# <span id="page-0-0"></span>IntelliJ IDEA 2017.3 Help

# For beginners

- [Discover](#page-0-0) IntelliJ IDEA provides an overview of IntelliJ IDEA main features.
- Getting [Started](#page-0-0) with Java helps you create and run your application.
- Popular tutorials:
- Getting [Started](#page-0-0) with Java EE
- Getting Started with Android [Development](#page-0-0)
- Getting Started with Grails
- Getting Started [withGroovy](#page-0-0)
- Getting Started [withGradle](#page-0-0)
- Getting [Started](#page-0-0) with Scala
- [More...](#page-0-0)

### For advanced users

- Language and [Framework](#page-0-0) Specific Guidelines provide information on how to create and run an application using one of
- the many supported frameworks and languages.
- [IntelliJ](#page-0-0) IDEA Pro Tips Guide provides more advanced information about IntelliJ IDEA.

# Migration guides

- [Eclipse](#page-0-0)
- [NetBeans](#page-0-0)

### Installation requirements

#### Hardware requirements

- 1 GB RAM minimum, 2 GB RAM recommended
- 1.5 GB hard disk space + at least 1 GB for caches
- 1024x768 minimum screen resolution

#### Software requirements

JRE 1.8 is bundled with the IntelliJ IDEA distribution. You do not need to install Java on your computer to run IntelliJ IDEA.

A standalone JDK is required for Java development.

#### WindowsmacOSLinux

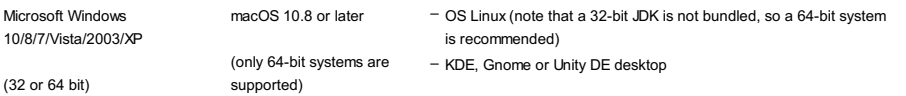

#### <span id="page-1-0"></span>Download and install IntelliJ IDEA

IntelliJ IDEA is available in two editions: Ultimate and Community . The Community edition is an open-source project and is free, but it has less features. The Ultimate edition is commercial, and provides an outstanding set of tools and features. For details, see the **editions [comparison](https://www.jetbrains.com/idea/features/editions_comparison_matrix.html) matrix**.

#### To install IntelliJ IDEA

1. **[Download](https://www.jetbrains.com/idea/download/index.html) IntelliJ IDEA** for your operating system.

- 2. Do the following depending on your operating system:
	- Windows :
		- 1. Run the ideaIC.exe or the ideaIU.exe file you have downloaded.
	- 2. Follow the instructions in the installation wizard.
	- $=$  macOS  $\cdot$ 
		- 1. Double-click the ideaIC.dmg or ideaIU.dmg file you have downloaded to mount the macOS disk image.
	- 2. Copy IntelliJ IDEA to the Applications folder.
	- $-$  Linux :

1. Unpack the ideaIC.gz or ideaIU.gz file you have downloaded to a different folder if your current Downloads folder doesn't support file execution:

tar xfz ideaIC.tar.gz or ideaIU.tar.gz. <new\_archive\_folder>

The recommended install location according to the filesystem hierarchy standard (FHS) is /opt . For example, it's possible to enter the following command:

sudo tar xf -\*.tar.gz -C /opt/

2. Switch to the bin directory, for example:

cd opt/-\*/bin

3. Run idea.sh from the bin subdirectory.

Note) JRE for 32-bit systems is not bundled with IntelliJ IDEA. If you are using a 32-bit version of Windows, select the Download and install JRE x86 by ins checkbox in the installation wizard to automatically download and install JRE

Note) Anew instance must not be extracted over an existing one. The target folder must be empty.

# Run IntelliJ IDEA for the first time

# Import IntelliJ IDEA settings

When you start IntelliJ IDEA for the first time, or after you have upgraded it from a previous version, the Complete Installation dialog opens where you can select whether you want to import the IDE settings:

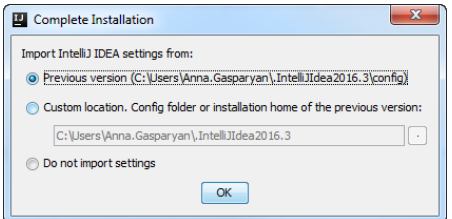

If this is your first instance of IntelliJ IDEA, choose the Do not import settings option.

### Select the user interface theme

Next, you will be prompted to select the UI theme. You can choose between the Default and the Darcula themes:

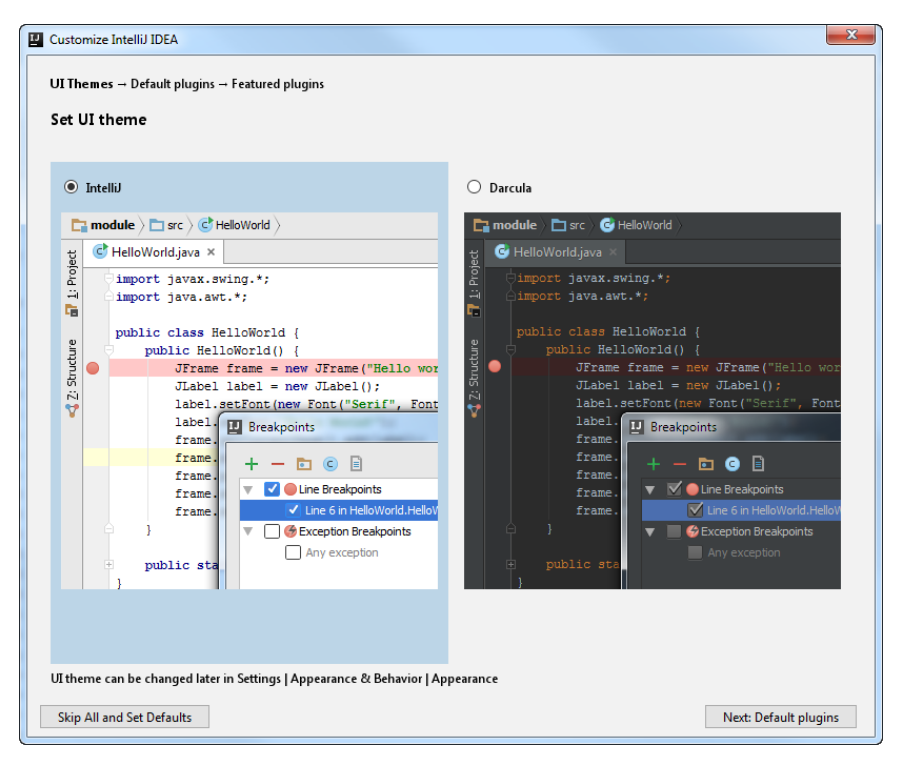

### Disable the unnecessary plugins

IntelliJ IDEA is shipped with a variety of plugins that provide integration with different version control systems and application servers, add support for various frameworks and development technologies, etc.

On the next step you can disable the plugins you do not need to increase IntelliJ IDEA performance. If necessary, you can reenable them later in the Settings dialog ( $($  Ctrl+Alt+S) under Plugins ).

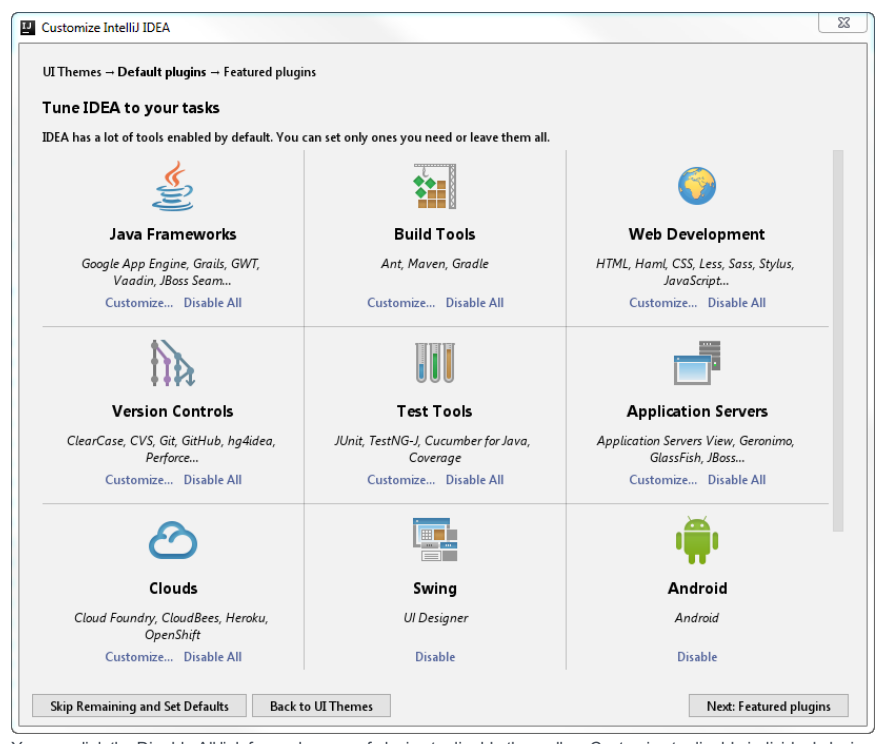

You can click the Disable All link for each group of plugins to disable them all, or Customize to disable individual plugins.

# Download and install additional plugins

On the next step, you are prompted to download [additional](https://plugins.jetbrains.com/idea) plugins that are not bundled with the IDE from the IntelliJ IDEA plugins repository :

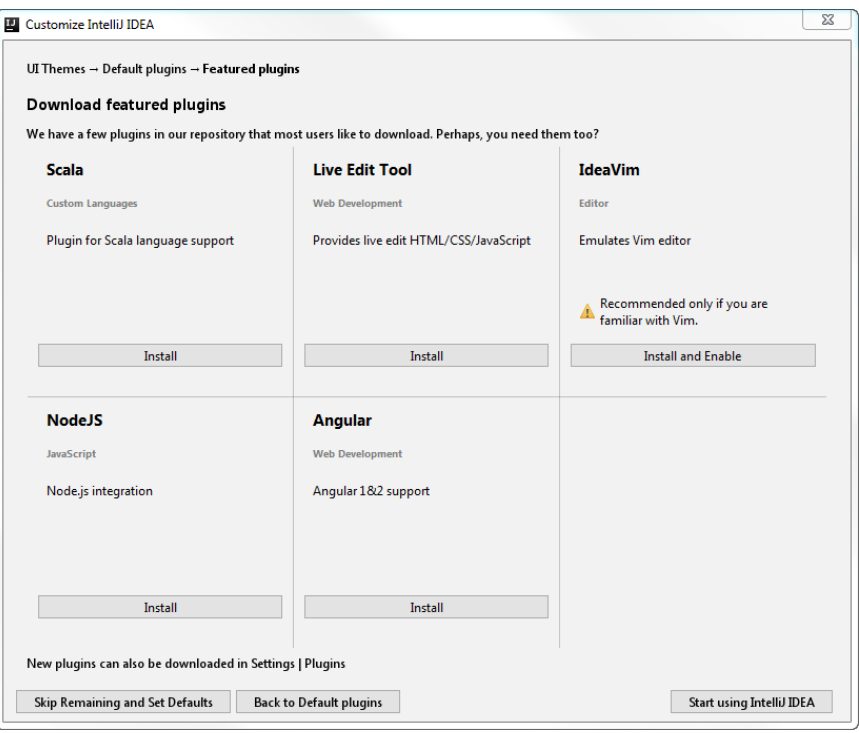

# Start a project in IntelliJ IDEA

After you have completed initial IntelliJ IDEA configuration, the Welcome screen will be displayed. It allows you to:

#### – create a new project

– or check out an existing project from a version control system (clone from a remote [repository\)](#page-0-0)

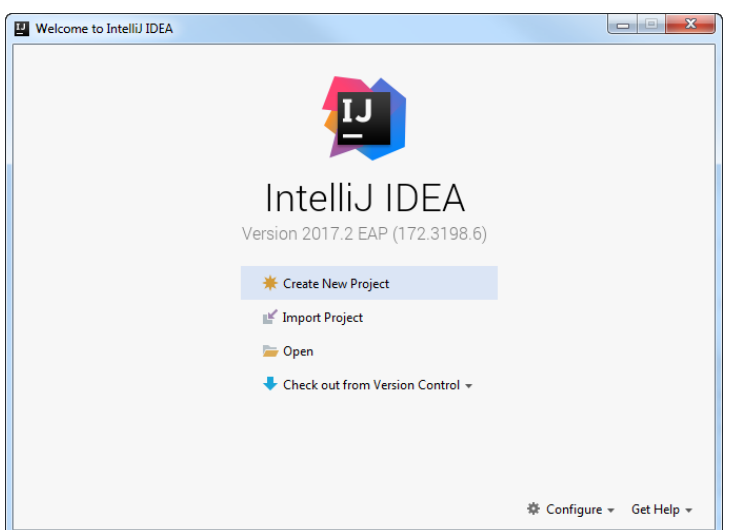

# Register IntelliJ IDEA

To try and evaluate IntelliJ IDEA, you can download and install its trial version for free. The trial version is available for 30 days, whereupon you need to obtain and register a license.

1. Do one of the following:

- On the Welcome screen, click Configure |Manage License
- Select Help |Register from the main menu

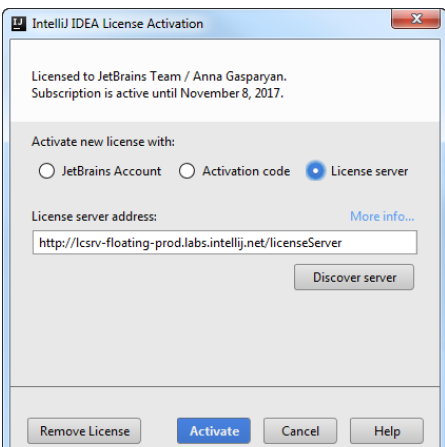

- 2. Select how you want to register IntelliJ IDEA:
	- [JetBrains](https://account.jetbrains.com/login) Account : select this option if you have a JetBrains Account that allows you to access your purchases and manage licenses (see What is [JetBrains](https://sales.jetbrains.com/hc/en-gb/articles/208459005-What-is-JetBrains-Account-) Account? to learn more).
	- Activation code : select this option if you have an activation code for IntelliJ IDEA, and paste it to the text area.
	- [License](https://www.jetbrains.com/help/license_server/getting_started.html) server : select this option to register IntelliJ IDEA through the License Server web application that allows you to manage floating licenses and issue licenses to users who do not have direct internet access.

Note IntelliJ IDEA builds that can be downloaded as part of the Early Access Program do not require any registration and are shipped with a 30-days license.

# Update IntelliJ IDEA

- 1. **[Download](https://www.jetbrains.com/idea/download/)** the latest version of IntelliJ IDEA.
- 2. Launch the setup as described in [Download](#page-1-0) and install IntelliJ IDEA.
- Choose whether you want to uninstall the existing IntelliJ IDEA version together with its settings, caches and local history 3. and follow the instructions of the installation wizard.

# Manage IntelliJ IDEA through Toolbox App

Toolbox App is a control panel that allows you to manage all JetBrains developer tools, including IntelliJ IDEA, as well as your projects, from a single point of access. It lets you maintain different versions of the same tool, install updates and roll them back if needed. It also remembers your JetBrains Account and uses it to automatically log you in when you install and register new tools.

- 1. [Download](https://www.jetbrains.com/toolbox/app/) Toolbox App.
- 2. Launch the setup file.
- 3. When the installation is complete, accept the JetBrains privacy policy and sign in to your JetBrains Account.

Now you can manage existing tools, install new tools and download updates:

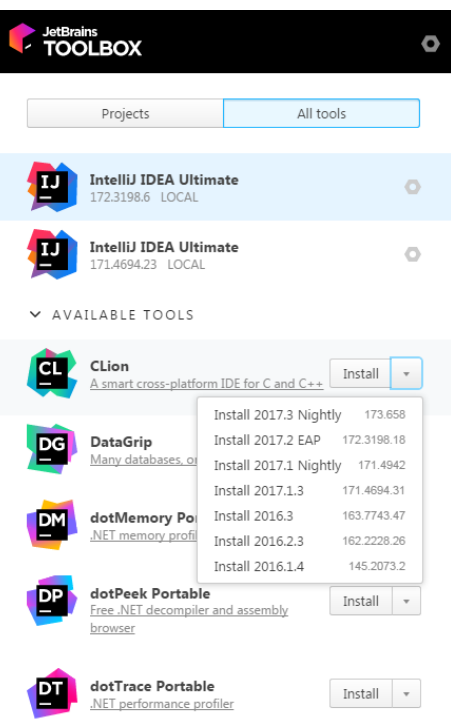

This guide is intended to help you become more productive with IntelliJ IDEA, and provides an overview of the most important features, together with tips, tricks, and the hottest shortcuts.

### User interface

The IntelliJ IDEA [Editor](#page-0-0) is special in a number of ways, most notable being is that you can invoke almost any IDE feature without leaving it, which allows you to organize a layout where you have more screen space because auxiliary controls like toolbars and windows are hidden.

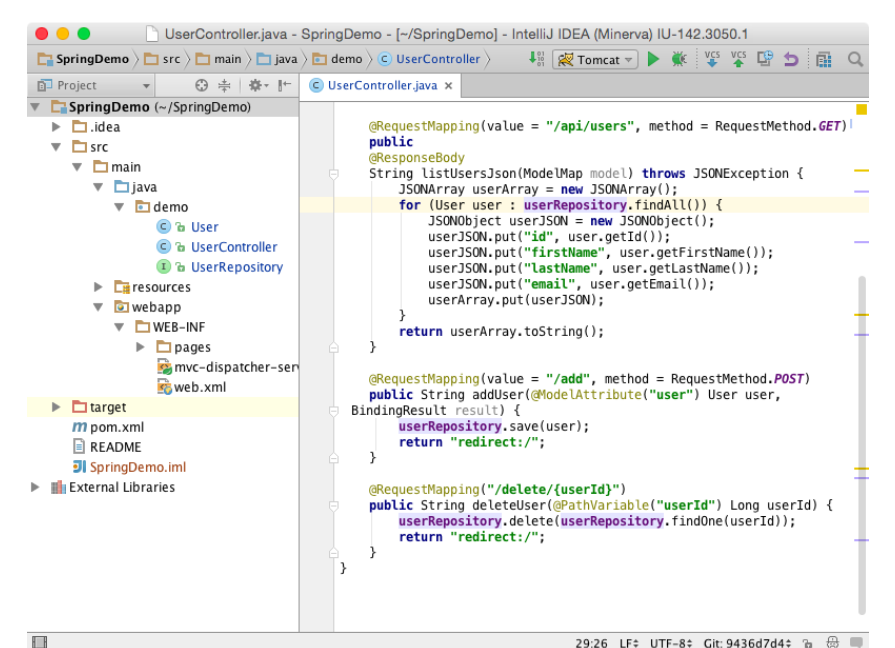

29:26 LF# UTF-8# Git: 9436d7d4# & @ W

Accessing a tool window via its shortcut moves the input focus to it, so you can use all keyboard commands in its context. When you need to go back to the editor, press  $(\,\tt{escape}\,)$  .

Below is a list of shortcuts that invoke the tool windows you will most often need:

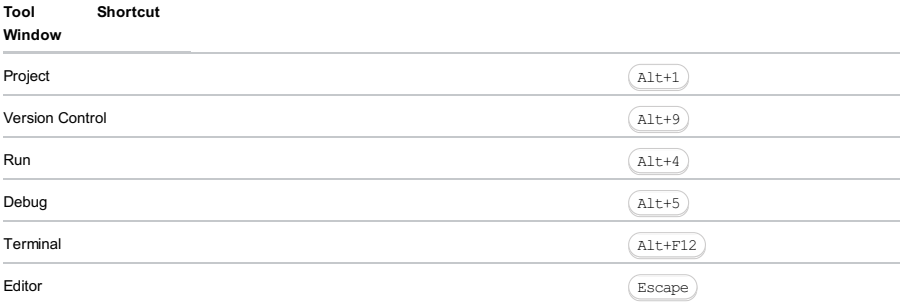

When you want to focus on the code, try the Distraction Free Mode . It removes all toolbars, tool windows, and editor tabs. To switch to this mode, on the main menu select View | Enter Distraction Free Mode .

An alternative to the Distraction Free Mode may be hiding all tool windows by pressing  $($  <code>Ctrl+Shift+F12</code>  $)$  . You can restore the layout to its default by pressing this shortcut once again.

The [Navigation](#page-0-0) Bar is a compact alternative to the Project Tool [Window](#page-0-0) . To access the Navigation Bar, press . Alt+Home

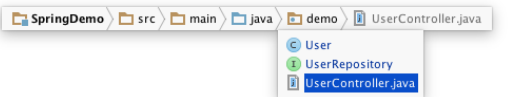

Most components in IntelliJ IDEA (both tool windows and pop-ups) provide speed [search](#page-0-0) .This feature allows you to filter a list, or navigate to a particular item by using a search query.

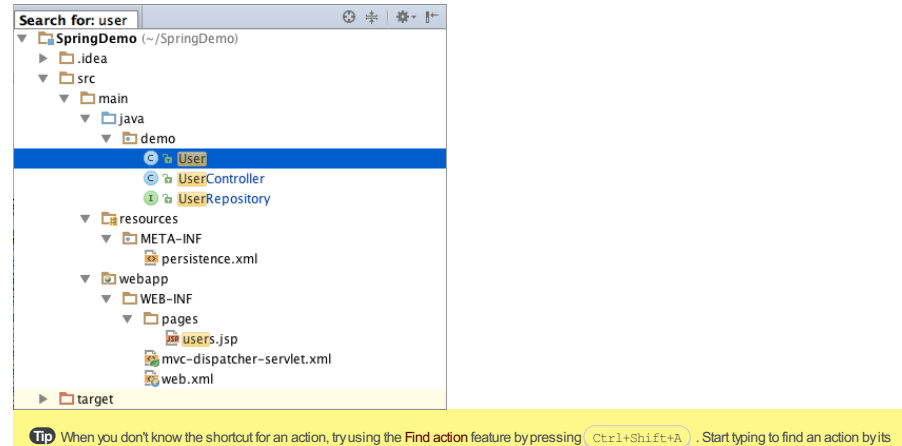

name, see its shortcut or call it.

For more details, refer to Guided Tour around the User [Interface](#page-0-0), [Editor](#page-0-0), and Tool [Windows](#page-0-0).

### Editor basics

Since in IntelliJ IDEA you can undo refactorings and revert changes from Local [History](#page-0-0) , it makes no sense to ask you to save your changes every time.

The most useful Editor shortcuts are:

#### Action Description

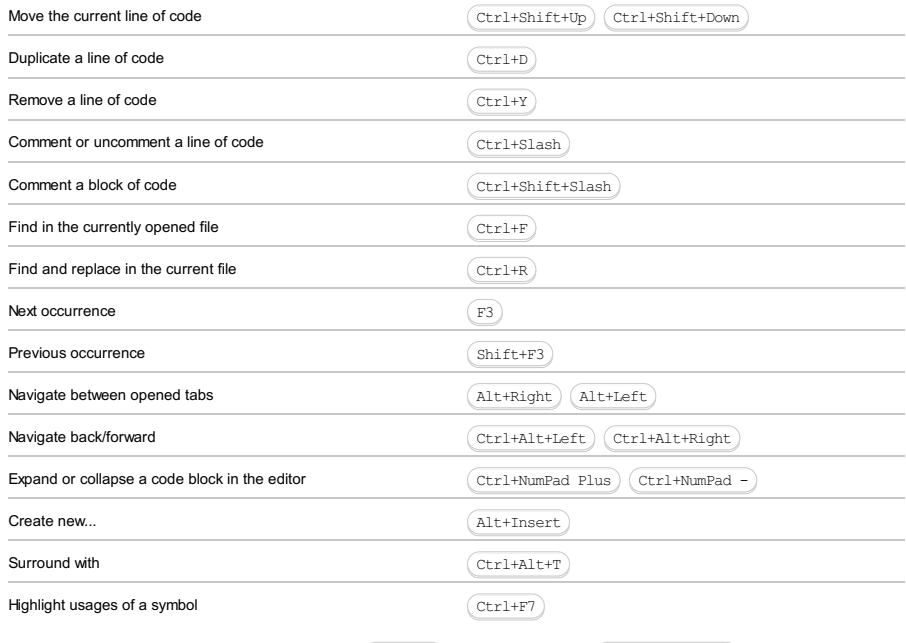

To expand a selection based on grammar, press $(\text{Ctrl+W})$  . To shrink it, press  $(\text{Ctrl+Shift+W})$  .

IntelliJ IDEA can select more than one piece of code at a time. You can select/deselect any piece of code via  $($ Alt+J $)$ , or by clicking a code selection and pressing  $\left($  <code>Shift+Alt+J</code>  $\right)$  .

For more details, refer to [Editor](#page-0-0) .

#### Code completion

When you access Basic Completion by pressing  $(\text{ctrl+Space})$ , you get basic suggestions for variables, types, methods, expressions, and so on. When you call Basic Completion twice, it shows you more results, including private members and non-imported static members.

The Smart Completion feature is aware of the expected type and data flow, and offers the options relevant to the context. To call Smart Completion, press  $(\text{Ctrl+Shift+Space})$ . When you call Smart Completion twice, it shows you more results, including chains.

Tip To overwrite the identifier at the caret, instead of just inserting the suggestion, press  $(\text{Tab})$ . This is helpful if you're editing part of an identifier, such as a file name.

To let IntelliJ IDEA complete a statement for you, press $( N/A )$  . Statement Completion will automatically add the missing parentheses, brackets, braces and the necessary formatting.

If you want to see the suggested parameters for any method or constructor, press  $(Ctr1+P)$ . IntelliJ IDEA shows the parameter info for each overloaded method or constructor, and highlights the best match for the parameters already typed. The Postfix Completion feature lets you transform an already typed expression to another one, based on the postfix you type after a dot.

For more details, refer to [Auto-Completing](#page-0-0) Code .

#### **Navigation**

#### Recent files

Most of the time you work with a finite set of files, and need to switch between them quickly. A real time-saver here is an action called Recent Files invoked by pressing  $($  <code>Ctrl+E</code>  $)$  . By default, the focus is on the last accessed file. Note that you can also open any tool window through this action:

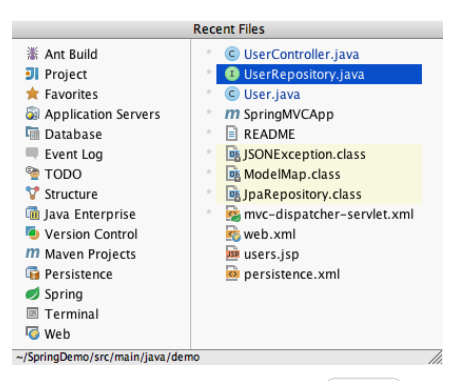

Navigate to Class is available by pressing  $(\text{Ctrl+N})$  and supports sophisticated expressions, including camel humps, paths, line navigate to, middle name matching, and many more. If you call it twice, it shows you the results out of the project classes.

Navigate to File works similarly by pressing $($ Ctrl+Shift+N $)$ , but is used for files and folders. To navigate to a folder, end your expression with the  $($  Slash $)$  character.

<code>Navigate</code> to Symbol is available by pressing  $($  <code>Ctrl+Shift+Alt+N</code>  $)$  and allows you to find a method or a field by its name.

### **Structure**

When you are not switching between files, you are most probably navigating within a file. The simplest way to do it is to press  $(\text{ctr+FI2})$ . The pop-up shows you the structure of a file, and allows you to quickly navigate to any of them:

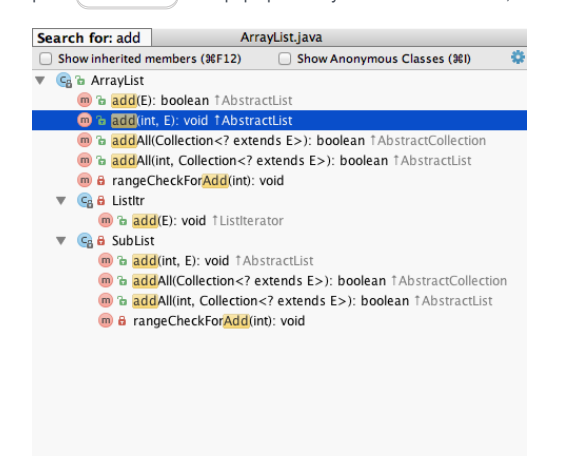

### Select in

If you need to open a file in a particular tool window (or Finder/Explorer), you can do so via the Select In action by pressing

: Alt+F1

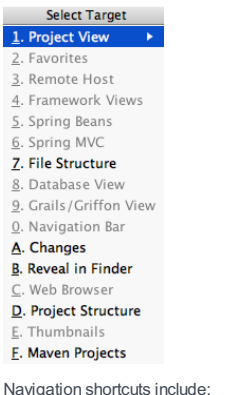

#### Action Shortcut

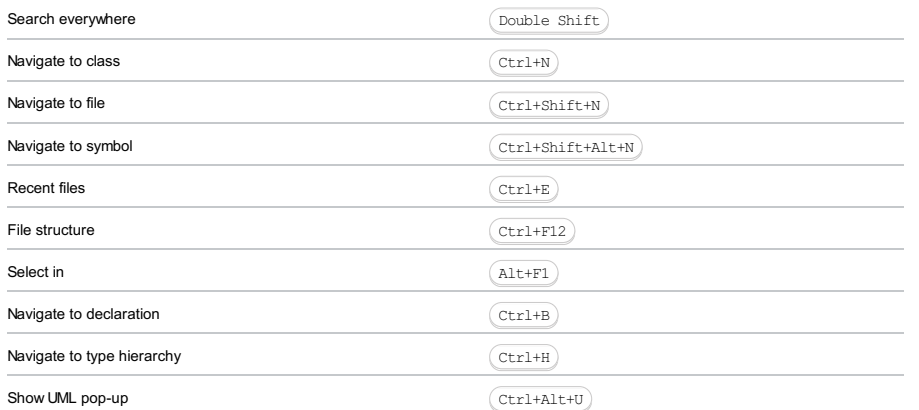

For more details, refer to [Navigating](#page-0-0) Through the Source Code .

#### Quick pop-ups

Quick Pop-ups are helpful for checking additional information related to the symbol at the caret. Below is a list of pop-ups you should know if you want to be more productive:

#### Action Shortcut

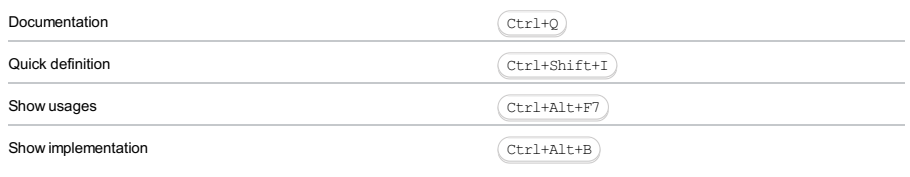

Tip Quick Pop-ups are available for symbols in the editor; however, they are also available for items in any other list via the same shortcuts.

# Refactoring basics

IntelliJ IDEA offers a comprehensive set of automated code refactorings that lead to significant productivity gains when used correctly. Firstly, don't bother selecting anything before you apply a refactoring. IntelliJ IDEA is smart enough to figure out what statement you're going to refactor, and only asks for confirmation if several choices are possible.

 $\overline{I}$  To undo the last refactoring, switch the focus to the Project Tool [Window](#page-0-0) and press  $\overline{(Ctr1+Z)}$ .

#### Action Shortcut

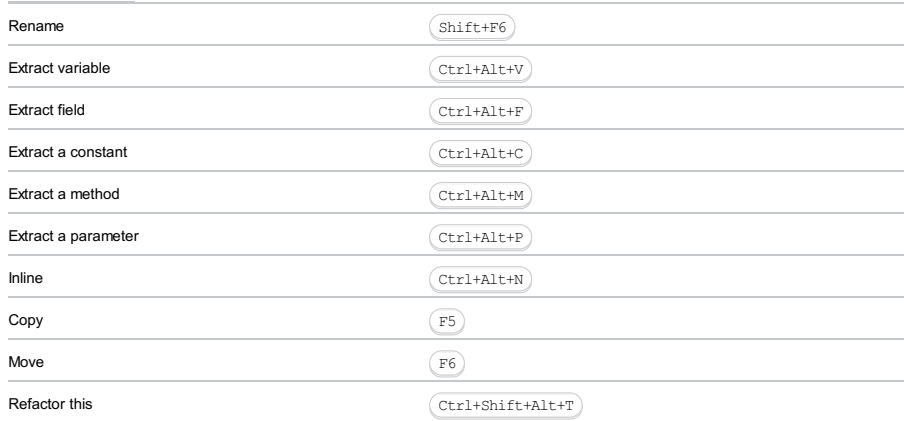

Tip Areal time-saver is the ability to extract part of a string expression with the help of the **Extract** refactorings. Just select a string fragment and apply a<br>refactoring to replace all of the selected fragment usages w

For more details, refer to [Refactoring](#page-0-0) Source Code .

#### Finding usages

Find Usages helps you quickly find all pieces of code referencing the symbol at the caret (cursor), no matter if the symbol is a class, method, field, parameter, or another statement. Just press  $($   $\texttt{Alt+FT}$   $)$  and get a list of references grouped by usage type, module, and file.

If you want to set custom options for the Find Usages algorithm, press  $(Ctrl + Shift + Alt + FT)$ , or click the first button on the right panel with search results.

If what you're looking for is plain text, use Find in Path by pressing  $(\text{Ctrl+Shift+F})$ .

For more details, refer to [Finding](#page-0-0) Usages .

#### Inspections

Inspections are built-in static code analysis tools that help you find probable bugs, locate dead code, detect performance issues, and improve the overall code structure.

Most inspections not only tell you where a problem is, but also provide quick fixes to deal with it right away. Press Alt+Enter) **to choose a quick fix**.

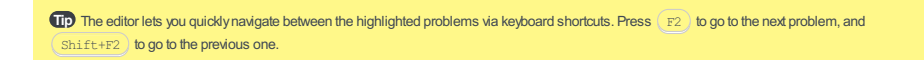

Inspections that are too complex to be run on-the-fly are available when you perform code analysis for the entire project. You can do this in one of the following two ways: by selecting Analyze | Inspect Code from the main menu, or by selecting Analyze |Run Inspection by Name to run an inspection by its name.

Note that while inspections provide quick-fixes for code that has potential problems, intentions help you apply automatic changes to code that is correct. To get a list of intentions applicable to the code at the caret, press $($  Alt+Enter  $)$ .

For more details, refer to Code [Inspection](#page-0-0) .

### Code style and formatting

IntelliJ IDEA automatically applies a code style you've configured in the Code Style [settings](#page-0-0) as you edit, and in most cases you don't need to call the Reformat Code action explicitly.

Useful formatting shortcuts:

#### Action Shortcut Reformat code Auto-indent lines Optimize imports  $C$ trl+Alt+L Ctrl+Alt+I Ctrl+Alt+O

Note that by default, IntelliJ IDEA uses regular spaces for indents instead of tabs. If you have files with lots of indents, you may want to optimize their size by enabling the Use tab character option in the Java code style [settings](#page-0-0).

For more details, refer to [Reformatting](#page-0-0) Source Code .

#### Version control basics

To check out a project from a Version Control System (VCS), click Checkout from Version Control on the [Welcome](#page-0-0) Screen , or in the main VCS menu.

To quickly perform a VCS operation on the current file, directory, or an entire project, use the VCS [operations](#page-0-0) pop-up by pressing Alt+Back Quote

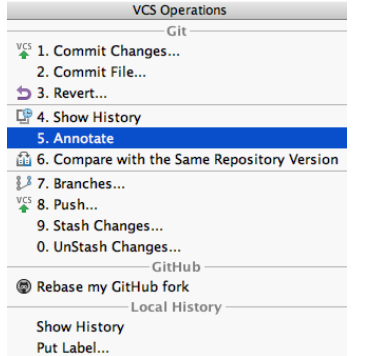

Once you've configured the VCS settings, you'll see the [Version](#page-0-0) Control tool window . You can switch to it anytime by  $presing(Alt+9)$ .

The Local [Changes](#page-0-0) tab of the Version Control tool window shows your local changes: both staged and unstaged.

#### Useful VCS shortcuts:

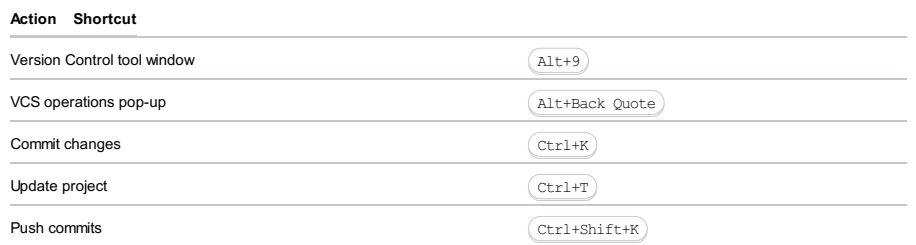

Tip) Annotation (available from both the quick list, the main and the context menus) allows you to see who and when changed a line of code for any file.

For more details, refer to [Version](#page-0-0) Control with IntelliJ IDEA

#### Branches

To perform an operation on a branch, either select Branches from the VCS main or context menu, the VCS operations popup , or the widget on the right of the status bar.

Note that for multiple repositories, IntelliJ IDEA performs all VCS operations on all branches simultaneously, so you don't need to switch between them manually.

[Shelves](#page-0-0) , stashes and [patches](#page-0-0) help you when you need to store some of the local changes without committing them to the repository. You can then switch to the repository versions of the files, and then come back to your changes later.

For more details, refer to Manage branches .

#### Make

By default, IntelliJ IDEA doesn't automatically compile projects on saving. To compile a project, select Build | Make Project from the main menu, or press $(\text{ctrl} + \text{F9})$ .

For more details, refer to Compiling [Applications](#page-0-0) .

#### Running and debugging

Once you've created a Run/Debug [configuration](#page-0-0) by selecting Run |Edit Configurations from the main menu, you are able to run and debug your code.

#### Action Shortcut

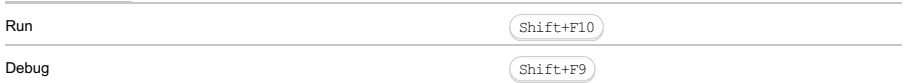

When in the debug mode, you can evaluate any [expression](#page-0-0) by using the Evaluate expression tool, which is accessed by pressing  $($  Alt+F8  $)$  . This tool provides code completion in the same way as in the editor, so it's easy to enter any expression.

Sometimes, you may want to step into a particular method, but not the first one which will be invoked. In this case, use Smart step into by pressing  $(\text{Shift+FT})$  to choose a particular method.

#### Action Shortcut

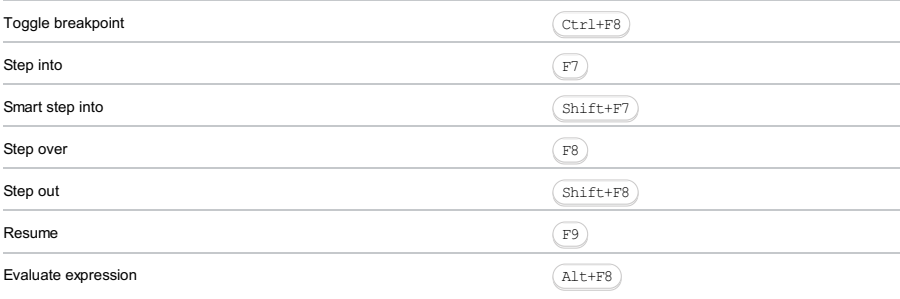

If you want to "rewind" while debugging, you can do it via the Drop Frame action. This is particularly helpful if you mistakenly stepped too far. This will no revert the global state of your application, but will at least let you revert to a previous stack frame.

 $\Box$ p) Any breakpoint can be quickly disabled by clicking on the gutter while holding  $($  Alt  $)$  . To change breakpoint details (e.g. conditions), press . Ctrl+Shift+F8

For more details, refer to [Running](#page-0-0) and [Debugging](#page-0-0) .

### Reloading changes and hot swapping

Sometimes, you need to insert minor changes into your code without shutting down the process. Since the Java VM has a HotSwap feature, IntelliJ IDEA handles these cases automatically when you call Make.

### Application servers

To deploy your application to a server:

- 1. Configure your artifacts by selecting File |Project Structure | Artifacts (done automatically for Maven and Gradle projects).
- 2. Configure an application server by clicking the Application Servers page of the Settings/Preferences dialog.
- 3. Configure a run configuration by selecting Run | Edit Configurations, then specify the artifacts to deploy and the server to deploy them to.

You can always tell IntelliJ IDEA to build/rebuild your artifacts (once they have been configured) by selecting Build | Build Artifacts .

Tip When you need to apply changes in the code to a running application, in addition to Make , you can use the Update action by pressing . This action is onlyavailable for the Exploded artifact type. Based on your choice, it can update resources or update classes and ( Ctrl+F10) . This action is onlyavailable for the Exploded artifact type. Based on your choice, it can update resources or u<br>resources. When the Update action is applied in the Debug mode, it uses HotSwap ; otherwise, it

### Working with build tools (Maven/Gradle)

Once you've imported/created your Maven/Gradle project, you are free to edit its pom.xml or build.gradle files directly in the editor. Any changes to the underlying build configuration will eventually need to be synced with the project model in IntelliJ IDEA.

If you want the IDE to synchronize your changes immediately, do the following:

- For pom. xml enable the Import Maven projects automatically option in File | Settings | Build, Execution, Deployment | Build Tools | Maven | Importing (Windows and Linux) or IntelliJ IDEA | Preferences | Build, Execution, Deployment | Build Tools | Maven | Importing (macOS).
- For build.gradle , enable the Use auto-import option in Build, Execution, Deployment | Build Tools |Gradle of the –Settings/Preferences dialog.

For manual synchronization, use the corresponding action on the Maven/Gradle tool window toolbar:  $\overline{p}$ .

Note that any goal or task can be attached to be run before a run configuration.

For more details, refer to Build [Tools](#page-0-0) .

### Migrating from Eclipse or NetBeans

If you are considering the possibility to migrate from Eclipse or NetBeans to IntelliJ IDEA, refer to the migration guide for [Eclipse](#page-0-0) or [NetBeans](#page-0-0) .

# What's next

We strongly advise you to read the documentation. Also you might find it useful to refer to the [Java](#page-0-0) tutorials under Java SE, and also to the tutorial on [Java](#page-0-0) EE .

IntelliJ IDEA has keyboard shortcuts for most of its commands related to editing, navigation, refactoring, debugging, and other tasks. Memorizing these hotkeys can help you stay more productive by keeping your hands on the keyboard.

Warning) Use a keyboard with English layout. IntelliJ IDEAmay not detect some of the shortcuts correctly for other national layouts.

### Choose the right keymap

To view the keymap configuration, open the Settings / Preferences dialog  $((\text{Ctrl+Alt+S})$  and select Keymap .

Warning! Enable function keys and check for possible conflicts with global OS shortcuts

#### Use a predefined keymap –

IntelliJ IDEA automatically selects a predefined keymap based on your environment. Make sure that it matches the OS you are using or select one that matches shortcuts from another IDE you are used to (for example, Eclipse or NetBeans).

- Tune your keymap

You can modify a copy of any predefined keymap to assign your own shortcuts for commands that you use frequently.

#### - Import custom keymap

If you have a customized keymap that you are used to, you can transfer it to your installation.

Tip For macOS, select the MacOSX10.5+ keymap instead of MacOSX

#### Learn shortcuts as you work

IntelliJ IDEA provides several possibilities to learn shortcuts:

- Find [Action](#page-0-0) is the most important command that enables you to search for commands and settings across all menus and tools.

Press  $(\text{Ctrl+Shift+A})$  and start typing to get a list of suggested actions.

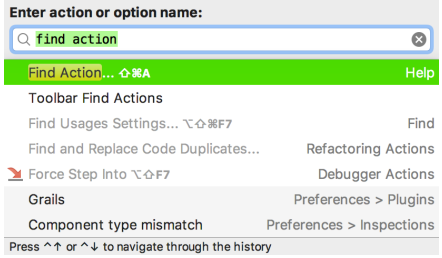

You can select the necessary command and press  $($  Enter  $)$  to execute it.

- $Ker$  [Promoter](https://plugins.jetbrains.com/plugin/9792-key-promoter-x) X is a plugin that shows the corresponding keyboard shortcut whenever a command is executed using the mouse and suggests to create a shortcut for commands that are executed frequently.
- If you are using one of the predefined keymaps for your OS, you can print the default keymap [reference](https://resources.jetbrains.com/storage/products/intellij-idea/docs/IntelliJIDEA_ReferenceCard.pdf) card and keep it on your desk to consult it if necessary. This cheat sheet is also available under Help |Keymap Reference . Full reference is documented in Keyboard Shortcuts and Mouse [Reference](#page-0-0) .

The following table lists some of the most useful shortcuts to learn.

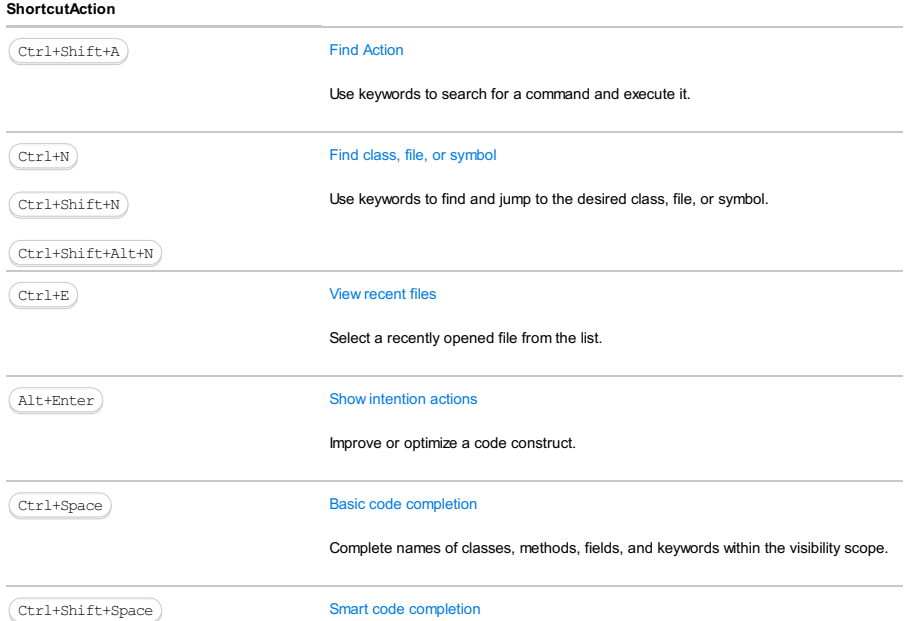

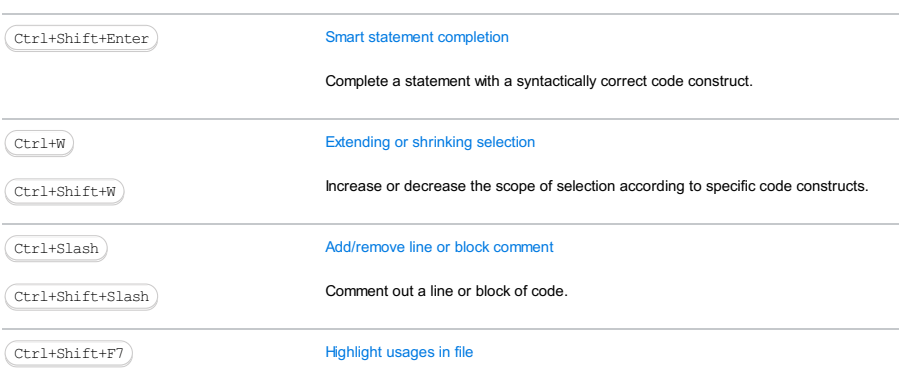

Visualize all occurrences of the selected fragment in the current file.

Complete code based on the type applicable to the current context.

# Use advanced features

You can further improve your productivity with the following useful features:

#### [Quick](#page-0-0) Lists –

If there is a group of actions that you often use, create a quick list to access them using a custom shortcut. For example, you can try using the following predefined quick lists:

- $-$  Refactor this  $(ctr1+Shift+Alt+T)$
- VCS Operations Alt+Back Quote

#### – [Smart](#page-0-0) Keys

IntelliJ IDEA provides various aids, such as automatically adding paired tags and quotes, and detecting CamelHump words.

- [Speed](#page-0-0) search

When the focus is on a tool window with a tree, list, or table, start typing to see matching items.

- Press twice

Many actions in IntelliJ IDEA provide more results when you execute them multiple times. For example, when you invoke basic code completion with  $($  <code>Ctrl+Space</code>  $)$  on a part of a field, parameter, or variable declaration, it suggests names depending on the item type within the current scope. If you invoke it again, it will include classes available through module dependencies. When invoked for the third time in a row, the list of suggestions will include the whole project.

Resize tool windows –

You can adjust the size of tool windows without a mouse:

- $-$  To resize a vertical tool window, use  $\overline{( \text{Ctrl+Shift+Left } ) }$  and  $\overline{(\text{Ctrl+Shift+Right } ) }$
- $-$  To resize a horizontal tool window, use  $\overline{(Ctr1+Shift+Up)}$  and  $\overline{(Ctr1+Shift+Down)}$

This guide targets IntelliJ IDEA users who are already familiar with its basic features and would like to learn more. If you're relatively new to IntelliJ IDEA, we recommend that you read the [Discover](#page-0-0) IntelliJ IDEA guide before delving into this one.

#### Coding assistance

#### Type info

If you want more information about a symbol at caret, e.g. where it comes from or what its type is, the Quick Documentation is your friend. Press  $(\text{ctrl}+\text{\texttt{Q}})$  to invoke it and you will see a popup with these details. If you don't need the full info, then use the Type Info action instead: it only shows the type of a selected expression, but doesn't take up that much of screen space.

#### Code completion case sensitivity

By default IntelliJ IDEA code completion case sensitivity only affects the first letter you type. This strategy can be changed in the Settings/Preferences dialog, Editor |General |Code Completion ,so you can make to either make the IDE sensitive to all letters or make it insensitive to the case at all, based on what better fits your preferences.

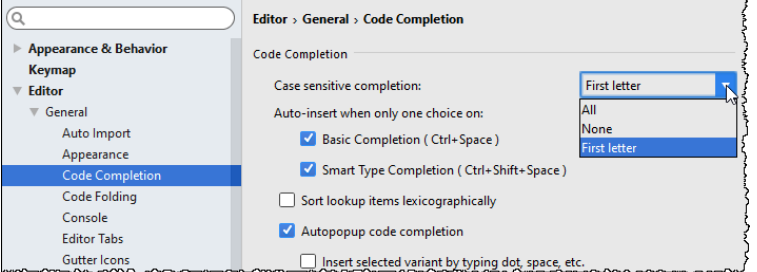

Hot tip : Here you can also turn off the Autopopup code completion option. This makes sense if you want the code completion popup to show up only when you explicitly call it.

### Disable highlighting usages of element at caret

Talking about the defaults you may want to change after learning IntelliJ IDEA better, we can't miss the Highlight usages of element at caret option in the Editor | General page of the Settings/Preferences dialog. If you know the <code>Ctrl+Shift+F7</code>  $\,$  shortcut and don't like the highlighting in the editor to appear and disappear each time you simply move the caret, you don't need this option.

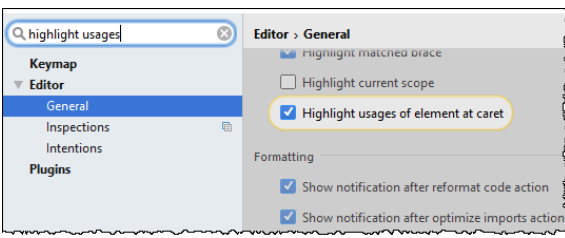

### **CamelHumps**

By default, when you select anything in the editor, IntelliJ IDEA isn't sensitive to the case of the words. If you prefer to select words according to CamelCase, e.g. instead of selecting the whole word, select a part of it, you can enable this in Editor | General | Smart Keys of the Settings/Preferences dialog.

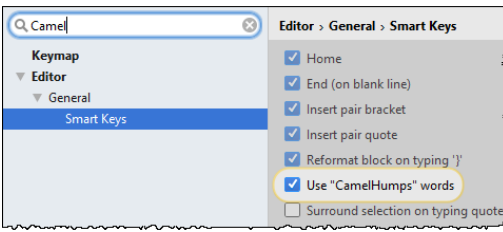

## Hippie completion

IntelliJ IDEA provides Basic completion via ( $\text{Ctrl+Space}}$  ), Smart completion via ( $\text{Ctrl+Shift+Space}$  ), and Statement completion via  $($  Ctrl+Shift+Enter  $)$  . All these features are based on the actual understanding of the code

structure. However, sometimes you may need a more trivial, yet flexible logic that would suggest the words used earlier in

the current file or even project regardless to their context. This feature is called Hippie completion and is available via . Alt+Slash

reportArray(((PatternSet) robj).<mark>getExcludePatterns</mark>(getProject()));<br>System.out.printin();<br>System.out.printin("Include patterns: ');<br>reportArray((PatternSet) robj).getIncludePatterns(getProject()));<br>getExcludePatterns static String[] convertMetersToInches (String metersToConvertString) { String[] ConversionResult = new String[2];<br>double conversionResult = new String[2];<br>double conversionFactor =  $39.37$ ;

try {<br>double metersToConvertDouble = Double.parseDouble(metersToConvertString); double

# **Refactorings**

## Undo refactorings

With IntelliJ IDEA you don't need to worry about consequences when refactoring code, because you can always undo anything by invoking [Undo](#page-0-0) via the convenient  $(\text{Ctrl} + \text{Z})$  shortcut.

### Extract string fragments

IntelliJ IDEA is capable of refactoring not only executable code, but also string literals. Select any fragment of a string, call [Extract](#page-0-0) variable/constant/field/parameter to extract it as a constant and replace its usages throughout the code.

# Type migration

When you refactor, you usually rename symbols, or extract and move statements in the code. However, there's more to refactoring than just that. For example, Type [Migration](#page-0-0) (available via $($  <code>ctrl+Shift+F6</code>  $)$  ) lets you change the type for a variable, field, parameter or a method's return value ( int → String , int → Long , etc), update the dependant code, and resolve possible conflicts.

### Invert boolean

If IntelliJ IDEA can automate type migration, why not do the same with semantics? To invert all usages of a boolean symbol, just use the Invert Boolean [refactoring](#page-0-0).

# Code analysis

### Dependency structure matrix

IntelliJ IDEA lets you analyze how tightly components in your code depend on each other, and you need to keep an eye on that because when there's too much [dependencies,](#page-0-0) it's likely to cause various [problems](https://en.wikipedia.org/wiki/Coupling_(computer_programming)) . Dependency Structure Matrix action (available via the Analyze menu) will help you visualize and explore dependencies between modules, packages and classes.

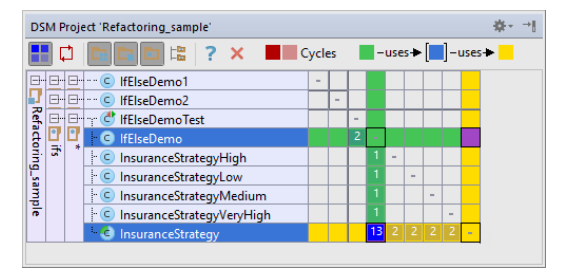

Despite its complex looks, it's a very easy-to-use tool. Just select a class or package and see where it's used and what it uses.

### Structural search and replace

[Structural](#page-0-0) Search and Replace, or SSR , is quite powerful (after you learn to use it right), and can be used for static code analysis and refactoring automation. In a nutshell, it lets you search for specific patterns in your code and replace them with parametrized templates. For that, it's equipped with its own language for defining code patterns that is described in more detail in this [article](https://www.jetbrains.com/idea/docs/ssr.pdf)

To access this feature, use the Edit | Find |Search/Replace Structurally... . If you want to create your templates or patterns, go to Settings/Preferences dialog, click the page Editor | [Inspections](#page-0-0) , and enable Structural Search Inspection under the General node:

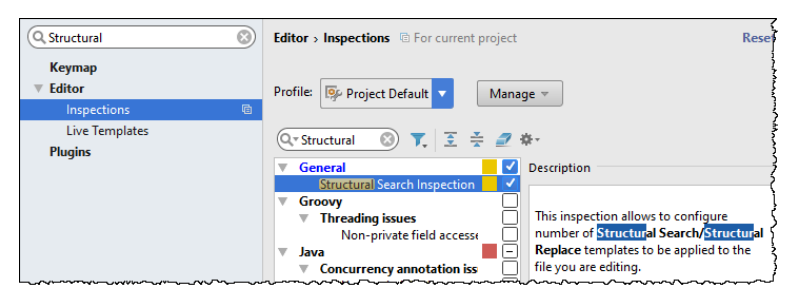

## User interface

### Disable breadcrumbs and tag tree highlighting

If you work with lots of HTML and XML and would like to avoid unnecessary distraction, you may want to disable breadcrumbs and tag tree highlighting in Editor | General | [Appearance](#page-0-0) .

### Disable unnecessary gutter icons

Gutter , the leftmost editor column, typically displays useful information related to the code you're editing. If you feel that sometimes it's just too much, you can configure what you want to see in the [Settings/Preferences](#page-0-0) dialog: Editor | General | Gutter Icons .

### Disable annoying intention light bulb

One more thing that might be annoying is the [intention](#page-0-0) bulb that appears in the editor every time there is an intention available at the caret. Disabling that is a little bit more difficult: you need to manually edit your <IntelliJ IDEA preferences folder>/options/editor.xml , and add the following line:

<option name="SHOW\_INTENTION\_BULB" value="false" />

# Using from Search everywhere

With Search [Everywhere](#page-0-0) you can find arbitrary text fragments literally everywhere: in the code, libraries, parts of the UI, settings (by prepending the settings name with #), or even action names. If you're using this feature a lot, it's worth knowing that you can access IntelliJ IDEA settings by just pressing  $($  <code>Enter</code>  $)$  right in its popup. For example, here we're accessing the editor settings:

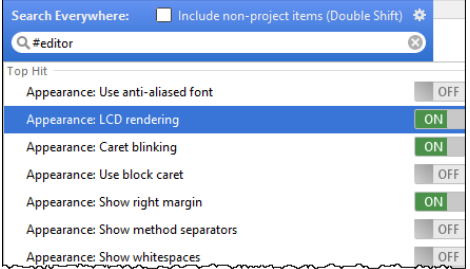

If you start your search query with #plugins, you'll be able to turn them on and off:

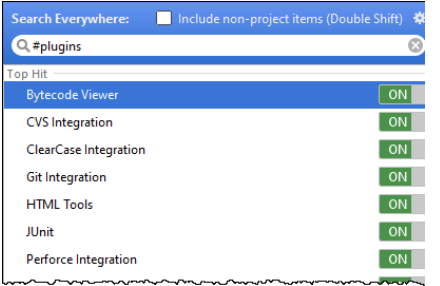

Other tags include #appearance , #system , #inspections , #registry , #intentions , #templates , and #vcs .

Another interesting fact is that Search Everywhere supports abbreviations. You can use [Keymap](#page-0-0) page of the Settings/Preferences dialog to assign a short text to any action, and then have this action called from Search Everywhere by entering this text:

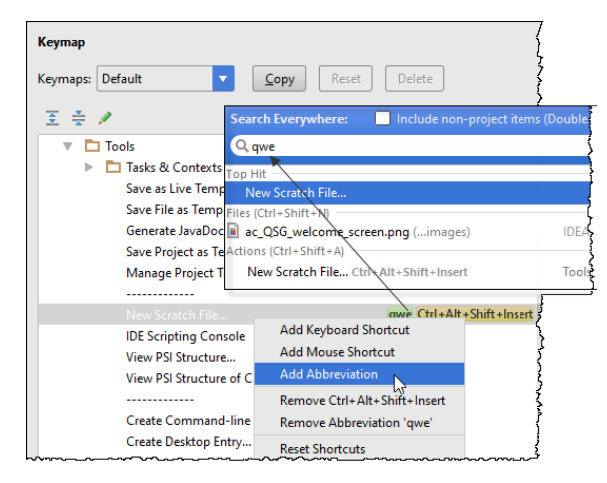

#### Hide editor tabs

When you need to close all editor tabs except the current one, click the close icon  $\times$  on the current tab holding Alt :

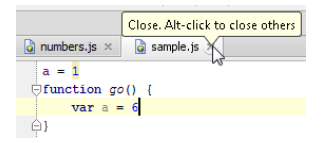

If you don't want to see the editor tabs at all, go to the [Editor](#page-0-0) Tabs page of the Editor Settings/Preferences and under the Placement drop-down select None.

#### Open file in new window

A feature that is not that easy to find, yet comes in handy, is opening a file in a new window by selecting it in the Project Tool  $Window$  and clicking  $(S$ hift+Enter).

### Use path completion

Path completion helps you speed up the selection of files, folders, etc. This is useful when adding a new SDK in the Project Structure dialog , or specifying an application server home directory.

When you start typing a path, press ( $\texttt{Ctrl+Space}$ ) to invoke the suggestions list:

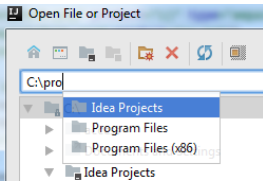

#### Add stop and resume buttons to the toolbar

It might be convenient to add Stop and Resume buttons to the toolbar of the [Navigation](#page-0-0) Bar. You can do it via the [Appearance](#page-0-0) and Behavior | Menus and Toolbars page of the Settings/Preferences dialog.

If you prefer to use the mouse rather than keyboard shortcuts, this way you won't need to open the Debug tool window to manage your current debugging session.

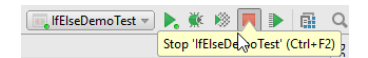

#### Editor

### Compare with clipboard

IntelliJ IDEA has a built-in Diff viewers for code, jar files, revisions and even images. To invoke it, select any pair of files and  $pres(Ctrl+D).$ 

If you have selected a single file, the IDE will prompt you to select the one to compare to. To quickly compare active editor with Clipboard, choose View | Compare with Clipboard .

### Paste from history

Speaking of Clipboard, IntelliJ IDEA keeps track of everything you put there. Anytime you want to paste one of the previously copied items,  $press(Ctrl+Shift+V)$ .

#### Multiple selections

Multiple selection is a relatively new, very powerful editor feature, which lets you quickly select and edit multiple (adjacent or not) pieces of code at once.

In a nutshell, here's what happens. You either start with pressing  $(A1t+J)$  (and then IntelliJ IDEA selects a symbol at caret), or you can just select something as you normally would.

Then, press  $(Alt+J)$  and IntelliJ IDEA will search the current file forward until it finds a matching piece of text, which it adds to the selection. You can press  $(Alt+J)$  again to go forward, or  $(Shit+Alt+J)$  to go back, but note that when search reaches the end of file, it will start over from the beginning of the file.

<procedure title="To select multiple words" alternative-title="Using m <step...></step> <archor name="column selection"/><br><anchor name="column selection"/><br><procedure title="To toggle between the line and the column selection kanchor name="altdrag"/><br>corocedure title="To make selection in the Column Selection Mode"

After selection is complete, you can start editing all the fragments as if they were one.

Hot tip : One more way to clone caret is to press  $(\text{Ctrl})((\text{Alt})$  for macOS) twice, and then move the caret up or down with arrows or simply with mouse.

#### Emmet

In case you didn't know, **[Emmet](http://emmet.io/)** is a great way to write HTML, XML and CSS code. IntelliJ IDEA supports it out of the [box](#page-0-0) : simply write an Emmet expression and press  $(\texttt{Tab})$  to expand it.

Use the Emmet preview action (which is available via Find Action or Search Everywhere - so make sure to assign it to a handy shortcut) to see a preview of the resulting code.

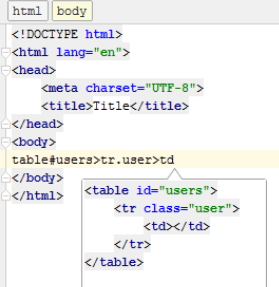

#### Regex

Regular expressions are powerful and widely used, but sometimes it's just too hard to write them properly. IntelliJ IDEA will help you check any Regex in your code: just place caret in it and press (Alt+Enter ) to use the Check Regex intention:

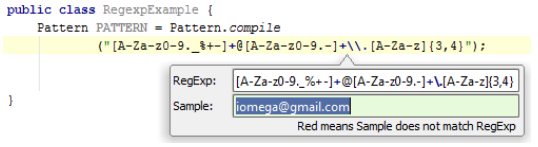

### Find and replace with Regex groups

Another place where IntelliJ IDEA helps with Regex is the Find and [Replace](#page-0-0) feature . It's worth knowing that it supports

captured groups in replacement expressions.

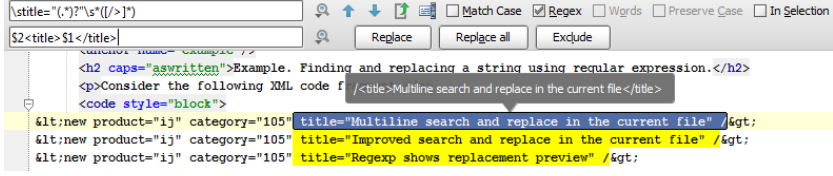

Find and replace also lets you exclude comments and literals from search: to do that, use the Gear icon  $\bullet$ .

#### Bytecode viewer

Sometimes seeing the actual bytecode your program generates is very [insightful](http://www.ibm.com/developerworks/library/it-haggar_bytecode/).

In IntelliJ IDEA you can always do that via View | Show Bytecode .

### Version control

#### Amend changes

In the Commit [Changes](#page-0-0) dialog IntelliJ IDEA offers to perform a variety of operations. One of them is Amend commit , which is useful when you want to change your last commit and join your current change to it.

#### Shelves and patches

Shelves is an IDE feature similar to Git [Stash](http://git-scm.com/book/en/v1/Git-Tools-Stashing), but that works for all VCS: it helps when you need to pause your current work and pull something from the repository to fix it asap, and then resume working on whatever it was you were working on. This feature takes care of locally changed files without committing them, so no more lost changes or hastily made merge commits.

Refer to the page **[Git-Stash](http://git-scm.com/docs/git-stash)** and to the section Stashing and [Unstashing](#page-0-0) for more detail.

Patches allow you to save a set of changes to a text file that can be transferred via email (or any other ancient medium), and then applied to the code. It's super helpful when you really need to commit something after your plane crash landed on a desert island, or you somehow else got yourself in a situation without reliable broadband connection.

Refer to the section Using [Patches](#page-0-0) for more detail.

### Debugging

#### Action, or method breakpoints

Sometimes you may want to evaluate something at a particular line of code without actually making a stop. You can do that by using a Method breakpoint . To create one, just click the gutter holding  $($  Shift  $)$  .

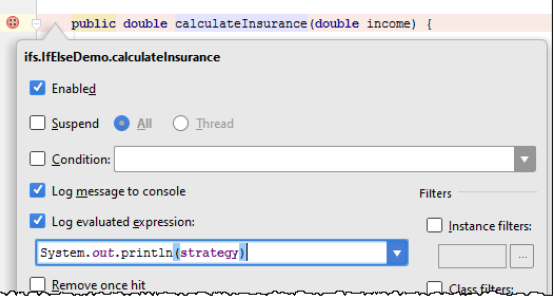

This way you can print any expression to the output without changing the code. This is especially useful when you debug libraries or a remote application.

### Field breakpoints or field watchpoints

In addition to the action breakpoints mentioned above, you can also use Field watchpoints . This breakpoint will stop execution when a field associated with it is accessed. To create field watchpoints, just click the gutter holding  $($  <code>A1t</code>  $)$  (  $Ctr1+Cmd$  for macOS).

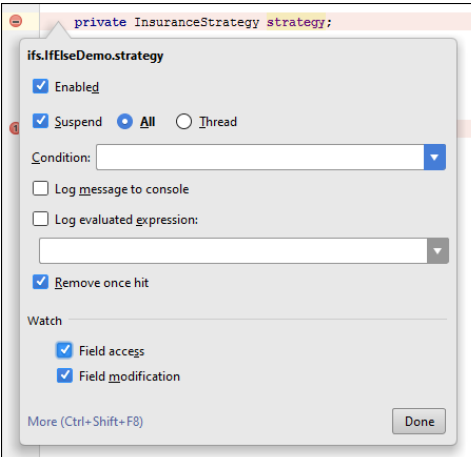

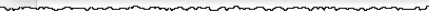

### Object markers

When you're debugging an application, IntelliJ IDEA lets you mark particular instances of arbitrary objects with colored labels for easier identification via the Mark [Object](#page-0-0) action (available in the Evaluate [Expression](#page-0-0), [Variables](#page-0-0) or [Watches](#page-0-0) views.)

And if you have any instance marked with a label, you can use it in the condition expression as well:

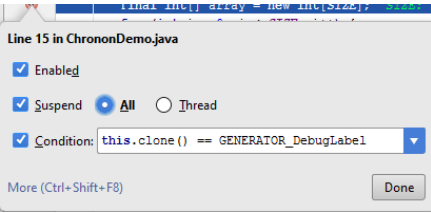

#### Custom data renderers

Evaluate [Expression](#page-0-0) ,[Variables](#page-0-0) , [Watches](#page-0-0) and inline [debugger](#page-0-0) all use a standard way to render variable values, mostly based on toString implementation of classes. Not everyone knows that you can define your own custom renderers for any class. For that, select Customize Data Views from the context menu in the [Debug](#page-0-0) tool window.

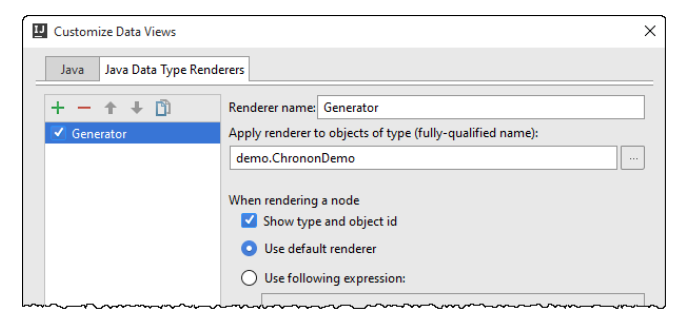

This is especially useful when some of the classes in the libraries you're using do not provide a meaningful a toString implementation–so you can define it yourself outside of the library.

#### Drop frame

In case you want to "go back in time" while debugging you can do it via the Drop Frame action. This is a great help if you mistakenly stepped too far. This will not revert the global state of your application but at least will get you back by stack of

#### frames.

#### Force return

The way around, if you want to jump to the future, and force the return from the current method without executing any more instructions from it, use the Force Return action (to invoke it, press  $($  <code>Ctrl+Shift+A</code>  $)$  and type the action name). If the method returns a value, you'll have to specify it.

# DCEVM

Sometimes when you're making quick changes to code, you want to immediately see how they will behave in a working application. Unfortunately, the Java HotSwap VM has lots of limitations: you can't, say, add a new method or a field to a class and perform the hot swapping; the only thing you can actually change during the hot swapping is the method bodies.

Refer to the sections [Reloading](#page-0-0) Classes and [HotSwap](#page-0-0) for details.

Luckily, there is a way to amend this situation with the new open-source project Dynamic Code Evolution VM, a modification of Java HotSwap VM with unlimited support for reloading classes at runtime.

Using it in IntelliJ IDEA is easy with the dedicated [plugin](http://plugins.jetbrains.com/plugin/7245). When you enable the plugin, the IDE will offer you to download DCEVM JRE for your environment. Then you'll have to choose it in the list of alternative JREs.

### Update application

If you are running your application on an application server (e.g. Tomcat, JBoss, etc), can you reload changed classes and resources using the Update application action via  $(Ctr1+F10)$ .

Refer to the section Updating [Applications](#page-0-0) on Application Servers for details.

#### Tools

#### External tools

IntelliJ IDEA has many developer tools integrated and working out of the box. If a tool you need is not integrated, but you'd like to use it via a shortcut, go to Settings/Preferences | Tools | [External](#page-0-0) Tools, and configure how to run this tool. Then you'll be able to run this tool via the Tools |External Tools main menu.

Refer to the sectio[nConfiguring](#page-0-0) Third-Party Tools .

There are a lot of ways to obtain information about IntelliJ IDEA and its features, report issues and get support.

In this section:

- Getting Help
- [Overview](#page-21-0)
- Menu [commands](#page-21-1)
- Using Help [Topics](#page-0-0)
- [Using](#page-0-0) Tips of the Day
- Using Online [Resources](#page-0-0)
- Using [ProductivityGuide](#page-0-0)
- Reporting Issues and Sharing Your [Feedback](#page-0-0)
- Keymap [Reference](#page-0-0)

# <span id="page-21-0"></span>Overview

Use the Help menu commands:

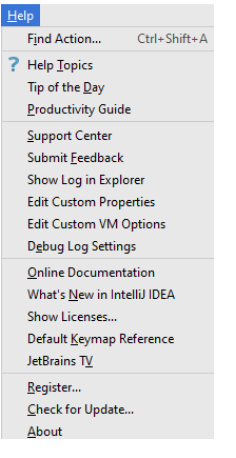

# <span id="page-21-1"></span>Menu commands

item shortcut

#### Menu Keyboard Description

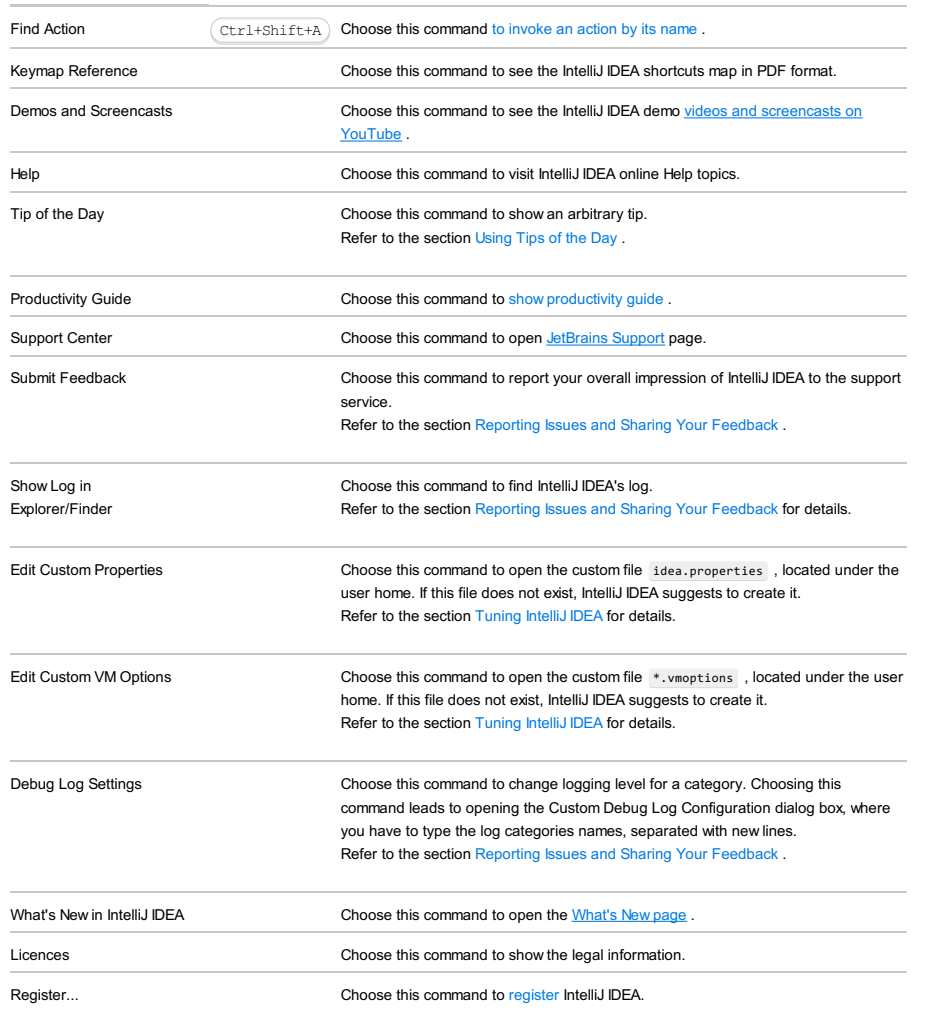

Check for Updates... Choose this command to obtain information about the current version, and the availability of newer versions of IntelliJ IDEA. Refer to [Updates](#page-0-0) page. This command in available on Windows/Linux. On Mac OS it appears on the IntelliJ IDEA menu.

About Choose this command to obtain information about the current version of IntelliJ IDEA, current build, etc. Press  $($  Escape  $)$  to close the popup window. This command in available on Windows/Linux. On Mac OS it appears on the IntelliJ IDEA menu.

In this section:

- [Documentation](#page-23-0) structure
- Built-in [documentation](#page-23-1)

This type of documentation is available for Ultimate edition only.

- Online [documentation](#page-23-2)

This type of documentation is available for both Ultimate and Community editions.

#### <span id="page-23-0"></span>Documentation structure

IntelliJ IDEA documentation has the following structure:

#### Meet IntelliJ IDEA

This part contains system requirements and installation information, quick start guide that helps you get a grip of IntelliJ IDEA, the section [Discover](#page-0-0) IntelliJ IDEA that outlines the main features of IntelliJ IDEA, the section [Java](#page-0-0) SE with the tutorials that help you perform the most basic actions - create and run your first application.

#### **Migration Guides**

[This](#page-0-0) part is intended for Eclipse and NetBeans users, who are about to move to IntelliJ IDEA.

#### How to

This contains information related to the platform features (such as, for example, using the [IntelliJ](#page-0-0) IDEA editor , tool windows, or [version](#page-0-0) control) and language- and [framework-specific](#page-0-0) guidelines.

#### Reference

This part contains the miscellaneous information, which includes the basic concepts, or [essentials](#page-0-0) , dialogs [reference](#page-0-0) , icons [reference](#page-0-0), and more.

### <span id="page-23-1"></span>Using built-in documentation

Built-in documentation enables you to browse through the topics using the table of contents, find occurrences in the Search tab, or use the detailed Index that contains all keywords from all topics.

### To bring up help contents, do one of the following

- On the main menu, choose Help |Help Topics .
- $-$  Press  $(F1)$ .
- Click ? button, if it is available.

### To find a particular piece of information

- 1. Click the Search tab of the help viewer.
- 2. In the search field, type the search string and press  $(\overline{\text{Enter}})$
- 3. In the list of topics that contain occurrences of the search string, select the desired one. Occurrences are highlighted in the right pane of the help viewer.

#### To find a keyword in the Index tab

- 1. Click the Index tab of the help viewer.
- 2. In the search field, type the desired keyword and press  $($  Enter  $)$ . The caret rests at the first occurrence of the keyword. Every time you press  $($  Enter  $)$  , the caret moves to the next occurrence of the keyword. To see the information about a keyword, select one of its sub-entries.

### <span id="page-23-2"></span>Online documentation

On the IntelliJ IDEA site, find online documentation:

#### [IntelliJ](https://www.jetbrains.com/help/idea/2016.1/meet-intellij-idea.html) IDEA web help

The online version makes it possible to find entries in the table of contents, browse documentation with the table of contents, rate topics and express your opinion. The layout of online documentation consists of:

Table of contents pane

This pane shows the table of contents.

- Use this pane to browse through the topics.
- $-$  Click  $\equiv$  button to show or hide this pane.
- If for some reason your browser fails to show actual table of contents, refresh the page.

#### Topics pane

This pane shows the topic that is currently selected in the table of contents.

– In the Keymap drop-down list, choose the platform you want to view keyboard shortcuts in (Windows/Linux, macOS

# Finding a piece of information in the table of contents

In the Keymap drop-down list, choose the platform you want to view keyboard shortcuts in (Windows/Linux, macOS

- 1. Switch to the Table of contents pane.
- 2. In the Search IntelliJ IDEA help field, type your query.
- 3. Press  $(\text{Enter})$ .

The table contents shrinks to show the search results. Click the desired entry to show the corresponding page in the Topic pane.

Tips of the Day provide a collection of useful and interesting hints. They show up every time you start IntelliJ IDEA.

# To show Tips of the Day

– Choose Help |Tip of the Day on the main menu.

# To navigate through the collection of tips

– Use the Previous and Next buttons.

# To suppress Tips of the Day

– In the Tips of the Day window, clear the checkbox Show Tips on Startup .

If built-in documentation fails to answer your questions, you can find more information on the web. The following resources

- are available:
- Official [JetBrains](http://www.jetbrains.com) home page
- IntelliJ IDEA [community](http://www.jetbrains.com/devnet/)
- [Blog](http://blogs.jetbrains.com/idea/)
- Online version of [documentation](http://www.jetbrains.com/idea/webhelp/) contains the latest updates.
- Collection of [articles,](https://www.jetbrains.com/idea/documentation/) white papers etc.

Finally, do not miss the [JetBrains](http://tv.jetbrains.net/) TV (Help | JetBrains TV). On the JetBrains TV page, choose the IntelliJ IDEA channel, and watch screencasts.

IntelliJ IDEA smartly analyzes features you use during your development sessions and reminds you of the features you might have missed.

The Productivity Guide dialog, available in Help | Productivity Guide, displays the list of features with usage statistics and tips.

Besides analysing your personal usage of features, you can discover similar features that you've never used. One of the ways to do so is to sort features byGroup, and look for unused features that are next to the frequently used ones. You can quickly check how to use the feature by selecting it and studying the corresponding tip that opens.

IntelliJ IDEA provides various means to report problems and seek for assistance. In this section:

- [Locating](#page-28-0) IntelliJ IDEA log
- [Configuring](#page-28-1) IntelliJ IDEA log settings
- [Reporting](#page-28-2) issues
- Sharing [feedback](#page-28-3)
- Seeking [assistance](#page-28-4)
- 

# <span id="page-28-0"></span>Locating IntelliJ IDEA log

On certain occasions, you will be required to attach the IntelliJ IDEA log to an email to the support service. You can easily locate the log file as described below.

- On the main menu, choose Help | Show Log in Explorer (Windows and Linux), or Help | Show Log in Finder (macOS). The Explorer/Finder opens, with the log file selected.

# <span id="page-28-1"></span>Configuring IntelliJ IDEA log settings

To avoid editing the log.xml file itself, IntelliJ IDEA suggests a handy dialog box to change logging level for a category. This file resides under the bin directory of IntelliJ IDEA installation.

- 1. On the main menu, choose Help | Debug Log Settings...
- 2. In the dialog box that opens, type the log categories names, separated with new lines.

While editing  $log.xml$ , keep in mind the following:

- It is not recommended to change log.xml , because from time to time it causes problems with patches.
- Editing log. xml should be done in tight contact with the support service. The reason is that the users might be unaware of the modules names to be specified, while the support service can suggest modules for the better diagnostics.

## <span id="page-28-2"></span>Reporting issues

- 1. Open the IntelliJ IDEA tracking system at <https://youtrack.jetbrains.com/>. If you are not yet registered, do it.
- 2. Click Create issue .
- 3. On the page that opens, choose IntelliJ IDEA from the Project drop-down list.
- 4. Describe your problem and provide a brief summary of it in the Description and Summary fields respectively.
- 5. If necessary, attach a screenshot that illustrates your problem.
- 6. Click Create issue when ready.

#### <span id="page-28-3"></span>Sharing feedback

To share your feedback, do one of the following:

- Choose Help | Submit Feedback, which redirects you to the online feedback form. This form enables you to create a IntelliJ IDEA-specific [YouTrack](http://youtrack.jetbrains.com/) issue.

#### <span id="page-28-4"></span>Seeking assistance

- To find assistance, do one of the following:
- Apply to the [JetBrains](https://intellij-support.jetbrains.com/home) Support
- Write to the support service. Use the following address:
- intellij-support@jetbrains.com
- idea-support@jetbrains.com

If necessary, attach the source code and the [IntelliJ](#page-28-0) IDEA log .

– Ask the IntelliJ IDEA [Community](http://www.jetbrains.com/devnet/) .

IntelliJ IDEA provides the default keymap reference for Windows/Linux and for macOS in the pdf format.

To view the built-in keymap reference, choose Help |Keymap Reference from the main menu.

Alternatively, see the [web-version](http://www.jetbrains.com/idea/docs/IntelliJIDEA_ReferenceCard.pdf) .

Project settings refer to a set of preferences related to resources, file colors, version control options, code styles, etc. Project settings are stored with each specific project as a set of xml files under the .idea folder.

You can configure project settings on the two possible levels:

- $-$  The level of a template project . The settings defined for a template project, apply to any project you create.
- The project level . The settings defined on this level apply to the current project only.

Tip This page outlines the default (out-of-the-box) IDEinterface layout.Note that [plugins](#page-0-0) you are installing maychange the wayyour IDElooks and les, for example there can be extra command buttons or menu items.

When you first run IntelliJ IDEA, or have no open project, IntelliJ IDEA displays the [Welcome](#page-0-0) screen which enables quick access to the major entry points. When a project is opened, IntelliJ IDEA displays the main window.

IntelliJ IDEA's main window consists of logical areas, which are shown on the picture below, marked with numeric labels.

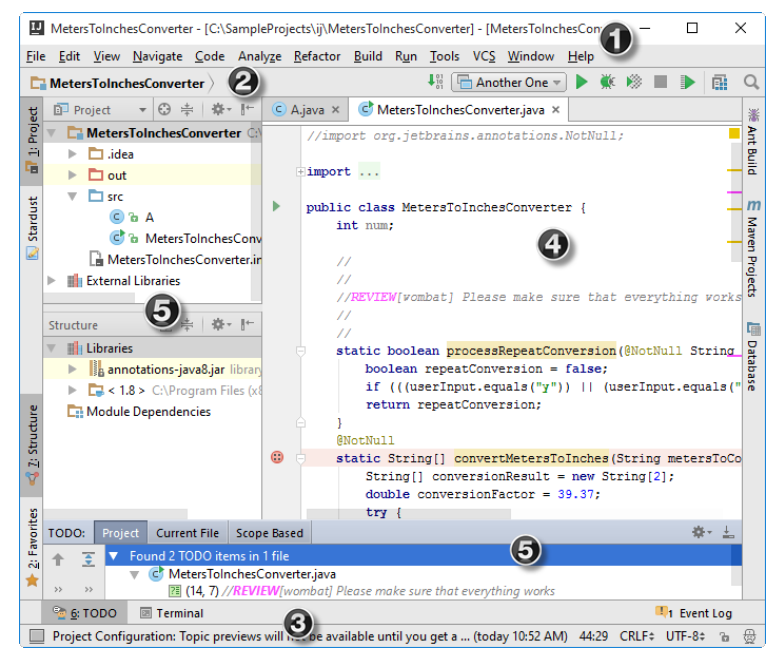

1. Main menu and toolbar — contain commands that affect the entire project or large portions of it, such as opening, creating project, refactoring the code, running and debugging applications, keeping files under version control and more.

The main toolbar duplicates the main menu's essential commands for quicker access. By default, the main toolbar is hidden. To show it, select View | Toolbar from the main menu.

2. Navigation bar — a quick alternative to the [Project](#page-0-0) view . Use it to [navigate](#page-0-0) your project and open files for [editing](#page-0-0) .

Use View | Navigation Bar to hide or show the navigation bar; press  $($  Alt+Home  $)$  to bring the application focus to the navigation bar.

- 3. [Status](#page-0-0) bar indicates the status of your project, the entire IDE, and shows various warning and information messages.
- 4. [Editor](#page-0-0) here you can read, create, and modify your code.
- 5. Tool [windows](#page-0-0) secondary windows that provide access to various specific tasks (project management, search, running and debugging, integration with version control systems, etc.).

### <span id="page-32-0"></span>**Overview**

IntelliJ IDEA displays the Welcome screen when no project is open. From this screen, you can quickly access the major starting points of IntelliJ IDEA. The Welcome screen appears when you close the current project in the only instance of IntelliJ IDEA. If you are working with multiple projects, usually closing a project results in closing the IntelliJ IDEA window in which it was running, except for the last project, closing this will show the Welcome screen.

The Welcome screen is divided into the following sections: Quick Start and Recent Projects (if any).

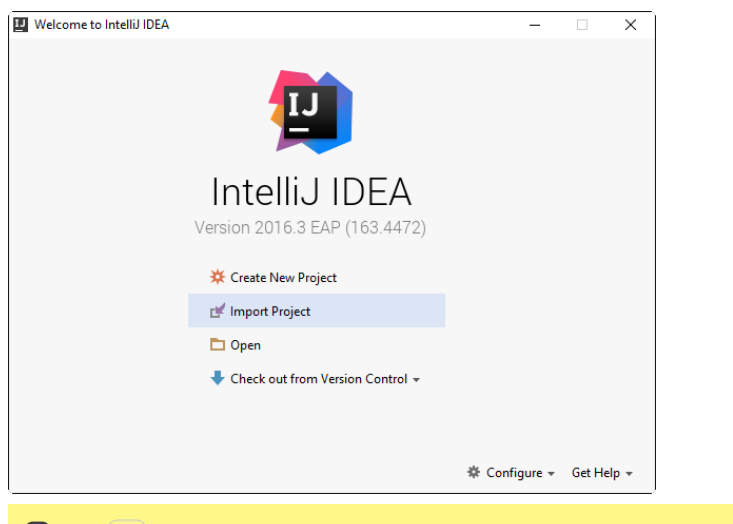

#### $\overline{I}$  Use the  $\left(\begin{array}{c}\n\text{Tab}\n\end{array}\right)$  key to navigate through the Welcome screen.

#### Quick start

Use the links of this section to create a new project , open or [check](#page-0-0) out a project from version control.

Also, use the drop-down arrows ( $\ast$ ) Configure to configure your working [environment](#page-0-0) and [default](#page-0-0) project, and Get Help to open help topics, tips of the day, and default keymap document.

#### Recent projects

If appropriate, the left-hand pane shows a list of projects you've recently been working with. Click a project to reopen it.

To find a project of interest, start typing its name.

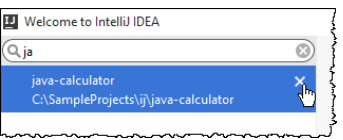

To delete a recent project from the list, follow these steps:

1. Use the  $(Tab)$  key to move focus into the list of Recent projects.

2. Use arrows keys to select the project you'd like to remove, or find it, as shows above.

- 3. Do one of the following:
- Press Delete on your keyboard and confirm deletion in the Remove Recent Project dialog box that opens.
- To remove the selected recent project silently, click x or choose Remove Selected from Welcome Screen on the context menu of the selection.

On this page:

- [Overview](#page-32-0)
- Main [elements](#page-33-0) of IntelliJ IDEA window
- Tips and [tricks](#page-33-1)

### **Overview**

IntelliJ IDEA menus and toolbars let you carry out various commands. The main menu and toolbar contain commands that affect the entire project or large portions of it. Additionally, context-sensitive pop-up menus let you perform the commands, which are specific to a part of a project, like source file, class, etc. Almost each of the commands has an associated keyboard shortcut to enable quicker access to it.

Use the check commands of the View menu to show or hide the main elements of the IntelliJ IDEA window. For example, if you want to show the main toolbar, make sure that the check command Toolbar is selected.

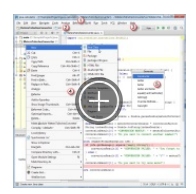

# <span id="page-33-0"></span>Main elements of IntelliJ IDEA window

#### 1. Main menu

The main menu contains commands for opening, creating projects, refactoring the code, running and debugging applications, keeping files under version control and more.

#### 2. Main toolbar

The main toolbar contains buttons that duplicate the essential commands for quicker access. You can hide the main toolbar, using the checked command on the toolbar context menu.

By default, the main toolbar is hidden. To show it, select the check command View | Toolbar on the main menu.

#### 3.Navigation bar

[Navigation](#page-0-0) bar is a quick alternative to the Project tool window.

By default, the Navigation bar is shown. To hide it, clear the check command View | Toolbar on the main menu.

#### 4. Context menus

These menus, available with right-click, contain commands applicable to the current context.

5. Pop-up menus

These menus, available with  $($  Alt+Insert  $)$ , contain commands applicable to the current context.

#### <span id="page-33-1"></span>Tips and tricks

– Show or hide the main elements of IntelliJ IDEA UI using the View menu.

– Descriptions of the actions from all the menus and toolbar buttons are displayed in the left side of the Status bar.

- If you know which action you want to perform, but do not know where to find the appropriate command, just press

<code>Ctrl+Shift+A</code> , type some part of the name of action you want to perform, and select the desired action from the suggestion list.

On this page:

- [Introduction](#page-34-0)
- Toggling the [Navigation](#page-34-1) Bar
- Tips and [tricks](#page-34-2)

# <span id="page-34-0"></span>Introduction

[Navigation](#page-0-0) Bar is a quick alternative to the [Project](#page-0-0) view . Use this tool to [navigate](#page-0-0) through the project and open files for editing.

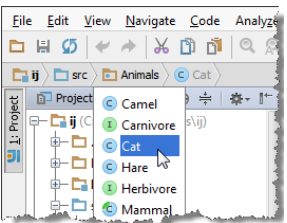

<span id="page-34-1"></span>Toggling the Navigation Bar

# To show the Navigation Bar, do one of the following

- On the View menu, select the check command Navigation Bar .
- $-$  Press  $(\overline{\text{Alt+Home}})$ .

# To hide the Navigation Bar

– On the View menu, clear the check command Navigation Bar .

### <span id="page-34-2"></span>Tips and tricks

Please note the following:

- When the main [toolbar](#page-0-0) is hidden, the Navigation Bar shows the run/debug configuration selector, run band debug to a project structure  $\frac{1}{\Box}$ , version control buttons (if version control integration is enabled) and search [everywhere](#page-0-0) magnifying glass  $\mathbf{Q}$  .
- When the Navigation bar is hidden, press  $\overbrace{ \text{Alt+Home}}$  to open it floating.
- Pressing  $\left(\overline{\text{Escape}}\right)$  returns focus to the editor.

# Introduction

IntelliJ IDEA Status Bar indicates the current IDE state and lets you carry out certain environment maintenance tasks.

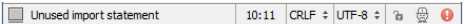

# Status Bar icons

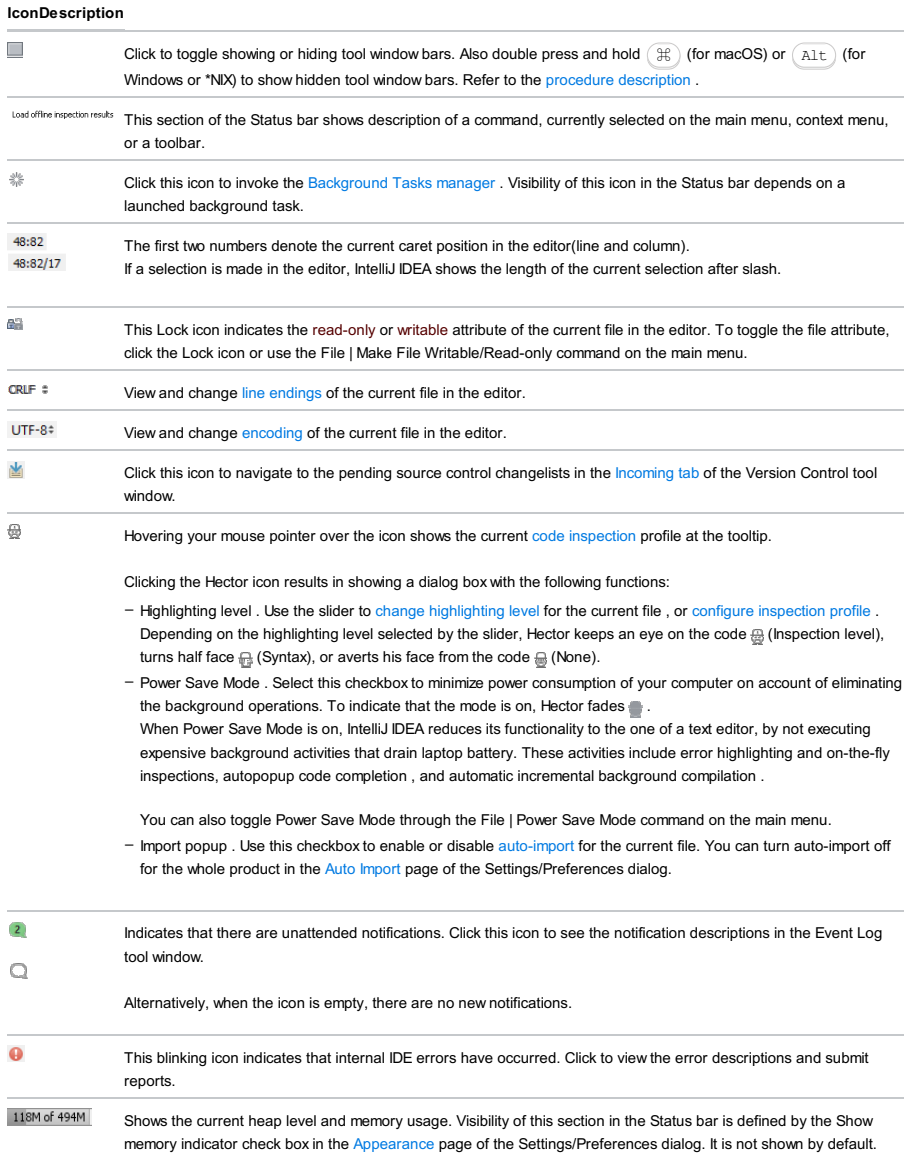

Note More icons appear in the Status Bar as you download and install plugins.

Click the memory indicator to run the garbage collector.
### **Basics**

IntelliJ IDEA provides special view modes:

- Full Screen mode allows you to use the entire screen for coding. This removes all menus from view, as well as the operating system controls. However, you can use context menus and keyboard shortcuts. The main menu is also available when you hover the mouse pointer over the top of the screen.
- Presentation mode is similar to the Full Screen mode, but it is designed for making presentations that involve coding with IntelliJ IDEA. In this mode, IntelliJ IDEA increases the font size and hides everything except the editor. If necessary, tool windows can also be displayed in this view using the corresponding items in the View | Tool Windows menu.
- Distraction-free mode shows no toolbars, no tool windows, no editor tabs; the code is center-aligned, etc.

These actions are available only through the View menu. By default they are not mapped to any shortcuts but you can create your own shortcuts as described in [Configuring](#page-0-0) Keyboard Shortcuts .

### Toggling the full screen mode

Besides [manipulating](#page-0-0) the tool windows (show/hide or resize them), IntelliJ IDEA makes it possible to maximize the entire product window, hiding the main menu.

- To switch to the full screen mode, choose View | Enter Full Screen on the main menu.
- To exit the full screen mode, choose View | Exit Full Screen on the main menu.

### Toggling the presentation mode

In the presentation mode, the editor occupies the entire screen, while all the other IntelliJ IDEA components are hidden.

Besides that, the font size in this mode is larger than usual. You can define the font size for the presentation mode in the Appearance page of the Settings/Preferences dialog.

- To switch to the presentation mode, choose View | Enter Presentation Mode on the main menu.
- To exit the presentation mode, choose View | Exit Presentation Mode on the main menu.

## Toggling the distraction-free mode

In the distraction-free mode, the editor occupies the entire IntelliJ IDEA frame, without any editor tabs and tool-window buttons. The code is center-aligned.

- To switch to the distraction-free mode, choose View | Enter Distraction-Free Mode on the main menu.
- To exit the distraction-free mode, choose View | Exit Distraction-Free Mode .

# Toggling the viewing modes in the Switch pop-up list

- 1. Press  $(\text{Ctrl}+\text{Back Quote})$  or choose View | Quick Switch Scheme on the main menu.
- 2. In the Switch pop-up list that opens, choose View mode .
- 3. On the context menu, choose the required mode. The contents of the menu depend on your current mode:
	- Enter Presentation Mode / Exit Presentation Mode
	- Enter Distraction Free Mode / Exit Distraction Free Mode
	- Enter Full Screen /Exit Full Screen

IntelliJ IDEA allows you to define any image as a background. So doing, you can set a background image for the current project only, or for any project you open or create anew.

This feature has no keyboard shortcut (you can easily create a shortcut as described in the section [Configuring](#page-0-0) Keyboard Shortcuts ).

# To set a background image

- 1. Do one of the following:
	- Press  $\widehat{\text{(Shift)}}$  twice (see Searching [Everywhere](#page-0-0) ).
	- $-$  Press  $(\text{Ctrl+Shift+A})$  (see [Navigating](#page-0-0) to Action).

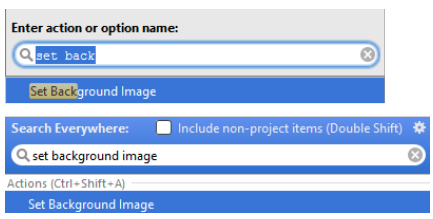

2. In the dialog box that opens, specify the image you want to use as the background, its opacity, filling and placement options. Besides that, you can choose to show background in the editor and tool windows, or in the IntelliJ IDEA frame.

Also, select the checkbox This project only to show background in the current project, and ignore this background in the other projects.

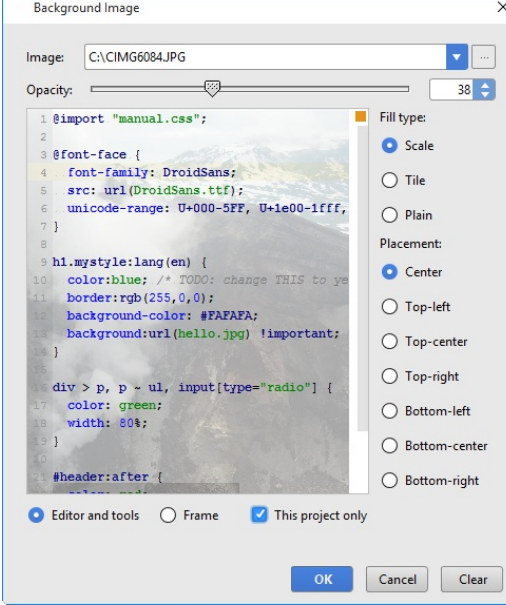

If an image is already selected in a IntelliJ IDEA project, this action is also available from the context menu of the Project tool window:

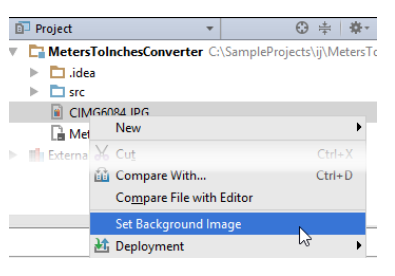

### and in the image editor

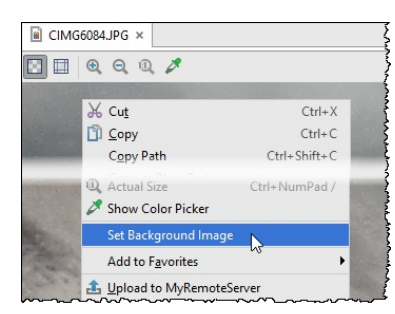

IntelliJ IDEA helps define settings and structure of a default project. These settings are used as defaults every time you create a new project.

On this page:

– [Accessing](#page-38-0) default project settings

– [Accessing](#page-38-1) the default project structure

# <span id="page-38-0"></span>To access default project settings

- 1. On the main menu, choose File |Other Settings |Default Settings .
- 2. Define the desired settings in the [Settings/Preferences](#page-0-0) dialog box that opens.

# <span id="page-38-1"></span>To access the default project structure

- On the main menu, choose File |Other Settings |Default Project Structure .
- Define the desired settings in the Project [Structure](#page-0-0) dialog box that opens.

- [Introduction](#page-39-0)
- Opening the Settings / [Preferences](#page-39-1) dialog
- [Finding](#page-39-2) an option or setting
- Finding an option or setting using Search [Everywhere](#page-39-3) or Find Action

## <span id="page-39-0"></span>Introduction

This section describes simple steps required to access the Settings/Preferences dialog. Note that the settings that pertain to the current project, are marked with  $\mathbf{r}_0$  icon.

## <span id="page-39-1"></span>Opening the Settings / Preferences dialog

Do one of the following:

- $-$  Press  $(\overline{\text{Ctrl+Alt}+S})$
- $-$  On the main toolbar, click  $\mathbf{e}$ .
- On the main menu, choose File |Settings for Windows and Linux or IntelliJ IDEA |Preferences for macOS
- $-$  Press  $(\text{Ctrl+Shift+A})$ , type settings and press  $(\text{Enter})$ . See [Navigating](#page-0-0) to Action.
- Click  $\textcircled{c}$  in the upper-right corner of the IntelliJ IDEA window, and type  $\#$ .

Refer to [Finding](#page-39-2) an option or setting using Search Everywhere or Find Action below.

### <span id="page-39-2"></span>Finding an option or setting

- 1. Open the Settings / [Preferences](#page-39-1) dialog .
- 2. In the search field, start typing the text that you expect to find in the name of the setting. As soon as the specified text is found, the matching element is highlighted and the corresponding page is displayed.

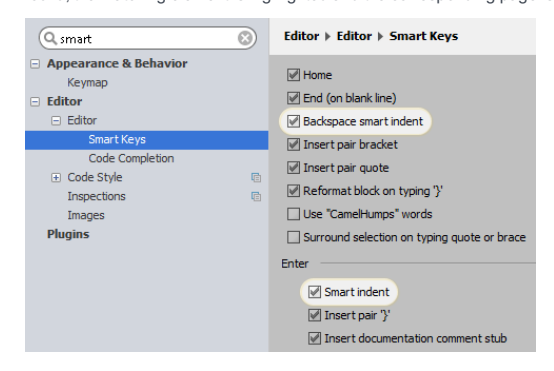

## <span id="page-39-3"></span>Finding an option or setting using Search Everywhere or Find Action

You can also use Searching [Everywhere](#page-0-0) or Find [Action](#page-0-0) . To find an option or setting, first type # character, and then choose one of the suggested categories:

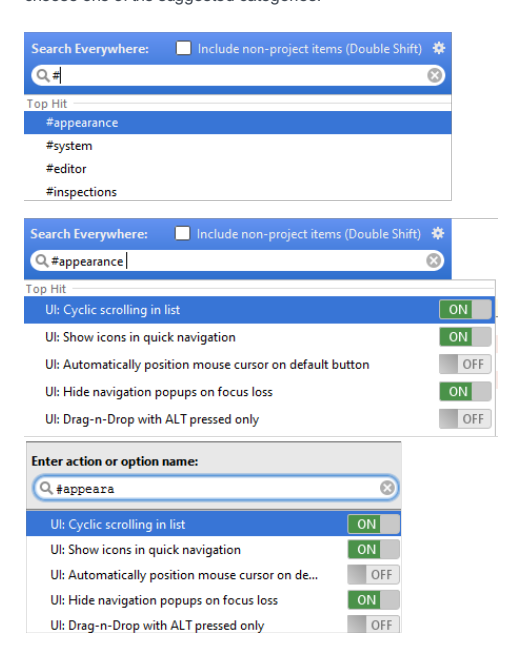

- Basics and [definitions](#page-40-0)
- [Configuring](#page-40-1) code style for a language
- Copying code style settings from other [languages](#page-40-2)
- Applying [framework-specific](#page-40-3) pre-configured coding standards
- Configuring the code style for a project using [EditorConfig](#page-40-4)

## <span id="page-40-0"></span>Basics and definitions

If certain coding guidelines exist in a company, one has to follow these guidelines when creating source code. IntelliJ IDEA helps maintain the required code style.

Code styles are defined at the project level and at the IDE level (global).

- At the Project level, settings are grouped under the Project scheme, which is predefined and is marked in bold. The Project style scheme is applied to the current project only. You can copy the Project scheme to the IDE level, using the Copy to IDE... command.
- At the IDE level, settings are grouped under the predefined Default scheme (marked in bold), and any other scheme created by the user by the Duplicate command (marked as plain text). Global settings are used when the user doesn't want to keep code style settings with the project and share them. You can copy the IDE scheme to the current project, using the Copy to Project... command.

### <span id="page-40-1"></span>Configuring code style for a language

- 1. In the Settings/Preferences dialog, click [Code](#page-0-0) Style, and then click the language in question.
- 2. Choose the code style scheme to be used as the base for your custom coding style for the selected language.
- 3. Browse through the tabs of the selected language page, and configure code style preferences for it.

## <span id="page-40-2"></span>Copying code style settings from other languages

For most of the supported languages, you can copy code style settings from other languages or frameworks.

- 1. In the Settings/Preferences dialog, click [Code](#page-0-0) Style, and then click the language in question.
- Click the link Set From in the upper-right corner. This link appears for those languages only, where defining settings on the 2. base of the other languages is applicable.
- 3. In the drop-down list that appears, click the language to copy the code style from:

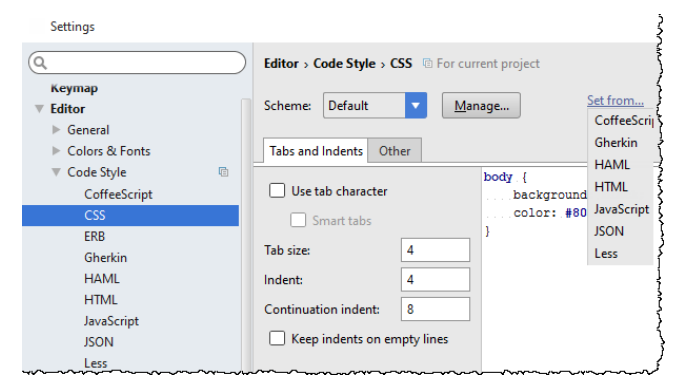

#### <span id="page-40-3"></span>Applying framework-specific pre-configured coding standards

For PHP files, you can have framework-specific pre-configured coding standards applied.

- 1. In the Settings/Preferences dialog, click [Code](#page-0-0) Style, and then click the language in question.
- 2. Click the Set from link, choose Predefined , then choose the relevant pre-configured standard.

### <span id="page-40-4"></span>Configuring the code style for a project using EditorConfig

Before you start working with EditorConfig, make sure that the EditorConfig plugin is enabled. The plugin is bundled with IntelliJ IDEA and is activated by default. If the plugin is not activated, enable it on the Plugins [settings](#page-0-0) page of the Settings / [Preferences](#page-0-0) Dialog as described in Enabling and [Disabling](#page-0-0) Plugins .

Make sure that the checkbox Enable EditorConfig Support is selected in Editor |Code Style .

For more information, see [EditorConfig](http://editorconfig.org) Website.

To configure the code style for a project using EditorConfig:

- 1. In the project tree, right-click a directory where you want to create the EditorConfig settings file and select New | File .
- 2. In the dialog that opens, enter .editorconfig and click OK. IntelliJ IDEA creates an EditorConfig settings file and displays a [notification](#page-0-0) in the pop-up window.

Every time you open a file, the EditorConfig plugin looks for a file named .editorconfig in the directory of the opened file and in every parent directory. A search for .editorconfig files will stop if the root file path is reached or an EditorConfig file with root = true is found. Therefore, if you want to use the IDE settings instead of the EditorConfig settings, clear the Enable EditConfig Support checkbox in Editor | Code Style that is selected by default.

Start defining your code style settings. Save( Ctrl+S ) your file. Every time you modify the .editorconfig file, save the 3.file to apply changes to your project.

The EditorConfig code style configuration overrides the code style configuration in the IDE settings.

- [Introduction](#page-42-0)
- [Configuring](#page-42-1) colors and fonts
- [Changing](#page-42-2) the language defaults
- Changing font for [JavaScript](#page-43-0)
- Semantic [highlighting](#page-43-1)

## <span id="page-42-0"></span>Introduction

With IntelliJ IDEA, you can maintain your preferable colors and fonts layout for syntax and error highlighting in the editor, search results, Debugger and consoles via font and color schemes.

IntelliJ IDEA comes with a number of pre-defined color schemes. You can select one of them, or create your own one, and configure its settings to your taste.

It's important to mention the node Language Defaults - it contains the settings that are common for all the supported languages. It's enough to change one of the settings there, and then inherit this setting from the defaults.

### <span id="page-42-1"></span>Configuring colors and fonts

- 1. In the Settings/Preferences dialog ( $(\overline{\text{Ctrl+Alt}})$ ), click Fonts under the Editor node.
- 2. Select the desired scheme from the Scheme name drop-down list.
- 3. Under the Color [Scheme](#page-0-0) node, define the font families used in the editor and in the console. When you open the Font page, or Console Fonts under the Color [Scheme](#page-0-0) node, IntelliJ IDEA displays the Editor Font area where you can configure the primary and secondary fonts, their size and line spacing.

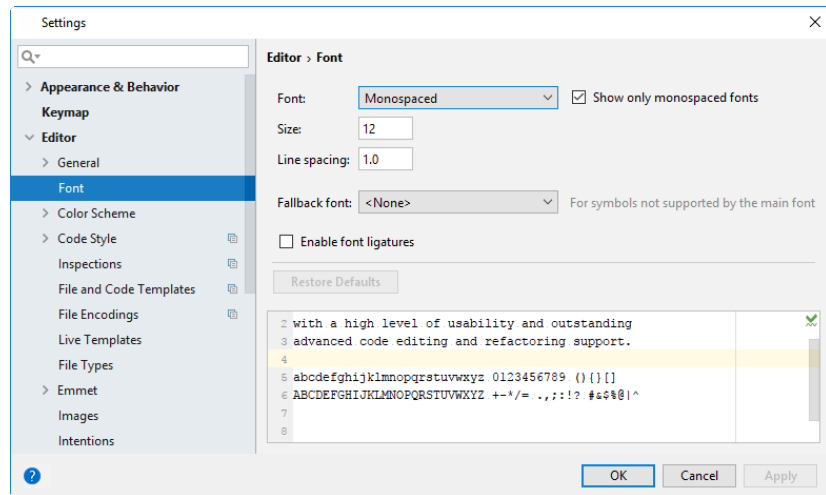

4. Under the Color [Scheme](#page-0-0) node, open the corresponding pages to configure specific color preferences for the supported languages and IntelliJ IDEA components.

## <span id="page-42-2"></span>Changing the language defaults

The node Language Defaults is actually language-agnostic. It contains the settings that are common to the majority of the supported languages (keywords, dots, commas, parenthesis etc.)

Select the node Language Defaults , and in the list of textual components, select the component Keyword . The background of the keywords is white; let's make it yellow.

To do that, select the checkbox to the left of the field name Background , and then click the white swatch. The Color [Picker](#page-0-0) opens — allyou need to do is to select the desired color and click OK :

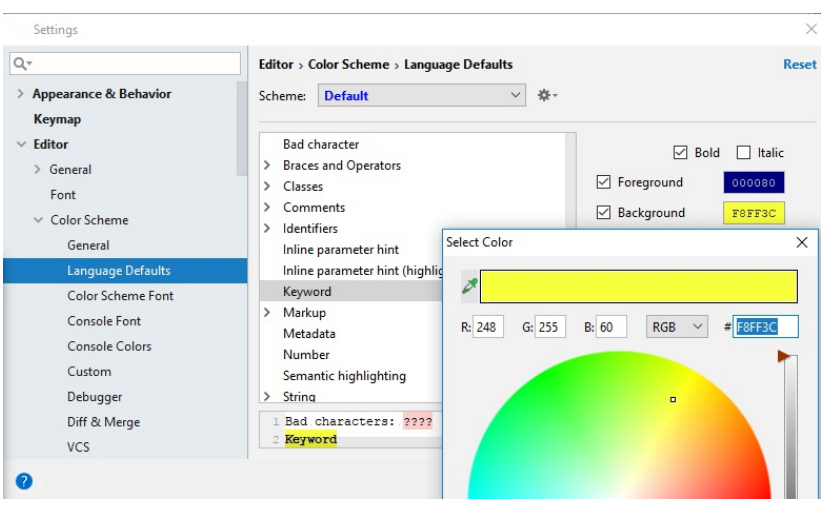

So far, the changes to the language defaults are made; now let's look how they can be inherited.

# <span id="page-43-0"></span>Changing font for JavaScript

Click JavaScript node.

In the list of language components select Keyword, and see that the keywords now have the yellow background:

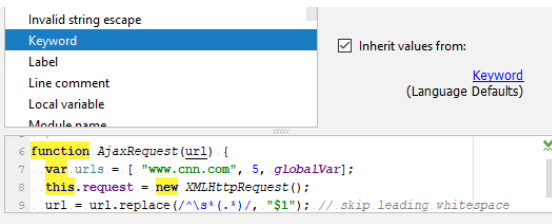

It's important to note that the checkbox Inherite values from is selected!

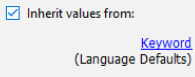

Clicking the link below this checkbox leads you to the respective page under Colors Scheme node, in this case to Language Defaults .

Next, clear the checkbox Inherite values from , and define the desired font type using the Bold and Italic checkboxes. In this case, these textual components will change for the selected language only!

Observe results in the preview pane.

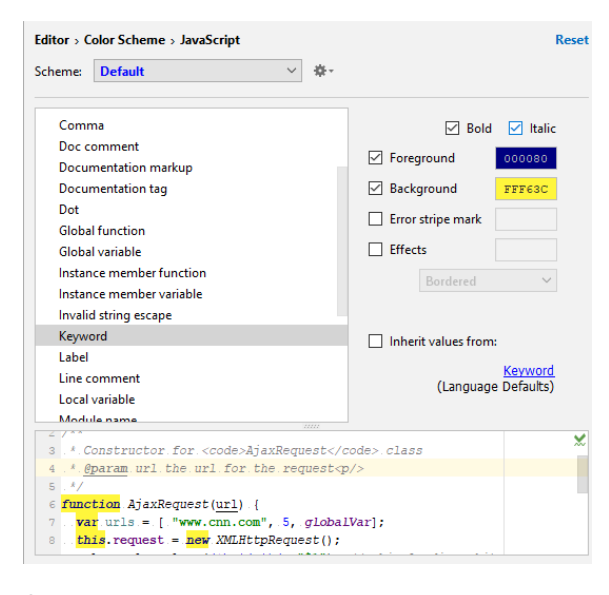

# <span id="page-43-1"></span>Semantic highlighting

What happens if there is a function/method with a long list of uniformly highlighted parameters? One can easily make IntelliJ IDEA distinguish each parameter from the others using the semantic highlighting .

1. In the Settings/Preferences dialog ( $(\overline{\text{Ctrl+Alt+S}})$ ), click Color [Scheme](#page-0-0), and then click the Language Defaults page.

- 2. In the list of the supported Java components, choose Semantic highlighting .
- 3. In the right-hand pane, select the Semantic highlighting checkbox:

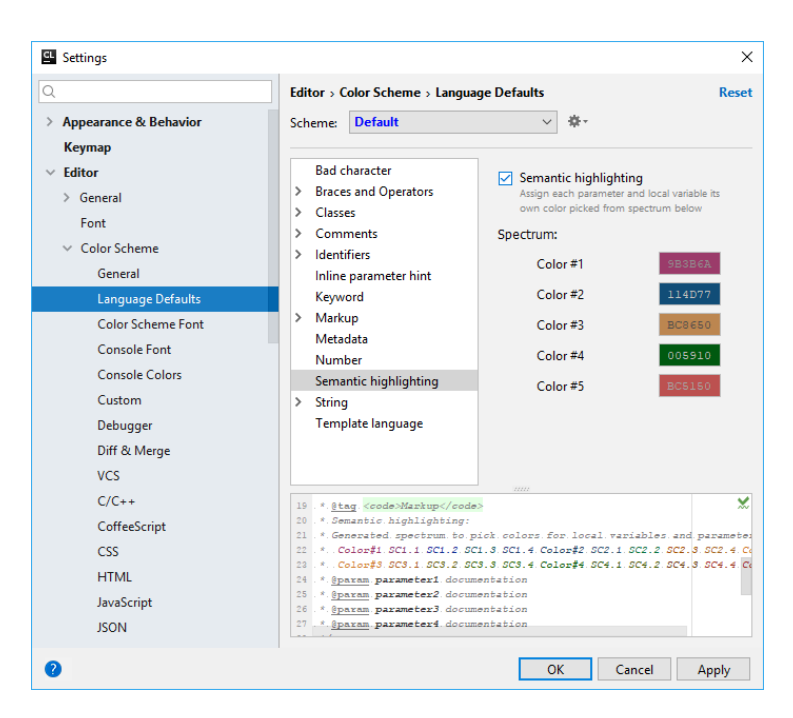

After that, all the parameters in a lengthy list will get the colors from the suggested swatches. If one is not happy with the suggested colors, click on a swatch to choose the suitable color.

- [Predefined](#page-45-0) keymaps
- [Configuring](#page-45-1) keyboard shortcuts and mouse shortcuts
- [Avoiding](#page-46-0) conflicts with global OS shortcuts
- Location of [user-defined](#page-46-1) keymaps

IntelliJ IDEA is a keyboard-centric IDE. Most of its actions (navigation, refactoring, debugging, etc.) can be carried out without using a mouse, which lets dramatically increase coding speed.

Tip Even if you do not know the shortcut for specific action, you can still use the keyboard —the only shortcut you have to remember is <code>Ctrl+Shift+A</code> ). After pressing it, start typing the name of the desired action and then press (Enter ) to invoke it.

# <span id="page-45-0"></span>Predefined keymaps

If you have used another IDE for a while and memorized your favorite keyboard shortcuts, you can choose one of the IntelliJ IDEA's predefined keymaps that matches key bindings of that IDE.

You can choose the keymap either on the first start of IntelliJ IDEA or anytime later on the Keymap page of IntelliJ IDEA  $settings ((Ctrl+Alt+S)).$ 

If you are starting from scratch, without experience in other IDEs, we recommend using the Default keymap.

### <span id="page-45-1"></span>Configuring keyboard shortcuts and mouse shortcuts

Predefined keymaps are not editable. When you add or modify any shortcut, a copy of the currently selected predefined keymap is created automatically.

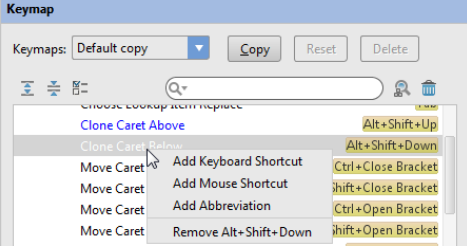

### To configure keyboard shortcuts and mouse shortcuts

- 1. Select one of the pre-configured Keymaps, which you want to use as the base for the new one, and click Copy . Accept the default name, or change it as required.
- 2. In the content pane of actions, select the desired action.

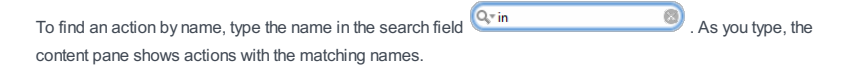

To find an action by shortcut, click , then, when the Find Shortcut dialog opens, start pressing keys. The content pane will show only the actions with the matching shortcuts. Click your mouse somewhere outside the Find Shortcut dialog to close it.

- 3. Configure keyboard shortcuts . To do that, follow these steps:
	- 1. Right-click the selected action, and choose Add Keyboard Shortcut
	- 2. In the dialog that opens, press the keys to be used as shortcuts. The keystrokes are immediately reflected in the First Stroke field. Optionally, select the checkbox next to Second Stroke and press keys to be used as alternative keyboard shortcuts.

As you press the keys, the Preview field displays the suggested combination of keystrokes, and the Conflicts field displays warnings, if some of the keystrokes are already assigned to the other actions.

3. Click OK with the mouse pointer to create a shortcut and bind it with an action.

It is important to use the mouse pointer, because when you press any keystroke while this dialog is open, the keystroke is interpreted as the shortcut.

- 4. Configure mouse shortcuts . To do that, follow these steps:
	- 1. Right-click the selected action, and choose Add Mouse Shortcut on the context menu. Enter Mouse Shortcut dialog box opens.
	- 2. In the Click Count section, click a radio button to choose a Single Click or Double Click.
	- 3. Hover your mouse pointer over the section Click Pad and click the desired mouse button. Use (Alt), <code>Ctrl</code> ), and  $($  <code>Shift</code>  $)$  modifiers for diversity. As you click, the Shortcut Preview field displays the suggested shortcut, and the Conflicts field displays warnings, if some of the shortcuts are already assigned to the other actions.
	- 4. Click OK or Press  $(Enter)$  to create a shortcut and bind it with an action.

If a conflict is reported, a warning message appears. You can choose one of the following options:

- Remove to remove all other bindings and preserve the new one.
- Leave to preserve all bindings including the new one.
- Cancel to return to the keymap definition.

Although you can ignore conflict and bind a shortcut with several actions, it is strictly recommended to avoid binding two actions with the same shortcut, because the order of performing such actions is not defined.

# <span id="page-46-0"></span>Avoiding conflicts with global OS shortcuts

Predefined keymaps do not cover every possible platform, version, and configuration. Try out the key combinations that you use and make necessary adjustments. Also, make sure that function keys are enabled on your system and check the following:

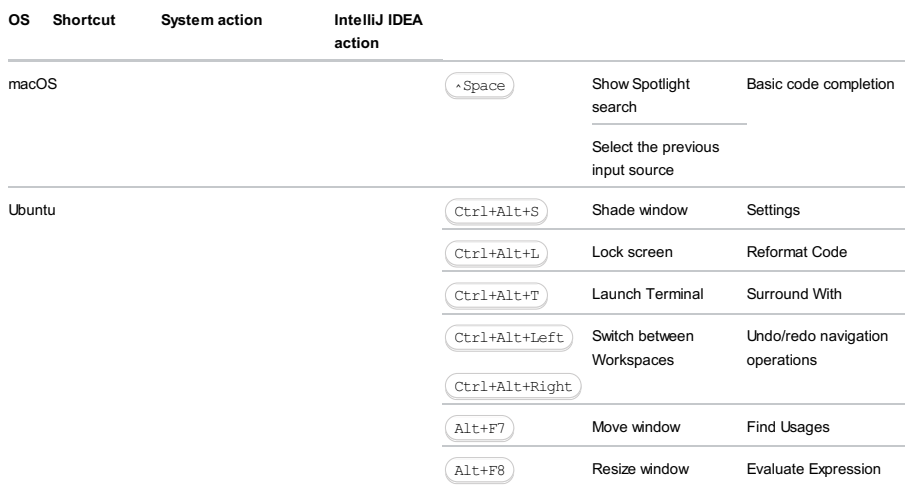

# <span id="page-46-1"></span>Location of user-defined keymaps

All user-defined keymaps are stored in separate configuration files under the config/keymaps subdirectory in the IntelliJ IDEA profile directory:

– Windows and \*NIX systems: <User home>/.IntelliJ IDEA<xx>/config/keymaps

– macOS: ~/Library/Preferences/IntelliJ IDEA<xx>/keymaps/

Each keymap file contains only differences between the current and the parent keymaps.

IntelliJ IDEA makes it possible to set up line separators (line endings) for the newly created files, and change line separator style for the existing files.

On this page:

- Setting up line [separators](#page-47-0) for newly created files
- [Viewing](#page-47-1) line ending style for the current file
- Changing line [separator](#page-47-2) for a file
- Changing line [separator](#page-47-3) for a selection in the Project view
- Tips and [tricks](#page-48-0)

## <span id="page-47-0"></span>Setting up line separators for newly created files

### To set up line separators for new files

- 1. In Settings, click [Code](#page-0-0) Style .
- 2. From the Line separator (for new files) drop-down list, select the desired line separator style:

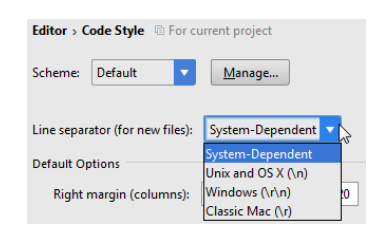

3. Apply changes and close the dialog.

# <span id="page-47-1"></span>Viewing line ending style for the current file

### To view line ending style for the current file

- 1. Open the desired file in the editor, as described in the section Opening and [Reopening](#page-0-0) Files.
- 2. View the [Status](#page-0-0) bar : the current line endings style is denoted by the dedicated icon with the specified style, for example,  $_{\text{CRIF}}$   $\pm$ .

## <span id="page-47-2"></span>Changing line separator for a file

### To change line separator for a file, currently opened in the editor

- 1. Open the desired file in the editor, as described in the section Opening and [Reopening](#page-0-0) Files.
- 2. Do one of the following:
- Click the line separator spin box in the [Status](#page-0-0) bar, and choose the desired line ending style from the popup menu:

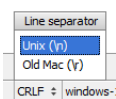

- Choose File | Line Separators on the main menu, and then choose the desired line ending style from the sub-menu.

<span id="page-47-3"></span>Changing line separator for a selection in the Project view

# To change line separator for a file or directory, selected in the Project view

- 1. Select a file or directory in the Project Tool [Window](#page-0-0). Note that if a directory is selected, the line ending style applies to all nested files recursively.
- 2. Choose File | Line Separators on the main menu, and then select the desired line ending style from the submenu.

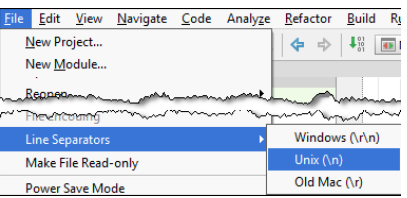

# <span id="page-48-0"></span>Tips and tricks

– Use multiple selection in the Project view.

– Changing line separator is reflected in the Local [history](#page-0-0) of a file.

– Run the inspection ['Inconsistent](#page-0-0) line separators' to find out, which files use line separator different from project's default.

### To customize menus and toolbars

- 1. Open Settings/Preferences dialog, and click Menus and [Toolbars](#page-0-0) . Alternatively, right-click the main toolbar, and choose Customize Menus and Toolbars on the context menu.
- 2. In the list of available menus and bars, expand the node you want to customize and select the desired item.
- 3. Customize the list of items in the selected menu or bar using the buttons on the right from the list:
	- To add a new [command,](#page-0-0) select the desired location in the list and click the Add After button. In the Choose Action To Add dialog box that opens, select the desired action.

Optionally associate the action with an icon using the Icon Path text box. In this text box, specify the location of the file with the icon you want to assign to the selected action. If necessary, use the Browse button not select the file in the [corresponding](#page-0-0) dialog .

**Tip** The image file should have .png extension. The size of the toolbar icons should be 16x16.

- To change the icon associated with a command, select the desired command in the list and click the Edit Action Icon button. In the Choose Actions Icon Path dialog box that opens, specify the location of the desired image. If necessary, use the Browse button to select the image in the Select Path [Dialog](#page-0-0).
- To delete an item from the list, select it and click the Remove button.
- To have logical groups of commands separated from each other by a separator, select the desired location in the list and click the Add Separator button.
- To change the order in which commands appear in the selected menu or on the selected bar, use the Move Up and Move Down buttons.
- 4. To abandon the changes and return to the default settings, click the Restore Default button.

## **Overview**

Attached to the bottom and sides of the workspace are IntelliJ IDEA tool windows . These secondary windows let you look at your project from different perspectives and provide access to typical development tasks. These include project management, source code search and navigation, running and debugging, integration with version control systems, and many other specific tasks.

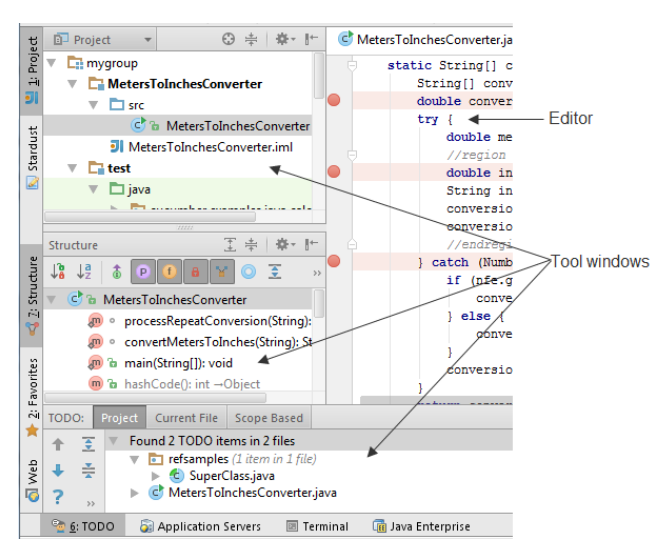

Certain tool windows are available always, that is, in any project irrespective of the project nature, contents, and configuration. Other tool windows are available only if the corresponding [plugins](#page-0-0) and/or facets are enabled. There are also tool windows that only appear when certain actions are performed. For example, to invoke Find tool [window](#page-0-0) you need to initialize a search.

### Tool window quick access

In the lower left corner of the workspace, there is a button which initially looks like this ...

If you hover the mouse cursor over this button, a menu opens that provides quick access to tool windows:

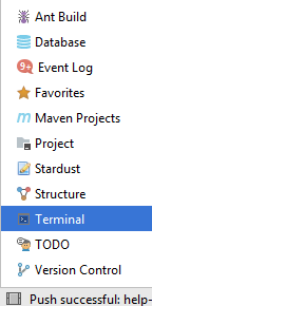

If you click this button, tool window bars and buttons are shown. At the same time the button, appearance toggles to ... If you click the button again, the tool window bars and buttons are hidden again.

### Tool window bars and buttons

When visible, the tool window button bars (or just tool window bars ) are around the tool windows (or the [editor](#page-0-0) area if the tool windows are hidden). These bars contain the buttons for showing or hiding the tool windows ( tool window buttons ).

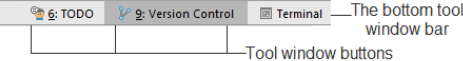

The tool window buttons also provide access to tool window context menus displayed if you right-click a tool window button:

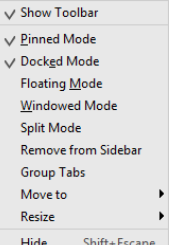

The context menus let you control the tool window [viewing](#page-0-0) modes and other aspects of the tool window appearance.

Initially, there are three button bars, two at the sides of the main window and one at the bottom. You can show or hide all button bars at once by clicking in the bottom-left corner of the workspace.

Each tool window button has the name of the corresponding tool window on it. On certain buttons, the window name may be preceded by a number, for example, 1: Project . This means that the keyboard shortcut  $\overline{(Alt+}$ 

 $\#+$ < $\text{number}>$   $\mid$  is available for showing or hiding the window. You can, for example, show or hide the Project tool window by pressing  $(Alt+1)(\mathcal{H}+1)$ .

You can turn showing the window access numbers on the buttons on and off in the [Appearance](#page-0-0) settings.

The buttons for visible tool windows and for hidden ones are shown differently.

**<sup>©</sup> 6:** TODO <sup>*{*</sup> 9: Version Control **a** Terminal **A** button for a visible -The buttons for the hidden windows

You can rearrange the tool windows by dragging-and-dropping the tool window buttons onto a different tool window bar (or to a different corner of the same bar). As a result, the tool window becomes attached to the bar you've moved the window button to.

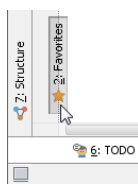

## General tool window layout

Generally, all tool windows are organized in a similar way.

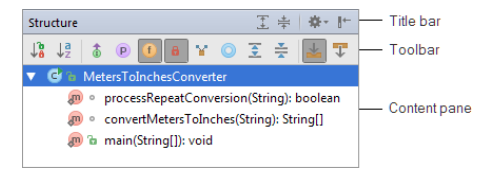

At the top of the window is a title bar. When you right-click the title bar, a menu for managing the window appearance and contents is shown.

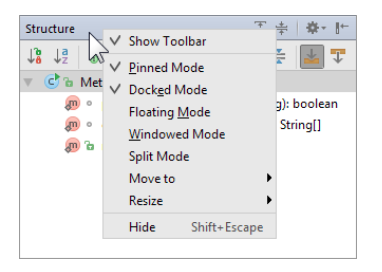

The title bar contains two buttons in its right-hand part. The first of these buttons ( $\#$ ) opens a menu for managing the tool window [viewing](#page-0-0) modes . Note that the menu options are a subset of the title bar context menu.

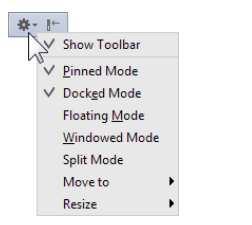

The second of the buttons ( $_{\parallel^+}$ ) is for hiding the tool window. When used in combination with the ( <code>alt</code> )( <code>3t</code> ) key, clicking this button hides all the windows attached to the same tool window bar.

Underneath the title bar are the toolbar and content pane. Depending on the window, the toolbar may be above or to the left of the content pane.

The toolbar buttons, generally, are window-specific. However, the windows with similar purposes may contain similar controls on their toolbars.

In most cases, a function associated with a toolbar button may also be accessed from the main or context menu, or may have a keyboard equivalent.

The content panes may be plain or contain two or more "layers" (views) represented, for example, by tabs. There are also tool windows with the content pane part shown on a separate tab in the editor area.

## Accessing tool window menus

– Use the View | Tool Windows menu to show or hide the tool windows.

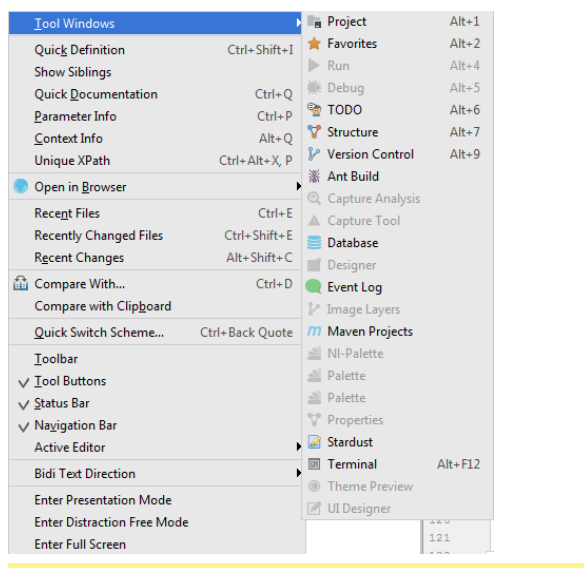

Note) Some of the tool windows (for example, [Find](#page-0-0) or [Hierarchy](#page-0-0) tool window) appear in the View menu ONLY when an action has been performed<br>for the first time. So, unless you do something, say, find, or build a hierarchy, t

Same happens with the [Messages](#page-0-0) and [Problems](#page-0-0) tool windows. For example, the Messages tool window shows warnings from the compiler or the<br>status after finishing a task, etc. Similarly, the Problems tool window appears only i compilation error.

- Use the Window | Active Tool Window menu to perform operations related to an active tool window. These include hiding the active and other windows, changing the [viewing](#page-0-0) modes for the active tool window, and more.

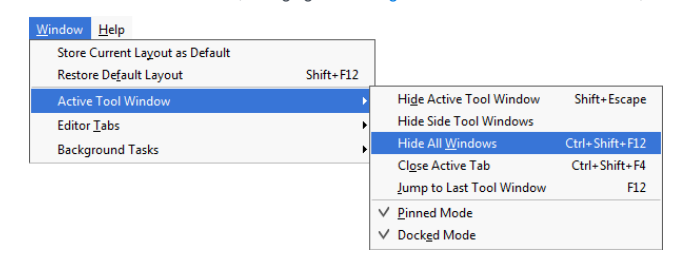

You can manipulate the tool [windows](#page-0-0) in various ways to adjust IntelliJ IDEA workspace to your needs.

- [Showing](#page-53-0) a tool window
- Hiding an [individual](#page-34-0) tool window
- Hiding all tool [windows](#page-53-1) attached to the same tool window bar
- Hiding all tool [windows](#page-53-2)
- [Switching](#page-53-3) to the last active tool window
- Hiding or [showing](#page-53-4) the tool window bars
- Hiding tool [window](#page-53-5) buttons
- [Attaching](#page-54-0) a tool window to a different tool window bar
- [Resizing](#page-54-1) a tool window
- [Increasing](#page-54-2) the number of tool windows shown at a time
- Saving and restoring the [arrangement](#page-55-0) of the tool windows

### <span id="page-53-0"></span>Showing a tool window

Do one of the following:

- $-$  In the lower left corner of the workspace, point to  $\blacksquare$  and select the tool window in the menu that is shown.
- Click the corresponding tool window button on the tool window bar .
- Choose View | Tool Windows | <tool window> in the main menu.
- $-$  If the tool window has an associated quick access number, press  $(A1t)$  (for Windows and Linux users) or  $(\text{ft})$  (for macOS users) key (for example, for the Project tool window, press  $($  <code>Alt+1</code>  $)$  (for Windows or Linux users), or  $($   $\mathbb{H}$ +1  $)$ sers)).

### Hiding an individual tool window

Do one of the following:

- Click the corresponding tool window button on the tool window bar .
- $=$  Click  $\infty$  on the tool window title bar.
- Right-click the corresponding tool window button and select Hide from the context menu.
- Right-click the tool window title bar and select Hide from the context menu.
- Choose View | Tool Windows | <tool window> in the main menu.
- $-$  If the tool window has an associated quick access number, press  $(A1t)$  (for Windows and Linux users) or  $(\#)$  (for macOS users) key (for example, for the Project tool window, press  $($  <code>Alt+1</code>  $)$  (for Windows or Linux users), or  $($   $\pm$ { $\pm$   $)$ sers)).
- If the tool window you are going to hide is currently active, press  $\sqrt{\text{Shift+Escape}}$ .

## <span id="page-53-1"></span>Hiding all tool windows attached to the same tool window bar

Do one of the following:

- $^-$  Press and hold the  $($  <code>Alt</code>  $)$  (for Windows and Linux users) or  $($   $\#$   $)$  (for macOS users) key, and click  $_{\|}$ + on the title bar of any of the tool windows attached to the corresponding tool window bar.
- Choose Window | Active Tool Window | Hide Side Tool Windows in the main menu. This command hides all the tool windows attached to same tool window bar as the active tool window or the last of the active tool windows.

### <span id="page-53-2"></span>Hiding all tool windows

Do one of the following:

- Choose Window | Active Tool Window |Hide All Windows in the main menu.
- $-$  Press  $($  Ctrl+Shift+F12 $).$

### <span id="page-53-3"></span>Switching to the last active tool window

Do one of the following:

– Choose Window | Active Tool Window | Jump to Last Tool Window in the main menu.

 $-$  Press  $\left(F12\right)$ .

If all the tool windows are currently hidden, the last active tool window will be shown and made active.

### <span id="page-53-4"></span>Hiding or showing the tool window bars

You can hide all the tool window bars if you need more space in the IntelliJ IDEA window:

 $-$  In the lower left corner of the workspace, click  $\blacksquare$ .

If the tool window bars are hidden, you can bring them back onto the screen either permanently or for a short period of time:

- $-$  To restore the tool window bars, click  $\blacksquare$  in the lower left corner of the workspace.
- $-$  To see the tool window bars for a short period of time, double-press and hold the  $(A1t)$  (for Windows and Linux users) or  $(\#\)$  (for macOS users) key. The tool window bars appear on the screen making the tool window buttons accessible. The tool window bars are hidden again when you release the key.

### <span id="page-53-5"></span>Hiding tool window buttons

IntelliJ IDEA makes it possible to hide individual tool window buttons, without actually uninstalling the corresponding plugins.

To remove a tool window button from view:

1. Make sure that the tool [window](#page-53-4) bars are visible .

2. Right-click the tool window button you want to hide.

3. Choose Remove from Sidebar

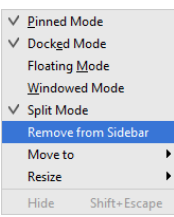

To restore the hidden tool window button, choose View | Tool Windows on the main menu, and then click the window with the hidden toolbar button.

### <span id="page-54-0"></span>Attaching a tool window to a different tool window bar

Do one of the following:

– Drag the corresponding tool window button onto the desired tool window bar (top, left, bottom or right).

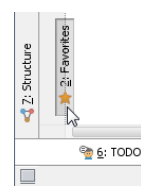

- Right-click the corresponding tool window button or the tool window title bar to open the context menu. Choose Move to

and then select the destination tool window bar ( Top , Left , Bottom or Right ).

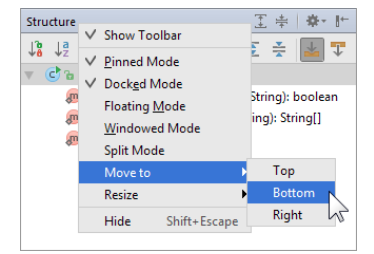

## <span id="page-54-1"></span>Resizing a tool window

- Hover the mouse pointer over the tool window border. When the pointer becomes a double-headed arrow, drag the border

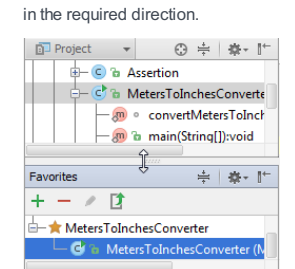

- You can also resize a tool window by moving its border to left or right, or up or down in steps. The following alternatives are available for doing that:
- Right-click the corresponding tool window button or title bar and select Resize . Then select one of the available Stretch to options.
- Make the tool window of interest active and do one of the following:
- Choose Window | Active Tool Window |Resize , and then select the necessary Stretch to option.
- $-$  Press  $(\overline{\text{Ctrl+Shift}})$  in combination with the corresponding arrow key.

## <span id="page-54-2"></span>Increasing the number of tool windows shown at a time

To increase the number of tool windows to be shown at a time, you should appropriately set the [viewing](#page-0-0) modes for different tool windows. Consider the following:

- Generally, for a tool window to be visible always (i.e. even when inactive), the tool window should be pinned .
- There are no limiting factors for the number of visible floating windows and ones in the windowed mode. Note that the windowed mode is not available if you are using macOS.
- To be able to see two windows docked to the same tool window bar at a time (rather than one), one of the windows should have the split mode off and the other one on.
- Initially, three (out of four) tool window bars are used. You can "activate" the forth tool window bar (the top one) by [moving](#page-54-0) certain tool windows to it.

# <span id="page-55-0"></span>Saving and restoring the arrangement of the tool windows

You can save the way the tool window are currently arranged by choosing Window | Store Current Layout as Default in the main menu.

At a later time, you can return to the saved workspace layout by choosing Window | Restore Default Layout ( $($  <code>Shift+F12</code> ).

- [Introduction](#page-34-1)
- Ways to control the [viewing](#page-56-0) modes
- Docked / [undocked](#page-56-1) mode
- Fixed / floating / [windowed](#page-56-2) mode
- Pinned / [unpinned](#page-57-0) mode
- Split [mode](#page-57-1)
- [Group](#page-58-0) Tabs option
- Wide screen [support](#page-58-1)

### Introduction

IntelliJ IDEA provides various viewing modes that let you control the way the tool windows are shown and behave. These modes help you keep a proper balance between quick, easy access to tool windows and maximum screen space for editing your code.

The viewing modes are set separately for each of the tool windows.

### <span id="page-56-0"></span>Ways to control the viewing modes

The viewing modes are set by turning the corresponding viewing options on or off. To access these options, you can use:

– on the title bar of a tool window.

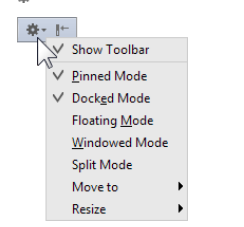

– Context menus. The context menus are accessed by right-clicking the tool window buttons or the tool window title bars.

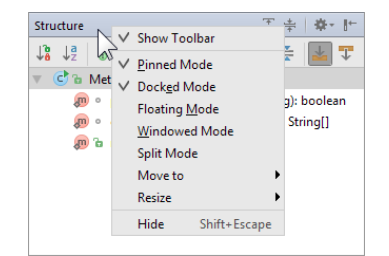

– For an active tool window: the Window | Active Tool Window menu.

## <span id="page-56-1"></span>Docked / undocked mode

A tool window in the fixed mode may be docked or undocked .

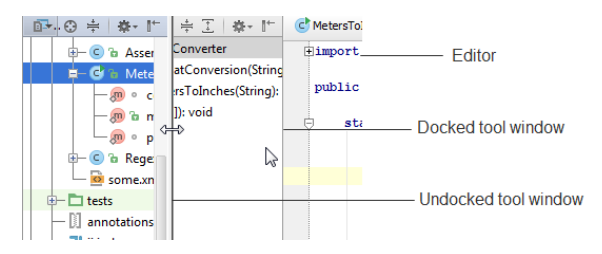

In the docked mode, all the sides of a tool window are attached to surrounding elements (the editor, other tool windows, etc.) Thus, the tool window and the adjacent elements share the space available in the main window.

When a docked tool window becomes inactive, it stays visible or is hidden [depending](#page-57-0) on whether the window is pinned or unpinned .

Initially, all the tool windows are in the docked mode (i.e. the docked mode is on).

When undocked, all the sides of a tool window (except the one at the tool window bar) are detached from surrounding elements. The window moves to the "upper layer" covering the elements it used to share the space with. In one of the directions (along the tool window bar), the window stretches and takes all the available space. In the other direction, one of the window borders becomes loose and can be moved without affecting the sizes of other, underlying elements.

When an undocked tool window becomes inactive, it is automatically hidden.

To switch between the docked and undocked mode, turn the Docked Mode option on or off. See Ways to control the viewing modes .

### <span id="page-56-2"></span>Fixed / floating / windowed mode

A tool window may be fixed . In that case, it stays within the main window.

Alternatively, a tool window may be in the floating or in the windowed mode. Note that the windowed mode is not available if

### you are using macOS.

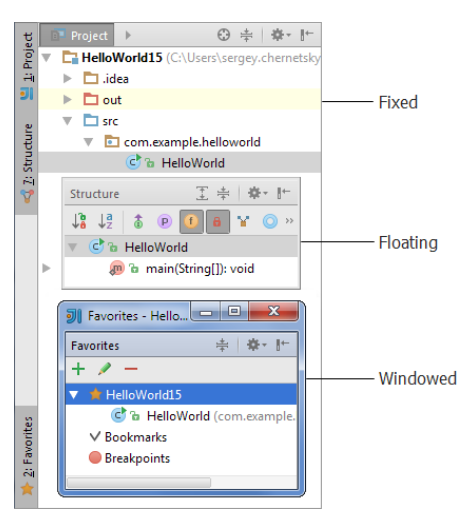

When in the fixed mode, one side of the tool window is attached to one of the tool window bars. The behavior of the opposite side depends on whether the window is docked or [undocked](#page-56-1) .

Initially, all the tool windows are in the fixed mode (i.e. the floating and windowed modes are off).

In the floating and in the windowed modes, a tool window may be moved around the screen to any place.

To switch to the floating or the windowed mode, turn on the Floating Mode or the Windowed Mode option. To bring a tool window back to the fixed mode, turn the Floating Mode and the Windowed Mode options off. See Ways to control the viewing modes .

Note that for the tool windows in the windowed mode, the Window menu command Hide Active Tool Window is disabled.

### <span id="page-57-0"></span>Pinned / unpinned mode

Pinned tool windows, generally, stay visible when becoming inactive. Unpinned tool windows in such cases are automatically hidden.

Initially, all the tool windows are pinned (i.e. the pinned mode is on).

There may be slight differences in behavior depending on the other viewing modes:

- [Undocked](#page-56-1) tool windows are always hidden when inactive. (In the undocked mode, the tool windows are effectively unpinned.)
- Floating pinned tool windows, when inactive, may become semi-transparent.

To switch between the pinned and unpinned mode, turn the Pinned Mode option on or off. See Ways to control the viewing modes .

### <span id="page-57-1"></span>Split mode

This mode has to do with how many windows [docked](#page-56-1) to the same tool window bar may be shown at a time (one or two).

Generally, the space along a tool window bar is shared between two groups of docked tool windows.

In one of the groups are the tool windows for which the split mode is off; in the other group are the ones with this mode on.

At each moment of time, only one window from each of the groups may be visible.

Thus, if all the tool windows docked to a tool window bar have the split mode off, only one tool window may be shown at a time. In this case, the tool window which is visible takes all the space available along the tool window bar. So when you make a certain window visible, the previous visible window is automatically hidden.

The same behavior is observed if the split mode is on for all the windows docked to the same tool window bar.

To be able to see two windows simultaneously, the corresponding windows should belong to different groups, that is, one of the windows should have the split mode off and the other one on.

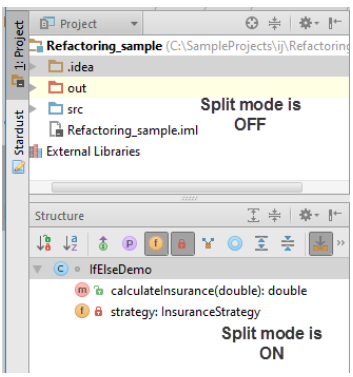

The tool window buttons for the tool windows with different settings of the split mode are grouped and shown at different corners of the corresponding tool window bar. For vertical window bars, the windows with the split mode off have the buttons at the top corner; for the horizontal bars, the buttons for such windows are at the left corner.

To turn the split mode on or off see Ways to control the viewing modes .

# <span id="page-58-0"></span>Group Tabs option

If more than one view is available in a tool window, the corresponding views may be shown on separate tabs if the Group Tabs option is off. If this option is on, the views are selected from a list.

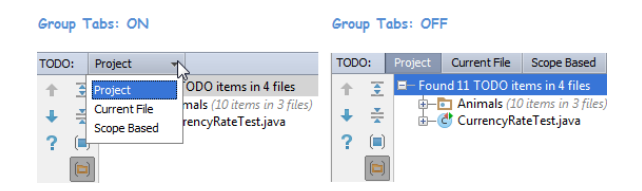

# <span id="page-58-1"></span>Wide screen support

IntelliJ IDEA makes it possible for the tool windows to use the full width and height of the screen. In the Settings dialog, expand the node Appearance and Behaviour , and in the [Appearance](#page-0-0) page, use the checkboxes Wide screen tool window layout and Side by side layout on the left/right to optimize placement of the tool windows.

Note also that you can turn side-by-side layout on or off by  $(Ctrl + MouseClick)$  on splitter between the tool windows.

Refer to Appearance for details.

Speed search in the tool windows helps you find and navigate to a file or folder in the Project tool window, a member in the Structure tool window, a changelist in the Version Control tool window, an item in the TODO list, and more.

Note that speed search is performed only on expanded nodes, if a node is folded the matching items under it are not detected.

To search through a tool window, follow these steps:

- 1. Select the desired tool window.
- 2. Start typing the item name (for instance, file, class, field, etc.). As you type, the Search for field appears over the tool window toolbar showing the entered characters, and the element selection moves to the first item that matches the specified string. The matching part of the string is highlighted.

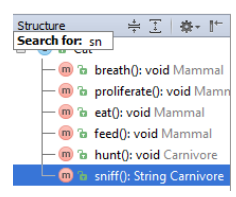

- 3. If several neighboring items match the pattern, use the Up and Down keys on the keyboard to navigate among them.
- 4. Press  $( {\tt Enter})$  when ready. As a result, the matching item is selected in the tool window. Pressing  $( {\tt Escape})$  hides the Search for field.

You can change certain tool window appearance properties by specifying the corresponding Appearance settings.

# To change the appearance properties for tool windows

- 1. In the Settings dialog, expand the [Appearance](#page-0-0)&Behaviour node, and click Appearance.
- 2. If necessary, change the settings related to tool window appearance. These are mainly in the Transparency and the Window Options sections. For more information, see [descriptions](#page-0-0) of the pages under Appearance and Behavior .

### **Basics**

You can arrange the most frequently used project items (files, folders, packages, instance and class members, etc.), [bookmarks](#page-0-0) , and [breakpoints](#page-0-0) in the lists of favorite items (favorites). In IntelliJ IDEA, there is a dedicated tool [window](#page-0-0) for managing your favorites (the [Favorites](#page-0-0) tool window ).

Initially, there is one (empty) favorites list which has the same name as the project.

You can create more favorites lists and manage their contents as necessary.

### <span id="page-61-0"></span>Using the Project tool window to add items to favorites

1. In the [Project](#page-0-0), select the item or items you want to add to favorites.

- 2. Do one of the following:
	- $-$  Press  $(Shift+Alt+F)$
	- On the main menu, point to File |Add To Favorites .
	- On the context menu of the selection, point to Add To Favorites .
- 3. To add the selected item or items to an existing favorites list, select the name of the list.
- To create a new favorites list and add the selected item or items to it, select Add To New Favorites List . In the Add New Favorites List dialog, specify the name of the new list and click OK .

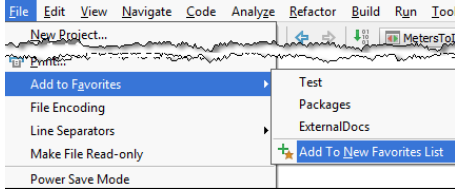

Tip) Add items to favorites using drag-and-drop: drag the item of interest from the Project tool window, or an external file from Explorer or Finder , and onto the desired favorites list in the Favorites tool window

### Using the editor to add files to favorites

In the editor, you can add to favorites one file  $((\text{Shift+All++F})$ , or all the currently opened files.

1. Right-click the editor tab of interest and select one of the following options:

- If you want to add the current file to favorites, select Add To Favorites . (For the current file, File | Add To Favorites is also available as an alternative.)
- If you want to add all the files open in the editor to favorites, select Add All To Favorites .
- 2. To add the item or items to an existing favorites list, select the name of the list.

To create a new favorites list and add the item or items to it, select Add To New Favorites List . In the Add New Favorites List dialog, specify the name of the new list and click OK .

## Creating a new favorites list

You have an option of creating a new [favorites](#page-61-0) list when adding items to favorites or when [moving](#page-54-0) a favorites list item to a different list.

You can also create a new (empty) favorites list just on its own, as a separate task:

- 1. Open the [Favorites](#page-0-0) tool window ( $(Alt+2)$ ).
- 2. Do one of the following:
	- $-$  Click  $+$  on the toolbar
	- $\neg$  Press  $(\overline{\text{Alt+Insert}})$ .
- 3. In the Add New Favorites List dialog, specify the name of the new list and click OK .

### Renaming a favorites list

- 1. Open the [Favorites](#page-0-0) tool window  $($   $(\overline{Alt+2})$  ).
- 2. Do one of the following:
	- Right-click the list whose name you want to change and select Rename Favorites List .
	- $-$  In the toolbar of the Favorites tool window, click  $\bullet$ .
- 3. In the New Name for Favorites List dialog box, change the name of the list as required, and click OK .
- Moving an item to a different list
- 1. Open the [Favorites](#page-0-0) tool window  $(\overline{Alt+2})$ ).
- 2. Right-click the list item that you are going to move and select Send To Favorites .
- 3. To move the selected item to an existing favorites list, select the name of the destination list. To create a new favorites list and move the item there, select Send To New Favorites List . In the Add New Favorites List

dialog, specify the name of the new list and click OK

Tip To move an item from one favorites list to another, use drag-and-drop.

# Removing items from favorites

To remove items from favorites, you can delete the corresponding favorites list items and/or the whole favorites lists.

1. Open the [Favorites](#page-0-0) tool window  $(\widehat{A1t+2})$ .

- 2. Select the item or items that you want to remove from favorites. Note that you can select separate list items and the whole
- lists at the same time. 3. Do one of the following:
	- $-$  Click  $-$  on the toolbar.
	- Select Remove From Favorites in the context menu. (If a single favorites list is currently selected, note that there are also the following options: Delete Favorites List <list\_name> and Delete All Favorites Lists Except <list\_name>.)
	- $-$  Press  $(\overline{\text{Delete}})$ .

- [Introduction](#page-63-0)
- [Using](#page-63-1) a quick list
- [Configuring](#page-63-2) a quick list

## <span id="page-63-0"></span>Introduction

A Quick List is a pop-up menu of IntelliJ IDEA commands, configured by the user and associated with a keyboard or mouse shortcut. You can create as many quick lists as necessary. Each command, included in a quick list, is identified by a sequential number. Numbering starts from the numerals (0 to 9), and then proceeds with the letters in alphabetical order.

# <span id="page-63-1"></span>Using a quick list

# To invoke a command from a quick list

- 1. Invoke quick list by its keyboard shortcut.
- 2. Select the desired command, using its number, the mouse cursor, or navigation keys and the  $(\overline{\text{Enter}})$  key:

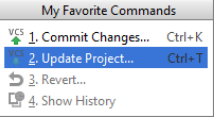

# <span id="page-63-2"></span>Configuring a quick list

# To configure a quick list

- 1. Open Settings/Preferences dialog, and click [Quick](#page-0-0) Lists page.
- 2. Click  $\div$  to create a new quick list.
- 3. In the Display name field, specify the name of the quick list. Optionally, provide the quick list description.
- 4. Configure the quick list. Use:
	- Add to add actions to the list. Select the actions in the Add Actions to Quick List dialog that opens.
	- Add Separator to add a separator at the end of the list.
	- Move Up and Move Down to move the selected item one line up or down in the list.
	- Remove to remove the selected item from the list.

#### 5. Apply the changes.

- 6. Bind the new quick list with one or more shortcuts:
	- In the [Keymaps](#page-0-0) page of the Settings/Preferences dialog, expand the Quick Lists node and select the new quick list.
	- Perform the key binding [procedure](#page-0-0) . Note that you can only modify a custom keymap.
- 7. Apply the changes and close the dialog.

– [Introduction](#page-64-0)

– [Creating](#page-64-1) a copy of a code style scheme

– [Managing](#page-64-2) code style schemes

## <span id="page-64-0"></span>Introduction

You can define the code styles that differ from the pre-defined ones. These code style schemes are stored in XML files, in the config/codestyles folder under the user home directory.

You can use the created copy for modifying code styles, and for export.

If you select a code style scheme other than Project , then this code style will be saved for a project. Thus you can assign a global (IDE) code style for each project.

### <span id="page-64-1"></span>Creating a copy of a code style scheme

# To create a copy of code style settings

- 1. In the [Code](#page-0-0) Style page, select the desired scheme from the drop-down list, and click  $\ast$ .
- 2. From the drop-down list, select one of the following options:
	- Copy to IDE select this option to store the selected scheme in a global level. IntelliJ IDEA saves the new code style with the specified name in the
	- config/codestyles/<code\_style\_name>.xml file under the IntelliJ IDEA home directory.

- Copy to Project - select this option to store the selected scheme in a project level.

- The selected code style is saved in the .idea directory in the file codeStyleSettings.xml .
- Duplicate select this option to simply make a copy of the selected scheme and store it in the same level.
- 3. In the Scheme field, type the name of the new scheme and press  $(Enter)$  to save the changes.
- 4. Apply changes.

### <span id="page-64-2"></span>Managing code style schemes

IntelliJ IDEA lets you modify existing names of code style schemes, export or import code style settings.

# To manage a code style scheme

1. In the [Code](#page-0-0) Style page, select the desired scheme from the drop-down list, and click  $\frac{1}{2}$ .

2. From the drop-down list, select one of the following options:

- Rename select this option to change the name of the selected scheme.
- Export select this option to export your code style settings to the desired location.
- Import select this option to import IntelliJ IDEA XML code style settings, JSCS config file, or Eclipse XML Profile.
- 3. In the Scheme field, type the name of the new scheme and press  $(\overline{\text{Enter}})$  to save the changes.

4. Apply changes.

- [Introduction](#page-65-0)
- [Creating](#page-65-1) a file type
- [Registering](#page-65-2) a file type

### <span id="page-65-0"></span>Introduction

You can create [custom](#page-65-3) file types to enable parsing these files in the editor by defining highlighting schemes for keywords, [comments,](#page-65-4) numbers, etc. To enable IntelliJ IDEA decide how to treat a file, you need to associate each file type with relevant extensions .

# <span id="page-65-1"></span>Creating a file type

### <span id="page-65-3"></span>To create a new file type

- 1. Open the Settings/Preferences dialog by choosing File | Settings for Windows and Linux or IntelliJ IDEA | Preferences for macOS. Then select Editor | File Types . Find more on page [Accessing](#page-0-0) Settings .
- 2. On the File [Types](#page-0-0) page that opens, click  $\downarrow$ .
- 3. In the New File [Type](#page-0-0) dialog box that opens, specify the name of the new type and optionally provide a description.
- 4. In the Syntax Highlighting section, specify the characters for line and block comments, hex prefixes, and number postfixes.
- 5. In the Keywords section, specify sets of keywords using the tabs from 1 to 4. To do so, select the desired tab, click  $_+($  ( $\text{Alt+Insert}$ ), and enter the keyword name in the Add New Keyword dialog box that opens.

(Tip) Each set of keywords has its own [highlighting.](#page-0-0) You can change the highlighting color scheme for each set, on the Color<br>Scheme page. Click the Custom tab and edit the Keyword1 , Keyword2 , Keyword3 , and Keyword4 prop

## <span id="page-65-2"></span>Registering a file type

### <span id="page-65-4"></span>To associate a file type with extensions

- 1. Open the File [Types](#page-65-3) settings page.
- 2. From the Recognized File Types list, select the desired type.
- 3. In the Registered Patterns area, complete the list of patterns that define the file extensions to indicate that the corresponding files belong to the selected type. Do one of the following:
	- $-$  To register a new pattern, click  $+$  ( $($  Alt+Insert)) and enter the desired extension pattern in the Add Wildcard dialog box that opens.
	- To update a pattern, select it in the list, click the Edit button end make the necessary changes in the Edit Wildcard dialog box that opens.
- To remove a pattern from the list, select it and click  $-(\overline{\text{Alt+Delete}})$ .

This section describes how to configure [scopes](#page-0-0) and coloring of the files belonging to these scopes:

- [Creating](#page-66-0) a new custom scope
- [Configuring](#page-66-1) the list of items in a custom scope
- [Associating](#page-66-2) file color with a scope
- [Arranging](#page-66-3) the order of scopes

### <span id="page-66-0"></span>Creating a new custom scope

Project scopes are configured in the [Scopes](#page-0-0) page of the [Settings/Preferences](#page-0-0) dialog box.

### To create a new custom scope

- 1. In the [Scopes](#page-0-0) settings page, click Add scope +
- 2. Select Local Changes or Shared from the drop-down list. Shared scopes are defined for the current project and accessible for the team members via VCS, while Local scopes are intended for personal use only and are stored in your workspace.

Tip You can change the sharing state later using the Share scope checkboxin the bottom of the page.

- 3. Specify the name for the new scope.
- 4. Apply changes.

### <span id="page-66-1"></span>Configuring the list of items in a custom scope

### To configure the list of items in a custom scope

- 1. In the [Scopes](#page-0-0) settings page, select the scope that you want to configure.
- 2. Do one of the following:
	- Choose files and folders to be included in the scope and use buttons on the right. Based on the inclusion/exclusion, IntelliJ IDEA creates an expression and displays it in the Pattern field.
	- Specify pattern in the Pattern field manually, using the scope [language](#page-0-0) syntax .
- 3. Apply changes.

### <span id="page-66-2"></span>Associating file color with a scope

Files belonging to different scopes can be highlighted in different colors throughout the IntelliJ IDEA's user interface: in [navigation](#page-0-0) lists , in the editor tabs , in the Project Tool [Window](#page-0-0) . This allows much faster and easier navigation in large projects.

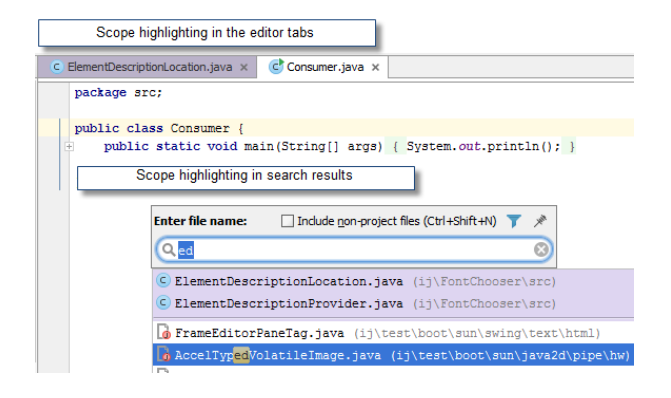

### To associate file color with a scope

- 1. Open the File [Colors](#page-0-0) settings page.
- Decide whether you want the scope-color association to be only available to you or to be shared with the 2. team. Depending on that, select or clear the checkbox Share colors section of the page.
- 3. Click Add  $\perp$ .
- 4. In the dialog box that opens, select a scope and pick a color for it.
- 5. If necessary, use the checkboxes on top of the page to define where in the user interface files belonging to the scopes are highlighted.
- 6. Apply changes.

### <span id="page-66-3"></span>Arranging the order of scopes

If some file is included into several scopes, the order of the scopes becomes important: IntelliJ IDEA uses the color of the uppermost scope (shown in the [Scopes](#page-0-0) settings page) to highlight such file. Of course, you can change the order of the

scopes, and thus the resulted highlighting.

# To arrange the order of scopes

- 1. Open the [Scopes](#page-0-0) settings page.
- 2. Select a scope whose position in the order you want to change.
- 3. Click Move Up  $\uparrow$  / Move Down
- 4. Apply the changes.

You can define third-party standalone applications (code generators and analyzers, pre- and post- processors, database utilities, etc.) as external tools and then run them from IntelliJ IDEA.

You can pass contextual information (like the currently selected file, or your project source path) to the external tools, view the tool output, and more.

The tools are defined on the [External](#page-0-0) Tools page in the [Settings](#page-0-0) dialog and appear as commands in the Tools menu and in various context menus. They can also be assigned keyboard shortcuts (see the [Configuring](#page-0-0) Keyboards and Mouse Shortcuts section).

- [Basics](#page-69-0)
- [Configuring](#page-69-1) encoding for a directory or file without embedded encoding information
- [Changing](#page-69-2) encoding of a file with explicit encoding
- [Changing](#page-69-3) encoding of a file without explicit encoding

### <span id="page-69-0"></span>**Basics**

There are two modes of dealing with file encoding:

- Converting : the contents of the editor are stored in a different encoding. So doing, the contents of the underlying file change, but the contents of the editor stay unchanged.
- Reloading : the underlying file, opened in the editor, is shown in an encoding that differs from its original one. So doing, the contents of the editor can change, but the underlying files does not.

IntelliJ IDEA suggests the following major ways to change encoding:

- Using the File [Encodings](#page-69-1) page of the Settings dialog, for directories and for the files that do not contain encoding information.
- Using the Status bar or menu [command](#page-69-3) , for individual files that do not contain encoding information.
- [Using](#page-69-2) the editor , for individual files that contain encoding information.

IntelliJ IDEA also supports configuring encoding for [properties](#page-0-0) files .

<span id="page-69-1"></span>Configuring encoding for a directory or file without embedded encoding information

## To configure encoding for a directory or file without embedded encoding information

- 1. In Settings, expand the Editor node and select File [Encodings](#page-0-0) .
- 2. The File/Directory column shows the tree view of your project. The Default Encoding column shows encoding for directories or files. Click the Default encoding column for a directory or file you want to define encoding for, and then choose the desired encoding from the drop-down list:

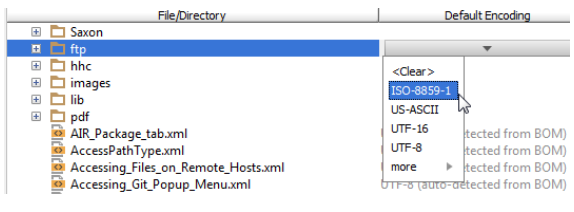

<span id="page-69-2"></span>Changing encoding of a file with explicit encoding

# To change encoding of a file that contains explicit encoding

- 1. Open the [desired](#page-0-0) file in the editor.
- Change explicit encoding information. Use error highlighting to recognize wrong encoding and press 2.  $Ctrl+Space$  ) to have a list of available encodings displayed:

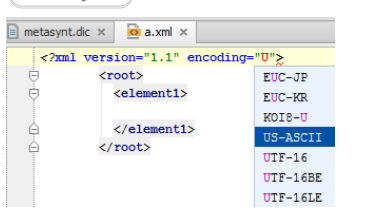

<span id="page-69-3"></span>Changing encoding of a file without explicit encoding

# To change encoding of a single file that doesn't contain explicit encoding

1. Open the [desired](#page-0-0) file for editing.

2. Do one of the following:

- On the main menu, point to File | File encoding .
- Click file encoding on the [Status](#page-0-0) bar .
- 3. Select the desired encoding from the pop-up window.

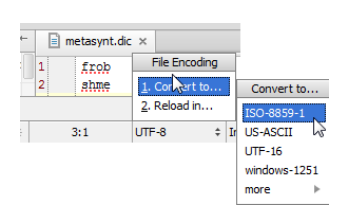

4. If the selected encoding will change the file contents, IntelliJ IDEA shows a dialog box, where you can choose to Reload file from disk, or Convert it to a different encoding.

You can quickly switch between various color schemes, keyboard layouts, and look-and-feels without actually invoking the

corresponding page of the [Settings](#page-0-0) dialog box.

1. Choose View | Quick Switch Scheme on the main menu or press  $\overline{( \texttt{ctrl} + \texttt{Back} \ \texttt{Quote})}$ .

2. In the pop-up window that opens select the desired scheme (Colors and Fonts, Code Style, etc.).

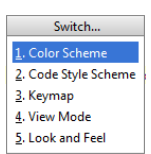

3. In the suggestion list, click the desired option.

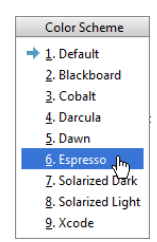
#### On this page:

– [Introduction](#page-72-0)

– [Switching](#page-72-1) the IDE boot JDK

#### <span id="page-72-0"></span>Introduction

In case when you prefer JDK other than bundled with IntelliJ IDEA, you can choose between the latter and another kit, installed on your system.

# <span id="page-72-1"></span>Switching the IDE boot JDK

# To switch the IDE boot JDK, do the following:

- 1. On the main menu, choose Help | Find Action or press  $\overline{(\texttt{Ctrl+Shift+A})}$ .
- 2. In the list of actions that appears, find Switch IDE boot JDK action and select it. Simplify your search by typing the first letters:

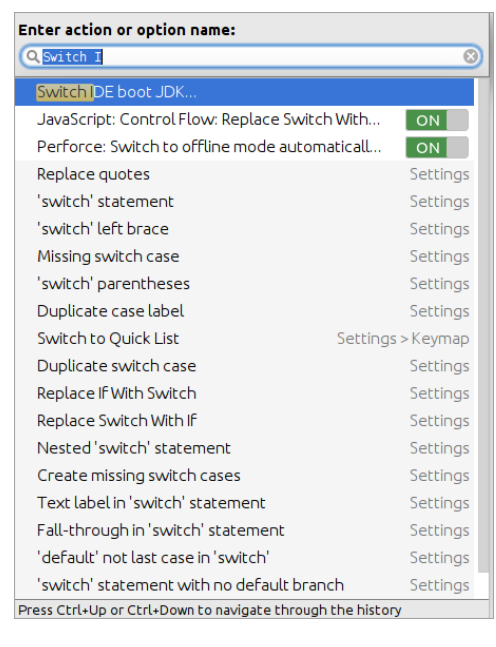

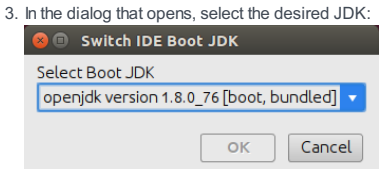

4. Click OK to apply changes.

IntelliJ IDEA lets you share your IDE settings between different instances of IntelliJ IDEA (or other IntelliJ-platform-based IDEs). This helps you recreate a comfy working environment if you are working from different computers and spare the annoyance of things looking or behaving differently from what you are used to.

You can share your settings in one of the following ways:

- By configuring a settings [repository](#page-73-0). This allows you to sync any configurable components (except for the list of enabled and disabled plugins), but requires setting up a Git repository with the settings you want to share. This option is useful if you want to implement the same settings among your team-members.
- By using the IDE [Settings](#page-73-1) Sync plugin . It utilizes the JetBrains server, so no additional configuration is required. Synced settings are linked to your **[JetBrains](https://sales.jetbrains.com/hc/en-gb/articles/208459005-What-is-JetBrains-Account-) Account**, so they will not be available to other users. The settings you can sync include: IDE themes, keymaps, color schemes, system settings, UI settings, menus and toolbars settings, project view settings, editor settings, code completion settings, parameter name hints, live templates, code styles, and the list of enabled and disabled plugins.

# <span id="page-73-0"></span>Share settings through a settings repository

Warning) Before you start configuring a settings repository, make sure that the Settings Repository plugin is enabled in the Settings/Preferences  $\mathsf{dialog}\left(\left(\right.\mathsf{Ctrl+Alt+S}\right)\right)$  under Plugins .

- 1. Create a Git repository on any hosting service, such as **[Bitbucket](https://bitbucket.org/) or [GitHub](https://github.com/)**
- On the computer where the IntelliJ IDEA instance whose settings you want to share is installed, select File |Settings 2. Repository from the main menu. Specify the URL of the repository you've created and click Overwrite Remote
- 3. On each computer where you want your settings to be applied, in the Settings/Preferences dialog ( $($ Ctrl+Alt+S)), expand the Tools node and choose Settings Repository . Specify the URL of the repository you've created, and click Overwrite Local .

You can click Merge if you want the repository to keep a combination of the remote settings and your local settings. If any conflicts are detected, a dialog will be displayed where you can resolve these conflicts.

If you want to overwrite the remote settings with your local settings, click Overwrite Remote .

Tip If you select to use [Bitbucket](https://bitbucket.org/) to host your repository, the use of App [passwords](https://bitbucket.org/account/admin/app-passwords) is recommended for authentication. You need to set the read/write permissions for your repositories.

Your local settings will be automatically synchronized with the settings stored in the repository each time you perform an Update Project or a Push operation, or when you close your project or exit IntelliJ IDEA.

On the first sync, you will be prompted to specify a username and password. It is recommended to use an [access](https://help.github.com/articles/creating-an-access-token-for-command-line-use/) token for GitHub authentication. If, for some reason, you want to use a username and password instead of an access token, or your Git hosting provider doesn't support it, it is recommended to configure the Git [credentials](https://help.github.com/articles/caching-your-github-password-in-git/) helper .

Note) The <u>macOS Keychain</u> is supported, which means you can share your credentials between all IntelliJ Platform-based products (you will be<br>prompted to grant access if the original IDE is different from the requestor IDE

If you want to disable automatic settings synchronization, from the main menu select File |Settings | Tools | Settings Repository and disable the Auto Sync option. You will be able to update your settings manually by choosing VCS |Sync Settings from the main menu.

# Share more settings through additional read-only repositories

Apart from the Settings Repository , you can configure any number of additional repositories containing any types of settings you want to share, including live templates, file templates, schemes, deployment options, etc.

These repositories are referred to as read-only sources , as they cannot be overwritten or merged, just used as a source of settings as is.

To configure such repositories:

1. In the Settings/Preferences dialog ( $(\text{Ctrl+Alt+S})$ ), expand the Tools node and choose Settings Repository.

2. Click  $\downarrow$  and add the URL of the GitHub repository that contains the settings you want to share.

Synchronization with the settings from read-only sources is performed in the same way as for the Settings Repository .

#### <span id="page-73-1"></span>Share your settings with the Settings Sync plugin

Warning<sup>)</sup> Make sure that the Settings Sync plugin is enabled in the Settings/Preferences dialog ( $(ctr1+Alt+S)$ ) under Plugins.

1. Sign in to either of the following:

- Your IDE: from the main menu choose Help | Register , choose to activate your license with the [JetBrains](https://sales.jetbrains.com/hc/en-gb/articles/208459005-What-is-JetBrains-Account-) Account and enter your credentials.
- [Toolbox](https://www.jetbrains.com/toolbox/app/) App : click the gear icon in the top right corner of the application, select Settings and click the Log in button. Note that by signing in to Toolbox App, you automatically sign in to all JetBrains products that you run.
- 2. In the bottom-right corner of the IntelliJ IDEA window, click the gear icon and select Enable Settings Sync. Your local settings will be exported to the JetBrains repository linked to your account.
- 3. If you want to automatically sync the list of all enabled and disabled plugins, select the Sync plugins silently option. For

instructions on how to sync [plugins](#page-74-0) manually if it is disabled, refer to Sync plugins.

On a different computer where you want these settings to be applied, click the gear button, and select Enable Sync . In the 4. dialog that opens, click Get Settings from Account to import the settings from the repository. If you want to override the repository with your local settings, click Keep and Sync Local Settings .

Your local settings will be automatically synchronized with the settings stored in the repository each time you run a different IDE instance (or activate it after more than one hour of inactivity), or when any of these settings has been modified and this change has been applied.

# <span id="page-74-0"></span>Sync plugins

When you install or uninstall plugins, or change their state (enabled/disabled), you can apply these changes to all your IDE installations.

If you want to automatically sync plugins across IDE instances, select the Sync plugins silently option when you enable settings synchronization.

To sync plugins manually:

- 1. In the bottom-right corner of the IntelliJ IDEA window, click the gear icon and select Sync Plugins .
- 2. A dialog opens showing a list of all plugins that were modified since the last sync. Click the arrow button next to each plugin and choose either to modify the plugin's state, apply the repository state to all installations, skip this change locally, or skip it across all IDE instances.
- 3. After you've selected which action to take for each plugin, click Apply Changes .

On this page:

- [Introduction](#page-75-0)
- [Exporting](#page-75-1) settings to a JAR archive
- [Importing](#page-75-2) settings from a JAR archive

# <span id="page-75-0"></span>Introduction

IntelliJ IDEA enables you to preserve and share your working environment. You can archive and store your preferred IDE settings, put the settings file under version control and thus make it available to your colleagues. On the other hand, you can use the settings, defined by the other team members, or your own ones intended for a different usage.

# <span id="page-75-1"></span>Exporting settings to a JAR archive

- 1. On the main menu, choose File | Export Settings .
- 2. In the Export Settings dialog box that opens specify the settings to export by selecting the checkboxes next to them. By default, all settings are selected.
- 3. In the Export settings to text box, specify the fully qualified name of the target archive. Type the path manually or click the Browse button and specify the target file in the [dialog](#page-0-0) that opens.

# <span id="page-75-2"></span>Importing settings from a JAR archive

- 1. On the main menu, choose File | Import Settings .
- 2. In the Import File Location dialog box that opens select the desired archive.
- 3. In the Select Components to Import dialog box that opens specify the settings to be imported, and click OK . By default, all settings are selected.

#### On this page:

– Integrating browser [installations](#page-76-0) with IntelliJ IDEA

– [Choosing](#page-76-1) the default IntelliJ IDEA browser

# <span id="page-76-0"></span>Integrating browser installations with IntelliJ IDEA

To make it possible to launch a Web browser from IntelliJ IDEA, you need to integrate installations of Web browsers with IntelliJ IDEA, activate or deactivate launching Web browsers from IntelliJ IDEA and specify whether a browser will be launched by running its executable file or through the default system command .

IntelliJ IDEA is shipped with a predefined list of most popular browsers which you may like to install and use. The items are added to the list in advanced and are not based on the information on actually installed browsers. IntelliJ IDEA presumes that you install browsers according to a standard procedure. Based on this assumption, each browser in this predefined list is assigned an alias which stands for the path to its executable file, as IntelliJ IDEA supposes it to be. If in your actual browser installation the path to the executable file is different, you need to specify it explicitly as described below.

In addition to the predefined browsers, you can configure as many custom browser installations as you need using the controls on the toolbar. To create a list of Web browser that can be launched from IntelliJ IDEA:

- 1. Open the Settings / [Preferences](#page-0-0) Dialog by pressing  $(\text{Ctrl+Alt+S})$  or by choosing File | Settings for Windows and Linux or IntelliJ IDEA |Preferences for macOS, and click Web Browsers under Tools .
- 2. The Web [Browsers](#page-0-0) page that opens shows a predefined list of browsers, possibly extended with previously configured custom browser installations . Each browser is presented as a separate table row. The fields in each row show the name of the browser, the family to which the browser belongs, and the path to the browser's executable file or the predefined alias that stands for this path.
	- To activate an actually installed browser, select the Active checkbox next to its name. The browser will be added to the context menu of the Open in Browse menu item and its icon will be displayed in the Browsers pop-up toolbar. If the browser was installed according to a standard installation procedure, most likely the alias shown in the Path field points at the right location of the executable file. To specify the path explicitly, click  $\Box$  in the Path field and choose the actual location of the executable file in the dialog box that opens.
	- To configure a custom browser installation, click  $\perp$  on the toolbar. In the new row that is added to list, specify the browser name, family and the path to its executable.
	- To change the order of browsers in the list, use the  $\uparrow$  and  $\downarrow$  buttons. The order of browsers in the list affect the order in which they will be shown on the context menu of the Open in Browse menu item.
	- To specify a custom profile for Firefox or a browser of the Chrome family, select the browser in question, click on the toolbar. Depending on the family of the selected browser, the Firefox Settings or Chrome Settings dialog box opens.
	- For Firefox, specify the path to the required profiles. ini file and choose the profile to use from the drop-down list. Learn more at Firefox [browser](http://support.mozilla.com/en-US/kb/Profiles) profile
	- For Chrome, select the Use custom profile directory checkbox and specify the location of the chrome-user-data folder where users' profiles are stored. Learn more about Chrome profiles at [Multi-profiles](https://www.chromium.org/user-experience/multi-profiles)
	- To launch a browser of the Chrome with additional options, click on the toolbar and type the required keys in the Command Line Options text box of the Chrome Settings dialog box that opens. Learn more about Chrome command line options by opening chrome://flags in Chrome.
	- To remove a browser from the list, select the browser and click on the toolbar. Note that only custom browser can be removed.

#### <span id="page-76-1"></span>Choosing the default IntelliJ IDEA browser

When you want to preview your application output in the browser by choosing View | Open in Browser on the main menu or Open in Browser on the context menu of a file, you need to choose the browser to open the preview in. You can use a specific browser from the context menu or choose Default Browser . Tell IntelliJ IDEA which browser you want to be used by default. This browser is called IntelliJ IDEA default browser .

IntelliJ IDEA also opens the IntelliJ IDEA default browser to render external resources.

- 1. Open the Settings / [Preferences](#page-0-0) Dialog by pressing  $(Ctr1+Alt+S)$  or by choosing File | Settings for Windows and Linux or IntelliJ IDEA |Preferences for macOS, and click Web Browsers under Tools . The Web [Browsers](#page-0-0) page opens.
- 2. From the Default Browser drop-down list, choose the browser to use by default for previewing pages.
	- To use the default operating system browser, choose System default .
	- ⊤ To use the browser on top of the list, choose First listed . Change the order or browsers using the and u icons on the toolbar.
	- To use another browser as default, choose Custom path and specify the location of the executable file of the required browser. Type the path manually or use the Browse button ..., if necessary.
- 3. Specify the way to have the browsers launched.
- To have a popup window with the enabled browsers appear in the HTML or JSP files, select the Show browser popup in the editor checkbox.
- If the Show browser popup in the editor checkbox is cleared, previewing HTML or JSP files is available only through the View |Open in Browser command on the main menu or the Open in Browser command on the context menu of a file.

Plugins are extensions to IntelliJ IDEA core functionality. They provide the IDE integration with version control systems (VCS) and application servers, add support for various development technologies, frameworks and programming languages, and so on.

The more plugins are installed and enabled, the more features you have available. On the other hand, disabling unnecessary plugins may increase the IDE performance, especially on "less powerful" computers.

Certain plugins are independent, certain are not. Dependent plugins require other plugins to be enabled.

# Categories of plugins

In relation to IntelliJ IDEA, plugins may be attributed to one of the following categories:

- Plugins bundled with the IDE. These plugins are installed and enabled by default. You can disable unnecessary bundled plugins, but you cannot uninstall them. SeeEnabling and [Disabling](#page-0-0) Plugins.
- Repository plugins, that is, plugins stored in plugin [repositories](#page-77-0) (e.g., the JetBrains Plugin Repository). To be able to use the repository plugins, you should download and install them. SeeInstalling, Updating and [Uninstalling](#page-0-0) Repository Plugins .

#### <span id="page-77-0"></span>Plugin repositories

IntelliJ IDEA provides access to IntelliJ IDEA Plugin Repository at <http://plugins.jetbrains.com/idea> . You can also set up your own, enterprise plugin [repositories](#page-0-0) , for example, to store plugins that you want to reserve for your company's internal use only. (A plugin repository corresponds to one or more Web servers.)

#### Plugin development

IntelliJ IDEA provides an open API that enables you to extend the IntelliJ IDEA functionality: add new [intention](#page-0-0) actions , code [inspections](#page-0-0) and refactorings, facilities for integrating the IDE with various external systems, and more.

For plugin development, IntelliJ IDEA provides dedicated SDK, module and run/debug [configuration](#page-0-0) types.

For more information, refer to:

- Plugin [Development](#page-0-0) Guidelines .
- Information for Plugin [Developers](http://www.jetbrains.com/idea/plugins/index.html#Information_for_Plugin_Developers) .

1. Open the Plugins page of IntelliJ IDEA settings  $(\boxed{\text{Ctrl+Alt+S}})$ .

- 2. On the [Plugins](#page-0-0) page that opens in the right-hand part of the dialog, do one of the following:
	- To enable a plugin, select the checkbox to the right of its name.
	- To disable a plugin, clear the corresponding checkbox.
- 3. If the plugin of interest is not present in the list (which may be the case for a repository plugin), [download](#page-0-0) and install the plugin.

4. Restart IntelliJ IDEA for the changes to take effect.

In this section:

- [Introduction](#page-79-0)
- [Downloading](#page-79-1) and installing repository plugins
- Updating [repository](#page-4-0) plugins
- [Uninstalling](#page-79-2) repository plugins

#### <span id="page-79-0"></span>Introduction

To be able to use repository plugins , you have to download and install such plugins first. After that, you get the ability to update these plugins when appropriate.

When a repository plugin becomes unnecessary, you can disable or uninstall it.

# <span id="page-79-1"></span>Downloading and installing repository plugins

#### To download and install a repository plugin

- 1. Press (Ctrl+Alt+S) or choose File | Settings (for Windows and Linux) or IntelliJ IDEA | Preferences (for macOS) on the main menu, and then go to Plugins .
- 2. Click the Install JetBrains plugin or the Browse repositories button.
- 3. In the dialog that opens (the Browse [Repositories](#page-0-0) dialog), right-click the required plugin and select Download and Install .

Note that when looking for the plugin of interest, you can filter the plugin list and also to perform a search.

- 4. Confirm your intention to download and install the selected plugin.
- 5. Click Close .
- 6. Click OK in the Settings dialog and restart IntelliJ IDEA for the changes to take effect.

Note that the plugin you have installed is automatically enabled. When necessary, you can disable it as described in Enabling and [Disabling](#page-0-0) Plugins .

# Updating repository plugins

## To update a repository plugin

- 1. Press (Ctrl+Alt+S) or choose File | Settings (for Windows and Linux) or IntelliJ IDEA | Preferences (for macOS) on the main menu, and then go to Plugins .
- 2. Right-click any of the plugins and select Reload List of Plugins. The names of repository plugins that have newer versions available are shown blue.
- 3. Right-click the necessary plugin and select Update Plugin .
- 4. Click OK in the Settings dialog and restart IntelliJ IDEA for the changes to take effect.

#### <span id="page-79-2"></span>Uninstalling repository plugins

#### To uninstall a repository plugin

- 1. Press (Ctrl+Alt+S) or choose File | Settings (for Windows and Linux) or IntelliJ IDEA | Preferences (for macOS) on the main menu, and then go to Plugins .
- 2. Right-click the repository plugin to be uninstalled and select Uninstall .
- 3. Confirm your intention to uninstall the selected plugin.
- 4. Click OK in the Settings dialog and restart IntelliJ IDEA for the changes to take effect.

To be able to use plugin repositories other than the JetBrains Plugin Repository (e.g., your enterprise plugin repositories), you should specify their **[URLs](http://en.wikipedia.org/wiki/Uniform_resource_locator)** in IntelliJ IDEA.

# <span id="page-80-0"></span>Adding repositories

1. In the left-hand pane of the Settings / Preferences dialog ( $(\text{Ctrl+Alt+S})$ ), click Plugins.

- 2. Click Browse repositories .
- 3. In the Browse [Repositories](#page-0-0) dialog, click Manage repositories.
- 4. In the Custom Plugin [Repositories](#page-0-0) dialog , click <sub>+</sub> and specify the repository URL. Click Check Now to make sure that the URL is correct.

Alternatively, you can add the repositories by editing the IntelliJ IDEA custom .properties , or custom .vmoptions file:

- 1. Open the file for editing: Help |Edit Custom Properties or Help | Edit Custom VM Options .
- 2. Depending on the file, add the following line:
	- idea.plugin.hosts=<URL1>;<URL2>;...<URLn> for the .properies file.
	- -Didea.plugin.hosts=<URL1>;<URL2>;...<URLn> for the .vmoptions file.

# Replacing JetBrains repositories with your own ones

If you want to access your corporate plugin repositories instead of the JetBrains repositories from the IntelliJ IDEA UI:

- 1. Open the IntelliJ IDEA custom .properties , or custom .vmoptions file for editing: Help | Edit Custom Properties or Help | Edit Custom VM Options .
- 2. Depending on the file, add the following line:
	- idea.plugins.host=<yourRepositoryURL> for the .properies file.
	- -Didea.plugins.host=<yourRepositoryURL> for the .vmoptions file.
- 3. Make sure that there is no option that points to http://plugins.jetbrains.com or https://plugins.jetbrains.com .
- 4. Restart IntelliJ IDEA.

As a result, the specified repository becomes your main plugin repository. You can now add repositories as described in Adding [repositories](#page-80-0) .

If you have a plugin file available on your computer, you can install it like this:

- 1. Open the Settings / Preferences dialog (e.g.  $(\overline{\text{Ctrl+Alt}})$ ).
- 2. In the left-hand pane, select Plugins .
- 3. In the right-hand part, on the Plugins page, click Install plugin from disk .
- 4. In the dialog that [opens,](#page-0-0) select the plugin archive file, and click OK .
- 5. In the Settings / Preferences dialog, click Apply or OK .
- 6. If suggested, restart IntelliJ IDEA.

In this section:

- [Introduction](#page-82-0)
- Adding a plugin to an [enterprise](#page-82-1) plugin repository
- DTD for [updatePlugins.xml](#page-82-2)

# <span id="page-82-0"></span>Introduction

To be available to IntelliJ IDEA users, all enterprise repository plugins must be listed in the file updatePlugins.xml along with their URLs and version numbers. This file must be available at the URL specified for the corresponding repository (see Managing Enterprise Plugin [Repositories](#page-0-0) ).

The plugins themselves are identified by their individual URLs and thus may be located on different Web servers.

#### <span id="page-82-1"></span>Adding a plugin to an enterprise plugin repository

# To add a plugin to an enterprise plugin repository

- 1. Upload your plugin JAR onto a Web server.
- Add the plugin definition to updatePlugins.xml . If this file doesn't yet exist, create it at the location 2. corresponding to the repository URL. The plugin definition in updatePlugins.xml may look similar to this:

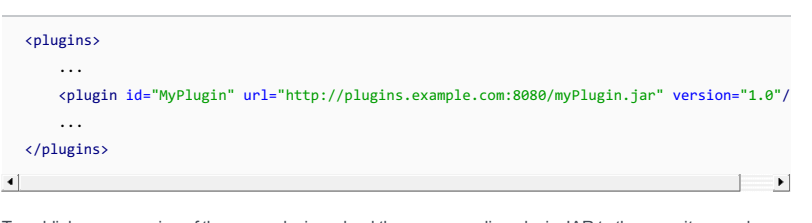

3. To publish a new version of the same plugin, upload the corresponding plugin JAR to the repository, and change the value of the version attribute in the plugin definition.

# <span id="page-82-2"></span>DTD for updatePlugins.xml

The file updatePlugins.xml must correspond to the following **[Document](http://en.wikipedia.org/wiki/Document_Type_Definition) Type Definition** (DTD):

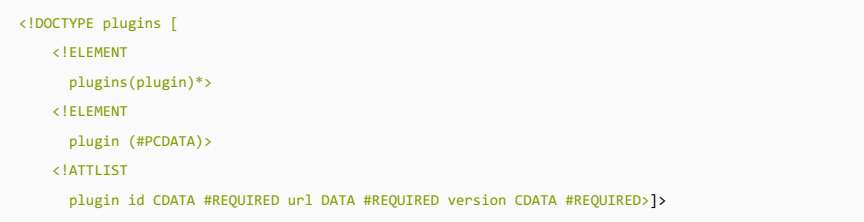

IntelliJ IDEA enables you to use interactive consoles, thus making it possible to stay within the IDE, without the necessity to switch to the shell.

- 
- Running [Console](#page-0-0)
- [Configuring](#page-0-0) Output Encoding – [Configuring](#page-0-0) Color Scheme for Consoles
- Using [Consoles](#page-0-0)
- Working with [Embedded](#page-0-0) Local Terminal

On this page:

- [Introduction](#page-42-0)
- [Launching](#page-84-0) console

# Introduction

The consoles built in IntelliJ IDEA completely correspond to the shell consoles.

Besides the standard functionality, these consoles feature:

- Code completion.
- Syntax check with inspections.
- Automated insertion of paired brackets, quotes and braces.
- Scrolling through the history of commands using the arrow keys.
- $=$  Quick documentation lookup  $(\overline{Ctr1+Q})$

# <span id="page-84-0"></span>Launching console

# To launch an interactive console

– On the main menu, choose any console-related command from the Tools menu .

IntelliJ IDEA creates files using the IDE encoding defined in the File [Encodings](#page-0-0) page of the Settings dialog, which can be either system default, or the one selected from list of available encodings. Output in the consoles is also treated in this encoding.

It is possible that encoding used in the console output is different from the IDE default. To have IntelliJ IDEA properly parse text in the console, you have to do some additional editing.

# To set up encoding for the console output, depending on your operating system:

- In Windows and Linux:
- Open for editing

respectively, and add the following line at the bottom:

-Dconsole.encoding=<encoding name>

For example:

-Dconsole.encoding=UTF-8

- In macOS: Open Info.plist located in /Applications/RubyMine.app/Contents, locate the tag <key>VMOptions</key> , and modify it as follows:

<key>VMOptions</key> <string>-Xms16m -Xmx512m -XX:MaxPermSize=120m -Xbootclasspath/p:../lib/boot.jar -ea -Dconsole.encoding=<encoding name> </string>

IntelliJ IDEA enables you to define your habitual color scheme for the various types of consoles. So doing, you can individually configure all sorts of console output and user input.

Color scheme includes numerous colors for background, user input, system output, and error output.

# To configure color and font scheme for consoles

- 1. Make sure you are working with an editable scheme.
- 2. Open the Settings/Preferences dialog, and under [Colors&Fonts](#page-0-0), scroll through the list of components, and select the ones related to consoles:
- Console Colors
- Console Font
- 3. In the right-hand pane, click the desired component in the list, and change color settings and font type:

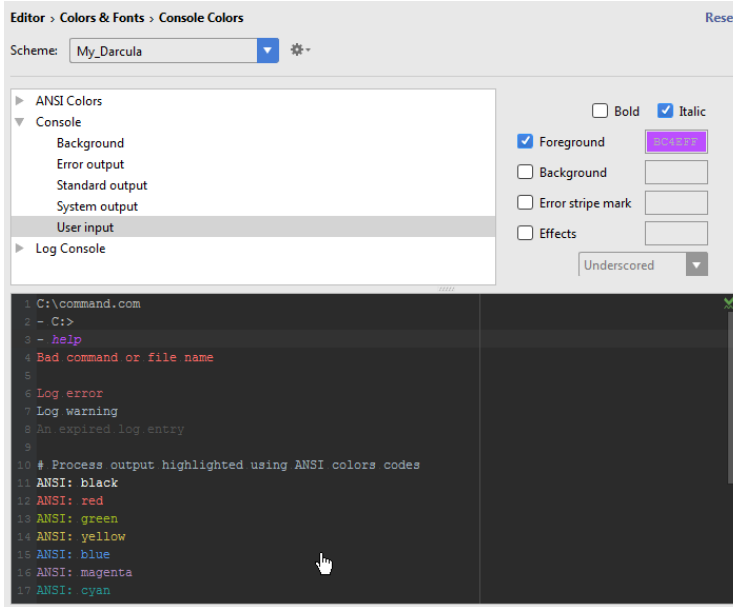

# Actions available in the Interactive Console

In an interactive console, you can:

- $-$  Type commands in the lower pane of the console, and press  $(\text{Enter})$  to execute them. Results are displayed in the upper pane.
- $-$  Use basic code completion  $(\text{Ctrl+Space})$ .
- Use Up and Down arrow keys to scroll through the history of commands, and execute the required ones.
- Load source code from the editor into console.
- Use context menu of the upper pane to copy all output to the clipboard, compare with the current contents of the clipboard, or remove all output from the console.
- Use the toolbar buttons to control your session in the console.
- Configure color scheme of the console to meet your [preferences.](#page-0-0) Refer to the section Configuring Color Scheme for Consoles for details.

On this page:

- [Overview](#page-88-0)
- [Configuring](#page-88-1) embedded local terminal
- Running [embedded](#page-88-2) local terminal
- Actions available in the [embedded](#page-88-3) local terminal

– [Example](#page-88-4)

Tip IntelliJ IDEA implements the terminal functionality with a bundled plugin, which can be completely disabled by dearing the Terminal check boxon the the Plugins page of IntelliJ IDEA settings  $((\text{Ctrl+Alt+S}))$  .

#### <span id="page-88-0"></span>**Overview**

IntelliJ IDEA features a local terminal that makes it possible to access the command line. Depending on your platform, you can work with command prompt, Far, powershell , bash , etc. Using the terminal, you can execute any command without leaving the IDE.

#### <span id="page-88-1"></span>Configuring embedded local terminal

The terminal settings are configurable on several pages of the Settings/Preferences dialog.

### To configure the embedded local terminal options

- 1. In the Settings/Preferences dialog box, open the [Terminal](#page-0-0) page, and specify the following:
	- The desired shell that will run by default, the name of a session tab
	- Name of the tab a new session will be opened in, possibility to copy to clipboard etc.
	- Ability to override the IntelliJ IDEA keymap.
- 2. The following settings are inherited by the embedded local terminal from the IDE settings/preferences:
	- On the [Keymap](#page-0-0) page, you can configure the  $(\text{Ctrl} + \text{C})$  and  $(\text{Ctrl} + \text{V})$  shortcuts.
	- On the editor's [Appearance](#page-0-0) page anti-aliasing and caret blinking.

Note that the setting Use block caret is not inherited in the terminal - its caret is always block.

- Under the editor's [Color](#page-0-0) and Fonts settings, you can change the following options:
- On the Console Fonts page line spacing, and console fonts.
- On the Console Colors page console colors.
- On the General page selection foreground and background colors.

#### <span id="page-88-2"></span>Running embedded local terminal

- To run the console, do one of the following
- $-$  Press  $(Alt+F12)$ .
- Click the Terminal tool window button  $\blacksquare$  Terminal.
- Hover your mouse pointer over nin the lower left corner of the IDE, then choose Terminal from the menu, as described in the section Tool window quick access .

# <span id="page-88-3"></span>Actions available in the embedded local terminal

- In the embedded local terminal, you can do the following:
- To create a new session:
- $-$  Click  $+$  on the toolbar of the terminal.
- Right-click a session tab, and then choose Create new session on the context menu.

A new session is presented in a separate tab:

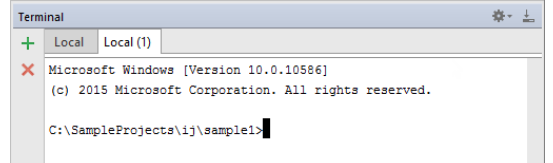

- Rename a tab. Right-click a tab, and choose Rename tab on the context menu.
- Close an active session that currently has the focus. This can be done in a number of ways:
- $-$  Click  $\times$  on the terminal toolbar.
- Right-click a session tab, and then choose Close session on the context menu.
- Use up and down arrows on your keyboard to browse through the history of entered commands.
- $-$  Toggle between the embedded local terminal and editor by pressing  $(A1t+F12)$  (View | Tool Windows | Terminal ).

#### <span id="page-88-4"></span>Example

Open the [Terminal](#page-0-0) page of the Settings/Preferences dialog, and configure the Shell path field as follows:

Do not forget the quotes around the command!

Now, when you open the new terminal in IntelliJ IDEA, it will recognize git commands:

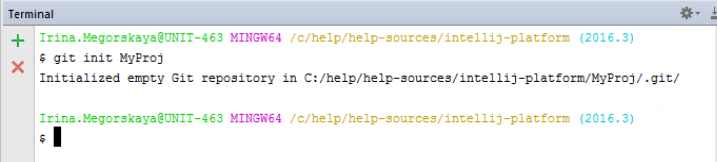

In this part:

- Tuning IntelliJ IDEA
- Changing IntelliJ IDEA [properties](#page-90-0)
- Managing the [\\*.vmoptions](#page-90-1) file
- Example: [Increasing](#page-90-2) the heap size
- Managing the [idea.properties](#page-90-3) file
- Example: [Changing](#page-90-4) the case of unicode literals
- Specifying custom JDK, [properties,](#page-91-0) or vmoptions files across platforms
- File ['idea.properties](#page-0-0)'
- Project and IDE [Settings](#page-0-0)
- [Directories](#page-0-0) Used by IntelliJ IDEA to Store Settings, Caches, Plugins and Logs
- [Networking](#page-0-0) in IntelliJ IDEA
- [Color-Deficiency](#page-0-0) Adjustment

# <span id="page-90-0"></span>Changing IntelliJ IDEA properties

IntelliJ IDEA makes it possible to change the \*.vmoptions and the idea.properties files without editing them in the IntelliJ IDEA installation folder.

To create an empty idea.properties file or to copy the \*.vmoptions file, choose Help | Edit Custom Properties... or Help | Edit Custom VM Options... from the main menu respectively.

#### <span id="page-90-1"></span>Managing the \*.vmoptions file

The location of the  $*$ . vmoptions file depends on your operating system:

- For Windows : <IntelliJ IDEA installation folder>/bin/idea.exe.vmoptions or <IntelliJ IDEA installation folder>/bin/idea64.exe.vmoptions
- For\*NIX: <IntelliJ IDEA installation folder>/bin/idea.vmoptions Or <IntelliJ IDEA installation folder>/bin/idea64.vmoptions
- For macOS, you need to make a copy of the idea. vmoptions file in the IDE preferences folder and then edit this copy. The reason is that the app bundle is signed and you should not modify any files inside the bundle.

To avoid editing files in the IntelliJ IDEA installation folder, do one of the following:

- From the main menu, choose Help | Edit Custom VM Options to create a copy of the idea.vmoptions file in the user home directory.
- Copy the existing file from the IntelliJ IDEA installation folder somewhere and save the path to this location in the IDEA VM\_OPTIONS environment variable ( IDEA64\_VM\_OPTIONS for 64 bit systems) .
- Oopy the existing <IntelliJ IDEA installation folder>/bin/idea.exe.vmoptions or the <IntelliJ IDEA installation folder>/bin/idea64.exe.vmoptions file from the IntelliJ IDEA installation folder into your user home directory.

Then edit this file in the new location.

If the IDEA\_VM\_OPTIONS ( IDEA64\_VM\_OPTIONS for 64 bit systems) environment variable is defined, or the \*.vmoptions file exists, this file is used instead of the one located in the IntelliJ IDEA installation folder.

# <span id="page-90-2"></span>Example: Increasing the heap size

To increase IntelliJ IDEA heap size, you should copy the original idea.vmoptions file to the above-mentioned location, and then modify the -Xmx setting.

#### <span id="page-90-3"></span>Managing the IDEA.properties file

The idea.properties file located in the bin directory of the IntelliJ IDEA installation folder should not be edited. Instead of editing the original idea.properties file, create an idea.properties file in the following location, open it for editing and add the required properties:

- For Windows : %USERPROFILE%\.IntelliJIdeaXX\config or %USERPROFILE%\.IdeaICXX\config
- $-$  For \*NIX :  $\sim$ /.IntelliJIdeaXX/config or  $\sim$ /.IdeaICXX/config
- For macOS :~/Library/Preferences/IntelliJIdeaXX/config or ~/Library/Preferences/IdeaICXX/config

To open the idea.properties file in the editor, choose Help |Edit Custom Properties . If the file does not exist yet, IntelliJ IDEA creates it and opens in the editor.

# <span id="page-90-4"></span>Example: Changing the case of unicode literals

IntelliJ IDEA allows defining whether non-ascii characters should use literals like '\u00AB' or '\00ab' .

This behavior is controlled by the idea.native2ascii.lowercase system property. By default, upper-case characters are used.

If you wish to use lower-case characters, create the idea.properties file in the location specified above, open it for editing and add the following line:

# <span id="page-91-0"></span>Specifying custom JDK, properties, or vmoptions files across platforms

A custom JDK, as well as  $*$ .properties and  $*$ .vmoptions files are specified across platforms in a unified way.

All launchers look at the following environment variables:

- \$<IDE-NAME>\_JDK ( <IDE-NAME>\_JDK\_64 )
- \$<IDE-NAME>\_PROPERTIES
- \$<IDE-NAME>\_VM\_OPTIONS

#### Basics

The idea.properties file located in the bin directory of the IntelliJ IDEA installation folder should not be edited. Instead of editing the original idea.properties file, create an idea.properties file in the following location, open it for editing and add the required properties:

– For Windows : %USERPROFILE%\.IntelliJIdea\config or %USERPROFILE%\.IdeaIC\config

– For \*NIX :~/.IntelliJIdea/config or ~/.IdeaIC/config

– For macOS :~/Library/Preferences/IntelliJIdea/config or ~/Library/Preferences/IdeaIC/config

You can create an empty file idea.properties and open it in the editor by choosing the Help | Edit Custom Properties command on the main menu.

# Propertiy settings

Note The Windows users should use forward slashes. i.e. c:/idea/system . NameDescriptionProperty setting \${idea.home} macro Use \${idea.home} macro to specify location relative to IDE installation home. Also use  $f\{xxx\}$  where xxx is any java property (including defined in the previous lines of this file) to refer to its value. Path to the IDE config folder Uncomment this option if you want to customize path to IDE config folder. Path to IDE system folder Uncomment this option if you want to customize path to IDE system folder. Path to user installed plugins Uncomment this option if you want to customize path to user installed plugins folder. Path to IDE logs folder Uncomment this option if you want to customize path to IDE logs folder. Maximum file size Maximum file size (kilobytes) IDE should provide code assistance for. The larger file is, the slower its editor works and higher overall system memory requirements are, if code assistance is enabled. Remove this property or set to a very large number, if you need code assistance for any files to be available, regardless of their size. Console cyclic buffer This option controls console cyclic buffer: keeps the console output size not higher than the specified buffer size (Kb). Older lines are deleted. In order to disable cycle buffer, use idea.cycle.buffer.size=disabled Launcher Configure if a special launcher should be used when running processes from within IDE. Using Launcher enables "soft exit" and "thread dump" features. idea.config.path=\${user.home}/.IntelliJ IDEA/config idea.system.path=\${user.home}/.IntelliJ IDEA/system idea.plugins.path=\${user.home}/.IntelliJ IDEA/config/plugins idea.log.path=\${user.home}/.IntelliJ IDEA/system/log idea.max.intellisense.filesize=2500 idea.cycle.buffer.size=1024 idea.no.launcher=false

Classpath To avoid too long classpath

idea.dynamic.classpath=false

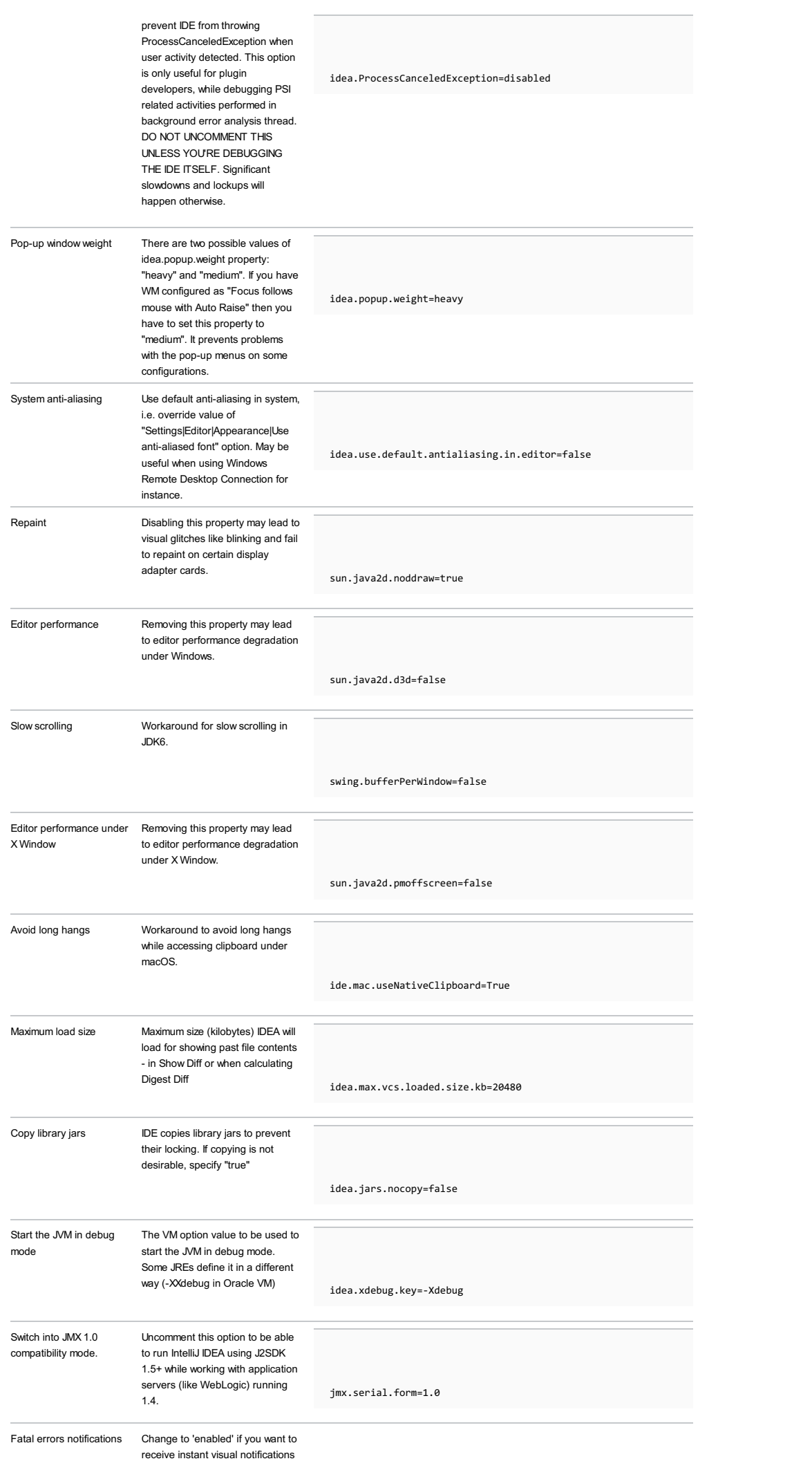

idea.fatal.error.notification=disabled

On this page:

- [Overview](#page-95-0)
- Project [Settings](#page-95-1)
- IDE [Settings](#page-95-2)
- Locations of [directories](#page-95-3)

#### <span id="page-95-0"></span>**Overview**

There are two types of settings that define your preferred environment:

- Project Settings, that apply to a specific project. They are marked with  $\Box$  in the Settings/Preferences dialog.
- IDE Settings , that are common for all projects and refer to the project-independent aspects.

#### <span id="page-95-1"></span>Project Settings

Project settings are stored with each specific project as a set of xml files under the .idea folder. If you specify the default project settings , these settings will be [automatically](#page-0-0) used for each newly created project.

The settings that pertain to a project, are marked with the icon  $\Box$  in the Settings/Preferences dialog.

# <span id="page-95-2"></span>IDE Settings

IDE settings are stored in the dedicated directories under IntelliJ IDEA home directory. The IntelliJ IDEA directory name is composed of the product name and version.

For IntelliJ IDEA Community edition the folder name is . IdeaICXX .

#### For example:

#### Windows

- <User home>\.IntelliJIdeaXX\config that contains user-specific settings.
- <User home>\.IntelliJIdeaXX\system that stores IntelliJ IDEA data caches.

<User home> in WindowsXP is C:\Documents and Settings\<User name>\ ; in Windows Vista it is C:\Users\<User name>\

#### Linux

- /.IntelliJIdeaXX/config that contains user-specific settings.
- $-$  ~/. IntelliJIdeaXX/system that stores IntelliJ IDEA data caches.

#### macOS

Folder

- ~/Library/Application Support/IntelliJIdeaXX contains the catalog with plugins.
- $\sim$ /Library/Preferences/IntelliJIdeaXX contains the rest of the configuration settings.
- ~/Library/Caches/IntelliJIdeaXX contains data caches, logs, local history, etc. These files can be quite significant in size.
- ~/Library/Logs/IntelliJIdeaXX contains logs.

#### <span id="page-95-3"></span>Locations of directories

User Settings

The config directory has several subfolders that contain xml files with your personal settings. You can easily share your preferred keymaps, color schemes, etc. by copying these files into the corresponding folders on another IntelliJ IDEA installation. Prior to copying, make sure that IntelliJ IDEA is not running, because it can erase the newly transferred files before shutting down.

The following is the list of some of the subfolders under the config folder, and the settings contained therein.

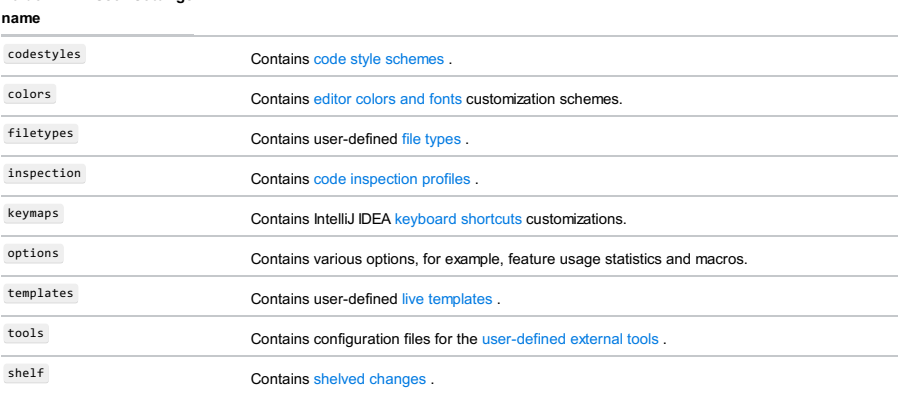

Locations of the config, system, plugins directories can be [modified](#page-0-0) in idea.properties file.

IntelliJ IDEA makes it possible to change the \*.vmoptions and the idea.properties files without editing them in the IntelliJ IDEA installation folder.

To create an empty idea.properties file or to copy the \*.vmoptions file, choose Help | Edit Custom Properties... or Help | Edit Custom VM Options... from the main menu respectively.

To learn how to change the idea.properties file, read the section File ['idea.properties'](#page-0-0) .

Location of the IDE files depends on the operating system, and IntelliJ IDEA version.

- On this page:
- [Windows](#page-97-0)
- Linux and the other UNIX [systems](#page-97-1)
- [macOS](#page-97-2)

# <span id="page-97-0"></span>Windows

All the files are located under this directory by default:

Windows Vista, 7, 8, 10

<SYSTEM DRIVE>\Users\<USER ACCOUNT NAME>\.<PRODUCT><VERSION>

### Windows XP

<SYSTEM DRIVE>\Documents and Settings\<USER ACCOUNT NAME>\.<PRODUCT><VERSION>

#### Example

– IntelliJ IDEA 2016.1 Ultimate Edition:

c:\Users\John\.IntelliJIdea2016.1\

– IntelliJ IDEA 2016.1 Community Edition

c:\Users\John\.IdeaIC2016.1\

Refer to the page Project and IDE [Settings](#page-0-0) .

# <span id="page-97-1"></span>Linux and the other UNIX systems

Product directory starting with dot can be found in the user home directory. The pattern is:

~/.<PRODUCT><VERSION>

 $\sim$  is an alias for the home directory, for example /home/john .

#### <span id="page-97-2"></span>macOS

– Configuration

~/Library/Preferences/<PRODUCT><VERSION>

– Caches

~/Library/Caches/<PRODUCT><VERSION>

– Plugins

~/Library/Application Support/<PRODUCT><VERSION>

~/Library/Logs/<PRODUCT><VERSION>

where <PRODUCT> is IntelliJIDEA (IntelliJ IDEA Ultimate Edition), IdeaIC (IntelliJ IDEA Community Edition).

IntelliJ IDEA requires Internet connection for a wide variety of tasks. For example:

- Checking for IntelliJ IDEA [updates](#page-0-0)
- Code [inspections](#page-0-0) that can verify external resources
- Communication with the [version](#page-0-0) control servers, task [servers](#page-0-0)
- Anonymous usage statistics
- Resolving Maven dependencies and updating plugins
- Using the [IDEtalk](https://plugins.jetbrains.com/plugin/233) plugin

Besides that, IntelliJ IDEA provides IPC for commands (for example, open files), and the built-in Web server.

Some of the communication requirements are configurable:

- Checking for updates can be turned off. To disable checking for updates, open the page Settings | Updates, and clear the checkbox Check for updates in channel .
- To turn off IDEtalk plugin, open the page [Settings](#page-0-0) | Plugins, and make sure that the checkbox to the left of the plugin name is cleared.
- To use only those Maven resources that are available locally, open the page [Settings|](#page-0-0) Maven, and select the checkbox Work offline
- To disable code inspection that highlights dead links, open the page Settings | [Inspections](#page-0-0), and clear the checkbox to the left of the HTML inspection Non-existent web resources .
- You can control the frequency of sending usage statistics, or even [completely](#page-0-0) disable this function in the page Settings | Usage statistics .

In this section:

- Light editor [schemes](#page-100-0)
- [Darcula](#page-101-0) scheme
- $-$  Test runner [adjustment](#page-101-1)

#### <span id="page-100-0"></span>Light editor schemes

To people with red-green color deficiency, green, red and their hues might look the same. In the default color scheme, red is reserved for the errors and green for the strings:

(NonNls private static final String PROJECT\_DEFAULT\_PROFILE\_NAME = "Project Default";

public DefaultProjectProfileManager(@NotNull final Project project,<br>@NotNull ApplicationProfileManager applicationProfileManager<br>@NotNull DependencyValidationManager holder) myProject\_= project\_ m<u>yHolder =</u> holder;<br>myApplicationProfileManager = applicationProfileManager;

The simulation below shows how the same code fragment will look for a person with green color deficiency. Strings,

annotations and unknown symbols are all the same color. The wavy error underline is lighter and less noticeable:

(NonNls private static final String PROJECT\_DEFAULT\_PROFILE\_NAME = "Project Default";

public DefaultProjectProfileManager(@NotNull final Project project,<br>@NotNull ApplicationProfileManager applicationProfileManager<br>@NotNull DependencyValidationManager holder) myProject = project;<br>myHolder = holder:

**yApplicationProfileManager = applicationProfileManager;** 

The Adjust for color deficiency option changes colors so that they can be differentiated by a person with green or red color deficiency. Strings and annotations are shades of blue, and orange is reserved for the error states:

nNls private static final String PROJECT\_DEFAULT\_PROFILE\_NAME = "Project Default";

public DefaultProjectProfileManager(@NotNull final Project project,<br>@NotNull ApplicationProfileManager applicationProfileManager<br>@NotNull DependencyValidationManager holder) myProject = project; myHold myRotder = notder;<br>myApplicationProfileManager = applicationProfileManager;

Then, with the option Adjust for color deficiency turned on, and green color deficiency is selected, the simulation for the green color deficiency will look like the following:

@NonNls private static final String PROJECT\_DEFAULT\_PROFILE\_NAME = "Project Default";

public DefaultProjectProfileManager(@NotNull final Project project,<br>@NotNull ApplicationProfileManager applicationProfileManager,<br>@NotNull DependencyValidationManager holder),

myProject\_=\_project;<br>myHolder\_=\_holder;<br>myApplicationProfileManager\_=\_applicationProfileManager;

Highlight for read/write states of identifiers at caret are well distinguished for the persons without color deficiency:

```
Class callerClass = null;<br>
for (final Object o : element.getChildren()) {<br>
Element listElement = (Element)o;<br>
if (ATTR_LIST.equals(listElement.getName())) {<br>
if (callerClass = mull) {<br>
callerClass = ReflectionUtil.findC
                  j
```
However, these states become indistinguishable for the persons with color deficiency:

```
Class callerClass = null;<br>
for (final Object o : element.getChildren()) {<br>
Element listElement = (Element)o;<br>
if (ATTR_LIST.equals(listElement.getName())) {<br>
if (callerClass = null) {<br>
callerClass = ReflectionUtil.fin
                 \overline{1}
```
With the Adjust for color deficiency option, the difference between read and write states remains visible. In the example below you see the green color deficiency simulation:

```
Class callerClass = null;<br>
for (final Object o : element.getChildren()) {<br>
Element listElement = (Element)o;<br>
if (ATR\_LIST,equals(listElement.getName())) {<br>
if (actR\_LIST,equals(listElement.getName())) {<br>
if (callerClass = n
                     assert callerClass != null;
             \overline{\phantom{a}}
```
Folded text highlight in the default scheme is easily noticeable for the persons without color deficiency:

**String** ABSTRACTION\_GROUP\_NAME = InspectionsBundle.*message*("**group.names.abstraction.issues**");<br>String ASSIGNMENT\_GROUP\_NAME = "Assignment issues";<br>String *BUGS\_GROUP\_NAME* = "Probable bugs";

But this is a challenge for the persons with color deficiency - it is too light to notice:

String ABSTRACTION\_GROUP\_NAME = InspectionsBundle.message("group.names.abstraction.issues");<br>String ASSIGNMENT\_GROUP\_NAME = "Assignment issues";<br>String BUGS\_GROUP\_NAME = "Probable bugs";

With the Adjust for color deficiency option it becomes noticeable:

String ABSTRACTION\_GROUP\_NAME = InspectionsBundle.message("group.names.abstraction.issues");<br>String ASSIGNMENT\_GROUP\_NAME = "Assignment issues";<br>String BUGS\_GROUP\_NAME = "Probable bugs";

#### <span id="page-101-0"></span>Darcula scheme

The non-adjusted Darcula text looks as follows:

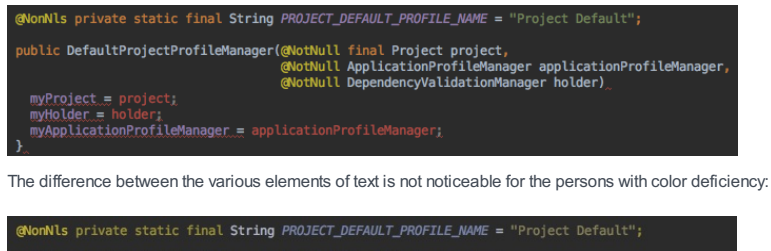

public DefaultProjectProfileManager(@NotNull final Project project,<br>@NotNull ApplicationProfileManager applicationProfileManager<br>@NotNull DependencyValidationManager holder)  $myProject = project;$ myApplicationProfileManager = applicationProfileManager;

Now turn on the option Adjust for color deficiency .

Compare the view of the editor for the persons without color deficiency:

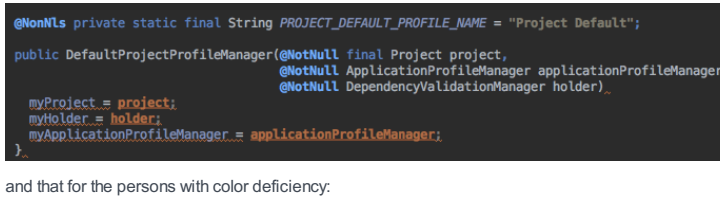

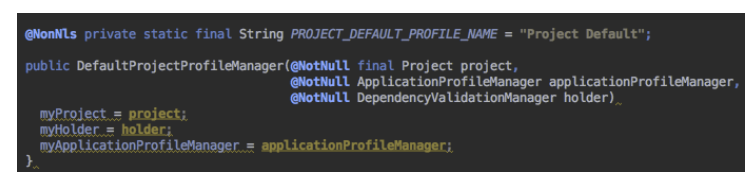

# <span id="page-101-1"></span>Test runner adjustment

Colors of the test runner progress have also been adjusted. The usual progress bar color is indistinguishable for a person with green or red color deficiency. Compare the view of the test runner for the person without color deficiency:

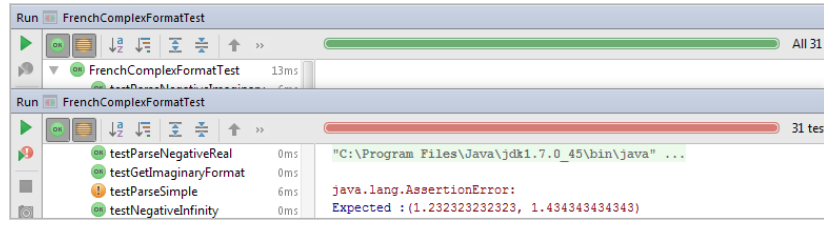

with that for the persons with color deficiency:

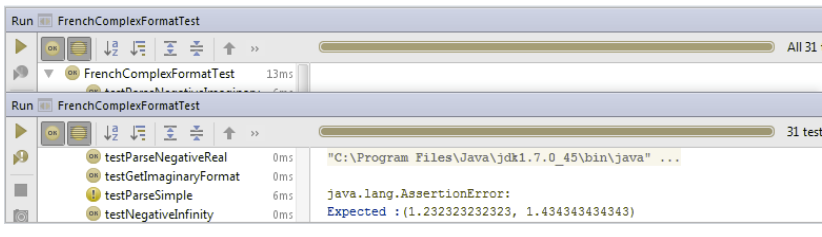

Turn on the option Adjust for color deficiency , and compare the view of the test runner for the person without color deficiency:

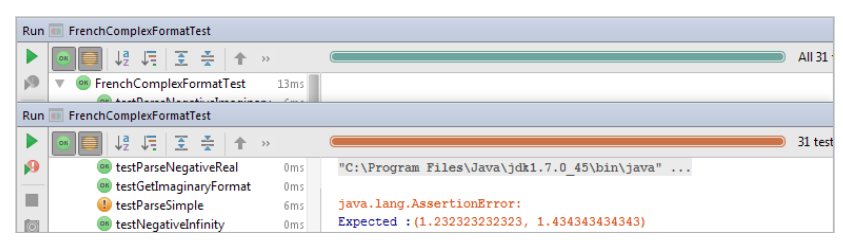

with that for a person with color deficiency:

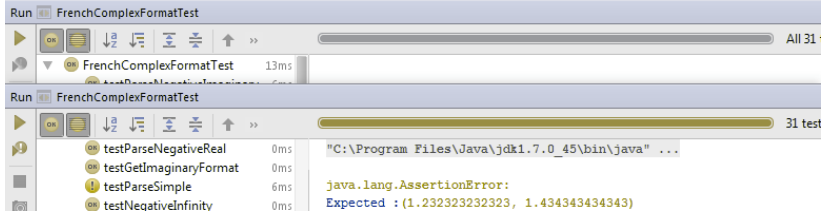

A project in IntelliJ IDEA is a directory that stores your code, resources you use for developing an application, and configuration files with your personal workspace settings. Projects can be configured — you can configure a name, an SDK, specify a language level and a compiler output.

Projects in IntelliJ IDEA are composed of one or more modules. In a project with multiple modules, each module can have its own configuration, and you can run, test and debug each module without affecting other modules.

If you're developing a framework-specific application, such as Spring, you'll need a facet. Facets come with the IDE, and include libraries, UI controls and other tools you might need to develop an application for a specific framework.

IntelliJ IDEA is integrated with build tools, such as Maven or Gradle, and provides coding assistance for editing the build file, code completion, inspections and quick-fixes, refactorings, and so on.

#### Working with projects

When you create a new project, you have to select a project type, configure a JDK, and specify a project name and its location.

If you're creating a Maven or a Gradle project, you can specify the necessary settings right in the New Project wizard, so that when you open your project for the first time, it will be pre-configured. For example, tasks will be defined, and dependencies declared.

#### Configuring the JDK when creating a project

To develop applications in IntelliJ IDEA, you need the Java SDK or the JDK (Java Development Kit).

Tip Some frameworks require their own SDKs in addition to the JDK. For example, Android or Grails.

IntelliJ IDEA doesn't come with the JDK, so if you don't have the necessary JDK version, you should download and install it. After that, you need to let the IDE know in which folder the JDK is installed.

- 1. On the New Project wizard, click Download JDK below the Project SDK list. You will be [redirected](http://www.oracle.com/technetwork/java/javase/downloads/) to the Oracle official website
- 2. Select and download thr necessary JDK version.
- 3. Run the Java installation wizard and follow its steps until Java is installed.
- 4. Once Java is installed, you need to let IntelliJ IDEA know in which folder on your computer it resides. Click New next to the Project SDK list.
- 5. Find and select the folder in which you have installed the JDK (the JDK home directory). For example,  $jdk1.8.0\_144$ .

On Windows, Java is usually found in C:\Program Files\Java . On macOS, you can find Java in /System/Library/Java .

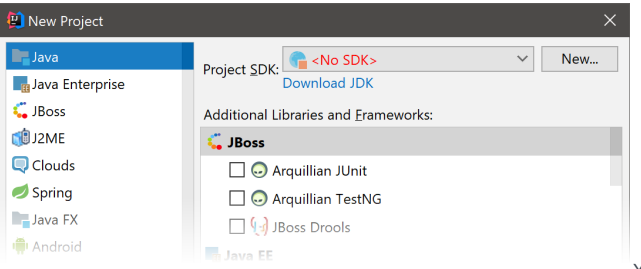

You can specify another JDK

version, configure additional SDKs, and change SKD levels any time as you work with a project. For more information, see [Configuring](#page-110-0) projects .

# <span id="page-103-0"></span>Importing a project

To import a project in IntelliJ IDEA, go to File | New | Project from Existing Sources .

If you want to import a project that uses a build tool such as Maven or Gradle, it's recommended that you import the associated build file ( pom.xml or build.gradle ). In this case, IntelliJ IDEA will recognize dependencies and artifacts in the project, and will automatically restore their configuration.

Note) For more information on how to import a project that uses a build tool, refer to Maven or Gradle.

In IntelliJ IDEA, you can import a project that come from other external models. For example, Eclipse, Bnd/Bndtools and Flash Builder . You can also import a collection of source files to create a new project from them.

# Project settings

For projects in IntelliJ IDEA, you can configure a name, specify an SDK, set a language level and a compiler output. To change project settings, go to File | Project Structure or press  $(\text{ctrl+Shift+Alt+s})$ , and select Project.

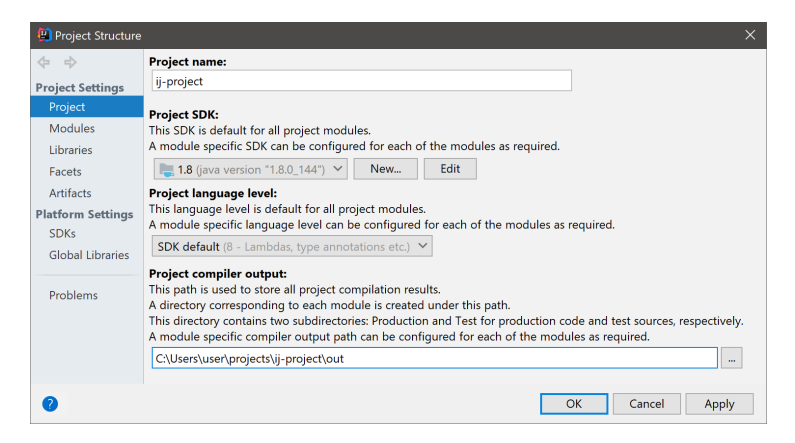

Note the settings you change in this dialog will be applied only to the project you're working with at the moment. If necessary, you configure a global SDK, a language level and a compiler output. It means that these new global settings will be applied to all newly created projects. To change the global project settings, go to File | Other Settings | Default Project Structure | Project .

In IntelliJ IDEA, you can also configure the IDE itself. These settings include code styles, run configurations, compiler settings, plugins, inspections, and much more. For more information, refer to [Configuring](#page-0-0) Project and IDE Settings .

## Project formats

In IntelliJ IDEA, there are two types of projects — the directory-based format and the file-based format format.

The file-based format is a legacy format. It requires that you place personal workspace settings under version control. It means that other members of your team may have conflicts on checkout as they are likely to have different workspace configuration.

In the directory-based project (default and recommended), custom settings are stored in a separate file that you do not have to place under version control. Together with a project, IntelliJ IDEA creates a module file ( .iml ) that is needed to keep dependencies.

If your project uses Maven or Gradle, consider not to place the .iml file under version control. After you make changes in the descriptor file ( pom.xml in Maven, and build.gradle inGradle), and the changes will be imported, IntelliJ IDEA will recreate the .iml file.

**Tip** If you want to change a project format, you can [reimport](#page-103-0) the project with the necessary settings.

# Working with modules

In IntelliJ IDEA, a module is an essential part of any project — it is created automatically together with a project. Projects can contain multiple modules — you can add new modules, group them, unload modules you don't need at the moment.

Modules consist of a content root and a module file. A content root is a folder where you store your code. Usually, it contains subfolders for source code, unit tests, resource files, and so on. A module file (an .iml file) is used for keeping dependencies between files in a module and dependencies between modules within a project.

## Configuring content roots

The content in IntelliJ IDEA is a group of files that contain your source code, build scripts, unit tests and documentation. These files are usually organized in a hierarchy. The top-level folder is called a content root folder or a content root

Modules normally have one content root. You can add more content roots. For example, this might be useful if pieces of your code are stored in different locations on your computer.

At the same time, modules can exist without content roots. In this case, you can use them as a collection of dependencies for other modules.

The content root folder in IntelliJ IDEA is marked with the  $\Box$  or  $\Box$  icon.

#### Adding and removing content roots

To add a new content root:

- 1. Navigate to File | Project Structure, or press  $(\overline{\text{Ctrl+Shift+Alt+s}})$ .
- 2. Select Modules under the Project Settings section.
- 3. Select the necessary module, and then open the Sources tab in the right-hand part of the dialog.
- 4. Click Add Content Root .
- 5. Specify a folder with source files from which you want to create a new content root, and click OK .

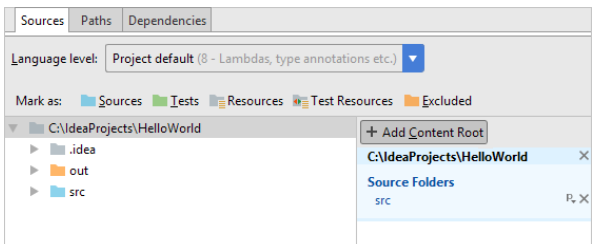

To remove a content root:

- 1. While on the Sources tab, select the content root that you want to remove, click  $_{\mathbb{X}}$ .
- 2. Confirm deletion. Note that corresponding folder won't be physically deleted.

## Folder categories

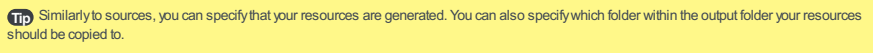

Folders within content roots can be assigned to several categories.

- Source roots
- Production code that should be compiled.
- Generated source roots **(a)** (sometimes marked as [generated]) These folders are not suggested as target folders when performing the Move Class refactoring and the Create Class from Usage quick fix.
- Test source roots

These folders allow you keep the code related to testing separate from the production code. Compilation results for sources and test sources, normally, are placed into different folders.

- Generated test source roots **(a)** (sometimes marked as [generated]) These folders are not suggested as target folders when performing the Move Class refactoring and the Create Class from Usage quick fix.
- Resource roots  $\Box$  (available only in Java modules) Resource files used in your application (images, configuration XML and properties files, etc.). During the build process, resource files are copied to the output folder as is.
- $-$  Load path roots  $\Box$  (available only when the Ruby plugin is enabled)
- The load path is the path where the require and load statements look for files.
- Test resource roots  $\mathbf{G}$  (available only in Java modules)

These folders are for resource files associated with your test sources.

Excluded roots –

Files in excluded folders are ignored by code completion, navigation and inspection. That is why, when you exclude a folder that you don't need at the moment, you can increase the IDE performance.

Normally, compilation output folders are marked as excluded.

Apart from excluding the entire folders, you can also exclude [specific](#page-106-0) files .

## Configuring folder categories

To assign a folder to a specific category:

- 1. Right-click the necessary folder in the directory tree of the Project tool window.
- 2. Select Mark Directory as from the shortcut menu.
- 3. Select the necessary category.

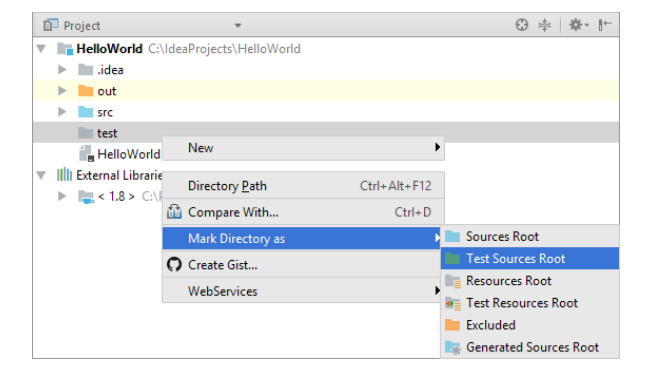

This way, you can assign categories to sub-folders as well.

To restore previous category of the folder, right-click this folder again, select Mark Directory as , and then select Unmark as <folder category> .For excluded folders, select Cancel Exclusion .

You can also configure folder categories in Project Structure | Modules | Sources .

### <span id="page-106-0"></span>Excluding files

If you don't need specific files, but you don't want to completely remove them, you can temporary exclude these files from the project. Excluded files are ignored by code completion, navigation and inspections.

Tip Java files and binaries cannot be excluded.

To exclude file, you need to mark it as a plain text text file. You can always return excluded files to their original state.

- 1. Right-click the necessary file in the directory tree of the Project tool window.
- 2. Select Mark as Plain Text from the menu.

Plain text files are marked with the  $\Box$  icon in the directory tree.

To revert the changes, right-click the file and select Mark as <file type> from the menu.

### Excluding files and folders by name patterns

In some cases, excluding files or folders one by one is not convenient. For example, if your source code files and files that are generated automatically (by a compiler, for instance) are placed in the same directories, and you want to exclude the generated files only. In this case, you can configure one or several name patterns for a specific content root.

If a folder name or a file name located inside the selected content root matches one of the patters, it will be marked as excluded. Objects outside the selected content root won't be affected.

**Tip** All files within excluded folders will be excluded as well.

- 1. Navigate to File | Project Structure, or press  $(\text{Ctrl+Shift+Alt+S})$
- Click Modules under the Project Settings section, and then select a module. If there're several content roots in the module, 2. select the one that you want to exclude files or folders from.
- 3. In the Exclude files field located at the bottom of the dialog, enter a pattern. For example, enter \*.aj to exclude AspectJ files.

You can configure multiple patters and separate them with the ; (semicolon) symbol.

# Assigning a package prefix to Java sources

In Java, you can assign a package prefix to a folder instead of configuring a folder structure manually. A package prefix can

be assigned to source folders, generated source folders, test source folders and generated test source folders.

- 1. Press  $(Ctrl + Shift + Alt + S)$  to open the Project Structure dialog, and then select Modules .
- 2. Select the necessary module, and open the Sources tab.
- 3. In the right-hand pane, click next to Source Folders or Test Source Folders.
- 4. Specify the package prefix and click OK .

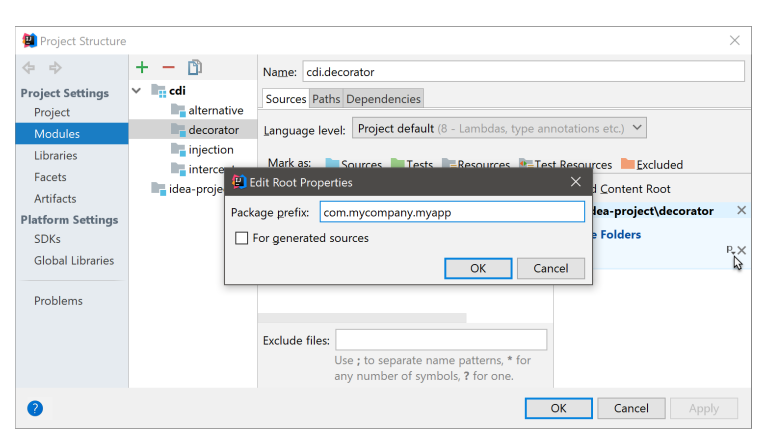

# Changing the output path for resources

When you're building a project, the resources are copied into the compilation output folder by default. You can specify a

- different directory within the output folder to place resources.
- 1. Press  $\overline{(Ctr1+Shift+Alt+S)}$  to open the Project Structure dialog.
- 2. Select Modules and then select the necessary module.
- 3. In the right-hand part of the dialog, select the Sources tab.
- 4. In the right-hand pane, under Resource Folders or Test Resource Folders, click R<sub>k</sub> to the right of the necessary folder (folder path).
- 5. Specify the path relative to the output folder root, and click OK .

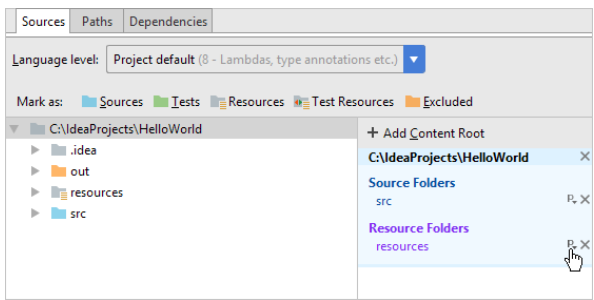

# Grouping modules

IntelliJ IDEA allows you to logically group modules. If you have a large project with multiple modules, grouping will make it easier to navigate through your project.

To sort out modules, you should give them fully qualified names. Support for qualified names is enabled by default in IntelliJ IDEA of version 2017.3 and higher, so no further configuration is required. For example, if you want to group all CDI modules, you can add the cdi. prefix to their names.

You can use the Flatten Modules shortcut menu option to view modules on the same level.

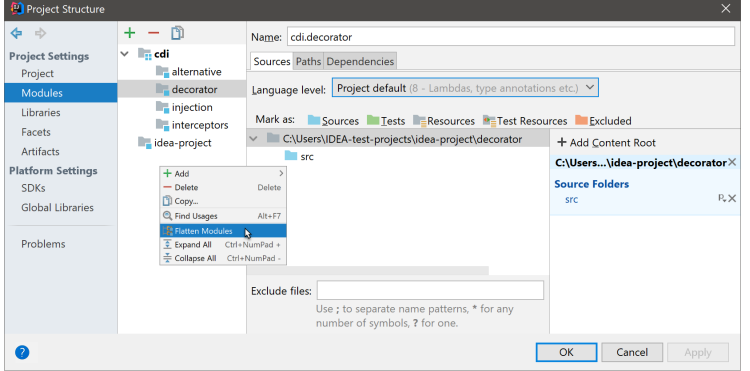

Note that if you've configured manual module groups in a project in IntelliJ IDEA version 2017.2 or lower, you will be able to continue working with them in version 2017.3, but qualified names won't be available.

To enable qualified names, select all modules in the Project tool window, open the shortcut menu and select Move Module to Group |Outside AnyGroup .After that all manually defined modules groups will be disabled, and you will be able to use qualified names to group modules.

#### Working with module dependencies

Modules can depend on SDKs, JAR files (libraries) or other modules within a project. When you compile or run your code, the list of module dependencies is used to form the classpath for the compiler or the JVM.

To add a new dependency:

- 1. Navigate to File | Project Structure or press  $(\texttt{Ctrl+Shift+Alt+S})$ .
- 2. Select Modules |Dependencies .
- 3. Click  $\leftarrow$  or press  $\overline{AIt+Insert}$ , and then select a dependency type:
- JARs or directories .
- Library . You can select an existing library or create a new one and then add it to the list of dependencies.
- Module Dependency .

To remove a dependency, select it and then click  $\equiv$  or press  $($  Alt+Delete  $)$ .

Before removing a dependency you can make sure that it is not used in other modules in the project. To do so, select the necessary dependency and press  $(A1t + F7)$ . You can also use the Find Usages option of the shortcut menu.

## Specifying dependency scope

Specifying dependency scope allows you control at which step of the build the dependency should be used.

To configure dependency scope:

- 1. Navigate to File | Project Structure or press  $\sqrt{\texttt{Ctrl+Shift+Alt+S}}$
- 2. Select Modules |Dependencies .
- 3. Select the necessary scope from the list in the Scope column:
	- Compile the default scope. Compile dependencies are needed to build, test, and run a project.
	- Test test dependencies are needed to compile and run unit tests.
	- Runtime runtime dependencies are a part of the classpath to test and run a project.
	- Provided the dependency is used for building and testing a project.

IntelliJ IDEA processes dependencies for test sources differently from other build tools (e.g. Gradle and Maven). If your
module (say, module A) depends on another module (module B), IntelliJ IDEA assumes that the test sources in A depend not only on the sources in B but also on its own test sources. Consequently, the test sources of B are also included in the corresponding classpaths.

#### Sorting dependencies

The order of dependencies is important as IntelliJ IDEA will process them in the same order as they are specified in the list.

During compilation, the order of dependencies defines the order in which the compiler (javac) looks for the classes to resolve the corresponding references. At runtime, this list defines the order in which the JVM searches for the classes.

You can sort the dependencies by their names and scopes. You can also use the  $\ast$  and  $\downarrow$  buttons to move the items up and down in the list.

### Analyzing dependencies

If you want to check whether a dependency still exists in your project, and find its exact usages, you can run dependency analysis:

1. Navigate to File | Project Structure or press  $(ctr1+Shift+Alt+S)$ .

2. Select Modules |Dependencies .

3. Right-click the necessary dependency and select Analyze This Dependency .

IntelliJ IDEA will show you collected dependency usages in the Dependency Viewer tool window. You can analyze several dependencies one by one without closing the dialog. The result of each analysis will be open in a separate tab of the tool window. After you analyze all necessary dependencies, you can close the Project Structure dialog and view results of each dependency analysis.

If IntelliJ IDEA finds no dependency usages in the project, you will be prompted to remove this dependency.

#### Adding support for frameworks and technologies

For developing framework-specific applications, IntelliJ IDEA features facets.

A facet is a set of tools that are specific for a particular framework or a technology. Facets can include libraries, coding assistance features, artifact configurations, UI controls that are essential for the framework you are working with, and much more. The exact set of features depends on each facet.

### Adding a facet to a module

IntelliJ IDEA can identify a file or a directory that is typical for a certain framework, and add a the necessary facet for you. Once a framework is detected and added, IntelliJ IDEA will inform you about missing configuration and will suggest necessary actions. For example, to configure facet settings.

If a facet is not detected automatically, you can add it manually:

Tip You can add more than one facet to one module.

- 1. Navigate to File | Project Structure, or press  $\overline{(ctrl+Shift+Alt+s)}$ , and click Facets.
- 2. Click  $+$  (or press  $\sqrt{\text{Alt+Insert}}$ ) and select a framework from the list.
- 3. Select a module to which you want to add a facet and configure the facet, if required.

You can also add a facet as you create a new project or a new module.

#### Excluding frameworks from auto-detection

By default, auto-detection is enabled for all the supported frameworks. You can disable framework auto-detection completely, or exclude individual frameworks from auto-detection.

1. Open the Project Structure dialog, select Facets , and then select Detection .

2. Click  $+$  (or press  $($  <code>Alt+Insert</code>  $)$  ), then select the necessary option. For example, you can disable auto-detection of all frameworks in one directory only.

3. Deselect the Enable framework detection checkbox to disable auto-detection of all frameworks in the entire project.

#### Unloading modules

To make the IDE work faster, you can temporary set aside or unload modules that you don't need at the moment. IntelliJ IDEA ignores the unloaded modules when you search through or refactor your code, or compile your project.

When you unload modules, you do it locally — the information about unloaded modules is not shared through version control.

To unload or load modules:

1. In the Project tool window, right-click a module, and select Load/Unload Modules .

Use the buttons in the middle section of the dialog to manage modules. You can also double-click a module in the dialog 2.to load or unload it.

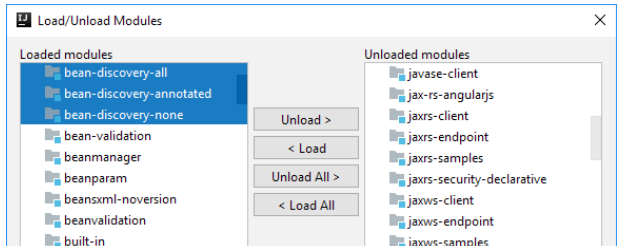

### Troubleshooting

If modules in your project depend on each other, you may face errors when you unload one or more of them.

For example, if Module 1 depends on Module 2, and you unload Module 2, IntelliJ IDEA won't be able to resolve references to classes in Module 2. Moreover, compilation of Module 1 will probably fail.

To avoid such errors, the IDE analyzes dependencies when you load or unload modules. When you load modules, IntelliJ IDEA will suggest to load all dependencies as well. When you unload modules, the IDE will find all dependent modules and

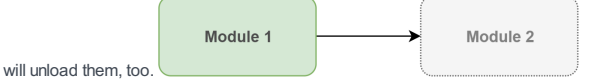

If you unload Module 1, you may not see any errors in code in Module 2, and you will also be able to compile Module 2. However, you may accidentally break compilation of dependant code in Module 1 by making changes in code in Module 2. Since Module 1 is unloaded, you won't be able to see any errors until you load it back and compile.

If you invoke Find Usages or refactoring on a class, field, method, etc. contained in Module 2, the result may be incomplete because the contents of Module 1 are not taken into account. IntelliJ IDEA will inform you about that.

Moreover, the IDE will compile unloaded modules every time you commit changes, and will check, that the changes don't affect unloaded modules. See more information in [Configuring](#page-110-0) projects .

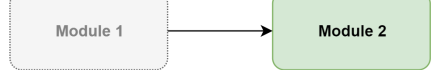

#### Automatically loading and unloading new modules

If your teammates add new modules to the project, you will download them to your computer on the project update. After that, the IDE will analyze dependencies between all modules in the updated project.

If you have unloaded modules, IntelliJ IDEA will load or unload new modules according to the results of the dependency analysis.

If new modules depend on the existing unloaded modules, the new modules will be marked as unloaded. IntelliJ IDEA will ignore them because otherwise you may face errors when you try to compile them.

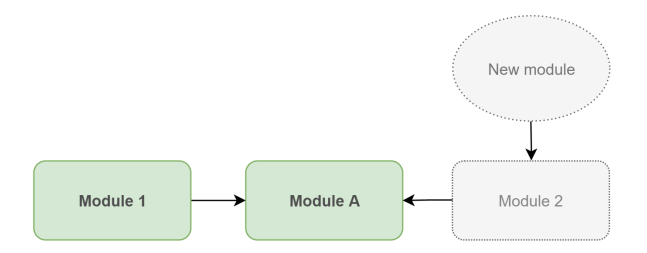

If existing loaded modules have direct dependencies on new modules, the new modules will be marked as loaded.

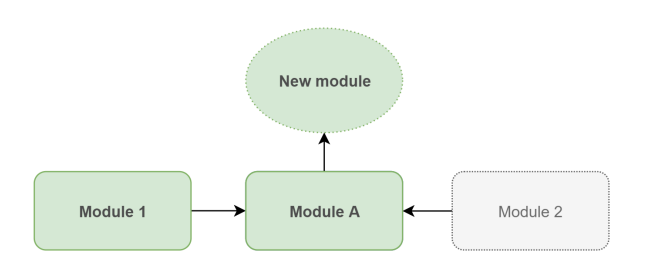

If existing loaded modules have no dependencies on the newly added modules, the new modules will be marked as unloaded. You can manually mark them as loaded as soon as you need them.

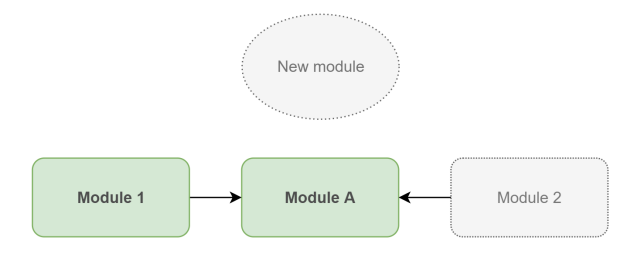

## <span id="page-110-0"></span>Committing changes with unloaded modules

If you have unloaded modules, and you make changes in files that your unloaded modules depend on, compilation of these modules may fail after you load them back.

To avoid compilation failures of unloaded modules, make sure that the Compile affected unloaded modules option is selected in the Commit Changes dialog.

Before committing changed files, IntelliJ IDEA will compile unloaded modules to make sure that the changes don't affect these modules. The IDE will inform you about the detected errors, and will suggest resolving them before the commit.

### Working with SDKs

A Software Development Kit, or an SDK, is a collection of tools that you need to develop an application for a specific software framework. For example, for Android applications, you will need the Android SDK.

Note To develop applications in IntelliJ IDEA, you need the Java SDK (JDK).

SKDs contain binaries, source code for the binaries, and documentation for the source code. For Java, SDKs also contain annotations.

#### **Note**

- Java [SEDevelopments](http://www.oracle.com/technetwork/java/javase/downloads/index.html) Kits (JDKs)
- Java Micro [Edition](http://www.oracle.com/technetwork/java/javame/index.html) (ME) SDKs – [Android](http://developer.android.com/sdk/index.html) SDKs
- [Flex](http://flex.apache.org/) and AIR SDKs
- [Python](http://legacy.python.org/download/) SDKs
- [RubySDKs](https://www.ruby-lang.org/en/downloads/)
- [Google](https://cloud.google.com/appengine/downloads) App Engine SDK
- IntelliJ Platform Plugin SDKs (for developing IntelliJ IDEAplugins)

## SDK levels

SDKs can be configured at all three levels:

Global — used by multiple projects. Generally, SDKs are global; after you define an SDK for the first IntelliJ IDEA project, it will be suggested as a default SDK for all project that you will create afterwards.

Project — used by all modules within a project. For example, this might be useful if you want to compile a project with a specific SDK version.

Module — used by a specific module.

## Defining SDKs

To define an SDK means to let IntelliJ IDEA know in which folder on your computer the necessary SDK version is installed. This folder is called SDK home directory.

### Managing global SDKs

To manage the list of global SDKs available for your projects:

- 1. Navigate to File |Project Structure .
- 2. Select SDKs under the Platform Settings section.
- 3. To add a new SDK or a new SDK version, click  $+$  (or press  $($  <code>Alt+Enter</code>  $)$  ), select an SDK type and specify its installation directory.
- 4. To remove an SDK, select it in the list and click  $($  or press  $(Alt+Delete)$  ).

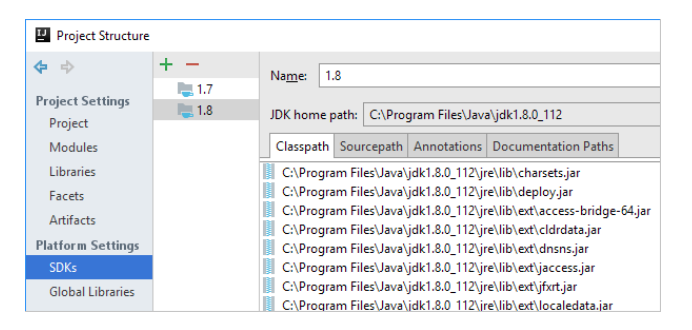

### Changing project SDK

To change the project SDK:

- 1. Navigate to File |Project Structure .
- 2. Select Project under the Project Settings section.
- 3. From the Project SDK list, select another SDK or SDK version.

If the necessary SDK is not defined in IntelliJ IDEA yet, click New and specify its installation folder.

Note that after you change the project SDK, all modules within this project will inherit this new SDK.

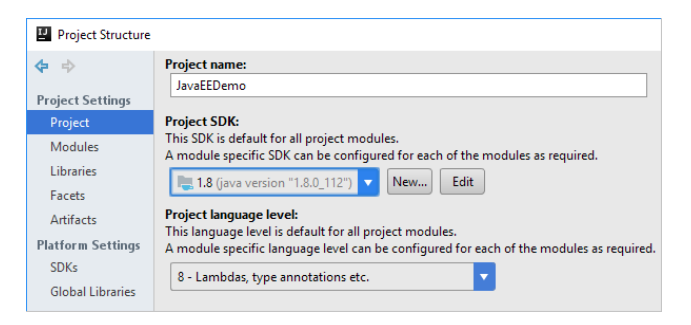

### Changing module SDK

To change the module SDK:

- 1. Navigate to File |Project Structure .
- 2. Select Modules under the Project Settings section.
- 3. Select the necessary module, and click Dependencies .
- 4. From the Module SDK list, select another SDK or SDK version you want to use.

If the necessary SDK is not defined in IntelliJ IDEA yet, click New and specify its installation folder.

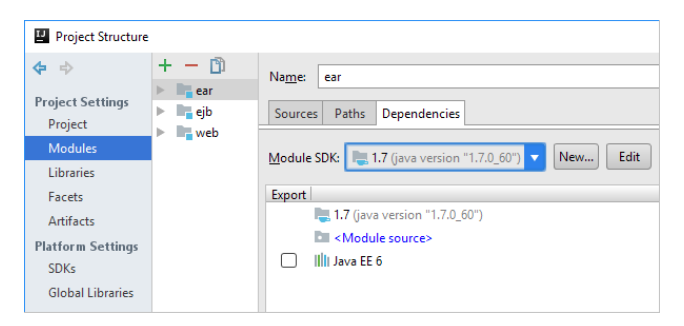

## <span id="page-112-1"></span>What is a library?

A library is a collection of compiled code that you use as is. A Java library, for example, can include class files, archives and directories with class files as well as directories with Java native libraries (.dll, .so or .jnilib).

Libraries may optionally include the source code for the library classes as well as corresponding API documentation. Including the source files and documentation is optional. It adds the ability to use inline documentation extracted from the source code ( View | Quick Documentation or  $($  Ct $_{r1+Q}$   $)$  ), and also to view the API documentation right from the IDE ( View | External Documentation or  $(\text{Shift+FI})$  ).

Libraries let you reuse the code developed by others instead of implementing corresponding functionality yourself.

### <span id="page-112-0"></span>Library levels

You can define the libraries at the global (IDE), project, and module levels. The level of a library defines the scope of its potential or actual use:

- Global libraries can be used in any of your projects . That is, they can be added to dependencies of any module in any project.
- Project libraries can be used in any of the modules within the corresponding project. However, they are not available outside of the project in which they are defined.
- Module libraries exist only as dependencies of the corresponding module.

Note that a global or project library is actually unused unless added to dependencies of a module.

IntelliJ IDEA lets you move the libraries to a higher level (e.g. from project to global), create library copies at a lower level (e.g. you can create a copy of a global library at the project level), etc.

#### <span id="page-112-2"></span>Application server libraries

Application server libraries let you use the classes available in corresponding server distributions.

When you add a definition of an application server (see e.g. Defining [Application](#page-0-0) Servers in IntelliJ IDEA), an associated application server library is created.

In terms of the [library](#page-112-0) levels , the application server libraries are global libraries. They can be added to dependencies of any module in any of your projects.

### <span id="page-112-3"></span>Excluded library items

You can make library items "excluded". IntelliJ IDEA will ignore such items when you write your code. As a result, the classes from excluded packages won't be present in code completion suggestion lists, references to such classes will be shown in the editor as unresolved, etc. However, when you compile or run your code, a library is still used as a whole, irrespective of whether there are excluded items in that library or not.

You can exclude folders, archives (e.g. JARs) and folders within the archives.

When your code references only a small portion of a big library, making the "unnecessary" items excluded may considerably increase the IDE performance.

#### Where do I manage my libraries?

Most of the tasks related to working with [libraries](#page-112-1) are performed in the Project Structure dialog ( File | Project Structure ).

The exceptions are the [application](#page-112-2) server libraries and JavaScript libraries. Those are managed in the Settings / Preferences dialog:

- The application server libraries:  $(\text{Ctrl} + \text{Alt} + \text{S})$  | Build, Execution, Deployment | Application Servers . For more info, see the [Application](#page-0-0) Servers page description .
- $-$  The JavaScript libraries:  $\int$  Ctrl+Alt+S  $\big)$  | Languages and Frameworks | JavaScript | Libraries . For more info, see [Configuring](#page-0-0) JavaScript Libraries .

In the Project Structure dialog, depending on the [library](#page-112-0) level :

Global (IDE). To see you global libraries, select Global Libraries .

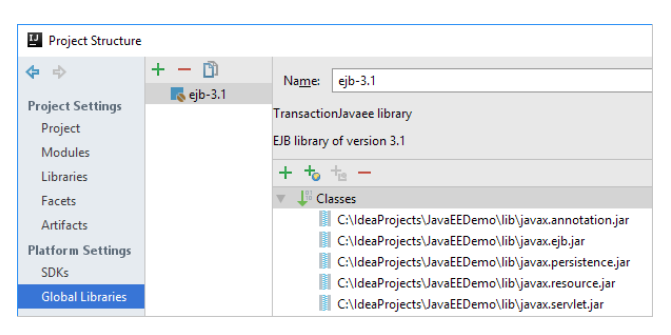

Project. To see your project libraries, select Libraries .

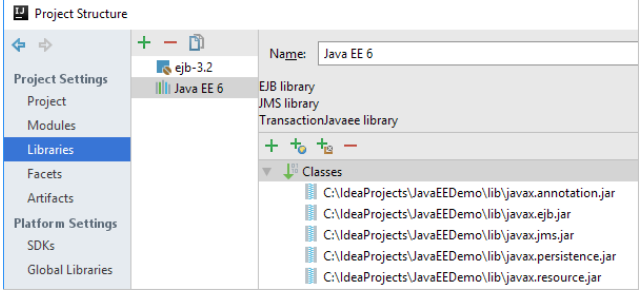

Module. To see the libraries included in the dependencies of a module, select Modules , select the module of interest, and then select Dependencies .

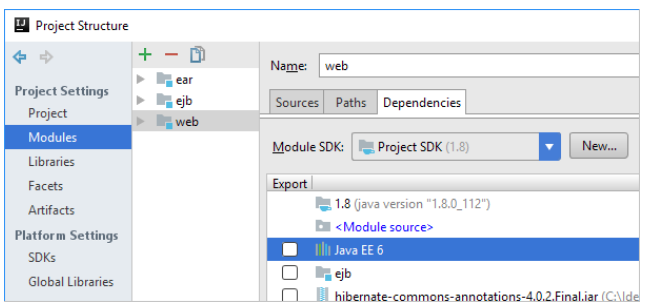

What's not an SDK or module in the list of dependencies, is a library.

The libraries here are not necessarily all module libraries. There may be global and project libraries as well.

If you want to know the library level, select the library of interest and click . The library level will be reflected in the name of the dialog that will open, e.g. Configure Module Library .

## About downloading libraries from Maven

When you are adding a library (+ | From Maven ), IntelliJ IDEA downloads a library from Maven or Nexus public repositories. The repositories are configured on the Settings | Build, Execution, Deployment |Remote Jar Repositories page.

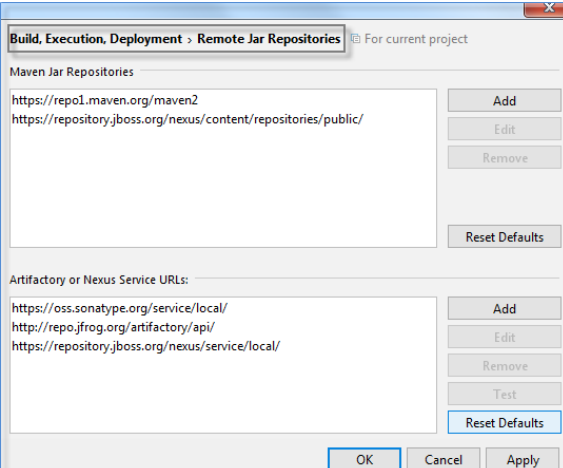

You don't have to have the Maven plugin enabled to download your library from Maven [repository](http://maven.apache.org/guides/introduction/introduction-to-repositories.html) . Moreover, you can configure a custom remote repository from which IntelliJ IDEA downloads a library.

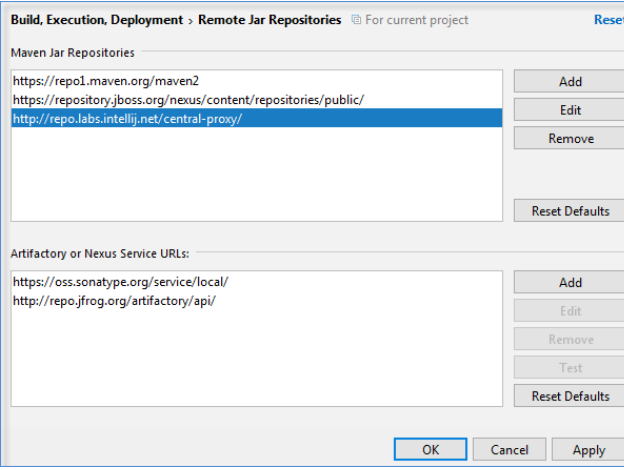

It might be helpful if, for example, your company uses some artifact repository manager for the company's remote repository that needs to be accessed. You can add URLs for the services and a repository to access the authorized versions of the

libraries. In this case there is no need to save the libraries for all the projects in VCS since you can always access the specified repository and a version of the library that is stored there.

In all other cases, you compose a library by specifying the files and folders already available on your computer.

## Creating a library

Depending on the level you are currently on:

Global or project. Above the list of libraries, click  $\downarrow$  and select the library type (e.g. Java ). Select the files and folders you want to include in your library. Select the modules to whose dependencies you want to add the library.

Module. Next to the list of dependencies, click  $+$  . Now, your can select one of the following routes, both leading to about the same result:

- JARs or directories. In the dialog that opens, select the files and folders to be included in your library. As a result, an unnamed module library is created and added to the dependencies of the module.
- Library. In the dialog that opens, click New Library and select the library type (e.g. Java). Then select the files and folders to be included in the library. In the Configure Library dialog, specify the library name and level. To add the new library to the dependencies of the module, click Add Selected .

#### Creating a library in the Project tool window

If the .jar files that you want to use as a library are within your project content roots , you can start creating your library in the Project tool window (View | Tool Windows | Project ).

- 1. Select the .jar file or files to be included in the library, or a directory that contains the .jar files of interest.
- 2. Select Add as Library from the context menu.
- 3. In the dialog that opens, specify the library name, level and the module in which this library will be used.

### <span id="page-114-0"></span>Adding a global or project library to module dependencies

Depending on the level you are currently on:

Global or project. Right-click the library of interest and select Add to Modules . Select the modules to whose dependencies you want to add the library.

Module. Next to the list of dependencies, click  $+$  and select Library . In the dialog that opens, select one or more libraries and click Add Selected .

### Moving a library onto a higher level

You can move a module library to the project or global level. Also, you can move a project library onto the global level.

- 1. Right-click the library and select Move to Project Libraries or Move to Global Libraries .
- 2. In the dialog that opens, specify if and where you want to move the library contents.

#### When would I want to move a library onto a higher level?

Say, there's a module library which you want in another module. In that case, you'd:

1. Move the library onto the project level.

2. Add the library to the dependencies of the [corresponding](#page-114-0) module.

### Creating a copy of a library at a lower level

You can create a copy of a global library at the project level: right-click the library and select Copy to Project Libraries . Then, in the dialog that opens, specify if you also want a copy of the library files and where that copy should be created.

For a global or project library included in the dependencies of a module, to start creating a copy at the module level, rightclick the corresponding library and select Copy to Module Libraries .

### When would I want a copy of a library at a lower level?

Say, there's a project library that is used in a number of modules. And you want more classes in that library but only in one of the modules. In that case, you'd:

Create a copy of the library in the dependencies of the corresponding module. (As a result, a new module library is 1. created.)

2. Add the [classes](#page-114-1) to your new module library.

### Finding usages of a project or global library

You can find out in which modules a project or global library is used: right-click the library and select Find Usages ( Alt+F7)**)**.

### <span id="page-114-1"></span>Adding classes, sources and documentation to a library

Depending on the level you are currently on:

Global or project. In the right-hand part of the dialog, where the library name and contents are shown, click  $+$  (

<code>Alt+Insert</code>  $)$  ), and then select the files and folders that contain the classes, sources and documentation you want to add.

Module. Select the library of interest and click  $\bullet$ . In the dialog that opens, click  $+($  (Alt+Insert)). Then select the files and folders that contain the classes, sources and documentation you want to add.

## Making online documentation accessible in IntelliJ IDEA

If online documentation is available for the library that you are using, you can make that documentation accessible when coding. To do that, you should specify the documentation URL. (At a later time, to view the online documentation, use View | External Documentation or  $(\text{Shift+FI})$ .)

Depending on the level you are currently on:

Global or project. In the right-hand part of the dialog, where the library name and contents are shown, click  $\ddagger$  and then specify the documentation URL.

Module. Select the library of interest and click . In the dialog that opens, click  $+$  and then specify the documentation URL.

### Making library items excluded. Cancelling the excluded status

To make library items [excluded](#page-112-3) , depending on the level you are currently on:

Global or project. In the right-hand part of the dialog, where the library name and contents are shown, click  $+_{\text{In}}$ . In the dialog that opens, select the items you want to make excluded. (You can exclude folders, archives (e.g. JARs) and folders within the archives.)

As a result, the items with the excluded status appear. They are shown as .

Module. Select the library of interest and click  $\bullet$ . In the dialog that opens, click  $+_{n}$  and then select the items you want to make excluded.

To cancel the excluded status of the library items:

On the global or project level: select the items whose excluded status you want to cancel (), and then click  $-($  [elete).

On the module level: select the library of interest and click . In the dialog that opens, select the items whose excluded status you want to cancel ( ), and then click  $-($   $($  Delete  $)$  ).

### Switching from dependencies to library configuration

To see the library configuration (settings and contents) for a library included in module dependencies, right-click the library and select Navigate ( $(F4)$ ).

IntelliJ IDEA lets you create, edit and modify your source code, save and revert changes.

### Navigate between editor and other tool windows

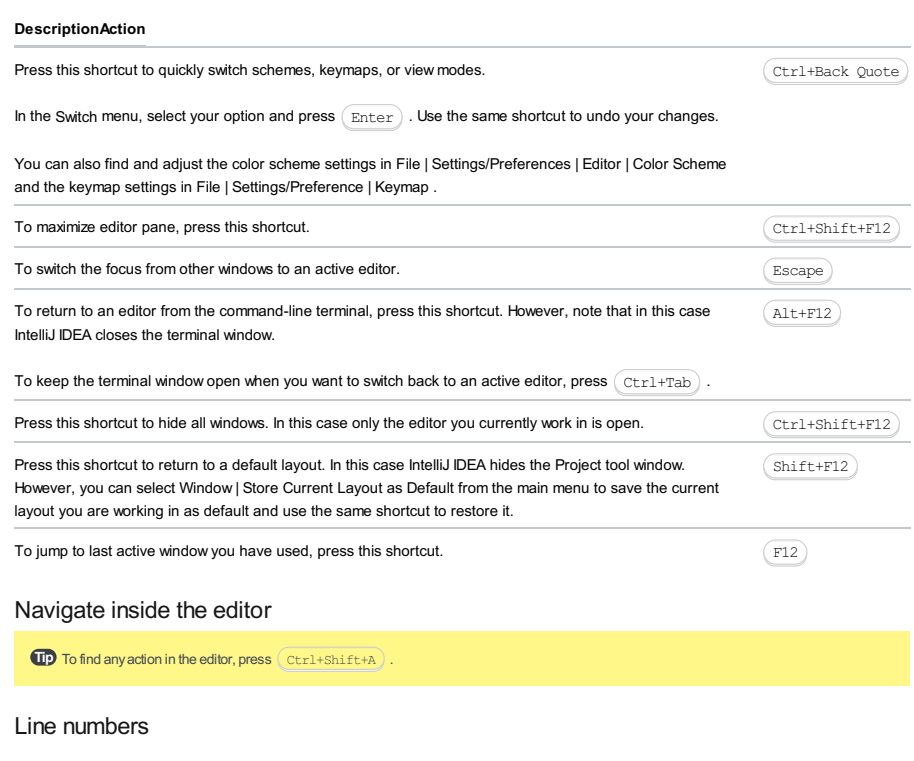

#### DescriptionAction /Access

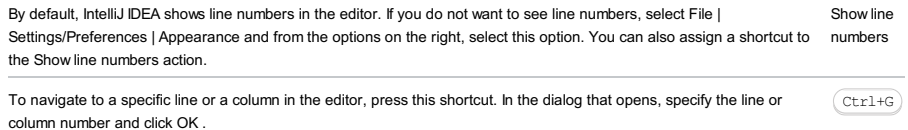

## Cursor position and edit location

### DescriptionAction / Access

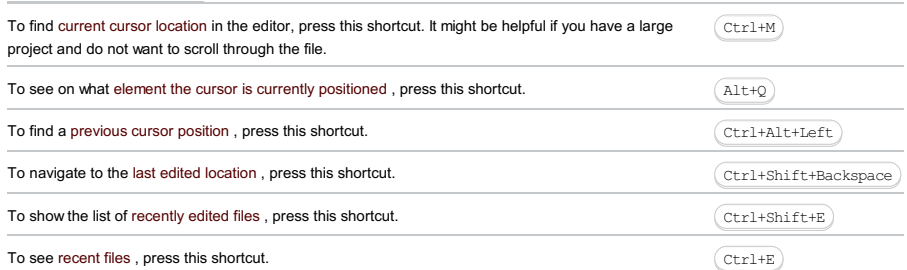

## Lens mode

The lens mode in the editor is available on a mouse hover by default. To disable this opiton, right-click the code analysis marker located on the right side of the editor and from the context menu clear the Show code lens on the scrollbar hover checkbox.

Alternatively, you can perform the following steps:

- 1. Press  $(\text{Ctrl+Alt+S})$  to open the Settings/Preferences dialog.
- 2. From the options on the left, select Editor |General | Appearance .
- 3. From the options on the right, clear the Show code lens on the scrollbar hover checkbox.

### Breadcrumbs

Breadcrumbs let you navigate through the source code, by showing the names of classes, variables, functions, methods and tags in the file with which you are currently working in the editor. By default, breadcrumbs are enabled and displayed at the bottom of the editor.

- To change the location of breadcrumbs, right-click a breadcrumb, from the context menu select Breadcrumbs and the location preference.
- $-$  To edit breadcrumbs settings, press  $(\text{Ctrl+Alt+S})$  and on the page that opens, select Editor | General | Breadcrumbs . On the Breadcrumbs page, adjust the settings and click OK .

Note) Clear the Show breadcrumbs option to hide the appearance of breadcrumbs in the editor.

IntelliJ IDEA lets you manage the open tabs in the editor. You can close, hide, and detach them. Every time you open a file for editing, the tab with its name is added next to the active editor tab.

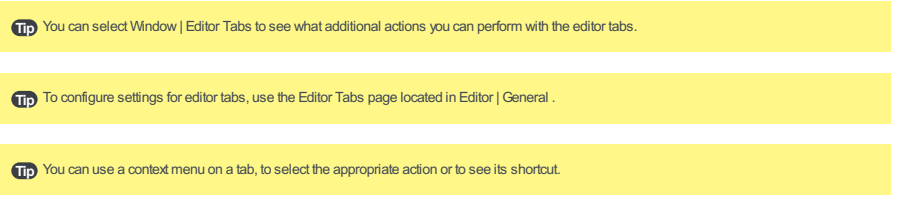

#### DescriptionAction / Access

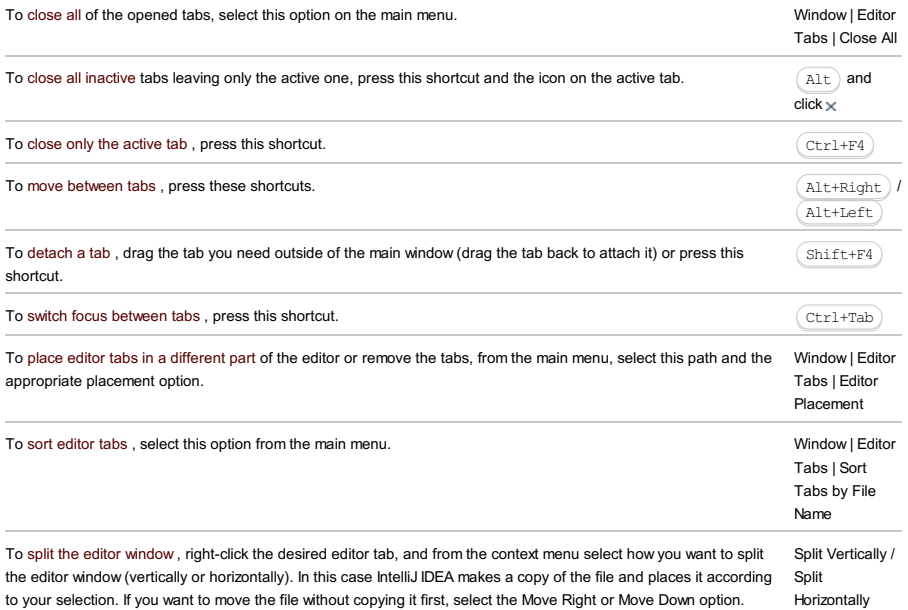

### Tabs limits

IntelliJ IDEA limits number of tabs that you can open in the editor simultaneously (the default tab limit is 10).

To prevent closing editor tabs automatically after the number of editor tabs reaches its limit:

1. Press  $(\text{Ctrl+Alt+S})$ .

2. From the options on the left, select Editor |General |Editor Tabs .

From the options on the right, in the Tab closing policy section, adjust the settings according to your preferences and click 3. OK .

Note) If the tab limit equals to 1, the tabs in the editor will be disabled. If you want the editor to never close the tabs, type some unreachable number.

You can hide editor tabs if there is no more space:

1. Press (Ctrl+Alt+S).

2. From the options on the left, select Editor |General | Editor Tabs .

From the options on the right, select the Hide tabs if there is no space option. Extra tabs will be placed in the drop-down 3. list located in the upper right part of the editor.

## Edit code

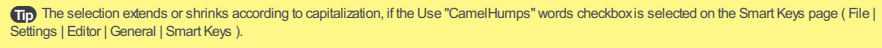

If you want to make selection according to capitalization, using double-click, make sure that the Honor CamelHumps words... checkboxis selected on the General page ( File | Settings | Editor | General ).

## Select, move, copy code

### **DescriptionAction**

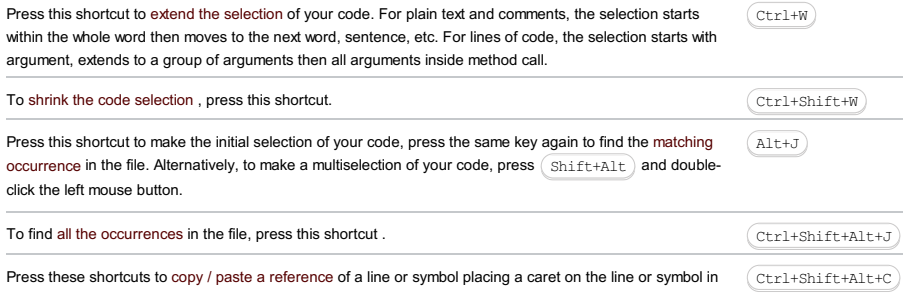

<span id="page-119-0"></span>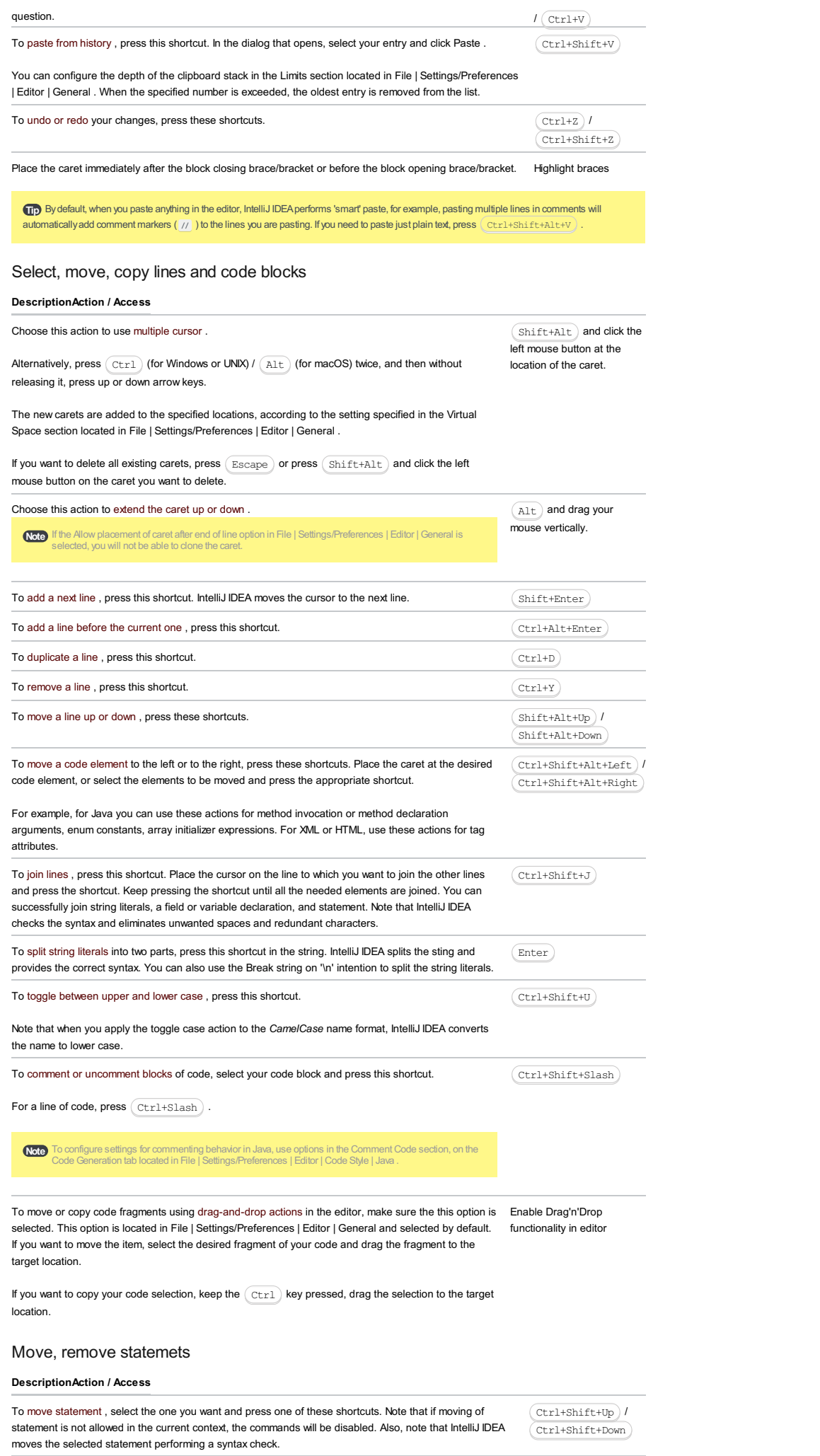

To unwrap or remove statement , place the caret on the expression you want to extract or unwrap and  $(\texttt{Ctrl+Shift+Delete}$ 

#### press this shortcut.

IntelliJ IDEA shows a pop-up window with all the actions that are available in the current context. Statements to be extracted are displayed on the blue background, statements to be removed are displayed on the grey background.

You can select the desired action and press  $($  Ente $_{\rm r}$   $)$  .

## Reformat and rearrange code

IntelliJ IDEA lets you reformat your code according to the requirements you've specified in the Code Style settings.

To access the settings, select File |Settings/Preferences | Editor |Code Style . You can also rearrange code based on the arrangement rules specified on the Arrangement tab.

### DescriptionAction / Access

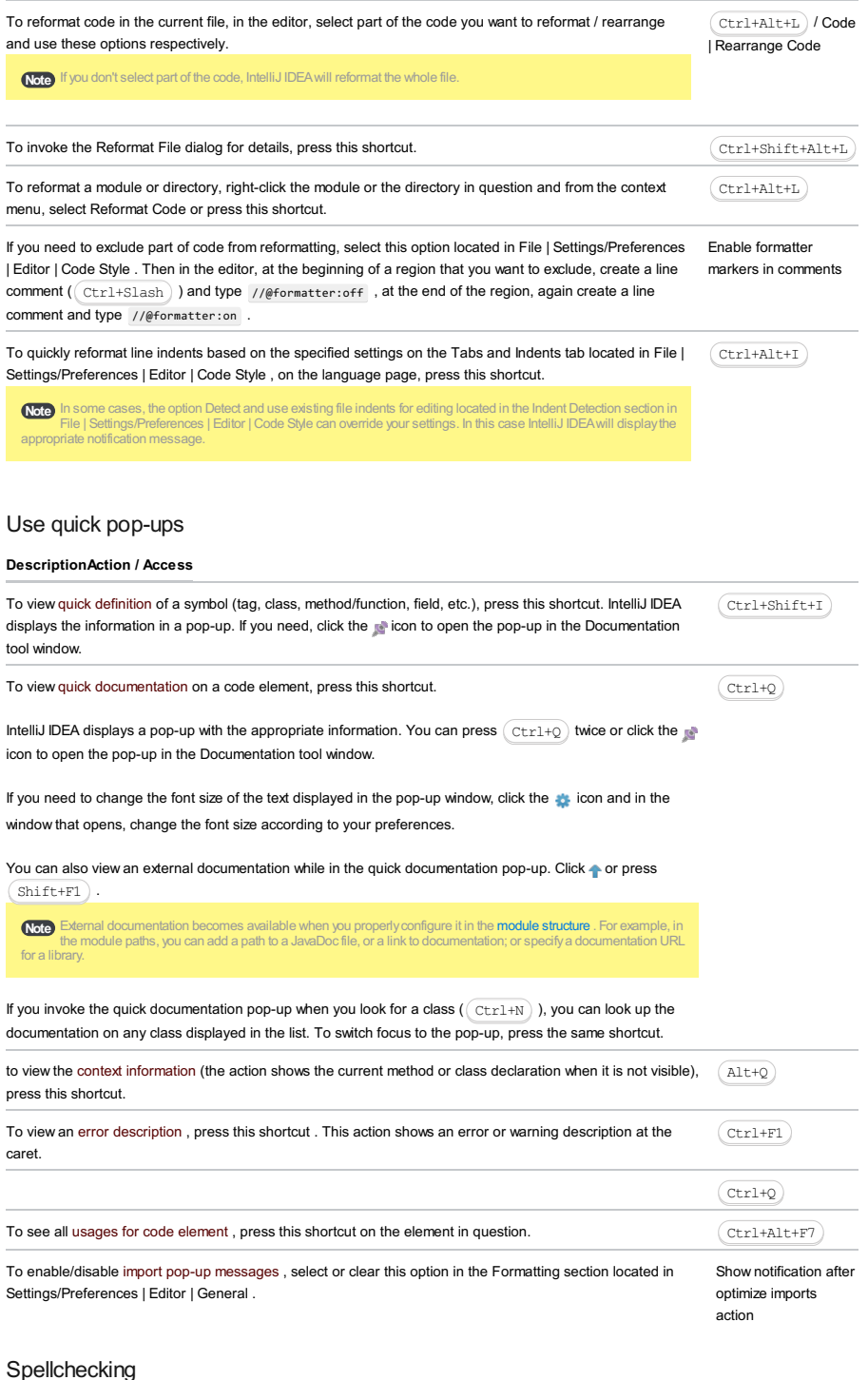

For spellchecking you can use Typo inspection that highlights the code based on the pre-defined dictionaries.

You can also configure the spellchecker's custom dictionary (a file with the dic extension) in the Custom Dictionaries Folder section located on the Dictionaries tab, in File | Settings/Preferences | Editor | Spelling .

- $-$  To check the spelling of the highlighted word, press  $($ Alt+Enter  $)$  to show the available intention actions and choose the appropriate one.
- $-$  To configure pre-defined and custom dictionaries, press  $(\text{ctrl+Alt+s})$  , select Editor | Spelling and specify the appropriate options.

– To configure Typo inspection settings:

- 1. Press  $\sqrt{C \text{tr1} + \text{Alt} + S}$  and select Editor | Inspections .
- 2. In the list of inspection types, expand the Spelling node, click Typo and configure spellchecking options.

### Configure file encodings

- You can choose file encoding on the status bar located at the bottom of the screen.

In this case, IntelliJ IDEA opens a dialog where you can decide what you want to do with your file. You can click either Reload or Convert .

(In case of Reload, you load the file in the editor from a disk and the encoding changes are applied to editor only. In case of Convert , the file on a disk is overwritten with the encoding of your choice.)

 $-$  To configure settings for file encodings, press  $\overline{(\texttt{Ctrl} + \texttt{Alt} + \texttt{S})}$  , select Editor | File Encodings .

Tip You can change file encoding explicitly in the editor for .xml files by pressing (Alt+Enter) on the encoding element and selecting the encoding you need.

## Editor settings

IntelliJ IDEA lets you use settings for configuring different editor options to customize the editor.

#### DescriptionAction / Access

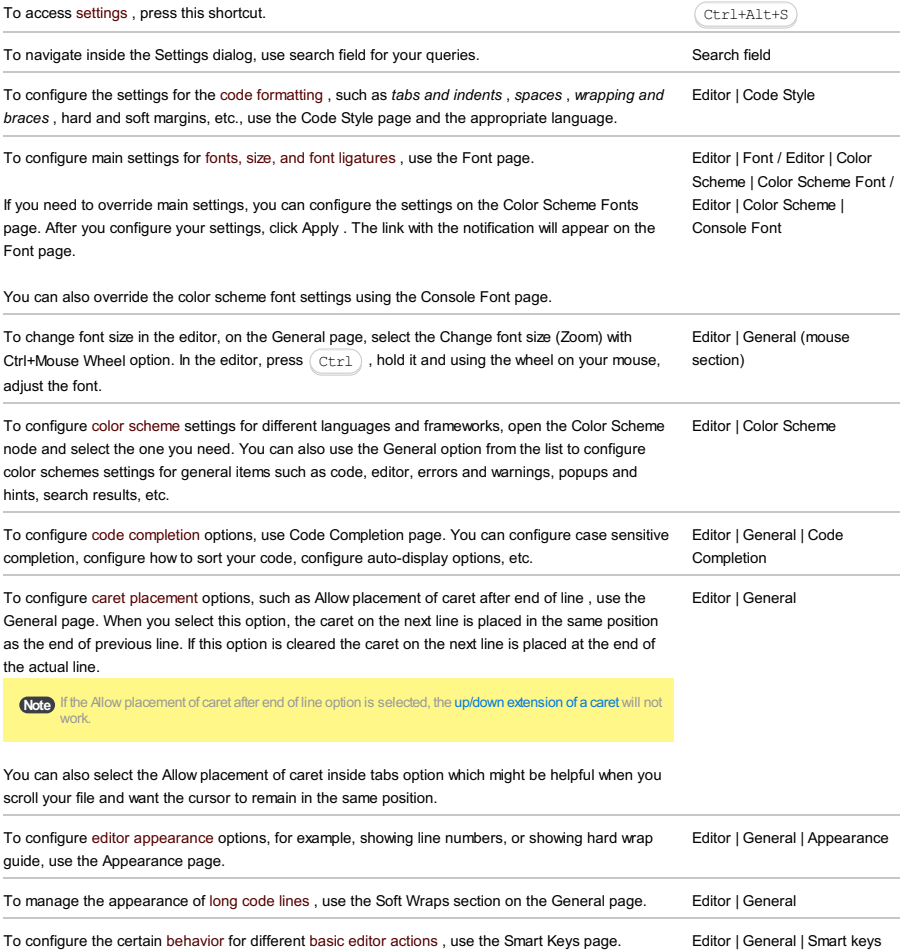

In this part:

- File and Code Templates
- $=$  Oveniew
- [Per-project](#page-122-0) vs default scheme
- [Predefined,](#page-122-1) internal, and custom templates
- When are file and code [templates](#page-123-0) used?
- Are the choices of templates [context-sensitive?](#page-123-1)
- File Template [Variables](#page-0-0)
- #parse [Directive](#page-0-0)
- Creating and Editing File [Templates](#page-0-0)

#### **Overview**

File templates are specifications of the contents to be generated when creating a new file. They let you create the source files that already contain some initial code.

You can view, edit and create the templates on the File and Code [Templates](#page-0-0) page of the Settings/ Preferences dialog.

File and code templates are written in the **Velocity Template [Language](http://velocity.apache.org/)** (VTL).

So they may include:

- Fixed text (markup, code, comments, etc.). In a file based on a template, the fixed text is used literally, as-is.
- File template [variables](#page-0-0) . When creating a file, the variables are replaced with their values.
- $-$  #parse [directives](#page-0-0) to include other templates defined in the Includes tab on the File and Code Templates page of the Settings/Preferences dialog box.
- Other VTL constructs.

Here is a typical template example. (This template is used for creating a Java class.)

```
#if (${PACKAGE_NAME} != "")package ${PACKAGE_NAME};#end
#parse("File Header.java")
public class ${NAME} {
}
```
In this template:

- $-$  \${PACKAGE\_NAME} and \${NAME} are template variables.
- $-$  The  $\#$ parse directive is used to include the other template File Header.java.
- The first line contains an #if VTL directive.

Applying this template leads to generating a file whose contents look similar to this:

```
package demo;
/**
* Created by IntelliJ IDEA.
* User: John.Smith
* Date: 6/1/11
 * Time: 12:54 PM
* To change this template use File | Settings | File and Code Templates.
 */
public class Demo {
}
```
## <span id="page-122-0"></span>Per-project vs default scheme

IntelliJ IDEA suggests using file and code templates on the project or default (global) level.

If you need a sharable set of file and code templates, then these templates should be per-project; otherwise the templates are global and pertain to the entire workspace.

The file and code templates are stored in the following locations:

- The default (global) templates are stored in the IntelliJ IDEA home directory, in the folder config | fileTemplates .
- The per-project file and code templates are stored in the .idea | fileTemplates folder. These templates can be –shared among the team members.

Refer to the section Project and IDE [Settings](#page-0-0) to learn where the settings are stored, and to the File and Code [Templates](#page-0-0) for the description of the Schema field.

## <span id="page-122-1"></span>Predefined, internal, and custom templates

IntelliJ IDEA comes with a set of predefined file and code templates. You can use these templates as-is or modify them as necessary. You can as well create your own templates (custom templates).

Internal file and code templates are a subset of the predefined templates. These templates differ from all the other templates in that they cannot be deleted.

On the File and Code [Templates](#page-0-0) page of the Settings/Preferences dialog, the names of internal templates are shown in bold. The names of the custom templates and the predefined templates that you have modified are shown in blue.

### <span id="page-123-0"></span>When are file and code templates used?

Whenever you create a new file, you can choose to create an empty file (e.g. File | New | File ) or use a file template. In the latter case, the initial contents of the new file will be generated according to the template you have selected. (Basically, all the options in the New menu except File, Package and Directory correspond to using a template.)

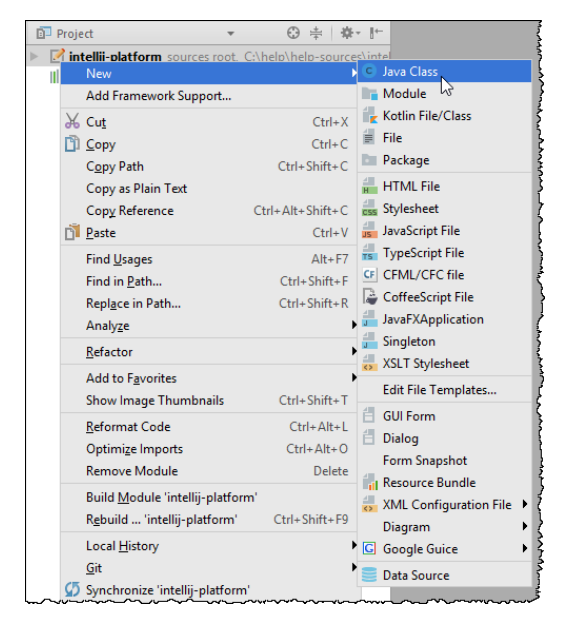

## <span id="page-123-1"></span>Are the choices of templates context-sensitive?

Generally, the set of the templates you can choose from when creating a new file depends on your module nature and configuration as well as the properties of your current location in the Project tool window. For example, you are not offered to use a template for an ActionScript class or interface, or an MXML component if your module is not a Flash module. Similarly, you cannot choose to create a Java class, interface, etc. outside of Java source or test directories (roots ).

However, there are many templates that are available in any context.

#### Basics

A file [template](#page-0-0) can contain template variables. When a template is applied, the variables are replaced with their values.

A file template variable is a string that starts with a dollar sign which is followed by the variable name. The variable name may be enclosed in curly braces. For example: \$MyVariable or \${MyVariable}.

#### Predefined template variables

IntelliJ IDEA comes with a set of predefined template variables.

The available predefined file template variables are:

- \${PACKAGE\_NAME} the name of the target package where the new class or interface will be created.
- $=$  \${PROJECT\_NAME} the name of the current project.
- $-$  \${FILE\_NAME} the name of the PHP file that will be created.
- \${NAME} the name of the new file which you specify in the New File dialog box during the file creation.
- $-$  \${USER} the login name of the current user.
- $=$  \${DATE} the current system date.
- $=$  \${YEAR} the current year.
- \${MONTH} the current month.
- $=$  \${DAY} the current day of the month.
- \${TIME} the current system time.
- $=$  \${HOUR} the current hour.
- $=$  \${MINUTE} the current minute.
- $-$  \${PRODUCT\_NAME} the name of the IDE in which the file will be created.
- $-$  \${MONTH\_NAME\_SHORT} the first 3 letters of the month name. Example: Jan, Feb, etc.
- \${MONTH\_NAME\_FULL} full name of a month. Example: January, February, etc.

IntelliJ IDEA provides a set of additional variables for PHP include templates . Include templates are used to define reusable pieces of code (namely, file headers and PHPDoc [comments](#page-0-0) ) to be inserted in file templates via the #parse [directive](#page-0-0) .

The following variables are available in PHP include templates :

- \${NAME} the name of the class, field, or function (method) for which the PHPDoc comment will be generated.
- \${NAMESPACE} the fully qualified name (without a leading slash) of the class or field namespace.
- $-$  \${CLASS\_NAME} the name of the class where the field to generate the PHPDoc comment for is defined.
- \${STATIC} gets the value static if the function (method) or field to generate the comment for is static . Otherwise evaluates to an empty string
- \${TYPE\_HINT} a prompt for the return value of the function (method) to generate the comment for. If the return type cannot be detected through the static analysis of the function (method), evaluates to void.
- \${PARAM\_DOC} a documentation comment for parameters. Evaluates to a set of lines @param type name . If the function to generate comments for does not contain any parameters, the variable evaluates to empty content.
- Strumbull of the function to the function comment for exceptions. Evaluates to a set of lines @throws type . If the function to generate comments for does not throw any exceptions, the variable evaluates to empty content.
- $-$  \${DS} a dollar character (\$). The variable evaluates to a plain dollar character (\$) and is used when you need to escape this symbol so it is not treated as a prefix of a variable.
- $=$  \${CARET} indicated the position of the caret after generating and adding the comment. This \${CARET} variable is applied only when a PHPDoc comment is generated and inserted during file creation. When a PHPDoc comment is created through Code |Generate | PHPDoc block , multiple selection of functions or methods is available so documentation comments can be created to several classes, functions, methods, or fields. As a result, IntelliJ IDEA cannot "choose" the block to apply the \${CARET} variable in, therefore in this case the \${CARET} variable is ignored.
- $=$  \${DATE} the current system date.
- $=$  \${YEAR} the current year.
- $-$  \${MONTH} the current month.
- $=$  \${DAY} the current day of the month.

#### Custom template variables

In addition to the predefined template variables, it is possible to specify custom variables. If necessary, you can define the values of custom variables right in a template using the #set VTL directive.

For example, if you want to use your full name instead of your login name defined through the pre-defined variable \${USER} write the following construct

#set( \$MyName = "John Smith" )

If the value of a variable is not defined in the template, IntelliJ IDEA will ask you to specify it when the template is applied.

You can prevent treating dollar characters (  $\frac{2}{3}$  ) in template variables as prefixes. If you need a dollar character (  $\frac{2}{3}$  inserted as is, use the \${DS} file template variable instead. When the template is applied, this variable evaluates to a plain dollar character (\$)

Using the #parse directive, you can include other [templates](#page-0-0) in file templates . This is useful for inserting reusable contents (e.g. standard headers, copyright statements, etc.) into multiple file templates.

The syntax for the #parse directive is:

#parse("<template\_name.extension>")

For example: #parse("File Header.java") .

The templates that can be [referenced](#page-0-0) like this in other templates, are shown on the Includes tab of the File and Code Templates settings page.

#### Creating a file template from scratch

- 1. Open [Settings/Preferences](#page-0-0) dialog and under the Editor node, select File and Code [Templates](#page-0-0) page .
- 2. Switch to the Files tab.
- 3. Click  $\neq$  on the toolbar and specify the template name, file extension, and the body of the template, which can contain:

#### 1. Plain text.

- 2. [#parse](#page-0-0) directives to work with [includes](#page-127-0) .
- 3. Predefined variables to be expanded into corresponding values in the format  $\frac{1}{2}$  (<variable\_name>}. The available predefined file template variables are:
	- $=$  \${PACKAGE\_NAME} the name of the target package where the new class or interface will be created.
	- \${PROJECT\_NAME} the name of the current project.
	- $=$  \${FILE\_NAME} the name of the PHP file that will be created.
	- $-$  \${NAME} the name of the new file which you specify in the New File dialog box during the file creation.
	- $-$  \${USER} the login name of the current user.
	- $-$  \${DATE} the current system date.
	- $-$  \${YEAR} the current year.
	- \${MONTH} the current month.
	- $=$  \${DAY} the current day of the month.
	- $=$  \${TIME} the current system time.
	- $=$  \${HOUR} the current hour.
	- $=$  \${MINUTE} the current minute.
	- $-$  \${PRODUCT\_NAME} the name of the IDE in which the file will be created.
	- $-$  \${MONTH\_NAME\_SHORT} the first 3 letters of the month name. Example: Jan, Feb, etc.
	- \${MONTH\_NAME\_FULL} full name of a month. Example: January, February, etc.

IntelliJ IDEA provides a set of additional variables for PHP include templates . Include templates are used to define reusable pieces of code (namely, file headers and PHPDoc [comments](#page-0-0) ) to be inserted in file templates via the #parse directive .

The following variables are available in PHP include templates :

- \${NAME} the name of the class, field, or function (method) for which the PHPDoc comment will be generated.
- \${NAMESPACE} the fully qualified name (without a leading slash) of the class or field namespace.
- \${CLASS\_NAME} the name of the class where the field to generate the PHPDoc comment for is defined.
- $-$  \${STATIC} gets the value static if the function (method) or field to generate the comment for is static. Otherwise evaluates to an empty string .
- \${TYPE\_HINT} a prompt for the return value of the function (method) to generate the comment for. If the return type cannot be detected through the static analysis of the function (method), evaluates to void
- \${PARAM\_DOC} a documentation comment for parameters. Evaluates to a set of lines @param type name . If the function to generate comments for does not contain any parameters, the variable evaluates to empty content.
- \${THROWS\_DOC} a documentation comment for exceptions. Evaluates to a set of lines @throws type . If the function to generate comments for does not throw any exceptions, the variable evaluates to empty content.
- $=$  \${DS} a dollar character (\$). The variable evaluates to a plain dollar character (\$) and is used when you need to escape this symbol so it is not treated as a prefix of a variable.
- $=$  \${CARET} indicated the position of the caret after generating and adding the comment. This \${CARET} variable is applied only when a PHPDoc comment is generated and inserted during file creation. When a PHPDoc comment is created through Code | Generate | PHPDoc block, multiple selection of functions or methods is available so documentation comments can be created to several classes, functions, methods, or fields. As a result, IntelliJ IDEA cannot "choose" the block to apply the \${CARET} variable in, therefore in this case the \${CARET} variable is ignored.
- $=$  \${DATE} the current system date.
- $-$  \${YEAR} the current year.
- $-$  \${MONTH} the current month.
- \${DAY} the current day of the month.
- Custom variables. Their names can be defined right in the template through the #set directive or will be defined 4. during the file creation.
- 4. To have the dollar character (  $\oint$  ) in a variable rendered "as is", use the  $\oint$  [DS} variable instead. This variable evaluates to a plain dollar character  $(\pm)$ .
- 5. Apply the changes and close the dialog box.

#### Creating a file template from an existing one

- 1. Open the File [Templates](#page-0-0) settings page and switch to the Files tab.
- 2. Click non the toolbar and change the template name, extension, and source code as required.
- 3. Apply the changes and close the dialog box.

#### Creating a file template from a file

1. Open the desired file in the editor.

2. On the main menu, choose Tools | Save File as Template .

3. In the File and Code [Templates](#page-0-0) dialog box that opens specify the new template name and edit the source code, if necessary.

4. Apply the changes and close the dialog box.

### <span id="page-127-0"></span>Creating and referencing include templates

Include templates are used to define reusable pieces of code to be inserted in file templates through the #parse directives.

### To create and reference an include template

1. In the File and Code [Templates](#page-0-0) settings page, switch to the Includes tab.

- 2. Click  $\downarrow$  on the toolbar and specify the template name, extension, and the source code. Do one of the following: – Use the predefined file template variables .
- $-$  Create custom template variables and define their values right in the include template using the  $#set$  VTL directive.

For example, to insert your full name in the file header instead of your login name defined through the \${USER} variable, write the following construct:

#set( \$MyName = "John Smith" )

If the values of a certain template variable are not known at the point of applying a template, IntelliJ IDEA will ask you to specify them.

You can prevent treating dollar characters ( $\,$  \$) in template variables as prefixes. If you need a dollar character ( $\,$  \$ inserted as is, use the \${DS} file template variable instead. When the template is applied, this variable evaluates to a plain dollar character (\$).

3. To use the include template, switch to the Templates tab, select the desired template and click Edit .

4. To include a template, insert the #parse directive in the source code.

#### Basics

IntelliJ IDEA editor is a powerful tool for creating and modifying source code. As any other IDE editor, it supports basic features like [bookmarks](#page-0-0) , [breakpoints](#page-0-0) , syntax [highlighting](#page-0-0) , code [completion](#page-0-0) ,[zooming,](#page-0-0) [folding](#page-0-0) code blocks , etc. There are, however, plenty of advanced features like [macros,](#page-0-0) [highlighted](#page-0-0) TODO items, code [analysis,intention](#page-0-0) actions , intelligent and fast navigation , and a lot more.

To configure your editing [environment,](#page-0-0) use the [Editor](#page-0-0) settings page and its child pages. There is also a Quick Switch Scheme command that lets you change color schemes, themes, keymaps, etc. with a couple of keystrokes.

The editor is tab-based. All operations with the editor tabs are available from the context menu of a tab, or from Window | Editor tabs node of the main menu .

### <span id="page-128-0"></span>Active editor

 $\Box$  You always return the focus to the active editor from any tool window by pressing the  $($  Escape  $)$  key.

When you open a file for [editing](#page-0-0), it opens in its own tab. The editor you are currently working in, is the active editor .

You can change behavior of the active editor using the commands under View | Active Editor node of the main menu:

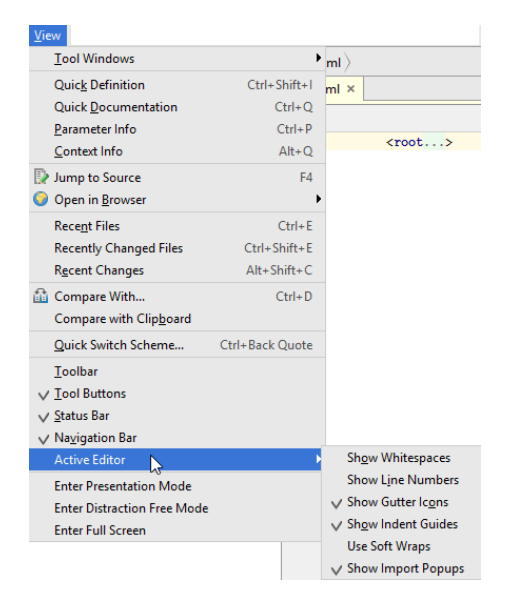

Alternatively, you can invoke the commands related to the active editor, from Find [Action](#page-0-0) or Search [Everywhere](#page-0-0) :

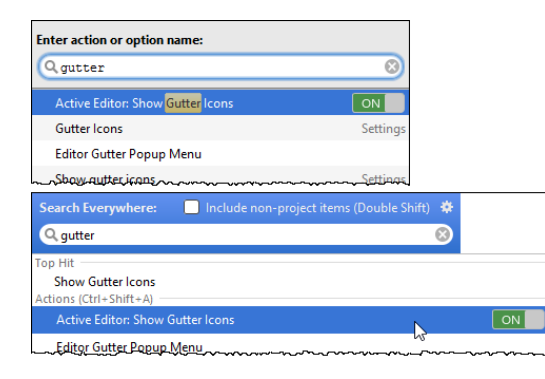

### Editor's areas

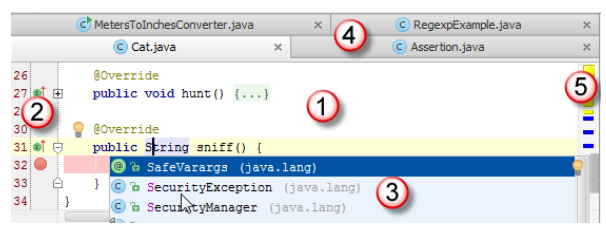

1. Editor area

Use this area to type and edit your source code. The editor suggests numerous coding assistance facilities. Refer to the sections under this node for details.

2. Gutter area

The left gutter provides additional information about your code and displays the various icons that identify the code structure, bookmarks, breakpoints, scope indicators, change markers and the code folding lines that let you hide arbitrary code blocks.

You can change the behavior of the left gutter.

For example, it's possible to make the left gutter thinner by hiding the gutter icons. This is done either for the [active](#page-128-0) editor

### , or for all the newly [created](#page-0-0) editors .

To change the behavior of the left gutters, use either the [Appearance](#page-0-0) page of the editor settings, or the Editor Gutter Popup Menu :

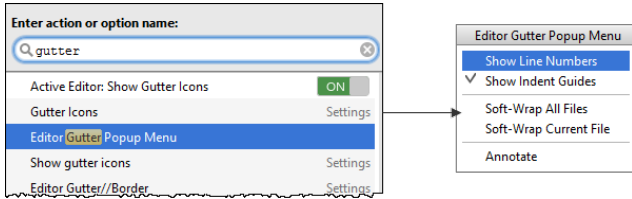

By default, this command is not mapped to any keyboard shortcut. You can create your own shortcut as described in the section [Configuring](#page-0-0) Keyboard Shortcuts .

#### 3. Smart completion pop-up

This is one of the key editing assistance features that suggests method names, functions, tags and other keywords you are typing.

#### 4. Document tabs

Enable quick navigation across the multiple documents you are working on. Clicking a tab brings its contents to front and makes it available for editing in the active editor.

To navigate between the tabs, use the keyboard shortcuts  $($  Alt+Right  $)$  or  $($  Alt+Left  $)$  .

Clicking a tab while the  $(\text{ctrl})/(\text{ft})$  key is pressed, allows navigating to any part of the file path, through opening it in an external browser.

Context menu of a tab provides all commands applicable to a file opened in the editor, for example:

- [Close](#page-0-0) one or more tabs.
- Pin [active](#page-0-0) tab.
- Split and [unsplit](#page-0-0) tabs.
- [Manage](#page-0-0) groups of tabs.
- [Navigate](#page-0-0) between tabs.
- Add to [Favorites.](#page-0-0)
- Move to a changelist.
- $=$  [Run](#page-0-0), or [debug](#page-0-0)
- Perform local [history](#page-0-0) and [version](#page-0-0) control commands.
- Perform commands of your own [tools](#page-0-0) .

By default, the tabs appear on top of the editor, but you can change their location as [described](#page-0-0) in the section Changing Placement of the Editor Tab Headers .

5. Validation side bar / marker bar

This is the bar to the right from the editing area, showing the green, red or yellow box on its top depending on whether your code is okay, or contains errors or warnings. This bar also displays active red, yellow, white, green and blue navigation stripes that let you jump exactly to the erroneous code, changed lines, search results, or TODO items.

This section describes how to perform the most common editing tasks:

- [Selecting](#page-0-0) Text in the Editor
- Cutting, [Copying](#page-0-0) and Pasting
- Copy and Paste Between IntelliJ IDEA and [Explorer/Finder](#page-0-0)
- Commenting and [Uncommenting](#page-0-0) Blocks of Code
- Undoing and Redoing [Changes](#page-0-0)
- Opening and [Reopening](#page-0-0) Files in the Editor
- [Closing](#page-0-0) Files in the Editor
- 'Lens' [Mode](#page-0-0)
- [Multicursor](#page-0-0)
- Adding Editors to [Favorites](#page-0-0)
- Saving and [Reverting](#page-0-0) Changes
- [Zooming](#page-0-0) in the Editor

In this section:

- [Basics](#page-36-0)
- [Selecting](#page-131-0) all text in the active editor tab
- Selecting with [navigation](#page-131-1) keys
- [Alternative](#page-131-2) ways to select code
- [Extending](#page-131-3) selection
- [Shrinking](#page-131-4) selection
- [Multiselection](#page-131-5)
- Toggling between line and column [selection](#page-132-0) modes
- Sticky [selection](#page-132-1)
- Tips and [tricks](#page-34-0)

#### **Basics**

The basic way to select a piece of text is to extend the selection with the mouse cursor. IntelliJ IDEA, as a keyboard-centric IDE, suggests to use navigation keys to make selections.

You can opt to select pieces of text, or select rectangular fragments in the column mode, extend and shrink the selection, use multiselection, and sticky selection.

### <span id="page-131-0"></span>Selecting all text in the active editor tab

To select the entire text in the current editor tab, do one of the following:

- On the main menu, choose Edit | Select All .
- $-$  Press  $(\text{Ctrl+A})$ .

## <span id="page-131-1"></span>Selecting with navigation keys

To select text from the current caret position to the beginning/end of the current word:

 $-(\text{Ctrl+Shift+Left}), (\text{Ctrl+Shift+Right}).$ 

#### To select text from the caret position to the beginning/end of the current line:

 $-$  Double-click  $\widehat{\text{(Ctrl)}}$  and press  $\widehat{\text{( Home)}}$  / $\widehat{\text{(End)}}$ 

#### To select text from the current caret position to the top/bottom of the screen:

– Ctrl+Shift+Page Up , Ctrl+Shift+Page Down .

#### <span id="page-131-2"></span>Alternative ways to select code

To make selection of a column of text, do one of the following:

- Keeping the  $(A1t)$  key pressed, drag your mouse pointer to select the desired area.
- Keeping the middle mouse button pressed, drag your mouse pointer to select the desired area.
- $-$  Press  $\sin t t +$ Alt and the middle mouse button. This is specially helpful, if you want to avoid dragging.

#### <span id="page-131-3"></span>Extending selection

To extend selection from the word at caret to the piece of code the caret is contained in, do one of the following:

- On the main menu, choose Edit | Extend Selection
- Press  $(\overline{Ctr1+W})$  to select the word where the caret is currently located.
- $P$  Press  $(\text{Ctrl} + W)$  successively to extend selection to the next containing node (for example, an expression, a paired tag, an entire conditional block, a method body, a class, a group of vararg arguments, etc.) While extending selection, keep in mind that
- $P$  Pressing  $(Ctrl+W)$  successively in plain text or comments extends the selection first to the current sentence, then to the current paragraph.
- Pressing  $(Ctrl+W)$  successively in a method call that contains vararg arguments, first selects a vararg argument the caret rests at, then the whole group of vararg arguments, and then all arguments in the method call.

### <span id="page-131-4"></span>Shrinking selection

To shrink selection in the reverse order (from the outermost container to the word where the caret currently resides), do one of the following:

– On the main menu, choose Edit | Shrink Selection

 $-$  Press  $(\text{Ctrl+Shift+W})$ .

Tip) The selection extends or shrinks according to capitalization, if the Use "CamelHumps" words checkbox is selected on the [Smart](#page-0-0) Keys page of editor settings

If you want to make selection according to capitalization, using double-click, make sure that the checkbox Honor CamelHumps words... is selected on the[General](#page-0-0) page of the editor settings.

### <span id="page-131-5"></span>Multiselection

IntelliJ IDEA supports selecting multiple text fragments. So doing, one can select multiple words, lines or rectangles.

### To select multiple words, follow these steps

1. Do one of the following: – Press  $\left($  Shift+Alt  $\right)$  and double-click the left mouse button. <procedure title="To select multiple words" alternative-title="Using m <br/>v/procedure> value selection"/><br/> $\label{eq:cond}$ <br/>canchor name="<mark>column selection</mark>"/><br/> $\texttt{cprocedure title="To toggle between the line and the column selection}$ <anchor name="altdrag"/>  $P$  Press  $(Alt+J)$ , or select some text fragment. Then press  $(Alt+J)$  again, to find the matching piece of text.

2. After selection is complete, you can start editing all the fragments as if they were one.

### To select multiple fragments of text, follow these steps

- 1. Press  $(Shift+Alt)$
- 2. Drag the mouse pointer

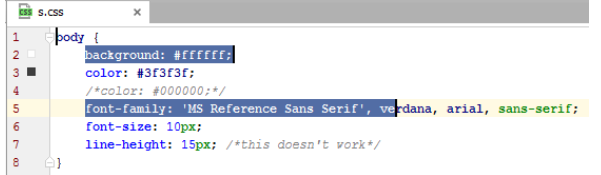

#### To select multiple rectangular fragments of text, follow these steps

- 1. Press  $\overline{(ctrl + Shift + Alt)}$  (Windows or UNIX)/  $\overline{(Shift + Alt + Cmd)}$  (macOS)
- 2. Drag the mouse pointer

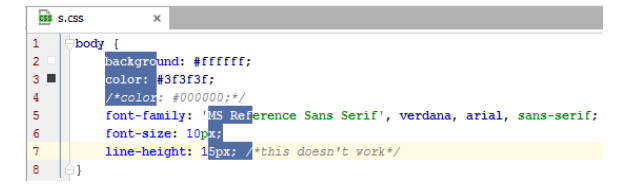

Refer to the section [Multicursor](#page-0-0) for additional information.

#### <span id="page-132-0"></span>Toggling between line and column selection modes

- To toggle between the line and the column selection modes, do one of the following:
- On the main menu, choose Edit |Column Selection Mode .
- On the context menu of the editor, choose Column Selection Mode .
- $-$  Press  $(Shift+Alt+Insert)$ .

#### <span id="page-132-1"></span>Sticky selection

To toggle sticky selection, press  $(\text{ctrl+Shift+A})$  , in the pop-up frame type sticky , and choose Toggle Sticky Selection from the suggestion list:

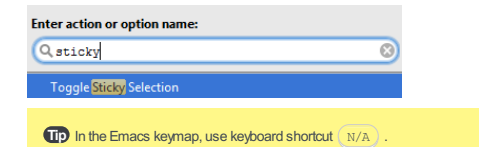

#### Tips and tricks

- When sticky selection is on, you can turn it off by invoking copy or cut, or by toggling it again.
- To create a large rectangular selection, create a normal selection first, with the given starting and ending points, and then  ${\sf press}$  (Shift+Alt+Insert ) to toggle to the column selection mode.

On this page:

- [Basics](#page-36-0)
- Copying a selected [fragment](#page-133-0) of text
- [Copying](#page-133-1) the path to a file
- Copying the [reference](#page-133-2) to a line or a symbol
- Cutting a selected [fragment](#page-133-3) of text
- Pasting the last entry from the [clipboard](#page-133-4)
- Pasting the last entry from the [clipboard](#page-134-0) as plain text
- Pasting the last entry from the [clipboard](#page-134-1)
- Pasting a specific entry from the [clipboard](#page-134-2)

#### **Basics**

IntelliJ IDEA provides a number of handy Clipboard operations. You can copy, cut, and paste selected text, a path to a file, or a reference to a symbol or a line of code.

Because IntelliJ IDEA uses the system Clipboard, you can copy and paste between applications. So doing, when pasting Clipboard entries, IntelliJ IDEA removes any formatting from the text and any special symbols from the String values.

The Paste command smartly understands what is being inserted. If you paste a reference to a symbol, it is analyzed for possible imports, references, etc. So doing, IntelliJ IDEA provides the necessary brackets and places the caret at the appropriate insertion point. The Paste Simple command helps paste any Clipboard entry as a plain text, without any analysis.

IntelliJ IDEA enables Clipboard stacking, which means that you can store multiple Clipboard entries and access them with a single shortcut. The number of entries that can be kept in the Clipboard stack is customizable on the [Editor](#page-0-0) page of the Settings/Preferences dialog.

### <span id="page-133-0"></span>Copying a selected fragment of text

Do one of the following:

- On the main menu, choose Edit |Copy .
- $-$  Press  $(\overline{\text{Ctrl}+C})$ .
- Click the Copy button  $\mathbf{p}_1$  on the toolbar.

Note that the  $(\text{Ctrl} + \text{D})$  keyboard shortcut clones a line at the caret or a selected arbitrary fragment of text.

## <span id="page-133-1"></span>Copying the path to a file

When you copy the path to a file, the absolute path to a file is copied to the clipboard.

To copy the path to a file, do one of the following:

- Open the desired file in the editor, then choose Edit | Copy Path on the main menu or press  $\sqrt{c}t$   $t+2$   $\sqrt{c}$  .
- Select the desired file in the [Project](#page-0-0) tool window and choose Copy Path on the context menu of the selection.

### <span id="page-133-2"></span>Copying the reference to a line or a symbol

- 1. Open the desired file in the editor.
- 2. Place the caret at a certain line of code.
- 3. Do one of the following:
- On the main menu, choose Edit |Copy Reference .
- On the context menu of the line at caret, choose Copy Reference .
- $-$  Press  $(Ctrl+Shift+Alt+C)$ .

IntelliJ IDEA creates a string in the format that depends on a symbol at caret. For example:

/MetersToInchesConverter.java:14 for a Java class (format <fully qualified path>:<line number> )

java.io.PrintStream#println(java.lang.String) for a Java method (format <full class name>. <method\_signature> )

#### <span id="page-133-3"></span>Cutting a selected fragment of text

- 1. [Select](#page-0-0) the desired fragment in the editor.
- 2. Do one of the following:
	- On the main menu, choose Edit |Cut .
- $-$  Press  $(\overline{Ctrl+X})$ .
- $-$  Click the Cut button  $\mathbf{\underline{w}}$  on the toolbar.

## <span id="page-133-4"></span>Pasting the last entry from the clipboard

- 1. Place the caret in the location where you want to paste content.
- 2. Do one of the following:
	- On the main menu, choose Edit | Paste .

 $-$  Press  $(\overline{\text{Ctrl+V}})$ .

– Click the Paste button  $\mathbf{r}$  on the toolbar.

If you perform paste in a Java file, the further behavior depends on the settings in the Auto [Import](#page-0-0) page of the Editor options. If the Ask option has been selected, select the necessary imports from the list of missing imports. In all other cases, the last clipboard entry is pasted silently.

### <span id="page-134-0"></span>Pasting the last entry from the clipboard as plain text

Do one of the following:

- On the main menu, choose Edit | Paste Simple .
- $-$  Press  $($  Ctrl+Shift+Alt+V $).$

### <span id="page-134-1"></span>Pasting the last entry from the clipboard

Depending on the chosen paste mode, do one of the following:

- To apply the Paste Simple mode, place the caret in the location where you want to paste the content and choose Edit |
- Paste Simple on the main menu or press  $(\texttt{Ctrl+Shift+Alt+V})$ .
- To apply the Paste mode, place the caret in the location where you want to paste the content and choose Edit | Paste on the main menu, or press  $(\text{Ctrl+V})$  , or click the Paste button  $\mathbf{f}$  on the toolbar.

### <span id="page-134-2"></span>Pasting a specific entry from the clipboard

- 1. On the main menu, choose Edit | Paste from History or press  $\overline{(ctrl+Shift+V)}$ .
- 2. In the Choose Content to Paste dialog box select the desired entry from the list of recent Clipboard entries.
- 3. Click Paste to paste the content using the Paste mode or hover your mouse over this button to display the available paste mode options. Depending on the chosen paste mode, do one of the following:
	- Paste : select this option to apply the Paste mode.
- Paste Simple : select this option to apply the Paste Simple mode.

The depth of the Clipboard stack is configured in the Limits section on the [Editor](#page-0-0) page of the [Settings/Preferences](#page-0-0) dialog box. When the specified number is exceeded, the oldest entry is removed from the list.

IntelliJ IDEA enables tight interaction with the native file managers (Explorer on Windows, or Finder on Mac), and allows you

to exchange files and directories via the system clipboard, using numerous techniques:

- Cut, copy and paste files and directories from the Project tool window of IntelliJ IDEA to a directory in the file manager, and vice versa, using menu commands and keyboard shortcuts:

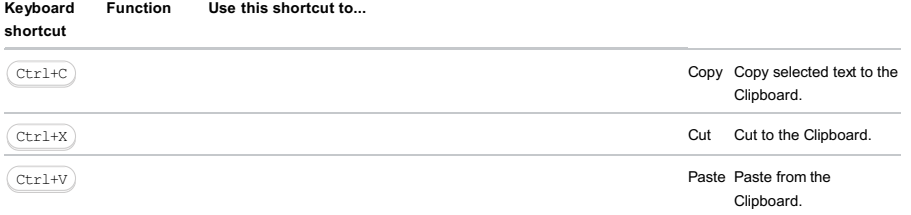

– Move (drag) or copy ( $(\overline{c\text{trl}})$  +drag) a file or directory from the file manager to a directory in the Project tool window.

– Move (drag) or copy ( $\overline{(Ct_{r1})}$  +drag) a file from the Project tool window to a directory in the file manager.

– Open any file for editing, by dragging it from a file manager to the editor.

#### Basics

You can comment or uncomment the current line or selected block of source code.

Commenting feature extends to all supported file types. For the custom file types, you can define line and block comments characters, as described in the section Creating and [Registering](#page-0-0) File Types .

### Configuring commenting behavior

It is possible to force IntelliJ IDEA to place Java comments strictly at the left margin. To do that, in the Settings dialog, open Code Style [|Java](#page-0-0) , and click Code Generation tab .

In the section Comment Code select the required checkboxes:

Comment Code

Line comment at first column Block comment at first column

If the checkboxes are cleared, the comments characters are placed at the current caret position.

### Commenting and uncommenting lines of code

Do one of the following:

– On the main menu, choose Code |Comment with Line Comment .

```
- Press (\overline{\text{Ctrl+Slash}}).
     W
                    \rightarrow\frac{1}{2}user = em.merge(user);<br>facesMessages.add("Password updated");<br>changed = true;
                    \Delta
```
### Commenting and uncommenting blocks of code

To add or remove a block comment, do one of the following:

– On the main menu, choose Code |Comment with Block Comment .

```
- Press (\text{Ctrl+Shift+Slash}).
           \angle^{\#} - \anglei<br>user = em.merge(user);<br>facesMessages.add("Password updated");
                    chanced = true;\rightarrow\hspace{-5pt}\rightarrow \hspace{5pt}\rightarrow
```
On this page:

- [Basics](#page-36-0)
- How [itworks?](#page-137-0)
- [Undoing](#page-137-1) and redoing changes

## Basics

The Undo command discards the last changes to the file in the editor. The Redo command discards the results of the last Undo command.

You can undo or redo your changes as many times as required. However, when you exit IntelliJ IDEA, the undo history is lost.

IntelliJ IDEA smartly defines the logical steps that can be undone and redone. The following events signal about the end of a logical step:

- $-$  Pressing  $(\overline{\text{Enter}})$ .
- Repositioning the mouse cursor.
- Using navigation keyboard shortcuts.
- Cutting or pasting.
- $-$  Pressing  $(\text{Tab})$ .

IntelliJ IDEA expands the undo and redo mechanism to complex operations, such as reformatting or refactoring source code, creating or deleting files. When you undo or redo a complex operation, IntelliJ IDEA requests for your confirmation.

### <span id="page-137-0"></span>How it works?

IntelliJ IDEA moves the caret before each step of undo/redo, and then performs the Undo/Redo actions.

## <span id="page-137-1"></span>Undoing and redoing changes

## To undo an action, do one of the following

- On the main menu, choose Edit |Undo .
- $-$  Press  $(\overline{\text{Ctrl}+Z})$ .

## To redo an action, do one of the following

- On the main menu, choose Edit |Redo .
- $-$  Press  $($ Ctrl+Shift+Z $).$

On this page:

- [Opening](#page-138-0) files for editing
- [Opening](#page-138-1) external files
- [Reopening](#page-139-0) files
- Opening files in a [separate](#page-139-1) window

## <span id="page-138-0"></span>Opening files for editing

### To open a file for editing

- 1. Do one of the following:
	- Double-click the desired file in one of the Tool [Windows](#page-0-0) .
	- Select the desired file in one of the Tool [Windows](#page-0-0) and press  $\left(\overline{\mathrm{F4}}\right)$ .
	- Select the desired file in the one of the Tool [Windows](#page-0-0) and choose Jump to Source on the context menu.
	- Use the [Navigate](#page-0-0) command for a Class, File, or Symbol.
	- Click the desired directory in the [Navigation](#page-0-0) bar , and select file from the drop-down list:

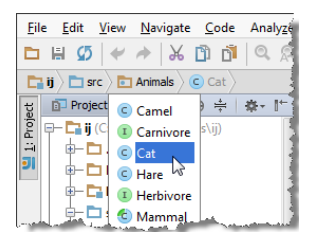

2. If the file type is registered, the file opens silently in IntelliJ IDEA's editor.

If the file type is registered under the category Files opened in associated applications , it will be opened in its associated application, rather than in the IntelliJ IDEA editor. By default, IntelliJ IDEA suggests a number of such file types, for example .doc, .chm, or .pdf

If the file type is unknown, IntelliJ IDEA suggests to choose whether you want to register a new file type, or open such file in its associated application. Specify your choice in the Register New File Type [Association](#page-0-0) dialog box:

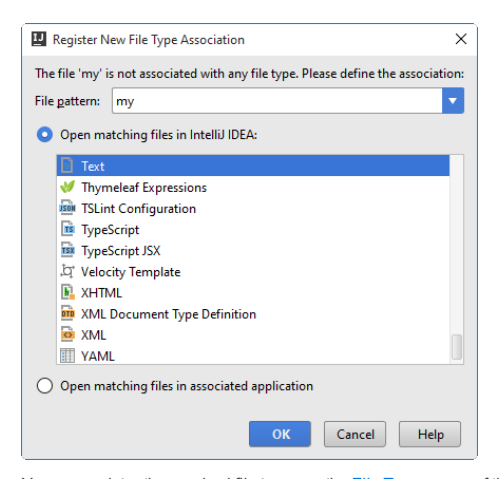

You can register the required file types on the File [Types](#page-0-0) page of the Settings/Preferences dialog.

The maximum size of files parsed by IntelliJ IDEA is controlled by the idea.max.intellisense.filesize setting in idea.properties file.

The idea.properties file located in the bin directory of the IntelliJ IDEA installation folder should not be edited. Instead of editing the original idea.properties file, create an idea.properties file in the following location, open it for editing and add the required properties:

- For Windows : %USERPROFILE%\.IntelliJIdea\config or %USERPROFILE%\.IdeaIC\config
- For \*NIX :~/.IntelliJIdea/config or ~/.IdeaIC/config
- For macOS : ~/Library/Preferences/IntelliJIdea/config or ~/Library/Preferences/IdeaIC/config

Note that the larger the file is, the slower its editor works and the higher overall system memory requirements are.

### <span id="page-138-1"></span>Opening external files

#### Do one of the following:

- Choose File |Open on the main menu and select the desired file in the dialog box that opens.
- [Drag](#page-0-0) the required file from the Explorer (Windows), File Browser (Linux), or Finder and [drop](#page-0-0) it to the editor. The file opens for editing in a new tab.

## <span id="page-139-0"></span>Reopening files

## To reopen a file

 $-$  To open a recently opened file, choose View | Recent Files on the main menu or press  $(\texttt{ctrl+E})$  . Then select the desired file from the Recent Files pop-up window, that opens.

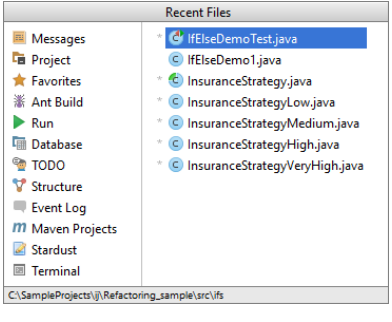

- To open a recently updated file, on the main menu, choose View | Recently Changed Files or press  $\texttt{Ctrl+Shift+E}$  ). Then select the desired file from the Recently Edited Files pop-up window, that opens.

Tip Use Recent files limit text box in the [Editor](#page-0-0) settings page to define the maximum number of recent files.

# <span id="page-139-1"></span>Opening files in a separate window

# To open a file in a separate IntelliJ IDEA window

Do one of the following:

- Drag and drop an editor tab outside of the current IntelliJ IDEA window.
- Press  $\left( \text{Shift+F4} \right)$  for a file selected in the Project tool window.
- $-\left(\overline{\text{Shift}+\text{mouse double click}}\right)$  on a file name in the Project tool window.

### To close a file in the editor, do one of the following

- On the main menu point to Window | Editor Tabs, choose one of the appropriate closing commands.

Close Closes the file in the active tab. Close All Closes all editor tabs. Close Others Closes all tabs except the current one. The alternative way to close all other tabs lays with clicking the  $\times$ button, while holding the  $(A1t)$  key pressed:  $\boxed{\text{G} \text{ numbers} \text{ is } \times \boxed{\text{G} \text{ sample} \text{ is } \text{ sample}}}$  $\overline{a} = 1$  $\begin{array}{c}\n\mathbf{a} = \mathbf{b} \\
\hline\n\end{array}$ <br>  $\begin{array}{c}\n\text{function go() } \{ \\
\text{var a = 6}\n\end{array}$ Close Unmodified Closes all files that were not changed. This command is only available, when version control integration is enabled in project.

Close All But Pinned

Closes all files that were not pinned. This command appears, if there are pinned editor tabs.

– Right-click any editor tab, and choose same commands on the context menu.

- Point with your mouse cursor to a tab and click the middle mouse button.
- Point with your mouse cursor to a tab and click  $\times$ .
- $-$  Press  $($ Ctrl+F4 $).$

Tip When you close modified files, IntelliJ IDEApreserves all changes in the current editing session. After reopening such files, the results of editing are restored.

Hover the mouse pointer over a warning, error stripe or just some section on the scroll bar outside of the scroll box. IntelliJ IDEA shows the source code fragment annotated with the warning/error messages.

This helps viewing the context a marker applies to, and the source code outside of the editor visible area.

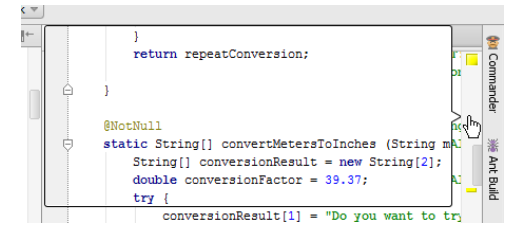

Must-read This topic describes the usage of lens.

This behavior is enabled by default.

## To toggle the lens mode

- 1. Do one of the following:
	- Open the [Appearance](#page-0-0) page of the Settings dialog.
	- Right-click the code analysis marker on top of the current editor.
- 2. Select or clear the checkbox Show code lens on scrollbar hover .

On this page:

- [Basics](#page-36-0)
- Adding, [deleting,](#page-142-0) and cloning carets
- [Copying](#page-142-1) and pasting

## Basics

IntelliJ IDEA supports multiple carets. The majority of the editor actions, such as keyboard navigation, text insertion and deletion, etc., apply to each caret. Live templates and autocompletion are supported as well.

It is possible to add or delete carets; at least one caret always exists in an editor tab.

The most recently added caret is considered primary .Highlighting of an editor line at caret applies to the primary caret only.

Placement and behavior of the carets depend on:

– Enabled or disabled column selection mode .

– Enabled or disabled placement of caret after the end of line .

Refer to the section [Selecting](#page-0-0) Text in the Editor for additional information.

### <span id="page-142-0"></span>Adding, deleting, and cloning carets

#### To add carets, do one of the following

- Press  $\sqrt{\text{Shift+Alt}}$  and click the left mouse button at the location of the caret.
- $-$  Press  $(\text{ctrl})$  (Windows or UNIX)/ $(\text{Alt})$  (macOS) twice, and then without releasing it, press up or down arrow keys.

The new carets are added to the specified locations, according to setting of the Allow placement of caret after end of line checkbox:

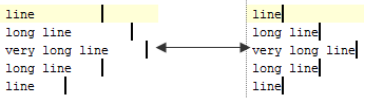

## To delete carets, do one of the following

- Press  $\left( \overline{\text{Esc}} \right)$  to delete all the existing carets, except the primary one.
- Press  $\sqrt{\text{Shift+Alt}}$  and click the left mouse button on a caret to be deleted.

## To clone an existing caret upward or downward, do one of the following:

 $P$  Press  $(\text{Ctrl+Shift+A})$ , type Clone caret, and choose the desired action from the suggestion list:

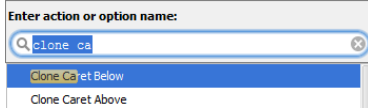

Note that by default these actions are not bound to the keyboard shortcuts. You can do it yourself, as described in the section [Configuring](#page-0-0) keyboard shortcuts .

The primary caret is propagated upwards or downwards:

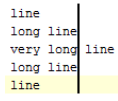

## <span id="page-142-1"></span>Copying and pasting

When a text with multiple cursors is copied ((  $\tt Ctr1+C$  ) ) or cut ((  $\tt Ctr1+X$  ) ), selections for each caret are placed to the clipboard. On paste ( $(\text{ctr+V})$ ), text from the clipboard is split into lines.

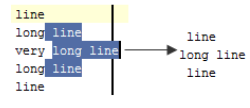

### To add one or more items to Favorites

- 1. Do one of the following:
- Open the desired files in the Editor.
- Select one or more items in the [Project](#page-0-0) tool window.
- 2. Right-click the editor tab or the selection in the Project tool window, and choose Add to Favorites on the context menu.

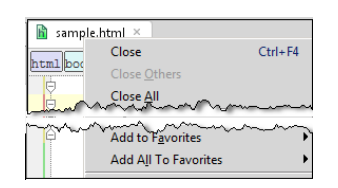

- 3. On the submenu, specify the Favorites list to add the selected items to. Do one of the following:
	- To add the items to an existing list, select the desired list in the submenu.
	- To create a new list, choose Add to New Favorites List . In the Add New Favorites List dialog box that opens enter the desired group name or accept default settings.
- [Introduction](#page-36-0)
- When does IntelliJ IDEA auto save [changed](#page-144-0) files?
- Tuning the [autosave](#page-144-1) behavior
- Using the Save All [command](#page-144-2)
- Marking files with unsaved [changes](#page-144-3) in the editor
- Saving a file under a [different](#page-144-4) name
- [Reverting](#page-144-5) changes

#### Introduction

When working with IntelliJ IDEA, you don't need to worry about saving changed files: all changes are auto saved.

Unwanted changes can be undone at any stage of your development workflow. Any file or directory can be reverted to any of the previous states.

### <span id="page-144-0"></span>When does IntelliJ IDEA auto save changed files?

Autosave is initiated by:

- Compiling a project, a module or a class
- Starting a run/debug configuration
- Performing a version control operation such as pull, commit, push, etc.
- Closing a file in the editor
- Closing a project
- Quitting the IDE

In fact, there is a lot more autosave triggers, and only the most important ones are mentioned above.

### <span id="page-144-1"></span>Tuning the autosave behavior

The following options are available for tuning the autosave behavior ( File |Settings | Appearance and Behavior | System

Settings / ( IntelliJ IDEA | Preferences | Appearance and Behavior | System Settings ):

- Save files on frame deactivation (i.e. on switching from IntelliJ IDEA to a different application).
- Save files automatically if application is idle for N seconds.

Note that those are optional autosave triggers, and you cannot turn off autosave completely.

# <span id="page-144-2"></span>Using the Save All command

If necessary, you can initiate saving all changed files yourself. There is the Save All command for that:

– File |Save All

 $-(ctr1+S)$ 

### <span id="page-144-3"></span>Marking files with unsaved changes in the editor

Changed but yet unsaved files can be marked. For this purpose, there is the Mark modified tabs with asterisk option ( File | Settings | Editor | General | Editor Tabs / IntelliJ IDEA | Preferences | Editor | General | Editor Tabs ).

When this option is on, the files with unsaved changes have an asterisk  $*$  on their editor tabs.

 $\frac{d\mathbb{I}}{ds}$  Saving\_and\_Reverting\_Changes.xml  $\times$ 

# <span id="page-144-4"></span>Saving a file under a different name

There is no File | Save As command in IntelliJ IDEA. To save a file under a different name or in a different directory, use Refactor  $\vert$  Copy or  $(F5)$ .

### <span id="page-144-5"></span>Reverting changes

You can undo changes by using Edit | Undo or  $($  Ctrl+Z  $)$  . To revert files to their previous states, use Local [History](#page-0-0) and corresponding version control [functionality](#page-0-0) .

IntelliJ IDEA makes it possible to change font size (zoom) in the active editor, and reset font size to the default value. These operations apply to the active editor only. In the other editor tabs, font size is not affected.

### To enable changing font size in the editor

- 1. Press  $(Ctrl + Alt + S)$  or choose File | Settings (for Windows and Linux) or IntelliJ IDEA | Preferences (for macOS) on the main menu, and then go to Editor |General .
- 2. Make sure that the setting Change font size (Zoom) with Ctrl+MouseWheel is enabled.

# To change font size using the mouse wheel

- 1. Place the caret in the editor.
- 2. While keeping the  $(Ctrl) / (\mathcal{H})$  key pressed, rotate the mouse wheel. As you rotate the mouse wheel forward, font size grows larger; as you rotate the mouse wheel backwards, font size decreases. The macOS users can use the trackpad "Pinch-to-Zoom" gesture to change the size of the font and the whole editing area.

# To change the font size using the keyboard

- 1. Press  $(\text{Ctrl+Shift+A})$ .
- 2. In the popup frame, start typing Increase font size or Decrease font size , and press  $($  <code>Enter</code>  $)$  as soon as the corresponding command gets the focus.
- 3. The font will grow larger or smaller.

### To reset the font size

- 1. Press  $(\overline{\text{Ctrl+Shift+A}})$ .
- 2. In the popup frame, start typing Reset font size and press  $($  <code>Enter</code>  $)$  as soon as the corresponding command gets the focus.
- 3. The default font size will be restored.

Tip There are no default keyboard shortcuts associated with the actions Increase font size, Decrease font size, and Reset font size actions. However, ,<br>can assign your own shortcuts to these actions

This part describes more sophisticated editing techniques provided by IntelliJ IDEA:

- [Reformatting](#page-0-0) Source Code
- Changing [Indentation](#page-0-0)
- Folding Code [Elements](#page-0-0)
- Viewing Current Caret [Location](#page-0-0)
- [Toggling](#page-0-0) Writable Status
- [Toggling](#page-0-0) Case
- [Highlighting](#page-0-0) Braces
- [Spellchecking](#page-0-0)
- [Scratches](#page-0-0)
- Adding, Deleting and Moving Code [Elements](#page-0-0)
- [Joining](#page-0-0) Lines and Literals
- [Splitting](#page-0-0) Lines With String Literals
- Splitting String Literals on Newline [Symbols](#page-0-0)
- Editing CSV and Other [Delimiter-Separated](#page-0-0) Files as Tables
- Using [Drag-and-Drop](#page-0-0) in the Editor
- Using [Macros](#page-0-0) in the Editor

On this page:

- [Basics](#page-36-0)
- [Reformatting](#page-147-0) the code of a module or directory
- [Reformatting](#page-147-1) the code of the current file
- Skipping a region when [reformatting](#page-147-2) source code
- Example of using [formatting](#page-147-3) markers

### Basics

IntelliJ IDEA lets you reformat source code to meet the requirements of your code style. IntelliJ IDEA will lay out spacing, indents, keywords etc. Reformatting can apply to the selected text, entire file, or entire project.

It is also possible to apply reformatting to the parts of the source code only, using the formatting markers.

#### <span id="page-147-0"></span>Reformatting the code of a module or directory

To reformat code for a module or directory, follow these steps:

- 1. In the Project tool window, select the module or directory you want to apply your reformatting to.
- 2. Choose Code | Reformat Code on the main menu or press  $(\text{Ctrl+Alt} + L)$ .
- Alternatively, in the Project Tool [Window](#page-0-0), right-click the directory and from the context menu, select Reformat Code.
- 3. In the Reformat Code dialog box, specify the necessary options and filters for your reformatting and click Run .

### <span id="page-147-1"></span>Reformatting the code of the current file

To reformat code for the current file, follow these steps:

- 1. In the editor of the currently opened file, press  $(\text{Ctrl+Shift+Alt+L})$ . Note that if you select Code | Reformat Code from the main menu or press  $($  Ctrl+Alt+L  $)$  , IntelliJ IDEA will try to reformat the source code automatically without opening the [Reformat](#page-0-0) File dialog.
- 2. In the [Reformat](#page-0-0) File dialog, specify options for the reformatting and click Run .

# <span id="page-147-2"></span>Skipping a region when reformatting source code

To enable formatter markers, make sure to select the checkbox Enable formatter markers in comments in the Code Style page of the Settings/Preferences dialog, and type the markers in the Formatter off/on fields.

To skip a certain region on reformatting, follow these steps:

- 1. At the beginning of the region, create a line comment ( $($  Ctrl+Slash), and then manually type the marker specified in the Formatter off field of Code Style page.
- 2. At the end of the region, create a line comment ( $($  Ctrl+Slash  $)$  ), and then manually type the marker specified in the Formatter on field of Code Style page.
- 3. Perform code reformatting, as described above.

[Alternatively,](#page-0-0) create a live template to surround a block of code with formatter off/on markers, see Creating and Editing Live **Templates** 

#### <span id="page-147-3"></span>Example of using formatting markers

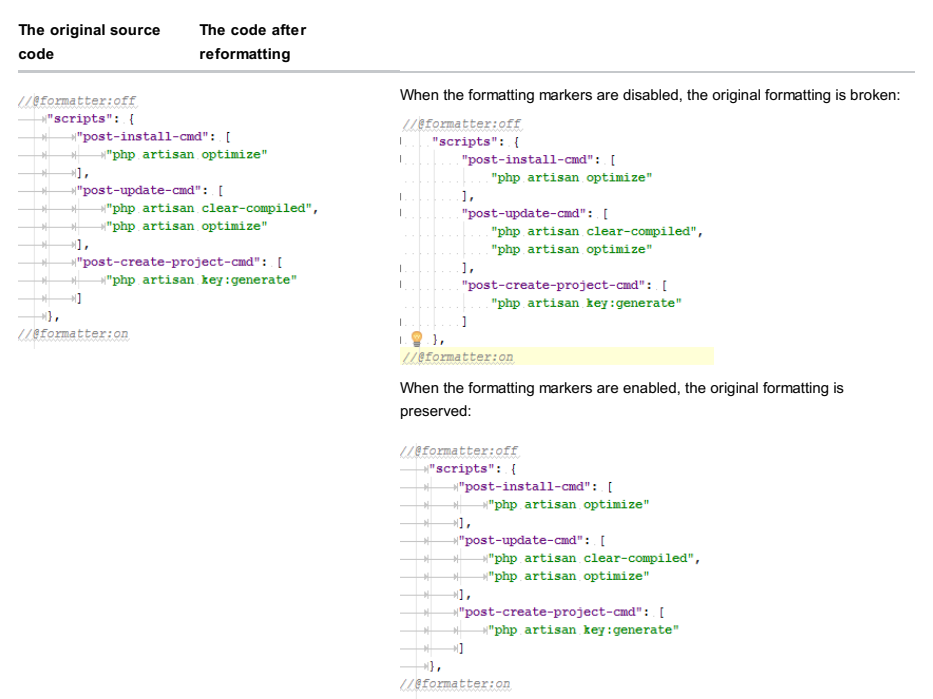

IntelliJ IDEA makes it possible to:

- Indent or [unindent](#page-42-0) text. This action applies to a selection, or to a line at caret.
- Fix wrong [indentation](#page-467-0) according to the code style.

– Choose tabs or [spaces](#page-148-0) for indentation. This action applies to a selection, or the whole current file in the active editor.

# To change indentation of a text fragment, do one of the following

- On the main menu, choose Edit | Indent Selection /Edit |Unindent Selection .
- $-$  Press  $\binom{\text{Tab}}{}$  /  $\left(\text{Shift+Tab}\right)$ .

# To fix indentation

Sometimes it is necessary to change indentation of a line at caret.

1. Place the caret at a line with wrong indentation.

2. Press  $(\text{Ctrl+Alt+I})$ .

# <span id="page-148-0"></span>To toggle between tabs and spaces

– On the main menu, choose Edit |Convert Indents , and then choose To Spaces or To Tabs respectively.

#### Basics

You can collapse (fold) code fragments reducing them to a single visible line. In this way, you can hide the details that, at the moment, seem unimportant. If and when necessary, the folded code fragments can be expanded (unfolded).

Folded code fragments, normally, are shown as shaded ellipses (...).

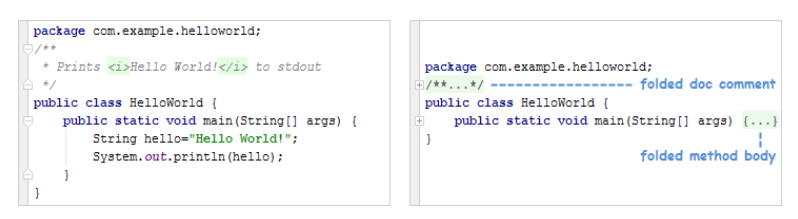

### Code folding means

You can collapse and expand code fragments by using:

- $-$  Code folding toggles  $_{(\Box\, ,\,\triangle\,$ or $_{(\boxplus\,}).$  These toggles are shown in the editor to the left of the corresponding folding regions. If a region is unfolded,  $\overline{\odot}$  indicates the beginning of the region while  $\triangle$  is located at its end. For folded regions, the toggle is shown as  $\mp$
- If you hold the  $($  <code>Alt</code>  $)$  key and click  $\oplus$  ,  $\ominus$  or  $\oplus$  , the region is collapsed or expanded recursively, i.e. along with all its subordinate regions.
- Commands of the Folding menu and associated keyboard shortcuts. The Folding menu can be accessed from the main menu bar ( Code |Folding ), or as a context menu in the editor. The shortcuts are shown right in the menu. See [Commands](#page-149-0) of the Folding menu and associated shortcuts .
- Folded [fragments](#page-150-0) themselves: click to expand the corresponding fragment. See also, Viewing folded code fragments .

#### Folding predefined and custom regions

You can fold and unfold:

 $-$  Code blocks, i.e. code fragments surrounded by a matched pair of curly braces  $\{ \}$ . To collapse a code block, place the cursor within that block and then select Code | Folding | Fold Code Block or press . Ctrl+Shift+Period

As a result, a custom folding region is formed, and the folding toggles for it appear. After that, the region can be collapsed and expanded as any other folding region.

To remove a custom folding region, use the Fold Selection / Remove Region command for that region ( Ctrl+Period)).

- Predefined regions that correspond to such elements as import declarations, method bodies, anonymous and inner classes, documentation comments, etc. The predefined regions, roughly, correspond to the ones listed under Collapse by default on the Editor |General |Code Folding page in the Settings/Preferences dialog. For the predefined regions, the folding toggles are available right away, without the need to perform any additional actions.

- Any selected code fragment. A custom folding region for a selection is created and removed by means of the Fold Selection/ Remove Region command ((Ctrl+Period)).
- Regions surrounded by corresponding commented folding markers (e.g. //<editor-fold desc="Description">...//</editor-fold> ). See Using code folding [comments](#page-150-1) .

Note Code folding works for the keywords if / while / else / for / try / except / finally / with in case of at least two statements.

### <span id="page-149-0"></span>Commands of the Folding menu and associated shortcuts

The Folding menu can be accessed from the main menu bar (Code | Folding ), or as a context menu in the editor.

#### CommandShortcutDescription

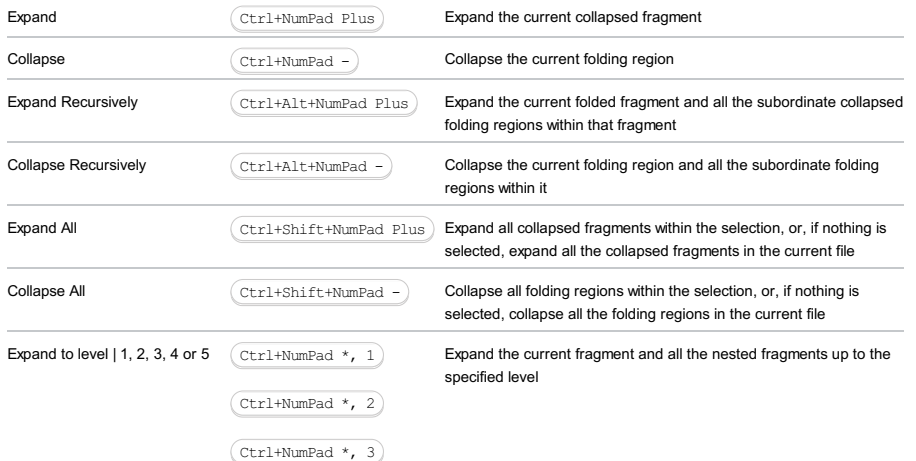

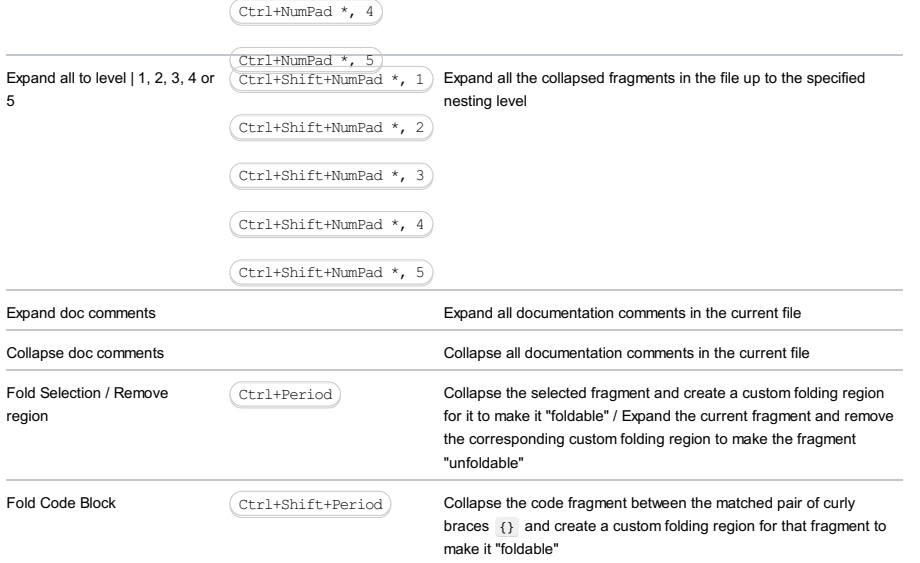

# Specifying code folding preferences

You can specify:

– Whether the code folding toggles should be shown.

– Which folding regions should be collapsed by default.

The corresponding settings are in the Settings dialog ( $(\text{Ctrl+Alt+S})$ ) on the Editor | General | Code Folding page.

For more information, see Code [Folding](#page-0-0) page .

# <span id="page-150-0"></span>Viewing folded code fragments

To see the contents of a folded fragment, point to the ellipsis that indicates that fragment.

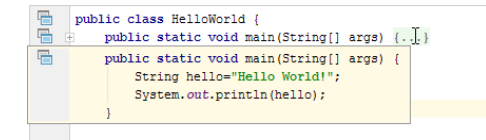

### Viewing the beginning of a folding region

To see the beginning of a folding region - if it's not currently visible - point to the folding toggle at the end of that region.

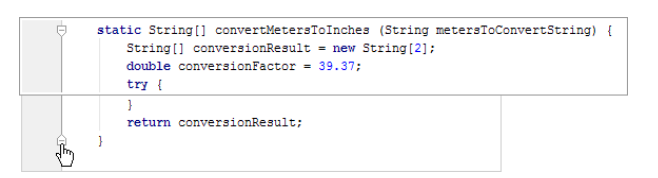

# <span id="page-150-1"></span>Using code folding comments

- [Supported](#page-150-2) folding comments
- [Surrounding](#page-150-3) a fragment with folding comments
- [Navigating](#page-151-0) to folding regions

#### <span id="page-150-2"></span>Supported folding comments

You can create custom folding regions by surrounding code fragments with the commented lines. So doing, the comments can be either NetBeans style, or Visual Studio style.

#### NetBeans style

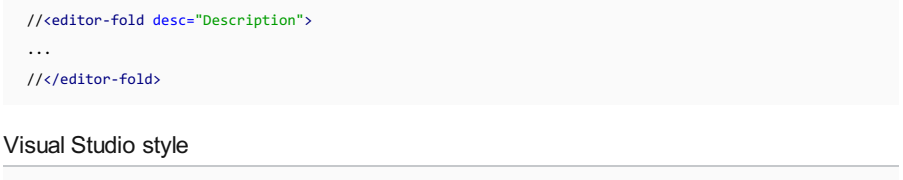

//region Description

... //endregion

Once you have chosen the style for a file, don't use the other style in that file.

# <span id="page-150-3"></span>Surrounding a fragment with folding comments

- 1. Select the code fragment of interest.
- 2. Select Code | Surround With or press  $\overline{(Ctr1+Alt+T)}$ .
- 3. Select the folding comments to be used.

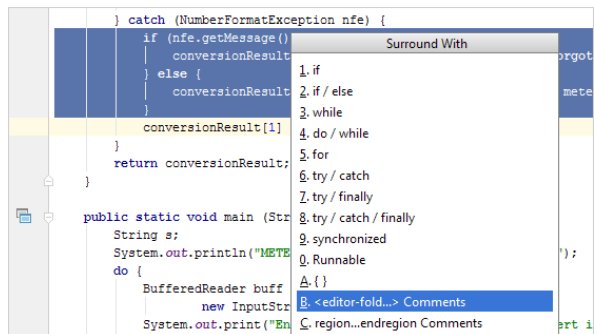

4. Specify the fragment description.

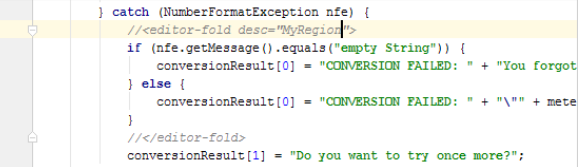

Now ifyou collapse the fragment, the description you have specified is shown in place of the code.

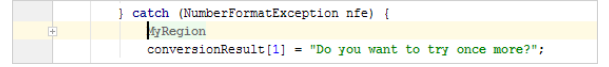

# <span id="page-151-0"></span>Navigating to folding regions

You can navigate to custom folding regions that were formed by surrounding code fragments with the corresponding commented folding markers:

1. Select Navigate | Custom Folding or press  $\overline{(\texttt{Ctrl+Alt+Period})}$ .

2. Select the target folding region. (The regions in the list are identified by their descriptions.)

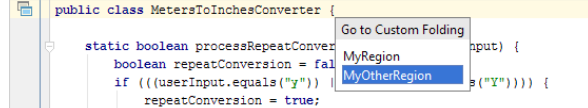

If in course of editing, searching, or navigating through a file, the cursor position runs out of the visible editor area, above the upper editor edge, you don't need to scroll through the file to obtain instant information about the current caret location.

# To view the current caret position, do one of the following

- On the main menu, choose View |Context Info
- $-$  Press  $(\overline{Alt+Q})$ .

The pop-up frame appears on top of the editor, showing the name of the class or method where the caret currently resides:

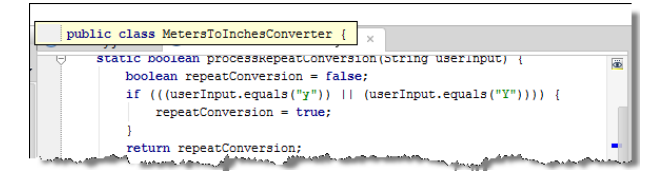

If a file is read-only, it is marked with the closed lock icon  $_6$  in the [Status](#page-0-0) bar, in its editor tab, or in the Project tool window. If a file is writable, then it is marked with the open lock icon  $\frac{1}{10}$  in the Status bar. This section describes how to change read-only attribute of a file.

Tip If a read-onlystatus is set bya version control system, it's suggested that you use IntelliJ IDEAversion control integration features. For more information, see [Version](#page-0-0) control with IntelliJ IDEA.

# To toggle read-only attribute of a file

- 1. Open file in the editor, or select it in the Project Tool [Window](#page-0-0) .
- 2. Do one of the following:
	- On the main menu, choose File | Make File Read-Only , or File | Make File Writable .
	- Click the lock icon in the [Status](#page-0-0) bar .

On this page:

– [Toggling](#page-154-0) between upper and lower cases

– Tips and [tricks](#page-34-0)

# <span id="page-154-0"></span>Toggling between upper and lower cases

# To toggle between upper case and lower case

1. Select text fragment, or just place the caret at the line you want to change case in.

2. On the main menu, choose Edit | Toggle Case, or press  $\overline{(\texttt{Ctrl+Shift+U})}$ .

# Tips and tricks

Did you know that

- Applying Toggle Case to CamelCase name format converts the name format to lower case?
- The lowercase names are converted to the uppercase format?
- Applying Toggle Case to the uppercase name format converts the name format to lower case?

This editor feature significantly improves readability of the code, and simplifies search for unclosed blocks or tags.

## To highlight block borders

– Place the caret immediately after the block closing brace/bracket or before block opening brace/bracket.

If the editor can find the block border, its braces, brackets or tags are highlighted with blue and a blue outline appears in the gutter area.

If the opening brace, bracket or tag is currently out of sight, you don't need to scroll to the beginning of the block. The editor shows a pop-up window on top that displays the beginning of the block.

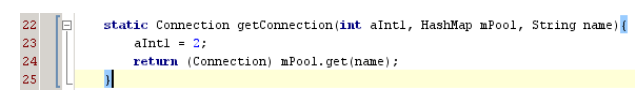

If the editor cannot find the pair brace, bracket or tag, the unmatched one is highlighted with pink when the caret is placed next to it, and is underlined with a red curly line.

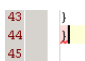

On this page:

- [Basics](#page-36-0)
- [Checking](#page-156-0) the spelling of a word
- Configuring the [dictionaries](#page-156-1) to use
- Configuring [spellchecking](#page-156-2) options
- [Changing](#page-157-0) the language

### Basics

IntelliJ IDEA helps you make sure that all your source code, including textual strings, comments, and literals, and commit messages, is spelt correctly. For this purpose, IntelliJ IDEA suggests a dedicated Typo inspection, which is supported by the corresponding bundled plugin and is enabled by default.

Correctness of spelling is checked against pre-defined dictionaries (as of now, jetbrains.dic and english.dic ), and any number of user-defined custom dictionaries.

A user dictionary is a textual file with the dic extension, containing the words you want to be accepted by the Typo inspection as correct. The words in such dictionaries are delimited with the newline.

Besides that, you can define your own list of words that will be skipped by the inspection. You can add words to this list "onthe-fly", or intentionally while setting up your spellchecker options.

With the Typo inspection enabled, IntelliJ IDEA detects and highlights words not included in dictionaries and user's words list. It up to the user to provide correct spelling, accept word as is, or disable inspection.

If a word is accepted, it will be added to the user's words list, and skipped by the spellchecker in future. If inspection is disabled, all typos will be ignored.

In the textual strings and comments, spelling of a word at caret can be changed to a correct one. In the contexts that enable [Rename](#page-0-0) refactoring, the inspection suggests to rename all occurrences of a symbol.

## <span id="page-156-0"></span>Checking the spelling of a word

1. Place the caret on a word highlighted by the Typo inspection.

- 2. Press  $\overbrace{ \text{Alt+Enter} }$  to show the available intention actions.
- 3. Choose one of the following actions:
- Change to : select the desired spelling of a textual string or comment from the suggestion list.
- Save to dictionary : add word to the user's list and skip it in future.

### <span id="page-156-1"></span>Configuring the dictionaries to use

- 1. Open the Settings / [Preferences](#page-0-0) Dialog by pressing  $(Ctr1+Alt+S)$  or by choosing File | Settings for Windows and Linux or IntelliJ IDEA | Preferences for macOS, and click Spelling under Editor.
- 2. Define the set of dictionaries to be used for spellchecking.
- 1. Switch to the Dictionaries tab.
- The Dictionaries area in the bottom of the page shows a list of the dictionaries that can be used in spellchecking. The 2. list contains the dictionaries that come bundled with IntelliJ IDEA by default and user-defined dictionaries detected in the folders from the Custom Dictionaries Folder area above.
	- To have a default dictionary applied in the current project, select the check box next to it.
	- To exclude a default dictionary from spellchecking within the scope of the current project, clear the check box next to it.
- 3. In the Custom Dictionaries Folder area, configure your custom dictionaries to use. This area displays a list of directories that contain user-defined dictionary files (text files with the dic extension, containing words separated with a newline).
	- To add a new folder to the list, click and choose the required folder in the Select Path [Dialog](#page-0-0) dialog that opens. The full path to the folder is added to the Custom Dictionaries Folder list, and all the \*.dic files found in this folder are added to the Dictionaries list.
	- $-$  To remove a folder from the list, select it and click  $-$ .
- 3. Besides configuring a custom dictionary, you can create your own Word List with the words that you want to be skipped during spell checking without being included in a custom dictionary.
- 1. Switch to the Accepted Words tab.
- 2. Create a Word List :
	- Click the -**i** icon to open the Add New Word dialog box and specify a new entry there. CamelCase or snake\_case are not supported. If you try to add a word that is already included in one of the spelling dictionaries, IntelliJ IDEA displays an error message The word <just typed word> is already in the dictionary.
	- $-$  To remove an item from the list, select it and click  $-$ .

#### <span id="page-156-2"></span>Configuring spellchecking options

- 1. Open the Settings / [Preferences](#page-0-0) Dialog by pressing  $(Ctr1+Alt+S)$  or by choosing File | Settings for Windows and Linux or IntelliJ IDEA | Preferences for macOS, and click Inspections under Editor
- 2. On the [Inspections](#page-0-0) page, that opens showing a list of inspection types, expand the Spelling node and click Typo in the

#### central pane.

3. In the right-hand pane, configure the Typo inspection:

- In the Options area, define the type of contents to be inspected by selecting or clearing the Process Code, Process Literals , and Process Comments checkboxes.
- In the Severity area, choose the [inspection](#page-0-0) severity level and the scope to apply this level in.

# <span id="page-157-0"></span>Changing the language

The spellchecking feature doesn't allow you to change the language per se, but allows you to add your own dictionaries to a directory. This is how it's done.

# To add a dictionary, follow these steps:

- 1. Create a directory in your file system, and in it a text file with the .dic extension.
- 2. Under the node Editor of the Settings/Preferences dialog, click [Spelling](#page-0-0) .
- 3. In the Dictionaries tab, click  $\div$  in the section Custom Dictionaries Folder .
- 4. In the [Select](#page-0-0) Path dialog that opens, point to the directory you've created.

Thus IntelliJ IDEA will not report a typo for a word in the language you've created a dictionary for.

On this page:

- [Basics](#page-158-0)
- [Creating](#page-158-1) scratch files
- [Creating](#page-158-2) scratch buffers
- [Observing](#page-158-3) the available scratches
- Closing [scratches](#page-159-0)
- Deleting [scratches](#page-159-1)
- [Changing](#page-159-2) the language of a scratch
- [Renaming,](#page-159-3) copying and moving scratches
- Important notes about [scratches](#page-159-4)

#### <span id="page-158-0"></span>Basics

IntelliJ IDEA provides a temporary editor. You can create a text or a piece of code for search or exploration purposes. IntelliJ IDEA suggests two types of temporary files:

Scratch files

The scratch files are fully functional, runnable, debuggable, etc. They require a language to be specified and have an extension. The scratch files are created via  $(\text{Ctrl+Shift+Alt+Insert})$  .

Scratch buffers

The scratch buffers are only intended for pure editing, and as such they do not require specifying a language and do not have an extension. The scratch buffers belong to .txt type by default.

This action has no dedicated shortcut, but you can configure one as described in the section Configuring Keyboard Shortcuts Configuring Keyboard [Shortcuts-->.](#page-0-0)

Buffer files are reused after creating 5 files. So doing, after reuse, the content and language are reset.

### <span id="page-158-1"></span>Creating scratch files

To create a scratch file

- 1. Do one of the following:
	- On the main menu, choose File |New | Scratch File .
	- Press Ctrl+Shift+Alt+Insert .
	- Right-click anywhere in the Project Tool [Window](#page-0-0) and choose New |New Scratch File from the context menu.
	- $P$ ress  $(\text{Ctrl+Shift+A})$ , start typing scratch file.., and choose the corresponding action.
- 2. Select the language of the future scratch from the list that IntelliJ IDEA suggests. IntelliJ IDEA creates a temporary editor tab with the name scratch.<extension> . In the future, the default names will be scratch\_<number>.<extension> .
- 3. Type the desired code.

## <span id="page-158-2"></span>Creating scratch buffers

To create a scratch buffer, follow these steps:

- 1. Press  $\widehat{\left( \text{Ctrl+Shift+A} \right)}$  or search [everywhere](#page-0-0).
- 2. Start typing the command name New Scratch Buffer :

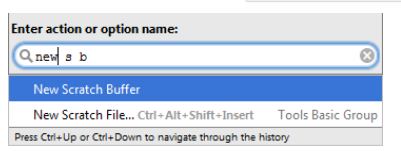

IntelliJ IDEA creates a temporary editor tab with the name buffer1 . In the future, the default names will be buffer<number> .

3. Type the desired code.

Note that though this action has no keyboard shortcut, you can still configure one as described in the section [Configuring](#page-0-0) Keyboard Shortcuts . You can also switch from scratch files to scratch buffers by reassigning the shortcut to avoid garbage buildup.

#### <span id="page-158-3"></span>Observing the available scratches

To observe the available scratch files and buffers, do one of the following:

– Choose Scratches view in the Project Tool [Window](#page-0-0) .

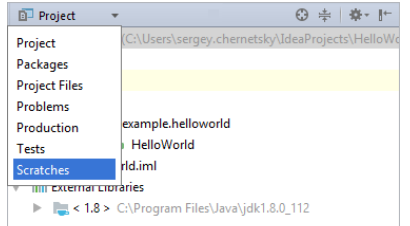

 $-$  Press  $(A1t+F1)$  and choose Scratches (Navigating Between IDE [Components](#page-0-0)).

## <span id="page-159-0"></span>Closing scratches

To close a scratch file or buffer, just click  $\times$  on the editor tab. Refer to the section [Closing](#page-0-0) Files in the Editor for details.

#### <span id="page-159-1"></span>Deleting scratches

To delete a scratch file or buffer, follow these steps:

1. Switch to the Scratches view of theProject Tool [Window](#page-0-0) .

2. Under the Scratches pseudo-folder, right-click the scratch to be deleted, and choose Delete on the context menu.

3. Confirm deletion.

## <span id="page-159-2"></span>Changing the language of a scratch

If you want to change the scratch's language when a scratch is already created, you can do so with the aid of the editor's context menu. This is how it's done:

- 1. Switch to the Scratches view of theProject Tool [Window](#page-0-0), and open for editing the scratch file or buffer you want to change language for.
- 2. Right-click the editor background, and choose Change Language (<current language>) on the context menu.
- 3. Select the desired language.

Note the following:

- Four latest items appear on top of the list before a separator.
- You can narrow down the list by typing the language name.
- You can assign a shortcut to this action as described in the section [Configuring](#page-0-0) keyboard shortcuts .
- Change Language action keeps extension in sync, if it exists.

### <span id="page-159-3"></span>Renaming, copying and moving scratches

IntelliJ IDEA makes it possible to perform rename [refactoring](#page-0-0) of the scratches. To rename a scratch, follow these steps:

1. In theProject Tool [Window](#page-0-0) , switch to the Scratches view and select the scratch to be renamed.

2. Press  $\boxed{\text{Shift}+\text{F6}}$ .

You can also perform renaming in the other ways:

- $=$  In [NavBar](#page-0-0): Jump to NavBar ( $($ Alt+Home)) -> Rename ( $($ Shift+F6)).
- $-$  In the Project tool window | [Scratches](#page-0-0) view : Select In | Project | Scratches ( $(\overline{Alt+FI})$ )-> Rename ( $(\overline{Shift+FG})$ ).
- Right from the editor: Refactor |Rename File .

Copy and Move file actions are available the same way. Refer to the sections [Copy](#page-0-0) and Move [Refactorings](#page-0-0) for details.

Note that when copying a scratch, IntelliJ IDEA includes the respective extension that corresponds to the file type. This is how it's done:

1. In theProject Tool [Window](#page-0-0) , switch to the Scratches view and select the scratch to be copied.

2. Press $($  F5  $)$  . IntelliJ IDEA shows the following dialog box:

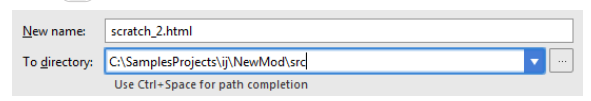

This dialog box shows the [scratch](#page-158-0) name with the corresponding extension. Note that when you copy a scratch buffer, the extension is .txt :

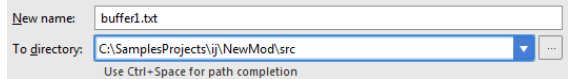

### <span id="page-159-4"></span>Important notes about scratches

Note the following:

- The scratch code in scripting languages is executable: you can [run](#page-0-0) and [debug](#page-0-0) it.
- Local [history](#page-0-0) for scratches is supported.
- It is possible to perform clipboard [operations](#page-0-0) with scratches.
- The scratches are stored, depending on your operating system,
- Under IntelliJ IDEA home, in the directory config/scratches (on Windows/\*NIX)
- ~ Library->Preferences-><IntelliJ IDEA>XX->scratches (on macOS)
- You can undo or redo [changes](#page-0-0) in scratches.

On this page:

- [Adding](#page-160-0) lines
- [Duplicating](#page-160-1) lines
- [Deleting](#page-160-2) lines
- [Moving](#page-160-3) lines
- Moving [statements](#page-160-4)
- Moving code [element](#page-161-0) left or right

### <span id="page-160-0"></span>Adding lines

## To add a line

- $-$  Press  $(\text{Shift+Enter})$  to add a new line after the one where the caret is currently located and move the caret to the beginning of this new line. For instance, you have typed some text: 94<br>95<br>96  $\begin{bmatrix} \Box & \textbf{public static void main(String[] args) } \\ & \Diamond \textbf{System.out.println("Hello, world!}]; \end{bmatrix}$  $\overline{\phantom{a}}$ Press  $(s$ hift+Enter  $)$  to start the next line immediately: 94<br>95<br>96<br>97 |= public static void main(String[] args) {<br>
System.out.println("Hello, world!");<br>
|
- To add a line before the current one, press  $(\text{Ctrl+Alt+Enter})$ .

Tip Make sure that keyboard shortcuts are not in conflict. You can do that in the [Keymap](#page-0-0) page of the [Settings/Preferences](#page-0-0) dialog .

# <span id="page-160-1"></span>Duplicating lines

# To duplicate a line or fragment

- 1. Place the caret at the line to be duplicated, or [select](#page-0-0) the desired fragment of text.
- 2. Press  $(\text{Ctrl+D})$ .

# <span id="page-160-2"></span>Deleting lines

### To remove a line

– Press  $\left(\overline{\text{Ctrl}+Y}\right)$  to delete the line at caret.

# <span id="page-160-3"></span>Moving lines

### To move a line

- 1. Place the caret at the line to be moved.
- 2. Do one of the following:
	- On the main menu, choose Code | Move Line Up or Code |Move Line Down .

```
\left.\left.-\,\textrm{Press}\,\left(\textrm{Shift+Alt+Up}\,\right)\textrm{or}\,\left(\textrm{Shift+Alt+Down}\,\right)\right.\right..
```
IntelliJ IDEA moves the selected line one line up or down, performing the syntax check. For example:

```
public static void main (String[] args) {<br>System.out|println("HW!!!");
After moving line at caret:
```

```
System.out.println("HW!!!");<br>public static void main(String[] args) {
```
## <span id="page-160-4"></span>Moving statements

#### To move a statement up or down

- 1. [Select](#page-0-0) a statement to be moved, or just place the caret at the first or last lines of a multi-line statement. Note that if moving a statement is not allowed in the current context, the commands will be disabled.
- 2. Do one of the following:
	- On the main menu, choose Code | Move Statement Up/Move Statement Down .

 $-$  Press  $($ Ctrl+Shift+Up) or  $($ Ctrl+Shift+Down $)$ 

If you apply the same commands to a line at caret, or a to a selection, it will be moved one line up or down.

IntelliJ IDEA moves the selected statement above the previous one, or directly underneath the next one, performing the syntax check. For example, place the caret at the method declaration:

```
public static void main (String[] args) {
       System.out.println("HW!!!");
  public int foo (int a, int b) {
      return a + b;
  À
After moving the statement:
 public int foo (int a, int b) {
     return a + b;
 public static void main(String[] args) {
     System.out.println("HW!!!");
 \overline{\mathbf{r}}
```
# <span id="page-161-0"></span>Moving code element left or right

# To move code element to the left or to the right

1. Place the caret at the desired code element, or select the elements to be moved.

2. Do one of the following:

– On the main menu, choose the commands Code |Move Element Left or Code | Move Element Right

```
- Press (\text{Ctrl+Shift+Alt+Left}) or (\text{Ctrl+Shift+Alt+Right})
```
Examples of code elements for which this functionality is currently implemented:

- Java : method invocation arguments, method declaration arguments, enum constants, array initializer expressions.

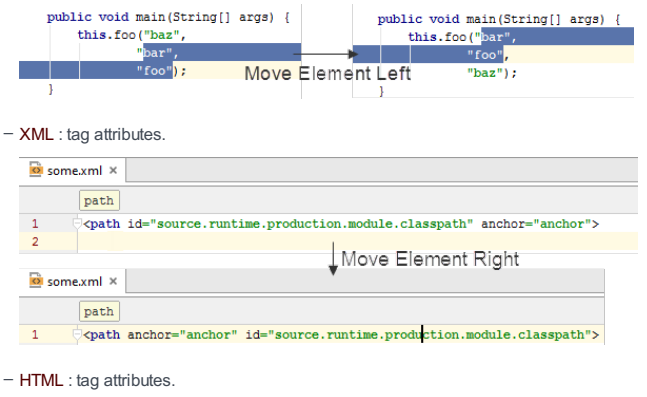

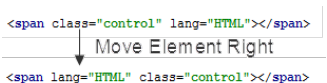

## Basics

IntelliJ IDEA makes it possible to concatenate two unselected or several selected lines into one, removing the extra spaces, and providing the proper syntax. This operation smartly analyzes the lines being joined and treats them accordingly. For example, you can join lines of code, lines of comments, field declaration and initialization.

### Joining lines

1. Place the caret on the line, to which the other lines should be added.

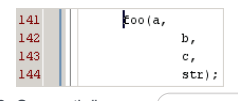

2. Sequentially press  $\overline{( \text{tril} + \text{Shift} + J )}$  keyboard shortcut, until all fragments are joined in a single line.

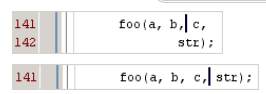

 $\overline{I}$  You can select the lines and press  $\left(\text{Ctrl+Shift+J}\right)$  to obtain the same result.

## Joining string literals

1. Select the lines with string literals that should be joined.

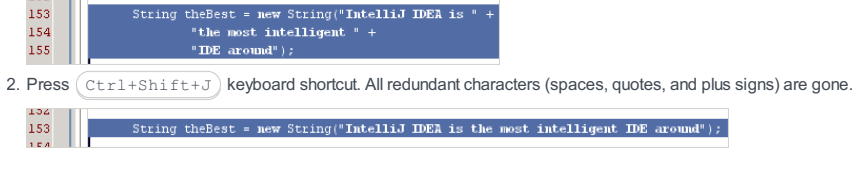

## Examples

Joining a field or variable declaration and assignment:

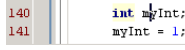

Pressing  $(\text{Ctrl+Shift+J})$  produces the following result, with the unwanted spaces and variable name in the second line removed:

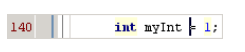

Consider the following pair of statements:

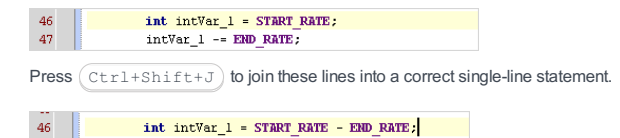

This feature is designed to correctly split string literals, providing the necessary quotation marks and plus signs.

To split a string literal into two parts:

1. Set the caret in the string literal to be split.

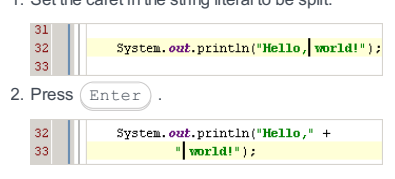

You can split a string literal on newline symbols ( \n ) by using the Break string on '\n' [intention](#page-0-0) action . That is, a string literal in a code fragment like this:

String s = "Hello,\nWorld!";

can be easily transformed into corresponding concatenation:

```
String s = "Hello, \ln" +
   "World!";
```
To do that:

- 1. Place the cursor within the literal of interest.
- 2. Click the yellow light bulb icon  $\bullet$  or press  $\overline{AIt+Enter}$ , and select Break string on '\n' .

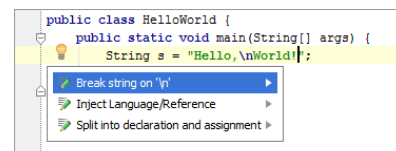

#### This feature is only supported in the Ultimate edition.

For text files containing [delimiter-separated](https://en.wikipedia.org/wiki/Delimiter-separated_values) values (e.g. CSV, TSV), IntelliJ IDEA provides a table editor, which you can open in a dialog or right in the editor (See [Opening](#page-165-0) the table editor .)

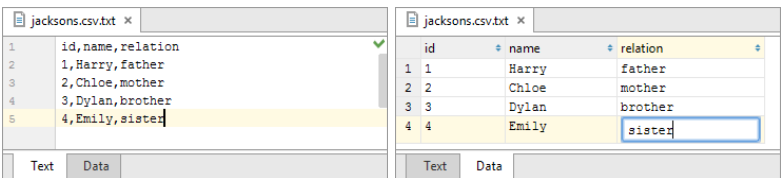

Most of the functions in the table editor are accessed as context menu commands. Many of the commands have dedicated

### [keyboard](#page-167-0) shortcuts .

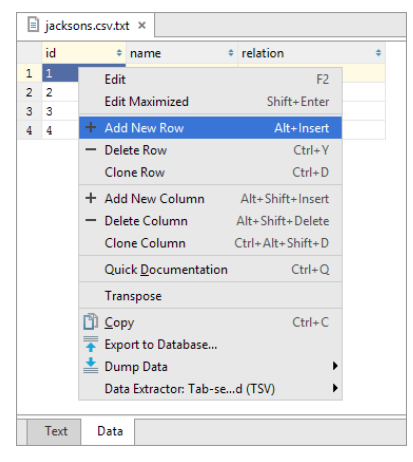

Note that the context menus for the header row and the rest of the table are different.

### **Prerequisites**

For the table editor and associated features to be available:

- You should be using the Ultimate Edition of IntelliJ IDEA. (The corresponding functionality is not available in the Community Edition.)
- The Database Tools and SQL [plugin](#page-0-0) must be enabled. (This plugin is bundled with the IDE and enabled by default.)
- The file name extension must be associated with the text file type. See e.g. File [Types](#page-0-0) .

#### <span id="page-165-0"></span>Opening the table editor

You can open the table editor for a whole file or for its fragment.

- 1. Open the file of interest in the editor.
- 2. If you want to open the table editor for a fragment, select that fragment.
- 3. Select Edit as Table from the context menu.

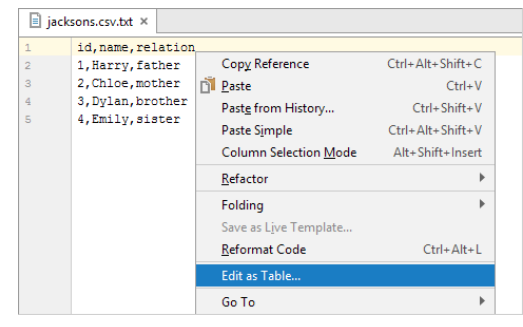

4. In the [dialog](#page-0-0) that opens , specify conversion setting and click OK .

### Sorting data

You can sort table data by any of the columns by clicking the cells in the header row.

Each cell in this row has a sorting marker in the right-hand part and, initially, a cell may look something like this:  $\Box$  name . The sorting marker in this case indicates that the data is not sorted by this column.

If you click the cell once, the data is sorted by the corresponding column in the ascending order. This is indicated by the sorting marker appearance:  $\Box$  name  $\Box$  The number to the right of the marker (1 on the picture) is the sorting level. (You can sort by more than one column. In such cases, different columns will have different sorting levels.)

When you click the cell for the second time, the data is sorted in the descending order. Here is how the sorting marker indicates this order:  $\Box$  name  $\rightarrow$  1.

Finally, when you click the cell for the third time, the initial state is resorted. That is, sorting by the corresponding column is

canceled: mame  $\qquad \Rightarrow$ 

#### Hiding and showing columns

To hide a column, right-click the corresponding header cell and select Hide column .

To show a hidden column:

- 1. Do one of the following:
- Right-click any of the cells in the header row and select Column List .
- $-$  Press  $(\text{Ctrl+FI2})$ .

In the list that appears, the names of hidden columns are shown struck through.

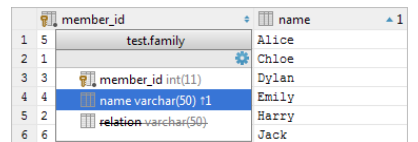

### 2. Select (highlight) the column name of interest and press  $\sqrt{\text{Space}}$ .

3. Press  $\left($  Enter  $\right)$  or  $\left($  Escape  $\right)$  to close the list.

### Transposing the table

The transposed table view is available. In this view, the rows and columns are interchanged.

To turn this view on or off, click  $\bullet$  on the toolbar and select Transpose . Alternatively, use the Transpose context menu command.

# Enabling coding assistance for a column

You can assign a column one of the supported languages (e.g. SQL, HTML or XML): right-click the corresponding header cell, select Edit As and select the language. As a result, you get coding assistance for the selected language in all the cells of the corresponding column.

You can also assign a language to an individual cell.

## Modifying cell contents

- 1. To start editing a value, do one of the following:
	- Double-click the corresponding table cell.
	- Right-click the cell and select Edit or Edit Maximized from the context menu.
	- Select the cell and press  $F2$  or  $(Shiftff)$ . In the latter case, the cell will be maximized.
	- Select the cell and start typing. Note that in this case the initial cell contents are deleted right away and is replaced with the typed value.
- 2. When in the editing mode, you can:
	- $-$  Modify the value right in the cell. To start a new line, use  $(\texttt{Ctrl+Enter})$  . To enter the value, press  $(\texttt{Enter})$  . To restore an initial value and quit the editing mode, press  $($  Escape  $)$  .

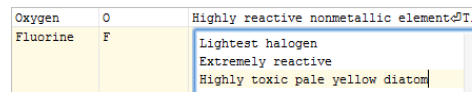

- Neon  $Ne$ Colorless, odorless, inert monatomic g.
- Use value completion. Press  $(\text{ctrl+Space})$  to open the suggestion list. The list contains the values from the current column that match your input.
- $-$  Maximize the cell if you need more room for editing. To do that, press  $(\text{Ctrl+Shift+Alt+M})$  , or right-click the cell and select Maximize .

When working in a maximized cell, use  $($  Enter  $)$  to start a new line and  $($  <code>Ctrl+Enter</code>  $)$  to enter the value. To restore an initial value and quit the editing mode, press  $($  Escape  $)$  .

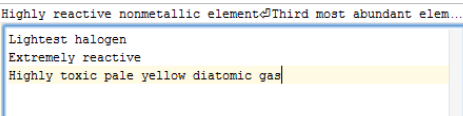

- Insert the contents of a text file into the cell. To do that, right-click the cell and select Load File . Then select the necessary file in the dialog that opens.
- Edit a value in the cell as a fragment in one of the supported languages (e.g. SQL, HTML or XML). To do that, right-click the cell, select Edit As and select the language. As a result, you get coding assistance for the language you have selected

Highly reactive nonmetallic element∉Third most abundant element  $\overline{\text{val}}$ <li>Lightest halogen</li> \ti>inghouse narogen(,ir)<br><li>Extremely reactive</li><br><<mark>a</mark>→Highly toxic pale yellow diatomic gas</l>  $\sqrt{m}$ http://www.w3.org/1999/html locator http://www.w3.org/1999/xlin

simple

## <span id="page-167-0"></span>Adding and deleting rows and columns

Use the following context menu commands and shortcuts:

- $-$  Add New Row ( $(\overrightarrow{\text{Alt+Insert}})$ ).
- $^-$  Delete Row ( $(\text{Ctrl+Y})$ ). To delete more than one row at once, first, select the corresponding rows or cells in the
- corresponding rows.
- Clone Row ( $(\overline{Ctr1+D})$ ). This command creates a copy of the current row.
- Add New Column ( Shift+Alt+Insert ).
- $-$  Delete Column ( $(\text{Shift+Alt+Delta})$ ). To delete more than one column at once, first, select the cells in the corresponding columns.
- Clone Column  $((\text{Ctrl+Shift+Alt+D})$  ). This command creates a copy of the current column.

### Copying data to the clipboard or saving them in a file

1. Use one of the following context menu commands:

- $-\text{Copy}((\text{Ctrl}+\text{C}))$ . This command copies the data for the selected cells to the clipboard.
- Dump Data | To Clipboard. This command copies the data for the whole table to the clipboard.
- Dump Data | To File. This command saves the data for the whole table in a file. Before actually saving the data, the dialog is shown which lets you select the output format and see how your data will look in a file.
- 2. If you are saving the data in a file, specify the file name and location.

See also, Specifying data output format and options .

### Specifying data output format and options

To specify the output format and options for the Copy and Dump Data commands (see Copying data to the clipboard or saving them in a file ), right-click the table and point to Data Extractor: <current\_format>.

In the menu that opens, the output formats are in the upper part: SQL Inserts , SQL Updates , etc. (The options that look like file names are also the output formats or, to be more exact, the scripts that implement corresponding data converters.)

The output option are:

- Allow Transposition. This option affects only delimiter-separated values formats (TSV, CSV). If the table is shown transposed and you are copying selected cells or rows to the clipboard (e.g.  $($  <code>ctrl+c</code>  $)$  ), the selection is copied transposed (as shown) if the option is on and non-transposed (as in the original table) otherwise.
- Skip Generated Columns (SQL). This is the option for SQL INSERTs and UPDATEs. When on, auto-increment fields are not included.
- Add Table Definition (SQL). This is also the option for SQL INSERTs and UPDATEs. When on, the table definition (CREATE TABLE) is added.

#### Additionally:

- Configure CSV [Formats](#page-0-0). This command opens the CSV Formats dialog that lets you manage your delimiter-separated values formats (e.g. CSV, TSV).
- Go to Scripts Directory. This command lets you switch to the directory where the scripts that convert table data into various output formats are stored.

### Exporting the data to a database

You can export the data to a database (your database must be defined as a data source ):

- 1. Select Export to Database from the context menu.
- 2. Select the target schema (a new table will be created) or table (the data will be added to the selected table).
- 3. In the [dialog](#page-0-0) that opens , specify the data mapping info and the settings for the target table.

# To move or copy code fragment

- 1. Make sure that using drag-and-drop is enabled in the Editor page of the IDE Settings.
- 2. [Select](#page-0-0) the desired fragment in the editor.
- 3. Move or copy selection:
	- Move: Drag the selected fragment to the target location.
	- Copy: Keeping the  $(\text{Ctrl})$  key pressed, drag selection to the target location.

Macros provide a convenient way to automate repetitive procedures you do frequently while writing code. You can record, edit and playback macros, assign them a shortcut, and share them. Generally speaking, macros are designed for rather simple operations, and as such have the following limitations:

– Macros can be used for editor-related actions within a file.

- You cannot record such actions as button clicks, navigating to pop-up dialog boxes, and accessing tool windows or menus.

If a macro is intended for temporary use only, it is unnamed; permanent macros have unique names.

In this section:

- Binding Macros With [Keyboard](#page-0-0) Shortcuts
- Editing [Macros](#page-0-0)
- [Playing](#page-0-0) Back Macros
- [Recording](#page-0-0) Macros

# To bind a macro with a keyboard shortcut

- 1. Press (Ctrl+Alt+S) or choose File | Settings (for Windows and Linux) or IntelliJ IDEA | Preferences (for macOS) on the main menu, and then go to Keymap .
- 2. Create a new [keymap](#page-0-0) or select a keymap from the list of keymaps.
- 3. Expand the Macros node and select the macro for which a keyboard shortcut should be created.
- 4. Right-click the macro and choose Add Keyboard Shortcut in the context menu:

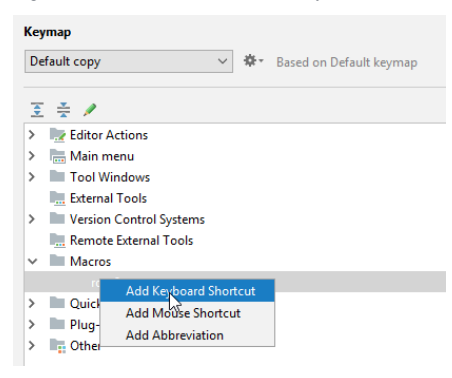

- 5. In the Enter [Keyboard](#page-0-0) Shortcut dialog, press the keys to be used as a shortcut. The keystrokes are immediately reflected in the First Stroke field. Optionally, select the Second stroke checkbox and specify the second stroke. As you press the keys, the Preview field displays the keystrokes you pressed, and the Conflicts field displays warnings, if the keystrokes are already in use.
- 6. Click OK using the mouse pointer to create a shortcut and bind it with the macro.
- 7. Apply changes.

Tip It is important that you use the mouse pointer, because any keystroke is interpreted as a shortcut.

After recording, you can remove or rename any or all of the macros from the list of available macros. The actions list of each macro is also editable - you can remove unnecessary actions.

# To edit macros

- 1. On the main menu, choose Edit | Macros | Edit macros .
- 2. In left-hand pane of the Edit Macros dialog, select the macro to be edited or deleted:

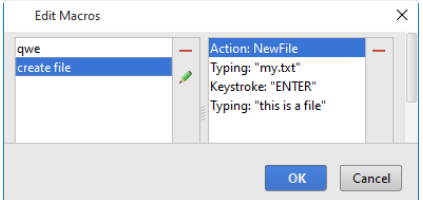

- 3. To delete a macro, click  $\blacksquare$ . To change the macro name, click  $\clubsuit$ , and specify the new name in the Rename Macro dialog.
- 4. To change the list of actions for a macro, select an action in the action list, and click ...

# To play back a temporary macro

– On the main menu, choose Edit | Macros | Play Back Last Macro .

# To play back a named macro

– On the main menu, choose Edit | Macros | <Macro name> .

# To play back a macro with a keyboard shortcut

1. Select a keymap with the macro [bindings](#page-0-0) on the [Keymap](#page-0-0) settings page.

2. Press keyboard shortcut that corresponds to the desired macro.

# To record a macro

- 1. On the main menu, choose Edit | Macros | Start Macro Recording . From that moment on, all your recordable actions are recorded.
- 2. When you are done with the procedure, choose Edit | Macros |Stop Macro Recording .
- 3. In the Enter Macro Name dialog, specify the name of the new macro, and click OK. If the macro is intended for temporary use only, you can leave the name blank.

Every time you open a file for editing, a dedicated tab is added to the editor window, next to the active editor tab.

IntelliJ IDEA can limit the number of tabs opened in the editor simultaneously. When the number of tabs reaches its limit, the editor closes the tabs according to the tab closing policy, that is defined in the Editor Tabs settings page. By default, the tab limit is 10, but you can change it if necessary.

All commands, related to managing editor tabs, are available from:

– Window | Editor Tabs menu.

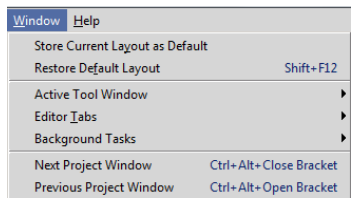

## – Context menu of a tab.

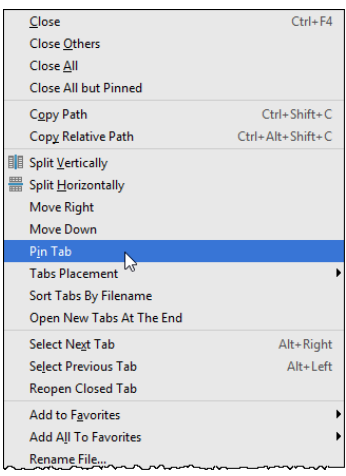

On this page:

- [Changing](#page-175-0) the number of editor tabs
- [Disabling](#page-175-1) editor tabs
- Tips and [tricks](#page-34-0)

# <span id="page-175-0"></span>Changing the number of editor tabs

# To change the maximum allowed number of tabs

- 1. Open the Editor settings. To do that, click on the main toolbar, then click the Editor node in the [Setting/Preferences](#page-0-0) dialog box that opens.
- 2. In the [Editor](#page-0-0) Tabs page of the Editor settings (Settings/Preferences Editor General Editor Tabs), type the desired maximum allowed number of the editor tabs to be opened at a time in the Tab limit field.

# <span id="page-175-1"></span>Disabling editor tabs

## To disable editor tabs

– In the [Editor](#page-0-0) Tabs page of the Editor settings, select None from the Tab placement drop-down list.

### Tips and tricks

- If the tab limit equals to 1, the tabs will be disabled. If you want the editor to never close the tabs, type some unreachable number.
- With the disabled tabs, use the View | Recent files  $(\overline{c_{\text{tr1+E}}})$  command to quickly switch between files.

### To navigate from the current tab to the next or previous tab

- Right-click the current editor tab and choose Select Next/Previous Tab on the context menu.
- $P$  Press  $(Alt+Right)$  or  $(Alt+Left)$ . So doing, the focus moves to the editor tab located next to the right or to the left from the active editor tab.
- $-$  Press  $($  Ctrl+Tab  $)$  to use the [Switcher](#page-0-0).

This approach allows jumping from one tab to another as your editing session requires. While you move between the editor tabs, IntelliJ IDEA remembers the caret position within each opened file.

### Navigating through the previously visited tabs

### To go back and forth through the history of visited tabs

- On the main toolbar, click  $\triangle$  or  $\triangle$ .
- On the main menu, choose Navigate | Back / Forward .
- $-$  Press  $(\text{Ctrl+Alt+Left})$  or  $(\text{Ctrl+Alt+Right})$ .

This approach enables you to move back and forth through the history of your navigation, same way as it is done in a Web browser. As you move from file to file during your editing session, IntelliJ IDEA keeps track of the visited locations and enables you to go back, using the Navigate |Back / Forward commands.

Note) On a macOS computer, you can also use the three-finger right-to-left and left-to-right swipe gestures.

Viewing all opened editor tabs and choosing the active editor

## To view all editor tabs and select the active editor

If all opened tabs are shown in a single row, some of the tabs may become invisible. IntelliJ IDEA helps display the list of the opened editor tabs that did not fit in the editor window and have become invisible whereupon you can choose the tab to activate.

- 1. Do one of the following:
- On the main menu, choose Window | Editor Tabs | Show Hidden Tabs

– Click  $\overline{\cdot}$ 

The list of all the tabs that are opened but invisible appears. So doing the names of the tabs, which are currently visible, are displayed on the light background; the names of the tabs outside of the main window are shown on the darker background.

Click the name of the desired editor tab: 2.

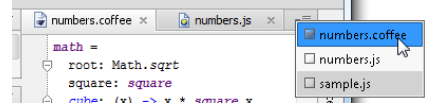

The selected editor tab becomes active and gets the focus.

The command Show All Tabs and the icon  $\sqrt{\equiv}$  are only available when:

- The Show tabs in single row checkbox is selected in the [Editor](#page-0-0) tabs page of the Editor settings.
- Some of the opened tabs are not visible because they do not fit in the editor window.

### Basics

IntelliJ IDEA can limit the number of tabs opened in the editor simultaneously. When the number of tabs reaches its limit, the editor closes the tabs according to the tab closing policy, that is defined in the Editor Tabs settings page. By default, the tab limit is 10, but you can change it if necessary.

To prevent a tab from being closed automatically, you can pin this tab. Besides, when you close the editor tabs, you have an option to preserve pinned tabs opened and close only the unpinned tabs.

When a tab is pinned, there is a special marker on it.

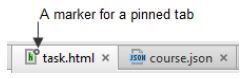

The pinned status of a tab is helpful when you open a file for reference, rather than for editing.

# Pinning an editor tab

- 1. Switch to the desired editor tab.
- 2. Right-click the editor tab, and choose Pin Tab on the context menu:

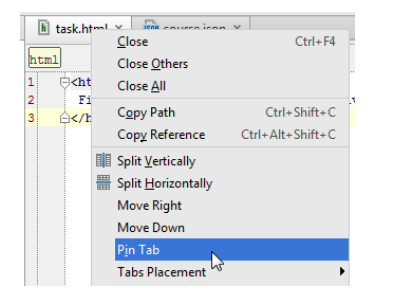

# Unpinning a tab

- 1. Switch to the desired editor tab.
- 2. Right-click the editor tab, and choose Unpin Tab on the context menu.

### **Basics**

Splitting the editor window divides it into independent panes. You can split the editor window into as many panes as required, each one containing multiple tabs.

Each pane can be allocated vertically or horizontally. Thus, splitting helps create different editor layouts, organize tabs into groups, and edit multiple files [simultaneously](#page-0-0) . For example, you can scroll through a part of a file, having at the same time the possibility to view the lines in its other part.

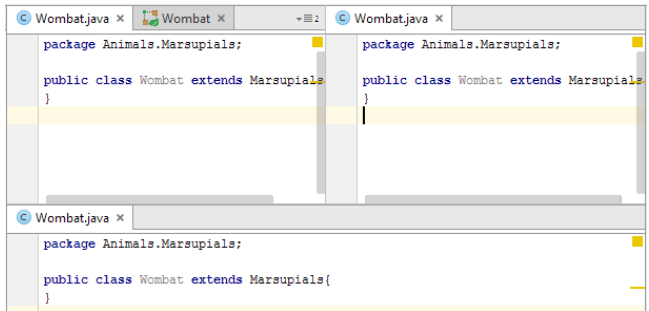

# Splitting editor tab

# To split an editor tab creating a file copy

- 1. Switch to the desired tab.
- 2. Right-click the tab header and choose Split Vertically or Split Horizontally on the context menu.

# To split an editor tab without copying a file

- 1. Switch to the desired tab.
- 2. Right-click the tab header and choose Move Right or Move Down on the context menu.

# Changing splitter orientation

# To change splitter orientation

- 1. Switch to the desired tab.
- 2. Right-click the tab header and choose Change Splitter Orientation on the context menu.

# Removing a splitter

# To remove splitter

- 1. Switch to the desired tab.
- 2. Right-click the tab header and choose one of the following commands on the context menu: – To remove splitting in the active tab, choose Unsplit .
	- To remove splitting in all the open editor tabs, choose Unsplit All .

# To detach an editor tab, do one of the following

– Drag this tab outside of the main window. A preview thumbnail appears:

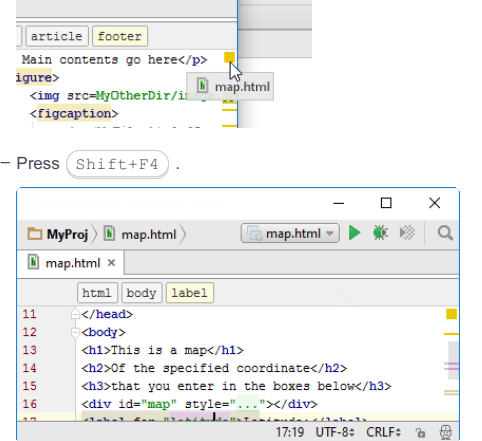

The content of the editor tab opens in a separate frame.

# To attach an editor tab

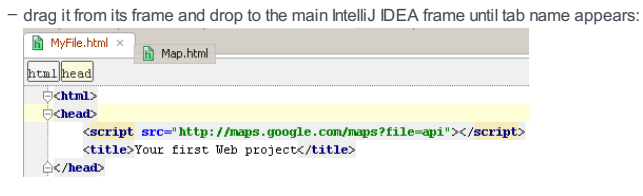

Tip The detached editor tabs can be split or [unsplit](#page-0-0). – You can move editor tabs between split panes.
You can arrange tabs into groups to facilitate working with multiple files at a time. IntelliJ IDEA allows you to have an unlimited number of tab groups, thus enabling you to view several files or several places within the same file.

## To create a new group of tabs

– Just [split](#page-0-0) the desired editor tab.

# To move a tab from one group to another

- 1. Switch to the desired tab.
- 2. Right-click the desired editor tab and choose Move Tab to Opposite Tab Group on the context menu.

By default, the tab headers appear on top of the editor, but you can change their location as required, and have the headers at the bottom, left, or right sides of the editor. Note that the tab header placement is a global setting that applies to all projects.

# To change location of the editor tab headers, do one of the following

- In the [Editor](#page-0-0) Tabs settings page, select editor tab headers position from the Placement drop-down list.
- Right-click an editor tab, point to the menu item Tabs Placement, and then select the desired placement in the sub-menu.

## **Overview**

The alphabetical sorting of the editor tabs is available regardless of the tabs position. However, alphabetical order for top and bottom placement becomes available, when the Show tabs in single row check command is selected on the Window | Editor Tabs | Tabs Placement menu.

## Enabling alphabetical sorting

To enable alphabetical sorting:

- 1. On the main menu, choose Window menu.
- 2. Point to Editor Tabs | Tabs Placement .
- 3. Select the check command Show Tabs in Single Row .

## Sorting editor tabs alphabetically

To sort editor tabs alphabetically:

- 1. Right-click an editor tab.
- 2. Select the check command Sort Tabs by Filename.

If this check command is selected, the tabs headers are presented in alphabetical order. Otherwise, the editor tab headers appear in the opening order of the corresponding files.

Working on a large project, you often need to create the lists of tasks, and keep your team mates informed about the issues that require their attention. Such issues can include the questions that should be answered, certain changes that should be done later, areas of optimization and improvement etc.

IntelliJ IDEA suggests to use special TODO comments in the source code. Such comments can be used in all supported file types, and should match a certain TODO pattern . IntelliJ IDEA comes with one pre-defined pattern, but you can define as many TODO patterns as required. When a matching occurrence is encountered, it is interpreted as a TODO item. IntelliJ IDEA highlights such comments in accordance with the Color [Scheme](#page-0-0) settings.

# To create TODO items

- 1. Open the desired file in the editor and position the caret at the place where a TODO item should be created.
- 2. Create a [comment](#page-0-0) . For example, you can use the  $\overline{(Ctr1+Slash)}$  keyboard shortcut.
- 3. In the comment, type the string that matches one of your TODO patterns. By default, any string that starts with TODO (regardless of the case) is interpreted as a TODO item and is highlighted accordingly.
- 4. View the list of TODO items in the TODO tool window.

- [Basics](#page-36-0)
- [Defining](#page-185-0) TODO patterns
- [Defining](#page-185-1) filters

## Basics

TODO items in the source code are defined by a certain pattern.

Whenever a pattern is changed, or a new pattern is added, IntelliJ IDEA scans the whole project and rebuilds the index of TODO items. Results display in the TODO tool [window](#page-0-0), as described in the section [Viewing](#page-0-0) TODO Items.

By default, IntelliJ IDEA provides two patterns:

- $-$  \btodo\b.\*
- $-$  \bfixme\b.\*

A generic pattern looks like todo.\*

You might want to view the TODO comments of certain a type, and hide the others. For this purpose, IntelliJ IDEA suggests to use filters . This way you can show those items that match certain patterns only.

## <span id="page-185-0"></span>Defining TODO patterns

## To define a TODO pattern, follow these general steps

- 1. Open the [TODO](#page-0-0) page of the Settings dialog.
- 2. In the Patterns section, click the Add button  $_+$  to create a new pattern, or the Edit button of to update an existing one. The [Add/Edit](#page-0-0) Pattern dialog opens.
- 3. In the Pattern field, enter the regular expression that describes the desired pattern.
- 4. In the Icon list, select the desired icon that will mark the matching TODO items in the TODO tool [window](#page-0-0) .
- 5. Specify the color and font properties, which IntelliJ IDEA will use to highlight the matching comments in the source code.
- 6. Select the Case sensitive checkbox, if you want the pattern to be case-sensitive.

## <span id="page-185-1"></span>Defining filters

## To define a filter that will be used to show specific types of TODO items, follow these general steps

- 1. Open the [TODO](#page-0-0) page of the Settings dialog.
- 2. In the Filters section, click click the Add button  $\frac{1}{2}$  to create a new filter, or the Edit button  $\frac{1}{2}$  to update an existing one.
- 3. In the [Add/Edit](#page-0-0) Filter dialog, specify the filter name, and select the patterns to be included in the filter.

# To view TODO items in project, follow these general steps

- 1. Open TODO tool window, as described in the procedure Showing a tool window.
- The tool window displays the encountered TODO items in several tabs:
- All over the project ( Project tab)
- In the file currently active in the editor( Current File tab)
- In one of the already defined scopes ( Scope Based tab), which is quite useful for large projects.
- In the current changelist, if version control support is enabled.
- Click the desired tab (view), and explore the list of encountered TODO items. For example, with the Scope 2. Based view selected, one has to choose scope from the drop-down list.

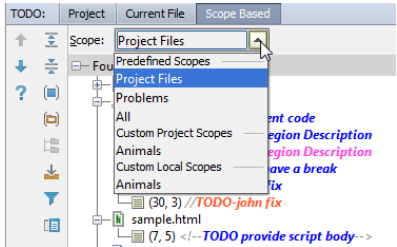

3. Narrow down the list of search results by choosing scope, and applying filters.

In this part:

- Live Templates
	- [Overview](#page-32-0)
	- [Important](#page-159-0) notes
- Simple, [Parameterized](#page-0-0) and Surround Live Templates
- Live Template [Abbreviation](#page-0-0)
- Live [Template](#page-0-0) Variables
- Groups of Live [Templates](#page-0-0)
- Creating and Editing Live [Templates](#page-0-0)
- Creating and Editing Template [Variables](#page-0-0)
- Sharing Live [Templates](#page-0-0)

## **Overview**

Live templates let you insert frequently-used or custom code constructs into your source code file quickly, efficiently, and accurately.

Live templates are stored in the following location:

- Windows : <your\_user\_home\_directory>\.IntelliJ IDEA<version\_number>\config\templates
- Linux :~IntelliJ IDEA<version>/config/templates
- macOS :~/Library/Preferences/IntelliJ IDEA<version>/templates

## Important notes

- To create or edit the Live templates , use the Live [Templates](#page-0-0) page of the Settings/Preferences dialog.
- Having created a custom live [template](#page-0-0), you can export all the live templates together with the other settings, and import them. Refer to the section [Exporting](#page-0-0) and Importing Settings for details.

## Simple live templates

Simple templates contain some fixed code that expands into plain text. When invoked and expanded in the editor, the code specified in the template is automatically inserted into your source code, replacing the abbreviation.

## Parameterized live templates

Parameterized templates contain plain text and [variables](#page-0-0) that enable user input.

```
\Box If you need a dollar sign (\angle) in the template text, escape it by duplicating this character (\angless ).
```
After a template is expanded, variables appear in the editor as input fields whose values can be either filled in by the user or calculated by IntelliJ IDEA automatically.

When a parameterized live template is invoked and expanded in the Editor, IntelliJ IDEA can suggest some predefined values at the input positions of the variables. For example, if a parameterized template contains code for an iteration, then, on expanding the template, IntelliJ IDEA will suggest:

 $-$  A name for the index variable  $(i, j, etc.).$ 

- A list of all suitable variables in the current scope (e.g. Arrays) as an expression for the iterated container.
- A name for the assigned variable that holds the current container element.

– Type of the elements in the iterated container.

## Surround live templates

Surround templates work only with blocks of selected text. Such templates place code before and after the selected block.

## Examples

Insert [parameterized](#page-0-0) live template  $((\text{Ctrl} + \text{J})$ :

## for (int  $= 0; i < j$  i++) {

h

Refer also to the page Iterating over an Array. Example of Applying [Parameterized](#page-0-0) Live Templates .

[Surround](#page-0-0) with live template  $((\text{Ctrl+Alt}+J))$ :

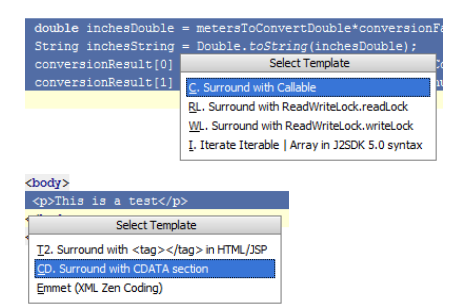

Refer also to the page Wrapping a Tag. Example of Applying Surround Live [Templates](#page-0-0) .

Each live template is identified by a template abbreviation .

The template abbreviations work like shortcuts and are expanded into fragments of source code, depending on the surrounding context . So doing, IntelliJ IDEA can format the generated code fragments according to the code style settings.

An abbreviation may contain alphanumeric characters, dots, and hyphens, and must be unique within its [group](#page-0-0) . However, you can use the same abbreviation for different templates provided that they are in different groups.

Whole code constructs can be created using the template abbreviations. To do that, type the template abbreviation, and press expansion key (for example, Tab ). Refer to the section Creating Code [Constructs](#page-0-0) by Live Templates for details.

### What are template variables

Template variables in live templates enable user input. After a template is expanded, variables appear in the editor as input fields .

## Declaring template variables

Variables within templates are declared in the following format:

\$<variable\_name>\$

## Creating and editing template variables

Variables are defined by expressions, and can accept some default values.

This expression may contain constructs of the following basic types:

– String constants in double quotes.

– The name of another variable defined in a live template.

– Predefined functions with possible arguments.

Template variables are editable in the Edit Template [Variables](#page-0-0) Dialog , which contains a complete list of available functions. See the list of [predefined](#page-190-0) functions below on this page.

## Predefined template variables

IntelliJ IDEA supports two predefined live template variables : \$END\$ and \$SELECTION\$ .

You cannot edit the predefined live template variables \$END\$ and \$SELECTION\$.

\$END\$ indicates the position of the cursor after the template is expanded. For example, the template return \$END\$; – will be expanded into

return ;

with the cursor positioned right before the semicolon.

- \$SELECTION\$ is used in surround templates and stands for the code fragment to be wrapped. After the template is expanded, the selected text is wrapped as specified in the template.

For example, if you select EXAMPLE in your code and invoke the "\$SELECTION\$" template via the assigned abbreviation or by pressing  $($  <code>Ctrl+Alt+T</code>  $)$  and selecting the desired template from the list, IntelliJ IDEA will wrap the selection in double quotes as follows:

"EXAMPLE"

**ItemDescription** 

#### <span id="page-190-0"></span>Predefined functions to use in live template variables

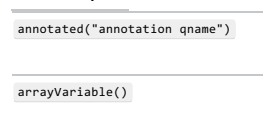

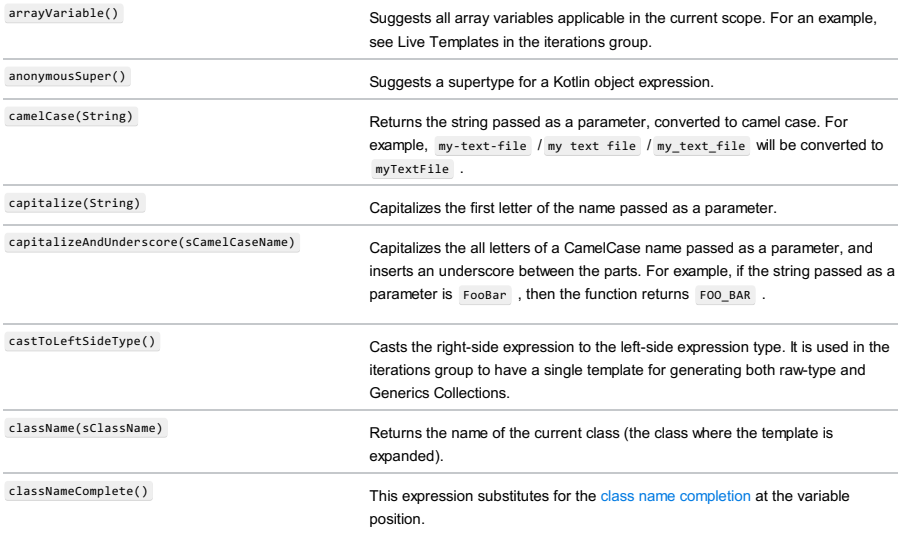

Creates a symbol of type with an annotation that resides at the specified location. For an example, see Live Templates in the iterations group.

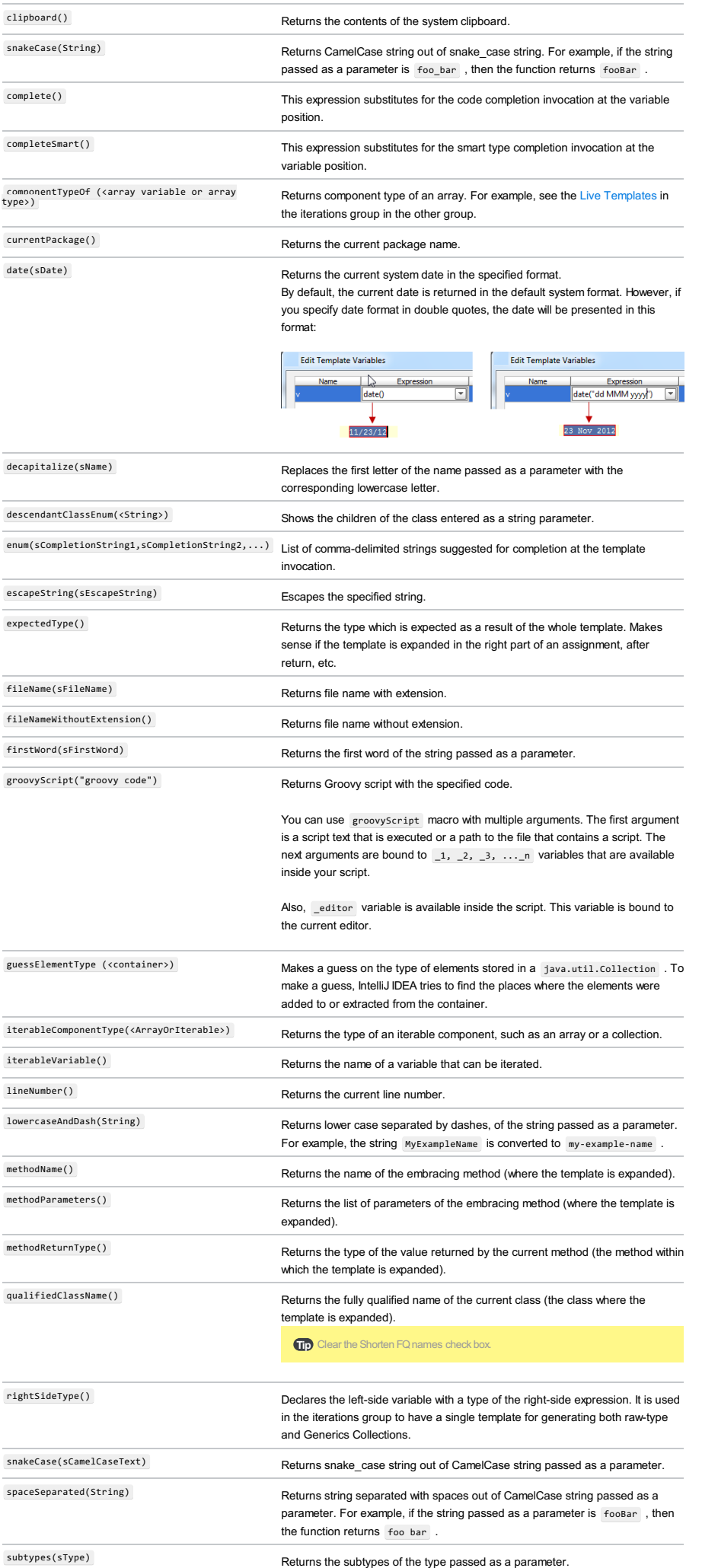

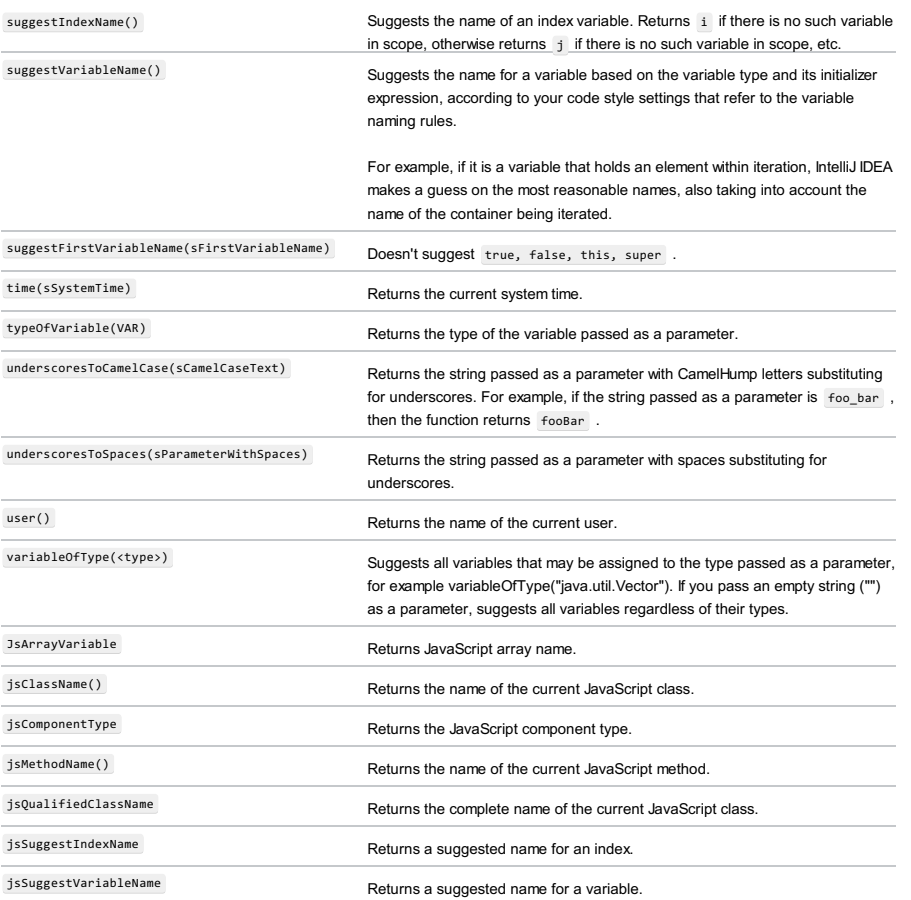

## **Overview**

Live [Templates](#page-0-0) are managed on the Live Templates page of the Settings / [Preferences](#page-0-0) Dialog . For your convenience, templates are arranged in groups , most often in accordance with the context they are sensitive to.

IntelliJ IDEA comes with a set of predefined groups of templates. In addition to them, you can define your own custom groups and templates. It is strongly recommended that you avoid storing custom templates in predefined IntelliJ IDEA groups. For this purpose, use the user group, or a new group.

IntelliJ IDEA stores definitions of custom live template groups and templates added to predefined template groups in automatically generated configuration files <group\_name>.xml

- For a custom group, the file contains definitions of all the templates the group includes.
- For a customized predefined group, the file contains definitions of the added templates only.

Depending on the operating system you are using, the <group\_name>.xml files are stored at the following locations:

- Windows : <your\_user\_home\_directory>\.IntelliJ IDEA<version\_number>\config\templates
- Linux :~IntelliJ IDEA<version>/config/templates
- macOS :~/Library/Preferences/IntelliJ IDEA<version>/templates

## Managing groups of live templates

- 1. Open the Settings / [Preferences](#page-0-0) Dialog by pressing  $(Ctr1+Alt+S)$  or by choosing File | Settings for Windows and Linux or IntelliJ IDEA |Preferences for macOS, and click Live Templates under Editor . The Live [Templates](#page-0-0) page that opens shows all the groups of live templates that are currently configured in IntelliJ IDEA.
- 2. Do one of the following:
	- To create a new custom group, click  $+$  on the toolbar and choose Template Group on the context menu. Then specify the name for the group in the Create New Group dialog box that opens.
	- $-$  To remove a group, select it in the list and click  $-$  on the toolbar.
	- To add a template to a group, select the group, click  $\frac{1}{2}$ , and choose Live Template on the context menu. In the Template editing area, specify the settings for the new template as described in Creating and Editing Live [Templates](#page-0-0).

### Introduction

IntelliJ IDEA comes with a set of the predefined Live [Templates](#page-0-0) . You can use them as is, or modify them to suit your needs. If you want to create a new live template, you can do it from scratch, on the base of the copy of an existing template, or from a fragment of source code.

If a template has been changed, it is always possible to restore its default settings.

## <span id="page-194-0"></span>Modifying existing templates

## To modify an existing template

- 1. In the Settings/Prefereces dialog, open the Live [Templates](#page-0-0) page.
- 2. Expand the desired template group, and select the template you want to change.
- 3. In the Template Text area, change the template [abbreviation](#page-0-0) as required.
- 4. In the Template Text field, edit the template body which may contain plain text and variables in the format \$<variable name>\$ .
- When editing the live template variables, mind the following helpful hints:
- If you need a dollar sign  $(\frac{2}{3})$  in the template text, escape it by duplicating this character ( $\frac{2}{3}$ ).
- To change the variables in a template, click the Edit Variables button and [configure](#page-0-0) the variables .

The Edit Variables button is enabled only if the template body contains at least one user-defined variable, that is, a variable different from \$END\$ or \$SELECTION\$ .

### Side note about predefined template variables

IntelliJ IDEA supports two predefined live template variables : \$END\$ and \$SELECTION\$ .

You cannot edit the predefined live template variables \$END\$ and \$SELECTION\$.

\$END\$ indicates the position of the cursor after the template is expanded. For example, the template – return \$END\$; will be expanded into

return ;

with the cursor positioned right before the semicolon.

\$SELECTION\$ is used in surround templates and stands for the code fragment to be wrapped. After the – template is expanded, the selected text is wrapped as specified in the template. For example, if you select EXAMPLE in your code and invoke the "\$SELECTION\$" template via the assigned abbreviation or by pressing  $(\text{Ctrl} + \text{Alt} + \text{T})$  and selecting the desired template from the list, IntelliJ IDEA will wrap the selection in double quotes as follows:

"EXAMPLE"

- 5. In the Options section, specify how the template will be expanded and reformatted.
- 6. In the Available in section, specify the languages and places of code where the editor should be sensitive to the template abbreviation.
- 7. Click OK when ready.

## Creating a new live template from scratch

### To create a new template from scratch

- 1. In the Settings dialog, open the Live [Templates](#page-0-0) page, and expand the template group where you want to create a new template.
- 2. Click  $\div$  . A new template item is added to the group and the focus moves to the Template Text area.
- 3. Specify the new template abbreviation, type the template body, define the variables and the template group, configure the options, as described in the template [modification](#page-194-0) procedure.
- 4. Click OK when ready.

Creating a new live template from a text fragment

## To create a live template from a text fragment

- 1. In the editor, select the text fragment to create a live template from.
- 2. On the main menu, choose Tools | Save as Live Template . The Live [Templates](#page-0-0) page opens, with the Template Text area in focus.
- 3. In the Abbreviation field, type abbreviation to identify your new live template.
- 4. Specify the new template abbreviation, type the template body, define the variables and the template group, configure the options, as described in the template [modification](#page-194-0) procedure.
- 5. Click OK when ready.

## Searching through the list of live templates

## To search through the list of live templates

- In the Live [Templates](#page-0-0) page, start typing any string, which you expect to exist in the template abbreviation, body, or description. IntelliJ IDEA shows all matching templates:

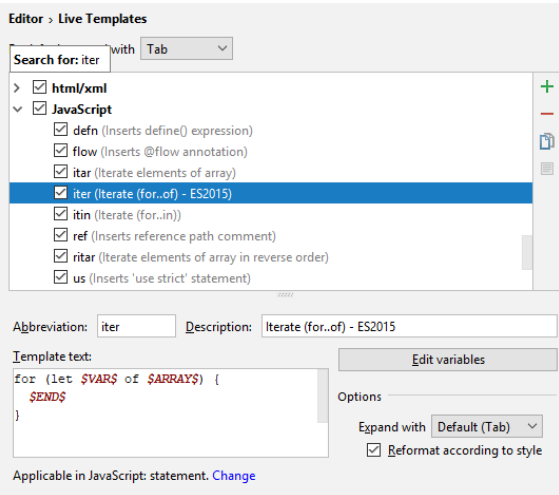

## Restoring defaults

## To restore default settings of a template

Note that a modified template is color-coded - it is shown blue.

- 1. In the Live [Templates](#page-0-0) page, right-click a modified template to reveal its context menu.
- 2. Choose Restore defaults on the context menu of the modified template.

### **Basics**

After a [template](#page-0-0) is expanded, its variables are presented in the editor as input fields. The values of these fields can be either filled in by the user or calculated by IntelliJ IDEA.

To have it done automatically, for each variable you need to specify the following:

- Expression to be calculated in association with the variable.
- Default value to be entered in the input field if the calculation fails.

The order in which IntelliJ IDEA will process input fields after the template expansion, is determined by the order of variables in the list.

## Configuring variables used in a template

## To configure variables used in a template

1. Open the [template](#page-0-0) settings, and in the Template Text area click the Edit Variables button. The Edit Variables button is enabled only if the template body contains at least one user-defined variable, that is, a variable different from \$END\$ or \$SELECTION\$ .

The Edit Template [Variables](#page-0-0) dialog box opens, where you can define how the variables will be processed when the template is used.

- 2. In the Name text box, specify the variable name to be used in the template body.
- 3. In the Expression drop-down list, specify the expression to be calculated by IntelliJ IDEA when the template is expanded. Do one of the following:
	- Type a string constant in double quotes.
- Type a predefined function with possible arguments or select one from the drop-down list. An argument of a function can be either a line constant or another [predefined](#page-190-0) function. See the list of predefined functions below on this page.
- 4. To enable IntelliJ IDEA to proceed with the next input field, if an input field associated with the current variable is already defined, select the Skip if defined checkbox.
- 5. To arrange variables in the order you want IntelliJ IDEA to switch between associated input fields, use the Move Up and Move Down buttons.

## Predefined functions to use in live template variables

#### ItemDescription

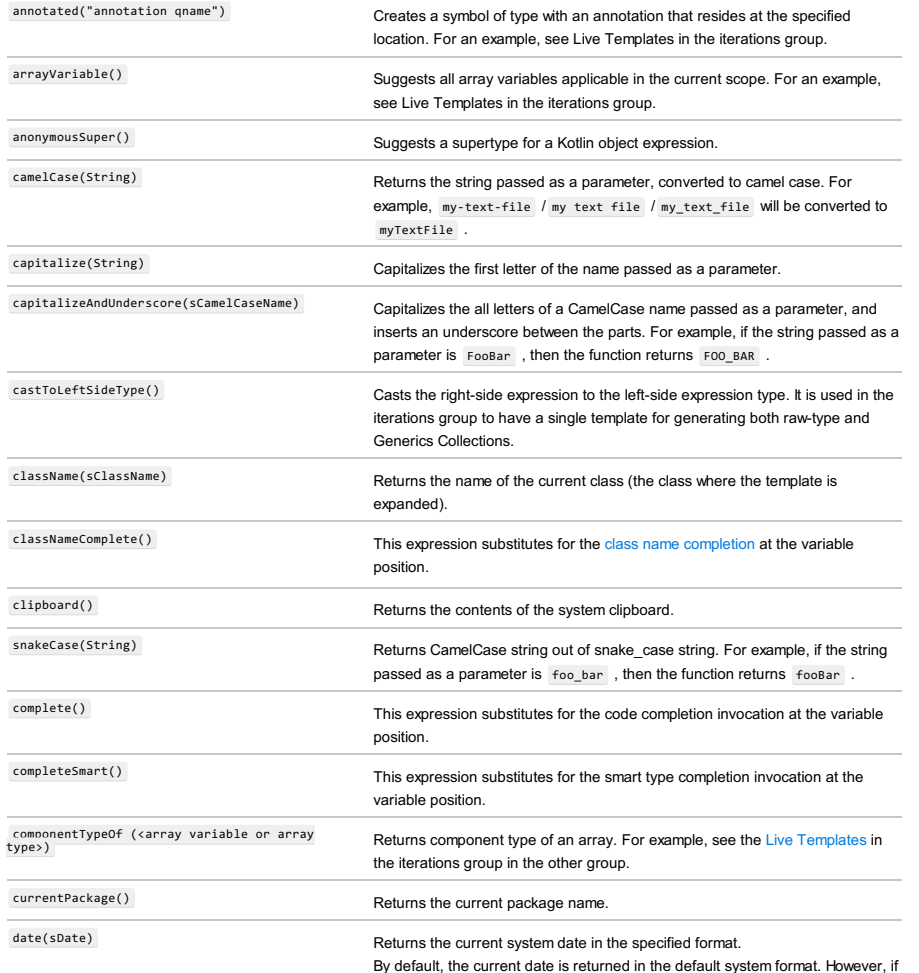

you specify date format in double quotes, the date will be presented in this format:

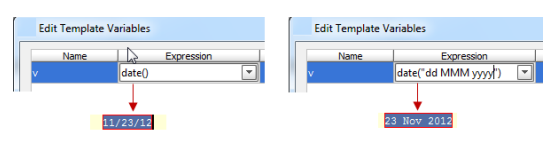

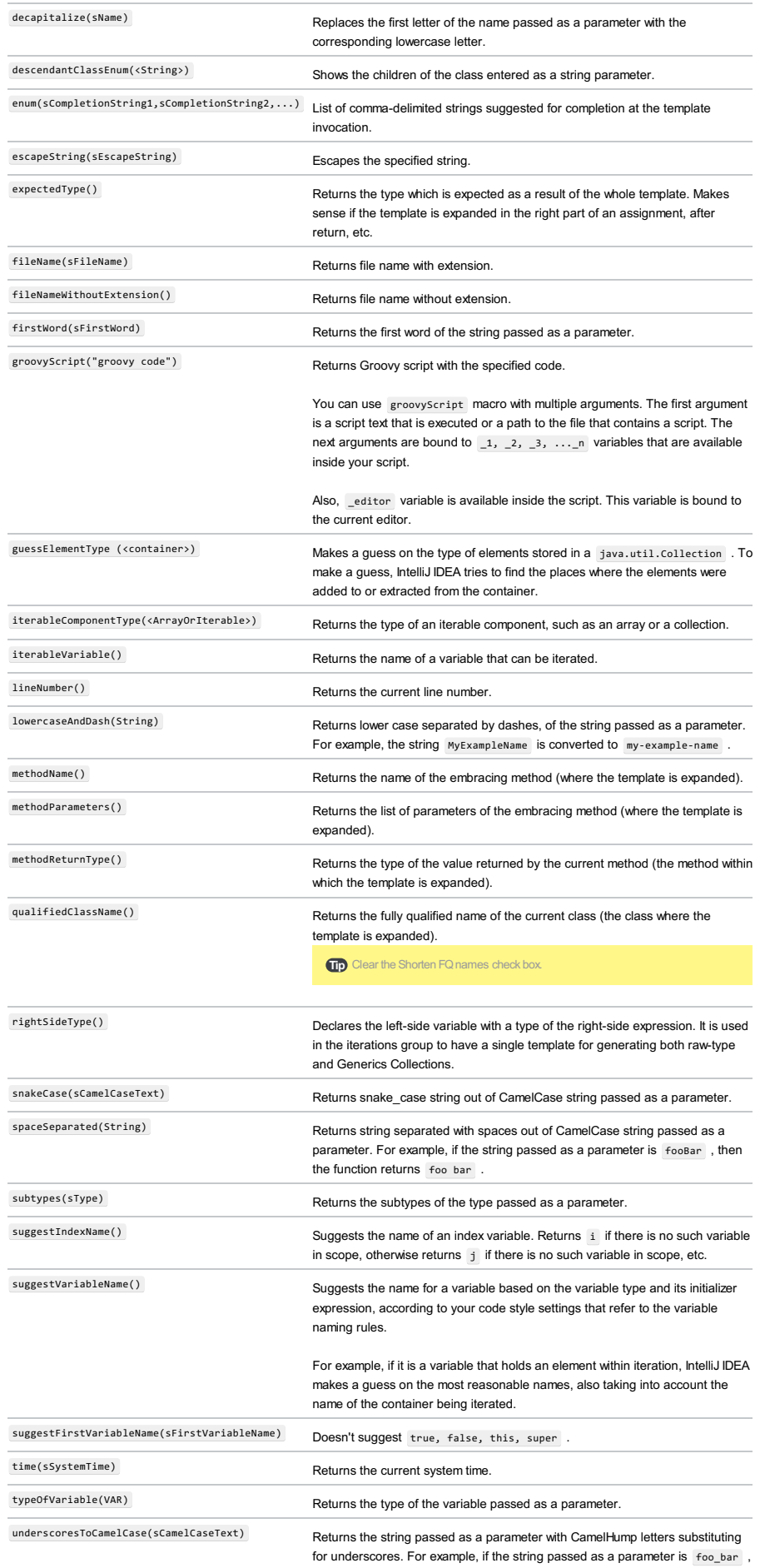

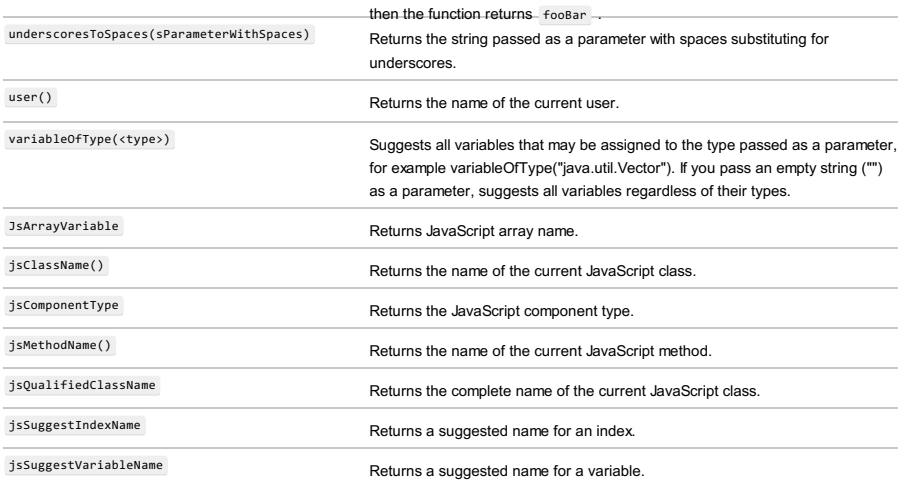

### <span id="page-199-0"></span>Configuration files with definitions of custom live templates

IntelliJ IDEA stores definitions of custom live template groups and templates added to predefined template groups in automatically generated configuration files <group\_name>.xml .

– For a custom group, the file contains definitions of all the templates the group includes.

– For a customized predefined group, the file contains definitions of the added templates only.

Depending on the operating system you are using, the <group\_name>.xml files are stored at the following locations:

- Windows : <your\_user\_home\_directory>\.IntelliJ IDEA<version\_number>\config\templates
- Linux :~IntelliJ IDEA<version>/config/templates
- macOS :~/Library/Preferences/IntelliJ IDEA<version>/templates

## Sharing live templates manually through configuration files

- 1. Open the Settings / [Preferences](#page-0-0) Dialog by pressing  $(\text{Ctrl+Alt+S})$  or by choosing File | Settings for Windows and Linux or IntelliJ IDEA |Preferences for macOS, and click Live Templates under Editor .
- 2. Create the required custom template groups and update the relevant predefined groups as necessary and click OK. Based on these changes, IntelliJ IDEA generates the [<group\\_name>.xml](#page-199-0) files, see Location of Custom Live Templates Definitions above.
- 3. Locate the generated <group\_name>.xml files and do one of the following:
- To share the templates among your teammates, send the relevant files to them with the instruction to save the files in the templates folder.
- To use the templates in another IntelliJ IDEA installation on your computer, copy the relevant files to the templates folder under the relevant IntelliJ IDEA<version> folder.

#### Sharing live templates through export/import

IntelliJ IDEA allows you to easily share live templates among your team members, numerous IntelliJ IDEA installations, and even different IDE by using the standard Export/Import functionality. You can share custom template groups and updates to predefined groups.

- 1. Open the Settings / [Preferences](#page-0-0) Dialog by pressing  $(Ctr1+Alt+S)$  or by choosing File | Settings for Windows and Linux or IntelliJ IDEA |Preferences for macOS, and click Live Templates under Editor .
- 2. Create the required custom template groups and update the relevant predefined groups as necessary and click OK. Based on these changes, IntelliJ IDEA generates the [<group\\_name>.xml](#page-199-0) files, see Location of Custom Live Templates Definitions above.
- 3. On the main menu, choose File | export Settings .
- 4. In the Export Settings dialog box that opens, select the Live Template checkbox and specify the name of the .jar file where the exported settings will be stored. When you click OK, IntelliJ IDEA generates a file with the specified named based on the .xml configuration files stored in the templates folder.
- 5. Do one of the following:
	- To share the templates among your teammates, pass the generated .jar file to them with the following instructions: 1. Save the received .jar file on your computer.
	- 2. Choose File | Import Settings on the main menu and and specify the location of the received .jar file.
	- 3. In the Select Components to Import dialog box that opens, select the Live Templates checkbox and click OK .

IntelliJ IDEA restarts whereupon the imported templates are displayed on the Live Templates page.

- To use the templates in another IntelliJ IDEA installation or in another IDE on your computer, open the required installation, choose File | Import Settings on the main menu, and specify the location of the generated . jar file.

#### Example of sharing templates among different IDE

Be careful when sharing templates among different IDE. If you import custom templates (updates) from a group which is predefined in the source IDE but is not predefined in the target IDE, such group will be created but will contain only the custom templates. The example below shows what happens if we add a template to a predefined group in WebStorm and then reuse it in PhpStorm .

In WebStorm , the Dart template group is predefined. If we add the t (tag pair) template to it, this update will be saved in the Dart.xml file:

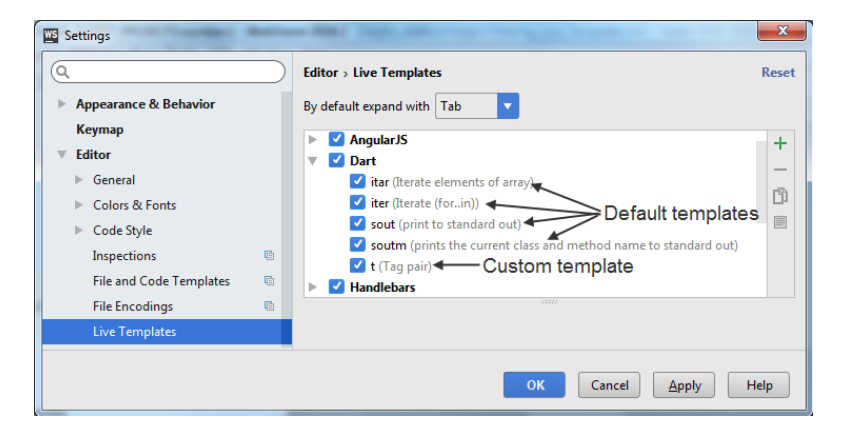

In PhpStorm, there is no predefined template group Dart. So when we export the live templates from WebStorm and them import them into PhpStorm, a Dart group is created but it contains only one template t (tag pair), which we added to the group in WebStorm before export:

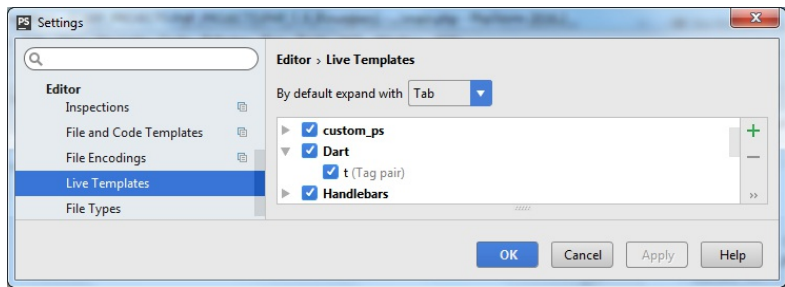

# Sharing live templates among template groups

You can copy and move templates from one group to another.

- 1. Open the Settings / [Preferences](#page-0-0) Dialog by pressing  $(Ctr1+Alt+S)$  or by choosing File | Settings for Windows and Linux or IntelliJ IDEA | Preferences for macOS, and click Live Templates under Editor .
- 2. Do one of the following:
	- To copy a template to another group:
		- 1. Select the template in interest. Use  $(\text{Ctrl})$  and  $(\text{Shift})$  keys for multiple selection.
	- 2. Choose Copy on the context menu of the selection.
	- 3. Select the group to copy the template to and choose Padte on the context menu of the selection.
	- To move a template to another group, select the required template, choose Move on the context menu of the selection and choose the group to move the template to.

This section describes how to quickly and accurately populate your source code with the complicated code constructs.

#### In this part:

- Creating Code [Constructs](#page-0-0) by Live Templates
- Creating Code [Constructs](#page-0-0) Using Surround Templates
- Examples of Using Live [Templates](#page-0-0)
- Generating [Constructors](#page-0-0)
- [Generating](#page-0-0) Delegation Methods
- Generating equals() and [hashCode\(\)](#page-0-0)
- [Generating](#page-0-0) Getters and Setters
- [Generating](#page-0-0) toString()
- [Implementing](#page-0-0) Methods of an Interface
- Overriding Methods of a [Superclass](#page-0-0)
- Rearranging Code Using [Arrangement](#page-0-0) Rules
- [Surrounding](#page-0-0) Blocks of Code with Language Constructs
- [Unwrapping](#page-0-0) and Removing Statements
- [Completing](#page-0-0) Punctuation

- [Introduction](#page-202-0)
- [Inserting](#page-202-1) a live template

– Using live templates for smart completion of [parameters](#page-202-2) in function calls

## <span id="page-202-0"></span>Introduction

This page describes how to generate source code using live [templates](#page-0-0) .

Using Live Templates enables you to create such code constructs as the main() [method](#page-0-0), [iteration](#page-0-0) over an array,, typical variable declarations, output statements, Emmet, etc.

To explore the list of available live templates, in the Settings/Preferences dialog, open the Live [Templates](#page-0-0) page.

## <span id="page-202-1"></span>Inserting a live template

1. Place the caret at the desired position, where the new construct should be added.

- 2. Do one of the following:
- On the main menu, choose Code | Insert Live Template .
- $-$  Press  $(\text{Ctrl} + \text{J})$ .

Type some initial letters of the template abbreviation to get the matching abbreviations in the suggestion list. Note that the suggestion list may contain same abbreviations for different templates.

#### 3. From the suggestion list, select the desired template. While the suggestion list is displayed, it is possible to view Quick Documentation for the items at caret, by pressing  $(\text{Ctrl} + \text{Q})$ .

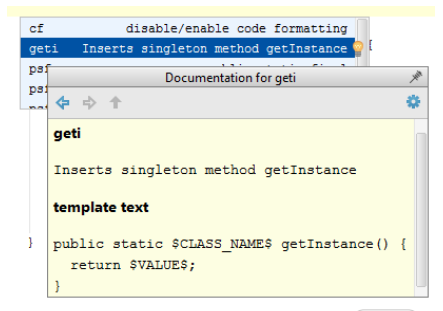

- 4. Press the template invocation key (this may be  $($  Space  $)$  ,  $($  Tab  $)$  or  $($  Enter  $)$  , depending on the template definition). The new code construct is inserted in the specified position.
- 5. If the selected template is parametrized and requires user input, the editor enters the template editing mode and displays the first input field highlighted with the red frame. Type your value in this frame and press  $($  <code>Enter</code>  $)$  <code>or  $($  <code>Tab</code>  $)$  <code>to</code></code> complete input and pass to the next input field. After completing the last input field, the caret moves to the end of the construct, and the editor returns to the regular mode of operation.

It is also possible to type a template abbreviation, and then press  $(\text{Ctrl}+J)$ .

## <span id="page-202-2"></span>Using live templates for smart completion of parameters in function calls

This feature is only supported in the Ultimate edition.

#### Warning) The following is only valid when PHP Plugin is installed and enabled!

In the PHP context, you can use an "automatic" live template that provides completion lists for the parameters passed into functions, methods, or class constructors.

- To activate this functionality:
- 1. Open the Settings / [Preferences](#page-0-0) Dialog by pressing  $(Ctr1+Alt+S)$  or by choosing File | Settings for Windows and Linux or IntelliJ IDEA |Preferences for macOS. Expand the Editor node, and then click Smart Keys under General .
- 2. On the [Smart](#page-0-0) Keys page that opens, select the Enable smart function parameters completion checkbox in the PHP area.
- To invoke the magic live template, type the params keyword as the first parameter in the call of the function, method, or class:

#### \$result = foo (params)

(smart function parameters completion)  $[Tab]$ (w pg parameter status)

IntelliJ IDEA displays a live template where the parameters are automatically completed with the variable names defined in the function declaration. To move to the next parameter, press  $($  Enter  $)$  or  $($  Tab  $)$  . To move to the previous  $parameter, press (Shift+Tab)$ .

The completion list contains variables from a local scope in the next order: with the same type, with a similar name, defined nearby. You can always switch to the usual completion mode by pressing  $($  <code>ctrl+Space</code>  $)$  or just typing anything which is not in the list. Variables with similar names are inserted automatically

# To surround a block of code with a live template

- 1. In the editor, select the piece of code to be surrounded.
- 2. Do one of the following:
	- On the main menu, choose Code | Surround With Live Template... .
	- $-$  Press  $(\text{Ctrl+Alt+J})$ .
- 3. Select the desired template from the suggestion list.

This section contains examples demonstrating how to populate your source code with the complicated code constructs using live [templates](#page-0-0) .

In this part:

- [Generating](#page-0-0) main() method. Example of Applying a Simple Live Template
- Iterating over an Array. Example of Applying [Parameterized](#page-0-0) Live Templates
- Wrapping a Tag. Example of Applying Surround Live [Templates](#page-0-0)

# To create main() method

- 1. [Open](#page-0-0) the desired class for editing.
- 2. Type the abbreviation of the main() method template: psym<mark>etric and the company of the company of the company of the company of the company of the company of the company of the company of the company of the company of the company of the company of the company of the company </mark>
- 3. Press the template invocation key. By default, it is  $(\text{Tab})$  . The abbreviation expands to the  $\text{main}()$ method:

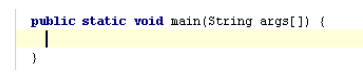

## To iterate over an array

```
1. Open the desired class for editing.
```
2. Type the itar abbreviation:

```
int[] array0fInts = new int[] (7,9,3,17,11,23,37);
char[] array 0fChars = new char[] {'a', 'b', 'c'};<br>itar]
```
3. Press the template invocation key. The abbreviation expands into a code construct, with the suggested values for the template's variables already inserted:<br>
int[]  $array0$ fins: = new int[]  $(7,9,3,17,11,23,37)$ ;<br>
char[]  $array0$ fins: = new char[]  $\{a^i, 'b^i, 'c^i\}$ ;<br>
for  $(int \boxed{]} = 0; i < array0$ fichars.length;  $i+i$ ) { char aChar = arrayOfChars[i];

 $\overline{\phantom{a}}$ 

- The Editor is now in its special template editing mode. The cue is the red border around the index variable, 4. which is the first input position in this template. IntelliJ IDEA automatically suggests i as the value for the index variable. If you want to change the
- suggested name, type a new one. All references to the variable within the expanded template will be automatically changed as you type the new name.

```
In figure below, i is changed to idx :
int[] array0fInts = new int[] {7,9,3,17,11,23,37};
\bar{\chi}
```
5. Press  $(\text{Tab})$  or  $(\text{Enter})$  to move to the next input position defined by the template:

```
int[] array0fInts = new int[] (7.9.3, 17, 11, 23, 37);
int[] array0fInts = new int[] (7,9,3,17,11,23,37);<br>char[] array0fChars = new char[] \{a', b', b', c'\};<br>for (int idx = 0; idx < array0fChars, length; idx++) {<br>change fiber = array < array0fChars, length; idx++) {
       \begin{minipage}{.4\textwidth} \begin{minipage}{.4\textwidth} \centering \begin{tabular}{l} \hline \textbf{or (int idx = 0; idx < smargofchars, length: i)} \end{tabular} \end{minipage} \begin{minipage}{.4\textwidth} \centering \begin{minipage}{.4\textwidth} \centering \begin{tabular}{l} \hline \textbf{or (int x = 0; idx = 0; idx = 0; idx = 0; idx = 0; idx = 0; idx = 0; idx = 0; idx = 0; idx = 0; idx = 0; idx = 0; idx = 0; idx = 0; idx = 0; idx\overline{\phantom{a}}
```
As you can see on the image above, IntelliJ IDEA automatically detects all array elements in the scope, and suggests selecting the correct one. If there is only one array element in the scope, IntelliJ IDEA inserts its name automatically without displaying a pop-up list.

6. IntelliJ IDEA detects whether the type of the array elements changes. It automatically updates the type of the

```
variable that holds the current array element, and suggests a list of reasonable names for it:<br>
int[] \ar{xy0f} = new int[] (7,9,3,17,11,23,37);<br>
char(] \ar{xy0f} fax: we char(] (u^1, 'b^1, 'c^1);<br>
for (\text{int } \frac{\text{idx}}{\text{idx}}\frac{1}{\text{anInt}}arrayOfInt
                ofInt
```
7. Press  $(\text{Tab})$  or  $(\text{Enter})$  to apply the selected/specified variant. This will move you to the next input position which in our case is the END position of the template:

```
int[] array0fInts = new int[] (7, 9, 3, 17, 11, 23, 37);
char[] array0fChars = new char[] \{a', b', b', c'\};<br>for (int idx = 0; idx < array0fInts.length; idx++) {
ror (int idx = 0; idx < arrayor.<br>
int an<br>Int = arrayofInts[idx];
```
As an example of applying a surround template, let's wrap a piece of XML code with tags.

## To surround a code fragment

- 1. [Open](#page-0-0) the desired file for editing.
- 

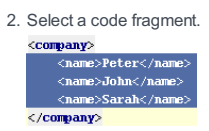

3. Press invocation shortcut  $\overline{ ( \text{Ctrl} + \text{Alt} + \text{J} ) }$  . IntelliJ IDEA suggests the following surround templates:

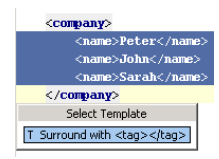

4. Select the tag template from the suggestion list. The code fragment is surrounded with empty tags:

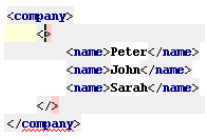

5. The caret rests within the opening one. On typing the tag name in the opening tag, the name is automatically reproduced in the closing tag:

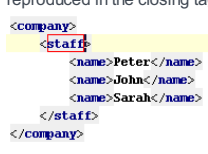

- [Introduction](#page-208-0)
- [Generating](#page-208-1) a constructor
- [Example](#page-208-2)

### <span id="page-208-0"></span>Introduction

Constructor generator makes it possible to create constructors with arguments. The value of these arguments are assigned to the field variables.

The generated constructors are inserted at the points defined in the Order of Members section of the Code Style settings. By default, the code generator places constructors after the fields.

## <span id="page-208-1"></span>Generating a constructor

## To generate a constructor

- On the main menu, choose Code |Generate . Alternatively, right-click the editor and choose Generate on the 1. context menu, or use (Alt+Insert) keyboard shortcut.
- 2. In the pop-up list that is displayed in the editor, select Constructor option.
- If the class in question contains fields, IntelliJ IDEA suggests to select the fields to be initialized by 3. constructor. In the Choose Fields to Initialize by Constructor dialog, select the desired fields.

 $\overline{Lip}$  Use  $(\overline{c}tr1)$  and  $(\overline{shift})$  keys for multiple selection.

4. Click OK .

### <span id="page-208-2"></span>Example

```
public class MyClass {
    int aInteger;
    double bDouble;
public MyClass(int myAIntegerParam, double myBDoubleParam) {
   aInteger = myAIntegerParam;
    bDouble = myBDoubleParam;
    }
}
```
- [Introduction](#page-209-0)
- Creating [delegation](#page-209-1) methods
- [Example](#page-209-2)

### <span id="page-209-0"></span>Introduction

You can create methods that delegate behavior to the fields or methods of your class. This approach makes it possible to give access to the information of a field or method without direct exposing this field or method.

<span id="page-209-1"></span>Creating delegation methods

# To create a delegation method

- 1. Do one of the following:
	- On the main menu, choose Code |Generate .
	- Right-click the editor and choose Generate on the context menu
	- $-$  Press  $(\overline{\text{Alt+Insert}})$ .
- 2. In the pop-up list that is displayed in the editor, select Delegate Methods . Select Target To Generate Delegates For dialog appears, displaying the list of objects to be delegated to.
- 3. Select the target field or method, and click OK . The Select Method To Generate Delegation For dialog appears, displaying the list of methods to delegate.
- 4. Select the desired methods. For multiple selection, use  $(\text{Ctrl})$  and  $(\text{Shift})$  keys. Click OK.

## <span id="page-209-2"></span>Example

Currency class has a field calendar of the type Calendar . To gain access to certain functionality of the Calendar class from the Currency class, we need to create a new method that will delegate the request to calendar .

Calendar calendar; **public int** get(**int** i) { **return** calendar.get(i); }

– [Basics](#page-210-0)

- Generating equals() and [hashCode\(\)](#page-210-1) methods
- [Example](#page-210-2)

## <span id="page-210-0"></span>Basics

**public boolean** equals(Object obj)

This method returns true , if an object passed to it as an argument is equal to the object on which this method is invoked.

**public int** hashCode()

This method returns the integer hash code value for the object on which this method is invoked.

## <span id="page-210-1"></span>Generating equals() and hashCode() methods

**Tip** If equals() and hashCode() methods alreadyexist in a class, you will be prompted to delete them before proceeding.

To generate equals() and hashCode() methods, follow these steps:

- 1. Do one of the following:
	- On the main menu, choose Code |Generate .
	- Right-click the editor and choose Generate on the context menu.
	- $-$  Press  $(\overline{\text{Alt+Insert}})$ .
- From the pop-up list that opens in the editor, select equals() and [hashCode\(\)](#page-0-0) option to open the Generate equals() and 2. hashCode() wizard .

```
3. Follow the steps of the wizard:
```
- On the first page of the wizard, select or clear the checkboxes to accept subclasses, and use getters during code generation. You can also select a velocity [template](#page-0-0) from the Template drop-down list to generate the code or create a custom template.
- On the second page of the wizard, select the fields that should be used to determine equality, and click Next .
- On the third page, select the fields to generate hash code. Note that only the fields that were included in the equals() method, can participate in creating hash code. All these fields are selected by default, but you can unselect them, if necessary.

Click Next

- On the fourth page of the wizard, select the fields that contain non-null values. This optional li help the generated code avoid check for null and thus improves performance. Click Finish .

## <span id="page-210-2"></span>Example

```
public boolean equals(Object o) {
    if (this == o) return true;
    if (o == null
    || getClass() != o.getClass()) return false;
        FixedRateCurrencyExchangeService that = (FixedRateCurrencyExchangeService) o;
    if (Double.compare(that.rate, rate) != 0) return false;
    return true;
}
public int hashCode() {
    long temp = rate != +0.0d ? Double.doubleToLongBits(rate) : 0L;
    return int (temp ^ (temp >>> 32));
}
```
- [Introduction](#page-211-0)
- [Generating](#page-211-1) accessor and mutator methods
- [Example](#page-211-2) 1
- [Example](#page-211-3) 2
- [Note](#page-211-4) for PHP

### <span id="page-211-0"></span>Introduction

You can generate accessor and mutator methods (getters and setters) for the fields of in your classes. IntelliJ IDEA

generates getters and setters with only one argument, as required by the JavaBeans API.

The getter and setter method names are generated by IntelliJ IDEA according your code generation naming preferences .

## <span id="page-211-1"></span>Generating accessor and mutator methods

1. Do one of the following:

- On the main menu, choose Code |Generate .
- Right-click the editor and choose Generate on the context menu.
- $-$  Press  $(\overline{\text{Alt+Insert}})$

2. In the pop-up list that is displayed in the editor, select one of the following options:

- Getter: Accessor methods for getting the current values of the fields that will be selected in the Choose Fields to Generate Getters and Setters dialog box.
- Setter: Mutator methods for setting specified values to the fields.
- Getter and Setter: Both methods.
- 3. In the Choose Fields to Generate Getters and Setters dialog box, select the fields to generate getters or setters for. You can add a custom setter or getter by clicking and accessing [Getter/Setter](#page-0-0) Templates dialog. If getters and setters for a field already exist, this field is not included in the list.
- 4. Click OK when ready.

## <span id="page-211-2"></span>Example 1

Consider the following code:

```
public class MyClass {
int aInteger;
}
```
In the Naming section of the Code Generation page, parameter prefix is set to my , and parameter suffix to Param .

After generating the getter and setter the following code will be produced:

```
public class MyClass {
int aInteger;
public int getAInteger() {
return aInteger;
}
public void setAInteger (int myAIntegerParam) {
aInteger = myAIntegerParam;
}
}
```
## <span id="page-211-3"></span>Example 2

However, if a is specified as a field prefix in the Code Generation page, then it will not take part in the generation of the method and parameter names:

```
public class MyClass {
int aInteger;
public int getInteger() {
return Integer;
}
public void setInteger (int myIntegerParam) {
aInteger = myIntegerParam;
}
}
```
## <span id="page-211-4"></span>Note for PHP

This feature is only supported in the Ultimate edition.

Warning) The following is only valid when PHP Plugin is installed and enabled!

In the PHP context, getters and setters are generated using the PHP getter/setter file template. By default, as specified in these templates, setters are generated with the set prefix and getters with the set or get prefix according to the inferred field type boolean or con-boolean . The prefix is the value of the \${GET\_OR\_IS} variable in the default getter template. The default template is configured in the Code tab on the File and Code [Templates](#page-0-0) page of the Settings / [Preferences](#page-0-0) Dialog .

- [Introduction](#page-213-0)
- [Generating](#page-213-1) toString() method
	- [Inspections](#page-213-2)
	- [Logging](#page-213-3)
- [Examples](#page-214-0)
- [Basic](#page-214-1) code
- Getter is [enabled](#page-214-2)
- [Excluding](#page-214-3) fields and methods
- [JavaDoc](#page-215-0)

# <span id="page-213-0"></span>Introduction

The action Generate toString() enables creating or updating toString() method.

The beans usually needs to dump their field values for debug purposes, and it's rather tedious to write the dump code for it. The Generate toString() action generates the tostring() method, dumping all the fields in a simple manner.

## <span id="page-213-1"></span>Generating toString() method

## To generate toString() method

- 1. Open the desired class for editing and do one of the following:
	- On the main menu, choose Code |Generate .
	- Right-click the editor and choose Generate on the context menu
	- $-$  Press  $(\overline{\text{Alt+Insert}})$ .
- 2. From the pop-up list that shows up, select toString() option. Generate toString() wizard displays the list of fields in the class.
- 3. In the wizard, specify the following:
	- Select the fields to be used to generate a toString() method. By default, all the available fields are selected. Clicking the button Select None results in adding a toString() method consisting of method declaration and return statement only.
	- Select the desired way of generating a toString() method from the Templates drop-down list.
	- Select the checkbox Insert @Override if necessary. Refer to the section [Generate](#page-0-0) toString() Dialog for details.
	- If you are not happy with the settings, click the Settings button. This results in showing the toString() Generation Settings dialog box, where one can tune the function's behavior. Refer to the section Generate toString() Settings Dialog for details.

When ready, click OK .

**Tip** If tostring() method alreadyexists in a class, you will be prompted to delete this method before proceeding, depending on the value of When method alreadyexists setting [\(Generate](#page-0-0) toString() Settings Dialog ).

## <span id="page-213-2"></span>Inspections

There are two related code [inspections](#page-0-0) under the node toString() issues :

- Class does not override 'toString()' method
- Field not used in 'toString()' method

The inspection Class does not override toString() method can be used to identify any classes where you might have forgotten to add a toString() method.

This inspection uses the exclude settings to ignore classes with the fields not supposed to be dumped. An additional settings is to exclude certain classes by using a regular expression matching their classname. As default, this is used to exclude any Exception classes.

The inspection Field not used in 'toString()' method : This inspection can be used to identify out-of-synchronization situations, where you have an existing toString() method that dumps the fields. However, some fields have been added to the class later, and these new fields are not dumped in the toString() method.

Change the severity of this [inspection](#page-0-0) by enabling it to show errors as warnings. This will highlight any unused fields on-thefly in the editor; the right gutter will indicate the location of the errors using a yellow marker.

## <span id="page-213-3"></span>Logging

Log4j is used for logging. To enable logging, open for editing the file log.xml used by IntelliJ IDEA. This file resides in the bin folder of IntelliJ IDEA installation. Add the following lines to this file:

```
<category name="org.jetbrains.generate.tostring">
 <priority value="DEBUG"/>
 <appender-ref ref="FILE"/>
</category>
```
## <span id="page-214-0"></span>**Examples**

## <span id="page-214-1"></span>Basic code

Consider the following code:

```
public class MyServerConfigBean {
   private String name;
   private String url;
   private int port;
   private String[] validIPs;
   ...
     }
```
Place the caret somewhere within the class, press  $($  Alt+Insert  $)$ , and choose toString() from the pop-up list. The following method is now added to the bean:

```
public String toString() {
 return "MyServerConfigBean{" +
   "name=" + name + '\\", url='" + url + '\'' +
    ", port=" + port +
    ", validIps=" + Arrays.toString(validIps) +
   '}';
}
```
## <span id="page-214-2"></span>Getter is enabled

Consider the following code:

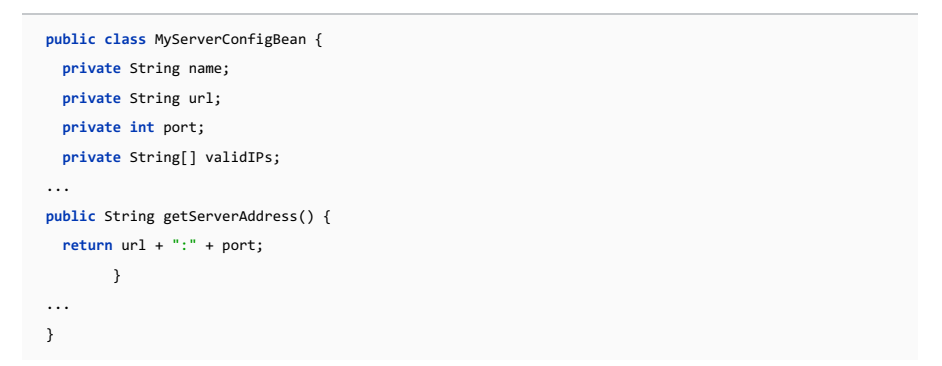

Place the caret somewhere within the class, press  $($  Alt+Insert  $)$ , and choose toString() from the pop-up list. After invoking the action Generate toString(), the result is:

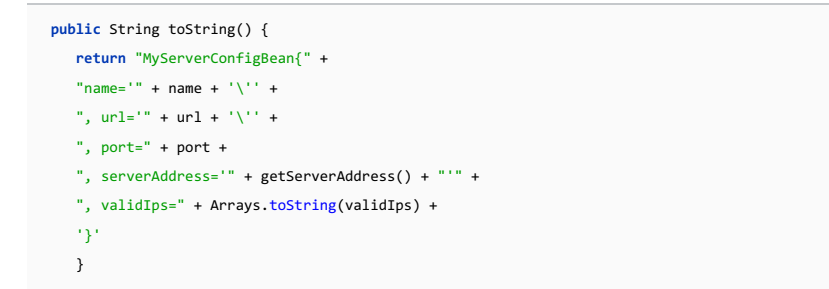

## <span id="page-214-3"></span>Excluding fields and methods

Refer to the Exclude section of the Settings dialog.

Usually you don't want to add constant fields as the debug information in your toString() method. So you select the checkbox Exclude constant fields , and prevent constant fields in the output.

Besides that, it is possible to filter by the field's name, to exclude, say, an internal debug field. So, type ^debug in the text field Exclude fields by name (reg exp) , to prevent debug fields.

The example below shows the results with excluded fields. The original code is:

```
public class MyServerConfigBean {
   private final static String USERNAME = "scott";
   private final static String PASSWORD = "tiger";
   private String name;
   private String url;
   private int port;
   private String[] validIPs;
   ...
   public String getServerAddress() {
   return url + ":" + port;
   private boolean debug = true;
   }
    ...
   }
```
After generating a  $to$ String() method, the code looks like the following:

```
public String toString() {
   return "MyServerConfigBean{" +
    "name=" " + name + '\\ ' ' +", url=" + url + \sqrt{'' +}", port=" + port +
   ", validIps=" + Arrays.toString(validIps) +
   '}'
}
```
As you see, the constant fields (USERNAME, PASSWORD) are not used in the generated code. The regular expression excludes the debug field. The excluded fields do not appear in the [Generate](#page-0-0) toString() Dialog.

To exclude a method, select the checkbox Exclude methods by name (reg exp) field. For example, if you type ^getCausedBy.\* in the text field Exclude methods by name (reg exp) , you will thus prevent outputting methods whose names start with getCausedBy .

### <span id="page-215-0"></span>JavaDoc

It is possible to add JavaDoc comments to the generated toString() method. This is done by inserting the JavaDoc comments in a Velocity template . See the following template example:

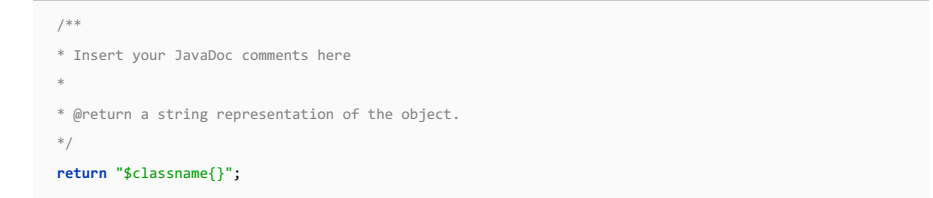
If a class is declared as implementing a certain interface or extending a class with abstract methods , it has to implement the methods of such interface or class. IntelliJ IDEA creates stubs of the implemented methods , with the default return values for the primitive types, and null values for the objects .

### Implementing methods

To implement method of an interface or abstract class , follow these steps:

- 1. Do one of the following:
- On the main menu, choose Code | Implement methods... .
- $-$  Press  $(\overline{\text{Ctrl+I}})$
- $-$  Right-click the editor, choose Generate on the context menu, or press  $($ Alt+Insert), and choose Implement methods... .

The Select methods to implement dialog appears, displaying the list of classes and interfaces with the methods that can be implemented.

2. Select one or more methods to implement. For multiple selection, use  $(\text{Ctrl})$  and  $(\text{Shift})$  keys.

3. If necessary, select the checkbox Copy JavaDoc to insert JavaDoc comments from the implemented interface of abstract methods (if any).

4. Click OK .

### <span id="page-216-0"></span>Changing method body

File template responsible for implementing a method ( Implemented method body ) accepts predefined template variables from "File Header" File | Settings/IntelliJ IDEA |Preferences - Editor - File and Code Templates - Code - File Header e.g. \${USER} , \${DATE} , etc.

For example, consider the following file template:

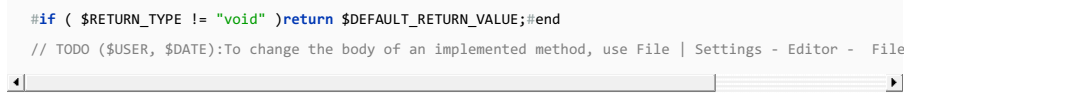

Provided that an implemented interface contains two methods, this template expands into the following code:

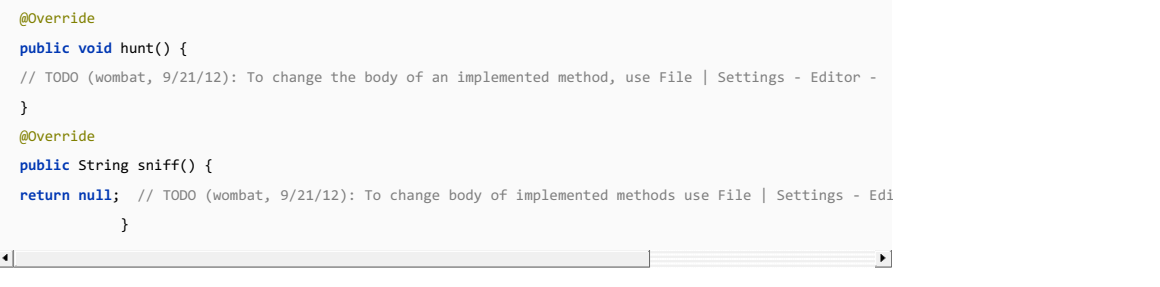

- [Overview](#page-32-0)
- [Overriding](#page-217-0) methods
- [Changing](#page-216-0) method body

### **Overview**

You can override any method of a parent class, using the code generation facility. IntelliJ IDEA creates a stub that contains a call to the method of the superclass, leaving the developer with the task of providing some meaningful source code.

### <span id="page-217-0"></span>Overriding methods

To override methods, follow these steps:

1. With the class in question having the focus, invoke the Override method command in one of the following ways:

- $\neg$  Press  $(ctr1+0)$ .
- On the main menu, choose Code |Override method .
- $-$  Right-click the editor, choose Generate on the context menu, or press  $($ Alt+Insert  $)$ , and choose Override methods .
- 2. Select methods that can be overridden from the Select methods to override dialog box. The list of methods does not include the methods that are already overridden, or cannot be accessed from the current subclass.

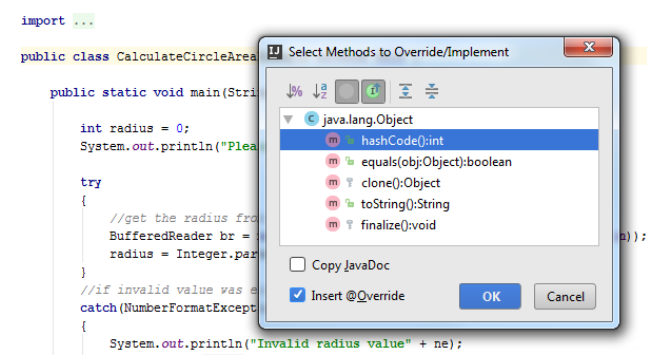

3. Select one or more methods to override.

4. If necessary, select the following options:

- Insert @Override to add the @Override annotation.
- Copy JavaDoc to insert JavaDoc comments from the overridden methods (if any).
- 5. Having generated the overriding method, create the required source code. Note the <sub>off</sub> icon that marks the overriding method in the left gutter. Use this icon to view the name of the base class, and navigate to the [overridden](#page-0-0) method .

```
AOverride
        public String multiply()
எ்்
            return super.multiply();
  è
        \overline{1}
```
# Changing method body

File template responsible for overriding a method ( Overridden method body ) accepts predefined template variables from "File Header" ( File |Settings - Editor - File and Code Templates - Code - File Header ), e.g. \${USER} , \${DATE} , etc.

For example, consider the following file template:

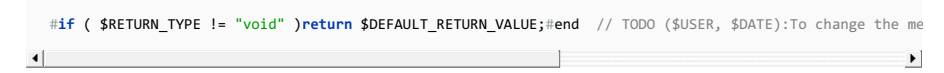

Provided that an overridden class contains two methods, this template expands into the following code:

### **public void** breathe() { // TODO (wombat, 9/21/12): To change the method body, use Settings - Editor - File and Code Templates. } **public void** eat() { // TODO (wombat, 9/21/12): To change the method body, use Settings - Editor - File and Code Templates. } $\Box$  $\left| \right|$

- Defining [arrangement](#page-218-0) rules
- [Rearranging](#page-218-1) code
- [Example](#page-218-2)

## <span id="page-218-0"></span>Defining arrangement rules

- 1. Open the Settings / [Preferences](#page-0-0) Dialog by pressing  $(\text{Ctrl+Alt+S})$  or by choosing File | Settings for Windows and Linux or IntelliJ IDEA | Preferences for macOS, and click Code Style under Editor .
- 2. Under the Code Style node, select the appropriate language.
- 3. On the Arrangement tab of the language settings, specify rules for your code rearrangement and click OK .

# <span id="page-218-1"></span>Rearranging code

You can rearrange your code according to your arrangement rules preferences.

1. In the editor select a part of the code that you want to rearrange.

2. On the main menu, choose Code | Rearrange Code.

Alternatively, in the project tool window, right-click the file where you want to perform the code rearranging, select Code | Reformat Code .

3. In the dialog that opens, select Rearrange entries checkbox and click OK .

## <span id="page-218-2"></span>Example

Consider the following code that lets you test an arrangement rule that puts fields before methods:

### BeforeAfter

**class** Test { **public void** test(){ } **private int** i; } **class** Test2 { **public void** test(){ } **private int** i; **private int** j; }

**class** Test { **private int** i; **public void** test() { } } **class** Test2 {

**private int** i; **private int** j; **public void** test() {

} }

– [Applicable](#page-219-0) contexts

– [Surrounding](#page-220-0) blocks of code

# <span id="page-219-0"></span>Applicable contexts

The Surround with feature (Code | Surround with or  $(Ctr1+A1trT)$  ) lets you put expressions or statements within blocks or language constructs. This feature in IntelliJ IDEA applies to:

### ContextSurround Example with

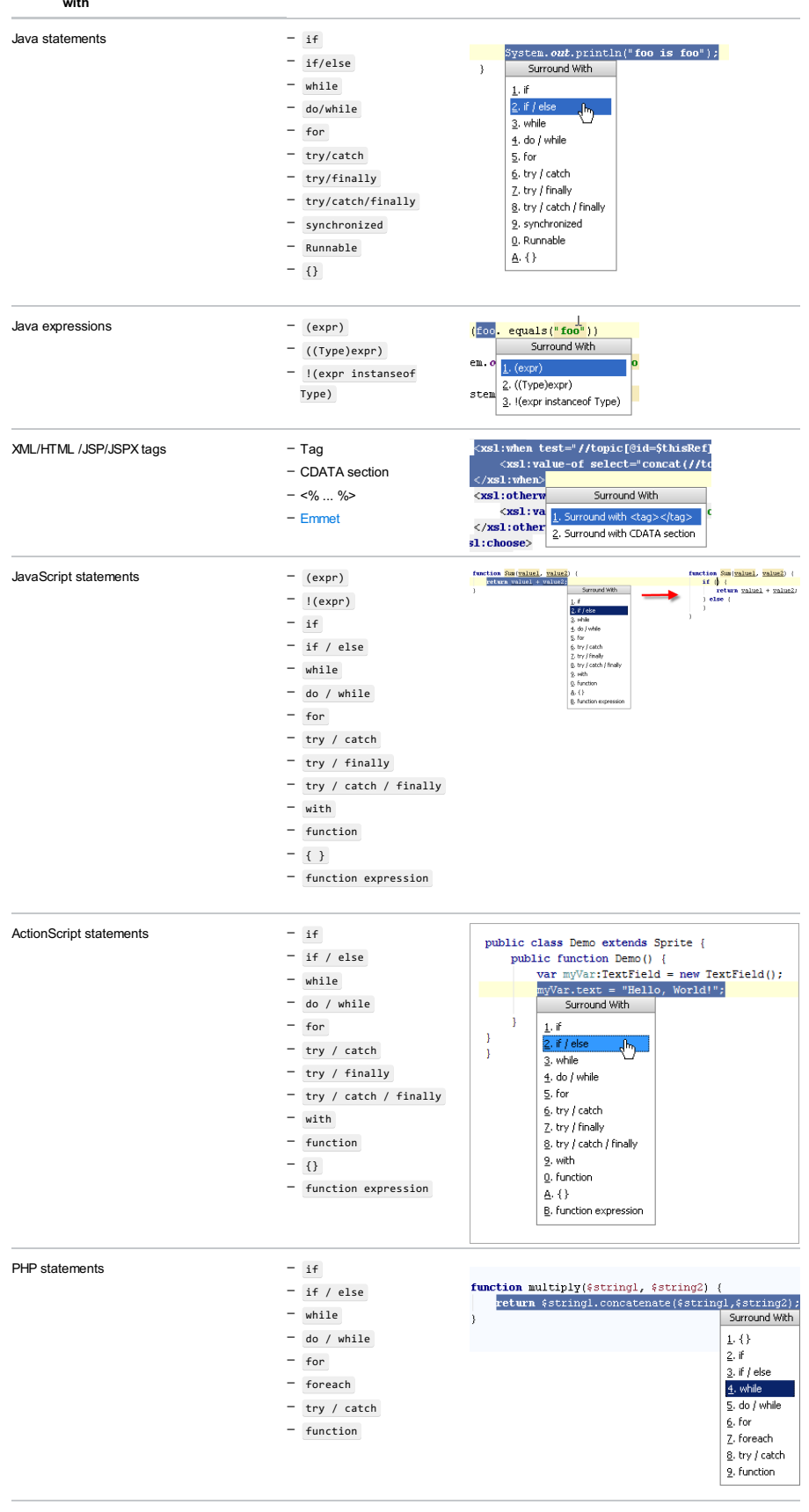

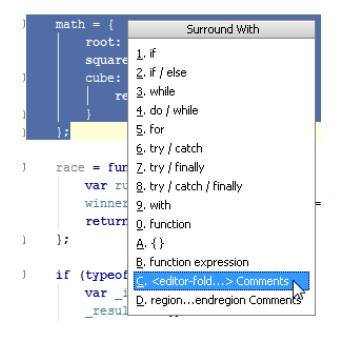

# <span id="page-220-0"></span>Surrounding blocks of code

## To surround a block of code

- 1. Select the desired code fragment.
- 2. Do one of the following:
- On the main menu, choose Code | Surround With
- $-$  Press  $(\text{Ctrl+Alt+T})$ .

A pop-up window displays the list of enclosing statements according to the context.

Select the desired surround statement from the list. To do that, use the mouse cursor, up and down arrow 3.keys, or a shortcut key displayed next to each element of the list.

IntelliJ IDEA enables you to quickly unwrap or extract expressions from the enclosing statements. This action is available for:

- Java: for, foreach, if..elseif...else, try...catch...finally, while...do, do...while , and lone braces.
- [Groovy](#page-0-0)
- JavaScript: if [...else](http://www.w3schools.com/js/js_if_else.asp), [for](http://www.w3schools.com/js/js_loop_for.asp), [while](http://www.w3schools.com/js/js_loop_while.asp), and [do...while](http://www.w3schools.com/js/js_loop_while.asp) control structures.
- XML, [HTML,](#page-0-0) and JSP .
- PHP: [if](http://php.net/manual/en/control-structures.if.php), [else](http://php.net/manual/en/control-structures.else.php), [while](http://php.net/manual/en/control-structures.while.php), [do...while](http://php.net/manual/en/control-structures.do.while.php), [for](http://php.net/manual/en/control-structures.for.php), and [try...catch](http://php.net/manual/en/language.exceptions.php) control structures

## To unwrap or remove a statement

- 1. Place the caret on the expression you want to extract or unwrap.
- 2. Choose Code | Unwrap/Remove on the main menu or press  $(Ctrl+Shift+Delete)$  . IntelliJ IDEA shows a pop-up window with all the actions that are available in the current context. Statements to be extracted are displayed on the blue background, statements to be removed are displayed on the grey background.

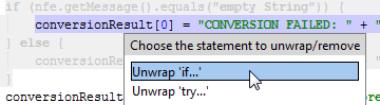

3. Click the desired action or select it using the up and down arrow keys and press  $(\overline{\text{Enter}})$ .

– [Introduction](#page-222-0)

– [Configuring](#page-222-1) paired elements behavior

### <span id="page-222-0"></span>Introduction

In the [Editor](#page-0-0), you can configure the editor's behavior related to the paired braces. When the option Insert pair } is enabled, the closing brace is [automatically](#page-0-0) added with indent on pressing  $($  Enter  $)$  . Indentation level is defined in the Code Style settings.

# <span id="page-222-1"></span>Configuring paired elements behavior

# To configure insertion of paired elements

- 1. Press (Ctrl+Alt+S) or choose File | Settings (for Windows and Linux) or IntelliJ IDEA | Preferences (for macOS) on the main menu, and then go to Editor | General | Smart Keys.
- 2. Configure automatic insertion of paired elements by selecting the following checkboxes:
	- Insert pair bracket
	- Insert pair quote
	- Auto-close tag on typing '</'
	- Insert pair %> in JSP
- 3. To have the closing braces inserted upon pressing  $(\overline{\text{Enter}})$ , select the Insert pair } checkbox.
- 4. Apply changes and click OK .

This section covers various techniques of context-aware code completion that allow you to speed up the coding process.

### Basic code completion. Completing names and keywords

Basic code completion helps you complete names of classes, methods, fields, and keywords within the visibility scope. When you invoke code completion, IntelliJ IDEA analyses the context and suggests the choices that are reachable from the current caret position.

Code completion covers supported and custom file types. However, IntelliJ IDEA does not recognize the structure of custom file types and suggests completion options regardless of whether a specific type is appropriate in the current context.

If basic code completion is applied to part of a field, parameter, or a variable declaration, IntelliJ IDEA suggests a list of possible names depending on the item type.

Invoking Basic code completion for the second time shows the names of classes available through module dependencies.

When invoked once more (for the third time in a row), the suggestion list expands to the whole project, regardless of dependencies. This action completes the names of classes and interfaces searching through the entire project. If the desired class is not yet imported, it will be imported automatically.

Note Live [templates](#page-0-0) also appear in the basic completion suggestions list.

To use basic code completion:

1. Start typing a name.

2. Press  $\widehat{(ctrl + space)}$  or choose Code | Completion | Basic from the main menu.

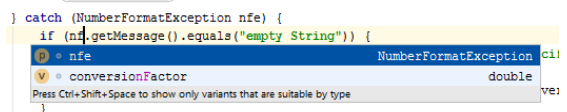

3. If necessary, press  $(\text{ctrl+Space})$  for the second time (this action produces the same effect as pressing

Ctrl+Alt+Space)).

This shows all classes available through module dependencies. The second completion also shows static fields and methods.

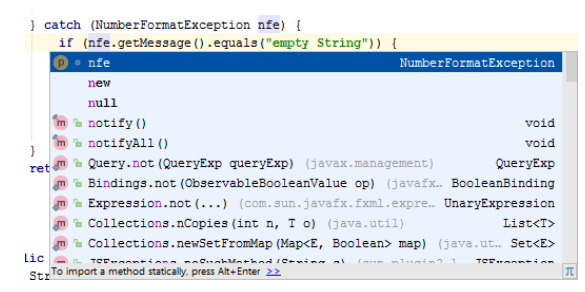

When invoked for the third time, basic code completion expands the suggestion list to all classes throughout the project, regardless of the dependencies.

Tip You can configure IntelliJ IDEAto automatically invoke the suggestions list, without having to call basic completion explicitly. To do this, in the main menu select File | Settings (or press (ctrit+Alt+s)), on the left choose Editor | General | Code Completion , and select the Autopopup code completion option.

You can also select the Insert selected variant by typing dot, space, ect. option to use some keys to accept completion. These keys depend on the language, your context, etc.

For Java, such keys include  $($   $space )$  ,  $($   $scriptline{\text{Tab} })$  ,  $($   $[$   $)$  and  $($   $]$   $)$  ,  $($   $($   $)$  and  $($   $)$   $)$  , and some more.

Note thatwhile this setting helps you save time, turning it on mayresult in items being inserted accidentally.

## Smart code completion. Completing code based on type information

Smart code completion filters the suggestions list and shows only the types applicable to the current context.

Smart code completion is useful in situations when it is possible to determine the appropriate type:

- In the right part of assignment statements
- In variable initializers
- In return statements
- In the list of arguments of a method call
- After the new keyword in an object declaration
- In chained expressions

To use smart code completion:

1. Start typing. Press  $(Ctrl + Shift + Space)$  or choose Code | Completion | SmartType from the main menu. SmartType code completion automatically highlights the selection in the suggestions list that is most suitable for the current context.

For example, consider smart type code completion after the new keyword in Java:

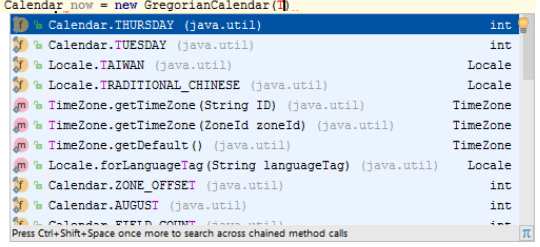

For chained expressions, suggestions are sorted by how frequently they are used in the project. When any of the suggested method calls takes an argument that is not yet available in the context, after you select it the IDE defines a local variable of the required type.

2. If necessary, press  $\overline{(Ctr1+Shift+Space)}$  once again. This lets you complete:

- Collections, lists and arrays. IntelliJ IDEA searches for symbols with the same component type and suggests converting them.
- Static method calls or constant references. IntelliJ IDEA scans for static methods and fields, and suggests the ones suitable in the current context.

Note) This is only available for Java and requires the project to be built with the IntelliJ IDEA compiler (not the Gradle compiler).

### Completing statements

Complete statements enables you to create syntactically correct code constructs. This command inserts necessary syntax elements (parentheses, braces, semicolons etc.) and gets you in position where you can start typing the next statement.

To automatically complete a statement, start typing it. The punctuation required in the current context is added and the caret moves to the next editing position.

- Completing a method declaration : start typing a method declaration and press  $(\texttt{ctrl+Shift+Enter})$  after the opening parenthesis:

public void readLineItem(LineItem lineItem)  $\overrightarrow{ }$   $\overrightarrow{ }$  or  $\overrightarrow{ }$  expected  $\overrightarrow{ }$ 

This will create an entire construct of a method, the caret resting inside the method body:

public void readLineItem(LineItem lineItem) {

 $-$  Completing code constructs : start typing a code construct and press  $(\texttt{ctrl+Shift+Enter})$  :

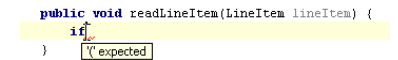

IntelliJ IDEA automatically completes the construct, and the caret is placed at the next editing position:

public void readLineItem(LineItem lineItem) {  $\frac{1}{\pi}$  if  $\int_{\mathbb{R}}$  (  $\overline{\mathbf{r}}$ 

- Automatic encapsulation : IntelliJ IDEA automatically encapsulates a method call when you directly type a new method call

next to it.

For example, type

|"test"

and then type the method call. When println gets the focus in the suggestion list, select it with : Ctrl+Shift+Enter

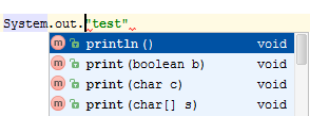

The resulting code will look like the following:

System.out.println("test");

### Completing tag names

IntelliJ IDEA automatically completes tags and attributes names and values in the following file types:

– HTML/XHTML

- $-$  XML/XSL
- JSP/JSPX

Automatic tag name completion is based on the DTD or [Schema](#page-0-0) the file is associated with.

If there is no schema association, IntelliJ IDEA will use the file content (tag and attribute names and their values) to complete your input.

In XML/XSL and JSP/JSPX files, completion for taglibs and namespaces is available.

### Completing tag names

- 1. Press  $\zeta$  and start typing the tag name. IntelliJ IDEA displays the list of tag names appropriate in the current context. Use the  $(ArrowUp)$  and  $(ArrowDown)$  buttons to scroll through the list.
- 2. Press  $($  Enter  $)$  to accept a selection from the list.

IntelliJ IDEA automatically inserts the mandatory attributes according to the schema.

# Inserting a taglib declaration

- 1. Start typing a tag and press  $(\text{Ctrl+Alt+Space})$
- 2. Select a tag from the list. The uri of the taglib it belongs to is displayed in brackets.

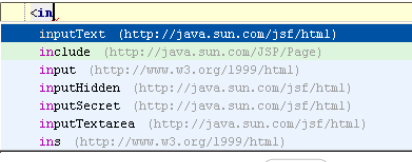

3. Select the desired taglib and press  $(Bnter)$ . IntelliJ IDEA adds the declaration of the selected taglib:

 $<\$  taglih prefix="h" uri="http://java.sun.com/jsf/html"  $\$ 

## Importing a taglib declaration

- 1. Start typing a taglib prefix and press  $\overline{\text{Alt+Insert}}$ .
- 2. Select a taglib from the list and press  $($  Enter  $)$  .

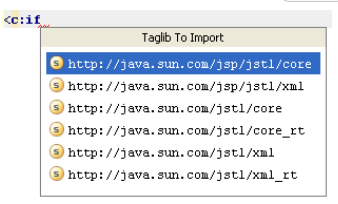

IntelliJ IDEA imports the selected taglib and adds the import statement automatically.

### Hippie completion. Expanding words based on context

Hippie completion is a completion engine that analyses your text in the visible scope and draws its completion proposals from the current context. It helps you complete a word with a keyword, class name, method or variable.

To expand a string at caret to an existing word, do the following:

- 1. Type the initial string and do one of the following:
- $P$  Press  $(A1t + S1ash)$  or choose Code | Completion | Cyclic Expand Word to search for matching words before the caret
- Press (Shift+Alt+Slash) or choose Code | Completion | Cyclic Expand Word (Backward) to search for matching words after the caret and in other open files.

The first suggested value appears, and the prototype is highlighted in the source code:

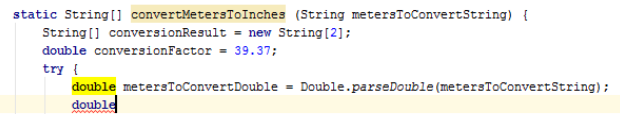

2. Press  $($   $_{\rm Enter}$   $)$  to accept the suggestion, or hold the  $({\tt Alt})$  key and keep pressing  $($   ${\tt Slash}$   $)$  until the desired word is found.

### Postfix code completion

Postfix code completion helps you reduce backward caret jumps as you write code. It allows you to transform an already typed expression to a different one based on a postfix you type after a dot, the type of expression, and its context.

For example, the .if postfix applied to an expression wraps it with an if statement.

### BeforeAfter

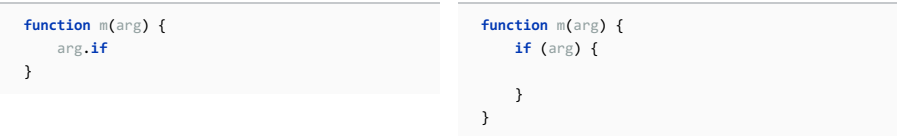

To enable/disable the postfix completion feature or separate templates, in the Settings / [Preferences](#page-0-0) Dialog dialog, go to Editor | General | Postifx completion . You can also choose which key you want to use to expand postfix templates:  $(\text{Tab})$ , Space  $)$ , or  $($  Enter  $)$ .

Postfix completion suggestions are shown as part of the basic completion suggestions list. To see a full list of postfix completions applicable in the current context, press  $(\text{Ctrl} + \text{J}).$ 

## Completion tips and tricks

### Narrow down the suggestions list

You can narrow down the suggestions list by typing any part of a word (even characters from somewhere in the middle), or invoking code completion after a dot separator. IntelliJ IDEA will show suggestions that include the characters you've entered in any positions.

This makes the use of wildcards unnecessary:

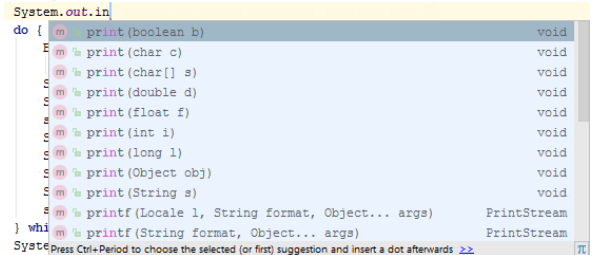

In case of CamelCase or snake\_case names, type the initial letters only. IntelliJ IDEA automatically recognizes and matches the initial letters.

## Accept a suggestion

You can accept a suggestion from the list in one of the following ways:

- Press  $(\overline{\text{Enter}})$  or double-click the desired choice to insert completion to the left from the caret.
- Press  $(\text{Tab})$  to replace the characters to the right from the caret.
- $-$  Use  $($ Ctrl+Shift+Enter) to make the current code construct syntactically correct (balance parentheses, add
- missing braces and semicolons, etc.)

### Negate an expression

You can negate an expression in Java by pressing  $(!)$  after you have selected it from the suggestions list:

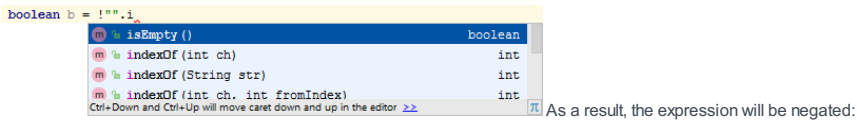

boolean  $b = !!""$ .isEmpty()

Negating an expression works this way if you have the Insert selected variant by typing dot, space, etc. option enabled in the Code [Completion](#page-0-0) settings page, or invoke code completion explicitly, or change a selection in the suggestions list explicitly.

### View reference information

– You can use the Quick [Definition](#page-0-0) View by pressing  $(\text{Ctrl+Shift+I})$  when you select an entry in the suggestions list:

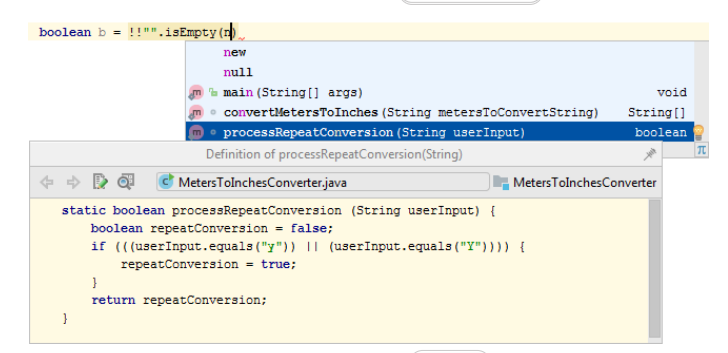

 $-$  You can use the Quick [Information](#page-0-0) View by pressing  $(\text{Ctrl}+\mathbb{Q})$  when you select an entry in the suggestions list:

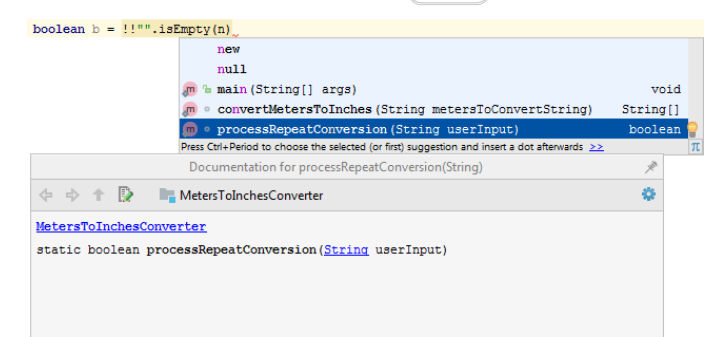

# Sort entries in the suggestions list

You can sort the suggestions list alphabetically or by relevance. To toggle between these modes, click  $_A$  or  $\pi$  respectively in the lower-right corner of the list.

Note The sorting icons only appear if the list is long and are not displayed for lists containing just a few entries.

IntelliJ IDEA will remember your choice. You can change the default behavior in the Code [Completion](#page-0-0) settings page .

# View code hierarchy

You can view code hierarchy when you've selected an entry from the suggestions list:

- Press  $\boxed{\texttt{Ctrl+H}}$  to view type hierarchy.
- $-$  Press  $\left(\overline{\text{Ctrl+Alt+H}}\right)$  to view call hierarchy.
- $-$  Press  $(\text{Ctrl+Shift+H})$  to view method hierarchy.

In this part:

– [Creating](#page-0-0) Imports

– Excluding Classes from [Auto-Impor](#page-0-0)t

– [Optimizing](#page-0-0) Imports

In this section:

- [Introduction](#page-42-0)
- Importing [packages](#page-229-0) on the fly
- Completing a short class name and importing a PHP [namespace](#page-229-1) on-the-fly
- Importing a PHP [namespace](#page-230-0) using a quick fix
- Importing [TypeScript](#page-230-1) symbols
- Importing an XML [namespace](#page-231-0)

### Introduction

When you reference a class that has not been imported, IntelliJ IDEA helps you locate this file and add it to the list of imports. You can import a single class or an entire package, depending on your settings.

The import statement is added to the imports section, but the cursor does not move from the current position, and your current editing session does not suspend. This feature is known as the Import Assistant .

Tip To configure the way auto-import works, open the IntelliJ [IDEAsettings](#page-0-0) , and then go to the page Auto [Import](#page-0-0) .

The same possibility applies to the XML , JSP, and JSPX files. When you type a tag with an unbound [namespace](#page-231-0) , import assistant suggests to create a namespace and offers a list of appropriate choices.

When you reference a PHP class that is defined outside the current file, IntelliJ IDEA locates the class definition, whereupon you can do one of the following:

- Have IntelliJ IDEA automatically complete the fully qualified class name, including the namespace the class is defined in. This will result in littering your code.
- Have IntelliJ IDEA automatically complete the short class name and import the namespace the class is defined in.
- Import the namespace manually using a quick fix.

In the PHP context, a namespace is imported by inserting a use statement.

### <span id="page-229-0"></span>Importing packages on the fly

To import packages on-the-fly, follow these steps:

1. Start typing a name in the editor. If the name references a class that has not been imported, the following prompt appears:

### 2 java.io.OutputStream? (multiple choices...) Alt+Enter OutputStream

If the pop-up annoys you, change this behavior for the current file. Just click Hector  $\oplus$  in the [Status](#page-0-0) bar , and clear the check box Import Pop-up :

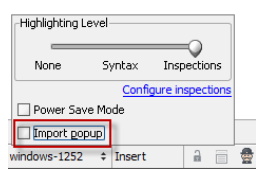

The unresolved references will be underlined, and you will have to invoke [intention](#page-0-0) action Add import explicitly.

2. Press  $(Alt+Enter)$ . If there are multiple choices, select the desired import from the list.

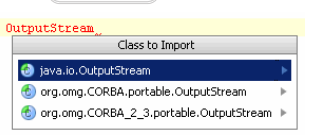

Tip IntelliJ IDEAprovides a quick fixthat automaticallyinstalls the package you're trying to import: if, after the keyword import , you type a name of a package that is not currently available on your machine, a quick fix suggests to either ignore the unresolved reference, or download and install the missing package:

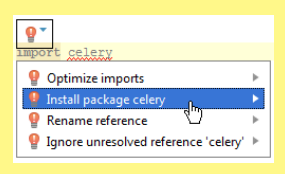

Tip If the option Add unambiguous imports on the fly is checked, IntelliJ IDEA does not inform you about the needed import, if there is only one choice, adds the only possible import automatically

### <span id="page-229-1"></span>Completing a short class name and importing a PHP namespace on-the-fly

To compile a short class name and import a PHP namespace, follow these steps:

- 1. To enable on-the-fly namespace import, open the IntelliJ IDEA [settings](#page-0-0), and then click Auto Import under the Editor node. In the [Editor:](#page-0-0) Auto Import page that opens, configure automatic namespace import in the PHP section.
- To have IntelliJ IDEA automatically import PHP namespaces, add use statements, and complete short class names on the fly when you are typing in a class or file that belongs to a certain namespace, select the Enable auto-import in
	-

namespace scope check box. This check box is selected by default.

- To have automatic namespace import applied when you are typing in a file that does not belong to any specific namespace, select the Enable auto-import in file scope check box.
- 2. Open the desired file for editing and start typing the short name of a class.
- 3. From the suggested variants for completion, select the relevant class name:

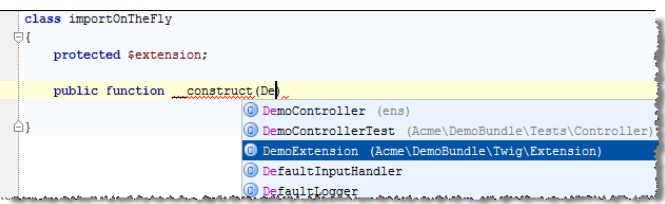

IntelliJ IDEA completes the short class name and inserts a use statement with the namespace where the selected class is defined:

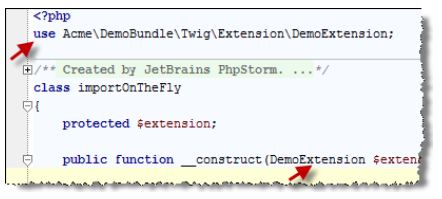

## <span id="page-230-0"></span>Importing a PHP namespace using a quick fix

To import a PHP class using a quick fix, follow these steps:

1. Open the desired file for editing and reference a PHP class. If the referenced class is not bound, the following prompt

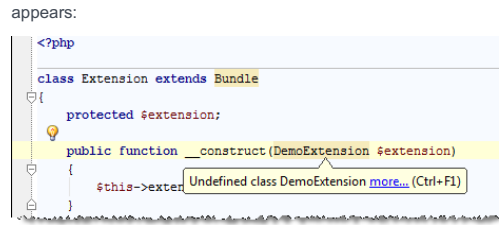

2. Press  $(Alt+Enter)$  . IntelliJ IDEA suggests to import the namespace where it has detected the declaration of the

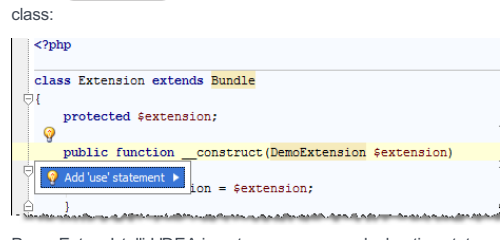

3. Press Enter . IntelliJ IDEA inserts a namespace declaration statement (use statement):

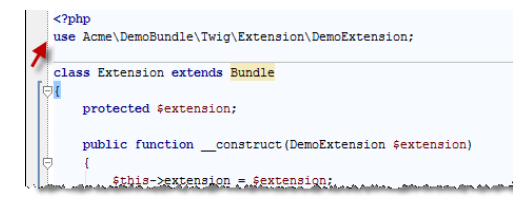

### <span id="page-230-1"></span>Importing TypeScript symbols

In the TypeScript context, IntelliJ IDEA can generate import statements for modules, classes, and any other symbol that can be exported and called as a type. Open the desired file in the editor and do one of the following:

– Start typing the short name of a symbol. From the suggested variants for completion, select the relevant symbol name:

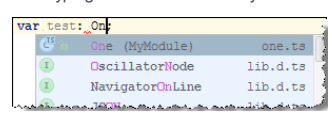

 $^-$  Position the cursor at the unresolved symbol, which is displayed in red, and press  $($ Alt+Enter  $)$ :

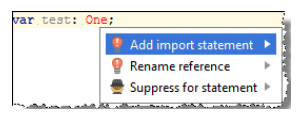

On the context menu, select Add import statement and press  $($  Enter  $)$ .

- Configure IntelliJ IDEA to show a pop-up every time you hover the mouse pointer over an unresolved reference which

required import:

1. Open the Settings / [Preferences](#page-0-0) Dialog by pressing  $(Ctr1+Alt+S)$  or by choosing File | Settings for Windows and Linux or IntelliJ IDEA | Preferences for macOS. Expand the Editor node, and then click Auto Import under General .

2. On the Auto [Import](#page-0-0) page that opens, select the Show import pop-up check box in the TypeScript area.

Every time you hover the mouse pointer over an unresolved symbol, IntelliJ IDEA will display the following pop-up message:

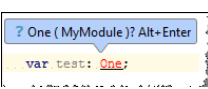

Press  $(\overline{\text{Alt} + \text{Enter}})$  to have an import statement generated and inserted automatically.

In either case, IntelliJ IDEA inserts an import statement:

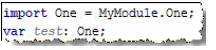

You can configure the quotes style for generated import statements on the Code Style. [TypeScript](#page-0-0) page, tab Punctuation ( File | Settings | Editor | Code style | TypeScript | Punctuation for Windows and Linux or IntelliJ IDEA | Preferences | Editor | Code style |TypeScript | Punctuation for macOS).

## <span id="page-231-0"></span>Importing an XML namespace

To import an XML namespace, follow these steps:

1. Open the desired file for editing, and start typing a tag. If a namespace is not bound, the following prompt appears:

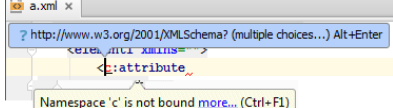

2. Press  $($  Alt+Enter  $)$  . If there are multiple choices, select the desired namespace from the list.

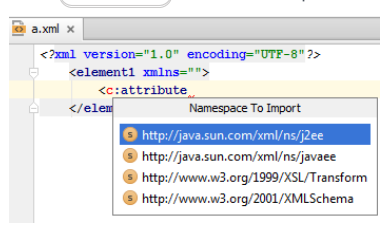

Depending on the file type, IntelliJ IDEA creates a namespace declaration, or a taglib:

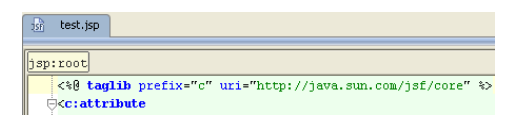

- [Introduction](#page-232-0)
- [Configuring](#page-232-1) imports
- [Excluding](#page-232-2) classes from imports

## <span id="page-232-0"></span>Introduction

The list of imports suggested by IntelliJ IDEA can be sometimes far too wide, and can include the classes you don't actually need. For example, some of the class names in your project can match the names of internal SDK or unrelated library classes.

IntelliJ IDEA lets you configure the classes to be excluded from import assistance and code completion, thus helping avoid unintentional use of the wrong classes. Besides that, IntelliJ IDEA provides an intention action that allows you to exclude unnecessary classes on-the-fly.

These settings apply to code completion as well. The classes and packages specified as the ones to be ignored by the code completion feature, will not be added to the suggestion list.

# <span id="page-232-1"></span>Configuring imports

## To configure classes to be excluded from import

- 1. Open the [Settings/Preferences](#page-0-0) dialog box, and under the Editor / General node, click Auto-Import.
- 2. On the [Auto-Import](#page-0-0) page, click  $+$   $($  Alt+Insert  $)$ ).
- 3. In the dialog box that opens, type the name of the class or a whole package to be excluded, and click OK. Use  $+$  ( $(\text{Alt+Insert})$ ) and  $-$  ( $(\text{Alt+Delete})$ ) to manage the list of classes and packages that IntelliJ IDEA shouldn't place to the suggestion list.
- 4. Apply changes and close Settings/Preferences dialog.

# <span id="page-232-2"></span>Excluding classes from imports

## To exclude classes from imports in the fly

1. Start typing a name in the editor, and use intention action as described in the section [Creating](#page-0-0) Imports :

2 java.io.OutputStream? (multiple choices...) Alt+Enter OutputStream

2. In the Class to Import suggestion list, select the class you want to be ignored, and click the right arrow to reveal the nested list of intention actions. IntelliJ IDEA suggests you to exclude specific class or the whole containing package:

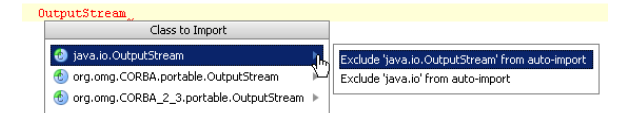

3. Click the desired class or package to be excluded.

In this section:

- [Introduction](#page-42-0)
- [Optimizing](#page-233-0) imports in project
- [Optimizing](#page-233-1) imports in the current file

## Introduction

Sooner or later, some of the imported classes or packages become redundant to the code.

Typically, you have to stop what you are doing, scroll to the head of the file, find the unused imports, and remove them. It is rather easy to forget to remove imports when you remove usages.

IntelliJ IDEA provides the Optimize Imports feature, which enables you, whenever it is convenient, to remove unused imports from your current file, or from all files in the current directory at once. This helps you avoid unused, excessive and duplicating imports in your project.

One can remove unused import statements in the entire project or in the current file only.

### <span id="page-233-0"></span>Optimizing imports in project

To optimize imports in the entire project, follow these steps:

- 1. Place the caret at the Project tool window and do one of the following:
- On the main menu, choose Code |Optimize Imports .
- On the context menus of the Project tool window, choose Optimize Imports .
- $-$  Press  $(\overline{\text{Ctrl+Alt}+O})$ .

### The [Optimize](#page-0-0) Imports dialog box opens.

2. If your project is under version control, the option Only VCS changed files is enabled. Select or clear this option as required.

3. Click Run .

# <span id="page-233-1"></span>Optimizing imports in the current file One way of dealing with unused import is to use the quick-fix that appears when you set the caret at the highlighted unused

import . However, you can optimize imports in a larger scope as described below.

To optimize imports in the currently opened file, do one of the following:

- On the main menu, choose Code |Optimize Imports .
- $=$  Press  $(\overline{\text{Ctrl+Alt}+0})$
- Place the caret at the import statements, click  $\bullet$ , and choose Remove unused import.
- Open the [Reformat](#page-0-0) File Dialog ( $(\text{Ctrl+Shift+Alt+L})$ ) and select the Optimize imports checkbox.

## Code analysis basics

IntelliJ IDEA features robust, fast, and flexible static code analysis. It detects the language and runtime errors, suggests corrections and improvements before you even compile .

IntelliJ IDEA performs code analysis by applying inspections to your code. Numerous code inspections exist for Java and for the other supported languages.

The inspections detect not only compiling errors, but also different code inefficiencies. Whenever you have some unreachable code, unused code, non-localized string, unresolved method, memory leaks or even spelling problems – you'll find it very quickly.

IntelliJ IDEA's code analysis is flexibly configurable. You can [enable/disable](#page-0-0) each code inspection and [change](#page-0-0) its severity, create [profiles](#page-0-0) with custom sets of inspections, apply inspections [different](#page-0-0)ly in different scopes, [suppress](#page-0-0) inspections in specific pieces of code, and more.

The analysis can be performed in several ways:

- By default, IntelliJ IDEA analyses all open files and highlights all detected code issues right in the editor. On the right side of the editor you can see the analysis status of the whole file (the icon in the top-right corner). When an error is detected, this icon is  $\bullet$ ; in case of a warning, it is  $\bullet$ ; if everything is correct, the icon is  $\bullet$
- Alternatively, you can run code analysis in a bulk [mode](#page-0-0) for the specified scope, which can be as large as the whole project.
- If necessary, you can apply a single code [inspection](#page-0-0) in a specific scope.

For the majority of the detected code issues, IntelliJ IDEA provides quick fix [suggestions](#page-0-0) . You can quickly review errors in a file by navigating from one highlighted line to another by pressing  $($  F2  $)$  $($  Shift+F2  $)$  .

For more information and procedural descriptions, see [Configuring](#page-0-0) Inspection Severities .

### <span id="page-234-0"></span>Inspection profiles

When you inspect your code, you can tell IntelliJ IDEA which types of problems you would like to search for and get reports about. Such configurations can be preserved as inspection profiles .

An inspection profile defines the types of problems to be sought for, i.e. which code inspections are [enabled/disabled](#page-0-0) and the [severity](#page-0-0) of these inspections. Profiles are configurable in the [Inspections](#page-0-0) settings page.

To set the current inspection profile (the one that is used for the on-the-fly code analysis in the editor), simply select it in the ections settings page and apply changes. When you perform code [analysis](#page-0-0) or execute a single [inspection](#page-0-0) , you can specify which profile to use for each run.

Inspection profiles can be applicable for the entire IDE or for a specific project:

- Project profiles are shared and accessible for the team members via VCS. They are stored in the project directory: <project>/.idea/inspectionProfiles .
- IDE profiles are intended for personal use only and are stored locally in XML files under the USER\_HOME/.<IntelliJ IDEA version>/config/inspection directory.

IntelliJ IDEA comes with the following pre-defined inspection profiles:

- Default : This local (IDE level) profile is intended for personal use, applies to all projects, and is stored locally in the Default.xml file under the USER\_HOME/.<IntelliJ IDEA version>/config/inspection directory.
- Project Default : when a new project is created, the Project Default profile is copied from the settings of a [template](#page-0-0) project . This profile is shared and applies to the current project. –

After a project is created, any modifications to the project default profile will pass unnoticed to any other projects.

When the settings of the Project Default profile are modified in the [Template](#page-0-0) Project settings , the changed profile will apply to all newly created projects, but the existing projects will not be affected as they already have a copy of this profile.

Project Default profile is stored in the Project\_Default.xml file located in the <project>/.idea/inspectionProfiles directory.

One can have as many inspection profiles as required. There are two ways of creating new profiles: you can add a new profile as a copy of the Project Default profile or copy the currently selected profile. The newly created profiles are stored in XML files, located depending on the type of the base profile .

The <profile name>.xml files representing inspection profiles appear whenever some changes to the profiles are done and applied. The files only store differences against the default profile.

In case of the file-based project format, the shared profiles are stored in the project file <project name>.ipr .

Refer to the section [Customizing](#page-0-0) Profiles for details.

## Synchronizing profiles between computers

If an inspection profile is made project-specific, it is synchronized with your project automatically. Each user, who opens this project after checking it out, will have the same inspection profile enabled.

If an IDE Default inspection profile is used, it can be synchronized between multiple machines via the Settings Repository plugin, bundled with IntelliJ IDEA . So doing, the file is stored in USER\_HOME/.<IntelliJ IDEA version>/config/inspection/<profile\_name>.xml .

Note that the Global profile may have a different name. Copy your current project profile to the Global Level (click the button Manage and choose Copy as Global ) and call it as you like.

Then, on the main menu, choose File | Other Settings | Default Settings and select this global profile as the default one for all the new projects. Now all the newly-created projects will use this global profile by default and this global profile will be synchronized between the various machines via the Settings Repository plugin.

### Inspection severity

Inspection severity indicates how seriously the code issues detected by the inspection impact the project and determines how the detected issues should be highlighted in the editor. By default, each inspection has one of the following severity levels:

- Server problem
- $-$  Typo  $\vee$
- $-$  Info $\Box$
- Weak Warning
- Warning
- Error

You can increase or decrease the severity level of each inspection. That is, you can force IntelliJ IDEA to display some warnings as errors or weak warnings. In a similar way, what is initially considered a weak warning can be displayed as a warning or error, or just as info.

You can also configure the color and font style used to highlight each severity level. Besides, you can create custom severity levels and set them for specific inspections.

If necessary, you can set [different](#page-0-0) severity levels for the same inspection in different scopes.

All [modifications](#page-0-0) to inspections mentioned above are saved in the [inspection](#page-234-0) profile currently selected in the inspection settings and apply when this profile is used.

## Inspection scope

By default, all enabled code inspections apply to all project files. If necessary, you can configure each code inspection [\(enable/disable](#page-0-0) , change its [severity](#page-0-0) level and options) individually for different [scopes](#page-0-0) . Such configurations, like any other inspection settings, are saved and applied as part of a specific [profile](#page-234-0)

There may be complicated cases when an inspection has different configurations associated with different scopes. When such inspection is executed in a file belonging to some or all of these scopes, the settings of the highest priority scopespecific configuration are applied. The priorities are defined by the relative position of the inspection's scope-specific configuration in [inspection](#page-0-0) settings : the uppermost configuration has the highest priority. The Everywhere else configuration always has the lowest priority.

For more information and procedural descriptions, see [Configuring](#page-0-0) Inspection for Different Scopes.

### Examples of code inspections

In the [Inspections](#page-0-0) page, all inspections are grouped into categories. The most common tasks covered by code analysis are:

- Finding probable bugs.
- Locating dead code.
- Detecting performance issues.
- Improving code structure and maintainability.
- Conforming to coding guidelines and standards.
- Conforming to specifications.

## Finding probable bugs

IntelliJ IDEA analyzes the code you are typing and is capable of finding probable bugs as non compilation errors right onthe-fly. Below are the examples of such situations.

For example, potential NPE can be thrown at runtime:

### BeforeAfter

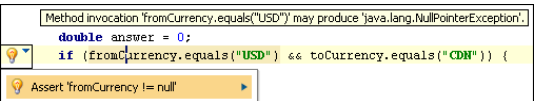

deable answer = 0;<br>  $\begin{split} \textbf{check} & \text{respect} \textbf{if } \textbf{m} \textbf{D} \textbf{if } \textbf{m} \textbf{H} \textbf{1} \textbf{if} \\ \textbf{if } \textbf{if } \textbf{if } \textbf{m} \textbf{D} \textbf{if } \textbf{m} \textbf{y} \textbf{f} \textbf{if } \textbf{h} \textbf{H} \textbf{H} \textbf{f} \textbf{if} \textbf{H} \textbf{f} \textbf{f} \textbf{if} \textbf{f} \textbf{f} \textbf{if} \text$ So, this is exactly what we get

from the intention action.

Here the first if condition may lead to a NullPointer exception being thrown in the second if, as not all situations are covered. At this point adding an assertion in order to avoid a NullPointer being thrown during the application runtime would be a good idea.

## Locating dead code

IntelliJ IDEA highlights in the editor pieces of so-called dead code. This is the code that is never executed during the application runtime. Perhaps, you don't even need this part of code in your project. Depending on situation, such code may be treated as a bug or as a redundancy. Anyway it decreases the application performance and complicates the maintenance process. Here is an example.

So-called constant conditions - conditions that are never met or are always true, for example. In this case the responsible code is not reachable and actually is a dead code.

 $attribute = parseAttribute(isempty, asp, php);$ if (attribute ==  $null$ ) { return; value = parseValue(attribute, false, isempty, delim); if (attribute  $\vert$  = null  $\vert$ ... Condition attribute != null' is always 'true'.  $else$  $\texttt{a} \texttt{v}$  = new AttVal(  $\texttt{null}, \texttt{null}, \texttt{null}, \texttt{null}, \texttt{null},$ 0, attribute, value ); Report.attrError(this, this.token, value Report. BAD\_ATTRIBUTE\_VALUE);

IntelliJ IDEA highlights the if condition as it's always true. So the part of code surrounded with else is actually a dead code because it is never executed.

### Highlighting unused declarations

IntelliJ IDEA is also able to instantly highlight Java classes, methods and fields which are unused across the entire project via Unused declarations inspection. All sorts of Java EE @Inject annotations, test code entry points and other implicit dependencies configured in the Unused declarations inspection are deeply respected.

### Unresolved JavaScript function or method

This inspection detects references to undefined JavaScript functions or methods.

if (this.getValue()) Create Method 'getValue' ▶ Rename Reference

### Examples of PHP Code Inspections

Unresolved Include –

This inspection detects attempts to include not actually existing files and suggests two quick fixes: to create a file with the specified name or use a PHPDOC annotation.

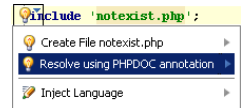

### - Dynamic method is called as static

This inspection checks whether a call to a static function is actually applied to a static function.

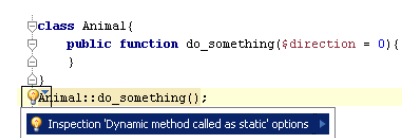

The function do\_something() is called as static while actually it is dynamic.

Unimplemented abstract method in class –

This inspection checks whether classes inherited from abstract superclasses are either explicitly declared as abstract or

the functions inherited from the superclass are implemented.

```
<sup>叫</sup> (abstract class AbstractClass)
        abstract protected function getValue();
 À
 Oclass ConcreteClass extends AbstractClass(
 <sup>9</sup> Inspection 'Unimplemented abstract methods in class' options
```

```
$w = new AbstractClass();
```
The class ConcreteClass is inherited from an abstract class AbstractClass and has not been explicitly declared as abstract. At the same time, the function GetValue() , which is inherited from AbstractClass , has not been implemented.

- Parameter type

PHP variables do not have types, therefore basically parameter types are not specified in definitions of functions. However, if the type of a parameter is defined explicitly, the function should be called with parameters of the appropriate type

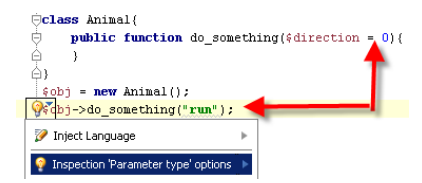

The function do\_something has the parameter of the type integer but is called with a string.

Undefined class constant –

This inspection detects references to constants that are not actually defined in the specified class.

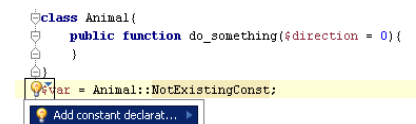

The constant NotExistingConst is referenced to as a constant of the class Animal , while actually it is not defined in this class.

Undefined constant inspection –

This inspection detects references to constants that are not actually defined anywhere within the inspection scope.

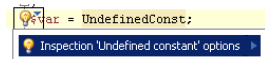

The referenced constant UndefinedConst is not defined anywhere within the inspection scope.

Undefined class –

This inspection detects references to classes that are not actually defined anywhere within the inspection scope.

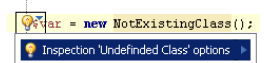

The referenced class NotExistingClass is not defined.

### Undefined field –

This inspection detects references to fields of a class that are not actually defined in this class.

```
\bigcircclass Animal(
         public function do something ($direction = 0) {
À)
\frac{1}{\sqrt{3}} (obj = new Animal();<br>\frac{1}{\sqrt{3}} (ar = $obj->field;
\bullet Inspection 'Undefined field' options \bullet
```
The \$obj variable is an instance of the class Animal . The declaration of the \$var contains a reference to the field field of the class Animal, which is not defined on this class.

To suppress reporting Undefined method errors in such cases, [re-configure](#page-0-0) the inspection severity . To do that, open the [Inspections](#page-0-0) page of the Settings dialog box, click the inspection name in the list and select the Downgrade severity if \_\_magic methods are present in class checkbox in the Options area. After that undefined properties in such cases will be indicated one step lower than specified for inspections in general, by default, Info instead of Warning .

To suppress irrelevant reporting of Undefined field errors, clear the Notify about access to a field via magic method and Notify about PHP dynamic field declaration checkboxes. When the checkboxes are selected, IntelliJ IDEA reports errors even if the class contains the \_get() and \_set() magic methods.

Call of undefined function –

This inspection detects references to functions that are not defined anywhere within the inspection scope.

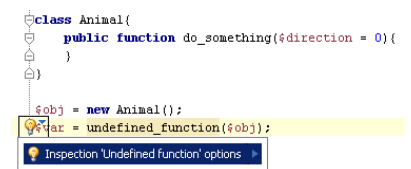

The called function undefined\_function() is not defined anywhere within the inspection scope.

Undefined variable –

This inspection detects references to variables that are not declared and initialized anywhere within the inspection scope. PHP does not require that each variable should be declared and initialized. PHP can initialize such variable on the fly and assign it the zero value. However, this inspection allows you to detect discrepancies of this kind.

The Undefined variable inspection can be configured through the checkboxes on the Inspections page of the Settings dialog:

- Enable inspection in global space: select this checkbox to run the inspection against variables outside functions/methods, classes, and namespaces, that is, in the [global](http://php.net/manual/en/language.namespaces.global.php) space

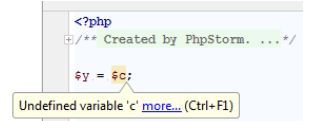

- Report that variable might have not been defined: select this checkbox to have a warning displayed even if the definition of a variable is not definitely missing. Such situation may take place when a variable is used in several paths and some of them may never be reached, for example, in if() statements:

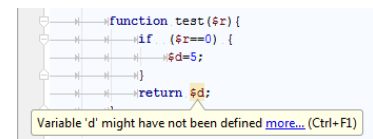

- Ignore 'include' and 'require' statements Suppose the inspection scope contains an include or require statement. If this checkbox is cleared, IntelliJ IDEA treats such variable as defined in the classes referenced through these statements and no error is reported. If this checkbox is selected, an Undefined variable error is reported.

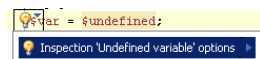

Inspections and inspection profiles are editable in the [Inspections](#page-0-0) settings page. IntelliJ IDEA provides several ways to gain access to inspection settings.

## To access inspections and profiles settings, do one of the following

 $-$  Open the Settings / [Preferences](#page-0-0) Dialog by pressing  $(\text{ctrl+Alt+s})$  or by choosing File | Settings for Windows and Linux or IntelliJ IDEA | Preferences for macOS, and click Inspections under Editor.

- On the main toolbar, click  $\bullet\bullet$ , then expand the Editor node, and click [Inspections](#page-0-0) .
- Click the current profile icon in the Status bar

```
Highlighting level is: Syntax. Click to configure highlighting for this file
                              17:8 CRLF \div UTF-8 \div 3 \frac{1}{10}
```
and then click the Configure inspection link.

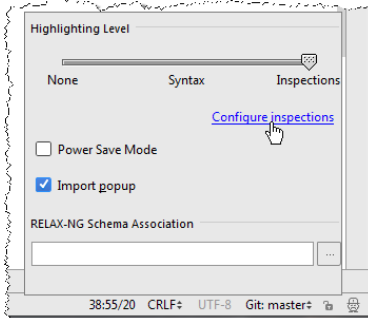

- In the editor, open the suggestion list, click the right arrow, and choose Edit inspection profile settings on the

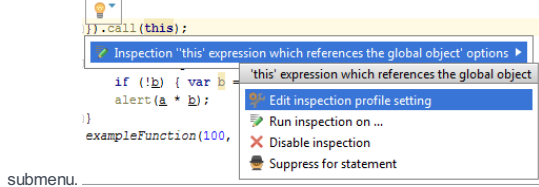

- In the [Inspection](#page-0-0) Results Tool Window, click Edit Settings or on the toolbar or use the corresponding context menu command.

IntelliJ IDEA lets you configure settings for your code validation analysis and save them as inspection profiles. You can customize the existing inspection profiles (including default profiles), and create new ones. You can also share, import and export inspection profiles.

IntelliJ IDEA distinguishes between IDE and project profiles.

### Stored in IDE

These profiles are saved in an application config directory (for example,  $\sim$ /. IntelliJIdeaXXXX/config/inspection on Linux) and are available for any project.

### Stored in Project

These profiles are saved in a particular project's .idea directory (for example, \$PROJECT\_DIR/.idea/inspectionProfiles on Linux).

## Customizing profiles

1. In the [inspection](#page-0-0) settings, select the profile to be changed.

| Editor > Inspections @ For current project |                                |       |  |
|--------------------------------------------|--------------------------------|-------|--|
| Profile:                                   | <b>Project Default</b> Project |       |  |
|                                            | <b>Stored in Project</b>       |       |  |
|                                            | <b>Project Default</b>         |       |  |
|                                            | Stored in IDE                  | 7.277 |  |
| <b>TEMPS</b>                               | <b>Default</b>                 |       |  |

Note that the default profiles are also editable.

2. Customize the desired inspections: enable or [disable](#page-0-0), change their [severity](#page-0-0) and the other options, which can be different for the various inspections.

Note that the selectors of severity and scopes, and the options section (if any) are only available for the enabled inspections.

3. To apply an inspection to a restricted set of files, associate it with the [corresponding](#page-0-0) scopes. By default, all inspections apply to all the sources of the current project.

4. Apply changes.

## Managing profiles

- 1. In the [inspection](#page-0-0) settings , select the profile you want to manage.
- 2. Click  $\bullet\bullet\bullet$  and from the drop-down list, select one of the following options:
	- Copy to IDE or Copy to Project to copy the selected profile to either IDE level or the project level.
	- Duplicate to make a copy of the selected profile. You can change the name of the profile in the Profile field.
	- Rename to rename the selected profile.
	- Delete -to delete the selected profile.
	- Restore Defaults to change the selected profile back to its default settings.
	- Add Description or Edit Description to add a new or edit an existing description for the selected profile.
	- Export to export the selected profile in a form of XML file. You can select where to export your profile.
	- Import Profile to import the desired profile (XML file). You can select where to import your profile.

3. Apply changes.

– [Basics](#page-241-0)

– [Defining](#page-241-1) the order of scopes

### <span id="page-241-0"></span>Basics

By default, all enabled code inspections apply to all project files. If necessary, you can configure each code inspection [\(enable/disable](#page-0-0) , change its [severity](#page-0-0) level and options) individually for different [scopes](#page-0-0) . Such configurations, like any other inspection settings, are saved and applied as part of a specific profile.

There may be complicated cases when an inspection has different configurations associated with different scopes. When such inspection is executed in a file belonging to some or all of these scopes, the settings of the highest priority scopespecific configuration are applied. The priorities are defined by the relative position of the inspection's scope-specific configuration in [inspection](#page-0-0) settings : the uppermost configuration has the highest priority. The Everywhere else configuration always has the lowest priority.

# <span id="page-241-1"></span>Defining the order of scopes

## To define the order of scopes, follow these steps

1. In the [Inspections](#page-0-0) page of the Settings/Preferences dialog, click the button In All Scopes :

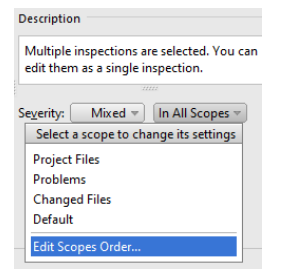

- 2. Choose Edit Scopes Order... from the scopes drop-down list.
- 3. In the Scopes Order dialog box that opens, select the desired scope, and click the up and down arrows  $\bullet$ .

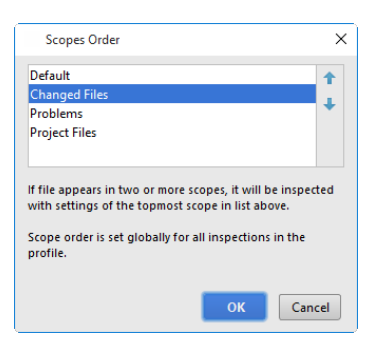

### Basics

Inspection severity indicates how seriously the code issues detected by the inspection impact the project and determines how the detected issues should be highlighted in the editor. By default, each inspection has one of the following severity levels:

– Server problem

- $-$  Typo  $\vee$
- $-$  Info $\Box$
- Weak Warning
- Warning
- Error

You can increase or decrease the severity level of each inspection. That is, you can force IntelliJ IDEA to display some warnings as errors or weak warnings. In a similar way, what is initially considered a weak warning can be displayed as a warning or error, or just as info.

You can also configure the color and font style used to highlight each severity level. Besides, you can create custom severity levels and set them for specific inspections.

If necessary, you can set [different](#page-0-0) severity levels for the same inspection in different scopes.

All [modifications](#page-0-0) to inspections mentioned above are saved in the inspection profile currently selected in the inspection settings and apply when this profile is used.

### Changing severity of an inspection

- 1. In the [inspection](#page-0-0) settings, select the desired profile. The inspections associated with the profile are displayed in the tree view.
- 2. Select the desired inspection. If this inspection is disabled, select the checkbox next to it.
- 3. Select the desired severity from the context menu of the inspection or from the Severity selector on the right:

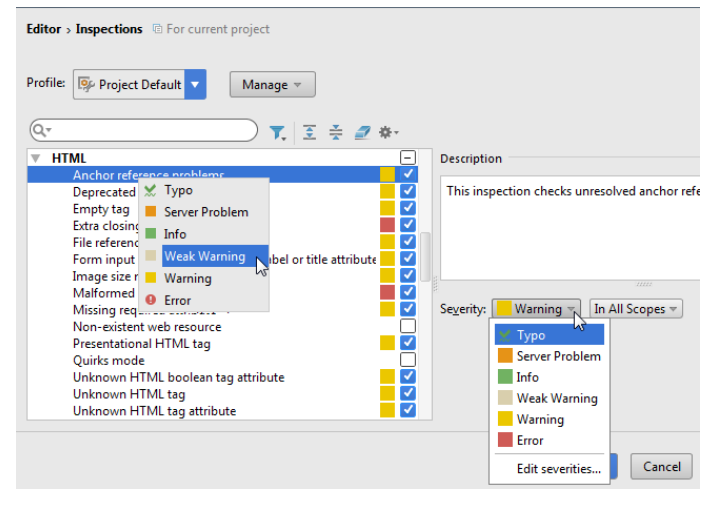

Note that inspections, whose state is changed relative to the default values, and all their grouping nodes are highlighted with blue.

4. Apply the changes. The modified inspection will now have the new severity level when this profile is used.

# Changing severity of an inspection for different scopes

- 1. Choose the desired profile and inspection.
- 2. Click the drop-down list In All Scopes, and select the scope you want to change inspection severity in:

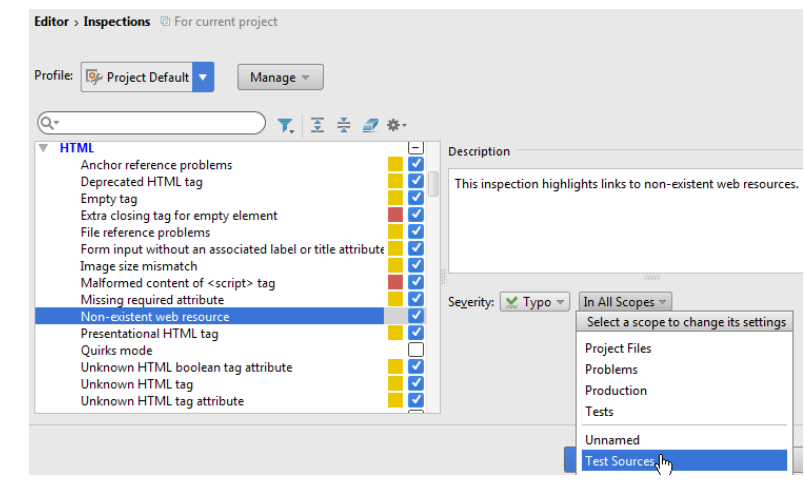

IntelliJ IDEA shows severities for two scopes: for the selected one and Everywhere else

3. Click severity drop-down list for the selected scope and choose the appropriate severity level from the drop-down list:

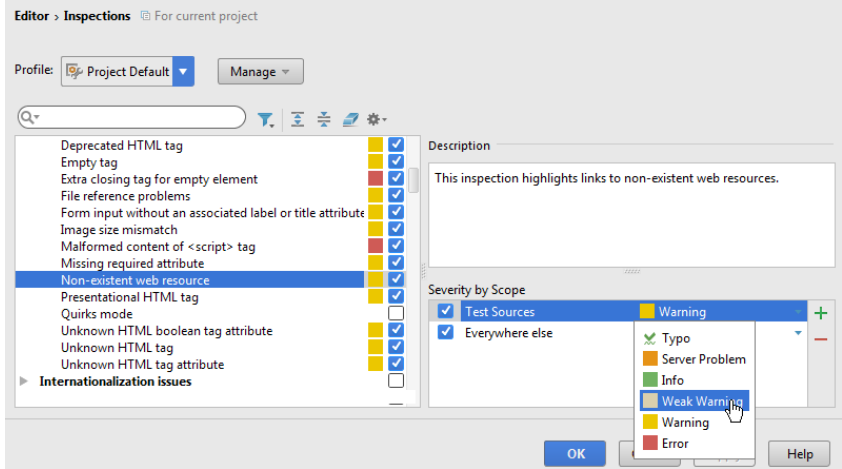

# Changing the highlighting style for a specific severity level

- 1. Do one of the following:
	- In the [Settings/Preferences](#page-0-0) dialog, select Editor | Colors & Fonts -> General, and then select the style corresponding to the desired severity level.
	- In the [inspection](#page-0-0) settings, select the desired inspection and choose Edit severities from the Severity selector. Next, in the Severities Editor dialog box that opens, select the desired severity level and click Editor |Colors & Fonts .

Either way you will see the styles associated with this severity in the Color [Scheme](#page-0-0) settings page.

2. Configure the color and font styles as necessary and apply changes. The detected issues with the corresponding severity will now be highlighted in the editor with the modified style when the current profile is used.

## Defining a custom severity level

1. In the [inspection](#page-0-0) settings , select the desired inspection and choose Edit severities from the Severity selector.

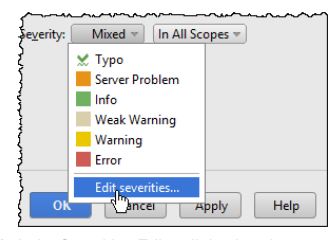

2. In the Severities Editor dialog box that opens, click  $\textcolor{red}{\div}$ :

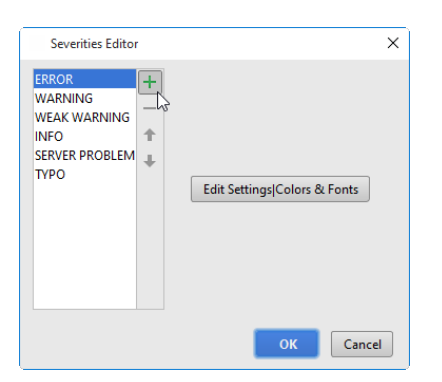

Type the name for the new severity in the New Highlight Severity dialog box. 3.

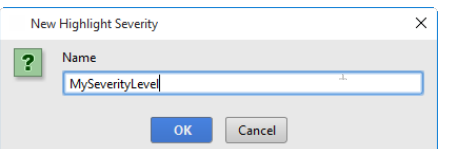

The custom severity is added to the list of severities.

- 4. Specify color and font settings for the new severity using the controls to the right of the list of severities.
- 5. Use the Up  $\triangle$  and Down  $\Box$  buttons to change the priority of the new severity.
- 6. Apply the changes. The new severity level will now be available for all inspections within the current profile. You can assign it to specific inspections and get the corresponding code issues highlighted with the specified style in the editor. If necessary, you can remove the custom severity level later by selecting it in the Severities Editor dialog box and clicking .

You cannot change priorities of the pre-defined severity levels, or remove them.

Although code analysis is performed on-the-fly in all open files, you may want to run it for the whole project or a custom scope and examine the results in a friendly view.

Note Inspecting code in a large scope, for example, the whole project, can be time consuming. For large projects, it is recommended to [create](#page-0-0) a nber of smaller [scopes](#page-0-0) and run analysis in each of them separately. – If you do notwant to have some code issues in the analysis report, you can disable some [inspections](#page-0-0) .

## To run a code inspection

- 1. Open the desired file in the editor. Alternatively select files or directories in the Project Tool [Window](#page-0-0) . For multiple selection, click the items holding down the  $(\text{ctrl})/(\text{ft})$  key. The initial inspection scope will be confined to the opened file or the selection.
- 2. On the main menu, choose Analyze | Inspect Code . The Specify [Inspection](#page-0-0) Scope dialog box opens.

3. In the Inspection scope area, specify which files should be inspected.

- To have the source code of the entire project inspected, select the Whole Project option.
- If you are using version control [integration](#page-0-0), you can choose to only inspect uncommitted files.
- To run an inspection for the currently opened file, or the file(s)/folder(s) selected in the Project view, select the File/Module <name> option.
- To apply inspect code in a specific [scope](#page-0-0), select the Custom scope option, then choose the desired scope from the drop-down list or click the Browse button and configure a new scope in the [Scopes](#page-0-0) dialog box.
- 4. To have test source files inspected too, select the Include test sources check box.
- 5. Specify the inspection profile to apply. Do one of the following:
	- Select one of the existing profiles from the Inspection Profile drop-down list.
	- Click the Browse button  $\Box$  and [configure](#page-0-0) a new profile in the [Inspections](#page-0-0) dialog box.
- 6. Click OK to run code analysis.
- 7. [Examine](#page-0-0) results in the [Inspection](#page-0-0) Results Tool Window .

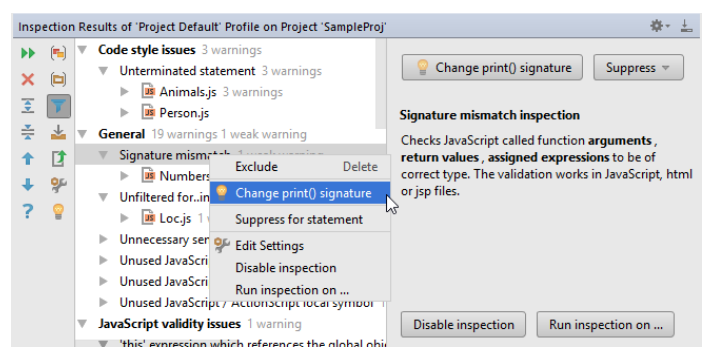

It is also possible to run inspections offline, without starting the IDE. Follow the procedure described in the section Working with IntelliJ IDEA Features from [Command](#page-0-0) Line.

Rather than running all enabled inspections, IntelliJ IDEA makes it possible to exactly specify the desired inspection by its name and run it to inspect the code in the specific scope.

### To run a code inspection by name

- 1. Open the desired file in the editor. Alternatively select files or directories in the Project Tool [Window](#page-0-0) . For multiple selection, click the items holding down the  $(\text{ctrl})/(\text{ft})$  key. The initial inspection scope will be confined to the opened file or the selection.
- 2. On the main menu, choose Analyze | Run Inspection by Name, or press  $\sqrt{(2 \text{tr1}+ \text{Shift}+ \text{Alt}+ \text{I})}$ .
- 3. In the pop-up frame that opens, start typing the inspection name. As you type, the suggestion list shrinks to show the matching inspection only.

Tip Use CamelHumps to match camel case words and white spaces to match initial letters of the words.

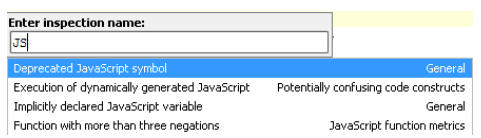

The Specify [Inspection](#page-0-0) Scope dialog box opens.

- 4. In the Inspection scope area, specify which files should be inspected.
	- To have the source code of the entire project inspected, select the Whole Project option.
	- If you are using version control [integration](#page-0-0), you can choose to only inspect uncommitted files.
	- To run an inspection for the currently opened file, or the file(s)/folder(s) selected in the Project view, select the File/Module <name> option.
	- To apply inspect code in a specific [scope](#page-0-0), select the Custom scope option, then choose the desired scope from the drop-down list or click the Browse button and configure a new scope in the [Scopes](#page-0-0) dialog box.
- 5. To have test source files inspected too, select the Include test sources check box.
- 6. To apply inspection only in files matching the specific mask, select the File Masks(s) and specify the file mask. Use comma to separate multiple file masks.
- 7. Click OK to run the inspection.
- 8. [Examine](#page-0-0) results in the [Inspection](#page-0-0) Results Tool Window .

After you perform code [analysis](#page-0-0) or execute a single [inspection](#page-0-0) , you can examine the results in the Inspection Results Tool **Window** 

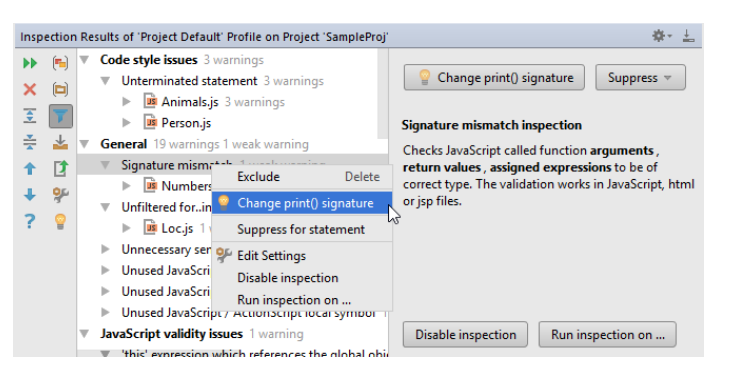

Each run of the code analysis or a single inspection is displayed in a new tab in the tool window. The left part of the tab

displays detected code issues groped by inspection groups, inspections and files. If necessary, you can change the default grouping. When you select a specific issue, its report appears in the right part.

In the Inspection Results tool window you can:

- Resolve issues using quick-fixes where available.
- Jump to the source of the problem to resolve it manually.
- Export [inspection](#page-0-0) results to an XML or HTML file.
- Disable [inspections](#page-0-0) to skip all corresponding issues next time you ran code analysis.
- Suppress [inspections](#page-0-0) for specific code issues.
- Access [inspection](#page-0-0) settings to configure inspections.

When you run an inspection against your code, the [Inspection](#page-0-0) Results Tool Window is displayed showing the results of code analysis. You can then [examine](#page-0-0) the issues that have been detected and apply the [suggested](#page-0-0) quickfixes .

However, you may want to streamline this process by automatically applying the quickfixes from your inspection profile to the selected scope, without having to examine the results and implement each separate fix individually.

### Applying quickfixes automatically

### To apply quickfixes automatically

- 1. From the main menu, select Analyze |Code Cleanup .
- 2. In the Specify Code [Cleanup](#page-0-0) Scope dialog that opens, select ths scope to which you want the inspection profile to be applied.
- 3. Select the inspection profile from the drop-down list, or click the  $\Box$  button to configure a new profile in the [Inspections](#page-0-0) dialog that opens. You can also click the <sub>pu</sub> button to check which fixes will be applied.
- 4. Click OK to launch the inspection.

IntelliJ IDEA will perform code analysis and will automatically apply quickfixes from the selected inspection profile to all issues that are detected.

Alternatively, you can place the caret at an error in the source code that corresponds to a quickfix, click the red bulb (quick-fix suggested) icon  $\bullet$  that appears on the left, and select Code Cleanup from the drop-down menu. Code cleanup will be performed for the current file with the current inspection profile.

## Applying quickfixes on commit to VCS

## To apply quickfixes when committing changes to a VCS

- 1. From the main menu, select VCS |Commit Changes .
- 2. In the Commit [Changes](#page-0-0) dialog that opens, select the files that you want to commit, and select the Cleanup code option in the Before Submit area.

Code cleanup will be performed for all selected files before they are committed to your version control system (the current project inspection profile will be applied).

By default, IntelliJ IDEA analyses the code in all open files and highlights the detected code issues. You can fix most of the issues immediately by applying [quick-fixes](#page-0-0) .

If you [perform](#page-0-0) code analysis or execute a single [inspection](#page-0-0) in a larger scope of source files, IntelliJ IDEA displays the detected code issues in the [Inspection](#page-0-0) Results Tool Window . When you select a specific issue in this window, its report is shown in the right part of the window.

If there are available fixes to the issue, IntelliJ IDEA notifies it in the following ways:

- $-$  The Apply a Quickfix  $\bullet$  button becomes available on the toolbar of the Inspection Results tool window.
- The available fixes are shown in the optional Problem resolution field of the report.
- The available fixes are shown in the context menu of the issue.

If there are no available fixes, the only option is to fix the issue manually.

Please note the following:

- To display the source code of an issue in the editor, when it is selected in the [Inspection](#page-0-0) Results Tool Window, toggle the Autoscroll to Source  $\pm$  button.
- If you find that some of the reported issues are minor or not helpful to you, you can ignore them either by [disabling](#page-0-0) the corresponding inspection or by [suppressing](#page-0-0) it in a specific piece of code.

## Fixing problems

## To fix a problem reported by code inspection

- In the [Inspection](#page-0-0) Results Tool Window, select the code issue you are interested in and do one of the following:
- If IntelliJ IDEA suggests any fixes to the issue as described above, you can use one of them to fix the problem immediately.

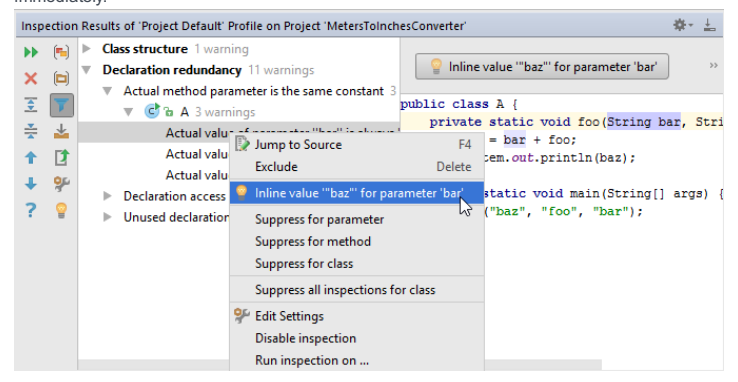

- If no resolutions are suggested, use the Jump to source command in the context menu and fix the problem manually.

For some reasons, you may want to partly disable a specific inspection, i.e. ignore some code issues while continuing to detect the other issues with this inspection.

For example, IntelliJ IDEA considers some code to be "dead", and you can see that it is true. The inspection is helpful and you do not want to [disable](#page-0-0) it. However, you may want to use this code later and do not want it to be highlighted in the editor or appear in the issue reports.

To do so, IntelliJ IDEA allows you to suppress certain inspections for a specific statement, function/method, tag or file. You can do it either in the [editor](#page-250-0) , using the suggestion list or in the [Inspection](#page-250-1) Results tool window when analysing inspection results.

Let's summarize the difference between suppressing and [disabling](#page-0-0) code inspections:

When suppressing an inspection, IntelliJ IDEA inserts a special comment that tells the code analysis engine to ignore the issues found by this inspection in the specific piece of code.

When disabling an inspection, you just turn it off so the code analysis engine just ignores the code issues found by this inspection.

Some code inspections (e.g. those detecting errors) cannot be suppressed.

### <span id="page-250-0"></span>Suppressing inspections in the editor

- 1. Set the cursor to the highlighted code issue in the editor.
- 2. Press  $(Alt+Enter)$ , or click the light bulb icon  $\bullet$  to expand the suggestion list.

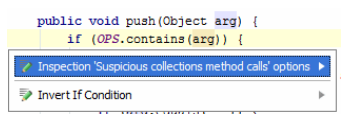

- 3. Depending on the issue, you will see either quick-fixes related to the inspection or the Inspection "<inspection name>" options item.
- 4. Use the up/down arrow keys to select this item and then press the right arrow key or just click the right arrow prext to this item.

Pressing the left arrow key, or  $($  Escape  $)$  hides the suggestion list.

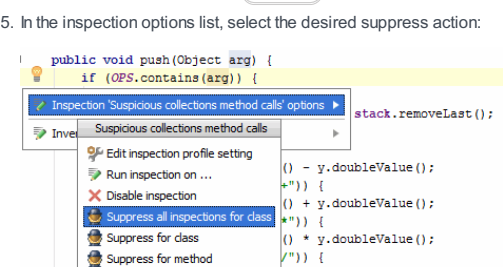

 $()$  /  $y$ . doubleValue(); Suppress for statement

The inspection will be suppressed with special comments in the corresponding piece of code.

### <span id="page-250-1"></span>Suppressing inspections from the Inspection Results tool window

- 1. After running code [analysis](#page-0-0), select a code issue, for which you want to suppress the [inspection,](#page-0-0) in the Inspection Results Tool Window .
- 2. Click the button Suppress and choose the scope of sustension, or just right-click the selected inspection.
- 3. Choose the desired suppress action. For example:

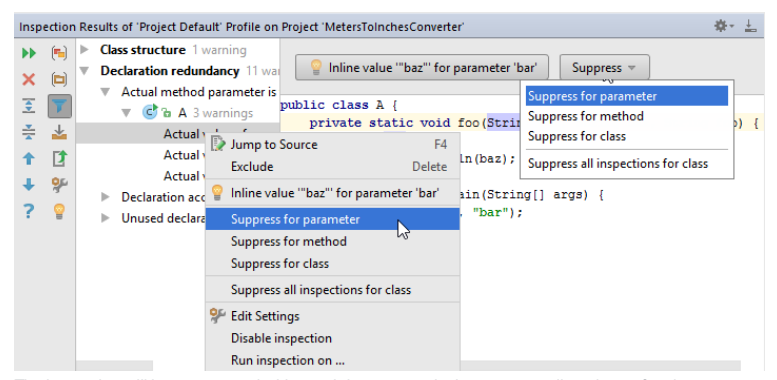

The inspection will be suppressed with special comments in the corresponding piece of code.

Note) The set of suppress actions depends on the language to which inspection applies. For example, for Cucumber, one can suppress inspections for a whole feature, for a scenario, or for a particular step:

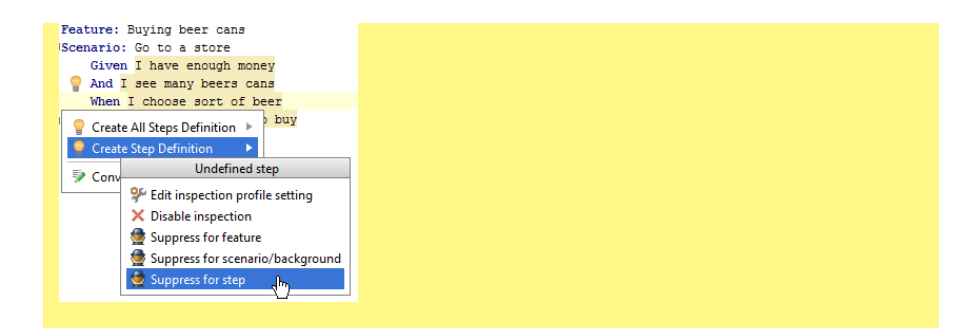
### Introduction

If you think that some inspections report about the problems that you are not interested in, you can disable such inspections. Note that when you disable an inspection, it is disabled in the current inspection profile ; in all other profiles, it remains enabled.

There are several ways to disable/enable inspections:

- Using the Inspections page in the [Settings/Preferences](#page-252-0) dialog this is the main interface for managing inspections; here you can see at once, which inspections are enabled or disabled in all inspection profiles.
- Using the [intention](#page-252-1) actions this is the way to disable a highlighted code issues right in the editor.
- In the [Inspection](#page-252-2) Results tool window this is a quick way to disable uninteresting issues when analyzing [inspection](#page-0-0) results . Note that here you can only disable inspections.

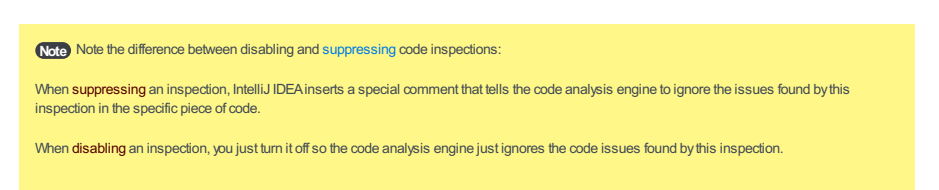

# Disabling or enabling inspections

# <span id="page-252-0"></span>To disable or enable an inspection in the Settings/Preferences dialog

1. Find the desired inspection, by expanding the grouping nodes or using the search field.

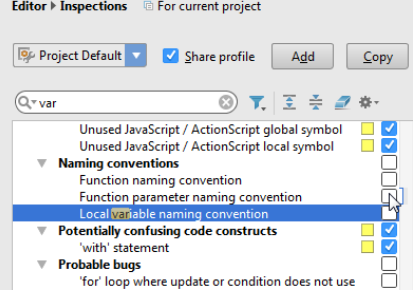

- 2. Use the checkbox next to the inspection to disable or enable it.
- 3. Apply the changes and close the dialog box.

## <span id="page-252-1"></span>To disable an inspection for highlighted issue in the editor

- When you disable inspections this way, they are disabled for the current inspection profile .
- $-$  To re-enable inspections disabled this way, use the main [procedure](#page-252-0) described above.
- 1. Set the caret at a highlighted issue.
- 2. Click the bulb icon or press  $(Alt+Enter)$  to reveal the inspection alert and suggestion list.
- 3. Select the inspection to be disabled, then click right arrow button or just press the right arrow key.
- 4. On the submenu, click Disable <inspection name>

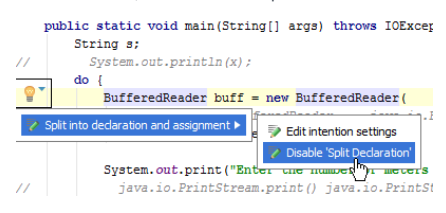

### <span id="page-252-2"></span>To disable inspections from the Inspection results report

- When you disable [inspections](#page-0-0) this way, they are disabled for the inspection profile that was used for running inspections . You can see it in the header of the Inspection Results window's tab.
- To re-enable inspections disabled this way, use the main [procedure](#page-252-0) described above.
- 1. In the [Inspection](#page-0-0) Results Tool Window , right-click the inspection you want to disable.
- 2. On the context menu, choose Disable inspection .

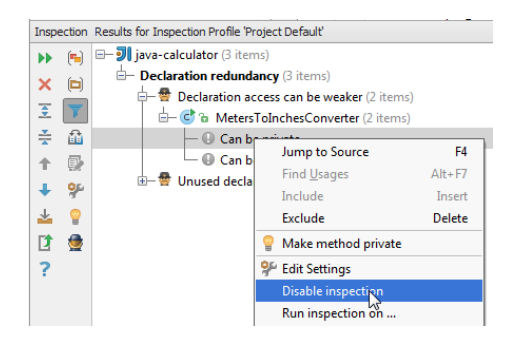

3. Press the filter button  $\blacktriangledown$  to hide the disabled inspection alerts.

After you perform code [analysis](#page-0-0) or execute a single [inspection](#page-0-0) , you can save the inspection results for further examination or for sharing with colleagues. IntelliJ IDEA enables you to export inspection results to the HTML or XML format.

# To export inspection results

- 1. On the toolbar of the [Inspection](#page-0-0) Results Tool Window, click the Export button  $\mathbf{r}$ .
- 2. From the Export To context menu, select the target format. The available options are HTML and XML .
- 3. In the [dialog](#page-0-0) that opens , specify the target directory to store the inspection results in.

### **Basics**

In addition to running code inspections from the main menu, or from the context menus of the Project Tool [Window](#page-0-0) , you can also launch the inspector from the command line, without actually running IntelliJ IDEA.

This way you can perform regular code inspections as a part of your development process, which is especially important for large projects. Inspection results are stored in the XML format.

### Launching a code inspection from the command line

### To launch a code inspection from the command line

- Specify the following command line arguments:
- Path to the launcher : specify the full path to one of the following launchers (which reside under the bin directory of your IntelliJ IDEA installation):
- For Windows : inspect.bat
- For UNIX and macOS : inspect.sh
- Project file path is the full path to the directory that contains the project to be inspected.
- Inspection profile path is the full path to the profile, against which the project should be inspected. The inspection profiles are stored under USER\_HOME\.IntelliJ IDEAXX\config\inspection
- Output path is the full path to an existing directory where the report will be stored.
- Options . You can specify:
- The directory to be inspected -d <full path to the subdirectory>
- The verbosity level of output -vX , where X is 0 for quiet, 1 for noisy and 2 for extra noisy.

Warning! Please note that you have to specify full paths. Relative paths are not accepted!

Tip If SDK is not defined, the inspection will fail. The SDK descriptions should be stored in config\options\jdk.table.xml . Learn how nfigure SDK here

# Examples

#### Windows

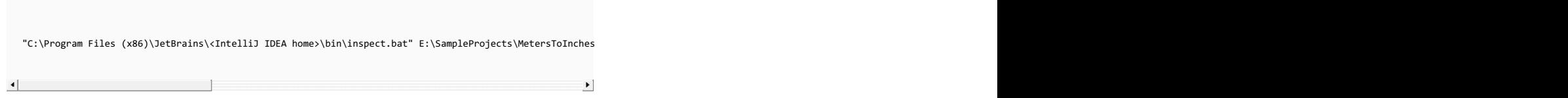

Note that your paths should be adjusted to your particular local system.

### macOS

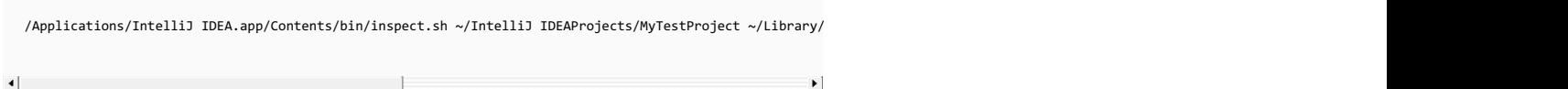

### Viewing the results of an offline inspection

If you have performed an offline inspection and exported the inspection results to a directory in the XML format you can always download and view these results.

## To view the results of an offline inspection, follow these steps

- 1. Open the project against which the inspection was performed.
- 2. On the main menu, choose Analyze | View Offline Inspection Results .
- 3. In the Select Path dialog box that opens, navigate to the directory that contains inspection results in XML format.
- 4. Click OK . [Inspection](#page-0-0) results display in the Offline View tab in the Inspection Results Tool Window .

Tip Alternatively, you can open the relevant XML file in IntelliJ IDEAor in any other text processor without opening the inspected project.

# Introduction

If you have exported inspection results to a directory in XML format, or [performed](#page-0-0) offline inspection outside IntelliJ IDEA, as a part of the automated build process, you can always download and view the results.

## Prerequisite

The relevant project should be opened in the IDE, and should contain the classes that have been inspected. Otherwise, you have to review inspection results, opening the reports as XML files in the editor.

## Viewing offline inspection results

# To view inspection results offline

- 1. On the main menu, choose Analyze | View Offline Inspection Results .
- 2. In the Select Path dialog, navigate to the directory that contains inspection results in XML format.
- 3. Click OK . [Inspection](#page-0-0) results display in the Offline View tab in the Inspection Results Tool Window .

Use the [Status](#page-0-0) bar to quickly re-configure highlighting for the file which is currently opened in the editor. With Hector , you can choose to highlight syntax problems, inspection issues, or turn off highlighting.

# To change the highlighting level for the current file

- 1. Open the Highlighting level pop-up window by doing one of the following: – On the main menu, choose Analyze |Configure Current File Analysis .
	- $-$  Press  $($ Ctrl+Shift+Alt+H $).$
	- Click the Hector icon  $\frac{m}{20}$  on the Status bar.
	- Right-click the code inspection indicator on top of the scroll bar.
- 2. Move the slider to one of the three available positions that define the highlighting level:
	- None : turn off problems highlighting in the editor.
	- Syntax : highlight syntax problems only.
	- Inspections : (default) highlight syntax problems and inspection issues.

IntelliJ IDEA allows you to create custom inspections based on search [templates](#page-0-0) . The inspection list provides a Structural Search Inspection, which is a powerful tool for creating search templates. Based on this inspection, you can create any number of search templates to inspect your source code and any number of replace templates to be used as means to resolve detected problems.

Tip Using the Structural Search Inspection is the onlyway to create custom inspections through the IntelliJ IDEA interface. Alternatively, you can lop an [external](#page-0-0) plugin to implement a custom inspection.

# To create a custom inspection

- 1. Open the [Inspections](#page-0-0) dialog box .
- 2. Select the desired profile from the drop-down list. The inspections associated with the selected profile are displayed in the tree view.
- 3. In the list of inspections, expand the General node and select the checkbox next to the Structural Search Inspection item. This enables the controls in the Options area, where you can configure a custom inspection.
- Click the Add Search Template button. In the [Structural](#page-0-0) Search dialog box that opens specify the search 4. options .
- 5. Click the Add Replace Template button. In the [Structural](#page-0-0) Replace dialog box that opens specify the replace options.
- 6. Complete the list of inspection templates:
	- To edit a template, select it in the Selected Templates list, click the Edit button, and edit the template in the Edit Template dialog box that opens.
	- To remove a template, select it in the list and click the Remove button.
- 7. Specify the [inspection](#page-0-0) severity using the Severity drop-down list.

#### Associate the [inspection](#page-0-0) with a scope. 8.

If an inspection is not associated with a scope, it applies to all the sources of the current project.

In this section:

- Intention Actions
- [Introduction](#page-259-0)
- [Intention](#page-259-1) action icons
- [Intention](#page-32-0) action types
- 
- [Applying](#page-0-0) Intention Actions
- [Configuring](#page-0-0) Intention Actions
- [Disabling](#page-0-0) Intention Actions

# <span id="page-259-0"></span>Introduction

IntelliJ IDEA helps you handle the situations when you use classes that haven't been imported, or methods that haven't been written etc., which can result in errors. When a possible problem is suspected, IntelliJ IDEA suggests a solution, and in certain cases can implement this solution (properly assign variables, create missing references and more). Besides syntax problems, IntelliJ IDEA recognizes code constructs that can be optimized or improved, and suggests appropriate intention actions , denoted with the special icons.

### <span id="page-259-1"></span>Intention action icons

#### **ItemIconDescription**

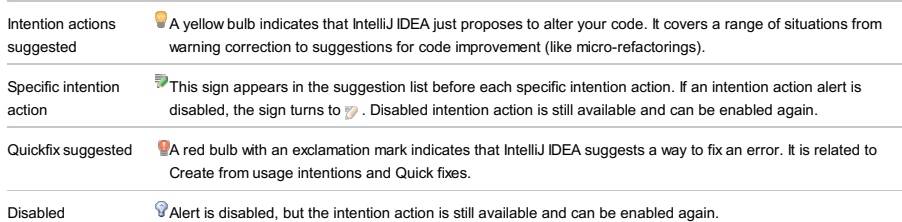

#### Intention action types

Find descriptions of specific intention actions on the [Intentions](#page-0-0) page of the editor settings/preferences, where they are grouped according to the areas of their usage. Generally, intention actions can be divided into several categories, for example:

#### Create from usage

This type of intention action creates new code items: classes, methods, etc. They are smart enough to analyze your code and provide actions suitable for a particular case. The main concept behind this type is that you can begin using new things without declaring them first. You are not taken away from your current task for mundane minutiae like creating declarations, new files, etc. which IntelliJ IDEA handles while you keep focused.

For example, Create Constant Field is suggested if the reference is uppercase, or Create class appears when a name is typed after the new keyword, or when an identifier starts with a capitalized letter, etc.

#### Quick fixes

This type of intention action responds to common coding mistakes: using an improper access modifier, or an expression of the wrong type, or missing resources, etc. IntelliJ IDEA catches these kinds of problems as you type, and provides a quick way to fix them using Intentions Actions with appropriate suggestions for the error.

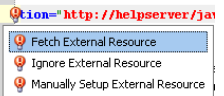

#### Micro-refactorings

These intention actions appear for code that is syntactically correct, but can be structurally improved by such things as: - Converting code constructs.

- Splitting declarations and assignments.

- Splitting or merging statements and tags, etc.

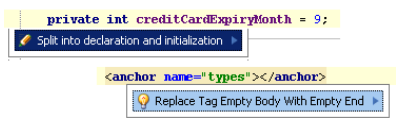

Edit <Injected Language> Fragment

For string literals that represent [language](#page-0-0) injections, the Edit <lniected Language> Fragment intention action is available.

You can use this intention action to open the corresponding code fragment in a separate editor.

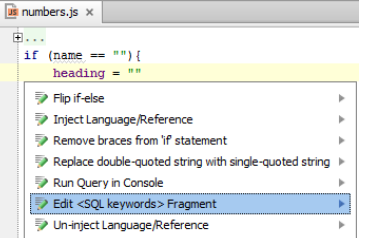

IntelliJ IDEA displays an intention action alert, and it is your task to define which action (if any) should be performed.

# To apply an intention action

- 1. Click the light bulb icon, or use the  $\overline{ \text{Alt+Enter} }$  keyboard shortcut to bring up the suggestion list.
- 2. Click the desired option, or use the arrow keys to select the option and press  $(\overline{\text{Enter}})$ .

### Introduction

IntelliJ IDEA makes it possible to configure intention action settings either in the [Intentions](#page-0-0) page of the Settings/Preferences dialog, or "on-the-fly".

By default, all available intention actions that ship with IntelliJ IDEA, are enabled. By changing the Intention settings, you can disable the actions that are not required for your current working environment.

# Configuring intention settings using the Settings/Preferences dialog

# To configure intention settings using the Settings/Preferences dialog

- 1. Open the Settings / [Preferences](#page-0-0) Dialog by pressing  $(\text{Ctrl+Alt+S})$  or by choosing File | Settings for Windows and Linux or IntelliJ IDEA | Preferences for macOS, and click Intentions under Editor .
- 2. In the [Intentions](#page-0-0) page, clear the checkboxes of the intention actions or action categories that you do not currently need.

Selecting or clearing a category affects all intention actions in this category.

3. Apply changes and close the dialog.

# Configuring intentions on-the-fly

# To configure intention settings on-the-fly

- 1. In the editor, press  $\overline{AIt+Enter}$  to reveal the inspection alert and suggestion list.
- 2. Select the action to be disabled, then click right arrow button or just press the right arrow key.
- 3. On the submenu, choose Disable <intention action name> .

If an intention action is enabled, the alert shows automatically, when the caret rests on the problem-causing piece of code. You can disable alert for any type of intention actions, and show it by explicit invocation only.

Disabled intention actions are marked with the grey light bulb icon  $\circledA$ . Though disabled, such actions are still available and can be applied to the source code.

You can suppress intention actions related to inspections "on-the-fly", as described in the section [Suppressing](#page-0-0) Inspections .

# To disable an intention action alert

- 1. Click  $\overbrace{ \text{Alt+Enter}}$  , or click the light bulb icon to show the suggestion list.
- 2. Select the action to be disabled and click the right arrow button.
- 3. On the submenu, click Disable <intention action name>:

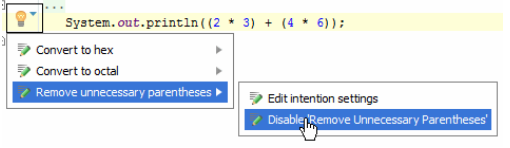

For the disabled intention action, the menu item changes to Enable <intention action name>.

In this section you will find the basics of IntelliJ IDEA's annotations, and the related procedures:

- Enabling [Annotations](#page-0-0) .
- [@Nullable](#page-0-0) and @NotNull annotations, which are used, when IntelliJ IDEA supposes that a certain element can become Null .
- [@NonNls](#page-0-0) annotation, which is used to ignore the hardcoded string literals.
- $-\omega$ Contract annotations, which is a powerful and flexible tool for making the APIs safer.
- [Annotating](#page-0-0) Source Code Directly , which describes how to add annotations to your source code.
- [Inferring](#page-0-0) Nullity, which describes how to analyze the source code for the possible @Nullable and @NotNull annotations.

Besides that, you can also find the following information:

- External [Annotations](#page-0-0) that are stored outside the source code.
- Using External [Annotations](#page-0-0)

Bundled IntelliLang plugin provides three new annotations you may find useful:

- @Language : responsible for the Language injection feature.
- @Pattern : is used to validate Strings against a certain regular expression pattern
- @Subst : is used to substitute non-compile time constant expressions with a fixed value.

On this page:

- [Introduction](#page-265-0)
- Enabling [annotations](#page-265-1) in the project
- Enabling [annotations](#page-265-2) inGradle or Maven projects
- Enabling [annotations](#page-266-0) using editor

## <span id="page-265-0"></span>Introduction

IntelliJ IDEA lets you enable annotations in projects locally, through Maven repository for projects imported from Gradle or Maven model and through the editor.

#### <span id="page-265-1"></span>Enabling annotations in the project

To enable annotations, follow these steps:

- 1. Open the Project Structure dialog (e.g.  $(\overline{\text{Ctrl+Shift+Alt+s}})$ ).
- 2. In the Project Structure dialog box, click Libraries .
- 3. Click  $\textcolor{red}{\blacktriangle}$ . Select [Library](#page-0-0) Files dialog box opens.
- 4. Under<IntelliJ IDEA home> directory, select redist/annotation.jar / redist/annotation-java8.jar, and click OK

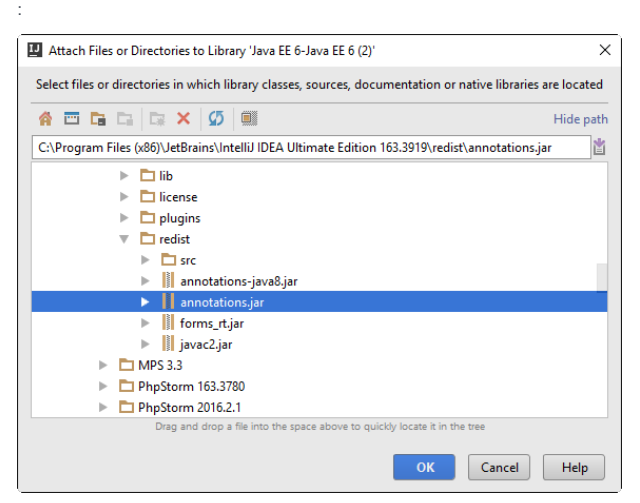

5. If your project contains more than one module, choose the desired module to be modified, and click OK :

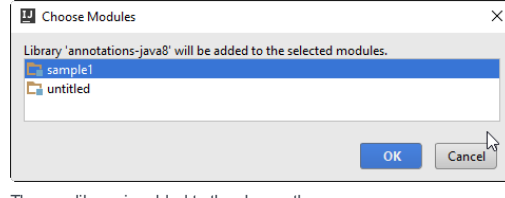

6. The new library is added to the classpath:

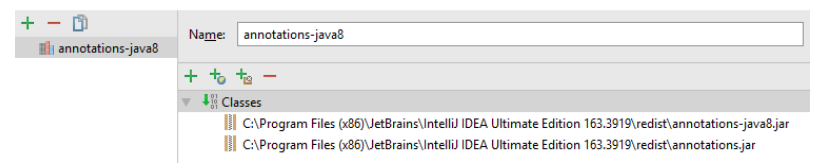

### <span id="page-265-2"></span>Enabling annotations in Gradle or Maven projects

To enable annotations inGradle or Maven projects, follow these steps:

- 1. Click **to open the project structure dialog.**
- 2. In the Project Structure dialog box, on the Modules page, click the Dependencies tab.
- 3. On the Dependencies tab, click  $+$  and from the list that opens, select Library .
- 4. In the Choose Library dialog, click New Library and from the Select Library Type list, select From Maven .

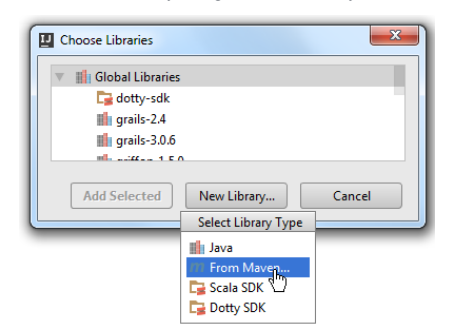

5. In the Download Library From Maven Repository dialog, enter org. jetbrains: annotations: 15.0 that contains annotations for Java 8 or org. jetbrains: annotations-java5:15.0 that contains annotations compatible with Java 5 and click OK .

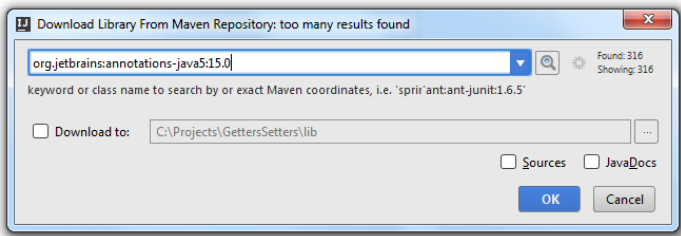

6. In the Choose Libraries dialog box, click Add Selected.

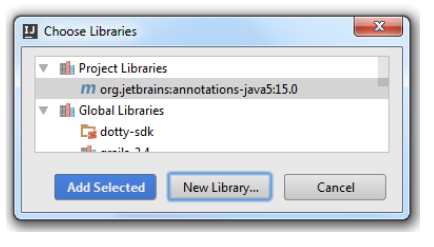

The new library is added to the list of dependencies and to the classpath.

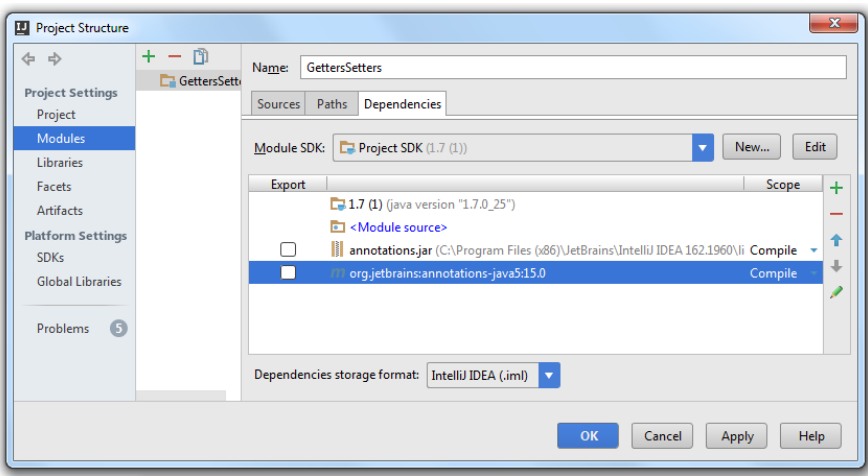

### <span id="page-266-0"></span>Enabling annotations using editor

To enable annotations in the editor:

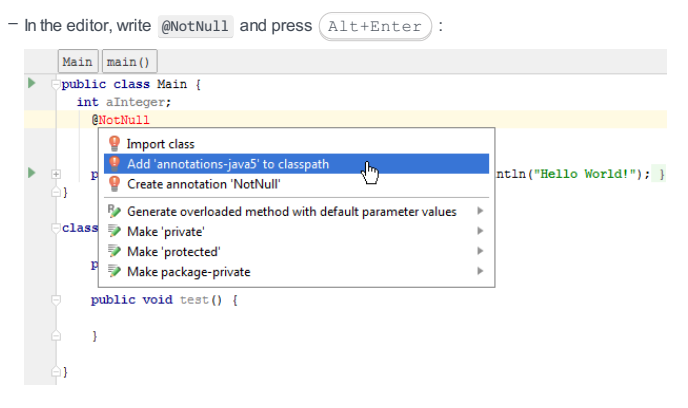

The selected JAR file is added:

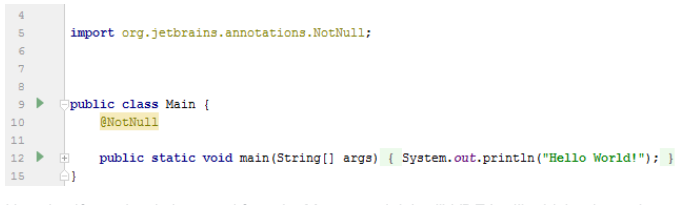

Note that if a project is imported from the Maven model, IntelliJ IDEA will add the dependency to the pom.xml.

On this page:

- [Overview](#page-267-0)
- [@Nullable](#page-267-1)
- [@NotNull](#page-267-2)
- Formal [Semantics](#page-267-3)

#### <span id="page-267-0"></span>**Overview**

This section describes [@Nullable](#page-267-1) and [@NotNull](#page-267-2) annotations introduced in IntelliJ IDEA for catching NullPointerException's (NPE's) through the Constant Conditions & Exceptions and @Nullable problem inspections.

These annotations are designed to help you watch contracts throughout method hierarchies to avoid emergence of NPE's. Moreover, IntelliJ IDEA provides another benefit for them: the Code Inspection mechanism informs you on such contracts' discrepancies in places where annotated methods are called and provides automated solutions in some cases.

Two annotations - @Nullable and @NotNull - handle method invocations and field dereferences outside methods.

## <span id="page-267-1"></span>@Nullable

The @Nullable Annotation reminds you about the necessity to introduce an NPE check when:

- Calling methods that can return null.
- Dereferencing variables (fields, local variables, parameters) that can be null.

### <span id="page-267-2"></span>@NotNull

The @NotNull Annotation is, actually, an explicit contract declaring the following:

- A method should not return null.
- $-$  A variable (like fields, local variables, and parameters) cannot hold null value.

IntelliJ IDEA warns you if these contracts are violated.

Tip For more information and code examples, refer to online [how-to](https://www.jetbrains.com/idea/documentation/).

### <span id="page-267-3"></span>Formal Semantics

An element annotated with @Nullable claims null value is perfectly valid to return (for methods), pass to (for parameters) and hold (for local variables and fields).

An element annotated with @NotNull claims null value is forbidden to return (for methods), pass to (for parameters) and hold (for local variables and fields).

There is a covariance-contravariance relationship between @Nullable and @NotNull when overriding/implementing methods with annotated declaration or parameters.

– Overriding/implementing methods with an annotated declaration:

- $-$  The @NotNull annotation of the parent method requires the @NotNull annotation for the child class method.
- Methods with the @Nullable annotation in the parent method can have either @Nullable or @NotNull annotations in the child class method.

– Overriding/implementing methods with annotated parameters:

- The @Nullable annotation of the parameter in the parent method requires the @Nullable annotation for the child class method parameter.
- Methods with the @NotNull annotation of the parameter in the parent method can have either @Nullable or @NotNull annotations (or none of them) for the child class method parameter.

This section describes formal semantics and usage examples for @NonNls annotation introduced in IntelliJ IDEA. This annotation indicates that the annotated code element is not a string requiring internationalization and it does not contain such strings.

# Formal Semantics

When an element is annotated with @NonNls, internationalization mechanisms will skip it or strings inside it.

annotated method parameter

A string constant passed as a parameter in the method call is skipped. Also, if the property setter method parameter is annotated, such property values are not highlighted in the GUIDesigner forms.

annotated field/variable

String literals in field/variable initializer are skipped.

method is called on an annotated field/parameter/variable

String literals passed as parameters to the method are skipped.

annotated field/parameter/variable passed as a parameter to the equals() method invoked on a string literal

The string literal is skipped.

annotated field/parameter/variable at the left part of the assignment expression

All string literals in the right part of the expression are skipped.

annotated method

All string literals returned by the method are skipped.

annotated class

All string literals in the class and all its subclasses are skipped.

annotated package

All string literals in the package and all its subpackages are skipped.

On this page:

- [Overview](#page-269-0)
- Syntax of the [@Contract](#page-269-1) annotation
- Attributes of the [@Contract](#page-269-2) annotation
- [Example](#page-269-3)
- [Useful](#page-270-0) hints

#### <span id="page-269-0"></span>**Overview**

The @Contract annotation brings more safety to your code by defining dependencies between method arguments and return values. This information provides smarter control flow analysis for the source code and helps avoid probable errors.

The @Contract annotation is a powerful and flexible tool that helps make your APIs safer. Furthermore, it's possible to use it not only for annotating your own code but also for other existing libraries.

Once the annotations are configured for the project libraries, IntelliJ IDEA stores information about the annotations in simple XML files, to share with the team via version control.

To enable the annotations in a project, add <IntelliJ IDEA [Home>/lib/annotations.jar](#page-0-0) to the classpath via Project Structure dialog.

The usage of @Contract annotations can be clarified by the following examples:

- @Contract("\_, null -> null") method returns null if its second argument is null .
- @Contract("\_, null -> null; \_, !null -> !null") method returns null if its second argument is null , and not-null otherwise.
- @Contract("true -> fail") a typical assertFalse() method which throws an exception if true is passed to it.

To learn more about @Contract annotations, refer to this [page](http://javadox.com/org.jetbrains/annotations/13.0/org/jetbrains/annotations/Contract.html).

### <span id="page-269-1"></span>Syntax of the @Contract annotation

The @Contract annotation value has the following syntax:

- $=$  contract ::= (clause ';')\* clause
- clause ::= args '->' effect
- $= \text{args} :: = ((\text{arg } ',')^* \text{ arg } )$ ?
- arg ::= value-constraint
- value-constraint  $::= ' \_ '$  | 'null' | '!null' | 'false' | 'true'
- effect ::= value-constraint | 'fail'

### The constraints here are:

- $-$  any value
- null null value
- !null a value statically proved to be not-null
- true true boolean value
- false false boolean value
- $fail$  the method throws an exception, if the arguments satisfy argument constraints

### <span id="page-269-2"></span>Attributes of the @Contract annotation

The @Contract annotation has two attributes: value and pure .

The value attribute contains the contract clauses describing causal relations between call arguments and the returned value.

The pure attribute is intended for the methods that do not change the state of their objects, but just return a new value. This attribute may be used as a hint to the "Result of method call ignored" inspection to indicate that the method's return value should be used when called. It is is either false (by default), or true.

### <span id="page-269-3"></span>Example

Consider the following code:

```
private static void printSorted(){
           List <Integer> sorted = Quicksort.sort(null);
           if (sorted != null){
                System.out.println("Sorted array" + sorted);
            }
}
public static <T extends Comparable<T>> List<T> sort(List<T> list){
        if(list != null){
           List<T> copy = new ArrayList<T>(list);
           sort(copy);
           return copy;
        }
        else {
            return null;
        }
}
```
IntelliJ IDEA doesn't complain, because it doesn't know that a null input yields a null output.

Let's decorate the sort() method with @Contract annotation, specifying that null inputs yield null outputs.

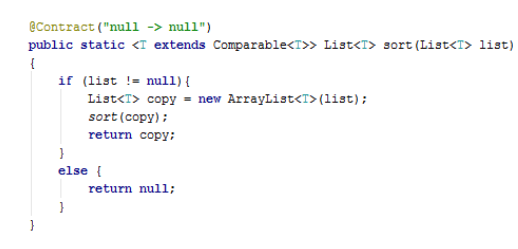

IntelliJ IDEA immediately recognizes that if statement is extraneous, and reports about the condition that is always false:

```
private static void printSorted(){
          List<Integer> sorted = Quicksort.sort(null);<br>if (sorted != null){
Condition 'sorted != null' is always 'false' more.... (Ctrl+F1) ay" + sorted);
```
## <span id="page-270-0"></span>Useful hints

IntelliJ IDEA suggests the two intention actions for the methods of the library classes:

– Add method contract / Edit method contract :

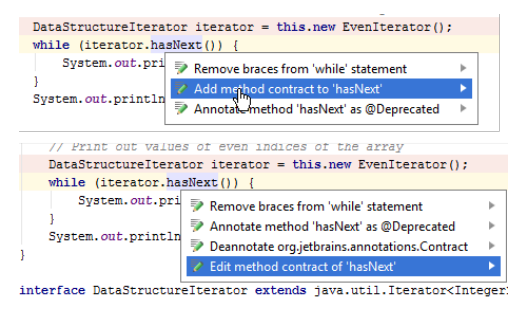

– Both intentions have the possibility to to set pure = true :

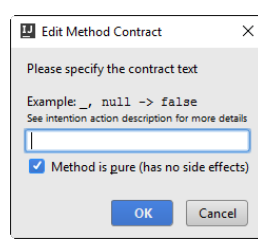

- [Overview](#page-271-0)
- [Example](#page-271-1)

### <span id="page-271-0"></span>**Overview**

Annotation @ParametersAreNonnullByDefault gives the developer an option to define that for a given class or package all the elements (methods, parameters, fields and variables) have @NotNull semantic, unless they are explicitly annotated with the @Nullable annotation.

This is done by adding annotation @javax.annotation.ParametersAreNonnullByDefault to the entire package, class, or method.

To use @javax.annotation.ParametersAreNonnullByDefault annotation, make sure that jsr305 jars are added to the module libraries.

#### <span id="page-271-1"></span>Example

Consider the following code:

**public static** <T **extends** Comparable<T>> List<T> sort(List<T> list) { **if**(list != **null**){ List<T> copy = **new** ArrayList<T>(list); sort(copy); **return** copy; } **else** { **return null**; } }

IntelliJ IDEA doesn't complain.

Let's decorate the sort() method with @ParametersAreNonnullByDefault annotation, which means that all the symbols of this method behave as if they were @NotNull.

IntelliJ IDEA immediately recognizes that if statement is extraneous, and reports about the condition that is always true:

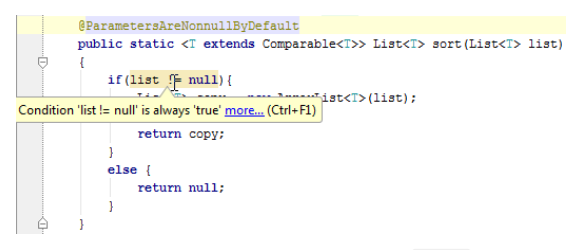

However, if you decorate the parameter of the method sort() as nullable, you will see no inspection messages:

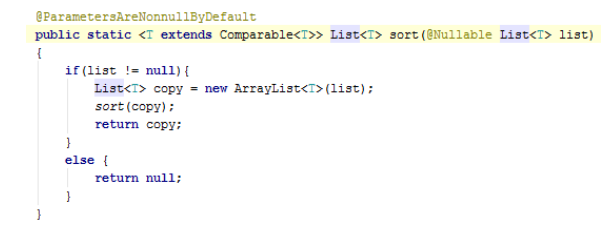

Your source code can contain various annotations. For example, @Nullable and @NotNull annotations are used, when IntelliJ IDEA supposes that a certain element can become Null . The @NonNls annotation is used to ignore the hardcoded string literals.

### To use annotations

1. Make sure that annotations.jar that can be found in the lib folder under the IntelliJ IDEA installation, is added to the module dependencies.

For @javax.annotation.ParametersAreNonnullByDefault annotations, javax should be added to the module libraries.

Tip You can also use annotations from JSR-305 and FindBugs. In this case, make sure they are added to the classpath.

You can configure @Nullable, @NotNull and @Contract annotations in the [Inspections](#page-0-0) page of the Settings dialog (Constant conditions and exceptions - Configure annotations ).

2. Introduce the desired annotation before the package/class/field/variable/method/method parameter declaration.

#### On this page:

– Annotating [automatically](#page-273-0) nullable and non-null elements

– [Example](#page-273-1)

## <span id="page-273-0"></span>Annotating automatically nullable and non-null elements

IntelliJ IDEA makes it possible to analyse the source code for the elements that can become null, and annotate them, provided that annotations are available in the project sources.

# To automatically annotate nullable and non-null elements

- 1. Make sure that annotations.jar is added to your project. If it is not the case, IntelliJ IDEA will suggest to configure the annotations first. This can be done either manually ( File | Settings | Project Settings - Inspections - Probable bugs - Constant conditions and exceptions ), or automatically.
- 2. On the main menu, choose Analyze | Infer Nullity
- 3. In the Specify Infer Nullity Scope dialog box, do the following:
- Select the scope where you want to infer nullity: the entire project, the current file, etc.
- If you want to perform nullity analysis for the test sources as well, and annotate local variables, select the corresponding checkboxes.

Click OK .IntelliJ IDEA adds import statement for annotations if required, and annotates parameters and variables.

### <span id="page-273-1"></span>Example

Consider the following code:

```
public Color myMethod(){
   Color color = null;
    return color;
}
```
Infer nullity for this code, with the checkbox Annotate local variables selected. IntelliJ IDEA annotates the method and local variable with the @Nullable annotation:

```
@Nullable
public Color myMethod(){
@Nullable Color color = null;
    return color;
}
```
However, if in the initial code the variable is initialized with some value, rather than null, the method and the local variable will be annotated with the @NotNull annotation:

```
@NotNull
public Color myMethod(){
@NotNull Color color = new Color(255);
   return color;
}
```
Consider a situation, when one needs to annotate symbols with [@Nullable/@NotNull](#page-0-0) or [@NonNls](#page-0-0), but to avoid annotations in the source code. This may be the case when a team works on a project, using different IDEs, for example, IntelliJ IDEA and Eclipse; or when working with library classes.

This section provides brief description of external annotations. To learn how to enable, configure and create external annotations, refer to the section Using External [Annotation](#page-0-0) .

IntelliJ IDEA suggests using external annotations that are stored outside of the source code. Information about annotated symbols is stored in XML files, rather than in the source code. Each entry maps a method parameter or return value to the desired annotation class.

Such file has the name annotations.xml and resides in the path that depends on the origin of the specific annotation. If an annotation pertains to the SDK, configured for your project, the path is to be defined in the SDK settings. If an annotation pertains to a module, the path should be defined in the module settings.

On this page:

- [Introduction](#page-275-0)
- Enabling external [annotations](#page-182-0)
- Defining the path to external [annotations](#page-275-1) on the SDK level
- Defining the path to external [annotations](#page-275-2) for a module
- [Annotating](#page-275-3) a symbol with an external annotation

### <span id="page-275-0"></span>Introduction

If you want IntelliJ IDEA to use external [annotations](#page-0-0) , you have to enable this facility, and specify the directories, where the external annotations will be stored.

This section describes how to:

- Enable external [annotations](#page-182-0) .
- Configure paths to the external annotations on the [SDK](#page-275-1) or [module](#page-275-2) level.
- [Apply](#page-275-3) external annotations.

### Enabling external annotations

### To enable external annotations

1. In the Code Generation section of the Java code style page, select the checkbox Use external annotations .

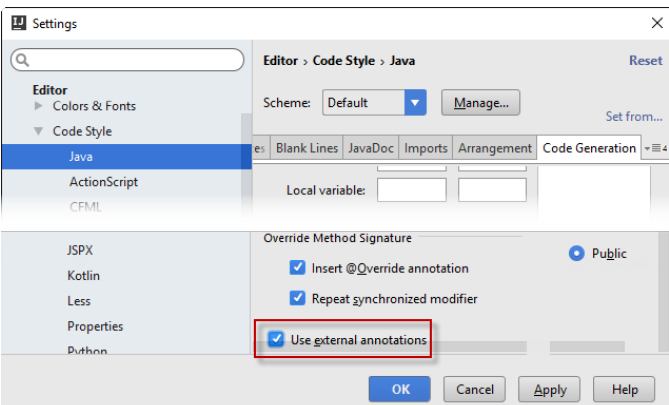

2. Apply changes and close the dialog box.

<span id="page-275-1"></span>Defining the path to external annotations on the SDK level

### To define the path to external annotations on the SDK level

- 1. Open the Project Structure dialog (e.g.  $(\text{Ctrl+Shift+Alt+S})$ ).
- 2. In the Platform Settings section, click SDK .
- 3. In the SDK page, select Annotations tab.
- Click Add button and specify the desired path in the Select Path dialog. You can create as many annotation 4. paths as you like.
- 5. Apply changes and close the dialog box.

# <span id="page-275-2"></span>Defining the path to external annotations for a module

### To define the path to external annotations for a module

- 1. On the context menu of a project, choose Module Settings . Project Structure dialog is displayed on the [Modules](#page-0-0) page .
- 2. Select Paths tab.
- 3. In the External Annotations section, click Add and specify the desired path in the [Select](#page-0-0) Path dialog. You can create as many annotation paths as required.
- 4. Apply changes and close the dialog box.

# <span id="page-275-3"></span>Annotating a symbol with an external annotation

# To annotate a symbol with an external annotation

Follow these general steps:

1. If code inspection alerts you about the necessity to annotate a symbol, press  $($  Alt+Enter  $)$  to show the list of intention actions, and select the appropriate Annotate command, for example:

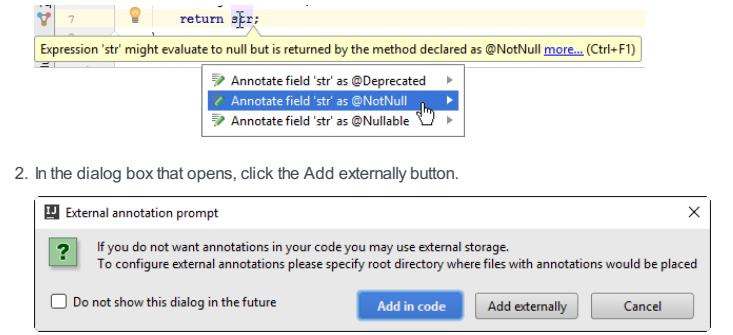

Note) This dialog appears if external annotations are [enabled](#page-182-0) . Otherwise, annotations are added to the source code by default.

In this part you will find:

– General [refactoring](#page-277-0) procedure

– [Procedures](#page-635-0) and examples of the available refactorings

### <span id="page-277-0"></span>To perform refactoring, follow these general steps

- 1. Select (or hover caret on) a symbol or code fragment to refactor. The set of available refactorings depends on your selection. You can select symbols in the following IntelliJ IDEA components:
- Project view
- Structure tool window
- Editor
- UML Class diagram
- 2. Do one of the following:
	- On the main Refactor menu or on the context menu of the selection, choose the desired refactoring or press the corresponding keyboard shortcut (if any).
	- On the main menu, choose Refactor | Refactor This , or press  $(\text{ctrl+Shift+Alt+T})$  , and then select the desired refactoring from the pop-up window.
- 3. In the dialog box that opens, specify the refactoring options.
- 4. To apply the changes immediately, depending on the refactoring type, click Refactor or OK .
- For certain refactorings, there is an option of previewing the changes prior to actually performing the 5. refactoring. In such cases the Preview button is available in the corresponding dialog. To preview the potential changes and make the necessary adjustments, click Preview . IntelliJ IDEA displays the changes that are going to be made on a dedicated tab of the Find tool [window](#page-0-0) .

One of the possible actions at this step is to exclude certain entries from the refactoring. To do so, select the desired entry in the list and press  $(\text{Delete})$ .

If conflicts are expected after the refactoring, IntelliJ IDEA displays a dialog with a brief description of the encountered problems. If this is the case, do one of the following:

- Ignore the conflicts by clicking the Continue button. As a result, the refactoring will be performed, however, this may lead to erroneous results.
- Preview the conflicts by clicking the Show in View button. IntelliJ IDEA shows all conflicting entries on the Conflicts tab in the Find tool [window](#page-0-0) , enabling you to navigate to the problematic lines of code and to make the necessary fixes.
- Cancel the refactoring and return to the editor.
- 6. When you are satisfied with the proposed results, click Do Refactor to apply the changes.

IntelliJ IDEA provides the following common refactorings:

- Change Class [Signature](#page-0-0)
- Change [Signature](#page-0-0)
- Convert [Anonymous](#page-0-0) to Inner
- Convert to [Instance](#page-0-0) Method
- [Copy](#page-0-0)
- [Encapsulate](#page-0-0) Fields
- Extract [Refactorings](#page-0-0)
- Generify [Refactoring](#page-0-0)
- [Inline](#page-0-0)
- Invert [Boolean](#page-0-0)
- Make [Class](#page-0-0) Static
- Make [Method](#page-0-0) Static
- [Migrate](#page-0-0)
- Move [Refactorings](#page-0-0)
- Pull [Members](#page-0-0) Up
- Push [Members](#page-0-0) Down
- Remove [Middleman](#page-0-0)
- Rename [Refactorings](#page-0-0)
- Replace [Constructor](#page-0-0) with Builder
- Replace [Constructor](#page-0-0) with Factory Method
- Replace [Inheritance](#page-0-0) with Delegation
- Find and Replace Code [Duplicates](#page-0-0)
- Replace Temp With Query
- Safe [Delete](#page-0-0)
- Type [Migration](#page-0-0)
- Use Interface Where [Possible](#page-0-0)
- Wrap [Return](#page-0-0) Value

The following language-specific refactorings are available:

- Change Class [Signature](#page-0-0)
- Change [Signature](#page-0-0)
- Convert [Anonymous](#page-0-0) to Inner
- Convert to [Instance](#page-0-0) Method
- [Copy](#page-0-0)
- [Encapsulate](#page-0-0) Fields
- Extract [Refactorings](#page-0-0)
- Generify [Refactoring](#page-0-0)
- [Inline](#page-0-0)
- Invert [Boolean](#page-0-0)
- Make [Class](#page-0-0) Static
- Make [Method](#page-0-0) Static
- [Migrate](#page-0-0)
- Move [Refactorings](#page-0-0)
- Pull [Members](#page-0-0) Up
- Push [Members](#page-0-0) Down
- Remove [Middleman](#page-0-0)
- Rename [Refactorings](#page-0-0)
- Replace [Constructor](#page-0-0) with Builder
- Replace [Constructor](#page-0-0) with Factory Method
- Replace [Inheritance](#page-0-0) with Delegation
- Find and Replace Code [Duplicates](#page-0-0)
- $-$  Replace Temp With Query
- Safe [Delete](#page-0-0)
- Type [Migration](#page-0-0)
- Use Interface Where [Possible](#page-0-0)
- Wrap [Return](#page-0-0) Value

The Change Class Signature refactoring lets you turn a class into a generic and manipulate its type parameters. The refactoring automatically corrects all calls, implementations and overridings of the class.

- [Example](#page-279-0)
- Use [cases](#page-279-1)
- [Changing](#page-279-2) a class signature

### <span id="page-279-0"></span>Example

#### BeforeAfter

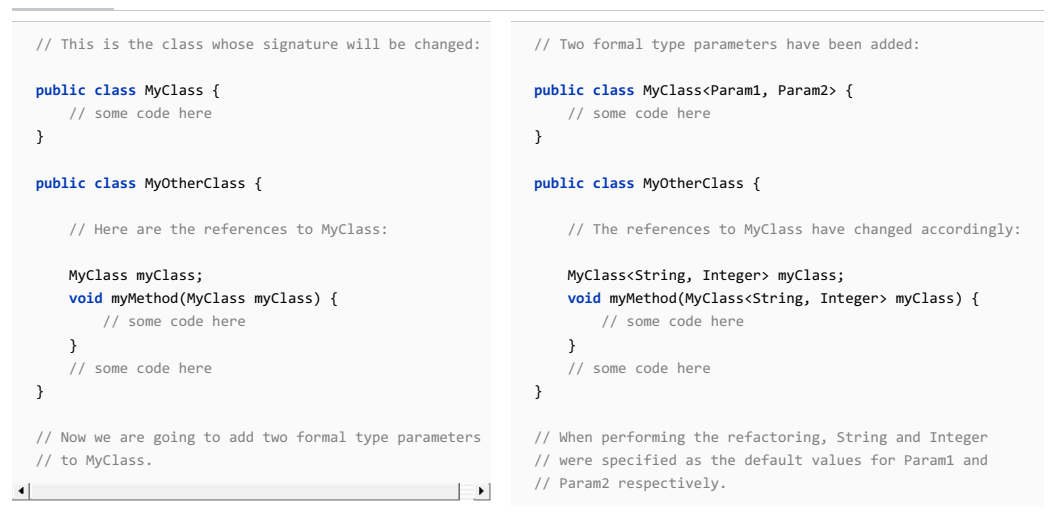

#### <span id="page-279-1"></span>Use cases

- The type parameters can have bounds extending other constructs including other type parameters from another class. For instance, the code like public class ClassA<T, E> can be easily transformed to public class ClassA<T, E extends T> . However, if the parameter order was initially public class ClassA<E, T> , the Change Class Signature refactoring may be useful for changing the parameter order in the class signature as well as in all its usages.

- IntelliJ IDEA can successfully deal with rather complicated cases and can alter parameters and corresponding usages if one parameter depends on another.

### <span id="page-279-2"></span>Changing a class signature

### To change a class signature, follow these steps

1. In the editor, place the cursor within the name of the class whose signature you want to change.

2. Do one of the following:

- $-$  Press  $(\text{Ctrl}+\text{F6})$
- Choose Refactor |Change Signature in the main menu.
- Select Refactor |Change Signature from the context menu.
- 3. In the Change Class [Signature](#page-0-0) dialog, use the available controls to manage the formal type parameters:
	- $-$  To add a new parameter, click  $\Box$  or press  $($ Alt+Insert  $)$  . Specify the parameter name and default type in the Name and the Default Value fields respectively.
	- To remove a parameter, select the parameter and click  $($   $($   $($   $)$   $($   $)$   $)$   $($   $)$   $)$   $.$
	- $-$  To move a parameter up or down in the list, select the parameter and then use  $_{\bigstar}$  ( $($ Alt+Up)) or  $_{\bigstar}$  ( Alt+Down)).
- 4. To perform the refactoring right away, click Refactor.

To see the [expected](#page-0-0) changes and make the necessary adjustments prior to actually performing the refactoring, click Preview .

### **Basics**

The Change Signature refactoring combines several different modifications that can be applied to a method signature. You

can use this refactoring for the following purposes:

- To change the method name.
- To change the method return type.
- To add new parameters and remove the existing ones.
- To assign default values to the parameters.
- To reorder parameters.
- To change parameter names and types.
- To propagate new parameters through the method call hierarchy.

When changing a method signature, IntelliJ IDEA searches for all usages of the method and updates all the calls, implementations, and override replacements of the method that can be safely modified to reflect the change.

 $\Box$ 

<span id="page-280-0"></span>Note) The Change Method Signature refactoring is supported for Java, PHP, JavaScript, and ActionScript. Examples BeforeAfter  $\overline{V}$ ou can access this refactoring from a UML Class [diagram](#page-0-0) – The Change Method Signature refactoring is applicable to a constructor. In this case, however, the name and the return type cannot be changed. // The function paint() is declared in // the IShape interface. **public interface** IShape { function paint(g: Graphics): **void**; } // This function is then called within the // paint() function of the Canvas class. **public class** Canvas { **private** var shapes: Vector.<IShape>; **public** function paint(g: Graphics): **void** { **for** each (var shape: IShape in shapes) { shape.paint(g); } } } // Now we are going to show an example of the // In this refactoring example we have changed the name of the existing parameter // and introduced two new parameters. Note that the first of the new parameters is // a required parameter while the second is optional because the default value // for it is specified in the function definition. **public interface** IShape { function paint(graphics:Graphics, wireframe:Boolean, offset:Point = **null**):**void**; } // When performing this refactoring, the new parameters were propagated to // the paint() function of the Canvas class. As a result, the signature of // Canvas.paint() has changed. Also note how IShape.paint() within // Canvas.paint() is called now. **public class** Canvas { **private** var shapes: Vector.<IShape>; **public** function paint(g:Graphics, wireframe:Boolean): **void** { **for** each (var shape: IShape in shapes) { shape.paint(g, wireframe); } } }

// Other results for this refactoring are possible. // For more information, see the discussion that follows.

Warning! The following is onlyvalid when Python Plugin is installed and enabled!

// Change Signature refactoring for the function

// paint() of the IShape interface.

 $\overline{4}$ 

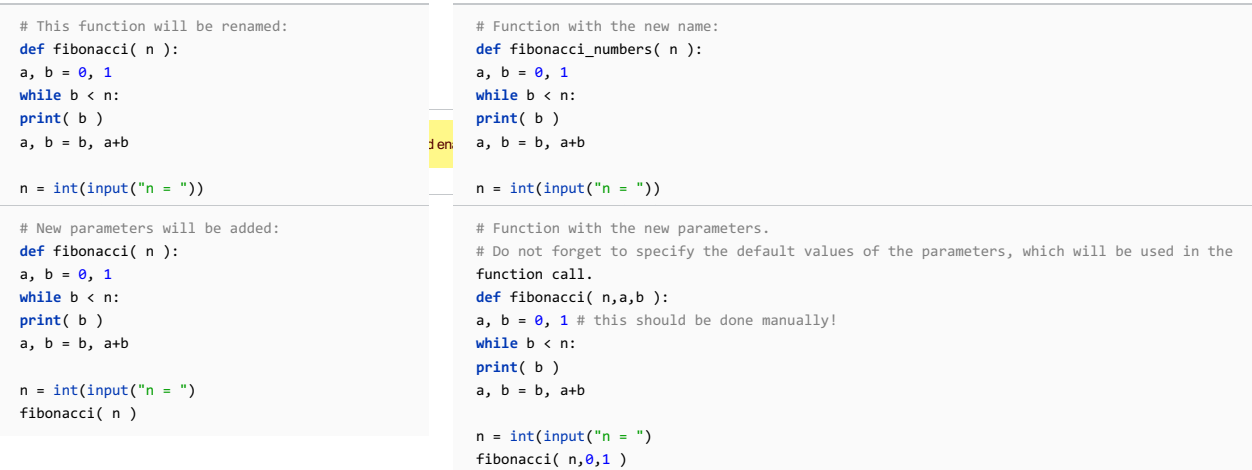

# Initializer, default value, and propagation of new parameters

For each new parameter added to a method, you can specify:

– A value (or an expression) to be used for initializing the parameter (the Initializer field in IntelliJ IDEA).

– A default value (or an expression) (the Default value field).

You can also propagate the parameters you have introduced to the methods that call the function whose signature you are changing.

The refactoring result depends on whether you specify the default value and whether you use propagation.

Propagation. New parameters can be propagated to any method that calls the method whose signature you are changing. In such case, generally, the signatures of the calling methods change accordingly.

These changes, however, also depend on the combination of the initializer and the default value set for the new parameters.

Initializer. The value specified in the Initializer field is added to the function definition as the default parameter value. This makes the corresponding parameter an optional parameter. (See the discussion of required and optional parameters in [Flex/ActionScript](http://livedocs.adobe.com/flex/3/html/03_Language_and_Syntax_19.html) documentation .)

If the default value for the new parameter is not specified (in the Default value field), irrespective of whether or not the propagation is used, the method calls and the signatures of the calling methods don't change.

If both, the initializer and the default value are specified, the refactoring result depends on whether or not the propagation is used:

– If the propagation is not used, the initializer value don't affect the function calls and the signatures of the calling functions.

- If the propagation is used, the initializer value is added to the definition of the calling function as the default value for the corresponding parameter (in the same way as in the function whose signature you are changing).

Default value. Generally, this is the value to be added to the method calls.

If the new parameter is not propagated to a calling method, the calls within such method will also use this value.

If propagation is used, this value won't affect the method calls within the calling methods.

#### More refactoring examples

To see how different refactoring settings discussed above affect the refactoring result, let us consider the following examples.

All the examples are a simplified version of the refactoring [shown](#page-280-0) earlier . In all cases, a new parameter wireframe of the type Boolean is added to the function paint() defined in the IShape interface.

In different examples, different combinations of the initializer and the default value are used, and the new parameter is either propagated to Canvas.paint() (which calls IShape.paint() ) or not.

#### InitializerDefault Propagation Result

value used

false Yes

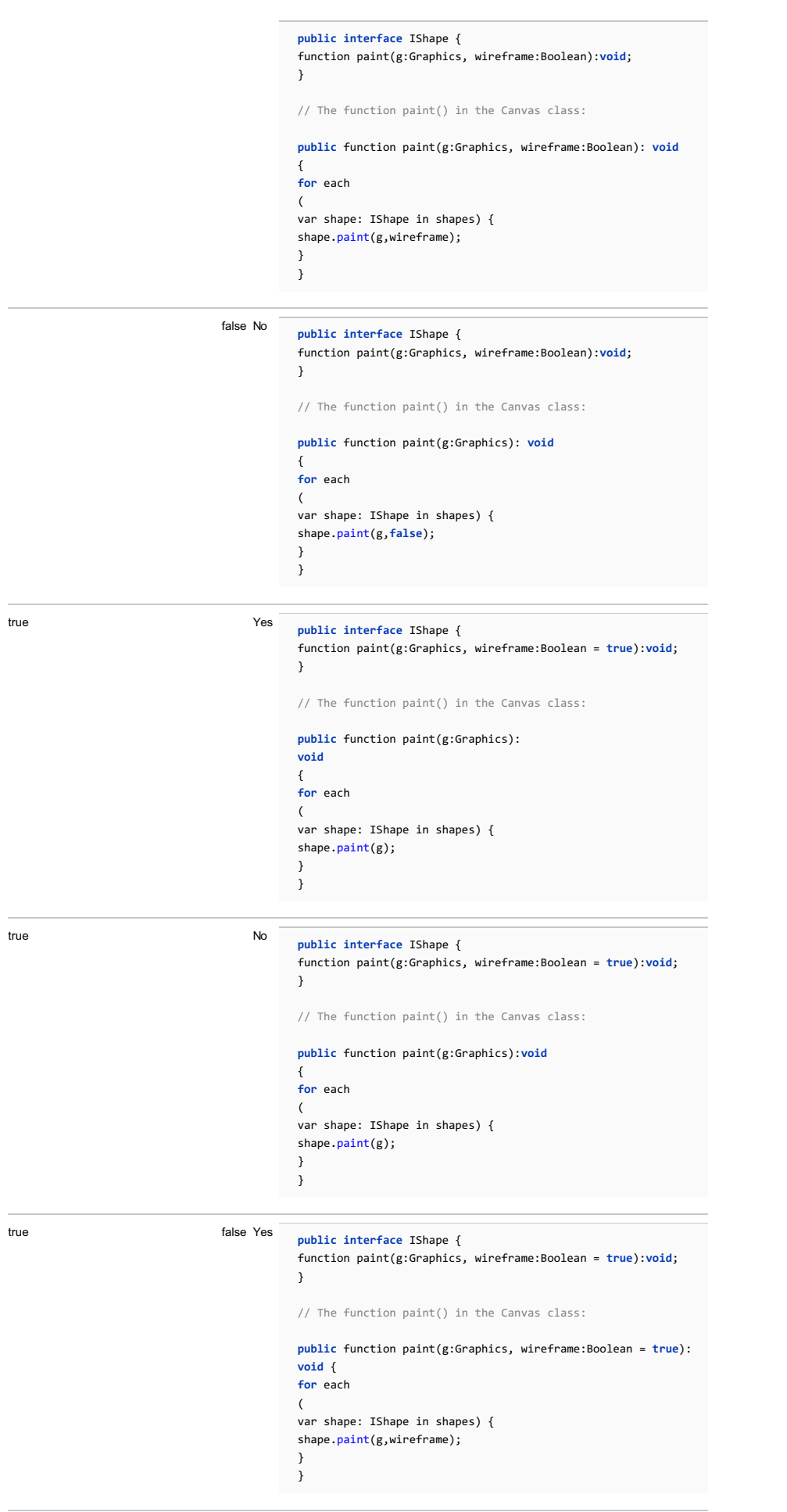

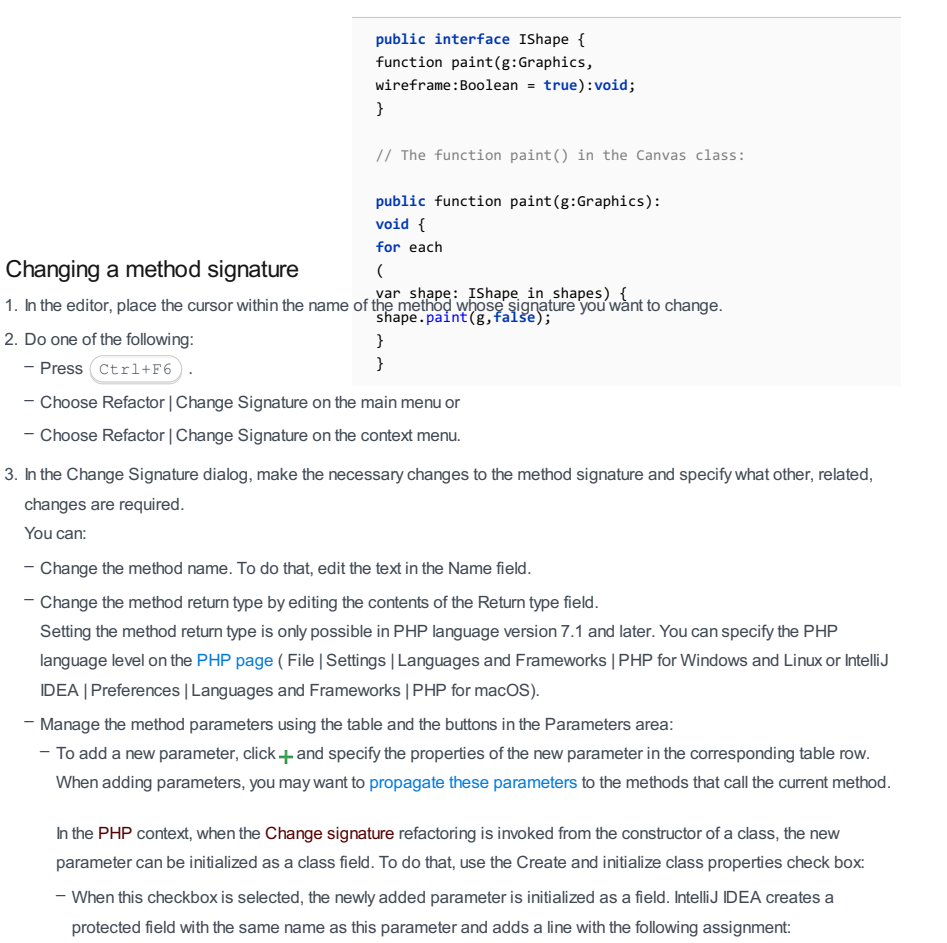

\$this-><parameter\_name> = \$<parameter\_name>;

– When the checkbox is cleared, a parameter is added without initialization.

For example, you have the following constructor:

 $\overline{a}$ 

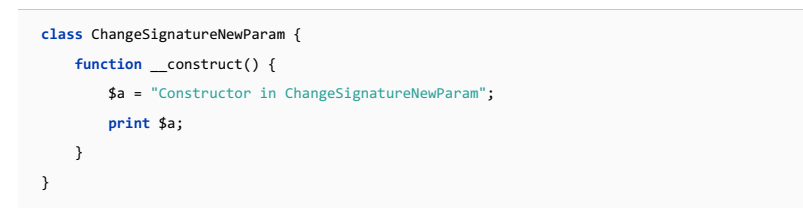

If you invoke the Change signature refactoring from the \_\_construct() method and add a new \$q parameter, the result will depend on whether you select or clear the Create and initialize class properties checkbox:

– The Create and initialize class properties checkbox is selected:

```
class ChangeSignatureNewParam {
   private $q;
   function __construct($q) {
       $a = "Constructor in ChangeSignatureNewParam";
       print $a;
       $this->q = $q;}
}
```
– The Create and initialize class properties checkbox is cleared:

```
class ChangeSignatureNewParam {
   function __construct($q) {
       $a = "Constructor in ChangeSignatureNewParam";
       print $a;
   }
}
```
 $-$  To remove a parameter, click any of the cells in the corresponding row, and then click  $-$ .

To reorder the parameters, use the a and u buttons. For example, if you want to put a certain parameter first in the list, click any of the cells in the row corresponding to that parameter, and then click  $\triangleq$  the required number of times.

- To change the name, type, the initializer, or the default value of a parameter, make the necessary edits in the table of parameters (in the fields Name Type, Initializer and Default value respectively).

- Propagate new method parameters (if any) along the hierarchy of the methods that call the current method. (There may be methods that call the method whose signature you are changing. These methods, in their turn, may be called by other methods, and so on. You can propagate the changes you are making to the parameters of the current method through the hierarchy of calling methods and also specify which calling methods should be affected and which shouldn't.)

To propagate a new parameter:

- 1. Click the Propagate Parameters button  $\cdot$ .
- 2. In the left-hand pane of the Select Methods to Propagate New Parameters dialog, expand the necessary nodes and select the checkboxes next to the methods you want the new parameters to be propagated to.
	- To help you select the necessary methods, the code for the calling method and the method being called is shown in the right-hand part of the dialog (in the Caller Method and Callee Method panes respectively).

As you switch between the methods in the left-hand pane, the code in the right-hand pane changes accordingly. 3. Click OK .

#### 4. To perform the refactoring right away, click Refactor.

To see the [expected](#page-0-0) changes and make the necessary adjustments prior to actually performing the refactoring, click Preview .

Note Code [completion](#page-0-0) is available in the Default value field of the table in the Parameters area.

In Java, you can use the Change Method [Signature](#page-0-0) refactoring to:

– Change the method name, return type and visibility scope.

- Add new [parameters](#page-0-0) and remove the existing ones. Note that you can also add a parameter using a dedicated Extract
- Parameter refactoring.
- Reorder parameters.
- Change parameter names and types.
- Add and remove exceptions.
- Propagate new parameters and exceptions through the method call hierarchy.

On this page:

- [Examples](#page-285-0)
- [Changing](#page-287-0) a method signature

# <span id="page-285-0"></span>Examples

The following table shows 4 different ways of performing the same Change Method Signature refactoring.

In all the cases, a new parameter price of the type double is added to the method myMethod().

The examples show how the method call, the calling method ( myMethodCall() ) and other code fragments may be affected depending on the refactoring settings.

### BeforeAfter

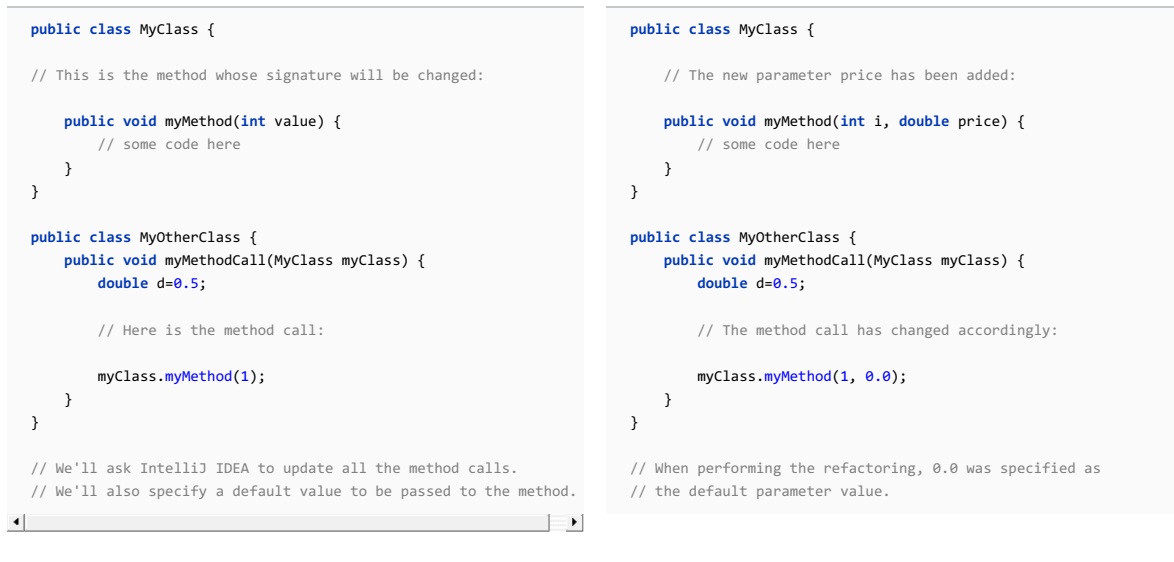

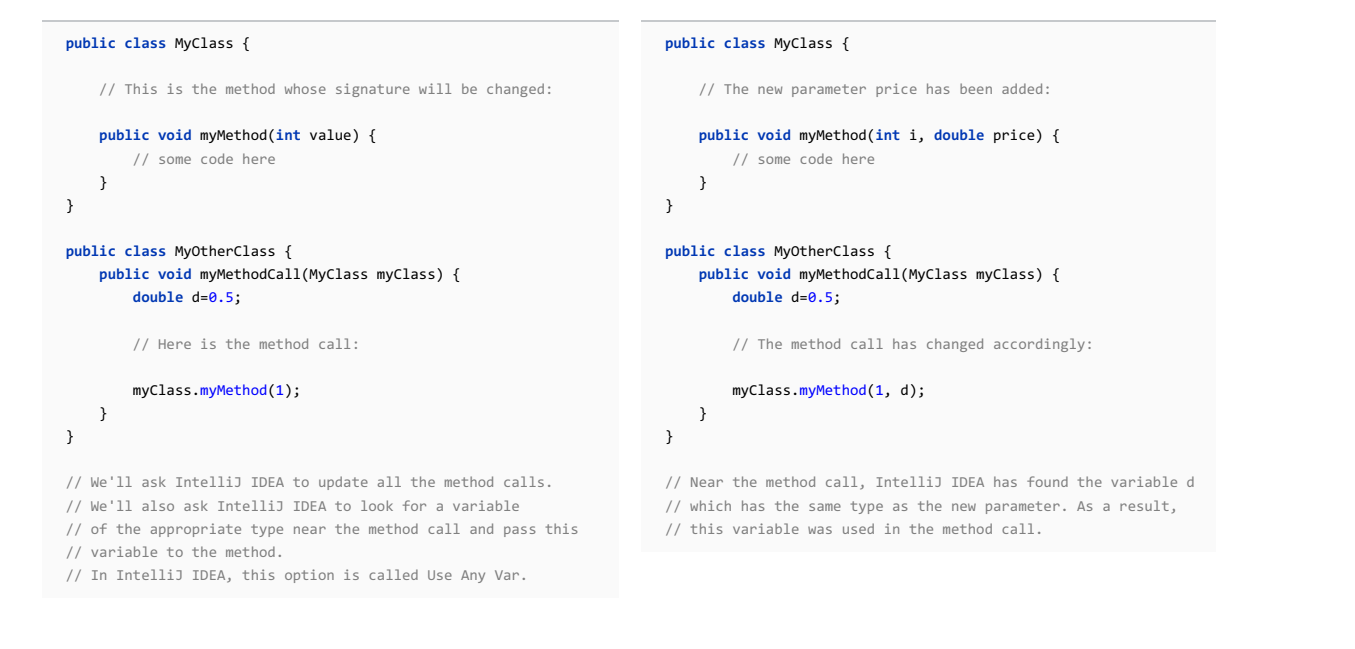

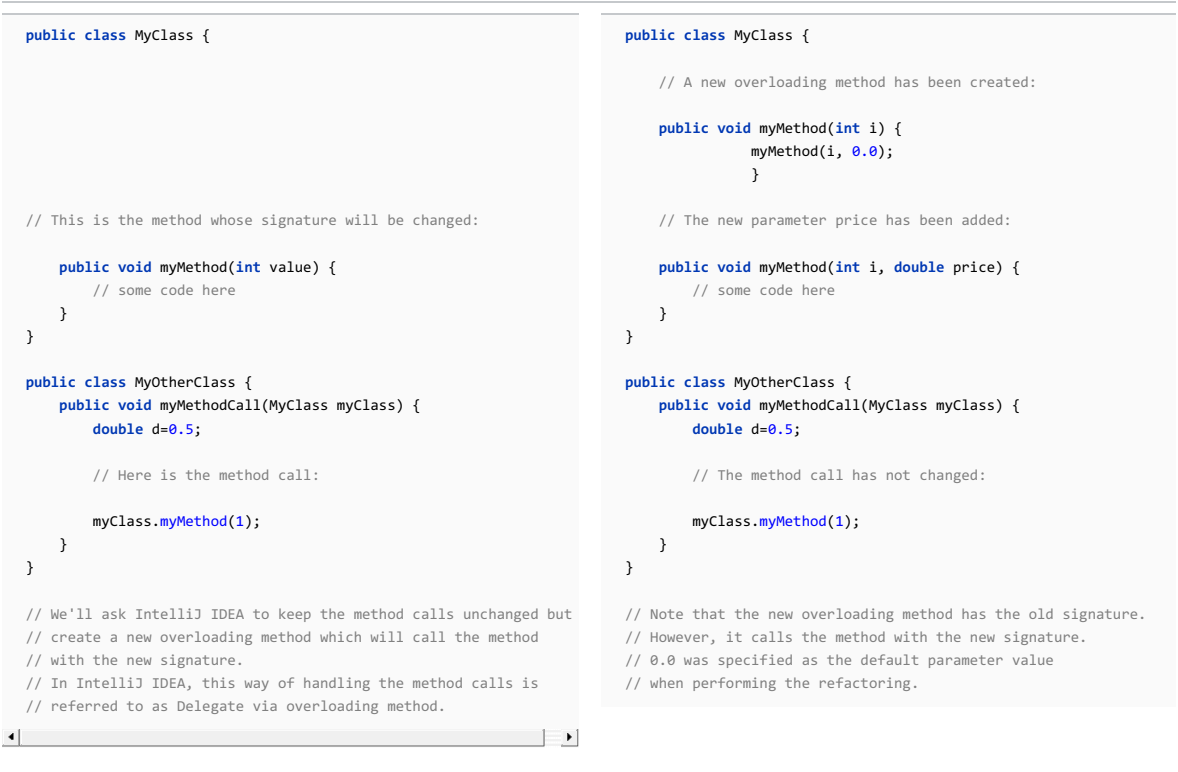

#### **public class** MyClass { // This is the method whose signature will be changed: **public void** myMethod(**int** value) { // some code here }  $\overline{ }$ **public class** MyOtherClass { // This method will also change its signature: **public void** myMethodCall(MyClass myClass) { **double** d=0.5; // Here is the method call: myClass.myMethod(1); } } // This time we'll ask IntelliJ IDEA to propagate the new // parameter to the method call through the calling method // myMethodCall(). **public class** MyClass { // The new parameter price has been added: **public void** myMethod(**int** i, **double** price) { // some code here  $\overline{\mathbf{a}}$ } **public class** MyOtherClass { // The new parameter price has propagated // to the method call through the calling method: **public void** myMethodCall(MyClass myClass, **double** price) { **double** d=0.5; // The method call has changed accordingly: myClass.myMethod(1, price); } }

# <span id="page-287-0"></span>Changing a method signature

1. In the editor, place the cursor within the name of the method whose signature you want to change.

- 2. Do one of the following:
- $-$  Press  $($  Ctrl+F6 $)$
- Choose Refactor |Change Signature in the main menu.
- Select Refactor |Change Signature from the context menu.

Note that if you refactor a method that overrides another method, IntelliJ IDEA suggests either to modify the method from the base class, or to modify only the selected method.

3. In the Change [Signature](#page-0-0) dialog, make the necessary changes to the method signature and specify which other, related changes are required.

You can:

- Change the method visibility scope (access level modifier) by selecting the necessary option under Visibility .
- Change the method return type by editing the contents of the Return type field. Note that code [completion](#page-0-0) is available in this field, and also in other fields used for specifying the types.
- Change the method name. To do that, edit the text in the Name field.
- Manage the method parameters using the controls on the Parameters tab:
- $-$  To add a new parameter, click  $+$  ( $($ Alt+Insert)) and specify the properties of the new parameter in the corresponding fields. If necessary, select the Use Any Var option .<br>When adding parameters, you may want to propagate these parameters to the methods that call the current method.
- To remove a parameter, select this parameter in the table and click  $($   $($  Alt+Delete  $)$  ).
- To reorder the parameters, use  $\bullet$  ( $\overline{(Alt+Up)}$ ) and  $\bullet$  ( $\overline{(Alt+Down)}$ ).
- To change the name, type, or the default value for a parameter, click this parameter in the table and make the necessary edits in the corresponding fields.
- Propagate new method parameters (if any) along the hierarchy of the methods that call the current method. (There may be the methods that call the method whose signature you are changing. These methods, in their turn, may be called by other methods, and so on. You can propagate the changes you are making to the parameters of the current method through the hierarchy of the calling methods and also specify which calling methods should be affected and which shouldn't.)
To propagate the new parameters:

- 1. Click  $\sqrt{(Alt+G)}$ ).
- 2. In the left-hand pane of the Select Methods to Propagate New Parameters dialog, expand the necessary nodes and select the checkboxes next to the methods you want the new parameters to be propagated to.

To help you select the necessary methods, the code for the calling method and the method being called is shown in the right-hand part of the dialog (in the Caller Method and Callee Method panes respectively).

As you switch between the methods in the left-hand pane, the code in the right-hand part changes accordingly.

3. Click OK .

- Manage the method exceptions using the list of exception types and the buttons on the Exceptions tab. The procedures are similar to those used for managing the method parameters .
- Propagate new exceptions (if any) along the hierarchy of the methods that call the current method. To initiate this procedure, use  $\cdot$  ((Alt+X)). In all other respects, the procedure is similar to that used for propagating new method parameters .
- Specify how the method calls should be handled. To do that, select one of the following Method calls options:
- If you want the method calls to be modified , select Modify .
- If you want to leave the existing method calls unchanged , select Delegate via overloading method .
- 4. To perform the refactoring right away, click Refactor.

To see the [expected](#page-0-0) changes and make the necessary adjustments prior to actually performing the refactoring, click Preview .

The Convert Anonymous to Inner refactoring allows you to convert an anonymous class into a named inner class.

– [Example](#page-289-0)

– To inline a [constructor,](#page-289-1) follow these steps

# <span id="page-289-0"></span>Example

# BeforeAfter

```
public class Class {
   public Interface method() {
       final int i = 0;
       return new Interface() {
           public int publicMethod() {
           return i;}
      };
   }
}
                                            public class Class {
                                               public Interface method() {
                                                    final int i = 0;
                                                    return new MyInterfaceClass(i);
                                               }
                                             }
                                             public class MyInterfaceClass implements Interface {
                                               private final int
                                                          i;
                                                public MyInterfaceClass(int i) {
                                                   this.i = i;
                                                }
                                                public int publicMethod() {
                                                    return
                                                          i;
                                                }
                                             }
```
# <span id="page-289-1"></span>To inline a constructor, follow these steps

1. Place the cursor within the anonymous class to be refactored.

- 2. On the main menu, or on the context menu of the selection, choose Refactor | Convert Anonymous To Inner. The Convert [Anonymous](#page-0-0) To Inner dialog opens.
- 3. In the Class name field specify the name for the new inner class.
- 4. In the Constructor parameters area select the variables, that will be used as parameters to the inner class constructor.
- 5. Click OK to create the inner class.

Convert to Instance Method refactoring is used to convert a static method to a non-static, class instance method, with a class being the type parameter of the initial method.

– [Example](#page-290-0)

– [Converting](#page-290-1) a method to an instance method

Tip This refactoring is also available from UML Class [diagram](#page-0-0) .

## <span id="page-290-0"></span>Example

Consider classes MyClass , ClassB and ClassB residing in the same package. MyClass contains the following code:

```
public class MyClass {<br>ClassA classA = new ClassA();<br>ClassB classB = new ClassB();
             % static public void greatMethod(ClassA classA, ClassB classB)<br>System.out.println("classA = " + classA);<br>System.out.println("classB = " + classB);<br>System.out.println("classB = " + classB);
              \lambdapublic void myMethod(){<br>MyClass.greatMethod(classA, classB);
              \overline{\mathbf{1}}\DeltaAfter refactoring, MyClass and ClassB become:
  public class MyClass {<br>ClassA classA = new ClassA();<br>ClassB classB = new ClassB();
```
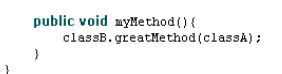

```
public class ClassB (
         DHC CHASS UlassB {<br>public void greatMethod(ClassA classA){<br>System.out.println("classA = " + classA);<br>System.out.println("classB = " + this);
\overline{\phantom{a}}
```
## <span id="page-290-1"></span>Converting a method to an instance method

- 1. In the editor, place the caret on the declaration or usage of a method to be refactored. The method should be static and the types of its parameters should be the classes from the project. In other words, you cannot use such parameters types, as String
- 2. Do one of the following:
	- On the Refactor menu, choose Convert to Instance Method .
	- Right-click the method and select Refactor |Convert to Instance Method .

Note) The selected method must be static and must receive at least one of the classes included in the current project as a parameter

3. The Convert to Instance Method dialog appears.

- 4. In the Select an instance parameter list select the class you want the method to belong to after the conversion. All the usages of this class inside the method are replaced with this .
- 5. To change the visibility scope of the converted method, select the new scope in the Visibility area. By default the converted method will have no scope declaration (equivalent to public ).

6. [Preview](#page-0-0) and apply changes .

# Basics

The Copy refactoring lets you create a copy of a class in a different package. It can also be used to create a copy of a file, directory or package in a different directory or package.

# Performing Copy refactoring

# To perform the Copy refactoring

- 1. Select the item of interest in a tool window (e.g. the Project tool window). Alternatively, open the necessary class or file in the editor.
- 2. Do one of the following:
	- Choose Refactor |Copy on the main menu or the context menu.
	- $-$  Press  $(F5)$ .
	- In the Project tool window, press and hold the  $(\text{Ctrl})$  key, and drag the item to the target location.
- 3. In the Copy [dialog](#page-0-0) that opens, specify the name and location for the copy that you are creating, and click OK .

Hiding your data and accessing it through an outward interface based on accessor methods is a good idea. Later you can change the data internals, preserving full compatibility with the code relied on the class and its available methods. The Encapsulate Fields refactoring allows you to hide your data and create the necessary accessors.

#### – [Example](#page-292-0)

– Performing the [Encapsulate](#page-292-1) Fields refactoring

Tip This refactoring is also available from UML Class [diagram](#page-0-0).

## <span id="page-292-0"></span>Example

BeforeAfter

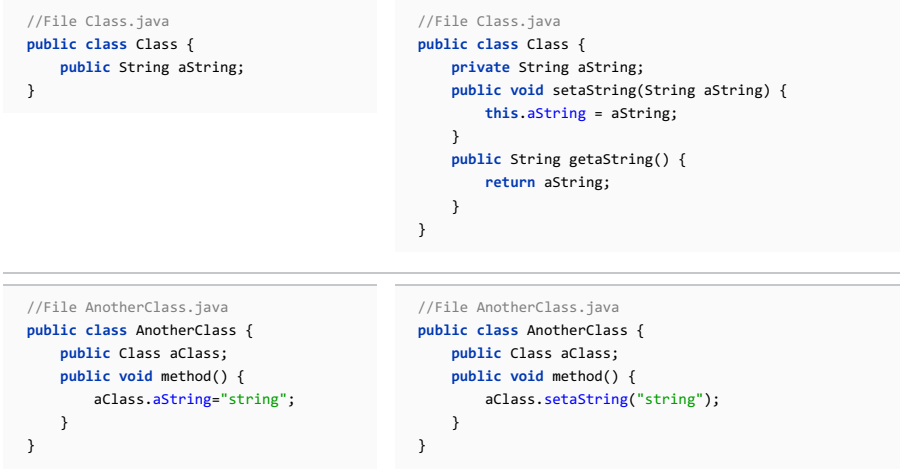

# <span id="page-292-1"></span>To perform the Encapsulate Fields refactoring, follow these steps

- 1. Select a class or a specific field within the class. The way you perform selection depends on the view where you do it.
- In the editor : position the caret at the desired field or at any place inside the class to be refactored.
- In the Project view : select the desired class.
- In the Structure view : select one or more fields.
- 2. On the main menu or on the context menu of the selection, choose Refactor | Encapsulate Fields. The [Encapsulate](#page-0-0) Fields dialog box is opened, displaying all fields, detected in the selected scope.
- 3. In the Fields to encapsulate area check the fields you want to create accessors for.
- 4. In the Encapsulate area, specify whether you want to create getter or setter methods, or both.
- 5. To replace all field occurrences with the calls to the appropriate accessor method, in the Options area check the option Use accessor even when field is accessible .
- 6. In the Encapsulated fields' visibility area specify the new visibility scope for the selected fields.
- 7. In the Accessors' visibility area select the visibility scope for the created accessor methods.
- 8. [Preview](#page-0-0) and apply changes .

In this section:

- Extract [Delegate](#page-0-0)
- [Extract](#page-0-0) Include File
- Extract [interface](#page-0-0)
- Extract [Method](#page-0-0)
- Extract [Method](#page-0-0) Object
- Extract [Parameter](#page-0-0) Object
- Extract [Superclass](#page-0-0)
- Extract [Constant](#page-0-0)
- [Extract](#page-0-0) Field
- Extract [Functional](#page-0-0) Parameter
- Extract [Functional](#page-0-0) Variable
- [Extract](#page-0-0) Partial
- Extract [Parameter](#page-0-0)
- Extract [Property](#page-0-0)
- Extract [Variable](#page-0-0)
- The way to extract constant, field, and variable refactorings are performed, depends on the setting of the Enable in-place refactoring checkbox in the [Editor](#page-0-0) page of the Settings/Preferences dialog.
- Extract refactorings are performed for the various expressions and blocks of code, including strings and substrings.
- Extract refactoring on substrings is supported for:
- parts of strings with no formatting
- parts of strings with concatenation via "+"
- parts of strings with "%"-style formatting
- parts of strings with "%()"-style formatting
- new-style "str.format()" formatted strings

The Extract Delegate refactoring lets you extract some of the fields and methods of a class into a separate, newly created class. This refactoring is useful, when a class has grown too large and "does too many things". In such cases, it might be a good idea to split the class into smaller, more cohesive classes.

– [Example](#page-294-0)

– [Performing](#page-294-1) the Extract Delegate refactoring

# <span id="page-294-0"></span>Example

## BeforeAfter

}

}

**public class** Foo { **private** String b; **public** String getInfo() { **return** ("(" + b + ")"); } ... **public class** Bar { Foo foo; String t2 = foo.getInfo(); ... **public class** Foo { **private final** Info info = **new** Info(); **public** String getInfo() { **return** info.getInfo(); } ... } **public class** Info { **private** String b; **public** Info() {} **public** String getInfo() { **return** ("(" + b + ")"); } } **public class** Bar { Foo foo; String t2 = foo.getInfo(); ... }

# <span id="page-294-1"></span>To perform Extract Delegate refactoring, follow these steps

- 1. Open the class in the editor, or select it in the Project tool window.
- 2. Select Refactor | Extract |Delegate from the main or the context menu.

## 3. In the [Extract](#page-0-0) Class dialog that opens:

- Specify the name and package for the class to be created.
- Selects the fields and methods to be included in the new class.
- Click Preview to see the usages of the selected fields or methods in the Find tool [window](#page-0-0) . Select the usages to be included in the refactoring and click Do Refactor .

Note that this refactoring can also be accessed from a UML Class [diagram](#page-0-0) .

The Extract Include refactoring is used to extract a fragment of HTML, JSP/JSPX, JavaScript, or CSS code into a separate include file.

## To extract an include file

- 1. In the editor, select the code block to be extracted and choose Refactor | Extract | Extract Include File on the main menu or on the context menu of the selection.
- 2. In the [Extract](#page-0-0) Include File dialog box that opens, specify the name of the target include file in the Name for extracted include file text box.

**Tip** Type the file name without an extension.

- 3. In the Extract to directory text box, specify the directory to store the include file in. Leave the predefined directory, or redefine it manually, or click the Browse button and choose the desired folder in the Select Target Directory dialog box that opens.
- Click OK ,when ready. IntelliJ IDEA extracts the selected source code into the specified file in the target 4.directory and generates the corresponding reference in the source file. If there are any duplicates for the selected fragment, IntelliJ IDEA will suggest to change them for the corresponding reference as well.

With the Extract Interface refactoring you have three options:

- Create an interface based on the methods of a class without applying the new interface immediately.
- Create an interface and apply it to the source code.
- Rename the original class, and it implements the newly created interface. In such case, IntelliJ IDEA changes all usages of the original class to use the interface where possible.

In addition, static final fields, declared in the initial class, can be moved to an interface. As a result, an interface will be created containing the specific methods and fields. Thereby, the specified class methods become implementations of the corresponding interface methods.

– [Examples](#page-296-0)

– [Extracting](#page-297-0) an interface

## <span id="page-296-0"></span>Examples

Here we have a class, and perform Extract Interface refactoring to create an interface based on the methods of the class.

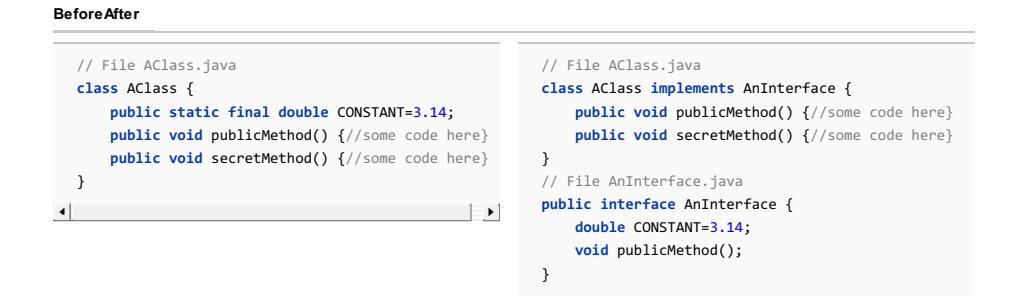

Another example of the Extract Interface refactoring, when the Rename original class and use interface where possible option is selected.

#### BeforeAfter

```
public class FormerAClass implements AClass {
    public void publicMethod() {//some code here}
    public void secretMethod() {//some code here}
}
                                                                     public interface AClass {
                                                                         double CONSTANT=3.14;
                                                                         void publicMethod();
                                                                     }
```
You can extract an interface from the class that already implements another interface. Let's extract interface from the class that implements AnInterface . Depending on whether we want AnotherInterface (extracted interface) to extend the AnInterface (existing one) or we want source AClass to implement them both, we will get the following code:

```
Extracted Interface extends the existing one:
```
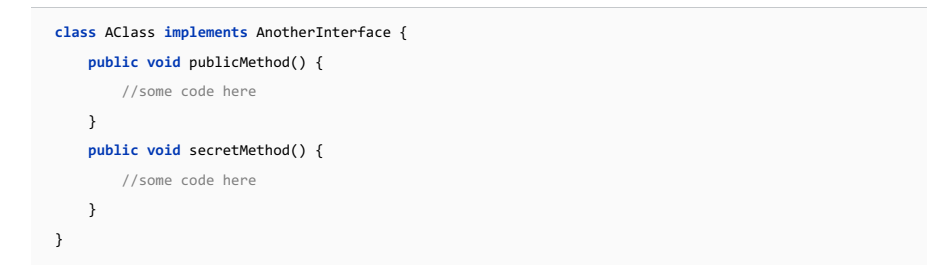

Extracted Interface :

**public interface** AnotherInterface **extends** AnInterface { }

Source class implements both interfaces.

Source class :

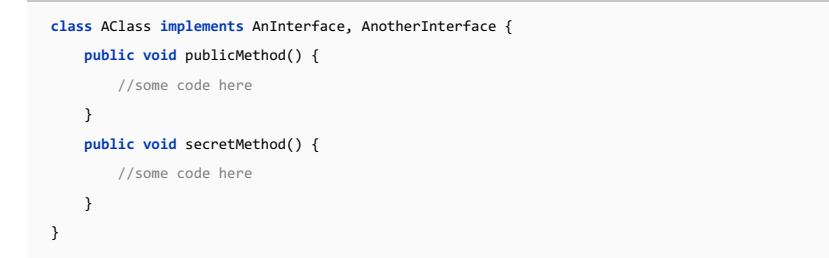

}

## <span id="page-297-0"></span>Extracting an interface

- 1. Select a class in the Project view, Structure view, or place the caret anywhere within a class in the editor.
- 2. On the main menu or on the context menu of the [selection,](#page-0-0) choose Refactor | Extract | Interface . The Extract Interface dialog box appears.
- 3. To extract a new interface, select the Extract Interface option and specify the name for the new interface.

To rename the original class and make it an implementation of the newly created interface, select the Rename original class and use interface where possible option and specify the new name for the original class. IntelliJ IDEA will alter all original class usages to the usages of the implementing only where it is still necessary.

- 4. Specify the package, where the new interface will be located.
- 5. Select the class members you want to be listed in the interface in the Members to form interface area. The list shows all the methods of the class, as well as final static fields (constants).
- 6. In the JavaDoc area, select the action to be applied on the JavaDoc .
	- To leave it where it is, select the As is option.
	- To copy it to the extracted interface, select the Copy option.
	- To move it to the extracted interface, select the Move option.
- 7. Click Refactor to proceed.
- Click Refactor when ready. If IntelliJ IDEA shows you a Refactoring Preview in the Find tool window, review 8.the suggested changes. To have the interface extracted and the proposed changes applied, click Do Refactor .

Note) If the class is used within the open project, IntelliJ IDEAproposes to replace the instances of the class with instances of the new ce. Note that if an instance references a method or field, which are not defined in the interface, it won't be suggested for replacement.

### **Basics**

When the Extract Method refactoring is invoked, IntelliJ IDEA analyses the selected block of code and detects variables that are the input for the selected code fragment and the variables that are output for it.

If there is exactly one output variable, it is used as a return value for the extracted method. In case there are multiple output variables, the Extract Method refactoring may not be applied, and the error message appears.

There are several workarounds to allow Extract Method work in this case. For example, you may introduce a special dataclass that contains all output values.

Warning! The Extract Method refactoring has the following limitations:

– Refactoring does not work with multiple output values in automatic mode. You have to change your code before applying the refactoring. – Refactoring does notwork for a code fragmentwhich conditionallyreturns from the containing method and is not placed at the end of it.

# Java example

# BeforeAfter

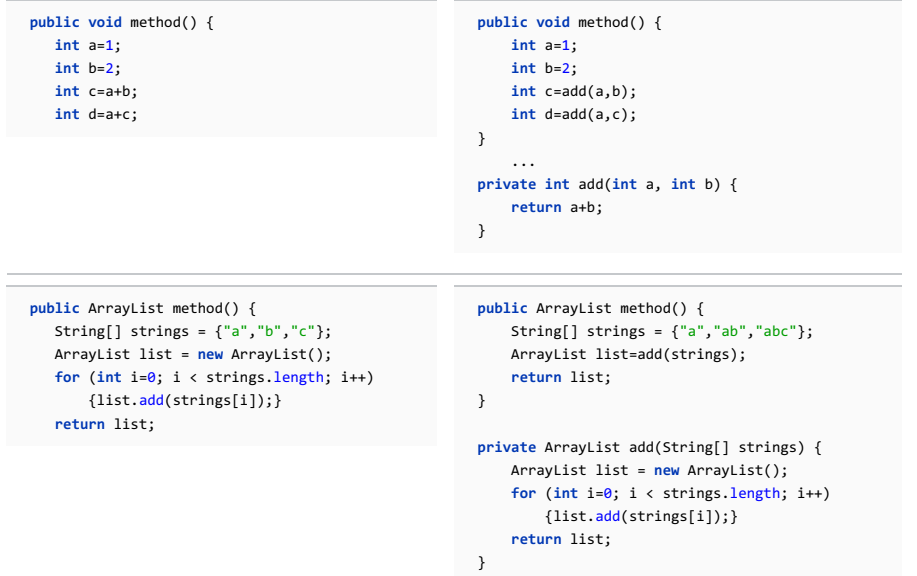

### Extracting a method

# To extract a method, follow these steps

1. In the editor, select a block of code to be transformed into a method or a function.

Tip) The code fragment to form the method does not necessarily have to be a set of statements. It may also be an expression used where in the code.

- 2. On the main menu or on the context menu of the selection, choose Refactor | Extract | Method or press . Ctrl+Alt+M
- 3. In the Extract Method dialog box that opens, specify the name of the new function.
- 4. To create a static method, select the Declare Static check box.
- 5. In the Parameters area, do the following:

- Specify the variables to be passed as method parameters, by selecting/clearing the corresponding checkboxes.

If a parameter is disabled, a local variable of the corresponding type, with the initial value ... will be created in the extracted method, so that you will have to enter the initializer with an appropriate value manually.

- Rename the desired parameters, by double-clicking the corresponding parameter lines and entering new names.
- 6. In the Visibility area define the method's visibility scope.
- 7. Check the result in the Signature Preview pane and click OK to create the method. The selected code fragment will be replaced with a method call. Additionally, IntelliJ IDEA will propose to replace any similar code fragments found within the current class.

## Processing duplicates

IntelliJ IDEA detects the duplicated code fragments that may accept different values as parameters and shows the following suggestion in the format of the [Differences](#page-0-0) Viewer :

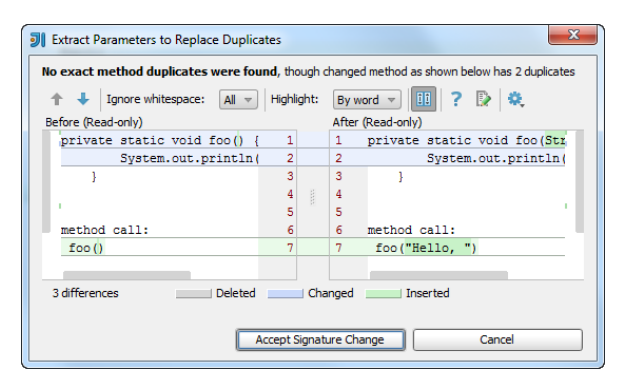

If you click the button Accept Signature Change , all the encountered duplicates will become highlighted, and IntelliJ IDEA will ask you for the confirmation:

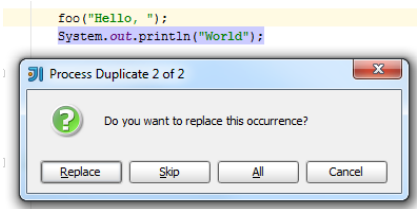

Finally, after replacing the desired duplicates with the method call, you'll end up with the following code:

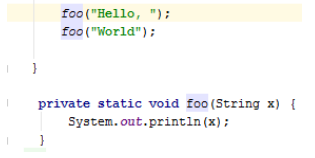

You can also extract methods from the repetitive code [fragments,](#page-0-0) which IntelliJ IDEA finds in course of the duplicates analysis . The encountered duplicates display in the [Duplicates](#page-0-0) tool window , where you can try to replace them with method

calls.

The Extract Method Object refactoring moves method into a new class, converting all the local variables to its fields, allowing you to decompose the method into other methods on the same object. It is an alternative to the Extract [Method](#page-0-0), and can be used when you have multiple return values in an extracted method.

# Example

BeforeAfter

 $\ddot{\phantom{1}}$ 

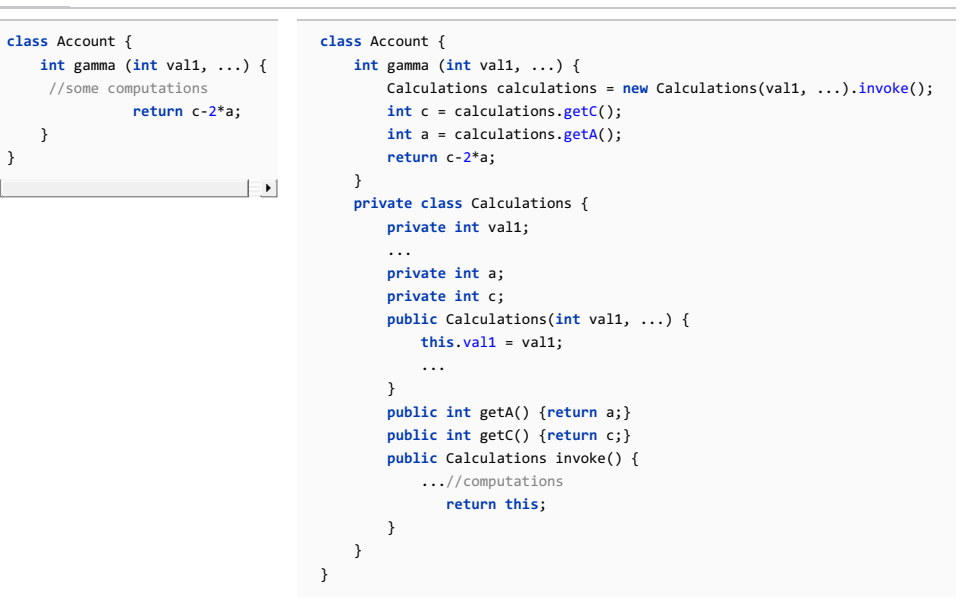

# To extract a method object, follow these steps

- 1. In the editor, select the method code block to be extracted into the object.
- 2. On the main menu, or from the context menu of the selection, choose Refactor | Extract | Method Object .
- Select whether you want to create inner class, or anonymous class. 3.

Note) You cannot extract the method object into an anonymous class, if the selected method code block contains local variables that<br>should be accessed individually somewhere else. In this case method object can be extracte needed getters.

- 4. If you want to create an inner class, you need to specify the name for the class and the visibility scope. You can also make the class static, if needed.
- 5. If you want to create an anonymous class, you should specify method's name.
- 6. In the Parameters area select the variables that will be used as a parameters.
- 7. Review Signature Preview and click OK .

The Extract Parameter Object refactoring allows you to select a set of parameters to a method, and either create a wrapper class for those parameters, or use an existing compatible wrapper class. All calls to the method selected will have their parameters appropriately wrapped, and all usages of the wrapped parameter will be replaced by the appropriate calls on the newly created parameter class.

Extracting a parameter object is useful if the number of parameters passed to a method has grown too large, or if the parameters have become complex enough to deserve first-class handling as their own class. Also, it is common to wrap primitive parameters as parameter objects, thus allowing interface and implementation to be decoupled as needed.

# Example

## BeforeAfter

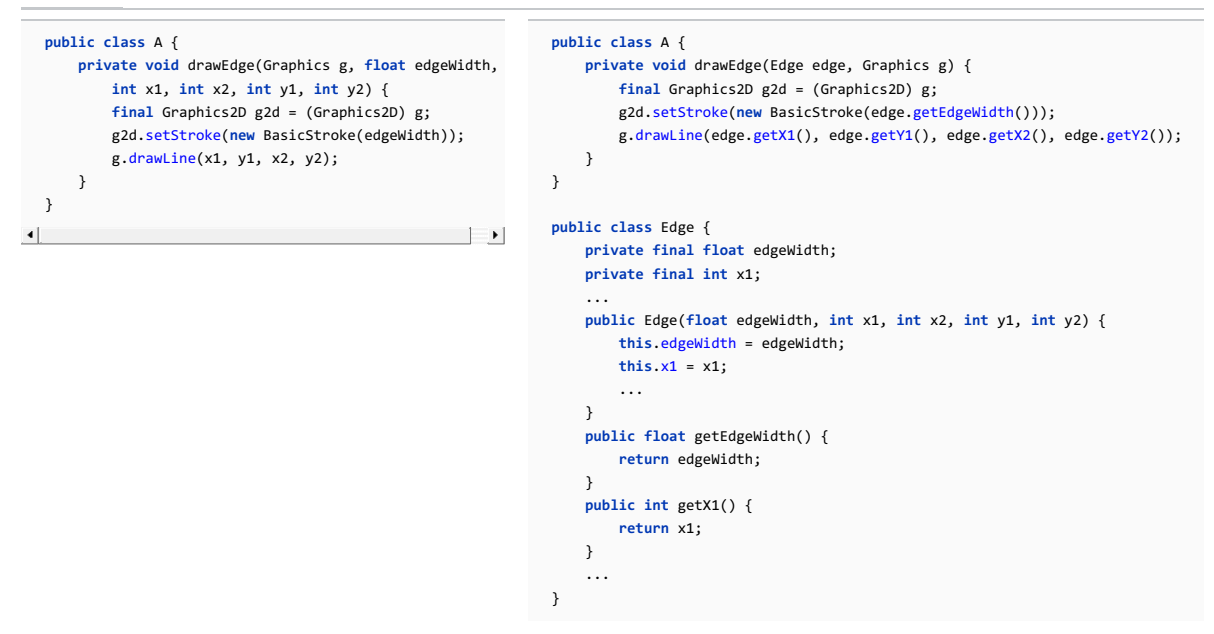

# To extract a parameter object

- 1. Select the desired method. To do that, either open the class in question for editing, and position the caret at the method, click such method in the Structure view, or select it in the UML class diagram.
- 2. Choose Refactor | Extract | Parameter Object on the main menu or on the context menu of the selection.
- 3. In the Extract Parameter Object dialog box:
	- In the Parameter Class section, specify whether you want to create a new class, or use an existing one to wrap the parameters.
	- In the Parameters to extract list, check the parameters you want include in the new class.
	- Click Preview to make IntelliJ IDEA search for usages of the selected fields or methods, and display the refactoring preview results in the Find tool [window](#page-0-0) . In the preview, you can include usages into refactoring or skip them. Click Do Refactor to apply refactoring to the selected usages.
	- If you do not want to view usages, click Refactor . In this case, the usages will be changed immediately.

The Refactoring preview window may appear anyway, if the files to be affected are read-only.

## **Basics**

The Extract Superclass refactoring has two options:

- Create a superclass based on an existing class.
- Rename the original class so that it becomes an implementation for the newly created superclass. In this case, IntelliJ IDEA changes all original class usages to use a superclass where possible.

Fields and methods in the original class can be moved to the superclass. Also for a method, you can transfer only the method declaration but not the implementation declaring the method as abstract in the superclass. As a result, you will have the superclass and the original class inherited from the superclass.

## Example

## BeforeAfter

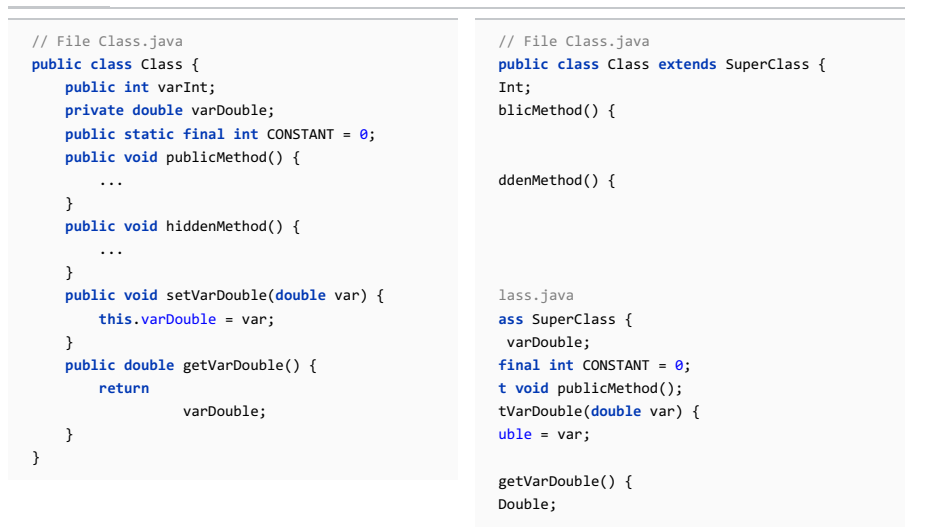

# Extracting a superclass

## To extract a superclass

- 1. Select the desired class in one of the views, or just open it in the editor.
- 2. On the on the main menu or on the context menu, choose Refactor | Extract | Superclass .
- 3. In the Extract [Superclass](#page-0-0) dialog box:
	- To create a new superclass, select the Extract superclass option and specify the name for the new superclass.

To rename the original class and make it an implementation of the newly created superclass, select the Rename original class and use superclass where possible option and specify the new name for the original class. IntelliJ IDEA will change all original class usages to the usages of the implementing class only where it is still necessary.

- Specify the package, where the new superclass will be located.
- In the Members to Form Superclass area, select the class members you want to be moved or delegated to the superclass.

To leave the method implementation within the current class, and declare it abstract in the extracted superclass, select the Make Abstract checkbox.

- In the JavaDoc area, select the action to be applied on the JavaDoc .
	- To leave it where it is, select the As is option.
	- To copy it to the extracted superclass, select the Copy option.
	- To move it to the extracted superclass, select the Move option.
- 4. Click Refactor to proceed.

If the class is used within the current project, IntelliJ IDEA proposes to replace the instances of this class with the instances of the new superclass. If a class instance references a member, which is not defined in the superclass, it won't be suggested for replacement.

## **Basics**

The Extract Constant refactoring is a special case of the Extract Field [refactoring](#page-0-0) intended to provide a fast and convenient way to create final static fields.

}

}

## Example

BeforeAfter

... } }

**public class** Class { **public void** method() { String string = "string"; ArrayList list = **new** ArrayList();

list.add(string); anotherMethod(string);

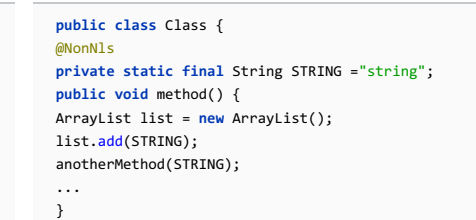

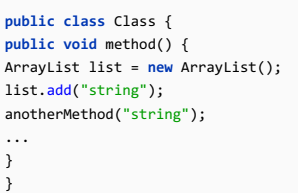

**public class** Class { @NonNls **private static final** String STRING ="string"; **public void** method() { ArrayList list = **new** ArrayList(); list.add(STRING); anotherMethod(STRING); ... }

## Extracting a Java constant in-place

## <span id="page-303-0"></span>To extract a Java constant in-place

The in-place refactorings are enabled in IntelliJ IDEA by default. So, if you haven't changed this setting, the Extract Constant refactoring for Java is performed in-place, right in the editor.

- 1. Place the cursor within the expression or declaration of a variable to be replaced by a constant.
- 2. Do one of the following:
	- $-$  Press  $\widehat{\text{Ctrl+Alt}+C}$
	- Choose Refactor | Extract |Constant on the main menu or on the context menu.
- 3. If more than one expression is detected for the current cursor position, the Expressions list appears. If this is the case, select the required expression. To do that, click the expression. Alternatively, use the  $( \bar{u}_p )$  and  $\text{Down }$  arrow keys to navigate to the expression of interest, and then press  $(\text{Enter })$  to select it.

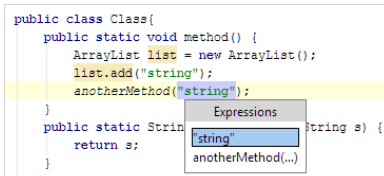

- 4. If more than one occurrence of the expression is found within the class, specify whether you wish to replace only the selected occurrence, or all the found occurrences with the new constant.
- 5. If you want the constant to be defined in a different class, select the Move to another class checkbox.
- 6. If necessary, change the type of the new constant. To move to the type, press  $(\text{Shift+Tab})$ . Then, select the required type from the list, or edit the type in the box with the red border.

Now, to move back to the constant name, press  $(\text{Tab})$ .

7. Specify the name of the constant. Select the name from the list or type the name in the box with a red border.

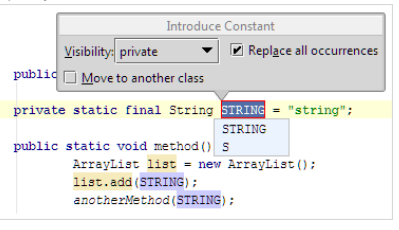

- 8. To complete the refactoring, press  $(\text{Tab})$  or  $(\text{Enter})$ . If you haven't completed the refactoring and want to cancel the changes you have made, press  $($  Escape  $)$ .
- 9. If you have selected to move the constant definition to a different class, specify the associated settings in the Move [Members](#page-0-0) dialog .

# To extract a constant using the dialog box

If the Enable in-place refactorings checkbox is cleared on the Editor settings, the Extract Constant refactoring is performed by means of the Extract [Constant](#page-0-0) Dialog dialog box.

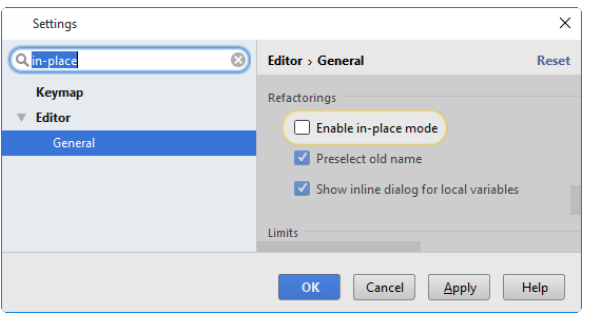

- 1. If you are working with Java code, make sure that the Enable in place refactorings option is off in the editor settings. (By default, the Extract Constant refactorings for Java are performed [in-place](#page-303-0) .)
- 2. In the editor, select the expression or variable to be replaced with a constant, or just place the cursor within such an expression or variable declaration.
- 3. In the main or the context menu, choose Refactor | Extract Constant, or press  $\left(\texttt{ctrl+Alt+C}\right)$ .
- 4. In the Expressions pop-up menu, select the expression to be replaced. Note that IntelliJ IDEA highlights the selected expression in the editor.
- 5. In the Extract [Constant](#page-0-0) Dialog dialog that opens:
	- 1. Specify the name of the new constant.
	- 2. Select the class where the constant will be introduced. If you select an enum class here, use the Introduce as enum constant option to specify whether the constant should be an enum constant, or a usual field.
	- 3. In the Visibility area, select the visibility scope for the new constant.
	- 4. If the new constant is going to replace an existing variable, you can choose to delete the corresponding variable declaration. To do that, use the Delete variable declaration checkbox.
	- 5. To replace all the occurrences of the selected expression (if the selected expression is found more than once in the class), select the Replace all occurrences checkbox.
	- 6. In the projects configured for using annotations, you can annotate the constant of the String type as @NonNls to prevent it from change during possible localizations. To do so, select the option Annotate field as @NonNls .
	- 7. Click OK .

Tip You can also invoke the refactoring from the intention action drop-down menu:

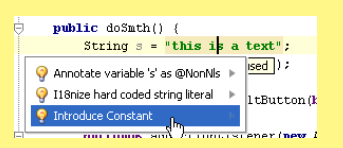

## **Basics**

Extract Field refactoring declares a new field and initializes it with the selected expression. The original expression is replaced with the usage of the field.

Example

BeforeAfter

```
public class Class {
                                                     public class Class {
     AnotherClass anotherClass;
                                                        public AnotherClass anotherClass;
      public void method() {
                                                         private int number;
          int a = 1;
                                                         public Class() {
                                                             number = anotherClass.intValue();
          ...
          int b = a + anotherClass.intValue();
                                                          }
          int c = b + anotherClass.intValue();
                                                         public void method() {
      }
                                                             int a = 1;
 }
                                                              ...
                                                             int b = a + number;
                                          \Box\blacktriangleleftint c = b + number}
                                                     }
  public class Class {
                                                     public class Class {
     AnotherClass anotherClass;
                                                        public AnotherClass anotherClass;
                                                         private AnotherClass.InnerClass aClass = anotherClass.innerClass;
      public void method() {
                                                         public void method() {
          int a = anotherClass.innerClass.i;
                                                             int a = aClass.i;
          int b = anotherClass.innerClass.j;
                                                             int b = aClass.j;
      }
                                                         }
 }
                                                     }
```
## Extracting a field in-place

### To extract a field in-place

The in-place refactorings are enabled in IntelliJ IDEA by default. So, if you haven't changed this setting, the Introduce Field refactorings are performed in-place, right in the editor:

- 1. Place the cursor within the expression or declaration of a variable to be replaced by a field.
- 2. Do one of the following:
	- $-$  Press  $(\overline{\text{Ctrl+Alt+F}})$
	- Choose Refactor | Introduce Field on the main menu, or on the context menu.
- 3. If more than one expression is detected for the current cursor position, the Expressions list appears. If this is the case, select the required expression. To do that, click the expression. Alternatively, use the  $( \bar{u}_p )$  and  $\text{Down }$  arrow keys to navigate to the expression of interest, and then press  $(\text{Enter })$  to select it.

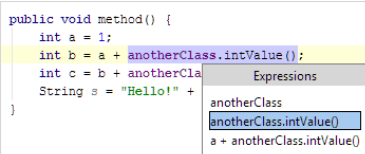

4. If more than one occurrence of the expression is found within the class, specify whether you wish to replace only the selected occurrence, or all the found occurrences with the new constant:

5. If necessary, change the type of the new field.

To move to the type, press  $(Shift+Tab)$ . Then, select the required type from the list, or edit the type in the box with the read border.

- Now, to move back to the field name, press  $(\text{Tab})$ .
- 6. If relevant, specify where the new field will be initialized in the current method, or in a class constructor.
- 7. Specify the name of the field. Select the name from the list or type the name in the box with a red border.

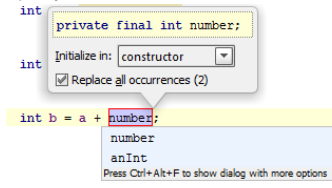

- 8. To complete the refactoring, press  $(\text{Tab})$  or  $(\text{Enter})$ .
- If you haven't completed the refactoring and want to cancel the changes you have made, press  $($  Escape  $)$ .

Note that sometimes you may need to press the corresponding key more than once.

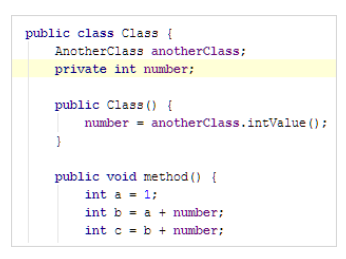

## Extracting a field using the dialog box

# To extract a field using the dialog box

If the Enable in place refactorings checkbox is cleared on the Editor settings, the Extract Field refactoring is performed by means of the introduce field.

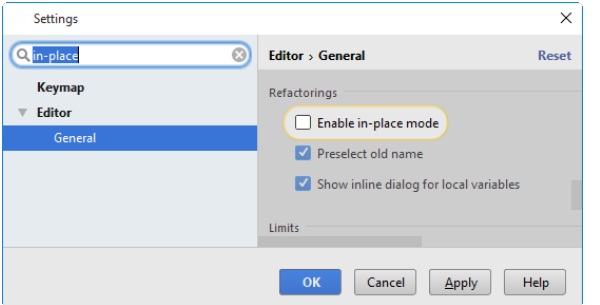

- 1. In the editor, select the expression or variable to be replaced with a field, or just place the cursor within such an expression or variable declaration.
- 2. In the main menu, or the context menu of the selection, choose Refactor | Extract | Field, or press .  $(\texttt{ctrl+Alt+F})$
- 3. In the Expressions pop-up menu, select the expression to be replaced. Note that IntelliJ IDEA highlights the selected expression in the editor.

# 4. In the [Extract](#page-0-0) Field Dialog dialog that opens:

- 1. Select the type of the new field from the Field of type list.
- 2. Specify the name of the field.
- 3. Specify where the new field should be initialized by selecting the necessary option under Initialize in .
- 4. In the Visibility area, select the visibility scope for the new field.
- 5. If you want the new field to be declared final , select the Declare final checkbox.
- 6. If the new field is going to replace an existing variable, you can choose to delete the corresponding variable declaration. To do that, use the Delete variable declaration checkbox.
- 7. To replace all the occurrences of the selected expression (if the selected expression is found more than once in the class), select the Replace all occurrences checkbox.
- 8. Click OK

When you perform the Extract Functional Parameter refactoring, IntelliJ IDEA:

- Analyzes the selected code fragment to find out what the method signature would be if you extracted this fragment into a 1. new separate method.
- Finds all functional interfaces with this method signature and suggests that you select one of them. (Only the interfaces 2. marked with @FunctionalInterface or ones belonging to well-known libraries such as Guava, Apache Collections, etc. are suggested.)
- Wraps the code fragment with an anonymous class based on the selected interface and uses this anonymous class as a 3. parameter.
- 4. Where appropriate, makes related code adjustments.
- [Example](#page-307-0)
- [Performing](#page-307-1) the Extract Functional Parameter refactoring

### <span id="page-307-0"></span>Example

BeforeAfter

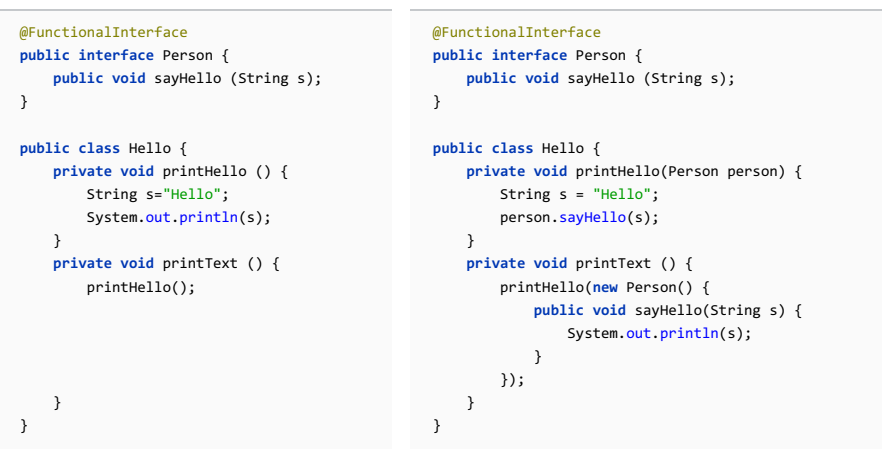

In this example, the refactoring is performed on System.out.println(s); within Hello.printHello().

IntelliJ IDEA finds all functional interfaces with the appropriate method signature ( (String) -> void ) and suggests that you select one of them. (In this example, the interface Person is selected.)

#### As a result:

- The selected fragment (System.out.println(s); ) is wrapped with an anonymous class based on the interface Person . This anonymous class is passed as a parameter to the call to printHello() within printText().
- Person is added as a parameter to printHello() and the initially selected code fragment is replaced with the call to the method of the interface (sayHello()).

# <span id="page-307-1"></span>Performing the Extract Functional Parameter refactoring

- 1. Select the code fragment of interest and do one of the following:
	- $-$  Press  $($ Ctrl+Shift+Alt+P $).$
- Select Refactor | Extract | Functional Parameter from the main or the context menu.
- Select Refactor | Refactor This from the main menu  $((\text{Ctrl+Shift+Alt+T})$  ), and select Functional Parameter .
- 2. Select the desired functional interface from the list.
- 3. Specify the refactoring options in the Extract [Parameter](#page-0-0) dialog .

IntelliJ IDEA lets you extract a functional type variable.

This refactoring creates a functional expression for Java 1.8 and later versions, and an anonymous class for older versions of Java.

# Example

BeforeAfter

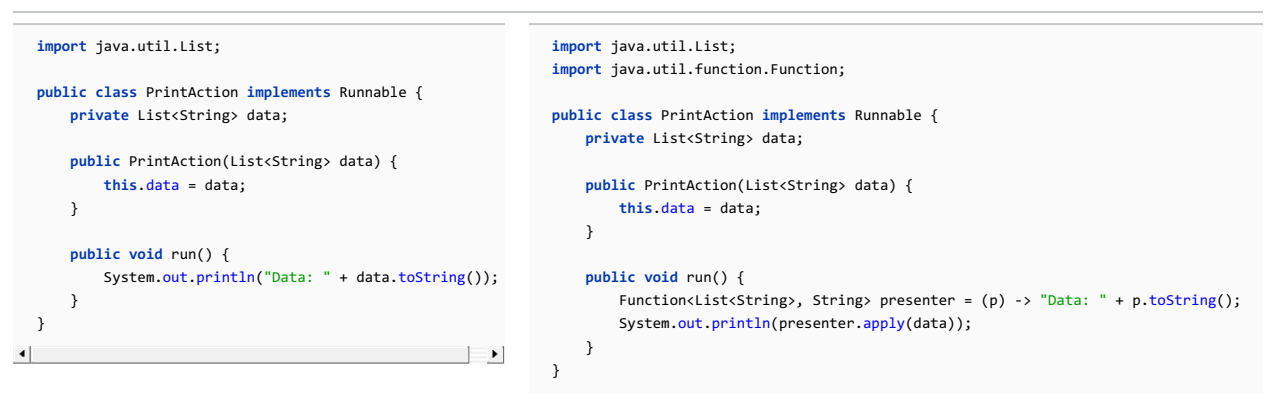

# Extracting a functional variable

 $\Box$  From the context menu in the editor, select Refactor | Refactor This ( $(\Box \text{trl} + \text{Shift} + \text{Alt} + \text{T})$ ), and select Functional Variable .

1. Select the code fragment, in this example, an argument of the println method.

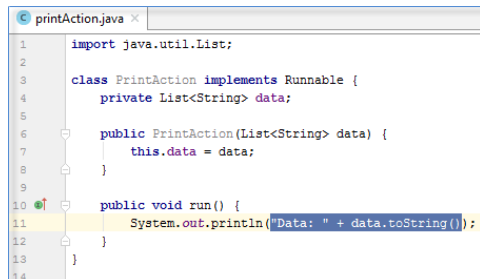

2. In the main menu, select Refactor | Extract | Functional Variable.

IntelliJ IDEA opens the Extract Functional Variable dialog.

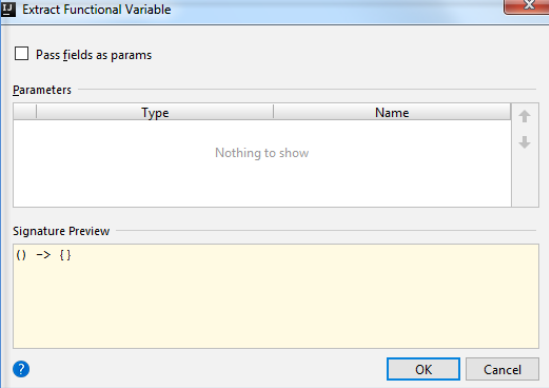

When the selected code depends on instance fields, like in the example, the Pass field as params checkbox will appear 3.

and you can pass a parameter in a place of fields.

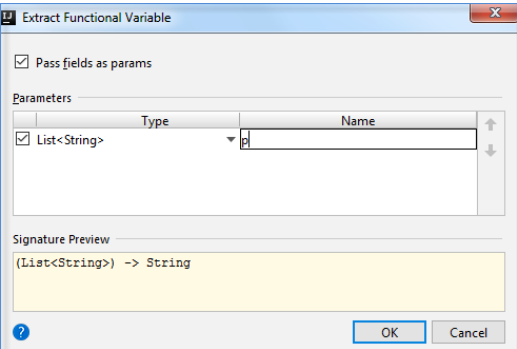

However, if for example, your selected code fragment depends on any local variable or a parameter

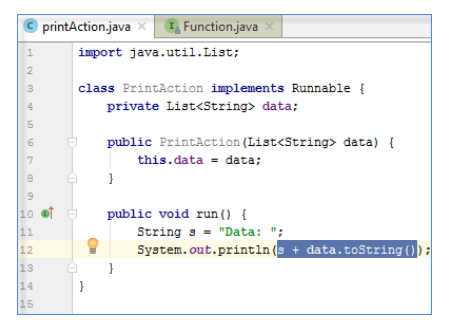

the corresponding entries would appear in the list.

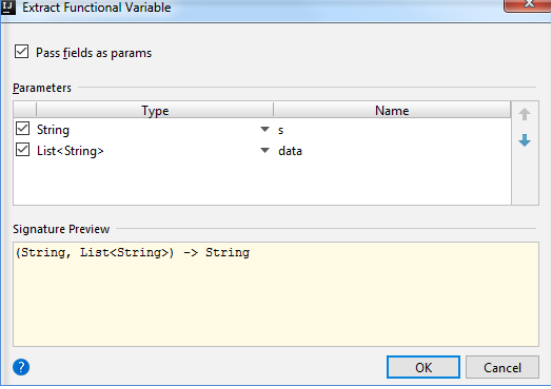

When you deselect one of the parameters in the dialog, the corresponding local values will be used instead.

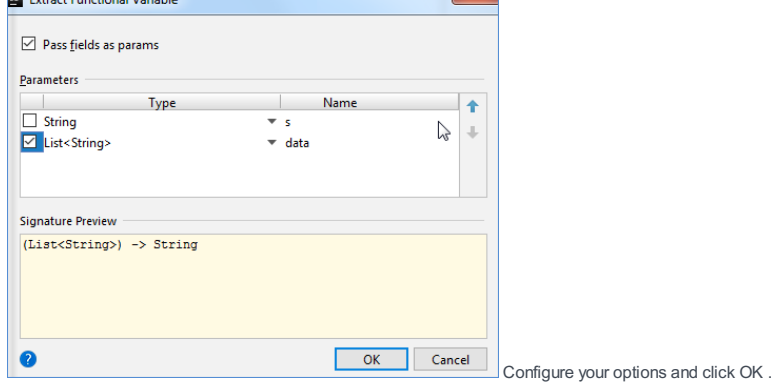

4. Choose an applicable functional interface from the pop-up.

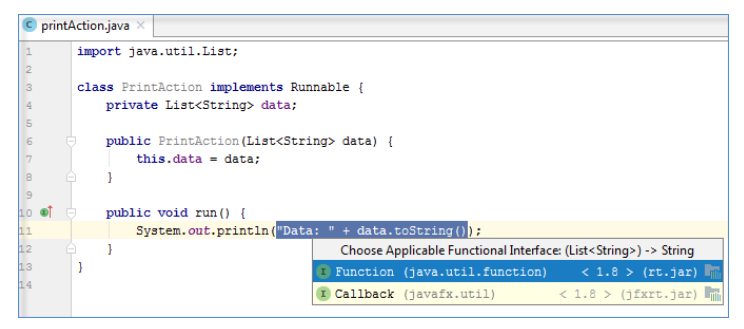

5. If you want, change a name of the extracted variable if you don't want to use the name suggested in the list.

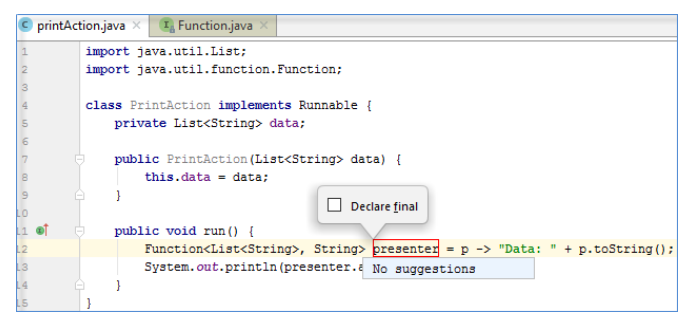

As a result, IntelliJ IDEA creates lambda that you can use further.

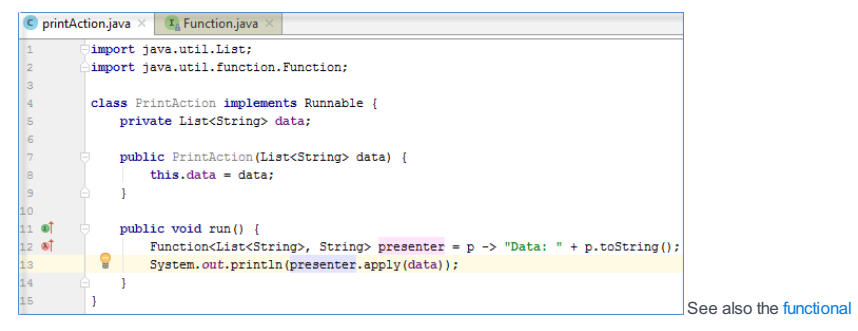

parameter [refactoring.](#page-0-0)

#### This feature is only supported when the Ruby plugin is installed.

#### **Basics**

The Extract Partial refactoring enables you to break rendering of a certain view into smaller chunks, and applies to \*.html.erb and \*.html.haml files.

This way, you can extract blocks of code from a view into a partial view, and replace them with a call. So doing, IntelliJ IDEA generates the name for the resulting partial view on the base of the user input in accordance with the Rails naming conventions: if the suggested partial view name is bar , the generated name is \_bar.html.erb or \_bar.haml .

#### Example

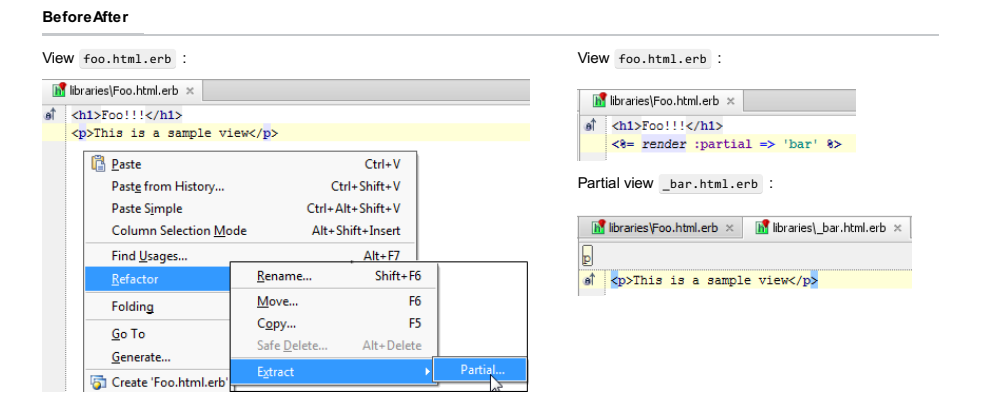

# Extracting partial view

# To extract partial

- 1. Open a view in the editor.
- 2. Select the desired fragment of valid code. For example, in case of HTML, your selection must contain matching opening and closing tags.
- 3. On the main menu, or on the context menu of the selection, choose Refactor | Extract | Partial .
- 4. In the Extract Partial dialog box, specify the desired partial view name without extension and the leading underscore, and click OK .

The Extract Parameter refactoring is used to add a new parameter to a method declaration and to update the method calls accordingly.

This section discusses the Extract [Parameter](#page-0-0) refactoring in Java.

– [Examples](#page-313-0)

- Extracting a [parameter](#page-314-0) in Java in-place
- Extracting a parameter in Java using the Extract [Parameter](#page-314-1) dialog
- [Special](#page-314-2) notes
- Side [effects](#page-315-0)

## <span id="page-313-0"></span>Examples

When extracting a new parameter to a method, the following two general approaches may be used depending on how the existing method calls should be handled:

- If it's possible to change all the existing method calls, a new parameter may be added to an existing method. The method calls in this case are changed accordingly, see the first of the examples
- If the existing method calls cannot be changed, a method with the existing signature is kept. The new parameter in this case is defined in a new, overloading method, see the second of the examples .

In this example, the string value "Hello, World!" in the method generateText() is replaced with the new parameter text . The value "Hello, World!" is passed to the method in the updated method call generateText("Hello, World!") .

#### BeforeAfter

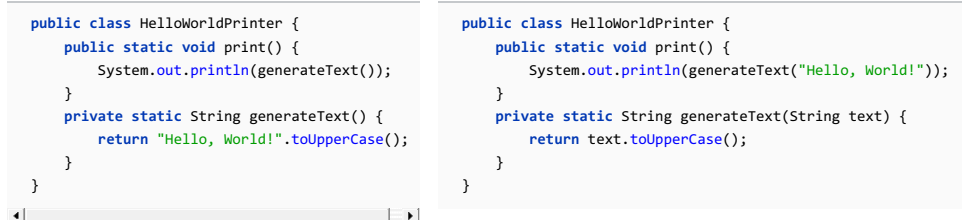

In this example a new overloading method is created and the new parameter is extracted in the definition of this method (the second of the generateText() methods). The signature of the existing generateText() method is not changed. However, the method itself has been modified. Now, it calls the new generateText() method and passes the value "Hello, World!" to it in this call. Note that the existing call of generateText() (in the method print() ) is not changed.

In IntelliJ IDEA, this way of extracting a parameter corresponds to the option Delegate via overloading method.

## BeforeAfter

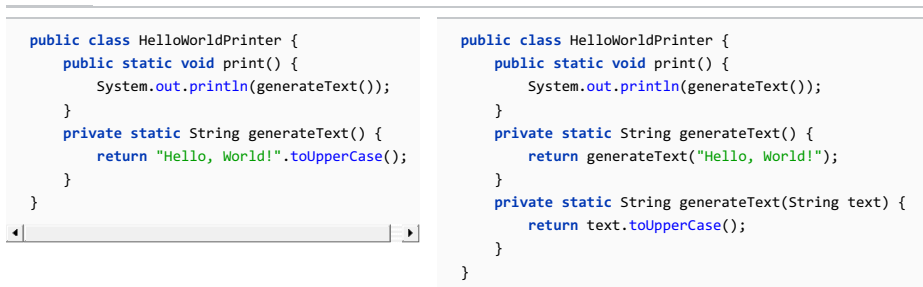

# Extracting a parameter in Java in-place

The in-place refactorings are enabled in IntelliJ IDEA by default. So, if you haven't changed this setting, the Extract Parameter refactorings for Java are performed in-place, right in the editor:

1. In the editor, place the cursor within the expression to be replaced by a parameter.

# 2. Do one of the following:

- Press Ctrl+Alt+P .
- Choose Refactor | Extract | Parameter on the main menu.
- Choose Refactor | Extract | Parameter from the context menu.
- 3. If more than one expression is detected for the current cursor position, the Expressions list appears. If this is the case, select the required expression. To do that, click the expression. Alternatively, use the  $( \cup_{\mathcal{D}})$  and  $\text{Down }$  arrow keys to navigate to the expression of interest, and then press  $(\text{Enter })$  to select it.

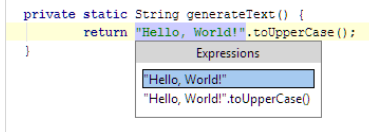

4. Type the parameter name in the box with a red border.

<span id="page-314-0"></span>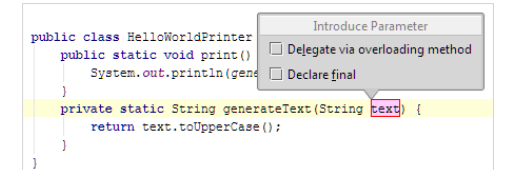

- 5. Select the necessary options in the Extract Parameter option box.
	- If more than one occurrence of the expression is found within the method body, you can choose to replace only the selected occurrence or all the found occurrences with the references to the new parameter. Use the Replace all occurrences checkbox to specify your intention.
	- If you don't want to change the existing method calls, select the Delegate via overloading method checkbox. For more information on how this option works, see [Examples](#page-313-0) .
	- To declare the parameter final , select the Declare final checkbox.
- 6. If necessary, change the type of the new parameter. To do that, press  $(Shift+Tab)$  and edit the type in the box with the read border. (If, at this step, you want to return to editing the parameter name, press  $($  Tab  $)$  .)

7. To complete the refactoring, press  $(\text{Tab})$  or  $(\text{Enter})$ . If you haven't completed the refactoring and want to cancel the changes you have made, press  $($  Escape  $)$ .

Note that sometimes you may need to press the corresponding key more than once.

# <span id="page-314-1"></span>Extracting a parameter in Java using the Extract Parameter dialog

To be able to use the Extract Parameter dialog (instead of performing the refactoring [in-place](#page-314-0)), make sure that the Enable in place refactorings option is off in the editor settings.

Once this is the case, you perform the Extract Parameter refactoring as follows:

1. In the editor, place the cursor within the expression to be replaced by a parameter.

- 2. Do one of the following:
	- $-$  Press  $(Ctrl+Alt+P)$
	- Choose Refactor | Extract | Parameter on the main menu.
	- Choose Refactor | Extract | Parameter from the context menu.
- 3. If more than one expression is detected for the current cursor position, the Expressions list appears. If this is
	- the case, select the required expression. To do that, click the expression. Alternatively, use the  $( \cup_{\mathcal{D}})$  and  $\text{Down }$  arrow keys to navigate to the expression of interest, and then press  $(\text{Enter })$  to select it.

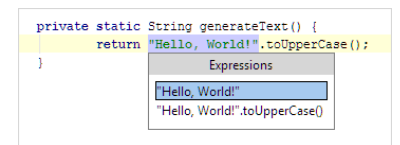

- 4. In the Extract [Parameter](#page-0-0) dialog :
	- 1. Usually, IntelliJ IDEA sets a proper parameter type itself. If necessary, you can select another appropriate type from the Parameter of type list.
	- 2. Specify the parameter name in the Name field.
	- 3. If more than one occurrence of the expression is found within the method body, you can choose to replace only the selected occurrence or all the found occurrences with the references to the new parameter. Use the Replace all occurrences checkbox to specify your intention.
	- 4. To declare the parameter final , select the Declare final checkbox.
	- 5. If the expression contains a direct call to a class field that has a getter, specify the getter-related options.
	- 6. If the expression contains local variables, specify how these local variables will be treated in the corrected method calls.

5. [Preview](#page-0-0) and apply changes .

# <span id="page-314-2"></span>Special notes

The following specific issues should be mentioned:

- If you want a field to be provided as a new parameter in the method declaration, in a method call this field will be presented as a field of a class instance.
- If a class member is inaccessible (for instance, in the example above the field is private), it will be inserted in a method call but will be highlighted as an error making this file uncompilable.
- If you use for the Extract Parameter refactoring a field with a getter, you will be prompted with an extended dialog. The dialog has an option group Replace fields used in expressions with their getters :
- Do not replace : None of the fields will be replaced with calls to the getter.
- Replace fields inaccessible in usage context : Only the fields that cannot be directly accessed from the usage context will be replaced with calls to the getter.
- Replace all fields : All fields will be replaced with calls to the getter.
- Applying the refactoring on a local variable will call the Extract Parameter dialog box with additional checkboxes:
	- Replace all occurrences (<number\_of\_occurrences> occurrences) : If enabled, all occurrences of the selected variable will be replaced with a parameter and the Delete variable definition checkbox is enabled. Otherwise, only the selected variable usage will be replaced with a parameter.
- $-$  Delete variable definition : If enabled, the variable definition will be deleted.
- Use variable initializer to initialize parameter : If enabled, the variable initializer will be used to initialize the parameter in the method call.

# <span id="page-315-0"></span>Side effects

Using the Extract Parameter refactoring can have unexpected side effects if applied on class instances or expressions which are actual method parameters. For instance, in case of such code:

```
class AClass {
   int field;
    int method() {
        return field;
   }
}
class Usage {
   void method(List list) {
       int sum = 0;
        for(Iterator it = list.iterator(); it.hasNext(); ) {
           sum += ((AClass) it.next()).method();
        }
   }
}
```
The code after refactoring applied to the field field :

```
class AClass {
   int field;
   int method(int newfield) {
       return newfield;
   }
}
class Usage {
   void method(List list) {
        int sum = 0;for(Iterator it = list.iterator; it.hasNext(); ) {
            sum += ((AClass) it.next()).method(((AClass) it.next()).field);
        }
    }
}
```
The iterator value is increased twice which is, actually, not the behavior you would expect.

However, IntelliJ IDEA can use a temporary variable successfully and resolve such cases as increment/decrement/assignment operations and the new keyword usage. For instance:

```
public int myMethod(List list) {
    return list.size();
}
public void anotherMethod() {
    myMethod(new ArrayList());
}
```
Same code after refactoring looks as follows:

```
public int myMethod(List list, int newPar) {
    return list.size();
}
public void anotherMethod() {
   final ArrayList list = new ArrayList();
    myMethod(list, list.size());
}
```
The new variable list was created and all parameters used for the method call are provided using this variable.

In Maven [projects](#page-0-0), while editing pom.xml, one needs to define a property and replace the occurrences of some value artifact version, for example, - with this property.

For these purposes, IntelliJ IDEA provides the Extract Property refactoring.

Extract Property refactoring creates a new property definition in the specified pom.xml file, finds all the occurrences of the selected string in the hierarchy of pom.xml files, and replaces them with the above property in the format: \${<property\_name>}

The Extract Property refactoring lets you move expressions and local declarations to properties.

#### Examples

# BeforeAfter

In this example, artifact version is replaced with a property, which is declared in the same pom.xml file:

<artifactId>submodule<artifactId> <artifactId>\${submodule}</artifactId> <properties> <submodule>submodule</submodule> </properties>

In this example, artifact version in a pom.xml file is replaced with a property, which is declared in its parent pom.xml file:

Parent :

<parent> <artifactId>HelloWorld</artifactId> <version>1.0</version> </parent> <artifactId>submodule<artifactId>

<artifactId>HelloWorld</artifactId> ... <modules> <module>\${submodule}</module> </modules> ... <properties> <submodule>submodule</submodule>  $\epsilon$ /properties>

#### Child:

<parent> <artifactId>HelloWorld</artifactId> <version>1.0</version> </parent> <artifactId>\${submodule}</artifactId>

## To extract a property in a pom.XML file

1. Open the desired pom.xml file for editing, and place the caret somewhere inside the value you want to replace.

Tip You can also select a certain substring; in this case the refactoring will apply to the selection.

2. Press  $(\text{Ctrl} + \text{Alt} + \text{V})$ , or choose Refactor | Extract | Property on the context menu, or on the main menu. Note that selection will be automatically expanded up to the enclosing tags.

3. In the Extract [Property](#page-0-0) dialog box, do the following:

- In the Name field, specify the name you want to assign to the new property. IntelliJ IDEA suggests a number of suitable names. You can select one from the drop-down list, or type the desired name manually.
- In the Project drop-down list, select the project where the new property will be declared.

Click OK .

- 4. The subsequent workflow depends on the specific pom.xml file the refactoring has been invoked from.
	- The occurrence, for which the refactoring has been invoked, will be replaced silently. If the string occurs several times, the replace usage dialog will be displayed for these occurrences. You have to specify whether you want to replace each occurrence.
	- If the pom. xml is a parent file and the new property will be declared in it, IntelliJ IDEA replaces the values in the parent file silently, and displays the other occurrences in the Find tool [window](#page-0-0) . You have to specify whether you want to replace each occurrence.
	- If the pom.xml is inherited from a parent file, IntelliJ IDEA replaces the occurrence in the child file silently. This change is not propagated to the parent pom.xml.

In each case, IntelliJ IDEA adds new property declaration to the specified pom.xml file.

## **Basics**

The Extract Variable refactoring puts the result of the selected expression into a variable. It declares a new variable and uses the expression as an initializer. The original expression is replaced with the new variable (see the [examples](#page-319-0) below ).

In Java, the type of the new variable corresponds to that returned by the expression. There is an option of declaring the new variable as final .

To perform this refactoring, you can use:

- $-$  In-place [refactoring](#page-319-1) . In this case you specify the new name right in the editor.
- [Refactoring](#page-320-0) dialog, where you specify all the required information. To make such a dialog accessible, you have to clear the check box Enable in-place mode in the editor settings.

You can select the [expression](#page-0-0) to be replaced with a variable yourself. You can as well use smart expression selection . In this case IntelliJ IDEA will help you select the desired expression.

This refactoring is also available for JavaScript and [Sass](#page-0-0) .

# <span id="page-319-0"></span>Java Examples

```
BeforeAfter
```
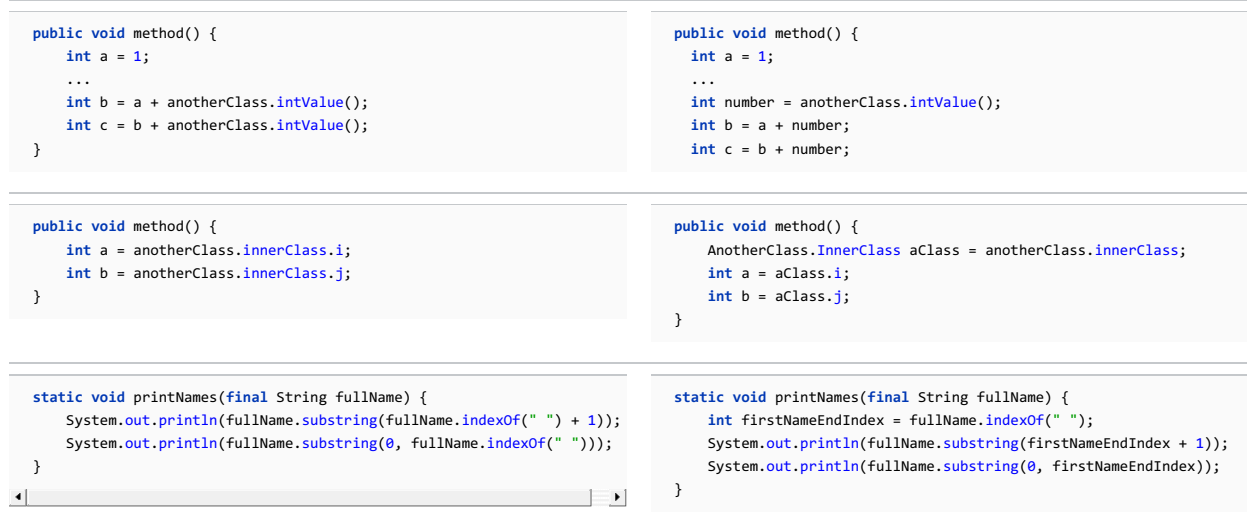

## Extracting variable in-place

## <span id="page-319-1"></span>To extract a variable using in-place refactoring, follow these steps

- 1. In the editor, select the expression to be replaced with a variable. You can do that yourself or use the smart expression selection feature to let IntelliJ IDEA help you. So, do one of the following:
	- Highlight the expression. Then choose Refactor | Extract | Variable on the main menu or on the context menu.

Alternatively,  $press(Ctrl+Alt+V)$ .  $\circ$  NameProcessor.java  $\times$ static void printNames (final String fullName) { é System.out.println(fullName.substring(fullName.indexOf("") + 1));<br>System.out.println(fullName.substring(0, fullName.indexOf(""))); À

- Place the cursor before or within the expression. Choose Refactor | Extract Variable on the main menu or on the context menu. or press  $(\text{Ctrl+Alt+V})$ .

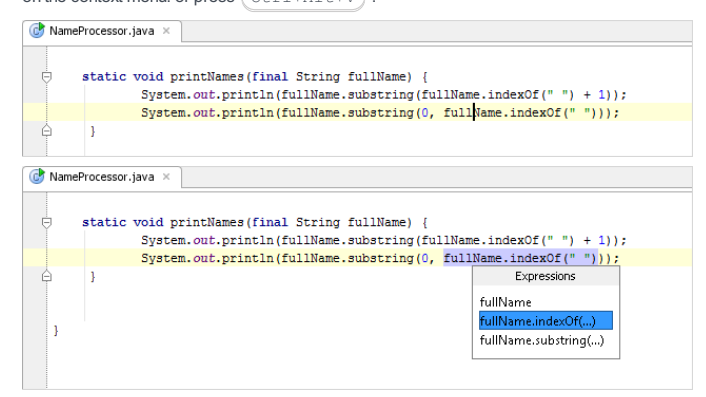

2. If more than one occurrence of the selected expression is found, select Replace this occurrence only or Replace all occurrences in the Multiple occurrences found pop-up menu. To select the required option, just click it. Alternatively, use the Up and Down arrow keys to navigate to the option of interest, and press  $\binom{m}{k}$  to select it.

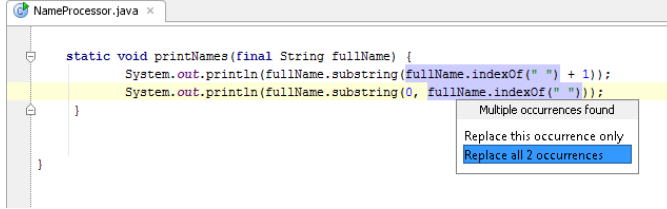

3. Specify the name of the variable. Do one of the following:

- Select one of the suggested names from the pop-up list. To do that, double-click the suitable name. Alternatively, use the Up and Down arrow keys to navigate to the name of interest, and  $($  Enter  $)$  to select it.  $\overline{\mathbb{C}}$  NameProcessor.java  $\times$ static void printNames (final String fullName) {<br>
int and string fullName.indexOf(" ");<br>
Systemindex = 1n(tullName.substring(endIndex + 1));<br>
endIndex = 1n(tullName.substring(0, endIndex));  $\frac{e}{i}$ Ê  $\overline{1}$
- Edit the name by typing. The name is shown in the box with red borders and changes as you type. When finished,  ${\sf press}(\text{\:Enter\:})$  .

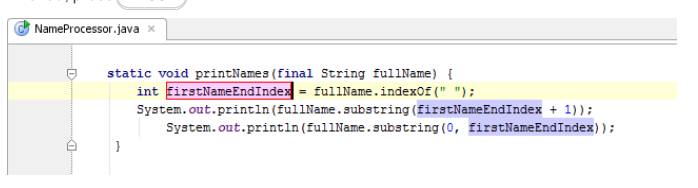

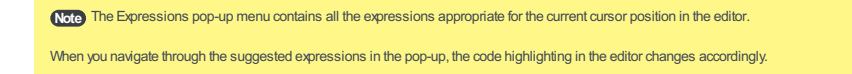

# Extracting variable with a dialog

.

# <span id="page-320-0"></span>To extract a variable using the dialog box

If the Enable in place refactorings check box is cleared in the Editor settings, the Extract Variable refactoring is performed by means of the Extract [Variable](#page-0-0) Dialog dialog box

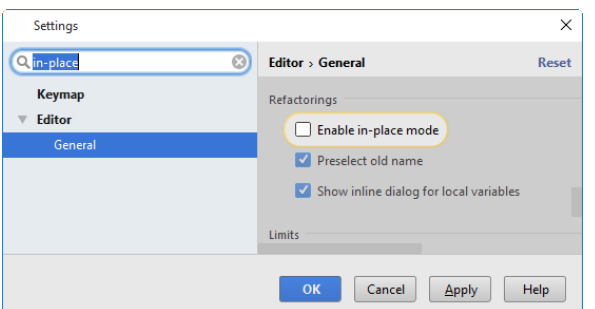

- 1. In the editor, select the expression to be replaced with a variable. You can do that yourself or use the smart expression selection feature to let IntelliJ IDEA help you. So, do one of the following:
	- Highlight the expression. Then choose Refactor | Extract | Variable on the main menu or on the context menu.

Alternatively,  $press(Ctrl+Alt+V)$ .

- Place the cursor before or within the expression. Choose Refactor | Extract Variable on the main menu or on the context menu. or press  $(\text{Ctrl+Alt+V})$ .
- In the Expressions pop-up menu, select the expression. To do that, click the required expression.

Alternatively, use the Up and Down arrow keys to navigate to the expression of interest, and then press  $Enter$  ) to select it.

#### 2. In the Extract [Variable](#page-0-0) Dialog dialog:

- 1. Specify the variable name next to Name field. You can select one of the suggested names from the list or type the name in the Name box.
- 2. If more than one occurrence of the selected expression is found, you can select to replace all the found occurrences by selecting the corresponding checkbox. If you want to replace only the current occurrence, clear the Replace all occurrences checkbox.
- 3. If you want to declare the new variable final, select the Declare final checkbox. (This option is available only for Java.)
- For ActionScript, you can choose to introduce a constant rather than a variable. To do that, select the Make 4.constant checkbox.

Note that ActionScript is not supported in IntelliJ IDEA Community Edition.

Note The Expressions pop-up menu contains all the expressions appropriate for the current cursor position in the editor.

When you navigate through the suggested expressions in the pop-up, the code highlighting in the editor changes accordingly.

The Generify refactoring is designed to transform existing code that does not use Generics, into the Generics-aware code. The refactoring analyzes existing code, and for each raw type creates safe and consistent parameter type.

IntelliJ IDEA tries to generate code, which is as correct as possible from the Java point of view. In other words, each context introduces some type restrictions, and the refactoring produces the best possible type, that does not contradict to the existing contexts.

# Example

### BeforeAfter

```
public void method() {
   List list = new LinkedList();
    list.add("string");
}
```
**public void** method() { List<String> list = **new** LinkedList<String>(); list.add("string"); }

# To generify

- 1. Select the level of code transformation, which can be a method, a class, a package or directory, in the Project or Structure view, or place the cursor on the class or method name in the editor. If you want to apply generics to a single code fragment, just select it in the editor.
- 2. On the main menu, or on the context menu of the selection, choose Refactor | [Generify](#page-0-0) . The Generify dialog box appears.

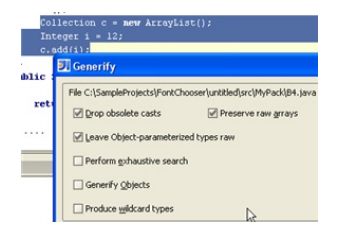

3. Define the refactoring options. Refer to the dialog [description](#page-0-0) for details.

4. [Preview](#page-0-0) and apply changes .<br>
collection<br>theorem  $\bar{\mathbf{g}}$  - new ArrayList<br>cInteger) (); Integer i = 12;  $\mathbf{c}.\mathtt{add}(i);$ 

## Introduction

IntelliJ IDEA provides the following inline refactorings:

- Inline Variable refactoring replaces redundant variable usage with its initializer. See [example](#page-323-0) . This refactoring is opposite

to the Extract [Variable](#page-0-0) refactoring.

Tip) The variable must be initialized at declaration. If the initial value is modified somewhere in the code, only the occurrences before modification **Will be inlined.** 

- Inline Method refactoring results in placing method's body into the body of its caller(s). You can opt to:

– inline all occurrences of the method, and delete the method

– inline only a single occurrence, and retain the method

See example .

This refactoring is opposite to Extract [Method](#page-0-0) .

- Inline to Anonymous Class refactoring allows replacing redundant class with its contents. Starting with Java 8, the inlined anonymous classes can be converted to lambdas automatically. See [example](#page-324-0) .
- Inline Constructor allows compressing a chain of constructors, if one of them is a special case of another. See [example](#page-323-1) .

– Inline JSP/JSPX works like a regular Java inline refactoring.

- Inline Superclass refactoring results in pushing superclass' methods into the class where they are used, and removing the superclass.

### Examples

## <span id="page-323-0"></span>Inline Variable

#### BeforeAfter

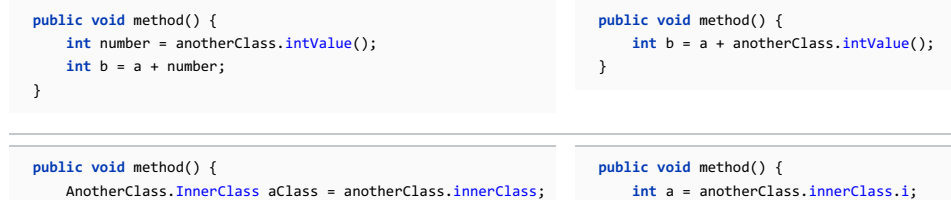

}

 $\pm$ 

## Inline Method

**int** a = aClass.i;

BeforeAfter

}

 $\left| \cdot \right|$ 

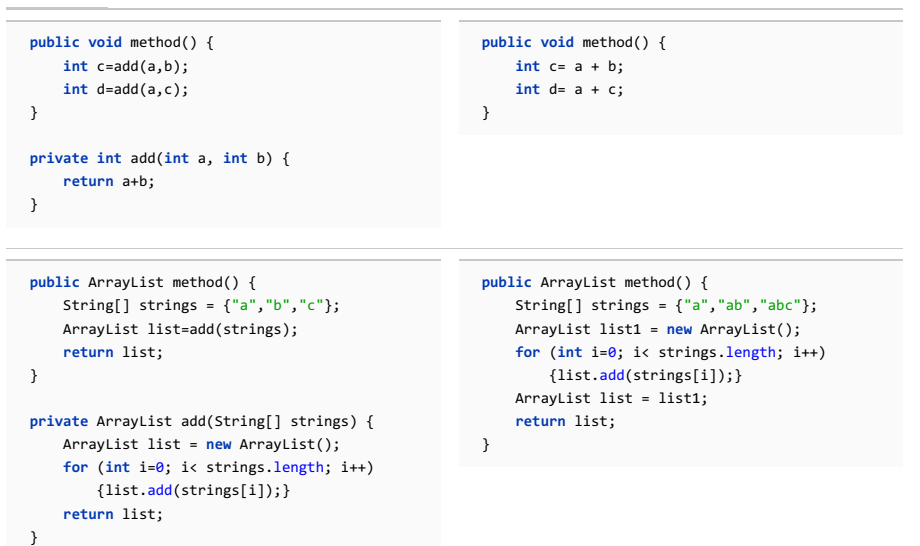

# <span id="page-323-1"></span>Inline Constructor

BeforeAfter
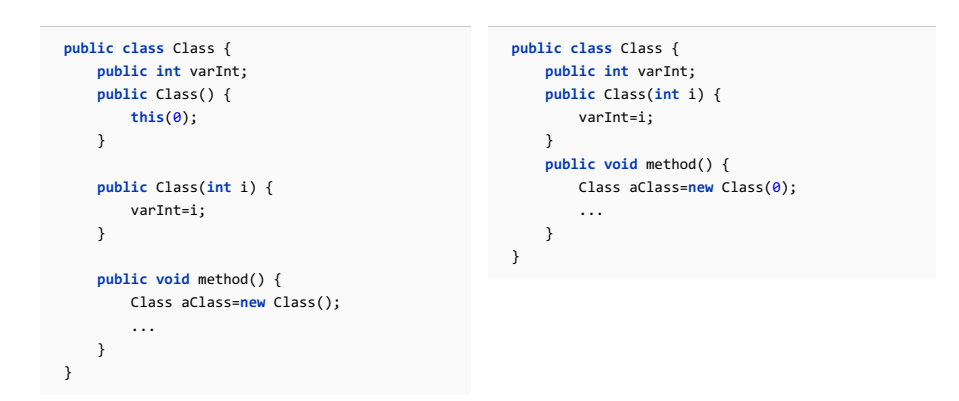

# Inline Superclass

#### BeforeAfter

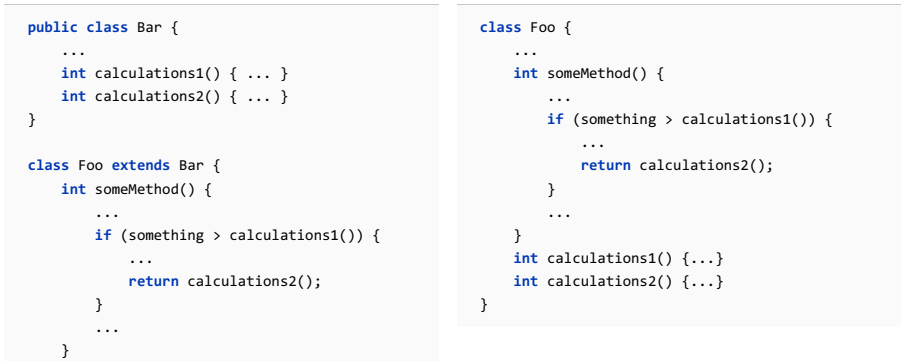

#### Inline to Anonymous Class

# BeforeAfter

}

```
import java.util.*;
  public class Main {
       public class MyComparator implements Comparator<String> {
            @Override
            public int compare(String s1, String s2) {
                 return 0;
            }
       }
       void sort(List<String> scores) {
            scores.sort(new MyComparator());
       }
  }
                                                               \mathcal{L}=\mathcal{L} . The \mathcal{L}=\mathcal{L}\left| \cdot \right|
```
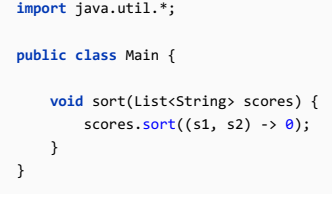

# Performing inline refactoring

1. Place the caret in the editor at the desired symbol to be inlined.

- 2. Do one of the following:
	- On the main menu or on the context menu, choose Refactor | Inline .
	- $-$  Press  $(ctr1+A1t+N)$ .
- 3. In the Inline [dialog](#page-0-0) , that corresponds to the selected symbol, specify the inlining options.
- 4. [Preview](#page-0-0) and apply changes .

The Invert Boolean refactoring allows you to change the sense of a Boolean method or variable to the opposite one.

Tip This refactoring is also available from UML Class [diagram](#page-0-0) .

# Example BeforeAfter

#### **private double** a; ... **public boolean** method() { **if** (a > 15 && a < 100) {  $a = 5;$ **return true**; } **return false**; } **private double** a; ... **public boolean** method() { **if** (a > 15 && a < 100) {  $a = 5;$ **return false**; } **return true**; } **boolean** b = **true**; ... **public double** method() { ... b = **false**; ... } **boolean** b = **false**; **public double** method() { ... b = **true**; ... }

#### To invert the sense of a Boolean method or variable

1. Place the caret at the name of the method or variable to be refactored.

- 2. Do one of the following:
	- On the main menu choose Refactor | Invert Boolean .
	- On the context menu, choose Refactor | Invert Boolean .

3. In the Invert Boolean dialog, specify the name for the inverted method or variable.

4. [Preview](#page-0-0) and apply changes .

The Make Class Static refactoring allows you to convert an inner class into a static one, and automatically corrects all references to the class in the code.

#### To make a class static

- 1. In the editor, place the cursor on the name of the inner class you want to make static, or select the class in the Structure view.
- 2. On the main menu, or on the context menu of the selection, choose Refactor | Make Static .
- 3. If the class references any outer class fields, the Make Class Static [dialog](#page-0-0) suggests to pass the outer class as a parameter to the inner class constructor.
- 4. Preview results in the Find tool [window](#page-0-0) and apply changes.

The Make Method Static refactoring converts an instance method to a static one and automatically corrects all calls, implementations and overridings of the method.

Tip This refactoring is also available from UML Class [diagram](#page-0-0).

- [Examples](#page-327-0)
- [Performing](#page-327-1) the Refactoring
- Make Static [refactoring](#page-327-2) for a method in a call hierarchy

## <span id="page-327-0"></span>Examples

#### BeforeAfter

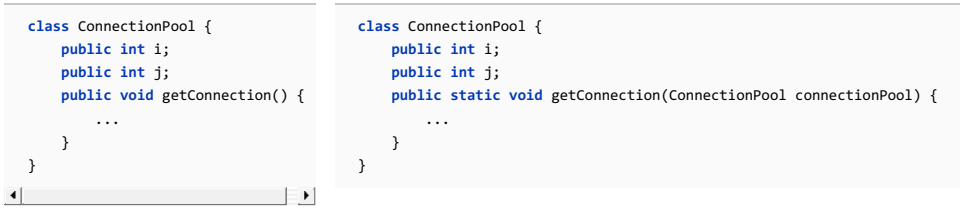

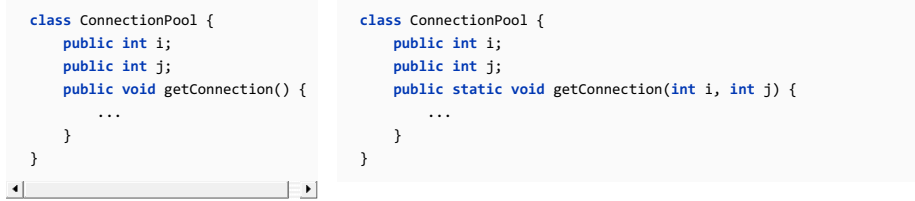

#### <span id="page-327-1"></span>Performing the Refactoring

- 1. Select the method to be refactored in the Structure view, or right-click the method name in the editor. On the main menu, or on the context menu of the selection, choose Refactor | Make Static . The Make [Method](#page-0-0) Static dialog box opens.
- 2. If the method references any of the containing class fields, do one of the following:
	- To pass the whole referenced object as a parameter to the method, select the Add object as a parameter with name checkbox and enter the name for the parameter.
	- To pass the referenced fields/variables as parameters to the method, select the Add parameters for fields checkbox and select the appropriate fields in the list. You can also change the order of the parameters using the Move Up and Move Down buttons.
- If the method does not contain any references to fields or instance variables, you should only specify whether you want to 3. replace instance qualifiers with class references.
- 4. To preview the results, click Preview and examine the reuslt of the refactoring in the Find tool [window](#page-0-0) . Apply the changes, if no issues arizs.

#### <span id="page-327-2"></span>Make Static refactoring for a method in a call hierarchy

In call hierarchies, if the method callers don't contain any other references to instance members, IntelliJ IDEA suggests that you make those callers static too.

Example

#### BeforeAfter

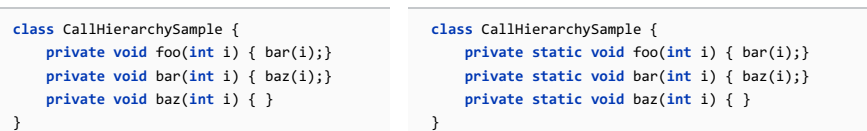

In this example, the refactoring was performed on baz(int i) . All the caller methods were selected for making static too.

When performing the refactoring, the Select Methods to Propagate Static dialog is shown. This dialog lets you select the caller methods to be made static.

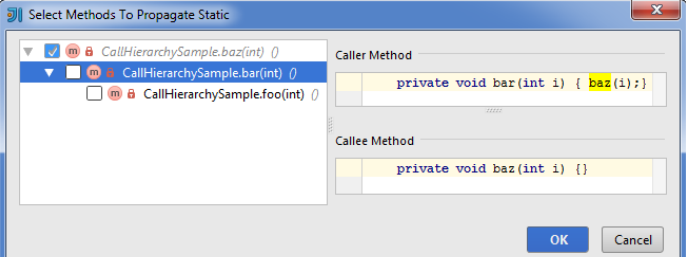

The Migrate refactoring allows you to easily switch between the old packages and classes used in your project and the new ones. IntelliJ IDEA comes with the default migration map. You can use it to provide Swing 1.1 support in a project that includes Swing 1.0.3 packages and classes.

Tip This refactoring is also available from UML Class [diagram](#page-0-0) .

# To perform migrate refactoring, follow these general steps

- 1. On the main menu, choose Refactor | Migrate . The Package and Class [Migration](#page-0-0) dialog box opens.
- 2. Select the desired migration map from the drop-down list, or click the New button to create a new one. Edit Migration Map dialog appears.
- 3. Specify the name of the map, and optional map description.
- 4. Create a new migration description. To do that, click Add .
- 5. In the Edit Class/Package Migration Description dialog box that opens, specify the following options: – Select whether you want to migrate packages or classes.
- Specify the old and the new names of the package or class.

Click OK to apply changes and close the dialog.

- 6. Create or edit as many migration descriptions as required, and click OK to apply changes and close the Edit Migration Map dialog.
- 7. Click Run to start migration with the selected map.
- [Basics](#page-36-0)
- [Performing](#page-329-0) Move refactoring
- Moving a [package](#page-329-1)

#### Basics

**Tip** The Move refactoring is also available from UML Class [diagram](#page-0-0) .

Move refactorings allow you to move packages and classes between the source roots of a project, class members to other classes and inner classes to upper hierarchy levels. The move refactorings automatically correct all references to the moved packages, classes and members in the source code.

The following move refactorings are available:

- Move Package moves a package and its contents to another package or directory under the specified source root. When you move a package, you can choose between the following refactorings:
- Move package to another package .
- Move directory to another source root .
- Move directory to another directory .
- Move Class refactoring enables you to:
- Move a class to a package under the specified source root.
- Make a class an inner class.
- Move Static Members moves a static field, method or inner class to another class.
- Move Inner to Upper Level:
- In Java , this refactoring moves an inner class to a higher level.
- In ActionScript, this refactoring moves out-of-package classes, functions, variables, constants and namespaces into a package. (In this case the word inner is used to refer to entities (classes, functions, etc.) that are declared outside of packages . The upper level means a package .)
- Move Instance Method refactoring moves an instance method to another class.
- Move File refactoring moves a file to another directory.

 $\Pi$ p The Move Package refactoring is significantly different from the other move refactorings. For corresponding instructions, see Moving a [package](#page-329-1) .<br>For all the other symbols, refer to [Performing](#page-329-0) a Move refactoring .

#### <span id="page-329-0"></span>Performing Move refactoring

#### To perform a Move refactoring, follow these general steps:

1. Select the symbol to be moved and do one of the following:

- On the main menu, or on the context menu, point to Refactor , and then choose Move .
- $-$  Press  $\left(F6\right)$
- In the Project Tool [Window](#page-0-0) , drag the symbol to the new location.

The dialog that opens depends on the type of the selected symbol.

- 2. Specify the move options according to the type of the item to be moved. See option descriptions in the [Move](#page-0-0) dialog box reference.
- 3. Preview and apply the changes .

#### <span id="page-329-1"></span>Moving a package

#### To move a package, follow these steps:

- 1. Select the package in the Project tool window, and press  $(F6)$ , or just drag the selected package.
- 2. In the Select Refactoring dialog box, click one of the options to specify which refactoring should be

performed.

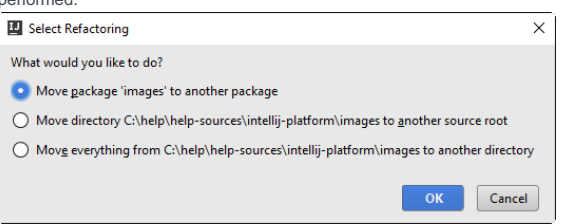

- To move the whole package to another package select the first option, click OK, then specify the move options in the [Move](#page-0-0) dialog box.
- To move the directory to another source root, select the second option, click OK, and specify the destination source root.
- To move the directory to another directory, select the third option, click OK, and specify the destination

directory.

- [Basics](#page-331-0)
- [Example](#page-331-1)
- Pulling [members](#page-331-2) up

## <span id="page-331-0"></span>Basics

The Pull Members Up refactoring allows you to move class members to a superclass or an interface, or interface to a superinterface.

## <span id="page-331-1"></span>Example

## BeforeAfter

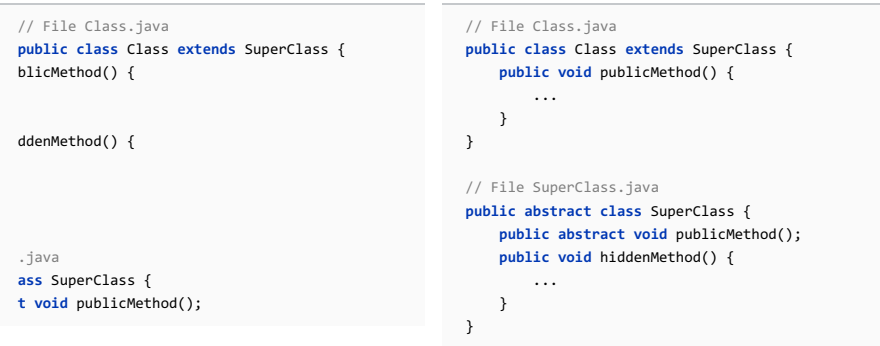

# <span id="page-331-2"></span>Pulling members up

1. Select the class to be moved to a superclass or interface.

2. On the main menu or on the context menu, choose Refactor | Pull [Members](#page-0-0) Up . The Pull Members Up dialog box appears.

- 3. Select the destination object (superclass or interface).
- 4. In the Members section, select the members you want to move.
- 5. To move a method as abstract, select the checkbox in the column Make abstract next to the method in question.
- 6. In the JavaDoc section, select the action to be applied on JavaDoc .
- 7. Click Refactor to pull the selected members to their destination.

The Push Members Down refactoring helps clean up the class hierarchy by moving class members to a subclass or a subinterface. The members are then relocated into the direct subclasses/interfaces only.

#### Example

#### BeforeAfter

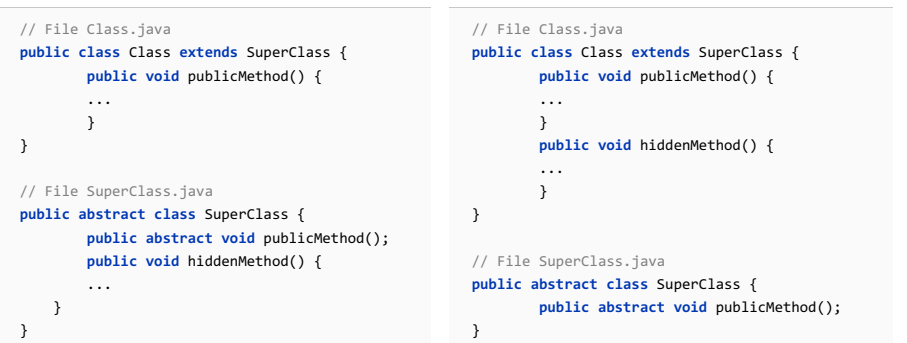

# Pushing members down

- 1. In the editor, open the class whose members you need to push down.
- 2. On the main menu or on the context menu, choose Refactor | Push [Members](#page-0-0) Down . Push Members Down dialog box displays the list of members to be pushed down.
- 3. In the Members to be pushed down area, select the members you want to move. Note that the member at caret is already selected.

If pushing a member might cause problems, you will be notified with red highlighting. It means that, if the situation is unattended, an error will emerge after refactoring. IntelliJ IDEA prompts you with a Problems Detected dialog, where you can opt to ignore or fix the problem.

- 4. Select the Keep abstract checkbox to:
	- Convert the original method to abstract, and move the original method body to the new method in subclass as an abstract method implementation, if the original method is non-abstract.
	- Create the new abstract method in a subclass and the same abstract method in subclass/subinterface (with possible errors if the subclass is not abstract), if the pushed down methods are already abstract.
- 5. When you push down abstract methods that have JavaDoc comments, specify to how treat them in the JavaDoc section.

6. Preview and apply changes.

The Remove Middleman refactoring allows you to replace all calls to delegating methods in a class with the equivalent calls directly to the field delegated to. Additionally, you can automatically remove the classes delegating methods, which will now be unused.

This refactoring is useful if you have a class that simply forwards many of its method calls to objects of other classes, and you wish to simplify your design.

This refactoring is also available from UML Class [diagram](#page-0-0) .

## Example

BeforeAfter

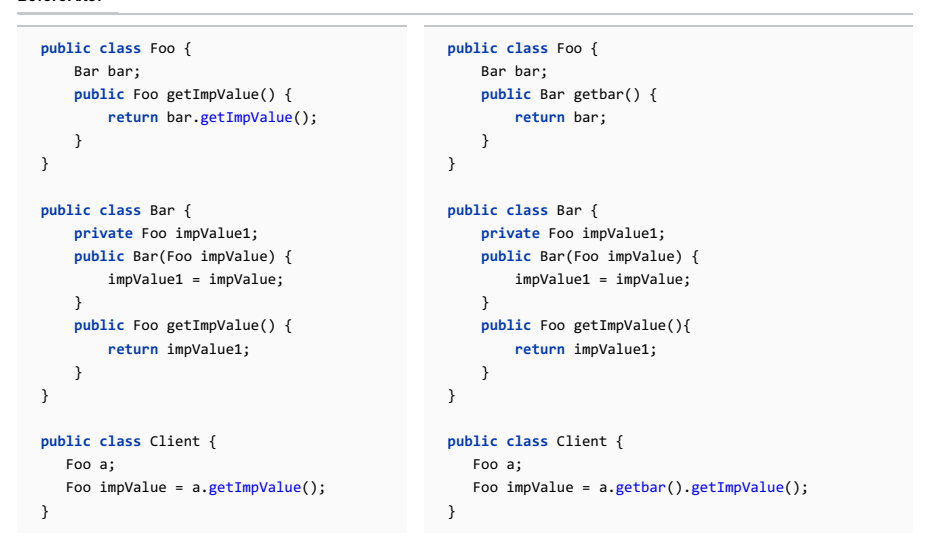

#### To remove a middleman

1. Open the class in question in the editor, and position the caret at the name of the delegating field. Alternatively, select the delegating field in the Structure view of the desired class.

2. Choose Refactor |Remove Middleman on the main menu or on the context menu of the selection.

- 3. In the Remove Middleman dialog box:
	- Select whether you wish any methods which simply forward to calls to this field to be delegated. These methods will be unused by code in the current project, but may still be needed by code outside the project. You may wish to retain these delegating methods for backward compatibility.
	- Click Preview to make IntelliJ IDEA search for usages of the selected field, and display the refactoring preview results in the Find tool [window](#page-0-0) . In the preview, you can include usages into refactoring or skip them. Click Do Refactor to apply refactoring to the selected usages.

If you do not want to view usages, click Refactor . In this case, the usages will be changed immediately.

The Refactoring preview window may appear anyway, if the files to be affected are read-only.

In this section:

- [Basics](#page-334-0)
- [Examples](#page-335-0)
- [Renaming](#page-335-1) a class
- [Renaming](#page-335-2) a method
- [Renaming](#page-335-3) a template
- Renaming [Ruby/Rails](#page-335-4) symbols
- [Renaming](#page-336-0) a symbol
- [Renaming](#page-336-1) a file or directory
- [Important](#page-337-0) notes

#### <span id="page-334-0"></span>**Basics**

Rename refactorings allow you to rename Classes, Interfaces, Enumerations and Annotations with all the references to them in the code corrected automatically.

The following rename refactorings are available in IntelliJ IDEA:

- Rename Package . The following usages are renamed:
- Package statements
- Import statements
- Qualified names of classes
- Rename Class . The following usages are renamed:
- Import statements
- Qualified names of classes
- Variables with the selected class type
- Class inheritors

#### – This feature is only supported when the Ruby plugin is installed.

- Ruby scripts . Renaming in Ruby scripts applies to all symbols and propagates changes to all their usages across the project.
- Ruby classes . Results of renaming a Ruby class depends on the place of invocation and on the containing file name. First, if a Ruby class has been created from a template, the containing file name matches the specified class name. Thus, renaming a Ruby class from the editor results in generating the new file name according to the Ruby naming conventions. If the name of a containing file doesn't match class name, only the class and its usages are renamed. Second, if rename refactoring is invoked from the Project tool window, only file name will be changed; the name of the contained class will be left intact.
- Components of Rails applications . Renaming in Rails applications applies to the application elements (classes, controllers, actions, helpers, tests, views) and their usages. It is advisable to use the [Rails](#page-0-0) View of the Project tool window, or the editor, to rename elements of the Rails applications.

Rename refactoring in Rails applications has certain subtleties mentioned below:

- On renaming an action or a view template, all associated entities are renamed, including tests. However, on renaming a test, its related entities are not renamed.
- When renaming, keep in mind that the new name should meet Rails naming conventions; otherwise the name will not be properly recognized. It means that when you rename, for example, MyController to YourController , you only have to change My to Your , leaving the Controller suffix intact.
- On renaming a controller or view, its usages in an RSpec test will only be renamed if the options Search in comments and strings is enabled.
- When renaming Rails models , all usages are renamed too: the underlying files, classes, test classes and fixtures. IntelliJ IDEA creates a migration with the instruction to rename the corresponding table. When a field in a model is renamed, IntelliJ IDEA creates a migration with the instruction to rename the corresponding column in a table, and its foreign key, if any.

– Named scopes . So doing, the lines of code where the renamed scope is called as a method, are also renamed.

- Sass selector
- Rename Method . The following usages are renamed:
- All calls of the method.
- All overridden/implemented methods in subclasses.
- Rename Field .
- Rename Function .
- Rename Variable .
- Rename Parameter . The following usages are renamed:
- All usages of the parameter.
- The corresponding param tag in documentation comment.
- Rename CSS color value .
- Rename File .
- Rename Directory .
- Rename views and references to views in the Grails applications.

## <span id="page-335-0"></span>Examples

# <span id="page-335-1"></span>Renaming a class

# BeforeAfter

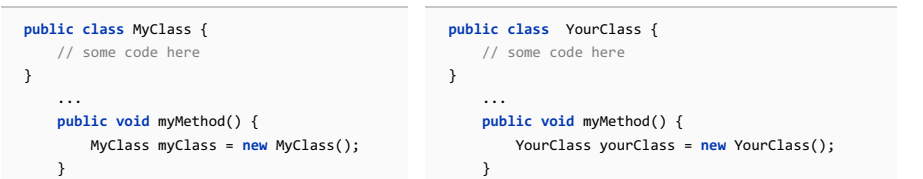

## <span id="page-335-2"></span>Renaming a method

This feature is only supported when the Python plugin is installed.

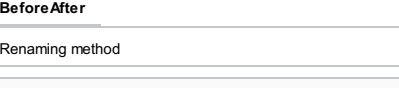

**def** was\_published\_today(self): **return** self.pub\_date.date () == datetime.date.today()  $\left| \bullet \right|$  $\overline{\phantom{a}}$  **def** published\_today(self): **return** self.pub\_date.date () == datetime.date.today()

# <span id="page-335-3"></span>Renaming a template

#### This feature is only supported when the Python plugin is installed.

#### Rename a template:

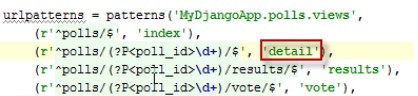

So doing, the following usages will be renamed:

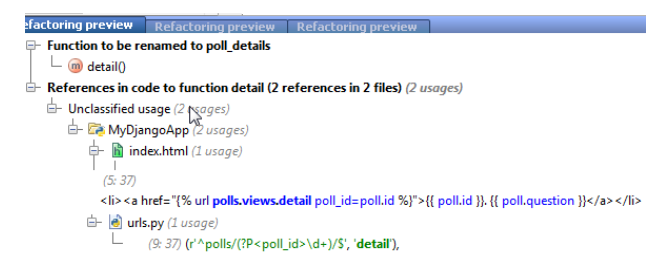

# <span id="page-335-4"></span>Renaming Ruby/Rails symbols

This feature is only supported when the Ruby plugin is installed.

#### BeforeAfter

#### Renaming Ruby class with the matching file name

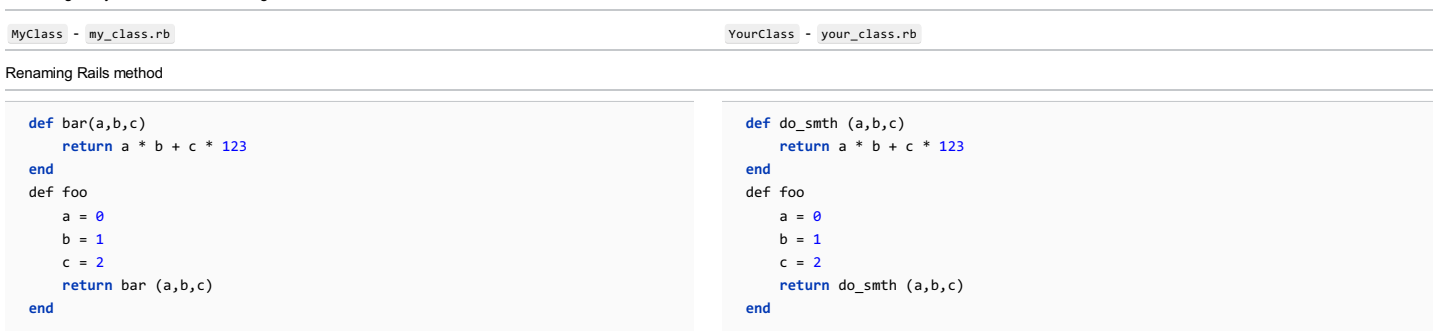

#### Renaming Rails model

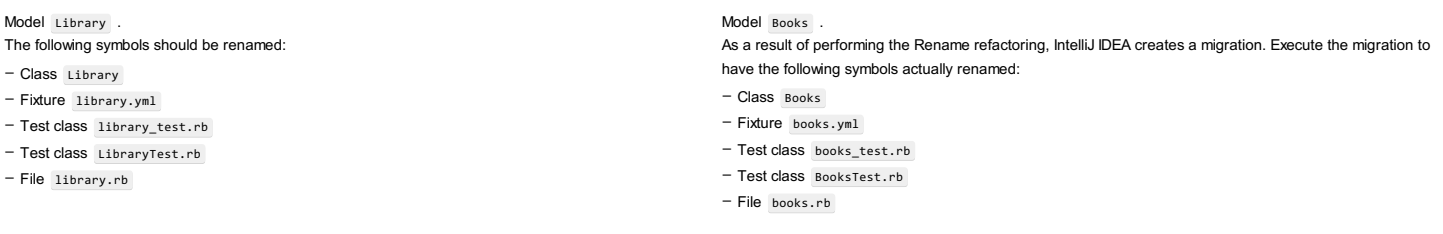

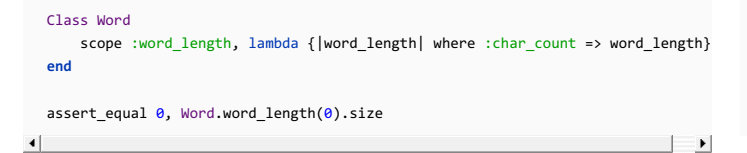

Class Word

scope :word\_length1, lambda {|word\_length| where :char\_count => word\_length} **end**

assert\_equal 0, Word.word\_length1(0).size

#### <span id="page-336-0"></span>Renaming a symbol

## To rename a symbol, follow these general steps

- 1. Select the item to be renamed.
	- To select a file, click the desired file in the Project Tool [Window](#page-0-0) .
	- To select a symbol in the editor, place the caret at the name of the symbol to be renamed.
	- To select a symbol in the Project Tool [Window](#page-0-0), make sure that the members are shown, and then click the desired symbol.
	- To select a symbol in the [Structure](#page-0-0) view , click the desired symbol in the Structure tool window.
- 2. Choose Refactor | Rename on the main menu or on the context menu, or press  $\sqrt{\text{Shift}+F6}$ .
- 3. The subsequent behavior depends on the checkbox Enable [in-place](#page-0-0) mode (Settings/Preferences dialog, [Editor](#page-0-0) ).
	- If this checkbox is selected, the suggested name appears right below the symbol in question. You can either accept suggestion, or type a new name. However, if you press  $(Shift+FG)$  once more, IntelliJ IDEA will display the [Rename](#page-0-0) dialog box with more options.
- If this checkbox is not selected, the [Rename](#page-0-0) dialog box opens immediately.

The set of controls and their names depend on the type of the symbol to be renamed.

- 4. If you want IntelliJ IDEA to find and rename objects related to the renamed class, whose names contain the changed string, check one or more of the following options:
	- Rename variables to rename the variables of that class type.
	- Rename inheritors to rename class inheritors.
	- Rename bound forms to rename the GUI forms bound to the class.

If you chose to rename any of the objects bound to the renamed class, IntelliJ IDEA searches for appropriate items and displays them in a sequence of dialogs, sorted by type. In each dialog you may select the items you want to change.

5. Preview and apply changes .

#### <span id="page-336-1"></span>Renaming a file or directory

#### To rename a file or directory

- 1. Select a desired file in the Project tool [window.](#page-0-0)
- 2. Choose Refactor | Rename on the main or context menu or press  $\left($  Shift+F6 $\right)$ .
- 3. In Rename File dialog box that opens, specify the new file name. Select Search in comments and strings checkbox to let IntelliJ IDEA apply changes to comments and strings.
- 4. Press Preview to observe possible changes in [Find](#page-0-0) Tool Window. Press Refactor to proceed. IntelliJ IDEA finds all the occurrences of the file name and changes them respectively.

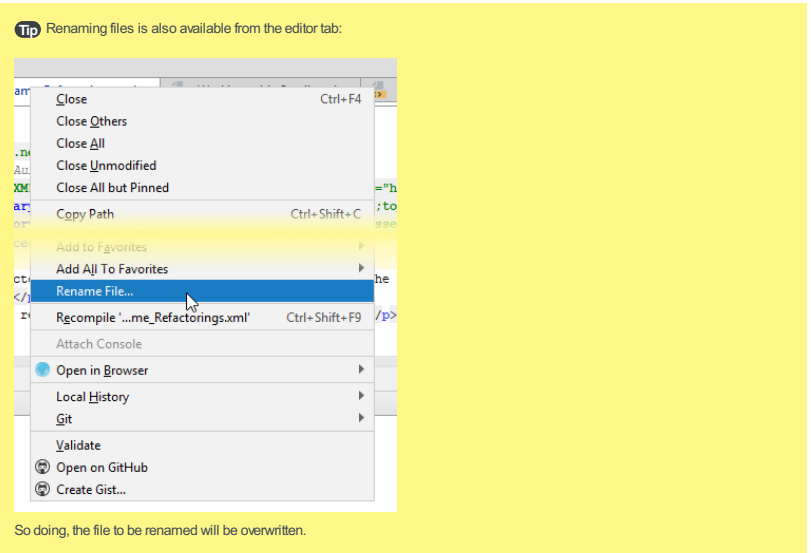

## <span id="page-337-0"></span>Important notes

- Local variables are renamed in-place.

public CrocoBuilder setPaws(int paws) {<br>int paws] = paws;<br>return this;  $\overline{\mathbf{1}}$ 

This feature is only supported when the Python plugin is installed.

 $\begin{minipage}[c]{0.9\textwidth} \begin{tabular}{p{0.8cm}p{0.8cm}} \textbf{for poll\_id in args:} \end{tabular} \begin{tabular}{p{0.8cm}p{0.8cm}} \textbf{for poll\_id} & \textbf{1} & \textbf{1} & \textbf{1} & \textbf{1} & \textbf{1} & \textbf{1} & \textbf{1} & \textbf{1} & \textbf{1} \\ \textbf{except Poll\_10} & \textbf{1} & \textbf{1} & \textbf{1} & \textbf{1} & \textbf{1} & \textbf{1} & \textbf{1} & \textbf{1} & \textbf{1}$ 

To be able to use the Rename dialog when renaming local variables, you should disable in-place refactoring in the editor settings.

#### $-$  This feature is only supported when the Python plugin is installed.

When renaming Gherkin steps, mind the following limitations: – Step definitions should not contain regular expressions

– Step names should contain alphanumeric characters only.

– A step definition should be only one in various frameworks.

– There should be a "one-to-one" mapping between a step and a step definition.

The Replace Constructor with Builder refactoring helps hide a constructor, replacing its usages with the references to a newly generated builder class, or to an existing builder class.

#### Example

#### BeforeAfter

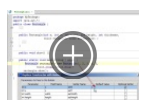

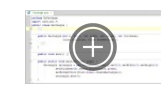

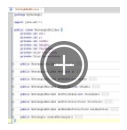

#### To replace a constructor with a builder class

- 1. Place the caret at the constructor invocation to be replaced.
- 2. Open Replace [Constructor](#page-0-0) with Builder dialog box by choosing Refactor | Replace Constructor with Builder on the main menu, or on the context menu of the selection.

The dialog box shows the list of constructor parameters to be passed to the builder, and the suggested name of a new builder.

3. In the Parameters to pass to the builder list, optionally change the suggested setter names, and specify whether you want to initialize the generated fields in the builder.

If you specify an initial value that matches the parameter value in the constructor invocation, you can skip setter method for such parameter by selecting the Optional Setter checkbox.

4. Specify which builder are you going to use. If you select the Create new radio button, IntelliJ IDEA will generate a new builder, with the specified name, located in the specified package.

If you select the Use existing radio button, find the desired builder class in your project.

5. To review the intended changes and make final corrections prior to the refactoring, click Preview . To apply the changes immediately, click Refactor .

The Replace Constructor With Factory Method refactoring allows you to hide a constructor and replace it with a static method which returns a new instance of a class.

## Example

#### BeforeAfter

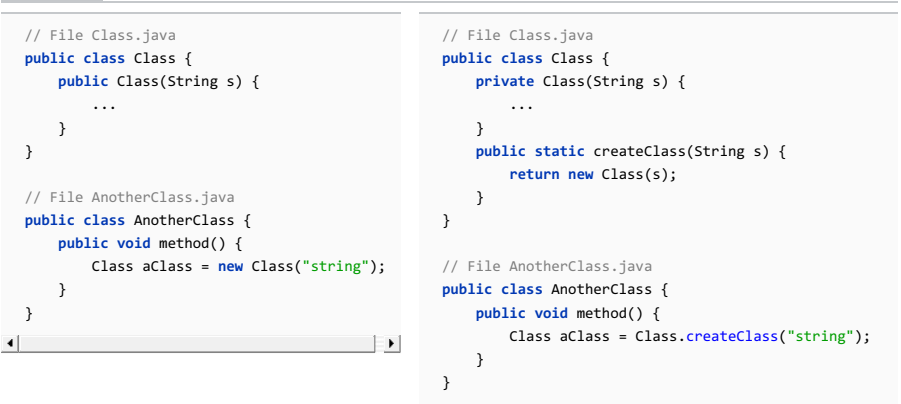

# To replace a constructor with a factory method

- 1. Select the class constructor.
- 2. Open Replace [Constructor](#page-0-0) With Factory Method dialog by choosing Refactor | Replace Constructor With Factory Method on the main menu or on tne context menu of the selection.
- 3. In the Factory method name field, specify the name for the factory method.
- 4. In the In (fully qualified name) field, specify the class, where the method should be created.
- 5. To review the intended changes and make final corrections prior to the refactoring, click Preview . To apply the changes immediately, click Refactor .

The Replace Inheritance With Delegation refactoring allows removing a class from inheritance hierarchy, while preserving the functionality of the parent. IntelliJ IDEA creates a private inner class, that inherits the former superclass or interface. Selected methods of the parent are invoked via the new inner class.

# Example

#### BeforeAfter

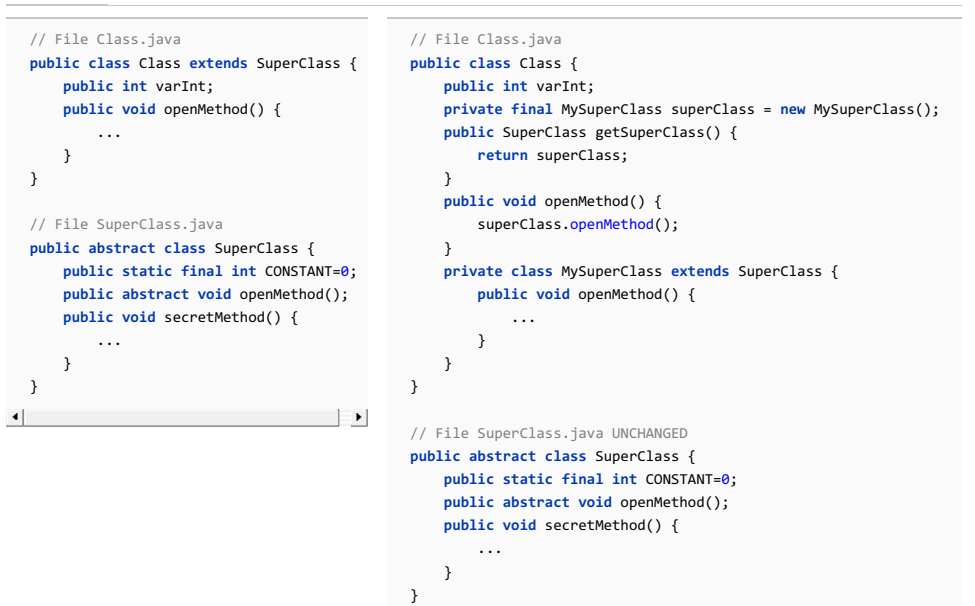

#### To replace inheritance with delegation, follow these steps

- 1. Select the class to be refactored in the Project Tool [Window](#page-0-0), or open this class for editing and place the caret somewhere in the source code of the class.
- 2. On the main menu, or on the context menu of the selection, choose Refactor | Replace Inheritance With Delegation . The Replace [Inheritance](#page-0-0) With Delegation dialog box opens.

- 3. In the Replace with delegation inheritance from field, select the parent object, inheritance to which will be replaced.
- 4. Specify the name for the field of the new inner class.
- 5. In the Inner class name field, specify the name for the inner class definition.
- 6. In the Delegate members area, select the members of the parent class, that will be delegated through the inner class.
- 7. To create a getter for the inner class, select the Generate getter for delegated component checkbox.
- 8. To review the intended changes and make final corrections prior to the refactoring, click Preview . To apply the changes immediately, click Refactor

The Find and Replace Code Duplicates action allows you to find code repetitions similar to the selected method or constant field, and replace them with calls to the original method or constant.

## Example

#### BeforeAfter

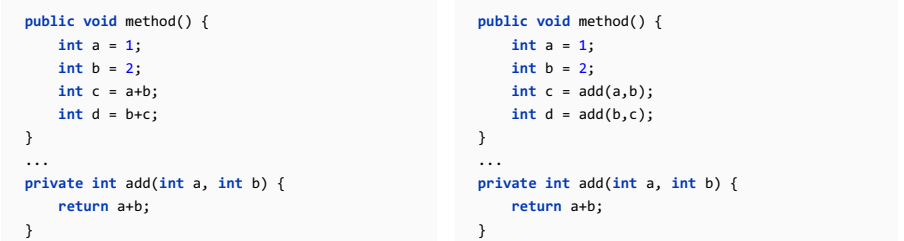

# To find and replace code duplicates

1. Position the cursor within the method or a constant field whose duplicates you want to search for.

- 2. Select Refactor | Find and Replace Code Duplicates from the main or context menu.
- 3. In the dialog that opens, select the scope where IntelliJ IDEA shall look for code duplicates.
- 4. For each found code duplicate, IntelliJ IDEA will prompt you to confirm the replacement.

This refactoring allows you to extract the variable's initializer expression into a method, and replace all references to the variable with the calls to the extracted method. The declaration of the variable will be removed and the query method can be used in other methods.

Instead of int size = getActualSize() and using size throughout the code, we just operate with getActualSize() method. Though the resulting code has more invocations, it is much cleaner and helps identify precisely where the bottlenecks in the code can appear.

#### Example

#### BeforeAfter

```
public void method() {
   String str ="str";
    String aString = returnString().concat(str);
    System.out.println(aString);
}
                                                           public void method() {
                                                               String str ="str";
                                                               System.out.println(aString(str));
                                                           }
                                                           private String aString(String str) {
                                                               return returnString().concat(str);
```
#### To replace temp with query

- 1. In the editor, position the caret at the name of the local variable you want to be refactored.
- 2. On the main menu, or on the context menu of the selection, choose Refactor | Replace Temp with Query . Replace Temp with Query dialog box appears. When selecting a local variable, make sure that its value is not modified later in the code. Otherwise the error message appears.

}

- 3. Specify the name for the extracted method.
- 4. To declare the method static, select the Declare static check box. This option is enabled when the initial expression is static.
- 5. In the Parameters section, select the parameters to be used in the extracted method. The parameters are all checked by default. If unchecked, the appropriate value will be used as a local variable in the extracted method.
- 6. Check the result in the Signature Preview pane and click OK to create the method.

In this section:

- [Introduction](#page-343-0)
- [Performing](#page-343-1) the refactoring
- Safe Delete [Parameter](#page-343-2) refactoring for a call hierarchy
- Safe Delete [refactoring](#page-343-3) for a method in a call hierarchy

## <span id="page-343-0"></span>**Introduction**

The Safe Delete refactoring lets you safely remove files and symbols from the source code.

To make sure that deletion is safe, IntelliJ IDEA looks for the usages of the or symbol being deleted. If such usages are found, you can explore them and make the necessary corrections in your code before the symbol is actually deleted.

Tip This refactoring is also available from UML Class [diagram](#page-0-0).

## <span id="page-343-1"></span>Performing the refactoring

- 1. Select the item to be deleted.
- 2. Do one of the following:
	- $-$  Press  $(Alt+Delete)$
	- Select Refactor | Safe Delete from the main or the context menu.
- Select Refactor | Refactor This from the main menu ( $(Ctrl + Shift + Alt + T)$ ), and select Safe Delete.
- 3. In the Safe [Delete](#page-0-0) dialog, select the necessary options and click OK
- 4. If the refactoring is potentially unsafe, the Usages Detected dialog opens.
	- View [Usages.](#page-0-0) Click this button to see where in your code the item you are about to delete is used. As a result, the Find tool window opens.

Analyze your code and make the necessary corrections. Then click Do Refactor . (If you want to rerun the refactoring from its start, click Rerun Safe Delete . IntelliJ IDEA will check if the refactoring is safe once more.)

– Delete Anyway. Click this button to delete the item without looking at its usages.

#### <span id="page-343-2"></span>Safe Delete Parameter refactoring for a call hierarchy

If a parameter is only passed through a call hierarchy and isn't used anywhere outside of that hierarchy, the Safe Delete refactoring lets you propagate the parameter deletion all along the hierarchy.

#### Example

#### BeforeAfter

```
class CallHierarchySample {
    private void foo(int i) { bar(i);}
    private void bar(int i) { baz(i);}
    private void baz(int i) { }
}
                                                          class CallHierarchySample {
                                                              private void foo() { bar();}
                                                              private void bar() { baz();}
                                                              private void baz() { }
                                                          }
```
In this example, the refactoring was performed on the i parameter within baz(int i) . This change was propagated to all the caller methods.

When performing the refactoring, the Select Methods to Propagate Parameter Deletion dialog is shown. This dialog lets you select the caller methods in which the parameter should be deleted.

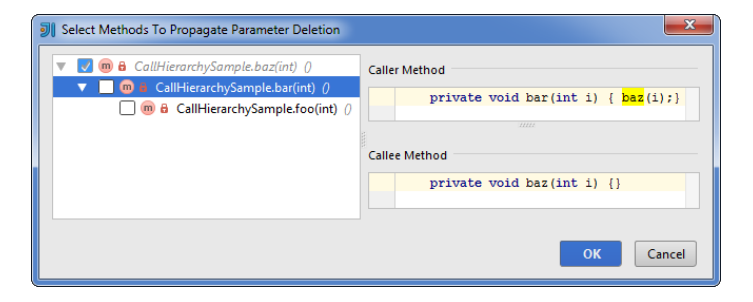

#### <span id="page-343-3"></span>Safe Delete refactoring for a method in a call hierarchy

When you perform the Safe Delete refactoring for a method, IntelliJ IDEA analyzes the corresponding call hierarchy, finds the methods that may become unused and suggests that you delete those methods too.

#### **Example**

BeforeAfter

```
class CallHierarchySample {
    private void foo(int i) { bar(i);}
    private void bar(int i) { baz(i);}
    private void baz(int i) { }
}
```
**class** CallHierarchySample {

}

In this example, the refactoring was performed on the foo(int i) method. All the methods lower down in the call hierarchy were selected for deletion.

When performing the refactoring, the Select Methods to Cascade Safe Delete dialog is shown. This dialog lets you select the methods to be deleted.

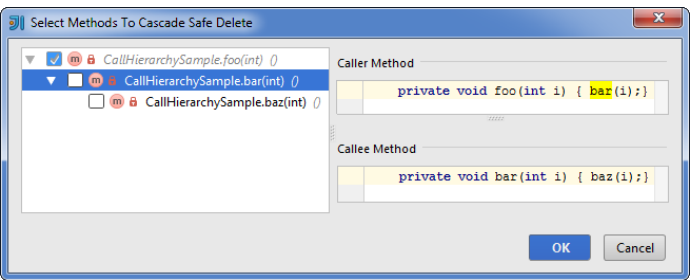

The Type Migration refactoring allows you to automatically change a member type (e.g. from integer to string), and data flow dependent type entries, like method return types, local variables, parameters etc. across the entire project. It also lets automatically convert variable or method return type between arrays and collections. If any conflicts are found IntelliJ IDEA warns you about them.

Tip This refactoring is also available from UML Class [diagram](#page-0-0).

# Example

f: int -> String

#### BeforeAfter

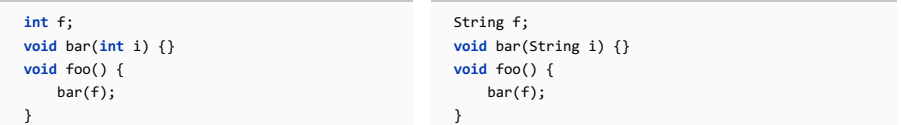

I<String> -> I<Integer>

#### BeforeAfter

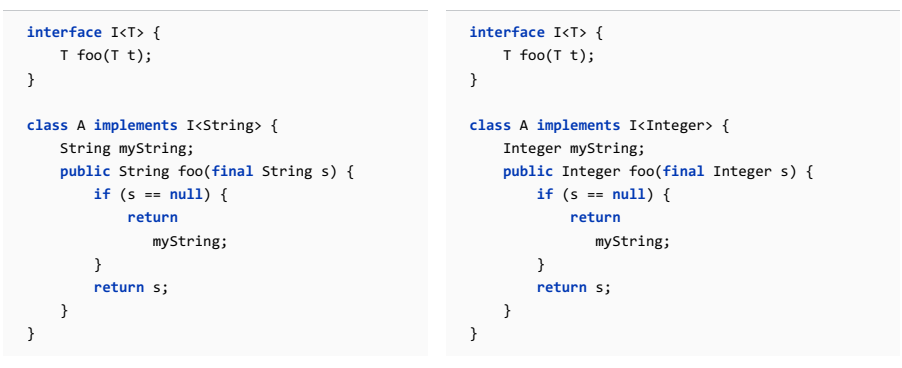

myResult: ArrayList<String> -> String[]

#### BeforeAfter

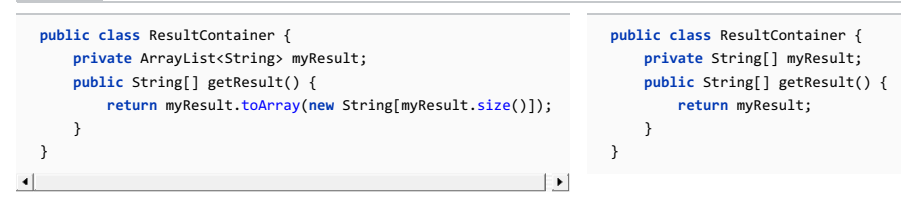

## To change type, follow these steps

1. In the editor, place the caret on the type to be refactored.

2. On main menu, choose Refactor | Type Migration, or press  $\sqrt{Ct + 1 + Shift+F6}$ .

3. In the Type Migration dialog box, specify the new type and scope where to look for the usages.

Click Preview and review the items that will be affected. If needed, exclude usages from refactoring. To do 4.that, right-click usage in the Type [Migration](#page-0-0) Preview and select Exclude . When done, click Migrate .

Use Interface Where Possible refactoring delegates execution of the specified methods, derived from a base class/interface, to an instance of an ancestor class or an inner class, implementing the same interface.

#### Example

#### BeforeAfter

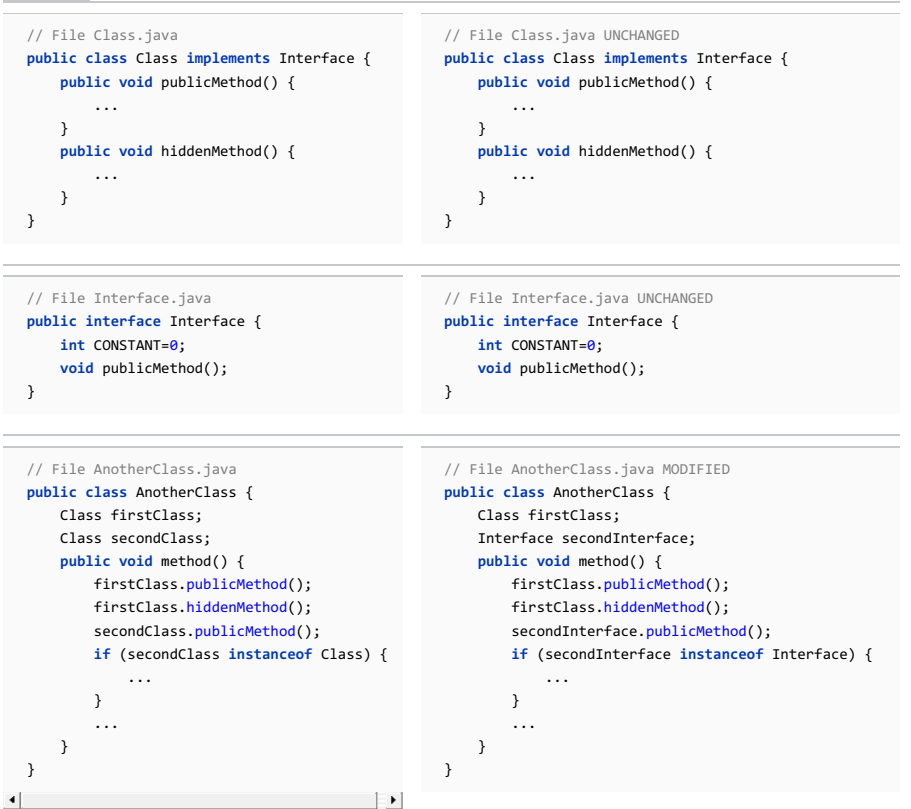

## To use interface where possible, follow these steps

- 1. Select a class whose methods should be delegated to its parent class or interface. To do that, place the caret on this class in the editor or in the Project Tool [Window](#page-0-0) .
- 2. On the main menu or on the context menu of the selection, choose Refactor |Use Interface Where Possible .
- 3. In the Use Interface Where [Possible](#page-0-0) dialog box, select the parent object that will replace the usages of the current class.
- 4. To replace the current class name in instanceof statements, check the option Use interface/superclass in instanceof .

Note that if you use instanceof statements and leave this checkbox unselected, you may receive erroneous code, such as:

#### **if** (secondInterface **instanceof** Class)

This code will compile, but may produce undesired results.

5. To review the intended changes and make final corrections prior to the refactoring, click Preview . To continue without preview, click Refactor .

The Rename variables dialog box appears. It lists the occurrences of the class that may be replaced by the superclass or the interface selected. Select the usages you want to replace, and (optionally) specify new names for each of them.

6. Click OK to continue. If you have previously clicked the Preview button, the Preview window will appear now.

The Wrap Return Value refactoring allows you to select a method, and either create a wrapper class for its return values, or use an existing, compatible wrapper class. All returns from the method selected will be appropriately wrapped, and all calls to the method will have their returns unwrapped.

Wrapping a method's returns are useful, if your design changes in such a way that you want a method to return more information than originally planned. After wrapping, the wrapper class can be extended, allowing more data to be returned from the method. Also, it is common to wrap primitive return values, thus allowing interface and implementation to be decoupled as needed.

This refactoring is also available from UML Class [diagram](#page-0-0) .

## Example

## BeforeAfter

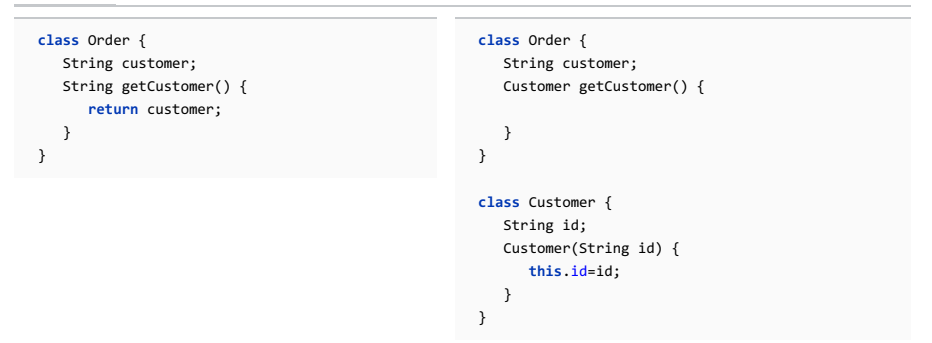

## To wrap a return value, follow these steps

- 1. Open the desired class in the editor and place the caret at the method whose returns you wish to wrap.
- 2. Choose Refactor | Wrap Return Value on the main menu, or on the context menu of the selection. Alternatively, select the desired method in the Structure views, and trigger refactoring from there.
- 3. In the Wrap [Return](#page-0-0) Value dialog box specify the name and package for the new wrapper class, or select an existing compatible wrapper class.
- 4. Preview and apply changes.

In this part:

- Documenting Source Code in IntelliJ IDEA
- [Basics](#page-36-0)
- Python [documentation](#page-348-0)
- RDoc [support](#page-348-1)
- YARD [support](#page-348-2)
- [HEREDOC](#page-349-0) support
- Enabling Creation of [Documentation](#page-0-0) Comments
- Creating [Documentation](#page-0-0) Comments
- [Generating](#page-0-0) JavaDoc Reference for a Project

#### **Basics**

IntelliJ IDEA provides convenient features for creating documentation comments.

Documentation comments in your source code are available for the Quick [Documentation](#page-0-0) Lookup and open for review on  $presing (Ctrl+Q).$ 

In Java files, IntelliJ IDEA creates stubs of documentation comments on typing the opening tag and pressing  $($  Enter  $)$ .

If this feature applies to the methods, @param tags are created for each parameter declared in the method signature, @return tag is created if the method is not void, and @throws tags are created for each exception statement.

When you create additional tags, IntelliJ IDEA provides code completion that suggests the possible tag names.

If a certain tag has multiple values, the same code completion provides the list of available values. Smart type code completion suggests the list of classes that are appropriate for the specific exception.

#### <span id="page-348-0"></span>Python documentation

#### The following features are only supported, when Python plugin is installed!

Documentation comments can be created in accordance with the syntax, selected in the Python [Integrated](#page-0-0) Tools page of the Settings/Preferences dialog, for example, [reStructuredText](http://docutils.sourceforge.net/rst.html) or [epytex](http://epydoc.sourceforge.net/epytextintro.html)t.

If this feature applies to a function, IntelliJ IDEA generates tags, depending on the selected docstring format, for example:

– For reStructuredText: :param tags for each parameter declared in the function signature, and :return tag.

– For epytext: @param tags for each parameter declared in the function signature, and @return tag.

So doing, the tags in [reStructuredText](http://docutils.sourceforge.net/rst.html) and [epytext](http://epydoc.sourceforge.net/epytextintro.html) markup are highlighted accordingly.

If [configured](#page-0-0), the documentation comment stubs can be generated with type and rtype tags.

In the Python files, IntelliJ IDEA recognizes the documentation comments represented as Python [docstrings](http://www.python.org/dev/peps/pep-0257/) .

Before you start , make sure that the required docstring format, for example, epytext or reStructuredText , is selected in the Python [Integrated](#page-0-0) Tools page of the Settings/Preferences dialog.

Also note that IntelliJ IDEA captures custom roles from conf.py . When configuring the directory that contains \*.rst files, point to the directory with conf.py (Python [Integrated](#page-0-0) Tools | Path to the directory with \*.rst files ).

The following features are only supported, when Ruby plugin is installed!

#### <span id="page-348-1"></span>RDoc support

[RDoc](http://rdoc.sourceforge.net/doc/index.html) tags are completed:

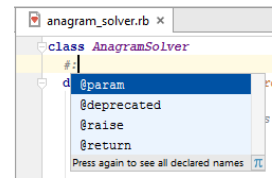

[RDoc](http://rdoc.sourceforge.net/doc/index.html) highlighting in documentation comments can be enabled or disabled. To enable it, select the checkbox Highlight RDoc and ruby syntax in comments in the [Appearance](#page-0-0) page of the editor settings.

#### <span id="page-348-2"></span>YARD support

[YARD](http://yardoc.org) tags are completed:

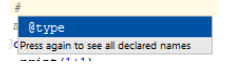

- YARD directives complete in places where methods could be defined;
- Type annotations complete where applicable (assignments, before block vars);
- param/return/etc. tags complete before methods, inside directive docstrings, before attr\_reader/writer/accessor

# <span id="page-349-0"></span>HEREDOC support

Besides documentation comments in the RDoc and YARD formats, IntelliJ IDEA supports HEREDOCS. This is especially useful, if you are writing large blocks of text.

For example, consider the following:

class Heredoc<br>def message puts Heredoc.new.message

If you perform run, the lines between <<-HEREDOC and HEREDOC appear in the Run tool [window](#page-0-0) .

Note IntelliJ IDEAsuggests a [Rubyintention](#page-0-0) action that converts <<-HEREDOCto squiggly<<~HEREDOC. This intention works with Ruby2.3 and higher.

Warning! Note that this section refers to JavaScript, Java, Python and the other languages that have special beginning of documentation comments.

This section does not refer to Ruby.

# Enabling documentation comments

- 1. Open the Editor | General | Smart Keys page of IntelliJ IDEA settings  $((\text{Ctrl-Alt+S})$  ).
- 2. In the Enter section, select or clear Insert documentation comment stub check box.
- Warning! The following is only valid when Python Plugin is installed and enabled! 3.

For Python, scroll to the Insert type placeholders in the documentation comment stub option and select or clear the check box as required. Refer to the option description for details.

On this page:

- Creating [documentation](#page-351-0) comments for a method or function
- [Creating](#page-351-1) tags
- Creating and fixing doc [comments](#page-351-2)
- Creating [documentation](#page-352-0) comments for Ruby methods
- Creating [documentation](#page-353-0) comments for Python functions
- Example of Python [comment](#page-353-1)
- Fill [Paragraph](#page-353-2) action
- Clickable [comments](#page-354-0)

<span id="page-351-0"></span>Creating documentation comments for a method or function

# To create a documentation comment for a method or function

- 1. Place the caret before the declaration.
- 2. Type the opening block comment  $/**$ , and press  $(Enter)$ .
- 3. Add meaningful description of parameters and return values.

Please note the following:

- IntelliJ IDEA checks syntax in the documentation comments and treats it according to the Error settings.
- If the entered text contains HTML tags, the closing tag will be automatically added after typing >, provided that this behavior is enabled in the editor settings.
- When typing in a documentation comment, the caret automatically moves to an expected position. For example:

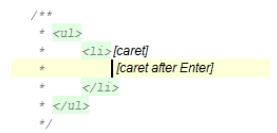

# <span id="page-351-1"></span>Creating tags

#### To create tags in a documentation comment block

- 1. In a comment block, select the desired empty line and type  $\lbrack \emptyset \rbrack$  or (for Python and Ruby languages) : character.
- 2. Press  $\overline{(c_{\text{trl}}+s_{\text{pace}})}$ , or just wait for Code Completion to display the suggestion list:

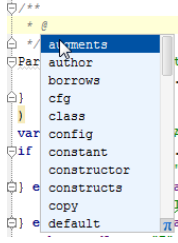

- 3. Select a tag from the suggestion list. For example, you can specify the parameters type, or return type.
- 4. If a certain tag has several values, press  $(Ctrl+Space)$  after the tag, and select the desired value from the suggestion list. For example, IntelliJ IDEA suggests to select the desired parameter name.

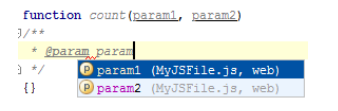

# <span id="page-351-2"></span>Creating and fixing doc comments

Warning!) Note that this section refers to JavaScript, Java, Python and the other languages that have special beginning of documentation comments. This section does not refer to Ruby.

[Documentation](#page-0-0) comment can be created with the dedicated action Fix Doc Comment . It can be invoked by means of Find Action command.

Press  $(\text{Ctrl+Shift+A})$ , with the caret somewhere within a class, method, function, or field, which should be documented, and enter the action name Fix Doc String . The missing documentation stub with the corresponding tags is added. For example:

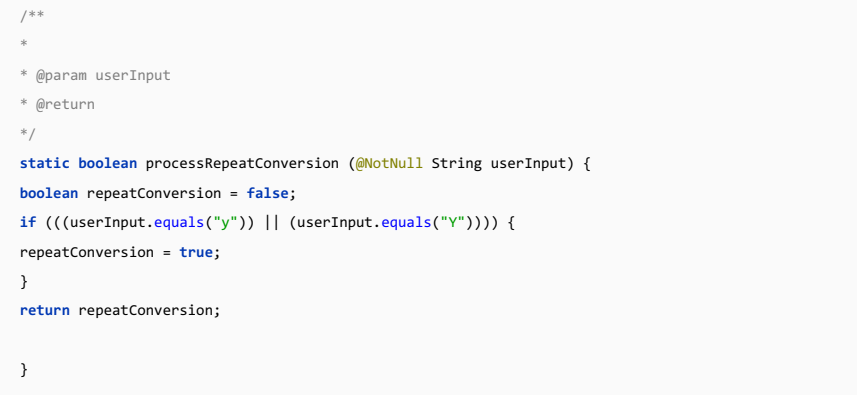

The next case lays with fixing problems in the existing documentation comments.

For example, if a method signature has been changed, IntelliJ IDEA highlights a tag that doesn't match the method signature, and suggests a quick fix.

For JavaScript, IntelliJ IDEA suggests an intention action UpdateJSDoc comment . You can also press  $($  <code>ctrl+Shift+A</code>  $)$ , and type the action name:

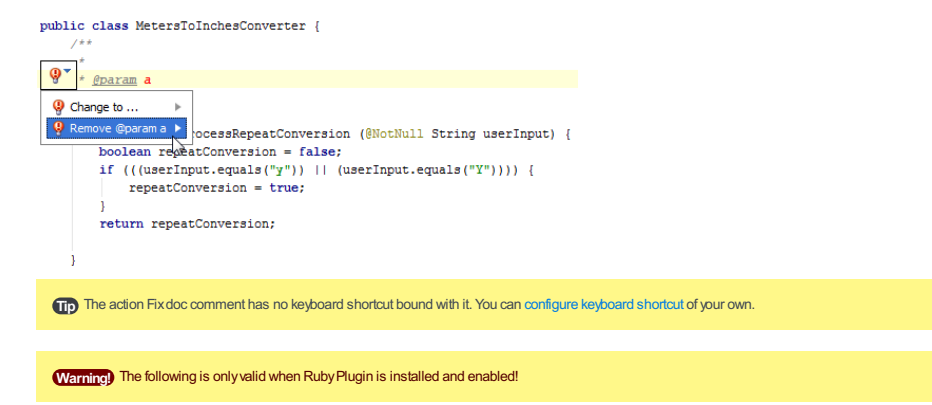

#### <span id="page-352-0"></span>Creating documentation comments for Ruby methods

#### To create documentation comments for a Ruby method

- 1. Place the caret on an empty line before the declaration of the method you want to document.
- 2. Type the beginning of a doc comment  $(\#)$ , or just press  $\sqrt{\text{Ctrl+Slash}}$ .
- 3. Press ( $Ctrl+Space$ ), and choose the desired tag from the suggestion list. Then press ( $Ctrl+Space$ ) again, and choose the desired parameter name:

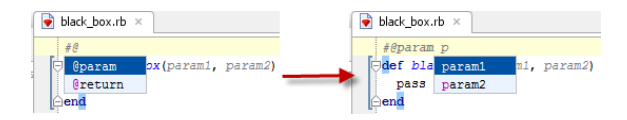

## To create documentation comments for a Ruby method using intention action, do one of the following

 $-$  Place the caret anywhere within the method you want to document, press  $($ Alt+Enter  $)$ , and choose Add @return tag . The documentation comment with the @return tag is created. Specify the return type.

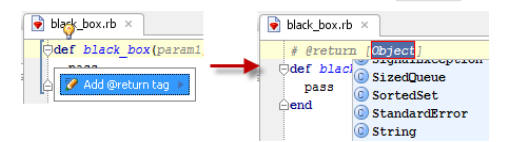

- Place the caret at the parameter you want to document, press  $(Alt+Enter)$ , and choose Add @param tag . The documentation comment with the @param tag for the selected parameter is created. Specify the parameter type.

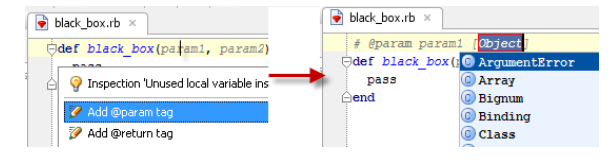

## <span id="page-353-0"></span>Creating documentation comments for Python functions

## To create documentation comment for a Python function

- 1. Place the caret after the declaration of a function you want to document.
- 2. Type opening triple quotes, and press  $($  Enter  $)$  , or  $($  Space  $)$  .
- 3. Add meaningful description of parameters and return values.

#### **Tip** Mind the following:

- <sup>-</sup> Generation of docstrings on pressing (Space) after typing opening triple quotes only works when the checkbox Insert pair quote is cleared in the page [Smart](#page-0-0) Keys of the editor settings.
- If you rename a parameter of a function, IntelliJ IDEAwill correspondinglyupdate the tag in documentation comment.

# To create documentation comment for a Python function using intention action

- 1. Place the caret somewhere within the function you want to document.
- 2. Press  $\overbrace{ \text{Alt+Enter}}$  to show the available intention actions.
- Choose Insert documentation string stub : 3.

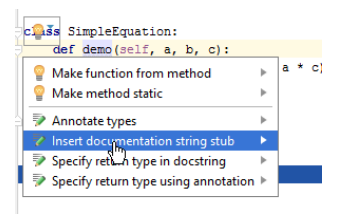

IntelliJ IDEA generates [documentation](#page-0-0) comment stub according to docstring format, selected in the Python Integrated Tools page.

#### <span id="page-353-1"></span>Example of Python comment

Consider the following function:

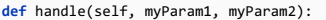

In the Python [Integrated](#page-0-0) Tools page, select Epytext . Then type the opening triple quotes and press (Enter ) or (Space). IntelliJ IDEA generates documentation comment stub:

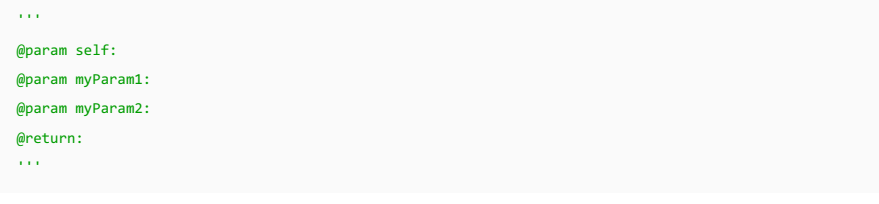

Then select reStructuredText , type the opening triple quotes and press  $($  Enter  $)$  or  $($  Space  $)$  . IntelliJ IDEA generates documentation comment stub:

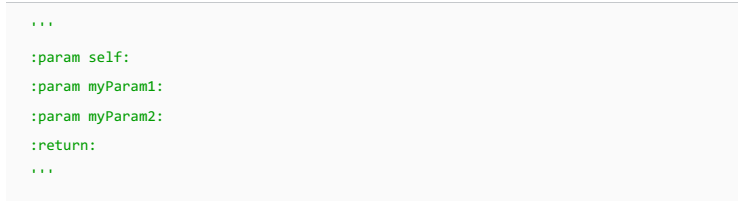

## <span id="page-353-2"></span>Fill Paragraph action

Fill Paragraph action is supported for Java comments. This action creates soft wraps in comments. To make use of this

action, follow these steps:

1. Place the caret somewhere inside a comment in a class.

- 2. Do one of the following:
	- On the main menu, choose Edit | Fill Paragraph
	- Press  $(\overline{\text{Ctrl+Shift}+A})$ , in the pop-up frame, type Fill Paragraph, and then press  $(\overline{\text{Enter}})$ ,

# <span id="page-354-0"></span>Clickable comments

If a documentation comment contains a hyperlink, you can make it clickable.

To do that, do one of the following:

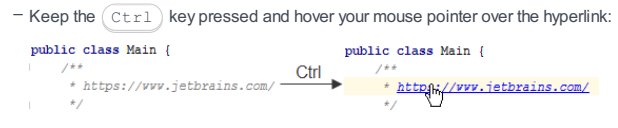

 $-$  Press  $(\overline{\text{Ctrl+B}})$ .

IntelliJ IDEA provides a front-end to the standard JavaDoc utility for generating JavaDoc reference for your project. This feature is available from the editor and from the project tool window.

## To generate project documentation

- 1. On the main menu, choose Tools |Generate JavaDoc . Generate JavaDoc dialog is opened.
- 2. In the Generate JavaDoc dialog, specify the following options:
	- Select scope (whole project or a certain project with subpackages).
	- Specify the output directory, where the generated documentation will be placed.
	- Use the slider to define the level of visibility of members to be included in the generated documentation.
- 3. Specify the other JavaDoc options. Refer to the topic [Generate](#page-0-0) JavaDoc Dialog for description of controls.

4. Click OK .

You can inject a language (such as HTML, CSS, XML, SQL, RegExp, etc.) into a string literal in your code and, as a result, get comprehensive coding assistance when editing that literal.

– [Example:](#page-356-0) Injecting HTML. Opening a fragment editor

- [Accessing](#page-357-0) language injection functions
- Ways to inject a [language](#page-357-1)
- Using language injection [comments](#page-357-2)
- Using the [@Language](#page-357-3) annotation
- [Accessing](#page-358-0) injection settings
- Using [language](#page-358-1) injection prefixes and suffixes

## <span id="page-356-0"></span>Example: Injecting HTML. Opening a fragment editor

To get an impression of how language injections work:

1. Create a Java class and open that class in the editor.

2. Within the class body, type:

String s = "";

3. Place the cursor between the quotation marks.

4. Click  $\bullet$  or press  $\overline{(\texttt{Alt+Enter})}$  , select Inject language or reference , and then select HTML (HTML files).

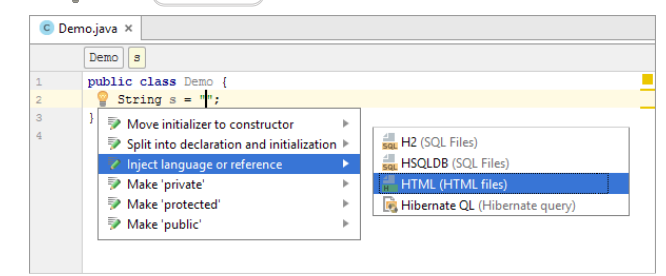

#### 5. Type:

<body><h1>Hello, World!</h1></body>

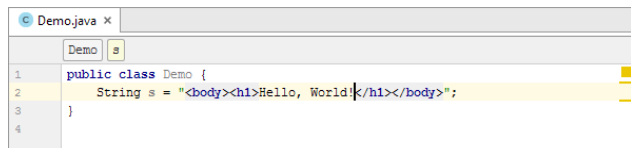

When typing, note that auto-completion for HTML tags is now available. Also note how the HTML code is highlighted.

6. Let's now open a fragment editor for the injected HTML code: press  $($   $\texttt{Alt+Enter}$   $)$  and select Edit HTML Fragment .

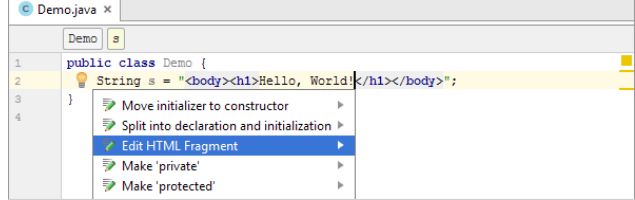

Here is the result:

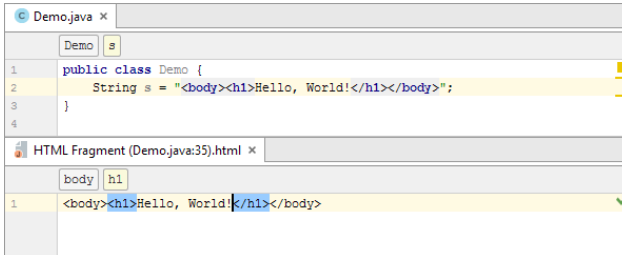

You can use the fragment editor as an alternative (or in addition) to editing injected string literals in the "main editor".

7. To complete the example, let's cancel the injection: switch to the main editor, press  $($  <code>alt+Enter</code>  $)$  and select Un-inject Language/Reference .

Note that the text between the quotation marks has become green which is the default color for string values. This indicates that the value in the quotation marks is now treated simply as text.

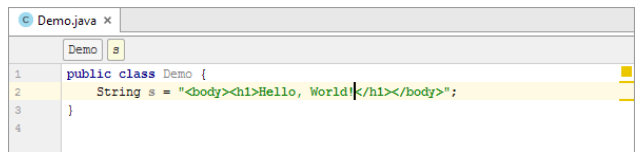

Don't close the editor yet. Later in this topic, we'll use our Java class for showing other language injection features.

## <span id="page-357-0"></span>Accessing language injection functions

Most of the functions related to language injections are accessed through a "light bulb [menu"](#page-0-0) ( $\circ$  or  $($ Alt+Enter  $)$ ).

## <span id="page-357-1"></span>Ways to inject a language

You can inject a language by using:

- Inject language or reference [command](#page-0-0). You have already seen that in Example: Injecting HTML. Opening a fragment editor . This way of injecting a language is temporary: the string literal stays injected for a limited period of time.

– // language=<language\_ID>, see Using language injection comments .

– @Language("<language\_ID>"), see Using the @Language annotation .

## <span id="page-357-2"></span>Using language injection comments

To inject a language by means of an injection comment, on a separate line preceding the one that contains the target string literal, add:

// language=<language\_ID>

e.g.

// language=HTML

NOTE: The syntax of comments should be appropriate for the language that you are using. So you may want to use # language=... or -- language=... rather than // language=... .

#### Example

- 1. On the line preceding String s = "..."; , type // language=HTML .
- 2. Check the light bulb menu  $(($   $\text{Alt+Enter})$  ).

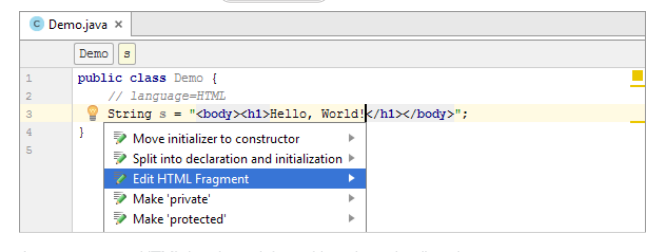

As you can see, HTML has been injected into the string literal.

3. Remove the commented line (e.g.  $(\overline{C \text{trl+Y}})$ ) to come back to the previous state.

#### Language IDs

The language IDs, generally, are intuitive, e.g. MySQL, RegExp, XML, HTML. If not sure about the language ID, use the suggestion list for the Inject language or reference command. What precedes the opening parentheses there is the language IDs.

See also, Using language injection prefixes and suffixes .

## <span id="page-357-3"></span>Using the @Language annotation

In Java code, you can use the @Language("language\_ID") annotation.

To be able to use this annotation: 1) the annotations.jar (or annotations-java8.jar) file should be included in your module dependencies and 2) the import org.intellij.lang.annotations.Language; statement should be added to your class file. For both these tasks, IntelliJ IDEA provides the intention actions as shown in the Example that follows.

In other respects, the @Language annotation works similarly to the injection comments.

#### Example

- 1. On the line preceding String s = "..."; , type @Language("HTML") . If you haven't used this annotation in your project yet:
- 2. To add annotations.jar to the module dependencies: place the cursor within Language , press  $(\mathtt{Alt+Enter})$  and select Add 'annotations' to classpath .

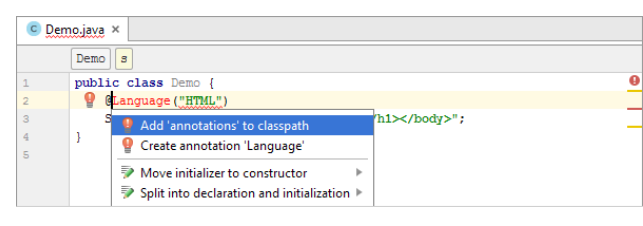

In the dialog that opens, just click OK .

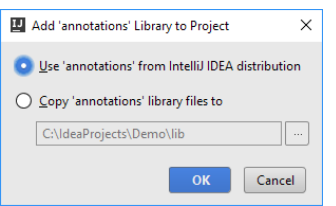

3. If IntelliJ IDEA suggests adding the import statement, just press (Alt+Enter ) . Otherwise, press (Alt+Enter ) and select Import class.

|                    |  | Demo.java $\times$  |                                      |   |             |  |
|--------------------|--|---------------------|--------------------------------------|---|-------------|--|
|                    |  | Demo                | $\mathbf{s}$                         |   |             |  |
| 1                  |  | public class Demo { |                                      |   |             |  |
| $\overline{2}$     |  | Language ("HTML")   |                                      |   |             |  |
| 3                  |  | s                   | Import class                         |   | h1×/body>"; |  |
| $\frac{4}{3}$<br>5 |  |                     | Add 'annotations' to classpath<br>v  |   |             |  |
|                    |  |                     | ō<br>Create annotation 'Language'    |   |             |  |
|                    |  |                     | ⋑<br>Move initializer to constructor | ь |             |  |

In both cases, the result will look something like this:

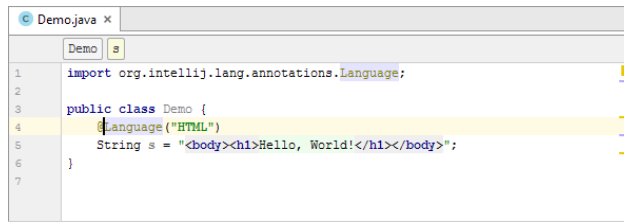

4. Place the cursor within the string literal and check the light bulb menu ((Alt+Enter )) to see that HTML has been

#### injected.

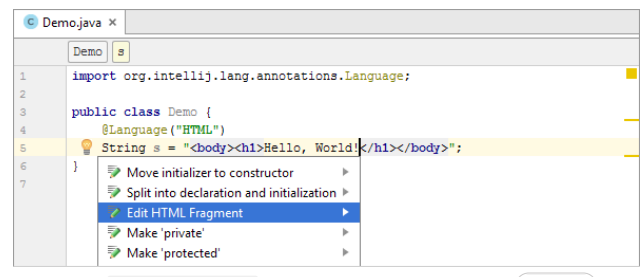

5. Remove the  $\mathcal{Q}$ Language("HTML") line to return to the previous state  $(\text{Ctrl+Y})$ .

#### <span id="page-358-0"></span>Accessing injection settings

To access the language injection settings:

- 1. Open the Settings / Preferences dialog (e.g.  $\overline{\text{Ctrl+Alt}+S}$  ).
- 2. Go to the Language Injections page: Editor | Language Injections

For more info, see [Language](#page-0-0) Injections page .

#### <span id="page-358-1"></span>Using language injection prefixes and suffixes

Injecting a language may be accompanied with adding a prefix and a suffix. The prefix is added before the injected fragment, and the suffix - after the fragment.

Adding the prefix and the suffix is "imaginary". It doesn't change the actual string value. The prefix and the suffix act as a "wrapper" and their main purpose is to turn the injected fragment into a syntactically complete language unit. In this way, you give IntelliJ IDEA a broader context for validating the injected code fragment.

When editing your code, you can see the prefix and the suffix only in the fragment editor; the prefix and the suffix are not shown in the main editor.

The prefix and the suffix can be included in the injection comment whose complete form is

```
// language=<language_ID> prefix=<prefix> suffix=<suffix>
```
where the prefix and the suffix are optional.

#### Example

In this example, we'll remove the opening and closing <body> tags from the injected code fragment and add these tags to the injection comment as the prefix and suffix.

- 1. Remove the opening and closing <body> tags: e.g. place the cursor within the injected fragment, press Ctrl+Shift+Delete) and select Remove Enclosing Tag body.
- 2. On the line preceding  $string s = "...";$ , type // language=HTML prefix=<br/>body> suffix=</body>
- 3. For the injected fragment, open the fragment editor.

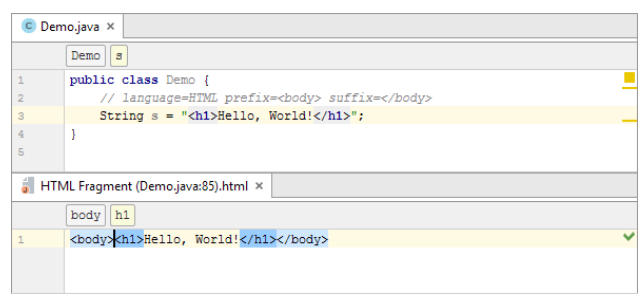

Compare the fragments shown in the main and in the fragment editors.
IntelliJ IDEA suggests various ways of navigation between the IDE components and within source code. IntelliJ IDEA's smart editor makes it possible to navigate across the source code using the code structure rather than plain scrolling. You can find your way in the source code using the method calls, declarations, errors, changes etc.

#### In this part:

- Navigating with [Bookmarks](#page-0-0)
- Navigating [BetweenOpen](#page-0-0) Files and Tool Windows
- Navigating Between IDE [Components](#page-0-0)
- [Navigating](#page-0-0) Between Methods and Tags
- [Navigating](#page-0-0) Between Test and Test Subject
- Navigating from [Stacktrace](#page-0-0) to Source Code
- [Navigating](#page-0-0) to Action
- [Navigating](#page-0-0) to Braces
- [Navigating](#page-0-0) to Class, File or Symbol by Name
- [Navigating](#page-0-0) to Custom Folding Regions
- Navigating to Declaration or Type [Declaration](#page-0-0) of a Symbol
- Navigating to Super Method or [Implementation](#page-0-0)
- [Navigating](#page-0-0) to File Path
- [Navigating](#page-0-0) to Line
- Navigating to [Next/Previous](#page-0-0) Change
- Navigating to [Next/Previous](#page-0-0) Error
- [Navigating](#page-0-0) to Recent
- [Navigating](#page-0-0) to Navigated Items
- Navigating with [Breadcrumbs](#page-0-0)
- [Navigating](#page-0-0) with Favorites Tool Window
- Navigating with [Navigation](#page-0-0) Bar
- [Navigating](#page-0-0) with Structure Views

- [Introduction](#page-361-0)
- [Navigating](#page-361-1) within the current file
- [Navigating](#page-361-2) across a project

#### <span id="page-361-0"></span>Introduction

The editor of IntelliJ IDEA provides two types of bookmarks:

- Anonymous bookmarks, indicated by check signs  $\checkmark$  in the left gutter. The number of anonymous bookmarks is unlimited.
- Bookmarks with mnemonics indicated by prorigicons in the left gutter. There can be only 10 numbered and 26 lettered bookmarks within a project.

All bookmarks are indicated with the black streaks in the marker bar:

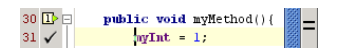

Once [created](#page-0-0) , the bookmarks enable you to easily jump to the desired location within a file, or across the entire project.

## <span id="page-361-1"></span>Navigating within the current file

To navigate through the bookmarks within the current file, do one of the following

- On the main menu, choose Navigate | Bookmarks | Next/Previous Bookmark . The order of visiting bookmarks depends on their order in the collection of bookmarks in the [Bookmarks](#page-0-0) dialog .
- Click the black streak in the marker bar.

# <span id="page-361-2"></span>Navigating across a project

## To navigate across a project using numbered bookmarks

– Use  $(\text{Ctrl+Number})$  where the <number> corresponds to the desired bookmark.

#### To navigate among all bookmarks in a project, do one of the following

 $-$  On the main menu, choose Navigate | Bookmarks | Show Bookmarks , or press  $($  Shift+F11 $)$ . In the [Bookmarks](#page-0-0) dialog, select the target bookmark, and press  $($  Enter  $)$ .

For your convenience, the target code preview is shown in the right pane of the dialog box.

- In the [Favorites](#page-0-0) tool window, select the desired bookmark in the Bookmarks list, and then double-click the bookmark entry, or press  $(F4)$ . The corresponding file opens in the editor, with the caret at the beginning of the bookmarked line.

This section describes how to:

- Create and delete [bookmarks](#page-362-0) with mnemonics
- Toggle [bookmarks](#page-362-1)
- View project [bookmarks](#page-362-2)
- Delete [bookmarks](#page-362-3)
- Change the order of [bookmarks](#page-362-4)

<span id="page-362-0"></span>Creating bookmarks with mnemonics

# To create a bookmark with mnemonics, follow these steps:

- 1. Place the caret at the desired line of code in the editor.
- 2. Press (Ctrl+F11) (alternatively, choose Navigate | Bookmarks | Toggle Bookmark With Mnemonic on the main menu) , then press one of the keys 0-9 or A-Z.

## <span id="page-362-1"></span>Toggling bookmarks

#### To toggle an anonymous bookmark on the current line, do one of the following:

- On the main menu, choose Navigate | Bookmarks | Toggle Bookmark .
- $-$  Press  $(F11)$ .

## <span id="page-362-2"></span>Viewing bookmarks

## To view all bookmarks in a project, do one of the following:

- On the main menu, choose Navigate | Bookmarks | Show Bookmarks .
- $-$  Press  $(Shiftf+FI1)$ .

#### Deleting bookmarks

## <span id="page-362-3"></span>To delete bookmarks in a project, follow these steps:

- 1. Open the Bookmarks dialog (Navigate | Bookmarks | Show Bookmarks, or  $\sqrt{\text{Shift+Fil}}$ ).
- 2. Select bookmarks and press  $(\overline{\text{Delete}})$ .

## Changing order of bookmarks

## <span id="page-362-4"></span>To change the order of bookmarks

- 1. Open the Bookmarks dialog (Navigate | Bookmarks | Show Bookmarks, or  $\sqrt{\text{Shift+Fil}}$  ).
- 2. Select the desired bookmark.
- 3. Use Move Up ( $_{\uparrow}$ ,  $($  Ctrl+Up  $)$  ) and Move Down ( $_{\downarrow}$ ,  $($  Ctrl+Down  $)$  ) buttons to shift the bookmark in the desired direction.

IntelliJ IDEA suggests a handy way to switch between files opened in the editor, split editor tabs, and tool windows (docked or floating). This is similar to application switchers in different operating systems. The switcher consists of two columns: the left one displays a list of tool windows, and the right one displays a list of files. If more than one file is currently opened in the editor, they are listed. If no files are currently opened, or there is just one tab, the switcher shows recently opened files (the currently opened file is marked with an asterisk).

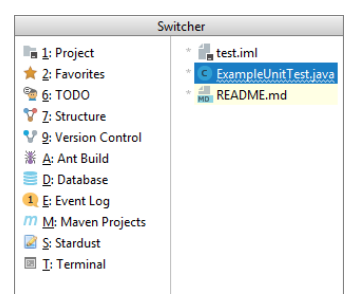

To switch between files or tool windows:

- 1. Press  $(\overline{\text{Ctrl+Tab}})$ .
- 2. Keeping the first key ( $(\text{Ctrl})$  on Windows/Linux or  $\widehat{\Lambda}$  on macOS) pressed, use the following keys:
	- $-(\overline{\text{Left}})$  and  $(\overline{\text{Right}})$  to switch between the lists of tool windows and files.
	- $-(Up)$  and  $(Down)$  arrow keys,  $(Tab)$  or  $(Shiftf+Tab)$  to go up and down the list in both panes.
	- $-$  (Delete) or (Backspace) to close the editor tab where the selected file is opened and remove the selected file from the list.
- 3. Release the  $(\text{ctr})$  /( $\cdot$ ) key. The corresponding file or tool window gets the focus, and the switcher pop-up disappears.

Suppose you have selected a file or member in one of the tool windows, and would like to quickly locate it in another IDE component. The Select Target pop-up menu helps you move the focus to the selected component of IntelliJ IDEA, the file system, etc.

## To navigate to the desired component

- 1. On the main menu select Navigate and click Select  $\ln$ , or press  $(Alt+Fl)$ . The Select Target pop-up menu shows up.
- 2. Use the arrow keys or the mouse pointer to select the desired component. If your target is the Project tool window , you can select the desired view:

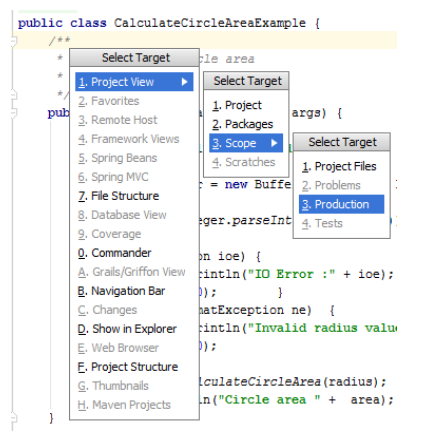

 $\Box$  You can also double-click selected file or member in one of the tool windows or press  $($  Enter  $)$  to open it in the editor.

Since your source code can contain numerous methods, it is convenient to navigate to the beginning of the next or previous method. In the Web contents, this feature enables navigating between tags.

## To navigate to the next or previous method or tag

- On the main menu, choose Navigate |Next Method / Previous Method respectively.
- Use  $\left(\overline{\text{Alt+Up}}\right)$  /  $\left(\overline{\text{Alt+Down}}\right)$  keyboard shortcuts.

For JavaScript code inside HTML files this behavior depends on the caret location. If the caret rests inside a JavaScript block, this means of navigation enables jumping between JavaScript functions. If the caret rests on a <script> tag, then navigation is performed between the tags.

To improve the visibility of your source code by having a line added automatically between adjacent methods, choose the Show Method Separators option in the [Appearance](#page-0-0) page of the editor settings.

- [Overview](#page-366-0)
- [Jumping](#page-366-1) from a test to its test subject
- [Jumping](#page-366-2) from a class or file to its test

## <span id="page-366-0"></span>Overview

Testing support in IntelliJ IDEA provides the ability to navigate between a test and the test subject.

For information on common testing procedures, see [Testing](#page-0-0) .

For language-and framework-specific guidelines, see, Testing [Frameworks](#page-0-0), Testing [JavaScript](#page-0-0), [Testing](#page-0-0) Node.js, and Language and [Framework](#page-0-0) - Specific Guidelines .

#### <span id="page-366-1"></span>Jumping from a test to its test subject

1. Open the desired test class in the editor.

2. On the main menu or on the context menu of the editor, choose Navigate | Test Subject . Alternatively, press . Ctrl+Shift+T

The test subject for the current test class opens in the dedicated tab of the editor and gets the focus.

## <span id="page-366-2"></span>Jumping from a class or file to its test

- 1. Open the desired class in the editor.
- 2. On the main menu or on the context menu of the editor, choose Navigate | Test . Alternatively, press  $(\texttt{ctrl+Shift+T})$  . If more than one test is associated with the test subject, select the desired one from the pop-up list. The test for the current class opens in the dedicated tab of the editor and gets the focus.

Note) If a test class doesn't exist, you will be prompted to create one as described in the section [Creating](#page-0-0) Tests.

# To navigate from the stack trace to a line of code

- In the Run tool window scroll to the desired stack trace line and click the link to the source file in question. The source file opens in the editor.

IntelliJ IDEA helps you quickly find the desired action, without digging through the menus and toolbars. The concept action covers the commands of the main menu and various context menus, commands performed through the toolbar buttons of the main toolbar and tool windows.

## To find an action

- 1. Choose Help | Find Action on the main menu or press  $(\text{Ctrl+Shift+A})$ . The pop-up window that opens, shows the suggestion list of matching names. By default, this list includes the menu commands only. If you want to include the non-menu commands in the suggestion list, press  $(\text{ctrl+Shift+A})$  once more.
- 2. Start typing the desired action name. As you type, the suggestion list displays the matching names of actions. The actions that are not valid in the current context are displayed gray.

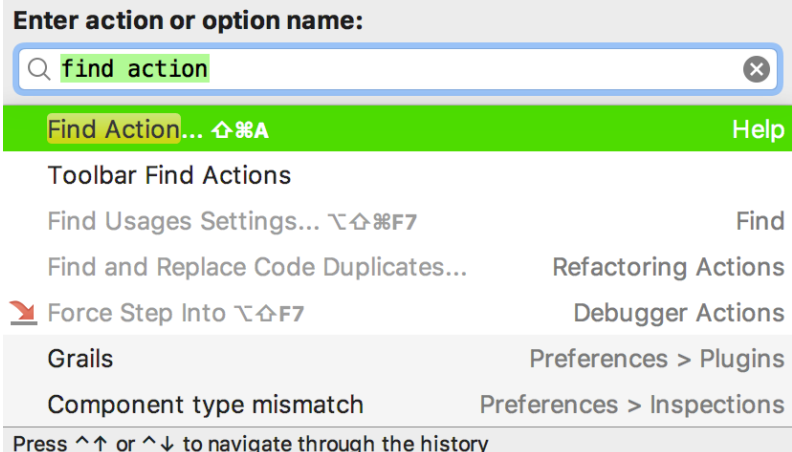

3. Double-click the desired entry in the suggestion list, or select it using the arrow keys and press  $(\overline{\text{Enter}})$ .

This way you can invoke the actions that are not mapped to keyboard shortcuts in certain schemes (for example, scroll to top , scroll to bottom , or Emacs actions, like kill rings , sticky selection , or hungry backspace ).

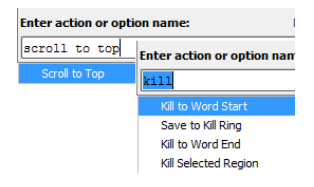

These actions are not mapped to certain keyboard shortcuts, neither they appear in the menus. If necessary, configure keyboard shortcuts for these actions as described [here](#page-0-0) .

- [Navigating](#page-369-0) to the borders of a code block
- [Navigating](#page-369-1) to the borders of the closest higher code block

#### <span id="page-369-0"></span>Navigating to the borders of a code block

## <span id="page-369-2"></span>To navigate to the borders of a code block, do one of the following:

- $-$  To navigate to the code block start, press  $(\text{Ctrl+Open~Bracket})$  , with the caret anywhere inside the code block.
- The caret jumps to the opening brace of the current code block.
- To navigate to the code block end, press  $(\text{ctrl+Close} \text{ Bracket})$ , with the caret anywhere inside the code block.

The caret jumps to the closing brace of the current code block.

 $-$  To toggle between code block start or end, press  $(\texttt{Ctrl+Shift+M}).$ You can also invoke this action ( Move Caret to Matching Brace ) with a Search [Everywhere](#page-0-0) or Go to [Action](#page-0-0) functionality:

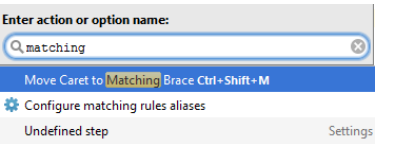

<span id="page-369-1"></span>Navigating to the borders of the closest higher code block

## To navigate to the borders of the closest higher code block, do one of the following:

- To jump to the higher code block start, press  $(\text{Ctrl+Open }\text{Bracket})$  $(\text{Ctrl+Open }\text{Bracket})$  $(\text{Ctrl+Open }\text{Bracket})$ , with the caret at the current code block opening brace .
- To jump to the higher code block end, press ([Ctrl+Close](#page-369-2) Bracket), with the caret at the current code block closing brace .

(Tip) Practically, you can just press (Ctrl+Open Bracket) or (Ctrl+Close Bracket) as manytimes as you need, until the caret<br>is positioned at the start or end of the desired code block.

- [Overview](#page-370-0)
- [Navigating](#page-370-1) by name
- Tips and [tricks](#page-371-0)

#### <span id="page-370-0"></span>**Overview**

Navigate commands enable you to quickly jump to the desired classes, files, or symbols specified by names. IntelliJ IDEA suggests a look-up list of matching names, from which you can select the desired one, and open it in the editor. This navigation honors CamelCase and snake\_case capitalization . Refer to the [tips](#page-371-0) for detailed list of available techniques.

## <span id="page-370-1"></span>Navigating by name

To navigate to a class, file, or symbol with the specified name:

1. On the main menu, point to Navigate, and then choose Class, File, or Symbol respectively, or use the following

- shortcuts:
- $-$  Class:  $(\overline{Ctr1+N})$
- $-$  File (directory):  $\left(\text{Ctrl+Shift+N}\right)$
- Symbol: Ctrl+Shift+Alt+N
- 
- 2. In the pop-up window, start typing the desired name.

So doing, you can enter characters located anywhere inside the desired name. As you type, the suggestion list shrinks, displaying the matching names only.

Class : –

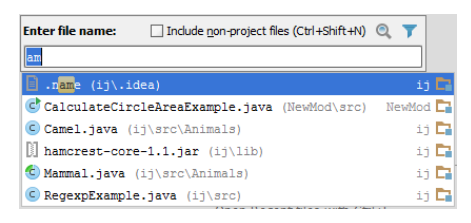

It is also possible to navigate directly to the specified anonymous class. It is enough to specify class name and the

anonymous class number, delimited with \$ character:

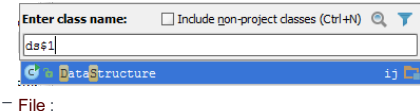

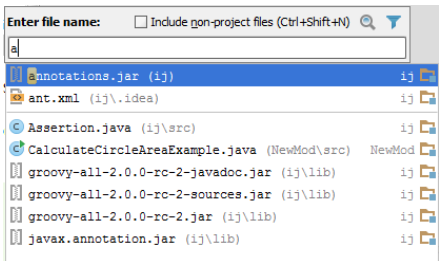

 $-$  Directory : use the same  $(Ctr1 + Shiftt+N)$  shortcut as for file navigation, and type the name of the directory you are looking for, the pattern name ending with / or  $\mathbf{r}$ :

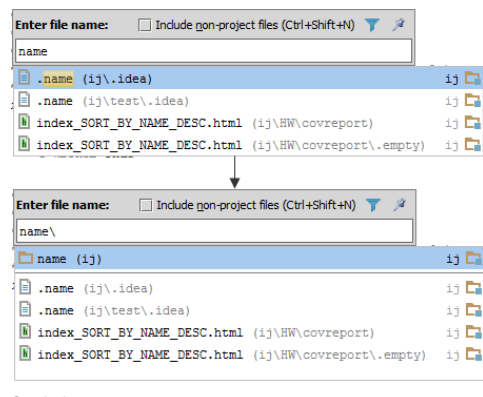

– Symbol :

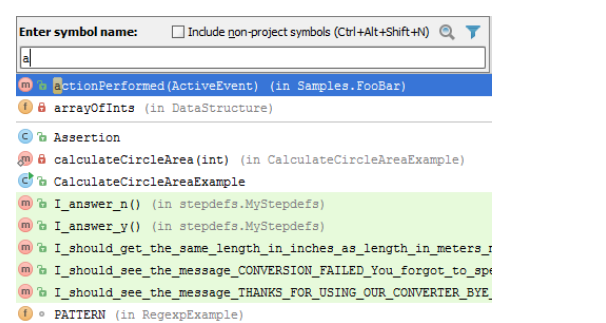

3. Click the desired entry in the suggestion list, or select it using the arrow keys, and press  $(\overline{\text{Enter}})$ .

#### <span id="page-371-0"></span>Tips and tricks

While working in the navigation pop-up window, use the following helpful techniques:

- Narrow down the search scope by selecting the file types to search in. Just click the filter  $\blacksquare$ , and clear the checkboxes next to the file types you are not interested in.
- Include non-project files in the look-up list and thus make available matching files from SDKs and libraries.
- If the look-up list is too long, type more characters to shrink it, or click the ellipsis sign at the end of the list, to reveal its next portion.
- Type the initial letters of the CamelHumps names, for example:

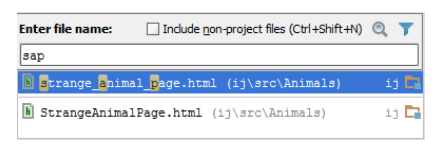

Note that IntelliJ IDEA automatically recognizes CamelHumps and matches them to the lower case letters.

– Type any letters separated with spaces for snake\_case names, for example:

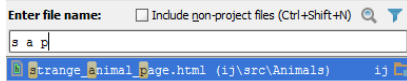

– In the navigation to file pop-up window, type letters delimited with slashes to denote nested directories:

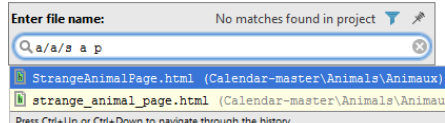

– Type line number after a file name, delimited with a colon, to navigate to the specified line:

Enter file name: Include non-project files (Ctrl+Shift+N) Q  $n = 5$ **C**MetersToInchesC **onverter.java (ij\src)**  $\begin{minipage}{.4\linewidth} \textbf{C} \textbf{M} \textbf{t} = \textbf{M} \textbf{t} + \textbf{M} \textbf{t} + \textbf{M} \textbf{t} + \textbf{M} \textbf{t} + \textbf{M} \textbf{t} + \textbf{M} \textbf{t} + \textbf{M} \textbf{t} + \textbf{M} \textbf{t} + \textbf{M} \textbf{t} + \textbf{M} \textbf{t} + \textbf{M} \textbf{t} + \textbf{M} \textbf{t} + \textbf{M} \textbf{t} + \textbf{M} \textbf{t} + \textbf{M} \$ 

- Use \* wildcard to represent any number of characters, though it is quite enough to type characters located in the middle of the desired name.
- If while typing in one of the Navigate to Class/File/Symbol pop-up windows you notice that you need another one, just invoke the necessary dialog box. The text you have already entered will not disappear.
- Press  $\overline{(Alt+FI)}$  to invoke the Select Target pop-up window, and choose the desired IDE component.
- Note that for the projects under version control, the entries in the look-up list are color coded according to their status:

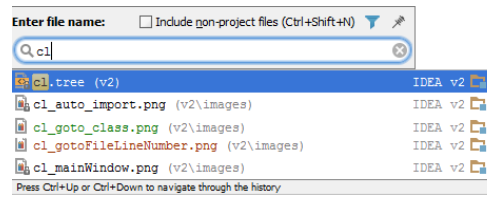

When there is a [detached](#page-0-0) editor frame with a certain file, you can opt to open this file in the main IntelliJ IDEA frame by –

pressing (Enter ), or activate the detached frame by pressing (Shift+Enter ).

If there are code folding comments in your file (see Using code folding comments ), you can navigate to corresponding folding regions like this:

1. Select Navigate | Custom Folding or press  $\overline{(\texttt{ctrl+Alt+Period})}$ .

2. Select the target folding region. (The regions in the list are identified by their descriptions.)

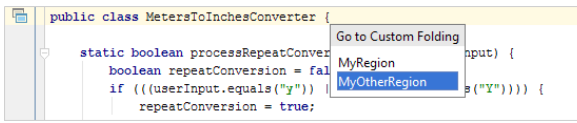

- [Introduction](#page-373-0)
- [Important](#page-373-1) note
- Navigating to the [declaration](#page-373-2) of a symbol
- Navigating to the type [declaration](#page-373-3) of a symbol

#### <span id="page-373-0"></span>Introduction

While editing your source code, you might need to navigate to the location where a particular named code reference (a symbol) has been first declared. Navigate |Declaration command enables you to navigate back to the initial declaration of a symbol from any place in the source code, even if it is from inside another class, or comment.

#### <span id="page-373-1"></span>Important note

Navigate |Declaration/Type Declaration

- Applies to the symbols of source code, CSS, HTML or XML tags and attributes, DTD and schema elements and attributes, and references in comments.

– Does not apply to the primitive types.

#### <span id="page-373-2"></span>Navigating to the declaration of a symbol

1. Place the caret at the desired symbol in the editor.

2. Do one of the following:

– On the main menu, choose Navigate |Declaration .

- $-$  Press  $(\overline{\text{Ctrl+B}})$ .
- Click the middle mouse button.
- $-$  Keeping  $(\text{Ctrl})$  for Windows or Linux users or  $(\text{H})$  for macOS users pressed, point to the symbol, and click, when it turns to a hyperlink. You can also see declaration at the tooltip while keeping  $($  <code>Ctrl</code>  $)$  for Windows or Linux users or

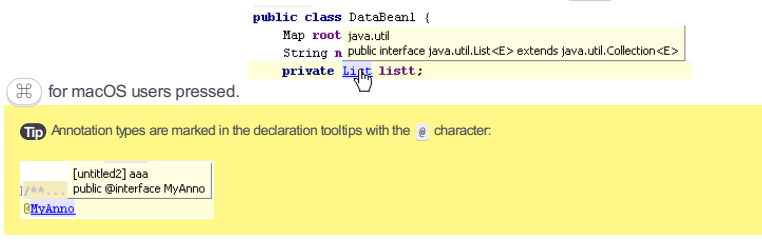

#### <span id="page-373-3"></span>Navigating to the type declaration of a symbol

1. Place the caret at the desired symbol in the editor.

- 2. Do one of the following:
	- On the main menu, choose Navigate | Type Declaration .
- $-$  Press  $($  Ctrl+Shift+B  $).$
- $-$  Press the  $(\text{ctrl+Shift})$  for Windows and Linux users, or  $(\text{ff+}\circ)$  for macOS users keys and hover your mouse pointer over the symbol. When the symbol turns to a hyperlink, click it without releasing  $($  <code>Ctrl+Shift</code>  $)$  for Windows and Linux users, or  $( \, \mathbb{H}_{\,^\circ} \, )$  for macOS users keys. The type declaration of the symbol opens in the editor. You can also see the declaration at the tooltip while keeping  $($  <code>Ctrl+Shift</code>  $)$  for Windows and Linux users, or  $($   $\mathcal{H}^{\alpha}$   $)$  for macOS users pressed.

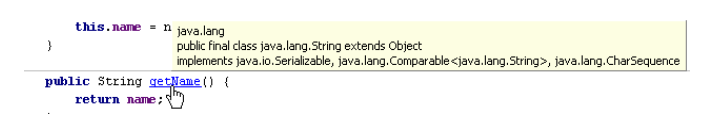

IntelliJ IDEA provides an easy way to navigate up and down through the hierarchy of methods. If a method is overridden / implemented by a certain method, or overrides / implements some method itself, it is marked with an icon in the gutter area of the editor. When the mouse cursor hovers over such icon, the method information is displayed as the tooltip:

- $\mathbf{r}$  : This method implements a method required by an implemented interface or extended abstract class.
- $\bullet$ : This method of an interface or an abstract class is implemented by one or more descendants.
- $-$  of : This method overrides a method defined by its superclass.
- $\bullet$  : This method or field is overridden / implemented by one or more subclasses.

Use these icons, shortcuts, or menu commands to navigate to the corresponding points of origin.

## Navigating through the hierarchy of methods

To navigate up and down through the method hierarchy, do one of the following:

- Click the gutter icon and select the desired ascendant or descendant class from the list.
- On the main Navigate menu, choose Super Method , or Implementation(s) respectively.
- Press  $(\text{Ctrl+U})$  or  $(\text{Ctrl+Alt+B})$  for the super method or implementation respectively.

ter **D** 

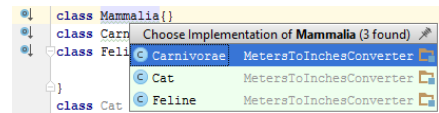

- [Overview](#page-375-0)
- [Navigating](#page-375-1) to a file path
- [Viewing](#page-375-2) file path

## <span id="page-375-0"></span>Overview

It may be helpful to open a file in a file manager (for example, in the Windows Explorer, if Windows is your OS), or the Finder. IntelliJ IDEA allows you to easily navigate to any part of a file path, right from the editor.

## <span id="page-375-1"></span>Navigating to a file path

# To navigate to a file path from the editor

1. Hold  $(\text{Ctrl})$  /  $(\text{R})$  and click the relevant tab in the editor.

2. In the drop-down list, select the element you need.

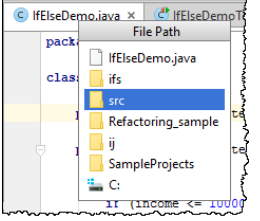

The file manager shows the selected file or directory.

## <span id="page-375-2"></span>Viewing file path

To just view the path to a file, place the mouse pointer over the tab where the file is opened.

Animals, java $\overline{\times}$  $\overline{\circ}$ /<mark>\^<br>[UMLsamples] C:\SampleProjects\UMLsamples\src\animals\Animals.java</mark>

# To navigate to a line in the editor

- 1. On the main menu, choose Navigate  $|$  Line, or press  $\left(\overline{\text{Ctrl+G}}\right)$ .
- 2. In the Go To Line dialog box that appears, IntelliJ IDEA shows the current line and offset delimited by a colon. Type the target line number and, optionally, an offset, and then click OK .

The current caret position (line number and offset) is displayed in the [Status](#page-0-0) Bar . You can click it to open the Go To Line dialog box.

If you edit a file that is under version control, IntelliJ IDEA provides several ways to move back and forth with the updates. In particular, you can use the navigation commands, keyboard shortcuts, and the change markers.

#### To navigate to the next/previous change in the editor, do one of the following:

- On the main menu, choose Navigate |Next / Previous Change .
- Use keyboard shortcuts  $\overline{( \texttt{Ctrl+Shift+Alt+Down}) }$  or  $\overline{(\texttt{Ctrl+Shift+Alt+Up}) }$ .
- Point to a change marker, and click the arrow up  $\uparrow$  or arrow down  $\downarrow$  buttons.

## To navigate to the place of your last edit, do one of the following:

- On the main menu, choose Navigate | Last Edit Location
- $-$  Use keyboard shortcut  $(\text{Ctrl+Shift+Backspace})$ .

- [Introduction](#page-378-0)
- [Configuring](#page-378-1) error navigation
- [Navigating](#page-378-2) between errors or warnings

## <span id="page-378-0"></span>Introduction

Another method of code navigation is to move between found errors and warnings . The caret is positioned immediately before the code issue.

You can configure the way IntelliJ IDEA navigates between code issues: it can either jump between all code issues or skip minor issues and only navigate between detected errors.

# <span id="page-378-1"></span>Configuring error navigation

.

## To configure the error navigation

- 1. Right click the [Validation](#page-0-0) Side Bar .
- 2. On the context menu, choose one of the available navigation modes:
	- To have IntelliJ IDEA skip warnings, infos, and other minor issues, choose Go to high priority problems only
	- To have IntelliJ IDEA jump between all detected code issues, choose Go to next problem .

# <span id="page-378-2"></span>Navigating between errors or warnings

# To navigate between errors or warnings, do one of the following

- On the main menu, choose Navigate |Next / Previous Highlighted Error .
- Use keyboard shortcuts  $\left(\overline{{\rm F2}}\right)$  and  $\left(\overline{\text{Shift}+{\rm F2}}\right)$  respectively.

- [Navigating](#page-379-0) to a recently opened file
- [Navigating](#page-379-1) to a recently edited file
- [Navigating](#page-379-2) to the last/next edit location
- Using [multi-selection](#page-379-3) in the lists of recent files

<span id="page-379-0"></span>Navigating to a recently opened file

#### To navigate to a recently opened file

- 1. On the main menu, choose View | Recent Files or press  $(\overline{Ctr1+E})$ .
- 2. From the Recent Files pop-up window that opens select the desired file.

## <span id="page-379-1"></span>Navigating to a recently edited file

#### To navigate to a recently edited file

- 1. On the main menu, choose View | Recently Changed Files or press  $\sqrt{C \text{trl} + \text{Shift} + \text{E}}$ .
- 2. From the Recently Edited Files pop-up window that opens select the desired file.

```
Editor settings page.
- Navigating to recent files applies to the search results as well. Bypressing |Find tool window, you can have the list of recent search
 results shown.
```
## <span id="page-379-2"></span>Navigating to the last/next edit location

#### To jump to the latest edit location

– Do one of the following:

- On the main menu, choose Navigate | Last Edit Location .
- $-$  Press  $($ Ctrl+Shift+Backspace $).$

# To jump to the next edit location

– On the main menu, choose Navigate |Next Edit Location .

This action is not bound to any shortcut. An interested user can do it as described in the section [Configuring](#page-0-0) Keyboard Shortcuts .

## <span id="page-379-3"></span>Using multi-selection in the lists of recent files

#### To use multi-selection in the lists of recent files

- To select non-adjacent files, use  $(\text{Ctrl})$  /  $\text{I}$  + mouse click.
- To select adjacent files, use  $\binom{\text{Shift}}{\text{Shift}}$  /  $\textcircled{r}$  + mouse click.

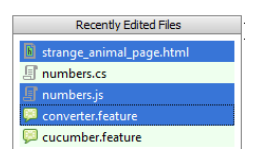

You can go back and forth along the items that have already been navigated to. This feature applies to the items reached using all navigation commands except for the simplest ones, such as arrow keys, Page Up, Page Down, Home and End.

## To navigate to the navigated items

Do one of the following:

- On the main menu, choose Navigate | Back / Forward .
- Use keyboard shortcuts  $(\overline{\text{Ctrl+Alt}+\text{Left}})$ , or  $(\overline{\text{Ctrl+Alt}+\text{Right}})$ .
- On the main toolbar, click  $\leftarrow$  or  $\leftarrow$ .

Note) On a macOS computer, you can also use the three-finger right-to-left and left-to-right swipe gestures.

Breadcrumbs help you navigate through your source code. They show the names of classes, variables, functions, methods and tags in the file opened in the active editor tab:

 $\texttt{DataStructure}\Bigm| \texttt{EvenIterator}\Bigm| \texttt{next()}\Bigm|$ 

To jump to an element in the source code, click the breadcrumb with its name.

# Configuring breadcrumbs

By default breadcrumbs are shown at the bottom of the editor. To move or hide them, right-click a breadcrumb and click Breadcrumbs | Top or Breadcrumbs | Don't show .

You can also do that on the [Breadcrumbs](#page-0-0) page (File | Settings | Editor | General | Breadcrumbs for Windows and Linux or IntelliJ IDEA |Preferences | Editor |General | Breadcrumbs for macOS):

- 1. Select the checkboxes next to the languages in which you want to have breadcrumbs shown.
- 2. Choose where to show breadcrumbs (at the top or at the bottom of the editor).

3. To suppress breadcrumbs, clear the Show breadcrumbs checkbox.

The [Favorites](#page-0-0) tool window consolidates the views of the project's favorite items, bookmarks and breakpoints. Choosing the appropriate [viewing](#page-0-0) mode for this tool window helps you have all information at hand, and navigate through the items with ease.

# To jump from an item in the Favorites tool window to the file in the editor, do one of the following

- Double-click the selected item.
- On the context menu of the selected item, choose Jump to Source .
- $-$  Press  $(F4)$ .

The corresponding file opens in the editor. In case of a bookmark or a breakpoint, the caret rests at the beginning of the line with this bookmark or breakpoint.

# To navigate to a file using the Navigation bar

- 1. Press  $\overline{(Alt+Home)}$  to activate the Navigation bar.
- 2. Use the arrow keys or the mouse pointer to locate the desired file.
- 3. Double-click the selected file, or press  $(\overline{\text{Enter}})$  to open it in the editor.

Tip To jump to Java methods, use [breadcrumbs](#page-0-0) .

Use the Structure pop-up window or the Structure tool window to quickly jump to the desired member of a file in the editor. The Structure views provide quick navigation for all supported file types.

Besides that, navigation with the Structure pop-up window is also available for [diagrams](#page-0-0) .

## To navigate to a member in the editor

- 1. Choose Navigate | File Structure on the main menu or press  $\overline{(\texttt{ctrl+FL2})}$ .
- 2. In the File Structure pop-up window that opens select the Narrow down the list on typing checkbox and start typing the desired member name.

You can include the members, inherited from the parent classes, by checking the option Show inherited members or pressing  $(\text{Ctrl} + \text{FI2})$  again.

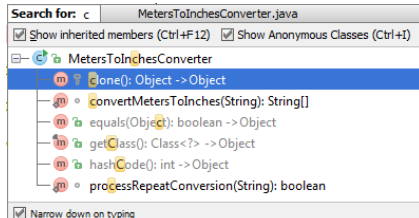

Use the navigation keys to select the desired node. Then do one of the following: 3.

- If the cursor rests on a top or intermediate node (for example, class  $\epsilon$ ) or element  $\langle \rangle$ ), double-click this node or press  $($  Enter  $)$  to expand it in the Structure pop-up, or press  $($  F4  $)$  to jump to its declaration in the editor.
- If the cursor rests on a leaf node (for example, a member  $\binom{n}{k}$ ,  $\binom{n}{k}$  or lowest-level element  $\langle \cdot \rangle$ ), double-click this node or press  $($  Enter  $)$  to jump to its declaration in the editor.
- In the case of an inherited member, the respective parent class opens in the editor.

You can also use the [Structure](#page-0-0) tool window ( $($ Alt+7)  $)$ . This view is flexibly configurable and useful for many tasks, apart from navigation. However, the File Structure pop-up window is the easiest way for quick navigation. IntelliJ IDEA provides extensive search and replace capabilities, which includes basic search and replace, search and replace in paths, finding usages, code-aware structural search and more. Some of the replacement facilities (like renaming classes and members) are performed by means of [refactorings](#page-0-0) .

All the search commands can be found under the Find node of the Edit menu.

- In this part you will learn how to:
- Find and [replace](#page-0-0) text in the current file.
- Find [specific](#page-0-0) word .
- Search and [replace](#page-0-0) across the project .
- Find [usages](#page-0-0) .
- [Highlight](#page-0-0) usages .
- View usages of a symbol across the project, and jump to the [desired](#page-0-0) usage .
- Work with the [search](#page-0-0) results .
- Perform structural search and [replacement](#page-0-0) using a template.

#### Search through the current file

- 1. From the main menu, choose Edit | Find | Find, or press  $(\text{ctr}+F)$ . The search pane appears on top of the active editor.
- 2. If necessary, specify the search [options](#page-386-0) .

3. In the search field, start typing the search string:

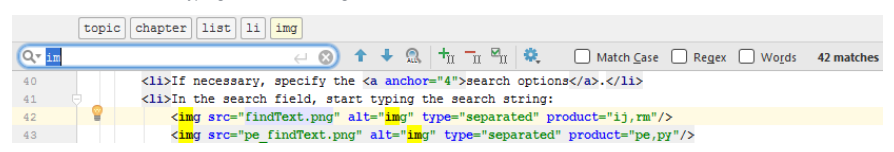

As you type, the first occurrence of the search string after the current cursor position is selected; the other occurrences are highlighted in the editor. In addition, the matching occurrences are marked in the right gutter with stripes.

```
race = function()var runners, winner
                     ments [0], runners = 2 <= arguments. length ? _slice.call(arguments, 1)
    \frac{1}{\text{winner}} = \text{arg}return print (winner, runners);
Ä.
```
- 4. To search for a multi-line fragment, click  $\omega$  in the search box or press  $(N/A)$ .
- 5. [Explore](#page-386-1) the search results .

 $\overline{I}$  To turn on the multiline mode, press  $(N/A)$ . To return to a single-line mode, press  $\left(\begin{array}{c}\text{Delete}\end{array}\right)$  .

#### Replace in the current file

- 1. From the main menu, choose Edit | Find | Replace, or press  $(Ctr1+R)$ . The search and replace pane appears on top of the active editor.
- 2. If necessary, specify the search and [replace](#page-386-0) options .
- 3. In the search field, start typing the search string. As you type, the matching occurrences are highlighted in the editor, and a Replace pop-up dialog box opens at the first occurrence, suggesting to replace the current occurrence, or all of them, with an empty string.

4. Start typing the replacing string.

5. [Explore](#page-386-1) the search results, and, using the buttons of the replace dialog box, replace occurrences as required. See Search and [replace](#page-386-0) options below.

#### <span id="page-386-1"></span>Working with search results

- To initiate a new search, do one of the following (depending on the current focus):
- If the editor has the focus, press  $(\text{Ctrl}+\text{F})$
- If the search field has the focus, press  $\sqrt{C \text{trl} + A}$
- In both cases, the existing search string will be selected, and you can start typing a new one.
- To jump between occurrences, do one of the following:
- Press  $\binom{\text{Shift}+\text{F3}}{}$  (jump to previous selection) or  $\binom{\text{F3}}{}$  (jump to next selection).
- Use the  $\triangle$  or  $\Box$  buttons in the Search pane.
- Click the gutter stripes.
- The search pane shows the number of found occurrences. If no matches are found, the search pane becomes red:

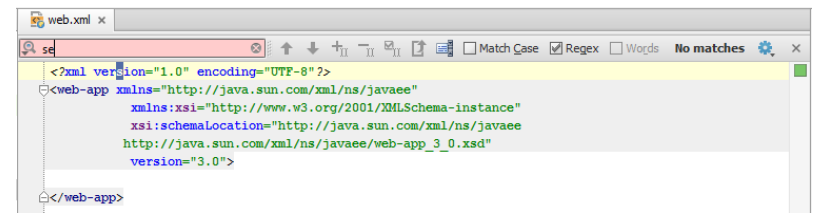

- Use the recent search history: with the search pane already open, click  $\mathbb{Q}_*$  to show the list of recent entries.
- $-$  Use Code completion in the Find and Replace panes. Start typing a search string, press  $(c_{\text{tr1+Space}})$  , and select the appropriate word from the suggestion list.
- $-$  With the Find and Replace pane already opened, use  $(\text{Ctrl+R})$  or  $(\text{Ctrl+F})$  to toggle between panes. Thus, the search and replace strings are preserved.
- $-$  To cancel the operation and close the pane, press  $(Escape)$ .
- Use multiple selection (multiselection). For example, if a certain string has been highlighted as a search result, it is possible to add an occurrence of this string to multiple selection by clicking  $\frac{m}{d\Omega}$  (( <code>alt+J</code> ), delete an occurrence from multiple selection using  $\mathcal{F}_{\text{tr}}((\text{Shift+Alt+J}))$ , or add all found occurrences to multiple selection using  $\mathbb{E}_{\text{tr}}($

```
Ctrl+Shift+Alt+J)).
```
# <span id="page-386-0"></span>Search and replace options

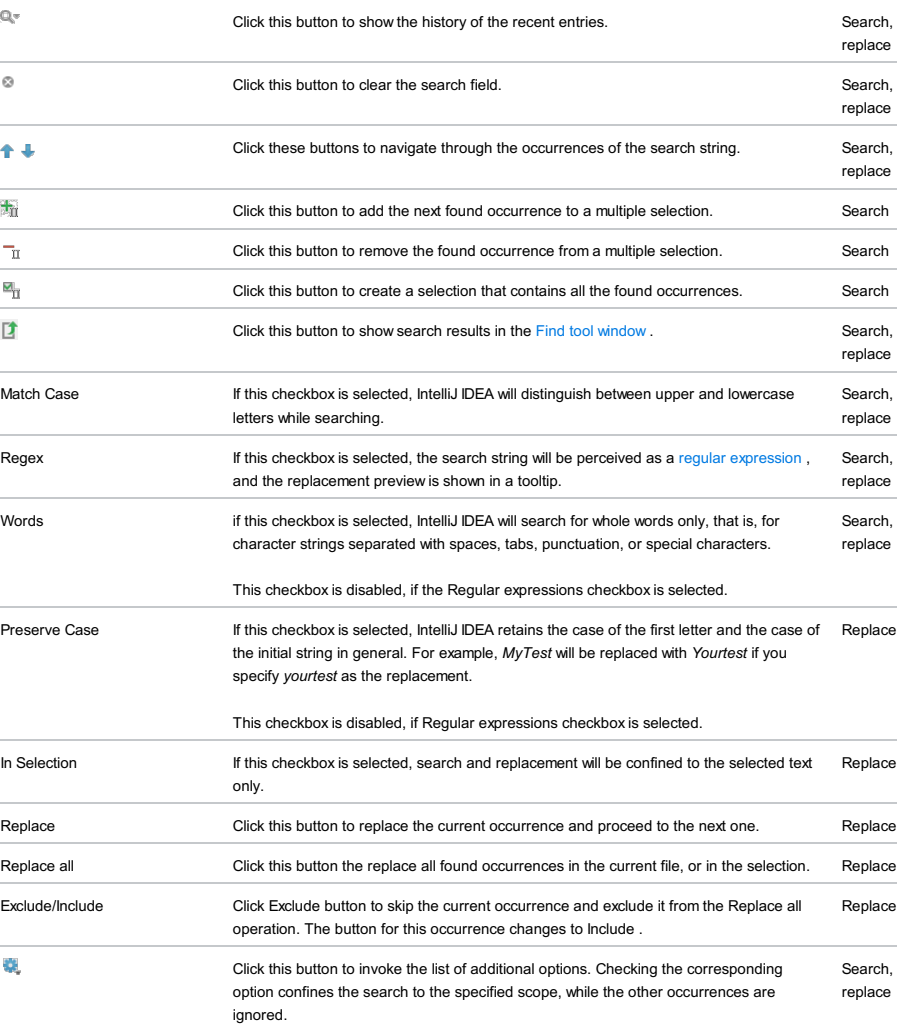

#### Introduction

IntelliJ IDEA extends search and replace capability to the entire project, specific module, or any directory with its nested hierarchy. Explore search results in the preview tab or in the Find tool [window](#page-0-0) .

#### Finding a piece of text in all the files within the specified path

- 1. On the main menu, choose Edit | Find | Find in Path, or press  $\sqrt{C \text{trl} + \text{Shift} + \text{F}}$ .
- 2. In the Find In Path dialog, specify the following options:
- Start entering the text. Type the text explicitly, or specify a pattern using a regular expression, or select a previously used piece of text or a pattern from the recent entries' drop-down list. If you specify the search pattern through a regular expression, use the \$n format in back references (to refer to a previously found and saved pattern).
- Search scope ( project , module , directory, or custom scope).

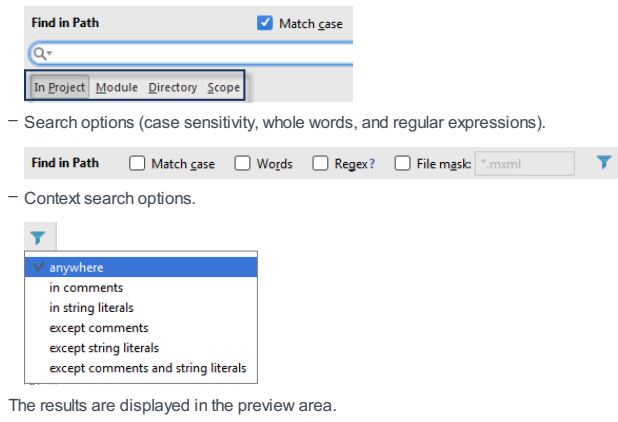

3. Edit the selected result right in the preview editor as it is a functional editor where actions such as  $Find$   $($   $|$   $|$   $|$   $|$   $|$   $|$   $|$  or Find Next  $(F3)$  are available without leaving the Find in Path window.

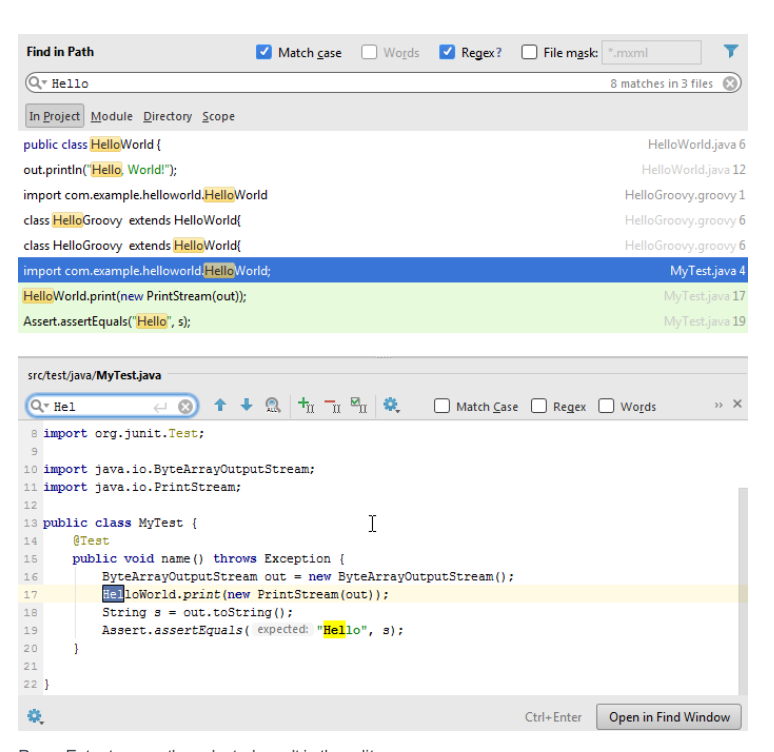

Press Enter to open the selected result in the editor.

Click Open in Find Window  $(\text{Ctrl+Enter})$  to see all of the results in the Find tool window.

Tip) If the search takes too much time, click Background in the search progress window. In this case the search progress is indicated in the Status bar.

Tip When invoked for the second (and subsequent) time, the dialog opens with the scope that has been selected previously. For example, if the scope been Directory, the next time you invoke the dialog, the scope again will be Directory

#### Replacing a piece of text in all the files within the specified path

1. Do one of the following:

- On the main menu, choose Edit | Find |Replace in Path .
- Press Ctrl+Shift+R
- $-$  Being in the Find In Path dialog box, press  $\overline{(C \text{trl} + \text{Shift} + \text{R})}$  to switch to Replace In Path dialog box.
- 2. In the Replace In Path dialog, specify the search and replace strings, the search options, and the scope. Type the search

and replacement text explicitly, or specify patterns using regular expression, or select a previously used piece of text or a pattern from the recent history drop-down list.

- If you specify the search and/or replacement text through a regular expression, use the \$n format in back references (to refer to a previously found and saved pattern).
- To use a backslash character \ in a regular expression, escape the meaningful backslash by inserting three extra backslashes in preposition: \\\\
- 3. Click Replace in Find Window . IntelliJ IDEA displays the [encountered](#page-0-0) occurrences of the search string in the Find tool window , selects the first occurrence and opens the file with this occurrence in the editor and moves the focus to it.

At the same time, IntelliJ IDEA opens the Replace Usage dialog box, with the full path to the encountered occurrence in the title bar:

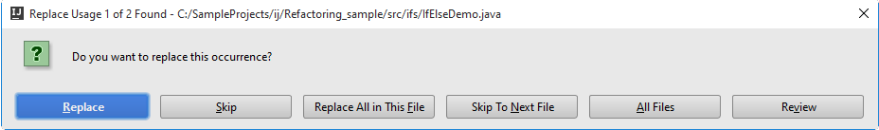

Do one of the following:

.

- To have the selected occurrence replaced, click Replace .
- To preserve the selected occurrence and move to the next one, click Skip .
- $-$  To have all the occurrences of the search string in the currently active tab replaced, click Replace All in This File
- To preserve the occurrences of the search string in the currently active tab (any) and move to the next file, click Skip to Next File .
- To have all the detected occurrences replaced, click All Files .
- To switch to the manual mode, click Preview . The Replace Usage dialog box closes and the focus moves to the Find tool window. Do one of the following:
- Browse through the list of detected occurrences, select the ones you want to replace and then click Replace Selected
- To have all the occurrences changed click Replace All .

## Toggling between the Find and Replace

- $-$  To switch from the Find In Path to Replace In Path window, press  $(\overline{Ctr1+Shift+R})$ .
- $-$  To switch from the Replace In Path to Find In Path window, press  $\sqrt{c\text{trl}+ \text{Shift}+ \text{F}}$ .

This command lets you find occurrences of the current word independently on its structural meaning — it can be anything in your document: an identifier or a keyword in the code, a word in a string literal or a comment, an XML tag or attribute, or even a number. If any matches are found, you can quickly navigate between them.

Note that this command is case-sensitive.

# To find the word at caret, do one of the following

- On the main menu, choose Edit | Find | Find Word At Caret .
- Use  $(\text{Ctrl}+\text{F3})$  keyboard shortcut.

# To navigate between the occurrences of the word at caret

- 1. Press  $(F3)$  to go to the next occurrence.
- 2. Press  $\boxed{\text{Shift+F3}}$  to go to the previous occurrence.

Search for usages is an important part of the code analysis, which enables you to clarify dependencies. IntelliJ IDEA

suggests several types of search for usages:

- Finding [Usages](#page-0-0) in Project
- Finding [Usages](#page-0-0) in the Current File
- [Highlighting](#page-0-0) Usages
- [Viewing](#page-0-0) Usages of a Symbol
- [Viewing](#page-0-0) Recent Find Usages

IntelliJ IDEA provides different search options depending on whether you are searching for usages of a class, method, field, parameter, or throw statements, and extends search for usages to the files in supported languages. For example, in CSS, XML and HTML files you can search for the usages of styles, classes, tags and attributes.

Search for usages extends to the [Cucumber](#page-0-0) step definitions as well.

Explore search results in the Find tool [window](#page-0-0) .

#### Finding usages of a symbol in a project

- 1. Select a symbol to find usages for. To do that, place the caret within the desired symbol in the editor, or click the symbol in the Project Tool [Window](#page-0-0) . You can also select symbol in the UML Class diagram
- 2. Do one of the following:
	- On the main menu, choose Edit | Find | Find Usages
	- Choose Find Usages on the context menu
	- $-$  Press  $(Alt+F7)$ .
- 3. In the Find tool [window](#page-0-0), explore search results. Use the  $\blacktriangledown$  button to represent search results in meaningful groups by

#### type of usage.

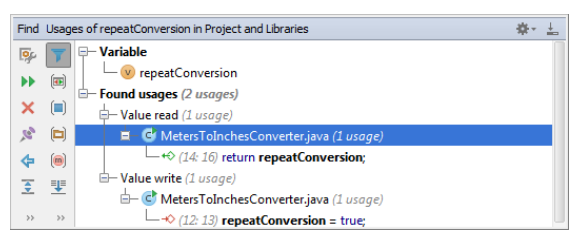

While analyzing the search results, you can at any time open the search [options](#page-0-0) dialog box by clicking click  $\frac{m}{n}$  in the Find tool window or by pressing  $(\text{Ctrl+Shift+Alt+F7})$  $(\text{Ctrl+Shift+Alt+F7})$  $(\text{Ctrl+Shift+Alt+F7})$ .

#### Finding usages of implemented and overridden methods

In the PHP context, IntelliJ IDEA also applies the Find Usages functionality to implemented and overridden methods. Consider the following example:

1. Create an interface, an abstract class that implements it, and two classes that extend the abstract class:

- 1. Create an interface MyInterface with a foo() method.
- 2. Create an abstract class MyAbstractClass that implements MyInterface .
- Create a class MyClass that extends MyAbstractClass and implement the foo() method required by the interface 3. and overrides the methods of the parent class.
- 4. Create a class MyClassWithDelegate that extends MyClass and implement  $foo()$  with a delegate.
- 5. Create variables \$b and \$c that call foo() from MyClass and MyClassWithDelegate respectively:

```
<?php
interface MyInterface {
   //press Alt-F7 on foo() here
    public function foo();
}
abstract class MyAbstractClass implements MyInterface {
    public function foo () {
    // TODO: Implement foo() method.
    }
}
class MyClass extends MyAbstractClass {
    public function foo() {
    parent::foo(); // TODO: Change the automatically generated stub
    echo "foo";
    }
}
class MyClassWithDelegate extends MyClass {
    public function foo() {
    foo();
    }
}
$b = new MyClass();
$b->foo();
$c = new MyClassWithDelegate();
$c->foo();
```
- 2. From MyInterface , invoke Fi**nd Usages** for foo() by pressing  $($  <code>Alt+F7</code>  $)$  or choosing Edit | Find | Find Usages on the main menu. By default, IntelliJ IDEA shows only delegates to the super method and method calls:
- **v** Method al <sup>to</sup> **The Found usages 3 usages** V Delegate to super method 1 usage  $\nabla$  **C**<sup>2</sup> numbers 1 usage  $\overline{\phantom{0}}$  and the state of stage<br>  $\overline{\phantom{0}}$  and  $\overline{\phantom{0}}$  and  $\overline{\phantom{0}}$  and  $\overline{\phantom{0}}$  and  $\overline{\phantom{0}}$  and  $\overline{\phantom{0}}$  and  $\overline{\phantom{0}}$  and  $\overline{\phantom{0}}$  and  $\overline{\phantom{0}}$  and  $\overline{\phantom{0}}$  and  $\overline{\phantom{0}}$  and  $\overline{\phantom{0$  $\overline{\phantom{a}}$  Class2 1 usage  $\overline{\mathbf{v}}$  (m)  $\overline{\mathbf{a}}$  foo  $1$  usage 15 parent::foo(); // TODO: Change the automatically generated stub ▼ Method call 2 usages  $\overline{\phantom{a}}$  numbers 2 usages<br> $\overline{\phantom{a}}$  2 usages  $\overline{v}$   $\overline{m}$  wi\_13866.php 2 usages  $27$  Sb->foo();  $29$  Sc->foo();
- 3. To find also the methods that [implement](#page-0-0) or override the base method, click  $\frac{1}{20}$  in the Find tool [window](#page-0-0) . Then in the Find

Usages. Method Options dialog that opens, select the Include overloaded methods checkbox and click Find . As a result,

all the usages of the foo() method are found in all the classes that implement or extend MyInterface :

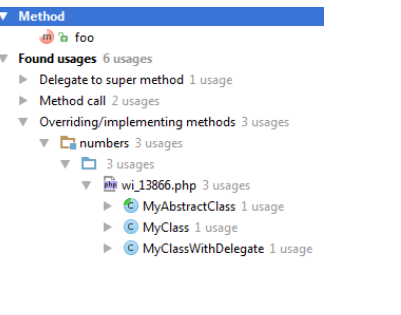

# To find usages of a symbol in the current file

- 1. Click the desired symbol in the editor, or in the Structure view.
- 2. On the main menu, choose Edit | Find | Find Usages in File , or press  $(Ctr1+F7)$  . The encountered usage is highlighted in the editor.

For a field, you can specify whether you want to search for its accessor methods in the Search Accessors dialog box.

- [Introduction](#page-395-0)
- Activating automatic [highlighting](#page-395-1) of usages
- [Highlighting](#page-395-2) usages of a symbol in the current file
- [Navigating](#page-395-3) among usages
- Removing [highlighting](#page-395-4)

#### <span id="page-395-0"></span>Introduction

The search command Highlight Usages in File  $((\text{ctrl+Shift+FT})$  ) makes it possible to visualize usages of a symbol in the current file.

In particular, it is possible to highlight implemented methods of interfaces.

All found usages of a symbol in the current file are highlighted and color-coded, as defined in the Color [Scheme](#page-0-0) settings page, to represent read or write access to the symbol. In addition to the highlights of occurrences in text, the stripes of the same colors appear in the marker bar, accompanied with tooltips.

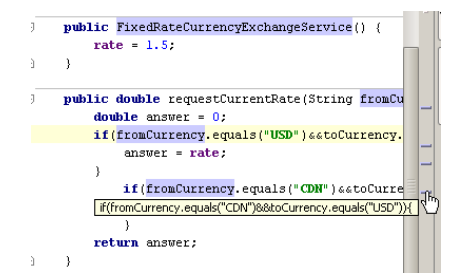

The behavior of usage highlighting is configurable: you can make IntelliJ IDEA show usages of a symbol at caret automatically, or invoke it with a command.

## <span id="page-395-1"></span>Activating automatic highlighting of usages

- 1. Open the Settings/Preferences dialog box (File | Settings for Windows and Linux or IntelliJ IDEA | Preferences for macOS), and click General under the Editor node.
- 2. On the [General](#page-0-0) page that opens, select the Highlight usages of element at caret checkbox in the Highlight on Caret Movement area.

#### <span id="page-395-2"></span>Highlighting usages of a symbol in the current file

- Place the caret at the selected symbol in the editor. If automatic usages highlighting is enabled, see all its occurrences in 1. the current file highlighted. Otherwise, proceed to the next step.
- 2. On the main menu, choose Edit | Find | Highlight Usages in File , or press  $\sqrt{(2 \text{trl}+S \text{hift}+F7)}$ .

**Tip** If you turn Power Save mode on, the usages are not highlighted.

To highlight overridden methods:

- 1. In a class that implements one or more interfaces, place the caret at the implements keyword in the class declaration.
- 2. On the main menu, choose Edit | Find | Highlight Usages in File , or press  $($  <code>Ctrl+Shift+F7</code>  $).$  A list of implemented interfaces shows up:

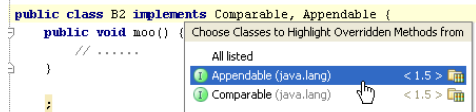

3. Select the interface, whose methods you want to highlight, and press  $(\overline{\text{Enter}})$ .

#### <span id="page-395-3"></span>Navigating among usages

To navigate among usages, do one of the following:

– Click on a stripe in the marker bar to navigate to the respective usage location.

– Use the  $(F3)$  and  $(Shiftf)f)$  keyboard shortcuts to navigate to the next and previous usages respectively.

#### <span id="page-395-4"></span>Removing highlighting

To remove highlighting of usages, press  $($  Escape $)$ .
Using the Show Usages function, you can bring up a list of the usages of a symbol across the whole project. So doing, the pop-up window with the list of usages of a symbol features a toolbar with the following buttons:

#### IconTooltip/ShortcutDescription

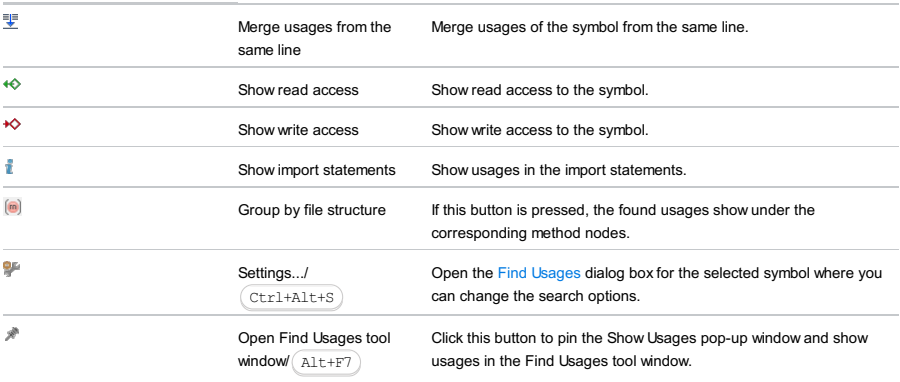

**Tip** In addition to the ability of viewing usages, you can use this function as a quick means of navigation.

# To view the usages of a symbol across the project

- 1. Place the caret at the desired symbol in the editor.
- 2. On the main menu, choose Edit | Find | Show Usages, or press  $\sqrt{C \text{tril} + \text{Alt} + \text{F7}}$  .
- 3. Examine and analyze the detected occurrences of a symbol:
	- Use the toolbar buttons to present search results in the desired way.
	- To jump from search results to a line of source code, click the desired entry.
	- To close the list, press  $(E \text{scope})$ .

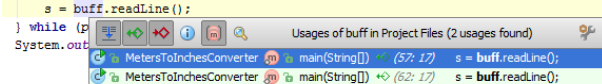

- 4. If necessary, customize the search [options](#page-0-0) in the search options dialog box. To invoke the dialog box, do one of the following:
	- In the Show Usages pop-up window, click  $\frac{d\mathbf{r}}{d\mathbf{r}}$ .
- $-$  Press  $($ Ctrl+Shift+Alt+F7 $).$

With IntelliJ IDEA you can easily navigate to the recent search results if any find usages action took place during the IntelliJ IDEA session.

# To view recent find usages

- 1. Select Edit | Find |Recent Find Usages on the main menu.
- 2. Select the required search item from the submenu of the recent search results.
	- Occurrences of 'square' in Project Variable 'square' in Project Files<br>Parameter 'runners' in Project Files
	-
	- Parameter 'winner' in Project Files<br>Parameter 'winner' in Project Files<br>Variable 'runners' in Project Files

The selected search shows in the Find tool window.

Structural Search and Replace ( SSR ) performs search and replace in the supported languages code across the whole project, taking advantage of the IntelliJ IDEA's awareness of the syntax and code structure of the supported languages.

IntelliJ IDEA finds, and if required, replaces fragments of source code, using the search [templates](#page-0-0).

Structural Search and Replace is helpful when you need to browse through or modify an extensive code base, find changes in libraries, explore the source code for specific constructs, or refactor the source code.

Tip) To see the list of supported languages, open the dialog box [Structural](#page-0-0) Search and Replace Dialogs and click the drop-down list File type .

In this section:

- Search [Templates](#page-0-0)
- Structural Search and Replace General [Procedure](#page-0-0)
- Creating and Editing Search [Templates](#page-0-0)
- Structural Search and Replace [Examples](#page-0-0)

Search templates are the essential part of [Structural](#page-0-0) Search and Replace feature. Like Live [templates](#page-0-0), the search templates consist of plain text and one or more template variables .

A valid search or replacement template represents one of the following Java constructs:

- Expression, for example new SomeExpression()
- $-$  Statement, or sequence of statements, for example  $q = 1$ ;
- Class designator, for example class Booking implements Serializable
- Line or block comments, for example /\*\* Created in IntelliJ IDEA \*/ .
- @Modifier annotations.

IntelliJ IDEA provides a collection of predefined search templates, that match the various statements, expressions, classes and their members, XML and HTML constructs, and more. You can use these templates for structural search and replace, and also as a basis for creating your own search templates.

The search templates make use of the variables , which are the strings surrounded with  $\pm$  characters, for example \$expression\$ . Symbols in the source code, String literals, and comments can be referred to by means of variables.

Variables in a template are subjected to certain constraints that help you refine your search and limit it to the desired matches:

- Text constraints are text patterns to match against. These constraints can be plain text, or regular expressions, and can contain references to symbols.
- Number of occurrences defines how many sequential elements (in a parameter, declaration or statement list) a variable can include and whether a variable is required to be present in a pattern or not. If the number of occurrences is 1, only one symbol can match the variable. If the number of occurrences is null, it means that an element could be missing.
- Expression constraints apply semantic conditions to the search, for example locate the symbols that are read or written to.
- Script constraints are used when items to search for are more than a plain match. If you are looking for certain language constructs (for example, constructors with the specified number of parameters, or members with the specified visibility modifiers), apply constraints described as Groovy scripts.

In search templates, the following simplifications can be used:

- Method body can be omitted.
- If no access modifier is indicated, any access modifier will be honored.
- Short class names (instead of fully qualified names) are used in the templates and constraint fields.
- Using class \$Class\$ as a template, results in finding anonymous classes as well.
- Templates for comments and documentation comments should contain variables and constructs with correct comment and JavaDoc syntax.

### To find and replace source code structurally, follow these general steps:

- 1. On the main menu, choose Edit | Find | Search Structurally , or Edit | Find | Replace Structurally .
- 2. In the dialog box that opens, define the search [template](#page-0-0) . In brief, defining a search template involves the following steps:
	- Type the desired construct in the Search template text area, or use one of the pre-defined search templates by clicking the Copy existing template button.
	- Specify the constraints to be imposed on the variables within the search template. To do that, click the Edit variables button. All the variables contained in the search template are listed in the Variables pane of the Edit [Variable](#page-0-0) dialog box.

Refer to the section Creating and Editing Search [Templates](#page-0-0) for the detailed description of procedure.

- 3. In case of the structural replace, specify the replacement pattern, and define variable constraints as required.
- 4. Specify the search and replace options, in particular, the number of occurrences to be matched, and the type of files to be analyzed.
- 5. Specify the scope to perform the structural search and replace in. To do that, click the down arrow in the Scope list, and select one of the pre-defined scopes, or click the ellipsis button, and configure the desired scope in the [Scopes](#page-0-0) dialog box.
- 6. Click Find . The detected occurrences are displayed in the Find tool [window](#page-0-0). Please note that in case of replacement, you can select the desired matches in the search results and click the Preview Replacement button. The corresponding occurrence is highlighted in the source code.

You can create search and replace [templates](#page-0-0) from scratch, just typing the code in the text area of the Structural Search / Replace dialog box. However, there is a collection of the predefined search templates that you can use as prototypes for your own templates. All custom templates appear in the list of existing search templates, under the node User defined .

To create a search template, follow these general steps:

- On the main menu, choose Edit | Find | Search Structurally .
- Do one of the following:
- Type the code of your template in the Search template text area.
- Click the Copy existing template button, and in the Existing Templates dialog box, select the desired template as a prototype. The source code of the selected template appears in the Search template text area, where you can change it as required.
- If you need to configure the template variables, click the Edit variables button. Edit [Variables](#page-0-0) dialog box appears. In the Variables column, select a variable you want to configure, and specify the constraints that will apply to this variable. See the dialog [reference](#page-0-0) page for the detailed description of constraints.

Repeat the process for the other variables, as required, apply changes and close the dialog box.

- Click the Save Template button.
- In the Save Template dialog, type the name of the new template, and click OK .

Tip) You can create a new template in the Existing Templates dialog. To do that, click the Lutton on the toolbar. This opens the Structural Search dialog, with the empty template field. To define the custom template, follow the steps described above.

- One [statement](#page-402-0)
- [Method](#page-402-1) call
- $=$  If [statement](#page-402-2)
- Search in [comments](#page-402-3) and/or string literals
- Search for [constructors](#page-402-4) of the class
- Add [try/catch/finally](#page-402-5) code
- Finding all [descendants](#page-402-6) of a class or all classes that implement a certain interface
- Finding all such [methods](#page-403-0)
- Using [@Modifier](#page-403-1) for finding package local and instance methods
- Using 'Contained in [Constraints'](#page-403-2) field in a search
- [Searching](#page-403-3) for XML and HTML tags, attributes, and their values
- Using script [constraints](#page-403-4)

#### <span id="page-402-0"></span>One statement

#### \$Statement\$;

Increasing the number of occurrences count to a certain number, you can find sequences of statements that contain up to the specified number of elements.

#### <span id="page-402-1"></span>Method call

\$Instance\$.\$MethodCall\$(\$Arguments\$)

This template matches method call expressions. If the number of occurrences is zero, it means that a method call can be omitted.

#### <span id="page-402-2"></span>If statement

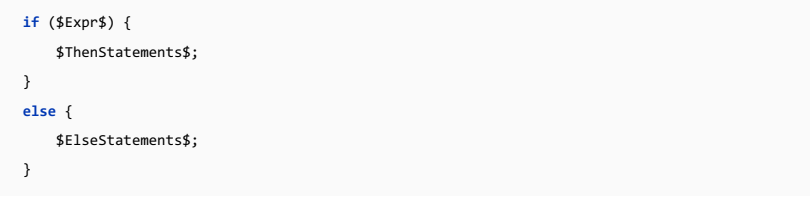

# <span id="page-402-3"></span>Search in comments and/or string literals

Consider one wants to find comments or literal containing 'foo'. Search template would be like \$SomethingWeWantToFind\$ or "\$SomethingWeWantToFind\$" . In case one wants to find comments/string containing some particular words (say, foo as a word), this should be specified as a text constraint.

### <span id="page-402-4"></span>Search for constructors of the class

The search template Constructors of the class with default variable settings lets you find only one constructor in each class within the specified scope. If the class has several constructors then to find more than one, you need to set the Maximum count option of Occurrences count to Unlimited in the \$Class\$ variable. For more information, see Edit [Variable](#page-0-0) Dialog.

Note that the class declarations will also be included into the find occurrences' list.

### <span id="page-402-5"></span>Add try/catch/finally code

If one wants to replace a statement with a try/catch/finally construct, the following pair of search and replace templates can be suggested. The search template is:

```
$Statements$;
```
with a certain maximum number of occurrences specified as a constraint.

```
The replacement template is:
```

```
try {
$Statements$;
}
catch(Exception ex) {
}
```
<span id="page-402-6"></span>Finding all descendants of a class or all classes that implement a certain interface

Consider the following search templates:

#### **class** \$Clazz\$ **implements** \$SomeInterface\$ {}

As the text constraint for the variables \$AnotherClass\$ or \$SomeInterface\$, specify the name of the base class or implemented interface.

#### <span id="page-403-0"></span>Finding all such methods

To look for the different implementations of the same interface method, use the following search template:

**class** \$a\$ { **public void** \$show\$(); }

Specify text constraint for the \$show\$ variable, and enable the option This variable is the target of the search .

#### <span id="page-403-1"></span>Using @Modifier for finding package local and instance methods

IntelliJ IDEA suggests pre-defined templates for the package local and instance fields of a class. These templates make use of the @Modifier annotation, which helps describe search target, when there is no way to express it using the natural language means.

However, if you need to search for package local or instance methods, you will have to create the corresponding search templates yourself, applying the @Modifier annotation.

To specify criteria for finding all methods with the visibility modifiers package local and instance , use the following search template:

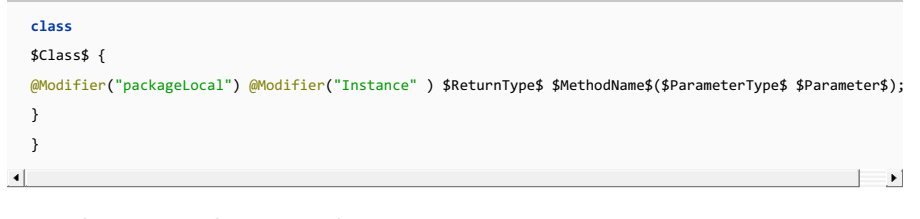

## <span id="page-403-2"></span>Using 'Contained in Constraints' field in a search

The existing example uses the following template:

LOG.debug(\$params\$);

Placing if('\_a) { '\_st\*; } where \_a and \_st are variables and \* denotes zero or more occurrences in Contained in Constraints field and selecting Invert condition checkbox of Complete Match variable will result a search of logging statements that are not contained in the if statement.

### <span id="page-403-3"></span>Searching for XML and HTML tags, attributes, and their values

The simplest template to search for a tag is  $\langle$ \$a\$/>

By placing constraints on the variable \$a\$ , you can specify which tags you want to find. For example, if you specify the text/regexp constraint app.+ , you'll find the tags whose names start with app.

A more versatile template for searching in XML and HTML is <\$tag\$ \$attribute\$="\$value\$"/> By using this template with properly specified search settings and constraints, you can find practically anything that may occur in XML or HTML. For example, if you specify the text/regexp constraint width for the variable \$attribute\$ , you'll find all the tags that have the width attribute.

#### <span id="page-403-4"></span>Using script constraints

IntelliJ IDEA structural search lets you use advanced constraints that cannot be specified using UI.

See the following template as an example:

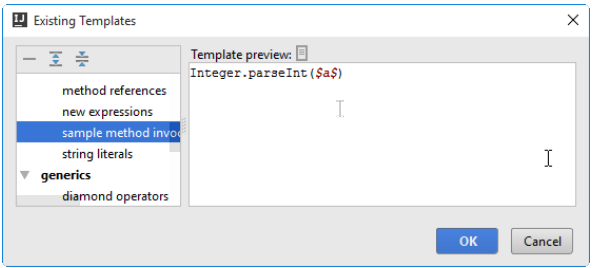

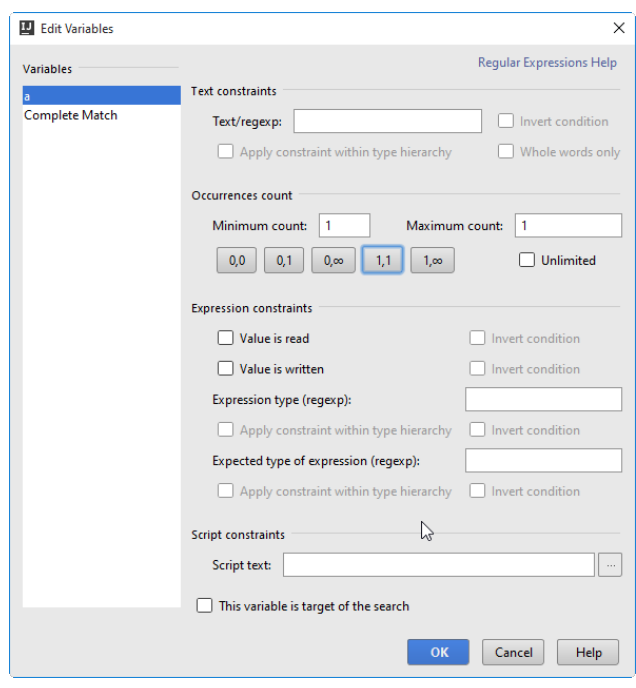

The constraint is specified using Groovy scripting language and IntelliJ IDEA PSIAPI for the language you are searching. The Groovy constraint is applicable to any language to which the structural search can be applied.

The search results display in the Find tool [window](#page-0-0) . The results of each search display in a separate tab.

Using the controls and the context menu commands of this tool window as well as the main menu, you can:

– Navigate to [source](#page-0-0) code .

- [Exclude](#page-0-0) and include search results in refactoring.
- Add selected search results to [favorites](#page-0-0) .
- Show the results of the recent find [usages.](#page-0-0)
- Perform [version](#page-0-0) control operations using the specific VCS, associated with the parent directory of the usage.
- Hide excluded search results from showing them in the Find tool window  $(\overline{\text{Alt}+\text{Delete}})$ ).

IntelliJ IDEA lets you search for files, actions, classes, settings, elements of the UI using the Search Everywhere dialog.

1. Double-press  $(\text{Shift})$  to open the Search Everywhere dialog.

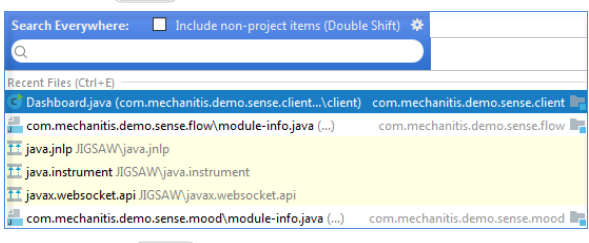

Pressing double  $(Shift)$  again will select the Include non-project items checkbox and the list of search results will extend to non-project related items.

Clicking the  $\frac{1}{48}$  icon will enable you to configure a scope for your search.

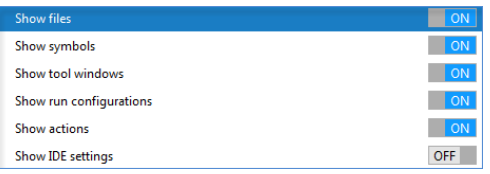

2. Start typing your query. You can see that IntelliJ IDEA lists the results dividing them into sections where your query is found (classes, actions, files, symbols, etc.)

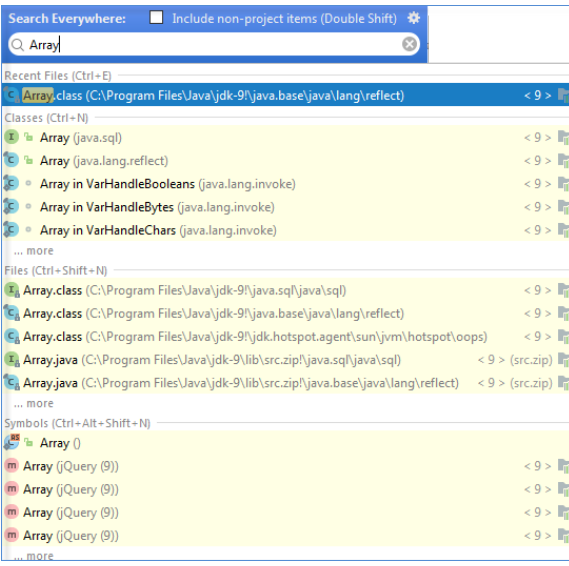

Press  $(\text{Tab})$  to move the selection to more... or to the first element of the next section. Press  $\bullet$  or  $\bullet$  to navigate between the elements in the list.

3. If you need to see the history of your searches, put caret in the search field (at the 0 position) and press left arrow key.

4. Type # to see the list of settings that you can quickly access. Select the one you need and press  $($  Enter  $)$  .

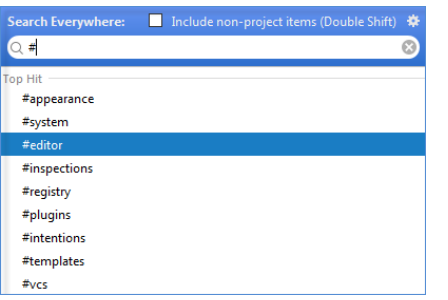

As a result, IntelliJ IDEA gives you a quick access to the selected setting and its options.

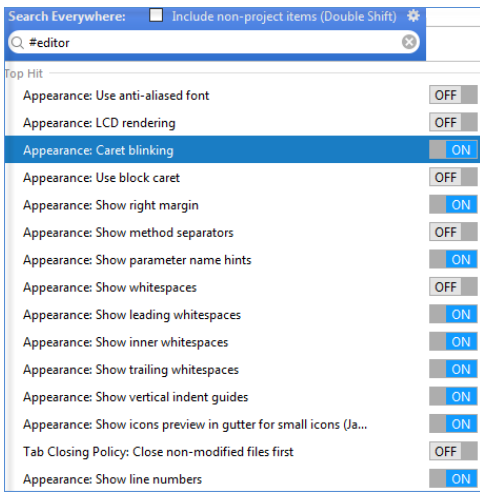

5. You can search for abbreviations. You can assign a short code for the action and use the Search Everywhere dialog to

search for such element and quickly access it. For example, assign an abbreviation for Color Picker.

1. Open Settings | Keymap and from the options on the right select Other | Show Color Picker .

2. From the context menu, select Add abbreviation .

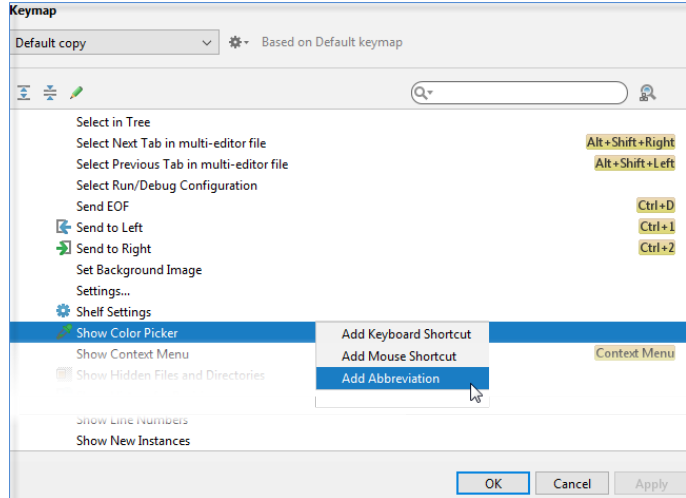

3. In the dialog that opens, specify the abbreviation you are going to use, for example, "cp" and click OK .

IntelliJ IDEA adds the abbreviation to the item and when you type "cp" in the Search Everywhere dialog, IntelliJ IDEA will display the item to which you've assigned your abbreviation. Press Enter to access the Color Picker dialog.

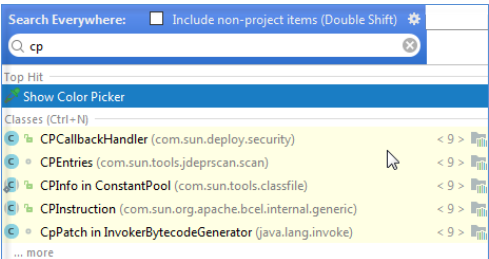

6. You can search for actions. For example, you can search for a VCS action and access its dialog.

In the Search Everywhere dialog, in the search field, type, for example, push.

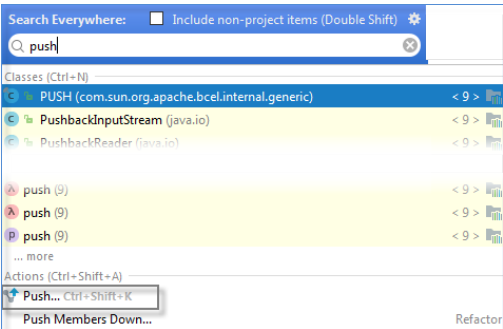

IntelliJ IDEA displays the result in the Action section, IntelliJ IDEA also displays a shortcut  $($ Ctrl+Shift+K $)$  against the action that lets you access the Push dialog.

You can use a shortcut located against the Action section to narrow your search to the specified action and options where the name of the action is mentioned.

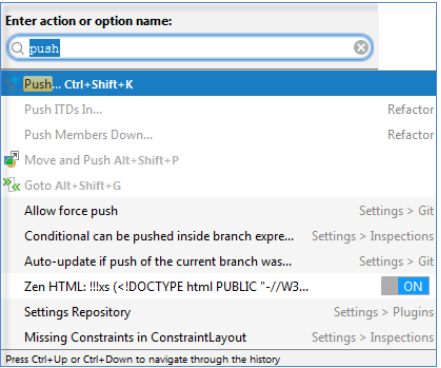

IntelliJ IDEA facilitates quick and easy access to the API documentation, which you can view immediately in the editor or in an external browser. To gain access to the API documentation from within your project, make sure to attach archives or directories that contain sources of the library classes.

This section describes how to use the view parameter information feature, display context information or JavaDoc references, and see definitions of the symbols:

- Viewing [Definition](#page-0-0)
- Viewing Inline [Documentation](#page-0-0)
- Viewing External [Documentation](#page-0-0)
- Viewing Method [Parameter](#page-0-0) Information

– [Basics](#page-410-0)

– Viewing the [definition](#page-410-1) of a symbol at caret

– Toolbar of the quick [definition](#page-410-2) lookup

# <span id="page-410-0"></span>Basics

Quick Definition Lookup makes it possible to view definition of a symbol (tag, class, method/function, field, etc.) in a pop-up window.

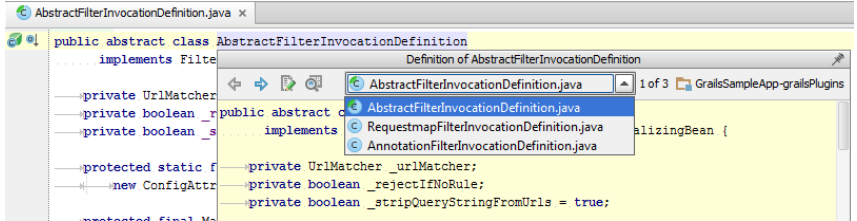

For markup languages , IntelliJ IDEA retrieves definitions of symbols from the specified DTD or schema. For details, see [XML](#page-0-0) .

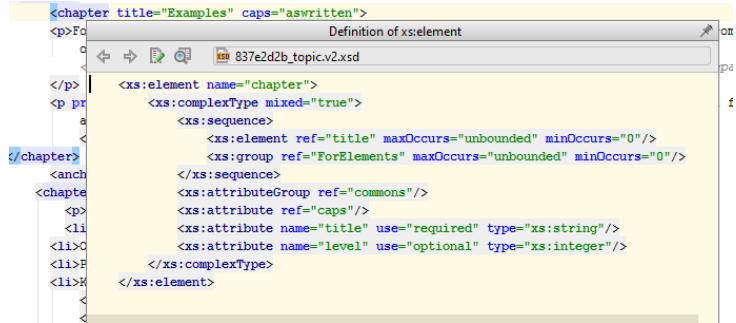

key pressed, point with your mouse cursor to the symbol

# <span id="page-410-1"></span>Viewing the definition of a symbol at caret

Do one of the following:

- On the main menu, choose View |Quick Definition .
- $-$  Press  $(\overline{\text{Ctrl+Shift+I}})$ .
- $-$  Keeping the  $(Ctrl)$  key pressed, point with your mouse cursor to the symbol of interest, so that it turns to a hyperlink, with the definition of the symbol displayed in a tooltip. Clicking this hyperlink results in opening the respective definition

page in the editor.

Quick definition tooltip shows hyperlinks to the symbols involved.

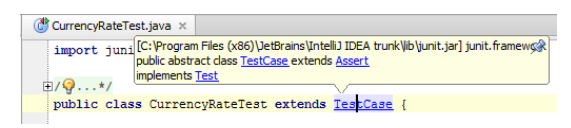

When you move your mouse pointer within the tooltip, a pin button a appears. If you pin the tooltip, documentation for the symbol at caret is displayed in the [Documentation](#page-0-0) Tool Window .

# <span id="page-410-2"></span>Toolbar of the quick definition lookup

Use the icons on the toolbar of the pop-up window to navigate to the source code of the definition and view its usages.

#### IconKeyboard Action shortcut

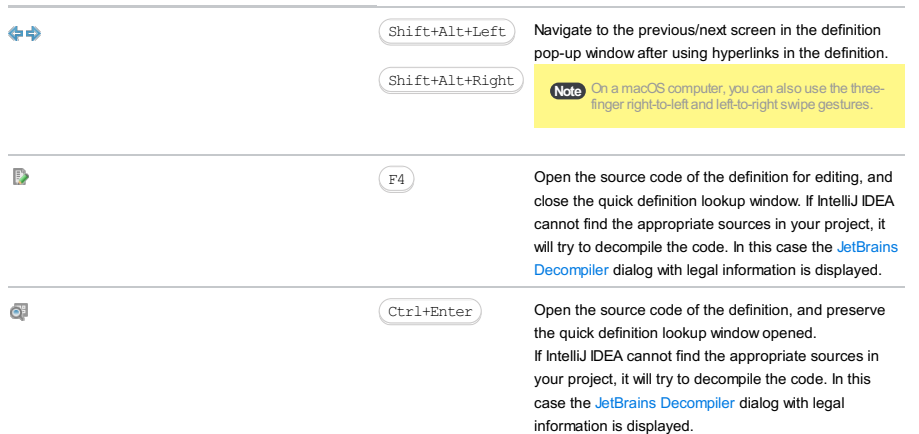

#### Basics

Quick Documentation Lookup helps you get quick information for any symbol or just method signature information, provided that this symbol has been supplied with documentation comments in the applicable format.

IntelliJ IDEA recognizes inline documentation created in accordance with [Javadoc](http://java.sun.com/j2se/javadoc/) markup.

In this case, such documentation is properly rendered in the Quick Documentation Lookup window:

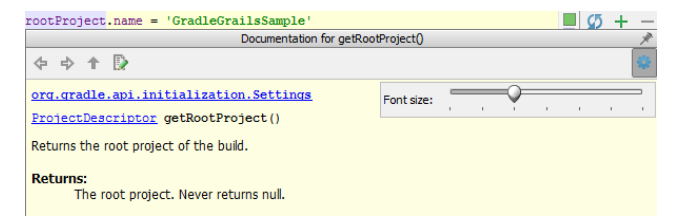

For markup [languages](#page-0-0), IntelliJ IDEA retrieves reference from the language specification according to the [Document](http://en.wikipedia.org/wiki/Document_Type_Declaration) Type setting.

The URLs and e-mail addresses specified in the documentation comments for methods are also properly rendered. Clicking a hyperlink opens the corresponding URL in an external browser; clicking an e-mail address opens the default mail client.

### Viewing quick documentation

# To view documentation for a symbol at caret, do one of the following

- On the main menu, choose View |Quick Documentation Lookup .
- $-$  Press  $(\overline{\text{Ctrl}+Q})$ .
- Provided that the checkbox Show quick doc on mouse move in the editor settings is selected, just move your mouse pointer over the desired symbol.

When you explicitly invoke code completion, then quick documentation for an entry selected in the suggestion list can be displayed automatically. The behavior of quick documentation lookup is configured in the Code Completion page of the Settings/Preferences dialog.

Tip

#### To change the font size of quick documentation, do one of the following

- Click in the upper-right corner of the quick documentation window, and move the slider.
- $-$  Rotate the mouse wheel while keeping the  $(\text{ctrl})$  key pressed.

Note that for this feature to work, you have to enable it in the [Genera](#page-0-0)l page of the editor settings.

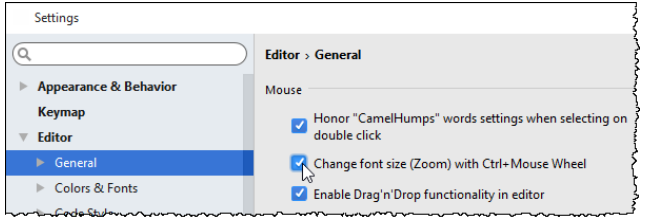

Refer to the section [Zooming](#page-0-0) in the Editor for details.

#### Documentation window

The Documentation pop-up window helps navigate to the related symbols via hyperlinks, and provides a toolbar for moving back and forth through the already navigated pages, changing font size, and viewing documentation in an external browser.

When pinned, the Documentation pop-up window turns into the [Documentation](#page-0-0) tool window , with the corresponding sidebar icon, and more controls.

To switch between the [Documentation](#page-0-0) pop-up window and the Documentation tool window, use  $(\text{Ctrl}+\mathcal{Q})$ .

#### IconShortcutDescription

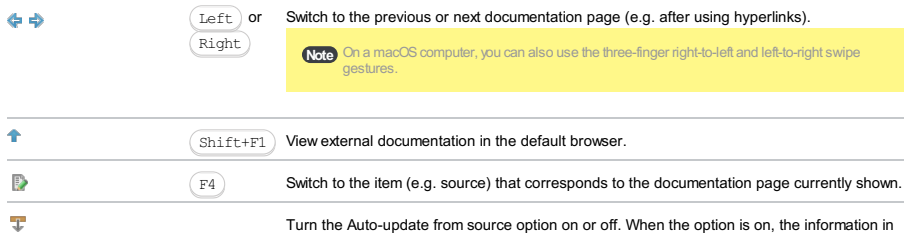

the tool window is synchronized with your navigation in the editor and other places in the UI. Click this icon to show the font size slider. Move the slider to increase or decrease the font size in the quick documentation window as required.

 $\Pi$ p For information on retrieving inline documentation in the JavaScript or PHP context, see JavaScript Documentation Look-Up and PHPDoc<br>Comments respectively.

43

External [documentation](#page-0-0) makes it possible to get additional information for the symbols at caret. In contrast to the quick documentation , this feature shows the documentation in an external browser, which helps study the symbol in more detail, navigate to related symbols, and retain the information for further reference.

External documentation becomes available for viewing when properly configured in the module [structure](#page-0-0) . For example, in the [module](#page-0-0) paths , you can add a path to a JavaDoc file, or a link to documentation; or specify a documentation URL for a library.

# To view documentation for a symbol at caret in an external browser, do one of the following:

– On the main menu, choose View | External documentation .

- $-$  Press  $(ShiftfF1)$ .
- While in the Quick [Documentation](#page-0-0) Lookup window, click  $\triangle$ .

- [Parameter](#page-414-0) hints for methods
- Parameter hints for [constructors](#page-414-1)
- [Configuring](#page-414-2) the behavior of parameter hints

### <span id="page-414-0"></span>Parameter hints for methods

Place the caret anywhere within the call of the desired method or function and choose View | Parameter Info on the main menu or press  $(\text{Ctrl+P})$ .

```
System.out.println(root);
```
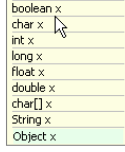

In the PHP conext, parameter information for methods defined through the @method [phpDocumentor](https://www.phpdoc.org/) tag is also available:

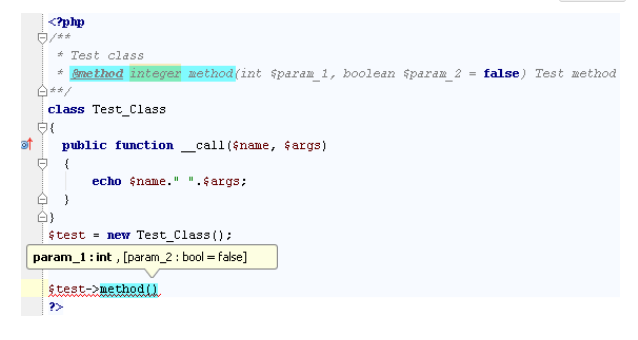

# <span id="page-414-1"></span>Parameter hints for constructors

In the PHP context, IntelliJ IDEA prompts you about the parameter type when a constructor is called. Place the caret

anywhere within the call of the desired constructor and choose View | Parameter Info on the main menu or press  $(Ctr1+P)$ . The parameter type is shown in a tooltip:

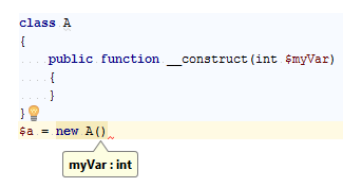

When you type the parameter value, it is prepended with the parameter from the constructor:

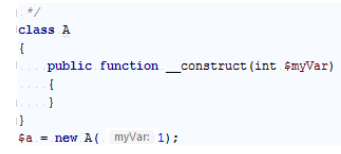

### <span id="page-414-2"></span>Configuring the behavior of parameter hints

Open the Code [Completion](#page-0-0) page ( Settings | Editor |General |Code Completion for Windows and Linux or IntelliJ IDEA | Preferences | Editor | General | Code Completion for macOS) and configure the following options in the Parameter info section:

- 1. To have a complete method or function signature shown rather than a list of required types, select the Show full signatures checkbox.
- Make sure to include the required third-party [libraries](#page-0-0) in the project source path. Otherwise, names of the parameters will not be displayed.
- 2. To have the list of parameter types for the called method or function shown automatically after a certain delay, select the Auto pop-up (in ms) checkbox and specify the time period in milliseconds.

## **Overview**

i18n support with IntelliJ IDEA falls into the following major aspects:

- Internationalization, which involves extracting strings out of your source code and presenting them as properties that are

further referenced in the source code.

– Localization ,which means translating these properties into the target languages.

# i18n-related features

IntelliJ IDEA provides helpful features that simplify working on software internationalization and localization issues. These features are:

- Individual [encoding](#page-0-0) for files and directories.
- [Dedicated](#page-0-0) file type for storing properties.
- Advanced editing assistance for properties files.
- Auto-detection of [resource](#page-0-0) bundles .
- Code inspections related to internationalization issues; intention actions, and quick fixes.
- Dedicated editor for performing mass [actions](#page-0-0) within resource bundles.

# **Prerequisites**

i18n support is available for the Django applications.

- gettext utilities are downloaded and installed on your machine.
- locale directory is created in the project root.
- Django is the project template language.

– [Basics](#page-416-0)

– [Properties](#page-416-1) file features

#### <span id="page-416-0"></span>**Basics**

The properties files are text files with the .properties extension, containing pairs of keys and values, that can be accessed and rendered in the UI.

These files are marked with the icon  $\Box$ 

IntelliJ IDEA also recognizes properties files in XML format. They are marked with the icon .

## <span id="page-416-1"></span>Properties file features

IntelliJ IDEA supports the following features for the properties files:

- Action for creating new resource bundles .
- Ability to work with XML-based properties files.
- Actions for combining and dissociating properties files.
- Syntax key delimiter value . IntelliJ IDEA uses = (equal sign) or : (colon) as a delimiter. For example, if you want a field label to read "Your name:", you might create a pair in a properties file like this:

nameLabel=Your name:

nameLabel: "Your name:"

– Error highlighting for errors like missing locale records, or duplicate property keys and invalid escape sequences :

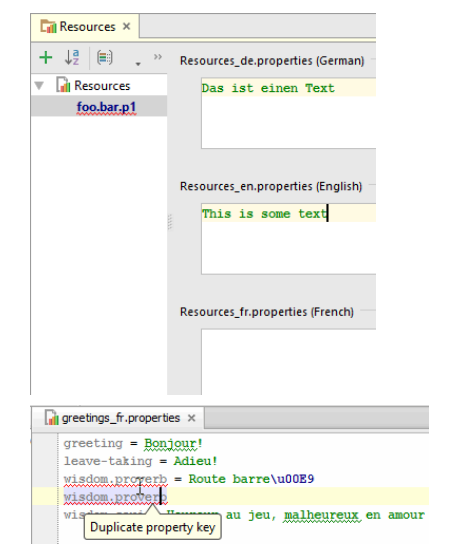

– Inspection and quick fix for detecting and removing duplicate keys in properties files:

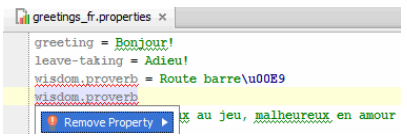

– Referencing properties from Java files and Ant build files.

– Code completion for property keys:

ResourceBundle resourceBundle = ResourceBundle.getBundle( $\binom{n}{1}$ ;  $\overline{c}$   $\overline{c}$   $\overline{$ greeting=Guten Tag! a greetings

- $\Box$ greetings\_de.properties Þ greetings\_en.properties **a** areetings fr.properties Hello World!
- Inspection and quick fix for detecting and creating the missing property keys and values:

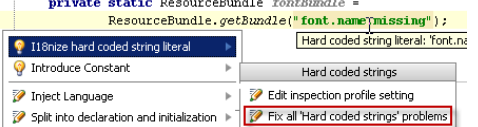

– Goto Declaration  $(\text{Ctrl+B})$  to navigate from a reference to a key to its declaration:

 $\textbf{JFrame frame} = \textbf{new JFrame} (\textbf{resourceBundle}.\textit{getString("areetina")): }$ 

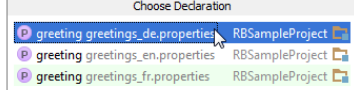

- Finding usages of the currently selected property.
- Refactoring for properties includes Rename, Move, Copy, Safe Delete, and Migrate.

– [Structure](#page-0-0) view for properties files:

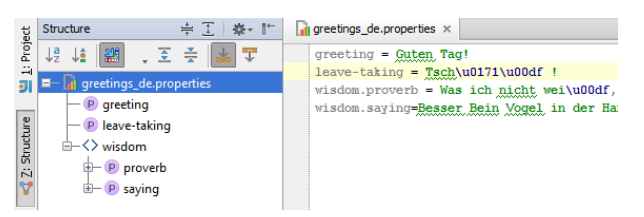

- Quick [Definition](#page-0-0) Lookup for properties files: if an action calls a property, you can view the property definition by pressing

Ctrl+Shift+I):

 $\frac{JFrame\ \texttt{frame}\ =\ \texttt{new}\ \texttt{JFrame}\ \texttt{(resources} \texttt{undle}.\ \texttt{ocsString}\ \texttt{("areetings}\ \texttt{fr}.\ \texttt{properties} \texttt{''})\ \texttt{):}}{Definition\ \texttt{ofgreenings}\ \texttt{fr}.\ \texttt{properties}}$  $\frac{1}{2}$ 

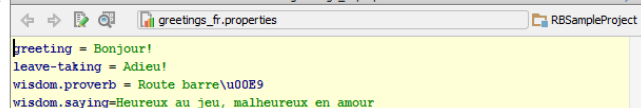

- [Basics](#page-418-0)
- Creating [resource](#page-418-1) bundles
- Combining or [dissociating](#page-418-2) properties

### <span id="page-418-0"></span>Basics

Resource bundle is a set of [properties](#page-0-0) files that have same base name with different language-specific suffixes. A resource bundle contains at least two properties files with similar base name, for example file\_en.properties and file\_de.properties .

IntelliJ IDEA recognizes resource bundles, and marks them with the icon ...

IntelliJ IDEA supports the following features for the resource bundles:

- Action for creating new [resource](#page-418-1) bundles .
- Actions for combining and [dissociating](#page-418-2) properties files.
- Dedicated [Resource](#page-0-0) Bundle Editor .
- Error highlighting for the missing properties or values.
- Refactoring for resource bundles includes [Rename](#page-0-0) , [Move](#page-0-0) , [Copy](#page-0-0) and Safe [Delete](#page-0-0) .

### <span id="page-418-1"></span>Creating resource bundles

### To create a new resource bundle, follow these steps

1. In the Project tool window, choose the directory where the new resource bundle should be created.

2. Do one of the following:

- $-$  Press  $(Alt+Insert)$ .
- On the context menu of the selection, choose New |Resource Bundle
- On the main menu, choose File |New |Resource Bundle

3. In the dialog box that opens, do the following:

- Specify the base name of the resource bundle.
- If necessary, select the checkbox Use XML-based properties files .
- Add the required locales. To do that, click  $+$  and type the comma-separated suffixes of the required locales.
- Click OK when ready.

The new node Resource Bundle '<br/>base name>' appears in the Project Tool [Window](#page-0-0) :

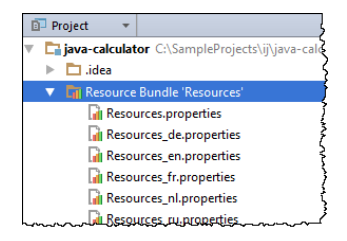

# <span id="page-418-2"></span>Combining or dissociating properties

By default, when a new resource bundle is created, it shows joined. You can dissociate it and show the properties files only.

### To dissociate a resource bundle

- 1. Right-click the resource bundle you want to dissociate.
- 2. On the context menu, choose Dissociate Resource Bundle <br/>base name>.

# To combine several properties files into a resource bundle

- 1. Select the properties files to be combined.
- 2. Right-click the selection.
- 3. On the context menu, choose Combine to Resource Bundle .
- 4. Specify the base name of a resource bundle.

Resources include [properties](#page-0-0) files , images, DTDs, and XML files. These files are located under the Classpath of your

application, and are usually loaded from the Classpath by means of the following methods:

- ResourceBundle.getBundle() for the property files and resource bundles
- loadResourceAsStream() for icons and other files

When building an application, IntelliJ IDEA copies all resources into the output directory, preserving the directory structure of the resources, relative to the source path. The following file types are recognized as resources by default:

- .properties
- $-$  .  $xml$
- .html
- .dtd
- .tld
- .gif
- 
- $-$  .png
- .jpeg
- $-$ .jpg

The pattern of recognized resource files is represented as a regular expression and configurable in the [Compiler](#page-0-0) dialog .

Using Resource pattern setting, you can add your own file extensions and create custom list of resources.

Standard Java API is designed to use ISO 8859-1 encoding for the properties file.

To use other encodings, feed them as escape sequences and Unicode. The other option is to define the default encoding for .properties files on the project level and use different API that can read properties files in the encoding you have defined.

# To configure default encoding for properties files

- 1. Press (Ctrl+Alt+S) or choose File | Settings (for Windows and Linux) or IntelliJ IDEA | Preferences (for macOS) on the main menu, and then go to Editor | File Encodings .
- 2. Do one of the following:
	- To have the special mode turned on when symbols are stored in a properties file as escape sequences but displayed as normal letters, check the option Transparent native-to-ascii conversion .This option is helpful when the properties files are encoded in ISO 8859-1. It is recommended to use this approach, if you don't have any special reasons to change encoding.
	- In the field Default encoding for properties files, select the encoding that will be used for all properties files in project.

- [Basics](#page-421-0)
- [Creating](#page-421-1) locales
- [Editing](#page-69-0) locales

## <span id="page-421-0"></span>Basics

The [properties](#page-0-0) files are used to store localization strings. IntelliJ IDEA enables you to create new properties files, and detects the existing ones.

# <span id="page-421-1"></span>Creating locales

# To create properties files

- 1. Right-click a directory where you would like to create a properties file.
- 2. On the context menu of the target directory, choose New | File .
- 3. In the New File dialog box, type the file name with the corresponding extension, and click OK . Note that you can also create nested directories under locales , and add new properties files there.

**Tip** If you create several files with the same name and different locale suffixes (for example, myProperty\_en, myProperty\_fr etc.), such properties files will be [recognized](#page-0-0) as a resource bundle .

# Editing locales

While editing properties files, use the following techniques:

- Syntax highlighting : Keywords, delimiters, values and comments are highlighted. You can configure the color scheme in
- the Color [Scheme](#page-0-0) page of the Settings/Preferences dialog.
- Code inspection detects unused strings and suggests to fix the problem immediately:

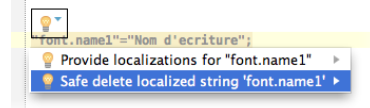

 $-$  Expand word : Start typing, and press  $(A1t+S1ash)$  to go through the existing strings.

- [Resource](#page-422-0) bundle editor basics
- Invoking [properties](#page-422-1) editor for a resource bundle
- Editing [property](#page-422-2) keys and values
- Tips and [tricks](#page-422-3)

#### <span id="page-422-0"></span>Resource bundle editor basics

Once you create several .properties files with the same name, differing by locale suffix, IntelliJ IDEA automatically recognizes them and groups in the Project view into a Resource Bundle.

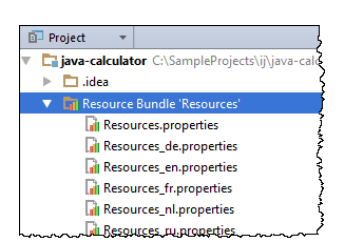

<span id="page-422-1"></span>Invoking properties editor for a resource bundle

# To invoke properties editor for a resource bundle, do one of the following:

- In the Project tool window, right-click a resource bundle and choose Jump to Source .
- Select a resource bundle in the Project tool window, and press  $\left(\overline{F4}\right)$ .
- Open for editing a .properties file that is a part of a bundle, and at the lower edge of the editor, click Resource Bundle tab:

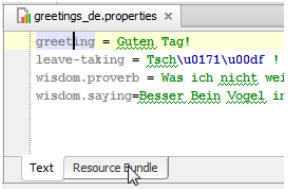

# <span id="page-422-2"></span>Editing property keys and values

#### To edit property keys, follow these general steps

- 1. Open for editing the desired \*.properties file.
- 2. Add, change, or delete keys as required. The changes are reflected in the Resource Bundle editor.

For changing values, use the resource bundle editor that enables you to edit an entire set of property files at a time. IntelliJ IDEA takes care of creating respective records in each file of the bundle.

# To edit a property value

- 1. Select property key in the left pane of the resource bundle editor.
- 2. In the target locale frame, edit the value as required. The respective . properties file will change

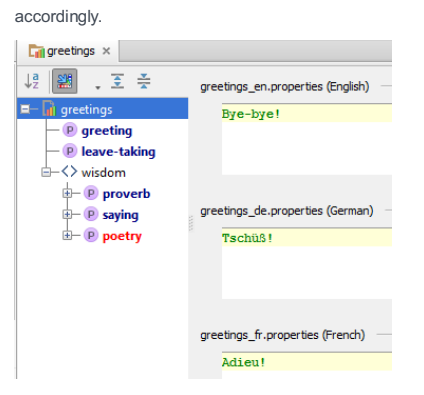

### <span id="page-422-3"></span>Tips and tricks

- The properties missing values, or omitted in one of the .properties files are red-highlighted.
- All escaped characters in the \*.properties files in the format \uXXXX , are displayed in the resource bundle editor as un-escaped unicode literals.

Vice versa, if a non-ASCII character is entered in the resource bundle editor, it is reflected in the underlying  $\ast$ .properties file as a corresponding escaped character in the format  $\uxxxx$ .

For example, if the \*.properties file contains a property value

Was ich nicht wei\u00df, macht mich nicht hei\u00df

then the resource bundle editor will show

Was ich nicht weiß, macht mich nicht heiß

Resource bundle editor itself does not perform any conversion. To have escape sequences properly resolved in properties files, select the checkbox Transparent native-to-ascii conversion in the File [Encoding](#page-0-0) page of the Settings/Preferences dialog.

Het is possible to encode non-ascii symbols using both upper- and lower-case hex symbols (e.g. '\u00E3' vs '\u00e3'). Upper case is used by default. To use lower case, set 'idea.native2ascii.lowercase' property in the bin/idea.properties file to true.

Refer to the section [Tuning](#page-0-0) IntelliJ IDEA for details.

- [Introduction](#page-424-0)
- [Extracting](#page-424-1) string literals
- Extracting string literals using [ResourceBundle](#page-424-2)
- [Extracting](#page-425-0) string literals using custom resource bundle class

## <span id="page-424-0"></span>Introduction

Having [enabled](#page-0-0) code inspection that highlights hardcoded string literals, you can proceed with extracting these literals into your properties files. For this purpose, IntelliJ IDEA provides special intention action i18nize hard coded string literal .

This section considers two possible ways of accessing resource bundle:

- Using the [java.util.ResourceBundle](#page-424-2) utility class
- Using [custom](#page-425-0) utility class

# <span id="page-424-1"></span>Extracting string literals

# <span id="page-424-2"></span>Extracting string literals using ResourceBundle

# To extract a string literal using java.util.ResourceBundle

1. Specify resource bundle that will be used to store the extracted literals. In particular, you can add the following statement to your source code:

```
private static ResourceBundle <field name> =
getBundle("<bundle name>");
```
For example:

**private static** ResourceBundle myBundle = getBundle("com.intellij.fontChooser.FontChooser");

Note) You can skip this step and specify the desired resource bundle expression immediately in the I18nize Hard Coded String

dialog box.

- 2. Click the highlighted string, press  $($  Alt+Enter  $)$  , and in the list of intention actions choose i18nize hard coded string literal :
	- $\textbf{private static ResourceBundle } myBundle = ResourceBundle.\hspace{0.1cm}getBundle$  $("com.intellij.fontChooser.FontChooser");$  private String greeting = "Hello!!"; Set resourceBundle: Annotate field 'greeting' as @NonNls > **S** Annotate field greeting as @NonNis<br>
	S I18nize hard coded string literal<br>
	S Introduce Constant Tritroduce Constant
- 3. In the [I18nize](#page-0-0) Hard Coded String Literal dialog box specify the target properties file, the property key and value , and the resource bundle expression .

If the ResourceBundle field has been declared in the source code (as shown in the step 1), IntelliJ IDEA suggests its name by default. If you haven't declared this field in the source code yet, you can still define the desired expression immediately in the dialog box. To do that, enter a valid expression of the ResourceBundle type in the Resource bundle expression field.

Note that basic code completion works in this field. Type class name, and press  $(\text{Ctrl+Space})$  after period to select method:

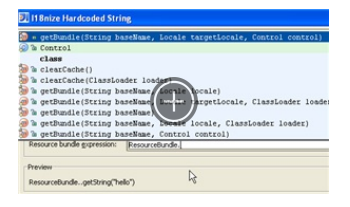

Choose the desired method from the suggestion list, and press  $(Ctrl+Space)$  once more to fill in the parentheses:

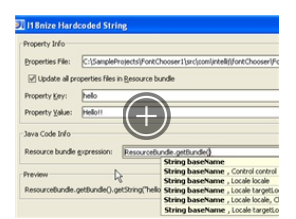

After that, type the package and resource bundle name in quotes:

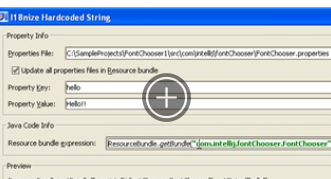

Click OK .The line with hardcoded string literal is replaced. For example, if the resource bundle has been 4. declared in the source code, the following line will be created:

 $private$  String greeting =  $myBumdle.getString("hello");$ 

If the resource bundle has been defined in the dialog, the result will be:

private String greeting = ResourceBundle.getBundle<br>("com.intellij.fontChooser.FontChooser"].getString("hello");

### <span id="page-425-0"></span>Extracting string literals using custom resource bundle class

### To extract a string literal using custom resource bundle class

- Make sure that redist/annotations.jar archive that resides under your IntelliJ IDEA installation, is added 1. to the module dependencies.
- 2. Create a new class in your project, and type the following code:

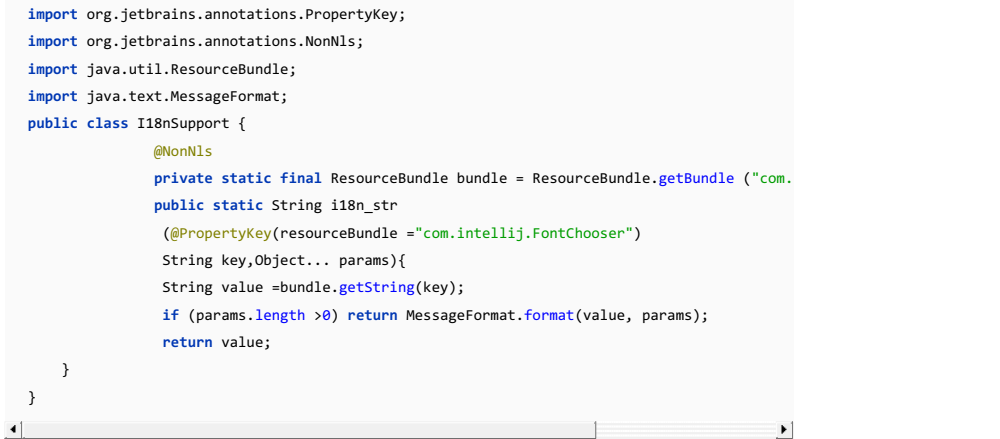

3. In a class that contains hardcoded string, click the highlighted string, press  $($ Alt+Enter  $)$ , and in the list of intention actions choose i18nize hard coded string literal . The I18n-ize String Literal dialog box shows that resource bundle expression is missing:

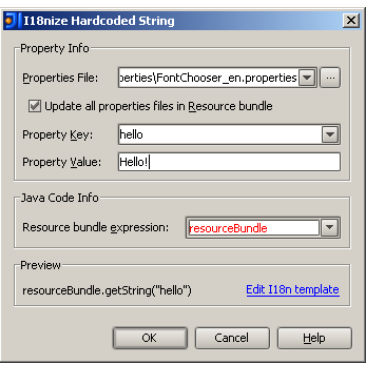

Click Edit i18n template link. In the File Template dialog box, change the I18nized Expression to point to the 4. method of your custom resource bundle class:

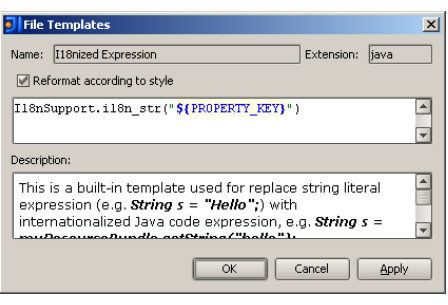

Click OK to save the updated template and close the dialog box.

Warning! This change is global, and affects all projects!

<sup>5.</sup> In the Preview section of the I18n-ize String Literal dialog box, see the suggested substitution, and click OK .

 $\textbf{private String greeting = I18nSupports} \textit{,} \textit{i18n\_str("hello");}$ 

The source code changes:

# To ignore a certain hardcoded literal

1. Press  $\overbrace{ \text{Alt+Enter} }$  to show intention actions for the string literal:

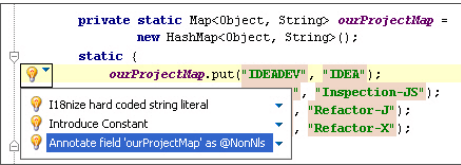

2. Select Annotate as @NonNls from the suggestion list.

3. In the Select Path dialog that opens, specify the location where annotations.xml file will be stored.

Alternatively, you can add @NonNls annotation:

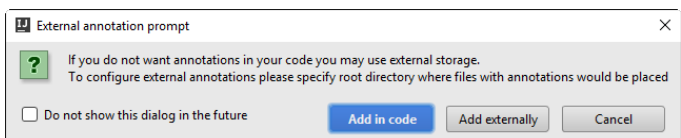

If you have selected the checkbox Do not show this dialog in the future , you can still choose annotation style in the Settings dialog (Code Style |Java - Code Generation ).

Your source code can contain hardcoded literals which you would like to recognize and further extract to [properties](#page-0-0) . To highlight hardcoded literals in the editor, use Internationalization code inspections.

### To enable recognizing hardcoded string literals

- 1. Open the [Settings](#page-0-0) dialog .
- 2. In the Project Settings, select Editor | [Inspections](#page-0-0) to open Inspections dialog box.
- 3. Select the desired profile, and locate the node Internationalization issues .
- 4. Check the option Hard coded strings, which will cause the hardcoded string literals to be highlighted in the editor.

Note Note that you can configure severity of this inspection and specify when the hardcoded strings should be recognized. For  $\tt sample, you can opt to skip the content of  $\rm_{tostring()$  method, or the literals without alphabetic characters.$ 

5. Apply changes and close the dialog. Now the editor will highlight the hardcoded string literals, as shown below:<br><mark>JFrame frame = new JFrame("Font Chooser");</mark>

Frame. setContentPane(new F{Hard coded string Reral: Font Chooser' more...(Ctrl+F1)]<br>frame. setDefaultCloseOperation(JFrame.EXIT\_ON\_CLOSE);

IntelliJ IDEA enables you to choose the base direction to render the strings and tokens (for example, in the properties files) , containing bidirectional text, like a mix of English and Hebrew or Arabic.

### To choose the direction of rendering strings

1. On the menu View , point to the node BiDi Text Direction .

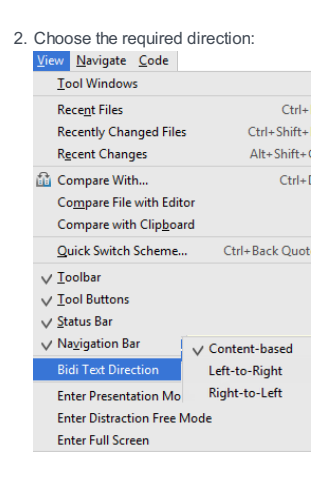

By default, the direction of rendering is content-based, which means that text direction is defined by the text with which the string begins. For example, if the string start with English, then the base direction of text is LTR.

However, it is also possible to always use either LTR or or RTL as the base direction.

So doing, the string literals change their view:

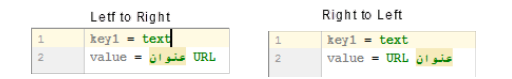

#### This feature is only supported in the Ultimate edition.

In this part:

- Working with Diagrams
- [Basics](#page-430-0)
- [Features](#page-430-1)
- Working with Java module [dependency](#page-0-0) diagrams
- [Configuring](#page-0-0) Default Settings for Diagrams
- Viewing [Diagram](#page-0-0)
- Adding Node [Elements](#page-0-0) to Diagram
- Creating Node [Elements](#page-0-0) and Members
- Creating [Relationship](#page-0-0) Links Between Elements
- Deleting Node [Elements](#page-0-0) from Diagram
- Viewing [Changes](#page-0-0) as Diagram
- Viewing Class [Hierarchy](#page-0-0) as a Class Diagram
- Viewing [Members](#page-0-0) in Diagram
- Viewing [Siblings](#page-0-0) and Children
- Viewing Ancestors, [Descendants,](#page-0-0) and Usages
- Editing Module [Dependencies](#page-0-0) on Diagram
- [Navigating](#page-0-0) Through a Diagram Using Structure View

Tip IntelliJ IDEA implements the UML diagrams functionality with a bundled plugin, which can be completely disabled by clearing the UML Support check boxon the the Plugins page of IntelliJ IDEAsettings  $((\text{Ctrl+Alt+S})$  ).

#### <span id="page-430-0"></span>Basics

UML modeling support provided by IntelliJ IDEA involves two aspects:

- Reverse engineering, which involves drawing a UML model on the base of the existing code base. Such model helps you get an [overview](#page-0-0) of the classes and packages that comprise your application, relationships between them, explore libraries, and view dependencies.
- Forward engineering, which enables you to design and create a visual model, and populate it with node elements, members and [relationships](#page-0-0) . IntelliJ IDEA [automatically](#page-0-0) generates source code and keeps it synchronized with the model.

UML model in IntelliJ IDEA is represented by a Class diagram in standard notation.

IntelliJ IDEA enables using UML class diagrams to analyze Java, ActionScript/Flex, PHP, and Maven applications, and the structure of the databases and tables. Besides that, you can explore changes committed to VCS.

#### <span id="page-430-1"></span>**Features**

In IntelliJ IDEA, Class diagram features:

- Ability to view UML model as a diagram in a [separate](#page-0-0) editor tab, in a pop-up window , or as a [preview](#page-0-0) .
- Ability to invoke UML class diagram from the Project, Structure, Database, Maven, Version Control tool windows, the History tab of the Version Control tool window, and Navigation bar.
- In the editor, one can view class diagram for the whole class, or for a symbol at caret.
- Navigation from a diagram element to the underlying source code.
- Highlighting siblings and children classes and [packages](#page-0-0) .
- Refactorings [\(Rename](#page-0-0), Type [Migration](#page-0-0), [Move](#page-0-0), Safe [Delete](#page-0-0), [Extract](#page-0-0) Class, Invert [Boolean](#page-0-0), Remove [Middleman](#page-0-0), [Inline](#page-0-0), [Encapsulate](#page-0-0) , [Migrate](#page-0-0) , Change [Signature](#page-0-0) , [Make](#page-0-0) Static , Convert to [Instance](#page-0-0) Method , Introduce [Parameter](#page-0-0) Object , Wrap Return Value )
- Navigation to class, file or [symbol](#page-0-0) by name and to the last edit [location](#page-0-0) .
- Viewing class or package information at the tooltip, and quick [documentation](#page-0-0) lookup .
- Viewing [changed](#page-0-0) classes as a UML Class diagram.
- Quick hierarchy view in a UML Class [diagram](#page-0-0) pop-up window .
- Viewing subtypes, super classes and classes from [signatures](#page-0-0) .
- Ability to find [usages](#page-0-0) of a node element or member.
- ability to [configure](#page-0-0) default settings for UML Class diagram.

IntelliJ IDEA lets you view and manage diagrams for Java modules that are part of the [Jigsaw](http://openjdk.java.net/projects/jigsaw/) project, which comes with JDK 9, so make sure you have the latest JDK 9 Early Access build installed to view and manage such diagrams.

### Viewing a Java module diagram

1.

 $P<sub>reject</sub>$ ◎ 点 卷 片  $\sim$ Conce-nine CALIcerc\Flena Kozlova\cence-nine  $\sum$  and  $\sum$  $\vee$  **Example** v com.mechanitis.demo.sense.client sources root > Ell com.mechanitis.demo.sense.client module-info java v **Ecom.mechanitis.demo.sense.flow** sources root com.mechanitis.demo.sense.flow  $\rightarrow$ module-info.java  $\rightarrow$ com.mechanitis.demo.sense.mood sources root com.mechanitis.demo.sense.service sources root com.mechanitis.demo.sense.twitter sources root com.mechanitis.demo.sense.user sources root  $\equiv$  test  $\overline{ }$  $\equiv$  .gitignore il logging.properties 11 modules.uml T1 modules2.uml Esense-nine.iml tweetdata60-mins.txt.zip Open a project that contains Java modules. Note that IntelliJ<br>Note that IntelliJ

IDEA allows only one Java module per one IntelliJ IDEA module.

- 2. In the Projects tool window select an item (module/project) for which you want to create a diagram.
- 3. Right-click the selected item and from the context menu select Diagram | Show Diagram . Alternatively, open the moduleinfo.java file in the editor and from the context menu select Show Diagram.
- From the list that opens, select the Java Module Diagram type. IntelliJ IDEA displays a diagram with modules and its 4. dependencies.

You can also select a JDK module and using the context menu or pressing  $(Ctrl + Shift + Alt +U)$ ,

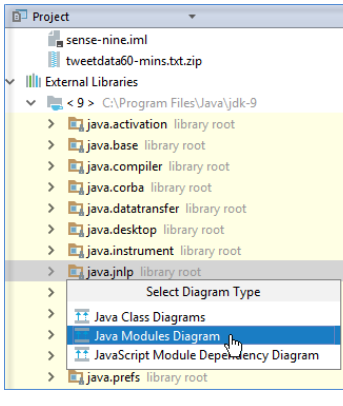

create a diagram for this module.

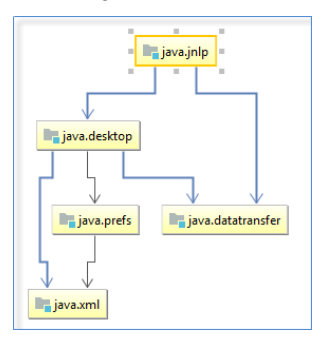

## Analyzing a Java module diagram

IntelliJ IDEA lets you view and analyze modules and its dependencies (named and automatic modules). You can easily recognize those modules since they each have a different color.

- IntelliJ IDEA modules <sub>Infr</sub>ommechanitis.demo.sense.clier
- named modules (contain module-info.java ) -
- automatic modules -

A connection between modules and dependencies is shown using arrows. With bold arrows IntelliJ IDEA displays a connection between modules and transitive dependencies. So you can always see what gets pulled in with the module.
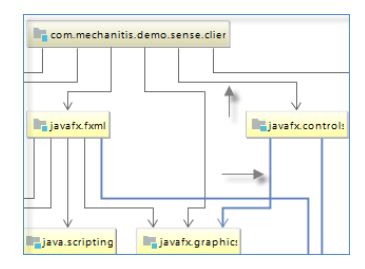

# Managing a Java module diagram

.

IntelliJ IDEA lets you manage your diagram performing basic diagram actions such as jumping to the source code, find usages, etc.

For more information, please see Diagram [Reference](#page-0-0) , but check the following useful actions:

– You can jump to the source code - select the desired item and press  $\left(\mathbb{F4}\right)$ 

 $-$  You can quickly locate a module or a library if you have too many items in your graph - press  $(\texttt{ctrl}+\texttt{F})$  and from the list that opens, select the element you're looking for.

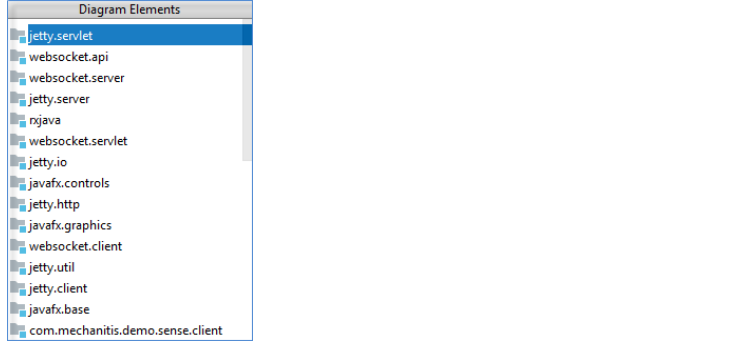

 $-$  You can view usages of the diagram element in the project files - select the desired element and press  $($  Ctrl+Alt+F7

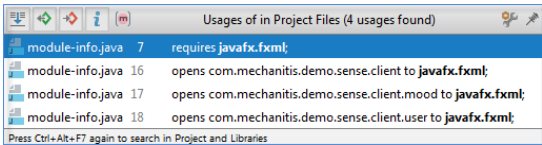

Default options for the UML Class diagram help define the elements to be shown in diagram, visibility level of the node elements and members, layout, and more. These settings apply to any newly created UML Class diagram. Once a UML Class diagram is open, you can change its display settings as required, using the diagram toolbar and context menu.

Refer to the section [Diagrams](#page-0-0) for the detailed description of controls.

# To configure default settings for diagrams

- 1. Open [Settings](#page-0-0) , and under the Tools node, click Diagrams .
- 2. In the [Diagrams](#page-0-0) page of the Settings dialog box, choose node you want to configure settings for, and then select the checkboxes to define the elements to be shown or hidden in diagram, for example, class members, or visibility level.
- Select the checkboxes that define the Class diagram appearance and behavior: default layout, behavior after 3. layout, and the possibility to view colored links.
- 4. Apply changes.

On this page:

- [Basics](#page-434-0)
- [Opening](#page-434-1) a UML class diagram
- $=$  Tips and [tricks](#page-434-2)

Tip IntelliJ IDEA implements the UML diagrams functionality with a bundled plugin, which can be completely disabled by clearing the UML Support check boxon the the Plugins page of IntelliJ IDEAsettings  $((\text{Ctrl+Alt+S}))$ .

#### <span id="page-434-0"></span>Basics

You can invoke UML class diagram from different places:

- From the various tool windows.
- From the Navigation bar.
- From the Structure tool window.
- From the editor.

IntelliJ IDEA displays UML diagrams in two modes:

- In a pop-up window.
- $-$  In a separate editor tab.

#### <span id="page-434-1"></span>Opening a UML class diagram

1. Select the desired item, or open it in the editor.

- 2. Do one of the following:
	- On the context menu of the selection, click Diagram, and on the submenu, select the way you want to view the model: Show Diagram or Show Diagram Pop-up .
	- $-$  Press  $(\text{Ctrl+Shift+Alt+U})$  or  $(\text{Ctrl+Alt+U})$ .

The diagram is displayed in the editor tab or in the pop-up window:

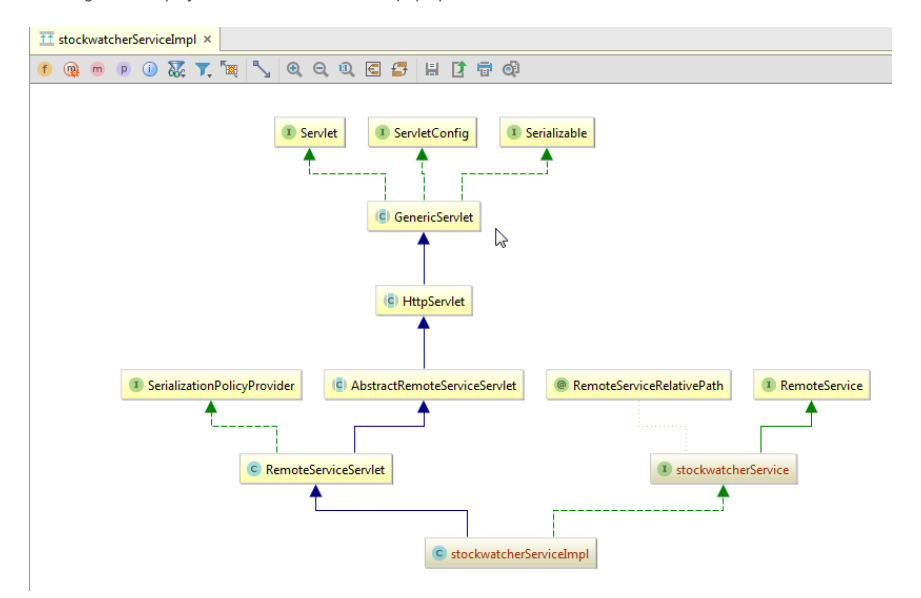

### <span id="page-434-2"></span>Tips and tricks

- $-$  You can open a UML class diagram without using your pointing device. Consider such a workflow: press  $($ Alt+Home $)$ , then press  $(\text{Ctrl+Alt+U})$ .
- It is possible to view a UML class diagram of a Java package. Just select a Java package in the Project tool window, and  $pres (Ctrl+Alt+U)$ :

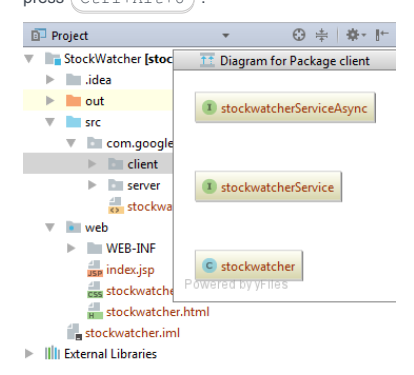

You can add the existing node elements to the background of the UML Class diagram, using the context menu action, or drag-and-drop technique.

If there are relationships between the node elements in model, and the added element, these relationships will be displayed in diagram.

On this page:

- Adding node [elements](#page-61-0)
- [Dragging](#page-435-0) node elements
- [Adding](#page-435-1) notes

### To add a node element to a UML Class diagram

- 1. Do one of the following:
	- Right-click the diagram background, on the context menu, point to New, and next choose the type of element to be added.
	- $-$  Press  $(Space)$ .
- 2. In the Enter class name to add dialog box, start typing the desired class name. IntelliJ IDEA automatically displays suggestion list with matching names.

Note that you can include classes outside the scope of your project, by selecting the Include non-project classes checkbox.

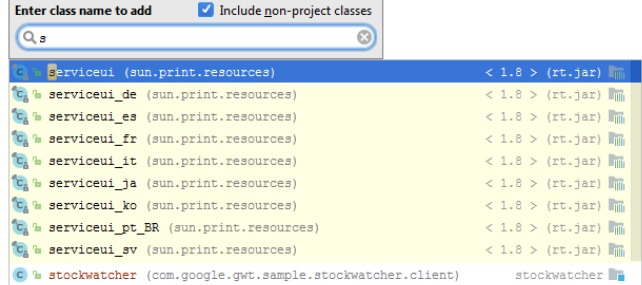

3. Select the desired class from the suggestion list, and press  $(\text{Enter})$ .

#### <span id="page-435-0"></span>To add a node element using drag-and-drop technique

- 1. Select one or more desired elements in the Project tool window.
- 2. Drag selection to the diagram background.

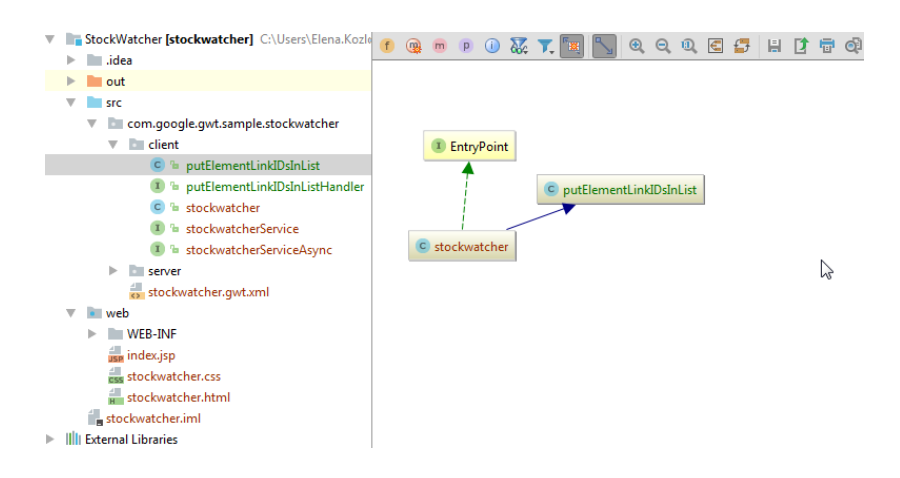

### <span id="page-435-1"></span>To add a note to a node element

- 1. Right-click a node element, which you would like to comment.
- 2. On the context menu, choose New | Note.
- 3. In the text box, type the desired text. Note that  $(Enter)$  starts a new line in the text box. To complete a note,  $click$  OK, or press  $(Ctrl + Enter)$ .

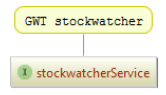

You can populate your model with node [elements](#page-436-0) (classes, interfaces and enumerations), and delete them from diagram, or from your project. When a node element is created in a UML Class diagram, the corresponding stub file is created in the current package.

In a similar way, IntelliJ IDEA helps create [members](#page-436-1) (fields, methods, or constructors) in the node elements.

It is also possible to clarify the contents of diagrams with notes, which are created same way.

## <span id="page-436-0"></span>To create a node element in a UML Class diagram

- 1. Do one of the following:
	- Right-click the diagram background, or a package where a new node element should be created. Next, on
	- the context menu, point to New , and choose element type from the submenu.  $-$  Press  $(\overline{$ Alt+Insert  $)$ , and choose element type from the pop-up frame.
- 
- 2. Specify the element name, or type the contents of a note, and click OK .

## <span id="page-436-1"></span>To create a member in a node element

1. [Select](#page-0-0) a node element in a diagram.

#### 2. Do one of the following:

- On the context menu of the selection, point to New , and then choose the member type on the submenu.
- $-$  Press  $(Alt+Insert)$ , and choose member type from the pop-up frame.
- 3. Depending on the selected member type (field, [constant](#page-0-0), [method](#page-0-0), or [constructor](#page-0-0)), specify the member name and the other parameters. See preliminary results in the Preview pane of each dialog.

For creating relationship links between node elements, IntelliJ IDEA provides a special mode, in which drag-and-drop technique can be used for drawing links. As a link is created, the corresponding extends / implements clause is generated in the underlying source code. So doing, the extends link is represented with a solid line, and the implements link is represented with a dotted line.

# To create a link between node elements

- 1. Make sure that  $\frac{1}{12}$  is pressed on the diagram toolbar.
- 2. Draw a link from the source to a target node.
- 3. Specify whether the target class should be declared abstract, or implement required abstract methods:

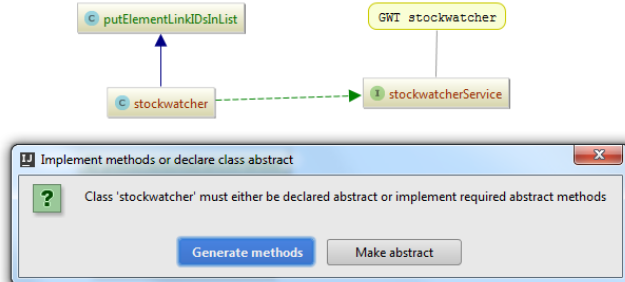

### To delete a link

- 1. Select a link between two node.
- $2. Press (Delete).$
- 3. In the dialog box that opens, confirm deletion:

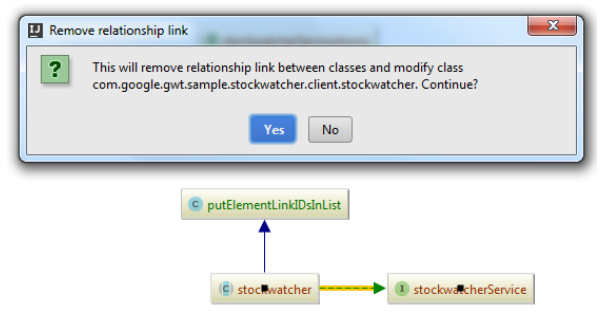

IntelliJ IDEA suggests two ways of deleting elements from diagram:

- Remove node elements from view, while leaving the underlying source code intact. This option can be helpful, if you want to explore a certain group of nodes, and remove the unnecessary ones from view.
- Delete node elements from project.

### To remove elements from view

1. In the diagram, select one or more elements to be deleted.

 $2.$  Press  $(\overline{\text{Delete}})$ .

# To delete elements from project

- 1. In the diagram, select the element to be deleted.
- 2. Use the Safe Delete [refactoring](#page-0-0)  $(\overbrace{\text{Alt+Delete}})$  to delete selected classes from project.

For the modules under version control, you can usually view the list of changed files in the Changes tool window. If you want to evaluate how your changes affect the model, use UML Class diagram. This view presents the complete picture of changes, including relationships between the modified classes.

For this purpose, IntelliJ IDEA provides the action Show [changed](#page-439-0) classes , which is available from the editor, Project tool window, and the Local Changes tab of the Version Control tool window.

Moreover, IntelliJ IDEA helps you analyze how the changes affect a model across revisions, and provides the action [Compare](#page-439-1) all classes from revision on UML .

Changes in Class diagram are color-coded:

- Green for added elements.
- Gray for deleted elements.
- Blue for modified elements.

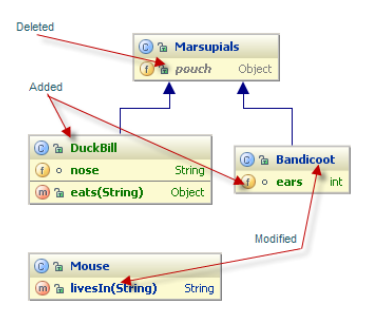

## <span id="page-439-0"></span>To view changes in UML Class diagram

1. In the Local [Changes](#page-0-0) tab of the Version Control tool window, select the desired changelist from the

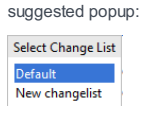

Note that if there is only one changelist, the popup won;t show up.

- 2. Do one of the following:
	- In the toolbar of the [Loca](#page-0-0)l tab, click  $\frac{1}{11}$ , or press  $\left(\text{Ctrl+Shift+Alt+D}\right)$ .
	- On the context menu of the editor or the Project tool window, choose Diagrams | Show Changes, or press .  $(Ctrl+Shift+Alt+D)$

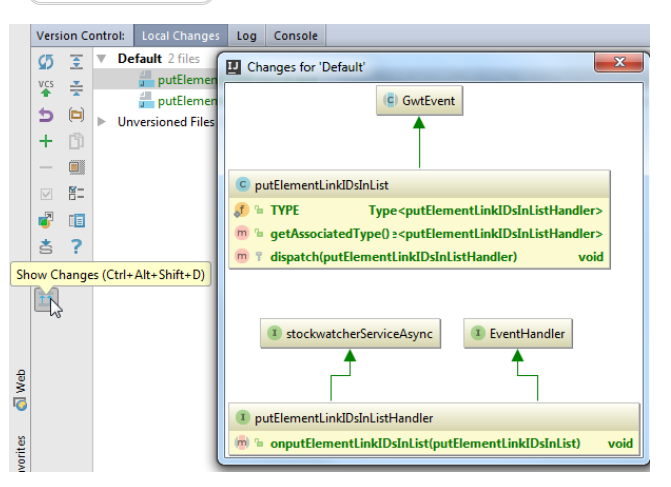

The diagram opens in a pop-up window. Double-click a node to view changes in a Differences viewer.

## <span id="page-439-1"></span>To view changes in revisions as UML Class diagram

1. In the [History](#page-0-0) tab of the [Version](#page-0-0) Control tool window , select the desired revision.

2. Click  $\frac{1}{11}$ , or press  $\left(\frac{C \text{tr1} + \text{Shift} + \text{D}}{1}\right)$ . The diagram opens in a pop-up window.

IntelliJ IDEA helps you view the complete hierarchy of the selected type.

So doing, you can modify the contents of the UML Class diagram, to show ancestor or descendant classes, types used in method signatures, and perform all actions that are available for UML Class diagrams.

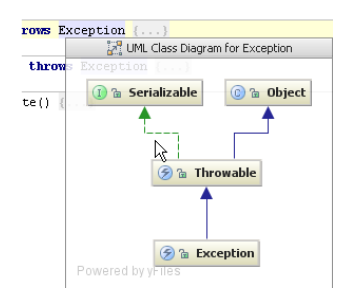

# To view class hierarchy as a UML Class diagram

- 1. Open the desired class in the editor, and place the caret at the type you want to see hierarchy for.
- 2. Do one of the following:
	- On the context menu, point to Diagrams , and then choose Show Diagram , or Show Diagram Popup
	- $\textit{-- Press}\left(\textit{Ctrl+Shift+Alt+U}\right) \textit{or}\left(\textit{Ctrl+Alt+U}\right)\\$

Tip You can view type hierarchy for any class selected in the Project tool window

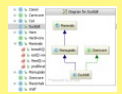

# To show members in diagram

- 1. Press  $\left(\frac{C \text{tril} + \text{Shift} + \text{Alt} + U}{\text{to open a diagram}}\right)$
- 2. Do one of the following:
	- On the diagram toolbar, click the [buttons](#page-0-0) that correspond to the members you want to show.
	- Right-click the diagram background, and on the context menu, point to the Show Categories command, and then choose the category to be shown or hidden.

Note) As you choose a Show Categories command, the state of the corresponding toolbar button changes accordingly.

 $\epsilon_{\rm d}^{\rm m}$ 

# To highlight sibling nodes

- 1. [Select](#page-0-0) a node element in diagram.
- 2. Start navigating through the diagram. So doing, the classes and packages that reside in different packages,

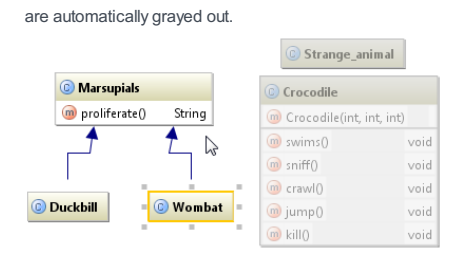

– To show ancestor and [descendant](#page-443-0) types

– To find usages of a [diagram](#page-443-1) element

## <span id="page-443-0"></span>To show ancestor and descendant types

- 1. Open UML Class [diagram](#page-0-0) for the desired class or package.
- 2. [Select](#page-0-0) a node element in diagram.
- 3. On the context menu, choose one of the following commands, or press keyboard shortcuts:
	- $-$  Go to | Implementation  $(\text{Ctrl+Alt+B})$
	- $-$  Show Parents  $(\overline{C \text{trl} + \text{Alt} + \text{P}})$
- 4. If there are several classes available, select the desired one from the pop-up list:

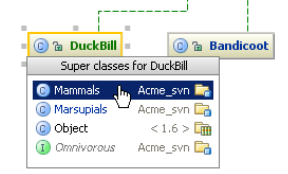

The selected class will be added to the UML Class diagram, with the corresponding relationship links:

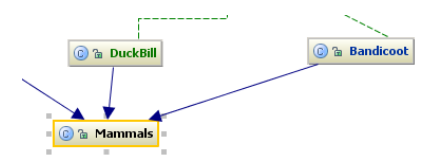

# <span id="page-443-1"></span>To find usages of a diagram element

- 1. [Select](#page-0-0) a diagram element.
- 2. On the context menu of the selection, select the desired Find [Usages](#page-0-0) command.

IntelliJ IDEA provides an additional way to explore and change module dependencies using UML class diagram of a module.

# To change module dependencies

- 1. Right-click a module node in the Project tool window, or in the Navigation bar.
- 2. On the context menu, choose Diagrams | Show Diagram .
- 3. Press (Alt+Insert).
- 4. Choose Add Dependency on the pop-up menu.

## To navigate through a diagram, follow these general steps

1. Press  $\widehat{\left(\text{Ctrl} + \text{F12}\right)}$ . The menu of diagram elements pops up. Diagram Elements  $\odot$   $\Delta$ C ApplicationsIntentReceiver C ShowApplications **BuildConfig** <sup>O</sup> ApplicationInfo <sup>o</sup> ImageAdapter C Home <sup>3</sup> WallpaperIntentReceiver **C** Wallpaper C Applications Adapter C ShowGrid <sup>©</sup> ApplicationsStackLayout C ClippedDrawable C HideGrid

2. Use the arrow keys to select the desired diagram element, and press  $($  Enter  $)$  . The selected diagram node element becomes active.

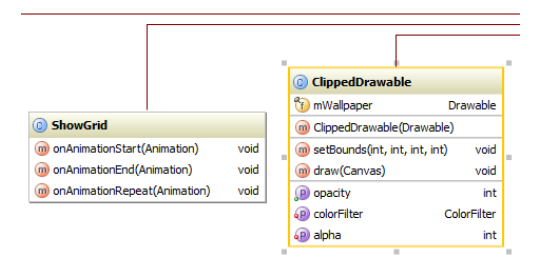

3. Press  $\left(\overline{\text{Enter}}\right)$  once more. The first member of an element gets the focus.

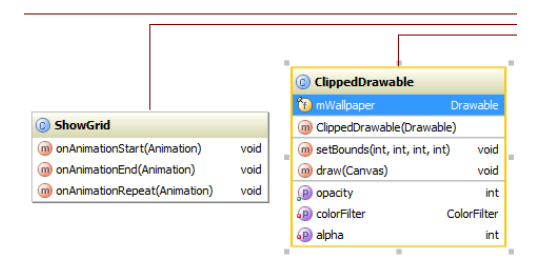

4. The following actions are available:

- Pressing  $\overline{E\text{nter}}$  toggles the focus between a diagram element and its members.
- When a diagram element has the focus, use the arrow keys to jump between elements.
- When a member has the focus, use the vertical arrow keys to navigate through an element to the desired member.
- Having selected an element or a member, navigate to the underlying source code .

language\_Docs.tmp \_product\_-Specific\_Navigation.tmp .html @Contract\_Annotations.tmp @NonNls\_Annotation.tmp @Nullable\_and\_@NotNull\_Annotations.tmp @ParametersAreNonnullByDefault\_Annotation.tmp Absolute\_Path\_Variables.tmp Accessing\_Android\_SQLLite\_Databases\_from\_product.tmp Accessing\_Breakpoint\_Properties.tmp Accessing\_Default\_Settings\_.tmp Accessing\_DSM\_Analysis.tmp Accessing\_Files\_on\_Remote\_Hosts.tmp Accessing\_settings\_.tmp accessing\_the\_authentication\_to\_server\_dialog.tmp Accessing\_the\_CVS\_Roots\_Dialog\_Box.tmp Accessing\_VCS\_Operations.tmp accessing-android-sqlite-databases-from-intellij-idea.html accessingbreakpoint-properties.html accessing-default-settings.html accessing-dsm-analysis.html accessing-files-on-web-servers.html accessing-inspection-settings.html accessing-settings.html accessing-the-authentication-to-server-dialog.html accessing-the-cvs-roots-dialog-box.html accessing-vcs-operations.html ActionScript\_Flex\_and\_AIR.tmp ActionScript\_Specific\_Refactorings.tmp actionscript-and-flex.html actionscript-flex-compiler.html ActionScriptIntroduce.tmp actionscript-specific-refactorings.html Add\_\_\_Edit\_Relationship.tmp Add\_an\_Activity\_Dialog.tmp Add\_Archetype\_Dialog.tmp Add\_Attribute.tmp Add\_Composer\_Dependency.tmp Add\_Edit\_Filter.tmp Add\_Edit\_Palette\_Component.tmp Add\_Edit\_Pattern\_Dialog.tmp Add\_Frameworks\_Support\_dialog.tmp Add\_Issue\_Navigation\_Link\_Dialog.tmp Add\_Mapping\_Dialog.tmp Add\_Module\_Wizard.tmp Add\_New\_Field\_or\_Constant.tmp Add\_Server\_Dialog.tmp Add\_Subtag.tmp Add\_Team\_Foundation\_Server.tmp add-an-activity.html add-archetype-dialog.html add-attribute.html add-edit-filter-dialog.html add-edit-filter-dialog-2.html add-edit-palette-component.html add-edit-pattern-dialog.html add-edit-relationship.html add-frameworks-support-dialog.html Adding a GWT Facet to a Module.tmp Adding and Editing Layout Components Using Android UI Designer.tmp Adding\_Build\_File\_to\_Project.tmp Adding\_Deleting\_and\_Moving\_Lines.tmp Adding\_Editing\_and\_Removing\_Watches.tmp Adding\_Editors\_to\_Favorites.tmp Adding\_Existing\_Virtual\_Environment.tmp Adding\_Files\_To\_Local\_Mercurial\_Repository.tmp Adding\_Files\_to\_Version\_Control.tmp Adding\_Gant\_Scripts.tmp Adding\_GUI\_Components\_and\_Forms\_to\_the\_Palette.tmp Adding\_Mnemonics.tmp Adding\_Node\_Elements\_to\_Diagram.tmp Adding\_Plugins\_to\_Enterprise\_Repositories.tmp Adding\_WS\_Libraries\_to\_a\_Web\_Service\_Client\_Module\_Manually.tmp adding-a-gwt-facet-to-a-module.html adding-and-editing-layout-components-using-android-ui-designer.html adding-build-file-to-project.html adding-deleting-and-moving-code-elements.html addingediting-and-removing-watches.html adding-editors-to-favorites.html adding-existing-virtual-environment.html adding-files-to-a-local-mercurial-repository.html adding-files-to-version-control.html adding-gant-scripts.html adding-gui-components-and-forms-to-the-palette.html adding-mnemonics.html adding-nodeelements-to-diagram.html adding-plugins-to-enterprise-repositories.html adding-ws-libraries-to-a-web-service-client-module-manually.html add-issue-navigationlink-dialog.html Additional\_Libraries\_and\_Frameworks.tmp additional-libraries-and-frameworks.html add-json-schema-mapping-dialog.html add-new-field-orconstant.html add-server-dialog.html add-subtag.html add-team-foundation-server.html Advanced\_Editing\_Procedures.tmp Advanced\_Editing.tmp advanced\_options\_dialog.tmp advanced.html Advanced.tmp advanced-editing.html advanced-editing-procedures.html advanced-options-dialog.html AIR\_Package\_tab.tmp air-package-tab.html alt.html Alt.tmp Alt+Shift.tmp alt-shift.html Analyze\_Stacktrace\_Dialog.tmp analyze-stacktrace-dialog.html Analyzing\_Applications.tmp Analyzing\_Backward\_Dependencies.tmp Analyzing\_Cyclic\_Dependencies.tmp Analyzing\_Data\_Flow.tmp Analyzing\_Dependencies\_Using\_DSM.tmp Analyzing\_Dependencies.tmp Analyzing\_Duplicates.tmp Analyzing\_External\_Stacktraces.tmp Analyzing\_GWT\_Compiled\_Output.tmp Analyzing\_Inspection\_Results.tmp Analyzing\_Module\_Dependencies.tmp Analyzing\_XDebug\_Profiling\_Data.tmp Analyzing\_Zend\_Debugger\_Profiling\_Data.tmp analyzing-applications.html analyzing-backward-dependencies.html analyzing-cyclic-dependencies.html analyzing-data-flow.html analyzing-dependencies.html analyzing-dependencies-using-dsm.html analyzing-duplicates.html analyzing-external-stacktraces.html analyzing-gwt-compiled-output.html analyzing-inspection-results.html analyzing-module-dependencies.html analyzing-xdebug-profiling-data.html analyzing-zenddebugger-profiling-data.html Android\_DX\_Compiler.tmp Android\_Facet\_Page.tmp Android\_Layout\_Preview\_Tool\_Window.tmp Android\_Logcat\_Tool\_Window.tmp Android\_Packages\_Signed\_and\_Unsigned.tmp Android\_Reference.tmp Android\_Support\_Overview.tmp Android\_Support.tmp Android\_tab.tmp android.html Android.tmp android-compilers.html android-facet-page.html Android-Gradle\_Facet\_Page.tmp androidgradle-facet-page.html android-layout-preview-tool-window.html android-monitor-tool-window.html android-reference.html android-support-overview.html androidtab.html android-tab-2.html android-tutorials.html angular.html angularjs.html Annotating\_Source\_Code\_Directly.tmp Annotating\_Source\_Code.tmp annotatingsource-code.html annotating-source-code-directly.html Annotation\_Processors\_Support.tmp annotation-processors.html annotation-processors-support.html Ant\_Build\_Tool\_Window.tmp ant.html Ant.tmp ant-build-tool-window.html Apache\_Felix\_Framework\_Integrator.tmp apache-felix-framework-integrator.html app.css Appearance\_and\_Behavior.tmp appearance.html appearance-2.html appearance-and-behavior.html application\_gevelopment\_guidelines.tmp Application\_Servers\_Settings.tmp Application\_Servers\_Support.tmp Application\_Servers\_tool\_window.tmp Applications\_with\_a\_preloader\_project\_organization\_and\_packaging.tmp application-servers.html application-servers-tool-window.html applications-with-apreloader-project-organization-and-packaging.html Apply\_changes\_from\_one\_branch\_to\_another.tmp Apply\_EJB\_3.0\_Style.tmp Apply\_Patch\_Dialog.tmp apply-changes-from-one-branch-to-another.html apply-ejb-3-0-style.html Applying\_Intention\_Actions.tmp Applying\_Patches.tmp Applying\_Quickfixes\_Automatically.tmp applying-intention-actions.html applying-patches.html applying-quickfixes-automatically.html apply-patch-dialog.html Arquillian\_Containers.tmp Arquillian.tmp arquillian-a-quick-start-guide.html arquillian-containers.html Artifacts\_To\_Deploy\_dialog.tmp artifacts.html Artifacts.tmp artifacts-to-deploy-dialog.html AspectJ\_Facet.tmp aspectj.html AspectJ.tmp aspectj-facet-page.html Assembling a CVS\_Root\_String.tmp assembling-a-cvsroot-string.html Assembly\_Descriptor\_Dialogs.tmp assembly-descriptor-dialogs.html Asset\_Studio\_Page\_1.tmp Asset\_Studio.tmp Asset\_Studio.tmp asset-studio.html asset-studio-page-1.html asset-studio-page-2.html Assigning\_an\_Active\_Changelist.tmp assigning-an-active-changelist.html Associating\_a\_Copyright\_Profile\_with\_a\_Scope.tmp Associating\_a\_Directory\_with\_a\_Specific\_Version\_Control\_System.tmp Associating\_a\_Project\_Root\_with\_a\_Version\_Control\_System.tmp Associating\_Ant\_Target\_with\_Keyboard\_Shortcut.tmp associating-a-copyright-profile-witha-scope.html associating-a-directory-with-a-specific-version-control-system.html associating-ant-target-with-keyboard-shortcut.html associating-a-project-rootwith-a-version-control-system.html Async\_Stacktraces.tmp async-stacktraces.html Attaching\_and\_Detaching\_Perforce\_Jobs\_to\_Changelists.tmp Attaching\_to\_Local\_Process.tmp attaching-and-detaching-perforce-jobs-to-changelists.html attaching-to-local-process.html Authenticating\_to\_Subversion.tmp authenticating-to-subversion.html Authentication\_Required.tmp authentication-required.html Auto-Completing\_Code.tmp auto-completing-code.html autocompletion.html Auto-Completion.tmp auto-import.html background.html Basic\_Editing\_Procedures.tmp Basic\_Editing.tmp basic-editing.html basic-editingprocedures.html BDD\_Frameworks.tmp bdd-testing-framework.html Bean\_Validation\_Tool\_Window.tmp bean-validation-tool-window.html Binding a Form to a New Class.tmp Binding a Form to an Existing Class.tmp Binding Groups of Components to Fields.tmp Binding Macros With Keyboard Shortcuts.tmp Binding the Form and Components to Code.tmp binding-a-form-to-a-new-class.html binding-a-form-to-anexisting-class.html binding-groups-of-components-to-fields.html binding-macros-with-keyboard-shortcuts.html binding-the-form-and-components-to-code.html Blade\_Page.tmp blade.html blade-2.html Bookmarks\_Dialog.tmp bookmarks-dialog.html Bound\_Class.tmp bound-class.html bower.html bower-2.html breadcrumbs.html Breakpoints Basics.tmp breakpoints icons and statuses.tmp breakpoints.html Breakpoints-2.html breakpoints-icons-andstatuses.html Browse\_JetBrains\_Plugins\_dialog.tmp Browse\_Repositories\_Dialog.tmp browse-jetbrains-plugins-dialog.html browse-repositories-dialog.html Browsing\_Contents\_of\_the\_Repository.tmp Browsing\_CVS\_Repository.tmp Browsing\_Subversion\_Repository.tmp browsing-contents-of-the-repository.html browsing-cvs-repository.html browsing-subversion-repository.html Build\_Configuration\_page.tmp Build\_Configuration.tmp Build\_File\_Properties.tmp Build\_Process.tmp Build\_Tools.tmp build-configuration-page-for-a-flash-module.html build-execution-deployment.html build-file-properties.html Building\_ActionScript\_and\_Flex\_Applications.tmp Building\_and\_Running\_the\_Application.tmp Building\_Call\_Hierarchy.tmp Building\_Class\_Hierarchy.tmp Building\_Method\_Hierarchy.tmp Building\_Module.tmp Building\_Project.tmp Building\_Running\_and\_Debugging\_Flex\_Applications.tmp building-actionscript-andflex-applications.html building-and-running-the-application.html building-call-hierarchy.html building-class-hierarchy.html building-method-hierarchy.html buildingmodule.html building-project.html build-process.html build-tools.html build-tools-2.html built-in-web-server.html Bundling\_Gems.tmp bundling-gems.html CDI\_Tool\_Window.tmp cdi-tool-window.html Change\_Attribute\_Value.tmp Change\_Class\_Signature\_Dialog.tmp Change\_Class\_Signature.tmp

Change\_EJB\_Classes\_Dialog.tmp Change\_Method\_Signature\_in\_ActionScript.tmp Change\_Method\_Signature\_in\_Java.tmp Change\_Signature\_Dialog\_for\_ActionScript.tmp Change\_Signature\_Dialog\_for\_JavaScript.tmp Change\_Signature\_Dialog.tmp Change\_Signature.tmp change-attribute-value.html change-class-signature.html change-class-signature-dialog.html change-ejb-classes-dialog.html changelist.html Changelist.tmp changelist-conflicts.html change-method-signature-in-actionscript.html change-method-signature-in-java.html Changes\_Browser.tmp changes-browser.html change-signature.html change-signature-dialog-for-actionscript.html change-signature-dialog-for-java.html change-signature-dialog-for-javascript.html Changing\_Color\_Values\_in\_Style\_Sheets.tmp Changing\_Default\_Run\_Debug\_Configurations.tmp Changing\_Highlighting\_Level\_for\_the\_Current\_File.tmp Changing\_Indentation.tmp Changing\_Name\_of\_a\_Python\_Interpreter.tmp Changing\_Placement\_of\_the\_Editor\_Tabs.tmp

Changing\_Read\_Only\_Status\_of\_Files.tmp Changing\_VCS\_Associations.tmp changing-color-values-in-style-sheets.html changing-highlighting-level-for-thecurrent-file.html changing-indentation.html changing-name-of-a-python-interpreter-or-virtual-environment.html changing-placement-of-the-editor-tab-headers.html changing-read-only-status-of-files.html changing-run-debug-configuration-defaults.html changing-the-order-of-scopes.html changing-vcs-associations.html Check\_Out\_From\_CVS\_Dialog.tmp Check\_Out\_From\_Subversion\_Dialog.tmp Checking\_In\_Files.tmp Checking\_Out\_Files\_from\_CVS\_Repository.tmp Checking\_Out\_Files\_from\_Subversion\_Repository.tmp Checking\_Out\_from\_TFS\_Repository.tmp Checking\_Perforce\_Project\_Status.tmp Checking\_Project\_Files\_Status.tmp checking-in-files.html checking-out-files-from-cvs-repository.html checking-out-files-from-subversion-repository.html checking-out-from-tfs-repository.html checking-perforce-project-status.html checking-project-files-status.html Checkout\_from\_TFS\_Wizard\_Checkout\_Mode.tmp Checkout\_from\_TFS\_Wizard\_choose\_Source\_and\_Destination\_Paths.tmp Checkout\_from\_TFS\_Wizard\_Choose\_Source\_Path.tmp Checkout\_from\_TFS\_Wizard\_Source\_Server.tmp Checkout\_from\_TFS\_Wizard\_Source\_Workspace.tmp Checkout\_from\_TFS\_Wizard\_Summary.tmp Checkout\_from\_TFS\_Wizard.tmp check-out-from-cvs-dialog.html check-out-from-subversion-dialog.html checkout-from-tfs-wizard.html checkout-from-tfs-wizardcheckout-mode.html checkout-from-tfs-wizard-choose-source-and-destination-paths.html checkout-from-tfs-wizard-choose-source-path.html checkout-from-tfswizard-source-server.html checkout-from-tfs-wizard-source-workspace.html checkout-from-tfs-wizard-summary.html Choose\_Actions\_to\_Add\_Dialog.tmp Choose\_Class.tmp Choose\_Device\_Dialog.tmp Choose\_Local\_Paths\_to\_Upload\_Dialog.tmp Choose\_Servlet\_Class.tmp Choose\_Servlet\_Package.tmp choose-actions-to-add-dialog.html choose-class.html choose-device-dialog.html choose-local-paths-to-upload-dialog.html choose-servlet-class.html chooseservlet-package.html Choosing\_a\_Method\_to\_Step\_Into.tmp Choosing\_Ruby\_Interpreter\_for\_a\_Project.tmp Choosing\_the\_Target\_Device\_Manually.tmp

choosing-a-method-to-step-into.html choosing-ruby-interpreter-for-a-project.html choosing-the-target-device-manually.html

Class\_Diagram\_Toolbar\_and\_Context\_Menu.tmp Class\_Filters\_Dialog.tmp class-diagram-toolbar-context-menu-and-legend.html class-filters-dialog.html Cleaning\_pyc\_Files.tmp Cleaning\_Up\_Local\_Working\_Copy.tmp cleaning-python-compiled-files.html cleaning-up-local-working-copy.html cli-interpreters.html Clone\_Mercurial\_Repository\_Dialog.tmp clone-mercurial-repository-dialog.html Closing\_Files\_in\_the\_Editor.tmp closing-files-in-the-editor.html closurelinter.html Clouds\_settings.tmp clouds.html Code\_Analysis.tmp Code\_Coverage.tmp Code\_Duplication\_Analysis\_Settings.tmp Code\_Folding\_Commands.tmp Code\_Folding\_Settings.tmp Code\_Folding.tmp Code\_Inspection.tmp Code\_Sniffer.tmp Code\_Style\_CFML.tmp Code\_Style\_CoffeeScript.tmp Code\_Style\_Dart.tmp Code\_Style\_Gherkin.tmp Code\_Style\_Groovy.tmp Code\_Style\_GSP.tmp Code\_Style\_HAML.tmp Code\_Style\_Java.tmp Code\_Style\_JSP.tmp Code\_Style\_JSPX.tmp Code\_Style\_Kotlin.tmp Code\_Style\_Python.tmp Code\_Style\_Schemes.tmp Code\_Style\_Stylus.tmp Code\_Style\_Velocity.tmp Code\_Style\_YAML.tmp Code\_Style.\_ActionScript.tmp Code\_Style.\_ERB.tmp Code\_Style.\_HOCON.tmp Code\_Style.\_Properties.tmp code-analysis.html code-completion.html code-coverage.html code-duplication-analysis-settings.html code-folding.html code-folding-2.html code-inspection.html code-quality-tools.html code-sniffer.html code-style.html code-style-actionscript.html code-style-cfml.html code-style-coffeescript.html code-style-css.html codestyle-dart.html code-style-erb.html code-style-gherkin.html code-style-groovy.html code-style-gsp.html code-style-haml.html code-style-hocon.html code-stylehtml.html code-style-java.html code-style-javascript.html code-style-json.html code-style-jsp.html code-style-jspx.html code-style-kotlin.html code-style-less.html code-style-php.html code-style-properties.html code-style-python.html code-style-sass.html code-style-schemes.html code-style-scss.html code-style-sql.html code-style-stylus.html code-style-typescript.html code-style-velocity.html code-style-xml.html code-style-yaml.html

Coding\_Assistance\_for\_REST\_Development.tmp Coding\_Assistance\_in\_Groovy.tmp coding-assistance-for-rest-development.html coding-assistance-ingroovy.html coffeescript.html CoffeeScript.tmp ColdFusion\_Support.tmp coldfusion.html ColdFusion.tmp coldfusion-2.html Collapse\_Tag.tmp collapse-tag.html Collecting\_Code\_Coverage\_with\_Rake\_Task.tmp collecting-code-coverage-with-rake-task.html Color\_Picker.tmp Colorblind\_Settings.tmp color-deficiencyadjustment.html color-picker.html color-scheme.html Command\_Line\_Code\_Inspector.tmp Command\_Line\_Differences\_Viewer.tmp

Command\_Line\_Formatter.tmp Command\_Line\_Tool\_Support.tmp Command\_Line\_Tools\_Console.tmp Command\_Line\_Tools\_Pop-Up\_Window.tmp command-line-code-inspector.html command-line-differences-viewer.html command-line-formatter.html command-line-tools-console-tool-window.html commandline-tools-input-pane.html command-line-tool-support.html command-line-tool-support-composer.html command-line-tool-support-drush.html command-line-toolsupport-symfony.html command-line-tool-support-tool-settings.html command-line-tool-support-wp-cli.html command-line-tool-support-zend-framework-1.html command-line-tool-support-zend-framework-2.html Commenting\_and\_Uncommenting\_Blocks\_of\_Code.tmp commenting-and-uncommenting-blocks-ofcode.html Commit\_Changes\_Dialog.tmp commit-and-push-changes.html Commit and push changes.tmp commit-changes-dialog.html Common\_Version\_Control\_Procedures.tmp common-version-control-procedures.html

Comparing\_Deployed\_Files\_and\_Folders\_with\_Their\_Local\_Versions.tmp Comparing\_File\_Versions.tmp Comparing\_Files\_and\_Folders.tmp Comparing\_Files.tmp Comparing\_Folders.tmp Comparing\_With\_Branch.tmp comparing-deployed-files-and-folders-with-their-local-versions.html comparingfiles.html comparing-files-and-folders.html comparing-file-versions.html comparing-folders.html comparing-with-branch.html compass.html Compilation Types.tmp compilation-types.html Compiler ActionScript\_Flex\_Compiler.tmp Compiler\_and\_Builder.tmp Compiler\_Annotation\_Processors.tmp Compiler\_Excludes.tmp Compiler\_Gradle.tmp Compiler\_Kotlin\_Compiler.tmp Compiler\_Options\_tab.tmp Compiler\_Validation.tmp compiler.html Compiler.tmp compiler-and-builder.html compiler-options-tab.html Compiling\_Applications.tmp Compiling\_Message\_Files.tmp Compiling\_Target.tmp compilingapplications.html compiling-coffeescript-to-javascript.html compiling-message-files.html compiling-sass-less-and-scss-to-css.html compiling-stylus-to-css.html compiling-target.html Completing Punctuation.tmp completing-punctuation.html completion.html Completion.tmp Components\_of\_the\_GUI\_Designer.tmp Components\_Properties.tmp Components\_Treeview.tmp components-of-the-gui-designer.html components-properties.html components-treeview.html Composer\_Page.tmp Composer\_Project\_Dialog.tmp Composer\_Settings.tmp composer.html Composer.tmp composer-dependency-manager.html composersettings-dialog.html Compressing\_CSS.tmp Concepts\_of\_Version\_Control.tmp concepts-of-version-control.html Conda\_Support\_\_Creating\_Conda\_Virtual\_Environment.tmp conda-support-creating-conda-environment.html Configure\_CVS\_Root\_Field\_by\_Field\_Dialog.tmp Configure\_Library\_Dialog.tmp Configure\_Node\_js\_Remote\_Interpreter.tmp Configure\_Remote\_language\_Interpreter.tmp Configure\_Subversion\_Branches.tmp configure\_web\_app\_deployment.tmp configure-cvs-root-field-by-fielddialog.html configure-ignored-files-dialog.html configureIgnoredFilesDialog.tmp configure-library-dialog.html configure-node-js-remote-interpreter-dialog.html configure-php-remote-interpreter-dialog.html configure-subversion-branches.html Configuring\_a\_Debugging\_Engine.tmp Configuring\_Abbreviation\_Expansion\_Key.tmp Configuring\_and\_Managing\_Application\_Server\_Integration.tmp Configuring\_Annotation\_Processing.tmp Configuring\_Available\_Python\_SDKs.tmp Configuring\_Available\_Ruby\_Interpreters.tmp Configuring\_Behavior\_of\_the\_Editor\_Tabs.tmp Configuring\_Breakpoints.tmp Configuring\_Browsers.tmp Configuring\_Build\_JDK.tmp Configuring\_Client\_Properties.tmp Configuring\_Code\_Coverage\_Measurement.tmp Configuring\_Code\_Style.tmp Configuring\_Color\_Scheme\_for\_Consoles.tmp Configuring\_Colors\_and\_Fonts.tmp Configuring\_CVS\_Roots.tmp Configuring\_Debugger\_Options.tmp Configuring\_Default\_Settings\_for\_Diagrams.tmp Configuring\_dependencies\_for\_modular\_applications.tmp Configuring\_Encoding\_for\_properties\_Files.tmp Configuring\_General\_VCS\_Settings.tmp Configuring Global CVS Settings.tmp Configuring History Cache Handling.tmp Configuring HTTP\_Proxy.tmp Configuring\_Ignored\_Files.tmp

Configuring\_Include\_Paths.tmp Configuring\_Individual\_File\_Encoding.tmp Configuring\_Inspection\_for\_Different\_Scopes.tmp Configuring\_Inspection\_Severities.tmp Configuring\_IntelliJ\_Platform\_Plugin\_SDK.tmp Configuring\_Intention\_Actions.tmp Configuring\_JavaScript\_Debugger.tmp Configuring\_JavaScript\_Libraries.tmp Configuring\_Keyboard\_and\_Mouse\_Shortcuts.tmp Configuring\_Libraries\_of\_UI\_Components.tmp Configuring\_Line\_Endings\_and\_Line\_Separators.tmp Configuring\_Load\_Path.tmp Configuring\_Local\_Python\_Interpreter.tmp Configuring\_Local\_Python\_Interpreters.tmp Configuring\_Local\_Ruby\_Interpreter.tmp Configuring\_Menus\_and\_Toolbars.tmp Configuring\_Mobile\_Java\_SDK.tmp Configuring\_Mobile-Specific\_Compiling\_Settings.tmp Configuring\_Modules\_with\_Seam\_Support.tmp Configuring\_Output\_Encoding.tmp Configuring\_PHP\_Development\_Environment.tmp Configuring\_Primary\_Key.tmp Configuring\_Project\_and\_IDE\_Settings.tmp Configuring\_Python\_Interpreter\_for\_a\_Project.tmp Configuring\_Python\_SDK.tmp Configuring\_Quick\_Lists.tmp Configuring\_Remote\_Node\_Interpreters.tmp Configuring\_Remote\_Python\_Interpreters.tmp Configuring\_Remote\_Python\_SDKs.tmp Configuring\_Remote\_Ruby\_Interpreter.tmp Configuring\_Ruby\_SDK.tmp Configuring\_Scopes\_and\_File\_Colors.tmp Configuring\_Service\_Endpoint.tmp Configuring\_Subversion\_Branches.tmp Configuring\_Subversion\_Repository\_Location.tmp Configuring\_Synchronization\_with\_a\_Remote\_Host.tmp Configuring\_Testing\_Libraries.tmp Configuring\_the\_Format\_of\_the\_Local\_Working\_Copy.tmp Configuring\_Third-Party\_Tools.tmp Configuring\_Triggers\_for\_Ant\_Build\_Target.tmp Configuring\_VCS-Specific\_Settings.tmp Configuring\_Version\_Control\_Options.tmp Configuring\_XDebug.tmp Configuring\_Zend\_Debugger.tmp configuring-abbreviation-expansion-key.html configuringa-debugging-engine.html configuring-annotation-processing.html configuring-available-python-sdks.html configuring-available-ruby-interpreters.html configuringbehavior-of-the-editor-tabs.html configuring-breakpoints.html configuring-browsers.html configuring-client-properties.html configuring-code-coveragemeasurement.html configuring-code-style.html configuring-colors-and-fonts.html configuring-color-scheme-for-consoles.html configuring-cvs-roots.html configuring-debugger-options.html configuring-default-settings-for-diagrams.html configuring-dependencies-for-modular-applications.html configuring-encodingfor-properties-files.html configuring-general-vcs-settings.html configuring-generic-task-server.html configuring-global-cvs-settings.html configuring-history-cachehandling.html configuring-http-proxy.html configuring-ignored-files.html configuring-include-paths.html configuring-individual-file-encoding.html configuringinspection-severities.html configuring-intellij-platform-plugin-sdk.html configuring-intention-actions.html configuring-java-mobile-specific-compilation-settings.html configuring-javascript-debugger.html configuring-javascript-libraries.html configuring-joomla-support.html configuring-keyboard-shortcuts.html configuringlibraries-of-ui-components.html configuring-line-separators.html configuring-load-path.html configuring-local-php-interpreters.html configuring-local-pythoninterpreters.html configuring-local-ruby-interpreter.html configuring-menus-and-toolbars.html configuring-modules-with-seam-support.html configuring-node-jsinterpreters.html configuring-output-encoding.html configuring-php-development-environment.html configuring-php-namespaces-in-a-project.html configuringprimary-key.html configuring-projects.html configuring-python-interpreter-for-a-project.html configuring-python-sdk.html configuring-quick-lists.html configuringremote-php-interpreters.html configuring-remote-python-interpreters.html configuring-remote-ruby-interpreter.html configuring-ruby-sdk.html configuring-scopesand-file-colors.html configuring-sdk-gemsets.html configuring-service-endpoint.html configuring-static-content-resources.html configuring-subversionbranches.html configuring-subversion-repository-location.html configuring-synchronization-with-a-web-server.html configuring-testing-libraries.html configuring-theformat-of-the-local-working-copy.html configuring-the-ide.html configuring-third-party-tools.html configuring-triggers-for-ant-build-target.html configuring-vcsspecific-settings.html configuring-version-control-options.html configuring-web-application-deployment.html configuring-xdebug.html configuring-zenddebugger.html Confirm\_Drop\_dialog.tmp confirmation.html confirm-drop-dialog.html Connecting\_to\_a\_database.tmp connecting-to-a-database.html Console\_Python\_Console.tmp console.html Console.tmp console-2.html console-tab.html Context\_and\_Dependency\_Injection\_CDI.tmp context-anddependency-injection-cdi.html contract-annotations.html Controlling\_Behavior\_of\_Ant\_Script\_with\_Build\_File\_Properties.tmp controlling-behavior-of-ant-scriptwith-build-file-properties.html Convert\_Anonymous\_to\_Inner\_Dialog.tmp Convert\_Anonymous\_to\_Inner.tmp Convert\_Contents\_To\_Attribute.tmp Convert to Instance Method Dialog.tmp Convert to Instance Method.tmp convert-anonymous-to-inner.html convert-anonymous-to-inner-dialog.html convertcontents-to-attribute.html Converting\_a\_Java\_File\_to\_Kotlin\_File.tmp converting-a-java-file-to-kotlin-file.html convert-to-instance-method.html convert-to-instancemethod-dialog.html Copy\_and\_Paste\_Between\_IDE\_and\_Explorer\_Finder.tmp Copy\_Dialog.tmp copy.html Copy.tmp copy-and-paste-between-intellij-idea-andexplorer-finder.html copy-dialog.html Copying\_Code\_Style\_Settings.tmp Copying\_Renaming\_and\_Moving\_Files.tmp copying-code-style-settings.html copyingrenaming-and-moving-files.html Copyright\_Profiles.tmp Copyright\_Settings.tmp copyright.html Copyright.tmp copyright-2.html copyright-profiles.html Coverage\_Tool\_Window.tmp coverage.html Coverage.tmp coverage-tool-window.html Create\_Android\_Virtual\_Device\_Dialog.tmp Create\_Branch\_or\_Tag\_Dialog\_(Subversion).tmp Create\_CMP\_Field.tmp Create\_Edit\_Relationship.tmp Create\_Jar\_from\_Modules\_Dialog.tmp Create\_Layout\_Dialog.tmp Create\_Library\_dialog.tmp Create\_Mercurial\_Repository\_Dialog.tmp Create\_New\_Constructor.tmp Create\_New\_Method.tmp Create\_New\_PHPUnit\_Test.tmp Create\_New\_Project\_Foundation.tmp Create\_New\_Project\_Google\_App\_Engine\_for\_PHP.tmp Create\_New\_Project\_HTML5\_Boilerplate.tmp Create\_New\_Project\_Meteor\_Application.tmp Create\_New\_Project\_Node\_js\_Express\_App.tmp Create\_New\_Project\_PhoneGap\_Cordova.tmp Create\_New\_Project\_Php\_Empty\_Project.tmp Create\_New\_Project\_React\_Starter\_Kit.tmp Create\_New\_Project\_Twitter\_Bootstrap.tmp Create\_New\_Project\_Web\_Starter\_Kit.tmp Create\_New\_Project\_Yeoman.tmp Create\_Patch\_Dialog.tmp Create\_Patch.tmp Create\_Run\_Debug\_Configuration\_Gradle\_Tasks.tmp Create\_Test.tmp Create\_Tests.tmp Create\_Tool\_Dialog\_Remote\_SSH\_External\_Tools\_.tmp Create\_Workspace.tmp create-air-descriptor-template-dialog.html create-android-virtual-devicedialog.html create-branch-or-tag-dialog-subversion.html create-cmp-field.html create-edit-copy-tool-dialog.html create-edit-copy-tool-dialog-remote-ssh-externaltools.html create-edit-relationship.html create-html-wrapper-template-dialog.html create-jar-from-modules-dialog.html create-layout-dialog.html create-librarydialog.html create-mercurial-repository-dialog.html create-new-constructor.html create-new-method.html create-new-phpunit-test.html create-patch-dialog.html create-run-debug-configuration-for-gradle-tasks.html create-table-and-modify-table-dialogs.html create-test.html create-workspace.html Creating\_a\_GWT\_Module.tmp Creating\_a\_Library\_for\_aspectjrt\_jar.tmp Creating\_a\_List\_of\_Phing\_Build\_Files.tmp Creating\_a\_Module\_with\_a\_GWT\_Facet.tmp Creating\_A\_New\_Android\_Project.tmp Creating\_a\_New\_Changelist.tmp Creating\_a\_PHP\_Debug\_Server\_Configuration.tmp Creating\_a\_Project\_for\_Plugin\_Development.tmp Creating\_a\_Project\_from\_Bnd\_Bndtools\_Model.tmp Creating\_a\_Remote\_Server\_Configuration.tmp Creating\_a\_Remote\_Service.tmp Creating\_an\_Android\_Run\_Debug\_Configuration.tmp Creating\_an\_Entry\_Point.tmp Creating\_and\_Configuring\_Web\_Application\_Elements.tmp Creating\_and\_Deleting\_Web\_Application\_Elements\_- \_General\_Steps.tmp Creating\_and\_Disposing\_of\_a\_Form\_Runtime\_Frame.tmp Creating\_and\_Editing\_Assembly\_Descriptors.tmp Creating\_and\_Editing\_File\_Templates.tmp Creating\_and\_Editing\_Flex\_Application\_Elements.tmp Creating\_and\_Editing\_Live\_Templates.tmp Creating\_and\_Editing\_properties\_Files.tmp Creating\_and\_Editing\_Relationships\_Between\_Domain\_Classes.tmp Creating\_and\_Editing\_Run\_Debug\_Configurations.tmp Creating\_and\_Editing\_Search\_Templates.tmp Creating\_and\_Editing\_Template\_Variables.tmp Creating\_and\_Managing\_TFS\_Workspaces.tmp Creating\_and\_Opening\_Forms.tmp Creating\_and\_Optimizing\_Imports.tmp Creating and Registering File Types.tmp Creating and Removing Vagrant Boxes.tmp Creating and Running setup py.tmp Creating\_and\_Running\_Your\_First\_Java\_Application.tmp Creating\_and\_running\_your\_first\_Java\_EE\_application.tmp Creating\_and\_running\_your\_first\_RESTFul\_web\_service.tmp Creating\_and\_Saving\_Temporary\_Run\_Debug\_Configurations.tmp Creating\_and\_Using\_requirements\_txt.tmp Creating\_Android\_Application\_Components.tmp Creating\_Ant\_Build\_File.tmp Creating\_Aspects.tmp Creating\_Branches\_and\_Tags.tmp Creating\_CMP\_Bean\_Fields.tmp Creating\_Code\_Constructs\_by\_Live\_Templates.tmp Creating\_Code\_Constructs\_Using\_Surround\_Templates.tmp Creating\_Controllers\_and\_Actions.tmp Creating\_Custom\_Inspections.tmp Creating\_Documentation\_Comments.tmp Creating\_EJB.tmp Creating\_Empty\_Python\_Project.tmp Creating\_Empty\_Ruby\_Project.tmp Creating\_Examples\_Table\_in\_Scenario\_Outline.tmp Creating\_Exception\_Breakpoints.tmp Creating\_feature\_Files.tmp Creating\_Field\_Watchpoints.tmp

Creating\_Folders\_and\_Grouping\_Run\_Debug\_Configurations.tmp Creating\_Form\_Initialization\_Code.tmp Creating\_Gem\_Application\_Project.tmp Creating\_Gemfile.tmp Creating\_Grails\_Application\_Elements.tmp Creating\_Grails\_Application\_from\_Existing\_Code.tmp Creating\_Grails\_Application\_Module.tmp Creating\_Grails\_Views.tmp Creating\_Griffon\_Application\_Module.tmp Creating Groovy\_Tests\_and\_Navigating\_to\_Tests.tmp Creating\_Groups.tmp Creating\_GWT\_Event\_and\_Event\_Handler\_Classes.tmp Creating\_GWT\_Serializable\_class.tmp Creating\_GWT\_UiRenderer\_and\_ui.xml\_file.tmp Creating\_Image\_Assets.tmp Creating\_Imports.tmp Creating JSDoc Comments.tmp Creating Kotlin Project.tmp Creating Kotlin-JavaScript Project.tmp Creating Line Breakpoints.tmp Creating Listeners.tmp Creating\_Local\_and\_Remote\_Interfaces.tmp Creating\_Message\_Files.tmp Creating\_Message\_Listeners.tmp Creating\_Meta\_Target.tmp Creating\_Method\_Breakpoints.tmp Creating\_Mobile\_Module.tmp Creating\_Models.tmp Creating\_Node\_Elements\_and\_Members.tmp Creating\_Patches.tmp Creating\_PHP\_Web\_Application\_Debug\_Configuration.tmp Creating\_Rails\_Application\_and\_Rails\_Mountable\_Engine\_Projects.tmp Creating\_Rails\_Application\_Elements.tmp Creating\_Rake\_Tasks.tmp Creating\_Relationship\_Links\_Between\_Elements.tmp Creating\_Relationship\_Links\_Between\_Models.tmp Creating\_Resources.tmp Creating\_Ruby\_Class.tmp Creating\_Run\_Debug\_Configuration\_for\_Application\_Server.tmp Creating\_Run\_Debug\_Configuration\_for\_Tests.tmp Creating\_Step\_Definition.tmp Creating\_Tapestry\_Pages\_Componenets\_and\_Mixins.tmp Creating\_Templates.tmp Creating\_Test\_Methods.tmp Creating\_TestNG\_Test\_Classes.tmp Creating\_TODO\_Items.tmp Creating\_Transfer\_Objects.tmp Creating\_unit\_tests.tmp Creating\_Views\_from\_Actions.tmp Creating\_Virtual\_Environment.tmp creating web server configuration.tmp creating-a-grails-application-module.html creating-a-griffon-application-module.html creating-a-gwt-module.html creatinga-gwt-uibinder.html creating-a-library-for-aspectjrt-jar.html creating-a-list-of-phing-build-files.html creating-a-local-server-configuration.html creating-a-module-witha-gwt-facet.html creating-an-android-run-debug-configuration.html creating-and-configuring-web-application-elements.html creating-and-deleting-web-applicationelements-general-steps.html creating-and-disposing-of-a-form-s-runtime-frame.html creating-and-editing-actionscript-and-flex-application-elements.html creatingand-editing-assembly-descriptors.html creating-and-editing-file-templates.html creating-and-editing-live-templates.html creating-and-editing-properties-files.html creating-and-editing-relationships-between-domain-classes.html creating-and-editing-run-debug-configurations.html creating-and-editing-search-templates.html creating-and-editing-template-variables.html creating-and-importing-joomla-projects.html creating-and-managing-tfs-workspaces.html creating-and-openingforms.html creating-and-optimizing-imports.html creating-and-registering-file-types.html creating-and-removing-vagrant-boxes.html creating-android-applicationcomponents.html creating-and-running-setup-py.html creating-and-running-your-first-restful-web-service-on-glassfish-application-server.html creating-and-savingtemporary-run-debug-configurations.html creating-an-entry-point.html creating-a-new-android-project.html creating-a-new-changelist.html creating-an-in-placeserver-configuration.html creating-ant-build-file.html creating-a-php-debug-server-configuration.html creating-a-project-for-plugin-development.html creating-aproject-with-a-j2me-module.html creating-a-remote-server-configuration.html creating-a-remote-service.html creating-aspects.html creating-branches-andtags.html creating-cmp-bean-fields.html creating-code-constructs-by-live-templates.html creating-code-constructs-using-surround-templates.html creatingcontrollers-and-actions.html creating-custom-inspections.html creating-documentation-comments.html creating-ejb.html creating-empty-python-project.html creating-empty-ruby-project.html creating-event-and-event-handler-classes.html creating-examples-table-in-scenario-outline.html creating-exceptionbreakpoints.html creating-feature-files.html creating-field-watchpoints.html creating-folders-and-grouping-run-debug-configurations.html creating-forminitialization-code.html creating-gemfile.html creating-gem-project.html creating-grails-application-elements.html creating-grails-application-from-existingcode.html creating-grails-views-and-actions.html creating-groovy-tests-and-navigating-to-tests.html creating-groups.html creating-gwt-uirenderer-and-ui-xmlfile.html creating-image-assets.html creating-imports.html creating-jsdoc-comments.html creating-kotlin-javascript-project.html creating-kotlin-jvm-project.html creating-line-breakpoints.html creating-listeners.html creating-local-and-remote-interfaces.html creating-message-files.html creating-message-listeners.html creating-meta-target.html creating-method-breakpoints.html creating-models.html creating-node-elements-and-members.html creating-patches.html creatingrails-application-elements.html creating-rails-based-projects.html creating-rake-tasks.html creating-relationship-links-between-elements.html creatingrelationship-links-between-models.html creating-requirement-files.html creating-resources.html creating-ruby-class.html creating-run-debug-configuration-fortests.html creating-running-and-packaging-your-first-java-application.html creating-step-definition.html creating-tapestry-pages-componenets-and-mixins.html creating-templates.html creating-test-methods.html creating-testng-test-classes.html creating-tests.html creating-todo-items.html creating-transfer-objects.html creating-unit-tests.html creating-views-from-actions.html creating-virtual-environment.html CSS-Specific\_Refactorings.tmp css-specific-refactorings.html csvformats.html csv-formats-dialog.html ctrl.html ctrl.tmp ctrl+Alt.tmp ctrl+Alt+Shift.tmp ctrl+Shift.tmp ctrl-alt.html ctrl-alt-shift.html ctrl-shift.html Cucumber\_Support.tmp cucumber.html cucumber-js.html Custom\_Plugin\_Repositories.tmp Customize\_Data\_Views.tmp Customize\_the\_Activity.tmp Customize\_Threads\_View.tmp customize-data-views.html customize-the-activity.html customize-threads-view.html Customizing\_Build\_Execution\_by\_External\_Properties.tmp Customizing\_Profiles.tmp Customizing\_the\_Component\_Palette.tmp customizing\_upload.tmp Customizing\_Views.tmp customizing-build-execution-byconfiguring-properties-externally.html customizing-profiles.html customizing-the-component-palette.html customizing-upload-download.html customizingviews.html custom-plugin-repositories-dialog.html Cutting\_Copying\_and\_Pasting.tmp cutting-copying-and-pasting.html CVS\_Global\_Settings\_Dialog.tmp CVS\_Reference.tmp CVS\_Roots\_Dialog.tmp CVS\_Tool\_Window.tmp cvs.html cvs-global-settings-dialog.html cvs-reference.html cvs-roots-dialog.html cvs-toolwindow.html Dart Analysis Tool Window.tmp Dart Settings Dialog.tmp Dart Support.tmp dart.html dart-2.html dart-analysis-tool-window.html Data\_Binding\_Wizard.tmp Data\_Extractors\_dialog.tmp Data\_Format\_Configuration\_dialog.tmp Data\_Sources\_and\_Drivers\_Dialog.tmp Database\_Color\_Settings\_Dialog.tmp Database\_Console.tmp Database\_Tool\_Window.tmp database.html database-color-settings-dialog.html databaseconsole.html databases-and-sql.html database-tool-window.html data-binding-wizard.html data-editor.html data-sources-and-drivers-dialog.html data-views.html data-views-2.html dbgp-proxy.html Debug\_Tool\_Window.\_Console.tmp Debug\_Tool\_Window.\_Debugger.tmp Debug\_Tool\_Window.\_Dump.tmp Debug\_Tool\_Window.\_Frames.tmp Debug\_Tool\_Window.\_Threads.tmp Debug\_Tool\_Window.\_Variables.tmp Debug\_Tool\_Window.\_Watches.tmp Debug\_Tool\_Window.tmp debug.html debug.tmp Debugger\_Basics.tmp Debugger\_Data\_Type\_Renderers.tmp Debugger\_Data\_Views\_Java.tmp Debugger\_HotSwap.tmp Debugger\_Python.tmp debugger.html debugger-basics.html Debugging\_a\_PHP\_HTTP\_Request.tmp Debugging\_Code.tmp Debugging\_CoffeeScript.tmp Debugging\_in\_the\_JIT\_mode.tmp Debugging\_JavaScript\_in\_Chrome.tmp Debugging\_JavaScript\_in\_Firefox.tmp Debugging\_JavaScript\_on\_an\_External\_Server\_with\_Mappings.tmp Debugging\_PHP\_Applications.tmp Debugging\_Rails\_Applications\_under\_Zeus.tmp Debugging\_Rake\_Tasks\_under\_Zeus.tmp Debugging\_TypeScript.tmp Debugging\_with\_Chronon.tmp Debugging\_with\_Logcat.tmp Debugging\_with\_PHP\_Exception\_Breakpoints.tmp Debugging\_with\_Spy-js.tmp Debugging\_Your\_First\_Java\_Application.tmp debugging.html debugging-aphp-http-request.html debugging-coffeescript.html debugging-in-the-just-in-time-mode.html debugging-javascript-deployed-to-a-remote-server.html debuggingjavascript-in-chrome.html debugging-javascript-in-firefox.html debugging-php-applications.html debugging-rails-applications-under-zeus.html debugging-raketasks-under-zeus.html debugging-typescript.html debugging-with-a-php-web-application-debug-configuration.html debugging-with-chronon.html debugging-withlogcat.html debugging-with-php-exception-breakpoints.html debugging-your-first-java-application.html debug-tool-window.html debug-tool-window-console.html debug-tool-window-debugger.html debug-tool-window-dump.html debug-tool-window-elements-tab.html debug-tool-window-frames.html debug-tool-windowthreads.html debug-tool-window-variables.html debug-tool-window-watches.html default\_permissions.tmp default-xml-schemas.html Defining\_Additional\_Ant\_Classpath.tmp Defining\_Ant\_Execution\_Options.tmp Defining\_Ant\_Filters.tmp Defining\_Bean\_Class\_and\_Package.tmp defining\_mappings.tmp Defining\_Navigation\_Rules.tmp Defining\_Pageflow.tmp Defining\_Runtime\_Properties.tmp Defining\_Seam\_Components.tmp Defining\_Seam\_Navigation\_Rules.tmp Defining\_the\_Servlet\_Element.tmp Defining\_the\_Set\_of\_Changelists\_to\_Display.tmp Defining\_TODO\_Patterns\_and\_Filters.tmp defining-additional-ant-classpath.html defining-a-jdk-and-a-mobile-sdk-in-intellij-idea.html defining-ant-executionoptions.html defining-ant-filters.html defining-application-servers-in-intellij-idea.html defining-bean-class-and-package.html defining-navigation-rules.html definingpageflow.html defining-runtime-properties.html defining-seam-components.html defining-seam-navigation-rules.html defining-the-servlet-element.html definingthe-set-of-changelists-to-display.html defining-todo-patterns-and-filters.html Delete\_Attribute.tmp Delete\_Tag.tmp delete-attribute.html delete-tag.html Deleting\_a\_Changelist.tmp Deleting\_Components.tmp Deleting\_Files\_from\_the\_Repository.tmp Deleting\_Node\_Elements\_from\_Diagram.tmp deleting-achangelist.html deleting-components.html deleting-files-from-the-repository.html deleting-node-elements-from-diagram.html Dependencies\_Analysis.tmp Dependencies\_tab.tmp Dependencies.tmp dependencies-analysis.html dependencies-tab.html dependencies-tab-2.html Dependency\_Validation\_dialog.tmp Dependency Viewer.tmp dependency-validation-dialog.html dependency-viewer.html Deploying\_a\_web\_app\_into\_an\_app\_server\_container.tmp Deploying a web app into Wildfly container.tmp Deploying Applications.tmp deploying-a-web-app-into-an-app-server-container.html deploying-a-web-appinto-the-wildfly-container.html deploying-you-application.html deployment\_connection\_tab.tmp Deployment\_Console.tmp Deployment\_Excluded\_Paths\_Tab.tmp deployment\_mappings\_tab.tmp deployment.html deployment-connection-tab.html deployment-console.html deployment-excluded-paths-tab.html deployment-inintellij-idea.html deployment-mappings-tab.html Designer\_Tool\_WIndow.tmp designer-tool-window.html Designing\_GUI.\_Major\_Steps.tmp Designing\_Layout\_of\_Android\_Application.tmp designing-gui-major-steps.html designing-layout-of-android-application.html Detaching\_Editor\_Tabs.tmp detaching-editor-tabs.html Developing\_a\_JavaFX\_application\_Examples.tmp Developing\_GWT\_Components.tmp Developing\_Node\_JS\_Applications.tmp Developing\_Web\_Applications.tmp developing-a-java-ee-application.html developing-a-javafx-hello-world-application-coding-examples.html developing-gwtcomponents.html Diagnosing\_Problems\_with\_Subversion\_Integration.tmp diagnosing-problems-with-subversion-integration.html Diagram\_Preview.tmp Diagram\_Reference.tmp Diagram\_Toolbar\_and\_Context\_Menu.tmp diagram-preview.html diagram-reference.html diagrams.tml Diagrams.tmp diagramtoolbar-and-context-menu.html dialects.html Dialects.tmp dialogs.html Dialogs.tmp Differences\_Viewer\_for\_Folders.tmp Differences\_viewer\_for\_table\_structures.tmp Differences\_viewer\_for\_tables.tmp Differences\_Viewer.tmp differences-viewer-for-files.html differences-viewer-forfolders.html differences-viewer-for-tables.html differences-viewer-for-table-structures.html diff-merge.html Directories\_Used\_by\_the\_IDE\_to\_Store\_Settings\_Caches\_Plugins\_and\_Logs.tmp directories-used-by-intellij-idea-to-store-settings-caches-plugins-andlogs.html Directory-Based\_Versioning\_Model.tmp directory-based-versioning-model.html Disabling\_and\_Enabling\_Inspections.tmp Disabling Intention Actions.tmp disabling-and-enabling-inspections.html disabling-intention-actions.html Discover Intellij IDEA for Scala.tmp Discover\_IntelliJ\_IDEA.tmp discover-intellij-idea.html discover-intellij-idea-for-scala.html django\_support7.tmp django-framework-support.html Docker\_connection\_settings.tmp Docker\_ij.tmp Docker\_Registry\_dialog.tmp Docker\_tool\_window.tmp docker.html docker-2.html docker-registry-dialog.html docker-tool-window.html Documentation\_Tool\_Window.tmp documentation.html Documentation.tmp documentation-tool-window.html Documenting\_Source\_Code.tmp documenting-source-code-in-intellij-idea.html Downloading\_Options\_dialog.tmp downloading-options-dialog.html drag-anddrop.html Drag-and-drop.tmp Drupal\_Module\_Dialog.tmp Drupal\_Support.tmp drupal.html Drush.tmp DSM\_Analysis.tmp DSM\_Tool\_Window.tmp dsmanalysis.html dsm-tool-window.html Duplicates\_Tool\_Window.tmp duplicates-tool-window.html Duplicating\_Components.tmp duplicating-components.html Dynamic\_Finders.tmp dynamic-finders.html Eclipse\_Equinox\_Framework\_Integrator.tmp eclipse.html eclipse-equinox-framework-integrator.html Edit\_Checkin\_Policies\_Dialog.tmp Edit\_File\_Set\_Dialog.tmp Edit\_Jobs\_Linked\_to\_Changelist\_Dialog.tmp Edit\_Library\_dialog.tmp Edit\_Log\_Files\_Aliases\_Dialog.tmp Edit\_Macros\_Dialog.tmp Edit\_project\_history.tmp Edit\_Project\_Path\_Mappings\_Dialog.tmp Edit\_Scala\_code.tmp Edit Subversion Options Related to Network Layers Dialog.tmp Edit Template Variables Dialog.tmp Edit Variables Complete Match Dialog.tmp editas-table-file-name-format-dialog.html edit-check-in-policies-dialog.html edit-file-set.html Editing\_CSV\_and\_TSV\_files.tmp Editing\_Files\_Using\_TextMate\_Bundles.tmp Editing\_HTML\_Files.tmp Editing\_Individual\_Files\_on\_Remote\_Hosts.tmp Editing\_Macros.tmp Editing\_Model\_Dependency\_Diagrams.tmp Editing\_Module\_Dependencies\_on\_Diagram.tmp Editing\_Module\_with\_EJB\_Facet.tmp Editing\_Multiple\_Files\_Using\_Groups\_of\_Tabs.tmp Editing\_Resource\_Bundle.tmp Editing\_Templates.tmp Editing\_UI\_Layout\_Using\_Designer.tmp Editing\_UI\_Layout\_Using\_Text\_Editor.tmp editing-csv-and-other-delimiter-separated-files-as-tables.html editing-files-using-textmate-bundles.html editingindividual-files-on-remote-hosts.html editing-macros.html editing-model-dependency-diagrams.html editing-module-dependencies-on-diagram.html editingmodule-with-ejb-facet.html editing-multiple-files-using-groups-of-tabs.html editing-resource-bundle.html editing-templates.html editing-ui-layout-usingdesigner.html editing-ui-layout-using-text-editor.html edit-jobs-linked-to-changelist-dialog.html edit-library-dialog.html edit-log-files-aliases-dialog.html editmacros-dialog.html Editor\_Guided\_Tour.tmp editor.html editor-basics.html editor-tabs.html edit-project-history.html edit-project-path-mappings-dialog.html editsubversion-options-related-to-network-layers-dialog.html edit-template-variables-dialog.html edit-variables-complete-match-dialog.html EJB\_Editor\_- \_Assembly\_Descriptor.tmp EJB\_Editor\_-\_General\_Tab\_-\_Entity\_Bean.tmp EJB\_Editor\_-\_General\_Tab\_-\_Message\_Bean.tmp EJB\_Editor\_-\_General\_Tab\_- \_Session\_Bean.tmp EJB\_Editor\_General\_Tab\_-\_Common.tmp EJB\_Editor.tmp EJB\_facet\_page.tmp EJB\_Module\_Editor\_-\_EJB\_Relationships.tmp EJB\_Module\_Editor\_-\_General.tmp EJB\_Module\_Editor\_-\_Method\_Permissions.tmp EJB\_Module\_Editor\_-\_Transaction\_Attributes.tmp EJB\_Module\_Editor.tmp EJB\_Relationship\_Properties.tmp EJB\_Tool\_Window.tmp ejb.html EJB.tmp ejb-editor.html ejb-editor-assembly-descriptor.html ejbeditor-general-tab-common.html eib-editor-general-tab-entity-bean.html eib-editor-general-tab-message-bean.html eib-editor-general-tab-session-bean.html eiber-diagram.html ejb-facet-page.html ejb-module-editor.html ejb-module-editor-general.html ejb-module-editor-method-permissions.html ejb-module-editortransaction-attributes.html ejb-relationship-properties-dialog.html ejb-tool-window.html EJS.tmp Elements\_Tab.tmp emmet.html emmet-2.html emmet-css.html emmet-html.html emmet-jsx.html Enable\_Version\_Control\_Integration\_Dialog.tmp enable-version-control-integration-dialog.html Enabling\_an\_Extra\_WS\_Engine\_(Web\_Service\_Client\_Module).tmp Enabling\_and\_Configuring\_Perforce\_Integration.tmp Enabling\_and\_Disabling\_Plugins.tmp Enabling\_Annotations.tmp Enabling\_application\_server\_integration\_plugins.tmp Enabling\_AspectJ\_Support\_Plugins.tmp enabling\_creation\_of\_documentation\_comments.tmp Enabling\_Cucumber\_Support\_in\_Project.tmp Enabling\_Disabling\_and\_Removing\_Breakpoints.tmp Enabling\_EJB\_Support.tmp Enabling\_Emmet\_Support.tmp Enabling\_GWT\_Support.tmp Enabling\_Hibernate\_Support.tmp Enabling\_Java\_EE\_Application\_Support.tmp Enabling\_JPA\_Support.tmp Enabling\_Phing\_Support.tmp enabling\_php\_unit\_support.tmp Enabling\_Profiling\_with\_XDebug.tmp Enabling\_Profiling\_with\_Zend\_Debugger.tmp Enabling\_Support\_of\_Additional\_Live\_Templates.tmp Enabling\_Tapestry\_Support.tmp Enabling\_Version\_Control.tmp Enabling\_Web\_Application\_Support.tmp Enabling\_Web\_Service\_Client\_Development\_Support\_Through\_a\_Dedicated\_Facet.tmp Enabling\_Web\_Service\_Client\_Development\_Support.tmp enablingand-configuring-perforce-integration.html enabling-and-disabling-plugins.html enabling-an-extra-ws-engine-web-service-client-module.html enablingannotations.html enabling-application-server-integration-plugins.html enabling-aspectj-support-plugins.html enabling-creation-of-documentation-comments.html enabling-cucumber-support-in-project.html enabling-disabling-and-removing-breakpoints.html enabling-ejb-support.html enabling-emmet-support.html enablinggwt-support.html enabling-hibernate-support.html enabling-java-ee-application-support.html enabling-jpa-support.html enabling-phing-support.html enablingprofiling-with-xdebug.html enabling-profiling-with-zend-debugger.html enabling-support-of-additional-live-templates.html enabling-tapestry-support.html enablingversion-control.html enabling-web-application-support.html enabling-web-service-client-development-support.html enabling-web-service-client-developmentsupport-through-a-dedicated-facet.html Encapsulate Fields Dialog.tmp Encapsulate Fields.tmp encapsulate-fields.html encapsulate-fields-dialog.html encoding.html Encoding.tmp Enter\_Keyboard\_Shortcut\_Dialog.tmp Enter\_Mouse\_Shortcut\_Dialog.tmp enter-keyboard-shortcut-dialog.html enter-mouseshortcut-dialog.html erlang.html Erlang.tmp Error\_Detection.tmp Error\_Highlighting.tmp error-detection.html error-highlighting.html eslint.html essentials.html Essentials.tmp Evaluate\_Expression.tmp evaluate-expression.html Evaluating\_Expressions.tmp evaluating-expressions.html Event\_Log\_tool\_window.tmp eventlog.html Examining Suspended Program.tmp examining-suspended-program.html Examples of Using Live Templates.tmp examples-of-using-livetemplates.html excludes.html Excluding\_Classes\_from\_Auto-Import.tmp Excluding\_Files\_and\_Folders\_from\_Deployment.tmp excluding-classes-from-autoimport.html excluding-files-and-folders-from-upload-download.html Executing Ant\_Target.tmp Executing\_Build\_File\_in\_Background.tmp Executing\_Tests\_on\_DRb\_Server.tmp Executing\_Tests\_on\_Zeus\_Server.tmp executing-ant-target.html executing-build-file-in-background.html executing-testson-drb-server.html executing-tests-on-zeus-server.html executing-tests-on-zeus-server-2.html Expand\_Tag.tmp Expanding\_Dependencies.tmp expandingdependencies.html expanding-emmet-templates-with-user-defined-templates.html expand-tag.html experimental.html Experimental.tmp Exploring\_Dependencies.tmp Exploring\_Frames.tmp Exploring\_the\_Project\_Structure.tmp exploring-dependencies.html exploring-frames.html exploring-theproject-structure.html Export\_Test\_Results.tmp Export\_Threads.tmp Export\_to\_Eclipse\_Dialog.tmp Export\_to\_HTML.tmp Exporting\_an\_Android\_Application\_Package\_in\_the\_Debug\_Mode.tmp Exporting\_an\_IntelliJ\_IDEA\_Project\_to\_Eclipse.tmp Exporting\_and\_Importing\_settings.tmp Exporting\_Information\_From\_Subversion\_Repository.tmp Exporting\_Inspection\_Results.tmp exporting-and-importingsettings.html exporting-an-intellij-idea-project-to-eclipse.html exporting-information-from-subversion-repository.html exporting-inspection-results.html export-testresults.html export-threads.html export-to-eclipse-dialog.html export-to-html.html Expose\_Class\_As\_Web\_Service\_Dialog.tmp expose-class-as-web-servicedialog.html Exposing\_Code\_as\_Web\_Service.tmp exposing-code-as-web-service.html Extending\_the\_product\_functionality.tmp extending-the-functionality-ofdatabase-tools.html External\_Annotations.tmp External\_Documentation.tmp external-annotations.html external-diff-tools.html external-tools.html Extract\_Class\_Dialog.tmp Extract\_Constant\_Refactoring\_Dialog.tmp Extract\_Constant.tmp Extract\_Delegate.tmp Extract\_Dialogs.tmp Extract\_Field\_Dialog.tmp Extract\_Field.tmp Extract\_Functional\_Parameter.tmp Extract\_Functional\_Variable.tmp Extract\_Include\_File\_Dialog.tmp Extract\_Include\_File.tmp Extract\_interface\_.tmp Extract\_Interface\_Dialog.tmp Extract\_Method\_Dialog\_for\_Groovy.tmp Extract\_Method\_Dialog.tmp Extract\_Method\_Object\_Dialog.tmp Extract\_Method\_Object.tmp Extract\_Method.tmp Extract\_Module\_Dialog.tmp Extract\_Parameter\_Dialog\_for\_Groovy.tmp Extract\_Parameter\_Object\_Dialog.tmp Extract\_Parameter\_Object.tmp Extract\_Parameter\_Refactoring\_Dialog.tmp Extract\_Partial\_Dialog.tmp Extract\_Partial.tmp Extract\_Property\_Dialog.tmp Extract\_Property.tmp Extract\_Refactorings.tmp Extract\_Signed\_Android\_Package\_Wizard.tmp Extract\_Signed\_Android\_Wizard\_Create\_Keystore.tmp Extract\_Signed\_Android\_Wizard\_Specify\_APK\_Location.tmp Extract\_Signed\_Android\_Wizard\_Speicify\_Keystore.tmp Extract\_Superclass\_Dialog.tmp Extract\_Superclass.tmp Extract\_Variable\_Dialog\_for\_SASS.tmp Extract\_variable\_for\_SASS.tmp Extract\_Variable\_Refactoring\_Dialog.tmp Extract\_Variable.tmp extract-class-dialog.html extract-constant-tml extract-constantdialog.html extract-delegate.html extract-dialogs.html extract-field.html extract-field-dialog.html extract-functional-parameter.html extract-functional-variable.html extract-include-file.html extract-include-file-dialog.html Extracting\_a\_Signed\_Android\_Package.tmp Extracting\_an\_Unsigned\_Android\_Application\_Package.tmp Extracting\_Blocks\_of\_Text\_from\_Django\_Templates.tmp Extracting\_Hard-Coded\_String\_Literals.tmp Extracting\_Method\_in\_Groovy.tmp Extracting\_Parameter\_in\_Groovy.tmp extracting-blocks-of-text-from-django-templates.html extracting-hard-coded-string-literals.html extracting-method-in-groovy.html extracting-parameter-in-groovy.html extract-interface.html extract-interface-dialog.html extract-method.html extract-method-dialog.html extract-method-dialog-for-groovy.html extract-method-object.html extract-method-object-dialog.html extractmodule-dialog.html extract-parameter.html extract-parameter-dialog-for-actionscript.html extract-parameter-dialog-for-groovy.html extract-parameter-dialog-forjava.html extract-parameter-dialog-for-javascript.html extract-parameter-in-actionscript.html extract-parameter-in-java.html extract-parameter-object.html extractparameter-object-dialog.html extract-partial.html extract-partial-dialog.html extract-property.html extract-property-dialog.html extract-refactorings.html extractsuperclass.html extract-superclass-dialog.html extract-variable.html extract-variable-dialog.html extract-variable-dialog-for-sass.html extract-variable-in-sass.html Facet\_Page.tmp facet-page.html facets.html Facets.tmp Favorites\_Tool\_Window.tmp favorites-tool-window.html File\_Associations.tmp File\_Cache\_Conflict.tmp File\_idea\_properties\_.tmp File\_Nesting\_Dialog.tmp File\_Status\_Highlights.tmp file\_template\_variables.tmp File\_Types\_Settings.tmp file-and-codetemplates.html file-and-code-templates-2.html file-associations.html file-cache-conflict.html file-colors.html file-encodings.html file-idea-properties.html file-nestingdialog.html files-folders-default-permissions-dialog.html file-status-highlights.html file-template-variables.html file-types.html file-types-2.html file-types-recognizedby-intellij-idea.html file-watchers.html file-watchers-in-intellij-idea.html Filtering\_Out\_Extraneous\_Changelists.tmp filtering-out-extraneous-changelists.html Find\_and\_Replace\_Code\_Duplicates.tmp Find\_and\_Replace\_in\_Path.tmp Find\_Tool\_Window.tmp Find\_Usages\_Dialog.tmp Find\_Usages\_for\_Dependencies.tmp Find\_Usages.\_Class\_Options.tmp Find\_Usages.\_Method\_Options.tmp Find\_Usages.\_Package\_Options.tmp Find\_Usages.\_Throw\_Options.tmp Find\_Usages.\_Variable\_Options.tmp Find\_Usages.tmp find-and-replace-code-duplicates.html find-and-replace-in-path.html Finding\_and\_Replacing\_Text\_in\_File.tmp Finding\_and\_Replacing\_Text\_in\_Project.tmp Finding\_the\_Current\_Execution\_Point.tmp Finding Usages in Project.tmp Finding Usages in the Current File.tmp Finding Usages.tmp Finding Word at Caret.tmp finding-and-replacing-text-in-.html finding-and-replacing-text-in-a-file.html finding-and-replacing-text-in-file-using-regular-expressions.html finding-the-current-execution-point.html finding-usages.html finding-usages-in-project.html finding-usages-in-the-current-file.html finding-word-at-caret.html find-tool-window.html find-usages.html find-usages-classoptions.html find-usages-dialogs.html find-usages-for-dependencies.html find-usages-method-options.html find-usages-package-options.html find-usages-throwoptions.html find-usages-variable-options.html flex\_reference\_create\_air\_application\_descriptor.tmp flex\_reference\_create\_html\_wrapper.tmp flex\_reference.tmp flex-reference.html Flow\_Tool\_Window.tmp flow.html flow-tool-window.html folding-code-elements.html Form\_Workspace.tmp formatting.html Formatting.tmp form-workspace.html Framework\_Definitions.tmp Framework\_MVC\_Structure\_Tool\_Window.tmp Framework\_Settings.tmp frameworkdefinitions.html Frameworks\_Page.tmp frameworks.html framework-tool-window.html Function\_Keys.tmp function-keys.html Gant\_Settings.tmp gant.html Gant.tmp gant-settings.html General\_settings\_(Name\_Type\_etc.).tmp General\_Shortcuts.tmp General\_tab.tmp General\_Techniques\_of\_Using\_Diagrams.tmp general.html general-2.html general-settings-name-type-etc.html general-tab.html general-techniques-of-using-diagrams.html Generate\_Ant\_Build.tmp Generate\_equals()\_and\_hashCode()\_wizard.tmp Generate\_Getter\_Dialog.tmp Generate\_Groovy\_Documentation\_Dialog.tmp Generate\_GWT\_Compile\_Report\_Dialog.tmp Generate\_Instance\_Document\_from\_Schema\_Dialog.tmp Generate\_Java\_Code\_from\_WSDL\_or\_WADL\_Dialog.tmp Generate\_Java\_Code\_from\_XML\_Schema\_using\_XmlBeans\_Dialog.tmp Generate\_Java\_from\_Xml\_Schema\_using\_JAXB\_Dialog.tmp Generate\_JavaDoc\_Dialog.tmp Generate\_Persistence\_Mapping\_-\_Import\_dialogs.tmp Generate\_Schema\_from\_Instance\_Document\_Dialog.tmp Generate\_Setter\_Dialog.tmp Generate\_toString\_Dialog.tmp Generate\_toString\_Settings\_Dialog.tmp Generate\_WSDL\_from\_Java\_Dialog.tmp Generate\_XML\_Schema\_From\_Java\_Using\_JAXB\_Dialog.tmp generate-ant-build.html generate-equals-andhashcode-wizard.html generate-getter-dialog.html generate-groovy-documentation-dialog.html generate-gwt-compile-report-dialog.html generate-instancedocument-from-schema-dialog.html generate-java-code-from-wsdl-or-wadl-dialog.html generate-java-code-from-xml-schema-using-xmlbeans-dialog.html generate-javadoc-dialog.html generate-java-from-xml-schema-using-jaxb-dialog.html generate-persistence-mapping-import-dialogs.html generate-schema-frominstance-document-dialog.html generate-setter-dialog.html generate-signed-apk-wizard.html generate-signed-apk-wizard-specify-apk-location.html generatesigned-apk-wizard-specify-key-and-keystore.html generate-tostring-dialog.html generate-tostring-settings-dialog.html generate-wsdl-from-java-dialog.html generate-xml-schema-from-java-using-jaxb-dialog.html Generating\_a\_Signed\_APK\_Through\_an\_Artifact.tmp Generating Accessor Methods for Fields Bound to Data.tmp Generating and Updating Copyright Notice.tmp Generating Ant Build File.tmp Generating\_Archives.tmp Generating\_Call\_to\_Web\_Service.tmp Generating\_Client-Side\_XML-Java\_Binding.tmp Generating\_Code\_Coverage\_Report.tmp Generating Code.tmp Generating Constructors.tmp Generating Delegation Methods.tmp Generating DTD.tmp Generating equals and hashCode.tmp Generating Getters and Setters.tmp Generating Groovy Documentation.tmp Generating Instance Document From XML Schema.tmp Generating Java Code\_from\_XML\_Schema.tmp Generating JavaDoc\_Reference\_for\_a\_Project.tmp Generating main method. Example of Applying a Simple Live Template.tmp Generating Marshallers.tmp Generating Rails Tests.tmp Generating\_toString.tmp Generating\_Unmarshallers.tmp Generating\_WSDL\_Document\_from\_Java\_Code.tmp Generating\_XML\_Schema\_From\_Instance\_Document.tmp Generating\_Xml\_Schema\_From\_Java\_Code.tmp generating-accessor-methods-for-fields-bound-to-

data.html generating-an-apk-in-the-debug-mode.html generating-and-updating-copyright-notice.html generating-ant-build-file.html generating-an-unsignedrelease-apk.html generating-archives.html generating-a-signed-release-apk-through-an-artifact.html generating-a-signed-release-apk-using-a-wizard.html generating-call-to-web-service.html generating-client-side-xml-java-binding.html generating-code.html generating-code-coverage-report.html generatingconstructors.html generating-delegation-methods.html generating-dtd.html generating-equals-and-hashcode.html generating-getters-and-setters.html generatinggroovy-documentation.html generating-instance-document-from-xml-schema.html generating-java-code-from-xml-schema.html generating-javadoc-reference-fora-project.html generating-main-method-example-of-applying-a-simple-live-template.html generating-marshallers.html generating-signed-and-unsigned-androidapplication-packages.html generating-tests-for-rails-applications.html generating-tostring.html generating-unmarshallers.html generating-wsdl-document-fromjava-code.html generating-xml-schema-from-instance-document.html generating-xml-schema-from-java-code.html Generify\_Dialog.tmp Generify\_Refactoring.tmp generify-dialog.html generify-refactoring.html Getter and Setter Templates Dialog.tmp getter-and-setter-templates-dialog.html Getting Help.tmp Getting\_Local\_Working\_Copy\_of\_the\_Repository.tmp Getting\_Started\_with\_Android\_Development.tmp Getting\_Started\_with\_Dotty.tmp Getting\_started\_with\_Erlang.tmp Getting\_Started\_with\_Google\_App\_Engine.tmp Getting\_Started\_with\_Gradle.tmp Getting\_Started\_with\_Grails.tmp Getting\_Started\_with\_Grails3.tmp Getting\_Started\_with\_Groovy.tmp Getting\_started\_with\_Heroku.tmp Getting\_Started\_with\_Java\_9\_Module\_System.tmp Getting\_Started\_with\_Play\_2\_x.tmp Getting\_Started\_with\_Scala.js.tmp Getting\_Started\_with\_Typesafe\_Activator.tmp Getting\_Started\_with\_Vaadin.tmp Getting\_Started\_with\_Vaadin-Maven\_Project.tmp getting-help.html getting-local-working-copy-of-the-repository.html getting-started-with-androiddevelopment.html getting-started-with-dotty.html getting-started-with-erlang.html getting-started-with-google-app-engine.html getting-started-with-gradle.html getting-started-with-grails-1-2.html getting-started-with-grails-3.html getting-started-with-groovy.html getting-started-with-heroku.html getting-started-with-java-9 module-system.html getting-started-with-play-2-x.html getting-started-with-scala-js.html getting-started-with-typesafe-activator.html getting-started-with-vaadin.html getting-started-with-vaadin-maven-project.html Git\_Reference.tmp git.html github.html git-reference.html Google\_App\_Engine\_Facet.tmp google\_app\_engine\_for\_php.tmp google-app-engine-facet-page.html google-app-engine-for-php.html google-app-engine-for-php-2.html Gradle\_Archetype\_Dialog.tmp Gradle\_Page.tmp Gradle\_Project\_Data\_To\_Import\_Dialog.tmp Gradle\_Settings.tmp gradle.html Gradle.tmp gradle-androidcompiler.html gradle-groupid-dialog.html gradle-page.html gradle-project-data-to-import-dialog.html gradle-settings.html gradle-tool-window.html Grails\_Application\_Forge.tmp Grails\_Procedures.tmp Grails\_Tool\_Window.tmp grails.html Grails.htmp grails-application-forge.html grails-procedures.html grailstool-window.html Griffon Tool\_Window.tmp griffon.html Griffon.tmp griffon-tool-window.html Groovy\_Compiler.tmp Groovy\_Procedures.tmp Groovy\_Shell.tmp Groovy\_Specific\_Refactorings.tmp groovy.html Groovy.tmp groovy-compiler.html groovy-procedures.html groovy-shell.html groovy-specific-refactorings.html Grouping\_and\_Ungrouping\_Components.tmp Grouping\_Changelist\_Items\_by\_Folder.tmp grouping-and-ungrouping-components.html grouping-changelistitems-by-folder.html Groups\_of\_Breakpoints.tmp groups\_of\_live\_templates.tmp groups-of-live-templates.html Grunt\_Tool\_Window.tmp grunt.html grunt-toolwindow.html GUI\_Designer\_Basics.tmp GUI\_Designer\_Files.tmp GUI\_Designer\_Output\_Options.tmp GUI\_Designer\_Reference.tmp GUI\_Designer\_Shortcuts.tmp GUI\_Designer.tmp Guided\_Tour\_Around\_the\_User\_Interface.tmp guided-tour-around-the-user-interface.html gui-designer.html guidesigner-basics.html gui-designer-files.html gui-designer-output-options.html gui-designer-reference.html gui-designer-shortcuts.html Gulp\_Tool\_Window.tmp gulp.html gulp-tool-window.html gutter-icons.html GWT\_Facet\_Page.tmp GWT\_Sample\_Application\_Overview.tmp GWT\_UiBinder.tmp gwt.html GWT.tmp gwtfacet-page.html gwt-sample-application-overview.html handlebars-and-mustache.html Handling\_Differences.tmp Handling\_Issues.tmp Handling\_Modified\_Without\_Checkout\_Files.tmp handling-differences.html handling-issues.html handling-modified-without-checkout-files.html Hibernate\_and\_JPA\_Facet\_Pages.tmp Hibernate\_Console\_Tool\_Window.tmp hibernate.html Hibernate.tmp hibernate-and-jpa-facet-pages.html hibernateconsole-tool-window.html Hierarchy\_Tool\_Window.tmp hierarchy-tool-window.html Highlighting\_Braces.tmp Highlighting\_Usages.tmp highlighting-braces.html highlighting-usages.html history-tab.html hotswap.html html html http-proxy.html I18nize. Hard-Coded\_String.html i18nize-hard-coded-string.html Icons\_Reference.tmp icons-reference.html IDE\_Viewing\_Modes.tmp IDEA\_vs\_NetBeans\_Terminology.tmp Ignore\_Unversioned\_Files.tmp ignored-files.html ignore-unversioned-files.html Ignoring\_Files.tmp Ignoring\_Hard-Coded\_String\_Literals.tmp ignoring-files.html ignoring-hard-coded-string-literals.html images.html Implementing\_Methods\_of\_an\_Interface.tmp implementing-methods-of-an-interface.html Import\_Existing\_Sources\_Project\_SDK.tmp Import\_File\_dialog\_small.tmp Import\_file\_name\_Format\_dialog.tmp Import\_from\_Bnd\_Bndtools\_Page\_1.tmp Import\_From\_Deployment\_Configuration.tmp Import\_from\_Gradle\_Page\_1.tmp Import\_into\_CVS.tmp Import\_into\_Subversion.tmp Import\_Project\_from\_Eclipse.\_Page\_1.tmp Import\_Project\_from\_Eclipse.\_Page\_2.tmp Import\_Project\_from\_Existing\_Sources.\_Facets\_Page.tmp Import\_Project\_from\_Existing\_Sources.\_Libraries\_Page.tmp Import\_Project\_from\_Existing\_Sources.\_Module\_Structure\_Page.tmp Import\_Project\_from\_Existing\_Sources.\_Project\_Name\_and\_Location.tmp Import\_Project\_from\_Existing\_Sources.\_Source\_Roots\_Page.tmp Import\_Project\_from\_Flash\_Builder.\_Page\_1.tmp Import\_Project\_from\_Maven.\_Page\_1.tmp Import\_Project\_from\_Maven.\_Page\_2.tmp Import\_Project\_from\_Maven.\_Page\_3.tmp Import\_Project\_from\_SBT\_Page\_1.tmp Import\_Project\_or\_Module\_Wizard.tmp Import\_Project.\_Select\_Model.tmp Import\_Table\_dialog.tmp import-existing-sources-frameworks.html import-existing-sources-libraries.html import-existing-sources-module-structure.html importexisting-sources-project-name-and-location.html import-existing-sources-project-sdk.html import-existing-sources-source-root-directories.html import-filedialog.html import-file-dialog-when-called-from-a-table-editor.html import-from-bnd-bndtools-page-1.html import-from-deployment-configuration-dialog.html import-from-eclipse-page-1.html import-from-eclipse-page-2.html import-from-flash-builder-page-1.html import-from-flash-builder-page-2.html import-from-mavenpage-1.html import-from-maven-page-2.html import-from-maven-page-3.html import-from-maven-page-4.html Importing\_a\_Local\_Directory\_to\_CVS\_Repository.tmp Importing\_a\_Local\_Directory\_to\_Subversion\_Repository.tmp Importing\_Adobe\_Flash\_Builder\_Projects.tmp Importing\_an\_Existing\_Android\_Project.tmp Importing\_TextMate\_Bundles.tmp importing-adobe-flash-builderprojects.html importing-a-local-directory-to-cvs-repository.html importing-a-local-directory-to-subversion-repository.html importing-an-existing-android-project.html importing-a-project-from-bnd-bndtools-model.html importing-textmate-bundles.html import-into-cvs.html import-into-subversion.html import-project-from-gradlepage-1.html import-project-from-sbt-page-1.html import-project-or-module-wizard.html import-table-dialog.html Improving\_Stepping\_Speed.tmp improvingstepping-speed.html Incoming Connection Dialog.tmp incoming-connection-dialog.html Increasing Memory Heap.tmp increasing-memory-heap.html Index\_of\_Menu\_Items.tmp index-of-menu-items.html Inferring\_Nullity.tmp inferring-nullity.html Initializing\_Vagrant\_Boxes.tmp initializing-vagrant-boxes.html Injecting\_Ruby\_Code\_in\_View.tmp injecting-ruby-code-in-view.html Inline\_Android\_Style\_Dialog.tmp Inline\_Debugging.tmp Inline\_Dialogs.tmp Inline\_Method.tmp Inline\_Super\_Class.tmp inline.html Inline.tmp inline-android-style-dialog.html inline-debugging.html inline-dialogs.html inline-method.html inlinesuper-class.html Insert\_\_Delete\_and\_Navigation\_Keys.tmp insert-delete-and-navigation-keys.html Inspecting\_Watched\_Items.tmp inspecting-watcheditems.html Inspection\_Results\_Tool\_Window.tmp Inspection\_Settings.tmp inspection-results-tool-window.html Inspections\_Settings.tmp inspections.html inspector.html Inspector.tmp Install\_and\_set\_up\_\_product\_.tmp install-and-set-up-intellij-idea.html Installing\_an\_AMP\_Package.tmp Installing\_and\_Removing\_External\_Software\_using\_Bower\_Package\_Manager.tmp Installing\_and\_Removing\_External\_Software\_Using\_Node\_Package\_Manager.tmp Installing\_Components\_Separately.tmp Installing\_Gems\_for\_Testing.tmp Installing Plugin from Disk.tmp Installing Uninstalling and Reloading Interpreter Paths.tmp Installing Uninstalling and Upgrading Packages.tmp Installing\_Updating\_and\_Uninstalling\_Repository\_Plugins.tmp installing-an-amp-package.html installing-and-removing-bower-packages.html installing-anduninstalling-interpreter-paths.html installing-a-plugin-from-the-disk.html installing-components-separately.html installing-gems-for-testing.html installing-uninstallingand-upgrading-packages.html installing-updating-and-uninstalling-repository-plugins.html Instant\_Run.tmp instant-run.html Integrate\_File\_Dialog\_(Perforce).tmp Integrate\_Project\_Dialog\_(Subversion).tmp Integrate\_to\_Branch.tmp integrate-file-dialog-perforce.html integrate-project-dialog-subversion.html integrate-to-

branch.html integrate-to-branch-info-view.html Integrating\_Changes\_to\_Branch.tmp Integrating\_Changes\_To\_From\_Feature\_Branches.tmp Integrating Differences.tmp Integrating Files and Changelists from the Version Control Tool Window.tmp Integrating Perforce Files.tmp Integrating Project.tmp Integrating SVN Projects or Directories.tmp integrating-changes-to-branch.html integrating-changes-to-from-feature-branches.html integrating-differences.html integrating-files-and-changelists-from-the-version-control-tool-window.html integrating-perforce-files.html integrating-project.html integrating-svn-projects-or-directories.html intellij-idea-2017.3-help.htm intellij-idea-editor.html intellij-idea-license-activation-dialog.html intellij-idea-pro-tips.html intellij-idea-viewing-modes.html intellij-idea-vs-netbeans-terminology.html Intention\_Actions.tmp intention-actions.html Intentions\_Settings.tmp intentions.html

Intentions.tmp intentions-2.html Interactive\_Groovy\_Console.tmp interactive-groovy-console.html Internationalization\_and\_Localization\_Support.tmp internationalization-and-localization-support.html Introduce\_Parameter\_Dialog\_for\_ActionScript.tmp Introduce\_Parameter\_Dialog\_for\_JavaScript.tmp Introduce\_Parameter.tmp introduction-to-refactoring.html Invert\_Boolean\_Refactoring\_Dialog.tmp Invert\_Boolean\_Refactoring.tmp invert-boolean.html invertboolean-dialog.html Investigate\_changes.tmp investigate-changes.html iOS\_tab.tmp ios-tab.html issue-navigation.html Iterating\_over\_an\_Array.\_Example\_of\_Applying\_Parameterized\_Live\_Templates.tmp iterating-over-an-array-example-of-applying-parameterized-livetemplates.html j2me.html J2ME.tmp j2me-page.html JADE.tmp Java Compiler.tmp Java EE\_App\_Tool\_Window.tmp Java\_EE\_Application\_facet\_page.tmp Java\_EE\_Reference.tmp Java\_EE.tmp Java\_Enterprise\_Tool\_Window.tmp Java\_Persistence\_API\_(JPA).tmp Java\_SE.tmp java.html java-compiler.html javaee.html java-ee-application-facet-page.html java-ee-app-tool-window.html java-ee-reference.html java-enterprise-tool-window.html javafx.html JavaFX.tmp javafx-2.html java-fx-tab.html JavaIntroduce.tmp java-persistence-api-jpa.html javascript.html JavaScript.UsageScope.tmp javascript-2.html javascript-3.html javascriptdocumentation-look-up.html javascript-libraries.html JavaScript-Specific\_Guidelines.tmp javascript-usage-scope.html java-se.html JavaServer\_Faces\_(JSF).tmp javaserver-faces-jsf.html java-type-renderers.html jest.html JetBrains\_Decompiler\_Dialog.tmp jetbrains-decompiler-dialog.html JetGradle\_Tool\_Window.tmp Joining\_Lines\_and\_Literals.tmp joining-lines-and-literals.html Joomla!\_Support.tmp Joomla!-Specific\_Coding\_Assistance.tmp joomla.html JPA\_and\_Hibernate.tmp JPA\_Console\_Tool\_Window.tmp jpa-and-hibernate.html jpa-console-tool-window.html jscs.html JSF\_Facet\_Page.tmp JSF\_Tool\_Window.tmp jsf-facet-page.html jsf-tool-window.html jshint.html jslint.html json-schema.html JSTestDriver\_Server\_Tool\_Window.tmp jstestdriver.html jstestdriver-server-tool-window.html karma.html Keeping\_Namespaces\_in\_Compliance\_with\_PSR0\_and\_PSR4.tmp Keyboard\_Shortcuts\_and\_Mouse\_Reference.tmp Keyboard\_Shortcuts\_By\_Category.tmp Keyboard\_Shortcuts\_By\_Keystroke.tmp keyboard-shortcuts-andmouse-reference.html keyboard-shortcuts-by-category.html keyboard-shortcuts-by-keystroke.html Keymap\_Reference.tmp keymap.html keymap-reference.html Knopflerfish\_Framework\_Integrator.tmp knopflerfish-framework-integrator.html Kotlin\_a.tmp kotlin.html Kotlin.tmp kotlin-2.html kotlin-compiler.html Language\_Injection\_Settings\_dialog\_\_Java\_Parameter.tmp Language\_Injection\_Settings\_dialog\_\_XML\_Attribute\_Injection.tmp Language\_Injection\_Settings\_dialog\_\_XML\_Tag\_Injection.tmp Language\_Injection\_Settings\_dialog\_Sql\_Type\_Injection.tmp Language\_Injection\_Settings\_dialogs.tmp Language\_Injection\_Settings\_Generic\_JavaScript.tmp Language\_Injection\_Settings\_Groovy.tmp Language\_Injections\_Settings.tmp language-and-framework-specific-guidelines.html language-injections.html language-injection-settings-dialog-genericgroovy.html language-injection-settings-dialog-generic-javascript.html language-injection-settings-dialog-java-parameter.html language-injection-settingsdialogs.html language-injection-settings-dialog-sql-type-injection.html language-injection-settings-dialog-xml-attribute-injection.html language-injection-settingsdialog-xml-tag-injection.html languages-and-frameworks.html Launching\_Groovy\_Interaction\_Console.tmp launching-groovy-interactive-console.html Lens\_Mode.tmp lens-mode.html Libraries\_and\_Global\_Libraries.tmp libraries-and-global-libraries.html Library\_Bundling.tmp Library.tmp library-bundling.html License Activation dialog.tmp Limiting DSM Scope.tmp limiting-dsm-scope.html Link Job to Changelist Dialog.tmp link-job-to-changelist-dialog.html linters.html listeners.html Listeners.tmp Live\_Edit.tmp Live\_Editing.tmp live-edit.html live-edit-in-html-css-and-javascript.html live-template-abbreviation.html livetemplates.html live-templates-2.html live-template-variables.html Local\_History\_Intro.tmp Local\_Repository\_and\_Incoming\_Changes.tmp local-changes-tab.html local-history.html Localizing Forms.tmp localizing-forms.html local-repository-and-incoming-changes.html Lock File Dialog (Subversion).tmp lock-file-dialogsubversion.html Locking\_and\_Unlocking\_Files\_and\_Folders.tmp locking-and-unlocking-files-and-folders.html Log\_Tab.tmp Logs\_Tab.tmp logs-tab.html logtab.html Loomy\_Navigation.tmp Loomy\_Safe\_Delete.tmp macros-dialog.html main-tasks-related-to-working-with-application-servers.html Make\_Class\_Static.tmp Make\_Method\_Static.tmp Make\_Static\_Dialogs.tmp make-class-static.html make-method-static.html make-static-dialogs.html Making Forms Functional.tmp Making the Application Interactive.tmp making-forms-functional.html making-the-application-interactive.html Manage\_branches.tmp Manage\_Project\_Templates\_dialog.tmp Manage\_projects\_hosted\_on\_GitHub.tmp Manage\_TFS\_Servers\_and\_Workspaces.tmp manage.py.tmp manage-branches.html manage-composer-dependencies-dialog.html manage-projects-hosted-on-github.html manage-project-templatesdialog.html manage-py.html manage-tfs-servers-and-workspaces.html Managing\_Bookmarks.tmp Managing\_Changelists.tmp Managing\_data\_sources.tmp Managing Dependencies.tmp Managing Deployed Web Services.tmp Managing Editor Tabs.tmp Managing Enterprise Plugin Repositories.tmp Managing\_Imports\_in\_Scala.tmp Managing\_JRuby\_Facet\_in\_a\_Java\_Module.tmp Managing\_Mercurial\_Branches\_and\_Bookmarks.tmp Managing\_Phing\_Build\_Targets.tmp Managing\_Plugins.tmp Managing\_Projects\_under\_Version\_Control.tmp Managing\_Resources.tmp Managing\_Struts\_2\_Elements.tmp Managing\_Struts\_Elements\_-\_General\_Steps.tmp Managing\_Struts\_Elements.tmp managing\_tasks\_and\_context.tmp Managing\_Tiles.tmp Managing\_Validators.tmp Managing\_Virtual\_Devices.tmp Managing\_Your\_Project\_Favorites.tmp managing-bookmarks.html managingchangelists.html managing-code-coverage-suites.html managing-data-sources.html managing-dependencies.html managing-deployed-web-services.html managing-editor-tabs.html managing-enterprise-plugin-repositories.html managing-imports-in-scala.html managing-jruby-facet-in-a-java-module.html managingmercurial-branches-and-bookmarks.html managing-phing-build-targets.html managing-plugins.html managing-projects-under-version-control.html managingresources.html managing-struts-2-elements.html managing-struts-elements.html managing-struts-elements-general-steps.html managing-tasks-and-contexts.html managing-tiles.html managing-validators.html managing-virtual-devices.html managing-your-project-favorites.html Manipulating\_the\_Tool\_Windows.tmp manipulating-the-tool-windows.html Map\_External\_Resource\_dialog.tmp map-external-resource-dialog.html Mark\_Resolved\_Dialog\_Subversion.tmp Markdown\_Reference.tmp markdown.html Markdown.tmp markdown-2.html mark-resolved-dialog-subversion.html Markup\_Languages\_and\_Style\_Sheets.tmp markup-languages-and-style-sheets.html mastering\_keyboard\_shortcuts.tmp mastering-intellij-idea-keyboard-shortcuts.html Maven\_Environment\_Dialog.tmp Maven\_Projects\_Tool\_Window.tmp Maven\_Support.tmp Maven.\_Ignored\_Files.tmp Maven.\_Importing.tmp Maven.\_Repositories.tmp Maven.\_Runner.tmp maven.html Maven.tmp maven-2.html maven-environment-dialog.html maven-ignored-files.html maven-importing.html maven-page.html maven-projects-toolwindow.html maven-repositories.html mayen-runner.html maven-running-tests.html maven-settings-page.html Meet\_the\_Product.tmp meet-intellij-idea.html Menus\_and\_Toolbars\_Appearance\_Settings.tmp Menus\_and\_Toolbars.tmp menus-and-toolbars.html menus-and-toolbars-2.html Mercurial\_Reference.tmp mercurial.html mercurial-reference.html Merge\_Branches\_Dialog.tmp Merge\_Dialog\_Mercurial\_.tmp Merge\_Tags.tmp merge-branches-dialog.html mergedialog-mercurial.html merge-tags.html Mess\_Detector.tmp Messages\_Tool\_Window.tmp messages-tool-window.html mess-detector.html Meteor\_Page.tmp meteor.html meteor-2.html migrate.html Migrate.tmp Migrating\_from\_Eclipse\_to\_IntelliJ\_IDEA.tmp Migrating\_to\_EJB\_3.0.tmp Migrating\_to\_Java\_8.tmp migrating-to-ejb-3-0.html migrating-to-java-8.html Minifuing\_JavaScript.tmp minifying-css.html minifying-javascript.html minitest.html Minitest-reporters.tmp Mixing\_Java\_and\_Kotlin\_in\_One\_Project.tmp mixing-java-and-kotlin-in-one-project.html Mobile\_Build\_Settings\_Tab.tmp Mobile\_Module\_Settings\_Tab.tmp mobile-build-settings-tab.html mobile-module-settings-tab.html mocha.html Modify\_Table\_dialog.tmp Module\_Category\_and\_Options.tmp Module\_Dependencies\_Tool\_Window.tmp module\_dependency\_diagram.tmp Module\_Name\_and\_Location.tmp Module\_Page\_for\_a\_Flex\_Module.tmp Module\_Page.tmp module-category-and-options.html module-dependencies-tool-window.html module-dependency-diagrams.html module-name-andlocation.html module-page.html module-page-for-a-flash-module.html modules.html Modules.tmp Monitor\_SOAP\_Messages\_Dialog.tmp Monitoring\_and\_Managing\_Tests.tmp Monitoring\_Code\_Coverage\_for\_PHP\_Applications.tmp Monitoring\_SOAP\_Messages.tmp Monitoring\_the\_Debug\_Information.tmp monitoring-and-managing-tests.html monitoring-code-coverage-for-php-applications.html monitoring-soapmessages.html monitoring-the-debug-information.html monitor-soap-messages-dialog.html Morphing\_Components.tmp morphing-components.html Mouse\_Reference.tmp mouse-reference.html Move\_Attribute\_In.tmp Move\_Attribute\_Out.tmp Move\_Class\_Dialog.tmp Move\_Dialogs.tmp Move\_Directory\_Dialog.tmp Move\_File\_Dialog.tmp Move\_Inner\_to\_Upper\_Level\_Dialog\_for\_ActionScript.tmp Move\_Inner\_to\_Upper\_Level\_Dialog\_for\_Java.tmp Move\_Instance\_Method\_Dialog.tmp Move\_Members\_Dialog.tmp Move\_Namespace\_Dialog.tmp Move\_Package\_Dialog.tmp Move\_Refactorings.tmp move-attribute-in.html move-attribute-out.html move-class-dialog.html move-dialogs.html move-directory-

dialog.html move-file-dialog.html move-inner-to-upper-level-dialog-for-actionscript.html move-inner-to-upper-level-dialog-for-java.html move-instance-method-

dialog.html move-members-dialog.html move-namespace-dialog.html move-package-dialog.html move-refactorings.html Moving\_Breakpoints.tmp Moving\_Components.tmp Moving\_Items\_Between\_Changelists\_in\_the\_Version\_Control\_Tool\_Window.tmp moving-breakpoints.html moving-components.html moving-items-between-changelists-in-the-version-control-tool-window.html MQ\_project\_name\_Tab.tmp mq-project-name-tab.html multicursor.html Multicursor.tmp Multiuser\_Debugging\_via\_XDebug\_Proxies.tmp multiuser-debugging-via-xdebug-proxies.html Named\_Breakpoints.tmp named-breakpoints.html Navigate to Action.tmp Navigating Back to Source.tmp Navigating Between Actions and Views.tmp Navigating\_Between\_an\_Observer\_and\_an\_Event.tmp Navigating\_Between\_Edit\_Points.tmp Navigating\_Between\_Editor\_Tabs.tmp Navigating\_Between\_Files\_and\_Tool\_Windows.tmp Navigating\_Between\_IDE\_Components.tmp Navigating\_Between\_Methods\_and\_Tags.tmp Navigating\_Between\_Rails\_Components.tmp Navigating\_Between\_Templates\_and\_Views.tmp Navigating\_Between\_Test\_and\_Test\_Subject.tmp Navigating\_Between\_Text\_and\_Message\_File.tmp Navigating\_from\_.feature\_File\_to\_Step\_Definition.tmp Navigating\_from\_Stacktrace\_to\_Source\_Code.tmp Navigating\_Through\_a\_Diagram\_with\_the\_File\_Structure\_View.tmp Navigating\_Through\_the\_Source\_Code.tmp Navigating\_to\_Braces.tmp Navigating to Class File or Symbol by Name.tmp Navigating to Controllers Views and Actions Using Gutter lcons.tmp Navigating\_to\_Custom\_Region.tmp Navigating\_to\_Declaration\_or\_Type\_Declaration\_of\_a\_Symbol.tmp Navigating\_to\_File\_Path.tmp Navigating\_to\_Line.tmp Navigating\_to\_Navigated\_Items.tmp Navigating\_to\_Next\_Previous\_Change.tmp Navigating\_to\_Next\_Previous\_Error.tmp Navigating\_to\_Partial\_Declarations.tmp Navigating\_to\_Recent\_File.tmp Navigating\_to\_Source\_Code\_from\_the\_Debug\_Tool\_Window.tmp Navigating\_to\_Source\_Code.tmp Navigating\_to\_Super\_Method\_or\_Implementation.tmp Navigating\_with\_Bookmarks.tmp Navigating\_with\_Breadcrumbs.tmp Navigating\_with\_Favorites\_Tool\_Window.tmp Navigating\_with\_Model\_Dependency\_Diagram.tmp Navigating\_with\_Navigation\_Bar.tmp Navigating\_with\_Structure\_Views.tmp Navigating\_Within\_a\_Conversation.tmp navigating-back-to-source.html navigating-between-actions-and-views.html navigating-between-an-observer-and-an-event.html navigating-between-editor-tabs.html navigating-between-edit-points.html navigating-between-idecomponents.html navigating-between-methods-and-tags.html navigating-between-open-files-and-tool-windows.html navigating-between-rails-components.html navigating-between-templates-and-views.html navigating-between-test-and-test-subject.html navigating-between-text-and-message-file.html navigating-fromfeature-file-to-step-definition.html navigating-from-stacktrace-to-source-code.html navigating-through-a-diagram-using-structure-view.html navigating-through-thesource-code.html navigating-to-action.html navigating-to-braces.html navigating-to-class-file-or-symbol-by-name.html navigating-to-controllers-views-and-actionsusing-gutter-icons.html navigating-to-custom-folding-regions.html navigating-to-declaration-or-type-declaration-of-a-symbol.html navigating-to-file-path.html navigating-to-line.html navigating-to-navigated-items.html navigating-to-next-previous-change.html navigating-to-next-previous-error.html navigating-to-partialdeclarations.html navigating-to-recent.html navigating-to-source-code.html navigating-to-source-code-from-the-debug-tool-window.html navigating-to-supermethod-or-implementation.html navigating-with-bookmarks.html navigating-with-breadcrumbs.html navigating-with-favorites-tool-window.html navigating-within-aconversation.html navigating-with-model-dependency-diagram.html navigating-with-navigation-bar.html navigating-with-structure-views.html Navigation\_Bar.tmp Navigation\_Between\_Bookmarks.tmp Navigation\_Between\_IDE\_Components.tmp Navigation\_In\_Source\_Code.tmp navigation.html navigation-2.html navigation-bar.html navigation-between-bookmarks.html navigation-between-ide-components.html navigation-in-source-code.html netbeans.html NetBeans.tmp Networking.tmp networking-in-intellij-idea.html New\_Action\_Dialog.tmp New\_ActionScript\_Class\_dialog.tmp New\_Android\_Component\_Dialog.tmp New Bean Dialogs.tmp New BMP\_Entity Bean\_Dialog.tmp New\_Bookmark\_dialog.tmp new\_changelist\_dialog.tmp New\_CMP\_Entity\_Bean\_Dialog.tmp New File Type.tmp New Filter Dialog.tmp New Filter.tmp New Listener Dialog.tmp New Message Bean Dialog.tmp New MXML Component dialog.tmp New\_Proiect\_Dialog.tmp New\_Project\_from\_Scratch.\_Maven\_Page.tmp New\_Project\_from\_Scratch.\_Mobile\_SDK\_Specific\_Options\_Page.tmp new\_project\_import\_from\_flash\_flex\_builder\_page\_2.tmp New\_Project\_Import\_from\_Maven\_Page\_4.tmp New\_Project\_Wizard\_Android\_Dialogs.tmp New\_Project\_Wizard.tmp New\_Projects\_from\_Scratch\_Maven\_Settings\_Page.tmp New\_Resource\_Directory\_Dialog.tmp New\_Resource\_File\_Dialog.tmp New Servlet Dialog.tmp New Session Bean Dialog.tmp New Watcher Dialog.tmp new-action-dialog.html new-actionscript-class-dialog.html new-androidcomponent-dialog.html new-bean-dialogs.html new-bmp-entity-bean-dialog.html new-bookmark-dialog.html new-changelist-dialog.html new-cmp-entity-beandialog.html new-file-type.html new-filter-dialog.html new-filter-dialog-2.html new-key-store-dialog.html new-listener-dialog.html new-message-bean-dialog.html new-module-wizard.html new-mxml-component-dialog.html new-project.html new-project-composer-project.html new-project-drupal-module.html new-projectfoundation.html new-project-google-app-engine-for-php.html new-project-html5-boilerplate.html new-project-meteor-application.html new-project-node-js-expressapp.html new-project-phonegap-cordova.html new-project-php-empty-project.html new-project-react-app.html new-project-twitter-bootstrap.html new-project-webstarter-kit.html new-project-wizard.html new-project-wizard-android-dialogs.html new-project-yeoman.html new-resource-directory-dialog.html new-resource-filedialog.html new-servlet-dialog.html new-session-bean-dialog.html new-watcher-dialog.html Node\_js\_Interpreters.tmp Node\_js.tmp node-js.html node-js-andnpm.html node-js-interpreters-dialog.html nonnls-annotation.html Non-Project\_Files\_Access\_Dialog.tmp non-project-files-protection-dialog.html notifications.html NPM\_Tool\_Window.tmp npm.html npm-tool-window.html Nullable\_NotNull\_Configuration.tmp nullable-and-notnull-annotations.html nullable-notnull-configurationdialog.html Opening\_a\_GWT\_Application\_in\_the\_Browser.tmp Opening\_a\_Rails\_Project\_in\_IntelliJ\_IDEA.tmp Opening\_and\_Reopening\_Files\_in\_the\_Editor.tmp Opening\_Files\_from\_Command\_Line.tmp Opening\_FXML\_files\_in\_JavaFX\_Scene\_Builder.tmp opening-agwt-application-in-the-browser.html opening-and-reopening-files-in-the-editor.html opening-a-rails-project-in-intellij-idea.html opening-files-from-commandline.html opening-fxml-files-in-javafx-scene-builder.html Optimize\_Imports\_Dialog.tmp optimize-imports-dialog.html Optimizing\_Imports.tmp optimizingimports.html Optional\_MIDP\_Settings.tmp optional-midp-settings-dialog.html options.html origin-of-the-sources.html OSGi\_Bundles.tmp OSGi\_Facet\_Page.tmp OSGI\_Framework\_Instance\_Dialog.tmp OSGi\_Framework\_Instances.tmp OSGi\_Settings.tmp osgi.html OSGI.tmp osgi-and-osmorc.html osgi-bundles.html osgifacet-page.html osgi-framework-instance-dialog.html osgi-framework-instances.html Osmorc\_Project\_Settings.tmp Osmorc\_Run\_Configurations.tmp other-filetypes.html Output\_Layout\_Tab.tmp output-filters-dialog.html output-layout-tab.html override\_server\_path\_mappings\_dialog.tmp override-server-path-mappingsdialog.html Overriding\_Methods\_of\_a\_Superclass.tmp overriding-methods-of-a-superclass.html Overview\_of\_Hibernate\_support.tmp Overview\_of\_JPA\_support.tmp overview-of-hibernate-support.html overview-of-jpa-support.html Package\_AIR\_Application\_Dialog.tmp Package\_and\_Class\_Migration\_Dialog.tmp package-air-application-dialog.html package-and-class-migration-dialog.html Packaging\_a\_Module\_into\_a\_JAR\_File.tmp Packaging\_AIR\_Applications.tmp Packaging\_JavaFX\_applications.tmp Packaging\_the\_Application.tmp packaging-air-applications.html packaging-a-module-into-a-jar-file.html packaging-javafx-applications.html packaging-the-application.html palette.html Palette.tmp parametersarenonnullbydefault-annotation.html parse\_directive.tmp parse-directive.html Password\_Manager\_Database\_Updated.tmp passwordmanager-database-updated.html passwords.html Patches Intro.tmp patches.html patch-file-settings-dialog.html Paths Tab.tmp paths-tab.html pathvariables.html path-variables-2.html Pausing\_and\_Resuming\_the\_Debugger\_Session.tmp pausing-and-resuming-the-debugger-session.html Perforce\_Options\_Dialog.tmp Perforce\_Reference.tmp Perforce\_Working\_Offline.tmp perforce.html perforce-options-dialog.html perforce-reference.html Performing\_Tests.tmp performing-tests.html Persistence\_Tool\_Window.tmp persistence-tool-window.html Phing\_Build\_Tool\_Window.tmp Phing\_Settings\_Dialog.tmp phing.html Phing.tmp phing-2.html phing-build-tool-window.html phing-settings-dialog.html PhoneGap\_Cordova\_Page.tmp phonegap-cordova.html phonegap-cordova-2.html PHP\_Built\_In\_Web\_Server.tmp php\_console.tmp PHP\_Debugging\_Session.tmp php\_frameworks\_and\_external\_tools.tmp PHP\_Interpreters.tmp PHP\_Test\_Frameworks.tmp php.html PHP.tmp php-2.html php-code-sniffer.html php-commandline-tools.html php-debugging-session.html PHPDoc\_Comments.tmp phpdoc-comments.html php-frameworks-and-external-tools.html php-mess-detector.html PHP-Specific\_Command\_Line\_Tools.tmp PHP-Specific\_Guidelines.tmp Phusion\_Passenger\_Special\_Notes.tmp phusion-passenger-special-notes.html PIK\_Support.tmp pik-support.html Pinning\_and\_Unpinning\_Tabs.tmp pinning-and-unpinning-tabs.html Placing\_GUI\_Components\_on\_a\_Form.tmp Placing\_Non-Palette\_Components\_or\_Forms.tmp placing-gui-components-on-a-form.html placing-non-palette-components-or-forms.html Play\_Configuration\_Dialog.tmp Play\_Configuration.tmp Play\_Framework\_Play\_Console.tmp Play.tmp Play2\_Configuration.tmp play2.html play-configuration.html play-configuration-dialog.html

play-framework-1-x.html play-framework-play-console.html Playing\_Back\_Macros.tmp playing-back-macros.html Plugin\_Deployment\_Tab.tmp Plugin\_Development\_Guidelines.tmp Plugin\_Overview.tmp Plugin\_Settings.tmp plugin-deployment-tab.html plugin-development-guidelines.html Plugins Settings.tmp plugin-settings.html plugins-settings.html Populating\_Dependencies\_Management\_Files.tmp Populating\_Your\_GUI\_Form.tmp populatingdependencies-management-files.html populating-web-module.html populating-your-gui-form.html postfix-completion.html Post-Processing Tab.tmp postprocessing-tab.html Preparing\_for\_ActionScript\_\_Flex\_or\_AIR\_application\_development.tmp Preparing\_for\_JavaFX\_application\_development.tmp Preparing for Joomla! Development in product.tmp Preparing for JSF Application Development.tmp Preparing for REST Development.tmp Preparing\_Plugins\_for\_Publishing.tmp Preparing\_to\_Develop\_a\_Google\_App\_for\_PHP\_Application.tmp Preparing\_to\_Develop\_a\_Web\_Service.tmp Preparing\_to\_Use\_Struts\_2.tmp Preparing\_to\_Use\_Struts.tmp Preparing\_to\_Use\_WordPress.tmp preparing-for-actionscript-or-flex-applicationdevelopment.html preparing-for-javafx-application-development.html preparing-for-jsf-application-development.html preparing-for-rest-development.html preparing-plugins-for-publishing.html preparing-to-develop-a-google-app-for-php-application.html preparing-to-develop-a-web-service.html preparing-to-usestruts.html preparing-to-use-struts-2.html preparing-to-use-wordpress.html Pre-Processing\_Tab.tmp pre-processing-tab.html Prerequisites for Android Development.tmp prerequisites-for-android-development.html Previewing Compiled CoffeeScript Files.tmp Previewing\_Forms.tmp Previewing\_Layout.tmp previewing-forms.html previewing-output-of-layout-definition-files.html print.html Print.tmp Pro\_Tips.tmp Problems\_Tool\_Window.tmp problems-tool-window.html Product\_Tests.tmp Productivity\_Guide.tmp productivity-guide.html Profiling\_with\_XDebug.tmp Profiling\_with\_Zend\_Debugger.tmp Profiling.tmp profiling-the-performance-of-a-php-application.html profiling-with-xdebug.html profiling-with-zend-debugger.html Project and IDE Settings.tmp Project Category and Options.tmp Project\_Library\_and\_Global\_Library\_Pages.tmp Project\_Name\_and\_Location.tmp Project\_Page.tmp Project\_Structure\_Artifacts\_Android\_Tab.tmp Project\_Structure\_Artifacts\_Java\_FX\_tab.tmp Project\_Structure\_Dialog.tmp Project\_Template.tmp Project\_Tool\_Window.tmp project-and-ide-settings.html project-category-and-options.html project-library-and-global-library-pages.html project-name-and-location.html project-page.html project-settings.html project-structure-dialog.html project-template.html project-tool-window.html properties Files.tmp properties-files.html protractor.html Protractor.tmp PSI\_Viewer.tmp psi-viewer.html pug-jade-template-engine.html Pull\_Dialog.tmp Pull\_Image\_dialog.tmp Pull\_Members\_Up\_Dialog.tmp Pull\_Members\_Up.tmp pull-dialog.html pull-image-dialog.html pulling-changes-from-the-upstream-pull.html pull-members-up.html pull-members-up-dialog.html puppet.html Puppet.tmp Push\_Dialog\_(Mercurial\_Git).tmp Push\_Image\_dialog.tmp Push\_Members\_Down\_Dialog.tmp Push\_Members\_Down.tmp push-dialog-mercurial-git.html push-image-dialog.html pushing-changes-to-the-upstreampush.html push-members-down.html push-members-down-dialog.html Putting\_Labels.tmp putting-labels.html Python.tmp python-console.html pythondebugger.html python-external-documentation.html python-integrated-tools.html python-language-support.html python-plugin.html python-template-languages.html python-tests.html quick-lists.html Rails\_View.tmp Rails.tmp rails-framework-support.html rails-specific-navigation.html rails-spring-support-in-intellij-idea.html railsview.html Rake.tmp rake-support.html Rbenv\_Support.tmp rbenv-support.html React\_JSX\_and\_TSX.tmp react.html Rearranging\_Code\_Using\_Arrangement\_Rules.tmp rearranging-code-using-arrangement-rules.html Rebase\_Branches\_Dialog.tmp rebase-branchesdialog.html Rebuilding\_Project.tmp rebuilding-project.html Recent\_Changes\_Dialog.tmp recent-changes-dialog.html Recognized\_File\_Types.tmp Recognizing\_Hard-Coded\_String\_Literals.tmp recognizing-hard-coded-string-literals.html Recording\_Macros.tmp recording-macros.html Refactoring\_Android\_XML\_Layout\_Files.tmp Refactoring\_Dialogs.tmp Refactoring\_Shortcuts.tmp Refactoring\_Source\_Code.tmp refactoring.html Refactoring.tmp refactoring-2.html refactoring-android-xml-layout-files.html refactoring-dialogs.html refactoring-javascript.html refactoring-source-code.html refactoring-typescript.html reference\_ide\_settings\_password\_safe.tmp reference.html Referencing\_XML\_Schemas\_and\_DTDs.tmp referencing-xml-schemasand-dtds.html Reformat\_Code\_on\_Directory\_Dialog.tmp Reformat\_File\_Dialog.tmp reformat-code-on-directory-dialog.html reformat-file-dialog.html Reformatting\_Source\_Code.tmp reformatting-source-code.html Refreshing\_Status.tmp refreshing-status.html Register\_New\_File\_Type\_Association\_Dialog.tmp register-new-file-type-association-dialog.html registry.html Regular\_Expression\_Syntax\_Reference.tmp regular-expression-syntax-reference.html Relational\_Databases.tmp Reloading\_Classes.tmp Reloading\_Rake\_Tasks.tmp reloading-classes.html reloading-rake-tasks.html Remote\_Debugging.tmp Remote\_Host\_Tool\_Window.tmp Remote\_Ruby\_Debug.tmp remote-debugging.html remote-host-tool-window.html remote-ruby-debug.html remote-ssh-externaltools.html Remove\_Middleman.tmp remove-middleman.html Rename\_Dialog\_for\_a\_Class\_or\_an\_Interface.tmp Rename\_Dialog\_for\_a\_Directory.tmp Rename\_Dialog\_for\_a\_Field.tmp Rename\_Dialog\_for\_a\_File.tmp Rename\_Dialog\_for\_a\_Method.tmp Rename\_Dialog\_for\_a\_Package.tmp Rename\_Dialog\_for\_a\_Parameter.tmp Rename\_dialog\_for\_a\_table\_or\_column.tmp Rename\_Dialog\_for\_a\_Variable.tmp Rename\_Dialogs.tmp Rename\_Entity\_Bean.tmp Rename\_Refactorings.tmp rename-dialog-for-a-class-or-an-interface.html rename-dialog-for-a-directory.html rename-dialog-for-afield.html rename-dialog-for-a-file.html rename-dialog-for-a-method.html rename-dialog-for-a-package.html rename-dialog-for-a-parameter.html rename-dialogfor-a-table-or-column.html rename-dialog-for-a-variable.html rename-dialogs.html rename-entity-bean.html rename-refactorings.html Renaming\_a\_Changelist.tmp Renaming an Application Package.tmp renaming-a-changelist.html renaming-an-application-package-application-id.html Replace Attribute With Tag.tmp Replace\_Conditional\_Logic\_with\_Strategy\_Pattern.tmp replace\_constructor\_with\_builder\_dialog.tmp replace\_constructor\_with\_builder.tmp Replace\_Constructor\_with\_Factory\_Method\_Dialog.tmp Replace\_Constructor\_with\_Factory\_Method.tmp Replace\_Inheritance\_with\_Delegation\_Dialog.tmp Replace\_Inheritance\_with\_Delegation.tmp Replace\_Method\_Code\_Duplicates\_Dialog.tmp Replace\_Tag\_With\_Attribute.tmp Replace\_Temp\_with\_Query\_Dialog.tmp Replace\_Temp\_With\_Query.tmp replace-attribute-with-tag.html replace-conditional-logic-with-strategy-pattern.html replace-constructor-with-builder.html replace-constructor-with-builder-dialog.html replace-constructor-with-factory-method.html replace-constructor-with-factorymethod-dialog.html replace-inheritance-with-delegation.html replace-inheritance-with-delegation-dialog.html replace-method-code-duplicates-dialog.html replacetag-with-attribute.html replace-temp-with-query.html replace-temp-with-query-dialog.html Reporting\_Issues.tmp reporting-issues-and-sharing-your-feedback.html repository-and-incoming-tabs.html Required\_Plugin.tmp required-plugins.html Rerunning\_Applications.tmp Rerunning\_Tests.tmp rerunning-applications.html rerunning-tests.html Resolve\_conflicts.tmp resolve-conflicts.html Resolving\_Commit\_Errors.tmp Resolving\_Conflicts\_with\_Perforce\_Integration.tmp Resolving\_Conflicts.tmp Resolving\_Problems.tmp Resolving\_Property\_Conflicts\_SVN.tmp Resolving\_References\_to\_Missing\_Gems.tmp Resolving\_Text\_Conflicts.tmp Resolving\_Unsatisfied\_Dependencies.tmp resolving-commit-errors.html resolving-conflicts.html resolving-conflicts-with-perforceintegration.html resolving-problems.html resolving-property-conflicts.html resolving-references-to-missing-gems.html resolving-text-conflicts.html resolvingunsatisfied-dependencies.html Resource\_Bundle\_Editor.tmp Resource\_Bundle.tmp Resource\_Files.tmp resource-bundle.html resource-bundle-editor.html resource-files.html REST\_Client\_Tool\_Window.tmp rest-client-tool-window.html RESTful\_WebServices.tmp restful-webservices.html Restoring a File from Local History.tmp restoring-a-file-from-local-history.html Retaining Hierarchy Tabs.tmp retaining-hierarchy-tabs.html Revert\_Changes\_Dialog.tmp revert-changes-dialog.html Reverting\_Local\_Changes.tmp Reverting\_to\_a\_Previous\_Version.tmp reverting-local-changes.html reverting-to-a-previous-version.html Reviewing\_Compilation\_and\_Build\_Results.tmp Reviewing\_Results.tmp reviewing-compilation-and-build-results.html reviewing-results.html RMI\_Compiler.tmp rmi-compiler.html Robocop.tmp Rollback\_Actions\_With\_Regards\_to\_File\_Status.tmp rollback-actions-with-regards-tofile-status.html rspec.html RSpec.tmp rubocop.html Ruby\_Gems\_Support.tmp Ruby\_Gemsets.tmp Ruby\_Plugin.tmp Ruby\_Tips\_and\_Tricks.tmp Ruby Version Managers.tmp Ruby.tmp ruby-gems-support.html ruby-language-support.html ruby-plugin.html ruby-tips-and-tricks.html ruby-version-managers.html Rules\_Alias\_Definitions\_Dialog.tmp rules-alias-definitions-dialog.html Run\_\_debug\_and\_test\_Scala.tmp Run\_Debug\_Configuration\_\_Android\_Application.tmp Run\_Debug\_Configuration\_\_Android\_Test.tmp Run\_Debug\_Configuration\_\_Applet.tmp Run\_Debug\_Configuration\_\_Application.tmp Run\_Debug\_Configuration\_\_Cucumber.tmp run\_debug\_configuration\_\_py\_test.tmp run\_debug\_configuration\_\_python\_unit\_test.tmp run\_debug\_configuration\_\_python.tmp Run\_Debug\_Configuration\_\_Tomcat\_Server.tmp Run\_Debug\_Configuration\_Ant\_Target.tmp Run\_Debug\_Configuration\_App\_Engine\_For\_PHP.tmp run\_debug\_configuration\_AppEngineServer.tmp Run\_Debug\_Configuration\_Arquillian\_JUnit.tmp Run\_Debug\_Configuration\_Arquillian\_TestNG.tmp Run\_Debug\_Configuration\_attests.tmp Run\_Debug\_Configuration\_Behat.tmp

Run\_Debug\_Configuration\_Behave.tmp Run\_Debug\_Configuration\_Bnd\_OSGI.tmp Run\_Debug\_Configuration\_Capistrano.tmp Run\_Debug\_Configuration\_Cloud\_Foundry\_Server.tmp Run\_Debug\_Configuration\_CloudBees\_Deployment.tmp Run\_Debug\_Configuration\_CloudBees\_Server\_Local.tmp Run\_Debug\_Configuration\_Codeception.tmp Run\_Debug\_Configuration\_ColdFusion.tmp Run\_Debug\_Configuration\_Compound\_Run\_Configuration.tmp Run\_Debug\_Configuration\_Cucumber\_Java.tmp Run\_Debug\_Configuration\_CucumberJS.tmp Run\_Debug\_Configuration\_Dart\_Command\_Line\_Application.tmp Run\_Debug\_Configuration\_Dart\_Remote\_Debug.tmp Run\_Debug\_Configuration\_DartUnit.tmp Run\_Debug\_Configuration\_Django\_Server.tmp Run\_Debug\_Configuration\_Django\_Test.tmp Run\_Debug\_Configuration\_Docker.tmp Run\_Debug\_Configuration\_DocUtil\_Task.tmp Run\_Debug\_Configuration\_Firefox\_Remote.tmp Run\_Debug\_Configuration\_Flash\_App.tmp Run\_Debug\_Configuration\_FlexUnit.tmp Run\_Debug\_Configuration\_Gem\_Command.tmp Run\_Debug\_Configuration\_Geronimo\_Server.tmp Run\_Debug\_Configuration\_GlassFish\_Server.tmp Run\_Debug\_Configuration\_Google\_App\_Engine\_Deployment.tmp Run\_Debug\_Configuration\_Grails.tmp Run\_Debug\_Configuration\_Griffon.tmp Run\_Debug\_Configuration\_Groovy.tmp Run\_Debug\_Configuration\_Grunt.tmp Run\_Debug\_Configuration\_Gulp\_js.tmp Run\_Debug\_Configuration\_GWT.tmp Run\_Debug\_Configuration\_Heroku\_Deployment.tmp Run\_Debug\_Configuration\_IRB\_Console.tmp Run\_Debug\_Configuration\_J2ME.tmp Run\_Debug\_Configuration\_Jar.tmp Run\_Debug\_Configuration\_Java\_Scratch.tmp Run\_Debug\_Configuration\_JavaScript\_Debug.tmp Run\_Debug\_Configuration\_JBoss\_Server.tmp Run\_Debug\_Configuration\_Jest.tmp Run\_Debug\_Configuration\_Jetty.tmp Run\_Debug\_Configuration\_JRuby\_Cucumber.tmp Run\_Debug\_Configuration\_JSR45\_Compatible\_Server.tmp Run\_Debug\_Configuration\_JSTestDriver.tmp Run\_Debug\_Configuration\_JUnit.tmp Run\_Debug\_Configuration\_Karma.tmp Run\_Debug\_Configuration\_Kotlin\_Script.tmp Run\_Debug\_Configuration\_Kotlin.tmp Run\_Debug\_Configuration\_Kotlin-JavaScript.tmp Run\_Debug\_Configuration\_Lettuce.tmp Run\_Debug\_Configuration\_Maven.tmp Run\_Debug\_Configuration\_Meteor.tmp Run\_Debug\_Configuration\_Mocha.tmp Run\_Debug\_Configuration\_MXUnit.tmp Run\_Debug\_Configuration\_Node\_JS\_Remote\_Debug.tmp Run\_Debug\_Configuration\_Node\_JS.tmp Run\_Debug\_Configuration\_Nodeunit.tmp Run\_Debug\_Configuration\_Node-webkit.tmp Run\_Debug\_Configuration\_NPM.tmp Run\_Debug\_Configuration\_OpenShift\_Deployment.tmp Run\_Debug\_Configuration\_OSGi\_Bundles.tmp Run\_Debug\_Configuration\_PhoneGap\_Cordova.tmp Run\_Debug\_Configuration\_PHP\_Builtin\_Web\_Server.tmp Run\_Debug\_Configuration\_PHP\_HTTP\_Request.tmp Run\_Debug\_Configuration\_PHP\_Remote\_Debug.tmp Run\_Debug\_Configuration\_PHP\_Web\_Application.tmp Run\_Debug\_Configuration\_PHPSpec.tmp Run\_Debug\_Configuration\_PHPUnit\_by\_HTTP.tmp Run\_Debug\_Configuration\_PHPUnit.tmp Run\_Debug\_Configuration\_Play2\_App.tmp Run\_Debug\_Configuration\_Plugin.tmp Run\_Debug\_Configuration\_Protractor.tmp Run\_Debug\_Configuration\_Pyramid\_Server.tmp Run\_Debug\_Configuration\_Rack.tmp Run\_Debug\_Configuration\_Rails.tmp Run\_Debug\_Configuration\_Rake.tmp Run\_Debug\_Configuration\_Remote\_Debug.tmp Run\_Debug\_Configuration\_Remote\_Flash\_Debug.tmp Run\_Debug\_Configuration\_Resin.tmp Run\_Debug\_Configuration\_RSpec.tmp Run\_Debug\_Configuration\_Ruby\_Remote\_Debug.tmp Run\_Debug\_Configuration\_Ruby.tmp Run\_Debug\_Configuration\_SBT\_Task.tmp Run\_Debug\_Configuration\_Scala\_Test.tmp Run\_Debug\_Configuration\_Scala.tmp Run\_Debug\_Configuration\_Specs2.tmp Run\_Debug\_Configuration\_Sphinx\_Task.tmp Run\_Debug\_Configuration\_Spork\_DRb.tmp Run\_Debug\_Configuration\_Spring\_Boot.tmp Run\_Debug\_Configuration\_Spring\_DM\_Server\_(Local).tmp Run\_Debug\_Configuration\_Spring\_DM\_Server\_(Remote).tmp Run\_Debug\_Configuration\_Spring\_DM\_Server.tmp Run\_Debug\_Configuration\_Spy-js\_for\_Node\_js.tmp Run\_Debug\_Configuration\_Spy-js.tmp Run\_Debug\_Configuration\_Test\_Unit\_Shoulda\_MiniTest.tmp Run\_Debug\_Configuration\_TestNG.tmp Run\_Debug\_Configuration\_TomEE.tmp Run\_Debug\_Configuration\_Tox.tmp Run\_Debug\_Configuration\_utest.tmp Run\_Debug\_Configuration\_WebLogic\_Server.tmp Run\_Debug\_Configuration\_WebSphere\_Server.tmp Run\_Debug\_Configuration\_XSLT.tmp Run\_Debug\_Configuration\_Zeus.tmp Run\_Debug\_Configuration.\_Doctest.tmp Run\_Debug\_Configuration.\_Nose\_Test.tmp Run\_Debug\_Configuration.\_Python\_Remote\_Debug.tmp Run\_Debug\_Configuration.tmp Run\_Debug\_Configurations\_dialog.tmp Run\_Debug\_Gradle.tmp Run\_Launcher.tmp Run\_Tool\_Window.tmp runconfigurations.html run-configurations-2.html run-debug-and-test-scala.html run-debug-configuration-android-application.html run-debug-configuration-androidtest.html run-debug-configuration-ant-target.html run-debug-configuration-app-engine-for-php.html run-debug-configuration-app-engine-server.html run-debugconfiguration-applet.html run-debug-configuration-application.html run-debug-configuration-arquillian-junit.html run-debug-configuration-arquillian-testng.html rundebug-configuration-attach-to-node-js-chrome.html run-debug-configuration-attests.html run-debug-configuration-behat.html run-debug-configuration-behave.html run-debug-configuration-bnd-osgi.html run-debug-configuration-capistrano.html run-debug-configuration-cloudbees-deployment.html run-debug-configurationcloudbees-server.html run-debug-configuration-cloud-foundry-deployment.html run-debug-configuration-codeception.html run-debug-configuration-coldfusion.html run-debug-configuration-compound.html run-debug-configuration-cucumber.html run-debug-configuration-cucumber-java.html run-debug-configuration-cucumberjs.html run-debug-configuration-dart-command-line-app.html run-debug-configuration-dart-remote-debug.html run-debug-configuration-dart-test.html run-debugconfiguration-django-server.html run-debug-configuration-django-test.html run-debug-configuration-docker.html run-debug-configuration-doctests.html run-debugconfiguration-docutil-task.html run-debug-configuration-firefox-remote.html run-debug-configuration-flash-app.html run-debug-configuration-flash-remotedebug.html run-debug-configuration-flexunit.html run-debug-configuration-gem-command.html run-debug-configuration-geronimo-server.html run-debugconfiguration-glassfish-server.html run-debug-configuration-google-app-engine-deployment.html run-debug-configuration-gradle.html run-debug-configurationgrails.html run-debug-configuration-griffon.html run-debug-configuration-groovy.html run-debug-configuration-grunt-js.html run-debug-configuration-gulp-js.html rundebug-configuration-gwt.html run-debug-configuration-heroku-deployment.html run-debug-configuration-irb-console.html run-debug-configuration-j2me.html rundebug-configuration-jar-application.html run-debug-configuration-java-scratch.html run-debug-configuration-javascript-debug.html run-debug-configuration-jbossserver.html run-debug-configuration-jest.html run-debug-configuration-jetty-server.html run-debug-configuration-jruby-cucumber.html run-debug-configuration-jsr45 compatible-server.html run-debug-configuration-jstestdriver.html run-debug-configuration-junit.html run-debug-configuration-karma.html run-debug-configurationkotlin.html run-debug-configuration-kotlin-javascript-experimental.html run-debug-configuration-kotlin-script.html run-debug-configuration-lettuce.html run-debugconfiguration-maven.html run-debug-configuration-meteor.html run-debug-configuration-mocha.html run-debug-configuration-mxunit.html run-debug-configurationnode-js.html run-debug-configuration-nodeunit.html run-debug-configuration-node-webkit.html run-debug-configuration-nosetests.html run-debug-configurationnpm.html run-debug-configuration-openshift-deployment.html run-debug-configuration-osgi-bundles.html run-debug-configuration-phonegap-cordova.html rundebug-configuration-php-built-in-web-server.html run-debug-configuration-php-http-request.html run-debug-configuration-php-remote-debug.html run-debugconfiguration-php-script.html run-debug-configuration-phpspec.html run-debug-configuration-phpunit.html run-debug-configuration-phpunit-by-http.html run-debugconfiguration-php-web-application.html run-debug-configuration-play2-app.html run-debug-configuration-plugin.html run-debug-configuration-protractor.html rundebug-configuration-pyramid-server.html run-debug-configuration-py-test.html run-debug-configuration-python.html run-debug-configuration-python-remote-debugserver.html run-debug-configuration-python-unit-test.html run-debug-configuration-rack.html run-debug-configuration-rails.html run-debug-configuration-rake.html run-debug-configuration-remote-debug.html run-debug-configuration-resin.html run-debug-configuration-rspec.html run-debug-configuration-ruby.html run-debugconfiguration-ruby-remote-debug.html run-debug-configuration-sbt-task.html run-debug-configuration-scala.html run-debug-configuration-scala-test.html rundebug-configurations-dialog.html run-debug-configuration-specs2.html run-debug-configuration-sphinx-task.html run-debug-configuration-spork-drb.html rundebug-configuration-spring-boot.html run-debug-configuration-spring-dm-server.html run-debug-configuration-spring-dm-server-local.html run-debugconfiguration-spring-dm-server-remote.html run-debug-configuration-spy-js.html run-debug-configuration-spy-js-for-node-js.html run-debug-configurations-pythondocs.html run-debug-configuration-testng.html run-debug-configuration-test-unit-shoulda-minitest.html run-debug-configuration-tomcat-server.html run-debugconfiguration-tomee-server.html run-debug-configuration-tox.html run-debug-configuration-utest.html run-debug-configuration-weblogic-server.html run-debugconfiguration-websphere-server.html run-debug-configuration-xslt.html run-debug-configuration-zeus.html run-launcher.html runner.html Runner.tmp

Running\_a\_DBMS\_image.tmp Running\_a\_Java\_app\_in\_a\_container.tmp Running\_and\_Debugging\_Android\_Applications.tmp Running\_and\_Debugging\_CoffeeScript.tmp Running\_and\_Debugging\_Grails\_Applications.tmp Running\_and\_Debugging\_Groovy\_Scripts.tmp Running\_and\_Debugging\_Node\_JS.tmp Running\_and\_Debugging\_Plugins.tmp Running\_and\_Debugging\_Shortcuts.tmp Running\_and\_Debugging\_TypeScript.tmp Running\_Applications.tmp Running\_Code.tmp running\_console.tmp Running\_Cucumber\_is\_Unit\_Tests.tmp Running\_Cucumber\_Tests.tmp Running\_Debugging\_Mobile\_Application.tmp Running\_Gant\_Targets.tmp Running\_Grails\_Targets.tmp Running\_Injected\_SQL\_Statements.tmp Running\_Inspection\_by\_Name.tmp Running\_Inspections\_Offline.tmp Running\_Inspections.tmp running\_manage\_py.tmp Running\_Phing\_Builds.tmp Running\_Rails\_Console.tmp Running\_Rails\_Scripts.tmp Running\_Rails\_Server.tmp Running\_Rake\_Tasks.tmp Running\_SQL\_scripts.tmp Running\_SSH\_Terminal.tmp Running\_Test\_with\_Coverage.tmp Running\_Tests\_on\_JSTestDriver.tmp Running\_Tests.tmp Running\_the\_Build.tmp Running\_the\_IDE\_as\_a\_Diff\_or\_Merge\_Command\_Line\_Tool.tmp Running\_Unit\_Tests\_on\_Jest.tmp Running\_Unit\_Tests\_on\_Karma.tmp Running\_Unit\_Tests\_on\_Mocha.tmp running.html running-a-dbms-image-and-connecting-to-the-database.html running-ajava-app-in-a-container.html running-and-debugging.html running-and-debugging-actionscript-and-flex-applications.html running-and-debugging-androidapplications.html running-and-debugging-grails-applications.html running-and-debugging-groovy-scripts.html running-and-debugging-java-mobileapplications.html running-and-debugging-node-js.html running-and-debugging-plugins.html running-applications.html running-builds.html running-coffeescript.html running-console.html running-cucumber-tests.html running-debugging-and-uploading-an-application-to-google-app-engine-for-php.html running-gant-targets.html running-grails-targets.html running-injected-sql-statements.html running-inspection-by-name.html running-inspections.html running-inspections-offline.html runningintellij-idea-as-a-diff-or-merge-command-line-tool.html running-rails-console.html running-rails-scripts.html running-rails-server.html running-rake-tasks.html running-sql-script-files.html running-ssh-terminal.html running-tasks-of-manage-py-utility.html running-the-build.html running-typescript.html running-withcoverage.html Runtime-Loaded\_Modules\_dialog.tmp runtime-loaded-modules-dialog.html run-tool-window.html rvm\_support.tmp rvm-support.html Safe\_Delete\_Dialog.tmp Safe\_Delete.tmp safe-delete.html safe-delete-2.html safe-delete-dialog.html sass-and-scss-in-compass-projects.html Save\_File\_as\_Template\_Dialog.tmp Save\_Project\_As\_Template\_dialog.tmp save-file-as-template-dialog.html save-project-as-template-dialog.html Saving\_and\_Reverting\_Changes.tmp saving-and-reverting-changes.html SBT\_support.tmp sbt.html SBT.tmp sbt-2.html scaffolding.html Scaffolding.tmp Scala\_Compile\_Server.tmp scala.html Scala.tmp scala-compile-server.html schemas-and-dtds.html Scope\_Language\_Syntax\_Reference.tmp scope.html Scope.tmp scope-language-syntax-reference.html scopes.html scratches.html Scratches.tmp SDKs.\_Flex.tmp SDKs.\_Flexmojos\_SDK.tmp SDKs.\_Java.tmp SDKs.\_Mobile.tmp sdks.html SDKs.IDEA.tmp SDKs.tmp sdks-flex.html sdks-flexmojos-sdk.html sdks-intellij-idea.html sdks-java.html sdks-mobile.html Seam\_Facet\_Page.tmp Seam\_Tool\_Window.tmp seam.html Seam.tmp seam-facet-page.html seam-tool-window.html Search\_Templates.tmp search.html Search.tmp Searching\_Everywhere.tmp Searching\_Through\_the\_Source\_Code.tmp searching-everywhere.html searching-through-the-source-code.html searchtemplates.html Select\_Accessor\_Fields\_to\_Include\_in\_Transfer\_Object.tmp Select\_Branch.tmp Select\_Path\_Dialog.tmp Select\_Repository\_Location\_Dialog\_(Subversion).tmp Select\_Target\_Changelist\_Dialog.tmp select-accessor-fields-to-include-in-transfer-object.html selectbranch.html Selecting Components.tmp Selecting Text in the Editor.tmp selecting-components.html selecting-text-in-the-editor.html select-path-dialog.html select-repository-location-dialog-subversion.html select-target-changelist-dialog.html Sending Feedback.tmp sending-feedback.html server-certificates.html servers.html Servers.tmp service-options.html servlets.html Servlets.tmp Set\_Property\_Dialog\_(Subversion).tmp Set\_up\_a\_Git\_repository.tmp Set\_Up\_a\_New\_Project.tmp set-property-dialog-subversion.html Setting\_Backgroud\_Image.tmp Setting\_Component\_Properties.tmp Setting\_Configuration\_Options.tmp Setting\_Labels\_to\_Variables\_Objects\_and\_Watches.tmp Setting\_Log\_Options.tmp Setting\_Text\_Properties.tmp Setting Up a Local Mercurial Repository.tmp setting-background-image.html setting-component-properties.html setting-configuration-options.html settinglabels-to-variables-objects-and-watches.html setting-log-options.html Settings\_Appearance.tmp Settings\_Auto\_Import.tmp Settings\_Build\_\_Execution\_\_Deployment.tmp Settings\_Build\_Tools.tmp Settings\_Code\_Completion.tmp Settings\_Code\_Style\_CSS.tmp Settings\_Code\_Style\_HTML.tmp Settings\_Code\_Style\_JavaScript.tmp Settings\_Code\_Style\_JSON.tmp Settings\_Code\_Style\_Less.tmp Settings\_Code\_Style\_Other\_File\_Types.tmp settings\_code\_style\_PHP.tmp Settings\_Code\_Style\_Sass.tmp Settings\_Code\_Style\_SCSS.tmp Settings\_Code\_Style\_Sql.tmp Settings\_Code\_Style\_TypeScript.tmp Settings\_Code\_Style\_XML.tmp Settings\_Code\_Style.tmp Settings\_Colors\_and\_Fonts.tmp Settings\_Console\_Folding.tmp Settings\_Debugger\_Data\_Views\_JavaScript.tmp Settings\_Debugger\_Data\_Views.tmp Settings\_Debugger\_Stepping.tmp Settings\_Debugger.tmp Settings\_Deployment\_Options.tmp Settings\_Deployment.tmp Settings\_Docker\_Registry.tmp Settings\_Docker\_Tools.tmp Settings\_Editor\_Appearance.tmp Settings\_Editor\_Breadcrumbs.tmp Settings\_Editor\_General.tmp Settings\_Editor\_Tabs.tmp Settings\_Editor.tmp Settings\_Emmet\_CSS.tmp Settings\_Emmet\_HTML.tmp Settings\_Emmet\_JSX.tmp Settings\_Emmet.tmp Settings\_File\_and\_Code\_Templates.tmp Settings\_File\_Colors.tmp Settings\_File\_Encodings.tmp Settings\_File\_Types.tmp settings\_google\_app\_engine\_for\_php.tmp Settings\_Gutter\_Icons.tmp Settings\_HTTP\_Proxy.tmp Settings\_Images.tmp Settings\_JavaScript\_Bower.tmp Settings\_JavaScript\_Code\_Quality\_Tools\_Closure\_Linter.tmp Settings\_JavaScript\_Code\_Quality\_Tools\_ESLint.tmp Settings\_JavaScript\_Code\_Quality\_Tools\_JSCS.tmp Settings\_JavaScript\_Code\_Quality\_Tools\_JSHint.tmp Settings\_JavaScript\_Code\_Quality\_Tools\_JSLint.tmp Settings\_JavaScript\_Code\_Quality\_Tools.tmp Settings\_JavaScript\_Libraries.tmp Settings\_Keymap.tmp Settings\_Languages\_and\_Frameworks.tmp Settings\_Languages\_Default\_XML\_Schemas.tmp Settings\_Languages\_JavaScript.tmp Settings\_Languages\_JSON\_Schema.tmp Settings\_Languages\_Schemas\_and\_DTDs.tmp Settings\_Languages\_SQL\_Dialects.tmp Settings\_Languages\_SQL\_Resolution\_Scopes.tmp Settings\_Languages\_Stylesheets\_Compass.tmp Settings\_Languages\_Stylesheets\_Stylelint.tmp Settings\_Languages\_Stylesheets.tmp Settings\_Languages\_TypeScript.tmp Settings\_Languages\_XML\_Catalog.tmp Settings\_Live\_Templates.tmp Settings\_Notifications.tmp Settings\_Path\_Variables.tmp Settings\_Postfix\_Completion.tmp Settings\_Preferences\_Dialog.tmp Settings\_Quick\_Lists.tmp Settings\_Scopes.tmp Settings\_Smart\_Keys.tmp Settings\_TODO.tmp Settings\_Tools\_Add\_Edit\_Filter\_Dialog.tmp Settings\_Tools\_Create\_Edit\_Copy\_Tool\_Dialog.tmp Settings\_Tools\_Database\_CSV\_Formats.tmp Settings\_Tools\_Database\_Data\_Views.tmp Settings\_Tools\_Database\_User\_Parameters.tmp Settings\_Tools\_Database.tmp Settings\_Tools\_Diff\_and\_Merge.tmp Settings\_Tools\_External\_Diff\_Tools.tmp Settings\_Tools\_External\_Tools.tmp Settings\_Tools\_File\_Watchers.tmp Settings\_Tools\_Macros\_Dialog.tmp Settings\_Tools\_Output\_Filters\_Dialog.tmp Settings\_Tools\_Remote\_SSH\_External\_Tools.tmp Settings\_Tools\_Server\_Certificates.tmp Settings\_Tools\_Settings\_Repository.tmp Settings\_Tools\_SSH\_Terminal.tmp Settings\_Tools\_Startup\_Tasks.tmp Settings\_Tools\_Terminal.tmp Settings\_Tools\_Web\_Browsers.tmp Settings\_Tools.tmp Settings\_Updates.tmp Settings\_Usage\_Statistics.tmp Settings\_Version\_Control\_Background.tmp Settings\_Version\_Control\_Changelist\_Conflicts.tmp Settings\_Version\_Control\_Confirmation.tmp Settings\_Version\_Control\_CVS.tmp Settings\_Version\_Control\_Git.tmp Settings\_Version\_Control\_GitHub.tmp Settings\_Version\_Control\_Ignored\_Files.tmp Settings\_Version\_Control\_Issue\_Navigation.tmp Settings\_Version\_Control\_Mercurial.tmp Settings\_Version\_Control\_Perforce.tmp Settings\_Version\_Control\_SourceSafe.tmp Settings\_Version\_Control\_Subversion.tmp Settings\_Version\_Control\_TFS.tmp Settings\_Version\_Control.tmp settings.html Settings.tmp SettingsJavaFX.tmp settings-preferences-dialog.html settingsrepository.html setting-text-properties.html setting-up-a-local-mercurial-repository.html Setup\_Library\_dialog.tmp set-up-a-git-repository.html set-up-a-newproject.html setup-library-dialog.html Sharing\_Android\_Source\_Code\_and\_Resource\_Using\_Library\_Projects.tmp Sharing\_Directory.tmp Sharing Live\_Templates.tmp Sharing\_Your\_IDE\_Settings.tmp sharing-android-source-code-and-resources-using-library-projects.html sharing-directory.html sharing-live-templates.html sharing-your-ide-settings.html Shelf Tab.tmp shelf-tab.html Shelve Changes Dialog.tmp shelve-changes-dialog.html Shelved Changes Intro.tmp shelved-changes.html Shelving and Unshelving Changes.tmp shelving-and-unshelving-changes.html shift.html Shift.tmp shoulda.html Shoulda.tmp show\_deployed\_web\_services\_dialog.tmp Show\_History\_for\_File\_Selection\_Dialog.tmp Show\_History\_for\_Folder\_Dialog.tmp show-deployed-web-services-dialog.html show-history-for-file-selection-dialog.html show-history-for-folder-dialog.html Showing\_Revision\_Graph\_and\_TimeLapse View.tmp showing-revision-graph-and-time-lapse-view.html simple param\_surround\_live\_templates.tmp simple-parameterized-and-surround-livetemplates.html Skipped\_Paths.tmp skipped-paths.html smart-keys.html smarty.html smarty.tmp Sorting\_Editor\_Tabs.tmp sorting-editor-tabs.html Sources\_Tab.tmp sourcesafe.html sources-tab.html Specific\_JavaScript\_Refactorings.tmp Specific\_TypeScript\_Refactorings.tmp Specify\_Code\_Cleanup\_Scope\_Dialog.tmp Specify\_Code\_Duplication\_Analysis\_Scope.tmp Specify\_Dependency\_Analysis\_Scope\_Dialog.tmp Specify Inspection Scope Dialog.tmp specify-code-cleanup-scope-dialog.html specify-code-duplication-analysis-scope.html specify-dependency-analysisscope-dialog.html Specifying a Version to Work With.tmp Specifying Actions to Confirm.tmp Specifying Actions to Run in the Background.tmp Specifying\_Additional\_Connection\_Settings.tmp Specifying\_Assembly\_Descriptor\_References.tmp Specifying\_Compilation\_Settings.tmp Specifying\_the\_Appearance\_Settings\_for\_Tool\_Windows.tmp Specifying\_the\_Servlet\_Initialization\_Parameters.tmp Specifying\_the\_Servlet\_Name\_and\_the\_Target\_Package.tmp specifying-actions-to-confirm.html specifying-actions-to-run-in-the-background.html specifyingadditional-connection-settings.html specifying-assembly-descriptor-references.html specifying-a-version-to-work-with.html specifying-compilation-settings.html specifying-the-appearance-settings-for-tool-windows.html specifying-the-servlet-initialization-parameters.html specifying-the-servlet-name-and-the-targetpackage.html specify-inspection-scope-dialog.html Speed\_Search\_in\_the\_Tool\_Windows.tmp speed-search-in-the-tool-windows.html spellchecking.html Spellchecking.tmp spelling.html Spelling.tmp Split\_Tags.tmp split-tags.html Splitting\_and\_Unsplitting\_Editor\_Window.tmp Splitting\_Lines\_With\_String\_Literals.tmp Splitting\_string\_literals\_on\_a\_newline\_symbol.tmp splitting-and-unsplitting-editor-window.html splitting-lines-with-stringliterals.html splitting-string-literals-on-newline-symbols.html Spring\_Support.tmp Spring\_Tool\_Window.tmp spring.html Spring.tmp spring-tool-window.html Spyjs\_Capture\_Exclusions\_Dialog.tmp Spy-js\_Tool\_Window.tmp spy-js.html spy-js-capture-exclusions-dialog.html spy-js-tool-window.html sql-dialects.html sqlresolution-scopes.html ssh-terminal.html Starting\_the\_Debugger\_Session.tmp starting-the-debugger-session.html startup-tasks.html Status\_Bar.tmp statusbar.html Step\_Filters.tmp step-filters.html Stepping\_Through\_the\_Program.tmp stepping.html stepping-through-the-program.html Stopping and Pausing Applications.tmp stopping-and-pausing-applications.html Structural Search and Replace Dialogs.tmp Structural Search and Replace Examples.tmp Structural Search and Replace General Procedure.tmp Structural\_Search\_and\_Replace.\_Edit\_Variable\_Dialog.tmp Structural\_Search\_and\_Replace.tmp structural-search-and-replace.html structural-search-andreplace-dialogs.html structural-search-and-replace-edit-variable-dialog.html structural-search-and-replace-examples.html structural-search-and-replace-generalprocedure.html Structure\_Tool\_Window\_\_File\_Structure\_Popup.tmp structure-tool-window-file-structure-popup.html Struts\_2\_Facet\_Page.tmp Struts\_2.tmp Struts\_Assistant\_Tool\_Window.tmp Struts\_Data\_Sources.tmp Struts\_Facet\_Page.tmp Struts\_Framework.tmp Struts\_Tab.tmp struts-2.html struts-2-facetpage.html struts-assistant-tool-window.html struts-data-sources.html struts-facet-page.html struts-framework.html struts-tab.html stylelint.html stylelint-2.html stylesheets.html Subversion\_Options\_Dialog.tmp Subversion\_Reference.tmp Subversion\_Working\_Copies\_Information\_Tab.tmp subversion.html subversionoptions-dialog.html subversion-reference.html subversion-working-copies-information-tab.html Supported\_application\_servers.tmp Supported\_Compilers.tmp Supported Languages.tmp Supported VCS.tmp supported-application-servers.html supported-compilers.html supported-languages.html supported-versioncontrol-systems.html Supporting\_Regular\_Expressions\_in\_Step\_Definitions.tmp supporting-regular-expressions-in-step-definitions.html Suppressing Compression of Resources.tmp Suppressing Inspections.tmp suppressing-compression-of-resources.html suppressing-inspections.html Surrounding\_a\_Code\_Block\_with\_an\_Emmet\_Template.tmp Surrounding\_Blocks\_of\_Code\_with\_Language\_Constructs.tmp surrounding-a-code-block-with-anemmet-template.html surrounding-blocks-of-code-with-language-constructs.html SVN\_Checkout\_Options\_Dialog.tmp SVN\_Repositories.tmp svn-checkoutoptions-dialog.html svn-repositories.html Swing.\_Designing\_GUI.tmp swing-designing-gui.html Switch\_Working\_Directory\_Dialog.tmp Switching\_Between\_Code\_Coverage\_Suites.tmp Switching\_Between\_Schemes.tmp Switching\_Between\_Working\_Directories.tmp Switching\_Boot\_JDK.tmp switching-between-schemes.html switching-between-working-directories.html switching-boot-jdk.html switch-working-directory-dialog.html symbols.html Symbols.tmp Symfony.tmp Sync\_with\_a\_remote\_repository.tmp sync-with-a-remote-repository.html Syntax\_Highlighting.tmp syntax-highlighting.html System\_Settings.tmp system-settings.html Table\_Editor.tmp Tag\_Dialog\_Mercurial\_.tmp tag-dialog-mercurial.html Tagging\_Changesets.tmp taggingchangesets.html Tapestry\_Facet.tmp Tapestry\_Tool\_Window.tmp Tapestry\_View.tmp tapestry.html Tapestry.tmp tapestry-facet-page.html tapestry-toolwindow.html tapestry-view.html Target\_Android\_Devices.tmp target-android-devices.html tasks\_related\_to\_working\_with\_application\_servers.tmp TDD\_With\_IntelliJ\_IDEA.tmp template\_abbreviation.tmp Template\_Data\_Languages\_Settings.tmp Template\_Data\_Languages.tmp Template\_Dialog.tmp Template\_Languages.tmp template\_variables.tmp template-data-languages.html template-dialog.html template-languages-velocity-and-freemarker.html Templates\_Dialog.tmp templates.html templates-dialog.html terminal.html Terminating\_Tests.tmp terminating-tests.html Test\_Launcher\_(JUnit).tmp Test\_Runner\_Tab.tmp Test\_Runner.tmp Test\_Unit\_and\_Related\_Frameworks.tmp test-frameworks.html Testing\_Android\_Applications.tmp Testing\_Flex\_and\_ActionScript\_Applications.tmp Testing\_Frameworks.tmp Testing\_Grails\_Applications.tmp Testing\_PHP\_Applications.tmp Testing\_RESTful\_Web\_Services.tmp testing.html Testing.tmp testing-actionscript-and-flex-applications.html testing-android-applications.html testingframeworks.html testing-grails-applications.html testing-javascript.html testing-node-js.html testing-php-applications.html testing-restful-web-services.html testingwith-behat.html testing-with-codeception.html testing-with-phpspec.html testing-with-phpunit.html test-launcher-junit.html test-runner-tab.html test-unit-and-relatedframeworks.html TestUnitSpecialNote.tmp test-unit-special-notes.html Text\_Direction.tmp text-direction.html TextMate\_Bundles.tmp textmate.html TextMate.tmp textmate-bundles.html TFS\_Check-in\_Policies.tmp tfs.html tfs-check-in-policies.html Thumbnails\_tool\_window.tmp thumbnails-tool-window.html thymeleaf.html Thymeleaf.tmp Tiles\_3.tmp Tiles\_Tab.tmp tiles-3.html tiles-tab.html TODO\_Example.tmp TODO\_Tool\_Window.tmp todo.html todo-example.html todo-toolwindow.html Toggling\_Case.tmp Toggling\_Writable\_Status.tmp toggling-case.html toggling-writable-status.html Tool\_Windows\_Reference.tmp Tool\_Windows.tmp tools.html tools-2.html tool-windows.html tool-windows-reference.html Tox\_Support.tmp tox-support.html Trace\_Proxy\_Server\_Tab.tmp Trace\_Run\_Tab.tmp trace-proxy-server-tab.html trace-run-tab.html Transpiling\_Compass\_to\_CSS.tmp Transpiling\_SASS\_LESS\_and\_SCSS\_to\_CSS.tmp Transpiling\_Stylus\_to\_CSS.tmp Troubleshooting\_common\_Maven\_issues.tmp troubleshooting-common-maven-issues.html ts\_angular\_service\_options.tmp tslint.html TSLint.tmp tslint-2.html Tuning\_the\_IDE.tmp tuning-intellij-idea.html Tutorial\_Configuring\_Generic\_Task\_Server.tmp Tutorial\_Deployment\_in\_product.tmp Tutorial\_File\_Watchers\_in\_product.tmp Tutorial\_Finding\_and\_Replacing\_Text\_Using\_Regular\_Expressions.tmp Tutorial\_Introduction\_to\_Refactoring.tmp Tutorial\_Java\_Debugging\_Deep\_Dive.tmp Tutorial\_Using\_TextMate\_Bundles.tmp tutorial-java-debugging-deepdive.html tutorials.html Tutorials.tmp tutorial-test-driven-development.html Type\_Hinting\_in\_product\_.tmp Type\_Migration\_Dialog.tmp Type\_Migration\_Preview.tmp Type\_Migration.tmp type-hinting-in-intellij-idea.html type-migration.html type-migration-dialog.html type-migration-preview.html types\_of\_breakpoints.tmp TypeScript\_Compiler\_Tool\_Window.tmp TypeScript\_Support.tmp typescript.html typescript-2.html types-ript-tool-window.html typesof-breakpoints.html UI Reference.tmp Undo changes.tmp undo-changes.html Undoing and Redoing Changes.tmp undoing-and-redoing-changes.html Unified\_VCS.tmp unified-version-control-functionality.html Unit\_Testing\_JavaScript.tmp Unit\_Testing\_Node\_JS.tmp Unshelve\_Changes\_Dialog.tmp unshelvechanges-dialog.html Unwrap\_Tag.tmp Unwrapping\_and\_Removing\_Statements.tmp unwrapping-and-removing-statements.html unwrap-tag.html Update\_Directory\_Dialog\_(CVS).tmp Update\_Project\_Dialog\_(Subversion).tmp Update\_Project\_Dialog\_Mercurial\_.tmp Update\_Project\_Dialog\_Perforce.tmp update-directory-update-file-dialog-cvs.html update-info-tab.html update-project-dialog-mercurial.html update-project-dialog-perforce.html update-project-dialogsubversion.html updates.html Updating\_a\_Local\_Mercurial\_Repository\_Pull.tmp Updating\_Applications\_on\_Application\_Servers.tmp Updating Local\_Information\_in\_CVS.tmp Updating\_Local\_Information.tmp Updating\_Tables\_Using\_the\_Table\_Editor.tmp updating-applications-onapplication-servers.html updating-local-information.html updating-local-information-in-cvs.html Uploading a Local\_Mercurial\_Repository\_Push.tmp Uploading and Downloading Files.tmp Uploading Application to Google App Engine for PHP.tmp uploading-and-downloading-files.html usagestatistics.html Use\_Interface\_Where\_Possible\_Dialog.tmp Use\_Interface\_Where\_Possible.tmp Use\_patches.tmp Use\_tags\_to\_mark\_specific\_commits.tmp use-interface-where-possible.html use-interface-where-possible-dialog.html use-patches.html user\_defined\_templates\_zen\_coding.tmp user-parameters.html

use-tags-to-mark-specific-commits.html Using\_Angular\_CLI.tmp Using\_AngularJS.tmp Using\_Behat\_Framework.tmp Using\_Blade\_Templates.tmp Using\_Bower\_Package\_Manager.tmp Using\_Breakpoints.tmp Using\_Codeception\_Framework.tmp Using\_Consoles.tmp Using\_CVS\_Integration.tmp Using\_CVS\_Watches.tmp Using\_Distributed\_Configuration\_Files.tmp Using\_Docstrings\_to\_Specify\_Types.tmp Using\_Drag-and-Drop\_in\_the\_Editor.tmp Using\_EJB\_ER\_Diagram.tmp Using\_Emacs\_as\_an\_external\_editor.tmp Using\_External\_Annotations.tmp Using\_File\_and\_Code\_Templates.tmp Using\_File\_Watchers.tmp Using\_Git\_Integration.tmp Using\_Grunt\_Task\_Runner.tmp Using\_Gulp\_Task\_Runner.tmp Using\_Handlebars\_and\_Mustache\_Templates.tmp Using\_Help\_Topics.tmp Using\_Intellij\_IDEA\_editor.tmp Using\_JPA\_Console.tmp Using\_JSLint\_Code\_Quality\_Tool.tmp Using\_language\_injections\_in\_SQL.tmp Using\_Language\_Injections.tmp Using\_Live\_Templates\_in\_TODO\_Comments.tmp Using\_Live\_Templates.tmp Using\_Local\_History.tmp Using\_Macros\_in\_the\_Editor.tmp Using\_Mercurial\_Integration.tmp Using\_Meteor.tmp Using\_Multiple\_Perforce\_Depots\_with\_P4CONFIG.tmp Using\_Online\_Resources.tmp Using\_Patches.tmp Using\_Perforce\_Integration.tmp Using\_Phing.tmp Using\_PhoneGap\_Cordova.tmp Using\_PHP\_Code\_Sniffer\_Tool.tmp Using\_PHP\_Mess\_Detector.tmp Using\_PHPSpec.tmp Using\_product\_as\_the\_Vim\_Editor.tmp Using\_Productivity\_Guide.tmp Using\_RSpec\_in\_Rails\_Applications.tmp Using\_RSpec\_in\_Ruby\_Projects.tmp Using\_RSync.tmp Using\_Stylelint\_Code\_Quality\_Tool.tmp Using\_Subversion\_Integration.tmp Using\_TFS\_Integration.tmp Using\_the\_AspectJ\_ajc\_Compiler.tmp Using\_the\_Bundler.tmp Using\_the\_Composer\_Dependency\_Manager.tmp Using\_the\_Flow\_Type\_Checker.tmp Using the Push ITDs In refactoring.tmp Using the Web Flow Diagram.tmp Using the WordPress Command Line Tool WP-CLI.tmp Using Tips of the Day.tmp Using TODO.tmp Using TSLint Code Quality Tool.tmp Using Webpack.tmp Using\_WordPress\_Content\_Management\_System.tmp using\_zen\_coding\_support.tmp Using\_Zeus\_Server.tmp using-breakpoints.html using-consoles.html using-cvs-integration.html using-cvs-watches.html using-distributed-configuration-files-htaccess.html using-docstrings-to-specify-types.html using-drag-and-dropin-the-editor.html using-ejb-er-diagram.html using-emacs-as-an-external-editor.html using-external-annotations.html using-file-watchers.html using-gitintegration.html using-help-topics.html using-intellij-idea-as-the-vim-editor.html using-language-injections.html using-language-injections-in-sql.html using-livetemplates-in-todo-comments.html using-local-history.html using-macros-in-the-editor.html using-mercurial-integration.html using-multiple-build-jdks.html usingmultiple-perforce-depots-with-p4config.html using-online-resources.html using-patches.html using-perforce-integration.html using-productivity-guide.html usingrspec-in-rails-applications.html using-rspec-in-ruby-projects.html using-rsync-for-downloading-remote-gems.html using-subversion-integration.html using-textmatebundles.html using-tfs-integration.html using-the-aspectj-compiler-ajc.html using-the-bundler.html using-the-push-itds-in-refactoring.html using-the-web-flowdiagram.html using-the-wordpress-command-line-tool-wp-cli.html using-tips-of-the-day.html using-todo.html V8\_CPU\_and\_Memory\_Profiling.tmp V8\_Heap\_Search\_Dialog.tmp V8\_Heap\_Tool\_Window.tmp V8\_Profiling\_Tool\_Window.tmp v8-cpu-and-memory-profiling.html v8-heap-search-dialog.html v8 heap-tool-window.html v8-profiling-tool-window.html vaadin.html Vaadin.tmp Vagrant\_Support.tmp vagrant.html Vagrant.tmp vagrant-2.html Validate\_Remote\_Environment\_Dialog.tmp Validating\_Dependencies.tmp Validating\_the\_Configuration\_of\_the\_Debugging\_Engine.tmp Validating\_Web\_Content\_Files.tmp validating-dependencies.html validating-the-configuration-of-a-debugging-engine.html validating-web-content-files.html Validation\_Tab.tmp validation.html validation-tab.html Validator\_Tab.tmp validator-tab.html VCS-Specific\_Procedures.tmp vcs-specific-procedures.html Version\_Control\_Integration.tmp Version\_Control\_Reference.tmp Version\_Control\_Tool\_Window\_Console\_Tab.tmp Version\_Control\_Tool\_Window\_History\_Tab.tmp Version\_Control\_Tool\_Window\_Integrate\_to\_Branch\_Info\_View.tmp Version\_Control\_Tool\_Window\_Local\_Changes\_Tab.tmp Version\_Control\_Tool\_Window\_Repository\_and\_Incoming\_Tabs.tmp Version\_Control\_Tool\_Window\_Update\_Info\_Tab.tmp Version\_Control\_Tool\_Window.tmp version-control.html version-control-reference.html version-controltool-window.html version-control-with-intellij-idea.html Viewing\_Actual\_HTML\_DOM.tmp Viewing\_Ancestors\_Descendants\_and\_Usages.tmp Viewing\_and\_Exploring\_Test\_Results.tmp Viewing\_and\_Fast\_Processing\_of\_Changelists.tmp Viewing\_and\_Managing\_Integration\_Status.tmp Viewing\_Changes\_as\_Diagram.tmp Viewing\_Changes\_Information.tmp Viewing\_Class\_Hierarchy\_as\_a\_Class\_Diagram.tmp Viewing\_Code\_Coverage\_Results.tmp Viewing\_Current\_Caret\_Location.tmp Viewing\_Definition.tmp Viewing\_Diagram.tmp Viewing\_Differences\_in\_Properties.tmp Viewing\_External\_Documentation.tmp Viewing\_Gem\_Dependency\_Diagram.tmp Viewing\_Gem\_Environment.tmp Viewing\_Hierarchies.tmp Viewing\_Inline\_Documentation.tmp Viewing\_JavaScript\_Reference.tmp Viewing\_Local\_History\_of\_a\_File\_or\_Folder.tmp Viewing\_Local\_History\_of\_Source\_Code.tmp Viewing\_Members\_in\_Diagram.tmp Viewing\_Merge\_Sources.tmp Viewing\_Method\_Parameter\_Information.tmp Viewing\_Model\_Dependency\_Diagram.tmp Viewing\_Modes.tmp Viewing\_Offline\_Inspections\_Results.tmp viewing\_psi\_structure.tmp Viewing\_Query\_Results.tmp Viewing\_Recent\_Changes.tmp Viewing\_Recent\_Find\_Usages.tmp Viewing\_Recent\_Tests.tmp Viewing\_Reference\_Information.tmp Viewing\_Running\_Processes.tmp Viewing\_Seam\_Components.tmp Viewing\_Siblings\_and\_Children.tmp Viewing\_Structure\_and\_Hierarchy\_of\_the\_Source\_Code.tmp Viewing\_Structure\_of\_a\_Source\_File.tmp Viewing\_Styles\_Applied\_to\_a\_Tag.tmp Viewing\_TODO\_Items.tmp Viewing\_Usages\_of\_a\_Symbol.tmp viewing-actual-html-dom.html viewing-ancestors-descendants-and-usages.html viewing-andexploring-test-results.html viewing-and-fast-processing-of-changelists.html viewing-and-managing-integration-status.html viewing-changes-as-diagram.html viewing-changes-information.html viewing-class-hierarchy-as-a-class-diagram.html viewing-code-coverage-results.html viewing-current-caret-location.html viewing-definition.html viewing-diagram.html viewing-differences-in-properties.html viewing-external-documentation.html viewing-gem-dependency-diagram.html viewing-gem-environment.html viewing-hierarchies.html viewing-inline-documentation.html viewing-local-history-of-a-file-or-folder.html viewing-local-history-ofsource-code.html viewing-members-in-diagram.html viewing-merge-sources.html viewing-method-parameter-information.html viewing-model-dependencydiagram.html viewing-modes.html viewing-offline-inspections-results.html viewing-psi-structure.html viewing-recent-changes.html viewing-recent-find-usages.html viewing-recent-tests.html viewing-reference-information.html viewing-running-processes.html viewing-seam-components.html viewing-siblings-and-children.html viewing-structure-and-hierarchy-of-the-source-code.html viewing-structure-of-a-source-file.html viewing-styles-applied-to-a-tag.html viewing-todo-items.html viewing-usages-of-a-symbol.html vue\_js.tmp vue-js.html web\_application\_static\_content.tmp web\_application\_web\_module\_structure.tmp Web\_Contexts.tmp Web facet page.tmp Web Resource Directory Path Dialog.tmp Web Service Clients.tmp web services client facet.tmp Web Services Facet Page.tmp Web\_Services\_Reference.tmp Web\_Services\_Settings.tmp Web\_Services.tmp Web\_Tool\_Window.tmp web-applications.html web-browsers.html webcontexts.html web-facet-page.html webpack.html web-resource-directory-path-dialog.html web-server-debug-validation-dialog.html web-service-clients.html webservices.html web-services-2.html web-services-client-facet-page.html web-services-facet-page.html web-services-reference.html web-tool-window.html Welcome\_Screen.tmp welcome-screen.html wkhtmltoimage.exe wkhtmltopdf.exe wkhtmltox.dll wordpress.html WordPress-Aware\_Coding\_Assistance.tmp wordpress-specific-coding-assistance.html Work\_on\_several\_features\_simultaneously.tmp Working\_Offline.tmp Working\_with\_Ant\_Build\_Properties.tmp Working\_with\_artifacts.tmp Working\_with\_clouds.tmp working\_with\_consoles.tmp Working\_with\_Database\_Consoles.tmp Working\_with\_Diagrams.tmp Working\_with\_Grails\_Plugins.tmp Working\_with\_Java\_module\_dependency\_diagram.tmp Working\_with\_Lists\_and\_Maps.tmp Working\_with\_Models\_in\_Rails\_Applications.tmp Working\_with\_projects.tmp Working\_With\_Search\_Results.tmp Working\_with\_source\_code.tmp Working\_With\_Subversion\_Properties\_for\_Files\_and\_Directories.tmp Working\_with\_System\_Console.tmp Working\_with\_Tags\_and\_Branches.tmp Working\_with\_the\_Database\_tool\_window.tmp Working\_with\_the\_Hibernate\_console.tmp Working\_with\_the\_IDE\_Features\_from\_Command\_Line.tmp Working\_with\_the\_Persistence\_tool\_window.tmp Working\_with\_Type-Aware\_Highlighting.tmp Working\_With\_XML.tmp working-offline.html working-offline-2.html working-with-ant-properties-file.html working-with-application-servers.html working-with-artifacts.html working-with-build-configurations.html working-withcloud-platforms.html working-with-consoles.html working-with-database-consoles.html working-with-diagrams.html working-with-embedded-local-terminal.html working-with-grails-plugins.html working-with-groups-of-breakpoints.html working-with-intellij-idea-features-from-command-line.html working-with-java-moduledependency-diagrams.html working-with-libraries.html working-with-lists-and-maps.html working-with-models-in-rails-applications.html working-with-queryresults.html working-with-run-debug-configurations.html working-with-search-results.html working-with-server-run-debug-configurations.html working-with-sourcecode.html working-with-subversion-properties-for-files-and-directories.html working-with-tags-and-branches.html working-with-the-database-tool-window.html working-with-the-data-editor.html working-with-the-hibernate-console.html working-with-the-jpa-console.html working-with-the-persistence-tool-window.html working-with-type-aware-highlighting.html work-on-several-features-simultaneously.html work-with-scala-code-in-the-editor.html WP-CLI\_Dialog.tmp Wrap\_Return\_Value\_Dialog.tmp Wrap\_Return\_Value.tmp Wrap\_Tag\_Contents.tmp Wrap\_Tag.tmp Wrapping\_a\_Tag.\_Example\_of\_Applying\_Surround\_Live\_Templates.tmp Wrapping\_Unwrapping\_Components.tmp wrapping-a-tag-example-of-applyingsurround-live-templates.html wrapping-unwrapping-components.html wrap-return-value.html wrap-return-value-dialog.html wrap-tag.html wrap-tag-contents.html Writing\_and\_Executing\_SQL\_Commands.tmp writing-and-executing-sql-statements.html Xdebug\_Proxy.tmp XML\_Refactorings.tmp xml.html xml-catalog.html XML-Java\_Binding\_Reference.tmp XML-Java\_Binding.tmp xml-java-binding.html xml-java-binding-reference.html xml-refactorings.html XPath\_and\_XSLT\_Support.tmp XPath\_Expression\_Evaluation.tmp XPath\_Expression\_Generation.tmp XPath\_Inspections.tmp XPath\_Search.tmp XPath\_Viewer.tmp xpath-and-xslt-support.html xpath-expression-evaluation.html xpath-expression-generation.html xpath-inspections.html xpath-search.html xpath-viewer.html XSLT\_File\_Associations.tmp XSLT\_Navigation.tmp XSLT\_Run\_Configurations.tmp XSLT\_Support.tmp xslt.html XSLT.tmp xslt-fileassociations.html xslt-support.html yeoman.html Yeoman.tmp Zend\_Framework\_2\_Tool.tmp Zend\_Framework.tmp Zero-Configuration\_Debugging.tmp zeroconfiguration-debugging.html zeus.html Zeus.tmp Zooming\_in\_the\_Editor.tmp zooming-in-the-editor.html To run or debug your code in IntelliJ IDEA, you can use numerous run/debug configurations. Each run/debug configuration represents a named set of run/debug startup properties. When you perform run, debug, or test operations with IntelliJ IDEA, you always start a process based on one of the existing configurations using its parameters.

IntelliJ IDEA comes with a number of run/debug configuration types for the various running, debugging and testing issues. You can create your own run/debug configurations of specific types.

Each run/debug configuration type has its own default settings. Whenever a new run/debug configuration of the respective type is created, it is based on these default settings.

### Temporary configuration

A temporary run/debug [configuration](#page-0-0) is automatically created every time you choose Run <item\_name> or Debug <item\_name> for an item without a permanent configuration. Temporary configurations can be saved as permanent.

Temporary configurations are marked with semi-transparent icons and are managed same way as the permanent configurations.

By default, 5 temporary configurations are allowed per project. You can change this limit via the Edit [Configurations](#page-0-0) dialog.

#### Permanent configuration

A permanent run/debug [configuration](#page-0-0) is explicitly created for a particular class or method. If there is no permanent configuration for an item, IntelliJ IDEA automatically creates a temporary configuration for it, when you choose Run <item\_name> or Debug <item\_name> on the context menu of this class or method.

#### <span id="page-460-0"></span>Default run/debug configuration settings

The default run/debug configuration settings are listed in the Run/Debug Configurations dialog under the Defaults node. They denote the settings that are used when new run/debug configurations are created.

You can set the default settings for a specific configuration type that will become applicable to any run/debug configuration of this type created later. Changing defaults does not affect the existing run/debug configurations.

The process of editing per-type default configuration settings is described in Changing Run/Debug [Configuration](#page-0-0) Defaults . The process of creating or editing custom run/debug [configurations](#page-0-0) is described in Creating and Editing Run/Debug **Configurations** 

### **Overview**

With the Navigation bar visible ( View | Navigation Bar ), the available run/debug [configurations](#page-0-0) are displayed in the run/debug configuration selector in the Run area:

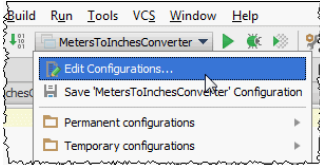

IntelliJ IDEA provides the Run/Debug [Configuration](#page-0-0) dialog box as a tool for handling run/debug configurations: create configuration profiles or change the default ones.

IntelliJ IDEA suggests the following ways to create a run/debug configuration:

- $-$  Create a run [configuration](#page-461-0) manually on the base of the default one, or using the Run/Debug [Configuration](#page-0-0) dialog box.
- Save a temporary run configuration .
- Specify the target application server during module creation. IntelliJ IDEA will generate a run/debug configuration of the corresponding type.

Also, the Run/Debug configuration can be deleted automatically for the deleted/obsolete targets, if this capability is enabled. See details [here](#page-0-0) .

Note, that this capability is applicable only to those configurations that had being created automatically by CLion.

### <span id="page-461-0"></span>Creating a run/debug configuration

To create a run/debug configuration, follow these steps:

1. Open the Run/Debug [Configuration](#page-0-0) dialog box by doing one of the following:

- On the main menu, choose Run |Edit Configurations .
- With the Navigation Bar visible (View | Navigation Bar), choose Edit Configurations from the selector of run/debug configurations.
- Press  $(\text{Shift+Allt+FI0})$ , then press  $(0)$  to display the Edit Configuration dialog box or select the configuration from the pop-up window and press  $(F4)$ .
- 2. In the Run/Debug [Configuration](#page-0-0) dialog box, click  $\downarrow$  on the toolbar or press  $\,(\,$  <code>alt+Insert</code>  $).$  The drop-down list shows the default run/debug configurations. Select the desired configuration type.

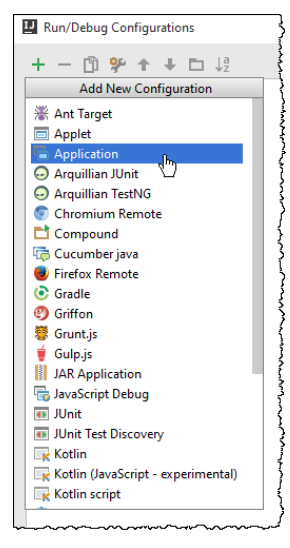

The fields that appear in the right pane display the default settings for the selected configuration type.

3. For the new run/debug configuration:

– Specify its name in the Name text box. This name will be shown in the list of the available run/debug configurations.

- Specify whether you want to make IntelliJ IDEA check execution status of the instances of the same run/debug configuration. If you want to make sure that only one instance of the run/debug configuration is currently executed, select the checkbox Single instance only . In this case, a confirmation dialog box will show up every time you try to launch run/debug configuration, when one instance of the same type is still running. If you click OK in the confirmation dialog box, the first instance of the runner will be stopped, and the next one will take its place.

If this checkbox is not selected, you can launch as many instances of the runner as required. As the result, each runner will start in its own tab of the Run tool window.

4. In the Before launch section, define whether you want to compile the modified sources, and run an Ant or Maven script.

- 5. In the Configuration tab, [specify](#page-0-0) the class that contains the main() method, VM options, program arguments, working directory and other configuration-specific settings.
- 6. In the Logs tab, specify the options that control [output](#page-0-0) logs produced while running or debugging application. In particular, specify whether IntelliJ IDEA will display the standard output and standard error output to the console.
- 7. For the various servers, set up the deployment and startup/connection options.
- 8. For the applications and tests, click the Code Coverage tab (for example, in applications run/debug configuration), and specify the options that define code coverage [measurement](#page-0-0) for testing purposes.
- 9. Specify additional parameters depending on the configuration type. Refer to the descriptions of run/debug configuration parameters below the Run/Debug [Configurations](#page-0-0) Dialog section.
- 10. Apply the changes and close the dialog box.

Note) If you want to change the settings of the default run/debug configuration, expand the Defaults node, select the desired configuration type, and ify it as required. See Changing Run/Debug [Configuration](#page-0-0) Defaults for details

Tip) To use an existing configuration as a template, create its copy by clicking the Copy button  $\mathbb{F}_0$  on the toolbar, then change it as required.

Editing an existing run/debug configuration

To change an existing run/debug configuration:

- On the main menu, choose Run |Edit Configurations .
- With the Navigation Bar visible ( View |Navigation Bar ), choose Edit Configurations from the run/debug configurations selector.
- Press  $(\text{Shift+All+FI0})$ , then press  $(0)$  to display the Edit Configuration dialog box or select the configuration from the pop-up window and press  $(F4)$ .

In the corresponding run/debug configuration dialog box, change parameters as required.

## Managing multiple run configurations

You can manage multiple run configurations at once in a dedicated dashboard. For example, you start, pause and stop several applications, track their status, and examine application-specific details.

- To enable the dashboard:
- 1. Click Edit Configurations from the run/debug configurations selector.
- 2. Select Defaults from the list in the left-hand section.
- 3. Under the Run Dashboard Types section, click -- and select the necessary run configuration type. You can add multiple configuration types one by one.
- 4. Apply the changes and close the dialog.

To show or hide the dashboard, go to View | Tool Windows and click Run dashboard .

If necessary, you can hide the tree section on the dashboard and view configurations on dashboard tabs. To do so, click the Show Configurations icon on the left toolbar on the Run dashboard, or press  $(\text{Ctrl+Shift+T})$ .

On this page:

- [Introduction](#page-42-0)
- [Configuring](#page-460-0) defaults

### Introduction

For a run/debug configuration of a particular type, you can set up the default values for one or more parameters and save them as a template for further usage. In this case, the next time when you create a new configuration of that type, the corresponding fields of the dialog will already contain the specified values.

Note that changing the default values does not affect the already existing run/debug configurations.

# Configuring defaults

- To set up the default values for a run/debug configuration, follow these steps:
- 1. In the left-hand pane of the run/debug configuration dialog, expand the Defaults node.
- From the drop down list under the Defaults node, select the desired configuration type. The corresponding configuration 2. template appears in the right-hand pane.
- 3. Specify the desired parameters of the right pane and click Apply to save the template.

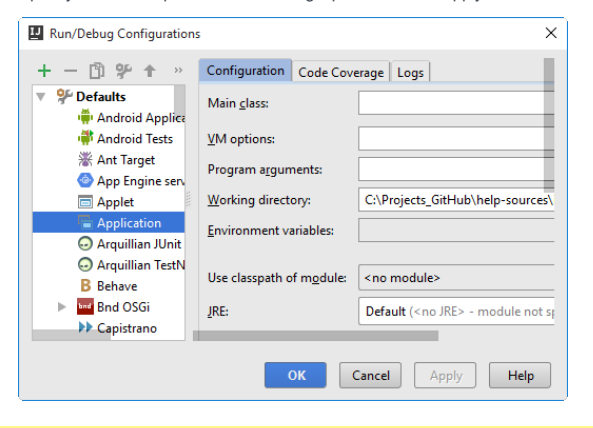

The Name , Share and Single instance only fields are not available for the default run/debug configurations.

## Introduction

Sometimes you might need to run or debug a certain class with the main() method without creating a dedicated run [configuration](#page-0-0). In this case, you can use the temporary run configuration provided by IntelliJ IDEA.

Temporary run/debug configuration is added to the list of available [configurations](#page-0-0) and works same way as the permanent run/debug configuration .You can change its settings using the Run/Debug [Configuration](#page-0-0) dialog box and optionally save it as permanent.

## Creating a temporary run/debug configuration

1. Select the desired class with the main() method in the Project view or open it in the editor.

2. Do one of the following:

– On the context menu, choose Run <name> or Debug <name> .

 $-$  Press  $($ Ctrl+Shift+F10 $).$ 

IntelliJ IDEA creates a temporary configuration, which appears in the Run/Debug Configuration selector when the run or debug session is over.

# Saving a temporary run/debug configuration

– In the Run/Debug Configuration selector, choose Save <configuration name> .

- $-$  In the Run/Debug Configuration dialog box, click  $\Box$ .
- On the context menu of the editor or Project view, choose Save <configuration name> .

On this page:

- [Introduction](#page-42-0)
- Creating folders of run/debug [configurations](#page-465-0)
- [Deleting](#page-465-1) folders
- [Changing](#page-465-2) order of folders

### Introduction

When there are too many run/debug configurations of the same type, you can put them into directories, and thus make them visually distinguishable.

Folders are used to organize run/debug configurations. When not needed, they can be deleted, and the run/debug configurations grouped under those folders will be moved under the root of the corresponding run/debug configuration type.

Once grouped, the run/debug configurations appear in the drop-down list under the corresponding folders:

## <span id="page-465-0"></span>Creating folders of run/debug configurations

- 1. Open the Run/Debug [Configuration](#page-0-0) dialog box by doing one of the following:
	- On the main menu, choose Run |Edit Configurations .
	- With the Navigation Bar visible (View | Navigation Bar), choose Edit Configurations from the selector of run/debug configurations.
- Press  $(\text{Shift+All+FI0})$ , then press  $(0)$  to display the Edit Configuration dialog box or select the configuration from the pop-up window and press  $(F4)$ .
- 2. In the Run/Debug [Configuration](#page-0-0) dialog box, click on the toolbar. A new empty folder is created.
- 3. Specify the folder name in the text field to the right, or accept the default name.
- 4. Select the desired run/debug configuration of a certain type, and move under the target folder. This can be done in one of the following ways:
- Use drag-and-drop.
- $-$  Use the  $\triangle$  and  $\triangle$  toolbar buttons.
- $=$  Press  $(Alt+Up)$  or  $(Alt+Down)$ .
- 5. Apply changes. Note that if a folder is empty, it will not be saved.

### <span id="page-465-1"></span>Deleting folders

- 1. In the Run/Debug [Configuration](#page-0-0) dialog box, select a folder to be deleted.
- 2. On the toolbar, click The selected folder is deleted silently. Any run/debug configurations grouped under this folder, are moved under the root of the corresponding type.
- 3. Apply changes.

#### <span id="page-465-2"></span>Changing order of folders

- 1. In the Run/Debug [Configuration](#page-0-0) dialog box, select one of the folders within a certain run/debug configuration type.
- 2. Do one of the following:
	- $-$  On the toolbar, click  $\rightarrow$  or  $\Box$
	- $-$  Press  $(\overline{\text{Alt+Up}})$  or  $(\overline{\text{Alt+Down}})$ .

The selected folder moves one position up or down.

3. Apply changes.

After the dialog box is closed, groups of run/debug configurations in the run/debug configurations selector on the main toolbar appear in the order achieved by moving folders up or down within the type.

This section describes the procedures that are common for the various types of applications:

- Running [Applications](#page-0-0)
- Rerunning [Applications](#page-0-0)
- [Reviewing](#page-0-0) Results
- Stopping and Pausing [Applications](#page-0-0)
- Setting Configuration Options
- Setting Log [Options](#page-0-0)
- Viewing Running [Processes](#page-0-0)

For the details related to running applications in the supported [frameworks,](#page-0-0) refer to Language and Framework - Specific

**Guidelines** 

On this page:

- [Introduction](#page-42-0)
- Running an [application](#page-42-1)
- [Running](#page-467-0) a class with main() method

### Introduction

IntelliJ IDEA enables running entire applications as well as classes with the main() [method.](#page-467-0)

IntelliJ IDEA makes use of the settings defined in a Run/Debug [Configuration](#page-0-0) . All the run configurations that exist in a project, are available in the Select Run/Debug Configuration drop-down list.

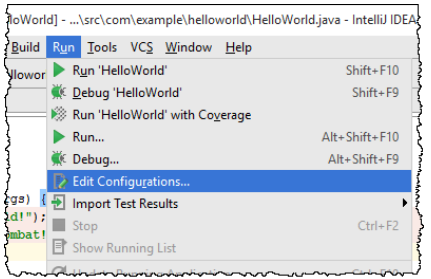

If you want to see the list of all currently running applications, select Run |Show Running List from the main menu. Refer to the Viewing Running [Processes](#page-0-0) section for details.

Note that after you've started a run session, the icon that marks the Run tool [window](#page-0-0) and in the Run/Debug Configuration Selector toggles to the indicate that the run process is active.

Note) If the options that launch build or tools before running were enabled in a Run/Debug [configuration](#page-0-0), IntelliJ IDEAruns the build or tools, and after ss will run the application. Otherwise, the program will start immediately

### Running an application

- Do one of the following:

- $-$  In the left gutter, click the icon  $\Box$ , and choose the desired command.
- $=$  On the main toolbar, select the desired run configuration, and:
- Choose Run |Run from the main menu.
- $-$  Click  $\blacktriangleright$
- $-$  Press  $(Shiftf+F10)$ .

– Press  $\overline{(Shift+Alt+FI0)}$ , select the desired run configuration from the pop-up menu, and press  $\overline{(Enter)}$ .

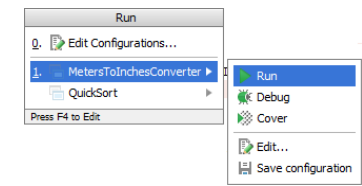

From this pop-up menu you can:

- Invoke the Edit Configuration dialog .
- Edit the selected configuration before launch ( $\left(\sqrt{F4}\right)$ ).
- $-$  Instantly delete a configuration ( $(\overline{$  Delete).
- Switch from run to debug and vice versa (hold  $(Shiff)$ ).
- Access a previously selected configuration  $(1)$ ).
- Access context-dependent configuration ( $(2)$  or  $(3)$ ).

This pop-up menu can also be quickly accessed by pressing  $($  F9  $)$  , when you're not running any debug session.

### <span id="page-467-0"></span>Running a class with main() method

– Open the class in the editor and do one of the following:

- $-$  In the left gutter, click the icon  $\bullet$ , and choose the desired command.
- Choose Run <method name > on the context menu
- Press Ctrl+Shift+F10

– Select the class in the Project tool window and choose Run <method name > on the context menu of the selection.
You can re-run an application if its tab is still opened in the [Run](#page-0-0) window. The program re-runs with the initial settings.

1. In the Run window, select the tab where the desired application is opened.

2. In the toolbar of the Run window, click the Rerun button  $\bullet$ , or press  $(\text{ctrl} + \text{F5})$ .

 $\overline{I}$  If you want to re-run without loosing focus in the editor tab you are working in, press  $\left($  Shift+F10  $\right)$ .

You can review any output from your running applications in the Run window console. The output from each application is displayed in its own tab of the [Run](#page-0-0) tool window, named after the corresponding run/debug [configuration](#page-0-0) .

If you re-run an application, the new output overwrites the contents of the tab. To preserve the output of an application, even if you re-run it, [pin](#page-0-0) the output tab.

# Introduction

In the [Run](#page-0-0) tool window, you can stop a program, or pause its output. If a program is stopped, its process is interrupted and exits immediately. When program output is paused, the program continues running in the background, but its output is suspended.

### Stopping a program

1. In the Run tool window, click the Stop button on the toolbar, or press  $\overline{( \texttt{ctrl}+ \texttt{F2})}$ .

2. To close the active tab, click the Close button  $\boldsymbol{\chi}$ , or press  $\overline{(Ctr1+Shift+FA)}$ .

# Suspending the program output

 $-$  In the Run tool window, click the Pause button  $\mathbf{u}$  on the toolbar. Note that the button is not available for Run/Debug [Configuration:](#page-0-0) Node.js , Run/Debug Configuration: Attach to [Node.js/Chrome](#page-0-0) , and Run/Debug [Configuration:](#page-0-0) NodeUnit .

Configuration options include VM settings, arguments that should be passed to the program, working directory, classpath and SDK. Refer to the Run/Debug [Configuration](#page-0-0) dialog for detailed description of the fields.

### To define Configuration options of a run/debug configuration

- 1. Click Configuration tab of the Edit Run/Debug Configuration dialog.
- 2. In the Main class field, specify the class that contains the main() method. To do that, type the fully qualified name manually, or click the ellipsis button and select the desired class from the Choose Main Class dialog.
- In the Choose Main Class dialog, you can locate the desired class using one of the following ways:
- Click the Project tab, and select class with the main() method from the project tree view.
- Click the Search by Name tab and start typing the class name. As you type, the list of available classes narrows down to match your entry.

 $Click OK$ , or press  $(Enter)$  when ready.

- 3. In the VM options field, type optional VM arguments, for example the heap size, garbage collection options, file encoding, etc. If the line of VM arguments is too long, click  $\mathbb E$  and type the text in the editor dialog.
- 4. In the Program parameters field, type optional list of parameters that should be passed to the main() method through the array of its arguments.
- 5. In the Working directory field, specify the current directory that your application will use while running.
- 6. In the Use classpath and SDK of module field, select the desired module from the list of modules existing in the project.

Use Logs tab in the Run/Debug Configuration dialogs to configure the way log files, generated by an application or server, are displayed in the console.

If your application or server generates log files, the default entries will be automatically added to the log file list in the Run/Debug Configuration dialog.

# To configure Logs options

- 1. In the Run/Debug [Configuration](#page-0-0) dialog box, click Logs tab. The table Log files to be shown in console displays the list of log files (if any).
- 2. Click  $\textbf{+}$ . Edit Log Files [Aliases](#page-0-0) Dialog dialog is displayed.
- 3. In the Alias field, type the alias name to show in the list of log entries. In the Log File Location field, type the fully qualified name of the log file, or specify its location by pressing the ellipsis button. Select whether you want to show all or last file coverable by pattern. Click OK to close the dialog.
- 4. Activate the log entry. To do that, select the checkbox in the Is Active column.
- 5. To skip the previous content, select the checkbox in the Skip Content column.

(Vote) If you are using third-partylogging tools, you might want to make the message's output that mimics a standard linkage to the<br>source code as for stacktrace line (at . <nully-qualifed-class-name>.cnethod-name>(<file-n

For example, in a log4j Conversion Pattern this would be carem name="ConversionPattern" value="%-5p - [%-80m] - at %c.F:n"/>

IntelliJ IDEA makes it possible to view all the running applications. The command Show Running List of the menu Run is only enabled if there are active applications. If no applications are active, the command is greyed out.

# Viewing the list of running applications

– On the main menu, choose Run |Show Running List .

A popup listing all active applications is displayed in the top-right corner of the editor.

 $\begin{array}{|c|} \hline \end{array}$  Running List  $\blacktriangleright$  <u>deadlock</u> **Casyncio** locks Click to navigate

Tip Same is also valid for debugging.

A subprocess can be entered in the course of debugging.

#### **Overview**

This section describes the procedures that are common for various types of applications. For details on debugging applications in the supported frameworks, refer to Language and [Framework](#page-0-0) - Specific Guidelines .

IntelliJ IDEA provides a full range of facilities for debugging your source code:

- Breakpoints in Java.
- Breakpoints in JavaScript.
- Multiple simultaneous debugging sessions.
- Customizable breakpoint properties: conditions, pass count, etc.
- [Frames](#page-0-0) , [variables](#page-0-0) , and [watches](#page-0-0) views in the debugger UI.
- Runtime evaluation of [expressions](#page-0-0) .

If you want to see the list of all currently debugging applications, select Run |Show Running List from the main menu. Refer to the Viewing Running [Processes](#page-0-0) section for details.

### General debugging steps

- 1. [Configure](#page-0-0) the dependencies and libraries to be passed to the compiler and generate the debugging information.
- 2. Configure common debugger behavior, including [stepping](#page-0-0) speed, class reloading policy, or scrolling of the editor canvas .
- 3. [Configure](#page-0-0) the debugger engine .
- 4. To debug CoffeeScript , TypeScript , and Dart code, you need to generate a [source](http://net.tutsplus.com/tutorials/tools-and-tips/source-maps-101/) map for it. This will set the correspondence between lines in your original code and in the generated JavaScript code. If no source map is generated, your breakpoints will not be recognized and processed correctly.
- 5. Define a run/debug [configuration](#page-0-0) for the application to be debugged.
- 6. Create [breakpoints](#page-0-0) in the source code.
- 7. [Launch](#page-0-0) a debugging session.
- 8. Pause or [resume](#page-0-0) the debugging session as required.
- 9. During the debugger session, step through the [breakpoints](#page-0-0), evaluate [expressions](#page-0-0), change values on-the-fly examine suspended program , set [watches](#page-0-0) , reload [classes](#page-0-0) , and [customize](#page-0-0) views .

Note See Compiling [CoffeeScript](#page-0-0) to JavaScript, [TypeScript](#page-0-0), and Using Pub for details.

After you've started a debug session, the it icon that marks the Debug tool [window](#page-0-0) toggles to the indicate that the debug process is active.

Note that IntelliJ IDEA lets you debug decompiled code in the same way as your normal source files, provided that it contains line number attributes.

In this section:

- [Debug](#page-475-0)
- Useful [debugger](#page-475-1) shortcuts
- [Breakpoints](#page-475-2)
- [Breakpoint](#page-475-3) details and condition
- Field [breakpoints](#page-476-0)
- Action [breakpoints](#page-476-1)
- Temporary [breakpoints](#page-476-2)
- Disable [breakpoints](#page-476-3)
- [Debugger](#page-477-0) session
- [Smart](#page-477-1) step into
- Drop [frame](#page-477-2)
- Run to [cursor](#page-477-3)
- Mark [instance](#page-477-4)
- Evaluate [expression](#page-478-0)
- Reload changes and hot [swapping](#page-479-0)
- [Remote](#page-479-1) debug
- [Settings](#page-479-2)

### <span id="page-475-0"></span>Debug

After you have configured a run [configuration](#page-0-0) for your project, you can launch it in debug mode by pressing  $($  Shift+F9  $)$  .

In the Debug tool [window](#page-0-0) you can see the list of frames and threads with their states, variables and watches. When you select a frame, you see the variables corresponding to the selected frame.

# <span id="page-475-1"></span>Useful debugger shortcuts

- $\overline{\phantom{a}}$  Toggle [breakpoint](#page-0-0):  $(\overline{\text{Ctrl} + \text{FB}})$
- $-$  [Resume](#page-0-0) program :  $\binom{F9}{}$
- [Step](#page-0-0) over:  $\widehat{F8}$
- [Step](#page-0-0) into :  $\binom{F7}{ }$
- $-$  Stop:  $(\overline{Ctrl+F2})$
- $-$  View breakpoint details/all [breakpoints](#page-0-0) :  $(\text{Ctrl+Shift+FB})$
- Debug code at caret  $\overline{(Shift+FP)}$  (e.g if you stay within the main method), or  $\overline{(Shift+Alt+FP)}$

### <span id="page-475-2"></span>**Breakpoints**

#### <span id="page-475-3"></span>Breakpoint details and condition

If you want to change details of a breakpoint, press  $(\text{Ctrl+Shift+FS})$ . Here you can specify the breakpoint conditions.

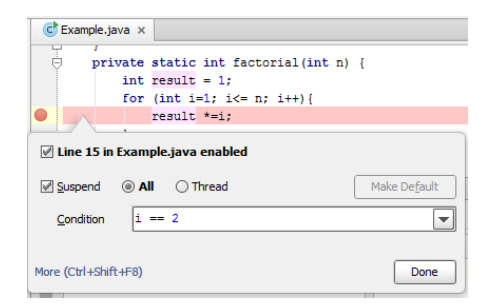

If you have any instance marked with a label, you can use it in the condition expression as well:

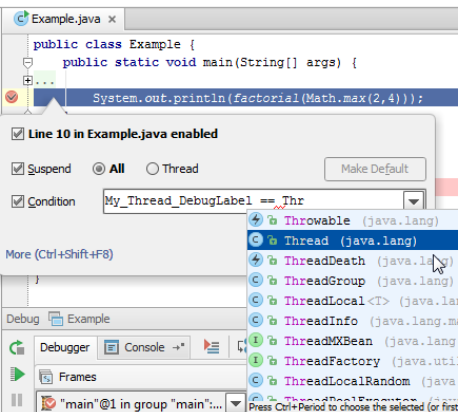

To see all breakpoints in the project (with more advanced settings), press the same shortcut  $(\text{ctrl+Shift} + \text{F8})$  again.

## <span id="page-476-0"></span>Field breakpoints

In addition to conditional breakpoints you can also use Field breakpoints. These breakpoints stop when a field is accessed for read or write. To create such a breakpoint, just click on the gutter at a field declaration:

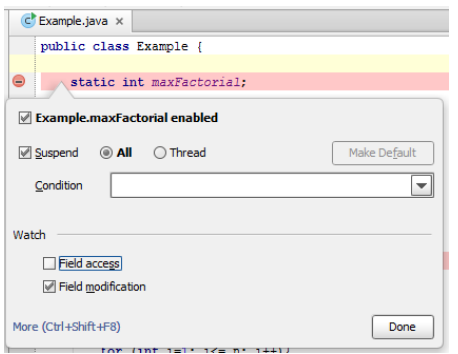

# <span id="page-476-1"></span>Action breakpoints

Another action might be useful if you want to evaluate something at a particular line of code without actually making a stop. You can do that by using the Action breakpoint. To create one, just click on the gutter while holding  $($  Shift  $)$  .

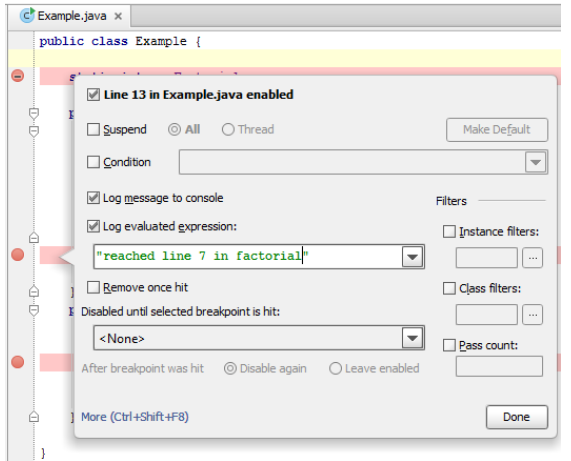

## <span id="page-476-2"></span>Temporary breakpoints

To create a breakpoint that stops only once, click the left gutter while holding  $($  Shift+Alt  $)$ .

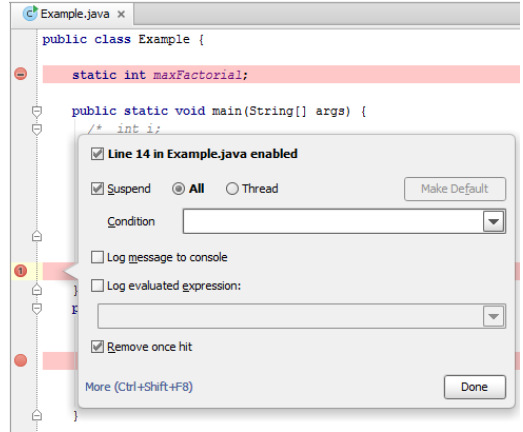

Refer to the section Types of [Breakpoints](#page-0-0) for details.

### <span id="page-476-3"></span>Disable breakpoints

It's also useful to know that any breakpoint can be quickly disabled by clicking on the gutter while holding  $($  <code>A1t</code>  $).$ 

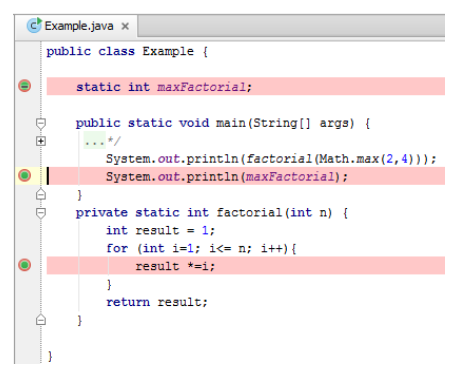

Refer to the section Enabling, Disabling and Removing [Breakpoints](#page-0-0) for details.

### <span id="page-477-0"></span>Debugger session

### <span id="page-477-1"></span>Smart step into

Sometimes it happens that you stay at a line and want to step into a particular method but not the first one that will be invoked. In this case use Smart step into by pressing  $($  <code>Shift+F7</code>  $)$  to choose a particular method. This is a great timesaver.

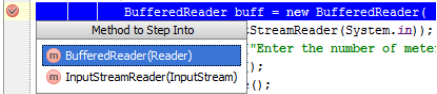

Refer to the section [Choosing](#page-0-0) a Method to Step Into for details.

### <span id="page-477-2"></span>Drop frame

In case you want to "go back in time" while debugging you can do it via Drop Frame action. This is a great help if you mistakenly stepped too far. This will not revert the global state of your application but at least will get you back by stack of frames.

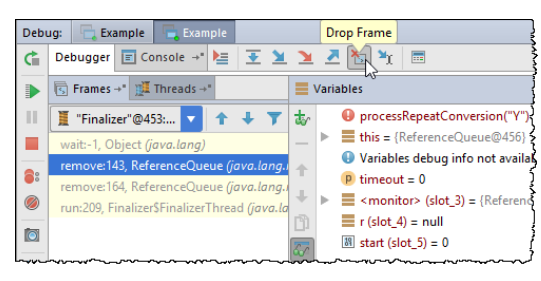

The icon  $\sum$  is described in the Debug tool [window](#page-0-0) reference.

### <span id="page-477-3"></span>Run to cursor

Sometimes you need to resume the program and stop at another line of code, without adding another breakpoint. Easy: just  $pres($  Alt+F9 $)$ .

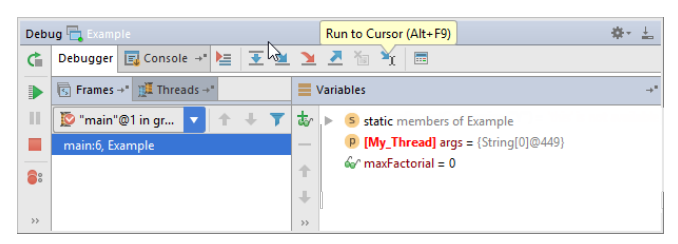

The icon  $\mathbf{u}_r$  is described in the toolbar reference of the Debug tool window.

### <span id="page-477-4"></span>Mark instance

If you want a particular instance to be always recognized while debugging, you can mark it with a colored label via  $($  F11  $)$  or the context menu in the [Variables](#page-0-0) and [Watches](#page-0-0) tabs.

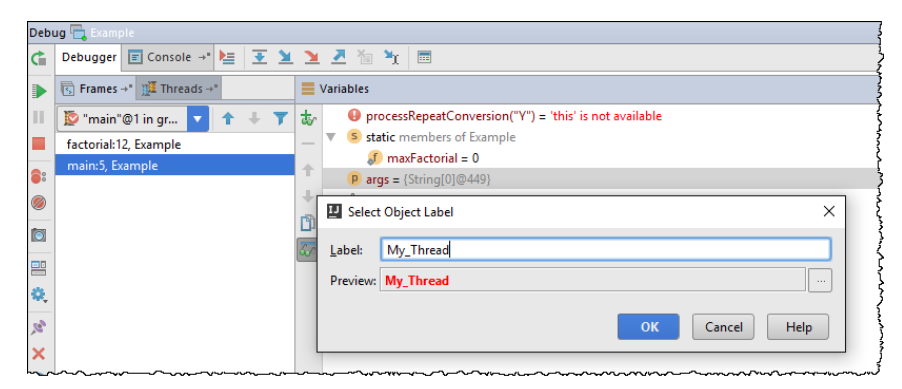

The next time this instance appears in Watches, Variables or Evaluate expression, you will see the label:

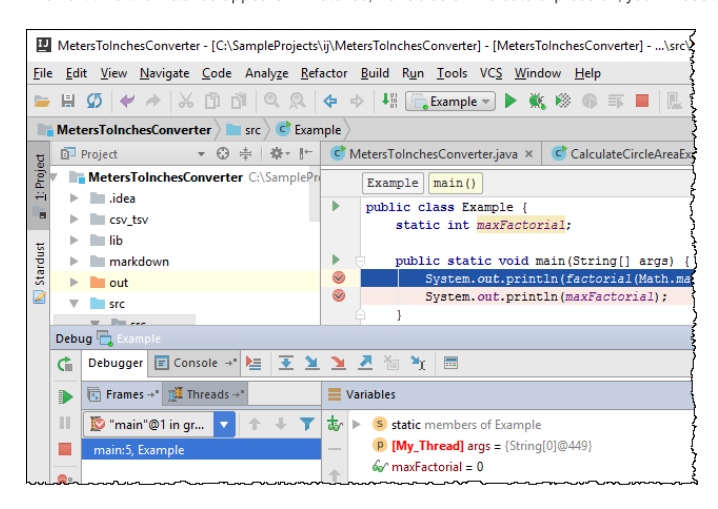

### <span id="page-478-0"></span>Evaluate expression

While in debug mode, you can evaluate any [expression](#page-0-0) by pressing  $($  Alt+F8 $)$ .

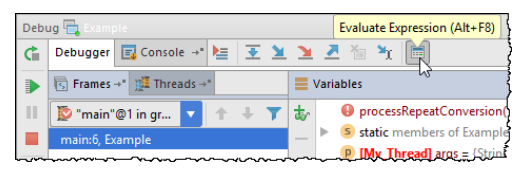

This tool provides code completion just as in the editor so it's very easy to enter any expression:

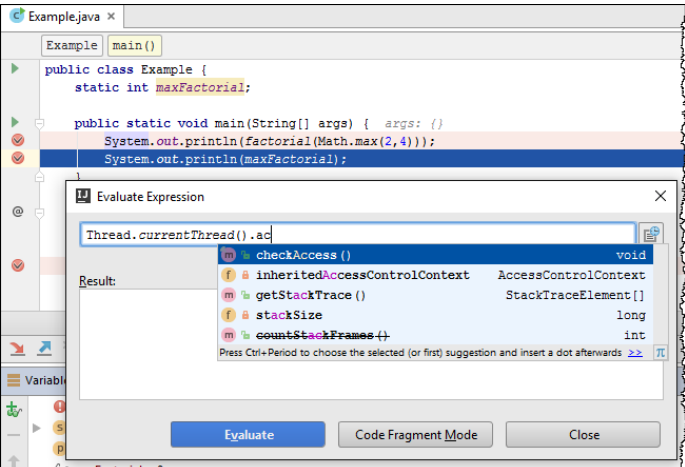

If you have any instances marked with labels, code completion will offer you its names so you can evaluate them:

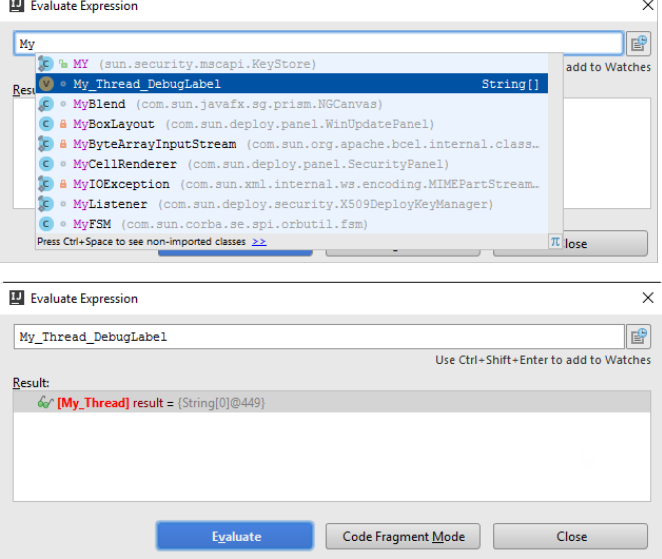

Refer to the section Evaluating [Expressions](#page-0-0) for details.

### <span id="page-479-0"></span>Reload changes and hot swapping

Sometimes it happens that you need to insert minor changes in your code without shutting down the process. Since Java VM has such a feature as [HotSwap](#page-0-0) , the IDE handles these cases [automatically](#page-0-0) and offers you to reload the changed classes whenever you compile the changed classes while in debug mode.

Keep in mind that Java VM's HotSwap has a number of constraints and does not support reloading of static fields and methods.

### <span id="page-479-1"></span>Remote debug

The final thing you definitely should know about debugging in IntelliJ IDEA is Remote debug. Remote debug means attaching debugger to a process which is already running on a specific port on your or any other's host. This way you can attach the debugger to your application server which is running standalone.

To create a remote configuration, go to Edit [configurations](#page-0-0) and add Remote run [configuration](#page-0-0) .Make sure to specify the correct host and port before you run this configuration.

## <span id="page-479-2"></span>Settings

If you want to change the default debugger settings, choose [Debugger](#page-0-0) in IntelliJ IDEA Settings/Preferences.

Breakpoints are source code markers used to trigger actions during a debugging session.

In this part:

- Types of [Breakpoints](#page-0-0)
- [Breakpoints](#page-0-0) Icons and Statuses

- [Introduction](#page-42-0)
- Line [breakpoint](#page-481-0)
- [Temporary](#page-481-1) Line breakpoint
- Method [breakpoint](#page-481-2)
- Exception [breakpoint](#page-481-3)
- Field [watchpoint](#page-481-4)
- JavaScript / Flex /PHP [breakpoints](#page-481-5)

## Introduction

IntelliJ IDEA lets you create breakpoints of several types. Each breakpoint type supported by IntelliJ IDEA addresses different debugging needs and has its own individual settings.

Breakpoints are triggered when the program reaches the specified line of source code, before it is executed. The line of code that contains a set breakpoint, is marked with a red stripe; once such line of code is reached, the marking stripe changes to blue .

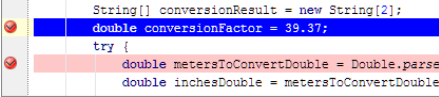

Once set, a breakpoint remains in project until removed. Breakpoints can only be set on executable lines of code. Comments, declarations of fields or methods, and empty lines are not valid locations for breakpoints.

Tip) If a file with breakpoints has been modified externally, for example, updated from a version control repository, or changed in an external editor, so<br>that line numbers are changed, then the breakpoints will be moved a modification; otherwise, such changes will pass unnoticed.

### <span id="page-481-0"></span>Line breakpoint

These breakpoints are assigned to lines of source code and are used to target a particular section for debugging.

# <span id="page-481-1"></span>Temporary Line breakpoint

These breakpoints are assigned to lines of source code and are used to target a particular section for debugging. When hit, such breakpoints are immediately removed.

# <span id="page-481-2"></span>Method breakpoint

Method breakpoints act in response to the program entering or exiting a particular method. They let you target your debugging sessions by method you wish to investigate, rather than by line number. Method breakpoints let you follow the program flow at the method level as well as check entry and exit conditions. Note that using method breakpoints can slow down the application you are debugging.

#### <span id="page-481-3"></span>Exception breakpoint

IntelliJ IDEA provides exception breakpoints for Java and JavaScript.

Exception breakpoints are triggered when the specified exception is thrown. Unlike the line breakpoints, which require specific source references, exception breakpoints apply globally to the exception condition, rather than to a particular code reference.

With PHP Exception Breakpoints , you can initiate the debugger at the start of the script and break on your own breakpoints or whenever an error or Exception of a given type occurs. PHP Exception breakpoints do not require configuring Xdebug for working in the Just-In-Time mode by setting xdebug.remote\_mode to jit , see Debugging in the [Just-In-Time](#page-0-0) Mode for details.

## <span id="page-481-4"></span>Field watchpoint

Field watchpoints allow you to react to any access or modification of specific instance variables. For example, if at the end of a complicated process you are ending up with an obviously wrong value on one of your fields, then setting up a field watchpoint may be the quickest way to determine the origin of the fault.

### <span id="page-481-5"></span>JavaScript / Flex /PHP breakpoints

JavaScript, Flex, and PHP breakpoints are identical to line breakpoints in Java.

These breakpoints are assigned to particular lines of JavaScript or PHP source code. They can be set in \*.html files as well as in  $*$ . js or  $*$ . php files and are used to target a particular section of code for debugging.

– [Basics](#page-42-0)

– [Breakpoint](#page-482-0) states and icons

### Basics

When a breakpoint is set, the editor displays a breakpoint icon in the gutter area to the left of the affected source code. A breakpoint icon denotes status of a breakpoint, and provides useful information about its type, location, and action.

The icons serve as convenient shortcuts for managing breakpoints. Clicking an icon removes the breakpoint. Successive use of  $($  <code>Alt</code>  $)$  - click on an icon toggles its state between enabled and disabled. The settings of a breakpoint are shown in a tooltip when a mouse pointer hovers over a breakpoint icon in the gutter area of the editor.

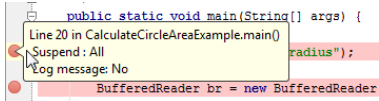

## <span id="page-482-0"></span>Breakpoint states and icons

The table below summarizes the possible breakpoint states:

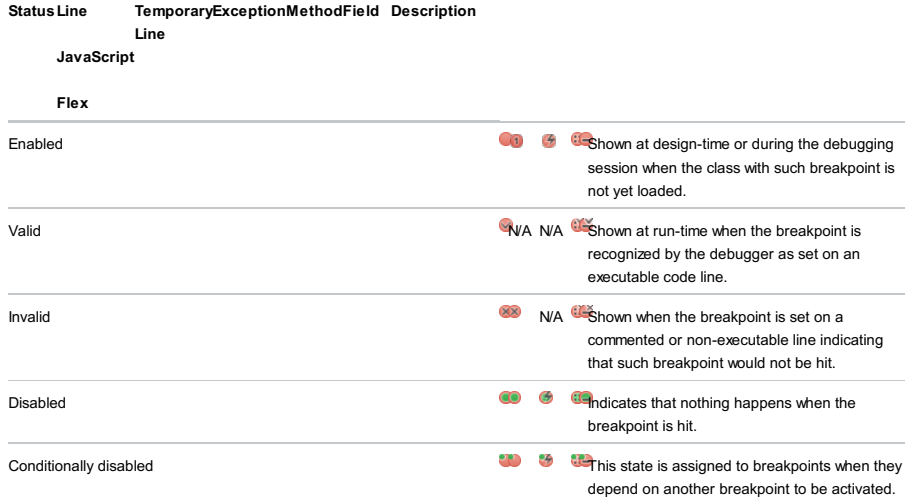

When the button **is** is pressed in the toolbar of the [Debug](#page-0-0) tool window, all the breakpoints in a project are muted, and their icons become grey:  $\bullet$ .

In this section:

- Accessing [Breakpoint](#page-0-0) Properties
- Configuring [Breakpoints](#page-0-0)
- Creating Line [Breakpoints](#page-0-0)
- Creating Exception [Breakpoints](#page-0-0)
- Creating Field [Watchpoints](#page-0-0)
- Creating Method [Breakpoints](#page-0-0)
- Enabling, Disabling and Removing [Breakpoints](#page-0-0)
- Moving [Breakpoints](#page-0-0)
- Named [Breakpoints](#page-0-0)
- [Navigating](#page-0-0) Back to Source
- Working with Groups of Breakpoints

- [Introduction](#page-484-0)
- Viewing all [breakpoints](#page-484-1)
- Viewing [properties](#page-484-2) of a breakpoint

# <span id="page-484-0"></span>Introduction

To view the whole list of the breakpoints in the current project, use the [Breakpoints](#page-0-0) dialog box. For each individual breakpoint in the list, you can view and change its properties as required.

# <span id="page-484-1"></span>Viewing all breakpoints

– On the main menu, choose Run |View Breakpoints .

- $-$  Press  $($ Ctrl+Shift+F8 $).$
- $-$  In the toolbar of the Debug tool [window](#page-0-0) , click  $\mathbf{S}$ .
- Breakpoints are visible in the [Favorites](#page-0-0) tool window.

# <span id="page-484-2"></span>Viewing properties of a breakpoint

– Right-click a breakpoint icon in the left gutter of the editor.

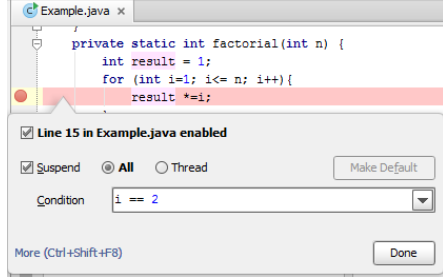

– [Basics](#page-42-0)

– Configuring [breakpoints](#page-485-0)

#### **Basics**

For a breakpoint, you can configure the following properties:

- Actions to be performed upon hitting a certain breakpoint.
- Suspend policy, which defines whether the application should be suspended upon hitting the breakpoint.
- Dependencies on other breakpoints.
- Conditions defining when a breakpoint is hit.

IntelliJ IDEA suggests the following way to change the breakpoints properties:

- Using the [Breakpoints](#page-0-0) dialog box, for a breakpoint selected in the list.
- Using breakpoint icon in the left gutter

#### <span id="page-485-0"></span>Configuring breakpoints

1. Do one of the following:

- Right-click a breakpoint in the left gutter, and then click the link More or press  $\sqrt{C \text{tr1} + \text{Shift} + \text{FB}}$ .
- Open the [Breakpoint](#page-0-0)s dialog box as described on page Accessing Breakpoint Properties and select the desired breakpoint in the list.
- $-$  In the [Favorites](#page-0-0) tool window, select the desired breakpoint, and click  $\blacktriangleright$ .

Note that the pop-up window shows less options than the [Breakpoints](#page-0-0) dialog box. To show hidden options, click More .

- 2. Define the actions to be performed by IntelliJ IDEA on hitting breakpoint:
	- To notify about the reaching of a breakpoint with a text message in the debugging console, select the Log message to console check checkbox.

To evaluate an expression in the context of a breakpoint and display its value in the debugging console, check the option Evaluate and log, and enter a valid expression in the option field.

This feature lets you obtain information about your running application without having to suspend its execution.

- To set a breakpoint the current one depends on, select it from the Disabled until selected breakpoint hit drop-down list. Once dependency has been set, the current breakpoint is disabled until selected one is hit.
- Choose Disable again radio button to disable the current breakpoint after selected breakpoint was hit.
- Choose Leave enable radio button to keep the current breakpoint enabled after selected breakpoint was hit.
- Enable suspending an application upon reaching a breakpoint by selecting the Suspend checkbox, and then select one of the option buttons to specify the way a running program will be paused. For more information on the Suspend options, refer to [Breakpoints](#page-0-0) dialog reference.
- To set the break condition, enable condition by selecting the appropriate checkbox, and enter the desired expression in the Condition field.

If the expression evaluates to true, the user-selected actions are performed. If the evaluation result is false, the breakpoint does not produce any effect.

#### 3. The following options are defined in the [Breakpoints](#page-0-0) dialog box (if you edit properties of a particular breakpoint, click More ):

- To limit breakpoint hits only with particular object instances using instance IDs, check the Instance filters option and type the instance ID value, or click the ellipsis button and specify instance ID in the Instance Filters dialog.
- To define breakpoint behavior with regards to particular classes, select the Class Filter checkbox and specify the class filter. Type the class filter manually or click the Browse button and create the class filter definition in the Class [Filters](#page-0-0) dialog box that opens.
- To define the number of times a breakpoint is reached but ignored, select the Pass count checkbox and specify the number of passes the breakpoint should be skipped before it is hit. For more information, refer to the **[Breakpoints](#page-0-0)** dialog reference.

- [Basics](#page-42-0)
- Creating line [breakpoints](#page-65-0) in the editor
- [Important](#page-486-0) notes
- Creating temporary line [breakpoints](#page-460-0)
- Deleting line [breakpoints](#page-160-0)

#### Basics

A line breakpoint  $\bullet$  is a breakpoint assigned to a specific line in the source code.

Line breakpoints can be set on executable lines. Comments, declarations and empty lines are not valid locations for the line breakpoints.

### Creating line breakpoints in the editor

1. Place the caret on the desired line of the source code.

2. Do one of the following:

- Click the left gutter area at a line where you want to toggle a breakpoint.
- On the main menu, choose Run |Toggle Line Breakpoint .
- $=$  Press  $(\overline{\text{Ctrl} + \text{F8}})$ .

#### <span id="page-486-0"></span>Important notes

- For the lambda expressions, you can set multiple breakpoints within a single line. To do this, click the left gutter area at a
- line where you want to set a breakpoint. A drop-down list will appear where you can select which method(s) you want to set

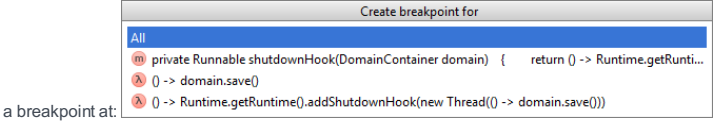

IntelliJ IDEA highlights each of the lambda expressions as you move the mouse over the options.

- If you want to set a line breakpoint in the default class constructor, it is enough to set a line breakpoint on the first line of this class, since the default constructor is mapped to it:

```
class A { // set a breakpoint on this line
}
```
When one sets a breakpoint on a folded [method](#page-0-0) , a line breakpoint is set on the first executable line after method – declaration.

## Creating temporary line breakpoints

1. Place the caret on the desired line of the source code.

- 2. Do one of the following:
- On the main menu, choose Run |Toggle Temporary Line Breakpoint .
- $-$  Press  $($ Ctrl+Shift+Alt+F8 $).$

# Deleting line breakpoints

Do one of he following:

- $-$  In the [Breakpoints](#page-0-0) dialog box, select the desired line breakpoint, and click  $-$ .
- In the editor, locate the line with the line breakpoint to be deleted, and click its icon in the left gutter.
- Place caret on the desired line and press  $(\text{Ctrl}+\text{FB})$ .

1. On the main menu, choose Run | View Breakpoints, or press  $\overline{(Ctr1+Shift+F8)}$ .

2. In the [Breakpoints](#page-0-0) dialog box that opens, click  $+$ .

- 3. Select Java Exception Breakpoint or JavaScript Exception Breakpoint from the drop-down list.
- 4. In the Choose Exception Class dialog box, specify the desired exception class from the library, or from the project, and click OK .

IntelliJ IDEA returns you to the Breakpoints dialog box.

5. Configure the new exception breakpoint as described in Configuring [Breakpoints](#page-0-0) .

Field [watchpoints](#page-0-0) help you target your debugging search to specific instance variables.

#### On this page:

- Creating field watchpoints using the [Breakpoints](#page-488-0) dialog
- Creating field [watchpoints](#page-488-1) using the editor
- Creating field [watchpoints](#page-488-2) from the Debug tool window
- Deleting field [watchpoints](#page-488-3)

<span id="page-488-0"></span>Creating field watchpoints using the Breakpoints dialog

## To create a field watchpoint using the Breakpoint dialog

- 1. On the main menu, choose Run | View Breakpoints, or press  $\overline{(c_{\text{trl+Shift+F8}})}$ .
- 2. In the [Breakpoints](#page-0-0) dialog box that opens, click.
- 3. Select Field Watchpoint from the drop-down list:

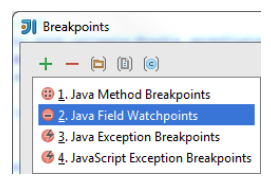

- 4. In the Add Field Watchpoint dialog box that opens, specify the following:
	- Fully qualified name of a class that contains the desired field. You can type it manually, or click <sub>□</sub>, and find the desired class by name, or from the project.
	- $-$  Field name. You can type it manually, or click  $\square$  and select the desired field from the list of fields in the selected class.

### <span id="page-488-1"></span>Creating field watchpoints using the editor

### To create a field watchpoint from the editor

- 1. Open the desired class in the editor, and locate the field you want to create a watchpoint for.
- 2.  $\overline{(Alt+click)}$  on the left gutter at the field declaration line.

## <span id="page-488-2"></span>Creating field watchpoints from the Debug tool window

# To create a field watchpoint from the Debug tool window

- 1. During the debugging session, open the Variables tab.
- 2. Select the desired field and choose Add Field Watchpoint on the context menu.

# <span id="page-488-3"></span>Deleting field watchpoints

## To delete a field watchpoint

- 1. In the [Breakpoints](#page-0-0) dialog box, select the desired field watchpoint, and click...
- 2. In the editor, locate the line with the watchpoint to be deleted, and click its icon in the left gutter.

- [Introduction](#page-489-0)
- Creating method [breakpoints](#page-489-1)
- Deleting method [breakpoints](#page-489-2)

## <span id="page-489-0"></span>Introduction

Method [breakpoints](#page-0-0) **in** let you follow the program flow at the method level.

## <span id="page-489-1"></span>Creating method breakpoints

### To create a breakpoint using the editor

- 1. Place the caret inside the method where you want to toggle a method breakpoint.
- 2. On the main menu, choose Run | Toggle Method Breakpoint . Method breakpoint appears at the method declaration.

 $\begin{tabular}{ll} \hline \textbf{0} & \textbf{private static double calculate} \end{tabular} \begin{tabular}{ll} \hline \textbf{0} & \textbf{private static double calculate} \end{tabular}$ return Math.PI\*radius\*radius; - é

A balloon appears, informing you about the possible slow-down of the debugging process:

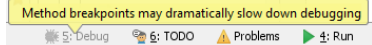

Alternatively, just click the left gutter at the method declaration.

### To create a method breakpoint using the Breakpoints dialog

- 1. On the main menu, choose Run | View Breakpoints, or press  $(\text{Ctrl+Shift+FB})$ .
- 2. In the [Breakpoints](#page-0-0) dialog box that opens, click+.
- 3. Select Method Breakpoint from the drop-down list.
- 4. In the Add Method Breakpoint dialog box, specify the class name pattern, including the package name, and the name of the desired method.

When a debugging session starts, the application will pause in all classes with the names matching the specified pattern, at the specified method.

### <span id="page-489-2"></span>Deleting method breakpoints

## To delete a method breakpoint

- 1. Click the method breakpoint icon  $\odot$  in the left gutter.
- 2. On the main menu, choose Run |Toggle Method Breakpoint .

- Toggling between the enabled and disabled state of a [breakpoint](#page-175-0)
- Disabling a breakpoint [temporarily](#page-490-0) in the editor
- Enabling a [temporarily](#page-490-1) disabled breakpoint in the editor
- Removing a [breakpoint](#page-62-0)
- Removing all [breakpoints](#page-490-2) of a certain type

### Toggling between the enabled and disabled state of a breakpoint

When you temporarily disable or enable a breakpoint, its icon changes from  $\bullet$  to  $\bullet$  and vice versa.

- 1. Place the caret at the desired line with a breakpoint.
- 2. Do one of the following:
	- On the main menu, choose Run |Toggle Breakpoint Enabled :

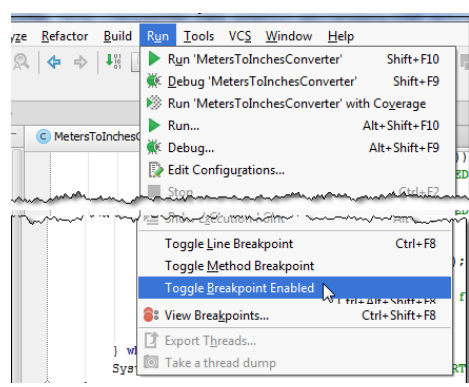

- Right-click the desired breakpoint icon, select or deselect the <breakpoint name> enabled checkbox, and then click

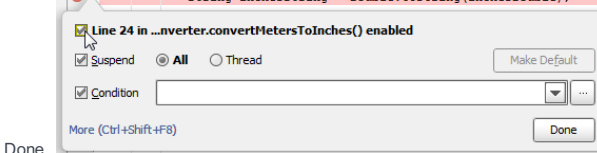

 $(\overline{AIt})$  -click on the breakpoint icon.

Tip Alternatively, open the [Breakpoints](#page-0-0) dialog box, select the desired breakpoint, and select or clear the checkboxto its left.

#### <span id="page-490-0"></span>Disabling a breakpoint temporarily in the editor

When you temporarily disable a breakpoint, its icon changes from  $\bullet$  to  $\bullet$ .

Alternatively, open the Breakpoints dialog box, as described on page Accessing [Breakpoint](#page-0-0) Properties , select the desired breakpoint, and clear the checkbox next to it or the Line <line number> in <file name> checkbox in the right-hand pane.

### <span id="page-490-1"></span>Enabling a temporarily disabled breakpoint in the editor

When you enable a temporarily disabled breakpoint, its icon changes from  $\bigcap_{n=0}^{\infty}$  to  $\bigcap_{n=0}^{\infty}$ .

- 1. Place the caret at the desired line with a breakpoint.
- 2. Do one of the following:
	- Right-click the desired breakpoint icon, select the Line <line number> in <file name> checkbox in the pop-up dialog box that opens, and then click Done .
- With the  $\overline{(AIt)}$  key pressed, click the breakpoint icon.

Alternatively, open the Breakpoints dialog box, as described on page Accessing [Breakpoint](#page-0-0) Properties , select the desired breakpoint, and select the checkbox next to it or the Line <line number> in <file name> checkbox in the right-hand pane.

#### Removing a breakpoint

- $-$  Open the [Breakpoints](#page-0-0) dialog box, select the desired breakpoint, and click  $-$ .
- Click the breakpoint icon in the left gutter of the editor.

### <span id="page-490-2"></span>Removing all breakpoints of a certain type

- 1. On the main menu, choose Run | View Breakpoints, or press  $\overline{(c_{tr1+shift+F8})}$ .
- 2. In the [Breakpoints](#page-0-0) dialog, press the left arrow key to select the desired category.
- $3.$  Press $(\text{Delete})$ .
	- All breakpoints of a certain type will be deleted.

To move a breakpoint, drag-and-drop it to the target line.

Note Field/Method breakpoint can be dragged to another field/method declaration only.

- [Introduction](#page-42-0)
- Editing [breakpoint](#page-69-0) description
- Searching for a [breakpoint](#page-492-0) using its name

# Introduction

IntelliJ IDEA makes it possible to add a name or a short description to a breakpoint to facilitate search.

## Editing breakpoint description

- 1. Open the [Breakpoints](#page-0-0) dialog .
- 2. Right-click a breakpoint you are interested in.
- 3. On the context menu, choose Edit description .
- 4. In the Edit Description dialog box, type the desired description.

The specified description shows in italic next to the address of a breakpoint in the [Breakpoints](#page-0-0) dialog:

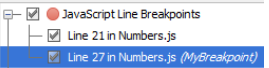

# <span id="page-492-0"></span>Searching for a breakpoint using its name

#### 1. Open the [Breakpoints](#page-0-0) dialog .

2. Start typing the name (description) of the desired breakpoint.

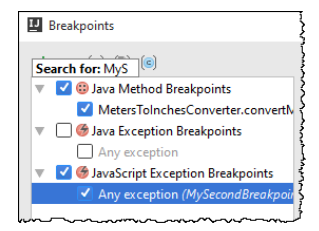

The breakpoint with the matching description gets the focus.

To jump from the Breakpoints dialog to the breakpoint source code, follow these steps:

1. Open the Breakpoints dialog by pressing  $(\text{Ctrl+Shift+F8})$ .

2. To open the file with the selected breakpoint for editing, press  $\boxed{\mathbb{F}4}$  .

- [Introduction](#page-42-0)
- Creating groups of [breakpoints](#page-494-0)
- Moving [breakpoints](#page-54-0) to another group, or out of a group
- Toggling a group of [breakpoints](#page-34-0)

### Introduction

IntelliJ IDEA makes it possible to organize breakpoints in groups, for example, to mark out breakpoints for a specific problem. This is done in the [Breakpoints](#page-0-0) dialog .

#### <span id="page-494-0"></span>Creating groups of breakpoints

- 1. In the [Breakpoints](#page-0-0) dialog , right-click one or more breakpoints you are interested in.
- 2. On the context menu, point to the command Move to group , and then on the submenu, choose Create new... :

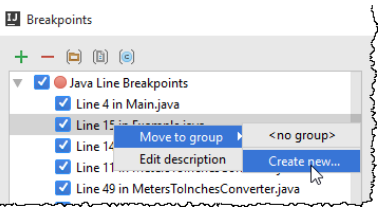

- 3. In the New Group dialog box, type the name of the new group. The selected breakpoint moves to the newly created group.
- 4. Optionally, you can right-click a group of breakpoints and select Set as default from the popup menu. All newly created breakpoints will be automatically added to this group.

#### Moving breakpoints to another group, or out of a group

- 1. In the [Breakpoints](#page-0-0) dialog , right-click one or more breakpoints you are interested in.
- On the context menu, point to the command Move to group , and then on the submenu, choose the desired group name: 2.

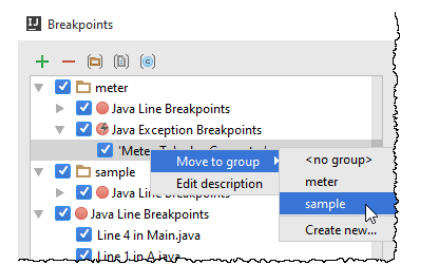

The breakpoints in question move to the selected group.

- 1. In the [Breakpoints](#page-0-0) dialog , right-click one or more breakpoints within a group.
- 2. On the context menu, point to the command Move to group, and then on the submenu, choose  $\leq$ no group>.
- 3. The selected breakpoints move to a node according to their [type](#page-0-0) .

## Toggling a group of breakpoints

Using groups of breakpoints, it is possible to toggle all breakpoints within a group in a single click.

– Select or clear the checkbox to the left of a group name:

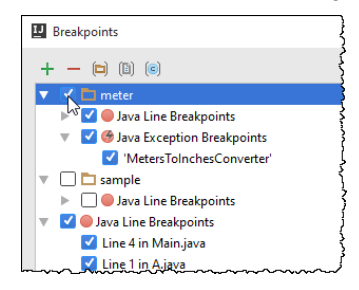

### Introduction

IntelliJ IDEA supports debugging for Java and Groovy applications, classes, and files. The debugging functionality is incorporated in IntelliJ IDEA, you only need to configure its settings.

Depending on the plugins enabled, IntelliJ IDEA can also support debugging for other languages, for example, JavaScript , Flex or PHP .

IntelliJ IDEA supports debugging applications running on the built-in or an external web server. Debugging can be performed only using Google [Chrome](http://www.google.com/chrome) and other browsers of the Chrome family.

# Configuring debugger settings

## To configure settings required for debugging, perform the following general steps

1. In the Project Structure dialog  $((\text{Ctrl+Shift+Alt+s})$ , configure the roots, dependencies and libraries to be passed to the compiler.

2. In the Settings/Preferences dialog box, configure the debugger options:

- Under the Build, Execution and Deployment section, click [Debugger](#page-0-0) , and configure the debugger options.
- Under the Build, Execution and Deployment section, point to [Compiler](#page-0-0) node, click Java Compiler, or RMI Compiler , and select the [checkboxGenerate](#page-0-0) debugging info .

- Before [debugging](#page-496-0)
- [Debugging](#page-496-1) an application

#### <span id="page-496-0"></span>Before debugging

- [Configure](#page-0-0) debugger options .
- Specify the roots, [dependencies](#page-0-0) and libraries to be passed to the Debugger .
- Set [breakpoints](#page-0-0) in the source code.
- If necessary, create or modify the corresponding Run/Debug [configuration](#page-0-0) .

The debug session starts with the selected run/debug configuration. Note that several debug processes can be launched simultaneously.

When debugging an application in IntelliJ IDEA, keep in mind that

- If the Make module before running/debugging/reloading option has been selected, IntelliJ IDEA first compiles all modified sources in your project.
- IntelliJ IDEA proceeds with debugging, if compilation reports no errors.
- If the code has not been compiled before debugging, the source and class files might be out of sync.
- If you specify the -classpath option in the VM Options field, the selected module classpath will be overridden.
- If you debug a JavaScript source, IntelliJ IDEA opens a browser for the HTML file with your script in a separate frame.

# <span id="page-496-1"></span>Debugging an application

### To start debugging an application, do one of the following

- Select the run/debug configuration to execute, and then do one of the following:
- Click is icon in the left gutter, and then choose  $\mathbf{r}_k$ .
- $-$  Click  $\dddot{\bullet}$  on the toolbar.
- Choose Run |Debug on the main menu.
- $-$  Press  $(ShiftfF9)$ .

 $-$  Press  $\sqrt{\text{Shift+Alt}+F9}$  , select the configuration from the pop-up menu, and press  $\sqrt{\text{Enter}}$ .

Note that after you've launched a debug session, the incition that marks the Debug Tool [Window](#page-0-0) toggles to the indicate that the debugging process is active.

- [Introduction](#page-42-0)
- Pausing the [debugger](#page-497-0) session
- [Resuming](#page-497-1) the debugger session

# Introduction

When a breakpoint is hit, or when a running thread or an application is paused manually, the debugging session is suspended.

# <span id="page-497-0"></span>Pausing the debugger session

Do any of the following:

- On the main menu, choose Run |Pause Program .
- $-$  Click  $\blacksquare$  on the Debug toolbar.

Note that the button is not available for Run/Debug [Configuration:](#page-0-0) Node.js , Run/Debug Configuration: Attach to Node.js/Chrome , and Run/Debug [Configuration:](#page-0-0) NodeUnit .

# <span id="page-497-1"></span>Resuming the debugger session

Do any of the following:

- On the main menu, choose Run |Resume Program .
- $-$  Click  $\Box$  on the Debug toolbar.

 $=$  Press  $\widehat{F9}$ .

- [Introduction](#page-498-0)
- [Reloading](#page-498-1) changed classes
- [Configuring](#page-498-2) reloading behavior

### <span id="page-498-0"></span>Introduction

You can reload classes changed during debugging without need to restart the entire application using the HotSwap mechanism.

At the moment due to original limitations of Java SDK the HotSwapping is possible ONLYif a method body is altered. In all other cases (like changing method or class signature), the class reload is impossible and the corresponding error message appears.

# <span id="page-498-1"></span>Reloading changed classes

### To reload changed classes

- 1. Do one of the following:
- On the main menu, choose Run |Reload Changed Classes .
- On the main menu, choose Build |Compile "class\_name" to recompile an altered class during debug.
- 2. In the Reload Changed Classes dialog box, confirm reloading. Results are displayed in the [Messages](#page-0-0) tool window .

# <span id="page-498-2"></span>Configuring reloading behavior

# To configure reloading behavior

- 1. On the main menu, choose File | Settings, and under Build, Execution, Deployment expand the Debugger node.
- 2. Open [HotSwap](#page-0-0) page.
- 3. Click one of the radio buttons in the group Reload classes after compilation . You can opt to always reload classes, reload after confirmation, or never do it.

- [Basics](#page-42-0)
- Examining a [suspended](#page-499-0) thread
- [Navigating](#page-499-1) between frames
- [Exporting](#page-499-2) threads

#### Basics

When a breakpoint is hit, or a program execution is manually [suspended](#page-0-0), you can [examine](#page-499-0) your application by analyzing frames.

A frame corresponds to an active method or function call. A frame stores the local variables of the called method or function, the arguments to it, and the code context that enables expression evaluation.

All currently active frames are displayed on the Frames pane of the [Debug](#page-0-0) tool window, where you can [switch](#page-499-1) between them and analyze the information stored therein.

## <span id="page-499-0"></span>Examining a suspended thread

### To examine frames of a suspended thread

1. Select a thread from the thread selector drop-down list on top of the Frames pane. The list of frames is displayed:

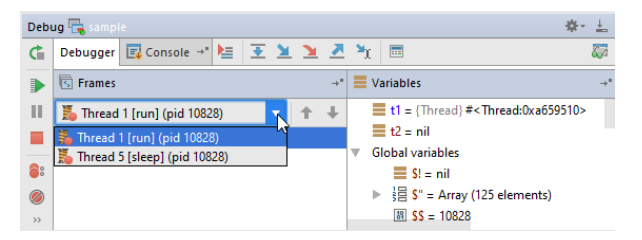

2. Select a frame from the Frames list. The Variables pane shows all the variables available to the method call in this frame, so you can further explore them.

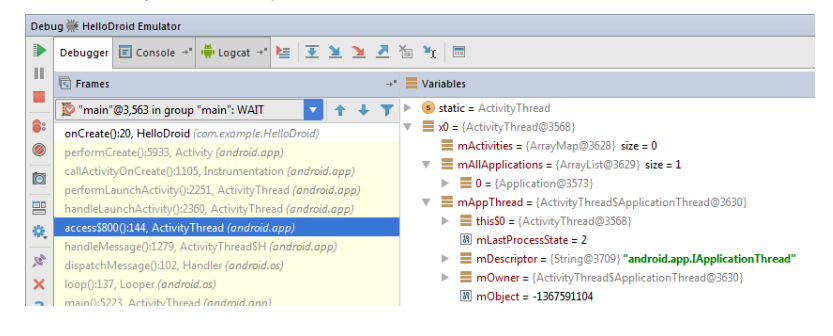

### <span id="page-499-1"></span>Navigating between frames

Do one of the following:

– Use up and down arrow buttons on the toolbar.

```
= Use (\overline{Up}) and (\overline{Down}) shortcuts.
```
You do not need to perform any actions to navigate to the frame's source code. IntelliJ IDEA automatically jumps to the source code of the selected frame in the editor.

### <span id="page-499-2"></span>Exporting threads

If you need to get a report on the status of all the threads, you can export threads information.

### To export threads

- 1. Right-click anywhere in the Frames tab and select Export Threads from the context menu, or select Run | Export Threads from the main menu.
- 2. To save a report as a text file, specify the path to the file in the Export Threads dialog and click Save .
- 3. To copy it to the Clipboard, click Copy .

When a frame is selected in the list, all the values available to this frame's method call are displayed in the Variables pane of

the Debug tool window, so you can further explore them. This section describes the ways to simplify examining these values:

- Evaluating [Expressions](#page-0-0)
- Adding, Editing and [Removing](#page-0-0) Watches
- [Inspecting](#page-0-0) Watched Items
- Setting Labels to [Variables,](#page-0-0) Objects and Watches
- [Navigating](#page-0-0) to Source Code from the Debug Tool Window

- [Basics](#page-42-0)
- [Limitations](#page-501-0)
- Evaluating [expressions](#page-501-1) or code fragments in a stack frame
- Evaluating arbitrary [expressions](#page-502-0)
- Evaluating [expressions](#page-502-1) in the editor

#### Basics

IntelliJ IDEA enables you to evaluate expressions and code fragments in the context of a stack frame currently selected in the [Frames](#page-0-0) pane of the Debug tool [window](#page-0-0) .

In addition to regular expressions, you can also evaluate operator expressions, lambda expressions, and anonymous classes.

The following evaluation modes are available:

- Expression Mode for evaluating single-line expressions.
- Code Fragment Mode for evaluating short code portions. You can evaluate declarations, assignments, loops and if/else .

Besides, IntelliJ IDEA provides a way to quickly [evaluate](#page-502-1) an expression at caret or a selection in the editor.

### <span id="page-501-0"></span>Limitations

While using the Expression Evaluation feature, be aware of the following:

- A method can be invoked within the Expression Evaluation dialog only if the debugger has stopped at a breakpoint, but has not been paused.
- Expression Evaluation can only be "single-level". In other words, if IntelliJ IDEA stops at a breakpoint within a method called from the Expression Evaluation, you cannot use the Expression Evaluation feature again.
- If a method invoked within Expression Evaluation has a breakpoint inside its body, this breakpoint will be ignored.

Tip Note that in certain operating systems the keyand mouse combinations maynot work as described here. In this case, it's necessary to tweak the rating system's keymap. For example, if you are using Ubuntu, mind the windows manager, whose [shortcuts](http://askubuntu.com/questions/412046/unable-to-use-intellij-idea-keyboard-shortcuts-on-ubuntu) conflict with that of IntelliJ IDEA

#### <span id="page-501-1"></span>Evaluating expressions or code fragments in a stack frame

To evaluate an expression or a code fragment in a stack frame, do the following:

- 1. In the [Frames](#page-0-0) pane, select the thread where you want an expression to be evaluated.
- 2. Invoke the Evaluate [Expression](#page-0-0) command in one of the following ways:
- On the main menu, choose Run |Evaluate Expression
- On the context menu of the editor, choose Evaluate Expression
- $-$  Press  $\Omega t + F8$
- $-$  Click  $\Box$  on the Stepping toolbar in the Debug tool [window](#page-0-0) .

3. Select an evaluation mode. If you want to evaluate a code fragment, click the Code Fragment Mode button.

4. Depending on the selected mode, type the expression or statements to evaluate in the text field and click Evaluate .

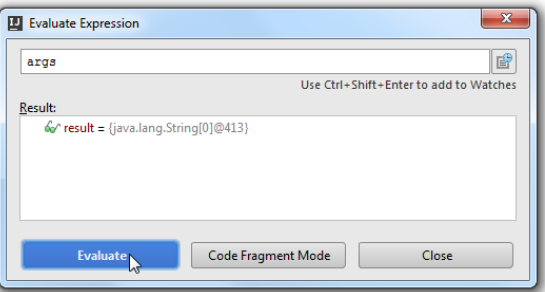

If the specified expression cannot be evaluated, the possible reason is briefly described in the Result pane of the dialog box.

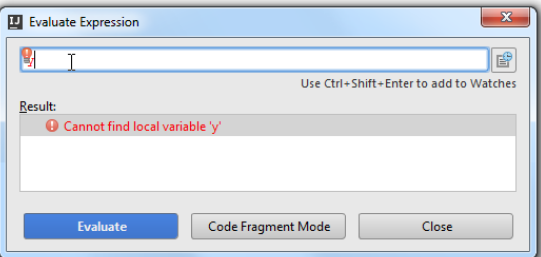

Tip If you have [assigned](#page-0-0) a label to a variable, object, or watch, you can reference it by this label as if it were a local variable easter-name>\_bebugtabel\_<br>defined in the same context where the expression is evaluated. In

### <span id="page-502-0"></span>Evaluating arbitrary expressions

- 1. Open the Evaluate [Expression](#page-0-0) dialog box in one of the following ways:
	- Choose Run |Evaluate Expression on the main menu.
- $-$  Press  $(Alt+F8)$ .
- To evaluate a specific variable, select it on the [Variables](#page-0-0) pane of the Debug tool [window](#page-0-0), then choose Run | Evaluate Expression or press  $(Alt + F8)$ .
- 2. In the Evaluate Expression dialog box, specify the expression you want to evaluate. Do one of the following:
	- In the Expression field, type the expression in question or choose one of the previously evaluated expressions from the drop-down list.
	- If you have selected a specific variable on the Variables pane, this variable will be displayed in the Expression text box.
	- To evaluate a code fragment, click the Code Fragment Mode button and fill in the Code Fragment text box. To return to the original mode, click the Expression mode button.
- Click the Evaluate button. The Result read-only field shows the evaluation output. If the specified expression cannot be 3. evaluated, the Result field explains the reason.

#### <span id="page-502-1"></span>Evaluating expressions in the editor

During a debugger session, the value of any expression is shown in the tooltip every time you hover your mouse pointer over it. If an expression contains children, clicking  $+$  expands the node and displays all children.

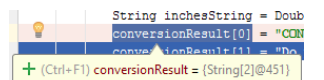

You can also use the Quick Evaluate expression functionality that lets you view the value of an expression using the keyboard only.

There are two ways to evaluate an expression quickly:

- 1. By using the Show value tooltip on code selection functionality:
- a. In the [Debugger](#page-0-0) | Data Views settings page, enable the Show value tooltip on code selection option.
- b. Select a code fragment with the mouse, or by pressing  $(Ctr1+W)$ . A tooltip with the expression value automatically appears under the selection and changes each time you change the selection.

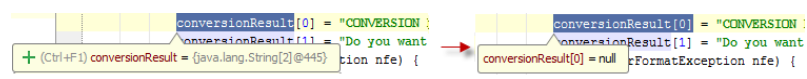

2. By manually invoking the tooltip with the expression value:

a. Place the caret at the desired location, or select an expression to be evaluated.

- b. Choose Run | Quick Evaluate Expression on the main menu, or press  $($  Ctrl+Alt+F8 $)$ . The tooltip with the expression value appears under the selected expression.
	- $\alpha$ static String[] convertMetersToInches (String metersToConvertString) {
		- String[] conversionResult = new String[2];<br>double conversionFactor =  $3\frac{1}{2}$ .37;
	- $\circ$  $try$  {
		- t<br>double metersToCo<sup>29.37</sup> = 39.37 > Double.parseDouble(metersToConve<br>double inchesDouble = metersToConvertDouble\*conversionFactor;

- [Introduction](#page-42-0)
- [Accessing](#page-503-0) the Watches pane
- [Creating](#page-503-1) watches
- Editing [watches](#page-503-2)
- [Deleting](#page-503-3) watches

#### Introduction

If you want to evaluate a number of variables or expressions in the context of the current frame, and view all of them simultaneously, you can create watches for them. The values of the expressions are updated with each step through the application, but are only visible when the application is suspended. Unlike the [Expression](#page-0-0) Evaluation feature, these expressions are persisted as the part of your project.

This section describes how to add items to watches, change and remove watches.

#### <span id="page-503-0"></span>Accessing the Watches pane

By default, the Watches pane is hidden and the watches are shown in the [Variables](#page-0-0) pane .

- To have the Watches pane displayed separately and view the configured watches in it, release the Show watches in Variables tab toggle button  $\overline{\mathbb{Z}_2}$  on the toolbar of the Variables pane. By default, the button is pressed.
- To hide the Watches pane and view the watches in the Variables pane, press the sea toggle-button on the toolbar of the Watches pane.

## <span id="page-503-1"></span>Creating watches

Do one of the following:

- $-$  In the [Watches](#page-0-0) pane, click  $\downarrow$ , or just press  $\sqrt{\text{Insert}}$ .
- On the [Variables](#page-0-0) pane, in the Inspection window, or in the Evaluate [Expression](#page-0-0) dialog box, right-click the desired item and choose Add to Watches on the context menu.
- Select the desired item in the Variables pane and drag it to the Watches pane.
- Select item in the editor, right-click it and select Add to Watches on the context menu.

Tip) You can navigate from a backtrace in the Watches pane to the respective line of the source code. To do that, right-click a line of backtrace, and choose Jump to Source on the context menu, or just press  $($  F4  $)$  .

### <span id="page-503-2"></span>Editing watches

To change the expression represented by a watch, right-click the desired watch and select Edit on the context menu.

### <span id="page-503-3"></span>Deleting watches

- In the Watches pane, select a watch to be deleted.
- $-$  On the context menu, choose Remove Watch, or press  $\sqrt{\text{Alt}+\text{Delete}}$ .
- [Introduction](#page-42-0)
- [Accessing](#page-504-0) the Watches pane
- Inspecting [references](#page-504-1)

## Introduction

IntelliJ IDEA helps inspect any variables or watches item in its own window. For example, if you need to examine several references in detail, you can open an inspection window for each of them. So doing, a separate window is created for each variable or watch reference and all of its child references.

The inspection windows are non-modal, and you can launch as many as of them required. All changes of the references are immediately reflected in the corresponding inspection windows.

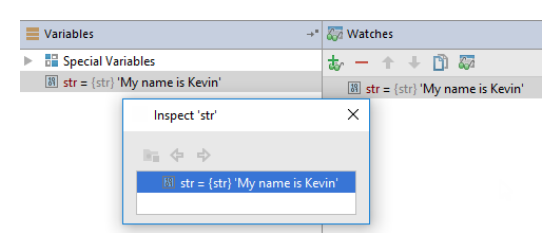

## <span id="page-504-0"></span>Accessing the Watches pane

By default, the Watches pane is hidden and the watches are shown in the [Variables](#page-0-0) pane .

- To have the Watches pane displayed separately and view the configured watches in it, release the Show watches in Variables tab toggle button  $\overline{\mathbb{Z}}$  on the toolbar of the Variables pane. By default, the button is pressed.
- To hide the Watches pane and view the watches in the Variables pane, press the sea toggle-button on the toolbar of the Watches pane.

## <span id="page-504-1"></span>Inspecting references

- 1. Select the item to be inspected on the Variables or Watches pane.
- 2. On the context menu, choose Inspect .

– [Introduction](#page-505-0)

– Settings and [removing](#page-505-1) labels

## <span id="page-505-0"></span>Introduction

You can add your own label to a variable, object, or watch and then reference it as if it were a local variable <labelname>\_DebugLabel defined in the same context where the expression is evaluated. IntelliJ IDEA also displays these labels in suggestion pop-up lists for code completion in the Evaluate [Expression](#page-0-0) dialog box.

# <span id="page-505-1"></span>Settings and removing labels

# To set a label

- 1. Select the desired watch in the list
- 2. Select Mark Object on the context menu or press  $F11$  . The Select object label dialog box opens.
- 3. Specify the label name.
- 4. Click the Browse button  $\Box$  to change the label color. Click OK when ready.

To remove a label, right-click the item and select Unmark Object on the context menu, or select the item in the list and press  $(F11)$ .

# To navigate to the source code, do one of the following:

- Select the desired item in the [Variables](#page-0-0) tab and press  $\binom{F4}{}$ .
- Right-click an item in the Variables tab, and select Jump to Source from the context menu.

# To navigate to an object's source

- Select an item in the Variables or Watches tab and press  $\boxed{\text{Shift}+\text{F4}}$ .
- Right-click an item in the Variables or Watches tab, and select Jump to Object Source from the context menu.

- [Introduction](#page-507-0)
- [Customizing](#page-507-1) Threads view
- [Customizing](#page-507-2) Data view
- Custom type [renderers](#page-507-3)
- [Rendering](#page-507-4) objects
- [Disabling](#page-507-5) custom type renderers
- [Switching](#page-507-6) between type renderers

## <span id="page-507-0"></span>Introduction

While exploring frames and their content, you might want to customize the way data is displayed. This section describes how to set such options.

## <span id="page-507-1"></span>Customizing Threads view

You can organize the way threads are shown in the list according to your needs.

### To customize Threads view

- 1. Right-click anywhere in the Frames tab and choose Customize Threads View .
- 2. Specify viewing options. They are described in detail [here](#page-0-0) .

### <span id="page-507-2"></span>Customizing Data view

You can organize the way data is shown in the Variables tab according to your needs.

### To customize data view

- 1. Right-click anywhere in the Variables tab and select Customize Data Views .
- 2. Specify viewing options. They are described in detail [here](#page-0-0) .

## <span id="page-507-3"></span>Custom type renderers

You can also specify your own type renderers instead of the default ones. They provide you the ability to customize how objects are displayed in the debugger, offering "logic-oriented" presentation of data vs. structure-oriented as it is by default.

## <span id="page-507-4"></span>Rendering objects

## To render objects view

- 1. Open the Settings/Preferences dialog ( $(\overline{\text{Ctrl+Alt} + s})$ ), click Debugger and select Type Renderers .
- 2. Click  $\perp$  to create a new renderer.
- 3. Specify the renderer name, the object class to which it applies, and which expressions to use while rendering. For details on rendering options refer to options [description](#page-0-0) .
- 4. Define the appearance of the expanded node.
- 5. Click OK .

### <span id="page-507-5"></span>Disabling custom type renderers

### To disable custom type renderer

- 1. Open the Settings dialog ( $(\text{Ctrl+Alt+S})$ ), click Debugger and select Type Renderers .
- 2. Select the type renderer to be disabled in the list and clear the checkbox next to its name in the list. Even if the type renderer is disabled, you can temporary switch to it while stepping through the program using the View as option.
- 3. Click OK .

## <span id="page-507-6"></span>Switching between type renderers

While stepping through the application in the Debug tool window, you can temporary switch between renderer schemes.

#### To switch between type renderers

- 1. Right-click the object instance in the Variables or Watches tab of the Debug tool window.
- 2. In the context menu, click View as , and then select the renderer from the list of the applicable type renderers.

When a program is suspended, the source file, associated with the current execution point, is opened in the editor. The current execution point (the next line to be executed) is marked with a blue line.

You can visit the other files, and then return to the current execution point using the actions described in this section.

# To find the current execution point, do one of the following

- On the main menu, choose Run |Show Execution Point .
- $-$  Press  $(Alt+FI0)$ .
- Click  $\mathbf{r}$  on the stepping toolbar of the Debug tool window.

In this section:

- Stepping Through the Program
- [Introduction](#page-42-0)
- [Stepping](#page-509-0) through the program
- Tips and [tricks](#page-33-0)
- [Choosing](#page-0-0) a Method to Step Into
- [Improving](#page-0-0) Stepping Speed

### Introduction

When a breakpoint is reached or your program is [suspended](#page-0-0), the [Debug](#page-0-0) tool window becomes active and enables you to get control over the program's execution. For this purpose, you can use the Run menu commands, or the icons on the stepping toolbar of in the Debug tool window.

Each stepping action advances the [execution](#page-0-0) point to the next execution location, depending on the action you choose.

## <span id="page-509-0"></span>Stepping through the program

Do one of the following:

– On the main Run menu, or on the editor's context menu, choose one of the <stepping command>

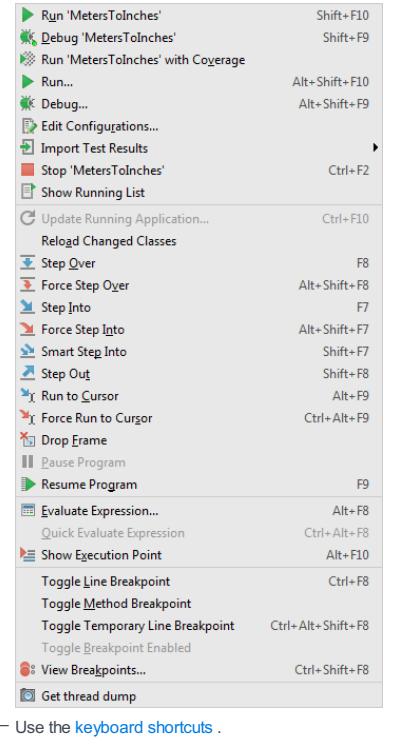

– Use the buttons in the stepping toolbar of the Debug tool window.

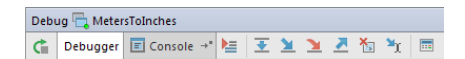

## Tips and tricks

The Force Step Into command let enables you to step into a method of a class not to be stepped into , for example, a standard Java SDK class .

The classes, stepping into which is suppressed, are specified on the [Stepping](#page-0-0) page of the [Settings/Preferences](#page-0-0) dialog box.

- $-$  The Force Step Over command  $\bullet$  enables you to jump over the method call ignoring the breakpoints on the way.
- The Force Run to Cursor command  $\mathbf{u}_r$  enables you to jump to the cursor position ignoring existing breakpoints on the way.

When you reach a line with calls of several methods, you can choose the method you want to step into.

 $\Pi$ p If you choose a method of a class stepping into which is suppressed on the [Stepping](#page-0-0) page of the [Settings](#page-0-0) dialog box, the suppression is<br>overridden as when you invoke the Force Step Into command.

## To choose a method to step into

1. On the main menu, choose Run | Smart Step Into or press  $\boxed{\text{Shift+FT}}$  .

2. In the pop-up window, choose the desired method from the list.

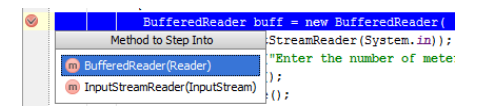

## To improve stepping speed, follow these recommendations

- Try avoiding method and field breakpoints.
- If the Watch method return values option is enabled in Debug Toolbar | Settings , disable it.
- Turn off Alternate view for Collections classes by clearing the Enable alternative view for Collections classes checkbox at the Data [Views](#page-0-0) page of the [Debugger](#page-0-0) settings.
- Turn off the 'ToString' mode on the IDE level by clearing the Enable 'toString' object view checkbox on the Data [Views](#page-0-0) page of the [Debugger](#page-0-0) settings.
- Simplify the conditions for breakpoints and watchpoints, especially the frequently hit ones.
- Use filters (e.g., for class instances).
- During the debugging session, switch to a view with fewer elements.

The information on a debugging session is displayed in the dedicated tabs of the [Debug](#page-0-0) tool window named after the selected run/debug configuration.

For each session, use the [Console](#page-0-0) tab to view the debugger messages and application output, and the [Debug](#page-0-0) tab to monitor threads and frames.

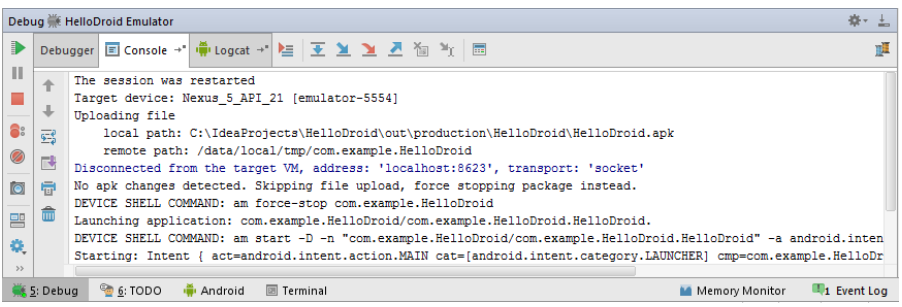

When displaying and modifying local variables or watches values, IntelliJ IDEA uses the Default [Encoding](#page-0-0) setting for the current project or the IDE [encoding](#page-0-0) if no encoding is specified at the project level. The same setting is used when showing the PHP console script output.

## Monitor debugger overhead

The debug process is part of the runtime and, therefore, may impact performance. Every evaluation of an expression, or stepping over the code use the same memory as the debugged application, and may cause large overhead.

IntelliJ IDEA lets you view this overhead so that you can quickly detect what causes it and reduce it by removing unnecessary breakpoints, disabling automatic evaluation of expressions, turning off async stacktraces, etc.

To invoke the Overhead pane, click the  $\bullet$  icon in the top-right corner of the Debug tool window:

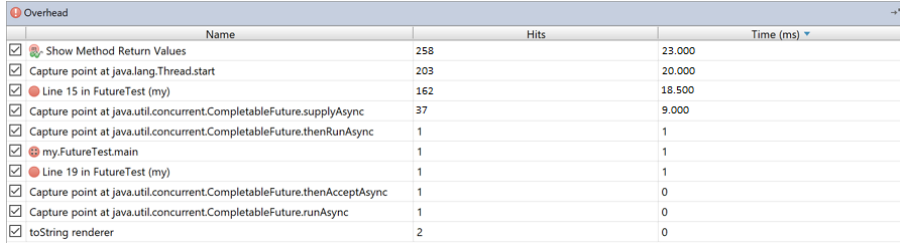

- [Basics](#page-42-0)
- Enabling inline [debugging](#page-513-0)
- Viewing inline [debugging](#page-513-1) results

## Basics

The inline debugging functionality facilitates the debugging procedure, as it lets you view the value of variables used in your source code right next to their usage, without having to switch to the [Variables](#page-0-0) pane of the Debug tool [window](#page-0-0) .

## <span id="page-513-0"></span>Enabling inline debugging

To enable the inline debugging functionality, do one of the following:

In the Debug tool [window](#page-0-0) toolbar, click the Settings icon and select the Show Values Inline option from the popup menu.

– Open the Data [Views](#page-0-0) page of Setting/Preferences dialog, and select the checkbox Show values inline .

## <span id="page-513-1"></span>Viewing inline debugging results

If this option is enabled, when you launch a debug session and [step](#page-0-0) through the program, the values of variables are displayed at the end of the lines where these variables are used.

static String[] convertMetersToInches (String metersToConvertString) { String[] conversionResult = new String[2];<br>double conversionFactor = 39.37; conversionFactor: 39.37  $trv$  ( Ouble metersToConvertDouble = Double.parseDouble(metersTo

– [Introduction](#page-42-0)

– [Attaching](#page-514-0) to local process

### Introduction

Attach to local process feature allows you to debug a project which you are developing in IntelliJ IDEA, but (for some reasons) are not able to launch directly from your IDE.

### <span id="page-514-0"></span>Attaching to local process

### To attach to a local process, follow these general steps:

- 1. Launch the process intended for debugging. You can do it from operating system or using the IntelliJ IDEA terminal.
- 2. To find the process to attach to, do one of the following:
	- On the main menu, choose Run |Attach to Local Process :

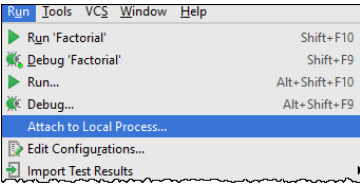

 $-$  On the main menu, choose Help | Find Action or press  $(\text{Ctrl+Shift+A})$  . In the list of actions that appears, find the desired action by typing the first letters, and select it:

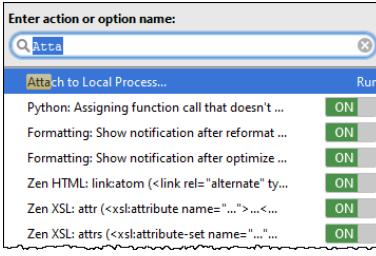

From the list of available processes that appears, select the desired process. Simplify your search by typing 3.

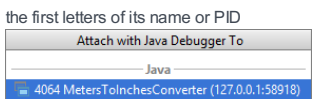

- 4. Proceed with [debugging](#page-0-0) the same way as you usually do it in IntelliJ IDEA (set [breakpoints](#page-0-0), step [through](#page-0-0), pause and [resume](#page-0-0) the process, evaluate [expressions](#page-0-0) etc.)
- 5. When finished, detach the [process:](#page-0-0) select the Run | Stop or click the Stop the process button of the Debug Tool Window .

### **Overview**

Debugging is one of the most powerful tools in any developer's arsenal. It gives us a unique insight into how a program runs and allows us to gain a much deeper understanding of the piece of code we debug. It allows us to trace running code and inspect the state and the flow of the execution. As part of that, it gives us the illusion of a sequential flow. This is very intuitive and powerful but also may be misleading as most modern applications are multithreaded.

"Debugging" suggests we deal with bugs but this is actually a misnomer. The information we get from debugging is useful even when there is no problem with the code. Finding bugs just happens to be a very common use case for the knowledge we can get from a debug session.

The IntelliJ IDEA debugger offers a rich experience that helps us to easily debug anything from the simplest code to complex multithreaded applications.

Before we start, a word of caution: debugging is a very powerful tool but it does come with a cost. The debug process is part of the runtime and therefore affects it. Every evaluation of an expression happens using the same memory of the debugged application, and can modify and potentially corrupt the state. During this tutorial, bear in mind that debugging is an intrusive approach that may affect the outcome of the debugged application. We will explore a few ways to minimize its impact and sometimes even exploit it. The timing of execution is also very different when you debug code compared to running it. The minimal debug tracking overhead in itself may already be enough to change the timing of events and therefore the application behaviour. Every [breakpoint](#page-0-0) or log is a possible synchronization point, and stepping obviously changes the timings significantly. As we are about to see, this becomes a critical issue in multithreaded environments, when sometimes reproducing a bug depends on a very specific sequence of events.

Last point to remember is that debugging is not a substitute for understanding the code. In fact, the only way to learn from a debug session is to constantly compare the information the debugger shows us with our expectations from the code and how we think it "should" behave. Before starting a debugging session we must have some knowledge of what we're trying to achieve by it. If we're looking for a bug, we need to roughly know what is incorrect, i.e. what is different from the expected behaviour or state. In most cases we will also have some initial assumption as to why things are wrong. This will dictate how our debugging session should be conducted. When we debug, we must always compare that information with our expectations, and pay close attention when the code deviates from these expectations.

This is the point where debugging is so effective.

This is the point where we learn.

In this tutorial we try to dive deeper into debugging techniques and assume you are already familiar with the basic concepts such as:

- Line [breakpoints](#page-0-0) to suspend the JVM or thread.
- [Stepping](#page-0-0) .
- Classes [configured](#page-0-0) to be skipped .
- Force to step into "skipped code".
- Evaluating [Expressions](#page-0-0)
- Using a [watch](#page-0-0)
- Defining a type [renderer](#page-0-0)

### Debugging code that was compiled without the debug flag

Code that was compiled without the debug flag cannot be debugged. There is no way to step into this code. When the debugger encounters such code during a debugging session, it will step over that part of code.

Line breakpoints are also not possible to define and hit. However, this is where the Method [Breakpoint](#page-0-0) might save us, as we can still define in IntelliJ IDEA a breakpoint to stop before entry or exit from a specific method, even if the method itself was compiled without the debug flag.

When viewing the state, since the actual variables within the method cannot be inspected, we will see a warning message instead.

#### $\equiv$  Variables

**O** Variables debug info not available

## Debugging without source code

If we don't have the source to specific code, IntelliJ IDEA will still decompile the class and show our steps in the decompiled source. This is very helpful, but note that the generated decompiled class may look different from the original, and if the lines do not match, debugging in decompiled code may be confusing. Always try to obtain the source code of the classes you want to step into.

## Detecting unexpected state or flow

This section covers what to do if we know where things have already gone wrong, but don't know why.

### Exploring the call frames

A Line Breakpoint should be enough for most cases of detecting the cause behind an unexpected call or call with

unexpected parameter values to a method. If we're not sure where it's being called from, we can put the breakpoint inside the method. When the VM is suspended, click on the previous call [frames](#page-0-0) to view the call stack and inspect the state in each

scope to see how we got here.

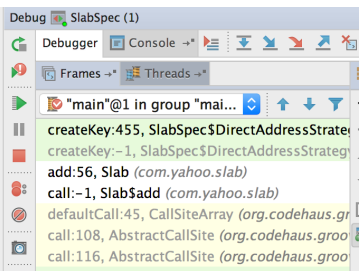

Sspock\_feature\_0\_6:140, SlabSpec (com.yaho

#### Drop frames

If we stepped too far and want to go back up the stack to then re-execute the code, we can use the Drop Frame feature. It's a useful feature, but also potentially dangerous: we must be aware that re-executing the code will execute the same instructions twice, and if those instructions modify state we might end up in a corrupted state, and certainly in a scenario that would not happen in a normal run under the same conditions. To make the impact of Drop Frame obvious, consider this simple program:

```
public class DropFrameDemo
{
    private static int state = 0;
    public static void main(final String[] args)
    {
        modifyStateBasedOnParameter(state);
        modifyStateBasedOnStaticField();
    }
    // dropping frame within this method,
    // and executing again will print state = 2
    private static void modifyStateBasedOnStaticField()
    {
        state++;
        System.out.println("state = " + state);
    }
    // dropping frame from within this method,
    // and executing again will print state = 1
    private static void modifyStateBasedOnParameter(final int parameter)
    {
        state = parameter + 1;
        System.out.println("state = " + state);
    }
}
```
Breaking inside modifyStateBasedOnParameter() will not impact the state because IntelliJ IDEA remembers the parameter values passed in to that frame and will not recalculate those. However, breaking inside modifyStateBasedOnStaticField() will make the state field equal '2'. A value which is impossible under a normal run of  $main()$ 

#### Detecting unexpected flow by method

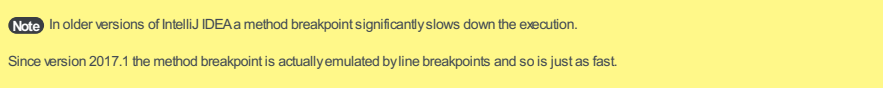

An alternative to having a line breakpoint defined within the problematic method is to define a Method [Breakpoint](#page-0-0). This type of breakpoint is not attached to a source code line number, but to the entry and exit of a call to a method. It is especially useful in two main cases:

- When a method is defined by an interface and we want to breakpoint in all implementations of it.
- When we don't have the source code, only a decompiled version, and we still want to inspect the ins and outs of a method –call, without any confusing differences in line numbers between the compiled class and the decompiled source code.

#### Detecting unexpected object state

Note) Afield watchpoint is a type of breakpoint that slows down execution significantly and should be used with care, especially in multithreaded ations where a change in timing can affect the scenario.

Sometimes its hard to figure out the exact flow that caused a field to get to some unexpected state. In those special cases

we can use a [breakpoint](#page-0-0) that will be hit anytime the program either read from or write to a specific field. see Field Watchpoint.

#### Detecting unexpected exception thrown

Although not strictly a debugging feature, when we want to investigate why an exception was thrown, we can analyse the exception stack trace and quickly get to the line of code that generated that exception. From there the [combination](#page-0-0) of Line Breakpoint and Stepping is usually enough to figure out what is wrong.

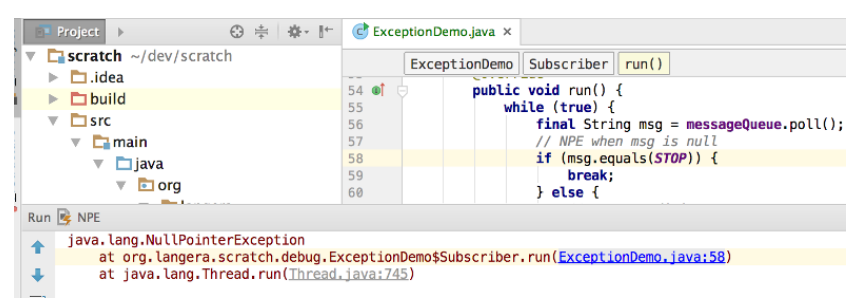

Sometimes however, the exception is wrapped in another exception or caught and swallowed by the catch block. All we see are its side effects (perhaps a log) but not its stack trace. For that we can use an Exception [Breakpoint](#page-0-0).

#### Debugging Asynchronous flow

Reactive programming is increasingly popular and with the help of many frameworks and libraries out there, developers are writing a lot more asynchronous code.

The flow in an asynchronous application is a major challenge for debugging tools and the developers who use them. The execution jumps between frames and makes it harder to understand and follow the code.

Stepping forward is the easier bit. We can insert breakpoints at different points in the code and regardless of the executing thread, see the progress from one code snippet to the next.

When doing that, pay attention to whether a breakpoint suspends just a thread or the entire application. The decision is based on the goal of the debugging session. If you want to check the state of all threads and see what thread has progressed and what thread might be unnecessarily waiting, you can freeze the entire system at this point and view call frames and stack traces of all threads.

If you're debugging a specific action, you can suspend just one thread and let the rest of the system keep working.

#### Async Stacktraces

The real pain with asynchronous debugging starts when we want to look back from a specific point in the code and understand how we got here. Consider the example of asynchronous code below (using JDK's CompletableFutures):

```
private void asyncExample() throws InterruptedException, ExecutionException
{
    final CompletableFuture<String> future = supplyAsync(() -> "F").thenApplyAsync(this::append_oo);
    System.out.println(future.get());
}
private String append_oo(String str)
{
    return str +"oo";
}
```
When we stop inside the method append oo we can see that the stack trace gives us very little information.

Specifically, we can't see the future applied above it nor can we see the asyncExample method that for us started it all

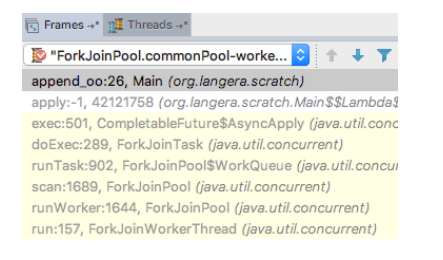

In an asynchronous context, stack traces will only show us a very limited picture and what we really need is the flow of information between the threads or the combined stack traces of all threads that got us to this point (also known as the causality chain).

IntelliJ IDEA provides a way to view those Async stacktraces

While in a debugging session, IntelliJ IDEA will capture stacktraces and will show them later when viewing the stacktrace of the next part of the asynchronous flow:

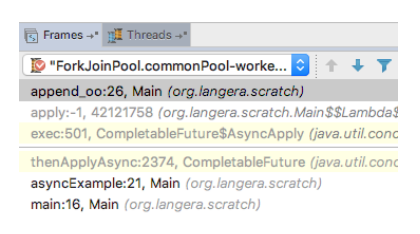

Or even clearer when we filter the external libraries:

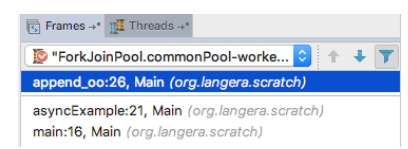

The stacktraces to capture and the point to insert them needs to be configured in the debugger [preferences](#page-0-0) under Async Stacktraces .

IntelliJ IDEA needs to know the class name and the method to appear at the top of the stack trace which we need to capture. In our example java.util.concurrent.CompletableFuture thenApplyAsync . The debugger also needs to know the position in the other stack trace where we want to insert the captured stack trace. In our example it is java.util.concurrent.CompletableFuture\$AsyncApply exec .

In order to match the two stack traces we also needs two keys - one for each context which will point to the same value when one stack trace is indeed the next logical step in our async chain. In our example the key expression we can use is param\_0 (parameter 0 - the method reference we pass into thenApplyAsync). It will be matched with fn - the variable inside java.util.concurrent.CompletableFuture\$AsyncApply that holds the function in the second call frame.<br>Build, Execution, Deployment > Debugger > Async Stacktraces

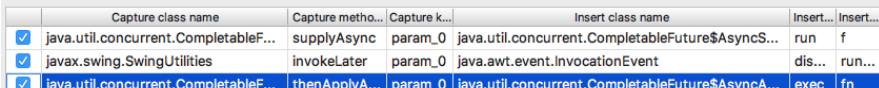

This should be [configured](#page-0-0) in the debugger settings once and configuration for common async frameworks such as CompletableFuture used here will be provided.

### Debugging multithreaded applications

Multithreaded applications are the biggest challenge to debug. These applications are not deterministic and much harder to control. The illusion of a sequential flow we get from stepping in a debug session does not help either and can be misleading.

When investigating issues that can be concurrency bugs, we need to try to step less and fine-tune our breakpoints more. This is because a lot of the concurrency bugs depend on a specific interaction between different threads, and an intrusive debugging session will interfere with that. We'll show how using various [Breakpoint](#page-0-0) properties allows us to limit the interference to a minimum. The other important topic is controlling and [switching](#page-0-0) between different threads in the application. We'll go through some examples of debugging different concurrency bugs to demonstrate how IntelliJ IDEA's features help with this.

Tip Always name your threads in multithreaded applications according to their function. It simplifies both logging and debugging.

#### Controlling a breakpoint

IntelliJ IDEA debugger [properties](#page-0-0) allow us to control the actions taken when a breakpoint is triggered. Some of them define an action, and others are there to add further conditions on whether to take the action at all. This fine level of control of the breakpoints is critical for concurrency bugs, because most will only be reproduced when threads interact in a very specific way. Any interference of the breakpoints may prevent us from reproducing the bug.

#### Breakpoint actions

Deciding on the breakpoint action depends on what we want to achieve in the debugging session. If we can define the condition or point in the code where we can get more insight from viewing the entire system state, we should suspend the entire VM .

Sometimes, suspending only one thread and not the whole VM is preferable. This is especially true when the application is part of a larger system and suspending the VM will cause either an overflow of messages waiting to be served, or request timeouts that end up breaking the entire system. When we have many worker threads, it is better to keep almost all working and focus on just one thread which is interesting to us.

When we deal with a concurrency bug, any suspension of execution may prevent us from reproducing the bug. We can opt to make the breakpoint not suspend anything, just log either a message or a value of a particular expression to the console, then inspect the log. This works well when we have a strong theory about what exactly are we looking for.

### Restrict breakpoint with conditions

Apart from being convenient, breakpoint conditions let us minimize the intrusive nature of the debugging session. They allow us to limit the breakpoint actions to only what we see as absolutely essential.

Note) The conditions themselves have an overhead and are being evaluated every time the breakpoint is hit.

Conditional expressions are the most widely used condition. They allow us to trigger the breakpoint only when our application reaches a specific state. Ideal if we can define an expression that captures the exact point when things start to go wrong.

Pass count is useful in code that is being run many times, either an event handler or a loop and the interesting scenario we're after only manifests itself after a specific number of passes.

We use this when the code is being hit many times but only the first case is interesting. The Remove Once Hit option is especially useful in two scenarios:

- When the breakpoint action is to log rather than suspend, which means we don't have the ability to remove or disable the breakpoint after it was hit.
- When the code is executed by many threads and we only want to suspend one of them.

A very useful feature. Its obvious use is as a filter to triggering a breakpoint in a scenario where we're interested in a visit to a method, or a specific state in the code only after another state was reached. But as well as that, we can use it to reproduce a particular concurrency issue, as it can help us suspend threads and control which thread reaches which particular line in the code and in which order.

**Tip** Instance filtering uses instance ID, and therefore needs to be set when the application is already running.

Allows us to [filter](#page-0-0) triggering by class or specific instance.

## Debugging long running scenarios

Method [Breakpoint](#page-0-0) and Field [Watchpoint](#page-0-0) slow down code execution considerably. When executing the same code a huge number of times, even conditional breakpoints slow down the processing enough for it to be noticeable. This is a real issue because the scenario of an event handler processing millions of events is fairly common (think of replaying a journal file or processing huge production log files) and evaluating a breakpoint condition inside that event handling code can slow down the system to an unusable state. To overcome that, assuming we can modify running code, we can improve the speed by employing a little trick we shall call "breakpoint in code". This trick is very useful when we debug processing of millions of events where only one causes a problem and we have no idea in advance which is the problematic one, and can save us a lot of waiting for a conditional breakpoint to be triggered. The fastest code is the executed code that was compiled and optimized by the JVM. We want to use that fact and so, instead of writing a condition on a breakpoint, we introduce it to our executed code in a way that we can manipulate later. We then debug without any breakpoint, thus running in the fastest way a debugging session can run, and introduce a breakpoint while the code is running only when we actually know we will hit it.

### Breakpoint in code

1. We introduce a loop to the code with our condition. This means we enter the loop only if the interesting state occurs. We then print something to the console so we will know when the code has entered the loop. Because the loop does not change any state, once we enter the loop we will stay inside it.

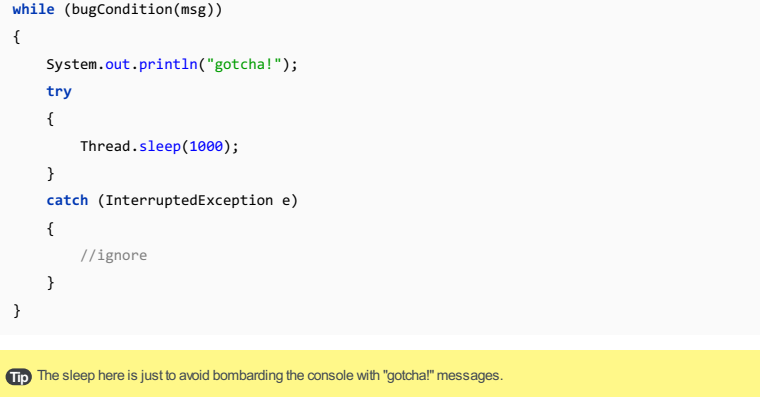

At this point we initiate the debug session, sit and wait for the "gotcha!" to appear. The console will show us 2.we "hit" the "breakpoint".

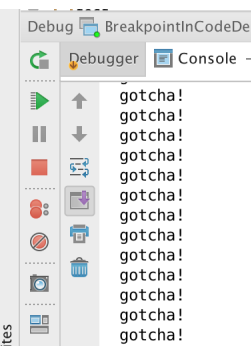

- 3. When the "gotcha!" does appear, we introduce a real line breakpoint inside the loop. The breakpoint will be hit and suspend the VM or thread. Now we can inspect the event and its state. If inspecting is not enough, the last thing to do is to make our code exit the loop. There are two options to do that.
	- We can take advantage of the Evaluate Expression intrusive nature to evaluate a code fragment that will actually modify the loop condition to false. This is easily done if we use a field or variable as the condition of the loop, since we can then modify its value.

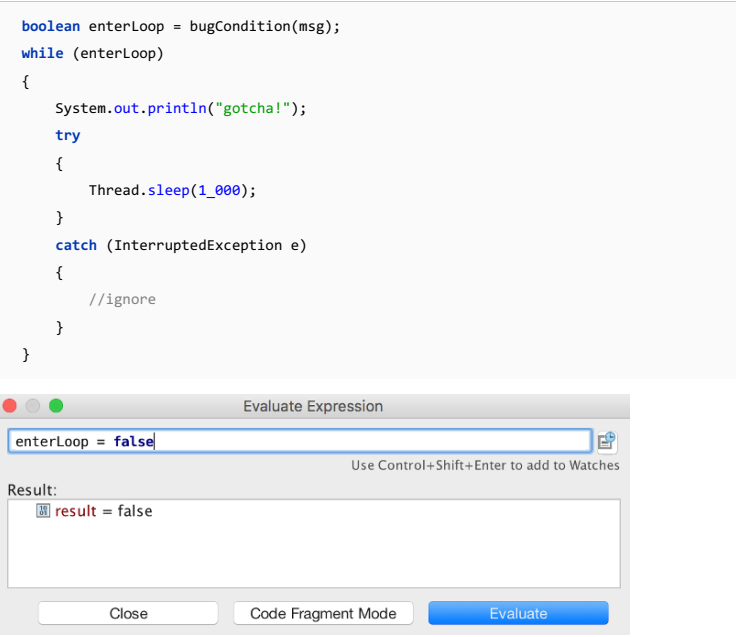

- We can exit the loop by using another feature of a debugging session, HotSwap. This allows us to modify the running code during debugging, compile it and then IntelliJ IDEA will hot swap the [debugged](#page-0-0) classes with the new version. All we need to do is change the loop condition to 'false'. By default, IntelliJ IDEA will detect that a class has a new version and will ask us whether to reload the class with the new version.

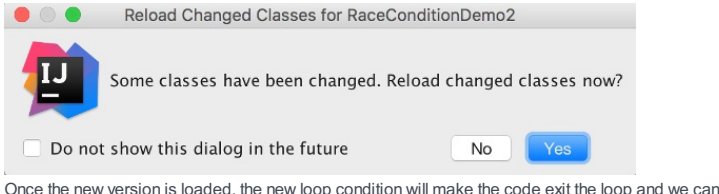

continue debugging from that point. You can either put another breakpoint after the loop to suspend the execution again or just step through the 'false' loop condition.

Note Remember to delete this code after debugging. You should also have a failing test for the real feature to remind you to never ,<br>nit it by mistake

## Looking for a race condition

A race condition is a common issue in multithreaded applications. Multiple threads access and modify the same state, potentially corrupting it or causing undesired flow. A race condition can be a very subtle bug and is usually hard to reproduce. That is because it only occurs when the threads execute the code in a very specific order. Other execution orders will look fine and not cause any issues.

When looking for a race condition among threads, our debug run must start as minimally intrusively as possible to not interfere with the execution order. Once we gain some information or have an assumption on what the the execution order is that will cause the bug, we can also use the debug features to reproduce it using a dependency between breakpoints .

### Detecting race condition resulting in a corrupted state

Tip If you suspect a race condition, start by debugging without any breakpoints just to make sure you can still reproduce the issue in the debug mode.

Sometimes race conditions only occur once in every ten or a hundred runs of the system. If we suspect there is a race condition in our multithreaded code, we must always make sure that the intrusive nature of the debugging session does not make the issue non-reproducible. For example, here we've created a system of publishers and subscribers, however all our subscribers share a primitive (and not a thread-safe) counter to count the total number of consumed messages.

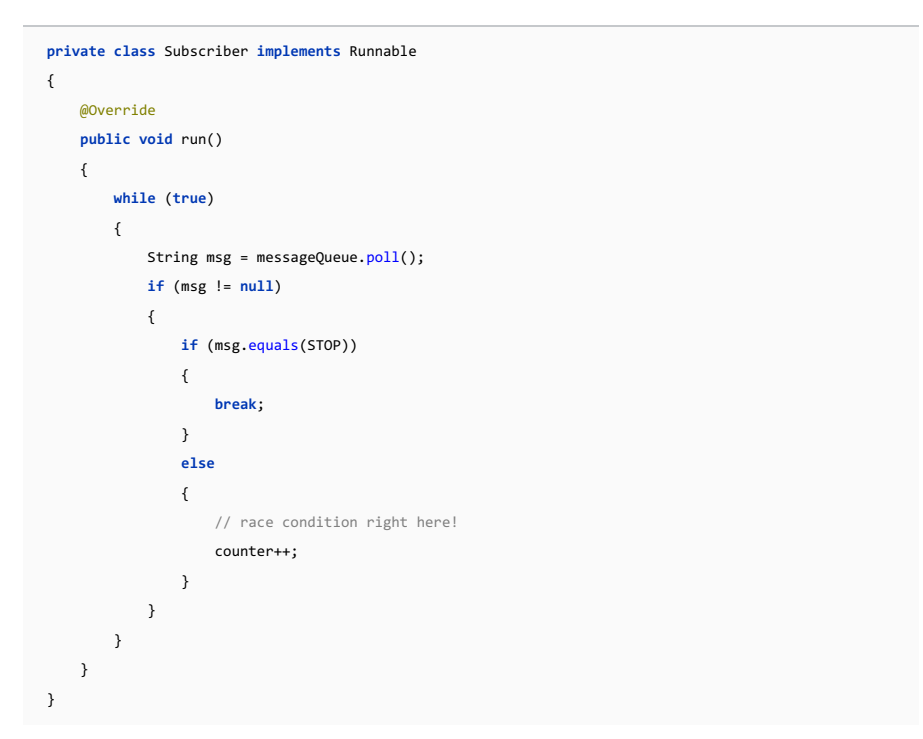

Once we've made sure the issue can be reproduced in the debug mode, we try setting a breakpoint with logging instead of suspending the program execution. Here again, just the fact we are logging from all threads to the same console may "synchronize" the threads in such a way that will "solve" the bug. We need to be sure we can still reproduce it even if now it might take more attempts. Logging the suspected state can narrow down our options and allow us to see that the problem is not with the number of calls to the method but with the counter field.

#### Avoiding debugger overhead

A race condition such as the one in our previous example will, on most machines, turn out to be a "subtle" race condition. By "subtle" we mean that any modification or change to the runtime environment can "fix" it. Remember that the origin of the bug is the fact that advancing a primitive counter is not an atomic operation.

```
// race condition right here!
counter++;
```
To reproduce the bug we need two threads, both reading the same value: the "second" thread must read the value before the "first" one updates it and flushes its CPU cache. Easy enough to create on multi-core machines during a normal run, but almost impossible to reproduce in a debugging session.

Logging, via a breakpoint, at that same point synchronizes the threads, as they all need to write to the same log. This also flushes the CPU caches of all threads, as writing to the log is atomic. In short, it prevents us from reproducing the bug. Suspending either the VM or the thread cannot help us here either, as we can't separate the two instructions (reading the counter value and incrementing it) to break between them. At this point, we need to make some assumptions then prove or refute them. Since we cannot use any breakpoints, our only hope is that we can change the actual executed code and introduce new code that will be compiled and therefore will interfere less.

This is very much a last resort option. A good pattern to help us here is a trace buffer.

#### Trace buffer

We can introduce an internal buffer and store the interesting values in this buffer. Think of it as a localized, very efficient in memory log. We must make sure that:

- We have a buffer per thread , and those buffers are isolated so this does not introduce new concurrency issues.
- Because the buffer is per thread, it does not need to be thread safe and must not be thread-safe. This is because we want to avoid introducing any synchronization points.
- The values we insert must not be references to a real state that can change, but copies or log messages.
- The introduced code is as minimal as possible, to minimize its effect on the running code.
- We print or log the contents of the buffers only after the execution has ended, to avoid making the logging action a –synchronization mechanism between threads. Another option is to only store the values in the trace buffer, then inspect its contents by putting a breakpoint after the critical part of the code has finished executing.

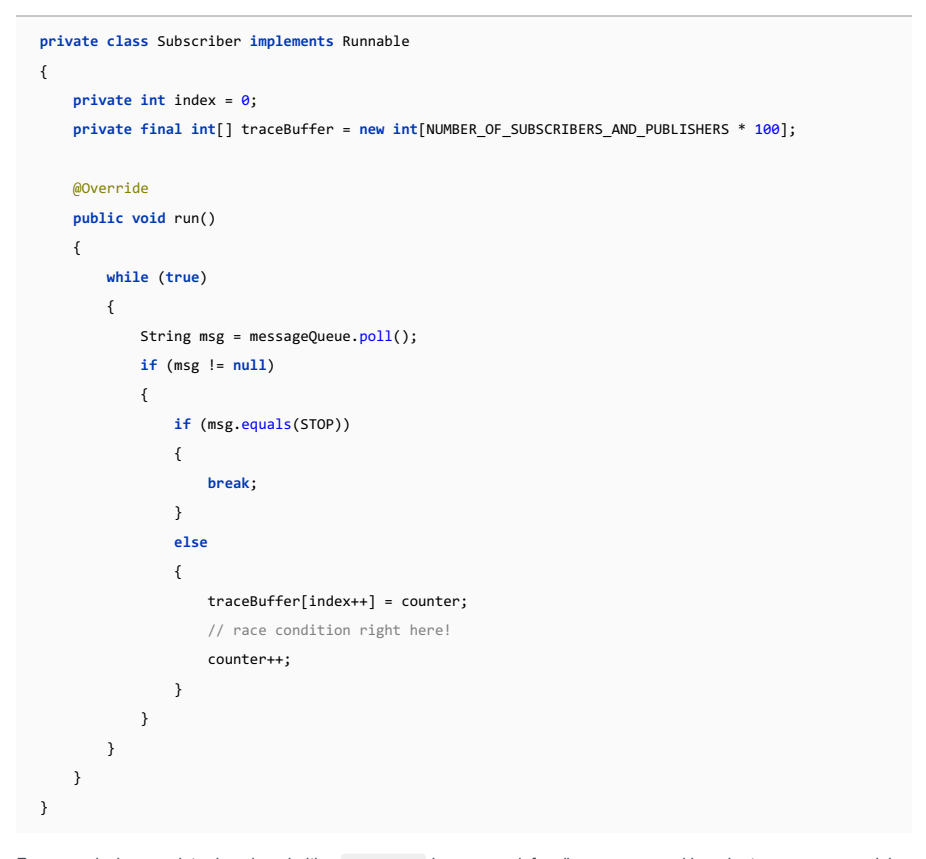

For example, here we introduced a primitive int array large enough for all messages, and in order to prove our suspicion of a bug in the counter, we store just the counter values before advancing it. Yes, it may not be the exact value advanced by the counter, but it will prove our assumption if the same counter value is reported by several threads. After all events are completed, we can inspect the trace buffers and find the duplicates.

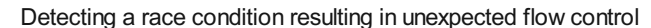

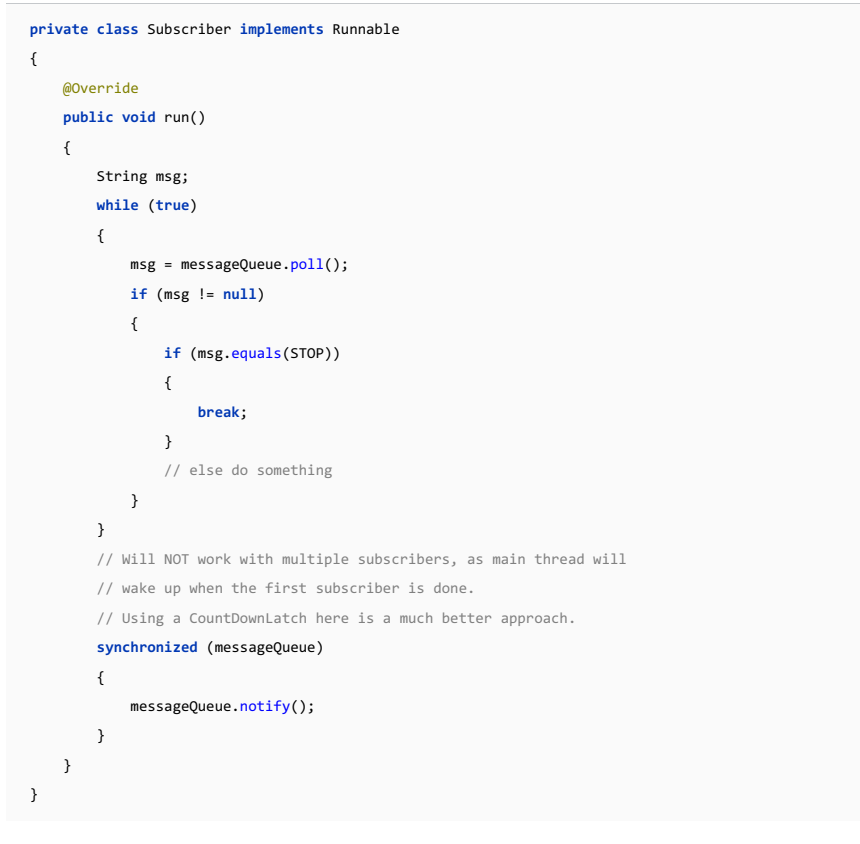

In this example we have another race condition, but the contended shared state is not directly visible and is only deduced by what seems like a wrong flow control: the first subscriber will wake up the main thread, which will exit even if the second thread is still processing a message. We can't inspect or print the waiting thread in a 'trace buffer' in this case, but we can inspect the position of various threads when we suspend the entire application.

> First, we can suspend the main thread after it wakes up. We can see that sometimes one of the subscriber 1.threads is still marked running. This allows us to assume the problem's origin is in the fact that the notify() method is called too soon.

- 2. We can suspend only one of the subscriber threads. That will cause the other thread to notify the main thread. This will prove to us the problem can happen in any subscriber and is in its logic.
- 3. To be sure, we can suspend the entire VM earlier, just before a subscriber notifies the main thread. We can then inspect the status of the two subscriber threads and prove that one of them is still polling, while the other has already finished and is about to notify the main thread it's done.

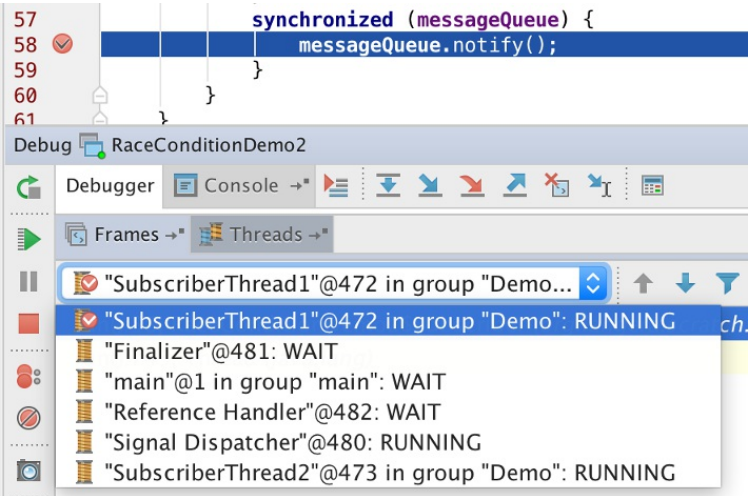

In this screen capture, we can see from inspecting the threads that both are marked 'RUNNING', which means that while the first is about to notify the main thread it is done (inside the synchronizaed block), the other can still be processing messages.

4. To prove our assumption beyond any doubt we can also put a breakpoint inside the polling loop of the subscribers. We make that breakpoint depended on the previous breakpoint just before we notify the main thread we're done. Hitting the dependant breakpoint (as shown below) proves our theory.

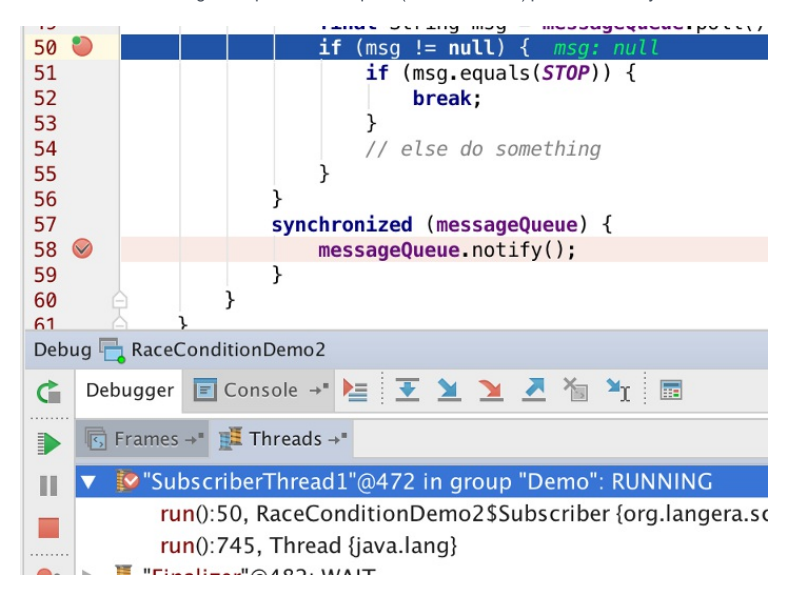

### Detecting a deadlock

A deadlock occurs when two threads will conflict in such a way that both are preventing each other from working at all. Once they occur, deadlocks are easy to spot by looking at the frames of all threads. We can do this by using [Thread](#page-0-0) dump . This feature is also available when running . If we know we're chasing a deadlock, the running mode is even preferable to debugging. This is because we will not interfere at all with the execution this way, and the snapshot will be the output of a Java thread dump of the application. A thread dump can detect deadlocks and warn about them. For example, in the dump below we can see the process found 1 deadlock between the PublisherThread (which is stuck in line 44) and

SubscriberThread (in line 78).

Found one Java-level deadlock:

- 
- 
- 

Java stack information for the threads listed above:

- "PublisherThread"
- 
- "PublisherThread":<br>
at sun.misc.Unsafe.park(Native Method)<br>
 parking to wait for <0x000000076abf45a0> (a java.util.concurrent.locks.ReentrantLock\$NonfairSync) <6 internal calls><br>
at srg.langera.scratch.debug.DeadlockDemo.
- 
- 
- 

1. In this example, we can see that both threads are stuck waiting for a lock, which means that another thread is not freeing those locks. We can also see that both are waiting for different locks, as the synchronizer id is different. Even more informative is the deadlock summary at the top that tells us what thread holds each lock. We can see that the two deadlocked threads are holding the lock the other thread is trying to obtain.

Tip Always name your threads in multithreaded applications according to their function. Anyone needing to look at a thread dump r. will thank you

- This should already give us plenty of information on how the deadlock occurs. If it is still unclear how our code 2. reached a deadlock, we can then try debugging with breakpoints just before we hit the lines provided by the thread dump. When we have a theory of what is wrong, we can try reproducing the scenario by using the dependency between breakpoints.
- 3. We can now create a Suspend Thread breakpoint on one of those threads and verify, using another thread dump snapshot, the other thread reached its deadlock position.

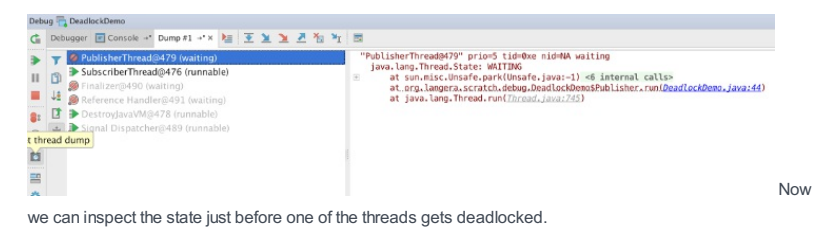

4. Another option is to put suspend thread breakpoints on both threads and switch between them. Inspecting the states of the Publisher and Subscriber in this example will show us the confusion that caused the

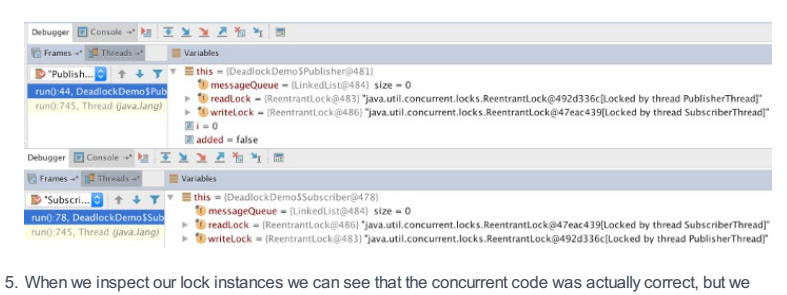

- confused the read lock and write lock when we passed them to the two objects. Look at the lock instances ids in the image above.
- 6. Indeed, when we then inspect the constructions (where we injected those locks) we can see the bug:

ThreadGroup threadGroup = **new** ThreadGroup("Demo");

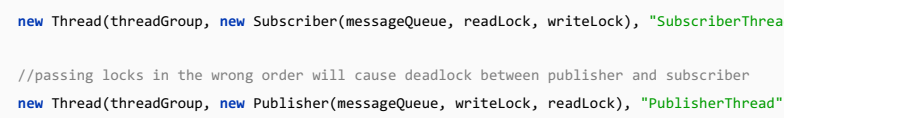

### Detecting a livelock

 $\left| \cdot \right|$ 

deadlock.

A livelock is a scenario where threads are not blocked, but still unable to make a progress. From the outside, a livelock should behave just like a deadlock, but because the threads are not blocked, the snapshot (thread dump) will not alert us on any deadlock.

> 1. One strategy to try before starting debugging, is to repeat the Thread Dump several times then compare the stack traces for various threads. This should give us a clear view of the problematic areas in the code, in most cases a loop that the code cannot escape from.

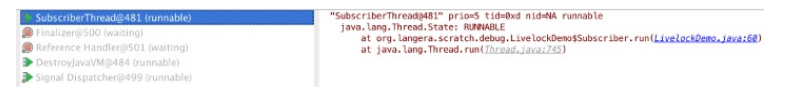

2. If we're still unsure, we can use a Pass Count with a large number that we assume will only be reached in a livelock situation.

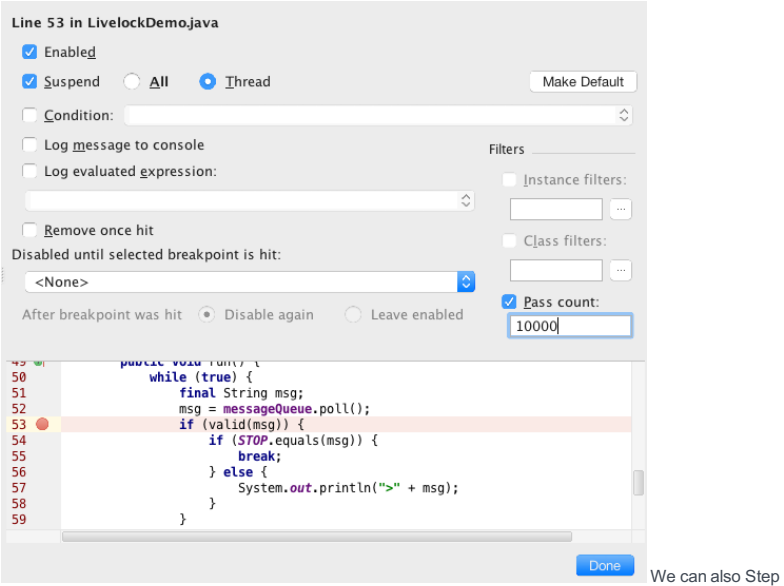

through the code and verify exactly what area of code is being executed repeatedly but not progressing.

At this point we can use a Conditional Expression to capture the point in the execution when we enter the 3. livelock situation (i.e when the application reaches a state that will prevent it from escaping the executed code block).

In this example, we assume that the STOP message failed to break us from the loop, so either it was never sent or that it was not handled so we'll introduce a breakpoint with a condition that looks for a STOP message.

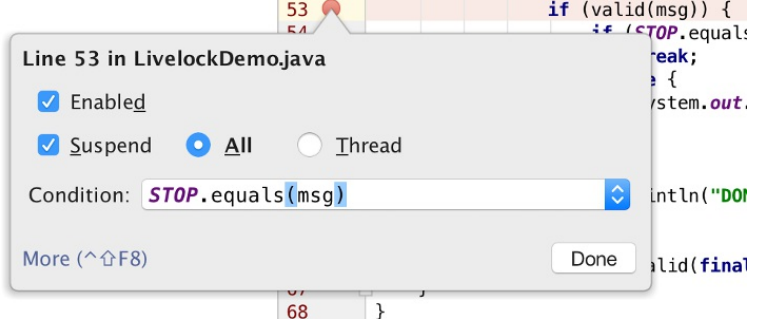

4. Our breakpoint is hit, meaning the STOP message was sent but not handled.

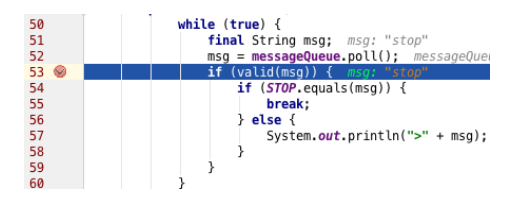

5. We step in, inspect the state with Evaluate Expression and find the bug. The 'valid' method does not think STOP is a valid message and puts us in this livelock scenario.

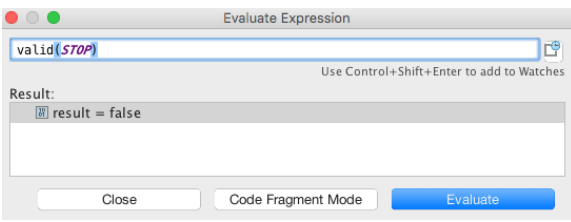

IntelliJ IDEA provides support for several language-specific testing [frameworks](#page-0-0) . This section covers the issues that are

common for all the supported testing frameworks:

- [Configuring](#page-0-0) Testing Libraries
- [Creating](#page-0-0) Tests
- [Creating](#page-0-0) Test Methods
- Creating Run/Debug [Configuration](#page-0-0) for Tests
- [Performing](#page-0-0) Tests
- [Monitoring](#page-0-0) and Managing Tests
- Viewing and [Exploring](#page-0-0) Test Results
- [Rerunning](#page-0-0) Tests
- [Terminating](#page-0-0) Tests
- [Viewing](#page-0-0) Recent Tests
- Code [Coverage](#page-0-0)
- Configuring Code Coverage [Measurement](#page-0-0)
- Running with [Coverage](#page-0-0)
- Viewing Code [Coverage](#page-0-0) Results
- [Managing](#page-0-0) Code Coverage Suites
- [Generating](#page-0-0) Code Coverage Report
- Tutorial: Test Driven [Development](#page-0-0)

– [Introduction](#page-527-0)

```
– Adding test libraries
```
### <span id="page-527-0"></span>Introduction

The libraries for JUnit and TestNG are shipped with IntelliJ IDEA, but are not included in the classpath of your project or module by default. Consequently, when a test class is created, the references to the TestCase class or test annotations are not resolved.

To add the necessary library to the classpath, you can use the general procedure of adding a dependency to a module .The corresponding libraries are located in the following directories:

- JUnit libraries ( junit.jar and junit-4.11.jar ): <IntelliJ IDEA directory>\lib .
- TestNG library ( testng-jdk15.jar ): <IntelliJ IDEA directory>\plugins\testng\lib .

IntelliJ IDEA can add the necessary library to the classpath automatically. The corresponding features are available when [creating](#page-527-2) a test for a class or when [writing](#page-527-3) the code for a test .

### <span id="page-527-1"></span>Adding test libraries

### <span id="page-527-2"></span>To add a test library to the classpath when creating a test for a class

- 1. In the editor, place the cursor within the line containing the class declaration.
- 2. Press  $(Alt+Enter)$  to view the available [intention](#page-0-0) actions .
- 3. Select Create Test .
- 4. In the Create Test dialog, to the right of the text informing you that the corresponding library is not found, click Fix .

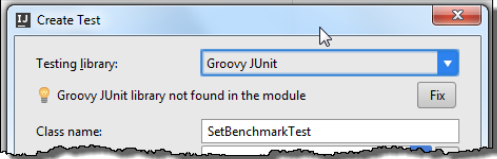

### <span id="page-527-3"></span>To add a test library to the classpath when writing the code for a test

- 1. In the source code of a test class, place the cursor within an unresolved reference to TestCase or annotation.
- 2. Press  $\left(\overline{\text{Alt} + \text{Enter}}\right)$  to view the available [intention](#page-0-0) actions .
- 3. Select Add <library> to classpath.

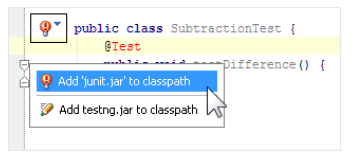

- To create a test class using the [intention](#page-528-0) action
- To create a test class using [navigation](#page-528-1)

#### <span id="page-528-0"></span>To create a test class using the intention action

To create test cases for the supported testing frameworks, you can use the Create Test [intention](#page-0-0) action .

1. Open the class you want to create a test for in the editor, and place the cursor on the class name.

- 2. Press  $(Alt+Enter)$  to invoke the list of available intention actions.
- 3. Choose Create Test from the list.

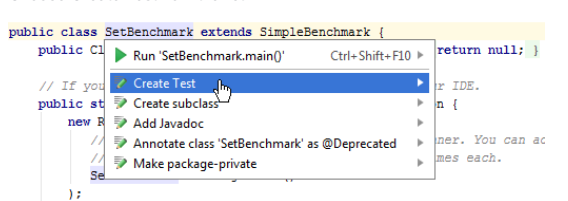

4. In the [Create](#page-0-0) Test dialog :

a. Select the testing library to be used.

- If the selected library is missing from your module, click the Fix button. The corresponding library will be automatically added to the module libraries.
- b. Define the name and location of the test class to be generated.
- $-$  In the Class name field, specify the name of the stub test class to be generated.
- In the Superclass field, IntelliJ IDEA suggests the appropriate super class for JUnit3. For JUnit 4 and TestNG, this field is blank.
- In the Destination package field, define where the generated test class should be placed.
- c. Specify whether you want the set Up() / tearDown() methods (for JUnit), or the @Before /@After annotations to be generated.
- d. In the table that shows the list of all methods of the source class, select the ones you want to generate test methods for.

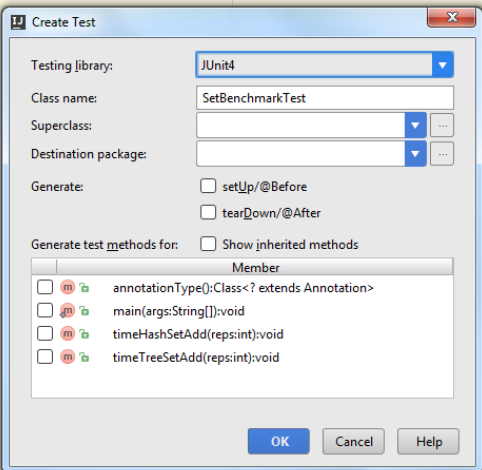

## <span id="page-528-1"></span>To create a test class using navigation

1. Open the class you want to create a test for in the editor, and place the cursor on the class name.

- 2. Do one of the following:
	- On the main menu, choose Navigate | Test .
	- On the context menu, choose Go to |Test .

If the target test doesn't exist, you will be prompted to create it. Refer to [Navigating](#page-0-0) Between Test and Test Subject for details.

#### Note) To create a test class with a complete set of test methods and fixtures, use the [Create](#page-0-0) Test intention action.

# Creating a stub test method in a JUnit test class

- 1. Open the corresponding JUnit test class in the editor.
- 2. Place the cursor where you want a new test method to be generated.
- 3. Press  $\overline{(Alt+Insert)}$  and select Test Method from the Generate menu.

– [Introduction](#page-42-0)

– Creating run/debug [configuration](#page-530-0) for tests

### Introduction

You can run your tests (test cases, test suites, etc.) using run/debug configurations, in the way similar to running ordinary applications.

To create the necessary run/debug [configurations,](#page-0-0) you can use the general procedure (see Creating and Editing Run/Debug Configuration ) or various shortcuts available in IntelliJ IDEA. Using these shortcuts (implemented as context menu commands) you can create the run/debug configurations for:

- An individual test case.
- All tests in a directory or a package.
- Selected test classes which may be located in the same or different directories, packages or modules.

This option is available only for JUnit.

– An individual test method.

Note You can run your tests even without creating the run/debug configurations for them. To do that, use the Run (Ctrl+Shift+F10) or the Debug nand in corresponding context menus.

As a result, temporaryrun/debug configurations will be generated which you can then save.

## <span id="page-530-0"></span>Creating run/debug configuration for tests

#### To create a run/debug configuration for tests, follow these general steps:

- 1. To start creating the run/debug configuration, open the context menu for the item or items of interest and select the appropriate Create command. So, depending on what you want to create the run/debug configuration for, do one of the following:
	- If you want to create the run/debug configuration for an individual test, or all tests in a directory or a package:
	- 1. Right-click the corresponding test class, directory or package in the Project Tool [Window](#page-0-0).
	- 2. Select the Create ... command from the context menu.
	- The command name depends on your current selection in the Project tool window and may look something like:
	- Create "All Tests" for a source or test directory.
	- Create "Tests in '<package\_name>'" for a package.
	- Create "<test\_name>" for a test class.
- If you want to create the run/debug configuration for selected tests:
	- 1. Select the tests of interest in the Project Tool [Window](#page-0-0) .
	- 2. Right-click one of the selected tests to open the context menu.
	- 3. In the context menu, select Create "<first\_test\_name> and <n> more" .
- If you want to create the run/debug configuration for a test method:
- 1. Open the test class containing the method of interest in the editor.
- 2. To open the context menu, right-click somewhere within the method code.
- 3. In the context menu, select Create "<method\_name>()" .

Note Asimilar context menu command is available for the whole test class in the editor. To open the context menu for the class, ick somewhere outside the area occupied by the code of the methods (for example, in the line containing the class ngmedick se

2. In the dialog that opens, specify the run/debug configuration parameters and click OK. For more information, see the corresponding dialog description for [JUnit](#page-0-0) or [TestNG](#page-0-0) .

To distinguish between the context menu commands for JUnit and TestNG, the following icons are used: – **Tax** for JUnit. **For TestNG.** 

– [Introduction](#page-531-0)

– Running or [debugging](#page-531-1) a test

#### <span id="page-531-0"></span>Introduction

Generally, IntelliJ IDEA runs and debugs tests in the same way as other applications, by running the run/debug configurations you have [created](#page-0-0) . When doing so, it passes the specified test classes or methods to the test runner.

In many cases, you can initiate a testing session from a context menu. For this purpose, the Run and Debug commands are provided in certain context menus. For example, these commands are available for a test class, directory, or a package in the Project Tool [Window](#page-0-0) . They are also available for a test class or method you are currently working on in the editor.

If you run a test for which there is no permanent run/debug configuration a temporary configuration is created. You can then save such a [configuration](#page-0-0) using the Run/debug configuration dialog, if you want to reuse it later.

The tests run in the background, so you can execute several tests at the same time.

Each running configuration gets its own tab in the Run tool [window](#page-0-0) (the Test [Results](#page-0-0) tab ). One tab can aggregate several tests.

## <span id="page-531-1"></span>Running or debugging a test

### To run or debug a test, follow these general steps:

To start running or debugging a test, you can use the main toolbar, or a context menu in the Project tool window or in the editor:

Using the main toolbar: –

1. Select the necessary run/debug configuration from the list on the main toolbar.

Edit Configurations... Save 'SetBenchmark' Configuration SetBenchmark n<br>Di SetBenchmarkTest

2. Click Run or Debug to the right of the list. (Alternatively, choose Run | Run ( $(\text{Shift}+\text{F10})$  ) or Run | Debug  $((\text{Shift+F9})$  from the main menu.)

Tip To see the list of available run or debug configurations and to quickly select the one you want, you can use the following keyboard shortcuts:  $\sin f t + \text{Alt} + \text{F10}$  for the run configurations, or  $\sin f t + \text{Alt} + \text{F9}$  for the debug configurations.

Using a context menu: –

Right-click a test class in the Project tool window, or open it in the editor, and right-click the background. On the context menu, choose Run < class name> or Debug... .

Tip For a test method, open the class in the editor and right click anywhere in the method. The context menu suggests the and Run / Debug <method name>

Test progress and results display in the dedicated test [runner](#page-0-0) tabs of the Run tool window.

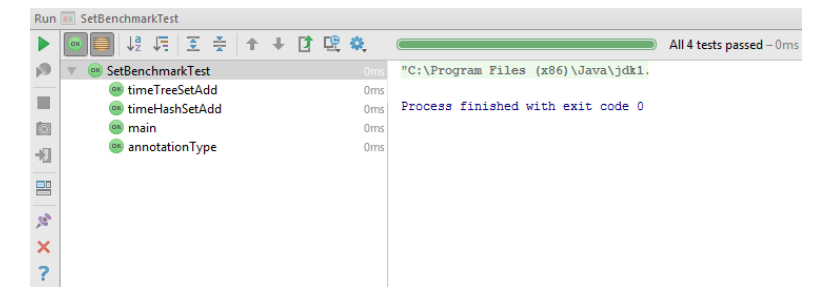

You can [rerun](#page-0-0), [terminate,](#page-0-0) and suspend execution of tests same way as you do it for running applications. In addition to the common running actions, in the test runner you can:

– Navigate through the list of test cases using arrow keys.

- Navigate between failed tests using the  $\Box$  and  $\bigtriangleup$  buttons or  $(\text{ctrl+Alt+Up})$  or  $(\text{ctrl+Alt+Down})$  keyboard shortcuts.
- View the total number of tests being run in the current session. The summary information is displayed in a message line on the top of the tool window. After completion of the tests, the message informs you about the number of failed tests and elapsed time.
- View testing progress in the progress bar.
- $-$  Show or hide information about the passed tests, using the  $\odot$  button.
- Show the ignored tests in the tree view of all tests within the current run/debug configuration or test class using the button.
- Navigate from the stack trace to the problem location in the source code by clicking the hyperlink in the Output pane.
- Enable and disable the following functionality by clicking the cog button and selecting the relevant items from the context menu:
- Monitoring execution of the current test.
- Have the first failed test selected automatically upon completing the suit.
- Navigating to the stack trace.
- Automatic scrolling to the source code.
- Have the corresponding source code opened at exceptions.
- Have statistic shown in the Statistics pane.

- [Overview](#page-42-0)
- Viewing [statistics](#page-533-0)
- [Important](#page-533-1) note
- Viewing the results of [previously](#page-533-2) run tests

### **Overview**

Depending on the selected node in the tree view of tests, the Test Runner displays information on the various levels. In the Test Runner, you can view statistics of the tests, navigate to stacktrace, show or hide successful tests, and more.

Use the Testing toolbar to control visual representation of the test results.

### <span id="page-533-0"></span>Viewing statistics

The Statistics tab shows information about the elapsed time and memory usage of each test.

To view statistics, click on the Testing toolbar to reveal the drop-down menu, and then click the Show Statistics check command.

The values displayed in the Statistics tab are not accurate and only give an approximate estimate of the test performance. For example, if a garbage collector works during the test run, the memory usage shown in the Statistics tab is wrong.

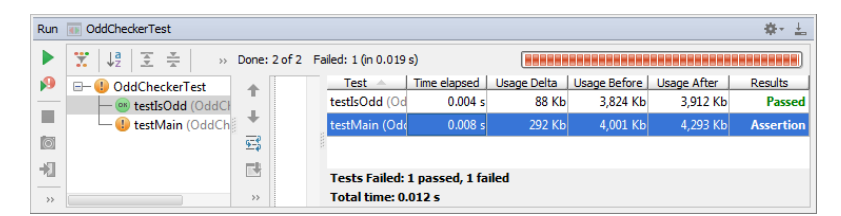

#### <span id="page-533-1"></span>Important note

If a unit test contains string assertEquals failures, the test runner provides the ability to view differences between the compared strings. Choose the View assertEquals Difference on the context menu of the failed test that contains assertEquals , and explore differences in the [Differences](#page-0-0) viewer :

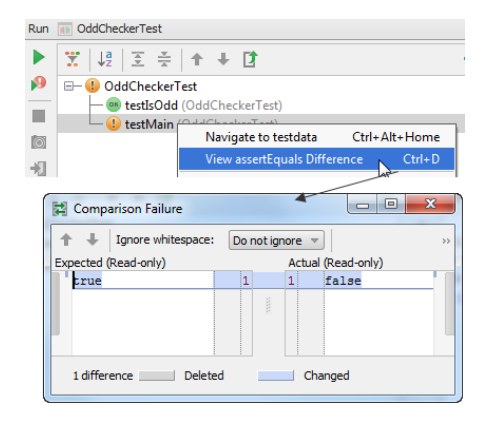

## <span id="page-533-2"></span>Viewing the results of previously run tests

The results of a test session can be saved in two ways:

- Click r to have the results of the selected test saved in a file. In the Export Test [Results](#page-0-0) that opens, specify the file to save the output in and the format in which the data will be saved. If you want to view the test results later, choose the XML format.
- IntelliJ IDEA keeps track of test sessions and saves test results in its internal memory. Click <sub>Lib</sub> to view the test results that you previously saved in an XML file or the results that IntelliJ IDEA has kept in its internal history. The pop-up menu that opens shows a list of internally saved results of test sessions, each item is supplied with the name of the run configuration and a time stamp.
- 19 卷 TestMain (3/15/2016 5:37 PM) D TestMyClass (3/15/2016 5:37 PM) UnitTest (3/15/2016 5:26 PM) Import From File...
- To view the results of a testing session from the IntelliJ IDEA history, select the item with the suitable run configuration and time stamp.
- To load the previously exported results, choose Import from file and then choose the required XML file in the dialog box that opens.

The loaded test results are shown in the tab and the name of the corresponding run configuration is displayed on the title bar. To re-run the tests from the loaded session, click

### Introduction

You can repeat your test session, or individual tests without leaving your test [runner](#page-0-0) tab of the Run tool window. The tests are performed again using the same run configuration as in the initial run.

## Rerunning a testing session

Do one of the following:

 $-$  Click the rerun button  $\blacktriangleright$  on the toolbar of the Run tool window.

 $=$  Use  $\sqrt{\text{Ctrl} + \text{F5}}$  keyboard shortcut.

Note that you can rerun the tests automatically .

## Rerunning an individual test

1. In the testing tab of the test runner, right click a test case node or a test.

2. On the context menu, choose Run <test target>.

## Rerunning a failed test

- 1. In the testing tab of the test runner, select a failed test.
- 2. In the Run toolbar, click Rerun Failed Tests  $\bullet$ .

## Debugging a failed test

1. In the Test [Runner](#page-0-0) tab, press  $\sqrt{\text{Shift}}$  and click Rerun Failed Tests  $\bullet$ .

2. Select Debug from the Restart Failed Tests popup.

The tests that have failed will be rerun in the debug mode.

You can abort a running test session at any time. So doing, all tests that are current running will stop immediately. The icons of the tests in the test runner reflect the statuses of the tests (passed, failed, aborted, or never run).

## To stop a testing session, do one of the following

- On the toolbar of the test runner, click the stop button  $\blacksquare$ .
- Use  $\left(\text{Ctrl} + \text{F2}\right)$  keyboard shortcut.

– Viewing the list of recently [performed](#page-536-0) tests

- [Rerunning](#page-536-1) the selected test
- [Performing](#page-536-2) failed test
- Jumping to the test [declaration](#page-536-3)

### <span id="page-536-0"></span>Viewing the list of recently performed tests

If some tests were already performed, one can view them in a popup list.

## To view the list of recent tests, do one of the following:

– Use Fine [Action](#page-0-0) or Search [Everywhere](#page-0-0) , and type the word "recent".

```
– Press Ctrl+Shift+Semicolon
```
IntelliJ IDEA displays the list of recently performed tests, which includes successful test run configurations, and individual failed test.

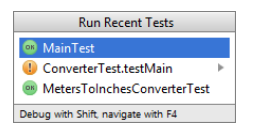

## <span id="page-536-1"></span>Rerunning the selected test

## To rerun a test

- 1. Select the desired test from the suggestion list.
- 2. Press  $\binom{Enter}{Enter}$  to rerun the selected test.

## <span id="page-536-2"></span>Performing failed test

## To perform a failed test

- 1. Select the desired failed test.
- 2. Click  $\mathbb{R}$

3. On the submenu, click the desired test run configuration, or press  $(\overline{\text{Enter}})$ .

**3** [configuration] ConverterTest.testMain

# <span id="page-536-3"></span>Jumping to the test declaration

## To navigate to the declaration of the selected test

1. Select the desired test from the suggestion list.

2. Press  $\left(\overline{F4}\right)$  to navigate to its declaration.

In this section:

- Code Coverage
- [Basics](#page-42-0)
- [Prerequisite](#page-415-0)
- Running with code [coverage](#page-537-0)
- To use code [coverage](#page-537-1) in project, follow these general steps
- Configuring Code Coverage [Measurement](#page-0-0)
- Running with [Coverage](#page-0-0)
- Viewing Code [Coverage](#page-0-0) Results
- [Managing](#page-0-0) Code Coverage Suites
- [Generating](#page-0-0) Code Coverage Report

#### **Basics**

Measuring code coverage is available for testing, applications, and application server run/debug configurations.

The code coverage measuring can be performed using the following runners:

- IntelliJ IDEA code coverage runner (recommended).
- [EMMA](http://emma.sourceforge.net/) open-source toolkit. Note that EMMA is not supported by the author any more, and works with Java 7 only when frame validation turned off (pass -noverify to the process).
- [JaCoCo](http://www.eclemma.org/jacoco/) .

IntelliJ IDEA code coverage runner enables multi-mode analysis:

- Sampling mode enables collecting line coverage with negligible slow-down.
- Tracing mode enables accurate collection of the branch [coverage](#page-0-0), with the ability to track tests, view coverage statistic, and get additional information on each covered line.

For the other runners, only sampling mode is available.

Code coverage results are reflected in the dedicated [Coverage](#page-0-0) tool window , in the Project view of the Project Tool [Window](#page-0-0)

, and in the editor. The tool windows show the following information:

- For a directory: the percentage of the covered classes and lines.
- For a class: the percentage of the covered methods and lines.

When a file is opened in the editor, each line is highlighted with regard to its code coverage status:

- Lines executed during simulation are marked green.
- Lines not executed during simulation are marked red.
- Covered lines with conditions are marked yellow in the tracing mode.

The coverage measurement results comprise a coverage suite . You can have the results of a new simulation merged with any existing suite. In this case, a line will be considered covered if it is covered by at least one of the simulations.

A coverage suite is generated every time a test or application with code coverage measurement is executed. It is possible to have an unlimited amount of coverage suites.

## **Prerequisite**

Make sure the Code Coverage plugin is enabled. The plugin is activated by default. If the plugin is disabled, enable it on the Plugins [settings](#page-0-0) page as described in Enabling and [Disabling](#page-0-0) Plugins . If the plugin is disabled, the code coverage tabs will not be visible in the run/debug configuration dialogs.

## <span id="page-537-0"></span>Running with code coverage

## <span id="page-537-1"></span>To use code coverage in project, follow these general steps

- 1. Specify how you want to process the coverage results .
- 2. [Create](#page-0-0) tests for the target code, if you are going to measure code coverage for testing.
- 3. Configure code coverage measurement in the desired run/debug configuration.
- 4. Run with [coverage](#page-0-0), using the dedicated command on the main menu Run | Run with Coverage, or
- 5. Once the run with coverage has been executed, you can
	- Use the various [coverage](#page-0-0) suites .
	- View code [coverage](#page-0-0) data .
	- Generate code [coverage](#page-0-0) report .

IntelliJ IDEA makes it possible to configure the various aspects of code coverage measurement. In this section:

- [Configuring](#page-538-0) the way coverage suites are processed
- Configuring code coverage [measurement](#page-69-0) options
- Changing colors of the coverage [highlighting](#page-538-1)

### <span id="page-538-0"></span>To configure code coverage behavior

- 1. Open the [Settings/Preferences](#page-0-0) dialog box, and then click Coverage under Build, Execution, Deployment. The [Coverage](#page-0-0) page opens.
- 2. Define how the collected coverage data will be processed:
	- To have the Code Coverage dialog box shown every time you launch a new run configuration with code coverage, choose Show options before applying coverage to the editor .
	- To discard the new code coverage results, choose Do not apply collected coverage .
	- To discard the active suites and use the new one every time you launch a new run configuration with code coverage, choose Replace active suites with the new one .
	- To have the new code coverage suite appended to the active suites every time you launch a new run configuration with code coverage, choose Add to active suites .
- 3. Define the behaviour of the [Coverage](#page-0-0) tool window when an application or test is run with coverage:
	- To have the Coverage tool window opened automatically, select the Activate Coverage View checkbox.
	- To open the Coverage tool window manually, clear the Activate Coverage View checkbox.

### To configure code coverage options

- 1. Open the Edit Run/Debug [Configuration](#page-0-0) dialog box, add the desired run/debug configuration, and click the Code Coverage tab.
- 2. In the Code Coverage tab, define the following options:

- From the Choose coverage runner drop-down list, select the desired code coverage runner. The available options are:

- EMMA
- IntelliJ IDEA
- Choose the options for the selected runner:
	- For the EMMA runner, only the Sampling mode is available.
- For the IntelliJ IDEA runner, you can choose between the Sampling or Tracing modes.
- Specify the scope to measure code coverage for. Do one of the following:
	- To specify a class, click the Add Class button.
	- To specify a package, click the Add Package button.
- To have code coverage statistic collected for folders with tests as well, select the Enable Coverage in Test Folders checkbox.

## <span id="page-538-1"></span>To configure code coverage colors

- 1. Open the Color [Scheme](#page-0-0) page of the editor settings. Alternatively, just click  $\blacksquare$  in the statistics pop-up.
- 2. Expand Colors and Fonts node, and select General .
- 3. In the list of textual components, select the required type of coverage, for example, Full, Partial or Uncovered , and then choose the desired colors:

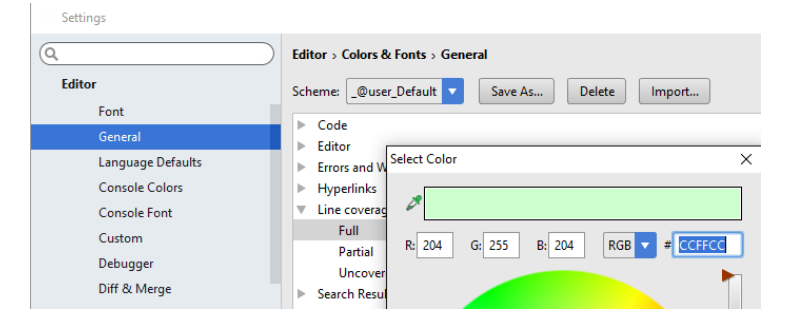

IntelliJ IDEA provides a dedicated action that allows you to perform run with code coverage measurement. The code coverage data are processed according to the option selected in the [Coverage](#page-0-0) page of the Settings/Preferences dialog box.

## To run with code coverage measurement

- 1. Do one of the following:
	- Open the desired file in the editor, and choose Run <name> with coverage on the context menu. When running tests with coverage, note that you can run the entire test class, or each individual test method, depending on the caret location.
	- Select the desired run/debug configuration, and then on the main menu choose Run | Run <run/debug configuration name> with coverage .
	- On the main toolbar, click  $\gg$ . This will launch the selected run/debug configuration.
- 2. If the Show options before applying coverage to the editor checkbox has been selected in the [Coverage](#page-0-0) page of the Settings/Preferences dialog box, choose whether you want to replace the active coverage suites, or add the collected data to the active suites, or do not want not apply coverage data. You can also opt to skip this dialog in the future.

In case any other option has been selected, the respective action will be performed silently.

3. Explore the collected [coverage](#page-0-0) data in the [Coverage](#page-0-0) Tool Window .
#### To view code coverage results

- 1. Do one of the following:
	- Run the desired class with [coverage](#page-0-0) , [select](#page-0-0) suite to show , and open class in the editor.
	- On the main menu, choose Analyze | Show Code Coverage Data .
	- $-$  Press  $($  Ctrl+Alt+F6 $).$
- 2. View coverage results:
	- In the Project tool window:

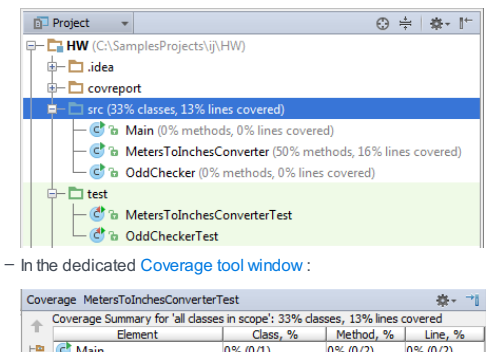

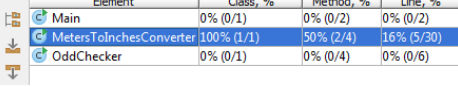

- 3. [Open](#page-0-0) in the editor the files you want to explore.
- 4. Use the color indicators in the left gutter to detect the uncovered lines of code.<br>  $\bigcirc$  MetersToIndhesConverter.java  $\times$

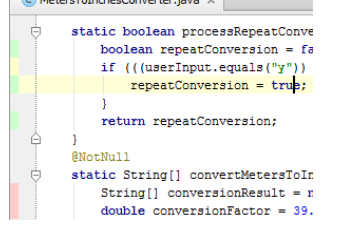

5. To find out how many times a line has been hit, click the line in the gutter area.

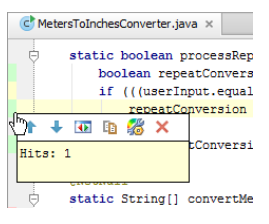

The pop-up window that opens shows the statistic for the line at caret. For lines with conditions, the pop-up window also provides statistic:

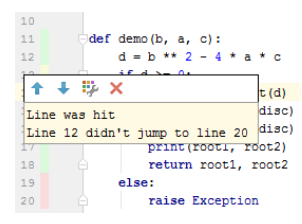

- Use the following toolbar buttons:
- $\blacktriangle$  : jump to the next/previous groups of covered or uncovered lines.
- $\alpha$ : view JUnit tests that cover the line at caret.

The test that covers the line at caret, is shown in a pop-up window:

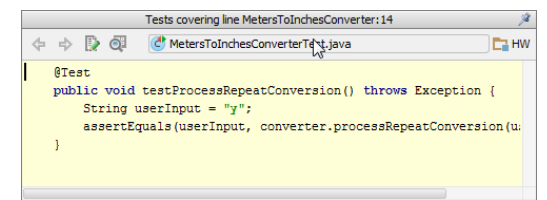

- This button is only available in the Tracing mode, and with the Track per test coverage checkbox selected.

– When pinned, this pop-up window converts into the Find tool [window](#page-0-0) .

 $=$   $\mathbb{F}_{\mathbb{B}}$  : show byte code of the current class in a pop-up window:

```
MetersToInchesConverter Bytecode
                                                                                                                                                      \mathcal{R}MetersToInchesConverterBytecode<br>
IDC "y"<br>
INVOKEVIRTUAL java/lang/String.equals (Ljava/lang/Object;)2<br>
IFNE L3<br>
ALOAD 0<br>
ILO "Y"<br>
INVOKEVIRTUAL java/lang/String.equals (Ljava/lang/Object;)2<br>
IFRO L4<br>
IFNO L4
```
- This button is only available, when Byte Code Viewer plugin that comes bundled with the product, is enabled.
- When pinned, this pop-up window converts into the Byte Code Viewer.
- $\frac{1}{2}$  : open the Color [Scheme](#page-0-0) settings, where you have to choose the node Line Coverage .
- $\times$  : hide coverage information.
- 6. Create missing tests, as described in the section [Creating](#page-0-0) Tests .

IntelliJ IDEA provides a tool to select coverage suites for showing or hiding, adding and removing suites.

On this page:

- [Accessing](#page-357-0) the Choose Coverage Suite
- [Selecting](#page-542-0) coverage suites to show
- Hiding [coverage](#page-34-0) suites
- Adding [coverage](#page-61-0) suites from disk

### Accessing the Choose Coverage Suite

To open the Choose Coverage Suite to Display dialog box, do one of the following

- On the main menu, choose Analyze |Show Coverage Data .
- $-$  Press  $($ Ctrl+Alt+F6 $).$

### <span id="page-542-0"></span>Selecting coverage suites to show

#### To select coverage suites to show

- 1. Open the Choose Coverage Suite to Display dialog box, as described above.
- 2. In the Choose Coverage Suite to Display dialog box, select the checkboxes next to the desired suites.

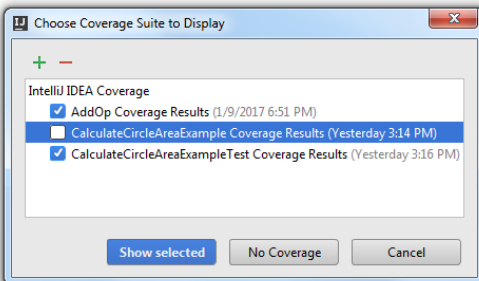

- 3. Click Show selected . The dialog box closes.
- 4. Open in the editor the classes, for which the coverage suites have been selected, and explore the coverage results.

#### Hiding coverage suites

### To hide coverage suites

- 1. Open the Choose Coverage Suite to Display dialog box, as described above.
- 2. In the Choose Coverage Suite to Display dialog box, select the checkboxes next to the suites you want to hide.
- 3. Click No coverage . The dialog box closes. The coverage results are not shown for the target classes.

#### Adding coverage suites from disk

#### To add or delete a coverage suite

Consider a situation when a file that contains code coverage information, has been obtained from the build server. You can load this file from disk and make it available for review. Also, you can bring for examination the coverage suite that has been produced some time ago.

On the other hand, IntelliJ IDEA allows you to remove unnecessary coverage suites.

- 1. Open the Choose Coverage Suite to Display dialog box, as described above.
- 2. Add new suites or delete the existing ones:
	- Click  $\perp$ , and select the desired  $*$ , es file in the file chooser dialog.
	- Select one or more suites in the list, and click ... The selected suite will be deleted from the list, and from storage

IntelliJ IDEA suggests two ways of generating HTML reports on the base of the code coverage measurement results: using the menu command, or using the [Coverage](#page-0-0) tool window .

### To generate a code coverage report

- 1. Do one of the following:
- On the main menu, choose Analyze |Generate Coverage Report .
- In the toolbar of the [Coverage](#page-0-0) tool window, click  $\uparrow$ .
- 2. In the Generate Coverage Report dialog box that opens, specify the target directory where the generated report will be stored, and optionally select the checkboxOpen generated HTML in browser .
- Click Save . IntelliJ IDEA will store the generated report to the specified location, and also open it in the 3.default browser, if the corresponding checkbox has been selected.

Please note that if you are going to save a code coverage report for one of the multiple projects opened in the same window , it is important to check the suggested target location, because IntelliJ IDEA suggests the previously used location.

- [Introduction](#page-544-0)
- [Prerequisites](#page-544-1)
- [Creating](#page-544-2) Your First Test
- [Writing](#page-545-0) the Test Body
- [Running](#page-545-1) the Tests
- [Implementing](#page-546-0) the Code
- [Iterate](#page-546-1)
- [Summary](#page-547-0)

#### <span id="page-544-0"></span>Introduction

Whether you like to write your tests before writing production code, or like to create the tests afterwards, IntelliJ IDEA makes it easy to create and run unit tests. In this tutorial we're going to show how to use IntelliJ IDEA to write tests first (Test Driven [Development](http://martinfowler.com/bliki/TestDrivenDevelopment.html) or TDD ).

#### <span id="page-544-1"></span>**Prerequisites**

This tutorial assumes the following prerequisites:

- You have created a Java project in IntelliJ IDEA.
- You have folders for production and test code, either created manually or from when you created the project .
- You have JUnit 4 on the classpath, either by [adding](#page-0-0) a test library , or adding a dependency in[Gradle](#page-0-0) or [Maven](#page-0-0) .
- Your source and test roots are correctly configured source roots will appear as blue folders, test folders will have a green background.
- You have created the packages you want in your project.

### <span id="page-544-2"></span>Creating Your First Test

Given that we're writing our tests first without necessarily having the classes we're testing available to us yet, we'll create our first test via the project panel.

- 1. Right click on the package you want to create the test in and select New | Java Class .
- Enter the test name given we're testing using JUnit, this will likely be [Something]Test, for example 2.

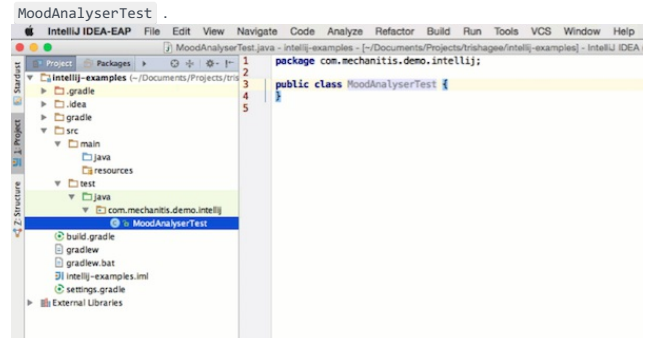

- 3. With the cursor placed somewhere inside the class's curly braces, press  $\sqrt{$ Alt+Insert  $\}$ .
- 4. Select Test Method | JUnit 4 from the menu. This will create a test method with the default template. Fill in a name for the test, press enter and the cursor will end up in the method body.

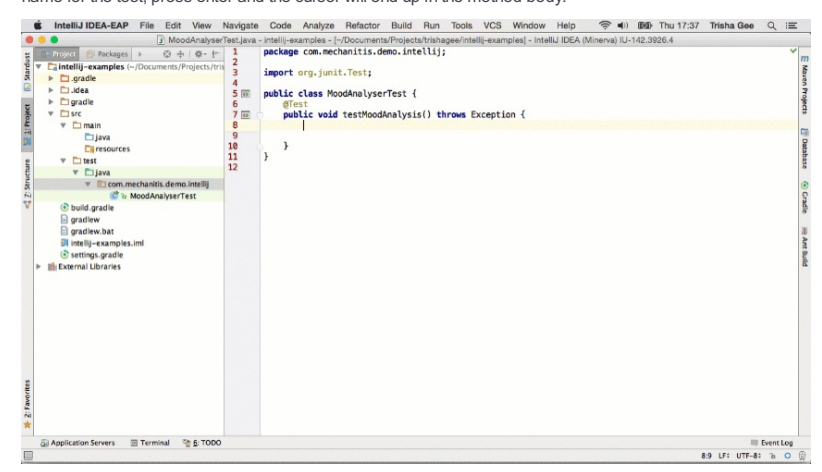

You can alter the default test method [template](#page-0-0) - for example, if you wish to change the start of the method name from test to should .

<span id="page-545-0"></span>It may seem counter-intuitive to write test code for classes and methods that don't exist, but IntelliJ IDEA makes this straightforward while keeping the compiler happy. IntelliJ IDEA can create classes and methods for you if they don't already exist.

1. Write your tests describing what you want to achieve, pressing ( $\text{Alt+Enter}$ ) on any classes that don't exist and selecting "Create class '[ClassName]'". This will give you a minimum implementation that keeps the compiler happy.

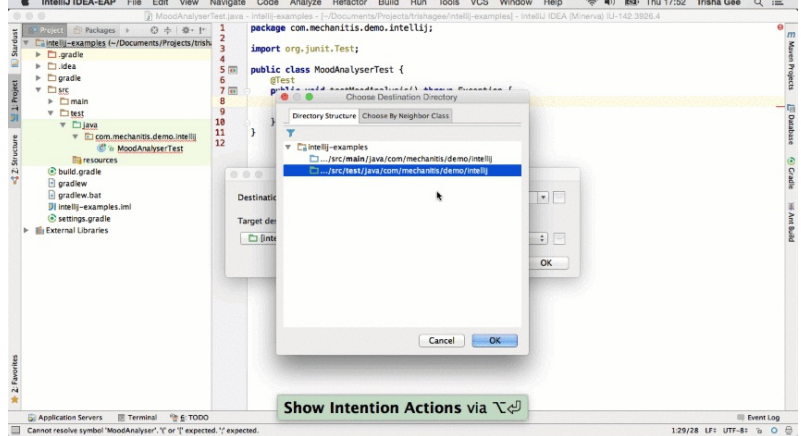

Continue writing the test body, including names of methods that you need that don't exist, again you can use 2.

<code>Alt+Enter</code>  $\,$   $\,$   $\,$  and select "Create method '[methodName]'" to have IntelliJ IDEA create a bare skeleton method.

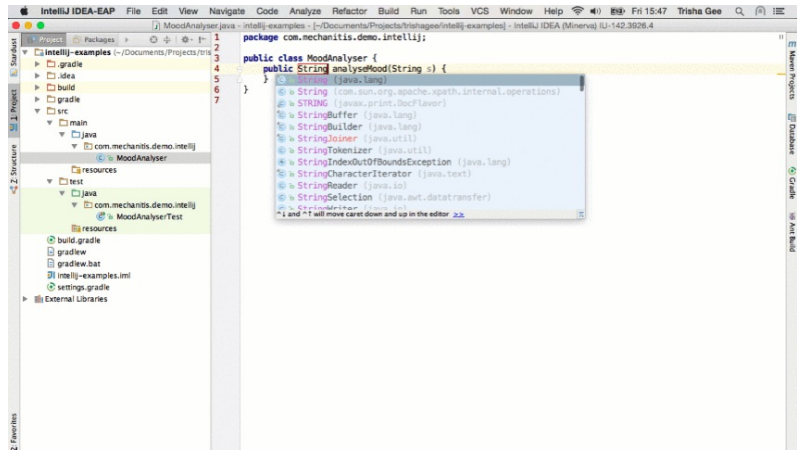

As always, you can use IntelliJ IDEA's [refactoring](#page-0-0) tools to create variables to store results in, and IntelliJ IDEA will import the most appropriate classes for you, if the correct libraries are on the classpath.

## <span id="page-545-1"></span>Running the Tests

When following a TDD approach, typically you go through a cycle of [Red-Green-Refactor](http://martinfowler.com/articles/workflowsOfRefactoring/#tdd) . You'll run a test, see it fail (go red), implement the simplest code to make the test pass (go green), and then refactor the code so your test stays green and your code is sufficiently clean.

The first step in this cycle is to run the test and see it fail.

Given that we've used IntelliJ IDEA's features to create the simplest empty implementation of the method we're testing, we do not expect our test to pass.

 $-$  From inside the test, press  $(\text{ctrl+Shift+FI0})$  to run this individual test.

The results will be shown in the run [dialog](#page-0-0) . The test name will have an icon next to it - either red for an exception, or yellow for an assertion that fails. For either type of failure, a message stating what went wrong is also shown.

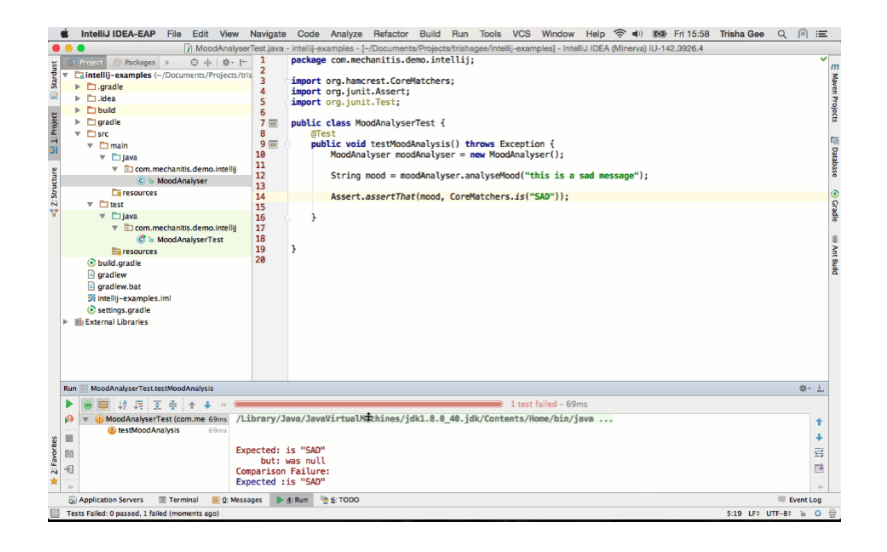

### <span id="page-546-0"></span>Implementing the Code

The next step is to make the tests pass, which means implementing the simplest thing that works.

- 1. You can navigate to the code being tested using the usual methods clicking through on the method name, pressing  $(\text{Ctrl+Alt+B})$  while the cursor is on the method name, or pressing  $(\text{Ctrl+Shift+T})$  to switch between the test and the production code.
- 2. Make the change to the method to make the test pass. Often with TDD, the simplest thing that works might be hard-coding your expected value. We will see later how iterating over this process will lead to more realistic production code.
- 3. Re-run the test, using  $(Shiftf+F10)$  to re-run the last test.
- 4. See the test pass the icon next to the test method should go green. If it does not, make the required changes

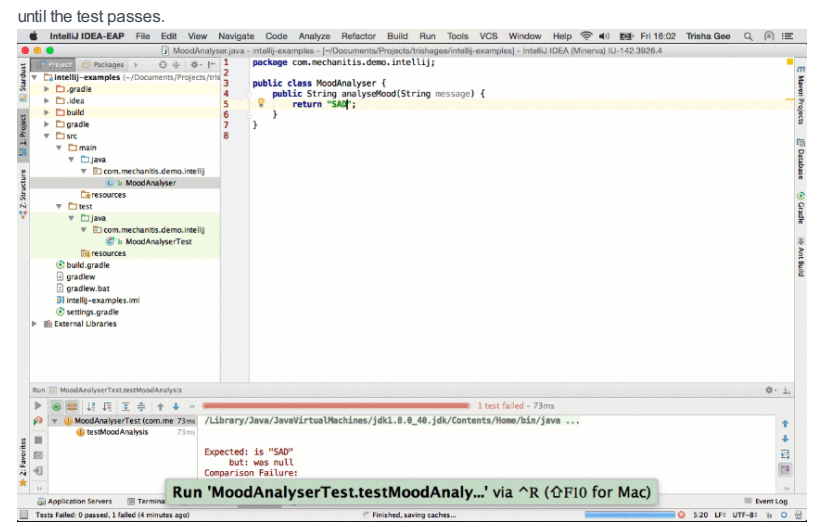

#### <span id="page-546-1"></span>Iterate

Developing code is an iterative process. When following a TDD-style approach, this is even more true. In order to drive out more complex behaviour, we add tests for other cases.

- 1. In your test class, use  $\overline{AIt+Insert}$  again to create a new test method.
- 2. Pick a second test case that specifies more requirements of the method you're testing. Remember that you can use IntelliJ IDEA's features to create classes and methods to keep the compiler happy.
- 3. Run this second test case, showing that it fails for the correct reason.
- 4. Change the code in the method being tested to make this test pass.
- 5. Re-run both the tests by pressing  $(\text{Ctrl+Shift+FI0})$  inside the test class, not inside a single method, and see that both tests now pass. If either test fails, make the changes needed to the code to ensure the tests pass.

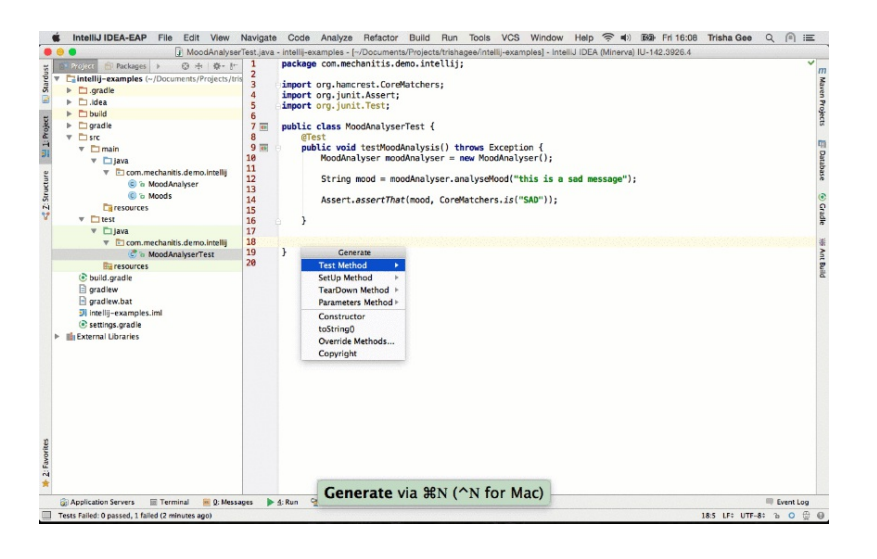

### <span id="page-547-0"></span>**Summary**

Writing your first test in a test-first style takes a small amount of setup - creating the test class, creating the test methods, and then creating empty implementations of the code that will eventually become production code. IntelliJ IDEA automates a lot of this initial setup.

As you iterate through the process, creating tests and then making the changes required to get those tests to pass, you build up a comprehensive suite of tests for your required functionality, and the simplest solution that will meet these requirements.

This section describes how to:

- [Configure](#page-0-0) compiler settings .
- Compile source files, modules or [packages](#page-0-0) .
- Make a [module](#page-0-0) .
- [Make](#page-0-0) or [rebuild](#page-0-0) a whole project.
- Work with the results of [compilation](#page-0-0) .
- [Package](#page-0-0) a Java module into a JAR file .

Note that the way the module dependencies are ordered may be very important for the compilation to succeed. See Configuring projects .

The Java builder of IntelliJ IDEA builds, or brings together source files, external libraries, properties files and configurations to produce a living application. The builder uses a compiler that works according to the Java specification.

The compiler treats encountered problems as errors and warnings. Unlike errors, the warnings do not prevent successful compilation. Both warnings and errors are reported in the Messages window.

The following key principles underlie the notion of compilation:

- All compilation tasks are performed in a separate process, fully independent from the main IDE's process, to get rid of the "out of memory" and other resources contention.
- Java compiler is used "in-process" via Java API for better performance and more flexible annotation processors management.
- Compilation is automatically triggered by events from the file system of the IDE, if such option is enabled .

To build your project, you do not have to leave your editing environment: with IntelliJ IDEA you can compile, build and run your source code straight away.

Note that the way the module dependencies are ordered may be very important for the compilation to succeed. See Configuring projects .

In this part:

- [Compilation](#page-0-0) Types
- [Supported](#page-0-0) Compilers
- Build [Process](#page-0-0)

IntelliJ IDEA suggests several ways of compiling and building applications. The corresponding commands are available in the Build menu.

- Compile <compilation\_scope>. All the source files in the specified scope are compiled. The scope in this case may be a file, a package, etc. Refer to the section [Compiling](#page-0-0) Target for details.
- Build Project. All the source files in the entire project modified since the last compilation, are compiled. Dependent source files, if appropriate, are also compiled. Additionally, the tasks tied to the compilation or build process on the modified sources are performed. For example, EJB validation is performed, if the corresponding option is enabled on the [Validation](#page-0-0) page . Refer to the section [Building](#page-0-0) Project for details.
- Build Module. Compiles recursively are all the source files which have been modified since the last compilation in the selected module, as well as in all the modules it depends on. Refer to the section [Building](#page-0-0) Module for details.
- Rebuild Project. All the source files in the project are recompiled. This may be necessary when the classpath entries have changed, for example, SDKs or libraries being used added, removed or altered. Refer to the section [Rebuilding](#page-0-0) Project for details.

Currently IntelliJ IDEA supports the following Java compilers:

- Javac. This compiler is taken from the Java SDK currently assigned to the project.
- Eclipse. IntelliJ IDEA comes bundled with the Eclipse compiler.
- [Ajc](http://www.eclipse.org/aspectj/doc/released/devguide/ajc-ref.html). This compiler is not included in IntelliJ IDEA distribution and should be downloaded separately. To use the compiler in IntelliJ IDEA, you also need to download, install, and enable the AspectJ Support plugin. The plugin is not bundled with IntelliJ IDEA, but it can be installed from the JetBrains plugin repository as described in Installing, Updating and [Uninstalling](#page-0-0) Repository Plugins and Enabling and [Disabling](#page-0-0) Plugins .

Besides that, IntelliJ IDEA supports compilers for Flex, [Groovy](#page-0-0), [Android](#page-0-0) DX . The corresponding plugins should be also downloaded, installed and enabled. The plugins are not bundled with IntelliJ IDEA, but they can be installed from the JetBrains plugin repository as described in Installing, Updating and [Uninstalling](#page-0-0) Repository Plugins and Enabling and Disabling Plugins . Once enabled, the plugins are available at the IDE level, that is, you can use them in all your IntelliJ IDEA projects.

Build process includes the following steps:

- Compiling source code in the source path of a module and placing results to the output path.
- Compiling source code in the test path of a module and placing results to the test output path.
- Creating copies of the resource files in the output path.
- Reporting problems in the Messages tool window.

With IntelliJ IDEA you can build your applications using [Ant](#page-0-0), [Maven](#page-0-0) or [Gradle](#page-0-0).

- [Compilation](#page-553-0) output locations
- Specifying [compilation](#page-553-1) output folders
- [Configuring](#page-553-2) compiler settings

#### <span id="page-553-0"></span>Compilation output locations

There are individual compilation output folders for your sources and test sources , and for each of your modules .

By default, the results of compilation are output to:

- Sources: <ProjectFolder>/out/production/<ModuleName>
- Tests: <ProjectFolder>/out/test/<ModuleName>

At the project level, you can change the <ProjectFolder>/out part of the output path. If you do so (say, specify some <OutputFolder> instead of <ProjectFolder>/out ) but don't redefine the paths at the module level, the compilation results will go to <OutputFolder>/production/<ModuleName> and <OutputFolder>/test/<ModuleName> .

At the module level, you can specify any desirable compilation output location for the module sources and tests individually.

#### <span id="page-553-1"></span>Specifying compilation output folders

The compilation output folders are specified in the Project Structure dialog ( File |Project Structure ).

Project default folder. Select Project . In the Project compiler output field, specify the corresponding path.

Module output folders. Select Modules , select the module of interest, and select Paths . The controls that you want are in the upper part, under Compiler output .

#### <span id="page-553-2"></span>Configuring compiler settings

You can modify the list of recognized resources, exclude certain paths from compilation, select the desired compiler, configure annotation processing, etc.

1. Open the Settings / [Preferences](#page-0-0) dialog (e.g.  $(\overline{\text{Ctrl+Alt+S}})$ ).

- 2. On the [Compiler](#page-0-0) page (the Build, Execution, Deployment section), you may want, for example, to modify the regular expression that describes the extensions of the files to be recognized as resources (the Resource patterns field). Use semicolons  $($ ; ) to separate individual patterns. See the list of wildcard characters and examples .
- 3. On the [Excludes](#page-0-0) page, specify the files and folders that shouldn't be included in compilation. Use to add items to the list.

Note:

- If an excluded path is a dependency of the source code being compiled, this path will be included in compilation and processed by the compiler as required.
- If a file contains errors and fails to compile, but it is not important for the current project state, or if you want to skip some files and not to include them in the output directory, you can exclude such files from compilation.
- 4. On the Java [Compiler](#page-0-0) page, check if the compiler being used is the one that you want. If necessary, select a different compiler.

Tip) If you are not happy with the version of the Eclipse compiler bundled with IntelliJ IDEA, you can replace this compiler directly in the IntelliJ IDEA ion with the one you've [download](http://download.eclipse.org/eclipse/downloads/)ed from the Eclipse download page . Note, however, that the name of the corresponding archive should match the nattern  $\frac{1}{\sqrt{1 + \frac{1}{2}}\sqrt{1 + \frac{1}{2}}\sqrt{1 +$ 

5. On the Annotation [Processors](#page-0-0) page , configure the annotation processing [parameters](#page-0-0) .

6. Apply the changes and close the dialog.

- [Compiling](#page-554-0) all source files in a target
- Tips and [tricks](#page-554-1)

## <span id="page-554-0"></span>Compiling all source files in a target

## To compile all source files in the specified target

- 1. Select a file, module, or package.
- 2. On the main menu, choose Build | Rebuild 'target', or press  $\sqrt{\text{Ctrl+Shift+F9}}$  .

### <span id="page-554-1"></span>Tips and tricks

## When performing compilation, note that:

- When called from the editor, this method compiles the current file.
- You can compile any module separately. All modules the current one depends on will be compiled as well.

### To cancel the process, do one of the following:

- Middle-click on the progress bar
- Click  $\Omega$
- Press  $\overline{(c_{\text{trl}+\text{F2}})}$ , and select the process from the pop-up menu.

 $\boxed{\frac{1}{2\%}}$  Finished, saving caches...

– [Making](#page-555-0) a module

– [Cancelling](#page-555-1) build

## <span id="page-555-0"></span>Making a module

## To make a module

- 1. Select the desired module, or any source file or directory within this module.
- 2. On the main menu choose Build | Make Module 'name' .

## <span id="page-555-1"></span>Cancelling build

## To cancel the process, do one of the following:

- Middle-click on the progress bar
- Click  $\odot$
- Press  $(\overline{\text{Ctrl} + \text{F2}})$ , and select the process from the pop-up menu.

 $\boxed{\text{\#}$  Finished, saving caches...

– [Making](#page-556-0) a project

– [Cancelling](#page-556-1) build

## <span id="page-556-0"></span>Making a project

## To make a project, do one of the following

– On the main menu choose Build |Build Project 'name' .

 $-$  Press  $($ Ctrl+Shift+F9 $).$ 

## <span id="page-556-1"></span>Cancelling build

## To cancel the process, do one of the following:

- Middle-click on the progress bar
- Click  $\odot$
- Press  $\overline{(c_{\text{tr1}+\text{F2}})}$ , and select the process from the pop-up menu.

Before packaging a Java module into a JAR file, you need to configure a JAR artifact. See [Working](#page-0-0) with Artifacts .

### To build a JAR file from a module

- 1. On the main menu, choose Build | Build Artifact.
- 2. From the drop-down list, select the desired artifact of the type JAR.

Tip The list shows all the artifacts configured for the current project. To have all the configured artifacts built, choose the Build all artifacts option.

# To rebuild a project

– On the main menu choose Build |Rebuild Project .

# To cancel the process, do one of the following:

- Middle-click on the progress bar
- Click  $\odot$
- Press  $\overline{(Ctr1+F2)}$ , and select the process from the pop-up menu.

 $\boxed{\begin{matrix} \frac{1}{2N} & \text{Finshed, saving caches...} & \begin{matrix} \end{matrix} & \begin{matrix} \end{matrix} & \begin{matrix} \end{matrix} \\ \end{matrix} \end{matrix} } \begin{matrix} \text{Q} & \begin{matrix} \end{matrix} \\ \end{matrix}$ 

IntelliJ IDEA reports compilation and building results in the [Messages](#page-0-0) tool window that displays information about the errors and warnings, providing each type of problem with its own icon and a pair of numbers that represent the row and column, where the problem occurred. In addition, the Messages tool window lets you jump from the error message to the actual location in the source code.

- This section describes how to:
- Jump from an error message to the [respective](#page-42-0) problem location in the source code .
- Navigate through the list of error [messages](#page-467-0) .
- Save [compilation](#page-148-0) report as a text file .

## To jump from an error message to the problem location in the source code

Do one of the following:

- Double-click the error message.
- When Autoscroll to Source  $\bigcup$  button is released, it is enough to single-click the error message.
- On the context menu of the error message choose Jump to Source .
- Press  $\left(\overline{F4}\right)$ .

#### To navigate through the list of error messages in the Messages window

Do one of the following:

– Click  $\uparrow$  or  $\downarrow$  buttons in the toolbox of the Messages window.

 $-$  Press  $(\text{Ctrl+Alt+Up})$  or  $(\text{Ctrl+Alt+Down})$ .

### To save compilation results in a text file

1. In the toolbox of the Messages window, click the Export to Text  $\mathbf{p}$  button, or press  $\overline{(\text{Alt}+O)}$ .

2. In the Export Preview dialog, specify the target file, and click Save .

Tip Use the Copybutton to place selected fragments of the error report to the Clipboard.

To be able to compile an application, you need to specify a build JDK. A build JDK can be configured on a project level. If you have a complex project, you may want to configure different JDKs for different modules.

This topic explains how IntelliJ IDEA selects a build JDK if multiple JDKs are defined, and how to configure them:

– How does [IntelliJ](#page-560-0) IDEA know which JDK to use?

– [Configuring](#page-560-1) build JDK

### <span id="page-560-0"></span>How does IntelliJ IDEA know which JDK to use?

This section explains the algorithm of choosing a build JDK by IntelliJ IDEA if multiple JDKs are configured on the permodule basis. IntelliJ IDEA does the following to determine which JDK to use for compilation:

- IntelliJ IDEA checks all JDKs used in the project (i.e. the JDKs defined on both the project and module levels).
- IntelliJ IDEA calculates the latest of these JDKs. This is necessary to make sure that all modules can be compiled.
- If the version of the latest JDK configured is lower than 1.6, the JDK version used for running IntelliJ IDEA will be used. This limitation is related to the fact that the compiler API used by IntelliJ IDEA for building projects is supported starting from JDK 1.6.
- Although a specific version of the compiler will be used (in accordance with the selected JDK version), each separate module will be compiled using javac's cross-compilation feature against the libraries of the JDK defined for this particular module in the project settings.

This protects you from a situation when a module is compiled against newer libraries than those for which dependencies are set.

### <span id="page-560-1"></span>Configuring build JDK

- 1. Open the Project [Structure](#page-0-0) dialog .
- 2. Do one of the following:
	- To set a build JDK for an entire project, select Project in the left pane. On the right, under Project SDK, select the required SDK from the drop-down list.
	- To set a build JDK for a specific module, select Modules in the left pane, then select the required module in the central pane and specify a JDK in the Module SDK drop-down list.

If you haven't created any projects before and specified the path to the JDK, click New , select JDK and browse for the JDK installation folder in the [dialog](#page-0-0) that opens .

Note that you can also override the project- or module-level JDK settings for a particular debug or testing session by editing the appropriate Run/Debug [Configuration](#page-0-0) .

In this section:

- Annotation Processors Support
- [Basics](#page-561-0)
- [Annotation](#page-561-1) profiles
- [Configuring](#page-0-0) Annotation Processing

#### <span id="page-561-0"></span>Basics

If you use some custom annotation processors in your project to generate sources and files, validate code and produce warnings, IntelliJ IDEA enables you to easily invoke these processors as a part of the [compilation](#page-0-0) process.

IntelliJ IDEA allows you to:

- Obtain annotation processors right from the project classpath, or from the specified location.
- Adjust the set of modules which should be covered by annotation processing of a certain profile.
- Store annotation processing results relative to the specified location.
- Perform annotation processing.

When processing annotations is enabled, the annotations are processed by the compiler in course of compilation.

### <span id="page-561-1"></span>Annotation profiles

Annotation processing is performed on the base of the annotation profiles .

A profile is a set of configuration options for annotation processing (use of the annotation processor, location of the annotation processing output, specific annotation processors and their parameters).

The default profile always exists. All the modules comprising a project by default use this profile. When new profiles are created, modules can be associated with them. Thus, several modules can be grouped to use one type of annotation processing.

- Creating [annotation](#page-562-0) profile
- [Associating](#page-65-0) a module with a profile
- [Configuring](#page-148-0) annotation profile

### <span id="page-562-0"></span>Creating annotation profile

#### To create an annotation profile

- 1. In the Annotation [Processors](#page-0-0) page, click  $\perp$ .
- 2. In the Create new profile dialog box, specify the [profile](#page-0-0) name.

To delete a profile, select it in the list, and click ... So doing, all modules, associated with this profile, are moved to the default profile.

The default profile cannot be deleted.

### Associating a module with a profile

#### To associate a module with an annotation profile

By default, all the modules of a project are associated with the default profile.

- 1. Select a module in the list of modules under a profile.
- 2. Click  $\blacksquare$ , or press  $\lceil \overline{\text{F6}} \rceil$ .
- 3. From the drop-down list, select the target profile to move the selected module to.

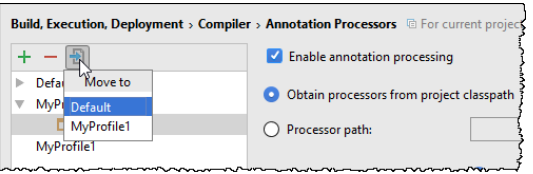

#### Configuring annotation profile

## To configure annotation processing for a profile, follow these steps

- 1. In the Annotation [Processors](#page-0-0) page, select the desired annotation profile.
- 2. Enable processing annotations by selecting the corresponding checkbox.
- 3. Do the following:
	- Choose location of the annotation processors. You can opt to use annotation processor from the classpath, or specify its location by choosing it from the [Select](#page-0-0) Path dialog box.
	- In the Directory name field, type the name of the directory where the annotation processor output will be stored. If the field is left blank, the files generated by the annotation processor will be stored under the project output directory. When the name is specified, the directory with this name will be created under the content root after automatic annotation processing during compilation.
	- Specify the fully-qualified names of the processors to be launched. If nothing is specified, then IntelliJ IDEA will launch all the processors detected in the specified location.
	- Specify additional parameters to be passed to the annotation processors.

- What is an [artifact?](#page-563-0)
- Working with artifact [configurations](#page-563-1)
- [Building](#page-563-2) artifacts
- Build options (Build, [Rebuild,](#page-563-3) etc.)
- [Running](#page-563-4) JAR artifacts
- Deploying artifacts to [application](#page-563-5) servers and cloud platforms
- [Examples](#page-563-6)

See also, Project [Structure](#page-0-0) / Artifacts

#### <span id="page-563-0"></span>What is an artifact?

An artifact is an assembly of your project assets that you put together to test, deploy or distribute your software solution or its part. Examples are a collection of compiled Java classes or a Java application packaged in a Java archive, a Web application as a directory structure or a Web application archive, etc.

An artifact can be an archive file or a directory structure that includes the following structural elements:

- Compilation output for one or more of your modules
- Libraries included in module dependencies
- Collections of resources (web pages, images, descriptor files, etc.)
- Other artifacts
- Individual files, directories and archives.

#### <span id="page-563-1"></span>Working with artifact configurations

Artifacts are generated according to artifact configurations. The artifact configurations are managed in the Project Structure dialog ( File |Project Structure |Artifacts ).

The key part of configuring an artifact is specifying the artifact structure and contents on the Output [Layout](#page-0-0) tab.

### <span id="page-563-2"></span>Building artifacts

You can initiate building an artifact yourself: Build | Build Artifacts

You can as well build an artifact by executing a run/debug configuration:

In the corresponding run/debug configuration, add the Build <ArtifactName> artifact task to the Before launch task list. The artifact will be built automatically when you execute the run/debug configuration ( Run |Run or Run |Debug ).

Including the Build artifact task in a run/debug configuration makes sense when the run/debug configuration somehow uses the corresponding artifact, e.g. starts the application packaged in a JAR artifact or deploys a WAR or EAR artifact to an application server.

By default, an artifact, when built, is placed into the out/artifacts/<artifact dir> folder.

### <span id="page-563-3"></span>Build options (Build, Rebuild, etc.)

When building an artifact ( Build | Build Artifacts ), you have the following options:

- Build. When used for the first time, the whole artifact is built. Each next time you use this option, only the part of the artifact affected by the changes you have made since the last build is built and added to the output folder.
- Rebuild. Build the whole artifact as if for the first time. Technically, this is Clean followed by [Build](#page-940-0) .
- Clean. Delete all the contents of the artifact output directory.
- Edit. Edit the artifact [configuration](#page-563-1) .

#### <span id="page-563-4"></span>Running JAR artifacts

To run Java applications packaged in Java archives (JARs), IntelliJ IDEA provides the JAR Application run configurations.

To create such a run configuration:

- 1. Open the Run/Debug Configurations dialog (e.g. Run |Edit Configurations ).
- 2. Click  $\leftarrow$  and select JAR Application.

#### <span id="page-563-5"></span>Deploying artifacts to application servers and cloud platforms

Many of the artifact formats (e.g. WAR, Exploded WAR, EAR, Exploded EAR) are suitable for deployment to application servers and cloud platforms. Here is how you deploy such artifacts:

- 1. In a server or cloud run/debug configuration, specify the artifact to be deployed. (Use the Deployment tab or field.)
- 2. Execute the run/debug configuration or use the Deploy command ( $\clubsuit$ ) in the Application Servers, Run or Debug tool window.

#### <span id="page-563-6"></span>Examples

Examples of the procedures discussed on this page can be found in the following tutorials:

- Creating, Running and [Packaging](#page-0-0) Your First Java Application
- [Developing](#page-0-0) a Java EE Application

The functionality described on this page and in the entire chapter Working with Web Servers: Copying Files is available only in the Ultimate Edition of IntelliJ IDEA.

On this page:

– [Basics](#page-42-1)

– [Interaction](#page-565-0) between IntelliJ IDEA and servers

#### Basics

Among numerous ways to configure your development and production environments the most frequent ones are as follows:

- The Web server is installed on your computer. The sources are under the server document root (for example, /htdocs ), and you do your development right on the server.
- The Web server is installed on your computer but the sources are stored in another folder. You do your development, then copy the sources to the server.
- The Web server is on another computer (remote host). Files on the server are available through the FTP/SFTP/FTPS protocol, through a network share, or a mounted drive.

Now let's see how to use IntelliJ IDEA in the above environment configurations. IntelliJ IDEA assumes that all development, debugging, and testing is done on your computer and then the code is deployed to a production environment.

Please note the following:

- The reason to stick to this "local development deployment" model lies in the way IntelliJ IDEA provides its coding assistance which includes code completion, code inspections & validations, code navigation, etc. All this functionality is based on the index of the project files which IntelliJ IDEA builds when the project is loaded and updates on the fly as you edit your code.
- To provide efficient coding assistance, IntelliJ IDEA needs to re-index code fast, which requires fast access to project files. The latter can be ensured only for local files, that is, files that are stored on you hard disk and are accessible through the file system. Therefore IntelliJ IDEA does not support the mode when you access your files over a network folder (very often it becomes slow and unresponsive, performs random look-ups for no obvious reason, etc).

#### <span id="page-565-0"></span>Interaction between IntelliJ IDEA and servers

Interaction between IntelliJ IDEA and servers is controlled through server access configurations . Anytime you are going to use a server, you need to define a server access configurations , no matter whether your server is on a remote host or on your computer.

Taking into account all the above, let's define the following basic concepts related to synchronization between IntelliJ IDEA and servers.

- An in-place server is a server whose document root is the parent of the project root, either immediate or not. In other words, the Web server is running on your computer, your project is under its document root, and you do your development directly on the server.
- A local server is a server that is running in a local or a mounted folder and whose document root is NOT the parent of the project root.
- A remote server is a server on another computer (remote host).
- The server configuration root is the highest folder in the file tree on the local or remote server accessible through the server configuration. For in-place servers, it is the project root.
- A local file/folder is any file or folder under the project root.
- A remote file/folder is any file or folder on the server, either local or remote.
- Suppose you have a project C:/Projects/My\_Project/ with a folder C:/Projects/My\_Project/My\_Folder and a local server with the document root in C:/xampp/htdocs . You upload the entire project tree to C:/xampp/htdocs/My\_Project . In the terms of IntelliJ IDEA, the folder C:/Projects/My\_Project/My\_Folder is referred to as local and the folder C:/xampp/htdocs/My\_Project/My\_Folder is referred to as remote .
- Upload is copying data from the project TO the server, either local or remote.
- Download is copying data FROM the server to the project.

After you have configured synchronization with a server, you can upload, download, and manage files on it directly from IntelliJ IDEA. Moreover, you can suppress uploading or downloading specific files or entire folders. Finally, you can optimize you workflow by configuring content roots so specific folders are not involved in indexing, which significantly saves project indexing time.

Synchronization with servers, uploading, downloading, and managing files on them are provided via the Remote Hosts Access bundled plugin, which is by default enabled. If the plugin is disabled, activate it in the Plugins page of the Settings dialog box. For details, see Enabling and [Disabling](#page-0-0) Plugins . Note that the plugin is available only for the Ultimate Edition of IntelliJ IDFA

The functionality described on this page and in the entire chapter Working with Web [Servers:](#page-0-0) Copying Files is available only in the Ultimate Edition of IntelliJ IDEA.

On this page:

- [Before](#page-496-0) you start
- [Basics](#page-42-1)
- Server access [configuration](#page-566-0)

### Before you start

Synchronization with servers, uploading, downloading, and managing files on them are provided via the Remote Hosts Access bundled plugin, which is by default enabled. If the plugin is disabled, activate it in the Plugins page of the Settings dialog box. For details, see Enabling and [Disabling](#page-0-0) Plugins . Note that the plugin is available only for the Ultimate Edition of IntelliJ IDEA.

#### Basics

IntelliJ IDEA distinguishes among in-place, local, and remote servers, however the meaning of these terms in the context of IntelliJ IDEA slightly differs from their common meaning:

- An in-place server is a server whose document root is the parent of the project root, either immediate or not. In other words, the Web server is running on your computer, your project is under its document root, and you do your development directly on the server.
- A local server is a server that is running in a local or a mounted folder and whose document root is NOT the parent of the project root.
- A remote server is a server on another computer (remote host).

For more information about possible configuration of the production and development environment and working with servers from IntelliJ IDEA, see Deploying you [application](#page-0-0) .

#### <span id="page-566-0"></span>Server access configuration

IntelliJ IDEA controls interaction with Web servers through server access configurations . Anytime you are going to use a server, you need to define a server access configurations, no matter whether your server is on a remote host or on your machine.

- A server access configuration defines:
- The server type ( in-place , local , or remote ).
- The computer (host) where the server is running. For in-place and local servers, IntelliJ IDEA presupposes that it is the current computer where your project is.
- The server access configuration root : the highest folder in the server hierarchy that can be accessed through the server configuration.
- The URL address to access the server configuration root . Both the HTTP and the HTTPS protocols are supported. To access a server through HTTPS, you need to acquire a certificate file <certificate\_name>.cert signed by a recognized authority and import this certificate in the [truststore/keystore](http://docs.oracle.com/javase/6/docs/technotes/guides/security/jsse/JSSERefGuide.html#CustomizingStores) of the Oracle JRE (Java Runtime Environment) on which IntelliJ IDEA runs. Note that self-signed certificates are rejected as unsafe.

### To import a certificate in Oracle JRE:

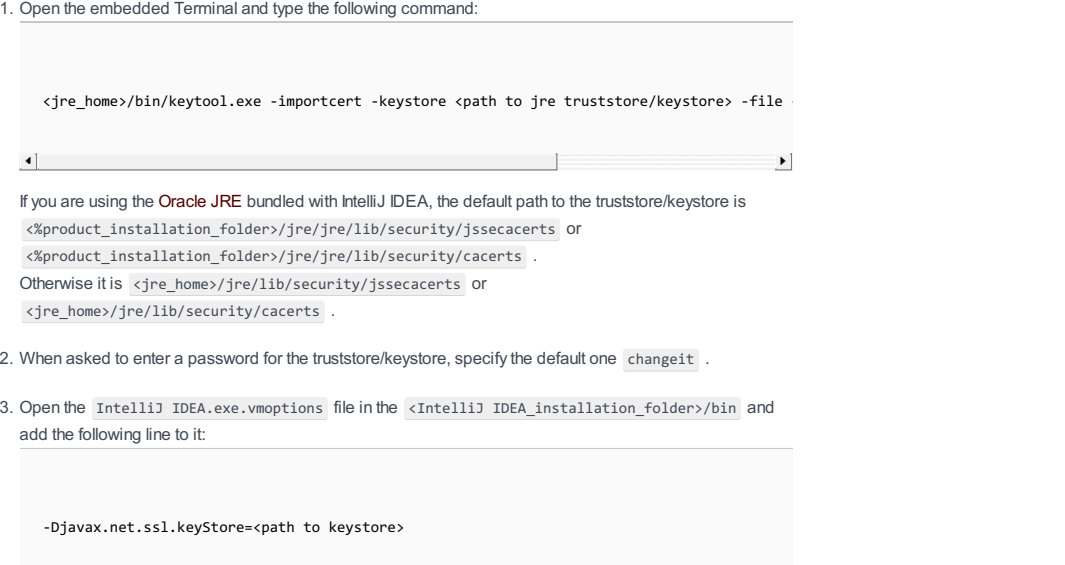

4. Restart IntelliJ IDEA

– The protocol to transfer the data through.

- Correspondence between local (project) folders, destination folders on the server, and URL addresses to access the data on the server. This correspondence is called mapping .

You can define as many configurations as necessary, thus enabling flexible switching between upload/download setups.

The functionality described on this page and in the entire chapter Working with Web [Servers:](#page-0-0) Copying Files is available only in the Ultimate Edition of IntelliJ IDEA.

On this page:

- [Basics](#page-42-1)
- Creating a server [configuration:](#page-568-0) specifying its name, type, and visibility
- [Configuring](#page-568-1) access to an in-place server: specifying the URL address of the server document root
- [Specifying](#page-569-0) the project root folder and the URL address to access it

#### **Basics**

An in-place server is a server whose document root is the parent of the project root, either immediate or not. In other words, the Web server is running on your computer, your project is under its document root, and you do your development directly on the server.

To configure access to the server in this set-up, you only need to specify the URL address of the sever document root , appoint the project root folder, and specify the URL address to access it.

#### <span id="page-568-0"></span>Creating a server configuration: specifying its name, type, and visibility

- 1. Open the [Deployment](#page-0-0) page by doing one of the following:
- $-$  Open the Settings / [Preferences](#page-0-0) Dialog by pressing  $(\text{Ctrl}+A1t+S)$  or by choosing File | Settings for Windows and Linux or IntelliJ IDEA |Preferences for macOS, and click Deployment under Build, Execution, Deployment .
- Choose Tools |Deployment |Configuration on the main menu.
- 2. In the left-hand pane, that shows a list of all the existing server [configurations,](#page-0-0) click the Add toolbar button  $\downarrow$ . The Add Server dialog box opens.
- 3. Specify the server configuration name in the Name text box. From the Type drop-down list, choose the server configuration type In-place .Use the Up and Down keyboard keys to scroll through the list of server configuration types.
- 4. Use the Visible only for this project checkbox to configure the visibility of the server access configuration (deployment configuration).
- Select the checkbox to restrict the use of the configuration to the current project. Such configurations cannot be reused outside the current project, they do not appear in the list of available configurations in other projects.
- When the checkbox is cleared, the configuration is visible in all IntelliJ IDEA projects and the settings from, including SSH credentials, can be reused.
- 5. Click OK . The Add Server dialog box closes and you return to the [Connection](#page-0-0) tab of the [Deployment](#page-0-0) node.

### <span id="page-568-1"></span>Configuring access to an in-place server: specifying the URL address of the server document root

In the Web server root URL text box, type the URL address associated with the document root of your Web server as defined in the Web server configuration file. This URL address will be the starting point for building the URL address of your application. Both the HTTP and the HTTPS protocols are supported.

To access a server through HTTPS, you need to acquire a certificate file <certificate\_name>.cert signed by a recognized authority and import this certificate in the [truststore/keystore](http://docs.oracle.com/javase/6/docs/technotes/guides/security/jsse/JSSERefGuide.html#CustomizingStores) of the Oracle JRE (Java Runtime Environment) on which IntelliJ IDEA runs. Note that self-signed certificates are rejected as unsafe.

#### To import a certificate in Oracle JRE:

1. Open the embedded Terminal and type the following command:

<jre\_home>/bin/keytool.exe -importcert -keystore <path to jre truststore/keystore> -file <f  $\left| \cdot \right|$  $\perp$ **Contract Contract District** If you are using the Oracle JRE bundled with IntelliJ IDEA, the default path to the truststore/keystore is <%product\_installation\_folder>/jre/jre/lib/security/jssecacerts or <%product\_installation\_folder>/jre/jre/lib/security/cacerts .

Otherwise it is <jre\_home>/jre/lib/security/jssecacerts or <jre\_home>/jre/lib/security/cacerts .

2. When asked to enter a password for the truststore/keystore, specify the default one changeit .

Open the IntelliJ IDEA.exe.vmoptions file in the <IntelliJ IDEA\_installation\_folder>/bin and add 3. the following line to it:

-Djavax.net.ssl.keyStore=<path to keystore>

4. Restart Intelli I IDEA

For example, the [Apache](http://httpd.apache.org/) httpd server configuration file is httpd.conf . The default document root is the htdocs folder and the default URL address to access the data in it is http://localhost . If you have changed the default port 80, you have to specify the port explicitly: http://localhost:<port>.

## <span id="page-569-0"></span>Specifying the project root folder and the URL address to access it

#### 1. Switch to the [Mappings](#page-0-0) tab.

- 2. In the Local path text box, specify the full path to your project root folder. Type the path manually, or click the Browse button and choose the folder in the dialog box, that opens.
- 3. In the Web path on server text box, type the path to the project root folder relative to the server document root specified in the server configuration file. As you type, IntelliJ IDEA dynamically builds the URL address through which your project root folder will be accessible and shows it as a link in the Project URL read-only field. To check that the URL address is constructed correctly and ensures access to the project root, click the link.

The functionality described on this page and in the entire chapter Working with Web [Servers:](#page-0-0) Copying Files is available only in the Ultimate Edition of IntelliJ IDEA.

On this page:

- [Basics](#page-42-1)
- Creating a server [configuration:](#page-570-0) specifying its name, type, and visibility
- Specifying the server [configuration](#page-570-1) root and the URL address to access it
- Example of specifying a server [configuration](#page-571-0) root
- Mapping project folders with folders on the server and the URL [addresses](#page-571-1) to access them
- [Example](#page-571-2) of mapping project folders with folders on the server

#### **Basics**

A local server is a server that is running in a local or a mounted folder and whose document root is NOT the parent of the project root.

To configure access to the server in this set-up, you need to specify the following:

- 1. The server configuration root folder and the URL address to access it.
- 2. Correspondence between the project root folder, the folder on the server to copy the data from the project root folder to, and the URL address to access the copied data on the server. This correspondence is called mapping

#### <span id="page-570-0"></span>Creating a server configuration: specifying its name, type, and visibility

1. Open the [Deployment](#page-0-0) page by doing one of the following:

- $-$  Open the Settings / [Preferences](#page-0-0) Dialog by pressing  $(\text{Ctrl} + \text{Alt} + \text{s})$  or by choosing File | Settings for Windows and Linux or IntelliJ IDEA |Preferences for macOS, and click Deployment under Build, Execution, Deployment .
- Choose Tools |Deployment |Configuration on the main menu.
- 2. In the left-hand pane, that shows a list of all the existing server [configurations,](#page-0-0) click the Add toolbar button  $+$ . The Add Server dialog box opens.

3. Specify the server configuration name in the Name text box. From the Type drop-down list, choose the server configuration type Local or mounted folder .

When editing the server configuration name in the Name text box, use the Up and Down keys on your keyboard to change the preselected server access to type in the Type drop-down list.

- 4. Use the Visible only for this project checkbox to configure the visibility of the server access configuration (deployment configuration).
- Select the checkbox to restrict the use of the configuration to the current project. Such configurations cannot be reused outside the current project, they do not appear in the list of available configurations in other projects.
- When the checkbox is cleared, the configuration is visible in all IntelliJ IDEA projects and the settings from, including SSH credentials, can be reused.
- 5. Click OK . The Add Server dialog box closes and you return to the [Connection](#page-0-0) tab of the [Deployment](#page-0-0) node. Click the Use as Default toolbar button  $\frac{m}{\sqrt{2}}$  to have IntelliJ IDEA silently apply the current configuration in the following cases:
	- Automatic upload of changed files .
- Manual upload of files without choosing the target host.
- [Comparing](#page-0-0) local files and folders with their remote versions.

#### <span id="page-570-1"></span>Specifying the server configuration root and the URL address to access it

- 1. In the Folder text box of the Upload/download project files area, specify the server configuration root. The server configuration root is the highest folder in the file tree on the server that can be accessed through the server configuration. The easiest way is to use the document root of your Web server as defined in the Web server configuration file. However you can appoint any other existing folder under the document root .
- 2. In the Web server root URL text box of the Browse files on server area, specify the URL address of the server configuration root . This URL address will be the starting point for building the URL address of your application. Depending on your choice of the server configuration root , do one of the following:
	- Type the URL address associated with the document root of your Web server as defined in the Web server configuration file.
- Type the URL address in the format <URL of the server document root>/<path to the relevant folder relative to the server document root> .

Both the HTTP and the HTTPS protocols are supported.

To access a server through HTTPS, you need to acquire a certificate file <certificate\_name>.cert signed by a recognized authority and import this certificate in the [truststore/keystore](http://docs.oracle.com/javase/6/docs/technotes/guides/security/jsse/JSSERefGuide.html#CustomizingStores) of the Oracle JRE (Java Runtime Environment) on which IntelliJ IDEA runs. Note that self-signed certificates are rejected as unsafe.

#### To import a certificate in Oracle JRE:

1. Open the embedded Terminal and type the following command:

 $\left| \cdot \right|$  $\overline{1}$  $\rightarrow$ If you are using the Oracle JRE bundled with IntelliJ IDEA, the default path to the truststore/keystore is <%product\_installation\_folder>/jre/jre/lib/security/jssecacerts or <%product\_installation\_folder>/jre/jre/lib/security/cacerts . Otherwise it is <jre\_home>/jre/lib/security/jssecacerts or <jre\_home>/jre/lib/security/cacerts .

</path to jre home>/bin/keytool.exe -importcert -keystore <path to jre truststore/keystore> -file

- 2. When asked to enter a password for the truststore/keystore, specify the default one changeit .
- Open the IntelliJ IDEA.exe.vmoptions file in the <IntelliJ IDEA\_installation\_folder>/bin and 3. add the following line to it:

-Djavax.net.ssl.keyStore=<path to keystore>

4. Restart IntelliJ IDEA.

Learn more at **[Java6](http://docs.oracle.com/javase/6/docs/technotes/guides/security/jsse/JSSERefGuide.html#InstallationAndCustomization)** and **[Java7](http://docs.oracle.com/javase/7/docs/technotes/guides/security/jsse/JSSERefGuide.html#InstallationAndCustomization)**.

#### <span id="page-571-0"></span>Example of specifying a server configuration root

For example, the [Apache](http://httpd.apache.org/) httpd server configuration file is httpd.conf, according to it, the default document root is the htdocs folder, and the default URL address to access the data in it is http://localhost . For the sake of simplicity, let's suppose that you are using the [XAMPP](http://www.apachefriends.org/en/xampp-windows.html) package and it is installed in the root of the  $c$ :/ drive.

So if you decide to copy your project files directly under the server document root, your server configuration root will be C:\xampp\htdocs and its URL will be http://localhost:<port>.

You can establish a more complicated folder structure on the server, for example, to have MySite1 and MySite2 folders under the server document root . In this case the you will have to decide which of these folders you will use in the current configuration, let it be MySite2 . Accordingly, the server configuration root will be C:\xampp\htdocs\MySite2 and its URL address will be http://localhost:<port>\MySite2 .

### <span id="page-571-1"></span>Mapping project folders with folders on the server and the URL addresses to access them

Configure mappings , that is, set correspondence between the project folders, the folders on the server to copy project files to, and the URL addresses to access the copied data on the server. The easiest way is to map the entire project root folder to a folder on the server, whereupon the project folder structure will be repeated on the server, provided that you have selected the Create Empty directories checkbox in the [Options](#page-0-0) dialog box . "For more details, see Customizing [Upload/Download](#page-0-0) .

- 1. Switch to the Mappings tab.
- 2. In the Local Path text box, specify the full path to the desired folder in the project tree. In the simplest case it is the project root.
- 3. In the Deployment Path text box, specify the folder on the server where IntelliJ IDEA will upload the data from the folder specified in the Local Path text box. Type the path to the folder relative to the server configuration root . If the folder with the specified name does not exist yet, IntelliJ IDEA will create it, provided that you have selected the Create Empty directories checkbox in the [Options](#page-0-0) dialog box . For more details, see Customizing [Upload/Download](#page-0-0) .
- 4. In the Web Path text box, type the path to the folder on the server relative to the server configuration root . Actually, type the relative path you typed in the Deployment Path text box.

#### <span id="page-571-2"></span>Example of mapping project folders with folders on the server

For example, if your project is C:\My\_Projects\Mapping\_project , the server document root is C:\xampp\htdocs , the server configuration root is C:\xampp\htdocs\MySite2 , and its URL address is http://localhost:<port>\MySite2 , fill in the fields as follows:

- 1. In the Local Path text box, type C:\My\_Projects\Mapping\_project .
- 2. In the Deployment Path text box, type Mapping project .
- 3. In the Web Path text box, type Mapping\_project .

The functionality described on this page and in the entire chapter Working with Web [Servers:](#page-0-0) Copying Files is available only in the Ultimate Edition of IntelliJ IDEA.

On this page:

- [Basics](#page-42-1)
- Creating a server [configuration:](#page-568-0) specifying its name, type, and visibility
- Specifying user credentials defined during [registration](#page-572-0) on the host
- Enabling connection to the server and specifying the server [configuration](#page-182-0) root
- Mapping local folders to folders on the server and the URL [addresses](#page-571-1) to access them
- [Overloading](#page-574-0) the deployment destination by configuring nested mappings

#### **Basics**

A remote server is a server on another computer (remote host).

To configure access to the server in this set-up, you need to specify the following:

- 1. Connection settings: server host, port, and user credentials.
- 2. The server configuration root folder and the URL address to access it.
- 3. Correspondence between the project root folder, the folder on the server to copy the data from the project root folder to,
- and the URL address to access the copied data on the server. This correspondence is called mapping

### Creating a server configuration: specifying its name, type, and visibility

1. Open the [Deployment](#page-0-0) page by doing one of the following:

- $-$  Open the Settings / [Preferences](#page-0-0) Dialog by pressing  $(\text{Ctrl}+A1t+S)$  or by choosing File | Settings for Windows and Linux or IntelliJ IDEA | Preferences for macOS, and click Deployment under Build, Execution, Deployment .
- Choose Tools |Deployment |Configuration on the main menu.
- 2. In the left-hand pane, that shows a list of all the existing server [configurations,](#page-0-0) click the Add toolbar button  $+$ . The Add Server dialog box opens.
- 3. Specify the server configuration name in the Name text box. From the Type drop-down list, choose the server
- configuration type depending on the protocol you are going to use to exchange the data with the server.
- $-$  FTP: choose this option to have IntelliJ IDEA access the server via the FTP  $\overline{\text{file transfer protocol}}$  $\overline{\text{file transfer protocol}}$  $\overline{\text{file transfer protocol}}$
- SFTP: choose this option to have IntelliJ IDEA access the server via the [SFTP](http://en.wikipedia.org/wiki/SFTP) file transfer protocol.
- [FTPS](http://en.wikipedia.org/wiki/FTPS): choose this option to have IntelliJ IDEA access the server via the FTP file transfer protocol over SSL (the FTPS extension).

When editing the server configuration name in the Name text box, use the Up and Down keys on your keyboard to change the preselected server access to type in the Type drop-down list.

- 4. Use the Visible only for this project checkbox to configure the visibility of the server access configuration (deployment configuration).
- Select the checkbox to restrict the use of the configuration to the current project. Such configurations cannot be reused outside the current project, they do not appear in the list of available configurations in other projects. For example, if this checkbox is selected in an SFTP configuration, you cannot use your SSH credentials from itwhen you configure a remote interpreter.
- When the checkbox is cleared, the configuration is visible in all IntelliJ IDEA projects and the settings from, including SSH credentials, can be reused.

#### See [Configuring](#page-0-0) Node.js Interpreters and Configuring Remote PHP Interpreters for details.

- 5. Click OK . The Add Server dialog box closes and you return to the Connection tab of the Deployment dialog box. Click the Use as Default toolbar button to thave IntelliJ IDEA silently apply the current configuration in the following
	- cases:
	- Automatic upload of changed files .
	- Manual upload of files without choosing the target host.
	- [Comparing](#page-0-0) local files and folders with their remote versions.

### <span id="page-572-0"></span>Specifying user credentials defined during registration on the host

1. Specify the registration mode:

- To login in a regular mode, specify the login in the User name text box.
- To enable [anonymous](http://www.businessdictionary.com/definition/anonymous-FTP.html) access to the server with your email address as password, select the Login as anonymous checkbox.
- 2. Specify the way to authenticate to the server:
	- For FTP server , type your password and select the Save password checkbox to have IntelliJ IDEA remember it.
	- For SFTP server , choose the way to authenticate to the server. Do one of the following:
		- To access the host through a password, choose Password from the Auth type drop-down list, specify the password, and select the Save password checkbox to have IntelliJ IDEA remember it.
		- To use SSH [authentication](http://www.ssh.com/) via a key pair, choose Key pair (OpenSSH or PuTTY). To apply this authentication method, you need to have your private key on the client machine and your public key on the remote server you connect to. IntelliJ IDEA supports private keys generated using the [OpenSSH](http://www.openssh.com/) utility Specify the path to the file where your private key is stored and type the passphrase (if any) in the corresponding text

boxes. To have IntelliJ IDEA remember the passphrase, select the Save passphrase checkbox.

- If your SSH keys are managed by a credentials helper application (for example, [Pageant](https://the.earth.li/~sgtatham/putty/0.70/htmldoc/Chapter9.html#pageant) on Windows or [ssh-agent](https://en.wikipedia.org/wiki/Ssh-agent) on Mac and Linux), choose Authentication agent (ssh-agent or Pageant) .
- For FTPS server , specify your user name and password and choose the security mechanism to apply.
- Choose Explicit to have the explicit (active) [security](http://www.smartftp.com/support/kb/what-is-the-difference-between-implicit-ssl-and-explicit-ssl-f189.html) applied. Immediately after establishing connection, the FTP client on your machine sends a command to the server to establish secure control connection through the default FTP port.
- Choose Implicit to have the *implicit [\(passive\)](http://www.smartftp.com/support/kb/what-is-the-difference-between-implicit-ssl-and-explicit-ssl-f189.html) security* applied. In this case, security is provided automatically upon establishing connection to the server which appoints a separate port for secure connections.

Tip See the Generating a new SSH key and adding it to the ssh-agent tutorial for details on working with SSH keys.

#### Enabling connection to the server and specifying the server configuration root

- 1. Specify the host name of the FTP/SFTP/FTPS server to exchange data with and the port to which this server listens. The default values are:
	- 21 for FTP and FTPS
	- 22 for SFTP
- 2. In the Root path text box, specify the server configuration root relative to your user home which was defined when you registered your account. This folder will be the highest one in the folder structure accessible through the current server configuration. Do one of the following:
	- $-$  Accept the default value  $\overline{\phantom{a}}$ , which points at the user home folder on the server.
	- Type the path manually.
	- Click the Browse button and select the desired folder in the Choose Root Path dialog box that opens.
- Click the Autodetect button and have IntelliJ IDEA detect the user home folder settings on the FTP/SFTP server and set up the root path according to them. The button is only enabled when you have specified your user name and password.
- 3. In the Web server root URL text box, type the URL address to access the server configuration root (The server configuration root is the highest folder in the file tree on the local or remote server accessible through the server configuration. For in-place servers, it is the project root. ). Both the HTTP and the HTTPS protocols are supported. To access a server through HTTPS, you need to acquire a certificate file <certificate\_name>.cert signed by a recognized authority and import this certificate in the [truststore/keystore](http://docs.oracle.com/javase/6/docs/technotes/guides/security/jsse/JSSERefGuide.html#CustomizingStores) of the Oracle JRE (Java Runtime Environment) on which IntelliJ IDEA runs. Note that self-signed certificates are rejected as unsafe.

### To import a certificate in Oracle JRE:

1. Open the embedded Terminal and type the following command:

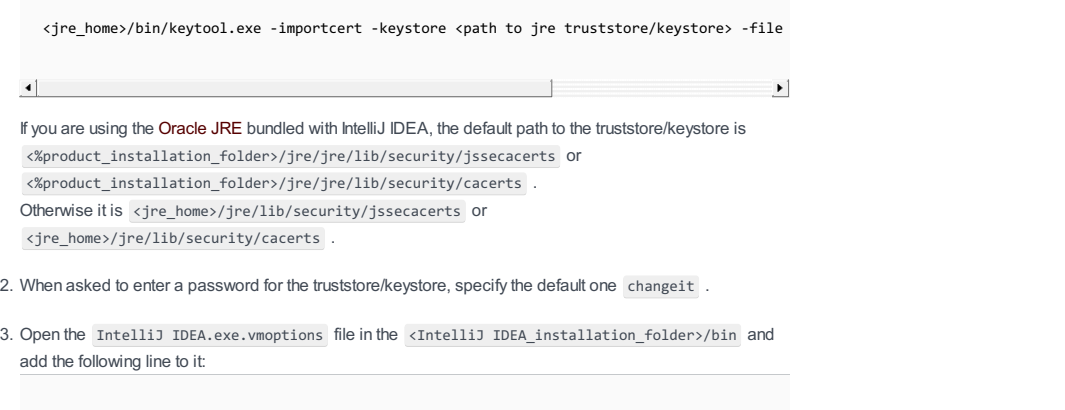

-Djavax.net.ssl.keyStore=<path to keystore>

4. Restart IntelliJ IDEA.

Learn more at [Java6](http://docs.oracle.com/javase/6/docs/technotes/guides/security/jsse/JSSERefGuide.html#InstallationAndCustomization) and [Java7](http://docs.oracle.com/javase/7/docs/technotes/guides/security/jsse/JSSERefGuide.html#InstallationAndCustomization)

4. Click the Open button to make sure that the specified URL address is accessible and points at the correct Web page.

#### Mapping local folders to folders on the server and the URL addresses to access them

Configure mappings , that is, set correspondence between the project folders, the folders on the server to copy project files to, and the URL addresses to access the copied data on the server. The easiest way is to map the entire project root folder to a folder on the server, whereupon the project folder structure will be repeated on the server, provided that you have selected the Create Empty directories checkbox in the [Options](#page-0-0) dialog box . "For more details, see Customizing [Upload/Download](#page-0-0) .

1. Switch to the Mappings tab.

3.

2. In the Local Path text box, specify the full path to the desired folder in the project tree. In the simplest case it is the project

root.

- 3. In the Deployment Path text box, specify the folder on the server where IntelliJ IDEA will upload the data from the folder specified in the Local Path text box. Type the path to the folder relative to the server configuration root . If the folder with the specified name does not exist yet, IntelliJ IDEA will create it, provided that you have selected the Create Empty directories checkbox in the [Options](#page-0-0) dialog box . For more details, see Customizing [Upload/Download](#page-0-0) .
- 4. In the Web Path text box, type the path to the folder on the server relative to the server configuration root . Actually, type the relative path you typed in the Deployment Path text box.

## <span id="page-574-0"></span>Overloading the deployment destination by configuring nested mappings

You can configure separate mappings for a specific folder under the your project root to have the contents of this folder synchronized with another location on the remote host.

Suppose you have configured the mappings as follows:

#### Local Deployment Path

#### Path

<project\_root> ftp://.../htdocs/my\_project  ${\tt \footnotesize \begin{minipage}{0.9\linewidth} \begin{minipage}{0.9\linewidth} \end{minipage}} \begin{minipage}{0.9\linewidth} \end{minipage}} {\tt \footnotesize \begin{minipage}{0.9\linewidth} \end{minipage}} {\tt \footnotesize \begin{minipage}{0.9\linewidth} \end{minipage}} \begin{minipage}{0.9\linewidth} \end{minipage}} \vspace{0.1cm} \begin{minipage}{0.9\linewidth} \end{minipage}} \vspace{0.1cm} \begin{minipage}{0.9\linewidth} \end{minipage}} \vspace{0.1cm} \begin{minipage}{0.9\linewidth} \end{minipage}} \v$ 

Then the files in your project will be uploaded as follows:

#### Local Path Deployment Path <project\_root>/file1.js ftp://.../htdocs/my\_project/file1.js <project\_root>/my\_folder/file2.js ftp://.../htdocs/my\_folder/file2.js

instead of ftp://.../htdocs/my\_project/my\_folder/file2.js

The functionality described on this page and in the entire chapter Working with Web [Servers:](#page-0-0) Copying Files is available only in the Ultimate Edition of IntelliJ IDEA.

On this page:

– [Basics](#page-42-1)

– Setting common [upload/download](#page-575-0) options

– Specifying additional protocol-specific customization options for [FTP/SFTP/FTPS](#page-575-1) servers

#### Basics

In addition to the mandatory settings that ensure successful upload and download in various project - server set-ups, you can choose additional options to customize interaction with the server. Most of these options apply to all types of server access configuration .For FTP/FTPS/SFTP server configurations, you can specify additional protocol-specific options.

#### <span id="page-575-0"></span>Setting common upload/download options

1. Open the [Options](#page-0-0) dialog box by doing one of the following:

- On the main menu, choose Tools |Deployment |Options .
- $-$  Open the Settings / [Preferences](#page-0-0) Dialog by pressing  $(\text{Ctrl}+A1t+S)$  or by choosing File | Settings for Windows and Linux or IntelliJ IDEA |Preferences for macOS. Expand the Build, Execution, Deployment node, and then click Options under Deployment .

2. In the Options dialog box that opens, specify additional settings:

- To have IntelliJ IDEA skip specific files or entire folders during upload/download, in the Exclude items by name text box, specify the patterns that define the names of these files and folders. Use semicolons as delimiters. Wildcards are welcome.

The exclusion is applied recursively. This means that if a matching folder has subfolders, the contents of these subfolders are not deployed either.

For more details about excluding files and folders from [upload/download,](#page-0-0) see Excluding Files and Folders from Upload/Download .

– Specify the details of the upload/download procedure by selecting or clearing the corresponding checkboxes.

### <span id="page-575-1"></span>Specifying additional protocol-specific customization options for FTP/SFTP/FTPS servers

1. Open the [Deployment](#page-0-0) dialog box by doing one of the following:

- Choose Tools |Deployment |Configuration on the main menu.
- $-$  Open the Settings / [Preferences](#page-0-0) Dialog by pressing  $(\text{Ctrl}+A1t+S)$  or by choosing File | Settings for Windows and Linux or IntelliJ IDEA |Preferences for macOS, and click Deployment under Build, Execution, Deployment .
- 2. In the [Deployment](#page-0-0) dialog box, click the Advanced Options button and specify additional uploading settings in the Advanced Options dialog box that opens:
- To set the client to the [passive](http://webcache.googleusercontent.com/search?q=cache:http://slacksite.com/other/ftp.html) mode, select the Passive mode checkbox. In this mode, the client on your machine connects to the server to inform about being in the passive mode, receives the port number to listen to, and established data connection through the port with the received number. This mode is helpful when your machine is behind a firewall.
- To have the hidden files and [directories](#page-0-0) (those with names that start with a dot . ) shown in the Server Browser Tool Window , select the Show Hidden Files checkbox.
- Select the Compatibility mode checkbox to ensure [compatibility](https://issues.apache.org/jira/browse/VFS-310) in child file naming with your FTP server. This option is helpful if the remote FTP server reports the following error:

#### Invalid descendant file name <file name>

Selecting this option may slow down synchronization with the server.

- Use the Retrieve accurate files timestamps drop-down list to specify the [MDTM](http://www.nsftools.com/tips/RawFTP.htm#MDTM) FTP command calling policy to retrieve the last-modified time of a given file on the remote host. The available options are:
	- Always select this option to have MDTM called for every file shown in the [Remote](#page-0-0) Host tool window.
- On copy select this option to have MDTM called in the following cases: - To check whether a file is up to date when the Overwrite up-to-date files checkbox in the [Options](#page-0-0) dialog box is cleared.
	- To preserve the actual time stamp of a file during download.
- Never select this option to suppress calling MDTM.
- Select the Limit concurrent connections checkbox to have IntelliJ IDEA restrict the number of connections to be supported simultaneously and specify the maximum number of allowed connections in the text box.
- In the Control encoding text box, specify the encoding that matches the encoding used by your server. Accept the default value if you are not sure that it supports UTF-8 encoding.
- Select the Always use LIST command checkbox to use the standard LIST command for listing instead of the MLSD command. This lets you avoid problems, for example, failure during upload with the Invalid descendent file name exception if the FTP server supports MLSD and returns cdir
- In the Send keep alive message each text box, specify how often you want IntelliJ IDEA to send commands to the server to reset the timeout and thus preserve the connection.
- From the Use keep alive command drop-down list, choose the commands to be sent to the server to reset the timeout
and thus preserve the connection.

- On some SFTP servers, the SSH banner may be enabled. Every time a connection is established, a pop-up window with an information message may be shown and to continue you would need to click OK . To suppress showing the information pop-up window, select the Ignore info messages checkbox.

On this page:

#### – [Basics](#page-42-0)

- Excluding a folder on server from [upload/download](#page-577-0) after project creation
- Excluding a local folder from [upload/download](#page-577-1)
- Excluding files and folders from [upload/download](#page-578-0) by name
- [Removing](#page-578-1) the exclusion mark

#### **Basics**

Suppressing uploading, downloading, and synchronization for files or folders with sources ensures that the sources are protected against accidental update. When applied to non-sources, it saves system resources because huge amounts of media, caches, or temporal files are no longer copied hither and thither.

You may need to suppress upload/download in the following cases:

- 1. You are going to work with externally created and uploaded source code. To process these remote sources in IntelliJ IDEA, you have to download them and arrange them in a project. However, there are some sources that you should not update at all. On the other hand, the folders on the remote host also may contain huge amounts of media, caches, temporal files, that you actually do not need in your work.
- 2. You have already downloaded the data from the server and arranged them in a IntelliJ IDEA project. However, for this or that reason, you need to have some files or folders on the server protected against upload/download, for example, to prevent accidental overwriting.
- The local copy of an application contains both source code and other data that you do not need to upload. Besides, you 3. want to protect some sources against overwriting by mistake. In this case, you can suppress upload/download for all files and folders that should not be uploaded.

There are two ways to exclude folders from upload/download:

- Explicitly, by marking the corresponding paths as excluded in the [Remote](#page-0-0) Host tool window or in the [Excluded](#page-0-0) Paths tab of the [Deployment](#page-0-0) dialog box .
- 1. The names of all the not-excluded folders and files are displayed on green background. The names of excluded items are displayed without background.
- 2. In the [Remote](#page-0-0) Host tool window, you can exclude both entire folders and specific files.
- By name, that is, by specifying patterns that determine the names of files and folders to be excluded in the Exclude Items by Name text box of the [Options](#page-0-0) dialog box.

Separate files can be protected against upload/download only through [excluding](#page-578-0) them by name.

Note In either case, the exclusion is applied recursively. This means that if the path to a folder is explicitly marked as excluded or the folder name es the pattern, the contents of all its subfolders, if any, are also protected against upload/download

#### <span id="page-577-0"></span>Excluding a folder on server from upload/download after project creation

1. Choose the required folder right in the [Remote](#page-0-0) Host tool window:

- 1. On the main menu, choose Tools |Deployment | Browse Remote Host or View | Tool Windows |Remote Host .
- 2. In the [Remote](#page-0-0) Host tool window that opens, select the relevant server [configuration](#page-0-0) from the drop-down box.
- 3. Select the folder to exclude and choose Exclude Path on the context menu of the selection.
- 2. Add the required folder to the list of excluded paths:
	- 1. Open the [Deployment](#page-0-0) dialog box by doing one of the following:
		- Choose Tools |Deployment |Configuration on the main menu.
	- $-$  Open the Settings / [Preferences](#page-0-0) Dialog by pressing  $(\text{Ctrl+Alt+S})$  or by choosing File | Settings for Windows and Linux or IntelliJ IDEA | Preferences for macOS, and click Deployment under Build, Execution, Deployment .
	- 2. In the [Deployment](#page-0-0) dialog box, switch to the [Excluded](#page-0-0) Paths tab. The tab shows the list of the previously excluded local and remote folders.
	- 3. Click the Add deployment path button. An empty line is added to the list.
	- 4. Click the Browse button ... The Select remote excluded path dialog box that opens shows the data on the host accessed through the selected server configuration. Select the required folder.
	- 5. When you OK, you return to the [Excluded](#page-0-0) Paths tab, where the selected remote folder is added to the list.

## <span id="page-577-1"></span>Excluding a local folder from upload/download

1. Open the [Deployment](#page-0-0) dialog box by doing one of the following:

- Choose Tools |Deployment |Configuration on the main menu.
- $-$  Open the Settings / [Preferences](#page-0-0) Dialog by pressing  $(\text{Ctrl}+A1t+S)$  or by choosing File | Settings for Windows and Linux or IntelliJ IDEA | Preferences for macOS, and click Deployment under Build, Execution, Deployment .
- 2. In the [Deployment](#page-0-0) dialog box, switch to the [Excluded](#page-0-0) Paths tab. The tab shows the list of the previously excluded local and remote folders.
- 3. Click the Add local path button. In the empty line that is added to the list, specify the location of the folder to be protected

against upload/download. Type the path manually or click the Browse button and choose the required folder in the [dialog](#page-0-0) that opens .

### <span id="page-578-0"></span>Excluding files and folders from upload/download by name

- 1. Open the [Options](#page-0-0) dialog box by doing one of the following:
- On the main menu, choose Tools |Deployment |Options .
- $-$  Open the Settings / [Preferences](#page-0-0) Dialog by pressing  $(\text{Ctrl}+A1t+S)$  or by choosing File | Settings for Windows and Linux or IntelliJ IDEA |Preferences for macOS. Expand the Build, Execution, Deployment node, and then click Options under Deployment .
- 2. In the [Options](#page-0-0) dialog box that opens, specify the patterns that define the names of these files and folders in the Exclude items by name text box. Use semicolons as delimiters. Wildcards are welcome.

The exclusion is applied recursively. This means that if a matching folder has subfolders, the contents of these subfolders are not deployed either.

# <span id="page-578-1"></span>Removing the exclusion mark

To return a file or folder to upload/download, select it and choose Remove Path from Excluded on the context menu of the selection. Returning a folder to upload/download automatically affects all its subfolders and files.

On this page:

- [Basics](#page-579-0)
- [Accessing](#page-579-1) a server
- [Handling](#page-579-2) files and folders on the server

#### <span id="page-579-0"></span>Basics

Once you have set up [synchronization](#page-0-0) between your local application sources and the application sources on a server, you can create new folders, move, rename, and delete existing files and folders. You can also [compare](#page-0-0) files and folders on the server with their local versions.

For the sake of simplicity, any file or folder in your IntelliJ IDEA project is called local and any file or folder on the server is called remote, even if the server is actually installed on your machine. For details, see Configuring [Synchronization](#page-0-0) with a Web Server.

Although IntelliJ IDEA supports direct editing of individual non-project files on servers, to keep your local and remote sources synchronized, configure automatic upload using the >Upload changed files automatically to the default server drop-down list in the [Options](#page-0-0) dialog box.

Access to servers is controlled through server [configurations](#page-0-0) of the type FTP , FTPS , SFTP , or Local or Mounted Folder .

#### <span id="page-579-1"></span>Accessing a server

- 1. Open the [Remote](#page-0-0) Host tool window by choosing Tools | Deployment | Browse Remote Host or View | Tool Windows | Remote Host on the main menu.
- 2. Select the required deployment server from the drop-down list. The tool window shows a tree view of files and folders under the server root . If no relevant server is available in the list, click . and in the Deployment dialog box that opens [configure](#page-0-0) access to the required server .

## <span id="page-579-2"></span>Handling files and folders on the server

From the Remote Host tool window, you can create, move, rename, and delete files and folders on the server.

#### To create a folder

Select the parent directory and choose Create Folder on the context menu.

To remove a file or folder

Select the required file or folder and choose Delete on the context menu.

#### To rename a file or folder

Select the required file or folder in the tree view, choose Rename on the context menu, and specify the new name in the Rename dialog box that opens.

**Tip** Alternatively, select the required file or folder and drag it to the new location.

#### To move a file or folder

- 1. Select the file or folder to move and choose Cut on the context menu.
- 2. Select the new parent folder and choose Paste on the context menu. Then confirm the changes in the Move remote Items dialog box that opens.

#### Uploading files and folders

IntelliJ IDEA provides the following main ways to upload project files and folders to a deployment server:

- Manually , at any time through a menu command.
- Automatically, every time a file is updated, or before starting a debugging session, or during commit to your version control system.

#### How do I upload a file or folder manually?

In the Project tool window, select this file or folder, choose Upload to on the context menu, and then select the target deployment server from the list.

## How do I upload a file or folder to the default server manually?

In the Project tool window, select this file or folder and then choose Upload to <default deployment server> on the context menu of the selection.

 $\Box$  If the area is folded, click  $\Box$  to expand it.

## How do I upload checked-in files immediately after commit?

### 1. Start checking in your changes .

- 2. In the After Commit area, choose the target server from the Upload file to drop-down list. Choose one of the existing deployment servers or create a new one: click and [configure](#page-0-0) access to the relevant server in the [Deployment](#page-0-0) dialog box that opens.
- 3. To have IntelliJ IDEA automatically upload checked in files to the chosen server, select the Always use selected server checkbox.

 $\rm{Iip}\,$  IntelliJ IDEAconsiders a local file changed as soon as it is saved either automaticallyor manually ( File | Save All or  $($  <code>ctrl+s</code>  $)$  ), see Saving and Reverting Changes . Changed files can be automatically uploaded only to the default [deployment](#page-0-0) server

#### How do I configure automatic upload of changed files to the default server:

- 1. Open the [Options](#page-0-0) dialog (File | Settings | Build, Execution, Deployment | Deployment | Options for Windows and Linux or IntelliJ IDEA |Preferences | Build, Execution, Deployment |Deployment |Options for macOS).
- From the Upload changed files automatically to the default server list, choose when you want IntelliJ IDEA to upload 2. changed files:
- To upload any manually or automatically saved file, choose Always .
- To upload only manually saved files, choose On explicit save action .
- To suppress automatic upload, choose Never .

## Downloading files and folders

Files and folders can be downloaded only manually .

### How do I download a file or folder?

In the Remote Hosts tool window, select the required file or folder and choose Download from here on the context menu of the selection.

#### How do I download a file from the default deployment server?

On the main menu, choose Tools | Deployment | Download from <default server configuration>.

On this page:

- [Basics](#page-42-0)
- [Accessing](#page-581-0) a server
- [Comparing](#page-581-1) files and folders on the server with their local versions
- [Comparing](#page-581-2) local files and folders with their versions on the server
- Comparing and [synchronizing](#page-581-3) two folders in the Difference Viewer

#### **Basics**

Correspondence between files and folders in your IntelliJ IDEA project and their versions on a server is set through [deployment](#page-0-0) server mappings . For the sake of simplicity, any file or folder in your IntelliJ IDEA project is called local and any file or folder on the server is called remote, even if the server is actually installed on your machine. For details, see Configuring [Synchronization](#page-0-0) with a Web Server .

#### <span id="page-581-0"></span>Accessing a server

- 1. Open the [Remote](#page-0-0) Host tool window by choosing Tools | Deployment | Browse Remote Host or View| Tool Windows | Remote Host on the main menu.
- 2. Select the required deployment server from the drop-down list. The tool window shows a tree view of files and folders under the server root . If no relevant server is available in the list, click ..., and in the Deployment dialog box that opens [configure](#page-0-0) access to the required server .

### <span id="page-581-1"></span>Comparing files and folders on the server with their local versions

Each remote file or folder is [mapped](#page-0-0) to one and only one local file or folder. Therefore for each remote file or folder, IntelliJ IDEA unambiguously detects its local version so you can compare them at any time.

#### To compare a remote file with its local version

- 1. Open the [Remote](#page-0-0) Host tool window (Tools | Deployment | Browse Remote Host or View | Tool Windows | Remote Host ) and select the required deployment server from the drop-down list.
- 2. Select the file in question, and then choose Compare with local version on the context menu of the selection.
- 3. In the [Differences](#page-0-0) Viewer for Files dialog box, that opens, explore the differences and apply them, if necessary, using the  $\gg$  and  $\ll$  buttons. For details, see Viewing Differences Between Files .

#### To compare a remote folder with its local version

- 1. Open the [Remote](#page-0-0) Host tool window (Tools | Deployment | Browse Remote Host or View | Tool Windows | Remote Host ) and select the required deployment server from the drop-down list.
- 2. Select the folder in question and choose Sync with local on the context menu of the selection.
- 3. In the [Differences](#page-0-0) Viewer for Folders that opens, explore the differences and synchronize the files, where applicable, as described in [Comparing](#page-581-3) two folders in the Difference Viewer .

#### <span id="page-581-2"></span>Comparing local files and folders with their versions on the server

Because local file or folder can be mapped to an unlimited number of remote counterparts, IntelliJ IDEA can uniquely identify remote versions of local files or folders only when they are mapped through the default [deployment](#page-0-0) server . If no such default deployment server is appointed, you have to choose the relevant configuration manually.

#### To compare a local file with its remote version

- 1. Select the file in question in the [Project](#page-0-0) tool window.
- 2. On the context menu of the selection, choose Deployment | Compare with Deployed Version on <default server access configuration> .
- 3. In the [Differences](#page-0-0) Viewer for Files dialog box, that opens, explore the differences and apply them, if necessary, using the **and a** buttons. For details, see Viewing Differences Between Files .

#### To compare a local folder with its remote version

- 1. Select the folder in question in the [Project](#page-0-0) tool window.
- 2. On the context menu of the selection, choose Sync with Deployed to <default deployment server> if a default server is appointed. Otherwise, choose Sync with Deployed to and then choose the relevant server from the list.
- 3. In the [Differences](#page-0-0) Viewer for Folders that opens, explore the differences and synchronize the files, where applicable, as described in [Comparing](#page-581-3) two folders in the Difference Viewer .

## <span id="page-581-3"></span>Comparing and synchronizing two folders in the Difference Viewer

IntelliJ IDEA provides a dedicated [Differences](#page-0-0) Viewer for Folders for comparing files in remote folders and their local versions against the file size, content, or timestamp. Besides exploring differences, the tool also provides interface for synchronizing the contents of folders.

The Item List shows the contents of the local and remote folders. Use the toolbar buttons to narrow down or widen the set of items to show. For example, show or hide files that are present only locally or remotely, equal files, different files, files excluded from [synchronization](#page-0-0), etc.

- The contents of the remote folder are always shown in the right-hand pane and the contents of its local version are always shown in the left-hand pane.
- The contents of the selected file are shown in the lower pane, with the differences being color-highlighted.
- The remote files in the Difference Viewer have the status read-only . This means that you cannot update them directly in the Difference Viewer . Make all the necessary changes to the local version of the file in question and upload the updated file to the server.

#### To compare two folders

- 1. Specify the parameter for comparison. In the Compare by drop-down list, select one of the possible options (contents, size, or time stamp).
- 2. Filter the folders' contents. To do that, type filtering string in the Filter text field, and press (Enter ) to apply it. Using the asterisk \* wildcard to represent any number of characters is welcome.
- 3. To switch to another pair of folders to compare, update the fully qualified paths to them. Click the Browse button **...** next to the Paths read-only fields and choose the required folders in the [dialog](#page-0-0) box that opens .
- 4. Explore the detected differences between files in the Differences Pane .

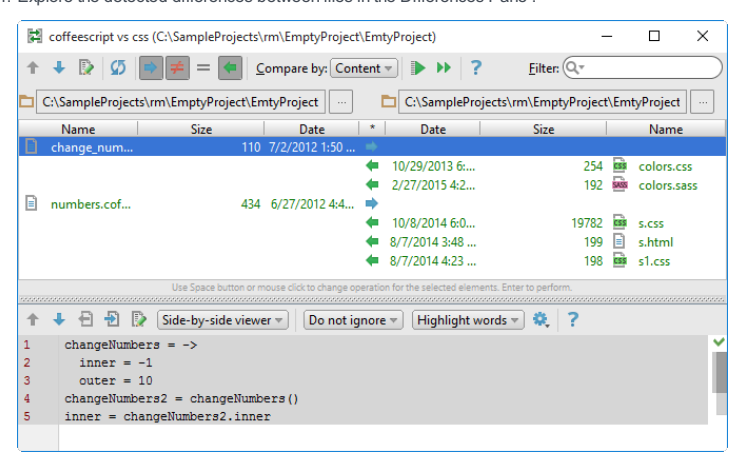

#### To synchronize the contents of two folders

- 1. For each pair of items, in the \* field specifies the action to apply. Click the icon in the field until the required action is set.
	- $\rightarrow$  the file will be uploaded, possibly overwriting the remote version.
	- $\triangle$  the file will be downloaded, possibly overwriting the local version.
	- $=$  the files are treated identical with regard to the selected criterion of comparison. No action will be performed by default.
	- ⊤ ± the files differ with regard to the selected criterion of comparison. No action will be performed by default. Explore the differences in the Differences Pane of the Difference Viewer and change the intended action by clicking the icon. The remote files in the Difference Viewer have the status read-only . This means that you cannot update them directly in the Difference Viewer . Make all the necessary changes to the local version of the file in question and upload the updated file to the server.
	- $-\bullet$  the file is present only locally or remotely and will be removed.

#### 2. Do one of the following:

- To synchronize the currently selected item, click the Synchronize Selected button on the toolbar.
- $-$  To synchronize all the items, click the Synchronize All button  $\Box$  on the toolbar.

On this page:

- [Introduction](#page-42-0)
- [Editing](#page-69-0) files on remote hosts

## Introduction

Once you've set up synchronization with a remote host, you can open individual files directly from the remote host and edit them in IntelliJ IDEA, without adding/downloading them to the local project. Note that for such files not included in a project, some IntelliJ IDEA features are not supported.

To take advantage of debugging, refactorings, and other advanced features, consider including the files into a project; see [Accessing](#page-0-0) Files on Web Servers for details.

## Editing files on remote hosts

### To edit a file on a remote host

- 1. Open the [Remote](#page-0-0) Host tool window by choosing Tools | Deployment | Browse Remote Host or View| Tool Windows | Remote Host on the main menu.
- 2. Select the required deployment server from the drop-down list. The tool window shows a tree view of files and folders under the server root . If no relevant server is available in the list, click , and in the Deployment dialog box that opens [configure](#page-0-0) access to the required server .
- 3. To start editing a file, double click its name or select the file name in the [Remote](#page-0-0) Host Tool Window, and choose Edit Remote File on the context menu:

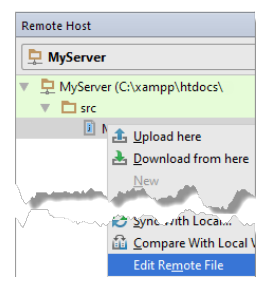

The file opens in the IntelliJ IDEA editor, without being added or downloaded to the local project.

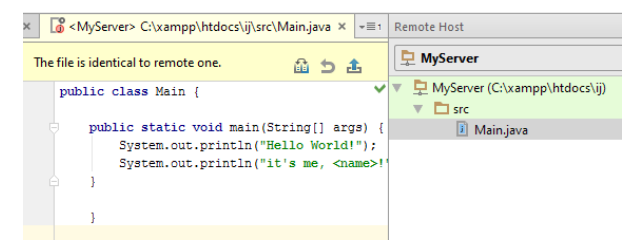

When you work with a remote file, a special toolbar appears at the top of the editor, showing the editing status ("The file is identical to the remote one" or "The file has been changed. Upload?".

Remote files can be easily distinguished from local ones by looking at the annotation, which includes the server name (in our case it is <MyServer>) .

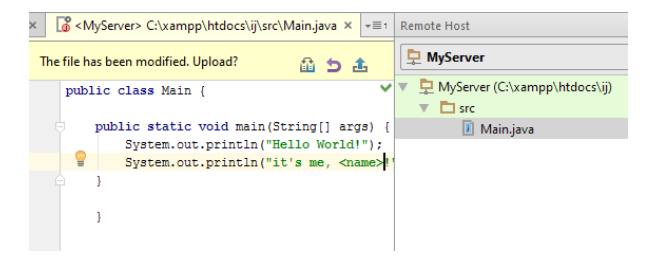

4. When you are done editing the file, do one of the following:

- To upload the file to the remote host, click  $\mathbf{r}$
- To compare the currently opened file with the last uploaded version, click a. The files are opened in the standard IntelliJ IDEA Difference Viewer, see [Differences](#page-0-0) Viewer for Files
- $-$  To discard the changes introduced to the file after the last upload, click  $\mathbb{R}$ .

As it has been mentioned above, an individual file is not added to a project. As a result, all the changes to it are discarded as soon as you close the file or the currently opened project unless these changes have been uploaded. To prevent losing your data accidentally, IntelliJ IDEA displays the following dialog box when you attempt to close the edited file or the entire project:

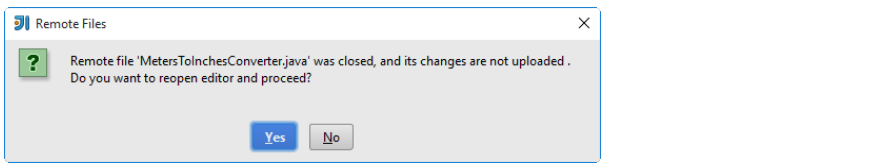

- [Introduction](#page-42-0)
- [Preparing](#page-585-0) to work in the SSH Terminal
- [Launching](#page-585-1) an SSH Terminal

#### Warning. The following is only valid when SSH Remote Run Plugin is installed and enabled!

## Introduction

You can launch an SSH Session right from IntelliJ IDEA. By running commands in a dedicated SSH terminal, you can access data on a remote Web server or a Vagrant instance (virtual machine) via an SSH tunnel, mainly upload and download files.

#### <span id="page-585-0"></span>Preparing to work in the SSH Terminal

- 1. Make sure the SSH Remote Run plugin is enabled. The plugin is activated by default. If the plugin is disabled, enable it on the Plugins [settings](#page-0-0) page as described in Enabling and [Disabling](#page-0-0) Plugins .
- 2. Make sure, an SSH server is available in the destination environment : a remote Web server or a Vagrant instance (virtual machine).
- 3. Register an account on the SSH server in the destination environment and generate a pair of SSH keys or a password, depending on the server policy.

4. Appoint the destination environment and specify the settings to establish connection with it:

- 1. Open the Settings / [Preferences](#page-0-0) Dialog by pressing  $(Ctr1+Alt+S)$  or by choosing File | Settings for Windows and Linux or IntelliJ IDEA |Preferences for macOS, and click SSH Terminal under Tools . The SSH [Terminal](#page-0-0) page opens.
- 2. In the Connection settings area, appoint the destination environment :
- Current Vagrant: select this option to have the commands in the SSH Terminal executed on the currently running Vagrant virtual machine. For details, see [Vagrant](#page-0-0) .
- Deployment server: select this option to have the commands in the SSH Terminal executed on the local or remote Web server accessible through one of the server access [configurations](#page-0-0) . From the drop-down list, choose the server
- access configuration that specifies the destination environment and the settings to establish connection to it. - Select server on every run: if this option is selected, you will have to choose the desired server access
- configuration from the pop-up window, every time you choose Tools | Start SSH Session on the main menu.
- If the desired server access configuration does not appear in the drop-down list, click the link Configure Servers, and define one in the [Deployment](#page-0-0) page. For details, see the Configuring [Synchronization](#page-0-0) with a Remote Host section.
- 3. From the Default encoding drop-down list, select the desired encoding to be used in the SSH terminal.

## <span id="page-585-1"></span>Launching an SSH Terminal

1. On the main menu, choose Tools | Start SSH Session .

- 2. Depending on the connection settings, defined in the SSH [Terminal](#page-0-0) page of the Settings/Preferences dialog, the following types of behavior are possible:
	- If the Current Vagrant option has been selected, the SSH Terminal will provide access to the currently running Vagrant virtual machine. For details, see [Vagrant](#page-0-0) .
	- If the option Deployment server has been selected, the SSH Terminal will provide control over the data on the local or remote Web server accessible through the server access configuration selected from the list. For details, see Configuring [Synchronization](#page-0-0) with a Web Server .
	- If the option Select server on every run has been selected, IntelliJ IDEA will show a pop-up list to choose the desired server access configuration from.

IntelliJ IDEA integrates with various third-party [compilers](http://en.wikipedia.org/wiki/Source-to-source_compiler) that run in the background and translate Less, Sass, SCSS, and Stylus into CSS, or CoffeeScript into JavaScript, as well as compress JavaScript and CSS.

To use a compiler in IntelliJ IDEA, you need to configure it as a File Watcher . For each supported compiler, IntelliJ IDEA provides a predefined File Watcher template.

The output of a File Watcher is stored in a separate file. Each predefined template suggests the type of the output file depending on the compiler type. By default the output file is created in the same folder as the input file when the File Watcher is invoked for the first time, after that this file is only updated. However, in the Project tree view, the output file is shown under the original file which is shown as a node. This is done to improve visibility so you can easier locate necessary files.

File watchers have two dedicated code inspections :

- The File watcher available inspection is runs in every file where a predefined File Watcher is applicable. If the project has no relevant File Watcher configured, IntelliJ IDEA suggests to add one.
- The File watcher problems inspection is invoked by a running File Watcher and highlights errors specific for it.

## Creating a File Watcher

- 1. In the Settings/Preferences dialog ( $($ Ctrl+Alt+S), choose File [Watchers](#page-0-0) under Tools. The File Watchers page opens showing a list of File Watchers that are already configured in the project.
- 2. Click <sub>+</sub> and choose the predefined template from which you want to create a File Watcher. The choice depends on the compiler you are going to use. To use a compiler that is not on the list, choose Custom . The New [Watcher](#page-0-0) dialog box opens.
- 3. In the Name text box, type the name of the File Watcher. By default, IntelliJ IDEA suggests the name of the selected predefined template.

## Configuring the expected type and location of input files

Tip By default, the field shows the file type in accordance with the chosen predefined template.

**Tip** See [Scope](#page-0-0) for details.

**Tip** This option is available onlyfor Babel ,Closure Compiler ,Compass , Jade ,Less , Sass / SCSS, Stylus ,UglifyJS, and YUICompressor JS.

Use the controls in the Files to watch area to define the range of files where you want to apply the File Watcher.

- 1. From the File type drop-down list, choose the expected type of input files. The File Watcher will consider only files of this type as subject for analyzing and processing. File types are recognised based on [associations](#page-0-0) between file types and file extensions .
- 2. Choose the Scope in which the File Watcher is applicable. Changes in these files will invoke the File Watcher either immediately or upon save or frame deactivation, depending on the status of the Auto-save edited files to trigger the watcher checkbox.

Choose one of the predefined scopes from the drop-down list or click and configure a custom scope in the Scopes dialog that opens.

#### **Optionally**

Specify how you want the File Watcher to deal with dependencies. When the File Watcher is invoked in a file, IntelliJ IDEA detects all the files where it is included. For each of the detected files, in its turn, IntelliJ IDEA again detects the containing files. This operation is repeated recursively until IntelliJ IDEA reaches the files that are not included anywhere within the specified scope . These files are referred to as root files (do not confuse with content roots ).

- To run the File Watcher only against root files, select the Track only root files checkbox.
- Clear the checkbox to run the File Watcher against the file from which it is invoked and against all the files in which this file is recursively included within the specified scope.

Note that the Scope setting overrides the Track only root files checkbox setting: if a dependency is outside the specified scope, the File Watcher is not applied to it.

#### Configuring interaction with the compiler

Tip star archives are also acceptable but defining PATH variables for them is not supported.

**Tip** When specifying the arguments, follow these rules:

Use spaces as separators.

- If an argument contains spaces, enclose them or the entire argument in double quotes: some" "arg or "some arg" .
- If an argument contains double quotes, use backslashes to escape them:  $\frac{1}{2}$ -Dmy.prop=\"quoted\_value"\ ...

In the Tool to run on changes area, specify the compiler to use, the arguments to pass to it, the expected output file types, etc.

- 1. In the Program text box, specify the path to the executable file of the compiler (.exe, .cmd, .bat, or other depending on the specific tool). Type the path in the text box, or click and choose the path in the dialog that opens, click Insert Macro button and select the relevant macro from the list in the [Macros](#page-0-0) dialog.
- 2. In the Arguments text box, define the arguments to pass to the compiler. Among other cases, use this text box to change the default output location, that is, specify a custom location where you want the compiler to store the files generated during compilation. Note that if you re-define the default output location here you need to clear the Create output file from stdout checkbox in the Advanced Options area because otherwise the content of your generated file will be overwritten by the compiler's output stream.
- 3. In the Output paths to refresh text box, specify the files where the compiler stores its output: the resulting source code, source maps, and dependencies. Based on these settings, IntelliJ IDEA recognizes the files generated through compilation.

Please note, that changing the value in this text box does not make the compiler store its output in another location. To do that, specify the desired output location in the Arguments text box: type the output paths using colons as separators or click the Insert Macro button to open the [Macros](#page-0-0) dialog box and select the desired pattern from the list.

#### **Optionally**

- 1. Expand the Working Directory and Environment Variables hidden area.
- Define the environment variables. For example, specify the PATH variable for the tool that is required for starting the 2. compiler but is not referenced in the path to it. In most cases it is Node.js or ruby.exe . Such situation may happen if you installed the compiler in a custom installation folder manually but not through the Node Package Manager (npm) or gem manager
- 3. In the Working Directory text box, specify the directory to which the compiler will be applied.

Because the tool is always invoked in the context of a file, the default working directory is the directory of the current file. The default working directory is specified in all predefined templates through a \$FileDir\$ macros. To specify a custom working directory, type the path to it in the text box, or click and choose the directory in the Select Path dialog box, or click Insert Macro and select the desired macro from the list in the [Macros](#page-0-0) dialog box.

#### <span id="page-587-0"></span>Configuring advanced options

Tip Some compilers generate a standard output stream (stdout) file, others do not, which may lead to errors. Therefore it is strongly recommended that our preserve the default setting.

In the Advanced Options area, customize the default behaviour of the File Watcher.

- 1. Specify the events that will invoke the File Watcher:
	- To invoke the File Watcher as soon as any changes are made to the source code, select the Auto-save edited files to trigger the watcher checkbox.
	- When the checkbox is cleared, the File Watcher starts upon save ( File | Save All ) or when you move the focus from IntelliJ IDEA (upon frame deactivation).
- 2. Specify whether you want the File Watcher to interact with the IntelliJ IDEA syntax parser:
	- When the Trigger watcher regardless of syntax errors checkbox is selected, the File Watcher start regardless of the syntactical correctness of a file. The File Watcher will start upon update, save, or frame deactivation, depending on the status of the Auto-save edited files to trigger the watcher checkbox.
	- When the Trigger watcher regardless of syntax errors checkbox is cleared, the File Watcher ignores all triggers in files that are syntactically invalid and starts only in error-free files.
- 3. Use the Create output file from stdout checkbox to specify how you want to generate the output file.
	- When the checkbox is selected, IntelliJ IDEA reads the native compiler output ( standard output stream (stdout) ) and generates the resulting files from it.
- When the checkbox is cleared, the compiler writes its output directly to the files specified in the Output paths to refresh field.
- 4. In the Show console drop-down list, choose when you want the File Watcher to open the console.
	- Always: with this option, the console opens when the File Watcher starts.
	- Error: with this option, the File Watcher opens the console only if any errors occur during compilation.
	- Never: choose this option to suppress opening the console at all.

#### Optionally

Configure the output filters to distinguish the output of the File Watcher from other output. These filters make the basis for:

Displaying paths to the File Watcher output files as links in error and other messages and logs. When you click such link, 1.the corresponding file is opened in the editor. For example, to get useful error messages displayed, specify the following expression in the Regular expression to match output field of the [Add/Edit](#page-0-0) Filter Dialog :

## \$FILE\_PATH\$:\$LINE\$ \$MESSAGE\$

2. Error highlighting in the output files.

## Enabling and disabling File Watchers

To toggle the enable/disable status of a File Watcher, select/clear the checkbox next to it on the File Watchers page of the Settings dialog box. If an error occurs while a File Watcher is running, the File Watcher is automatically disabled. To restore the status, enable the File Watcher manually.

When a File Watcher is enabled, it starts automatically as soon as a file to which compilation is applicable is changed or saved, see [Configuring](#page-587-0) advanced options .

#### Examples of customizing the behaviour of a compiler

Any compiler is an external, third-party tool. Therefore the only way to influence a compiler is pass arguments to it just as if you were working in the command line mode. These arguments are specific for each tool. Below are two examples of customizing the default output location for the CoffeeScript compiler .

Suppose, you have a project with the following folder structure:

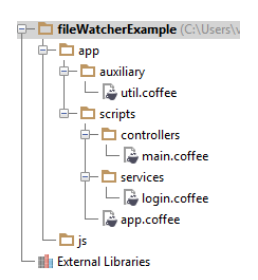

By default, the generated files will be stored in the folder where the original file is. You can change this default location and have the generated files stored in the js folder. Moreover, you can have them stored in a flat list or arranged in the folder structure that repeats the original structure under the app node.

- To have all the generated files stored in the output js folder without retaining the original folder structure under the app folder:
- 1. In the Arguments text box, type: --output \$ProjectFileDir\$\js\ --compile --map \$FileName\$ 2. In the Output paths to refresh text box, type: \$ProjectFileDir\$\js\\$FileNameWithoutExtension\$.js:\$ProjectFileDir\$\js\\$FileNameWithoutExtension\$.map  $\left| \cdot \right|$  $\Box$ As a result, the project tree looks as follows: FileWatcherExample (C:\Us **d** Dapp  $\overline{\Leftrightarrow}$  auxiliary  $\Box$  util.coffee  $\overline{\mathbf{r}}$  scripts d— — js<br>├── Djs<br>├── app.js **Bill** app.map – **Di**login.js **But** login.map - **B** main.js **JSON** main man  $-\overline{\mathbf{B}}$  util.js **JSON** util.map **External Libraries**  $-$  To have the original folder structure under the app node retained in the output  $\frac{1}{18}$  folder: 1. In the Arguments text box, type: --output \$ProjectFileDir\$\js\\$FileDirRelativeToProjectRoot\$\ --compile --map \$FileName\$

\$ProjectFileDir\$\js\\$FileDirRelativeToProjectRoot\$\\$FileNameWithoutExtension\$.js:\$ProjectFileDir\$\js\\$FileDirRelativeToProjectRoot\$\\$FileNameWithoutExtension\$.map

the contract of the contract of the

**Contract Contract Contract** 

 $\left\vert \cdot \right\vert$  and  $\left\vert \cdot \right\vert$ 

As a result, the project tree looks as follows:

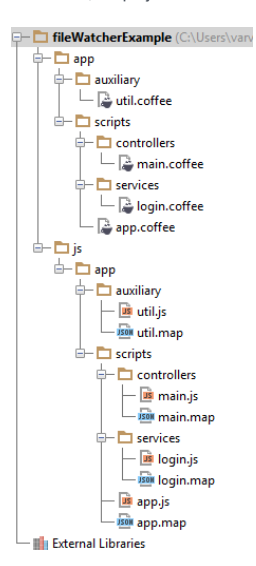

In this part:

- [Dependencies](#page-0-0) Analysis
- Analyzing [Dependencies](#page-0-0) Using DSM
- Viewing Structure and [Hierarchy](#page-0-0) of the Source Code
- Analyzing Backward [Dependencies](#page-0-0)
- Analyzing Cyclic [Dependencies](#page-0-0)
- Analyzing [Dependencies](#page-0-0)
- Analyzing [Duplicates](#page-0-0)
- Analyzing Module [Dependencies](#page-0-0)
- Analyzing External [Stacktraces](#page-0-0)
- [Analyzing](#page-0-0) Data Flow
- Validating [Dependencies](#page-0-0)

IntelliJ IDEA suggests the following means of analyzing dependencies in your projects:

- Analysis of usages, which helps you locate all references to a certain class, variable, method or parameter. This facility includes [search](#page-0-0) and [view](#page-0-0) usages across the project and [highlighting](#page-0-0) usages in a file.
- Possibility to view file [structure](#page-0-0) .
- $-$  Possibility to explore [hierarchy](#page-0-0) of the types, methods, and method calls.
- Search for repetitive code [fragments](#page-0-0) .
- Analysis of dependencies [\(module](#page-0-0) , [backward](#page-0-0) , or [cyclic](#page-0-0) ).
- Exploring complicated dependencies using [Dependency](#page-0-0) Structure Matrix Analysis .

### This feature is only supported for Java!

In this section:

- Analyzing Dependencies Using DSM
- DSM [Analysis](#page-0-0)
- [Accessing](#page-0-0) DSM Analysis
- Expanding [Dependencies](#page-0-0)
- Exploring [Dependencies](#page-0-0)
- Find Usages for [Dependencies](#page-0-0)
- [Limiting](#page-0-0) DSM Scope

Tip IntelliJ IDEA implements the DSM Analysis functionality with a bundled plugin, which can be completely disabled by clearing the DSM Analysis check boxon the the Plugins page of IntelliJ IDEAsettings  $((\text{Ctrl+Alt+S})$  ).

#### This feature is only supported for Java!

While working on complicated projects that definitely have numerous dependencies, you might experience difficulties trying to understand where to look for the problems. You can perform dependencies analysis, but you have to know exactly which dependencies you would like to analyze. This is where DSM helps.

DSM stands for Dependency Structure Matrix - a method for exploring dependencies between program parts (modules, classes, etc.), and provides a compact matrix representation of a project.

DSM analysis helps you visualize the dependencies between the parts of a project (modules, classes etc.) and highlights the information flow within a project.

DSM analysis can be used to manage how changes will affect the project. For example, if one of the classes needs to be changed, you can identify all dependencies and see how the change will propagate through the project. A dependency structure matrix lists all of the parts of a project and dependencies between them.

Results of the DSM analysis display in the special [DSM](#page-0-0) view .

Tip This functionality is only available when the DSM Analysis plugin is enabled in your IntelliJ IDEA installation.

This feature is only supported for Java!

## To invoke DSM

- 1. On the main menu, choose Analyze | Analyze Dependency Matrix . Note that this command becomes available on the menu if only the DSM Analysis plugin has been enabled. Refer to the Plugins [settings](#page-0-0) page of the Settings dialog.
- 2. In the Specify Analyze Dependency Matrix Scope dialog, click the radio button that corresponds to the desired analysis scope.
- 3. Check the Include test sources checkbox, if you want to analyze the test sources. Click OK.
	- Warning) If your project class files are out-of-date, the analysis may result in incomplete or incorrect data. To avoid this, IntelliJ IDEA<br>asks you whether you want to compile a project before continuing the DSManalysis.
- 4. When ready, the DSM View is opened in a new window, enabling you to examine dependencies.

This feature is only supported for Java!

You can expand dependencies to examine them in more detail.

# To expand dependencies

- 1. In the DSM view, select the cell to explore.
- 2. Double-click the cell. This will expand both rows displaying dependencies in more detail.

#### This feature is only supported for Java!

There is a possibility to limit view to selected dependencies only. Note that in contrary to Limit Scope, only classes which produce dependencies selected are left.

# To explore dependencies

- 1. In the DSM view, select the cell to explore.
- 2. Right-click the dependency and choose Explore Dependencies Between on the context menu. The classes that produce these dependencies will be opened in a new tab within the DSM view.

This feature is only supported for Java!

You can open selected dependencies in Find [Usages](#page-0-0) view for further source-code analysis.

# To find usages for dependencies

- 1. In the DSM view, select the dependency.
- 2. Right-click the dependency and choose Find Usages for Dependencies on the context menu.

This feature is only supported for Java!

You can limit the scope of your DSM to the selected rows. Only these will remain in the new matrix.

# To limit DSM scope

- 1. In the DSM view, select the rows to remain.
- 2. Right-click the selected rows and choose Limit Scope To Selection in the menu. The limited scope will be opened in a new tab within the DSM view.

IntelliJ IDEA enables you to examine the hierarchy of classes, methods, and calls in the Hierarchy tool window, and explore

the structure of source files in the Structure tool window.

- Both the Hierarchy and the Structure tool windows are available from the View menu.
- the Hierarchy tool window only becomes available, when a hierarchy is built.
- Hierarchies are built in the Navigate menu.

In this part:

- Building Call [Hierarchy](#page-0-0)
- Building Class [Hierarchy](#page-0-0)
- Building Method [Hierarchy](#page-0-0)
- Retaining [Hierarchy](#page-0-0) Tabs
- Viewing [Hierarchies](#page-0-0)
- Viewing [Structure](#page-0-0) of a Source File

You can build and view the hierarchy of callers and callees for a selected method in the [Hierarchy](#page-0-0) tool window . Before viewing call hierarchy, you need to build at least one.

# To build a hierarchy of method calls

- 1. In the Editor, place the caret at the method declaration or usage. In the Project view, or another tool window, select the desired method.
- 2. Do one of the following:
	- On the main menu, choose Navigate |Call Hierarchy .
	- $-$  Press  $(\overline{\text{Ctrl+Alt}+H})$ .

You can explore the hierarchy of parent and children classes of a selected class in the [Hierarchy](#page-0-0) tool window .

Note that the Hierarchy tool window only becomes available, when you build the class hierarchy, as described below.

# To build the hierarchy of classes

1. Select the desired class in the Project tool window, or open it in the editor.

2. On the main menu, choose Navigate | Type Hierarchy or press  $\sqrt{C \text{tril} + H}$  .

The class hierarchy appears in the [Hierarchy](#page-0-0) tool window .

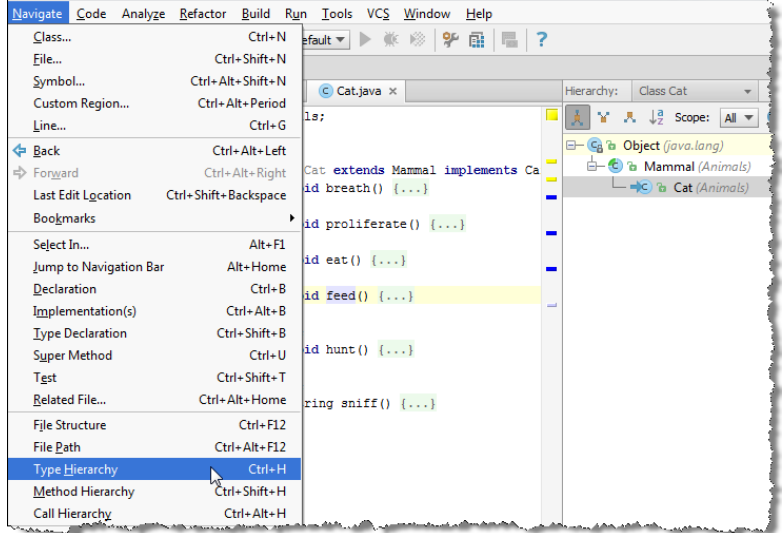

A method hierarchy makes it possible to examine a tree-view of the classes where a given method is:

 $-$  defined  $(+)$ .

 $-$  not defined, but defined in the superclass  $($ .

 $-$  to be defined, because the class is not abstract  $($ <sub>1</sub> $)$ .

# To build a method hierarchy

- 1. Select the desired method in the Project tool window, or place the caret at the method declaration in the editor.
- 2. Do one of the following:
- On the main menu, choose Navigate | Method Hierarchy .
- $-$  Press  $\overline{(Ctr1+Shift+H)}$ .

By default, every time you build a new hierarchy, IntelliJ IDEA overwrites the current tab in the [Hierarchy](#page-0-0) tool window. You can retain the contents of the desired tabs and have next hierarchies built in new tabs.

# To retain a hierarchy tab

– In the Hierarchy tool window, click the Pin Tab button  $\mathbb{R}^n$  on the toolbar.

Once [built](#page-0-0) , hierarchies can be brought up for close examination in the [Hierarchy](#page-0-0) tool window .

On this page:

# Showing the Hierarchy tool window

The Hierarchy tool window is not shown when there are no hierarchies to display. You have to build hierarchies first.

Refer to Building Class [Hierarchy](#page-0-0) , Building Call [Hierarchy](#page-0-0) , and Building Method [Hierarchy](#page-0-0) to learn how to build hierarchies.

### To open the Hierarchy tool window, do one of the following

– On the main menu, choose View | Tool Windows |Hierarchy .

 $-$  Use  $(Alt+8)$  keyboard shortcut.

## Navigating between the tabs of the Hierarchy tool window

Do one of the following:

– Right-click the currently displayed tab, and choose Select Next Tab / Select Previous Tab on the context menu.

- Use the  $\overbrace{ \text{Alt+Right}}$  and  $\overbrace{ \text{Alt+Left}}$  keyboard shortcuts.
- Click the currently displayed tab, and choose the next tab to display.

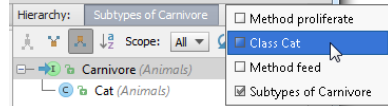

## Toggling between views

Toggling between views means showing ascending or descending hierarchy (callee vs. caller methods, parent vs. children classes etc.) To toggle between views, use the toolbar of the Hierarchy tool window:

 $-$  Click  $\gamma$  to show caller methods, or supertypes.

– Click  $\mathbf{r}_i$  to show callee methods, or subtypes.

On this page:

- [Basics](#page-605-0)
- Viewing the [structure](#page-605-1) of a file
- Viewing [members](#page-605-2)

#### <span id="page-605-0"></span>Basics

You can examine the structure of the file currently opened in the editor using the Structure tool window or the Structure popup window.

By default, IntelliJ IDEA shows all the classes, methods, etc. presented in the current file.

To have other members [displayed](#page-605-2), click the corresponding buttons on the toolbar of the [Structure](#page-0-0) tool window.

You can also have class members shown in the [Project](#page-0-0) tool window.

### <span id="page-605-1"></span>Viewing the structure of a file

## To view the file structure, do one of the following

- On the main menu, choose View | Tool Windows | Structure to show the [Structure](#page-0-0) tool window .
- Press Structure tool button to show the [Structure](#page-0-0) tool window .
- Press  $(Alt+7)$  to show the [Structure](#page-0-0) tool window .
- $-$  Press  $\sqrt{C \text{tr1} + \text{F12}}$  to show the [Structure](#page-0-0) popup.

## <span id="page-605-2"></span>Viewing members

## To have class fields displayed

– Click  $\mathbf{f}$  on the toolbar of the Structure tool window.

## To have inherited members displayed

– Click  $\sim$  on the toolbar of the Structure tool window.

By default, IntelliJ IDEA shows only methods, constants, and fields defined in the current class. If shown, inherited members are displayed gray.

## To have included files displayed

 $-$  Click  $\blacksquare$  on the toolbar.

### To have class members shown in the Project tool window

- Turn on the Show members item on the context menu of the Project tool window title bar. If this option is on, the files in the tree that contain classes turn into nodes. When such node is unfolded, the contained classes with their fields, methods, and other members of the selected item are shown.

Show Members: OFF Show Members: ON **Ch** aspectirt **Children** aspectirt Sa aspectirt.jar (library home)  $\mathbf{a}$   $\mathbf{b}$  aspectjrt.jar (library home) **B GAMETA-INF B** GAMETA-INF  $\overline{\mathbb{R}}$  C<sub>6</sub> o.a.i.l.annotation  $\overline{\mathbb{B}}$   $\overline{\mathbb{G}}$  o.a.i.l.annotation a aicDeclareAnnotation **B** aicDeclareAnnotation a ajcDeclareEoW of a annotation():Strin a ajcDeclareParents  $\overline{\textbf{w}}$  a kind():String

With this type of analysis you can find another classes or modules in a certain scope of interest, that depend on the specified scope of analysis (a whole project, a module, a file, unversioned files etc.). Results of the analysis display in a dedicated tab of the [Dependency](#page-0-0) Viewer .

Backward dependencies analysis might be considerably time-consuming, especially on large projects.

# To analyze a project for backward dependencies

- 1. On the main menu, choose Analyze | Analyze Backward [Dependencies](#page-0-0) . The Specify Backward Dependency Analysis Scope dialog box opens.
- 2. In the Analysis Scope section, specify the part of your project, for which you would like to find the dependencies.
- 3. In the Scope of Interest section, specify the scope where the dependencies are sought for. You can select one of the pre-defined scopes from the drop-down list, or click the ellipsis button and create your own scope in the [Scopes](#page-0-0) dialog .
- 4. Select the Include test sources checkbox, if you wish to analyze the test sources.
- Click OK to run analysis. Productivity hints are displayed while the analysis is in progress. When ready, the 5. [Dependency](#page-0-0) Viewer opens a special tab, enabling you to examine dependencies.
- 6. In the left pane of the Dependency Viewer, select the node to be sought for. In the right pane select the scope to find usages of the selected node. Search results display in the lower pane of the tab.

Cyclic dependencies analysis enables you to detect any circular relationships between the packages in the specified scope. Results of analysis display in a dedicated tab of the [Dependency](#page-0-0) Viewer .

## To analyze a project for cyclic dependencies

- 1. On the main menu, choose Analyze | Analyze Cyclic Dependencies .
- 2. In the Specify Cyclic [Dependency](#page-0-0) Analysis Scope dialog , select the desired scope of analysis.
- Click OK to run the analysis. Productivity hints are displayed while the analysis is in progress. When ready, 3. the [Dependency](#page-0-0) Viewer opens a special tab, enabling you to examine the dependencies.
- 4. In the left pane of the Dependency Viewer, select the node to be sought for. In the right pane select the scope to find usages of the selected node. The search results display in the lower pane of the tab.

IntelliJ IDEA enables you to analyze the source code of your project and detect the dependencies, in which your application participates. The results of each dependencies analysis display in a separate tab of the [Dependencies](#page-0-0) Viewer .

### To analyze the dependencies in your project

- 1. On the main menu, choose Analyze | Analyze Dependencies . Alternatively, right-click the element you want to analyze - a package, a class etc. - and choose the same [command](#page-0-0) on the context menu in the Project Tool Window , or in the editor.
- 2. In the Specify [Dependency](#page-0-0) Analysis Scope dialog box, select the desired scope of analysis.
- 3. Examine dependencies in the [Dependencies](#page-0-0) Viewer .

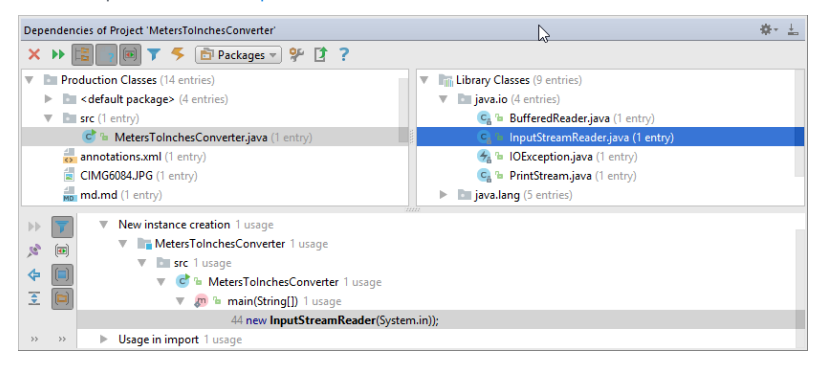

- On this page:
- [Overview](#page-609-0)
- [Searching](#page-609-1) for duplicates
- Detecting [duplicates](#page-609-2) on-the-fly

#### <span id="page-609-0"></span>**Overview**

IntelliJ IDEA helps you find repetitive blocks of code in a certain range. This range can be a single file, a project, a module, or a custom scope. Results of analysis display in the dedicated tab of the [Duplicates](#page-0-0) tool window .

## <span id="page-609-1"></span>Searching for duplicates

#### To search for duplicates

- 1. Do one of the following:
	- On the main menu, choose Analyze | Locate Duplicates .
	- Choose the Analyze | Locate [Duplicates](#page-0-0) command on the context menu of the editor, or Project Tool Window .
- 2. In the Specify Code [Duplication](#page-0-0) Analysis Scope dialog, specify the analysis scope (whole project, current file, uncommitted files (for the projects under version control), or some custom scope). In addition, you can include test sources into the analysis too.

Click OK, when ready.

- 3. In the Code [Duplication](#page-0-0) Analysis Settings dialog, do the following:
	- 1. Select languages to perform analysis in.
- 2. For each language, check the options to define your preferences for the analysis. For example, you can opt to request identical match for code fragments to be considered duplicates, or specify a certain limit below which the code constructs are not considered duplicates (to avoid reporting about each if construct in the source code).

Click OK .

4. In the [Duplicates](#page-0-0) tool window , explore search results.

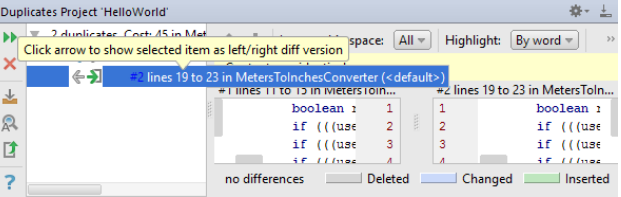

– View the list of duplicates in the left pane of the tool window.

- View differences between the found duplicates in the right pane. Use the arrow buttons to place the selected duplicate in one of the sections of the differences viewer and compare fragments of the code.
- Navigate to the duplicates in the editor, using Jump to Source or Show Source commands of the duplicates context menu.
- Eliminate duplicates from the source code by clicking a and specifying the method name and parameters in the Extract Method dialog. This procedure is similar to the Extract method [refactoring](#page-0-0), with the only difference that in case of duplicates analysis the repetitive blocks of code are found automatically.

#### <span id="page-609-2"></span>Detecting duplicates on-the-fly

IntelliJ IDEA enables spotting duplicates on-the-fly. This is done by the [inspection](#page-0-0) General | Duplicated Code.

If you stumble upon an existing duplicate, or somehow create one either by writing or pasting code, you will know it instantly:

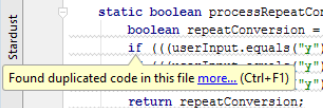

Inspection is accompanied by quick fixes, which enable you to navigate to the detected duplicates, or view all of them in the Find tool [window](#page-0-0) :

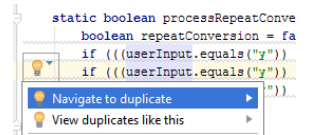

Note that IntelliJ IDEA helps avoid locating duplicates in the generated sources.

To do that, select the checkbox Ignore duplicated code in sources marked as generated in the inspection settings page:

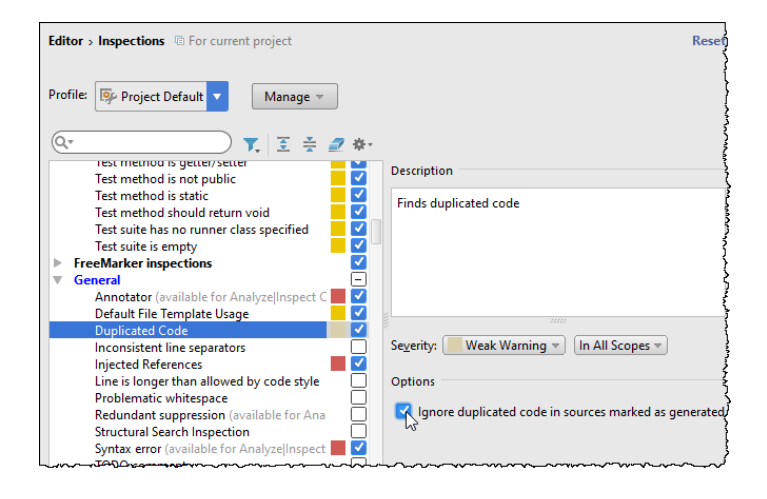

Module dependencies analysis shows all modules that exist in the specified scope, the relationships between these modules, as they are specified in the [Dependencies](#page-0-0) tab of the Project Structure dialog , and the cyclic dependencies between the modules.

Tip) You might want to use this type of analysis to make sure that the dependencies you have previously defined, still exist in your project.

## To analyze module dependencies

- 1. On the main menu, choose Analyze | Analyze Module Dependencies .
- 2. Specify the scope of analysis. You can opt to select the whole project, or a specific module.
- 3. Examine dependencies in the Module [Dependencies](#page-0-0) Tool Window

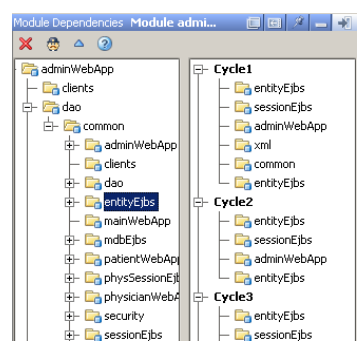

4. Select a module in the tree view, and use the  $\circledB$  toolbar button of the Module Dependencies tool window to find the [modules](#page-0-0) that depend on the selected one .
On this page:

– [Overview](#page-612-0)

# – Analyzing external [stacktrace](#page-612-1)

### <span id="page-612-0"></span>**Overview**

You might want to analyze exceptions received by someone else, for example, QA engineers, or investigate a deadlock, or a hang-problem. Unlike the exceptions that you get in the debug mode or when running unit tests, these exceptions do not have links that help you navigate to the corresponding locations in the source code. Moreover, the source code can be scrambled.

With IntelliJ IDEA, you can simply copy an exception or full thread dump, paste it to the Stacktrace Analyzer, explore information, and navigate to the corresponding source code.

# <span id="page-612-1"></span>Analyzing external stacktrace

# To analyze an external stack trace or thread dump

- 1. On the main menu, choose Analyze | Analyze Stacktrace . .
- 2. In the Analyze Stacktrace dialog box that opens, paste the external stack trace or thread dump into the Put a stacktrace or a complete thread dump here: text area.
- 3. Specify whether you want to have the stacktrace unscrambled. To do that, select the Unscramble stacktrace checkbox, select the desired unscrambler and log file.
- 4. If the stacktrace text is corrupted (lines are cut or wrapped, or too long, etc.) after processing with some software (for example, a bug tracker or a mail client), click Normalize .
- 5. Click OK .The stacktrace is displayed in the [Run](#page-0-0) tool window.

Tip In case of thread dump, IntelliJ IDEA will present all threads in a readable wayand sort them to show first those most probably<br>responsible for the deadlock or hang-problem in question.

On this page:

- [Introduction](#page-613-0)
- [Analyzing](#page-613-1) data flow
- [Examining](#page-613-2) the results of Dataflow analysis
- [Dataflow](#page-613-3) to Here
- [Dataflow](#page-613-4) from Here

### <span id="page-613-0"></span>Introduction

IntelliJ IDEA provides Dataflow Analysis features to help you with code archeology - better understand the inherited project code, interpret complicated parts of the code, find bottlenecks in the source, and more.

Specifically, Dataflow to/from here features allow you to:

- See where values assigned to a variable come from.
- Find out all the possible values that a variable can have.
- Find out the places an expression\variable\method parameter can flow into.
- Reveal the places where potential NullPointerException can arise.

If you want to trace back the value passed to a parameter at caret, you can create a slice view of the source code using the Analyze |Dataflow to Here command. Moreover, using Analyze |Dataflow from Here command you can find the places an expression can flow into. The results of each dataflow analysis are displayed in the dedicated tabs of the Analyze Dataflow tool window.

# <span id="page-613-1"></span>Analyzing data flow

To analyze dataflow to/from a symbol:

- 1. Open the desired file for editing, see Opening and [Reopening](#page-0-0) Files in the Editor .
- 2. Place the caret at the symbol to be analyzed (expression\variable\method parameter).
- On the main menu, or on the context menu, choose Analyze |Dataflow to Here or Analyze |Dataflow from Here depending 3. on your purposes.
- 4. Specify the analysis scope and choose whether you want to ignore all values coming from the test code.
- 5. Click OK . [Review](#page-613-2) the analysis results in the dedicated Analyze Dataflow tool window

# <span id="page-613-2"></span>Examining the results of Dataflow analysis

The following sections briefly describe how to "read" the dataflow analysis results.

# <span id="page-613-3"></span>Dataflow to Here

- Expand the tree to dig in the chain of assignments and method calls that lead to the symbol in question. Nodes with gray background denote duplicates (the usages that are already present in the tree in another location). The image below shows an example of the Dataflow to Here analysis results

to here field aut hTv  $\blacksquare$   $\blacksquare$ (43, 20) private String authType = null; in SingleSignOnMessage l a  $\frac{1}{12}$  (153, 18) this authType = authType; in SingleSignOnMessage.setAuthType(String)<br> $\frac{1}{12}$  (332, 22) msg.setAuthType(authType); in ClusterSingleSignOn.register(String,  $\frac{1}{2}$ ∣×  $\in$   $[$  (349, 35) super register(ssoId, principal, authType, username, password); in ClusterSin Q [108, 50] cluster550.registerLocal(msg.getSsoId(), null, msg.getAuthType(), in [41] (342, 34) register Local(ssoId, principal, authType, username, password); in Cluste  $|\diamond\rangle$  $\Rightarrow$  (758, 44) sso.register(ssoId, principal, **authType**, username, password); in Authenticator

The values in this view flow in the following direction: the value for the field String authType in SingleSignonMessage comes from the this.authType = authType assignment statement in SingleSignOnMessage.setAuthType() method called from ClusterSingleSignOn.register() method with authType parameter and so on.

- To find out what are the possible values a symbol can have, click Group By Leaf Expression button on the main tool bar of the Dataflow tool window.
- To view the code of assignments and method calls, press the \* toggle button. IntelliJ IDEA adds a Preview pane which shows the code of the assignment or call that is currently selected in the tree, the code is highlighted:
- To navigate to the source code of an assignment or call, double click the relevant line in the tree.

# <span id="page-613-4"></span>Dataflow from Here

The hierarchical view is similar to the results of Dataflow to Here analysis, but the values flow in the opposite direction.

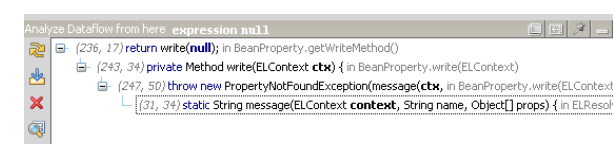

Analyzing dependencies you might need to exclude some of them from the analysis process. In other words, you can create your own rules for dependencies analysis.

# To validate dependencies

- 1. In the toolbar of the [Dependency](#page-0-0) Viewer, click the Edit Rules or button. Dependency Validation dialog is opened.
- 2. Define the scopes of prohibited and allowed usages:
	- 1. Click Add button in the Deny/Allow sections to add the default scope.
	- 2. Click a scope entry in the Deny/Allow usages of column and select one of the pre-defined scopes from the drop-down list, or click the ellipsis button and define scope in the [Scopes](#page-0-0) dialog.
	- Click a scope entry in the in /only in column, and select one of the pre-defined scopes, or click the ellipsis 3. button and define scope in the [Scopes](#page-0-0) dialog.
	- 4. Use Add and Remove buttons to make up the complete list.
- 3. Apply changes. Dependency analysis reruns with the new rules.

In this part you can find descriptions of procedures that are common to all supported version control systems, or specific to certain VCS integrations:

- [Concepts](#page-0-0) of Version Control
- [Managing](#page-0-0) Projects under Version Control
- Accessing VCS [Operations](#page-0-0)
- 
- [Enabling](#page-0-0) Version Control
- [Configuring](#page-0-0) Version Control Options
- Common Version Control [Procedures](#page-0-0)
- [VCS-Specific](#page-0-0) Procedures
- Using Local [History](#page-0-0)
- [Comparing](#page-0-0) Files and Folders

IntelliJ IDEA provides integration with several Version Control Systems (referred to as VCS in documentation). This includes both support of features specific for each VCS as well as unified interface and management for common VCS tasks.

In this part:

- [Supported](#page-0-0) Version Control Systems
- Unified Version Control [Functionality](#page-0-0)
- [Directory-Based](#page-0-0) Versioning Model
- [Changelist](#page-0-0)
- Local, [Repository,](#page-0-0) and Incoming Changes
- Local [History](#page-0-0)
- [Patches](#page-0-0)
- Shelved [Changes](#page-0-0)

The list of supported integrations of version control systems is determined by the set of currently enabled [plugins](#page-0-0).

The basic principles of getting started with the supported version control systems (VCS) in IntelliJ IDEA are rather similar, though some commands and settings are specific and conform to the version control system conventions. In addition to the common information, you can find VCS-specific procedures in the following sections:

- Using Git [integration](#page-0-0)
- Using [Subversion](#page-0-0) Integration
- Using Mercurial [Integration](#page-0-0)
- Using CVS [Integration](#page-0-0)
- Using Perforce [Integration](#page-0-0)
- Using TFS [Integration](#page-0-0)

In addition to support for general and individual VCS commands, IntelliJ IDEA provides several unique features that simplify and speed up the work with any version control system.

- For the projects with VCS support enabled, the standard VCS actions (commit, update, revert, show differences and show history) are added to the main toolbar.
- Commit and update an entire project.
- Uniform interface for configuring common version control system settings.
- Changelists support for all integrated version control systems.
- Next , Previous , Rollback , Show Difference actions are available from the dedicated gutter bar in changed locations.
- View revision history for file/directory.
- Automatic checkout of all affected files when refactoring.
- Advanced Version Control tool window, with multiple dedicated tabs: History, Status, Update Info, etc.

Mind the difference in terminology in the different version control systems. For example, to denote the check-in functionality, Git uses the term commit , Subversion uses submit , etc.

IntelliJ IDEA adopts a directory based model for version control association. A version control system is assigned to a project directory and/or additional directories that are part of or related to the project. Directories under version control are not required to be located under the project root. They can reside in any accessible location.

All the settings files in the .idea directory should be put under [version](#page-0-0) control except the workspace.xml , which stores your local preferences. The workspace.xml file should be [marked](#page-0-0) as ignored by VCS.

A changelist is a set of changes in files that represents a logical change in source code. The changes specified in a changelist are not stored in the repository until committed (pushed).

Any changes made to the source files, are automatically included in the active changelist . Initially, the Default changelist is active, but you can make any other changelist active. The active changelist is displayed on top of the Version Control tool window, with the name being highlighted in bold font.

In addition to the Default changelist, you can create new changelists, delete existing ones (except for the Default changelist), and move files between changelists.

All modified, deleted, unversioned and other files are managed in the [Version](#page-0-0) Control tool window . From this window you

can:

- Commit (push) changelists.
- Create new changelists (if you want to keep an eye on certain files and changes).
- Remove existing changelists and set the default changelists.
- Rollback modified files in changelists.
- Add the unversioned files and directories to the version control.
- Move files between changelists.
- Show differences on selected files.
- Refresh the list of VCS changes.
- Jump to the source code from within a changelist.
- Shelve (stash) and unshelve (unstash) changes.

IntelliJ IDEA distinguishes between three categories of changes: Local , Repository ,and Incoming .

Note Repositoryand incoming changes are not supported bydistributed version control systems, such as Git and Mercurial .

- Local changes : the changes that you have introduced to your local working copy, but have not yet checked in to the repository.
- Repository changes : The changes that you and other team members have checked into the repository
- Incoming changes : the changes that have been checked into the repository, but that you have not checked out locally yet.

All these types of changes are displayed in the respective tabs of the [Version](#page-0-0) Control tool window. The information on changes is stored in the history cache. Configure the size of this cache and frequency of refreshing information in the [General](#page-0-0) VCS Settings .

Your source code constantly changes as you edit, test, or compile. Any version control system tracks the differences between the committed versions, but the local changes between commits pass unnoticed. Local History is your personal version control system that tracks changes to your source code on your computer and enables you to compare versions and roll changes back, if necessary. Local History is always at your disposal, no steps are required to enable it.

Local History is independent of external version control systems and works with the directories of your project even when they are not under any VCS control. It applies to any structural artifacts: a project, a directory or package, a file, a class, class members, tags, or selected fragment of text.

Unlike usual version control systems, Local History is intended for your personal use, it does not support shared access.

With Local History, IntelliJ IDEA automatically tracks changes you make to the source code, results of refactoring, and state of the source code based on a set of predefined events (testing, deployment, commit or update).

Local History revisions are marked with labels, which are similar to versions in traditional version control systems. Labels based on predefined events are added to the local revisions automatically; besides that, you can put your own labels to the project artifacts to mark your changes. Reverting or viewing differences are performed against these labels.

Local History has certain limitations:

- Tracking local changes is only possible for textual files. Binary files do not have Local History.
- For files larger than 1 Mbyte, Local History tracks only the very fact of changes, but does not preserve the respective contents.

– Local History does not support shared access.

IntelliJ IDEA helps you create and apply patches to the source code. A patch is a file in the standard text format that has the

\*.patch extension, and contains a list of differences between two sets of source files.

Patches only contain changes to textual files. Changes to binary files cannot be patched.

This concept is tightly related to the concept of Shelved [Changes](#page-0-0) .

You can run into a situation when you are short of time to bring your source code to a certain required condition or you need to work on an urgent high priority task. In this case you might want to put some changes aside and continue working on a stable version.

With IntelliJ IDEA, you can use shelves for storing postponed changes temporarily. In due time, the desired changes can be taken back from the shelf (unshelved).

IntelliJ IDEA enables shelving both separate files and entire changelists. Accordingly, you can unshelve entire shelves or specific files.

This section contains information related to sharing IntelliJ IDEA project files with the other developers:

- [Directory](#page-625-0) based project format
- [Legacy](#page-625-1) project format
- Sharing run/debug [configurations](#page-625-2)
- Sharing [inspection](#page-625-3) profiles
- Project [settings](#page-625-4) files to share

# <span id="page-625-0"></span>Directory based project format

The project settings are stored in the .idea directory. This format is used by all the recent IntelliJ IDEA versions by default.

Here is what you need to share :

- All the files under .idea directory in the project root except workspace.xml and tasks.xml, storing user-specific settings.

– All the .iml module files that can be located in different module directories.

### <span id="page-625-1"></span>Legacy project format

The project settings are stored in the .ipr/.iml/.iws files.

Share the project .ipr file and all the .iml module files, don't share the .iws file as it stores user specific settings.

# <span id="page-625-2"></span>Sharing run/debug configurations

You might want to share run/debug [configurations](#page-0-0) . To do that, just select the checkbox Share in the selected run/debug configuration dialog box .

The shared run/debug configurations are kept in separate xml files under .idea\runConfigurations folder, while the local run/debug configurations are kept in the .idea\workspace.xml .

### <span id="page-625-3"></span>Sharing inspection profiles

To share inspection profiles, make sure to select the checkbox Share profile on the [Inspections](#page-0-0) page of the Settings dialog.

The shared inspection profiles are stored in separate xml files under .idea\inspectionProfiles folder, while the local profiles are kept in the .idea\workspace.xml .

# <span id="page-625-4"></span>Project settings files to share

The config directory has several subfolders that contain xml files with your personal settings. You can easily share your preferred keymaps, color schemes, etc. by copying these files into the corresponding folders on another IntelliJ IDEA installation. Prior to copying, make sure that IntelliJ IDEA is not running, because it can erase the newly transferred files before shutting down.

The following is the list of some of the subfolders under the config folder, and the settings contained therein.

#### Folder name User Settings

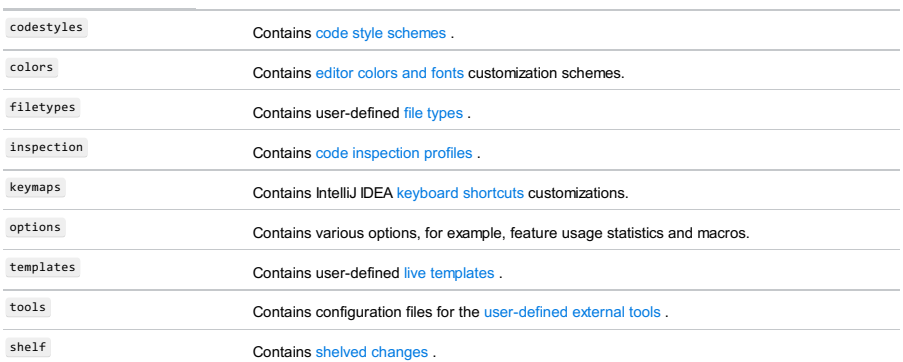

Warning! Be careful about sharing the following:

– Android artifacts that produce a signed build, as theycontain keystore passwords.

– dataSources.ids , datasources.xml - these files can contain database passwords.

Also, consider not sharing the following:

– The gradle.xml file.

– The user dictionaries folder to avoid conflicts if another developer has the same name.

Use the VCS Operations Pop-up to quickly invoke most required commands.

Note that the composition of VCS commands available on the pop-up menu, depends on the specific VCS.

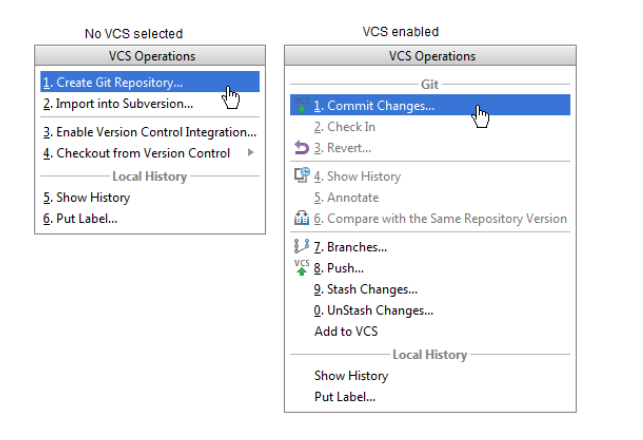

# To quickly invoke a VCS command using VCS Operations Pop-up

- 1. Open VCS Operations pop-up, in one of the following ways:
	- On the main menu, choose VCS |VCS Operations Pop-up .
	- Press Alt+Back Quote .
- 2. Choose command from the VCS Operations list. To do that, perform one of the following actions: – Click the desired command in the list.
	- Use up and down arrow keys to select the desired command, and then press  $(\overline{\text{Enter}})$ .
	- Press the number key that corresponds to the desired command in the list.

IntelliJ IDEA supports version control integration at two levels:

– At the IDE level, VCS integration is provided through a set of [bundled](#page-0-0) plugins enabled by default.

– At the project level, VCS integration is enabled by associating project folders with one or several version control systems.

This section describes how to:

- [Associate](#page-0-0) a project root with version control system.
- [Associate](#page-0-0) a directory with version control system.
- Change the [associated](#page-0-0) VCS for the project root or directory.

IntelliJ IDEA allows you to quickly enable your project's integration with a version control system, and associate it with the project root. For instructions on how to associate separate project directories with different version control systems, refer to [Associating](#page-0-0) a Directory with a Specific Version Control System .

# To assign a version control system to the project root

- 1. Choose VCS | Enable Version Control Integration on the main menu, or press (Alt+Back Quote), and select Enable Version Control Integration....
- 2. In the Enable Version Control [Integration](#page-0-0) dialog box that opens, select a version control system from the dropdown list that you want to associate with your project root .

IntelliJ IDEA supports a [directory-based](#page-0-0) versioning model , which means that each project directory can be associated with a different version control system.

# <span id="page-629-0"></span>Associating a directory with a version control system

To associate a directory with a version control system, follow these steps:

- 1. Open version control [settings](#page-0-0) (File | Settings | Version Control). This page shows a list of project directories and version control systems associated with them (if no directories have been added, the list only contains the project root).
- 2. Click the Add button  $\downarrow$  on the right.
- 3. In the Add VCS Directory Mapping dialog box that opens, select the Directory option. Type the path to the directory that you want to [associate](#page-0-0) with a version control system, or click the Browse button and select the directory in the dialog that opens
- From the VCS drop-down list, select the version control system that will be used to control the files in this directory. Note 4. that this list only contains the version control systems for which the corresponding [plugins](#page-0-0) are currently enabled.
- 5. Optionally, click the Configure VCS button that allows you to specify the settings for the selected version control system. The same settings are also available under the [Version](#page-0-0) Control settings node.
- 6. Click OK to save the mapping and return to the Version Control page.

# Managing unregistered directories

For projects with Git or Mercurial integration enabled, IntelliJ IDEA scans project directories to check if there are Git/Mercurial repositories that are not controlled by the IDE. If such repositories are detected, IntelliJ IDEA displays a notification.

To add an unregistered root, click the Add roots link in the notification. Alternatively, open the [Version](#page-0-0) Control settings page , select the [unregistered](#page-629-0) root you want to add (they are marked grey) and follow the procedure Associating a Directory with a Specific Version Control System .

If you do not want to be notified about these roots again, click the Ignore link in the notification. Note that if new unregistered repositories are added to the project, IntelliJ IDEA will notify you about them.

# To change the version control system associated with a directory

- 1. Open the [Version](#page-0-0) Control settings page. This settings page displays a table of directories with associated version control systems.
- 2. In the table, locate the row that corresponds to the directory which you want to put under another version control system.
- 3. Click the VCS column. From the drop-down list that appears, select a new version control system.

⊕ Optionally, click the Configure VCS button. The [Version](#page-0-0) Control Configurations dialog boxopens where you can configure<br>setttings for the selected version control system (see the corresponding configuration settings in t

4. Click OK to save the new mapping and close the Version Control dialog box.

Configuring version control options involves:

– [Configuring](#page-0-0) General VCS Settings

– Configuring [VCS-Specific](#page-0-0) Settings

General version control settings apply to all version control systems integrated with IntelliJ IDEA. General settings are specified on the [Version](#page-0-0) Control page of the [Settings](#page-0-0) dialog box, and include defining actions that require confirmation, background operations, ignored files, issue navigation, and depth of history.

# To configure general version control settings, follow these general steps

- 1. Press (Ctrl+Alt+S) or choose File | Settings (for Windows and Linux) or IntelliJ IDEA | Preferences (for macOS) on the main menu, and then go to Version Control .
- 2. Specify which version control related actions should require confirmation .
- 3. Specify which operations should be performed in the background .
- 4. Create a list of files to be [ignored](#page-0-0) by version control systems.
- 5. Configure history cache [handling](#page-0-0) .
- 6. Define issue [navigation](#page-0-0) rules to switch from check-in comments to corresponding issues in a bug tracking system.

You can define that certain version control related activities should be performed only upon confirmation from your side. The activities for which confirmation is required are specified in the [Confirmation](#page-0-0) settings page.

# To specifywhich actions should require confirmation

- 1. Below the Version Control node in the settings, select the [Confirmation](#page-0-0) page.
- 2. In the Files Creation/Deletion area, define how files created or deleted in IntelliJ IDEA should be added to or removed from a version control system. The available options are:
- Show options before adding to version control
- Add silently
- Do not add

3. In the Display options dialog when these commands are invoked area, specify the commands, for which you want IntelliJ IDEA to display the Options dialog box. The available options are:

- Check Out
- Status
- Get Latest Version
- Update
- Undo Check Out
- Configure additional settings for working with changelists by selecting or clearing the corresponding 4. checkboxes:
	- Specify whether the read-only state of files should require explicit cancellation.
- Specify whether meaningful comments on committing files to the repository should be required.
- Specify whether uncommitted changes should be moved to another changelist.
- Specify whether and how to create a changelist if the commit operation fails.

You can enable background execution of certain version control related activities. These activities are specified in the [Background](#page-0-0) settings page.

# To specify the operations to run in the background

- 1. Below the Version Control node in the settings, select the [Background](#page-0-0) page.
- Enable background execution of the necessary actions by selecting the corresponding checkboxes. 2. Background execution can be set for the following actions:
- [Update](#page-0-0)
- [Commit](#page-0-0)
- [Checkout](#page-0-0)
- Edit/Checkout
- [Add](#page-0-0) [/Remove](#page-0-0)
- [Revert](#page-0-0)
- History Cache [Handling](#page-0-0)
- Detecting "changed on server" conflicts

In this section:

– [Basics](#page-635-0)

– [Defining](#page-635-1) a list of ignored files

### <span id="page-635-0"></span>**Basics**

Sometimes you may need to leave files of certain types unversioned. These can be VCS administration files, artifacts of utilities, backup copies, etc. You can create a global ignore list that will be stored in the workspace file and applied to all supported version control systems.

The files you want to ignore can be appointed explicitly by their names of through name patterns with wildcards. To ignore a directory, you need to specify the full path to it relative to the project root.

Use the [Ignored](#page-0-0) Files settings page to list files that must be excluded from version control operations.

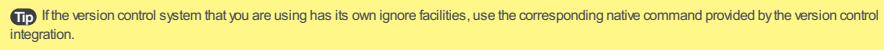

Note that once you've added a file to a version control system, ignoring it will have no effect. You need to remove it from your VCS first.

### <span id="page-635-1"></span>Defining a list of ignored files

1. Open the [Ignored](#page-0-0) Files settings page by doing one of the following:

- Under the Version Control node of the [Settings](#page-0-0) dialog box, click Ignored Files .
- $-$  In the Local [Changes](#page-0-0) tab of the [Version](#page-0-0) Control tool window, click the Configure Ignored Files toolbar button  $g_2$ .

The Ignored Files dialog box opens.

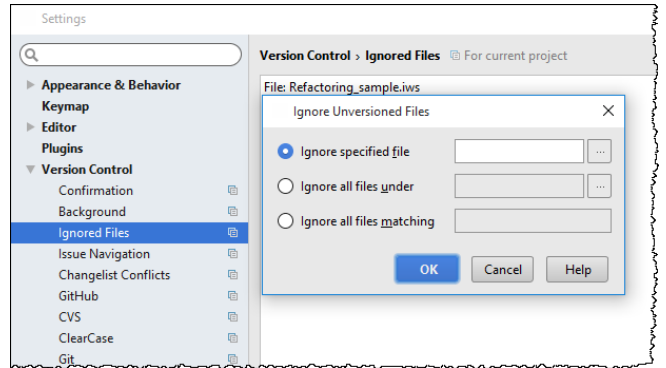

- 2. Click  $_+($  ( $\text{Alt+Insert}$  ) to create a new entry, or select an existing entry and click  $_+($   $($  Enter  $)$  ). The Ignore Unversioned Files dialog box opens.
- 3. Explicitly specify the files/directories to be ignored or define file name patterns. Do one of the following:

- Choose the Ignore specified file option and specify the file name relative to the project root, for example, my\_folder/my\_subfolder1/my\_subfolder2/my\_file . Type the name manually or click the Browse button and select the desired file in the Select File to Ignore dialog box.

- Choose the Ignore all files under option and specify the directory whose contents should be ignored. Type the directory name relative to the project root, for example, my\_folder/my\_subfolder1/ , or click Browse button and select the desired folder in the Select Directory to Ignore dialog box.

The rule is applied recursively to all subdirectories of the specified directory. If a directory has several subdirectories and you want only one of them ignored, specify the required directory explicitly, for example, my\_folder/my\_subfolder1/my\_subfolder2/ .

- Select the Ignore all files matching option and type the pattern that defines the names of files to be ignored. Patterns that define files to ignore, make use of two wildcards.
- 4. Create as many entries as you need and close the dialog box.

Tip) You can also add files to the ignore list on-the-flybyusing the Ignore command on the context menu of a newlyadded file under the Unversioned In the Local [Changes](#page-0-0) tab of the [Version](#page-0-0) Control tool window.

Two characters can be used as wildcards:

- \* : to replace any string.
- ? : to replace a single character.

For example,  $*$ .iml will ignore all files with the iml extension;  $*$ .  $m$ l will ignore all files whose extension ends with ml.

# To configure history cache handling

- 1. Below the Version Control node in the settings, select the [Background](#page-0-0) page.
- 2. Set the cache scope. Depending on the version control system you are using, do one of the following:
	- Specify the maximum number of changelists to be stored in the cache.
	- Specify the maximum number of days for a changelist to be stored in the cache.
- 3. Specify whether and how often (in minutes) you want your version control system to refresh the cache.

Certain settings are applicable to the version control systems assigned to the whole project, or its [directories](#page-0-0) . The others are related to the selected version control systems. Use the respective VCS pages under the VCSs node of the [Settings](#page-0-0) dialog box to define VCS-specific settings.

# To configure VCS-specific settings, follow these general steps

- 1. Press (Ctrl+Alt+S) or choose File | Settings (for Windows and Linux) or IntelliJ IDEA | Preferences (for macOS) on the main menu, and then go to Version Control .
- 2. Click a page that corresponds to the VCS to be configured.

.

3. Set up options as required. For detailed information, see VCS-specific pages of the Version Control settings

IntelliJ IDEA makes it possible to interact with the different version control systems (VCS). Regardless of which VCS you use, certain basic operations are common to all (or almost all) of them. This section covers these basic operations and explains how to perform them from within IntelliJ IDEA:

- Adding Files to [Version](#page-0-0) Control
- Browsing Contents of the [Repository](#page-0-0)
- Getting Local Working Copy of the [Repository](#page-0-0)
- Changing [Read-Only](#page-0-0) Status of Files
- [Checking](#page-0-0) In Files
- [Checking](#page-0-0) Project Files Status
- Copying, [Renaming](#page-0-0) and Moving Files
- Deleting Files from the [Repository](#page-0-0)
- Handling [Differences](#page-0-0)
- [Handling](#page-0-0) Issues
- Managing [Changelists](#page-0-0)
- [Refreshing](#page-0-0) Status
- [Reverting](#page-0-0) Local Changes
- [Reverting](#page-0-0) to a Previous Version
- Shelving and [Unshelving](#page-0-0) Changes
- Updating Local [Information](#page-0-0)
- Using [Patches](#page-0-0)
- Viewing Changes [Information](#page-0-0)
- Accessing the [Authentication](#page-0-0) to Server Dialog

If a new file is created with IntelliJ IDEA in a directory that is already under version control, it automatically adds to the active changelist with the status Added. All you have to do, is to commit this change.

IntelliJ IDEA's behavior on adding files is configurable in the General [Settings](#page-0-0) tab of the Version Control dialog.

If a new file is created outside of IntelliJ IDEA, or silent adding is disabled, you have to explicitly add it to the version control.

Another approach is VCS-specific. You can import an entire directory to your repository, provided that you have the corresponding access rights. This action is helpful for putting a whole project under version control.

# To explicitly add a file to version control

- 1. Select file in the Project tool window.
- 2. On the main Version Control menu or on the context menu of the selected file, choose <VCS> | Add. Alternatively, use the Version Control tool window. Select the desired files in the Unversioned files changelist in the Local Changes tab, and choose Add to VCS on the context menu, or just drag it to the target changelist.

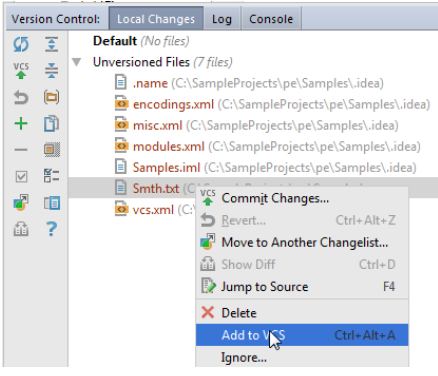

3. Select the added file in the changelist and check in [\(commit\)](#page-0-0) changes .

Prior to checking files out, you can browse the contents of the repository. This action is available for CVS, Git and SVN integrations.

- 
- Browsing CVS [Repository](#page-0-0)
- Browsing [Subversion](#page-0-0) Repository

Browsing contents of CVS, Git and SVN repositories is always available, even when the respective VCS is not enabled in project. All you need is a valid user account.

- [Basics](#page-641-0)
- [Checking](#page-641-1) out

### <span id="page-641-0"></span>Basics

As soon as version control support is [enabled](#page-0-0) in IntelliJ IDEA, you can retrieve the data from the repository. Depending on your purpose and workflow, choose one of the following approaches:

- Check out the repository sources of an existing project. Then set up version control in the project, if it has not been done before, and put the downloaded sources under control of the VCS used.
- Check out the repository sources to a location of your choice and have IntelliJ IDEA create a project around them . This does not require any extra steps from your side. IntelliJ IDEA arranges the downloaded sources in a project itself and suggests to open it as soon as the check-out is completed.

Upon your consent, IntelliJ IDEA opens the newly [created](#page-0-0) project , where you only need to set up version control.

Warning! This approach is not available for Perforce integration.

# <span id="page-641-1"></span>Checking out

The check-out procedure depends on the type of VCS you use. Refer to the following sections for details:

- Retrieving Files from a CVS [Repository](#page-0-0)
- Retrieving Files from an SVN [Repository](#page-0-0)
- Cloning a Remote Git Repository
- Cloning a Remote Mercurial Repository
- Using Perforce [Integration](#page-0-0)

#### In this section:

- [Basics](#page-642-0)
- Enabling explicit removal of [read-only](#page-642-1) status
- [Changing](#page-642-2) writable status by icon
- [Example](#page-642-3)

#### <span id="page-642-0"></span>**Basics**

Different version control systems have different semantics for the action of removing read-only status from a file so that you can edit it. Some systems never put read-only status on local files at all unless specifically configured to do so (i.e. the system is configured to support the file locking model).

Different version control systems use different names for this action: check out , edit , Open for Edit , or Get . Regardless of the terminology used by your VCS, if it sets read-only status on your local working files, you can remove read-only status and make files writeable from within IntelliJ IDEA, which will also take care of setting a lock on the server, or take whatever other action is required by the VCS, via the respective VCS integration.

This behavior is configurable in the [Confirmation](#page-0-0) page of the Version Control settings.

# <span id="page-642-1"></span>Enabling explicit removal of read-only status

To enable explicit removal of read-only status:

– In the [Confirmation](#page-0-0) page of the [Version](#page-0-0) Control settings , check the option Show "Clear Read-Only Status" Dialog .

# <span id="page-642-2"></span>Changing writable status by icon

You can make a file writable using the lock icon  $_6$  in the Status bar. Open the desired file in the editor, and click the lock, as shown below:

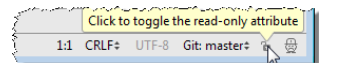

#### <span id="page-642-3"></span>Example

Removing read-only status in Perforce looks as follows:

With the Show "Clear Read-Only Status" Dialog option enabled, an attempt to edit a file brings up the respective dialog 1.box.

If you click the radio button Using file system , the file will not be added to the default changelist. If you click radio button Using version control integration , the file is added to the default changelist.

In this section:

– [Basics](#page-643-0)

### – [Checking](#page-643-1) changed files in

### <span id="page-643-0"></span>**Basics**

Different version control systems have different semantics for the action of uploading changed files to the repository. Two common terms are check in and commit .

In those version control systems, for example, [Git](#page-0-0), that distinguish between local and remote repositories, the term commit denotes uploading changes to a local repository. Uploading changes to a remote repository is referred to as push .

Regardless of the terminology, you can perform this operation with the VCS configured for a directory from within IntelliJ IDEA.

# <span id="page-643-1"></span>Checking changed files in

# To check in (commit) changed files, perform these general steps

- 1. In the [Version](#page-0-0) Control tool window, select one or more files you want to check in (commit) to version control.
- 2. Open the Commit [Changes](#page-0-0) dialog box by doing one of the following:
- $-$  On the Version Control tool window toolbar, or on the main toolbar, click  $\frac{vcs}{vcs}$ .
- $-$  Press  $(\overline{\text{Ctrl+K}})$ .
- On the main menu, choose VCS |Commit Changes .
- 3. Review the changes to be committed in the Details pane. To do that, unfold the Details pane if it is hidden, and select the file in question in the Changed Files area. The Details pane shows the base version and the local copy of the selected file.
	- Examine the details of each change:<br>- To move to the next updated piece of code, click the Next Change button .
	- To return to the previous updated code fragment, click the Previous Change button  $\leftarrow$
	- To expand or narrow the context of an updated code fragment, position the cursor at the change in question, click the More/Less Lines button  $\bar{z}$ , and then specify the number of lines to be shown above and below the current code fragment.
- 4. Add a commit comment. As you type, IntelliJ IDEA checks the spelling and highlights words in question, provided that the Spelling code [inspection](#page-0-0) is enabled.
- 5. Specify which actions should be performed on the files before and after submitting them to the repository.
- 6. Click the Submit / Commit button to launch the Check-in Changes operations.
	- Tip For Git and Mercurial. To have the changes immediately pushed to your Git or Mercurial repository, do one of the following: – Hover the mouse pointer over the Submit /Commit button and selectCommit and Push on the context menu. – From the Submit / Commit drop-down list, select Commit and Push
- 7. To save the changes as a patch in a text file, hover the mouse pointer over the Submit / Commit button and select Create Patch on the context menu.

Tip Alternatively, use the Submit /Commit drop-down list to select the Create Patch item.

In the Create Patch dialog box, that opens, [configure](#page-0-0) the patch creation.

8. If any error occurs when trying to commit, IntelliJ IDEA displays an error message. For example, you might have changed a file that has been already edited by another team member, or you might run into a branch conflict. In these cases, you need to [merge](#page-0-0) edits , or [update](#page-0-0) your local copy . The error messages are VCSspecific.

Tip Users of JelBrains [TeamCity](http://www.jetbrains.com/teamcity/) can obtain the TeamCity plugin for IntelliJ IDEA Among the features of this plugin is Remote Run,<br>which enables you to create a special *personal* build that does not affect the *real* build suite. If all tests are passed, your changes are automaticallycommitted to version control.

Apart from [indicating](#page-0-0) the status of the currently opened file relative to the repository, IntelliJ IDEA provides you with an accumulated view of the project files' statuses.

To view the differences between the current state of the project files and the repository, do the following:

 $+$  D

 $\begin{array}{c} \mathbb{R} \\ \mathbb{R} \\ \mathbb{R} \end{array}$ 

5日:

- 1. From the main menu, choose VCS | Refresh Flle Status .
- 2. Switch to the [Version](#page-0-0) Control tool widnow and open the Local [Changes](#page-0-0) tab.

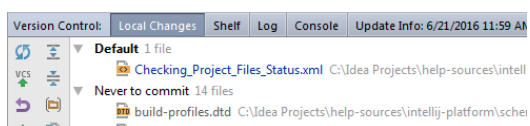

- Never to commit 14 file
	- build-profiles.dtd=C:\Idea Projects\help-sources\intellij-platform\schei categories.dtd C:\Idea Projects\help-sources\intellij-platform\schemat
	- $\overbrace{\text{m: } \text{ editions}}\text{editions, dtd: }\text{C:}\text{Vdes Projects}\text{\\help-sources}\text{\\itelli-platform}\text{\\schemaCa}\newline\mathbb{V}\text{ Unversioned Files: } 18 \text{ files}\newline$
	-
	- build-profiles.dtd C:\Idea Projects\help-sources\schemaCache
		- categories.dtd C:\Idea Projects\help-sources\schemaCache topics.dtd C:\Idea Projects\help-sources\intellij-platform\schemaCacl

images.dtd C:\Idea Projects\help-sources\intellij-platform\schemaCac languages.dtd C:\Idea Projects\help-sources\intellij-platform\schema

The status of each file is indicated by the [color](#page-0-0) :

There is no automatic renaming or moving files in the version control systems. Working with the clients, you have to manually copy a file to a new location, change its name, add to VCS and remove the old file. IntelliJ IDEA's refactoring features make it possible to easily move and rename files under version control, performing all actions involved in these functions.

In the Version Control tool window, next to the resulting files IntelliJ IDEA explicitly states: renamed from <file name> or: copied from <package name> .

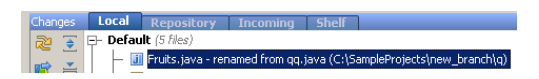

# To copy, move or rename a file under version control

1. Select the desired file in the Project tool window, and perform refactoring procedures, as described in the

- sections: – [Copy/Clone](#page-0-0)
- [Move](#page-0-0)
- [Rename](#page-0-0)
- 

All added and deleted files are placed to a changelist.

2. Commit [changes](#page-0-0) to the repository.

Tip You can revert refactorings, using the Undo command.

If you delete a file under version control, it still exists in the repository until deletion is committed. A deleted file is placed to the active changelist, and is displayed in grey font.

# To delete a file

- 1. Select a file in any navigation view, and press  $(De \text{lete})$ , or choose Delete on the context menu.
- 2. In the dialog that opens, you can opt to delete file without search for usages, or perform safe delete, to make sure that you are deleting an unused file, by checking Safe delete option. In this case, specify the refactoring options.

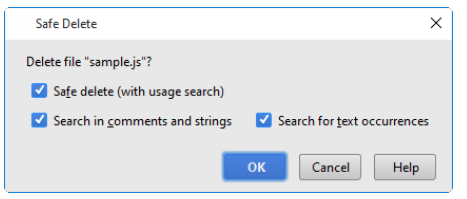

The encountered usages are reported in the Usages Detected dialog box. You can view and correct these usages in the Safe Delete tab of the Find tool window. The deleted files are added to a changelist.

3. Commit [changes](#page-0-0) to the repository.

IntelliJ IDEA allows you to examine the differences between two revisions of a file, or between its current local copy and the repository version. The differences are displayed in the [Differences](#page-0-0) viewer . This window allows you to compare files and versions, navigate and search through the changes, copy and edit the source code.

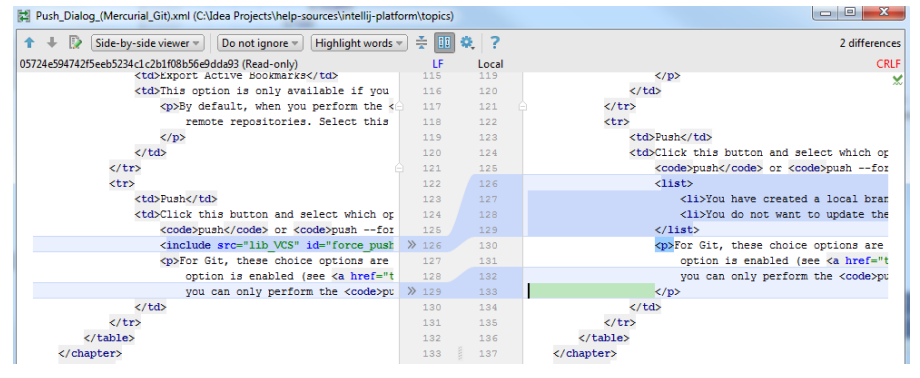

This section describes how to:

- [Compare](#page-0-0) file versions
- [Integrate](#page-0-0) contents of different versions into a file
- Resolve conflicts [between](#page-0-0) versions
- Integrate your local copy of a project into a revision in the [repository](#page-0-0)
#### Introduction

IntelliJ IDEA allows you to compare the local copy of a file with its repository versions. The following options are possible:

- Compare your local copy with the repository version to which you have last [synchronized](#page-648-0)
- If somebody else has committed changes since your last update compare your local copy with newest [repository](#page-648-1) version
- Compare your local version with any [repository](#page-648-2) version

For some version control systems, it is possible to compare a file with a branch version. The differences are displayed in the [Differences](#page-0-0) viewer .

Note) You can explore changes to binary files in the same way as to textual files. For example, use this feature to check changes to images.

#### <span id="page-648-0"></span>Comparing with a repository version

#### To compare with a repository version to which you last synchronized

- 1. Select a file in the [Project](#page-0-0) tool window, or open it in the editor.
- 2. Do one of the following:
	- From the main VCS menu, or on the context menu of a file, choose <VCS> | Compare with the same repository version .
	- Select a file in the Local [Changes](#page-0-0) tab of the [Version](#page-0-0) Control tool window, and choose Show Diff from the context menu.

#### Comparing with the latest repository version

## <span id="page-648-1"></span>To compare with the latest repository version

- 1. Select a file in the [Project](#page-0-0) tool window, or open it in the editor.
- 2. On the main VCS menu, or on the context menu of a file, choose <VCS> | Compare with the latest repository version .

## <span id="page-648-2"></span>Comparing with the specified version of a file

#### To compare with the specified version of a file

- 1. Select a file in the [Project](#page-0-0) tool window, or open it in the editor.
- 2. On the main VCS menu, or on the context menu of a file, choose <VCS> | Compare with .
- 3. In the File Revision pop-up window, click the version to compare with.

Tip Alternatively, use the History view of a file. Select the desired version, and choose Compare with Local on its context menu, or click <sub>and</sub> on the toolbar.

You may need to integrate the contents of different versions of a file, for example integrate changes from a certain branch into your local copy.

To integrate changes into your working copy, do the following:

1. Select the desired file and [compare](#page-0-0) it with a version .

2. In the [Differences](#page-0-0) Viewer, use the chevron buttons  $\mathcal{G}_8$  for any block of lines that existed in the read-only copy and were changed or deleted in your local copy. If you keep the  $(\text{Ctrl})$  key pressed, the *chevron* buttons turn into  $L_d$  . Click these buttons to apply changes to the current local version of the file.

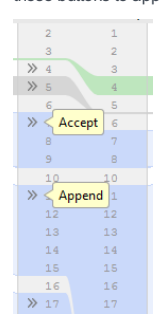

You may need to integrate your local version of a project into a certain revision of that project in the repository.

Integrating a project is only available for projects that contain directories associated with Perforce or Subversion. If neither of these two VCSs is involved in your project, the Integrate Project command is disabled.

To integrate a project, do the following:

- 1. On the main menu, choose VCS | [Integrate](#page-0-0) Project . The Integrate Project dialog appears.
- 2. Select the [Perforce](#page-0-0) or [Subversion](#page-0-0) tab, and configure the merge options as required (see Integrating SVN Projects or Directories or [Integrating](#page-0-0) Perforce Files respectively for details .

Depending on your version control system, conflicts may arise in different situations.

When you work in a team, you may come across a situation when somebody commits changes to a file you are currently working on. If these changes do not overlap (i.e. changes were made to different lines of code), the conflicting files are merged automatically. However, if the same lines were affected, your version control system cannot randomly pick one side over the other, and asks you to resolve the conflict.

Conflicts may also arise when merging, rebasing or cherry-picking branches.

#### Non-Distributed Version Control Systems

When you try to edit a file that has a newer version on the server, IntelliJ IDEA informs you about that, showing a message pop-up window in the editor:

#### Show Diff Update Project Outdated version. Modified by user1 on 8/6/2016 10:31 PM: zzz

In this case, you should update your local version before changing the file, or merge changes later.

If you attempt to commit a file that has a newer repository version, the commit fails, and an error is displayed in the bottom right corner telling you that the file you are trying to commit is out of date.

Tip The failed commit behavior is regulated by the Create changelist on failed commit drop-down list in the Version Control | [Confirmation](#page-0-0) page of the se<br>Settings dialog

If you synchronize a file that already has local changes with a newer repository version committed by somebody else, a conflict occurs. The conflicting file gets the Merged with conflicts status. The file remains in the same [changelist](#page-0-0) in the Local Changes tab of the [Version](#page-0-0) Control tool window, but its name is highlighted in red. If the file is currently opened in the editor, the file name on the tab header is also highlighted in red.

#### Distributed Version Control Systems

Under distributed version control systems, such as Git and Mercurial, conflicts arise when a file you have committed locally has changes to the same lines of code as the latest upstream version and when you attempt to perform one of the following operations: pull , [merge](http://www.kernel.org/pub/software/scm/git/docs/git-merge.html) , [rebase](http://www.kernel.org/pub/software/scm/git/docs/git-rebase.html) , [cherry-pick](http://www.kernel.org/pub/software/scm/git/docs/git-cherry-pick.html) , [unstash](http://www.kernel.org/pub/software/scm/git/docs/git-stash.html) , or [apply](http://www.kernel.org/pub/software/scm/git/docs/git-apply.html) patch .

If there are conflicts, these operations will fail and you will be prompted to accept the upstream version, prefer your version, or merge the changes manually:

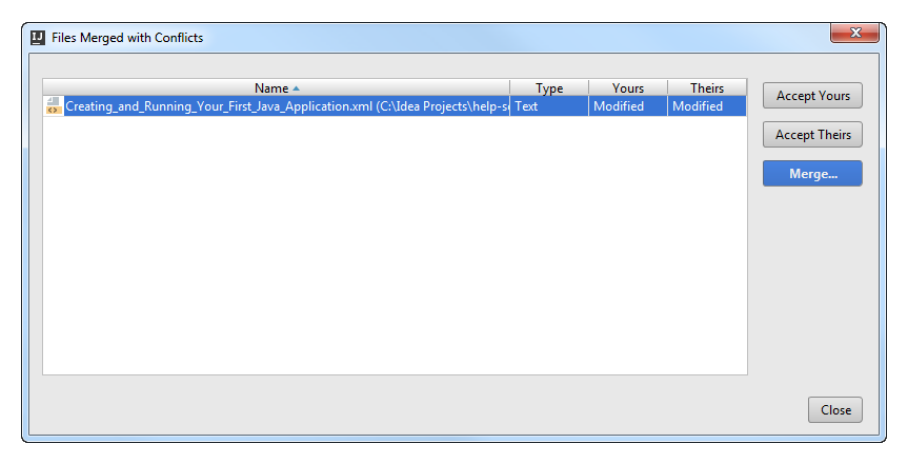

IntelliJ IDEA provides a tool for resolving conflicts locally. This tool consists of three panes. The left pane shows the read-only local copy; the right pane shows the read-only version checked in to the repository. The central pane shows a fully-functional editor with the results of merging and conflict resolving are displayed. Initially, the contents of this pane is the same as the base revision of the file, that is, the revision from which both conflicting versions are derived.

To resolve conflicts, do the following:

- 1. Click Merge in the Files Merged with Conflicts dialog, or select the conflicting file in the editor and choose VCS | <your\_VCS> |Resolve Conflicts from the main menu.
- 2. To automatically merge all non-conflicting changes, click  $\mathbb{F}_k$  (Apply All Non-Conflicting Changes) on the toolbar. You can also use the  $\sqrt{s}$  ( Apply Non-Conflicting Changes from the Left Side ) and  $\frac{1}{\sqrt{a}}$  ( Apply Non-Conflicting Changes from the Right Side ) to merge non-conflicting changes from the left/right parts of the dialog respectively.
- 3. To resolve a conflict, you need to select which action to apply (accept  $\gg$  or ignore  $\gg$  ) to the left (local) and the right (repository) version, and check the resulting code in the central pane:

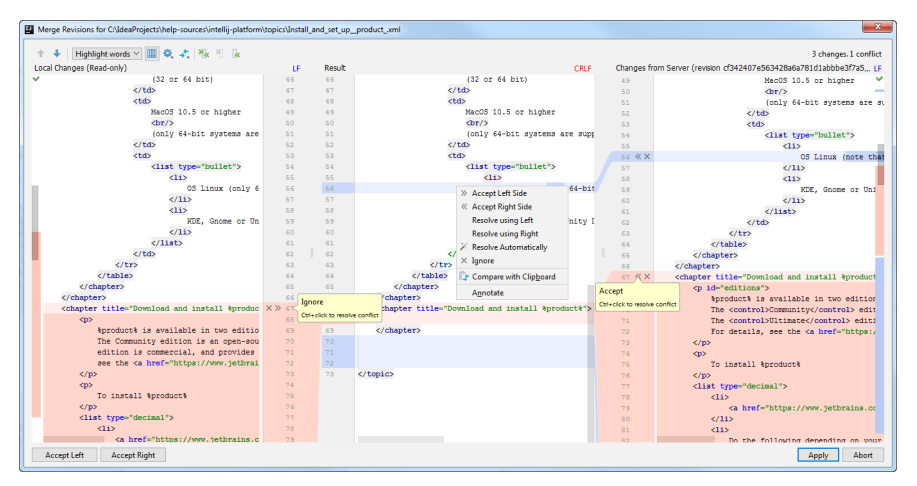

For simple conflicts (for example, if the beginning and the end of the same line have been modified in different file revisions), the Resolve option is available that allows merging the changes in one click:

Such conflicts are not resolved with the Apply All Non-Conflicting Changes action since you must make sure that they are resolved properly.

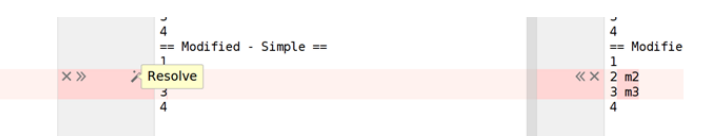

4. It may also be useful to compare different versions to resolve a conflict. Use the section and to invoke the list of options. Note that Base refers to the file version that the local and the repository versions originated from (initially displayed in the middle pane), while Middle refers to the resulting version.

5. Review merge results in the central pane and click Apply .

(iii) You can configure IntelliJ IDEA to always apply non-conflicting changes automatically instead of telling it to do so from the Merge dialog. To do this,<br>in the [Settings/Preferences](#page-0-0) dialog , expand the Tools | Diff Mer

Tip) You can also right-click a conflict and use the commands from the popup menu. The Resolve using Left and Resolve using Right commands<br>provide a shortcut to accepting changes from one side and ignoring them from the ot

Tip) You can manage changes in the central pane using a toolbar that appears when you hover the mouse cursor over a change marker in the gutter and then click it. The toolbar is displayed together with a frame showing the previous contents of the modified line:

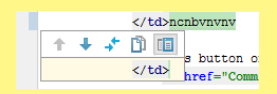

On this page:

– [Introduction](#page-653-0)

- [Example](#page-653-1)
- Enabling navigation from commit [messages](#page-653-2) to issues
- Enabling navigation from commit [messages](#page-654-0) to issues related to them
- [Navigating](#page-654-1) from a commit message to an issues
- [Navigating](#page-654-2) from a commit message to the related issues

#### <span id="page-653-0"></span>Introduction

With IntelliJ IDEA, you can connect your check-in comments with the bug tracker or any issues data base and navigate from committed changes to the issues related to these changes.

To enable this navigation, you need to specify a so called issue navigation pattern, which means:

- 1. Figure out an issue ID pattern, that is, a format according to which you will reference issues in commit messages, and define this issue pattern using a regular expression.
- Define the link to the referenced issue by combining the URL address of your tracking system and a regular expression to 2. identify the issue ID.

In other words, an issue navigation pattern maps an issue ID pattern in commit messages and URL addresses of referenced issues. As soon as IntelliJ IDEA encounters a match to the issue ID pattern in a commit message, the match is displayed as a link in the Changes and Version Control tool windows. If you mention several issues, all of them will show up as links. Clicking such link opens the matching issue in the browser according to the defined link.

<span id="page-653-1"></span>Example Issue ID pattern The regular expression that defines the format in which issues are referenced in commit messages. This regular expressions matches all character strings that consist of two substrings separated by an n-dash character: Issue link pattern A combination of the URL address of your issue tracking system and a regular expression that identifies issues in it. Here \$0 indicates a back reference to the entire match. This means that as soon as IntelliJ IDEA detects a match in a commit message, it is added to the URL address of the tracker as is. Matching issue ID IntelliJ IDEA detects the following reference to an issue in the commit message of interest: Composed issue In accordance with the above issue navigation pattern, the detected matching reference is added to the URL of the link tracker as is, so the link to the referenced issue is composed as follows: Enabling navigation from commit messages to issues  $[A-Z]+ \d+ d+$ 1. Substring 1: An unlimited number of upper case alphabetic characters. 2. Substring 2: An unlimited number of digital characters. http://mytracker/issue/\$0 MYPROJECT-110 http://mytracker/issue/MYPROJECT-110

#### <span id="page-653-2"></span>To enable navigating from commit messages to issues related to them

- 1. Press (Ctrl+Alt+S) or choose File | Settings (for Windows and Linux) or IntelliJ IDEA | Preferences (for macOS) on the main menu, and then go to Version Control | Issue Navigation .
- 2. On the Issue [Navigation](#page-0-0) page that opens, configure a list of issue navigation patterns by setting correspondence between issue patterns in commit messages and URL addresses of referenced issues.

<span id="page-654-0"></span>If you are using [JIRA](http://www.atlassian.com/software/jira/overview) or our bug tracking system [YouTrack](http://www.jetbrains.com/youtrack/), click the Add JIRA pattern  $\text{ }+_{\text{S}}$  or Add YouTrack Pattern  $\frac{1}{2}$  respectively, and type the URL to the installation of bug tracking system in question.

IntelliJ IDEA adds the regular expression that defines such pattern automatically.

- For other issue tracking systems, click the Add button  $\downarrow$  to create a new entry or select an existing entry and click the Edit button. In the Add Issue Navigation Link dialog box that opens, specify the following:
- 1. The regular [expression](#page-0-0) that defines the issue pattern in a commit message.
- 2. The replacement expression that defines the URL to access the corresponding referenced issue.
- $-$  To remove an issue navigation pattern, select it in the list and click Remove  $-$ .

#### <span id="page-654-1"></span>Navigating from a commit message to an issues

## <span id="page-654-2"></span>To navigate from a commit message to the related issues

- 1. Open one of the following views:
	- Local Changes , Incoming , or Log tab of the Version Control tool window.
	- History tab of the Version Control tool window.
	- [Changes](#page-0-0) Browser .
- 2. Find the commit of interest and click the hyperlink to the related issue.

This section describes how to:

- [Create](#page-0-0), [delete](#page-0-0) and [rename](#page-0-0) changelists.
- Assign active [changelists](#page-0-0) .
- Group items in a [changelist](#page-0-0) .
- Move files between [changelists](#page-0-0) .

– Jump from an item in a changelist to the [corresponding](#page-0-0) source code in the editor .

Active changelist is the one to which the changed files are added automatically. The name of the active changelist is highlighted in bold font.

## To assign an active changelist

- 1. Select a changelist in the Version Control tool window.
- 2. On the context menu of the selected changelist, click Set Active Changelist .

# To create a new changelist

1. In the toolbar of the Version Control tool window, click + button.

Tip You can also use one of these alternatives: Right-click anywhere in the Local Changes tab of the Version Control tool windowand choose NewChangelist on the context menu. –  $=$  Press  $\overline{$ Alt+Insert  $\overline{)}$ .

2. In the New Changelist dialog, specify the name of the new changelist, and optional comment.

3. Click OK .

#### To delete a changelist

- 1. In the [Version](#page-0-0) Control tool window , select a changelist to be deleted.
- 2. In the toolbar of the Version Control tool window, click ... Alternatively, right-click the changelist node and choose Delete Changelist on the context menu, or just press  $($  Delete) key.
- If the changelist is not empty, you are prompted to confirm deletion and move uncommitted items to the active 3.changelist. If you attempt to delete an active changelist, you are prompted to specify another If Perforce is used for a certain directory, deleting the default changelist is not allowed.

# To toggle grouping items by directories, do one of the following

- On the toolbar of the Version Control tool window, click  $\Box$ .
- Use  $(\text{Ctrl+P})$  keyboard shortcut.

## To move items between changelists in the Version Control tool window

- 1. In the [Version](#page-0-0) Control tool window, select one or more desired items in a changelist. Use the  $(\text{Ctrl})$  and  $\text{Shift}$  keys for multiple selection.
- 2. Choose Move to Another Changelist on the context menu of the selection. You can also use one of these alternatives:
	- Click the Move to Another Changelist button  $\mathbb{F}$  on the toolbar of the tool window.
	- Press  $(F6)$ .
	- Drag the selected items to the target changelist.
- 3. In the Choose Changelist dialog box, specify the changelist to move the selected items to:
	- If the target changelist exists, click the Existing Changelist option and select the desired changelist from the drop-down list.
	- To create a changelist, click the New Changelist option, type the name of the new changelist, and optionally provide a description.

# To navigate from an entry in the changelist to the source code

1. In the Version Control Tool Window, expand a changelist and select the desired entry.

2. On the context menu of the selection, choose Jump to Source, or press  $\boxed{\mathbb{F}4}$  .

## To rename a changelist

- 1. Select a changelist in the Version Control Tool Window.
- 2. On the context menu, choose Edit Changelist .
- 3. In the Edit Changelist dialog, specify the new name and optional description, and click OK, or use the Shift+F6) keyboard shortcut.

This feature is helpful if a server, that holds the sources of the project files, is down. The statuses of files and directories become irrelevant, and you are unable to work with the local copy of the project. To avoid such situation, you need to refresh the status of your source files.

When this command is applied, IntelliJ IDEA refreshes the status of each file, no matter whether the file has been changed from IntelliJ IDEA itself or using any other application.

When working under [Perforce](#page-0-0) control, you can run refresh in two modes:

- Standard Refresh takes into consideration only the changes made through the IntelliJ IDEA integration with Perforce. This improves performance because does not require connecting to the server. However, this approach does not let you know about the changes made outside IntelliJ IDEA, for example, right through the p4v client application.
- Force Refresh considers all the changes made to project, both from IntelliJ IDEA and from any other application, for example, right through p4v client .

The status of a file is refreshed only in accordance with the changes in your local workspace. Any changes on the server can be reflected only through [synchronization](#page-0-0) .

#### To refresh the status of files in your project, do one of the following

- On the main menu, choose VCS |Refresh File Status .
- In the Version Control tool window, press  $(\text{Ctrl}+\text{FS})$ .
- In the Version Control tool window, click the Refresh toolbar button  $\sigma$ .
- For [Perforce](#page-0-0) integration, do one of the following:
	- To run Standard Refresh, click the Refresh toolbar button  $\sqrt[n]{\text{or press}(\text{Ctrl}+F5)}$ .
	- To run Force Refresh, click the Force Refresh toolbar button  $\sigma$ .

When you modify, add, or delete files, which are under version control, you are always able to revert such changes, rolling back the file's contents to what it was before the last successful update, check out, or commit.

The exact name of the command (revert or roll back), and the type of the action performed when you revert changes, depend on the file status and VCS used for a particular directory.

## To revert local changes, do one of the following

- In the Local Changes tab of the Version Control tool window, select one or more items in the relevant [changelist](#page-0-0) , then choose Revert on the context menu of the selection or click the Revert button  $\mathbb{R}$  on the toolbar of the Version Control tool window.
- Select the file to be reverted and choose the relevant VCS-specific revert (roll back) command on the VCS | <VCS> menu.

You can restore any previous version of a file, using the History view of a file. So doing, the current content of the file is replaced with the copy of the older content. After such operation, you have to commit the file to bring the repository up to date.

The exact name of the command (revert or roll back) depends on the specific VCS.

## To revert a file to its previous version

- 1. Select the desired file in the Project tool window, and open its history .
- 2. In the History tab, select the desired revision.
- 3. On the context menu of the selected entry, choose Get, or click the **button** on the toolbar.

Shelving is temporarily storing pending changes you have not committed yet. This is useful, for example, if you need to switch to another high priority task and you want to set your changes aside to work on them later.

With IntelliJ IDEA, you can shelve both separate files and entire changelists.

Once shelved, a change can be applied as many times as you need by unshelving and subsequently restoring it on the shelf.

#### Put changes to a shelf

- 1. Open the Version Control tool window  $(\overline{Alt+9})$  and switch to the Local Changes tab.
- 2. Select the files or a changelist you want to put to a shelf. On the main Version Control menu or on the context menu of the selection, choose Shelve changes
- 3. In the Shelve Changes dialog, review the list of modified files.
- 4. In the Commit Message field, enter the name of the shelf to be created and click the Shelve Changes button.

**Tip** You can switch to a different changelist from the Shelve Changes dialog by choosing the Changelist drop-down.

You can also shelve changes silently, without displaying the Shelve Changes dialog. To do this, select a file or a changelist you want to shelve, and click the Shelve Silently icon  $\clubsuit$  on the toolbar, or press  $(\text{ctrl} + \text{Alt} + \text{H})$ . The name of the changelist containing the changes you want to shelve will be used as the shelf name.

Tip) To avoid ending up with numerous shelves with the same name (such as Default, for example), you can simply drag-and-drop a file or a gelist from the Local Changes tab to the Shelf tab, wait a second until it's activated, and edit the new shelf name on-the-fly when you release the mouse button

#### Unshelve changes

Unshelving is moving postponed changes from a shelf to a pending changelist. Unshelved changes can be filtered out from view or removed from the shelf.

1. In the Shelf tab of the Version Control tool window, select a changelist or files you want to unshelve.

- 2. Press  $\sqrt{C \text{tr1} + \text{Shift} + \text{U}}$  or choose Unshelve from the context menu of the selection.
- 3. In the Unshelve Changes dialog that opens, specify the changelist you want to restore the unshelved changes to in the Name field. You can select an existing changelist from the drop-down list or type a name for a new changelist to be created containing the unshelved changes. You can enter the description of the new changelist in the Comment field (optional).

If you want to make the new changelist active, select the Set active option . Otherwise, the current active changelist remains active.

- 4. If you want IntelliJ IDEA to preserve the context of a task associated with the new changelist on its deactivation and restore the context then the changelist becomes active, select the Track context option (see [Managing](#page-0-0) tasks and contexts for details).
- 5. If you want to remove the changes you are about to unshelve, select the Remove successfully applied files from the shelf option. The unshelved files will be removed from this shelf and added to another changelist and marked as applied. They will not be removed completely until deleted explicitly by clicking the  $\frac{m}{m}$  icon on the toolbar, or selecting Clean Already Unshelved from the context menu.
- 6. Click OK . If conflicts occur between the patched version and the current version, resolve them as [described](#page-0-0) in Resolving Conflicts .

You can also unshelve changes silently, without displaying the Unshelve Changes dialog. To do this, select a file or a changelist you want to unshelve, and click the Unshelve Silently icon  $\bullet$ , on the toolbar, or press  $(\text{Ctrl+Alt+U})$ . The unshelved files will be moved to the active pending changelist.

Tip You can also drag-and-drop a file or a changelist from the Shelf tab to the Local Changes tab to unshelve it silently.

#### Restore unshelved changes

IntelliJ IDEA lets you reapply unshelved changes if necessary. All unshelved changes can be reused until they are removed explicitly by clicking the inicon on the toolbar, or selecting Clean Already Unshelved from the context menu.

To restore applied changes on the shelf do the following:

- 1. Make sure that the Show Already Unshelved  $\mathbb{R}$ , toolbar option is enabled.
- 2. Select the files or the shelf you want to restore.
- 3. On the context menu of the selection, choose Restore.

#### Apply external patches

You can import patches created inside or outside IntelliJ IDEA and apply them as shelved changes.

- 1. In the Shelf tab of the Version Control tool window, choose Import Patches from the context menu.
- 2. In the dialog that opens, select the patch file to apply. The selected patch appears in the Shelf tab as a shelf.
- 3. Select the newly added shelf with the patch and choose Unshelve Changes from the context menu of the selection.

#### Automatically shelve base revision

It may be useful to configure IntelliJ IDEA to always shelve base revisions of files that are under Git version control. To do

this, open the Settings dialog ( $(Ctr1+Alt+S)$ ), select the Version Control | Shelf node on the left and select the Shelve base revisions of files under distributed version control systems option.

If this option is enabled, the base revision of files will be saved to a shelf that will be used during a 3-way [merge](https://en.wikipedia.org/wiki/Merge_(version_control)#Three-way_merge) if applying a shelf leads to conflicts. If it is disabled, IntelliJ IDEA will look for the base revision in the project history, which may take a while; moreover, the revision that the conflicting shelf was based on may be missing (for example, if the history was changed as a result of the rebase operation).

#### Change the default shelf location

By default, the shelf directory is located under your project directory. However, you may want to change the default shelf location. This can be useful, for example, if you want to avoid deleting shelves accidentally when cleaning up your working copy, or if you want to store them in a separate repository allowing shelves to be shared among your team members.

- 1. Open the Settings dialog  $((\text{Ctrl} + \text{Alt} + \text{S})$  ) and select the Version Control | Shelf node on the left.
- 2. Click the Change Shelves Location button and specify the new location in the dialog that opens.
- 3. If necessary, select the Move shelves to the new location option to move existing shelves to the new directory.

Watch this video tutorial on how to benefit from shelves to be able to switch to a different task without losing unfinished work:

The Update command enables you to synchronize the contents of your local files with the repository. You can invoke this command on:

- Single or multiple files and [directories](#page-668-0)
- An entire [project](#page-668-1)

Depending on the updating options, the update procedure may take place silently. If all files are up-to-date, you will be notified about that. [Otherwise,](#page-494-0) the [Update](#page-0-0) Info tab opens in the [Version](#page-0-0) Control tool window where you can group the information as required.

On this page:

- [Updating](#page-668-0) files and folders
- [Updating](#page-668-1) a project
- Grouping update [information](#page-494-0) by packages or changelists

#### <span id="page-668-0"></span>Updating files and folders

- 1. Select one or more files and folders to be updated in any navigation view (for example, in the Project Tool [Window](#page-0-0) .
- 2. On the main Version Control menu, or on the context menu of the selection, choose <VCS>| Update .
- 3. In the Update dialog specify the update options, which are different for the supported version control systems, and click OK .

#### <span id="page-668-1"></span>Updating a project

- 1. Do one of the following:
- On the main menu, choose VCS |Update project
- $-$  Press  $(\overline{\text{Ctrl}+T})$ .
- $-$  On the main menu, click  $\frac{w}{2}$ .
- 2. In the Update dialog, click the tab for your version control system.
- 3. Specify the update options, which are different for the supported version control systems and click OK .

## Grouping update information by packages or changelists

To group the update information by packages or changelists, use the Group By Package and Group By Changelist buttons on the toolbar of the Update Info tab.

Note the difference in the appearance of the tab:

﴾ ا<br>Thertial] Updated copyrigh robert, 19.04.07<br>The S34 (Internal)

– Grouped by packages

ിര

Update Info

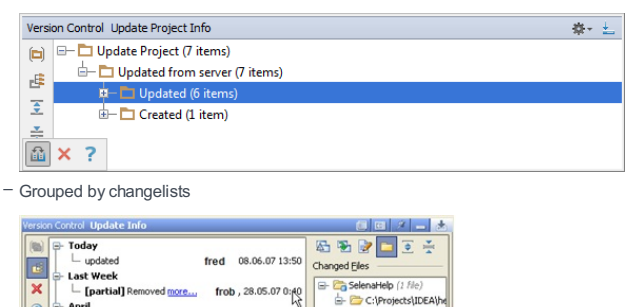

Grouping by changelists is not available if the project is under Git or Mercurial control.

In this section:

#### – [Applying](#page-0-0) Patches

– [Creating](#page-0-0) Patches

Postponed changes stored in a patch file can be applied to the target file or directory later. If the source code was edited after creating the patch, conflicts may arise. IntelliJ IDEA suggests a handy way to resolve such conflicts and merge the patch with the changes.

When a patch is opened, IntelliJ IDEA detects files with the same name as the modified files. For each detected file, IntelliJ IDEA compares the path to it relative to the base directory, with the path from the patch, and chooses the closest match. If no matching path is found, the file is considered to be located in the project base directory and is highlighted in red.

You can apply changes to files stored in different locations from those specified in the patch by mapping an arbitrary directory as the base one, or stripping off the leading directories.

#### To apply a patch

- 1. On the main menu, choose VCS |Apply patch .
- 2. In the [Apply](#page-0-0) Patch dialog box that opens, specify the fully qualified name of the patch file. Type the name manually or click the Browse button and locate the desired patch file in the Select Patch File dialog box.

You can also drag and drop a file or an email attachment to the Apply Patch dialog, and it will be selected automatically.

3. Configure the patch presentation layout. To have changes shown in a flat view, press the Group by Directory toolbar button  $\Box$ 

Release the button to have changes shown in a directory tree view.

- 4. To have a change applied, select the checkbox next to it.
- 5. To have a change applied to a modified file that has been moved to another location, specify the new file location.
- To map another base directory, select the desired file, directory, or a group files/directories and click the Map base directory toolbar button  $\mathbf{B}$ . In the [dialog](#page-0-0) that opens choose the directory relative to which file names will be interpreted.
- − To remove leading directories from the path, click the Strip Directory toolbar button a as many times as many leading directories you need to strip. The number of removed slashes is indicated in square brackets.
- To revert the last strip directory action, click the Restore Directory toolbar button as click the button as many times as many previously stripped leading directories you need to restore.
- To revert all the strip directory actions in the selection, click the Reset Directories toolbar button  $\mathbf{r}$ .
- To have all the leading directories stripped and have the changes applied to the file with the specified name in the base directory, click the Remove Directories toolbar button  $\mathbb{R}$ .
- 6. To view the differences and possible conflicts between your local working copy, the repository version, and the patch in the [Differences](#page-0-0) Viewer for Files , select the desired change and click the Show Differences button  $\mathbf{m}$ .
- 7. To resolve [conflicts](#page-0-0) between the patched and the current versions, if any, in both versions select the changes to be merged to the resulting file, and then click Apply

Note that you apply a patch that contains a lot of files and causes numerous conflicts, you can cancel applying the patch by clicking Abort , and then select whether you want to abort, skip or cancel the remaining conflicts.

You can also copy a patch file content and apply it by choosing VCS | Apply Patch from Clipboard from the main menu. This is convenient when you receive a patch by email, for example, and do not want to save it. For Git [format](https://git-scm.com/docs/git-format-patch) patches, IntelliJ IDEA extracts the commit message and the author and automatically fills the corresponding fields in the Commit Changes dialog.

IntelliJ IDEA suggests two ways of creating patches:

- On the base of revisions, either local or committed to the repository
- On the base of revisions stored in the local history.

#### To create a patch file

- 1. In the Local [Changes](#page-0-0) tab or the [Repository](#page-0-0) tab of the Version Control tool window, select a change or changelist you want to create a [patch](#page-0-0) for.
- 2. On the main Version Control menu or on the context menu of the selection, choose Create patch .

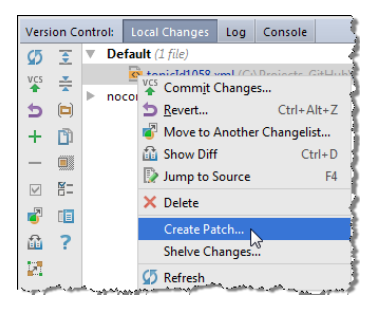

3. In the [Create](#page-0-0) Patch dialog box that opens, review the list of changed files, and make sure that the files to be included in the patch are selected.

 $\tau_{\rm 1D}$  You can specifythe desired changelist immediately in the Create Patch dialog box click Changelist combo boxin the upper<br>right corner, and select the desired changelist.

4. Add a commit comment.

Tip As you type, IntelliJ IDEAchecks the spelling and highlights erroneous words.

This functionalityis available if the 'Spelling' code [inspection](#page-0-0) is enabled.

5. Click Create patch .

You can also create patch on the base of your local history. To do that, open the local history view for the desired directory, file or code fragment, as described in the section Using Local [History](#page-0-0), right-click the desired revision, and choose the Create Patch command on the context menu, or click the create patch button  $\Box$  on the toolbar.

This sections explains different ways to keep track of the changes that you and your teammates introduce to the source code.

## Reviewing project history

IntelliJ IDEA allows you to review all changes made to the project sources that match the specified filters.

For [distributed](#page-0-0) version control systems, such as Git and Mercurial, you can view project history in the [Log](#page-0-0) tab of the Version Control tool window.

For centralised version control systems, such as Subversion, Perforce, CVS, ClearCase, and TFS, project history is available in the [Repository](#page-0-0) tab of the [Version](#page-0-0) Control tool window.

#### <span id="page-672-0"></span>Tracking changes to a file in the editor

As you modify a file that is under version control, all changes are highlighted in the editor with change markers that appear in the left gutter next to the modified lines and show the type of changes introduced since the last synchronization with the repository. When you commit the modified file to the repository, the change markers disappear.

The changes you introduce to the text are color-coded:

 $-$  line added.

 $-$  line changed.

Tip You can customize the default colors for line statuses. To do this, open the Settings dialog ( $(\text{Ctrl+Alt+S})$ ) and select Editor | Color Scheme |  $VCS$  on the left.

When you delete a line, the following marker appears in the left gutter:  $\Box$ .

You can manage changes using the dedicated toolbar. To invoke it, hover the mouse cursor over a change marker and then click it. The toolbar is displayed together with a frame showing the previous contents of the modified line:

public class ExampleUnitTest { **ATest** 

You can perform the following operations:

#### ItemTooltip Description

#### and

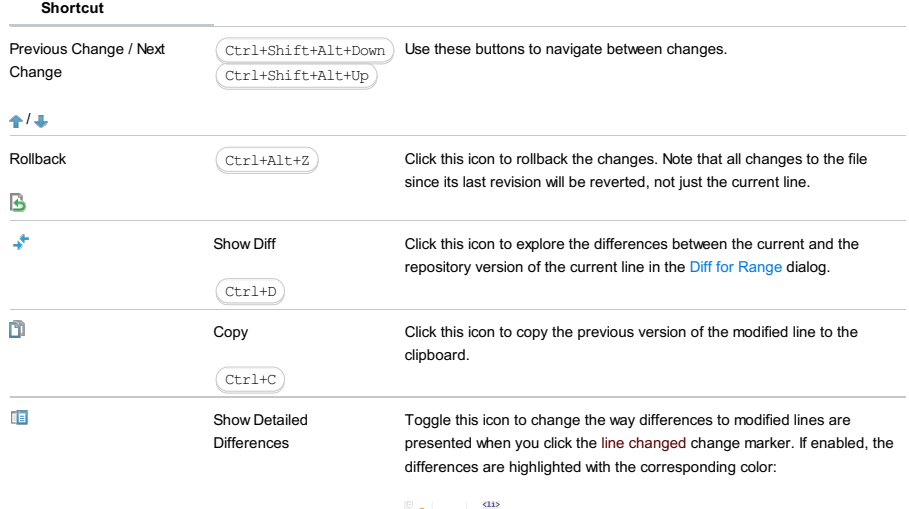

a href-"topicId927'>Revert changes(/a) using cing src-"reset" alt-"reset.png"/>.c/115<br>  $+ \oplus \bigoplus_{i=1}^{\infty} \bigoplus_{i=1}^{\infty}$  the previous version of the changed lines to the clipboard using sing src="copy"/>.c/115 1927">Revert changes</a> using <img src="reset"/>.</11>

#### Comparing local changes with the repository version

Apart from [navigating](#page-672-0) through your local changes within a file in the editor, you can review these changes compared to the base revision of the file in question.

You can review changes in one of the following ways:

- In the Change Details pane in the Local [Changes](#page-0-0) tab of the [Version](#page-0-0) Control tool window. Select a file you want to review in the Local Changes tab and click the Preview Diff **button** on the toolbar.
- In the [Differences](#page-0-0) Viewer . To invoke the Differences Viewer do one of the following:
- Select a file you want to review in the Local Changes tab and press  $\sqrt{C \text{trl} + D}$
- $-$  Click the Show Diff icon  $\rightarrow$  on the toolbar.
- Right-click a file you want to review and select Show Diff or <your\_VCS> | Compare With Latest Repository Version from the context menu.

The left pane shows the affected code as it was in the base revision, and the right page shows the affected code after changes have been made.

Use the toolbar buttons and controls to navigate between changes and configure the appearance of the Change Details pane or the Differences Viewer :

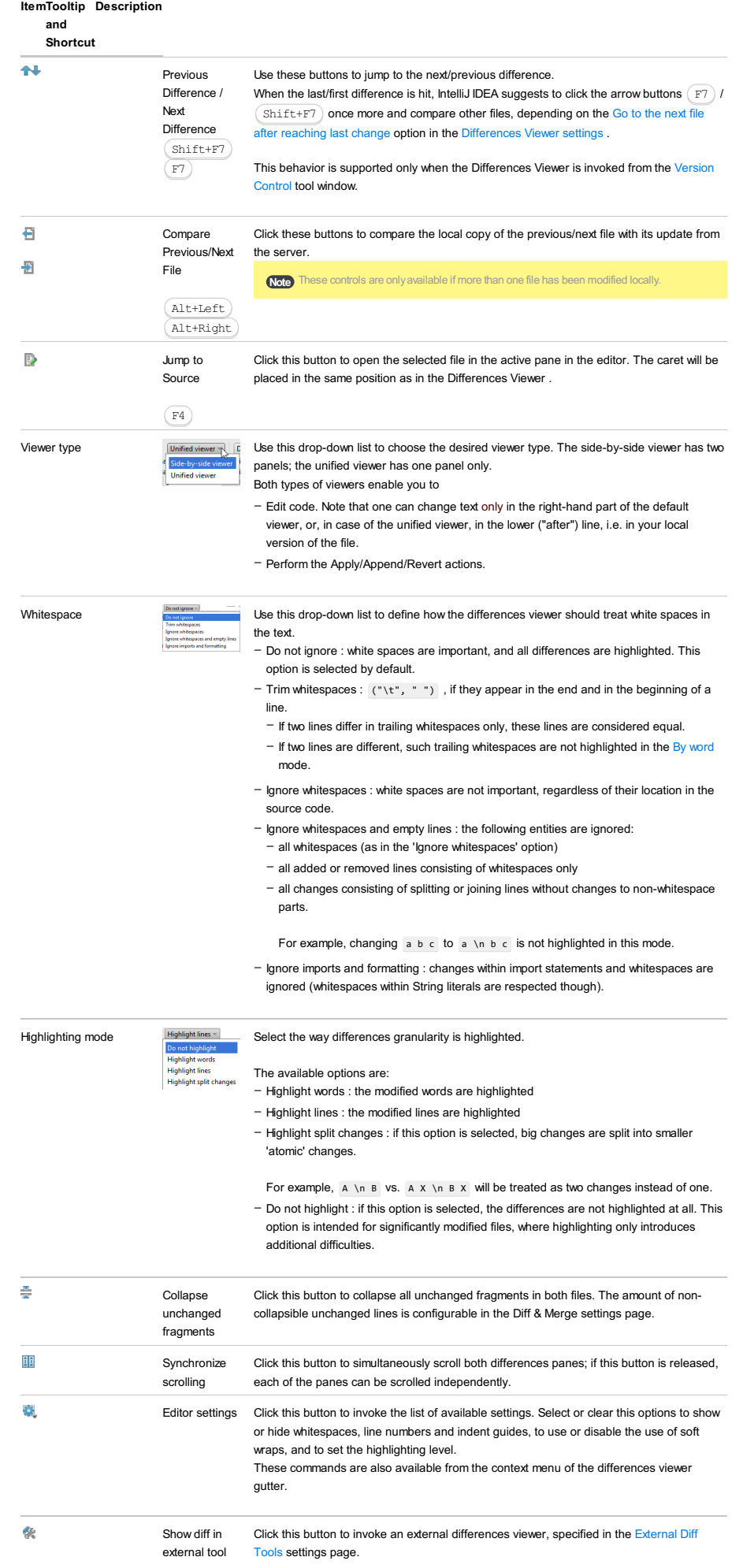

This button only appears on the toolbar when the Use external diff tool option is enabled in the [External](#page-0-0) Diff Tools settings page.

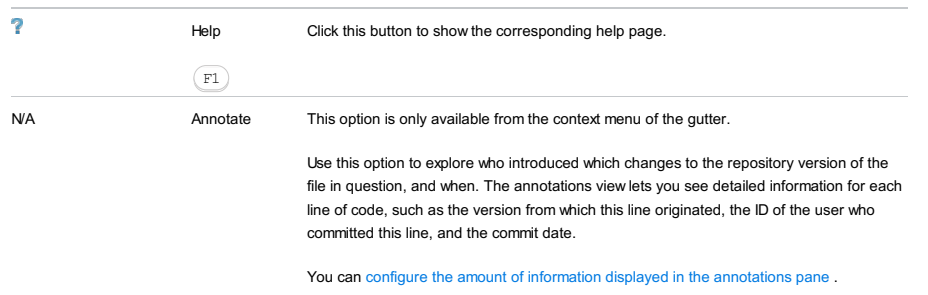

For more details on annotations, refer to Viewing Changes [Information](#page-676-1)

The most useful shortcuts are the following:

#### **ShortcutDescription**

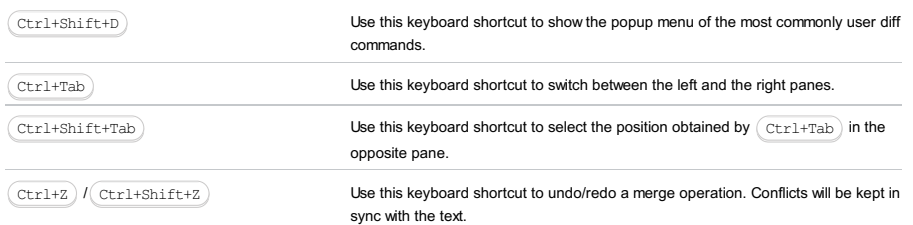

### <span id="page-674-0"></span>Viewing changes history for a file or selection

IntelliJ IDEA allows you to review changes made to files or even fragments of source code. The Show History and the Show History for Selection commands are available from the main VCS menu and from the context menu of files.

The change history for a file is displayed in the dedicated [History](#page-0-0) tab of the [Version](#page-0-0) Control tool window.

The change history for a selection of code is displayed in a separate window, in the form of the [differences](#page-0-0) viewer .

## Viewing the History for a File

Do one of the following:

- Open a file in the editor. Then, on the main VCS menu or on the context menu of the editor tab, choose <VCS> | Show History .
- In the Project tool window, right-click a file and choose <VCS> |Show History from the context menu.

The [History](#page-0-0) tab for the selected file appears in the Version Control tool window, the name of the file is shown on the title bar of the tab.

You can use the toolbar buttons to compare the selected revision with the local version, compare classes from the selected revision, checkout the selected revision from your VCS, annotate the selected revision, etc.:

#### ItemTooltip Description

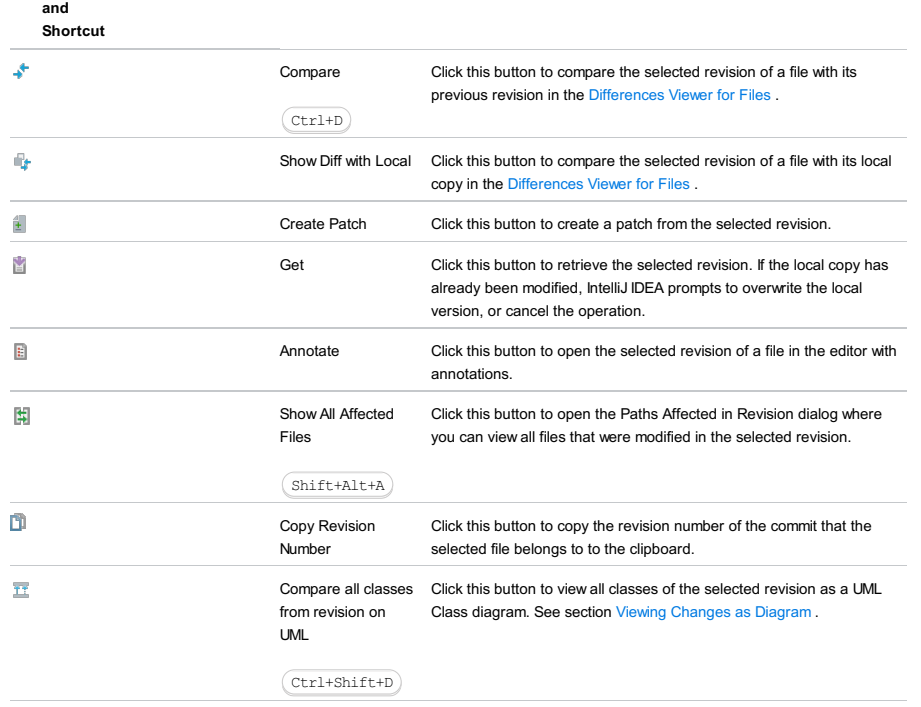

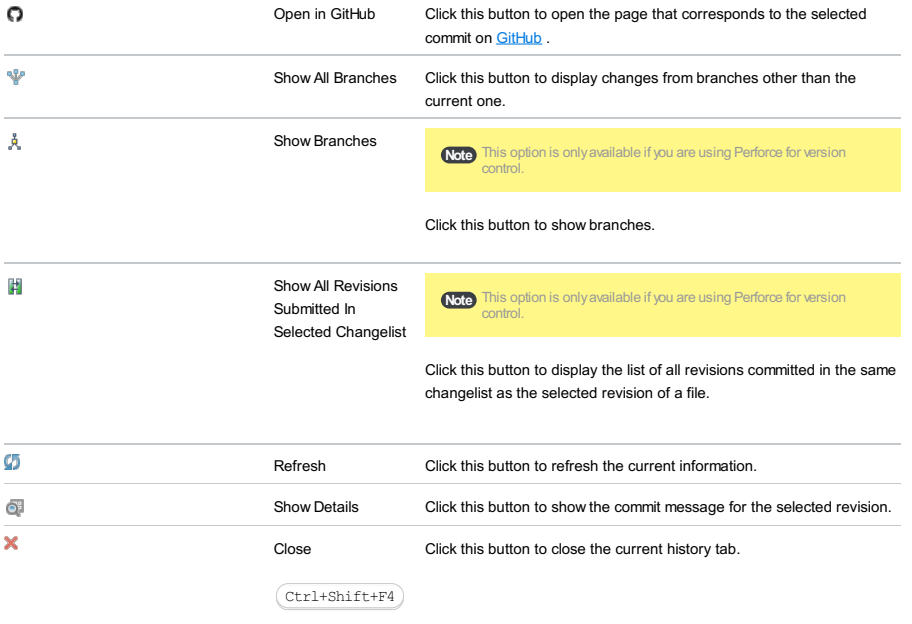

### Viewing the History for a Selection

1. In the editor, select a fragment of the source code.

2. Choose <VCS> |Show History for Selection from the main VCS menu, or on the context menu of the selection.

The history for the selected fragment will open in a separate window.

#### Checking file status

IntelliJ IDEA allows you to check the status of project files relative to the repository. File status shows you which operations have been performed on the file in question since you last synchronized with the repository.

You can check the status of a file in any interface element (e.g. the editor, or various tool windows) by the color used to highlight the file name.

**Tip** You can customize the default colors for file statuses in [Colors](#page-0-0) and Fonts settings page.

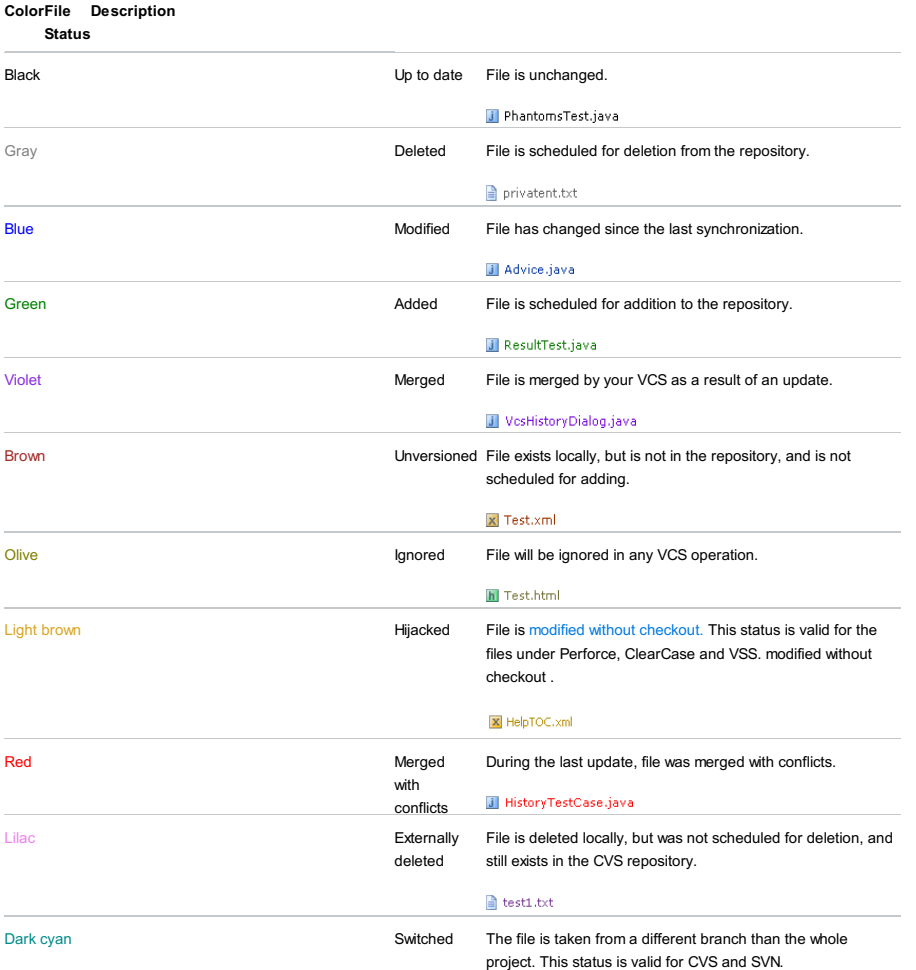

#### $\mathbf{a}$  test1.txt

#### <span id="page-676-1"></span>Using annotations

## What are VCS annotations?

Annotation is a form of file presentation that shows detailed information for each line of code. In particular, for each line you can see the version from which this line originated, the user ID of the person who committed this line, and the commit date. The annotated view helps you find out who did what and when, and trace back the changes.

Annotating lines of code is available for ClearCase, TFS, Mercurial, Git, CVS, Perforce and Subversion.

The Annotate command is available from VCS-specific nodes of the Version Control menu, the context menu of the Editor left gutter, file context menus, and the file [history](#page-674-0) view.

When annotations are enabled, the left gutter looks similar to the following example:

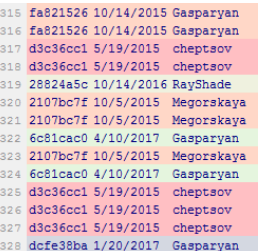

**Tip** Annotations for lines modified in the current revision, are marked with bold type and an asterisk.

#### <span id="page-676-0"></span>Configuring the amount of information shown in the annotations pane

1. Enable annotations and right-click the annotations gutter.

- 2. Select View in the context menu and select or deselect the following options:
- Revision : select this option if you want to see the number of the changelist within which the annotated changes were checked in.
- Date : select this option if you want to see the date when the annotated changes were checked in.
- Author : select this option if you want to see the name of the user who checked in the annotated changes.
- Commit number : select this option if you want to see the revision number of the current file.
- Colors : use this control to toggle between the following highlighting modes:
	- Author : select this option if you want to highlight changes made by different authors with different colors.
	- Order : select this option if you want annotation colors to indicate how long ago a change was made. The entire file history is divided into several time periods containing an equal number of commits, and each time period is assigned its own color. The most recent changes are highlighted in green, while the oldest changes are highlighted in red:

```
36 2/8/2017 Megorskaya *
37 10/21/2016 Megorskaya
38 2/8/2017 Megorskaya *<br>39 5/19/2015 cheptsov
40 5/19/2015 cheptsov
41 2/8/2017 Megorskaya *<br>42 2/8/2017 Megorskaya *
               Megorskaya *
43 2/8/2017 Megorskaya *
   2/8/2017Megorskaya
45 2/8/2017 Megorskaya *
```
- Hide : select this option if you do not want to use color highlighting. In this case, all annotations will be displayed in gray
- Names : use this control to select how user names will be displayed. The following options are available:
	- Last name
- First name
- Full name

To view a commit message for an annotated change, hover the mouse cursor over an annotation. A tooltip will appear 3. showing the commit message for the corresponding change:

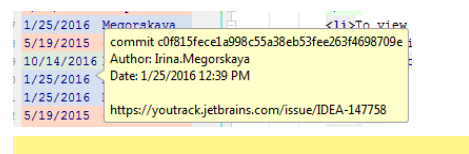

Note) The amount of [information](#page-676-0) displayed in the tooltip depends on the version control system you are using and is not affected by the annotation settings.

## Annotating previous revisions

IntelliJ IDEA lets you annotate not only the current file revision, but also it's previous revisions. The following options are available from the context menu of the annotations gutter:

- Annotate Revision : this option is useful if you want to check what a file looked like after a particular change was committed. To do this, right-click this change and select Annotate Revision from the context menu.
- Annotate Previous Revision : this option is useful if you find yourself in a situation when the last change in a particular line

is meaningless, for example if all that was changed is code formatting. In this case, you can check what the previous revision of the file looked like. To do this, right-click a change and select Annotate Previous Revision from the context menu.

You can also annotate a particular file from the file [history](#page-674-0) view. In the History tab, select the file version you want to review, right-click the corresponding line and select Annotate from the context menu.

#### Viewing the differences between revisions

To review the differences between the annotated version of a file and its previous version, position the cursor on an annotation, right-click it and select Show Diff from the context menu. IntelliJ IDEA opens the [Differences](#page-0-0) Viewer for Files :

To review the differences between the annotated version of a file and its previous version, position the cursor on an annotation, right-click it and select Show Diff from the context menu. IntelliJ IDEA opens the Differences Viewer :

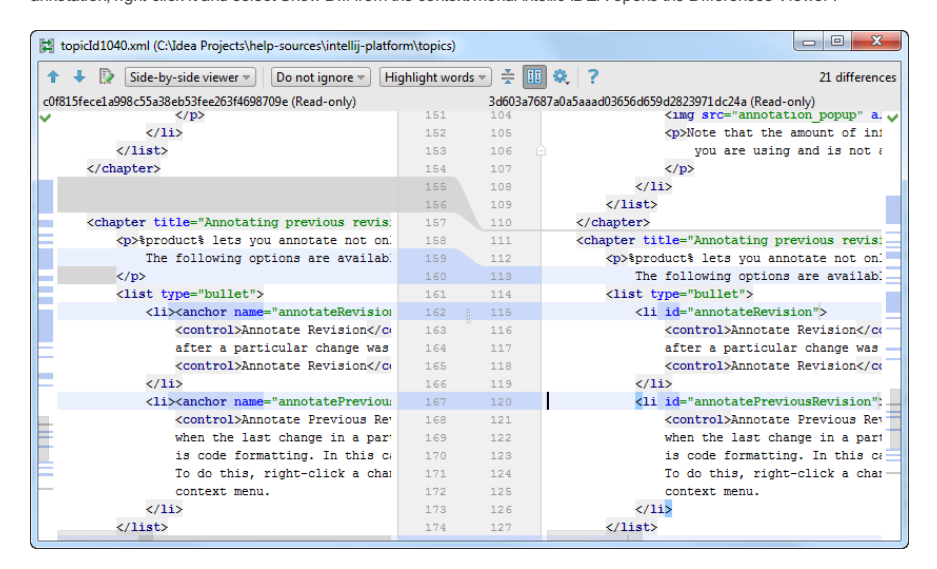

#### Navigating to log

If you are using Git for version control, you can also jump from the annotations view to the [corresponding](#page-0-0) commit in the Log tab of the [Version](#page-0-0) Control tool window.

To do this, position the cursor on an annotation, right-click it and select Select inGit log from the context menu. You can also use the Copy revision number command to located a revision in the log.

For projects hosted on <https://github.com/>, the Open on GitHub command is also available that takes you to the corresponding commit.

For a number of reasons of various nature you may be not authenticated to the remote server while the authentication dialog box does not appear, as you might expect. Instead, IntelliJ IDEA displays the corresponding message in a pop-up window in the bottom-left corner of the editor.

 $\mathfrak{m}_D$  The authentication dialog appears immediatelyonlywhen you attempt to access a URL address outside your working copies. This feature applies<br>to Perforce, Subversion, and CVS.

## To access the authentication dialog box

- 1. Click the Notifications Pending button  $\bullet$  on the Status bar.
- 2. In the Notifications pop-up window that opens, click the link Click to fix .

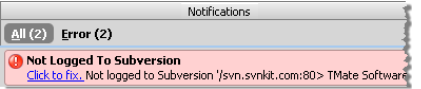

3. In the authentication dialog box that opens, specify your credentials.

In most cases, IntelliJ IDEA provides a unified approach to version control operations, as described in the previous sections. Nevertheless, there are certain VCS-specific features and peculiarities that the user should be aware of. Find helpful tips and notes in the following sections:

- Using Git [integration](#page-0-0)
- Using CVS [Integration](#page-0-0)
- Using Mercurial [Integration](#page-0-0)
- Using Perforce [Integration](#page-0-0)
- Using [Subversion](#page-0-0) Integration
- Using TFS [Integration](#page-0-0)

Before you can enable Git version control for an existing local project, or clone a Git project from a remote repository, do the following:

- 1. [Download](https://git-scm.com/downloads) and install Git.
- 2. In the Settings/Preferences dialog ( $($  <code>Ctrl+Alt+S</code>  $)$  ), select Version Control | Git in the left pane and specify the path to the Git executable.
- 3. Set passwords for remote Git [repositories](#page-680-0)

#### <span id="page-680-0"></span>Set passwords for Git remotes

Every time you interact with a remote Git repository (for example, during a pull, update, or [push](#page-0-0) operation), it requires authorization. You can configure IntelliJ IDEA to remember your [passwords](#page-680-1), so that you do not have to specify your credentials each time authorization is required. The type of authentication depends on which network protocol is used by the remote repository you are trying to access: HTTP or SSH .

If you are using HTTP to access a remote, Git requests credentials from a credential helper when you perform an operation that requires [authentication.](#page-680-1) If no credential helper is found, it returns a prompt to the IDE. If you have configured a password policy , IntelliJ IDEA looks for credentials in the passwords database. If there is no passwords database, it displays a prompt and you have to enter your login and password.

If your remote uses the SSH protocol, in addition to configuring a password policy, you can choose whether you want to use a native or a built-in SSH executable. To do this, in the Settings/Preferences dialog  $((\text{ctrl+} \texttt{Alt} + \texttt{S} \: )$  , select Version Control |Git on the left. From the SSH executable drop-down list, select one of the following options:

- Built-in :all authorization is performed on the IDE side.
- If login and password are used for [authentication,](#page-680-1) authorization is performed in accordance with the selected password policy .
- If an SSH key without a passphrase is used for authentication, IntelliJ IDEA will access the  $\sim$ /.ssh/config file and get the key from there.
- If authentication requires an SSH key with a passphrase, Git looks for it in the credential helper, and, if no credential helper is found, it returns a prompt to the IDE. If you have configured a [password](#page-680-1) policy , IntelliJ IDEA looks for credentials in the passwords database. If there is no passwords database, it displays a prompt and you have to enter SSH key and a passphrase.
- Native : all authorization is performed on Git side. No prompt will be displayed, so choose this authorization type if you are using SSH without a passphrase, or the passphrase is saved in a credentials helper, or there is an SSH agent.

#### <span id="page-680-1"></span>Configure a password policy

1. In the Settings dialog ( $(\overline{\text{Ctrl+Alt+S}})$ ), select Appearance and Behavior | System Settings | Passwords on the left.

- 2. Select how you want IntelliJ IDEA to process passwords for Git remote repositories:
- In native Keychain : select this option to use native Keychain to store your passwords. This setting is only available for MacOS and Linux.
- In KeePass : select this option to use the KeePass [password](http://keepass.info/) manager to store your passwords. When you use the KeePass password manager , a master password will be used to access the file that stores individual passwords. Once IntelliJ IDEA remembers your passwords, it will not ask for them unless you need to access the passwords database. Enter the password that will be used to access the c.kdbx file in the MasterPassword field. You can change the default location of the c.kdbx file in the Database field.

To import a c.kdbx file, click  $\frac{1}{40}$ , and select Import from the drop-down menu, or click and specify the path to a local file containing your passwords.

If you want to remove the existing passwords from the database, select Clear .

- Do not save, forget passwords after restart : select this option if you want your passwords to be reset after you close IntelliJ IDFA

#### <span id="page-681-0"></span>Check out a project from a remote host (clone)

IntelliJ IDEA allows you to check out (inGit terms clone ) an existing repository and create a new project based on the data you've downloaded.

- 1. From the main menu, choose VCS | Checkout from Version Control | Git, or, if no project is currently opened, choose Checkout from Version Control |Git on the Welcome screen (select the GitHub option for projects hosted on <https://github.com/>
- 2. In the Clone Repository dialog, specify the URL of the remote repository you want to clone (you can click Test to make sure that connection to the remote can be established).
- 3. In the Parent Directory field, specify the path where the folder for your local Git repository will be created.
- 4. In the Directory Name field, specify the name of the folder into which the repository will be cloned.
- Click Clone . If you want to create a IntelliJ IDEA project based on the sources you have cloned, click Yes in the 5.

confirmation dialog. Git root mapping will be automatically set to the project root directory.

## <span id="page-681-1"></span>Put an existing project under Git version control

Apart from cloning a remote [repository](#page-681-0), you can create a local repository based on an existing project's sources.

To import an entire project into a single Git repository that will reside in the project root, do the following:

- 1. Open the project that you want to put under Git.
- 2. From the main menu, choose VCS | Enable Version Control Integration .
- 3. In the dialog that opens, select Git from the drop-down list and click OK .

If your project contains several modules that you want to put into different Git repositories, do the following:

- 1. Open the project that you want to put under Git.
- 2. From the main menu, choose VCS | Import into Version Control | Create Git Repository .
- 3. In the dialog that opens, specify the directory where a new Git repository will be created.

Note) Git does not support external paths, so if you choose a directory that is outside your project root, make sure that the folder where the repository is to be created also contains the project root.

#### Add files to the local repository

After you have initialized a Git [repository](#page-681-1) for your project, you need to add project data to it.

- 1. Open the Version Control tool window  $(\overline{Alt+9})$  and switch to the Local Changes tab.
- 2. Put any files in the Unversioned Files changelist under version control by pressing  $($  <code>Ctrl+Alt+A</code>  $)$  or selecting Add to VCS from the context menu. You can either add the entire changelist, or select separate files.

If you have enabled Git integration for your project, IntelliJ IDEA suggests to add each newly created file under Git version control (you can change this behavior in the Settings dialog  $((\text{ctrl+Alt+s})$  ) under Version Control | Confirmation ). If you want certain files to always remain unversioned, you can [configure](#page-681-2) Git to ignore them .

 $\Box$   $\Box$  You can also add files to your local Git repository from the Project tool window. Select the files you want to add, and press  $(\text{ctrl} + \text{Alt} + \text{A})$  or chooseGit | Add from the context menu.

#### <span id="page-681-2"></span>Exclude files from version control (ignore)

Sometimes you may need to leave files of certain types unversioned. These can be VCS administration files, artifacts of utilities, backup copies, etc.

Note) Once you've added a file to Git version control, ignoring it will have no effect. You need to remove it from the Git repository first.

You can ignore files through IntelliJ IDEA, and the IDE will not suggest adding them to Git and will highlight them as ignored. However, since this is done on the IDE side, Git treats such files as unversioned, so if you need to perform any operations outside IntelliJ IDEA, or share your project, it is also recommended to add a list of files you want to ignore to the gitignore file (for instructions, see <https://git-scm.com/docs/gitignore> ).

To configure a list of files that you don't want to be tracked byGit in IntelliJ IDEA, do the following:

1. Either:

- Choose File | Settings from the main menu, and select Version Control | Ignored Files in the left pane.
- $-$  Open the Version Control tool window  $((A1t+9))$  and switch to the Local Changes tab. Click the Configure Ignored Files icon  $g_2$  on the toolbar.
- 2. Click the Add button  $\leftarrow$  on the toolbar.

3. In the Ignore Unversioned Files dialog, specify the files/directories that you want to ignore, or define file name patterns: – Ignore specified file : specify the file name relative to the project root.

- Ignore all files under : specify the directory whose contents should be ignored relative to the project root. The rule is applied recursively to all subdirectories.
- Ignore all files matching : type the pattern that defines the names of files to be ignored. The rule is applied to all directories under the project root.

Two characters can be used as wildcards:

 $\ast$  : to replace any string.

 $-$  ? : to replace a single character.

For example, \*.iml will ignore all files with the iml extension; \*.?ml will ignore all files whose extension ends with  $m<sup>1</sup>$ 

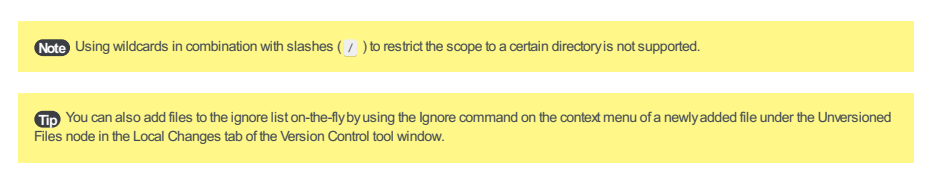

#### Check project status

IntelliJ IDEA allows you to check the status of your local working copy compared to the repository version of the project. It lets you see which files have been modified, which new files have been added to the VCS, and which files are not being tracked by Git.

Open the Version Control tool window  $((A1t+9))$  and switch to the Local Changes tab:

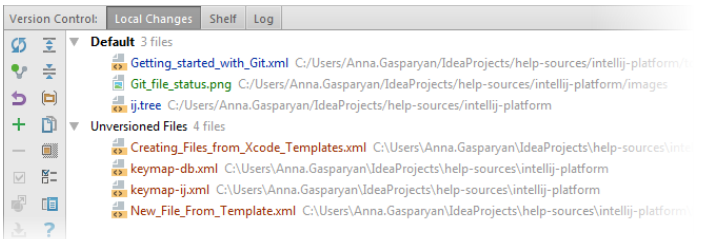

- The Default changelist shows all files that have been modified since you last synchronized with the remote repository (highlighted in blue), and all new files that have been added to the VCS but have not been committed yet (highlighted in green).

- The Unversioned Files changelist shows all files that have been added to your project, but that are not being tracked by Git.

For more info on changelists, see Group changes into different changelists .

Tip If you want [ignored](#page-681-2) files to be also displayed in the Local Changes view, click and on the toolbar.

#### Track changes to a file in the editor

You can also track changes to a file as you modify it in the editor. All changes are highlighted with change markers that appear in the left gutter next to the modified lines, and show the type of changes introduced since you last [synchronized](#page-0-0) with the repository .When you commit changes to the repository, change markers disappear.

The changes you introduce to the text are color-coded:

- $-$  line added.
- $-$  **i** line changed.

Tip You can customize the default colors for line statuses. To do this, open the Settings dialog ( $(\text{Ctrl+Alt+S})$ ) and select Editor | Color Scheme | VCS on the left.

When you delete a line, the following marker appears in the left gutter:  $\Box$ 

You can manage changes using a toolbar that appears when you hover the mouse cursor over a change marker and then click it. The toolbar is displayed together with a frame showing the previous contents of the modified line:

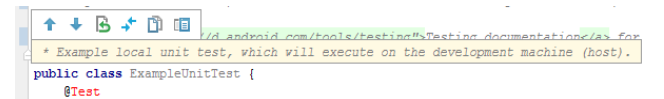

You can rollback changes by clicking  $\Box$  (note that all changes to the file since its last revision will be reverted, not just the current line), and explore the differences between the current and the repository version of the current line by clicking  $\ddot{\bullet}$ .

#### Add a remote repository

To be able to collaborate on your Git project, you need to configure remote repositories that you fetch data from and [push](#page-0-0) to when you need to share your work.

If you have cloned a remote Git [repository](#page-681-0), for example from [GitHub](https://github.com/), the remote is configured automatically and you do not have to specify it when you want to synchronize with it (i.e. when you perform a pull or a [push](#page-0-0) operation).

Note The default name Git gives to the remote you've cloned from is origin.

However, if you created a Git [repository](#page-681-1) based on local sources, you need to add a remote repository for other contributors to be able to push their changes to it, and for you to be able to share the results of your work.

Invoke the Push dialog when you are ready to push your commits by selecting VCS |Git | Push from the main menu, or

- Invoke the Push dialog when you are ready to push your commits by selecting VCS |Git | Push from the main menu, or 1.  $pres(Ctrl+Shift+K).$
- 2. If you haven't added any remotes so far, the Define remote link will appear instead of a remote name. Click it to add a remote.
- 3. In the dialog that opens, specify the remote name and the URL where it will be hosted, and click OK .

Tip You can also add a remote from the Push dialog by clicking an existing remote's name.

In some cases, you also need to add a second remote repository. This may be useful, for example, if you have cloned a repository that you do not have write access to, and you are going to push changes to your own fork of the original project. Another common scenario is that you have cloned your own repository that is somebody else's project fork, and you need to synchronize with the original project and fetch changes from it. In this case:

- 1. From the main menu, choose VCS |Git |Remotes . The Git Remotes dialog will open.
- 2. Click the Add button  $\downarrow$  on the toolbar or press  $(\overline{\text{Alt+Insert}})$ .
- 3. In the dialog that opens, specify the remote name and URL and click OK .

Learn more from this video:

To edit a remote (for example, to change the name of the original project that you have cloned), select it in the Git Remotes dialog and click the Edit button  $\blacksquare$  on the toolbar, or press  $(\texttt{Enter})$ .

To remove a repository that is no longer valid, select it in the Git Remotes dialog and click the Remove button - on the  $\text{to}$  on  $\text{press}$   $(\text{Alt} + \text{Delete})$ .

Tip You can also edit a remote from the Push [Dialog](#page-0-0) by clicking its name.
Before you can share the results of your work by pushing your changes to the upstream , you need to synchronize with the remote [repository](#page-684-0) to make sure your local copy of the project is up to date. You can do this in one of the following ways: fetch changes , pull [changes](#page-684-1) , [update](#page-4-0) your project .

### <span id="page-684-0"></span>Fetch changes

When you fetch changes from the upstream, all new data from commits that were made since you last synced with the remote repository is downloaded into your local copy. This new data is not integrated into your local files, and changes are not applied to your code.

Fetched changes are stored as a remote branch, which gives you a chance to review them before you merge them with your files. Since fetch does not affect your local development environment, this is a safe way to get an update of all changes to a remote repository.

To fetch changes, from the main menu choose VCS |Git | Fetch .

#### <span id="page-684-1"></span>Pull changes

Pulling changes from a remote repository is a convenient shortcut for [fetching](#page-684-0) and subsequently merging changes. When you pull , you not only download new data, but also integrate it into your local working copy of the project.

To pull changes, do the following:

- 1. From the main menu, choose VCS |Git | Pull . The Pull Changes dialog opens.
- 2. If your project has several Git repositories, select the path to the local repository that you want to update from the Git Root drop-down list.
- 3. If you have several remotes configured for your repository, select the URL of the remote that you want to pull data from in the Remote drop-down list.
- 4. Select the branches that you want to fetch changes from and merge into the branch that is currently checked out.
- 5. From the Strategy drop-down list, select the merge [strategy](https://git-scm.com/docs/merge-strategies) that will be used to resolve conflicts that occur during merge.
- 6. Select the following if necessary:
- No commit : select this option if you do not want IntelliJ IDEA to automatically commit merge results. In this case, you can inspect them and adjust if necessary.
- No fast forward : select this option to generate a merge commit even if the merge was resolved as a fast-forward (i.e. only the branch pointer was updated).
- Squash commit : select this option to create a single commit on top of the current branch instead of merging one or more branches. It produces the working tree and index state as if a real merge took place, but it does not actually make a commit or move the HEAD.
- Add log information : select this option if you want IntelliJ IDEA to populate the log message with one-line descriptions from the actual commits that are being merged in addition to branch names.
- 7. Click Pull to fetch and apply changes from the selected remote repository.

## Update your project

If you have several project roots, or want to fetch changes from all branches each time you sync with the remote repository, you may find updating your project a more convenient option.

When you perform the update operation, IntelliJ IDEA [pulls](#page-684-1) changes to all project roots and branches, and merges them into your local working copy (equivalent to pull ).

#### To update your project, do the following:

- 1. From the main menu, choose VCS | Update Project or press  $\overline{(c+1+T)}$  . The Update Project dialog opens.
- 2. Select the update type (this strategy will be applied to all roots that are under Git version control):
- Merge : select this option to perform [merge](http://schacon.github.io/git/git-merge.html) during the update. This is equivalent to running git fetch and then git merge , or git pull --no-rebase .
- Rebase : select this option to perform [rebase](http://schacon.github.io/git/git-rebase.html) during the update. This is equivalent to running git fetch and then git rebase , or git pull --rebase (all local commits will be put on top of the updated upstream head).
- Branch Default : select this option if you want to apply different update strategies for different branches. You can specify the default update type for each branch in the branch.<name> section of the .git/config configuration file.
- 3. Specify a method that will be used to save your changes while cleaning your working copy before the update so that your uncommitted changes can be restored after the update is completed:
	- Using Stash : select this option to save local changes in a git stash. This is useful if you need to apply patches with stashed changes outside IntelliJ IDEA, as they are generated by Git itself.
- Using Shelve : select this option to put local changes to a shelf . Shelving is done by IntelliJ IDEA, and patches generated from shelved changes are normally applied inside IntelliJ IDEA.

Tip If you choose not to show the Update Project dialog in the future, and then at some point you want to modify the default update strategies, in Setting<br>| Version Control | Confirmation select Update under Display option next time you perform an update.

After you've added new files to the Git repository , or modified files that are already under Git version control and you are happy with their current state, you can share the results of your work. This involves [committing](#page-685-0) them locally to record the snapshot of your repository to the project history, and then [pushing](#page-685-1) them to the remote repository so that they become available to others.

#### <span id="page-685-0"></span>Commit changes locally

- 1. Invoke the commit dialog in one of the following ways:
- $-$  Press  $(\text{Ctrl+K})$
- In the Local Changes tab of the Version Control tool window, select a changelist or files you want to commit and click the Commit Changes button  $\bullet$  on the toolbar or select Commit Changes on the context menu of the selection.
- On the main menu, choose VCS |Commit or VCS |Git |Commit File .

The Commit Changes dialog lists all files that have been modified since the last commit, and all newly added unversioned files.

- Enter a commit message and select the Before Commit actions you want IntelliJ IDEA to perform before committing the 2. selected files to the local repository.
- 3. Select the following options in the Git section if necessary:
	- Author : if you are committing changes made by another person, you can specify the author of these changes.
	- Amend commit : select this option if you want to add the local changes to the latest commit (see Combine staged changes with the previous commit (amend commit) for details).
	- Sign-off commit : Select this option if you want to sign off your commit, i.e. to certify that the changes you are about to check in have been made by you, or that you take the responsibility for the code in question. When this option is enabled, the following line is automatically added at the end of the commit message: Signed off by: <username>
- 4. Click the Commit button or hover the mouse over this button to display one of the following available commit options:
	- $-$  Commit and Push : push the changes to the remote repository immediately after the commit.
	- Create Patch : [generate](#page-0-0) a patch based on the changes you are about to commit. In the Create Patch dialog that opens, type the name of the patch file and specify whether you need a reverse patch.
	- Remote Run : run your [personal](http://confluence.jetbrains.com/display/TCDL/Remote+Run) build . This option is only available when you are logged in to [TeamCity](https://www.jetbrains.com/teamcity/) . Refer to TeamCity plugin [documentation](https://confluence.jetbrains.com/display/TCDL/IntelliJ+Platform+Plugin) for details.

Tip If you realize you need to edit the commit message, you can do so before you've pushed this commit. See Edit a commit message .

Tip) You can customize the rules applied to commit messages, such as a blank line between the subject and the body, and the maximum message length. To do this, in the Settings dialog ( $(\text{Ctrl+Alt+s})$  ), select Version Control | Commit Dialog on the left.

There is also a quick fix and the Reformat action that allow you to wrap a long line or reformat the commit message.

Note) You can invoke the Commit Changes dialog even if there are only Unversioned files present in the project, for example added from outside IntelliJ IDEA.

## <span id="page-685-1"></span>Push changes to a remote repository

Before pushing your changes, sync with the [remote](#page-0-0) and make sure your local copy of the repository is up-to-date to avoid conflicts.

IntelliJ IDEA allows you to upload changes from the current branch to its [tracked](http://schacon.github.com/git/git-branch.html) branch or to any other remote branch.

1. Press (Ctrl+Shift+K) or choose VCS | Git | Push from the main menu. The Push Commits dialog opens showing all Git repositories (for multi-repository projects) and listing all commits made in the current branch in each repository since the last push.

If you have a project that uses multiple repositories that are not controlled synchronously, only the current repository is selected by default (for details on how to enable synchronous repositories control, refer to Version Control [Settings:](#page-0-0) Git ).

- 2. If there are no remotes in the repository, the Define remote link appears. Click this link and specify the remote name and URL in the dialog that opens. It will be saved and you can edit it later via VCS | Git | Remotes (for details, see Add a remote repository ).
- 3. If you want to modify the target branch where you want to push, you can click the branch name. The label turns into a text field where you can type an existing branch name, or create a new branch. You can also click the Edit all targets link in the bottom-right corner to edit all branch names simultaneously.
- Note that you cannot change the local branch: the current branch for each selected repository will be pushed.
- 4. If you want to preview changes before pushing them, select the required commit. The right-hand pane shows the changes included in the selected commit. You can use the toolbar buttons to examine the commit details.
- Click the Push button when ready and select which operation you want to perform from the drop-down menu: Push or 5. Force push .

These choice options are only available if the Allow force push option is enabled (see Version Control [Settings:](#page-0-0) Git ), otherwise, you can only perform the push operation.

Note) If the author of a commit is different from the current user, this commit is marked with an asterisk.

 $\overline{I}$ ip You can also switch to the editing mode by pressing (Enter ) or (F2) for the selected element.

#### $\prod p$  You can press  $(\text{Ctrl} + Q)$  for the selected commit to display extra info, such as the commit author, time, hash and the commit message.

**Tip** If you select an entire repository, all files from all commits will be listed in the right pane.

If the same file was modified within several commits, it will only be listed once if you select these commits or the entire repository, and if you invoke the [Differences](#page-0-0) Viewer for Files for this file, all changes will be zipped together.

If push is rejected because your working copy is outdated, IntelliJ IDEA displays the Push Rejected dialog, provided that the Auto-update if push of the current branch was rejected option in the Git [settings](#page-0-0) page of the Settings dialog is not selected. Do the following:

- 1. If your project uses several Git repositories, specify which of them you want to update. If you want to update all repositories, no matter whether push was rejected for them or not, select the Update not rejected repositories as well option. If this option is cleared, only the affected repositories will be updated.
- 2. If you want IntelliJ IDEA to apply the update procedure silently the next time push is rejected using the update method you choose in this dialog, select the Remember the update method choice and silently update in the future option. After you leave this dialog, the Auto-update if push of the current branch was rejected checkbox in the Git [settings](#page-0-0) page of the Settings dialog will be selected, and the applied update method will become the default one.

To change the update strategy, deselect this option to invoke the Push Rejected dialog the next time push of the current branch is rejected, apply a different update procedure, and select the Remember the update method choice option once again.

3. Select the update method ([rebase](http://schacon.github.io/git/git-rebase.html) or [merge](http://schacon.github.io/git/git-merge.html)) by clicking the Rebase or Merge button respectively.

#### When do I need to use force push?

When you run push , Git will refuse to complete the operation if the remote repository has changes that you are missing and that you are going to overwrite with your local copy of the repository. Normally, you need to perform pull to synchronize with the remote before you update it with your changes.

The --force push command disables this check and lets you overwrite the remote repository, thus erasing its history and causing data loss.

A possible situation when you may still need to perform --force push is when you rebase a pushed branch and then want to push it to the remote server. In this case, when you try to push, Git will reject your changes because the remote ref is not an ancestor of the local ref. If you perform  $pul1$  in this situation, you will end up with two copies of the branch which you then need to merge.

Warning<mark>)</mark> Rebasing a pushed branch and modifying its history should be avoided unless absolutelynecessary (for example, if you've accidentally **puller**<br>pure sensitive data)

If you decide to force push the rebased branch and you are working in a team, make sure that:

- Nobody has pulled your branch and done some local changes to it
- All pending changes have been committed and pushed
- You have the latest changes for that branch

IntelliJ IDEA allows you to trace back all changes in your project so that you can locate the author of changes, review the differences between different file versions, and [safely](#page-0-0) roll back and undo changes if necessary.

## Review project history

IntelliJ IDEA allows you to review all changes made to the project sources that match the specified filters. To view project history, open the Version Control tool window ( $($ Alt+9)  $)$  and switch to the Log tab. It shows all changes committed to all branches and remote repositories.

Tip You can assign a custom shortcut for the ShowVCSLog action in Settings |Keymap |Version Control Systems to open the Log tab.

Use the search field to search through the list of commits by entering full commit names or messages or their fragments, revision numbers, or regular expressions. You can also filter the commits by branch, user, date and folder (or root and folder for multi-root projects).

You can also click the Go to Hash/Branch/Tag icon  $\bullet$  on the toolbar or press  $($  <code>ctrl+F</code>  $)$  and specify a commit hash, tag or the name of a branch you want to jump to (you will be taken to the latest commit in that branch).

 $\overline{I}$  You can quickly switch the focus to the search field by pressing  $(\overline{C}t + L)$ .

Note that clicking an arrow takes you to the next commit in a long branch:

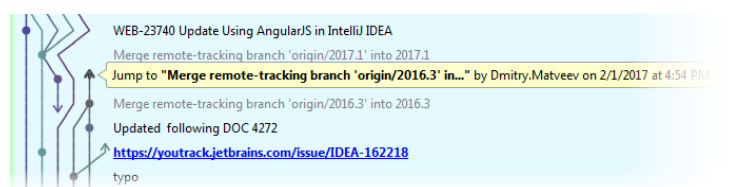

In multi-repository projects, the colored stripe on the left indicates which root the selected commit belongs to (each root is marked with its own color). Hover the mouse cursor over the colored stripe to invoke a tip that shows the root path:

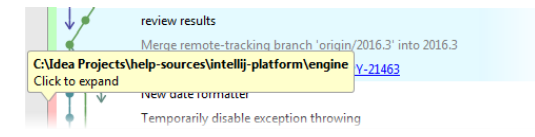

### Review file history

If you need to review all changes made to a specific file, and identify what exactly was modified in each revision, do the following:

- 1. Select the required file in any view (in the Project tool window, in the editor, in the Local Changes tab of the Version Control tool window, etc.).
- 2. Select Git | Show History from the main VCS menu or from the context menu of the selection. The History tab is added to the Version Control tool window showing the history for the selected file and allowing you to review and compare its revisions.
- 3. To identify which changes were introduced in a specific revision, select it in the list and press  $($  <code>ctrl+D</code>  $)$  or click the  $\Box$ button on the toolbar. The Differences Viewer will open showing what has changed in this file revision:

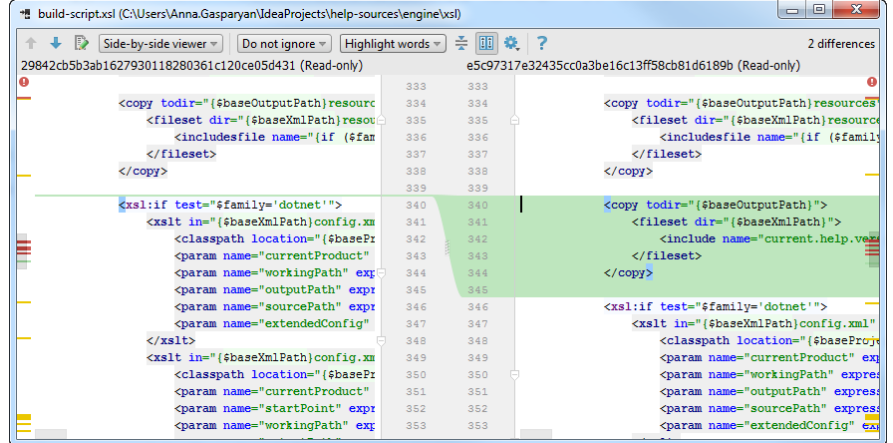

## Review the differences between the local and a committed version

If you need to check how a committed file revision is different from its local version, do the following:

1. Open the Version Control tool window  $($   $(\overline{Alt+9})$  ) and switch to the Log tab.

2. Select the commit you are interested in, and in the right pane select the file in question.

3. Click the  $\mathbb{D}$  button on the toolbar.

## Review how changes were merged

IntelliJ IDEA allows you to review how changes were merged from one branch to another , and how exactly conflicts (if any) were [resolved](#page-0-0) during a merge:

In the Log view, select the merge commit you are interested in:

- If no conflicts were detected and resolved during the merge, IntelliJ IDEA will display the corresponding message in the Changed Files pane, and will suggest you to review changes originating from both parents:

★ 图 2 5 回 载 图 图 页 No merged conflicts Changes to 8f4dc77 Fix build.gradle. Replace androidTest.src with ... 8 files

> Changes to b4372af Update Kotlin version 17

Select the required file from one of the nodes and click the Show Diff icon on the toolbar  $\clubsuit$  or press  $(\text{Ctrl+D})$ . The [Differences](#page-0-0) Viewer will show a two-panel diff allowing you to compare the current version with the selected parent.

- If conflicts occurred during the merge, the Changed Files pane will show you a list of files merged with conflicts. Select the required file and Show Diff icon on the toolbar  $\clubsuit$  or press  $(\text{Ctrl+D})$  . The [Differences](#page-0-0) Viewer will show a three-panel diff allowing you to compare the current version with each of its parents, and see how exactly conflicts were resolved.

#### Locate code author (annotate/blame)

IntelliJ IDEA allows you to figure out who introduced which changes to a file by using annotations . Annotation is a form of file presentation that shows detailed information for each line of code, including the revision from which this file originated, the user ID of the person who committed this line, and the commit date. The annotated view helps you find out who did what and when, and trace back the changes.

You can get the annotated view of a file opened in the editor, in the Differences Viewer , or selected in any tool window. The Annotate command is available from the context menu ( Git | Annotate ) or from the left gutter context menu of the editor or the Differences Viewer .

 $\Box$ p If you often use the Annotate command, you can assign a custom shortcut to it. To do this, open the Settings dialog ( $(\text{Ctrl} + \text{Alt} + \text{s})$ ) and click Keymap on the left. Locate the Annotate command under Version Control | Git, right-click it and select Add Keyboard Shortcut

When annotations are enabled, the left gutter looks similar to the following example:

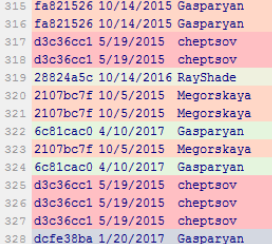

Annotations for lines modified in the current revision, are marked with bold type and an asterisk.

You can configure the amount of information displayed in the annotations view by right-clicking the annotations gutter and selecting View from the context menu.

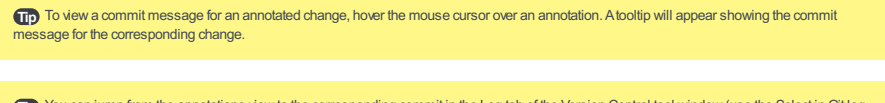

Tip) You can jump from the annotations view to the corresponding commit in the Log tab of the Version Control tool window (use the Select in Git log and from the context menu of an annotation), or, if your project is hosted on GitHub , to the corresponding commit on <https://github.com> (use the Open on GitHub command).

### Annotate a previous revision

IntelliJ IDEA lets you annotate not only the current file revision, but also its previous revisions. The following options are available from the context menu of the annotations gutter:

- Annotate Revision : this option is useful if you want to check what a file looked like after a particular change was committed.
- Annotate Previous Revision : this option is useful if you find yourself in a situation when the last change in a particular line is meaningless, for example if all that was changed is code formatting. In this case, you can check what the previous revision of the file looked like.

You can also annotate a particular file from the History view. In the History tab, select the file version you want to review, rightclick the corresponding line and select Annotate from the context menu.

Watch this video to learn more on how you can benefit from using annotations:

Instead of committing your changes, you can put them in a .patch file that you can apply to your sources later, or send by email, etc.

#### Create a patch

To create a patch based on uncommitted changes, do the following:

- 1. Open the Version Control tool window  $(\overline{Alt+9})$  and switch to the Local Changes tab.
- 2. Select a file or a changelist based on which you want to create a patch.
- 3. Select Create Patch from the context menu or from the main VCS menu.
- 4. In the dialog that opens, make sure that all changes you want to include in the patch are selected, enter a commit comment (optionally) and click Create Patch .
- 5. In the Patch File Settings dialog, modify the default patch file location if necessary, and click OK .

If you do not need to save a patch to a file, and want, for example, to send it by email or through a messenger, you can select Copy as Patch to Clipboard from the context menu of the selected file or changelist, and then paste it to a message body.

Tip You can also create a patch by invoking the Commit Changes dialog, selecting the changes you want to include in the patch, hovering the mouse sor over the Commit button and selecting Create Patch

You can also create a patch based on changes that have already been committed. To create a patch from an entire commit, locate it in the Log view, and select Create Patch from the context menu. If you need to create a patch on a single file, and the corresponding commit contains multiple files, do the following:

- 1. Select the required file in any view (in the Project tool window, in the editor, in the Local Changes tab of the Version Control tool window, etc.).
- 2. Select Git | Show History from the main VCS menu or from the context menu of the selection. The History tab is added to the Version Control tool window.
- 3. Right-click a revision and choose Create Patch from the context menu, or click the Create Patch icon  $\Box$  on the toolbar.

## Apply a patch

To apply changes stored in a file to your sources, do the following:

- 1. Select VCS | Apply patch from the main menu.
- 2. In the Apply Patch dialog that opens, specify the path to the .patch file you want to apply.
- 3. If necessary, click the Map base directory icon <sub>R</sub>, to specify a directory relative to which file names in the patch file will be interpreted. You can map a base directory to a single file, directory, or to a selection.
- 4. If the source code was edited after a patch was created, conflicts may arise. To check if you patch can be applied without conflicts, click the Show Difficon  $\clubsuit$  or press  $(\text{ctrl+D})$ . If there are conflicts, the corresponding lines will be highlighted in red.
- 5. If you want to apply changes to files stored in different locations from those specified in the patch, you can strip off the leading directories by using the Strip Directory button  $\mathbb{R}^n$ .
- 6. Select an existing changelist where you want to add the patch from the drop-down list, or specify the name of a new changelist in the Name field, and, optionally, enter a comment to this changelist.
- 7. If you want to make this changelist active, select the Set active option.
- 8. If you want IntelliJ IDEA to preserve the context of a task associated with the new changelist on its deactivation and restore the context when the [changelist](#page-0-0) becomes active, select the Track context option (see Managing tasks and contexts for details).

#### Tip You can drag-and-drop a file or an email attachment to any place in the editor.

You can also copy a patch file content and apply it by choosing VCS | Apply Patch from Clipboard from the main menu. This is convenient when you receive a patch by email, for example, and do not want to save it. For Git [format](https://git-scm.com/docs/git-format-patch) patches, IntelliJ IDEA extracts the commit message and the author and automatically fills the corresponding fields in the Commit Changes dialog.

InGit, branching is a powerful mechanism that allows you to diverge from the main development line, for example, when you need to work on a feature, or freeze a certain state of a code base for a release, etc.

In IntelliJ IDEA, all operations with branches are performed in the Git Branches popup. To invoke it, do one of the following:

– Click the Git widget in the Status bar:

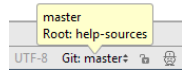

- Invoke the VCS Operations popup by choosing VCS Operations Popup from the main menu, or press Alt+Back Quote) and select Branches there.

– From the main menu, choose VCS |Git | Branches .

– Right-click any file in the editor, and in the context menu choose Git |Repository |Branches .

If you have many branches, you can choose whether you want to display all of them in the Branches popup, or just the favorites. To do this, toggle the Show Only Favorites and the Show x More commands at the bottom of the Branches popup.

To mark a branch as a favorite, hover the mouse cursor over the branch name, and click the star outline that appears on the left:  $\frac{1}{2}$  origin/2016.2 **Fig. 7**. The master branch is marked as a favorite by default.

The name of the branch that is currently checked out is displayed in the Git widget in the Status bar.

If you have a multi-rooted repository, you can enable synchronous branch control, which means that all branch operations (such as checkout, merge, delete, etc.) will be performed simultaneously as if it were a single repository. If an operation fails at least in one of the repositories, IntelliJ IDEA prevents branches from diverging by suggesting you to roll back this operation in the repositories where it was successful. You can enable synchronous branch control in the Settings/Preferences dialog ((Ctrl+Alt+S)) under Version Control | Git.

### Create a new branch

If you want to create a new branch, for example to work on a new feature , do the following

1. In the Branches popup, choose New Branch .

2. In the dialog that opens, specify the branch name, and make sure the Checkout branch option is selected if you want to switch to that branch.

The new branch will start from the current HEAD. If you want to start a branch from a previous commit instead of the current branch HEAD, select this commit in the Log and select New Branch from the context menu.

#### Checkout a branch as a new local branch

If you want to work in a branch created by someone else, you need to check it out to create a local copy of that branch:

- 1. In the Branches popup, select a branch that you want to check out locally from Remote Branches, or Common Remote Branches if your project has several roots and synchronous branch control is enabled, or from Repositories |Remote Branches if it is disabled, and choose Checkout as new local branch from the list of available operations.
- Enter a new name for this branch if necessary, or leave the default name that corresponds to the remote branch, and click 2. OK .

#### Switch between branches

When [multitasking](#page-0-0) , you often need to jump between branches to commit unrelated changes. To switch to a different branch, in the Branches popup, select the branch that you want to switch to under Local Branches and choose Checkout from the list of available operations. What happens next depends on whether there are conflicts between your local changes that you have not committed yet, and the branch that you are going to check out:

Tip IntelliJ IDEAsaves your context (i.e. a set of opened files associated with a branch, as well as the current run configuration and [breakpoints](#page-0-0) ) provided that the Restore workspace on branch switching option is enabled in the Settings/Preferences dialog (( <code>Ctrl+Alt+S</code> ) ) under Version Control | Confirmation .When you switch to a different branch, IntelliJ IDEAautomaticallyrestores your context associated with that branch.

- If your working tree is clean (i.e. you have no uncommitted changes), or your local changes do not conflict with the specified branch, this branch will be checked out (a notification will pop up in the bottom-right corner of the IntelliJ IDEA window)
- If your local changes will be overwritten by checkout, IntelliJ IDEA displays a list of files that prevent you from checking out the selected branch, and suggests to choose between Force Checkout and Smart Checkout .
- If you click Force Checkout , your local uncommitted changes will be overwritten and you will lose them.

If you click Smart Checkout , IntelliJ IDEA will stash uncommitted changes, check out the selected branch, and then unstash the changes. If a conflict occurs during the unstash operation, you will be prompted to merge the changes. For details, see [Resolve](#page-0-0) conflicts .

#### Compare branches

If you want to check how two branches have diverged from each other, you can compare them. To do this, from the Branches popup select the branch that you want to compare with the current branch, and choose Compare from the list of available operations.

In the dialog that opens, the Log tab shows a list of all commits that exist in one branch and do not exist in the other. When

you select a commit, the right pane displays a list of files that were affected by this commit. You can click the Show Diff icon  $\triangle$  on the toolbar to see how exactly the selected file was changed in this commit.

The Files tab shows a list of all files that have diverged between the two branches. Clicking shows the differences between the selected file in the current branch and in the branch you are comparing it with.

 $\Pi$ p Click the Swap branches link to toggle which branch is considered as a base against which you are comparing the other branch. The base branch<br>is displayed on the left.

## Delete branches

After you have [integrated](#page-0-0) the changes from a feature branch into the main line of development, you can delete the branch you do not need anymore:

1. Invoke the branches popup and select the branch you want to delete.

2. Choose Delete from the submenu.

After you have deleted a branch, a notification will be displayed in the bottom-right corner from which you can restore the deleted branch:

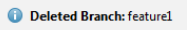

Restore

If the branch contained commits that have not yet been merged to its upstream branch or to the current branch, it will still be deleted immediately (equivalent to the git branch --D or git branch --delete --force command), but the notification will also contain a link allowing you to view the unmerged commits.

If the deleted branch was tracking a remote branch, you will also be able to remove the remote branch from this notification.

InGit, there are several ways to integrate changes from one branch into another: Merge [branches](#page-693-0) , Rebase [branches](#page-693-1) , or Apply separate commits from one branch to another [\(cherry-pick\)](#page-694-0) .

#### <span id="page-693-0"></span>Merge branches

Suppose you have created a feature branch to work on a specific task, and want to integrate the results of your work into the

 $\overline{A}$ 

$$
\begin{array}{cc}\n & 1 \cdots 2 \cdots 3 \quad \text{feature branch} \\
 & \\
\text{...} \\
\text{B} \cdots \text{C} \cdots \text{D} \quad \text{master}\n\end{array}
$$

main code base after you have completed and tested your feature:

Merging your branch into master is the most common way to do this.

It is very common that while you are working in your feature branch, your teammates continue to commit their work to master:

$$
\begin{array}{cc}\n & 1 \cdots 2 \cdots 3 \quad \text{feature branch} \\
 & & \\
A \cdots B \cdots C \cdots D \cdots E \cdots F & \text{master}\n\end{array}
$$

When you run merge , the changes from your feature branch are integrated into the HEAD of the target branch:

$$
\begin{matrix}1\text{---}2\text{---}3\quad \text{feature branch}\\ \longleftarrow\\ A\text{---}B\text{---}C\text{---}D\text{---}E\text{---}F\text{---}M\qquad \text{master}\end{matrix}
$$

Git creates a new commit (M) that is referred to as a merge commit that results from combining the changes from your feature branch and master from the point where the two branches diverged.

To merge branches, do the following:

1. Switch to the target branch that you want to integrate the changes to.

2. Invoke the branches popup, and select the branch that you want to merge into the target branch.

3. Choose Merge from the submenu.

If your working tree is clean (i.e. you have no uncommitted changes), and no conflicts occur between your feature branch and the target branch, Git will merge the two branches, and the merge commit will appear in the Log :

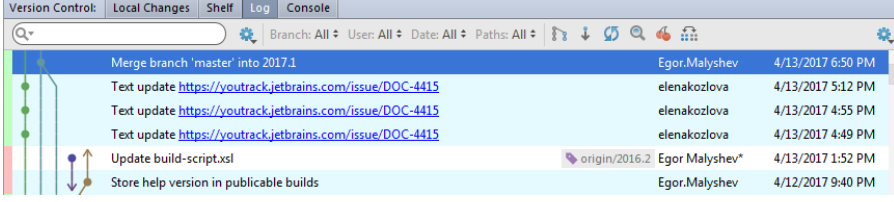

If conflicts occur between your branch and the target branch, you will be prompted to resolve them (see [Resolve](#page-0-0) conflicts for details).

If you have local changes that will be overwritten by merge, IntelliJ IDEA will suggest performing Smart merge . If you select this option, IntelliJ IDEA will stash uncommitted changes, perform merge, and then unstash the changes.

#### <span id="page-693-1"></span>Rebase branches

When you rebase a branch onto another branch, you apply the commits from the first branch on top of the HEAD commit in the second branch instead of [merging](#page-693-0) them into the target branch.

Suppose you have created a feature branch to work on a specific task and make several commits to that branch:

$$
\begin{array}{ccccc}\n & & 1 & \cdots & 2 & \cdots & 3 & \text{feature branch} \\
 & & & & \\
A & \cdots & B & \cdots & C & \cdots & D\n\end{array}
$$
master

While you develop in your branch, your teammates continue to commit their work to master:

$$
\begin{array}{cc}\n 1 \cdots 2 \cdots 3 & \text{feature branch} \\
 \hline\n A \cdots B \cdots C \cdots D \cdots E \cdots F & \text{master}\n \end{array}
$$

When you perform the rebase operation you integrate changes you have done in your feature branch to the master branch by applying your commits on top of the current HEAD commit in master :

A---B---C---D---E---F---1'---2'---3' master

#### To rebase the current branch on top of another branch

To rebase the branch that is currently checked out on top of another branch, do the following: 1. Invoke the branches popup and select the branch the you want to rebase the current branch onto.  $\Pi_{\rm D}$  You can resume an interrupted rebase operation bychoosing VCS | Git | Continue Rebasing from the main menu, and cancel an unfinished<br>rebase operation bychoosing VCS | Git | Abort Rebasing .

## To rebase a branch on top of the current branch

To rebase a branch on top of the branch that is currently checked out, do the following:

- 1. Invoke the branches popup and select the branch that you want to rebase on top of the current branch.
- 2. Choose Checkout with Rebase from the list of available actions.

For details on how to skip or squash commit during a rebase, refer to Edit project history by performing interactive rebase.

Watch this video to see how a merge or a rebase operation are reflected in the Log view:

### <span id="page-694-0"></span>Apply changes from a specific commit to another branch (cherry-pick)

Sometimes you only need to apply a single commit to a different branch instead of rebasing or merging an entire branch. This may be useful, for example, if you are working in a feature branch and want to integrate a hotfix from master that was committed after the two branches have diverged. Or you may want to backport a fix to a previous release branch, etc.

IntelliJ IDEA allows you to do so by using the Cherry-pick action:

- 1. Switch to the target branch that you want to integrate the changes to.
- 2. Open the Version Control tool window  $(\sqrt{Alt+9})$  and switch to the Log tab.
- 3. Locate the commit containing the changes you want to cherry pick.

Note that the log lists all commits. To reduce the number of items in the list, you can filter commits by branch, user or date. You can also click the Highlight non-picked commits button  $\frac{\pi}{416}$  to grey out the commits that have already been applied to the current branch. If you know the commit hash, or are looking for a tagged commit, you can also use the Go to Hash / Branch / Tag action (press  $(\text{Ctrl}+\text{F})$  in the Log view, or click  $\bullet$  on the toolbar).

- 4. Select the required commit. Use the information in the Commit Details area if necessary.
- 5. Click the Cherry-pick button a on the toolbar. IntelliJ IDEA will display the Commit Changes dialog with the automatically generated commit message. If you want to review the changes or even modify the code before committing it to the target branch, you can do so in the difference viewer available from this dialog.
- When done, click Commit to cherry-pick the selected changes. 6.Note that if you click Cancel , a separate changelist will be created with the selected changes that you can see in the Local Changes tab. You can review these changes and commit them later if necessary.

When you work in a team, you may come across a situation when somebody pushes changes to a file you are currently working on. If these changes do not overlap (i.e. changes were made to different lines of code), the conflicting files are merged automatically. However, if the same lines were affected, Git cannot randomly pick one side over the other, and asks you to resolve the conflict.

In Git, conflicts may arise when you attempt to perform one of the following operations: pull , merge , rebase , cherry-pick , unstash changes or apply a patch .If there are conflicts, these operations will fail, and you will be prompted to accept the upstream version, prefer your version, or merge the changes:

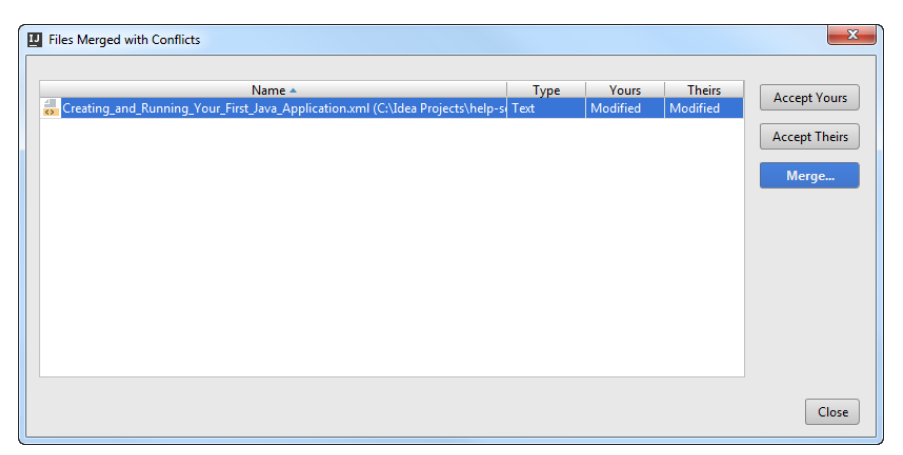

IntelliJ IDEA provides a tool for resolving conflicts locally. This tool consists of three panes. The left pane shows the read-only local copy; the right pane shows the read-only version checked in to the repository. The central pane shows a fully-functional editor where the results of merging and resolving conflicts are displayed. Initially, the contents of this pane are the same as the base revision of the file, that is, the revision from which both conflicting versions are derived.

To resolve conflicts, do the following:

- 1. Click Merge in the Files Merged with Conflicts dialog, or select the conflicting file in the editor and choose VCS | <your\_VCS> |Resolve Conflicts from the main menu.
- 2. To automatically merge all non-conflicting changes, click  $\mathbf{w}_k$  (Apply All Non-Conflicting Changes) on the toolbar. You can also use the  $\infty$  ( Apply Non-Conflicting Changes from the Left Side ) and  $\mathbb{I}_\nu$  ( Apply Non-Conflicting Changes from the Right Side ) to merge non-conflicting changes from the left/right parts of the dialog respectively.
- 3. To resolve a conflict, you need to select which action to apply (accept  $\gg$  or ignore  $\gg$  ) to the left (local) and the right (repository) version, and check the resulting code in the central pane:

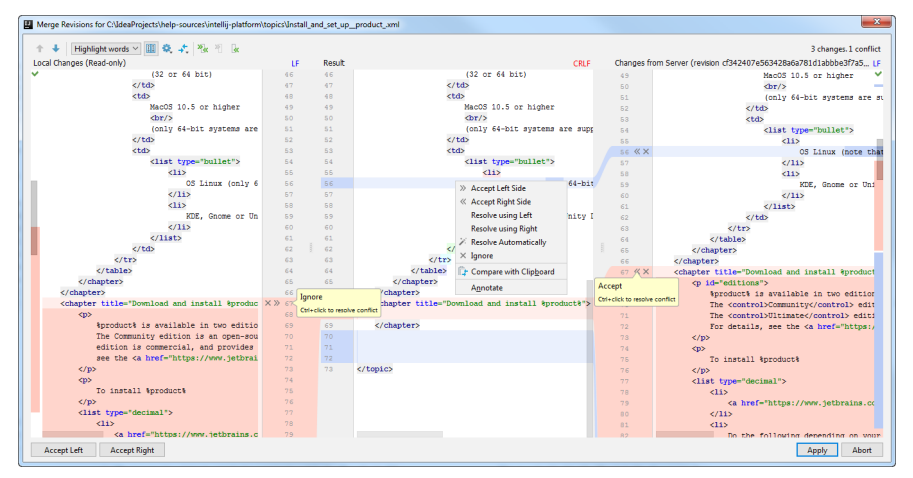

For simple conflicts (for example, if the beginning and the end of the same line have been modified in different file revisions), the Resolve option is available that allows merging the changes in one click:

Such conflicts are not resolved with the Apply All Non-Conflicting Changes action since you must make sure that they are resolved properly.

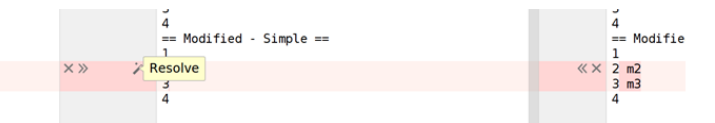

- 4. It may also be useful to compare different versions to resolve a conflict. Use the state bolbar button to invoke the list of options. Note that Base refers to the file version that the local and the repository versions originated from (initially displayed in the middle pane), while Middle refers to the resulting version.
- 5. Review merge results in the central pane and click Apply .

Tip) You can configure IntelliJ IDEAto always apply non-conflicting changes automatically instead of telling it to do so from the Merge dialog. To do this, in the [Settings/Preferences](#page-0-0) dialog ,expand the Tools |Diff Merge node in the left pane and select the Automaticallyapplynon-conflicting changes option.

Tip) You can also right-click a conflict and use the commands from the popup menu. The Resolve using Left and Resolve using Right commands de a shortcut to accepting changes from one side and ignoring them from the other side respectivel

Tip) You can manage changes in the central pane using a toolbar that appears when you hover the mouse cursor over a change marker in the gutter hen click it. The toolbar is displayed together with a frame showing the previous contents of the modified line

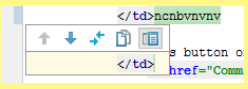

## Handle conflicts related to LF and CRLF line endings

Quite often, people working in a team and contributing to the same repository use different operating systems. This may result in problems with line ending, because Unix, Linux and MacOS us LF , and Windows uses CRLF to mark the end of a line.

IntelliJ IDEA displays the discrepancies in line endings in the Differences Viewer , so you can fix them manually. If you want Git to solve such conflicts automatically, you need to set the core.autocrlf attribute to true on Windows and to input on Linux and MacOS (for more details, see Dealing with line [endings](https://help.github.com/articles/dealing-with-line-endings/)). You can change the configuration manually by running git config --global core.autocrlf true on Windows or git config --global core.autocrlf input on Linux and macOS.

However, IntelliJ IDEA can automatically analyze your configuration, warn you if you are about to commit CRLF into a remote repository, and suggest setting the core.autocrld setting to true or input depending on your operating system.

To enable smart handling of LF and CRLF line separators, open the Settings dialog ( $($ Ctrl+Alt+S)), and select the Version Control |Git node on the left. Enable the Warn if CRLF line separators are about to be committed option.

After you have enabled this option, IntelliJ IDEA will display the Line Separators Warning Dialog each time you are about to commit a file with CRLF separators, unless you have set any related Git [attributes](https://www.kernel.org/pub/software/scm/git/docs/gitattributes.html) in the affected file (in this case, IntelliJ IDEA supposes that you clearly understand what you are doing and excludes this file from analysis).

In the Line Separators Warning Dialog, click one of the following:

- Commit As Is to ignore the warning and commit a file with CRFL separators.
- Fix and Commit to have the core.autocrlf attribute set to true or input depending on your operating system. As a result, CRLF line separators will be replaced with LF before the commit.

If, at a later time, you need to review how exactly conflicts were resolved during a merge, you can locate the required merge commit in the Log view, select a file with conflicts in the Commit Details pane in the right, and click  $\downarrow$  or press (Ctrl+D (see Review how changes were merged for details).

Sometimes you need to switch between different tasks with things left unfinished and then return back to them. IntelliJ IDEA provides you with a few ways to conveniently work on several different features without losing your work:

- You can [stash](#page-698-0) or [shelve](#page-697-0) pending changes.

Stashing changes is very similar to shelving. The only difference is in the way patches are generated and applied. Stashes are generated by Git, and can be applied from within IntelliJ IDEA, or outside it. Patches with shelved changes are generated by IntelliJ IDEA and are also applied through the IDE. Also, stashing involves all uncommitted changes, while when you put changes to a shelf, you can select some of the local changes instead of shelving them all. – You can keep changes related to different tasks or features in different [changelists](#page-699-0) .

– You can create [branches](#page-699-1) to work on different unrelated features .

#### <span id="page-697-0"></span>Shelve changes

Shelving is temporarily storing pending changes you have not committed yet. This is useful, for example, if you need to switch to another high priority task and you want to set your changes aside to work on them later.

With IntelliJ IDEA, you can shelve both separate files and entire changelists.

Once shelved, a change can be applied as many times as you need by unshelving and subsequently restoring it on the shelf.

#### Put changes to a shelf

- 1. Open the Version Control tool window  $(\overline{A1t+9})$  and switch to the Local Changes tab.
- 2. Select the files or a changelist you want to put to a shelf. On the main Version Control menu or on the context menu of the selection, choose Shelve changes
- 3. In the Shelve Changes dialog, review the list of modified files.
- 4. In the Commit Message field, enter the name of the shelf to be created and click the Shelve Changes button.

**Tip** You can switch to a different changelist from the Shelve Changes dialog by choosing the Changelist drop-down.

You can also shelve changes silently, without displaying the Shelve Changes dialog. To do this, select a file or a changelist you want to shelve, and click the Shelve Silently icon  $\clubsuit$  on the toolbar, or press  $(\text{ctrl} + \text{Alt} + \text{H})$ . The name of the changelist containing the changes you want to shelve will be used as the shelf name.

Tip) To avoid ending up with numerous shelves with the same name (such as Default, for example), you can simply drag-and-drop a file or a changelist from the Local Changes tab to the Shelf tab,wait a second until it's activated, and edit the newshelf name on-the-flywhen you release the mouse button.

#### Unshelve changes

Unshelving is moving postponed changes from a shelf to a pending changelist. Unshelved changes can be filtered out from view or removed from the shelf.

- 1. In the Shelf tab of the Version Control tool window, select a changelist or files you want to unshelve.
- 2. Press  $\widehat{(Ctr1+Shifft+U)}$  or choose Unshelve from the context menu of the selection.
- 3. In the Unshelve Changes dialog that opens, specify the changelist you want to restore the unshelved changes to in the Name field. You can select an existing changelist from the drop-down list or type a name for a new changelist to be created containing the unshelved changes. You can enter the description of the new changelist in the Comment field (optional).
- If you want to make the new changelist active, select the Set active option .Otherwise, the current active changelist remains active.
- 4. If you want IntelliJ IDEA to preserve the context of a task associated with the new changelist on its deactivation and restore the context then the changelist becomes active, select the Track context option (see [Managing](#page-0-0) tasks and contexts for details).
- 5. If you want to remove the changes you are about to unshelve, select the Remove successfully applied files from the shelf option. The unshelved files will be removed from this shelf and added to another changelist and marked as applied. They will not be removed completely until deleted explicitly by clicking the  $\frac{m}{m}$  icon on the toolbar, or selecting Clean Already Unshelved from the context menu.
- 6. Click OK . If conflicts occur between the patched version and the current version, resolve them as [described](#page-0-0) in Resolving **Conflicts**

You can also unshelve changes silently, without displaying the Unshelve Changes dialog. To do this, select a file or a changelist you want to unshelve, and click the Unshelve Silently icon  $\bullet$ , on the toolbar, or press  $(\text{Ctrl+Alt+U})$ . The unshelved files will be moved to the active pending changelist.

Tip You can also drag-and-drop a file or a changelist from the Shelf tab to the Local Changes tab to unshelve it silently.

### Restore unshelved changes

IntelliJ IDEA lets you reapply unshelved changes if necessary. All unshelved changes can be reused until they are removed explicitly by clicking the  $\frac{1}{100}$  icon on the toolbar, or selecting Clean Already Unshelved from the context menu.

To restore applied changes on the shelf do the following:

1. Make sure that the Show Already Unshelved  $\mathbb{R}$ , toolbar option is enabled.

- 2. Select the files or the shelf you want to restore.
- 3. On the context menu of the selection, choose Restore.

### Apply external patches

- You can import patches created inside or outside IntelliJ IDEA and apply them as shelved changes.
- 1. In the Shelf tab of the Version Control tool window, choose Import Patches from the context menu.
- 2. In the dialog that opens, select the patch file to apply. The selected patch appears in the Shelf tab as a shelf.
- 3. Select the newly added shelf with the patch and choose Unshelve Changes from the context menu of the selection.

#### Automatically shelve base revision

It may be useful to configure IntelliJ IDEA to always shelve base revisions of files that are under Git version control. To do this, open the Settings dialog ( $($ Ctrl+Alt+S), select the Version Control | Shelf node on the left and select the Shelve base revisions of files under distributed version control systems option.

If this option is enabled, the base revision of files will be saved to a shelf that will be used during a 3-way [merge](https://en.wikipedia.org/wiki/Merge_(version_control)#Three-way_merge) if applying a shelf leads to conflicts. If it is disabled, IntelliJ IDEA will look for the base revision in the project history, which may take a while; moreover, the revision that the conflicting shelf was based on may be missing (for example, if the history was changed as a result of the rebase operation).

#### Change the default shelf location

By default, the shelf directory is located under your project directory. However, you may want to change the default shelf location. This can be useful, for example, if you want to avoid deleting shelves accidentally when cleaning up your working copy, or if you want to store them in a separate repository allowing shelves to be shared among your team members.

- 1. Open the Settings dialog ( $(\overline{\text{Ctrl+Alt+S}})$ ) and select the Version Control | Shelf node on the left.
- 2. Click the Change Shelves Location button and specify the new location in the dialog that opens.
- 3. If necessary, select the Move shelves to the new location option to move existing shelves to the new directory.

Watch this video tutorial on how to benefit from shelves to be able to switch to a different task without losing unfinished work:

#### <span id="page-698-0"></span>Stash changes

Sometimes it may be necessary to revert your working copy to match the HEAD commit but you do not want to lose the work you have already done. This may happen if you learn that there are upstream changes that are possibly relevant to what you are doing, or if you need to make some urgent fixes.

Stashing involves recording the difference between the HEAD commit and the current state of the working directory (stash). Changes to the index can be stashed as well.

Unstashing involves applying a stored stash to a branch.

You can apply a stash to an existing branch or create a new branch on its basis.

A stash can be applied as many times as you need to any branch you need, just switch to the required branch .Keep in mind that:

– Applying a stash after a series of commits results in conflicts that need to be resolved.

– You cannot apply a stash to a "dirty" working copy, that is a working copy with uncommitted changes.

### Save changes to a stash

- 1. From the main menu, choose VCS |Git | Stash Changes .
- 2. In the Stash dialog that opens, select the appropriate Git root and make sure that the correct branch is checked out.
- 3. In the Message field describe the changes you are about to stash.
- To stash local changes and bring the changes staged in the index to your working tree for examination and testing, select 4. the Keep index option.
- 5. Click Create Stash .

### Apply a stash

To apply a stash, do the following:

- 1. From the main menu, choose VCS |Git |Unstash Changes.
- 2. Select the Git root where you want to apply a stash, and make sure that the correct branch is checked out.
- 3. Select the stash you want to apply from the list.
- If you want to check which files are affected in the selected stash, click View .
- 4. To remove the selected stash after it is applied, select the Pop stash option.
- 5. To apply stashed index modifications as well, select the Reinstate Index option.
- 6. If you want to create a new branch on the basis of the selected stash instead of applying it to the branch that is currently checked out, type the name of that branch in the As new branch field.

Note This operation mayfail if you have conflicts. This happens because conflicts are stored in the indexwhere you can no longer applythe changes r original state

To remove a stash, select it in the list and click Drop . To remove all stashes, click Clear .

#### <span id="page-699-0"></span>Group changes into different changelists

When you are working on several related features, you may find it convenient to group changes into different changelists. This approach has its pros and cons as opposed to using feature [branches](#page-699-1) to work on multiple tasks.

#### Pros :

- You can easily switch between different logical sets of changes and commit them separately from each other.
- Unlike using branches for the same purpose, you have all your changes at hand without having to switch between branches which can take a while if your project is really large.
- It's convenient to test how different features work together.
- You can remote-run a changelist on a build server.

#### Cons :

- While using changelists may seem a more lightweight option compared to branches, it's not safe as there's no backup for your changes until you have committed and pushed them. If something happens to your local working copy, all your changes will be lost as they are not part of Git project history.
- Using changelists only works if changes do not overlap. If different tasks affect the same file, you cannot separate these changes and put them into separate changelists.
- No atomic testing of features is possible.
- No collaboration on the same feature is possible. Also, you cannot make contributions from different machines unless you send patches with changes through email, which may not be very convenient.

All changelists are displayed in the Local Changes tab of the Version Control tool window. All modified files are automatically placed in the active changelist, which is the Default changelist unless you have created a different one and made it active.

To create a new changelist, click  $\pm$  on the toolbar.

To make a non-default changelist active, right-click it and choose Set Active Changelist from the context menu.

To move changes between changelists, select the file you want to move and click **net on the toolbar**, or choose Move to Another Changelist from the context menu.

- 1. Select the Set active option if you want to make the changelist with the changes you are about to discard the active changelist.
- 2. Select the Track context option if you want IntelliJ IDEA to remember your context and reload currently opened files in the editor when this changelist becomes active.

#### Tip You can also drag-and-drop files between changelists.

### <span id="page-699-1"></span>Use feature branches

A branch in Git represents an independent line of development, so if you are working on a separate feature that you want to complete and test before you are ready to share the results of your work and integrate them into master , doing it in a feature branch is the best solution. This way you can make sure unstable code is not committed to the main code base of your project, and you can easily switch to other tasks if necessary.

Pros :

- As opposed to using changelists to group changes, using feature branches is safe. After you've committed changes to Git, they become part of Git project history, so you can always restore your commit through Git [reflog](https://git-scm.com/docs/git-reflog) even if you corrupt your working tree. After you've pushed your changes, they are backed up.
- You can develop parallel non-related features and test them atomically.
- When you've finished development in your branch, you can reorder or squash commits , so that your history is linear and clean.
- It is easy to collaborate on your feature, or develop it from different machines.

Cons :

– It can take time to switch branches on really large projects.

– It's not very convenient to test related features together.

– You have to learn a workflow for using feature branches and integrating your changes into the main code base.

There are two major approaches for using feature branches and integrating your changes into the main code base:

- the [merge](#page-700-0) option
- the [rebase](#page-700-1) option

#### <span id="page-700-0"></span>Use merge to integrate changes from a feature branch

The major benefit of the merge option is full traceability, as commits merged into the main code base preserve their original hash and author, and all commits that are part of one feature can be grouped together.

This workflow is good for projects where committing changes to the main code base involves pull requests or an hierarchical approval procedure, as existing branches are not changed in any way.

The main drawback of this approach is that extraneous merge commits are created each time you need to incorporate changes, which intensely pollutes project history and makes it difficult to read.

The merge option workflow involves the following steps:

1. Create a branch for your separate line of development.

- 2. Commit your changes while you develop.
- 3. [Push](#page-0-0) your branch to a remote repository. This should be done for backup, and so that you can collaborate or work from different machines.
- 4. Switch to a different branch when you need to perform work that is not related to your feature.
- 5. Have your feature reviewed and tested, and make the necessary fixes.
- 6. When you are ready to integrate the results of your work into the main branch (e.g. master ), do the following:
- a. Merge your feature branch into the main code base.
- b. Delete the feature branch .
- c. Push.

#### <span id="page-700-1"></span>Use rebase to integrate changes from a feature branch

The major benefit of this option is that you get a clean project history that is easy for others to read and understand. Your log does not contain unnecessary merge commits produced by the merge operation, and you get linear history that is easy to navigate and search through.

When deciding to adopt this workflow, you should keep in mind, however, that rebase rewrites project history as it creates new commits for each commit in the original feature branch, so they will have different hashes, which obstructs traceability.

The rebase option involves the following steps:

- 1. Create a branch for your separate line of development.
- 2. Commit your changes often while you develop.
- 3. [Push](#page-0-0) your branch to a remote repository. This should be done for backup, and so that you can collaborate or work from different machines.
- 4. Rebase your feature branch onto master from time to time. It only makes sense to do this if your feature branch is a long one. This is useful to:
	- make sure your feature branch and master do not fall too far apart.
	- avoid resolving numerous conflicts when you finally integrate your changes into the main code base. When you rebase regularly, you can resolve conflicts iteratively and do not end up struggling with a long diff.
- speed up checking out branches, as switching between branches gets slower as soon as they diverge sufficiently.

Rebasing involves the following steps:

- a. Fetch changes from the remote, or pull changes into the master branch.
- b. Rebase your branch onto master
- c. Force push the results of the rebase operation to your feature branch.
- 5. Switch to master when you need to perform work that is not related to your feature. When you turn back to your feature branch, perform Checkout with rebase .
- 6. Have your feature reviewed and tested, and make the necessary fixes.
- 7. Perform Interactive Rebase when your feature has been completed. This allows you to reorder and squash commits to make your feature branch history look nice and clean.
- 8. When you are ready to integrate the results of your work into the main branch (e.g. master ), do the following:
- a. Checkout the master branch.
- b. Merge your branch with master . Since master has not diverged, Git will just move the pointer forward to the latest commit of the feature branch instead of creating a new merge commit (this is referred to as a fast-forward merge).
- c. Delete the feature branch .
- d. [Push](#page-0-0) .

Tip It makes sense to use your initials or your nickname (if it's short) as a prefixfor your feature branches names. This wayyou can always easilyfind all your branches using speed search in the Branches menu.

### Revert uncommitted changes

You can always undo the changes you've done locally before you have committed them:

- 1. Open the Version Control tool window  $(\overline{Alt+9})$  and switch to the Local Changes tab.
- 2. In the active changelist, select one or more files that you want to revert, and select Revert from the context menu, or press <code>Ctrl+Alt+Z</code> ). All changes done to the selected files since the last commit will be undone, and they will disappear from the Local Changes view.

### Undo the last commit

IntelliJ IDEA allows you to undo the last commit in the current branch (i.e. HEAD):

- 1. Open the Version Control tool window  $($   $($ Alt+9  $)$  and switch to the Log tab.
- 2. Select the last commit in the current branch and choose Undo Commit from the context menu.
- 3. In the dialog that opens, select a changelist where the changes you are going to discard will be moved. You can either select an existing changelist from the Name drop-down list, or specify the name of a new changelist (the commit message is used by default).
- 4. Select the Set active option if you want to make the changelist with the changes you are about to discard the active changelist.
- 5. Select the Track context option if you want IntelliJ IDEA to remember your context and reload currently opened files in the editor when this changelist becomes active.

Note) You cannot undo a commit if it was pushed to a protected branch, i.e. a branch to which push --force is not allowed. You can configure the list of protected branches in the Settings dialog ( $($  Ctrl+Alt+S  $)$ ) under Version Control | Git.

#### Revert a pushed commit

If you notice an error in a specific commit that has already been pushed, you can revert that commit. This operation results in a new commit that reverses the effect of the commit you want to undo. Thus, project history is preserved, as the original commit remains intact.

- 1. Locate the commit you want to revert in the Log view, right-click it and select Revert from the context menu. The Commit Changes dialog will open with an automatically generated commit message.
- 2. If the selected commit contains several files, and you only need to revert some of them, deselect the files you do not want to touch.
- 3. Click Commit to commit a changeset that reverts changes to the selected files in this particular commit.

#### Reset a branch to a specific commit

If you notice an error in a set of recent commits and want to redo that part, you can roll back your repository to a specific state. This is done by resetting the current branch HEAD to a specified commit (and optionally resetting the index and working tree if you prefer not to reflect the undo in the history).

- 1. Open the Version Control tool window  $(\overline{Alt+9})$  and switch to the Log tab.
- 2. Select the commit that you want to move HEAD onto and select Reset Current Branch to Here from the context menu.
- 3. In the Git Reset dialog that opens, select how you want your working tree and the index to be updated and click Reset :
	- Soft : all changes from commits that were made after the selected commit will be staged (i.e. they will be moved to the Local Changes view so that you can review them and commit later if necessary).
	- Mixed : changes made after the selected commit will be preserved but will not be staged for commit.
	- Hard : all changes made after the selected commit will be discarded (both staged and committed).
	- Keep :committed changes made after the selected commit will be discarded, but local changes will be kept intact.

### Get a previous revision of a file

If you need to revert a single file instead of discarding a whole commit that includes changes to several files, you can return to a particular version of that file:

- 1. Select the required file in any view (in the Project tool window, in the editor, in the Local Changes tab of the Version Control tool window, etc.).
- 2. Select Git | Show History from the main VCS menu or from the context menu of the selection. The History tab is added to the Version Control tool window showing the history for the selected file and allowing you to review and compare its revisions.
- 3. When you've identified the revision you want to roll back to, select it in the list and choose Get from the context menu.

Git allows you to attach tags to commits to mark some points in the project history as being important, so that you can refer to them in the future. For example, you can tag a commit that corresponds to a release version, instead of creating a branch to capture a release snapshot.

## Assign a tag to a commit

1. From the main menu, choose VCS | Git | Tag.

- 2. In the Tag dialog that opens, under Git Root, select the path to the local repository in which you want to tag a commit, and specify the name of the new tag.
- 3. In the Commit field, specify the commit that you want to tag. You can enter the commit hash, or use an expression, for example: <branch>~<number of commits backwards between the latest commit (HEAD) and the required [commit](http://www.kernel.org/pub/software/scm/git/docs/user-manual.html#naming-commits)> (Refer to Git commit naming conventions for details).
- 4. If you enter some comment in the Message field, an annotated tag will be created instead of a regular one. Meta-data for annotated tags contains the name of the user who created them, so they allow you to check who placed them.
- 5. Click Create Tag . The tag will be shown in the Log view:

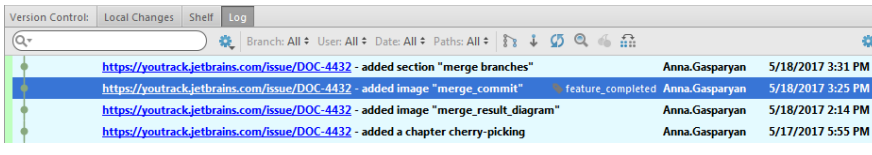

Note) If the Compact References View option is enabled under Quick Settings in the Log toolbar, tag names are hidden behind branch names and are not visible.

Tip) You can also right-click a commit in the Log view and select New Tag from the context menu if you do not need to specifyany additional options.

## Reassign an existing tag

If you've placed a tag on a wrong commit, and want to reassign it (for example, to indicate a commit for a release version), do the following:

- 1. From the main menu, choose VCS | Git | Tag.
- 2. In the Tag dialog, in the Tag Name field specify the name of an already existing tag that you want to reassign.
- 3. Select the Force option.
- 4. In the Commit field, specify the commit where the tag shall be moved and click Create Tag .

### <span id="page-703-0"></span>Jump to a tagged commit

- 1. Open the Version Control tool window ( $\widehat{A1t+9}$ ) and switch to the Log tab.
- 2. Click the Go To Hash/Branch/Tag icon  $\bullet$  on the toolbar, or press  $(\text{Ctrl} + \text{F})$
- 3. Enter the tag name (code [completion](#page-0-0) suggests tag names as you type) and press  $(\overline{\text{Enter}})$ .

## Check out a tagged commit

Suppose you marked a commit that corresponds to a release version with a tag, and now you want to review the snapshot of your project at that point in time. You can do this by checking out a tagged commit. Do one of the following:

- [Locate](#page-703-0) the tagged commit that you want to checkout, right-click it and select Checkout Revision from the context menu.
- Invoke the branches popup, click Checkout Tag or Revision and type in the tag name.

Note that this operation results in a [detached](https://git-scm.com/docs/git-checkout#_detached_head) HEAD, which means you are no longer in any branch. You can use this snapshot for inspection and experiments. However, if you want to commit changes on top of this snapshot, you will need to create a branch .

Git allows you to edit your project history if at some point you need to rewrite your commits as if you made them in a different way.

### Combine staged changes with the previous commit (amend commit)

Sometimes you may find yourself in a situation when you commit too early and forget to add some files or notice an error in the last commit that you want to fix without it being reflected in the project history.

IntelliJ IDEA allows you to do this by using the Amend commit option that combines the previous commit with the current changes, and you end up with a single commit instead of two different commits.

To amend the previous commit, do the following:

- 1. Invoke the Commit changes dialog and select the changes that you want to use to fix up the previous commit.
- 2. Either press  $\overline{(Ctr1+K)}$ , click  $\bullet\bullet$  on the toolbar, or select Commit from the context menu.
- 3. In the Commit Changes dialog that opens, select the Amend commit option on the right before committing your changes.

### Edit a commit message

If the only thing you need to change is a commit message, you can edit it without making any other changes:

Note) This action can only be applied to commits that have not been pushed yet.

- 1. Locate the commit whose message you want to edit in the Log view, right-click it and select Reword from the context menu, or press  $(F2)$  .
- 2. In the dialog that opens, enter a new commit message and click OK .

#### Edit project history by performing interactive rebase

Git allows you to edit project history for the sake of making it linear and meaningful by performing interactive rebase .This allows you to clean up a messy commits history by altering individual commits, changing their order, squashing commits into one, skipping commits that contain extraneous changes, etc. before you integrate changes from your feature branch to another branch.

Warning! Keep in mind that re-writing the commits history may lead to data loss.

### Edit the history of the current branch

IntelliJ IDEA allows you to edit a series of recent commits in the current branch before you apply the [changes](#page-0-0) to a different branch .

- 1. In the Log tab of the Version Control tool window select the oldest commit in the series of commits you want to edit, rightclick it and select Interactively Rebase from Here .
- The Interactive Rebase dialog will be displayed containing the list of all commits in the current branch that were made after the selected commit.
- 2. Use the Action drop-down list to apply the following actions to commits:
	- Pick : applies the selected commit as is.
	- Edit : select this option to edit the files affected by this commit or the commit message before applying this commit.
	- $=$  Skin  $\cdot$  ignores the selected commit.
	- $-$  Squash : select this option to combine the selected commit with the previous one.
	- Reword : select this option to edit the commit message before applying this commit.
	- Fixup :select this option to combine the selected commit with the previous one and use the message from the previous commit with the "fixup!" prefix.
- 3. Use the Move Up and Move Down buttons to modfiy the order in which commits should be applied.

#### Edit a branch history and integrate it into another branch

IntelliJ IDEA allows you to rebase a branch on top of another branch and edit the source branch history before you apply the changes.

- 1. From the main menu select VCS | Git | Rebase.
- 2. Select the branch you want to rebase in the Branch field, and the target branch in the Onto field.
- 3. In the From field, select the commit starting from which you want to apply the selected branch to the new base.
- 4. Make sure the Interactive option is selected, and click Rebase.
- The Interactive Rebase dialog will be displayed containing the list of all commits in the current branch that were made after the selected commit.
- 5. Use the Action drop-down list to apply the following actions to commits:
- Pick : applies the selected commit as is.
- Edit : select this option to edit the files affected by this commit or the commit message before applying this commit.
- Skip : ignores the selected commit.
- $-$  Squash : select this option to combine the selected commit with the previous one.
- Reword : select this option to edit the commit message before applying this commit.
- Fixup : select this option to combine the selected commit with the previous one and use the message from the previous commit with the "fixup!" prefix.

6. Use the Move Up and Move Down buttons to modfiy the order in which commits should be applied.

Note) Commands used to manage GitHub projects from within IntelliJ IDEAare only available if you have a GitHub project specified as your project remote.

#### <span id="page-706-0"></span>Register a GitHub account in IntelliJ IDEA

To retrieve data from a repository hosted on [GitHub](https://github.com), and to be able to share your projects, you need to register your GitHub account in IntelliJ IDEA. You can also create an account on GitHub without leaving the IDE if you do not have one yet.

In either case, IntelliJ IDEA remembers your login and password, so you do not have to specify your credentials each time you [retrieve](#page-0-0) data from a remote, or [push](#page-0-0) your commits.

#### Register an existing GitHub account

GitHub offers two-factor [authentication](https://github.com/blog/1614-two-factor-authentication) to improve the protection of user accounts.

If you enable two-factor authentication and you use SSH to access your repositories, you can choose any authentication type - password or token.

If you use the HTTPs protocol to access your remote repositories on GitHub, you need to configure an [Access](https://help.github.com/articles/creating-a-personal-access-token-for-the-command-line/) token and use it to authenticate, otherwise remote Git operations will fail. When prompted for credentials, either enter the token as your username and leave the password field empty, or specify the token instead of your password.

To register your account, do the following:

- 1. Invoke the Settings dialog  $(\overline{Ctrl+Alt+S})$  ) and select Version Control | GitHub in the left pane.
- 2. Select the type of authentication that you want to use from the Auth Type drop-down list:
- Password . If this option is selected and you have two-factor [authentication](https://help.github.com/articles/about-two-factor-authentication/) enabled in your GitHub account settings, you will be asked to enter an authentication code each time IntelliJ IDEA requires you to log in to your GitHub account.
- Token (recommended by GitHub for authentication from third-party applications, as it does not require IntelliJ IDEA to remember your password).

3. Specify your credentials depending on the selected authentication type, and click OK .

### Create a new GitHub account

- 1. Invoke the Settings dialog ( $(\overline{\text{Ctrl+Alt+S}})$ ) and select Version Control | GitHub in the left pane.
- 2. Click the Sign up link.
- On the Sign up for GitHub page that opens in the browser, choose the account plan (free or paid), and specify the 3. requested information. When you are done creating an account, the GitHub Welcome Page is displayed.
- 4. Return to GitHub settings and specify your credentials for IntelliJ IDEA to register them.

#### <span id="page-706-1"></span>Checkout a project from GitHub

IntelliJ IDEA allows you to check out (clone) a repository from GitHub and create a new project based on it:

- 1. From the main menu, choose VCS | Checkout from Version Control | GitHub
- 2. In the Clone Repository dialog that opens, specify the URL of the repository that you want to clone, or select a repository from the list that contains all GitHub projects associated with your account and the organization that your account belongs to.
- 3. In the Parent Directory field, specify the path where the folder for your local Git repository will be created.
- 4. In the Directory Name field, specify the name of the folder into which the repository will be cloned.
- Click Clone . If you want to create a IntelliJ IDEA project based on the sources you have cloned, click Yes in the 5. confirmation dialog. Git root mapping will be automatically set to the project root directory.

### Share a project on GitHub

If you want to add a remote repository for your project on **[GitHub](https://github.com/)**, do the following:

- 1. Open the project you want to share.
- 2. From the main menu, choose VCS | Import into Version Control | Share Project on GitHub. If you have already [registered](#page-706-0) your login and password in IntelliJ IDEA, connection to GitHub will be established using these credentials.

If you have not registered your GitHub credentials in IntelliJ IDEA, the Login to GitHub dialog opens. Specify your login and password, or create a new account there.

3. When connection to GitHub has been established, the Share Project on GitHub dialog opens. Specify the new repository name and enter a description of your project's main functionality.

You can select the Private option if you do not want to allow public access to your repository for other GitHub users (note that this option is unavailable for free accounts).

4. Click Share to initiate a new repository and upload project sources to it.

#### Contribute to somebody else's projects

If you want to contribute to a project hosted on GitHub that you do not have rights to push to, follow this workflow:

- a. [Create](#page-707-0) a fork of the project you want to contribute to, i.e. a copy of the original repository on GitHub.
- b. [Clone](#page-706-1) this fork to create a local repository.

c. Make changes to your copy of the original project.

- d. When you are ready to share the results of your work, [rebase](#page-707-1) your fork on the current HEAD of the master branch in the original project to make sure your changes do not conflict with new commits that were pushed after you created your fork.
- e. Create a pull [request](#page-707-2) so that you can tell others about the changes you've made, and ask for comments or review. Note that a pull request is merged into the original repository only after approval.

#### <span id="page-707-0"></span>Fork a project

Open the project that you want to fork on  $G$ itHub and click  $\sqrt{\gamma}$  Fork

A copy of the original project will be created under your account. To make changes to this project, you need to [clone](#page-706-1) it to create a local repository.

Watch this video tutorial on how to keep your fork of a project up to date:

## <span id="page-707-1"></span>Rebase a fork

From the main menu, choose VCS |Git |Rebase myGitHub fork . Your fork will be rebased onto the HEAD commit in the master branch of the original project your created your fork from.

#### <span id="page-707-2"></span>Create a pull request

By creating a pull request, you tell others about the changes you've pushed to your fork, so that they can be reviewed, discussed, and integrated into the base branch. To create a pull request, do the following:

- 1. From the main menu, choose VCS |Git |Create Pull Request . The Create Pull Request dialog opens.
- 2. Under Base Fork, specify the project that you want to send the pull request to. Either select a repository from the list populated by IntelliJ IDEA, or click Select Other Fork
- 3. Under Base Branch, specify the branch in the target project that your changes will be applied to. Click Show Diff to review the list of commits that will be included in the pull request. To view a commit details, select it and switch to the Log tab of the Version Control tool window, where you can see a list of files included in the selected commit, view diff, etc.
- 4. Specify the name for your pull request in the Title field, and, optionally, provide a description of the changes to be applied through your request.

#### Share code by using gists

Gists allow you to share your code. You can share code snippets, entire files, or even applications. You can also use gists to save and share console output when running, debugging, or testing your code.

To create a gist, do the following:

see your code.

- 1. Select a code fragment in the editor, or files and folders in the Project tool window. To save console output to a gist, rightclick anywhere in the tool window or tab that contains that output.
- 2. On the context menu of the selection, choose Create Gist .
- 3. In the Create Gist dialog that opens, specify the name for your gist under Filename, and enter a description of the code you are going to publish.
- 4. Select the Private option to create the so-called secret gist. Secret gists are not searchable and do not show up in [Discover](https://gist.github.com/discover) . They can only be used for your own purposes, as you cannot share them. If you want to create a public gist, make sure this option is deselected. Public gists are searchable, and they show up in [Discover](https://gist.github.com/discover) where people can browse newly appearing gists. Use public gists if you want other people to be able to find and
- 5. If you want to create an anonymous gist, select the Anonymous option. Anonymous gists can be both public or private.
- 6. If you want to open the newly created gist in your default browser, select the Open in browser option and click OK .

Note) Once you have created a gist, you cannot convert it from secret to public or vice versa.

Note) You cannot delete an anonymous gist from a web browser. To have it deleted, you will need to contact GitHub support and provide them with the of the gist you want to remove

## Jump to the GitHub version of a file

You can jump from the IntelliJ IDEA to the GitHub version of a file. IntelliJ IDEA detects which branch is currently active, and opens the GitHub copy of the selected file in the corresponding branch.

To view the remote copy of a file, select it in the editor or in the Project view, and choose Open onGitHub from the context menu of the selection. The remote version of the file in the current branch will open in the browser.

#### Note) The information provided in the topics listed below assumes that you are familiar with the basics of CVS version control system.

In this section:

- Using CVS Integration
- [Prerequisites](#page-709-0)
- CVS [support](#page-709-1)
- Browsing CVS [Repository](#page-0-0)
- Checking Out Files from CVS [Repository](#page-0-0)
- [Configuring](#page-0-0) CVS Roots
- [Configuring](#page-0-0) Global CVS Settings
- [Ignoring](#page-0-0) Files
- Importing a Local Directory to CVS [Repository](#page-0-0)
- [Resolving](#page-0-0) Commit Errors
- Updating Local [Information](#page-0-0) in CVS
- Using CVS [Watches](#page-0-0)
- [Working](#page-0-0) Offline
- Working with Tags and [Branches](#page-0-0)

### <span id="page-709-0"></span>**Prerequisites**

- IntelliJ IDEA comes bundled with the CVS plugin. This plugin is turned on by default. If it is not, make sure that the plugin is enabled.
- IntelliJ IDEA CVS integration does not require a standalone CVS client. All you need is an account in your CVS repository.
- CVS [integration](#page-0-0) is enabled for the current project root or directory.

## <span id="page-709-1"></span>CVS support

- When CVS integration with IntelliJ IDEA is enabled, the CVS item appears on the VCS menu, and on the context menus of the [Editor](#page-0-0) and the Project Tool [Window](#page-0-0) .
- The files in the folders under the CVS control are highlighted according to their status. See File Status [Highlights](#page-0-0) for file status highlighting conventions.
- Modifications results are shown in the [Version](#page-0-0) Control tool window .
- When using CVS integration, it is helpful to open the [Version](#page-0-0) Control tool window. The [Console](#page-0-0) tab displays the following data:
- All commands generated based on the settings you specify through the IntelliJ IDEA user interface.
- Information messages concerning the results of executing generated CVS commands.
- Error messages.

You can browse any CVS repository and modify the structure of the currently open project, or a different one. Browsing contents of a repository is always available, even when CVS is not enabled in project. All you need is a valid user account.

### To browse the CVS repository and modify its structure

- 1. Open a project. Then, choose VCS | Browse VCS Repository | Browse CVS Repository... on the main menu. The Select CVS Root Configuration dialog is opened.
- 2. Select a root from the list of configured CVS roots, or click Configure to [specify](#page-0-0) a new one, and then click OK . The Browse CVS Repository tab opens in the CVS tool window at the bottom of the Editor.
- 3. Browse the desired CVS repository and perform jump to source, checkout, browse changes and annotate operations for files and folders.

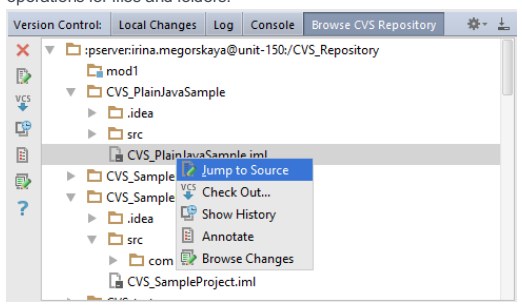

Icons for the tree nodes denote their respective types. For example:

- means a CVS directory.
- $-$  denotes a CVS module.

Icons appearing next to the files will denote the corresponding file types.

Checking out action helps you obtain a writable copy of the repository, which you can edit as required. After making the necessary changes, you can publish results by committing, or checking in, to the repository. This section describes CVSspecific checkout procedure.

## To check out files from a CVS repository

- 1. On the main menu, choose VCS |Checkout from Version Control .
- 2. On the submenu, choose CVS .
- 3. In the Checkout From CVS [Repository](#page-0-0) dialog, select the desired CVS configuration, and click Next. If the necessary CVS configuration is not available, click Configure to [create](#page-0-0) a new one .
- 4. Select the elements to check out, and click Next .
- 5. Specify the checkout destination directory where the local copy of the repository files will be created and click Next .

If you are checking out sources for an existing project, the destination folder should be below a project content root .

6. If you have selected an element of a CVS module to check out, the last page of the wizard suggests to add the module name to the local path:

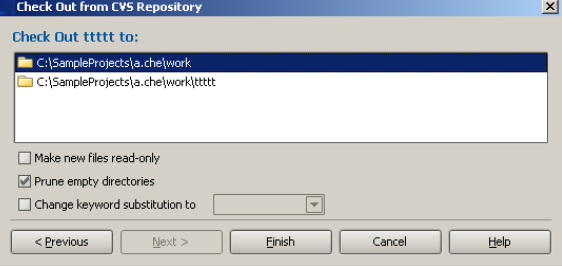

- 7. Set up CVS checkout options, or accept defaults, and click Finish .
- 8. IntelliJ IDEA suggests to create a project based on the sources, checked out from version control. If you accept the suggestion, the New Project from [Existing](#page-0-0) Code Wizard starts.

CVS roots are global IntelliJ IDEA properties. Once configured, a CVS root is available regardless of which project is currently opened. This is helpful if you need to check out an entire project from CVS.

You can define multiple CVS root configurations for future use and edit them whenever necessary. Alternatively, you can configure CVS roots when [checking](#page-0-0) out files or directories from or [importing](#page-0-0) them to a CVS repository.

From this section you will learn how to:

- Configure a new [CVS](#page-42-0) root
- [Modify](#page-69-0) a CVS root
- Configure a CVS root based on an [existing](#page-712-0) configuration
- [Remove](#page-62-0) a CVS root configuration

## To configure a CVS root, follow these general steps:

- 1. [Open](#page-0-0) the CVS Roots dialog box.
- 2. Click the Add button  $\leftarrow$  on the toolbar.
- 3. Specify the CVS root [string](#page-0-0) .
- 4. Specify the [version](#page-0-0) to work with.
- 5. Specify additional [connection](#page-0-0) settings .
- 6. Click the Test connection button to check that the specified settings ensure establishing successful connection to the CVS server.
- 7. Click OK to apply the specified settings and close the dialog box.

## To modify an existing CVS root configuration

- 1. [Open](#page-0-0) the CVS Roots dialog box.
- 2. Select the CVS root to modify.
- 3. Edit the settings as while [configuring](#page-42-0) a new CVS root. Changes made here apply to the current CVS root configuration only.

### <span id="page-712-0"></span>To configure a new CVS root based on an existing configuration

- 1. [Open](#page-0-0) the CVS Roots dialog box.
- 2. Select the CVS root to be used as the basis for a new configuration.
- 3. Click the Copy button  $\eta_0$  on the toolbar or press  $(\text{Ctrl}+o)$ . The selected configuration is copied as a new CVS root.
- 4. [Edit](#page-69-0) the newly created CVS root configuration, as required.

## To remove a CVS root configuration

- 1. [Open](#page-0-0) the CVS Roots dialog box.
- 2. Select the CVS root you want to remove and click the Remove button on the toolbar.

## To open the CVS Roots dialog box, do one of the following:

- When [checking](#page-0-0) out files or directories from a CVS repository: on the main menu, choose VCS | Checkout from Version Control |CVS and in the dialog box that opens click the Configure button.
- When [importing](#page-0-0) files or directories to a CVS repository: on the main menu, choose VCS | Import into CVS and in the dialog box that opens click the Configure button.
- When defining a CVS root to use in the future : open a file which is already under CVS control and choose –VCS |CVS |Configure CVS Roots on the main menu.

CVS root strings are specified in the CVS Root text box of the CVS Roots dialog box.

The CVS Root string syntax is:

[:method:][[user][:password]@]hostname[:[port]]/path/to/repository .

You can obtain the valid string from your system administrator, or assemble the CVS root parameters into a correct string manually, or use the Edit by Field functionality, as described below.

## To assemble the CVS Root parameters

- 1. In the CVS Roots dialog box, click the Edit by Field button next to the CVS Root text box. The Configure CVS Root Field by Field dialog box opens.
- 2. Choose the connection method and specify the user name, port, host, and repository. See the Configure CVS Root Field by Field dialog box reference for details.
- 3. Click OK . The dialog box closes and you return to the CVS Roots dialog box. The CVS Root text box displays the specified parameters assembled in a valid string.

By default, IntelliJ IDEA suggests to check out the latest (HEAD) revision to work with. However, you can synchronize your local working copy with any previous revision from the repository.

**Tip** Make sure that the CVS root field is filled in with valid data.

# To specify the version to work with

- 1. In the Use Version section of the CVS Roots dialog box, select the criterion to search for the desired version. The available options are:
- By tag
- By date
- 2. Click the Browse button <sub>in l</sub>ext to the selected option and do one of the following depending on the selected search criterion:
	- If you have selected By tag, select the desired tag from the list of tags that opens. The list displays the tags obtained from the CVS server according to the specified CVS root string.
- $-$  If you have selected By date, select the date and time in the calendar that opens.

You can also type the desired revision number, tag, or date in the text box next to the selected option.

You can flexibly configure connection to the CVS server using additional settings. The set of relevant options depends on the [connection](#page-0-0) method specified in the CVS root string. The available additional options for each of the supported connection methods are displayed in the lower part of the CVS Roots dialog box.

For a module associated with CVS you can specify global CVS settings, which includes character set, location of the password file, connection timeout etc.

# To configure CVS global settings for a directory associated with CVS

- 1. On the main menu, choose VCS | CVS | Global Settings .
- 2. In the Global CVS Settings dialog box that opens, specify the global settings and click OK .

Tip Alternatively, you can define global CVS settings when [configuring](#page-0-0) a CVS root . To invoke the Global CVS Settings dialog box, click<br>the Global Settings button in the CVS Roots dialog box.

If you want your CVS integration to ignore certain unversioned files under CVS-associated directories, and skip them when performing update, import etc., add these files to the CVS ignore list, which is stored in the .cvsignore file.

The way CVS integration handles unversioned files depends on the general [settings](#page-0-0) for file creation . If the new files, created with IntelliJ IDEA, are not put under version control automatically, you can add them to the ignore list using CVS command. You can put the .cvsignore file under CVS version control, and it will be recognized by all CVS clients.

## To include an unversioned file to the ignore list

- 1. Select an unversioned file under a CVS-associated directory (by default, such files are brown).
- 2. On the main VCS menu, or on the context menu of the selection, choose CVS | Ignore . If . cvsignore file is not under CVS version control, proceed to the next step. If .cvsignore already exists and is under version control, IntelliJ IDEA adds the file in question to the ignore list silently.
- 3. If you want to put the ignore list under version control, in the Add File .cvsignore to CVS dialog box, click Add to CVS and optionally specify the desired keyword substitution .

**Tip** If you want to remove a file from the ignore list, you can only do it manually. Open the sessing costance file for editing by pressing F4), and remove the lines for the files that should not be ignored by CVS.

You can import an entire directory to your CVS repository, provided that you have the corresponding access rights. This action is helpful for putting a whole project under version control.

Import to the repository is always available, even when CVS is not enabled in project.

# To import a directory into CVS repository

- 1. On the main menu, choose VCS | Import into CVS.
- 2. On the first page of the [Import](#page-0-0) into CVS wizard, select the target CVS root. If the desired target repository does not exist, you can create a new one. To do that, click Configure , and define the [desired](#page-0-0) CVS root . Click Next .
- 3. On the second page of the wizard, select the target directory in the repository, and click Next .
- 4. On the third page of the wizard, select the local directory that will be imported into the CVS repository. Click Next .
- 5. In the Customize Keyword Substitution page, specify the keyword substitution rule for the files imported into the repository, and click Next .
- 6. Specify the required import [settings](#page-0-0) . The fields of this page correspond to CVS command-line arguments for import, and additional options that define the checkout status of the imported directory.
- 7. Click Finish .
In the section [Checking](#page-0-0) In Files , you have learnt how to check in (commit) your changes to the repository. In this section you can find examples of CVS-specific error messages and suggestions on resolving conflicts.

If any error occurs when trying to commit, IntelliJ IDEA displays an error message. For example:

- If you have a modified file, which has been already changed on the server by someone else, since your last synchronization, you will get the following error:

Error: cvs server: Up-to-date check failed for 'source/com/...'

In this case you would need to [merge](#page-0-0) your local copy with the current revision in the repository. When the copies are merged, and all possible conflicts are [resolved](#page-0-0), so that the file is assigned the merged status, you can safely commit it to the repository.

- If you try to commit a file marked with a sticky tag, or sticky date, the CVS server will detect an attempt to change the past , and the error looks as follows:

Error: cvs server: sticky tag '1.1' for file 'source/com/impl/ManagerImpl.java& is not a branch

To solve the problem, you need to update with resetting sticky data; in this case your changes will be merged with the most recent revision of the file. After resolving possible conflicts (by calling the Merge command) you will be able to commit the files.

From the Updating Local [Information](#page-0-0) topic, you have learnt the general procedure. CVS integration provides a special Update File [/Directory](#page-0-0) dialog box with the options that map directly to the corresponding CVS command-line options of the update command. Refer to the CVS [documentation](http://savannah.nongnu.org/userguide/) for details.

This section will consider the CVS-specific procedure and several of the options in terms of their presentation in IntelliJ IDEA.

### To update local information

- 1. Select one or more files and/or directories in any navigation view (for example, Project Tool [Window](#page-0-0) ).
- 2. On the main menu, select VCS | Update Project or on the context menu of the selection choose CVS | Update File (Directory) . The Update dialog for a project or file opens. In case of project update, select CVS tab.
- 3. Specify the following options: Branch Merging

You can choose to merge your local file(s) with the counterpart(s) in one or two CVS branches. In the CVS command-line interface, this is the -j option.

The option Don't Merge is selected by default, as merging across branches is not commonly needed. If you choose one of the other options, one or both of the text fields are enabled (depending on the choice of options). Clicking the Browse button next to each field opens the Select Tag dialog box which lists all the branch tags maintained by the repository on the CVS server. Locate the branch you want to merge with, select it in the list, and click OK .

#### Use Version

You can optionally update your local system from some different revision. You can choose a revision by its tag or by its date. The Default option synchronizes with your file's current revision, as this is the most common synchronization. The other options for Use Version are:

- By tag (-r): When updating a single file, you can choose the revision either by Revision or Tag. When you choose this option, the text field and corresponding ellipsis button are enabled. Enter a revision number or tag in the text field, or click the ellipsis button and select either a revision or a tag in the resulting dialog.
- When updating multiple files (selected individually, or when invoking update on a directory), you can only select the revision by Tag.
- By date (-d): You can update from the revision of a specific date. This is possible whether you are invoking update on one file or multiple files or directories. When you choose this option, the date defaults to the current date. To specify a different date, click the ellipsis button and specify the desired date in the Choose Date dialog which appears.

#### Reset sticky data (-A)

If the last checkout or update of the selected file(s) was from some revision that was specified by tag or date, the tag/date information is sticky for the file(s). If you now want to update these sticky-tagged files from the HEAD revision, select this option in combination with selecting the Default option in Use Version so that the sticky information is removed.

#### Change keyword substitution to

If checked, this is converted to the -k CVS parameter. Refer to CVS Options: Default keyword [substitution](#page-0-0) for text files for details.

#### Do not show this dialog in the future

Select this option if you want the update operation take place silently. For details see CVS Options.

To have IntelliJ IDEA show this dialog box before update again:

- 1. Open the Version Control [Confirmation](#page-0-0) page of the [Settings](#page-0-0) dialog box.
- 2. In the Display Option dialogs when these commands are invoked area, select the Update checkbox.

CVS integration of IntelliJ IDEA helps coordinate the activities of team members, who concurrently work on the same files or directories.

CVS watches enable you to notify the users of a CVS repository whenever a file has been opened for editing, or committed. If you watch a file or directory for changes and commits, you are added to the list of watchers.

Usage the commands related to watches depends on configuration of the \$CVSROOT/CVSROOT/notify file.

Edit and Unedit commands change read-only status of the files or directories under CVS. If the sources were checked out with the option -c , you can apply Edit command to make them writable. In this case you are added to the list of editors. When you are done with editing, use Unedit command to restore read-only status. So doing, you are removed from the list of editors. If watching is configured, the watchers will receive email notification about these events.

In fact, the option Use read-only flag for not edited files in the [CVS](#page-0-0) provides the same functionality automatically. If this option is checked, Unedit always applies to the source files after commit.

Edit and Watch commands apply to all the files you have selected in the current view (including all the files in any selected directory), or to the current file in the editor if you invoked the command there.

This section describes how to:

- Access Edit and Watch [commands](#page-357-0)
- Change [read-only](#page-722-0) status of a file or directory
- View the other persons who edit the same file or [directory](#page-722-1)
- Set watch on a certain event for a file or directory and thus add yourself to the list of [wanchers](#page-722-2)
- Enable or disable [watching](#page-723-0)
- View the other persons who watch the same file or [directory](#page-723-1)

## To access Edit and Watch commands

- 1. In one of the tool windows, select the desired files or directories, or open a file in the editor.
- 2. Do one of the following:
- On the main menu, choose VCS |CVS | Edit and Watch
- On the context menu, choose CVS |Edit and Watch

### <span id="page-722-0"></span>To get write access to a file or directory

- 1. Open Edit and [Watch](#page-357-0) menu .
- 2. Choose Edit on the submenu. Edit Options dialog box is displayed.
- 3. If you want to gain exclusive write access, check the option Reserved edit (-c) . Click OK .

## To restore read-only status of a file or directory

- 1. Open Edit and [Watch](#page-357-0) menu .
- 2. Choose Unedit on the submenu.

### <span id="page-722-1"></span>To view the other persons who edit the same file or directory

- 1. Open Edit and [Watch](#page-357-0) menu .
- 2. Choose Show Editors on the submenu. This will display the list of all users who have run the Edit command on the same file or directory.

## <span id="page-722-2"></span>To set watch on a file or directory

- 1. Open Edit and [Watch](#page-357-0) menu .
- 2. Choose Add Watch on the submenu.
- 3. In the dialog box that opens, select the type of action you would like to be notified about:
	- Edit: you will notified whenever Edit is applied to a watched file or directory.
	- Unedit: you will notified whenever Unedit is applied to a watched file or directory.
	- Commit: you will notified whenever Commit is applied to a watched file or directory.
	- All: you will notified whenever any of the above commands is applied to a watched file or directory.

## To remove watch from a file or directory

- 1. Open Edit and [Watch](#page-357-0) menu .
- 2. Choose Remove Watch on the submenu.

3. In the dialog box that opens, select the type of action for which you would like to skip notification (Edit, Unedit, Commit or All).

# <span id="page-723-0"></span>To suspend or resume watching

- 1. Open Edit and [Watch](#page-357-0) menu .
- 2. Choose Watch Off or Watch On on the submenu.

## <span id="page-723-1"></span>To view the list of users who are watching the same files or directories

- 1. Open Edit and [Watch](#page-357-0) menu .
- 2. Choose Show Watchers on the submenu.

Offline mode in CVS makes it possible to ignore network errors. When this mode is enabled, you will not receive any notifications about connection problems.

## You can go to offline mode in two ways

- When a connection error occurs, IntelliJ IDEA informs you about that. With the first successful transaction, offline modes automatically turns off.
- Using the CVS menu command on the main Version Control menu, or a context menu: VCS | CVS | Work Offline .

From within IntelliJ IDEA, you can create and delete CVS tags and branches. The names of the tags and branches must start with a letter, and contain only alphanumeric characters.

Branch and tag commands apply to all the files you have selected in the current view (including all the files in any selected directory), or to the current file in the editor if you invoked the command there.

This section describes how to:

- Access the tags and branches [commands](#page-357-0) .
- [Create](#page-725-0) a branch in the repository on the base of the current revision.
- Tag a revision in you local working [directory](#page-725-1) .

– [Delete](#page-725-2) a tag .

## To access tags and branches commands

- 1. In one of the tool windows, select the desired files or directories, or open a file in the editor.
- 2. Do one of the following:
- On the main menu, choose VCS |CVS
- On the context menu, choose CVS
- 3. On the submenu, choose the appropriate command ( Create Branch ,Create Tag , or Delete Tag )

## <span id="page-725-0"></span>To create a branch

- 1. [Invoke](#page-357-0) the Create Branch command.
- 2. In the Create Branch dialog box, specify the name of the new branch. To do that, type the name in the Branch name field, or click the Browse button and select the desired name from the list of existing CVS tags.
- 3. Optionally, specify the following:
	- Select the Override existing checkbox, if you want to move an existing tag to a new branch, as defined by the option -F of rtag CVS command.
	- Select the Switch to this branch checkbox to switch your local working copy to the branch specified in the Branch name field.

## <span id="page-725-1"></span>To create a new tag

- 1. [Invoke](#page-357-0) the Create Tag command.
- 2. In the Create Tag dialog box, specify the new tag name. To do that, type the name in the Tag name field, or click the Browse button and select the desired name from the list of CVS tags.
- 3. Optionally, specify the following:
	- Select the Override existing checkbox, if you want an existing tag to point to the current revision, as defined by the option -F of rtag CVS command.
	- Select the Switch to this tag checkbox to switch your local working copy to the tag specified in the Tag name field.

## <span id="page-725-2"></span>To delete a tag

- 1. [Invoke](#page-357-0) the Delete Tag command.
- 2. In the Delete Tag dialog box, specify the name of the tag you want to delete. To do that, type the name in the Tag name field, or click the Browse button , and select tag name from the list of the current tags in the repository.

Note) The information provided in the topics listed below assumes that you are familiar with the basics of Mercurial version control system.

In this section:

- Using Mercurial Integration
- [Prerequisites](#page-726-0)
- [Mercurial](#page-726-1) support
- Adding Files To a Local Mercurial [Repository](#page-0-0)
- Setting Up a Local Mercurial [Repository](#page-0-0)
- Managing Mercurial Branches and [Bookmarks](#page-0-0)
- Switching Between Working [Directories](#page-0-0)
- Pulling Changes from the [Upstream](#page-0-0) (Pull)
- Pushing Changes to the [Upstream](#page-0-0) (Push)
- Tagging [Changesets](#page-0-0)

## <span id="page-726-0"></span>**Prerequisites**

- [Mercuria](https://www.mercurial-scm.org/)l is installed on your computer.
- The location of the Mercurial executable file hg. exe is correctly specified on the Mercurial page of the Settings/Preferences dialog box.

If you followed the standard installation procedure, the default location is /opt/local/bin or /usr/local/bin for Linux and macOS and /Program Files/TortoiseHG for Windows.

It is recommended that you add the path to the Mercurial executable file to the PATH [variable](#page-0-0) . In this case, you can specify only the executable name, the full path to the executable location is not required.

– Mercurial [integration](#page-0-0) is enabled for the current project root or directory.

If you want to use a remote repository, create a Mercurial hosting account first. You can access the remote repository through a pair of ssh keys or apply the username/password and keyboard interactive authentication methods supported by the Mercurial integration.

### <span id="page-726-1"></span>Mercurial support

- When Mercurial integration with IntelliJ IDEA is enabled, the Mercurial item appears on the VCS menu, and on the context menus of the [Editor](#page-0-0) and the Project Tool [Window](#page-0-0) .
- The files in the folders under the Mercurial control are highlighted according to their status. See File Status [Highlights](#page-0-0) for file status highlighting conventions.
- Modifications results are shown in the [Version](#page-0-0) Control tool window .
- When using Mercurial integration, it is helpful to open the [Version](#page-0-0) Control tool window. The [Console](#page-0-0) tab displays the following data:
- All commands generated based on the settings you specify through the IntelliJ IDEA user interface.
- Information messages concerning the results of executing generated Mercurial commands.
- Error messages.

After a Mercurial repository for a project is [initialized](#page-0-0), you need to add the project data to it:

- If you have specified Mercurial as the version control system for your project in the Settings dialog box, IntelliJ IDEA suggests to put each new file under Mercurial control during the file creation. To have Mercurial ignore some types of files, [configure](#page-0-0) files to ignore .
- You can add all [unversioned](#page-42-0) files to Mercurial control or [select](#page-467-0) files to add .

## To add all currently unversioned files to Mercurial control

- 1. Switch to the [Version](#page-0-0) Control tool window.
- 2. In the Local [Changhes](#page-0-0) tab, navigate to the Unversioned Files node and choose Add to VCS from the context menu.

## To add specific file(s) to a local Mercurial repository, do one of the following:

- Switch to the [Version](#page-0-0) Control tool window, expand the Unversioned Files node, and select the files to be added. From the context menu, choose Add to VCS .
- Switch to the [Project](#page-0-0) tool window and select the files to be added. From the context menu, choose Mercurial | Add to VCS .

Although Mercurial provides high flexibility in arranging data and your work with repositories, the following scenarios are most commonly used for setting up a local Mercurial repository:

- [Clone](#page-728-0) an existing remote repository and create a new project with the downloaded data.
- Create a local [repository](#page-728-1) which you can push to a remote location later, if necessary.

## <span id="page-728-0"></span>To clone a remote Mercurial repository

- 1. On the main menu, choose VCS | Checkout from Version Control | Mercurial . The Clone Mercurial Repository dialog box opens.
- 2. In the Mercurial Repository URL text box, type the URL of the remote repository which you want to clone.
- Click the Test Repository button next to the Mercurial Repository URL text box to check that connection to the 3. remote repository can be established successfully.
- 4. In the Parent Directory text box, specify the directory where you want IntelliJ IDEA to create a folder for your local Mercurial repository. Use the Browse button **button**, if necessary.
- 5. In the Directory Name text box, specify the name of the new folder into which the repository will be cloned. Click Clone
- 6. Create a new project based on the cloned data by accepting the corresponding suggestion displayed by IntelliJ IDEA.

#### <span id="page-728-1"></span>To create a local Mercurial repository

- 1. Open the project you want to store in a repository.
- 2. On the main menu, choose VCS | Import into Version Control | Create Mercurial [Repository](#page-0-0) . The Create Mercurial Repository dialog box opens.
- 3. Specify the location of the new repository.
	- To have the repository created in the project root, choose the Create repository for the whole project option. IntelliJ IDEA will create the .hg directory in the project root folder. This option is selected by default.
	- To have a new repository created in another location, choose the Select where to create repository option and specify the path to the repository location in the text box below. Type the path manually or click the Browse button and choose the relevant folder in the Select directory for hg init dialog box that opens.

Warning). Mercurial does not support external paths. So if you choose another directory, note that it must contain the tree where<br>the project root resides.

If you choose a directory which is already under Mercurial control, IntelliJ IDEA opens the Directory Is Under hg dialog box, where you can choose to create a repositoryin the specified location or to stayin the parent repository.

4. Put the required files under Mercurial version control. The files appear in the [Version](#page-0-0) Control tool window under the Default node.

Note that if you specify Mercurial as the version control system for a directory in the [Version](#page-0-0) Control dialog box, IntelliJ IDEA will suggest to put each new file in this directory under Mercurial control.

With IntelliJ IDEA, you can use both named [branches](https://www.mercurial-scm.org/wiki/NamedBranches) and light-weight branches [\(bookmarks\)](https://www.mercurial-scm.org/wiki/Bookmarks). IntelliJ IDEA provides interface for creating, merging, and switching between branches and [bookmarks,](#page-0-0) see Switching Between Working Directories . You can also run commands in the embedded Terminal , see Working with [Embedded](#page-0-0) Local Terminal .

On this page:

- Opening the [Branches](#page-729-0) pop-up list
- [Creating](#page-729-1) a named branch
- Creating a [bookmark](#page-729-2)
- [Closing](#page-729-3) a branch
- Merging named branches and [bookmarks](#page-730-0)
- Merging a named branch or [bookmark](#page-730-1) with another named branch or bookmark
- Merging a named branch or [bookmark](#page-731-0) with a changeset

For information about switching between branches and bookmarks, see Switching Between Working [Directories](#page-0-0) .

## <span id="page-729-0"></span>Opening the Branches pop-up list

Most of the operations with branches and bookmarks are invoked from the Branches pop-up list.

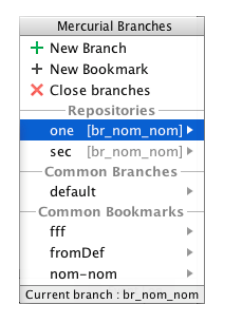

The list shows all the Mercurial repositories under the project root, all the named branches, and all the bookmarks in them. The current repository and the current bookmark are marked with a tick. The name of the current named branch is shown in the dedicated hg area on the Status bar:

CRLF : UTF-8 hg: repo\_src\_branch\_1 (18) : a = U<sub>1</sub>

To open the Branches pop-up list, do one of the following:

– On the Status bar, click the name of the current named branch in the dedicated hg area.

CRLF  $\div$  UTF-8 hg: repo\_src\_branch\_1 (18)  $\div$  a  $\equiv$   $\blacksquare$ 13

– On the main menu, choose VCS |Mercurial | Branches .

– On the context menu of the Editor or Version Control tool window, choose Mercurial | Branches .

## <span id="page-729-1"></span>Creating a named branch

1. In the Branches pop-up list, click New Branch .

2. In the Create New Branch dialog box that opens, specify the name of the new branch.

The new branch immediately becomes active and its name is shown on the Status bar in the hg area.

## <span id="page-729-2"></span>Creating a bookmark

1. In the Branches pop-up list, click New Bookmark .

2. In the New [Bookmark](#page-0-0) dialog box that opens, specify the name of the bookmark to be created.

3. Specify, whether you want to switch to the new bookmark immediately or not.

- To activate the new bookmark and thus enable tracking and updating the light-weight branch the bookmarks identifies, leave the Inactive checkbox cleared. The new bookmark immediately becomes active and its name is marked with a tick in the Branches pop-up list.
- To have an inactive bookmark created, that is, to remain in the current light-weight branch (bookmark) or named branch and switch to the new bookmark later, select the Inactive checkbox.

## <span id="page-729-3"></span>Closing a branch

According to Mercurial [workflows](https://www.mercurial-scm.org/wiki/Workflows) , when you are done with a feature development and do not expect any further changes, you close the corresponding branch. A closed branch is not displayed among active branches, in the Log [view](#page-0-0) , etc. To close a branch, do the following:

1. In the Branches popup, click Close branch . The Commit [changes](#page-0-0) dialog will be displayed.

2. Click Commit and Close . All changes will be committed and the current branch will be closed.

Note that if you have several repositories listed in the Repositories section, the corresponding menu option will toggle to Close branches and the close operation will be applied to all of them.

#### <span id="page-730-0"></span>Merging named branches and bookmarks

You can merge a named branch or a bookmark with another named branch, another bookmark, or a specific changeset identified by a tag or a revision number.

- Merging a named branch or a bookmark with another named branch or bookmark means merging with its head. Merging with named branches and bookmarks can be invoked through the menu item VCS |Mercurial | Merge , which

opens the Mercurial-specific Merge dialog box of from the Branches pop-up list.

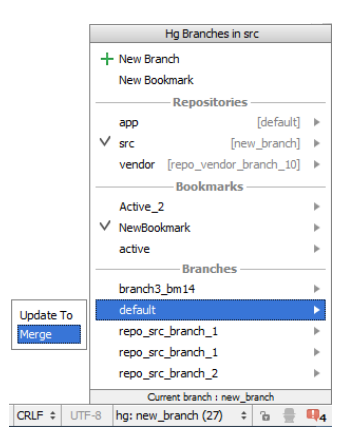

- Merging a named branch or a bookmark with a changeset means merging the branch head with the specified changeset. A changeset can be identified either by a revision number or a tag, see <https://www.mercurial-scm.org/wiki/Tag> Merging a named branch or a bookmark with a specific changeset can be invoked only through VCS | Mercurial | Merge .

For definitions and Mercurial-specific details regarding the merge operation itself, see [https://www.mercurial](https://www.mercurial-scm.org/wiki/Merge)scm.org/wiki/Merge .

By default. Mercurial requires that before merge the current working directory should be clean , that is, it should not contain any uncommitted changes. Otherwise the merge operation fails and IntelliJ IDEA shows the corresponding error message. The message also recommends that you clean the current working directory by running the hg merge <target branch, bookmark, or changeset> -C to discard the uncommitted changes.

If your current working copy is not clean, you can either commit the changes or shelve them as [described](#page-0-0) in Shelving and Unshelving Changes .

## <span id="page-730-1"></span>Merging a named branch or bookmark with another named branch or bookmark

Merging a named branch or a bookmark with another named branch or bookmark means merging with its head

- 1. Make sure, your current working directory is clean, that is, it does not contain any uncommitted changes. Commit or shelve the changes, if any.
- 2. Invoke merge by doing one of the following:

.

- In the Branches pop-up list, click the name of the branch or bookmark to merge with, then choose Merge on the pop-up menu:
- Choose VCS | Mercurial | Merge on the main menu or Mercurial | Merge on the context menu of the Editor . In the Merge dialog box that opens:
- 1. Choose the target repository from the Repository drop-down list which shows all the Mercurial repositories available under the current project root.
- 2. Choose the Branch or Bookmark option and choose the named branch or bookmark to merge the current working directory with.
- 3. Resolve conflicts. As soon as a conflict takes place, the Files Merged with Conflicts dialog box opens with a list of conflicting files. Use the controls of the dialog box to resolve the problems:
	- To have the version of the current working directory preserved, click Accept Yours .
	- To have the version of the branch you are merging with preserved, click Accept Theirs .
	- To resolve the conflicts manually, click Merge and use the Conflict Resolution Tool, as described in [Resolving](#page-0-0) Conflicts .

If no conflicts arise during merge, the operation passes silently and the merge log is shown in the Version Control tool window.

# Merging a named branch or bookmark with a changeset

Merging a named branch or a bookmark with a changeset means merging the branch head with the specified changeset. A changeset can be identified either by a revision number or a tag, see [https://www.mercurial-](https://www.mercurial-scm.org/wiki/Tag)

#### <span id="page-731-0"></span>scm.org/wiki/Tag

- 1. Make sure, your current working directory is clean, that is, it does not contain any uncommitted changes. Commit or shelve the changes, if any.
- 2. Choose VCS | Mercurial | Merge on the main menu or Mercurial | Merge on the context menu of the Editor .

3. In the Merge dialog box that opens:

- Choose the target repository from the Repository drop-down list which shows all the Mercurial repositories 1. available under the current project root.
- 2. Choose the Tag or Revision option and choose the tag or specify the hash or revision number to merge the current working directory with. To copy a hash, open the Log tab of the Version Control tool window, select the relevant branch and revision, and then choose Copy Hash on the context menu of the selection.
- 4. Resolve conflicts. As soon as a conflict takes place, the Files Merged with Conflicts dialog box opens with a list of conflicting files. Use the controls of the dialog box to resolve the problems:
	- To have the version of the current working directory preserved, click Accept Yours .
	- To have the version of the branch you are merging with preserved, click Accept Theirs .
	- To resolve the conflicts manually, click Merge and use the Conflict Resolution Tool, as described in [Resolving](#page-0-0) Conflicts .

If no conflicts arise during merge, the operation passes silently and the merge log is shown in the Version Control tool window.

The Mercurial integration with IntelliJ IDEA provides the possibility to switch update the repository's working [directory](https://www.mercurial-scm.org/wiki/WorkingDirectory) to the specified [changeset](https://www.mercurial-scm.org/wiki/UnderstandingMercurial#Revisions.2C_changesets.2C_heads.2C_and_tip) or a specific line of [development](https://www.mercurial-scm.org/wiki/Branch) . Changesets can be identified by their hashes or by previously assigned tag identifie

On this page:

- Opening the [Branches](#page-732-0) pop-up list
- Switching to another named branch or [bookmark](#page-732-1)
- Switching to another [changeset](#page-733-0)

You can update a named branch or a bookmark to another named branch, another bookmark, or a specific changeset identified by a tag or a revision number.

- Updating a named branch or a bookmark to another named branch or bookmark means updating to its head. Updating to named branches and bookmarks can be invoked through the menu item VCS | Mercurial | Update to , which opens the Mercurial-specific Switch Working Directory dialog box of from the Branches pop-up list.

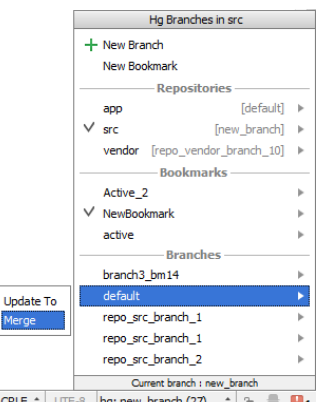

CRLF : UTF-8 hg: new\_branch (27) : a a 4

.

- Updating a named branch or a bookmark to a changeset means updating the branch head to the specified changeset. A changeset can be identified either by a revision number or a tag, see <https://www.mercurial-scm.org/wiki/Tag> Updating a named branch or a bookmark to a specific changeset can be invoked only through VCS | Mercurial |Update to

By default, Mercurial requires that before update the current working directory should be clean, that is, it should not contain any uncommitted changes. Otherwise the update operation fails and IntelliJ IDEA shows the corresponding error message. The message also recommends that you clean the current working directory by running the hg update <target branch, bookmark, or changeset> -C to discard the uncommitted changes.

If your current working copy is not clean, you can either commit the changes or shelve them as described in Shelving and Unshelving Changes . IntelliJ IDEA provides the possibility to discard any [uncommitted](#page-0-0) changes when the update operation is already invoked. This option is available only in the Mercurial-specific Switch Working Directory dialog box.

## <span id="page-732-0"></span>Opening the Branches pop-up list

To open the Branches pop-up list, do one of the following:

– On the Status bar, click the name of the current named branch in the dedicated hg area.

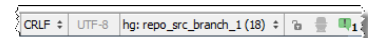

- On the main menu, choose VCS |Mercurial | Branches .
- On the context menu of the Editor or Version Control tool window, choose Mercurial | Branches .

#### <span id="page-732-1"></span>Switching to another named branch or bookmark

Updating a named branch or a bookmark to another named branch or bookmark means updating to its head .

1. Make sure, your current working directory is clean, that is, it does not contain any uncommitted changes. Commit or shelve the changes, if any.

If you invoke update through the Switch Working Directory dialog box, you can also prevent conflicts by having any uncommitted changes discarded.

2. Invoke update by doing one of the following:

- In the Branches pop-up list, click the name of the branch or bookmark to update to, then choose Update to on the pop-up menu:
- Choose VCS | Mercurial | Update to on the main menu or Mercurial | Update to on the context menu of the Editor .
- In the Switch Working Directory dialog box that opens:
- 1. Choose the target repository from the Repository drop-down list which shows all the Mercurial repositories available under the current project root.
- 2. Choose the Branch or Bookmark option and choose the named branch or bookmark to update the current working directory to.
- 3. To prevent failures during update if the current working directory is not clean, select the Overwrite locally

## <span id="page-733-0"></span>Switching to another changeset

- 1. Make sure, your current working directory is clean, that is, it does not contain any uncommitted changes. Commit or shelve the changes, if any. If you invoke update through the Switch Working Directory dialog box, you can also prevent conflicts by having any uncommitted changes discarded.
- 2. Invoke update by doing one of the following:
	- In the Branches pop-up list, click the name of the branch or bookmark to update to, then choose Update to on the pop-up menu:
	- Choose VCS | Mercurial | Update to on the main menu or Mercurial | Update to on the context menu of the Editor .
	- In the Switch Working Directory dialog box that opens:
	- 1. Choose the target repository from the Repository drop-down list which shows all the Mercurial repositories available under the current project root.
	- 2. Choose the Branch or Bookmark option and choose the named branch or bookmark to update the current working directory to.
	- 3. To prevent failures during update if the current working directory is not clean, select the Overwrite locally modified files (no backup) check box. The uncommitted changes will be discarded.
- 3. Resolve conflicts. As soon as a conflict takes place, the Files Merged with Conflicts dialog box opens with a list of conflicting files. Use the controls of the dialog box to resolve the problems:
- To have the version of the current working directory preserved, click Accept Yours .
- To have the version of the branch you are merging with preserved, click Accept Theirs .
- To resolve the conflicts manually, click Merge and use the Conflict Resolution Tool, as described in [Resolving](#page-0-0) Conflicts .

If no conflicts arise during update, the operation passes silently and the update log is shown in the Version Control tool window.

Refreshing a local Mercurial repository with the changes from the remote repository ( Pull ) involves retrieving changes and applying them to the local data . The Mercurial integration with IntelliJ IDEA provides interface for specifying the mandatory Pull settings and for customizing the Pull procedure.

## To pull changes from a remote repository

- 1. On the main menu, choose VCS | Mercurial | [Pull](#page-0-0) Changesets . The Pull dialog box opens.
- 2. Specify the required URL address of the source remote repository.

Do the following:

- 1. From the main menu, choose VCS | Mercurial | Push . The Push [Commits](#page-0-0) dialog opens showing all Mercurial repositories (for multi-repository projects) and listing all commits made in the current branch in each repository since the last push. If you have a project that uses multiple repositories that are not controlled synchronously, only the current repository is selected by default. For details on how to enable [synchronous](#page-0-0) repositories control refer to Version Control Settings: **Mercurial**
- 2. If necessary, you can modify the path to the remote repository by clicking it. The label turns into a text field where you can type the new path or invoke completion by pressing  $($  <code>Ctrl+Space</code>  $).$

If there are no remotes in the repository, the Define remote link appears. Click this link and specify the remote name and URL in the dialog that opens.

3. If you want to preview changes before pushing them, select the required commit. The right-hand pane shows the changes included in the selected commit. You can use the toolbar buttons to examine the commit details . 4. If you want to preview changes before pushing them, select the required commit. The right-hand pane shows the changes included in the selected commit. You can use the toolbar buttons to examine the commit details .<br>
5.

Note) If the author of a commit is different from the current user, this commit is marked with an asterisk.

- Export Active Bookmarks option.
- 6. Click the Push button when ready and select which operation you want to perform from the drop-down menu: push or push --force .

 $\overline{I}$ ip You can also switch to the editing mode by pressing  $($  Enter  $)$  or  $($  F2  $)$  for the selected element.

 $\Box$ ) You can press  $(\text{ctrl} + \mathbb{Q})$  for the selected commit to display extra info, such as the commit author, time, hash and the commit message.

**Tip** If you select an entire repository, all files from all commits will be listed in the right pane.

If the same file was modified within several commits, itwill onlybe listed once if you select these commits or the entire repository, and if you invoke the [Differences](#page-0-0) Viewer for Files for this file, all changes will be zipped together

## Using force push

When you run push, Mercurial will refuse to complete the operation if the remote repository has changes that you are missing and that you are going to overwrite with your local copy of the repository. Normally, you need to perform pull to synchronize with the remote before you update it with your changes.

The --force push command disables this check and lets you overwrite the remote repository, thus erasing its history and causing data loss.

A possible situation when you may still need to perform --force push is when you rebase a pushed branch and then want to push it to the remote server. In this case, when you try to push, Mercurial will reject your changes because the remote ref is not an ancestor of the local ref. If you perform pull in this situation, you will end up with two copies of the branch which you then need to merge.

Warning<mark>)</mark> Rebasing a pushed branch and modifying its history should be avoided unless absolutelynecessary (for example, if you've accidentally .<br>Imp sonsitive data).

Warning) Using the **Acknowly will lead to all new heads being** pushed on all branches, which is likely to cause confusion for your team.

If you decide to force push the rebased branch and you are working in a team, make sure that:

- Nobody has pulled your branch and done some local changes to it
- All pending changes have been committed and pushed
- You have the latest changes for that branch

IntelliJ IDEA supports both local and global tags. Local tags are stored in the file .hg/localtags in the repository, global tags are stored in the file .hgtags .

Currently tagging specific changesets is supported only in the command line mode in the embedded Terminal . To launch the Terminal , hover your mouse pointer over in the lower left corner of the IDE, then choose Terminal from the menu (see Working with [Embedded](#page-0-0) Local Terminal for details) . After commit, tags appear in the Log tab of the Version Control tool window.

For more information about Mercurial tags, see **Mercurial [Documentation:](https://www.mercurial-scm.org/wiki/Tag) Tag**.

## Tagging a repository

IntelliJ IDEA provides UI for tagging the current repository which means assigning a tag to its tip .The created tag is global , is stored in the file .hgtags . After commit, the tag appears in the Log tab of the Version Control tool window.

- 1. Open the Tag dialog box by doing one of the following:
	- On the main menu, choose VCS |Mercurial | Tag Repository .
	- On the context menu of the Editor , choose Mercurial | Tag Repository .

2. In the Tag dialog box that opens, specify the tag name. The name must be unique.

#### This feature is only supported in the Ultimate edition.

With the Perforce integration enabled, you can perform basic Perforce operations from inside IntelliJ IDEA.

Note) The information provided in the topics listed below assumes that you are familiar with the basics of Perforce version control system.

In this section:

- Using Perforce Integration
	- [Prerequisites](#page-737-0)
- [Preliminary](#page-737-1) steps
- [Perforce](#page-737-2) support
- Enabling and [Configuring](#page-0-0) Perforce Integration
- Handling Modified Without [Checkout](#page-0-0) Files
- [Integrating](#page-0-0) Perforce Files
- Resolving Conflicts with Perforce [Integration](#page-0-0)
- Showing [RevisionGraph](#page-0-0) and Time-Lapse View
- Using Multiple Perforce Depots with [P4CONFIG](#page-0-0)
- [Working](#page-0-0) Offline
- [Checking](#page-0-0) Perforce Project Status
- Attaching and Detaching Perforce Jobs to [Changelists](#page-0-0)

#### <span id="page-737-0"></span>**Prerequisites**

– A Perforce client is installed on your computer.

– You have an account with the Perforce depot.

#### <span id="page-737-1"></span>To start using Perforce integration, perform the following preliminary steps

- 1. Create a client spec using your Perforce client.
- 2. Get source files from the Perforce depot using your Perforce client.
- 3. As soon as the local working copy is on your computer, [associate](#page-0-0) your local directory with Perforce. After that you will be able to open source files for edit, and perform the usual Perforce-related tasks using IntelliJ IDEA.

#### <span id="page-737-2"></span>Perforce support

- When Perforce integration with IntelliJ IDEA is enabled, the Perforce item appears on the VCS menu, and on the context menus of the [Editor](#page-0-0) and the Project Tool [Window](#page-0-0) .
- The files in the folders under the Perforce control are highlighted according to their status. See File Status [Highlights](#page-0-0) for file status highlighting conventions.
- Modifications results are shown in the [Version](#page-0-0) Control tool window .
- When using Perforce integration, it is helpful to open the [Version](#page-0-0) Control tool window. The [Console](#page-0-0) tab displays the following data:
- All commands generated based on the settings you specify through the IntelliJ IDEA user interface.
- Information messages concerning the results of executing generated Perforce commands.
- Error messages.

The Perforce Integration is disabled by default. If you want to perform Perforce-related operations right from IntelliJ IDEA, enable the integration at the IDE level and associate the project root or specific directories with Perforce. The general procedure is described in the section [Enabling](#page-0-0) Version Control .

#### In this section:

- Enabling Perforce [integration](#page-738-0) for a project or directory
- [Configuring](#page-738-1) Peforce integration settings

#### <span id="page-738-0"></span>To enable Perforce integration for a project or directory

- 1. Press (Ctrl+Alt+S) or choose File | Settings (for Windows and Linux) or IntelliJ IDEA | Preferences (for macOS) on the main menu, and then go to Version Control .
- 2. In the [Version](#page-0-0) Control page, that opens, point to the desired root.
- 3. From the VCS drop-down list, choose Perforce .

If you specify a wrong client workspace, and your project roots do not match with the workspace roots, IntelliJ IDEA displays a pop-up window with a warning.

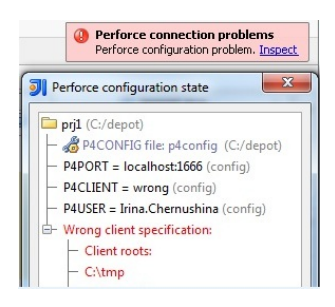

Click Inspect to view and fix the discrepancies.

## <span id="page-738-1"></span>To configure Perforce integration

- 1. Press (Ctrl+Alt+S) or choose File | Settings (for Windows and Linux) or IntelliJ IDEA | Preferences (for macOS) on the main menu, and then go to Version Control | Perforce .
- 2. To establish live connection to the Perforce server, select the Perforce is online checkbox.
- 3. Specify which credentials you want to use for connecting to the Perforce server.
	- To use the connection settings from your P4CONFIG files, choose the Use P4CONFIG or default connection option.

If you are using P4CONFIG files for configuration, IntelliJ IDEA shows what config files it has found and what other default settings are used. This way you can be sure that your P4CONFIG files are detected and taken into account.

- To configure connection manually, choose the Use connection parameters option and specify the following settings in the corresponding text boxes:
- 1. The Port the Perforce client will listen to.
- 2. The Client name .
- 3. Your User name and Password to authenticate to the server.
- To use ticket-based authentication, select the Login authentication checkbox. Otherwise, password-based 4. authentication will be used. In either cases IntelliJ IDEA uses the login name and password specified in the dialog box or stored in the P4CONFIG files.
- 5. To attempt to log on the Perforce server without authentication, select the Try to login silently checkbox.
- 6. To have IntelliJ IDEA create a P4. output file and store the output of Perforce commands in it, select the Dump Perforce Commands to: checkbox.
- 7. Specify the path to the Perforce executable file. Click Test Connection to make sure your settings ensure successful connection.
- 8. In the Timeout field, specify the lapse of time in seconds during which IntelliJ IDEA waits for response from the server. If the server does not respond in due time, the user is prompted to disable integration.
- 9. To enable displaying the branch history of a specified file, including all file branch points, edits, and merges, select the Show branching history checkbox.
- 10. To have IntelliJ IDEA point at committed changes that are also integrated to other changelists and provide information on the target changelists that received the content in question, select the Show integrated changelists in committed changes checkbox.
- 11. To get the user interface for attaching and detaching Perforce jobs to changelists, select the Enable Perforce Jobs Support checkbox.

If you are going to modify or delete a file under Perforce version control, the read-only status of such file should be removed. IntelliJ IDEA takes care of automatically making files writable. However, you can change read-only status manually, which may happen in a number of ways; for example:

- With the Clear [Read-Only](#page-0-0) Status dialog enabled, you make a file writable using file system.

- When a read-only file is opened in the editor, you double-click lock icon  $_{\frac{1}{2}}$  in the status bar.
- You remove read-only attribute externally, using file properties.

In these cases, the file gets status Modified without checkout and appears in the Local [Changes](#page-0-0) tab of the Version Control tool window .

## To resolve 'modified without checkout' files

- 1. In the Local [Changes](#page-0-0) tab of the Version Control tool window, expand Modified without Checkout node, and select the desired file.
- 2. On the context menu of the file, choose Check Out . The file becomes writable, and moves to the active changelist.

You can merge changes between the branches into your local working copy, using the branch specification, or a changelist.

The Integrate Project command is available for both Perforce and Subversion integrations.

Integration results display in the Integrate Info tab of the Version Control tool window. Context menu of a file enables you to compare versions, view history and annotations, browse changes and more.

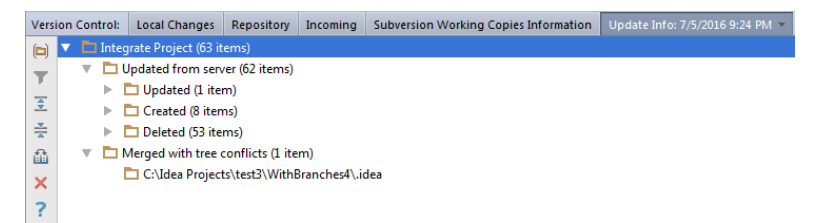

# To integrate a Perforce branch into a project

- 1. On the main menu, choose VCS | Integrate Project .
- 2. In the Integrate dialog box, select the Perforce tab (if both Perforce and Subversion integrations are used in this project).
- 3. Select the sources to be merged, and the desired revision.
- 4. Define VCS-specific merge options.

5. Click OK .

As described in the section [Resolving](#page-0-0) Conflicts, the conflicts might occur in course of team work. Perforce integration makes use of the following commands:

- Resolve enables you to resolve a conflict to a specific file.
- Resolve All applies to all files in a changelist that have merge status.

## To resolve conflicts for the files under Perforce version control

- 1. In the Local [Changes](#page-0-0) tab of the Version Control tool window , select a conflicting file, or a whole conflict node.
- 2. On the context menu of the selection, choose Resolve or Resolve All . Files Merged with Conflicts dialog box appears.
- If you want to accept server version and overwrite your local changes, click Accept Theirs . If you want to force 3. your changes to the repository, click Accept Yours . Clicking Merge opens the merge tool, where you can accept or [discard](#page-0-0) each change individually.
- 4. Once the conflicts are successfully resolved, [commit](#page-0-0) your local version to the repository.

Using Perforce integration, you can view the RevisionGraph or Time-lapse View for a file without leaving the IDE, provided that p4v.exe is installed on your computer.

## To show Revision Graph or Time-lapse View for a file

- 1. Select the desired file in any navigation tool window, or open it in the editor.
- 2. On the main Version Control menu, or on the context menu of the selection, choose Perforce, and then select RevisionGraph , or Time-Lapse View on the submenu.
- 3. With the first invocation, enter password in the login dialog box.

If your project contains directories that are stored in the different Perforce depots, you might need to switch between them. IntelliJ IDEA uses P4CONFIG to automatically switch to the respective depot as you use a Perforce-versioned directory.

P4CONFIG is an environment variable that contains the name of P4CONFIG file without a path. If a certain directory is associated with Perforce, IntelliJ IDEA seeks for P4CONFIG file in this directory and its parents; if the file is not found, it is sought in the bin directory of IntelliJ IDEA installation. When a P4CONFIG file is found, IntelliJ IDEA uses the settings contained therein, to connect to the respective Perforce depot.

A sample P4CONFG file might consist of such lines:

P4CLIENT=MyClient P4USER=MySelf P4PORT=ida:3456

To use multiple Perforce depots in a project, follow these general steps

1. Create a P4CONFIG file in each directory associated with Perforce.

2. Create environment variable P4CONFIG that contains file name without a path.

In this section:

- Offline mode [basics](#page-744-0)
- [Going](#page-744-1) offline
- [Going](#page-744-2) online

## <span id="page-744-0"></span>Offline mode basics

The Perforce plugin keeps a log of VCS operations performed while offline, and replays the log when the user comes back online. The log of operations is stored in the .iws file and persists between IntelliJ IDEA restarts.

While offline, you can perform the following operations, which will be automatically replayed in online mode:

– Edit

– Add/Copy

- Delete
- Move/Rename
- Revert
- Move to another changelist
- View Committed/Incoming changes (displaying cached information only).

The following operations are not supported in offline mode: update, commit, integrate, tracking of the unversioned, locally deleted and modified without checkout files (unversioned files are shown as unchanged ), and any other operations that require server connection.

Tip) The performance of IntelliJ IDEA Perforce integration in offline mode is considerably better than in online mode (because no server calls are<br>required), so you might want to use offline mode even though connection to

## <span id="page-744-1"></span>To go to offline mode, do one of the following

- Automatically, when the Perforce server becomes unavailable. IntelliJ IDEA switches to the offline mode automatically, and displays an offline notification in a pop-up window. To enable this behaviour, select the Switch to offline mode automatically if Perforce is unavailable checkbox in the [Perforce](#page-0-0) page of the [Settings](#page-0-0) dialog box.
- Manually at anytime, by choosing VCS | Perforce and select Work Offline on the main menu.

When offline mode is activated, the following notification balloon appears:

# **A** Perforce is offline<br>You can continue working and <u>go online</u> when the server is available

This balloon fades after a while; Perforce is offline message appears at the bottom of the Local [Changes](#page-0-0) tab of the Version Control tool window.

Q

### <span id="page-744-2"></span>To return to online mode, do one of the following

- Choose VCS |Perforce and clear Work Offline .
- In the offline notification balloon, click the Go online link.
- In the Local [Changes](#page-0-0) tab of the Version Control tool window, click the Go online link:

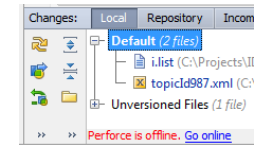

Besides indicating the [current](#page-0-0) file status relative to the repository, IntelliJ IDEA integration with Perforce provides you with the accumulated view of the project files' statuses.

In this section:

- Viewing the [statuses](#page-745-0) of project files
- [Refreshing](#page-745-1) file status

## <span id="page-745-0"></span>To view differences between the current state of the project files and the repository

- 1. Open the required project.
- 2. On the main menu, choose VCS | Refresh File Status .
- 3. Switch to the Version Control tool window, tab [Loca](#page-0-0)l.
	- Changes: Local  $\overline{R}$   $\overline{C}$   $\overline{D}$  **Default** (3 files)  $\frac{1}{2}$  myjs.js (C:\Projects\help\Help80\_XML\_Beta) 之意 M topicId2353.xml (C:\Projects\help\Help80\_XML\_Beta'  $\begin{tabular}{c|c|c|c} \hline \hline \textbf{W} \multicolumn{2}{c}{\textbf{Topicid255} \times \textbf{mm} (C:) \textbf{Project} \times \textbf{help} \times \textbf{He} \times \textbf{Be} \times \textbf{He}} \\ \hline \end{tabular} \begin{tabular}{c} \hline \textbf{W} \multicolumn{2}{c}{\textbf{Topicid37874} \times \textbf{mm} (C:) \textbf{Project} \times \textbf{help} \times \textbf{He} \times \textbf{Be} \times \textbf{He}} \\ \hline \end{tabular}$ ML - X \_language\_Docs.xml (C:\Projects\help\Help80\_XML\_  $\Box$   $\Xi$   $\Box$  Unversioned Files (1 file) myhtml.html (C:\Projects\help\Help80\_XML\_Beta)  $\boxed{\odot}$

The status of each file is indicated by the [color](#page-0-0) in which the path to the file is displayed.

## <span id="page-745-1"></span>To refresh the statuses of project files

IntelliJ IDEA provides two refresh modes for statuses of files under Perforce control.

- Standard Refresh takes into consideration only the changes made through the IntelliJ IDEA integration with Perforce. This improves performance because does not require connecting to the server. However, this approach does not let you know about the changes made outside IntelliJ IDEA, for example, right through the p4v client application.
- Force Refresh considers all the changes made to project, both from IntelliJ IDEA and from any other application, for example, right through p4v client.
- 1. Switch to the Version Control tool window, tab [Loca](#page-0-0)l .
- 2. Do one of the following:
	- To run Standard Refresh, click the Refresh toolbar button  $\sigma$  or press  $(\text{Ctrl} + \text{F5})$ .
	- To run Force Refresh, click the Force Refresh toolbar button  $\bullet$

The Perforce integration with IntelliJ IDEA provides you with a user interface for attaching and detaching Perforce [jobs](http://www.perforce.com/perforce/doc.081/manuals/cmdref/jobs.html) to changelists.

Note that the integration does not support creation of Perforce jobs.

To get access to working with Perforce jobs, select the Enable Perforce Jobs Support checkbox on the [Perforce](#page-0-0) page of the [Settings](#page-0-0) dialog box.

From this topic you will learn how to:

- Attach jobs to changelists:
	- At any [stage](#page-746-0) of your work from the [Local](#page-0-0) tab.
	- During [commit](#page-685-0) from the Commit [Changes](#page-0-0) dialog box.
- Find the desired job to attach to a changelist using:

- The [standard](#page-746-1) search functionality, which enables you to specify numerous search criteria and thus to flexibly configure the search procedure.

- The quick [search](#page-746-2) functionality, which enables you to have the found job linked to the changelist automatically.

Tip) This functionality is helpful when you need to attach only one job to a changelist and you either know the exact name of the desired job or at can specify a search pattern for the name.

– [Detach](#page-747-0) jobs from changelists.

## <span id="page-746-0"></span>To find and link a job at any stage of your work

- 1. Open the [Local](#page-0-0) tab of the [Version](#page-0-0) Control tool window.
- 2. Select the changelist you want to link a job to.
- 3. From the context menu of the changelist, choose Edit Associated Jobs .
- 4. Find the desired job. Do one of the following:
	- $-$  To use the [standard](#page-746-1) search functionality, click the  $\alpha$  button.
	- $-$  To use the quick [search](#page-746-2) functionality, click the  $+$  button.

5. View the details of the found job and click OK .

#### To find and link a job during commit

- 1. In the Local [Changes](#page-0-0) tab of the [Version](#page-0-0) Control tool window, select the changelist you want to link a job to and open the Commit [Changes](#page-0-0) dialog box.
- 2. Find the desired job using the controls in the Jobs area. Do one of the following:
	- $-$  To use the [standard](#page-746-1) search functionality, click the  $\bigcirc$  button.
	- $-$  To use the quick [search](#page-746-2) functionality, click the  $+$  button.
- 3. View the details of the found job and continue the [commit](#page-0-0) procedure.

#### <span id="page-746-1"></span>To find a job using the standard search functionality

- 1. In the dialog box that opens or in the Jobs area of the Commit [Changes](#page-0-0) dialog box, click the button. Which dialog box you are currently in [depends](#page-746-0) on whether you are linking jobs during [commit](#page-685-0) or at any other stage of work.
- 2. In the dialog box that opens, specify the desired search parameters.

Tip At least one of the fields should be filled in.

- Click the Search button. The jobs that match the specified criteria are shown in the Search Results list. To 3. view the details of a job, select it in the list.
- 4. Select the desired job and click OK . The dialog box closes and you return to the dialog box where you started the search:
	- The Commit [Changes](#page-0-0) dialog box, if you are linking jobs during [commit](#page-685-0) .
	- The Edit Jobs Linked to Changelist dialog box, if you are linking jobs at any other [stage](#page-746-0) stage of work.

## <span id="page-746-2"></span>To quickly find and link one job

1. Open the Edit Jobs Linked to Changelist dialog box or switch to the Jobs area of the Commit [Changes](#page-0-0) dialog box.

The dialog box to be used depends on whether you are linking jobs during [commit](#page-685-0) or at any other [stage](#page-746-0) of work.

2. In the text box, type the desired job name search pattern and click the  $+$  button. The job is found and automatically linked to the current changelist. If no job matching the specified pattern is found, the corresponding information message is displayed.

## <span id="page-747-0"></span>To detach a job from a changelist

- In the Edit Jobs Linked to Changelist dialog box or in the Jobs area of the Commit Changes dialog box, select the desired job and click the  $-$  button. The dialog box to be used depends on whether you are detaching jobs during [commit](#page-685-0) or at any other [stage](#page-746-0) of work.

With the Subversion integration enabled, you can perform basic Subversion operations from inside IntelliJ IDEA.

IntelliJ IDEA currently supports integration with Subversion 1.9 and below.

IntelliJ IDEA comes bundled with the Subversion plugin. If you are using SVN 1.7 or below, this plugin is enough for Subversion integration. If you are using SVN 1.8 or higher, you also need to **[download](http://subversion.apache.org/packages.html)** and install the command line client on your machine. In this case, make sure the Use command line client option is selected in the [Subversion](#page-0-0) settings page .

## Subversion support

- When Subversion integration with IntelliJ IDEA is enabled, the Subversion item appears on the VCS menu, and on the context menus of the [Editor](#page-0-0) and the Project Tool [Window](#page-0-0) .
- The files in the folders under the Subversion control are highlighted according to their status. See File Status [Highlights](#page-0-0) for file status highlighting conventions.
- Modifications results are shown in the [Version](#page-0-0) Control tool window .
- When using Subversion integration, it is helpful to open the [Version](#page-0-0) Control tool window. The [Console](#page-0-0) tab displays the following data:
- All commands generated based on the settings you specify through the IntelliJ IDEA user interface.
- Information messages concerning the results of executing generated Subversion commands.

– Error messages.

The Subversion server does not require user authentication on every request. When you use Subversion integration in IntelliJ IDEA, you only need to answer the authentication challenge of the server if it is required by the authentication and authorization policies. Upon successful authentication, your credentials are saved on disk, in ~/.subversion/auth/ on Unix systems or <USER HOME>/.subversion\_IDEA on Windows and macOS.

When an authentication challenge comes from the server, the credentials are sought for in the disk cache; if the appropriate credentials are not found, or fail to authenticate, you are prompted to specify your login and password.

If necessary, you can opt to delete all credentials stored in the cache for the http, svn and ssh+svn protocols.

## To delete credentials from disk

- 1. Open the Settings / [Preferences](#page-0-0) Dialog by pressing  $(\text{Ctrl+Alt+S})$  or by choosing File | Settings for Windows and Linux or IntelliJ IDEA | Preferences for macOS, and click Version Control.
- 2. Open the [Subversion](#page-0-0) settings page and click the Clear Auth Cache button.

Prior to checking files out, you can browse the contents of a Subversion repository. The Subversion Repository browser enables you to add or discard repository locations, view the history of files and folders, check out files and folders, navigate to the source code, browse changes, create branches or tags, etc.

Browsing the contents of a Subversion repository is always available, even when Subversion is not enabled in your project. All you need is a valid user account.

## To browse the contents of a Subversion repository

1. On the main menu, choose VCS |Browse VCS Repository |Browse Subversion Repository .

- 2. The SVN Repositories tool window will open.
- 3. If no repositories have been specified so far, click  $_+$  in the toolbar and specify the repository URL in the New Repository Location dialog that opens.
- 4. Browse the repository. If authentication is required, enter your credentials in the Authentication Required dialog that opens when you first try to expand the top node.

By checking out files from a Subversion repository, you obtain a local working copy of the [repository](#page-0-0) , which you can edit. After making the necessary changes, you can publish the results by [committing,](#page-0-0) or checking in your changes to the repository.

To check out files from a Subversion repository, do the following:

- 1. On the main menu, choose VCS |Checkout from Version Control | Subversion .
- 2. In the Check Out From [Subversion](#page-0-0) dialog box, expand the desired repository location and select the element you want to check out.
- 3. Click the Checkout button.
- 4. In the [dialog](#page-0-0) that opens, specify the destination directory where the local copy of the repository files will be created, and click OK .
- If you are checking out sources for an existing project, the destination folder should be below the project content root.
- 5. In the SVN Checkout Options dialog box, specify the following settings:
- Revision to be checked out (HEAD or a selected revision).
- Whether you need to check out the nested directories.
- Whether you need to include the external locations.

Click OK .

Tip This action is also available from the SVN Repositories tool window . Right-click a directory and choose the required command from the context menu.

IntelliJ IDEA suggests to create a project based on the sources checked out from version control.

The Cleanup command in Subversion can be helpful in the following situations:

- Your local working copy is in an inconsistent state because a Subversion command was interrupted.
- The timestamp of a file has changed while its content remains intact.

To clean up the local working copy, do one of the following:

- Select the desired file or directory in the [Project](#page-0-0) tool window and choose Subversion | Cleanup from the context menu of the selection.
- Open the desired file in the editor and choose VCS |Subversion |Cleanup from the main menu.
- Select the desired file or directory in the Local [Changes](#page-0-0) tab of the [Version](#page-0-0) Control tool window and choose Subversion | Cleanup from the context menu of the selection.

In addition to the common file versions comparison options, the Subversion integration with IntelliJ IDEA provides a special command that enables you to compare a file from your local working copy with its version in the selected branch.

To compare a file with its version in a specified branch, do the following:

- 1. Select the desired file in the Project Tool [Window](#page-0-0) , or open it in the editor.
- 2. From the main VCS menu, or on the context menu of the selection, choose Subversion |Compare with Branch .
- 3. In the Compare with Branch pop-up, select the desired branch. The Compare with Branch dialog in the form of the [Differences](#page-0-0) Viewer for Files appears.

Tip This action is also available in the SVN Repositories browser. Right-click the desired directory and choose the corresponding command from the ext menu

A working copy is a directory that contains a collection of files which you can use as your private work area, as well as some extra files, created and maintained by Subversion. For example, each directory in your working copy contains an administrative directory named .svn .

You can have local working copies created with Subversion 1.3, 1.4, 1.5, 1.6, 1.7, 1.8, or 1.9. IntelliJ IDEA handles all these formats, giving you a choice to upgrade to the new format or preserve the legacy one.

Switching to another Subversion format is always associated with a specific working copy (directory) under the Subversion control. In other words, one cannot upgrade to a newer Subversion format at the IDE level, but only to a directory under Subversion control.

Tip) To check VCS association, go to File | Settings | Version Control where all mappings between the project directories ( or the entire project) and VCSs are listed.

To change the format of the local working copy, do the following:

- 1. Open the [Version](#page-0-0) Control tool window by doing one of the following:
- On the main menu, choose View | Tool Windows | Version Control .
- $-$  Press  $\widehat{\mathrm{(Alt+9)}}$ .
- 2. Switch to the [Subversion](#page-0-0) Working Copies Information tab.

This tab is only available, when the current project sources are entirely or partially under Subversion control.

3. Scroll to the information on the required directory and click the Change link.

Note Note that Subversion 1.9 can be used with the local working copyversion 1.8, so in this case the Change link will not appear.

4. In the Convert Working Copy Format dialog box, that opens, select the desired format option.

Subversion stores the http proxy settings in the servers file in the user's runtime configuration area ( ~/.subversion/auth/ on Unix systems or <USER HOME>/Application Data/Subversion/auth/ on Windows).

You can configure the Subversion proxy settings in two ways:

- Edit the [servers](http://svnbook.red-bean.com/en/1.1/svn-book.html#svn-ch-7-sect-1) file manually.
- Configure proxy settings directly from IntelliJ IDEA. Do the following:
- 1. Open the Version Control | Subversion page of IntelliJ IDEA settings  $((\text{ctrl} + \text{Alt} + \text{S})))$ , and then open the Network tab.
- 2. Click the Edit Network Options button and specify the proxy settings in the Edit Subversion Options Related to Network Layers dialog box that opens.
Subversion repository locations are global IntelliJ IDEA properties. It means that the configured repository locations will be available no matter if a project is open or not, which is useful if you need to check out an entire project from Subversion. You can define multiple Subversion repository locations for future use.

To configure a Subversion repository location, do the following:

- 1. Open the SVN [Repositories](#page-0-0) tool window by choosing VCS | Browse VCS Repository | Browse Subversion Repository from the main menu.
- 2. In the SVN Repositories tool window choose New | Repository Location from the context menu, or click the -- button on the toolbar.
- 3. In the New Repository Location dialog, specify the repository URL.

IntelliJ IDEA allows you to compose a list of parent folders of the branches you work with. This list will be displayed every time you perform any operation with branches, for example, when you synchronize your local working copy, compare branches, etc.

Branches are configured in the Configure [Subversion](#page-0-0) Branches dialog box.

To configure Subversion branches, do the following:

- 1. Acc the Configure [Subversion](#page-0-0) Branches dialog : in the [Version](#page-0-0) Control tool window, switch to the Subversion Working Copies Information tab, and then click the Configure Branches link.
- 2. In the Trunk location field, specify the URL of your repository trunk. Type the address or click the Browse button and select the trunk location in the Select Repository Location dialog that opens. This dialog shows a tree of all branches and tags under the [repository](#page-0-0) root .
- 3. In the Branch locations area, make up a list of folders where the branches you need in your work are stored. Use the  $\downarrow$ and  $\equiv$  buttons to add/remove branches to/from the list.

IntelliJ IDEA allows you to create branches or tags on the basis of your local working copies, or their repository versions.

To create a branch or a tag in a Subversion repository, do the following:

- 1. From the main menu, choose VCS | Subversion | Branch or Tag . [Alternatively,](#page-0-0) select the source folder in the SVN Repositories tool window and choose the Branch or Tag command from the context menu.
- 2. In the Create [Branch](#page-0-0) or Tag dialog that opens, in the Copy From section, specify the source folder that will be copied to a branch or a tag. You can use your local working copy, or a repository location. If a repository location is selected as the source:
- $-$  Click  $\blacksquare$  to fill the Repository Location field with the path to the project location.
- Specify the revision to base the new branch on. This can be the HEAD revision, or a revision with the specified number. If the Specified option is selected, type the revision number, or click and find the desired revision in the Subversion Changes Browser .
- 3. In the Copy To section, specify the destination where the branch or the tag will be created. If you use the base URL, specify the name of the new branch or tag. If you opt to create a branch or tag in another repository location, type its URL, or click and select the destination from the Select [Repository](#page-0-0) Location dialog.
- 4. Optionally, enter a comment a click OK .

You might need to obtain a clean local copy of the Subversion working tree without the .svn catalogs. Instead of checking files out and then manually deleting the administrative directories, you can use the Export command available in the Subversion repository browser.

To export a directory from a Subversion repository, do the following:

- 1. In the main menu, select VCS | Browse VCS Repository | Browse [Subversion](#page-0-0) Repository to open the the SVN Repositories tool window.
- 2. Right-click a directory you want to export and choose Export from the context menu.
- 3. In the Select Path dialog that opens, specify the destination directory and click OK .
- 4. In the SVN Export Options dialog that opens, check the Export and Destination paths and specfiy the following options:
	- Depth : use this drop-down list to specify the range of recursion into Subversion subdirectories. The available options are:
	- working copy : select this option to get files/directories from the repository subtrees that have not been checked out yet.
	- empty : select this option to involve only the current file.
	- files : select this option to involve files from the current folder.
	- immediates : select this option to involve direct children of the current file.
	- infinity : select this option to enable full recursion.
	- Replace existing files : select this option to replace files in the destination directory with the exported sources.
	- Include external locations : select this option to include external references into the export.
	- Override 'native' EOLs with: : use this drop-down list if you want to override the svn:eol-style=native property. This is useful if team members sharing the same repository use different operating systems, which may result in problems
	- with line endings. The following options for line separators are available: – None : this option is selected by default, and keeps the svn:eol-style=native property unchanged.
	- $-$  LF : select this option if you are using unix
	- CRLF :select this option if you are using Windows
	- CR : select this option if you are using macOS

You can import an entire directory to your Subversion repository provided that you have access rights. This is helpful for putting a whole project under version control.

Import to the repository is always available, even if Subversion integration is not enabled for your project.

To import a directory to a Subversion repository, do the following:

- 1. From the main menu, choose VCS | Import into Version Control | Import into Subversion .
- 2. In the Import into [Subversion](#page-0-0) dialog that opens, select the target Subversion repository. If the desired target repository location is not in the list, click the  $+$  button to add it (for more details, see [Configuring](#page-0-0) Subversion Repository Location ). Click Import .
- 3. In the Select Path dialog that opens, specify the directory you want to import and click OK .
- 4. In the SVN Import Options dialog that opens, check the Import to and Import from paths and specfiy the following options: - Depth : use this drop-down list to specify the range of recursion into Subversion subdirectories. The available options are:

- working copy : select this option to get files/directories from the repository subtrees that have not been checked out yet.

- empty : select this option to involve only the current file.
- files : select this option to involve files from the current folder.
- immediates : select this option to involve direct children of the current file.
- infinity : select this option to enable full recursion.
- Include ignored resources : select this option to include files that have been added to the Subversion ignore list and are not subject to version control into the import.
- 5. Optionally, enter a commit message, or select one from the Recent Messages drop-down list and click OK .

IntelliJ IDEA allows you to integrate changes into a selected branch, and commit the results of such integration to the repository. Do the following:

- 1. In the [Version](#page-0-0) Control tool window, switch to the [Repository](#page-0-0) tab .
- 2. Right-click the changelist you want to integrate, and select Subversion | Integrate to Branch from the context menu:

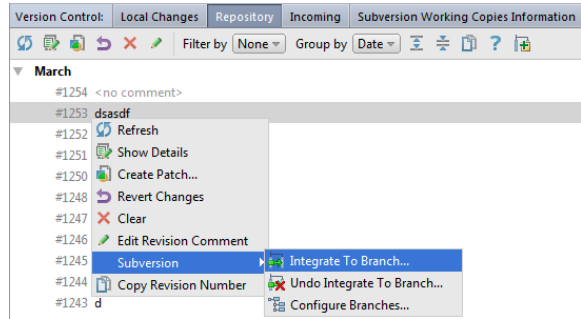

If you want to integrate separate files instead of the whole changelist, select them in the Changed Files pane and choose Subversion | Integrate To Branch from the context menu.

If you are using SVN 1.5 or higher both on the server and in your local working copy, select the relevant changelist/file(s) in the Changelists or Changed Files pane and click  $\Box$  on the toolbar.

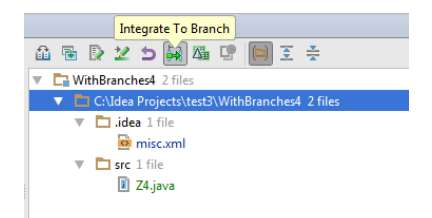

The [Integrate](#page-0-0) to Branch dialog opens displaying the URL addresses of the source and target branches and a list of available local working copies.

From the Integrate into working copy list, select the path to the local working copy into which the selected changelist will 3. be integrated.

To add a path to the list, click the  $+$  button.

To remove a path from the list, click the  $-$  button.

Note Make sure the specified working copy directory is under Subversion version control!

4. To preview the merge result by enabling the --dry-run switch of the svn command, select the Try merge, but make no changes checkbox.

If this checkbox is not selected, sources are merged silently.

5. Click OK .The Commit [Changes](#page-0-0) dialog opens.

6. Review the summary, specify the necessary options, and run [commit](#page-0-0) .

Integrating projects or directories in Subversion means merging the differences between the two specified revisions into your working copy.

The Integrate Project command is available for both Subversion and Perforce.

Integration results are displayed in the Update Info tab of the [Version](#page-0-0) Control tool window . The context menu of a file allows you to compare versions, view file history and annotations, browse changes, etc.

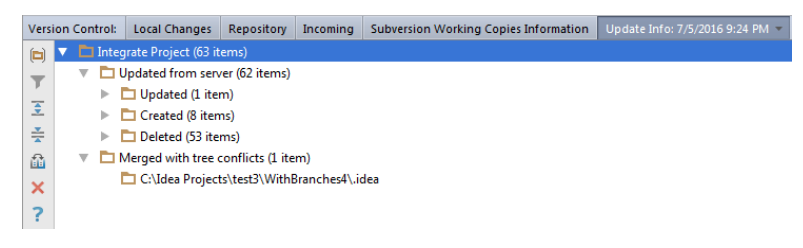

To integrate different sources into one Subversion project, do the following:

- 1. From the main menu, choose VCS | [Integrate](#page-0-0) Project . The Integrate Project dialog opens.
- 2. If both Subversion and Perforce are used as version control systems in your project, select the Subversion tab.
- 3. In the Source 1 and Source 2 fields, specify the sources to be merged and select the revision. If you check the Specified

option, you can click the Browse button and select a revision from the Changes Browser.

- 4. If necessary, select the following merge options and click OK :
	- Use ancestry : if this option is selected, ancestry of files will be noticed (this corresponds to the svn merge command). If unchecked, any relations between files and directories will be ignored (corresponds to svn diff).
	- Try merge but make no changes : select this option to preview merge results by enabling the --dry--run option of the SVN command. If unchecked, sources will be merged silently.
	- Depth : use this drop-down list to specify the range of recursion into Subversion subdirectories. The available options are:

- working copy : select this option to get files/directories from the repository subtrees that have not been checked out yet.

- empty : select this option to involve only the current file.
- files : select this option to involve files from the current folder.
- immediates : select this option to involve direct children of the current file.
- infinity : select this option to enable full recursion.

A [Feature](http://martinfowler.com/bliki/FeatureBranch.html) Branch is intended for working on a particular feature. It is normally constituted of data downloaded from the trunk, and is integrated back into the trunk when work on the feature is completed. You can apply all changes or select a subset of changes. IntelliJ IDEA creates a changelist with the merged changes and offers it for commit.

To integrate changes from a branch, do the following:

- 1. Open the [Version](#page-0-0) Control tool window and switch to the [Subversion](#page-0-0) Working Copies Information tab .
- 2. Click the Merge from link and select the source of changes from the popup menu. The available options are: – trunk : select this option to merge changes fro the trunk to the current branch.
- branches : select this option to apply changes from a specific branch to the current branch. Select the source branch
- from the Branches popup. - tags : select this option to apply changes from a specific branch to the current branch. Select the source branch from the Tags popup.

Tip) To edit the list of branches, choose the Configure branches option and update the list of branches in the Configure [Subversion](#page-0-0) Branches og boxthat opens.

- 3. In the Merge from <br />branch\_name> dialog box that opens, specify the scope of changes to apply.
	- To have all changes applied, click the Merge all button.
	- To have a subset of changes applied, click the Select revisions to merge button. In the list of revisions that is displayed, appoint the revisions to apply changes from by selecting checkboxes next to the desired revisions. To have the selected changes applied, click the Merge selected button.

**Tip** To have all changes applied regardless of the selection, click the Merge all button.

- 4. In the Files merged with conflicts, view the list of files where problems occurred during the merge [procedure](#page-0-0) and resolve
	- the problems using the following buttons:
	- Accept Yours click this button to have IntelliJ IDEA force your changes.
	- Accept Theirs click this button to have IntelliJ IDEA overwrite your changes.
	- Merge click this button to open the merge tool and resolve the [conflicts](#page-0-0) there.

Though Subversion integration allows you to successfully modify and merge files changed by different team members, sometimes it makes sense to lock files (for example, images) to avoid overwriting changes.

To lock a file:

- 1. Select the file you want to lock in the Project Tool [Window](#page-0-0) or open it in the editor.
- 2. From the main menu, select VCS | Subversion | Lock from the main menu, or Subversion | Lock from the context menu of the selection.
- 3. Enter a lock comment in the [Lock](#page-0-0) File dialog that opens.

To unlock a file, select the file you want to unlock, or open it in the editor, and choose VCS |Subversion |Unlock from the main menu, or Subversion |Unlock from the context menu of the selection.

Tip To forcibly break a lock set by somebody else, select the Steal Existing Lock checkbox.

If a conflict occurs in a file under the Subversion version control, conflict markers are added to the conflicting file, and three

auxiliary unversioned files are created in your local working copy:

- $-$  filename.mine : the copy of your local file without conflict markers.
- filename.rOld : the base revision you have last synchronized to.

– filename.rNew : the latest version on the server.

Conflicting files are marked with red in the Local [Changes](#page-0-0) tab of the [Version](#page-0-0) Control tool window. In the [Update](#page-0-0) Info tab, they are grouped in the Merged with conflicts list and are also marked with red.

With IntelliJ IDEA, you can resolve conflicts in two ways:

– Semi-automatically, using a merge tool.

– Manually in the editor. After that, you need to manually mark the processed files as conflicts-free.

On this page:

- To [resolve](#page-765-0) a text conflict using the merge tool
- To resolve a text conflict [manually](#page-765-1)
- To mark a file as [resolved](#page-765-2)

#### <span id="page-765-0"></span>To resolve a text conflict using the merge tool

1. In the Local [Changes](#page-0-0) tab of the [Version](#page-0-0) Control tool window, select the conflicting file:

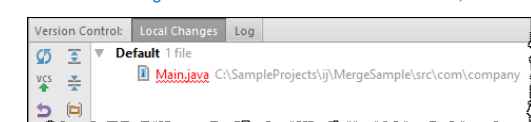

- 2. On the main VCS menu, or on the context menu of the selection, choose Subversion | Resolve Text Conflict . The Files Merged with Conflicts dialog appears.
- 3. If you want to accept the server version and overwrite your local changes, click Accept Theirs . If you want to force your changes to the repository, click Accept Yours . Clicking Merge opens the merge tool, where you can accept or [discard](#page-0-0) each change individually. As a result, the file is automatically marked as resolved, and auxiliary files are deleted.

Tip You can click the column header to sort the conflicting files by name.

4. Once the conflicts have been successfully resolved, commit your local version to the repository.

#### <span id="page-765-1"></span>To resolve a text conflict manually

Open the conflicting file in the editor, and do one of the following:

- Edit the contents within the conflict markers as required.
- Copy one of the auxiliary files on top of your working file.

## <span id="page-765-2"></span>To mark a file as resolved

1. Do one of the following:

- Select the file in the [Project](#page-0-0) tree or in the Local [Changes](#page-0-0) tab of the [Version](#page-0-0) Control tool window, and choose Subversion ,and then choose Mark Resolved on the context menu of the selection.
- With the conflicting file opened in the editor, right-click the mouse anywhere in the editor tab. On the context menu choose Subversion, and then choose Mark Resolved.
- On the main menu, choose VCS |Subversion |Mark Resolved. .
- 2. In the Mark [Resolved](#page-0-0) dialog box that opens select the file in question.

3. Click the Mark Resolved button.

IntelliJ IDEA supports the Subversion sharing directories feature. The Share Directory command is applied to the content roots. When such content root is shared, a new directory is created in the specified location of the Subversion repository, checked out to the local directory you want to share, and the contents of the local directory is added to the repository. As a result, the local directory contains a valid working copy of the repository.

To share a directory via the Subversion repository, do the following:

1. In the Project Tool [Window](#page-0-0), select an unversioned directory that is the content root of a module associated with Subversion.

- 2. From the main menu, select Subversion |Share Directory .
- 3. Specify the target repository location where the directory shall be shared.

If you are using Subversion 1.5 or higher on the server and in your local working copy, you can take advantage of the extended Merge Info functionality implemented through the Merge Info pane of the [Version](#page-0-0) Control tool window , the [Repository](#page-0-0) tab .

With this functionality, instead of browsing all changelists within a certain period, you can define a set of changelists to display. This is done by specifying a pair of branches in the repository (source and target), whereupon IntelliJ IDEA shows only the changelists from the source branch that have been integrated into the target branch.

Additionally, you can specify various filtering options to minimize the number of extraneous changelists.

Finally, integration and managing integration status are also available directly from the Merge Info pane.

The extended browsing functionality includes:

- Defining the Set of [Changelists](#page-0-0) to Display
- Filtering Out Extraneous [Changelists](#page-0-0)
- Integrating Files and [Changelists](#page-0-0) from the Version Control Tool Window
- Viewing and Managing [Integration](#page-0-0) Status

Tip Before enabling the extended Merge Info functionality, make sure you are using SVN Server 1.5 or higher.

If you are using SVN 1.4 or lower, to enable the Merge Info [functionality,](#page-0-0) you need to change the format of your local working copy first.

With the extended [Merge](#page-0-0) Info functionality, you can limit the set of changelists to be displayed in the Changelists pane to changelists that have been integrated from one specific branch to another. These branches are referred to as "source" and "target" respectively.

To define the set of branches you want to display, do the following:

- 1. Open the [Version](#page-0-0) Control tool window and switch to the [Repository](#page-0-0) tab .
- 2. To open the Merge Info pane, click the Highlight Integrated button  $\frac{1}{\sqrt{10}}$  on the toolbar.
- 3. In the From field, specify the URL address of the source branch.
- 4. In the To field, specify the path to the target branch. If necessary, use the Browse button a to open the Select [Branch](#page-0-0) dialog.
- 5. Specify the path to the local [working](#page-0-0) copy to which you are going to apply patches created based on the selected changelists. If necessary, use the Browse button in to open the Configure Working Copy Paths dialog box.

With the extended Merge Info functionality, you can limit the number of changelists displayed in the Changelists pane by applying the following filters:

**Tip** Filtering out integrated/not integrated changelists is available only when integration status is highlighted.

Otherwise the Filter out integrated button  $\frac{1}{\sqrt{2}}$  and Filter out not integrated button  $\frac{1}{\sqrt{2}}$  are disabled. To enable integration status highlighting, click the Highlight Integrated button  $\overline{AB}$  on the toolba

- To display only the changelists that have not been integrated into the working copy, click the Filter out integrated button क्ष on the toolbar.
- To display only the changelists that have been integrated into the working copy, click the Filter out not integrated button on the toolbar.
- To hide the changelists that are [managed](#page-0-0) in another VCS or are located under another root, click the Filter out others button  $\Box$  on the toolbar.
- To display only the changelists that were committed by a specific user, select User in the Filter by drop-down list. Then select the required user name.
- To display only the changelists applied to a specific module or folder, select Structure in the Filter by drop-down list. Then select the required location.
- To group changelists by users who committed them, or by commit dates, select the corresponding option in the Group by drop-down list.

You can integrate changelists or files into your local working copy directly from the Version Control tool window.

Do the following:

1. In the Changelists pane, select the required changelist. If neccessary, you can select several changelists at a time.

2. Do one of the following:

- $-$  To integrate an entire changelist, click the Integrate to Branch button  $\frac{1}{400}$  on the Merge Info pane toolbar.
- To integrate a particular file from the selected changelist, select the file in the Changed Files pane and click the Integrate to Branch button on the Merge Info pane toolbar.
- To revert the last integration of the selected changelist into the working copy, click the Undo Integrate to Branch button on the toolbar.

With the extended [Merge](#page-0-0) Info functionality, you can view and update changelists' integration status.

Subversion stores the information on whether a changelist has been integrated into the local working copy or not. Based on this data, IntelliJ IDEA informs you on the integration status of a specific changelist by displaying one of the following icons next to it:

- $-$  integrated
- $\blacksquare$  not integrated
- $\gamma$  integration status unknown
- $\text{L}$  common history

To have the integration status displayed, click the Highlight Integrated button  $\frac{1}{100}$  on the Merge Info pane toolbar.

You can change the integration status of a changelist without actually integrating it into the working copy or reverting the previous integration. This will affect only the administrative data.

To toggle the integration status of a changelist, do one of the following:

- To mark a changelist as Integrated, select it and click the Mark As Merged button to on the Merge Info pane toolbar.

⊤ To mark a changelist as Not integrated , select it and click the Mark As Not Merged button tue on the Merge Info pane toolbar.

For Subversion, the common Viewing Change History functionality is expanded with the possibility to view which revisions have been used in merges applied to a file. Merge sources can be presented as a tree of revisions.

# To view the merge source

- 1. Open the Version Control tool window, and switch to the [Repository](#page-0-0) tab.
- 2. Select the required changelist, and then choose a file from this changelist in the Changed Files pane.
- 3. Select Show [History](#page-0-0) from the context menu, or click no the toolbar. The History tab for the selected file will be
- displayed. For each revision, the Merge sources field shows the revisions that were used as sources for the merge.

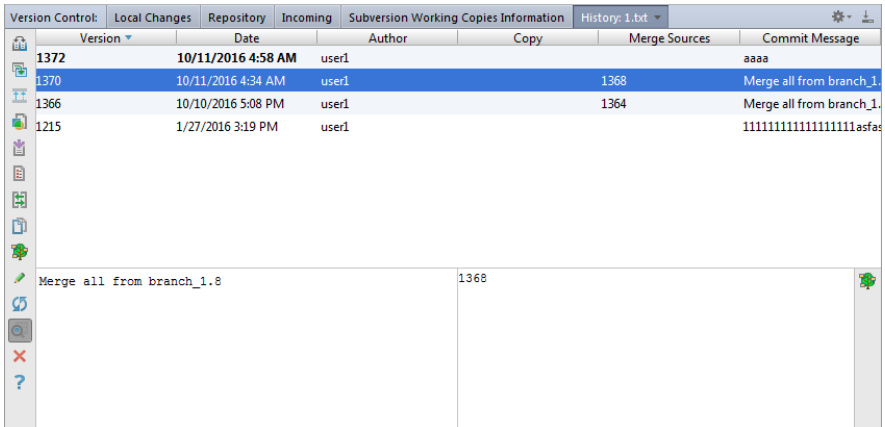

4. To view all paths affected by a merge, select the relevant row and press  $(Shift+Alt+A)$  or click  $\blacksquare$  on the toolbar.

Review affected paths in the dialog that opens:

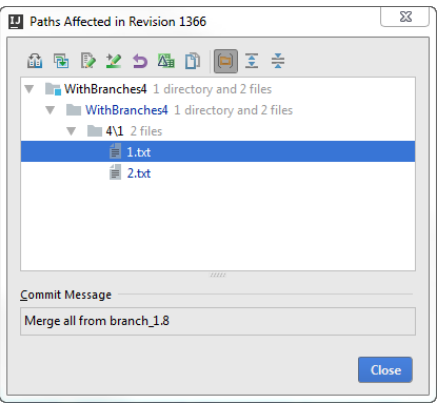

Subversion integration enables you to work with Subversion-specific properties without leaving IntelliJ IDEA.

Once defined, the properties of a file or a directory are displayed in the SVN Properties view. In this view you can explore and change the existing properties and their values, or create new ones using the toolbar buttons or context menu commands.

This section describes how to:

- View [properties](#page-410-0) of a file or directory from within IntelliJ IDEA
- Create a new [property,](#page-65-0) or change the value of an existing property
- Set up a [keyword](#page-773-0) property
- Delete a [property](#page-160-0)
- Resolve [property](#page-0-0) conflicts

## To view the properties of a file or directory

- 1. In the Project Tool [Window](#page-0-0) , select the desired file or directory under the SVN version control.
- From the main VCS menu, or from the context menu of the selection, choose Subversion |Edit Properties . The SVN 2. Properties view will open showing the properties of the selected file:

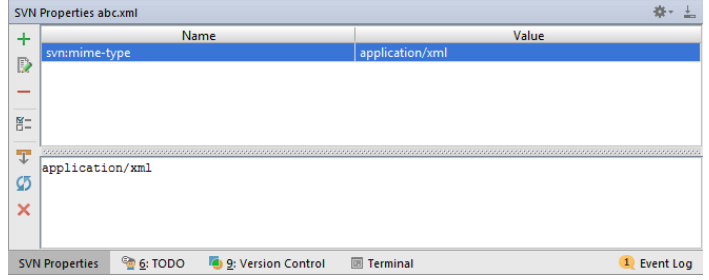

Use the toolbar buttons or the context menu commands to create, edit or delete properties, as described in the 3. procedures below.

而)If you want the SVN Properties view to preserve its contents as you navigate through your project or edit files, make sure that the Follow Selection<br>button 〒 is not pressed; otherwise the view will show the properties f

## To create a new property, or set the value for an existing property

- 1. Open the SVN [Properties](#page-410-0) view.
	- **Tip** Use the Set property command on the Subversion menu to define a single property.
- 2. Click the add button on the toolbar of the SVN Properties view, or choose the Add property command on the context menu. The Set [Property](#page-0-0) dialog box appears.
- 3. In the Property name field, type the name of the new property, or select one from the drop-down list.
- 4. Choose the Set property value option, and specify the desired value in the text area below.
- 5. To apply the changes to all subdirectories of the selected directory, select the Update properties recursively checkbox. 6. Click OK .

# <span id="page-773-0"></span>To set up the svn: keywords property

- In the SVN Properties view for a file, click  $\mathbb{R}^{\mathbb{Z}}$ .
- In the SVN Keywords dialog box, check the keywords to be included in the property.

– Click OK .

# To delete a property

- 1. Select the property you want to delete.
- 2. Click on the toolbar.

You can also delete a property from the Set Property dialog. To do this:

- 1. In the Property name field, select the property to be deleted.
- 2. Select the Delete property radio-button.
- If you want this property to be deleted from all files and subdirectories of the selected directory, select the Update 3.properties recursively option.

## <span id="page-774-0"></span>To view property difference between the local copy and the repository version

- 1. Open the Version Control tool window and switch to the [Repository](#page-0-0) tab.
- 2. In the Changed Files pane, select the file for which you want to view property differences.
- 3. Choose Properties Diff on the context menu of the selection or click **Not** on the toolbar.

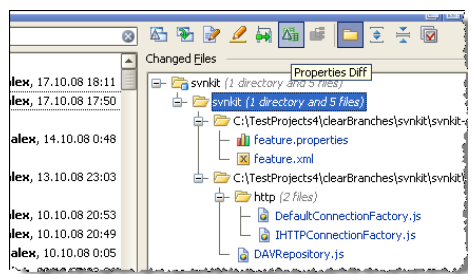

4. In the Subversion properties difference viewer, explore the differences:

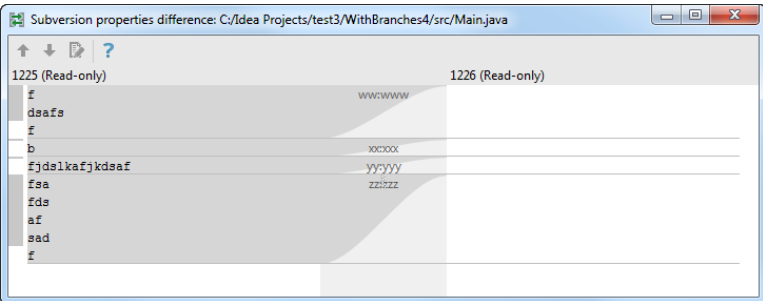

# <span id="page-774-1"></span>To view property difference between two revisions in the local copy

- 1. Open the Version Control tool window and switch to the [Loca](#page-0-0)l tab.
- 2. Select the file for which you want to view property differences between revisions and choose Subversion | Properties Diff with Local in the context menu.

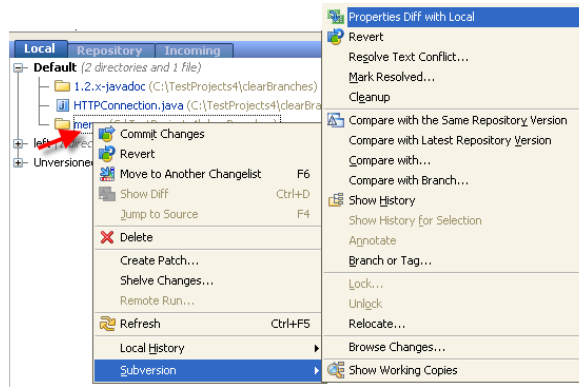

3. In the Subversion properties difference viewer explore the differences:

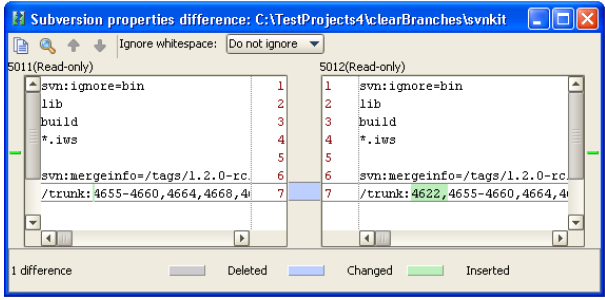

A property conflict is reported during synchronization with the server when IntelliJ IDEA detects differences between the properties of a local file or folder and their server version. IntelliJ IDEA does not attempt to resolve property conflicts automatically, and displays the conflicting files and folders under the Merged with property conflicts node in the [Update](#page-0-0) Info tab of the [Version](#page-0-0) Control tool window. You have to resolve property conflicts manually and then tell IntelliJ IDEA to treat the corresponding files and folders as conflict-free.

On this page:

- To resolve a [property](#page-775-0) conflict
- To mark a file as [resolved](#page-775-1)

# <span id="page-775-0"></span>To resolve a property conflict

- 1. Open the [Version](#page-0-0) Control tool window and switch to the [Repository](#page-0-0) tab.
- 2. In the Changed Files pane, select the conflicting file.
- 3. Choose Properties Diff from the context menu of the selection, or click **a** on the toolbar.
- 4. Explore the differences in the Subversion properties difference viewer:

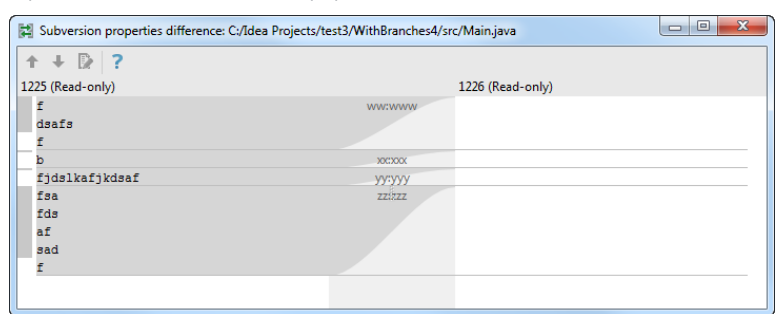

5. Update the properties so the conflict is resolved.

## <span id="page-775-1"></span>To mark a file as resolved

- In the [Update](#page-0-0) Info tab of the [Version](#page-0-0) Control tool window, select the fixed file under the Merged with property conflicts node. As you can see, the file is still displayed in red as conflicting.
- On the context menu of the selection, choose Subversion , and then choose Mark Resolved .
- When the dialog box is closed, the Local Changes tab of the Version Control tool window shows the affected files as updated and available for checking in to the server.
- [Check](#page-0-0) in the resolved files.

If any problem occurs with Subversion integration, feel free to contact our [support](https://intellij-support.jetbrains.com/hc/en-us) . To facilitate detecting, locating, and resolving your issue, provide detailed information regarding your Subversion integration with IntelliJ IDEA. This topic lists the necessary information and explains how you can retrieve it.

The following data is usually required to diagnose Subversion problems:

- The IntelliJ IDEA version and the build number.
- The operating system used.

On this page:

- [General](#page-776-0) VCS settings
- [Subversion](#page-776-1) settings
- Local [working](#page-776-2) copy format
- Parent folders of the [branches](#page-777-0) used
- [Enabling](#page-777-1) svnkit logging

## <span id="page-776-0"></span>General VCS settings

The general version control settings applied to your project are specified on the [Version](#page-0-0) Control page of the [Settings/Preferences](#page-0-0) dialog . Open the Settings / [Preferences](#page-0-0) Dialog by pressing  $($  Ctrl+Alt+S  $)$  or by choosing File  $|$ Settings for Windows and Linux or IntelliJ IDEA | Preferences for macOS, and click Version Control.

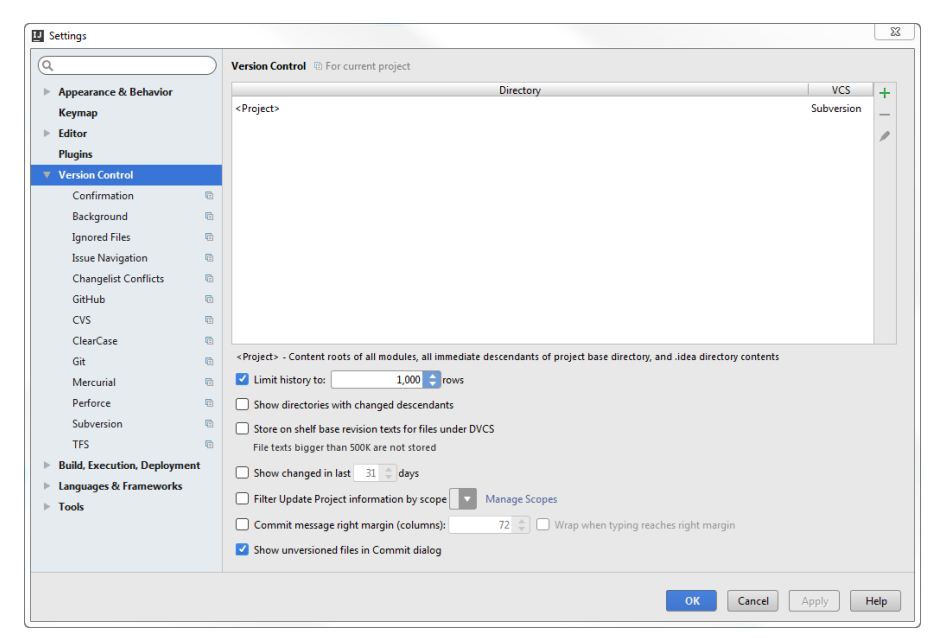

## <span id="page-776-1"></span>Subversion settings

Subversion-specific settings are configured on the [Subversion](#page-0-0) page, under the [Version](#page-0-0) Control node of the

[Settings/Preferences](#page-0-0) dialog . Open the Settings / [Preferences](#page-0-0) Dialog by pressing  $(Ctrl+Alt+S)$  or by choosing File  $|$ Settings for Windows and Linux or IntelliJ IDEA | Preferences for macOS, and click Subversion under Version Control .

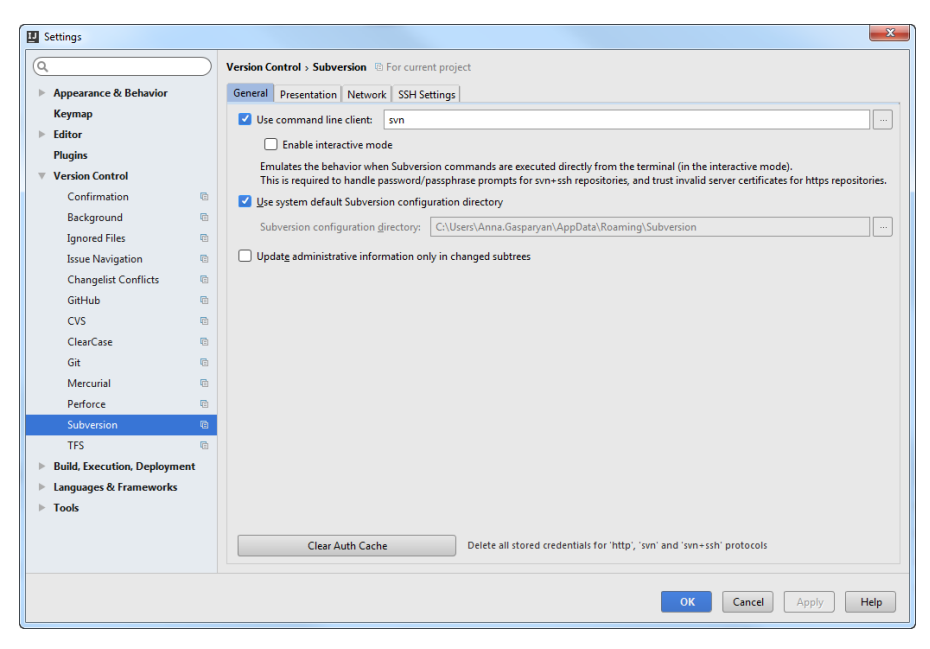

#### <span id="page-776-2"></span>Local working copy format

The working copy format is the Subversion format in compliance with which the working copy was created. To view the

working copy format, choose View | Tool Windows |Version Control on the main menu. In the Version Control tool window that opens, switch to the Subversion Working Copies Information tab.

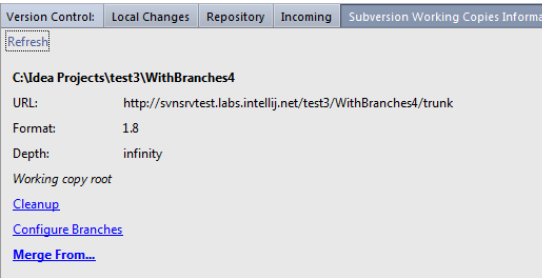

# <span id="page-777-0"></span>Parent folders of the branches used

To view the configuration of branches, in the Subversion Working Copies Information tab of the Version Control tool window, click the Configure Branches link.

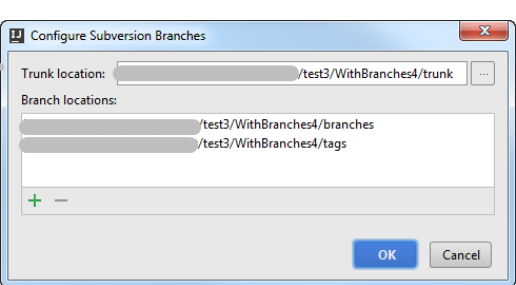

## <span id="page-777-1"></span>Enabling svnkit logging

If data saved in the IntelliJ IDEA logs is not sufficient to solve the problem and the problem is related to the communication protocol or authentication, enable svnkit logging, reproduce the problem, and attach the idea.log.

To enable svnkit logging, add -Djavasvn.log=true to one of the following files depending on the operating system used:

- Windows : IntelliJ IDEA.exe.vmoptions
- Linux: IntelliJ IDEA.vmoptions
- macOS : <http://stackoverflow.com/a/13581526/72788>

Refer to [Tuning](#page-0-0) IntelliJ IDEA to learn about IntelliJ IDEA idea.properties and vmoptions files locations.

#### This feature is only supported in the Ultimate edition.

With the TFS integration enabled, you can perform basic TFS operations from inside IntelliJ IDEA.

IntelliJ IDEA supports TFS up to TFS 2015.

The information provided in this section assumes that you are familiar with the basics of the TFS version control system.

#### Before you start

- The TFS integration does not require a standalone TFS client. All you need is an account in your Team Foundation Server.
- Make sure that the TFS Integration plugin is enabled.

This plugin is bundled with IntelliJ IDEA and [enable](#page-0-0)d by default. If not, enable the plugin.

- Make sure that TFS [integration](#page-0-0) is enabled for the entire project root or a specific directory. For more details, see Enabling Version Control .

## TFS support

- When TFS integration with IntelliJ IDEA is enabled, the TFS item appears on the VCS menu, and on the context menus of the [Editor](#page-0-0) and the Project Tool [Window](#page-0-0) .
- The files in the folders under the TFS control are highlighted according to their status. See File Status [Highlights](#page-0-0) for file status highlighting conventions.
- Modifications results are shown in the [Version](#page-0-0) Control tool window .
- When using TFS integration, it is helpful to open the [Version](#page-0-0) Control tool window. The [Console](#page-0-0) tab displays the following data:
- All commands generated based on the settings you specify through the IntelliJ IDEA user interface.
- Information messages concerning the results of executing generated TFS commands.

– Error messages.

- TFS integration with IntelliJ IDEA allows you to resolve/associate work items with the new changeset when committing your changes. To achieve this, you can access saved queries and browse work item trees.

In this section:

- Creating and Managing TFS [Workspaces](#page-0-0)
- Checking Out from TFS [Repository](#page-0-0)
- TFS [Check-in](#page-0-0) Policies

The interaction between your TFS server and local projects is configured through [workspaces](http://msdn.microsoft.com/en-us/library/gg490753.aspx) . A workspace mainly maps the folders in the repository with their copies on your machine.

In IntelliJ IDEA, you can configure access to several TFS servers and have as many workspaces under them as you need. The list of available TFS server access [configurations](#page-0-0) and workspaces is handled through the Manage TFS Servers and Workspaces dialog box.

In this topic:

- Opening the Manage TFS Servers and [Workspaces](#page-779-0) dialog box
- [Configuring](#page-779-1) access to a TFS server
- Creating a [workspace](#page-779-2)

# <span id="page-779-0"></span>To open the Manage TFS Servers and Workspaces dialog box

- 1. Press (Ctrl+Alt+S) or choose File | Settings (for Windows and Linux) or IntelliJ IDEA | Preferences (for macOS) on the main menu, and then go to Version Control | TFS.
- 2. On the [TFS](#page-0-0) page that opens, click the Manage button in the Servers and [Workspaces](#page-0-0) area. The Manage TFS Servers and Workspaces dialog box shows the list of all available servers and workspaces in them.

## <span id="page-779-1"></span>To configure access to a TFS server

- 1. Open the Manage TFS Servers and [Workspaces](#page-779-0) dialog box with the list of all available servers and workspaces in them.
- 2. Click the Add button in the Team Servers area.
- 3. In the Add Team [Foundation](#page-0-0) Server dialog box, that opens, specify the URL address of the target server in the Address text box.

In the Auth field, specify the [authentication](https://msdn.microsoft.com/en-us/library/dd631919.aspx) protocol to access the server. TFS uses NTLM authentication, so native Windows applications (that is, Microsoft Team Explorer ) authenticate silently with system credentials. IntelliJ IDEA users must always specify their username and password because of limitations posed by Java Runtime.

To authenticate through OAuth (Windows Live ID ), choose Alternate from the Auth drop-down list.

- 4. For the NTLM and Alternate authentication types, specify your credentials:
	- For NTLM : the network domain where the TFS server is located, your TFS user name, and your TFS password.
	- For Alternate : your TFS user name and password.
- Click OK .IntelliJ IDEA returns to the Manage TFS Servers and Workspaces dialog box, where the new 5. server is added to the list.

To discard a server access configuration, select the server in the list and click the Remove button in the Team Servers area.

# <span id="page-779-2"></span>To create a server workspace

A workspace is identified by its name and the name of its owner, contains the name of your machine, the URL address of the server the workspace belongs to, and a set of mappings between remote and local working folders that are accessible through the workspace.

- 1. Open the Manage TFS Servers and [Workspaces](#page-779-0) dialog box, and select the server in question. To refresh the list of the available server workspaces, click the Reload workspaces button.
- 2. Click the Create button in the Workspaces area.
- 3. In the Create [Workspace](#page-0-0) dialog box, that opens, specify the workspace name. Optionally, provide a brief description of the workspace in the Comment text box.

#### 4. In the Working folders area, define the mappings.

- 1. Click the Add button  $+$ . A new line is added to the list of mappings.
- 2. In the Server path text box, specify the folder on the server you need to work with.
- 3. In the Local path text box, specify the local folder to store the downloaded data in.
- 4. Specify the status of the mapping in the Status drop-down list.
	- To enable retrieving data from the server according to the mapping, choose Active .
	- To prevent downloading data from the server according to the mapping, choose Cloaked .
- 5. To discard a mapping, select it in the list and click the Remove button ...

Checkout helps you obtain a local working copy of the repository folders, which you can edit as required. After making the necessary changes, you can publish results by [committing,](#page-0-0) or checking in changes to the repository.

Interaction between your TFS server and the local projects is configured through [workspaces](http://msdn.microsoft.com/en-us/library/gg490753.aspx) that map the folders in the repository with their copies on your machine. You can have remote folders downloaded either according to the mappings from an existing [workspace](#page-0-0) or define the required mappings during download and have the corresponding workspace generated automatically. In either case, the Checkout from TFS wizard is used. Upon checkout, a IntelliJ IDEA project is created around the downloaded sources.

#### On this page:

– [Downloading](#page-780-0) data to a new workspace generated automatically

– [Downloading](#page-780-1) data to an existing workspace

## <span id="page-780-0"></span>To have a new workspace generated

- 1. On the main menu, choose VCS | Checkout from Version Control | TFS . The Checkout from TFS wizard starts.
- On the Checkout Mode page, choose the Create workspace automatically option, specify the name to 2. identify the workspace, and click Next .
- 3. On the Source Server page, specify the server to download the data from. Do one of the following: – Choose one of the existing server access configurations.
	- Click Add and define a new server access configuration in the Add Team [Foundation](#page-0-0) Server dialog box, that opens.

Click Next , when ready.

- 4. On the Choose Source and [Destination](#page-0-0) Paths page, define the working folder mapping to generate a workspace around:
	- 1. In the Source path area, select the remote folder to download.
	- 2. In the Destination path text box, specify the location to store the downloaded data in. Type the path manually or click the Browse button and select the folder in the dialog box, that opens.

Click Next .

5. On the [Summary](#page-0-0) page, check the details of the workspace to be generated and click Finish to launch the checkout procedure. When the checkout is completed, IntelliJ IDEA creates a project around the downloaded sources and suggests to open it.

#### <span id="page-780-1"></span>To download data to an existing workspace

- 1. On the main menu, choose VCS | Checkout from Version Control | TFS . The Checkout from TFS wizard starts.
- 2. On the Checkout Mode page, choose the Choose workspace manually option and click Next .
- 3. On the Source [Workspace](#page-0-0) page, choose the server to download the data from and the workspace of this server to add the working folders to. If necessary, create new server access configurations and workspaces. Click Next , when ready.
- 4. On the [Choose](#page-0-0) Source Path page, specify the remote folder to download. Such folders are available only if the selected workspace contains a mapping either for the folder itself or for its parent. If such mapping is missing, return to the Source [Workspace](#page-0-0) page and add the required mapping . Click Next , when ready.
- 5. On the [Summary](#page-0-0) page, check the details of the workspace to be generated and click Finish to launch the checkout procedure. When the checkout is completed, IntelliJ IDEA creates a project around the downloaded sources and suggests to open it.

A check-in policy is a rule that is executed before every check-in to ensure that the selected changeset is OK to commit. Standard policies are stored on the server and are executed on the client machines.

Custom policies are implemented as custom plugins to IntelliJ IDEA. The IDs of these plugins are stored on the server, while the policies themselves are applied locally. Therefore, to enable the use of a policy in a team, all the team members should install the corresponding plugin.

On this page:

- [Defining](#page-781-0) the default policy settings
- [Suppressing](#page-781-1) the default IntelliJ IDEA-wide check-in policy settings in a current project
- [Managing](#page-781-2) the list of available policies
- [Introducing](#page-781-3) a custom check-in policy

#### <span id="page-781-0"></span>To define the default policy settings to be applied at the IntelliJ IDEA level

- 1. Press (Ctrl+Alt+S) or choose File | Settings (for Windows and Linux) or IntelliJ IDEA | Preferences (for macOS) on the main menu, and then go to Version Control | TFS.
- 2. On the [TFS](#page-0-0) page, that opens, select the applicable checkboxes in the Checkin policies compatibility area. - Evaluate Team Explorer policies: select this checkbox to have the Microsoft Team Explorer policy definitions installed and executed on the client machine.
	- Evaluate Teamprise policies: select this checkbox to have the Teamprise policy definitions installed and executed on the client machine.
	- Warn about not installed policies: select this checkbox to have warnings displayed in case the specified policy definition is not installed.

# <span id="page-781-1"></span>To suppress applying the default check-in policy settings to a project

- 1. Press (Ctrl+Alt+S) or choose File | Settings (for Windows and Linux) or IntelliJ IDEA | Preferences (for macOS) on the main menu, and then go to Version Control | TFS
- 2. On the [TFS](#page-0-0) page, that opens, click the Manage button in the Servers and Workspaces area.
- 3. In the Manage TFS Servers and [Workspaces](#page-0-0) dialog box, that opens, select the project in question from the Team project drop-down list.
- 4. In the Compatibility area, select the Override default settings for team project <project name> checkbox.
- 5. Re-define the default settings by selecting or clearing the corresponding checkboxes below.
	- Evaluate Team Explorer policies: select this checkbox to have the Microsoft Team Explorer policy definitions installed and executed on the client machine.
	- Evaluate Teamprise policies: select this checkbox to have the Teamprise policy definitions installed and executed on the client machine.
	- Warn about not installed policies: select this checkbox to have warnings displayed in case the specified policy definition is not installed.

## <span id="page-781-2"></span>To manage the list of available policies

The list of available policies consists of standard third-party policies and custom, user-defined policies.

- 1. Press (Ctrl+Alt+S) or choose File | Settings (for Windows and Linux) or IntelliJ IDEA | Preferences (for macOS) on the main menu, and then go to Version Control ITFS.
- 2. On the [TFS](#page-0-0) page, that opens, click the Manage button in the Servers and Workspaces area.
- 3. In the Manage TFS Servers and [Workspaces](#page-0-0) dialog box, that opens, select the required workspace and click the Checkin Policies button.
- 4. In the Edit [Checkin](#page-0-0) Policies dialog box, that opens, configure the list of policies: – To activate a policy, select the Enabled checkbox next to it.
	- To suppress a policy, clear the Enabled checkbox next to it.
	- To discard a policy permanently, select it in the list and click the Remove button.

## <span id="page-781-3"></span>To introduce a custom check-in policy

- 1. Implement the required policy as a custom plugin.
- 2. Download, install, and enable the plugin as described in Installing, Updating and [Uninstalling](#page-0-0) Repository Plugins and Enabling and [Disabling](#page-0-0) Plugins .

This section describes how to use Local [History](#page-0-0) , which is your personal real-time version control system. Local History is independent of external version control systems and works with the directories of your project even when they are not under any VCS control.

Local history is cleared when you install a new version of IntelliJ IDEA or when you invalidate caches . Therefore, check in the changes to your version control system before performing these operations.

This section describes how to:

- View local [history](#page-0-0) of a file or folder
- View local history of a class, method, field or [selection](#page-0-0)
- View local history of a [selection](#page-0-0)
- View recent [changes](#page-0-0)
- [Restore](#page-0-0) files from local history
- Mark local [versions](#page-0-0) with labels

– [Introduction](#page-783-0)

– [Adding](#page-783-1) a label to a local version

## <span id="page-783-0"></span>Introduction

Before embarking on a risky change to your source code, it is a good idea to mark the stable version with some meaningful label. This will help you quickly roll back to a safe version.

Labels apply to a whole project.

<span id="page-783-1"></span>Adding a label to a local version

# To add a label to a local version

1. Select a file or folder in the Project tool window, or open a file in the editor.

2. Do one of the following:

- On the main VCS menu, or on the context menu of the selection, choose Local History | Put Label .
- $-$  Press  $(A1t+Back Quote)$  and choose Put Label command from the VCS Operations quick list.

3. In the Put Label dialog box, type the label name.

# To roll back changes in the local history

- 1. Open the Local [History](#page-0-0) view .
- 2. Select the version you want to roll back to.
- 3. On the toolbar, click  $\bullet$ .

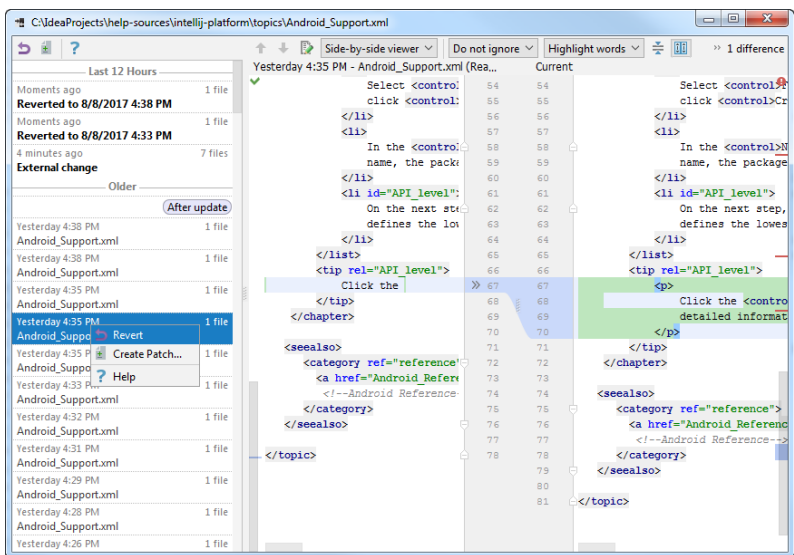

- [Basics](#page-785-0)
- [Viewing](#page-785-1) local history of a class
- [Viewing](#page-785-2) local history of a source code block

# <span id="page-785-0"></span>Basics

Besides file [history](#page-0-0) , you can track local changes for a [class](#page-785-3) , its [elements](#page-785-4) , or selected block of source code. This history shows only those changes that affect the selected element or code fragment.

<span id="page-785-1"></span>Viewing local history of a class

# <span id="page-785-3"></span>To view local history of a class

- 1. Select a class file in the project tool window, or right-click class name in the editor.
- 2. On the main VCS menu, or on the context menu of the selection, choose Local History | Show History for Class .

# <span id="page-785-4"></span>To view local history of a method or field

- 1. In the editor, place the caret at the name of the desired method or field.
- 2. On the main VCS menu, or on the context menu of the selection, choose Local History | Show History for Method (Field) .

# <span id="page-785-2"></span>Viewing local history of a source code block

# To view local history of a source code block

- 1. In the editor, select a fragment of source code.
- 2. Do one of the following:
	- On the main VCS menu, or on the context menu of the selection, choose Local History | Show History for Selection .
	- $-$  Press  $(A1t+Back Quote)$ , and choose the desired command from the VCS Operations quick list.

– [Basics](#page-786-0)

– [Viewing](#page-786-1) local history

## <span id="page-786-0"></span>Basics

Local History makes it possible to view changes made to a certain file or a whole directory. Each entry in the Local History dialog box is displayed with its time stamp, action and optional label. So doing, the local history for a file includes all changes that affect both the selected file and the whole project; local history for a folder shows changes to the source code tree in general. You can explore changes, selecting the respective row in the Local History dialog box.

## <span id="page-786-1"></span>Viewing local history

## To view local history

1. Select a folder or file in the Project tool window, or open a file in the editor.

- 2. Do one of the following:
	- On the main VCS menu, or on the context menu of the selection, choose Local History | Show History .
- Press (Alt+Back Quote), and choose the desired command from the VCS Operations quick list.
- Use View Recent [Changes](#page-0-0) that shows a summary of recent changes in a single pop-up list. Clicking an entry in this list shows the respective Local History.
- 

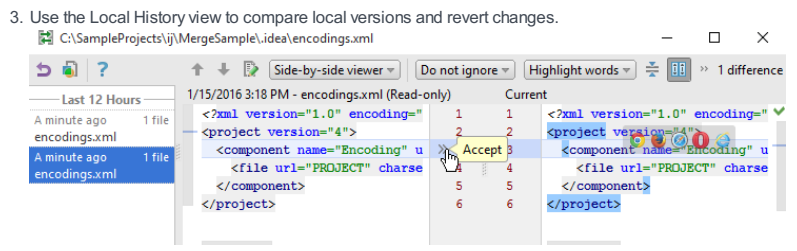

– [Basics](#page-787-0)

– Viewing recent [changes](#page-787-1)

# <span id="page-787-0"></span>Basics

IntelliJ IDEA allows you to view the summary of recent changes to all recent projects, the IntelliJ IDEA configuration directory, etc. From the Recent Changes pop-up, you can browse through the history of changes, navigate to a particular change, compare versions, and revert changes if necessary

# <span id="page-787-1"></span>Viewing recent changes

1. From the main menu, choose View | Recent Changes, or press  $\sqrt{\text{Shift+Alt}+C}$  .

2. In the Recent Changes pop-up, select the change you are interested in:

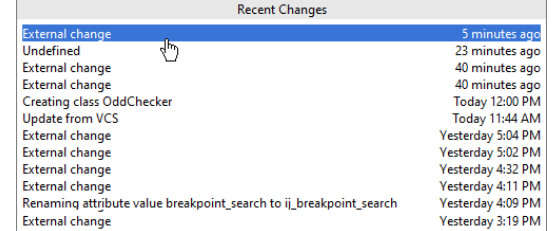

3. In the dialog that opens, review the differences and discard changes if necessary.

IntelliJ IDEA helps explore differences in the various situations: differences between files, directories, revisions of the same file under version control or in the local history, database objects, local and remote files.

All these operations are performed in a similar way. In this section we'll consider the most basic operations:

- [Comparing](#page-0-0) Files
- [Comparing](#page-0-0) Folders

- [Introduction](#page-789-0)
- [Comparing](#page-789-1) two files
- [Comparing](#page-191-0) a file in the editor with the Clipboard contents
- [Comparing](#page-789-2) a file with the editor contents

## <span id="page-789-0"></span>Introduction

IntelliJ IDEA enables you to compare arbitrary files in project (including image files), selected file with the editor, or compare a file in the editor with the Clipboard contents. All comparisons are performed in the [Differences](#page-0-0) viewer .

#### <span id="page-789-1"></span>Comparing two files

- 1. Press and keep holding  $(\texttt{Ctrl})$  for Windows and Linux or  $(\#\,)$  for macOS and click the two files to compare in the Project tool window.
- 2. On the context menu of the selection, choose Compare Files, or press  $(Ctr1+D)$ . The [Differences](#page-0-0) Viewer for Files opens, with the differences being color-highlighted.

Tip) It is enough to select a single file in the Project tool window. In this case the context menu command is Compare File with Editor , and the ences Viewer shows the contents of the selected file on the left pane, and the contents of the active editor tab on the right pane

3. View the differences and apply them, if necessary, using the chevron buttons  $\mathbf{w}$ .

Note that keeping  $(\text{Ctrl})$  (for Windows and Linux) or  $(\#\)$  (for macOS) pressed turns the chevron buttons  $\log$  to . If Click these buttons to append changes.

Keeping  $(\text{Shift})$  pressed turns the chevron buttons  $\omega$  over . Click this button to revert changes.

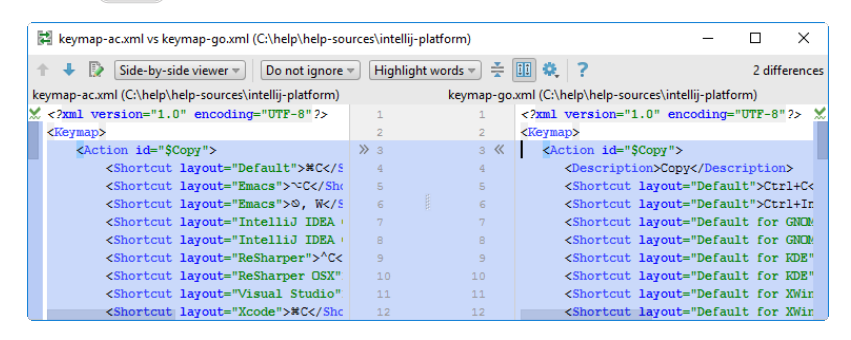

# Comparing a file in the editor with the Clipboard contents

1. Open the desired file in the editor.

- 2. Right-click the editor pane and choose Compare with Clipboard on the context menu.
- 3. View and manage differences in the [Differences](#page-0-0) Viewer for Files .

# <span id="page-789-2"></span>Comparing a file with the editor contents

- 1. Right-click the desired file in the Project tool window.
- 2. Choose Compare File with Editor on the context menu.
- 3. View and manage differences in the [Differences](#page-0-0) Viewer for Files .

- [Basics](#page-790-0)
- Opening the [Difference](#page-790-1) Viewer
- [Comparing](#page-790-2) two folders in the Difference Viewer
- [Synchronizing](#page-790-3) contents of folders

#### <span id="page-790-0"></span>Basics

IntelliJ IDEA provides a dedicated [Differences](#page-0-0) Viewer for Folders for comparing files in two folders against the file size, content, or timestamp. The Differences Viewer shows the contents of the selected directories in the left and right panes of the Item List . The contents of the selected file are shown in the lower pane, with the differences being color-highlighted.

Besides exploring differences, the tool also provides interface for synchronizing the contents of folders.

#### <span id="page-790-1"></span>Opening the Difference Viewer

Do one of the following:

- $-$  Keeping the  $($ Ctrl $)$  key pressed, click two directories in the Project tool window, and choose Compare Directories on the context menu of the selection, or press  $(\texttt{Ctrl+D})$  .
- Select a directory in the Project tool window, choose Compare with on the context menu of the selection, or press  $Ctr1+D$ , and then select the second directory in the [dialog](#page-0-0) that opens.

The You can also open the difference viewer without running IntelliJ IDEA This is done through the following command: cath to IntelliJ IDEA The executable file of the IntelliJ IDEA executable file of the IntelliJ IDEA

#### <span id="page-790-2"></span>Comparing two folders in the Difference Viewer

- Configure the layout of the Items List . Use the toolbar buttons to narrow down or widen the set of items to show. For 1. example, show or hide files that exist in just one of the directories, equal files, or different files, etc.
- 2. Specify the parameter for comparison. In the Compare by drop-down list, select one of the possible options (contents, size, or time stamp).
- 3. Filter the folders' contents. To do that, type filtering string in the Filter text field, and press (Enter ) to apply it. Using the asterisk \* wildcard to represent any number of characters is welcome.
- 4. To switch to another pair of folders to compare, update the fully qualified paths to them. Click the Browse button **next** to the Paths read-only fields and choose the required folders in the [dialog](#page-0-0) box that opens .
- 5. Explore the detected differences between files in the Differences Pane .

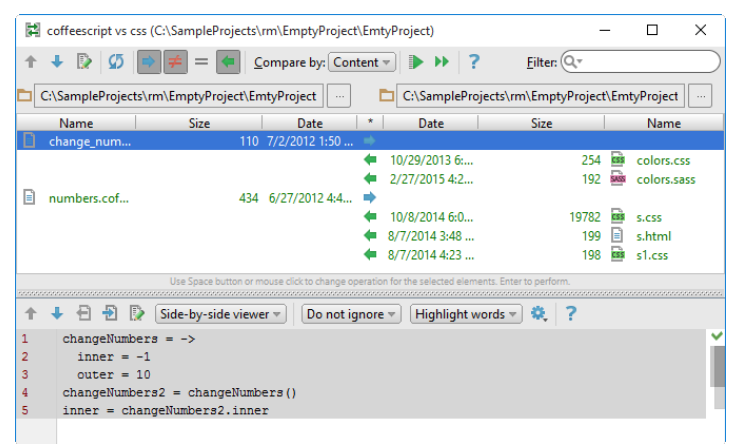

#### <span id="page-790-3"></span>Synchronizing contents of folders

1. For each pair of items, in the \* field specify the action to apply. Click the icon in the field until the required action is set.

## IconAction

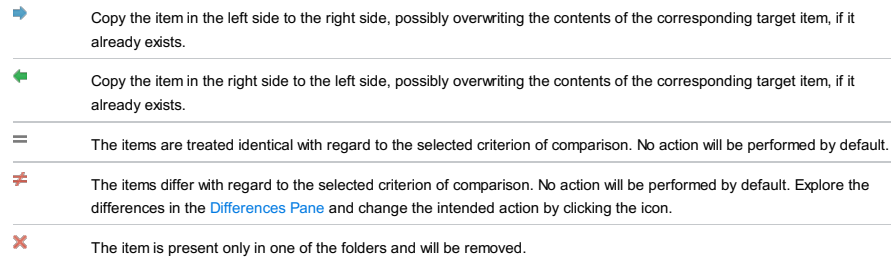

2. Do one of the following:

- $-$  To synchronize the currently selected item, click the Synchronize Selected button  $\Box$  on the toolbar.
- $-$  To synchronize all the items, click the Synchronize All button  $\bullet$  on the toolbar.

When you work on a project, you can organize your work in smaller tasks that you need to complete.

These can be tasks that you set yourself. In IntelliJ IDEA, you can divide a large task into smaller tasks associated with dedicated changelists.

Or these can be tasks coming from your issue tracker. For example, you can work with tasks and bugs assigned to you directly from IntelliJ IDEA. To be able to do so, configure a connection between the IDE and your tracker account first.

#### Configuring integration with issue trackers

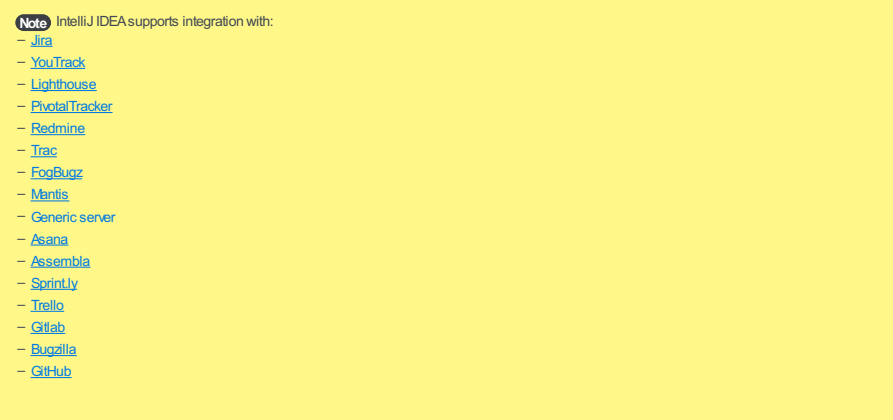

Note) If a server is not trusted, IntelliJ IDEA shows a box suggesting you to accept the server, or reject it. If you accept the server as trusted, IntelliJ IDEA s its certificate to the trust store. This dialog will not be displayed the next time you connect to the server.

To enable integration with an issue tracker:

- 1. Access the Servers box. To do so, navigate to File | Settings | Tools | Tasks | Servers (if you work on MacOS, use the use the IntelliJ IDEA | Preferences menu options) or press  $(\texttt{Ctrl+Alt+S})$  .
- 2. Click  $\textbf{I}$ , or press  $(\overline{\text{Alt+Insert}})$ , and select the necessary issue tracker form the list.
- 3. In the Servers window, enter connection details. Note that settings may differ depending on your issue tracker.
- General tab: normally, you will have to specify the server URL and connection credentials.

Select the Share URL option to allow access to the server for other members of your team.

Click Proxy settings if you want to access the server via a proxy server. You can find more information on proxy settings in the [HTTP](#page-0-0) Proxy section.

- Commit Message tab: (*optional*) enable adding a commit message for a changelist and configure a message template.
- Server Configuration tab: for some trackers (for example, for trackers not supported out of the box), you will have to configure server parameters as well.

Specify the URLs and the request type for accessing tasks, select a format for a tracker server response – XML for XPath, JSON for [JSONPath](http://goessner.net/articles/JsonPath/) , or text for regular expressions. You can also use the table of selectors to specify details about tasks you want to get from the server. For example, this can be a date when a task was created or its URL.

Note that you can use code completion in this window. For more information on how to configure connection to a custom (or generic) tracker, refer to [Configuring](#page-0-0) Generic Task Server .

The screenshot below shows a configuration example for YouTrack.

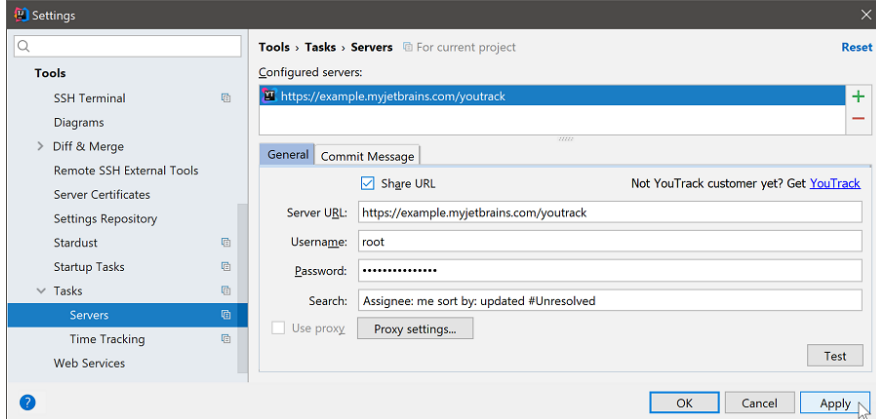

4. ( Optionally ) Optimize synchronization between IntelliJ IDEA and your issue tracker.
IntelliJ IDEA caches the list of issues loaded from the tracker and updates them repeatedly. You can specify how many issues should be cached and how often IntelliJ IDEA should update information about them. To do so, return to the Tasks window. In the Cache settings section, enter the necessary values.

**Tip** Synchronization is especially recommended if you work with "slow" issue tracking systems.

## Working with tasks

In IntelliJ IDEA, there two types of tasks:

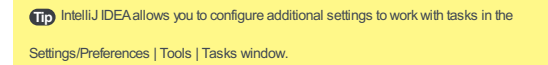

- Tasks that were loaded to IntelliJ IDEA from your issue tracker. These are tracker tasks.

Tracker tasks are linked with the corresponding issues in your issue tracker. This allows you to monitor and update them directly from IntelliJ IDEA

- Tasks that were originally created in IntelliJ IDEA. These are local tasks.

As you work on a project, it may be essential for you to organize the entire scope of your work in smaller tasks. You will be able to focus on more important pieces of work and postpone less important. Local tasks are not related to an issue tracker.

If you have created at least one task of either type, a drop-down list called task combo becomes available on the toolbar. Use the task combo to navigate your tasks, switch between them, or remove them.

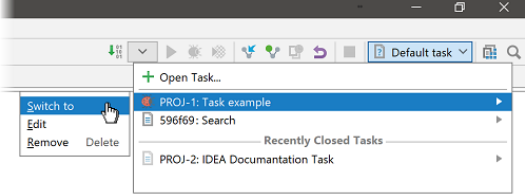

### Opening tracker tasks

Tracker tasks are loaded to your IntelliJ IDEA once you connect it to your issue tracker. To open a tracker task:

- 1. Open the list of tasks. To do so, navigate to Tools | Tasks&Contexts | Open Task, click the task combo on the toolbar, or  $pres( Shift+Alt+N).$
- 2. Select the necessary task from the list.
- 3. In the Open Task dialog, you can update issue state, choose whether to clear the current context.
- 4. In the VCS operations section, you can create a new changelist, select an existing branch to which you want to contribute, or create a new branch.

You can also shelve the current changes to return to them later. Shelving means putting aside changes that you have not committed yet. For more information, refer to Shelving and [Unshelving](#page-0-0) Changes .

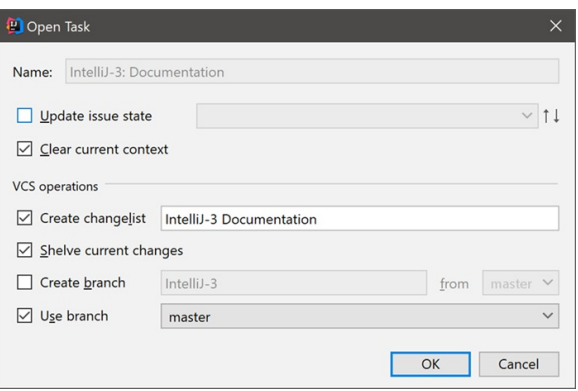

Tracker tasks have the light-colored background until they are opened in IntelliJ IDEA. After that, their background color changes to white.

#### Creating local tasks

In IntelliJ IDEA, you can create local tasks that do not originate from your issue tracker. To create local tasks:

- 1. Launch the Open Task dialog by navigating to Tools | Tasks&Contexts | Open Task . You can also use the task combo or just press  $(\texttt{Shift+Allt+N}).$
- 2. In the Enter task name pop-up window, select Create New Task .
- 3. Enter a name for the new task, and select whether you want to clear the current context.
- 4. In the VCS operations section, you can create a new changelist, select an existing branch to which you want to contribute,

#### or create a new branch.

You can also shelve the current changes to return to them later. Shelving means putting aside changes that you have not committed yet. For more information, refer to Shelving and [Unshelving](#page-0-0) Changes .

#### Viewing task description

When you are choosing a task to switch to, the list of tasks shows only task IDs. This information is not always sufficient, because it reflects neither the steps that lead to the problem nor the related discussion. To open a task description:

- 1. Launch the Open Task dialog.
- 2. Select the necessary task and press  $(\overline{CRTL+Q})$ .
- 3. To open the description in a browser, click  $\spadesuit$  or press  $\boxed{\text{Shift+FI}}$  (for tracker tasks only).

Alternatively, navigate to Tools | Tasks&Contexts and click Show ' task ID ' Description or Open ' task ID ' in Browser.

#### Viewing closed tasks

A closed local task is a task that is not associated with a changelist if the entire [project](#page-0-0) or the affected [directory](#page-0-0) is under a version control.

A closed tracker task is a task that has the closed status in your the issue tracker.

To display closed tasks:

- 1. Click the task combo and then click Open Task .
- 2. Select the Include closed tasks checkbox, or press  $(Shifft+Alt+N)$ .

#### Closing and deleting tasks

To close a task, navigate to Tools | Tasks&Contexts and click Close Active Task .

This will close the current context in the IntelliJ IDEA. Select the necessary checkboxes to commit changes and, optionally, merge the branch that was created. For tracker tasks, you can also change their state. The new state will be propagated to your issue tracker.

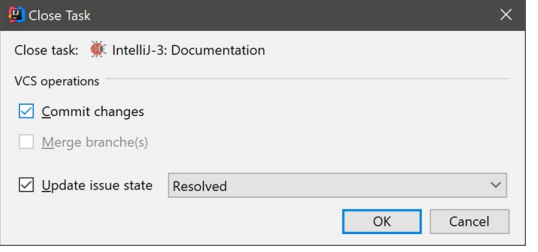

If you do not need a task to appear in IntelliJ IDEA, you can remove it from the list of tasks. To delete a task:

1. Click the task combo on the main toolbar.

2. Select one or more tasks you want to delete.

Use  $(Shif)$  (for adjacent items) or  $(Ctrl)$  (for non-adjacent items) keys for multiple selection.

3. Click the right-arrow button, and select Remove .

When you are deleting tracker tasks, you remove them from the IDE. They will remain in your issue tracker. Local tasks in this case will be completely removed, since they are not connected to your issue tracker.

## Time tracking

With IntelliJ IDEA, you can track the amount of time you spend on a task working within the editor.

For local tasks, this information might be helpful if you want to know how much time exactly you need to compete a task as you work on a project.

For tracker tasks, this option is useful if your issue tracker configuration requires that you log the time you spend on tasks. In this case, you can send your time log from IntelliJ IDEA to the tracker.

To enable the time tracking option:

Warning! Note that the time tracking feature is available in the Ultimate edition only.

**Tip** Make sure that the Time Tracking plugin is enabled in the Settings/Preferences | Plugins window.

1. Navigate to Settings/Preferences |Tools | Tasks | Time Tracking and select the Enable Time Tracking checkbox.

(Optionally) Change the Suspend delay value. Here you can specify how much time you have to stay inactive before the 2.task will be considered suspended.

In the Time Tracking tool window, use the Auto mode  $\blacksquare$  for automatic time logging, or the Start timer for the active task  $\bigcirc$ 

## Sending time log to tracker

- To send the recorded time log to your issue tracker:
- 1. Click Post work item to bug tracker **in** in the Time Tracking tool window.
- 2. Specify time interval you want to log. Optionally add a comment.
- 3. Click OK to push the log to the tracker.

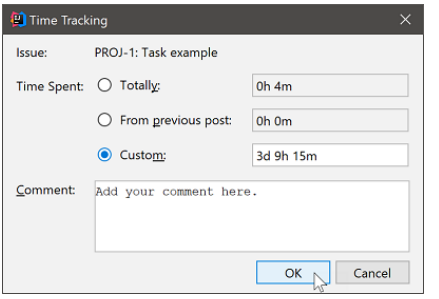

# Working with contexts

#### Saving context

A context is a set of files that are connected with a task. With IntelliJ IDEA, you can save and clear contexts without associating them with specific tasks.

To save the current context:

1. From the main menu, select Tools | Tasks&Contexts | Save Context on the main menu, or press  $\sqrt{\text{Shift+Alt}+S}$ .

2. (Optionally) In the Save Context dialog, specify a comment, if necessary.

# Switching between contexts

With IntelliJ IDEA, you can switch between contexts that are not associated with specific tasks. This will let you work with tasks and switch between them without mixing the changes that were made between both tasks.

#### To switch to another context:

- 1. From the main menu, select Tools | Tasks&Contexts | Load Context, or press  $\sqrt{\text{Shift+Alt}+L}$ .
- 2. In the Load Context pop-up window, select the necessary context from the list.

Alternatively, click the right arrow and select Load .

## Clearing and deleting contexts

To clear the current context without loading another one, choose Tools | Tasks&Contexts|Clear Context on the main menu, or press  $(\text{Shift+Alt+X})$ .

When a task is finished, or if you do not need a context anymore, you can remove it. To delete a context:

- 1. From the main menu, select Tools | Tasks&Contexts | Load Context, or press  $\sqrt{\text{Shift+Alt+L}}$ .
- 2. In the Load Context pop-up window, click the right arrow and select Remove .

language\_Docs.tmp \_product\_-Specific\_Navigation.tmp .html @Contract\_Annotations.tmp @NonNls\_Annotation.tmp @Nullable\_and\_@NotNull\_Annotations.tmp @ParametersAreNonnullByDefault\_Annotation.tmp Absolute\_Path\_Variables.tmp Accessing\_Android\_SQLLite\_Databases\_from\_product.tmp Accessing\_Breakpoint\_Properties.tmp Accessing\_Default\_Settings\_.tmp Accessing DSM\_Analysis.tmp Accessing\_Files\_on\_Remote\_Hosts.tmp Accessing\_settings\_.tmp accessing\_the\_authentication\_to\_server\_dialog.tmp Accessing\_the\_CVS\_Roots\_Dialog\_Box.tmp Accessing\_VCS\_Operations.tmp accessing-android-sqlite-databases-from-intellij-idea.html accessingbreakpoint-properties.html accessing-default-settings.html accessing-dsm-analysis.html accessing-files-on-web-servers.html accessing-inspection-settings.html accessing-settings.html accessing-the-authentication-to-server-dialog.html accessing-the-cvs-roots-dialog-box.html accessing-vcs-operations.html ActionScript\_Flex\_and\_AIR.tmp ActionScript\_Specific\_Refactorings.tmp actionscript-and-flex.html actionscript-flex-compiler.html ActionScriptIntroduce.tmp actionscript-specific-refactorings.html Add\_\_\_Edit\_Relationship.tmp Add\_an\_Activity\_Dialog.tmp Add\_Archetype\_Dialog.tmp Add\_Attribute.tmp Add\_Composer\_Dependency.tmp Add\_Edit\_Filter.tmp Add\_Edit\_Palette\_Component.tmp Add\_Edit\_Pattern\_Dialog.tmp Add\_Frameworks\_Support\_dialog.tmp Add\_Issue\_Navigation\_Link\_Dialog.tmp Add\_Mapping\_Dialog.tmp Add\_Module\_Wizard.tmp Add\_New\_Field\_or\_Constant.tmp Add\_Server\_Dialog.tmp Add\_Subtag.tmp Add\_Team\_Foundation\_Server.tmp add-an-activity.html add-archetype-dialog.html add-attribute.html add-edit-filter-dialog.html add-edit-filter-dialog-2.html add-edit-palette-component.html add-edit-pattern-dialog.html add-edit-relationship.html add-frameworks-support-dialog.html Adding a GWT Facet to a Module.tmp Adding and Editing Layout Components Using Android UI Designer.tmp Adding\_Build\_File\_to\_Project.tmp Adding\_Deleting\_and\_Moving\_Lines.tmp Adding\_Editing\_and\_Removing\_Watches.tmp Adding\_Editors\_to\_Favorites.tmp Adding\_Existing\_Virtual\_Environment.tmp Adding\_Files\_To\_Local\_Mercurial\_Repository.tmp Adding\_Files\_to\_Version\_Control.tmp Adding\_Gant\_Scripts.tmp Adding\_GUI\_Components\_and\_Forms\_to\_the\_Palette.tmp Adding\_Mnemonics.tmp Adding\_Node\_Elements\_to\_Diagram.tmp Adding\_Plugins\_to\_Enterprise\_Repositories.tmp Adding\_WS\_Libraries\_to\_a\_Web\_Service\_Client\_Module\_Manually.tmp adding-a-gwt-facet-to-a-module.html adding-and-editing-layout-components-using-android-ui-designer.html adding-build-file-to-project.html adding-deleting-and-moving-code-elements.html addingediting-and-removing-watches.html adding-editors-to-favorites.html adding-existing-virtual-environment.html adding-files-to-a-local-mercurial-repository.html adding-files-to-version-control.html adding-gant-scripts.html adding-gui-components-and-forms-to-the-palette.html adding-mnemonics.html adding-nodeelements-to-diagram.html adding-plugins-to-enterprise-repositories.html adding-ws-libraries-to-a-web-service-client-module-manually.html add-issue-navigationlink-dialog.html Additional\_Libraries\_and\_Frameworks.tmp additional-libraries-and-frameworks.html add-json-schema-mapping-dialog.html add-new-field-orconstant.html add-server-dialog.html add-subtag.html add-team-foundation-server.html Advanced\_Editing\_Procedures.tmp Advanced\_Editing.tmp advanced\_options\_dialog.tmp advanced.html Advanced.tmp advanced-editing.html advanced-editing-procedures.html advanced-options-dialog.html AIR\_Package\_tab.tmp air-package-tab.html alt.html Alt.tmp Alt+Shift.tmp alt-shift.html Analyze\_Stacktrace\_Dialog.tmp analyze-stacktrace-dialog.html Analyzing\_Applications.tmp Analyzing\_Backward\_Dependencies.tmp Analyzing\_Cyclic\_Dependencies.tmp Analyzing\_Data\_Flow.tmp Analyzing\_Dependencies\_Using\_DSM.tmp Analyzing\_Dependencies.tmp Analyzing\_Duplicates.tmp Analyzing\_External\_Stacktraces.tmp Analyzing\_GWT\_Compiled\_Output.tmp Analyzing\_Inspection\_Results.tmp Analyzing\_Module\_Dependencies.tmp Analyzing\_XDebug\_Profiling\_Data.tmp Analyzing\_Zend\_Debugger\_Profiling\_Data.tmp analyzing-applications.html analyzing-backward-dependencies.html analyzing-cyclic-dependencies.html analyzing-data-flow.html analyzing-dependencies.html analyzing-dependencies-using-dsm.html analyzing-duplicates.html analyzing-external-stacktraces.html analyzing-gwt-compiled-output.html analyzing-inspection-results.html analyzing-module-dependencies.html analyzing-xdebug-profiling-data.html analyzing-zenddebugger-profiling-data.html Android\_DX\_Compiler.tmp Android\_Facet\_Page.tmp Android\_Layout\_Preview\_Tool\_Window.tmp Android\_Logcat\_Tool\_Window.tmp Android\_Packages\_Signed\_and\_Unsigned.tmp Android\_Reference.tmp Android\_Support\_Overview.tmp Android\_Support.tmp Android\_tab.tmp android.html Android.tmp android-compilers.html android-facet-page.html Android-Gradle\_Facet\_Page.tmp androidgradle-facet-page.html android-layout-preview-tool-window.html android-monitor-tool-window.html android-reference.html android-support-overview.html androidtab.html android-tab-2.html android-tutorials.html angular.html angularjs.html Annotating\_Source\_Code\_Directly.tmp Annotating\_Source\_Code.tmp annotatingsource-code.html annotating-source-code-directly.html Annotation\_Processors\_Support.tmp annotation-processors.html annotation-processors-support.html Ant\_Build\_Tool\_Window.tmp ant.html Ant.tmp ant-build-tool-window.html Apache\_Felix\_Framework\_Integrator.tmp apache-felix-framework-integrator.html app.css Appearance and Behavior.tmp appearance.html appearance-2.html appearance-and-behavior.html application gevelopment quidelines.tmp Application\_Servers\_Settings.tmp Application\_Servers\_Support.tmp Application\_Servers\_tool\_window.tmp Applications\_with\_a\_preloader\_project\_organization\_and\_packaging.tmp application-servers.html application-servers-tool-window.html applications-with-apreloader-project-organization-and-packaging.html Apply\_changes\_from\_one\_branch\_to\_another.tmp Apply\_EJB\_3.0\_Style.tmp Apply\_Patch\_Dialog.tmp apply-changes-from-one-branch-to-another.html apply-ejb-3-0-style.html Applying\_Intention\_Actions.tmp Applying\_Patches.tmp Applying\_Quickfixes\_Automatically.tmp applying-intention-actions.html applying-patches.html applying-quickfixes-automatically.html apply-patch-dialog.html Arquillian\_Containers.tmp Arquillian.tmp arquillian-a-quick-start-guide.html arquillian-containers.html Artifacts\_To\_Deploy\_dialog.tmp artifacts.html Artifacts.tmp artifacts-to-deploy-dialog.html AspectJ\_Facet.tmp aspectj.html AspectJ.tmp aspectj-facet-page.html Assembling\_a\_CVS\_Root\_String.tmp assembling-a-cvsroot-string.html Assembly\_Descriptor\_Dialogs.tmp assembly-descriptor-dialogs.html Asset\_Studio\_Page\_1.tmp Asset\_Studio.tmp Asset\_Studio.tmp asset-studio.html asset-studio-page-1.html asset-studio-page-2.html Assigning\_an\_Active\_Changelist.tmp assigning-an-active-changelist.html Associating\_a\_Copyright\_Profile\_with\_a\_Scope.tmp Associating\_a\_Directory\_with\_a\_Specific\_Version\_Control\_System.tmp Associating\_a\_Project\_Root\_with\_a\_Version\_Control\_System.tmp Associating\_Ant\_Target\_with\_Keyboard\_Shortcut.tmp associating-a-copyright-profile-witha-scope.html associating-a-directory-with-a-specific-version-control-system.html associating-ant-target-with-keyboard-shortcut.html associating-a-project-rootwith-a-version-control-system.html Async\_Stacktraces.tmp async-stacktraces.html Attaching\_and\_Detaching\_Perforce\_Jobs\_to\_Changelists.tmp Attaching\_to\_Local\_Process.tmp attaching-and-detaching-perforce-jobs-to-changelists.html attaching-to-local-process.html Authenticating\_to\_Subversion.tmp authenticating-to-subversion.html Authentication\_Required.tmp authentication-required.html Auto-Completing\_Code.tmp auto-completing-code.html autocompletion.html Auto-Completion.tmp auto-import.html background.html Basic\_Editing\_Procedures.tmp Basic\_Editing.tmp basic-editing.html basic-editingprocedures.html BDD\_Frameworks.tmp bdd-testing-framework.html Bean\_Validation\_Tool\_Window.tmp bean-validation-tool-window.html Binding a Form to a New Class.tmp Binding a Form to an Existing Class.tmp Binding Groups of Components to Fields.tmp Binding Macros With Keyboard Shortcuts.tmp Binding the Form and Components to Code.tmp binding-a-form-to-a-new-class.html binding-a-form-to-anexisting-class.html binding-groups-of-components-to-fields.html binding-macros-with-keyboard-shortcuts.html binding-the-form-and-components-to-code.html Blade\_Page.tmp blade.html blade-2.html Bookmarks\_Dialog.tmp bookmarks-dialog.html Bound\_Class.tmp bound-class.html bower.html bower-2.html breadcrumbs.html Breakpoints Basics.tmp breakpoints icons and statuses.tmp breakpoints.html Breakpoints-2.html breakpoints-icons-andstatuses.html Browse\_JetBrains\_Plugins\_dialog.tmp Browse\_Repositories\_Dialog.tmp browse-jetbrains-plugins-dialog.html browse-repositories-dialog.html Browsing\_Contents\_of\_the\_Repository.tmp Browsing\_CVS\_Repository.tmp Browsing\_Subversion\_Repository.tmp browsing-contents-of-the-repository.html browsing-cvs-repository.html browsing-subversion-repository.html Build\_Configuration\_page.tmp Build\_Configuration.tmp Build\_File\_Properties.tmp Build\_Process.tmp Build\_Tools.tmp build-configuration-page-for-a-flash-module.html build-execution-deployment.html build-file-properties.html Building\_ActionScript\_and\_Flex\_Applications.tmp Building\_and\_Running\_the\_Application.tmp Building\_Call\_Hierarchy.tmp Building\_Class\_Hierarchy.tmp Building\_Method\_Hierarchy.tmp Building\_Module.tmp Building\_Project.tmp Building\_Running\_and\_Debugging\_Flex\_Applications.tmp building-actionscript-andflex-applications.html building-and-running-the-application.html building-call-hierarchy.html building-class-hierarchy.html building-method-hierarchy.html buildingmodule.html building-project.html build-process.html build-tools.html build-tools-2.html built-in-web-server.html Bundling\_Gems.tmp bundling-gems.html CDI\_Tool\_Window.tmp cdi-tool-window.html Change\_Attribute\_Value.tmp Change\_Class\_Signature\_Dialog.tmp Change\_Class\_Signature.tmp

Change\_EJB\_Classes\_Dialog.tmp Change\_Method\_Signature\_in\_ActionScript.tmp Change\_Method\_Signature\_in\_Java.tmp Change\_Signature\_Dialog\_for\_ActionScript.tmp Change\_Signature\_Dialog\_for\_JavaScript.tmp Change\_Signature\_Dialog.tmp Change\_Signature.tmp change-attribute-value.html change-class-signature.html change-class-signature-dialog.html change-ejb-classes-dialog.html changelist.html Changelist.tmp changelist-conflicts.html change-method-signature-in-actionscript.html change-method-signature-in-java.html Changes\_Browser.tmp changes-browser.html change-signature.html change-signature-dialog-for-actionscript.html change-signature-dialog-for-java.html change-signature-dialog-for-javascript.html Changing\_Color\_Values\_in\_Style\_Sheets.tmp Changing\_Default\_Run\_Debug\_Configurations.tmp Changing\_Highlighting\_Level\_for\_the\_Current\_File.tmp Changing\_Indentation.tmp Changing\_Name\_of\_a\_Python\_Interpreter.tmp Changing\_Placement\_of\_the\_Editor\_Tabs.tmp

Changing\_Read\_Only\_Status\_of\_Files.tmp Changing\_VCS\_Associations.tmp changing-color-values-in-style-sheets.html changing-highlighting-level-for-thecurrent-file.html changing-indentation.html changing-name-of-a-python-interpreter-or-virtual-environment.html changing-placement-of-the-editor-tab-headers.html changing-read-only-status-of-files.html changing-run-debug-configuration-defaults.html changing-the-order-of-scopes.html changing-vcs-associations.html Check\_Out\_From\_CVS\_Dialog.tmp Check\_Out\_From\_Subversion\_Dialog.tmp Checking\_In\_Files.tmp Checking\_Out\_Files\_from\_CVS\_Repository.tmp Checking\_Out\_Files\_from\_Subversion\_Repository.tmp Checking\_Out\_from\_TFS\_Repository.tmp Checking\_Perforce\_Project\_Status.tmp Checking\_Project\_Files\_Status.tmp checking-in-files.html checking-out-files-from-cvs-repository.html checking-out-files-from-subversion-repository.html checking-out-from-tfs-repository.html checking-perforce-project-status.html checking-project-files-status.html Checkout\_from\_TFS\_Wizard\_Checkout\_Mode.tmp Checkout\_from\_TFS\_Wizard\_choose\_Source\_and\_Destination\_Paths.tmp Checkout\_from\_TFS\_Wizard\_Choose\_Source\_Path.tmp Checkout\_from\_TFS\_Wizard\_Source\_Server.tmp Checkout\_from\_TFS\_Wizard\_Source\_Workspace.tmp Checkout\_from\_TFS\_Wizard\_Summary.tmp Checkout\_from\_TFS\_Wizard.tmp check-out-from-cvs-dialog.html check-out-from-subversion-dialog.html checkout-from-tfs-wizard.html checkout-from-tfs-wizardcheckout-mode.html checkout-from-tfs-wizard-choose-source-and-destination-paths.html checkout-from-tfs-wizard-choose-source-path.html checkout-from-tfswizard-source-server.html checkout-from-tfs-wizard-source-workspace.html checkout-from-tfs-wizard-summary.html Choose\_Actions\_to\_Add\_Dialog.tmp Choose\_Class.tmp Choose\_Device\_Dialog.tmp Choose\_Local\_Paths\_to\_Upload\_Dialog.tmp Choose\_Servlet\_Class.tmp Choose\_Servlet\_Package.tmp choose-actions-to-add-dialog.html choose-class.html choose-device-dialog.html choose-local-paths-to-upload-dialog.html choose-servlet-class.html choose-

servlet-package.html Choosing\_a\_Method\_to\_Step\_Into.tmp Choosing\_Ruby\_Interpreter\_for\_a\_Project.tmp Choosing\_the\_Target\_Device\_Manually.tmp choosing-a-method-to-step-into.html choosing-ruby-interpreter-for-a-project.html choosing-the-target-device-manually.html

Class\_Diagram\_Toolbar\_and\_Context\_Menu.tmp Class\_Filters\_Dialog.tmp class-diagram-toolbar-context-menu-and-legend.html class-filters-dialog.html Cleaning\_pyc\_Files.tmp Cleaning\_Up\_Local\_Working\_Copy.tmp cleaning-python-compiled-files.html cleaning-up-local-working-copy.html cli-interpreters.html Clone\_Mercurial\_Repository\_Dialog.tmp clone-mercurial-repository-dialog.html Closing\_Files\_in\_the\_Editor.tmp closing-files-in-the-editor.html closurelinter.html Clouds\_settings.tmp clouds.html Code\_Analysis.tmp Code\_Coverage.tmp Code\_Duplication\_Analysis\_Settings.tmp Code\_Folding\_Commands.tmp Code\_Folding\_Settings.tmp Code\_Folding.tmp Code\_Inspection.tmp Code\_Sniffer.tmp Code\_Style\_CFML.tmp Code\_Style\_CoffeeScript.tmp Code\_Style\_Dart.tmp Code\_Style\_Gherkin.tmp Code\_Style\_Groovy.tmp Code\_Style\_GSP.tmp Code\_Style\_HAML.tmp Code\_Style\_Java.tmp Code\_Style\_JSP.tmp Code\_Style\_JSPX.tmp Code\_Style\_Kotlin.tmp Code\_Style\_Python.tmp Code\_Style\_Schemes.tmp Code\_Style\_Stylus.tmp Code\_Style\_Velocity.tmp Code\_Style\_YAML.tmp Code\_Style.\_ActionScript.tmp Code\_Style.\_ERB.tmp Code\_Style.\_HOCON.tmp Code\_Style.\_Properties.tmp code-analysis.html code-completion.html code-coverage.html code-duplication-analysis-settings.html code-folding.html code-folding-2.html code-inspection.html code-quality-tools.html code-sniffer.html code-style.html code-style-actionscript.html code-style-cfml.html code-style-coffeescript.html code-style-css.html codestyle-dart.html code-style-erb.html code-style-gherkin.html code-style-groovy.html code-style-gsp.html code-style-haml.html code-style-hocon.html code-stylehtml.html code-style-java.html code-style-javascript.html code-style-json.html code-style-jsp.html code-style-jspx.html code-style-kotlin.html code-style-less.html code-style-php.html code-style-properties.html code-style-python.html code-style-sass.html code-style-schemes.html code-style-scss.html code-style-sql.html code-style-stylus.html code-style-typescript.html code-style-velocity.html code-style-xml.html code-style-yaml.html

Coding Assistance for REST\_Development.tmp Coding\_Assistance\_in\_Groovy.tmp coding-assistance-for-rest-development.html coding-assistance-ingroovy.html coffeescript.html CoffeeScript.tmp ColdFusion\_Support.tmp coldfusion.html ColdFusion.tmp coldfusion-2.html Collapse Tag.tmp collapse-tag.html Collecting\_Code\_Coverage\_with\_Rake\_Task.tmp collecting-code-coverage-with-rake-task.html Color\_Picker.tmp Colorblind\_Settings.tmp color-deficiencyadjustment.html color-picker.html color-scheme.html Command\_Line\_Code\_Inspector.tmp Command\_Line\_Differences\_Viewer.tmp

Command\_Line\_Formatter.tmp Command\_Line\_Tool\_Support.tmp Command\_Line\_Tools\_Console.tmp Command\_Line\_Tools\_Pop-Up\_Window.tmp command-line-code-inspector.html command-line-differences-viewer.html command-line-formatter.html command-line-tools-console-tool-window.html commandline-tools-input-pane.html command-line-tool-support.html command-line-tool-support-composer.html command-line-tool-support-drush.html command-line-toolsupport-symfony.html command-line-tool-support-tool-settings.html command-line-tool-support-wp-cli.html command-line-tool-support-zend-framework-1.html command-line-tool-support-zend-framework-2.html Commenting\_and\_Uncommenting\_Blocks\_of\_Code.tmp commenting-and-uncommenting-blocks-ofcode.html Commit\_Changes\_Dialog.tmp commit-and-push-changes.html Commit and push changes.tmp commit-changes-dialog.html Common\_Version\_Control\_Procedures.tmp common-version-control-procedures.html

Comparing\_Deployed\_Files\_and\_Folders\_with\_Their\_Local\_Versions.tmp Comparing\_File\_Versions.tmp Comparing\_Files\_and\_Folders.tmp Comparing\_Files.tmp Comparing\_Folders.tmp Comparing\_With\_Branch.tmp comparing-deployed-files-and-folders-with-their-local-versions.html comparingfiles.html comparing-files-and-folders.html comparing-file-versions.html comparing-folders.html comparing-with-branch.html compass.html Compilation Types.tmp compilation-types.html Compiler ActionScript\_Flex\_Compiler.tmp Compiler\_and\_Builder.tmp Compiler\_Annotation\_Processors.tmp Compiler\_Excludes.tmp Compiler\_Gradle.tmp Compiler\_Kotlin\_Compiler.tmp Compiler\_Options\_tab.tmp Compiler\_Validation.tmp compiler.html Compiler.tmp compiler-and-builder.html compiler-options-tab.html Compiling\_Applications.tmp Compiling\_Message\_Files.tmp Compiling\_Target.tmp compilingapplications.html compiling-coffeescript-to-javascript.html compiling-message-files.html compiling-sass-less-and-scss-to-css.html compiling-stylus-to-css.html compiling-target.html Completing\_Punctuation.tmp completing-punctuation.html completion.html Completion.tmp Components\_of\_the\_GUI\_Designer.tmp Components\_Properties.tmp Components\_Treeview.tmp components-of-the-gui-designer.html components-properties.html components-treeview.html Composer Page.tmp Composer Project Dialog.tmp Composer Settings.tmp composer.html Composer.tmp composer-dependency-manager.html composersettings-dialog.html Compressing\_CSS.tmp Concepts\_of\_Version\_Control.tmp concepts-of-version-control.html Conda\_Support\_\_Creating\_Conda\_Virtual\_Environment.tmp conda-support-creating-conda-environment.html Configure\_CVS\_Root\_Field\_by\_Field\_Dialog.tmp Configure\_Library\_Dialog.tmp Configure\_Node\_js\_Remote\_Interpreter.tmp Configure\_Remote\_language\_Interpreter.tmp Configure\_Subversion\_Branches.tmp configure\_web\_app\_deployment.tmp configure-cvs-root-field-by-fielddialog.html configure-ignored-files-dialog.html configureIgnoredFilesDialog.tmp configure-library-dialog.html configure-node-js-remote-interpreter-dialog.html configure-php-remote-interpreter-dialog.html configure-subversion-branches.html Configuring\_a\_Debugging\_Engine.tmp Configuring\_Abbreviation\_Expansion\_Key.tmp Configuring\_and\_Managing\_Application\_Server\_Integration.tmp Configuring\_Annotation\_Processing.tmp Configuring\_Available\_Python\_SDKs.tmp Configuring\_Available\_Ruby\_Interpreters.tmp Configuring\_Behavior\_of\_the\_Editor\_Tabs.tmp Configuring\_Breakpoints.tmp Configuring\_Browsers.tmp Configuring\_Build\_JDK.tmp Configuring\_Client\_Properties.tmp Configuring\_Code\_Coverage\_Measurement.tmp Configuring\_Code\_Style.tmp Configuring\_Color\_Scheme\_for\_Consoles.tmp Configuring\_Colors\_and\_Fonts.tmp Configuring\_CVS\_Roots.tmp Configuring\_Debugger\_Options.tmp Configuring\_Default\_Settings\_for\_Diagrams.tmp Configuring\_dependencies\_for\_modular\_applications.tmp Configuring\_Encoding\_for\_properties\_Files.tmp Configuring\_General\_VCS\_Settings.tmp Configuring Global CVS Settings.tmp Configuring History Cache Handling.tmp Configuring HTTP\_Proxy.tmp Configuring\_Ignored\_Files.tmp

Configuring\_Include\_Paths.tmp Configuring\_Individual\_File\_Encoding.tmp Configuring\_Inspection\_for\_Different\_Scopes.tmp Configuring\_Inspection\_Severities.tmp Configuring\_IntelliJ\_Platform\_Plugin\_SDK.tmp Configuring\_Intention\_Actions.tmp Configuring\_JavaScript\_Debugger.tmp Configuring\_JavaScript\_Libraries.tmp Configuring\_Keyboard\_and\_Mouse\_Shortcuts.tmp Configuring Libraries of UI Components.tmp Configuring Line Endings and Line Separators.tmp Configuring Load Path.tmp Configuring\_Local\_Python\_Interpreter.tmp Configuring\_Local\_Python\_Interpreters.tmp Configuring\_Local\_Ruby\_Interpreter.tmp Configuring\_Menus\_and\_Toolbars.tmp Configuring\_Mobile\_Java\_SDK.tmp Configuring\_Mobile-Specific\_Compiling\_Settings.tmp Configuring\_Modules\_with\_Seam\_Support.tmp Configuring\_Output\_Encoding.tmp Configuring\_PHP\_Development\_Environment.tmp Configuring\_Primary\_Key.tmp Configuring\_Project\_and\_IDE\_Settings.tmp Configuring\_Python\_Interpreter\_for\_a\_Project.tmp Configuring\_Python\_SDK.tmp Configuring\_Quick\_Lists.tmp Configuring\_Remote\_Node\_Interpreters.tmp Configuring\_Remote\_Python\_Interpreters.tmp Configuring\_Remote\_Python\_SDKs.tmp Configuring\_Remote\_Ruby\_Interpreter.tmp Configuring\_Ruby\_SDK.tmp Configuring\_Scopes\_and\_File\_Colors.tmp Configuring\_Service\_Endpoint.tmp Configuring\_Subversion\_Branches.tmp Configuring\_Subversion\_Repository\_Location.tmp Configuring Synchronization with a Remote Host.tmp Configuring Testing Libraries.tmp Configuring the Format of the Local Working Copy.tmp Configuring\_Third-Party\_Tools.tmp Configuring\_Triggers\_for\_Ant\_Build\_Target.tmp Configuring\_VCS-Specific\_Settings.tmp Configuring\_Version\_Control\_Options.tmp Configuring\_XDebug.tmp Configuring\_Zend\_Debugger.tmp configuring-abbreviation-expansion-key.html configuringa-debugging-engine.html configuring-annotation-processing.html configuring-available-python-sdks.html configuring-available-ruby-interpreters.html configuringbehavior-of-the-editor-tabs.html configuring-breakpoints.html configuring-browsers.html configuring-client-properties.html configuring-code-coveragemeasurement.html configuring-code-style.html configuring-colors-and-fonts.html configuring-color-scheme-for-consoles.html configuring-cvs-roots.html configuring-debugger-options.html configuring-default-settings-for-diagrams.html configuring-dependencies-for-modular-applications.html configuring-encodingfor-properties-files.html configuring-general-vcs-settings.html configuring-generic-task-server.html configuring-global-cvs-settings.html configuring-history-cachehandling.html configuring-http-proxy.html configuring-ignored-files.html configuring-include-paths.html configuring-individual-file-encoding.html configuringinspection-severities.html configuring-intellij-platform-plugin-sdk.html configuring-intention-actions.html configuring-java-mobile-specific-compilation-settings.html configuring-javascript-debugger.html configuring-javascript-libraries.html configuring-joomla-support.html configuring-keyboard-shortcuts.html configuringlibraries-of-ui-components.html configuring-line-separators.html configuring-load-path.html configuring-local-php-interpreters.html configuring-local-pythoninterpreters.html configuring-local-ruby-interpreter.html configuring-menus-and-toolbars.html configuring-modules-with-seam-support.html configuring-node-jsinterpreters.html configuring-output-encoding.html configuring-php-development-environment.html configuring-php-namespaces-in-a-project.html configuringprimary-key.html configuring-projects.html configuring-python-interpreter-for-a-project.html configuring-python-sdk.html configuring-quick-lists.html configuringremote-php-interpreters.html configuring-remote-python-interpreters.html configuring-remote-ruby-interpreter.html configuring-ruby-sdk.html configuring-scopesand-file-colors.html configuring-sdk-gemsets.html configuring-service-endpoint.html configuring-static-content-resources.html configuring-subversionbranches.html configuring-subversion-repository-location.html configuring-synchronization-with-a-web-server.html configuring-testing-libraries.html configuring-theformat-of-the-local-working-copy.html configuring-the-ide.html configuring-third-party-tools.html configuring-triggers-for-ant-build-target.html configuring-vcsspecific-settings.html configuring-version-control-options.html configuring-web-application-deployment.html configuring-xdebug.html configuring-zenddebugger.html Confirm\_Drop\_dialog.tmp confirmation.html confirm-drop-dialog.html Connecting\_to\_a\_database.tmp connecting-to-a-database.html Console\_Python\_Console.tmp console.html Console.tmp console-2.html console-tab.html Context\_and\_Dependency\_Injection\_CDI.tmp context-anddependency-injection-cdi.html contract-annotations.html Controlling\_Behavior\_of\_Ant\_Script\_with\_Build\_File\_Properties.tmp controlling-behavior-of-ant-scriptwith-build-file-properties.html Convert\_Anonymous\_to\_Inner\_Dialog.tmp Convert\_Anonymous\_to\_Inner.tmp Convert\_Contents\_To\_Attribute.tmp Convert to Instance Method Dialog.tmp Convert to Instance Method.tmp convert-anonymous-to-inner.html convert-anonymous-to-inner-dialog.html convertcontents-to-attribute.html Converting\_a\_Java\_File\_to\_Kotlin\_File.tmp converting-a-java-file-to-kotlin-file.html convert-to-instance-method.html convert-to-instancemethod-dialog.html Copy\_and\_Paste\_Between\_IDE\_and\_Explorer\_Finder.tmp Copy\_Dialog.tmp copy.html Copy.tmp copy-and-paste-between-intellij-idea-andexplorer-finder.html copy-dialog.html Copying\_Code\_Style\_Settings.tmp Copying\_Renaming\_and\_Moving\_Files.tmp copying-code-style-settings.html copyingrenaming-and-moving-files.html Copyright\_Profiles.tmp Copyright\_Settings.tmp copyright.html Copyright.tmp copyright-2.html copyright-profiles.html Coverage\_Tool\_Window.tmp coverage.html Coverage.tmp coverage-tool-window.html Create\_Android\_Virtual\_Device\_Dialog.tmp Create\_Branch\_or\_Tag\_Dialog\_(Subversion).tmp Create\_CMP\_Field.tmp Create\_Edit\_Relationship.tmp Create\_Jar\_from\_Modules\_Dialog.tmp Create\_Layout\_Dialog.tmp Create\_Library\_dialog.tmp Create\_Mercurial\_Repository\_Dialog.tmp Create\_New\_Constructor.tmp Create\_New\_Method.tmp Create\_New\_PHPUnit\_Test.tmp Create\_New\_Project\_Foundation.tmp Create\_New\_Project\_Google\_App\_Engine\_for\_PHP.tmp Create\_New\_Project\_HTML5\_Boilerplate.tmp Create\_New\_Project\_Meteor\_Application.tmp Create\_New\_Project\_Node\_js\_Express\_App.tmp Create\_New\_Project\_PhoneGap\_Cordova.tmp Create\_New\_Project\_Php\_Empty\_Project.tmp Create\_New\_Project\_React\_Starter\_Kit.tmp Create\_New\_Project\_Twitter\_Bootstrap.tmp Create\_New\_Project\_Web\_Starter\_Kit.tmp Create\_New\_Project\_Yeoman.tmp Create\_Patch\_Dialog.tmp Create\_Patch.tmp Create\_Run\_Debug\_Configuration\_Gradle\_Tasks.tmp Create\_Test.tmp Create\_Tests.tmp Create\_Tool\_Dialog\_Remote\_SSH\_External\_Tools\_.tmp Create\_Workspace.tmp create-air-descriptor-template-dialog.html create-android-virtual-devicedialog.html create-branch-or-tag-dialog-subversion.html create-cmp-field.html create-edit-copy-tool-dialog.html create-edit-copy-tool-dialog-remote-ssh-externaltools.html create-edit-relationship.html create-html-wrapper-template-dialog.html create-jar-from-modules-dialog.html create-layout-dialog.html create-librarydialog.html create-mercurial-repository-dialog.html create-new-constructor.html create-new-method.html create-new-phpunit-test.html create-patch-dialog.html create-run-debug-configuration-for-gradle-tasks.html create-table-and-modify-table-dialogs.html create-test.html create-workspace.html Creating\_a\_GWT\_Module.tmp Creating\_a\_Library\_for\_aspectjrt\_jar.tmp Creating\_a\_List\_of\_Phing\_Build\_Files.tmp Creating\_a\_Module\_with\_a\_GWT\_Facet.tmp Creating\_A\_New\_Android\_Project.tmp Creating\_a\_New\_Changelist.tmp Creating a PHP\_Debug\_Server\_Configuration.tmp Creating\_a\_Project\_for\_Plugin\_Development.tmp Creating\_a\_Project\_from\_Bnd\_Bndtools\_Model.tmp Creating\_a\_Remote\_Server\_Configuration.tmp Creating\_a\_Remote\_Service.tmp Creating\_an\_Android\_Run\_Debug\_Configuration.tmp Creating\_an\_Entry\_Point.tmp Creating\_and\_Configuring\_Web\_Application\_Elements.tmp Creating\_and\_Deleting\_Web\_Application\_Elements\_- \_General\_Steps.tmp Creating\_and\_Disposing\_of\_a\_Form\_Runtime\_Frame.tmp Creating\_and\_Editing\_Assembly\_Descriptors.tmp Creating\_and\_Editing\_File\_Templates.tmp Creating\_and\_Editing\_Flex\_Application\_Elements.tmp Creating\_and\_Editing\_Live\_Templates.tmp Creating\_and\_Editing\_properties\_Files.tmp Creating\_and\_Editing\_Relationships\_Between\_Domain\_Classes.tmp Creating\_and\_Editing\_Run\_Debug\_Configurations.tmp Creating\_and\_Editing\_Search\_Templates.tmp Creating\_and\_Editing\_Template\_Variables.tmp Creating\_and\_Managing\_TFS\_Workspaces.tmp Creating\_and\_Opening\_Forms.tmp Creating\_and\_Optimizing\_Imports.tmp Creating and Registering File Types.tmp Creating and Removing Vagrant Boxes.tmp Creating and Running setup py.tmp Creating\_and\_Running\_Your\_First\_Java\_Application.tmp Creating\_and\_running\_your\_first\_Java\_EE\_application.tmp Creating and running your first RESTFul web service.tmp Creating and Saving Temporary Run Debug Configurations.tmp Creating\_and\_Using\_requirements\_txt.tmp Creating\_Android\_Application\_Components.tmp Creating\_Ant\_Build\_File.tmp Creating\_Aspects.tmp Creating\_Branches\_and\_Tags.tmp Creating\_CMP\_Bean\_Fields.tmp Creating\_Code\_Constructs\_by\_Live\_Templates.tmp Creating\_Code\_Constructs\_Using\_Surround\_Templates.tmp Creating\_Controllers\_and\_Actions.tmp Creating\_Custom\_Inspections.tmp Creating\_Documentation\_Comments.tmp Creating\_EJB.tmp Creating\_Empty\_Python\_Project.tmp Creating\_Empty\_Ruby\_Project.tmp Creating\_Examples\_Table\_in\_Scenario\_Outline.tmp Creating\_Exception\_Breakpoints.tmp Creating\_feature\_Files.tmp Creating\_Field\_Watchpoints.tmp

Creating\_Folders\_and\_Grouping\_Run\_Debug\_Configurations.tmp Creating\_Form\_Initialization\_Code.tmp Creating\_Gem\_Application\_Project.tmp Creating\_Gemfile.tmp Creating\_Grails\_Application\_Elements.tmp Creating\_Grails\_Application\_from\_Existing\_Code.tmp Creating\_Grails\_Application\_Module.tmp Creating\_Grails\_Views.tmp Creating\_Griffon\_Application\_Module.tmp Creating Groovy\_Tests\_and\_Navigating\_to\_Tests.tmp Creating\_Groups.tmp Creating\_GWT\_Event\_and\_Event\_Handler\_Classes.tmp Creating\_GWT\_Serializable\_class.tmp Creating\_GWT\_UiRenderer\_and\_ui.xml\_file.tmp Creating\_Image\_Assets.tmp Creating\_Imports.tmp Creating JSDoc Comments.tmp Creating Kotlin Project.tmp Creating Kotlin-JavaScript Project.tmp Creating Line Breakpoints.tmp Creating Listeners.tmp Creating\_Local\_and\_Remote\_Interfaces.tmp Creating\_Message\_Files.tmp Creating\_Message\_Listeners.tmp Creating\_Meta\_Target.tmp Creating\_Method\_Breakpoints.tmp Creating\_Mobile\_Module.tmp Creating\_Models.tmp Creating\_Node\_Elements\_and\_Members.tmp Creating\_Patches.tmp Creating\_PHP\_Web\_Application\_Debug\_Configuration.tmp Creating\_Rails\_Application\_and\_Rails\_Mountable\_Engine\_Projects.tmp Creating\_Rails\_Application\_Elements.tmp Creating\_Rake\_Tasks.tmp Creating\_Relationship\_Links\_Between\_Elements.tmp Creating\_Relationship\_Links\_Between\_Models.tmp Creating\_Resources.tmp Creating\_Ruby\_Class.tmp Creating\_Run\_Debug\_Configuration\_for\_Application\_Server.tmp Creating\_Run\_Debug\_Configuration\_for\_Tests.tmp Creating\_Step\_Definition.tmp Creating\_Tapestry\_Pages\_Componenets\_and\_Mixins.tmp Creating\_Templates.tmp Creating\_Test\_Methods.tmp Creating\_TestNG\_Test\_Classes.tmp Creating\_TODO\_Items.tmp Creating\_Transfer\_Objects.tmp Creating\_unit\_tests.tmp Creating\_Views\_from\_Actions.tmp Creating\_Virtual\_Environment.tmp creating web server configuration.tmp creating-a-grails-application-module.html creating-a-griffon-application-module.html creating-a-gwt-module.html creatinga-gwt-uibinder.html creating-a-library-for-aspectjrt-jar.html creating-a-list-of-phing-build-files.html creating-a-local-server-configuration.html creating-a-module-witha-gwt-facet.html creating-an-android-run-debug-configuration.html creating-and-configuring-web-application-elements.html creating-and-deleting-web-applicationelements-general-steps.html creating-and-disposing-of-a-form-s-runtime-frame.html creating-and-editing-actionscript-and-flex-application-elements.html creatingand-editing-assembly-descriptors.html creating-and-editing-file-templates.html creating-and-editing-live-templates.html creating-and-editing-properties-files.html creating-and-editing-relationships-between-domain-classes.html creating-and-editing-run-debug-configurations.html creating-and-editing-search-templates.html creating-and-editing-template-variables.html creating-and-importing-joomla-projects.html creating-and-managing-tfs-workspaces.html creating-and-openingforms.html creating-and-optimizing-imports.html creating-and-registering-file-types.html creating-and-removing-vagrant-boxes.html creating-android-applicationcomponents.html creating-and-running-setup-py.html creating-and-running-your-first-restful-web-service-on-glassfish-application-server.html creating-and-savingtemporary-run-debug-configurations.html creating-an-entry-point.html creating-a-new-android-project.html creating-a-new-changelist.html creating-an-in-placeserver-configuration.html creating-ant-build-file.html creating-a-php-debug-server-configuration.html creating-a-project-for-plugin-development.html creating-aproject-with-a-j2me-module.html creating-a-remote-server-configuration.html creating-a-remote-service.html creating-aspects.html creating-branches-andtags.html creating-cmp-bean-fields.html creating-code-constructs-by-live-templates.html creating-code-constructs-using-surround-templates.html creatingcontrollers-and-actions.html creating-custom-inspections.html creating-documentation-comments.html creating-ejb.html creating-empty-python-project.html creating-empty-ruby-project.html creating-event-and-event-handler-classes.html creating-examples-table-in-scenario-outline.html creating-exceptionbreakpoints.html creating-feature-files.html creating-field-watchpoints.html creating-folders-and-grouping-run-debug-configurations.html creating-forminitialization-code.html creating-gemfile.html creating-gem-project.html creating-grails-application-elements.html creating-grails-application-from-existingcode.html creating-grails-views-and-actions.html creating-groovy-tests-and-navigating-to-tests.html creating-groups.html creating-gwt-uirenderer-and-ui-xmlfile.html creating-image-assets.html creating-imports.html creating-jsdoc-comments.html creating-kotlin-javascript-project.html creating-kotlin-jvm-project.html creating-line-breakpoints.html creating-listeners.html creating-local-and-remote-interfaces.html creating-message-files.html creating-message-listeners.html creating-meta-target.html creating-method-breakpoints.html creating-models.html creating-node-elements-and-members.html creating-patches.html creatingrails-application-elements.html creating-rails-based-projects.html creating-rake-tasks.html creating-relationship-links-between-elements.html creatingrelationship-links-between-models.html creating-requirement-files.html creating-resources.html creating-ruby-class.html creating-run-debug-configuration-fortests.html creating-running-and-packaging-your-first-java-application.html creating-step-definition.html creating-tapestry-pages-componenets-and-mixins.html creating-templates.html creating-test-methods.html creating-testng-test-classes.html creating-tests.html creating-todo-items.html creating-transfer-objects.html creating-unit-tests.html creating-views-from-actions.html creating-virtual-environment.html CSS-Specific\_Refactorings.tmp css-specific-refactorings.html csvformats.html csv-formats-dialog.html ctrl.html ctrl.tmp ctrl+Alt.tmp ctrl+Alt+Shift.tmp ctrl+Shift.tmp ctrl-alt.html ctrl-alt-shift.html ctrl-shift.html Cucumber\_Support.tmp cucumber.html cucumber-js.html Custom\_Plugin\_Repositories.tmp Customize\_Data\_Views.tmp Customize\_the\_Activity.tmp Customize\_Threads\_View.tmp customize-data-views.html customize-the-activity.html customize-threads-view.html Customizing\_Build\_Execution\_by\_External\_Properties.tmp Customizing\_Profiles.tmp Customizing\_the\_Component\_Palette.tmp customizing\_upload.tmp Customizing\_Views.tmp customizing-build-execution-byconfiguring-properties-externally.html customizing-profiles.html customizing-the-component-palette.html customizing-upload-download.html customizingviews.html custom-plugin-repositories-dialog.html Cutting\_Copying\_and\_Pasting.tmp cutting-copying-and-pasting.html CVS\_Global\_Settings\_Dialog.tmp CVS\_Reference.tmp CVS\_Roots\_Dialog.tmp CVS\_Tool\_Window.tmp cvs.html cvs-global-settings-dialog.html cvs-reference.html cvs-roots-dialog.html cvs-toolwindow.html Dart Analysis Tool Window.tmp Dart Settings Dialog.tmp Dart Support.tmp dart.html dart-2.html dart-analysis-tool-window.html Data\_Binding\_Wizard.tmp Data\_Extractors\_dialog.tmp Data\_Format\_Configuration\_dialog.tmp Data\_Sources\_and\_Drivers\_Dialog.tmp Database\_Color\_Settings\_Dialog.tmp Database\_Console.tmp Database\_Tool\_Window.tmp database.html database-color-settings-dialog.html databaseconsole.html databases-and-sql.html database-tool-window.html data-binding-wizard.html data-editor.html data-sources-and-drivers-dialog.html data-views.html data-views-2.html dbgp-proxy.html Debug\_Tool\_Window.\_Console.tmp Debug\_Tool\_Window.\_Debugger.tmp Debug\_Tool\_Window.\_Dump.tmp Debug\_Tool\_Window.\_Frames.tmp Debug\_Tool\_Window.\_Threads.tmp Debug\_Tool\_Window.\_Variables.tmp Debug\_Tool\_Window.\_Watches.tmp Debug\_Tool\_Window.tmp debug.html debug.tmp Debugger\_Basics.tmp Debugger\_Data\_Type\_Renderers.tmp Debugger\_Data\_Views\_Java.tmp Debugger\_HotSwap.tmp Debugger\_Python.tmp debugger.html debugger-basics.html Debugging\_a\_PHP\_HTTP\_Request.tmp Debugging\_Code.tmp Debugging\_CoffeeScript.tmp Debugging\_in\_the\_JIT\_mode.tmp Debugging\_JavaScript\_in\_Chrome.tmp Debugging\_JavaScript\_in\_Firefox.tmp Debugging\_JavaScript\_on\_an\_External\_Server\_with\_Mappings.tmp Debugging\_PHP\_Applications.tmp Debugging\_Rails\_Applications\_under\_Zeus.tmp Debugging\_Rake\_Tasks\_under\_Zeus.tmp Debugging\_TypeScript.tmp Debugging\_with\_Chronon.tmp Debugging\_with\_Logcat.tmp Debugging\_with\_PHP\_Exception\_Breakpoints.tmp Debugging\_with\_Spy-js.tmp Debugging\_Your\_First\_Java\_Application.tmp debugging.html debugging-aphp-http-request.html debugging-coffeescript.html debugging-in-the-just-in-time-mode.html debugging-javascript-deployed-to-a-remote-server.html debuggingjavascript-in-chrome.html debugging-javascript-in-firefox.html debugging-php-applications.html debugging-rails-applications-under-zeus.html debugging-raketasks-under-zeus.html debugging-typescript.html debugging-with-a-php-web-application-debug-configuration.html debugging-with-chronon.html debugging-withlogcat.html debugging-with-php-exception-breakpoints.html debugging-your-first-java-application.html debug-tool-window.html debug-tool-window-console.html debug-tool-window-debugger.html debug-tool-window-dump.html debug-tool-window-elements-tab.html debug-tool-window-frames.html debug-tool-windowthreads.html debug-tool-window-variables.html debug-tool-window-watches.html default\_permissions.tmp default-xml-schemas.html Defining\_Additional\_Ant\_Classpath.tmp Defining\_Ant\_Execution\_Options.tmp Defining\_Ant\_Filters.tmp Defining\_Bean\_Class\_and\_Package.tmp defining\_mappings.tmp Defining\_Navigation\_Rules.tmp Defining\_Pageflow.tmp Defining\_Runtime\_Properties.tmp Defining\_Seam\_Components.tmp Defining\_Seam\_Navigation\_Rules.tmp Defining\_the\_Servlet\_Element.tmp Defining\_the\_Set\_of\_Changelists\_to\_Display.tmp Defining\_TODO\_Patterns\_and\_Filters.tmp defining-additional-ant-classpath.html defining-a-jdk-and-a-mobile-sdk-in-intellij-idea.html defining-ant-executionoptions.html defining-ant-filters.html defining-application-servers-in-intellij-idea.html defining-bean-class-and-package.html defining-navigation-rules.html definingpageflow.html defining-runtime-properties.html defining-seam-components.html defining-seam-navigation-rules.html defining-the-servlet-element.html definingthe-set-of-changelists-to-display.html defining-todo-patterns-and-filters.html Delete\_Attribute.tmp Delete\_Tag.tmp delete-attribute.html delete-tag.html Deleting\_a\_Changelist.tmp Deleting\_Components.tmp Deleting\_Files\_from\_the\_Repository.tmp Deleting\_Node\_Elements\_from\_Diagram.tmp deleting-achangelist.html deleting-components.html deleting-files-from-the-repository.html deleting-node-elements-from-diagram.html Dependencies\_Analysis.tmp Dependencies\_tab.tmp Dependencies.tmp dependencies-analysis.html dependencies-tab.html dependencies-tab-2.html Dependency\_Validation\_dialog.tmp Dependency Viewer.tmp dependency-validation-dialog.html dependency-viewer.html Deploying\_a\_web\_app\_into\_an\_app\_server\_container.tmp Deploying a web app into Wildfly container.tmp Deploying Applications.tmp deploying-a-web-app-into-an-app-server-container.html deploying-a-web-appinto-the-wildfly-container.html deploying-you-application.html deployment\_connection\_tab.tmp Deployment\_Console.tmp Deployment\_Excluded\_Paths\_Tab.tmp deployment\_mappings\_tab.tmp deployment.html deployment-connection-tab.html deployment-console.html deployment-excluded-paths-tab.html deployment-inintellij-idea.html deployment-mappings-tab.html Designer\_Tool\_WIndow.tmp designer-tool-window.html Designing\_GUI.\_Major\_Steps.tmp Designing\_Layout\_of\_Android\_Application.tmp designing-gui-major-steps.html designing-layout-of-android-application.html Detaching\_Editor\_Tabs.tmp detaching-editor-tabs.html Developing\_a\_JavaFX\_application\_Examples.tmp Developing\_GWT\_Components.tmp Developing\_Node\_JS\_Applications.tmp Developing\_Web\_Applications.tmp developing-a-java-ee-application.html developing-a-javafx-hello-world-application-coding-examples.html developing-gwtcomponents.html Diagnosing\_Problems\_with\_Subversion\_Integration.tmp diagnosing-problems-with-subversion-integration.html Diagram\_Preview.tmp Diagram\_Reference.tmp Diagram\_Toolbar\_and\_Context\_Menu.tmp diagram-preview.html diagram-reference.html diagrams.tml Diagrams.tmp diagramtoolbar-and-context-menu.html dialects.html Dialects.tmp dialogs.html Dialogs.tmp Differences\_Viewer\_for\_Folders.tmp Differences\_viewer\_for\_table\_structures.tmp Differences\_viewer\_for\_tables.tmp Differences\_Viewer.tmp differences-viewer-for-files.html differences-viewer-forfolders.html differences-viewer-for-tables.html differences-viewer-for-table-structures.html diff-merge.html Directories\_Used\_by\_the\_IDE\_to\_Store\_Settings\_Caches\_Plugins\_and\_Logs.tmp directories-used-by-intellij-idea-to-store-settings-caches-plugins-andlogs.html Directory-Based\_Versioning\_Model.tmp directory-based-versioning-model.html Disabling\_and\_Enabling\_Inspections.tmp Disabling Intention Actions.tmp disabling-and-enabling-inspections.html disabling-intention-actions.html Discover Intellij IDEA for Scala.tmp Discover\_IntelliJ\_IDEA.tmp discover-intellij-idea.html discover-intellij-idea-for-scala.html django\_support7.tmp django-framework-support.html Docker\_connection\_settings.tmp Docker\_ij.tmp Docker\_Registry\_dialog.tmp Docker\_tool\_window.tmp docker.html docker-2.html docker-registry-dialog.html docker-tool-window.html Documentation\_Tool\_Window.tmp documentation.html Documentation.tmp documentation-tool-window.html Documenting\_Source\_Code.tmp documenting-source-code-in-intellij-idea.html Downloading\_Options\_dialog.tmp downloading-options-dialog.html drag-anddrop.html Drag-and-drop.tmp Drupal\_Module\_Dialog.tmp Drupal\_Support.tmp drupal.html Drush.tmp DSM\_Analysis.tmp DSM\_Tool\_Window.tmp dsmanalysis.html dsm-tool-window.html Duplicates\_Tool\_Window.tmp duplicates-tool-window.html Duplicating\_Components.tmp duplicating-components.html Dynamic\_Finders.tmp dynamic-finders.html Eclipse\_Equinox\_Framework\_Integrator.tmp eclipse.html eclipse-equinox-framework-integrator.html Edit\_Checkin\_Policies\_Dialog.tmp Edit\_File\_Set\_Dialog.tmp Edit\_Jobs\_Linked\_to\_Changelist\_Dialog.tmp Edit\_Library\_dialog.tmp Edit\_Log\_Files\_Aliases\_Dialog.tmp Edit\_Macros\_Dialog.tmp Edit\_project\_history.tmp Edit\_Project\_Path\_Mappings\_Dialog.tmp Edit\_Scala\_code.tmp Edit Subversion Options Related to Network Layers Dialog.tmp Edit Template Variables Dialog.tmp Edit Variables Complete Match Dialog.tmp editas-table-file-name-format-dialog.html edit-check-in-policies-dialog.html edit-file-set.html Editing\_CSV\_and\_TSV\_files.tmp Editing\_Files\_Using\_TextMate\_Bundles.tmp Editing\_HTML\_Files.tmp Editing\_Individual\_Files\_on\_Remote\_Hosts.tmp Editing\_Macros.tmp Editing\_Model\_Dependency\_Diagrams.tmp Editing\_Module\_Dependencies\_on\_Diagram.tmp Editing\_Module\_with\_EJB\_Facet.tmp Editing\_Multiple\_Files\_Using\_Groups\_of\_Tabs.tmp Editing\_Resource\_Bundle.tmp Editing\_Templates.tmp Editing\_UI\_Layout\_Using\_Designer.tmp Editing\_UI\_Layout\_Using\_Text\_Editor.tmp editing-csv-and-other-delimiter-separated-files-as-tables.html editing-files-using-textmate-bundles.html editingindividual-files-on-remote-hosts.html editing-macros.html editing-model-dependency-diagrams.html editing-module-dependencies-on-diagram.html editingmodule-with-ejb-facet.html editing-multiple-files-using-groups-of-tabs.html editing-resource-bundle.html editing-templates.html editing-ui-layout-usingdesigner.html editing-ui-layout-using-text-editor.html edit-jobs-linked-to-changelist-dialog.html edit-library-dialog.html edit-log-files-aliases-dialog.html editmacros-dialog.html Editor\_Guided\_Tour.tmp editor.html editor-basics.html editor-tabs.html edit-project-history.html edit-project-path-mappings-dialog.html editsubversion-options-related-to-network-layers-dialog.html edit-template-variables-dialog.html edit-variables-complete-match-dialog.html EJB\_Editor\_- \_Assembly\_Descriptor.tmp EJB\_Editor\_-\_General\_Tab\_-\_Entity\_Bean.tmp EJB\_Editor\_-\_General\_Tab\_-\_Message\_Bean.tmp EJB\_Editor\_-\_General\_Tab\_- \_Session\_Bean.tmp EJB\_Editor\_General\_Tab\_-\_Common.tmp EJB\_Editor.tmp EJB\_facet\_page.tmp EJB\_Module\_Editor\_-\_EJB\_Relationships.tmp EJB\_Module\_Editor\_-\_General.tmp EJB\_Module\_Editor\_-\_Method\_Permissions.tmp EJB\_Module\_Editor\_-\_Transaction\_Attributes.tmp EJB\_Module\_Editor.tmp EJB\_Relationship\_Properties.tmp EJB\_Tool\_Window.tmp ejb.html EJB.tmp ejb-editor.html ejb-editor-assembly-descriptor.html ejbeditor-general-tab-common.html eib-editor-general-tab-entity-bean.html eib-editor-general-tab-message-bean.html eib-editor-general-tab-session-bean.html eiber-diagram.html ejb-facet-page.html ejb-module-editor.html ejb-module-editor-general.html ejb-module-editor-method-permissions.html ejb-module-editortransaction-attributes.html ejb-relationship-properties-dialog.html ejb-tool-window.html EJS.tmp Elements\_Tab.tmp emmet.html emmet-2.html emmet-css.html emmet-html.html emmet-jsx.html Enable\_Version\_Control\_Integration\_Dialog.tmp enable-version-control-integration-dialog.html Enabling\_an\_Extra\_WS\_Engine\_(Web\_Service\_Client\_Module).tmp Enabling\_and\_Configuring\_Perforce\_Integration.tmp Enabling\_and\_Disabling\_Plugins.tmp Enabling\_Annotations.tmp Enabling\_application\_server\_integration\_plugins.tmp Enabling\_AspectJ\_Support\_Plugins.tmp enabling\_creation\_of\_documentation\_comments.tmp Enabling\_Cucumber\_Support\_in\_Project.tmp Enabling\_Disabling\_and\_Removing\_Breakpoints.tmp Enabling\_EJB\_Support.tmp Enabling\_Emmet\_Support.tmp Enabling\_GWT\_Support.tmp Enabling\_Hibernate\_Support.tmp Enabling\_Java\_EE\_Application\_Support.tmp Enabling\_JPA\_Support.tmp Enabling\_Phing\_Support.tmp enabling\_php\_unit\_support.tmp Enabling\_Profiling\_with\_XDebug.tmp Enabling\_Profiling\_with\_Zend\_Debugger.tmp Enabling\_Support\_of\_Additional\_Live\_Templates.tmp Enabling\_Tapestry\_Support.tmp Enabling\_Version\_Control.tmp Enabling\_Web\_Application\_Support.tmp Enabling\_Web\_Service\_Client\_Development\_Support\_Through\_a\_Dedicated\_Facet.tmp Enabling\_Web\_Service\_Client\_Development\_Support.tmp enablingand-configuring-perforce-integration.html enabling-and-disabling-plugins.html enabling-an-extra-ws-engine-web-service-client-module.html enablingannotations.html enabling-application-server-integration-plugins.html enabling-aspectj-support-plugins.html enabling-creation-of-documentation-comments.html enabling-cucumber-support-in-project.html enabling-disabling-and-removing-breakpoints.html enabling-ejb-support.html enabling-emmet-support.html enablinggwt-support.html enabling-hibernate-support.html enabling-java-ee-application-support.html enabling-jpa-support.html enabling-phing-support.html enablingprofiling-with-xdebug.html enabling-profiling-with-zend-debugger.html enabling-support-of-additional-live-templates.html enabling-tapestry-support.html enablingversion-control.html enabling-web-application-support.html enabling-web-service-client-development-support.html enabling-web-service-client-developmentsupport-through-a-dedicated-facet.html Encapsulate\_Fields\_Dialog.tmp Encapsulate\_Fields.tmp encapsulate-fields.html encapsulate-fields-dialog.html encoding.html Encoding.tmp Enter\_Keyboard\_Shortcut\_Dialog.tmp Enter\_Mouse\_Shortcut\_Dialog.tmp enter-keyboard-shortcut-dialog.html enter-mouseshortcut-dialog.html erlang.html Erlang.tmp Error\_Detection.tmp Error\_Highlighting.tmp error-detection.html error-highlighting.html eslint.html essentials.html Essentials.tmp Evaluate\_Expression.tmp evaluate-expression.html Evaluating\_Expressions.tmp evaluating-expressions.html Event\_Log\_tool\_window.tmp eventlog.html Examining Suspended Program.tmp examining-suspended-program.html Examples of Using Live Templates.tmp examples-of-using-livetemplates.html excludes.html Excluding\_Classes\_from\_Auto-Import.tmp Excluding\_Files\_and\_Folders\_from\_Deployment.tmp excluding-classes-from-autoimport.html excluding-files-and-folders-from-upload-download.html Executing Ant\_Target.tmp Executing\_Build\_File\_in\_Background.tmp Executing\_Tests\_on\_DRb\_Server.tmp Executing\_Tests\_on\_Zeus\_Server.tmp executing-ant-target.html executing-build-file-in-background.html executing-testson-drb-server.html executing-tests-on-zeus-server.html executing-tests-on-zeus-server-2.html Expand\_Tag.tmp Expanding\_Dependencies.tmp expandingdependencies.html expanding-emmet-templates-with-user-defined-templates.html expand-tag.html experimental.html Experimental.tmp Exploring\_Dependencies.tmp Exploring\_Frames.tmp Exploring\_the\_Project\_Structure.tmp exploring-dependencies.html exploring-frames.html exploring-theproject-structure.html Export\_Test\_Results.tmp Export\_Threads.tmp Export\_to\_Eclipse\_Dialog.tmp Export\_to\_HTML.tmp Exporting\_an\_Android\_Application\_Package\_in\_the\_Debug\_Mode.tmp Exporting\_an\_IntelliJ\_IDEA\_Project\_to\_Eclipse.tmp Exporting\_and\_Importing\_settings.tmp Exporting\_Information\_From\_Subversion\_Repository.tmp Exporting\_Inspection\_Results.tmp exporting-and-importingsettings.html exporting-an-intellij-idea-project-to-eclipse.html exporting-information-from-subversion-repository.html exporting-inspection-results.html export-testresults.html export-threads.html export-to-eclipse-dialog.html export-to-html.html Expose\_Class\_As\_Web\_Service\_Dialog.tmp expose-class-as-web-servicedialog.html Exposing\_Code\_as\_Web\_Service.tmp exposing-code-as-web-service.html Extending\_the\_product\_functionality.tmp extending-the-functionality-ofdatabase-tools.html External\_Annotations.tmp External\_Documentation.tmp external-annotations.html external-diff-tools.html external-tools.html Extract\_Class\_Dialog.tmp Extract\_Constant\_Refactoring\_Dialog.tmp Extract\_Constant.tmp Extract\_Delegate.tmp Extract\_Dialogs.tmp Extract\_Field\_Dialog.tmp Extract\_Field.tmp Extract\_Functional\_Parameter.tmp Extract\_Functional\_Variable.tmp Extract\_Include\_File\_Dialog.tmp Extract\_Include\_File.tmp Extract\_interface\_.tmp Extract\_Interface\_Dialog.tmp Extract\_Method\_Dialog\_for\_Groovy.tmp Extract\_Method\_Dialog.tmp Extract\_Method\_Object\_Dialog.tmp Extract\_Method\_Object.tmp Extract\_Method.tmp Extract\_Module\_Dialog.tmp Extract\_Parameter\_Dialog\_for\_Groovy.tmp Extract\_Parameter\_Object\_Dialog.tmp Extract\_Parameter\_Object.tmp Extract\_Parameter\_Refactoring\_Dialog.tmp Extract\_Partial\_Dialog.tmp Extract\_Partial.tmp Extract\_Property\_Dialog.tmp Extract\_Property.tmp Extract\_Refactorings.tmp Extract\_Signed\_Android\_Package\_Wizard.tmp Extract\_Signed\_Android\_Wizard\_Create\_Keystore.tmp Extract\_Signed\_Android\_Wizard\_Specify\_APK\_Location.tmp Extract\_Signed\_Android\_Wizard\_Speicify\_Keystore.tmp Extract\_Superclass\_Dialog.tmp Extract\_Superclass.tmp Extract\_Variable\_Dialog\_for\_SASS.tmp Extract\_variable\_for\_SASS.tmp Extract\_Variable\_Refactoring\_Dialog.tmp Extract\_Variable.tmp extract-class-dialog.html extract-constant-tml extract-constantdialog.html extract-delegate.html extract-dialogs.html extract-field.html extract-field-dialog.html extract-functional-parameter.html extract-functional-variable.html extract-include-file.html extract-include-file-dialog.html Extracting\_a\_Signed\_Android\_Package.tmp Extracting\_an\_Unsigned\_Android\_Application\_Package.tmp Extracting\_Blocks\_of\_Text\_from\_Django\_Templates.tmp Extracting\_Hard-Coded\_String\_Literals.tmp Extracting\_Method\_in\_Groovy.tmp Extracting\_Parameter\_in\_Groovy.tmp extracting-blocks-of-text-from-django-templates.html extracting-hard-coded-string-literals.html extracting-method-in-groovy.html extracting-parameter-in-groovy.html extract-interface.html extract-interface-dialog.html extract-method.html extract-method-dialog.html extract-method-dialog-for-groovy.html extract-method-object.html extract-method-object-dialog.html extractmodule-dialog.html extract-parameter.html extract-parameter-dialog-for-actionscript.html extract-parameter-dialog-for-groovy.html extract-parameter-dialog-forjava.html extract-parameter-dialog-for-javascript.html extract-parameter-in-actionscript.html extract-parameter-in-java.html extract-parameter-object.html extractparameter-object-dialog.html extract-partial.html extract-partial-dialog.html extract-property.html extract-property-dialog.html extract-refactorings.html extractsuperclass.html extract-superclass-dialog.html extract-variable.html extract-variable-dialog.html extract-variable-dialog-for-sass.html extract-variable-in-sass.html Facet\_Page.tmp facet-page.html facets.html Facets.tmp Favorites\_Tool\_Window.tmp favorites-tool-window.html File\_Associations.tmp File\_Cache\_Conflict.tmp File\_idea\_properties\_.tmp File\_Nesting\_Dialog.tmp File\_Status\_Highlights.tmp file\_template\_variables.tmp File\_Types\_Settings.tmp file-and-codetemplates.html file-and-code-templates-2.html file-associations.html file-cache-conflict.html file-colors.html file-encodings.html file-idea-properties.html file-nestingdialog.html files-folders-default-permissions-dialog.html file-status-highlights.html file-template-variables.html file-types.html file-types-2.html file-types-recognizedby-intellij-idea.html file-watchers.html file-watchers-in-intellij-idea.html Filtering\_Out\_Extraneous\_Changelists.tmp filtering-out-extraneous-changelists.html Find and Replace Code Duplicates.tmp Find and Replace in Path.tmp Find Tool Window.tmp Find Usages Dialog.tmp Find\_Usages\_for\_Dependencies.tmp Find\_Usages.\_Class\_Options.tmp Find\_Usages.\_Method\_Options.tmp Find\_Usages.\_Package\_Options.tmp Find\_Usages.\_Throw\_Options.tmp Find\_Usages.\_Variable\_Options.tmp Find\_Usages.tmp find-and-replace-code-duplicates.html find-and-replace-in-path.html Finding\_and\_Replacing\_Text\_in\_File.tmp Finding\_and\_Replacing\_Text\_in\_Project.tmp Finding\_the\_Current\_Execution\_Point.tmp Finding Usages in Project.tmp Finding Usages in the Current File.tmp Finding Usages.tmp Finding Word at Caret.tmp finding-and-replacing-text-in-.html finding-and-replacing-text-in-a-file.html finding-and-replacing-text-in-file-using-regular-expressions.html finding-the-current-execution-point.html finding-usages.html finding-usages-in-project.html finding-usages-in-the-current-file.html finding-word-at-caret.html find-tool-window.html find-usages.html find-usages-classoptions.html find-usages-dialogs.html find-usages-for-dependencies.html find-usages-method-options.html find-usages-package-options.html find-usages-throwoptions.html find-usages-variable-options.html flex\_reference\_create\_air\_application\_descriptor.tmp flex\_reference\_create\_html\_wrapper.tmp flex\_reference.tmp flex-reference.html Flow\_Tool\_Window.tmp flow.html flow-tool-window.html folding-code-elements.html Form\_Workspace.tmp formatting.html Formatting.tmp form-workspace.html Framework\_Definitions.tmp Framework\_MVC\_Structure\_Tool\_Window.tmp Framework\_Settings.tmp frameworkdefinitions.html Frameworks\_Page.tmp frameworks.html framework-tool-window.html Function\_Keys.tmp function-keys.html Gant\_Settings.tmp gant.html Gant.tmp gant-settings.html General\_settings\_(Name\_Type\_etc.).tmp General\_Shortcuts.tmp General\_tab.tmp General\_Techniques\_of\_Using\_Diagrams.tmp general.html general-2.html general-settings-name-type-etc.html general-tab.html general-techniques-of-using-diagrams.html Generate\_Ant\_Build.tmp Generate\_equals()\_and\_hashCode()\_wizard.tmp Generate\_Getter\_Dialog.tmp Generate\_Groovy\_Documentation\_Dialog.tmp Generate\_GWT\_Compile\_Report\_Dialog.tmp Generate\_Instance\_Document\_from\_Schema\_Dialog.tmp Generate\_Java\_Code\_from\_WSDL\_or\_WADL\_Dialog.tmp Generate\_Java\_Code\_from\_XML\_Schema\_using\_XmlBeans\_Dialog.tmp Generate\_Java\_from\_Xml\_Schema\_using\_JAXB\_Dialog.tmp Generate\_JavaDoc\_Dialog.tmp Generate\_Persistence\_Mapping\_-\_Import\_dialogs.tmp Generate\_Schema\_from\_Instance\_Document\_Dialog.tmp Generate\_Setter\_Dialog.tmp Generate\_toString\_Dialog.tmp Generate\_toString\_Settings\_Dialog.tmp Generate\_WSDL\_from\_Java\_Dialog.tmp Generate\_XML\_Schema\_From\_Java\_Using\_JAXB\_Dialog.tmp generate-ant-build.html generate-equals-andhashcode-wizard.html generate-getter-dialog.html generate-groovy-documentation-dialog.html generate-gwt-compile-report-dialog.html generate-instancedocument-from-schema-dialog.html generate-java-code-from-wsdl-or-wadl-dialog.html generate-java-code-from-xml-schema-using-xmlbeans-dialog.html generate-javadoc-dialog.html generate-java-from-xml-schema-using-jaxb-dialog.html generate-persistence-mapping-import-dialogs.html generate-schema-frominstance-document-dialog.html generate-setter-dialog.html generate-signed-apk-wizard.html generate-signed-apk-wizard-specify-apk-location.html generatesigned-apk-wizard-specify-key-and-keystore.html generate-tostring-dialog.html generate-tostring-settings-dialog.html generate-wsdl-from-java-dialog.html generate-xml-schema-from-java-using-jaxb-dialog.html Generating\_a\_Signed\_APK\_Through\_an\_Artifact.tmp Generating Accessor Methods for Fields Bound to Data.tmp Generating and Updating Copyright Notice.tmp Generating Ant Build File.tmp Generating\_Archives.tmp Generating\_Call\_to\_Web\_Service.tmp Generating\_Client-Side\_XML-Java\_Binding.tmp Generating\_Code\_Coverage\_Report.tmp Generating\_Code.tmp Generating\_Constructors.tmp Generating\_Delegation\_Methods.tmp Generating\_DTD.tmp Generating\_equals\_and\_hashCode.tmp Generating Getters and Setters.tmp Generating Groovy Documentation.tmp Generating Instance Document From XML Schema.tmp Generating Java Code\_from\_XML\_Schema.tmp Generating JavaDoc\_Reference\_for\_a\_Project.tmp Generating main method. Example of Applying a Simple Live Template.tmp Generating Marshallers.tmp Generating Rails Tests.tmp Generating\_toString.tmp Generating\_Unmarshallers.tmp Generating\_WSDL\_Document\_from\_Java\_Code.tmp Generating\_XML\_Schema\_From\_Instance\_Document.tmp Generating\_Xml\_Schema\_From\_Java\_Code.tmp generating-accessor-methods-for-fields-bound-to-

data.html generating-an-apk-in-the-debug-mode.html generating-and-updating-copyright-notice.html generating-ant-build-file.html generating-an-unsignedrelease-apk.html generating-archives.html generating-a-signed-release-apk-through-an-artifact.html generating-a-signed-release-apk-using-a-wizard.html generating-call-to-web-service.html generating-client-side-xml-java-binding.html generating-code.html generating-code-coverage-report.html generatingconstructors.html generating-delegation-methods.html generating-dtd.html generating-equals-and-hashcode.html generating-getters-and-setters.html generatinggroovy-documentation.html generating-instance-document-from-xml-schema.html generating-java-code-from-xml-schema.html generating-javadoc-reference-fora-project.html generating-main-method-example-of-applying-a-simple-live-template.html generating-marshallers.html generating-signed-and-unsigned-androidapplication-packages.html generating-tests-for-rails-applications.html generating-tostring.html generating-unmarshallers.html generating-wsdl-document-fromjava-code.html generating-xml-schema-from-instance-document.html generating-xml-schema-from-java-code.html Generify\_Dialog.tmp Generify\_Refactoring.tmp generify-dialog.html generify-refactoring.html Getter and Setter Templates Dialog.tmp getter-and-setter-templates-dialog.html Getting Help.tmp Getting\_Local\_Working\_Copy\_of\_the\_Repository.tmp Getting\_Started\_with\_Android\_Development.tmp Getting\_Started\_with\_Dotty.tmp Getting\_started\_with\_Erlang.tmp Getting\_Started\_with\_Google\_App\_Engine.tmp Getting\_Started\_with\_Gradle.tmp Getting\_Started\_with\_Grails.tmp Getting\_Started\_with\_Grails3.tmp Getting\_Started\_with\_Groovy.tmp Getting\_started\_with\_Heroku.tmp Getting\_Started\_with\_Java\_9\_Module\_System.tmp Getting\_Started\_with\_Play\_2\_x.tmp Getting\_Started\_with\_Scala.js.tmp Getting\_Started\_with\_Typesafe\_Activator.tmp Getting\_Started\_with\_Vaadin.tmp Getting\_Started\_with\_Vaadin-Maven\_Project.tmp getting-help.html getting-local-working-copy-of-the-repository.html getting-started-with-androiddevelopment.html getting-started-with-dotty.html getting-started-with-erlang.html getting-started-with-google-app-engine.html getting-started-with-gradle.html getting-started-with-grails-1-2.html getting-started-with-grails-3.html getting-started-with-groovy.html getting-started-with-heroku.html getting-started-with-java-9 module-system.html getting-started-with-play-2-x.html getting-started-with-scala-is.html getting-started-with-typesafe-activator.html getting-started-with-vaadin.html getting-started-with-vaadin-maven-project.html Git\_Reference.tmp git.html github.html git-reference.html Google\_App\_Engine\_Facet.tmp google\_app\_engine\_for\_php.tmp google-app-engine-facet-page.html google-app-engine-for-php.html google-app-engine-for-php-2.html Gradle\_Archetype\_Dialog.tmp Gradle\_Page.tmp Gradle\_Project\_Data\_To\_Import\_Dialog.tmp Gradle\_Settings.tmp gradle.html Gradle.tmp gradle-androidcompiler.html gradle-groupid-dialog.html gradle-page.html gradle-project-data-to-import-dialog.html gradle-settings.html gradle-tool-window.html Grails\_Application\_Forge.tmp Grails\_Procedures.tmp Grails\_Tool\_Window.tmp grails.html Grails.htmp grails-application-forge.html grails-procedures.html grailstool-window.html Griffon Tool Window.tmp griffon.html Griffon.tmp griffon-tool-window.html Groovy Compiler.tmp Groovy Procedures.tmp Groovy Shell.tmp Groovy\_Specific\_Refactorings.tmp groovy.html Groovy.tmp groovy-compiler.html groovy-procedures.html groovy-shell.html groovy-specific-refactorings.html Grouping\_and\_Ungrouping\_Components.tmp Grouping\_Changelist\_Items\_by\_Folder.tmp grouping-and-ungrouping-components.html grouping-changelistitems-by-folder.html Groups\_of\_Breakpoints.tmp groups\_of\_live\_templates.tmp groups-of-live-templates.html Grunt\_Tool\_Window.tmp grunt.html grunt-toolwindow.html GUI\_Designer\_Basics.tmp GUI\_Designer\_Files.tmp GUI\_Designer\_Output\_Options.tmp GUI\_Designer\_Reference.tmp GUI\_Designer\_Shortcuts.tmp GUI\_Designer.tmp Guided\_Tour\_Around\_the\_User\_Interface.tmp guided-tour-around-the-user-interface.html gui-designer.html guidesigner-basics.html gui-designer-files.html gui-designer-output-options.html gui-designer-reference.html gui-designer-shortcuts.html Gulp\_Tool\_Window.tmp gulp.html gulp-tool-window.html gutter-icons.html GWT\_Facet\_Page.tmp GWT\_Sample\_Application\_Overview.tmp GWT\_UiBinder.tmp gwt.html GWT.tmp gwtfacet-page.html gwt-sample-application-overview.html handlebars-and-mustache.html Handling\_Differences.tmp Handling\_Issues.tmp Handling\_Modified\_Without\_Checkout\_Files.tmp handling-differences.html handling-issues.html handling-modified-without-checkout-files.html Hibernate\_and\_JPA\_Facet\_Pages.tmp Hibernate\_Console\_Tool\_Window.tmp hibernate.html Hibernate.tmp hibernate-and-jpa-facet-pages.html hibernateconsole-tool-window.html Hierarchy\_Tool\_Window.tmp hierarchy-tool-window.html Highlighting\_Braces.tmp Highlighting\_Usages.tmp highlighting-braces.html highlighting-usages.html history-tab.html hotswap.html html html http-proxy.html I18nize. Hard-Coded\_String.html i18nize-hard-coded-string.html Icons\_Reference.tmp icons-reference.html IDE\_Viewing\_Modes.tmp IDEA\_vs\_NetBeans\_Terminology.tmp Ignore\_Unversioned\_Files.tmp ignored-files.html ignore-unversioned-files.html Ignoring\_Files.tmp Ignoring\_Hard-Coded\_String\_Literals.tmp ignoring-files.html ignoring-hard-coded-string-literals.html images.html Implementing\_Methods\_of\_an\_Interface.tmp implementing-methods-of-an-interface.html Import\_Existing\_Sources\_Project\_SDK.tmp Import\_File\_dialog\_small.tmp Import\_file\_name\_Format\_dialog.tmp Import\_from\_Bnd\_Bndtools\_Page\_1.tmp Import\_From\_Deployment\_Configuration.tmp Import\_from\_Gradle\_Page\_1.tmp Import\_into\_CVS.tmp Import\_into\_Subversion.tmp Import\_Project\_from\_Eclipse.\_Page\_1.tmp Import\_Project\_from\_Eclipse.\_Page\_2.tmp Import\_Project\_from\_Existing\_Sources.\_Facets\_Page.tmp Import\_Project\_from\_Existing\_Sources.\_Libraries\_Page.tmp Import\_Project\_from\_Existing\_Sources.\_Module\_Structure\_Page.tmp Import\_Project\_from\_Existing\_Sources.\_Project\_Name\_and\_Location.tmp Import\_Project\_from\_Existing\_Sources.\_Source\_Roots\_Page.tmp Import\_Project\_from\_Flash\_Builder.\_Page\_1.tmp Import\_Project\_from\_Maven.\_Page\_1.tmp Import\_Project\_from\_Maven.\_Page\_2.tmp Import\_Project\_from\_Maven.\_Page\_3.tmp Import\_Project\_from\_SBT\_Page\_1.tmp Import\_Project\_or\_Module\_Wizard.tmp Import\_Project.\_Select\_Model.tmp Import\_Table\_dialog.tmp import-existing-sources-frameworks.html import-existing-sources-libraries.html import-existing-sources-module-structure.html importexisting-sources-project-name-and-location.html import-existing-sources-project-sdk.html import-existing-sources-source-root-directories.html import-filedialog.html import-file-dialog-when-called-from-a-table-editor.html import-from-bnd-bndtools-page-1.html import-from-deployment-configuration-dialog.html import-from-eclipse-page-1.html import-from-eclipse-page-2.html import-from-flash-builder-page-1.html import-from-flash-builder-page-2.html import-from-mavenpage-1.html import-from-maven-page-2.html import-from-maven-page-3.html import-from-maven-page-4.html Importing\_a\_Local\_Directory\_to\_CVS\_Repository.tmp Importing\_a\_Local\_Directory\_to\_Subversion\_Repository.tmp Importing\_Adobe\_Flash\_Builder\_Projects.tmp Importing\_an\_Existing\_Android\_Project.tmp Importing\_TextMate\_Bundles.tmp importing-adobe-flash-builderprojects.html importing-a-local-directory-to-cvs-repository.html importing-a-local-directory-to-subversion-repository.html importing-an-existing-android-project.html importing-a-project-from-bnd-bndtools-model.html importing-textmate-bundles.html import-into-cvs.html import-into-subversion.html import-project-from-gradlepage-1.html import-project-from-sbt-page-1.html import-project-or-module-wizard.html import-table-dialog.html Improving\_Stepping\_Speed.tmp improvingstepping-speed.html Incoming\_Connection\_Dialog.tmp incoming-connection-dialog.html Increasing\_Memory\_Heap.tmp increasing-memory-heap.html Index\_of\_Menu\_Items.tmp index-of-menu-items.html Inferring\_Nullity.tmp inferring-nullity.html Initializing\_Vagrant\_Boxes.tmp initializing-vagrant-boxes.html Injecting\_Ruby\_Code\_in\_View.tmp injecting-ruby-code-in-view.html Inline\_Android\_Style\_Dialog.tmp Inline\_Debugging.tmp Inline\_Dialogs.tmp Inline\_Method.tmp Inline\_Super\_Class.tmp inline.html Inline.tmp inline-android-style-dialog.html inline-debugging.html inline-dialogs.html inline-method.html inlinesuper-class.html Insert\_\_Delete\_and\_Navigation\_Keys.tmp insert-delete-and-navigation-keys.html Inspecting\_Watched\_Items.tmp inspecting-watcheditems.html Inspection\_Results\_Tool\_Window.tmp Inspection\_Settings.tmp inspection-results-tool-window.html Inspections\_Settings.tmp inspections.html inspector.html Inspector.tmp Install\_and\_set\_up\_\_product\_.tmp install-and-set-up-intellij-idea.html Installing\_an\_AMP\_Package.tmp Installing\_and\_Removing\_External\_Software\_using\_Bower\_Package\_Manager.tmp Installing\_and\_Removing\_External\_Software\_Using\_Node\_Package\_Manager.tmp Installing\_Components\_Separately.tmp Installing\_Gems\_for\_Testing.tmp Installing Plugin from Disk.tmp Installing Uninstalling and Reloading Interpreter Paths.tmp Installing Uninstalling and Upgrading Packages.tmp Installing\_Updating\_and\_Uninstalling\_Repository\_Plugins.tmp installing-an-amp-package.html installing-and-removing-bower-packages.html installing-anduninstalling-interpreter-paths.html installing-a-plugin-from-the-disk.html installing-components-separately.html installing-gems-for-testing.html installing-uninstallingand-upgrading-packages.html installing-updating-and-uninstalling-repository-plugins.html Instant\_Run.tmp instant-run.html Integrate\_File\_Dialog\_(Perforce).tmp Integrate\_Project\_Dialog\_(Subversion).tmp Integrate\_to\_Branch.tmp integrate-file-dialog-perforce.html integrate-project-dialog-subversion.html integrate-to-

branch.html integrate-to-branch-info-view.html Integrating\_Changes\_to\_Branch.tmp Integrating\_Changes\_To\_From\_Feature\_Branches.tmp Integrating Differences.tmp Integrating Files and Changelists from the Version Control Tool Window.tmp Integrating Perforce Files.tmp Integrating Project.tmp Integrating SVN Projects or Directories.tmp integrating-changes-to-branch.html integrating-changes-to-from-feature-branches.html integrating-differences.html integrating-files-and-changelists-from-the-version-control-tool-window.html integrating-perforce-files.html integrating-project.html integrating-svn-projects-or-directories.html intellij-idea-2017.3-help.htm intellij-idea-editor.html intellij-idea-license-activation-dialog.html intellij-idea-pro-tips.html intellij-idea-viewing-modes.html intellij-idea-vs-netbeans-terminology.html Intention\_Actions.tmp intention-actions.html Intentions\_Settings.tmp intentions.html

Intentions.tmp intentions-2.html Interactive\_Groovy\_Console.tmp interactive-groovy-console.html Internationalization\_and\_Localization\_Support.tmp internationalization-and-localization-support.html Introduce\_Parameter\_Dialog\_for\_ActionScript.tmp Introduce\_Parameter\_Dialog\_for\_JavaScript.tmp Introduce\_Parameter.tmp introduction-to-refactoring.html Invert\_Boolean\_Refactoring\_Dialog.tmp Invert\_Boolean\_Refactoring.tmp invert-boolean.html invertboolean-dialog.html Investigate\_changes.tmp investigate-changes.html iOS\_tab.tmp ios-tab.html issue-navigation.html Iterating\_over\_an\_Array.\_Example\_of\_Applying\_Parameterized\_Live\_Templates.tmp iterating-over-an-array-example-of-applying-parameterized-livetemplates.html j2me.html J2ME.tmp j2me-page.html JADE.tmp Java Compiler.tmp Java EE\_App\_Tool\_Window.tmp Java\_EE\_Application\_facet\_page.tmp Java\_EE\_Reference.tmp Java\_EE.tmp Java\_Enterprise\_Tool\_Window.tmp Java\_Persistence\_API\_(JPA).tmp Java\_SE.tmp java.html java-compiler.html javaee.html java-ee-application-facet-page.html java-ee-app-tool-window.html java-ee-reference.html java-enterprise-tool-window.html javafx.html JavaFX.tmp javafx-2.html java-fx-tab.html JavaIntroduce.tmp java-persistence-api-jpa.html javascript.html JavaScript.UsageScope.tmp javascript-2.html javascript-3.html javascriptdocumentation-look-up.html javascript-libraries.html JavaScript-Specific\_Guidelines.tmp javascript-usage-scope.html java-se.html JavaServer\_Faces\_(JSF).tmp javaserver-faces-jsf.html java-type-renderers.html jest.html JetBrains\_Decompiler\_Dialog.tmp jetbrains-decompiler-dialog.html JetGradle\_Tool\_Window.tmp Joining\_Lines\_and\_Literals.tmp joining-lines-and-literals.html Joomla!\_Support.tmp Joomla!-Specific\_Coding\_Assistance.tmp joomla.html JPA\_and\_Hibernate.tmp JPA\_Console\_Tool\_Window.tmp jpa-and-hibernate.html jpa-console-tool-window.html jscs.html JSF\_Facet\_Page.tmp JSF\_Tool\_Window.tmp jsf-facet-page.html jsf-tool-window.html jshint.html jslint.html json-schema.html JSTestDriver\_Server\_Tool\_Window.tmp jstestdriver.html jstestdriver-server-tool-window.html karma.html Keeping\_Namespaces\_in\_Compliance\_with\_PSR0\_and\_PSR4.tmp Keyboard\_Shortcuts\_and\_Mouse\_Reference.tmp Keyboard\_Shortcuts\_By\_Category.tmp Keyboard\_Shortcuts\_By\_Keystroke.tmp keyboard-shortcuts-andmouse-reference.html keyboard-shortcuts-by-category.html keyboard-shortcuts-by-keystroke.html Keymap\_Reference.tmp keymap.html keymap-reference.html Knopflerfish\_Framework\_Integrator.tmp knopflerfish-framework-integrator.html Kotlin\_a.tmp kotlin.html Kotlin.tmp kotlin-2.html kotlin-compiler.html Language\_Injection\_Settings\_dialog\_\_Java\_Parameter.tmp Language\_Injection\_Settings\_dialog\_\_XML\_Attribute\_Injection.tmp Language\_Injection\_Settings\_dialog\_\_XML\_Tag\_Injection.tmp Language\_Injection\_Settings\_dialog\_Sql\_Type\_Injection.tmp Language\_Injection\_Settings\_dialogs.tmp Language\_Injection\_Settings\_Generic\_JavaScript.tmp Language\_Injection\_Settings\_Groovy.tmp Language\_Injections\_Settings.tmp language-and-framework-specific-guidelines.html language-injections.html language-injection-settings-dialog-genericgroovy.html language-injection-settings-dialog-generic-javascript.html language-injection-settings-dialog-java-parameter.html language-injection-settingsdialogs.html language-injection-settings-dialog-sql-type-injection.html language-injection-settings-dialog-xml-attribute-injection.html language-injection-settingsdialog-xml-tag-injection.html languages-and-frameworks.html Launching\_Groovy\_Interaction\_Console.tmp launching-groovy-interactive-console.html Lens\_Mode.tmp lens-mode.html Libraries\_and\_Global\_Libraries.tmp libraries-and-global-libraries.html Library\_Bundling.tmp Library.tmp library-bundling.html License Activation dialog.tmp Limiting DSM Scope.tmp limiting-dsm-scope.html Link Job to Changelist Dialog.tmp link-job-to-changelist-dialog.html linters.html listeners.html Listeners.tmp Live\_Edit.tmp Live\_Editing.tmp live-edit.html live-edit-in-html-css-and-javascript.html live-template-abbreviation.html livetemplates.html live-templates-2.html live-template-variables.html Local\_History\_Intro.tmp Local\_Repository\_and\_Incoming\_Changes.tmp local-changes-tab.html local-history.html Localizing Forms.tmp localizing-forms.html local-repository-and-incoming-changes.html Lock File Dialog (Subversion).tmp lock-file-dialogsubversion.html Locking\_and\_Unlocking\_Files\_and\_Folders.tmp locking-and-unlocking-files-and-folders.html Log\_Tab.tmp Logs\_Tab.tmp logs-tab.html logtab.html Loomy\_Navigation.tmp Loomy\_Safe\_Delete.tmp macros-dialog.html main-tasks-related-to-working-with-application-servers.html Make\_Class\_Static.tmp Make\_Method\_Static.tmp Make\_Static\_Dialogs.tmp make-class-static.html make-method-static.html make-static-dialogs.html Making\_Forms\_Functional.tmp Making\_the\_Application\_Interactive.tmp making-forms-functional.html making-the-application-interactive.html Manage\_branches.tmp Manage\_Project\_Templates\_dialog.tmp Manage\_projects\_hosted\_on\_GitHub.tmp Manage\_TFS\_Servers\_and\_Workspaces.tmp manage.py.tmp manage-branches.html manage-composer-dependencies-dialog.html manage-projects-hosted-on-github.html manage-project-templatesdialog.html manage-py.html manage-tfs-servers-and-workspaces.html Managing\_Bookmarks.tmp Managing\_Changelists.tmp Managing\_data\_sources.tmp Managing Dependencies.tmp Managing Deployed Web Services.tmp Managing Editor Tabs.tmp Managing Enterprise Plugin Repositories.tmp Managing\_Imports\_in\_Scala.tmp Managing\_JRuby\_Facet\_in\_a\_Java\_Module.tmp Managing\_Mercurial\_Branches\_and\_Bookmarks.tmp Managing\_Phing\_Build\_Targets.tmp Managing\_Plugins.tmp Managing\_Projects\_under\_Version\_Control.tmp Managing\_Resources.tmp Managing\_Struts\_2\_Elements.tmp Managing\_Struts\_Elements\_-\_General\_Steps.tmp Managing\_Struts\_Elements.tmp managing\_tasks\_and\_context.tmp Managing\_Tiles.tmp Managing\_Validators.tmp Managing\_Virtual\_Devices.tmp Managing\_Your\_Project\_Favorites.tmp managing-bookmarks.html managingchangelists.html managing-code-coverage-suites.html managing-data-sources.html managing-dependencies.html managing-deployed-web-services.html managing-editor-tabs.html managing-enterprise-plugin-repositories.html managing-imports-in-scala.html managing-jruby-facet-in-a-java-module.html managingmercurial-branches-and-bookmarks.html managing-phing-build-targets.html managing-plugins.html managing-projects-under-version-control.html managingresources.html managing-struts-2-elements.html managing-struts-elements.html managing-struts-elements-general-steps.html managing-tasks-and-contexts.html managing-tiles.html managing-validators.html managing-virtual-devices.html managing-your-project-favorites.html Manipulating\_the\_Tool\_Windows.tmp manipulating-the-tool-windows.html Map\_External\_Resource\_dialog.tmp map-external-resource-dialog.html Mark\_Resolved\_Dialog\_Subversion.tmp Markdown\_Reference.tmp markdown.html Markdown.tmp markdown-2.html mark-resolved-dialog-subversion.html Markup\_Languages\_and\_Style\_Sheets.tmp markup-languages-and-style-sheets.html mastering\_keyboard\_shortcuts.tmp mastering-intellij-idea-keyboard-shortcuts.html Maven\_Environment\_Dialog.tmp Maven\_Projects\_Tool\_Window.tmp Maven\_Support.tmp Maven.\_Ignored\_Files.tmp Maven.\_Importing.tmp Maven.\_Repositories.tmp Maven.\_Runner.tmp maven.html Maven.tmp maven-2.html maven-environment-dialog.html maven-ignored-files.html maven-importing.html maven-page.html maven-projects-toolwindow.html maven-repositories.html maven-runner.html maven-running-tests.html maven-settings-page.html Meet\_the\_Product.tmp meet-intellij-idea.html Menus\_and\_Toolbars\_Appearance\_Settings.tmp Menus\_and\_Toolbars.tmp menus-and-toolbars.html menus-and-toolbars-2.html Mercurial\_Reference.tmp mercurial.html mercurial-reference.html Merge\_Branches\_Dialog.tmp Merge\_Dialog\_Mercurial\_.tmp Merge\_Tags.tmp merge-branches-dialog.html mergedialog-mercurial.html merge-tags.html Mess\_Detector.tmp Messages\_Tool\_Window.tmp messages-tool-window.html mess-detector.html Meteor\_Page.tmp meteor.html meteor-2.html migrate.html Migrate.tmp Migrating\_from\_Eclipse\_to\_IntelliJ\_IDEA.tmp Migrating\_to\_EJB\_3.0.tmp Migrating\_to\_Java\_8.tmp migrating-to-ejb-3-0.html migrating-to-java-8.html Minifuing\_JavaScript.tmp minifying-css.html minifying-javascript.html minitest.html Minitest-reporters.tmp Mixing\_Java\_and\_Kotlin\_in\_One\_Project.tmp mixing-java-and-kotlin-in-one-project.html Mobile\_Build\_Settings\_Tab.tmp Mobile\_Module\_Settings\_Tab.tmp mobile-build-settings-tab.html mobile-module-settings-tab.html mocha.html Modify\_Table\_dialog.tmp Module\_Category\_and\_Options.tmp Module\_Dependencies\_Tool\_Window.tmp module\_dependency\_diagram.tmp Module\_Name\_and\_Location.tmp Module\_Page\_for\_a\_Flex\_Module.tmp Module\_Page.tmp module-category-and-options.html module-dependencies-tool-window.html module-dependency-diagrams.html module-name-andlocation.html module-page.html module-page-for-a-flash-module.html modules.html Modules.tmp Monitor\_SOAP\_Messages\_Dialog.tmp Monitoring\_and\_Managing\_Tests.tmp Monitoring\_Code\_Coverage\_for\_PHP\_Applications.tmp Monitoring\_SOAP\_Messages.tmp Monitoring\_the\_Debug\_Information.tmp monitoring-and-managing-tests.html monitoring-code-coverage-for-php-applications.html monitoring-soapmessages.html monitoring-the-debug-information.html monitor-soap-messages-dialog.html Morphing\_Components.tmp morphing-components.html Mouse\_Reference.tmp mouse-reference.html Move\_Attribute\_In.tmp Move\_Attribute\_Out.tmp Move\_Class\_Dialog.tmp Move\_Dialogs.tmp Move\_Directory\_Dialog.tmp Move\_File\_Dialog.tmp Move\_Inner\_to\_Upper\_Level\_Dialog\_for\_ActionScript.tmp Move\_Inner\_to\_Upper\_Level\_Dialog\_for\_Java.tmp Move\_Instance\_Method\_Dialog.tmp Move\_Members\_Dialog.tmp Move\_Namespace\_Dialog.tmp Move\_Package\_Dialog.tmp Move\_Refactorings.tmp move-attribute-in.html move-attribute-out.html move-class-dialog.html move-dialogs.html move-directory-

dialog.html move-file-dialog.html move-inner-to-upper-level-dialog-for-actionscript.html move-inner-to-upper-level-dialog-for-java.html move-instance-method-

dialog.html move-members-dialog.html move-namespace-dialog.html move-package-dialog.html move-refactorings.html Moving\_Breakpoints.tmp Moving\_Components.tmp Moving\_Items\_Between\_Changelists\_in\_the\_Version\_Control\_Tool\_Window.tmp moving-breakpoints.html moving-components.html moving-items-between-changelists-in-the-version-control-tool-window.html MQ\_project\_name\_Tab.tmp mq-project-name-tab.html multicursor.html Multicursor.tmp Multiuser\_Debugging\_via\_XDebug\_Proxies.tmp multiuser-debugging-via-xdebug-proxies.html Named\_Breakpoints.tmp named-breakpoints.html Navigate to Action.tmp Navigating Back to Source.tmp Navigating Between Actions and Views.tmp Navigating\_Between\_an\_Observer\_and\_an\_Event.tmp Navigating\_Between\_Edit\_Points.tmp Navigating\_Between\_Editor\_Tabs.tmp Navigating\_Between\_Files\_and\_Tool\_Windows.tmp Navigating\_Between\_IDE\_Components.tmp Navigating\_Between\_Methods\_and\_Tags.tmp Navigating\_Between\_Rails\_Components.tmp Navigating\_Between\_Templates\_and\_Views.tmp Navigating\_Between\_Test\_and\_Test\_Subject.tmp Navigating\_Between\_Text\_and\_Message\_File.tmp Navigating\_from\_.feature\_File\_to\_Step\_Definition.tmp Navigating\_from\_Stacktrace\_to\_Source\_Code.tmp Navigating\_Through\_a\_Diagram\_with\_the\_File\_Structure\_View.tmp Navigating\_Through\_the\_Source\_Code.tmp Navigating\_to\_Braces.tmp Navigating\_to\_Class\_File\_or\_Symbol\_by\_Name.tmp Navigating\_to\_Controllers\_\_Views\_and\_Actions\_Using\_Gutter\_Icons.tmp Navigating\_to\_Custom\_Region.tmp Navigating\_to\_Declaration\_or\_Type\_Declaration\_of\_a\_Symbol.tmp Navigating\_to\_File\_Path.tmp Navigating\_to\_Line.tmp Navigating\_to\_Navigated\_Items.tmp Navigating\_to\_Next\_Previous\_Change.tmp Navigating\_to\_Next\_Previous\_Error.tmp Navigating\_to\_Partial\_Declarations.tmp Navigating\_to\_Recent\_File.tmp Navigating\_to\_Source\_Code\_from\_the\_Debug\_Tool\_Window.tmp Navigating\_to\_Source\_Code.tmp Navigating\_to\_Super\_Method\_or\_Implementation.tmp Navigating\_with\_Bookmarks.tmp Navigating\_with\_Breadcrumbs.tmp Navigating\_with\_Favorites\_Tool\_Window.tmp Navigating\_with\_Model\_Dependency\_Diagram.tmp Navigating\_with\_Navigation\_Bar.tmp Navigating with Structure Views.tmp Navigating Within a Conversation.tmp navigating-back-to-source.html navigating-between-actions-and-views.html navigating-between-an-observer-and-an-event.html navigating-between-editor-tabs.html navigating-between-edit-points.html navigating-between-idecomponents.html navigating-between-methods-and-tags.html navigating-between-open-files-and-tool-windows.html navigating-between-rails-components.html navigating-between-templates-and-views.html navigating-between-test-and-test-subject.html navigating-between-text-and-message-file.html navigating-fromfeature-file-to-step-definition.html navigating-from-stacktrace-to-source-code.html navigating-through-a-diagram-using-structure-view.html navigating-through-thesource-code.html navigating-to-action.html navigating-to-braces.html navigating-to-class-file-or-symbol-by-name.html navigating-to-controllers-views-and-actionsusing-gutter-icons.html navigating-to-custom-folding-regions.html navigating-to-declaration-or-type-declaration-of-a-symbol.html navigating-to-file-path.html navigating-to-line.html navigating-to-navigated-items.html navigating-to-next-previous-change.html navigating-to-next-previous-error.html navigating-to-partialdeclarations.html navigating-to-recent.html navigating-to-source-code.html navigating-to-source-code-from-the-debug-tool-window.html navigating-to-supermethod-or-implementation.html navigating-with-bookmarks.html navigating-with-breadcrumbs.html navigating-with-favorites-tool-window.html navigating-within-aconversation.html navigating-with-model-dependency-diagram.html navigating-with-navigation-bar.html navigating-with-structure-views.html Navigation\_Bar.tmp Navigation\_Between\_Bookmarks.tmp Navigation\_Between\_IDE\_Components.tmp Navigation\_In\_Source\_Code.tmp navigation.html navigation-2.html navigation-bar.html navigation-between-bookmarks.html navigation-between-ide-components.html navigation-in-source-code.html netbeans.html NetBeans.tmp Networking.tmp networking-in-intellij-idea.html New\_Action\_Dialog.tmp New\_ActionScript\_Class\_dialog.tmp New\_Android\_Component\_Dialog.tmp New Bean Dialogs.tmp New BMP\_Entity Bean\_Dialog.tmp New\_Bookmark\_dialog.tmp new\_changelist\_dialog.tmp New\_CMP\_Entity\_Bean\_Dialog.tmp New File Type.tmp New Filter Dialog.tmp New Filter.tmp New Listener Dialog.tmp New Message Bean Dialog.tmp New MXML Component dialog.tmp New\_Proiect\_Dialog.tmp New\_Project\_from\_Scratch.\_Maven\_Page.tmp New\_Project\_from\_Scratch.\_Mobile\_SDK\_Specific\_Options\_Page.tmp new\_project\_import\_from\_flash\_flex\_builder\_page\_2.tmp New\_Project\_Import\_from\_Maven\_Page\_4.tmp New\_Project\_Wizard\_Android\_Dialogs.tmp New\_Project\_Wizard.tmp New\_Projects\_from\_Scratch\_Maven\_Settings\_Page.tmp New\_Resource\_Directory\_Dialog.tmp New\_Resource\_File\_Dialog.tmp New Servlet Dialog.tmp New Session Bean Dialog.tmp New Watcher Dialog.tmp new-action-dialog.html new-actionscript-class-dialog.html new-androidcomponent-dialog.html new-bean-dialogs.html new-bmp-entity-bean-dialog.html new-bookmark-dialog.html new-changelist-dialog.html new-cmp-entity-beandialog.html new-file-type.html new-filter-dialog.html new-filter-dialog-2.html new-key-store-dialog.html new-listener-dialog.html new-message-bean-dialog.html new-module-wizard.html new-mxml-component-dialog.html new-project.html new-project-composer-project.html new-project-drupal-module.html new-projectfoundation.html new-project-google-app-engine-for-php.html new-project-html5-boilerplate.html new-project-meteor-application.html new-project-node-js-expressapp.html new-project-phonegap-cordova.html new-project-php-empty-project.html new-project-react-app.html new-project-twitter-bootstrap.html new-project-webstarter-kit.html new-project-wizard.html new-project-wizard-android-dialogs.html new-project-yeoman.html new-resource-directory-dialog.html new-resource-filedialog.html new-servlet-dialog.html new-session-bean-dialog.html new-watcher-dialog.html Node\_js\_Interpreters.tmp Node\_js.tmp node-js.html node-js-andnpm.html node-js-interpreters-dialog.html nonnls-annotation.html Non-Project\_Files\_Access\_Dialog.tmp non-project-files-protection-dialog.html notifications.html NPM\_Tool\_Window.tmp npm.html npm-tool-window.html Nullable\_NotNull\_Configuration.tmp nullable-and-notnull-annotations.html nullable-notnull-configurationdialog.html Opening\_a\_GWT\_Application\_in\_the\_Browser.tmp Opening\_a\_Rails\_Project\_in\_IntelliJ\_IDEA.tmp Opening\_and\_Reopening\_Files\_in\_the\_Editor.tmp Opening\_Files\_from\_Command\_Line.tmp Opening\_FXML\_files\_in\_JavaFX\_Scene\_Builder.tmp opening-agwt-application-in-the-browser.html opening-and-reopening-files-in-the-editor.html opening-a-rails-project-in-intellij-idea.html opening-files-from-commandline.html opening-fxml-files-in-javafx-scene-builder.html Optimize\_Imports\_Dialog.tmp optimize-imports-dialog.html Optimizing\_Imports.tmp optimizingimports.html Optional\_MIDP\_Settings.tmp optional-midp-settings-dialog.html options.html origin-of-the-sources.html OSGi\_Bundles.tmp OSGi\_Facet\_Page.tmp OSGI\_Framework\_Instance\_Dialog.tmp OSGi\_Framework\_Instances.tmp OSGi\_Settings.tmp osgi.html OSGI.tmp osgi-and-osmorc.html osgi-bundles.html osgifacet-page.html osgi-framework-instance-dialog.html osgi-framework-instances.html Osmorc\_Project\_Settings.tmp Osmorc\_Run\_Configurations.tmp other-filetypes.html Output\_Layout\_Tab.tmp output-filters-dialog.html output-layout-tab.html override\_server\_path\_mappings\_dialog.tmp override-server-path-mappingsdialog.html Overriding\_Methods\_of\_a\_Superclass.tmp overriding-methods-of-a-superclass.html Overview\_of\_Hibernate\_support.tmp Overview\_of\_JPA\_support.tmp overview-of-hibernate-support.html overview-of-jpa-support.html Package\_AIR\_Application\_Dialog.tmp Package\_and\_Class\_Migration\_Dialog.tmp package-air-application-dialog.html package-and-class-migration-dialog.html Packaging\_a\_Module\_into\_a\_JAR\_File.tmp Packaging\_AIR\_Applications.tmp Packaging\_JavaFX\_applications.tmp Packaging\_the\_Application.tmp packaging-air-applications.html packaging-a-module-into-a-jar-file.html packaging-javafx-applications.html packaging-the-application.html palette.html Palette.tmp parametersarenonnullbydefault-annotation.html parse\_directive.tmp parse-directive.html Password\_Manager\_Database\_Updated.tmp passwordmanager-database-updated.html passwords.html Patches Intro.tmp patches.html patch-file-settings-dialog.html Paths Tab.tmp paths-tab.html pathvariables.html path-variables-2.html Pausing\_and\_Resuming\_the\_Debugger\_Session.tmp pausing-and-resuming-the-debugger-session.html Perforce\_Options\_Dialog.tmp Perforce\_Reference.tmp Perforce\_Working\_Offline.tmp perforce.html perforce-options-dialog.html perforce-reference.html Performing\_Tests.tmp performing-tests.html Persistence\_Tool\_Window.tmp persistence-tool-window.html Phing\_Build\_Tool\_Window.tmp Phing\_Settings\_Dialog.tmp phing.html Phing.tmp phing-2.html phing-build-tool-window.html phing-settings-dialog.html PhoneGap\_Cordova\_Page.tmp phonegap-cordova.html phonegap-cordova-2.html PHP\_Built\_In\_Web\_Server.tmp php\_console.tmp PHP\_Debugging\_Session.tmp php\_frameworks\_and\_external\_tools.tmp PHP\_Interpreters.tmp PHP\_Test\_Frameworks.tmp php.html PHP.tmp php-2.html php-code-sniffer.html php-commandline-tools.html php-debugging-session.html PHPDoc\_Comments.tmp phpdoc-comments.html php-frameworks-and-external-tools.html php-mess-detector.html PHP-Specific\_Command\_Line\_Tools.tmp PHP-Specific\_Guidelines.tmp Phusion\_Passenger\_Special\_Notes.tmp phusion-passenger-special-notes.html PIK\_Support.tmp pik-support.html Pinning\_and\_Unpinning\_Tabs.tmp pinning-and-unpinning-tabs.html Placing\_GUI\_Components\_on\_a\_Form.tmp Placing\_Non-Palette\_Components\_or\_Forms.tmp placing-gui-components-on-a-form.html placing-non-palette-components-or-forms.html Play\_Configuration\_Dialog.tmp Play\_Configuration.tmp Play\_Framework\_Play\_Console.tmp Play.tmp Play2\_Configuration.tmp play2.html play-configuration.html play-configuration-dialog.html

play-framework-1-x.html play-framework-play-console.html Playing\_Back\_Macros.tmp playing-back-macros.html Plugin\_Deployment\_Tab.tmp Plugin\_Development\_Guidelines.tmp Plugin\_Overview.tmp Plugin\_Settings.tmp plugin-deployment-tab.html plugin-development-guidelines.html Plugins Settings.tmp plugin-settings.html plugins-settings.html Populating\_Dependencies\_Management\_Files.tmp Populating\_Your\_GUI\_Form.tmp populatingdependencies-management-files.html populating-web-module.html populating-your-gui-form.html postfix-completion.html Post-Processing\_Tab.tmp postprocessing-tab.html Preparing\_for\_ActionScript\_\_Flex\_or\_AIR\_application\_development.tmp Preparing\_for\_JavaFX\_application\_development.tmp Preparing for Joomla! Development in product.tmp Preparing for JSF Application Development.tmp Preparing for REST Development.tmp Preparing\_Plugins\_for\_Publishing.tmp Preparing\_to\_Develop\_a\_Google\_App\_for\_PHP\_Application.tmp Preparing\_to\_Develop\_a\_Web\_Service.tmp Preparing\_to\_Use\_Struts\_2.tmp Preparing\_to\_Use\_Struts.tmp Preparing\_to\_Use\_WordPress.tmp preparing-for-actionscript-or-flex-applicationdevelopment.html preparing-for-javafx-application-development.html preparing-for-jsf-application-development.html preparing-for-rest-development.html preparing-plugins-for-publishing.html preparing-to-develop-a-google-app-for-php-application.html preparing-to-develop-a-web-service.html preparing-to-usestruts.html preparing-to-use-struts-2.html preparing-to-use-wordpress.html Pre-Processing\_Tab.tmp pre-processing-tab.html Prerequisites for Android Development.tmp prerequisites-for-android-development.html Previewing Compiled CoffeeScript Files.tmp Previewing\_Forms.tmp Previewing\_Layout.tmp previewing-forms.html previewing-output-of-layout-definition-files.html print.html Print.tmp Pro\_Tips.tmp Problems\_Tool\_Window.tmp problems-tool-window.html Product\_Tests.tmp Productivity\_Guide.tmp productivity-guide.html Profiling\_with\_XDebug.tmp Profiling\_with\_Zend\_Debugger.tmp Profiling.tmp profiling-the-performance-of-a-php-application.html profiling-with-xdebug.html profiling-with-zend-debugger.html Project and IDE Settings.tmp Project Category and Options.tmp Project\_Library\_and\_Global\_Library\_Pages.tmp Project\_Name\_and\_Location.tmp Project\_Page.tmp Project\_Structure\_Artifacts\_Android\_Tab.tmp Project\_Structure\_Artifacts\_Java\_FX\_tab.tmp Project\_Structure\_Dialog.tmp Project\_Template.tmp Project\_Tool\_Window.tmp project-and-ide-settings.html project-category-and-options.html project-library-and-global-library-pages.html project-name-and-location.html project-page.html project-settings.html project-structure-dialog.html project-template.html project-tool-window.html properties Files.tmp properties-files.html protractor.html Protractor.tmp PSI\_Viewer.tmp psi-viewer.html pug-jade-template-engine.html Pull\_Dialog.tmp Pull\_Image\_dialog.tmp Pull\_Members\_Up\_Dialog.tmp Pull\_Members\_Up.tmp pull-dialog.html pull-image-dialog.html pulling-changes-from-the-upstream-pull.html pull-members-up.html pull-members-up-dialog.html puppet.html Puppet.tmp Push\_Dialog\_(Mercurial\_Git).tmp Push\_Image\_dialog.tmp Push\_Members\_Down\_Dialog.tmp Push\_Members\_Down.tmp push-dialog-mercurial-git.html push-image-dialog.html pushing-changes-to-the-upstreampush.html push-members-down.html push-members-down-dialog.html Putting\_Labels.tmp putting-labels.html Python.tmp python-console.html pythondebugger.html python-external-documentation.html python-integrated-tools.html python-language-support.html python-plugin.html python-template-languages.html python-tests.html quick-lists.html Rails View.tmp Rails.tmp rails-framework-support.html rails-specific-navigation.html rails-spring-support-in-intellij-idea.html railsview.html Rake.tmp rake-support.html Rbenv\_Support.tmp rbenv-support.html React\_JSX\_and\_TSX.tmp react.html Rearranging\_Code\_Using\_Arrangement\_Rules.tmp rearranging-code-using-arrangement-rules.html Rebase\_Branches\_Dialog.tmp rebase-branchesdialog.html Rebuilding\_Project.tmp rebuilding-project.html Recent\_Changes\_Dialog.tmp recent-changes-dialog.html Recognized\_File\_Types.tmp Recognizing\_Hard-Coded\_String\_Literals.tmp recognizing-hard-coded-string-literals.html Recording\_Macros.tmp recording-macros.html Refactoring\_Android\_XML\_Layout\_Files.tmp Refactoring\_Dialogs.tmp Refactoring\_Shortcuts.tmp Refactoring\_Source\_Code.tmp refactoring.html Refactoring.tmp refactoring-2.html refactoring-android-xml-layout-files.html refactoring-dialogs.html refactoring-javascript.html refactoring-source-code.html refactoring-typescript.html reference\_ide\_settings\_password\_safe.tmp reference.html Referencing\_XML\_Schemas\_and\_DTDs.tmp referencing-xml-schemasand-dtds.html Reformat\_Code\_on\_Directory\_Dialog.tmp Reformat\_File\_Dialog.tmp reformat-code-on-directory-dialog.html reformat-file-dialog.html Reformatting\_Source\_Code.tmp reformatting-source-code.html Refreshing\_Status.tmp refreshing-status.html Register\_New\_File\_Type\_Association\_Dialog.tmp register-new-file-type-association-dialog.html registry.html Regular\_Expression\_Syntax\_Reference.tmp regular-expression-syntax-reference.html Relational\_Databases.tmp Reloading\_Classes.tmp Reloading\_Rake\_Tasks.tmp reloading-classes.html reloading-rake-tasks.html Remote\_Debugging.tmp Remote\_Host\_Tool\_Window.tmp Remote\_Ruby\_Debug.tmp remote-debugging.html remote-host-tool-window.html remote-ruby-debug.html remote-ssh-externaltools.html Remove\_Middleman.tmp remove-middleman.html Rename\_Dialog\_for\_a\_Class\_or\_an\_Interface.tmp Rename\_Dialog\_for\_a\_Directory.tmp Rename\_Dialog\_for\_a\_Field.tmp Rename\_Dialog\_for\_a\_File.tmp Rename\_Dialog\_for\_a\_Method.tmp Rename\_Dialog\_for\_a\_Package.tmp Rename\_Dialog\_for\_a\_Parameter.tmp Rename\_dialog\_for\_a\_table\_or\_column.tmp Rename\_Dialog\_for\_a\_Variable.tmp Rename\_Dialogs.tmp Rename\_Entity\_Bean.tmp Rename\_Refactorings.tmp rename-dialog-for-a-class-or-an-interface.html rename-dialog-for-a-directory.html rename-dialog-for-afield.html rename-dialog-for-a-file.html rename-dialog-for-a-method.html rename-dialog-for-a-package.html rename-dialog-for-a-parameter.html rename-dialogfor-a-table-or-column.html rename-dialog-for-a-variable.html rename-dialogs.html rename-entity-bean.html rename-refactorings.html Renaming\_a\_Changelist.tmp Renaming an Application Package.tmp renaming-a-changelist.html renaming-an-application-package-application-id.html Replace Attribute With Tag.tmp Replace\_Conditional\_Logic\_with\_Strategy\_Pattern.tmp replace\_constructor\_with\_builder\_dialog.tmp replace\_constructor\_with\_builder.tmp Replace\_Constructor\_with\_Factory\_Method\_Dialog.tmp Replace\_Constructor\_with\_Factory\_Method.tmp Replace\_Inheritance\_with\_Delegation\_Dialog.tmp Replace\_Inheritance\_with\_Delegation.tmp Replace\_Method\_Code\_Duplicates\_Dialog.tmp Replace\_Tag\_With\_Attribute.tmp Replace\_Temp\_with\_Query\_Dialog.tmp Replace\_Temp\_With\_Query.tmp replace-attribute-with-tag.html replace-conditional-logic-with-strategy-pattern.html replace-constructor-with-builder.html replace-constructor-with-builder-dialog.html replace-constructor-with-factory-method.html replace-constructor-with-factorymethod-dialog.html replace-inheritance-with-delegation.html replace-inheritance-with-delegation-dialog.html replace-method-code-duplicates-dialog.html replacetag-with-attribute.html replace-temp-with-query.html replace-temp-with-query-dialog.html Reporting\_Issues.tmp reporting-issues-and-sharing-your-feedback.html repository-and-incoming-tabs.html Required\_Plugin.tmp required-plugins.html Rerunning\_Applications.tmp Rerunning\_Tests.tmp rerunning-applications.html rerunning-tests.html Resolve\_conflicts.tmp resolve-conflicts.html Resolving\_Commit\_Errors.tmp Resolving\_Conflicts\_with\_Perforce\_Integration.tmp Resolving\_Conflicts.tmp Resolving\_Problems.tmp Resolving\_Property\_Conflicts\_SVN.tmp Resolving\_References\_to\_Missing\_Gems.tmp Resolving\_Text\_Conflicts.tmp Resolving\_Unsatisfied\_Dependencies.tmp resolving-commit-errors.html resolving-conflicts.html resolving-conflicts-with-perforceintegration.html resolving-problems.html resolving-property-conflicts.html resolving-references-to-missing-gems.html resolving-text-conflicts.html resolvingunsatisfied-dependencies.html Resource\_Bundle\_Editor.tmp Resource\_Bundle.tmp Resource\_Files.tmp resource-bundle.html resource-bundle-editor.html resource-files.html REST\_Client\_Tool\_Window.tmp rest-client-tool-window.html RESTful\_WebServices.tmp restful-webservices.html Restoring a File from Local History.tmp restoring-a-file-from-local-history.html Retaining Hierarchy Tabs.tmp retaining-hierarchy-tabs.html Revert\_Changes\_Dialog.tmp revert-changes-dialog.html Reverting\_Local\_Changes.tmp Reverting\_to\_a\_Previous\_Version.tmp reverting-local-changes.html reverting-to-a-previous-version.html Reviewing\_Compilation\_and\_Build\_Results.tmp Reviewing\_Results.tmp reviewing-compilation-and-build-results.html reviewing-results.html RMI\_Compiler.tmp rmi-compiler.html Robocop.tmp Rollback\_Actions\_With\_Regards\_to-File\_Status.tmp rollback-actions-with-regards-tofile-status.html rspec.html RSpec.tmp rubocop.html Ruby\_Gems\_Support.tmp Ruby\_Gemsets.tmp Ruby\_Plugin.tmp Ruby\_Tips\_and\_Tricks.tmp Ruby Version Managers.tmp Ruby.tmp ruby-gems-support.html ruby-language-support.html ruby-plugin.html ruby-tips-and-tricks.html ruby-version-managers.html Rules\_Alias\_Definitions\_Dialog.tmp rules-alias-definitions-dialog.html Run\_\_debug\_and\_test\_Scala.tmp Run\_Debug\_Configuration\_\_Android\_Application.tmp Run\_Debug\_Configuration\_\_Android\_Test.tmp Run\_Debug\_Configuration\_\_Applet.tmp Run\_Debug\_Configuration\_\_Application.tmp Run\_Debug\_Configuration\_\_Cucumber.tmp run\_debug\_configuration\_\_py\_test.tmp run\_debug\_configuration\_\_python\_unit\_test.tmp run\_debug\_configuration\_\_python.tmp Run\_Debug\_Configuration\_\_Tomcat\_Server.tmp Run\_Debug\_Configuration\_Ant\_Target.tmp Run\_Debug\_Configuration\_App\_Engine\_For\_PHP.tmp run\_debug\_configuration\_AppEngineServer.tmp Run\_Debug\_Configuration\_Arquillian\_JUnit.tmp Run\_Debug\_Configuration\_Arquillian\_TestNG.tmp Run\_Debug\_Configuration\_attests.tmp Run\_Debug\_Configuration\_Behat.tmp

Run\_Debug\_Configuration\_Behave.tmp Run\_Debug\_Configuration\_Bnd\_OSGI.tmp Run\_Debug\_Configuration\_Capistrano.tmp Run\_Debug\_Configuration\_Cloud\_Foundry\_Server.tmp Run\_Debug\_Configuration\_CloudBees\_Deployment.tmp Run\_Debug\_Configuration\_CloudBees\_Server\_Local.tmp Run\_Debug\_Configuration\_Codeception.tmp Run\_Debug\_Configuration\_ColdFusion.tmp Run\_Debug\_Configuration\_Compound\_Run\_Configuration.tmp Run\_Debug\_Configuration\_Cucumber\_Java.tmp Run\_Debug\_Configuration\_CucumberJS.tmp Run\_Debug\_Configuration\_Dart\_Command\_Line\_Application.tmp Run\_Debug\_Configuration\_Dart\_Remote\_Debug.tmp Run\_Debug\_Configuration\_DartUnit.tmp Run\_Debug\_Configuration\_Django\_Server.tmp Run\_Debug\_Configuration\_Django\_Test.tmp Run\_Debug\_Configuration\_Docker.tmp Run\_Debug\_Configuration\_DocUtil\_Task.tmp Run\_Debug\_Configuration\_Firefox\_Remote.tmp Run\_Debug\_Configuration\_Flash\_App.tmp Run\_Debug\_Configuration\_FlexUnit.tmp Run\_Debug\_Configuration\_Gem\_Command.tmp Run\_Debug\_Configuration\_Geronimo\_Server.tmp Run\_Debug\_Configuration\_GlassFish\_Server.tmp Run\_Debug\_Configuration\_Google\_App\_Engine\_Deployment.tmp Run\_Debug\_Configuration\_Grails.tmp Run\_Debug\_Configuration\_Griffon.tmp Run\_Debug\_Configuration\_Groovy.tmp Run\_Debug\_Configuration\_Grunt.tmp Run\_Debug\_Configuration\_Gulp\_js.tmp Run\_Debug\_Configuration\_GWT.tmp Run\_Debug\_Configuration\_Heroku\_Deployment.tmp Run\_Debug\_Configuration\_IRB\_Console.tmp Run\_Debug\_Configuration\_J2ME.tmp Run\_Debug\_Configuration\_Jar.tmp Run\_Debug\_Configuration\_Java\_Scratch.tmp Run\_Debug\_Configuration\_JavaScript\_Debug.tmp Run\_Debug\_Configuration\_JBoss\_Server.tmp Run\_Debug\_Configuration\_Jest.tmp Run\_Debug\_Configuration\_Jetty.tmp Run\_Debug\_Configuration\_JRuby\_Cucumber.tmp Run\_Debug\_Configuration\_JSR45\_Compatible\_Server.tmp Run\_Debug\_Configuration\_JSTestDriver.tmp Run\_Debug\_Configuration\_JUnit.tmp Run\_Debug\_Configuration\_Karma.tmp Run\_Debug\_Configuration\_Kotlin\_Script.tmp Run\_Debug\_Configuration\_Kotlin.tmp Run\_Debug\_Configuration\_Kotlin-JavaScript.tmp Run\_Debug\_Configuration\_Lettuce.tmp Run\_Debug\_Configuration\_Maven.tmp Run\_Debug\_Configuration\_Meteor.tmp Run\_Debug\_Configuration\_Mocha.tmp Run\_Debug\_Configuration\_MXUnit.tmp Run\_Debug\_Configuration\_Node\_JS\_Remote\_Debug.tmp Run\_Debug\_Configuration\_Node\_JS.tmp Run\_Debug\_Configuration\_Nodeunit.tmp Run\_Debug\_Configuration\_Node-webkit.tmp Run\_Debug\_Configuration\_NPM.tmp Run\_Debug\_Configuration\_OpenShift\_Deployment.tmp Run\_Debug\_Configuration\_OSGi\_Bundles.tmp Run\_Debug\_Configuration\_PhoneGap\_Cordova.tmp Run\_Debug\_Configuration\_PHP\_Builtin\_Web\_Server.tmp Run\_Debug\_Configuration\_PHP\_HTTP\_Request.tmp Run\_Debug\_Configuration\_PHP\_Remote\_Debug.tmp Run\_Debug\_Configuration\_PHP\_Web\_Application.tmp Run\_Debug\_Configuration\_PHPSpec.tmp Run\_Debug\_Configuration\_PHPUnit\_by\_HTTP.tmp Run\_Debug\_Configuration\_PHPUnit.tmp Run\_Debug\_Configuration\_Play2\_App.tmp Run\_Debug\_Configuration\_Plugin.tmp Run\_Debug\_Configuration\_Protractor.tmp Run\_Debug\_Configuration\_Pyramid\_Server.tmp Run\_Debug\_Configuration\_Rack.tmp Run\_Debug\_Configuration\_Rails.tmp Run\_Debug\_Configuration\_Rake.tmp Run\_Debug\_Configuration\_Remote\_Debug.tmp Run\_Debug\_Configuration\_Remote\_Flash\_Debug.tmp Run\_Debug\_Configuration\_Resin.tmp Run\_Debug\_Configuration\_RSpec.tmp Run\_Debug\_Configuration\_Ruby\_Remote\_Debug.tmp Run\_Debug\_Configuration\_Ruby.tmp Run\_Debug\_Configuration\_SBT\_Task.tmp Run\_Debug\_Configuration\_Scala\_Test.tmp Run\_Debug\_Configuration\_Scala.tmp Run\_Debug\_Configuration\_Specs2.tmp Run\_Debug\_Configuration\_Sphinx\_Task.tmp Run\_Debug\_Configuration\_Spork\_DRb.tmp Run\_Debug\_Configuration\_Spring\_Boot.tmp Run\_Debug\_Configuration\_Spring\_DM\_Server\_(Local).tmp Run\_Debug\_Configuration\_Spring\_DM\_Server\_(Remote).tmp Run\_Debug\_Configuration\_Spring\_DM\_Server.tmp Run\_Debug\_Configuration\_Spy-js\_for\_Node\_js.tmp Run\_Debug\_Configuration\_Spy-js.tmp Run\_Debug\_Configuration\_Test\_Unit\_Shoulda\_MiniTest.tmp Run\_Debug\_Configuration\_TestNG.tmp Run\_Debug\_Configuration\_TomEE.tmp Run\_Debug\_Configuration\_Tox.tmp Run\_Debug\_Configuration\_utest.tmp Run\_Debug\_Configuration\_WebLogic\_Server.tmp Run\_Debug\_Configuration\_WebSphere\_Server.tmp Run\_Debug\_Configuration\_XSLT.tmp Run\_Debug\_Configuration\_Zeus.tmp Run\_Debug\_Configuration.\_Doctest.tmp Run\_Debug\_Configuration.\_Nose\_Test.tmp Run\_Debug\_Configuration.\_Python\_Remote\_Debug.tmp Run\_Debug\_Configuration.tmp Run\_Debug\_Configurations\_dialog.tmp Run\_Debug\_Gradle.tmp Run\_Launcher.tmp Run\_Tool\_Window.tmp runconfigurations.html run-configurations-2.html run-debug-and-test-scala.html run-debug-configuration-android-application.html run-debug-configuration-androidtest.html run-debug-configuration-ant-target.html run-debug-configuration-app-engine-for-php.html run-debug-configuration-app-engine-server.html run-debugconfiguration-applet.html run-debug-configuration-application.html run-debug-configuration-arquillian-junit.html run-debug-configuration-arquillian-testng.html rundebug-configuration-attach-to-node-js-chrome.html run-debug-configuration-attests.html run-debug-configuration-behat.html run-debug-configuration-behave.html run-debug-configuration-bnd-osgi.html run-debug-configuration-capistrano.html run-debug-configuration-cloudbees-deployment.html run-debug-configurationcloudbees-server.html run-debug-configuration-cloud-foundry-deployment.html run-debug-configuration-codeception.html run-debug-configuration-coldfusion.html run-debug-configuration-compound.html run-debug-configuration-cucumber.html run-debug-configuration-cucumber-java.html run-debug-configuration-cucumberjs.html run-debug-configuration-dart-command-line-app.html run-debug-configuration-dart-remote-debug.html run-debug-configuration-dart-test.html run-debugconfiguration-django-server.html run-debug-configuration-django-test.html run-debug-configuration-docker.html run-debug-configuration-doctests.html run-debugconfiguration-docutil-task.html run-debug-configuration-firefox-remote.html run-debug-configuration-flash-app.html run-debug-configuration-flash-remotedebug.html run-debug-configuration-flexunit.html run-debug-configuration-gem-command.html run-debug-configuration-geronimo-server.html run-debugconfiguration-glassfish-server.html run-debug-configuration-google-app-engine-deployment.html run-debug-configuration-gradle.html run-debug-configurationgrails.html run-debug-configuration-griffon.html run-debug-configuration-groovy.html run-debug-configuration-grunt-js.html run-debug-configuration-gulp-js.html rundebug-configuration-gwt.html run-debug-configuration-heroku-deployment.html run-debug-configuration-irb-console.html run-debug-configuration-j2me.html rundebug-configuration-jar-application.html run-debug-configuration-java-scratch.html run-debug-configuration-javascript-debug.html run-debug-configuration-jbossserver.html run-debug-configuration-jest.html run-debug-configuration-jetty-server.html run-debug-configuration-jruby-cucumber.html run-debug-configuration-jsr45 compatible-server.html run-debug-configuration-jstestdriver.html run-debug-configuration-junit.html run-debug-configuration-karma.html run-debug-configurationkotlin.html run-debug-configuration-kotlin-javascript-experimental.html run-debug-configuration-kotlin-script.html run-debug-configuration-lettuce.html run-debugconfiguration-maven.html run-debug-configuration-meteor.html run-debug-configuration-mocha.html run-debug-configuration-mxunit.html run-debug-configurationnode-js.html run-debug-configuration-nodeunit.html run-debug-configuration-node-webkit.html run-debug-configuration-nosetests.html run-debug-configurationnpm.html run-debug-configuration-openshift-deployment.html run-debug-configuration-osgi-bundles.html run-debug-configuration-phonegap-cordova.html rundebug-configuration-php-built-in-web-server.html run-debug-configuration-php-http-request.html run-debug-configuration-php-remote-debug.html run-debugconfiguration-php-script.html run-debug-configuration-phpspec.html run-debug-configuration-phpunit.html run-debug-configuration-phpunit-by-http.html run-debugconfiguration-php-web-application.html run-debug-configuration-play2-app.html run-debug-configuration-plugin.html run-debug-configuration-protractor.html rundebug-configuration-pyramid-server.html run-debug-configuration-py-test.html run-debug-configuration-python.html run-debug-configuration-python-remote-debugserver.html run-debug-configuration-python-unit-test.html run-debug-configuration-rack.html run-debug-configuration-rails.html run-debug-configuration-rake.html run-debug-configuration-remote-debug.html run-debug-configuration-resin.html run-debug-configuration-rspec.html run-debug-configuration-ruby.html run-debugconfiguration-ruby-remote-debug.html run-debug-configuration-sbt-task.html run-debug-configuration-scala.html run-debug-configuration-scala-test.html rundebug-configurations-dialog.html run-debug-configuration-specs2.html run-debug-configuration-sphinx-task.html run-debug-configuration-spork-drb.html rundebug-configuration-spring-boot.html run-debug-configuration-spring-dm-server.html run-debug-configuration-spring-dm-server-local.html run-debugconfiguration-spring-dm-server-remote.html run-debug-configuration-spy-js.html run-debug-configuration-spy-js-for-node-js.html run-debug-configurations-pythondocs.html run-debug-configuration-testng.html run-debug-configuration-test-unit-shoulda-minitest.html run-debug-configuration-tomcat-server.html run-debugconfiguration-tomee-server.html run-debug-configuration-tox.html run-debug-configuration-utest.html run-debug-configuration-weblogic-server.html run-debugconfiguration-websphere-server.html run-debug-configuration-xslt.html run-debug-configuration-zeus.html run-launcher.html runner.html Runner.tmp

Running\_a\_DBMS\_image.tmp Running\_a\_Java\_app\_in\_a\_container.tmp Running\_and\_Debugging\_Android\_Applications.tmp Running\_and\_Debugging\_CoffeeScript.tmp Running\_and\_Debugging\_Grails\_Applications.tmp Running\_and\_Debugging\_Groovy\_Scripts.tmp Running\_and\_Debugging\_Node\_JS.tmp Running\_and\_Debugging\_Plugins.tmp Running\_and\_Debugging\_Shortcuts.tmp Running\_and\_Debugging\_TypeScript.tmp Running\_Applications.tmp Running\_Code.tmp running\_console.tmp Running\_Cucumber\_is\_Unit\_Tests.tmp Running\_Cucumber\_Tests.tmp Running\_Debugging\_Mobile\_Application.tmp Running\_Gant\_Targets.tmp Running\_Grails\_Targets.tmp Running\_Injected\_SQL\_Statements.tmp Running\_Inspection\_by\_Name.tmp Running\_Inspections\_Offline.tmp Running\_Inspections.tmp running\_manage\_py.tmp Running\_Phing\_Builds.tmp Running\_Rails\_Console.tmp Running\_Rails\_Scripts.tmp Running\_Rails\_Server.tmp Running\_Rake\_Tasks.tmp Running\_SQL\_scripts.tmp Running\_SSH\_Terminal.tmp Running\_Test\_with\_Coverage.tmp Running\_Tests\_on\_JSTestDriver.tmp Running\_Tests.tmp Running\_the\_Build.tmp Running\_the\_IDE\_as\_a\_Diff\_or\_Merge\_Command\_Line\_Tool.tmp Running\_Unit\_Tests\_on\_Jest.tmp Running\_Unit\_Tests\_on\_Karma.tmp Running\_Unit\_Tests\_on\_Mocha.tmp running.html running-a-dbms-image-and-connecting-to-the-database.html running-ajava-app-in-a-container.html running-and-debugging.html running-and-debugging-actionscript-and-flex-applications.html running-and-debugging-androidapplications.html running-and-debugging-grails-applications.html running-and-debugging-groovy-scripts.html running-and-debugging-java-mobileapplications.html running-and-debugging-node-js.html running-and-debugging-plugins.html running-applications.html running-builds.html running-coffeescript.html running-console.html running-cucumber-tests.html running-debugging-and-uploading-an-application-to-google-app-engine-for-php.html running-gant-targets.html running-grails-targets.html running-injected-sql-statements.html running-inspection-by-name.html running-inspections.html running-inspections-offline.html runningintellij-idea-as-a-diff-or-merge-command-line-tool.html running-rails-console.html running-rails-scripts.html running-rails-server.html running-rake-tasks.html running-sql-script-files.html running-ssh-terminal.html running-tasks-of-manage-py-utility.html running-the-build.html running-typescript.html running-withcoverage.html Runtime-Loaded\_Modules\_dialog.tmp runtime-loaded-modules-dialog.html run-tool-window.html rvm\_support.tmp rvm-support.html Safe\_Delete\_Dialog.tmp Safe\_Delete.tmp safe-delete.html safe-delete-2.html safe-delete-dialog.html sass-and-scss-in-compass-projects.html Save\_File\_as\_Template\_Dialog.tmp Save\_Project\_As\_Template\_dialog.tmp save-file-as-template-dialog.html save-project-as-template-dialog.html Saving\_and\_Reverting\_Changes.tmp saving-and-reverting-changes.html SBT\_support.tmp sbt.html SBT.tmp sbt-2.html scaffolding.html Scaffolding.tmp Scala\_Compile\_Server.tmp scala.html Scala.tmp scala-compile-server.html schemas-and-dtds.html Scope\_Language\_Syntax\_Reference.tmp scope.html Scope.tmp scope-language-syntax-reference.html scopes.html scratches.html Scratches.tmp SDKs.\_Flex.tmp SDKs.\_Flexmojos\_SDK.tmp SDKs.\_Java.tmp SDKs. Mobile.tmp sdks.html SDKs.IDEA.tmp SDKs.tmp sdks-flex.html sdks-flexmojos-sdk.html sdks-intellij-idea.html sdks-java.html sdks-mobile.htm Seam\_Facet\_Page.tmp Seam\_Tool\_Window.tmp seam.html Seam.tmp seam-facet-page.html seam-tool-window.html Search\_Templates.tmp search.html Search.tmp Searching\_Everywhere.tmp Searching\_Through\_the\_Source\_Code.tmp searching-everywhere.html searching-through-the-source-code.html searchtemplates.html Select\_Accessor\_Fields\_to\_Include\_in\_Transfer\_Object.tmp Select\_Branch.tmp Select\_Path\_Dialog.tmp Select\_Repository\_Location\_Dialog\_(Subversion).tmp Select\_Target\_Changelist\_Dialog.tmp select-accessor-fields-to-include-in-transfer-object.html selectbranch.html Selecting Components.tmp Selecting Text in the Editor.tmp selecting-components.html selecting-text-in-the-editor.html select-path-dialog.html select-repository-location-dialog-subversion.html select-target-changelist-dialog.html Sending\_Feedback.tmp sending-feedback.html server-certificates.html servers.html Servers.tmp service-options.html servlets.html Servlets.tmp Set\_Property\_Dialog\_(Subversion).tmp Set\_up\_a\_Git\_repository.tmp Set\_Up\_a\_New\_Project.tmp set-property-dialog-subversion.html Setting\_Backgroud\_Image.tmp Setting\_Component\_Properties.tmp Setting Configuration Options.tmp Setting Labels to Variables Objects and Watches.tmp Setting Log Options.tmp Setting Text Properties.tmp Setting Up a Local Mercurial Repository.tmp setting-background-image.html setting-component-properties.html setting-configuration-options.html settinglabels-to-variables-objects-and-watches.html setting-log-options.html Settings\_Appearance.tmp Settings\_Auto\_Import.tmp Settings\_Build\_\_Execution\_\_Deployment.tmp Settings\_Build\_Tools.tmp Settings\_Code\_Completion.tmp Settings\_Code\_Style\_CSS.tmp Settings\_Code\_Style\_HTML.tmp Settings\_Code\_Style\_JavaScript.tmp Settings\_Code\_Style\_JSON.tmp Settings\_Code\_Style\_Less.tmp Settings\_Code\_Style\_Other\_File\_Types.tmp settings\_code\_style\_PHP.tmp Settings\_Code\_Style\_Sass.tmp Settings\_Code\_Style\_SCSS.tmp Settings\_Code\_Style\_Sql.tmp Settings\_Code\_Style\_TypeScript.tmp Settings\_Code\_Style\_XML.tmp Settings\_Code\_Style.tmp Settings Colors and Fonts.tmp Settings Console Folding.tmp Settings Debugger Data Views JavaScript.tmp Settings Debugger Data Views.tmp Settings\_Debugger\_Stepping.tmp Settings\_Debugger.tmp Settings\_Deployment\_Options.tmp Settings\_Deployment.tmp Settings\_Docker\_Registry.tmp Settings\_Docker\_Tools.tmp Settings\_Editor\_Appearance.tmp Settings\_Editor\_Breadcrumbs.tmp Settings\_Editor\_General.tmp Settings\_Editor\_Tabs.tmp Settings\_Editor.tmp Settings\_Emmet\_CSS.tmp Settings\_Emmet\_HTML.tmp Settings\_Emmet\_JSX.tmp Settings\_Emmet.tmp Settings\_File\_and\_Code\_Templates.tmp Settings\_File\_Colors.tmp Settings\_File\_Encodings.tmp Settings\_File\_Types.tmp settings\_google\_app\_engine\_for\_php.tmp Settings\_Gutter\_Icons.tmp Settings\_HTTP\_Proxy.tmp Settings\_Images.tmp Settings\_JavaScript\_Bower.tmp Settings\_JavaScript\_Code\_Quality\_Tools\_Closure\_Linter.tmp Settings\_JavaScript\_Code\_Quality\_Tools\_ESLint.tmp Settings\_JavaScript\_Code\_Quality\_Tools\_JSCS.tmp Settings\_JavaScript\_Code\_Quality\_Tools\_JSHint.tmp Settings\_JavaScript\_Code\_Quality\_Tools\_JSLint.tmp Settings\_JavaScript\_Code\_Quality\_Tools.tmp Settings\_JavaScript\_Libraries.tmp Settings\_Keymap.tmp Settings\_Languages\_and\_Frameworks.tmp Settings\_Languages\_Default\_XML\_Schemas.tmp Settings\_Languages\_JavaScript.tmp Settings\_Languages\_JSON\_Schema.tmp Settings\_Languages\_Schemas\_and\_DTDs.tmp Settings\_Languages\_SQL\_Dialects.tmp Settings\_Languages\_SQL\_Resolution\_Scopes.tmp Settings\_Languages\_Stylesheets\_Compass.tmp Settings\_Languages\_Stylesheets\_Stylelint.tmp Settings\_Languages\_Stylesheets.tmp Settings\_Languages\_TypeScript.tmp Settings\_Languages\_XML\_Catalog.tmp Settings\_Live\_Templates.tmp Settings\_Notifications.tmp Settings\_Path\_Variables.tmp Settings\_Postfix\_Completion.tmp Settings\_Preferences\_Dialog.tmp Settings\_Quick\_Lists.tmp Settings\_Scopes.tmp Settings\_Smart\_Keys.tmp Settings\_TODO.tmp Settings\_Tools\_Add\_Edit\_Filter\_Dialog.tmp Settings\_Tools\_Create\_Edit\_Copy\_Tool\_Dialog.tmp Settings\_Tools\_Database\_CSV\_Formats.tmp Settings\_Tools\_Database\_Data\_Views.tmp Settings\_Tools\_Database\_User\_Parameters.tmp Settings\_Tools\_Database.tmp Settings\_Tools\_Diff\_and\_Merge.tmp Settings\_Tools\_External\_Diff\_Tools.tmp Settings\_Tools\_External\_Tools.tmp Settings\_Tools\_File\_Watchers.tmp Settings\_Tools\_Macros\_Dialog.tmp Settings\_Tools\_Output\_Filters\_Dialog.tmp Settings\_Tools\_Remote\_SSH\_External\_Tools.tmp Settings\_Tools\_Server\_Certificates.tmp Settings\_Tools\_Settings\_Repository.tmp Settings\_Tools\_SSH\_Terminal.tmp Settings\_Tools\_Startup\_Tasks.tmp Settings\_Tools\_Terminal.tmp Settings\_Tools\_Web\_Browsers.tmp Settings\_Tools.tmp Settings\_Updates.tmp Settings\_Usage\_Statistics.tmp Settings\_Version\_Control\_Background.tmp Settings\_Version\_Control\_Changelist\_Conflicts.tmp Settings\_Version\_Control\_Confirmation.tmp Settings\_Version\_Control\_CVS.tmp Settings\_Version\_Control\_Git.tmp Settings\_Version\_Control\_GitHub.tmp Settings\_Version\_Control\_Ignored\_Files.tmp Settings\_Version\_Control\_Issue\_Navigation.tmp Settings\_Version\_Control\_Mercurial.tmp Settings\_Version\_Control\_Perforce.tmp Settings\_Version\_Control\_SourceSafe.tmp Settings\_Version\_Control\_Subversion.tmp Settings\_Version\_Control\_TFS.tmp Settings\_Version\_Control.tmp settings.html Settings.tmp SettingsJavaFX.tmp settings-preferences-dialog.html settingsrepository.html setting-text-properties.html setting-up-a-local-mercurial-repository.html Setup\_Library\_dialog.tmp set-up-a-git-repository.html set-up-a-newproject.html setup-library-dialog.html Sharing\_Android\_Source\_Code\_and\_Resource\_Using\_Library\_Projects.tmp Sharing\_Directory.tmp Sharing\_Live\_Templates.tmp Sharing\_Your\_IDE\_Settings.tmp sharing-android-source-code-and-resources-using-library-projects.html sharing-directory.html sharing-live-templates.html sharing-your-ide-settings.html Shelf Tab.tmp shelf-tab.html Shelve Changes Dialog.tmp shelve-changes-dialog.html Shelved\_Changes\_Intro.tmp shelved-changes.html Shelving\_and\_Unshelving\_Changes.tmp shelving-and-unshelving-changes.html shift.html Shift.tmp shoulda.html Shoulda.tmp show\_deployed\_web\_services\_dialog.tmp Show\_History\_for\_File\_Selection\_Dialog.tmp Show\_History\_for\_Folder\_Dialog.tmp show-deployed-web-services-dialog.html show-history-for-file-selection-dialog.html show-history-for-folder-dialog.html Showing\_Revision\_Graph\_and\_TimeLapse\_View.tmp showing-revision-graph-and-time-lapse-view.html simple\_param\_surround\_live\_templates.tmp simple-parameterized-and-surround-livetemplates.html Skipped\_Paths.tmp skipped-paths.html smart-keys.html smarty.html smarty.tmp Sorting\_Editor\_Tabs.tmp sorting-editor-tabs.html Sources\_Tab.tmp sourcesafe.html sources-tab.html Specific\_JavaScript\_Refactorings.tmp Specific\_TypeScript\_Refactorings.tmp Specify\_Code\_Cleanup\_Scope\_Dialog.tmp Specify\_Code\_Duplication\_Analysis\_Scope.tmp Specify\_Dependency\_Analysis\_Scope\_Dialog.tmp Specify Inspection Scope Dialog.tmp specify-code-cleanup-scope-dialog.html specify-code-duplication-analysis-scope.html specify-dependency-analysisscope-dialog.html Specifying a Version to Work With.tmp Specifying Actions to Confirm.tmp Specifying Actions to Run in the Background.tmp Specifying\_Additional\_Connection\_Settings.tmp Specifying\_Assembly\_Descriptor\_References.tmp Specifying\_Compilation\_Settings.tmp Specifying\_the\_Appearance\_Settings\_for\_Tool\_Windows.tmp Specifying\_the\_Servlet\_Initialization\_Parameters.tmp Specifying\_the\_Servlet\_Name\_and\_the\_Target\_Package.tmp specifying-actions-to-confirm.html specifying-actions-to-run-in-the-background.html specifyingadditional-connection-settings.html specifying-assembly-descriptor-references.html specifying-a-version-to-work-with.html specifying-compilation-settings.html specifying-the-appearance-settings-for-tool-windows.html specifying-the-servlet-initialization-parameters.html specifying-the-servlet-name-and-the-targetpackage.html specify-inspection-scope-dialog.html Speed\_Search\_in\_the\_Tool\_Windows.tmp speed-search-in-the-tool-windows.html spellchecking.html Spellchecking.tmp spelling.html Spelling.tmp Split\_Tags.tmp split-tags.html Splitting\_and\_Unsplitting\_Editor\_Window.tmp Splitting\_Lines\_With\_String\_Literals.tmp Splitting\_string\_literals\_on\_a\_newline\_symbol.tmp splitting-and-unsplitting-editor-window.html splitting-lines-with-stringliterals.html splitting-string-literals-on-newline-symbols.html Spring\_Support.tmp Spring\_Tool\_Window.tmp spring.html Spring.tmp spring-tool-window.html Spyjs\_Capture\_Exclusions\_Dialog.tmp Spy-js\_Tool\_Window.tmp spy-js.html spy-js-capture-exclusions-dialog.html spy-js-tool-window.html sql-dialects.html sqlresolution-scopes.html ssh-terminal.html Starting\_the\_Debugger\_Session.tmp starting-the-debugger-session.html startup-tasks.html Status\_Bar.tmp statusbar.html Step\_Filters.tmp step-filters.html Stepping\_Through\_the\_Program.tmp stepping.html stepping-through-the-program.html Stopping and Pausing Applications.tmp stopping-and-pausing-applications.html Structural Search and Replace Dialogs.tmp Structural Search and Replace Examples.tmp Structural Search and Replace General Procedure.tmp Structural\_Search\_and\_Replace.\_Edit\_Variable\_Dialog.tmp Structural\_Search\_and\_Replace.tmp structural-search-and-replace.html structural-search-andreplace-dialogs.html structural-search-and-replace-edit-variable-dialog.html structural-search-and-replace-examples.html structural-search-and-replace-generalprocedure.html Structure\_Tool\_Window\_\_File\_Structure\_Popup.tmp structure-tool-window-file-structure-popup.html Struts\_2\_Facet\_Page.tmp Struts\_2.tmp Struts\_Assistant\_Tool\_Window.tmp Struts\_Data\_Sources.tmp Struts\_Facet\_Page.tmp Struts\_Framework.tmp Struts\_Tab.tmp struts-2.html struts-2-facetpage.html struts-assistant-tool-window.html struts-data-sources.html struts-facet-page.html struts-framework.html struts-tab.html stylelint.html stylelint-2.html stylesheets.html Subversion\_Options\_Dialog.tmp Subversion\_Reference.tmp Subversion\_Working\_Copies\_Information\_Tab.tmp subversion.html subversionoptions-dialog.html subversion-reference.html subversion-working-copies-information-tab.html Supported\_application\_servers.tmp Supported\_Compilers.tmp Supported Languages.tmp Supported VCS.tmp supported-application-servers.html supported-compilers.html supported-languages.html supported-versioncontrol-systems.html Supporting\_Regular\_Expressions\_in\_Step\_Definitions.tmp supporting-regular-expressions-in-step-definitions.html Suppressing Compression of Resources.tmp Suppressing Inspections.tmp suppressing-compression-of-resources.html suppressing-inspections.html Surrounding\_a\_Code\_Block\_with\_an\_Emmet\_Template.tmp Surrounding\_Blocks\_of\_Code\_with\_Language\_Constructs.tmp surrounding-a-code-block-with-anemmet-template.html surrounding-blocks-of-code-with-language-constructs.html SVN\_Checkout\_Options\_Dialog.tmp SVN\_Repositories.tmp svn-checkoutoptions-dialog.html svn-repositories.html Swing.\_Designing\_GUI.tmp swing-designing-gui.html Switch\_Working\_Directory\_Dialog.tmp Switching\_Between\_Code\_Coverage\_Suites.tmp Switching\_Between\_Schemes.tmp Switching\_Between\_Working\_Directories.tmp Switching\_Boot\_JDK.tmp switching-between-schemes.html switching-between-working-directories.html switching-boot-jdk.html switch-working-directory-dialog.html symbols.html Symbols.tmp Symfony.tmp Sync\_with\_a\_remote\_repository.tmp sync-with-a-remote-repository.html Syntax\_Highlighting.tmp syntax-highlighting.html System\_Settings.tmp system-settings.html Table\_Editor.tmp Tag\_Dialog\_Mercurial\_.tmp tag-dialog-mercurial.html Tagging\_Changesets.tmp taggingchangesets.html Tapestry\_Facet.tmp Tapestry\_Tool\_Window.tmp Tapestry\_View.tmp tapestry.html Tapestry.tmp tapestry-facet-page.html tapestry-toolwindow.html tapestry-view.html Target\_Android\_Devices.tmp target-android-devices.html tasks\_related\_to\_working\_with\_application\_servers.tmp TDD\_With\_IntelliJ\_IDEA.tmp template\_abbreviation.tmp Template\_Data\_Languages\_Settings.tmp Template\_Data\_Languages.tmp Template\_Dialog.tmp Template\_Languages.tmp template\_variables.tmp template-data-languages.html template-dialog.html template-languages-velocity-and-freemarker.html Templates\_Dialog.tmp templates.html templates-dialog.html terminal.html Terminating\_Tests.tmp terminating-tests.html Test\_Launcher\_(JUnit).tmp Test\_Runner\_Tab.tmp Test\_Runner.tmp Test\_Unit\_and\_Related\_Frameworks.tmp test-frameworks.html Testing\_Android\_Applications.tmp Testing\_Flex\_and\_ActionScript\_Applications.tmp Testing\_Frameworks.tmp Testing\_Grails\_Applications.tmp Testing\_PHP\_Applications.tmp Testing\_RESTful\_Web\_Services.tmp testing.html Testing.tmp testing-actionscript-and-flex-applications.html testing-android-applications.html testingframeworks.html testing-grails-applications.html testing-javascript.html testing-node-js.html testing-php-applications.html testing-restful-web-services.html testingwith-behat.html testing-with-codeception.html testing-with-phpspec.html testing-with-phpunit.html test-launcher-junit.html test-runner-tab.html test-unit-and-relatedframeworks.html TestUnitSpecialNote.tmp test-unit-special-notes.html Text\_Direction.tmp text-direction.html TextMate\_Bundles.tmp textmate.html TextMate.tmp textmate-bundles.html TFS\_Check-in\_Policies.tmp tfs.html tfs-check-in-policies.html Thumbnails\_tool\_window.tmp thumbnails-tool-window.html thymeleaf.html Thymeleaf.tmp Tiles\_3.tmp Tiles\_Tab.tmp tiles-3.html tiles-tab.html TODO\_Example.tmp TODO\_Tool\_Window.tmp todo.html todo-example.html todo-toolwindow.html Toggling\_Case.tmp Toggling\_Writable\_Status.tmp toggling-case.html toggling-writable-status.html Tool\_Windows\_Reference.tmp Tool\_Windows.tmp tools.html tools-2.html tool-windows.html tool-windows-reference.html Tox\_Support.tmp tox-support.html Trace\_Proxy\_Server\_Tab.tmp Trace\_Run\_Tab.tmp trace-proxy-server-tab.html trace-run-tab.html Transpiling\_Compass\_to\_CSS.tmp Transpiling\_SASS\_LESS\_and\_SCSS\_to\_CSS.tmp Transpiling\_Stylus\_to\_CSS.tmp Troubleshooting\_common\_Maven\_issues.tmp troubleshooting-common-maven-issues.html ts\_angular\_service\_options.tmp tslint.html TSLint.tmp tslint-2.html Tuning\_the\_IDE.tmp tuning-intellij-idea.html Tutorial\_Configuring\_Generic\_Task\_Server.tmp Tutorial\_Deployment\_in\_product.tmp Tutorial\_File\_Watchers\_in\_product.tmp Tutorial\_Finding\_and\_Replacing\_Text\_Using\_Regular\_Expressions.tmp Tutorial\_Introduction\_to\_Refactoring.tmp Tutorial\_Java\_Debugging\_Deep\_Dive.tmp Tutorial\_Using\_TextMate\_Bundles.tmp tutorial-java-debugging-deepdive.html tutorials.html Tutorials.tmp tutorial-test-driven-development.html Type\_Hinting\_in\_product\_.tmp Type\_Migration\_Dialog.tmp Type\_Migration\_Preview.tmp Type\_Migration.tmp type-hinting-in-intellij-idea.html type-migration.html type-migration-dialog.html type-migration-preview.html types\_of\_breakpoints.tmp TypeScript\_Compiler\_Tool\_Window.tmp TypeScript\_Support.tmp typescript.html typescript-2.html types-ript-tool-window.html typesof-breakpoints.html UI Reference.tmp Undo changes.tmp undo-changes.html Undoing and Redoing Changes.tmp undoing-and-redoing-changes.html Unified\_VCS.tmp unified-version-control-functionality.html Unit\_Testing\_JavaScript.tmp Unit\_Testing\_Node\_JS.tmp Unshelve\_Changes\_Dialog.tmp unshelvechanges-dialog.html Unwrap\_Tag.tmp Unwrapping\_and\_Removing\_Statements.tmp unwrapping-and-removing-statements.html unwrap-tag.html Update\_Directory\_Dialog\_(CVS).tmp Update\_Project\_Dialog\_(Subversion).tmp Update\_Project\_Dialog\_Mercurial\_.tmp Update\_Project\_Dialog\_Perforce.tmp update-directory-update-file-dialog-cvs.html update-info-tab.html update-project-dialog-mercurial.html update-project-dialog-perforce.html update-project-dialogsubversion.html updates.html Updating\_a\_Local\_Mercurial\_Repository\_Pull.tmp Updating\_Applications\_on\_Application\_Servers.tmp Updating Local\_Information\_in\_CVS.tmp Updating\_Local\_Information.tmp Updating\_Tables\_Using\_the\_Table\_Editor.tmp updating-applications-onapplication-servers.html updating-local-information.html updating-local-information-in-cvs.html Uploading\_a\_Local\_Mercurial\_Repository\_Push.tmp Uploading and Downloading Files.tmp Uploading Application to Google App Engine for PHP.tmp uploading-and-downloading-files.html usagestatistics.html Use Interface Where Possible Dialog.tmp Use Interface Where Possible.tmp Use patches.tmp Use tags to mark specific commits.tmp use-interface-where-possible.html use-interface-where-possible-dialog.html use-patches.html user\_defined\_templates\_zen\_coding.tmp user-parameters.html

use-tags-to-mark-specific-commits.html Using\_Angular\_CLI.tmp Using\_AngularJS.tmp Using\_Behat\_Framework.tmp Using\_Blade\_Templates.tmp Using\_Bower\_Package\_Manager.tmp Using\_Breakpoints.tmp Using\_Codeception\_Framework.tmp Using\_Consoles.tmp Using\_CVS\_Integration.tmp Using\_CVS\_Watches.tmp Using\_Distributed\_Configuration\_Files.tmp Using\_Docstrings\_to\_Specify\_Types.tmp Using\_Drag-and-Drop\_in\_the\_Editor.tmp Using\_EJB\_ER\_Diagram.tmp Using\_Emacs\_as\_an\_external\_editor.tmp Using\_External\_Annotations.tmp Using\_File\_and\_Code\_Templates.tmp Using\_File\_Watchers.tmp Using\_Git\_Integration.tmp Using\_Grunt\_Task\_Runner.tmp Using\_Gulp\_Task\_Runner.tmp Using\_Handlebars\_and\_Mustache\_Templates.tmp Using\_Help\_Topics.tmp Using\_Intellij\_IDEA\_editor.tmp Using\_JPA\_Console.tmp Using\_JSLint\_Code\_Quality\_Tool.tmp Using\_language\_injections\_in\_SQL.tmp Using\_Language\_Injections.tmp Using\_Live\_Templates\_in\_TODO\_Comments.tmp Using\_Live\_Templates.tmp Using\_Local\_History.tmp Using\_Macros\_in\_the\_Editor.tmp Using\_Mercurial\_Integration.tmp Using\_Meteor.tmp Using\_Multiple\_Perforce\_Depots\_with\_P4CONFIG.tmp Using\_Online\_Resources.tmp Using\_Patches.tmp Using\_Perforce\_Integration.tmp Using\_Phing.tmp Using\_PhoneGap\_Cordova.tmp Using\_PHP\_Code\_Sniffer\_Tool.tmp Using\_PHP\_Mess\_Detector.tmp Using\_PHPSpec.tmp Using\_product\_as\_the\_Vim\_Editor.tmp Using\_Productivity\_Guide.tmp Using\_RSpec\_in\_Rails\_Applications.tmp Using\_RSpec\_in\_Ruby\_Projects.tmp Using\_RSync.tmp Using\_Stylelint\_Code\_Quality\_Tool.tmp Using\_Subversion\_Integration.tmp Using\_TFS\_Integration.tmp Using\_the\_AspectJ\_ajc\_Compiler.tmp Using\_the\_Bundler.tmp Using\_the\_Composer\_Dependency\_Manager.tmp Using\_the\_Flow\_Type\_Checker.tmp Using the Push ITDs In refactoring.tmp Using the Web Flow Diagram.tmp Using the WordPress Command Line Tool WP-CLI.tmp Using\_Tips\_of\_the\_Day.tmp Using\_TODO.tmp Using\_TSLint\_Code\_Quality\_Tool.tmp Using\_Webpack.tmp Using\_WordPress\_Content\_Management\_System.tmp using\_zen\_coding\_support.tmp Using\_Zeus\_Server.tmp using-breakpoints.html using-consoles.html using-cvs-integration.html using-cvs-watches.html using-distributed-configuration-files-htaccess.html using-docstrings-to-specify-types.html using-drag-and-dropin-the-editor.html using-ejb-er-diagram.html using-emacs-as-an-external-editor.html using-external-annotations.html using-file-watchers.html using-gitintegration.html using-help-topics.html using-intellij-idea-as-the-vim-editor.html using-language-injections.html using-language-injections-in-sql.html using-livetemplates-in-todo-comments.html using-local-history.html using-macros-in-the-editor.html using-mercurial-integration.html using-multiple-build-jdks.html usingmultiple-perforce-depots-with-p4config.html using-online-resources.html using-patches.html using-perforce-integration.html using-productivity-guide.html usingrspec-in-rails-applications.html using-rspec-in-ruby-projects.html using-rsync-for-downloading-remote-gems.html using-subversion-integration.html using-textmatebundles.html using-tfs-integration.html using-the-aspectj-compiler-ajc.html using-the-bundler.html using-the-push-itds-in-refactoring.html using-the-web-flowdiagram.html using-the-wordpress-command-line-tool-wp-cli.html using-tips-of-the-day.html using-todo.html V8\_CPU\_and\_Memory\_Profiling.tmp V8\_Heap\_Search\_Dialog.tmp V8\_Heap\_Tool\_Window.tmp V8\_Profiling\_Tool\_Window.tmp v8-cpu-and-memory-profiling.html v8-heap-search-dialog.html v8 heap-tool-window.html v8-profiling-tool-window.html vaadin.html Vaadin.tmp Vagrant\_Support.tmp vagrant.html Vagrant.tmp vagrant-2.html Validate\_Remote\_Environment\_Dialog.tmp Validating\_Dependencies.tmp Validating\_the\_Configuration\_of\_the\_Debugging\_Engine.tmp Validating\_Web\_Content\_Files.tmp validating-dependencies.html validating-the-configuration-of-a-debugging-engine.html validating-web-content-files.html Validation\_Tab.tmp validation.html validation-tab.html Validator\_Tab.tmp validator-tab.html VCS-Specific\_Procedures.tmp vcs-specific-procedures.html Version\_Control\_Integration.tmp Version\_Control\_Reference.tmp Version\_Control\_Tool\_Window\_Console\_Tab.tmp Version\_Control\_Tool\_Window\_History\_Tab.tmp Version\_Control\_Tool\_Window\_Integrate\_to\_Branch\_Info\_View.tmp Version\_Control\_Tool\_Window\_Local\_Changes\_Tab.tmp Version\_Control\_Tool\_Window\_Repository\_and\_Incoming\_Tabs.tmp Version\_Control\_Tool\_Window\_Update\_Info\_Tab.tmp Version\_Control\_Tool\_Window.tmp version-control.html version-control-reference.html version-controltool-window.html version-control-with-intellij-idea.html Viewing\_Actual\_HTML\_DOM.tmp Viewing\_Ancestors\_Descendants\_and\_Usages.tmp Viewing\_and\_Exploring\_Test\_Results.tmp Viewing\_and\_Fast\_Processing\_of\_Changelists.tmp Viewing\_and\_Managing\_Integration\_Status.tmp Viewing\_Changes\_as\_Diagram.tmp Viewing\_Changes\_Information.tmp Viewing\_Class\_Hierarchy\_as\_a\_Class\_Diagram.tmp Viewing\_Code\_Coverage\_Results.tmp Viewing\_Current\_Caret\_Location.tmp Viewing\_Definition.tmp Viewing\_Diagram.tmp Viewing\_Differences\_in\_Properties.tmp Viewing\_External\_Documentation.tmp Viewing\_Gem\_Dependency\_Diagram.tmp Viewing\_Gem\_Environment.tmp Viewing\_Hierarchies.tmp Viewing\_Inline\_Documentation.tmp Viewing\_JavaScript\_Reference.tmp Viewing\_Local\_History\_of\_a\_File\_or\_Folder.tmp Viewing\_Local\_History\_of\_Source\_Code.tmp Viewing\_Members\_in\_Diagram.tmp Viewing\_Merge\_Sources.tmp Viewing\_Method\_Parameter\_Information.tmp Viewing\_Model\_Dependency\_Diagram.tmp Viewing\_Modes.tmp Viewing\_Offline\_Inspections\_Results.tmp viewing\_psi\_structure.tmp Viewing\_Query\_Results.tmp Viewing\_Recent\_Changes.tmp Viewing\_Recent\_Find\_Usages.tmp Viewing\_Recent\_Tests.tmp Viewing\_Reference\_Information.tmp Viewing\_Running\_Processes.tmp Viewing\_Seam\_Components.tmp Viewing\_Siblings\_and\_Children.tmp Viewing\_Structure\_and\_Hierarchy\_of\_the\_Source\_Code.tmp Viewing\_Structure\_of\_a\_Source\_File.tmp Viewing\_Styles\_Applied\_to\_a\_Tag.tmp Viewing\_TODO\_Items.tmp Viewing\_Usages\_of\_a\_Symbol.tmp viewing-actual-html-dom.html viewing-ancestors-descendants-and-usages.html viewing-andexploring-test-results.html viewing-and-fast-processing-of-changelists.html viewing-and-managing-integration-status.html viewing-changes-as-diagram.html viewing-changes-information.html viewing-class-hierarchy-as-a-class-diagram.html viewing-code-coverage-results.html viewing-current-caret-location.html viewing-definition.html viewing-diagram.html viewing-differences-in-properties.html viewing-external-documentation.html viewing-gem-dependency-diagram.html viewing-gem-environment.html viewing-hierarchies.html viewing-inline-documentation.html viewing-local-history-of-a-file-or-folder.html viewing-local-history-ofsource-code.html viewing-members-in-diagram.html viewing-merge-sources.html viewing-method-parameter-information.html viewing-model-dependencydiagram.html viewing-modes.html viewing-offline-inspections-results.html viewing-psi-structure.html viewing-recent-changes.html viewing-recent-find-usages.html viewing-recent-tests.html viewing-reference-information.html viewing-running-processes.html viewing-seam-components.html viewing-siblings-and-children.html viewing-structure-and-hierarchy-of-the-source-code.html viewing-structure-of-a-source-file.html viewing-styles-applied-to-a-tag.html viewing-todo-items.html viewing-usages-of-a-symbol.html vue\_js.tmp vue-js.html web\_application\_static\_content.tmp web\_application\_web\_module\_structure.tmp Web\_Contexts.tmp Web facet page.tmp Web Resource Directory Path Dialog.tmp Web Service Clients.tmp web services client facet.tmp Web Services Facet Page.tmp Web\_Services\_Reference.tmp Web\_Services\_Settings.tmp Web\_Services.tmp Web\_Tool\_Window.tmp web-applications.html web-browsers.html webcontexts.html web-facet-page.html webpack.html web-resource-directory-path-dialog.html web-server-debug-validation-dialog.html web-service-clients.html webservices.html web-services-2.html web-services-client-facet-page.html web-services-facet-page.html web-services-reference.html web-tool-window.html Welcome\_Screen.tmp welcome-screen.html wkhtmltoimage.exe wkhtmltopdf.exe wkhtmltox.dll wordpress.html WordPress-Aware\_Coding\_Assistance.tmp wordpress-specific-coding-assistance.html Work\_on\_several\_features\_simultaneously.tmp Working\_Offline.tmp Working\_with\_Ant\_Build\_Properties.tmp Working\_with\_artifacts.tmp Working\_with\_clouds.tmp working\_with\_consoles.tmp Working\_with\_Database\_Consoles.tmp Working\_with\_Diagrams.tmp Working\_with\_Grails\_Plugins.tmp Working\_with\_Java\_module\_dependency\_diagram.tmp Working\_with\_Lists\_and\_Maps.tmp Working\_with\_Models\_in\_Rails\_Applications.tmp Working\_with\_projects.tmp Working\_With\_Search\_Results.tmp Working\_with\_source\_code.tmp Working\_With\_Subversion\_Properties\_for\_Files\_and\_Directories.tmp Working\_with\_System\_Console.tmp Working\_with\_Tags\_and\_Branches.tmp Working\_with\_the\_Database\_tool\_window.tmp Working\_with\_the\_Hibernate\_console.tmp Working\_with\_the\_IDE\_Features\_from\_Command\_Line.tmp Working\_with\_the\_Persistence\_tool\_window.tmp Working\_with\_Type-Aware\_Highlighting.tmp Working\_With\_XML.tmp working-offline.html working-offline-2.html working-with-ant-properties-file.html working-with-application-servers.html working-with-artifacts.html working-with-build-configurations.html working-withcloud-platforms.html working-with-consoles.html working-with-database-consoles.html working-with-diagrams.html working-with-embedded-local-terminal.html working-with-grails-plugins.html working-with-groups-of-breakpoints.html working-with-intellij-idea-features-from-command-line.html working-with-java-moduledependency-diagrams.html working-with-libraries.html working-with-lists-and-maps.html working-with-models-in-rails-applications.html working-with-queryresults.html working-with-run-debug-configurations.html working-with-search-results.html working-with-server-run-debug-configurations.html working-with-sourcecode.html working-with-subversion-properties-for-files-and-directories.html working-with-tags-and-branches.html working-with-the-database-tool-window.html working-with-the-data-editor.html working-with-the-hibernate-console.html working-with-the-jpa-console.html working-with-the-persistence-tool-window.html working-with-type-aware-highlighting.html work-on-several-features-simultaneously.html work-with-scala-code-in-the-editor.html WP-CLI\_Dialog.tmp Wrap\_Return\_Value\_Dialog.tmp Wrap\_Return\_Value.tmp Wrap\_Tag\_Contents.tmp Wrap\_Tag.tmp Wrapping\_a\_Tag.\_Example\_of\_Applying\_Surround\_Live\_Templates.tmp Wrapping\_Unwrapping\_Components.tmp wrapping-a-tag-example-of-applying-

surround-live-templates.html wrapping-unwrapping-components.html wrap-return-value.html wrap-return-value-dialog.html wrap-tag.html wrap-tag-contents.html Writing\_and\_Executing\_SQL\_Commands.tmp writing-and-executing-sql-statements.html Xdebug\_Proxy.tmp XML\_Refactorings.tmp xml.html xml-catalog.html XML-Java\_Binding\_Reference.tmp XML-Java\_Binding.tmp xml-java-binding.html xml-java-binding-reference.html xml-refactorings.html XPath\_and\_XSLT\_Support.tmp XPath\_Expression\_Evaluation.tmp XPath\_Expression\_Generation.tmp XPath\_Inspections.tmp XPath\_Search.tmp XPath\_Viewer.tmp xpath-and-xslt-support.html xpath-expression-evaluation.html xpath-expression-generation.html xpath-inspections.html xpath-search.html xpath-viewer.html XSLT\_File\_Associations.tmp XSLT\_Navigation.tmp XSLT\_Run\_Configurations.tmp XSLT\_Support.tmp xslt.html XSLT.tmp xslt-fileassociations.html xslt-support.html yeoman.html Yeoman.tmp Zend\_Framework\_2\_Tool.tmp Zend\_Framework.tmp Zero-Configuration\_Debugging.tmp zeroconfiguration-debugging.html zeus.html Zeus.tmp Zooming\_in\_the\_Editor.tmp zooming-in-the-editor.html

#### **Overview**

Switching from Eclipse to IntelliJ IDEA, especially if you've been using Eclipse for a long time, requires understanding some fundamental differences between the two IDEs, including their user [interfaces](#page-809-0) , [compilation](#page-820-0) methods , [shortcuts](#page-813-0) , project configuration and other aspects.

#### <span id="page-809-0"></span>User Interface

### No workspace

The first thing you'll notice when launching IntelliJ IDEA is that it has no workspace concept. This means that you can work with only one project at a time. While in Eclipse you normally have a set of projects that may depend on each other, in IntelliJ IDEA you have a single project that consists of a set of modules.

If you have several unrelated projects, you can open them in separate windows.

If you still want to have several unrelated projects opened in one window, as a workaround you can configure them all in IntelliJ IDEA as modules.

### IntelliJ IDEA vs Eclipse terminology

The table below compares the terms in Eclipse and IntelliJ IDEA :

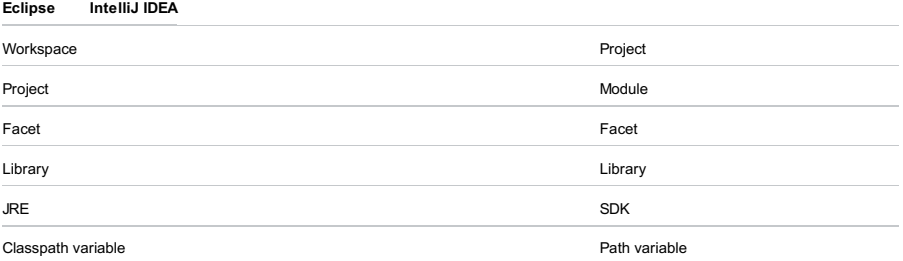

#### No perspectives

The second big surprise when you switch to IntelliJ IDEA is that it has no perspectives .

It means that you don't need to switch between different workspace layouts manually to perform different tasks. The IDE follows your context and brings up the relevant tools automatically.

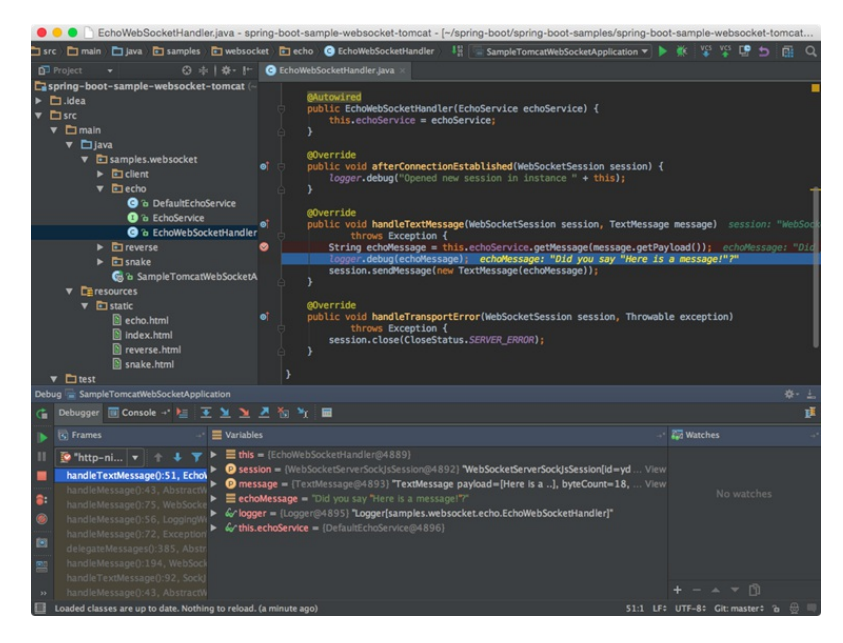

Tool windows

#### Just like in Eclipse , in IntelliJ IDEA you also have tool windows. To open a tool window, simply click it in the tool window bar:

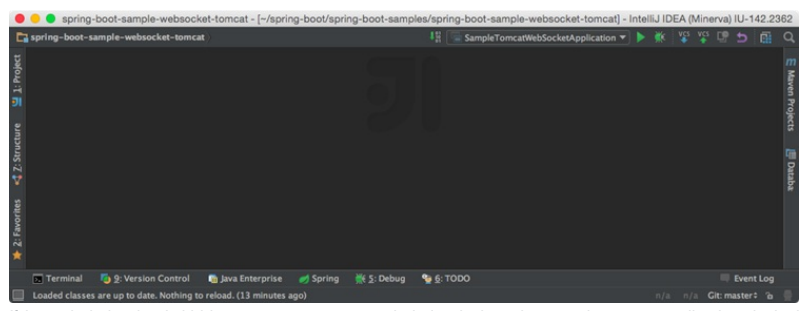

If the tool window bar is hidden, you can open any tool window by hovering over the corresponding icon in the bottom left corner:

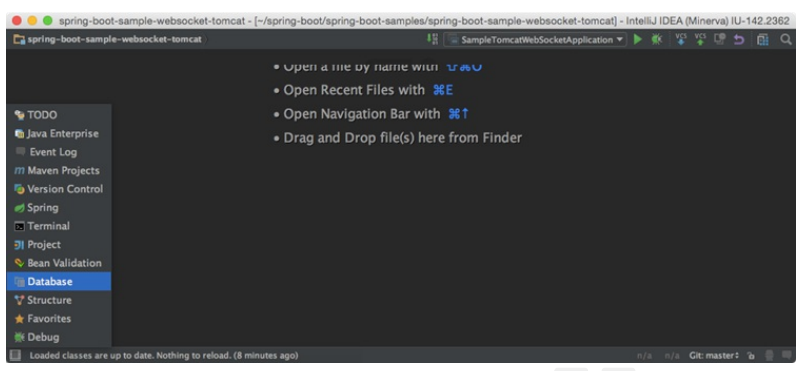

If you want to make the tool window bar visible for a moment, you can press Alt ( Cmd for macOS) twice and hold it.

If you don't want to use the mouse, you can always switch to any toolbar by pressing the shortcut assigned to it. The most important shortcuts to remember are:

 $=$  Project :  $\left(\overline{\text{Alt}+1}\right)$ 

 $-$  Version Control :  $\widehat{A1t+9}$ 

 $=$  Terminal:  $(A1t+F12)$ 

Another thing about tool windows is that you can drag, pin, unpin, attach and detach them:

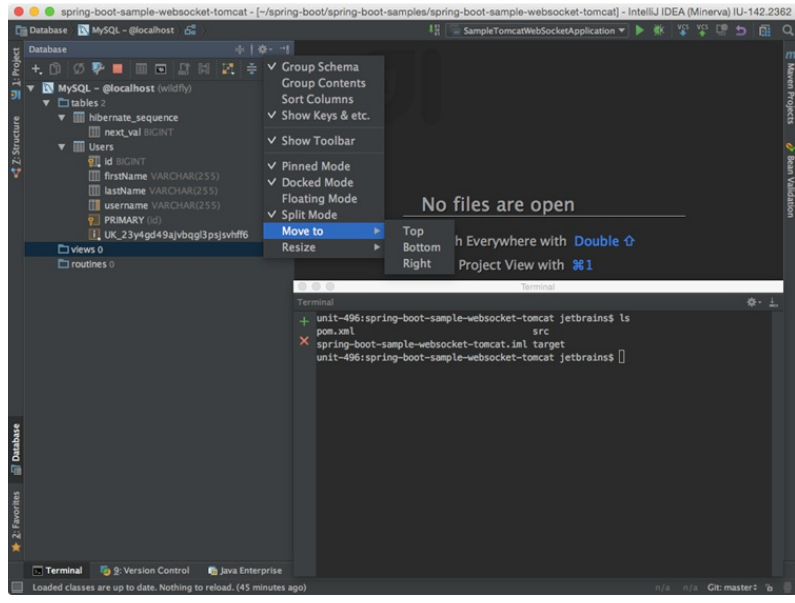

To help store/restore the tool windows layout, there are two useful commands:

- Window | Store Current Layout as Default
- Window | Restore Default Layout (also available via  $\overline{(\texttt{ctrl+Fl2})}$  )

# Multiple windows

Windows management in IntelliJ IDEA is slightly different from Eclipse . You can't open several windows with one project, but you can detach any number of editor tabs into separate windows.

# Auto-scrolling to/from sources

By default, IntelliJ IDEA doesn't change the selection in the Project Tool [Window](#page-0-0) when you switch between editor tabs. However, you can enable it in the tool window settings:

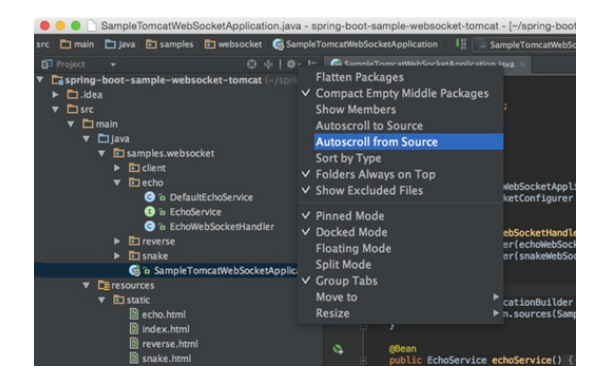

## Enabling line numbers

Line numbers are not shown in the editor by default. To enable them, go to Settings/Preferences | Editor |General | Appearance |Show line numbers . There you will also find other useful settings.

# General workflows

# No 'save' button

Time for some really shocking news: IntelliJ IDEA has no Save button. Since in IntelliJ IDEA you can undo refactorings and revert changes from Local [History](#page-0-0), it makes no sense to ask you to save your changes every time.

Still, it's worth knowing that physical saving to disk is triggered by certain events, including compilation, closing a file, switching focus out of the IDE, etc. You can change this behavior via Settings |Appearance & Behavior | System Settings :

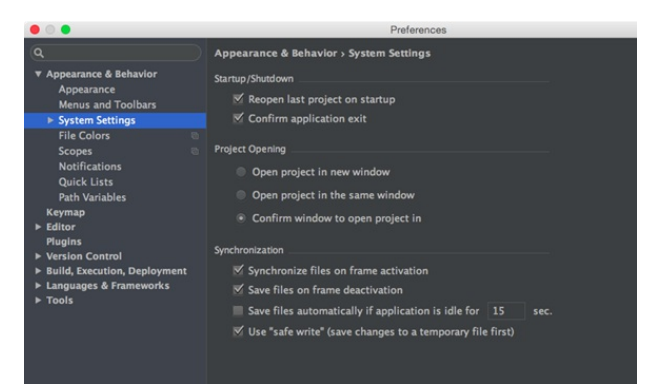

## No save actions

One of the features you may miss in IntelliJ IDEA as an Eclipse user is save actions, i.e. the actions triggered automatically on save, such as reformatting code, organizing imports, adding missing annotations and the final modifier, etc. Instead, IntelliJ IDEA offers you to run the corresponding actions automatically on commit:

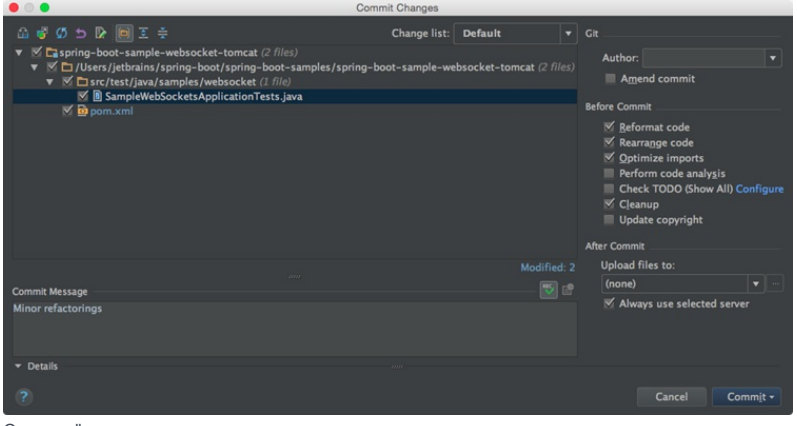

Or manually:

- $=$  Code | Reformat Code ( $(\text{Ctrl+Alt+L})$ )
- $\overline{\phantom{a}}$  Code | Optimize Imports ( $(\overline{\text{Ctrl+Alt}+0})$ )
- Analyze |Code Cleanup

If, for some reason, you can't live without an Eclipse save action, you can install a plugin that [imitates](https://plugins.jetbrains.com/plugin/7642) Eclipse save actions

# Compilation

The way IntelliJ IDEA compiles projects is different from Eclipse in a number of ways.

# Auto-compilation

By default, IntelliJ IDEA doesn't automatically compile projects on saving because normally we don't invoke the save action explicitly in **IntelliJ IDEA**.

If you want to mimic the Eclipse behavior, you can invoke the Make Project action ( $(Ctr1+F9)$ ) - it will save the changed files and compile them. For your convenience, you can even reassign the  $(Ctrl + S)$  shortcut to the Make Project action.

To enable automatic compilation, navigate to Settings/Preferences | Build, Execution, Deployment |Compiler and select the Make project automatically option:

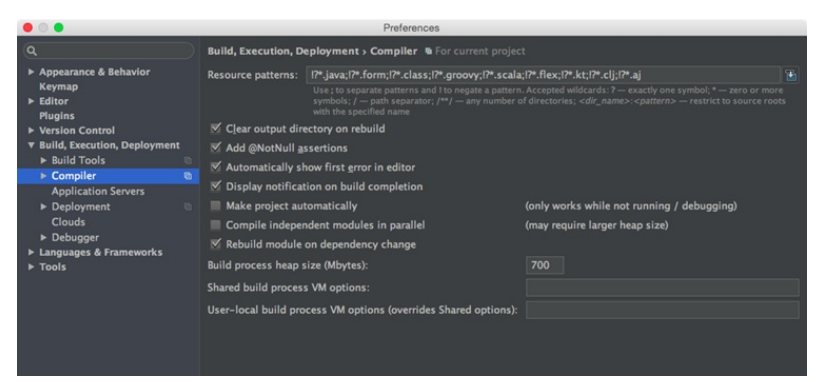

Note that automatic compilation in IntelliJ IDEA differs from that in Eclipse . In Eclipse it's not fully automatic, as it is triggered by the save action invoked by the user explicitly, whereas in IntelliJ IDEA it is invoked implicitly when you type in the editor.

This is why, even if the Make project automatically option is enabled, IntelliJ IDEA doesn't perform automatic compilation if at least one application is running: it will reload classes in the application implicitly. In this case you can call Build | Make  $Project ((Ctrl+F9)).$ 

## Problems tool window

The [Problems](#page-0-0) tool window appears if the Make project automatically option is enabled in the [Compiler](#page-0-0) settings . It shows a list of problems that were detected on project compilation:

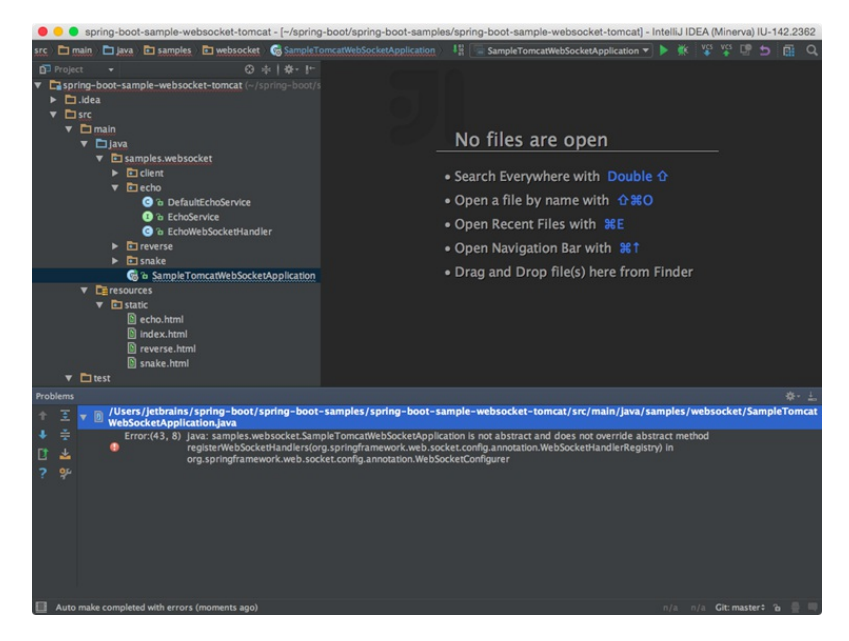

### Eclipse compiler

While Eclipse uses its own compiler, IntelliJ IDEA uses the javac compiler bundled with the project JDK. If you must use the Eclipse compiler, navigate to Settings/Preferences | Build, Execution, Deployment |Compiler | Java Compiler and select it as shown below:

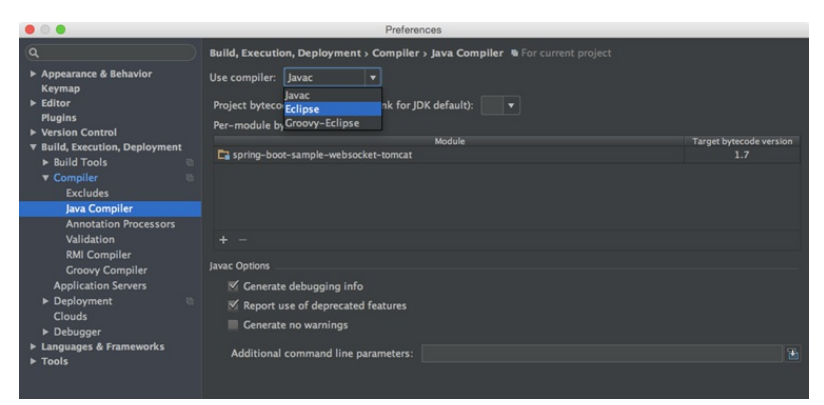

The biggest difference between the Eclipse and javac compilers is that the Eclipse compiler is more tolerant to errors, and sometimes lets you run code that doesn't compile.

In situations when you need to run code with [compilation](#page-0-0) errors in IntelliJ IDEA, replace the Make option in your run

#### configuration with Make, no error check :

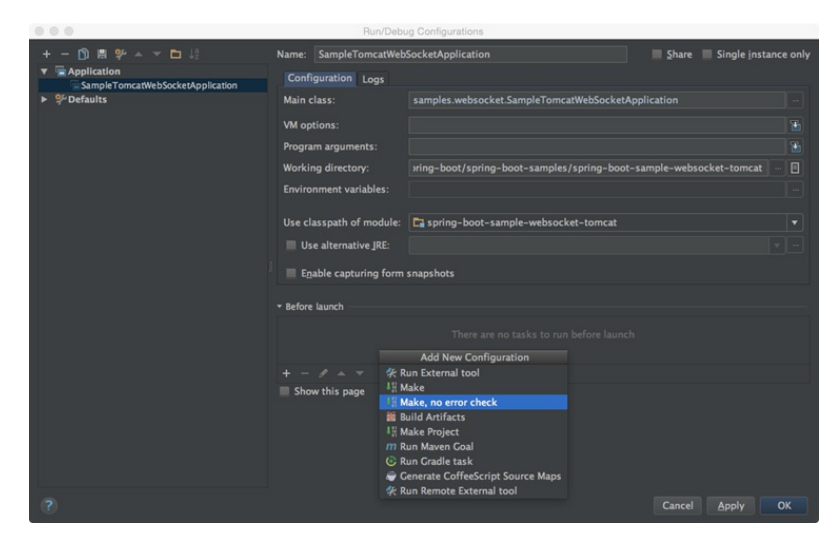

# <span id="page-813-0"></span>**Shortcuts**

IntelliJ IDEA shortcuts are completely different from those in Eclipse .

The table below shows how the top Eclipse actions (and their shortcuts) are mapped to IntelliJ IDEA (you may want to print it out to always have it handy).

**(Note)** If you choose a keymap specific to your operating system ( Default for Windows/Linux or macOS 10.5+ for macOS), there may be conflicts<br>between shortcuts used in I**ntelliJ IDEA** and your OS. To avoid such conflicts

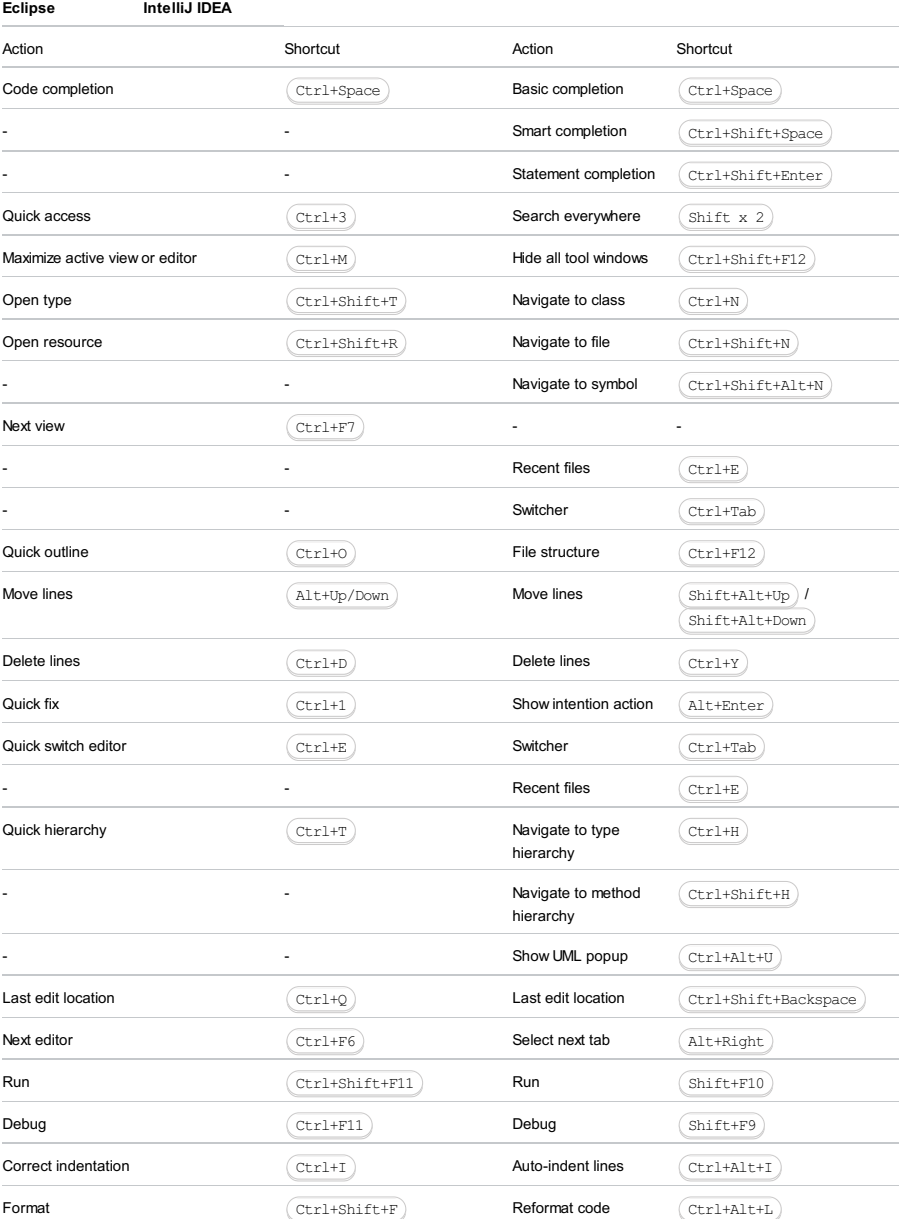

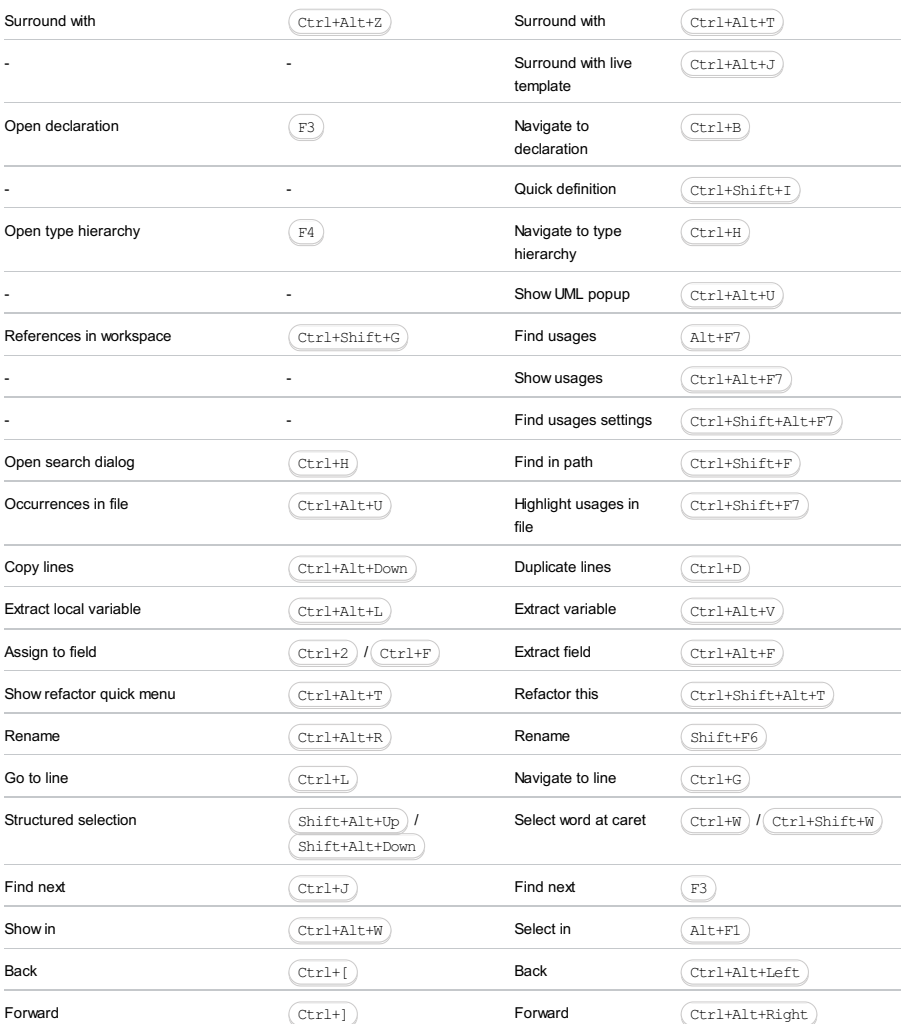

# Eclipse keymap

For Eclipse users who prefer not to learn new shortcuts, IntelliJ IDEA provides the Eclipse keymap which closely mimics its shortcuts:

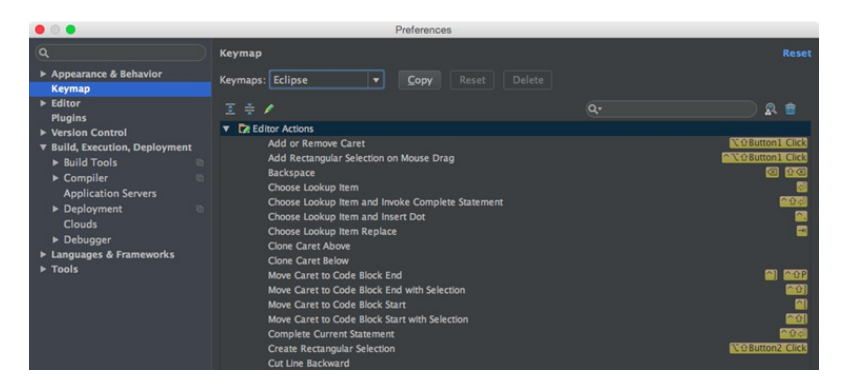

# Find action

When you don't know the shortcut for some action, try using the Find action feature available via  $($  <code>Ctrl+Shift+A</code>  $)$  . Start typing to find an action by its name, see its shortcut, or call it:

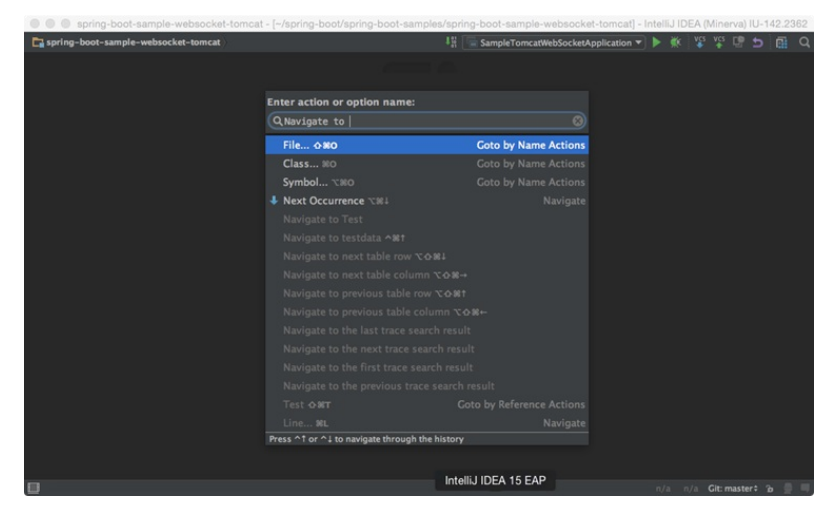

# Coding assistance

Both Eclipse and IntelliJ IDEA provide coding assistance features, such as code completion, code generation, quick-fixes, live templates, etc.

# Quick-fixes

To apply a quick-fix in **IntelliJ IDEA** , press  $(Alt+Enter)$  :

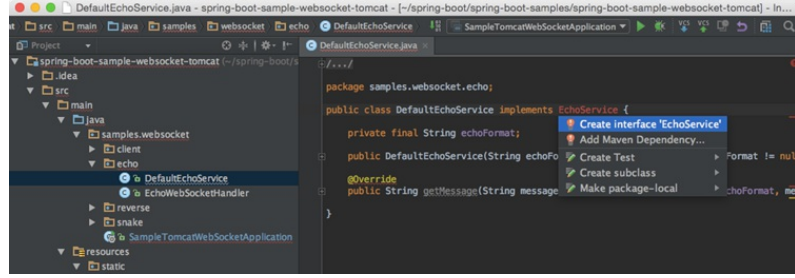

All quick-fixes are based on inspections configured in Settings | Inspections :

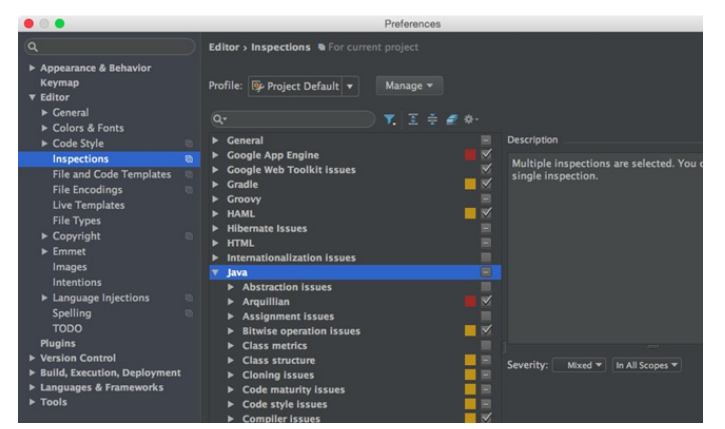

If you want to apply a quick-fix to several places at once (i.e. to a whole folder, module or even a project), you can do it by running the corresponding inspection via Analyze |Run Inspection By Name or by running the whole batch of inspections via Analyze | Inspect Code :

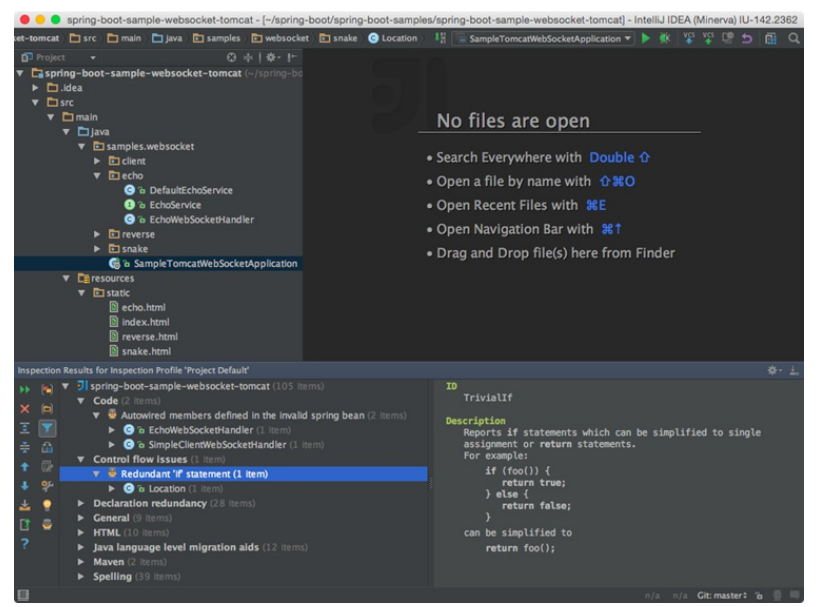

Apart from outright problems, IntelliJ IDEA also recognizes code constructs that can be improved or optimized via the socalled intentions (also available with  $(Alt+Enter)$ ):

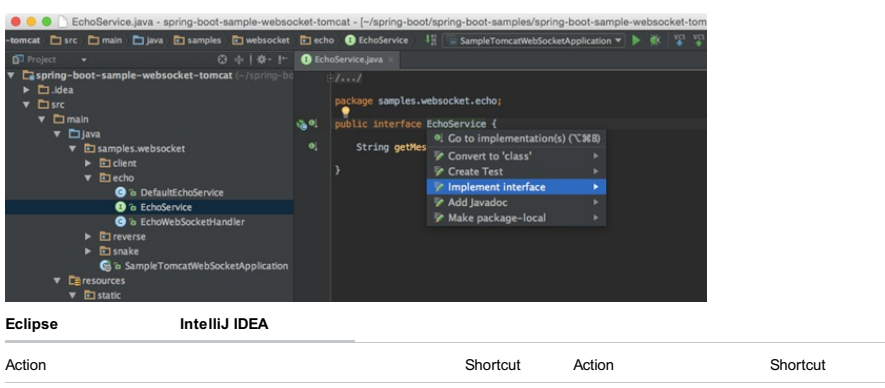

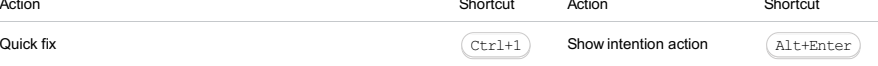

# Generating code

The key action for generating code is Code | Generate , available via  $($  <code>Alt+Insert</code>  $):$ 

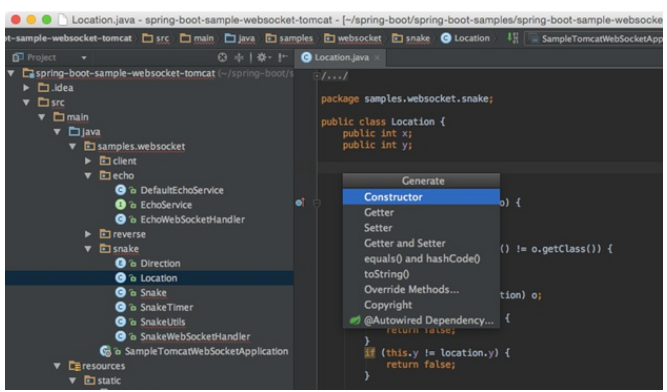

This action is context-sensitive and is available not only within the editor, but also in the Project Tool [Window](#page-0-0) and the

# [Navigation](#page-0-0) bar :

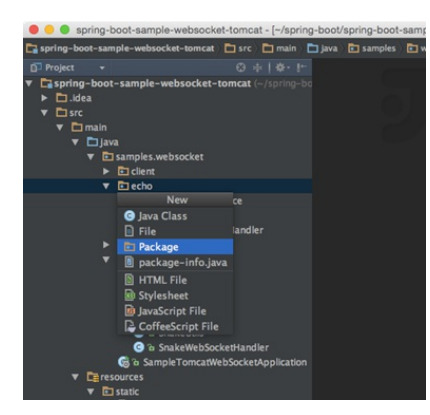

Code completion

IntelliJ IDEA provides several different types of code completion, which include:

- Basic completion
- Second basic completion
- Smart completion
- Second smart completion
- Statement completion

To learn more about the differences between these completion types, refer to Top 20 Features of Code [Completion](http://jetbrains.dzone.com/articles/top-20-code-completions-in-intellij-idea) in IntelliJ IDEA .

By default, IntelliJ IDEA doesn't show the Documentation popup for the selected item, but you can enable it in Settings/Preferences | Editor | Code Completion | Autopopup documentatoin in (ms) :

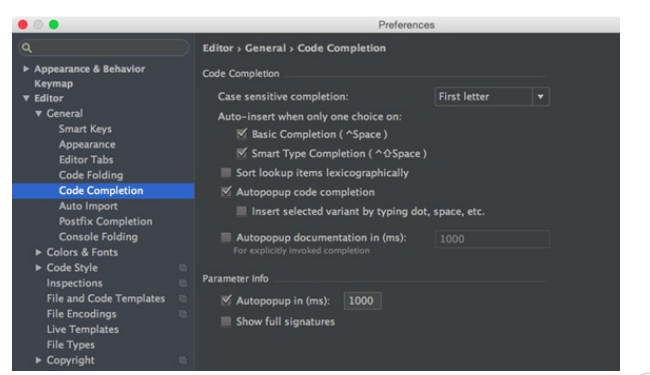

If you don't want to enable this option, you can manually invoke this popup by pressing  $(Ctrl + Q)$  when you need it:

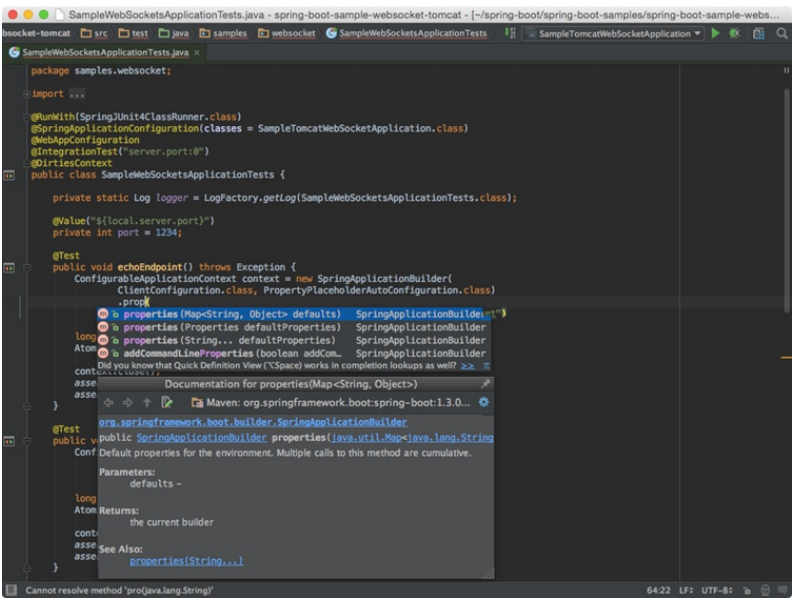

When the caret is within the brackets of a method or a constructor, you can get the info about the parameters by calling

Parameter Info with  $(\text{Ctrl+P})$ :

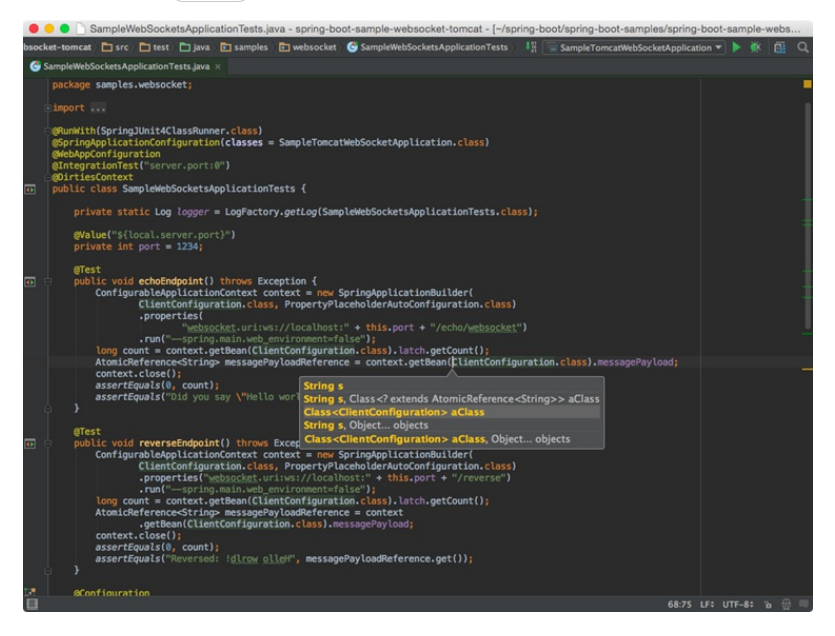

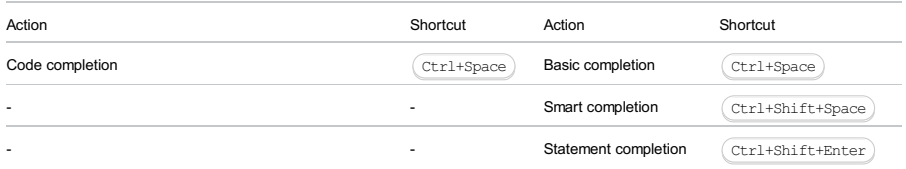

# **Templates**

You may be used to typing main in the editor and then calling code completion to have it transformed into a main method definition. However, IntelliJ IDEA templates are a little different:

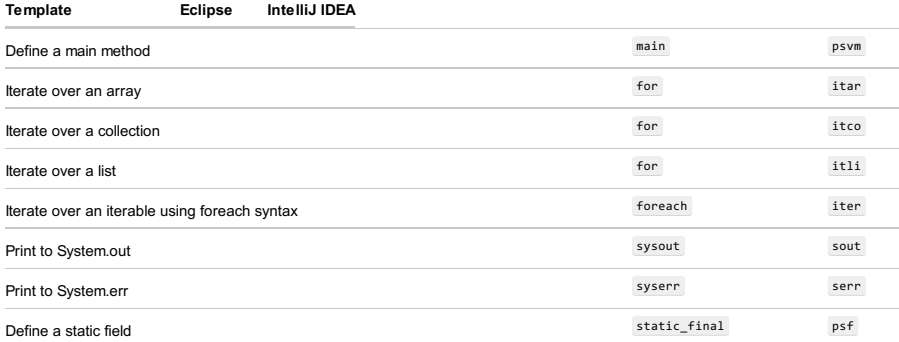

The list of available templates can be found in Settings/Preferences | Editor | Live Templates . There you can also add your own templates or modify any existing ones.

While IntelliJ IDEA suggests templates in code completion results, you can quckly expand any template without using code completion simply by pressing Tab .

### Postfix templates

In addition to 'regular' templates, IntelliJ IDEA offers the so-called postfix templates. They are useful when you want to apply a template to an expression you've already typed. For instance, type a variable name, add .ifn and press Tab . IntelliJ IDEA will turn your expression into a if (...==null){...} statement.

To see a complete list of available postfix templates, go to Settings/Preferences |Editor |General | Postfix Completion .

# Surround with live template

The surround with templates is another addition that works similarly to live templates but can be applied to the selected code with  $(\text{Ctrl+Alt+J})$ .

To define your own surround with template, go to Settings/Preferences | Editor |General | Live Templates and use \$SELECTION\$ within the template text:

```
$LOCK$.readLock().lock();
try {
  $SELECTION$
      } finally {
  $LOCK$.readLock().unlock();
}
```
# Navigation

The table below roughly maps the navigation actions available in Eclipse with those in IntelliJ IDEA :

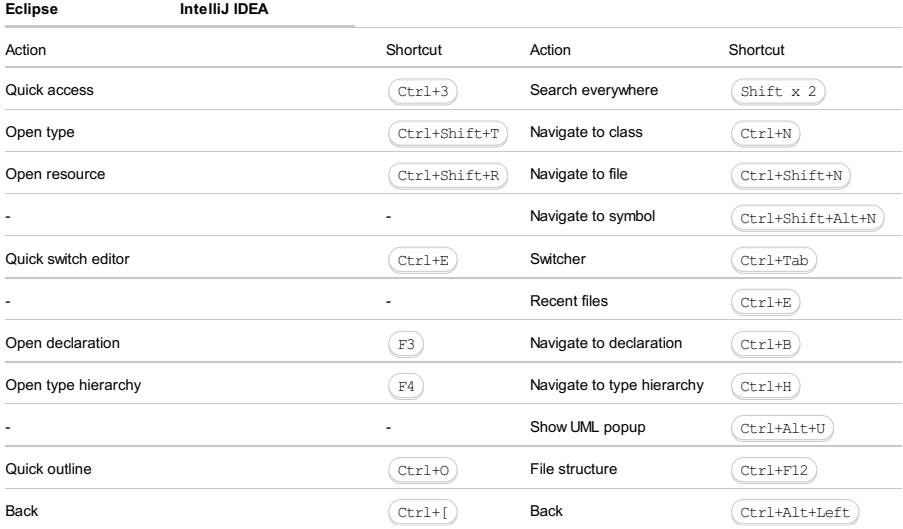

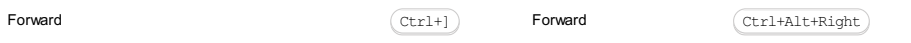

Later, when you get used to these navigation options and need more, refer to Top 20 [Navigation](http://java.dzone.com/articles/top-20-navigation-features-in-intellij-idea) Features in IntelliJ IDEA.

# **Refactorings**

The following table maps the shortcuts for the most common refactorings in Eclipse with those in IntelliJ IDEA :

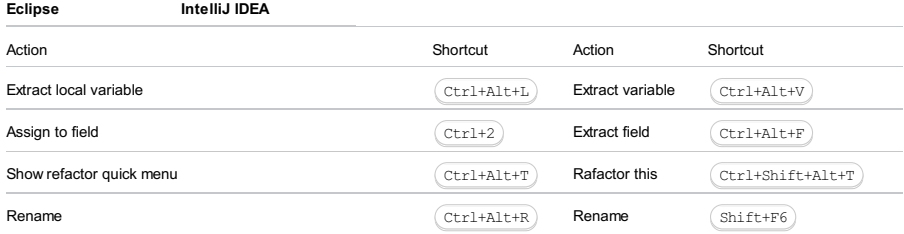

To learn more about many additional [refactorings](http://jetbrains.dzone.com/articles/top-20-refactoring-features) that IntelliJ IDEA offers, refer to Top 20 Refactoring Features in IntelliJ IDEA

# Undo

Sometimes, refactorings may affect a lot of files in a project. IntelliJ IDEA not only takes care of applying changes safely, but also lets you revert them. To undo the last refactoring, switch the focus to the Project Tool [Window](#page-0-0) and press  $(\texttt{ctrl+Z})$  .

#### Search

Below is a map of the most common search actions and shortcuts:

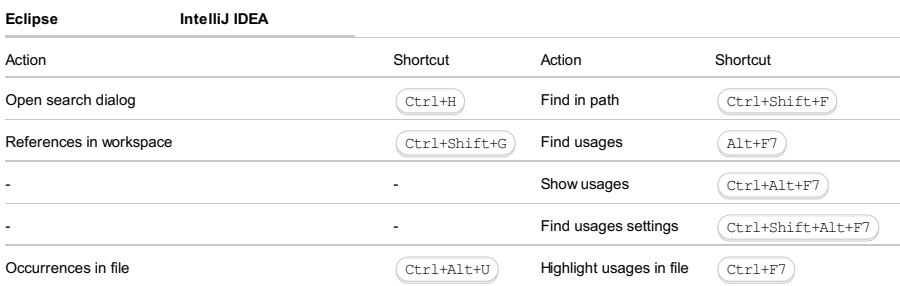

# Code formatting

IntelliJ IDEA code formatting rules (available via Settings/Preferences | Editor |Code Style ) are similar to those in Eclipse , with some minor differences. You may want to take note of the fact that the Using the Tab char option is disabled by default, the Indent size may be different, etc.

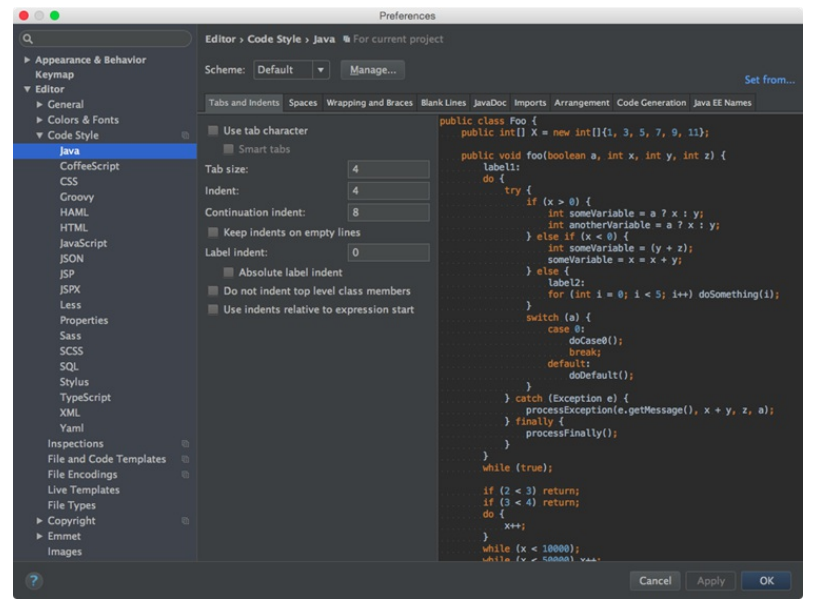

If you would like to import your Eclipse formatter settings, go to Settings/Preferences | Editor |Code Style | Java , click Manage , click Import and select the exported Eclipse formatter settings (an XML file).

Tip Note that if the Eclipse formatter settings cannot be imported, the following error message shows up:

The input file is not a valid Eclipse XML profile.

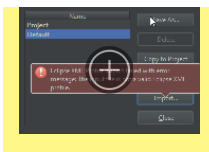

Note that there may be some discrepancies between the code style settings in IntelliJ IDEA and Eclipse . For example, you cannot tell IntelliJ IDEA to put space after (but not before). If you want IntelliJ IDEA to use the Eclipse formatter, consider installing the **Eclipse code [formatter](https://plugins.jetbrains.com/plugin/6546) plugin**.

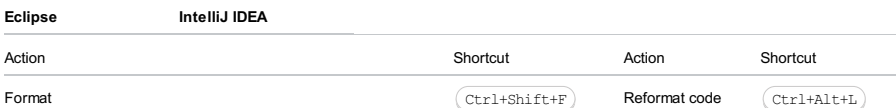

### <span id="page-820-0"></span>Running and reloading changes

Similarly to Eclipse, IntelliJ IDEA also has Run/Debug [Configurations](#page-0-0) Dialog that you can access either form the main toolbar, or the main menu. Compare the related shorcuts:

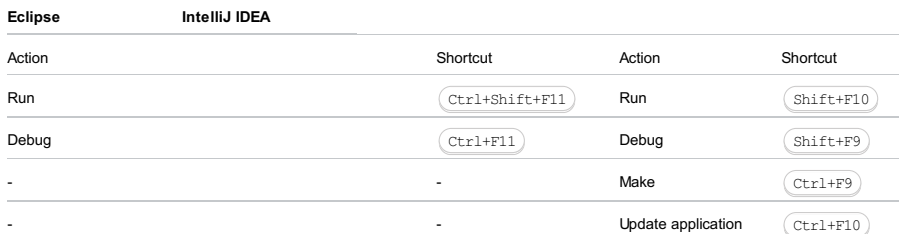

As mentioned before, by default IntelliJ IDEA doesn't compile changed files automatically (unless you configure it to do so). That means the IDE doesn't reload changes automatically. To reload changed classes, call the Make action explicitly via  $C$ t $r1$ +F9). If your application is running on a server, in addition to reloading you can use the Update application action  $via (Ctrl+F10):$ 

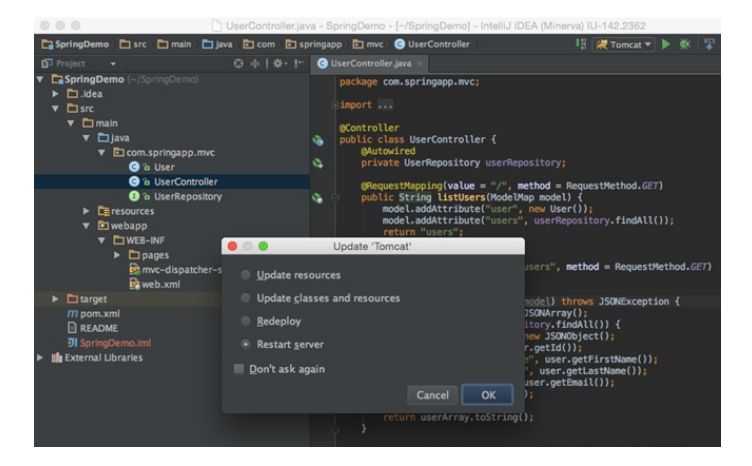

# Debugging

The debuggers in Eclipse and IntelliJ IDEA are similar but use different shortcuts:

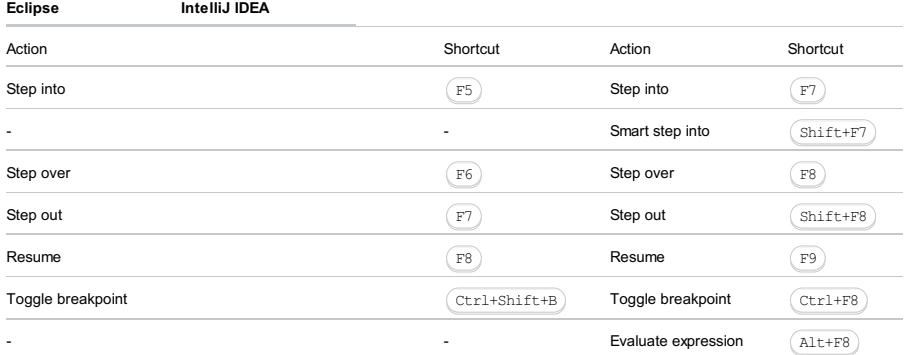

# Working with Application Servers (Tomcat/TomEE, JBoss EAP, Glassfish, WebLogic, WebSphere)

#### This feature is only supported in the Ultimate edition.

Deploying to application servers in IntelliJ IDEA is more or less similar to what you are probably used to in Eclipse . To deploy your application to a server:

- Configure your artifacts via Project Structure <sup>|</sup> Artifacts (done automatically for Maven and Gradle projects). 1.
- 2. Configure an application server via Settings | Application Servers .
- 3. Create a run [configuration](#page-0-0), and then specify the artifacts to deploy and the server to deploy to.

You can always tell the IDE to build/rebuild your artifacts once the have been configured via Build | Build Artifacts .

### Working with Build Tools (Maven/Gradle)

IntelliJ IDEA doesn't provide visual forms for editing Maven/Gradle configuration files. Once you've imported/created your Maven/Gradle project, you are free to edit its pom.xml/build.gradle files directly in the editor. Later, you can tell IntelliJ IDEA to [synchronize](#page-0-0) the project model with the changed files on demand, or automatically import changes to the new build files. Any changes to the underlying build configuration will eventually need to be synced with the project model in IntelliJ IDEA .

For operations specific to Maven/Gradle, IntelliJ IDEA provides the Maven [Project](#page-0-0) tool [window](#page-0-0) and the Gradle tool window . Apart from your project structure, these tool windows provide a list of goals/tasks plus a toolbar with the relevant actions.

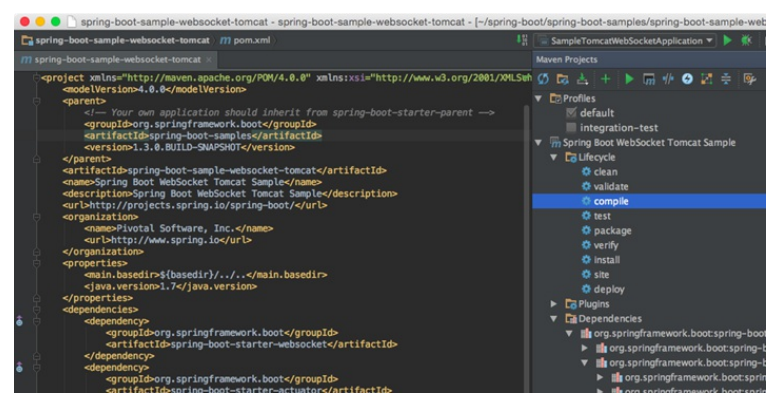

If you want the IDE to synchronize your changes immediately:

- For pom.xml , enable the corresponding options in Settings | Build, Execution, Deployment | Build Tools | Maven | Importing |Import Maven projects automatically
- For build.gradle , enable the corresponding option in Settings | Build, Execution, Deployment | Build Tools |Gradle | –Use auto-import .

For manual synchronization, use the corresponding action on the Maven/Gradle tool window toolbar: ...

# Running goals/tasks

Use the Maven/Gradle tool window to run any project goal/task . When you do, IntelliJ IDEA creates the corresponding run configuration which you can reuse later to run the goal/task quickly.

It's worth mentioning that any goal/task can be attached to be run before a Run Configuration . This may be useful when your goal/task generates specific files needed by the application.

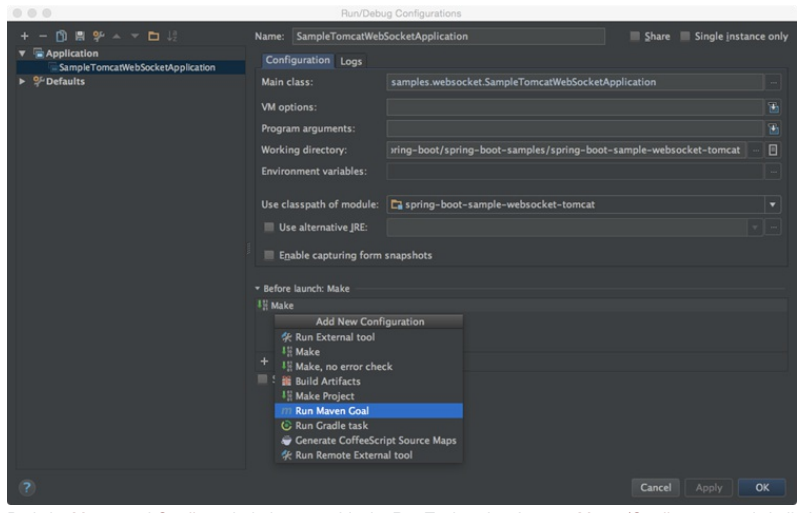

Both the Maven and Gradle tool windows provide the Run Task action. It runs a Maven/Gradle command similarly to how you'd run it using the console.

# Configuring artifacts

If you have WAR artifacts configured in your pom.xml/build.gradle file, IntelliJ IDEA automatically configures the corresponding artifacts in Project Structure |Artifacts .

Note that when you compile your project or build an artifact, IntelliJ IDEA uses its own build process which may be faster, but is not guaranteed to be 100% accurate. If you notice inconsistent results when compiling your project with Make in IntelliJ IDEA, try using a Maven goal or a Gradle task instead.

# Working with VCS (Git, Mercurial, Subversion, Perforce)

# Configuring VCS roots

When you open a project located under a VCS root, IntelliJ IDEA automatically detects it and suggests adding this root to the project settings. To change version control-related project settings (or manually add a VCS root), go to Settings | Version Control :

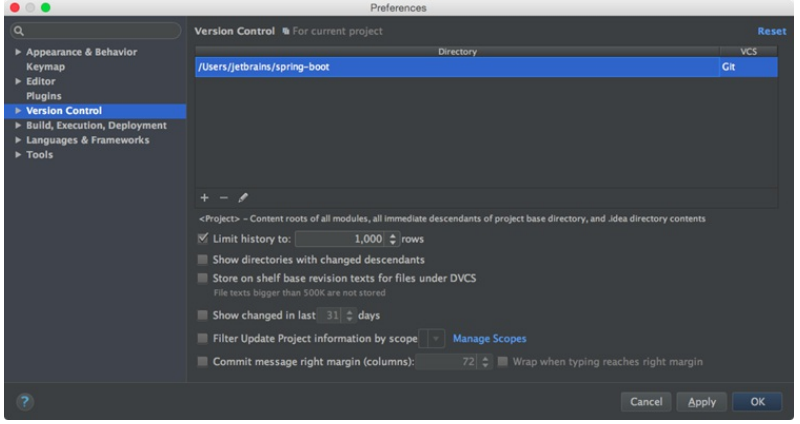

IntelliJ IDEA works perfectly with multi-repository projects. Just map your project directories to VCS, and the IDE will take care of the rest. For [Git](#page-0-0) and [Mercurial](#page-0-0) , the IDE will even offer you synchronized branch control, so that you can perform branch operations on multiple repositories simultaneously (for more details, see Using Git integration ).

# Editing VCS settings

Every VCS may require specific settings, for example, Path to Git executable , GitHub/Perforce credentials , etc.:

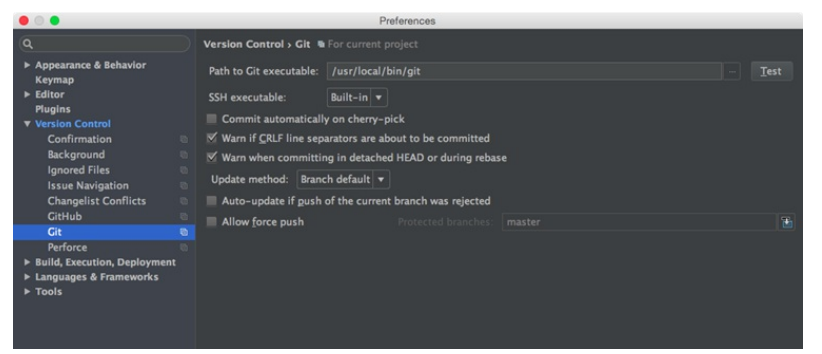

Once you've configured the VCS settings, you'll see the [Version](#page-0-0) Control tool window . You can invoke it any time by pressing . Alt+9

# Checking projects out

To check out a project from a VCS, click Checkout from Version Control on the [Welcome](#page-0-0) Screen, or in the main VCS menu.

## Working with local changes

The Local [Changes](#page-0-0) tab of the [Version](#page-0-0) Control tool window shows your local changes: both staged and unstaged . To simplify managing changes, all changes are organized into changelists . Any changes made to source files are automatically included into the active changelist. You can create new changelists, delete the existing ones (except for the Default changelist), and move files between changelists.

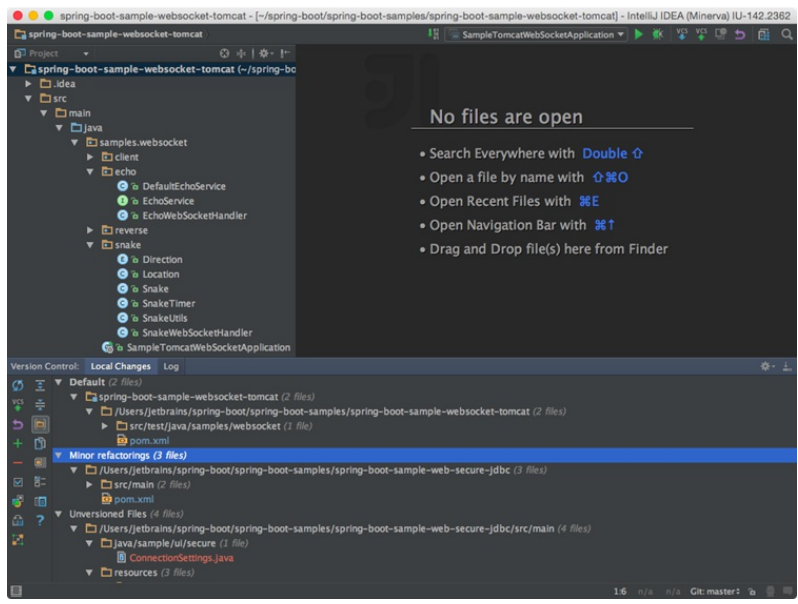

To configure ignored files , go to Settings | Version Control , or use the corresponding button in the Version Control tool window.

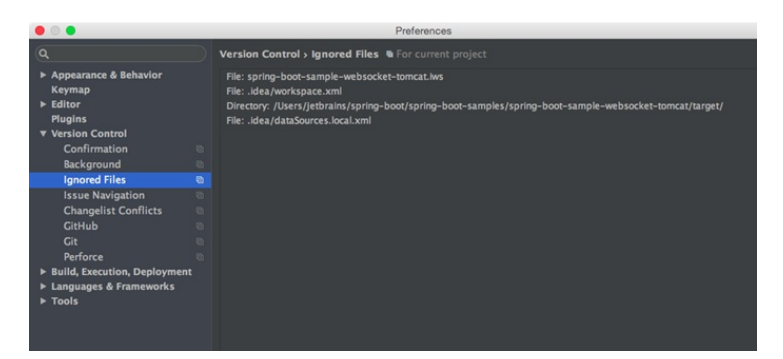

# Working with history

The [Log](#page-0-0) tab of the [Version](#page-0-0) Control tool window lets you see and search through the history of commits. You can sort and filter commits by the repository, branch, user, date, folder, or even a phrase in the description. You can find a particular commit, or just browse through the history and the branch tree:

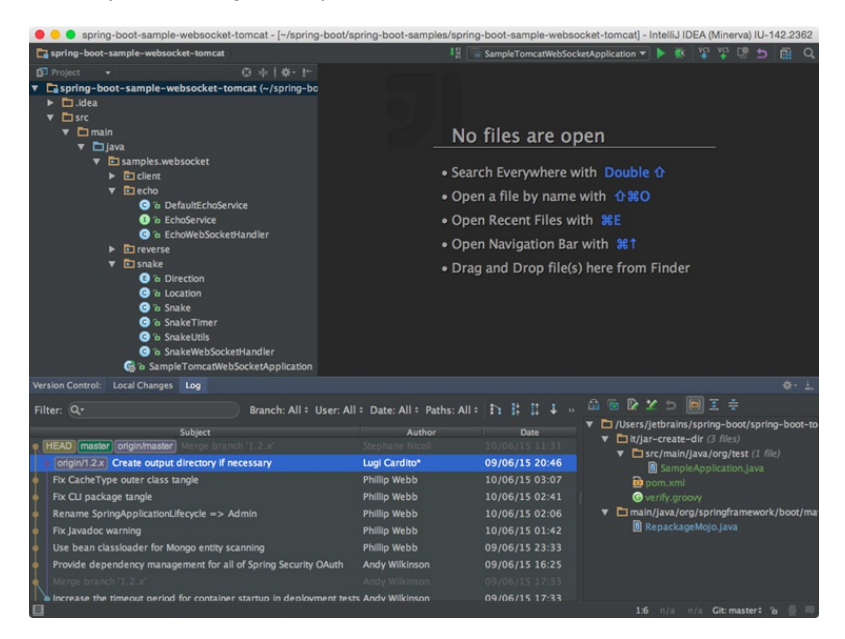

# Working with branches

IntelliJ IDEA lets you create, switch, merge, compare and delete branches. For these operations, either use Branches from the main or context VCS menu, or the VCS operations popup (you can invoke it by pressing  $($  <code>Alt+Back Quote</code>  $)$  , or the widget on the right of the status bar:

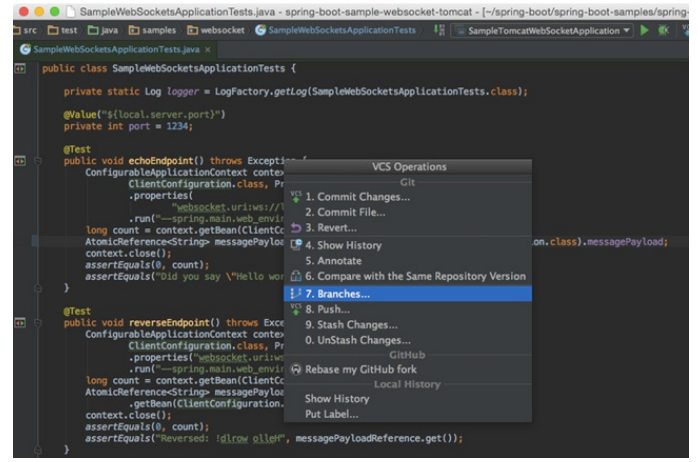

All VCS operations are available from the VCS main menu:

#### Action Shortcut

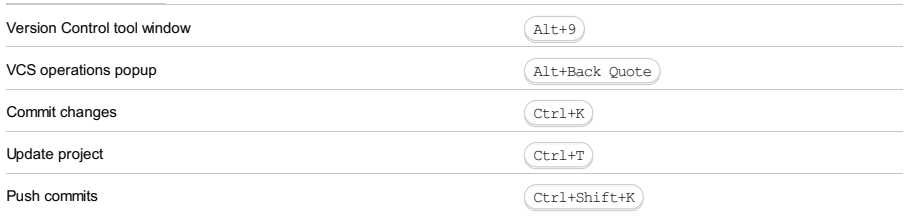

# Importing an Eclipse project to IntelliJ IDEA

Despite these differences in terms and the UI, you can import either an Eclipse workspace or a single Eclipse project. To do this, click Import Project on the Welcome Screen , or select File |New | Project from Existing Sources in the main menu.

If your project uses a build tool such as [Maven](https://maven.apache.org/) or [Gradle](https://gradle.org/), we recommend choosing the corresponding option when prompted in the Import [Project](#page-0-0) wizard, and selecting the associated build file ( pom. xml or build.gradle ):

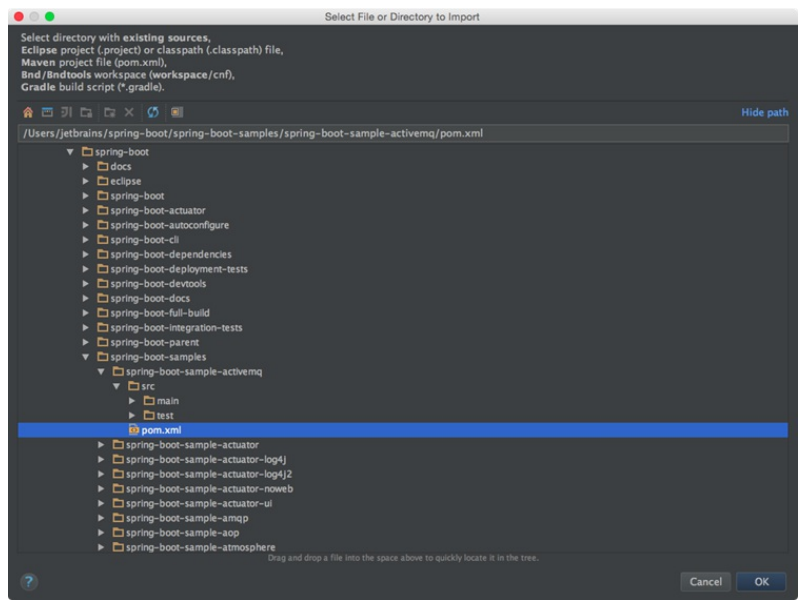

If you'd like to import your existing run configurations from Eclipse, consider using this [third-party](https://plugins.jetbrains.com/plugin?pluginId=7153) plugin.

On this page:

- [Overview](#page-825-0)
- [Exporting](#page-825-1) to Eclipse

– Converting an IntelliJ IDEA module to the [Eclipse-compatible](#page-825-2) format

### <span id="page-825-0"></span>**Overview**

You can export an IntelliJ IDEA project to Eclipse. Such export results in creating Eclipse project files ( .project and .classpath ) for each module file ( \*.iml ) in the module directory that contains the content root. Another way to export an IntelliJ IDEA module to an Eclipse project is converting such module to an Eclipse-compatible format.

Before you start exporting a project, make sure that the Eclipse Integration plugin is [enabled](#page-0-0).

# <span id="page-825-1"></span>Exporting to Eclipse

### To export the currently open project to Eclipse, follow these steps:

- On the main menu, choose File | Export to Eclipse . The Export to Eclipse dialog displays the list of modules 1. that have not been converted and switched to use the Eclipse format yet (the modules that have the IntelliJ IDEA module format .iml ).
- 2. Select the modules you want to export.
- 3. Select the suggested options if necessary.
- 4 Click OK

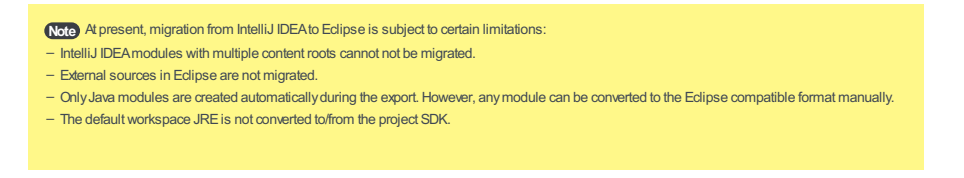

# <span id="page-825-2"></span>Converting an IntelliJ IDEA module to the Eclipse-compatible format

# To convert an IntelliJ IDEA module to the Eclipse-compatible format, follow these steps:

- 1. On the main menu, choose File | Project Structure, or press  $\overline{(ctrl+Shift+Alt+s)}$ .
- 2. In the Project [Structure](#page-0-0) Dialog dialog, select the module you want to convert.
- 3. Switch to the [Dependencies](#page-0-0) Tab tab.
- 4. From the Dependencies storage format drop-down list, select Eclipse (.classpath).

NetBeans users ask the following question about IntelliJ IDEA most frequently:

- ABOUT [PROJECTS](#page-826-0)
	- How do I open a [NetBeans](#page-826-1) project in IntelliJ IDEA?
	- What's the [difference](#page-826-2) between projects and modules?
	- Is there a [directory-based](#page-826-3) project format in IntelliJ IDEA?
	- How do I change the JDK for my [project?](#page-826-4)
- How do I add a library to my [project?](#page-827-0)
- How do I configure a Web [framework](#page-827-1) for my project?
- The Run button is disabled. How do Irun my [application?](#page-827-2)
- How do I [generate](#page-827-3) an Ant build script for my project?
- Where is the [Options](#page-827-4) dialog?
- How do I close a [project?](#page-827-5)
- ABOUT THE [EDITOR](#page-827-6)
- Can I use the [NetBeans](#page-827-7) key bindings in IntelliJ IDEA?
- How does code [completion](#page-827-8) in IntelliJ IDEA work?
- Is local history in IntelliJ IDEA any different from that in [NetBeans?](#page-827-9)
- Are there any special code [analysis](#page-828-0) features in IntelliJ IDEA?
- Can I enable 'mark [occurrences'](#page-828-1) in IntelliJ IDEA?
- Can I enable ['compile](#page-828-2) on save' in IntelliJ IDEA?
- Can I enable ['deploy](#page-828-3) on save' in IntelliJ IDEA?
- ABOUT [PLUGINS](#page-828-4)
- Can I use [NetBeans](#page-828-5) plugins in IntelliJ IDEA?
- How do I find the [plugin](#page-828-6) that I need?
- How do I install the plugin that I have available on my [computer?](#page-828-7)
- I'd like to write a plugin for IntelliJ IDEA. Are there any [instructions?](#page-828-8)
- Is it possible to build NetBeans RCP [applications](#page-828-9) with IntelliJ IDEA?

# <span id="page-826-0"></span>ABOUT PROJECTS

### <span id="page-826-1"></span>How do I open a NetBeans project in IntelliJ IDEA?

Use File |New | Project from Existing Sources and select your NetBeans project directory.

When the Import Project wizard opens, select the Create project from existing sources option and then follow the instructions of the wizard.

IntelliJ IDEA will add the necessary definition files (the .idea directory) to your project directory. The NetBeans .nbproject directory and build.xml will remain untouched, and you'll be able to use IntelliJ IDEA along with NetBeans.

During the import IntelliJ IDEA will fix missing libraries, add facets for different Web frameworks and create a run configuration.

If you are using Maven with NetBeans and you want to import a Maven project into IntelliJ IDEA, select File |Open and then select your project's pom.xml . You'll still need to configure a run configuration, however, all project dependencies will get resolved.

#### <span id="page-826-2"></span>What's the difference between projects and modules?

IntelliJ IDEA creates a project for an entire code base and a module for each of its individual components. So, IntelliJ IDEA module is more like a NetBeans project.

The following table maps the most important NetBeans concepts to IntelliJ IDEA ones.

#### NetBeansIntelliJ IDEA

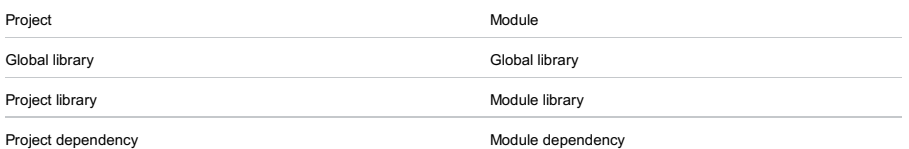

### <span id="page-826-3"></span>Is there a directory-based project format in IntelliJ IDEA?

Yes, there is a .idea directory where project definition XML files are stored. For more information, see Configuring projects .

# <span id="page-826-4"></span>How do I change the JDK for my project?

1. Open the Project Structure dialog (File | Project Structure or  $(\text{Ctrl+Shift+Alt+s})$ ).

- 2. Under Platform Settings , select SDKs .
- 3. Click  $\div$ , select JDK and specify the JDK installation directory.

4. Click Apply .

5. Under Project Settings , select Project .

- 6. Under Project SDK, select the JDK from the list.
- 7. Click OK .

For more information, see Configuring projects .

#### <span id="page-827-0"></span>How do I add a library to my project?

- 1. Open the Project Structure dialog ( File | Project Structure or  $\overline{(Ctr1+Shift+Alt+S)}$  ).
- 2. Under Project Settings , select Libraries .
- 3. Click  $\downarrow$ , select Java and specify the library location.
- 4. Select the modules in which this library will be used.
- 5. Click OK .

For more information, see [Working](#page-0-0) with libraries .

## <span id="page-827-1"></span>How do I configure a Web framework for my project?

In IntelliJ IDEA Ultimate (there's no corresponding functionality in the Community Edition):

- 1. Open the Project tool window (e.g. View | Tool Windows | Project ).
- 2. Right-click the necessary module and select Add Framework Support . (Framework support is enabled at a module level.)
- 3. In the Add Frameworks Support dialog that opens, select the frameworks to be supported, specify the associated settings and click OK .

For more information, see Add [Frameworks](#page-0-0) Support dialog and e.g. Enabling JSF support for an existing module .

#### <span id="page-827-2"></span>The Run button is disabled. How do I run my application?

The Run button is disabled because there are no run [configurations](#page-0-0) in your project.

If you have a Java class with a main() method, open the corresponding file in the editor, right-click the editing area and select Run '<FileName>.main()' . As a result, the necessary run configuration will be created automatically and then executed.

You can also create run configurations yourself: e.g. Run | Edit Configurations |  $\downarrow$ , etc.

### <span id="page-827-3"></span>How do I generate an Ant build script for my project?

Select Build | Generate Ant Build . For more information, see [Generating](#page-0-0) Ant Build File .

### <span id="page-827-4"></span>Where is the Options dialog?

In IntelliJ IDEA, the Settings dialog is used for similar purposes. To open this dialog, press  $(\text{ctrl+Alt+s})$ .

There is also the Project Structure dialog (( $C$ trl+Shift+Alt+S)) which lets you manage JDKs, libraries, module dependencies, etc.

For more information, see Settings / [Preferences](#page-0-0) Dialog and Project [Structure](#page-0-0) Dialog .

### <span id="page-827-5"></span>How do I close a project?

Select File | Close Project . You can also use File | Exit to close all open projects and quit IntelliJ IDEA.

# <span id="page-827-6"></span>ABOUT THE EDITOR

# <span id="page-827-7"></span>Can I use the NetBeans key bindings in IntelliJ IDEA?

Yes, you can.

1. Open the Settings dialog (e.g.  $(\overline{Ctr1+Alt+s})$ ).

- 2. In the Appearance and Behavior category, select Keymap .
- 3. In the right-hand part of the dialog, next to Keymaps , select NetBeans 6.5 from the list.
- 4. Click OK .

# <span id="page-827-8"></span>How does code completion in IntelliJ IDEA work?

The code completion suggestion list appears automatically after you type one or two letters. To narrow down this list, use:

- $($ Ctrl+Space $)$ . The list is reduced to keywords and also the names of classes, methods and fields available in the
- current context. Note that the list changes when you press  $(\text{Ctrl-Space})$  for the second or third time.
- $-(\text{Ctrl+Shift+Space})$ . Only the types appropriate for the current context are shown.

For more information, see [Auto-Completing](#page-0-0) Code .

### <span id="page-827-9"></span>Is local history in IntelliJ IDEA any different from that in NetBeans?

Local history in IntelliJ IDEA, generally, is more detailed. Whatever you do with a directory, file, class, method or field, or a code block is reflected in your local history. The local history also includes VCS operations.

For more information, see Using Local [History](#page-0-0) .
## Are there any special code analysis features in IntelliJ IDEA?

IntelliJ IDEA can analyze dependencies, data flows and stacktraces, find duplicates and evaluate code quality. Just have a look at the options in the Analyze menu.

For more information, see Analyzing [applications](#page-0-0) and Code [Inspection](#page-0-0) .

### Can I enable 'mark occurrences' in IntelliJ IDEA?

You can. The corresponding option in IntelliJ IDEA is called Highlight usages of element at caret . This option is enabled by default.

Just in case:

1. Open the Settings dialog (e.g.  $(\text{Ctrl+Alt+S})$ ).

2. In the Editor category, select General

3. In the right-hand part of the dialog, under Highlight on Caret Movement, select the Highlight usages of element at caret checkbox.

4. Click OK .

See also, [Highlighting](#page-0-0) Usages.

### Can I enable 'compile on save' in IntelliJ IDEA?

You can.

To enable automatic compilation on every save (or autosave), turn on the Make project automatically option in the Settings dialog:

1. Open the Settings dialog (e.g.  $(\text{Ctrl+Alt+S})$ ).

- 2. In the Build, Execution, Deployment category, select Compiler .
- 3. In the right-hand part of the dialog, select the Make project automatically checkbox.

4. Click OK .

Also note that by default, IntelliJ IDEA saves changed files automatically, so you don't need to use  $(\texttt{ctrl+S})$  as frequently as in other IDEs.

## Can I enable 'deploy on save' in IntelliJ IDEA?

There is no such option in IntelliJ IDEA settings, however, you can get similar result by choosing an appropriate application update option in the corresponding run configuration.

For more information, see Updating [Applications](#page-0-0) on Application Servers .

(The corresponding functionality is available only in IntelliJ IDEA Ultimate. The Community Edition doesn't provide integration with application servers.)

# ABOUT PLUGINS

### Can I use NetBeans plugins in IntelliJ IDEA?

Unfortunately not. However, a lot of functionality implemented as plugins for NetBeans is available in IntelliJ IDEA "out of the box". Besides, there's a lot of plugins for IntelliJ IDEA, so you can always find an IntelliJ IDEA plugin with the functionality similar to that of your favorite NetBeans plugin.

### How do I find the plugin that I need?

All the functions related to working with plugins are on the Plugins page of the Settings dialog ( $(Ctr1+Alt+S)$  | Plugins ). You can look for, download, install and update the plugins as well as enable and disable them.

For more information, see Plugins [settings](#page-0-0) and [Managing](#page-0-0) Plugins .

# How do I install the plugin that I have available on my computer?

- 1. Open the Settings dialog (e.g.  $(\overline{\text{Ctrl+Alt}})$ ).
- 2. In the left-hand pane, select Plugins .
- 3. In the lower part of the Plugins page, click Install plugin from disk .
- 4. In the dialog that opens, select the plugin file (normally, a JAR or ZIP).
- 5. Click OK .
- 6. If asked, restart IntelliJ IDEA.

# I'd like to write a plugin for IntelliJ IDEA. Are there any instructions?

Yes, have a look at:

- Plugin [Development](#page-0-0) Guidelines
- Information for Plugin Developers on the IntelliJ IDEA [Plugins](https://www.jetbrains.com/idea/plugins/index.html) page
- Open API and Plugin [Development](https://devnet.jetbrains.com/community/idea/open_api_and_plugin_development)

# Is it possible to build NetBeans RCP applications with IntelliJ IDEA?

It is possible, however you won't get the same kind of support you would in the case of NetBeans (wizards, menu actions, etc.). Have a look at Using IntelliJ IDEA for NetBeans Platform [Development](http://netbeans.dzone.com/news/using-intellij-idea-netbeans).

NetBeans and IntelliJ IDEA use different names for similar entities. It is important to understand the difference between the terminologies of both IDEs. In this section you can find a table of mappings between the NetBeans and IntelliJ IDEA terms.

# NetBeans IntelliJ IDEA

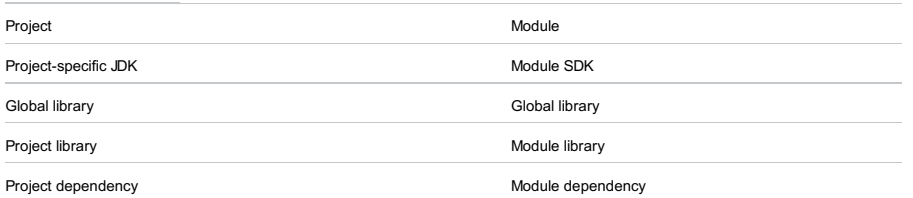

This part part provides descriptions of the actions required to fulfil certain tasks using the frameworks integrated into IntelliJ

IDEA:

- [ActionScript](#page-0-0) and Flex
- [Android](#page-0-0)
- [Arquillian:](#page-0-0) a Quick Start Guide
- [AspectJ](#page-0-0)
- 
- Build [Tools](#page-0-0)
- [CoffeeScript](#page-0-0)
- [ColdFusion](#page-0-0)
- [Copyright](#page-0-0)
- Context and [Dependency](#page-0-0) Injection (CDI)
- [Databases](#page-0-0) and SQL
- [Dart](#page-0-0)
- [Docker](#page-0-0)
- [EJB](#page-0-0)
- [Erlang](#page-0-0)
- [Grails](#page-0-0)
- Grails [Application](#page-0-0) Forge
- [Griffon](#page-0-0)
- [Groovy](#page-0-0)
- [GWT](#page-0-0)
- [HTML](#page-0-0)
- [Java](#page-0-0) SE
- [Java](#page-0-0) EE
- [JavaFX](#page-0-0)
- [J2ME](#page-0-0)
- [JavaScript](#page-0-0)
- [JavaServer](#page-0-0) Faces (JSF)
- JPA and [Hibernate](#page-0-0)
- [Kotlin](#page-0-0)
- [Markdown](#page-0-0)
- Markup [Languages](#page-0-0) and Style Sheets
- $-$  [XML](#page-0-0)
- [Node.js](#page-0-0)
- [NPM](#page-0-0)
- OSGi and [OSMORC](#page-0-0)
- [PHP](#page-0-0)
- Play [Framework](#page-0-0) 1.x
- Plugin [Development](#page-0-0) Guidelines
- [Python](#page-0-0) Plugin
- RESTful [WebServices](#page-0-0)
- Ruby [Plugin](#page-0-0)
- [Scala](#page-0-0)
- [Seam](#page-0-0)
- [Spring](#page-0-0)
- Struts [Framework](#page-0-0)
- [Struts](#page-0-0) 2
- Swing. [Designing](#page-0-0) GUI
- [Tapestry](#page-0-0)
- Template [Languages:](#page-0-0) Velocity and FreeMarker
- Testing [Frameworks](#page-0-0)
- [TextMate](#page-0-0)
- [Thymeleaf](#page-0-0)
- [Tiles](#page-0-0) 3
- [TypeScript](#page-0-0)
- [Vaadin](#page-0-0)
- [Vagrant](#page-0-0)
- Web [Applications](#page-0-0)
- [Webpack](#page-0-0)
- Web [Service](#page-0-0) Clients
- Web [Services](#page-0-0)
- XPath and XSLT [Support](#page-0-0)

- In this section:
- ActionScript and Flex
- [Basics](#page-832-0)
- [ActionScript](#page-832-1) and Flex support
- [FlexUnit](#page-833-0) support
- Preparing for ActionScript or Flex Application [Development](#page-0-0)
- Creating and Editing [ActionScript](#page-0-0) and Flex Application Elements
- Working with Build [Configurations](#page-0-0)
- Configuring [dependencies](#page-0-0) for modular applications
- Building [ActionScript](#page-0-0) and Flex Applications
- Running and Debugging [ActionScript](#page-0-0) and Flex Applications
- Packaging AIR [Applications](#page-0-0)
- [Importing](#page-0-0) Adobe Flash Builder Projects
- Testing [ActionScript](#page-0-0) and Flex Applications
- [ActionScript-Specific](#page-0-0) Refactorings

#### <span id="page-832-0"></span>**Basics**

- To support **[ActionScript](http://www.adobe.com/devnet/actionscript.html)** and **[Flex](http://www.adobe.com/devnet/flex.html)**, IntelliJ IDEA provides:
- The Flash/Flex Support [plugin](#page-0-0) .This plugin is bundled with the IDE and must be enabled.
- A dedicated module type (Flash).
- Build [configurations](#page-0-0) for the various target platforms (Web, Desktop and Mobile) and output types (SWF and SWC).
- Dedicated run/debug [configuration](#page-0-0) types (Flash App, FlexUnit and Flash Remote Debug).
- The ActionScript Profiler and Flash UI Designer plugins. These plugins are available for download from the JetBrains repository. For more information, see Profiling CPU in Flash and Flex [Applications](#page-0-0) . See also, Installing, Updating and Uninstalling Repository Plugins .

## <span id="page-832-1"></span>ActionScript and Flex support

ActionScript and Flex support includes:

- Code completion, including completion of statements  $((\text{ctrl+Shift+Enter}) )$  and Smart Type completion (

- Ctrl+Shift+Space)).
- Error and syntax highlighting.
- ActionScript and Flex code [refactorings](#page-0-0) :
- Change Method [Signature](#page-0-0) .
- Delegate Methods.
- Extract [Interface](#page-0-0) .
- Extract [Method](#page-0-0) .
- Extract [Superclass](#page-0-0) .
- [Inline](#page-0-0) .
- [Introduce](#page-0-0) Constant .
- [Introduce](#page-0-0) Field .
- Extract [Parameter](#page-0-0) .
- [Introduce](#page-0-0) Variable .
- Move a class or an interface to a package .
- Move Inner to Upper Level for moving classes, functions, variables, constants and namespaces declared outside of packages into a package.
- [Move/Copy](#page-0-0) a file.
- Move Static [Members](#page-0-0) .
- Pull [Members](#page-0-0) Up , Push [Members](#page-0-0) Down .
- [Rename](#page-0-0) a file, function, variable, parameter, property or label (both directly and via references).
- Safe [Delete](#page-0-0) a file.
- ActionScript and Flex code [inspections](#page-0-0) and [quick-fixes](#page-0-0) .
- [Intention](#page-0-0) Actions for creating various application elements.
- Code [formatting](#page-0-0) and [folding](#page-0-0) .
- Advanced [Search](#page-0-0) and [Navigation](#page-0-0) , plus [Structure](#page-0-0) View .
- Enhanced [navigation](#page-0-0) with gutter icons.
- Navigation from CSS properties and selectors to their declarations in ActionScript ( $(\text{Ctrl+B})$ ).
- Possibility to build ActionScript and Flex applications using various compiler shells and [compilation](#page-0-0) options .
- Support for breakpoints and specific run/debug [configurations](#page-0-0) for debugging ActionScript and Flex applications directly from IntelliJ **IDEA**
- ActionScript and Flex-aware [debugger](#page-0-0) that lets you execute applications step by step, evaluate expressions, examine related information and find runtime bugs.

### $=$  Quick [Javadoc](#page-0-0) ( $(\overline{Ctr1+Q})$ ) for AsDoc.

– BlazeDS support.

- AIR application development support at all stages of application development cycle. Development of AIR applications for mobile devices is also supported. For basic how-to [information,](http://blogs.jetbrains.com/idea/2011/04/mobile-air-android/) see New in IntelliJ IDEA 10.5: Develop Mobile AIR Applications for Android .
- Possibility to create pure ActionScript applications.
- ActionScript live [templates](#page-0-0) : File |Settings | Live Templates |ActionScript and JavaScript groups.
- Ability to wrap and unwrap code constructs in ActionScript and MXML  $((\text{ctrl+Alt+T})$  and  $(\text{ctrl+Shift+Delta})$ ).
- $-$  Type Hierarchy ( $(\text{Ctrl+H})$  ), Method Hierarchy ( $(\text{Ctrl+Shift+H})$  ) and Call Hierarchy ( $(\text{Ctrl+Alt+H})$  ) for Flex sources (  $*$ .mxml and  $*$ .as files).
- Easy import of Flex [projects](#page-0-0) created in Adobe Flash Builder .
- Import of [Flexmojos](http://flexmojos.sonatype.org/) projects. See the description of related import setting .
- ActionScript and Flex UML class [diagrams](#page-0-0) . Among the features is the ability to view [changes](#page-0-0) in ActionScript source files in a structured visual form.

## <span id="page-833-0"></span>FlexUnit support

IntelliJ IDEA supports the versions 0.9 and 4 of **[FlexUnit](http://opensource.adobe.com/wiki/display/flexunit/FlexUnit)**, a unit testing framework for Flex and ActionScript applications and libraries.

FlexUnit support includes:

- Dedicated FlexUnit run/debug [configurations](#page-0-0) to run a single test method, test suite, all methods in a certain test class, or all test classes in a given package.
- Ability to perform the tests both in the run and the debug modes.
- Support for Flunit tests via FlexUnit 4 test runner.
- FlexUnit-aware code inspections (turned off by default).

In this section:

- [Preliminary](#page-834-0) steps
- [Registering](#page-834-1) a Flex or AIR SDK in IntelliJ IDEA
- [Configuring](#page-834-2) general Flex compiler settings
- [Creating](#page-834-3) a Flash module
- [Configuring](#page-835-0) module contents

## <span id="page-834-0"></span>Preliminary steps

- To prepare for ActionScript or Flex application development:
- 1. Make sure that the Flash/Flex Support plugin is enabled. The plugin is activated by default. If the plugin is disabled, enable it on the [Plugins](#page-0-0) settings page as described in Enabling and [Disabling](#page-0-0) Plugins.
- 2. Download and install a Flex or AIR SDK on your computer. IntelliJ IDEA provides [integration](http://www.adobe.com/devnet/flex/flex-sdk-download.html) with [Apache](http://flex.apache.org/) Flex, Adobe Flex, [Adobe](http://www.adobe.com/devnet/air/air-sdk-download.html) AIR and Adobe [Gaming](http://gaming.adobe.com/technologies/gamingsdk/) SDKs
- 3. [Register](#page-834-1) the Flex or AIR SDK in IntelliJ IDEA. (You can postpone this step until a later time. You will be able to specify the SDK when [creating](#page-834-3) a Flash module .)
- 4. Check general Flex [compiler](#page-834-2) settings and, if necessary, adjust them to your needs.
- 5. Create a new project with a Flash module, or add a Flash module to an existing project. See [Creating](#page-834-3) a Flash module. Note that you can create a project or a module by [importing](#page-0-0) Adobe Flash Builder projects .
- 6. Check the initial module [configuration](#page-835-1) and make the necessary adjustments. These may include configuring the module contents , adding [libraries](#page-0-0) , modifying the existing build [configuration](#page-0-0) and creating additional ones, etc. All these tasks, however, may be performed at a later time, when needed, in parallel with [developing](#page-0-0) your source code .

## <span id="page-834-1"></span>Registering a Flex or AIR SDK in IntelliJ IDEA

## To register a Flex or AIR SDK in IntelliJ IDEA

- 1. Open the Project Structure dialog (e.g.  $(\overline{Ctrl + Shift + Alt + S})$ ).
- 2. Under Platform Settings , click SDKs .
- 3. Click Add New SDK  $\downarrow$  on the toolbar, and then click  $\mathcal{R}$  Flex/AIR SDK in the Add New SDK list.
- 4. In the [dialog](#page-0-0) that opens, select the directory in which the Flex or AIR SDK is installed and click OK. As a result, the SDK configuration is shown on the SDK [page](#page-0-0) in the right-hand part of the Project Structure dialog.
- Generally, you don't need to make any changes on the Classpath and Sourcepath tabs because all the 5. necessary libraries and sources are already there. However, you may want to add external online documentation to be able to access additional reference information when writing your code. To do that: On the Documentation Paths tab, click  $+$ <sup>1</sup> . In the dialog that opens, just click OK . (The URL suggested by IntelliJ IDEA is the one you want.)
- 6. Click OK in the Project Structure dialog.

# <span id="page-834-2"></span>Configuring general Flex compiler settings

### To configure general Flex compiler settings

- 1. Open the Settings/Preferences dialog (for example,  $(\text{Ctrl+Alt+S})$  , or on the toolbar).
- 2. In the left-hand part of the dialog, under Build, Execution, Deployment node, open the Compiler node and click ActionScript and Flex Compiler .
- 3. On the Compiler > ActionScript and Flex Compiler page, configure the settings as required.

# <span id="page-834-3"></span>Creating a Flash module

## To create a Flash module

- 1. Do one of the following:
	- If you are going to create a new project: click Create New Project on the [Welcome](#page-0-0) screen or select File | New | Project .
	- As a result, the New [Project](#page-0-0) wizard opens.
- If you are going to add a module to an existing project: open the projectyou want to add a module to, and select File | New | Module .
- As a result, the New [Module](#page-0-0) wizard opens.
- 2. On the first page of the wizard, in the left-hand pane, select Flash .
- 3. In the right-hand part of the page, select the necessary options. For more information, see Flash .

Click Next

4. Specify the name and location settings. For more [information,](#page-0-0) see Project Name and [Location](#page-0-0) or Module Name and Location .

Click Finish .

As a result, the module structure looking similar to this is generated (the contents may be different depending on the module options that you have selected):

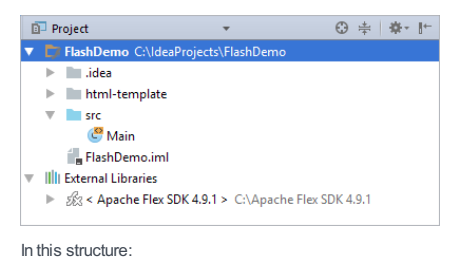

 $-$  html-template is a folder with files that constitute an  $HTML$  [wrapper](http://help.adobe.com/en_US/flex/using/WS2db454920e96a9e51e63e3d11c0bf663fe-7fff.html) template.

- src is a folder for your application source files ( .as and, possibly, .mxml ).
- In addition to the module itself, IntelliJ IDEA creates the following:
- One build [configuration](#page-0-0) .
- One run/debug [configuration](#page-0-0) . If when creating the module you have selected to create a sample application, you can use this configuration to run the application straight away. To do that, click on the toolbar ( Shift+F10) $).$

# <span id="page-835-0"></span>Configuring module contents

# <span id="page-835-1"></span>To configure module contents

The module contents are configured by adding and removing the module content roots as well as by assigning individual folders (within the content roots) to source folders, test source folders and also by excluding the folders.

For a Flash module, generally, these task are performed on the [Module](#page-0-0) page of the Project Structure dialog.

To access this page:

- 1. Open the Project Structure dialog (e.g.  $(\overline{\text{Ctrl+Shift+Alt+S}})$ ).
- 2. Under Project Settings , select Modules .
- 3. In the area under  $+ \mathbb{r}$ , select the necessary Flash module.

When working on ActionScript and Flex applications, you create and edit application elements such as [packages](http://help.adobe.com/en_US/ActionScript/3.0_ProgrammingAS3/WS5b3ccc516d4fbf351e63e3d118a9b90204-7f9e.html) ActionScript [classes](http://help.adobe.com/en_US/ActionScript/3.0_ProgrammingAS3/WS5b3ccc516d4fbf351e63e3d118a9b90204-7f36.html) and [interfaces](http://help.adobe.com/en_US/ActionScript/3.0_ProgrammingAS3/WS5b3ccc516d4fbf351e63e3d118a9b90204-7f41.html), and MXML [components](http://help.adobe.com/en_US/flex/using/WS2db454920e96a9e51e63e3d11c0bf68cf9-7ffb.html) .

For ActionScript classes, interfaces and MXML components, IntelliJ IDEA provides a number of predefined file [templates](#page-0-0) .

- [Creating](#page-836-0) a package
- Creating an [ActionScript](#page-836-1) class or interface
- Creating an MXML [component](#page-836-2)
- Initiating [ActionScript](#page-836-3) class creation in the editor
- [Template-based](#page-836-4) ActionScript classes, interfaces and MXML components
- Predefined file template variables for [ActionScript](#page-837-0) and Flex
- An example of creating a custom file template for an MXML [component](#page-838-0)
- Using the SWF metadata tag to control HTML wrapper [properties](#page-838-1)
- Editing [ActionScript](#page-838-2) and Flex sources

## <span id="page-836-0"></span>Creating a package

- 1. In the Project tool window, select your source root folder (e.g. src) or the package in which you want to create a new package. Choose File | New | Package , or press  $($   $\text{Alt+Insert}$   $)$  and select Package . Alternatively, right-click the corresponding folder or package and select New | Package from the context menu.
- 2. In the New Package dialog that opens, specify the package name and click OK. Note that you can create more than one package at once if you use dots (.) to separate the package names. For example, if you type myPackage.mySubpackage and none of these packages currently exists, both these packages ( myPackage and mySubpackage ) will be created.

Also note that you can create a new package when creating a new ActionScript class or interface, or an MXML component. See Creating an ActionScript class or interface and Creating an MXML component .

### <span id="page-836-1"></span>Creating an ActionScript class or interface

- 1. In the Project tool window, select your source root folder (e.g. src) or the package in which you want to create a new ActionScript class or interface. Choose File |New | ActionScript Class , or press Alt+Insert) and select ActionScript Class. Alternatively, right-click the corresponding folder or package and select New | ActionScript Class from the context menu.
- 2. In the New [ActionScript](#page-0-0) Class dialog that opens, specify the name of the class, the package, the file [template](#page-836-4) to be used, and click Create . If the Class with Supers template is used, you can also specify a superclass and/or one or more interfaces that the class should implement. Note that if you specify a package that doesn't yet exist, the corresponding package will be created.

See also, Initiating ActionScript class creation in the editor.

## <span id="page-836-2"></span>Creating an MXML component

1. In the Project tool window, select your source root folder (e.g. src) or the package in which you want to create a new MXML component. Choose File | New | MXML Component , or press  $($  Alt+Insert  $)$  and select MXML Component .

Alternatively, right-click the corresponding folder or package and select New | ActionScript Class from the context menu.

2. In the New MXML [Component](#page-0-0) dialog that opens, specify the name of the [component,](#page-836-4) the package, the file template to be used, the parent component, and click Create . Note that if you specify a package that doesn't yet exist, the corresponding package will be created.

### <span id="page-836-3"></span>Initiating ActionScript class creation in the editor

When working with the source code of a class, you can start creating its subclass right in the editor. Similarly, you can initiate creating a class [implementing](#page-0-0) an interface. For these purposes, IntelliJ IDEA provides intention actions called Create Subclass and Implement Interface respectively.

Here is an example of using the Create Subclass intention action. (The Implement Interface action is accessed in a similar way.)

1. In the editor, place the cursor within the line containing the class declaration.

2. Press  $(\overline{Alt+Enter})$  and select Create Subclass

3. In the New [ActionScript](#page-0-0) Class dialog that opens, specify the settings for your new class and click Create .

## <span id="page-836-4"></span>Template-based ActionScript classes, interfaces and MXML components

ActionScript classes, interfaces and MXML components are created according to file [templates](#page-0-0) . The following predefined templates are available:

- ActionScript Class. This template generates the file contents shown below (the destination package and the name of the class are specified when creating a class):

```
package myPackage {
public class MyClass {
    public function MyClass() {
    }
}
}
```
- ActionScript Class with Supers. This template generates the file contents shown below (the destination package, the class name, the superclass and/or the interfaces that the class implements are specified when creating a class):

```
package myPackage {
MyClass1 extends MyClass implements IMyInterface1, IMyInterface2 {
unction MyClass1() {
r();
```
- ActionScript Interface. This template generates the file contents shown below (the destination package and the interface name are specified when creating an interface):

```
package myPackage {
face IMyInterface {
```
- Flex 3 Component. This template generates the file contents shown below (the root tag is defined by the parent component specified when creating the component; when generating the following example, mx.core.Application was specified as the parent component):

```
<?xml version=
            "1.0"?>
<mx:Application
            xmlns:mx=
            "http://www.adobe.com/2006/mxml">
</mx:Application>
```
- Flex 4 Component. This template generates the file contents shown below (the root tag is defined by the parent component specified when creating the component; when generating the following example,

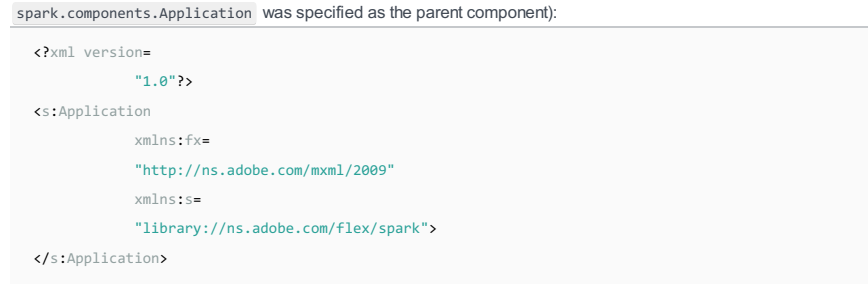

If [necessary,](#page-0-0) you can modify the predefined templates or create your own, custom file templates. See Creating and Editing File Templates and An example of creating a custom file template for an MXML component .

See also, Predefined file template variables for ActionScript and Flex .

### <span id="page-837-0"></span>Predefined file template variables for ActionScript and Flex

For ActionScript and Flex file templates, the list of predefined template variables is broader. The following predefined variables are available in addition:

- \${Superclass} a superclass for an ActionScript class or a parent component for an MXML component.
- \${SuperInterfaces} a list of the interfaces that an ActionScript class implements.

# An example of creating a custom file template for an MXML component

As already mentioned, the predefined MXML 4 Component file template just generates the root tag for an MXML component. Let's assume that you want the <fx:Declarations> and <fx:Script> tags to be generated in addition.

If for some reason you want to keep the predefined template unchanged, you can create the corresponding custom file template.

1. Press (Ctrl+Alt+S) or choose File | Settings (for Windows and Linux) or IntelliJ IDEA | Preferences (for macOS) on the main menu, and then go to Editor | File and Code Templates .

2. On the File [Templates](#page-0-0) page that opens in the right-hand part of the dialog, select the Templates tab.

- <span id="page-838-0"></span>4. Now, to create a copy of this template, click m
- 5. Change the name of the template, for example, to Flex 4 Component with Declarations and Script .
- 6. In the template body (shown in the area under the Reformat according to style checkbox), after the line <\${Superclass} xmlns:fx="http://ns.adobe.com/mxml/2009">

add

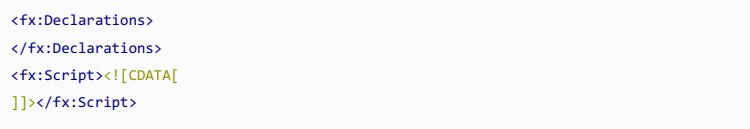

7. Click OK in the Settings dialog.

Now, to check the result:

- 1. Select your source root folder (e.g. src) and press  $($  Alt+Insert  $)$ . Note that the Flex 4 Component with Declarations and Script option (which corresponds to the name of your new template) is now available in the New menu.
- 2. Select MXML Component . In the New MXML Component dialog that opens, check the contents of the Template list. Note that Flex 4 Component with Declarations and Script has also been added to this list.

## <span id="page-838-1"></span>Using the SWF metadata tag to control HTML wrapper properties

You can use the SWF metadata tag in your main application class to set the title, the background color, and the width and height properties in your **HTML** [wrapper](http://help.adobe.com/en_US/flex/using/WS2db454920e96a9e51e63e3d11c0bf663fe-7fff.html)

For example, if the ActionScript class contains

```
package myPackage {
port flash.display.Sprite;
WF(pageTitle="hello", backgroundColor="#ccddee", width="400", height="200")]
public class MyClass extends Sprite {
  ...
```
the corresponding properties will be set in the HTML wrapper.

In a similar way the SWF metadata tag will work for an MXML component if the corresponding file contains:

```
<?xml version=
     "1.0"?>
<s:Application
     xmlns:fx=
     "http://ns.adobe.com/mxml/2009"
     xmlns:s=
     "library://ns.adobe.com/flex/spark">
    <fx:Metadata>
       [SWF(pageTitle="hello", backgroundColor="#ccddee", width="400", height="200")]
    </fx:Metadata>
    ...
</s:Application>
```
By default, the title is the same as the name of the embedded . swf file, the background color is white (#ffffff), and the width and height are both 100% .

### <span id="page-838-2"></span>Editing ActionScript and Flex sources

When editing your ActionScript and Flex sources, you can use the following IntelliJ IDEA features:

– Syntax and error highlighting. Note that the way your code is highlighted is defined by an active build configuration .

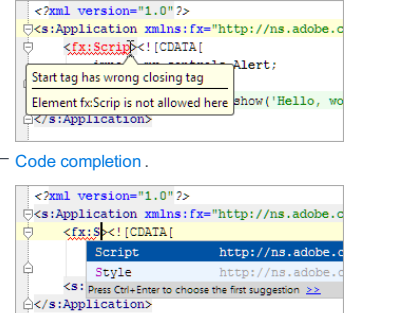

- [Surrounding](#page-0-0) with tags or code constructs  $((\text{Ctrl} + \text{Alt} + \text{T})$  and  $(\text{Ctrl} + \text{Alt} + \text{J})$ ), and [removing](#page-0-0) enclosing tags (

Ctrl+Shift+Delete ).

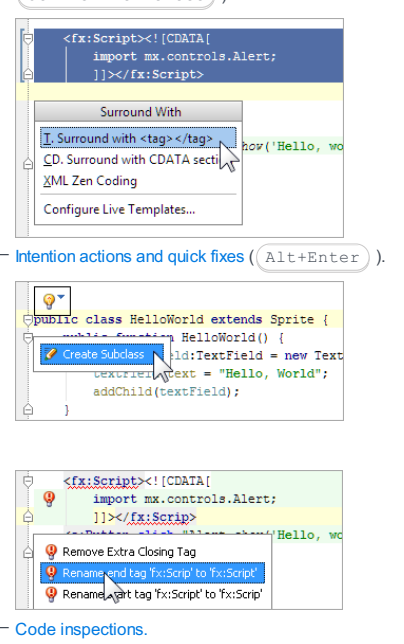

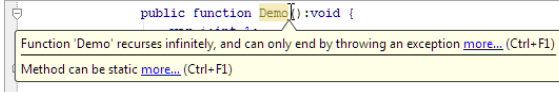

– [Structure](#page-0-0) view for MXML components and ActionScript classes.

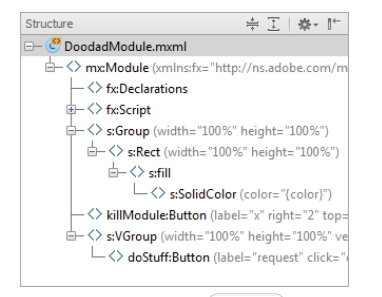

 $=$  Jumping to [declarations](#page-0-0) ( $(\text{Ctrl+B})$ ).

– Code refactoring.

 $-$  Automatic code [generation](#page-0-0) ( $(A1t+Insert)$ ): generating getters and setters, bindable getters and setters, event

handlers, etc.

- In this section:
- [Introduction](#page-840-0)
- Build [configuration](#page-840-1) types
- Main options for build [configurations](#page-840-2)
- Build configuration [dependencies](#page-840-3) (build path)
- [Compiler](#page-840-4) options
- Active build [configuration](#page-840-5)
- Managing build [configurations](#page-841-0) and their settings
- Selecting an active build [configuration](#page-841-1)
- Using shortcuts to open build [configuration](#page-841-2) settings
- Possible changes when changing the build [configuration](#page-841-3) type

### <span id="page-840-0"></span>Introduction

Every Flash module in IntelliJ IDEA includes one or more build configurations. A build configuration defines how the module source files are transformed into the target output type (SWF or SWC) and then packaged.

One build configuration is created when creating a module. You can add more build configurations if and when needed.

## <span id="page-840-1"></span>Build configuration types

The build configuration type is defined by the following:

- Target platform (i.e. the environment in which the developed content is going to be used): Web (for Flash player / Web browser-targeted content), Desktop (for [Adobe](http://www.adobe.com/products/air.html) AIR -targeted content), or Mobile (AIR Mobile, for the content intended for Android and iOS mobile devices).
- Whether the build configuration uses the Flex framework or is pure ActionScript.
- Output type: Application (a runnable application, an SWF file), Library (an SWC file), or a Runtime-loaded module (a dynamically-loadable [module](http://help.adobe.com/en_US/flex/using/WS2db454920e96a9e51e63e3d11c0bf69084-799a.html), an SWF file).

### <span id="page-840-2"></span>Main options for build configurations

Once the build configuration type is defined, the following main options can be specified:

- $-$  For the Applications and Runtime-loaded modules: the [main](http://help.adobe.com/en_US/as3/dev/WS5b3ccc516d4fbf351e63e3d118a9b90204-7e3e.html) class
- The output file name.
- The output folder.
- For Web Applications: the folder with the HTML [wrapper](http://help.adobe.com/en_US/flex/using/WS2db454920e96a9e51e63e3d11c0bf663fe-7fff.html) template.
- For Web and Desktop Applications: the [modules](http://help.adobe.com/en_US/flex/using/WS2db454920e96a9e51e63e3d11c0bf69084-799a.html) and [runtime](http://help.adobe.com/en_US/flex/using/WS2db454920e96a9e51e63e3d11c0bf69084-7f8c.html) style sheets

## <span id="page-840-3"></span>Build configuration dependencies (build path)

which of the corresponding SWCs should be used.

Generally, the build path for each build configuration may be defined by the following:

- Flex SDK. The necessary SDK SWCs are selected automatically depending on the build configuration type. Additionally,
- you can manage the set of the SWCs by selecting the following: - For the Web target platform: the Flash player version. If the SDK includes more than one player version, you can choose
- For Flex framework-based build configurations: the Flex 4 component sets. You can specify that only the Spark or MX or both component sets should be used.
	- For Flex components you can specify their [framework](http://help.adobe.com/en_US/flex/using/WS2db454920e96a9e51e63e3d11c0bf69084-7add.html) linkage type (Merged Into Code, RLS or External).
- Other build configurations that generate libraries and runtime-loaded modules.
- 3rd-party libraries, both SWC and raw ActionScript.

## <span id="page-840-4"></span>Compiler options

Each build configuration is associated with a set of compiler options.

IntelliJ IDEA provides the default sets of compiler options at the level of the IDE, project and module.

The defaults at a lower level may be inherited from the upper level or redefined. At the level of individual build configurations, similarly, the compiler options may be inherited from the module level defaults. Alternatively, build configuration-specific values may be specified.

IntelliJ IDEA provides a convenient interface for editing the defaults at various levels. There is also an ability to restore the defaults for the values that were changed.

### <span id="page-840-5"></span>Active build configuration

One of the build configurations is set active for the corresponding module.

The active build configuration provides the basis for source code highlighting in the editor. So when you change the active configuration, the code highlighting in the module changes as well.

# <span id="page-841-0"></span>To manage build configurations and their settings, follow these steps

1. Open the Project Structure dialog (e.g.  $(\overline{\text{Ctrl+Shift+Alt}})$ ).

2. Under Project Settings , select Modules .

- 3. In the area under  $\Box$  =  $\Box$ , expand the necessary Flash module node and select any of the build configurations. Now you can:
	- View and edit the settings for the selected build configuration on the Build [Configuration](#page-0-0) page shown in the right-hand part of the dialog.
	- Create a copy of the selected build configuration. To do that, click nine or select Copy in the context menu. Specify the settings for the copy the build configuration in the dialog that opens. Note that depending on the settings, the copy of the build configuration may have the [type](#page-840-1) different from that of the original. See Possible changes when changing the build configuration type .
	- $-$  Find the usages of the selected build configuration in the project. To do that, click  $\bullet$  , press  $($ Alt+F7 $)$  or select Find usages in the context menu.
	- $-$  Delete the selected build configuration. To do that, click  $\Box$ , press  $($  Delete  $)$  or select Delete in the context menu.
	- Create a new build configuration. To do that:
	- 1. Click  $\downarrow$ , press  $(Alt+Insert)$  or select New in the context menu.
	- 2. Select Flash build configuration .
	- 3. In the Add Build Configuration dialog that opens, specify the name and select the main options for the new build configuration, and click OK .
	- 4. If necessary edit the build configuration settings on the Build [Configuration](#page-0-0) page.
	- Change the build configuration [type](#page-840-1) . To do that, click Change on the General tab (to the right of the area where the build configuration type is shown) and specify the build configuration properties in the dialog that opens. See Possible changes when changing the build configuration type .

4. Click OK in the Project Structure dialog.

See also, To use shortcuts to open build configuration settings, follow these steps .

# <span id="page-841-1"></span>Selecting an active build configuration

## To select an active build configuration, follow these steps

The name of the build configuration which is currently [active](#page-840-5) is shown in the right-hand part of the status bar.

To make a different build configuration active, click this name.

As a result, the Active Flash build configuration menu is shown in which you can select a different build configuration which will become active.

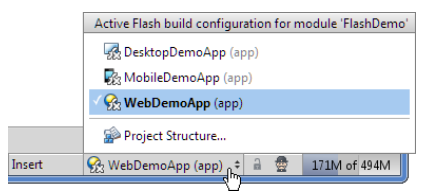

The Active Flash build configuration menu can also be accessed from the editor when working with a .as or .mxml file. The Active Flash Build Configuration command is available for this purpose.

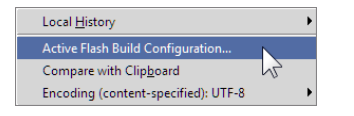

## <span id="page-841-2"></span>Using shortcuts to open build configuration settings

## To use shortcuts to open build configuration settings, follow these steps

As already mentioned, the Active Flash build configuration menu is used to select an active build configuration (see To select an active build configuration, follow these steps ).

In addition, this menu provides a shortcut for accessing build configuration settings (the Project Structure option).

When you select Project Structure in the Active Flash build configuration menu, the Project Structure dialog opens showing the settings for the active build configuration.

See also, To manage build configurations and their settings, follow these steps .

## <span id="page-841-3"></span>Possible changes when changing the build configuration type

When changing the build configuration [type](#page-840-1) (by using the Change type command or when creating a copy of a build configuration), the following changes may occur if the build configuration output type has changed (e.g., from Application to Library):

– The output file name extension may change (from .swf to .swc and vice versa).

- If the output type has changed to Library, dependencies on runtime-loaded modules (if existed) are removed.
- If dependencies on the build configuration with the changed type have become inappropriate, such dependencies are removed.

When creating a copy of a build configuration, the following changes occur in addition:

– The output file name changes.

– If applicable, the package file name or names change.

There are two ways of configuring dependencies for modular applications. (Modular applications are ones that include dynamically loadable modules, see Modular [applications](http://help.adobe.com/en_US/flex/using/WS2db454920e96a9e51e63e3d11c0bf69084-799a.html) overview in Flex documentation.)

One way is to list the main classes for runtime-loaded modules (RLMs) in the build [configuration](#page-0-0) for the main application (a.k.a. shell). This way doesn't require creating build configurations for the modules.

The other way is to create build configurations for each of the RLMs and then, in the build configuration for the main application, specify the dependencies on these build configurations.

These two approaches along with their advantages and drawbacks are discussed below.

- Specifying the [dependencies](#page-843-0) by listing the main RLM classes
- Specifying the [dependencies](#page-843-1) by listing the RLM build configurations

### <span id="page-843-0"></span>Specifying the dependencies by listing the main RLMclasses

If the source code of the main application and its runtime-loaded modules are in the same IntelliJ IDEA module, you can just list the main RLM classes in the build configuration for the main application. In addition, if you want to optimize a module against the main application (this considerably reduces the size of compiled module file), you can do that by turning the corresponding option on in the UI.

Note that this way of specifying the dependencies is available for Web and desktop applications but unavailable for mobile applications.

#### Advantages:

- You don't need to create build configurations for your modules (RLMs).
- To use the load-externs and link-report compiler options, you don't need to specify them manually, a checkbox is provided in the UI to turn module optimization on or off.

#### Drawhacks<sup>®</sup>

- The same set of compiler options is used for the application and the modules.
- The source code of the main application and the modules must be in the same IntelliJ IDEA module.

Here are the main steps of the procedure to be used:

- 1. Open the build configuration settings for the main application. For instructions, see To manage build configurations and their settings, follow these steps and To use shortcuts to open build configuration settings, follow these steps .
- 2. On the General tab, to the right of the Runtime-loaded modules field, click  $\mathbb{F}_n$  . (Alternatively, click the field and press .) Shift+Enter
- 3. In the [Runtime-Loaded](#page-0-0) Modules dialog that opens, click  $+$  ( $(Alt+Insert)$ ).
- 4. In the Choose Main Class of Runtime-Loaded Module dialog that opens, select the main class of the corresponding RLM and click OK .
- 5. If you want the module SWF file size to be optimized, select the Optimize checkbox.
- 6. In a similar way, add dependencies on other RLMs.
- 7. Click OK in the Runtime-Loaded Modules dialog.
- 8. Click OK in the Project Structure dialog.

# <span id="page-843-1"></span>Specifying the dependencies by listing the RLM build configurations

When using this way of specifying the dependencies, you should have build configurations for each of the RLMs. Besides, to optimize the file size of the RLMs, you should specify the load-externs and link-report compiler options manually (in the corresponding build configurations).

#### Advantages:

- The main application and the modules can be compiled using different sets of compilation options. (Every build configuration has its own set of compiler options.)
- The source code of the main application and the RLMs may be in the same IntelliJ IDEA module or in different modules (within the same project).

#### Drawbacks:

- You have to create a build configuration for each of the RLMs.
- To use the load-externs and link-report compiler options, you should specify them manually.

Here are the main steps of the procedure to be used:

- 1. Open the build configuration settings for the main application. For instructions, see To manage build configurations and their settings, follow these steps and To use shortcuts to open build configuration settings, follow these steps .
- 2. On the Dependencies tab, click  $+$  ( $\overbrace{ \text{Alt+Insert}}$ ), and select Build Configuration
- 3. In the Add Dependency dialog that opens, select all the necessary build configurations for the RLMs and click OK .

4. If you need module optimization:

1. On the Compiler Options tab, in the Additional compiler options field, add -link-report=<path\_to\_report\_file>,

for example, -link-report=c:/temp/link-report.xml .

Add -load-externs=<path\_to\_report\_file> (e.g. -load-externs=c:/temp/link-report.xml ) to the Additional 2. compiler options field in all the corresponding RLM build configurations.

5. Click OK in the Project Structure dialog.

Your ActionScript and Flex sources are compiled according to corresponding build [configurations](#page-0-0), in particular:

- When you compile a Flash module or its part ( Build | Make Module '<name>' or Build | Compile '<target\_name>' (  $C$ trl+Shift+F9)), the compilation output, generally, is produced for all the build configurations associated with the module.
- To disable compilation for certain build configurations, turn on the Skip compilation option in the corresponding build configurations.
- $-$  When you compile a whole project ( Build | Make Project ( $(\text{Ctrl} + \text{F9})$  ), Build | Rebuild Project ), similarly, the compilation output is generated for all the build configurations for which the compilation is not explicitly disabled.
- When the sources are compiled using a run/debug [configuration](#page-0-0), the compilation output is generated only for the associated build configuration.

## Compilation process

During the compilation, for each individual build [configuration](#page-0-0), the following files are processed, and the results of processing are placed into the output folder:

- Resource files (e.g., image files).

For applications, you can explicitly specify whether you want the resource files within the module source roots to be copied to the output folder (the Copy resource files to output folder option on the Build [Configuration](#page-0-0) page ). You can also select individual files and folders that should not be copied (the [Compiler](#page-0-0) | Excludes page of the [Settings](#page-0-0) dialog ).

For libraries and RLMs, the resource files are never copied to the output folder.

- Source files ( .as and .mxml ).

The source files are compiled and, depending on the build configuration output type, the corresponding . swf or . swc file is produced.

- .css files to be compiled into runtime style sheets (for Web and desktop applications). The specified .css files (the Runtime style sheets field on the Build [Configuration](#page-0-0) page ), obviously, are compiled. Their file names don't change; the extension changes to .swf .
- HTML [wrapper](http://help.adobe.com/en_US/flex/using/WS2db454920e96a9e51e63e3d11c0bf663fe-7fff.html) template files (for Web applications).

If so specified (the Use HTML wrapper option on the Build [Configuration](#page-0-0) page ), the files that constitute the HTML wrapper template are processed. (These files are stored in a separate folder called html-template or something similar.)

The index.template.html file is renamed: the resulting .html wrapper file will have the same name as the application .swf file. The tokens contained in this file such as \${title} , \${swf} are replaced with the appropriate values. For example,  $f$ {swf} is replaced with the .swf file name. See also, Using the SWF metadata tag to control HTML wrapper properties .

Other files that constitute the HTML wrapper are copied to the output folder without any changes.

- An [application](http://help.adobe.com/en_US/air/build/WS5b3ccc516d4fbf351e63e3d118666ade46-7ff1.html) descriptor template (for desktop and mobile applications).

Depending on the build configuration settings, either an auto-generated descriptor is created in the output folder, or a specified template file is used. In the latter case, the text in the <content> element of the template is replaced with the name and extension ( .swf ) of the application file.

In this section:

- Run/debug [configuration](#page-846-0) types
- Running or debugging an [application](#page-846-1) from within the editor
- How IntelliJ IDEA selects or creates a [class-specific](#page-846-2) run/debug configuration
- Using Flash Remote Debug [configurations](#page-847-0)
- Hiding or showing [SWF] and [\[UnloadSWF\]](#page-847-1) debugger messages

For general guidelines, see [Running](#page-0-0) and [Debugging](#page-0-0) .

## <span id="page-846-0"></span>Run/debug configuration types

The following run/debug [configuration](#page-0-0) types are available for Flash modules:

- Flash App configurations let you compile and then run or debug your Flash (ActionScript and Flex) applications. You can create the necessary configurations prior to running or debugging. You can also start running or debugging an application right in the editor, when working with your source code (see Running or debugging an application from within the editor ).
- FlexUnit [configurations](#page-0-0) let you compile and then run or debug your **[FlexUnit](http://opensource.adobe.com/wiki/display/flexunit/FlexUnit) tests. See Testing ActionScript and Flex Applications**
- Flash Remote Debug configurations let you debug applications that have already been compiled and, if necessary, packaged, and are ready to be run on a local or remote computer, or a mobile device. See Using Flash Remote Debug configurations .

To be able to debug your applications:

- The applications must be debug-ready, that is, contain the necessary debug information.
- For Web-targeted applications, you must install the debugger version of Flash player or the debugger version of the Flash player plugin for your Web browser. Normally, this software is included in Flex SDKs. You can also download the corresponding software separately from the **Adobe Flash Player [Downloads](http://www.adobe.com/support/flashplayer/downloads.html) page**.

# <span id="page-846-1"></span>Running or debugging an application from within the editor

When working with the class source code in the editor, if appropriate, you can run or start debugging your application with the current class as the main [application](http://help.adobe.com/en_US/as3/dev/WS5b3ccc516d4fbf351e63e3d118a9b90204-7e3e.html) class . To do that, right-click somewhere in the editor area to open the context menu and select:

- $\vdash$  Run "<class\_name>" ( $(\text{Ctrl+Shift+FI0})$ ) to run the application.
- Debug "<class\_name>" to start debugging the application.

If a Flash App run/debug [configuration](#page-846-0) appropriate for the task already exists, this configuration is selected and used. Otherwise, a new run/debug configuration is created and saved as a temporary run/debug configuration .For details, see How IntelliJ IDEA selects or creates a class-specific run/debug configuration.

In addition to Run and Debug, the following related commands may be available depending on the situation:

- Create "<class\_name>". If an appropriate run/debug configuration is not found, you can use this command to create a new run/debug configuration and make it current. (The Create Run/Debug Configuration dialog will open.)
- Save "<class\_name>". If the corresponding run/debug configuration is available as a temporary configuration, you can use this command to save the configuration and thus make it permanent .
- Select "<class\_name>". Use this command if you want to make the corresponding temporary or permanent run/debug configuration current.

All the functions described above may alternatively be accessed as the context menu commands in the Project or Favorites tool window.

### <span id="page-846-2"></span>How IntelliJ IDEA selects or creates a class-specific run/debug configuration

As already mentioned, when you run or debug your [application](#page-846-1) from within the editor, IntelliJ IDEA first tries to find an existing run/debug configuration with the class you are currently working with as the main class.

If no such configuration is found, a new run/debug configuration is created.

If more than one configuration with the suitable main class is found, IntelliJ IDEA prioritizes the configurations according to the following conditions and select the one with the highest priority:

- 1. The run/debug configuration is based on the active build configuration, the build configuration output type is Application, the main class is not overridden in the run/debug configuration.
- 2. The run/debug configuration is based on a build configuration with the output type Application, the main class is not overridden in the run/debug configuration.
- The run/debug configuration is based on the active build configuration, the main class is overridden in the run/debug 3. configuration.
- 4. Any run/debug configuration with the suitable (overridden) main class.

When creating a new run/debug configuration, IntelliJ IDEA tries to find a build configuration with a suitable main class. If found, the new run/debug configuration will be based on such a build configuration. Otherwise, the active build configuration

## <span id="page-847-0"></span>Using Flash Remote Debug configurations

- 1. Select and start the necessary Flash Remote Debug configuration ( $\chi$  or  $(\sin t + F9)$ ). As a result, the Debug tool [window](#page-0-0) opens; the debugger is waiting for the application to connect.
- 2. Now, to connect to the debugger, do one of the following:
- Start the Flash or AIR application on your local computer; the application will connect to the debugger automatically. - If the application is already running in a Web browser or a Flash player on the local or remote computer, right-click the
- corresponding page in the browser or the application in the player, and select Debugger from the context menu.
- Start the application on the mobile device. If the device is capable of communicating with your computer, the application will connect to the debugger automatically.

# <span id="page-847-1"></span>Hiding or showing [SWF] and [UnloadSWF] debugger messages

Your Flash Player Debugger output may contain many [SWF] and [UnloadSWF] messages (the Console tab of the Debug tool window). There are situations when you don't want to see them.

You can hide or show the  $[SWF]$  and  $[UnloadsWF]$  messages by using  $\blacktriangledown$  on the toolbar.

Note that changing the state of this toggle doesn't change the current console content. That is, if you turn the filter on, the messages already present in the output won't be hidden. Only new messages won't be shown.

When ready, you can package your AIR (Desktop and Mobile) applications for all the appropriate build [configurations](#page-0-0) existing in the project.

# To package AIR applications

- 1. Choose Build |Package AIR Application
- 2. In the Package AIR [Application](#page-0-0) dialog that opens, select the necessary build configurations, specify packaging options and click Package .

You can import Adobe Flash [Builder](http://www.adobe.com/products/flash-builder-family.html) projects and then continue working with them in IntelliJ IDEA.

Each individual Flash Builder project imported into IntelliJ IDEA is represented by a Flash module .

By importing Flash Builder projects, you can create a new IntelliJ IDEA project . You can as well import Flash Builder projects into an existing IntelliJ IDEA project.

For creating a new project, two options are available. You can use the Import Project or the Open command. Importing is more precise but longer, opening is quicker but less precise.

- [Supported](#page-849-0) Flash Builder formats
- Creating an IntelliJ IDEA project by using the Import Project [command](#page-849-1)
- Creating an IntelliJ IDEA project by using the Open [command](#page-849-2)
- [Importing](#page-850-0) Flash Builder projects into an existing project

### <span id="page-849-0"></span>Supported Flash Builder formats

When importing Flash Builder projects into IntelliJ IDEA, you can specify the following as a source of import:

- A Flash Builder workspace or project directory
- A .project file
- A .fxp or .fxpl file
- A .zip file that contains an ActionScript project or projects.

## <span id="page-849-1"></span>Creating an IntelliJ IDEA project by using the Import Project command

- 1. If no project is currently open in IntelliJ IDEA, click Import Project on the [Welcome](#page-0-0) screen . Otherwise, select File |New | Project from Existing Sources .
- 2. In the [dialog](#page-0-0) that opens, select the directory or file which you want to use as a [source](#page-849-0) of import. Click OK. As a result, the Import [Project](#page-0-0) wizard opens.
- 3. On the first page of the [wizard](#page-0-0), select Import project from external model, then select Flash Builder and click Next . (This page is not shown if IntelliJ IDEA has guessed that you are importing a Flash Builder project.)
- 4. On the next [page](#page-0-0) of the wizard:
	- 1. Specify the location of the file or [directory](#page-849-0) to be imported . Use  $\Box$  to select the necessary file or folder in the [corresponding](#page-0-0) dialog .
	- 2. If necessary, change the name and location of the IntelliJ IDEA project that is going to be created.
	- 3. Optionally, select the Create subfolder option (if present).
	- 4. If necessary, change the suggested project format .
	- 5. Click Next or Finish .
- 5. If you are importing a workspace, select the projects that you want to import on the next [page](#page-0-0) of the wizard and click Finish .
- 6. If undefined path [variables](#page-0-0) are found in the project or projects that you are [importing,](#page-0-0) the Configure Path Variables dialog is shown. Specify the values of the undefined variables or include them in the list of ignored variables.
- 7. In the Flash Builder Project Import dialog, specify the Flex SDK to be associated with the imported project or projects in IntelliJ IDEA.

### <span id="page-849-2"></span>Creating an IntelliJ IDEA project by using the Open command

- 1. If no project is currently open in IntelliJ IDEA, click Open on the [Welcome](#page-0-0) screen . Otherwise, select File | Open .
- 2. In the [dialog](#page-0-0) that opens , select a file or directory that you want to use as a [source](#page-849-0) of import , and click OK .
- 3. If suggested, specify the location of the IntelliJ IDEA project that is going to be created (shown under Extract project to in the corresponding dialog).
- 4. If undefined path [variables](#page-0-0) are found in the project or projects that you are [importing,](#page-0-0) the Configure Path Variables dialog is shown. Specify the values of the undefined variables or include them in the list of ignored variables.
- 5. In the Flash Builder Project Import dialog, specify the Flex SDK to be associated with the imported project or projects in IntelliJ IDEA

## Importing Flash Builder projects into an existing project

1. Open the project into which you want to import Flash Builder projects, and select File | New | Module from Existing Sources .

- <span id="page-850-0"></span>2. In the [dialog](#page-0-0) that opens, select the directory or file which you want to use as a [source](#page-849-0) of import. Click OK. As a result, the Import [Module](#page-0-0) wizard opens.
- 3. On the first page of the [wizard](#page-0-0), select Import module from external model, then select Flash Builder and click Next . (This page is not shown if IntelliJ IDEA has guessed that you are importing a Flash Builder project.)
- 4. On the next [page](#page-0-0) of the wizard:
	- 1. Specify the location of the file or [directory](#page-849-0) to be imported . Use  $\Box$  to select the necessary file or folder in the [corresponding](#page-0-0) dialog .
	- 2. If necessary, change the location of the module that is going to be created. (Shown under Extract project to ; the corresponding option may be missing.)
	- 3. Click Next or Finish .
- 5. If you are importing a workspace, select the projects that you want to import on the next [page](#page-0-0) of the wizard and click Finish .
- 6. If undefined path [variables](#page-0-0) are found in the project or projects that you are [importing,](#page-0-0) the Configure Path Variables dialog is shown. Specify the values of the undefined variables or include them in the list of ignored variables.
- 7. In the Flash Builder Project Import dialog, specify the Flex SDK to be associated with the imported project or projects in IntelliJ IDEA.

IntelliJ IDEA supports the versions 0.9 and 4 of [FlexUnit](http://opensource.adobe.com/wiki/display/flexunit/FlexUnit), a unit testing framework for Flex and ActionScript applications and libraries.

For running FlexUnit tests, there is a dedicated run/debug configuration type ( FlexUnit).

The FlexUnit-specific tasks are briefly outlined below. For general instructions, see [Testing](#page-0-0) .

- [Preparing](#page-851-0) for writing FlexUnit tests
- Running or [debugging](#page-851-1) FlexUnit tests

## <span id="page-851-0"></span>Preparing for writing FlexUnit tests

To prepare for writing FlexUnit tests, you should add the core FlexUnit library to dependencies of the corresponding build [configuration](#page-0-0), and make this build configuration active.

1. Download and decompress the archive containing FlexUnit libraries. (The corresponding archives ( .zip ) are available, for example, on the **FlexUnit [Downloads](http://opensource.adobe.com/wiki/display/flexunit/Downloads) page** . The archive name, normally, starts with flexunit .)

The only file that you'll need is the core FlexUnit library ( . swc ). Depending on the FlexUnit version, this file may be called FlexUnit.swc, flexunit-4.0.0.swc, flexunit-4.1.0-8-as3\_4.1.0.16076.swc, flexunit-core-flex-4.1.0-beta1.64-sdk4.0.0.14159.swc or something similar.

- Though this isn't really necessary, it might be useful to define the core FlexUnit library as a global or project 2. [library](#page-0-0) . This will let you use this library in many projects or modules.
- 3. Add the core FlexUnit library to dependencies of one or more of the build configurations. See To manage build configurations and their settings, follow these steps and Build [Configuration](#page-0-0) Page for a Flash Module .
- 4. Make one of these build configurations active. This will ensure that the code in your tests is highlighted properly. See To select an active build configuration, follow these steps .

Now you are ready to start developing your test sources.

## <span id="page-851-1"></span>Running or debugging FlexUnit tests

To run or debug your FlexUnit tests, you can create the necessary FlexUnit run/debug configurations and then use those. Note that the corresponding run/debug configurations should be based on the build configurations that have the core FlexUnit library among their [dependencies.](#page-0-0) See Creating and Editing Run/Debug Configurations and Run/Debug [Configuration:](#page-0-0) FlexUnit .

The other alternative is to run or debug you test package, class or method from within the editor, or the Project or Favorites tool window. (The Run and Debug commands, if appropriate, are available in the context menus.) In such cases you don't even need to create the run/debug configuration prior to running the tests.

In this section:

- Change Method Signature in [ActionScript](#page-0-0)
- Extract Parameter in [ActionScript](#page-0-0)

For the complete list of the refactorings available for ActionScript, see ActionScript and Flex.

In ActionScript, you can use the Change Method [Signature](#page-0-0) refactoring to:

– Change the method name and return type.

- Add new [parameters](#page-0-0) and remove the existing ones. Note that you can also add a parameter using a dedicated Extract

- Parameter refactoring.
- Reorder parameters.
- Change parameter names and types.
- Propagate new parameters through the method call hierarchy.

On this page:

- [Example](#page-280-0)
- Initializer, default value, and [propagation](#page-853-0) of new parameters
- More [refactoring](#page-854-0) examples
- [Changing](#page-855-0) a method signature

## Example

### BeforeAfter

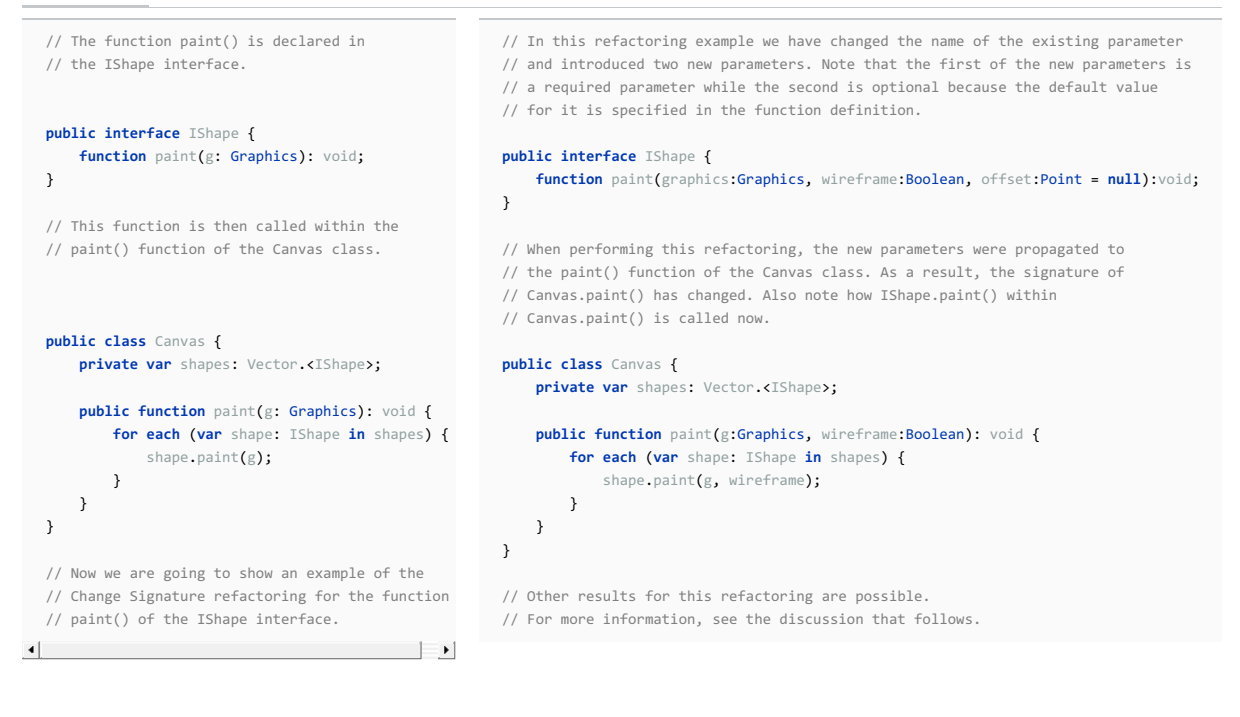

## <span id="page-853-0"></span>Initializer, default value, and propagation of new parameters

For each new parameter added to a function, you can specify:

– A value (or an expression) to be used for initializing the parameter (the Initializer field in IntelliJ IDEA).

– A default value (or an expression) (the Default value field).

You can also propagate the parameters you have introduced to the functions that call the function whose signature you are changing.

The refactoring result depends on whether or not you specify those values and use the propagation.

Propagation. New parameters can be propagated to any function that call the function whose signature you are changing. In such a case, generally, the signatures of the calling functions change accordingly. These changes, however, also depend on the combination of the initializer and the default value set for the new parameters.

Initializer. The value specified in the Initializer field is added to the function definition as the default parameter value. This makes the corresponding parameter an optional parameter. (See the discussion of required and optional parameters in [Flex/ActionScript](http://livedocs.adobe.com/flex/3/html/03_Language_and_Syntax_19.html) documentation .)

If the default value for the new parameter is not specified (in the Default value field), irrespective of whether or not the propagation is used, the function calls and the signatures of the calling functions don't change.

If both, the initializer and the default value are specified, the refactoring result depends on whether or not the propagation is used:

– If the propagation is not used, the initializer value don't affect the function calls and the signatures of the calling functions.

- If the propagation is used, the initializer value is added to the definition of the calling function as the default value for the corresponding parameter (in the same way as in the function whose signature you are changing).

Default value. Generally, this is the value to be added to the function calls.

If the new parameter is not propagated to a calling function, the function calls within such a function will also use this value.

If the propagation is used, this value won't matter for the function calls within the calling functions.

# <span id="page-854-0"></span>More refactoring examples

To see how different refactoring settings discussed above affect the refactoring result, let us consider the following examples.

All the examples are a simplified version of the refactoring [shown](#page-280-0) earlier . In all cases, a new parameter wireframe of the type Boolean is added to the function paint() defined in the IShape interface.

In different examples, different combinations of the initializer and the default value are used, and the new parameter is either propagated to Canvas.paint() (which calls IShape.paint() ) or not.

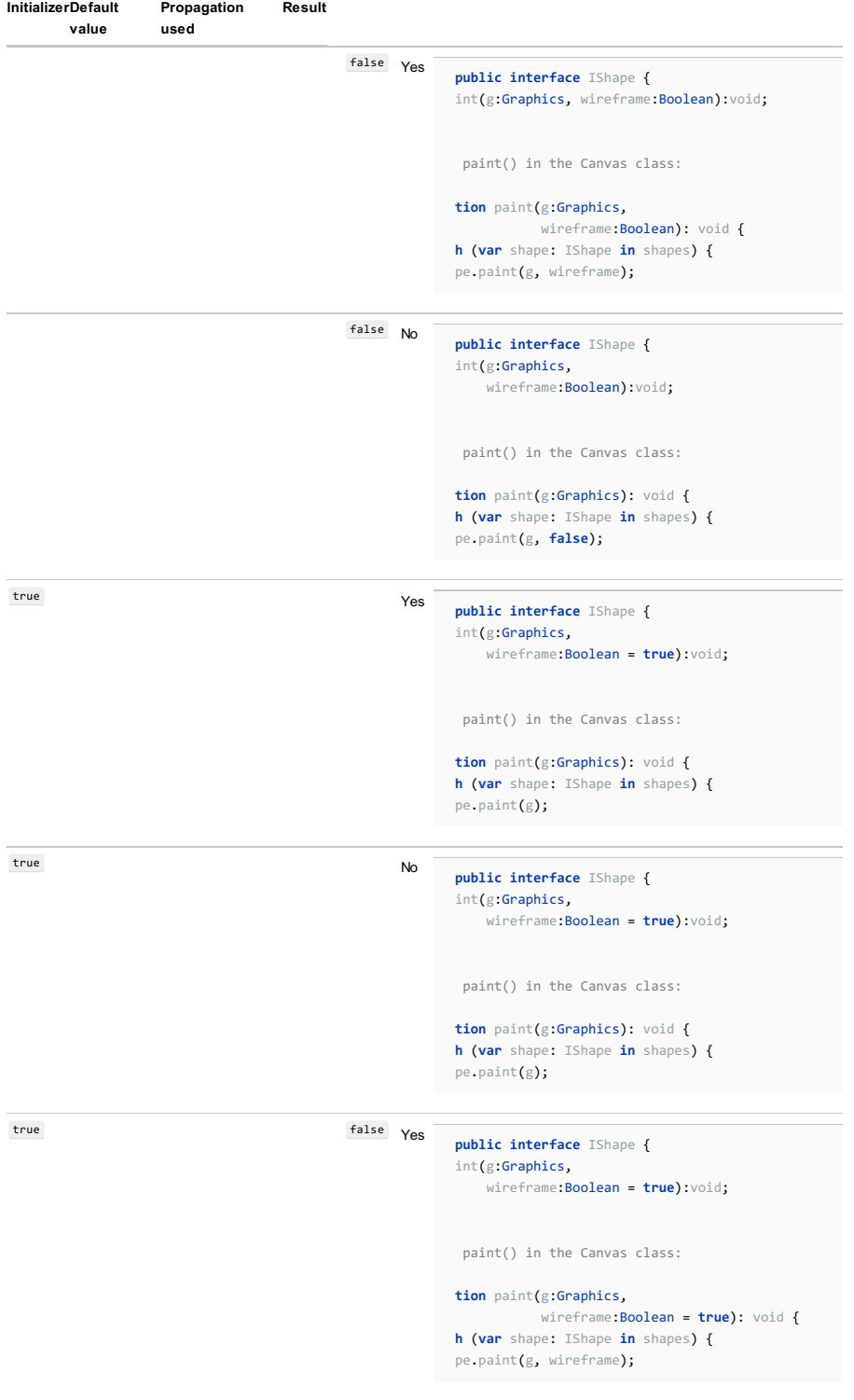

**public interface** IShape { int(g:Graphics, wireframe:Boolean = **true**):void;

paint() in the Canvas class:

**tion** paint(g:Graphics): void { **h** (**var** shape: IShape **in** shapes) { pe.paint(g, **false**);

# <span id="page-855-0"></span>Changing a method signature

1. In the editor, place the cursor within the name of the method whose signature you want to change.

- 2. Do one of the following:
	- $-$  Press  $\widehat{\left( \text{Ctrl} + \text{F6} \right)}$
	- Choose Refactor |Change Signature in the main menu.
	- Select Refactor |Change Signature from the context menu.

3. In the Change [Signature](#page-0-0) dialog, make the necessary changes to the method signature and specify which other, related changes are required.

You can:

- Change the method return type by editing the contents of the Return type field.

Note Code [completion](#page-0-0) is available in this field and also in certain fields of the table that contains the function parameters.

- Change the method name. To do that, edit the text in the Name field.
- Manage the method parameters using the table of parameters and the buttons to the right of it:

 $-$  To add a new parameter, click  $+$  ( $($  Alt+Insert ) and specify the properties of the new parameter in the corresponding fields.

When adding parameters, you may want to propagate these parameters to the methods that call the current method.

- To remove a parameter, click any of the cells in the corresponding row and click  $($   $($  Alt+Delete  $)$  ).
- $-$  To reorder the parameters, use  $\bigwedge$  (( $\text{Alt+Up}$ ) and  $\bigcup$  (( $\text{Alt+Down}$ ). For example, if you wanted to make a certain parameter the first in the list, you would click any of the cells in the row corresponding to that parameter, and then click  $\triangle$  the required number of times.
- To change the name or type for a parameter, make the necessary edits in the corresponding table cells.

- Propagate new method parameters (if any) along the hierarchy of the methods that call the current method. (There may be the methods that call the method whose signature you are changing. These methods, in their turn, may be called by other methods, and so on. You can propagate the changes you are making to the parameters of the current method through the hierarchy of the calling methods and also specify which calling methods should be affected and which shouldn't.)

To propagate the new parameters:

- 1. Click  $\sqrt{(Alt+G)}$ .
- 2. In the left-hand pane of the Select Methods to Propagate New Parameters dialog, expand the necessary nodes and select the checkboxes next to the methods you want the new parameters to be propagated to.

To help you select the necessary methods, the code for the calling method and the method being called is shown in the right-hand part of the dialog (in the Caller Method and Callee Method panes respectively).

As you switch between the methods in the left-hand pane, the code in the right-hand part changes accordingly.

3. Click OK .

4. To perform the refactoring right away, click Refactor.

To see the [expected](#page-0-0) changes and make the necessary adjustments prior to actually performing the refactoring, click Preview

This section discusses the Extract [Parameter](#page-0-0) refactoring in ActionScript.

### – [Example](#page-856-0)

### – Extracting parameter in [ActionScript](#page-856-1)

## <span id="page-856-0"></span>Example

### BeforeAfter

 $\left| \cdot \right|$ 

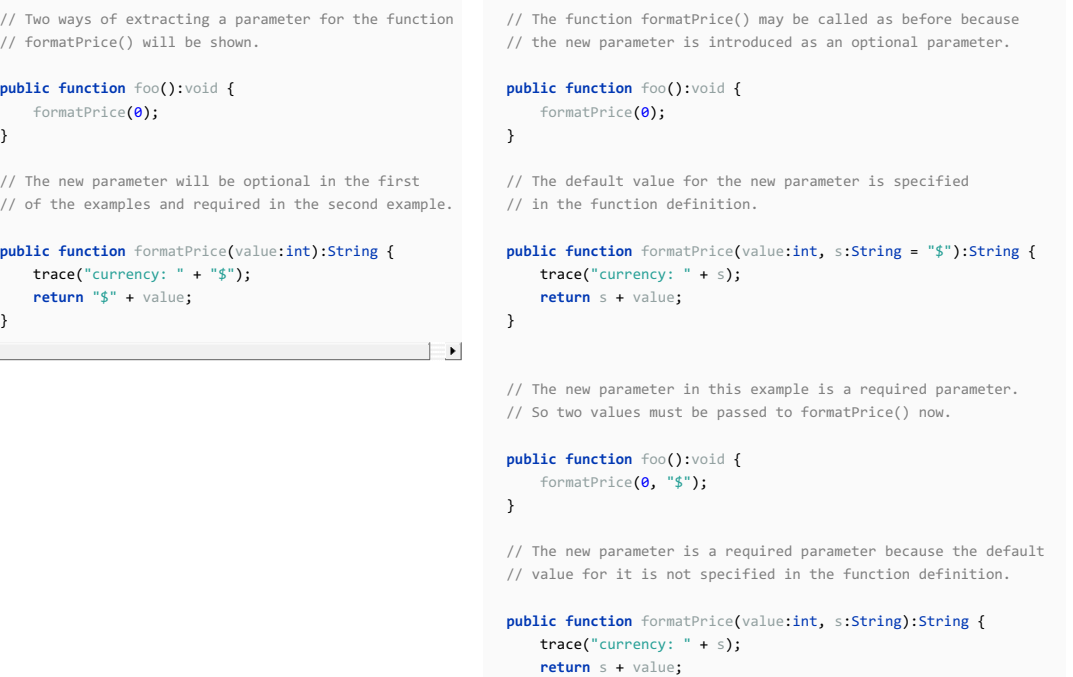

}

# <span id="page-856-1"></span>Extracting parameter in ActionScript

### To extract a parameter in ActionScript

1. In the editor, place the cursor within the expression to be replaced by a parameter.

- 2. Do one of the following:
	- $-$  Press  $($  Ctrl+Alt+P $)$
	- Choose Refactor | Extract | Parameter on the main menu.
	- Choose Refactor | Extract | Parameter from the context menu.
- 3. If more than one expression is detected for the current cursor position, the Expressions list appears. If this is the case, select the required expression. To do that, click the expression. Alternatively, use the  $( \cup_{\mathcal{D}})$  and  $\text{Down }$  arrow keys to navigate to the expression of interest, and then press  $(\text{Enter })$  to select it.

 $\begin{minipage}{.4\textwidth} \begin{minipage}{.4\textwidth} \begin{tabular}{l} \bf public function formatPrice([value:int\):String {\color{blue} {\color{black} \{ \text{target}\} }} \end{tabular} & \begin{tabular}{l} \bf // function \end{tabular} \end{minipage} } \begin{minipage}{.4\textwidth} \begin{tabular}{l} \bf // function \end{tabular} & \bf // function \end{tabular} \end{minipage} \vspace{-0.5cm} \begin{minipage}{.4\textwidth} \begin{tabular}{l} \bf // function \end{tabular} & \bf // function \end{tabular} & \bf // function \end{minipage} } \begin](#value:int)$ Expressions -\$ "\$" + value

- 4. In the Extract [Parameter](#page-0-0) dialog :
	- 1. Usually, IntelliJ IDEA sets a proper parameter type itself. If necessary, you can select another appropriate type from the Type list.
	- 2. Specify the parameter name in the Name field.
	- 3. The Value field, initially, contains the expression that you have selected. Normally, you don't need to change this.

If the new parameter is going to be an optional parameter, the specified value will be used as the default parameter value in the function definition.

If the new parameter is introduced as a required parameter, the specified value will be added to the function calls.

For information about required and optional parameters, see the discussion of function parameters in [Flex/ActionScript](http://livedocs.adobe.com/flex/3/html/03_Language_and_Syntax_19.html) documentation .

- 4. If you want the new parameter to be an optional parameter, select the Optional parameter checkbox.
- 5. If more than one occurrence of the expression is found within the function body, you can choose to replace only the selected occurrence or all the found occurrences with the references to the new parameter. Use the Replace all occurrences check box to specify your intention.

6. Click OK .

public function format<br>Price(<u>value</u>:int, g:String = "\$"):String {<br>  $trace("currency: " + g);$  <br> return  $g + \underline{value}$ ;  $\frac{1}{2}$ 

In this part:

- Android Support [Overview](#page-0-0)
- Getting Started with Android [Development](#page-0-0)
- Creating Android Application [Components](#page-0-0)
- Managing [Resources](#page-0-0)
- Designing Layout of Android [Application](#page-0-0)
- Running and Debugging Android [Applications](#page-0-0)
- Testing Android [Applications](#page-0-0)
- Sharing Android Source Code and [Resources](#page-0-0) Using Library Projects
- Renaming an Application Package [\(Application](#page-0-0) ID)
- Generating Signed and Unsigned Android [Application](#page-0-0) Packages
- Accessing Android SQLite [Databases](#page-0-0) from IntelliJ IDEA
- Android [Tutorials](#page-0-0)

To support Android development, IntelliJ IDEA provides a dedicated Android Support plugin. This plugin is bundled with the IDE and is enabled by default.

Android support in IntelliJ IDEA includes:

- [Gradle-based](http://blog.jetbrains.com/idea/2013/12/intellij-idea-13-brings-a-full-bag-of-goodies-to-android-developers/) build system for Android applications.
- [Smart](http://blog.jetbrains.com/idea/2013/12/intellij-idea-13-brings-a-full-bag-of-goodies-to-android-developers/) XML editor that facilitates working with layout, manifest, resources and other XML files.
- A [graphical](#page-0-0) editor for layout files: build the design of your application without having to edit the XML files manually.
- Enhanced [navigation](http://blog.jetbrains.com/idea/2013/12/intellij-idea-13-brings-a-full-bag-of-goodies-to-android-developers/) between related files: navigate between layout files and the associated activities, or a service and the manifest file, etc. via gutter icons.
- Automatic [generation](http://blog.jetbrains.com/idea/2013/12/intellij-idea-13-brings-a-full-bag-of-goodies-to-android-developers/) of basic layout files .
- [Android-specific](http://blog.jetbrains.com/idea/2013/12/intellij-idea-13-brings-a-full-bag-of-goodies-to-android-developers/) code inspections , including integrated [Android](http://developer.android.com/tools/help/lint.html) Lint inspections.
- Possibility to preview your [application](#page-0-0) UI on different devices at the same time.
- Access to SQLite [Databases](#page-0-0) right from the IDE.
- Built-in [9-patch](http://blog.jetbrains.com/idea/2013/12/intellij-idea-13-brings-a-full-bag-of-goodies-to-android-developers/) editor .
- Detection of [mismatched](http://tools.android.com/tech-docs/support-annotations#TOC-Resource-Type-Annotations) resource types in Android APIs and your own libraries and APIs with the help of resource type annotations .
- Possibility to [automatically](http://blog.jetbrains.com/idea/2013/10/rearrange-attributes-in-android-xml-files-with-intellij-idea-13/) rearrange XML attributes according to predefined rules.
- Dedicated Android run/debug [configurations](#page-0-0) .
- Dedicated [Android](#page-0-0) artifacts .

In this topic:

- [Before](#page-860-0) you start
- [Choosing](#page-860-1) the module type you need
- [Creating](#page-860-2) an Android project
- Adding an [Android](#page-860-3) module to a project
- [Attaching](#page-860-4) an Android facet to an existing Java module
- Configuring the code style of [Android-specific](#page-860-5) XML definition files

### <span id="page-860-0"></span>Before you start

- Download and extract the [Android](http://developer.android.com/sdk/index.html) SDK . We strongly recommend that the path to the Android SDK home directory does not contain spaces.

Note) The Android SDK is not a substitute for a Java SDK (JDK). You need to download and configure a Java SDK for your project anyway.

- Add SDK packages. For detailed instructions and download links, refer to Adding SDK [Packages](http://developer.android.com/sdk/installing/adding-packages.html)
- Configure the Android SDK in IntelliJ IDEA, see Configuring projects .
- Make sure that the bundled Android Support plugin is activated. This plugin provides Android support at the IntelliJ IDEA level and is enabled by default. If not, enable it as described in Enabling and [Disabling](#page-0-0) Plugins.
- Depending on your task, choose the [module](#page-860-1) type you need for your Android development.
- Create a project with an [Android](#page-148-0) module from scratch, add an Android module to a project, or attach an Android facet to an existing Java module.

Depending on the chosen module type, IntelliJ IDEA automatically sets up the correct module structure with the res and gen folders, downloads the necessary libraries, and generates various Android-specific descriptors.

Note) Starting with the IntelliJ IDEA version 2016.1, non-Gradle Android projects are not supported.

## <span id="page-860-1"></span>Choosing the module type you need

IntelliJ IDEA lets you choose Application modules (form factors) when you create your project, add different Android modules to an existing project, or add Android facets to your modules.

## <span id="page-860-2"></span>Creating an Android project

- 1. In the menu, choose File |New | Project to open the New [Project](#page-0-0) Wizard . In the left-hand pane select Android .
- 2. In the right-hand pane configure your new [project](#page-0-0) and click Next.
- 3. On the next page of the wizard, select the [application](#page-0-0) module type and its minimum SDK. Click Next.
- 4. On the next page of the wizard, select the [Android](#page-0-0) activity and click Next
- 5. On the next page of the wizard, specify the Activity [settings](#page-0-0) and click Finish .

## <span id="page-860-3"></span>Adding an Android module to a project

- 1. Choose File | New | Module from the main menu or New | Module from the context menu of the Project tool window. The New [Module](#page-0-0) wizard opens.
- 2. In the left-hand pane, select Android . In the right-hand pane, select a module you want to add and click Next .
- On the next page of the wizard, specify the application or library name, module name, package name and a minimum 3. SDK that is required for this type of application. Click Next
- 4. On the next page of the wizard, select an activity for your module and click Next .
- 5. On the next page of the wizard, specify the settings to [customize](#page-0-0) the selected activity and click Finish .

## <span id="page-860-4"></span>Attaching an Android facet to an existing Java module

You need to perform this procedure if you want to attach an Android facet to an existing Java module. Android modules have this facet applied by default.

- 1. Open the Project Structure dialog (e.g.  $(\text{Ctrl+Shift+Alt+S})$ ).
- 2. Under Project Settings , select Modules .
- 3. Select the module you want to add an Android facet to, click  $+$ , and choose Android .
- 4. On the Facet ['Android'](#page-0-0) page that opens, specify the location of the key application components in the Structure tab: the [AndroidManifest.xml](http://developer.android.com/guide/topics/manifest/manifest-intro.html) file, the [application](http://developer.android.com/guide/topics/resources/accessing-resources.html) resources, the application assets, and the Android native [libraries.](http://developer.android.com/sdk/ndk/index.html)
- If necessary, you can edit the default paths. To return to the default Android facet settings, click Reset paths to defaults .
- 5. To make the module source code and [resources](https://developer.android.com/studio/intro/index.html#libraryProject) available from other projects, select the Library module checkbox on top of this page.

### <span id="page-860-5"></span>Configuring the code style of Android-specific XML definition files

Android development involves working with dedicated XML files, such as layout and resource definition files, manifest files, etc. You can have IntelliJ IDEA apply the standard XML code style to such files, or configure custom code style settings for them.

- 1. Open the Settings / [Preferences](#page-0-0) Dialog by pressing  $(Ctr1+Alt+S)$  or by choosing File | Settings for Windows and Linux or IntelliJ IDEA | Preferences for macOS. Expand the Editor node, and then click XML under Code Style .
- 2. On the Code [Style:XML](#page-0-0) page that opens, switch to the Android tab.
- 3. Do one of the following:
- To define a custom code style for Android-specific XML files, select the Use custom formatting settings for Android XML files checkbox and configure the settings to be applied to various types of Android XML files using the controls of the tab as described in Code Style:XML - Android .
- To have IntelliJ IDEA format Android-specific XML files according to the standard XML code style settings defined in the other tabs of the page, clear the Use custom formatting settings for Android XML files checkbox.

An Android application may contain the following components:

- [AIDL](http://developer.android.com/guide/components/aidl.html) : an Android Interface Definition Language (AIDL) interface used for interprocess communication.
- $-$  [Activity](http://developer.android.com/reference/android/app/Activity.html) : implements a window where you place your UI to interact with the user.
- [Android](http://developer.android.com/intl/ru/training/auto/index.html) Auto: lets you extend your application for use in vehicles. You can add either Media Service or Messaging
- Service activity.
- Folder: creates a source root based on the activity you have selected for this component.
- [Fragment](http://developer.android.com/guide/components/fragments.html) : represents a behavior or a part of user interface in an activity.
- Google: lets you create an activity for Google maps and [AdMob](https://developers.google.com/admob/android/quick-start#prerequisites) Ads activities.
- $-$  [Application](http://developer.android.com/guide/components/fundamentals.html) : an Android package, i.e. an .apk archive that contains the contents of an Android app and the installer.
- [Service](http://developer.android.com/reference/android/app/Service.html) : represents an application's desire either to perform an operation without interacting with the user, or to supply
- functionality for other applications.
- Other: lets you add the following components to your application:
- Android [Manifest](http://developer.android.com/guide/topics/manifest/manifest-intro.html) File
- [Broadcast](http://developer.android.com/guide/topics/manifest/receiver-element.html) Receiver
- Content [Provider](http://www.tutorialspoint.com/android/android_content_providers.htm)
- [Daydream](http://developer.android.com/reference/android/service/dreams/DreamService.html)
- [UIComponent](http://developer.android.com/guide/topics/ui/custom-components.html) : lets you add custom views to you application.
- [Wear](http://developer.android.com/training/building-wearables.html) : lets you extend your application for use in Android wear.
- [Widget](http://developer.android.com/design/patterns/widgets.html) : lets you add different types of widgets for your application.
- [XML](http://developer.android.com/guide/topics/ui/declaring-layout.html) : lets you add different types .xml files for Android layouts and values.

All Android application components are created in the same way. When you create a new component, a class that implements this component is generated and the component is automatically declared in the **[AndroidManifest.xml](http://developer.android.com/guide/topics/manifest/manifest-intro.html)** file.

#### On this page:

- Creating an Android [component](#page-862-0)
- [Navigating](#page-862-1) between an activity or a fragment and its related layout definition file
- Navigating from a component to its declaration in the [AndroidManifest.xml](#page-862-2) file

# <span id="page-862-0"></span>Creating an Android component

- 1. In the Project view, right-click the destination package where the application classes are stored and from the context menu, select New | 'component name' and the specific service, file or an activity .
- 2. In the [dialog](#page-0-0) box that opens , specify the necessary information and click Finish .

Note that when you create an activity, a service or a broadcast receiver, they are automatically registered in the androidmanifest.xml file.

## <span id="page-862-1"></span>Navigating between an activity or a fragment and its related layout definition file

You can jump from the source code of an activity or a fragment to the layout definition file which represents its content view and vice versa, from the layout definition to the source code.

- To jump from a component to its related layout definition, open the source code of the component, and do one of the following:
- Click the icon in the gutter area and choose the layout definition file in the Go To Related Symbol pop-up list.
- On the main menu, choose Navigate |Related Symbol .
- To jump from a layout definition to the source code of the corresponding component, open the layout definition file in the text mode and do one of the following:
- $-$  Click the  $\epsilon$  icon in the gutter area.
- On the main menu, choose Navigate |Related Symbol .

# <span id="page-862-2"></span>Navigating from a component to its declaration in the AndroidManifest.xml file

As soon as a component is created, it is immediately declared in the AndroidManifest.xml file. For components of the activity , fragment , service , and broadcast receiver type, you can jump to this declaration right from the component source code.

- 1. Open the source code of the component, and click the icon in the gutter area.
- 2. If the component also has a related layout definition file, choose AndroidManifest.xml in the Go To Related Symbol pop-up list.

IntelliJ IDEA provides a number of facilities for managing [resources](http://developer.android.com/guide/topics/resources/available-resources.html) used in Android applications. In the project view, resource definition files are shown grouped into folders under the res directory.

The following coding assistance is provided:

- Basic code [completion](#page-0-0)
- Code completion for various resource types, including alternate resources
- Syntax and error highlighting
- [Find](#page-0-0) usages
- Navigation from resource usages to resource definition
- Quick fixes including resource creation upon reference failure
- Code completion for referencing Android SDK resources
- Extract style refactoring (see [Refactoring](#page-0-0) Android XML Layout Files for details)
- Extract layout refactoring (see [Refactoring](#page-0-0) Android XML Layout Files for details)
- Extract string resource intention (see [Refactoring](#page-0-0) Android XML Layout Files for details)
- [Translation](http://tools.android.com/recent/androidstudio087released) editor
- For drawable [resources](http://developer.android.com/guide/topics/resources/drawable-resource.html), a preview icon is displayed in the .java and AndroidManifest.xml files in the left editor gutter next to this resource reference in the code.
Besides the standard way to create files and folders , you can create resource definitions right from the res node without having to place them in the corresponding folder. IntelliJ IDEA detects the type and the qualifier of the new resource and appoints the folder where the resource definition file will be saved. You can create separate resource definition files and entire folders.

#### In this topic:

- Creating a [resource](#page-864-0) folder
- Creating a resource [definition](#page-864-1) file in the relevant resource folder

### <span id="page-864-0"></span>Creating a resource folder

IntelliJ IDEA composes the name for the new resource folder from the resource type and the qualifiers you choose, and creates a folder with this name under the res folder. The name is built in compliance with the Android naming conventions.

- 1. In the Project tool window, right-click the res node where all Android resource definitions are stored. Select New | Android resource directory from the context menu. The New [Resource](#page-0-0) Directory dialog box opens.
- 2. From the Resource Type drop-down list, select the [type](http://developer.android.com/guide/topics/resources/available-resources.html) of resources to be stored in the new folder. The selected type is displayed in the Directory name field.

3. Do one of the following:

- If your application does not need to be [compatible](http://developer.android.com/guide/practices/screens_support.html) with various Android devices and, therefore, no multiple screens support is required, just click OK .
- To provide [alternative](http://developer.android.com/guide/topics/resources/providing-resources.html#AlternativeResources) [resource](http://developer.android.com/guide/topics/resources/providing-resources.html#AlternativeResources)s, specify the resource qualifiers that define a specific device configuration.
- From the Available Qualifiers list, select the required qualifier, and click the polutton. The selected item is added to the Chosen qualifiers list. Depending on a particular qualifier, either specify its value manually, or choose the required value from the drop-down list next to Chosen qualifiers .
- To remove a qualifier, select it in the Chosen qualifiers list and click the  $\triangleleft$  button.

IntelliJ IDEA appends all selected qualifiers to the resource type with the dash character as a separator. The resulting name is shown in the Directory name field.

IntelliJ IDEA generates the new folder with the compound name under the res node.

#### <span id="page-864-1"></span>Creating a resource definition file in the relevant resource folder

- 1. In the Project tool window, right-click the res node where all Android resource definitions are stored. Select New | Android resource file from the context menu. The New [Resource](#page-0-0) File dialog box opens.
- 2. Specify the name for the new resource [definition](http://developer.android.com/guide/topics/resources/providing-resources.html#QualifierRules) file in the File name text box. Follow the Android naming guidelines
- 3. From the Resource Type drop-down list, select the resource [type](http://developer.android.com/guide/topics/resources/available-resources.html) . You can scroll through the list of resource types right from the File name text box by using the Up and Down keyboard keys.
- 4. To enable coding assistance, in the Root element field, specify the http://schemas.android.com/apk/res/android schema as the value of the xmlns:android.
- 5. Do one of the following:
	- If your application does not need to be [compatible](http://developer.android.com/guide/practices/screens_support.html) with various Android devices and, therefore, no multiple <mark>ens</mark> support is required, just click OK .
	- To provide [alternative](http://developer.android.com/guide/topics/resources/providing-resources.html#AlternativeResources) [resource](http://developer.android.com/guide/topics/resources/providing-resources.html#AlternativeResources)s, specify the resource qualifiers that define a specific device configuration.
	- From the Available Qualifiers list, select the required qualifier, and click the polutton. The selected item is added to the Chosen qualifiers list. Depending on a particular qualifier, either specify its value manually, or choose the required value from the drop-down list next to Chosen qualifiers .
	- $-$  To remove a qualifier, select it in the Chosen qualifiers list and click the  $\bullet$  button.

IntelliJ IDEA appends all selected qualifiers to the resource type with the dash character as a separator. The resulting name is shown in the Directory name field.

6. Click OK, when ready. IntelliJ IDEA composes the name of the resource folder where the new file is going to be saved. The name is built from the specified resource type and the qualifier in compliance with the Android naming conventions. If such folder exists already, IntelliJ IDEA saves the new file in it. If no such folder is found, IntelliJ IDEA creates it under the res node and saves the new resource definition file there.

IntelliJ IDEA allows you to easily create icons for your Android applications with the help of the Asset [Studio](#page-0-0) wizard. The wizard creates multiple icons for different screen resolutions and lets you see a live preview in the process of creating. You can create icons using your own images, clipart images, or text, configure the background shape, the colors, the fonts, etc.

## To create an image asset

- 1. In the Project tool window, right-click the res where all Android resource definitions are stored. Select New | Image Asset from the context menu. The Asset [Studio](#page-0-0) wizard opens.
- 2. On the first page of the [wizard](#page-0-0), select the asset type (launcher icons, action bar and tab icons, or notification icons) and the source for your icon: image, clipart or text.
- Adjust your icon's shape, colors, aspect ratio, etc. depending on the selected asset type and source (for a 3. detailed explanation of the available options, refer to Asset [Studio.](#page-0-0) Page 1 .
- 4. On the [second](#page-0-0) page of the wizard, preview output formats of your image asset and click Finish to complete the wizard.

A layout defines the user interface of an [activity](http://developer.android.com/guide/components/activities.html) or an app [widget](http://developer.android.com/guide/topics/appwidgets/index.html) (fragment). Layouts are declared in XML resource

definition files . See Creating [Resources](#page-0-0) for instructions on how to create resource folders and resource definition files.

In this topic:

- Layout [Editing](#page-866-0) Modes
- [Toggling](#page-866-1) between the Design and the Text Modes
- [Navigating](#page-862-0) between an activity or a fragment and its related layout definition file

# <span id="page-866-0"></span>Layout Editing Modes

IntelliJ IDEA suggests two main ways to design the user interface of your Android application:

- Edit the layout definition files manually, possibly using the Android-specific refactoring provided by IntelliJ IDEA, and preview the [changes](#page-0-0) that are immediately reflected in the dedicated [Preview](#page-0-0) tool window, where you can adjust the layout to various platforms and devices.
- [Compose](#page-0-0) the layout in the dedicated [Designer](#page-0-0) tool window: drag and drop layout elements from the Palette pane and specify their properties in the Properties pane. In this mode, all changes are also reflected immediately in the preview that is displayed right in the editor.

At the IntelliJ IDEA level, this functionality is provided through the bundled Android Support plugin, which is enabled by default. If not, enable it in the [Plugins](#page-0-0) settings page of the [Settings/Preferences](#page-0-0) dialog box.

## <span id="page-866-1"></span>Toggling between the Design and the Text Modes

You can toggle between these modes by switching between the Design and Text tabs in the editor where the layout definition file is opened.

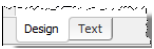

Note that the set of available panes and tool windows depends on the current layout editing mode: the Designer tool window with its panes is available in the Design mode, while the Preview tool window is available in the Text mode.

In the Design mode, you can switch to the manual mode by choosing Go to Declaration on the context menu of the Design pane, or by clicking the  $\Box$  icon in the [Preview](#page-0-0) window Toolbar.

## Navigating between an activity or a fragment and its related layout definition file

You can jump from the source code of an activity or a fragment to the layout definition file which represents its content view and vice versa, from the layout definition to the source code.

- To jump from a component to its related layout definition, open the source code of the component, and do one of the following:
- Click the icon in the gutter area and choose the layout definition file in the Go To Related Symbol pop-up list.
- On the main menu, choose Navigate |Related Symbol .
- To jump from a layout definition to the source code of the corresponding component, open the layout definition file in the text mode and do one of the following:
- $-$  Click the  $\epsilon$  icon in the gutter area.
- On the main menu, choose Navigate |Related Symbol .

A layout defines the user interface of an [activity](http://developer.android.com/guide/components/activities.html) or an app [widget](http://developer.android.com/guide/topics/appwidgets/index.html) (fragment). Layouts are declared in XML resource definition files . See Creating [Resources](#page-0-0) for instructions on how to create resource folders and resource definition files.

With IntelliJ IDEA, you can build the design of your application without editing the layout definition files manually, and check how the application design is rendered in various target environments without running the application on any physical or virtual devices.

Note) Alternatively, edit the layout definition files manually, possibly using the Android-specific refactoring provided by IntelliJ IDEA, and preview the es that are immediately reflected in the dedicated [Preview](#page-0-0) tool window, where you can adjust the layout to various platforms and devices. To switch to the manual mode, click the Text tab or choose Go To Declaration from the context menu in the Design pane, or click the in icon in the Preview window Toolbar

Designing your layout in the visual mode is performed in the Design pane of the Android [UIDesigner](#page-0-0) tool window. The pane is located in the central part of the UIDesigner (assuming the default tool window layout). When you open a layout definition file for editing, the pane appears in the editor tab by default. If you are editing the layout definition file manually and then switch to the visual mode by clicking the Design tab, the pane opens in the tab where the edited layout definition file is opened,

The pane shows a rectangular canvas that is synchronized with the current layout definition file and with the Component Tree view, so any changes to the canvas are reflected there accordingly. If IntelliJ IDEA detects any discrepancy in the code, a warning is displayed.

Note that intention actions and quick fixes are available in the design mode in the same way as when you edit the layout definition files manually. The intetion action icon o or the quick-fix icon  $\phi$  is displayed on the canvas, in the Component Tree or in the Properties pane.

To build the design of an Android application, perform the following basic operations:

- Add predefined [components](#page-867-0) from the Palette
- Add [user-defined](#page-867-1) components and components from Android SDK
- Arrange the [components](#page-867-2)
- Specify [component](#page-868-0) properties
- Convert [components](#page-868-1) into other types preserving the common properties

#### – [Preview](#page-0-0) the layout

### <span id="page-867-0"></span>To add a predefined component to the canvas

Do one of the following:

- Select the required element in the Palette pane and drag and drop it to the canvas in the Design pane.
- Click the required element in the Palette pane and then click an area on the canvas.
- Click the required element in the Palette pane and then click the Component Tree where you want this element to be positioned.

Every component added in either way is also added to the Component Tree and is declared in the layout definition file.

## <span id="page-867-1"></span>To add a component defined either in your project or in the Android SDK

- 1. Expand the Custom area in the Palette pane.
- 2. Do one of the following:
	- To embed a layout, click the Include icon. In the Resources dialog box that opens, click the Project tab to search among your layout definitions or click the System tab to search in the SDK.
	- To add a combination of components, click Fragment and choose the fragment to embed in the Resources dialog box that opens.
	- To add a [user-defined](http://developer.android.com/guide/topics/ui/custom-components.html) view , click CustomView and choose the view to insert in the dialog box that opens.

## <span id="page-867-2"></span>To place a component in the right position

The canvas is synchronized with the Component Tree , so you can arrange components by moving them in either of these in either pane.

Select the required component on the canvas or in the Component Tree and drag it to the right position or copy and paste it using the context menu .

## To specify component properties

You can set the values for the mandatory component properties right in the canvas, or switch to the Properties pane for a more in-depth configuration.

- To assign the values for the essential properties in the canvas, double-click the component in question and specify the values in the pop-up dialog box that appears.

- <span id="page-868-0"></span>- For an in-depth configuration of the component properties, select the component in the canvas or in the Component Tree ,switch to the Properties pane, and specify the values for the properties of your choice. Click the right column in the Properties pane to start editing a property. You can click the Browse button not appears on the right to select or project or a system resource.
- By default, the pane shows only a standard set of properties, and the most frequently used ones are displayed in bold .To have the pane display all properties that are defined for the selected component according to the specification, click the Show expert properties button  $\bullet$  on the toolbar.
- To view a brief documentation for the selected property from **Android [reference](http://developer.android.com/reference/android/view/package-summary.html)**, click the Show documentation button  $\gamma$  on the toolbar or press  $(\text{ctrl}+\mathcal{Q})$ .
- Properties with updated values are highlighted in blue. To discard the changes you have made and return to the default value, select the property and click the Restore default value button to on the toolbar.

# <span id="page-868-1"></span>To convert a component into another type

In some cases, you may need to transform an already fully configured component into a component of another type. With IntelliJ IDEA, you can do it without losing the specified properties: all properties that are common for both types will be preserved in the new component. This operation is referred to as morphing .

- 1. Select the component that you want to convert in the canvas or in the in the Component Tree and choose Morphing on the context menu of the selection.
- 2. IntelliJ IDEA displays the list of compatible component types, i.e. the types into which the selected component can be converted. Choose the target type and configure the [properties](#page-868-0) that were not configured in the original component.

With IntelliJ IDEA, you can preview the output of the currently opened layout definition file without launching a physical or a virtual device. The preview changes dynamically as you update the layout definition file. Using the layout preview, you can adjust your application to different Android platforms, devices, orientations, dock modes, locales, etc.

Depending on the mode in which you are designing the application layout, you can preview the output in different ways:

- In the dedicated [Preview](#page-0-0) tool window, when editing the layout definition file manually. The tool window appears when you open a layout definition file and switch to the Text tab.
- Right in the [editor](#page-0-0) , when editing the layout using Android UI [designer](#page-0-0) .

On this page:

- [Accessing](#page-869-0) layout preview
- Previewing layout in different [environments](#page-869-1)
- Adjusting the preview [appearance](#page-870-0)

## <span id="page-869-0"></span>To access layout preview

- 1. Open the required layout definition file in the editor.
- 2. Choose the editing mode:
	- To edit the layout manually, switch to the Text tab. The [Preview](#page-0-0) tool window opens.
	- To edit the layout in the [Designer](#page-0-0) tool window, switch to the Design tab. In this tab you can edit the layout in the visual mode without editing the text definition file.
	- Design Text

# <span id="page-869-1"></span>To preview a layout in different environments

Use the controls of the Preview tool window or the Design tab to emulate the target configuration to run the application in. The table below lists all available option

#### Iter

D.

 $\overline{a}$ 

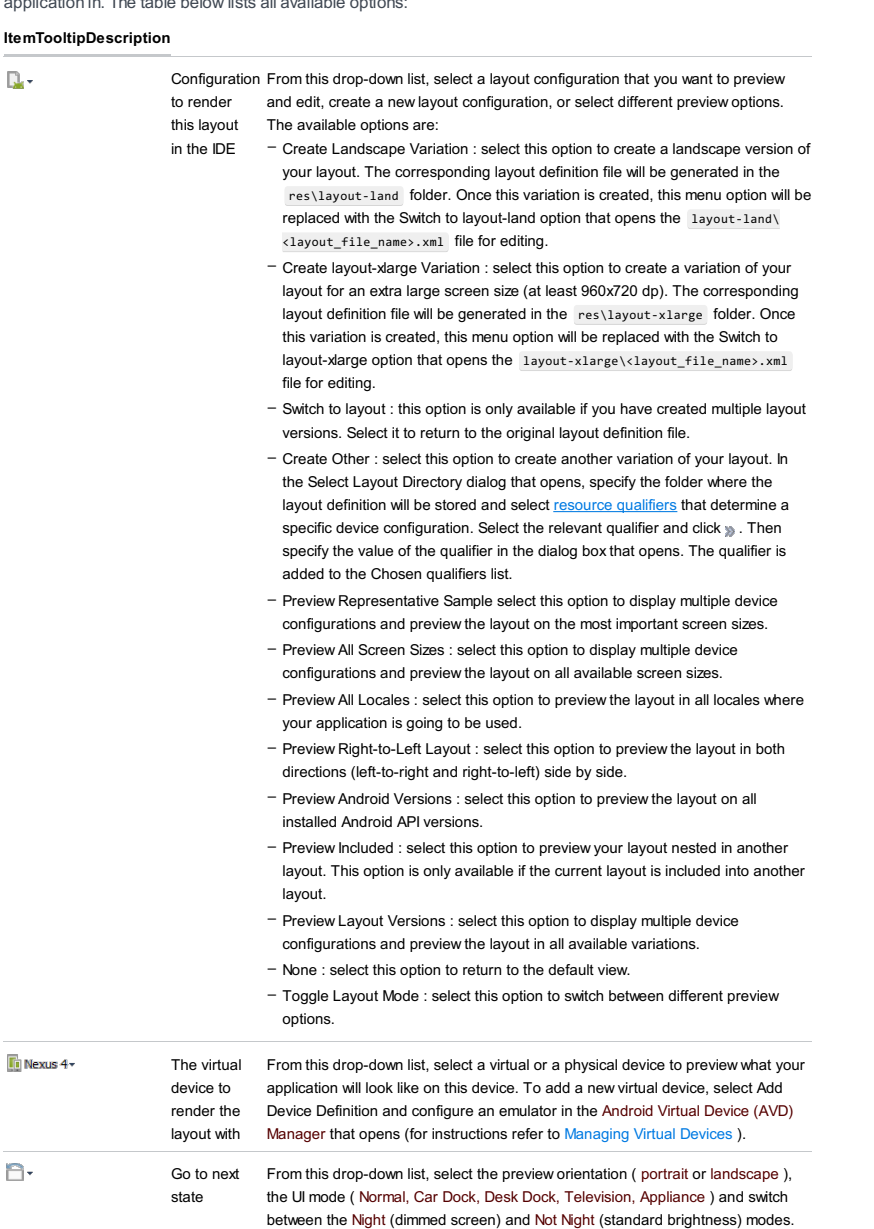

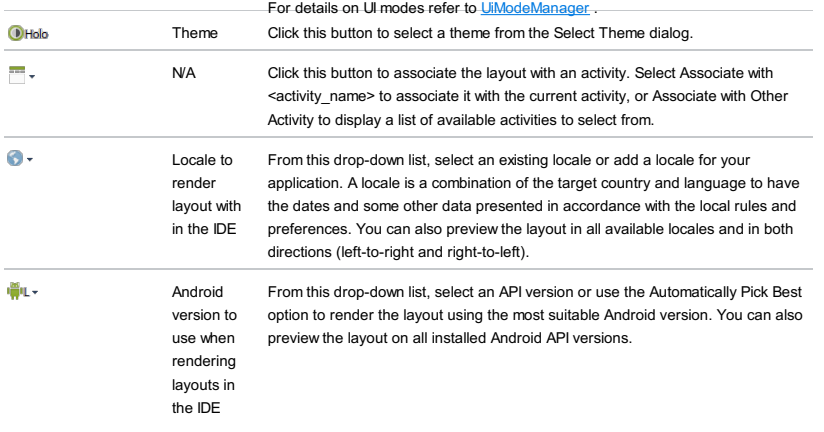

Note Normally, the preview changes on-the-flyas you update the definition file. If it does not, click the Refresh button the bate IntelliJ<br>IDEAupdate the preview.

## <span id="page-870-0"></span>To adjust the preview appearance

When you preview the layout output in the Preview tool window and design the layout manually in the editor, you may need to move the bounds of the tool window so more space is available in the editor. In this case it may be helpful to compress the preview so it fits the tool window size but still reflects the layout output in the emulated environment.

Use the controls in the toolbar to adjust the appearance of the layout preview:

#### ItemTooltipDescription

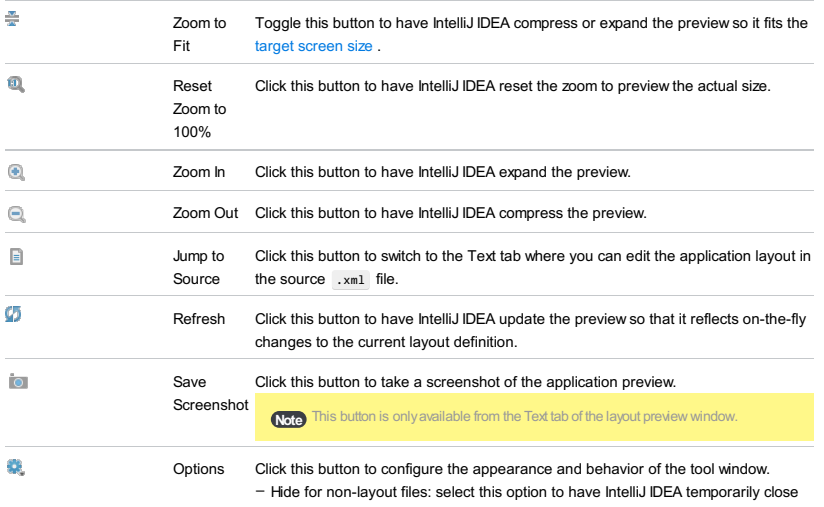

- the tool window when the focus in the editor switches to a non-layout file. As soon as the same or another layout definition file is in focus, the tool window reappears automatically.
	- Include Device Frames (if available): select this option to make the preview look like it is going to appear on the actual device.
	- Show Lighting Effect: select this option to display lighting effects to make the preview look more natural.

Note) This option is only available if the Include Device Frames option is selected.

In addition to common [refactoring](#page-0-0), IntelliJ IDEA provides a number of the Android-specific refactorings for the Android

layout definition XML files . Most of these refactorings are available in both design modes :

- The manual mode, right in the editor tab where the target layout [definition](#page-0-0) file is opened, and from the Structure tool window .

– In the Android [UIDesigner](#page-0-0) , from the Design pane or Component Tree .

You can toggle between these modes by switching between the Design and Text tabs in the editor where the layout definition file is opened.

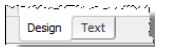

In this topic:

- [Extract](#page-871-0) Style
- [Inline](#page-871-1) Style
- [Extract](#page-872-0) Layout
- Inline Layout [Refactoring](#page-872-1)

# <span id="page-871-0"></span>Extract Style

[Android](http://developer.android.com/guide/topics/ui/themes.html) styles help separate the application design from the application [functionality,](http://www.w3schools.com/css/) just like Cascading Style Sheets  $(CSS)$ 

With the extract style refactoring, you can create a style from a layout XML tag. IntelliJ IDEA creates a style declaration in the /res/values/styles.xml file and converts the tag attributes into style properties declared in the item elements. The benefit is that now you no longer need to parse an entire resource definition file updating the tag attributes to edit a layout. All you need to do is update the style definition, whereupon the changes are applied automatically wherever the style is referenced.

## To apply the extract style refactoring

1. Do one of the following:

- In the visual mode, select the component where the source XML tag is used in the definition on the canvas in the Design pane, or in the Component Tree .
- $-$  In the manual mode, position the cursor anywhere inside the source XML tag.
- 2. From the main menu, select Refactor | Refactor This or press  $($  Ctrl+Shift+Alt+T). In the pop-up that appears, select Style from the Extract group. Alternatively, choose Refactor | Extract | Extract Style on the context menu of the selection.
- 3. In the Extract Android Style dialog box that opens, specify the name for the style to be created and select the tag attributes to be included as style properties.
- To have IntelliJ IDEA automatically update the layout definition by replacing tag attributes with references to 4. the newly created style, select the Launch 'Use Style Where Possible' refactoring after the style is extracted checkbox.

## <span id="page-871-1"></span>Inline Style

This refactoring is opposite to the Extract Style refactoring and results in adding all attributes defined in a style to one or all components where this style is applied. This refactoring is also used when you need to merge a parent style with its [inheritor](http://developer.android.com/guide/topics/ui/themes.html#Inheritance) .

You can invoke the Inline Style refactoring from a style definition or from a component to which the style is applied. In the first case, IntelliJ IDEA removes the style definition and adds the corresponding attributes to all components where it is used. When refactoring is invoked from a component, you can apply it either to all components with this style, or only to the current one.

## To apply the Inline Style refactoring

Do one of the following:

- To invoke the refactoring from a style definition:
- 1. Open the style definition file, position the cursor at the name of the style to be inlined, and choose Refactor | Inline from the context menu or press  $(\text{Ctrl+Alt+N})$ .
- 2. The Inline [Android](#page-0-0) Style dialog box that opens provides only one option (Inline all references and remove the style ) which is selected by default. As a result, IntelliJ IDEA converts the attributes of the style into XML tags, adds them to the definitions of all components where the style is used, and removes the style definition.
	- To apply the changes immediately, click Refactor .
	- To open the Find tool [window](#page-0-0) and preview the [changes](#page-0-0) before applying , click Preview .

– To invoke the refactoring from a component definition:

1. Select a component with the style in question:

- In the visual mode, select a component with this style in the Design pane or in the Component Tree. Then choose Refactor | Inline Style from the main menu or from the context menu of the selection.
- In the manual mode, select a component with this style in the Structure view and choose Refactor | Inline Style from the main menu or from the context menu of the selection.
- 2. In the Inline [Android](#page-0-0) Style dialog box that opens, configure the refactoring:
	- To have IntelliJ IDEA convert the attributes of the style into XML tags, add them to the definitions of all the components where the style is used, and remove the style definition, choose Inline all references and remove the style
	- To have the refactoring applied to the current component only, choose Inline this usage and keep the style .
- 3. Specify how you want to apply the changes.
	- To apply the changes immediately, click Refactor .
	- To open the Find tool [window](#page-0-0) and preview the [changes](#page-0-0) before applying , click Preview .

## <span id="page-872-0"></span>Extract Layout

IntelliJ IDEA supports [re-using](http://developer.android.com/training/improving-layouts/reusing-layouts.html) Android layouts : IntelliJ IDEA moves a part of an existing layout definition to a separate layout definition file and references it in the original layout definition through an automatically inserted <include/> tag. In IntelliJ IDEA, this operation is called extract layout refactoring.

#### To extract a layout

- 1. Select the fragment to extract as a separate layout. Do one of the following:
	- In the manual mode, select the code fragment to extract or position the cursor in the root element of the fragment
	- In the visual mode, select the component or a group of components to be extracted in the Design. pane or in the Component Tree .
- 2. From the main menu, choose Refactor | Refactor This or press  $(Ctrl + Shift + Alt + T)$ . In the pop-up list that appears, choose Layout from the Extract group. Alternatively, choose Refactor | Extract | Extract Layout from the context menu of the selection.
- 3. In the Extract Android Layout dialog box that opens, specify the name of the file where the extracted layout definition will be stored and the name of its parent folder. You do not need to create the file and the folder in advance, IntelliJ IDEA will create them automatically.
- 4. Create a list of configuration qualifiers for the layout. This list determines the set of alternative resources that must be provided to enable running the application in specific target device configurations.
	- To add a qualifier to the set, select it in the Available Qualifiers list, click the  $\frac{1}{20}$  button, and specify the value of the qualifier.
	- $-$  To remove a qualifier from the set, select it in the Chosen Qualifiers list and click the  $\alpha$  button.

For detailed information on the qualifiers, their meaning, acceptable values and format, see [specification](http://developer.android.com/guide/topics/resources/providing-resources.html#AlternativeResources) of configuration qualifiers for alternative resources .

## <span id="page-872-1"></span>Inline Layout Refactoring

This refactoring is opposite to the Extract Layout refactoring and results in embedding a layout that was referenced through an <include/> tag and removing the tag.

The Inline Layout refactoring is invoked from the <include/> tag in the layout definition file. You can have IntelliJ IDEA apply it either to all references and remove the layout definition file, or only to the current reference.

### To inline a layout

- 1. Open the XML definition file from which the layout in question is referenced.
- 2. Navigate to the  $\langle$ include/ $\rangle$  tag which references the layout in question and position the cursor at the layout name.
- 3. Do one of the following:
	- Choose Refactor | Inline from the main menu.
	- Choose Refactor |Refactor This from the main menu, and then choose Inline in the pop-up list that opens,
	- $-$  Press  $(\text{Ctrl+Alt+N})$
	- Choose Refactor | Inline from the context menu.
- 4. In the Inline Android Layout dialog box that opens, configure the refactoring:
- To have IntelliJ IDEA embed the layout into all files where it is referenced through sinclude/> tags and remove the referenced layout definition file, select Inline all references and remove the file
- To have the refactoring applied to the current reference only, select Inline this usage and keep the file .
- 5. Specify how you want to apply the changes:
	- To apply the changes immediately, click Refactor .
	- $-$  To open the Find tool [window](#page-0-0) and preview the [changes](#page-0-0) before applying, click Preview .

Note) You can also monitor an application behavior via the [Android](http://developer.android.com/tools/help/monitor.html) Device Monitor tool (to launch it, navigate to Tools | Android | Android Device Monitor ).

#### Running or Debugging an entire Android application

- 1. Start creating an Android run/debug [configuration](#page-0-0) . On the Run/Debug [Configuration:](#page-0-0) Android page that opens, specify the configuration name and select the module to which this configuration will be applied.
- 2. Choose the Default APK from the Deploy drop-down list in the Installation Options area and Default Activity from the Launch drop-down list in the Launch Options area. IntelliJ IDEA will upload the .apk built from the module specified in the Module drop-down list above. The .apk is built automatically, no preliminary artifact configuration is required from your side.
- 3. Appoint the device where the application will run:
	- To use a virtual device, select the Emulator option from the Target drop-down list in the Deployment Target Options area. Select a device from the Prefer Android Virtual Device list, or click <sub>[666</sub>] to configure a new emulator
- To use a physical device, select the USB device option from the Target frop-down list in the Deployment Target Options area, and plug-in the device through a USB cable.
- Select the Show Device Chooser Dialog option if you want to select the target manually each time upon the application launch.
- 4. Start [running](#page-0-0) or [debugging](#page-0-0) the target activity. If you have not specified a target device, choose it [manually](#page-0-0).
- 5. View and analyze Android system messages in the [Logcat](#page-0-0) tab of the [Android](#page-0-0) Monitor tool window.

### Running or debugging a custom .apk that will be later embedded in an application

- 1. Configure an artifact to generate the .apk from:
	- In the main menu, navigate to File | Project Structure .
	- $-$  In the left-hand pane, click Artifacts . In the central pane, click the Add button  $+$  in the toolbar.
	- Select Android Application from the list of available artifact types and then select Empty from the context menu.
- In the right-hand pane, add the artifact components. The artifact must contain all resources and code that want packaged in the .apk . For details, refer to [Generating](#page-0-0) a Signed Release APK Through an Artifact and Output Layout Tab .
- 2. Start creating an Android run/debug [configuration](#page-0-0) . On the Run/Debug [Configuration:](#page-0-0) Android page that opens, specify the configuration name and select the module to which this configuration will be applied.
- 3. To run or debug a custom .apk, choose the Custom Artifact option from the Deploy drop-down list in the Installation Options area and select the artifact to build the .apk from. In this case, you have to define the artifact manually before creating a run/debug [configuration](#page-0-0) (see [Generating](#page-0-0) a Signed Release APK Through an Artifact and Working with Artifacts for details). Then select the Specified Activity option from the Launch drop-down list in the Launch Options area, and specify the start-up activity from the chosen artifact ( .apk ). Type the activity name manually or click the Browse button and select it in the Select Activity Class dialog box that opens. The list of available activities is determined by the choice of the module.
- 4. Appoint the device where the application will run:
	- To use a virtual device, select the Emulator option from the Target drop-down list in the Deployment Target Options area. Select a device from the Prefer Android Virtual Device list, or click <sub>no</sub> to configure a new emulator.
	- To use a physical device, select the USB device option from the Target frop-down list in the Deployment Target Options area, and plug-in the device through a USB cable.
	- Select the Show Device Chooser Dialog option if you want to select the target manually each time upon the application launch.
- 5. Start [running](#page-0-0) or [debugging](#page-0-0) the target activity. If you have not specified a target device, choose it [manually](#page-0-0) .
- 6. View and analyze Android system messages in the [Logcat](#page-0-0) tab of the [Android](#page-0-0) Monitor tool window .

#### Debugging an already running application

Apart from debugging an Android application by initiating a debugging session, you can apply the debugger to an already running application. You can do this in one of the following two ways:

- Attach the debugger to a running process:
- 1. Click the Attach debugger to Android process button  $\mathbb{R}$  in the main toolbar.
- 2. In the Choose Process dialog that opens, select a process from the list that shows all currently active processes grouped by the devices where they are running.
- Start a run/debug configuration without deploying a package and launching an activity
- 1. Start creating an Android run/debug [configuration](#page-0-0) . On the Run/Debug [Configuration:](#page-0-0) Android page that opens, specify the configuration name and select the module to which this configuration will be applied.
- 2. Select the Nothing option from the Deploy drop-down list in the Installation Options area and Nothing from the Launch drop-down list in the Launch Options area.
- 3. Appoint the device where the application will run:
	- To use a virtual device, select the Emulator option from the Target drop-down list in the Deployment Target Options area. Select a device from the Prefer Android Virtual Device list, or click <sub>[...]</sub> to configure a new emulator.
	- To use a physical device, select the USB device option from the Target frop-down list in the Deployment Target Options area, and plug-in the device through a USB cable.
- Select the Show Device Chooser Dialog option if you want to select the target manually each time upon the application launch.
- 4. Start [running](#page-0-0) or [debugging](#page-0-0) the target activity. If you have not specified a target device, choose it [manually](#page-0-0) .
- 5. View and analyze Android system messages in the [Logcat](#page-0-0) tab of the [Android](#page-0-0) Monitor tool window .
- 1. To start creating an Android run configuration, select Run | Edit Configuration from the main menu. Alternatively, click Shift+Alt+F10) and select Edit Configuration from the pop-up menu. Click the Add New Configuration button - on the toolbar and select Android Application from the pop-up list. On the Run/Debug [Configuration:](#page-0-0) Android Application page that opens, specify the configuration name and select the module to which this configuration will be applied.
- 2. Specify the .apk file that will be deployed on the target device and appoint the activity that will be launched on the application start.
- To run or debug the entire application, choose the Default APK from the Deploy drop-down list in the Installation Options area and Default Activity from the Launch drop-down list in the Launch Options area. IntelliJ IDEA will upload the .apk built from the module specified in the Module drop-down list above. The .apk is built automatically, no preliminary artifact configuration is required from your side.
- To run or debug a custom .apk that will be later embedded in an application, choose the Custom Artifact option from the Deploy drop-down list in the InstallationOptions area and select the artifact to build the .apk from. In this case, you have to define the artifact manually before creating a run/debug [configuration](#page-0-0) (see Generating a Signed Release APK Through an Artifact and [Working](#page-0-0) with Artifacts for details). Then select the Specified Activity option from the Launch drop-down list in the Launch Options area, and specify the start-up activity from the chosen artifact ( .apk ). Type the activity name manually or click the Browse button and select it in the Select Activity Class dialog box that opens. The list of available activities is determined by the choice of the module.
- If you are going to start a debugging session for an already running application, select Do not deploy anything in the Packages area to suppress uploading data to the device, and then select Do not launch activity in the Activity area. Executing a run configuration with these settings is the same as clicking the Attach debugger to Android process button  $n$  on the toolbar.
- 3. In the Deployment Target Options area, specify the device where the application will be launched.
- To specify a virtual device, select the Emulator option and choose a virtual device from the Prefer Android Virtual Device drop-down list.

Tip) If no virtual devices are available, click the Browse button <sub>[...]</sub> to start the Android Virtual Device (AVD) Manager and configure a new emulator --<br>or details, refer to [Managing](#page-0-0) Virtual Devices )

- If you want to select a target device manually select the Show chooser dialog option. Each time you start a run/debug session and apply this configuration, IntelliJ IDEA will display the [Choose](#page-0-0) Device dialog.
- To have IntelliJ IDEA detect a plugged-in USB device upon the application start, select the USB device option.

Selecting the Show chooser dialog or USB device option may be helpful if you are going to run the application on a physical device which will be plugged-in later and, therefore, the set of available devices cannot be foreseen.

When you run or debug your Android application, and no target device is specified in the applied run/debug configuration, you need to choose the target device manually.

You have the following options:

- Choose a physical device:
- a. Plug-in a physical Android device through a USB cable.
- b. Start a [run/debug](#page-0-0) session .
- c. In the [Choose](#page-0-0) Device dialog that opens, select the Choose a running device option and choose the plugged-in device.
- Choose a running virtual device:
- a. Start a [run/debug](#page-0-0) session .
- b. In the [Choose](#page-0-0) Device dialog that opens, select the Launch emulator option and select a virtual device from the Android virtual device drop-down list.
- If you want to use this device emulator without selecting it manually each time you start a run/debug session, select the Use same device for future launches option.
- Configure a new virtual device:
- a. Start a [run/debug](#page-0-0) session .
- b. In the [Choose](#page-0-0) Device dialog that opens, select the Android virtual device option and click the Browse button **the** launch the **Android Virtual Device (AVD) [Manager](http://developer.android.com/tools/devices/managing-avds.html)** . For instructions on how to configure a device emulator using the Android Virtual Device Manager, refer to Android [documentation](http://developer.android.com/tools/devices/managing-avds.html).

In IntelliJ IDEA, debugging of Android applications is provided through the support of the [logcat](http://developer.android.com/tools/help/logcat.html) functionality that stores a log of system debug output. Log [messages](#page-0-0) include a stack trace when the emulator throws an error, so you can navigate to the exception location in the source code.

The logcat functionality is handled by the [Android](http://developer.android.com/guide/developing/tools/adb.html) Debug Bridge (adb). This service supports interaction between your development environment, Android devices, emulators and other tools, for example, [DDMS](http://developer.android.com/guide/developing/debugging/ddms.html).

If various tools that use ADB are launched simultaneously, they may conflict with each other, so it is recommended to disable the logcat functionality before switching from IntelliJ IDEA to an ADB-managed tool.

In IntelliJ IDEA, the logcat functionality is available through the Logcat tab of the [Android](#page-0-0) Monitor tool window . By default, the tab is activated automatically every time an application is deployed and launched successfully.

Tip When logcat is attached to a device, it keeps auto-scrolling you to the bottom of the log. If you want to stop the automatic scroll, start scrolling the with your mouse.

#### On this page:

- Switching the Logcat [functionality](#page-878-0) on and off
- [Showing](#page-878-1) and hiding the Logcat tab
- [Defining](#page-878-2) the scope of log data to display

## <span id="page-878-0"></span>Switching the Logcat functionality on and off

To enable/disable logcat, in the main menu navigate to Tools |Android and toggle the Enable ADB Integration option.

## <span id="page-878-1"></span>Showing and hiding the Logcat tab

By default, the Logcat tab is activated automatically every time an application is deployed and launched successfully. You can disable automatic display of the Logcat pane by performing the following steps:

1. Start creating an Android run/debug [configuration](#page-0-0) or open an existing configuration for editing (in the main menu, navigate to Run | Edit Configurations and select the required configuration).

2. Switch to the Miscellaneous tab and clear the Show logcat automatically checkbox.

# <span id="page-878-2"></span>Defining the scope of log data to display

During a debug session, you can switch to the [Android](#page-0-0) Monitor tool window and configure the scope of log data to be displayed. You can:

– Select to only see messages related to a specific process.

- Define a log level for messages to be displayed.
- Create log data filter configurations.

For detailed instructions on how to configure these options, refer to [Android](#page-0-0) Monitor tool window .

Virtual [devices](https://developer.android.com/tools/devices/index.html) are used to run or debug applications intended for Android devices. You can configure virtual devices to emulate actual Android units by defining their hardware and software parameters.

To configure a virtual Android device, you need to open the Android Virtual Device (AVD) [Manager](http://developer.android.com/tools/devices/managing-avds.html) . To launch it:

- In the main menu, select Tools | Android | AVD Manager .
- When you create or edit a run/debug [configuration](#page-0-0), select the Emulator option from the Target drop-down list in the Deployment Target Options area and click the Browse button next to Prefer Android Virtual Device.
- In the [Choose](#page-0-0) Device Dialog that opens if you select the Show chooser dialog when creating a run/debug [configuration](#page-0-0), select the Launch emulator option and click the Browse button **next to Android virtual device** .

For instructions on how to configure Android virtual devices, refer to Android [documentation](http://developer.android.com/tools/devices/managing-avds.html).

With IntelliJ IDEA you can generate and run unit tests for your Android applications using Android Testing [Framework](http://developer.android.com/training/testing/start/index.html) .

When the Android project is created, IntelliJ IDEA creates the following test directories containing sample tests:

– test directory - for running Unit [tests](https://developer.android.com/training/testing/unit-testing/local-unit-tests.html)

– androidTest directory - for running [Instrumented](https://developer.android.com/training/testing/unit-testing/instrumented-unit-tests.html) Unit tests

To execute unit tests, IntelliJ IDEA provides an Android-specific run configuration.

## To run tests for an Android application

1. Specify the tests that you want to run. Do one of the following:

- To run a single test, open it in the editor and select Run | name of the test from the context menu. IntelliJ IDEA creates a temporary run configuration for your test.
- To run all tests in a class or an entire test module, create an Android Test run/debug [configuration](#page-0-0) .
- 2. Select a run/debug configuration from the drop-down list on the main toolbar and [start](#page-0-0) the test according to it.
- 3. Monitor the test [execution](#page-0-0) and view test [results](#page-0-0) in the Test [Runner](#page-0-0) tab of the [Run](#page-0-0) tool window.

IntelliJ IDEA supports Android library [projects](http://developer.android.com/tools/projects/projects-cmdline.html#SettingUpLibraryProject) that hold shared Android source code and resources. Other Android application projects can reference a library project and include its compiled sources in their .apk files at build time.

In IntelliJ IDEA, library projects are supported through separate library modules.

To enable sharing Android source code and resources, do one of the following:

- Create a new Library module.
- Convert an Application module that contains sources you want to share into a Library module.

In this topic:

- [Creating](#page-881-0) a Library module
- Converting an [Application](#page-881-1) module into a Library module
- Using a Library module in [another](#page-881-2) project
- Adding data from [AndroidManifest.xml](#page-881-3) for a library module to AndroidManifest.xml for the entire application
- Including the .dex file of a library module into the .apk of the entire application without rebuilding [\(pre-dexing\)](#page-882-0)

#### <span id="page-881-0"></span>Creating a Library module

- 1. Do one of the following:
	- Create a project from scratch
	- Add a module to an existing project
- 2. On the first page of the wizard, select Android in the left pane and Library Module in the right pane.
- 3. Complete the wizard.

## <span id="page-881-1"></span>Converting an Application module into a Library module

You can convert an Application module into a Library module by updating its Android facet.

- 1. Open the Project Structure dialog box by choosing File |Project Structure from the main menu.
- 2. Select Modules in the left pane. In the central pane, expand the node of the module that you want to turn into a Library module and click Android .
- 3. In the right-hand pane, select the Library module checkbox on top of the [Android](#page-0-0) facet page .

## <span id="page-881-2"></span>Using a Library module in another project

To use a Library module in another project, you need to import this module into it.

- 1. From the main menu, select File |New | Module from Existing Sources .
- 2. In the [dialog](#page-0-0) that opens, browse to the .iml module file that you want to import and click OK. The module node will be added to the tree view.
- 3. Add dependencies on the imported library module to the modules where its data is going to be used:
- 1. Open the settings of the non-library module: navigate to File | Project Structure, select Modules in the left pane and select your non-library module in the central pane.
- 2. In the right pane, switch to the Dependencies tab. Click the Add button in the toolbar on the right and select Module Dependency from the context menu.
- 3. In the Choose Modules dialog box that opens, select the imported library module from the list and click OK .

### <span id="page-881-3"></span>Adding data from AndroidManifest.xml for a library module to AndroidManifest.xml for the entire application

To successfully integrate a library module into another application, its components must be declared in the application AndroidManifest.xml file. The manifest file contains the information that is required to run the application (for more information, see App [Manifest](http://developer.android.com/guide/topics/manifest/manifest-intro.html#)). You can either add this information on a library module manually, or extract it from AndroidManifest.xml of the library module and add it to the AndroidManifest.xml of the application automatically.

The second approach is referred to as merging manifests .

To have the manifest of a library module merged with the application manifest automatically:

- 1. Open the Project Structure dialog box by choosing File |Project Structure from the main menu.
- 2. Select Modules in the left pane. In the central pane, expand the non-library module and click the Android facet under its node.
- 3. In the right pane, on the [Android](#page-0-0) facet page, switch to the Packaging tab and select the Enable manigest merging option.

### Including the .dex file of a library module into the .apk of the entire

## <span id="page-882-0"></span>application without rebuilding (pre-dexing)

During the application packaging, the .class files of a library module are converted into .dex files. This operation is referred to as dexing . Finally, the .dex files output from the library module is included in the final application .apk (learn more about the building procedure from **Building and [Running](http://developer.android.com/tools/building/index.html)**).

As a rule, the contents of a library module remain unchanged. In this case you can have them dexed only once, whereupon the output .dex files are included in the .apk . This approach is referred to as pre-dexing .

By default, IntelliJ IDEA pre-dexes library mode dependencies as well as external jars that have not been updated since the previous build. You can change these settings so that all .class files are always dexed.

- 1. Open the Project Structure dialog box by choosing File |Project Structure from the main menu.
- 2. Select Modules in the left pane. In the central pane, expand the non-library module and click the Android facet under its node.
- 3. In the right pane, on the [Android](#page-0-0) facet page, switch to the Packaging tab and select the Pre-dex external jars and Android library dependencies option.

You may need to have your application built in several versions, which means that several Android application packages ( .apk files) will be generated. If these files have the same name, the user will be unable to deploy them on the same device simultaneously. To avoid this, you can have IntelliJ IDEA generate several .apk files with different names (application IDs) from the same source code.

The application package name (application ID) is specified in the package attribute of the manifest element (see [http://developer.android.com/guide/topics/manifest/manifest-element.html#package](http://java.about.com/od/javasyntax/a/nameconventions.htm) for details). This name follows the Java naming conventions and, by default, is the same as the name of the package to which the class implemented for the application belongs.

The name of the application (the android:name attribute of the application element, see

<http://developer.android.com/guide/topics/manifest/application-element.html#nm> ) and activity names (the android:name attribute of the activity element, see <http://developer.android.com/guide/topics/manifest/activity-element.html#nm> ) are, by default, specified relative to the application ID and, accordingly, to the parent Java package of the application implementation class. However, renaming the application ID does not cause renaming the parent Java package of the application class.

You can either change the application ID through the Rename refactoring, or automatically on build time.

#### On this page:

- Changing an [application](#page-883-0) ID through the Rename refactoring
- Renaming an [application](#page-883-1) ID on build time

.

# <span id="page-883-0"></span>Changing an application ID through the Rename refactoring

- 1. Open the AndroidManifest.xml file.
- 2. Position the cursor at the package attribute of the manifest element and choose Refactor | Rename from the context menu.
- 3. In the Rename dialog box that opens, specify the new package name and click OK .

The value of the package attribute changes to the newly specified value. However, because this does not cause renaming the parent Java package of the application class, the relative names of the application and activities are replaced with their fully qualified names.

### <span id="page-883-1"></span>Renaming an application ID on build time

- 1. Open the Project Structure dialog box by choosing File |Project Structure from the main menu.
- 2. Select Modules in the left pane. In the central pane, expand the node of the relevant module and click Android
- 3. In the right pane, switch to the Packaging tab and select the Rename manifest package option.

IntelliJ IDEA allows extracting Android application packages [\(.apk](http://developer.android.com/guide/appendix/glossary.html#apk) files ). IntelliJ IDEA supports integration with the Android Asset Packaging Tool (aapt) which compiles the application resources (for detials, see **[Building](http://developer.android.com/tools/building/index.html) and Running**).

With IntelliJ IDEA, you can generate both signed and unsigned .apk files. The following options are available:

- Extract signed packages to deploy and run your applications on physical devices. Based on this signature, the Android system identifies the author of every deployed application. You do not need to apply for a personal signature to any authority, a signature generated by IntelliJ IDEA is quite sufficient. With IntelliJ IDEA, you can generate a signed package in one of the following two ways:
- Use the [Generate](#page-0-0) Signed APK Wizard . The package will be signed during extraction.
- Configure the .apk file as an artifact by creating an artifact definition of the type Android application in the Release signed package mode. When IntelliJ IDEA builds the package in accordance with this definition, the package is signed automatically.
- Extract unsigned packages to test them on emulators. Unsigned packages can be extracted only through artifact definitions in the Release unsigned package mode.
- Extract and sign debug packages. This signature is sufficient for testing and debugging applications but does not allow publishing them. Signing packages in the debug mode is available only through configuring an artifact definition in the Debug package mode.

You can also have your application obfuscated during packaging through integration with the [ProGuard](http://developer.android.com/guide/developing/tools/proguard.html) built-in tool.

In this section:

- [Generating](#page-0-0) a Signed Release APK Using a Wizard
- [Generating](#page-0-0) a Signed Release APK Through an Artifact
- [Generating](#page-0-0) an Unsigned Release APK
- [Generating](#page-0-0) an APK in the Debug Mode
- Suppressing [Compression](#page-0-0) of Resources

To deploy and run an Android [application](http://developer.android.com/guide/publishing/app-signing.html) on a physical device, you need to sign the application digitally. With IntelliJ IDEA, you can have your Android Application Package ( .apk file) signed with an existing release key on package extraction. IntelliJ IDEA also incorporates a release key generation tool that can be invoked during the packaging procedure. Generated keys are saved in a keystore binary file.

You can have as many keystore files and keys as you need and use either existing keys, or create new ones in existing keystores, or even create new keystores.

If you use the [Generate](#page-885-0) Signed APK Wizard, IntelliJ IDEA signs the package on extraction.

On this page:

- Extracting and signing an Android [application](#page-885-0) package using a wizard
- [Generating](#page-885-1) a new release key

## <span id="page-885-0"></span>Extracting and signing an Android application package using a wizard

- 1. From the main menu, select Build | [Generate](#page-0-0) Signed APK . The Generate Signed APK Wizard starts.
- 2. On the first [page](#page-0-0), specify the release key you want to use and the keystore file that contains it. Do one of the following:
- To sign the package with a key from an existing keystore file:
	- 1. Specify the file location in the Key store path text box. Type the path manually or click the Choose existing button and select the file in the [dialog](#page-0-0) that opens . In the Key store password text box, type the password to the selected keystore.
- 2. Specify the key alias and enter the password to access the key.
- To generate a new key in an existing keystore:
	- 1. Specify the file location in the Key store path text box. Type the path manually or click the Choose existing button and select the file in the [dialog](#page-0-0) that opens . In the Key store password text box, type the password to the selected keystore.
- 2. Click the Create new button and configure the release key to be [generated](#page-885-1) by filling in the data in the New Key [Store](#page-0-0) dialog box that opens.
- To generate a new keystore file with a new key:
	- 1. Click the Create new button. In the New Key [Store](#page-0-0) dialog box that opens, specify the location of the file to be generated in the Key store path text box. Type the path manually or click the Browse button  $\Box$ , then select the parent folder and specify the name of the file.
	- 2. Specify and confirm the password to access the keystore.
- 3. [Configure](#page-885-1) the new release key by filling in the data in the Key area.

Click Next .

- 3. On the next [step](#page-0-0), in the Destination APK path text box, specify the folder where the .apk will be saved. Type the path manually, or click the Browse button and select the target folder in the dialog that opens.
- 4. To have IntelliJ IDEA **obfuscate the [application](http://www.androidengineer.com/2010/07/optimizing-obfuscating-and-shrinking.html)** during the packaging procedure, select the Run ProGuard checkbox and specify the location of the [proguard.txt](http://developer.android.com/guide/developing/tools/proguard.html) configuration file. The file is generated on project creation and is stored in the project root. IntelliJ IDEA suggests this default location in the Config file path text box. Accept the suggestion or specify a custom configuration file by clicking the Browse button and selecting the required file in the [dialog](#page-0-0) that opens .
- 5. Click Finish to generate and sign the package. IntelliJ IDEA informs you on successful operation completion. – To open the folder where the generated .apk file is located, click the Open File Location button.
	- To complete the wizard, click Close .

### <span id="page-885-1"></span>Generating a new release key

- 1. Open the New Key [Store](#page-0-0) dialog box by doing one of the following:
- On the first [page](#page-0-0) of the Generate Signed APK wizard, click the Create new button.
- When creating an Android Application artifact definition ,click the Create new button in the [Android](#page-0-0) tab.
- 2. Specify the keystore location and enter the password to access it.

Note) If you are going to add a new key to an alreadyexisting keystore and have already chosen it in the wizard or in the Artifact tab, fields are already filled in

- 3. Assign an alias to the new key in the Alias text box. The key will be referred to using this alias.
- 4. Enter the password to the key in the Password text box and confirm it.
- 5. Specify the validity period for the key in accordance with the expected lifespan of your [application](http://developer.android.com/guide/publishing/app-signing.html).

6. Provide the following personal information and click Next :

- First and Last Name
- Organizational Unit
- Organization
- City or Locality
- State or Province
- Country Code

To deploy and run an Android [application](http://developer.android.com/guide/publishing/app-signing.html) on a physical device, you need to sign the application digitally. With IntelliJ IDEA, you can have your Android Application Package ( .apk file) signed with an existing release key on package extraction. IntelliJ IDEA also incorporates a release key generation tool that can be invoked during the packaging procedure. Generated keys are saved in a keystore binary file.

You can have as many keystore files and keys as you need and use either existing keys, or create new ones in existing keystores, or even create new keystores.

Apart from using the Generate Signed APK Wizard, you can configure the .apk file as an artifact by creating an Android application artifact definition. When IntelliJ IDEA builds the package in [accordance](#page-887-0) with this definition, the package is signed automatically.

## <span id="page-887-0"></span>Extracting and signing a release Android application package using an artifact definition

- 1. Select File |Project structure from the main menu and click Artifacts in the left pane.
- 2. Click the New button  $+$  and select Android Application from the context menu.
- 3. In the popup menu, define the artifact contents by selecting one of the following options: – To create an empty layout definition, select Empty .
- To include a module data in the artifact, select From module <module name>

The general settings of the new artifact will be displayed in the Artifact Layout pane on the right.

- 4. Specify the [general](#page-0-0) settings of the artifact. In the Output directory text box, specify the location of the target package .apk file.
- 5. Complete the artifact definition with the following steps:
	- Configure the artifact [structure](#page-0-0) .
	- Add [resources](#page-0-0) to the artifact.
	- Arrange the [elements](#page-0-0) included in the artifact.
	- If necessary, specify additional activities to be performed before and after building the artifact in the Preprocessing and [Post-Processing](#page-0-0) tabs.
- 6. Switch to the [Android](#page-0-0) tab tab and select Release signed from the Type drop-down list.
- 7. Specify the release key you want to use and the keystore file that contains it. Do one of the following:  $-$  To sign the package with a key from an existing keystore file:
	- 1. Specify the file location in the Key store path text box. Type the path manually or click the Choose existing button and select the file in the [dialog](#page-0-0) that opens . In the Key store password text box, type the password to the selected keystore.
	- 2. Specify the key alias and enter the password to access the key.
- To generate a new key in an existing keystore:
- 1. Specify the file location in the Key store path text box. Type the path manually or click the Choose existing button and select the file in the [dialog](#page-0-0) that opens . In the Key store password text box, type the password to the selected keystore.
- 2. Click the Create new button and configure the release key to be [generated](#page-885-1) by filling in the data in the New Key [Store](#page-0-0) dialog box that opens.
- To generate a new keystore file with a new key:
	- 1. Click the Create new button. In the New Key [Store](#page-0-0) dialog box that opens, specify the location of the file to be generated in the Key store path text box. Type the path manually or click the Browse button , then select the parent folder and specify the name of the file.
- 2. Specify and confirm the password to access the keystore.
- 3. Configure the new release key by filling in the data in the Key area.

#### Click Next .

8. To have IntelliJ IDEA *obfuscate the [application](http://www.androidengineer.com/2010/07/optimizing-obfuscating-and-shrinking.html)* during packaging, select the Run ProGuard checkbox and specify the location of the [proguard.txt](http://developer.android.com/guide/developing/tools/proguard.html) configuration file. The file is generated on project creation and is stored in the project root. IntelliJ IDEA suggests this default location in the Config file path text box. Accept the suggestion or specify a custom configuration file by clicking the Browse button and selecting the required file in the [dialog](#page-0-0) that opens.

Running an Android application on an emulator does not require a digital signature, so you can use unsigned packages for this purpose. An unsigned package can be extracted only through an Android artifact definition with the Release unsigned package mode turned on.

## Extracting an unsigned release Android application package

- 1. Select File |Project structure from the main menu and click Artifacts in the left pane.
- 2. Click the New button  $\text{-}$  and select Android Application from the context menu.
- 3. In the popup menu, define the artifact contents by selecting one of the folloiwng options:
- To create an empty layout definition, select Empty .
- To include a module data in the artifact, select From module <module name>
- The general settings of the new artifact will be displayed in the Artifact Layout pane on the right.
- 4. Specify the [general](#page-0-0) settings of the artifact. In the Output directory text box, specify the location of the target package .apk file.
- 5. Complete the artifact definition with the following steps:
	- Configure the artifact [structure](#page-0-0) .
	- Add [resources](#page-0-0) to the artifact.
	- Arrange the [elements](#page-0-0) included in the artifact.
	- If necessary, specify additional activities to be performed before and after building the artifact in the Preprocessing and [Post-Processing](#page-0-0) tabs.
- 6. Switch to the [Android](#page-0-0) tab tab and select Release unsigned from the Type drop-down list.
- 7. To have IntelliJ IDEA obfuscate the [application](http://www.androidengineer.com/2010/07/optimizing-obfuscating-and-shrinking.html) during packaging, select the Run ProGuard checkbox and specify the location of the [proguard.txt](http://developer.android.com/guide/developing/tools/proguard.html) configuration file. The file is generated on project creation and is stored in the project root. IntelliJ IDEA suggests this default location in the Config file path text box. Accept the suggestion or specify a custom configuration file by clicking the Browse button and selecting the required file in the [dialog](#page-0-0) that opens .

Apart from generating signed packages to be deployed on physical devices, or unsigned packages to be run on emulators, you can also have an application package extracted and signed in the [debug](http://developer.android.com/tools/publishing/app-signing.html#debugmode) mode . This signature is sufficient for testing and debugging applications, but does not allow publishing them. Signing an application package in the debug mode is available only through configuring an artifact.

In the debug mode, you can have an APK signed either with the default certificate or with a custom one.

If you decide to use the default certificate , IntelliJ IDEA signs the extracted package in the debug mode using the debug keystore or a key that is generated by the Android SDK tools and has predefined names and passwords:

- Keystore name: debug.keystore
- Keystore password: android
- Key alias: androiddebugkey
- Key password: android
- CN ( common name ): CN=Android Debug,O=Android,C=US

These are the default settings in IntelliJ IDEA. This means that if you do not configure an artifact manually and select the Deploy default APK option in the Run/Debug [Configuration:](#page-0-0) Android Application dialog box, IntelliJ IDEA will use the predefined values in the certificate for the generated .apk.

If you use a custom certificate, IntelliJ IDEA signs the extracted package in the debug mode using the debug keystore or a key that you specify yourself . You can have a new certificate generated or reuse an existing one. The latter approach is helpful, for example, if you have several applications and you want them all signed with he same certificate so they can be stored in the same folder on the device.

# Signing a package in the debug mode

- 1. Select File |Project structure from the main menu and click Artifacts in the left pane.
- 2. Click the New button  $\downarrow$  and select Android Application from the context menu.
- 3. In the popup menu, define the artifact contents by selecting one of the folloiwng options:
	- To create an empty layout definition, select Empty .
	- To include a module data in the artifact, select From module <module name>

The general settings of the new artifact will be displayed in the Artifact Layout pane on the right.

- 4. Specify the [general](#page-0-0) settings of the artifact. In the Output directory text box, specify the location of the target package .apk file.
- 5. Complete the artifact definition with the following steps:
	- Configure the artifact [structure](#page-0-0) .
	- Add [resources](#page-0-0) to the artifact.
	- Arrange the [elements](#page-0-0) included in the artifact.
	- If necessary, specify additional activities to be performed before and after building the artifact in the Preprocessing and [Post-Processing](#page-0-0) tabs.
- 6. Switch to the Android tab and specify the certificate you want to use from the Type drop-down list:
	- Select Debug signed with default certificate to have IntelliJ IDEA use the debug keystore or a key that is generated by the Android SDK tools and has predefined names and passwords.
	- Select Debug signed with custom certificate to have the package signed with a certificate of your choice. Specify the key to use and the keystore file that contains it by doing one of the following:
	- To sign the package with a key from an existing keystore file:
		- 1. Specify the file location in the Key store path text box. Type the path manually or click the Choose existing button and select the file in the [dialog](#page-0-0) that opens . In the Key store password text box, type the password to the selected keystore.
	- 2. Specify the key alias and enter the password to access the key.
	- To generate a new key in an existing keystore:
	- 1. Specify the file location in the Key store path text box. Type the path manually or click the Choose existing button and select the file in the [dialog](#page-0-0) that opens . In the Key store password text box, type the password to the selected keystore.
	- 2. Click the Create new button and configure the release key to be [generated](#page-885-1) by filling in the data in the New Key [Store](#page-0-0) dialog box that opens.
	- To generate a new keystore file with a new key:
		- 1. Click the Create new button. In the New Key [Store](#page-0-0) dialog box that opens, specify the location of the file to be generated in the Key store path text box. Type the path manually or click the Browse button  $\Box$ , then select the parent folder and specify the name of the file.
	- 2. Specify and confirm the password to access the keystore.
	- 3. Configure the new release key by filling in the data in the Key area.

### Click Next .

7. To have IntelliJ IDEA obfuscate the [application](http://www.androidengineer.com/2010/07/optimizing-obfuscating-and-shrinking.html) during packaging, select the Run ProGuard checkbox and specify the location of the [proguard.txt](http://developer.android.com/guide/developing/tools/proguard.html) configuration file. The file is generated on project creation and is stored in the project root. IntelliJ IDEA suggests this default location in the Config file path text box. Accept the suggestion or specify a custom configuration file by clicking the Browse button and selecting the required file in the [dialog](#page-0-0) that opens .

By default, the Android Asset [Packaging](http://developer.android.com/tools/building/index.html) Tool (aapt) compresses resources during packaging. However you can have resources of a certain type included in the .apk file uncompressed by changing the settings of the [Android](#page-0-0) facet.

## To suppress compressing resources of a certain type

- 1. Select File |Project structure from the main menu.
- 2. In the left-hand pane, select Modules, then in the central pane click the Android facet under the module with the resources to be packaged uncompressed.
- 3. In the right-hand pane, switch to the Compiler tab.
- 4. In the Additional command line parameters text box, type -0 <file extension for this type of resources> . As a result, all files with the specified extension will be excluded from compression. If the set of additional parameters does not fit into the text box, click **and** and specify the parameters in the dialog that opens.

For example, if you want to include resources of a certain type in an uncompressed format, type -0 <file extension for this type of resources> .

If your application uses an Android SQLite database, you can access this database right from IntelliJ IDEA through a data source of the Android SQLite type. For more information about IntelliJ IDEA data sources, see [Managing](#page-0-0) data sources.

## Creating an Android SQLite data source

- 1. Open the Database tool window by selecting View | Tool Windows |Database from the main menu.
- 2. Click  $\div$  on the toolbar and select Android SQLite from the drop-down menu.
- 3. In the Data [Sources](#page-0-0) and Drivers dialog that opens, specify the following:
- The name of the data source.
- The physical or virtual device where the target database is stored. If no devices are available in the dropdown list, this means that there are no running devices connected to IntelliJ IDEA. Run and connect a physical device or launch an emulator.
- Specify the name of the application package the target database is associated with. For more information about application packages **Android [documentation](http://developer.android.com/guide/topics/manifest/manifest-element.html#package)** . Select a package name suggested by IntelliJ IDEA or type its ID.

For the database to be accessible, the corresponding application must be built as debuggable and installed on the device or the emulator.

IntelliJ IDEA run configurations, by default, build Android applications in the debug mode. Alternatively, you can [generate](#page-0-0) the APK in the debug mode .

- In the Storage area, specify where the database is located:
	- Choose Internal if the database is stored in the internal memory of the device or the emulator.
	- Choose External if the database is stored in the external memory of the device or the emulator.
- In the Database drop-down list, specify the database name or location:
	- If the database is stored in the internal memory, choose the database name.
	- If the database is stored in the external memory, specify the database location relative to the memory root. For example, Android/data/<application\_ID>/<database\_name> .
- If the necessary SQLite driver files are missing, download them by clicking the Download link at the bottom of the dialog box.

See also, [Managing](#page-0-0) data sources .

An Android application is a Java program written against the Java SDK and the Android SDK . Since IntelliJ IDEA is an integrated development environment (IDE) for any kind of Java applications, it automates and streamlines all steps of an Android application development, from writing the source code to preparing your application for publishing.

IntelliJ IDEA helps you perform the following tasks:

- Create the skeleton of a fully-functional Android application
- Manage the project and add classes and resources, such as strings, layouts, graphics, etc.
- Preview changes to the user interface through a tailor-made graphical designer
- Write and debug your source code
- Create unit tests
- Package and run your application on both physical devices and emulators

These tutorials will help you set up an Android project in IntelliJ IDEA and produce an executable that can run on emulators and physical devices.

Note that the tutorials listed below imply that you are using Windows as your operating system. Instructions for other operating systems may vary slightly.

In this section:

- [Prerequisites](#page-0-0) for Android Development
- [Creating](#page-0-0) a New Android Project
- [Importing](#page-0-0) an Existing Android Project
- [Exploring](#page-0-0) the Project Structure
- Building and Running the [Application](#page-0-0)
- Editing UI Layout Using [Designer](#page-0-0)
- [Editing](#page-0-0) UI Layout Using Text Editor
- Making the [Application](#page-0-0) Interactive
- [Creating](#page-0-0) Unit Tests
- Packaging the [Application](#page-0-0)

Before you start writing your first "Hello, world" Android application in IntelliJ IDEA, do the following:

- 1. [Download](http://www.oracle.com/technetwork/java/javase/downloads/jdk7-downloads-1880260.html) and install JDK 7.
- 2. [Download](http://developer.android.com/sdk/index.html) the Android SDK tools.

<mark>(ତ୍ରତ</mark> The <u>official Android [download](http://developer.android.com/sdk/index.html) page</u> provides different download options. The default download option is Android Studio that includes the<br>Android SDK tools. Since you already have Intell.iJ IDEA with a bundled And

3. Run the installer to launch the Android SDK Tools Setup wizard:

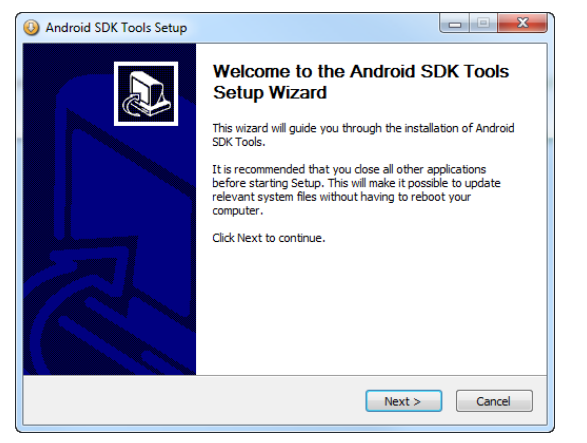

First, the wizard checks if the Java SDK is installed. Next, choose the installation options and specify the destination folder. We strongly recommend that the path to the Android SDK home directory does not contain spaces.

- 4. After the installation has completed successfully, you need to add SDK packages using the **SDK [Manager](http://developer.android.com/tools/help/sdk-manager.html)**. On the last page of the Android SDK Tools Setup wizard, select the Start SDK Manager option and click Finish .
- 5. In the Android SDK Manager, select the packages you want to install (for detailed [instructions,](http://developer.android.com/sdk/installing/adding-packages.html) refer to Adding SDK Packages ).

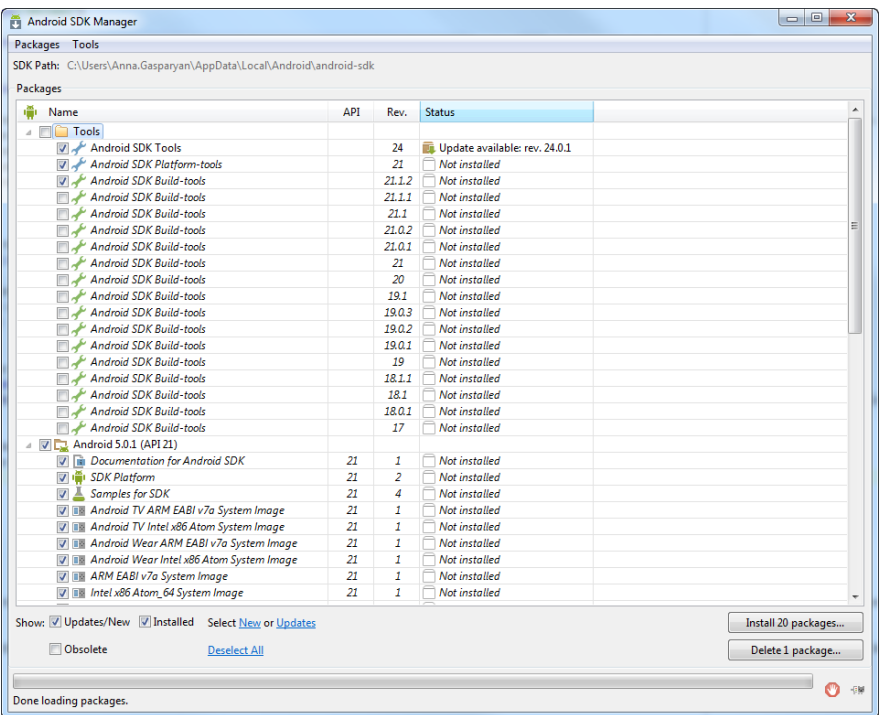

For the procedures covered in our tutorials, you can leave the default selections. You can always launch the SDK Manager if you need to install more packages. To invoke it, in the main menu, choose Tools | Android |SDK Manager .

1. Launch the New [Project](#page-0-0) wizard . If no project is currently opened in IntelliJ IDEA, click Create New Project on the

Welcome screen:

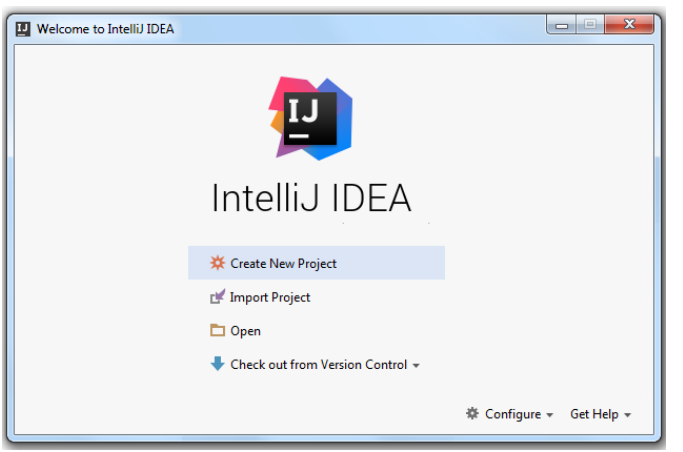

Otherwise, select File |New | Project from the main menu.

2. On the first page of the wizard, select Android in the left pane. In the right pane, IntelliJ IDEA automatically creates the name of your application, company domain, package name and the project location:

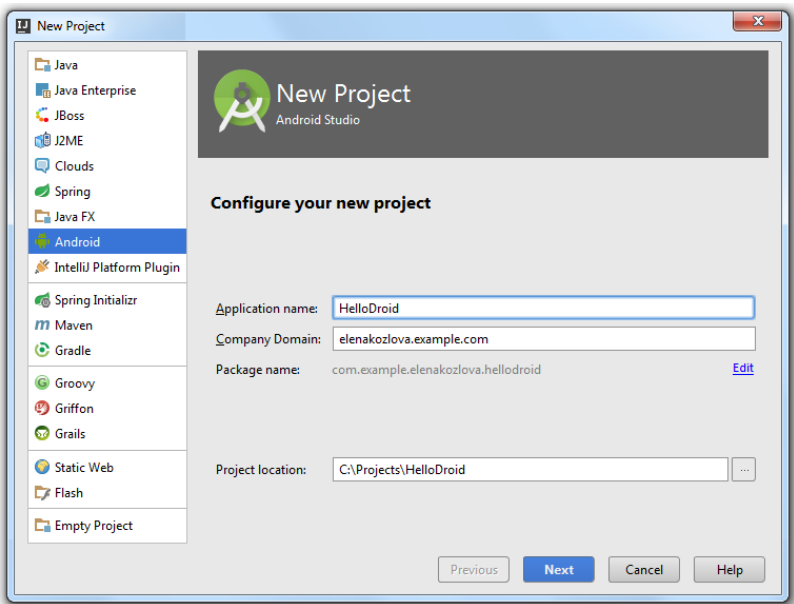

You can edit the specified fields if you like. In our case, we have changed the default name of our application to HelloDroid .

Note that the package name must have the following format: com.xxx.yyy , where xxx usually stands for your company name, and yyy is the application name. Note that you can use any names here, but the suggested pattern significantly reduces the risk of name conflicts with other applications.

3. On the next page of the wizard, select a target device where the application will be run and debugged.

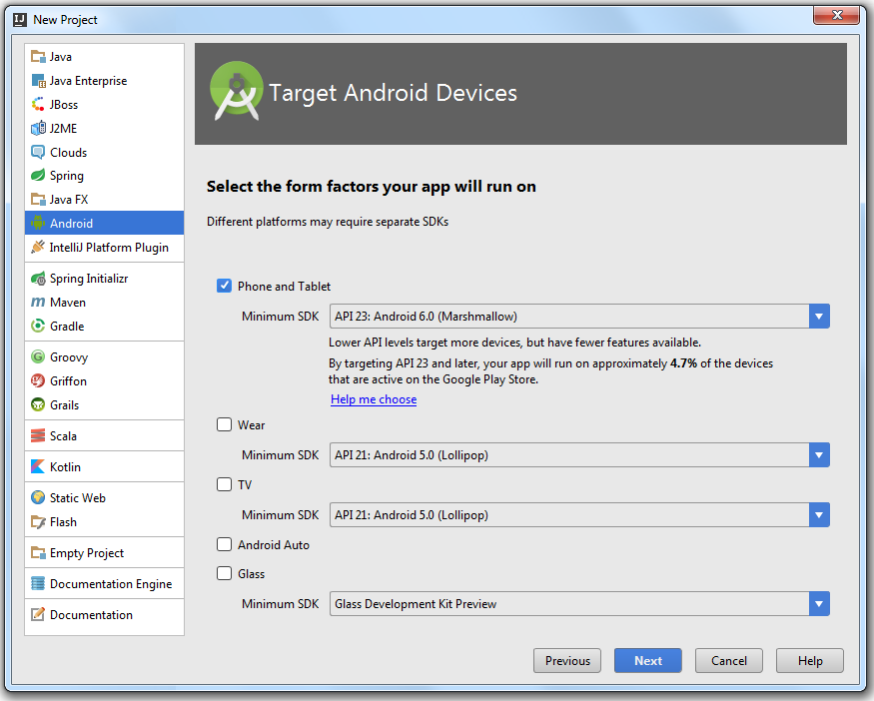

4. On the next page of the wizard, add an activity for your module.

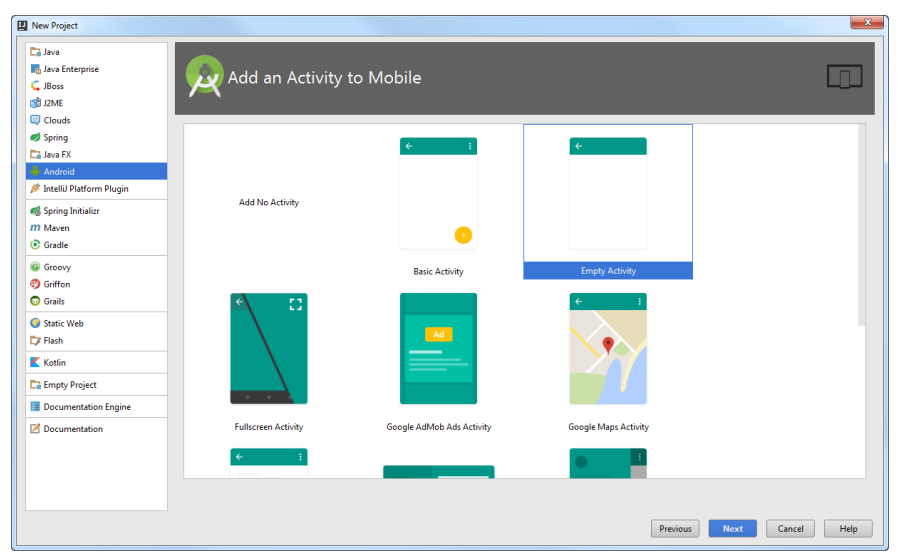

5. On the next page of the wizard, customize the selected activity. Click Finish to complete the wizard.

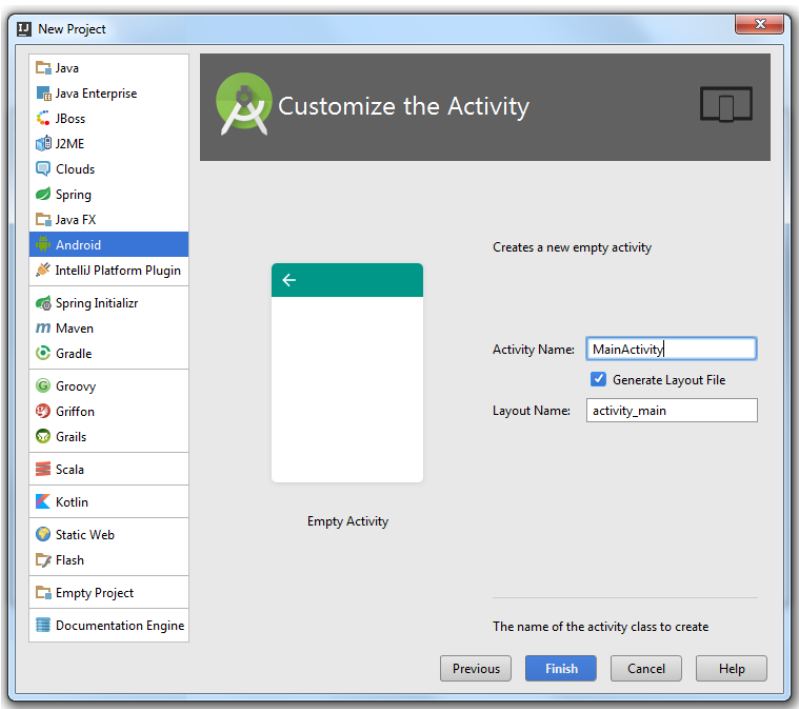

6. Your Android project will be created with the predefined project structure:

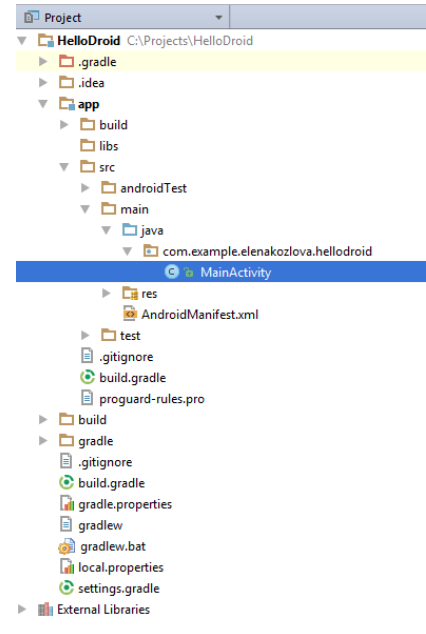

With IntelliJ IDEA you can not only create an Android project from scratch, but also import an existing project developed using other tools. The default scenario is to import an existing Android-Gradle project . However, you can also import a [Maven](http://maven.apache.org/), [Eclipse](http://www.eclipse.org/) or Flash [Builder](http://www.adobe.com/products/flash-builder-family.html) project, or even build a new project from a bunch of source files.

As a rule, when you import a project, your source files remain in their original location - IntelliJ IDEA simply creates a superstructure that allows treating your sources, libraries and other assets as an IntelliJ IDEA project. IntelliJ IDEA automatically generates the .idea directory that contains a set of configuration files ( .xml ), and a project file ( .iml ) for each of the project modules (for more details, see Configuring projects and Configuring projects ).

1. Select File |New | Project from Existing Sources from the main menu.

2. In the dialog that opens, browse to the project (or a directory containing source files) that you want to import:

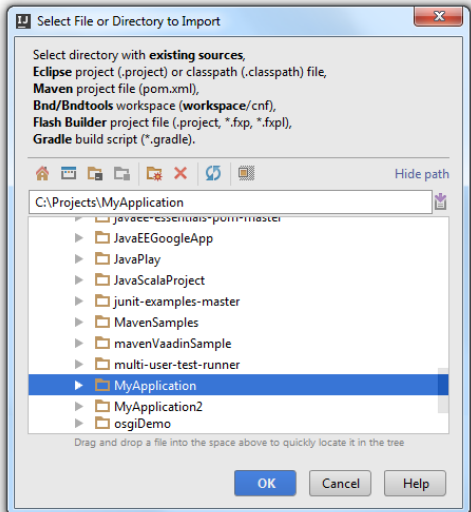

On the second step, select whether you want to build a project from scratch using the files under the specified directory, or 3. whether you want IntelliJ IDEA to build a project according to the selected model and proceed in a more automated way. In our case IntelliJ IDEA is aware that this Android project uses the Gradle build system, recognizes the build.gradle file and suggests importing from Gradle .

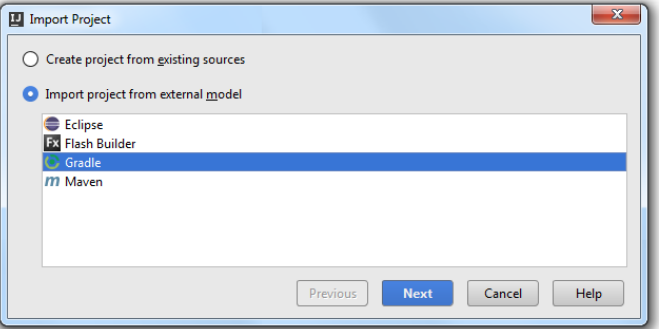

4. On the third step, you can modify Gradle settings and click Finish.

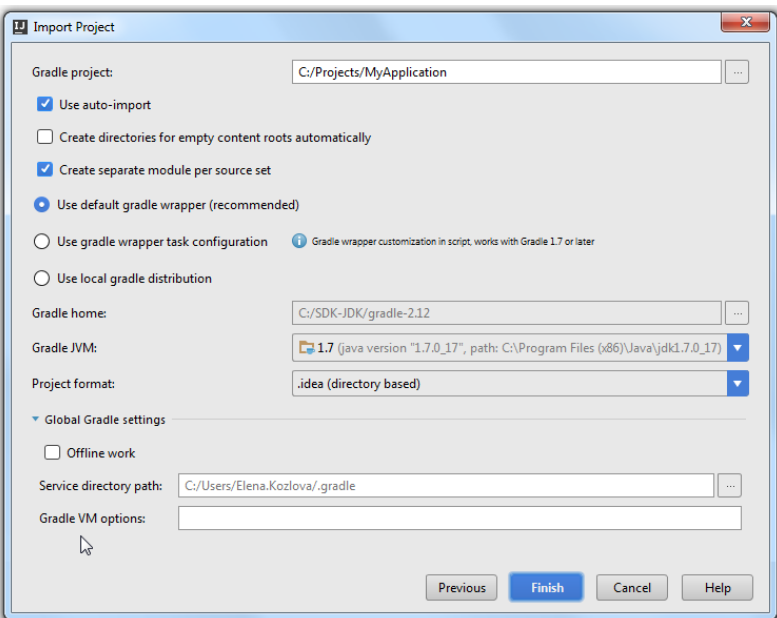

The newly created IntelliJ IDEA project built from the external Gradle model will open.

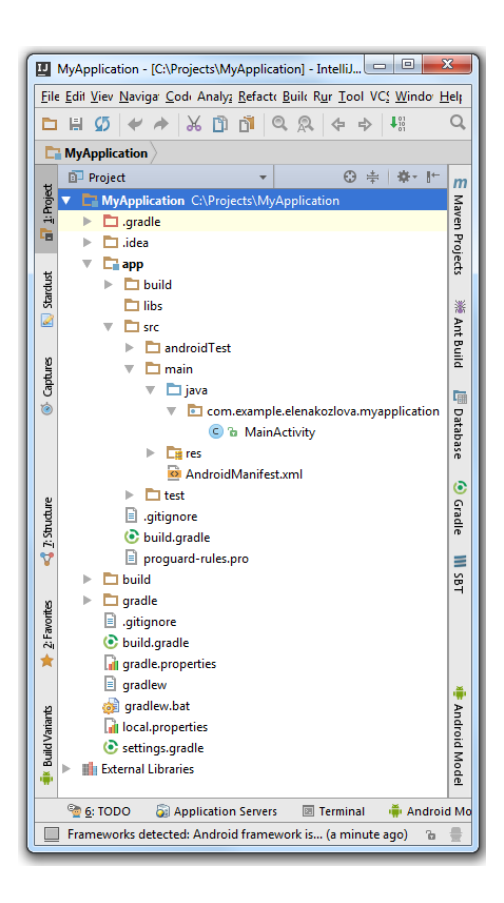
An Android project is primarily a Java project, so it contains many of the standard folders you find in a Java project. Let's find out more.

In this tutorial:

- Open the [Project](#page-900-0) View
- Explore [Code-Related](#page-900-1) Folders
- Explore the [Resource](#page-901-0) Folders
- Explore the [AndroidManifest.xml](#page-901-1) File

## <span id="page-900-0"></span>Open the Project View

If the project view is collapsed to the left edge, click Project in the left gutter, or just press  $($ Alt+1  $)$ .

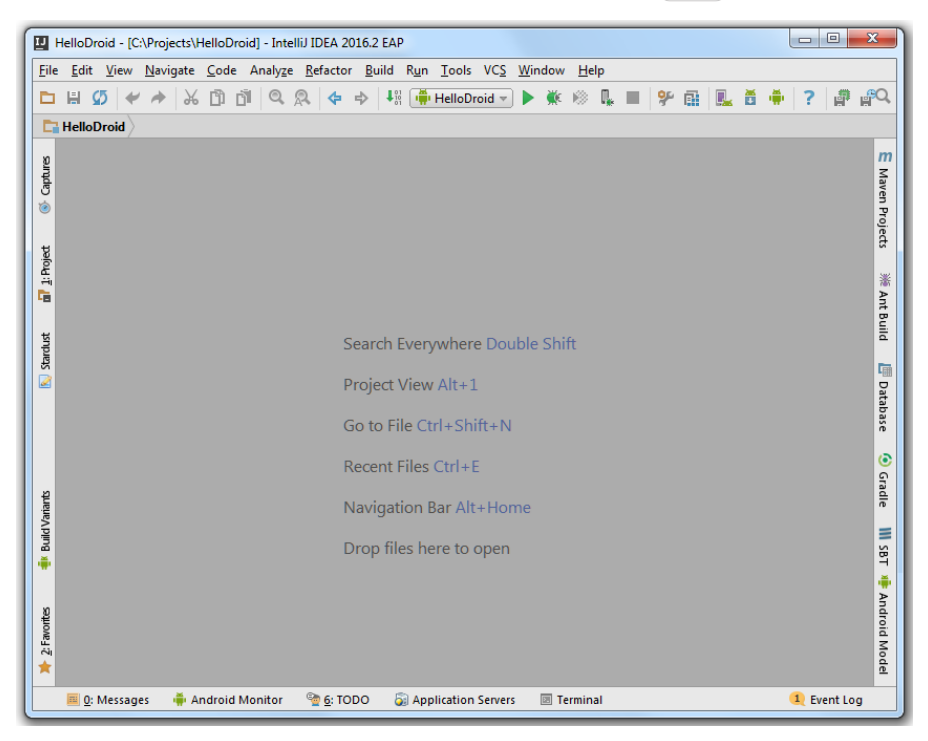

When you expand the Project Tool [Window](#page-0-0) , it shows the typical structure of an Android project that is analogous to the structure of most Java projects:

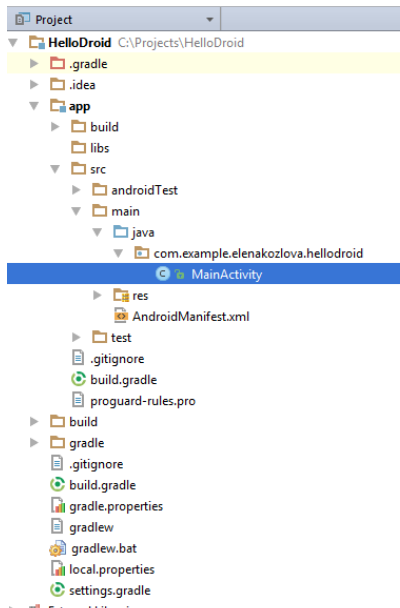

### 

## <span id="page-900-1"></span>Explore Code-Related Folders

An Android project contains the following key folders and files:

- .idea folder: contains a few subfolders and various XML files that mostly contain internal IntelliJ IDEA information and general settings. Normally, there is no need to edit the contents of this folder.
- src folder: contains all source files that make up the application (activities, helper classes, etc.). You can build any hierarchy of subfolders under the src folder to better reflect the structure and the complexity of your application.
- res folder: contains all project [resources,](#page-901-0) such as drawable resources, layouts, etc. (for more details, see Explore the Resource Folders ).
- libs folder: contains all class libraries ( .jar files) that you want to reference from the source files of your application. You

## <span id="page-901-0"></span>Explore the Resource Folders

The res folder contains all external resources used by your application, such as image assets, layout files, strings, menus, etc. Most resources (except for images) are expressed through .xml files. The res folder usually contains the following subfolders:

- drawable : contains all images you reference from within the application. There are actually four different drawable folders designed to contain images in different resolutions for devices with different screen density (expressed as dpi - dots per inch):
- hdpi (high density, 240)
- ldpi (low density, 120)
- mdpi (medium density, 160)
- xhdpi (extra high density, 320)

Designing drawable resources in different resolutions is required to support different devices and multiple screens (for more details, see to [Supporting](http://developer.android.com/guide/practices/screens_support.html) Multiple Screens ).

- layout : contains layout files ( .xml ) used to define the user interface of an activity or an application widget. You can edit layout definition files manually, or through the integrated graphical designer (for more details, see [Designing](#page-0-0) Layout of Android Application ).
- values : contains .xml files that declare strings, graphical styles, and colors. Normally, data stored in these files is expressed in the form of name/value pairs.
- menu : contains definitions of menus to be used by the application. The menu folder is not generated when you create a new project, and only appears in the project structure after you have created the first menu. –

### <span id="page-901-1"></span>Explore the AndroidManifest.xml File

Each Android application must have the AndroidManifest file in its root directory. This file contains general information about the application processed by the Android operating system. This information is essential to run the application.

Among other things, the AndroidManifest.xml file declares the package name (that serves as a unique identifier for your application), and the minimal version of the Android SDK required for the device where the application will run. It also declares the entry point in the code for the operating system to launch the application, along with permissions the application requires. For more details on the Android[Manifest](http://developer.android.com/guide/topics/manifest/manifest-intro.html) file, see App Manifest.

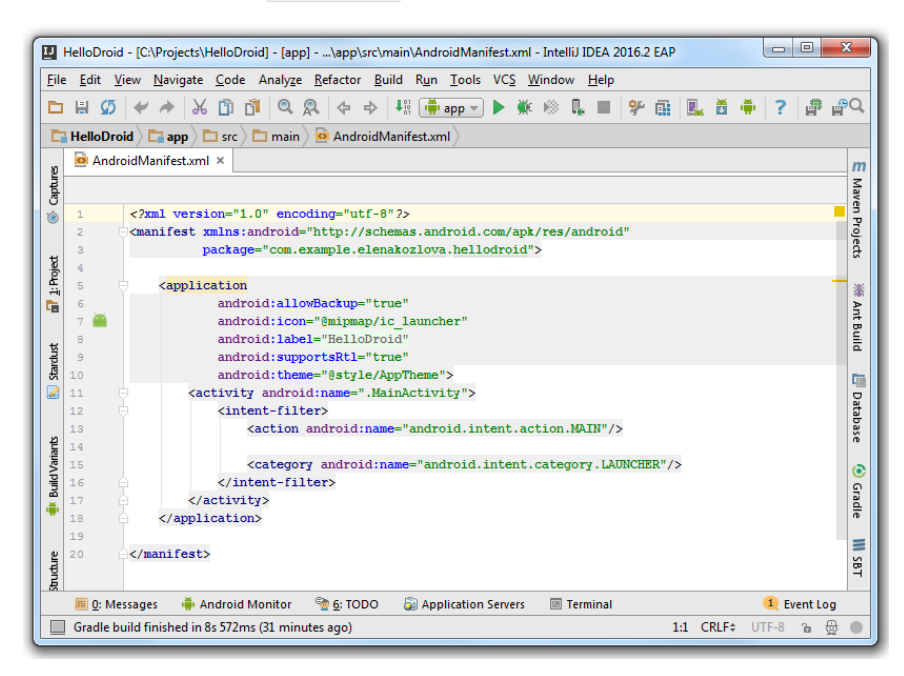

After you have created your first Android application, you are ready to compile it and deploy it to an Android emulator, or a physical device.

Before you build the project and start testing the application, it is recommended that you review the current build configurations.

In this tutorial:

- Review the default run/debug [configuration](#page-902-0)
- Add a New Run/Debug [Configuration](#page-902-1)
- Test the [Application](#page-906-0) on an Emulator
- Test the [Application](#page-906-1) on a Physical Device
- Debug your [Application](#page-907-0)
- [Analyze](#page-907-1) Debug Output

# <span id="page-902-0"></span>Review the default run/debug configuration

Click Run |Edit Configurations . The following dialog will be displayed:

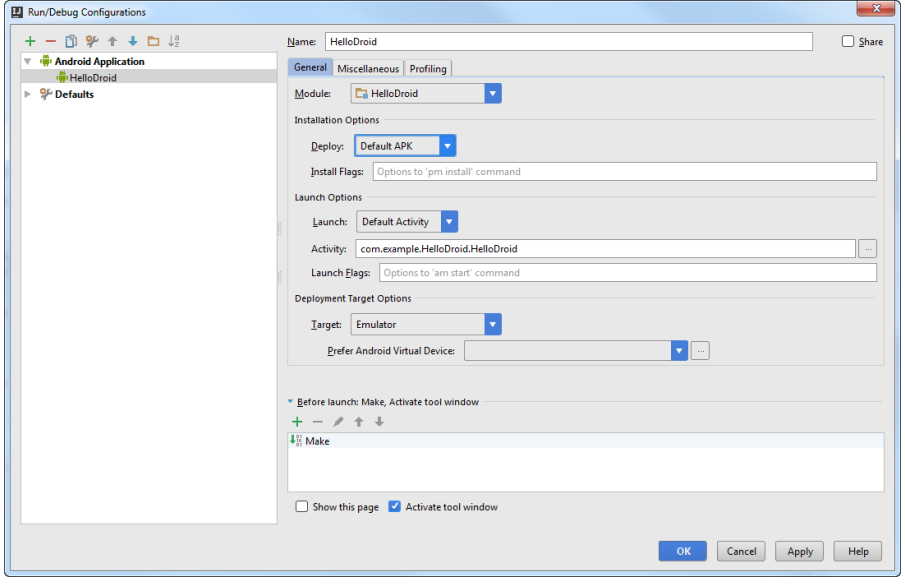

IntelliJ IDEA automatically creates a default run/debug configuration with the same name as your project. For a detailed description of each configuration option in an Android run/debug configuration, see Run/Debug [Configuration:](#page-0-0) Android Application .

# <span id="page-902-1"></span>Add a New Run/Debug Configuration

Let's create a custom build configuration:

1. In the Run/Debug [Configurations](#page-0-0) dialog, click the Add button  $+$  and select Android Application from the list:

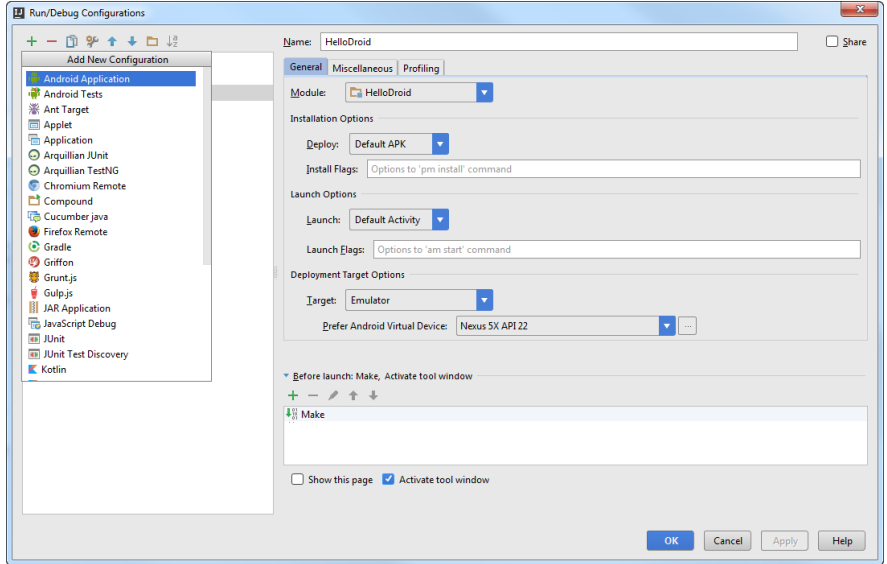

A new item will be added to the tree in the left pane with the default name Unnamed . Select it and enter a more 2.meaningful name in the Name field, for example, HelloDroid Emulator :

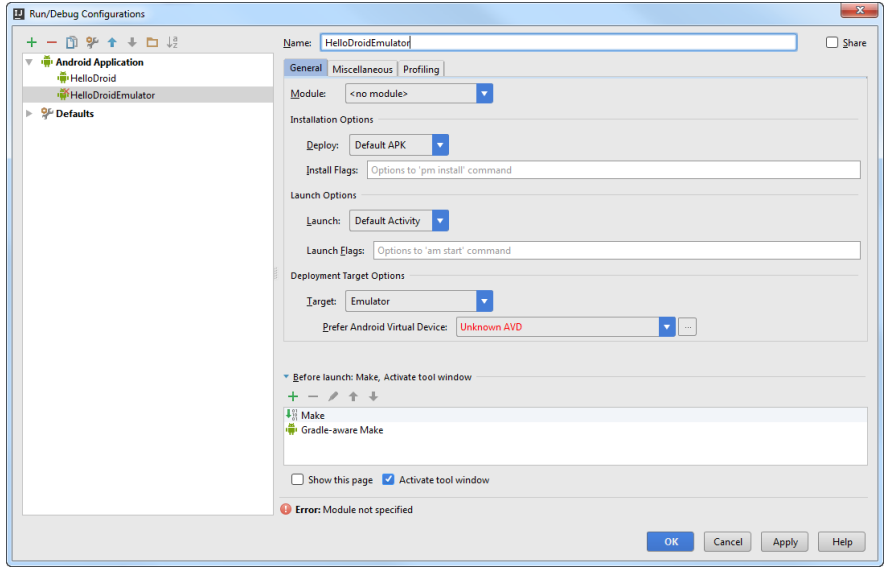

Note that the newly created configuration is shown with a red cross to indicate that it is not yet ready to be used, as no module has been specified.

3. Next, you need to specify the executable module. Expand the Module drop-down list and select HelloDroid : it is the only executable module in your project.

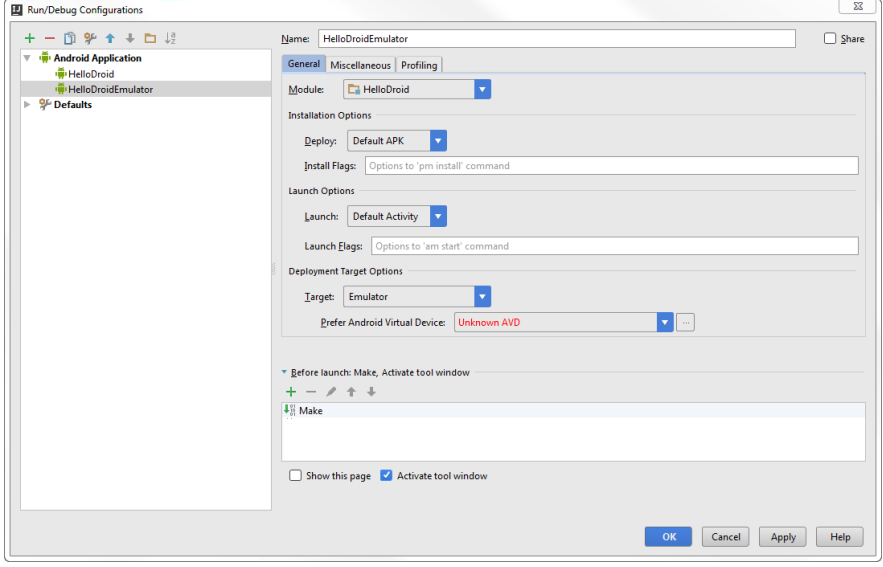

When you have selected a module, the red cross disappears, as now your run/debug configuration is filled with the minimum required information.

- 4. Next, make sure the Default APK option is selected under Installation Options . With this option selected, the application will be automatically deployed on the target device.
- 5. Next, you need to decide which activity you want to launch as a starter activity for your module. You can launch the default activity configured in the AndroidManifest file, or select a custom activity. Since your sample application only has one activity, select the Default Activity option.
- 6. Finally, you need to specify the target device where your application will be launched. Let's select the Emulator option. If you already have Android virtual devices configured, you can select a device from the Prefer Android Virtual Device dropdown list. If you have no devices configured, perform the following steps:

a. From the main menu, choose Tools | Android |AVD Manager to launch the Android Virtual Device Manager :

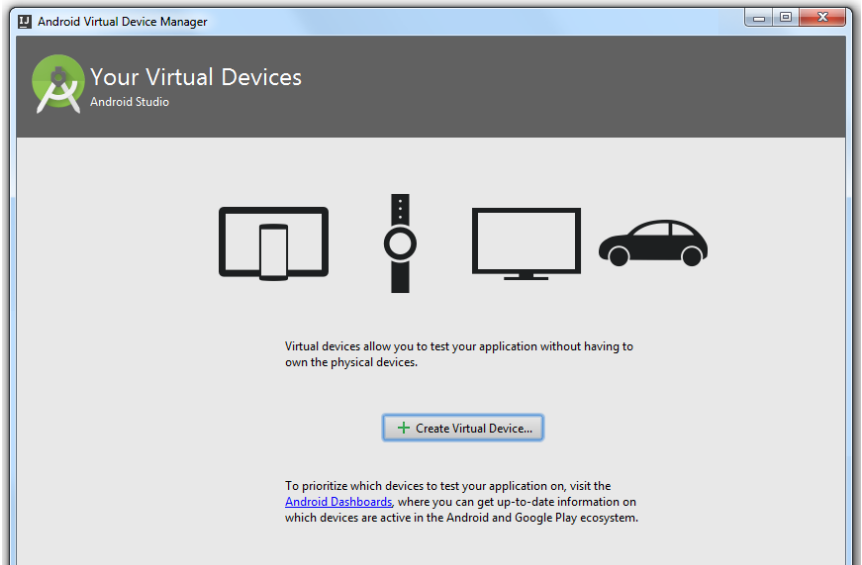

Click Create a virtual device . In the dialog that opens, in the left pane select the type of the Android device you want to b. mimic: TV ,Phone , Wear or Tablet . Let's choose Phone . In the central pane select the phone model (for example, Nexus 5X ) and click Next :

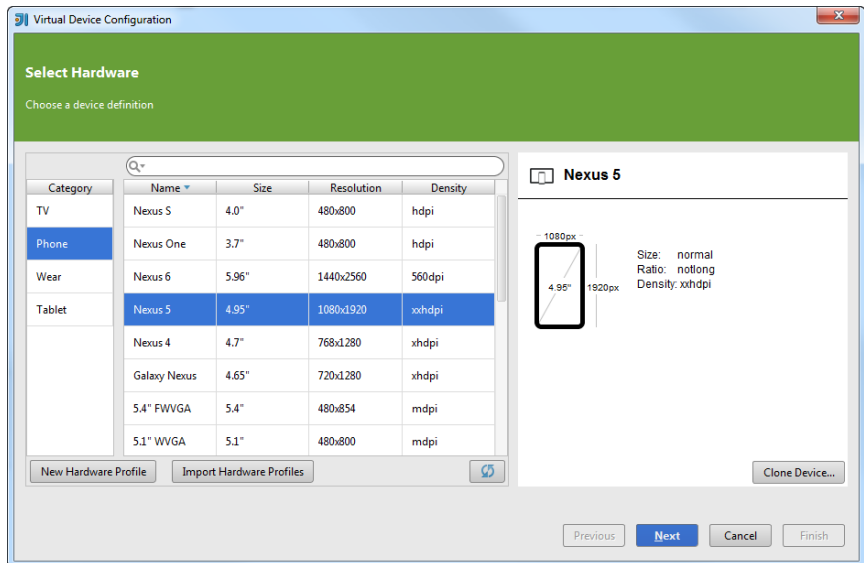

c. On the next step, select the system image that you want to mimic on the virtual device, i.e. the OS version, the Android API level, the application binary interface (ABI) and the target SDK version:

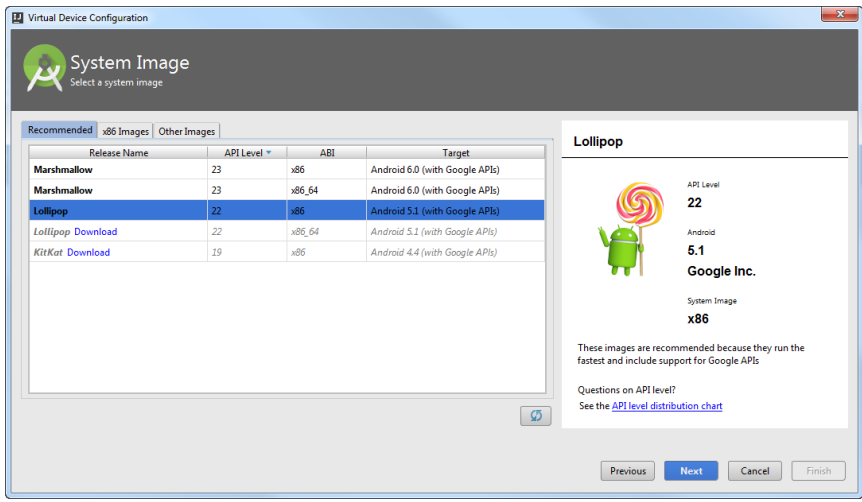

d. On the last step, you can modify the AVD name and select the startup size and orientation of the virtual device screen:

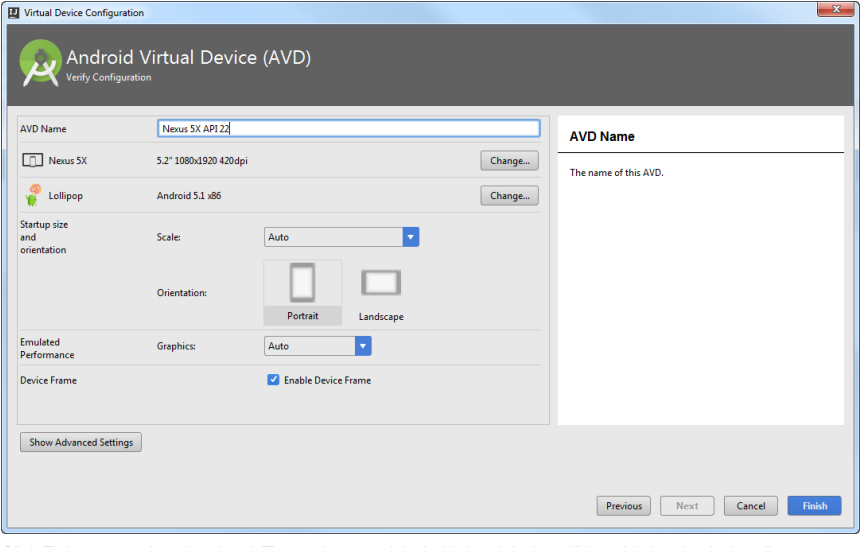

e. Click Finish to complete the wizard. The newly created Android virtual device will be added to the devices list:

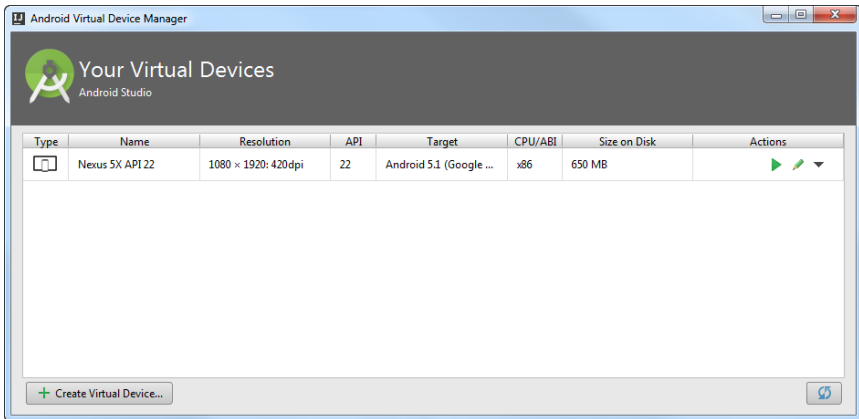

- f. Return to the Run/Debug Configurations dialog.
- 7. Note that an Android Virtual Device (AVD) is just a configuration file through which you define the hardware and software options for the emulator to mimic. In addition to AVD settings, you can configure supplementary parameters, such as network transfer rate to be emulated, network latency (the time delay between the initial input and the output), etc. To access these settings, in the AVD Manager, select an emulator from the list, and click the Edit this AVD is icon on the right. In the Virtual Device Configuration dialog click the Show Advanced Settings button:

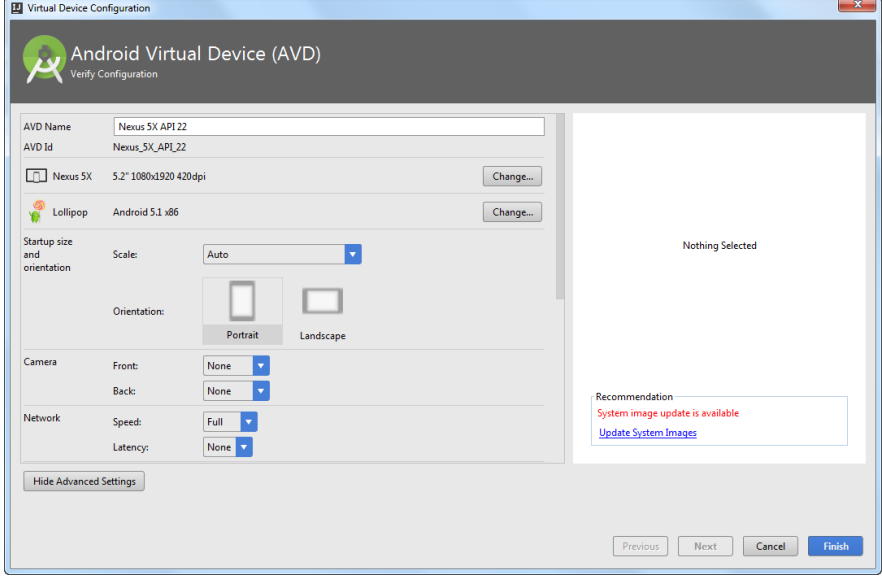

These parameters are then passed to the emulator as command line parameters.

- 8. In the Run/Debug Configurations dialog, click OK to save the newly created build configuration.
- 9. Note that if you selected an x86 application binary interface when configuring an Android virtual device, you will also need to install the Intel x86 Emulator [Accelerator](https://software.intel.com/en-us/android/articles/intel-hardware-accelerated-execution-manager) before you can run and test the application, otherwise IntelliJ IDEA will throw an error when you try to build your project. To do this:
	- 1. Launch the SDK Manager : in the main menu, select Tools | Android | SDK Manager .
	- 2. Scroll down to the folder called Extras .
	- 3. In this folder, locate Intel x86 Emulator Accelerator (HAXM installer), select the corresponding checkbox and click the Install packages button.
	- 4. In the dialog that opens, accept the license agreement and click Install.
- 5. Navigate to the Android SDK installation directory (the SDK path is shown on top of the Android SDK Manager window). In the \extras\intel\Hardware\_Accelerated\_Execution\_Manager folder, locate the intelhaxm-android.exe file and double-click to launch it.
- 6. Follow the instructions of the Intel Hardware Accelerated Execution Manager setup wizard to complete the installation.

### <span id="page-906-0"></span>Test the Application on an Emulator

To build your project, press ( $\text{Shift+FL0}$ ) or click the Run icon **in the [Navigation](#page-0-0) bar in the top-right corner of the editor:** 

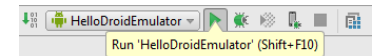

The project will be built according to the run/debug configuration currently selected in the drop-down list. If no errors occur, IntelliJ IDEA packages the binaries and resources into an APK file and uploads it to the Android emulator:

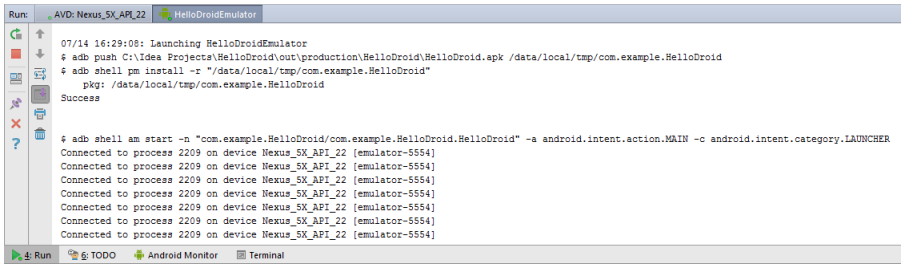

If the Android emulator is not already up and running, IntelliJ IDEA will initialize it before uploading the application. The emulator receives and installs the package and starts it by invoking the specified launch activity:

#### 5554:Nexus\_5X\_API\_22

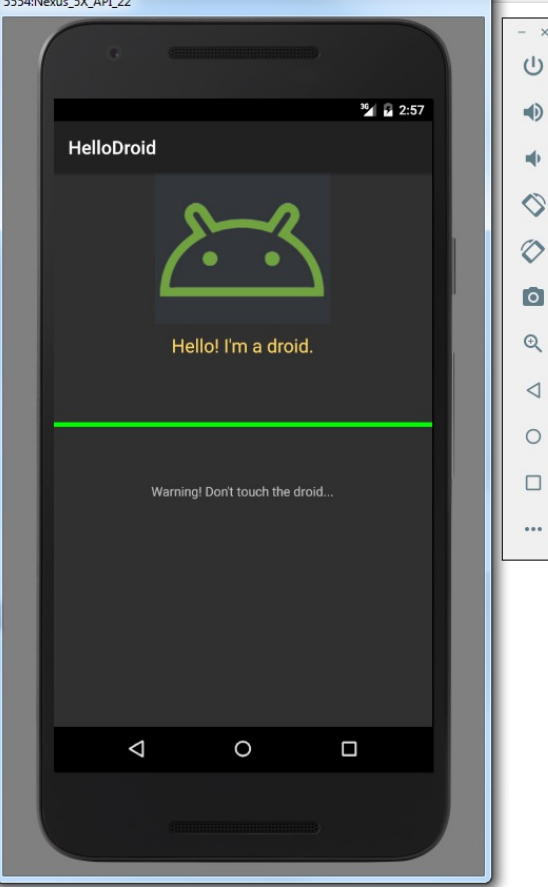

#### <span id="page-906-1"></span>Test the Application on a Physical Device

To test your application on a real Android device, you need to:

- 1. Add a run/debug [configuration](#page-902-1) and make sure that you select USB device under Target Device .
- 2. Make sure that an Android device is connected to the computer through a USB cable.
- 3. Press  $\sqrt{\text{Shift+FI0}}$  or click the Run icon in the [Navigation](#page-0-0) bar in the top-right corner of the editor.

If the installation of your application fails, most probably this means that the device is not configured to install applications outside of the Android application stores. Enable this capability on your device to test the application.

On Android 4.2 or higher, do the following:

- Open your device's Settings .
- Scroll to About phone or About tablet and tap it.
- Scroll to the bottom and tap Build number 7 times until you see the "You are a developer!" message. By doing so, you've unlocked the USB debugging mode on your device.

- Now navigate to Settings | Developer Options | Debugging | USB Debugging to let your phone deploy non-packaged applications.

## <span id="page-907-0"></span>Debug your Application

IntelliJ IDEA allows you to launch your application in the [debug](#page-0-0) mode on an emulator or a physical device using the corresponding run/debug configuration.

To debug your application, you need to set breakpoints in the source code: place the caret on an executable line and click the left gutter area. A red circle will appear next to the line where you want to toggle a breakpoint, and the line will be marked with pink:

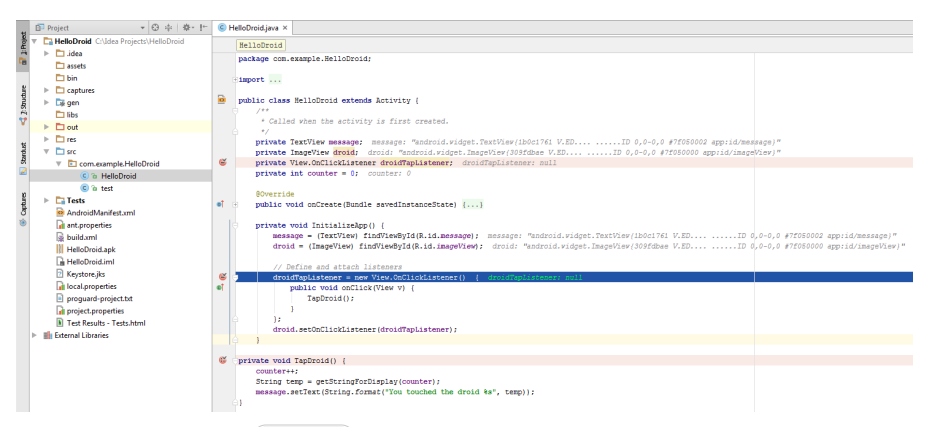

To start a debug session, press  $(Shift+FP)$  or click the Debug icon  $\mathbf{r}_i$  in the [Navigation](#page-0-0) bar in the top-right corner of the editor. The Debug tool [window](#page-0-0) will be activated where you can step through the [program](#page-0-0) , examine [variables](#page-0-0) , [watches](#page-0-0) , [frames](#page-0-0) and [threads](#page-0-0) and analyse system information and error messages in the [Console](#page-0-0) tab .

### <span id="page-907-1"></span>Analyze Debug Output

In IntelliJ IDEA, debugging of Android applications is provided through the support of the [logcat](http://developer.android.com/tools/help/logcat.html) functionality that stores a log of system debug output. Log [messages](#page-0-0) include a stack trace when the emulator throws an error, so you can navigate to the exception location in the source code.

In IntelliJ IDEA, the logcat functionality is available through the Logcat tab of the [Android](#page-0-0) Monitor tool window (for details, see [Debugging](#page-0-0) with Logcat ):

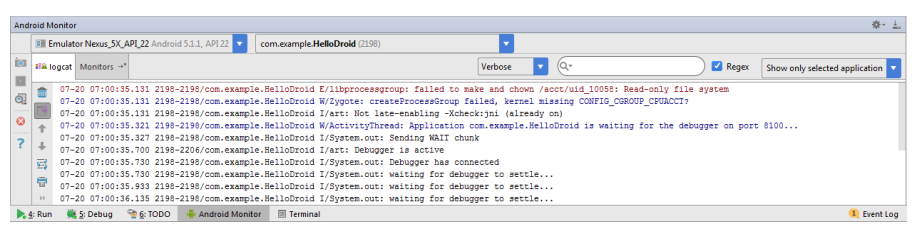

You can also configure additional logcat options in the Miscellaneous tab of your run/debug configuration:

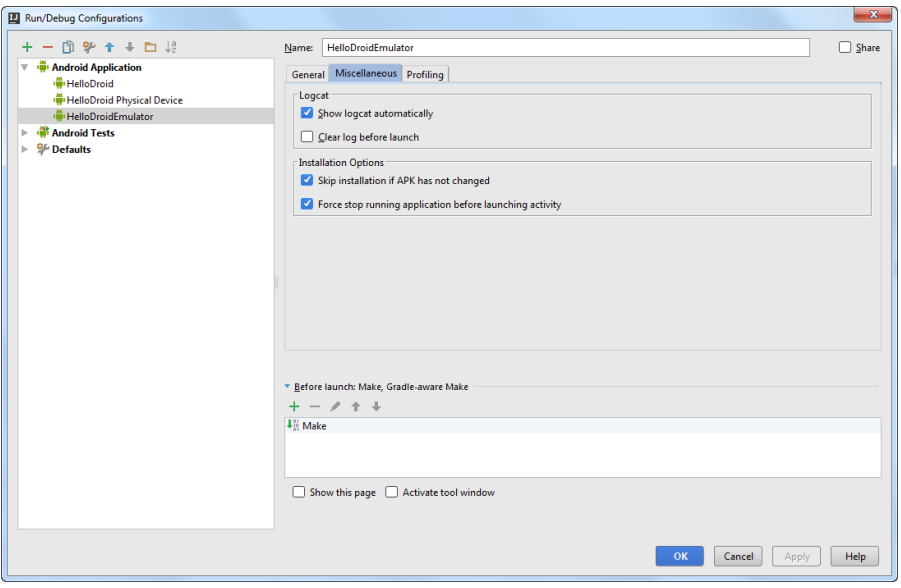

At this stage, the user interface of your sample HelloDroid application is based on a very simple layout. The UI layout is defined in the activity\_main.xml file located in the res/layout folder. By default, IntelliJ IDEA provides a graphical view of a layout file, but it also lets you switch to a text-based view where you edit the layout file manually.

Let us modify the auto-generated user interface with the built-in [UIDesigner](#page-0-0) and see how the application layout is rendered without running it on any physical or virtual devices.

## 1. Open the layout file

In the [Project](#page-0-0) view , navigate to the res\layout folder and select the activity\_main.xml file. The [Design](#page-0-0) pane will open in the editor.

The pane shows a rectangular canvas that is synchronized with the current layout definition file and with the Component Tree view, so any changes to the canvas are reflected there accordingly.

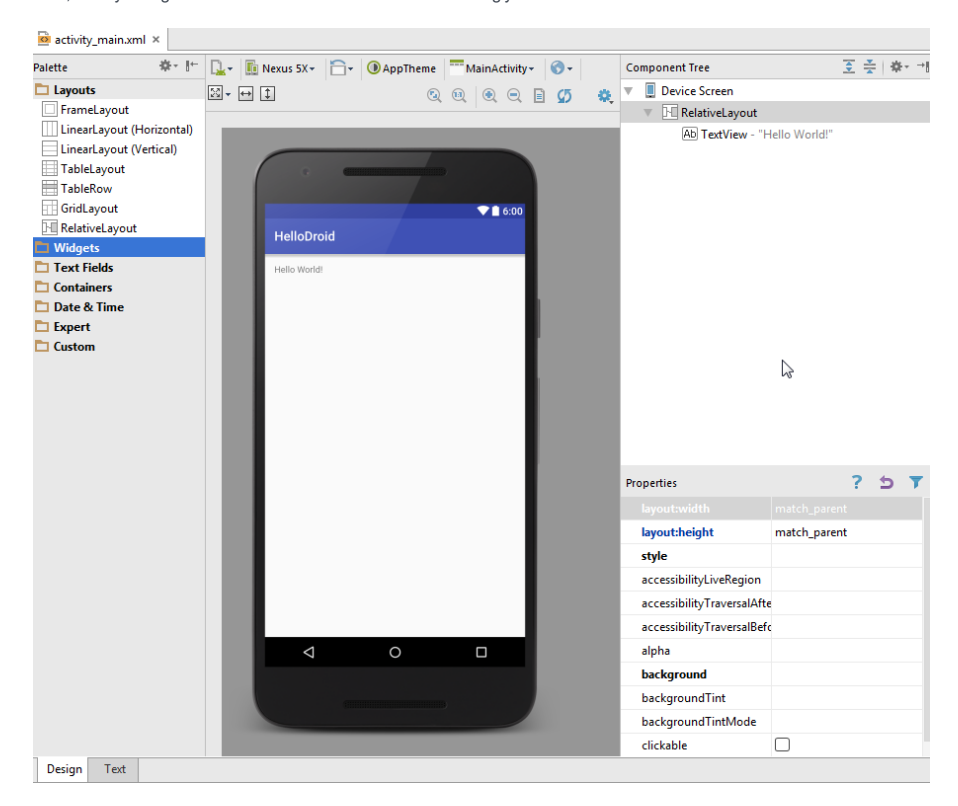

# 2. Delete the existing text element

Let's delete the existing text element. To do this, click to select the text label in the view and right-click it to invoke the context menu. Select Delete to clear up the user interface:

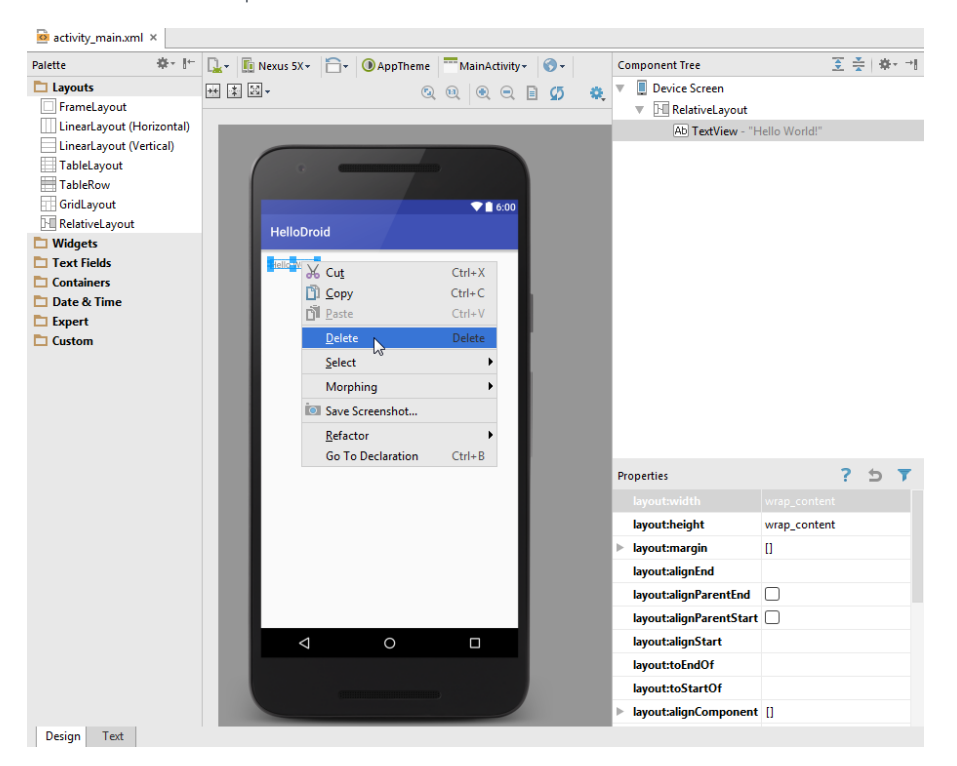

# 3. Add an ImageView widget

Now add an ImageView widget: select the ImageView component from the Widgets palette and then click the canvas where

you want to insert the widget. Alternatively, you can drag-and-drop the widget to the Design pane:

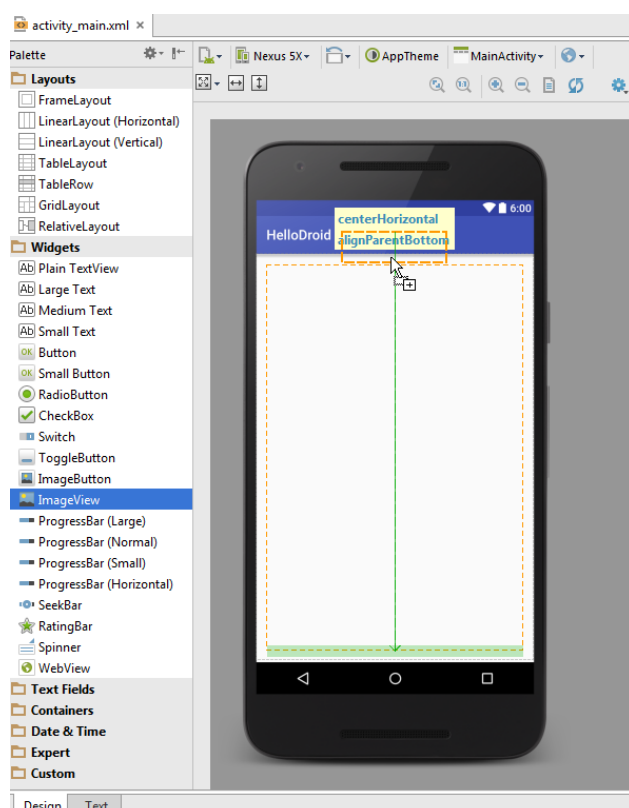

Design Text

At this point, the view contains a placeholder for an image, but there's no image associated with it yet. To add an image to the project, you first need to create a drawable folder under res .

### 4. Create the 'drawable' folder

Right-click the res node in the Project view and select New | Android resource directory . From the Resource type dropdown list, select drawable . If necessary, select any of the available qualifiers.

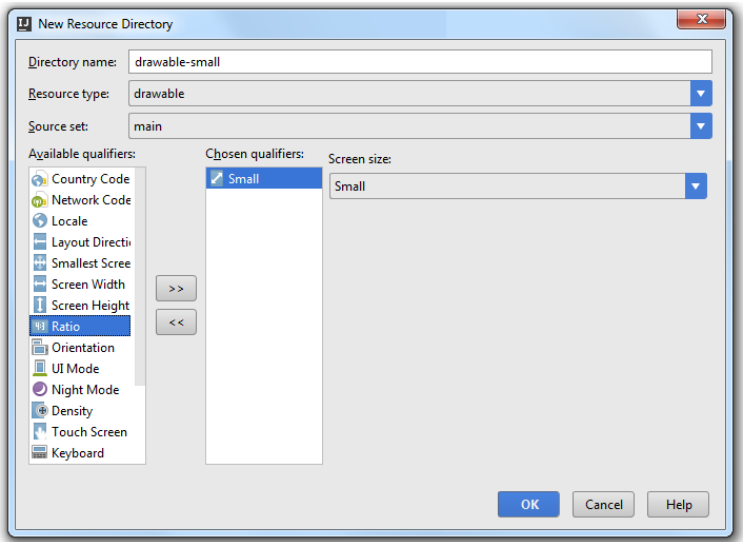

You use qualifiers such as 'small' only if you wish to use a different set of resources for different screens, UI modes, density or locales. If you are going to use a single set of resources, you need no qualifiers.

To add images, just pick image files in Windows Explorer and drag them to the drawable folder within IntelliJ IDEA.

## 5. Link an image file to the 'ImageView' widget

Now you need to link the image file you've added to the ImageView widget. In the UI designer, you need to select the widget to edit its properties. You can select the widget by clicking it, however, this sometimes can be a surprisingly hard task. If you have added an image widget but have no image attached to it, the widget is rendered as a very thin box that can be hard to select with the mouse. This is when Component Tree comes to a rescue and lets you easily select the visual elements you need.

Tip When it comes to adding, editing or removing graphical components of your UI layout, you can use the Component Tree in the same way as the gner . You can drag-and-drop widgets onto the Component Tree and remove or edit elements from within the displayed hierarchy.

1. In the Component Tree pane, select the imageView component and locate the src entry in the table of its properties:

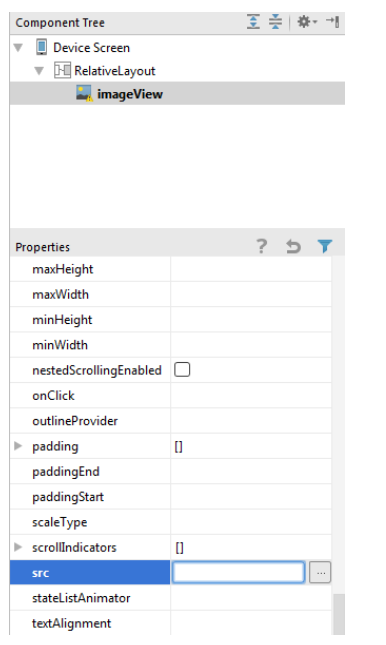

2. Click the Browse button and select the image you want to attach to the widget in the dialog that opens:

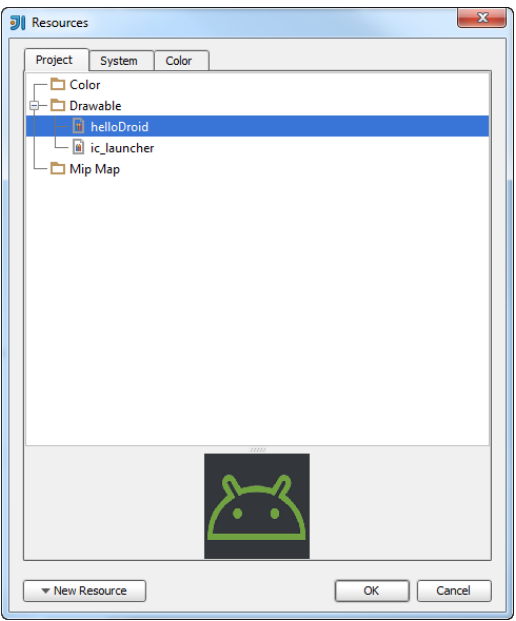

The image will be attached to the widget. You can select it in the designer and adjust its size and position:

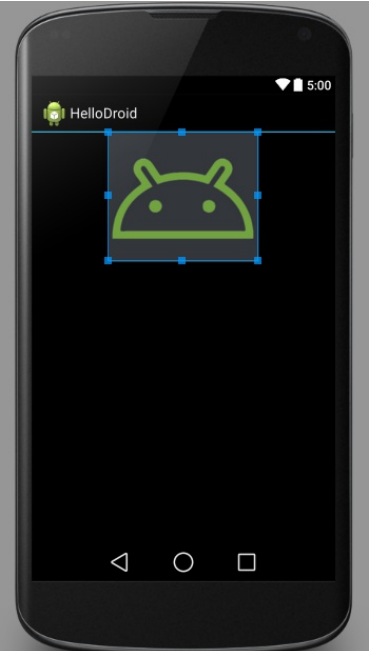

Now let us add a TextView component. In the palette, locate the Plain TextView component under Widgets and drag-anddrop it to the view just below the image:

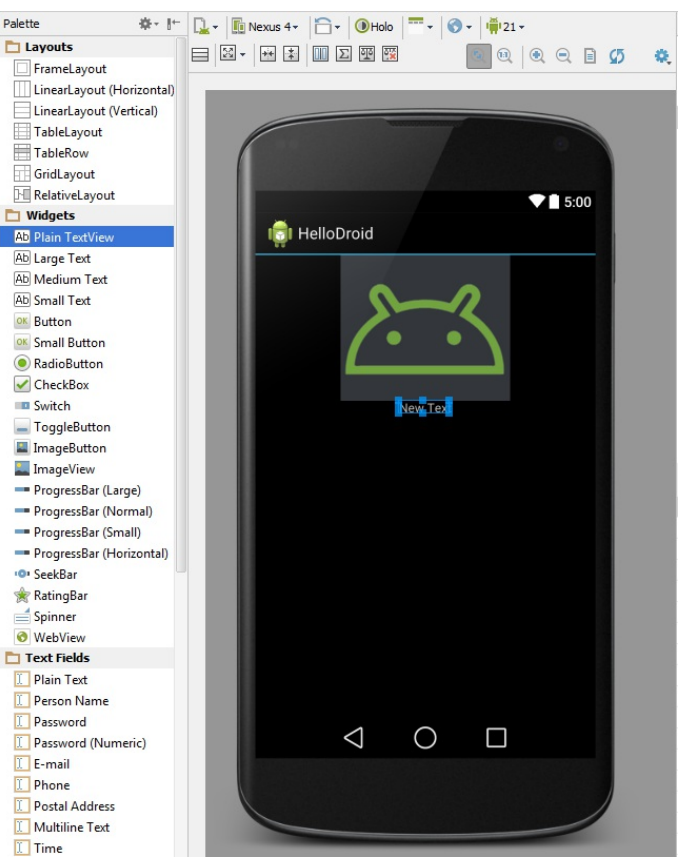

By default, the Plain TextView displays some literal text: New Text . To change it and link it to some localizable string, you need to create a new text resource.

## 7. Create a 'String' resource

- 1. In the Components Tree, select the TextView element and locate the text property in the properties table below.
- 2. Click the Browse button <sub>in</sub> to invoke the Resources dialog box that allows you to pick an existing string value or add a new one.

Note that strings are stored in the strings.xml file under the res | values folder. If necessary, you can edit the strings.xml file directly.

Click New Resource |New String Value . In the dialog that opens, enter the resource name and specify the text that will be 3. displayed in the TextView widget:

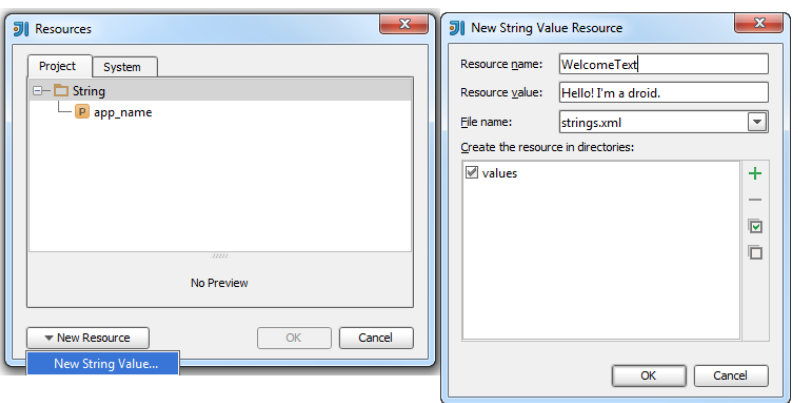

## 8. Add style to the text

To make the text look a bit more appealing, you need to set a few additional properties. You can do this by editing properties of the TextView component. Let's do the following:

1. Center the label horizontally: set the gravity property to center horizontal.

- 2. Pad the text a bit: locate the padding property and set the value of all to 10dp.
- Change the font color: edit the textColor property. You can set the property value to a color string, such as #ffd764 , for 3. example, or you can have it reference a color resource. To add a color resource, click the Browse button and create a resource named welcomeText with the value of #ffd764.
- Change the font size: edit the TextSize property. You can set a value, or link it to a size resource in the same way we did 4.with the TextColor property above.

Note that you cannot indicate dimensions as plain numbers. You must always add the dp suffix.

As a result, your user interface now looks as following:

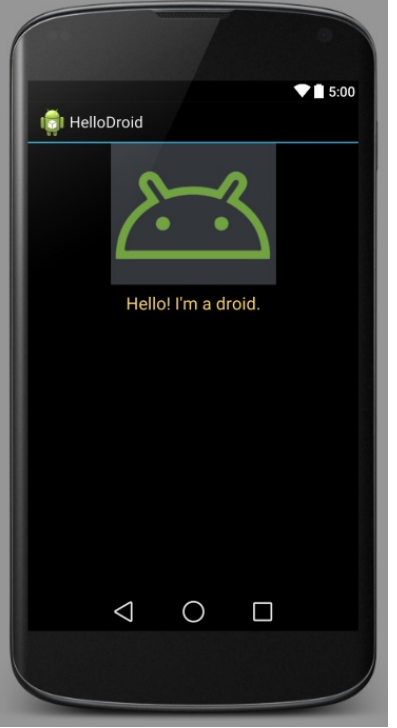

# 9. Preview your layout in various conditions

The controls on top of the Designer tool window allow you to preview your UI layout in different conditions: landscape or portrait, on different screen sizes, using different themes, for different locales, etc. This provides a quick and easy way for you to see how the overall application UI looks like in a number of common scenarios.

For example, do the following:

- Click the <sub>D</sup>v</sub> icon and select Preview All Screen Sizes from the drop-down menu. IntelliJ IDEA will display the preview of your UI layout on the most common screen types.
- To preview the application layout on different devices, click the icon with the current device name (in our case, it is  $\boxed{\text{I}$  Nexus 5  $\text{-}$  ) and choose from the list.
- $-$  Click  $\blacksquare$   $\cdot$  to toggle between the layout and portrait preview mode.

Now when you are familiar with the basic UI layout editing options using the built-in [designer](#page-0-0) , let's add more elements to the main view of the application by editing its layout manually.

# 1. Switch to Text view

Switch to the Text tab at the bottom of the editor. IntelliJ IDEA will display the XML source code of the currently selected layout file:

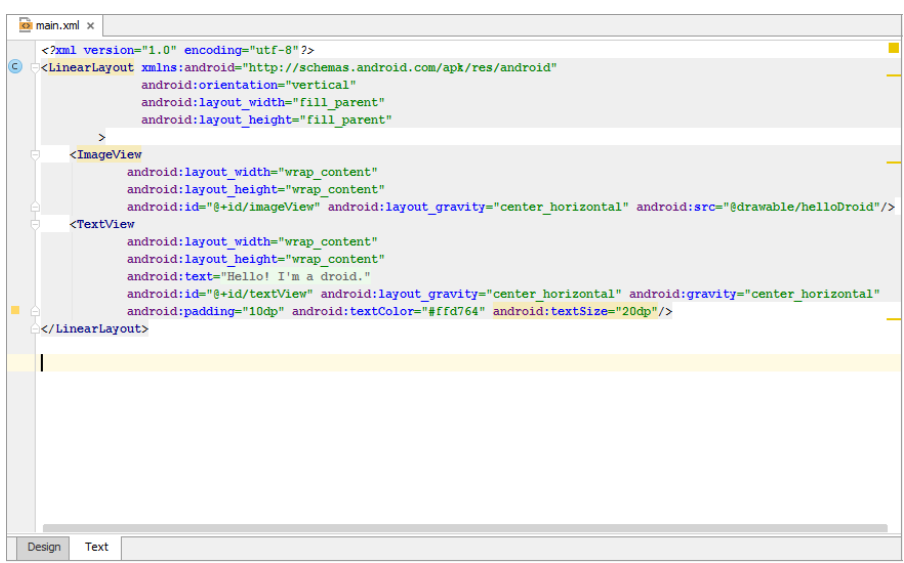

## 2. Add a horizontal ruler

Let's add some markup that inserts a separator. The easiest way to add a horizontal dividing line is adding the following to your source code:

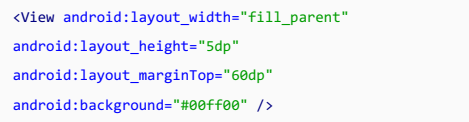

The separator is 5 units thick, painted with a green background and placed below the nearest element.

# 3. Add a TextView element

To add another TextView element, add the following to your source code:

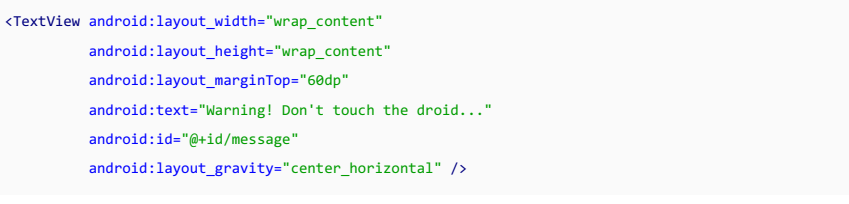

The new element will be placed 60 units below the separator; it is centered horizontally and uses the default font color. The text string associated with the element is declared explicitly.

Unlike the separator, though, the TextView element also has the id property. Its syntax indicates that what follows the "/" symbol, is a string that must be treated as an ID resource, and will be used to reference the view element. The Android runtime processes this information appropriately and makes it possible for you to write Java code that interacts with the TextView component.

The [Preview](#page-0-0) pane on the right displays the result of your changes:

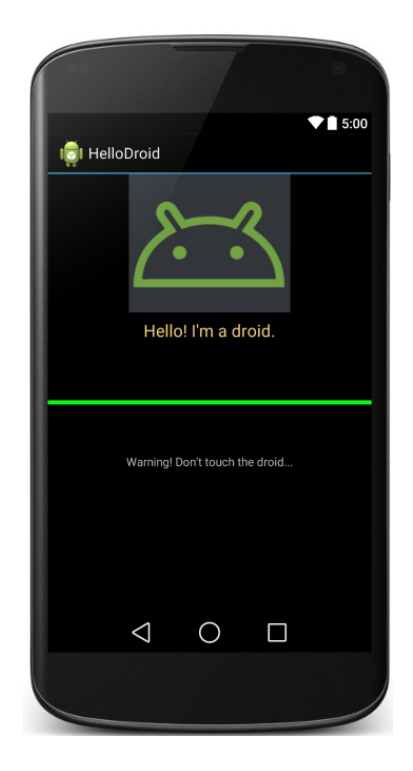

Although our sample application is fully functional at this point, it does not support any form of interaction yet. To make the application support tap events, you need to edit the HelloDroid class defined in the src folder.

## 1. Open the MyActivity class

In the [Project](#page-0-0) view, locate the HelloDroid.java file under the src | com.example.HelloDroid folder and click on it:

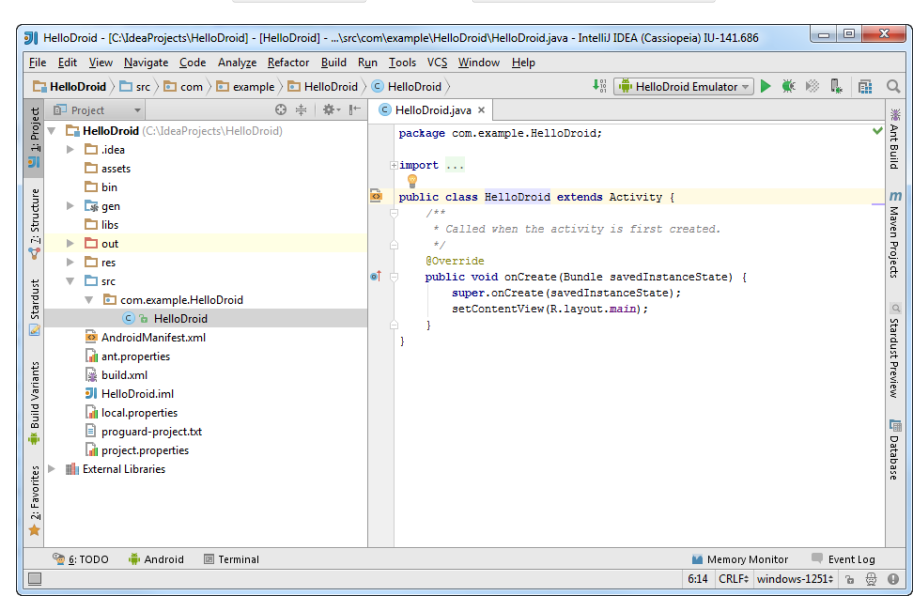

## 2. Add references to visual elements

In Android, you need to explicitly obtain references to visual elements in order to manipulate them programmatically. You need to define private members on the activity class to hold these references, and then initialize these members in a newly created method invoked from within onCreate .

1. Add the following code to the HelloDroid class:

## **private** TextView message; **private** ImageView droid;

2. Add a call to a new method called InitializeApp in OnCreate . IntelliJ IDEA promptly detects that this method is

missing and suggests generating it for you:

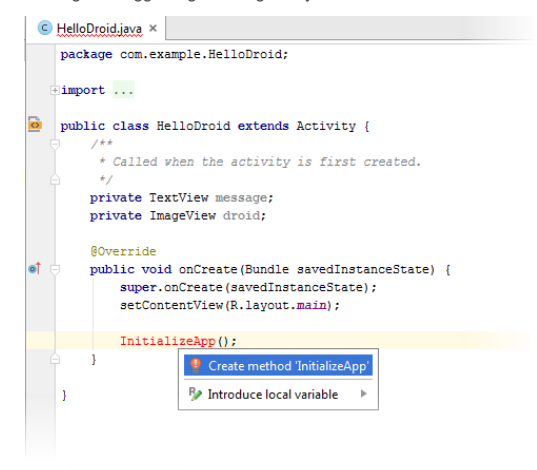

3. In the InitializeApp method, assign private members a reference to a visual element:

message = (TextView) findViewBvId(R.id.message); droid = (ImageView) findViewById(R.id.imageView);

The expression  $R.id.xxx$  indicates a member of the auto-generated  $R$  [class](http://developer.android.com/reference/android/R.html)

#### 3. Add an event handler

In an application, no interaction is possible without events and event handlers. As an example, let's add a click handler to the droid image view and display a message every time the user touches the image.

In Java, an event handler takes the following form:

```
private View.OnClickListener droidTapListener;
```
Add this member to the HelloDroid class and initialize it in the InitializeApp method. You code should now look as following:

```
private void InitializeApp() {
message = (TextView) findViewById(R.id.message);
droid = (ImageView) findViewById(R.id.imageView);
// Define and attach listeners
droidTapListener = new View.OnClickListener() {
public void onClick(View v) {
TapDroid();
}
};
droid.setOnClickListener(droidTapListener);
}
```
The net effect of this code is that every time the user taps the image, the TapDroid method is invoked.

## 4. Handle the 'Click' event

The TapDroid method just counts the times the user touched the image, and displays a message. You need to add a 1. new private member to the HelloDroid class to count clicks:

```
public class MyActivity extends Activity
{
private TextView message;
private ImageView droid;
private View.OnClickListener droidTapListener;
private int counter = 0;
// More code goes here ...
}
```
2. Next, define the TapDroid method as shown below:

```
private void TapDroid() {
counter++;
String temp;
switch (counter)
{
case 1:
temp = "once";
break;
case 2:
temp = "twice";
break;
default:
temp = String.format("%d times", counter);
}
message.setText(String.format("You touched the droid %s", temp));
}
```
## 5. Build an application and launch it on a device

Your sample application is now complete. You can build and deploy it to an Android device.

- 1. Create a run/debug configuration and select USB device under Target Device .
- 2. Connect an Android device to the computer through a USB cable. If the device is connected for the first time, wait until all drivers are installed.
- If this is the first time you are deploying an application outside of the Android application stores, enable the USB 3. Debugging mode on your device.

On Android 4.2 or higher, do the following:

- Open your device's Settings .
- Scroll to About phone or About tablet and tap it.
- Scroll to the bottom and tap Build number 7 times until you see the "You are a developer!" message. By doing so, you've unlocked the USB debugging mode on your device.
- Now navigate to Settings | Developer Options | Debugging | USB Debugging to let your phone deploy non-packaged applications.
- 4. Make sure the appropriate run/debug configuration is selected in the drop-down in the top-right corner of the editor and click the Run icon:

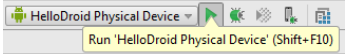

When the application has been successfully deployed on the device, tap the image and look at the changes to the user 5.interface:

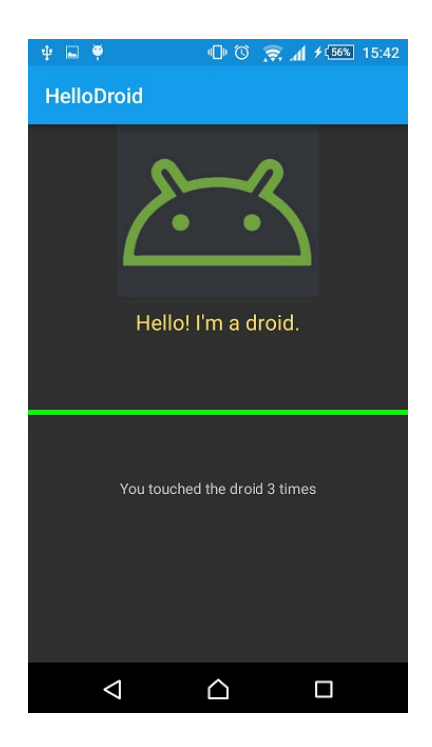

In Android, unit testing is based on [JUnit](http://junit.org/), and plane use of JUnit is enough to test the features that are exclusively based on Java code.

However, to test Android-specific functionality you need a bunch of wrapper classes built on top of JUnit. IntelliJ IDEA streamlines most of the tasks around the build of an Android test project.

## 1. Make sure your code is testable

Unit testing requires that the source code is composed in such a way that dependencies between modules can be easily neutralized with mocks. In addition, unit testing requires that functions are well isolated from each other.

As is, the code of the HelloDroid class is not easy to test. Let's first apply a quick refactoring before we proceed with unit tests.

Open the HelloDroid class and select the portion of the code in the TapDroid method that refers to the production of 1. the display message:

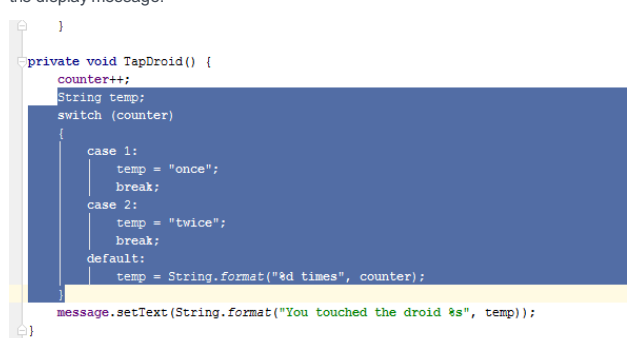

2. Rewrite the TapDroid method in such a way so that it calls into a newly created public helper method (GetStringFor Display ) as shown below:

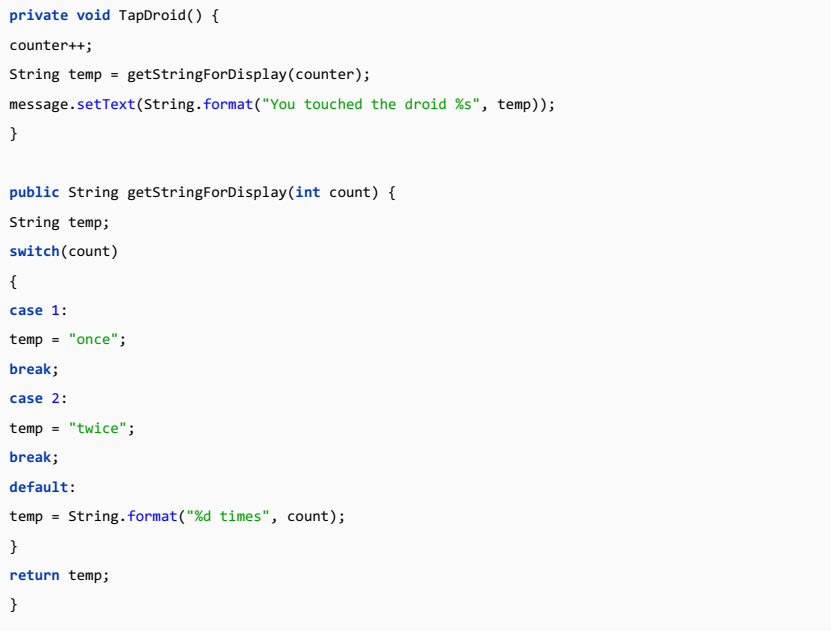

The getStringForDisplay method is now much easier to test, and the body of the TapDroid method has been greatly simplified.

## 2. Create a test module

Now let's create a new test module and set HelloDroid as the tested module. This ensures that the test module holds a reference onto the module that contains the source code you are going to test.

- 1. From the main menu, select File |New | Module to launch the New [Module](#page-0-0) wizard .
- 2. On the first page of the wizard, select Android in the left pane, and Test Module on the right:

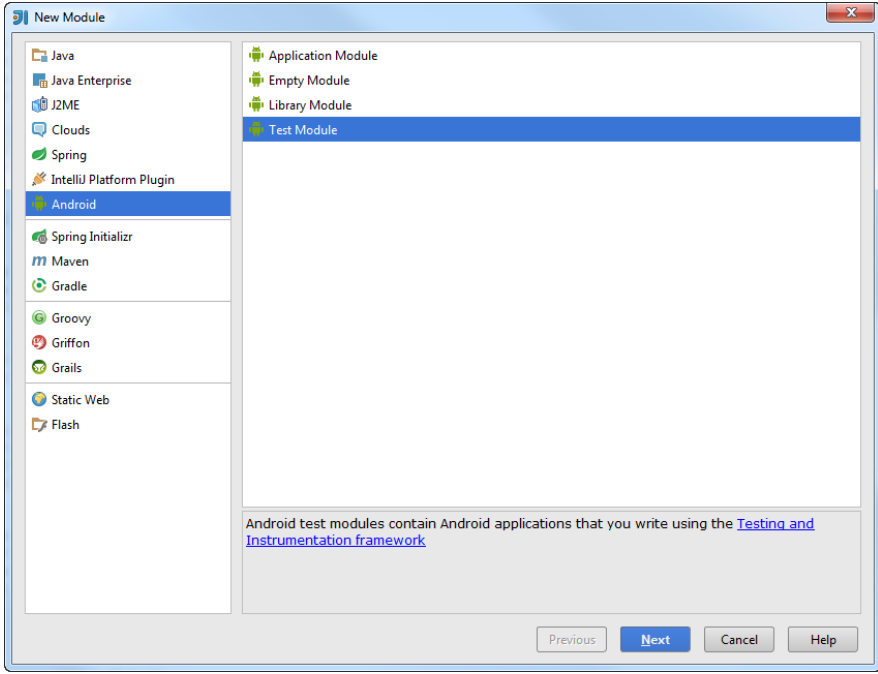

3. On the second page, specify the new module name, for example, Tests . Leave the other fields unchanged. The HelloDroid module is specified as the tested module automatically, as at this point, this is the only module in the project.

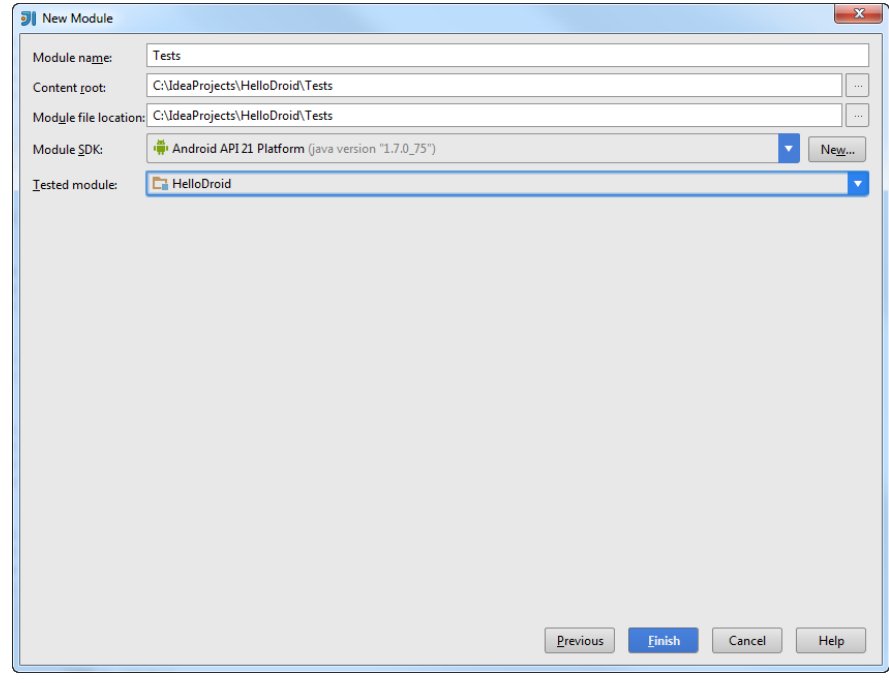

A new node will be appended to the project named Tests . This module has its own manifest file and and src directory. The manifest file links against the android.test library in order to build test classes.

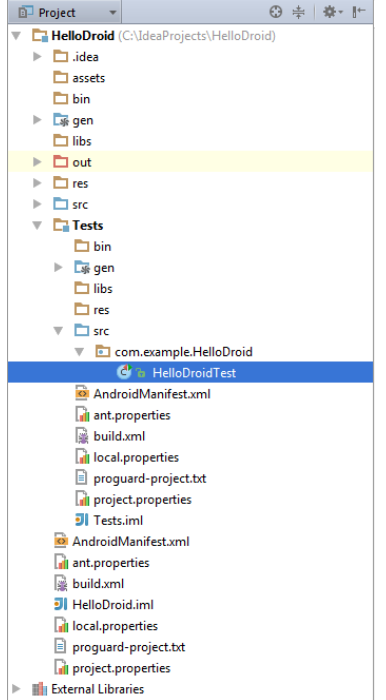

The newly created module has a test file named HelloDroidTest in the src folder. You can add more test files simply by adding more Java classes as shown below:

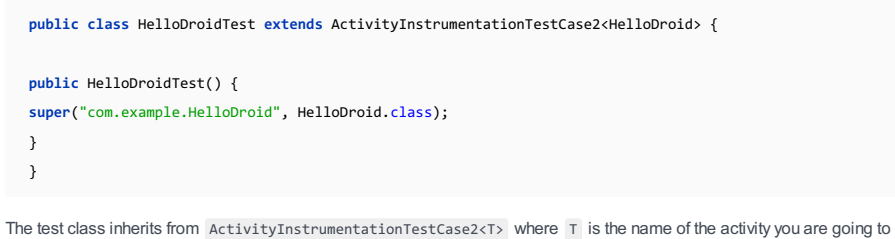

test.

Note that adding a constructor is required, as there is no default constructor defined for the parent class.

### 3. Add a test method

In the editor, right-click the HelloDroid test class and click Generate (alternatively, click  $(Alt+Inset)$ ). From the popup menu that opens, select Test Method :

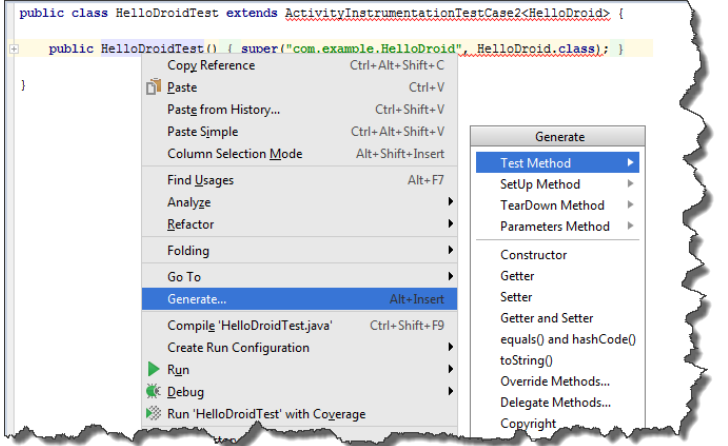

IntelliJ IDEA creates a new method stub named testName where you can easily change the Name suffix into something more meaningful in the context:

### public void testStringForDisplay() throws Exception {

The test prefix in the method name is required if you are using [JUnit](http://junit.sourceforge.net/junit3.8.1/) 3, the default testing framework in Android. With [JUnit](http://junit.org/) 4, you have to use method name annotations to indicate that a given method must be processed as a test method.

## 4. Write the logic for a test method

Internally, the test method first gets a reference to the activity it is trying to test, then it calls the target method, and, finally, compares the effective results with the expected results.

```
public void testStringForDisplay() throws Exception {
   int count = 1;
   HelloDroid activity = getActivity();
   String result = activity.getStringForDisplay(count);
   Assert.assertEquals(result, "once");
   }
Assertions are implemented through the services of the JUnit framework and need to be properly referenced in the source
file. Press (Alt+Enter) when the intention action pops up to reference it:
            public void testStringForDisplay() throws Exception {
                int count = 1:
 ?<br>
? junit.frameworkAssen? Alt+Enter vity = getActivity ();<br>
Yuring result = activity.getStringForDisplay (count);<br>
Assert.assertEquals (result, "once");
            \mathbf{u}public HelloDroidTest() { super("com.example.HelloDroid", HelloDroid.class); }
```
#### 5. Create a run/debug configuration for tests

In order to run tests, you need to create a dedicated run/debug configuration. A default configuration is created for you automatically when you set up a test module.

To edit its settings, in the main menu select Run |Edit Configurations and select Tests under Android Tests in the left pane:

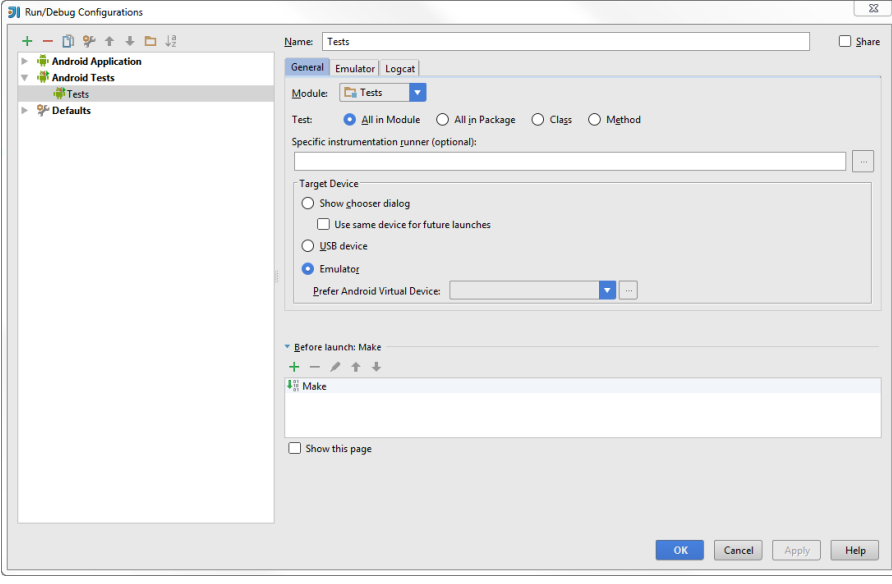

You can select to run all tests in the module, or limit the test to the methods in a given class.

## 6. Run a test

To run your tests, make sure the appropriate run/debug configuration is selected in the drop-down list in the top-right corner of the editor, and click the Run button next to it:

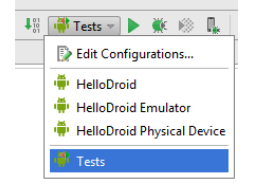

Test results are displayed in the Test [Runner](#page-0-0) tab of the Run tool [window](#page-0-0) that is activated automatically. If a test is completed successfully, a green square icon appears in the top right corner of the editor. If there are warnings, the icon is yellow, and if a test fails - it is red. You can click the icon to get more details.

You can export a test report to a variety of formats by clicking the Export Test Results icon in the Tests tab toolbar.

Once ready, an Android application is packaged as an [.apk](http://developer.android.com/guide/appendix/glossary.html#apk) file . The package contains binaries as well as resources.

Android applications can be published in an application store, such as [Google](https://play.google.com/) Play . To publish an application, you need to sign it [digitally](http://developer.android.com/tools/publishing/app-signing.html) . Based on this signature, the Android system identifies the author of every deployed application. You do not need to apply for a personal signature to any authority, a signature generated by IntelliJ IDEA is quite sufficient.

- To package and sign the application, perform the following steps:
- 1. From the main menu, select Build |Generate Signed APK .The [Generate](#page-0-0) Signed APK Wizard starts.
- 2. On the first page, select the module that you want to package ( HelloDroid ) and click Next:

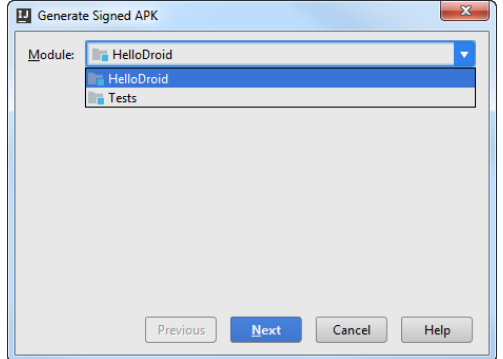

3. On the next page, click the Create new button to create a new keystore file with a new key.

- In the New Key [Store](#page-0-0) dialog box that opens, click the Browse button , select the folder where the newly generated keystore file will be located, and enter the name of the file.
- Specify and confirm the password to access the keystore.
- Configure the new release key by filling in the data in the Key area.

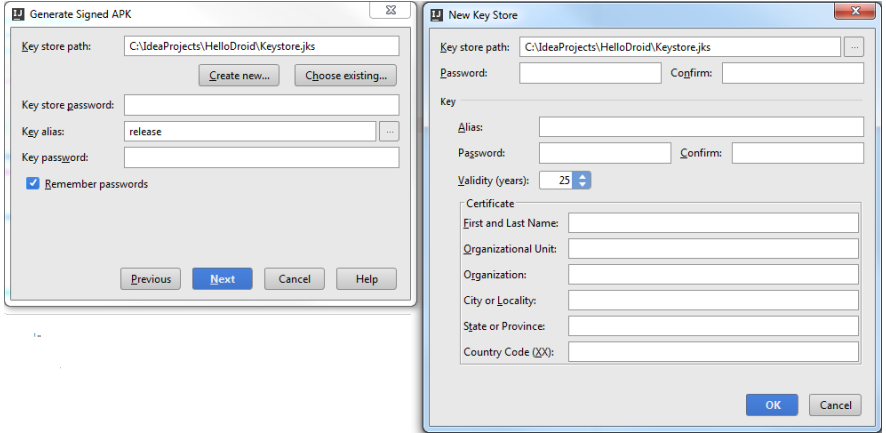

4. On the next step, in the Destination APK path text box, specify the folder where the .apk file will be saved. Optionally, select the Run ProGuard option if you want IntelliJ IDEA to obfuscate the [application](http://www.androidengineer.com/2010/07/optimizing-obfuscating-and-shrinking.html) during the packaging procedure.

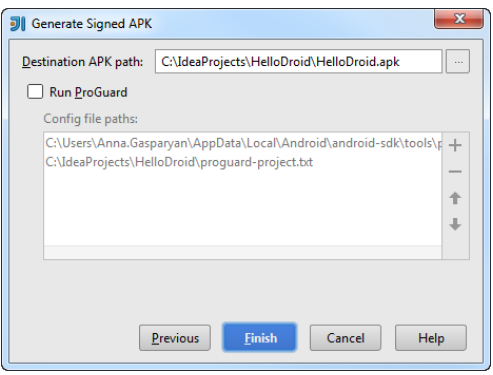

5. Click Finish to generate and sign the application package.

You can upload the resulting HelloDroid.apk file to an application store, or install it directly on devices configured to install applications from unknown sources.

This guide shows main IntelliJ IDEA features for writing and running [Arquillian](http://arquillian.org/) tests.

- [Before](#page-923-0) you start
- Creating a project with [Arquillian](#page-923-1) JUnit support
- [Creating](#page-924-0) a class
- [Developing](#page-924-1) code for the Greeter class
- Defining [javax-inject.jar](#page-924-2) as a library
- [Creating](#page-925-0) a folder for test sources
- [Creating](#page-925-1) a test class
- Completing the code for the [GreteerTest](#page-926-0) class
- Creating a run [configuration](#page-928-0) for running the test
- Running the test in an [embedded](#page-928-1) container
- Editing the run [configuration:](#page-929-0) adding a managed container
- Creating the arquillian.xml [configuration](#page-930-0) file
- Running the test in a [managed](#page-930-1) container
- Modifying [arquillian.xml](#page-930-2)
- Running the test: [deploying](#page-931-0) to a running server

### <span id="page-923-0"></span>Before you start

Make sure that the following software is installed on your computer:

- IntelliJ IDEA ULTIMATE Edition. Also check if the JBoss Arquillian Support [plugin](#page-0-0) is enabled.
- Java SE Development Kit (JDK), version 8. [Download](http://www.oracle.com/technetwork/java/javase/downloads/index.html) Oracle JDK .
- GlassFish Server, version 4. The server will be used as a managed Arquillian container. [Download](https://glassfish.java.net/download.html) GlassFish .

You should also download [javax-inject.jar](http://www.java2s.com/Code/Jar/j/Downloadjavaxinjectjar.htm) . This file will be used as a [library](#page-0-0) when developing our sample test class.

# <span id="page-923-1"></span>Creating a project with Arquillian JUnit support

- 1. Click Create New Project on the Welcome screen, or select File | New | Project. The New Project wizard opens.
- 2. In the left-hand pane, select Java Enterprise .
- 3. If the JDK that you want to use is already defined in IntelliJ IDEA, select that JDK from the Project SDK list. Otherwise, click New , select JDK, and select the JDK installation folder in the dialog that opens.
- If GlassFish is not defined in IntelliJ IDEA yet, click New to the right of the Application Server field and select Glassfish 4. **Server**

In the Glassfish Server dialog, specify the GlassFish Server installation directory.

5. Under Additional Libraries and Frameworks, select the Arquillian JUnit checkbox.

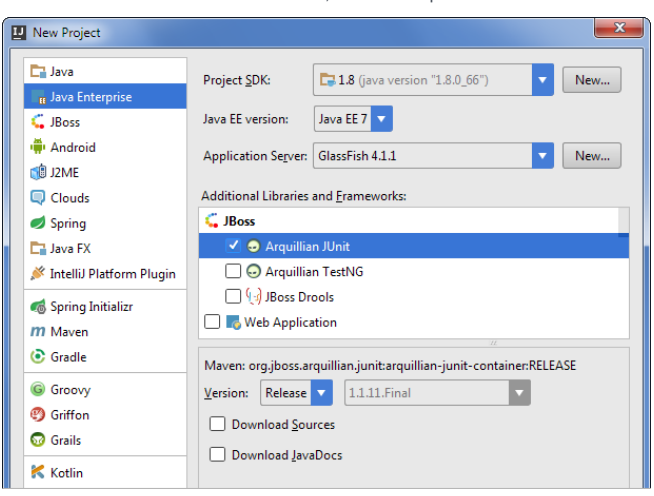

Click Next .

6. Specify the name for your new project (e.g. HelloArquillian ) and click Finish.

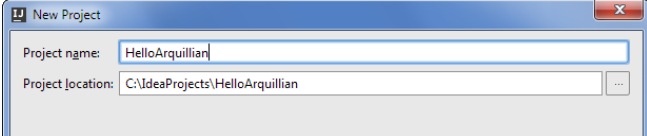

When the project is created, you'll see something similar to this in the Project tool window.

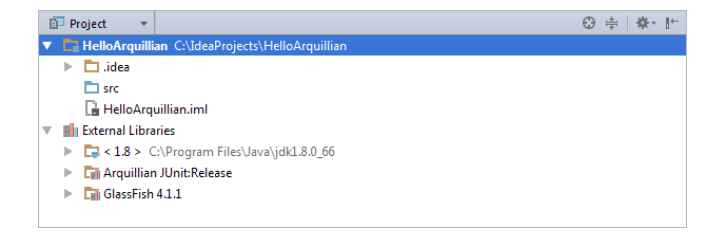

(To add Arquillian JUnit support for an existing project: in the Project tool window, right-click your project or module folder and select Add Framework Support . Then, select the Arquillian JUnit checkbox in the dialog that opens.)

## <span id="page-924-0"></span>Creating a class

Now we are going to create a class that we'll test. Let the class name be com.example.hello.Greeter .

1. In the Project tool window, right-click the src folder, point to New and select Java Class.

2. In the Create New Class dialog that opens, type  $\,$  com.example.hello.Greeter  $\,$  in the Name field and press  $(\,$  Enter  $)\,$  . The package com.example.hello and the class Greeter are shown in the Project tool window.

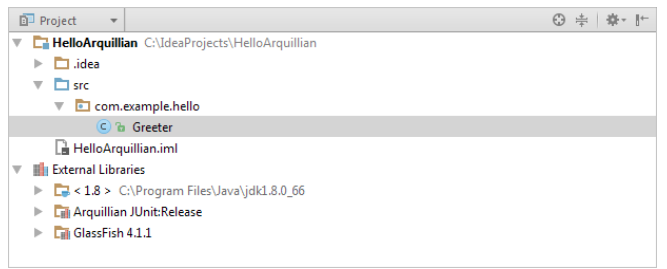

At the same time, the file Greeter.java opens in the editor.

## <span id="page-924-1"></span>Developing code for the Greeter class

Here is the code for the Greeter class.

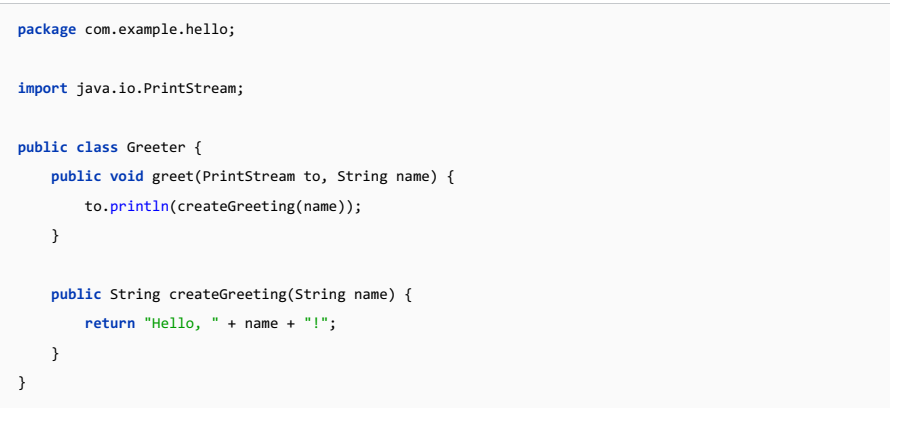

Copy the code into the editor.

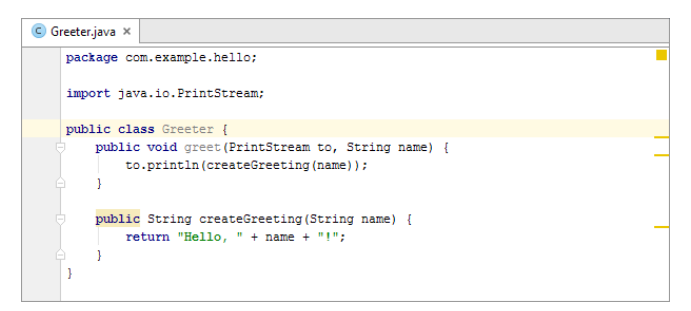

## <span id="page-924-2"></span>Defining javax-inject.jar as a library

To be able to write and run our Arquillian test, we need javax-inject.jar as a library.

1. In the project root folder, create the folder lib ( New |Directory ) and copy javax-inject.jar into that folder.

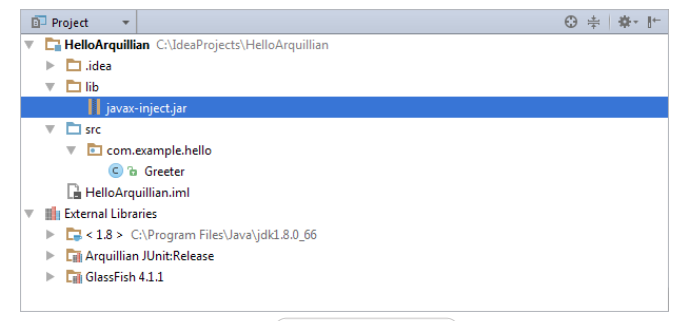

- 2. Open the Project Structure dialog  $((\text{Ctrl+Shift+Alt+S})$  ) and select Libraries .
- 3. Click  $\downarrow$ , select Java and select javax-inject.jar in the dialog that opens.
- 4. Click OK in the Choose Modules dialog.

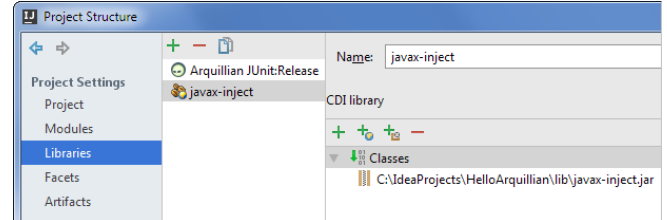

5. Click OK in the Project Structure dialog.

# <span id="page-925-0"></span>Creating a folder for test sources

- 1. In the project root folder, create the folder test.
- 2. Right-click that folder, point to Mark Directory As and select Test Sources Root .

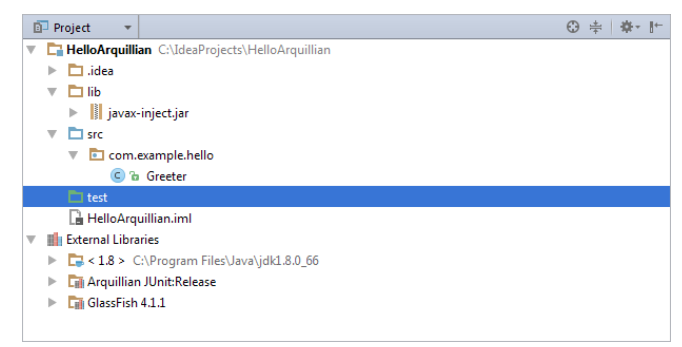

# <span id="page-925-1"></span>Creating a test class

- 1. In the editor, place the cursor within the name of the class ( Greeter ).
- 2. Click the light bulb  $\bigcirc$  ( $\overline{$ Alt+Enter ) and select Create Test.

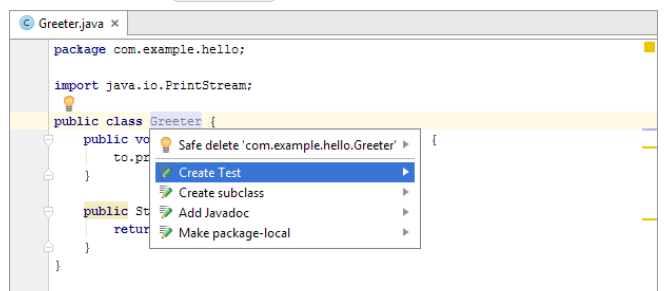

3. In the Create Test dialog that opens, select Arquillian JUnit4 from the Testing library list. Under Create test methods for, select the method that doesn't return a value (greet). Click OK.

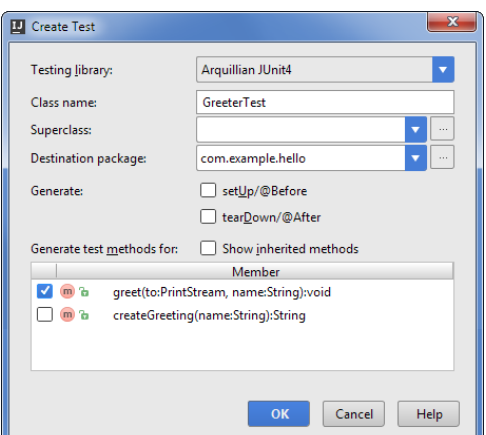

The new test class is shown in the Project tool window.

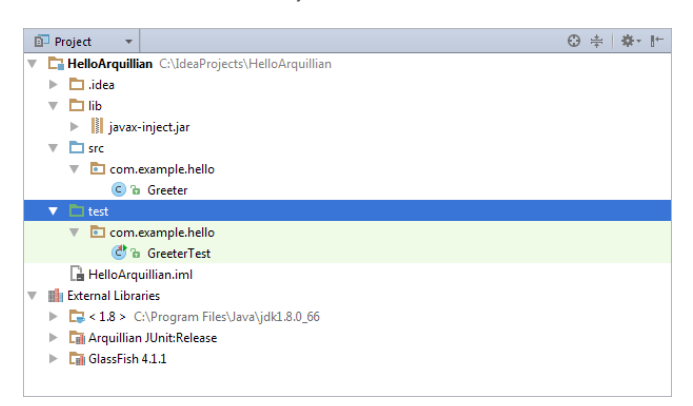

At the same time, the file GreeterTest.java opens in the editor.

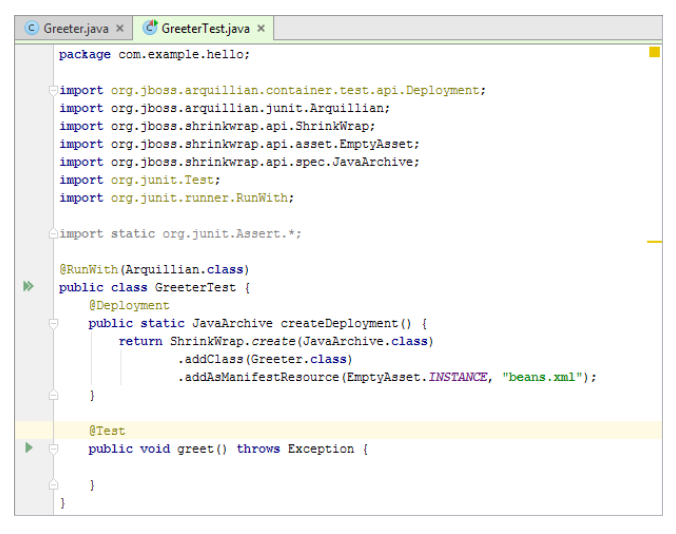

The initial content of the test class is defined by the corresponding template. You can edit that template on the Code tab of the File and Code Templates page in the Settings / Preferences dialog  $((\text{Ctrl+Alt+s})$  | Editor | File and Code Templates ).

### <span id="page-926-0"></span>Completing the code for the GreteerTest class

Here is the code for the test class in its final state:

```
package com.example.hello;
import org.jboss.arquillian.container.test.api.Deployment;
import org.jboss.arquillian.junit.Arquillian;
import org.jboss.shrinkwrap.api.ShrinkWrap;
import org.jboss.shrinkwrap.api.asset.EmptyAsset;
import org.jboss.shrinkwrap.api.spec.JavaArchive;
import org.junit.Assert;
import org.junit.Test;
import org.junit.runner.RunWith;
import javax.inject.Inject;
import static org.junit.Assert.*;
@RunWith(Arquillian.class)
public class GreeterTest {
    @Deployment
    public static JavaArchive createDeployment() {
        return ShrinkWrap.create(JavaArchive.class)
            .addClass(Greeter.class)
            .addAsManifestResource(EmptyAsset.INSTANCE, "beans.xml");
        }
    @Inject
    Greeter greeter;
    @Test
    public void greet() throws Exception {
        String name="Arquillian";
        Assert.assertEquals("Hello, Arquillian!", greeter.createGreeting(name));
        greeter.greet(System.out, name);
    }
}
```
1. To insert a proper import statement for @Inject, type @Inj and select @Inject (javax.inject)

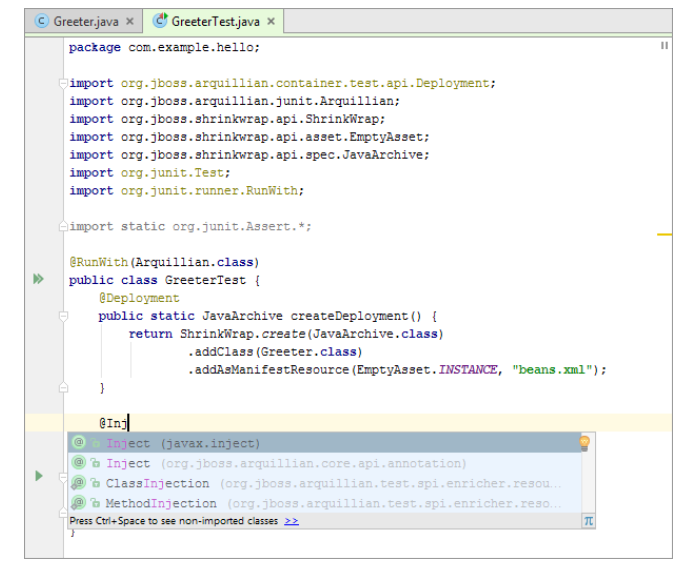

2. Add the remaining code by copying.

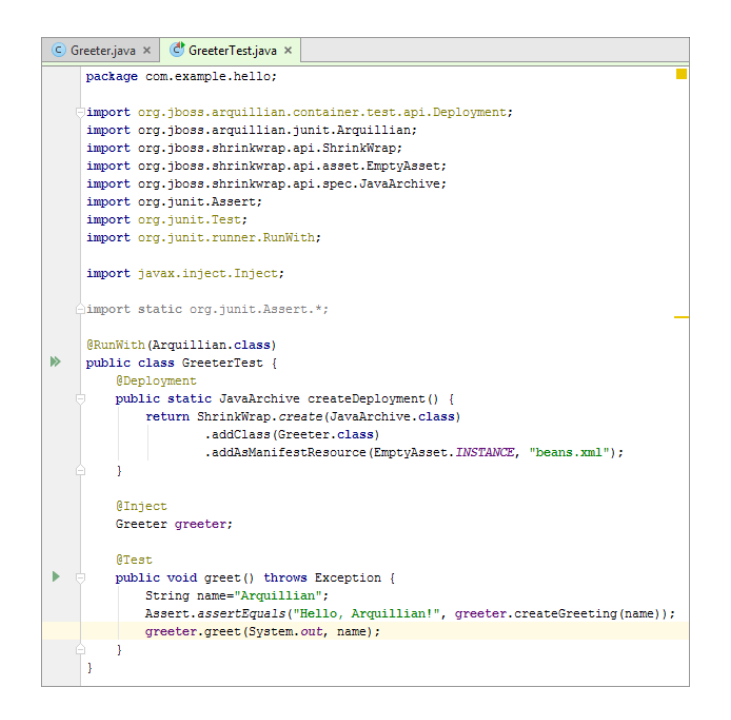

## <span id="page-928-0"></span>Creating a run configuration for running the test

1. To the left of public class GreeterTest, click and select Run 'GreeterTest'.

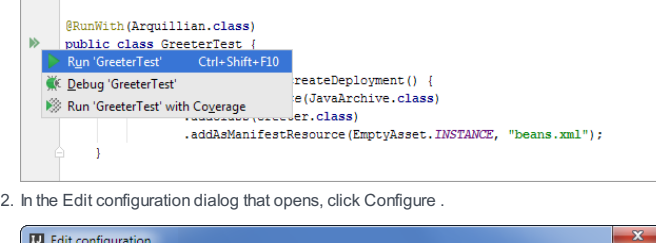

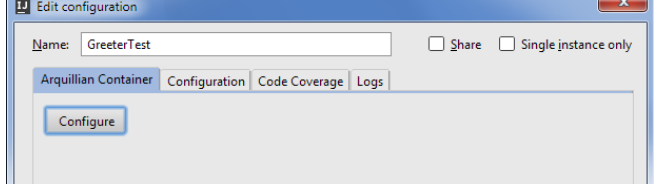

3. In the Arquillian Containers dialog, click  $_+$ , point to Embedded and select GlassFish Embedded 3.1 . (We'll start by running the test in an embedded container.)

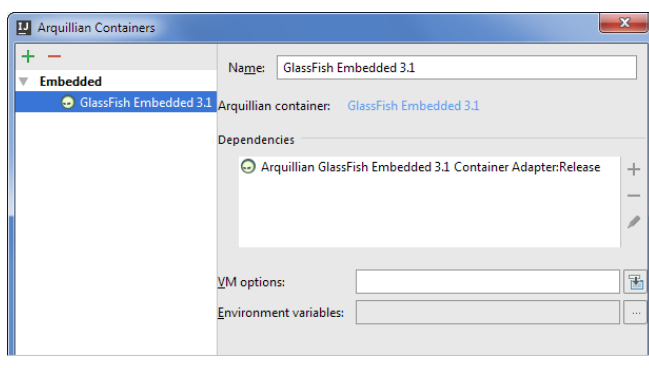

4. In the Edit configuration dialog, select GlassFish Embedded 3.1 .

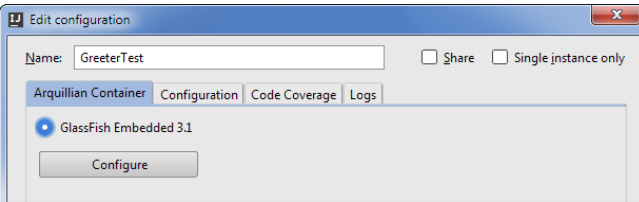

# <span id="page-928-1"></span>Running the test in an embedded container

1. In the Edit configuration dialog, click Run.

The Run tool window opens and, after some time, the test result is shown there.

| Run (.) GlassFish Embedded 3.1: GreeterTest |                                       |                                                         |
|---------------------------------------------|---------------------------------------|---------------------------------------------------------|
|                                             | 堤明区美》                                 | 1 test passed - 268ms                                   |
| ъĐ                                          | <b>ON GreeterTest</b> (com.ex. 268ms) | "C:\Program Files\Java\jdk1.8.0 66\bin\java"            |
|                                             | <sup>ox</sup> areet<br>268ms          | Hello, Arquillian!                                      |
| ш                                           |                                       | Feb 04, 2016 3:35:42 PM org.hibernate.validator.util.V  |
| o                                           |                                       | INFO: Hibernate Validator null                          |
|                                             |                                       | Feb 04, 2016 3:35:42 PM org.hibernate.validator.engine  |
| 棚                                           |                                       | INFO: Instantiated an instance of org.hibernate.validat |
| 譻                                           |                                       | Feb 04, 2016 3:35:42 PM com.sun.enterprise.v3.services  |
|                                             |                                       | INFO: Network listener https-listener on port 0 disable |
| $\mathcal{C}$                               |                                       | Feb 04, 2016 3:35:42 PM com.sun.enterprise.v3.server.A  |
|                                             |                                       | INFO: GlassFish Server Open Source Edition 3.1 (java re |
| $\boldsymbol{\times}$                       |                                       | Feb 04, 2016 3:35:42 PM com.sun.enterprise.v3.services  |

2. Close the Run tool window by clicking  $\times$ .

## <span id="page-929-0"></span>Editing the run configuration: adding a managed container

Now let's change our run configuration so that it could be used for running the test in a managed container.

1. Click the run configuration selector and select Edit Configurations .

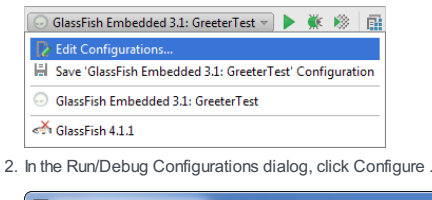

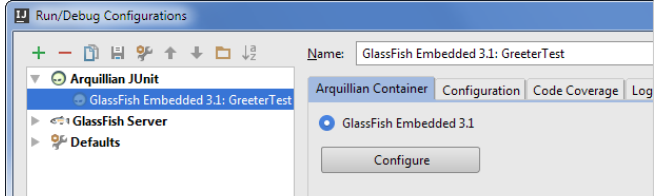

- 3. In the Arquillian Containers dialog, click  $\frac{1}{2}$  and select Manual container configuration .
- 4. Change the name of the configuration (e.g. to GlassFish Managed).
- 5. Under Dependencies, click and select Add maven dependency.
- 6. In the Download Library From Maven Repository dialog, type arquillian-glassfish-managed-3.1 and click a. Then select org.jboss.arquillian.container:arquillian-glassfish-managed-3.1:1.0.0.CR4 from the list. Select the Download to checkbox and click OK .

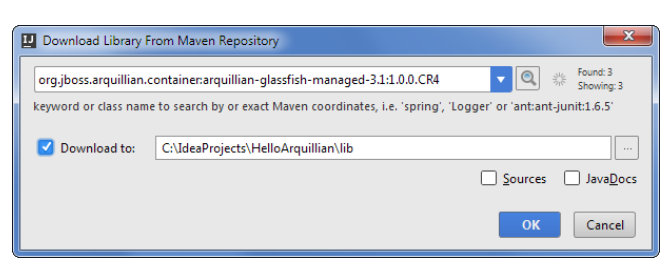

At this step, your Arquillian Containers dialog should look something like this:

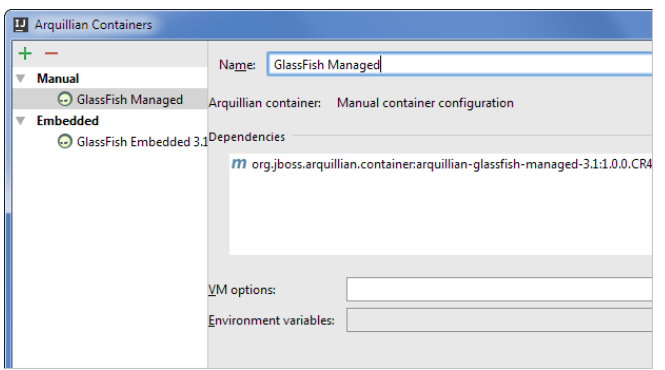

Click OK .

7. In the Run/Debug Configurations dialog, select GlassFish Managed and click OK .

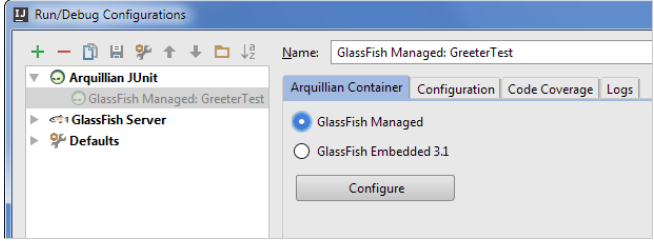

## <span id="page-930-0"></span>Creating the arquillian.xml configuration file

To be able to run an Arquillian test in a managed container, the container adapter needs to know the container location. So let's create the arquillian.xml configuration file with the necessary info.

- 1. In the project root folder, create the folder | test-resources
- 2. Right-click the new folder, point to Mark Directory As and select Test Resources Root .
- 3. In the test-resources folder, create a new file arquillian.xml .

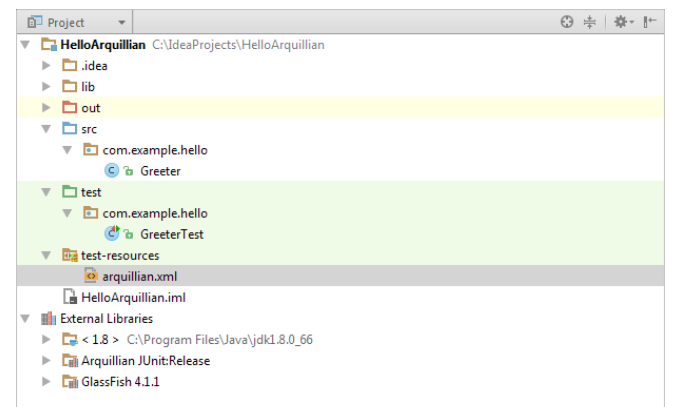

4. Copy the following into the file:

```
<?xml version="1.0"?>
  <arquillian xmlns:xsi="http://www.w3.org/2001/XMLSchema-instance"
                 xmlns="http://jboss.org/schema/arquillian"
                xsi:schemaLocation="http://jboss.org/schema/arquillian
         http://jboss.org/schema/arquillian/arquillian_1_0.xsd">
         <container qualifier="glassfish" default="true">
                <configuration>
                         <property name="glassFishHome">C:\GlassFish\glassfish4</property>
                </configuration>
          </container>
  </arquillian>
C Greeter.java × \left| \begin{array}{l} \mathbf{C}^{\mathbf{b}} \text{GreeterTest,java } \times \end{array} \right| \overline{\mathbf{\Omega}} arquillian.xml ×
       \leq 2xml version="1.0"2>
       <arguillian xmlns:xsi="http://www.w3.org/2001/XMLSchema-instance"
        \begin{minipage}[c]{.03\textwidth} \begin{minipage}[c]{0.03\textwidth} \begin{itemize} \begin{itemize} \texttt{m}1 \texttt{ms} = \texttt{m}1 \texttt{th}1 \texttt{m}/1 \texttt{loss} \end{itemize} \end{itemize} \end{minipage} \begin{minipage}[c]{0.03\textwidth} \begin{itemize} \texttt{m}2 \texttt{m}/1 \texttt{loss} \end{itemize} \end{minipage} \begin{minipage}[c]{0.03\textwidth} \begin{itemize} \texttt{m}1 \texttt{m}/1 \texttt{loss} \end{itemize} \end{minipage} \begin{
```
<container qualifier="glassfish" default="true">

Use your actual path to the GlassFish Server installation folder in place of C:\GlassFish\glassfish4 .

<br/> </broperty name="glassFishHome">C:\GlassFish\glassfish4</property></configuration>

# <span id="page-930-1"></span>Running the test in a managed container

1. To the right of the run configuration selector, click  $\blacktriangleright$ .

**G GlassFish Managed: GreeterTest v D**  $\mathbb{R}$ 

<configuration>

</container> </arquillian>

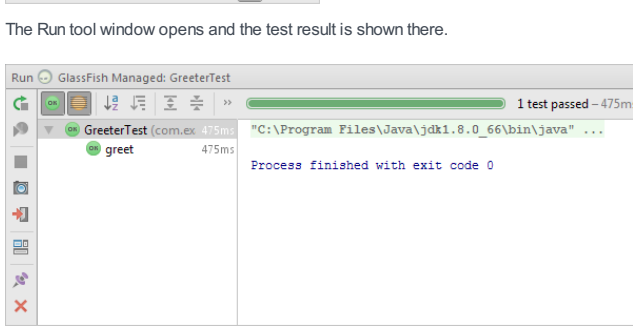

2. Close the tool window  $(x)$ .

## <span id="page-930-2"></span>Modifying arquillian.xml

Sometimes, you need to deploy your test to a container that is already running. In such cases, you can just change the

container configuration file a little and continue using the managed container adapter.

Add the following to arquillian.xml :

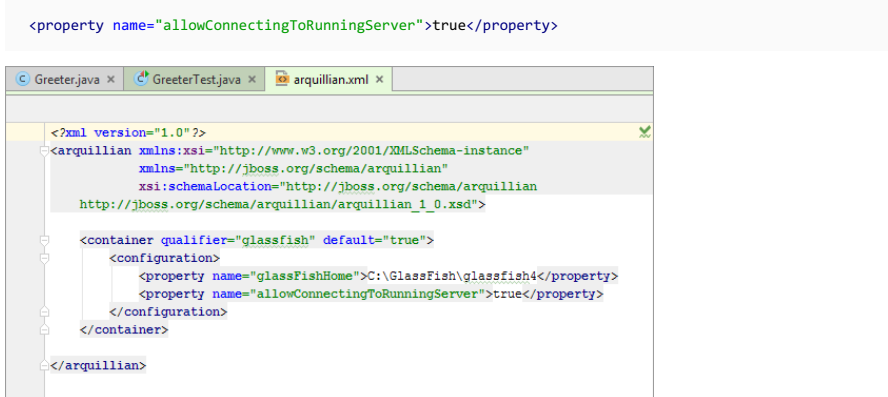

# <span id="page-931-0"></span>Running the test: deploying to a running server

1. Start GlassFish Server: select GlassFish and click ...

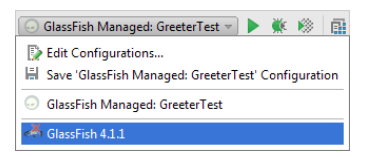

When the server is started, you'll see something like this in the Run tool window.

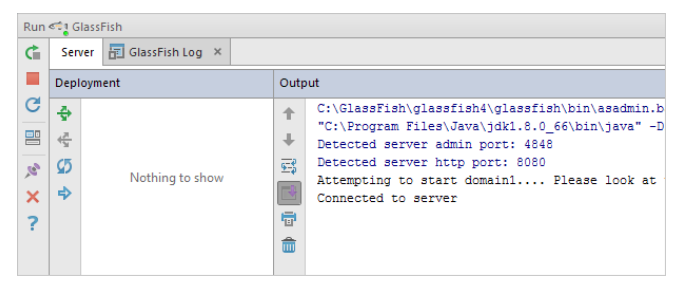

2. Select GlassFish Managed: GreeterTest and click ...

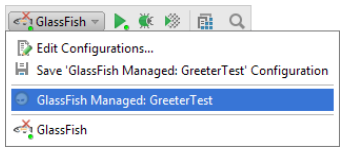

After some time, the test result is shown in the Run tool window.

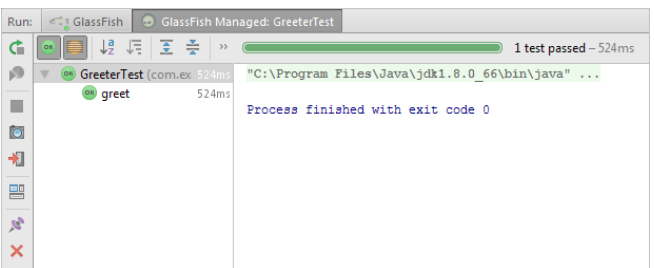

- In this section:
- $-$  AspectJ
- [Introduction](#page-932-0)
- [Overview](#page-932-1) of AspectJ support
- [Overview](#page-932-2) of using AspectJ support
- [Enabling](#page-0-0) AspectJ Support Plugins
- Creating a Library for [aspectjrt.jar](#page-0-0)
- [Creating](#page-0-0) Aspects
- Using the Push ITDs In [Refactoring](#page-0-0)
- Using the AspectJ [Compiler](#page-0-0) (ajc)

## <span id="page-932-0"></span>Introduction

[AspectJ](http://eclipse.org/aspectj/index.php) support in IntelliJ IDEA Ultimate is based on the following [plugins](#page-0-0) that are bundled with the IDE:

- Spring AOP/@AspectJ
- AspectJ Support

An AspectJ facet which you can add to your Java modules lets you fine-tune the use of the AspectJ compiler at a module level.

# <span id="page-932-1"></span>Overview of AspectJ support

AspectJ support in IntelliJ IDEA Ultimate includes:

- Ability to create aspects in two forms: as .aj files and .java files containing classes annotated with @Aspect .
- Coding assistance (including code [completion](#page-0-0)) when writing aspect code. For annotation-style aspects, the coding assistance is provided in full; for code-style aspects, the assistance is limited to inter-type [declarations](http://www.eclipse.org/aspectj/doc/released/progguide/language-interType.html).
- Ability to perform basic aspect refactorings such as [Rename](#page-0-0) and [Move](#page-0-0), and also the Push ITDs In [refactoring](#page-0-0) for intertype declarations.
- Integration with the AcpectJ compiler ajc which you can run right from the IDE. (This compiler is part of the AspectJ distribution which you can download from the [AspectJ](http://eclipse.org/aspectj/downloads.php) website .)
- $-$  Ability to configure ajc at the project level with an option of fine-tuning its use at the level of individual modules.

## <span id="page-932-2"></span>Overview of using AspectJ support

The tasks that are specific to AspectJ are outlined below.

- 1. Make sure that:
- You are using the Ultimate Edition of IntelliJ IDEA. AspectJ is not supported in the Community Edition.
- The Spring AOP/@AspectJ and the AspectJ Support plugins are enabled. See [Enabling](#page-0-0) AspectJ Support Plugins .
- 2. [Download](http://eclipse.org/aspectj/downloads.php) and install AspectJ.
- Create a library containing aspectjrt.jar and add this library to dependencies of the modules in which you are going 3. to develop your aspects. Once you have installed AspectJ, you can find aspectjrt.jar in <AspectJ installation directory>\lib . See Creating a Library for aspectirt.jar.
- 4. [Create](#page-0-0) aspect files and develop the code. Note that code- and annotation-style aspects are supported.
- 5. If necessary, [refactor](#page-0-0) the aspect code .
- 6. To use the AspectJ compiler, [configure](#page-0-0) the compiler settings. The compiler (ajc) is in aspectjtools.jar which is located in <AspectJ installation directory>\lib .
- 7. To fine-tune the use of ajc at the level of individual modules, add AspectJ facets to [corresponding](#page-0-0) modules and adjust the facet settings accordingly.

To be able to use the AspectJ support in IntelliJ IDEA Ultimate, you have to make sure that the following [plugins](#page-0-0) are enabled:

- Spring AOP/@AspectJ
- AspectJ Support

In addition to that, you should also create a library for aspectirt.jar .

# Making sure that the necessary plugins are enabled

- 1. Open the [Settings](#page-0-0) dialog (e.g.  $(\overline{\text{Ctrl+Alt}})$ ).
- 2. In the left-hand part of the dialog, in the search box, type plugins . Then, select Plugins in the pane below the search box.
- 3. On the [Plugins](#page-0-0) page that opens in the right-hand part of the dialog, make sure that All plugins is selected in the Show box, and type aspectj in the search field.
- 4. Make sure that the checkboxes to the right of AspectJ Support and Spring AOP/@AspectJ are selected.
- 5. Click OK in the Settings dialog.
- 6. If asked, restart IntelliJ IDEA.

To be able to use the AspectJ support, in addition to [enabling](#page-0-0) AspectJ support plugins, you should create a [library](#page-0-0) containing aspectjrt.jar and add this library to dependencies of the modules in which you are going to develop your aspects.

aspectjrt.jar is included in the [AspectJ](http://eclipse.org/aspectj/downloads.php) distribution which you can download from the AspectJ website.

### Creating a library for aspectjrt.jar and adding it to module dependencies

By the time you start to perform this task, you must have already downloaded and installed AspectJ.

- 1. Open the Project Structure dialog (e.g.  $\overline{(\texttt{ctrl} + \texttt{Shift} + \texttt{Alt} + \texttt{S})}$ ).
- 2. Depending on whether you want to create the new library at the project or the IDE level, select Libraries or Global Libraries .
- 3. Click  $\frac{1}{2}$  and select Java.
- 4. In the [dialog](#page-0-0) that opens, find and select aspectjrt.jar . (This file is located in <AspectJ installation directory>\lib .)
- 5. In the Choose Modules dialog, select the modules in which you want to use this library and click OK. As a result, the library is added to dependencies of the corresponding modules.
- 6. Click OK in the Project Structure dialog.

IntelliJ IDEA lets you create aspects in two forms: as .aj files and .java files containing classes annotated with @Aspect .

Note that by the time you start to create your aspects, you must have already enabled the [AspectJ](#page-0-0) support plugins and defined [aspectjrt.jar](#page-0-0) as a library .

## Creating an aspect

1. In the Project Tool [Window](#page-0-0) , do one of the following:

- Select your source directory or the package in which you want to create a new aspect, and select File |New .
- $-$  Select the source directory or package, and press  $\overline{($ Alt+Insert  $)}$ .
- Right-click the source directory or package to open the context menu, and select New .

2. Select Aspect .

- 3. In the dialog that opens:
	- 1. Specify the name of the aspect in the Name field.
	- 2. Select one of the following options from the Kind list:
		- Aspect to create a .aj file with the specified name.
		- @Aspect to create a .java file containing a class annotated with @Aspect .

3. Click OK .
#### This feature is only supported in the Ultimate edition.

For aspects, IntelliJ IDEA supports most of the basic refactorings such as [Move](#page-0-0) and [Rename](#page-0-0) . In addition to that, you can also perform the Push ITDs In refactoring for inter-type [declarations](http://www.eclipse.org/aspectj/doc/released/progguide/language-interType.html).

The Push ITDs In refactoring lets you move the definitions of fields and methods from aspects to corresponding classes. (The ITDs in the refactoring name stands for Inter-Type Declarations .)

The refactoring may be performed for an individual field or method, for an aspect as a whole, or for all aspects in a package.

If when performing the refactoring certain aspects become "empty" (this may be the case when the corresponding aspects

contain nothing but inter-type declarations), you can select to automatically delete all such aspects.

– [Examples](#page-936-0)

– [Performing](#page-936-1) the Push ITDs In refactoring

### <span id="page-936-0"></span>Examples

The following table shows examples of the Push ITDs In refactoring.

In the first example, the declaration of the field closed is moved from the aspect MyAspect to the class Account .

In the second example, the method close() is also moved from MyAspect to Account.

Note that both these declarations (that is, the declarations of closed and close() ) may be moved to the class Account at once if the refactoring is performed for the aspect MyAspect as a whole.

#### BeforeAfter

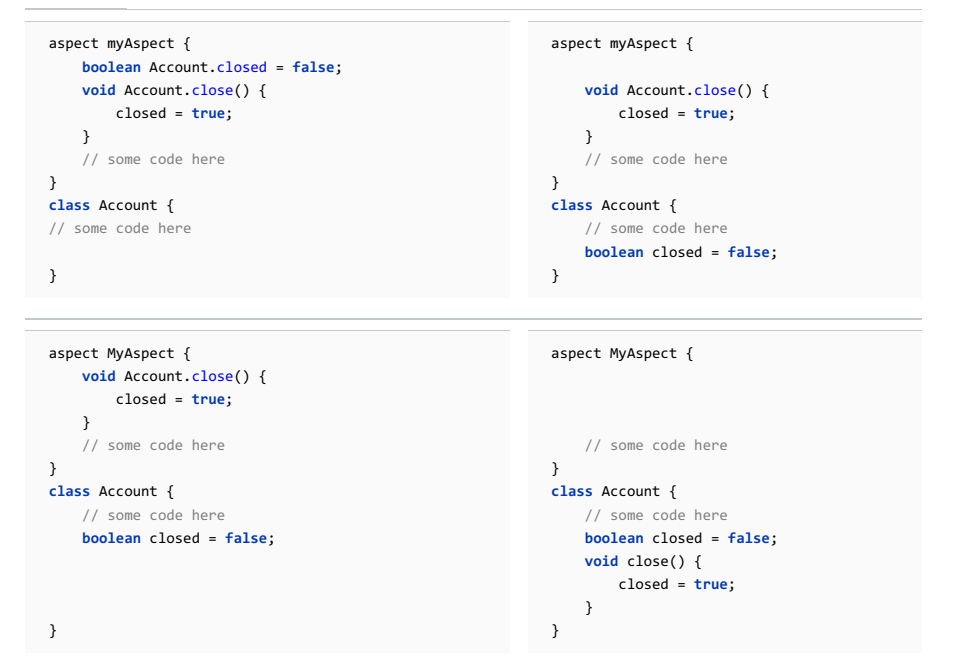

### <span id="page-936-1"></span>Performing the Push ITDs In refactoring

1. Depending on the intended scope of the refactoring:

- To perform the refactoring for an individual field or method, open the aspect of interest in the editor and place the cursor within the declaration of the field or method.
- To perform the refactoring for an aspect as a whole, select the aspect of interest in the Project tool window. Alternatively, open the aspect in the editor and place the cursor somewhere outside of individual inter-type declarations (e.g. within the declaration of the aspect).
- To perform the refactoring for all aspects in a package, select the package in the Project tool window.
- 2. Select Refactor | Push ITDs In in the main or the context menu.
- 3. In the Push Inter-Type Declarations In dialog that opens:
- 1. Select or clear the Delete empty aspects checkbox.
- Click Refactor to perform the refactoring right away, or Preview to be able to study the expected changes prior to 2. actually performing the refactoring.
- 4. If at the previous step you clicked Preview, the Find tool [window](#page-0-0) opens showing the inter-type declarations that are going to be affected. If happy with the expected result, click Do Refactor

#### This feature is only supported in the Ultimate edition.

By default, IntelliJ IDEA uses the javac compiler. To use the AspectJ compiler aic (instead of or in combination with javac ), you should make changes to [corresponding](#page-0-0) IDE settings.

The latic settings specified at the project level can be fine-tuned at the level of individual modules. AspectJ facets associated with the modules are used for that purpose.

Note that ajc is not bundled with IntelliJ IDEA and should be downloaded separately.

ajc is available as part of the [AspectJ](http://eclipse.org/aspectj/downloads.php) distribution which you can download from the AspectJ website

- Optimizing compilation [performance:](#page-937-0) Using ajc in combination with javac
- Controlling the ajc [aspectpath](#page-937-1)
- Selecting ajc as the project compiler and [specifying](#page-937-2) its settings
- [Fine-tuning](#page-937-3) the use of ajc at a module level

#### <span id="page-937-0"></span>Optimizing compilation performance: Using ajc in combination with javac

IntelliJ IDEA lets you use ajc in combination with javac without the need to switch the compilers in the IDE settings.

First of all, you should select ajc as your project compiler (the Use compiler field on the Java [Compiler](#page-0-0) page).

If you want javac to be also used, turn on the Delegate to Javac option . If this option in on, the modules without aspects are compiled with javac (which is, generally, faster), and the modules that contain aspects are compiled with ajc . (If this option is off, ajc is used for all the modules in your project.)

You can fine-tune the distribution of tasks between the compilers ( ajc and javac ) at the level of individual modules. For modules that contain aspects only in the form of @Aspect -annotated Java classes (in .java files), you can specify that ajc should be used only for post-compile weaving. If you do so, javac will be used to compile all the source files, and then ajc will be applied to the compiled class files for weaving. As a result, the overall process (compilation + weaving), will take less time.

Provided that the Delegate to Javac option is on, the post-compile weaving mode for ajc is enabled by turning on the corresponding option in an [AspectJ](#page-0-0) facet associated with a module.

Note that you shouldn't turn on this option for modules that contain code-style aspects (ones defined in .aj files).

### <span id="page-937-1"></span>Controlling the ajc aspectpath

You can control the [ajc](http://eclipse.org/aspectj/doc/released/devguide/ajc-ref.html) aspectpath option separately for each of your modules, see Fine-tuning the use of ajc at a module level

The module aspectpath may be set automatically as a result of importing an appropriately configured Mayen project into IntelliJ IDEA.

### <span id="page-937-2"></span>Selecting ajc as the project compiler and specifying its settings

1. Open the [Settings](#page-0-0) dialog (e.g.  $(\overline{\text{Ctrl+Alt}})$ ).

- 2. In the left-hand part of the dialog, in the search box, type compiler . Then, select Java Compiler in the pane below the search box.
- 3. On the Compiler > Java [Compiler](#page-0-0) page that opens in the right-hand part of the dialog:
	- 1. Select Ajc from the Use compiler list.
	- 2. If necessary, specify the bytecode versions. (Roughly, these are the minimum target JVM versions.)
	- 3. Specify the path to the compiler in the Path to Ajc compiler field. You can type the path in the field, or click and select the necessary file in the [corresponding](#page-0-0) dialog .

(The file that you want is aspectjtools.jar which is located in <AspectJ installation directory>\lib .)

- 4. If necessary, specify the [command-line](http://eclipse.org/aspectj/doc/released/devguide/ajc-ref.html) options to be passed to the compiler in the Command line parameters field. You can type the parameters right in the field, or click  $\mathbb F$  to open the Command line parameters dialog where the text entry area is larger.
- 5. Click Test to check if the specified settings are correct.
- 6. If you want to use javac to compile the modules that contain no aspects, select the Delegate to Javac checkbox. Note that the distribution of tasks between ajc and javac can be fine-tuned at the level of individual modules.
- 4. Click OK in the Settings dialog.

#### <span id="page-937-3"></span>Fine-tuning the use of ajc at a module level

To be able to fine-tune the use of ajc at a module level, you should add an AspectJ facet to corresponding module or modules.

Once you've done that, you can specify that ajc should be used only for post-compile weaving. You can also specify the aspectpath for the module.

1. Add an AspectJ facet to the module of interest. For corresponding instructions, see Configuring projects .

2. On the page that [opens](#page-0-0) in the right-hand part of the Project [Structure](#page-0-0) dialog, under Compiler, specify the settings as necessary (see below).

3. If you want to use ajc only to weave the compiled class files (the source code in this case is compiled with javac), select the Post-compile weave mode checkbox. IMPORTANT: Don't select this checkbox if the module contains .aj files.

- 4. To form the aspectpath for the module:
	- $U = \text{Use } + ($  ( $\text{Alt+Insert}$ ) to add libraries and other modules. Select the necessary libraries and modules in the

dialog that opens. (To choose from, dependencies of the module are suggested.)

- Use  $($   $($  Alt+Delete  $)$  ) to remove the selected items from the list.
- Use  $\bigcap_{i=1}^{\infty}$  ( $\overline{(1+t+Up)}$ ) to move the selected item one line up in the list.
- Use  $\Box$  ( $\sqrt{\text{Alt+Down}}$ ) to move the selected item one line down in the list.

5. Click OK in the Project Structure dialog.

IntelliJ IDEA supports the following build scripting tools:

- [Ant](#page-0-0)
- [Gant](#page-0-0)
- [Gradle](#page-0-0)
- [Maven](#page-0-0)
- 

Ant is a flexible, platform-independent build tool from [Apache](http://ant.apache.org) Ant Project . IntelliJ IDEA integrates with Ant to provide a comprehensive build process, that includes compilation, packaging with the documentation and source code, committing to version control and much more.

Ant integration is shipped with IntelliJ IDEA, and you do not need to perform any additional actions to install it. However, it is also possible to use the other Ant installations.

Ant support in IntelliJ IDEA imposes certain prerequisites, and includes the following features:

– Ant

- [Dedicated](#page-940-0) tool window
- Ant [build](#page-940-1) files
- Ant build [target](#page-940-2)
- Coding [assistance](#page-940-3)
- Path-like [structures](#page-940-4)
- [Creating](#page-0-0) Ant Build File
- [Generating](#page-0-0) Ant Build File
- [Adding](#page-0-0) Build File to Project
- [Controlling](#page-0-0) Behavior of Ant Script with Build File Properties
- [Running](#page-0-0) the Build
- Working with Ant [Properties](#page-0-0) File

Tip IntelliJ IDEA implements the Ant functionalitywith a bundled plugin, which can be completely disabled by clearing the Ant support check box on the the Plugins page of IntelliJ IDEA settings  $((\text{Ctrl+Alt+S})).$ 

### <span id="page-940-0"></span>Dedicated tool window

Ant Build tool [window](#page-0-0) enables adding Ant build scripts to IntelliJ IDEA project, control behavior of the build, and execute Ant build targets.

### <span id="page-940-1"></span>Ant build files

Ant works with the XML build file. Normally, the name of the build file is build.xml . Build file describes the steps, or build targets, required to build a project. The root element of the build file is <project> . IntelliJ IDEA makes it possible to work with existing build files, create new build files from scratch, or generate them automatically.

IntelliJ IDEA is aware of specific Ant syntax. However, you have to let IntelliJ IDEA know that a certain XML file is in fact an Ant build file. To be recognized as a build file and enable all advanced editing features, an Ant build file should meet at least one of the following requirements:

– The file should be properly added to the [project](#page-0-0) .

– The <project> root element should have default attribute.

Otherwise such files are treated as regular XML files with basic editing support. Once a build file is added to a project, it can be used to run the build and modify its properties.

#### <span id="page-940-2"></span>Ant build target

A build target is identified with a unique name and defines a procedure that should be executed to accomplish a certain task, for example, create a JAR file, or generate API documentation. A target specified in the default attribute of the <project> element is considered the default target, which is executed when no other target is specified. This target is called the primary target , and is marked with bold font in the Ant Build tool [window](#page-0-0) .

#### <span id="page-940-3"></span>Coding assistance

When editing Ant build files in IntelliJ IDEA, you can enjoy the following advanced editing features:

– Syntax highlighting.

- Code completion. In particular, code completion is provided for the properties of the File type.
- $-$  Navigating to declaration  $(\text{Ctrl+B})$ .
- Using Structure view.
- Rename refactoring.
- Code folding.
- Reformatting.
- Validation.
- Viewing parameter information  $(\overline{Ct}r1+P)$ .
- $^-$  Viewing quick info  $(\text{Ctrl}+\text{\O})$  . In particular, if classpath is defined as a path-like structures, the View Quick Info command for the fileset or dirset directives displays the actual files and directories on the disk, to which these directives are resolved.

## <span id="page-940-4"></span>Path-like structures

IntelliJ IDEA enables using path-like structures in the task definitions. If a classpath is defined as a path-like structure, the paths in the fileset and dirset directives are resolved into the actual files and directories on the disk. All JARs, required for performing the task, should be placed to the same place that contains the JAR with task definitions.

This section describes how to create the Ant build file manually.

IntelliJ IDEA provides a framework for editing build files, but it is the developer's responsibility to populate the build file with targets.

## Creating Ant build file

- 1. In the Project window, select the directory, where the build file should be created.
- 2. Right-click the directory and choose New | File on the context menu, or press  $\overline{(Alt+Inset)}$ .
- 3. In the New File dialog, specify the name of the new file with .xml extension, for example, build.xml . The new file opens in the editor.
- 4. Specify the build targets. You can use the path-like structures in the fileset or dirset directives to define You have to enter at least a root tag in the build.xml file. Otherwise the file will not be added to the Ant Build tool window.
- 5. Add the build file to the [project](#page-0-0) .

IntelliJ IDEA provides the possibility to automatically generate Ant build files for a project, or several build files per each module comprising the project. Once the build file is generated, you can add it to the Ant Build tool [window](#page-0-0) . You can edit and manage such build file as a regular file.

# Generating Ant build file

1. On the main menu, choose Build |Generate Ant Build .

- 2. In the [Generate](#page-0-0) Ant Build dialog, specify the generation options.
- Choose to generate a single-file or multiple-file build.
- Choose to preserve or overwrite the previously generated files.

Refer to the topic [Generate](#page-0-0) Ant Build Dialog for detailed description of controls.

3. Click OK .

A build file should be added to a project to enable running the build, filtering targets, or defining properties. One project can have several build files. The build files are grouped in the Ant Build tool window by names, specified in the root element of each build file, for example <project name="acme"> .

When a build file is generated, it is automatically added to the project. If you create a build file manually, or reuse an existing one, you might need to add it to the Ant Build Tool [Window](#page-0-0) .

# Adding a build file to a project

- 1. Open the Ant Build Tool [Window](#page-0-0) . To do that, choose View | Ant Build on the main menu, or click the Ant Build button in the right toolbar of the tool windows.
- 2. In the Ant Build tool window, click  $\ddot{\bullet}$ .
- 3. In the Select Path dialog, navigate to the desired build. xml file, and click OK.
- A build file should have at least a root element to be added to the Ant Build tool window.

You can control the way IntelliJ IDEA executes Ant scripts. If you want to perform execution in the background, change amount of memory allocated to the build process, or set other execution options, you'll need to open the Build File [Properties](#page-0-0) dialog. This section describes how to do it.

# Opening the Build File properties dialog

- 1. In the Ant Build Tool [Window](#page-0-0) , select the desired build file.
- 2. Do one of the following:
	- On the context menu of the selection, choose Properties .
	- Click  $\mathbb{B}^-$  button on the Ant Build toolbar.
	- $-$  Press  $(\overbrace{\text{Alt+Enter}})$ .

For specific tasks refer to the following procedures:

- [Increasing](#page-0-0) memory heap .
- Executing Build File In [Background](#page-0-0) .
- Defining Runtime [Properties](#page-0-0) .
- Defining [Additional](#page-0-0) Ant Classpath .
- Defining Ant [ExecutionOptions](#page-0-0) .
- [Defining](#page-0-0) Ant Filters .

Ant build scripts require classpaths that are independent from IntelliJ IDEA, or additional libraries for proper functioning. This section describes how to add directories and archives to the classpath, and change the order in which Ant loads the resources.

# Configuring Ant classpaths

- 1. Open the Build File [Properties](#page-0-0) dialog .
- 2. Select the Additional Classpath tab.
- Click Add ,and in the Select Path dialog box select an archive or a directory to be added to the classpath. 3. If you want to add the contents of a whole directory, click the Add All In Directory button, and select the desired directory in the Select Path dialog box.
- 4. Use Move Up and Move Down buttons to change the order of classpath entries.

Using the Build File Properties dialog, you can control how IntelliJ IDEA launches the Ant build process. In particular, you can define which version of Ant should be used, add command line arguments, and specify the SDK to be used for running Ant.

# Defining execution options

- 1. Open the Build File [Properties](#page-0-0) dialog box.
- 2. Select the Execution tab.
- 3. In the Run With Ant section, specify whether you want to use project default or custom Ant version. If you want to use custom Ant version rather than the bundled one, select it from the drop-down list, or click the ellipsis button and configure Ant by adding [classpaths](#page-0-0).
- 4. In the Ant command line field, type the command line arguments, using the standard Ant syntax: precede arguments with dashes, and separate with spaces. For the lengthy command lines, click  $\mathbb{E}$  and type the text in the Ant Command Line dialog.
- 5. In the Run under JDK field, specify a SDK to be used for Ant process: select the SDK from the list, or click the ellipsis button and configure an individual SDK.

By default, the Ant Build Tool [Window](#page-0-0) shows all targets of a build file. Filtering enables you to show or hide targets as desired. The default filter displays the primary targets only. You can change this behavior and configure your own filter with custom set of targets that should be visible when the filter is applied.

# Configuring custom filter for build targets

1. Open the Build File [Properties](#page-0-0) dialog box.

2. In the Filters tab, clear the checkboxes next to the build targets you want to hide, and select the checkboxes next to the targets you want to show.

Now, when you apply filter by pressing the filter button  $\bullet$ , only the targets selected in the Filters list will be displayed.

Use the Properties tab of the Build File [Properties](#page-0-0) Dialog to pass properties to the build script at runtime. The specified values are equivalent to those defined after the -D option of the command line launcher.

In addition to plain values, you can use macros that are evaluated at runtime. Such macros are helpful, when you have to pass specific paths and other varying information to the build script. Macros are character strings surrounded with dollar signs. Build File Properties dialog provides the complete list of macros, available for the selected build file, with the previews that show, how these macros will be evaluated at runtime.

## Defining the runtime properties

1. Open the Build File [Properties](#page-0-0) dialog .

2. In the Properties tab, click Add .

- 3. In the Name column, type the property name.
- 4. In the Value column, type the desired value. If you use a macro as the property value, type the name of the desired macro. If you don't know the name, click the  $+$  button, select the desired macro from the Macros dialog box, and click OK .
- 5. Use Add and Remove buttons to make up the complete list of properties.

By default, during the build process Ant displays a modal dialog that shows the progress of the build. It is possible to execute the build in the background, and use this time to work on other things.

Warning! Background execution may slow down performance.

# Enabling background execution of a build file

1. Open the Build File [Properties](#page-0-0) dialog box.

2. Check the Make build in background option.

To prevent the build process from running out of memory, you can increase the amount of memory allocated to the process.

By default, the memory heap is 128 MB, but for large projects you may need more.

### In this section:

- [Increasing](#page-950-0) memory heap of the build process
- [Important](#page-950-1) notes

## <span id="page-950-0"></span>Increasing memory heap of the build process

- 1. Open the Build File [Properties](#page-0-0) dialog box.
- 2. In the Maximum heap size field, type the required amount of memory.

### <span id="page-950-1"></span>Important notes

Please note the following:

The memory heap of the build process is independent of IntelliJ IDEA memory heap, and is released after the build process is complete.

The memory heap available to IntelliJ IDEA may be changed by editing the corresponding VM options.

To avoid editing files in the IntelliJ IDEA installation folder, do one of the following:

- From the main menu, choose Help | Edit Custom VM Options to create a copy of the idea.vmoptions file in the user home directory.
- Copy the existing file from the IntelliJ IDEA installation folder somewhere and save the path to this location in the IDEA VM OPTIONS environment variable ( IDEA64 VM OPTIONS for 64 bit systems).
- Oopy the existing <IntelliJ IDEA installation folder>/bin/idea.exe.vmoptions or the <IntelliJ IDEA installation folder>/bin/idea64.exe.vmoptions file from the IntelliJ IDEA installation folder into your user home directory.

Then edit this file in the new location.

If the IDEA\_VM\_OPTIONS ( IDEA64\_VM\_OPTIONS for 64 bit systems) environment variable is defined, or the \*.vmoptions file exists, this file is used instead of the one located in the IntelliJ IDEA installation folder.

This section describes how to prepare and perform Ant build:

- Assign a [keyboard](#page-0-0) shortcut to an Ant target .
- [Configure](#page-0-0) triggers for the Ant targets .
- [Execute](#page-0-0) an Ant target .

You can associate a build target with a keyboard shortcut and execute commonly-used targets with a single key-stroke. If an Ant build file is added to the project, its targets appear under the Ant Targets node in the [Keymap](#page-0-0) dialog box.

# Associating a keyboard shortcut with a build target

- In the Ant Build Tool [Window](#page-0-0) , right-click the desired build target.
- On the context menu, choose Assign Shortcut . [Keymap](#page-0-0) dialog is opened.
- Configure keymap, as described in the section [Configuring](#page-0-0) Keyboard Shortcuts .

You can configure triggers that run Ant targets before or after certain events, for example, compiling, running, or testing. These triggers are called compilation trigger and execution trigger respectively.

# Setting up a compilation trigger

- 1. On the Ant Build Tool [Window](#page-0-0) , right-click the desired build target.
- 2. On the context menu of the target, choose Execute on .
- 3. On the submenu, choose Before Compilation or After Compilation, as required. Note that you can set up both options.

# Setting up an execution trigger

- 1. On the Ant Build tool window, right-click the desired build target.
- 2. On the context menu of the target, choose Execute on .
- 3. On the submenu, choose Before Run/Debug . Execute Target Before Run/Debug dialog appears, presenting the list of possible execution types.
- 4. In the dialog, select checkboxes next to the types of execution that should trigger the selected Ant target, and click OK .

With IntelliJ IDEA you can run the build targets, review results of compilation and build, and navigate to the point of origin of each error.

Build targets can be executed from:

- The Ant Build tool [window](#page-954-0) .
- The [main](#page-954-1) Build menu that contains the list of all targets defined in the build files, added to a project.

# <span id="page-954-0"></span>Executing a build target from the Ant Build tool window

- 1. In the Ant Build Tool [Window](#page-0-0) , select the desired target.
- 2. Do one of the following:
	- On the context menu of the selected target, choose Run target (or Run build , if you execute the entire build file).
	- $-$  Click the  $\blacktriangleright$  button on the toolbar of the Ant Build Tool [Window](#page-0-0) .
	- Double-click the selected target.

### <span id="page-954-1"></span>Executing a build target from the main menu

- 1. On the main menu, click Build .
- 2. Click the submenu that corresponds to the desired build file.
- 3. Select the desired build target.

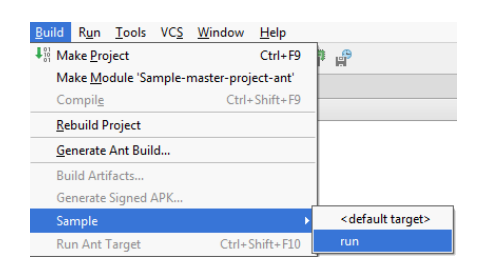

In both cases, results are displayed in the [Messages](#page-0-0) tool window :

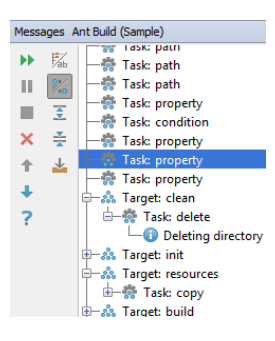

IntelliJ IDEA lets you create a meta target for your Ant build file. A meta target can contain several different targets of your choosing. Those targets will be executed in the specified order. In this case, you don't need to change the Ant build script itself.

You can treat your meta target as a regular Ant target and assign shortcuts to it, configure triggers for running the target, etc.

# Creating a Meta Target

- In the Ant Build Tool [Window](#page-0-0), press  $\overline{(c \text{trl})}$  and simultaneously click the desired Ant targets to mark them as selected.
- Right-click on one of the targets to open a context menu.
- From the context menu, select Create Meta Target.
- (If you need to remove the created meta target, select Remove Meta Target .)
- In the Create Meta Target dialog, check the order of your targets and the name of your meta target. If you need, you can edit the specified information accordingly. Click OK .

Ant properties files let you move properties out of your build.xml file.

You create .properties file for all the properties that are defined outside the build file. For example, properties that you define in build settings. IntelliJ IDEA keeps those properties in one place and you don't need to edit the generated build file.

IntelliJ IDEA generates .properties file automatically if you [generate](#page-0-0) the Ant build file . If you create [build.xml](#page-0-0) manually then to use a .properties file in your Ant build.xml file do the following:

- Include a property in your build.xml file with the name of the properties file specified by the file attribute. For example, <property file="build.properties"/> .

In this section:

- Gant
- [Prerequisite](#page-957-0)
- Gant [support](#page-957-1)
- 
- [Running](#page-0-0) Gant Targets
- [Adding](#page-0-0) Gant Scripts

# <span id="page-957-0"></span>Prerequisite

Before you start working with [Gant](https://gant.github.io/Prepackaged_Distributions.html) files, make sure that Gant is downloaded and installed on your computer.

# <span id="page-957-1"></span>Gant support

IntelliJ IDEA provides [Gant](https://gant.github.io/) support. IntelliJ IDEA recognizes \*.gant files, and allows editing them.

Gant files are marked with  $\frac{1}{2}$  icon.

Gant support includes:

- Code completion for Gant tasks.
- Execution of a whole script.
- Selective run of the individual targets.
- Groovy script run/debug [configuration](#page-0-0) .

On this page:

- [Introduction](#page-958-0)
- [Running](#page-958-1) a Gant script
- [Running](#page-958-2) a Gant target

# <span id="page-958-0"></span>Introduction

With IntelliJ IDEA, it is possible to run an entire Gant script, or each target separately, using the temporary run/debug configurations. Temporary run configuration for a script or target can be saved as a permanent one.

Results display in the Run tool [window](#page-0-0) .

## <span id="page-958-1"></span>Running a Gant script

1. Select the desired Gant script, and [run](#page-0-0) it with the default run/debug configuration.

# <span id="page-958-2"></span>Running a Gant target

- 1. Open the desired Gant script in the editor, and place the caret at the Gant target to be executed.
- 2. On the context menu, choose Run "<script><target>"

IntelliJ IDEA lets you add Gant scripts for Groovy, Grails and Griffon projects.

Note) For Groovy projects you need to specify the location of the Gant home [directory](#page-0-0) in Project Settings | Gant before adding the Gant scripts.

## Adding Gant Scripts

1. In the Project tool window, right click the directory where you want to create a Gant script file.

- 2. Select New |Gant Script from the context menu.
- 3. In the New Gant Script dialog, specify the name of the script and click OK .
- 4. IntelliJ IDEA creates a Gant file with the default target.

## Creating a new Gradle project

- 1. Launch the New [Project](#page-0-0) wizard. If no project is currently opened in IntelliJ IDEA, click Create New Project on the welcome screen: Otherwise, select File | New | Project from the main menu.
- 2. Select Gradle from the options on the left.
- 3. Specify the project SDK and an additional framework or a library (IntelliJ IDEA adds the appropriate plugin to the build.gradle file). Click Next
- 4. On the next page of the wizard, specify the fields which resemble Maven naming [conventions](https://maven.apache.org/guides/mini/guide-naming-conventions.html). These settings might be helpful if you decide to deploy your project to a Mayen repository. The fields you specify are added to the build, gradle file.
	- GroupId groupId of the new project. You can omit this field if you plan to deploy your project locally.
	- ArtifactId artifactId that is added as a name of your new project.
	- Version version of the new project. By default, this field is specified automatically.

If a parent Gradle project is specified, the specified fields can be inherited (click Inherit ) from the parent.

#### Click Next .

5. On the next page of the wizard, configure Auto-import, [source-sets](https://docs.gradle.org/current/userguide/java_plugin.html#sec:java_source_sets), and a Gradle version for your project.

You can also select the Store generated project files externally option, so that generated .iml and library files are stored in idea.system.path instead of the .idea directory. It might be helpful for sharing your project via version control.

#### Click Next .

6. Specify the name and location settings. Click Finish .

#### Configuring a Gradle version for a project

IntelliJ IDEA lets you use different options to configure a Gradle version when you create or import your Gradle project. You can use the default Gradle wrapper, use a Gradle wrapper as a task, or configure a local Gradle distribution.

#### Tip Select on the Gradle projects tool window to quickly access the Gradle settings page.

1. On the Gradle settings page when you create or import a Gradle project, choose one of the following options:

- Use default gradle [wrapper](https://docs.gradle.org/current/userguide/gradle_wrapper.html) (recommended) select this option to use Gradle wrapper . In this case you delegate the update of Gradle versions to Gradle and get an automatic Gradle download for the build. It also lets you build with a precise Gradle version. The Gradle version is saved in the gradle-wrapper.properties file in the Gradle directory of your project. We recommend that you use this option to eliminate anyGradle version problems in your project.
- Use gradle task configuration select this option to configure a Gradle wrapper according to the wrapper task configuration. It might be convenient if you don't want to work with the gradle-wrapper.properties file for some reason or you want to control whichGradle version you want your project to use. Note that if you initially used the default Gradle wrapper option and then decided to use the Gradle wrapper task configuration when you change anything in the task such as changing the Gradle version, you don't need to run the wrapper task manually, since the gradlewrapper.properties file update is done implicitly by IntelliJ IDEA during importing. Also, note that if, for example, you use VCS in your project and each team member syncs the project via gradle, the gradle/wrapper/gradle-wrapper.properties file will be updated and might have inconsistencies if you use this type of wrapper configuration.
- Use Gradle local distribution select this option if you want to manually download and use a specific Gradle version. Specify the location of your Gradle installation and JVM under which IntelliJ IDEA will run Gradle when you import the specified Gradle project and when you execute its tasks.
- 2. Press OK (in the wizard, press Next ).

#### Adding a new Gradle module to an existing project

You can add a Gradle module to a project in which you are already working.

- 1. In a project, on the main menu, select File|New | Module to open the New Module wizard.
- 2. If the existing project is not the Gradle project then the process of adding a module is the same as Creating a new Gradle project .

If the existing project is a Gradle project then the process of adding a new module is shorter. You need to specify the name of your module in the ArtifactId field. The rest of the information is added automatically and you can use either the default settings or change them according to your preferences.

Also, note that Add as module to field, by default, displays the name of your project to which you are trying to add a module. You can click to select a different name if you have other linked Gradle projects.

#### Importing a project from a Gradle model

1. Launch the New [Project](#page-0-0) wizard. If no project is currently opened in IntelliJ IDEA, click Import Project on the welcome screen. Otherwise, select File | New | Project from Existing Sources from the main menu. Note that you can also select File | Open from the main menu and choose the build.gradle file or a directory containing the build.gradle file. IntelliJ IDEA will import a Gradle project even if the project was not opened or imported before.

- 2. In the dialog that opens, select the directory that contains the project you want to import or a file that contains a Gradle project description ( build.gradle ). Click OK
- 3. On the first page of the Import Project wizard, in Import Project from External model, select Gradle and click Next. (This page is not displayed if IntelliJ IDEA has guessed what you are importing.)
- 4. On the next page of the Import Project wizard, specify Gradle project settings that are the same as when you create a Gradle project .

Also, specify the following global Gradle settings:

- Offline work use this checkbox to work with Gradle in the offline mode. In this case Gradle will use dependencies from the cache. Gradle will not attempt to access the network to perform dependency resolution. If the required dependencies are not present in the cache, build execution will fail.
- Service directory path use this field to override the default Gradle home location directory.
- Gradle VM options use this field to specify VM options for your Gradle project.

Click Finish .

## <span id="page-961-0"></span>Importing a Gradle module

1. You can start your module's import in one of the following ways:

- From the main menu, select File |New | Module from Existing Sources .
- In the Project Structure dialog, on the Module page, click  $\frac{1}{2}$  icon and select Import Module .
- $-$  In the Gradle projects tool window, on the toolbar, click  $\Gamma$  icon.
- 2. In the dialog that opens, select a module you want to import and click OK .
- 3. If necessary, perform the steps described in the Importing a Gradle project section and click Finish .
- 4. If you have a multi-module project the Select Project Data to Import dialog opens.

In the Select Project Data to Import dialog, select the modules or data you want to include in your project and click OK .

#### Working with Gradle projects

IntelliJ IDEA lets you manage [Gradle](http://gradle.org) projects. You can link, ignore projects and synchronize changes in Gradle and IntelliJ IDEA projects. Also, you can configure a Gradle composite build.

#### <span id="page-961-1"></span>Linking a Gradle project to the IntelliJ IDEA project

When a project is created by importing from Gradle model, the link of the project is established automatically and the Gradle Projects tool window is enabled.

If an IntelliJ IDEA project is not linked to a Gradle project, then the Gradle tool window is disabled.

In this case, IntelliJ IDEA displays a message with a link that quickly lets you import your Gradle project and enable the Gradle Projects tool window.

If the Gradle Projects tool window is active, then you have at least one Gradle project linked.

1. Open the Gradle Projects tool window.

- 2. In the Gradle Projects tool window, click  $\perp$  to attach a gradle project.
- 3. In the [dialog](#page-0-0) that opens, select the desired build.gradle file, and click OK.
- 4. In the Import Module from Gradle window, specify options for the Gradle project that you are trying to link and click OK. The project is linked. The Gradle Projects tool window shows the toolbar and a tree view of Gradle entities.

Alternatively, you can link your Gradle project if you [import](#page-961-0) your project as a Gradle module from existing sources. In this case, you can link your Gradle project even if the Gradle Projects tool window is not available.

## Navigating to the build.gradle file

1. In the Gradle projects tool window, right-click a linked project.

2. From the context menu, select ... IntelliJ IDEA navigates to the appropriate Gradle configuration file and the related build, gradle file opens in the editor.

## Detaching or ignoring a linked Gradle project

- 1. In the Gradle projects tool window, right-click a linked project.
- 2. From the context menu, select  $\_(($  Delete  $)$  ). Alternatively, you can select the linked project and click  $\_$  on the Gradle toolbar.
- 3. In the Import Gradle Projects pop-up window, clear the checkbox against the modules if you don't want to delete the project from the IntelliJ IDEA Project tool window.
- 4. Click OK.

The Gradle project is detached from the IntelliJ IDEA project and is not synchronized anymore.

You can also de-activate a Gradle project using the Ignore Gradle Project option.

- 1. In the Gradle Projects tool window, right-click the project that you want to ignore.
- 2. On the context menu, select Ignore Gradle Project .

3. In the window that opens, select projects and modules that you want to de-activate and click OK.

In this case IntelliJ IDEA removes the selected projects and modules from the IntelliJ IDEA Project tool window and will not import them anymore. However, you would still be able to see the list of ignored Gradle modules and projects in the Gradle Projects tool window.

If you want to activate your Gradle projects or modules, select Unignore Gradle Projects from the context menu.

#### Refreshing a linked Gradle project

1. In the Gradle projects tool window, right-click a linked project.

2. From the context menu, select **.** 

On clicking this icon, IntelliJ IDEA parses the project structure in the Gradle projects tool window.

IntelliJ IDEA cannot refresh just a part of your project, it refreshes the whole project including modules and dependencies.

If you configure a dependency through the Project Structure dialog (click  $\frac{1}{\sqrt{m}}$  on the main menu), the dependency will only appear in the IntelliJ IDEA Project tool window, not in the Gradle projects tool window. Note that the next time you refresh your project, IntelliJ IDEA will remove the added dependency since IntelliJ IDEA considers the Gradle configuration as a single source of truth.

If you selected Use auto-import when you created or imported a Gradle project, then the re-import of the project is done automatically every time you make changes to the project.

## Configuring Gradle Composite Build

Before you start configuring your composite build, make sure you have the Gradle version 3.1 or higher configured for your project.

Also, note that there are some [restrictions](https://docs.gradle.org/current/userguide/composite_builds.html#current_limitations_and_future_work) on using a Gradle composite build.

You can use the settings.gradle file to include Gradle builds for your Gradle [composite](https://blog.gradle.org/introducing-composite-builds) build.

1. Open the settings.gradle file in the editor.

2. Using the includeBuild command, specify the location of the builds you want to add as dependencies to your project.

You can also use the Gradle projects tool window to configure your composite build.

- 1. Open a Gradle project.
- 2. [Link](#page-961-1) other Gradle projects that you want to use for the composite build.
- 3. In the Gradle projects tool window, right-click your main project and from the context menu select Composite Build Configuration .
- 4. In the Gradle Project Build Composite dialog, select projects that you want to include in your Gradle composite build.
- 5. Refresh your main Gradle project.

IntelliJ IDEA finds the included Gradle projects and treats them as IntelliJ IDEA modules.

## Using Gradle source sets

IntelliJ IDEA lets you use [Gradle](https://docs.gradle.org/current/userguide/java_plugin.html#sec:java_source_sets) source sets in resolving Gradle projects. The source set is treated as a module in an IntelliJ IDEA project. You can declare a custom source set and IntelliJ IDEA adds it as a module to the project.

- 1. Select use separate module per source set when you create or import a Gradle project. Alternatively, click the orion in the Gradle projects tool window and on the Gradle settings page, select the same option.
- 2. IntelliJ IDEA creates a main Source Sets directory that contains two source sets main and test. For compiling the test sources there is a dependency to the main source set.

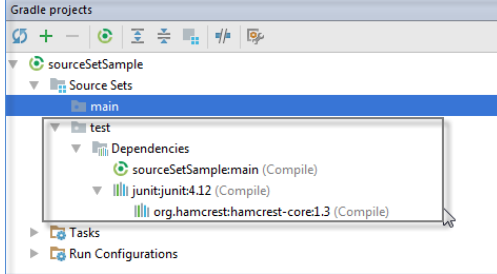

You can add a custom source set.

1. Open the gradle.build file in the editor.

2. Declare a custom source set. (In our example, it's api)

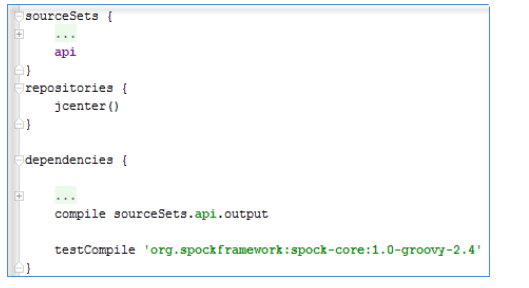

(This source set contains interfaces without implementations. The implementations for the interfaces are in the default

main source set.)

3. Open the Gradle projects tool window to see that IntelliJ IDEA added the api source set.

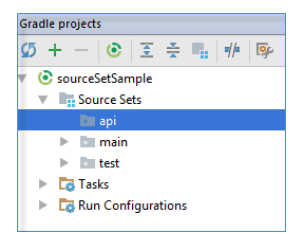

The test source set contains the appropriate dependencies.

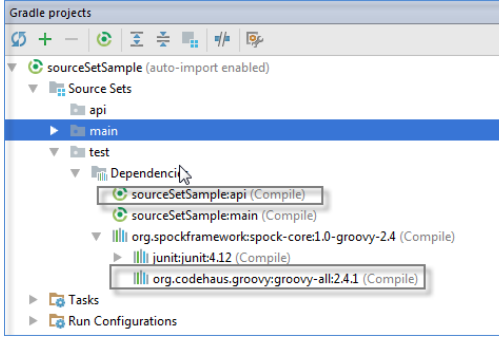

Note that the default main source set has the compile dependency on the output of the api source set. Gradle will invoke

the apiClasses task automatically if you compile the sources in the main source set.

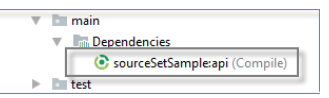

4. Open project structure (ता). Notice that all source sets are represented as separate modules that are grouped into a

single module.

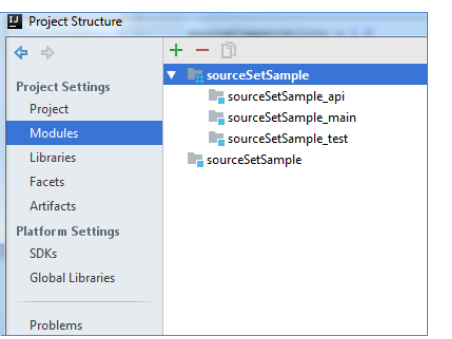

If you click on the test module and select the Dependencies tab, you will see a list of dependencies for the source set.

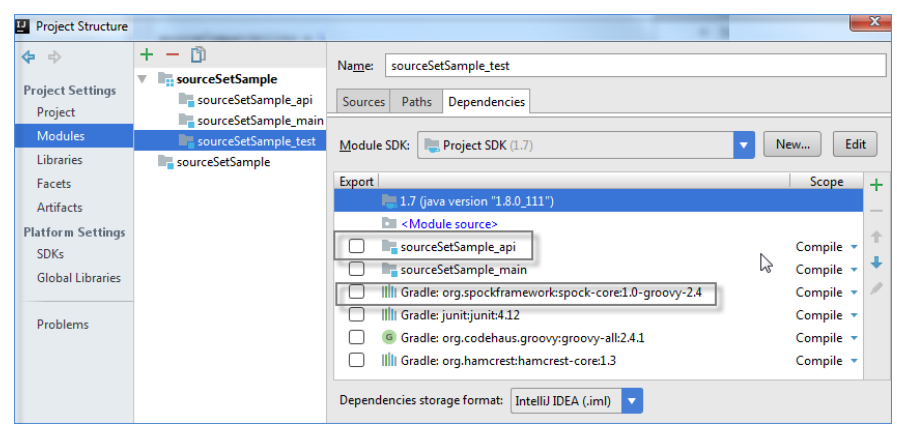

You can also add custom tests and run them separately from the main ones using a source set feature.

Declare a source set the same way as you would declare the custom source set . Besides the name of you source set,

Declare a source set the same way as you would declare the custom source set . Besides the name of you source set, 1.

specify the output directory and the task that will run you test.

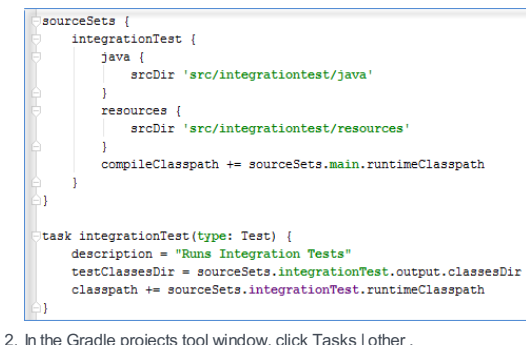

3. In the list that opens, double-click the integrationTest to run your integration tests.

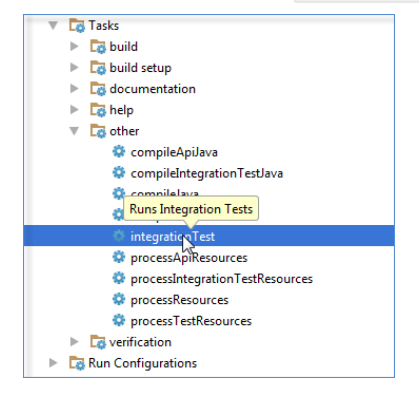

### Delegating build and run actions to Gradle

IntelliJ IDEA lets you delegate all your build and run actions to Gradle. When you build a project ( Build |Build Project ), IntelliJ IDEA invokes the correct tasks using Gradle. Also, the Run and Debug actions from the Run menu are executed with Gradle.

- 1. Click the gricon in the Gradle projects tool window. Alternatively, on the main menu select File | Settings | Build, Execution, Deployment |Build Tools |Gradle .
- 2. Click Gradle and from the drop-down list, select Runner .
- 3. On the Runner page, select Delegate IDE build/run actions to Gradle .

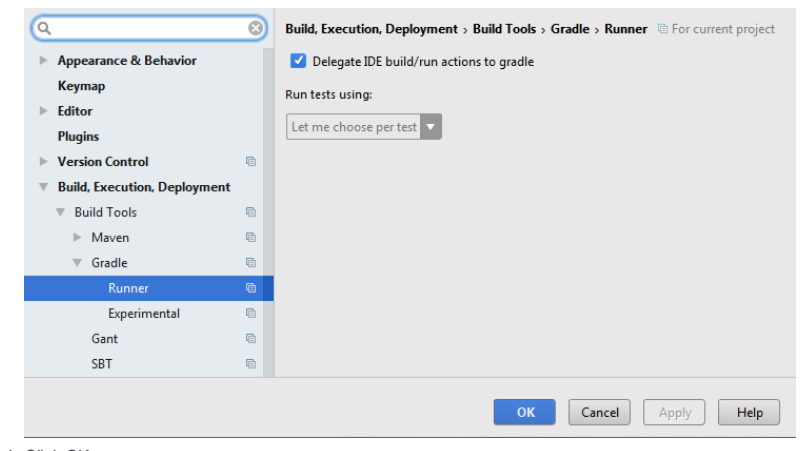

4. Click OK .

5. Open any Java project with the build.gradle file.

6. Invoke the Build Project action ( $(\overline{Ct_{r}1+F9})$ ). Gradle compiles the code and displays it in the Run tool window.

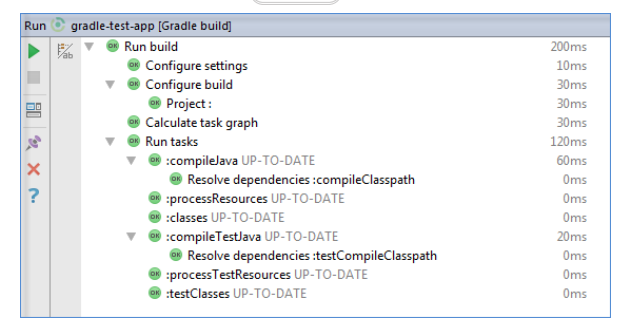

7. Run your main method ( $($  <code>Ctrl+Shift+F10</code>  $)$  ). You can see that IntelliJ IDEA uses the Gradle JavaExec task to run

the class.

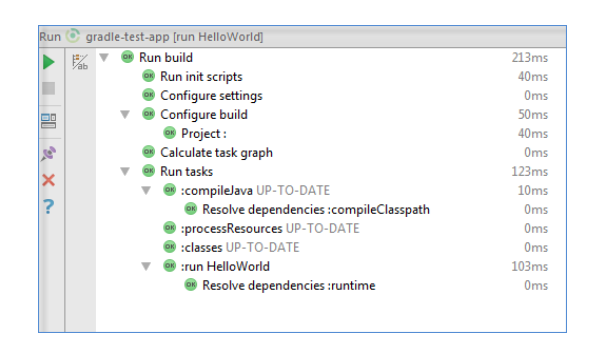

IntelliJ IDEA also lets you build WAR or EAR artifacts using Gradle.

1. Create a Gradle Web project. (For more instructions, see Creating a Gradle project .)

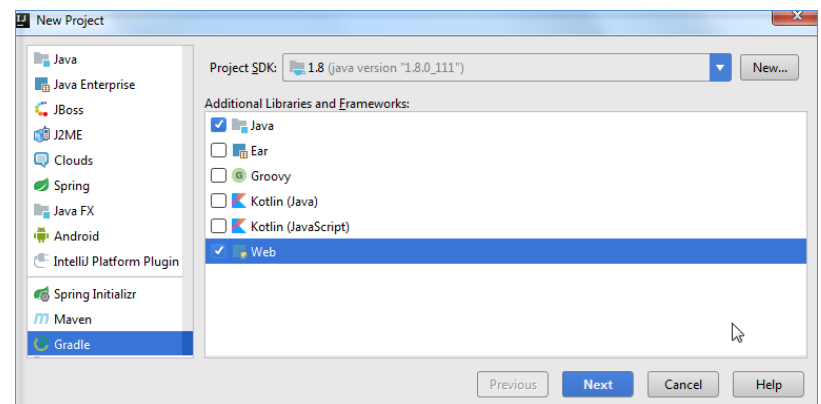

2. Create the Tomcat server run/debug configuration.

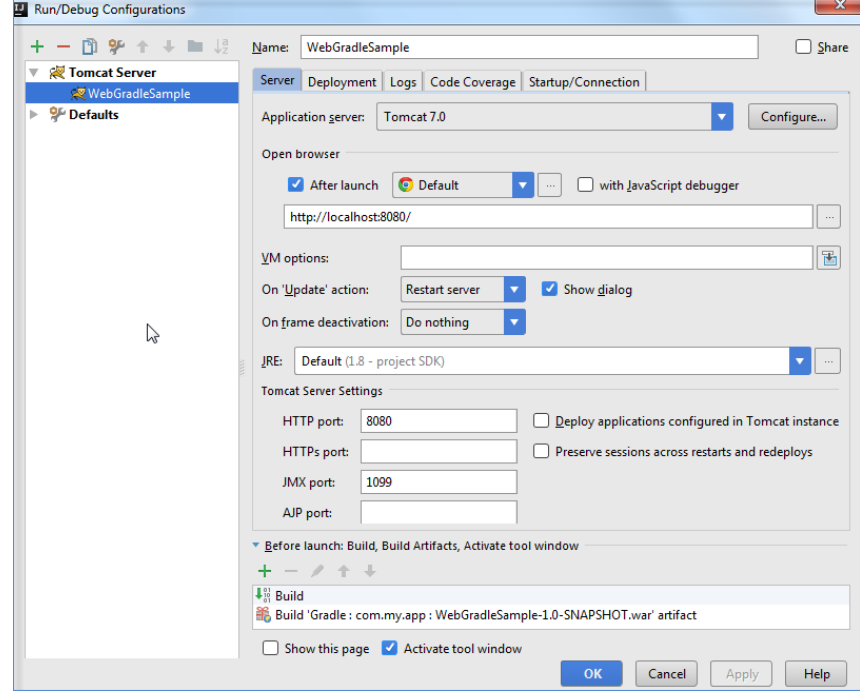

3. Click the Deployment tab and add an artifact for your deployment.

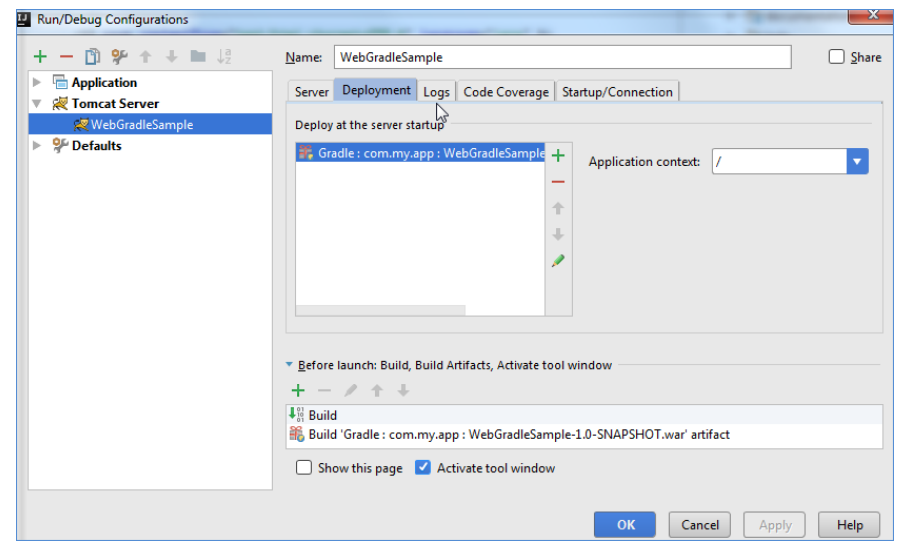

4. Click to start the Tomcat server configuration.

In the Run tool window you can see that the artifact is built byGradle and deployed by the IntelliJ IDEA Tomcat's integration.

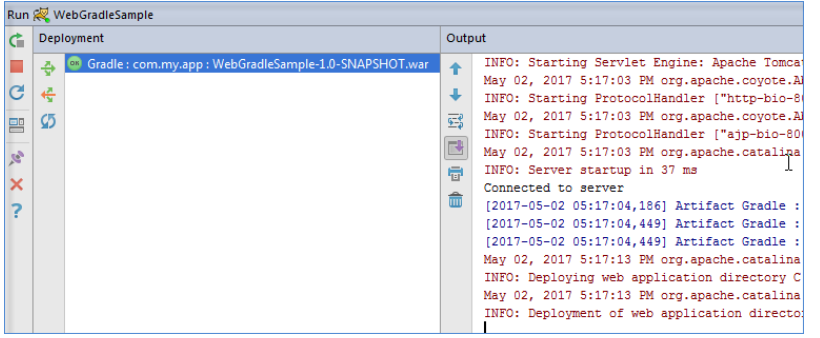

## Configuring and using a Gradle test runner

IntelliJ IDEA lets you use different test runners to execute tests in a Gradle project. You can use JUnit to run your tests. In this case tests are run much faster due to the incremental compilation. You can delegate the testing process to Gradle. In this case when you run your tests, you will get the same results on the continuous integration (CI) server. Also, no matter how difficult your Gradle project is, tests that are run in command line will always work in IDE. You can also decide which test runner to use specifically per each test.

- 1. In the Gradle projects tool window, click the  $\bullet$  icon.
- 2. In the Settings dialog, right-click Gradle and from the drop-down list, select Runner .
- On the page that opens, in the Run test using drop-down list, select an option that you want to use for your test run. 3.

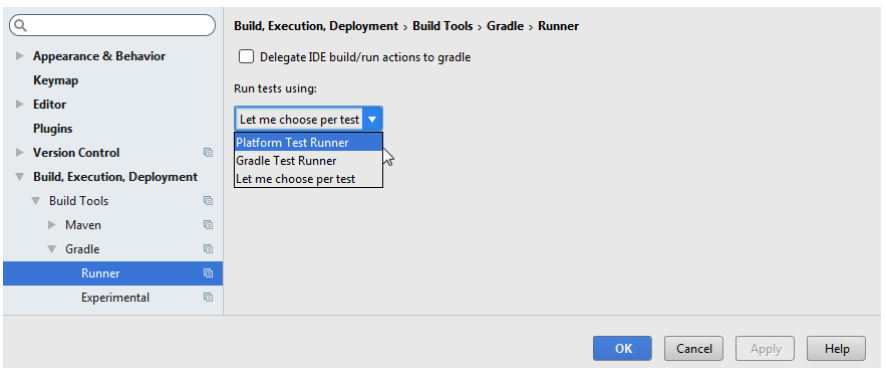

(The default value is Platform Test Runner .)

4. Click OK .

- 5. In your Gradle project, in the editor, create or select a test that you want to run.
- 6. From the context menu, select Run <test name>.

Alternatively, click the **i**con in the left gutter.

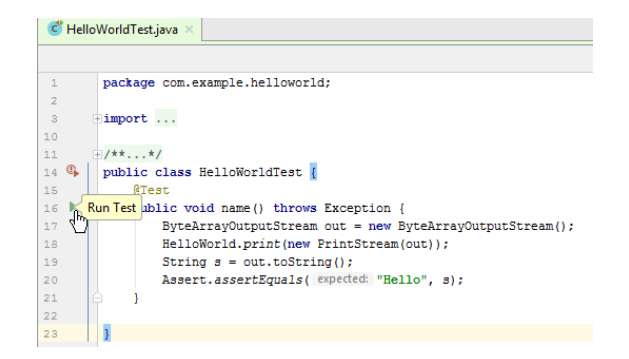

7. Depending on what you chose as your test runner, IntelliJ IDEA runs your tests in one of the following ways:

- If you selected Platform Test Runner, IntelliJ IDEA runs tests using a JUnit test runner and displays the output in the

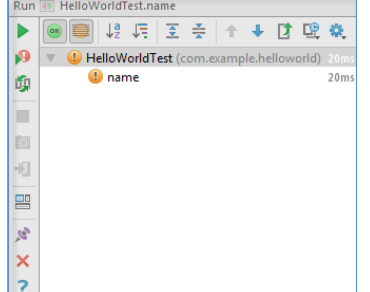

Run JUnit tool window.<sup>7</sup>

- If you selected Gradle Test Runner, IntelliJ IDEA runs tests using a Gradle test runner and displays the output in the

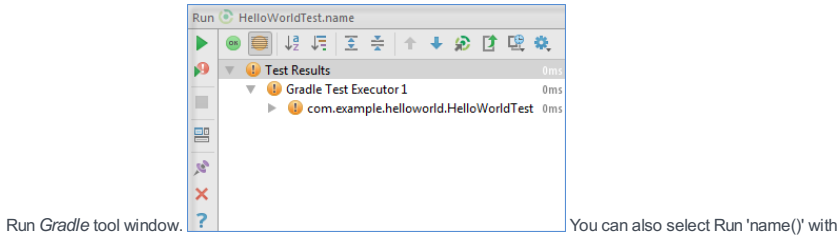

coverage to see the code coverage for your test.

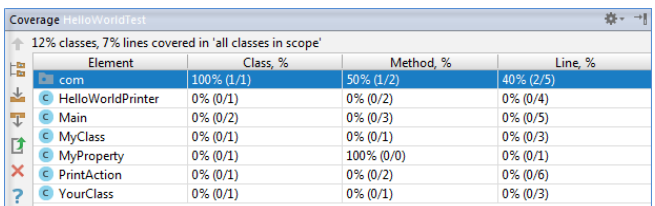

- If you selected Let me choose per test, IntelliJ IDEA lets you choose between JUnit or Gradle to run your test. package com.example.helloworld:

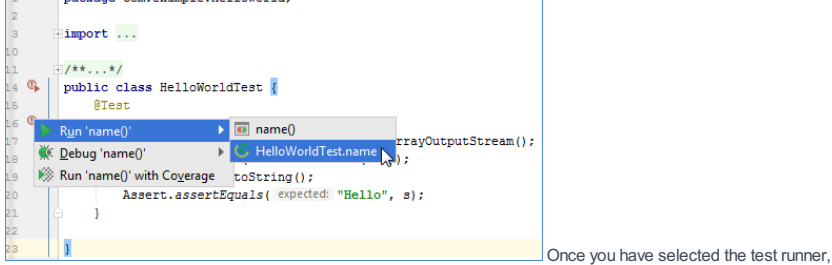

IntelliJ IDEA will remember your selection and automatically will run your test using the option you've chosen.

You can change your selection, in the Runner settings page.

You can also select Run 'name()' with coverage to see the code coverage for your test.

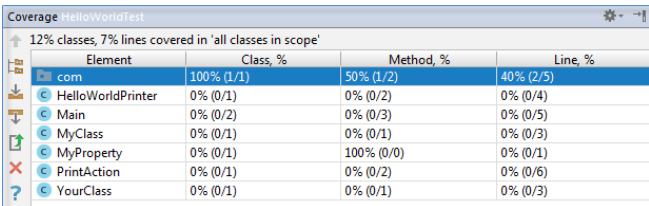

It works for the platform test runner as well as for the Gradle test runner.

## Working with Gradle tasks

IntelliJ IDEA lets you create, debug and manage Gradle tasks in your project.

## Running Gradle tasks

IntelliJ IDEA lets you runGradle tasks using several different ways such as using a toolbar in the Gradle tool window, using a run configuration, using a context menu, and even run several tasks using one run configuration.

## Running a Gradle task from the Gradle toolbar

- 1. In the Gradle projects tool window, on the toolbar, click
- 2. In the Run Gradle Task dialog, in the Command line field, start entering the name of your task. You can see that IntelliJ IDEA displays the list of Gradle tasks from which you can select the appropriate one. Click OK .

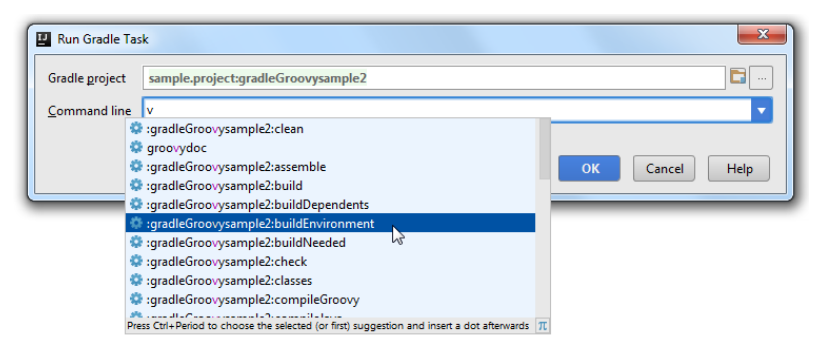

3. IntelliJ IDEA runs the selected task and displays the result in the Run tool window.

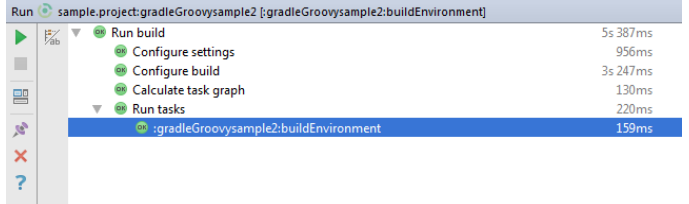

IntelliJ IDEA also saves the task in Gradle projects under the Run Configurations node

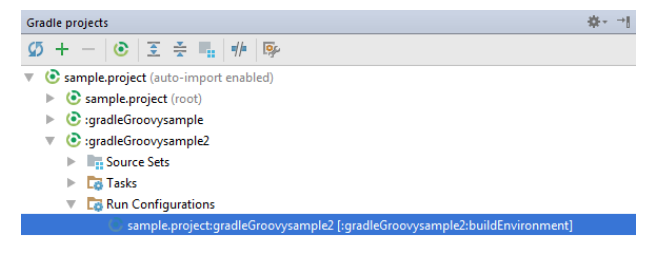

# Running a Gradle task via Run Configurations

- 1. Open the Gradle projects tool window.
- 2. Right-click the task for which you want to create the Run configuration.
- 3. From the context menu select Create 'task name' .

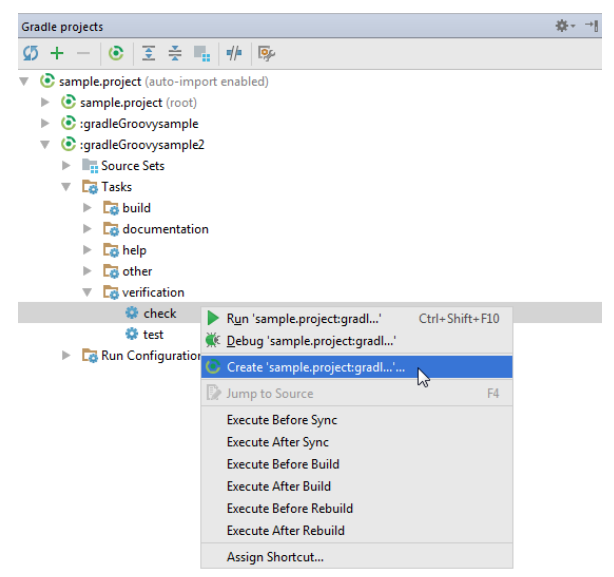

4. In Create Run/Debug Configuration: 'task name', specify the task settings and click OK .

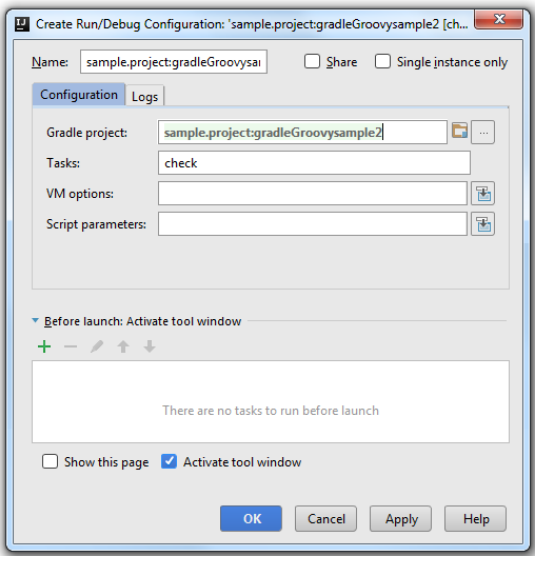

IntelliJ IDEA displays the task under the Run Configurations node.

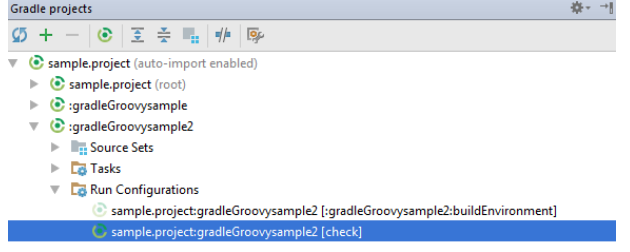

5. Double-click the task to run it or right-click the task and from the context menu select Run .

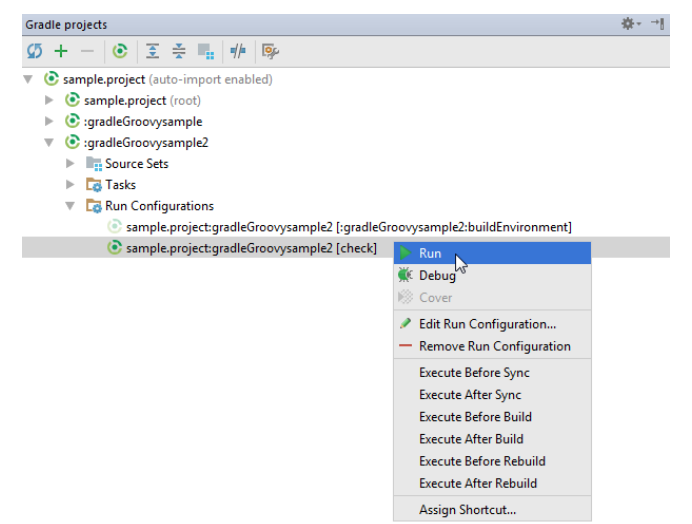

## Running a Gradle task from the context menu

- 1. Open the Gradle projects tool window.
- 2. Right-click a task that you want to run.
- 3. From the context menu select Run 'task name' .

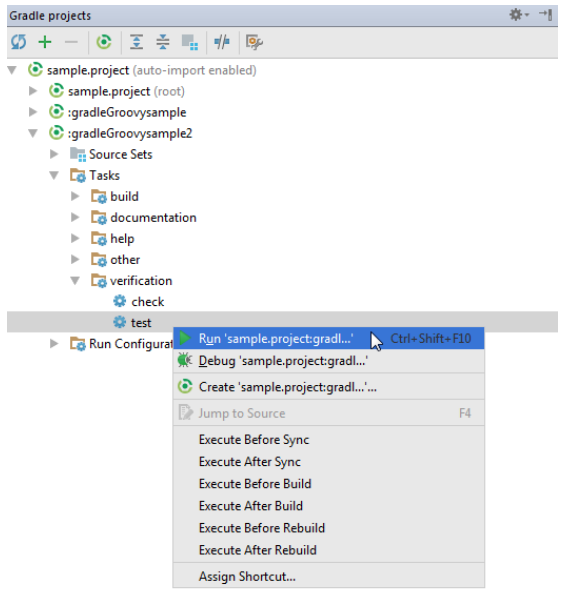

## Running several Gradle tasks with one Run/Debug configuration

1. Select Run | Edit Configurations ( $(Shift+Alt+F10)$ ).

## The Run/Debug [Configurations](#page-0-0) dialog opens.

2. In the Run/Debug Configurations dialog, click the  $+$  icon and select Gradle to add a new configuration.

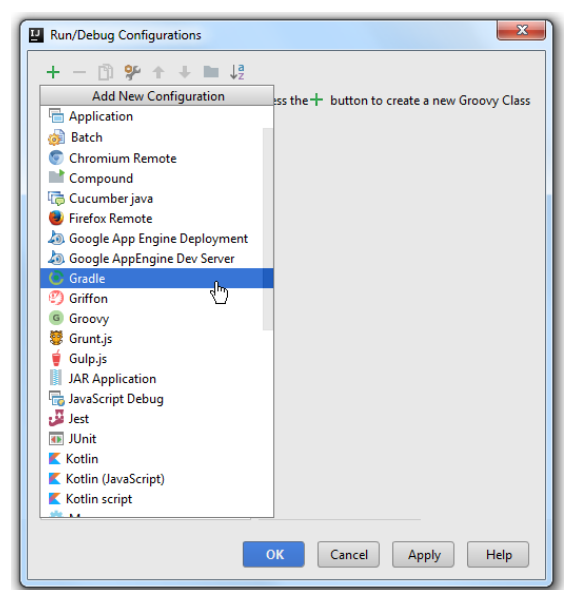

On the right side of the Run/Debug Configurations dialog, in the Name field, enter the name of your configuration. 3.

As an example, specify the following settings:

– Gradle project - click  $\Box$  and select the registered Gradle project.

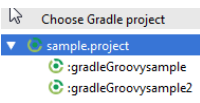

- Tasks - specify tasks you want to execute with this configuration. You can run more than one task.

For example, specify clean and build .

- VM options you can customize VM options. For example, specify -Xmx3g .
- Arguments you can specify Gradle command line [parameters](https://docs.gradle.org/current/userguide/gradle_command_line.html) . For example, specify --debug .

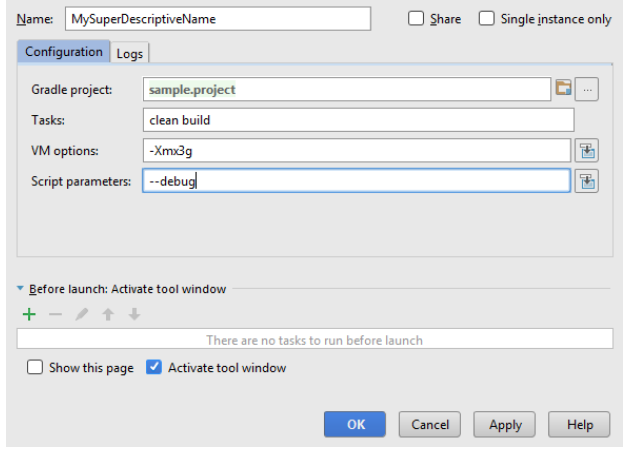

4. Click OK.

The created configuration is added to the Run Configurations node in the Gradle Projects tool window and is treated as a Gradle task.

5. Double-click the configuration to run the task or right-click the configuration and select Run .

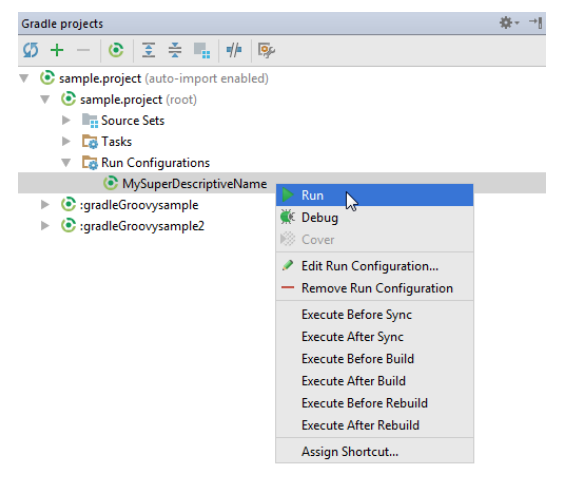

## Debugging Gradle tasks in the Gradle projects tool window

Tasks available for debugging via the Gradle projects tool window are the ones that implement the org.gradle.process.JavaForkOptions interface, for example, [test](http://gradle.org/docs/current/dsl/org.gradle.api.tasks.testing.Test.html) or [run](http://gradle.org/docs/current/dsl/org.gradle.api.tasks.JavaExec.html). For debugging Gradle script tasks themselves, use Groovy run/debug [configuration](#page-0-0) that appears on the context menu when you right-click the script task in the editor.

1. In the Gradle projects tool window, in the Tasks area, double-click a Gradle project.

The list of tasks opens.

2. In the list of tasks, select the task which you want to debug, right-click it and from the context menu select Debug.

The debugging process is started and the task is added to the list of the recent tasks located under the Run Configurations node.

### Assigning a shortcut to a Gradle task

IntelliJ IDEA lets you assign shortcuts to Gradle tasks that can be run in several ways and execute those tasks with a single key-stroke. You can also assign a shortcut to the Gradle run/debug configuration that can contain more than one task.

1. In the Gradle projects tool window, right-click the desired task.

2. From the context menu, choose Assign Shortcut .
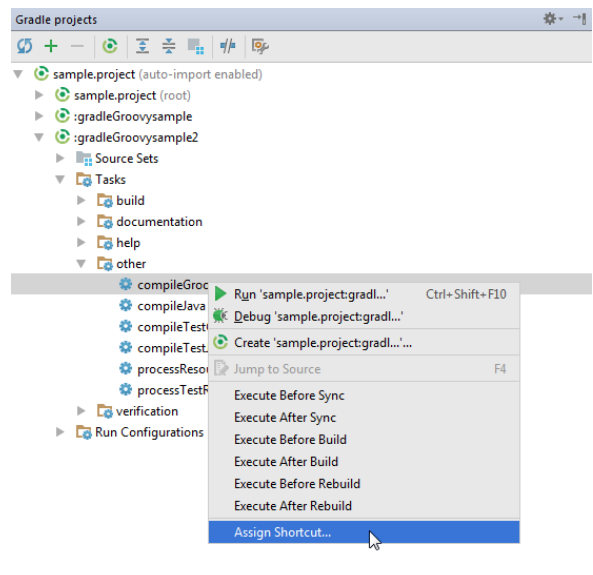

The [Keymap](#page-0-0) dialog opens.

3. In the Keymap dialog, under the Gradle node navigate to your task.

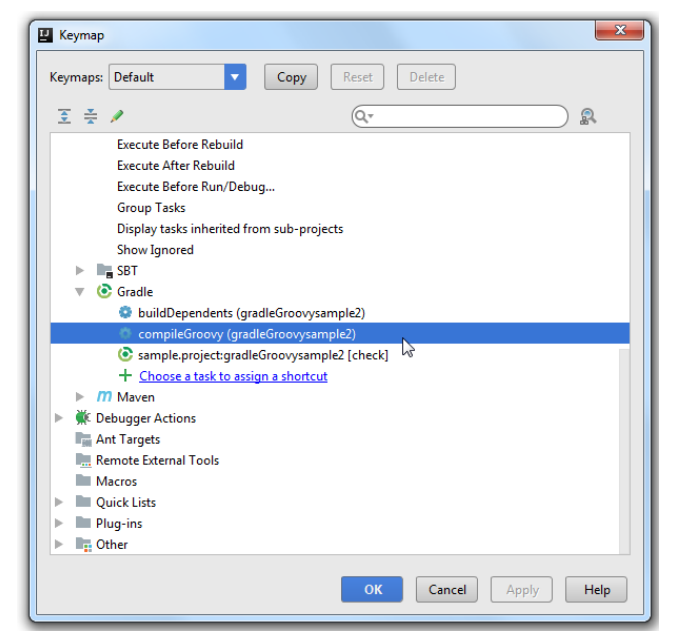

4. Right-click the task and from the list that opens, select a type of the shortcut you want to assign.

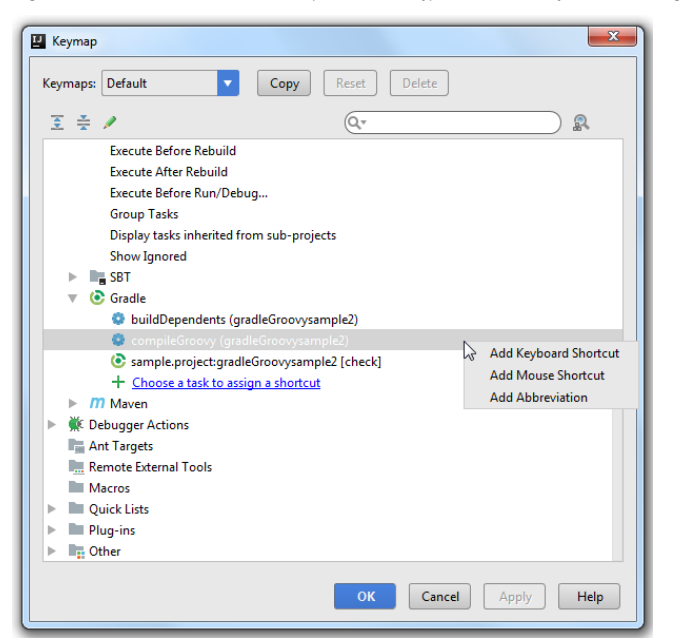

5. In the dialog that opens, depending on the shortcut's type, configure your shortcut and click OK.

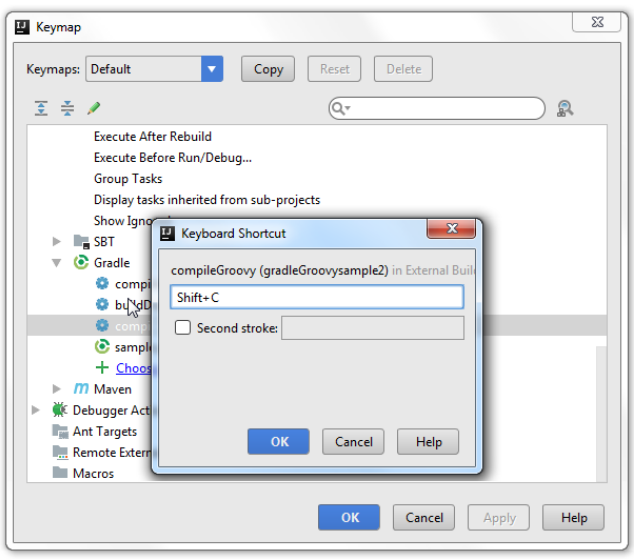

You can see that the shortcut is displayed against your task in the Gradle projects tool window.

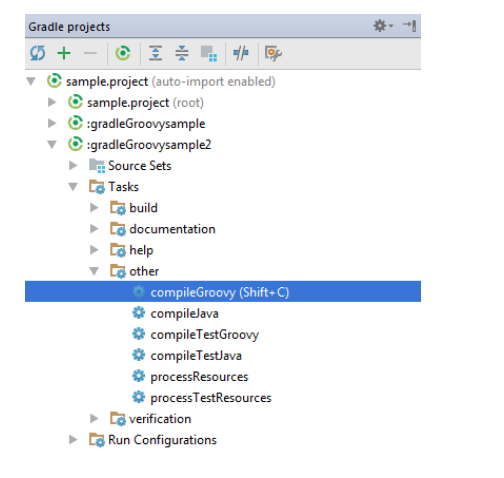

While in the Keymap dialog, you can add a new task to which you want to assign a shortcut. 1. In the Keymap dialog, under the Gradle node, click Choose a task to assign a shortcut .

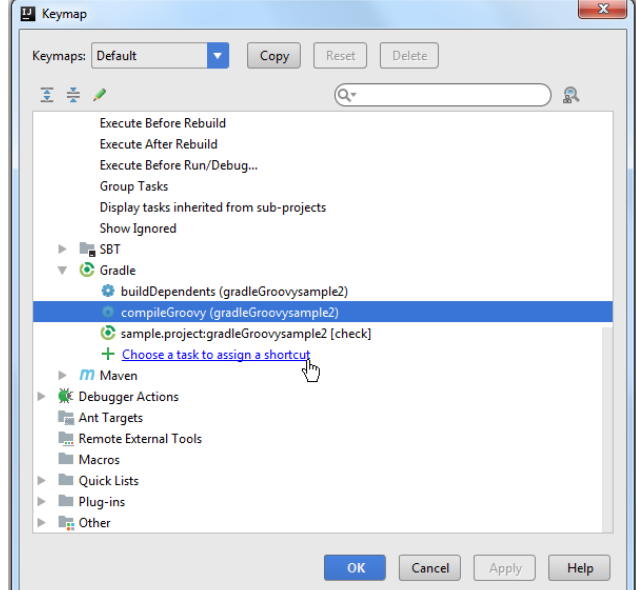

2. In the dialog that opens, select a task you need and click OK .

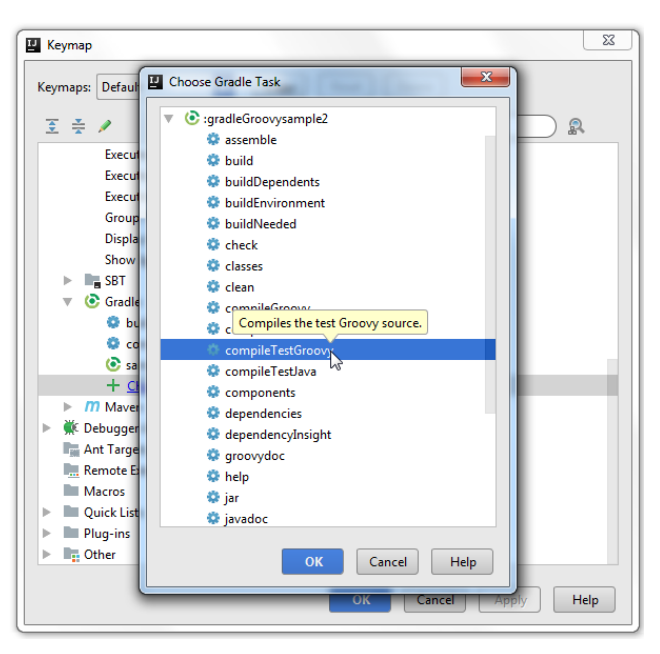

The task is added to the list under the Gradle node. Now you can configure the shortcut.

### Configuring running triggers for Gradle tasks

IntelliJ IDEA lets you runGradle tasks before your project's execution or set other conditions using the task activation configuration.

1. In the Gradle projects tool window, right-click a Gradle project.

- 2. On the context menu, select Task Activation .
- 3. In the Task Activation dialog, click the  $+$  icon.

4. On the Choose activation phase menu, choose when to run your task, for example, Before Build , After Sync , etc.

5. On the Choose task menu, select the actual task.

The task and activation phase will be added to the list in the Task Activation dialog. You can also see the activation phase name against the selected task in the Gradle projects tool window.

Alternatively, you can select the activation phase name from the context menu when you right-click the task you want to execute in the Gradle projects tool window.

You can also create a run/debug configuration that would depend on a Gradle task.

- 1. On the main menu, select Run |Edit Configurations to open the run/debug configuration for your project.
- 2. In the Run/Debug Configurations dialog, in the Before Launch section, click the  $\ddot{}$ -icon.
- 3. In the list that opens, select RunGradle task .
- 4. In the Select Gradle Task dialog, specify the project and the task that you want to execute before launching the project. You can specify a Gradle linked project or any other Gradle project. Note that if your Gradle project is not linked then IntelliJ IDEA will use the default configurations (for example, a bundled Gradle version) to run the task.

5. Click OK .

language\_Docs.tmp \_product\_-Specific\_Navigation.tmp .html @Contract\_Annotations.tmp @NonNls\_Annotation.tmp @Nullable\_and\_@NotNull\_Annotations.tmp @ParametersAreNonnullByDefault\_Annotation.tmp Absolute\_Path\_Variables.tmp Accessing\_Android\_SQLLite\_Databases\_from\_product.tmp Accessing\_Breakpoint\_Properties.tmp Accessing\_Default\_Settings\_.tmp Accessing\_DSM\_Analysis.tmp Accessing\_Files\_on\_Remote\_Hosts.tmp Accessing\_settings\_.tmp accessing\_the\_authentication\_to\_server\_dialog.tmp Accessing\_the\_CVS\_Roots\_Dialog\_Box.tmp Accessing\_VCS\_Operations.tmp accessing-android-sqlite-databases-from-intellij-idea.html accessingbreakpoint-properties.html accessing-default-settings.html accessing-dsm-analysis.html accessing-files-on-web-servers.html accessing-inspection-settings.html accessing-settings.html accessing-the-authentication-to-server-dialog.html accessing-the-cvs-roots-dialog-box.html accessing-vcs-operations.html ActionScript\_Flex\_and\_AIR.tmp ActionScript\_Specific\_Refactorings.tmp actionscript-and-flex.html actionscript-flex-compiler.html ActionScriptIntroduce.tmp actionscript-specific-refactorings.html Add\_\_\_Edit\_Relationship.tmp Add\_an\_Activity\_Dialog.tmp Add\_Archetype\_Dialog.tmp Add\_Attribute.tmp Add\_Composer\_Dependency.tmp Add\_Edit\_Filter.tmp Add\_Edit\_Palette\_Component.tmp Add\_Edit\_Pattern\_Dialog.tmp Add\_Frameworks\_Support\_dialog.tmp Add\_Issue\_Navigation\_Link\_Dialog.tmp Add\_Mapping\_Dialog.tmp Add\_Module\_Wizard.tmp Add\_New\_Field\_or\_Constant.tmp Add\_Server\_Dialog.tmp Add\_Subtag.tmp Add\_Team\_Foundation\_Server.tmp add-an-activity.html add-archetype-dialog.html add-attribute.html add-edit-filter-dialog.html add-edit-filter-dialog-2.html add-edit-palette-component.html add-edit-pattern-dialog.html add-edit-relationship.html add-frameworks-support-dialog.html Adding a GWT Facet to a Module.tmp Adding and Editing Layout Components Using Android UI Designer.tmp Adding\_Build\_File\_to\_Project.tmp Adding\_Deleting\_and\_Moving\_Lines.tmp Adding\_Editing\_and\_Removing\_Watches.tmp Adding\_Editors\_to\_Favorites.tmp Adding\_Existing\_Virtual\_Environment.tmp Adding\_Files\_To\_Local\_Mercurial\_Repository.tmp Adding\_Files\_to\_Version\_Control.tmp Adding\_Gant\_Scripts.tmp Adding\_GUI\_Components\_and\_Forms\_to\_the\_Palette.tmp Adding\_Mnemonics.tmp Adding\_Node\_Elements\_to\_Diagram.tmp Adding\_Plugins\_to\_Enterprise\_Repositories.tmp Adding\_WS\_Libraries\_to\_a\_Web\_Service\_Client\_Module\_Manually.tmp adding-a-gwt-facet-to-a-module.html adding-and-editing-layout-components-using-android-ui-designer.html adding-build-file-to-project.html adding-deleting-and-moving-code-elements.html addingediting-and-removing-watches.html adding-editors-to-favorites.html adding-existing-virtual-environment.html adding-files-to-a-local-mercurial-repository.html adding-files-to-version-control.html adding-gant-scripts.html adding-gui-components-and-forms-to-the-palette.html adding-mnemonics.html adding-nodeelements-to-diagram.html adding-plugins-to-enterprise-repositories.html adding-ws-libraries-to-a-web-service-client-module-manually.html add-issue-navigationlink-dialog.html Additional\_Libraries\_and\_Frameworks.tmp additional-libraries-and-frameworks.html add-json-schema-mapping-dialog.html add-new-field-orconstant.html add-server-dialog.html add-subtag.html add-team-foundation-server.html Advanced\_Editing\_Procedures.tmp Advanced\_Editing.tmp advanced\_options\_dialog.tmp advanced.html Advanced.tmp advanced-editing.html advanced-editing-procedures.html advanced-options-dialog.html AIR\_Package\_tab.tmp air-package-tab.html alt.html Alt.tmp Alt+Shift.tmp alt-shift.html Analyze\_Stacktrace\_Dialog.tmp analyze-stacktrace-dialog.html Analyzing\_Applications.tmp Analyzing\_Backward\_Dependencies.tmp Analyzing\_Cyclic\_Dependencies.tmp Analyzing\_Data\_Flow.tmp Analyzing\_Dependencies\_Using\_DSM.tmp Analyzing\_Dependencies.tmp Analyzing\_Duplicates.tmp Analyzing\_External\_Stacktraces.tmp Analyzing\_GWT\_Compiled\_Output.tmp Analyzing\_Inspection\_Results.tmp Analyzing\_Module\_Dependencies.tmp Analyzing\_XDebug\_Profiling\_Data.tmp Analyzing\_Zend\_Debugger\_Profiling\_Data.tmp analyzing-applications.html analyzing-backward-dependencies.html analyzing-cyclic-dependencies.html analyzing-data-flow.html analyzing-dependencies.html analyzing-dependencies-using-dsm.html analyzing-duplicates.html analyzing-external-stacktraces.html analyzing-gwt-compiled-output.html analyzing-inspection-results.html analyzing-module-dependencies.html analyzing-xdebug-profiling-data.html analyzing-zenddebugger-profiling-data.html Android\_DX\_Compiler.tmp Android\_Facet\_Page.tmp Android\_Layout\_Preview\_Tool\_Window.tmp Android\_Logcat\_Tool\_Window.tmp Android\_Packages\_Signed\_and\_Unsigned.tmp Android\_Reference.tmp Android\_Support\_Overview.tmp Android\_Support.tmp Android\_tab.tmp android.html Android.tmp android-compilers.html android-facet-page.html Android-Gradle\_Facet\_Page.tmp androidgradle-facet-page.html android-layout-preview-tool-window.html android-monitor-tool-window.html android-reference.html android-support-overview.html androidtab.html android-tab-2.html android-tutorials.html angular.html angularjs.html Annotating\_Source\_Code\_Directly.tmp Annotating\_Source\_Code.tmp annotatingsource-code.html annotating-source-code-directly.html Annotation\_Processors\_Support.tmp annotation-processors.html annotation-processors-support.html Ant\_Build\_Tool\_Window.tmp ant.html Ant.tmp ant-build-tool-window.html Apache\_Felix\_Framework\_Integrator.tmp apache-felix-framework-integrator.html app.css Appearance\_and\_Behavior.tmp appearance.html appearance-2.html appearance-and-behavior.html application\_gevelopment\_guidelines.tmp Application\_Servers\_Settings.tmp Application\_Servers\_Support.tmp Application\_Servers\_tool\_window.tmp Applications\_with\_a\_preloader\_project\_organization\_and\_packaging.tmp application-servers.html application-servers-tool-window.html applications-with-apreloader-project-organization-and-packaging.html Apply\_changes\_from\_one\_branch\_to\_another.tmp Apply\_EJB\_3.0\_Style.tmp Apply\_Patch\_Dialog.tmp apply-changes-from-one-branch-to-another.html apply-ejb-3-0-style.html Applying\_Intention\_Actions.tmp Applying\_Patches.tmp Applying\_Quickfixes\_Automatically.tmp applying-intention-actions.html applying-patches.html applying-quickfixes-automatically.html apply-patch-dialog.html Arquillian\_Containers.tmp Arquillian.tmp arquillian-a-quick-start-guide.html arquillian-containers.html Artifacts\_To\_Deploy\_dialog.tmp artifacts.html Artifacts.tmp artifacts-to-deploy-dialog.html AspectJ\_Facet.tmp aspectj.html AspectJ.tmp aspectj-facet-page.html Assembling a CVS\_Root\_String.tmp assembling-a-cvsroot-string.html Assembly\_Descriptor\_Dialogs.tmp assembly-descriptor-dialogs.html Asset\_Studio\_Page\_1.tmp Asset\_Studio.tmp Asset\_Studio.tmp asset-studio.html asset-studio-page-1.html asset-studio-page-2.html Assigning\_an\_Active\_Changelist.tmp assigning-an-active-changelist.html Associating\_a\_Copyright\_Profile\_with\_a\_Scope.tmp Associating\_a\_Directory\_with\_a\_Specific\_Version\_Control\_System.tmp Associating\_a\_Project\_Root\_with\_a\_Version\_Control\_System.tmp Associating\_Ant\_Target\_with\_Keyboard\_Shortcut.tmp associating-a-copyright-profile-witha-scope.html associating-a-directory-with-a-specific-version-control-system.html associating-ant-target-with-keyboard-shortcut.html associating-a-project-rootwith-a-version-control-system.html Async\_Stacktraces.tmp async-stacktraces.html Attaching\_and\_Detaching\_Perforce\_Jobs\_to\_Changelists.tmp Attaching\_to\_Local\_Process.tmp attaching-and-detaching-perforce-jobs-to-changelists.html attaching-to-local-process.html Authenticating\_to\_Subversion.tmp authenticating-to-subversion.html Authentication\_Required.tmp authentication-required.html Auto-Completing\_Code.tmp auto-completing-code.html autocompletion.html Auto-Completion.tmp auto-import.html background.html Basic\_Editing\_Procedures.tmp Basic\_Editing.tmp basic-editing.html basic-editingprocedures.html BDD\_Frameworks.tmp bdd-testing-framework.html Bean\_Validation\_Tool\_Window.tmp bean-validation-tool-window.html Binding a Form to a New Class.tmp Binding a Form to an Existing Class.tmp Binding Groups of Components to Fields.tmp Binding Macros With Keyboard Shortcuts.tmp Binding the Form and Components to Code.tmp binding-a-form-to-a-new-class.html binding-a-form-to-anexisting-class.html binding-groups-of-components-to-fields.html binding-macros-with-keyboard-shortcuts.html binding-the-form-and-components-to-code.html Blade\_Page.tmp blade.html blade-2.html Bookmarks\_Dialog.tmp bookmarks-dialog.html Bound\_Class.tmp bound-class.html bower.html bower-2.html breadcrumbs.html Breakpoints Basics.tmp breakpoints icons and statuses.tmp breakpoints.html Breakpoints-2.html breakpoints-icons-andstatuses.html Browse\_JetBrains\_Plugins\_dialog.tmp Browse\_Repositories\_Dialog.tmp browse-jetbrains-plugins-dialog.html browse-repositories-dialog.html Browsing\_Contents\_of\_the\_Repository.tmp Browsing\_CVS\_Repository.tmp Browsing\_Subversion\_Repository.tmp browsing-contents-of-the-repository.html browsing-cvs-repository.html browsing-subversion-repository.html Build\_Configuration\_page.tmp Build\_Configuration.tmp Build\_File\_Properties.tmp Build\_Process.tmp Build\_Tools.tmp build-configuration-page-for-a-flash-module.html build-execution-deployment.html build-file-properties.html Building\_ActionScript\_and\_Flex\_Applications.tmp Building\_and\_Running\_the\_Application.tmp Building\_Call\_Hierarchy.tmp Building\_Class\_Hierarchy.tmp Building\_Method\_Hierarchy.tmp Building\_Module.tmp Building\_Project.tmp Building\_Running\_and\_Debugging\_Flex\_Applications.tmp building-actionscript-andflex-applications.html building-and-running-the-application.html building-call-hierarchy.html building-class-hierarchy.html building-method-hierarchy.html buildingmodule.html building-project.html build-process.html build-tools.html build-tools-2.html built-in-web-server.html Bundling\_Gems.tmp bundling-gems.html CDI\_Tool\_Window.tmp cdi-tool-window.html Change\_Attribute\_Value.tmp Change\_Class\_Signature\_Dialog.tmp Change\_Class\_Signature.tmp

Change\_EJB\_Classes\_Dialog.tmp Change\_Method\_Signature\_in\_ActionScript.tmp Change\_Method\_Signature\_in\_Java.tmp Change\_Signature\_Dialog\_for\_ActionScript.tmp Change\_Signature\_Dialog\_for\_JavaScript.tmp Change\_Signature\_Dialog.tmp Change\_Signature.tmp change-attribute-value.html change-class-signature.html change-class-signature-dialog.html change-ejb-classes-dialog.html changelist.html Changelist.tmp changelist-conflicts.html change-method-signature-in-actionscript.html change-method-signature-in-java.html Changes\_Browser.tmp changes-browser.html change-signature.html change-signature-dialog-for-actionscript.html change-signature-dialog-for-java.html change-signature-dialog-for-javascript.html Changing\_Color\_Values\_in\_Style\_Sheets.tmp Changing\_Default\_Run\_Debug\_Configurations.tmp Changing\_Highlighting\_Level\_for\_the\_Current\_File.tmp Changing\_Indentation.tmp Changing\_Name\_of\_a\_Python\_Interpreter.tmp Changing\_Placement\_of\_the\_Editor\_Tabs.tmp

Changing\_Read\_Only\_Status\_of\_Files.tmp Changing\_VCS\_Associations.tmp changing-color-values-in-style-sheets.html changing-highlighting-level-for-thecurrent-file.html changing-indentation.html changing-name-of-a-python-interpreter-or-virtual-environment.html changing-placement-of-the-editor-tab-headers.html changing-read-only-status-of-files.html changing-run-debug-configuration-defaults.html changing-the-order-of-scopes.html changing-vcs-associations.html Check\_Out\_From\_CVS\_Dialog.tmp Check\_Out\_From\_Subversion\_Dialog.tmp Checking\_In\_Files.tmp Checking\_Out\_Files\_from\_CVS\_Repository.tmp Checking\_Out\_Files\_from\_Subversion\_Repository.tmp Checking\_Out\_from\_TFS\_Repository.tmp Checking\_Perforce\_Project\_Status.tmp Checking\_Project\_Files\_Status.tmp checking-in-files.html checking-out-files-from-cvs-repository.html checking-out-files-from-subversion-repository.html checking-out-from-tfs-repository.html checking-perforce-project-status.html checking-project-files-status.html Checkout\_from\_TFS\_Wizard\_Checkout\_Mode.tmp Checkout\_from\_TFS\_Wizard\_choose\_Source\_and\_Destination\_Paths.tmp Checkout\_from\_TFS\_Wizard\_Choose\_Source\_Path.tmp Checkout\_from\_TFS\_Wizard\_Source\_Server.tmp Checkout\_from\_TFS\_Wizard\_Source\_Workspace.tmp Checkout\_from\_TFS\_Wizard\_Summary.tmp Checkout\_from\_TFS\_Wizard.tmp check-out-from-cvs-dialog.html check-out-from-subversion-dialog.html checkout-from-tfs-wizard.html checkout-from-tfs-wizardcheckout-mode.html checkout-from-tfs-wizard-choose-source-and-destination-paths.html checkout-from-tfs-wizard-choose-source-path.html checkout-from-tfswizard-source-server.html checkout-from-tfs-wizard-source-workspace.html checkout-from-tfs-wizard-summary.html Choose\_Actions\_to\_Add\_Dialog.tmp Choose\_Class.tmp Choose\_Device\_Dialog.tmp Choose\_Local\_Paths\_to\_Upload\_Dialog.tmp Choose\_Servlet\_Class.tmp Choose\_Servlet\_Package.tmp choose-actions-to-add-dialog.html choose-class.html choose-device-dialog.html choose-local-paths-to-upload-dialog.html choose-servlet-class.html chooseservlet-package.html Choosing\_a\_Method\_to\_Step\_Into.tmp Choosing\_Ruby\_Interpreter\_for\_a\_Project.tmp Choosing\_the\_Target\_Device\_Manually.tmp

choosing-a-method-to-step-into.html choosing-ruby-interpreter-for-a-project.html choosing-the-target-device-manually.html

Class\_Diagram\_Toolbar\_and\_Context\_Menu.tmp Class\_Filters\_Dialog.tmp class-diagram-toolbar-context-menu-and-legend.html class-filters-dialog.html Cleaning\_pyc\_Files.tmp Cleaning\_Up\_Local\_Working\_Copy.tmp cleaning-python-compiled-files.html cleaning-up-local-working-copy.html cli-interpreters.html Clone\_Mercurial\_Repository\_Dialog.tmp clone-mercurial-repository-dialog.html Closing\_Files\_in\_the\_Editor.tmp closing-files-in-the-editor.html closurelinter.html Clouds\_settings.tmp clouds.html Code\_Analysis.tmp Code\_Coverage.tmp Code\_Duplication\_Analysis\_Settings.tmp Code\_Folding\_Commands.tmp Code\_Folding\_Settings.tmp Code\_Folding.tmp Code\_Inspection.tmp Code\_Sniffer.tmp Code\_Style\_CFML.tmp Code\_Style\_CoffeeScript.tmp Code\_Style\_Dart.tmp Code\_Style\_Gherkin.tmp Code\_Style\_Groovy.tmp Code\_Style\_GSP.tmp Code\_Style\_HAML.tmp Code\_Style\_Java.tmp Code\_Style\_JSP.tmp Code\_Style\_JSPX.tmp Code\_Style\_Kotlin.tmp Code\_Style\_Python.tmp Code\_Style\_Schemes.tmp Code\_Style\_Stylus.tmp Code\_Style\_Velocity.tmp Code\_Style\_YAML.tmp Code\_Style.\_ActionScript.tmp Code\_Style.\_ERB.tmp Code\_Style.\_HOCON.tmp Code\_Style.\_Properties.tmp code-analysis.html code-completion.html code-coverage.html code-duplication-analysis-settings.html code-folding.html code-folding-2.html code-inspection.html code-quality-tools.html code-sniffer.html code-style.html code-style-actionscript.html code-style-cfml.html code-style-coffeescript.html code-style-css.html codestyle-dart.html code-style-erb.html code-style-gherkin.html code-style-groovy.html code-style-gsp.html code-style-haml.html code-style-hocon.html code-stylehtml.html code-style-java.html code-style-javascript.html code-style-json.html code-style-jsp.html code-style-jspx.html code-style-kotlin.html code-style-less.html code-style-php.html code-style-properties.html code-style-python.html code-style-sass.html code-style-schemes.html code-style-scss.html code-style-sql.html code-style-stylus.html code-style-typescript.html code-style-velocity.html code-style-xml.html code-style-yaml.html

Coding Assistance for REST\_Development.tmp Coding\_Assistance\_in\_Groovy.tmp coding-assistance-for-rest-development.html coding-assistance-ingroovy.html coffeescript.html CoffeeScript.tmp ColdFusion\_Support.tmp coldfusion.html ColdFusion.tmp coldfusion-2.html Collapse\_Tag.tmp collapse-tag.html Collecting\_Code\_Coverage\_with\_Rake\_Task.tmp collecting-code-coverage-with-rake-task.html Color\_Picker.tmp Colorblind\_Settings.tmp color-deficiencyadjustment.html color-picker.html color-scheme.html Command\_Line\_Code\_Inspector.tmp Command\_Line\_Differences\_Viewer.tmp

Command\_Line\_Formatter.tmp Command\_Line\_Tool\_Support.tmp Command\_Line\_Tools\_Console.tmp Command\_Line\_Tools\_Pop-Up\_Window.tmp command-line-code-inspector.html command-line-differences-viewer.html command-line-formatter.html command-line-tools-console-tool-window.html commandline-tools-input-pane.html command-line-tool-support.html command-line-tool-support-composer.html command-line-tool-support-drush.html command-line-toolsupport-symfony.html command-line-tool-support-tool-settings.html command-line-tool-support-wp-cli.html command-line-tool-support-zend-framework-1.html command-line-tool-support-zend-framework-2.html Commenting\_and\_Uncommenting\_Blocks\_of\_Code.tmp commenting-and-uncommenting-blocks-ofcode.html Commit\_Changes\_Dialog.tmp commit-and-push-changes.html Commit and push changes.tmp commit-changes-dialog.html Common\_Version\_Control\_Procedures.tmp common-version-control-procedures.html

Comparing\_Deployed\_Files\_and\_Folders\_with\_Their\_Local\_Versions.tmp Comparing\_File\_Versions.tmp Comparing\_Files\_and\_Folders.tmp Comparing\_Files.tmp Comparing\_Folders.tmp Comparing\_With\_Branch.tmp comparing-deployed-files-and-folders-with-their-local-versions.html comparingfiles.html comparing-files-and-folders.html comparing-file-versions.html comparing-folders.html comparing-with-branch.html compass.html Compilation Types.tmp compilation-types.html Compiler ActionScript\_Flex\_Compiler.tmp Compiler\_and\_Builder.tmp Compiler\_Annotation\_Processors.tmp Compiler\_Excludes.tmp Compiler\_Gradle.tmp Compiler\_Kotlin\_Compiler.tmp Compiler\_Options\_tab.tmp Compiler\_Validation.tmp compiler.html Compiler.tmp compiler-and-builder.html compiler-options-tab.html Compiling\_Applications.tmp Compiling\_Message\_Files.tmp Compiling\_Target.tmp compilingapplications.html compiling-coffeescript-to-javascript.html compiling-message-files.html compiling-sass-less-and-scss-to-css.html compiling-stylus-to-css.html compiling-target.html Completing\_Punctuation.tmp completing-punctuation.html completion.html Completion.tmp Components\_of\_the\_GUI\_Designer.tmp Components\_Properties.tmp Components\_Treeview.tmp components-of-the-gui-designer.html components-properties.html components-treeview.html Composer Page.tmp Composer Project Dialog.tmp Composer Settings.tmp composer.html Composer.tmp composer-dependency-manager.html composersettings-dialog.html Compressing\_CSS.tmp Concepts\_of\_Version\_Control.tmp concepts-of-version-control.html Conda\_Support\_\_Creating\_Conda\_Virtual\_Environment.tmp conda-support-creating-conda-environment.html Configure\_CVS\_Root\_Field\_by\_Field\_Dialog.tmp Configure\_Library\_Dialog.tmp Configure\_Node\_js\_Remote\_Interpreter.tmp Configure\_Remote\_language\_Interpreter.tmp Configure\_Subversion\_Branches.tmp configure\_web\_app\_deployment.tmp configure-cvs-root-field-by-fielddialog.html configure-ignored-files-dialog.html configureIgnoredFilesDialog.tmp configure-library-dialog.html configure-node-js-remote-interpreter-dialog.html configure-php-remote-interpreter-dialog.html configure-subversion-branches.html Configuring\_a\_Debugging\_Engine.tmp Configuring\_Abbreviation\_Expansion\_Key.tmp Configuring\_and\_Managing\_Application\_Server\_Integration.tmp Configuring\_Annotation\_Processing.tmp Configuring\_Available\_Python\_SDKs.tmp Configuring\_Available\_Ruby\_Interpreters.tmp Configuring\_Behavior\_of\_the\_Editor\_Tabs.tmp Configuring\_Breakpoints.tmp Configuring\_Browsers.tmp Configuring\_Build\_JDK.tmp Configuring\_Client\_Properties.tmp Configuring\_Code\_Coverage\_Measurement.tmp Configuring\_Code\_Style.tmp Configuring\_Color\_Scheme\_for\_Consoles.tmp Configuring\_Colors\_and\_Fonts.tmp Configuring\_CVS\_Roots.tmp Configuring\_Debugger\_Options.tmp Configuring\_Default\_Settings\_for\_Diagrams.tmp Configuring\_dependencies\_for\_modular\_applications.tmp Configuring\_Encoding\_for\_properties\_Files.tmp Configuring\_General\_VCS\_Settings.tmp Configuring Global CVS Settings.tmp Configuring History Cache Handling.tmp Configuring HTTP\_Proxy.tmp Configuring\_Ignored\_Files.tmp

Configuring\_Include\_Paths.tmp Configuring\_Individual\_File\_Encoding.tmp Configuring\_Inspection\_for\_Different\_Scopes.tmp Configuring\_Inspection\_Severities.tmp Configuring\_IntelliJ\_Platform\_Plugin\_SDK.tmp Configuring\_Intention\_Actions.tmp Configuring\_JavaScript\_Debugger.tmp Configuring\_JavaScript\_Libraries.tmp Configuring\_Keyboard\_and\_Mouse\_Shortcuts.tmp Configuring\_Libraries\_of\_UI\_Components.tmp Configuring\_Line\_Endings\_and\_Line\_Separators.tmp Configuring\_Load\_Path.tmp Configuring\_Local\_Python\_Interpreter.tmp Configuring\_Local\_Python\_Interpreters.tmp Configuring\_Local\_Ruby\_Interpreter.tmp Configuring\_Menus\_and\_Toolbars.tmp Configuring\_Mobile\_Java\_SDK.tmp Configuring\_Mobile-Specific\_Compiling\_Settings.tmp Configuring\_Modules\_with\_Seam\_Support.tmp Configuring\_Output\_Encoding.tmp Configuring\_PHP\_Development\_Environment.tmp Configuring\_Primary\_Key.tmp Configuring\_Project\_and\_IDE\_Settings.tmp Configuring\_Python\_Interpreter\_for\_a\_Project.tmp Configuring\_Python\_SDK.tmp Configuring\_Quick\_Lists.tmp Configuring\_Remote\_Node\_Interpreters.tmp Configuring\_Remote\_Python\_Interpreters.tmp Configuring\_Remote\_Python\_SDKs.tmp Configuring\_Remote\_Ruby\_Interpreter.tmp Configuring\_Ruby\_SDK.tmp Configuring\_Scopes\_and\_File\_Colors.tmp Configuring\_Service\_Endpoint.tmp Configuring\_Subversion\_Branches.tmp Configuring\_Subversion\_Repository\_Location.tmp Configuring\_Synchronization\_with\_a\_Remote\_Host.tmp Configuring\_Testing\_Libraries.tmp Configuring\_the\_Format\_of\_the\_Local\_Working\_Copy.tmp Configuring\_Third-Party\_Tools.tmp Configuring\_Triggers\_for\_Ant\_Build\_Target.tmp Configuring\_VCS-Specific\_Settings.tmp Configuring\_Version\_Control\_Options.tmp Configuring\_XDebug.tmp Configuring\_Zend\_Debugger.tmp configuring-abbreviation-expansion-key.html configuringa-debugging-engine.html configuring-annotation-processing.html configuring-available-python-sdks.html configuring-available-ruby-interpreters.html configuringbehavior-of-the-editor-tabs.html configuring-breakpoints.html configuring-browsers.html configuring-client-properties.html configuring-code-coveragemeasurement.html configuring-code-style.html configuring-colors-and-fonts.html configuring-color-scheme-for-consoles.html configuring-cvs-roots.html configuring-debugger-options.html configuring-default-settings-for-diagrams.html configuring-dependencies-for-modular-applications.html configuring-encodingfor-properties-files.html configuring-general-vcs-settings.html configuring-generic-task-server.html configuring-global-cvs-settings.html configuring-history-cachehandling.html configuring-http-proxy.html configuring-ignored-files.html configuring-include-paths.html configuring-individual-file-encoding.html configuringinspection-severities.html configuring-intellij-platform-plugin-sdk.html configuring-intention-actions.html configuring-java-mobile-specific-compilation-settings.html configuring-javascript-debugger.html configuring-javascript-libraries.html configuring-joomla-support.html configuring-keyboard-shortcuts.html configuringlibraries-of-ui-components.html configuring-line-separators.html configuring-load-path.html configuring-local-php-interpreters.html configuring-local-pythoninterpreters.html configuring-local-ruby-interpreter.html configuring-menus-and-toolbars.html configuring-modules-with-seam-support.html configuring-node-jsinterpreters.html configuring-output-encoding.html configuring-php-development-environment.html configuring-php-namespaces-in-a-project.html configuringprimary-key.html configuring-projects.html configuring-python-interpreter-for-a-project.html configuring-python-sdk.html configuring-quick-lists.html configuringremote-php-interpreters.html configuring-remote-python-interpreters.html configuring-remote-ruby-interpreter.html configuring-ruby-sdk.html configuring-scopesand-file-colors.html configuring-sdk-gemsets.html configuring-service-endpoint.html configuring-static-content-resources.html configuring-subversionbranches.html configuring-subversion-repository-location.html configuring-synchronization-with-a-web-server.html configuring-testing-libraries.html configuring-theformat-of-the-local-working-copy.html configuring-the-ide.html configuring-third-party-tools.html configuring-triggers-for-ant-build-target.html configuring-vcsspecific-settings.html configuring-version-control-options.html configuring-web-application-deployment.html configuring-xdebug.html configuring-zenddebugger.html Confirm\_Drop\_dialog.tmp confirmation.html confirm-drop-dialog.html Connecting\_to\_a\_database.tmp connecting-to-a-database.html Console\_Python\_Console.tmp console.html Console.tmp console-2.html console-tab.html Context\_and\_Dependency\_Injection\_CDI.tmp context-anddependency-injection-cdi.html contract-annotations.html Controlling\_Behavior\_of\_Ant\_Script\_with\_Build\_File\_Properties.tmp controlling-behavior-of-ant-scriptwith-build-file-properties.html Convert\_Anonymous\_to\_Inner\_Dialog.tmp Convert\_Anonymous\_to\_Inner.tmp Convert\_Contents\_To\_Attribute.tmp Convert to Instance Method Dialog.tmp Convert to Instance Method.tmp convert-anonymous-to-inner.html convert-anonymous-to-inner-dialog.html convertcontents-to-attribute.html Converting\_a\_Java\_File\_to\_Kotlin\_File.tmp converting-a-java-file-to-kotlin-file.html convert-to-instance-method.html convert-to-instancemethod-dialog.html Copy\_and\_Paste\_Between\_IDE\_and\_Explorer\_Finder.tmp Copy\_Dialog.tmp copy.html Copy.tmp copy-and-paste-between-intellij-idea-andexplorer-finder.html copy-dialog.html Copying\_Code\_Style\_Settings.tmp Copying\_Renaming\_and\_Moving\_Files.tmp copying-code-style-settings.html copyingrenaming-and-moving-files.html Copyright\_Profiles.tmp Copyright\_Settings.tmp copyright.html Copyright.tmp copyright-2.html copyright-profiles.html Coverage\_Tool\_Window.tmp coverage.html Coverage.tmp coverage-tool-window.html Create\_Android\_Virtual\_Device\_Dialog.tmp Create\_Branch\_or\_Tag\_Dialog\_(Subversion).tmp Create\_CMP\_Field.tmp Create\_Edit\_Relationship.tmp Create\_Jar\_from\_Modules\_Dialog.tmp Create\_Layout\_Dialog.tmp Create\_Library\_dialog.tmp Create\_Mercurial\_Repository\_Dialog.tmp Create\_New\_Constructor.tmp Create\_New\_Method.tmp Create\_New\_PHPUnit\_Test.tmp Create\_New\_Project\_Foundation.tmp Create\_New\_Project\_Google\_App\_Engine\_for\_PHP.tmp Create\_New\_Project\_HTML5\_Boilerplate.tmp Create\_New\_Project\_Meteor\_Application.tmp Create\_New\_Project\_Node\_js\_Express\_App.tmp Create\_New\_Project\_PhoneGap\_Cordova.tmp Create\_New\_Project\_Php\_Empty\_Project.tmp Create\_New\_Project\_React\_Starter\_Kit.tmp Create\_New\_Project\_Twitter\_Bootstrap.tmp Create\_New\_Project\_Web\_Starter\_Kit.tmp Create\_New\_Project\_Yeoman.tmp Create\_Patch\_Dialog.tmp Create\_Patch.tmp Create\_Run\_Debug\_Configuration\_Gradle\_Tasks.tmp Create\_Test.tmp Create\_Tests.tmp Create\_Tool\_Dialog\_Remote\_SSH\_External\_Tools\_.tmp Create\_Workspace.tmp create-air-descriptor-template-dialog.html create-android-virtual-devicedialog.html create-branch-or-tag-dialog-subversion.html create-cmp-field.html create-edit-copy-tool-dialog.html create-edit-copy-tool-dialog-remote-ssh-externaltools.html create-edit-relationship.html create-html-wrapper-template-dialog.html create-jar-from-modules-dialog.html create-layout-dialog.html create-librarydialog.html create-mercurial-repository-dialog.html create-new-constructor.html create-new-method.html create-new-phpunit-test.html create-patch-dialog.html create-run-debug-configuration-for-gradle-tasks.html create-table-and-modify-table-dialogs.html create-test.html create-workspace.html Creating\_a\_GWT\_Module.tmp Creating\_a\_Library\_for\_aspectjrt\_jar.tmp Creating\_a\_List\_of\_Phing\_Build\_Files.tmp Creating\_a\_Module\_with\_a\_GWT\_Facet.tmp Creating\_A\_New\_Android\_Project.tmp Creating\_a\_New\_Changelist.tmp Creating\_a\_PHP\_Debug\_Server\_Configuration.tmp Creating\_a\_Project\_for\_Plugin\_Development.tmp Creating\_a\_Project\_from\_Bnd\_Bndtools\_Model.tmp Creating\_a\_Remote\_Server\_Configuration.tmp Creating\_a\_Remote\_Service.tmp Creating\_an\_Android\_Run\_Debug\_Configuration.tmp Creating\_an\_Entry\_Point.tmp Creating\_and\_Configuring\_Web\_Application\_Elements.tmp Creating\_and\_Deleting\_Web\_Application\_Elements\_- \_General\_Steps.tmp Creating\_and\_Disposing\_of\_a\_Form\_Runtime\_Frame.tmp Creating\_and\_Editing\_Assembly\_Descriptors.tmp Creating\_and\_Editing\_File\_Templates.tmp Creating\_and\_Editing\_Flex\_Application\_Elements.tmp Creating\_and\_Editing\_Live\_Templates.tmp Creating\_and\_Editing\_properties\_Files.tmp Creating\_and\_Editing\_Relationships\_Between\_Domain\_Classes.tmp Creating\_and\_Editing\_Run\_Debug\_Configurations.tmp Creating\_and\_Editing\_Search\_Templates.tmp Creating\_and\_Editing\_Template\_Variables.tmp Creating\_and\_Managing\_TFS\_Workspaces.tmp Creating\_and\_Opening\_Forms.tmp Creating\_and\_Optimizing\_Imports.tmp Creating and Registering File Types.tmp Creating and Removing Vagrant Boxes.tmp Creating and Running setup py.tmp Creating\_and\_Running\_Your\_First\_Java\_Application.tmp Creating\_and\_running\_your\_first\_Java\_EE\_application.tmp Creating\_and\_running\_your\_first\_RESTFul\_web\_service.tmp Creating\_and\_Saving\_Temporary\_Run\_Debug\_Configurations.tmp Creating\_and\_Using\_requirements\_txt.tmp Creating\_Android\_Application\_Components.tmp Creating\_Ant\_Build\_File.tmp Creating\_Aspects.tmp Creating\_Branches\_and\_Tags.tmp Creating\_CMP\_Bean\_Fields.tmp Creating\_Code\_Constructs\_by\_Live\_Templates.tmp Creating\_Code\_Constructs\_Using\_Surround\_Templates.tmp Creating\_Controllers\_and\_Actions.tmp Creating\_Custom\_Inspections.tmp Creating\_Documentation\_Comments.tmp Creating\_EJB.tmp Creating\_Empty\_Python\_Project.tmp Creating\_Empty\_Ruby\_Project.tmp Creating\_Examples\_Table\_in\_Scenario\_Outline.tmp Creating\_Exception\_Breakpoints.tmp Creating\_feature\_Files.tmp Creating\_Field\_Watchpoints.tmp

Creating\_Folders\_and\_Grouping\_Run\_Debug\_Configurations.tmp Creating\_Form\_Initialization\_Code.tmp Creating\_Gem\_Application\_Project.tmp Creating\_Gemfile.tmp Creating\_Grails\_Application\_Elements.tmp Creating\_Grails\_Application\_from\_Existing\_Code.tmp Creating\_Grails\_Application\_Module.tmp Creating\_Grails\_Views.tmp Creating\_Griffon\_Application\_Module.tmp Creating\_Groovy\_Tests\_and\_Navigating\_to\_Tests.tmp Creating\_Groups.tmp Creating\_GWT\_Event\_and\_Event\_Handler\_Classes.tmp Creating\_GWT\_Serializable\_class.tmp Creating\_GWT\_UiRenderer\_and\_ui.xml\_file.tmp Creating\_Image\_Assets.tmp Creating\_Imports.tmp Creating JSDoc Comments.tmp Creating Kotlin Project.tmp Creating Kotlin-JavaScript Project.tmp Creating Line Breakpoints.tmp Creating Listeners.tmp Creating\_Local\_and\_Remote\_Interfaces.tmp Creating\_Message\_Files.tmp Creating\_Message\_Listeners.tmp Creating\_Meta\_Target.tmp Creating\_Method\_Breakpoints.tmp Creating\_Mobile\_Module.tmp Creating\_Models.tmp Creating\_Node\_Elements\_and\_Members.tmp Creating\_Patches.tmp Creating\_PHP\_Web\_Application\_Debug\_Configuration.tmp Creating\_Rails\_Application\_and\_Rails\_Mountable\_Engine\_Projects.tmp Creating\_Rails\_Application\_Elements.tmp Creating\_Rake\_Tasks.tmp Creating\_Relationship\_Links\_Between\_Elements.tmp Creating\_Relationship\_Links\_Between\_Models.tmp Creating\_Resources.tmp Creating\_Ruby\_Class.tmp Creating\_Run\_Debug\_Configuration\_for\_Application\_Server.tmp Creating\_Run\_Debug\_Configuration\_for\_Tests.tmp Creating\_Step\_Definition.tmp Creating\_Tapestry\_Pages\_Componenets\_and\_Mixins.tmp Creating\_Templates.tmp Creating\_Test\_Methods.tmp Creating\_TestNG\_Test\_Classes.tmp Creating\_TODO\_Items.tmp Creating\_Transfer\_Objects.tmp Creating\_unit\_tests.tmp Creating\_Views\_from\_Actions.tmp Creating\_Virtual\_Environment.tmp creating web server configuration.tmp creating-a-grails-application-module.html creating-a-griffon-application-module.html creating-a-gwt-module.html creatinga-gwt-uibinder.html creating-a-library-for-aspectjrt-jar.html creating-a-list-of-phing-build-files.html creating-a-local-server-configuration.html creating-a-module-witha-gwt-facet.html creating-an-android-run-debug-configuration.html creating-and-configuring-web-application-elements.html creating-and-deleting-web-applicationelements-general-steps.html creating-and-disposing-of-a-form-s-runtime-frame.html creating-and-editing-actionscript-and-flex-application-elements.html creatingand-editing-assembly-descriptors.html creating-and-editing-file-templates.html creating-and-editing-live-templates.html creating-and-editing-properties-files.html creating-and-editing-relationships-between-domain-classes.html creating-and-editing-run-debug-configurations.html creating-and-editing-search-templates.html creating-and-editing-template-variables.html creating-and-importing-joomla-projects.html creating-and-managing-tfs-workspaces.html creating-and-openingforms.html creating-and-optimizing-imports.html creating-and-registering-file-types.html creating-and-removing-vagrant-boxes.html creating-android-applicationcomponents.html creating-and-running-setup-py.html creating-and-running-your-first-restful-web-service-on-glassfish-application-server.html creating-and-savingtemporary-run-debug-configurations.html creating-an-entry-point.html creating-a-new-android-project.html creating-a-new-changelist.html creating-an-in-placeserver-configuration.html creating-ant-build-file.html creating-a-php-debug-server-configuration.html creating-a-project-for-plugin-development.html creating-aproject-with-a-j2me-module.html creating-a-remote-server-configuration.html creating-a-remote-service.html creating-aspects.html creating-branches-andtags.html creating-cmp-bean-fields.html creating-code-constructs-by-live-templates.html creating-code-constructs-using-surround-templates.html creatingcontrollers-and-actions.html creating-custom-inspections.html creating-documentation-comments.html creating-ejb.html creating-empty-python-project.html creating-empty-ruby-project.html creating-event-and-event-handler-classes.html creating-examples-table-in-scenario-outline.html creating-exceptionbreakpoints.html creating-feature-files.html creating-field-watchpoints.html creating-folders-and-grouping-run-debug-configurations.html creating-forminitialization-code.html creating-gemfile.html creating-gem-project.html creating-grails-application-elements.html creating-grails-application-from-existingcode.html creating-grails-views-and-actions.html creating-groovy-tests-and-navigating-to-tests.html creating-groups.html creating-gwt-uirenderer-and-ui-xmlfile.html creating-image-assets.html creating-imports.html creating-jsdoc-comments.html creating-kotlin-javascript-project.html creating-kotlin-jvm-project.html creating-line-breakpoints.html creating-listeners.html creating-local-and-remote-interfaces.html creating-message-files.html creating-message-listeners.html creating-meta-target.html creating-method-breakpoints.html creating-models.html creating-node-elements-and-members.html creating-patches.html creatingrails-application-elements.html creating-rails-based-projects.html creating-rake-tasks.html creating-relationship-links-between-elements.html creatingrelationship-links-between-models.html creating-requirement-files.html creating-resources.html creating-ruby-class.html creating-run-debug-configuration-fortests.html creating-running-and-packaging-your-first-java-application.html creating-step-definition.html creating-tapestry-pages-componenets-and-mixins.html creating-templates.html creating-test-methods.html creating-testng-test-classes.html creating-tests.html creating-todo-items.html creating-transfer-objects.html creating-unit-tests.html creating-views-from-actions.html creating-virtual-environment.html CSS-Specific\_Refactorings.tmp css-specific-refactorings.html csvformats.html csv-formats-dialog.html ctrl.html ctrl.tmp ctrl+Alt.tmp ctrl+Alt+Shift.tmp ctrl+Shift.tmp ctrl-alt.html ctrl-alt-shift.html ctrl-shift.html Cucumber\_Support.tmp cucumber.html cucumber-js.html Custom\_Plugin\_Repositories.tmp Customize\_Data\_Views.tmp Customize\_the\_Activity.tmp Customize\_Threads\_View.tmp customize-data-views.html customize-the-activity.html customize-threads-view.html Customizing\_Build\_Execution\_by\_External\_Properties.tmp Customizing\_Profiles.tmp Customizing\_the\_Component\_Palette.tmp customizing\_upload.tmp Customizing\_Views.tmp customizing-build-execution-byconfiguring-properties-externally.html customizing-profiles.html customizing-the-component-palette.html customizing-upload-download.html customizingviews.html custom-plugin-repositories-dialog.html Cutting\_Copying\_and\_Pasting.tmp cutting-copying-and-pasting.html CVS\_Global\_Settings\_Dialog.tmp CVS\_Reference.tmp CVS\_Roots\_Dialog.tmp CVS\_Tool\_Window.tmp cvs.html cvs-global-settings-dialog.html cvs-reference.html cvs-roots-dialog.html cvs-toolwindow.html Dart Analysis Tool Window.tmp Dart Settings Dialog.tmp Dart Support.tmp dart.html dart-2.html dart-analysis-tool-window.html Data\_Binding\_Wizard.tmp Data\_Extractors\_dialog.tmp Data\_Format\_Configuration\_dialog.tmp Data\_Sources\_and\_Drivers\_Dialog.tmp Database\_Color\_Settings\_Dialog.tmp Database\_Console.tmp Database\_Tool\_Window.tmp database.html database-color-settings-dialog.html databaseconsole.html databases-and-sql.html database-tool-window.html data-binding-wizard.html data-editor.html data-sources-and-drivers-dialog.html data-views.html data-views-2.html dbgp-proxy.html Debug\_Tool\_Window.\_Console.tmp Debug\_Tool\_Window.\_Debugger.tmp Debug\_Tool\_Window.\_Dump.tmp Debug\_Tool\_Window.\_Frames.tmp Debug\_Tool\_Window.\_Threads.tmp Debug\_Tool\_Window.\_Variables.tmp Debug\_Tool\_Window.\_Watches.tmp Debug\_Tool\_Window.tmp debug.html debug.tmp Debugger\_Basics.tmp Debugger\_Data\_Type\_Renderers.tmp Debugger\_Data\_Views\_Java.tmp Debugger\_HotSwap.tmp Debugger\_Python.tmp debugger.html debugger-basics.html Debugging\_a\_PHP\_HTTP\_Request.tmp Debugging\_Code.tmp Debugging\_CoffeeScript.tmp Debugging\_in\_the\_JIT\_mode.tmp Debugging\_JavaScript\_in\_Chrome.tmp Debugging\_JavaScript\_in\_Firefox.tmp Debugging\_JavaScript\_on\_an\_External\_Server\_with\_Mappings.tmp Debugging\_PHP\_Applications.tmp Debugging\_Rails\_Applications\_under\_Zeus.tmp Debugging\_Rake\_Tasks\_under\_Zeus.tmp Debugging\_TypeScript.tmp Debugging\_with\_Chronon.tmp Debugging\_with\_Logcat.tmp Debugging\_with\_PHP\_Exception\_Breakpoints.tmp Debugging\_with\_Spy-js.tmp Debugging\_Your\_First\_Java\_Application.tmp debugging.html debugging-aphp-http-request.html debugging-coffeescript.html debugging-in-the-just-in-time-mode.html debugging-javascript-deployed-to-a-remote-server.html debuggingjavascript-in-chrome.html debugging-javascript-in-firefox.html debugging-php-applications.html debugging-rails-applications-under-zeus.html debugging-raketasks-under-zeus.html debugging-typescript.html debugging-with-a-php-web-application-debug-configuration.html debugging-with-chronon.html debugging-withlogcat.html debugging-with-php-exception-breakpoints.html debugging-your-first-java-application.html debug-tool-window.html debug-tool-window-console.html debug-tool-window-debugger.html debug-tool-window-dump.html debug-tool-window-elements-tab.html debug-tool-window-frames.html debug-tool-windowthreads.html debug-tool-window-variables.html debug-tool-window-watches.html default\_permissions.tmp default-xml-schemas.html Defining\_Additional\_Ant\_Classpath.tmp Defining\_Ant\_Execution\_Options.tmp Defining\_Ant\_Filters.tmp Defining\_Bean\_Class\_and\_Package.tmp defining\_mappings.tmp Defining\_Navigation\_Rules.tmp Defining\_Pageflow.tmp Defining\_Runtime\_Properties.tmp Defining\_Seam\_Components.tmp Defining\_Seam\_Navigation\_Rules.tmp Defining\_the\_Servlet\_Element.tmp Defining\_the\_Set\_of\_Changelists\_to\_Display.tmp Defining\_TODO\_Patterns\_and\_Filters.tmp defining-additional-ant-classpath.html defining-a-jdk-and-a-mobile-sdk-in-intellij-idea.html defining-ant-executionoptions.html defining-ant-filters.html defining-application-servers-in-intellij-idea.html defining-bean-class-and-package.html defining-navigation-rules.html definingpageflow.html defining-runtime-properties.html defining-seam-components.html defining-seam-navigation-rules.html defining-the-servlet-element.html definingthe-set-of-changelists-to-display.html defining-todo-patterns-and-filters.html Delete\_Attribute.tmp Delete\_Tag.tmp delete-attribute.html delete-tag.html Deleting\_a\_Changelist.tmp Deleting\_Components.tmp Deleting\_Files\_from\_the\_Repository.tmp Deleting\_Node\_Elements\_from\_Diagram.tmp deleting-achangelist.html deleting-components.html deleting-files-from-the-repository.html deleting-node-elements-from-diagram.html Dependencies\_Analysis.tmp Dependencies\_tab.tmp Dependencies.tmp dependencies-analysis.html dependencies-tab.html dependencies-tab-2.html Dependency\_Validation\_dialog.tmp Dependency\_Viewer.tmp dependency-validation-dialog.html dependency-viewer.html Deploying\_a\_web\_app\_into\_an\_app\_server\_container.tmp Deploying\_a\_web\_app\_into\_Wildfly\_container.tmp Deploying\_Applications.tmp deploying-a-web-app-into-an-app-server-container.html deploying-a-web-appinto-the-wildfly-container.html deploying-you-application.html deployment\_connection\_tab.tmp Deployment\_Console.tmp Deployment\_Excluded\_Paths\_Tab.tmp deployment\_mappings\_tab.tmp deployment.html deployment-connection-tab.html deployment-console.html deployment-excluded-paths-tab.html deployment-inintellij-idea.html deployment-mappings-tab.html Designer\_Tool\_WIndow.tmp designer-tool-window.html Designing\_GUI.\_Major\_Steps.tmp Designing\_Layout\_of\_Android\_Application.tmp designing-gui-major-steps.html designing-layout-of-android-application.html Detaching\_Editor\_Tabs.tmp detaching-editor-tabs.html Developing\_a\_JavaFX\_application\_Examples.tmp Developing\_GWT\_Components.tmp Developing\_Node\_JS\_Applications.tmp Developing\_Web\_Applications.tmp developing-a-java-ee-application.html developing-a-javafx-hello-world-application-coding-examples.html developing-gwtcomponents.html Diagnosing\_Problems\_with\_Subversion\_Integration.tmp diagnosing-problems-with-subversion-integration.html Diagram\_Preview.tmp Diagram\_Reference.tmp Diagram\_Toolbar\_and\_Context\_Menu.tmp diagram-preview.html diagram-reference.html diagrams.html Diagrams.tmp diagramtoolbar-and-context-menu.html dialects.html Dialects.tmp dialogs.html Dialogs.tmp Differences\_Viewer\_for\_Folders.tmp Differences viewer for table structures.tmp Differences viewer for tables.tmp Differences Viewer.tmp differences-viewer-for-files.html differences-viewer-forfolders.html differences-viewer-for-tables.html differences-viewer-for-table-structures.html diff-merge.html Directories Used by the IDE to Store Settings Caches Plugins and Logs.tmp directories-used-by-intellij-idea-to-store-settings-caches-plugins-andlogs.html Directory-Based\_Versioning\_Model.tmp directory-based-versioning-model.html Disabling\_and\_Enabling\_Inspections.tmp Disabling Intention Actions.tmp disabling-and-enabling-inspections.html disabling-intention-actions.html Discover Intellij IDEA for Scala.tmp Discover\_IntelliJ\_IDEA.tmp discover-intellij-idea.html discover-intellij-idea-for-scala.html django\_support7.tmp django-framework-support.html Docker\_connection\_settings.tmp Docker\_ij.tmp Docker\_Registry\_dialog.tmp Docker\_tool\_window.tmp docker.html docker-2.html docker-registry-dialog.html docker-tool-window.html Documentation\_Tool\_Window.tmp documentation.html Documentation.tmp documentation-tool-window.html Documenting Source Code.tmp documenting-source-code-in-intellij-idea.html Downloading Options dialog.tmp downloading-options-dialog.html drag-anddrop.html Drag-and-drop.tmp Drupal\_Module\_Dialog.tmp Drupal\_Support.tmp drupal.html Drush.tmp DSM\_Analysis.tmp DSM\_Tool\_Window.tmp dsmanalysis.html dsm-tool-window.html Duplicates\_Tool\_Window.tmp duplicates-tool-window.html Duplicating\_Components.tmp duplicating-components.html Dynamic\_Finders.tmp dynamic-finders.html Eclipse\_Equinox\_Framework\_Integrator.tmp eclipse.html eclipse-equinox-framework-integrator.html Edit\_Checkin\_Policies\_Dialog.tmp Edit\_File\_Set\_Dialog.tmp Edit\_Jobs\_Linked\_to\_Changelist\_Dialog.tmp Edit\_Library\_dialog.tmp Edit\_Log\_Files\_Aliases\_Dialog.tmp Edit\_Macros\_Dialog.tmp Edit\_project\_history.tmp Edit\_Project\_Path\_Mappings\_Dialog.tmp Edit\_Scala\_code.tmp Edit Subversion Options Related to Network Layers Dialog.tmp Edit Template Variables Dialog.tmp Edit Variables Complete Match Dialog.tmp editas-table-file-name-format-dialog.html edit-check-in-policies-dialog.html edit-file-set.html Editing\_CSV\_and\_TSV\_files.tmp Editing\_Files\_Using\_TextMate\_Bundles.tmp Editing\_HTML\_Files.tmp Editing\_Individual\_Files\_on\_Remote\_Hosts.tmp Editing\_Macros.tmp Editing\_Model\_Dependency\_Diagrams.tmp Editing\_Module\_Dependencies\_on\_Diagram.tmp Editing\_Module\_with\_EJB\_Facet.tmp Editing\_Multiple\_Files\_Using\_Groups\_of\_Tabs.tmp Editing\_Resource\_Bundle.tmp Editing\_Templates.tmp Editing\_UI\_Layout\_Using\_Designer.tmp Editing\_UI\_Layout\_Using\_Text\_Editor.tmp editing-csv-and-other-delimiter-separated-files-as-tables.html editing-files-using-textmate-bundles.html editingindividual-files-on-remote-hosts.html editing-macros.html editing-model-dependency-diagrams.html editing-module-dependencies-on-diagram.html editingmodule-with-ejb-facet.html editing-multiple-files-using-groups-of-tabs.html editing-resource-bundle.html editing-templates.html editing-ui-layout-usingdesigner.html editing-ui-layout-using-text-editor.html edit-jobs-linked-to-changelist-dialog.html edit-library-dialog.html edit-log-files-aliases-dialog.html editmacros-dialog.html Editor\_Guided\_Tour.tmp editor.html editor-basics.html editor-tabs.html edit-project-history.html edit-project-path-mappings-dialog.html editsubversion-options-related-to-network-layers-dialog.html edit-template-variables-dialog.html edit-variables-complete-match-dialog.html EJB\_Editor\_-\_Assembly\_Descriptor.tmp EJB\_Editor\_-\_General\_Tab\_-\_Entity\_Bean.tmp EJB\_Editor\_-\_General\_Tab\_-\_Message\_Bean.tmp EJB\_Editor\_-\_General\_Tab\_- \_Session\_Bean.tmp EJB\_Editor\_General\_Tab\_-\_Common.tmp EJB\_Editor.tmp EJB\_facet\_page.tmp EJB\_Module\_Editor\_-\_EJB\_Relationships.tmp EJB\_Module\_Editor\_-\_General.tmp EJB\_Module\_Editor\_-\_Method\_Permissions.tmp EJB\_Module\_Editor\_-\_Transaction\_Attributes.tmp EJB\_Module\_Editor.tmp EJB\_Relationship\_Properties.tmp EJB\_Tool\_Window.tmp ejb.html EJB.tmp ejb-editor.html ejb-editor-assembly-descriptor.html ejbeditor-general-tab-common.html eib-editor-general-tab-entity-bean.html eib-editor-general-tab-message-bean.html eib-editor-general-tab-session-bean.html eiber-diagram.html ejb-facet-page.html ejb-module-editor.html ejb-module-editor-general.html ejb-module-editor-method-permissions.html ejb-module-editortransaction-attributes.html ejb-relationship-properties-dialog.html ejb-tool-window.html EJS.tmp Elements\_Tab.tmp emmet.html emmet-2.html emmet-css.html emmet-html.html emmet-jsx.html Enable\_Version\_Control\_Integration\_Dialog.tmp enable-version-control-integration-dialog.html Enabling\_an\_Extra\_WS\_Engine\_(Web\_Service\_Client\_Module).tmp Enabling\_and\_Configuring\_Perforce\_Integration.tmp Enabling\_and\_Disabling\_Plugins.tmp Enabling\_Annotations.tmp Enabling\_application\_server\_integration\_plugins.tmp Enabling\_AspectJ\_Support\_Plugins.tmp enabling\_creation\_of\_documentation\_comments.tmp Enabling\_Cucumber\_Support\_in\_Project.tmp Enabling\_Disabling\_and\_Removing\_Breakpoints.tmp Enabling\_EJB\_Support.tmp Enabling\_Emmet\_Support.tmp Enabling\_GWT\_Support.tmp Enabling\_Hibernate\_Support.tmp Enabling\_Java\_EE\_Application\_Support.tmp Enabling\_JPA\_Support.tmp Enabling\_Phing\_Support.tmp enabling\_php\_unit\_support.tmp Enabling\_Profiling\_with\_XDebug.tmp Enabling\_Profiling\_with\_Zend\_Debugger.tmp Enabling\_Support\_of\_Additional\_Live\_Templates.tmp Enabling\_Tapestry\_Support.tmp Enabling\_Version\_Control.tmp Enabling\_Web\_Application\_Support.tmp Enabling\_Web\_Service\_Client\_Development\_Support\_Through\_a\_Dedicated\_Facet.tmp Enabling\_Web\_Service\_Client\_Development\_Support.tmp enablingand-configuring-perforce-integration.html enabling-and-disabling-plugins.html enabling-an-extra-ws-engine-web-service-client-module.html enablingannotations.html enabling-application-server-integration-plugins.html enabling-aspectj-support-plugins.html enabling-creation-of-documentation-comments.html enabling-cucumber-support-in-project.html enabling-disabling-and-removing-breakpoints.html enabling-ejb-support.html enabling-emmet-support.html enablinggwt-support.html enabling-hibernate-support.html enabling-java-ee-application-support.html enabling-jpa-support.html enabling-phing-support.html enablingprofiling-with-xdebug.html enabling-profiling-with-zend-debugger.html enabling-support-of-additional-live-templates.html enabling-tapestry-support.html enablingversion-control.html enabling-web-application-support.html enabling-web-service-client-development-support.html enabling-web-service-client-developmentsupport-through-a-dedicated-facet.html Encapsulate\_Fields\_Dialog.tmp Encapsulate\_Fields.tmp encapsulate-fields.html encapsulate-fields-dialog.html encoding.html Encoding.tmp Enter\_Keyboard\_Shortcut\_Dialog.tmp Enter\_Mouse\_Shortcut\_Dialog.tmp enter-keyboard-shortcut-dialog.html enter-mouseshortcut-dialog.html erlang.html Erlang.tmp Error\_Detection.tmp Error\_Highlighting.tmp error-detection.html error-highlighting.html eslint.html essentials.html Essentials.tmp Evaluate\_Expression.tmp evaluate-expression.html Evaluating\_Expressions.tmp evaluating-expressions.html Event\_Log\_tool\_window.tmp eventlog.html Examining\_Suspended\_Program.tmp examining-suspended-program.html Examples\_of\_Using\_Live\_Templates.tmp examples-of-using-livetemplates.html excludes.html Excluding\_Classes\_from\_Auto-Import.tmp Excluding\_Files\_and\_Folders\_from\_Deployment.tmp excluding-classes-from-autoimport.html excluding-files-and-folders-from-upload-download.html Executing\_Ant\_Target.tmp Executing\_Build\_File\_in\_Background.tmp Executing\_Tests\_on\_DRb\_Server.tmp Executing\_Tests\_on\_Zeus\_Server.tmp executing-ant-target.html executing-build-file-in-background.html executing-testson-drb-server.html executing-tests-on-zeus-server.html executing-tests-on-zeus-server-2.html Expand\_Tag.tmp Expanding\_Dependencies.tmp expandingdependencies.html expanding-emmet-templates-with-user-defined-templates.html expand-tag.html experimental.html Experimental.tmp Exploring\_Dependencies.tmp Exploring\_Frames.tmp Exploring\_the\_Project\_Structure.tmp exploring-dependencies.html exploring-frames.html exploring-theproject-structure.html Export\_Test\_Results.tmp Export\_Threads.tmp Export\_to\_Eclipse\_Dialog.tmp Export\_to\_HTML.tmp Exporting\_an\_Android\_Application\_Package\_in\_the\_Debug\_Mode.tmp Exporting\_an\_IntelliJ\_IDEA\_Project\_to\_Eclipse.tmp Exporting\_and\_Importing\_settings.tmp Exporting\_Information\_From\_Subversion\_Repository.tmp Exporting\_Inspection\_Results.tmp exporting-and-importingsettings.html exporting-an-intellij-idea-project-to-eclipse.html exporting-information-from-subversion-repository.html exporting-inspection-results.html export-testresults.html export-threads.html export-to-eclipse-dialog.html export-to-html.html Expose\_Class\_As\_Web\_Service\_Dialog.tmp expose-class-as-web-servicedialog.html Exposing\_Code\_as\_Web\_Service.tmp exposing-code-as-web-service.html Extending\_the\_product\_functionality.tmp extending-the-functionality-ofdatabase-tools.html External\_Annotations.tmp External\_Documentation.tmp external-annotations.html external-diff-tools.html external-tools.html Extract\_Class\_Dialog.tmp Extract\_Constant\_Refactoring\_Dialog.tmp Extract\_Constant.tmp Extract\_Delegate.tmp Extract\_Dialogs.tmp Extract\_Field\_Dialog.tmp Extract\_Field.tmp Extract\_Functional\_Parameter.tmp Extract\_Functional\_Variable.tmp Extract\_Include\_File\_Dialog.tmp Extract\_Include\_File.tmp Extract\_interface\_.tmp Extract\_Interface\_Dialog.tmp Extract\_Method\_Dialog\_for\_Groovy.tmp Extract\_Method\_Dialog.tmp Extract\_Method\_Object\_Dialog.tmp Extract\_Method\_Object.tmp Extract\_Method.tmp Extract\_Module\_Dialog.tmp Extract\_Parameter\_Dialog\_for\_Groovy.tmp Extract\_Parameter\_Object\_Dialog.tmp Extract\_Parameter\_Object.tmp Extract\_Parameter\_Refactoring\_Dialog.tmp Extract\_Partial\_Dialog.tmp Extract\_Partial.tmp Extract\_Property\_Dialog.tmp Extract\_Property.tmp Extract\_Refactorings.tmp Extract\_Signed\_Android\_Package\_Wizard.tmp Extract\_Signed\_Android\_Wizard\_Create\_Keystore.tmp Extract\_Signed\_Android\_Wizard\_Specify\_APK\_Location.tmp Extract\_Signed\_Android\_Wizard\_Speicify\_Keystore.tmp Extract\_Superclass\_Dialog.tmp Extract\_Superclass.tmp Extract\_Variable\_Dialog\_for\_SASS.tmp Extract\_variable\_for\_SASS.tmp Extract\_Variable\_Refactoring\_Dialog.tmp Extract\_Variable.tmp extract-class-dialog.html extract-constant-tml extract-constantdialog.html extract-delegate.html extract-dialogs.html extract-field.html extract-field-dialog.html extract-functional-parameter.html extract-functional-variable.html extract-include-file.html extract-include-file-dialog.html Extracting\_a\_Signed\_Android\_Package.tmp Extracting\_an\_Unsigned\_Android\_Application\_Package.tmp Extracting\_Blocks\_of\_Text\_from\_Django\_Templates.tmp Extracting\_Hard-Coded\_String\_Literals.tmp Extracting\_Method\_in\_Groovy.tmp Extracting\_Parameter\_in\_Groovy.tmp extracting-blocks-of-text-from-django-templates.html extracting-hard-coded-string-literals.html extracting-method-in-groovy.html extracting-parameter-in-groovy.html extract-interface.html extract-interface-dialog.html extract-method.html extract-method-dialog.html extract-method-dialog-for-groovy.html extract-method-object.html extract-method-object-dialog.html extractmodule-dialog.html extract-parameter.html extract-parameter-dialog-for-actionscript.html extract-parameter-dialog-for-groovy.html extract-parameter-dialog-forjava.html extract-parameter-dialog-for-javascript.html extract-parameter-in-actionscript.html extract-parameter-in-java.html extract-parameter-object.html extractparameter-object-dialog.html extract-partial.html extract-partial-dialog.html extract-property.html extract-property-dialog.html extract-refactorings.html extractsuperclass.html extract-superclass-dialog.html extract-variable.html extract-variable-dialog.html extract-variable-dialog-for-sass.html extract-variable-in-sass.html Facet\_Page.tmp facet-page.html facets.html Facets.tmp Favorites\_Tool\_Window.tmp favorites-tool-window.html File\_Associations.tmp File\_Cache\_Conflict.tmp File\_idea\_properties\_.tmp File\_Nesting\_Dialog.tmp File\_Status\_Highlights.tmp file\_template\_variables.tmp File\_Types\_Settings.tmp file-and-codetemplates.html file-and-code-templates-2.html file-associations.html file-cache-conflict.html file-colors.html file-encodings.html file-idea-properties.html file-nestingdialog.html files-folders-default-permissions-dialog.html file-status-highlights.html file-template-variables.html file-types.html file-types-2.html file-types-recognizedby-intellij-idea.html file-watchers.html file-watchers-in-intellij-idea.html Filtering\_Out\_Extraneous\_Changelists.tmp filtering-out-extraneous-changelists.html Find\_and\_Replace\_Code\_Duplicates.tmp Find\_and\_Replace\_in\_Path.tmp Find\_Tool\_Window.tmp Find\_Usages\_Dialog.tmp Find\_Usages\_for\_Dependencies.tmp Find\_Usages.\_Class\_Options.tmp Find\_Usages.\_Method\_Options.tmp Find\_Usages.\_Package\_Options.tmp Find\_Usages.\_Throw\_Options.tmp Find\_Usages.\_Variable\_Options.tmp Find\_Usages.tmp find-and-replace-code-duplicates.html find-and-replace-in-path.html Finding\_and\_Replacing\_Text\_in\_File.tmp Finding\_and\_Replacing\_Text\_in\_Project.tmp Finding\_the\_Current\_Execution\_Point.tmp Finding Usages in Project.tmp Finding Usages in the Current File.tmp Finding Usages.tmp Finding Word at Caret.tmp finding-and-replacing-text-in-.html finding-and-replacing-text-in-a-file.html finding-and-replacing-text-in-file-using-regular-expressions.html finding-the-current-execution-point.html finding-usages.html finding-usages-in-project.html finding-usages-in-the-current-file.html finding-word-at-caret.html find-tool-window.html find-usages.html find-usages-classoptions.html find-usages-dialogs.html find-usages-for-dependencies.html find-usages-method-options.html find-usages-package-options.html find-usages-throwoptions.html find-usages-variable-options.html flex\_reference\_create\_air\_application\_descriptor.tmp flex\_reference\_create\_html\_wrapper.tmp flex\_reference.tmp flex-reference.html Flow\_Tool\_Window.tmp flow.html flow-tool-window.html folding-code-elements.html Form\_Workspace.tmp formatting.html Formatting.tmp form-workspace.html Framework\_Definitions.tmp Framework\_MVC\_Structure\_Tool\_Window.tmp Framework\_Settings.tmp frameworkdefinitions.html Frameworks\_Page.tmp frameworks.html framework-tool-window.html Function\_Keys.tmp function-keys.html Gant\_Settings.tmp gant.html Gant.tmp gant-settings.html General\_settings\_(Name\_Type\_etc.).tmp General\_Shortcuts.tmp General\_tab.tmp General\_Techniques\_of\_Using\_Diagrams.tmp general.html general-2.html general-settings-name-type-etc.html general-tab.html general-techniques-of-using-diagrams.html Generate\_Ant\_Build.tmp Generate\_equals()\_and\_hashCode()\_wizard.tmp Generate\_Getter\_Dialog.tmp Generate\_Groovy\_Documentation\_Dialog.tmp Generate\_GWT\_Compile\_Report\_Dialog.tmp Generate\_Instance\_Document\_from\_Schema\_Dialog.tmp Generate\_Java\_Code\_from\_WSDL\_or\_WADL\_Dialog.tmp Generate\_Java\_Code\_from\_XML\_Schema\_using\_XmlBeans\_Dialog.tmp Generate\_Java\_from\_Xml\_Schema\_using\_JAXB\_Dialog.tmp Generate\_JavaDoc\_Dialog.tmp Generate\_Persistence\_Mapping\_-\_Import\_dialogs.tmp Generate\_Schema\_from\_Instance\_Document\_Dialog.tmp Generate\_Setter\_Dialog.tmp Generate\_toString\_Dialog.tmp Generate\_toString\_Settings\_Dialog.tmp Generate\_WSDL\_from\_Java\_Dialog.tmp Generate\_XML\_Schema\_From\_Java\_Using\_JAXB\_Dialog.tmp generate-ant-build.html generate-equals-andhashcode-wizard.html generate-getter-dialog.html generate-groovy-documentation-dialog.html generate-gwt-compile-report-dialog.html generate-instancedocument-from-schema-dialog.html generate-java-code-from-wsdl-or-wadl-dialog.html generate-java-code-from-xml-schema-using-xmlbeans-dialog.html generate-javadoc-dialog.html generate-java-from-xml-schema-using-jaxb-dialog.html generate-persistence-mapping-import-dialogs.html generate-schema-frominstance-document-dialog.html generate-setter-dialog.html generate-signed-apk-wizard.html generate-signed-apk-wizard-specify-apk-location.html generatesigned-apk-wizard-specify-key-and-keystore.html generate-tostring-dialog.html generate-tostring-settings-dialog.html generate-wsdl-from-java-dialog.html generate-xml-schema-from-java-using-jaxb-dialog.html Generating\_a\_Signed\_APK\_Through\_an\_Artifact.tmp Generating Accessor Methods for Fields Bound to Data.tmp Generating and Updating Copyright Notice.tmp Generating Ant Build File.tmp Generating\_Archives.tmp Generating\_Call\_to\_Web\_Service.tmp Generating\_Client-Side\_XML-Java\_Binding.tmp Generating\_Code\_Coverage\_Report.tmp Generating\_Code.tmp Generating\_Constructors.tmp Generating\_Delegation\_Methods.tmp Generating\_DTD.tmp Generating\_equals\_and\_hashCode.tmp Generating Getters and Setters.tmp Generating Groovy Documentation.tmp Generating Instance Document From XML Schema.tmp Generating Java Code\_from\_XML\_Schema.tmp Generating\_JavaDoc\_Reference\_for\_a\_Project.tmp Generating main method. Example of Applying a Simple Live Template.tmp Generating Marshallers.tmp Generating Rails Tests.tmp Generating\_toString.tmp Generating\_Unmarshallers.tmp Generating\_WSDL\_Document\_from\_Java\_Code.tmp Generating\_XML\_Schema\_From\_Instance\_Document.tmp Generating\_Xml\_Schema\_From\_Java\_Code.tmp generating-accessor-methods-for-fields-bound-to-

data.html generating-an-apk-in-the-debug-mode.html generating-and-updating-copyright-notice.html generating-ant-build-file.html generating-an-unsignedrelease-apk.html generating-archives.html generating-a-signed-release-apk-through-an-artifact.html generating-a-signed-release-apk-using-a-wizard.html generating-call-to-web-service.html generating-client-side-xml-java-binding.html generating-code.html generating-code-coverage-report.html generatingconstructors.html generating-delegation-methods.html generating-dtd.html generating-equals-and-hashcode.html generating-getters-and-setters.html generatinggroovy-documentation.html generating-instance-document-from-xml-schema.html generating-java-code-from-xml-schema.html generating-javadoc-reference-fora-project.html generating-main-method-example-of-applying-a-simple-live-template.html generating-marshallers.html generating-signed-and-unsigned-androidapplication-packages.html generating-tests-for-rails-applications.html generating-tostring.html generating-unmarshallers.html generating-wsdl-document-fromjava-code.html generating-xml-schema-from-instance-document.html generating-xml-schema-from-java-code.html Generify\_Dialog.tmp Generify\_Refactoring.tmp generify-dialog.html generify-refactoring.html Getter and Setter Templates Dialog.tmp getter-and-setter-templates-dialog.html Getting Help.tmp Getting\_Local\_Working\_Copy\_of\_the\_Repository.tmp Getting\_Started\_with\_Android\_Development.tmp Getting\_Started\_with\_Dotty.tmp Getting\_started\_with\_Erlang.tmp Getting\_Started\_with\_Google\_App\_Engine.tmp Getting\_Started\_with\_Gradle.tmp Getting\_Started\_with\_Grails.tmp Getting\_Started\_with\_Grails3.tmp Getting\_Started\_with\_Groovy.tmp Getting\_started\_with\_Heroku.tmp Getting\_Started\_with\_Java\_9\_Module\_System.tmp Getting\_Started\_with\_Play\_2\_x.tmp Getting\_Started\_with\_Scala.js.tmp Getting\_Started\_with\_Typesafe\_Activator.tmp Getting\_Started\_with\_Vaadin.tmp Getting\_Started\_with\_Vaadin-Maven\_Project.tmp getting-help.html getting-local-working-copy-of-the-repository.html getting-started-with-androiddevelopment.html getting-started-with-dotty.html getting-started-with-erlang.html getting-started-with-google-app-engine.html getting-started-with-gradle.html getting-started-with-grails-1-2.html getting-started-with-grails-3.html getting-started-with-groovy.html getting-started-with-heroku.html getting-started-with-java-9 module-system.html getting-started-with-play-2-x.html getting-started-with-scala-js.html getting-started-with-typesafe-activator.html getting-started-with-vaadin.html getting-started-with-vaadin-maven-project.html Git\_Reference.tmp git.html github.html git-reference.html Google\_App\_Engine\_Facet.tmp google\_app\_engine\_for\_php.tmp google-app-engine-facet-page.html google-app-engine-for-php.html google-app-engine-for-php-2.html Gradle\_Archetype\_Dialog.tmp Gradle\_Page.tmp Gradle\_Project\_Data\_To\_Import\_Dialog.tmp Gradle\_Settings.tmp gradle.html Gradle.tmp gradle-androidcompiler.html gradle-groupid-dialog.html gradle-page.html gradle-project-data-to-import-dialog.html gradle-settings.html gradle-tool-window.html Grails\_Application\_Forge.tmp Grails\_Procedures.tmp Grails\_Tool\_Window.tmp grails.html Grails.htmp grails-application-forge.html grails-procedures.html grailstool-window.html Griffon\_Tool\_Window.tmp griffon.html Griffon.tmp griffon-tool-window.html Groovy\_Compiler.tmp Groovy\_Procedures.tmp Groovy\_Shell.tmp Groovy\_Specific\_Refactorings.tmp groovy.html Groovy.tmp groovy-compiler.html groovy-procedures.html groovy-shell.html groovy-specific-refactorings.html Grouping\_and\_Ungrouping\_Components.tmp Grouping\_Changelist\_Items\_by\_Folder.tmp grouping-and-ungrouping-components.html grouping-changelistitems-by-folder.html Groups\_of\_Breakpoints.tmp groups\_of\_live\_templates.tmp groups-of-live-templates.html Grunt\_Tool\_Window.tmp grunt.html grunt-toolwindow.html GUI\_Designer\_Basics.tmp GUI\_Designer\_Files.tmp GUI\_Designer\_Output\_Options.tmp GUI\_Designer\_Reference.tmp GUI\_Designer\_Shortcuts.tmp GUI\_Designer.tmp Guided\_Tour\_Around\_the\_User\_Interface.tmp guided-tour-around-the-user-interface.html gui-designer.html guidesigner-basics.html gui-designer-files.html gui-designer-output-options.html gui-designer-reference.html gui-designer-shortcuts.html Gulp\_Tool\_Window.tmp gulp.html gulp-tool-window.html gutter-icons.html GWT\_Facet\_Page.tmp GWT\_Sample\_Application\_Overview.tmp GWT\_UiBinder.tmp gwt.html GWT.tmp gwtfacet-page.html gwt-sample-application-overview.html handlebars-and-mustache.html Handling\_Differences.tmp Handling\_Issues.tmp Handling\_Modified\_Without\_Checkout\_Files.tmp handling-differences.html handling-issues.html handling-modified-without-checkout-files.html Hibernate\_and\_JPA\_Facet\_Pages.tmp Hibernate\_Console\_Tool\_Window.tmp hibernate.html Hibernate.tmp hibernate-and-jpa-facet-pages.html hibernateconsole-tool-window.html Hierarchy\_Tool\_Window.tmp hierarchy-tool-window.html Highlighting\_Braces.tmp Highlighting\_Usages.tmp highlighting-braces.html highlighting-usages.html history-tab.html hotswap.html html html http-proxy.html I18nize. Hard-Coded\_String.html i18nize-hard-coded-string.html Icons\_Reference.tmp icons-reference.html IDE\_Viewing\_Modes.tmp IDEA\_vs\_NetBeans\_Terminology.tmp Ignore\_Unversioned\_Files.tmp ignored-files.html ignore-unversioned-files.html Ignoring\_Files.tmp Ignoring\_Hard-Coded\_String\_Literals.tmp ignoring-files.html ignoring-hard-coded-string-literals.html images.html Implementing\_Methods\_of\_an\_Interface.tmp implementing-methods-of-an-interface.html Import\_Existing\_Sources\_Project\_SDK.tmp Import\_File\_dialog\_small.tmp Import\_file\_name\_Format\_dialog.tmp Import\_from\_Bnd\_Bndtools\_Page\_1.tmp Import\_From\_Deployment\_Configuration.tmp Import\_from\_Gradle\_Page\_1.tmp Import\_into\_CVS.tmp Import\_into\_Subversion.tmp Import\_Project\_from\_Eclipse.\_Page\_1.tmp Import\_Project\_from\_Eclipse.\_Page\_2.tmp Import\_Project\_from\_Existing\_Sources.\_Facets\_Page.tmp Import\_Project\_from\_Existing\_Sources.\_Libraries\_Page.tmp Import\_Project\_from\_Existing\_Sources.\_Module\_Structure\_Page.tmp Import\_Project\_from\_Existing\_Sources.\_Project\_Name\_and\_Location.tmp Import\_Project\_from\_Existing\_Sources.\_Source\_Roots\_Page.tmp Import\_Project\_from\_Flash\_Builder.\_Page\_1.tmp Import\_Project\_from\_Maven.\_Page\_1.tmp Import\_Project\_from\_Maven.\_Page\_2.tmp Import\_Project\_from\_Maven.\_Page\_3.tmp Import\_Project\_from\_SBT\_Page\_1.tmp Import\_Project\_or\_Module\_Wizard.tmp Import\_Project.\_Select\_Model.tmp Import\_Table\_dialog.tmp import-existing-sources-frameworks.html import-existing-sources-libraries.html import-existing-sources-module-structure.html importexisting-sources-project-name-and-location.html import-existing-sources-project-sdk.html import-existing-sources-source-root-directories.html import-filedialog.html import-file-dialog-when-called-from-a-table-editor.html import-from-bnd-bndtools-page-1.html import-from-deployment-configuration-dialog.html import-from-eclipse-page-1.html import-from-eclipse-page-2.html import-from-flash-builder-page-1.html import-from-flash-builder-page-2.html import-from-mavenpage-1.html import-from-maven-page-2.html import-from-maven-page-3.html import-from-maven-page-4.html Importing\_a\_Local\_Directory\_to\_CVS\_Repository.tmp Importing\_a\_Local\_Directory\_to\_Subversion\_Repository.tmp Importing\_Adobe\_Flash\_Builder\_Projects.tmp Importing\_an\_Existing\_Android\_Project.tmp Importing\_TextMate\_Bundles.tmp importing-adobe-flash-builderprojects.html importing-a-local-directory-to-cvs-repository.html importing-a-local-directory-to-subversion-repository.html importing-an-existing-android-project.html importing-a-project-from-bnd-bndtools-model.html importing-textmate-bundles.html import-into-cvs.html import-into-subversion.html import-project-from-gradlepage-1.html import-project-from-sbt-page-1.html import-project-or-module-wizard.html import-table-dialog.html Improving\_Stepping\_Speed.tmp improvingstepping-speed.html Incoming\_Connection\_Dialog.tmp incoming-connection-dialog.html Increasing\_Memory\_Heap.tmp increasing-memory-heap.html Index\_of\_Menu\_Items.tmp index-of-menu-items.html Inferring\_Nullity.tmp inferring-nullity.html Initializing\_Vagrant\_Boxes.tmp initializing-vagrant-boxes.html Injecting\_Ruby\_Code\_in\_View.tmp injecting-ruby-code-in-view.html Inline\_Android\_Style\_Dialog.tmp Inline\_Debugging.tmp Inline\_Dialogs.tmp Inline\_Method.tmp Inline\_Super\_Class.tmp inline.html Inline.tmp inline-android-style-dialog.html inline-debugging.html inline-dialogs.html inline-method.html inlinesuper-class.html Insert\_\_Delete\_and\_Navigation\_Keys.tmp insert-delete-and-navigation-keys.html Inspecting\_Watched\_Items.tmp inspecting-watcheditems.html Inspection\_Results\_Tool\_Window.tmp Inspection\_Settings.tmp inspection-results-tool-window.html Inspections\_Settings.tmp inspections.html inspector.html Inspector.tmp Install\_and\_set\_up\_\_product\_.tmp install-and-set-up-intellij-idea.html Installing\_an\_AMP\_Package.tmp Installing\_and\_Removing\_External\_Software\_using\_Bower\_Package\_Manager.tmp Installing\_and\_Removing\_External\_Software\_Using\_Node\_Package\_Manager.tmp Installing\_Components\_Separately.tmp Installing\_Gems\_for\_Testing.tmp Installing Plugin from Disk.tmp Installing Uninstalling and Reloading Interpreter Paths.tmp Installing Uninstalling and Upgrading Packages.tmp Installing\_Updating\_and\_Uninstalling\_Repository\_Plugins.tmp installing-an-amp-package.html installing-and-removing-bower-packages.html installing-anduninstalling-interpreter-paths.html installing-a-plugin-from-the-disk.html installing-components-separately.html installing-gems-for-testing.html installing-uninstallingand-upgrading-packages.html installing-updating-and-uninstalling-repository-plugins.html Instant\_Run.tmp instant-run.html Integrate\_File\_Dialog\_(Perforce).tmp Integrate\_Project\_Dialog\_(Subversion).tmp Integrate\_to\_Branch.tmp integrate-file-dialog-perforce.html integrate-project-dialog-subversion.html integrate-to-

branch.html integrate-to-branch-info-view.html Integrating\_Changes\_to\_Branch.tmp Integrating\_Changes\_To\_From\_Feature\_Branches.tmp Integrating Differences.tmp Integrating Files and Changelists from the Version Control Tool Window.tmp Integrating Perforce Files.tmp Integrating Project.tmp Integrating SVN Projects or Directories.tmp integrating-changes-to-branch.html integrating-changes-to-from-feature-branches.html integrating-differences.html integrating-files-and-changelists-from-the-version-control-tool-window.html integrating-perforce-files.html integrating-project.html integrating-svn-projects-or-directories.html intellij-idea-2017.3-help.htm intellij-idea-editor.html intellij-idea-license-activation-dialog.html intellij-idea-pro-tips.html intellij-idea-viewing-modes.html intellij-idea-vs-netbeans-terminology.html Intention\_Actions.tmp intention-actions.html Intentions\_Settings.tmp intentions.html

Intentions.tmp intentions-2.html Interactive\_Groovy\_Console.tmp interactive-groovy-console.html Internationalization\_and\_Localization\_Support.tmp internationalization-and-localization-support.html Introduce\_Parameter\_Dialog\_for\_ActionScript.tmp Introduce\_Parameter\_Dialog\_for\_JavaScript.tmp Introduce\_Parameter.tmp introduction-to-refactoring.html Invert\_Boolean\_Refactoring\_Dialog.tmp Invert\_Boolean\_Refactoring.tmp invert-boolean.html invertboolean-dialog.html Investigate\_changes.tmp investigate-changes.html iOS\_tab.tmp ios-tab.html issue-navigation.html Iterating\_over\_an\_Array.\_Example\_of\_Applying\_Parameterized\_Live\_Templates.tmp iterating-over-an-array-example-of-applying-parameterized-livetemplates.html j2me.html J2ME.tmp j2me-page.html JADE.tmp Java Compiler.tmp Java EE\_App\_Tool\_Window.tmp Java\_EE\_Application\_facet\_page.tmp Java\_EE\_Reference.tmp Java\_EE.tmp Java\_Enterprise\_Tool\_Window.tmp Java\_Persistence\_API\_(JPA).tmp Java\_SE.tmp java.html java-compiler.html javaee.html java-ee-application-facet-page.html java-ee-app-tool-window.html java-ee-reference.html java-enterprise-tool-window.html javafx.html JavaFX.tmp javafx-2.html java-fx-tab.html JavaIntroduce.tmp java-persistence-api-jpa.html javascript.html JavaScript.UsageScope.tmp javascript-2.html javascript-3.html javascriptdocumentation-look-up.html javascript-libraries.html JavaScript-Specific\_Guidelines.tmp javascript-usage-scope.html java-se.html JavaServer\_Faces\_(JSF).tmp javaserver-faces-jsf.html java-type-renderers.html jest.html JetBrains\_Decompiler\_Dialog.tmp jetbrains-decompiler-dialog.html JetGradle\_Tool\_Window.tmp Joining\_Lines\_and\_Literals.tmp joining-lines-and-literals.html Joomla!\_Support.tmp Joomla!-Specific\_Coding\_Assistance.tmp joomla.html JPA\_and\_Hibernate.tmp JPA\_Console\_Tool\_Window.tmp jpa-and-hibernate.html jpa-console-tool-window.html jscs.html JSF\_Facet\_Page.tmp JSF\_Tool\_Window.tmp jsf-facet-page.html jsf-tool-window.html jshint.html jslint.html json-schema.html JSTestDriver\_Server\_Tool\_Window.tmp jstestdriver.html jstestdriver-server-tool-window.html karma.html Keeping\_Namespaces\_in\_Compliance\_with\_PSR0\_and\_PSR4.tmp Keyboard\_Shortcuts\_and\_Mouse\_Reference.tmp Keyboard\_Shortcuts\_By\_Category.tmp Keyboard\_Shortcuts\_By\_Keystroke.tmp keyboard-shortcuts-andmouse-reference.html keyboard-shortcuts-by-category.html keyboard-shortcuts-by-keystroke.html Keymap\_Reference.tmp keymap.html keymap-reference.html Knopflerfish\_Framework\_Integrator.tmp knopflerfish-framework-integrator.html Kotlin\_a.tmp kotlin.html Kotlin.tmp kotlin-2.html kotlin-compiler.html Language\_Injection\_Settings\_dialog\_\_Java\_Parameter.tmp Language\_Injection\_Settings\_dialog\_\_XML\_Attribute\_Injection.tmp Language\_Injection\_Settings\_dialog\_\_XML\_Tag\_Injection.tmp Language\_Injection\_Settings\_dialog\_Sql\_Type\_Injection.tmp Language\_Injection\_Settings\_dialogs.tmp Language\_Injection\_Settings\_Generic\_JavaScript.tmp Language\_Injection\_Settings\_Groovy.tmp Language\_Injections\_Settings.tmp language-and-framework-specific-guidelines.html language-injections.html language-injection-settings-dialog-genericgroovy.html language-injection-settings-dialog-generic-javascript.html language-injection-settings-dialog-java-parameter.html language-injection-settingsdialogs.html language-injection-settings-dialog-sql-type-injection.html language-injection-settings-dialog-xml-attribute-injection.html language-injection-settingsdialog-xml-tag-injection.html languages-and-frameworks.html Launching\_Groovy\_Interaction\_Console.tmp launching-groovy-interactive-console.html Lens\_Mode.tmp lens-mode.html Libraries\_and\_Global\_Libraries.tmp libraries-and-global-libraries.html Library\_Bundling.tmp Library.tmp library-bundling.html License\_Activation\_dialog.tmp Limiting\_DSM\_Scope.tmp limiting-dsm-scope.html Link\_Job\_to\_Changelist\_Dialog.tmp link-job-to-changelist-dialog.html linters.html listeners.html Listeners.tmp Live\_Edit.tmp Live\_Editing.tmp live-edit.html live-edit-in-html-css-and-javascript.html live-template-abbreviation.html livetemplates.html live-templates-2.html live-template-variables.html Local\_History\_Intro.tmp Local\_Repository\_and\_Incoming\_Changes.tmp local-changes-tab.html local-history.html Localizing Forms.tmp localizing-forms.html local-repository-and-incoming-changes.html Lock File Dialog (Subversion).tmp lock-file-dialogsubversion.html Locking\_and\_Unlocking\_Files\_and\_Folders.tmp locking-and-unlocking-files-and-folders.html Log\_Tab.tmp Logs\_Tab.tmp logs-tab.html logtab.html Loomy\_Navigation.tmp Loomy\_Safe\_Delete.tmp macros-dialog.html main-tasks-related-to-working-with-application-servers.html Make\_Class\_Static.tmp Make\_Method\_Static.tmp Make\_Static\_Dialogs.tmp make-class-static.html make-method-static.html make-static-dialogs.html Making\_Forms\_Functional.tmp Making\_the\_Application\_Interactive.tmp making-forms-functional.html making-the-application-interactive.html Manage\_branches.tmp Manage\_Project\_Templates\_dialog.tmp Manage\_projects\_hosted\_on\_GitHub.tmp Manage\_TFS\_Servers\_and\_Workspaces.tmp manage.py.tmp manage-branches.html manage-composer-dependencies-dialog.html manage-projects-hosted-on-github.html manage-project-templatesdialog.html manage-py.html manage-tfs-servers-and-workspaces.html Managing\_Bookmarks.tmp Managing\_Changelists.tmp Managing\_data\_sources.tmp Managing Dependencies.tmp Managing Deployed Web Services.tmp Managing Editor Tabs.tmp Managing Enterprise Plugin Repositories.tmp Managing\_Imports\_in\_Scala.tmp Managing\_JRuby\_Facet\_in\_a\_Java\_Module.tmp Managing\_Mercurial\_Branches\_and\_Bookmarks.tmp Managing\_Phing\_Build\_Targets.tmp Managing\_Plugins.tmp Managing\_Projects\_under\_Version\_Control.tmp Managing\_Resources.tmp Managing\_Struts\_2\_Elements.tmp Managing\_Struts\_Elements\_-\_General\_Steps.tmp Managing\_Struts\_Elements.tmp managing\_tasks\_and\_context.tmp Managing\_Tiles.tmp Managing\_Validators.tmp Managing\_Virtual\_Devices.tmp Managing\_Your\_Project\_Favorites.tmp managing-bookmarks.html managingchangelists.html managing-code-coverage-suites.html managing-data-sources.html managing-dependencies.html managing-deployed-web-services.html managing-editor-tabs.html managing-enterprise-plugin-repositories.html managing-imports-in-scala.html managing-jruby-facet-in-a-java-module.html managingmercurial-branches-and-bookmarks.html managing-phing-build-targets.html managing-plugins.html managing-projects-under-version-control.html managingresources.html managing-struts-2-elements.html managing-struts-elements.html managing-struts-elements-general-steps.html managing-tasks-and-contexts.html managing-tiles.html managing-validators.html managing-virtual-devices.html managing-your-project-favorites.html Manipulating\_the\_Tool\_Windows.tmp manipulating-the-tool-windows.html Map\_External\_Resource\_dialog.tmp map-external-resource-dialog.html Mark\_Resolved\_Dialog\_Subversion.tmp Markdown\_Reference.tmp markdown.html Markdown.tmp markdown-2.html mark-resolved-dialog-subversion.html Markup\_Languages\_and\_Style\_Sheets.tmp markup-languages-and-style-sheets.html mastering\_keyboard\_shortcuts.tmp mastering-intellij-idea-keyboard-shortcuts.html Maven\_Environment\_Dialog.tmp Maven\_Projects\_Tool\_Window.tmp Maven\_Support.tmp Maven.\_Ignored\_Files.tmp Maven.\_Importing.tmp Maven.\_Repositories.tmp Maven.\_Runner.tmp maven.html Maven.tmp maven-2.html maven-environment-dialog.html maven-ignored-files.html maven-importing.html maven-page.html maven-projects-toolwindow.html maven-repositories.html maven-runner.html maven-running-tests.html maven-settings-page.html Meet\_the\_Product.tmp meet-intellij-idea.html Menus\_and\_Toolbars\_Appearance\_Settings.tmp Menus\_and\_Toolbars.tmp menus-and-toolbars.html menus-and-toolbars-2.html Mercurial\_Reference.tmp mercurial.html mercurial-reference.html Merge\_Branches\_Dialog.tmp Merge\_Dialog\_Mercurial\_.tmp Merge\_Tags.tmp merge-branches-dialog.html mergedialog-mercurial.html merge-tags.html Mess\_Detector.tmp Messages\_Tool\_Window.tmp messages-tool-window.html mess-detector.html Meteor\_Page.tmp meteor.html meteor-2.html migrate.html Migrate.tmp Migrating\_from\_Eclipse\_to\_IntelliJ\_IDEA.tmp Migrating\_to\_EJB\_3.0.tmp Migrating\_to\_Java\_8.tmp migrating-to-ejb-3-0.html migrating-to-java-8.html Minifuing\_JavaScript.tmp minifying-css.html minifying-javascript.html minitest.html Minitest-reporters.tmp Mixing\_Java\_and\_Kotlin\_in\_One\_Project.tmp mixing-java-and-kotlin-in-one-project.html Mobile\_Build\_Settings\_Tab.tmp Mobile\_Module\_Settings\_Tab.tmp mobile-build-settings-tab.html mobile-module-settings-tab.html mocha.html Modify\_Table\_dialog.tmp Module\_Category\_and\_Options.tmp Module\_Dependencies\_Tool\_Window.tmp module\_dependency\_diagram.tmp Module\_Name\_and\_Location.tmp Module\_Page\_for\_a\_Flex\_Module.tmp Module\_Page.tmp module-category-and-options.html module-dependencies-tool-window.html module-dependency-diagrams.html module-name-andlocation.html module-page.html module-page-for-a-flash-module.html modules.html Modules.tmp Monitor\_SOAP\_Messages\_Dialog.tmp Monitoring\_and\_Managing\_Tests.tmp Monitoring\_Code\_Coverage\_for\_PHP\_Applications.tmp Monitoring\_SOAP\_Messages.tmp Monitoring\_the\_Debug\_Information.tmp monitoring-and-managing-tests.html monitoring-code-coverage-for-php-applications.html monitoring-soapmessages.html monitoring-the-debug-information.html monitor-soap-messages-dialog.html Morphing\_Components.tmp morphing-components.html Mouse\_Reference.tmp mouse-reference.html Move\_Attribute\_In.tmp Move\_Attribute\_Out.tmp Move\_Class\_Dialog.tmp Move\_Dialogs.tmp Move\_Directory\_Dialog.tmp Move\_File\_Dialog.tmp Move\_Inner\_to\_Upper\_Level\_Dialog\_for\_ActionScript.tmp Move\_Inner\_to\_Upper\_Level\_Dialog\_for\_Java.tmp Move\_Instance\_Method\_Dialog.tmp Move\_Members\_Dialog.tmp Move\_Namespace\_Dialog.tmp Move\_Package\_Dialog.tmp Move\_Refactorings.tmp move-attribute-in.html move-attribute-out.html move-class-dialog.html move-dialogs.html move-directory-

dialog.html move-file-dialog.html move-inner-to-upper-level-dialog-for-actionscript.html move-inner-to-upper-level-dialog-for-java.html move-instance-method-

dialog.html move-members-dialog.html move-namespace-dialog.html move-package-dialog.html move-refactorings.html Moving\_Breakpoints.tmp Moving\_Components.tmp Moving\_Items\_Between\_Changelists\_in\_the\_Version\_Control\_Tool\_Window.tmp moving-breakpoints.html moving-components.html moving-items-between-changelists-in-the-version-control-tool-window.html MQ\_project\_name\_Tab.tmp mq-project-name-tab.html multicursor.html Multicursor.tmp Multiuser\_Debugging\_via\_XDebug\_Proxies.tmp multiuser-debugging-via-xdebug-proxies.html Named\_Breakpoints.tmp named-breakpoints.html Navigate to Action.tmp Navigating Back to Source.tmp Navigating Between Actions and Views.tmp Navigating\_Between\_an\_Observer\_and\_an\_Event.tmp Navigating\_Between\_Edit\_Points.tmp Navigating\_Between\_Editor\_Tabs.tmp Navigating\_Between\_Files\_and\_Tool\_Windows.tmp Navigating\_Between\_IDE\_Components.tmp Navigating\_Between\_Methods\_and\_Tags.tmp Navigating\_Between\_Rails\_Components.tmp Navigating\_Between\_Templates\_and\_Views.tmp Navigating\_Between\_Test\_and\_Test\_Subject.tmp Navigating\_Between\_Text\_and\_Message\_File.tmp Navigating\_from\_.feature\_File\_to\_Step\_Definition.tmp Navigating\_from\_Stacktrace\_to\_Source\_Code.tmp Navigating\_Through\_a\_Diagram\_with\_the\_File\_Structure\_View.tmp Navigating\_Through\_the\_Source\_Code.tmp Navigating\_to\_Braces.tmp Navigating\_to\_Class\_File\_or\_Symbol\_by\_Name.tmp Navigating\_to\_Controllers\_\_Views\_and\_Actions\_Using\_Gutter\_Icons.tmp Navigating\_to\_Custom\_Region.tmp Navigating\_to\_Declaration\_or\_Type\_Declaration\_of\_a\_Symbol.tmp Navigating\_to\_File\_Path.tmp Navigating\_to\_Line.tmp Navigating\_to\_Navigated\_Items.tmp Navigating\_to\_Next\_Previous\_Change.tmp Navigating\_to\_Next\_Previous\_Error.tmp Navigating\_to\_Partial\_Declarations.tmp Navigating\_to\_Recent\_File.tmp Navigating\_to\_Source\_Code\_from\_the\_Debug\_Tool\_Window.tmp Navigating\_to\_Source\_Code.tmp Navigating\_to\_Super\_Method\_or\_Implementation.tmp Navigating\_with\_Bookmarks.tmp Navigating\_with\_Breadcrumbs.tmp Navigating\_with\_Favorites\_Tool\_Window.tmp Navigating\_with\_Model\_Dependency\_Diagram.tmp Navigating\_with\_Navigation\_Bar.tmp Navigating with Structure Views.tmp Navigating Within a Conversation.tmp navigating-back-to-source.html navigating-between-actions-and-views.html navigating-between-an-observer-and-an-event.html navigating-between-editor-tabs.html navigating-between-edit-points.html navigating-between-idecomponents.html navigating-between-methods-and-tags.html navigating-between-open-files-and-tool-windows.html navigating-between-rails-components.html navigating-between-templates-and-views.html navigating-between-test-and-test-subject.html navigating-between-text-and-message-file.html navigating-fromfeature-file-to-step-definition.html navigating-from-stacktrace-to-source-code.html navigating-through-a-diagram-using-structure-view.html navigating-through-thesource-code.html navigating-to-action.html navigating-to-braces.html navigating-to-class-file-or-symbol-by-name.html navigating-to-controllers-views-and-actionsusing-gutter-icons.html navigating-to-custom-folding-regions.html navigating-to-declaration-or-type-declaration-of-a-symbol.html navigating-to-file-path.html navigating-to-line.html navigating-to-navigated-items.html navigating-to-next-previous-change.html navigating-to-next-previous-error.html navigating-to-partialdeclarations.html navigating-to-recent.html navigating-to-source-code.html navigating-to-source-code-from-the-debug-tool-window.html navigating-to-supermethod-or-implementation.html navigating-with-bookmarks.html navigating-with-breadcrumbs.html navigating-with-favorites-tool-window.html navigating-within-aconversation.html navigating-with-model-dependency-diagram.html navigating-with-navigation-bar.html navigating-with-structure-views.html Navigation\_Bar.tmp Navigation\_Between\_Bookmarks.tmp Navigation\_Between\_IDE\_Components.tmp Navigation\_In\_Source\_Code.tmp navigation.html navigation-2.html navigation-bar.html navigation-between-bookmarks.html navigation-between-ide-components.html navigation-in-source-code.html netbeans.html NetBeans.tmp Networking.tmp networking-in-intellij-idea.html New\_Action\_Dialog.tmp New\_ActionScript\_Class\_dialog.tmp New\_Android\_Component\_Dialog.tmp New Bean Dialogs.tmp New BMP\_Entity Bean\_Dialog.tmp New\_Bookmark\_dialog.tmp new\_changelist\_dialog.tmp New\_CMP\_Entity\_Bean\_Dialog.tmp New\_File\_Type.tmp New\_Filter\_Dialog.tmp New\_Filter.tmp New\_Listener\_Dialog.tmp New\_Message\_Bean\_Dialog.tmp New\_MXML\_Component\_dialog.tmp New Project Dialog.tmp New Project from Scratch. Maven Page.tmp New Project from Scratch. Mobile SDK Specific Options Page.tmp new\_project\_import\_from\_flash\_flex\_builder\_page\_2.tmp New\_Project\_Import\_from\_Maven\_Page\_4.tmp New\_Project\_Wizard\_Android\_Dialogs.tmp New\_Project\_Wizard.tmp New\_Projects\_from\_Scratch\_Maven\_Settings\_Page.tmp New\_Resource\_Directory\_Dialog.tmp New\_Resource\_File\_Dialog.tmp New Servlet Dialog.tmp New Session Bean Dialog.tmp New Watcher Dialog.tmp new-action-dialog.html new-actionscript-class-dialog.html new-androidcomponent-dialog.html new-bean-dialogs.html new-bmp-entity-bean-dialog.html new-bookmark-dialog.html new-changelist-dialog.html new-cmp-entity-beandialog.html new-file-type.html new-filter-dialog.html new-filter-dialog-2.html new-key-store-dialog.html new-listener-dialog.html new-message-bean-dialog.html new-module-wizard.html new-mxml-component-dialog.html new-project.html new-project-composer-project.html new-project-drupal-module.html new-projectfoundation.html new-project-google-app-engine-for-php.html new-project-html5-boilerplate.html new-project-meteor-application.html new-project-node-js-expressapp.html new-project-phonegap-cordova.html new-project-php-empty-project.html new-project-react-app.html new-project-twitter-bootstrap.html new-project-webstarter-kit.html new-project-wizard.html new-project-wizard-android-dialogs.html new-project-yeoman.html new-resource-directory-dialog.html new-resource-filedialog.html new-servlet-dialog.html new-session-bean-dialog.html new-watcher-dialog.html Node\_js\_Interpreters.tmp Node\_js.tmp node-js.html node-js-andnpm.html node-js-interpreters-dialog.html nonnls-annotation.html Non-Project\_Files\_Access\_Dialog.tmp non-project-files-protection-dialog.html notifications.html NPM\_Tool\_Window.tmp npm.html npm-tool-window.html Nullable\_NotNull\_Configuration.tmp nullable-and-notnull-annotations.html nullable-notnull-configurationdialog.html Opening\_a\_GWT\_Application\_in\_the\_Browser.tmp Opening\_a\_Rails\_Project\_in\_IntelliJ\_IDEA.tmp Opening\_and\_Reopening\_Files\_in\_the\_Editor.tmp Opening\_Files\_from\_Command\_Line.tmp Opening\_FXML\_files\_in\_JavaFX\_Scene\_Builder.tmp opening-agwt-application-in-the-browser.html opening-and-reopening-files-in-the-editor.html opening-a-rails-project-in-intellij-idea.html opening-files-from-commandline.html opening-fxml-files-in-javafx-scene-builder.html Optimize\_Imports\_Dialog.tmp optimize-imports-dialog.html Optimizing\_Imports.tmp optimizingimports.html Optional\_MIDP\_Settings.tmp optional-midp-settings-dialog.html options.html origin-of-the-sources.html OSGi\_Bundles.tmp OSGi\_Facet\_Page.tmp OSGI\_Framework\_Instance\_Dialog.tmp OSGi\_Framework\_Instances.tmp OSGi\_Settings.tmp osgi.html OSGI.tmp osgi-and-osmorc.html osgi-bundles.html osgifacet-page.html osgi-framework-instance-dialog.html osgi-framework-instances.html Osmorc\_Project\_Settings.tmp Osmorc\_Run\_Configurations.tmp other-filetypes.html Output\_Layout\_Tab.tmp output-filters-dialog.html output-layout-tab.html override\_server\_path\_mappings\_dialog.tmp override-server-path-mappingsdialog.html Overriding\_Methods\_of\_a\_Superclass.tmp overriding-methods-of-a-superclass.html Overview\_of\_Hibernate\_support.tmp Overview\_of\_JPA\_support.tmp overview-of-hibernate-support.html overview-of-jpa-support.html Package\_AIR\_Application\_Dialog.tmp Package\_and\_Class\_Migration\_Dialog.tmp package-air-application-dialog.html package-and-class-migration-dialog.html Packaging\_a\_Module\_into\_a\_JAR\_File.tmp Packaging\_AIR\_Applications.tmp Packaging\_JavaFX\_applications.tmp Packaging\_the\_Application.tmp packaging-air-applications.html packaging-a-module-into-a-jar-file.html packaging-javafx-applications.html packaging-the-application.html palette.html Palette.tmp parametersarenonnullbydefault-annotation.html parse\_directive.tmp parse-directive.html Password\_Manager\_Database\_Updated.tmp passwordmanager-database-updated.html passwords.html Patches Intro.tmp patches.html patch-file-settings-dialog.html Paths Tab.tmp paths-tab.html pathvariables.html path-variables-2.html Pausing\_and\_Resuming\_the\_Debugger\_Session.tmp pausing-and-resuming-the-debugger-session.html Perforce\_Options\_Dialog.tmp Perforce\_Reference.tmp Perforce\_Working\_Offline.tmp perforce.html perforce-options-dialog.html perforce-reference.html Performing\_Tests.tmp performing-tests.html Persistence\_Tool\_Window.tmp persistence-tool-window.html Phing\_Build\_Tool\_Window.tmp Phing\_Settings\_Dialog.tmp phing.html Phing.tmp phing-2.html phing-build-tool-window.html phing-settings-dialog.html PhoneGap\_Cordova\_Page.tmp phonegap-cordova.html phonegap-cordova-2.html PHP\_Built\_In\_Web\_Server.tmp php\_console.tmp PHP\_Debugging\_Session.tmp php\_frameworks\_and\_external\_tools.tmp PHP\_Interpreters.tmp PHP\_Test\_Frameworks.tmp php.html PHP.tmp php-2.html php-code-sniffer.html php-commandline-tools.html php-debugging-session.html PHPDoc\_Comments.tmp phpdoc-comments.html php-frameworks-and-external-tools.html php-mess-detector.html PHP-Specific\_Command\_Line\_Tools.tmp PHP-Specific\_Guidelines.tmp Phusion\_Passenger\_Special\_Notes.tmp phusion-passenger-special-notes.html PIK\_Support.tmp pik-support.html Pinning\_and\_Unpinning\_Tabs.tmp pinning-and-unpinning-tabs.html Placing\_GUI\_Components\_on\_a\_Form.tmp Placing\_Non-Palette\_Components\_or\_Forms.tmp placing-gui-components-on-a-form.html placing-non-palette-components-or-forms.html Play\_Configuration\_Dialog.tmp Play\_Configuration.tmp Play\_Framework\_Play\_Console.tmp Play.tmp Play2\_Configuration.tmp play2.html play-configuration.html play-configuration-dialog.html

play-framework-1-x.html play-framework-play-console.html Playing\_Back\_Macros.tmp playing-back-macros.html Plugin\_Deployment\_Tab.tmp Plugin\_Development\_Guidelines.tmp Plugin\_Overview.tmp Plugin\_Settings.tmp plugin-deployment-tab.html plugin-development-guidelines.html Plugins Settings.tmp plugin-settings.html plugins-settings.html Populating Dependencies Management Files.tmp Populating-Your GUI Form.tmp populatingdependencies-management-files.html populating-web-module.html populating-your-gui-form.html postfix-completion.html Post-Processing\_Tab.tmp postprocessing-tab.html Preparing\_for\_ActionScript\_\_Flex\_or\_AIR\_application\_development.tmp Preparing\_for\_JavaFX\_application\_development.tmp Preparing for Joomla! Development in product.tmp Preparing for JSF Application Development.tmp Preparing for REST Development.tmp Preparing\_Plugins\_for\_Publishing.tmp Preparing\_to\_Develop\_a\_Google\_App\_for\_PHP\_Application.tmp Preparing\_to\_Develop\_a\_Web\_Service.tmp Preparing\_to\_Use\_Struts\_2.tmp Preparing\_to\_Use\_Struts.tmp Preparing\_to\_Use\_WordPress.tmp preparing-for-actionscript-or-flex-applicationdevelopment.html preparing-for-javafx-application-development.html preparing-for-jsf-application-development.html preparing-for-rest-development.html preparing-plugins-for-publishing.html preparing-to-develop-a-google-app-for-php-application.html preparing-to-develop-a-web-service.html preparing-to-usestruts.html preparing-to-use-struts-2.html preparing-to-use-wordpress.html Pre-Processing\_Tab.tmp pre-processing-tab.html Prerequisites for Android Development.tmp prerequisites-for-android-development.html Previewing Compiled CoffeeScript Files.tmp Previewing\_Forms.tmp Previewing\_Layout.tmp previewing-forms.html previewing-output-of-layout-definition-files.html print.html Print.tmp Pro\_Tips.tmp Problems\_Tool\_Window.tmp problems-tool-window.html Product\_Tests.tmp Productivity\_Guide.tmp productivity-guide.html Profiling\_with\_XDebug.tmp Profiling\_with\_Zend\_Debugger.tmp Profiling.tmp profiling-the-performance-of-a-php-application.html profiling-with-xdebug.html profiling-with-zend-debugger.html Project\_and\_IDE\_Settings.tmp Project\_Category\_and\_Options.tmp Project\_Library\_and\_Global\_Library\_Pages.tmp Project\_Name\_and\_Location.tmp Project\_Page.tmp Project\_Structure\_Artifacts\_Android\_Tab.tmp Project\_Structure\_Artifacts\_Java\_FX\_tab.tmp Project\_Structure\_Dialog.tmp Project Template.tmp Project Tool Window.tmp project-and-ide-settings.html project-category-and-options.html project-library-and-global-library-pages.html project-name-and-location.html project-page.html project-settings.html project-structure-dialog.html project-template.html project-tool-window.html properties Files.tmp properties-files.html protractor.html Protractor.tmp PSI\_Viewer.tmp psi-viewer.html pug-jade-template-engine.html Pull\_Dialog.tmp Pull\_Image\_dialog.tmp Pull\_Members\_Up\_Dialog.tmp Pull\_Members\_Up.tmp pull-dialog.html pull-image-dialog.html pulling-changes-from-the-upstream-pull.html pull-members-up.html pull-members-up-dialog.html puppet.html Puppet.tmp Push\_Dialog\_(Mercurial\_Git).tmp Push\_Image\_dialog.tmp Push\_Members\_Down\_Dialog.tmp Push\_Members\_Down.tmp push-dialog-mercurial-git.html push-image-dialog.html pushing-changes-to-the-upstreampush.html push-members-down.html push-members-down-dialog.html Putting\_Labels.tmp putting-labels.html Python.tmp python-console.html pythondebugger.html python-external-documentation.html python-integrated-tools.html python-language-support.html python-plugin.html python-template-languages.html python-tests.html quick-lists.html Rails View.tmp Rails.tmp rails-framework-support.html rails-specific-navigation.html rails-spring-support-in-intellij-idea.html railsview.html Rake.tmp rake-support.html Rbenv\_Support.tmp rbenv-support.html React\_JSX\_and\_TSX.tmp react.html Rearranging\_Code\_Using\_Arrangement\_Rules.tmp rearranging-code-using-arrangement-rules.html Rebase\_Branches\_Dialog.tmp rebase-branchesdialog.html Rebuilding\_Project.tmp rebuilding-project.html Recent\_Changes\_Dialog.tmp recent-changes-dialog.html Recognized\_File\_Types.tmp Recognizing\_Hard-Coded\_String\_Literals.tmp recognizing-hard-coded-string-literals.html Recording\_Macros.tmp recording-macros.html Refactoring Android XML Layout Files.tmp Refactoring Dialogs.tmp Refactoring Shortcuts.tmp Refactoring Source Code.tmp refactoring.html Refactorina.tmp refactoring-2.html refactoring-android-xml-layout-files.html refactoring-dialogs.html refactoring-javascript.html refactoring-source-code.html refactoring-typescript.html reference\_ide\_settings\_password\_safe.tmp reference.html Referencing\_XML\_Schemas\_and\_DTDs.tmp referencing-xml-schemasand-dtds.html Reformat\_Code\_on\_Directory\_Dialog.tmp Reformat\_File\_Dialog.tmp reformat-code-on-directory-dialog.html reformat-file-dialog.html Reformatting\_Source\_Code.tmp reformatting-source-code.html Refreshing\_Status.tmp refreshing-status.html Register\_New\_File\_Type\_Association\_Dialog.tmp register-new-file-type-association-dialog.html registry.html Regular\_Expression\_Syntax\_Reference.tmp regular-expression-syntax-reference.html Relational\_Databases.tmp Reloading\_Classes.tmp Reloading\_Rake\_Tasks.tmp reloading-classes.html reloading-rake-tasks.html Remote\_Debugging.tmp Remote\_Host\_Tool\_Window.tmp Remote\_Ruby\_Debug.tmp remote-debugging.html remote-host-tool-window.html remote-ruby-debug.html remote-ssh-externaltools.html Remove\_Middleman.tmp remove-middleman.html Rename\_Dialog\_for\_a\_Class\_or\_an\_Interface.tmp Rename\_Dialog\_for\_a\_Directory.tmp Rename\_Dialog\_for\_a\_Field.tmp Rename\_Dialog\_for\_a\_File.tmp Rename\_Dialog\_for\_a\_Method.tmp Rename\_Dialog\_for\_a\_Package.tmp Rename\_Dialog\_for\_a\_Parameter.tmp Rename\_dialog\_for\_a\_table\_or\_column.tmp Rename\_Dialog\_for\_a\_Variable.tmp Rename\_Dialogs.tmp Rename\_Entity\_Bean.tmp Rename\_Refactorings.tmp rename-dialog-for-a-class-or-an-interface.html rename-dialog-for-a-directory.html rename-dialog-for-afield.html rename-dialog-for-a-file.html rename-dialog-for-a-method.html rename-dialog-for-a-package.html rename-dialog-for-a-parameter.html rename-dialogfor-a-table-or-column.html rename-dialog-for-a-variable.html rename-dialogs.html rename-entity-bean.html rename-refactorings.html Renaming\_a\_Changelist.tmp Renaming\_an\_Application\_Package.tmp renaming-a-changelist.html renaming-an-application-package-application-id.html Replace\_Attribute\_With\_Tag.tmp Replace\_Conditional\_Logic\_with\_Strategy\_Pattern.tmp replace\_constructor\_with\_builder\_dialog.tmp replace\_constructor\_with\_builder.tmp Replace\_Constructor\_with\_Factory\_Method\_Dialog.tmp Replace\_Constructor\_with\_Factory\_Method.tmp Replace\_Inheritance\_with\_Delegation\_Dialog.tmp Replace\_Inheritance\_with\_Delegation.tmp Replace\_Method\_Code\_Duplicates\_Dialog.tmp Replace\_Tag\_With\_Attribute.tmp Replace\_Temp\_with\_Query\_Dialog.tmp Replace\_Temp\_With\_Query.tmp replace-attribute-with-tag.html replace-conditional-logic-with-strategy-pattern.html replace-constructor-with-builder.html replace-constructor-with-builder-dialog.html replace-constructor-with-factory-method.html replace-constructor-with-factorymethod-dialog.html replace-inheritance-with-delegation.html replace-inheritance-with-delegation-dialog.html replace-method-code-duplicates-dialog.html replacetag-with-attribute.html replace-temp-with-query.html replace-temp-with-query-dialog.html Reporting\_Issues.tmp reporting-issues-and-sharing-your-feedback.html repository-and-incoming-tabs.html Required\_Plugin.tmp required-plugins.html Rerunning\_Applications.tmp Rerunning\_Tests.tmp rerunning-applications.html rerunning-tests.html Resolve\_conflicts.tmp resolve-conflicts.html Resolving\_Commit\_Errors.tmp Resolving\_Conflicts\_with\_Perforce\_Integration.tmp Resolving\_Conflicts.tmp Resolving\_Problems.tmp Resolving\_Property\_Conflicts\_SVN.tmp Resolving\_References\_to\_Missing\_Gems.tmp Resolving\_Text\_Conflicts.tmp Resolving\_Unsatisfied\_Dependencies.tmp resolving-commit-errors.html resolving-conflicts.html resolving-conflicts-with-perforceintegration.html resolving-problems.html resolving-property-conflicts.html resolving-references-to-missing-gems.html resolving-text-conflicts.html resolvingunsatisfied-dependencies.html Resource\_Bundle\_Editor.tmp Resource\_Bundle.tmp Resource\_Files.tmp resource-bundle.html resource-bundle-editor.html resource-files.html REST\_Client\_Tool\_Window.tmp rest-client-tool-window.html RESTful\_WebServices.tmp restful-webservices.html Restoring a File from Local History.tmp restoring-a-file-from-local-history.html Retaining Hierarchy Tabs.tmp retaining-hierarchy-tabs.html Revert\_Changes\_Dialog.tmp revert-changes-dialog.html Reverting\_Local\_Changes.tmp Reverting\_to\_a\_Previous\_Version.tmp reverting-local-changes.html reverting-to-a-previous-version.html Reviewing\_Compilation\_and\_Build\_Results.tmp Reviewing\_Results.tmp reviewing-compilation-and-build-results.html reviewing-results.html RMI\_Compiler.tmp rmi-compiler.html Robocop.tmp Rollback\_Actions\_With\_Regards\_to\_File\_Status.tmp rollback-actions-with-regards-tofile-status.html rspec.html RSpec.tmp rubocop.html Ruby\_Gems\_Support.tmp Ruby\_Gemsets.tmp Ruby\_Plugin.tmp Ruby\_Tips\_and\_Tricks.tmp Ruby Version Managers.tmp Ruby.tmp ruby-gems-support.html ruby-language-support.html ruby-plugin.html ruby-tips-and-tricks.html ruby-version-managers.html Rules Alias Definitions Dialog.tmp rules-alias-definitions-dialog.html Run debug and test Scala.tmp Run Debug Configuration Android Application.tmp Run\_Debug\_Configuration\_\_Android\_Test.tmp Run\_Debug\_Configuration\_\_Applet.tmp Run\_Debug\_Configuration\_\_Application.tmp Run\_Debug\_Configuration\_\_Cucumber.tmp run\_debug\_configuration\_\_py\_test.tmp run\_debug\_configuration\_\_python\_unit\_test.tmp run\_debug\_configuration\_\_python.tmp Run\_Debug\_Configuration\_\_Tomcat\_Server.tmp Run\_Debug\_Configuration\_Ant\_Target.tmp Run\_Debug\_Configuration\_App\_Engine\_For\_PHP.tmp run\_debug\_configuration\_AppEngineServer.tmp Run\_Debug\_Configuration\_Arquillian\_JUnit.tmp Run\_Debug\_Configuration\_Arquillian\_TestNG.tmp Run\_Debug\_Configuration\_attests.tmp Run\_Debug\_Configuration\_Behat.tmp

Run\_Debug\_Configuration\_Behave.tmp Run\_Debug\_Configuration\_Bnd\_OSGI.tmp Run\_Debug\_Configuration\_Capistrano.tmp Run\_Debug\_Configuration\_Cloud\_Foundry\_Server.tmp Run\_Debug\_Configuration\_CloudBees\_Deployment.tmp Run\_Debug\_Configuration\_CloudBees\_Server\_Local.tmp Run\_Debug\_Configuration\_Codeception.tmp Run\_Debug\_Configuration\_ColdFusion.tmp Run\_Debug\_Configuration\_Compound\_Run\_Configuration.tmp Run\_Debug\_Configuration\_Cucumber\_Java.tmp Run\_Debug\_Configuration\_CucumberJS.tmp Run\_Debug\_Configuration\_Dart\_Command\_Line\_Application.tmp Run\_Debug\_Configuration\_Dart\_Remote\_Debug.tmp Run\_Debug\_Configuration\_DartUnit.tmp Run\_Debug\_Configuration\_Django\_Server.tmp Run\_Debug\_Configuration\_Django\_Test.tmp Run\_Debug\_Configuration\_Docker.tmp Run\_Debug\_Configuration\_DocUtil\_Task.tmp Run\_Debug\_Configuration\_Firefox\_Remote.tmp Run\_Debug\_Configuration\_Flash\_App.tmp Run\_Debug\_Configuration\_FlexUnit.tmp Run\_Debug\_Configuration\_Gem\_Command.tmp Run\_Debug\_Configuration\_Geronimo\_Server.tmp Run\_Debug\_Configuration\_GlassFish\_Server.tmp Run\_Debug\_Configuration\_Google\_App\_Engine\_Deployment.tmp Run\_Debug\_Configuration\_Grails.tmp Run\_Debug\_Configuration\_Griffon.tmp Run\_Debug\_Configuration\_Groovy.tmp Run\_Debug\_Configuration\_Grunt.tmp Run\_Debug\_Configuration\_Gulp\_js.tmp Run\_Debug\_Configuration\_GWT.tmp Run\_Debug\_Configuration\_Heroku\_Deployment.tmp Run\_Debug\_Configuration\_IRB\_Console.tmp Run\_Debug\_Configuration\_J2ME.tmp Run\_Debug\_Configuration\_Jar.tmp Run\_Debug\_Configuration\_Java\_Scratch.tmp Run\_Debug\_Configuration\_JavaScript\_Debug.tmp Run\_Debug\_Configuration\_JBoss\_Server.tmp Run\_Debug\_Configuration\_Jest.tmp Run\_Debug\_Configuration\_Jetty.tmp Run\_Debug\_Configuration\_JRuby\_Cucumber.tmp Run\_Debug\_Configuration\_JSR45\_Compatible\_Server.tmp Run\_Debug\_Configuration\_JSTestDriver.tmp Run\_Debug\_Configuration\_JUnit.tmp Run\_Debug\_Configuration\_Karma.tmp Run\_Debug\_Configuration\_Kotlin\_Script.tmp Run\_Debug\_Configuration\_Kotlin.tmp Run\_Debug\_Configuration\_Kotlin-JavaScript.tmp Run\_Debug\_Configuration\_Lettuce.tmp Run\_Debug\_Configuration\_Maven.tmp Run\_Debug\_Configuration\_Meteor.tmp Run\_Debug\_Configuration\_Mocha.tmp Run\_Debug\_Configuration\_MXUnit.tmp Run\_Debug\_Configuration\_Node\_JS\_Remote\_Debug.tmp Run\_Debug\_Configuration\_Node\_JS.tmp Run\_Debug\_Configuration\_Nodeunit.tmp Run\_Debug\_Configuration\_Node-webkit.tmp Run\_Debug\_Configuration\_NPM.tmp Run\_Debug\_Configuration\_OpenShift\_Deployment.tmp Run\_Debug\_Configuration\_OSGi\_Bundles.tmp Run\_Debug\_Configuration\_PhoneGap\_Cordova.tmp Run\_Debug\_Configuration\_PHP\_Builtin\_Web\_Server.tmp Run\_Debug\_Configuration\_PHP\_HTTP\_Request.tmp Run\_Debug\_Configuration\_PHP\_Remote\_Debug.tmp Run\_Debug\_Configuration\_PHP\_Web\_Application.tmp Run\_Debug\_Configuration\_PHPSpec.tmp Run\_Debug\_Configuration\_PHPUnit\_by\_HTTP.tmp Run\_Debug\_Configuration\_PHPUnit.tmp Run\_Debug\_Configuration\_Play2\_App.tmp Run\_Debug\_Configuration\_Plugin.tmp Run\_Debug\_Configuration\_Protractor.tmp Run\_Debug\_Configuration\_Pyramid\_Server.tmp Run\_Debug\_Configuration\_Rack.tmp Run\_Debug\_Configuration\_Rails.tmp Run\_Debug\_Configuration\_Rake.tmp Run\_Debug\_Configuration\_Remote\_Debug.tmp Run\_Debug\_Configuration\_Remote\_Flash\_Debug.tmp Run\_Debug\_Configuration\_Resin.tmp Run\_Debug\_Configuration\_RSpec.tmp Run\_Debug\_Configuration\_Ruby\_Remote\_Debug.tmp Run\_Debug\_Configuration\_Ruby.tmp Run\_Debug\_Configuration\_SBT\_Task.tmp Run\_Debug\_Configuration\_Scala\_Test.tmp Run\_Debug\_Configuration\_Scala.tmp Run\_Debug\_Configuration\_Specs2.tmp Run\_Debug\_Configuration\_Sphinx\_Task.tmp Run\_Debug\_Configuration\_Spork\_DRb.tmp Run\_Debug\_Configuration\_Spring\_Boot.tmp Run\_Debug\_Configuration\_Spring\_DM\_Server\_(Local).tmp Run\_Debug\_Configuration\_Spring\_DM\_Server\_(Remote).tmp Run\_Debug\_Configuration\_Spring\_DM\_Server.tmp Run\_Debug\_Configuration\_Spy-js\_for\_Node\_js.tmp Run\_Debug\_Configuration\_Spy-js.tmp Run\_Debug\_Configuration\_Test\_Unit\_Shoulda\_MiniTest.tmp Run\_Debug\_Configuration\_TestNG.tmp Run\_Debug\_Configuration\_TomEE.tmp Run\_Debug\_Configuration\_Tox.tmp Run\_Debug\_Configuration\_utest.tmp Run\_Debug\_Configuration\_WebLogic\_Server.tmp Run\_Debug\_Configuration\_WebSphere\_Server.tmp Run\_Debug\_Configuration\_XSLT.tmp Run\_Debug\_Configuration\_Zeus.tmp Run\_Debug\_Configuration.\_Doctest.tmp Run\_Debug\_Configuration.\_Nose\_Test.tmp Run\_Debug\_Configuration.\_Python\_Remote\_Debug.tmp Run\_Debug\_Configuration.tmp Run\_Debug\_Configurations\_dialog.tmp Run\_Debug\_Gradle.tmp Run\_Launcher.tmp Run\_Tool\_Window.tmp runconfigurations.html run-configurations-2.html run-debug-and-test-scala.html run-debug-configuration-android-application.html run-debug-configuration-androidtest.html run-debug-configuration-ant-target.html run-debug-configuration-app-engine-for-php.html run-debug-configuration-app-engine-server.html run-debugconfiguration-applet.html run-debug-configuration-application.html run-debug-configuration-arquillian-junit.html run-debug-configuration-arquillian-testng.html rundebug-configuration-attach-to-node-js-chrome.html run-debug-configuration-attests.html run-debug-configuration-behat.html run-debug-configuration-behave.html run-debug-configuration-bnd-osgi.html run-debug-configuration-capistrano.html run-debug-configuration-cloudbees-deployment.html run-debug-configurationcloudbees-server.html run-debug-configuration-cloud-foundry-deployment.html run-debug-configuration-codeception.html run-debug-configuration-coldfusion.html run-debug-configuration-compound.html run-debug-configuration-cucumber.html run-debug-configuration-cucumber-java.html run-debug-configuration-cucumberjs.html run-debug-configuration-dart-command-line-app.html run-debug-configuration-dart-remote-debug.html run-debug-configuration-dart-test.html run-debugconfiguration-django-server.html run-debug-configuration-django-test.html run-debug-configuration-docker.html run-debug-configuration-doctests.html run-debugconfiguration-docutil-task.html run-debug-configuration-firefox-remote.html run-debug-configuration-flash-app.html run-debug-configuration-flash-remotedebug.html run-debug-configuration-flexunit.html run-debug-configuration-gem-command.html run-debug-configuration-geronimo-server.html run-debugconfiguration-glassfish-server.html run-debug-configuration-google-app-engine-deployment.html run-debug-configuration-gradle.html run-debug-configurationgrails.html run-debug-configuration-griffon.html run-debug-configuration-groovy.html run-debug-configuration-grunt-js.html run-debug-configuration-gulp-js.html rundebug-configuration-gwt.html run-debug-configuration-heroku-deployment.html run-debug-configuration-irb-console.html run-debug-configuration-j2me.html rundebug-configuration-jar-application.html run-debug-configuration-java-scratch.html run-debug-configuration-javascript-debug.html run-debug-configuration-jbossserver.html run-debug-configuration-jest.html run-debug-configuration-jetty-server.html run-debug-configuration-jruby-cucumber.html run-debug-configuration-jsr45 compatible-server.html run-debug-configuration-jstestdriver.html run-debug-configuration-junit.html run-debug-configuration-karma.html run-debug-configurationkotlin.html run-debug-configuration-kotlin-javascript-experimental.html run-debug-configuration-kotlin-script.html run-debug-configuration-lettuce.html run-debugconfiguration-maven.html run-debug-configuration-meteor.html run-debug-configuration-mocha.html run-debug-configuration-mxunit.html run-debug-configurationnode-js.html run-debug-configuration-nodeunit.html run-debug-configuration-node-webkit.html run-debug-configuration-nosetests.html run-debug-configurationnpm.html run-debug-configuration-openshift-deployment.html run-debug-configuration-osgi-bundles.html run-debug-configuration-phonegap-cordova.html rundebug-configuration-php-built-in-web-server.html run-debug-configuration-php-http-request.html run-debug-configuration-php-remote-debug.html run-debugconfiguration-php-script.html run-debug-configuration-phpspec.html run-debug-configuration-phpunit.html run-debug-configuration-phpunit-by-http.html run-debugconfiguration-php-web-application.html run-debug-configuration-play2-app.html run-debug-configuration-plugin.html run-debug-configuration-protractor.html rundebug-configuration-pyramid-server.html run-debug-configuration-py-test.html run-debug-configuration-python.html run-debug-configuration-python-remote-debugserver.html run-debug-configuration-python-unit-test.html run-debug-configuration-rack.html run-debug-configuration-rails.html run-debug-configuration-rake.html run-debug-configuration-remote-debug.html run-debug-configuration-resin.html run-debug-configuration-rspec.html run-debug-configuration-ruby.html run-debugconfiguration-ruby-remote-debug.html run-debug-configuration-sbt-task.html run-debug-configuration-scala.html run-debug-configuration-scala-test.html rundebug-configurations-dialog.html run-debug-configuration-specs2.html run-debug-configuration-sphinx-task.html run-debug-configuration-spork-drb.html rundebug-configuration-spring-boot.html run-debug-configuration-spring-dm-server.html run-debug-configuration-spring-dm-server-local.html run-debugconfiguration-spring-dm-server-remote.html run-debug-configuration-spy-js.html run-debug-configuration-spy-js-for-node-js.html run-debug-configurations-pythondocs.html run-debug-configuration-testng.html run-debug-configuration-test-unit-shoulda-minitest.html run-debug-configuration-tomcat-server.html run-debugconfiguration-tomee-server.html run-debug-configuration-tox.html run-debug-configuration-utest.html run-debug-configuration-weblogic-server.html run-debugconfiguration-websphere-server.html run-debug-configuration-xslt.html run-debug-configuration-zeus.html run-launcher.html runner.html Runner.tmp

Running\_a\_DBMS\_image.tmp Running\_a\_Java\_app\_in\_a\_container.tmp Running\_and\_Debugging\_Android\_Applications.tmp Running\_and\_Debugging\_CoffeeScript.tmp Running\_and\_Debugging\_Grails\_Applications.tmp Running\_and\_Debugging\_Groovy\_Scripts.tmp Running\_and\_Debugging\_Node\_JS.tmp Running\_and\_Debugging\_Plugins.tmp Running\_and\_Debugging\_Shortcuts.tmp Running\_and\_Debugging\_TypeScript.tmp Running\_Applications.tmp Running\_Code.tmp running\_console.tmp Running\_Cucumber\_is\_Unit\_Tests.tmp Running\_Cucumber\_Tests.tmp Running\_Debugging\_Mobile\_Application.tmp Running\_Gant\_Targets.tmp Running\_Grails\_Targets.tmp Running\_Injected\_SQL\_Statements.tmp Running\_Inspection\_by\_Name.tmp Running\_Inspections\_Offline.tmp Running\_Inspections.tmp running\_manage\_py.tmp Running\_Phing\_Builds.tmp Running\_Rails\_Console.tmp Running\_Rails\_Scripts.tmp Running\_Rails\_Server.tmp Running\_Rake\_Tasks.tmp Running\_SQL\_scripts.tmp Running\_SSH\_Terminal.tmp Running\_Test\_with\_Coverage.tmp Running\_Tests\_on\_JSTestDriver.tmp Running\_Tests.tmp Running\_the\_Build.tmp Running\_the\_IDE\_as\_a\_Diff\_or\_Merge\_Command\_Line\_Tool.tmp Running\_Unit\_Tests\_on\_Jest.tmp Running\_Unit\_Tests\_on\_Karma.tmp Running\_Unit\_Tests\_on\_Mocha.tmp running.html running-a-dbms-image-and-connecting-to-the-database.html running-ajava-app-in-a-container.html running-and-debugging.html running-and-debugging-actionscript-and-flex-applications.html running-and-debugging-androidapplications.html running-and-debugging-grails-applications.html running-and-debugging-groovy-scripts.html running-and-debugging-java-mobileapplications.html running-and-debugging-node-js.html running-and-debugging-plugins.html running-applications.html running-builds.html running-coffeescript.html running-console.html running-cucumber-tests.html running-debugging-and-uploading-an-application-to-google-app-engine-for-php.html running-gant-targets.html running-grails-targets.html running-injected-sql-statements.html running-inspection-by-name.html running-inspections.html running-inspections-offline.html runningintellij-idea-as-a-diff-or-merge-command-line-tool.html running-rails-console.html running-rails-scripts.html running-rails-server.html running-rake-tasks.html running-sql-script-files.html running-ssh-terminal.html running-tasks-of-manage-py-utility.html running-the-build.html running-typescript.html running-withcoverage.html Runtime-Loaded\_Modules\_dialog.tmp runtime-loaded-modules-dialog.html run-tool-window.html rvm\_support.tmp rvm-support.html Safe\_Delete\_Dialog.tmp Safe\_Delete.tmp safe-delete.html safe-delete-2.html safe-delete-dialog.html sass-and-scss-in-compass-projects.html Save\_File\_as\_Template\_Dialog.tmp Save\_Project\_As\_Template\_dialog.tmp save-file-as-template-dialog.html save-project-as-template-dialog.html Saving\_and\_Reverting\_Changes.tmp saving-and-reverting-changes.html SBT\_support.tmp sbt.html SBT.tmp sbt-2.html scaffolding.html Scaffolding.tmp Scala\_Compile\_Server.tmp scala.html Scala.tmp scala-compile-server.html schemas-and-dtds.html Scope\_Language\_Syntax\_Reference.tmp scope.html Scope.tmp scope-language-syntax-reference.html scopes.html scratches.html Scratches.tmp SDKs.\_Flex.tmp SDKs.\_Flexmojos\_SDK.tmp SDKs.\_Java.tmp SDKs.\_Mobile.tmp sdks.html SDKs.IDEA.tmp SDKs.tmp sdks-flex.html sdks-flexmojos-sdk.html sdks-intellij-idea.html sdks-java.html sdks-mobile.html Seam\_Facet\_Page.tmp Seam\_Tool\_Window.tmp seam.html Seam.tmp seam-facet-page.html seam-tool-window.html Search\_Templates.tmp search.html Search.tmp Searching\_Everywhere.tmp Searching\_Through\_the\_Source\_Code.tmp searching-everywhere.html searching-through-the-source-code.html searchtemplates.html Select\_Accessor\_Fields\_to\_Include\_in\_Transfer\_Object.tmp Select\_Branch.tmp Select\_Path\_Dialog.tmp Select\_Repository\_Location\_Dialog\_(Subversion).tmp Select\_Target\_Changelist\_Dialog.tmp select-accessor-fields-to-include-in-transfer-object.html selectbranch.html Selecting Components.tmp Selecting Text in the Editor.tmp selecting-components.html selecting-text-in-the-editor.html select-path-dialog.html select-repository-location-dialog-subversion.html select-target-changelist-dialog.html Sending Feedback.tmp sending-feedback.html server-certificates.html servers.html Servers.tmp service-options.html servlets.html Servlets.tmp Set\_Property\_Dialog\_(Subversion).tmp Set\_up\_a\_Git\_repository.tmp Set\_Up\_a\_New\_Project.tmp set-property-dialog-subversion.html Setting\_Backgroud\_Image.tmp Setting\_Component\_Properties.tmp Setting\_Configuration\_Options.tmp Setting\_Labels\_to\_Variables\_Objects\_and\_Watches.tmp Setting\_Log\_Options.tmp Setting\_Text\_Properties.tmp Setting Up a Local Mercurial Repository.tmp setting-background-image.html setting-component-properties.html setting-configuration-options.html settinglabels-to-variables-objects-and-watches.html setting-log-options.html Settings\_Appearance.tmp Settings\_Auto\_Import.tmp Settings\_Build\_\_Execution\_\_Deployment.tmp Settings\_Build\_Tools.tmp Settings\_Code\_Completion.tmp Settings\_Code\_Style\_CSS.tmp Settings\_Code\_Style\_HTML.tmp Settings\_Code\_Style\_JavaScript.tmp Settings\_Code\_Style\_JSON.tmp Settings\_Code\_Style\_Less.tmp Settings\_Code\_Style\_Other\_File\_Types.tmp settings\_code\_style\_PHP.tmp Settings\_Code\_Style\_Sass.tmp Settings\_Code\_Style\_SCSS.tmp Settings\_Code\_Style\_Sql.tmp Settings\_Code\_Style\_TypeScript.tmp Settings\_Code\_Style\_XML.tmp Settings\_Code\_Style.tmp Settings\_Colors\_and\_Fonts.tmp Settings\_Console\_Folding.tmp Settings\_Debugger\_Data\_Views\_JavaScript.tmp Settings\_Debugger\_Data\_Views.tmp Settings\_Debugger\_Stepping.tmp Settings\_Debugger.tmp Settings\_Deployment\_Options.tmp Settings\_Deployment.tmp Settings\_Docker\_Registry.tmp Settings\_Docker\_Tools.tmp Settings\_Editor\_Appearance.tmp Settings\_Editor\_Breadcrumbs.tmp Settings\_Editor\_General.tmp Settings\_Editor\_Tabs.tmp Settings\_Editor.tmp Settings\_Emmet\_CSS.tmp Settings\_Emmet\_HTML.tmp Settings\_Emmet\_JSX.tmp Settings\_Emmet.tmp Settings\_File\_and\_Code\_Templates.tmp Settings\_File\_Colors.tmp Settings\_File\_Encodings.tmp Settings\_File\_Types.tmp settings\_google\_app\_engine\_for\_php.tmp Settings\_Gutter\_Icons.tmp Settings\_HTTP\_Proxy.tmp Settings\_Images.tmp Settings\_JavaScript\_Bower.tmp Settings\_JavaScript\_Code\_Quality\_Tools\_Closure\_Linter.tmp Settings\_JavaScript\_Code\_Quality\_Tools\_ESLint.tmp Settings\_JavaScript\_Code\_Quality\_Tools\_JSCS.tmp Settings\_JavaScript\_Code\_Quality\_Tools\_JSHint.tmp Settings\_JavaScript\_Code\_Quality\_Tools\_JSLint.tmp Settings\_JavaScript\_Code\_Quality\_Tools.tmp Settings\_JavaScript\_Libraries.tmp Settings\_Keymap.tmp Settings\_Languages\_and\_Frameworks.tmp Settings\_Languages\_Default\_XML\_Schemas.tmp Settings\_Languages\_JavaScript.tmp Settings\_Languages\_JSON\_Schema.tmp Settings\_Languages\_Schemas\_and\_DTDs.tmp Settings\_Languages\_SQL\_Dialects.tmp Settings\_Languages\_SQL\_Resolution\_Scopes.tmp Settings\_Languages\_Stylesheets\_Compass.tmp Settings\_Languages\_Stylesheets\_Stylelint.tmp Settings\_Languages\_Stylesheets.tmp Settings\_Languages\_TypeScript.tmp Settings\_Languages\_XML\_Catalog.tmp Settings\_Live\_Templates.tmp Settings\_Notifications.tmp Settings\_Path\_Variables.tmp Settings\_Postfix\_Completion.tmp Settings\_Preferences\_Dialog.tmp Settings\_Quick\_Lists.tmp Settings\_Scopes.tmp Settings\_Smart\_Keys.tmp Settings\_TODO.tmp Settings\_Tools\_Add\_Edit\_Filter\_Dialog.tmp Settings\_Tools\_Create\_Edit\_Copy\_Tool\_Dialog.tmp Settings\_Tools\_Database\_CSV\_Formats.tmp Settings\_Tools\_Database\_Data\_Views.tmp Settings\_Tools\_Database\_User\_Parameters.tmp Settings\_Tools\_Database.tmp Settings\_Tools\_Diff\_and\_Merge.tmp Settings\_Tools\_External\_Diff\_Tools.tmp Settings\_Tools\_External\_Tools.tmp Settings\_Tools\_File\_Watchers.tmp Settings\_Tools\_Macros\_Dialog.tmp Settings\_Tools\_Output\_Filters\_Dialog.tmp Settings\_Tools\_Remote\_SSH\_External\_Tools.tmp Settings\_Tools\_Server\_Certificates.tmp Settings\_Tools\_Settings\_Repository.tmp Settings\_Tools\_SSH\_Terminal.tmp Settings\_Tools\_Startup\_Tasks.tmp Settings\_Tools\_Terminal.tmp Settings\_Tools\_Web\_Browsers.tmp Settings\_Tools.tmp Settings\_Updates.tmp Settings\_Usage\_Statistics.tmp Settings\_Version\_Control\_Background.tmp Settings\_Version\_Control\_Changelist\_Conflicts.tmp Settings\_Version\_Control\_Confirmation.tmp Settings\_Version\_Control\_CVS.tmp Settings\_Version\_Control\_Git.tmp Settings\_Version\_Control\_GitHub.tmp Settings\_Version\_Control\_Ignored\_Files.tmp Settings\_Version\_Control\_Issue\_Navigation.tmp Settings\_Version\_Control\_Mercurial.tmp Settings\_Version\_Control\_Perforce.tmp Settings\_Version\_Control\_SourceSafe.tmp Settings\_Version\_Control\_Subversion.tmp Settings\_Version\_Control\_TFS.tmp Settings\_Version\_Control.tmp settings.html Settings.tmp SettingsJavaFX.tmp settings-preferences-dialog.html settingsrepository.html setting-text-properties.html setting-up-a-local-mercurial-repository.html Setup\_Library\_dialog.tmp set-up-a-git-repository.html set-up-a-newproject.html setup-library-dialog.html Sharing\_Android\_Source\_Code\_and\_Resource\_Using\_Library\_Projects.tmp Sharing\_Directory.tmp Sharing Live\_Templates.tmp Sharing\_Your\_IDE\_Settings.tmp sharing-android-source-code-and-resources-using-library-projects.html sharing-directory.html sharing-live-templates.html sharing-your-ide-settings.html Shelf Tab.tmp shelf-tab.html Shelve Changes Dialog.tmp shelve-changes-dialog.html Shelved Changes Intro.tmp shelved-changes.html Shelving and Unshelving Changes.tmp shelving-and-unshelving-changes.html shift.html Shift.tmp shoulda.html Shoulda.tmp show\_deployed\_web\_services\_dialog.tmp Show\_History\_for\_File\_Selection\_Dialog.tmp Show\_History\_for\_Folder\_Dialog.tmp show-deployed-web-services-dialog.html show-history-for-file-selection-dialog.html show-history-for-folder-dialog.html Showing\_Revision\_Graph\_and\_TimeLapse\_View.tmp showing-revision-graph-and-time-lapse-view.html simple\_param\_surround\_live\_templates.tmp simple-parameterized-and-surround-livetemplates.html Skipped\_Paths.tmp skipped-paths.html smart-keys.html smarty.html smarty.tmp Sorting\_Editor\_Tabs.tmp sorting-editor-tabs.html Sources\_Tab.tmp sourcesafe.html sources-tab.html Specific\_JavaScript\_Refactorings.tmp Specific\_TypeScript\_Refactorings.tmp Specify\_Code\_Cleanup\_Scope\_Dialog.tmp Specify\_Code\_Duplication\_Analysis\_Scope.tmp Specify\_Dependency\_Analysis\_Scope\_Dialog.tmp Specify Inspection Scope Dialog.tmp specify-code-cleanup-scope-dialog.html specify-code-duplication-analysis-scope.html specify-dependency-analysisscope-dialog.html Specifying a Version to Work With.tmp Specifying Actions to Confirm.tmp Specifying Actions to Run in the Background.tmp Specifying\_Additional\_Connection\_Settings.tmp Specifying\_Assembly\_Descriptor\_References.tmp Specifying\_Compilation\_Settings.tmp Specifying\_the\_Appearance\_Settings\_for\_Tool\_Windows.tmp Specifying\_the\_Servlet\_Initialization\_Parameters.tmp Specifying\_the\_Servlet\_Name\_and\_the\_Target\_Package.tmp specifying-actions-to-confirm.html specifying-actions-to-run-in-the-background.html specifyingadditional-connection-settings.html specifying-assembly-descriptor-references.html specifying-a-version-to-work-with.html specifying-compilation-settings.html specifying-the-appearance-settings-for-tool-windows.html specifying-the-servlet-initialization-parameters.html specifying-the-servlet-name-and-the-targetpackage.html specify-inspection-scope-dialog.html Speed\_Search\_in\_the\_Tool\_Windows.tmp speed-search-in-the-tool-windows.html spellchecking.html Spellchecking.tmp spelling.html Spelling.tmp Split\_Tags.tmp split-tags.html Splitting\_and\_Unsplitting\_Editor\_Window.tmp Splitting\_Lines\_With\_String\_Literals.tmp Splitting\_string\_literals\_on\_a\_newline\_symbol.tmp splitting-and-unsplitting-editor-window.html splitting-lines-with-stringliterals.html splitting-string-literals-on-newline-symbols.html Spring\_Support.tmp Spring\_Tool\_Window.tmp spring.html Spring.tmp spring-tool-window.html Spyjs\_Capture\_Exclusions\_Dialog.tmp Spy-js\_Tool\_Window.tmp spy-js.html spy-js-capture-exclusions-dialog.html spy-js-tool-window.html sql-dialects.html sqlresolution-scopes.html ssh-terminal.html Starting\_the\_Debugger\_Session.tmp starting-the-debugger-session.html startup-tasks.html Status\_Bar.tmp statusbar.html Step\_Filters.tmp step-filters.html Stepping\_Through\_the\_Program.tmp stepping.html stepping-through-the-program.html Stopping and Pausing Applications.tmp stopping-and-pausing-applications.html Structural Search and Replace Dialogs.tmp Structural Search and Replace Examples.tmp Structural Search and Replace General Procedure.tmp Structural\_Search\_and\_Replace.\_Edit\_Variable\_Dialog.tmp Structural\_Search\_and\_Replace.tmp structural-search-and-replace.html structural-search-andreplace-dialogs.html structural-search-and-replace-edit-variable-dialog.html structural-search-and-replace-examples.html structural-search-and-replace-generalprocedure.html Structure\_Tool\_Window\_\_File\_Structure\_Popup.tmp structure-tool-window-file-structure-popup.html Struts\_2\_Facet\_Page.tmp Struts\_2.tmp Struts\_Assistant\_Tool\_Window.tmp Struts\_Data\_Sources.tmp Struts\_Facet\_Page.tmp Struts\_Framework.tmp Struts\_Tab.tmp struts-2.html struts-2-facetpage.html struts-assistant-tool-window.html struts-data-sources.html struts-facet-page.html struts-framework.html struts-tab.html stylelint.html stylelint-2.html stylesheets.html Subversion\_Options\_Dialog.tmp Subversion\_Reference.tmp Subversion\_Working\_Copies\_Information\_Tab.tmp subversion.html subversionoptions-dialog.html subversion-reference.html subversion-working-copies-information-tab.html Supported\_application\_servers.tmp Supported\_Compilers.tmp Supported Languages.tmp Supported VCS.tmp supported-application-servers.html supported-compilers.html supported-languages.html supported-versioncontrol-systems.html Supporting\_Regular\_Expressions\_in\_Step\_Definitions.tmp supporting-regular-expressions-in-step-definitions.html Suppressing Compression of Resources.tmp Suppressing Inspections.tmp suppressing-compression-of-resources.html suppressing-inspections.html Surrounding\_a\_Code\_Block\_with\_an\_Emmet\_Template.tmp Surrounding\_Blocks\_of\_Code\_with\_Language\_Constructs.tmp surrounding-a-code-block-with-anemmet-template.html surrounding-blocks-of-code-with-language-constructs.html SVN\_Checkout\_Options\_Dialog.tmp SVN\_Repositories.tmp svn-checkoutoptions-dialog.html svn-repositories.html Swing.\_Designing\_GUI.tmp swing-designing-gui.html Switch\_Working\_Directory\_Dialog.tmp Switching\_Between\_Code\_Coverage\_Suites.tmp Switching\_Between\_Schemes.tmp Switching\_Between\_Working\_Directories.tmp Switching\_Boot\_JDK.tmp switching-between-schemes.html switching-between-working-directories.html switching-boot-jdk.html switch-working-directory-dialog.html symbols.html Symbols.tmp Symfony.tmp Sync\_with\_a\_remote\_repository.tmp sync-with-a-remote-repository.html Syntax\_Highlighting.tmp syntax-highlighting.html System\_Settings.tmp system-settings.html Table\_Editor.tmp Tag\_Dialog\_Mercurial\_.tmp tag-dialog-mercurial.html Tagging\_Changesets.tmp taggingchangesets.html Tapestry\_Facet.tmp Tapestry\_Tool\_Window.tmp Tapestry\_View.tmp tapestry.html Tapestry.tmp tapestry-facet-page.html tapestry-toolwindow.html tapestry-view.html Target\_Android\_Devices.tmp target-android-devices.html tasks\_related\_to\_working\_with\_application\_servers.tmp TDD\_With\_IntelliJ\_IDEA.tmp template\_abbreviation.tmp Template\_Data\_Languages\_Settings.tmp Template\_Data\_Languages.tmp Template\_Dialog.tmp Template\_Languages.tmp template\_variables.tmp template-data-languages.html template-dialog.html template-languages-velocity-and-freemarker.html Templates\_Dialog.tmp templates.html templates-dialog.html terminal.html Terminating\_Tests.tmp terminating-tests.html Test\_Launcher\_(JUnit).tmp Test\_Runner\_Tab.tmp Test\_Runner.tmp Test\_Unit\_and\_Related\_Frameworks.tmp test-frameworks.html Testing\_Android\_Applications.tmp Testing\_Flex\_and\_ActionScript\_Applications.tmp Testing\_Frameworks.tmp Testing\_Grails\_Applications.tmp Testing\_PHP\_Applications.tmp Testing\_RESTful\_Web\_Services.tmp testing.html Testing.tmp testing-actionscript-and-flex-applications.html testing-android-applications.html testingframeworks.html testing-grails-applications.html testing-javascript.html testing-node-js.html testing-php-applications.html testing-restful-web-services.html testingwith-behat.html testing-with-codeception.html testing-with-phpspec.html testing-with-phpunit.html test-launcher-junit.html test-runner-tab.html test-unit-and-relatedframeworks.html TestUnitSpecialNote.tmp test-unit-special-notes.html Text\_Direction.tmp text-direction.html TextMate\_Bundles.tmp textmate.html TextMate.tmp textmate-bundles.html TFS\_Check-in\_Policies.tmp tfs.html tfs-check-in-policies.html Thumbnails\_tool\_window.tmp thumbnails-tool-window.html thymeleaf.html Thymeleaf.tmp Tiles\_3.tmp Tiles\_Tab.tmp tiles-3.html tiles-tab.html TODO\_Example.tmp TODO\_Tool\_Window.tmp todo.html todo-example.html todo-toolwindow.html Toggling\_Case.tmp Toggling\_Writable\_Status.tmp toggling-case.html toggling-writable-status.html Tool\_Windows\_Reference.tmp Tool\_Windows.tmp tools.html tools-2.html tool-windows.html tool-windows-reference.html Tox\_Support.tmp tox-support.html Trace\_Proxy\_Server\_Tab.tmp Trace\_Run\_Tab.tmp trace-proxy-server-tab.html trace-run-tab.html Transpiling\_Compass\_to\_CSS.tmp Transpiling\_SASS\_LESS\_and\_SCSS\_to\_CSS.tmp Transpiling\_Stylus\_to\_CSS.tmp Troubleshooting\_common\_Maven\_issues.tmp troubleshooting-common-maven-issues.html ts\_angular\_service\_options.tmp tslint.html TSLint.tmp tslint-2.html Tuning\_the\_IDE.tmp tuning-intellij-idea.html Tutorial\_Configuring\_Generic\_Task\_Server.tmp Tutorial\_Deployment\_in\_product.tmp Tutorial\_File\_Watchers\_in\_product.tmp Tutorial\_Finding\_and\_Replacing\_Text\_Using\_Regular\_Expressions.tmp Tutorial\_Introduction\_to\_Refactoring.tmp Tutorial\_Java\_Debugging\_Deep\_Dive.tmp Tutorial\_Using\_TextMate\_Bundles.tmp tutorial-java-debugging-deepdive.html tutorials.html Tutorials.tmp tutorial-test-driven-development.html Type\_Hinting\_in\_product\_.tmp Type\_Migration\_Dialog.tmp Type\_Migration\_Preview.tmp Type\_Migration.tmp type-hinting-in-intellij-idea.html type-migration.html type-migration-dialog.html type-migration-preview.html types\_of\_breakpoints.tmp TypeScript\_Compiler\_Tool\_Window.tmp TypeScript\_Support.tmp typescript.html typescript-2.html types-ript-tool-window.html typesof-breakpoints.html UI Reference.tmp Undo changes.tmp undo-changes.html Undoing and Redoing Changes.tmp undoing-and-redoing-changes.html Unified\_VCS.tmp unified-version-control-functionality.html Unit\_Testing\_JavaScript.tmp Unit\_Testing\_Node\_JS.tmp Unshelve\_Changes\_Dialog.tmp unshelvechanges-dialog.html Unwrap\_Tag.tmp Unwrapping\_and\_Removing\_Statements.tmp unwrapping-and-removing-statements.html unwrap-tag.html Update\_Directory\_Dialog\_(CVS).tmp Update\_Project\_Dialog\_(Subversion).tmp Update\_Project\_Dialog\_Mercurial\_.tmp Update\_Project\_Dialog\_Perforce.tmp update-directory-update-file-dialog-cvs.html update-info-tab.html update-project-dialog-mercurial.html update-project-dialog-perforce.html update-project-dialogsubversion.html updates.html Updating\_a\_Local\_Mercurial\_Repository\_Pull.tmp Updating\_Applications\_on\_Application\_Servers.tmp Updating Local\_Information\_in\_CVS.tmp Updating\_Local\_Information.tmp Updating\_Tables\_Using\_the\_Table\_Editor.tmp updating-applications-onapplication-servers.html updating-local-information.html updating-local-information-in-cvs.html Uploading a Local\_Mercurial\_Repository\_Push.tmp Uploading and Downloading Files.tmp Uploading Application to Google App Engine for PHP.tmp uploading-and-downloading-files.html usagestatistics.html Use\_Interface\_Where\_Possible\_Dialog.tmp Use\_Interface\_Where\_Possible.tmp Use\_patches.tmp Use\_tags\_to\_mark\_specific\_commits.tmp use-interface-where-possible.html use-interface-where-possible-dialog.html use-patches.html user\_defined\_templates\_zen\_coding.tmp user-parameters.html

use-tags-to-mark-specific-commits.html Using\_Angular\_CLI.tmp Using\_AngularJS.tmp Using\_Behat\_Framework.tmp Using\_Blade\_Templates.tmp Using\_Bower\_Package\_Manager.tmp Using\_Breakpoints.tmp Using\_Codeception\_Framework.tmp Using\_Consoles.tmp Using\_CVS\_Integration.tmp Using\_CVS\_Watches.tmp Using\_Distributed\_Configuration\_Files.tmp Using\_Docstrings\_to\_Specify\_Types.tmp Using\_Drag-and-Drop\_in\_the\_Editor.tmp Using\_EJB\_ER\_Diagram.tmp Using\_Emacs\_as\_an\_external\_editor.tmp Using\_External\_Annotations.tmp Using\_File\_and\_Code\_Templates.tmp Using\_File\_Watchers.tmp Using\_Git\_Integration.tmp Using\_Grunt\_Task\_Runner.tmp Using\_Gulp\_Task\_Runner.tmp Using\_Handlebars\_and\_Mustache\_Templates.tmp Using\_Help\_Topics.tmp Using\_Intellij\_IDEA\_editor.tmp Using\_JPA\_Console.tmp Using\_JSLint\_Code\_Quality\_Tool.tmp Using\_language\_injections\_in\_SQL.tmp Using\_Language\_Injections.tmp Using\_Live\_Templates\_in\_TODO\_Comments.tmp Using\_Live\_Templates.tmp Using\_Local\_History.tmp Using\_Macros\_in\_the\_Editor.tmp Using\_Mercurial\_Integration.tmp Using\_Meteor.tmp Using\_Multiple\_Perforce\_Depots\_with\_P4CONFIG.tmp Using\_Online\_Resources.tmp Using\_Patches.tmp Using\_Perforce\_Integration.tmp Using\_Phing.tmp Using\_PhoneGap\_Cordova.tmp Using\_PHP\_Code\_Sniffer\_Tool.tmp Using\_PHP\_Mess\_Detector.tmp Using\_PHPSpec.tmp Using\_product\_as\_the\_Vim\_Editor.tmp Using\_Productivity\_Guide.tmp Using\_RSpec\_in\_Rails\_Applications.tmp Using\_RSpec\_in\_Ruby\_Projects.tmp Using\_RSync.tmp Using\_Stylelint\_Code\_Quality\_Tool.tmp Using\_Subversion\_Integration.tmp Using\_TFS\_Integration.tmp Using\_the\_AspectJ\_ajc\_Compiler.tmp Using\_the\_Bundler.tmp Using\_the\_Composer\_Dependency\_Manager.tmp Using\_the\_Flow\_Type\_Checker.tmp Using the Push ITDs In refactoring.tmp Using the Web Flow Diagram.tmp Using the WordPress Command Line Tool WP-CLI.tmp Using Tips of the Day.tmp Using TODO.tmp Using TSLint Code Quality Tool.tmp Using Webpack.tmp Using\_WordPress\_Content\_Management\_System.tmp using\_zen\_coding\_support.tmp Using\_Zeus\_Server.tmp using-breakpoints.html using-consoles.html using-cvs-integration.html using-cvs-watches.html using-distributed-configuration-files-htaccess.html using-docstrings-to-specify-types.html using-drag-and-dropin-the-editor.html using-ejb-er-diagram.html using-emacs-as-an-external-editor.html using-external-annotations.html using-file-watchers.html using-gitintegration.html using-help-topics.html using-intellij-idea-as-the-vim-editor.html using-language-injections.html using-language-injections-in-sql.html using-livetemplates-in-todo-comments.html using-local-history.html using-macros-in-the-editor.html using-mercurial-integration.html using-multiple-build-jdks.html usingmultiple-perforce-depots-with-p4config.html using-online-resources.html using-patches.html using-perforce-integration.html using-productivity-guide.html usingrspec-in-rails-applications.html using-rspec-in-ruby-projects.html using-rsync-for-downloading-remote-gems.html using-subversion-integration.html using-textmatebundles.html using-tfs-integration.html using-the-aspectj-compiler-ajc.html using-the-bundler.html using-the-push-itds-in-refactoring.html using-the-web-flowdiagram.html using-the-wordpress-command-line-tool-wp-cli.html using-tips-of-the-day.html using-todo.html V8\_CPU\_and\_Memory\_Profiling.tmp V8\_Heap\_Search\_Dialog.tmp V8\_Heap\_Tool\_Window.tmp V8\_Profiling\_Tool\_Window.tmp v8-cpu-and-memory-profiling.html v8-heap-search-dialog.html v8 heap-tool-window.html v8-profiling-tool-window.html vaadin.html Vaadin.tmp Vagrant\_Support.tmp vagrant.html Vagrant.tmp vagrant-2.html Validate\_Remote\_Environment\_Dialog.tmp Validating\_Dependencies.tmp Validating\_the\_Configuration\_of\_the\_Debugging\_Engine.tmp Validating\_Web\_Content\_Files.tmp validating-dependencies.html validating-the-configuration-of-a-debugging-engine.html validating-web-content-files.html Validation\_Tab.tmp validation.html validation-tab.html Validator\_Tab.tmp validator-tab.html VCS-Specific\_Procedures.tmp vcs-specific-procedures.html Version\_Control\_Integration.tmp Version\_Control\_Reference.tmp Version\_Control\_Tool\_Window\_Console\_Tab.tmp Version\_Control\_Tool\_Window\_History\_Tab.tmp Version\_Control\_Tool\_Window\_Integrate\_to\_Branch\_Info\_View.tmp Version\_Control\_Tool\_Window\_Local\_Changes\_Tab.tmp Version\_Control\_Tool\_Window\_Repository\_and\_Incoming\_Tabs.tmp Version\_Control\_Tool\_Window\_Update\_Info\_Tab.tmp Version\_Control\_Tool\_Window.tmp version-control.html version-control-reference.html version-controltool-window.html version-control-with-intellij-idea.html Viewing\_Actual\_HTML\_DOM.tmp Viewing\_Ancestors\_Descendants\_and\_Usages.tmp Viewing\_and\_Exploring\_Test\_Results.tmp Viewing\_and\_Fast\_Processing\_of\_Changelists.tmp Viewing\_and\_Managing\_Integration\_Status.tmp Viewing\_Changes\_as\_Diagram.tmp Viewing\_Changes\_Information.tmp Viewing\_Class\_Hierarchy\_as\_a\_Class\_Diagram.tmp Viewing\_Code\_Coverage\_Results.tmp Viewing\_Current\_Caret\_Location.tmp Viewing\_Definition.tmp Viewing\_Diagram.tmp Viewing\_Differences\_in\_Properties.tmp Viewing\_External\_Documentation.tmp Viewing\_Gem\_Dependency\_Diagram.tmp Viewing\_Gem\_Environment.tmp Viewing\_Hierarchies.tmp Viewing\_Inline\_Documentation.tmp Viewing\_JavaScript\_Reference.tmp Viewing\_Local\_History\_of\_a\_File\_or\_Folder.tmp Viewing\_Local\_History\_of\_Source\_Code.tmp Viewing\_Members\_in\_Diagram.tmp Viewing\_Merge\_Sources.tmp Viewing\_Method\_Parameter\_Information.tmp Viewing\_Model\_Dependency\_Diagram.tmp Viewing\_Modes.tmp Viewing\_Offline\_Inspections\_Results.tmp viewing\_psi\_structure.tmp Viewing\_Query\_Results.tmp Viewing\_Recent\_Changes.tmp Viewing\_Recent\_Find\_Usages.tmp Viewing\_Recent\_Tests.tmp Viewing\_Reference\_Information.tmp Viewing\_Running\_Processes.tmp Viewing\_Seam\_Components.tmp Viewing\_Siblings\_and\_Children.tmp Viewing\_Structure\_and\_Hierarchy\_of\_the\_Source\_Code.tmp Viewing\_Structure\_of\_a\_Source\_File.tmp Viewing\_Styles\_Applied\_to\_a\_Tag.tmp Viewing\_TODO\_Items.tmp Viewing\_Usages\_of\_a\_Symbol.tmp viewing-actual-html-dom.html viewing-ancestors-descendants-and-usages.html viewing-andexploring-test-results.html viewing-and-fast-processing-of-changelists.html viewing-and-managing-integration-status.html viewing-changes-as-diagram.html viewing-changes-information.html viewing-class-hierarchy-as-a-class-diagram.html viewing-code-coverage-results.html viewing-current-caret-location.html viewing-definition.html viewing-diagram.html viewing-differences-in-properties.html viewing-external-documentation.html viewing-gem-dependency-diagram.html viewing-gem-environment.html viewing-hierarchies.html viewing-inline-documentation.html viewing-local-history-of-a-file-or-folder.html viewing-local-history-ofsource-code.html viewing-members-in-diagram.html viewing-merge-sources.html viewing-method-parameter-information.html viewing-model-dependencydiagram.html viewing-modes.html viewing-offline-inspections-results.html viewing-psi-structure.html viewing-recent-changes.html viewing-recent-find-usages.html viewing-recent-tests.html viewing-reference-information.html viewing-running-processes.html viewing-seam-components.html viewing-siblings-and-children.html viewing-structure-and-hierarchy-of-the-source-code.html viewing-structure-of-a-source-file.html viewing-styles-applied-to-a-tag.html viewing-todo-items.html viewing-usages-of-a-symbol.html vue\_js.tmp vue-js.html web\_application\_static\_content.tmp web\_application\_web\_module\_structure.tmp Web\_Contexts.tmp Web facet page.tmp Web Resource Directory Path Dialog.tmp Web Service Clients.tmp web services client facet.tmp Web Services Facet Page.tmp Web\_Services\_Reference.tmp Web\_Services\_Settings.tmp Web\_Services.tmp Web\_Tool\_Window.tmp web-applications.html web-browsers.html webcontexts.html web-facet-page.html webpack.html web-resource-directory-path-dialog.html web-server-debug-validation-dialog.html web-service-clients.html webservices.html web-services-2.html web-services-client-facet-page.html web-services-facet-page.html web-services-reference.html web-tool-window.html Welcome\_Screen.tmp welcome-screen.html wkhtmltoimage.exe wkhtmltopdf.exe wkhtmltox.dll wordpress.html WordPress-Aware\_Coding\_Assistance.tmp wordpress-specific-coding-assistance.html Work\_on\_several\_features\_simultaneously.tmp Working\_Offline.tmp Working\_with\_Ant\_Build\_Properties.tmp Working\_with\_artifacts.tmp Working\_with\_clouds.tmp working\_with\_consoles.tmp Working\_with\_Database\_Consoles.tmp Working\_with\_Diagrams.tmp Working\_with\_Grails\_Plugins.tmp Working\_with\_Java\_module\_dependency\_diagram.tmp Working\_with\_Lists\_and\_Maps.tmp Working\_with\_Models\_in\_Rails\_Applications.tmp Working\_with\_projects.tmp Working\_With\_Search\_Results.tmp Working\_with\_source\_code.tmp Working\_With\_Subversion\_Properties\_for\_Files\_and\_Directories.tmp Working\_with\_System\_Console.tmp Working\_with\_Tags\_and\_Branches.tmp Working\_with\_the\_Database\_tool\_window.tmp Working\_with\_the\_Hibernate\_console.tmp Working\_with\_the\_IDE\_Features\_from\_Command\_Line.tmp Working\_with\_the\_Persistence\_tool\_window.tmp Working\_with\_Type-Aware\_Highlighting.tmp Working\_With\_XML.tmp working-offline.html working-offline-2.html working-with-ant-properties-file.html working-with-application-servers.html working-with-artifacts.html working-with-build-configurations.html working-withcloud-platforms.html working-with-consoles.html working-with-database-consoles.html working-with-diagrams.html working-with-embedded-local-terminal.html working-with-grails-plugins.html working-with-groups-of-breakpoints.html working-with-intellij-idea-features-from-command-line.html working-with-java-moduledependency-diagrams.html working-with-libraries.html working-with-lists-and-maps.html working-with-models-in-rails-applications.html working-with-queryresults.html working-with-run-debug-configurations.html working-with-search-results.html working-with-server-run-debug-configurations.html working-with-sourcecode.html working-with-subversion-properties-for-files-and-directories.html working-with-tags-and-branches.html working-with-the-database-tool-window.html working-with-the-data-editor.html working-with-the-hibernate-console.html working-with-the-jpa-console.html working-with-the-persistence-tool-window.html working-with-type-aware-highlighting.html work-on-several-features-simultaneously.html work-with-scala-code-in-the-editor.html WP-CLI\_Dialog.tmp Wrap\_Return\_Value\_Dialog.tmp Wrap\_Return\_Value.tmp Wrap\_Tag\_Contents.tmp Wrap\_Tag.tmp

Wrapping\_a\_Tag.\_Example\_of\_Applying\_Surround\_Live\_Templates.tmp Wrapping\_Unwrapping\_Components.tmp wrapping-a-tag-example-of-applyingsurround-live-templates.html wrapping-unwrapping-components.html wrap-return-value.html wrap-return-value-dialog.html wrap-tag.html wrap-tag-contents.html Writing\_and\_Executing\_SQL\_Commands.tmp writing-and-executing-sql-statements.html Xdebug\_Proxy.tmp XML\_Refactorings.tmp xml.html xml-catalog.html XML-Java\_Binding\_Reference.tmp XML-Java\_Binding.tmp xml-java-binding.html xml-java-binding-reference.html xml-refactorings.html XPath\_and\_XSLT\_Support.tmp XPath\_Expression\_Evaluation.tmp XPath\_Expression\_Generation.tmp XPath\_Inspections.tmp XPath\_Search.tmp XPath\_Viewer.tmp xpath-and-xslt-support.html xpath-expression-evaluation.html xpath-expression-generation.html xpath-inspections.html xpath-search.html xpath-viewer.html XSLT\_File\_Associations.tmp XSLT\_Navigation.tmp XSLT\_Run\_Configurations.tmp XSLT\_Support.tmp xslt.html XSLT.tmp xslt-fileassociations.html xslt-support.html yeoman.html Yeoman.tmp Zend\_Framework\_2\_Tool.tmp Zend\_Framework.tmp Zero-Configuration\_Debugging.tmp zeroconfiguration-debugging.html zeus.html Zeus.tmp Zooming\_in\_the\_Editor.tmp zooming-in-the-editor.html

## Creating a new Gradle Project

1. Open [Project](#page-0-0) Wizard, in the left-hand pane select Gradle.

2. In the right-hand pane, IntelliJ IDEA automatically adds a project SDK (JDK) and a default option Java in the Additional Libraries and Frameworks area. You can edit this information if you like.

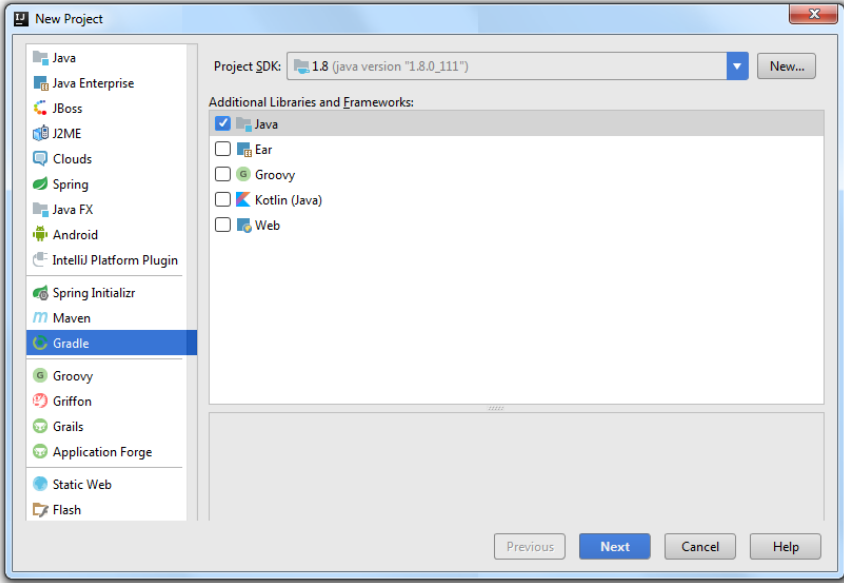

Click Next .

3. On the next page of the wizard let's specify ArtifactId which basically is the name of our project. We can use the default

information in the version field. Unless we plan to deploy our project in some Maven repository we don't need to specify a GroupId.

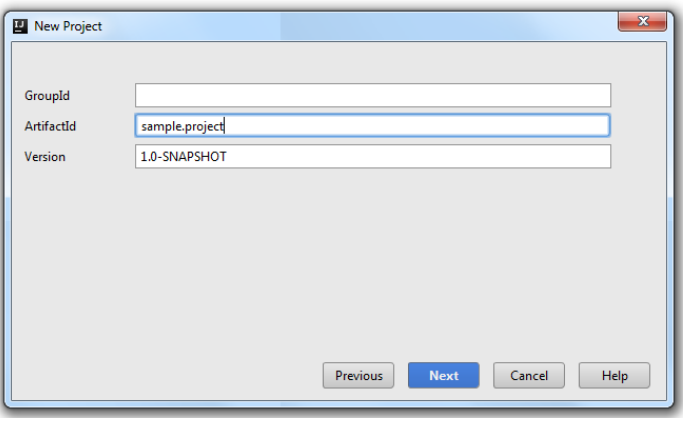

### Click Next .

On the next page of the wizard, let's leave options Create separate module per source set and Use default gradle 4.wrapper (recommended) selected. Let's also specify the Use auto-import option to resolve all the changes made to the Gradle project automatically every time we refresh our project.

Click Next .

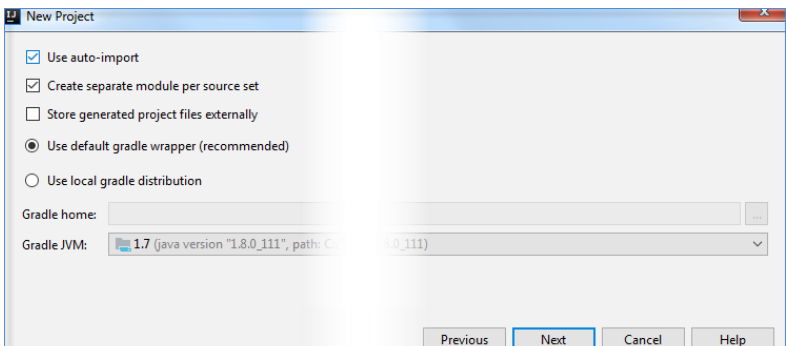

5. We've already specified our project's name, let's specify the location of our project and click Finish .

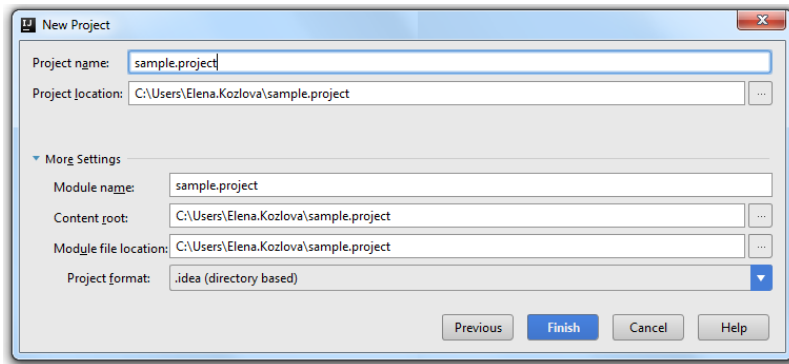

IntelliJ IDEA creates a project with the build.gradle file and the src folder with main and test subdirectories.

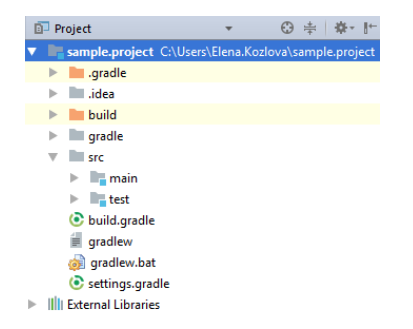

IntelliJ IDEA also creates a dedicated tool window with default tasks.

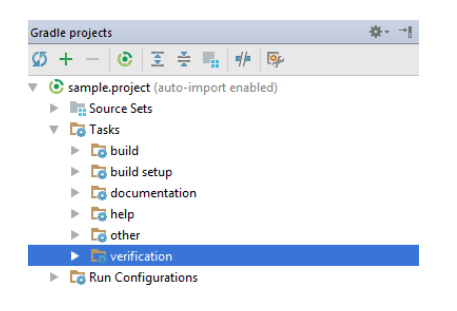

For more information on creating a Gradle project with the options that are out of this scope, see Gradle .

## Adding Java and test classes to a Gradle project

Let's add Java and test classes to our Gradle project.

- 1. In the Project tool window open the src folder.
- 2. Right-click the main or test directory then the java subdirectory and from the drop-down list select New | Java Class .

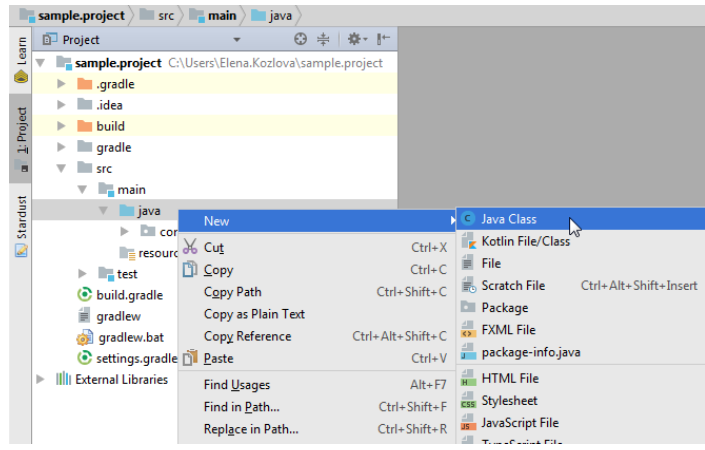

3. In the Create New Class dialog specify the name of your Java or test class and click OK .

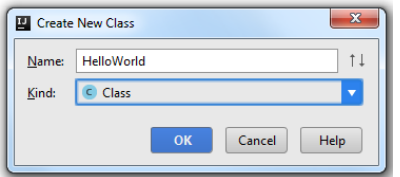

Let's add the following code:

– for our HelloWorld class -

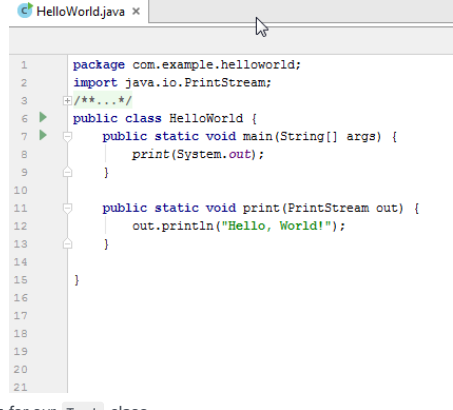

– for our Test class -

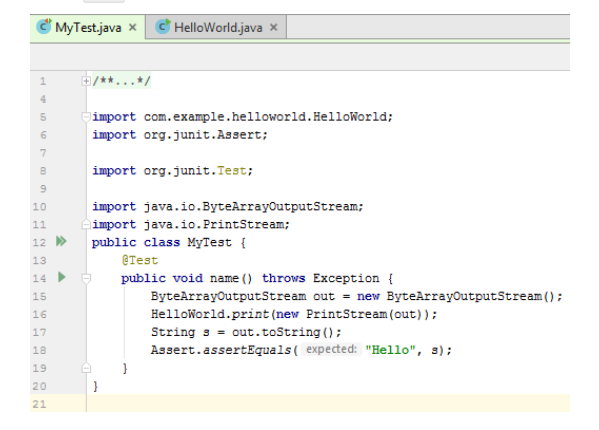

### Running tests in a Gradle project

We can run our test in several different ways:

– using the editor - click  $\blacktriangleright$  in the left gutter of the editor.

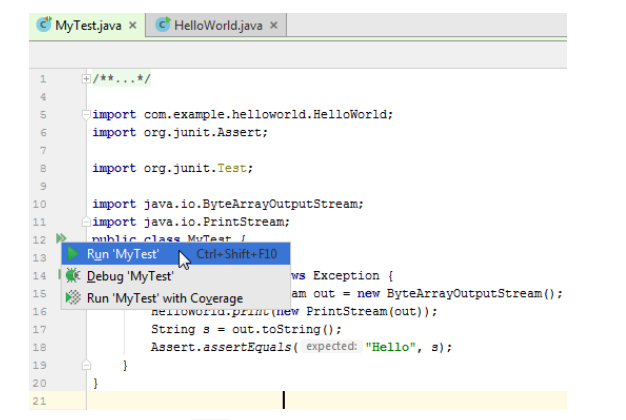

- using the Gradle task test - in the Gradle Projects tool window open the Tasks directory and then the verification

subdirectory. In the list that opens, double-click test to run your test. Gradle projects ※→1  $\mathcal{D} + - \vert \mathcal{C} \vert \mathcal{I} \stackrel{\sim}{=} \mathcal{I} \vert \mathcal{I} \vert \psi \vert \vert \mathcal{V}$ sample.project (auto-import enabled) **Exercise**<br> **Exercise**<br> **Exercise**  $\triangleright$   $\overline{\phantom{a}}$  build  $\triangleright$   $\overline{\square}$  build setup  $\triangleright$   $\Box$  documentation  $\triangleright$   $\Box$  help  $\frac{\mathbf{r} - \mathbf{r}}{\mathbf{r}}$  other<br> $\frac{\mathbf{r}}{\mathbf{r}}$  verification **O** check  $2^{\frac{1}{2}}$  . Each

– using the Delegate all IDE builds/run actions to gradle option in the [Settings](#page-0-0) dialog.

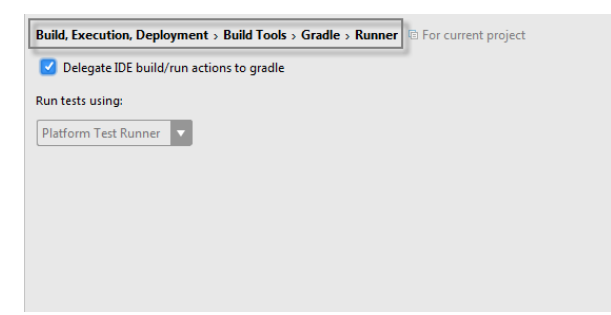

In all these cases the result of the test will be displayed in the Run tool window.

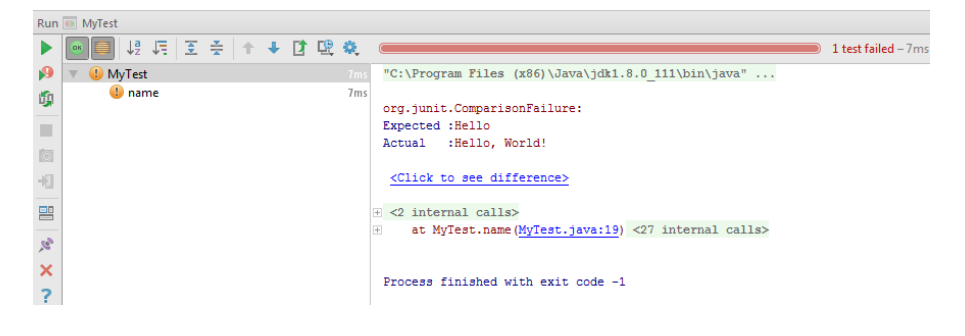

### <span id="page-993-0"></span>Creating a new Maven project

IntelliJ IDEA lets you create a Maven project or add a Maven support to any existing project.

- 1. Launch the New [Project](#page-0-0) wizard . If no project is currently opened in IntelliJ IDEA, click Create New Project on the
- Welcome screen: Otherwise, select File |New | Project from the main menu.
- 2. Select Maven from the options on the left.
- Specify project's SDK (JDK) or use a default one and an archetype if you want to use a predefined project template 3. (configure your own archetype by clicking Add Archetype ).

#### Click Next .

- 4. On the next page of the wizard, specify the following Maven basic [elements](https://maven.apache.org/guides/mini/guide-naming-conventions.html) that are added to the pom. xml file:
- GroupId a package of a new project.
- ArtifactId a name of your project.
- Version a version of a new project. By default, this field is specified automatically.

#### Click Next .

- If you are creating a project using a Maven archetype, IntelliJ IDEA displays Maven settings that you can use to set the 5. Maven home directory and Maven repositories. Also, you can check the archetype properties. Click Next .
- 6. Specify the name and location settings. Click Finish .

### Importing a Maven project

Tip) You can select File | New | Project from Existing Sources on the main menu or click Import Project on the Welcome screen. Following the ions of the Import Project wizard you can quickly import your Maven project.

- 1. On the main menu, select File |Open .
- 2. In the dialog that opens, select the pom. xml of the project you want to import. Click OK
- 3. On the first page of the Import Project wizard, in the Import Project from External model select Maven and click Next. (This page is not displayed if you selected the pom.xml .)
- 4. Specify Maven settings or use the default selection.

The default settings are usually sufficient for a project. However, you can select the following (frequently used) options: – Search for projects recursively - if you select this option, the sub projects (if any) are located and set up correctly.

- Import Maven projects automatically - if you select this option, the project is imported automatically every time you make changes to your POM file and you don't need to control manually when to import the changes. However, note that it might take some time to re-import a large project. Also, note that the changes made in the IntelliJ IDEA project (for example, adding a dependency to your project through the Project Structure dialog) will be overwritten on re-import by POM since IntelliJ IDEA considers the POM file as a single source of truth.

#### Click Next .

Note If IntelliJ IDEAdetects profiles in your project, it displays them next.

5. IntelliJ IDEA displays the found projects and you can select the ones you need to import.

#### Click Next .

- 6. Specify the project's SDK and click Next .
- 7. Specify a name and the location of your project.

Click Finish .

### Adding a new Maven module to an existing project

You can add a Maven module to the project in which you are already working.

- 1. In the Project tool window, right-click the project folder and select New | Module . Alternatively, on the main menu, select File|New | Module to open the New Module wizard.
- 2. If you used main menu to add a module then the process of adding a module is the same as [Creating](#page-993-0) a new Maven project .

If you are adding sub modules by right-clicking the root folder then the process of adding a new module is shorter. You need to specify the name of your module in the ArtifactId field. The rest of the information is added automatically and you can use either default settings or change them according to your preferences.

Also, note that Add as module to and Parent fields, by default, display the basic Maven attributes (groupId, artifactId, and version) of the project to which you are trying to add the module. You can click to change the information displayed.

## Configuring a multi-module Maven project

IntelliJ IDEA lets you create a multi-module Maven project. The multi-module project is defined by a parent POM file with several sub modules

1. [Create](#page-993-0) a Maven parent project . IntelliJ IDEA creates a standard Maven layout including an src folder.

2. In the Project tool window, remove the src folder (you would need it for very rare [cases](https://maven.apache.org/plugins/maven-site-plugin/examples/creating-content.html) for your general project you don't

need the src folder for the parent POM).

- 3. In the Project tool window, right-click your project (or in the main menu, click File) and select New | Module to add a sub project.
- 4. In the New Module wizard following the instructions on how to add a module, specify the necessary information and click Finish .

The src folder is created automatically and you can open POM and add a packaging that you need. IntelliJ IDEA adds the module to the parent project. IntelliJ IDEA also adds name and the description of the sub project to the parent POM.

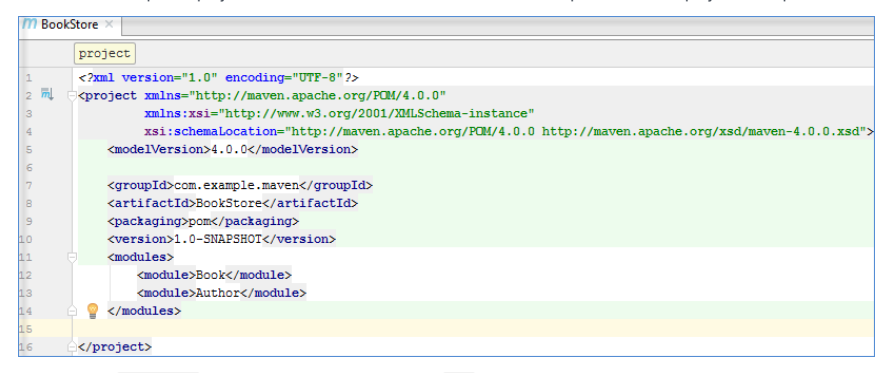

Note that the packaging in the parent POM is defined as pom since it is an appropriate packaging for the parent project which refers to other sub projects.

Last, but not least, IntelliJ IDEA adds the description of the parent POM to the sub project's POM.

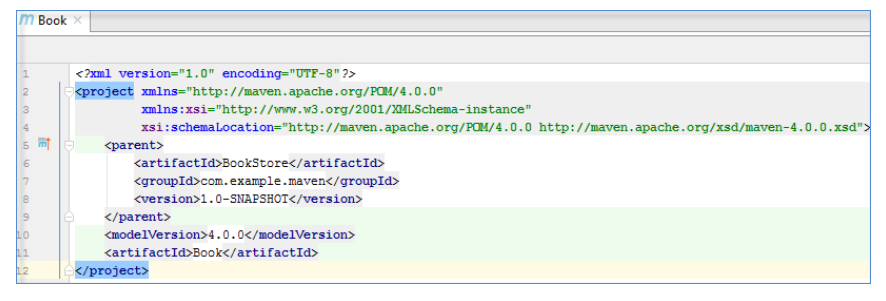

You can click  $\mathbb{R}^n$  in the left gutter to quickly open the parent POM from your sub project.

5. You can also add dependencies to the parent POM that will be inherited by the sub projects.

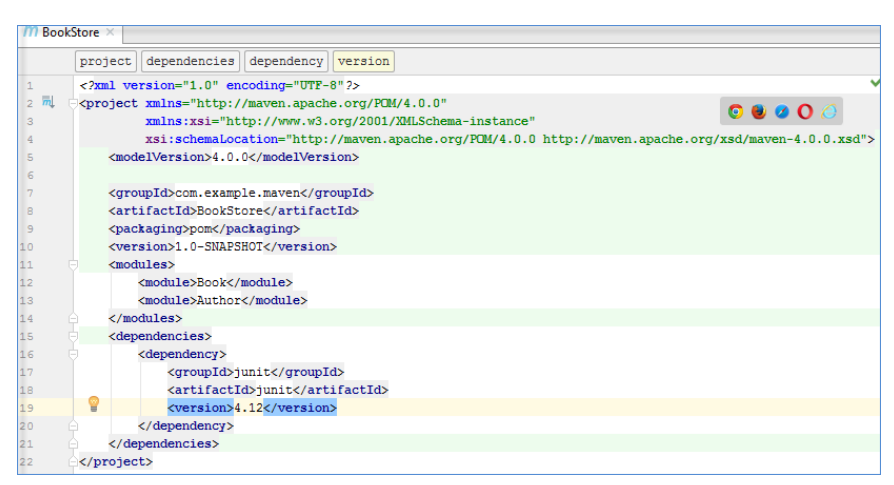

6. Open Maven Projects tool window to see that all changes made in the parent POM are reflected in sub projects.

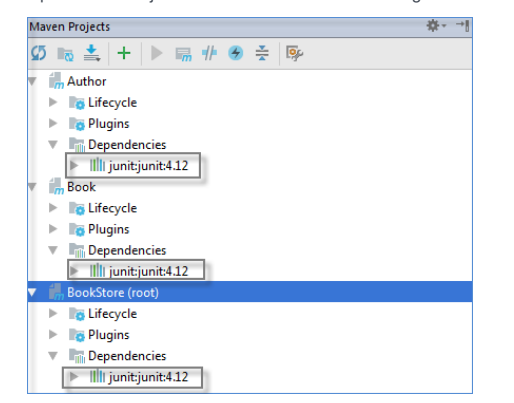

### Converting a regular project into a Maven project

You can open an existing non-Maven project and add a Maven support via IntelliJ IDEA UI.

Onen an evicting project, for evample, a Java project

- Open an existing project, for example, <sup>a</sup> Java project. 1.
- 2. In the Project tool window, right-click your project and select Add Framework Support .
- 3. In the dialog that opens, select Maven from the options on the left and click OK.

IntelliJ IDEA adds a default POM to the project and generates the standard Maven layout in Project tool window.

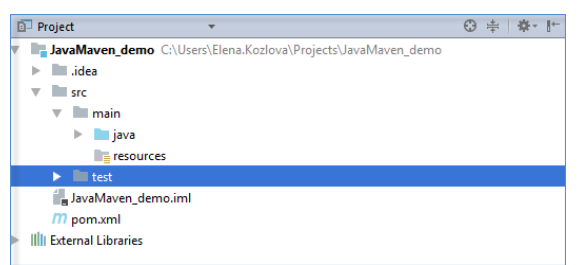

IntelliJ IDEA also creates a corresponding structure with Lifecycle and Plugins in the Maven Projects tool window.

4. Open the generated POM and specify a groupId . The artifactId and version are specified automatically.

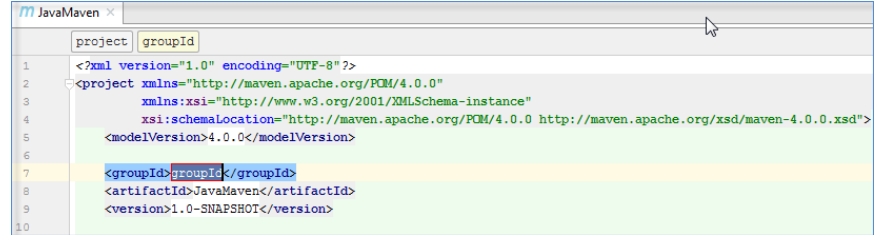

Every time you change the POM, IntelliJ IDEA displays a pop-up suggesting to import your changes.

Maven projects need to be imported **Import Changes Enable Auto-Import** 

At this point you can further develop your project using Maven. We recommend you to make all your project changes in POM since IntelliJ IDEA considers pom.xml as a single source of truth.

You can conclude the following optional steps to create an executable JAR.

- 1. Click  $I\!\!R$  to build project. IntelliJ IDEA generates target folder. Note that IntelliJ IDEA only compiles sources and doesn't create either JAR file or Manifest file.
- 2. Create a Manifest file in the resources directory.

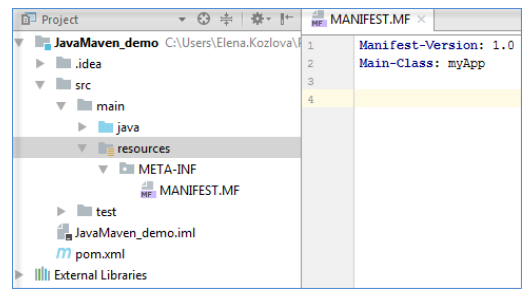

3. In your POM specify the **[Manifest](https://maven.apache.org/shared/maven-archiver/examples/manifestFile.html) file information**, so you can use Maven to generate an executable .jar file.

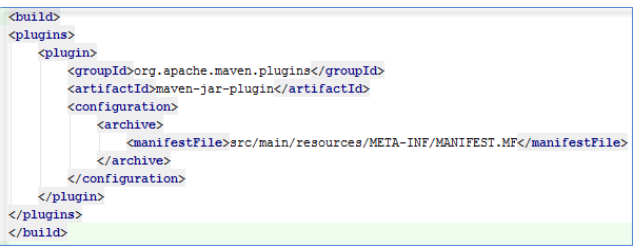

4. In the Maven Projects tool window, in the Lifecycle drop-down list, double-click the install command to generate the .jar file.

IntelliJ IDEA generates an appropriate information in the target folder and an executable JAR in the Project tool window.

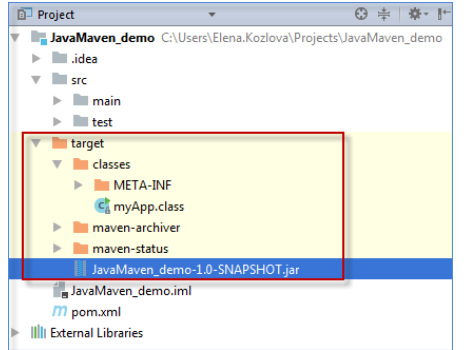

You can right-click the generated JAR and select Run to execute the file.

If your existing project is larger and contains more than one module, converting such project into a Maven project becomes quite challenging. Since IntelliJ IDEA recognizes project settings only from POM when you convert your project you need to check and adjust the following settings:

– Annotation settings - they are changed for the modules.

– Compiler output - it is changed for the modules.

– Resources settings - they are ignored and overwritten by POM.

- Module dependencies they need to be checked.
- Language and Encoding settings they are changed for modules.

Also, there is no POM template generated. All dependencies (including module dependencies) need to be manually included into POM.

In this case we recommend that you create an external POM where you describe your project and import your POM as you would import a regular Maven project using File |New | Project from Existing Sources command.

IntelliJ IDEA adds POM to the project and a Maven layout for the existing elements.

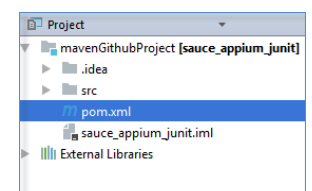

IntelliJ IDEA also generates the corresponding structure in the Maven Projects tool window.

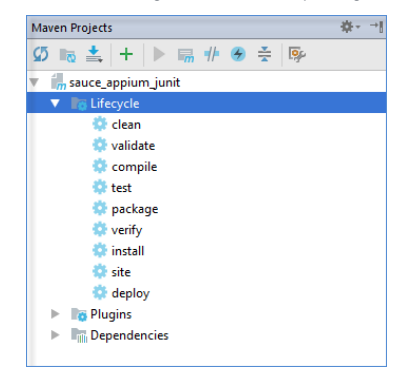

### Working with Maven dependencies

IntelliJ IDEA lets you manage Maven dependencies in your project. You can add, import Maven dependencies, and view them as diagrams.

### Adding a Maven dependency

IntelliJ IDEA lets you add a Maven dependency to your project. We recommend that you specify the dependency inside your POM. Dependencies that you set up manually inside IntelliJ IDEA module settings will be discarded on the next Maven project import.

- 1. Open your POM in the editor.
- 2. Press  $(Alt+Insert)$  to open the Generate context menu.
- 3. From the context menu, select Dependency or Dependency Template for quick search.

4. In the dialog that opens either search for artifacts or for classes if you switch to the Search for class tab.

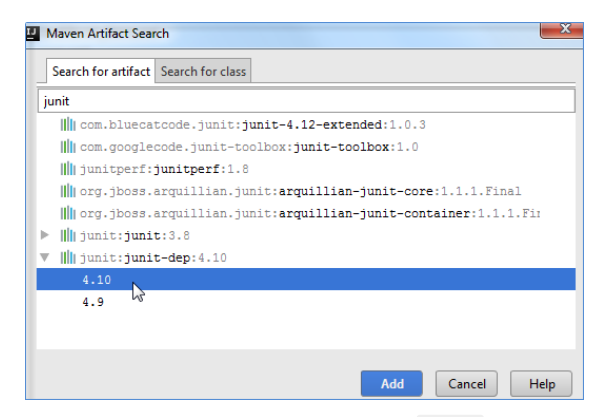

Click Add . IntelliJ IDEA adds the dependency to your pom.xml

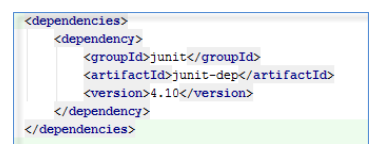

IntelliJ IDEA also adds the dependency to the Dependencies node in the Maven Projects tool window and to the External Libraries in the Project tool window.

If the added dependency has its own transitive dependencies, IntelliJ IDEA displays them in both tool windows.

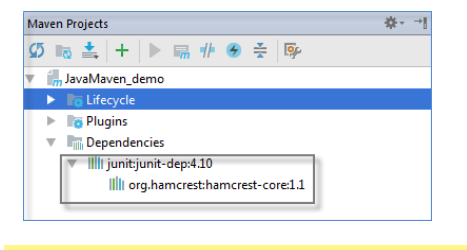

Tip When searching in artifacts, the search string can refer to the ArtifactId, GroupId, and version of an artifact.

When searching in classes, IntelliJ IDEAsearches through all the available artifacts, and adds all libraries, where the class with the specified name is detected.

### Centralizing dependency information

In a multi-module Maven project, the dependency in the parent POM will be inherited by all sub projects. You can use

dependencyManagement to consolidate and centralize the management of the dependencies' versions.

1. Open your POM in the editor.

- 2. Press  $\boxed{\text{Alt+Insert}}$  to open the Generate context menu.
- From the context menu, select the Managed Dependency option that will show you the list of the dependencies that are 3.

defined in the dependencyManagement section of your parent POM in a multi-module project.

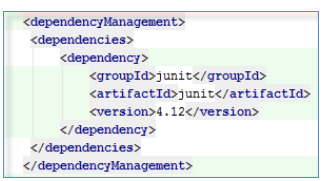

4. Select the desired dependency and click OK.

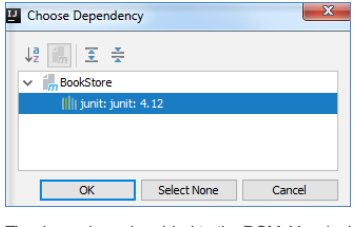

The dependency is added to the POM. You don't need to specify the version on the dependency it will be taken from the DependencyManagement .

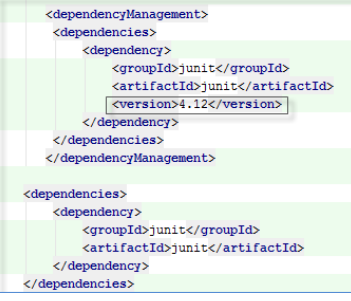

However, if you want to overwrite the defined version, you need to include version when you add the managed dependency to the POM.

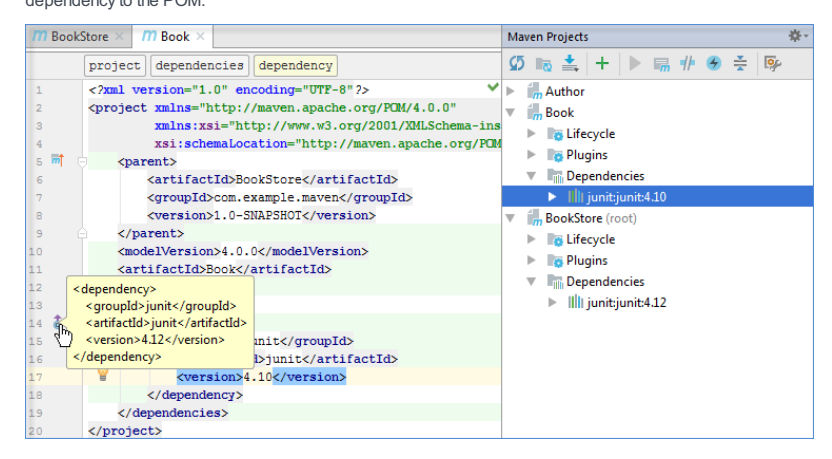

### Adding a scope for the Maven dependency

You can add a scope for your dependency using POM. In this case IntelliJ IDEA will execute the dependency at the specified phase.

1. In your POM, in the dependency description add scope and using the code completion add the name of the scope.

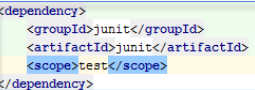

2. Import your changes. The name of the scope is displayed in the Maven Projects tool window. In the Project Structure dialog, on the Modules page you can see that the scope of the dependency is also displayed.

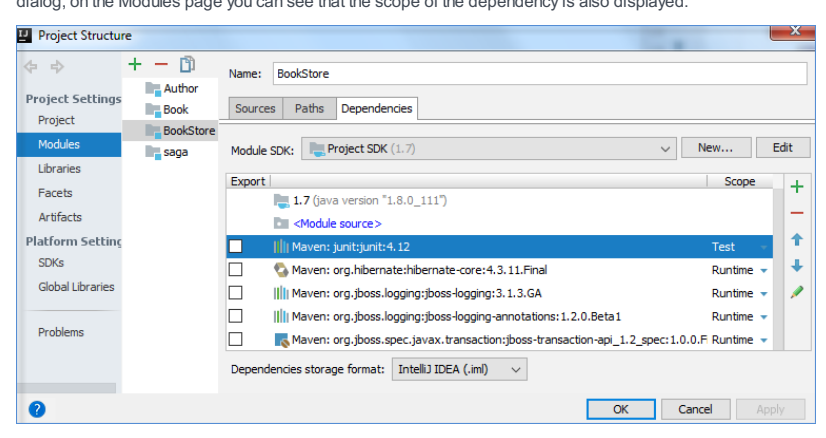

Please note that changing dependency's scope in the Project Structure dialog will not affect the pom.xml file.

You can also add a custom . jar file as a dependency using the Maven scope [system](http://maven.apache.org/guides/introduction/introduction-to-dependency-mechanism.html#System_Dependencies) when you define your dependency. However, note that this dependency will only be available on your machine and you can use it only for the local deployment.

#### Working with Maven transitive dependencies

IntelliJ IDEA lets you view transitive dependencies that were pulled in with the added or importded Maven dependency. You can check their versions, chanage them, or exclude those dependencies altogether.

The Maven Projects tool window displays the direct dependency and all its transitive dependencies that were pulled in.

1. In your project's POM, press Ctrl and hover the mouse over the dependency in question.

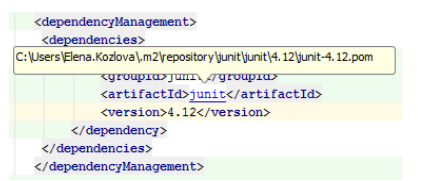

2. Click the dependency to open the dependency POM.

3. In the dependency POM, view the active dependency, its transitive dependencies and their versions.

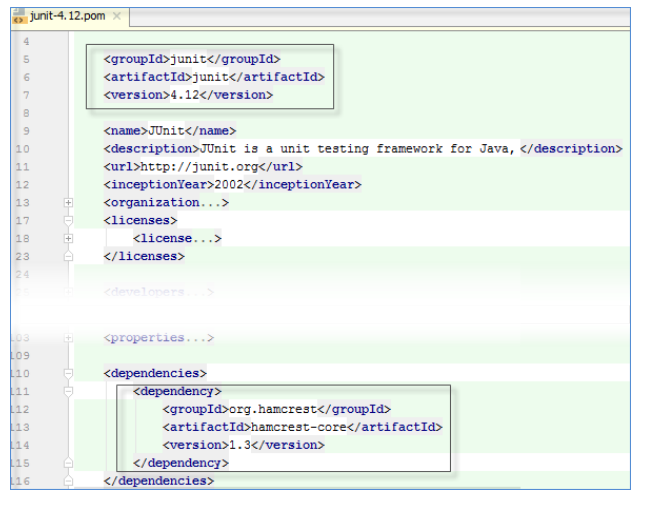

You can check the origin from which the dependency was pulled in.

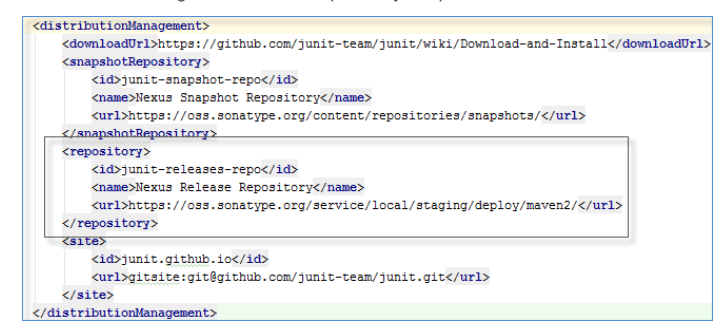

You can exclude a transitive dependency if you want.

Tip You can use Exclude command from the context menu in the Maven dependency diagram to quickly exclude the specified dependency from POM .<br>the respective tool windows

1. Open the dependency POM and find the transitive dependency you want to exclude. Copy groupId and artifactId.

2. In your project POM, underneath your active dependency, enter exclusions and using code completion paste the copied info of the dependency you want to exclude.

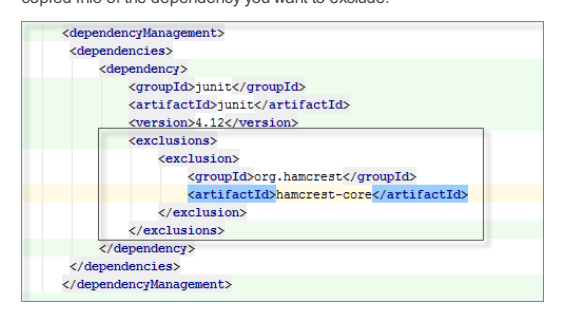

The dependency is also excluded from the Project and Maven Projects tool windows.

#### Importing Maven dependencies

IntelliJ IDEA lets you import dependencies to your Maven project. When IntelliJ IDEA imports added dependencies, it should parse the dependencies and set up the project automatically.

- In the Maven Projects tool window, click er icon to open the Maven | Importing settings and select the Import Maven projects automatically checkbox. Also, ensure that the JDK for importer matches the JDK version you are trying to use.

In this case the dependencies are updated automatically every time you change the POM.

- Press (5 in the Maven Projects tool window. In this case you manually trigger the re-import process and the update of dependencies.

If for some reason the dependencies weren't imported correctly, try to perform the following actions:

– You can try to update Maven indices by updating the remote repository in the Maven |Repositories settings.

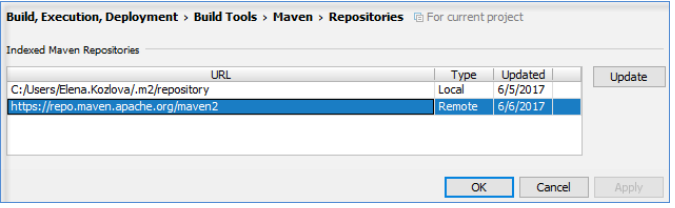

– You can check your local maven repository in the Maven |Repositories settings and try to updated it.

- You can check the .jar file of the local .m2 repository to see if it was downloaded correctly.
- You can check the effective POM to determine which Maven repository was used as an origin of the dependency.
- You can select the Always update snapshots option in Maven settings. In this case IntelliJ IDEA checks the latest version
- of the downloaded dependency and updates it accordingly.

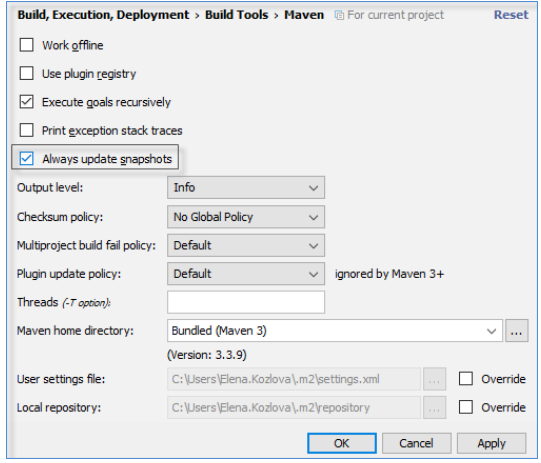

### Viewing Maven dependencies as a diagram

Warning) The Maven diagram support is available in IntelliJ IDEAUltimate edition only. Please make sure that the *Maven Integration Extension* plugin is enabled.

IntelliJ IDEA lets you view and work with Maven dependencies in a diagram format.

Tip In the POM, in the editor, right-click to open context menu and select Maven | Show Dependencies to open the Maven dependencies diagram window. Alternatively, press  $($  Ctrl+Shift+Alt+U  $)$  or  $($  Ctrl+Alt+U  $)$  .

1. In the Maven Projects tool window, right-click the desired sub project and choose Show Dependencies, or Show Dependencies Popup .

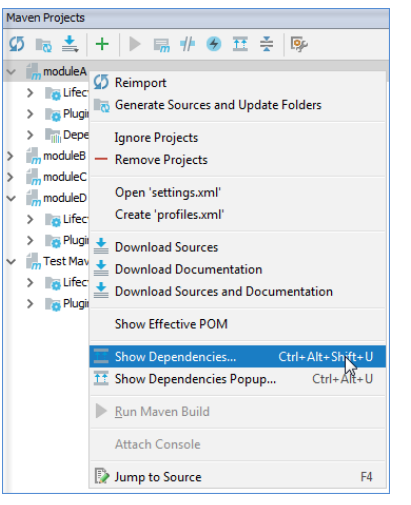

2. In the diagram window, IntelliJ IDEA displays the sub project and all its dependencies including the transitive ones.

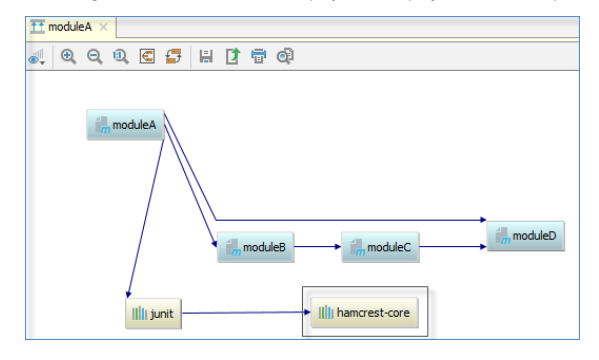

You can perform different actions while in the diagram window.

You can change the visibility level and, for example, view dependencies that have a specific scope (compile, test, etc.)

- 1. In the diagram window, select the sub project and click in licon.
- 2. From the drop-down list, select the dependency scope you want to see.

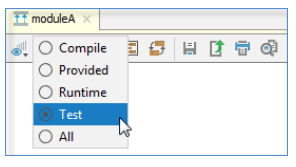

IntelliJ IDEA displays only the specified dependency scope.

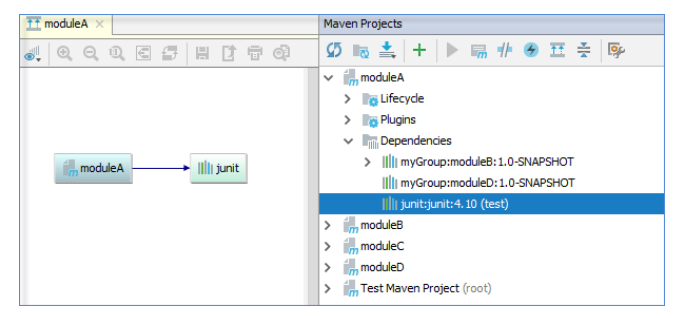

You can easily navigate to POM from the diagram window.

 $-$  Select the desired node, and press  $(F4)$  , or choose Jump to Source on its context menu. The corresponding file opens in the editor.

You can exclude a dependency from the diagram.

- 1. Select a dependency in the diagram window.
- 2. On the context menu, choose Exclude

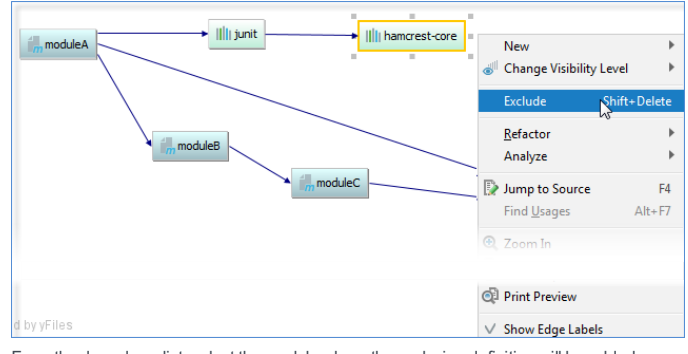

3. From the drop-down list, select the module where the exclusion definition will be added.

#### Add exclude definition to

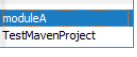

The selected dependencies will be removed from diagram, and the exclusion section will be added to the

corresponding dependency in the module's POM.

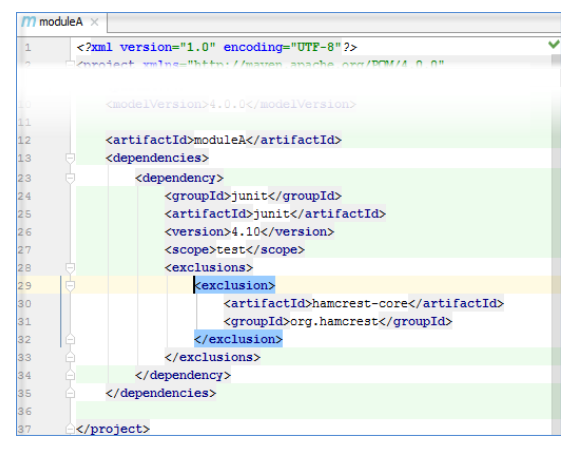

 $\overline{I}$  You can undo this operation by pressing  $\left(\overline{C}t + \overline{L} + \overline{Z}\right)$  before you import the changes.

# Working with Maven goals

IntelliJ IDEA lets you create, debug and manage Maven goals in your project.

### Running Maven goals

IntelliJ IDEA lets you run Maven goals using several ways. You can run a Maven goal from a command line , use the context menu in the Maven Projects tool window, or create a run/debug configuration to run one or several Maven goals.

### Running a Maven goal from the command line

1. In the Maven Projects tool window, on the toolbar, click the  $\Box$  icon.

2. In the Execute Maven Goal dialog, in the Command line field, start entering the name of your goal. You can see that IntelliJ

IDEA displays the list of Maven goals from which you can select the appropriate one. Click Execute .

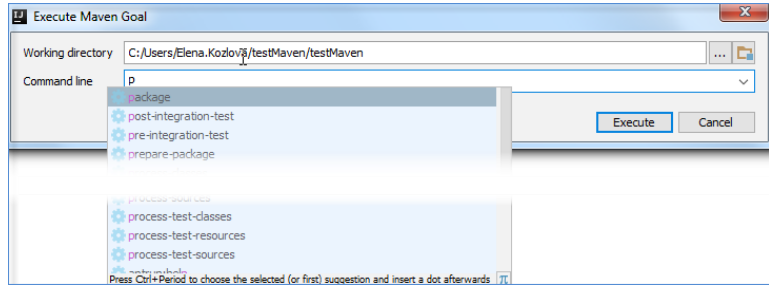

3. IntelliJ IDEA runs the selected goal and displays the result in the Run tool window.

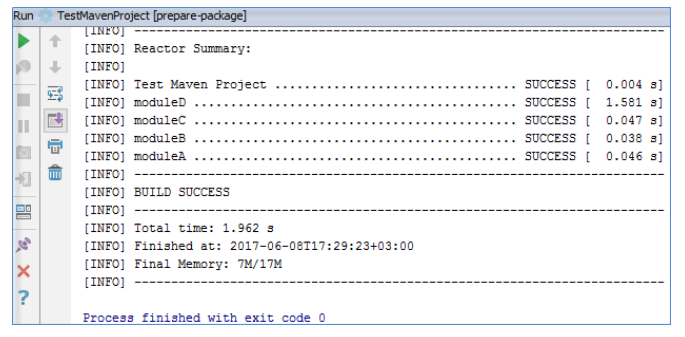

## Running a Maven goal from the context menu

- 1. In the Maven Projects tool window, click Lifecycle to open a list of Maven goals.
- 2. Right-click the desired goal and from the context menu select Run 'name of the goal' . IntelliJ IDEA runs the specified goal and adds it to the Run Configurations node.

## Running a Maven goal or a set of goals via Run configuration

IntelliJ IDEA lets you create a run configuration for one specific goal or a set of several goals.

- 1. In the Maven Projects tool window, click Lifecycle to open a list of Maven goals.
- 2. Right-click a goal for which you want to create a Run configuration. (To select several Maven goals, press Ctr1 and highlight the desired goals.)

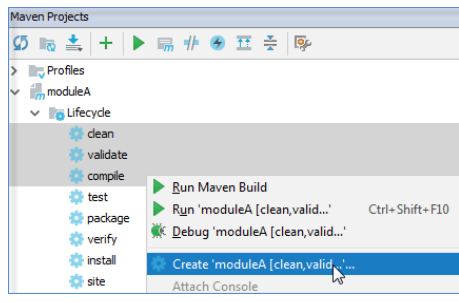

3. From the drop-down list select Create 'goal name' .

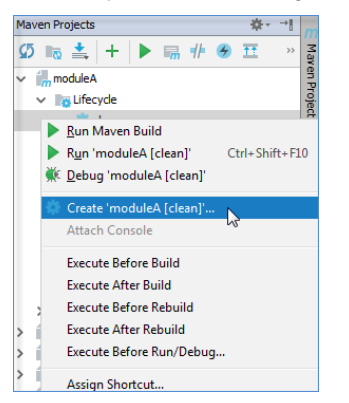

4. In the Create Run/Debug Configuration: 'goal name' dialog, specify the goal settings (you can specify any Maven commands and arguments) and click OK .

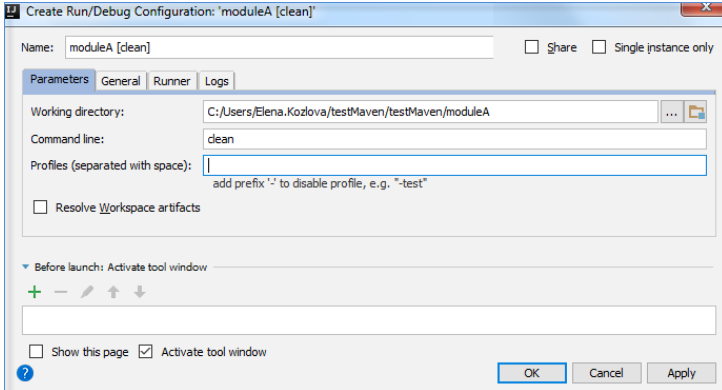

IntelliJ IDEA displays the goal under the Run Configurations node.

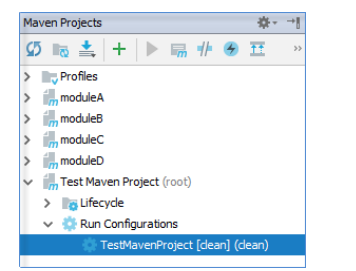

5. Double-click the goal to run it or right-click the goal and from the context menu select Run .

## Configuring triggers for Maven goals

IntelliJ IDEA lets you run Maven goals before your project's execution or set other conditions using the goal activation configuration.

- 1. In the Maven Projects tool window, click Lifecycle to open a list of goals.
- 2. In the list that opens, right-click the goal for which you want to set a trigger.

3. From the context menu, select an activation phase. For example, Execute Before Build.

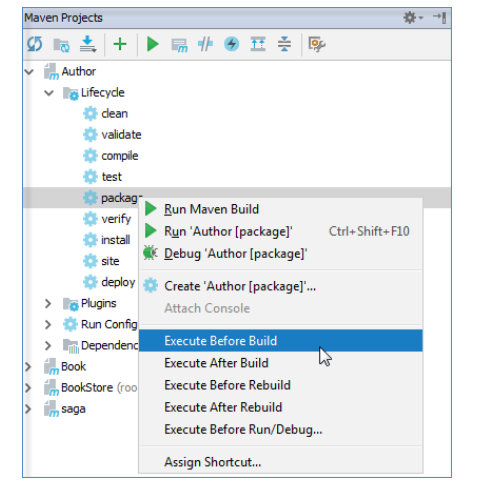

The name of activation phase is added to the selected goal in the Maven Projects tool window.

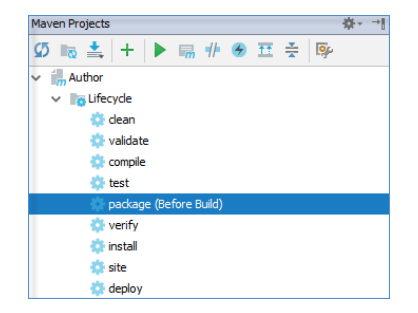

You can also create a run/debug configuration that would depend on a Maven goal.

- 1. On the main menu, select Run |Edit Configurations to open the run/debug configuration for your project.
- 2. In the Run/Debug Configurations dialog, in the Before Launch section, click the  $\downarrow$  icon.
- 3. In the list that opens, select Run Maven Goal.

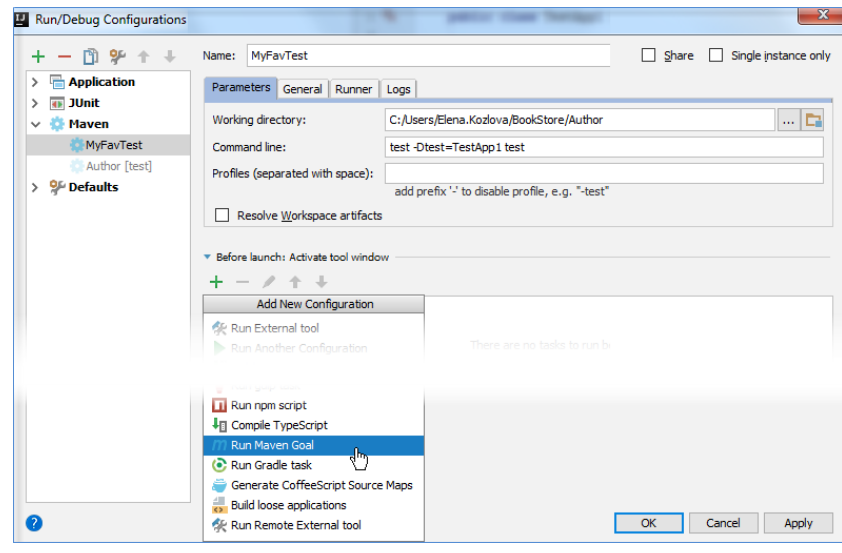

4. In the Select Maven Goal dialog, specify a project and a goal that you want to execute before launching the project.

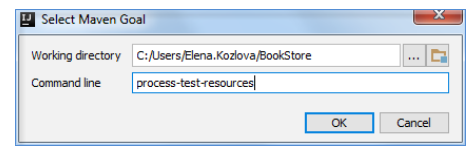

5. Click OK .

### <span id="page-1004-0"></span>Associating Maven goals with keyboard shortcuts

You can associate a Maven goal with a keyboard shortcut and execute goals with a single key-stroke.

- 1. In the Maven Projects tool window , right-click the desired goal.
- 2. On the context menu, choose Assign Shortcut . The [Keymap](#page-0-0) dialog opens.
- 3. In the Keymap dialog, under the Maven node navigate to your goal.
- 4. Right-click the goal and from the list that opens, select a type of the shortcut you want to assign.

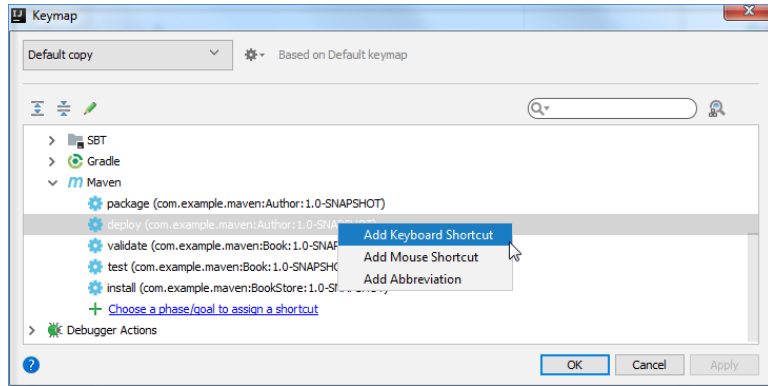

5. In the dialog that opens, depending on the shortcut's type, configure your shortcut and click OK.

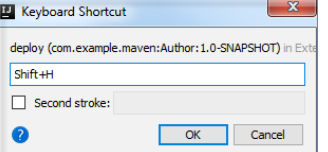

The shortcut is displayed against your goal in the Maven Projects tool window.

While in the Keymap dialog, you can add a new goal to which you want to assign a shortcut.

- 1. In the Keymap dialog, under the Maven node, click Choose a phase/goal to assign a shortcut .
- 2. In the dialog that opens, select a goal you need and click OK .

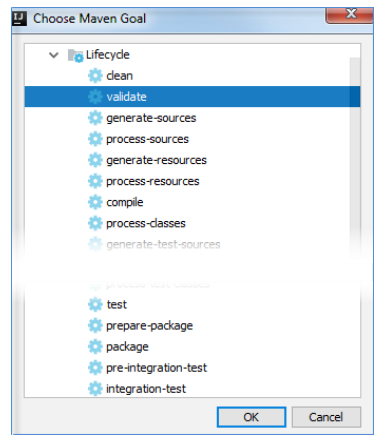

The goal is added to the list under the Mayen node. Now you can [configure](#page-1004-0) the shortcut.

#### Debugging Maven goals

IntelliJ IDEA lets you create a debug configuration for one or several Maven goals or you can select a goal and start a debugging session.

- 1. On the main menu, select Run |Edit Configurations to create a Maven run/debug configuration.
- 2. In the dialog that opens, on the left side, click  $\downarrow$  to open the Add new Configuration list.
- 3. From the list that opens, select Maven to create a new Maven configuration.
- On the right side of the dialog, specify the information, such as a name of your configuration, your project's directory, 4. command line parameters, and profiles. You can leave default settings for the rest. Click OK .
- 5. On the main menu, click the to start your debugging session.

You can also start a debugging session for a single Maven goal or a Maven run configuration that may contain more than one Maven goal in the Maven Projects tool window.

- 1. Open the Maven Projects tool window.
- 2. Under the Lifecycle node, select a goal for which you want to start a debugging session. (Look for existing Maven run configurations under the Run Configurations node to start a debugging session for the run configuration.)
- 3. Right-click the goal and from the context menu select Debug [name of the goal] . IntelliJ IDEA starts a debugging session.

#### Running tests in Maven projects

IntelliJ IDEA lets you run tests using default IntelliJ IDEA test runner. You can also pass Maven [Surefire](http://maven.apache.org/surefire/maven-surefire-plugin/) plugin parameters when you run JUnit or TestNg tests and *Maven [Failsafe](http://maven.apache.org/surefire/maven-failsafe-plugin/) plugin* parameters for running integration tests. The Maven surefire plugin is declared in the super POM by default, but you can adjust its settings in your project's POM.

You can create and run tests as you normally would for your Java project. See [Testing](#page-0-0) section.

You can run all your tests using the test Maven goal or use Maven commands to run a single test.

- 1. Open the Maven Projects tool window.
- 2. Under the Lifecycle node select test . Note that goals specified in the Maven [surefire](http://maven.apache.org/surefire/maven-surefire-plugin/) plugin will be activated at this phase and all tests in a project or in a module will be run.

If you want to run just a single test instead of all the tests declared in your project, use the Maven -Dtest='TestName' test command.

- 1. Open the Maven Projects tool window.
- 2. On the toolbar, click the  $\Box$  icon.
- 3. In the Select Maven Goal dialog, specify a project or a module that contains your test and in the Command line field, enter the -Dtest='TestName' test command. Click Execute .

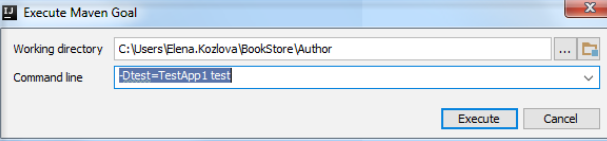

Maven runs the specified test and displays the result in the Run tool window.

Alternatively, you can create a Maven run configuration to run a single test using the same Maven command. The run configuration will be saved under the Run Configurations node.

- 1. In the Maven Projects tool window, under the Lifecycle node, right-click the test goal.
- 2. From the context menu, select Create 'name of the module/project and name of a goal' .
- 3. In the dialog that opens, specify a working directory that contains test you want to run and in the Command line field, specify a phase (specified automatically) and the -Dtest='TestName' test command. Click OK .

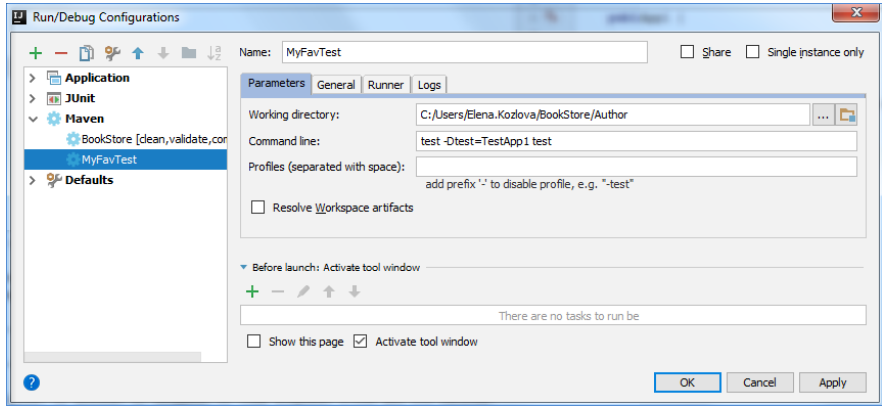

4. Open the Run Configurations node and double-click your configuration to run.

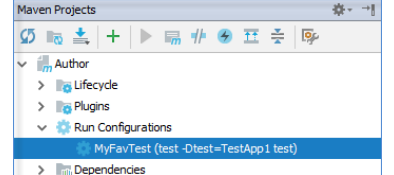

Maven runs the test and displays the result in the Run tool window.

You can skip running tests, for example, when you want to just compile your project and don't want to wait for Maven to complete the tests' execution.

1. Click the exicon in the Maven Projects tool window to open Maven settings and select Runner from the options on the left.

2. On the Runner page, select Skip tests and click OK.

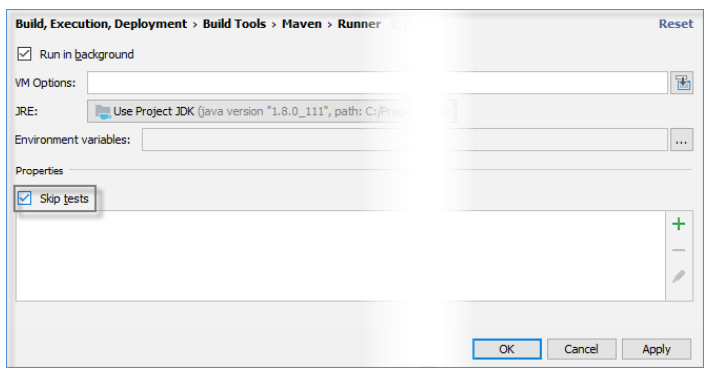

IntelliJ IDEA de-activates the test goal under the Lifecycle node.

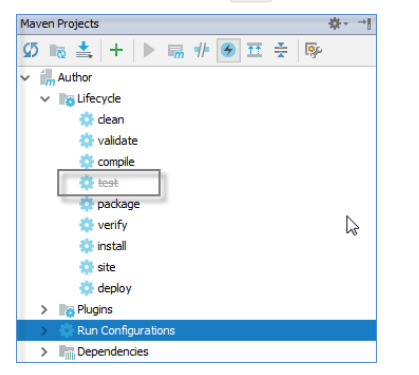

The appropriate message notifying that tests are skipped is displayed in the Maven Run tool window when you execute

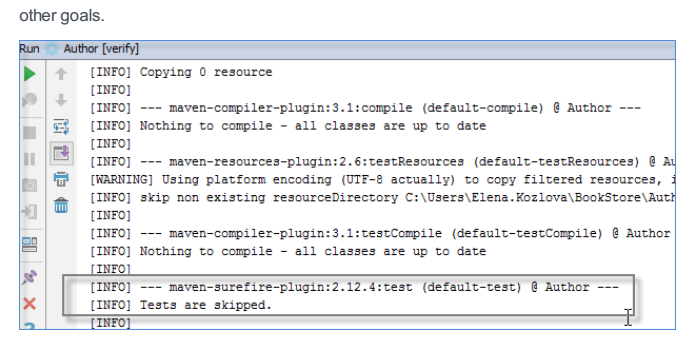

# Working with Maven profiles

IntelliJ IDEA lets you use **Maven build [profiles](http://maven.apache.org/guides/introduction/introduction-to-profiles.html)** which can help you customize builds for a particular environment, for example,

production or development.

## Declaring Maven profiles

IntelliJ IDEA lets you declare profiles explicitly in the POM of your project. Using code completion, you can place a number of different configurations inside the profiles tags and override default configurations specified in your POM for Maven

- plugins, dependencies, repositories, etc.
- 1. Open your POM in the editor.
- 2. Specify the <profiles> section and declare the profiles.

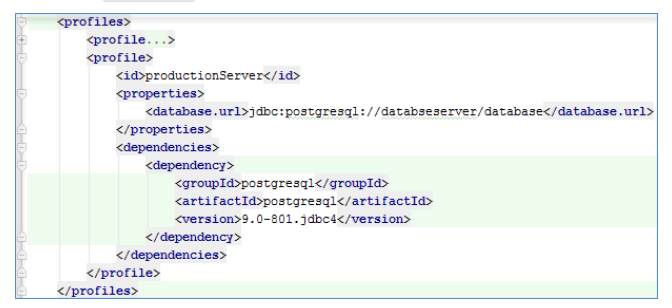

IntelliJ IDEA displays them in the Profiles list of the Maven Projects tool window.

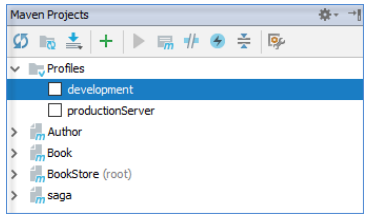

Alternatively, you can declare profiles using one of the following ways:

- You can define them locally in the Maven settings directory %USER\_HOME%/.m2/settings.xml .
- You can define them globally in the global Maven settings \${maven.home}/conf/settings.xml .
- You can define them in the profile descriptor located in the project's base directory (profiles.xml). Note that this option is not supported in Maven 3.0. Please see Maven 3 [compatibility](https://cwiki.apache.org/confluence/display/MAVEN/Maven+3.x+Compatibility+Notes) notes .

#### Activating Maven profiles

When IntelliJ IDEA imports a Maven project, it detects profiles and lets you activate them during importing.

- 1. Start importing your Maven project.
- 2. In the Import from Maven page where IntelliJ IDEA displays the profiles, activate the ones you need.

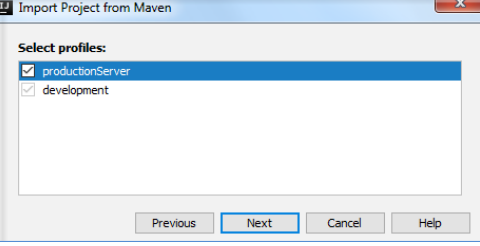

3. Click Next and finish your import.

You can activate a profile manually in the Maven Projects tool window using a -P command or using the Profiles node and the corresponding profiles' checkboxes.

- 1. Open the Maven Projects tool window.
- 2. On the toolbar, click the  $\Box$  icon.
- 3. In the dialog that opens, in the Command line field, enter -P and the name of your profile. If you need to exclude certain profiles, specify ! in front of the name of the profile. The profile will be excluded even if it is activated by default. Click OK .

Alternatively, you can use Profiles node in the Maven Projects tool window to activate profiles.

- 1. Open the Maven Projects tool window.
- 2. Click the Profiles node to open a list of declared profiles.
- 3. Select the appropriate checkboxes to activate the profiles you need. You can have several active profiles. When they are activated, their configurations are merged based on the POM profile declaration.

You can also activate profiles automatically according to a range of contextual conditions for example, JDK version, OS name and version, presence or absence of a specific file or property, but you still need to specify all of the parameters inside your POM.

You can make a Maven profile to be activated automatically by default if you declare such profile with the activeByDefault tag in the POM.
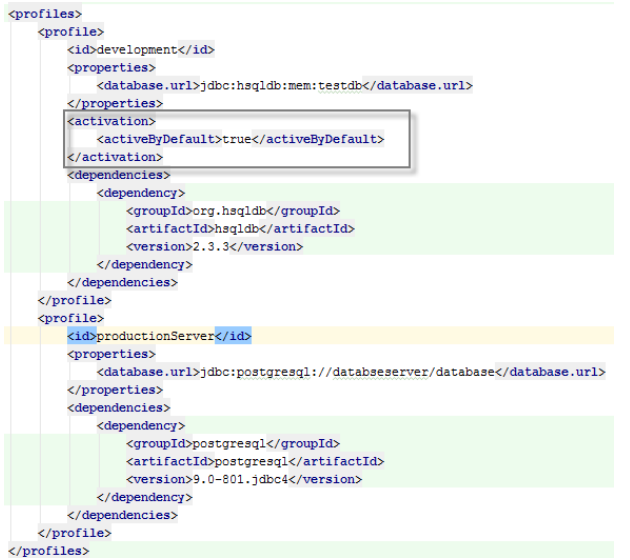

IntelliJ IDEA displays the activeByDefault profile in the Maven Projects tool window with the selected checkbox that is greyed out.

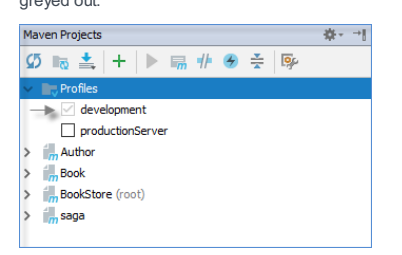

You can manually de-activate this profile by clicking the checkbox. Also note that if you manually activate any other profile, the activeByDefault profile will be de-activated.

Maven Projects 春天时  $9 = 1 + 1$ <br> $9 = 1 + 9$  $\vee$  **I**<sub>V</sub> Profiles  $\overline{\phantom{a}}$  development **v** producti  $\begin{array}{c}\n\searrow \frac{1}{2}m\text{ Author} \\
\searrow \frac{1}{2}m\text{ Book} \\
\searrow \frac{1}{2}m\text{ Book} \\
\searrow \frac{1}{2}m\text{ saga}\n\end{array}$  $\frac{1}{m}$ BookStore (root)

When you work with multi-module projects, keep in mind that if you specified the activeByDefault profile in your POM it will be de-activated when you manually activate any other profile even if it is declared in the POM of a different module.

<mark>(ତ୍ରେତ</mark> Do not forget to syncevery time you change your <sub>pomasu</sub>t file in order to view the changes in the Maven Projects tool window. When the <sub>pomasu</sub>t of the masural product the pomasural product of the masural produc

language\_Docs.tmp \_product\_-Specific\_Navigation.tmp .html @Contract\_Annotations.tmp @NonNls\_Annotation.tmp @Nullable\_and\_@NotNull\_Annotations.tmp @ParametersAreNonnullByDefault\_Annotation.tmp Absolute\_Path\_Variables.tmp Accessing\_Android\_SQLLite\_Databases\_from\_product.tmp Accessing\_Breakpoint\_Properties.tmp Accessing\_Default\_Settings\_.tmp Accessing\_DSM\_Analysis.tmp Accessing\_Files\_on\_Remote\_Hosts.tmp Accessing\_settings\_.tmp accessing\_the\_authentication\_to\_server\_dialog.tmp Accessing\_the\_CVS\_Roots\_Dialog\_Box.tmp Accessing\_VCS\_Operations.tmp accessing-android-sqlite-databases-from-intellij-idea.html accessingbreakpoint-properties.html accessing-default-settings.html accessing-dsm-analysis.html accessing-files-on-web-servers.html accessing-inspection-settings.html accessing-settings.html accessing-the-authentication-to-server-dialog.html accessing-the-cvs-roots-dialog-box.html accessing-vcs-operations.html ActionScript\_Flex\_and\_AIR.tmp ActionScript\_Specific\_Refactorings.tmp actionscript-and-flex.html actionscript-flex-compiler.html ActionScriptIntroduce.tmp actionscript-specific-refactorings.html Add\_\_\_Edit\_Relationship.tmp Add\_an\_Activity\_Dialog.tmp Add\_Archetype\_Dialog.tmp Add\_Attribute.tmp Add\_Composer\_Dependency.tmp Add\_Edit\_Filter.tmp Add\_Edit\_Palette\_Component.tmp Add\_Edit\_Pattern\_Dialog.tmp Add\_Frameworks\_Support\_dialog.tmp Add\_Issue\_Navigation\_Link\_Dialog.tmp Add\_Mapping\_Dialog.tmp Add\_Module\_Wizard.tmp Add\_New\_Field\_or\_Constant.tmp Add\_Server\_Dialog.tmp Add\_Subtag.tmp Add\_Team\_Foundation\_Server.tmp add-an-activity.html add-archetype-dialog.html add-attribute.html add-edit-filter-dialog.html add-edit-filter-dialog-2.html add-edit-palette-component.html add-edit-pattern-dialog.html add-edit-relationship.html add-frameworks-support-dialog.html Adding a GWT Facet to a Module.tmp Adding and Editing Layout Components Using Android UI Designer.tmp Adding\_Build\_File\_to\_Project.tmp Adding\_Deleting\_and\_Moving\_Lines.tmp Adding\_Editing\_and\_Removing\_Watches.tmp Adding\_Editors\_to\_Favorites.tmp Adding\_Existing\_Virtual\_Environment.tmp Adding\_Files\_To\_Local\_Mercurial\_Repository.tmp Adding\_Files\_to\_Version\_Control.tmp Adding\_Gant\_Scripts.tmp Adding\_GUI\_Components\_and\_Forms\_to\_the\_Palette.tmp Adding\_Mnemonics.tmp Adding\_Node\_Elements\_to\_Diagram.tmp Adding\_Plugins\_to\_Enterprise\_Repositories.tmp Adding\_WS\_Libraries\_to\_a\_Web\_Service\_Client\_Module\_Manually.tmp adding-a-gwt-facet-to-a-module.html adding-and-editing-layout-components-using-android-ui-designer.html adding-build-file-to-project.html adding-deleting-and-moving-code-elements.html addingediting-and-removing-watches.html adding-editors-to-favorites.html adding-existing-virtual-environment.html adding-files-to-a-local-mercurial-repository.html adding-files-to-version-control.html adding-gant-scripts.html adding-gui-components-and-forms-to-the-palette.html adding-mnemonics.html adding-nodeelements-to-diagram.html adding-plugins-to-enterprise-repositories.html adding-ws-libraries-to-a-web-service-client-module-manually.html add-issue-navigationlink-dialog.html Additional\_Libraries\_and\_Frameworks.tmp additional-libraries-and-frameworks.html add-json-schema-mapping-dialog.html add-new-field-orconstant.html add-server-dialog.html add-subtag.html add-team-foundation-server.html Advanced\_Editing\_Procedures.tmp Advanced\_Editing.tmp advanced\_options\_dialog.tmp advanced.html Advanced.tmp advanced-editing.html advanced-editing-procedures.html advanced-options-dialog.html AIR\_Package\_tab.tmp air-package-tab.html alt.html Alt.tmp Alt+Shift.tmp alt-shift.html Analyze\_Stacktrace\_Dialog.tmp analyze-stacktrace-dialog.html Analyzing\_Applications.tmp Analyzing\_Backward\_Dependencies.tmp Analyzing\_Cyclic\_Dependencies.tmp Analyzing\_Data\_Flow.tmp Analyzing\_Dependencies\_Using\_DSM.tmp Analyzing\_Dependencies.tmp Analyzing\_Duplicates.tmp Analyzing\_External\_Stacktraces.tmp Analyzing\_GWT\_Compiled\_Output.tmp Analyzing\_Inspection\_Results.tmp Analyzing\_Module\_Dependencies.tmp Analyzing\_XDebug\_Profiling\_Data.tmp Analyzing\_Zend\_Debugger\_Profiling\_Data.tmp analyzing-applications.html analyzing-backward-dependencies.html analyzing-cyclic-dependencies.html analyzing-data-flow.html analyzing-dependencies.html analyzing-dependencies-using-dsm.html analyzing-duplicates.html analyzing-external-stacktraces.html analyzing-gwt-compiled-output.html analyzing-inspection-results.html analyzing-module-dependencies.html analyzing-xdebug-profiling-data.html analyzing-zenddebugger-profiling-data.html Android\_DX\_Compiler.tmp Android\_Facet\_Page.tmp Android\_Layout\_Preview\_Tool\_Window.tmp Android\_Logcat\_Tool\_Window.tmp Android\_Packages\_Signed\_and\_Unsigned.tmp Android\_Reference.tmp Android\_Support\_Overview.tmp Android\_Support.tmp Android\_tab.tmp android.html Android.tmp android-compilers.html android-facet-page.html Android-Gradle\_Facet\_Page.tmp androidgradle-facet-page.html android-layout-preview-tool-window.html android-monitor-tool-window.html android-reference.html android-support-overview.html androidtab.html android-tab-2.html android-tutorials.html angular.html angularjs.html Annotating\_Source\_Code\_Directly.tmp Annotating\_Source\_Code.tmp annotatingsource-code.html annotating-source-code-directly.html Annotation\_Processors\_Support.tmp annotation-processors.html annotation-processors-support.html Ant\_Build\_Tool\_Window.tmp ant.html Ant.tmp ant-build-tool-window.html Apache\_Felix\_Framework\_Integrator.tmp apache-felix-framework-integrator.html app.css Appearance\_and\_Behavior.tmp appearance.html appearance-2.html appearance-and-behavior.html application\_gevelopment\_guidelines.tmp Application\_Servers\_Settings.tmp Application\_Servers\_Support.tmp Application\_Servers\_tool\_window.tmp Applications\_with\_a\_preloader\_project\_organization\_and\_packaging.tmp application-servers.html application-servers-tool-window.html applications-with-apreloader-project-organization-and-packaging.html Apply\_changes\_from\_one\_branch\_to\_another.tmp Apply\_EJB\_3.0\_Style.tmp Apply\_Patch\_Dialog.tmp apply-changes-from-one-branch-to-another.html apply-ejb-3-0-style.html Applying\_Intention\_Actions.tmp Applying\_Patches.tmp Applying\_Quickfixes\_Automatically.tmp applying-intention-actions.html applying-patches.html applying-quickfixes-automatically.html apply-patch-dialog.html Arquillian\_Containers.tmp Arquillian.tmp arquillian-a-quick-start-guide.html arquillian-containers.html Artifacts\_To\_Deploy\_dialog.tmp artifacts.html Artifacts.tmp artifacts-to-deploy-dialog.html AspectJ\_Facet.tmp aspectj.html AspectJ.tmp aspectj-facet-page.html Assembling a CVS\_Root\_String.tmp assembling-a-cvsroot-string.html Assembly\_Descriptor\_Dialogs.tmp assembly-descriptor-dialogs.html Asset\_Studio\_Page\_1.tmp Asset\_Studio.tmp Asset\_Studio.tmp asset-studio.html asset-studio-page-1.html asset-studio-page-2.html Assigning\_an\_Active\_Changelist.tmp assigning-an-active-changelist.html Associating\_a\_Copyright\_Profile\_with\_a\_Scope.tmp Associating\_a\_Directory\_with\_a\_Specific\_Version\_Control\_System.tmp Associating\_a\_Project\_Root\_with\_a\_Version\_Control\_System.tmp Associating\_Ant\_Target\_with\_Keyboard\_Shortcut.tmp associating-a-copyright-profile-witha-scope.html associating-a-directory-with-a-specific-version-control-system.html associating-ant-target-with-keyboard-shortcut.html associating-a-project-rootwith-a-version-control-system.html Async\_Stacktraces.tmp async-stacktraces.html Attaching\_and\_Detaching\_Perforce\_Jobs\_to\_Changelists.tmp Attaching\_to\_Local\_Process.tmp attaching-and-detaching-perforce-jobs-to-changelists.html attaching-to-local-process.html Authenticating\_to\_Subversion.tmp authenticating-to-subversion.html Authentication\_Required.tmp authentication-required.html Auto-Completing\_Code.tmp auto-completing-code.html autocompletion.html Auto-Completion.tmp auto-import.html background.html Basic\_Editing\_Procedures.tmp Basic\_Editing.tmp basic-editing.html basic-editingprocedures.html BDD\_Frameworks.tmp bdd-testing-framework.html Bean\_Validation\_Tool\_Window.tmp bean-validation-tool-window.html Binding a Form to a New Class.tmp Binding a Form to an Existing Class.tmp Binding Groups of Components to Fields.tmp Binding Macros With Keyboard Shortcuts.tmp Binding the Form and Components to Code.tmp binding-a-form-to-a-new-class.html binding-a-form-to-anexisting-class.html binding-groups-of-components-to-fields.html binding-macros-with-keyboard-shortcuts.html binding-the-form-and-components-to-code.html Blade\_Page.tmp blade.html blade-2.html Bookmarks\_Dialog.tmp bookmarks-dialog.html Bound\_Class.tmp bound-class.html bower.html bower-2.html breadcrumbs.html Breakpoints Basics.tmp breakpoints icons and statuses.tmp breakpoints.html Breakpoints-2.html breakpoints-icons-andstatuses.html Browse\_JetBrains\_Plugins\_dialog.tmp Browse\_Repositories\_Dialog.tmp browse-jetbrains-plugins-dialog.html browse-repositories-dialog.html Browsing\_Contents\_of\_the\_Repository.tmp Browsing\_CVS\_Repository.tmp Browsing\_Subversion\_Repository.tmp browsing-contents-of-the-repository.html browsing-cvs-repository.html browsing-subversion-repository.html Build\_Configuration\_page.tmp Build\_Configuration.tmp Build\_File\_Properties.tmp Build\_Process.tmp Build\_Tools.tmp build-configuration-page-for-a-flash-module.html build-execution-deployment.html build-file-properties.html Building\_ActionScript\_and\_Flex\_Applications.tmp Building\_and\_Running\_the\_Application.tmp Building\_Call\_Hierarchy.tmp Building\_Class\_Hierarchy.tmp Building\_Method\_Hierarchy.tmp Building\_Module.tmp Building\_Project.tmp Building\_Running\_and\_Debugging\_Flex\_Applications.tmp building-actionscript-andflex-applications.html building-and-running-the-application.html building-call-hierarchy.html building-class-hierarchy.html building-method-hierarchy.html buildingmodule.html building-project.html build-process.html build-tools.html build-tools-2.html built-in-web-server.html Bundling\_Gems.tmp bundling-gems.html CDI\_Tool\_Window.tmp cdi-tool-window.html Change\_Attribute\_Value.tmp Change\_Class\_Signature\_Dialog.tmp Change\_Class\_Signature.tmp

Change\_EJB\_Classes\_Dialog.tmp Change\_Method\_Signature\_in\_ActionScript.tmp Change\_Method\_Signature\_in\_Java.tmp Change\_Signature\_Dialog\_for\_ActionScript.tmp Change\_Signature\_Dialog\_for\_JavaScript.tmp Change\_Signature\_Dialog.tmp Change\_Signature.tmp change-attribute-value.html change-class-signature.html change-class-signature-dialog.html change-ejb-classes-dialog.html changelist.html Changelist.tmp changelist-conflicts.html change-method-signature-in-actionscript.html change-method-signature-in-java.html Changes\_Browser.tmp changes-browser.html change-signature.html change-signature-dialog-for-actionscript.html change-signature-dialog-for-java.html change-signature-dialog-for-javascript.html Changing\_Color\_Values\_in\_Style\_Sheets.tmp Changing\_Default\_Run\_Debug\_Configurations.tmp Changing\_Highlighting\_Level\_for\_the\_Current\_File.tmp Changing\_Indentation.tmp Changing\_Name\_of\_a\_Python\_Interpreter.tmp Changing\_Placement\_of\_the\_Editor\_Tabs.tmp

Changing\_Read\_Only\_Status\_of\_Files.tmp Changing\_VCS\_Associations.tmp changing-color-values-in-style-sheets.html changing-highlighting-level-for-thecurrent-file.html changing-indentation.html changing-name-of-a-python-interpreter-or-virtual-environment.html changing-placement-of-the-editor-tab-headers.html changing-read-only-status-of-files.html changing-run-debug-configuration-defaults.html changing-the-order-of-scopes.html changing-vcs-associations.html Check\_Out\_From\_CVS\_Dialog.tmp Check\_Out\_From\_Subversion\_Dialog.tmp Checking\_In\_Files.tmp Checking\_Out\_Files\_from\_CVS\_Repository.tmp Checking\_Out\_Files\_from\_Subversion\_Repository.tmp Checking\_Out\_from\_TFS\_Repository.tmp Checking\_Perforce\_Project\_Status.tmp Checking\_Project\_Files\_Status.tmp checking-in-files.html checking-out-files-from-cvs-repository.html checking-out-files-from-subversion-repository.html checking-out-from-tfs-repository.html checking-perforce-project-status.html checking-project-files-status.html Checkout\_from\_TFS\_Wizard\_Checkout\_Mode.tmp Checkout\_from\_TFS\_Wizard\_choose\_Source\_and\_Destination\_Paths.tmp Checkout\_from\_TFS\_Wizard\_Choose\_Source\_Path.tmp Checkout\_from\_TFS\_Wizard\_Source\_Server.tmp Checkout\_from\_TFS\_Wizard\_Source\_Workspace.tmp Checkout\_from\_TFS\_Wizard\_Summary.tmp Checkout\_from\_TFS\_Wizard.tmp check-out-from-cvs-dialog.html check-out-from-subversion-dialog.html checkout-from-tfs-wizard.html checkout-from-tfs-wizardcheckout-mode.html checkout-from-tfs-wizard-choose-source-and-destination-paths.html checkout-from-tfs-wizard-choose-source-path.html checkout-from-tfswizard-source-server.html checkout-from-tfs-wizard-source-workspace.html checkout-from-tfs-wizard-summary.html Choose\_Actions\_to\_Add\_Dialog.tmp Choose\_Class.tmp Choose\_Device\_Dialog.tmp Choose\_Local\_Paths\_to\_Upload\_Dialog.tmp Choose\_Servlet\_Class.tmp Choose\_Servlet\_Package.tmp choose-actions-to-add-dialog.html choose-class.html choose-device-dialog.html choose-local-paths-to-upload-dialog.html choose-servlet-class.html chooseservlet-package.html Choosing\_a\_Method\_to\_Step\_Into.tmp Choosing\_Ruby\_Interpreter\_for\_a\_Project.tmp Choosing\_the\_Target\_Device\_Manually.tmp

choosing-a-method-to-step-into.html choosing-ruby-interpreter-for-a-project.html choosing-the-target-device-manually.html

Class\_Diagram\_Toolbar\_and\_Context\_Menu.tmp Class\_Filters\_Dialog.tmp class-diagram-toolbar-context-menu-and-legend.html class-filters-dialog.html Cleaning\_pyc\_Files.tmp Cleaning\_Up\_Local\_Working\_Copy.tmp cleaning-python-compiled-files.html cleaning-up-local-working-copy.html cli-interpreters.html Clone\_Mercurial\_Repository\_Dialog.tmp clone-mercurial-repository-dialog.html Closing\_Files\_in\_the\_Editor.tmp closing-files-in-the-editor.html closurelinter.html Clouds\_settings.tmp clouds.html Code\_Analysis.tmp Code\_Coverage.tmp Code\_Duplication\_Analysis\_Settings.tmp Code\_Folding\_Commands.tmp Code\_Folding\_Settings.tmp Code\_Folding.tmp Code\_Inspection.tmp Code\_Sniffer.tmp Code\_Style\_CFML.tmp Code\_Style\_CoffeeScript.tmp Code\_Style\_Dart.tmp Code\_Style\_Gherkin.tmp Code\_Style\_Groovy.tmp Code\_Style\_GSP.tmp Code\_Style\_HAML.tmp Code\_Style\_Java.tmp Code\_Style\_JSP.tmp Code\_Style\_JSPX.tmp Code\_Style\_Kotlin.tmp Code\_Style\_Python.tmp Code\_Style\_Schemes.tmp Code\_Style\_Stylus.tmp Code\_Style\_Velocity.tmp Code\_Style\_YAML.tmp Code\_Style.\_ActionScript.tmp Code\_Style.\_ERB.tmp Code\_Style.\_HOCON.tmp Code\_Style.\_Properties.tmp code-analysis.html code-completion.html code-coverage.html code-duplication-analysis-settings.html code-folding.html code-folding-2.html code-inspection.html code-quality-tools.html code-sniffer.html code-style.html code-style-actionscript.html code-style-cfml.html code-style-coffeescript.html code-style-css.html codestyle-dart.html code-style-erb.html code-style-gherkin.html code-style-groovy.html code-style-gsp.html code-style-haml.html code-style-hocon.html code-stylehtml.html code-style-java.html code-style-javascript.html code-style-json.html code-style-jsp.html code-style-jspx.html code-style-kotlin.html code-style-less.html code-style-php.html code-style-properties.html code-style-python.html code-style-sass.html code-style-schemes.html code-style-scss.html code-style-sql.html code-style-stylus.html code-style-typescript.html code-style-velocity.html code-style-xml.html code-style-yaml.html

Coding Assistance for REST\_Development.tmp Coding\_Assistance\_in\_Groovy.tmp coding-assistance-for-rest-development.html coding-assistance-ingroovy.html coffeescript.html CoffeeScript.tmp ColdFusion\_Support.tmp coldfusion.html ColdFusion.tmp coldfusion-2.html Collapse\_Tag.tmp collapse-tag.html Collecting\_Code\_Coverage\_with\_Rake\_Task.tmp collecting-code-coverage-with-rake-task.html Color\_Picker.tmp Colorblind\_Settings.tmp color-deficiencyadjustment.html color-picker.html color-scheme.html Command\_Line\_Code\_Inspector.tmp Command\_Line\_Differences\_Viewer.tmp

Command\_Line\_Formatter.tmp Command\_Line\_Tool\_Support.tmp Command\_Line\_Tools\_Console.tmp Command\_Line\_Tools\_Pop-Up\_Window.tmp command-line-code-inspector.html command-line-differences-viewer.html command-line-formatter.html command-line-tools-console-tool-window.html commandline-tools-input-pane.html command-line-tool-support.html command-line-tool-support-composer.html command-line-tool-support-drush.html command-line-toolsupport-symfony.html command-line-tool-support-tool-settings.html command-line-tool-support-wp-cli.html command-line-tool-support-zend-framework-1.html command-line-tool-support-zend-framework-2.html Commenting\_and\_Uncommenting\_Blocks\_of\_Code.tmp commenting-and-uncommenting-blocks-ofcode.html Commit\_Changes\_Dialog.tmp commit-and-push-changes.html Commit and push changes.tmp commit-changes-dialog.html Common\_Version\_Control\_Procedures.tmp common-version-control-procedures.html

Comparing\_Deployed\_Files\_and\_Folders\_with\_Their\_Local\_Versions.tmp Comparing\_File\_Versions.tmp Comparing\_Files\_and\_Folders.tmp Comparing\_Files.tmp Comparing\_Folders.tmp Comparing\_With\_Branch.tmp comparing-deployed-files-and-folders-with-their-local-versions.html comparingfiles.html comparing-files-and-folders.html comparing-file-versions.html comparing-folders.html comparing-with-branch.html compass.html Compilation Types.tmp compilation-types.html Compiler ActionScript\_Flex\_Compiler.tmp Compiler\_and\_Builder.tmp Compiler\_Annotation\_Processors.tmp Compiler\_Excludes.tmp Compiler\_Gradle.tmp Compiler\_Kotlin\_Compiler.tmp Compiler\_Options\_tab.tmp Compiler\_Validation.tmp compiler.html Compiler.tmp compiler-and-builder.html compiler-options-tab.html Compiling\_Applications.tmp Compiling\_Message\_Files.tmp Compiling\_Target.tmp compilingapplications.html compiling-coffeescript-to-javascript.html compiling-message-files.html compiling-sass-less-and-scss-to-css.html compiling-stylus-to-css.html compiling-target.html Completing\_Punctuation.tmp completing-punctuation.html completion.html Completion.tmp Components\_of\_the\_GUI\_Designer.tmp Components\_Properties.tmp Components\_Treeview.tmp components-of-the-gui-designer.html components-properties.html components-treeview.html Composer\_Page.tmp Composer\_Project\_Dialog.tmp Composer\_Settings.tmp composer.html Composer.tmp composer-dependency-manager.html composersettings-dialog.html Compressing\_CSS.tmp Concepts\_of\_Version\_Control.tmp concepts-of-version-control.html Conda\_Support\_\_Creating\_Conda\_Virtual\_Environment.tmp conda-support-creating-conda-environment.html Configure\_CVS\_Root\_Field\_by\_Field\_Dialog.tmp Configure\_Library\_Dialog.tmp Configure\_Node\_js\_Remote\_Interpreter.tmp Configure\_Remote\_language\_Interpreter.tmp Configure\_Subversion\_Branches.tmp configure\_web\_app\_deployment.tmp configure-cvs-root-field-by-fielddialog.html configure-ignored-files-dialog.html configureIgnoredFilesDialog.tmp configure-library-dialog.html configure-node-js-remote-interpreter-dialog.html configure-php-remote-interpreter-dialog.html configure-subversion-branches.html Configuring\_a\_Debugging\_Engine.tmp Configuring\_Abbreviation\_Expansion\_Key.tmp Configuring\_and\_Managing\_Application\_Server\_Integration.tmp Configuring\_Annotation\_Processing.tmp Configuring\_Available\_Python\_SDKs.tmp Configuring\_Available\_Ruby\_Interpreters.tmp Configuring\_Behavior\_of\_the\_Editor\_Tabs.tmp Configuring\_Breakpoints.tmp Configuring\_Browsers.tmp Configuring\_Build\_JDK.tmp Configuring\_Client\_Properties.tmp Configuring\_Code\_Coverage\_Measurement.tmp Configuring\_Code\_Style.tmp Configuring\_Color\_Scheme\_for\_Consoles.tmp Configuring\_Colors\_and\_Fonts.tmp Configuring\_CVS\_Roots.tmp Configuring\_Debugger\_Options.tmp Configuring\_Default\_Settings\_for\_Diagrams.tmp Configuring\_dependencies\_for\_modular\_applications.tmp Configuring\_Encoding\_for\_properties\_Files.tmp Configuring\_General\_VCS\_Settings.tmp Configuring Global CVS Settings.tmp Configuring History Cache Handling.tmp Configuring HTTP\_Proxy.tmp Configuring\_Ignored\_Files.tmp

Configuring\_Include\_Paths.tmp Configuring\_Individual\_File\_Encoding.tmp Configuring\_Inspection\_for\_Different\_Scopes.tmp Configuring\_Inspection\_Severities.tmp Configuring\_IntelliJ\_Platform\_Plugin\_SDK.tmp Configuring\_Intention\_Actions.tmp Configuring\_JavaScript\_Debugger.tmp Configuring\_JavaScript\_Libraries.tmp Configuring\_Keyboard\_and\_Mouse\_Shortcuts.tmp Configuring Libraries of UI Components.tmp Configuring Line Endings and Line Separators.tmp Configuring Load Path.tmp Configuring\_Local\_Python\_Interpreter.tmp Configuring\_Local\_Python\_Interpreters.tmp Configuring\_Local\_Ruby\_Interpreter.tmp Configuring\_Menus\_and\_Toolbars.tmp Configuring\_Mobile\_Java\_SDK.tmp Configuring\_Mobile-Specific\_Compiling\_Settings.tmp Configuring\_Modules\_with\_Seam\_Support.tmp Configuring\_Output\_Encoding.tmp Configuring\_PHP\_Development\_Environment.tmp Configuring\_Primary\_Key.tmp Configuring\_Project\_and\_IDE\_Settings.tmp Configuring\_Python\_Interpreter\_for\_a\_Project.tmp Configuring\_Python\_SDK.tmp Configuring\_Quick\_Lists.tmp Configuring\_Remote\_Node\_Interpreters.tmp Configuring\_Remote\_Python\_Interpreters.tmp Configuring\_Remote\_Python\_SDKs.tmp Configuring\_Remote\_Ruby\_Interpreter.tmp Configuring\_Ruby\_SDK.tmp Configuring\_Scopes\_and\_File\_Colors.tmp Configuring\_Service\_Endpoint.tmp Configuring\_Subversion\_Branches.tmp Configuring\_Subversion\_Repository\_Location.tmp Configuring Synchronization with a Remote Host.tmp Configuring Testing Libraries.tmp Configuring the Format of the Local Working Copy.tmp Configuring\_Third-Party\_Tools.tmp Configuring\_Triggers\_for\_Ant\_Build\_Target.tmp Configuring\_VCS-Specific\_Settings.tmp Configuring\_Version\_Control\_Options.tmp Configuring\_XDebug.tmp Configuring\_Zend\_Debugger.tmp configuring-abbreviation-expansion-key.html configuringa-debugging-engine.html configuring-annotation-processing.html configuring-available-python-sdks.html configuring-available-ruby-interpreters.html configuringbehavior-of-the-editor-tabs.html configuring-breakpoints.html configuring-browsers.html configuring-client-properties.html configuring-code-coveragemeasurement.html configuring-code-style.html configuring-colors-and-fonts.html configuring-color-scheme-for-consoles.html configuring-cvs-roots.html configuring-debugger-options.html configuring-default-settings-for-diagrams.html configuring-dependencies-for-modular-applications.html configuring-encodingfor-properties-files.html configuring-general-vcs-settings.html configuring-generic-task-server.html configuring-global-cvs-settings.html configuring-history-cachehandling.html configuring-http-proxy.html configuring-ignored-files.html configuring-include-paths.html configuring-individual-file-encoding.html configuringinspection-severities.html configuring-intellij-platform-plugin-sdk.html configuring-intention-actions.html configuring-java-mobile-specific-compilation-settings.html configuring-javascript-debugger.html configuring-javascript-libraries.html configuring-joomla-support.html configuring-keyboard-shortcuts.html configuringlibraries-of-ui-components.html configuring-line-separators.html configuring-load-path.html configuring-local-php-interpreters.html configuring-local-pythoninterpreters.html configuring-local-ruby-interpreter.html configuring-menus-and-toolbars.html configuring-modules-with-seam-support.html configuring-node-jsinterpreters.html configuring-output-encoding.html configuring-php-development-environment.html configuring-php-namespaces-in-a-project.html configuringprimary-key.html configuring-projects.html configuring-python-interpreter-for-a-project.html configuring-python-sdk.html configuring-quick-lists.html configuringremote-php-interpreters.html configuring-remote-python-interpreters.html configuring-remote-ruby-interpreter.html configuring-ruby-sdk.html configuring-scopesand-file-colors.html configuring-sdk-gemsets.html configuring-service-endpoint.html configuring-static-content-resources.html configuring-subversionbranches.html configuring-subversion-repository-location.html configuring-synchronization-with-a-web-server.html configuring-testing-libraries.html configuring-theformat-of-the-local-working-copy.html configuring-the-ide.html configuring-third-party-tools.html configuring-triggers-for-ant-build-target.html configuring-vcsspecific-settings.html configuring-version-control-options.html configuring-web-application-deployment.html configuring-xdebug.html configuring-zenddebugger.html Confirm\_Drop\_dialog.tmp confirmation.html confirm-drop-dialog.html Connecting\_to\_a\_database.tmp connecting-to-a-database.html Console\_Python\_Console.tmp console.html Console.tmp console-2.html console-tab.html Context\_and\_Dependency\_Injection\_CDI.tmp context-anddependency-injection-cdi.html contract-annotations.html Controlling\_Behavior\_of\_Ant\_Script\_with\_Build\_File\_Properties.tmp controlling-behavior-of-ant-scriptwith-build-file-properties.html Convert\_Anonymous\_to\_Inner\_Dialog.tmp Convert\_Anonymous\_to\_Inner.tmp Convert\_Contents\_To\_Attribute.tmp Convert to Instance Method Dialog.tmp Convert to Instance Method.tmp convert-anonymous-to-inner.html convert-anonymous-to-inner-dialog.html convertcontents-to-attribute.html Converting\_a\_Java\_File\_to\_Kotlin\_File.tmp converting-a-java-file-to-kotlin-file.html convert-to-instance-method.html convert-to-instancemethod-dialog.html Copy\_and\_Paste\_Between\_IDE\_and\_Explorer\_Finder.tmp Copy\_Dialog.tmp copy.html Copy.tmp copy-and-paste-between-intellij-idea-andexplorer-finder.html copy-dialog.html Copying\_Code\_Style\_Settings.tmp Copying\_Renaming\_and\_Moving\_Files.tmp copying-code-style-settings.html copyingrenaming-and-moving-files.html Copyright\_Profiles.tmp Copyright\_Settings.tmp copyright.html Copyright.tmp copyright-2.html copyright-profiles.html Coverage\_Tool\_Window.tmp coverage.html Coverage.tmp coverage-tool-window.html Create\_Android\_Virtual\_Device\_Dialog.tmp Create\_Branch\_or\_Tag\_Dialog\_(Subversion).tmp Create\_CMP\_Field.tmp Create\_Edit\_Relationship.tmp Create\_Jar\_from\_Modules\_Dialog.tmp Create\_Layout\_Dialog.tmp Create\_Library\_dialog.tmp Create\_Mercurial\_Repository\_Dialog.tmp Create\_New\_Constructor.tmp Create\_New\_Method.tmp Create\_New\_PHPUnit\_Test.tmp Create\_New\_Project\_Foundation.tmp Create\_New\_Project\_Google\_App\_Engine\_for\_PHP.tmp Create\_New\_Project\_HTML5\_Boilerplate.tmp Create\_New\_Project\_Meteor\_Application.tmp Create\_New\_Project\_Node\_js\_Express\_App.tmp Create\_New\_Project\_PhoneGap\_Cordova.tmp Create\_New\_Project\_Php\_Empty\_Project.tmp Create\_New\_Project\_React\_Starter\_Kit.tmp Create\_New\_Project\_Twitter\_Bootstrap.tmp Create\_New\_Project\_Web\_Starter\_Kit.tmp Create\_New\_Project\_Yeoman.tmp Create\_Patch\_Dialog.tmp Create\_Patch.tmp Create\_Run\_Debug\_Configuration\_Gradle\_Tasks.tmp Create\_Test.tmp Create\_Tests.tmp Create\_Tool\_Dialog\_Remote\_SSH\_External\_Tools\_.tmp Create\_Workspace.tmp create-air-descriptor-template-dialog.html create-android-virtual-devicedialog.html create-branch-or-tag-dialog-subversion.html create-cmp-field.html create-edit-copy-tool-dialog.html create-edit-copy-tool-dialog-remote-ssh-externaltools.html create-edit-relationship.html create-html-wrapper-template-dialog.html create-jar-from-modules-dialog.html create-layout-dialog.html create-librarydialog.html create-mercurial-repository-dialog.html create-new-constructor.html create-new-method.html create-new-phpunit-test.html create-patch-dialog.html create-run-debug-configuration-for-gradle-tasks.html create-table-and-modify-table-dialogs.html create-test.html create-workspace.html Creating\_a\_GWT\_Module.tmp Creating\_a\_Library\_for\_aspectjrt\_jar.tmp Creating\_a\_List\_of\_Phing\_Build\_Files.tmp Creating\_a\_Module\_with\_a\_GWT\_Facet.tmp Creating\_A\_New\_Android\_Project.tmp Creating\_a\_New\_Changelist.tmp Creating\_a\_PHP\_Debug\_Server\_Configuration.tmp Creating\_a\_Project\_for\_Plugin\_Development.tmp Creating\_a\_Project\_from\_Bnd\_Bndtools\_Model.tmp Creating\_a\_Remote\_Server\_Configuration.tmp Creating\_a\_Remote\_Service.tmp Creating\_an\_Android\_Run\_Debug\_Configuration.tmp Creating\_an\_Entry\_Point.tmp Creating\_and\_Configuring\_Web\_Application\_Elements.tmp Creating\_and\_Deleting\_Web\_Application\_Elements\_- \_General\_Steps.tmp Creating\_and\_Disposing\_of\_a\_Form\_Runtime\_Frame.tmp Creating\_and\_Editing\_Assembly\_Descriptors.tmp Creating\_and\_Editing\_File\_Templates.tmp Creating\_and\_Editing\_Flex\_Application\_Elements.tmp Creating\_and\_Editing\_Live\_Templates.tmp Creating\_and\_Editing\_properties\_Files.tmp Creating\_and\_Editing\_Relationships\_Between\_Domain\_Classes.tmp Creating\_and\_Editing\_Run\_Debug\_Configurations.tmp Creating\_and\_Editing\_Search\_Templates.tmp Creating\_and\_Editing\_Template\_Variables.tmp Creating\_and\_Managing\_TFS\_Workspaces.tmp Creating\_and\_Opening\_Forms.tmp Creating\_and\_Optimizing\_Imports.tmp Creating and Registering File Types.tmp Creating and Removing Vagrant Boxes.tmp Creating and Running setup py.tmp Creating\_and\_Running\_Your\_First\_Java\_Application.tmp Creating\_and\_running\_your\_first\_Java\_EE\_application.tmp Creating\_and\_running\_your\_first\_RESTFul\_web\_service.tmp Creating\_and\_Saving\_Temporary\_Run\_Debug\_Configurations.tmp Creating\_and\_Using\_requirements\_txt.tmp Creating\_Android\_Application\_Components.tmp Creating\_Ant\_Build\_File.tmp Creating\_Aspects.tmp Creating\_Branches\_and\_Tags.tmp Creating\_CMP\_Bean\_Fields.tmp Creating\_Code\_Constructs\_by\_Live\_Templates.tmp Creating\_Code\_Constructs\_Using\_Surround\_Templates.tmp Creating\_Controllers\_and\_Actions.tmp Creating\_Custom\_Inspections.tmp Creating\_Documentation\_Comments.tmp Creating\_EJB.tmp Creating\_Empty\_Python\_Project.tmp Creating\_Empty\_Ruby\_Project.tmp Creating\_Examples\_Table\_in\_Scenario\_Outline.tmp Creating\_Exception\_Breakpoints.tmp Creating\_feature\_Files.tmp Creating\_Field\_Watchpoints.tmp

Creating\_Folders\_and\_Grouping\_Run\_Debug\_Configurations.tmp Creating\_Form\_Initialization\_Code.tmp Creating\_Gem\_Application\_Project.tmp Creating\_Gemfile.tmp Creating\_Grails\_Application\_Elements.tmp Creating\_Grails\_Application\_from\_Existing\_Code.tmp Creating\_Grails\_Application\_Module.tmp Creating\_Grails\_Views.tmp Creating\_Griffon\_Application\_Module.tmp Creating Groovy\_Tests\_and\_Navigating\_to\_Tests.tmp Creating\_Groups.tmp Creating\_GWT\_Event\_and\_Event\_Handler\_Classes.tmp Creating\_GWT\_Serializable\_class.tmp Creating\_GWT\_UiRenderer\_and\_ui.xml\_file.tmp Creating\_Image\_Assets.tmp Creating\_Imports.tmp Creating JSDoc Comments.tmp Creating Kotlin Project.tmp Creating Kotlin-JavaScript Project.tmp Creating Line Breakpoints.tmp Creating Listeners.tmp Creating\_Local\_and\_Remote\_Interfaces.tmp Creating\_Message\_Files.tmp Creating\_Message\_Listeners.tmp Creating\_Meta\_Target.tmp Creating\_Method\_Breakpoints.tmp Creating\_Mobile\_Module.tmp Creating\_Models.tmp Creating\_Node\_Elements\_and\_Members.tmp Creating\_Patches.tmp Creating\_PHP\_Web\_Application\_Debug\_Configuration.tmp Creating\_Rails\_Application\_and\_Rails\_Mountable\_Engine\_Projects.tmp Creating\_Rails\_Application\_Elements.tmp Creating\_Rake\_Tasks.tmp Creating\_Relationship\_Links\_Between\_Elements.tmp Creating\_Relationship\_Links\_Between\_Models.tmp Creating\_Resources.tmp Creating\_Ruby\_Class.tmp Creating\_Run\_Debug\_Configuration\_for\_Application\_Server.tmp Creating\_Run\_Debug\_Configuration\_for\_Tests.tmp Creating\_Step\_Definition.tmp Creating\_Tapestry\_Pages\_Componenets\_and\_Mixins.tmp Creating\_Templates.tmp Creating\_Test\_Methods.tmp Creating\_TestNG\_Test\_Classes.tmp Creating\_TODO\_Items.tmp Creating\_Transfer\_Objects.tmp Creating\_unit\_tests.tmp Creating\_Views\_from\_Actions.tmp Creating\_Virtual\_Environment.tmp creating\_web\_server\_configuration.tmp creating-a-grails-application-module.html creating-a-griffon-application-module.html creating-a-gwt-module.html creatinga-gwt-uibinder.html creating-a-library-for-aspectjrt-jar.html creating-a-list-of-phing-build-files.html creating-a-local-server-configuration.html creating-a-module-witha-gwt-facet.html creating-an-android-run-debug-configuration.html creating-and-configuring-web-application-elements.html creating-and-deleting-web-applicationelements-general-steps.html creating-and-disposing-of-a-form-s-runtime-frame.html creating-and-editing-actionscript-and-flex-application-elements.html creatingand-editing-assembly-descriptors.html creating-and-editing-file-templates.html creating-and-editing-live-templates.html creating-and-editing-properties-files.html creating-and-editing-relationships-between-domain-classes.html creating-and-editing-run-debug-configurations.html creating-and-editing-search-templates.html creating-and-editing-template-variables.html creating-and-importing-joomla-projects.html creating-and-managing-tfs-workspaces.html creating-and-openingforms.html creating-and-optimizing-imports.html creating-and-registering-file-types.html creating-and-removing-vagrant-boxes.html creating-android-applicationcomponents.html creating-and-running-setup-py.html creating-and-running-your-first-restful-web-service-on-glassfish-application-server.html creating-and-savingtemporary-run-debug-configurations.html creating-an-entry-point.html creating-a-new-android-project.html creating-a-new-changelist.html creating-an-in-placeserver-configuration.html creating-ant-build-file.html creating-a-php-debug-server-configuration.html creating-a-project-for-plugin-development.html creating-aproject-with-a-j2me-module.html creating-a-remote-server-configuration.html creating-a-remote-service.html creating-aspects.html creating-branches-andtags.html creating-cmp-bean-fields.html creating-code-constructs-by-live-templates.html creating-code-constructs-using-surround-templates.html creatingcontrollers-and-actions.html creating-custom-inspections.html creating-documentation-comments.html creating-ejb.html creating-empty-python-project.html creating-empty-ruby-project.html creating-event-and-event-handler-classes.html creating-examples-table-in-scenario-outline.html creating-exceptionbreakpoints.html creating-feature-files.html creating-field-watchpoints.html creating-folders-and-grouping-run-debug-configurations.html creating-forminitialization-code.html creating-gemfile.html creating-gem-project.html creating-grails-application-elements.html creating-grails-application-from-existingcode.html creating-grails-views-and-actions.html creating-groovy-tests-and-navigating-to-tests.html creating-groups.html creating-gwt-uirenderer-and-ui-xmlfile.html creating-image-assets.html creating-imports.html creating-jsdoc-comments.html creating-kotlin-javascript-project.html creating-kotlin-jvm-project.html creating-line-breakpoints.html creating-listeners.html creating-local-and-remote-interfaces.html creating-message-files.html creating-message-listeners.html creating-meta-target.html creating-method-breakpoints.html creating-models.html creating-node-elements-and-members.html creating-patches.html creatingrails-application-elements.html creating-rails-based-projects.html creating-rake-tasks.html creating-relationship-links-between-elements.html creatingrelationship-links-between-models.html creating-requirement-files.html creating-resources.html creating-ruby-class.html creating-run-debug-configuration-fortests.html creating-running-and-packaging-your-first-java-application.html creating-step-definition.html creating-tapestry-pages-componenets-and-mixins.html creating-templates.html creating-test-methods.html creating-testng-test-classes.html creating-tests.html creating-todo-items.html creating-transfer-objects.html creating-unit-tests.html creating-views-from-actions.html creating-virtual-environment.html CSS-Specific\_Refactorings.tmp css-specific-refactorings.html csvformats.html csv-formats-dialog.html ctrl.html ctrl.tmp ctrl+Alt.tmp ctrl+Alt+Shift.tmp ctrl+Shift.tmp ctrl-alt.html ctrl-alt-shift.html ctrl-shift.html Cucumber\_Support.tmp cucumber.html cucumber-js.html Custom\_Plugin\_Repositories.tmp Customize\_Data\_Views.tmp Customize\_the\_Activity.tmp Customize\_Threads\_View.tmp customize-data-views.html customize-the-activity.html customize-threads-view.html Customizing\_Build\_Execution\_by\_External\_Properties.tmp Customizing\_Profiles.tmp Customizing\_the\_Component\_Palette.tmp customizing\_upload.tmp Customizing\_Views.tmp customizing-build-execution-byconfiguring-properties-externally.html customizing-profiles.html customizing-the-component-palette.html customizing-upload-download.html customizingviews.html custom-plugin-repositories-dialog.html Cutting\_Copying\_and\_Pasting.tmp cutting-copying-and-pasting.html CVS\_Global\_Settings\_Dialog.tmp CVS\_Reference.tmp CVS\_Roots\_Dialog.tmp CVS\_Tool\_Window.tmp cvs.html cvs-global-settings-dialog.html cvs-reference.html cvs-roots-dialog.html cvs-toolwindow.html Dart Analysis Tool Window.tmp Dart Settings Dialog.tmp Dart Support.tmp dart.html dart-2.html dart-analysis-tool-window.html Data\_Binding\_Wizard.tmp Data\_Extractors\_dialog.tmp Data\_Format\_Configuration\_dialog.tmp Data\_Sources\_and\_Drivers\_Dialog.tmp Database\_Color\_Settings\_Dialog.tmp Database\_Console.tmp Database\_Tool\_Window.tmp database.html database-color-settings-dialog.html databaseconsole.html databases-and-sql.html database-tool-window.html data-binding-wizard.html data-editor.html data-sources-and-drivers-dialog.html data-views.html data-views-2.html dbgp-proxy.html Debug\_Tool\_Window.\_Console.tmp Debug\_Tool\_Window.\_Debugger.tmp Debug\_Tool\_Window.\_Dump.tmp Debug\_Tool\_Window.\_Frames.tmp Debug\_Tool\_Window.\_Threads.tmp Debug\_Tool\_Window.\_Variables.tmp Debug\_Tool\_Window.\_Watches.tmp Debug\_Tool\_Window.tmp debug.html debug.tmp Debugger\_Basics.tmp Debugger\_Data\_Type\_Renderers.tmp Debugger\_Data\_Views\_Java.tmp Debugger\_HotSwap.tmp Debugger\_Python.tmp debugger.html debugger-basics.html Debugging\_a\_PHP\_HTTP\_Request.tmp Debugging\_Code.tmp Debugging\_CoffeeScript.tmp Debugging\_in\_the\_JIT\_mode.tmp Debugging\_JavaScript\_in\_Chrome.tmp Debugging\_JavaScript\_in\_Firefox.tmp Debugging\_JavaScript\_on\_an\_External\_Server\_with\_Mappings.tmp Debugging\_PHP\_Applications.tmp Debugging\_Rails\_Applications\_under\_Zeus.tmp Debugging\_Rake\_Tasks\_under\_Zeus.tmp Debugging\_TypeScript.tmp Debugging\_with\_Chronon.tmp Debugging\_with\_Logcat.tmp Debugging\_with\_PHP\_Exception\_Breakpoints.tmp Debugging\_with\_Spy-js.tmp Debugging\_Your\_First\_Java\_Application.tmp debugging.html debugging-aphp-http-request.html debugging-coffeescript.html debugging-in-the-just-in-time-mode.html debugging-javascript-deployed-to-a-remote-server.html debuggingjavascript-in-chrome.html debugging-javascript-in-firefox.html debugging-php-applications.html debugging-rails-applications-under-zeus.html debugging-raketasks-under-zeus.html debugging-typescript.html debugging-with-a-php-web-application-debug-configuration.html debugging-with-chronon.html debugging-withlogcat.html debugging-with-php-exception-breakpoints.html debugging-your-first-java-application.html debug-tool-window.html debug-tool-window-console.html debug-tool-window-debugger.html debug-tool-window-dump.html debug-tool-window-elements-tab.html debug-tool-window-frames.html debug-tool-windowthreads.html debug-tool-window-variables.html debug-tool-window-watches.html default\_permissions.tmp default-xml-schemas.html Defining\_Additional\_Ant\_Classpath.tmp Defining\_Ant\_Execution\_Options.tmp Defining\_Ant\_Filters.tmp Defining\_Bean\_Class\_and\_Package.tmp defining\_mappings.tmp Defining\_Navigation\_Rules.tmp Defining\_Pageflow.tmp Defining\_Runtime\_Properties.tmp Defining\_Seam\_Components.tmp Defining\_Seam\_Navigation\_Rules.tmp Defining\_the\_Servlet\_Element.tmp Defining\_the\_Set\_of\_Changelists\_to\_Display.tmp Defining\_TODO\_Patterns\_and\_Filters.tmp defining-additional-ant-classpath.html defining-a-jdk-and-a-mobile-sdk-in-intellij-idea.html defining-ant-executionoptions.html defining-ant-filters.html defining-application-servers-in-intellij-idea.html defining-bean-class-and-package.html defining-navigation-rules.html definingpageflow.html defining-runtime-properties.html defining-seam-components.html defining-seam-navigation-rules.html defining-the-servlet-element.html definingthe-set-of-changelists-to-display.html defining-todo-patterns-and-filters.html Delete\_Attribute.tmp Delete\_Tag.tmp delete-attribute.html delete-tag.html Deleting\_a\_Changelist.tmp Deleting\_Components.tmp Deleting\_Files\_from\_the\_Repository.tmp Deleting\_Node\_Elements\_from\_Diagram.tmp deleting-achangelist.html deleting-components.html deleting-files-from-the-repository.html deleting-node-elements-from-diagram.html Dependencies\_Analysis.tmp Dependencies\_tab.tmp Dependencies.tmp dependencies-analysis.html dependencies-tab.html dependencies-tab-2.html Dependency\_Validation\_dialog.tmp Dependency\_Viewer.tmp dependency-validation-dialog.html dependency-viewer.html Deploying\_a\_web\_app\_into\_an\_app\_server\_container.tmp Deploying\_a\_web\_app\_into\_Wildfly\_container.tmp Deploying\_Applications.tmp deploying-a-web-app-into-an-app-server-container.html deploying-a-web-appinto-the-wildfly-container.html deploying-you-application.html deployment\_connection\_tab.tmp Deployment\_Console.tmp Deployment\_Excluded\_Paths\_Tab.tmp deployment\_mappings\_tab.tmp deployment.html deployment-connection-tab.html deployment-console.html deployment-excluded-paths-tab.html deployment-inintellij-idea.html deployment-mappings-tab.html Designer\_Tool\_WIndow.tmp designer-tool-window.html Designing\_GUI.\_Major\_Steps.tmp Designing\_Layout\_of\_Android\_Application.tmp designing-gui-major-steps.html designing-layout-of-android-application.html Detaching\_Editor\_Tabs.tmp detaching-editor-tabs.html Developing\_a\_JavaFX\_application\_Examples.tmp Developing\_GWT\_Components.tmp Developing\_Node\_JS\_Applications.tmp Developing\_Web\_Applications.tmp developing-a-java-ee-application.html developing-a-javafx-hello-world-application-coding-examples.html developing-gwtcomponents.html Diagnosing\_Problems\_with\_Subversion\_Integration.tmp diagnosing-problems-with-subversion-integration.html Diagram\_Preview.tmp Diagram\_Reference.tmp Diagram\_Toolbar\_and\_Context\_Menu.tmp diagram-preview.html diagram-reference.html diagrams.html Diagrams.tmp diagramtoolbar-and-context-menu.html dialects.html Dialects.tmp dialogs.html Dialogs.tmp Differences\_Viewer\_for\_Folders.tmp Differences viewer for table structures.tmp Differences viewer for tables.tmp Differences Viewer.tmp differences-viewer-for-files.html differences-viewer-forfolders.html differences-viewer-for-tables.html differences-viewer-for-table-structures.html diff-merge.html Directories Used by the IDE to Store Settings Caches Plugins and Logs.tmp directories-used-by-intellij-idea-to-store-settings-caches-plugins-andlogs.html Directory-Based\_Versioning\_Model.tmp directory-based-versioning-model.html Disabling\_and\_Enabling\_Inspections.tmp Disabling Intention Actions.tmp disabling-and-enabling-inspections.html disabling-intention-actions.html Discover Intellij IDEA for Scala.tmp Discover\_IntelliJ\_IDEA.tmp discover-intellij-idea.html discover-intellij-idea-for-scala.html django\_support7.tmp django-framework-support.html Docker\_connection\_settings.tmp Docker\_ij.tmp Docker\_Registry\_dialog.tmp Docker\_tool\_window.tmp docker.html docker-2.html docker-registry-dialog.html docker-tool-window.html Documentation\_Tool\_Window.tmp documentation.html Documentation.tmp documentation-tool-window.html Documenting Source Code.tmp documenting-source-code-in-intellij-idea.html Downloading Options dialog.tmp downloading-options-dialog.html drag-anddrop.html Drag-and-drop.tmp Drupal\_Module\_Dialog.tmp Drupal\_Support.tmp drupal.html Drush.tmp DSM\_Analysis.tmp DSM\_Tool\_Window.tmp dsmanalysis.html dsm-tool-window.html Duplicates\_Tool\_Window.tmp duplicates-tool-window.html Duplicating\_Components.tmp duplicating-components.html Dynamic\_Finders.tmp dynamic-finders.html Eclipse\_Equinox\_Framework\_Integrator.tmp eclipse.html eclipse-equinox-framework-integrator.html Edit\_Checkin\_Policies\_Dialog.tmp Edit\_File\_Set\_Dialog.tmp Edit\_Jobs\_Linked\_to\_Changelist\_Dialog.tmp Edit\_Library\_dialog.tmp Edit\_Log\_Files\_Aliases\_Dialog.tmp Edit\_Macros\_Dialog.tmp Edit\_project\_history.tmp Edit\_Project\_Path\_Mappings\_Dialog.tmp Edit\_Scala\_code.tmp Edit Subversion Options Related to Network Layers Dialog.tmp Edit Template Variables Dialog.tmp Edit Variables Complete Match Dialog.tmp editas-table-file-name-format-dialog.html edit-check-in-policies-dialog.html edit-file-set.html Editing\_CSV\_and\_TSV\_files.tmp Editing\_Files\_Using\_TextMate\_Bundles.tmp Editing\_HTML\_Files.tmp Editing\_Individual\_Files\_on\_Remote\_Hosts.tmp Editing\_Macros.tmp Editing\_Model\_Dependency\_Diagrams.tmp Editing\_Module\_Dependencies\_on\_Diagram.tmp Editing\_Module\_with\_EJB\_Facet.tmp Editing\_Multiple\_Files\_Using\_Groups\_of\_Tabs.tmp Editing\_Resource\_Bundle.tmp Editing\_Templates.tmp Editing\_UI\_Layout\_Using\_Designer.tmp Editing\_UI\_Layout\_Using\_Text\_Editor.tmp editing-csv-and-other-delimiter-separated-files-as-tables.html editing-files-using-textmate-bundles.html editingindividual-files-on-remote-hosts.html editing-macros.html editing-model-dependency-diagrams.html editing-module-dependencies-on-diagram.html editingmodule-with-ejb-facet.html editing-multiple-files-using-groups-of-tabs.html editing-resource-bundle.html editing-templates.html editing-ui-layout-usingdesigner.html editing-ui-layout-using-text-editor.html edit-jobs-linked-to-changelist-dialog.html edit-library-dialog.html edit-log-files-aliases-dialog.html editmacros-dialog.html Editor\_Guided\_Tour.tmp editor.html editor-basics.html editor-tabs.html edit-project-history.html edit-project-path-mappings-dialog.html editsubversion-options-related-to-network-layers-dialog.html edit-template-variables-dialog.html edit-variables-complete-match-dialog.html EJB\_Editor\_-\_Assembly\_Descriptor.tmp EJB\_Editor\_-\_General\_Tab\_-\_Entity\_Bean.tmp EJB\_Editor\_-\_General\_Tab\_-\_Message\_Bean.tmp EJB\_Editor\_-\_General\_Tab\_- \_Session\_Bean.tmp EJB\_Editor\_General\_Tab\_-\_Common.tmp EJB\_Editor.tmp EJB\_facet\_page.tmp EJB\_Module\_Editor\_-\_EJB\_Relationships.tmp EJB\_Module\_Editor\_-\_General.tmp EJB\_Module\_Editor\_-\_Method\_Permissions.tmp EJB\_Module\_Editor\_-\_Transaction\_Attributes.tmp EJB\_Module\_Editor.tmp EJB\_Relationship\_Properties.tmp EJB\_Tool\_Window.tmp ejb.html EJB.tmp ejb-editor.html ejb-editor-assembly-descriptor.html ejbeditor-general-tab-common.html eib-editor-general-tab-entity-bean.html eib-editor-general-tab-message-bean.html eib-editor-general-tab-session-bean.html eiber-diagram.html ejb-facet-page.html ejb-module-editor.html ejb-module-editor-general.html ejb-module-editor-method-permissions.html ejb-module-editortransaction-attributes.html ejb-relationship-properties-dialog.html ejb-tool-window.html EJS.tmp Elements\_Tab.tmp emmet.html emmet-2.html emmet-css.html emmet-html.html emmet-jsx.html Enable\_Version\_Control\_Integration\_Dialog.tmp enable-version-control-integration-dialog.html Enabling\_an\_Extra\_WS\_Engine\_(Web\_Service\_Client\_Module).tmp Enabling\_and\_Configuring\_Perforce\_Integration.tmp Enabling\_and\_Disabling\_Plugins.tmp Enabling\_Annotations.tmp Enabling\_application\_server\_integration\_plugins.tmp Enabling\_AspectJ\_Support\_Plugins.tmp enabling\_creation\_of\_documentation\_comments.tmp Enabling\_Cucumber\_Support\_in\_Project.tmp Enabling\_Disabling\_and\_Removing\_Breakpoints.tmp Enabling\_EJB\_Support.tmp Enabling\_Emmet\_Support.tmp Enabling\_GWT\_Support.tmp Enabling\_Hibernate\_Support.tmp Enabling\_Java\_EE\_Application\_Support.tmp Enabling\_JPA\_Support.tmp Enabling\_Phing\_Support.tmp enabling\_php\_unit\_support.tmp Enabling\_Profiling\_with\_XDebug.tmp Enabling\_Profiling\_with\_Zend\_Debugger.tmp Enabling\_Support\_of\_Additional\_Live\_Templates.tmp Enabling\_Tapestry\_Support.tmp Enabling\_Version\_Control.tmp Enabling\_Web\_Application\_Support.tmp Enabling\_Web\_Service\_Client\_Development\_Support\_Through\_a\_Dedicated\_Facet.tmp Enabling\_Web\_Service\_Client\_Development\_Support.tmp enablingand-configuring-perforce-integration.html enabling-and-disabling-plugins.html enabling-an-extra-ws-engine-web-service-client-module.html enablingannotations.html enabling-application-server-integration-plugins.html enabling-aspectj-support-plugins.html enabling-creation-of-documentation-comments.html enabling-cucumber-support-in-project.html enabling-disabling-and-removing-breakpoints.html enabling-ejb-support.html enabling-emmet-support.html enablinggwt-support.html enabling-hibernate-support.html enabling-java-ee-application-support.html enabling-jpa-support.html enabling-phing-support.html enablingprofiling-with-xdebug.html enabling-profiling-with-zend-debugger.html enabling-support-of-additional-live-templates.html enabling-tapestry-support.html enablingversion-control.html enabling-web-application-support.html enabling-web-service-client-development-support.html enabling-web-service-client-developmentsupport-through-a-dedicated-facet.html Encapsulate\_Fields\_Dialog.tmp Encapsulate\_Fields.tmp encapsulate-fields.html encapsulate-fields-dialog.html encoding.html Encoding.tmp Enter\_Keyboard\_Shortcut\_Dialog.tmp Enter\_Mouse\_Shortcut\_Dialog.tmp enter-keyboard-shortcut-dialog.html enter-mouseshortcut-dialog.html erlang.html Erlang.tmp Error\_Detection.tmp Error\_Highlighting.tmp error-detection.html error-highlighting.html eslint.html essentials.html Essentials.tmp Evaluate\_Expression.tmp evaluate-expression.html Evaluating\_Expressions.tmp evaluating-expressions.html Event\_Log\_tool\_window.tmp eventlog.html Examining\_Suspended\_Program.tmp examining-suspended-program.html Examples\_of\_Using\_Live\_Templates.tmp examples-of-using-livetemplates.html excludes.html Excluding\_Classes\_from\_Auto-Import.tmp Excluding\_Files\_and\_Folders\_from\_Deployment.tmp excluding-classes-from-autoimport.html excluding-files-and-folders-from-upload-download.html Executing\_Ant\_Target.tmp Executing\_Build\_File\_in\_Background.tmp Executing\_Tests\_on\_DRb\_Server.tmp Executing\_Tests\_on\_Zeus\_Server.tmp executing-ant-target.html executing-build-file-in-background.html executing-testson-drb-server.html executing-tests-on-zeus-server.html executing-tests-on-zeus-server-2.html Expand\_Tag.tmp Expanding\_Dependencies.tmp expandingdependencies.html expanding-emmet-templates-with-user-defined-templates.html expand-tag.html experimental.html Experimental.tmp Exploring\_Dependencies.tmp Exploring\_Frames.tmp Exploring\_the\_Project\_Structure.tmp exploring-dependencies.html exploring-frames.html exploring-theproject-structure.html Export\_Test\_Results.tmp Export\_Threads.tmp Export\_to\_Eclipse\_Dialog.tmp Export\_to\_HTML.tmp Exporting\_an\_Android\_Application\_Package\_in\_the\_Debug\_Mode.tmp Exporting\_an\_IntelliJ\_IDEA\_Project\_to\_Eclipse.tmp Exporting\_and\_Importing\_settings.tmp Exporting\_Information\_From\_Subversion\_Repository.tmp Exporting\_Inspection\_Results.tmp exporting-and-importingsettings.html exporting-an-intellij-idea-project-to-eclipse.html exporting-information-from-subversion-repository.html exporting-inspection-results.html export-testresults.html export-threads.html export-to-eclipse-dialog.html export-to-html.html Expose\_Class\_As\_Web\_Service\_Dialog.tmp expose-class-as-web-servicedialog.html Exposing\_Code\_as\_Web\_Service.tmp exposing-code-as-web-service.html Extending\_the\_product\_functionality.tmp extending-the-functionality-ofdatabase-tools.html External\_Annotations.tmp External\_Documentation.tmp external-annotations.html external-diff-tools.html external-tools.html Extract\_Class\_Dialog.tmp Extract\_Constant\_Refactoring\_Dialog.tmp Extract\_Constant.tmp Extract\_Delegate.tmp Extract\_Dialogs.tmp Extract\_Field\_Dialog.tmp Extract\_Field.tmp Extract\_Functional\_Parameter.tmp Extract\_Functional\_Variable.tmp Extract\_Include\_File\_Dialog.tmp Extract\_Include\_File.tmp Extract\_interface\_.tmp Extract\_Interface\_Dialog.tmp Extract\_Method\_Dialog\_for\_Groovy.tmp Extract\_Method\_Dialog.tmp Extract\_Method\_Object\_Dialog.tmp Extract\_Method\_Object.tmp Extract\_Method.tmp Extract\_Module\_Dialog.tmp Extract\_Parameter\_Dialog\_for\_Groovy.tmp Extract\_Parameter\_Object\_Dialog.tmp Extract\_Parameter\_Object.tmp Extract\_Parameter\_Refactoring\_Dialog.tmp Extract\_Partial\_Dialog.tmp Extract\_Partial.tmp Extract\_Property\_Dialog.tmp Extract\_Property.tmp Extract\_Refactorings.tmp Extract\_Signed\_Android\_Package\_Wizard.tmp Extract\_Signed\_Android\_Wizard\_Create\_Keystore.tmp Extract\_Signed\_Android\_Wizard\_Specify\_APK\_Location.tmp Extract\_Signed\_Android\_Wizard\_Speicify\_Keystore.tmp Extract\_Superclass\_Dialog.tmp Extract\_Superclass.tmp Extract\_Variable\_Dialog\_for\_SASS.tmp Extract\_variable\_for\_SASS.tmp Extract\_Variable\_Refactoring\_Dialog.tmp Extract\_Variable.tmp extract-class-dialog.html extract-constant-tml extract-constantdialog.html extract-delegate.html extract-dialogs.html extract-field.html extract-field-dialog.html extract-functional-parameter.html extract-functional-variable.html extract-include-file.html extract-include-file-dialog.html Extracting\_a\_Signed\_Android\_Package.tmp Extracting\_an\_Unsigned\_Android\_Application\_Package.tmp Extracting\_Blocks\_of\_Text\_from\_Django\_Templates.tmp Extracting\_Hard-Coded\_String\_Literals.tmp Extracting\_Method\_in\_Groovy.tmp Extracting\_Parameter\_in\_Groovy.tmp extracting-blocks-of-text-from-django-templates.html extracting-hard-coded-string-literals.html extracting-method-in-groovy.html extracting-parameter-in-groovy.html extract-interface.html extract-interface-dialog.html extract-method.html extract-method-dialog.html extract-method-dialog-for-groovy.html extract-method-object.html extract-method-object-dialog.html extractmodule-dialog.html extract-parameter.html extract-parameter-dialog-for-actionscript.html extract-parameter-dialog-for-groovy.html extract-parameter-dialog-forjava.html extract-parameter-dialog-for-javascript.html extract-parameter-in-actionscript.html extract-parameter-in-java.html extract-parameter-object.html extractparameter-object-dialog.html extract-partial.html extract-partial-dialog.html extract-property.html extract-property-dialog.html extract-refactorings.html extractsuperclass.html extract-superclass-dialog.html extract-variable.html extract-variable-dialog.html extract-variable-dialog-for-sass.html extract-variable-in-sass.html Facet\_Page.tmp facet-page.html facets.html Facets.tmp Favorites\_Tool\_Window.tmp favorites-tool-window.html File\_Associations.tmp File\_Cache\_Conflict.tmp File\_idea\_properties\_.tmp File\_Nesting\_Dialog.tmp File\_Status\_Highlights.tmp file\_template\_variables.tmp File\_Types\_Settings.tmp file-and-codetemplates.html file-and-code-templates-2.html file-associations.html file-cache-conflict.html file-colors.html file-encodings.html file-idea-properties.html file-nestingdialog.html files-folders-default-permissions-dialog.html file-status-highlights.html file-template-variables.html file-types.html file-types-2.html file-types-recognizedby-intellij-idea.html file-watchers.html file-watchers-in-intellij-idea.html Filtering\_Out\_Extraneous\_Changelists.tmp filtering-out-extraneous-changelists.html Find and Replace Code Duplicates.tmp Find and Replace in Path.tmp Find Tool Window.tmp Find Usages Dialog.tmp Find Usages for Dependencies.tmp Find Usages. Class Options.tmp Find Usages. Method Options.tmp Find Usages. Package Options.tmp Find\_Usages.\_Throw\_Options.tmp Find\_Usages.\_Variable\_Options.tmp Find\_Usages.tmp find-and-replace-code-duplicates.html find-and-replace-in-path.html Finding\_and\_Replacing\_Text\_in\_File.tmp Finding\_and\_Replacing\_Text\_in\_Project.tmp Finding\_the\_Current\_Execution\_Point.tmp Finding Usages in Project.tmp Finding Usages in the Current File.tmp Finding Usages.tmp Finding Word at Caret.tmp finding-and-replacing-text-in-.html finding-and-replacing-text-in-a-file.html finding-and-replacing-text-in-file-using-regular-expressions.html finding-the-current-execution-point.html finding-usages.html finding-usages-in-project.html finding-usages-in-the-current-file.html finding-word-at-caret.html find-tool-window.html find-usages.html find-usages-classoptions.html find-usages-dialogs.html find-usages-for-dependencies.html find-usages-method-options.html find-usages-package-options.html find-usages-throwoptions.html find-usages-variable-options.html flex\_reference\_create\_air\_application\_descriptor.tmp flex\_reference\_create\_html\_wrapper.tmp flex\_reference.tmp flex-reference.html Flow\_Tool\_Window.tmp flow.html flow-tool-window.html folding-code-elements.html Form\_Workspace.tmp formatting.html Formatting.tmp form-workspace.html Framework\_Definitions.tmp Framework\_MVC\_Structure\_Tool\_Window.tmp Framework\_Settings.tmp frameworkdefinitions.html Frameworks\_Page.tmp frameworks.html framework-tool-window.html Function\_Keys.tmp function-keys.html Gant\_Settings.tmp gant.html Gant.tmp gant-settings.html General\_settings\_(Name\_Type\_etc.).tmp General\_Shortcuts.tmp General\_tab.tmp General\_Techniques\_of\_Using\_Diagrams.tmp general.html general-2.html general-settings-name-type-etc.html general-tab.html general-techniques-of-using-diagrams.html Generate\_Ant\_Build.tmp Generate\_equals()\_and\_hashCode()\_wizard.tmp Generate\_Getter\_Dialog.tmp Generate\_Groovy\_Documentation\_Dialog.tmp Generate\_GWT\_Compile\_Report\_Dialog.tmp Generate\_Instance\_Document\_from\_Schema\_Dialog.tmp Generate\_Java\_Code\_from\_WSDL\_or\_WADL\_Dialog.tmp Generate\_Java\_Code\_from\_XML\_Schema\_using\_XmlBeans\_Dialog.tmp Generate\_Java\_from\_Xml\_Schema\_using\_JAXB\_Dialog.tmp Generate\_JavaDoc\_Dialog.tmp Generate\_Persistence\_Mapping\_-\_Import\_dialogs.tmp Generate\_Schema\_from\_Instance\_Document\_Dialog.tmp Generate\_Setter\_Dialog.tmp Generate\_toString\_Dialog.tmp Generate\_toString\_Settings\_Dialog.tmp Generate\_WSDL\_from\_Java\_Dialog.tmp Generate\_XML\_Schema\_From\_Java\_Using\_JAXB\_Dialog.tmp generate-ant-build.html generate-equals-andhashcode-wizard.html generate-getter-dialog.html generate-groovy-documentation-dialog.html generate-gwt-compile-report-dialog.html generate-instancedocument-from-schema-dialog.html generate-java-code-from-wsdl-or-wadl-dialog.html generate-java-code-from-xml-schema-using-xmlbeans-dialog.html generate-javadoc-dialog.html generate-java-from-xml-schema-using-jaxb-dialog.html generate-persistence-mapping-import-dialogs.html generate-schema-frominstance-document-dialog.html generate-setter-dialog.html generate-signed-apk-wizard.html generate-signed-apk-wizard-specify-apk-location.html generatesigned-apk-wizard-specify-key-and-keystore.html generate-tostring-dialog.html generate-tostring-settings-dialog.html generate-wsdl-from-java-dialog.html generate-xml-schema-from-java-using-jaxb-dialog.html Generating\_a\_Signed\_APK\_Through\_an\_Artifact.tmp Generating Accessor Methods for Fields Bound to Data.tmp Generating and Updating Copyright Notice.tmp Generating Ant Build File.tmp Generating\_Archives.tmp Generating\_Call\_to\_Web\_Service.tmp Generating\_Client-Side\_XML-Java\_Binding.tmp Generating\_Code\_Coverage\_Report.tmp Generating\_Code.tmp Generating\_Constructors.tmp Generating\_Delegation\_Methods.tmp Generating\_DTD.tmp Generating\_equals\_and\_hashCode.tmp Generating Getters and Setters.tmp Generating Groovy Documentation.tmp Generating Instance Document From XML Schema.tmp Generating Java Code\_from\_XML\_Schema.tmp Generating JavaDoc\_Reference\_for\_a\_Project.tmp Generating main method. Example of Applying a Simple Live Template.tmp Generating Marshallers.tmp Generating Rails Tests.tmp Generating\_toString.tmp Generating\_Unmarshallers.tmp Generating\_WSDL\_Document\_from\_Java\_Code.tmp Generating\_XML\_Schema\_From\_Instance\_Document.tmp Generating\_Xml\_Schema\_From\_Java\_Code.tmp generating-accessor-methods-for-fields-bound-to-

data.html generating-an-apk-in-the-debug-mode.html generating-and-updating-copyright-notice.html generating-ant-build-file.html generating-an-unsignedrelease-apk.html generating-archives.html generating-a-signed-release-apk-through-an-artifact.html generating-a-signed-release-apk-using-a-wizard.html generating-call-to-web-service.html generating-client-side-xml-java-binding.html generating-code.html generating-code-coverage-report.html generatingconstructors.html generating-delegation-methods.html generating-dtd.html generating-equals-and-hashcode.html generating-getters-and-setters.html generatinggroovy-documentation.html generating-instance-document-from-xml-schema.html generating-java-code-from-xml-schema.html generating-javadoc-reference-fora-project.html generating-main-method-example-of-applying-a-simple-live-template.html generating-marshallers.html generating-signed-and-unsigned-androidapplication-packages.html generating-tests-for-rails-applications.html generating-tostring.html generating-unmarshallers.html generating-wsdl-document-fromjava-code.html generating-xml-schema-from-instance-document.html generating-xml-schema-from-java-code.html Generify\_Dialog.tmp Generify\_Refactoring.tmp generify-dialog.html generify-refactoring.html Getter and Setter Templates Dialog.tmp getter-and-setter-templates-dialog.html Getting Help.tmp Getting\_Local\_Working\_Copy\_of\_the\_Repository.tmp Getting\_Started\_with\_Android\_Development.tmp Getting\_Started\_with\_Dotty.tmp Getting\_started\_with\_Erlang.tmp Getting\_Started\_with\_Google\_App\_Engine.tmp Getting\_Started\_with\_Gradle.tmp Getting\_Started\_with\_Grails.tmp Getting\_Started\_with\_Grails3.tmp Getting\_Started\_with\_Groovy.tmp Getting\_started\_with\_Heroku.tmp Getting\_Started\_with\_Java\_9\_Module\_System.tmp Getting\_Started\_with\_Play\_2\_x.tmp Getting\_Started\_with\_Scala.js.tmp Getting\_Started\_with\_Typesafe\_Activator.tmp Getting\_Started\_with\_Vaadin.tmp Getting\_Started\_with\_Vaadin-Maven\_Project.tmp getting-help.html getting-local-working-copy-of-the-repository.html getting-started-with-androiddevelopment.html getting-started-with-dotty.html getting-started-with-erlang.html getting-started-with-google-app-engine.html getting-started-with-gradle.html getting-started-with-grails-1-2.html getting-started-with-grails-3.html getting-started-with-groovy.html getting-started-with-heroku.html getting-started-with-java-9 module-system.html getting-started-with-play-2-x.html getting-started-with-scala-js.html getting-started-with-typesafe-activator.html getting-started-with-vaadin.html getting-started-with-vaadin-maven-project.html Git\_Reference.tmp git.html github.html git-reference.html Google\_App\_Engine\_Facet.tmp google\_app\_engine\_for\_php.tmp google-app-engine-facet-page.html google-app-engine-for-php.html google-app-engine-for-php-2.html Gradle\_Archetype\_Dialog.tmp Gradle\_Page.tmp Gradle\_Project\_Data\_To\_Import\_Dialog.tmp Gradle\_Settings.tmp gradle.html Gradle.tmp gradle-androidcompiler.html gradle-groupid-dialog.html gradle-page.html gradle-project-data-to-import-dialog.html gradle-settings.html gradle-tool-window.html Grails\_Application\_Forge.tmp Grails\_Procedures.tmp Grails\_Tool\_Window.tmp grails.html Grails.htmp grails-application-forge.html grails-procedures.html grailstool-window.html Griffon Tool\_Window.tmp griffon.html Griffon.tmp griffon-tool-window.html Groovy\_Compiler.tmp Groovy\_Procedures.tmp Groovy\_Shell.tmp Groovy\_Specific\_Refactorings.tmp groovy.html Groovy.tmp groovy-compiler.html groovy-procedures.html groovy-shell.html groovy-specific-refactorings.html Grouping\_and\_Ungrouping\_Components.tmp Grouping\_Changelist\_Items\_by\_Folder.tmp grouping-and-ungrouping-components.html grouping-changelistitems-by-folder.html Groups\_of\_Breakpoints.tmp groups\_of\_live\_templates.tmp groups-of-live-templates.html Grunt\_Tool\_Window.tmp grunt.html grunt-toolwindow.html GUI\_Designer\_Basics.tmp GUI\_Designer\_Files.tmp GUI\_Designer\_Output\_Options.tmp GUI\_Designer\_Reference.tmp GUI\_Designer\_Shortcuts.tmp GUI\_Designer.tmp Guided\_Tour\_Around\_the\_User\_Interface.tmp guided-tour-around-the-user-interface.html gui-designer.html guidesigner-basics.html gui-designer-files.html gui-designer-output-options.html gui-designer-reference.html gui-designer-shortcuts.html Gulp\_Tool\_Window.tmp gulp.html gulp-tool-window.html gutter-icons.html GWT\_Facet\_Page.tmp GWT\_Sample\_Application\_Overview.tmp GWT\_UiBinder.tmp gwt.html GWT.tmp gwtfacet-page.html gwt-sample-application-overview.html handlebars-and-mustache.html Handling\_Differences.tmp Handling\_Issues.tmp Handling\_Modified\_Without\_Checkout\_Files.tmp handling-differences.html handling-issues.html handling-modified-without-checkout-files.html Hibernate\_and\_JPA\_Facet\_Pages.tmp Hibernate\_Console\_Tool\_Window.tmp hibernate.html Hibernate.tmp hibernate-and-jpa-facet-pages.html hibernateconsole-tool-window.html Hierarchy\_Tool\_Window.tmp hierarchy-tool-window.html Highlighting\_Braces.tmp Highlighting\_Usages.tmp highlighting-braces.html highlighting-usages.html history-tab.html hotswap.html html html http-proxy.html I18nize. Hard-Coded\_String.html i18nize-hard-coded-string.html Icons\_Reference.tmp icons-reference.html IDE\_Viewing\_Modes.tmp IDEA\_vs\_NetBeans\_Terminology.tmp Ignore\_Unversioned\_Files.tmp ignored-files.html ignore-unversioned-files.html Ignoring Files.tmp Ignoring Hard-Coded String Literals.tmp ignoring-files.html ignoring-hard-coded-string-literals.html images.html Implementing\_Methods\_of\_an\_Interface.tmp implementing-methods-of-an-interface.html Import\_Existing\_Sources\_Project\_SDK.tmp Import\_File\_dialog\_small.tmp Import\_file\_name\_Format\_dialog.tmp Import\_from\_Bnd\_Bndtools\_Page\_1.tmp Import\_From\_Deployment\_Configuration.tmp Import\_from\_Gradle\_Page\_1.tmp Import\_into\_CVS.tmp Import\_into\_Subversion.tmp Import\_Project\_from\_Eclipse.\_Page\_1.tmp Import\_Project\_from\_Eclipse.\_Page\_2.tmp Import\_Project\_from\_Existing\_Sources.\_Facets\_Page.tmp Import\_Project\_from\_Existing\_Sources.\_Libraries\_Page.tmp Import\_Project\_from\_Existing\_Sources.\_Module\_Structure\_Page.tmp Import\_Project\_from\_Existing\_Sources.\_Project\_Name\_and\_Location.tmp Import\_Project\_from\_Existing\_Sources.\_Source\_Roots\_Page.tmp Import\_Project\_from\_Flash\_Builder.\_Page\_1.tmp Import\_Project\_from\_Maven.\_Page\_1.tmp Import\_Project\_from\_Maven.\_Page\_2.tmp Import\_Project\_from\_Maven.\_Page\_3.tmp Import\_Project\_from\_SBT\_Page\_1.tmp Import\_Project\_or\_Module\_Wizard.tmp Import\_Project.\_Select\_Model.tmp Import\_Table\_dialog.tmp import-existing-sources-frameworks.html import-existing-sources-libraries.html import-existing-sources-module-structure.html importexisting-sources-project-name-and-location.html import-existing-sources-project-sdk.html import-existing-sources-source-root-directories.html import-filedialog.html import-file-dialog-when-called-from-a-table-editor.html import-from-bnd-bndtools-page-1.html import-from-deployment-configuration-dialog.html import-from-eclipse-page-1.html import-from-eclipse-page-2.html import-from-flash-builder-page-1.html import-from-flash-builder-page-2.html import-from-mavenpage-1.html import-from-maven-page-2.html import-from-maven-page-3.html import-from-maven-page-4.html Importing\_a\_Local\_Directory\_to\_CVS\_Repository.tmp Importing\_a\_Local\_Directory\_to\_Subversion\_Repository.tmp Importing\_Adobe\_Flash\_Builder\_Projects.tmp Importing\_an\_Existing\_Android\_Project.tmp Importing\_TextMate\_Bundles.tmp importing-adobe-flash-builderprojects.html importing-a-local-directory-to-cvs-repository.html importing-a-local-directory-to-subversion-repository.html importing-an-existing-android-project.html importing-a-project-from-bnd-bndtools-model.html importing-textmate-bundles.html import-into-cvs.html import-into-subversion.html import-project-from-gradlepage-1.html import-project-from-sbt-page-1.html import-project-or-module-wizard.html import-table-dialog.html Improving\_Stepping\_Speed.tmp improvingstepping-speed.html Incoming Connection Dialog.tmp incoming-connection-dialog.html Increasing Memory Heap.tmp increasing-memory-heap.html Index\_of\_Menu\_Items.tmp index-of-menu-items.html Inferring\_Nullity.tmp inferring-nullity.html Initializing\_Vagrant\_Boxes.tmp initializing-vagrant-boxes.html Injecting\_Ruby\_Code\_in\_View.tmp injecting-ruby-code-in-view.html Inline\_Android\_Style\_Dialog.tmp Inline\_Debugging.tmp Inline\_Dialogs.tmp Inline\_Method.tmp Inline\_Super\_Class.tmp inline.html Inline.tmp inline-android-style-dialog.html inline-debugging.html inline-dialogs.html inline-method.html inlinesuper-class.html Insert\_\_Delete\_and\_Navigation\_Keys.tmp insert-delete-and-navigation-keys.html Inspecting\_Watched\_Items.tmp inspecting-watcheditems.html Inspection\_Results\_Tool\_Window.tmp Inspection\_Settings.tmp inspection-results-tool-window.html Inspections\_Settings.tmp inspections.html inspector.html Inspector.tmp Install\_and\_set\_up\_\_product\_.tmp install-and-set-up-intellij-idea.html Installing\_an\_AMP\_Package.tmp Installing\_and\_Removing\_External\_Software\_using\_Bower\_Package\_Manager.tmp Installing\_and\_Removing\_External\_Software\_Using\_Node\_Package\_Manager.tmp Installing\_Components\_Separately.tmp Installing\_Gems\_for\_Testing.tmp Installing Plugin from Disk.tmp Installing Uninstalling and Reloading Interpreter Paths.tmp Installing Uninstalling and Upgrading Packages.tmp Installing\_Updating\_and\_Uninstalling\_Repository\_Plugins.tmp installing-an-amp-package.html installing-and-removing-bower-packages.html installing-anduninstalling-interpreter-paths.html installing-a-plugin-from-the-disk.html installing-components-separately.html installing-gems-for-testing.html installing-uninstallingand-upgrading-packages.html installing-updating-and-uninstalling-repository-plugins.html Instant\_Run.tmp instant-run.html Integrate\_File\_Dialog\_(Perforce).tmp Integrate\_Project\_Dialog\_(Subversion).tmp Integrate\_to\_Branch.tmp integrate-file-dialog-perforce.html integrate-project-dialog-subversion.html integrate-to-

branch.html integrate-to-branch-info-view.html Integrating\_Changes\_to\_Branch.tmp Integrating\_Changes\_To\_From\_Feature\_Branches.tmp Integrating Differences.tmp Integrating Files and Changelists from the Version Control Tool Window.tmp Integrating Perforce Files.tmp Integrating Project.tmp Integrating SVN Projects or Directories.tmp integrating-changes-to-branch.html integrating-changes-to-from-feature-branches.html integrating-differences.html integrating-files-and-changelists-from-the-version-control-tool-window.html integrating-perforce-files.html integrating-project.html integrating-svn-projects-or-directories.html intellij-idea-2017.3-help.htm intellij-idea-editor.html intellij-idea-license-activation-dialog.html intellij-idea-pro-tips.html intellij-idea-viewing-modes.html intellij-idea-vs-netbeans-terminology.html Intention\_Actions.tmp intention-actions.html Intentions\_Settings.tmp intentions.html

Intentions.tmp intentions-2.html Interactive\_Groovy\_Console.tmp interactive-groovy-console.html Internationalization\_and\_Localization\_Support.tmp internationalization-and-localization-support.html Introduce\_Parameter\_Dialog\_for\_ActionScript.tmp Introduce\_Parameter\_Dialog\_for\_JavaScript.tmp Introduce\_Parameter.tmp introduction-to-refactoring.html Invert\_Boolean\_Refactoring\_Dialog.tmp Invert\_Boolean\_Refactoring.tmp invert-boolean.html invertboolean-dialog.html Investigate\_changes.tmp investigate-changes.html iOS\_tab.tmp ios-tab.html issue-navigation.html Iterating\_over\_an\_Array.\_Example\_of\_Applying\_Parameterized\_Live\_Templates.tmp iterating-over-an-array-example-of-applying-parameterized-livetemplates.html j2me.html J2ME.tmp j2me-page.html JADE.tmp Java Compiler.tmp Java EE\_App\_Tool\_Window.tmp Java\_EE\_Application\_facet\_page.tmp Java\_EE\_Reference.tmp Java\_EE.tmp Java\_Enterprise\_Tool\_Window.tmp Java\_Persistence\_API\_(JPA).tmp Java\_SE.tmp java.html java-compiler.html javaee.html java-ee-application-facet-page.html java-ee-app-tool-window.html java-ee-reference.html java-enterprise-tool-window.html javafx.html JavaFX.tmp javafx-2.html java-fx-tab.html JavaIntroduce.tmp java-persistence-api-jpa.html javascript.html JavaScript.UsageScope.tmp javascript-2.html javascript-3.html javascriptdocumentation-look-up.html javascript-libraries.html JavaScript-Specific\_Guidelines.tmp javascript-usage-scope.html java-se.html JavaServer\_Faces\_(JSF).tmp javaserver-faces-jsf.html java-type-renderers.html jest.html JetBrains\_Decompiler\_Dialog.tmp jetbrains-decompiler-dialog.html JetGradle\_Tool\_Window.tmp Joining\_Lines\_and\_Literals.tmp joining-lines-and-literals.html Joomla!\_Support.tmp Joomla!-Specific\_Coding\_Assistance.tmp joomla.html JPA\_and\_Hibernate.tmp JPA\_Console\_Tool\_Window.tmp jpa-and-hibernate.html jpa-console-tool-window.html jscs.html JSF\_Facet\_Page.tmp JSF\_Tool\_Window.tmp jsf-facet-page.html jsf-tool-window.html jshint.html jslint.html json-schema.html JSTestDriver\_Server\_Tool\_Window.tmp jstestdriver.html jstestdriver-server-tool-window.html karma.html Keeping\_Namespaces\_in\_Compliance\_with\_PSR0\_and\_PSR4.tmp Keyboard\_Shortcuts\_and\_Mouse\_Reference.tmp Keyboard\_Shortcuts\_By\_Category.tmp Keyboard\_Shortcuts\_By\_Keystroke.tmp keyboard-shortcuts-andmouse-reference.html keyboard-shortcuts-by-category.html keyboard-shortcuts-by-keystroke.html Keymap\_Reference.tmp keymap.html keymap-reference.html Knopflerfish\_Framework\_Integrator.tmp knopflerfish-framework-integrator.html Kotlin\_a.tmp kotlin.html Kotlin.tmp kotlin-2.html kotlin-compiler.html Language\_Injection\_Settings\_dialog\_\_Java\_Parameter.tmp Language\_Injection\_Settings\_dialog\_\_XML\_Attribute\_Injection.tmp Language\_Injection\_Settings\_dialog\_\_XML\_Tag\_Injection.tmp Language\_Injection\_Settings\_dialog\_Sql\_Type\_Injection.tmp Language\_Injection\_Settings\_dialogs.tmp Language\_Injection\_Settings\_Generic\_JavaScript.tmp Language\_Injection\_Settings\_Groovy.tmp Language\_Injections\_Settings.tmp language-and-framework-specific-guidelines.html language-injections.html language-injection-settings-dialog-genericgroovy.html language-injection-settings-dialog-generic-javascript.html language-injection-settings-dialog-java-parameter.html language-injection-settingsdialogs.html language-injection-settings-dialog-sql-type-injection.html language-injection-settings-dialog-xml-attribute-injection.html language-injection-settingsdialog-xml-tag-injection.html languages-and-frameworks.html Launching\_Groovy\_Interaction\_Console.tmp launching-groovy-interactive-console.html Lens\_Mode.tmp lens-mode.html Libraries\_and\_Global\_Libraries.tmp libraries-and-global-libraries.html Library\_Bundling.tmp Library.tmp library-bundling.html License\_Activation\_dialog.tmp Limiting\_DSM\_Scope.tmp limiting-dsm-scope.html Link\_Job\_to\_Changelist\_Dialog.tmp link-job-to-changelist-dialog.html linters.html listeners.html Listeners.tmp Live\_Edit.tmp Live\_Editing.tmp live-edit.html live-edit-in-html-css-and-javascript.html live-template-abbreviation.html livetemplates.html live-templates-2.html live-template-variables.html Local\_History\_Intro.tmp Local\_Repository\_and\_Incoming\_Changes.tmp local-changes-tab.html local-history.html Localizing Forms.tmp localizing-forms.html local-repository-and-incoming-changes.html Lock File Dialog (Subversion).tmp lock-file-dialogsubversion.html Locking\_and\_Unlocking\_Files\_and\_Folders.tmp locking-and-unlocking-files-and-folders.html Log\_Tab.tmp Logs\_Tab.tmp logs-tab.html logtab.html Loomy\_Navigation.tmp Loomy\_Safe\_Delete.tmp macros-dialog.html main-tasks-related-to-working-with-application-servers.html Make\_Class\_Static.tmp Make\_Method\_Static.tmp Make\_Static\_Dialogs.tmp make-class-static.html make-method-static.html make-static-dialogs.html Making\_Forms\_Functional.tmp Making\_the\_Application\_Interactive.tmp making-forms-functional.html making-the-application-interactive.html Manage\_branches.tmp Manage\_Project\_Templates\_dialog.tmp Manage\_projects\_hosted\_on\_GitHub.tmp Manage\_TFS\_Servers\_and\_Workspaces.tmp manage.py.tmp manage-branches.html manage-composer-dependencies-dialog.html manage-projects-hosted-on-github.html manage-project-templatesdialog.html manage-py.html manage-tfs-servers-and-workspaces.html Managing\_Bookmarks.tmp Managing\_Changelists.tmp Managing\_data\_sources.tmp Managing Dependencies.tmp Managing Deployed Web Services.tmp Managing Editor Tabs.tmp Managing Enterprise Plugin Repositories.tmp Managing\_Imports\_in\_Scala.tmp Managing\_JRuby\_Facet\_in\_a\_Java\_Module.tmp Managing\_Mercurial\_Branches\_and\_Bookmarks.tmp Managing\_Phing\_Build\_Targets.tmp Managing\_Plugins.tmp Managing\_Projects\_under\_Version\_Control.tmp Managing\_Resources.tmp Managing\_Struts\_2\_Elements.tmp Managing\_Struts\_Elements\_-\_General\_Steps.tmp Managing\_Struts\_Elements.tmp managing\_tasks\_and\_context.tmp Managing\_Tiles.tmp Managing\_Validators.tmp Managing\_Virtual\_Devices.tmp Managing\_Your\_Project\_Favorites.tmp managing-bookmarks.html managingchangelists.html managing-code-coverage-suites.html managing-data-sources.html managing-dependencies.html managing-deployed-web-services.html managing-editor-tabs.html managing-enterprise-plugin-repositories.html managing-imports-in-scala.html managing-jruby-facet-in-a-java-module.html managingmercurial-branches-and-bookmarks.html managing-phing-build-targets.html managing-plugins.html managing-projects-under-version-control.html managingresources.html managing-struts-2-elements.html managing-struts-elements.html managing-struts-elements-general-steps.html managing-tasks-and-contexts.html managing-tiles.html managing-validators.html managing-virtual-devices.html managing-your-project-favorites.html Manipulating\_the\_Tool\_Windows.tmp manipulating-the-tool-windows.html Map\_External\_Resource\_dialog.tmp map-external-resource-dialog.html Mark\_Resolved\_Dialog\_Subversion.tmp Markdown\_Reference.tmp markdown.html Markdown.tmp markdown-2.html mark-resolved-dialog-subversion.html Markup\_Languages\_and\_Style\_Sheets.tmp markup-languages-and-style-sheets.html mastering\_keyboard\_shortcuts.tmp mastering-intellij-idea-keyboard-shortcuts.html Maven\_Environment\_Dialog.tmp Maven\_Projects\_Tool\_Window.tmp Maven\_Support.tmp Maven.\_Ignored\_Files.tmp Maven.\_Importing.tmp Maven.\_Repositories.tmp Maven.\_Runner.tmp maven.html Maven.tmp maven-2.html maven-environment-dialog.html maven-ignored-files.html maven-importing.html maven-page.html maven-projects-toolwindow.html maven-repositories.html maven-runner.html maven-running-tests.html maven-settings-page.html Meet\_the\_Product.tmp meet-intellij-idea.html Menus\_and\_Toolbars\_Appearance\_Settings.tmp Menus\_and\_Toolbars.tmp menus-and-toolbars.html menus-and-toolbars-2.html Mercurial\_Reference.tmp mercurial.html mercurial-reference.html Merge\_Branches\_Dialog.tmp Merge\_Dialog\_Mercurial\_.tmp Merge\_Tags.tmp merge-branches-dialog.html mergedialog-mercurial.html merge-tags.html Mess\_Detector.tmp Messages\_Tool\_Window.tmp messages-tool-window.html mess-detector.html Meteor\_Page.tmp meteor.html meteor-2.html migrate.html Migrate.tmp Migrating\_from\_Eclipse\_to\_IntelliJ\_IDEA.tmp Migrating\_to\_EJB\_3.0.tmp Migrating\_to\_Java\_8.tmp migrating-to-ejb-3-0.html migrating-to-java-8.html Minifuing\_JavaScript.tmp minifying-css.html minifying-javascript.html minitest.html Minitest-reporters.tmp Mixing\_Java\_and\_Kotlin\_in\_One\_Project.tmp mixing-java-and-kotlin-in-one-project.html Mobile\_Build\_Settings\_Tab.tmp Mobile\_Module\_Settings\_Tab.tmp mobile-build-settings-tab.html mobile-module-settings-tab.html mocha.html Modify\_Table\_dialog.tmp Module\_Category\_and\_Options.tmp Module\_Dependencies\_Tool\_Window.tmp module\_dependency\_diagram.tmp Module\_Name\_and\_Location.tmp Module\_Page\_for\_a\_Flex\_Module.tmp Module\_Page.tmp module-category-and-options.html module-dependencies-tool-window.html module-dependency-diagrams.html module-name-andlocation.html module-page.html module-page-for-a-flash-module.html modules.html Modules.tmp Monitor\_SOAP\_Messages\_Dialog.tmp Monitoring\_and\_Managing\_Tests.tmp Monitoring\_Code\_Coverage\_for\_PHP\_Applications.tmp Monitoring\_SOAP\_Messages.tmp Monitoring\_the\_Debug\_Information.tmp monitoring-and-managing-tests.html monitoring-code-coverage-for-php-applications.html monitoring-soapmessages.html monitoring-the-debug-information.html monitor-soap-messages-dialog.html Morphing\_Components.tmp morphing-components.html Mouse\_Reference.tmp mouse-reference.html Move\_Attribute\_In.tmp Move\_Attribute\_Out.tmp Move\_Class\_Dialog.tmp Move\_Dialogs.tmp Move\_Directory\_Dialog.tmp Move\_File\_Dialog.tmp Move\_Inner\_to\_Upper\_Level\_Dialog\_for\_ActionScript.tmp Move\_Inner\_to\_Upper\_Level\_Dialog\_for\_Java.tmp Move\_Instance\_Method\_Dialog.tmp Move\_Members\_Dialog.tmp Move\_Namespace\_Dialog.tmp Move\_Package\_Dialog.tmp Move\_Refactorings.tmp move-attribute-in.html move-attribute-out.html move-class-dialog.html move-dialogs.html move-directory-

dialog.html move-file-dialog.html move-inner-to-upper-level-dialog-for-actionscript.html move-inner-to-upper-level-dialog-for-java.html move-instance-method-

dialog.html move-members-dialog.html move-namespace-dialog.html move-package-dialog.html move-refactorings.html Moving\_Breakpoints.tmp Moving\_Components.tmp Moving\_Items\_Between\_Changelists\_in\_the\_Version\_Control\_Tool\_Window.tmp moving-breakpoints.html moving-components.html moving-items-between-changelists-in-the-version-control-tool-window.html MQ\_project\_name\_Tab.tmp mq-project-name-tab.html multicursor.html Multicursor.tmp Multiuser\_Debugging\_via\_XDebug\_Proxies.tmp multiuser-debugging-via-xdebug-proxies.html Named\_Breakpoints.tmp named-breakpoints.html Navigate to Action.tmp Navigating Back to Source.tmp Navigating Between Actions and Views.tmp Navigating\_Between\_an\_Observer\_and\_an\_Event.tmp Navigating\_Between\_Edit\_Points.tmp Navigating\_Between\_Editor\_Tabs.tmp Navigating\_Between\_Files\_and\_Tool\_Windows.tmp Navigating\_Between\_IDE\_Components.tmp Navigating\_Between\_Methods\_and\_Tags.tmp Navigating\_Between\_Rails\_Components.tmp Navigating\_Between\_Templates\_and\_Views.tmp Navigating\_Between\_Test\_and\_Test\_Subject.tmp Navigating\_Between\_Text\_and\_Message\_File.tmp Navigating\_from\_.feature\_File\_to\_Step\_Definition.tmp Navigating\_from\_Stacktrace\_to\_Source\_Code.tmp Navigating\_Through\_a\_Diagram\_with\_the\_File\_Structure\_View.tmp Navigating\_Through\_the\_Source\_Code.tmp Navigating\_to\_Braces.tmp Navigating\_to\_Class\_File\_or\_Symbol\_by\_Name.tmp Navigating\_to\_Controllers\_\_Views\_and\_Actions\_Using\_Gutter\_Icons.tmp Navigating\_to\_Custom\_Region.tmp Navigating\_to\_Declaration\_or\_Type\_Declaration\_of\_a\_Symbol.tmp Navigating\_to\_File\_Path.tmp Navigating\_to\_Line.tmp Navigating\_to\_Navigated\_Items.tmp Navigating\_to\_Next\_Previous\_Change.tmp Navigating\_to\_Next\_Previous\_Error.tmp Navigating\_to\_Partial\_Declarations.tmp Navigating\_to\_Recent\_File.tmp Navigating\_to\_Source\_Code\_from\_the\_Debug\_Tool\_Window.tmp Navigating\_to\_Source\_Code.tmp Navigating\_to\_Super\_Method\_or\_Implementation.tmp Navigating\_with\_Bookmarks.tmp Navigating\_with\_Breadcrumbs.tmp Navigating\_with\_Favorites\_Tool\_Window.tmp Navigating\_with\_Model\_Dependency\_Diagram.tmp Navigating\_with\_Navigation\_Bar.tmp Navigating with Structure Views.tmp Navigating Within a Conversation.tmp navigating-back-to-source.html navigating-between-actions-and-views.html navigating-between-an-observer-and-an-event.html navigating-between-editor-tabs.html navigating-between-edit-points.html navigating-between-idecomponents.html navigating-between-methods-and-tags.html navigating-between-open-files-and-tool-windows.html navigating-between-rails-components.html navigating-between-templates-and-views.html navigating-between-test-and-test-subject.html navigating-between-text-and-message-file.html navigating-fromfeature-file-to-step-definition.html navigating-from-stacktrace-to-source-code.html navigating-through-a-diagram-using-structure-view.html navigating-through-thesource-code.html navigating-to-action.html navigating-to-braces.html navigating-to-class-file-or-symbol-by-name.html navigating-to-controllers-views-and-actionsusing-gutter-icons.html navigating-to-custom-folding-regions.html navigating-to-declaration-or-type-declaration-of-a-symbol.html navigating-to-file-path.html navigating-to-line.html navigating-to-navigated-items.html navigating-to-next-previous-change.html navigating-to-next-previous-error.html navigating-to-partialdeclarations.html navigating-to-recent.html navigating-to-source-code.html navigating-to-source-code-from-the-debug-tool-window.html navigating-to-supermethod-or-implementation.html navigating-with-bookmarks.html navigating-with-breadcrumbs.html navigating-with-favorites-tool-window.html navigating-within-aconversation.html navigating-with-model-dependency-diagram.html navigating-with-navigation-bar.html navigating-with-structure-views.html Navigation\_Bar.tmp Navigation\_Between\_Bookmarks.tmp Navigation\_Between\_IDE\_Components.tmp Navigation\_In\_Source\_Code.tmp navigation.html navigation-2.html navigation-bar.html navigation-between-bookmarks.html navigation-between-ide-components.html navigation-in-source-code.html netbeans.html NetBeans.tmp Networking.tmp networking-in-intellij-idea.html New\_Action\_Dialog.tmp New\_ActionScript\_Class\_dialog.tmp New\_Android\_Component\_Dialog.tmp New Bean Dialogs.tmp New BMP\_Entity Bean\_Dialog.tmp New\_Bookmark\_dialog.tmp new\_changelist\_dialog.tmp New\_CMP\_Entity\_Bean\_Dialog.tmp New File Type.tmp New Filter Dialog.tmp New Filter.tmp New Listener Dialog.tmp New Message Bean Dialog.tmp New MXML Component dialog.tmp New Project Dialog.tmp New Project from Scratch. Maven Page.tmp New Project from Scratch. Mobile SDK Specific Options Page.tmp new\_project\_import\_from\_flash\_flex\_builder\_page\_2.tmp New\_Project\_Import\_from\_Maven\_Page\_4.tmp New\_Project\_Wizard\_Android\_Dialogs.tmp New\_Project\_Wizard.tmp New\_Projects\_from\_Scratch\_Maven\_Settings\_Page.tmp New\_Resource\_Directory\_Dialog.tmp New\_Resource\_File\_Dialog.tmp New Servlet Dialog.tmp New Session Bean Dialog.tmp New Watcher Dialog.tmp new-action-dialog.html new-actionscript-class-dialog.html new-androidcomponent-dialog.html new-bean-dialogs.html new-bmp-entity-bean-dialog.html new-bookmark-dialog.html new-changelist-dialog.html new-cmp-entity-beandialog.html new-file-type.html new-filter-dialog.html new-filter-dialog-2.html new-key-store-dialog.html new-listener-dialog.html new-message-bean-dialog.html new-module-wizard.html new-mxml-component-dialog.html new-project.html new-project-composer-project.html new-project-drupal-module.html new-projectfoundation.html new-project-google-app-engine-for-php.html new-project-html5-boilerplate.html new-project-meteor-application.html new-project-node-js-expressapp.html new-project-phonegap-cordova.html new-project-php-empty-project.html new-project-react-app.html new-project-twitter-bootstrap.html new-project-webstarter-kit.html new-project-wizard.html new-project-wizard-android-dialogs.html new-project-yeoman.html new-resource-directory-dialog.html new-resource-filedialog.html new-servlet-dialog.html new-session-bean-dialog.html new-watcher-dialog.html Node\_js\_Interpreters.tmp Node\_js.tmp node-js.html node-js-andnpm.html node-js-interpreters-dialog.html nonnls-annotation.html Non-Project\_Files\_Access\_Dialog.tmp non-project-files-protection-dialog.html notifications.html NPM\_Tool\_Window.tmp npm.html npm-tool-window.html Nullable\_NotNull\_Configuration.tmp nullable-and-notnull-annotations.html nullable-notnull-configurationdialog.html Opening a GWT\_Application\_in\_the\_Browser.tmp Opening\_a\_Rails\_Project\_in\_IntelliJ\_IDEA.tmp Opening\_and\_Reopening\_Files\_in\_the\_Editor.tmp Opening\_Files\_from\_Command\_Line.tmp Opening\_FXML\_files\_in\_JavaFX\_Scene\_Builder.tmp opening-agwt-application-in-the-browser.html opening-and-reopening-files-in-the-editor.html opening-a-rails-project-in-intellij-idea.html opening-files-from-commandline.html opening-fxml-files-in-javafx-scene-builder.html Optimize\_Imports\_Dialog.tmp optimize-imports-dialog.html Optimizing\_Imports.tmp optimizingimports.html Optional\_MIDP\_Settings.tmp optional-midp-settings-dialog.html options.html origin-of-the-sources.html OSGi\_Bundles.tmp OSGi\_Facet\_Page.tmp OSGI\_Framework\_Instance\_Dialog.tmp OSGi\_Framework\_Instances.tmp OSGi\_Settings.tmp osgi.html OSGI.tmp osgi-and-osmorc.html osgi-bundles.html osgifacet-page.html osgi-framework-instance-dialog.html osgi-framework-instances.html Osmorc\_Project\_Settings.tmp Osmorc\_Run\_Configurations.tmp other-filetypes.html Output\_Layout\_Tab.tmp output-filters-dialog.html output-layout-tab.html override\_server\_path\_mappings\_dialog.tmp override-server-path-mappingsdialog.html Overriding\_Methods\_of\_a\_Superclass.tmp overriding-methods-of-a-superclass.html Overview\_of\_Hibernate\_support.tmp Overview\_of\_JPA\_support.tmp overview-of-hibernate-support.html overview-of-jpa-support.html Package\_AIR\_Application\_Dialog.tmp Package\_and\_Class\_Migration\_Dialog.tmp package-air-application-dialog.html package-and-class-migration-dialog.html Packaging\_a\_Module\_into\_a\_JAR\_File.tmp Packaging\_AIR\_Applications.tmp Packaging\_JavaFX\_applications.tmp Packaging\_the\_Application.tmp packaging-air-applications.html packaging-a-module-into-a-jar-file.html packaging-javafx-applications.html packaging-the-application.html palette.html Palette.tmp parametersarenonnullbydefault-annotation.html parse\_directive.tmp parse-directive.html Password\_Manager\_Database\_Updated.tmp passwordmanager-database-updated.html passwords.html Patches Intro.tmp patches.html patch-file-settings-dialog.html Paths Tab.tmp paths-tab.html pathvariables.html path-variables-2.html Pausing\_and\_Resuming\_the\_Debugger\_Session.tmp pausing-and-resuming-the-debugger-session.html Perforce\_Options\_Dialog.tmp Perforce\_Reference.tmp Perforce\_Working\_Offline.tmp perforce.html perforce-options-dialog.html perforce-reference.html Performing\_Tests.tmp performing-tests.html Persistence\_Tool\_Window.tmp persistence-tool-window.html Phing\_Build\_Tool\_Window.tmp Phing\_Settings\_Dialog.tmp phing.html Phing.tmp phing-2.html phing-build-tool-window.html phing-settings-dialog.html PhoneGap\_Cordova\_Page.tmp phonegap-cordova.html phonegap-cordova-2.html PHP\_Built\_In\_Web\_Server.tmp php\_console.tmp PHP\_Debugging\_Session.tmp php\_frameworks\_and\_external\_tools.tmp PHP\_Interpreters.tmp PHP\_Test\_Frameworks.tmp php.html PHP.tmp php-2.html php-code-sniffer.html php-commandline-tools.html php-debugging-session.html PHPDoc\_Comments.tmp phpdoc-comments.html php-frameworks-and-external-tools.html php-mess-detector.html PHP-Specific\_Command\_Line\_Tools.tmp PHP-Specific\_Guidelines.tmp Phusion\_Passenger\_Special\_Notes.tmp phusion-passenger-special-notes.html PIK\_Support.tmp pik-support.html Pinning\_and\_Unpinning\_Tabs.tmp pinning-and-unpinning-tabs.html Placing\_GUI\_Components\_on\_a\_Form.tmp Placing\_Non-Palette\_Components\_or\_Forms.tmp placing-gui-components-on-a-form.html placing-non-palette-components-or-forms.html Play\_Configuration\_Dialog.tmp Play\_Configuration.tmp Play\_Framework\_Play\_Console.tmp Play.tmp Play2\_Configuration.tmp play2.html play-configuration.html play-configuration-dialog.html

play-framework-1-x.html play-framework-play-console.html Playing\_Back\_Macros.tmp playing-back-macros.html Plugin\_Deployment\_Tab.tmp Plugin\_Development\_Guidelines.tmp Plugin\_Overview.tmp Plugin\_Settings.tmp plugin-deployment-tab.html plugin-development-guidelines.html Plugins Settings.tmp plugin-settings.html plugins-settings.html Populating Dependencies Management Files.tmp Populating-Your GUI Form.tmp populatingdependencies-management-files.html populating-web-module.html populating-your-gui-form.html postfix-completion.html Post-Processing\_Tab.tmp postprocessing-tab.html Preparing\_for\_ActionScript\_\_Flex\_or\_AIR\_application\_development.tmp Preparing\_for\_JavaFX\_application\_development.tmp Preparing for Joomla! Development in product.tmp Preparing for JSF Application Development.tmp Preparing for REST Development.tmp Preparing\_Plugins\_for\_Publishing.tmp Preparing\_to\_Develop\_a\_Google\_App\_for\_PHP\_Application.tmp Preparing\_to\_Develop\_a\_Web\_Service.tmp Preparing\_to\_Use\_Struts\_2.tmp Preparing\_to\_Use\_Struts.tmp Preparing\_to\_Use\_WordPress.tmp preparing-for-actionscript-or-flex-applicationdevelopment.html preparing-for-javafx-application-development.html preparing-for-jsf-application-development.html preparing-for-rest-development.html preparing-plugins-for-publishing.html preparing-to-develop-a-google-app-for-php-application.html preparing-to-develop-a-web-service.html preparing-to-usestruts.html preparing-to-use-struts-2.html preparing-to-use-wordpress.html Pre-Processing\_Tab.tmp pre-processing-tab.html Prerequisites for Android Development.tmp prerequisites-for-android-development.html Previewing Compiled CoffeeScript Files.tmp Previewing\_Forms.tmp Previewing\_Layout.tmp previewing-forms.html previewing-output-of-layout-definition-files.html print.html Print.tmp Pro\_Tips.tmp Problems\_Tool\_Window.tmp problems-tool-window.html Product\_Tests.tmp Productivity\_Guide.tmp productivity-guide.html Profiling\_with\_XDebug.tmp Profiling with Zend Debugger.tmp Profiling.tmp profiling-the-performance-of-a-php-application.html profiling-with-xdebug.html profiling-with-zend-debugger.html Project\_and\_IDE\_Settings.tmp Project\_Category\_and\_Options.tmp Project\_Library\_and\_Global\_Library\_Pages.tmp Project\_Name\_and\_Location.tmp Project\_Page.tmp Project\_Structure\_Artifacts\_Android\_Tab.tmp Project\_Structure\_Artifacts\_Java\_FX\_tab.tmp Project\_Structure\_Dialog.tmp Project Template.tmp Project Tool Window.tmp project-and-ide-settings.html project-category-and-options.html project-library-and-global-library-pages.html project-name-and-location.html project-page.html project-settings.html project-structure-dialog.html project-template.html project-tool-window.html properties Files.tmp properties-files.html protractor.html Protractor.tmp PSI\_Viewer.tmp psi-viewer.html pug-jade-template-engine.html Pull\_Dialog.tmp Pull\_Image\_dialog.tmp Pull\_Members\_Up\_Dialog.tmp Pull\_Members\_Up.tmp pull-dialog.html pull-image-dialog.html pulling-changes-from-the-upstream-pull.html pull-members-up.html pull-members-up-dialog.html puppet.html Puppet.tmp Push\_Dialog\_(Mercurial\_Git).tmp Push\_Image\_dialog.tmp Push\_Members\_Down\_Dialog.tmp Push\_Members\_Down.tmp push-dialog-mercurial-git.html push-image-dialog.html pushing-changes-to-the-upstreampush.html push-members-down.html push-members-down-dialog.html Putting\_Labels.tmp putting-labels.html Python.tmp python-console.html pythondebugger.html python-external-documentation.html python-integrated-tools.html python-language-support.html python-plugin.html python-template-languages.html python-tests.html quick-lists.html Rails\_View.tmp Rails.tmp rails-framework-support.html rails-specific-navigation.html rails-spring-support-in-intellij-idea.html railsview.html Rake.tmp rake-support.html Rbenv\_Support.tmp rbenv-support.html React\_JSX\_and\_TSX.tmp react.html Rearranging\_Code\_Using\_Arrangement\_Rules.tmp rearranging-code-using-arrangement-rules.html Rebase\_Branches\_Dialog.tmp rebase-branchesdialog.html Rebuilding\_Project.tmp rebuilding-project.html Recent\_Changes\_Dialog.tmp recent-changes-dialog.html Recognized\_File\_Types.tmp Recognizing\_Hard-Coded\_String\_Literals.tmp recognizing-hard-coded-string-literals.html Recording\_Macros.tmp recording-macros.html Refactoring\_Android\_XML\_Layout\_Files.tmp Refactoring\_Dialogs.tmp Refactoring\_Shortcuts.tmp Refactoring\_Source\_Code.tmp refactoring.html Refactorina.tmp refactoring-2.html refactoring-android-xml-layout-files.html refactoring-dialogs.html refactoring-javascript.html refactoring-source-code.html refactoring-typescript.html reference\_ide\_settings\_password\_safe.tmp reference.html Referencing\_XML\_Schemas\_and\_DTDs.tmp referencing-xml-schemasand-dtds.html Reformat\_Code\_on\_Directory\_Dialog.tmp Reformat\_File\_Dialog.tmp reformat-code-on-directory-dialog.html reformat-file-dialog.html Reformatting\_Source\_Code.tmp reformatting-source-code.html Refreshing\_Status.tmp refreshing-status.html Register\_New\_File\_Type\_Association\_Dialog.tmp register-new-file-type-association-dialog.html registry.html Regular\_Expression\_Syntax\_Reference.tmp regular-expression-syntax-reference.html Relational\_Databases.tmp Reloading\_Classes.tmp Reloading\_Rake\_Tasks.tmp reloading-classes.html reloading-rake-tasks.html Remote\_Debugging.tmp Remote\_Host\_Tool\_Window.tmp Remote\_Ruby\_Debug.tmp remote-debugging.html remote-host-tool-window.html remote-ruby-debug.html remote-ssh-externaltools.html Remove\_Middleman.tmp remove-middleman.html Rename\_Dialog\_for\_a\_Class\_or\_an\_Interface.tmp Rename\_Dialog\_for\_a\_Directory.tmp Rename\_Dialog\_for\_a\_Field.tmp Rename\_Dialog\_for\_a\_File.tmp Rename\_Dialog\_for\_a\_Method.tmp Rename\_Dialog\_for\_a\_Package.tmp Rename\_Dialog\_for\_a\_Parameter.tmp Rename\_dialog\_for\_a\_table\_or\_column.tmp Rename\_Dialog\_for\_a\_Variable.tmp Rename\_Dialogs.tmp Rename\_Entity\_Bean.tmp Rename\_Refactorings.tmp rename-dialog-for-a-class-or-an-interface.html rename-dialog-for-a-directory.html rename-dialog-for-afield.html rename-dialog-for-a-file.html rename-dialog-for-a-method.html rename-dialog-for-a-package.html rename-dialog-for-a-parameter.html rename-dialogfor-a-table-or-column.html rename-dialog-for-a-variable.html rename-dialogs.html rename-entity-bean.html rename-refactorings.html Renaming\_a\_Changelist.tmp Renaming an Application Package.tmp renaming-a-changelist.html renaming-an-application-package-application-id.html Replace Attribute With Tag.tmp Replace\_Conditional\_Logic\_with\_Strategy\_Pattern.tmp replace\_constructor\_with\_builder\_dialog.tmp replace\_constructor\_with\_builder.tmp Replace\_Constructor\_with\_Factory\_Method\_Dialog.tmp Replace\_Constructor\_with\_Factory\_Method.tmp Replace\_Inheritance\_with\_Delegation\_Dialog.tmp Replace\_Inheritance\_with\_Delegation.tmp Replace\_Method\_Code\_Duplicates\_Dialog.tmp Replace\_Tag\_With\_Attribute.tmp Replace\_Temp\_with\_Query\_Dialog.tmp Replace\_Temp\_With\_Query.tmp replace-attribute-with-tag.html replace-conditional-logic-with-strategy-pattern.html replace-constructor-with-builder.html replace-constructor-with-builder-dialog.html replace-constructor-with-factory-method.html replace-constructor-with-factorymethod-dialog.html replace-inheritance-with-delegation.html replace-inheritance-with-delegation-dialog.html replace-method-code-duplicates-dialog.html replacetag-with-attribute.html replace-temp-with-query.html replace-temp-with-query-dialog.html Reporting\_Issues.tmp reporting-issues-and-sharing-your-feedback.html repository-and-incoming-tabs.html Required\_Plugin.tmp required-plugins.html Rerunning\_Applications.tmp Rerunning\_Tests.tmp rerunning-applications.html rerunning-tests.html Resolve\_conflicts.tmp resolve-conflicts.html Resolving\_Commit\_Errors.tmp Resolving\_Conflicts\_with\_Perforce\_Integration.tmp Resolving\_Conflicts.tmp Resolving\_Problems.tmp Resolving\_Property\_Conflicts\_SVN.tmp Resolving\_References\_to\_Missing\_Gems.tmp Resolving\_Text\_Conflicts.tmp Resolving\_Unsatisfied\_Dependencies.tmp resolving-commit-errors.html resolving-conflicts.html resolving-conflicts-with-perforceintegration.html resolving-problems.html resolving-property-conflicts.html resolving-references-to-missing-gems.html resolving-text-conflicts.html resolvingunsatisfied-dependencies.html Resource\_Bundle\_Editor.tmp Resource\_Bundle.tmp Resource\_Files.tmp resource-bundle.html resource-bundle-editor.html resource-files.html REST\_Client\_Tool\_Window.tmp rest-client-tool-window.html RESTful\_WebServices.tmp restful-webservices.html Restoring a File from Local History.tmp restoring-a-file-from-local-history.html Retaining Hierarchy Tabs.tmp retaining-hierarchy-tabs.html Revert\_Changes\_Dialog.tmp revert-changes-dialog.html Reverting\_Local\_Changes.tmp Reverting\_to\_a\_Previous\_Version.tmp reverting-local-changes.html reverting-to-a-previous-version.html Reviewing\_Compilation\_and\_Build\_Results.tmp Reviewing\_Results.tmp reviewing-compilation-and-build-results.html reviewing-results.html RMI\_Compiler.tmp rmi-compiler.html Robocop.tmp Rollback\_Actions\_With\_Regards\_to\_File\_Status.tmp rollback-actions-with-regards-tofile-status.html rspec.html RSpec.tmp rubocop.html Ruby\_Gems\_Support.tmp Ruby\_Gemsets.tmp Ruby\_Plugin.tmp Ruby\_Tips\_and\_Tricks.tmp Ruby Version Managers.tmp Ruby.tmp ruby-gems-support.html ruby-language-support.html ruby-plugin.html ruby-tips-and-tricks.html ruby-version-managers.html Rules Alias Definitions Dialog.tmp rules-alias-definitions-dialog.html Run debug and test Scala.tmp Run Debug Configuration Android Application.tmp Run\_Debug\_Configuration\_\_Android\_Test.tmp Run\_Debug\_Configuration\_\_Applet.tmp Run\_Debug\_Configuration\_\_Application.tmp Run\_Debug\_Configuration\_\_Cucumber.tmp run\_debug\_configuration\_\_py\_test.tmp run\_debug\_configuration\_\_python\_unit\_test.tmp run\_debug\_configuration\_\_python.tmp Run\_Debug\_Configuration\_\_Tomcat\_Server.tmp Run\_Debug\_Configuration\_Ant\_Target.tmp Run\_Debug\_Configuration\_App\_Engine\_For\_PHP.tmp run\_debug\_configuration\_AppEngineServer.tmp Run\_Debug\_Configuration\_Arquillian\_JUnit.tmp Run\_Debug\_Configuration\_Arquillian\_TestNG.tmp Run\_Debug\_Configuration\_attests.tmp Run\_Debug\_Configuration\_Behat.tmp

Run\_Debug\_Configuration\_Behave.tmp Run\_Debug\_Configuration\_Bnd\_OSGI.tmp Run\_Debug\_Configuration\_Capistrano.tmp Run\_Debug\_Configuration\_Cloud\_Foundry\_Server.tmp Run\_Debug\_Configuration\_CloudBees\_Deployment.tmp Run\_Debug\_Configuration\_CloudBees\_Server\_Local.tmp Run\_Debug\_Configuration\_Codeception.tmp Run\_Debug\_Configuration\_ColdFusion.tmp Run\_Debug\_Configuration\_Compound\_Run\_Configuration.tmp Run\_Debug\_Configuration\_Cucumber\_Java.tmp Run\_Debug\_Configuration\_CucumberJS.tmp Run\_Debug\_Configuration\_Dart\_Command\_Line\_Application.tmp Run\_Debug\_Configuration\_Dart\_Remote\_Debug.tmp Run\_Debug\_Configuration\_DartUnit.tmp Run\_Debug\_Configuration\_Django\_Server.tmp Run\_Debug\_Configuration\_Django\_Test.tmp Run\_Debug\_Configuration\_Docker.tmp Run\_Debug\_Configuration\_DocUtil\_Task.tmp Run\_Debug\_Configuration\_Firefox\_Remote.tmp Run\_Debug\_Configuration\_Flash\_App.tmp Run\_Debug\_Configuration\_FlexUnit.tmp Run\_Debug\_Configuration\_Gem\_Command.tmp Run\_Debug\_Configuration\_Geronimo\_Server.tmp Run\_Debug\_Configuration\_GlassFish\_Server.tmp Run\_Debug\_Configuration\_Google\_App\_Engine\_Deployment.tmp Run\_Debug\_Configuration\_Grails.tmp Run\_Debug\_Configuration\_Griffon.tmp Run\_Debug\_Configuration\_Groovy.tmp Run\_Debug\_Configuration\_Grunt.tmp Run\_Debug\_Configuration\_Gulp\_js.tmp Run\_Debug\_Configuration\_GWT.tmp Run\_Debug\_Configuration\_Heroku\_Deployment.tmp Run\_Debug\_Configuration\_IRB\_Console.tmp Run\_Debug\_Configuration\_J2ME.tmp Run\_Debug\_Configuration\_Jar.tmp Run\_Debug\_Configuration\_Java\_Scratch.tmp Run\_Debug\_Configuration\_JavaScript\_Debug.tmp Run\_Debug\_Configuration\_JBoss\_Server.tmp Run\_Debug\_Configuration\_Jest.tmp Run\_Debug\_Configuration\_Jetty.tmp Run\_Debug\_Configuration\_JRuby\_Cucumber.tmp Run\_Debug\_Configuration\_JSR45\_Compatible\_Server.tmp Run\_Debug\_Configuration\_JSTestDriver.tmp Run\_Debug\_Configuration\_JUnit.tmp Run\_Debug\_Configuration\_Karma.tmp Run\_Debug\_Configuration\_Kotlin\_Script.tmp Run\_Debug\_Configuration\_Kotlin.tmp Run\_Debug\_Configuration\_Kotlin-JavaScript.tmp Run\_Debug\_Configuration\_Lettuce.tmp Run\_Debug\_Configuration\_Maven.tmp Run\_Debug\_Configuration\_Meteor.tmp Run\_Debug\_Configuration\_Mocha.tmp Run\_Debug\_Configuration\_MXUnit.tmp Run\_Debug\_Configuration\_Node\_JS\_Remote\_Debug.tmp Run\_Debug\_Configuration\_Node\_JS.tmp Run\_Debug\_Configuration\_Nodeunit.tmp Run\_Debug\_Configuration\_Node-webkit.tmp Run\_Debug\_Configuration\_NPM.tmp Run\_Debug\_Configuration\_OpenShift\_Deployment.tmp Run\_Debug\_Configuration\_OSGi\_Bundles.tmp Run\_Debug\_Configuration\_PhoneGap\_Cordova.tmp Run\_Debug\_Configuration\_PHP\_Builtin\_Web\_Server.tmp Run\_Debug\_Configuration\_PHP\_HTTP\_Request.tmp Run\_Debug\_Configuration\_PHP\_Remote\_Debug.tmp Run\_Debug\_Configuration\_PHP\_Web\_Application.tmp Run\_Debug\_Configuration\_PHPSpec.tmp Run\_Debug\_Configuration\_PHPUnit\_by\_HTTP.tmp Run\_Debug\_Configuration\_PHPUnit.tmp Run\_Debug\_Configuration\_Play2\_App.tmp Run\_Debug\_Configuration\_Plugin.tmp Run\_Debug\_Configuration\_Protractor.tmp Run\_Debug\_Configuration\_Pyramid\_Server.tmp Run\_Debug\_Configuration\_Rack.tmp Run\_Debug\_Configuration\_Rails.tmp Run\_Debug\_Configuration\_Rake.tmp Run\_Debug\_Configuration\_Remote\_Debug.tmp Run\_Debug\_Configuration\_Remote\_Flash\_Debug.tmp Run\_Debug\_Configuration\_Resin.tmp Run\_Debug\_Configuration\_RSpec.tmp Run\_Debug\_Configuration\_Ruby\_Remote\_Debug.tmp Run\_Debug\_Configuration\_Ruby.tmp Run\_Debug\_Configuration\_SBT\_Task.tmp Run\_Debug\_Configuration\_Scala\_Test.tmp Run\_Debug\_Configuration\_Scala.tmp Run\_Debug\_Configuration\_Specs2.tmp Run\_Debug\_Configuration\_Sphinx\_Task.tmp Run\_Debug\_Configuration\_Spork\_DRb.tmp Run\_Debug\_Configuration\_Spring\_Boot.tmp Run\_Debug\_Configuration\_Spring\_DM\_Server\_(Local).tmp Run\_Debug\_Configuration\_Spring\_DM\_Server\_(Remote).tmp Run\_Debug\_Configuration\_Spring\_DM\_Server.tmp Run\_Debug\_Configuration\_Spy-js\_for\_Node\_js.tmp Run\_Debug\_Configuration\_Spy-js.tmp Run\_Debug\_Configuration\_Test\_Unit\_Shoulda\_MiniTest.tmp Run\_Debug\_Configuration\_TestNG.tmp Run\_Debug\_Configuration\_TomEE.tmp Run\_Debug\_Configuration\_Tox.tmp Run\_Debug\_Configuration\_utest.tmp Run\_Debug\_Configuration\_WebLogic\_Server.tmp Run\_Debug\_Configuration\_WebSphere\_Server.tmp Run\_Debug\_Configuration\_XSLT.tmp Run\_Debug\_Configuration\_Zeus.tmp Run\_Debug\_Configuration.\_Doctest.tmp Run\_Debug\_Configuration.\_Nose\_Test.tmp Run\_Debug\_Configuration.\_Python\_Remote\_Debug.tmp Run\_Debug\_Configuration.tmp Run\_Debug\_Configurations\_dialog.tmp Run\_Debug\_Gradle.tmp Run\_Launcher.tmp Run\_Tool\_Window.tmp runconfigurations.html run-configurations-2.html run-debug-and-test-scala.html run-debug-configuration-android-application.html run-debug-configuration-androidtest.html run-debug-configuration-ant-target.html run-debug-configuration-app-engine-for-php.html run-debug-configuration-app-engine-server.html run-debugconfiguration-applet.html run-debug-configuration-application.html run-debug-configuration-arquillian-junit.html run-debug-configuration-arquillian-testng.html rundebug-configuration-attach-to-node-js-chrome.html run-debug-configuration-attests.html run-debug-configuration-behat.html run-debug-configuration-behave.html run-debug-configuration-bnd-osgi.html run-debug-configuration-capistrano.html run-debug-configuration-cloudbees-deployment.html run-debug-configurationcloudbees-server.html run-debug-configuration-cloud-foundry-deployment.html run-debug-configuration-codeception.html run-debug-configuration-coldfusion.html run-debug-configuration-compound.html run-debug-configuration-cucumber.html run-debug-configuration-cucumber-java.html run-debug-configuration-cucumberjs.html run-debug-configuration-dart-command-line-app.html run-debug-configuration-dart-remote-debug.html run-debug-configuration-dart-test.html run-debugconfiguration-django-server.html run-debug-configuration-django-test.html run-debug-configuration-docker.html run-debug-configuration-doctests.html run-debugconfiguration-docutil-task.html run-debug-configuration-firefox-remote.html run-debug-configuration-flash-app.html run-debug-configuration-flash-remotedebug.html run-debug-configuration-flexunit.html run-debug-configuration-gem-command.html run-debug-configuration-geronimo-server.html run-debugconfiguration-glassfish-server.html run-debug-configuration-google-app-engine-deployment.html run-debug-configuration-gradle.html run-debug-configurationgrails.html run-debug-configuration-griffon.html run-debug-configuration-groovy.html run-debug-configuration-grunt-js.html run-debug-configuration-gulp-js.html rundebug-configuration-gwt.html run-debug-configuration-heroku-deployment.html run-debug-configuration-irb-console.html run-debug-configuration-j2me.html rundebug-configuration-jar-application.html run-debug-configuration-java-scratch.html run-debug-configuration-javascript-debug.html run-debug-configuration-jbossserver.html run-debug-configuration-jest.html run-debug-configuration-jetty-server.html run-debug-configuration-jruby-cucumber.html run-debug-configuration-jsr45 compatible-server.html run-debug-configuration-jstestdriver.html run-debug-configuration-junit.html run-debug-configuration-karma.html run-debug-configurationkotlin.html run-debug-configuration-kotlin-javascript-experimental.html run-debug-configuration-kotlin-script.html run-debug-configuration-lettuce.html run-debugconfiguration-maven.html run-debug-configuration-meteor.html run-debug-configuration-mocha.html run-debug-configuration-mxunit.html run-debug-configurationnode-js.html run-debug-configuration-nodeunit.html run-debug-configuration-node-webkit.html run-debug-configuration-nosetests.html run-debug-configurationnpm.html run-debug-configuration-openshift-deployment.html run-debug-configuration-osgi-bundles.html run-debug-configuration-phonegap-cordova.html rundebug-configuration-php-built-in-web-server.html run-debug-configuration-php-http-request.html run-debug-configuration-php-remote-debug.html run-debugconfiguration-php-script.html run-debug-configuration-phpspec.html run-debug-configuration-phpunit.html run-debug-configuration-phpunit-by-http.html run-debugconfiguration-php-web-application.html run-debug-configuration-play2-app.html run-debug-configuration-plugin.html run-debug-configuration-protractor.html rundebug-configuration-pyramid-server.html run-debug-configuration-py-test.html run-debug-configuration-python.html run-debug-configuration-python-remote-debugserver.html run-debug-configuration-python-unit-test.html run-debug-configuration-rack.html run-debug-configuration-rails.html run-debug-configuration-rake.html run-debug-configuration-remote-debug.html run-debug-configuration-resin.html run-debug-configuration-rspec.html run-debug-configuration-ruby.html run-debugconfiguration-ruby-remote-debug.html run-debug-configuration-sbt-task.html run-debug-configuration-scala.html run-debug-configuration-scala-test.html rundebug-configurations-dialog.html run-debug-configuration-specs2.html run-debug-configuration-sphinx-task.html run-debug-configuration-spork-drb.html rundebug-configuration-spring-boot.html run-debug-configuration-spring-dm-server.html run-debug-configuration-spring-dm-server-local.html run-debugconfiguration-spring-dm-server-remote.html run-debug-configuration-spy-js.html run-debug-configuration-spy-js-for-node-js.html run-debug-configurations-pythondocs.html run-debug-configuration-testng.html run-debug-configuration-test-unit-shoulda-minitest.html run-debug-configuration-tomcat-server.html run-debugconfiguration-tomee-server.html run-debug-configuration-tox.html run-debug-configuration-utest.html run-debug-configuration-weblogic-server.html run-debugconfiguration-websphere-server.html run-debug-configuration-xslt.html run-debug-configuration-zeus.html run-launcher.html runner.html Runner.tmp

Running\_a\_DBMS\_image.tmp Running\_a\_Java\_app\_in\_a\_container.tmp Running\_and\_Debugging\_Android\_Applications.tmp Running\_and\_Debugging\_CoffeeScript.tmp Running\_and\_Debugging\_Grails\_Applications.tmp Running\_and\_Debugging\_Groovy\_Scripts.tmp Running\_and\_Debugging\_Node\_JS.tmp Running\_and\_Debugging\_Plugins.tmp Running\_and\_Debugging\_Shortcuts.tmp Running\_and\_Debugging\_TypeScript.tmp Running\_Applications.tmp Running\_Code.tmp running\_console.tmp Running\_Cucumber\_is\_Unit\_Tests.tmp Running\_Cucumber\_Tests.tmp Running\_Debugging\_Mobile\_Application.tmp Running\_Gant\_Targets.tmp Running\_Grails\_Targets.tmp Running\_Injected\_SQL\_Statements.tmp Running\_Inspection\_by\_Name.tmp Running\_Inspections\_Offline.tmp Running\_Inspections.tmp running\_manage\_py.tmp Running\_Phing\_Builds.tmp Running\_Rails\_Console.tmp Running\_Rails\_Scripts.tmp Running\_Rails\_Server.tmp Running\_Rake\_Tasks.tmp Running\_SQL\_scripts.tmp Running\_SSH\_Terminal.tmp Running\_Test\_with\_Coverage.tmp Running\_Tests\_on\_JSTestDriver.tmp Running\_Tests.tmp Running\_the\_Build.tmp Running\_the\_IDE\_as\_a\_Diff\_or\_Merge\_Command\_Line\_Tool.tmp Running\_Unit\_Tests\_on\_Jest.tmp Running\_Unit\_Tests\_on\_Karma.tmp Running\_Unit\_Tests\_on\_Mocha.tmp running.html running-a-dbms-image-and-connecting-to-the-database.html running-ajava-app-in-a-container.html running-and-debugging.html running-and-debugging-actionscript-and-flex-applications.html running-and-debugging-androidapplications.html running-and-debugging-grails-applications.html running-and-debugging-groovy-scripts.html running-and-debugging-java-mobileapplications.html running-and-debugging-node-js.html running-and-debugging-plugins.html running-applications.html running-builds.html running-coffeescript.html running-console.html running-cucumber-tests.html running-debugging-and-uploading-an-application-to-google-app-engine-for-php.html running-gant-targets.html running-grails-targets.html running-injected-sql-statements.html running-inspection-by-name.html running-inspections.html running-inspections-offline.html runningintellij-idea-as-a-diff-or-merge-command-line-tool.html running-rails-console.html running-rails-scripts.html running-rails-server.html running-rake-tasks.html running-sql-script-files.html running-ssh-terminal.html running-tasks-of-manage-py-utility.html running-the-build.html running-typescript.html running-withcoverage.html Runtime-Loaded\_Modules\_dialog.tmp runtime-loaded-modules-dialog.html run-tool-window.html rvm\_support.tmp rvm-support.html Safe\_Delete\_Dialog.tmp Safe\_Delete.tmp safe-delete.html safe-delete-2.html safe-delete-dialog.html sass-and-scss-in-compass-projects.html Save\_File\_as\_Template\_Dialog.tmp Save\_Project\_As\_Template\_dialog.tmp save-file-as-template-dialog.html save-project-as-template-dialog.html Saving\_and\_Reverting\_Changes.tmp saving-and-reverting-changes.html SBT\_support.tmp sbt.html SBT.tmp sbt-2.html scaffolding.html Scaffolding.tmp Scala\_Compile\_Server.tmp scala.html Scala.tmp scala-compile-server.html schemas-and-dtds.html Scope\_Language\_Syntax\_Reference.tmp scope.html Scope.tmp scope-language-syntax-reference.html scopes.html scratches.html Scratches.tmp SDKs.\_Flex.tmp SDKs.\_Flexmojos\_SDK.tmp SDKs.\_Java.tmp SDKs.\_Mobile.tmp sdks.html SDKs.IDEA.tmp SDKs.tmp sdks-flex.html sdks-flexmojos-sdk.html sdks-intellij-idea.html sdks-java.html sdks-mobile.html Seam\_Facet\_Page.tmp Seam\_Tool\_Window.tmp seam.html Seam.tmp seam-facet-page.html seam-tool-window.html Search\_Templates.tmp search.html Search.tmp Searching\_Everywhere.tmp Searching\_Through\_the\_Source\_Code.tmp searching-everywhere.html searching-through-the-source-code.html searchtemplates.html Select\_Accessor\_Fields\_to\_Include\_in\_Transfer\_Object.tmp Select\_Branch.tmp Select\_Path\_Dialog.tmp Select\_Repository\_Location\_Dialog\_(Subversion).tmp Select\_Target\_Changelist\_Dialog.tmp select-accessor-fields-to-include-in-transfer-object.html selectbranch.html Selecting Components.tmp Selecting Text in the Editor.tmp selecting-components.html selecting-text-in-the-editor.html select-path-dialog.html select-repository-location-dialog-subversion.html select-target-changelist-dialog.html Sending Feedback.tmp sending-feedback.html server-certificates.html servers.html Servers.tmp service-options.html servlets.html Servlets.tmp Set\_Property\_Dialog\_(Subversion).tmp Set\_up\_a\_Git\_repository.tmp Set\_Up\_a\_New\_Project.tmp set-property-dialog-subversion.html Setting\_Backgroud\_Image.tmp Setting\_Component\_Properties.tmp Setting\_Configuration\_Options.tmp Setting\_Labels\_to\_Variables\_Objects\_and\_Watches.tmp Setting\_Log\_Options.tmp Setting\_Text\_Properties.tmp Setting Up a Local Mercurial Repository.tmp setting-background-image.html setting-component-properties.html setting-configuration-options.html settinglabels-to-variables-objects-and-watches.html setting-log-options.html Settings\_Appearance.tmp Settings\_Auto\_Import.tmp Settings\_Build\_\_Execution\_\_Deployment.tmp Settings\_Build\_Tools.tmp Settings\_Code\_Completion.tmp Settings\_Code\_Style\_CSS.tmp Settings\_Code\_Style\_HTML.tmp Settings\_Code\_Style\_JavaScript.tmp Settings\_Code\_Style\_JSON.tmp Settings\_Code\_Style\_Less.tmp Settings\_Code\_Style\_Other\_File\_Types.tmp settings\_code\_style\_PHP.tmp Settings\_Code\_Style\_Sass.tmp Settings\_Code\_Style\_SCSS.tmp Settings\_Code\_Style\_Sql.tmp Settings\_Code\_Style\_TypeScript.tmp Settings\_Code\_Style\_XML.tmp Settings\_Code\_Style.tmp Settings\_Colors\_and\_Fonts.tmp Settings\_Console\_Folding.tmp Settings\_Debugger\_Data\_Views\_JavaScript.tmp Settings\_Debugger\_Data\_Views.tmp Settings\_Debugger\_Stepping.tmp Settings\_Debugger.tmp Settings\_Deployment\_Options.tmp Settings\_Deployment.tmp Settings\_Docker\_Registry.tmp Settings\_Docker\_Tools.tmp Settings\_Editor\_Appearance.tmp Settings\_Editor\_Breadcrumbs.tmp Settings\_Editor\_General.tmp Settings\_Editor\_Tabs.tmp Settings\_Editor.tmp Settings\_Emmet\_CSS.tmp Settings\_Emmet\_HTML.tmp Settings\_Emmet\_JSX.tmp Settings\_Emmet.tmp Settings\_File\_and\_Code\_Templates.tmp Settings\_File\_Colors.tmp Settings\_File\_Encodings.tmp Settings\_File\_Types.tmp settings\_google\_app\_engine\_for\_php.tmp Settings\_Gutter\_Icons.tmp Settings\_HTTP\_Proxy.tmp Settings\_Images.tmp Settings\_JavaScript\_Bower.tmp Settings\_JavaScript\_Code\_Quality\_Tools\_Closure\_Linter.tmp Settings\_JavaScript\_Code\_Quality\_Tools\_ESLint.tmp Settings\_JavaScript\_Code\_Quality\_Tools\_JSCS.tmp Settings\_JavaScript\_Code\_Quality\_Tools\_JSHint.tmp Settings\_JavaScript\_Code\_Quality\_Tools\_JSLint.tmp Settings\_JavaScript\_Code\_Quality\_Tools.tmp Settings\_JavaScript\_Libraries.tmp Settings\_Keymap.tmp Settings\_Languages\_and\_Frameworks.tmp Settings\_Languages\_Default\_XML\_Schemas.tmp Settings\_Languages\_JavaScript.tmp Settings\_Languages\_JSON\_Schema.tmp Settings\_Languages\_Schemas\_and\_DTDs.tmp Settings\_Languages\_SQL\_Dialects.tmp Settings\_Languages\_SQL\_Resolution\_Scopes.tmp Settings\_Languages\_Stylesheets\_Compass.tmp Settings\_Languages\_Stylesheets\_Stylelint.tmp Settings\_Languages\_Stylesheets.tmp Settings\_Languages\_TypeScript.tmp Settings\_Languages\_XML\_Catalog.tmp Settings\_Live\_Templates.tmp Settings\_Notifications.tmp Settings\_Path\_Variables.tmp Settings\_Postfix\_Completion.tmp Settings\_Preferences\_Dialog.tmp Settings\_Quick\_Lists.tmp Settings\_Scopes.tmp Settings\_Smart\_Keys.tmp Settings\_TODO.tmp Settings\_Tools\_Add\_Edit\_Filter\_Dialog.tmp Settings\_Tools\_Create\_Edit\_Copy\_Tool\_Dialog.tmp Settings\_Tools\_Database\_CSV\_Formats.tmp Settings\_Tools\_Database\_Data\_Views.tmp Settings\_Tools\_Database\_User\_Parameters.tmp Settings\_Tools\_Database.tmp Settings\_Tools\_Diff\_and\_Merge.tmp Settings\_Tools\_External\_Diff\_Tools.tmp Settings\_Tools\_External\_Tools.tmp Settings\_Tools\_File\_Watchers.tmp Settings\_Tools\_Macros\_Dialog.tmp Settings\_Tools\_Output\_Filters\_Dialog.tmp Settings\_Tools\_Remote\_SSH\_External\_Tools.tmp Settings\_Tools\_Server\_Certificates.tmp Settings\_Tools\_Settings\_Repository.tmp Settings\_Tools\_SSH\_Terminal.tmp Settings\_Tools\_Startup\_Tasks.tmp Settings\_Tools\_Terminal.tmp Settings\_Tools\_Web\_Browsers.tmp Settings\_Tools.tmp Settings\_Updates.tmp Settings\_Usage\_Statistics.tmp Settings\_Version\_Control\_Background.tmp Settings\_Version\_Control\_Changelist\_Conflicts.tmp Settings\_Version\_Control\_Confirmation.tmp Settings\_Version\_Control\_CVS.tmp Settings\_Version\_Control\_Git.tmp Settings\_Version\_Control\_GitHub.tmp Settings\_Version\_Control\_Ignored\_Files.tmp Settings\_Version\_Control\_Issue\_Navigation.tmp Settings\_Version\_Control\_Mercurial.tmp Settings\_Version\_Control\_Perforce.tmp Settings\_Version\_Control\_SourceSafe.tmp Settings\_Version\_Control\_Subversion.tmp Settings\_Version\_Control\_TFS.tmp Settings\_Version\_Control.tmp settings.html Settings.tmp SettingsJavaFX.tmp settings-preferences-dialog.html settingsrepository.html setting-text-properties.html setting-up-a-local-mercurial-repository.html Setup\_Library\_dialog.tmp set-up-a-git-repository.html set-up-a-newproject.html setup-library-dialog.html Sharing\_Android\_Source\_Code\_and\_Resource\_Using\_Library\_Projects.tmp Sharing\_Directory.tmp Sharing Live\_Templates.tmp Sharing\_Your\_IDE\_Settings.tmp sharing-android-source-code-and-resources-using-library-projects.html sharing-directory.html sharing-live-templates.html sharing-your-ide-settings.html Shelf Tab.tmp shelf-tab.html Shelve Changes Dialog.tmp shelve-changes-dialog.html Shelved Changes Intro.tmp shelved-changes.html Shelving and Unshelving Changes.tmp shelving-and-unshelving-changes.html shift.html Shift.tmp shoulda.html Shoulda.tmp show\_deployed\_web\_services\_dialog.tmp Show\_History\_for\_File\_Selection\_Dialog.tmp Show\_History\_for\_Folder\_Dialog.tmp show-deployed-web-services-dialog.html show-history-for-file-selection-dialog.html show-history-for-folder-dialog.html Showing\_Revision\_Graph\_and\_TimeLapse View.tmp showing-revision-graph-and-time-lapse-view.html simple param\_surround\_live\_templates.tmp simple-parameterized-and-surround-livetemplates.html Skipped\_Paths.tmp skipped-paths.html smart-keys.html smarty.html smarty.tmp Sorting\_Editor\_Tabs.tmp sorting-editor-tabs.html Sources\_Tab.tmp sourcesafe.html sources-tab.html Specific\_JavaScript\_Refactorings.tmp Specific\_TypeScript\_Refactorings.tmp Specify\_Code\_Cleanup\_Scope\_Dialog.tmp Specify\_Code\_Duplication\_Analysis\_Scope.tmp Specify\_Dependency\_Analysis\_Scope\_Dialog.tmp Specify Inspection Scope Dialog.tmp specify-code-cleanup-scope-dialog.html specify-code-duplication-analysis-scope.html specify-dependency-analysisscope-dialog.html Specifying a Version to Work With.tmp Specifying Actions to Confirm.tmp Specifying Actions to Run in the Background.tmp Specifying\_Additional\_Connection\_Settings.tmp Specifying\_Assembly\_Descriptor\_References.tmp Specifying\_Compilation\_Settings.tmp Specifying\_the\_Appearance\_Settings\_for\_Tool\_Windows.tmp Specifying\_the\_Servlet\_Initialization\_Parameters.tmp Specifying\_the\_Servlet\_Name\_and\_the\_Target\_Package.tmp specifying-actions-to-confirm.html specifying-actions-to-run-in-the-background.html specifyingadditional-connection-settings.html specifying-assembly-descriptor-references.html specifying-a-version-to-work-with.html specifying-compilation-settings.html specifying-the-appearance-settings-for-tool-windows.html specifying-the-servlet-initialization-parameters.html specifying-the-servlet-name-and-the-targetpackage.html specify-inspection-scope-dialog.html Speed\_Search\_in\_the\_Tool\_Windows.tmp speed-search-in-the-tool-windows.html spellchecking.html Spellchecking.tmp spelling.html Spelling.tmp Split\_Tags.tmp split-tags.html Splitting\_and\_Unsplitting\_Editor\_Window.tmp Splitting\_Lines\_With\_String\_Literals.tmp Splitting\_string\_literals\_on\_a\_newline\_symbol.tmp splitting-and-unsplitting-editor-window.html splitting-lines-with-stringliterals.html splitting-string-literals-on-newline-symbols.html Spring\_Support.tmp Spring\_Tool\_Window.tmp spring.html Spring.tmp spring-tool-window.html Spyjs\_Capture\_Exclusions\_Dialog.tmp Spy-js\_Tool\_Window.tmp spy-js.html spy-js-capture-exclusions-dialog.html spy-js-tool-window.html sql-dialects.html sqlresolution-scopes.html ssh-terminal.html Starting\_the\_Debugger\_Session.tmp starting-the-debugger-session.html startup-tasks.html Status\_Bar.tmp statusbar.html Step\_Filters.tmp step-filters.html Stepping\_Through\_the\_Program.tmp stepping.html stepping-through-the-program.html Stopping and Pausing Applications.tmp stopping-and-pausing-applications.html Structural Search and Replace Dialogs.tmp Structural Search and Replace Examples.tmp Structural Search and Replace General Procedure.tmp Structural\_Search\_and\_Replace.\_Edit\_Variable\_Dialog.tmp Structural\_Search\_and\_Replace.tmp structural-search-and-replace.html structural-search-andreplace-dialogs.html structural-search-and-replace-edit-variable-dialog.html structural-search-and-replace-examples.html structural-search-and-replace-generalprocedure.html Structure\_Tool\_Window\_\_File\_Structure\_Popup.tmp structure-tool-window-file-structure-popup.html Struts\_2\_Facet\_Page.tmp Struts\_2.tmp Struts\_Assistant\_Tool\_Window.tmp Struts\_Data\_Sources.tmp Struts\_Facet\_Page.tmp Struts\_Framework.tmp Struts\_Tab.tmp struts-2.html struts-2-facetpage.html struts-assistant-tool-window.html struts-data-sources.html struts-facet-page.html struts-framework.html struts-tab.html stylelint.html stylelint-2.html stylesheets.html Subversion\_Options\_Dialog.tmp Subversion\_Reference.tmp Subversion\_Working\_Copies\_Information\_Tab.tmp subversion.html subversionoptions-dialog.html subversion-reference.html subversion-working-copies-information-tab.html Supported\_application\_servers.tmp Supported\_Compilers.tmp Supported Languages.tmp Supported VCS.tmp supported-application-servers.html supported-compilers.html supported-languages.html supported-versioncontrol-systems.html Supporting\_Regular\_Expressions\_in\_Step\_Definitions.tmp supporting-regular-expressions-in-step-definitions.html Suppressing Compression of Resources.tmp Suppressing Inspections.tmp suppressing-compression-of-resources.html suppressing-inspections.html Surrounding\_a\_Code\_Block\_with\_an\_Emmet\_Template.tmp Surrounding\_Blocks\_of\_Code\_with\_Language\_Constructs.tmp surrounding-a-code-block-with-anemmet-template.html surrounding-blocks-of-code-with-language-constructs.html SVN\_Checkout\_Options\_Dialog.tmp SVN\_Repositories.tmp svn-checkoutoptions-dialog.html svn-repositories.html Swing.\_Designing\_GUI.tmp swing-designing-gui.html Switch\_Working\_Directory\_Dialog.tmp Switching\_Between\_Code\_Coverage\_Suites.tmp Switching\_Between\_Schemes.tmp Switching\_Between\_Working\_Directories.tmp Switching\_Boot\_JDK.tmp switching-between-schemes.html switching-between-working-directories.html switching-boot-jdk.html switch-working-directory-dialog.html symbols.html Symbols.tmp Symfony.tmp Sync\_with\_a\_remote\_repository.tmp sync-with-a-remote-repository.html Syntax\_Highlighting.tmp syntax-highlighting.html System\_Settings.tmp system-settings.html Table\_Editor.tmp Tag\_Dialog\_Mercurial\_.tmp tag-dialog-mercurial.html Tagging\_Changesets.tmp taggingchangesets.html Tapestry\_Facet.tmp Tapestry\_Tool\_Window.tmp Tapestry\_View.tmp tapestry.html Tapestry.tmp tapestry-facet-page.html tapestry-toolwindow.html tapestry-view.html Target\_Android\_Devices.tmp target-android-devices.html tasks\_related\_to\_working\_with\_application\_servers.tmp TDD\_With\_IntelliJ\_IDEA.tmp template\_abbreviation.tmp Template\_Data\_Languages\_Settings.tmp Template\_Data\_Languages.tmp Template\_Dialog.tmp Template\_Languages.tmp template\_variables.tmp template-data-languages.html template-dialog.html template-languages-velocity-and-freemarker.html Templates\_Dialog.tmp templates.html templates-dialog.html terminal.html Terminating\_Tests.tmp terminating-tests.html Test\_Launcher\_(JUnit).tmp Test\_Runner\_Tab.tmp Test\_Runner.tmp Test\_Unit\_and\_Related\_Frameworks.tmp test-frameworks.html Testing\_Android\_Applications.tmp Testing\_Flex\_and\_ActionScript\_Applications.tmp Testing\_Frameworks.tmp Testing\_Grails\_Applications.tmp Testing\_PHP\_Applications.tmp Testing\_RESTful\_Web\_Services.tmp testing.html Testing.tmp testing-actionscript-and-flex-applications.html testing-android-applications.html testingframeworks.html testing-grails-applications.html testing-javascript.html testing-node-js.html testing-php-applications.html testing-restful-web-services.html testingwith-behat.html testing-with-codeception.html testing-with-phpspec.html testing-with-phpunit.html test-launcher-junit.html test-runner-tab.html test-unit-and-relatedframeworks.html TestUnitSpecialNote.tmp test-unit-special-notes.html Text\_Direction.tmp text-direction.html TextMate\_Bundles.tmp textmate.html TextMate.tmp textmate-bundles.html TFS\_Check-in\_Policies.tmp tfs.html tfs-check-in-policies.html Thumbnails\_tool\_window.tmp thumbnails-tool-window.html thymeleaf.html Thymeleaf.tmp Tiles\_3.tmp Tiles\_Tab.tmp tiles-3.html tiles-tab.html TODO\_Example.tmp TODO\_Tool\_Window.tmp todo.html todo-example.html todo-toolwindow.html Toggling\_Case.tmp Toggling\_Writable\_Status.tmp toggling-case.html toggling-writable-status.html Tool\_Windows\_Reference.tmp Tool\_Windows.tmp tools.html tools-2.html tool-windows.html tool-windows-reference.html Tox\_Support.tmp tox-support.html Trace\_Proxy\_Server\_Tab.tmp Trace\_Run\_Tab.tmp trace-proxy-server-tab.html trace-run-tab.html Transpiling\_Compass\_to\_CSS.tmp Transpiling\_SASS\_LESS\_and\_SCSS\_to\_CSS.tmp Transpiling\_Stylus\_to\_CSS.tmp Troubleshooting\_common\_Maven\_issues.tmp troubleshooting-common-maven-issues.html ts\_angular\_service\_options.tmp tslint.html TSLint.tmp tslint-2.html Tuning\_the\_IDE.tmp tuning-intellij-idea.html Tutorial\_Configuring\_Generic\_Task\_Server.tmp Tutorial\_Deployment\_in\_product.tmp Tutorial\_File\_Watchers\_in\_product.tmp Tutorial\_Finding\_and\_Replacing\_Text\_Using\_Regular\_Expressions.tmp Tutorial\_Introduction\_to\_Refactoring.tmp Tutorial\_Java\_Debugging\_Deep\_Dive.tmp Tutorial\_Using\_TextMate\_Bundles.tmp tutorial-java-debugging-deepdive.html tutorials.html Tutorials.tmp tutorial-test-driven-development.html Type\_Hinting\_in\_product\_.tmp Type\_Migration\_Dialog.tmp Type\_Migration\_Preview.tmp Type\_Migration.tmp type-hinting-in-intellij-idea.html type-migration.html type-migration-dialog.html type-migration-preview.html types\_of\_breakpoints.tmp TypeScript\_Compiler\_Tool\_Window.tmp TypeScript\_Support.tmp typescript.html typescript-2.html types-ript-tool-window.html typesof-breakpoints.html UI Reference.tmp Undo changes.tmp undo-changes.html Undoing and Redoing Changes.tmp undoing-and-redoing-changes.html Unified\_VCS.tmp unified-version-control-functionality.html Unit\_Testing\_JavaScript.tmp Unit\_Testing\_Node\_JS.tmp Unshelve\_Changes\_Dialog.tmp unshelvechanges-dialog.html Unwrap\_Tag.tmp Unwrapping\_and\_Removing\_Statements.tmp unwrapping-and-removing-statements.html unwrap-tag.html Update\_Directory\_Dialog\_(CVS).tmp Update\_Project\_Dialog\_(Subversion).tmp Update\_Project\_Dialog\_Mercurial\_.tmp Update\_Project\_Dialog\_Perforce.tmp update-directory-update-file-dialog-cvs.html update-info-tab.html update-project-dialog-mercurial.html update-project-dialog-perforce.html update-project-dialogsubversion.html updates.html Updating\_a\_Local\_Mercurial\_Repository\_Pull.tmp Updating\_Applications\_on\_Application\_Servers.tmp Updating Local\_Information\_in\_CVS.tmp Updating\_Local\_Information.tmp Updating\_Tables\_Using\_the\_Table\_Editor.tmp updating-applications-onapplication-servers.html updating-local-information.html updating-local-information-in-cvs.html Uploading\_a\_Local\_Mercurial\_Repository\_Push.tmp Uploading and Downloading Files.tmp Uploading Application to Google App Engine for PHP.tmp uploading-and-downloading-files.html usagestatistics.html Use\_Interface\_Where\_Possible\_Dialog.tmp Use\_Interface\_Where\_Possible.tmp Use\_patches.tmp Use\_tags\_to\_mark\_specific\_commits.tmp use-interface-where-possible.html use-interface-where-possible-dialog.html use-patches.html user\_defined\_templates\_zen\_coding.tmp user-parameters.html

use-tags-to-mark-specific-commits.html Using\_Angular\_CLI.tmp Using\_AngularJS.tmp Using\_Behat\_Framework.tmp Using\_Blade\_Templates.tmp Using\_Bower\_Package\_Manager.tmp Using\_Breakpoints.tmp Using\_Codeception\_Framework.tmp Using\_Consoles.tmp Using\_CVS\_Integration.tmp Using\_CVS\_Watches.tmp Using\_Distributed\_Configuration\_Files.tmp Using\_Docstrings\_to\_Specify\_Types.tmp Using\_Drag-and-Drop\_in\_the\_Editor.tmp Using\_EJB\_ER\_Diagram.tmp Using\_Emacs\_as\_an\_external\_editor.tmp Using\_External\_Annotations.tmp Using\_File\_and\_Code\_Templates.tmp Using\_File\_Watchers.tmp Using\_Git\_Integration.tmp Using\_Grunt\_Task\_Runner.tmp Using\_Gulp\_Task\_Runner.tmp Using\_Handlebars\_and\_Mustache\_Templates.tmp Using\_Help\_Topics.tmp Using\_Intellij\_IDEA\_editor.tmp Using\_JPA\_Console.tmp Using\_JSLint\_Code\_Quality\_Tool.tmp Using\_language\_injections\_in\_SQL.tmp Using\_Language\_Injections.tmp Using\_Live\_Templates\_in\_TODO\_Comments.tmp Using\_Live\_Templates.tmp Using\_Local\_History.tmp Using\_Macros\_in\_the\_Editor.tmp Using\_Mercurial\_Integration.tmp Using\_Meteor.tmp Using\_Multiple\_Perforce\_Depots\_with\_P4CONFIG.tmp Using\_Online\_Resources.tmp Using\_Patches.tmp Using\_Perforce\_Integration.tmp Using\_Phing.tmp Using\_PhoneGap\_Cordova.tmp Using\_PHP\_Code\_Sniffer\_Tool.tmp Using\_PHP\_Mess\_Detector.tmp Using\_PHPSpec.tmp Using\_product\_as\_the\_Vim\_Editor.tmp Using\_Productivity\_Guide.tmp Using\_RSpec\_in\_Rails\_Applications.tmp Using\_RSpec\_in\_Ruby\_Projects.tmp Using\_RSync.tmp Using\_Stylelint\_Code\_Quality\_Tool.tmp Using\_Subversion\_Integration.tmp Using\_TFS\_Integration.tmp Using\_the\_AspectJ\_ajc\_Compiler.tmp Using\_the\_Bundler.tmp Using\_the\_Composer\_Dependency\_Manager.tmp Using\_the\_Flow\_Type\_Checker.tmp Using the Push ITDs In refactoring.tmp Using the Web Flow Diagram.tmp Using the WordPress Command Line Tool WP-CLI.tmp Using Tips of the Day.tmp Using TODO.tmp Using TSLint Code Quality Tool.tmp Using Webpack.tmp Using\_WordPress\_Content\_Management\_System.tmp using\_zen\_coding\_support.tmp Using\_Zeus\_Server.tmp using-breakpoints.html using-consoles.html using-cvs-integration.html using-cvs-watches.html using-distributed-configuration-files-htaccess.html using-docstrings-to-specify-types.html using-drag-and-dropin-the-editor.html using-ejb-er-diagram.html using-emacs-as-an-external-editor.html using-external-annotations.html using-file-watchers.html using-gitintegration.html using-help-topics.html using-intellij-idea-as-the-vim-editor.html using-language-injections.html using-language-injections-in-sql.html using-livetemplates-in-todo-comments.html using-local-history.html using-macros-in-the-editor.html using-mercurial-integration.html using-multiple-build-jdks.html usingmultiple-perforce-depots-with-p4config.html using-online-resources.html using-patches.html using-perforce-integration.html using-productivity-guide.html usingrspec-in-rails-applications.html using-rspec-in-ruby-projects.html using-rsync-for-downloading-remote-gems.html using-subversion-integration.html using-textmatebundles.html using-tfs-integration.html using-the-aspectj-compiler-ajc.html using-the-bundler.html using-the-push-itds-in-refactoring.html using-the-web-flowdiagram.html using-the-wordpress-command-line-tool-wp-cli.html using-tips-of-the-day.html using-todo.html V8\_CPU\_and\_Memory\_Profiling.tmp V8\_Heap\_Search\_Dialog.tmp V8\_Heap\_Tool\_Window.tmp V8\_Profiling\_Tool\_Window.tmp v8-cpu-and-memory-profiling.html v8-heap-search-dialog.html v8 heap-tool-window.html v8-profiling-tool-window.html vaadin.html Vaadin.tmp Vagrant\_Support.tmp vagrant.html Vagrant.tmp vagrant-2.html Validate\_Remote\_Environment\_Dialog.tmp Validating\_Dependencies.tmp Validating\_the\_Configuration\_of\_the\_Debugging\_Engine.tmp Validating\_Web\_Content\_Files.tmp validating-dependencies.html validating-the-configuration-of-a-debugging-engine.html validating-web-content-files.html Validation\_Tab.tmp validation.html validation-tab.html Validator\_Tab.tmp validator-tab.html VCS-Specific\_Procedures.tmp vcs-specific-procedures.html Version\_Control\_Integration.tmp Version\_Control\_Reference.tmp Version\_Control\_Tool\_Window\_Console\_Tab.tmp Version\_Control\_Tool\_Window\_History\_Tab.tmp Version\_Control\_Tool\_Window\_Integrate\_to\_Branch\_Info\_View.tmp Version\_Control\_Tool\_Window\_Local\_Changes\_Tab.tmp Version\_Control\_Tool\_Window\_Repository\_and\_Incoming\_Tabs.tmp Version\_Control\_Tool\_Window\_Update\_Info\_Tab.tmp Version\_Control\_Tool\_Window.tmp version-control.html version-control-reference.html version-controltool-window.html version-control-with-intellij-idea.html Viewing\_Actual\_HTML\_DOM.tmp Viewing\_Ancestors\_Descendants\_and\_Usages.tmp Viewing\_and\_Exploring\_Test\_Results.tmp Viewing\_and\_Fast\_Processing\_of\_Changelists.tmp Viewing\_and\_Managing\_Integration\_Status.tmp Viewing\_Changes\_as\_Diagram.tmp Viewing\_Changes\_Information.tmp Viewing\_Class\_Hierarchy\_as\_a\_Class\_Diagram.tmp Viewing\_Code\_Coverage\_Results.tmp Viewing\_Current\_Caret\_Location.tmp Viewing\_Definition.tmp Viewing\_Diagram.tmp Viewing\_Differences\_in\_Properties.tmp Viewing\_External\_Documentation.tmp Viewing\_Gem\_Dependency\_Diagram.tmp Viewing\_Gem\_Environment.tmp Viewing\_Hierarchies.tmp Viewing\_Inline\_Documentation.tmp Viewing\_JavaScript\_Reference.tmp Viewing\_Local\_History\_of\_a\_File\_or\_Folder.tmp Viewing\_Local\_History\_of\_Source\_Code.tmp Viewing\_Members\_in\_Diagram.tmp Viewing\_Merge\_Sources.tmp Viewing\_Method\_Parameter\_Information.tmp Viewing\_Model\_Dependency\_Diagram.tmp Viewing\_Modes.tmp Viewing\_Offline\_Inspections\_Results.tmp viewing\_psi\_structure.tmp Viewing\_Query\_Results.tmp Viewing\_Recent\_Changes.tmp Viewing\_Recent\_Find\_Usages.tmp Viewing\_Recent\_Tests.tmp Viewing\_Reference\_Information.tmp Viewing\_Running\_Processes.tmp Viewing\_Seam\_Components.tmp Viewing\_Siblings\_and\_Children.tmp Viewing\_Structure\_and\_Hierarchy\_of\_the\_Source\_Code.tmp Viewing\_Structure\_of\_a\_Source\_File.tmp Viewing\_Styles\_Applied\_to\_a\_Tag.tmp Viewing\_TODO\_Items.tmp Viewing\_Usages\_of\_a\_Symbol.tmp viewing-actual-html-dom.html viewing-ancestors-descendants-and-usages.html viewing-andexploring-test-results.html viewing-and-fast-processing-of-changelists.html viewing-and-managing-integration-status.html viewing-changes-as-diagram.html viewing-changes-information.html viewing-class-hierarchy-as-a-class-diagram.html viewing-code-coverage-results.html viewing-current-caret-location.html viewing-definition.html viewing-diagram.html viewing-differences-in-properties.html viewing-external-documentation.html viewing-gem-dependency-diagram.html viewing-gem-environment.html viewing-hierarchies.html viewing-inline-documentation.html viewing-local-history-of-a-file-or-folder.html viewing-local-history-ofsource-code.html viewing-members-in-diagram.html viewing-merge-sources.html viewing-method-parameter-information.html viewing-model-dependencydiagram.html viewing-modes.html viewing-offline-inspections-results.html viewing-psi-structure.html viewing-recent-changes.html viewing-recent-find-usages.html viewing-recent-tests.html viewing-reference-information.html viewing-running-processes.html viewing-seam-components.html viewing-siblings-and-children.html viewing-structure-and-hierarchy-of-the-source-code.html viewing-structure-of-a-source-file.html viewing-styles-applied-to-a-tag.html viewing-todo-items.html viewing-usages-of-a-symbol.html vue\_js.tmp vue-js.html web\_application\_static\_content.tmp web\_application\_web\_module\_structure.tmp Web\_Contexts.tmp Web facet page.tmp Web Resource Directory Path Dialog.tmp Web Service Clients.tmp web services client facet.tmp Web Services Facet Page.tmp Web\_Services\_Reference.tmp Web\_Services\_Settings.tmp Web\_Services.tmp Web\_Tool\_Window.tmp web-applications.html web-browsers.html webcontexts.html web-facet-page.html webpack.html web-resource-directory-path-dialog.html web-server-debug-validation-dialog.html web-service-clients.html webservices.html web-services-2.html web-services-client-facet-page.html web-services-facet-page.html web-services-reference.html web-tool-window.html Welcome\_Screen.tmp welcome-screen.html wkhtmltoimage.exe wkhtmltopdf.exe wkhtmltox.dll wordpress.html WordPress-Aware\_Coding\_Assistance.tmp wordpress-specific-coding-assistance.html Work\_on\_several\_features\_simultaneously.tmp Working\_Offline.tmp Working\_with\_Ant\_Build\_Properties.tmp Working\_with\_artifacts.tmp Working\_with\_clouds.tmp working\_with\_consoles.tmp Working\_with\_Database\_Consoles.tmp Working\_with\_Diagrams.tmp Working\_with\_Grails\_Plugins.tmp Working\_with\_Java\_module\_dependency\_diagram.tmp Working\_with\_Lists\_and\_Maps.tmp Working\_with\_Models\_in\_Rails\_Applications.tmp Working\_with\_projects.tmp Working\_With\_Search\_Results.tmp Working\_with\_source\_code.tmp Working\_With\_Subversion\_Properties\_for\_Files\_and\_Directories.tmp Working\_with\_System\_Console.tmp Working\_with\_Tags\_and\_Branches.tmp Working\_with\_the\_Database\_tool\_window.tmp Working\_with\_the\_Hibernate\_console.tmp Working\_with\_the\_IDE\_Features\_from\_Command\_Line.tmp Working\_with\_the\_Persistence\_tool\_window.tmp Working\_with\_Type-Aware\_Highlighting.tmp Working\_With\_XML.tmp working-offline.html working-offline-2.html working-with-ant-properties-file.html working-with-application-servers.html working-with-artifacts.html working-with-build-configurations.html working-withcloud-platforms.html working-with-consoles.html working-with-database-consoles.html working-with-diagrams.html working-with-embedded-local-terminal.html working-with-grails-plugins.html working-with-groups-of-breakpoints.html working-with-intellij-idea-features-from-command-line.html working-with-java-moduledependency-diagrams.html working-with-libraries.html working-with-lists-and-maps.html working-with-models-in-rails-applications.html working-with-queryresults.html working-with-run-debug-configurations.html working-with-search-results.html working-with-server-run-debug-configurations.html working-with-sourcecode.html working-with-subversion-properties-for-files-and-directories.html working-with-tags-and-branches.html working-with-the-database-tool-window.html working-with-the-data-editor.html working-with-the-hibernate-console.html working-with-the-jpa-console.html working-with-the-persistence-tool-window.html working-with-type-aware-highlighting.html work-on-several-features-simultaneously.html work-with-scala-code-in-the-editor.html WP-CLI\_Dialog.tmp Wrap\_Return\_Value\_Dialog.tmp Wrap\_Return\_Value.tmp Wrap\_Tag\_Contents.tmp Wrap\_Tag.tmp Wrapping\_a\_Tag.\_Example\_of\_Applying\_Surround\_Live\_Templates.tmp Wrapping\_Unwrapping\_Components.tmp wrapping-a-tag-example-of-applyingsurround-live-templates.html wrapping-unwrapping-components.html wrap-return-value.html wrap-return-value-dialog.html wrap-tag.html wrap-tag-contents.html Writing\_and\_Executing\_SQL\_Commands.tmp writing-and-executing-sql-statements.html Xdebug\_Proxy.tmp XML\_Refactorings.tmp xml.html xml-catalog.html XML-Java\_Binding\_Reference.tmp XML-Java\_Binding.tmp xml-java-binding.html xml-java-binding-reference.html xml-refactorings.html XPath\_and\_XSLT\_Support.tmp XPath\_Expression\_Evaluation.tmp XPath\_Expression\_Generation.tmp XPath\_Inspections.tmp XPath\_Search.tmp XPath\_Viewer.tmp xpath-and-xslt-support.html xpath-expression-evaluation.html xpath-expression-generation.html xpath-inspections.html xpath-search.html xpath-viewer.html XSLT\_File\_Associations.tmp XSLT\_Navigation.tmp XSLT\_Run\_Configurations.tmp XSLT\_Support.tmp xslt.html XSLT.tmp xslt-fileassociations.html xslt-support.html yeoman.html Yeoman.tmp Zend\_Framework\_2\_Tool.tmp Zend\_Framework.tmp Zero-Configuration\_Debugging.tmp zeroconfiguration-debugging.html zeus.html Zeus.tmp Zooming\_in\_the\_Editor.tmp zooming-in-the-editor.html

If you encounter problems working with your Maven project you can check to see if the following solutions and workarounds can help you solve your issues.

### How to fix compiler version problems in Maven projects

In some cases when you import a Maven project, it might have compiler settings that will not match the expected settings in IntelliJ IDEA and when you compile your code, you might encounter a problem.

For example, you can get the following error:

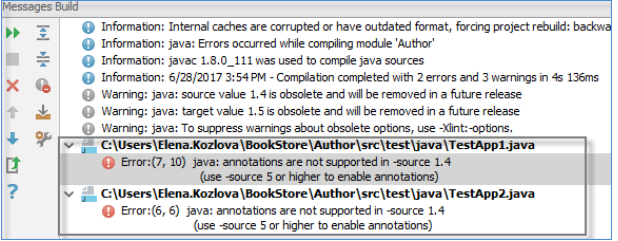

This error usually indicates a problem with the compiler version compatibility and you can check few places to fix it.

- You can edit your POM and configure Maven [compiler](https://maven.apache.org/plugins/maven-compiler-plugin/examples/set-compiler-source-and-target.html) plugin to compile your Java code. You should set the compiler level

- explicitly, so it won't revert to the default settings when you re-import your project.
- 1. Open your POM in the editor.
- 2. Change the configuration for the **Maven [compiler](https://maven.apache.org/plugins/maven-compiler-plugin/examples/set-compiler-source-and-target.html) plugin**.

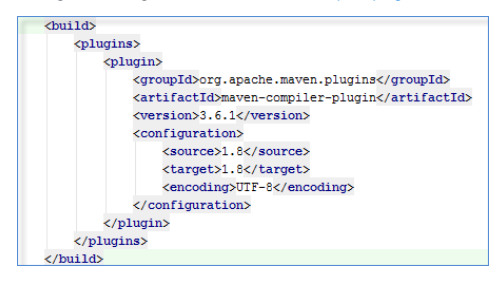

Click the  $\mathcal{C}$  icon to import your changes. Also note the configurations specified in your POM overrides any

configurations specified in your project structure. So, now after this project is imported the language level should be be picked up

– Check Java compiler settings to see if bytecode versions match.

- 1. On the main menu, select File | Settings
- 2. In the Settings dialog, select Build, Execution, Deployment |Compiler | Java Compiler from options on the left.
- On the page that opens, check if Project bytecode version and Target bytecode version match, or leave the Target 3. bytecode version option blank so it can be determined from JDK.

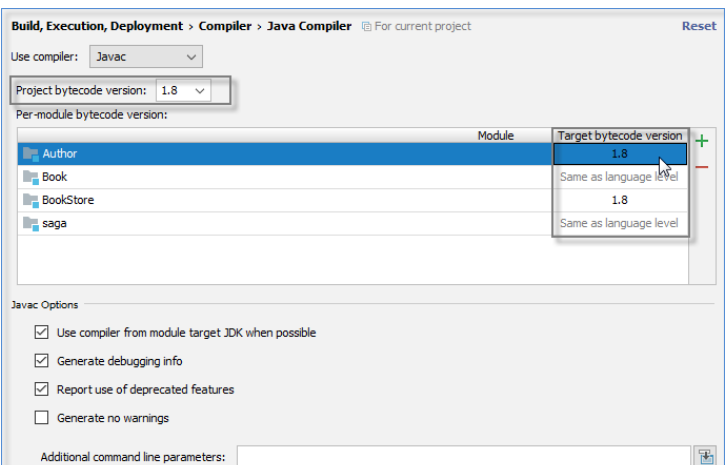

– If you have imported a multi-level project, you can check project structure settings for source language level configuration.

- 1. Open Project Structure dialog and select Project from the options on the left.
- 2. Check the source language level for your project.

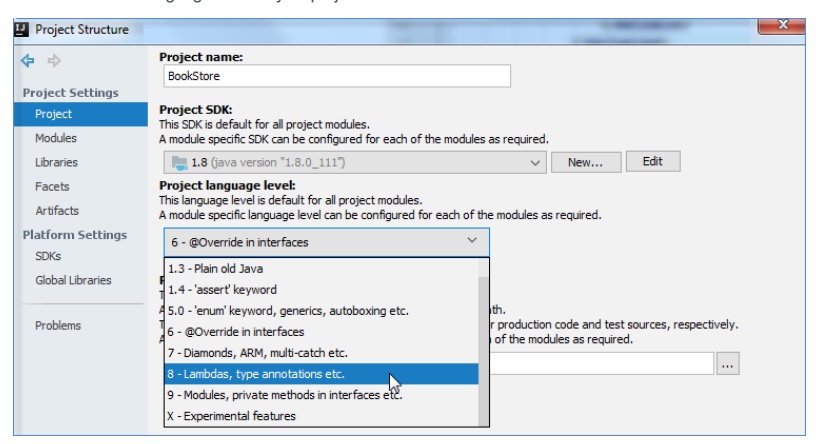

3. Check the source language level for each module (click the Sources tab).

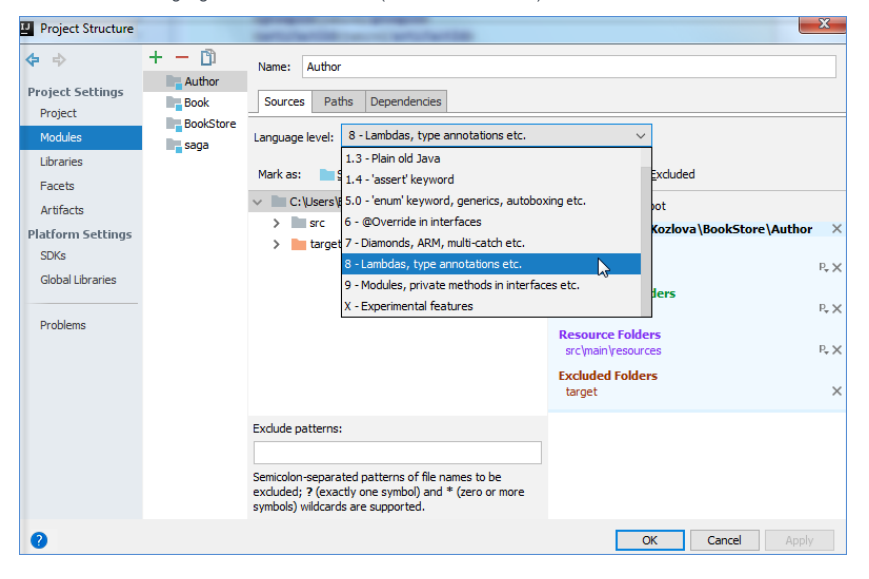

## How to fix problems with Maven projects that won't start

To fix issues that are related to the Maven projects that won't start or import, check the following:

- If you received the OutOfMemory error, try to increase heap size for the Maven importer.
- 1. Open Settings dialog (click the **guidon in the Maven Projects tool window)**.
- 2. Select Maven | Importing from option on the left.
- 3. On the Importing page, in the VM options for importer field, increase heap size for the Maven importer.

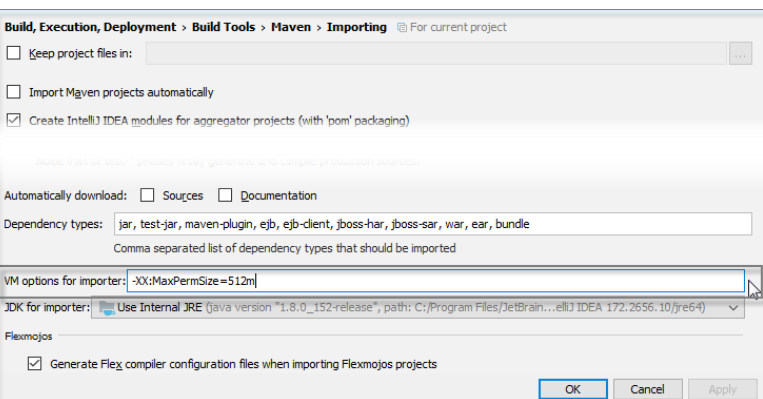

4. Also, in the JDK for importer field, increase **IDE** [heap](https://intellij-support.jetbrains.com/hc/en-us/articles/206544869) size

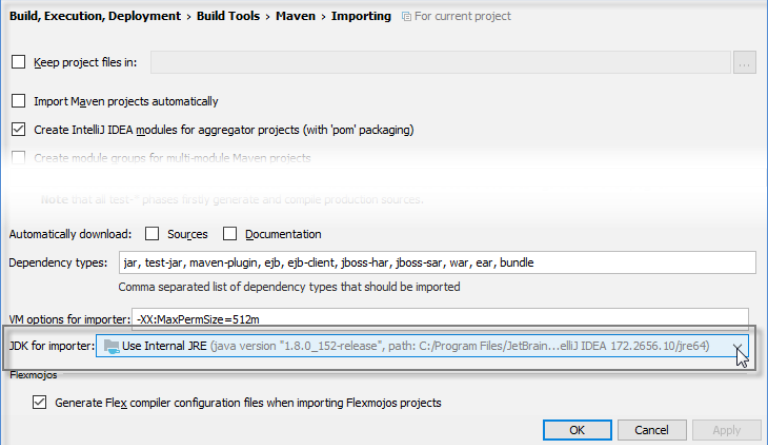

(Try not to exceed 750-1024m for -Xmx value if you are running on a 32-bit JVM (default), otherwise it may crash or fail to start.) If you need to use more heap, switch to 64-bit Java and specify the same 64-bit JVM for Maven JDK for *importer* 

- If you received the Operation timed out error or IDE connection failure to the Maven process, try to edit the hosts file. - On some systems you need to edit the hosts file so that localhost resolves correctly. Try to have 127.0.0.1 localhost in the etc/hosts file. Also make sure there are no other IP addresses mapped to localhost .
- If the error indicates the Maven repository issue, such as the Failed to update Maven indices error, try to check if Maven repositories were indexed correctly.

IntelliJ IDEA works with repository indexes. The indexes are fetched remotely from remote repositories. Some repositories do not provide indexes, or do not keep an updated index, for example, repositories from **[Bintray](https://bintray.com/bintray/jcenter)**, in this case you can ignore the error.

If you have an indexed repository, but still get a Maven repository error, check the following options:

- 1. Open the Maven Settings dialog (click the  $\mathbf{g}_{\mu}$  icon in the Maven Projects tool window).
- 2. On the Maven page, in the User settings file field, check if you defined proper credentials for the server in settings.xml .

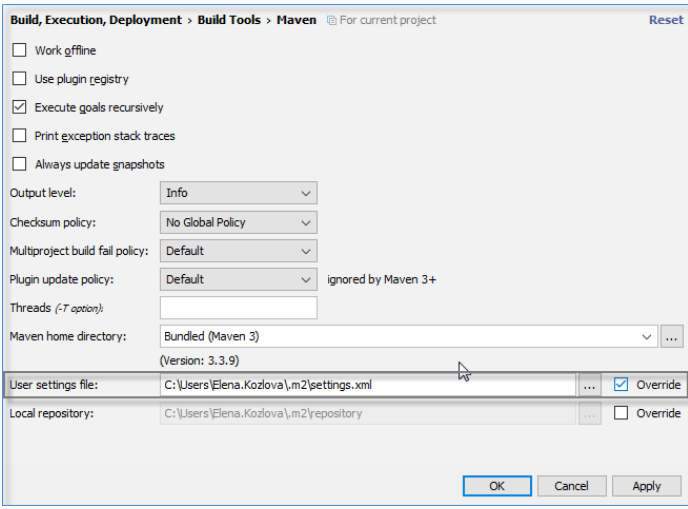

You can try to restart IntelliJ IDEA and update Maven repositories.

- 1. Open the Maven Settings dialog (click the gricon in the Maven Projects tool window).
- 2. Select Repositories from options on the left.
- 3. On the Repositories page, Update Maven repositories.

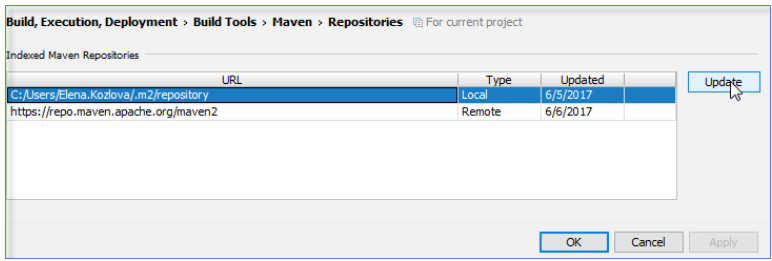

After the the update is finished, click OK .

### This feature is only supported in the Ultimate edition.

IntelliJ IDEA integrates with the [CoffeeScript](http://coffeescript.org/) compiler, recognizes \*.coffee files, and provides full range of coding assistance without any additional steps from your side. CoffeeScript files are marked with ...

## Before you start

- 1. Download and install the **[Node.js](http://nodejs.org/)** runtime environment.
- 2. Configure the Node.js interpreter in IntelliJ IDEA as described in Configuring a local Node.js interpreter.
- 3. Install and enable the [CoffeeScript](#page-0-0) repository plugin as described in Installing, Updating and Uninstalling Repository Plugins and Enabling and [Disabling](#page-0-0) Plugins .

## Coding assistance

CoffeeScript support includes:

- Code [completion](#page-0-0) for keywords, labels, variables, parameters and functions.
- Error and syntax highlighting.
- Code [formatting](#page-0-0) and [folding](#page-0-0) .
- Refactoring: see Rename [Refactorings](#page-0-0) , Move [Refactorings](#page-0-0) , and [Refactoring](#page-0-0) JavaScript for details.
- Code [generation](#page-0-0)
- Generating code stubs based on file [templates](#page-0-0) during file creation.
- $-$  Ability to create line and block [comments](#page-0-0)  $(\overline{(Ctrl+Slash)}/(\overline{Ctrl+Shift+Slash})$ .
- Navigation through source code
- [Navigating](#page-0-0) with Structure View .
- $-$  Navigate | Declaration ( $(\text{Ctrl+B})$ ).
- $\overline{\phantom{a}}$  Navigate | Implementation ( $(\overline{\text{Ctrl+Alt+B}})$ ) from overridden method / subclassed class.
- $-$  Navigate | Symbol ( $(\text{Ctrl+Shift+Alt+N})$ .
- Compiling to [JavaScript](#page-0-0) for further running, debugging, and testing, see Running [CoffeeScript](#page-0-0) and Debugging **CoffeeScript**
- Executing CoffeeScript files involves:
- Ability to [preview](#page-0-0) results of CoffeeScript files compilation to JavaScript.
- Ability to launch CoffeeScript files from the context menu.
- Run/debug [configuration](#page-0-0) for Node.js includes the ability to use CoffeeScript plugin.

#### This feature is only supported in the Ultimate edition.

CoffeeScript code is not processed by browsers that work with JavaScript code. Therefore to be executed, CoffeeScript code has to be translated into JavaScript. This operation is referred to as compilation and the tools that perform itare called compilers .

IntelliJ IDEA supports integration with the [coffee-script](https://npmjs.org/package/coffee-script) compiler. The tool translates CoffeeScript code into JavaScript and creates [source](http://net.tutsplus.com/tutorials/tools-and-tips/source-maps-101/) maps that set correspondence between lines in your CoffeeScript code and in the generated JavaScript code, otherwise your breakpoints will not be recognised and processed correctly. To use the compiler in IntelliJ IDEA, you need to configure it as a File [Watcher](#page-0-0) . For each supported compiler, IntelliJ IDEA provides a predefined File Watcher template. To run a compiler in your project, create a project-specific File Watcher based on the relevant template.

The easiest way to install the CoffeeScript compiler is to use the Node Package Manager (npm), which is a part of [Node.js](http://nodejs.org/). See [NPM](#page-0-0) for details.

Depending on the desired location of the CoffeeScript compiler executable file, choose one of the following methods:

- Install the compiler globally at the IntelliJ IDEA level so it can be used in any IntelliJ IDEA project.
- Install the compiler in a specific project and thus restrict its use to this project.
- Install the compiler in a project as a [development](https://docs.npmjs.com/cli/install) dependency .

In either installation mode, make sure that the parent folder of the CoffeeScript compiler is added to the PATH variable. This enables you to launch the compiler from any folder.

IntelliJ IDEA provides user interface both for global and project installation as well as supports installation through the command line.

#### Before you start

1. Download and install the **[Node.js](http://nodejs.org/)** runtime environment.

If you are going to use the command line mode, make sure the path to the parent folder of the Node.js executable file and the path to the npm folder are added to the PATH variable. This enables you to launch the CoffeeScript compiler and npm from any folder.

2. Install and enable the NodeJS repository plugin as described in Installing, Updating and [Uninstalling](#page-0-0) Repository Plugins and Enabling and [Disabling](#page-0-0) Plugins .

3. Install and enable the File Watchers repository plugin.

The plugin is not bundled with IntelliJ IDEA, but it is available from the IntelliJ IDEA plugin [repository](https://plugins.jetbrains.com/plugin/7177?pr=idea) plugin repository . See Installing, Updating and [Uninstalling](#page-0-0) Repository Plugins and Enabling and [Disabling](#page-0-0) Plugins for details.

## Installing the CoffeeScript compiler globally

Global installation makes a compiler available at the IntelliJ IDEA level so it can be used in any IntelliJ IDEA project. Moreover, during installation the parent folder of the compiler is automatically added to the PATH variable, which enables you to launch the compiler from any folder.

– Run the installation from the command line in the global mode:

- 1. Open the embedded Terminal (View | Tool Windows | Terminal) and switch to the directory where NPM is stored or define a PATH variable for it so it is available from any folder, see Installing NodeJs .
- 2. Type the following command at the command prompt:

#### npm install -g coffee-script

The  $-g$  key makes the compiler run in the global mode. Because the installation is performed through NPM, the CoffeeScript compiler is installed in the npm folder. Make sure this parent folder is added to the PATH variable. This enables you to launch the compiler from any folder.

For more details on the NPM operation modes, see npm [documentation](https://docs.npmjs.com/) . For more information about installing the CoffeeScript compiler, see <https://npmjs.org/package/coffee-script>

- Run NPM from IntelliJ IDEA using the Node.js and NPM page of the Settings dialog box.
- 1. Open the Settings / [Preferences](#page-0-0) Dialog by pressing  $(Ctr1+Alt+S)$  or by choosing File | Settings for Windows and Linux or IntelliJ IDEA | Preferences for macOS, and click Node.js and NPM under Languages & Frameworks
- 2. On the Node.js and NPM page that opens, the Packages area shows all the Node.js-dependent packages that are currently installed on your computer, both at the global and at the project level. Click +.
- 3. In the Available Packages dialog box that opens, select the required package to install.
- 4. Select the Options checkbox and type -g in the text box next to it.
- 5. Optionally specify the product version and click Install Package to start installation.

# Installing the CoffeeScript compiler in a project

Local installation in a specific project restricts the use of a compiler to this project.

– Run the installation from the command line:

1. Open the embedded Terminal ( View | Tool Windows | Terminal ) and switch to the project root folder.

#### 2. At the command prompt, type npm install coffee-script .

- Run NPM from IntelliJ IDEA using the Node.js and NPM page of the Settings dialog box.
- 1. Open the Settings / [Preferences](#page-0-0) Dialog by pressing  $(Ctr1+Alt+S)$  or by choosing File | Settings for Windows and Linux or IntelliJ IDEA |Preferences for macOS, and click Node.js and NPM under Languages & Frameworks .
- 2. On the Node.js and NPM page that opens, the Packages area shows all the Node.js-dependent packages that are currently installed on your computer, both at the global and at the project level. Click +.
- 3. In the Available Packages dialog box that opens, select the required package.
- 4. Optionally specify the product version and click Install Package to start installation.

Project level installation is helpful and reliable in template-based projects of the type Node Boilerplate or Node.js Express , which already have the node modules folder. The latter is important because NPM installs the CoffeeScript compiler in a node\_modules folder. If your project already contains such folder, the CoffeeScript compiler is installed there.

Projects of other types or empty projects may not have a node\_modules folder. In this case npm goes upwards in the folder tree and installs the CoffeeScript compiler in the first detected node\_modules folder. Keep in mind that this detected node\_modules folder may be outside your current project root.

Finally, if no node\_modules folder is detected in the folder tree either, the folder is created right under the current project root and the CoffeeScript compiler is installed there.

In either case, make sure that the parent folder of the CoffeeScript compiler is added to the PATH variable. This enables you to launch the compiler from any folder.

### Creating a File Watcher

IntelliJ IDEA provides a common procedure and user interface for creating File Watchers of all types. The only difference is in the predefined templates you choose in each case.

- 1. To start creating a File Watcher, open the Settings/Preferences dialog box by choosing File | Settings for Windows and Linux or IntelliJ IDEA |Preferences for macOS on the main menu, and then click File Watchers under the Tools node. The File [Watchers](#page-0-0) page that opens, shows the list of File Watchers that are already configured in the project.
- 2. Click the Add button  $\downarrow$  or press  $($  Alt+Insert  $)$  and choose the CoffeeScript predefined template from the pop-up list. Your code will be translated to JavaScript and supplied with generated [source](http://net.tutsplus.com/tutorials/tools-and-tips/source-maps-101/) maps
- 3. In the Program text box, specify the path to the coffee.cmd file. Type the path manually or click the Browse button and choose the file location in the dialog box that opens.
- 4. Proceed as described on page Using File [Watchers](#page-0-0) .

### Examples of customizing the behaviour of a compiler

Any compiler is an external, third-party tool. Therefore the only way to influence a compiler is pass arguments to it just as if you were working in the command line mode. Below are two examples of customizing the default output location for the CoffeeScript compiler .

Suppose, you have a project with the following folder structure:

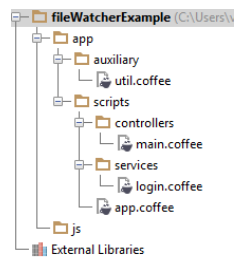

By default, the generated files will be stored in the folder where the original file is. You can change this default location and have the generated files stored in the js folder. Moreover, you can have them stored in a flat list or arranged in the folder structure that repeats the original structure under the app node.

- To have all the generated files stored in the output js folder without retaining the original folder structure under the app folder:

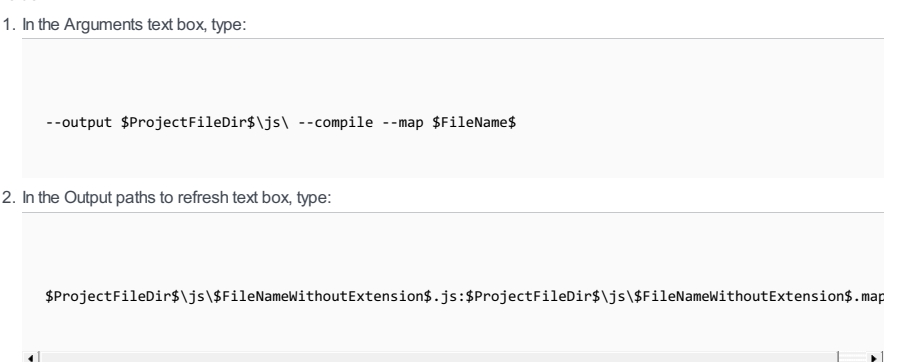

As a result, the project tree looks as follows:

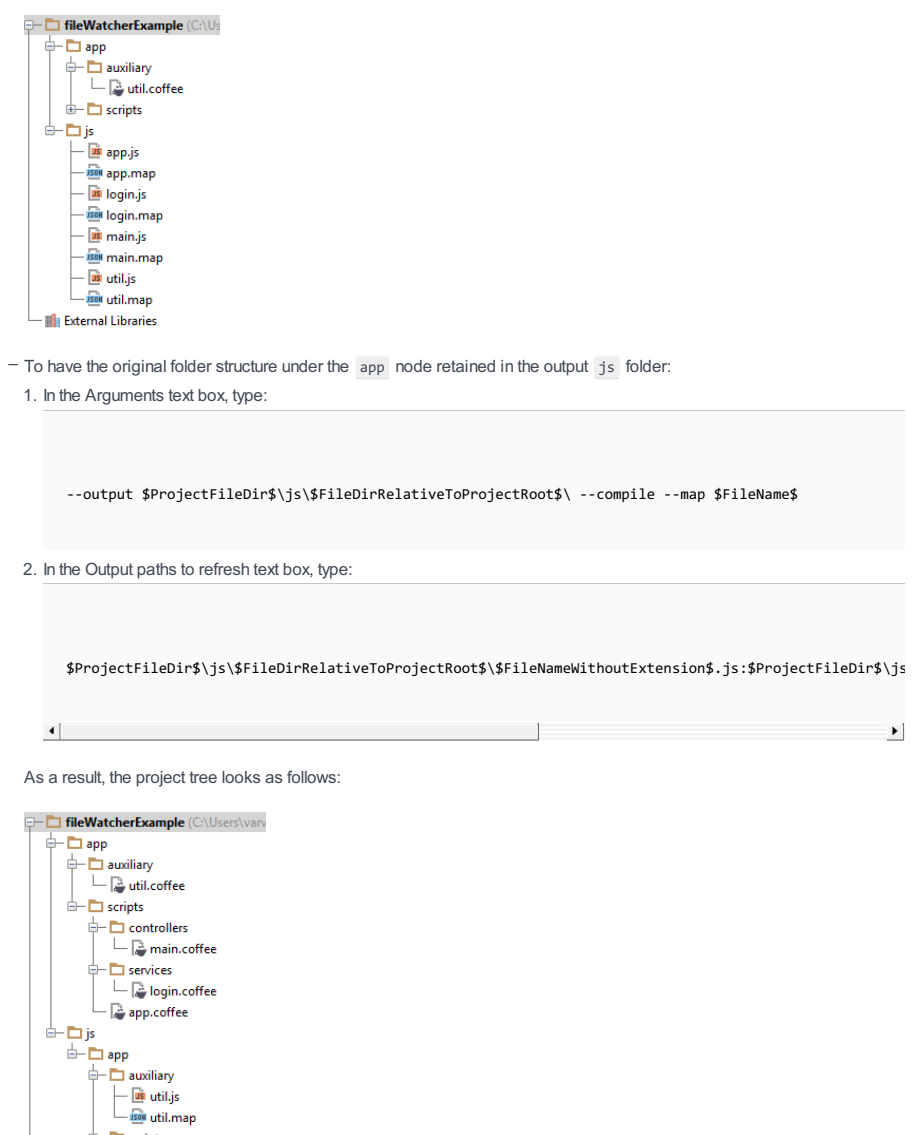

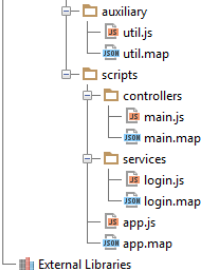

## Compiling the CoffeeScript code

When you open a CoffeeScript file, IntelliJ IDEA checks whether an applicable file watcher is available in the current project. If such file watcher is configured but disabled, IntelliJ IDEA displays a pop-up window that informs you about the configured file watcher and suggests to enable it.

If an applicable file watcher is configured and enabled in the current project, IntelliJ IDEA starts it automatically upon the event specified in the New [Watcher](#page-0-0) dialog .

- If the Auto-save edited files to trigger the watcher checkbox is selected, the File Watcher is invoked as soon as any changes are made to the source code.
- If the Auto-save edited files to trigger the watcher checkbox is cleared, the File Watcher is started upon save (File | Save All ,  $(\text{Ctrl+S})$  ) or when you move focus from IntelliJ IDEA (upon frame deactivation).

The compiler stores the generated output in a separate file. The file has the name of the source CoffeeScript file and the extension js or js.map depending on the compiler type. The location of the generated files is defined in the Output paths to refresh text box of the New [Watcher](#page-0-0) dialog . Based on this setting, IntelliJ IDEA detects the compiler output. However, in the Project Tree, they are shown under the source .coffee file which is now displayed as a node.

## Previewing the compilation results without running a compiler

IntelliJ IDEA can perform static analyses of your CoffeeScript code without actually running a compiler and display the predicted compilation output in the dedicated read-only viewer.

- 1. Open the desired CoffeeScript file in the editor, and right-click the editor background.
- 2. On the context menu, choose Preview Compiled CoffeeScript File . The preview is opened in the dedicated read-only viewer: the left-hand pane shows the original CoffeeScript source code and the right-hand pane shows the JavaScript

code that will be generated by the compiler when it runs.

#### This feature is only supported in the Ultimate edition.

CoffeeScript code is not processed by browsers that work with JavaScript code. Therefore to be executed, CoffeeScript code has to be translated into JavaScript. This operation is referred to as compilation and the tools that perform itare called compilers .

For more details about compilation in IntelliJ IDEA, see the section Using File [Watchers](#page-0-0) .

In either case, running CoffeeScript is supported only in the local mode. This means that IntelliJ IDEA itself starts the Node.is engine and the target application according to a run configuration and gets full control over the session.

For more details about running Node.js applications, see Running and [Debugging](#page-0-0) Node.js.

There are two approaches to running CoffeeScript in IntelliJ IDEA:

– Compile the CoffeeScript code manually and then run the output JavaScript code as if it were a Node.js application.

– Run the original CoffeeScript code through the Node.js run configuration and have IntelliJ IDEA compile it on the fly.

## Compiling CoffeeScript manually and running the generated JavaScript code

1. Compile the [CoffeeScript](#page-0-0) code into Javascript .

- 2. Start creating a Node.js run configuration with the following mandatory settings:
- 1. The [Node.js](#page-0-0) engine to use. By default, the field shows the path to the interpreter specified on the Node.js page during Node.js configuration.
- 2. In the Working directory field, specify the location of the files referenced from the starting CoffeeScript file to run, for example, includes . If this file does not reference any other files, just leave the field empty.
- 3. In the Path to Node App JS File text box, specify the full path to the JavaScript file that was generated from the original CoffeeScript file during the compilation.

3. Save the configuration and click  $\bullet$  on the toolbar.

4. Proceed as while running a Node.js application .

## Compile CoffeeScript on the fly during run

- 1. This mode requires that the register. js file, which is a part of the coffee-script package, should be located inside the project. Therefore you need to install the coffee-script package on the [Node.js](#page-0-0) page locally, as described in [NPM](#page-0-0)
- 2. Open the starting CoffeeScript file in the editor or select in the Project tool window and choose Create <CoffecScript\_file\_name> on the context menu. Alternatively, start creating a Node.js run configuration as described in Running and Debugging Node.js . In the Run/Debug [Configuration:](#page-0-0) Node.js dialog that opens, specify the following

mandatory settings:

.

- 1. The Node interpreter to use. Select the relevant interpreter configuration or create a new one, see By default, the field shows the path to the interpreter specified on the Node is page during Node is configuration.
- For Linux and macOS, this setting is overridden by the Node.js from the path to the CoffeeScript compiler executable file.
- 2. In the Node parameters text box, type the following:

--require coffee-script/register

- 3. In the Working [directory](http://en.wikipedia.org/wiki/Working_directory) field, specify the working directory of the application. All references in the starting CoffeeScript file, for example, imports, will be resolved relative to this folder, unless such references use full paths. By default, the field shows the project root folder . To change this predefined setting, choose the desired folder from the drop-down list, or type the path manually, or click the Browse button and select the location in the dialog box, that opens.
- 4. In the JavaScript file text box, specify the full path to the CoffeeScript file to run.

Note that all the mandatory fields will be filled in automatically if you create a run configuration directly from the required CoffeeScript file.

3. Save the configuration and click  $\triangleright$  on the toolbar.

4. Proceed as while running a Node.js application .

#### This feature is only supported in the Ultimate edition.

CoffeeScript code is not processed by browsers that work with JavaScript code. Therefore to be executed, CoffeeScript code has to be translated into JavaScript. This operation is referred to as compilation and the tools that perform itare called compilers .

To debug CoffeeScript in IntelliJ IDEA, you need source maps generated in addition to the JavaScript code. [Source](http://net.tutsplus.com/tutorials/tools-and-tips/source-maps-101/) maps set correspondence between lines in your CoffeeScript code and in the generated JavaScript code, otherwise your breakpoints will not be recognised and processed correctly. JavaScript and source maps are generated by compiling the CoffeeScript code manually using the File Watcher of the type CoffeeScript . After that you can debug the output JavaScript code as if it were a Node.js application.

For more details about compilation in IntelliJ IDEA, see the section Using File [Watchers](#page-0-0).

Debugging CoffeeScript is supported only in the local mode. This means that IntelliJ IDEA itself starts the Node.js engine and the target application according to a run configuration and gets full control over the session.

For more details about debugging Node.js applications, see Running and [Debugging](#page-0-0) Node.js .

## **Debugging**

To debug a CoffeeScript code, follow these general steps:

- 1. Set the [breakpoints](#page-0-0) in the CoffeeScript code where necessary.
- 2. Compile the [CoffeeScript](#page-0-0) code into Javascript using the File Watcher of the type CoffeeScript Source Map .
- 3. Start creating a Node.js run configuration with the following mandatory settings:
- 1. The [Node.js](#page-0-0) engine to use. By default, the field shows the path to the interpreter specified on the Node.js page during Node.js configuration.
- 2. In the Working directory field, specify the location of the files referenced from the starting CoffeeScript file to run, for example, includes . If this file does not reference any other files, just leave the field empty.
- 3. In the Path to Node App JS File text box, specify the full path to the JavaScript file that was generated from the original CoffeeScript file during the compilation.
- 4. Save the configuration and click  $\mathbf{x}_i$  on the toolbar.
- 5. Proceed as while debugging a Node.js application locally .

IntelliJ IDEA provides extensive editing support for ColdFusion files, and facilities for deploying applications to the [ColdFusion](http://www.adobe.com/products/coldfusion/) server.

On this page:

- [ColdFusion](#page-1033-0) Support
- Configuring deployment to [ColdFusion](#page-1033-1) server

Tip IntelliJ IDEA implements the ColdFusion functionalitywith a bundled plugin, which can be completely disabled by clearing the CFML Support check box on the the Plugins page of IntelliJ IDEA settings  $((\text{ctrl+Alt+S})).$ 

[ColdFusion](http://www.adobe.com/products/coldfusion-family.html) server should be downloaded and installed on your machine.

## <span id="page-1033-0"></span>ColdFusion Support

ColdFusion files are marked with  $\epsilon$  icon.

ColdFusion support includes:

1. Coding assistance:

- Code [completion](#page-0-0) for tags, attributes, attribute values, functions and variable of the current scope, function arguments, functions of Java classes and components created through 'createObject' function, for components' and Java classes' names in 'createObject', for inherited methods of a component.
- Error and syntax highlighting.
- Code [formatting](#page-0-0) and [folding](#page-0-0) .
- 2. Numerous ways to [navigate](#page-0-0) through the source code, among them:
	- Ability to open a file or [component](#page-0-0) with the specified name .
	- [Navigating](#page-0-0) with Structure View .
	- $-$  Navigate | Declaration ( $(\text{Ctrl+B})$ ).
- 3. Advanced facilities to search [through](#page-0-0) the source code .
- 4. Code [generation](#page-0-0)
	- Generating code stubs based on file [templates](#page-0-0) during file creation.
	- Inserting, expanding, and generating code blocks using live [templates](#page-0-0) .
	- Creating various applications elements via [intention](#page-0-0) actions .
	- $-$  Ability to create line and block [comments](#page-0-0) ( $(\text{Ctrl+Slash})$  / $(\text{Ctrl+Shift+Slash})$ ).

## 5. Viewing method [parameters](#page-0-0) information.

```
6. Run/debug configuration for ColdFusion.
```
## <span id="page-1033-1"></span>To configure deployment to the ColdFusion server

- 1. Press (Ctrl+Alt+S) or choose File | Settings (for Windows and Linux) or IntelliJ IDEA | Preferences (for macOS) on the main menu, and then go to Languages & Frameworks | ColdFusion .
- 2. On the [ColdFusion](#page-0-0) page that opens, specify mappings between local folders with the application sources and the paths on the server.
	- $-$  To add a new mapping, click  $+$   $(($   $_{\text{Alt+Insert}})$  ) and specify the local folder with the application sources in the Directory Path field. Type the path manually or click and choose the folder in the dialog that opens.
	- In the Logical Path field, type the URL address of the server to which you want to deploy the contents of the specified local folder.
	- To remove a mapping from the list, select the mapping and click  $($  ( $($ Alt+Delete)  $)$ .
- Copyright
- [Prerequisite](#page-1034-0)
- [Basics](#page-1034-1)
- [Associating](#page-0-0) a Copyright Profile with a Scope
- [Generating](#page-0-0) and Updating Copyright Notice

## <span id="page-1034-0"></span>Prerequisite

Before using copyright profiles and generating copyright notices, make sure that the Copyright plugin is enabled. The plugin is activated by default. If the plugin is disabled, enable it on the Plugins [settings](#page-0-0) page as [described](#page-0-0) in Enabling and Disabling Plugins .

#### <span id="page-1034-1"></span>Basics

Your project can contain files to be protected by copyright. Instead of generating and editing copyright notices in each file separately, IntelliJ IDEA suggests that you use copyright profiles . Each copyright profile is associated with a certain [scope](#page-0-0) and defines the text and formatting of the copyright notice to be inserted in the files within this scope.

You may need several different copyright notices for files within the same project. In this case, IntelliJ IDEA enables you to define several profiles and associate them with relevant scopes.

You can also declare one of the available profiles as default project copyright profile .The settings of this profile will be applied to any project file that is not included in any scope or belongs to a scope, which has no [associated](#page-0-0) copyright profile .

A copyright profile can contain an explicit plain text of the copyright notice or its definition through a [Velocity](http://velocity.apache.org/engine/devel/vtl-reference-guide.html) template. You can type the desired text or a Velocity template manually or import a copyright notice definition from an existing profile.

#### Note the following:

– If a file does not belong to any scope with a copyright profile assigned, the default copyright profile is used.

- If the No copyright option has been set as the Default [Copyright](#page-0-0) Profile in the Copyright settings dialog box, no copyright notice will be created or updated and IntelliJ IDEA will prompt you to configure a profile to apply.

On this page:

– [Associating](#page-65-0) a profile with a scope

– Setting the default [Copyright](#page-460-0) profile for a project

## Associating a profile with a scope

- 1. Open the Settings / [Preferences](#page-0-0) Dialog by pressing  $(Ctr1+Alt+S)$  or by choosing File | Settings for Windows and Linux or IntelliJ IDEA |Preferences for macOS, and click Copyright under Editor . The [Copyright](#page-0-0) page that opens displays mappings between the available copyright profiles and scopes. Note that unless you have at least one [copyright](#page-0-0) profile and [scope](#page-0-0) , the controls of the Scope-profile combinations area are disabled.
- 2. Click  $+$   $($   $($  Alt+Insert  $)$  ). A row to define a new mapping is created.
- 3. From the Scope drop-down list, select the desired scope.
- To define a new scope, open the [Scopes](#page-0-0) page or click the link in the lower part of the [Copyright](#page-0-0) page.
- 4. From the Copyright drop-down list, select the profile to apply to the selected scope.
- 5. Continue composing the list of scope-profile mappings. Use  $+$  (( $\text{Alt+Insert}$ ) or  $-$  (( $\text{Alt+Delete}$ )) to add or remove the items. To reorder the mappings, use  $\bigtriangleup$  ((Alt+Up)) and  $\bigcup$  ((Alt+Down)).

## Setting the default Copyright profile for a project

The settings of the default profile will be applied to any project file that is not included in any scope or belongs to a scope that has no associated copyright profile.

- 1. Open the Settings / [Preferences](#page-0-0) Dialog by pressing  $(Ctr1+Alt+S)$  or by choosing File | Settings for Windows and Linux or IntelliJ IDEA | Preferences for macOS, and click Copyright under Editor .
- 2. On the [Copyright](#page-0-0) page that opens, select the desired copyright profile from the Default project copyright drop-down list. Note that is you select No copyright , any attempt to generate a [copyright](#page-0-0) notice will fail and IntelliJ IDEA will prompt you to create a profile to apply.

In this section:

- [Prerequisite](#page-1036-0)
- Creating a [Copyright](#page-1036-1) profile from scratch
- Creating a [Copyright](#page-1036-2) profile based on the settings of an existing profile
- Importing an existing [Copyright](#page-1036-3) notice text
- [Discarding](#page-1036-4) a Copyright profile
- Adding a [Copyright](#page-1036-5) notice
- Updating a [Copyright](#page-1037-0) notice

## <span id="page-1036-0"></span>**Prerequisite**

Before using copyright profiles and generating copyright notices, make sure that the Copyright plugin is enabled. The plugin is activated by default. If the plugin is disabled, enable it on the Plugins [settings](#page-0-0) page as [described](#page-0-0) in Enabling and Disabling Plugins .

### <span id="page-1036-1"></span>Creating a Copyright profile from scratch

- 1. Open the Settings / [Preferences](#page-0-0) Dialog by pressing  $(\text{Ctrl+Alt+S})$  or by choosing File | Settings for Windows and Linux or IntelliJ IDEA |Preferences for macOS. Expand the Editor node, and then click Copyright Profiles under Copyright
	- . The [Copyright](#page-0-0) Profiles page opens.
- 2. Click the Add button  $\downarrow$  on the toolbar in the Create new copyright profile dialog box that opens specify the name of the new profile and click OK . You return to the Copyright Profiles page where the new profile is added to the list of available copyright profiles.
- 3. Specify the copyright notice to be generated. Do one of the following:
	- Type the desired plain text.
	- Define a Velocity [template](http://velocity.apache.org/), then click the Validate button to check that the template has been specified correctly. Find the list of supported Velocity variables in the [Copyright](#page-0-0) Profiles dialog box reference.
- 4. In the Regexp to detect copyright in comments text box, type a character string to distinguish copyright notices from other comments during copyright update.

Tip Make sure that this regular expression matches the above specified copyright notice. Otherwise instead of updating copyright notices, IntelliJ will insert new ones

## <span id="page-1036-2"></span>Creating a Copyright profile based on the settings of an existing profile

- 1. Open the Settings / [Preferences](#page-0-0) Dialog by pressing  $(Ctr1+Alt+S)$  or by choosing File | Settings for Windows and Linux or IntelliJ IDEA |Preferences for macOS. Expand the Editor node, and then click Copyright Profiles under Copyright . The [Copyright](#page-0-0) Profiles page opens.
- 2. Select the desired profile to inherit the settings from and click the Copy button a on the toolbar.
- 3. In the Create new copyright profile dialog box that opens specify the name of the new profile and click OK . You return to the Copyright Profiles page where the new profile is added to the list of available copyright profiles.
- 4. View and edit the profile settings. Proceed as during creation of a profile from [scratch](#page-1036-1) .

### <span id="page-1036-3"></span>Importing an existing Copyright notice text

- 1. Open the Settings / [Preferences](#page-0-0) Dialog by pressing  $(Ctr1+Alt+S)$  or by choosing File | Settings for Windows and Linux or IntelliJ IDEA |Preferences for macOS. Expand the Editor node, and then click Copyright Profiles under Copyright . The [Copyright](#page-0-0) Profiles page opens.
- 2. Click the Import button  $\blacksquare$  on the toolbar.
- 3. In the [dialog](#page-0-0) that opens, choose the location of the %. ipr% file that refers to the copyright profile with the desired notice definition.
- 4. From the Choose profile to import list, that appears, select the desired copyright profile.
- 5. In the Create new copyright profile dialog box that opens specify the name of the new profile and click OK . You return to the Copyright Profiles page where the new profile is added to the list of available copyright profiles.
- 6. Proceed as during creation of a profile from [scratch](#page-1036-1) .

## <span id="page-1036-4"></span>Discarding a Copyright profile

- 1. Open the Settings / [Preferences](#page-0-0) Dialog by pressing  $(Ctr1+Alt+S)$  or by choosing File | Settings for Windows and
- Linux or IntelliJ IDEA |Preferences for macOS. Expand the Editor node, and then click Copyright Profiles under Copyright . The [Copyright](#page-0-0) Profiles page opens.
- 2. Select the profile you want to discard and click the Delete button on the toolbar.

### <span id="page-1036-5"></span>Adding a Copyright notice

- 1. Open the desired file in the editor.
- 2. Press (Alt+Insert)
- 3. From the list that is displayed in the editor, choose Copyright .
- The following steps depend on the belonging of a file to a certain scope and the value of the Default project copyright field 4. in the [Copyright](#page-0-0) page.
- If the file where you want to generate a copyright notice belongs to a certain scope, the copyright notice is generated according to the [copyright](#page-0-0) profile settings.

- If the field Default project copyright has the value No copyright and the file where you want to generate a copyright notice does not belong to any scope, IntelliJ IDEA prompts you to configure copyright settings:

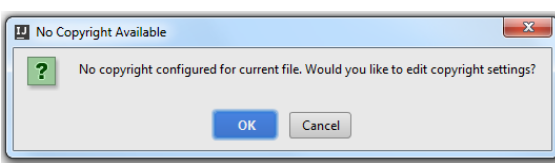

Click OK to open the [Copyright](#page-0-0) page and configure the desired settings.

Note that if a file belongs to several scopes, these scopes are checked upside down. So doing, the first scope with this file is declared the proper one, and its copyright profile is used.

## <span id="page-1037-0"></span>Updating a Copyright notice

- 1. In the Project tool window, select files or directories where you want the copyright notice to be updated or just open the desired file in the editor.
- 2. Right-click the selection, and choose Update Copyright on the context menu.

To have copyright notices updated correctly, make sure that the keyword specified in the copyright profile is a part of the notice definition. Otherwise, IntelliJ IDEA will not detect copyright notices and, instead of updating existing notices, will insert new ones.

Tip You can also update copyright notices when [committing](#page-0-0) changes.

#### Warning) The following is only valid when Context and Dependency Injection Plugin is installed and enabled!

#### – [Basics](#page-1038-0)

- Making sure that the [CDISupport](#page-1038-1) plugin is enabled
- [Enabling](#page-1038-2) CDI support when creating a project or module
- Adding CDI support for an [existing](#page-1039-0) module
- [Changing](#page-1039-1) the CDI version

#### <span id="page-1038-0"></span>**Basics**

The Context and [Dependency](http://www.oracle.com/technetwork/articles/java/cdi-javaee-bien-225152.html) Injection (CDI) support in IntelliJ IDEA is based on the Java EE: Context and Dependency Injection [plugin](#page-0-0) .This plugin is bundled with the IDE and enabled by default.

You can enable CDI support when creating a project or module . You can as well add CDI support for an existing module.

CDI in a module is represented by the corresponding CDI [library](#page-0-0) in the module dependencies . You can download all the necessary library files right from within the IDE. You can also change the CDI version being used if and when needed.

### <span id="page-1038-1"></span>Making sure that the CDI Support plugin is enabled

## To make sure that the CDI Support plugin is enabled, follow these steps:

Even though the CDISupport plugin is enabled by default, it's always worth making sure that this plugin is still enabled before you start using CDI.

- 1. Open the Settings dialog (e.g.  $(\text{Ctrl+Alt+S})$ ).
- 2. In the left-hand part of the dialog, select Plugins .
- 3. In the right-hand part of the dialog, on the [Plugins](#page-0-0) page, type cd in the search box. As a result, only the plugins whose names and descriptions contain cd are shown in the list of plugins.
- 4. If the checkbox to the right of Java EE: Context and Dependency Injection is not selected, select it.
- 5. Click OK in the Settings dialog.
- 6. If suggested, restart IntelliJ IDEA.

# <span id="page-1038-2"></span>Enabling CDI support when creating a project or module

### To enable CDI support, follow these steps:

- 1. Do one of the following:
- If you are going to create a new project: click Create New Project on the [Welcome](#page-0-0) screen or select File | New | Project.
	- As a result, the New [Project](#page-0-0) wizard opens.
- If you are going to add a module to an existing project: open the projectyou want to add a module to, and select File |New | Module . As a result, the New [Module](#page-0-0) wizard opens.
- 2. On the first page of the wizard, in the left-hand pane, select Java Enterprise . In the right-hand part of the page, specify the JDK to be used and select the Java EE version to be supported.
- 3. Under Additional Libraries and Frameworks , select the CDI: Context and Dependency Injection checkbox.
- 4. You'll need a [library](#page-0-0) that implements CDI. You can choose to use an existing library, create and use a new one, download the library files if they are not yet available on your computer, or postpone setting up the library until a later time.
- Use library. Select the library to be used from the list (if the corresponding library is already defined in IntelliJ IDFA)
	- Create. If the corresponding library files (.jar ) are already available on your computer, you can arrange those files in a [library](#page-0-0) and use that new library. To do that, click Create and select the necessary files in the [dialog](#page-0-0) that opens. (Use the  $(\text{Ctrl})$  key for multiple selections.)

Optionally, click Configure to edit the selected library. (For an existing library the Edit [Library](#page-0-0) dialog will open, for the library that you have just created - the Create [Library](#page-0-0) dialog .)

- Download. Select this option to download the library files that implement CDI. (The downloaded files will be arranged in a [library](#page-0-0).)
- Optionally, click Configure to edit the library settings and contents. (The [Downloading](#page-0-0) Options dialog will open.)
- Set up library later. Select this option to postpone setting up the library until a later time.

Configure. Click this button to edit the settings for the library selected next to Use library or the one that is about to be downloaded.

Click Next

5. Specify the name and location settings. For more [information,](#page-0-0) see Project Name and [Location](#page-0-0) or Module Name and Location . Click Finish .

# <span id="page-1039-0"></span>Adding CDI support for an existing module

## To add CDI support for an existing module

- 1. Open the Project tool window (e.g. View | Tool Windows | Project ).
- 2. Right-click the module of interest and select Add Framework Support .
- 3. In the left-hand pane of the Add [Frameworks](#page-0-0) Support dialog that opens, select the CDI: Context and Dependency Injection checkbox.
- 4. You'll need a [library](#page-0-0) that implements CDI. You can choose to use an existing library, create and use a new one, download the library files if they are not yet available on your computer, or postpone setting up the library until a later time.
- Use library. Select the library to be used from the list (if the corresponding library is already defined in IntelliJ IDEA).
	- Create. If the corresponding library files (.jar ) are already available on your computer, you can arrange those files in a [library](#page-0-0) and use that new library. To do that, click Create and select the necessary files in the [dialog](#page-0-0) that opens. (Use the  $(\text{Ctrl})$  key for multiple selections.)
	- Optionally, click Configure to edit the selected library. (For an existing library the Edit [Library](#page-0-0) dialog will open, for the library that you have just created - the Create [Library](#page-0-0) dialog .)
- Download. Select this option to download the library files that implement CDI. (The downloaded files will be arranged in a [library](#page-0-0).)

Optionally, click Configure to edit the library settings and contents. (The [Downloading](#page-0-0) Options dialog will open.)

– Set up library later. Select this option to postpone setting up the library until a later time.

Configure. Click this button to edit the settings for the library selected next to Use library or the one that is about to be downloaded.

5. Click OK in the Add Frameworks Support dialog.

As a result, the CDI library you have specified is added to the list of module dependencies.

# <span id="page-1039-1"></span>Changing the CDI version

## T change the CDI version

- 1. Open the Project Structure dialog (e.g.  $\left(\texttt{Ctrl+Shift+Alt+S}\right)$ ).
- 2. Select the CDI library whose version you want to change.
- 3. Click Change Version .(If you are on the Dependencies tab, select to edit the library first.)
- 4. In the Downloading Options dialog that opens, select the necessary CDI version, specify other settings as needed and click OK .

Note For the database and SQL features to be available, the Database Tools and SQL plugin must be enabled. This plugin is bundled with the IDE nabled by default. See Enabling and [Disabling](#page-0-0) Plugins

#### This feature is only supported in the Ultimate edition.

IntelliJ IDEA features for working with databases and SQL include:

- Integration with the most popular database management systems such as **[Oracle](http://www.oracle.com/us/products/database/overview/index.html)**, [PostgreSQL](http://www.postgresql.org/), [MySQL](http://www.mysql.com/), SQL [Server](https://www.microsoft.com/en-us/sqlserver/default.aspx) and others. To be able to work with your databases, you should define them as data sources. See [Connecting](#page-0-0) to a database .
- Database tool window for managing data structures in your databases (View | Tool Windows | Database ). See Working with the Database tool window
- Database consoles that let you compose and execute SQL statements as well as analyze and modify retrieved data ( Ctrl+Shift+F10) in the Database tool window). See Working with [database](#page-0-0) consoles.
- $-$  Data editor that provides a GUI for working with table data ( $\lceil$  F4 $\rceil$  in the [Database](#page-0-0) tool window). See Working with the data editor .
- SQL code generation and editing features in the database consoles and the editor, e.g.
- Predefined code snippets (a.k.a. live templates) such as for CREATE TABLE, SELECT, INSERT, UPDATE and other statements ( $(\text{Ctrl}+J)$ ).
- Auto-completion and highlighting of SQL keywords, and table and column names.
- $-$  Data type prompts for columns ( $(\overline{C \text{trl}+P})$ ).

Standardized and DBMS-specific SQL dialects are supported.

- Structure view for tables in the data editor and Database Console tool window as well as for open database consoles and SQL files  $((\text{Ctrl} + \text{FI2})$ ). See e.g. Using the Structure view to sort data, and hide and show columns.
- $-$  Quick documentation view for database objects and table cells  $((\text{ctrl}+\text{\textsc{q}}\,))$ . See e.g. Using the quick documentation
- view .
- Navigation capabilities, e.g.
- From a table or column reference to its definition:  $(\text{Ctrl+B})$ .
- $-$  To the view of a table or column in the Database tool window:  $(\overline{Alt+FI})$  | Database View .
- $-$  By means of the navigation bar:  $(A1t+Home)$ .
- $-$  By means of the Switcher:  $(\overline{Ctr1+Tab})$ .
- Database diagrams  $(\boxed{\text{Ctrl+Alt+U}}$  or  $(\boxed{\text{Ctrl+Shift+Alt+U}})$  in the Database tool window).

To be able to work with your database, define it as a data source. This page provides how tos for popular database management systems and typical situations.

## PostgreSQL

- 1. Open the Database tool window (e.g. View | Tool Windows | Database) and click to open the Data Sources and Drivers dialog.
- 2. Click  $\leftarrow$  and select PostgreSQL.

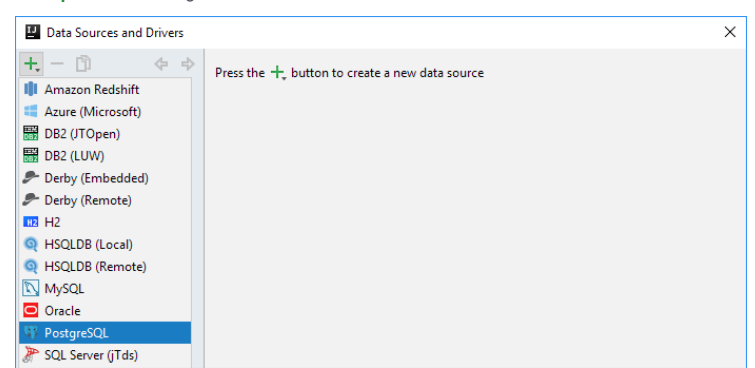

3. In the lower part of the dialog, within Download missing driver files , click the Download link.

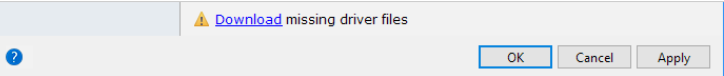

- 4. Specify the database connection settings and your user account info:
- Host. If you database server is on a different computer, replace localhost with the **[FQDN](https://en.wikipedia.org/wiki/Fully_qualified_domain_name)** or IP [address](https://en.wikipedia.org/wiki/IP_address) of the server
	- host, e.g. mydbserver.example.com or 172.20.240.163 .
- Port. The default PostgreSQL server port is 5432 . If your server uses a different port, specify that port.
- Database. The name of the database that you are going to work with.
- User and Password. These are your database user name and password.
- 5. If necessary, edit the data source name.
- 6. To connect via SSH, specify the SSH proxy [settings](#page-1051-0) .
- 7. To make sure that the settings are OK, click Test Connection.

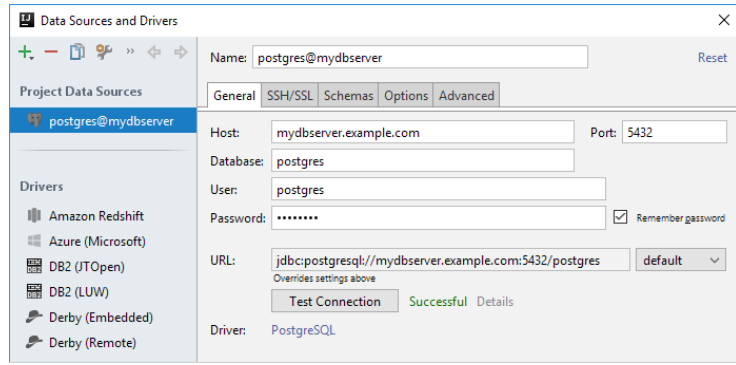

Click OK .

Now, as a final check, execute a couple of queries.

8. If necessary, form the schema search path using the popup in the upper-right part of the console. For instructions, see Controlling the schema search path for PostgreSQL and Redshift .

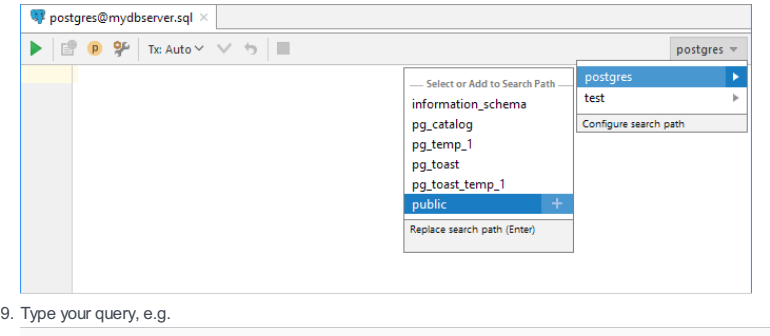

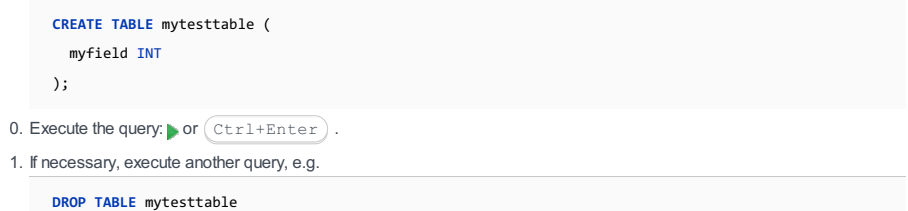

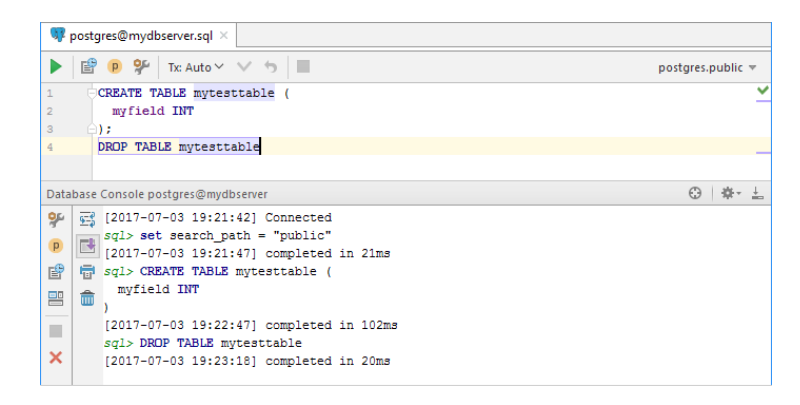

# PostgreSQL on Heroku

1. Open the Database tool window (e.g. View | Tool Windows | Database ) and click  $\bullet$  to open the Data Sources and

Drivers dialog.

2. Click  $\leftarrow$  and select PostgreSQL.

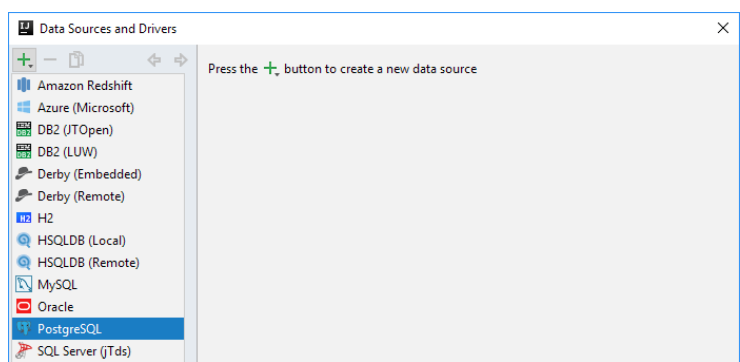

3. In the lower part of the dialog, within Download missing driver files , click the Download link.

A Download missing driver files

OK Cancel Apply

4. Select the Advanced tab and specify the following properties:

– ssl: true

 $\bullet$ 

– sslfactory: org.postgresql.ssl.NonValidatingFactory

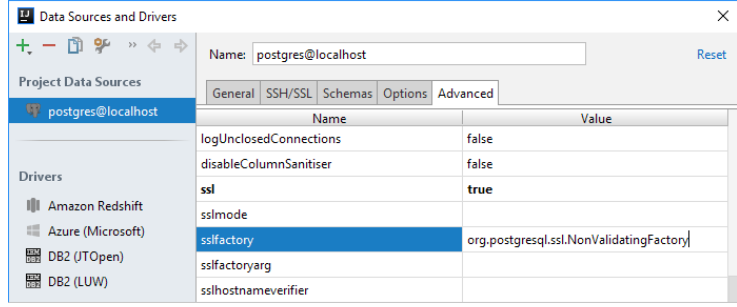

These will turn SSL on and the certificate validation off.

- 5. Click Apply and select the General tab.
- 6. Go to your Heroku dashboard and display your database settings: e.g. click your app, under Installed add-ons, click Heroku Postgres , and then, in the ADMINISTRATION section, click View Credentials .

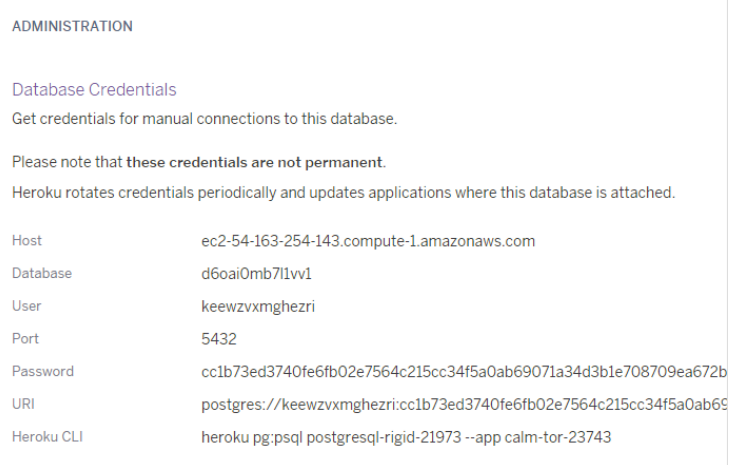

7. Copy the settings from the dashboard onto the General tab.

## 8. If necessary, edit the data source name.

9. To make sure that the settings are OK, click Test Connection.

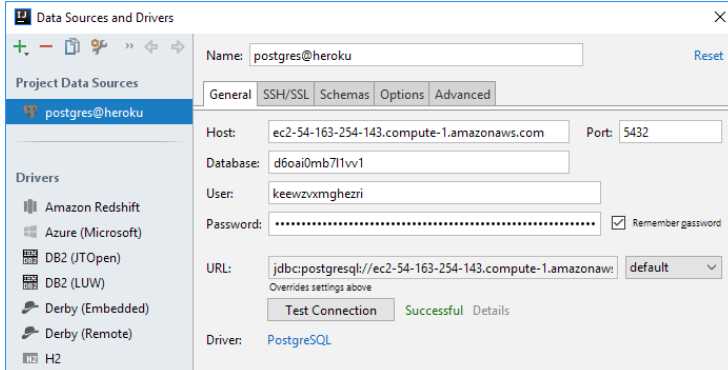

Click OK .

Now, as a final check, execute a couple of queries.

0. If necessary, form the schema search path using the popup in the upper-right part of the console. For instructions, see

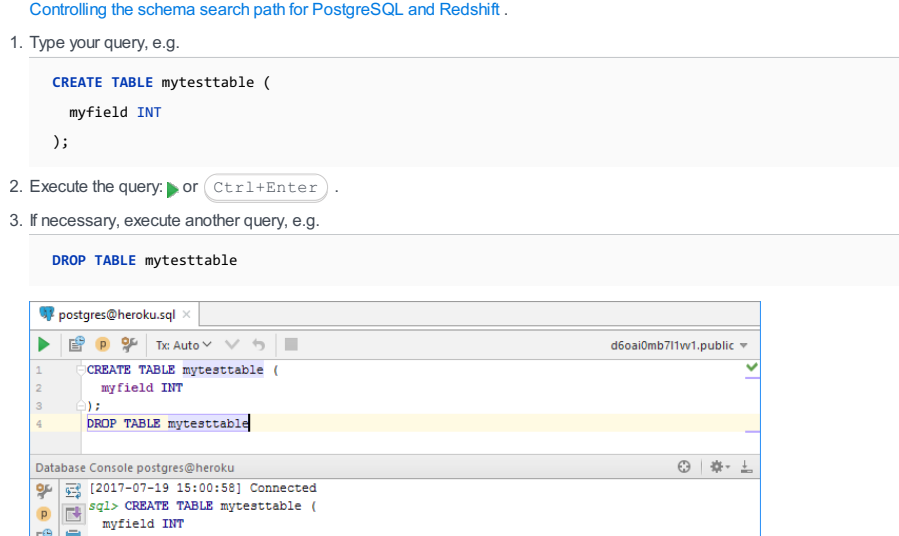

## Microsoft SQL Server

 $\overline{\phantom{a}}$  $\overline{\mathbf{x}}$ 

 $\bullet$ 

 $\frac{1}{2}$   $\frac{1}{10}$  (2017-07-19 15:00:58) completed in 328ms sql> DROP TABLE mytesttable<br>[2017-07-19 15:01:42] completed in 250ms

- 1. Open the Database tool window (e.g. View | Tool Windows | Database ) and click  $\bullet$  to open the Data Sources and Drivers dialog.
- 2. Click <sub>+</sub> and select SQL Server (jTds) or SQL Server (Microsoft) . These options differ only in the database driver that is used: [jTDS](http://jtds.sourceforge.net/) or [Microsoft](https://docs.microsoft.com/en-us/sql/connect/jdbc/microsoft-jdbc-driver-for-sql-server).

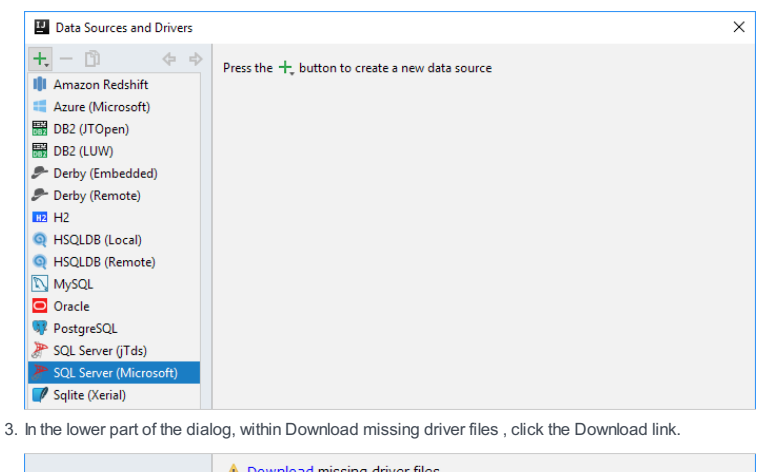

A Download missing driver files

OK Cancel Apply

4. Specify the database connection settings and authentication options:

Host. If you database server is on a different computer, replace localhost with the **[FQDN](https://en.wikipedia.org/wiki/Fully_qualified_domain_name)** or IP [address](https://en.wikipedia.org/wiki/IP_address) of the server

host, e.g. mydbserver.example.com or 172.20.240.163.

– Port. Specify the server port; the default port for SQL Server is 1433 .

– Instance. If you are connecting to a default server [instance](https://docs.microsoft.com/en-us/sql/database-engine/configure-windows/database-engine-instances-sql-server) , don't specify anything. Otherwise, specify the instance
name.

- Database. Specify the name of the database that you are going to work with.
- Use Windows domain authentication. To use Windows [Authentication](https://docs.microsoft.com/en-us/sql/relational-databases/security/choose-an-authentication-mode), leave the checkbox selected. To use SQL Server Authentication, clear the checkbox, and specify your user name and password.
- 5. If necessary, edit the data source name.
- 6. To connect via SSH, specify the SSH proxy [settings](#page-1051-0) .
- 7. To make sure that the settings are OK, click Test Connection.

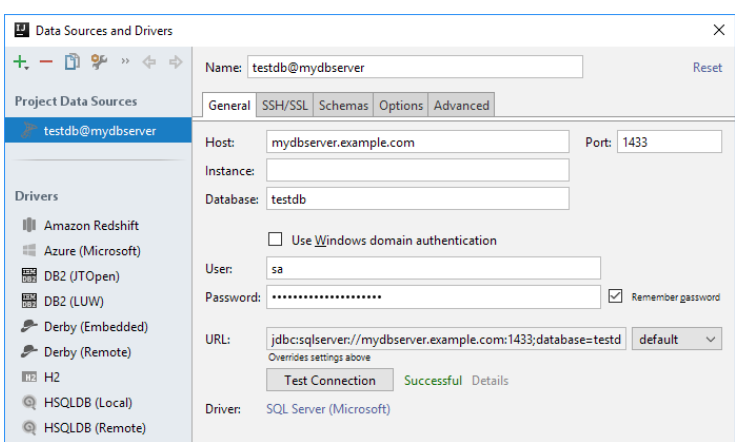

Click OK .

Now, as a final check, execute a couple of queries.

8. Type your query, e.g.

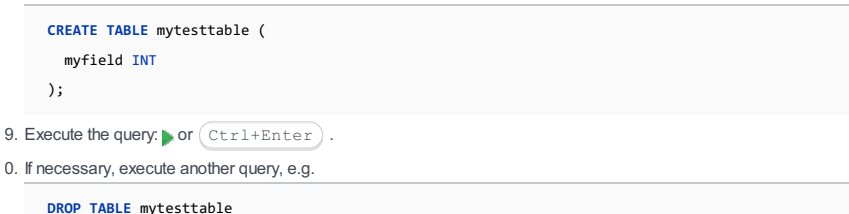

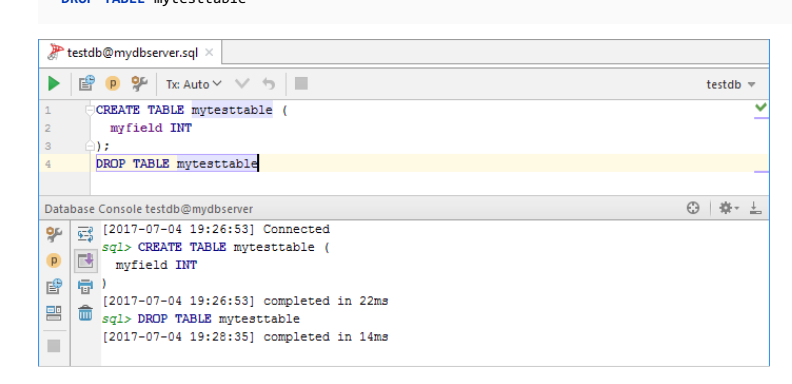

## Microsoft Azure

 $\mathbf{Q}$ 

- 1. Open the Database tool window (e.g. View | Tool Windows | Database ) and click  $\bullet$  to open the Data Sources and Drivers dialog.
- 2. Click  $+$  and select Azure (Microsoft).

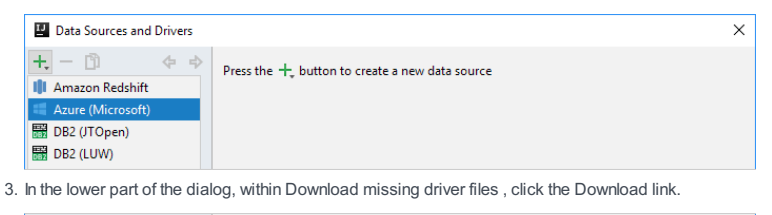

**A** Download missing driver files OK Cancel Apply

4. Specify the database connection settings and authentication options:

Host. This is the EQDN of your server. Within the default server.database.windows.net you, most likely, only need to

replace the server part with the name of your server.

– Port. The default Azure server port is 1433 .

- Database. The name of the database that you are going to work with.
- Use Windows domain authentication. To use Azure Active Directory [Authentication](https://docs.microsoft.com/en-us/azure/sql-database/sql-database-security-overview), leave the checkbox selected. To use SQL Authentication, clear the checkbox, and specify your user name and password.

5. If necessary, edit the data source name.

## 6. To connect via SSH, specify the SSH proxy [settings](#page-1051-0) .

7. To make sure that the settings are OK, click Test Connection.

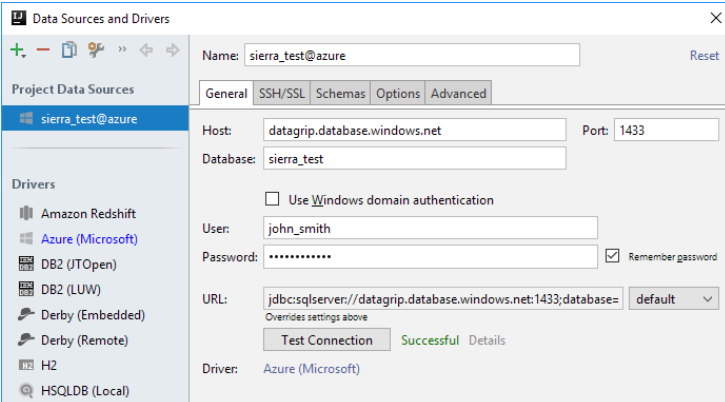

Click OK .

Now, as a final check, execute a couple of queries.

8. Type your query, e.g.

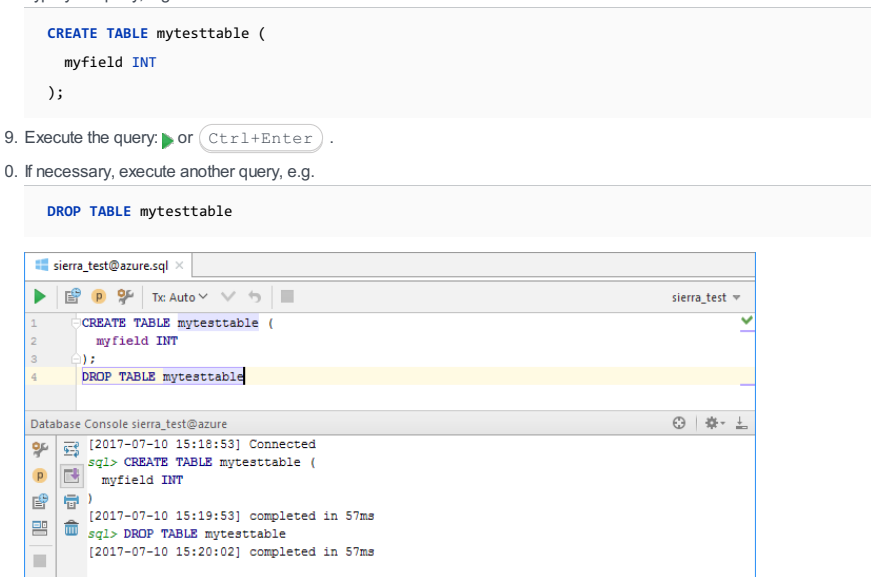

## MySQL

 $\bullet$ 

1. Open the Database tool window (e.g. View | Tool Windows | Database ) and click  $\bullet$  to open the Data Sources and Drivers dialog.

2. Click  $\downarrow$  and select MySQL.

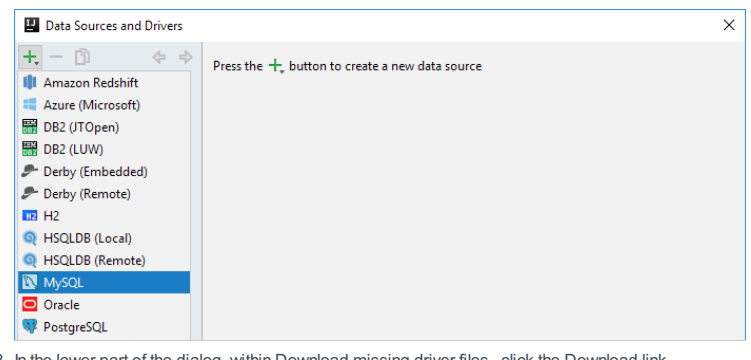

3. In the lower part of the dialog, within Download missing driver files , click the Download link.

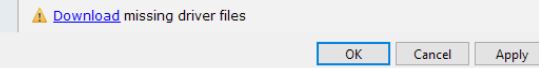

- 4. Specify the database connection settings and your user account info:
	- Host. If you database server is on a different computer, replace localhost with the **[FQDN](https://en.wikipedia.org/wiki/Fully_qualified_domain_name)** or IP [address](https://en.wikipedia.org/wiki/IP_address) of the server host, e.g. mydbserver.example.com or 172.20.240.163 .
	- Port. The default MySQL server port is 3306 . If your server uses a different port, specify that port.
	- User and Password. These are your database user name and password.
- 5. If necessary, edit the data source name.
- 6. To connect via SSH, specify the SSH proxy [settings](#page-1051-0) .
- 7. To make sure that the settings are OK, click Test Connection .

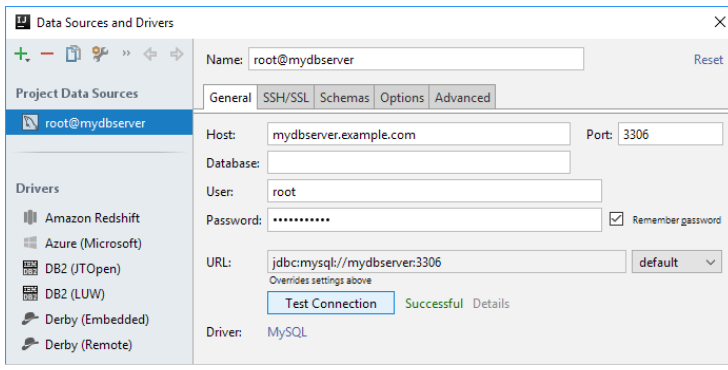

Click OK .

Now, as a final check, execute a couple of queries.

8. Select your default schema from the list in the upper-right part of the console.

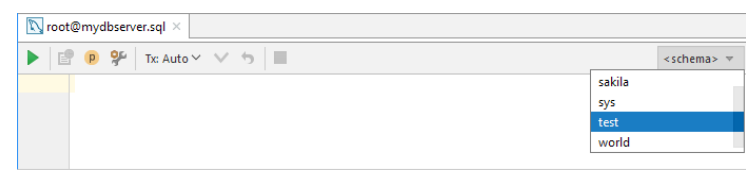

9. Type your query, e.g.

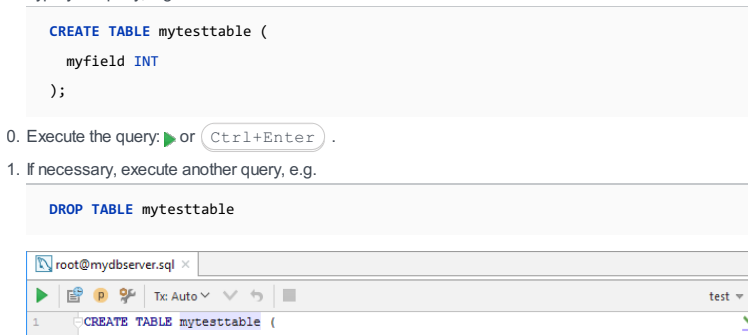

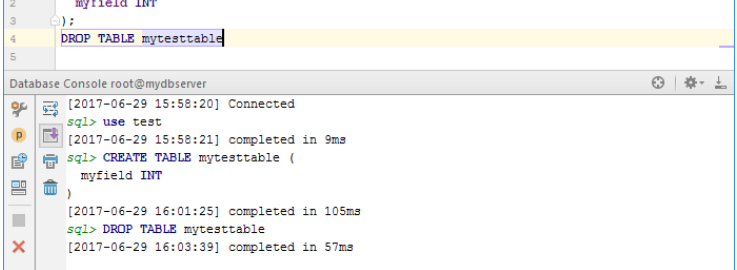

# **Oracle**

- 1. Open the Database tool window (e.g. View | Tool Windows | Database ) and click  $\bullet$  to open the Data Sources and Drivers dialog.
- 2. Click  $\downarrow$  and select Oracle .

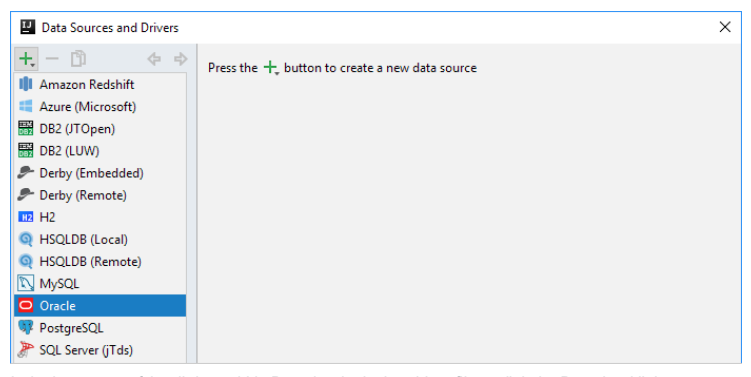

3. In the lower part of the dialog, within Download missing driver files , click the Download link.

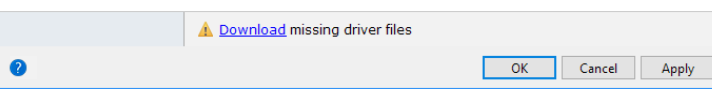

- 4. Specify the database connection settings and your user account info: From the list to the right of URL, select SID or Service Name, or TNS.
- If SID or Service Name is selected, the settings are:
- Host. If you database server is on a different computer, replace localhost with the [FQDN](https://en.wikipedia.org/wiki/Fully_qualified_domain_name) or IP [address](https://en.wikipedia.org/wiki/IP_address) of the server host, e.g. mydbserver.example.com or 172.20.240.163 .
- Port. The default Oracle server port is 1521 . If your server uses a different port, specify that port.
- SID or Service. The Oracle system ID or service name for your database. The typical values are XE or ORCL. To find out what the value should be, check the environment variable ORACLE\_SID on the server host, or contact your database administrator.
- If TNS is selected, the connection settings are read from a *[tnsnames.ora](http://docs.oracle.com/database/121/NETRF/tnsnames.htm#NETRF007)* configuration file. So you should specify:
- TNSADMIN. The path to the directory in which your tnsnames.ora file is located.
- TNS name. If in your tnsnames.ora file, there is more than one net\_service\_name , specify the one that should be used.

The rest of the settings are:

- Driver. The default Thin driver will do in most of the cases. For more info, see [Oracle](http://www.oracle.com/technetwork/database/enterprise-edition/jdbc-faq-090281.html) JDBC FAQ .
- User and Password. These are your database user name and password.
- 5. If necessary, edit the data source name.
- 6. To connect via SSH, specify the SSH proxy [settings](#page-1051-0) .
- 7. To make sure that the settings are OK, click Test Connection.

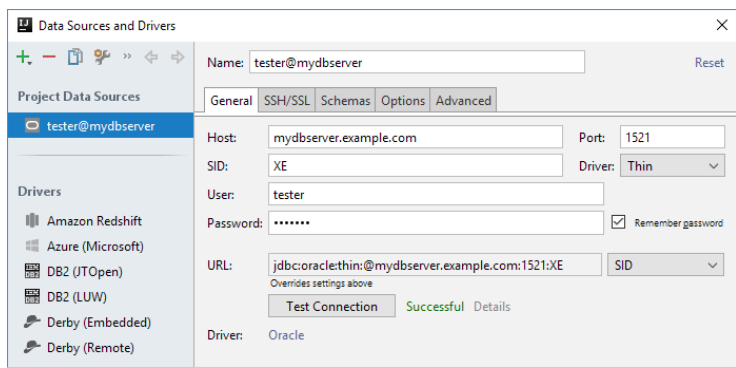

Click OK .

Now, as a final check, execute a couple of queries.

8. Type your query, e.g.

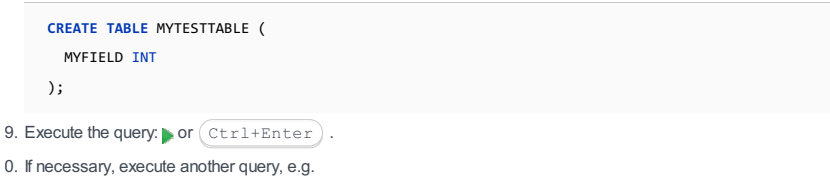

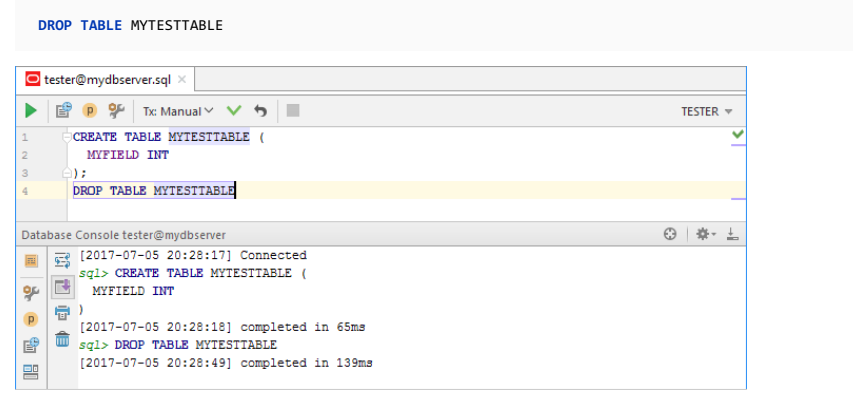

## Amazon Redshift

1. Open the Database tool window (e.g. View | Tool Windows | Database) and click  $\blacksquare$  to open the Data Sources and Drivers dialog.

2. Click  $+$  and select Amazon Redshift.

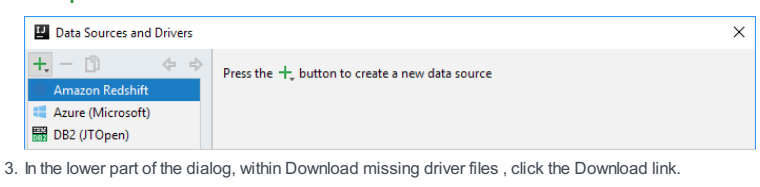

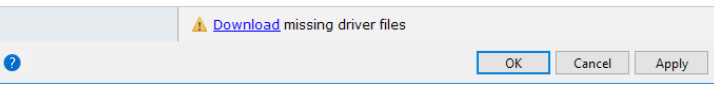

4. To the right of the URL field, select URL only .

Go to your Redshift Dashboard, select Clusters , select the cluster you want to connect to, and copy the JDBC URL listed 5. under Cluster Database Properties onto the clipboard.

6. Paste the URL into the URL field.

- 7. Specify your user name and password.
- 8. If necessary, edit the data source name.
- 9. To connect via SSH, specify the SSH proxy [settings](#page-1051-0) .
- 0. To make sure that the settings are OK, click Test Connection.

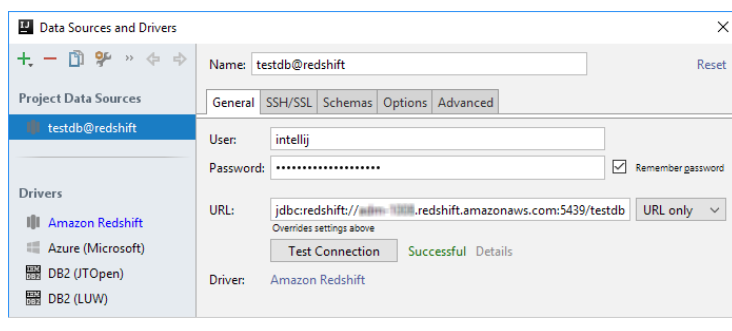

Click OK .

Now, as a final check, execute a couple of queries.

1. If necessary, form the schema search path using the popup in the upper-right part of the console. For instructions, see

Controlling the schema search path for PostgreSQL and Redshift .

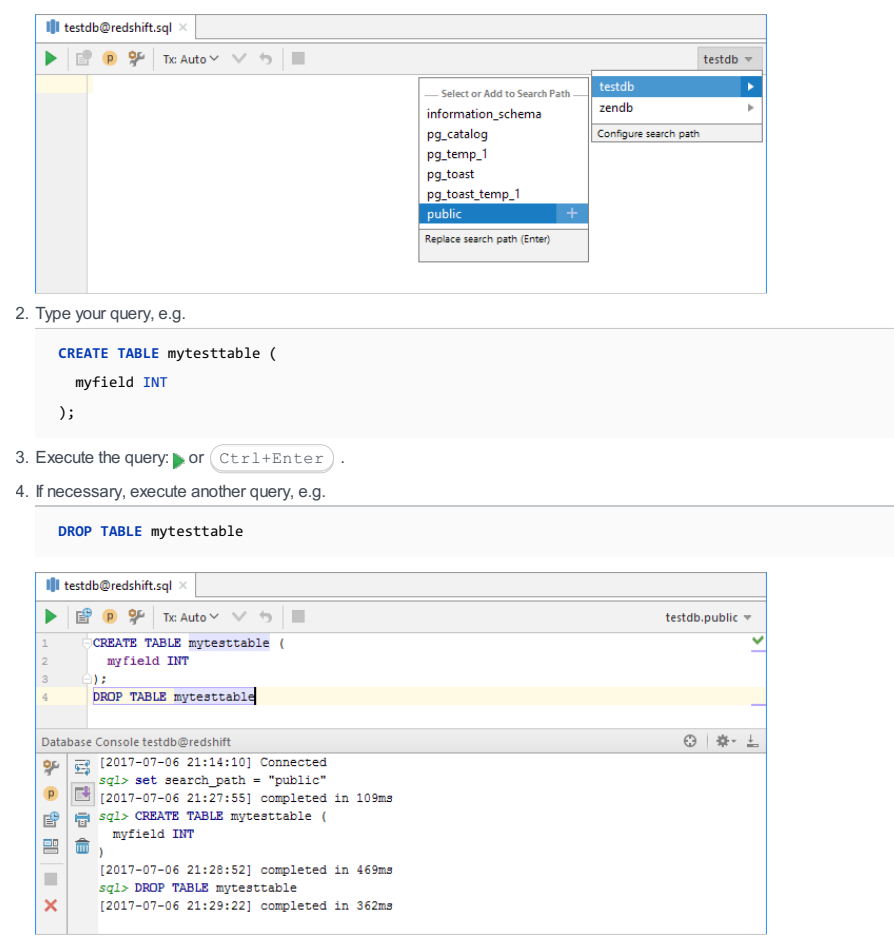

# **SQLite**

1. Open the Database tool window (e.g. View | Tool Windows | Database ) and click  $\blacksquare$  to open the Data Sources and Drivers dialog.

2. Click  $+$  and select Sqlite .

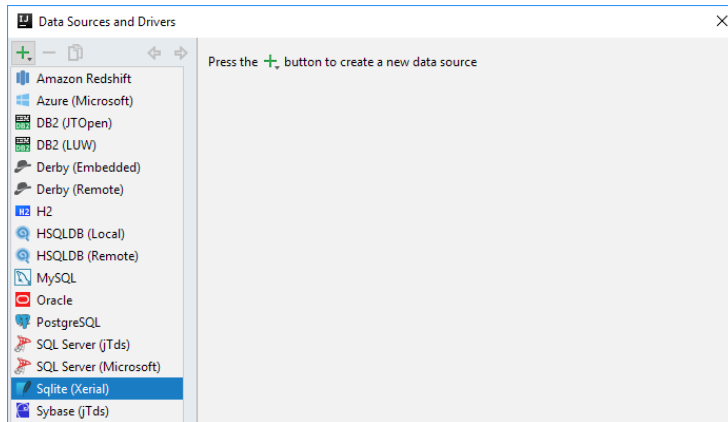

3. In the lower part of the dialog, within Download missing driver files , click the Download link.

A Download missing driver files OK Cancel Apply

4. To create a new database, specify its name in the File field (e.g. mynewdb.sqlite ) and click $+$ .

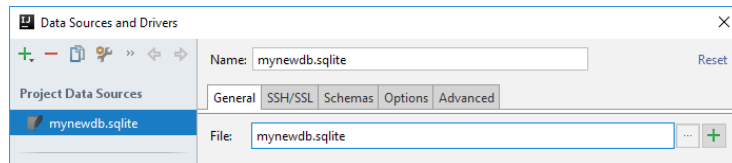

To use an existing database, click  $\Box$  and select the database file in the dialog that opens.

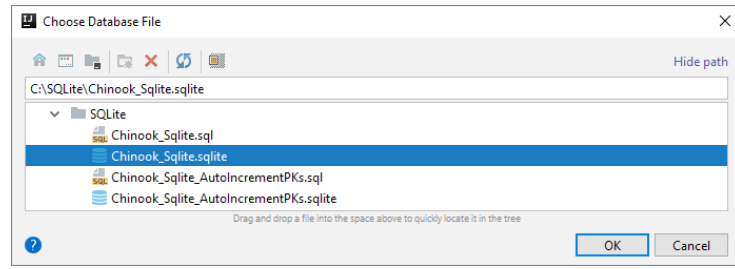

5. To make sure that the settings are OK, click Test Connection.

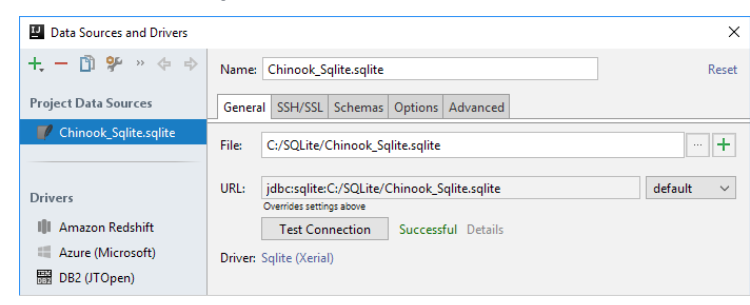

Click OK .

 $\bullet$ 

Now, as a final check, execute a couple of queries.

6. Type your query, e.g.

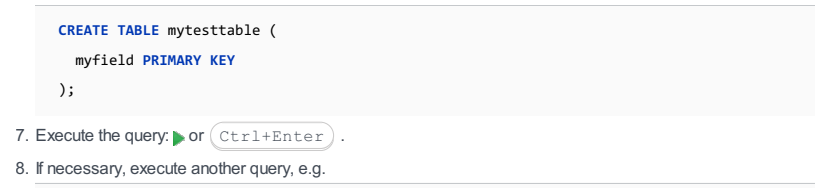

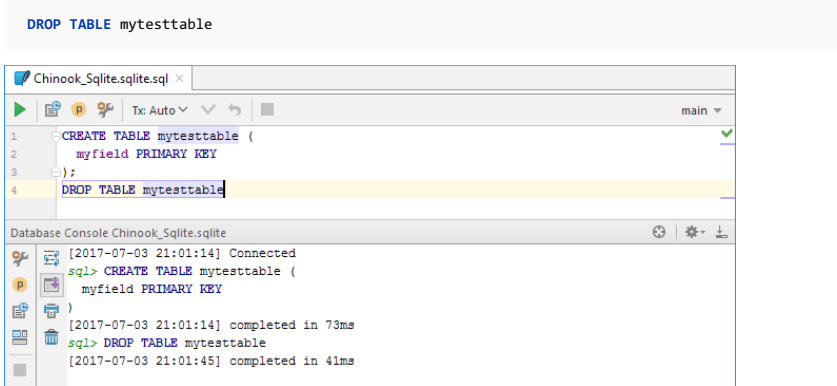

## Vertica as an example of 'unsupported' DBMS

An "unsupported" DBMS is one that is not present in the list of database management systems, when you click + in the Data Sources and Drivers dialog. You can still connect to such a database if there is a JDBC driver for it.

In this section, we provide corresponding how-to instructions using [Vertica](https://www.vertica.com/) as an example.

- 1. Download a JDBC driver for the DBMS that you are going to connect to. A driver, usually, is one or more .jar files.
- 2. Open the Database tool window (e.g. View | Tool Windows | Database) and click to open the Data Sources and Drivers dialog.
- 3. Click  $\div$  and select Driver and Data Source.

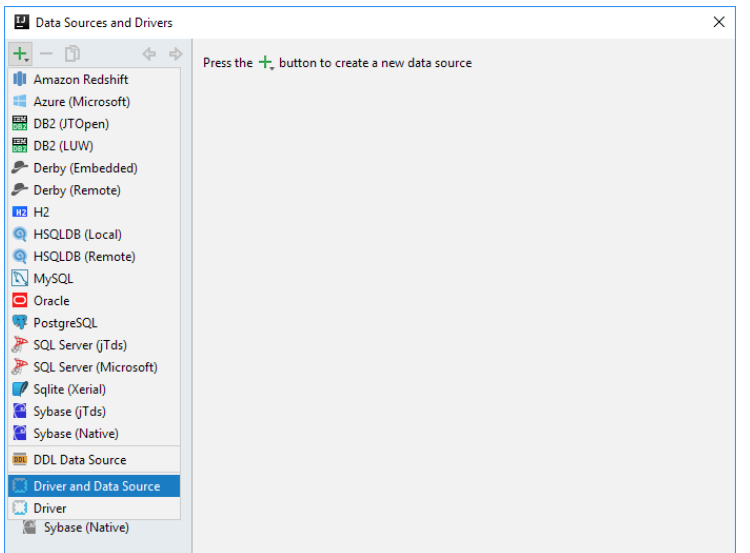

Your data source settings, initially, look something like this:

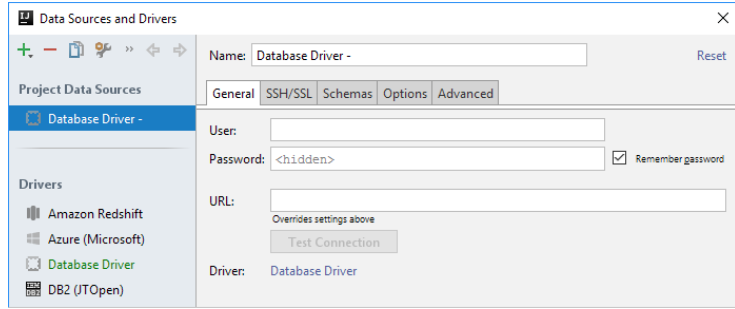

- 4. To the right of Driver, click the Database Driver link.
- Now we are going to specify the driver.

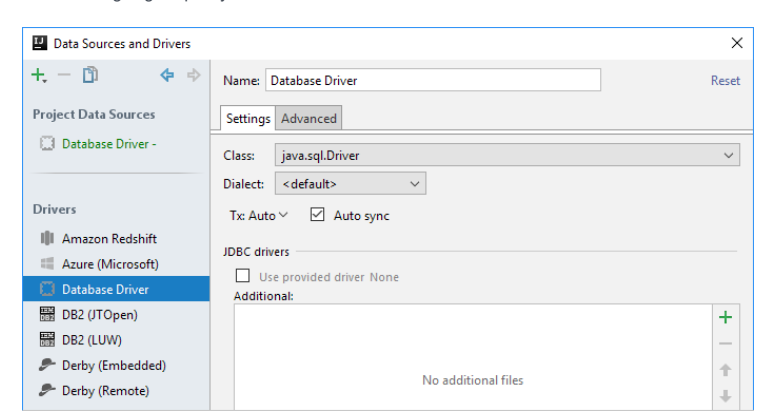

5. In the JDBC drivers section, click  $+$  and select your driver file or files in the dialog that opens.

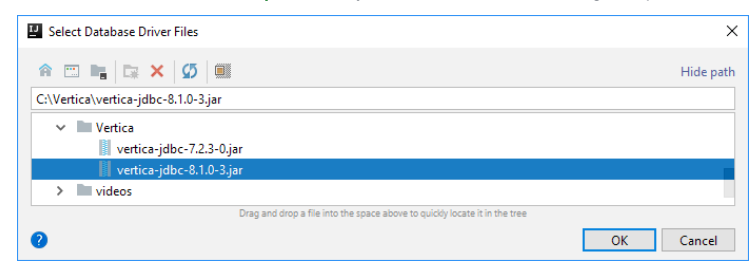

6. Specify:

– Name. Change the default name, for example, to the name of your DBMS.

– Class. Usually, this is something like

#### com.vertica.jdbc.Driver

– Dialect. Select the dialect which is the closest to your DBMS SQL dialect.

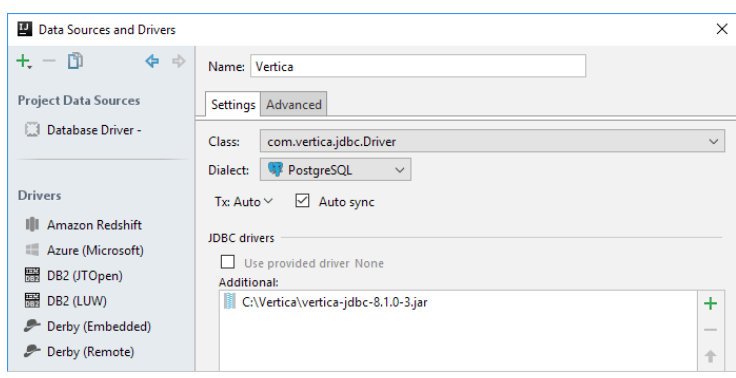

7. Click Apply , and select your data source under Project Data Sources .

#### 8. Specify:

- URL. Your database connection URL. For corresponding info, refer to your DBMS documentation. Usually, this is something like

jdbc:<dbms\_name>://<host>:<port>/<db\_name> e.g.

jdbc:vertica://localhost:5433/docker

– User and Password .These are your database user name and password.

If necessary, edit the data source name.

9. To connect via SSH, specify the SSH proxy [settings](#page-1051-0) .

0. To make sure that the settings are OK, click Test Connection.

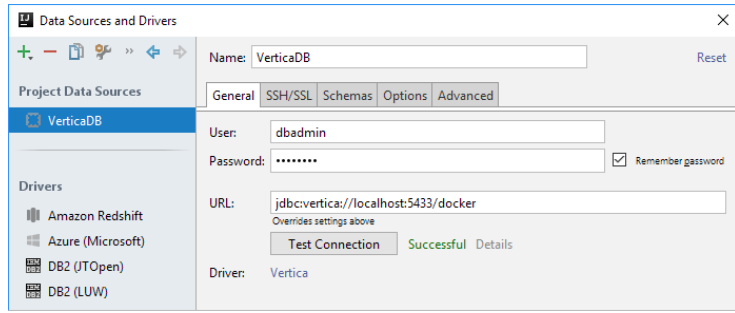

Click OK .

Now, as a final check, execute a couple of queries.

1. Type your query, e.g.

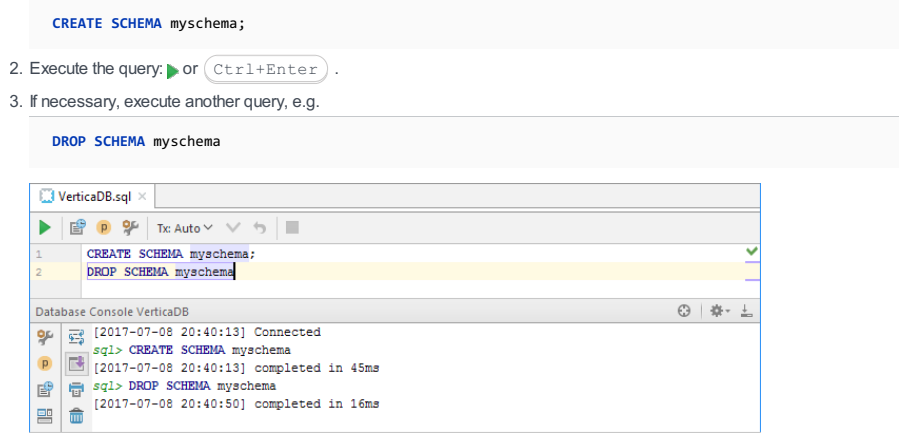

# <span id="page-1051-0"></span>Connecting via SSH

To access your database via **[SSH](https://en.wikipedia.org/wiki/Secure_Shell)**, specify the settings for your SSH proxy server on the SSH/SSL tab.

1. Select the Use SSH tunnel checkbox.

- 2. Specify the settings:
	- Proxy host. localhost if the server is on the same computer. Otherwise, the [FQDN](https://en.wikipedia.org/wiki/Fully_qualified_domain_name) or IP [address](https://en.wikipedia.org/wiki/IP_address) of the server host, e.g. mysshproxy.example.com or 172.20.241.34 . The server host must be accessible by the specified name or IP address from your local computer.

– Port. The SSH port; the default port is 22 .

– Proxy user. Your SSH server user name.

- Auth type. The authentication type used by your server:
- Password. Password-based authentication. If this authentication type is used, you should specify your password.
- Key pair (OpenSSH). Key-based authentication. If this authentication type is used, you should specify:
	- The location of your private key file.
	- The passphrase for the private key if the key is locked with the passphrase.

# 3. To make sure that the settings - ones for the database and the proxy server - are all OK, click Test Connection .

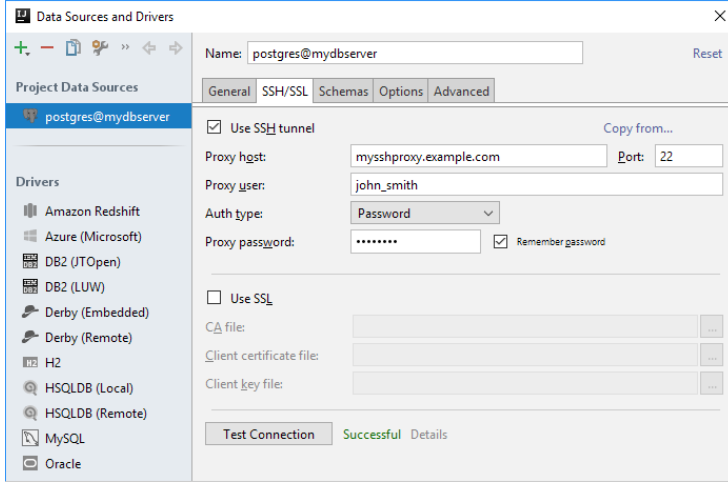

#### This feature is only supported in the Ultimate edition.

#### About data sources

To be able to work with your databases in IntelliJ IDEA, you should define them as data sources. See [Connecting](#page-0-0) to a database .

In addition to data sources that correspond to real databases (DB data sources), IntelliJ IDEA also supports DDL data sources. These are represented by one or more SQL files containing data definition language statements (SQL DDL statements).

Metaphorically, DDL data sources function as databases without data.

Data sources provide the basis for SQL coding assistance and code validation.

### Creating a DB data source for H2 or SQLite by means of drag and drop

If you have H2 or SQLite database files available locally, you can create DB data sources for them by dragging the files to the Database tool window. The files can be dragged from the Project tool window, or from your file manager (e.g. Explorer or Finder).

1. If the database files are in your project folder, open the Project tool window. Otherwise, open your file manager.

- 2. Open the Database tool window .
- 3. Select the file or files of interest in the Project tool window, or in your file manager.
- Drag the selected file or files into the Database tool window. (For each of the files a separate data source will be 4. created.)

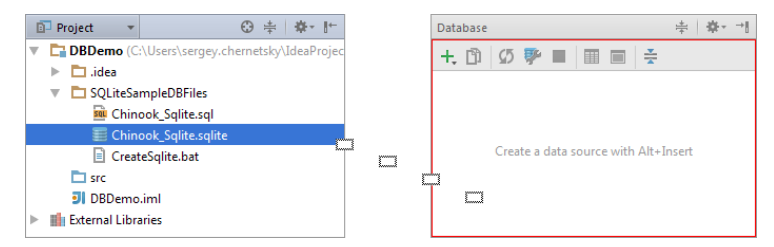

- 5. If you don't have the necessary database driver files yet, you can download them now. Click so on the toolbar of the Database tool window. (Alternatively, select Properties from the context menu.)
- 6. In the Data Sources and Drivers dialog that opens, within the line Download missing driver files , click the Download link.
- 7. Click Test Connection to make sure that IntelliJ IDEA can properly communicate with the database.
- 8. Click OK in the Data Sources and Drivers dialog.

### Creating DB data sources by importing connection settings

XML files that contain database connection settings can be used for creating DB data sources. These may be Spring,

Hibernate, JPA and Tomcat context.xml configuration files.

- 1. If the files that you want to import the settings from are not in your project yet, copy them there.
- 2. Open the Database tool window .
- 3. Do one of the following:
	- $-$  Click  $+$  on the toolbar and select Import from sources .
	- Right-click the area under the toolbar or any of the existing data sources, point to New and click Import from sources .

The Data Sources and Drivers dialog opens. The names of candidate data sources are shown in the left-hand pane in green.

- 4. Specify the driver files if they are missing.
- Do one of the following:
- To download the necessary driver, click the Download link.

To specify the driver files that you already have available on your computer, click the <DriverName> link to the right of **Driver** 

On the page where the driver settings are shown, under JDBC drivers / Additional , click  $\frac{1}{2}$  and select the files in the dialog that opens.

Go back to the page with the data source settings.

- 5. Click Test Connection to make sure that IntelliJ IDEA can properly communicate with the database.
- 6. Click OK in the Data Sources and Drivers dialog.

### Creating a DDL data source

- 1. Open the Database tool window and click  $\blacksquare$  on the toolbar.
- 2. In the Data Sources and Drivers dialog that opens, click  $+$  and select DDL Data Source
- 3. In the Name field, if necessary, edit the name of the data source.
- 4. Under DDL Files, click  $\downarrow$  and select the necessary SQL file or files in the dialog that opens.
- From the Extend list, if necessary, select another data source as a parent. As a result, the data source whose properties 5. you are editing will "inherit" all the DDL definitions from its parent.
- 6. Click OK to save the settings and close the dialog.

## Creating a DDL data source by means of drag and drop

You can create DDL data sources by dragging DDL SQL files to the Database tool window. The files can be dragged from

the Project tool window, or from your file manager (e.g. Explorer or Finder).

- 1. If the necessary DDL SQL files are in your project folder, open the Project tool window. Otherwise, open your file manager.
- 2. Open the Database tool window .
- 3. Select the file or files of interest in the Project tool window, or in your file manager.
- Drag the selected file or files into the Database tool window. For a new data source to be created, the red border, when 4.

dropping the file or files, should surround most of the window area (rather than one of the existing data sources).

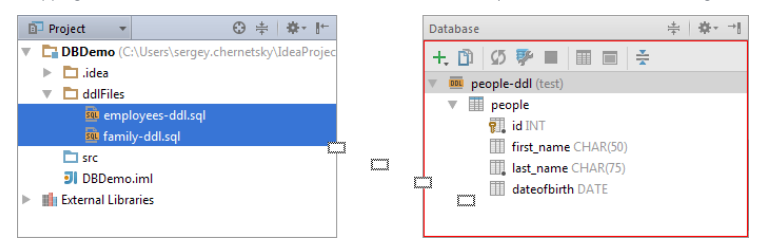

### Changing data source settings

- 1. Open the Database tool window and select the data source of interest.
- 2. Do one of the following:
	- $-$  Click  $\blacksquare$  on the toolbar.
	- Select Properties from the context menu.
	- Press Alt+Enter .
- 3. In the Data Sources and Drivers dialog that opens, edit the settings as necessary. See:
	- DB data source settings
	- DDL data source settings

### Making a DB data source available in all your projects

When a DB data source is created, it's assigned to a project. That is, by default, it's available only in the project in which it was defined.

- If you want to make a data source available in all your projects, you should make it global:
- 1. Open the Data Sources and Drivers dialog (e.g.  $(At + Enter)$ ) and select the data source of interest.
- 2. Click on the toolbar or select Make Global from the context menu.
- 3. Click Apply or OK .

In a similar way, you can move a global data source to the project level - to make it available only in the current project: use or Move to Project from the context menu.

Note that the DDL data sources exist only on the project level.

## Grouping data sources

If you have many different databases, you can group data sources in the Database tool window . For this, select the necessary data source and press  $( F6 )$  or select Move to Group from the context menu.

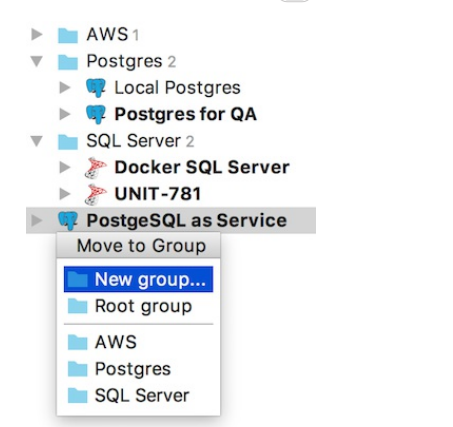

From this menu, you can move the data source to an existing group, create a new group for it, or remove it from a group (move it into the root list).

### Removing data sources

To remove unnecessary data sources, you can use the Database tool window or the Data Sources and Drivers dialog.

Using the Database tool window. Select the data sources to be removed and do one of the following:

 $P_{\text{mean}}$   $\left( \frac{1}{p+1} \right)$ 

 $P$ ress  $D$ elete,

- Select Delete from the context menu.
- Select Edit |Delete .

Using the Data Sources and Drivers dialog. Select the data sources to be removed and do one of the following:

- $-$  Click  $-$  on the toolbar.
- $-$  Press  $(\text{Delete})$ .
- Select Remove from the context menu.

#### This feature is only supported in the Ultimate edition.

#### **Overview**

The Database tool window provides access to functions for working with databases and DDL data sources. It lets you view and modify data structures in your databases, and perform other associated tasks.

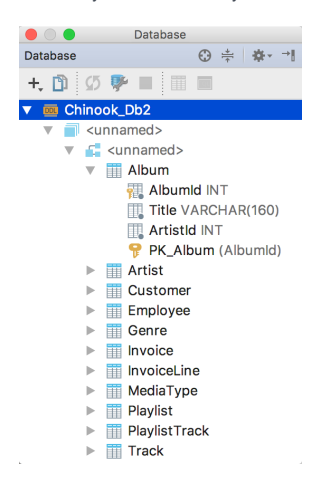

## Opening the Database tool window

Do one of the following:

- Select View | Tool Windows |Database .
- $-$  Point to  $\blacksquare$  or  $\blacksquare$  in lower-left corner of the workspace, and then click Database .
- Click Database on the right-hand tool window bar (if the tool window bars are currently shown).

## <span id="page-1056-1"></span>Creating a data source

To start creating a data source , you can use the New command when the Database tool window is active, e.g.:

- File |New
- $-$  + on the toolbar
- New in the context menu
- $(\overline{\text{Alt+Insert}})$

The DDL Data Source option is for creating a DDL data source. Other data source options correspond to different scenarios of creating a DB data source:

- Data Source. A "usual way" of creating a data source. In this scenario, you start by selecting your DBMS.
- Data Source from URL. In this scenario, you start by specifying your database URL.
- Data Source from Path. In this scenario, you start by specifying your database location (a local file or folder). This option is appropriate only for Derby, H2, HSQLDB and SQLite.
- Import from sources. If you have files that contain database connection settings, you can create data sources by importing those settings. See Creating DB data sources by importing connection settings .

You can also start creating a data source in the Data [Sources](#page-0-0) and Drivers dialog . Open the dialog (e.g.  $\bullet$  ) and use the Add command there: Add from the context menu,  $\downarrow$  on the toolbar, or  $(\text{Alt+Insert})$ .

For more information, see [Managing](#page-0-0) data sources

## <span id="page-1056-0"></span>Synchronizing the view of a DB data source

If the Auto sync option for a DB data source if off, the only way to synchronize its view in the Database tool window with the actual state of the database is by using the Synchronize command.

1. Select the item whose view you want to synchronize. This may be a DB data source, schema or table.

- 2. Do one of the following:
	- $-$  Press  $(\text{Ctrl+Alt+Y})$
	- $-$  Click  $\sigma$  on the toolbar.
	- Select Synchronize from the context menu.

#### Resolving visualization problems

If what you see in the Database tool window is somewhat problematic (e.g. no data structures are shown, the objects below the schema level are missing, etc.), try the following to resolve the problem:

- 1. [Synchronize](#page-1056-0) the view of your data source  $(2)$ .
- 2. Make sure that at least one of the available schemas is selected for viewing: check the Schemas popup. See Showing and hiding schemas .
- 3. Switch to using the JDBC-based introspector: [2] | Options, select the Introspect using JDBC metadata checkbox. Then synchronize the view.
- 4. Clear the IntelliJ IDEA schema cache (Database Tools | Forget Cached Schema from the context menu for the data source) and then synchronize the view.

## Adjusting the view by means of view options

You can adjust the view in the tool window by turning the corresponding view options on and off. To access those options, click  $\triangle$  on the title bar.

For more information, see View options .

## Adjusting the view by means of object filters

You can limit the set of tables and other database objects shown in the Database tool window by specifying object filters. The object filter is set for each DB data source individually, in the Data Sources and Drivers dialog ( $\bullet$ ), on the Options tab. The object filter syntax is described underneath the Object filter field.

#### Filter examples

 $f.*$  Only the objects whose names start with  $f$  will be shown.

table: [gh]. \* The tables whose names start with g or h and all the objects in other categories will be shown.

view:new\_.\*||routine:-[ps].\* The views whose names start with new\_ , the routines whose names start with the letters other than  $\boxed{p}$  or  $\boxed{s}$ , and all the objects in the categories other than views and routines will be shown.

#### Showing and hiding schemas

To show or hide schemas:

1. Right-click any element within the corresponding data source, point to Database Tools and select Manage Shown Schemas .)

2. Select the schemas you want to show and press  $(\overline{\text{Enter}})$ .

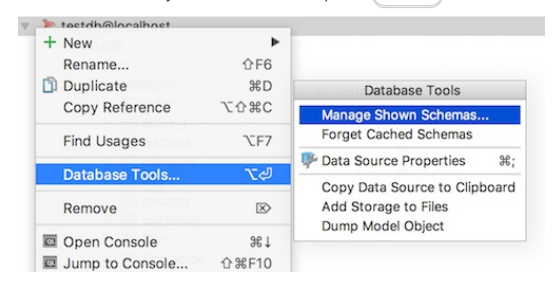

To hide schemas, use the Schemas popup or the Database Tools |Hide Schemas context menu command.

## Finding items

To find an item of interest, simply start typing its name. The specified text within item names is highlighted, and the first of the items that contains the specified text is selected.

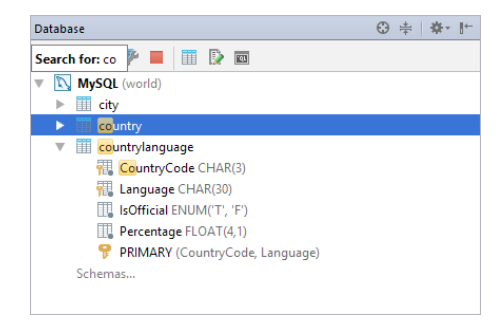

## Finding usages of database objects

You can search for usages of database objects in your files and consoles, and also in the source code of other objects (if loaded, see Load sources for ). For example, you can look for references to a table or view in the code of other views, stored procedures and functions.

- 1. Select the item of interest.
- 2. Do one of the following:
- $-$  Press  $(Alt+F7)$ .
- Select Find Usages from the context menu.
- Select Edit | Find | Find Usages in the main menu.

## Creating a copy of a data source

1. Select the data source of interest.

- 2. Do one of the following:
- $-$  Click  $\mathbf{r}_0$  on the toolbar.
- Select Duplicate from the context menu.
- $-$  Press  $(\overline{\text{Ctrl+D}})$ .

## Creating a database or schema

1. Select any element within the DB data source of interest.

- 2. Do one of the following:
	- Select File |New | Schema or File |New |Database .
	- Click and select Schema or Database .
	- In the context menu, select New | Schema or New |Database .
- $P$ ress  $(Alt+Insert)$  and select Schema or Database .
- 3. In the dialog that opens, specify the name of the schema or database. If necessary, under SQL Script, edit the statement to be executed. Click Execute
- 4. If you have created a PostgreSQL database and want to see it in the Database tool window, create a data [source](#page-1056-1) for that database.

#### See also, Track creation and deletion of databases/schemas .

#### <span id="page-1058-0"></span>Creating a table, a column, an index, or a primary or foreign key

1. Depending on what you are going to create:

- $-$  To create a table, select a schema, table or column within the target DB data source.
- To create a column, select the target table or a column within that table.
- To create an index, or a primary or foreign key, select the column or columns for which you want to create an index, or a primary or foreign key constraint.
- 2. Carry out the New command and select the item to be created. E.g. for a table, do one of the following:
	- Select File |New | Table .
	- $-$  Click  $+$  and select Table
	- In the context menu, select New | Table .
	- $-$  Press  $(Alt+Insert)$  and select Table .

3. In the [dialog](#page-0-0) that opens , specify the item definition.

#### Modifying templates for generated index and key names

When you create indexes, and primary and foreign key [constraints](#page-1058-0) , their default names are generated according to corresponding templates. For a primary key, for example, the template is {table} {columns}  $pk$ .

You can view and modify these templates in the Settings / Preferences dialog:  $($  <code>Ctrl+Alt+S</code>  $)$  | Editor | Code Style | SQL | Code Generation .

The templates can contain variables (e.g. {table} ) and text. When generating a name, the specified text is reproduced literally.

To get the info about the variables and how you should use them, place the cursor into the field of interest and press  $Ctrl+Q$ ).

{columns} and {ref\_columns} , depending on the situation, are the name of the column, or a list where the column names are separated with the underscore ().

{unique?u:} checks if the index is unique ( unique? ), and, if it is, inserts the sequence of characters specified between ? and : (in this example, it's u). If the index is not unique, the sequence between : and } is inserted (in this example, it's nothing).

Example. Using the template {table}\_{columns}\_{unique?u:}index , you are creating an index on the columns FirstName and LastName in the table persons . If the index is unique, its name, by default, will be persons\_FirstName\_LastName\_uindex . If the index is not unique, its name will be persons\_FirstName\_LastName\_index .

### Viewing basic info about an item

You can view basic info about an item in the quick documentation view. For a table, for example, the first ten rows and the table definition (the CREATE TABLE statement) are shown.

To open the quick documentation view, select the item of interest and do one of the following:

– Select View |Quick Documentation .

 $-$  Press  $\widehat{\left( \text{Ctrl}+0\right)}$ .

See also, Show first rows .

### Renaming items

- 1. Select the item to be renamed.
- 2. Do one of the following:
	- Select Refactor |Rename .
	- Select Rename from the context menu.
	- $-$  Press  $(Shiftf*f)$ .
- 3. Use the [dialog](#page-0-0) that opens to specify a new name and associated options.

## Previewing changes

Changes to database objects sometimes assume associated changes to SQL script files and statements in database consoles. For example, you may be changing the name of a table, and this name may be used in your files and consoles.

In such cases, you can look at potential changes, and decide where those changes are desirable and where aren't.

Potentially affected code fragments are shown in the Find tool [window](#page-0-0) when you click Preview in the corresponding dialogs. Here is an overview of some of the available controls:

- $=$  Exclude ( $(\text{Delete})$  ) and Remove  $((\text{Alternate})$  ). Use these context menu commands for the items that shouldn't be changed.
- Execute SQL Script. If this option is on, and you click Do Refactor, the corresponding SQL statements are run to modify the corresponding database objects.
- Open in Console. Use this button to open the corresponding SQL statements in a [database](#page-0-0) console .
- Do Refactor. Click this button to change the corresponding code fragments and, if the Execute SQL Script option is on, to run the corresponding SQL statements.

## Modifying the definition of a table, column, index, or a primary or foreign key

1. Select the item whose definition you want to change. This may be a table, a column, an index, or a primary or foreign key.

- 2. Do one of the following:
- Select Modify <item\_type> from the context menu (e.g. Modify Table ).
- $-$  Press  $(\text{Ctrl}+\text{F6})$ .
- 3. Use the [dialog](#page-0-0) that opens to change the item definition.

## Opening DDL definitions of database objects in the editor

1. Select the object whose definition you want to view or edit.

- 2. Do one of the following:
- $-$  Click  $\mathbb F$ , on the toolbar.
- $-$  Press  $(\text{Ctrl+B})$ .
- Select Source Editor under SQL Scripts in the context menu.

## Generating DDL definitions

You can generate DDL for any object or several objects (table, schema, procedure, and so on). To open the SQL Generator tool window, select the object or objects in the Database tree, open the context menu and select SQL Generator under SQL Scripts .

In the SQL Generator window you can configure the output, copy it to clipboard, save it to file, or open it in a database console.

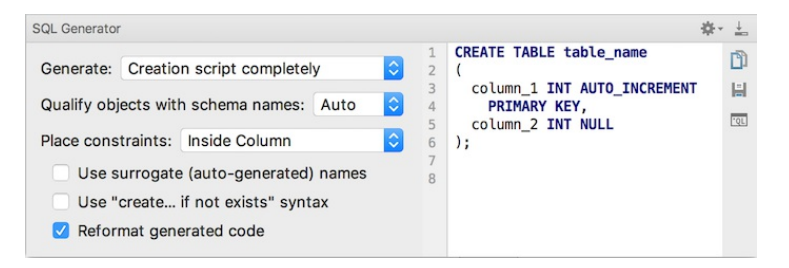

## Opening DDL definitions in a database console

You can open DDL definitions of tables and views in [database](#page-0-0) consoles.

- 1. In a DB data source, select the table or view of interest.
- 2. Do one of the following:
	- Select Generate DDL to Console under SQL Scripts in the context menu.
	- $-$  Press  $(Shiftf+FA)$ .

# Generating DDL definitions on the clipboard

- 1. Select the item or items of interest. These may be data sources, schemas, tables, views, stored procedures or functions, etc.
- 2. Do one of the following:
- Select Generate DDL to Clipboard under SQL Scripts in the context menu.
- $-$  Press  $($ Ctrl+Shift+C $).$

Now you can paste the definitions into a [database](#page-0-0) console or an SQL file.

## Comparing table structures

1. Select two data sources, schemas or tables.

- 2. Do one of the following:
	- Select Compare from the context menu.

The comparison results are shown in the differences viewer

## Viewing diagrams

To open a diagram for a data source, schema or table, select the item of interest and do one of the following:

 $-$  Press  $(\text{Ctrl+Shift+Alt+U})$  or  $(\text{Ctrl+Alt+U})$ .

– In the context menu, select Diagrams , and then select Show Visualisation or Show Visualisation Popup .

#### Copying a table to another database or schema

You can copy (export) a table along with all its data to another schema or database. This is possible even when the source and target databases belong to different DBMSs, e.g. PostgreSQL and MySQL.

To copy a table:

- 1. Drag the table to the destination schema or database.
- 2. In the [dialog](#page-0-0) that opens , specify the settings for your new table.

#### Importing delimiter-separated values into a database

To import a text file containing delimiter-separated values (CSV, TSV, etc.) into your database, use drag-and-drop or the Import from File context menu command.

If you drag a file into a schema (or carry out the Import from File command for a schema), IntelliJ IDEA will create a new table for the data that you are importing. If you drag a file into an existing table (or perform the command for a table), IntelliJ IDEA will try to add the data to that table.

1. Do one of the following:

- Drag a file from the Project tool window (the file may be a .zip archive) onto a schema or table in the Database tool window.
- Right-click the target schema or table in the Database tool window, select Import from File and then select the file to import the data from (this file may be a .zip archive).
- 2. In the [dialog](#page-0-0) that opens, specify the data conversion settings, and, if a new table is to be created, the table name and structure.

#### Opening the data editor

- 1. Select the table of interest.
- 2. Do one of the following:
- $-$  Click  $\blacksquare$  on the toolbar.
- Select Open Editor from the context menu.
- $-$  Press  $\left(\overline{F4}\right)$ .

For more information, see [Working](#page-0-0) with the data editor .

### Copying data from one table to another one

1. Drag the source table to the destination table.

2. In the [dialog](#page-0-0) that opens, specify the data mapping info and other settings for the destination table.

### Saving data in files in various forms and formats

You can save database data in files as SQL INSERT and UPDATE statements, **TSV and [CSV](https://en.wikipedia.org/wiki/Delimiter-separated_values)**, HTML tables and [JSON](https://en.wikipedia.org/wiki/JSON) data. A separate file is created for each individual table or view.

1. Select the data source or the schemas, tables and views of interest.

- 2. In the context menu, point to Dump Data to File(s) and select the output format (e.g. Comma Separated Values (CSV) ).
- 3. In the dialog that opens, specify the destination directory and, if a single file is going to be created, the file name.

#### Configuring data output formats and options

To configure the output formats for the Dump Data to File(s) command (see Saving data in files in various forms and formats ), select one of the following from the menu associated with the command:

- Configure CSV [Formats](#page-0-0). This command opens the CSV Formats dialog that lets you manage your delimiter-separated values formats (e.g. CSV, TSV).
- Go to Scripts Directory. This command lets you switch to the directory where the scripts that convert table data into various output formats are stored.

For SQL INSERTs and UPDATEs, there are additional options: Add Table Definition and Skip Generated Columns. Those can be set in a data editor or the result pane of a database console. See e.g. Specifying data output format and options .

## <span id="page-1060-0"></span>Creating database backups with mysqldump or pg\_dump

You can create backups for database objects by running [mysqldump](http://dev.mysql.com/doc/refman/5.7/en/mysqldump.html) for MySQL or [pg\\_dump](https://www.postgresql.org/docs/9.5/static/app-pgdump.html) for PostgreSQL.

1. Within a MySQL or PostgreSQL data source, select the items of interest (e.g. schemas, tables and views).

- 2. From the context menu, select Dump with "mysqldump" or Dump with "pg\_dump" .
- 3. In the dialog that opens, specify the location of mysqldump or pg\_dump executable, and the settings for performing the dump. If necessary, edit the command-line options in the lower part of the dialog (autocompletion is available).

## Restoring data dumps with mysql, pg\_restore or psql

You can restore data [dumps](#page-1060-0) by means of the mysql client utility for MySQL, or [pg\\_restore](https://www.postgresql.org/docs/9.2/static/app-pgrestore.html) or [psq](https://www.postgresql.org/docs/9.5/static/backup-dump.html)l for PostgreSQL.

- 1. Select the target MySQL or PostgreSQL data source, database or schema. For PostgreSQL, you can also select a table.
- 2. From the context menu, select Restore with "mysql" , Restore with "psql" or Restore .
- 3. In the dialog that opens, specify the location of the utility executable, the options for restoring the data, and the path to the dump file. If necessary, edit the command-line options in the lower part of the dialog (autocompletion is available).

### Opening a default database console

1. Select the DB data source of interest or any node within it.

- 2. Do one of the following:
- $-$  Click  $\blacksquare$  on the toolbar.
- Select Open Console from the context menu.
- $press$   $(Ctrl+Shift+FI0)$ .

For more information, see Working with [database](#page-0-0) consoles .

#### Creating and opening a new database console

1. Select the DB data source of interest or any node within it.

- 2. Do one of the following:
	- Select Open New Console from the context menu.
	- $-$  Click  $+$  and select Console File .

For more information, see Working with [database](#page-0-0) consoles .

## Generating Java entity classes for tables and views

1. Select the tables and views of interest.

- 2. In the context menu, point to Scripted Extensions and click Generate POJOs.clj or Generate POJOs.groovy .
- 3. In the dialog that opens, specify the directory in which you want to create your .java class files.

### Closing database connections

IntelliJ IDEA connects to databases automatically, when needed. (The names of the data sources with open database connections are shown in the Database tool window in bold.)

To close unnecessary database connections, select the corresponding data sources and do one of the following:

- $-$  Click  $\blacksquare$  on the toolbar.
- Select Disconnect from the context menu.
- $-$  Press  $(\overline{\text{Ctrl} + \text{F2}})$ .

#### Removing items

Depending on what you are going to remove:

- $-$  Data source. Use the Remove command (Edit | Remove , Remove from the context menu, or  $($  De $\pm$ e $\pm$ e $)$  on the keyboard).
- Schema, table, column, index, a primary or foreign key constraint, stored procedure or function, etc. Use the Drop command (Edit | Drop, Drop from the context menu, or  $($  Delete) on the keyboard).
- Primary or foreign key constraint. For removing primary and foreign key constraints, in addition to Drop, there are the following context menu commands: Database Tools |Drop Primary Key and Database Tools |Drop Foreign Key . Note that the Drop Foreign Key command is available only when a column with the corresponding foreign key constraint is selected ( $\frac{1}{2}$ ).
- All rows in a table. Use the Database Tools | Truncate context menu command for the corresponding table.

See also, [Confirm](#page-0-0) Drop dialog.

#### This feature is only supported in the Ultimate edition.

Database consoles let you compose and execute SQL statements for databases defined in IntelliJ IDEA as data sources. They also let you analyze and modify the retrieved data.

The following standardized and DBMS vendor-specific SQL dialects are supported: DB2, Derby, H2, HSQLDB, MySQL, Oracle, Oracle SQL\*Plus, PostgreSQL, SQL Server, SQL92, SQLite, and Sybase.

One database console is created for a data source automatically when a data source is created. If necessary, you can create additional consoles.

Database consoles are persistent: they are stored as SQL files.

A database console created in one of your projects can then be accessed from any other project.

### Creating a database console

When you create a DB data source, one database console for that data source is created automatically. If necessary, you can create additional consoles.

To create a database console, you can use the [Database](#page-0-0) tool window or the Scratches view of the Project tool [window](#page-0-0) . The procedure is the same in both cases:

Select the data source of interest or any node within it, and do one of the following:

- Select File |New |Console File from the main menu.
- Select New |Console File from the context menu
- $-$  Press  $(Alt+Insert)$  and select Console File .

In the Database tool window, you can also use  $+$  Console File and the Open New Console context menu command.

### Opening a database console

You can jump to the default console or any custom console that you created from the [Database](#page-0-0) tool window . Select a data source in the list and do one of the following:

– Click  $\overline{\phantom{a}}$  on the title bar if the toolbar is hidden.

- $-$  Click  $\blacksquare$  on the toolbar if the toolbar is shown.
- Select Open Console from the context menu to open the default console for this source. Or press  $\sqrt{F4}$  .
- Select Jump to Console from the context menu to choose any console for this source. Or press  $\overline{(c_{tr1+shift+F10})}$ .

You can also open any console in Scratches view of the Project tool [window](#page-0-0) . Select the console and do one of the following:

- Double-click the console.
- Select View | Jump to Source from the main menu.
- Select Jump to Source from the context menu.
- $-$  Press  $\left(\overline{F4}\right)$ .

## Viewing and modifying console settings

Before actually starting to use a console, you may want to take a look at the console settings and adjust them to your needs.

To access these settings, click or on the toolbar of the input pane or on the toolbar of the Database Console tool window.  $(Alternatively, (Ctrl+Alt+S) | Tools | Database.)$ 

As a result, the [Database](#page-0-0) page of the Settings / Preferences dialog will open.

### Changing the SQL dialect

By default, the SQL dialect used in a console is defined by the DBMS of an associated data source. If for some reason you want to use a different dialect:

- Right-click the editing area of the input pane, select Change Dialect (<CurrentDialect>), and select the necessary dialect. In addition to particular dialects, also the following option is available:
- <Generic SQL>. Basic SQL92-based support is provided including completion and highlighting for SQL keywords, and table and column names. Syntax error highlighting is not available. So all the statements in the input pane are always shown as syntactically correct.

## Closing a console

- 1. Click  $\sqrt{(C \text{tr1}+ \text{Shift}+ \text{F4})}$  to close the Database Console tool window.
- 2. Click  $\times$  on the editor tab  $(\overline{{\tt Ctrl} + {\tt F4}})$  ) to close the input pane.

## Managing database consoles

To manage your database consoles, use the Scratches view of the Project tool [window](#page-0-0) .

To open this view, select Scratches from the list in the left-hand part of the title bar.

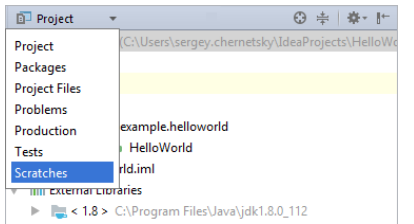

The view shows the existing database consoles (represented by SQL files) grouped by your data sources (shown as folders). The default consoles (the ones that were created by IntelliJ IDEA automatically) have the same names as the corresponding data sources.

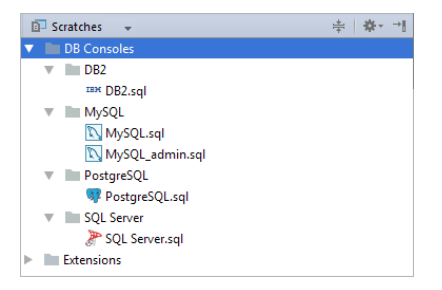

You can:

– Create new consoles. Select the target data source or a node within it, and do one of the following:

- Select File |New |Console File from the main menu.
- Select New |Console File from the context menu
- $-$  Press  $\overline{($ Alt+Insert  $)}$  and select Console File .
- Rename your consoles. When a new console is created, it has the name of the data source with a number at the end, e.g.
- MySQL\_1 . If you want to give a console a more descriptive name, select the console and do one of the following:
- Select Refactor |Rename from the main or the context menu.
- $-$  Press  $(Shiftf+f6)$ .

Then, specify a new name in the dialog that opens.

- $-$  Save your console files in arbitrary directories. Select the console and then choose Refactor | Copy ( $\sqrt{FS}$  ). Specify the file name and location in the dialog that opens.
- Group your consoles. This is done by creating folders and then dragging your consoles into those folders.
- Open your consoles. Select the consoles of interest and do one of the following:
- Select View | Jump to Source from the main menu. – Select Jump to Source from the context menu.
- 
- $-$  Press  $(F4)$ .

- View the history of changes for your consoles. Select File | Local History | Show History from the main menu or Local History | Show History from the context menu.

 $-$  Delete individual consoles and groups of consoles. Use Edit | Delete , Delete from the context menu or  $($  <code>Delete</code>  $)$  on the keyboard.

## Selecting the default schema or database

You can select the default schema or database by using the list in the right-hand part of the toolbar. If you do so, you'll be able to omit the name of that schema or database in your statements.

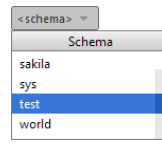

See also, Controlling the schema search path for PostgreSQL and Redshift .

### Controlling the schema search path for PostgreSQL and Redshift

When working with a PostgreSQL or Redshift data source, the default search path (one set in a database) is used unless you specify a different search path.

To control the search path, use the popup in the right-hand part of the toolbar. The popup also lets you switch your databases.

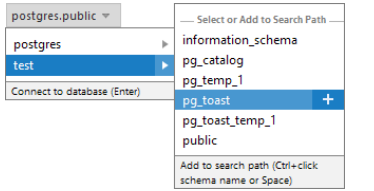

To select a database or set the default search path for it, click the database or press  $($  <code>Enter</code>  $)$  .

To change the search path for the current database, open the schema list.

If the search path should include only one schema, click the necessary schema. In the same way you can replace a schema with another one in a single-schema search path.

To form a search path that includes two or more schemas, use:

- $-\left($  Space) to add a highlighted schema to the search path and also to remove a schema from the search path.
- $-(\overline{\text{Alt+Up}})$  and  $(\overline{\text{Alt+Down}})$  to reorder the schemas within the search path.
- OK to apply the changes.

More instructions and usage hints are available right in the popup.

## Composing SQL statements

When composing your SQL statements, use:

 $-$  Predefined patterns ( $(\overline{C \text{tr1}+J})$  or Code | Insert Live Template ).

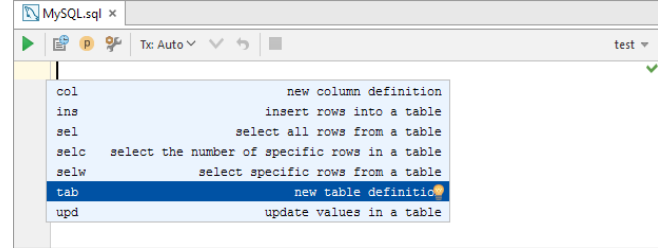

– Auto-completion and highlighting of SQL keywords, and table and column names.

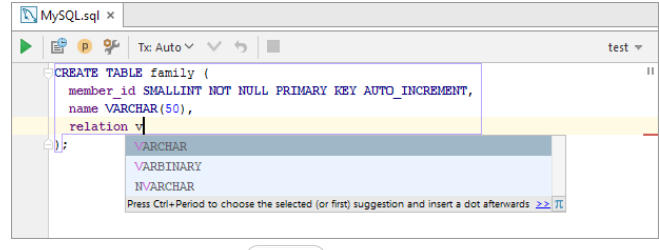

- Data type prompts for columns  $((\text{Ctrl} + \text{P})$  or View | Parameter Info ).

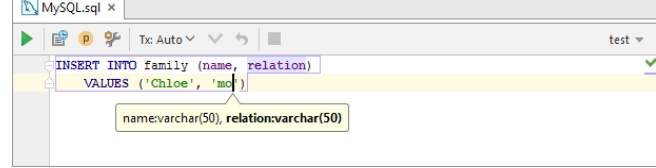

 $-$  Advanced find and replace capabilities  $((\text{Ctrl} + \text{F})$  or Edit | Find | Find , and  $(\text{Ctrl} + \text{R})$  or Edit | Find | Replace ).

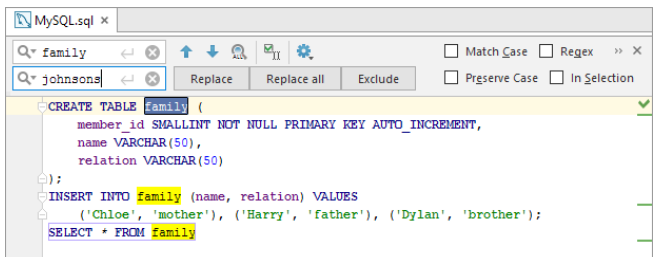

 $-$  Quick evaluations ( $(\texttt{Ctrl} + \texttt{R1})$  ). They are available for table and column names, and SQL keywords, and give you hints about the data and potential result when you compose your statements.

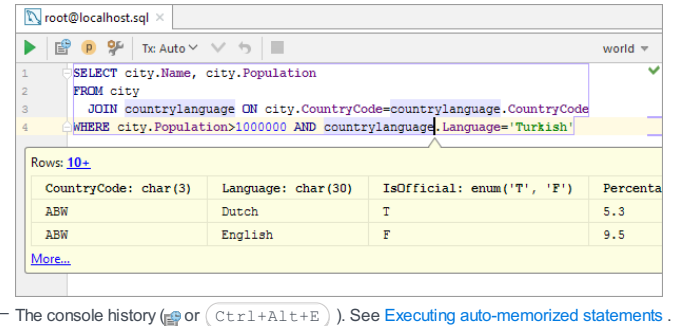

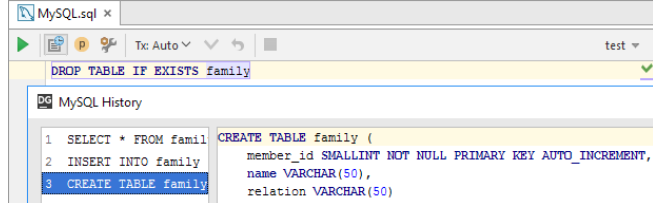

See also, Navigating to a table or column view in the Database tool window .

# Editing data for INSERT statements in table format

1. Select the INSERT statement of interest.

2. Select Edit as Table from the context menu.

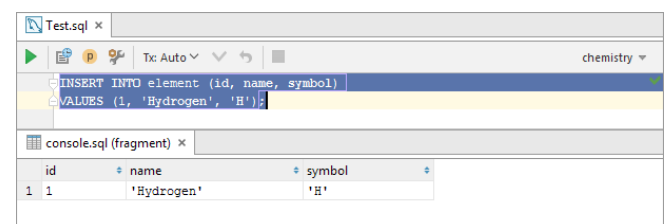

3. Use context menu commands and associated shortcuts for working with the data.

### Navigating to a table or column view in the Database tool window

When composing a statement, it's sometimes useful to take a look at the structure of a table, or to see the info about a column (field) in the context of the table to which it belongs. For such purposes, IntelliJ IDEA provides the ability to switch from the name of a table or column in the input pane to its view in the Database tool window.

The following ways are available for using this feature:

- Place the cursor within the name of the table or column of interest. Then use  $(\text{Ctrl+B})$ . (Alternatively, you can use Navigate | Declaration from the main menu or Go To | Declaration from the context menu.)
- Press and hold the  $\overline{(c_{\text{tr1}})}$  key, and point to the name of interest. When the text turns into a hyperlink, click the hyperlink.

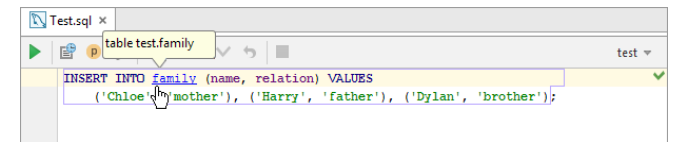

## Configuring the Execute command

The Execute command ( $\bullet$  on the toolbar, (Ctrl+Enter) or Execute from the context menu) is used to run your statements.

IntelliJ IDEA provides many options for the Execute command depending on the cursor position and on whether there is a selection.

The options are specified on the Tools |Database page in the Settings / Preferences dialog ( File | Settings | Tools | Database on Windows and Linux; IntelliJ IDEA | Preferences | Tools | Database on macOS). For more information, see Execute in Console .

### Executing an SQL statement

- 1. Place the cursor within the statement.
- 2. Do one of the following:
- $-$  Click  $\blacktriangleright$  on the toolbar.
- $-$  Press  $(\overline{\text{Ctrl+Enter}})$ .
- Select Execute from the context menu.

3. Select the statement or statements to be run. (The suggestion list always contains an item for running all the statements.)

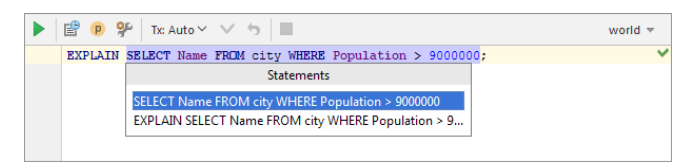

See also, Execute in Console .

#### Executing parameterized statements

Your statements can contain parameters, however, by the time you execute such statements the values of the parameters must be specified. There are the following ways of specifying the parameter values:

 $\overline{\phantom{a}}$  Click  $\overline{\phantom{a}}$  on the toolbar or press  $(\overline{\mathtt{ctr}+{\mathtt{Enter}}})$  to execute the statement. In the dialog that opens, specify the parameter

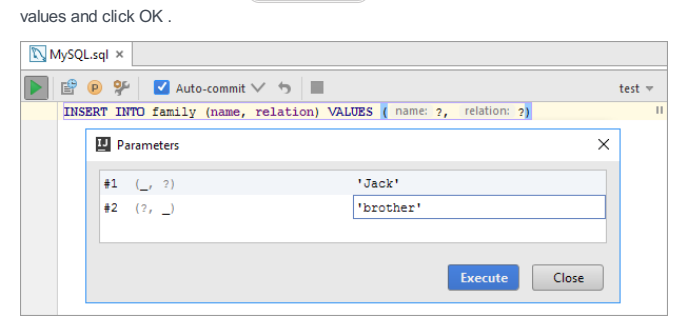

( To start editing a value, switch to the corresponding table cell and start typing. To indicate that you have finished editing a value, press  $($  <code>Enter</code>  $)$  or switch to a different cell. To quit the editing mode and restore an initial value, press  $($  <code>Escape</code>  $)$ . )

- Alternatively, you can open the Parameters pane in the Database Console tool window (p on the toolbar) and specify the corresponding values there. (The values are edited in the same way as in the corresponding dialog.) Then execute the statement ( on the toolbar or  $(\text{Ctrl+Enter})$  ).

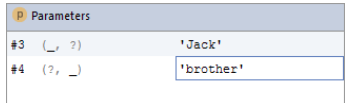

For more information, see Parameters pane .

See also, User [Parameters](#page-0-0) and Always review parameters before execution .

#### Executing a group of statements

To execute a group of statements that follow one another in the console, select (highlight) the statements (to select all the statements, use  $(Ctr1+A)$ ) and do one of the following:

- $-$  Click  $\blacktriangleright$  on the toolbar.
- $-$  Press  $(\overline{\text{Ctrl+Enter}})$ .

– Select Execute from the context menu.

See also, Using the error notification bar and Execute in Console .

## Executing all statements

To execute all the statements contained in a console, as an alternative to the Execute command, you can use the Run console.sql command.

This command is available in the context menu, and its keyboard equivalent is  $(Ctrl + Shift + F10)$ .

The Run console.sql command, generally, runs faster but:

– The statements with parameters don't run.

– Retrieved data for the SELECT statements are not shown.

## Executing a part of a statement (e.g. a subquery)

To execute a part of a statement (e. g. a subquery), select (highlight) the fragment that you want to execute and do one of the

following:

- $-$  Click  $\triangleright$  on the toolbar.
- $-$  Press  $($  Ctrl+Enter $).$

– Select Execute from the context menu.

See also, Execute in Console

#### Executing auto-memorized statements

As you run SQL statements in the consoles, IntelliJ IDEA memorizes them. So, at a later time, you can view the statements you have already run and, if necessary, run them again.

To open the dialog where the auto-memorized statements are shown (the History dialog), do one of the following:

– Click  $\mathbb{B}$  on the toolbar.

 $-$  Press  $(\overline{\text{Ctrl+Alt+E}})$ .

There are two panes in the History dialog. The left-hand pane shows the list of the statements that you have run. For "long" statements, only their beginnings are shown. When you select a statement in this pane, the overall statement is shown in the pane to the right.

You can filter the information: just start typing. As a result, only the statements that contain the typed text will be shown.

You can copy the statements from the History dialog into the input pane of the console. To copy a statement, do one of the following:

– Double-click the statement to be copied.

- $-$  Select the statement of interest and press  $(\overline{\text{Enter}})$ .
- Select the statement and click OK .

(Once the statement is in the input pane, you can run it straight away.)

You can delete unnecessary memorized statements. To delete a statement, select the statement in the History dialog and  $pres(Delete).$ 

## Outputting the result of a SELECT statement into a file

Instead of the Result pane of the Database Console tool window, you can output the result of a SELECT statement into a file.

- 1. Right-click the SELECT statement of interest.
- 2. Point to Execute to File and select the output format.
- 3. Specify the output file location and name.

## Using the error notification bar

If when running a statement an error occurs, an error notification bar appears in the lower part of the input pane.

This bar may be particularly useful when executing a sequence of statements (see Executing a group of statements ) because in such a case it lets you select how to react.

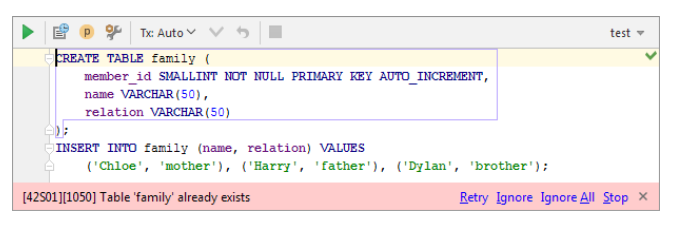

The options are:

- Retry. Execute the sequence of statements starting from the one that caused the error.
- Ignore. Skip the erroneous statement and execute the sequence starting from the next statement. If another error occurs,
- the error notification bar will appear again.
- Ignore All. Skip the erroneous statement and execute the sequence starting from the next statement. If other errors occur, all the erroneous statements will be skipped and the error notification bar won't appear for these statements.
- Stop. Stop the execution of the sequence.

Showing the error notification bar in the input pane is enabled or disabled in the Settings dialog (the Show error notifications in editor checkbox on the [Database](#page-0-0) page ).

## Canceling running statements

To terminate execution of the current statement or statements, do one of the following:

- $-$  Click  $\blacksquare$  on the toolbar of the input pane, or on the toolbar of the Dababase Console tool window.
- $-$  Press  $(\text{Ctrl}+\text{F2})$ .

# Managing database transactions

You can select to commit transactions automatically or manually. To change the commit mode, use the Tx switch  $_{\text{Tx}\text{ Auto}}$ on the toolbar.

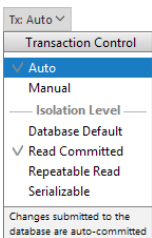

If the commit mode is set to Auto , each SQL statement is executed in its own transaction that is implicitly committed. Consequently, the SQL statements executed in this mode cannot be rolled back.

If the commit mode is set to Manual , transactions are committed or rolled back explicitly by means of  $\bullet$  or  $\bullet$  on the toolbar.

The Tx switch can also be used for selecting the [isolation](https://en.wikipedia.org/wiki/Isolation_(database_systems)) level for the transactions.

## Showing execution plans

The following context menu commands let you show an [execution](https://en.wikipedia.org/wiki/Query_plan) plan (a.k.a. explain plan) for a statement:

– Explain Plan. The result is shown in a mixed tree/table format on a dedicated Plan tab.

Explain Plan (Raw). The result is shown in table format. (Technically, EXPLAIN <CURRENT\_STATEMENT> or similar statement – is executed.)

# Showing DBMS OUTPUT for Oracle

For Oracle, you can enable or disable showing the contents of the DBMS\_OUTPUT buffer in the output pane. To do that, use on the toolbar of the Database Console tool window ( $(\text{ctr}+F8)$ ).

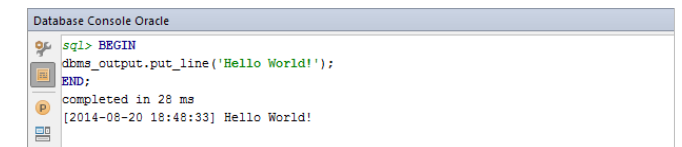

## Introduction

When you run a query (a SELECT statement) in the console, the data retrieved from the database are shown in table format in the Result pane of the Database Console tool window. Depending on the settings, a new Result tab opens for each query, or one and the same tab is used. In the latter case, the results on the tab are updated for each next query.

Use the Result pane to sort, add, edit and remove the data as well as to perform other, associated tasks.

## Hiding or showing the toolbar

To hide or show the toolbar of the Result pane and also that of the Database Console tool window:

 $-$  Click  $\frac{1}{2}$  on the title bar of the Database Console tool window and click Show Toolbar .

## Pinning the Result tab

If one and the same tab is used to show your query results, and you get the result that you want to keep, you can pin the tab to the tool window. Do one of the following:

- Right-click the tab and select Pin Tab .
- $-$  Click  $\triangle$  on the toolbar.

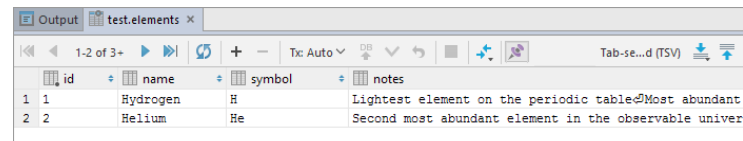

#### See also, Show query results in new tab .

### Switching between subsets of rows

If only a subset of the rows that satisfy the query is currently shown, to switch between the subsets, use:

- $\blacksquare$  First Page
- $-$  Previous Page ( $(\text{Ctrl+Alt+Up})$ )
- $=$  Next Page ( $(\overline{\text{Ctrl+Alt}+\text{Down}})$ )
- **D** Last Page

See also, Making all rows visible simultaneously .

## Making all rows visible simultaneously

If you want all the rows that satisfy the query to be shown simultaneously:

1. Click on the toolbar of the Database Console tool window.

- 2. Switch to the Database | Data Views page, specify o in the Result set page size field, and click OK .
- 3. Click  $\sqrt{\frac{1}{2}}$  or press  $\sqrt{\frac{C \pm r1 + F5}{F}}$  to refresh the table view.

See also, Updating the table view and Result set page size .

## Navigating to a specified row

To switch to a row with a specified number:

- 1. Do one of the following:
	- $-$  Press  $(\overline{\text{Ctrl+G}})$ .
	- Right-click the table and select Go To |Row from the context menu.
	- Select Navigate |Row from the main menu.

2. In the dialog that opens, specify the row number and click OK .

## Navigating to related records

If a row references a record in a different table or is referenced in a different table, you can switch to the corresponding table to see the related record or records.

### To switch to a referenced row:

1. Do one of the following:

- $-$  Press  $(Ctrl+B)$ .
- Select Go To |Referenced Data from the context menu.
- 2. If more than one record is referenced, select the target record in the pop-up that appears.

To switch to a row that references the current one, or to see all the rows that reference the current one:

- 1. Do one of the following:
- $-$  Press  $(A1t+F7)$ .
- Select Go To |Referencing Data from the context menu.

2. Select the target in one of the following categories:

– First Referencing Row. All the rows in the corresponding table will be shown and the first of the rows that references the

current row will be selected.

– All Referencing Rows. Only the rows that reference the current row will be shown.

The options described above can also be accessed by using one of the following:

 $=$   $(F4)$ .

– Go To |Related Data in the context menu.

– Navigate |Related Data in the main menu.

### Sorting data

You can sort table data by any of the columns by clicking the cells in the header row.

Each cell in this row has a sorting marker in the right-hand part and, initially, a cell may look something like this: mame . The sorting marker in this case indicates that the data is not sorted by this column.

If you click the cell once, the data is sorted by the corresponding column in the ascending order. This is indicated by the sorting marker appearance:  $\Box$  name  $\Box$  . The number to the right of the marker (1 on the picture) is the sorting level. (You can sort by more than one column. In such cases, different columns will have different sorting levels.)

When you click the cell for the second time, the data is sorted in the descending order. Here is how the sorting marker indicates this order:  $\Box$  name  $\rightarrow$  1.

Finally, when you click the cell for the third time, the initial state is resorted. That is, sorting by the corresponding column is canceled: mame  $\div$ .

See also, Restoring the initial table view and Using the Structure view to sort data, and hide and show columns.

## Reordering columns

To reorder columns, use drag-and-drop for the corresponding cells in the header row.

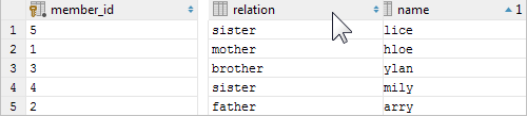

See also, Restoring the initial table view .

### Hiding and showing columns

To hide a column, right-click the corresponding header cell and select Hide column .

To show a hidden column:

1. Do one of the following:

– Right-click any of the cells in the header row and select Column List .

 $-$  Press  $($ Ctrl+F12 $).$ 

In the list that appears, the names of hidden columns are shown struck through.

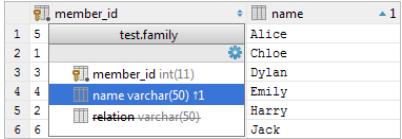

2. Select (highlight) the column name of interest and press  $(Space)$ .

3. Press  $(Enter)$  or  $(Escape)$  to close the list.

See also, Restoring the initial table view and Using the Structure view to sort data, and hide and show columns.

## Restoring the initial table view

Click  $\bullet$  on the toolbar and select Reset View to restore the initial table view after reordering or hiding the columns, or sorting the data. As a result, the data, generally, becomes unsorted, the columns appear in the order they are defined in the corresponding query, and all the columns are shown.

### Using the Structure view to sort data, and hide and show columns

When working with the Result pane, the table structure view is available as the corresponding popup.

The structure view shows the list of all the columns and lets you sort the data as well as hide and show the columns.

To open the structure popup, do one of the following:

– Right-click a cell in the table header row and select Column List .

 $-$  Press  $(\overline{\text{Ctrl} + \text{F12}})$ .

In the popup, select the column of interest and do one of the following:

- $-$  To sort the data by this column in the ascending order, press  $\sqrt{\text{Shift+Alt+Up}}$ .
- $-$  To sort the data in the descending order, press  $\sqrt{\text{Shift+Alt+Down}}$ .
- $-$  To cancel sorting by this column, press  $(\text{Ctrl+Shift+Alt+Backspace})$ .
- $-$  To hide the column (or show a hidden column), press  $($  Space  $)$  . (The names of hidden columns are shown struck through.)

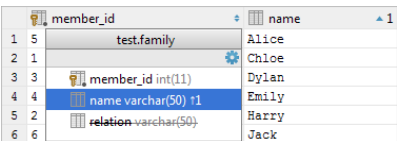

The shortcuts for sorting table data ((Shift+Alt+Up), (Shift+Alt+Down) and

 $\texttt{Ctrl+Shift+Alt+Backspace}$  ) can be used in the Result pane without opening the structure view.

See also, You can sort table data by any of the columns by clicking the cells in the header row. , Hiding and showing columns and Restoring the initial table view .

## Using the quick documentation view

The quick documentation view provides details about the values in the selected cell or cells. For example, if a cell contains long text, normally, you can see only its beginning. The whole text is shown in the quick documentation view.

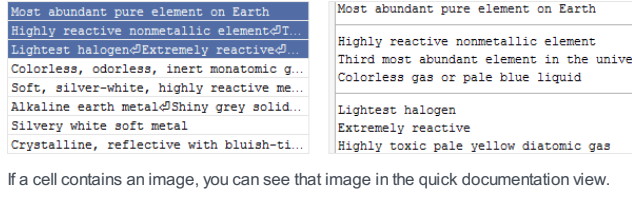

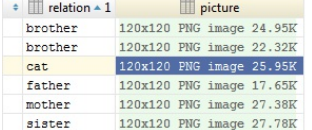

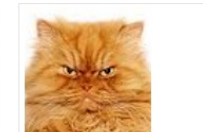

You can also see the records referenced in the current record as well as the records that reference the current one.

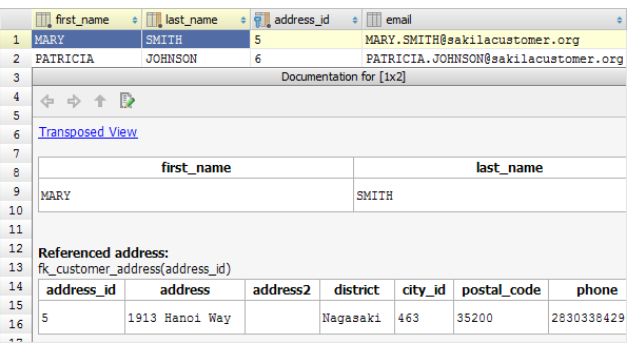

If necessary, you can switch to the transposed view. This is when the rows and columns are interchanged. Thus, for a row, the cells are shown one beneath the other.

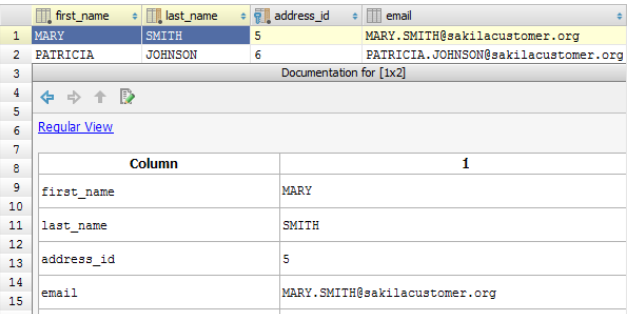

To open the quick documentation view, press  $(\text{ctrl+}Q)$  or select Quick Documentation from the View or the context menu.

To switch to the transposed view, click Transposed View . See also, Transposing the table .

To close the quick documentation view, press  $($  Escape  $)$  .

## Transposing the table

The transposed table view is available. In this view, the rows and columns are interchanged.

To turn this view on or off, click  $\clubsuit$  on the toolbar and select Transpose . Alternatively, use the Transpose context menu command.

Enabling coding assistance for a column

You can assign a column one of the supported languages (e.g. SQL, HTML or XML): right-click the corresponding header cell, select Edit As and select the language. As a result, you get coding assistance for the selected language in all the cells of the corresponding column.

You can also assign a language to an individual cell.

## Selecting cells and ranges: using unobvious techniques

Adding cells with the same contents. Select a cell. Now, to add the nearest cell with the same contents to the selection, press  $(Alt+J)$  . (When looking for the corresponding cell, IntelliJ IDEA moves down.) Each next press of  $(Alt+J)$  will add another cell to the selection.

To remove the cells from the selection one by one - starting from the last selected cell - use  $(Shift+Alt+J)$ .

If a number of cells in the same row are initially selected,  $(Alt+J)$  and  $(Shitft+Alt+J)$  work the same way.

Expanding a selection: cell - column - row -table. Select a cell. Now, to select all the cells in the current column, press <code>Ctrl+W</code> ). The second press of  $($  Ctrl+W  $)$  cancels the selection of the column and selects all the cells in the current row. Finally, the third press of  $(\text{Ctrl+W})$  selects the whole table.

<code>Ctrl+W</code> ) works similarly if a number of cells or a range is initially selected.

### Modifying cell contents

You can modify values in the table cells and, if appropriate, upload files.

- 1. To start editing a value or uploading a file, do one of the following:
- Double-click the corresponding table cell.
- Right-click the cell and select Edit or Edit Maximized from the context menu.
- Select the cell and press  $\left(\overline{F2}\right)$  or  $\left(\overline{\text{Shift+Enter}}\right)$ . In the latter case, the cell will be maximized.
- Select the cell and start typing. Note that in this case the initial cell contents are deleted right away and is replaced with the typed value.
- 2. When in the editing mode, you can:

 $-$  Modify the value right in the cell. To start a new line, use  $(\text{Ctrl+Enter})$  . To enter the value, press  $(\text{Enter})$  . To restore an initial value and quit the editing mode, press  $($  Escape  $)$  .

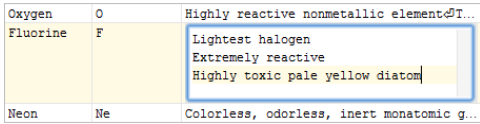

- Use value completion. Press  $(\text{ctrl+Space})$  to open the suggestion list. The list contains the values from the current column that match your input.
- $-$  Maximize the cell if you need more room for editing. To do that, press  $\sqrt{(c\text{trl}+S\text{hift}+A\text{l:t}+M)}$  , or right-click the cell and select Maximize .

When working in a maximized cell, use  $($  Enter  $)$  to start a new line and  $($  <code>Ctrl+Enter</code>  $)$  to enter the value. To restore an initial value and quit the editing mode, press  $($  Escape  $)$  .

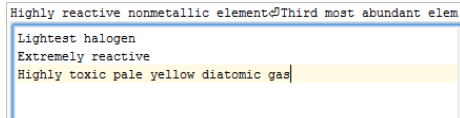

- Upload a file into the field (e.g. to replace an existing file with a new one). To do that, right-click the cell and select Load File . Then select the necessary file in the dialog that opens.
- If a field can contain text, this function can be used to insert the contents of a text file into the field.
- Replace the current value with the default one or null (if appropriate). To do that, right-click the cell and select Set DEFAULT or Set NULL .
- Edit a value in the cell as a fragment in one of the supported languages (e.g. SQL, HTML or XML). To do that, right-click the cell, select Edit As and select the language. As a result, you get coding assistance for the language you have selected.

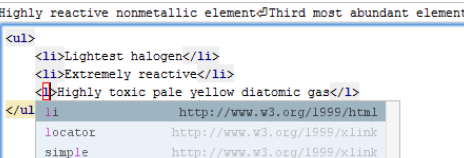

3. To complete the task, you may want to submit the changes. See Submitting and reverting changes.

## Modifying values in a number of cells at once

You can modify a value in a number of cells at once:

1. Select the range or ranges of interest.

- 2. Start editing the value: select Edit from the context menu, press  $($  F2  $)$  or simply start typing. The changes are applied to all the selected cells only if those cells can contain the same value.
- 3. To enter the value, press  $($  Enter  $)$ . To cancel editing, press  $($  Escape $)$ .

4. To complete the task, you may want to submit the changes. See Submitting and reverting changes .

## Adding a row

If + on the toolbar is enabled, you can add rows to the table.

- 1. To start adding a row, do one of the following:
- $-$  Click  $+$  on the toolbar
- Right-click the table and select Add New Row from the context menu.
- $-$  Press  $(Alt+Insert)$ .

Note that the context menu Clone Row command  $((\text{Ctrl} + \text{D}))$  can be used as an alternative.

2. Enter the values into the cells. For instructions, see Modifying cell contents

- 3. To save the new row, select Submit from the context menu or press  $($  Ctrl+Enter  $)$ .
- See also, Submitting and reverting changes.

### Deleting rows

If  $\equiv$  on the toolbar is enabled, you can delete rows. To do that:

1. Select the row or rows that you want to delete.

Rows are selected by clicking the cells in the column where the row numbers are shown. To select more than one row, use mouse clicks in combination with the  $(\text{ctrl})$  key.

- 2. Do one of the following:
- $-$  Click  $-$  on the toolbar.

 $=$  Press  $(\text{Ctrl+Y})$  or  $(\text{Delete})$ .

Submit the changes to the server or confirm you intention to delete the selected row or rows. 3. See also, Submitting and reverting changes.

## <span id="page-1073-1"></span>Submitting and reverting changes

IntelliJ IDEA lets you specify how the changes that you make to data in a table are submitted to the database server. There is the Submit changes immediately option for that.

By default, this option is off. So the changes are accumulated in IntelliJ IDEA unless you carry out the Submit command (ex on the toolbar, Submit in the context menu or  $($  Ctrl+Enter  $)$  ). Before you submit the changes, you can revert them ( Revert in the context menu or  $(\text{Ctrl} + \text{Z})$ .

The changes for a table are submitted all at once.

The scope of the Revert command is defined by the current selection in a table: the command is applied only to the changes within the selection. So you can revert an individual change, a group of changes or all the changes.

If nothing is currently selected, the Revert command is applied to the whole table.

To revert the changes, if the manual [commit](#page-1073-0) mode is selected, you can also use  $\bigoplus$  or the Rollback command.

Unsubmitted changes are highlighted. New rows are green, cells with changed values are blue, and the rows that are going to be deleted are gray.

If the Submit changes immediately option is on, the changes are submitted right-away, and, generally, you don't need to use the Submit command.

## <span id="page-1073-0"></span>Managing database transactions

You can select to commit transactions automatically or manually. To change the commit mode, use the Tx switch  $\|$ Tx Auto $\vee$ on the toolbar.

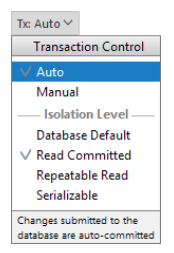

If the commit mode is set to Auto , each change of a value, or adding or deleting a row - when [submitted](#page-1073-1) to the database server - is implicitly committed and cannot be rolled back.

If the commit mode is set to Manual , the changes you have submitted to the server can be explicitly committed or rolled back by means of  $\bullet$  or  $\bullet$  on the toolbar, or the Commit or the Rollback context menu command.

The Tx switch can also be used for selecting the **[isolation](https://en.wikipedia.org/wiki/Isolation_(database_systems)) level** for the transactions.

#### Comparing tables

You can compare the current table with any other table which is open in a data editor or shown in the Database Console tool window. To do that, click  $\blacktriangleright$  on the toolbar and select the table of interest.

The comparison results are shown in the [differences](#page-0-0) view

To compare contents of two or three cells within one table, select them and press  $($  <code>Ctrl+Shift+D</code>  $)$  or select Compare Cells from the context menu.

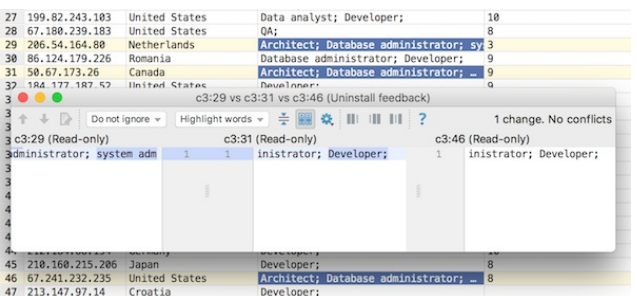

## Copying table data to the clipboard or saving them in a file

When copying table data to the clipboard or saving them in a file, the data are converted into one of the available output formats. This can be SQL INSERT or UPDATE statements, TSV or [CSV](https://en.wikipedia.org/wiki/Delimiter-separated_values), an HTML table or [JSON](https://en.wikipedia.org/wiki/JSON) data. See Specifying data output format and options .

To copy or save the data, use:

- $-$  Copy (available in the Edit and the context menu, the keyboard equivalent is  $(ctr1+c)$  ). This command copies the data for the selected cells onto the clipboard.
- Dump Data | To Clipboard (available in the context menu and can also be accessed by means of  $∪$  on the toolbar). This command copies the data for the whole table onto the clipboard.
- Dump Data | To File (available in the context menu and can also be accessed by means of ⊕ on the toolbar). This command saves the data for the whole table in a file. Before actually saving the data, the dialog is shown which lets you select the output format and see how your data will look in a file.

### Copying and pasting data: data types are converted if necessary

You can copy ( $($  <code>Ctrl+C</code>  $)$  and paste ( $($  <code>Ctrl+V</code>  $)$  selected cells and ranges of cells - within the same table or from one table to another one. When pasting, IntelliJ IDEA converts data types automatically if and as necessary.

#### Specifying data output format and options

To specify the output format and options for the Copy and Dump Data commands (see Copying table data to the clipboard

or saving them in a file ), do one of the following:

- $-$  Click  $_{\text{Tab-se...d}}$  (rsv) on the toolbar.
- Right-click the table and point to Data Extractor: <current\_format> .

In the menu that opens, the output formats are in the upper part: SQL Inserts , SQL Updates , etc. (The options that look like file names are also the output formats or, to be more exact, the scripts that implement corresponding data converters.)

The output option are:

- Allow Transposition. This option affects only delimiter-separated values formats (TSV, CSV). If the table is shown transposed and you are copying selected cells or rows to the clipboard (e.g.  $($  <code>Ctrl+C</code>  $)$  ), the selection is copied transposed (as shown) if the option is on and non-transposed (as in the original table) otherwise.
- Skip Generated Columns (SQL). This is the option for SQL INSERTs and UPDATEs. When on, auto-increment fields are not included.
- Add Table Definition (SQL). This is also the option for SQL INSERTs and UPDATEs. When on, the table definition (CREATE TABLE) is added.

#### Additionally:

- Configure CSV [Formats](#page-0-0). This command opens the CSV Formats dialog that lets you manage your delimiter-separated values formats (e.g. CSV, TSV).
- Go to Scripts Directory. This command lets you switch to the directory where the scripts that convert table data into various output formats are stored.

### Exporting the data to another table, schema or database

You can export the data to another table, schema or database:

- 1. Do one of the following:
	- $-$  Click  $\equiv$  on the toolbar.
	- Select Export to Database from the context menu.
- 2. Select the target schema (a new table will be created) or table (the data will be added to the selected table).
- 3. In the [dialog](#page-0-0) that opens , specify the data mapping info and the settings for the target table.

## Saving a LOB in a file

If a cell contains a [binary](http://en.wikipedia.org/wiki/Binary_large_object) large object (a.k.a. BLOB or LOB), you can save such a LOB in a file.

- Right-click the cell that contains the LOB of interest and select Save LOB To File . 1.
- 2. In the dialog that opens, specify the name and location of the destination file and click OK .

# Updating the table view

To refresh the table view, do one of the following:

- $-$  Click  $\bullet$  on the toolbar.
- Right-click the table and select Reload Page from the context menu.
- $-$  Press  $(\overline{\text{Ctrl} + \text{F5}})$ .

Use this function to:

- Synchronize the data shown with the actual contents of the database.
- Apply the Result set page size setting after its change.

# Viewing the query

To see the query that was used to generate the table:

- Click View Query on the toolbar.
- If necessary, you can select the query text and copy it to the clipboard ( $({\text{ctrl} + c})$ ).

To close the pane where the query is shown, press  $($  Escape  $)$ .

#### This feature is only supported in the Ultimate edition.

### **Overview**

The data editor provides a GUI for working with table data. You can sort, filter, add, edit and remove the data as well as perform other, associated tasks.

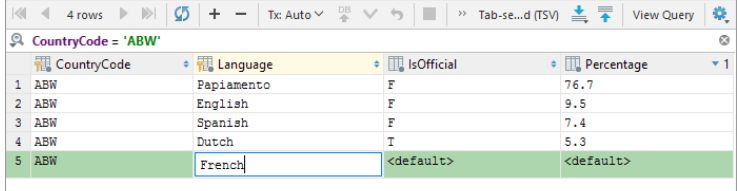

## Opening a table in the data editor

In the [Database](#page-0-0) tool window, do one of the following:

– Double-click the table of interest.

- Click the table and click  $\blacksquare$  on the toolbar (if the toolbar is not currently hidden).
- $-$  Select the table and press  $\left(\overline{F4}\right)$ .
- Right-click the table and select Open Editor from the context menu.

### Protecting a table from accidental modifications

To protect a table from accidental modifications in the data editor, you can make it read-only. To do that, click the padlock icon in the lower-right corner of IntelliJ IDEA workspace.

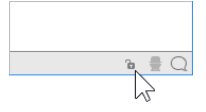

As a result, the icon appearance will change to  $_B$ , a padlock will appear on the corresponding editor tab, and you won't be able to make changes to the table.

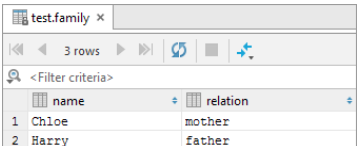

To turn off the table's read-only status, click the padlock icon again.

Note that the tables with the read-only status in the data editor can still be modified when using the database consoles or in the Database tool window.

### Switching between subsets of rows

If only a subset of all the rows is currently shown, to switch between the subsets, use:

```
- \blacksquare First Page
- Previous Page ((\text{Ctrl+Alt+Up}))
```
- $-$  Next Page ( $(\text{Ctrl+Alt+Down})$ )
- Last Page

See also, Making all rows visible simultaneously .

## Making all rows visible simultaneously

If you want all the rows to be shown simultaneously:

- 1. Click  $\clubsuit$  on the toolbar and select Settings .
- 2. Switch to the Database | Data Views page, specify o in the Result set page size field, and click OK .
- 3. Click  $\sqrt{2}$  or press  $\sqrt{\text{Ctrl} + \text{F5}}$  to refresh the table view.

See also, Updating the table view and Result set page size .

## Navigating to a specified row

To switch to a row with a specified number:

- 1. Do one of the following:
- $-$  Press  $(ctr1+G)$ .
- Right-click the table and select Go To |Row from the context menu.

– Select Navigate |Row from the main menu.

2. In the dialog that opens, specify the row number and click OK .

## Navigating to related records

If a row references a record in a different table or is referenced in a different table, you can switch to the corresponding table

to see the related record or records.

To switch to a referenced row:

1. Do one of the following:

 $-$  Press  $(\text{Ctrl+B})$ .

– Select Go To |Referenced Data from the context menu.

2. If more than one record is referenced, select the target record in the pop-up that appears.

To switch to a row that references the current one, or to see all the rows that reference the current one:

- 1. Do one of the following:
	- $=$  Press  $(Alt+F7)$ .
- Select Go To |Referencing Data from the context menu.
- 2. Select the target in one of the following categories:
	- First Referencing Row. All the rows in the corresponding table will be shown and the first of the rows that references the current row will be selected.
- All Referencing Rows. Only the rows that reference the current row will be shown.

The options described above can also be accessed by using one of the following:

```
- \left( F4\right).
```
– Go To |Related Data in the context menu.

– Navigate |Related Data in the main menu.

## Sorting data

You can sort table data by any of the columns by clicking the cells in the header row.

Each cell in this row has a sorting marker in the right-hand part and, initially, a cell may look something like this:  $\Box\Box$  name . The sorting marker in this case indicates that the data is not sorted by this column.

If you click the cell once, the data is sorted by the corresponding column in the ascending order. This is indicated by the sorting marker appearance:  $\Box$  name  $\Box$  The number to the right of the marker (1 on the picture) is the sorting level. (You can sort by more than one column. In such cases, different columns will have different sorting levels.)

When you click the cell for the second time, the data is sorted in the descending order. Here is how the sorting marker indicates this order:  $\boxed{m}$  name  $\rightarrow$  1.

Finally, when you click the cell for the third time, the initial state is resorted. That is, sorting by the corresponding column is canceled:  $\Box$  name  $\cdot$  .

You can turn on the Sort via ORDER BY option, to enable sorting the data by the corresponding DBMS.

See also, Restoring the initial table view and Using the Structure view to sort data, and hide and show columns .

## Filtering data

1. If the filter box is not currently shown, click  $\bullet$  on the toolbar and select Row Filter.

2. In the filter box, specify filtering conditions.

The filtering conditions are specified as in a WHERE clause but without the word WHERE , e. g. name LIKE 'a%' AND notes LIKE '%metal%' . Within the LIKE expressions, the SQL wildcards can be used: the percent sign ( % ) for zero or more characters and underscore ( $\overline{\phantom{a}}$ ) for a single character.

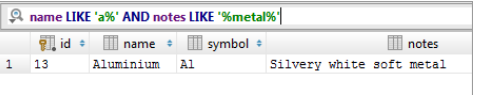

To apply the conditions currently specified in the box, press  $($  Enter  $)$ . To cancel filtering, click  $\bullet$  , or delete the contents of the filter box and press  $($  Enter  $)$  .

To reapply a memorized filter, click  $\mathbf{q}$  and select the filter in the list. See also, Filter history size .

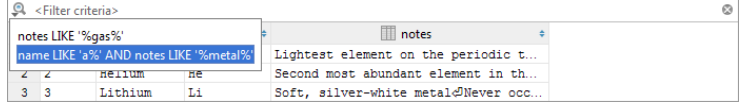

## Using quick filtering options

In addition to specifying filtering conditions manually (see Filtering data ), you can use quick filtering options.

Available as context menu commands, these options are a set of filtering conditions for the current column name. The conditions themselves depend on the value in the current cell.

To use a quick filtering option:

1. Right-click a cell of interest and point to Filter by .

#### Reordering columns

To reorder columns, use drag-and-drop for the corresponding cells in the header row.

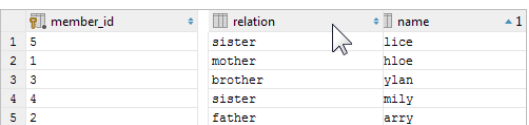

See also, Restoring the initial table view .

### Hiding and showing columns

To hide a column, right-click the corresponding header cell and select Hide column .

To show a hidden column:

1. Do one of the following:

- Right-click any of the cells in the header row and select Column List .
- $-$  Press  $(\overline{\text{Ctrl} + \text{F12}})$ .

In the list that appears, the names of hidden columns are shown struck through.

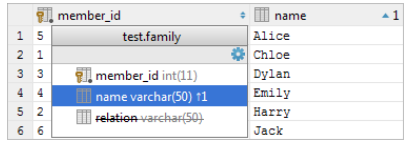

2. Select (highlight) the column name of interest and press  $(Space)$ .

3. Press  $(Enter)$  or  $(Escape)$  to close the list.

See also, Restoring the initial table view and Using the Structure view to sort data, and hide and show columns .

#### Restoring the initial table view

Click  $\bullet$  on the toolbar and select Reset View to restore the initial table view after reordering or hiding the columns, or sorting the data. As a result, the data, generally, becomes unsorted, the columns appear in the order they are defined in the database, and all the columns are shown.

#### Using the Structure view to sort data, and hide and show columns

When working with a data editor, the table structure view is available in the Structure tool window or as the corresponding popup.

The structure view shows the list of all the columns and lets you sort the data as well as hide and show the columns.

To open the Structure tool window, do one of the following:

– Select View | Tool Windows | Structure in the main menu.

- Click Structure on the left-hand tool window bar .
- $\neg$  Press  $(A1t+7)$ .

To open the structure popup, do one of the following:

– Right-click a cell in the table header row and select Column List .

 $=$  Press  $(ctr1+F12)$ .

In the tool window or the popup, select the column of interest and do one of the following:

 $-$  To sort the data by this column in the ascending order, press  $(Shift+Alt+Up)$  . (In the tool window, you can, alternatively, select Sort | Ascending from the context menu.)

- $^-$  To sort the data in the descending order, press  $(\text{Shift+Alt+Down})$  . (In the tool window, alternatively, Sort | Descending .)
- $-$  To cancel sorting by this column, press  $(\text{ctrl+Shift+Alt+Backspace})$  . (In the tool window, alternatively, Sort | Unsorted .)
- $-$  To hide the column (or show a hidden column), press  $($  Space  $)$  . (The names of hidden columns are shown struck through. In the tool window, alternatively, the Hide Column or Show Column context menu command can be used.)

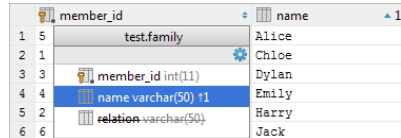

The shortcuts for sorting table data ((Shift+Alt+Up), (Shift+Alt+Down) and

 $\texttt{Ctrl+Shift+Allt+Backspace}$  ) can be used in the data editor without opening the structure view.

See also, Sorting data, Hiding and showing columns and Restoring the initial table view .

### Using the quick documentation view

The quick documentation view provides details about the values in the selected cell or cells. For example, if a cell contains long text, normally, you can see only its beginning. The whole text is shown in the quick documentation view.

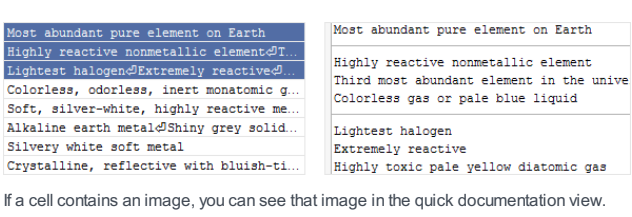

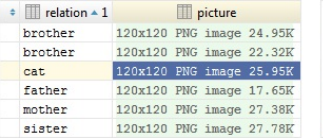

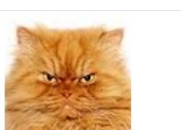

You can also see the records referenced in the current record as well as the records that reference the current one.

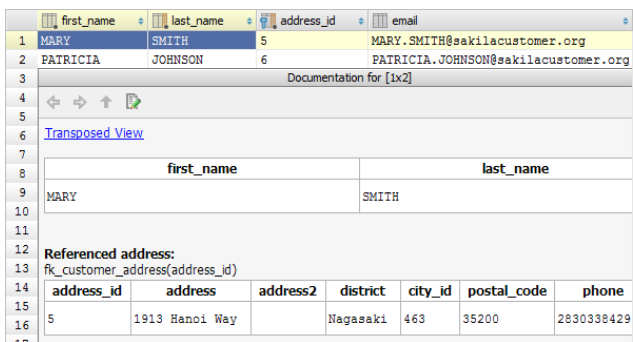

If necessary, you can switch to the transposed view. This is when the rows and columns are interchanged. Thus, for a row, the cells are shown one beneath the other.

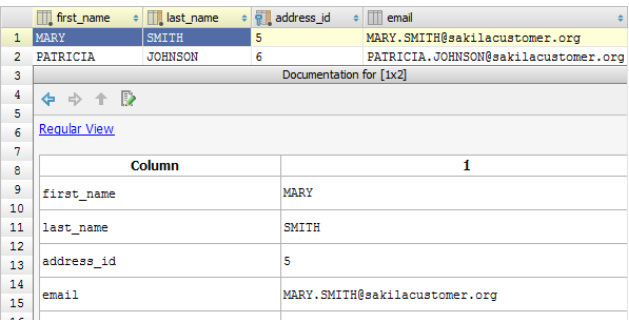

To open the quick documentation view, press  $(\text{ctrl+}Q)$  or select Quick Documentation from the View or the context menu.

To switch to the transposed view, click Transposed View . See also, Transposing the table .

To close the quick documentation view, press  $($  Escape  $)$  .

## Transposing the table

The transposed table view is available. In this view, the rows and columns are interchanged.

To turn this view on or off, click  $\bullet$  on the toolbar and select Transpose . Alternatively, use the Transpose context menu command.

## Enabling coding assistance for a column

You can assign a column one of the supported languages (e.g. SQL, HTML or XML): right-click the corresponding header cell, select Edit As and select the language. As a result, you get coding assistance for the selected language in all the cells of the corresponding column.

You can also assign a language to an individual cell.

#### Selecting cells and ranges: using unobvious techniques

Adding cells with the same contents. Select a cell. Now, to add the nearest cell with the same contents to the selection, press  $(Alt+J)$  . (When looking for the corresponding cell, IntelliJ IDEA moves down.) Each next press of  $(Alt+J)$  will add another cell to the selection.

To remove the cells from the selection one by one - starting from the last selected cell - use  $(Shift+Alt+J)$ .

If a number of cells in the same row are initially selected,  $(Alt+J)$  and  $(Shitft+Alt+J)$  work the same way.
Expanding a selection: cell - column - row -table. Select a cell. Now, to select all the cells in the current column, press

<code>Ctrl+W</code> ). The second press of  $($  Ctrl+W  $)$  cancels the selection of the column and selects all the cells in the current row. Finally, the third press of  $(\text{Ctrl}+\text{W})$  selects the whole table.

<code>Ctrl+W</code> ) works similarly if a number of cells or a range is initially selected.

### Modifying cell contents

You can modify values in the table cells and, if appropriate, upload files.

- 1. To start editing a value or uploading a file, do one of the following:
- Double-click the corresponding table cell.
- Right-click the cell and select Edit or Edit Maximized from the context menu.
- Select the cell and press  $(F2)$  or  $\overline{\text{Shift+Enter}}$ . In the latter case, the cell will be maximized.
- Select the cell and start typing. Note that in this case the initial cell contents are deleted right away and is replaced with the typed value.
- 2. When in the editing mode, you can:
	- $-$  Modify the value right in the cell. To start a new line, use  $(\text{Ctrl+Enter})$  . To enter the value, press  $(\text{Enter})$  . To restore an initial value and quit the editing mode, press  $($  Escape  $)$  .

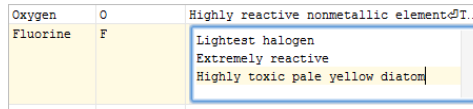

- $Ne$ Colorless, odorless, inert monatomic g.
- Use value completion. Press  $(\text{ctrl+Space})$  to open the suggestion list. The list contains the values from the current column that match your input.
- $-$  Maximize the cell if you need more room for editing. To do that, press  $\big(\texttt{Ctrl+Shift+Alt+M}\big)$  , or right-click the cell and select Maximize .

When working in a maximized cell, use  $($  Enter  $)$  to start a new line and  $($  <code>Ctrl+Enter</code>  $)$  to enter the value. To restore an initial value and quit the editing mode, press  $($  Escape  $)$  .

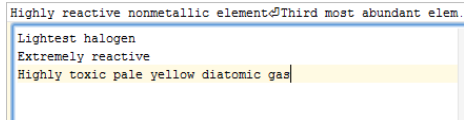

- Upload a file into the field (e.g. to replace an existing file with a new one). To do that, right-click the cell and select Load File . Then select the necessary file in the dialog that opens.
- If a field can contain text, this function can be used to insert the contents of a text file into the field.
- Replace the current value with the default one or null (if appropriate). To do that, right-click the cell and select Set DEFAULT or Set NULL
- Edit a value in the cell as a fragment in one of the supported languages (e.g. SQL, HTML or XML). To do that, right-click the cell, select Edit As and select the language. As a result, you get coding assistance for the language you have selected.

Highly reactive nonmetallic element Third most abundant element  $\frac{\text{d}}{\text{d}}$ <li>Lightest halogen</li> <li>Extremely reactive</li><br><<mark>l</mark>}Highly toxic pale yellow diatomic gas</l>  $\frac{1}{\sqrt{u}}$   $\frac{1}{u}$ http://www.w3.org/1999/html

http://www.w3.org/1999/xlink<br>http://www.w3.org/1999/xlink

3. To complete the task, you may want to submit the changes. See Submitting and reverting changes .

### Modifying values in a number of cells at once

You can modify a value in a number of cells at once:

1. Select the range or ranges of interest.

locator

simple

- 2. Start editing the value: select Edit from the context menu, press  $($  F2  $)$  or simply start typing. The changes are applied to
- all the selected cells only if those cells can contain the same value.
- 3. To enter the value, press  $($  Enter  $)$ . To cancel editing, press  $($  Escape $)$ .
- 4. To complete the task, you may want to submit the changes. See Submitting and reverting changes.

## Adding a row

If  $\div$  on the toolbar is enabled, you can add rows to the table.

- 1. To start adding a row, do one of the following:
- $-$  Click  $+$  on the toolbar.
- Right-click the table and select Add New Row from the context menu.
- $\neg$  Press  $(\overline{\text{Alt+Insert}})$ .

Note that the context menu Clone Row command ( $(\text{ctrl+D})$ ) can be used as an alternative.

- 2. Enter the values into the cells. For instructions, see Modifying cell contents .
- 3. To save the new row, select Submit from the context menu or press  $($  Ctrl+Enter  $)$ . See also, Submitting and reverting changes.

## Deleting rows

If  $\equiv$  on the toolbar is enabled, you can delete rows. To do that:

1. Select the row or rows that you want to delete.

Rows are selected by clicking the cells in the column where the row numbers are shown. To select more than one row, use mouse clicks in combination with the  $(\text{ctrl})$  key.

- 2. Do one of the following:
	- $-$  Click  $-$  on the toolbar.
	- $=$  Press  $(\overline{Ctrl+Y})$  or  $(\overline{Delete})$ .

Submit the changes to the server or confirm you intention to delete the selected row or rows. 3. See also, Submitting and reverting changes.

### Submitting and reverting changes

IntelliJ IDEA lets you specify how the changes that you make to data in a table are submitted to the database server. There is the Submit changes immediately option for that.

By default, this option is off. So the changes are accumulated in IntelliJ IDEA unless you carry out the Submit command (DB on the toolbar, Submit in the context menu or  $($  Ctrl+Enter  $)$  ). Before you submit the changes, you can revert them ( Revert in the context menu or  $(\text{Ctrl} + \text{Z})$ .

The changes for a table are submitted all at once.

The scope of the Revert command is defined by the current selection in a table: the command is applied only to the changes within the selection. So you can revert an individual change, a group of changes or all the changes.

If nothing is currently selected, the Revert command is applied to the whole table.

To revert the changes, if the manual [commit](#page-1073-0) mode is selected, you can also use  $\leftrightarrow$  or the Rollback command.

Unsubmitted changes are highlighted. New rows are green, cells with changed values are blue, and the rows that are going to be deleted are gray.

If the Submit changes immediately option is on, the changes are submitted right-away, and, generally, you don't need to use the Submit command.

#### Managing database transactions

You can select to commit transactions automatically or manually. To change the commit mode, use the Tx switch Tx Auto v on the toolbar.

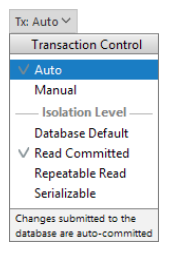

If the commit mode is set to Auto , each change of a value, or adding or deleting a row - when [submitted](#page-1073-1) to the database server - is implicitly committed and cannot be rolled back.

If the commit mode is set to Manual , the changes you have submitted to the server can be explicitly committed or rolled back by means of or  $\bullet$  or  $\bullet$  on the toolbar, or the Commit or the Rollback context menu command.

The Tx switch can also be used for selecting the **[isolation](https://en.wikipedia.org/wiki/Isolation_(database_systems)) level** for the transactions.

#### Comparing tables

You can compare the current table with any other table which is open in a data editor or shown in the Database Console tool window. To do that, click  $\downarrow$  on the toolbar and select the table of interest.

The comparison results are shown in the [differences](#page-0-0) viewer .

To compare contents of two or three cells within one table, select them and press  $($  <code>Ctrl+Shift+D</code>  $)$  or select Compare Cells from the context menu.

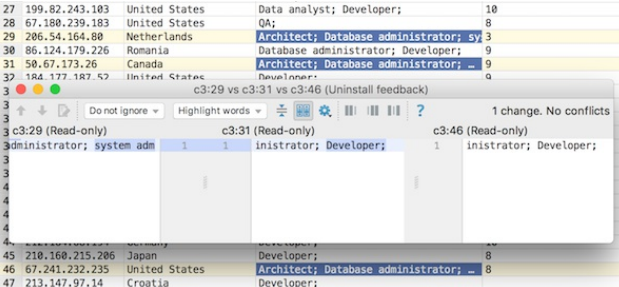

### Copying table data to the clipboard or saving them in a file

When copying table data to the clipboard or saving them in a file, the data are converted into one of the available output formats. This can be SQL INSERT or UPDATE statements, TSV or [CSV](https://en.wikipedia.org/wiki/Delimiter-separated_values), an HTML table or [JSON](https://en.wikipedia.org/wiki/JSON) data. See Specifying data output format and options .

To copy or save the data, use:

- $-$  Copy (available in the Edit and the context menu, the keyboard equivalent is  $(ctr1+c)$ ). This command copies the data for the selected cells onto the clipboard.
- Dump Data | To Clipboard (available in the context menu and can also be accessed by means of  $∪$  on the toolbar). This command copies the data for the whole table onto the clipboard.
- T Dump Data | To File (available in the context menu and can also be accessed by means of  $\triangle$  on the toolbar). This command saves the data for the whole table in a file. Before actually saving the data, the dialog is shown which lets you select the output format and see how your data will look in a file.

### Copying and pasting data: data types are converted if necessary

You can copy ( $($  <code>Ctrl+C</code>  $)$  and paste ( $($  <code>Ctrl+V</code>  $)$  selected cells and ranges of cells - within the same table or from one table to another one. When pasting, IntelliJ IDEA converts data types automatically if and as necessary.

### Specifying data output format and options

To specify the output format and options for the Copy and Dump Data commands (see Copying table data to the clipboard or saving them in a file ), do one of the following:

 $-$  Click  $_{\text{Tab-se...d}}$  (TSV) on the toolbar.

– Right-click the table and point to Data Extractor: <current\_format> .

In the menu that opens, the output formats are in the upper part: SQL Inserts , SQL Updates , etc. (The options that look like file names are also the output formats or, to be more exact, the scripts that implement corresponding data converters.)

The output option are

- Allow Transposition. This option affects only delimiter-separated values formats (TSV, CSV). If the table is shown transposed and you are copying selected cells or rows to the clipboard (e.g.  $($  <code>ctrl+c</code>  $)$  ), the selection is copied transposed (as shown) if the option is on and non-transposed (as in the original table) otherwise.
- Skip Generated Columns (SQL). This is the option for SQL INSERTs and UPDATEs. When on, auto-increment fields are not included.
- Add Table Definition (SQL). This is also the option for SQL INSERTs and UPDATEs. When on, the table definition (CREATE TABLE) is added.

#### Additionally:

- Configure CSV [Formats](#page-0-0). This command opens the CSV Formats dialog that lets you manage your delimiter-separated values formats (e.g. CSV, TSV).
- Go to Scripts Directory. This command lets you switch to the directory where the scripts that convert table data into various output formats are stored.

### Exporting the data to another table, schema or database

You can export the data to another table, schema or database:

1. Do one of the following:

- Click  $\equiv$  on the toolbar.
- Select Export to Database from the context menu.
- 2. Select the target schema (a new table will be created) or table (the data will be added to the selected table).
- 3. In the [dialog](#page-0-0) that opens , specify the data mapping info and the settings for the target table.

### Saving a LOB in a file

- If a cell contains a [binary](http://en.wikipedia.org/wiki/Binary_large_object) large object (a.k.a. BLOB or LOB), you can save such a LOB in a file.
- 1. Right-click the cell that contains the LOB of interest and select Save LOB To File .
- 2. In the dialog that opens, specify the name and location of the destination file and click OK .

#### Updating the table view

To refresh the table view, do one of the following:

- $=$  Click  $\mathcal{C}$  on the toolbar.
- Right-click the table and select Reload Page from the context menu.
- $-$  Press  $\overline{(ctrl + F5)}$ .

Use this function to:

- Synchronize the data shown with the actual contents of the database.
- Apply the Result set page size setting after its change.

To see the query that was used to generate the table:

- Click View Query on the toolbar.

If necessary, you can select the query text and copy it to the clipboard ( $({\text{ctrl} + c})$ ).

To close the pane where the query is shown, press  $($  Escape  $)$ .

#### This feature is only supported in the Ultimate edition.

You can run an SQL file as a whole. You can also execute individual statements contained in an SQL file.

– [Running](#page-1084-0) an SQL file

– Executing individual [statements](#page-1084-1)

## <span id="page-1084-0"></span>Running an SQL file

When running an SQL script file as a whole:

- You don't need to open the file in the editor. You can select the necessary file in the Project tool window.
- You can run the file for more than one data source at once.

#### On the other hand:

- The statements with parameters won't run.
- Retrieved data for the SELECT statements won't be shown.

To run an SQL file:

- 1. Select the necessary SQL file in the Project tool window, or open the file in the editor.
- 2. Do one of the following:
	- Select Run "<file\_name>" from the context menu.
	- $-$  Press  $(\text{Ctrl+Shift+FI0})$
- 3. In the Choose Data Source pop-up, click the data source to which the script should be applied.
- If you want to run the script for more than one data source, select the data sources of interest in the pop-up and press . Enter

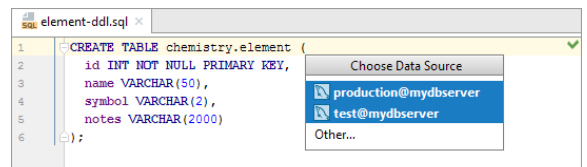

### <span id="page-1084-1"></span>Executing individual statements

When running individual statements contained in an SQL file:

- The statements can contain parameters. Prior to running such statements IntelliJ IDEA will ask you to specify the
- parameter values.

#### On the other hand:

– The statements are run for only one data source at a time.

To run a statement or statements:

- 1. Open the SQL file of interest in the editor.
- 2. Place the cursor within the statement you want to execute.
- If you want to run more than one statement, select (highlight) the necessary statements.
- 3. Do one of the following:
	- $-$  Press  $(\text{Ctrl+Enter})$  or select Execute from the context menu.
	- $-$  Press  $\overline{($ Alt+Enter  $\overline{)}$  or click  $\bullet$ , and select Run query in console .

#### 4. Select the [database](#page-0-0) console to be used.

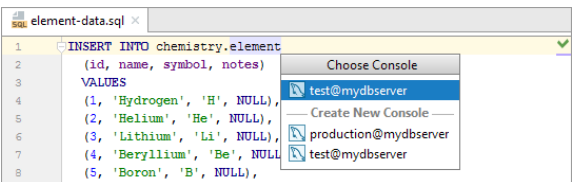

The statement or statements are executed using the selected console. The corresponding console is associated with the

file. The name of the associated console is shown in the right-hand part of the toolbar.

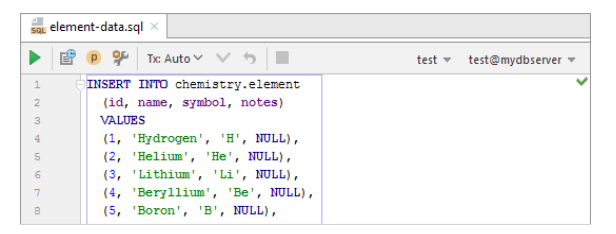

The console menu, lets you associate a different console with the file, or remove the association between the file and the console ( <Detach Console> ).

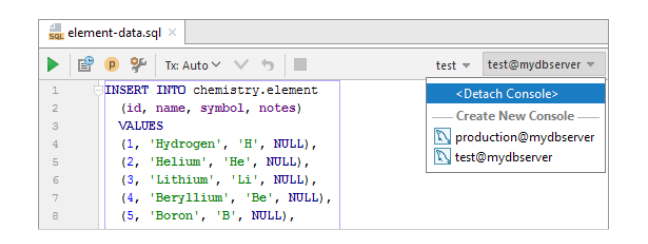

Tip You can associate a console with a file by using the Attach Console context menu command in the editor or in the Project tool window.

### This feature is only supported in the Ultimate edition.

You can [inject](#page-0-0) an SQL statement into a string literal and then run that statement:

- 1. In the editor, place the cursor within the corresponding string literal.
- 2. Do one of the following:
	- $-$  Press  $(\overline{\text{Ctrl+Enter}})$ .
	- $-$  Press  $\left(\overline{\text{Alt+Enter}}\right)$  and select Run query in console .
	- $-$  Click  $\bullet$  and select Run query in console.
- 3. If asked, select the [database](#page-0-0) console to be used.
- 4. If the statement contains parameters, specify the parameter values.

Warning! The following is only valid when IntelliLang, Database Tools and SQL plugins are installed and enabled!

#### This feature is only supported in the Ultimate edition.

For language injections in SQL, IntelliJ IDEA provides the following additional features (for general info, seeUsing [Language](#page-0-0) Injections ) :

– Auto-injection for XML and JSON data types, see Using auto-injection for XML and JSON .

– Data type patterns, see Using pattern-based injections for user-defined data types .

## Using auto-injection for XML and JSON

For values defined as XML and JSON types, the corresponding languages are injected automatically.

Example

1. Create an SQL file and open it in the editor.

2. Specify PostgreSQL as an SQL dialect for that file.

3. Copy the following into your SQL file:

**CREATE TABLE** test ( my\_xml XML **DEFAULT** '' );

4. Place the cursor between the quotation marks.

5. Check the light bulb menu ( $(Alt+Enter)$ ): there is the Edit XML Fragment command there which means that XML has been auto-injected.

### Using pattern-based injections for user-defined data types

You can create patterns - e.g. for user-defined data types - and associate those patterns with languages. As a result, IntelliJ IDEA, when it comes across a data type that matches the pattern, will inject the language specified for that pattern.

In the following example, we'll create a pattern for a data type ending in DATA and associate that pattern with XML.

#### Example

- 1. In your SQL file, replace XML with MYDATA .
- 2. Place the cursor between the quotation marks.
- 3. Press  $($  Alt+Enter  $)$  . Note that there is no more Edit XML Fragment command in the menu. Select Inject by Type , and then select XML (XML files) .
- 4. In the dialog that opens, in the Type pattern field, specify (?i). \*DATA . (The type patterns are specified using regular expressions. In this example, (?i) turns the case-insensitive mode on; .\* stands for any number of any characters.)
- 5. Check the light bulb menu again ( $($  Alt+Enter  $)$ ). The Edit XML Fragment command has become available which means that XML has been injected for the value of the MYDATA type.
- 6. To remove the pattern you have just created (if you don't need it), open the Settings / Preferences dialog (e.g. <code>Ctrl+Alt+S</code>  $)$  ), go to the Editor | Language Injections page, find and delete the pattern.

You can extend the functionality of your database tools by writing scripts in Groovy, Clojure and JavaScript.

## Example scripts

The IntelliJ IDEA distribution includes example extension scripts which you can access using the Scratches view of the Project tool window.

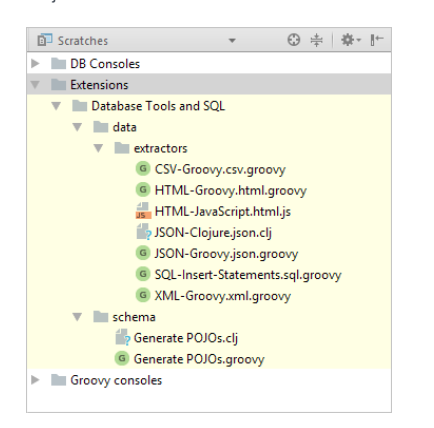

The Extensions/Database Tools and SQL/data/extractors folder contains the scripts that convert table data into CSV, HTML, JSON, SQL INSERTs and XML formats (see e.g. Specifying data output format and options ). The

Extensions/Database Tools and SQL/schema folder contains the scripts that generate a Java entity class for a table (see Generating Java entity classes for tables and views ).

IntelliJ IDEA supports developing, running, and debugging **[Dart](http://www.dartlang.org/)** web and command-line applications providing code completion, error and syntax highlighting, code inspections and quick-fixes, search and navigation, refactoring, and much more. IntelliJ IDEA also integrates with the [pub](https://www.dartlang.org/tools/pub/) tool and the Dart [Analysis](https://github.com/dart-lang/sdk/tree/master/pkg/analysis_server) Se

Warning) Before you start, install and activate the Dart repository plugin on the [Plugins](#page-0-0) page as described in Installing, Updating and Uninstalling **Plugins and Enabling and [Disabling](#page-0-0) Plugins .** 

### Downloading the Dart tools

Tip Dart SDK contains all the tools for developing both command-line and web Dart applications.

1. Download and install the **Dart [SDK](https://www.dartlang.org/install)**.

The Dart SDK incorporates the Dart Virtual [Machine](https://www.dartlang.org/dart-vm), the Dart [Libraries](https://www.dartlang.org/guides/libraries), as well as all the command line tools, including compilers (dart2is and [dartdevc](https://webdev.dartlang.org/tools/dartdevc)) and the [pub](https://www.dartlang.org/tools/pub/) tool.

2. For web development, optionally download the **Dartium [browser](https://webdev.dartlang.org/tools/dartium)**.

This browser provides native Dart support so you can run and debug Dart code without previously compiling it into JavaScript.

Learn more about the Dart development tools from Dart Official [website](https://dartlang.org/install)

#### Creating a new Dart application

If you have no application yet, you can generate a IntelliJ IDEA project with [Dart-specific](http://stagehand.pub/) structure from a Stagehand template . Alternatively, create an empty IntelliJ IDEA project and configure Dart support in it as described in Starting with an existing Dart application below.

 $\Pi$ <sup>p</sup> Dart SDK is configured for each project separately. This means that you can have several Dart SDKs in IntelliJ IDEA and switch between them from one project to another

– Dartium is configured globally, see Web [Browsers](#page-0-0) .

#### To create a Dart project from a Stagehand template

- 1. Choose File |New | Project on the main menu or click the New Project button on the Welcome screen.
- 2. In the Project [Category](#page-0-0) and Options dialog, which is the first page of the New Project wizard, choose Dart in the left-hand pane.
- 3. In the right-hand pane, specify the paths to the Dart SDK and optionally to the Dartium executable file (Windows and Linux)/Dartium application (macOS). IntelliJ IDEA detects and displays the Dart version. To have a sample application created in the project, select the Generate sample content checkbox and choose the relevant Stagehand template from the list below. If you clear the checkbox, IntelliJ IDEA creates and empty project.

#### Click Next

4. On the second page of the wizard, specify the project name and the path to the folder where the project-related files will be stored. When you click Finish, IntelliJ IDEA sets up the project structure and generates some sources based on the selected Stagehand template.

#### To create an empty IntelliJ IDEA project

- 1. Choose File |New | Project on the main menu or click the New Project button on the Welcome screen.
- 2. In the Project [Category](#page-0-0) and Options dialog, which is the first page of the New Project wizard, choose Static Web in the left-hand pane.
- 3. In the right-hand pane, again choose Static Web and click Next .
- 4. On the second page of the wizard, specify the project folder and name and click Finish .

### Starting with an existing Dart application

If you are going to continue developing an existing Dart application, open it in IntelliJ IDEA, configure Dart in it, and download the required dependencies as described in Managing Dart [dependencies](#page-1090-0) below.

#### If the application sources are already on your machine

Click Open on the Welcome screen or choose File |Open on the main menu. In the dialog that opens, select the folder where your sources are stored.

#### If the application sources are under version control

- 1. Click Check out from Version Control on the Welcome screen or choose VCS | Check out from Version Control on the main menu.
- 2. Select your version control system from the list.
- 3. In the VCS-specific dialog that opens, type your credentials and the repository to check out the application sources from.

#### To configure Dart support in an existing project

- 1. In Settings/Preferences dialog ( $($ Ctrl+Alt+S), choose Dart under Languages and Frameworks . The Dart [page](#page-0-0) opens.
- 2. Select the Enable Dart support for the project <project name> checkbox.
- 3. In the Dart SDK Path text box, specify the location of the downloaded Dart SDK . Type the path manually or click and choose the path in the dialog box that opens. If IntelliJ IDEA recognizes the Dart SDK correctly, its revision number is displayed in the Version read-only field.
- For Dart web development: optionally specify the location of the Dartium executable (Windows and Linux)/Dartium 4. application (macOS). Type the path manually or click <sub>[44</sub>] and choose the path in the dialog box that opens. Learn more about Dart web tools from the the Dart Official [website](https://webdev.dartlang.org/) ,
- 5. In the Enable Dart support for the following modules area, select the checkboxes next to the names of the modules where you need Dart support.

#### <span id="page-1090-1"></span>Working with several Dart projects (packages) in one IntelliJ IDEA project

To attach a Dart project (package) to an existing IntelliJ IDEA project you need to add its root folder as a content root or as a new module.

### To add a Dart project (package) to an existing IntelliJ IDEA project, do one of the following:

- Add a content root on the [Modules](#page-0-0) page ( File |Project Structure | Modules ) as described in Adding a content root .
- Add a module to your project: choose File | New | Module from Existing Sources and select the relevant module in the dialog that opens.

### Using Pub

IntelliJ IDEA integrates with the [pub](https://www.dartlang.org/tools/pub/) tool and provides a Pub actions pane for running its actions such as installing dependencies or building the project from the editor.

IntelliJ IDEA logs execution of pub commands in the [Messages](#page-0-0) Tool Window where you can also re-run the last executed command by clicking on the toolbar.

Tip You can also use the tool in the command line mode from the [embedded](#page-0-0) local terminal.

#### <span id="page-1090-0"></span>Managing Dart dependencies

Tip Alternatively open pubspec.yaml in the editor or select it in the Project tool window and invoke pub actions from the context menu of the selection.

As soon as you open a [pubspec.yaml](https://www.dartlang.org/tools/pub/pubspec) file in the editor, IntelliJ IDEA displays a Pub actions pane at the top of the [pub](https://www.dartlang.org/tools/pub/cmd/pub-get)spec.yaml editor tab. Use the links on this pane to invoke pub get, pub [upgrade](https://www.dartlang.org/tools/pub/cmd/pub-upgrade), and pub [cache](https://www.dartlang.org/tools/pub/cmd/pub-cache) repair actions.

The pub tool saves the downloaded packages in the cache and creates a .packages file and a pubspec.lock file next to the pubspec.yaml file.

#### Building a Dart application

Tip) The term minification or compression in the context of JavaScript means removing all unnecessary characters, such as spaces, new lines, communication is compressible to communicate the source code.

You can also run the pub [build](https://www.dartlang.org/tools/pub/cmd/pub-build.html) action from the Pub actions pane in the editor.

### To build a Dart application

- 1. Open the pubspec.yaml file in the editor or switch to the tab where it is opened.
- 2. On the Pub actions pane at the top of the tab, click Build .
- 3. In the dialog box that opens, choose the build mode which determines the behaviour of the compiler:
	- Release: choose this option to minify the generated JavaScript code. In the Release mode, the source .dart files are not included in the build output. This mode is applicable when you are going to publish your application.
	- Debug: choose this option if you do not want to compress the generated JavaScript. In this mode, the generated JavaScript files are included in the build output without compression, as well as the source .dart files.
	- Other: choose this option if you want to use a custom build mode.

#### Running and debugging Dart command-line applications

With IntelliJ IDEA, you can run and debug Dart command line applications, IntelliJ IDEA supports two debugging modes:

- Local debugging : in this mode, your application is started from IntelliJ IDEA and is running locally on your computer. To run or debug it, use a Dart Command Line App configuration.
- Debugging a remote application : in this mode, your application is running in a remote environment, for example, in a Docker container. To debug it, use a Dart Remote Debug configuration.

### Running a Dart command-line application

- 1. Open the the Dart file to start the application from or select it in the [Project](#page-0-0) view . This file must contain a main() method.
- 2. On the context menu of the selection, choose Run '<dart\_file\_name>' . IntelliJ IDEA generates a run/debug configuration of the type Dart [Command](#page-0-0) Line App and launches your application with it.

#### Debugging a Dart command-line application locally

- 1. Configure and set [breakpoints](#page-0-0) in the Dart code.
- 2. Open the the Dart file to start the application from or select it in the [Project](#page-0-0) view . This file must contain a main() method.
- On the context menu of the selection, choose Debug '<dart\_file\_name>' . IntelliJ IDEA generates a run/debug 3. configuration of the type Dart Command Line App and starts a debugging session with it.
- 4. In the Debug Tool [Window](#page-0-0) that opens, step through the [program](#page-0-0), stop and [resume](#page-0-0) program [execution,](#page-0-0) examine it when suspended , etc.

### Debugging a remote Dart command-line application

If your application is running in a remote environment, for example, in a Docker container, you can debug it using a Dart Remote Debug configuration.

#### To create a Dart Remote Debug run/debug configuration

- 1. On the main menu, choose Run | Edit Configurations, click  $+$  and choose Dart Remote Debug from the list. The Run/Debug [Configuration:](#page-0-0) Dart Remote Debug opens.
- 2. In the Host field, specify the address of the computer where the Dart Virtual Machine is running, the default value is *localhost*
- Specify the port through which the debugger will connect to the remote application, the default value is 5858 . The 3. specified port is shown in the Use the command line arguments when starting the remote VM read-only field. Note that a remote application must be started exactly with these arguments.
- 4. From the Search Sources in [drop-down](#page-1090-1) list, choose the Dart project to debug if your IntelliJ IDEA project contains several Dart projects configured as content roots.

#### To launch a remote debugging session

- 1. Start a remote Dart application with the VM options from the Command line arguments for the remote Dart VM field in the Dart Remote Debug run configuration, for example, --enable-vm-service:5858 --pause\_isolates\_on\_start . The application starts, immediately suspends thanks to the --pause\_isolates\_on\_start argument, and waits for the debugger to connect.
- 2. Choose the newly created Dart Remote Debug configuration in the Select run/debug configuration drop-down list and click .
- 3. In the Debug Tool [Window](#page-0-0) that opens, step through the [program](#page-0-0), stop and [resume](#page-0-0) program [execution,](#page-0-0) examine it when suspended , etc.

#### Running and debugging Dart web applications

You can run a Dart web application in any browser, while debugging is supported only in **[Dartium](http://www.dartlang.org/tools/dartium/)** and Chrome. To run a Dart web application, open the main HTML file of your application in a browser. Debugging a Dart web application is initiated through a run configuration of the type JavaScript Debug .

IntelliJ IDEA integrates with the pub [serve](https://www.dartlang.org/tools/pub/cmd/pub-serve.html) tool to compile Dart code into JavaScript if necessary. When you open a Dart web application in a browser, it normally starts with a built-in server URL like http://localhost:63342/projectname/web/index.html . However, the built-in server is not used to serve the application. Instead, IntelliJ IDEA automatically starts pub serve (on a random free port, e.g. 54321 ) and the browser page is redirected to the pub serve URL (like http://localhost:54321/index.html ).

The work of pub serve is logged in the dedicated Pub Serve tool window. The tool window opens when you start running or debugging a Dart web application for the first time during the current IntelliJ IDEA session. You can stop the tool by clicking on the toolbar. When you start running or debugging again, pub serve restarts automatically.

### Running a Dart web application

 $\Box$  P Alternatively, open the HTML file in the editor, press  $($  Alt+F2  $)$ , and select a browser from the pop-up menu.

Open the HTML file with a Dart reference or select it in the [Project](#page-0-0) view . On the context menu of the editor or selection, click Open in Browser and choose the required browser in the list.

#### Debugging a Dart web application

### This feature is only supported in the Ultimate edition.

Tip Make sure the port in this URL address is the same as the Built-in server port on the [Debugger](#page-0-0) page and the port from the Chrome extension settings .

Debugging of Dart web applications is supported only in Dartium and Chrome. A debugging session is initiated via a run configuration of the type JavaScript Debug .

Before you start, configure the built-in debugger as described in [Configuring](#page-0-0) JavaScript Debugger . To use the Live Edit functionality that shows the changes in your HTML and CSS in the browser on the fly, install the [JetBrains](https://chrome.google.com/webstore/detail/jetbrains-ide-support/hmhgeddbohgjknpmjagkdomcpobmllji) IDE Support Chrome extension. Find more about that in Live Edit in HTML, CSS, and [JavaScript](#page-0-0) .

#### To create a JavaScript Debug run/debug configuration

- 1. Open the HTML file that references Dart or select the file in the [Project](#page-0-0) view.
- 2. On the context menu, choose Create '<HTML\_file\_name>' . The Run/Debug [Configuration:](#page-0-0) JavaScript Debug dialog opens.
- 3. Choose the browser to debug the application in. If you choose Dartium which has a built-in Dart virtual machine, the Dart code is executed natively. If you choose Chrome, the Dart code is compiled into JavaScript through the [dart2js](https://webdev.dartlang.org/tools/dart2js) or [dartdevc](https://webdev.dartlang.org/tools/dartdevc) tool.
- The URL field already shows the URL address of the application in the format http://localhost:<built-in server 4. port>/<project-name>/<relative path to the HTML file> . During a debugging session, the browser will be redirected from this URL to the pub serve URL.

#### To start debugging

- 1. Configure and set [breakpoints](#page-0-0) in the Dart code.
- 2. Initiate a debugging session: choose the created run configuration from the Edit configurations drop-down list on the toolbar and click  $\dddot{\phantom{a}}$ . IntelliJ IDEA opens the specified URL in the chosen browser.
- 3. In the Debug Tool [Window](#page-0-0) that opens, step through the [program](#page-0-0), stop and [resume](#page-0-0) program [execution,](#page-0-0) examine it when suspended etc.

#### Testing Dart applications

IntelliJ IDEA supports running and debugging Dart tests that are written using the dart test [package](https://pub.dartlang.org/packages/test). You can run tests on any target [platform](https://pub.dartlang.org/packages/test#platform-selectors), debugging is supported only for VM tests.

You can run and debug single tests, test groups, as well as tests from entire files and folders. IntelliJ IDEA creates a run/debug configuration with the default settings and a launches the tests. You can later save this configuration for further reuse.

### To run or debug a single test

Open the test file in the editor, right-click the call of the test() [method](https://www.dartdocs.org/documentation/test/latest/test/test.html), and choose Run '<test\_name>' or Debug '<test\_name>' on the context menu.

#### To run or debug a group

Open the test file in the editor, right-click the call of the group() [method](https://www.dartdocs.org/documentation/test/latest/test/group.html), and choose Run '<group\_name>' or Debug '<group\_name>' on the context menu.

**Tip** If a folder is selected, the test runner looks for tests only in the files with the names in the format \*\_test.dart .

#### To run or debug Dart tests from a file

In the [Project](#page-0-0) view , select the file with the tests to run and choose Run '<file\_name>' or Debug '<file\_name>' on the context menu.

#### To run or debug Dart tests from a folder

In the [Project](#page-0-0) view , select the folder with the tests to run and choose Run 'sfolder\_name>' or Debug 'sfolder\_name>' on the context menu.

### To save an automatically generated default configuration

After a test session is over, choose Save <default\_test\_configuration\_name> on the context menu of the test, test group, test file, or folder.

#### To run or debug tests through a previously saved run/debug configuration

Choose the required [Dart](#page-0-0) Test configuration from the list on the tool bar and click  $\triangleright$  or  $\mathbf{x}_i$ .

## Preparing to use Docker

## 1. Download, install and start Docker

To download [Docker](https://docs.docker.com/engine/getstarted/step_one/) and find out how to install and start it, see Install Docker.

### <span id="page-1093-0"></span>2. Specify Docker connection settings

Warning) To be able to use Docker, you need the Docker integration [plugin](#page-0-0).

This plugin is not bundled with IntelliJ IDEA, and should be installed separately, from the JetBrains plugin repository. See Downloading and installing repository plugins

Tip The default setting docker-machine is fine if:

- The actual name of the executable file is docker-machine – The path to the directory where the file is located is included in the environment variable  $\sqrt{P_{\text{path}}}$
- 

To specify an actual path to the executable file, click  $\Box$  and select the file in the dialog that opens.

1. Open the Settings / Preferences dialog (e.g.  $(Ctrl+Alt+S)$ ) and go to the Docker page (Build, Execution, Deployment | Docker ).

2. Click  $+$ .

- 3. The connection settings depend on your Docker version and operating system: Docker for macOS:
- Connect to Docker daemon with: Docker for Mac

Docker for Windows:

- Connect to Docker daemon with: TCP socket
- Engine API URL: tcp://localhost:2375
- Certificates folder: This field must be empty.

IMPORTANT! In the General section of your Docker settings, turn on the Expose daemon on tcp://localhost:2375 without TLS option.

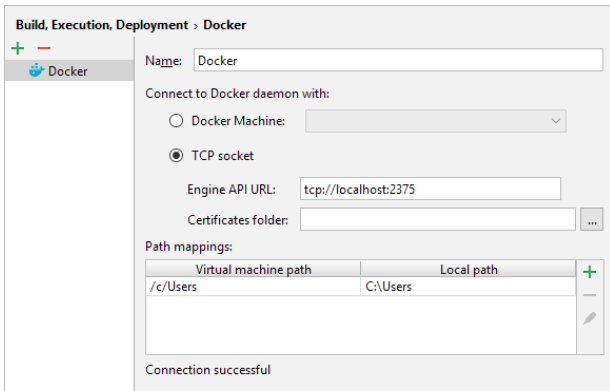

Docker for Linux:

– Connect to Docker daemon with: Unix socket

Docker Toolbox for Windows or macOS:

– Connect to Docker daemon with: Docker Machine

The Connection successful message should appear right away. If it doesn't, check your Docker Machine executable setting on the Docker | Tools page.

#### For more info, see Docker [connection](#page-0-0) settings .

- 4. If you are going to map container [volumes](https://docs.docker.com/engine/tutorials/dockervolumes/) onto local host folders, note that on Windows and macOS only the local folders specified in the Path mappings section will be available for [corresponding](#page-1099-0) bindings. For more info, see Working with volume bindings .
- 5. If you are going to use Docker [Compose](https://docs.docker.com/compose/), go to the Tools page in the Docker section (Build, Execution, Deployment | Docker | Tools ) and specify the location of your Docker Compose executable. The default setting docker-compose is fine if:
- The actual name of the executable file is docker-compose .
- $-$  The path to the directory where the file is located is included in the environment variable Path .

To specify an actual path to the executable file, click and select the file in the dialog that opens.

6. Click OK in the Settings / Preferences dialog.

### 3. Connect to Docker

Tip For the Docker node,  $\mathbb{F}_2$  on the toolbar and the Edit Configuration context menu command provide quick access to your Docker connection settings

In the Docker tool window (View | Tool Windows | Docker ), select a Docker node  $\ldots$ , and then click  $\ldots$  or select Connect from the context menu.

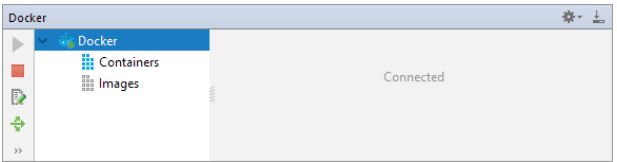

### Managing images

<span id="page-1094-0"></span>Pulling an image

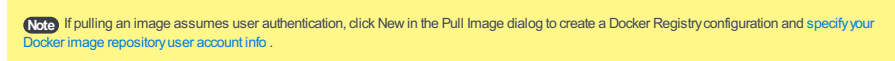

1. In the Docker tool window, select a Docker node is or the Images node, and then click  $T$  or select Pull image from the context menu.

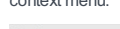

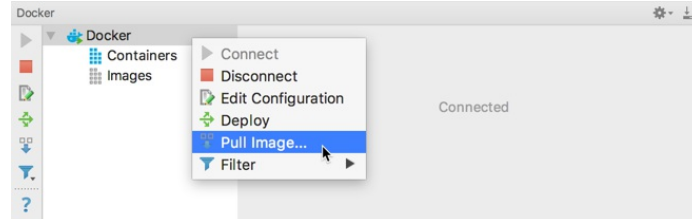

- 2. In the dialog that opens, specify:
	- Registry. The URL of the image repository service (by default, registry.hub.docker.com for <u>[Docker](https://hub.docker.com/) Hub</u>) or a
	- Docker Registry configuration.
	- Repository. The image name.
	- Tag. The image tag, e.g. latest .

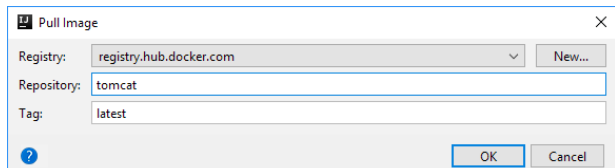

You can also pull and run an image using a **[Dockerfile](#page-1096-0)**, see Running an image from a Dockerfile.

## Finding out the image ID

In the Docker tool window, select the image of interest. The image ID is shown on the Properties tab.

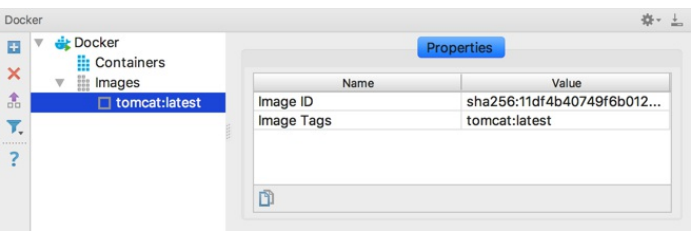

You can copy the image ID onto the clipboard by using the Copy image ID context menu command or  $\overline{m}$  on the Properties tab.

## Hiding untagged images

Images with no tags ( <none>: <none> ) can be one of the following:

- Intermediate images serve as layers for other images and do not take up any space.
- Dangling images remain when you rebuild an image based on a newer version of another image.

Dangling images should be pruned, because they take up space.

To hide untagged images, click the Filter menu on the Docker toolbar, and then click Show Untagged Images to remove the check mark.

## Finding local images by name or ID

In the Docker tool window, you can search for images:

When in the leftmost pane, simply start typing. As a result, the text you have typed is highlighted in the names and IDs of the images and containers, if present.

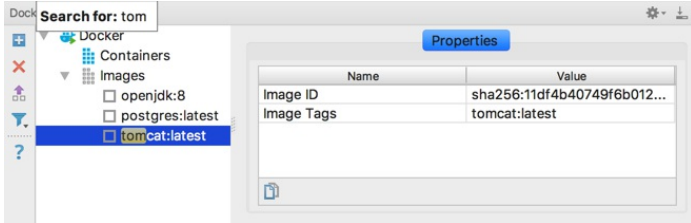

# <span id="page-1095-1"></span>Building an image

Docker can build images by reading instructions from a **[Dockerfile](https://docs.docker.com/engine/reference/builder/)** . When the Dockerfile is open in the editor, click in the gutter and select to build the image on a specific Docker node.

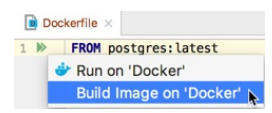

You can also build the image using [docker](https://docs.docker.com/engine/reference/commandline/build/) build in the Terminal tool window ( View | Tool Windows | Terminal ).

For information about running images, see Running an image from a [Dockerfile](#page-1096-0)

## Pushing an image

- 1. In the Docker tool window, select the image that you want to upload to an image repository, and then click  $\pm$  or select
- Push image from the context menu.

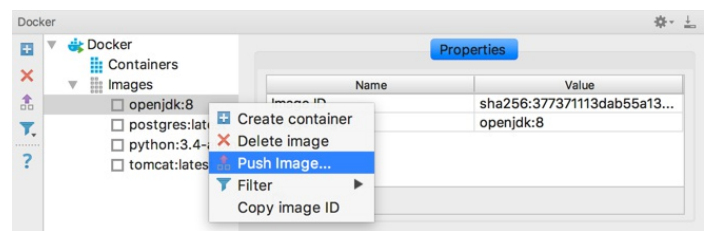

- 2. If you haven't pushed to the corresponding repository yet, click New in the dialog that opens to create a Docker Registry configuration and specify your image [repository](#page-1095-0) user account info .
- 3. Specify the settings for the image that you are pushing:
	- Registry. The Docker Registry configuration to be used.
	- Repository. The name for the image that you are pushing.
	- Tag. The tag for the image that you are pushing.

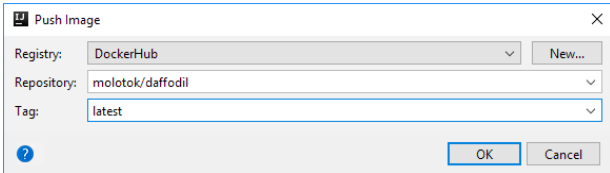

### <span id="page-1095-0"></span>Specifying your image repository user account info

Tip You can manage your Docker Registry configurations in the Settings / Preferences dialog: (Ctrl+Alt+S) | Build, Execution, Deployment | Docker Registry

Pushing an image to an image repository and, for certain image repositories, also pulling an image from the repository requires your logging on to the corresponding server. Your image repository user account info that you have to provide in such cases is stored in what is called a Docker Registry configuration.

You can start creating a Docker Registry configuration when pulling or pushing an image by clicking New in the Pull image or the Push image dialog. Here are the Docker Registry configuration settings:

- Address. The image repository service URL (by default, registry.hub.docker.com for <u>[Docker](https://hub.docker.com/) Hub</u> or quay.io for [Quay](https://quay.io/) ).
- Username and Password. The user name and password for your user account.
- Email. The email address that you specified when creating your user account.
- Server. The name for the associated Docker [connection](#page-1093-0) settings (usually, Docker). They are used to connect to the service to check that your user account info is correct.

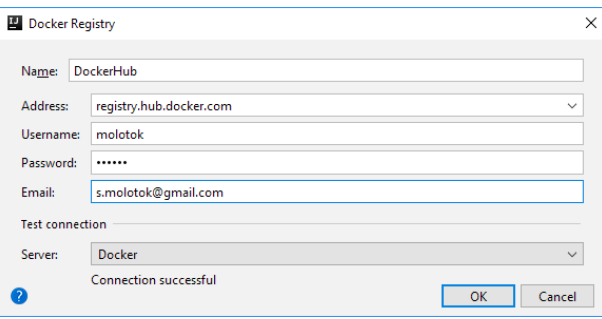

### Running images

IntelliJ IDEA uses run [configurations](#page-0-0) ( Run | Edit Configurations | ) to run Docker images. There are three types of Docker run configurations:

- [Docker](#page-1096-1) Image : Created automatically when you run an image from the Docker tool window . It must be a locally existing Docker image that you either [pulled](#page-1094-0) or [built](#page-1095-1) previously.
- Dockerfile :Created automatically when you run an image from a [Dockerfile](#page-1096-0) .
- Docker-compose : Created manually if you want to run a [multi-container](#page-1103-0) Docker application using Docker [Compose](https://docs.docker.com/compose/overview/) .

## <span id="page-1096-1"></span>Running an image from the Docker tool window

Tip If you already have a Docker run configuration for your image, the Create container popup, in addition to Create , will also have the name of that run<br>configuration as an option. By selecting the run configuration name

1. In the Docker tool window, select the image of interest, and then click **or** or select Create container from the context menu.

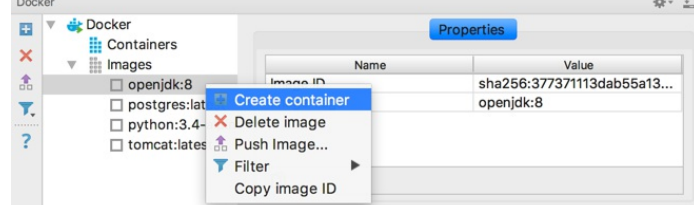

2. In the Create container popup, click Create .

- 3. In the Create Docker Configuration dialog that opens:
	- Image ID. Initially, this is the ID of the image for which you called the Create container command.
	- Container name. You can specify the name for the container that will be created or, otherwise, Docker will itself give your container a name.

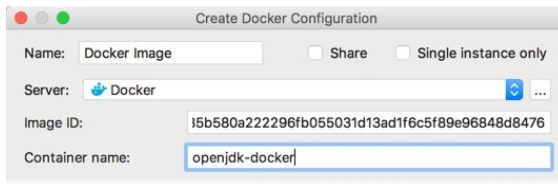

4. Click Run .

### <span id="page-1096-0"></span>Running an image from a Dockerfile

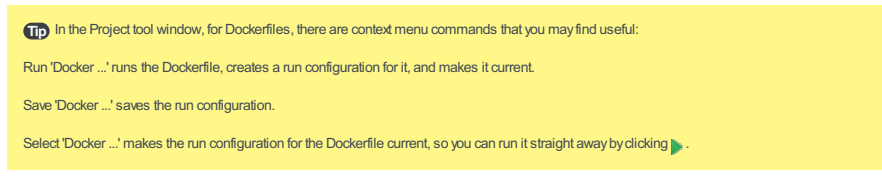

- 1. Open your **[Dockerfile](https://docs.docker.com/engine/reference/builder/)** in the editor.
- 2. Click  $\mu$  in the gutter and select to run the image on a specific Docker server. If there is an existing configuration for the image, you can run this configuration or edit it.

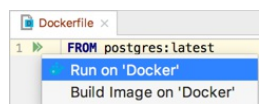

The main settings of a run configuration associated with a Dockerfile are:

- Image Tag. Custom name and optional tag for the image that will be built, for example my-image: latest .

– Container Name. The name of the container that will be created. If omitted, Docker will itself give your container a name.

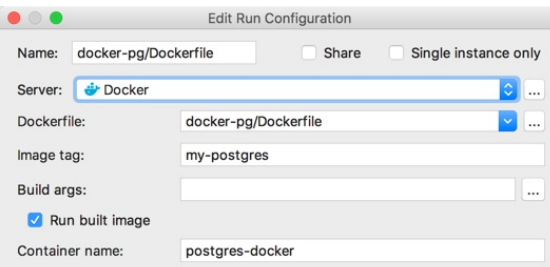

## Viewing logs

After an image is built and the corresponding container is started, select the container in the Docker tool window and open

one of the following tabs in the right-hand pane:

– Deploy log shows log messages from the run configuration

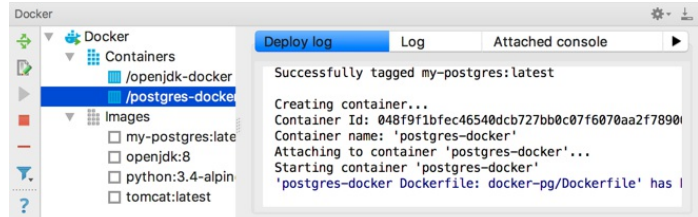

– Log shows log messages from the running container

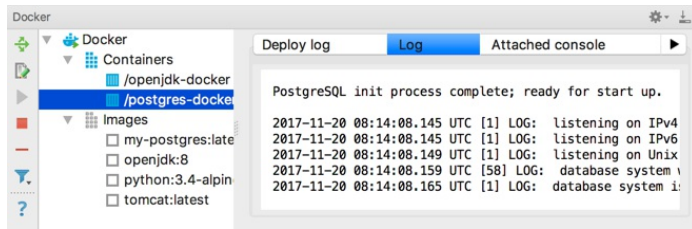

## Adding command-line options for the container

When running a container on the command line, the following syntax is used:

docker run [OPTIONS] IMAGE [COMMAND] [ARG...]

All optional parameters can be specified in the corresponding Docker run configuration fields.

- Options are specified in the Command line options field. In the previous screenshot, the container is connected to the mynet network and is assigned an alias my-app .

Note Not all docker run options are supported. If you would like to request support for some option, leave a comment in [IDEA-181088](https://youtrack.jetbrains.com/issue/IDEA-181088).

- Commands and arguments to be executed when starting the container are specified in the Entrypoint and Command fields. These fields override the corresponding ENTRYPOINT and CMD instructions in the Dockerfile. In the previous screenshot, when the container starts, it executes the docker-entrypoint.sh script with postgres as an argument.

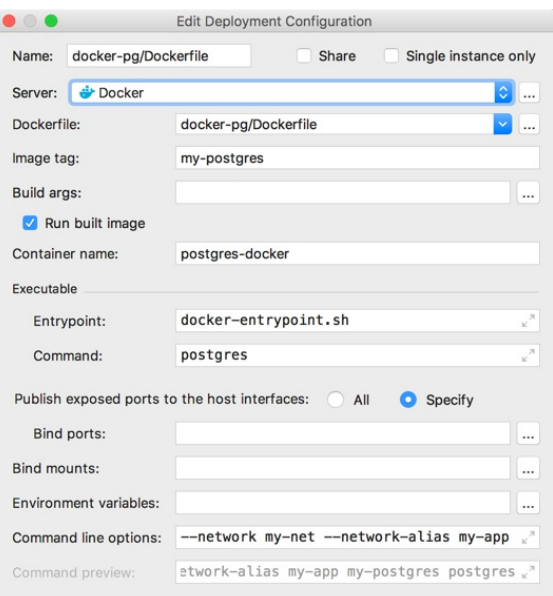

The Command preview field shows the actual Docker command used for this run configuration.

You can also use the run configuration to bind [volumes](#page-1099-0) and [ports](#page-1100-0), set [environment](#page-1101-0) variables and build-time [arguments](#page-1102-0).

## <span id="page-1098-1"></span>Working with containers

popup.

#### <span id="page-1098-0"></span>Running commands in a container

Tip) As you run the commands, IntelliJ IDEA memorizes them. So you can rerun the commands by selecting them in the Run command in container

You can run **[docker](https://docs.docker.com/engine/reference/commandline/exec/) exec** commands:

- 1. In the Docker tool window, right-click the container of interest and select Exec .
- 2. In the Run command in container popup, click Create .
- 3. In the dialog that opens, type the command and click OK. For

docker exec [OPTIONS] CONTAINER COMMAND [ARG...]

you need to specify only the

COMMAND [ARG...] part. For example:

ls /tmp or mkdir /tmp/my-new-dir .

## Starting a Shell or Bash session in a container

Use Exec as [described](#page-1098-0) earlier , i.e:

- 1. In the Docker tool window, right-click the container and select Exec |Create .
- 2. Type:

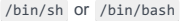

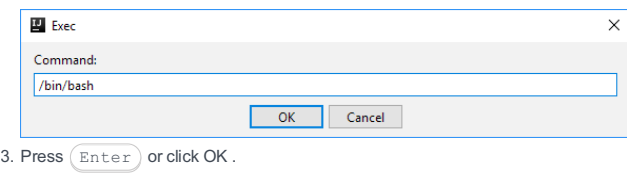

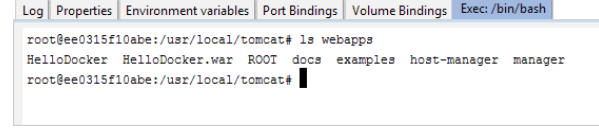

Tip For Bash, instead of /bin/bash , tryjust bash.

## Finding out the container and image IDs

In the Docker tool window, select the container of interest. Its ID and the ID of its parent image are shown on the Properties tab.

You can copy the image ID, and the container ID and name onto the clipboard: select the corresponding row in the table and click . As an alternative, you can use the Copy image ID and Copy container ID context menu commands.

#### Renaming a container

Note) As a result, the container is stopped and removed, and then re-created from scratch. The previous state of the container is effectively lost. The new container, most probably, will have a different ID.

1. In the Docker tool window, select the container of interest.

- 2. Select the Properties tab.
- 3. In the Container name field, specify a new name for your container, and click Save .

## Inspecting a container

 $\overline{I}$ ip Use  $($  Ctrl+F) to find the necessary information in the inspection result.

You can get detailed low-level information about a container in JSON format by running [docker](https://docs.docker.com/engine/reference/commandline/inspect/) inspect :

In the Docker tool window, right-click the container of interest and select Inspect . The result is shown on the Inspection tab.

```
Log Properties Environment variables Port Bindings Volume Bindings Inspection
```

```
\overline{A} 3 \rightarrow \rightarrow \frac{1}{2} \frac{1}{2} \frac{1}{2} \frac{1}{2} \frac{1}{2} \frac{1}{2} \frac{1}{2} \frac{1}{2} \rightarrow Match Case \Box Re
Q^* Network
          <mark>letwork</mark>Settings" : {
          "Bridge" : ""
          "Bridge" : "",<br>"SandboxID" : "dbacd106e93c0f4ff76b32ba07bfb987e36af6de17d2787669262a172d909<br>"HairpinNode" : false,<br>"LinkLocalIPv&Address" : "",<br>"LinkLocalIPv&PrefivIen" : 0
          "LinkLocalIPv6PrefixLen" : 0.
          "Ports" : {<br>"8080/top" : [ {<br>"6080/top" : [ {<br>"HostPort" : "8888"
              11\mathbf{A}
```
### Showing container processes

To show the list of processes running in a container, right-click the container of interest in the Docker tool window and select Show processes . The result is shown on the Processes tab.

#### Opening a console for an ENTRYPOINT process

To see the output of the **[ENTRYPOINT](https://docs.docker.com/engine/reference/builder/#entrypoint)** process running inside a container, you can attach to its stdin/out :

In the Docker tool window, right-click the container and select Attach .The console will open on the Attached console tab.

#### Viewing the container log

**Tip** There is also the Show log context menu command that you may find useful.

When you select a container in the Docker tool window, the container log is shown on the Log tab.

#### Stopping a container

In the Docker tool window, select the container, and then click or select Stop container from the context menu.

## Restarting a container

In the Docker tool window, select the container, and then click **or select Redeploy from the context menu.** 

## Rerunning an image with different settings

1. In the Docker tool window, select the container in which the image of interest runs.

- 2. Click **D**, or select Edit Configuration from the context menu.
- 3. In the associated Docker run configuration that opens, edit the settings as necessary.
- 4. Click  $\clubsuit$  or select Redeploy from the context menu.

## Hiding stopped containers

By default, the Docker tool window displays all containers, including those that are not running. To hide stopped containers from the list, click the Filter menu on the Docker toolbar, and then click Show Stopped Containers to remove the check mark.

### <span id="page-1099-0"></span>Working with volume bindings

## Preparing for volume bindings on Windows and macOS

To be able to map host folders to container [volumes](https://docs.docker.com/engine/tutorials/dockervolumes/) on Windows or macOS, you should first specify corresponding path mappings:

Warning! If you are using Docker for Windows, you should start by enabling drive sharing:

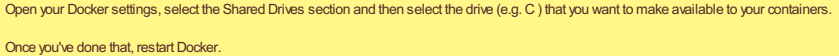

- 1. Open your Docker connection settings: in the Docker tool window, select the Docker node and click . Alternatively, Ctrl+Alt+S) | Build, Execution, Deployment | Docker.
- 2. In the Path mappings section, select an existing mapping and click to edit it, or click + to create a new mapping.

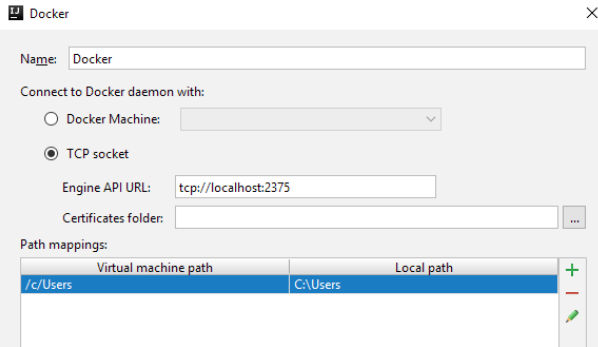

3. In the dialog that opens, specify the mapping:

– Local path. The path to a local folder that you want to make available for volume bindings.

– Virtual machine path. This is the corresponding directory path in the Docker virtual machine's file system.

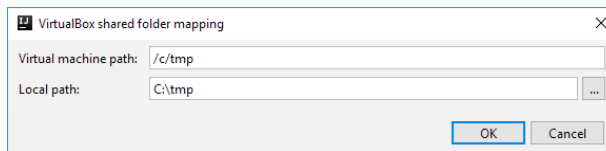

### <span id="page-1100-1"></span>Specifying volume bindings in a run configuration

Docker can mount a file or directory from the host machine to the container using the -v or --volume option. You can configure this in the Docker run configuration using the Bind mounts field.

In the Bind Mounts dialog, you can create a list of bindings by specifying the host directory and the corresponding path in the container where it should be mounted. Select Read only if you want to disable writing to the container volume.

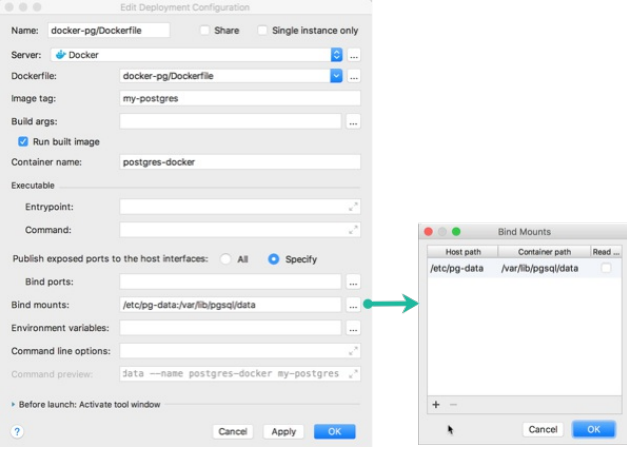

The Bind mounts field shows the configured volume bindings. For example, if you want to mount some local PostgreSQL data directory ( /etc/pg-data ) to the PostgreSQL data directory inside the container ( /var/lib/pgsql/data ), this can be configured as illustrated on the previous screenshot.

If you expand the Command preview field, you will see that the following line was added:

-v /etc/pg-data:/var/lib/pgsql/data

This can be used in the Command line options field instead of creating the list of volume bindings using the Bind Mounts dialog.

#### Viewing and editing volume bindings for a running container

- 1. In the Docker tool window, select the container and then select the Volume Bindings tab.
- 2. To create a new binding, click  $+$  . To edit an existing one, select the binding and click  $\bullet$ .
- 3. Specify the settings as necessary.
- 4. To apply the changes, click Save .

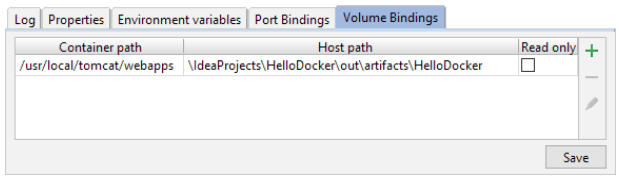

Note) As a result, the container is stopped and removed, and then re-created from scratch. The previous state of the container is effectively lost.

Also note that the changes are not saved in the [corresponding](#page-1100-1) run configuration . So, if you restart the container, e.g.  $\ddot{e}_p$ , the corresponding run configuration will be rerun, and the settings specified in that run configuration will be reapplied.

## <span id="page-1100-0"></span>Working with port bindings

You can specify the port [binding](https://docs.docker.com/engine/userguide/networking/default_network/binding/) settings in a Docker run [configuration](#page-1101-1) .Then, when your container is running, you can view and change these settings , and apply the changes.

# <span id="page-1100-2"></span>Specifying the port binding settings in a run configuration

Docker can map specific ports on the host machine to ports in the container using the -p or --publish option. This can be used to make the container accessible from outside. In the Docker run configuration, you can select to expose all container ports to the host or use the Bind ports field to specify port mapping.

In the Port Bindings dialog, you can create a list of bindings by specifying which ports on the host should be mapped to which ports in the container. You can also provide a specific host IP from which the port should be accessible (for example, you can set it to 127.0.0.1 to make it accessible only locally, or set it to 0.0.0.0 to open it for all computers in your network).

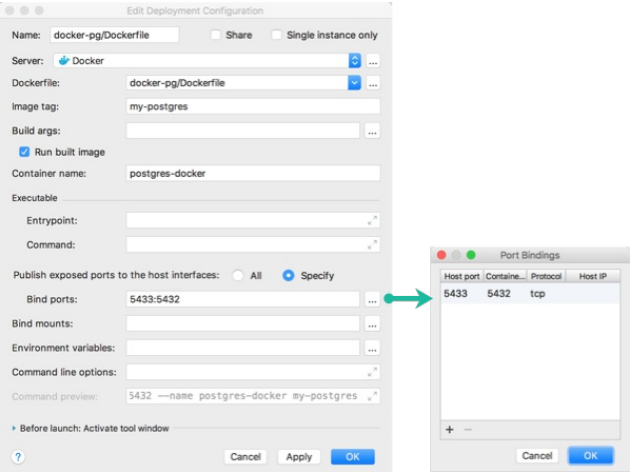

The Bind ports field shows the configured port bindings. For example, if you already have PostgreSQL running on the Docker host port 5432, you can map port 5433 on the host to 5432 inside the container as illustrated on the previous screenshot. This will make PostgreSQL running inside the container accessible via port 5433 on the host.

If you expand the Command preview field, you will see that the following line was added:

### -p 5433:5432

This can be used in the Command line options field instead of creating the list of port bindings using the Port Bindings dialog.

#### <span id="page-1101-1"></span>Viewing and editing the port binding settings for a running container

1. In the Docker tool window, select the container and then select the Port Bindings tab.

- 2. If the container was started with the Publish all ports option on, to see the port mappings, run the Inspect command from the container's context menu, and then search the result  $((\text{Ctrl} + \text{F}))$  for "Ports".
- 3. To create a new binding, click  $+$ . To edit an existing one, select the binding and click  $\cdot$  . If the Publish all ports option is currently on, turn it off to be able to specify individual port mappings.
- 4. For each particular binding, specify the settings as necessary.
- 5. To apply the changes, click Save .

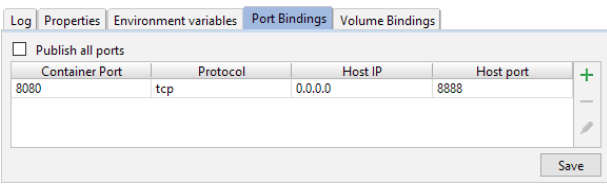

Note) As a result, the container is stopped and removed, and then re-created from scratch. The previous state of the container is effectively lost.

Also note that the changes are not saved in the [corresponding](#page-1100-2) run configuration . So, if you restart the container, e.g. ... , the corresponding run configuration will be rerun, and the settings specified in that run configuration will be reapplied.

#### <span id="page-1101-0"></span>Working with environment variables

The environment variables are usually set in the **[Dockerfile](https://docs.docker.com/engine/reference/builder/)** associated with the base image that you are using. There are also the environment variables that Docker sets [automatically](https://docs.docker.com/engine/reference/run/#env-environment-variables) for each new container.

In a Docker run configuration, you can specify additional variables and redefine the ones that Docker sets. At a later time, when your container is running, you can [view](#page-1102-1) and edit the existing variables, and create and set new ones.

#### Specifying the environment variables in a run configuration

Docker can define environment variables for the container using the -e or --env option. You can configure this in the Docker run configuration using the Environment variables field.

In the Environment Variables dialog, you can create a list of names and values for variables

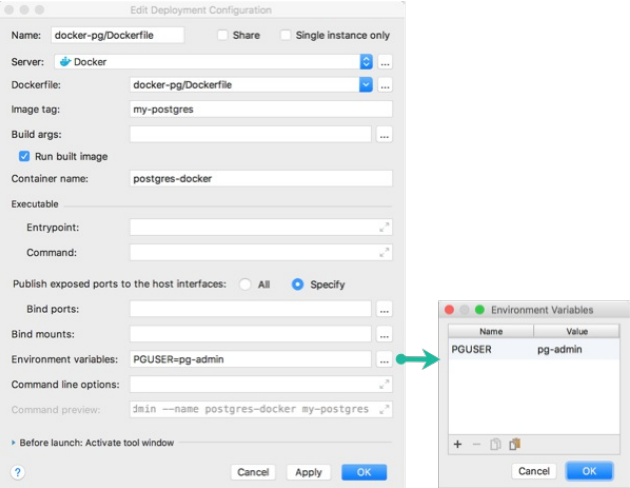

The Environment variables field shows the configured variables. For example, if you want to connect to PostgreSQL with a specific user name by default (instead of the operating system name of the user running the application), you can define the PGUSER variable as illustrated on the previous screenshot.

If you expand the Command preview field, you will see that the following line was added:

--env PGUSER=pg-admin

This can be used in the Command line options field instead of creating the list of names and values using the Environment Variables dialog. If you need to pass sensitive information (passwords, secrets, etc.) as environment variables, you can use the --env-file option to specify a file with this information.

### <span id="page-1102-1"></span>Viewing and editing the environment variables for a running container

Tip To manage your container's environment variables, you can use your Bash shell. To open the shell: Exec from the context menu, then Create | bash .

- 1. In the Docker tool window, select the container and then select the Environment variables tab.
- 2. To create a new variable, click  $+$  . To edit an existing one, select the variable and click  $\bullet$ .

3. To apply the changes, click Save .

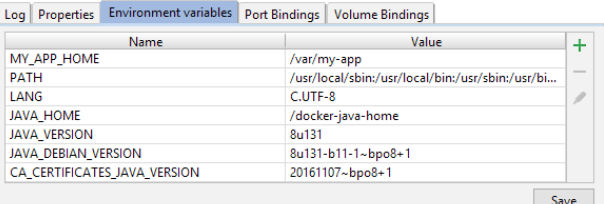

Note) As a result, the container is stopped and removed, and then re-created from scratch. The previous state of the container is effectively lost.

### <span id="page-1102-0"></span>Specifying build-time variables

Docker can define build-time values for certain environment variables that do not persist in the intermediate or final images using the --build-arg option for docker build . These must be specified in the ARG instruction of the Dockerfile with a default value. You can configure build-time variables in the Docker run configuration using the Build args field.

For example, you can use build-time variables to build the image with a specific version of PostgreSQL. To do this, add the ARG instruction to the beginning of your Dockerfile:

ARG PGTAG=latest

FROM postgres:\$PGTAG

The PGTAG variable in this case will default to latest if you do not redefine it as a build-time variable. So by default, this Dockerfile will produce an image with the latest available PostgreSQL version. However, you can use the Build Args dialog to redefine the PGTAG variable.

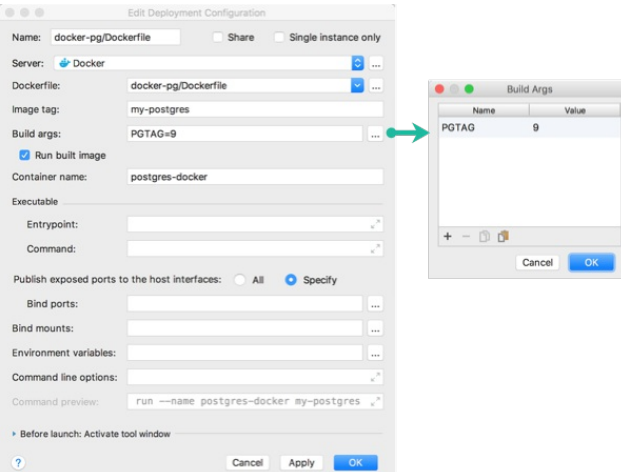

In the previous screenshot, PGTAG is set to 9 , which will instruct Docker to pull postgres:9 . When you build and run the image now, it will start the container with latest PostgreSQL 9 version. To check this, execute postgres --version inside the container and see the output; it should be postgres (PostgreSQL) 9.6.6 or some later version.

If you expand the Command preview field, you will see that the following option was added to the docker build command:

--build-arg PGTAG=9

## Using Docker Compose

### <span id="page-1103-0"></span>Running services via a Docker run configuration

- 1. Create a Docker [Compose](https://docs.docker.com/compose/overview/) [docker-compose.yml](https://docs.docker.com/compose/compose-file/) file and specify your services.
- 2. Create a Docker-compose run configuration: Run | Edit Configurations | | Docker .

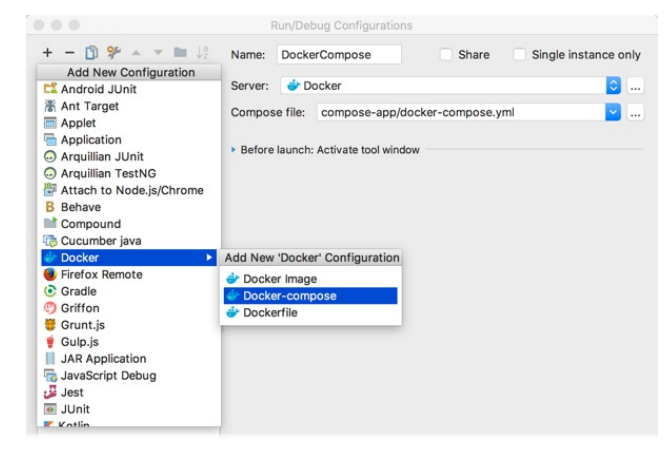

- 3. Specify your docker-compose.yml file in the Compose file field.
- 4. Execute the run configuration.

### Scaling a service

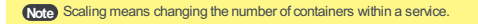

- 1. In the Docker tool window, select the service you want to scale.
- 2. Click  $\pm$  or select Scale from the context menu.

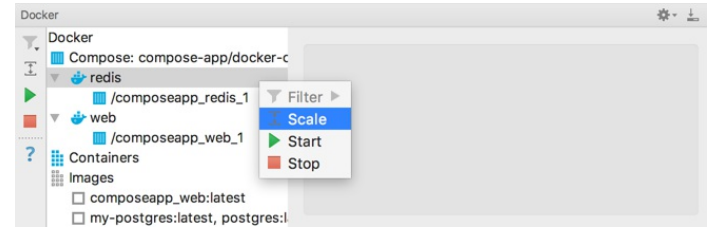

3. Specify how many containers you want in the service.

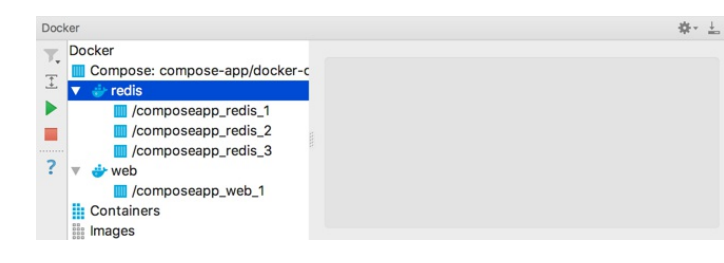

## Stopping and starting a service

In the Docker tool window, select the service.

 $-$  To stop the service, click  $\Box$  or select Stop from the context menu.

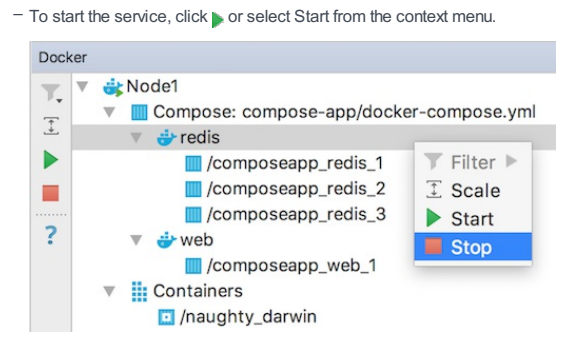

### Interacting with containers

Most of the functions that IntelliJ IDEA provides for working with "independent" containers are also available for the containers within Docker Compose services. To access these functions, use the containers' context menus and the toolbar icons in the Docker tool window. For more info, see Working with [containers](#page-1098-1) .

### Troubleshooting

### Unable to connect to Docker

Make sure that:

- Docker is running.
- Your Docker [connection](#page-1093-0) settings are correct.
- If you are using Docker for Windows:

In the General section of your Docker settings, the Expose daemon on tcp://localhost:2375 without TLS option is on.

- If you are using Docker Toolbox:
- Your Docker Machine is running.
- The Docker Machine executable setting on the Docker | Tools page is correct.

## Unable to use Docker Compose

Make sure that the Docker Compose executable setting in your Docker [settings](#page-1093-0) is correct.

### Unable to use port bindings

Make sure that the corresponding container ports are exposed. Use the **[EXPOSE](https://docs.docker.com/engine/reference/builder/#expose)** [Dockerfile](https://docs.docker.com/engine/reference/builder/) command.

## My deployment log is empty

If you have another project open at the moment, you may find your deployment log in that project.

### Limitations

Our [Docker](https://youtrack.jetbrains.com/issues?q=tag:docker-limitations) integration has limitations but we are working on its improvement. See the list of Docker issues in our tracking system and vote for the ones that you think should be resolved first of all.

language\_Docs.tmp \_product\_-Specific\_Navigation.tmp .html @Contract\_Annotations.tmp @NonNls\_Annotation.tmp @Nullable\_and\_@NotNull\_Annotations.tmp @ParametersAreNonnullByDefault\_Annotation.tmp Absolute\_Path\_Variables.tmp Accessing\_Android\_SQLLite\_Databases\_from\_product.tmp Accessing\_Breakpoint\_Properties.tmp Accessing\_Default\_Settings\_.tmp Accessing\_DSM\_Analysis.tmp Accessing\_Files\_on\_Remote\_Hosts.tmp Accessing\_settings\_.tmp accessing\_the\_authentication\_to\_server\_dialog.tmp Accessing\_the\_CVS\_Roots\_Dialog\_Box.tmp Accessing\_VCS\_Operations.tmp accessing-android-sqlite-databases-from-intellij-idea.html accessingbreakpoint-properties.html accessing-default-settings.html accessing-dsm-analysis.html accessing-files-on-web-servers.html accessing-inspection-settings.html accessing-settings.html accessing-the-authentication-to-server-dialog.html accessing-the-cvs-roots-dialog-box.html accessing-vcs-operations.html ActionScript\_Flex\_and\_AIR.tmp ActionScript\_Specific\_Refactorings.tmp actionscript-and-flex.html actionscript-flex-compiler.html ActionScriptIntroduce.tmp actionscript-specific-refactorings.html Add\_\_\_Edit\_Relationship.tmp Add\_an\_Activity\_Dialog.tmp Add\_Archetype\_Dialog.tmp Add\_Attribute.tmp Add\_Composer\_Dependency.tmp Add\_Edit\_Filter.tmp Add\_Edit\_Palette\_Component.tmp Add\_Edit\_Pattern\_Dialog.tmp Add\_Frameworks\_Support\_dialog.tmp Add\_Issue\_Navigation\_Link\_Dialog.tmp Add\_Mapping\_Dialog.tmp Add\_Module\_Wizard.tmp Add\_New\_Field\_or\_Constant.tmp Add\_Server\_Dialog.tmp Add\_Subtag.tmp Add\_Team\_Foundation\_Server.tmp add-an-activity.html add-archetype-dialog.html add-attribute.html add-edit-filter-dialog.html add-edit-filter-dialog-2.html add-edit-palette-component.html add-edit-pattern-dialog.html add-edit-relationship.html add-frameworks-support-dialog.html Adding a GWT Facet to a Module.tmp Adding and Editing Layout Components Using Android UI Designer.tmp Adding\_Build\_File\_to\_Project.tmp Adding\_Deleting\_and\_Moving\_Lines.tmp Adding\_Editing\_and\_Removing\_Watches.tmp Adding\_Editors\_to\_Favorites.tmp Adding\_Existing\_Virtual\_Environment.tmp Adding\_Files\_To\_Local\_Mercurial\_Repository.tmp Adding\_Files\_to\_Version\_Control.tmp Adding\_Gant\_Scripts.tmp Adding\_GUI\_Components\_and\_Forms\_to\_the\_Palette.tmp Adding\_Mnemonics.tmp Adding\_Node\_Elements\_to\_Diagram.tmp Adding\_Plugins\_to\_Enterprise\_Repositories.tmp Adding\_WS\_Libraries\_to\_a\_Web\_Service\_Client\_Module\_Manually.tmp adding-a-gwt-facet-to-a-module.html adding-and-editing-layout-components-using-android-ui-designer.html adding-build-file-to-project.html adding-deleting-and-moving-code-elements.html addingediting-and-removing-watches.html adding-editors-to-favorites.html adding-existing-virtual-environment.html adding-files-to-a-local-mercurial-repository.html adding-files-to-version-control.html adding-gant-scripts.html adding-gui-components-and-forms-to-the-palette.html adding-mnemonics.html adding-nodeelements-to-diagram.html adding-plugins-to-enterprise-repositories.html adding-ws-libraries-to-a-web-service-client-module-manually.html add-issue-navigationlink-dialog.html Additional\_Libraries\_and\_Frameworks.tmp additional-libraries-and-frameworks.html add-json-schema-mapping-dialog.html add-new-field-orconstant.html add-server-dialog.html add-subtag.html add-team-foundation-server.html Advanced\_Editing\_Procedures.tmp Advanced\_Editing.tmp advanced\_options\_dialog.tmp advanced.html Advanced.tmp advanced-editing.html advanced-editing-procedures.html advanced-options-dialog.html AIR\_Package\_tab.tmp air-package-tab.html alt.html Alt.tmp Alt+Shift.tmp alt-shift.html Analyze\_Stacktrace\_Dialog.tmp analyze-stacktrace-dialog.html Analyzing\_Applications.tmp Analyzing\_Backward\_Dependencies.tmp Analyzing\_Cyclic\_Dependencies.tmp Analyzing\_Data\_Flow.tmp Analyzing\_Dependencies\_Using\_DSM.tmp Analyzing\_Dependencies.tmp Analyzing\_Duplicates.tmp Analyzing\_External\_Stacktraces.tmp Analyzing\_GWT\_Compiled\_Output.tmp Analyzing\_Inspection\_Results.tmp Analyzing\_Module\_Dependencies.tmp Analyzing\_XDebug\_Profiling\_Data.tmp Analyzing\_Zend\_Debugger\_Profiling\_Data.tmp analyzing-applications.html analyzing-backward-dependencies.html analyzing-cyclic-dependencies.html analyzing-data-flow.html analyzing-dependencies.html analyzing-dependencies-using-dsm.html analyzing-duplicates.html analyzing-external-stacktraces.html analyzing-gwt-compiled-output.html analyzing-inspection-results.html analyzing-module-dependencies.html analyzing-xdebug-profiling-data.html analyzing-zenddebugger-profiling-data.html Android\_DX\_Compiler.tmp Android\_Facet\_Page.tmp Android\_Layout\_Preview\_Tool\_Window.tmp Android\_Logcat\_Tool\_Window.tmp Android\_Packages\_Signed\_and\_Unsigned.tmp Android\_Reference.tmp Android\_Support\_Overview.tmp Android\_Support.tmp Android\_tab.tmp android.html Android.tmp android-compilers.html android-facet-page.html Android-Gradle\_Facet\_Page.tmp androidgradle-facet-page.html android-layout-preview-tool-window.html android-monitor-tool-window.html android-reference.html android-support-overview.html androidtab.html android-tab-2.html android-tutorials.html angular.html angularjs.html Annotating\_Source\_Code\_Directly.tmp Annotating\_Source\_Code.tmp annotatingsource-code.html annotating-source-code-directly.html Annotation\_Processors\_Support.tmp annotation-processors.html annotation-processors-support.html Ant\_Build\_Tool\_Window.tmp ant.html Ant.tmp ant-build-tool-window.html Apache\_Felix\_Framework\_Integrator.tmp apache-felix-framework-integrator.html app.css Appearance\_and\_Behavior.tmp appearance.html appearance-2.html appearance-and-behavior.html application\_gevelopment\_guidelines.tmp Application\_Servers\_Settings.tmp Application\_Servers\_Support.tmp Application\_Servers\_tool\_window.tmp Applications\_with\_a\_preloader\_project\_organization\_and\_packaging.tmp application-servers.html application-servers-tool-window.html applications-with-apreloader-project-organization-and-packaging.html Apply\_changes\_from\_one\_branch\_to\_another.tmp Apply\_EJB\_3.0\_Style.tmp Apply\_Patch\_Dialog.tmp apply-changes-from-one-branch-to-another.html apply-ejb-3-0-style.html Applying\_Intention\_Actions.tmp Applying\_Patches.tmp Applying\_Quickfixes\_Automatically.tmp applying-intention-actions.html applying-patches.html applying-quickfixes-automatically.html apply-patch-dialog.html Arquillian\_Containers.tmp Arquillian.tmp arquillian-a-quick-start-guide.html arquillian-containers.html Artifacts\_To\_Deploy\_dialog.tmp artifacts.html Artifacts.tmp artifacts-to-deploy-dialog.html AspectJ\_Facet.tmp aspectj.html AspectJ.tmp aspectj-facet-page.html Assembling a CVS\_Root\_String.tmp assembling-a-cvsroot-string.html Assembly\_Descriptor\_Dialogs.tmp assembly-descriptor-dialogs.html Asset\_Studio\_Page\_1.tmp Asset\_Studio.tmp Asset\_Studio.tmp asset-studio.html asset-studio-page-1.html asset-studio-page-2.html Assigning\_an\_Active\_Changelist.tmp assigning-an-active-changelist.html Associating\_a\_Copyright\_Profile\_with\_a\_Scope.tmp Associating\_a\_Directory\_with\_a\_Specific\_Version\_Control\_System.tmp Associating\_a\_Project\_Root\_with\_a\_Version\_Control\_System.tmp Associating\_Ant\_Target\_with\_Keyboard\_Shortcut.tmp associating-a-copyright-profile-witha-scope.html associating-a-directory-with-a-specific-version-control-system.html associating-ant-target-with-keyboard-shortcut.html associating-a-project-rootwith-a-version-control-system.html Async\_Stacktraces.tmp async-stacktraces.html Attaching\_and\_Detaching\_Perforce\_Jobs\_to\_Changelists.tmp Attaching\_to\_Local\_Process.tmp attaching-and-detaching-perforce-jobs-to-changelists.html attaching-to-local-process.html Authenticating\_to\_Subversion.tmp authenticating-to-subversion.html Authentication\_Required.tmp authentication-required.html Auto-Completing\_Code.tmp auto-completing-code.html autocompletion.html Auto-Completion.tmp auto-import.html background.html Basic\_Editing\_Procedures.tmp Basic\_Editing.tmp basic-editing.html basic-editingprocedures.html BDD\_Frameworks.tmp bdd-testing-framework.html Bean\_Validation\_Tool\_Window.tmp bean-validation-tool-window.html Binding a Form to a New Class.tmp Binding a Form to an Existing Class.tmp Binding Groups of Components to Fields.tmp Binding Macros With Keyboard Shortcuts.tmp Binding the Form and Components to Code.tmp binding-a-form-to-a-new-class.html binding-a-form-to-anexisting-class.html binding-groups-of-components-to-fields.html binding-macros-with-keyboard-shortcuts.html binding-the-form-and-components-to-code.html Blade\_Page.tmp blade.html blade-2.html Bookmarks\_Dialog.tmp bookmarks-dialog.html Bound\_Class.tmp bound-class.html bower.html bower-2.html breadcrumbs.html Breakpoints Basics.tmp breakpoints icons and statuses.tmp breakpoints.html Breakpoints-2.html breakpoints-icons-andstatuses.html Browse\_JetBrains\_Plugins\_dialog.tmp Browse\_Repositories\_Dialog.tmp browse-jetbrains-plugins-dialog.html browse-repositories-dialog.html Browsing\_Contents\_of\_the\_Repository.tmp Browsing\_CVS\_Repository.tmp Browsing\_Subversion\_Repository.tmp browsing-contents-of-the-repository.html browsing-cvs-repository.html browsing-subversion-repository.html Build\_Configuration\_page.tmp Build\_Configuration.tmp Build\_File\_Properties.tmp Build\_Process.tmp Build\_Tools.tmp build-configuration-page-for-a-flash-module.html build-execution-deployment.html build-file-properties.html Building\_ActionScript\_and\_Flex\_Applications.tmp Building\_and\_Running\_the\_Application.tmp Building\_Call\_Hierarchy.tmp Building\_Class\_Hierarchy.tmp Building\_Method\_Hierarchy.tmp Building\_Module.tmp Building\_Project.tmp Building\_Running\_and\_Debugging\_Flex\_Applications.tmp building-actionscript-andflex-applications.html building-and-running-the-application.html building-call-hierarchy.html building-class-hierarchy.html building-method-hierarchy.html buildingmodule.html building-project.html build-process.html build-tools.html build-tools-2.html built-in-web-server.html Bundling\_Gems.tmp bundling-gems.html CDI\_Tool\_Window.tmp cdi-tool-window.html Change\_Attribute\_Value.tmp Change\_Class\_Signature\_Dialog.tmp Change\_Class\_Signature.tmp

Change\_EJB\_Classes\_Dialog.tmp Change\_Method\_Signature\_in\_ActionScript.tmp Change\_Method\_Signature\_in\_Java.tmp Change\_Signature\_Dialog\_for\_ActionScript.tmp Change\_Signature\_Dialog\_for\_JavaScript.tmp Change\_Signature\_Dialog.tmp Change\_Signature.tmp change-attribute-value.html change-class-signature.html change-class-signature-dialog.html change-ejb-classes-dialog.html changelist.html Changelist.tmp changelist-conflicts.html change-method-signature-in-actionscript.html change-method-signature-in-java.html Changes\_Browser.tmp changes-browser.html change-signature.html change-signature-dialog-for-actionscript.html change-signature-dialog-for-java.html change-signature-dialog-for-javascript.html Changing\_Color\_Values\_in\_Style\_Sheets.tmp Changing\_Default\_Run\_Debug\_Configurations.tmp Changing\_Highlighting\_Level\_for\_the\_Current\_File.tmp Changing\_Indentation.tmp Changing\_Name\_of\_a\_Python\_Interpreter.tmp Changing\_Placement\_of\_the\_Editor\_Tabs.tmp

Changing\_Read\_Only\_Status\_of\_Files.tmp Changing\_VCS\_Associations.tmp changing-color-values-in-style-sheets.html changing-highlighting-level-for-thecurrent-file.html changing-indentation.html changing-name-of-a-python-interpreter-or-virtual-environment.html changing-placement-of-the-editor-tab-headers.html changing-read-only-status-of-files.html changing-run-debug-configuration-defaults.html changing-the-order-of-scopes.html changing-vcs-associations.html Check\_Out\_From\_CVS\_Dialog.tmp Check\_Out\_From\_Subversion\_Dialog.tmp Checking\_In\_Files.tmp Checking\_Out\_Files\_from\_CVS\_Repository.tmp Checking\_Out\_Files\_from\_Subversion\_Repository.tmp Checking\_Out\_from\_TFS\_Repository.tmp Checking\_Perforce\_Project\_Status.tmp Checking\_Project\_Files\_Status.tmp checking-in-files.html checking-out-files-from-cvs-repository.html checking-out-files-from-subversion-repository.html checking-out-from-tfs-repository.html checking-perforce-project-status.html checking-project-files-status.html Checkout\_from\_TFS\_Wizard\_Checkout\_Mode.tmp Checkout\_from\_TFS\_Wizard\_choose\_Source\_and\_Destination\_Paths.tmp Checkout\_from\_TFS\_Wizard\_Choose\_Source\_Path.tmp Checkout\_from\_TFS\_Wizard\_Source\_Server.tmp Checkout\_from\_TFS\_Wizard\_Source\_Workspace.tmp Checkout\_from\_TFS\_Wizard\_Summary.tmp Checkout\_from\_TFS\_Wizard.tmp check-out-from-cvs-dialog.html check-out-from-subversion-dialog.html checkout-from-tfs-wizard.html checkout-from-tfs-wizardcheckout-mode.html checkout-from-tfs-wizard-choose-source-and-destination-paths.html checkout-from-tfs-wizard-choose-source-path.html checkout-from-tfswizard-source-server.html checkout-from-tfs-wizard-source-workspace.html checkout-from-tfs-wizard-summary.html Choose\_Actions\_to\_Add\_Dialog.tmp Choose\_Class.tmp Choose\_Device\_Dialog.tmp Choose\_Local\_Paths\_to\_Upload\_Dialog.tmp Choose\_Servlet\_Class.tmp Choose\_Servlet\_Package.tmp choose-actions-to-add-dialog.html choose-class.html choose-device-dialog.html choose-local-paths-to-upload-dialog.html choose-servlet-class.html choose-

servlet-package.html Choosing\_a\_Method\_to\_Step\_Into.tmp Choosing\_Ruby\_Interpreter\_for\_a\_Project.tmp Choosing\_the\_Target\_Device\_Manually.tmp choosing-a-method-to-step-into.html choosing-ruby-interpreter-for-a-project.html choosing-the-target-device-manually.html

Class\_Diagram\_Toolbar\_and\_Context\_Menu.tmp Class\_Filters\_Dialog.tmp class-diagram-toolbar-context-menu-and-legend.html class-filters-dialog.html Cleaning\_pyc\_Files.tmp Cleaning\_Up\_Local\_Working\_Copy.tmp cleaning-python-compiled-files.html cleaning-up-local-working-copy.html cli-interpreters.html Clone\_Mercurial\_Repository\_Dialog.tmp clone-mercurial-repository-dialog.html Closing\_Files\_in\_the\_Editor.tmp closing-files-in-the-editor.html closurelinter.html Clouds\_settings.tmp clouds.html Code\_Analysis.tmp Code\_Coverage.tmp Code\_Duplication\_Analysis\_Settings.tmp Code\_Folding\_Commands.tmp Code\_Folding\_Settings.tmp Code\_Folding.tmp Code\_Inspection.tmp Code\_Sniffer.tmp Code\_Style\_CFML.tmp Code\_Style\_CoffeeScript.tmp Code\_Style\_Dart.tmp Code\_Style\_Gherkin.tmp Code\_Style\_Groovy.tmp Code\_Style\_GSP.tmp Code\_Style\_HAML.tmp Code\_Style\_Java.tmp Code\_Style\_JSP.tmp Code\_Style\_JSPX.tmp Code\_Style\_Kotlin.tmp Code\_Style\_Python.tmp Code\_Style\_Schemes.tmp Code\_Style\_Stylus.tmp Code\_Style\_Velocity.tmp Code\_Style\_YAML.tmp Code\_Style.\_ActionScript.tmp Code\_Style.\_ERB.tmp Code\_Style.\_HOCON.tmp Code\_Style.\_Properties.tmp code-analysis.html code-completion.html code-coverage.html code-duplication-analysis-settings.html code-folding.html code-folding-2.html code-inspection.html code-quality-tools.html code-sniffer.html code-style.html code-style-actionscript.html code-style-cfml.html code-style-coffeescript.html code-style-css.html codestyle-dart.html code-style-erb.html code-style-gherkin.html code-style-groovy.html code-style-gsp.html code-style-haml.html code-style-hocon.html code-stylehtml.html code-style-java.html code-style-javascript.html code-style-json.html code-style-jsp.html code-style-jspx.html code-style-kotlin.html code-style-less.html code-style-php.html code-style-properties.html code-style-python.html code-style-sass.html code-style-schemes.html code-style-scss.html code-style-sql.html code-style-stylus.html code-style-typescript.html code-style-velocity.html code-style-xml.html code-style-yaml.html

Coding Assistance for REST\_Development.tmp Coding\_Assistance\_in\_Groovy.tmp coding-assistance-for-rest-development.html coding-assistance-ingroovy.html coffeescript.html CoffeeScript.tmp ColdFusion\_Support.tmp coldfusion.html ColdFusion.tmp coldfusion-2.html Collapse Tag.tmp collapse-tag.html Collecting\_Code\_Coverage\_with\_Rake\_Task.tmp collecting-code-coverage-with-rake-task.html Color\_Picker.tmp Colorblind\_Settings.tmp color-deficiencyadjustment.html color-picker.html color-scheme.html Command\_Line\_Code\_Inspector.tmp Command\_Line\_Differences\_Viewer.tmp

Command\_Line\_Formatter.tmp Command\_Line\_Tool\_Support.tmp Command\_Line\_Tools\_Console.tmp Command\_Line\_Tools\_Pop-Up\_Window.tmp command-line-code-inspector.html command-line-differences-viewer.html command-line-formatter.html command-line-tools-console-tool-window.html commandline-tools-input-pane.html command-line-tool-support.html command-line-tool-support-composer.html command-line-tool-support-drush.html command-line-toolsupport-symfony.html command-line-tool-support-tool-settings.html command-line-tool-support-wp-cli.html command-line-tool-support-zend-framework-1.html command-line-tool-support-zend-framework-2.html Commenting\_and\_Uncommenting\_Blocks\_of\_Code.tmp commenting-and-uncommenting-blocks-ofcode.html Commit\_Changes\_Dialog.tmp commit-and-push-changes.html Commit and push changes.tmp commit-changes-dialog.html Common\_Version\_Control\_Procedures.tmp common-version-control-procedures.html

Comparing\_Deployed\_Files\_and\_Folders\_with\_Their\_Local\_Versions.tmp Comparing\_File\_Versions.tmp Comparing\_Files\_and\_Folders.tmp Comparing\_Files.tmp Comparing\_Folders.tmp Comparing\_With\_Branch.tmp comparing-deployed-files-and-folders-with-their-local-versions.html comparingfiles.html comparing-files-and-folders.html comparing-file-versions.html comparing-folders.html comparing-with-branch.html compass.html Compilation Types.tmp compilation-types.html Compiler ActionScript\_Flex\_Compiler.tmp Compiler\_and\_Builder.tmp Compiler\_Annotation\_Processors.tmp Compiler\_Excludes.tmp Compiler\_Gradle.tmp Compiler\_Kotlin\_Compiler.tmp Compiler\_Options\_tab.tmp Compiler\_Validation.tmp compiler.html Compiler.tmp compiler-and-builder.html compiler-options-tab.html Compiling\_Applications.tmp Compiling\_Message\_Files.tmp Compiling\_Target.tmp compilingapplications.html compiling-coffeescript-to-javascript.html compiling-message-files.html compiling-sass-less-and-scss-to-css.html compiling-stylus-to-css.html compiling-target.html Completing\_Punctuation.tmp completing-punctuation.html completion.html Completion.tmp Components\_of\_the\_GUI\_Designer.tmp Components\_Properties.tmp Components\_Treeview.tmp components-of-the-gui-designer.html components-properties.html components-treeview.html Composer\_Page.tmp Composer\_Project\_Dialog.tmp Composer\_Settings.tmp composer.html Composer.tmp composer-dependency-manager.html composersettings-dialog.html Compressing\_CSS.tmp Concepts\_of\_Version\_Control.tmp concepts-of-version-control.html Conda\_Support\_\_Creating\_Conda\_Virtual\_Environment.tmp conda-support-creating-conda-environment.html Configure\_CVS\_Root\_Field\_by\_Field\_Dialog.tmp Configure\_Library\_Dialog.tmp Configure\_Node\_js\_Remote\_Interpreter.tmp Configure\_Remote\_language\_Interpreter.tmp Configure\_Subversion\_Branches.tmp configure\_web\_app\_deployment.tmp configure-cvs-root-field-by-fielddialog.html configure-ignored-files-dialog.html configureIgnoredFilesDialog.tmp configure-library-dialog.html configure-node-js-remote-interpreter-dialog.html configure-php-remote-interpreter-dialog.html configure-subversion-branches.html Configuring\_a\_Debugging\_Engine.tmp Configuring\_Abbreviation\_Expansion\_Key.tmp Configuring\_and\_Managing\_Application\_Server\_Integration.tmp Configuring\_Annotation\_Processing.tmp Configuring\_Available\_Python\_SDKs.tmp Configuring\_Available\_Ruby\_Interpreters.tmp Configuring\_Behavior\_of\_the\_Editor\_Tabs.tmp Configuring\_Breakpoints.tmp Configuring\_Browsers.tmp Configuring\_Build\_JDK.tmp Configuring\_Client\_Properties.tmp Configuring\_Code\_Coverage\_Measurement.tmp Configuring\_Code\_Style.tmp Configuring\_Color\_Scheme\_for\_Consoles.tmp Configuring\_Colors\_and\_Fonts.tmp Configuring\_CVS\_Roots.tmp Configuring\_Debugger\_Options.tmp Configuring\_Default\_Settings\_for\_Diagrams.tmp Configuring\_dependencies\_for\_modular\_applications.tmp Configuring\_Encoding\_for\_properties\_Files.tmp Configuring\_General\_VCS\_Settings.tmp Configuring Global CVS Settings.tmp Configuring History Cache Handling.tmp Configuring HTTP\_Proxy.tmp Configuring\_Ignored\_Files.tmp

Configuring\_Include\_Paths.tmp Configuring\_Individual\_File\_Encoding.tmp Configuring\_Inspection\_for\_Different\_Scopes.tmp Configuring\_Inspection\_Severities.tmp Configuring\_IntelliJ\_Platform\_Plugin\_SDK.tmp Configuring\_Intention\_Actions.tmp Configuring\_JavaScript\_Debugger.tmp Configuring\_JavaScript\_Libraries.tmp Configuring\_Keyboard\_and\_Mouse\_Shortcuts.tmp Configuring Libraries of UI Components.tmp Configuring Line Endings and Line Separators.tmp Configuring Load Path.tmp Configuring\_Local\_Python\_Interpreter.tmp Configuring\_Local\_Python\_Interpreters.tmp Configuring\_Local\_Ruby\_Interpreter.tmp Configuring\_Menus\_and\_Toolbars.tmp Configuring\_Mobile\_Java\_SDK.tmp Configuring\_Mobile-Specific\_Compiling\_Settings.tmp Configuring\_Modules\_with\_Seam\_Support.tmp Configuring\_Output\_Encoding.tmp Configuring\_PHP\_Development\_Environment.tmp Configuring\_Primary\_Key.tmp Configuring\_Project\_and\_IDE\_Settings.tmp Configuring\_Python\_Interpreter\_for\_a\_Project.tmp Configuring\_Python\_SDK.tmp Configuring\_Quick\_Lists.tmp Configuring\_Remote\_Node\_Interpreters.tmp Configuring\_Remote\_Python\_Interpreters.tmp Configuring\_Remote\_Python\_SDKs.tmp Configuring\_Remote\_Ruby\_Interpreter.tmp Configuring\_Ruby\_SDK.tmp Configuring\_Scopes\_and\_File\_Colors.tmp Configuring\_Service\_Endpoint.tmp Configuring\_Subversion\_Branches.tmp Configuring\_Subversion\_Repository\_Location.tmp Configuring Synchronization with a Remote Host.tmp Configuring Testing Libraries.tmp Configuring the Format of the Local Working Copy.tmp Configuring\_Third-Party\_Tools.tmp Configuring\_Triggers\_for\_Ant\_Build\_Target.tmp Configuring\_VCS-Specific\_Settings.tmp Configuring\_Version\_Control\_Options.tmp Configuring\_XDebug.tmp Configuring\_Zend\_Debugger.tmp configuring-abbreviation-expansion-key.html configuringa-debugging-engine.html configuring-annotation-processing.html configuring-available-python-sdks.html configuring-available-ruby-interpreters.html configuringbehavior-of-the-editor-tabs.html configuring-breakpoints.html configuring-browsers.html configuring-client-properties.html configuring-code-coveragemeasurement.html configuring-code-style.html configuring-colors-and-fonts.html configuring-color-scheme-for-consoles.html configuring-cvs-roots.html configuring-debugger-options.html configuring-default-settings-for-diagrams.html configuring-dependencies-for-modular-applications.html configuring-encodingfor-properties-files.html configuring-general-vcs-settings.html configuring-generic-task-server.html configuring-global-cvs-settings.html configuring-history-cachehandling.html configuring-http-proxy.html configuring-ignored-files.html configuring-include-paths.html configuring-individual-file-encoding.html configuringinspection-severities.html configuring-intellij-platform-plugin-sdk.html configuring-intention-actions.html configuring-java-mobile-specific-compilation-settings.html configuring-javascript-debugger.html configuring-javascript-libraries.html configuring-joomla-support.html configuring-keyboard-shortcuts.html configuringlibraries-of-ui-components.html configuring-line-separators.html configuring-load-path.html configuring-local-php-interpreters.html configuring-local-pythoninterpreters.html configuring-local-ruby-interpreter.html configuring-menus-and-toolbars.html configuring-modules-with-seam-support.html configuring-node-jsinterpreters.html configuring-output-encoding.html configuring-php-development-environment.html configuring-php-namespaces-in-a-project.html configuringprimary-key.html configuring-projects.html configuring-python-interpreter-for-a-project.html configuring-python-sdk.html configuring-quick-lists.html configuringremote-php-interpreters.html configuring-remote-python-interpreters.html configuring-remote-ruby-interpreter.html configuring-ruby-sdk.html configuring-scopesand-file-colors.html configuring-sdk-gemsets.html configuring-service-endpoint.html configuring-static-content-resources.html configuring-subversionbranches.html configuring-subversion-repository-location.html configuring-synchronization-with-a-web-server.html configuring-testing-libraries.html configuring-theformat-of-the-local-working-copy.html configuring-the-ide.html configuring-third-party-tools.html configuring-triggers-for-ant-build-target.html configuring-vcsspecific-settings.html configuring-version-control-options.html configuring-web-application-deployment.html configuring-xdebug.html configuring-zenddebugger.html Confirm\_Drop\_dialog.tmp confirmation.html confirm-drop-dialog.html Connecting\_to\_a\_database.tmp connecting-to-a-database.html Console\_Python\_Console.tmp console.html Console.tmp console-2.html console-tab.html Context\_and\_Dependency\_Injection\_CDI.tmp context-anddependency-injection-cdi.html contract-annotations.html Controlling\_Behavior\_of\_Ant\_Script\_with\_Build\_File\_Properties.tmp controlling-behavior-of-ant-scriptwith-build-file-properties.html Convert\_Anonymous\_to\_Inner\_Dialog.tmp Convert\_Anonymous\_to\_Inner.tmp Convert\_Contents\_To\_Attribute.tmp Convert to Instance Method Dialog.tmp Convert to Instance Method.tmp convert-anonymous-to-inner.html convert-anonymous-to-inner-dialog.html convertcontents-to-attribute.html Converting\_a\_Java\_File\_to\_Kotlin\_File.tmp converting-a-java-file-to-kotlin-file.html convert-to-instance-method.html convert-to-instancemethod-dialog.html Copy\_and\_Paste\_Between\_IDE\_and\_Explorer\_Finder.tmp Copy\_Dialog.tmp copy.html Copy.tmp copy-and-paste-between-intellij-idea-andexplorer-finder.html copy-dialog.html Copying\_Code\_Style\_Settings.tmp Copying\_Renaming\_and\_Moving\_Files.tmp copying-code-style-settings.html copyingrenaming-and-moving-files.html Copyright\_Profiles.tmp Copyright\_Settings.tmp copyright.html Copyright.tmp copyright-2.html copyright-profiles.html Coverage\_Tool\_Window.tmp coverage.html Coverage.tmp coverage-tool-window.html Create\_Android\_Virtual\_Device\_Dialog.tmp Create\_Branch\_or\_Tag\_Dialog\_(Subversion).tmp Create\_CMP\_Field.tmp Create\_Edit\_Relationship.tmp Create\_Jar\_from\_Modules\_Dialog.tmp Create\_Layout\_Dialog.tmp Create\_Library\_dialog.tmp Create\_Mercurial\_Repository\_Dialog.tmp Create\_New\_Constructor.tmp Create\_New\_Method.tmp Create\_New\_PHPUnit\_Test.tmp Create\_New\_Project\_Foundation.tmp Create\_New\_Project\_Google\_App\_Engine\_for\_PHP.tmp Create\_New\_Project\_HTML5\_Boilerplate.tmp Create\_New\_Project\_Meteor\_Application.tmp Create\_New\_Project\_Node\_js\_Express\_App.tmp Create\_New\_Project\_PhoneGap\_Cordova.tmp Create\_New\_Project\_Php\_Empty\_Project.tmp Create\_New\_Project\_React\_Starter\_Kit.tmp Create\_New\_Project\_Twitter\_Bootstrap.tmp Create\_New\_Project\_Web\_Starter\_Kit.tmp Create\_New\_Project\_Yeoman.tmp Create\_Patch\_Dialog.tmp Create\_Patch.tmp Create\_Run\_Debug\_Configuration\_Gradle\_Tasks.tmp Create\_Test.tmp Create\_Tests.tmp Create\_Tool\_Dialog\_Remote\_SSH\_External\_Tools\_.tmp Create\_Workspace.tmp create-air-descriptor-template-dialog.html create-android-virtual-devicedialog.html create-branch-or-tag-dialog-subversion.html create-cmp-field.html create-edit-copy-tool-dialog.html create-edit-copy-tool-dialog-remote-ssh-externaltools.html create-edit-relationship.html create-html-wrapper-template-dialog.html create-jar-from-modules-dialog.html create-layout-dialog.html create-librarydialog.html create-mercurial-repository-dialog.html create-new-constructor.html create-new-method.html create-new-phpunit-test.html create-patch-dialog.html create-run-debug-configuration-for-gradle-tasks.html create-table-and-modify-table-dialogs.html create-test.html create-workspace.html Creating\_a\_GWT\_Module.tmp Creating\_a\_Library\_for\_aspectjrt\_jar.tmp Creating\_a\_List\_of\_Phing\_Build\_Files.tmp Creating\_a\_Module\_with\_a\_GWT\_Facet.tmp Creating\_A\_New\_Android\_Project.tmp Creating\_a\_New\_Changelist.tmp Creating\_a\_PHP\_Debug\_Server\_Configuration.tmp Creating\_a\_Project\_for\_Plugin\_Development.tmp Creating\_a\_Project\_from\_Bnd\_Bndtools\_Model.tmp Creating\_a\_Remote\_Server\_Configuration.tmp Creating\_a\_Remote\_Service.tmp Creating\_an\_Android\_Run\_Debug\_Configuration.tmp Creating\_an\_Entry\_Point.tmp Creating\_and\_Configuring\_Web\_Application\_Elements.tmp Creating\_and\_Deleting\_Web\_Application\_Elements\_- \_General\_Steps.tmp Creating\_and\_Disposing\_of\_a\_Form\_Runtime\_Frame.tmp Creating\_and\_Editing\_Assembly\_Descriptors.tmp Creating\_and\_Editing\_File\_Templates.tmp Creating\_and\_Editing\_Flex\_Application\_Elements.tmp Creating\_and\_Editing\_Live\_Templates.tmp Creating\_and\_Editing\_properties\_Files.tmp Creating\_and\_Editing\_Relationships\_Between\_Domain\_Classes.tmp Creating\_and\_Editing\_Run\_Debug\_Configurations.tmp Creating\_and\_Editing\_Search\_Templates.tmp Creating\_and\_Editing\_Template\_Variables.tmp Creating\_and\_Managing\_TFS\_Workspaces.tmp Creating\_and\_Opening\_Forms.tmp Creating\_and\_Optimizing\_Imports.tmp Creating and Registering File Types.tmp Creating and Removing Vagrant Boxes.tmp Creating and Running setup py.tmp Creating\_and\_Running\_Your\_First\_Java\_Application.tmp Creating\_and\_running\_your\_first\_Java\_EE\_application.tmp Creating\_and\_running\_your\_first\_RESTFul\_web\_service.tmp Creating\_and\_Saving\_Temporary\_Run\_Debug\_Configurations.tmp Creating\_and\_Using\_requirements\_txt.tmp Creating\_Android\_Application\_Components.tmp Creating\_Ant\_Build\_File.tmp Creating\_Aspects.tmp Creating\_Branches\_and\_Tags.tmp Creating\_CMP\_Bean\_Fields.tmp Creating\_Code\_Constructs\_by\_Live\_Templates.tmp Creating\_Code\_Constructs\_Using\_Surround\_Templates.tmp Creating\_Controllers\_and\_Actions.tmp Creating\_Custom\_Inspections.tmp Creating\_Documentation\_Comments.tmp Creating\_EJB.tmp Creating\_Empty\_Python\_Project.tmp Creating\_Empty\_Ruby\_Project.tmp Creating\_Examples\_Table\_in\_Scenario\_Outline.tmp Creating\_Exception\_Breakpoints.tmp Creating\_feature\_Files.tmp Creating\_Field\_Watchpoints.tmp

Creating\_Folders\_and\_Grouping\_Run\_Debug\_Configurations.tmp Creating\_Form\_Initialization\_Code.tmp Creating\_Gem\_Application\_Project.tmp Creating\_Gemfile.tmp Creating\_Grails\_Application\_Elements.tmp Creating\_Grails\_Application\_from\_Existing\_Code.tmp Creating\_Grails\_Application\_Module.tmp Creating\_Grails\_Views.tmp Creating\_Griffon\_Application\_Module.tmp Creating Groovy\_Tests\_and\_Navigating\_to\_Tests.tmp Creating\_Groups.tmp Creating\_GWT\_Event\_and\_Event\_Handler\_Classes.tmp Creating\_GWT\_Serializable\_class.tmp Creating\_GWT\_UiRenderer\_and\_ui.xml\_file.tmp Creating\_Image\_Assets.tmp Creating\_Imports.tmp Creating JSDoc Comments.tmp Creating Kotlin Project.tmp Creating Kotlin-JavaScript Project.tmp Creating Line Breakpoints.tmp Creating Listeners.tmp Creating\_Local\_and\_Remote\_Interfaces.tmp Creating\_Message\_Files.tmp Creating\_Message\_Listeners.tmp Creating\_Meta\_Target.tmp Creating\_Method\_Breakpoints.tmp Creating\_Mobile\_Module.tmp Creating\_Models.tmp Creating\_Node\_Elements\_and\_Members.tmp Creating\_Patches.tmp Creating\_PHP\_Web\_Application\_Debug\_Configuration.tmp Creating\_Rails\_Application\_and\_Rails\_Mountable\_Engine\_Projects.tmp Creating\_Rails\_Application\_Elements.tmp Creating\_Rake\_Tasks.tmp Creating\_Relationship\_Links\_Between\_Elements.tmp Creating\_Relationship\_Links\_Between\_Models.tmp Creating\_Resources.tmp Creating\_Ruby\_Class.tmp Creating\_Run\_Debug\_Configuration\_for\_Application\_Server.tmp Creating\_Run\_Debug\_Configuration\_for\_Tests.tmp Creating\_Step\_Definition.tmp Creating\_Tapestry\_Pages\_Componenets\_and\_Mixins.tmp Creating\_Templates.tmp Creating\_Test\_Methods.tmp Creating\_TestNG\_Test\_Classes.tmp Creating\_TODO\_Items.tmp Creating\_Transfer\_Objects.tmp Creating\_unit\_tests.tmp Creating\_Views\_from\_Actions.tmp Creating\_Virtual\_Environment.tmp creating web server configuration.tmp creating-a-grails-application-module.html creating-a-griffon-application-module.html creating-a-gwt-module.html creatinga-gwt-uibinder.html creating-a-library-for-aspectjrt-jar.html creating-a-list-of-phing-build-files.html creating-a-local-server-configuration.html creating-a-module-witha-gwt-facet.html creating-an-android-run-debug-configuration.html creating-and-configuring-web-application-elements.html creating-and-deleting-web-applicationelements-general-steps.html creating-and-disposing-of-a-form-s-runtime-frame.html creating-and-editing-actionscript-and-flex-application-elements.html creatingand-editing-assembly-descriptors.html creating-and-editing-file-templates.html creating-and-editing-live-templates.html creating-and-editing-properties-files.html creating-and-editing-relationships-between-domain-classes.html creating-and-editing-run-debug-configurations.html creating-and-editing-search-templates.html creating-and-editing-template-variables.html creating-and-importing-joomla-projects.html creating-and-managing-tfs-workspaces.html creating-and-openingforms.html creating-and-optimizing-imports.html creating-and-registering-file-types.html creating-and-removing-vagrant-boxes.html creating-android-applicationcomponents.html creating-and-running-setup-py.html creating-and-running-your-first-restful-web-service-on-glassfish-application-server.html creating-and-savingtemporary-run-debug-configurations.html creating-an-entry-point.html creating-a-new-android-project.html creating-a-new-changelist.html creating-an-in-placeserver-configuration.html creating-ant-build-file.html creating-a-php-debug-server-configuration.html creating-a-project-for-plugin-development.html creating-aproject-with-a-j2me-module.html creating-a-remote-server-configuration.html creating-a-remote-service.html creating-aspects.html creating-branches-andtags.html creating-cmp-bean-fields.html creating-code-constructs-by-live-templates.html creating-code-constructs-using-surround-templates.html creatingcontrollers-and-actions.html creating-custom-inspections.html creating-documentation-comments.html creating-ejb.html creating-empty-python-project.html creating-empty-ruby-project.html creating-event-and-event-handler-classes.html creating-examples-table-in-scenario-outline.html creating-exceptionbreakpoints.html creating-feature-files.html creating-field-watchpoints.html creating-folders-and-grouping-run-debug-configurations.html creating-forminitialization-code.html creating-gemfile.html creating-gem-project.html creating-grails-application-elements.html creating-grails-application-from-existingcode.html creating-grails-views-and-actions.html creating-groovy-tests-and-navigating-to-tests.html creating-groups.html creating-gwt-uirenderer-and-ui-xmlfile.html creating-image-assets.html creating-imports.html creating-isdoc-comments.html creating-kotlin-javascript-project.html creating-kotlin-jym-project.html creating-line-breakpoints.html creating-listeners.html creating-local-and-remote-interfaces.html creating-message-files.html creating-message-listeners.html creating-meta-target.html creating-method-breakpoints.html creating-models.html creating-node-elements-and-members.html creating-patches.html creatingrails-application-elements.html creating-rails-based-projects.html creating-rake-tasks.html creating-relationship-links-between-elements.html creatingrelationship-links-between-models.html creating-requirement-files.html creating-resources.html creating-ruby-class.html creating-run-debug-configuration-fortests.html creating-running-and-packaging-your-first-java-application.html creating-step-definition.html creating-tapestry-pages-componenets-and-mixins.html creating-templates.html creating-test-methods.html creating-testng-test-classes.html creating-tests.html creating-todo-items.html creating-transfer-objects.html creating-unit-tests.html creating-views-from-actions.html creating-virtual-environment.html CSS-Specific\_Refactorings.tmp css-specific-refactorings.html csvformats.html csv-formats-dialog.html ctrl.html ctrl.tmp ctrl+Alt.tmp ctrl+Alt+Shift.tmp ctrl+Shift.tmp ctrl-alt.html ctrl-alt-shift.html ctrl-shift.html Cucumber\_Support.tmp cucumber.html cucumber-js.html Custom\_Plugin\_Repositories.tmp Customize\_Data\_Views.tmp Customize\_the\_Activity.tmp Customize\_Threads\_View.tmp customize-data-views.html customize-the-activity.html customize-threads-view.html Customizing\_Build\_Execution\_by\_External\_Properties.tmp Customizing\_Profiles.tmp Customizing\_the\_Component\_Palette.tmp customizing\_upload.tmp Customizing\_Views.tmp customizing-build-execution-byconfiguring-properties-externally.html customizing-profiles.html customizing-the-component-palette.html customizing-upload-download.html customizingviews.html custom-plugin-repositories-dialog.html Cutting\_Copying\_and\_Pasting.tmp cutting-copying-and-pasting.html CVS\_Global\_Settings\_Dialog.tmp CVS\_Reference.tmp CVS\_Roots\_Dialog.tmp CVS\_Tool\_Window.tmp cvs.html cvs-global-settings-dialog.html cvs-reference.html cvs-roots-dialog.html cvs-toolwindow.html Dart Analysis Tool Window.tmp Dart Settings Dialog.tmp Dart Support.tmp dart.html dart-2.html dart-analysis-tool-window.html Data\_Binding\_Wizard.tmp Data\_Extractors\_dialog.tmp Data\_Format\_Configuration\_dialog.tmp Data\_Sources\_and\_Drivers\_Dialog.tmp Database\_Color\_Settings\_Dialog.tmp Database\_Console.tmp Database\_Tool\_Window.tmp database.html database-color-settings-dialog.html databaseconsole.html databases-and-sql.html database-tool-window.html data-binding-wizard.html data-editor.html data-sources-and-drivers-dialog.html data-views.html data-views-2.html dbgp-proxy.html Debug\_Tool\_Window.\_Console.tmp Debug\_Tool\_Window.\_Debugger.tmp Debug\_Tool\_Window.\_Dump.tmp Debug\_Tool\_Window.\_Frames.tmp Debug\_Tool\_Window.\_Threads.tmp Debug\_Tool\_Window.\_Variables.tmp Debug\_Tool\_Window.\_Watches.tmp Debug\_Tool\_Window.tmp debug.html debug.tmp Debugger\_Basics.tmp Debugger\_Data\_Type\_Renderers.tmp Debugger\_Data\_Views\_Java.tmp Debugger\_HotSwap.tmp Debugger\_Python.tmp debugger.html debugger-basics.html Debugging\_a\_PHP\_HTTP\_Request.tmp Debugging\_Code.tmp Debugging\_CoffeeScript.tmp Debugging\_in\_the\_JIT\_mode.tmp Debugging\_JavaScript\_in\_Chrome.tmp Debugging\_JavaScript\_in\_Firefox.tmp Debugging\_JavaScript\_on\_an\_External\_Server\_with\_Mappings.tmp Debugging\_PHP\_Applications.tmp Debugging\_Rails\_Applications\_under\_Zeus.tmp Debugging\_Rake\_Tasks\_under\_Zeus.tmp Debugging\_TypeScript.tmp Debugging\_with\_Chronon.tmp Debugging\_with\_Logcat.tmp Debugging\_with\_PHP\_Exception\_Breakpoints.tmp Debugging\_with\_Spy-js.tmp Debugging\_Your\_First\_Java\_Application.tmp debugging.html debugging-aphp-http-request.html debugging-coffeescript.html debugging-in-the-just-in-time-mode.html debugging-javascript-deployed-to-a-remote-server.html debuggingjavascript-in-chrome.html debugging-javascript-in-firefox.html debugging-php-applications.html debugging-rails-applications-under-zeus.html debugging-raketasks-under-zeus.html debugging-typescript.html debugging-with-a-php-web-application-debug-configuration.html debugging-with-chronon.html debugging-withlogcat.html debugging-with-php-exception-breakpoints.html debugging-your-first-java-application.html debug-tool-window.html debug-tool-window-console.html debug-tool-window-debugger.html debug-tool-window-dump.html debug-tool-window-elements-tab.html debug-tool-window-frames.html debug-tool-windowthreads.html debug-tool-window-variables.html debug-tool-window-watches.html default\_permissions.tmp default-xml-schemas.html Defining\_Additional\_Ant\_Classpath.tmp Defining\_Ant\_Execution\_Options.tmp Defining\_Ant\_Filters.tmp Defining\_Bean\_Class\_and\_Package.tmp defining\_mappings.tmp Defining\_Navigation\_Rules.tmp Defining\_Pageflow.tmp Defining\_Runtime\_Properties.tmp Defining\_Seam\_Components.tmp Defining\_Seam\_Navigation\_Rules.tmp Defining\_the\_Servlet\_Element.tmp Defining\_the\_Set\_of\_Changelists\_to\_Display.tmp Defining\_TODO\_Patterns\_and\_Filters.tmp defining-additional-ant-classpath.html defining-a-jdk-and-a-mobile-sdk-in-intellij-idea.html defining-ant-executionoptions.html defining-ant-filters.html defining-application-servers-in-intellij-idea.html defining-bean-class-and-package.html defining-navigation-rules.html definingpageflow.html defining-runtime-properties.html defining-seam-components.html defining-seam-navigation-rules.html defining-the-servlet-element.html definingthe-set-of-changelists-to-display.html defining-todo-patterns-and-filters.html Delete\_Attribute.tmp Delete\_Tag.tmp delete-attribute.html delete-tag.html Deleting\_a\_Changelist.tmp Deleting\_Components.tmp Deleting\_Files\_from\_the\_Repository.tmp Deleting\_Node\_Elements\_from\_Diagram.tmp deleting-achangelist.html deleting-components.html deleting-files-from-the-repository.html deleting-node-elements-from-diagram.html Dependencies\_Analysis.tmp Dependencies\_tab.tmp Dependencies.tmp dependencies-analysis.html dependencies-tab.html dependencies-tab-2.html Dependency\_Validation\_dialog.tmp Dependency Viewer.tmp dependency-validation-dialog.html dependency-viewer.html Deploying\_a\_web\_app\_into\_an\_app\_server\_container.tmp Deploying a web app into Wildfly container.tmp Deploying Applications.tmp deploying-a-web-app-into-an-app-server-container.html deploying-a-web-appinto-the-wildfly-container.html deploying-you-application.html deployment\_connection\_tab.tmp Deployment\_Console.tmp Deployment\_Excluded\_Paths\_Tab.tmp deployment\_mappings\_tab.tmp deployment.html deployment-connection-tab.html deployment-console.html deployment-excluded-paths-tab.html deployment-inintellij-idea.html deployment-mappings-tab.html Designer\_Tool\_WIndow.tmp designer-tool-window.html Designing\_GUI.\_Major\_Steps.tmp Designing\_Layout\_of\_Android\_Application.tmp designing-gui-major-steps.html designing-layout-of-android-application.html Detaching\_Editor\_Tabs.tmp detaching-editor-tabs.html Developing\_a\_JavaFX\_application\_Examples.tmp Developing\_GWT\_Components.tmp Developing\_Node\_JS\_Applications.tmp Developing\_Web\_Applications.tmp developing-a-java-ee-application.html developing-a-javafx-hello-world-application-coding-examples.html developing-gwtcomponents.html Diagnosing\_Problems\_with\_Subversion\_Integration.tmp diagnosing-problems-with-subversion-integration.html Diagram\_Preview.tmp Diagram\_Reference.tmp Diagram\_Toolbar\_and\_Context\_Menu.tmp diagram-preview.html diagram-reference.html diagrams.tml Diagrams.tmp diagramtoolbar-and-context-menu.html dialects.html Dialects.tmp dialogs.html Dialogs.tmp Differences\_Viewer\_for\_Folders.tmp Differences viewer for table structures.tmp Differences viewer for tables.tmp Differences Viewer.tmp differences-viewer-for-files.html differences-viewer-forfolders.html differences-viewer-for-tables.html differences-viewer-for-table-structures.html diff-merge.html Directories\_Used\_by\_the\_IDE\_to\_Store\_Settings\_Caches\_Plugins\_and\_Logs.tmp directories-used-by-intellij-idea-to-store-settings-caches-plugins-andlogs.html Directory-Based\_Versioning\_Model.tmp directory-based-versioning-model.html Disabling\_and\_Enabling\_Inspections.tmp Disabling Intention Actions.tmp disabling-and-enabling-inspections.html disabling-intention-actions.html Discover Intellij IDEA for Scala.tmp Discover\_IntelliJ\_IDEA.tmp discover-intellij-idea.html discover-intellij-idea-for-scala.html django\_support7.tmp django-framework-support.html Docker\_connection\_settings.tmp Docker\_ij.tmp Docker\_Registry\_dialog.tmp Docker\_tool\_window.tmp docker.html docker-2.html docker-registry-dialog.html docker-tool-window.html Documentation\_Tool\_Window.tmp documentation.html Documentation.tmp documentation-tool-window.html Documenting\_Source\_Code.tmp documenting-source-code-in-intellij-idea.html Downloading\_Options\_dialog.tmp downloading-options-dialog.html drag-anddrop.html Drag-and-drop.tmp Drupal\_Module\_Dialog.tmp Drupal\_Support.tmp drupal.html Drush.tmp DSM\_Analysis.tmp DSM\_Tool\_Window.tmp dsmanalysis.html dsm-tool-window.html Duplicates\_Tool\_Window.tmp duplicates-tool-window.html Duplicating\_Components.tmp duplicating-components.html Dynamic\_Finders.tmp dynamic-finders.html Eclipse\_Equinox\_Framework\_Integrator.tmp eclipse.html eclipse-equinox-framework-integrator.html Edit\_Checkin\_Policies\_Dialog.tmp Edit\_File\_Set\_Dialog.tmp Edit\_Jobs\_Linked\_to\_Changelist\_Dialog.tmp Edit\_Library\_dialog.tmp Edit\_Log\_Files\_Aliases\_Dialog.tmp Edit\_Macros\_Dialog.tmp Edit\_project\_history.tmp Edit\_Project\_Path\_Mappings\_Dialog.tmp Edit\_Scala\_code.tmp Edit Subversion Options Related to Network Layers Dialog.tmp Edit Template Variables Dialog.tmp Edit Variables Complete Match Dialog.tmp editas-table-file-name-format-dialog.html edit-check-in-policies-dialog.html edit-file-set.html Editing\_CSV\_and\_TSV\_files.tmp Editing\_Files\_Using\_TextMate\_Bundles.tmp Editing\_HTML\_Files.tmp Editing\_Individual\_Files\_on\_Remote\_Hosts.tmp Editing\_Macros.tmp Editing\_Model\_Dependency\_Diagrams.tmp Editing\_Module\_Dependencies\_on\_Diagram.tmp Editing\_Module\_with\_EJB\_Facet.tmp Editing\_Multiple\_Files\_Using\_Groups\_of\_Tabs.tmp Editing\_Resource\_Bundle.tmp Editing\_Templates.tmp Editing\_UI\_Layout\_Using\_Designer.tmp Editing UI Layout Using Text Editor.tmp editing-csv-and-other-delimiter-separated-files-as-tables.html editing-files-using-textmate-bundles.html editingindividual-files-on-remote-hosts.html editing-macros.html editing-model-dependency-diagrams.html editing-module-dependencies-on-diagram.html editingmodule-with-ejb-facet.html editing-multiple-files-using-groups-of-tabs.html editing-resource-bundle.html editing-templates.html editing-ui-layout-usingdesigner.html editing-ui-layout-using-text-editor.html edit-jobs-linked-to-changelist-dialog.html edit-library-dialog.html edit-log-files-aliases-dialog.html editmacros-dialog.html Editor\_Guided\_Tour.tmp editor.html editor-basics.html editor-tabs.html edit-project-history.html edit-project-path-mappings-dialog.html editsubversion-options-related-to-network-layers-dialog.html edit-template-variables-dialog.html edit-variables-complete-match-dialog.html EJB\_Editor\_- \_Assembly\_Descriptor.tmp EJB\_Editor\_-\_General\_Tab\_-\_Entity\_Bean.tmp EJB\_Editor\_-\_General\_Tab\_-\_Message\_Bean.tmp EJB\_Editor\_-\_General\_Tab\_- \_Session\_Bean.tmp EJB\_Editor\_General\_Tab\_-\_Common.tmp EJB\_Editor.tmp EJB\_facet\_page.tmp EJB\_Module\_Editor\_-\_EJB\_Relationships.tmp EJB\_Module\_Editor\_-\_General.tmp EJB\_Module\_Editor\_-\_Method\_Permissions.tmp EJB\_Module\_Editor\_-\_Transaction\_Attributes.tmp EJB\_Module\_Editor.tmp EJB\_Relationship\_Properties.tmp EJB\_Tool\_Window.tmp ejb.html EJB.tmp ejb-editor.html ejb-editor-assembly-descriptor.html ejbeditor-general-tab-common.html ejb-editor-general-tab-entity-bean.html ejb-editor-general-tab-message-bean.html ejb-editor-general-tab-session-bean.html ejber-diagram.html ejb-facet-page.html ejb-module-editor.html ejb-module-editor-general.html ejb-module-editor-method-permissions.html ejb-module-editortransaction-attributes.html ejb-relationship-properties-dialog.html ejb-tool-window.html EJS.tmp Elements\_Tab.tmp emmet.html emmet-2.html emmet-css.html emmet-html.html emmet-jsx.html Enable\_Version\_Control\_Integration\_Dialog.tmp enable-version-control-integration-dialog.html Enabling\_an\_Extra\_WS\_Engine\_(Web\_Service\_Client\_Module).tmp Enabling\_and\_Configuring\_Perforce\_Integration.tmp Enabling\_and\_Disabling\_Plugins.tmp Enabling\_Annotations.tmp Enabling\_application\_server\_integration\_plugins.tmp Enabling\_AspectJ\_Support\_Plugins.tmp enabling\_creation\_of\_documentation\_comments.tmp Enabling\_Cucumber\_Support\_in\_Project.tmp Enabling\_Disabling\_and\_Removing\_Breakpoints.tmp Enabling\_EJB\_Support.tmp Enabling\_Emmet\_Support.tmp Enabling\_GWT\_Support.tmp Enabling\_Hibernate\_Support.tmp Enabling\_Java\_EE\_Application\_Support.tmp Enabling\_JPA\_Support.tmp Enabling\_Phing\_Support.tmp enabling\_php\_unit\_support.tmp Enabling\_Profiling\_with\_XDebug.tmp Enabling\_Profiling\_with\_Zend\_Debugger.tmp Enabling\_Support\_of\_Additional\_Live\_Templates.tmp Enabling\_Tapestry\_Support.tmp Enabling\_Version\_Control.tmp Enabling\_Web\_Application\_Support.tmp Enabling\_Web\_Service\_Client\_Development\_Support\_Through\_a\_Dedicated\_Facet.tmp Enabling\_Web\_Service\_Client\_Development\_Support.tmp enablingand-configuring-perforce-integration.html enabling-and-disabling-plugins.html enabling-an-extra-ws-engine-web-service-client-module.html enablingannotations.html enabling-application-server-integration-plugins.html enabling-aspectj-support-plugins.html enabling-creation-of-documentation-comments.html enabling-cucumber-support-in-project.html enabling-disabling-and-removing-breakpoints.html enabling-ejb-support.html enabling-emmet-support.html enablinggwt-support.html enabling-hibernate-support.html enabling-java-ee-application-support.html enabling-jpa-support.html enabling-phing-support.html enablingprofiling-with-xdebug.html enabling-profiling-with-zend-debugger.html enabling-support-of-additional-live-templates.html enabling-tapestry-support.html enablingversion-control.html enabling-web-application-support.html enabling-web-service-client-development-support.html enabling-web-service-client-developmentsupport-through-a-dedicated-facet.html Encapsulate Fields Dialog.tmp Encapsulate Fields.tmp encapsulate-fields.html encapsulate-fields-dialog.html encoding.html Encoding.tmp Enter\_Keyboard\_Shortcut\_Dialog.tmp Enter\_Mouse\_Shortcut\_Dialog.tmp enter-keyboard-shortcut-dialog.html enter-mouseshortcut-dialog.html erlang.html Erlang.tmp Error\_Detection.tmp Error\_Highlighting.tmp error-detection.html error-highlighting.html eslint.html essentials.html Essentials.tmp Evaluate\_Expression.tmp evaluate-expression.html Evaluating\_Expressions.tmp evaluating-expressions.html Event\_Log\_tool\_window.tmp eventlog.html Examining Suspended Program.tmp examining-suspended-program.html Examples of Using Live Templates.tmp examples-of-using-livetemplates.html excludes.html Excluding\_Classes\_from\_Auto-Import.tmp Excluding\_Files\_and\_Folders\_from\_Deployment.tmp excluding-classes-from-autoimport.html excluding-files-and-folders-from-upload-download.html Executing Ant\_Target.tmp Executing\_Build\_File\_in\_Background.tmp Executing\_Tests\_on\_DRb\_Server.tmp Executing\_Tests\_on\_Zeus\_Server.tmp executing-ant-target.html executing-build-file-in-background.html executing-testson-drb-server.html executing-tests-on-zeus-server.html executing-tests-on-zeus-server-2.html Expand\_Tag.tmp Expanding\_Dependencies.tmp expandingdependencies.html expanding-emmet-templates-with-user-defined-templates.html expand-tag.html experimental.html Experimental.tmp Exploring\_Dependencies.tmp Exploring\_Frames.tmp Exploring\_the\_Project\_Structure.tmp exploring-dependencies.html exploring-frames.html exploring-theproject-structure.html Export\_Test\_Results.tmp Export\_Threads.tmp Export\_to\_Eclipse\_Dialog.tmp Export\_to\_HTML.tmp Exporting an Android Application Package in the Debug Mode.tmp Exporting an IntelliJ\_IDEA\_Project\_to\_Eclipse.tmp Exporting and Importing settings.tmp Exporting Information From Subversion Repository.tmp Exporting Inspection Results.tmp exporting-and-importingsettings.html exporting-an-intellij-idea-project-to-eclipse.html exporting-information-from-subversion-repository.html exporting-inspection-results.html export-testresults.html export-threads.html export-to-eclipse-dialog.html export-to-html.html Expose\_Class\_As\_Web\_Service\_Dialog.tmp expose-class-as-web-servicedialog.html Exposing\_Code\_as\_Web\_Service.tmp exposing-code-as-web-service.html Extending\_the\_product\_functionality.tmp extending-the-functionality-ofdatabase-tools.html External\_Annotations.tmp External\_Documentation.tmp external-annotations.html external-diff-tools.html external-tools.html Extract\_Class\_Dialog.tmp Extract\_Constant\_Refactoring\_Dialog.tmp Extract\_Constant.tmp Extract\_Delegate.tmp Extract\_Dialogs.tmp Extract\_Field\_Dialog.tmp Extract\_Field.tmp Extract\_Functional\_Parameter.tmp Extract\_Functional\_Variable.tmp Extract\_Include\_File\_Dialog.tmp Extract\_Include\_File.tmp Extract\_interface\_.tmp Extract\_Interface\_Dialog.tmp Extract\_Method\_Dialog\_for\_Groovy.tmp Extract\_Method\_Dialog.tmp Extract\_Method\_Object\_Dialog.tmp Extract\_Method\_Object.tmp Extract\_Method.tmp Extract\_Module\_Dialog.tmp Extract\_Parameter\_Dialog\_for\_Groovy.tmp Extract\_Parameter\_Object\_Dialog.tmp Extract\_Parameter\_Object.tmp Extract\_Parameter\_Refactoring\_Dialog.tmp Extract\_Partial\_Dialog.tmp Extract\_Partial.tmp Extract\_Property\_Dialog.tmp Extract\_Property.tmp Extract\_Refactorings.tmp Extract\_Signed\_Android\_Package\_Wizard.tmp Extract\_Signed\_Android\_Wizard\_Create\_Keystore.tmp Extract\_Signed\_Android\_Wizard\_Specify\_APK\_Location.tmp Extract\_Signed\_Android\_Wizard\_Speicify\_Keystore.tmp Extract\_Superclass\_Dialog.tmp Extract\_Superclass.tmp Extract\_Variable\_Dialog\_for\_SASS.tmp Extract\_variable\_for\_SASS.tmp Extract\_Variable\_Refactoring\_Dialog.tmp Extract\_Variable.tmp extract-class-dialog.html extract-constant.html extract-constantdialog.html extract-delegate.html extract-dialogs.html extract-field.html extract-field-dialog.html extract-functional-parameter.html extract-functional-variable.html extract-include-file.html extract-include-file-dialog.html Extracting\_a\_Signed\_Android\_Package.tmp Extracting\_an\_Unsigned\_Android\_Application\_Package.tmp Extracting\_Blocks\_of\_Text\_from\_Django\_Templates.tmp Extracting\_Hard-Coded\_String\_Literals.tmp Extracting\_Method\_in\_Groovy.tmp Extracting\_Parameter\_in\_Groovy.tmp extracting-blocks-of-text-from-django-templates.html extracting-hard-coded-string-literals.html extracting-method-in-groovy.html extracting-parameter-in-groovy.html extract-interface.html extract-interface-dialog.html extract-method.html extract-method-dialog.html extract-method-dialog-for-groovy.html extract-method-object.html extract-method-object-dialog.html extractmodule-dialog.html extract-parameter.html extract-parameter-dialog-for-actionscript.html extract-parameter-dialog-for-groovy.html extract-parameter-dialog-forjava.html extract-parameter-dialog-for-javascript.html extract-parameter-in-actionscript.html extract-parameter-in-java.html extract-parameter-object.html extractparameter-object-dialog.html extract-partial.html extract-partial-dialog.html extract-property.html extract-property-dialog.html extract-refactorings.html extractsuperclass.html extract-superclass-dialog.html extract-variable.html extract-variable-dialog.html extract-variable-dialog-for-sass.html extract-variable-in-sass.html Facet\_Page.tmp facet-page.html facets.html Facets.tmp Favorites\_Tool\_Window.tmp favorites-tool-window.html File\_Associations.tmp File\_Cache\_Conflict.tmp File\_idea\_properties\_.tmp File\_Nesting\_Dialog.tmp File\_Status\_Highlights.tmp file\_template\_variables.tmp File\_Types\_Settings.tmp file-and-codetemplates.html file-and-code-templates-2.html file-associations.html file-cache-conflict.html file-colors.html file-encodings.html file-idea-properties.html file-nestingdialog.html files-folders-default-permissions-dialog.html file-status-highlights.html file-template-variables.html file-types.html file-types-2.html file-types-recognizedby-intellii-idea.html file-watchers.html file-watchers-in-intellii-idea.html Filtering Out\_Extraneous\_Changelists.tmp filtering-out-extraneous-changelists.html Find and Replace Code Duplicates.tmp Find and Replace in Path.tmp Find Tool Window.tmp Find Usages Dialog.tmp Find\_Usages\_for\_Dependencies.tmp Find\_Usages.\_Class\_Options.tmp Find\_Usages.\_Method\_Options.tmp Find\_Usages.\_Package\_Options.tmp Find\_Usages.\_Throw\_Options.tmp Find\_Usages.\_Variable\_Options.tmp Find\_Usages.tmp find-and-replace-code-duplicates.html find-and-replace-in-path.html Finding\_and\_Replacing\_Text\_in\_File.tmp Finding\_and\_Replacing\_Text\_in\_Project.tmp Finding\_the\_Current\_Execution\_Point.tmp Finding\_Usages\_in\_Project.tmp Finding\_Usages\_in\_the\_Current\_File.tmp Finding\_Usages.tmp Finding\_Word\_at\_Caret.tmp finding-and-replacing-text-in-.html finding-and-replacing-text-in-a-file.html finding-and-replacing-text-in-file-using-regular-expressions.html finding-the-current-execution-point.html finding-usages.html finding-usages-in-project.html finding-usages-in-the-current-file.html finding-word-at-caret.html find-tool-window.html find-usages.html find-usages-classoptions.html find-usages-dialogs.html find-usages-for-dependencies.html find-usages-method-options.html find-usages-package-options.html find-usages-throwoptions.html find-usages-variable-options.html flex\_reference\_create\_air\_application\_descriptor.tmp flex\_reference\_create\_html\_wrapper.tmp flex\_reference.tmp flex-reference.html Flow\_Tool\_Window.tmp flow.html flow-tool-window.html folding-code-elements.html Form\_Workspace.tmp formatting.html Formatting.tmp form-workspace.html Framework\_Definitions.tmp Framework\_MVC\_Structure\_Tool\_Window.tmp Framework\_Settings.tmp frameworkdefinitions.html Frameworks Page.tmp frameworks.html framework-tool-window.html Function Keys.tmp function-keys.html Gant Settings.tmp gant.html Gant.tmp gant-settings.html General\_settings\_(Name\_Type\_etc.).tmp General\_Shortcuts.tmp General\_tab.tmp General\_Techniques\_of\_Using\_Diagrams.tmp general.html general-2.html general-settings-name-type-etc.html general-tab.html general-techniques-of-using-diagrams.html Generate\_Ant\_Build.tmp Generate\_equals()\_and\_hashCode()\_wizard.tmp Generate\_Getter\_Dialog.tmp Generate\_Groovy\_Documentation\_Dialog.tmp Generate\_GWT\_Compile\_Report\_Dialog.tmp Generate\_Instance\_Document\_from\_Schema\_Dialog.tmp Generate\_Java\_Code\_from\_WSDL\_or\_WADL\_Dialog.tmp Generate\_Java\_Code\_from\_XML\_Schema\_using\_XmlBeans\_Dialog.tmp Generate\_Java\_from\_Xml\_Schema\_using\_JAXB\_Dialog.tmp Generate\_JavaDoc\_Dialog.tmp Generate\_Persistence\_Mapping\_-\_Import\_dialogs.tmp Generate\_Schema\_from\_Instance\_Document\_Dialog.tmp Generate\_Setter\_Dialog.tmp Generate\_toString\_Dialog.tmp Generate\_toString\_Settings\_Dialog.tmp Generate\_WSDL\_from\_Java\_Dialog.tmp Generate\_XML\_Schema\_From\_Java\_Using\_JAXB\_Dialog.tmp generate-ant-build.html generate-equals-andhashcode-wizard.html generate-getter-dialog.html generate-groovy-documentation-dialog.html generate-gwt-compile-report-dialog.html generate-instancedocument-from-schema-dialog.html generate-java-code-from-wsdl-or-wadl-dialog.html generate-java-code-from-xml-schema-using-xmlbeans-dialog.html generate-javadoc-dialog.html generate-java-from-xml-schema-using-jaxb-dialog.html generate-persistence-mapping-import-dialogs.html generate-schema-frominstance-document-dialog.html generate-setter-dialog.html generate-signed-apk-wizard.html generate-signed-apk-wizard-specify-apk-location.html generatesigned-apk-wizard-specify-key-and-keystore.html generate-tostring-dialog.html generate-tostring-settings-dialog.html generate-wsdl-from-java-dialog.html generate-xml-schema-from-java-using-jaxb-dialog.html Generating\_a\_Signed\_APK\_Through\_an\_Artifact.tmp Generating Accessor Methods for Fields Bound to Data.tmp Generating and Updating Copyright Notice.tmp Generating Ant Build File.tmp Generating\_Archives.tmp Generating\_Call\_to\_Web\_Service.tmp Generating\_Client-Side\_XML-Java\_Binding.tmp Generating\_Code\_Coverage\_Report.tmp Generating\_Code.tmp Generating\_Constructors.tmp Generating\_Delegation\_Methods.tmp Generating\_DTD.tmp Generating\_equals\_and\_hashCode.tmp Generating Getters and Setters.tmp Generating Groovy Documentation.tmp Generating Instance Document From XML Schema.tmp Generating Java Code\_from\_XML\_Schema.tmp Generating\_JavaDoc\_Reference\_for\_a\_Project.tmp Generating main method. Example of Applying a Simple Live Template.tmp Generating Marshallers.tmp Generating Rails Tests.tmp Generating\_toString.tmp Generating\_Unmarshallers.tmp Generating\_WSDL\_Document\_from\_Java\_Code.tmp

Generating\_XML\_Schema\_From\_Instance\_Document.tmp Generating\_Xml\_Schema\_From\_Java\_Code.tmp generating-accessor-methods-for-fields-bound-todata.html generating-an-apk-in-the-debug-mode.html generating-and-updating-copyright-notice.html generating-ant-build-file.html generating-an-unsignedrelease-apk.html generating-archives.html generating-a-signed-release-apk-through-an-artifact.html generating-a-signed-release-apk-using-a-wizard.html generating-call-to-web-service.html generating-client-side-xml-java-binding.html generating-code.html generating-code-coverage-report.html generatingconstructors.html generating-delegation-methods.html generating-dtd.html generating-equals-and-hashcode.html generating-getters-and-setters.html generatinggroovy-documentation.html generating-instance-document-from-xml-schema.html generating-java-code-from-xml-schema.html generating-javadoc-reference-fora-project.html generating-main-method-example-of-applying-a-simple-live-template.html generating-marshallers.html generating-signed-and-unsigned-androidapplication-packages.html generating-tests-for-rails-applications.html generating-tostring.html generating-unmarshallers.html generating-wsdl-document-fromjava-code.html generating-xml-schema-from-instance-document.html generating-xml-schema-from-java-code.html Generify\_Dialog.tmp Generify\_Refactoring.tmp generify-dialog.html generify-refactoring.html Getter and Setter Templates Dialog.tmp getter-and-setter-templates-dialog.html Getting Help.tmp Getting\_Local\_Working\_Copy\_of\_the\_Repository.tmp Getting\_Started\_with\_Android\_Development.tmp Getting\_Started\_with\_Dotty.tmp Getting\_started\_with\_Erlang.tmp Getting\_Started\_with\_Google\_App\_Engine.tmp Getting\_Started\_with\_Gradle.tmp Getting\_Started\_with\_Grails.tmp Getting\_Started\_with\_Grails3.tmp Getting\_Started\_with\_Groovy.tmp Getting\_started\_with\_Heroku.tmp Getting\_Started\_with\_Java\_9\_Module\_System.tmp Getting\_Started\_with\_Play\_2\_x.tmp Getting\_Started\_with\_Scala.js.tmp Getting\_Started\_with\_Typesafe\_Activator.tmp Getting\_Started\_with\_Vaadin.tmp Getting\_Started\_with\_Vaadin-Maven\_Project.tmp getting-help.html getting-local-working-copy-of-the-repository.html getting-started-with-androiddevelopment.html getting-started-with-dotty.html getting-started-with-erlang.html getting-started-with-google-app-engine.html getting-started-with-gradle.html getting-started-with-grails-1-2.html getting-started-with-grails-3.html getting-started-with-groovy.html getting-started-with-heroku.html getting-started-with-java-9 module-system.html getting-started-with-play-2-x.html getting-started-with-scala-js.html getting-started-with-typesafe-activator.html getting-started-with-vaadin.html getting-started-with-vaadin-maven-project.html Git\_Reference.tmp git.html github.html git-reference.html Google\_App\_Engine\_Facet.tmp google\_app\_engine\_for\_php.tmp google-app-engine-facet-page.html google-app-engine-for-php.html google-app-engine-for-php-2.html Gradle\_Archetype\_Dialog.tmp Gradle\_Page.tmp Gradle\_Project\_Data\_To\_Import\_Dialog.tmp Gradle\_Settings.tmp gradle.html Gradle.tmp gradle-androidcompiler.html gradle-groupid-dialog.html gradle-page.html gradle-project-data-to-import-dialog.html gradle-settings.html gradle-tool-window.html Grails\_Application\_Forge.tmp Grails\_Procedures.tmp Grails\_Tool\_Window.tmp grails.html Grails.htmp grails-application-forge.html grails-procedures.html grailstool-window.html Griffon Tool\_Window.tmp griffon.html Griffon.tmp griffon-tool-window.html Groovy\_Compiler.tmp Groovy\_Procedures.tmp Groovy\_Shell.tmp Groovy\_Specific\_Refactorings.tmp groovy.html Groovy.tmp groovy-compiler.html groovy-procedures.html groovy-shell.html groovy-specific-refactorings.html Grouping\_and\_Ungrouping\_Components.tmp Grouping\_Changelist\_Items\_by\_Folder.tmp grouping-and-ungrouping-components.html grouping-changelistitems-by-folder.html Groups\_of\_Breakpoints.tmp groups\_of\_live\_templates.tmp groups-of-live-templates.html Grunt\_Tool\_Window.tmp grunt.html grunt-toolwindow.html GUI\_Designer\_Basics.tmp GUI\_Designer\_Files.tmp GUI\_Designer\_Output\_Options.tmp GUI\_Designer\_Reference.tmp GUI\_Designer\_Shortcuts.tmp GUI\_Designer.tmp Guided\_Tour\_Around\_the\_User\_Interface.tmp guided-tour-around-the-user-interface.html gui-designer.html guidesigner-basics.html gui-designer-files.html gui-designer-output-options.html gui-designer-reference.html gui-designer-shortcuts.html Gulp\_Tool\_Window.tmp gulp.html gulp-tool-window.html gutter-icons.html GWT\_Facet\_Page.tmp GWT\_Sample\_Application\_Overview.tmp GWT\_UiBinder.tmp gwt.html GWT.tmp gwtfacet-page.html gwt-sample-application-overview.html handlebars-and-mustache.html Handling\_Differences.tmp Handling\_Issues.tmp Handling\_Modified\_Without\_Checkout\_Files.tmp handling-differences.html handling-issues.html handling-modified-without-checkout-files.html Hibernate\_and\_JPA\_Facet\_Pages.tmp Hibernate\_Console\_Tool\_Window.tmp hibernate.html Hibernate.tmp hibernate-and-jpa-facet-pages.html hibernateconsole-tool-window.html Hierarchy\_Tool\_Window.tmp hierarchy-tool-window.html Highlighting\_Braces.tmp Highlighting\_Usages.tmp highlighting-braces.html highlighting-usages.html history-tab.html hotswap.html html html http-proxy.html I18nize. Hard-Coded\_String.html i18nize-hard-coded-string.html Icons\_Reference.tmp icons-reference.html IDE\_Viewing\_Modes.tmp IDEA\_vs\_NetBeans\_Terminology.tmp Ignore\_Unversioned\_Files.tmp ignored-files.html ignore-unversioned-files.html Ignoring\_Files.tmp Ignoring\_Hard-Coded\_String\_Literals.tmp ignoring-files.html ignoring-hard-coded-string-literals.html images.html Implementing\_Methods\_of\_an\_Interface.tmp implementing-methods-of-an-interface.html Import\_Existing\_Sources\_Project\_SDK.tmp Import\_File\_dialog\_small.tmp Import\_file\_name\_Format\_dialog.tmp Import\_from\_Bnd\_Bndtools\_Page\_1.tmp Import\_From\_Deployment\_Configuration.tmp Import\_from\_Gradle\_Page\_1.tmp Import\_into\_CVS.tmp Import\_into\_Subversion.tmp Import\_Project\_from\_Eclipse.\_Page\_1.tmp Import\_Project\_from\_Eclipse.\_Page\_2.tmp Import\_Project\_from\_Existing\_Sources.\_Facets\_Page.tmp Import\_Project\_from\_Existing\_Sources.\_Libraries\_Page.tmp Import\_Project\_from\_Existing\_Sources.\_Module\_Structure\_Page.tmp Import\_Project\_from\_Existing\_Sources.\_Project\_Name\_and\_Location.tmp Import\_Project\_from\_Existing\_Sources.\_Source\_Roots\_Page.tmp Import\_Project\_from\_Flash\_Builder.\_Page\_1.tmp Import\_Project\_from\_Maven.\_Page\_1.tmp Import\_Project\_from\_Maven.\_Page\_2.tmp Import\_Project\_from\_Maven.\_Page\_3.tmp Import\_Project\_from\_SBT\_Page\_1.tmp Import\_Project\_or\_Module\_Wizard.tmp Import\_Project.\_Select\_Model.tmp Import\_Table\_dialog.tmp import-existing-sources-frameworks.html import-existing-sources-libraries.html import-existing-sources-module-structure.html importexisting-sources-project-name-and-location.html import-existing-sources-project-sdk.html import-existing-sources-source-root-directories.html import-filedialog.html import-file-dialog-when-called-from-a-table-editor.html import-from-bnd-bndtools-page-1.html import-from-deployment-configuration-dialog.html import-from-eclipse-page-1.html import-from-eclipse-page-2.html import-from-flash-builder-page-1.html import-from-flash-builder-page-2.html import-from-mavenpage-1.html import-from-maven-page-2.html import-from-maven-page-3.html import-from-maven-page-4.html Importing\_a\_Local\_Directory\_to\_CVS\_Repository.tmp Importing\_a\_Local\_Directory\_to\_Subversion\_Repository.tmp Importing\_Adobe\_Flash\_Builder\_Projects.tmp Importing\_an\_Existing\_Android\_Project.tmp Importing\_TextMate\_Bundles.tmp importing-adobe-flash-builderprojects.html importing-a-local-directory-to-cvs-repository.html importing-a-local-directory-to-subversion-repository.html importing-an-existing-android-project.html importing-a-project-from-bnd-bndtools-model.html importing-textmate-bundles.html import-into-cvs.html import-into-subversion.html import-project-from-gradlepage-1.html import-project-from-sbt-page-1.html import-project-or-module-wizard.html import-table-dialog.html Improving\_Stepping\_Speed.tmp improvingstepping-speed.html Incoming Connection Dialog.tmp incoming-connection-dialog.html Increasing Memory Heap.tmp increasing-memory-heap.html Index\_of\_Menu\_Items.tmp index-of-menu-items.html Inferring\_Nullity.tmp inferring-nullity.html Initializing\_Vagrant\_Boxes.tmp initializing-vagrant-boxes.html Injecting\_Ruby\_Code\_in\_View.tmp injecting-ruby-code-in-view.html Inline\_Android\_Style\_Dialog.tmp Inline\_Debugging.tmp Inline\_Dialogs.tmp Inline\_Method.tmp Inline\_Super\_Class.tmp inline.html Inline.tmp inline-android-style-dialog.html inline-debugging.html inline-dialogs.html inline-method.html inlinesuper-class.html Insert\_\_Delete\_and\_Navigation\_Keys.tmp insert-delete-and-navigation-keys.html Inspecting\_Watched\_Items.tmp inspecting-watcheditems.html Inspection\_Results\_Tool\_Window.tmp Inspection\_Settings.tmp inspection-results-tool-window.html Inspections\_Settings.tmp inspections.html inspector.html Inspector.tmp Install\_and\_set\_up\_\_product\_.tmp install-and-set-up-intellij-idea.html Installing\_an\_AMP\_Package.tmp Installing\_and\_Removing\_External\_Software\_using\_Bower\_Package\_Manager.tmp Installing\_and\_Removing\_External\_Software\_Using\_Node\_Package\_Manager.tmp Installing\_Components\_Separately.tmp Installing\_Gems\_for\_Testing.tmp Installing Plugin from Disk.tmp Installing Uninstalling and Reloading Interpreter Paths.tmp Installing Uninstalling and Upgrading Packages.tmp Installing\_Updating\_and\_Uninstalling\_Repository\_Plugins.tmp installing-an-amp-package.html installing-and-removing-bower-packages.html installing-anduninstalling-interpreter-paths.html installing-a-plugin-from-the-disk.html installing-components-separately.html installing-gems-for-testing.html installing-uninstallingand-upgrading-packages.html installing-updating-and-uninstalling-repository-plugins.html Instant\_Run.tmp instant-run.html Integrate\_File\_Dialog\_(Perforce).tmp Integrate\_Project\_Dialog\_(Subversion).tmp Integrate\_to\_Branch.tmp integrate-file-dialog-perforce.html integrate-project-dialog-subversion.html integrate-to-

branch.html integrate-to-branch-info-view.html Integrating\_Changes\_to\_Branch.tmp Integrating\_Changes\_To\_From\_Feature\_Branches.tmp Integrating Differences.tmp Integrating Files and Changelists from the Version Control Tool Window.tmp Integrating Perforce Files.tmp Integrating Project.tmp Integrating SVN Projects or Directories.tmp integrating-changes-to-branch.html integrating-changes-to-from-feature-branches.html integrating-differences.html integrating-files-and-changelists-from-the-version-control-tool-window.html integrating-perforce-files.html integrating-project.html integrating-svn-projects-or-directories.html intellij-idea-2017.3-help.htm intellij-idea-editor.html intellij-idea-license-activation-dialog.html intellij-idea-pro-tips.html intellij-idea-viewing-modes.html intellij-idea-vs-netbeans-terminology.html Intention\_Actions.tmp intention-actions.html Intentions\_Settings.tmp intentions.html

Intentions.tmp intentions-2.html Interactive\_Groovy\_Console.tmp interactive-groovy-console.html Internationalization\_and\_Localization\_Support.tmp internationalization-and-localization-support.html Introduce\_Parameter\_Dialog\_for\_ActionScript.tmp Introduce\_Parameter\_Dialog\_for\_JavaScript.tmp Introduce\_Parameter.tmp introduction-to-refactoring.html Invert\_Boolean\_Refactoring\_Dialog.tmp Invert\_Boolean\_Refactoring.tmp invert-boolean.html invertboolean-dialog.html Investigate\_changes.tmp investigate-changes.html iOS\_tab.tmp ios-tab.html issue-navigation.html Iterating\_over\_an\_Array.\_Example\_of\_Applying\_Parameterized\_Live\_Templates.tmp iterating-over-an-array-example-of-applying-parameterized-livetemplates.html j2me.html J2ME.tmp j2me-page.html JADE.tmp Java Compiler.tmp Java EE\_App\_Tool\_Window.tmp Java\_EE\_Application\_facet\_page.tmp Java\_EE\_Reference.tmp Java\_EE.tmp Java\_Enterprise\_Tool\_Window.tmp Java\_Persistence\_API\_(JPA).tmp Java\_SE.tmp java.html java-compiler.html javaee.html java-ee-application-facet-page.html java-ee-app-tool-window.html java-ee-reference.html java-enterprise-tool-window.html javafx.html JavaFX.tmp javafx-2.html java-fx-tab.html JavaIntroduce.tmp java-persistence-api-jpa.html javascript.html JavaScript.UsageScope.tmp javascript-2.html javascript-3.html javascriptdocumentation-look-up.html javascript-libraries.html JavaScript-Specific\_Guidelines.tmp javascript-usage-scope.html java-se.html JavaServer\_Faces\_(JSF).tmp javaserver-faces-jsf.html java-type-renderers.html jest.html JetBrains\_Decompiler\_Dialog.tmp jetbrains-decompiler-dialog.html JetGradle\_Tool\_Window.tmp Joining\_Lines\_and\_Literals.tmp joining-lines-and-literals.html Joomla!\_Support.tmp Joomla!-Specific\_Coding\_Assistance.tmp joomla.html JPA\_and\_Hibernate.tmp JPA\_Console\_Tool\_Window.tmp jpa-and-hibernate.html jpa-console-tool-window.html jscs.html JSF\_Facet\_Page.tmp JSF\_Tool\_Window.tmp jsf-facet-page.html jsf-tool-window.html jshint.html jslint.html json-schema.html JSTestDriver\_Server\_Tool\_Window.tmp jstestdriver.html jstestdriver-server-tool-window.html karma.html Keeping\_Namespaces\_in\_Compliance\_with\_PSR0\_and\_PSR4.tmp Keyboard\_Shortcuts\_and\_Mouse\_Reference.tmp Keyboard\_Shortcuts\_By\_Category.tmp Keyboard\_Shortcuts\_By\_Keystroke.tmp keyboard-shortcuts-andmouse-reference.html keyboard-shortcuts-by-category.html keyboard-shortcuts-by-keystroke.html Keymap\_Reference.tmp keymap.html keymap-reference.html Knopflerfish\_Framework\_Integrator.tmp knopflerfish-framework-integrator.html Kotlin\_a.tmp kotlin.html Kotlin.tmp kotlin-2.html kotlin-compiler.html Language\_Injection\_Settings\_dialog\_\_Java\_Parameter.tmp Language\_Injection\_Settings\_dialog\_\_XML\_Attribute\_Injection.tmp Language\_Injection\_Settings\_dialog\_\_XML\_Tag\_Injection.tmp Language\_Injection\_Settings\_dialog\_Sql\_Type\_Injection.tmp Language\_Injection\_Settings\_dialogs.tmp Language\_Injection\_Settings\_Generic\_JavaScript.tmp Language\_Injection\_Settings\_Groovy.tmp Language\_Injections\_Settings.tmp language-and-framework-specific-guidelines.html language-injections.html language-injection-settings-dialog-genericgroovy.html language-injection-settings-dialog-generic-javascript.html language-injection-settings-dialog-java-parameter.html language-injection-settingsdialogs.html language-injection-settings-dialog-sql-type-injection.html language-injection-settings-dialog-xml-attribute-injection.html language-injection-settingsdialog-xml-tag-injection.html languages-and-frameworks.html Launching\_Groovy\_Interaction\_Console.tmp launching-groovy-interactive-console.html Lens\_Mode.tmp lens-mode.html Libraries\_and\_Global\_Libraries.tmp libraries-and-global-libraries.html Library\_Bundling.tmp Library.tmp library-bundling.html License\_Activation\_dialog.tmp Limiting\_DSM\_Scope.tmp limiting-dsm-scope.html Link\_Job\_to\_Changelist\_Dialog.tmp link-job-to-changelist-dialog.html linters.html listeners.html Listeners.tmp Live\_Edit.tmp Live\_Editing.tmp live-edit.html live-edit-in-html-css-and-javascript.html live-template-abbreviation.html livetemplates.html live-templates-2.html live-template-variables.html Local\_History\_Intro.tmp Local\_Repository\_and\_Incoming\_Changes.tmp local-changes-tab.html local-history.html Localizing Forms.tmp localizing-forms.html local-repository-and-incoming-changes.html Lock File Dialog (Subversion).tmp lock-file-dialogsubversion.html Locking\_and\_Unlocking\_Files\_and\_Folders.tmp locking-and-unlocking-files-and-folders.html Log\_Tab.tmp Logs\_Tab.tmp logs-tab.html logtab.html Loomy\_Navigation.tmp Loomy\_Safe\_Delete.tmp macros-dialog.html main-tasks-related-to-working-with-application-servers.html Make\_Class\_Static.tmp Make\_Method\_Static.tmp Make\_Static\_Dialogs.tmp make-class-static.html make-method-static.html make-static-dialogs.html Making Forms Functional.tmp Making the Application Interactive.tmp making-forms-functional.html making-the-application-interactive.html Manage\_branches.tmp Manage\_Project\_Templates\_dialog.tmp Manage\_projects\_hosted\_on\_GitHub.tmp Manage\_TFS\_Servers\_and\_Workspaces.tmp manage.py.tmp manage-branches.html manage-composer-dependencies-dialog.html manage-projects-hosted-on-github.html manage-project-templatesdialog.html manage-py.html manage-tfs-servers-and-workspaces.html Managing\_Bookmarks.tmp Managing\_Changelists.tmp Managing\_data\_sources.tmp Managing\_Dependencies.tmp Managing\_Deployed\_Web\_Services.tmp Managing\_Editor\_Tabs.tmp Managing\_Enterprise\_Plugin\_Repositories.tmp Managing\_Imports\_in\_Scala.tmp Managing\_JRuby\_Facet\_in\_a\_Java\_Module.tmp Managing\_Mercurial\_Branches\_and\_Bookmarks.tmp Managing\_Phing\_Build\_Targets.tmp Managing\_Plugins.tmp Managing\_Projects\_under\_Version\_Control.tmp Managing\_Resources.tmp Managing\_Struts\_2\_Elements.tmp Managing\_Struts\_Elements\_-\_General\_Steps.tmp Managing\_Struts\_Elements.tmp managing\_tasks\_and\_context.tmp Managing\_Tiles.tmp Managing\_Validators.tmp Managing\_Virtual\_Devices.tmp Managing\_Your\_Project\_Favorites.tmp managing-bookmarks.html managingchangelists.html managing-code-coverage-suites.html managing-data-sources.html managing-dependencies.html managing-deployed-web-services.html managing-editor-tabs.html managing-enterprise-plugin-repositories.html managing-imports-in-scala.html managing-jruby-facet-in-a-java-module.html managingmercurial-branches-and-bookmarks.html managing-phing-build-targets.html managing-plugins.html managing-projects-under-version-control.html managingresources.html managing-struts-2-elements.html managing-struts-elements.html managing-struts-elements-general-steps.html managing-tasks-and-contexts.html managing-tiles.html managing-validators.html managing-virtual-devices.html managing-your-project-favorites.html Manipulating\_the\_Tool\_Windows.tmp manipulating-the-tool-windows.html Map\_External\_Resource\_dialog.tmp map-external-resource-dialog.html Mark\_Resolved\_Dialog\_Subversion.tmp Markdown\_Reference.tmp markdown.html Markdown.tmp markdown-2.html mark-resolved-dialog-subversion.html Markup\_Languages\_and\_Style\_Sheets.tmp markup-languages-and-style-sheets.html mastering\_keyboard\_shortcuts.tmp mastering-intellij-idea-keyboard-shortcuts.html Maven\_Environment\_Dialog.tmp Maven\_Projects\_Tool\_Window.tmp Maven\_Support.tmp Maven.\_Ignored\_Files.tmp Maven.\_Importing.tmp Maven.\_Repositories.tmp Maven.\_Runner.tmp maven.html Maven.tmp maven-2.html maven-environment-dialog.html maven-ignored-files.html maven-importing.html maven-page.html maven-projects-toolwindow.html maven-repositories.html mayen-runner.html maven-running-tests.html maven-settings-page.html Meet\_the\_Product.tmp meet-intellij-idea.html Menus\_and\_Toolbars\_Appearance\_Settings.tmp Menus\_and\_Toolbars.tmp menus-and-toolbars.html menus-and-toolbars-2.html Mercurial\_Reference.tmp mercurial.html mercurial-reference.html Merge\_Branches\_Dialog.tmp Merge\_Dialog\_Mercurial\_.tmp Merge\_Tags.tmp merge-branches-dialog.html mergedialog-mercurial.html merge-tags.html Mess\_Detector.tmp Messages\_Tool\_Window.tmp messages-tool-window.html mess-detector.html Meteor\_Page.tmp meteor.html meteor-2.html migrate.html Migrate.tmp Migrating\_from\_Eclipse\_to\_IntelliJ\_IDEA.tmp Migrating\_to\_EJB\_3.0.tmp Migrating\_to\_Java\_8.tmp migrating-to-ejb-3-0.html migrating-to-java-8.html Minifuing\_JavaScript.tmp minifying-css.html minifying-javascript.html minitest.html Minitest-reporters.tmp Mixing\_Java\_and\_Kotlin\_in\_One\_Project.tmp mixing-java-and-kotlin-in-one-project.html Mobile\_Build\_Settings\_Tab.tmp Mobile\_Module\_Settings\_Tab.tmp mobile-build-settings-tab.html mobile-module-settings-tab.html mocha.html Modify\_Table\_dialog.tmp Module\_Category\_and\_Options.tmp Module\_Dependencies\_Tool\_Window.tmp module\_dependency\_diagram.tmp Module\_Name\_and\_Location.tmp Module\_Page\_for\_a\_Flex\_Module.tmp Module\_Page.tmp module-category-and-options.html module-dependencies-tool-window.html module-dependency-diagrams.html module-name-andlocation.html module-page.html module-page-for-a-flash-module.html modules.html Modules.tmp Monitor\_SOAP\_Messages\_Dialog.tmp Monitoring\_and\_Managing\_Tests.tmp Monitoring\_Code\_Coverage\_for\_PHP\_Applications.tmp Monitoring\_SOAP\_Messages.tmp Monitoring\_the\_Debug\_Information.tmp monitoring-and-managing-tests.html monitoring-code-coverage-for-php-applications.html monitoring-soapmessages.html monitoring-the-debug-information.html monitor-soap-messages-dialog.html Morphing\_Components.tmp morphing-components.html Mouse\_Reference.tmp mouse-reference.html Move\_Attribute\_In.tmp Move\_Attribute\_Out.tmp Move\_Class\_Dialog.tmp Move\_Dialogs.tmp Move\_Directory\_Dialog.tmp Move\_File\_Dialog.tmp Move\_Inner\_to\_Upper\_Level\_Dialog\_for\_ActionScript.tmp Move\_Inner\_to\_Upper\_Level\_Dialog\_for\_Java.tmp Move\_Instance\_Method\_Dialog.tmp Move\_Members\_Dialog.tmp Move\_Namespace\_Dialog.tmp Move\_Package\_Dialog.tmp Move\_Refactorings.tmp move-attribute-in.html move-attribute-out.html move-class-dialog.html move-dialogs.html move-directory-

dialog.html move-file-dialog.html move-inner-to-upper-level-dialog-for-actionscript.html move-inner-to-upper-level-dialog-for-java.html move-instance-method-

dialog.html move-members-dialog.html move-namespace-dialog.html move-package-dialog.html move-refactorings.html Moving\_Breakpoints.tmp Moving\_Components.tmp Moving\_Items\_Between\_Changelists\_in\_the\_Version\_Control\_Tool\_Window.tmp moving-breakpoints.html moving-components.html moving-items-between-changelists-in-the-version-control-tool-window.html MQ\_project\_name\_Tab.tmp mq-project-name-tab.html multicursor.html Multicursor.tmp Multiuser\_Debugging\_via\_XDebug\_Proxies.tmp multiuser-debugging-via-xdebug-proxies.html Named\_Breakpoints.tmp named-breakpoints.html Navigate to Action.tmp Navigating Back to Source.tmp Navigating Between Actions and Views.tmp Navigating\_Between\_an\_Observer\_and\_an\_Event.tmp Navigating\_Between\_Edit\_Points.tmp Navigating\_Between\_Editor\_Tabs.tmp Navigating\_Between\_Files\_and\_Tool\_Windows.tmp Navigating\_Between\_IDE\_Components.tmp Navigating\_Between\_Methods\_and\_Tags.tmp Navigating\_Between\_Rails\_Components.tmp Navigating\_Between\_Templates\_and\_Views.tmp Navigating\_Between\_Test\_and\_Test\_Subject.tmp Navigating\_Between\_Text\_and\_Message\_File.tmp Navigating\_from\_.feature\_File\_to\_Step\_Definition.tmp Navigating\_from\_Stacktrace\_to\_Source\_Code.tmp Navigating\_Through\_a\_Diagram\_with\_the\_File\_Structure\_View.tmp Navigating\_Through\_the\_Source\_Code.tmp Navigating\_to\_Braces.tmp Navigating\_to\_Class\_File\_or\_Symbol\_by\_Name.tmp Navigating\_to\_Controllers\_\_Views\_and\_Actions\_Using\_Gutter\_Icons.tmp Navigating\_to\_Custom\_Region.tmp Navigating\_to\_Declaration\_or\_Type\_Declaration\_of\_a\_Symbol.tmp Navigating\_to\_File\_Path.tmp Navigating\_to\_Line.tmp Navigating\_to\_Navigated\_Items.tmp Navigating\_to\_Next\_Previous\_Change.tmp Navigating\_to\_Next\_Previous\_Error.tmp Navigating\_to\_Partial\_Declarations.tmp Navigating\_to\_Recent\_File.tmp Navigating\_to\_Source\_Code\_from\_the\_Debug\_Tool\_Window.tmp Navigating\_to\_Source\_Code.tmp Navigating\_to\_Super\_Method\_or\_Implementation.tmp Navigating\_with\_Bookmarks.tmp Navigating\_with\_Breadcrumbs.tmp Navigating\_with\_Favorites\_Tool\_Window.tmp Navigating\_with\_Model\_Dependency\_Diagram.tmp Navigating\_with\_Navigation\_Bar.tmp Navigating with Structure Views.tmp Navigating Within a Conversation.tmp navigating-back-to-source.html navigating-between-actions-and-views.html navigating-between-an-observer-and-an-event.html navigating-between-editor-tabs.html navigating-between-edit-points.html navigating-between-idecomponents.html navigating-between-methods-and-tags.html navigating-between-open-files-and-tool-windows.html navigating-between-rails-components.html navigating-between-templates-and-views.html navigating-between-test-and-test-subject.html navigating-between-text-and-message-file.html navigating-fromfeature-file-to-step-definition.html navigating-from-stacktrace-to-source-code.html navigating-through-a-diagram-using-structure-view.html navigating-through-thesource-code.html navigating-to-action.html navigating-to-braces.html navigating-to-class-file-or-symbol-by-name.html navigating-to-controllers-views-and-actionsusing-gutter-icons.html navigating-to-custom-folding-regions.html navigating-to-declaration-or-type-declaration-of-a-symbol.html navigating-to-file-path.html navigating-to-line.html navigating-to-navigated-items.html navigating-to-next-previous-change.html navigating-to-next-previous-error.html navigating-to-partialdeclarations.html navigating-to-recent.html navigating-to-source-code.html navigating-to-source-code-from-the-debug-tool-window.html navigating-to-supermethod-or-implementation.html navigating-with-bookmarks.html navigating-with-breadcrumbs.html navigating-with-favorites-tool-window.html navigating-within-aconversation.html navigating-with-model-dependency-diagram.html navigating-with-navigation-bar.html navigating-with-structure-views.html Navigation\_Bar.tmp Navigation\_Between\_Bookmarks.tmp Navigation\_Between\_IDE\_Components.tmp Navigation\_In\_Source\_Code.tmp navigation.html navigation-2.html navigation-bar.html navigation-between-bookmarks.html navigation-between-ide-components.html navigation-in-source-code.html netbeans.html NetBeans.tmp Networking.tmp networking-in-intellij-idea.html New\_Action\_Dialog.tmp New\_ActionScript\_Class\_dialog.tmp New\_Android\_Component\_Dialog.tmp New Bean Dialogs.tmp New BMP\_Entity Bean\_Dialog.tmp New\_Bookmark\_dialog.tmp new\_changelist\_dialog.tmp New\_CMP\_Entity\_Bean\_Dialog.tmp New File Type.tmp New Filter Dialog.tmp New Filter.tmp New Listener Dialog.tmp New Message Bean Dialog.tmp New MXML Component dialog.tmp New Proiect Dialog.tmp New Project from Scratch. Maven Page.tmp New Project from\_Scratch.\_Mobile\_SDK\_Specific\_Options\_Page.tmp new\_project\_import\_from\_flash\_flex\_builder\_page\_2.tmp New\_Project\_Import\_from\_Maven\_Page\_4.tmp New\_Project\_Wizard\_Android\_Dialogs.tmp New\_Project\_Wizard.tmp New\_Projects\_from\_Scratch\_Maven\_Settings\_Page.tmp New\_Resource\_Directory\_Dialog.tmp New\_Resource\_File\_Dialog.tmp New Servlet Dialog.tmp New Session Bean Dialog.tmp New Watcher Dialog.tmp new-action-dialog.html new-actionscript-class-dialog.html new-androidcomponent-dialog.html new-bean-dialogs.html new-bmp-entity-bean-dialog.html new-bookmark-dialog.html new-changelist-dialog.html new-cmp-entity-beandialog.html new-file-type.html new-filter-dialog.html new-filter-dialog-2.html new-key-store-dialog.html new-listener-dialog.html new-message-bean-dialog.html new-module-wizard.html new-mxml-component-dialog.html new-project.html new-project-composer-project.html new-project-drupal-module.html new-projectfoundation.html new-project-google-app-engine-for-php.html new-project-html5-boilerplate.html new-project-meteor-application.html new-project-node-js-expressapp.html new-project-phonegap-cordova.html new-project-php-empty-project.html new-project-react-app.html new-project-twitter-bootstrap.html new-project-webstarter-kit.html new-project-wizard.html new-project-wizard-android-dialogs.html new-project-yeoman.html new-resource-directory-dialog.html new-resource-filedialog.html new-servlet-dialog.html new-session-bean-dialog.html new-watcher-dialog.html Node\_js\_Interpreters.tmp Node\_js.tmp node-js.html node-js-andnpm.html node-js-interpreters-dialog.html nonnls-annotation.html Non-Project\_Files\_Access\_Dialog.tmp non-project-files-protection-dialog.html notifications.html NPM\_Tool\_Window.tmp npm.html npm-tool-window.html Nullable\_NotNull\_Configuration.tmp nullable-and-notnull-annotations.html nullable-notnull-configurationdialog.html Opening\_a\_GWT\_Application\_in\_the\_Browser.tmp Opening\_a\_Rails\_Project\_in\_IntelliJ\_IDEA.tmp Opening\_and\_Reopening\_Files\_in\_the\_Editor.tmp Opening\_Files\_from\_Command\_Line.tmp Opening\_FXML\_files\_in\_JavaFX\_Scene\_Builder.tmp opening-agwt-application-in-the-browser.html opening-and-reopening-files-in-the-editor.html opening-a-rails-project-in-intellij-idea.html opening-files-from-commandline.html opening-fxml-files-in-javafx-scene-builder.html Optimize\_Imports\_Dialog.tmp optimize-imports-dialog.html Optimizing\_Imports.tmp optimizingimports.html Optional\_MIDP\_Settings.tmp optional-midp-settings-dialog.html options.html origin-of-the-sources.html OSGi\_Bundles.tmp OSGi\_Facet\_Page.tmp OSGI\_Framework\_Instance\_Dialog.tmp OSGi\_Framework\_Instances.tmp OSGi\_Settings.tmp osgi.html OSGI.tmp osgi-and-osmorc.html osgi-bundles.html osgifacet-page.html osgi-framework-instance-dialog.html osgi-framework-instances.html Osmorc\_Project\_Settings.tmp Osmorc\_Run\_Configurations.tmp other-filetypes.html Output\_Layout\_Tab.tmp output-filters-dialog.html output-layout-tab.html override\_server\_path\_mappings\_dialog.tmp override-server-path-mappingsdialog.html Overriding\_Methods\_of\_a\_Superclass.tmp overriding-methods-of-a-superclass.html Overview\_of\_Hibernate\_support.tmp Overview\_of\_JPA\_support.tmp overview-of-hibernate-support.html overview-of-jpa-support.html Package\_AIR\_Application\_Dialog.tmp Package\_and\_Class\_Migration\_Dialog.tmp package-air-application-dialog.html package-and-class-migration-dialog.html Packaging\_a\_Module\_into\_a\_JAR\_File.tmp Packaging\_AIR\_Applications.tmp Packaging\_JavaFX\_applications.tmp Packaging\_the\_Application.tmp packaging-air-applications.html packaging-a-module-into-a-jar-file.html packaging-javafx-applications.html packaging-the-application.html palette.html Palette.tmp parametersarenonnullbydefault-annotation.html parse\_directive.tmp parse-directive.html Password\_Manager\_Database\_Updated.tmp passwordmanager-database-updated.html passwords.html Patches Intro.tmp patches.html patch-file-settings-dialog.html Paths Tab.tmp paths-tab.html pathvariables.html path-variables-2.html Pausing\_and\_Resuming\_the\_Debugger\_Session.tmp pausing-and-resuming-the-debugger-session.html Perforce\_Options\_Dialog.tmp Perforce\_Reference.tmp Perforce\_Working\_Offline.tmp perforce.html perforce-options-dialog.html perforce-reference.html Performing\_Tests.tmp performing-tests.html Persistence\_Tool\_Window.tmp persistence-tool-window.html Phing\_Build\_Tool\_Window.tmp Phing\_Settings\_Dialog.tmp phing.html Phing.tmp phing-2.html phing-build-tool-window.html phing-settings-dialog.html PhoneGap\_Cordova\_Page.tmp phonegap-cordova.html phonegap-cordova-2.html PHP\_Built\_In\_Web\_Server.tmp php\_console.tmp PHP\_Debugging\_Session.tmp php\_frameworks\_and\_external\_tools.tmp PHP\_Interpreters.tmp PHP\_Test\_Frameworks.tmp php.html PHP.tmp php-2.html php-code-sniffer.html php-commandline-tools.html php-debugging-session.html PHPDoc\_Comments.tmp phpdoc-comments.html php-frameworks-and-external-tools.html php-mess-detector.html PHP-Specific\_Command\_Line\_Tools.tmp PHP-Specific\_Guidelines.tmp Phusion\_Passenger\_Special\_Notes.tmp phusion-passenger-special-notes.html PIK\_Support.tmp pik-support.html Pinning\_and\_Unpinning\_Tabs.tmp pinning-and-unpinning-tabs.html Placing\_GUI\_Components\_on\_a\_Form.tmp Placing\_Non-Palette\_Components\_or\_Forms.tmp placing-gui-components-on-a-form.html placing-non-palette-components-or-forms.html Play\_Configuration\_Dialog.tmp Play\_Configuration.tmp Play\_Framework\_Play\_Console.tmp Play.tmp Play2\_Configuration.tmp play2.html play-configuration.html play-configuration-dialog.html

play-framework-1-x.html play-framework-play-console.html Playing\_Back\_Macros.tmp playing-back-macros.html Plugin\_Deployment\_Tab.tmp Plugin\_Development\_Guidelines.tmp Plugin\_Overview.tmp Plugin\_Settings.tmp plugin-deployment-tab.html plugin-development-guidelines.html Plugins Settings.tmp plugin-settings.html plugins-settings.html Populating\_Dependencies\_Management\_Files.tmp Populating\_Your\_GUI\_Form.tmp populatingdependencies-management-files.html populating-web-module.html populating-your-gui-form.html postfix-completion.html Post-Processing Tab.tmp postprocessing-tab.html Preparing\_for\_ActionScript\_\_Flex\_or\_AIR\_application\_development.tmp Preparing\_for\_JavaFX\_application\_development.tmp Preparing for Joomla! Development in product.tmp Preparing for JSF Application Development.tmp Preparing for REST Development.tmp Preparing\_Plugins\_for\_Publishing.tmp Preparing\_to\_Develop\_a\_Google\_App\_for\_PHP\_Application.tmp Preparing\_to\_Develop\_a\_Web\_Service.tmp Preparing\_to\_Use\_Struts\_2.tmp Preparing\_to\_Use\_Struts.tmp Preparing\_to\_Use\_WordPress.tmp preparing-for-actionscript-or-flex-applicationdevelopment.html preparing-for-javafx-application-development.html preparing-for-jsf-application-development.html preparing-for-rest-development.html preparing-plugins-for-publishing.html preparing-to-develop-a-google-app-for-php-application.html preparing-to-develop-a-web-service.html preparing-to-usestruts.html preparing-to-use-struts-2.html preparing-to-use-wordpress.html Pre-Processing\_Tab.tmp pre-processing-tab.html Prerequisites for Android Development.tmp prerequisites-for-android-development.html Previewing Compiled CoffeeScript Files.tmp Previewing\_Forms.tmp Previewing\_Layout.tmp previewing-forms.html previewing-output-of-layout-definition-files.html print.html Print.tmp Pro\_Tips.tmp Problems\_Tool\_Window.tmp problems-tool-window.html Product\_Tests.tmp Productivity\_Guide.tmp productivity-guide.html Profiling\_with\_XDebug.tmp Profiling\_with\_Zend\_Debugger.tmp Profiling.tmp profiling-the-performance-of-a-php-application.html profiling-with-xdebug.html profiling-with-zend-debugger.html Project and IDE Settings.tmp Project Category and Options.tmp Project\_Library\_and\_Global\_Library\_Pages.tmp Project\_Name\_and\_Location.tmp Project\_Page.tmp Project\_Structure\_Artifacts\_Android\_Tab.tmp Project\_Structure\_Artifacts\_Java\_FX\_tab.tmp Project\_Structure\_Dialog.tmp Project\_Template.tmp Project\_Tool\_Window.tmp project-and-ide-settings.html project-category-and-options.html project-library-and-global-library-pages.html project-name-and-location.html project-page.html project-settings.html project-structure-dialog.html project-template.html project-tool-window.html properties Files.tmp properties-files.html protractor.html Protractor.tmp PSI\_Viewer.tmp psi-viewer.html pug-jade-template-engine.html Pull\_Dialog.tmp Pull\_Image\_dialog.tmp Pull\_Members\_Up\_Dialog.tmp Pull\_Members\_Up.tmp pull-dialog.html pull-image-dialog.html pulling-changes-from-the-upstream-pull.html pull-members-up.html pull-members-up-dialog.html puppet.html Puppet.tmp Push\_Dialog\_(Mercurial\_Git).tmp Push\_Image\_dialog.tmp Push\_Members\_Down\_Dialog.tmp Push\_Members\_Down.tmp push-dialog-mercurial-git.html push-image-dialog.html pushing-changes-to-the-upstreampush.html push-members-down.html push-members-down-dialog.html Putting\_Labels.tmp putting-labels.html Python.tmp python-console.html pythondebugger.html python-external-documentation.html python-integrated-tools.html python-language-support.html python-plugin.html python-template-languages.html python-tests.html quick-lists.html Rails\_View.tmp Rails.tmp rails-framework-support.html rails-specific-navigation.html rails-spring-support-in-intellij-idea.html railsview.html Rake.tmp rake-support.html Rbenv\_Support.tmp rbenv-support.html React\_JSX\_and\_TSX.tmp react.html Rearranging\_Code\_Using\_Arrangement\_Rules.tmp rearranging-code-using-arrangement-rules.html Rebase\_Branches\_Dialog.tmp rebase-branchesdialog.html Rebuilding\_Project.tmp rebuilding-project.html Recent\_Changes\_Dialog.tmp recent-changes-dialog.html Recognized\_File\_Types.tmp Recognizing\_Hard-Coded\_String\_Literals.tmp recognizing-hard-coded-string-literals.html Recording\_Macros.tmp recording-macros.html Refactoring\_Android\_XML\_Layout\_Files.tmp Refactoring\_Dialogs.tmp Refactoring\_Shortcuts.tmp Refactoring\_Source\_Code.tmp refactoring.html Refactoring.tmp refactoring-2.html refactoring-android-xml-layout-files.html refactoring-dialogs.html refactoring-javascript.html refactoring-source-code.html refactoring-typescript.html reference\_ide\_settings\_password\_safe.tmp reference.html Referencing\_XML\_Schemas\_and\_DTDs.tmp referencing-xml-schemasand-dtds.html Reformat\_Code\_on\_Directory\_Dialog.tmp Reformat\_File\_Dialog.tmp reformat-code-on-directory-dialog.html reformat-file-dialog.html Reformatting\_Source\_Code.tmp reformatting-source-code.html Refreshing\_Status.tmp refreshing-status.html Register\_New\_File\_Type\_Association\_Dialog.tmp register-new-file-type-association-dialog.html registry.html Regular\_Expression\_Syntax\_Reference.tmp regular-expression-syntax-reference.html Relational\_Databases.tmp Reloading\_Classes.tmp Reloading\_Rake\_Tasks.tmp reloading-classes.html reloading-rake-tasks.html Remote\_Debugging.tmp Remote\_Host\_Tool\_Window.tmp Remote\_Ruby\_Debug.tmp remote-debugging.html remote-host-tool-window.html remote-ruby-debug.html remote-ssh-externaltools.html Remove\_Middleman.tmp remove-middleman.html Rename\_Dialog\_for\_a\_Class\_or\_an\_Interface.tmp Rename\_Dialog\_for\_a\_Directory.tmp Rename\_Dialog\_for\_a\_Field.tmp Rename\_Dialog\_for\_a\_File.tmp Rename\_Dialog\_for\_a\_Method.tmp Rename\_Dialog\_for\_a\_Package.tmp Rename\_Dialog\_for\_a\_Parameter.tmp Rename\_dialog\_for\_a\_table\_or\_column.tmp Rename\_Dialog\_for\_a\_Variable.tmp Rename\_Dialogs.tmp Rename\_Entity\_Bean.tmp Rename\_Refactorings.tmp rename-dialog-for-a-class-or-an-interface.html rename-dialog-for-a-directory.html rename-dialog-for-afield.html rename-dialog-for-a-file.html rename-dialog-for-a-method.html rename-dialog-for-a-package.html rename-dialog-for-a-parameter.html rename-dialogfor-a-table-or-column.html rename-dialog-for-a-variable.html rename-dialogs.html rename-entity-bean.html rename-refactorings.html Renaming\_a\_Changelist.tmp Renaming an Application Package.tmp renaming-a-changelist.html renaming-an-application-package-application-id.html Replace Attribute With Tag.tmp Replace\_Conditional\_Logic\_with\_Strategy\_Pattern.tmp replace\_constructor\_with\_builder\_dialog.tmp replace\_constructor\_with\_builder.tmp Replace\_Constructor\_with\_Factory\_Method\_Dialog.tmp Replace\_Constructor\_with\_Factory\_Method.tmp Replace\_Inheritance\_with\_Delegation\_Dialog.tmp Replace\_Inheritance\_with\_Delegation.tmp Replace\_Method\_Code\_Duplicates\_Dialog.tmp Replace\_Tag\_With\_Attribute.tmp Replace\_Temp\_with\_Query\_Dialog.tmp Replace\_Temp\_With\_Query.tmp replace-attribute-with-tag.html replace-conditional-logic-with-strategy-pattern.html replace-constructor-with-builder.html replace-constructor-with-builder-dialog.html replace-constructor-with-factory-method.html replace-constructor-with-factorymethod-dialog.html replace-inheritance-with-delegation.html replace-inheritance-with-delegation-dialog.html replace-method-code-duplicates-dialog.html replacetag-with-attribute.html replace-temp-with-query.html replace-temp-with-query-dialog.html Reporting\_Issues.tmp reporting-issues-and-sharing-your-feedback.html repository-and-incoming-tabs.html Required\_Plugin.tmp required-plugins.html Rerunning\_Applications.tmp Rerunning\_Tests.tmp rerunning-applications.html rerunning-tests.html Resolve\_conflicts.tmp resolve-conflicts.html Resolving\_Commit\_Errors.tmp Resolving\_Conflicts\_with\_Perforce\_Integration.tmp Resolving\_Conflicts.tmp Resolving\_Problems.tmp Resolving\_Property\_Conflicts\_SVN.tmp Resolving\_References\_to\_Missing\_Gems.tmp Resolving\_Text\_Conflicts.tmp Resolving\_Unsatisfied\_Dependencies.tmp resolving-commit-errors.html resolving-conflicts.html resolving-conflicts-with-perforceintegration.html resolving-problems.html resolving-property-conflicts.html resolving-references-to-missing-gems.html resolving-text-conflicts.html resolvingunsatisfied-dependencies.html Resource\_Bundle\_Editor.tmp Resource\_Bundle.tmp Resource\_Files.tmp resource-bundle.html resource-bundle-editor.html resource-files.html REST\_Client\_Tool\_Window.tmp rest-client-tool-window.html RESTful\_WebServices.tmp restful-webservices.html Restoring a File from Local History.tmp restoring-a-file-from-local-history.html Retaining Hierarchy Tabs.tmp retaining-hierarchy-tabs.html Revert\_Changes\_Dialog.tmp revert-changes-dialog.html Reverting\_Local\_Changes.tmp Reverting\_to\_a\_Previous\_Version.tmp reverting-local-changes.html reverting-to-a-previous-version.html Reviewing\_Compilation\_and\_Build\_Results.tmp Reviewing\_Results.tmp reviewing-compilation-and-build-results.html reviewing-results.html RMI\_Compiler.tmp rmi-compiler.html Robocop.tmp Rollback\_Actions\_With\_Regards\_to\_File\_Status.tmp rollback-actions-with-regards-tofile-status.html rspec.html RSpec.tmp rubocop.html Ruby\_Gems\_Support.tmp Ruby\_Gemsets.tmp Ruby\_Plugin.tmp Ruby\_Tips\_and\_Tricks.tmp Ruby Version Managers.tmp Ruby.tmp ruby-gems-support.html ruby-language-support.html ruby-plugin.html ruby-tips-and-tricks.html ruby-version-managers.html Rules\_Alias\_Definitions\_Dialog.tmp rules-alias-definitions-dialog.html Run\_\_debug\_and\_test\_Scala.tmp Run\_Debug\_Configuration\_\_Android\_Application.tmp Run\_Debug\_Configuration\_\_Android\_Test.tmp Run\_Debug\_Configuration\_\_Applet.tmp Run\_Debug\_Configuration\_\_Application.tmp Run\_Debug\_Configuration\_\_Cucumber.tmp run\_debug\_configuration\_\_py\_test.tmp run\_debug\_configuration\_\_python\_unit\_test.tmp run\_debug\_configuration\_\_python.tmp Run\_Debug\_Configuration\_\_Tomcat\_Server.tmp Run\_Debug\_Configuration\_Ant\_Target.tmp Run\_Debug\_Configuration\_App\_Engine\_For\_PHP.tmp run\_debug\_configuration\_AppEngineServer.tmp Run\_Debug\_Configuration\_Arquillian\_JUnit.tmp Run\_Debug\_Configuration\_Arquillian\_TestNG.tmp Run\_Debug\_Configuration\_attests.tmp Run\_Debug\_Configuration\_Behat.tmp

Run\_Debug\_Configuration\_Behave.tmp Run\_Debug\_Configuration\_Bnd\_OSGI.tmp Run\_Debug\_Configuration\_Capistrano.tmp Run\_Debug\_Configuration\_Cloud\_Foundry\_Server.tmp Run\_Debug\_Configuration\_CloudBees\_Deployment.tmp Run\_Debug\_Configuration\_CloudBees\_Server\_Local.tmp Run\_Debug\_Configuration\_Codeception.tmp Run\_Debug\_Configuration\_ColdFusion.tmp Run\_Debug\_Configuration\_Compound\_Run\_Configuration.tmp Run\_Debug\_Configuration\_Cucumber\_Java.tmp Run\_Debug\_Configuration\_CucumberJS.tmp Run\_Debug\_Configuration\_Dart\_Command\_Line\_Application.tmp Run\_Debug\_Configuration\_Dart\_Remote\_Debug.tmp Run\_Debug\_Configuration\_DartUnit.tmp Run\_Debug\_Configuration\_Django\_Server.tmp Run\_Debug\_Configuration\_Django\_Test.tmp Run\_Debug\_Configuration\_Docker.tmp Run\_Debug\_Configuration\_DocUtil\_Task.tmp Run\_Debug\_Configuration\_Firefox\_Remote.tmp Run\_Debug\_Configuration\_Flash\_App.tmp Run\_Debug\_Configuration\_FlexUnit.tmp Run\_Debug\_Configuration\_Gem\_Command.tmp Run\_Debug\_Configuration\_Geronimo\_Server.tmp Run\_Debug\_Configuration\_GlassFish\_Server.tmp Run\_Debug\_Configuration\_Google\_App\_Engine\_Deployment.tmp Run\_Debug\_Configuration\_Grails.tmp Run\_Debug\_Configuration\_Griffon.tmp Run\_Debug\_Configuration\_Groovy.tmp Run\_Debug\_Configuration\_Grunt.tmp Run\_Debug\_Configuration\_Gulp\_js.tmp Run\_Debug\_Configuration\_GWT.tmp Run\_Debug\_Configuration\_Heroku\_Deployment.tmp Run\_Debug\_Configuration\_IRB\_Console.tmp Run\_Debug\_Configuration\_J2ME.tmp Run\_Debug\_Configuration\_Jar.tmp Run\_Debug\_Configuration\_Java\_Scratch.tmp Run\_Debug\_Configuration\_JavaScript\_Debug.tmp Run\_Debug\_Configuration\_JBoss\_Server.tmp Run\_Debug\_Configuration\_Jest.tmp Run\_Debug\_Configuration\_Jetty.tmp Run\_Debug\_Configuration\_JRuby\_Cucumber.tmp Run\_Debug\_Configuration\_JSR45\_Compatible\_Server.tmp Run\_Debug\_Configuration\_JSTestDriver.tmp Run\_Debug\_Configuration\_JUnit.tmp Run\_Debug\_Configuration\_Karma.tmp Run\_Debug\_Configuration\_Kotlin\_Script.tmp Run\_Debug\_Configuration\_Kotlin.tmp Run\_Debug\_Configuration\_Kotlin-JavaScript.tmp Run\_Debug\_Configuration\_Lettuce.tmp Run\_Debug\_Configuration\_Maven.tmp Run\_Debug\_Configuration\_Meteor.tmp Run\_Debug\_Configuration\_Mocha.tmp Run\_Debug\_Configuration\_MXUnit.tmp Run\_Debug\_Configuration\_Node\_JS\_Remote\_Debug.tmp Run\_Debug\_Configuration\_Node\_JS.tmp Run\_Debug\_Configuration\_Nodeunit.tmp Run\_Debug\_Configuration\_Node-webkit.tmp Run\_Debug\_Configuration\_NPM.tmp Run\_Debug\_Configuration\_OpenShift\_Deployment.tmp Run\_Debug\_Configuration\_OSGi\_Bundles.tmp Run\_Debug\_Configuration\_PhoneGap\_Cordova.tmp Run\_Debug\_Configuration\_PHP\_Builtin\_Web\_Server.tmp Run\_Debug\_Configuration\_PHP\_HTTP\_Request.tmp Run\_Debug\_Configuration\_PHP\_Remote\_Debug.tmp Run\_Debug\_Configuration\_PHP\_Web\_Application.tmp Run\_Debug\_Configuration\_PHPSpec.tmp Run\_Debug\_Configuration\_PHPUnit\_by\_HTTP.tmp Run\_Debug\_Configuration\_PHPUnit.tmp Run\_Debug\_Configuration\_Play2\_App.tmp Run\_Debug\_Configuration\_Plugin.tmp Run\_Debug\_Configuration\_Protractor.tmp Run\_Debug\_Configuration\_Pyramid\_Server.tmp Run\_Debug\_Configuration\_Rack.tmp Run\_Debug\_Configuration\_Rails.tmp Run\_Debug\_Configuration\_Rake.tmp Run\_Debug\_Configuration\_Remote\_Debug.tmp Run\_Debug\_Configuration\_Remote\_Flash\_Debug.tmp Run\_Debug\_Configuration\_Resin.tmp Run\_Debug\_Configuration\_RSpec.tmp Run\_Debug\_Configuration\_Ruby\_Remote\_Debug.tmp Run\_Debug\_Configuration\_Ruby.tmp Run\_Debug\_Configuration\_SBT\_Task.tmp Run\_Debug\_Configuration\_Scala\_Test.tmp Run\_Debug\_Configuration\_Scala.tmp Run\_Debug\_Configuration\_Specs2.tmp Run\_Debug\_Configuration\_Sphinx\_Task.tmp Run\_Debug\_Configuration\_Spork\_DRb.tmp Run\_Debug\_Configuration\_Spring\_Boot.tmp Run\_Debug\_Configuration\_Spring\_DM\_Server\_(Local).tmp Run\_Debug\_Configuration\_Spring\_DM\_Server\_(Remote).tmp Run\_Debug\_Configuration\_Spring\_DM\_Server.tmp Run\_Debug\_Configuration\_Spy-js\_for\_Node\_js.tmp Run\_Debug\_Configuration\_Spy-js.tmp Run\_Debug\_Configuration\_Test\_Unit\_Shoulda\_MiniTest.tmp Run\_Debug\_Configuration\_TestNG.tmp Run\_Debug\_Configuration\_TomEE.tmp Run\_Debug\_Configuration\_Tox.tmp Run\_Debug\_Configuration\_utest.tmp Run\_Debug\_Configuration\_WebLogic\_Server.tmp Run\_Debug\_Configuration\_WebSphere\_Server.tmp Run\_Debug\_Configuration\_XSLT.tmp Run\_Debug\_Configuration\_Zeus.tmp Run\_Debug\_Configuration.\_Doctest.tmp Run\_Debug\_Configuration.\_Nose\_Test.tmp Run\_Debug\_Configuration.\_Python\_Remote\_Debug.tmp Run\_Debug\_Configuration.tmp Run\_Debug\_Configurations\_dialog.tmp Run\_Debug\_Gradle.tmp Run\_Launcher.tmp Run\_Tool\_Window.tmp runconfigurations.html run-configurations-2.html run-debug-and-test-scala.html run-debug-configuration-android-application.html run-debug-configuration-androidtest.html run-debug-configuration-ant-target.html run-debug-configuration-app-engine-for-php.html run-debug-configuration-app-engine-server.html run-debugconfiguration-applet.html run-debug-configuration-application.html run-debug-configuration-arquillian-junit.html run-debug-configuration-arquillian-testng.html rundebug-configuration-attach-to-node-js-chrome.html run-debug-configuration-attests.html run-debug-configuration-behat.html run-debug-configuration-behave.html run-debug-configuration-bnd-osgi.html run-debug-configuration-capistrano.html run-debug-configuration-cloudbees-deployment.html run-debug-configurationcloudbees-server.html run-debug-configuration-cloud-foundry-deployment.html run-debug-configuration-codeception.html run-debug-configuration-coldfusion.html run-debug-configuration-compound.html run-debug-configuration-cucumber.html run-debug-configuration-cucumber-java.html run-debug-configuration-cucumberjs.html run-debug-configuration-dart-command-line-app.html run-debug-configuration-dart-remote-debug.html run-debug-configuration-dart-test.html run-debugconfiguration-django-server.html run-debug-configuration-django-test.html run-debug-configuration-docker.html run-debug-configuration-doctests.html run-debugconfiguration-docutil-task.html run-debug-configuration-firefox-remote.html run-debug-configuration-flash-app.html run-debug-configuration-flash-remotedebug.html run-debug-configuration-flexunit.html run-debug-configuration-gem-command.html run-debug-configuration-geronimo-server.html run-debugconfiguration-glassfish-server.html run-debug-configuration-google-app-engine-deployment.html run-debug-configuration-gradle.html run-debug-configurationgrails.html run-debug-configuration-griffon.html run-debug-configuration-groovy.html run-debug-configuration-grunt-js.html run-debug-configuration-gulp-js.html rundebug-configuration-gwt.html run-debug-configuration-heroku-deployment.html run-debug-configuration-irb-console.html run-debug-configuration-j2me.html rundebug-configuration-jar-application.html run-debug-configuration-java-scratch.html run-debug-configuration-javascript-debug.html run-debug-configuration-jbossserver.html run-debug-configuration-jest.html run-debug-configuration-jetty-server.html run-debug-configuration-jruby-cucumber.html run-debug-configuration-jsr45 compatible-server.html run-debug-configuration-jstestdriver.html run-debug-configuration-junit.html run-debug-configuration-karma.html run-debug-configurationkotlin.html run-debug-configuration-kotlin-javascript-experimental.html run-debug-configuration-kotlin-script.html run-debug-configuration-lettuce.html run-debugconfiguration-maven.html run-debug-configuration-meteor.html run-debug-configuration-mocha.html run-debug-configuration-mxunit.html run-debug-configurationnode-js.html run-debug-configuration-nodeunit.html run-debug-configuration-node-webkit.html run-debug-configuration-nosetests.html run-debug-configurationnpm.html run-debug-configuration-openshift-deployment.html run-debug-configuration-osgi-bundles.html run-debug-configuration-phonegap-cordova.html rundebug-configuration-php-built-in-web-server.html run-debug-configuration-php-http-request.html run-debug-configuration-php-remote-debug.html run-debugconfiguration-php-script.html run-debug-configuration-phpspec.html run-debug-configuration-phpunit.html run-debug-configuration-phpunit-by-http.html run-debugconfiguration-php-web-application.html run-debug-configuration-play2-app.html run-debug-configuration-plugin.html run-debug-configuration-protractor.html rundebug-configuration-pyramid-server.html run-debug-configuration-py-test.html run-debug-configuration-python.html run-debug-configuration-python-remote-debugserver.html run-debug-configuration-python-unit-test.html run-debug-configuration-rack.html run-debug-configuration-rails.html run-debug-configuration-rake.html run-debug-configuration-remote-debug.html run-debug-configuration-resin.html run-debug-configuration-rspec.html run-debug-configuration-ruby.html run-debugconfiguration-ruby-remote-debug.html run-debug-configuration-sbt-task.html run-debug-configuration-scala.html run-debug-configuration-scala-test.html rundebug-configurations-dialog.html run-debug-configuration-specs2.html run-debug-configuration-sphinx-task.html run-debug-configuration-spork-drb.html rundebug-configuration-spring-boot.html run-debug-configuration-spring-dm-server.html run-debug-configuration-spring-dm-server-local.html run-debugconfiguration-spring-dm-server-remote.html run-debug-configuration-spy-js.html run-debug-configuration-spy-js-for-node-js.html run-debug-configurations-pythondocs.html run-debug-configuration-testng.html run-debug-configuration-test-unit-shoulda-minitest.html run-debug-configuration-tomcat-server.html run-debugconfiguration-tomee-server.html run-debug-configuration-tox.html run-debug-configuration-utest.html run-debug-configuration-weblogic-server.html run-debugconfiguration-websphere-server.html run-debug-configuration-xslt.html run-debug-configuration-zeus.html run-launcher.html runner.html Runner.tmp
Running\_a\_DBMS\_image.tmp Running\_a\_Java\_app\_in\_a\_container.tmp Running\_and\_Debugging\_Android\_Applications.tmp Running\_and\_Debugging\_CoffeeScript.tmp Running\_and\_Debugging\_Grails\_Applications.tmp Running\_and\_Debugging\_Groovy\_Scripts.tmp Running\_and\_Debugging\_Node\_JS.tmp Running\_and\_Debugging\_Plugins.tmp Running\_and\_Debugging\_Shortcuts.tmp Running\_and\_Debugging\_TypeScript.tmp Running\_Applications.tmp Running\_Code.tmp running\_console.tmp Running\_Cucumber\_is\_Unit\_Tests.tmp Running\_Cucumber\_Tests.tmp Running\_Debugging\_Mobile\_Application.tmp Running\_Gant\_Targets.tmp Running\_Grails\_Targets.tmp Running\_Injected\_SQL\_Statements.tmp Running\_Inspection\_by\_Name.tmp Running\_Inspections\_Offline.tmp Running\_Inspections.tmp running\_manage\_py.tmp Running\_Phing\_Builds.tmp Running\_Rails\_Console.tmp Running\_Rails\_Scripts.tmp Running\_Rails\_Server.tmp Running\_Rake\_Tasks.tmp Running\_SQL\_scripts.tmp Running\_SSH\_Terminal.tmp Running\_Test\_with\_Coverage.tmp Running\_Tests\_on\_JSTestDriver.tmp Running\_Tests.tmp Running\_the\_Build.tmp Running\_the\_IDE\_as\_a\_Diff\_or\_Merge\_Command\_Line\_Tool.tmp Running\_Unit\_Tests\_on\_Jest.tmp Running\_Unit\_Tests\_on\_Karma.tmp Running\_Unit\_Tests\_on\_Mocha.tmp running.html running-a-dbms-image-and-connecting-to-the-database.html running-ajava-app-in-a-container.html running-and-debugging.html running-and-debugging-actionscript-and-flex-applications.html running-and-debugging-androidapplications.html running-and-debugging-grails-applications.html running-and-debugging-groovy-scripts.html running-and-debugging-java-mobileapplications.html running-and-debugging-node-js.html running-and-debugging-plugins.html running-applications.html running-builds.html running-coffeescript.html running-console.html running-cucumber-tests.html running-debugging-and-uploading-an-application-to-google-app-engine-for-php.html running-gant-targets.html running-grails-targets.html running-injected-sql-statements.html running-inspection-by-name.html running-inspections.html running-inspections-offline.html runningintellij-idea-as-a-diff-or-merge-command-line-tool.html running-rails-console.html running-rails-scripts.html running-rails-server.html running-rake-tasks.html running-sql-script-files.html running-ssh-terminal.html running-tasks-of-manage-py-utility.html running-the-build.html running-typescript.html running-withcoverage.html Runtime-Loaded\_Modules\_dialog.tmp runtime-loaded-modules-dialog.html run-tool-window.html rvm\_support.tmp rvm-support.html Safe\_Delete\_Dialog.tmp Safe\_Delete.tmp safe-delete.html safe-delete-2.html safe-delete-dialog.html sass-and-scss-in-compass-projects.html Save\_File\_as\_Template\_Dialog.tmp Save\_Project\_As\_Template\_dialog.tmp save-file-as-template-dialog.html save-project-as-template-dialog.html Saving\_and\_Reverting\_Changes.tmp saving-and-reverting-changes.html SBT\_support.tmp sbt.html SBT.tmp sbt-2.html scaffolding.html Scaffolding.tmp Scala\_Compile\_Server.tmp scala.html Scala.tmp scala-compile-server.html schemas-and-dtds.html Scope\_Language\_Syntax\_Reference.tmp scope.html Scope.tmp scope-language-syntax-reference.html scopes.html scratches.html Scratches.tmp SDKs.\_Flex.tmp SDKs.\_Flexmojos\_SDK.tmp SDKs.\_Java.tmp SDKs.\_Mobile.tmp sdks.html SDKs.IDEA.tmp SDKs.tmp sdks-flex.html sdks-flexmojos-sdk.html sdks-intellij-idea.html sdks-java.html sdks-mobile.html Seam\_Facet\_Page.tmp Seam\_Tool\_Window.tmp seam.html Seam.tmp seam-facet-page.html seam-tool-window.html Search\_Templates.tmp search.html Search.tmp Searching\_Everywhere.tmp Searching\_Through\_the\_Source\_Code.tmp searching-everywhere.html searching-through-the-source-code.html searchtemplates.html Select\_Accessor\_Fields\_to\_Include\_in\_Transfer\_Object.tmp Select\_Branch.tmp Select\_Path\_Dialog.tmp Select\_Repository\_Location\_Dialog\_(Subversion).tmp Select\_Target\_Changelist\_Dialog.tmp select-accessor-fields-to-include-in-transfer-object.html selectbranch.html Selecting Components.tmp Selecting Text in the Editor.tmp selecting-components.html selecting-text-in-the-editor.html select-path-dialog.html select-repository-location-dialog-subversion.html select-target-changelist-dialog.html Sending Feedback.tmp sending-feedback.html server-certificates.html servers.html Servers.tmp service-options.html servlets.html Servlets.tmp Set\_Property\_Dialog\_(Subversion).tmp Set\_up\_a\_Git\_repository.tmp Set\_Up\_a\_New\_Project.tmp set-property-dialog-subversion.html Setting\_Backgroud\_Image.tmp Setting\_Component\_Properties.tmp Setting\_Configuration\_Options.tmp Setting\_Labels\_to\_Variables\_Objects\_and\_Watches.tmp Setting\_Log\_Options.tmp Setting\_Text\_Properties.tmp Setting Up a Local Mercurial Repository.tmp setting-background-image.html setting-component-properties.html setting-configuration-options.html settinglabels-to-variables-objects-and-watches.html setting-log-options.html Settings\_Appearance.tmp Settings\_Auto\_Import.tmp Settings\_Build\_\_Execution\_\_Deployment.tmp Settings\_Build\_Tools.tmp Settings\_Code\_Completion.tmp Settings\_Code\_Style\_CSS.tmp Settings\_Code\_Style\_HTML.tmp Settings\_Code\_Style\_JavaScript.tmp Settings\_Code\_Style\_JSON.tmp Settings\_Code\_Style\_Less.tmp Settings\_Code\_Style\_Other\_File\_Types.tmp settings\_code\_style\_PHP.tmp Settings\_Code\_Style\_Sass.tmp Settings\_Code\_Style\_SCSS.tmp Settings\_Code\_Style\_Sql.tmp Settings\_Code\_Style\_TypeScript.tmp Settings\_Code\_Style\_XML.tmp Settings\_Code\_Style.tmp Settings\_Colors\_and\_Fonts.tmp Settings\_Console\_Folding.tmp Settings\_Debugger\_Data\_Views\_JavaScript.tmp Settings\_Debugger\_Data\_Views.tmp Settings\_Debugger\_Stepping.tmp Settings\_Debugger.tmp Settings\_Deployment\_Options.tmp Settings\_Deployment.tmp Settings\_Docker\_Registry.tmp Settings\_Docker\_Tools.tmp Settings\_Editor\_Appearance.tmp Settings\_Editor\_Breadcrumbs.tmp Settings\_Editor\_General.tmp Settings\_Editor\_Tabs.tmp Settings\_Editor.tmp Settings\_Emmet\_CSS.tmp Settings\_Emmet\_HTML.tmp Settings\_Emmet\_JSX.tmp Settings\_Emmet.tmp Settings\_File\_and\_Code\_Templates.tmp Settings\_File\_Colors.tmp Settings\_File\_Encodings.tmp Settings\_File\_Types.tmp settings\_google\_app\_engine\_for\_php.tmp Settings\_Gutter\_Icons.tmp Settings\_HTTP\_Proxy.tmp Settings\_Images.tmp Settings\_JavaScript\_Bower.tmp Settings\_JavaScript\_Code\_Quality\_Tools\_Closure\_Linter.tmp Settings\_JavaScript\_Code\_Quality\_Tools\_ESLint.tmp Settings\_JavaScript\_Code\_Quality\_Tools\_JSCS.tmp Settings\_JavaScript\_Code\_Quality\_Tools\_JSHint.tmp Settings\_JavaScript\_Code\_Quality\_Tools\_JSLint.tmp Settings\_JavaScript\_Code\_Quality\_Tools.tmp Settings\_JavaScript\_Libraries.tmp Settings\_Keymap.tmp Settings\_Languages\_and\_Frameworks.tmp Settings\_Languages\_Default\_XML\_Schemas.tmp Settings\_Languages\_JavaScript.tmp Settings\_Languages\_JSON\_Schema.tmp Settings\_Languages\_Schemas\_and\_DTDs.tmp Settings\_Languages\_SQL\_Dialects.tmp Settings\_Languages\_SQL\_Resolution\_Scopes.tmp Settings\_Languages\_Stylesheets\_Compass.tmp Settings\_Languages\_Stylesheets\_Stylelint.tmp Settings\_Languages\_Stylesheets.tmp Settings\_Languages\_TypeScript.tmp Settings\_Languages\_XML\_Catalog.tmp Settings\_Live\_Templates.tmp Settings\_Notifications.tmp Settings\_Path\_Variables.tmp Settings\_Postfix\_Completion.tmp Settings\_Preferences\_Dialog.tmp Settings\_Quick\_Lists.tmp Settings\_Scopes.tmp Settings\_Smart\_Keys.tmp Settings\_TODO.tmp Settings\_Tools\_Add\_Edit\_Filter\_Dialog.tmp Settings\_Tools\_Create\_Edit\_Copy\_Tool\_Dialog.tmp Settings\_Tools\_Database\_CSV\_Formats.tmp Settings\_Tools\_Database\_Data\_Views.tmp Settings\_Tools\_Database\_User\_Parameters.tmp Settings\_Tools\_Database.tmp Settings\_Tools\_Diff\_and\_Merge.tmp Settings\_Tools\_External\_Diff\_Tools.tmp Settings\_Tools\_External\_Tools.tmp Settings\_Tools\_File\_Watchers.tmp Settings\_Tools\_Macros\_Dialog.tmp Settings\_Tools\_Output\_Filters\_Dialog.tmp Settings\_Tools\_Remote\_SSH\_External\_Tools.tmp Settings\_Tools\_Server\_Certificates.tmp Settings\_Tools\_Settings\_Repository.tmp Settings\_Tools\_SSH\_Terminal.tmp Settings\_Tools\_Startup\_Tasks.tmp Settings\_Tools\_Terminal.tmp Settings\_Tools\_Web\_Browsers.tmp Settings\_Tools.tmp Settings\_Updates.tmp Settings\_Usage\_Statistics.tmp Settings\_Version\_Control\_Background.tmp Settings\_Version\_Control\_Changelist\_Conflicts.tmp Settings\_Version\_Control\_Confirmation.tmp Settings\_Version\_Control\_CVS.tmp Settings\_Version\_Control\_Git.tmp Settings\_Version\_Control\_GitHub.tmp Settings\_Version\_Control\_Ignored\_Files.tmp Settings\_Version\_Control\_Issue\_Navigation.tmp Settings\_Version\_Control\_Mercurial.tmp Settings\_Version\_Control\_Perforce.tmp Settings\_Version\_Control\_SourceSafe.tmp Settings\_Version\_Control\_Subversion.tmp Settings\_Version\_Control\_TFS.tmp Settings\_Version\_Control.tmp settings.html Settings.tmp SettingsJavaFX.tmp settings-preferences-dialog.html settingsrepository.html setting-text-properties.html setting-up-a-local-mercurial-repository.html Setup\_Library\_dialog.tmp set-up-a-git-repository.html set-up-a-newproject.html setup-library-dialog.html Sharing\_Android\_Source\_Code\_and\_Resource\_Using\_Library\_Projects.tmp Sharing\_Directory.tmp Sharing Live\_Templates.tmp Sharing\_Your\_IDE\_Settings.tmp sharing-android-source-code-and-resources-using-library-projects.html sharing-directory.html sharing-live-templates.html sharing-your-ide-settings.html Shelf Tab.tmp shelf-tab.html Shelve Changes Dialog.tmp shelve-changes-dialog.html Shelved Changes Intro.tmp shelved-changes.html Shelving and Unshelving Changes.tmp shelving-and-unshelving-changes.html shift.html Shift.tmp shoulda.html Shoulda.tmp show\_deployed\_web\_services\_dialog.tmp Show\_History\_for\_File\_Selection\_Dialog.tmp Show\_History\_for\_Folder\_Dialog.tmp show-deployed-web-services-dialog.html show-history-for-file-selection-dialog.html show-history-for-folder-dialog.html Showing\_Revision\_Graph\_and\_TimeLapse\_View.tmp showing-revision-graph-and-time-lapse-view.html simple\_param\_surround\_live\_templates.tmp simple-parameterized-and-surround-livetemplates.html Skipped\_Paths.tmp skipped-paths.html smart-keys.html smarty.html smarty.tmp Sorting\_Editor\_Tabs.tmp sorting-editor-tabs.html Sources\_Tab.tmp sourcesafe.html sources-tab.html Specific\_JavaScript\_Refactorings.tmp Specific\_TypeScript\_Refactorings.tmp Specify\_Code\_Cleanup\_Scope\_Dialog.tmp Specify\_Code\_Duplication\_Analysis\_Scope.tmp Specify\_Dependency\_Analysis\_Scope\_Dialog.tmp Specify Inspection Scope Dialog.tmp specify-code-cleanup-scope-dialog.html specify-code-duplication-analysis-scope.html specify-dependency-analysisscope-dialog.html Specifying a Version to Work With.tmp Specifying Actions to Confirm.tmp Specifying Actions to Run in the Background.tmp Specifying\_Additional\_Connection\_Settings.tmp Specifying\_Assembly\_Descriptor\_References.tmp Specifying\_Compilation\_Settings.tmp Specifying\_the\_Appearance\_Settings\_for\_Tool\_Windows.tmp Specifying\_the\_Servlet\_Initialization\_Parameters.tmp Specifying\_the\_Servlet\_Name\_and\_the\_Target\_Package.tmp specifying-actions-to-confirm.html specifying-actions-to-run-in-the-background.html specifyingadditional-connection-settings.html specifying-assembly-descriptor-references.html specifying-a-version-to-work-with.html specifying-compilation-settings.html specifying-the-appearance-settings-for-tool-windows.html specifying-the-servlet-initialization-parameters.html specifying-the-servlet-name-and-the-targetpackage.html specify-inspection-scope-dialog.html Speed\_Search\_in\_the\_Tool\_Windows.tmp speed-search-in-the-tool-windows.html spellchecking.html Spellchecking.tmp spelling.html Spelling.tmp Split\_Tags.tmp split-tags.html Splitting\_and\_Unsplitting\_Editor\_Window.tmp Splitting\_Lines\_With\_String\_Literals.tmp Splitting\_string\_literals\_on\_a\_newline\_symbol.tmp splitting-and-unsplitting-editor-window.html splitting-lines-with-stringliterals.html splitting-string-literals-on-newline-symbols.html Spring\_Support.tmp Spring\_Tool\_Window.tmp spring.html Spring.tmp spring-tool-window.html Spyjs\_Capture\_Exclusions\_Dialog.tmp Spy-js\_Tool\_Window.tmp spy-js.html spy-js-capture-exclusions-dialog.html spy-js-tool-window.html sql-dialects.html sqlresolution-scopes.html ssh-terminal.html Starting\_the\_Debugger\_Session.tmp starting-the-debugger-session.html startup-tasks.html Status\_Bar.tmp statusbar.html Step\_Filters.tmp step-filters.html Stepping\_Through\_the\_Program.tmp stepping.html stepping-through-the-program.html Stopping and Pausing Applications.tmp stopping-and-pausing-applications.html Structural Search and Replace Dialogs.tmp Structural Search and Replace Examples.tmp Structural Search and Replace General Procedure.tmp Structural\_Search\_and\_Replace.\_Edit\_Variable\_Dialog.tmp Structural\_Search\_and\_Replace.tmp structural-search-and-replace.html structural-search-andreplace-dialogs.html structural-search-and-replace-edit-variable-dialog.html structural-search-and-replace-examples.html structural-search-and-replace-generalprocedure.html Structure\_Tool\_Window\_\_File\_Structure\_Popup.tmp structure-tool-window-file-structure-popup.html Struts\_2\_Facet\_Page.tmp Struts\_2.tmp Struts\_Assistant\_Tool\_Window.tmp Struts\_Data\_Sources.tmp Struts\_Facet\_Page.tmp Struts\_Framework.tmp Struts\_Tab.tmp struts-2.html struts-2-facetpage.html struts-assistant-tool-window.html struts-data-sources.html struts-facet-page.html struts-framework.html struts-tab.html stylelint.html stylelint-2.html stylesheets.html Subversion\_Options\_Dialog.tmp Subversion\_Reference.tmp Subversion\_Working\_Copies\_Information\_Tab.tmp subversion.html subversionoptions-dialog.html subversion-reference.html subversion-working-copies-information-tab.html Supported\_application\_servers.tmp Supported\_Compilers.tmp Supported Languages.tmp Supported VCS.tmp supported-application-servers.html supported-compilers.html supported-languages.html supported-versioncontrol-systems.html Supporting\_Regular\_Expressions\_in\_Step\_Definitions.tmp supporting-regular-expressions-in-step-definitions.html Suppressing Compression of Resources.tmp Suppressing Inspections.tmp suppressing-compression-of-resources.html suppressing-inspections.html Surrounding\_a\_Code\_Block\_with\_an\_Emmet\_Template.tmp Surrounding\_Blocks\_of\_Code\_with\_Language\_Constructs.tmp surrounding-a-code-block-with-anemmet-template.html surrounding-blocks-of-code-with-language-constructs.html SVN\_Checkout\_Options\_Dialog.tmp SVN\_Repositories.tmp svn-checkoutoptions-dialog.html svn-repositories.html Swing.\_Designing\_GUI.tmp swing-designing-gui.html Switch\_Working\_Directory\_Dialog.tmp Switching\_Between\_Code\_Coverage\_Suites.tmp Switching\_Between\_Schemes.tmp Switching\_Between\_Working\_Directories.tmp Switching\_Boot\_JDK.tmp switching-between-schemes.html switching-between-working-directories.html switching-boot-jdk.html switch-working-directory-dialog.html symbols.html Symbols.tmp Symfony.tmp Sync\_with\_a\_remote\_repository.tmp sync-with-a-remote-repository.html Syntax\_Highlighting.tmp syntax-highlighting.html System\_Settings.tmp system-settings.html Table\_Editor.tmp Tag\_Dialog\_Mercurial\_.tmp tag-dialog-mercurial.html Tagging\_Changesets.tmp taggingchangesets.html Tapestry\_Facet.tmp Tapestry\_Tool\_Window.tmp Tapestry\_View.tmp tapestry.html Tapestry.tmp tapestry-facet-page.html tapestry-toolwindow.html tapestry-view.html Target\_Android\_Devices.tmp target-android-devices.html tasks\_related\_to\_working\_with\_application\_servers.tmp TDD\_With\_IntelliJ\_IDEA.tmp template\_abbreviation.tmp Template\_Data\_Languages\_Settings.tmp Template\_Data\_Languages.tmp Template\_Dialog.tmp Template\_Languages.tmp template\_variables.tmp template-data-languages.html template-dialog.html template-languages-velocity-and-freemarker.html Templates\_Dialog.tmp templates.html templates-dialog.html terminal.html Terminating\_Tests.tmp terminating-tests.html Test\_Launcher\_(JUnit).tmp Test\_Runner\_Tab.tmp Test\_Runner.tmp Test\_Unit\_and\_Related\_Frameworks.tmp test-frameworks.html Testing\_Android\_Applications.tmp Testing\_Flex\_and\_ActionScript\_Applications.tmp Testing\_Frameworks.tmp Testing\_Grails\_Applications.tmp Testing\_PHP\_Applications.tmp Testing\_RESTful\_Web\_Services.tmp testing.html Testing.tmp testing-actionscript-and-flex-applications.html testing-android-applications.html testingframeworks.html testing-grails-applications.html testing-javascript.html testing-node-js.html testing-php-applications.html testing-restful-web-services.html testingwith-behat.html testing-with-codeception.html testing-with-phpspec.html testing-with-phpunit.html test-launcher-junit.html test-runner-tab.html test-unit-and-relatedframeworks.html TestUnitSpecialNote.tmp test-unit-special-notes.html Text\_Direction.tmp text-direction.html TextMate\_Bundles.tmp textmate.html TextMate.tmp textmate-bundles.html TFS\_Check-in\_Policies.tmp tfs.html tfs-check-in-policies.html Thumbnails\_tool\_window.tmp thumbnails-tool-window.html thymeleaf.html Thymeleaf.tmp Tiles\_3.tmp Tiles\_Tab.tmp tiles-3.html tiles-tab.html TODO\_Example.tmp TODO\_Tool\_Window.tmp todo.html todo-example.html todo-toolwindow.html Toggling\_Case.tmp Toggling\_Writable\_Status.tmp toggling-case.html toggling-writable-status.html Tool\_Windows\_Reference.tmp Tool\_Windows.tmp tools.html tools-2.html tool-windows.html tool-windows-reference.html Tox\_Support.tmp tox-support.html Trace\_Proxy\_Server\_Tab.tmp Trace\_Run\_Tab.tmp trace-proxy-server-tab.html trace-run-tab.html Transpiling\_Compass\_to\_CSS.tmp Transpiling\_SASS\_LESS\_and\_SCSS\_to\_CSS.tmp Transpiling\_Stylus\_to\_CSS.tmp Troubleshooting\_common\_Maven\_issues.tmp troubleshooting-common-maven-issues.html ts\_angular\_service\_options.tmp tslint.html TSLint.tmp tslint-2.html Tuning\_the\_IDE.tmp tuning-intellij-idea.html Tutorial\_Configuring\_Generic\_Task\_Server.tmp Tutorial\_Deployment\_in\_product.tmp Tutorial\_File\_Watchers\_in\_product.tmp Tutorial\_Finding\_and\_Replacing\_Text\_Using\_Regular\_Expressions.tmp Tutorial\_Introduction\_to\_Refactoring.tmp Tutorial\_Java\_Debugging\_Deep\_Dive.tmp Tutorial\_Using\_TextMate\_Bundles.tmp tutorial-java-debugging-deepdive.html tutorials.html Tutorials.tmp tutorial-test-driven-development.html Type\_Hinting\_in\_product\_.tmp Type\_Migration\_Dialog.tmp Type\_Migration\_Preview.tmp Type\_Migration.tmp type-hinting-in-intellij-idea.html type-migration.html type-migration-dialog.html type-migration-preview.html types\_of\_breakpoints.tmp TypeScript\_Compiler\_Tool\_Window.tmp TypeScript\_Support.tmp typescript.html typescript-2.html types-ript-tool-window.html typesof-breakpoints.html UI Reference.tmp Undo changes.tmp undo-changes.html Undoing and Redoing Changes.tmp undoing-and-redoing-changes.html Unified\_VCS.tmp unified-version-control-functionality.html Unit\_Testing\_JavaScript.tmp Unit\_Testing\_Node\_JS.tmp Unshelve\_Changes\_Dialog.tmp unshelvechanges-dialog.html Unwrap\_Tag.tmp Unwrapping\_and\_Removing\_Statements.tmp unwrapping-and-removing-statements.html unwrap-tag.html Update\_Directory\_Dialog\_(CVS).tmp Update\_Project\_Dialog\_(Subversion).tmp Update\_Project\_Dialog\_Mercurial\_.tmp Update\_Project\_Dialog\_Perforce.tmp update-directory-update-file-dialog-cvs.html update-info-tab.html update-project-dialog-mercurial.html update-project-dialog-perforce.html update-project-dialogsubversion.html updates.html Updating\_a\_Local\_Mercurial\_Repository\_Pull.tmp Updating\_Applications\_on\_Application\_Servers.tmp Updating Local\_Information\_in\_CVS.tmp Updating\_Local\_Information.tmp Updating\_Tables\_Using\_the\_Table\_Editor.tmp updating-applications-onapplication-servers.html updating-local-information.html updating-local-information-in-cvs.html Uploading a Local\_Mercurial\_Repository\_Push.tmp Uploading and Downloading Files.tmp Uploading Application to Google App Engine for PHP.tmp uploading-and-downloading-files.html usagestatistics.html Use Interface Where Possible Dialog.tmp Use Interface Where Possible.tmp Use patches.tmp Use tags to mark specific commits.tmp use-interface-where-possible.html use-interface-where-possible-dialog.html use-patches.html user\_defined\_templates\_zen\_coding.tmp user-parameters.html

use-tags-to-mark-specific-commits.html Using\_Angular\_CLI.tmp Using\_AngularJS.tmp Using\_Behat\_Framework.tmp Using\_Blade\_Templates.tmp Using\_Bower\_Package\_Manager.tmp Using\_Breakpoints.tmp Using\_Codeception\_Framework.tmp Using\_Consoles.tmp Using\_CVS\_Integration.tmp Using\_CVS\_Watches.tmp Using\_Distributed\_Configuration\_Files.tmp Using\_Docstrings\_to\_Specify\_Types.tmp Using\_Drag-and-Drop\_in\_the\_Editor.tmp Using\_EJB\_ER\_Diagram.tmp Using\_Emacs\_as\_an\_external\_editor.tmp Using\_External\_Annotations.tmp Using\_File\_and\_Code\_Templates.tmp Using\_File\_Watchers.tmp Using\_Git\_Integration.tmp Using\_Grunt\_Task\_Runner.tmp Using\_Gulp\_Task\_Runner.tmp Using\_Handlebars\_and\_Mustache\_Templates.tmp Using\_Help\_Topics.tmp Using\_Intellij\_IDEA\_editor.tmp Using\_JPA\_Console.tmp Using\_JSLint\_Code\_Quality\_Tool.tmp Using\_language\_injections\_in\_SQL.tmp Using\_Language\_Injections.tmp Using\_Live\_Templates\_in\_TODO\_Comments.tmp Using\_Live\_Templates.tmp Using\_Local\_History.tmp Using\_Macros\_in\_the\_Editor.tmp Using\_Mercurial\_Integration.tmp Using\_Meteor.tmp Using\_Multiple\_Perforce\_Depots\_with\_P4CONFIG.tmp Using\_Online\_Resources.tmp Using\_Patches.tmp Using\_Perforce\_Integration.tmp Using\_Phing.tmp Using\_PhoneGap\_Cordova.tmp Using\_PHP\_Code\_Sniffer\_Tool.tmp Using\_PHP\_Mess\_Detector.tmp Using\_PHPSpec.tmp Using\_product\_as\_the\_Vim\_Editor.tmp Using\_Productivity\_Guide.tmp Using\_RSpec\_in\_Rails\_Applications.tmp Using\_RSpec\_in\_Ruby\_Projects.tmp Using\_RSync.tmp Using\_Stylelint\_Code\_Quality\_Tool.tmp Using\_Subversion\_Integration.tmp Using\_TFS\_Integration.tmp Using\_the\_AspectJ\_ajc\_Compiler.tmp Using\_the\_Bundler.tmp Using\_the\_Composer\_Dependency\_Manager.tmp Using\_the\_Flow\_Type\_Checker.tmp Using the Push ITDs In refactoring.tmp Using the Web Flow Diagram.tmp Using the WordPress Command Line Tool WP-CLI.tmp Using Tips of the Day.tmp Using TODO.tmp Using TSLint Code Quality Tool.tmp Using Webpack.tmp Using\_WordPress\_Content\_Management\_System.tmp using\_zen\_coding\_support.tmp Using\_Zeus\_Server.tmp using-breakpoints.html using-consoles.html using-cvs-integration.html using-cvs-watches.html using-distributed-configuration-files-htaccess.html using-docstrings-to-specify-types.html using-drag-and-dropin-the-editor.html using-ejb-er-diagram.html using-emacs-as-an-external-editor.html using-external-annotations.html using-file-watchers.html using-gitintegration.html using-help-topics.html using-intellij-idea-as-the-vim-editor.html using-language-injections.html using-language-injections-in-sql.html using-livetemplates-in-todo-comments.html using-local-history.html using-macros-in-the-editor.html using-mercurial-integration.html using-multiple-build-jdks.html usingmultiple-perforce-depots-with-p4config.html using-online-resources.html using-patches.html using-perforce-integration.html using-productivity-guide.html usingrspec-in-rails-applications.html using-rspec-in-ruby-projects.html using-rsync-for-downloading-remote-gems.html using-subversion-integration.html using-textmatebundles.html using-tfs-integration.html using-the-aspectj-compiler-ajc.html using-the-bundler.html using-the-push-itds-in-refactoring.html using-the-web-flowdiagram.html using-the-wordpress-command-line-tool-wp-cli.html using-tips-of-the-day.html using-todo.html V8\_CPU\_and\_Memory\_Profiling.tmp V8\_Heap\_Search\_Dialog.tmp V8\_Heap\_Tool\_Window.tmp V8\_Profiling\_Tool\_Window.tmp v8-cpu-and-memory-profiling.html v8-heap-search-dialog.html v8 heap-tool-window.html v8-profiling-tool-window.html vaadin.html Vaadin.tmp Vagrant\_Support.tmp vagrant.html Vagrant.tmp vagrant-2.html Validate\_Remote\_Environment\_Dialog.tmp Validating\_Dependencies.tmp Validating\_the\_Configuration\_of\_the\_Debugging\_Engine.tmp Validating\_Web\_Content\_Files.tmp validating-dependencies.html validating-the-configuration-of-a-debugging-engine.html validating-web-content-files.html Validation\_Tab.tmp validation.html validation-tab.html Validator\_Tab.tmp validator-tab.html VCS-Specific\_Procedures.tmp vcs-specific-procedures.html Version\_Control\_Integration.tmp Version\_Control\_Reference.tmp Version\_Control\_Tool\_Window\_Console\_Tab.tmp Version\_Control\_Tool\_Window\_History\_Tab.tmp Version\_Control\_Tool\_Window\_Integrate\_to\_Branch\_Info\_View.tmp Version\_Control\_Tool\_Window\_Local\_Changes\_Tab.tmp Version\_Control\_Tool\_Window\_Repository\_and\_Incoming\_Tabs.tmp Version\_Control\_Tool\_Window\_Update\_Info\_Tab.tmp Version\_Control\_Tool\_Window.tmp version-control.html version-control-reference.html version-controltool-window.html version-control-with-intellij-idea.html Viewing\_Actual\_HTML\_DOM.tmp Viewing\_Ancestors\_Descendants\_and\_Usages.tmp Viewing\_and\_Exploring\_Test\_Results.tmp Viewing\_and\_Fast\_Processing\_of\_Changelists.tmp Viewing\_and\_Managing\_Integration\_Status.tmp Viewing\_Changes\_as\_Diagram.tmp Viewing\_Changes\_Information.tmp Viewing\_Class\_Hierarchy\_as\_a\_Class\_Diagram.tmp Viewing\_Code\_Coverage\_Results.tmp Viewing\_Current\_Caret\_Location.tmp Viewing\_Definition.tmp Viewing\_Diagram.tmp Viewing\_Differences\_in\_Properties.tmp Viewing\_External\_Documentation.tmp Viewing\_Gem\_Dependency\_Diagram.tmp Viewing\_Gem\_Environment.tmp Viewing\_Hierarchies.tmp Viewing\_Inline\_Documentation.tmp Viewing\_JavaScript\_Reference.tmp Viewing\_Local\_History\_of\_a\_File\_or\_Folder.tmp Viewing\_Local\_History\_of\_Source\_Code.tmp Viewing\_Members\_in\_Diagram.tmp Viewing\_Merge\_Sources.tmp Viewing\_Method\_Parameter\_Information.tmp Viewing\_Model\_Dependency\_Diagram.tmp Viewing\_Modes.tmp Viewing\_Offline\_Inspections\_Results.tmp viewing\_psi\_structure.tmp Viewing\_Query\_Results.tmp Viewing\_Recent\_Changes.tmp Viewing\_Recent\_Find\_Usages.tmp Viewing\_Recent\_Tests.tmp Viewing\_Reference\_Information.tmp Viewing\_Running\_Processes.tmp Viewing\_Seam\_Components.tmp Viewing\_Siblings\_and\_Children.tmp Viewing\_Structure\_and\_Hierarchy\_of\_the\_Source\_Code.tmp Viewing\_Structure\_of\_a\_Source\_File.tmp Viewing\_Styles\_Applied\_to\_a\_Tag.tmp Viewing\_TODO\_Items.tmp Viewing\_Usages\_of\_a\_Symbol.tmp viewing-actual-html-dom.html viewing-ancestors-descendants-and-usages.html viewing-andexploring-test-results.html viewing-and-fast-processing-of-changelists.html viewing-and-managing-integration-status.html viewing-changes-as-diagram.html viewing-changes-information.html viewing-class-hierarchy-as-a-class-diagram.html viewing-code-coverage-results.html viewing-current-caret-location.html viewing-definition.html viewing-diagram.html viewing-differences-in-properties.html viewing-external-documentation.html viewing-gem-dependency-diagram.html viewing-gem-environment.html viewing-hierarchies.html viewing-inline-documentation.html viewing-local-history-of-a-file-or-folder.html viewing-local-history-ofsource-code.html viewing-members-in-diagram.html viewing-merge-sources.html viewing-method-parameter-information.html viewing-model-dependencydiagram.html viewing-modes.html viewing-offline-inspections-results.html viewing-psi-structure.html viewing-recent-changes.html viewing-recent-find-usages.html viewing-recent-tests.html viewing-reference-information.html viewing-running-processes.html viewing-seam-components.html viewing-siblings-and-children.html viewing-structure-and-hierarchy-of-the-source-code.html viewing-structure-of-a-source-file.html viewing-styles-applied-to-a-tag.html viewing-todo-items.html viewing-usages-of-a-symbol.html vue\_js.tmp vue-js.html web\_application\_static\_content.tmp web\_application\_web\_module\_structure.tmp Web\_Contexts.tmp Web facet page.tmp Web Resource Directory Path Dialog.tmp Web Service Clients.tmp web services client facet.tmp Web Services Facet Page.tmp Web\_Services\_Reference.tmp Web\_Services\_Settings.tmp Web\_Services.tmp Web\_Tool\_Window.tmp web-applications.html web-browsers.html webcontexts.html web-facet-page.html webpack.html web-resource-directory-path-dialog.html web-server-debug-validation-dialog.html web-service-clients.html webservices.html web-services-2.html web-services-client-facet-page.html web-services-facet-page.html web-services-reference.html web-tool-window.html Welcome\_Screen.tmp welcome-screen.html wkhtmltoimage.exe wkhtmltopdf.exe wkhtmltox.dll wordpress.html WordPress-Aware\_Coding\_Assistance.tmp wordpress-specific-coding-assistance.html Work\_on\_several\_features\_simultaneously.tmp Working\_Offline.tmp Working\_with\_Ant\_Build\_Properties.tmp Working\_with\_artifacts.tmp Working\_with\_clouds.tmp working\_with\_consoles.tmp Working\_with\_Database\_Consoles.tmp Working\_with\_Diagrams.tmp Working\_with\_Grails\_Plugins.tmp Working\_with\_Java\_module\_dependency\_diagram.tmp Working\_with\_Lists\_and\_Maps.tmp Working\_with\_Models\_in\_Rails\_Applications.tmp Working\_with\_projects.tmp Working\_With\_Search\_Results.tmp Working\_with\_source\_code.tmp Working\_With\_Subversion\_Properties\_for\_Files\_and\_Directories.tmp Working\_with\_System\_Console.tmp Working\_with\_Tags\_and\_Branches.tmp Working\_with\_the\_Database\_tool\_window.tmp Working\_with\_the\_Hibernate\_console.tmp Working\_with\_the\_IDE\_Features\_from\_Command\_Line.tmp Working\_with\_the\_Persistence\_tool\_window.tmp Working\_with\_Type-Aware\_Highlighting.tmp Working\_With\_XML.tmp working-offline.html working-offline-2.html working-with-ant-properties-file.html working-with-application-servers.html working-with-artifacts.html working-with-build-configurations.html working-withcloud-platforms.html working-with-consoles.html working-with-database-consoles.html working-with-diagrams.html working-with-embedded-local-terminal.html working-with-grails-plugins.html working-with-groups-of-breakpoints.html working-with-intellij-idea-features-from-command-line.html working-with-java-moduledependency-diagrams.html working-with-libraries.html working-with-lists-and-maps.html working-with-models-in-rails-applications.html working-with-queryresults.html working-with-run-debug-configurations.html working-with-search-results.html working-with-server-run-debug-configurations.html working-with-sourcecode.html working-with-subversion-properties-for-files-and-directories.html working-with-tags-and-branches.html working-with-the-database-tool-window.html working-with-the-data-editor.html working-with-the-hibernate-console.html working-with-the-jpa-console.html working-with-the-persistence-tool-window.html working-with-type-aware-highlighting.html work-on-several-features-simultaneously.html work-with-scala-code-in-the-editor.html WP-CLI\_Dialog.tmp Wrap\_Return\_Value\_Dialog.tmp Wrap\_Return\_Value.tmp Wrap\_Tag\_Contents.tmp Wrap\_Tag.tmp Wrapping\_a\_Tag.\_Example\_of\_Applying\_Surround\_Live\_Templates.tmp Wrapping\_Unwrapping\_Components.tmp wrapping-a-tag-example-of-applyingsurround-live-templates.html wrapping-unwrapping-components.html wrap-return-value.html wrap-return-value-dialog.html wrap-tag.html wrap-tag-contents.html Writing\_and\_Executing\_SQL\_Commands.tmp writing-and-executing-sql-statements.html Xdebug\_Proxy.tmp XML\_Refactorings.tmp xml.html xml-catalog.html XML-Java\_Binding\_Reference.tmp XML-Java\_Binding.tmp xml-java-binding.html xml-java-binding-reference.html xml-refactorings.html XPath\_and\_XSLT\_Support.tmp XPath\_Expression\_Evaluation.tmp XPath\_Expression\_Generation.tmp XPath\_Inspections.tmp XPath\_Search.tmp

XPath\_Viewer.tmp xpath-and-xslt-support.html xpath-expression-evaluation.html xpath-expression-generation.html xpath-inspections.html xpath-search.html xpath-viewer.html XSLT\_File\_Associations.tmp XSLT\_Navigation.tmp XSLT\_Run\_Configurations.tmp XSLT\_Support.tmp xslt.html XSLT.tmp xslt-fileassociations.html xslt-support.html yeoman.html Yeoman.tmp Zend\_Framework\_2\_Tool.tmp Zend\_Framework.tmp Zero-Configuration\_Debugging.tmp zeroconfiguration-debugging.html zeus.html Zeus.tmp Zooming\_in\_the\_Editor.tmp zooming-in-the-editor.html

You can run a DBMS image from a Dockerfile, from the [Docker](#page-1119-0) tool window or using a [Compose](#page-1120-0) file . When the DBMS image is running, you can connect to the [database](#page-1120-1) .

### 1a. Run an image from a Dockerfile

- 1. Create a Dockerfile and open it in the editor.
- 2. Type FROM <DBMS\_image\_name>:<tag> e.g. FROM postgres:latest . If necessary, add other instructions.
- 3. Click and select Run on 'Docker'.
- 4. When the container starts, find out which port the database server is listening on:

In the Docker tool window, right-click your database container and select Inspect . Search the inspection result ( <code>Ctrl+F</code>  $)$  for <code>ExposedPorts</code> . For a postgres container you are likely to find something like 5432/tcp .

Log Properties Environment variables Port Bindings Volume Bindings Inspection  $Q^T$  ExposedPorts  $Q^T Q$   $\uparrow \downarrow Q$   $\downarrow \uparrow_T T_T$   $\mathbb{Z}_T$   $\downarrow \downarrow \downarrow$   $\Box$  Match Case  $\Box$  Rege "Env" : [ "PATH=/usr/lib/postgresql/9.6/bin:/usr/local/sbin:/usr/local/bin:/<br>"ExposedPorts" : { "5432/tcp" : { } ,,<br>"Hostname" : "ac53ccac2de3<mark>"</mark>,

5. Make the container database port available on the host:

Select the Port Bindings tab. You can choose to specify the host port yourself or let Docker decide which port should be used. So, do one of the following:

- Click + and specify the mapping. To make the port accessible only from your localhost, for Host IP, specify localhost or 127.0.0.1 . To make the port accessible from other computers on your network as well, specify 0.0.0.0 . To apply the changes, click Save
- Select the Publish all ports checkbox and click Save . Run the Inspect command for the container. Search the inspection result  $((\text{Ctrl} + \text{F}))$  for NetworkSettings . The "Ports" subsection will include the info about the database host port you should be using.

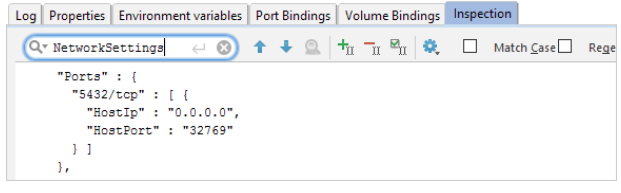

6. Connect to your [database](#page-1120-1) .

#### <span id="page-1119-0"></span>1b. Pull and then run an image from the Docker tool window

- 1. In the Docker tool window (View | Tool Windows | Docker ), right-click the Docker node and select Pull image
- 2. To pull an image from <u>[Docker](https://hub.docker.com/) Hub</u> ( registry.hub.docker.com ), specify the image name in the Repository field, e.g.

postgres, and the image tag, e.g. latest If pulling an image assumes user authentication, click New to create a Docker Registry configuration and specify your Docker image repository user account info .

- 3. When the image is downloaded, select it, and then click **or** or select Create container from the context menu.
- 4. In the Create container popup, click Create .
- 5. In the dialog that opens, if necessary, specify the name for the container that will be created.
- 6. To make the database port in the container available from the host, either select All for Publish exposed ports to the host interfaces or specify necessary port bindings.
- 7. Click Run .
- 8. When the container starts, run the Inspect command for the container and search the inspection results ( $(Ctr1+F)$ ) for NetworkSettings . In the "Ports" subsection, note the values for the host IP and port number for connecting to the database.

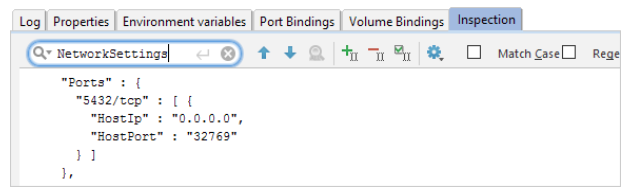

9. Connect to your [database](#page-1120-1) .

## <span id="page-1120-0"></span>1c. Run an image using a Compose file

1. Create a docker-compose.ym1 file. A minimal Compose file for a DBMS image should contain something like this:

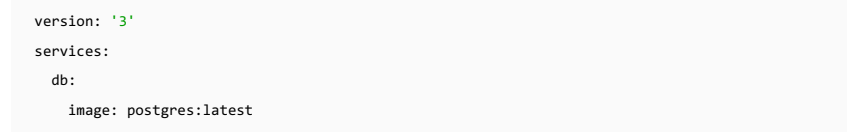

Specify the name and tag of the image that you are going to use in place of postgres and latest.

- 2. Create a Docker run configuration (Run | Edit Configurations | | Docker | Docker-compose) and select your dockercompose.yml file.
- 3. To execute the run configuration, right-click the docker-compose.yml file in the Project view and click Run (
- 4. When the container starts, find out which port the database server is listening on:

In the Docker tool window, right-click your database container and select Inspect . Search the inspection results ( <code>Ctrl+F</code>  $)$  for <code>ExposedPorts</code> . For a postgres container you are likely to find something like 5432/tcp .

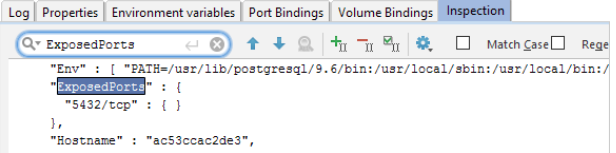

5. Make the container database port available on the host:

Select the Port Bindings tab. You can choose to specify the host port yourself or let Docker decide which port should be used. So, do one of the following:

- Click + and specify the mapping. To make the port accessible only from your localhost, for Host IP, specify localhost or 127.0.0.1 . To make the port accessible from other computers on your network as well, specify 0.0.0.0 . To apply the changes, click Save
- Select the Publish all ports checkbox and click Save . Run the Inspect command for the container. Search the inspection result  $((\text{Ctrl} + \text{F}))$  for NetworkSettings . The "Ports" subsection will include the info about the database host port you should be using.

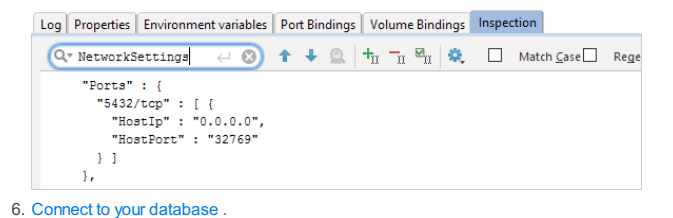

#### <span id="page-1120-1"></span>2. Connect to your database

1. Open the Database tool window, e.g. View | Tool Windows |Database .

2. Click  $\downarrow$ , point to Data Source, and select your DBMS, e.g. PostgreSQL

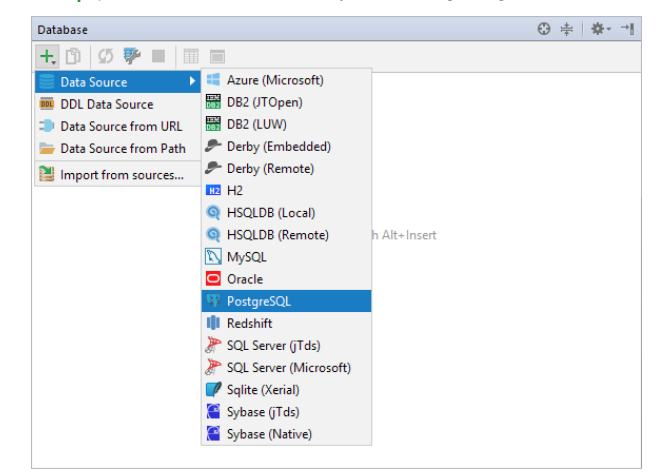

3. If there is the message Download missing driver files in the lower part of the Data Sources and Drivers dialog that opens, click the Download link.

- 4. Specify the database settings. In the Port field, specify the host port mapped to the container database port. For the postgres:latest image, the database and user, by default, are both postgres , and the password is empty. For other images, refer to corresponding documentation to find out what your database settings should be.
- 5. To make sure that the settings are all correct and IntelliJ IDEA can properly interact with your database, click Test Connection .

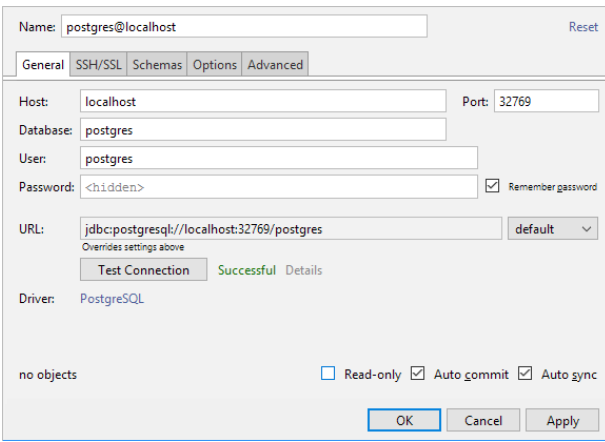

For more info on working with databases and SQL, see [Databases](#page-0-0) and SQL .

### 1. Run a JDK image

To be able to deploy and run Java apps in containers, you need a JDK image. You can choose to run that image from your [Dockerfile](https://docs.docker.com/engine/reference/builder/), or you can pull and then run the image from the Docker tool window.

## 1a. Run the image from a Dockerfile

- 1. Create a Dockerfile and open it in the editor.
- 2. Type FROM <jdk\_image\_name>:<tag> e.g. FROM openjdk:8 .
- 3. Click  $\bullet$  and select Run on 'Docker'.

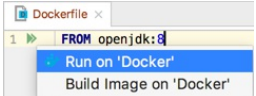

As a result, a Docker run configuration is created, your image runs, and the corresponding container appears in the Docker tool window.

At a later time, you may want to make adjustments to your run configuration. In such a case, click  $_{\text{M}}$  and select Edit '<Configuration Name>' .

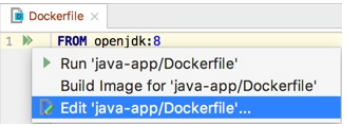

## 1b. Pull and then run the image from the Docker tool window

1. In the Docker tool window (View | Tool Windows | Docker ), right-click the Docker node and select Pull image

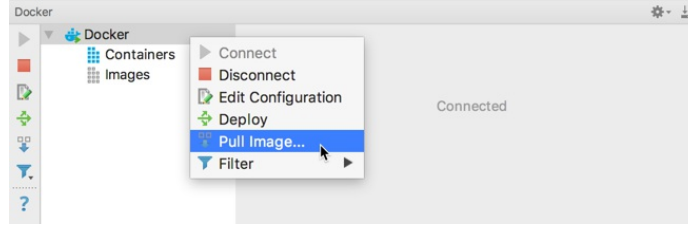

2. To pull an image from <u>[Docker](https://hub.docker.com/) Hub</u> ( registry.hub.docker.com ), specify the image name in the Repository field, e.g. openjdk , and the image tag, e.g. 8 .

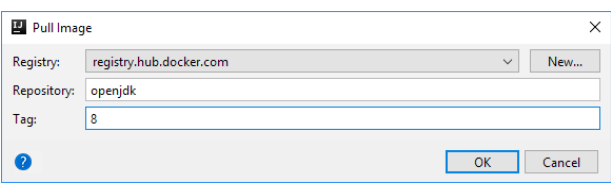

If pulling an image assumes user authentication, click New to create a Docker Registry configuration and specify your Docker image repository user account info .

3. When the image is downloaded, select it, and then click **or** or select Create container from the context menu.

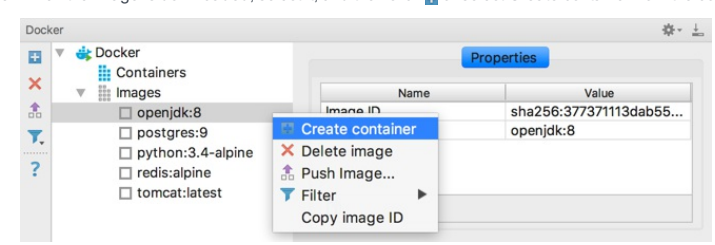

4. In the Create container popup, click Create .

5. In the dialog that opens, if necessary, specify the name for the container that will be created.

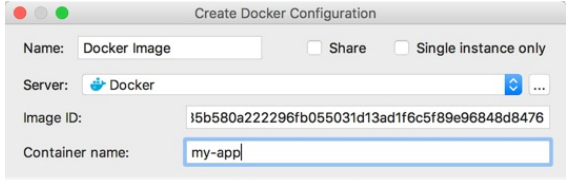

6. Click Run .

## 2. Make the app available for the container and run it

You can expose your Java app by mapping the compilation output folder to a container folder or copy the compilation output directly to the container.

2a. Run the app inside the container by mapping the app compilation output folder to a container folder

#### 1. Build the project: e.g. Build | Build Project .

2. Make adjustments to the run configuration associated with the JDK container:

In the Docker tool window, select your JDK container, and then click or select the Edit Configuration from the context menu.

3. Open the Bind mounts dialog and add a new binding:

- Container path : Specify the path to a container folder that you want to map, e.g. /tmp .
- Host path: Specify the path to the compilation output folder. If you didn't change the default output paths, select the <ProjectName>/out/production/<ModuleName> folder.

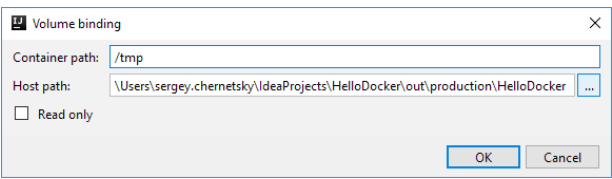

4. Specify the command for running the app, for example, as the container's **[ENTRYPOINT](https://docs.docker.com/engine/reference/builder/#entrypoint)**. In the Entrypoint field, type:

java -cp <pathToMappedContainerFolder> <qualifiedMainClassName> , e.g.

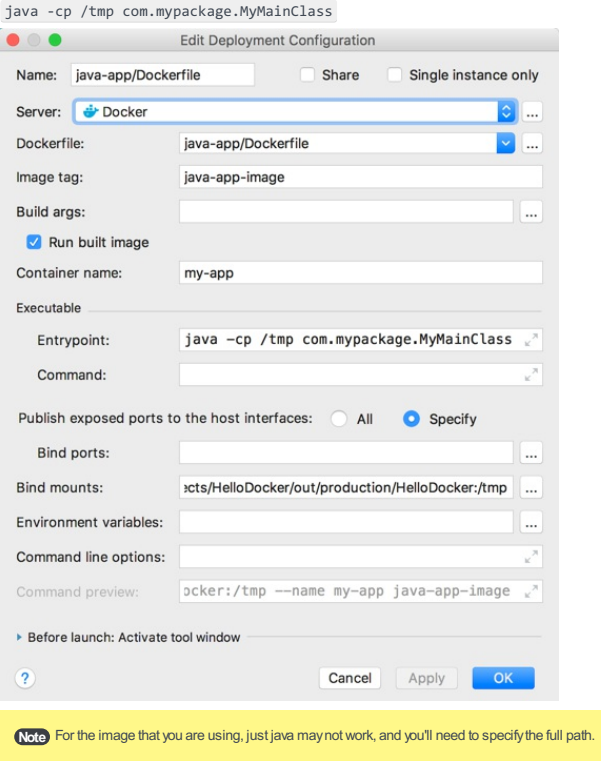

Note Make sure that the host path is available for mapping (Settings / Preferences | Build, Execution, Deployment | Docker | Path mappings ).

5. Rerun the run configuration for your JDK container, e.g. by clicking  $\clubsuit$  or selecting Deploy from the container's context menu in the Docker tool window.

### 2b. Run the app inside the container by copying the compilation output folder to a working container folder

1. Your compilation output must be in the same folder as your Dockerfile . So, you should start by changing your module compilation output path(s):

Open the Project Structure dialog (e.g.  $(\text{Ctrl+Shift+Alt+s})$  ), select Modules , select your module, and select the Paths tab.

- 2. Under Compiler output, select Use module compile output path . In the Output path field, specify the path to the folder in which your Dockerfile is located. E.g. if your Dockerfile is in the docker-dir folder, specify the path to docker $dir$ . You may also want to turn off the Exclude output paths option in order not to make the folder with your Dockerfile excluded .
- 3. Build the project: e.g. Build | Build Project .
- 4. In your Dockerfile , on the lines that follow FROM <jdk\_image\_name>:<tag> e.g. FROM openjdk:8 , type:

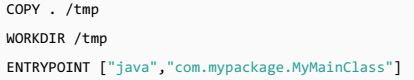

Use your app's qualified main class name in place of com.mypackage.MyMainClass . You can as well use a container

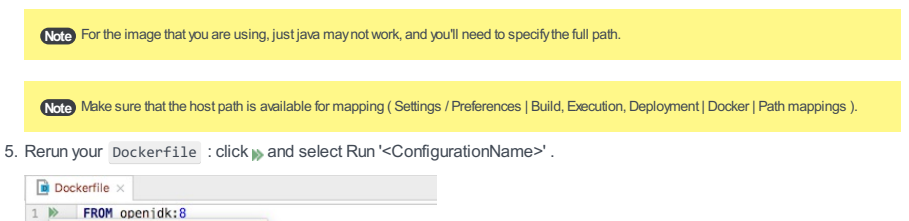

**Run 'Dock** Build Image for 'Docker' vpackage.MyMainClass"] Edit 'Docker'...

# 3. Package your app in a JAR and build an image for it

When happy with your app, you may want to package it in a [JAR](https://en.wikipedia.org/wiki/JAR_(file_format)), build an image that contains that JAR, and then push the image to the image repository. Here is how you do that:

Create a Dockerfile for the image you are going to build. A "minimal" file for a JAR app may look something like this 1. (in your situation, the file contents may be different):

FROM openjdk:8 RUN mkdir /var/my-app COPY my-app.jar /var/my-app WORKDIR /var/my-app ENTRYPOINT ["java","-jar","my-app.jar"]

2. Create an artifact configuration for packaging the app in a JAR:

Open the Project Structure dialog (e.g.  $(Ctr1+Shift+Alt+S)$ ), select Artifacts , click  $\downarrow$ , select JAR , and select From modules with dependencies .

- 3. In the dialog that opens, specify your main application class. Specify other options as needed. (The defaults will do.)
- 4. Specify the following artifact settings:
	- Output directory. Specify the path to the directory in which your Dockerfile is located.
	- The JAR file name (shown on the Output Layout tab underneath the toolbar). Right-click the file name and select Rename . Change the name to my-app or whatever you think is appropriate.

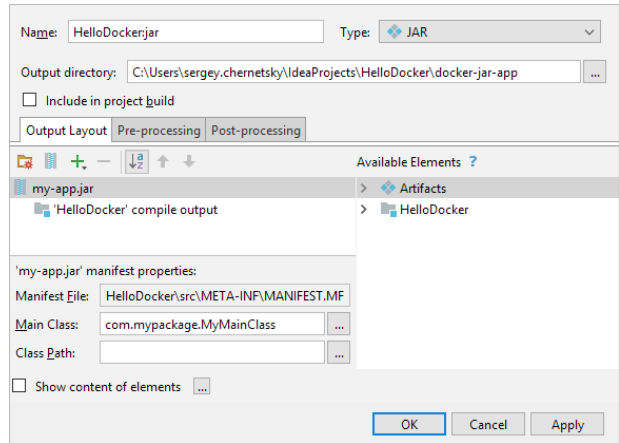

5. Build the artifact: Build | Build Artifacts | <ArtifactName> | Build . (Alternatively, you can include the Build artifact task in the Before launch task list in the corresponding Docker run configuration.)

6. Build the image from your Dockerfile: | Build on 'Docker' .

7. Push the image to the image repository:

Select the image in the Docker tool window, and click  $\triangleq$  or select Push image from the context menu.

8. In the dialog that opens:

If you already have the corresponding Docker Registry configuration, select it from the list next to Registry . Otherwise, click New and specify your Docker image repository user account info .Then, specify the name for your image (the Repository field) and its tag.

### 1. Build a web app artifact

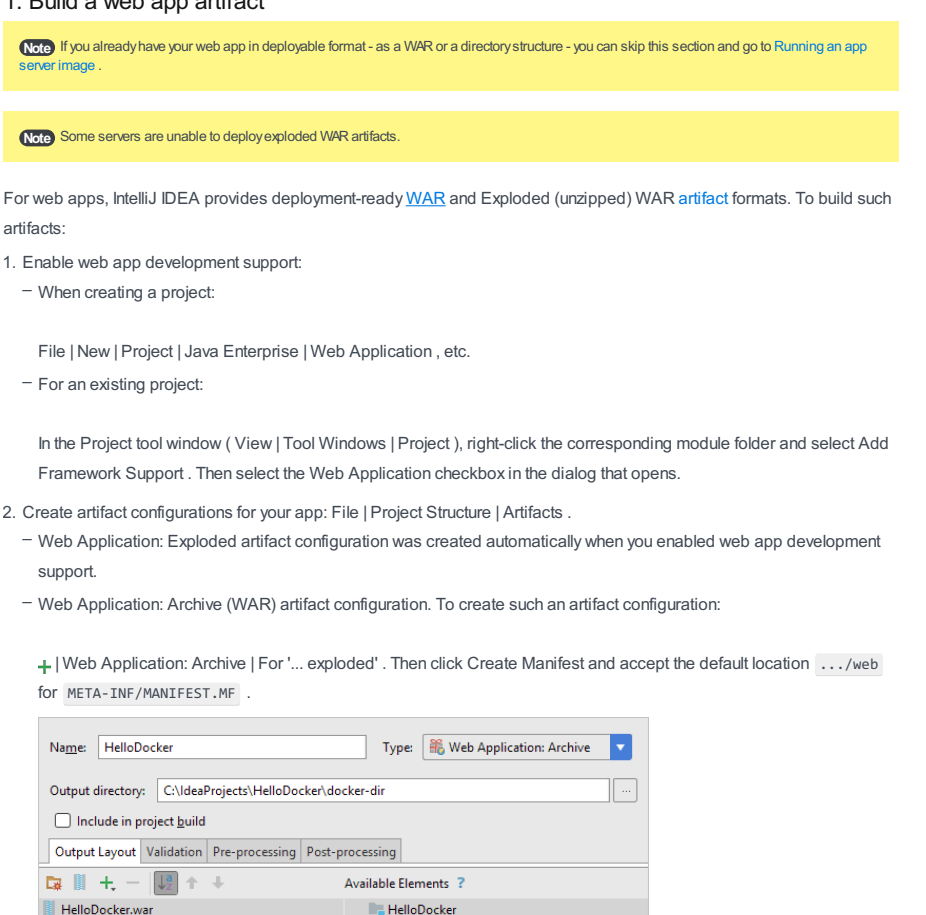

3. Build the artifact: Build | Build Artifacts | <ArtifactName> | Build . Alternatively, you can include the Build artifact task in the Before launch task list in your Docker run configuration.

For more info on web application development and related artifacts, see the Developing a Java EE [Application](#page-0-0) tutorial .

## <span id="page-1125-0"></span>2. Run an app server image

HelloDocker:war exploded

You can choose to run the app server image from your Dockerfile , or you can pull and then run the image from the Docker tool window.

# 2a. Run the image from a Dockerfile

- 1. Create a Dockerfile and open it in the editor.
- 2. Type FROM <app\_server\_image\_name>:<tag> e.g. FROM tomcat:latest .
- 3. Click  $\bullet$  and select Run on 'Docker' .

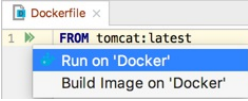

As a result, a Docker run configuration is created, your image runs, and the corresponding container appears in the Docker tool window.

At a later time, you may want to make adjustments to your run configuration. In such a case, click and select Edit '<Configuration Name>' .

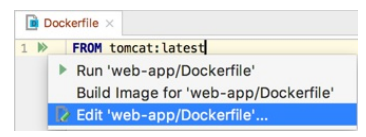

# 2b. Pull and then run the image from the Docker tool window

1. In the Docker tool window (View | Tool Windows | Docker ), right-click the Docker node and select Pull image

2. To pull an image from [Docker](https://hub.docker.com/) Hub (registry.hub.docker.com), specify the image name in the Repository field, e.g. tomcat , and the image tag, e.g. latest .

If pulling an image assumes user authentication, click New to create a Docker Registry configuration and specify your Docker image repository user account info .

3. When the image is downloaded, select it, and then click **p** or select Create container from the context menu.

4. In the Create container popup, click Create .

5. In the dialog that opens, if necessary, specify the name for the container that will be created.

6. Click Run .

### 3. Deploy the app

You can deploy your web app by mapping the artifact folder to the app server deployment folder. You can as well deploy your app by copying the artifact to the deployment folder.

# 3a. Deploy the app by mapping the artifact output folder to the deployment folder

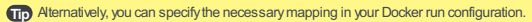

To start editing the run configuration, select the container, and then click **p** or select Edit Configuration from the context menu.

Then, to restart the container, click  $\clubsuit$  or select Redeploy from the context menu.

1. In the Docker tool window, select your app server container, and then select the Volume Bindings tab.

- 2. Click  $+$  to create a new binding.
- 3. In the dialog that opens, specify:
- Container path. The path to server deployment folder, e.g. /usr/local/tomcat/webapps for Tomcat.
- Host path. For a WAR artifact, the path to the artifact output directory; for an exploded WAR artifact, the path to the directory that contains the artifact output directory.
- 4. To apply the changes, click Save .
- 5. To check the mapping, run the Inspect command for the container and search the inspection result ( $(Ctr1+F)$ ) for HostConfig . You'll find the mapping of interest next to "Binds" .

#### 3b. Deploy the app by copying the artifact to the server deployment folder

1. Make sure that your artifact is in the same directory as your Dockerfile.

- 2. In your Dockerfile , on the line that follows FROM <app\_server\_image\_name>:<tag> , e.g. FROM tomcat:latest , add:
- For an exploded artifact:

COPY . </server/deployment/path> , e.g. COPY . /usr/local/tomcat/webapps for Tomcat.

- For a WAR artifact:

COPY <artifactname>.war </server/deployment/path>

3. Click and select Run '<ConfigurationName>'

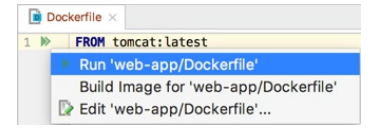

#### 4. Map the container http port onto a host port

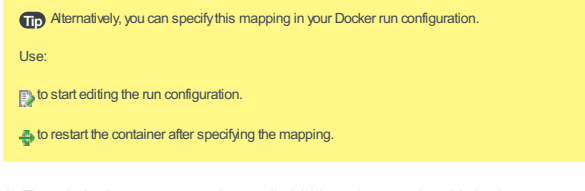

1. Though the http server port is usually 8080, make sure that this is the case:

In the Docker tool window, right-click your app server container and select Inspect . Search the inspection result (  $Ctr1+F$  ) for ExposedPorts to see which port is being used.

2. Make the container http port available on the host:

Select the Port Bindings tab. You can choose to specify the host port yourself, or let Docker decide which port should be used. So, do one of the following:

- Click + and specify the mapping. To make the port accessible only from your localhost, for Host IP, specify localhost or 127.0.0.1 . To make the port accessible from other computers on your network as well, specify 0.0.0.0 . To apply the changes, click Save
- Select the Publish all ports checkbox and click Save.

Now, you need to find out which host port is mapped to the container http port. To do that, run the Inspect command for the container. Then search the inspection result ((  $\tt Ctr1+F$  ) ) for <code>NetworkSettings</code> . The "Ports" subsection will include the info about your http host port.

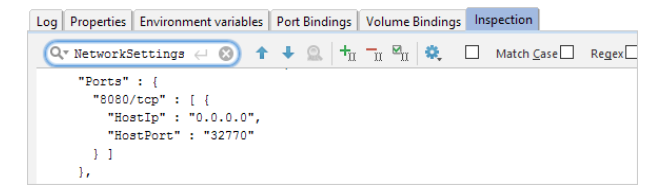

# 5. Check the application output in a web browser

To see the application output, open a web browser and go to:

- http://localhost:<host-port>/<artifact-name>/ if you are using Docker for Windows, macOS or Linux.
- http://192.168.99.100:<host-port>/<artifact-name>/ if you are using Docker Toolbox for Windows or macOS –(deprecated).

<host-port> is the host port mapped onto the container's http port.

<artifact-name> , by default, is the name of the .war file if you deployed your app as a WAR, or the name of the app root directory if you deployed you app as a directory structure.

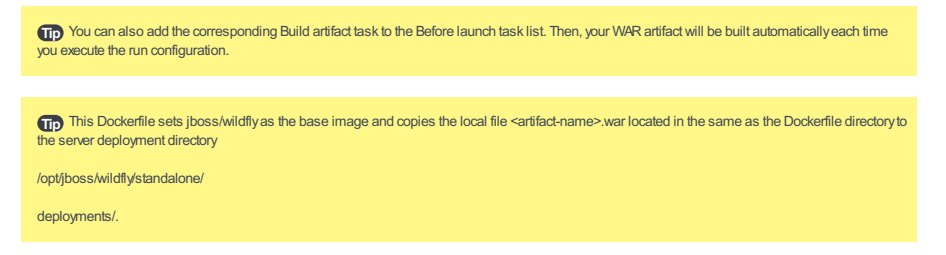

In this example, a one-page JSP application is deployed into a [Wildfly](https://hub.docker.com/r/jboss/wildfly/) app server image -based container.

#### 1. Develop the app

1. Create a project for developing a Java web application: File |New | Project | Java Enterprise | Web Application , etc.

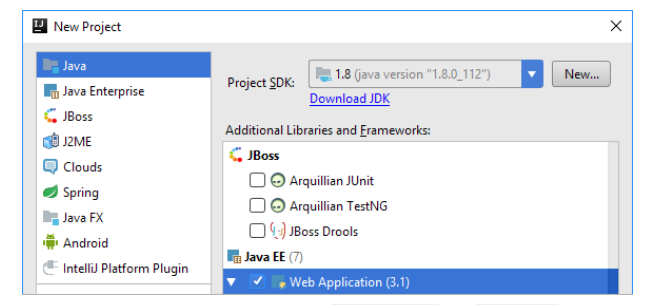

2. When the project is created, add text (e.g. Hello World!) to index.jsp , see e.g. Developing source code.

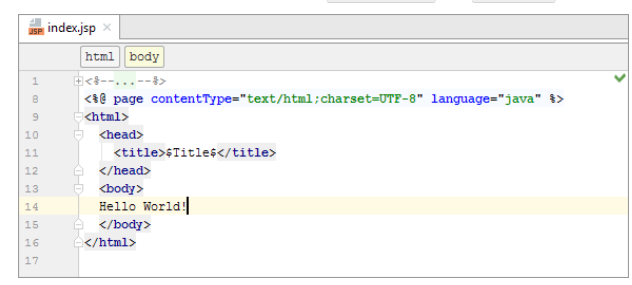

## 2. Specify deployment info in a Dockerfile

- 1. In the project root directory, create a new directory (e.g. docker-dir): File | New | Directory . We'll use this directory to store our Dockerfile and a .war application artifact.
- 2. In the docker-dir directory, create a Dockerfile .
- 3. Add the following to your Dockerfile :

### FROM jboss/wildfly

COPY <artifact-name>.war /opt/jboss/wildfly/standalone/deployments/

Use the actual artifact name in place of <artifact-name> . On the following picture, the name of the artifact is HelloDocker .

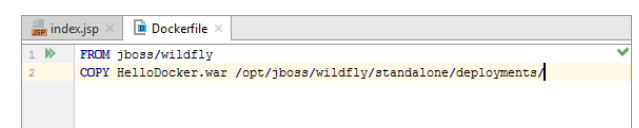

# 3. Configure a WAR artifact

- 1. Open the Project Structure dialog (e.g.  $\left(\texttt{Ctrl+Shift+Alt+S}\right)$ ) and select Artifacts.
- 2. Click  $\downarrow$ , select Web Application: Archive and select For '<project-name>:war exploded'.
- Change the artifact name. The name should be the same as in your Dockerfile ( <artifact-name> ) but without .war 3. at the end.
- 4. Select the docker-dir directory as the artifact output directory.

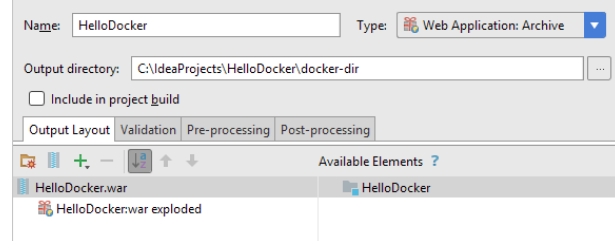

5. Click OK in the Project Structure dialog.

## 4. Build the artifact

– Select Build | Build Artifacts | <WarArtifactName> |Build .

# 5. Run your Dockerfile

 $-$  In your Dockerfile, click  $\mathbf{a}$  and select Run on 'Docker'.

# 6. Map the container http port 8080 onto a host port

1. Open the run configuration associated with your Dockerfile for editing:  $\sqrt{\frac{1}{1-\epsilon}}$  Edit '<ConfigurationName>'.

- 2. Select the Container tab, expand the Port bindings section, and click  $\frac{1}{\sqrt{1}}$  to create a new port mapping.
- 3. In the dialog that opens, specify:
- Container port: 8080
- Protocol: tcp
- Host IP: 0.0.0.0
- Host port: 18080

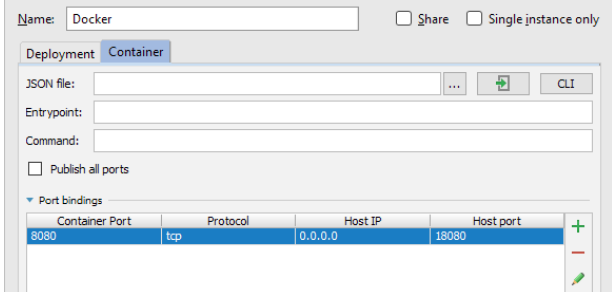

4. Click Run .

### 7. Check the application output in a browser

When the container is started, open a web browser and go to:

– If you are using Docker for Windows, macOS or Linux: http://localhost:18080/<artifact-name>/

- If you are using the Docker Toolbox for Windows or macOS (deprecated): http://192.168.99.100:18080/<artifactname>/

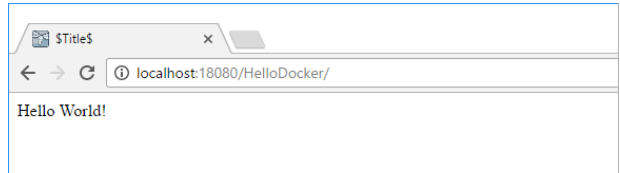

In this section:

– EJB

- [General](#page-1130-0) EJB features
- EJB [3.0-specific](#page-1130-1) features
- [Enabling](#page-0-0) EJB Support
- [Creating](#page-0-0) EJB
- [Configuring](#page-0-0) Primary Key
- [Configuring](#page-0-0) Service Endpoint
- Creating and Editing Assembly [Descriptors](#page-0-0)
- [Creating](#page-0-0) CMP Bean Fields
- Creating Local and Remote [Interfaces](#page-0-0)
- Creating [Message](#page-0-0) Listeners
- [Creating](#page-0-0) Transfer Objects
- Defining Bean Class and [Package](#page-0-0)
- Editing [Module](#page-0-0) with EJB Facet
- [Migrating](#page-0-0) to EJB 3.0
- Using EJB ER [Diagram](#page-0-0)

# <span id="page-1130-0"></span>General EJB features

IntelliJ IDEA features the complete EJB support. It understands EJB specifications from 1.x to 3.0 , and leverages them through all of its productivity-boosting features - from coding assistance to refactoring, creating the environment ideally suited for developing EJB applications.

- $-$  [File](#page-0-0) and [live](#page-0-0) templates for entity, session, message and other beans.
- Auto-generating code for CMP beans , fields and relationships.
- Dedicated context editors for all supported beans.
- Automatic building of standard EJB deployment packages.
- Automatic generation of appropriate EJB XML descriptors.
- Complete EJB-aware coding assistance:
- Code [completion](#page-0-0) for both EJB code and descriptor files.
- EJB error highlighting.
- EJB -aware [intention](#page-0-0) actions and [quick](#page-0-0) fixes .
- Powerful EJB-aware [refactorings](#page-0-0) .

IntelliJ IDEA unifies all EJB-related application parts in the dedicated facet , which includes EJB descriptors, build, and library settings.

Multiple EJB facets are allowed per module.

### <span id="page-1130-1"></span>EJB 3.0-specific features

- Annotation mechanism for creating EJB , and Interceptors.
- Automatic code generation, completion and dedicated binding editor.
- Full EJB persistence support, powered with generating of persistence mapping from entity beans, [Hibernate](#page-0-0) or JDBC
- Visual Persistence diagram builder.

source.

- Migration of your existing EJB projects (versions 1.x and 2.x) to EJB 3.0 with:
- Converting EJB environment access.
- Rebuilding EJB deployment descriptors.
- Transforming EJB interfaces.
- Turning Entity Beans into Container Managed Persistence.

You can enable EJB support when creating a new project or module. You can also add the EJB support for an existing module.

- [Enabling](#page-66-0) EJB support when creating a project or module
- [Enabling](#page-1131-0) EJB support for an existing module

#### Enabling EJB support when creating a project or module

- 1. Do one of the following:
	- If you are going to create a new project: click Create New Project on the [Welcome](#page-0-0) screen or select File | New | Project .
	- As a result, the New [Project](#page-0-0) wizard opens.
	- If you are going to add a module to an existing project: open the projectyou want to add a module to, and select File | New | Module .
	- As a result, the New [Module](#page-0-0) wizard opens.
- 2. On the first page of the wizard, in the left-hand pane, select Java Enterprise . In the right-hand part of the page, specify the JDK to be used and select the Java EE version to be supported.
- 3. Under Additional Libraries and Frameworks , select the EJB: Enterprise Java Beans checkbox.
- 4. Select the EJB version to be supported from the Versions list.
- If you want an EJB deployment descriptor file ejb-jar.xml to be created, select the Create ejb-jar.xml checkbox.

Select the required library option and, if necessary, specify the associated settings. You can choose to:

- Download and use an EJB library.
- To do that, under Libraries , select Download .

Now, to view or modify the associated options, click Configure , and in the Downloading Options dialog that opens:

- Specify the library name.
- Select the library level (global, project, or module).
- Under Files to download , select which of the files you want to download.
- Under Copy downloaded files to, specify the path to the destination folder. If you want to change the default path, click and specify the folder location in the [dialog](#page-0-0) that opens.
- Use an EJB library IntelliJ IDEA is already aware of. To do that, click Use library and select the required library from the list.

If necessary, configure the library settings (for example, change its name). This is done in the Edit Library dialog which you can open by clicking Configure .

- Create a new library using the appropriate JAR files available on your computer. To do that, click Use library and then click Create . Select the required JAR files in the [dialog](#page-0-0) that opens . (For multiple selection, keep the  $(\text{Ctrl})$  key pressed.)

If necessary, configure the new library (for example, change its name or level). To do that, click Configure and specify the required settings in the Create Library dialog.

– Postpone setting up the library until a later time. In this case, select Set up library later .

Click Next .

5. Specify the name and location settings. For more [information,](#page-0-0) see Project Name and [Location](#page-0-0) or Module Name and Location . Click Finish .

#### <span id="page-1131-0"></span>Enabling EJB support for an existing module

- 1. Open the Project tool window (e.g. View | Tool Windows | Project ).
- 2. Right-click the module and select Add Framework Support .
- 3. In the left-hand pane of the Add Frameworks Support dialog, select the EJB: Enterprise Java Beans checkbox.

Select the EJB version to be supported from the Versions list.

If you want an EJB deployment descriptor file ejb-jar.xml to be created, select the Create ejb-jar.xml checkbox.

Select the required library option and, if necessary, specify the associated settings. You can choose to:

- Download and use an EJB library.
- To do that, under Libraries , select Download .

Now, to view or modify the associated options, click Configure , and in the Downloading Options dialog that opens:

– Specify the library name.

- Select the library level (global, project, or module).
- Under Files to download , select which of the files you want to download.
- Under Copy downloaded files to, specify the path to the destination folder. If you want to change the default path, click and specify the folder location in the [dialog](#page-0-0) that opens.
- Use an EJB library IntelliJ IDEA is already aware of. To do that, click Use library and select the required library from the list.

If necessary, configure the library settings (for example, change its name). This is done in the Edit Library dialog which you can open by clicking Configure .

- Create a new library using the appropriate JAR files available on your computer. To do that, click Use library and then click Create . Select the required JAR files in the [dialog](#page-0-0) that opens . (For multiple selection, keep the  $(\text{Ctrl})$  key pressed.)

If necessary, configure the new library (for example, change its name or level). To do that, click Configure and specify the required settings in the Create Library dialog.

- Postpone setting up the library until a later time. In this case, select Set up library later .
- 4. Click OK in the Add Frameworks Support dialog.

IntelliJ IDEA provides the following ways to create beans:

- Manually, by means of direct [editing](#page-69-0) the ejb-jar.xml file, using the extensive coding assistance provided by IntelliJ IDEA.

– Using the [context](#page-1133-0) menu commands.

#### To create an Enterprise Java bean using the editor

- 1. Open the deployment descriptor file ejb-jar.xml for editing.
- 2. Create the <enterprise-beans> section.
- 3. In this section, create tags for the desired bean types: <session>, <entity>, or <message-driven >
- 4. Specify the bean name and class by adding tags <ejb-name> . and <ejb-class> . Note that you can specify the target package in this tag, for example, samples.ejb.ManuallyCreatedEntity , using code completion after each dot.
- 5. If the declared class does not yet exist, IntelliJ IDEA suggests a quick fix:

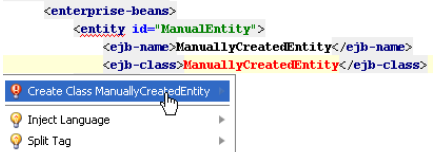

Choose Create Class <class name> from the suggestion list. If the target package was not defined in the <ejb-class> tag, select the desired package in the Choose Destination Directory dialog box. The stub class is created in the specified location.

6. Proceed with defining the other bean components.

# <span id="page-1133-0"></span>To create an Enterprise Java bean, follow these general steps

- 1. Open the EJB tool [window](#page-0-0) .
- 2. Right-click the desired module, choose New on the context menu, and then select the bean type on the submenu.

The New <bean type> Bean dialog box opens.

Tip Alternatively, choose Jump to Source on the context menu of a module, to open the dedicated editor, in the General tab dick<br>New , or right-click the diagram background in the EJB Relationships tab, and select the desir

3. Specify the bean name, class and [package](#page-0-0) .

- 4. Define the bean-specific settings:
	- For Entity beans (1.x and 2.x) and Session beans (1.x and 2.x), configure local and remote [interfaces](#page-0-0) .
	- For Entity beans (1.x and 2.x), [configure](#page-0-0) primary keys and CMP [bean](#page-0-0) fields .
	- For Message beans, configure [message](#page-0-0) listener .
	- For Session beans, [configure](#page-0-0) service endpoint .

Primary keys are defined for CMP Entity beans and BMP Entity beans, versions 1.x and 2.x.

Same as the other bean properties, the primary keys can be defined by editing the source code, or using the tools provided by IntelliJ IDEA.

# To configure a primary key

- 1. [Create](#page-0-0) a new entity bean. Alternatively, open the [desired](#page-0-0) bean for editing , and click the Change EJB Classes button.
- 2. In the Primary key class field specify the class that will be used to access the primary key of a datasource the bean is associated with.
- 3. From the CMP version list select EJB specification version for the bean. This setting is disabled for BMP entity beans.

Service endpoint is defined for Session beans , versions 1.x, 2.x and 3.0.

Same as the other bean properties, the service endpoint can be defined by editing the source code, or using the tools provided by IntelliJ IDEA.

# To configure a service endpoint

- 1. Open a session bean for [editing](#page-0-0) , and click Change EJB Classes .
- 2. In the Change EJB Classes dialog box, select the Service Endpoint checkbox and specify the to be used as an endpoint for calling services.

Note For bean specification prior to 3.0 you also need to configure [interfaces](#page-0-0).

Assembly Descriptors define how a bean is deployed and configured at the application server.

Same as the other bean properties, the application descriptors can be defined by editing the source code, or using the tools provided by IntelliJ IDEA.

# To add an assembly descriptor to a bean

- 1. Open the [desired](#page-0-0) bean for editing , and select the Assembly [Descriptor](#page-0-0) tab.
- 2. Click  $+$  on the toolbar.
- 3. From the drop-down list, select the desired assembly descriptor type.
- 4. In the dialog box that opens, specify the assembly descriptor properties. Refer to the EJB Editor Assembly Descriptor page for the detailed [description](#page-0-0) of options.

CMP fields are used to provide persistence of the entity beans. Being created, a CMP field appears in the deployment descriptor, and its accessor methods are added to the entity bean classes. So doing, IntelliJ IDEA provides gutter icons in the editor that help you jump from a CMP field declaration in the deployment descriptor to the accessor methods in the bean class, and vice versa:

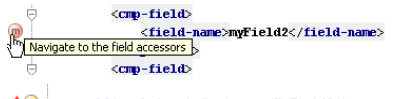

of G mublic abstract String getMyField2();<br>\m\navigate to the field declaraion in XML of public abstract void setMyField2(String myField2);

IntelliJ IDEA enables you to create CMP fields in several ways:

- By means of direct editing the [source](#page-673-0) code . In this case, IntelliJ IDEA provides coding assistance, and the corresponding nodes are created in the [EJB](#page-0-0) tool window.
- Using the [context](#page-1133-0) menu of an entity bean .
- Using the bean editor .

## To create a CMP field by editing the source code

- 1. Open the deployment descriptor file ejb-jar.xml for editing.
- 2. In the entity section for the corresponding entity bean, type the tags for CMP fields, and specify their names.
- 3. Open the source code of the desired entity bean class for editing. The code inspection detects missing accessor methods:

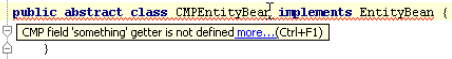

- 4. Press  $\overbrace{ \text{Alt+Enter} }$  to reveal the list of suggested quick fixes:
	- public abstract class CMPEntityBean implements EntityBean ( Add Method 'getSomething' to Class 'CMPEntityBean' > 9 Add Method 'setSomething' to Class 'CMPE <sup>9</sup> Inspection 'EJB Classes Errors' options ext entityContext)
- 5. Create getter and setter methods in the bean implementation class.
- If you want to make the new CMP field a primary key , add the <primkey-field> entry to the deployment 6. descriptor.

## To create a CMP field

- 1. In the [EJB](#page-0-0) tool window, right-click the desired entity bean.
- 2. On the context menu, click New, and then choose CMP field on the submenu.

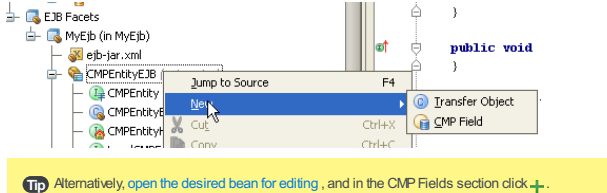

- 3. In the Create CMP Field dialog box, specify the following parameters:
	- Field name, optional description and type. You can choose the desired type from the drop-down list, or click the ellipsis button and select type from the Choose CMP Field Class dialog box.
	- Whether the new CMP field will be a primary key. Select the Primary key checkbox, if you want to make this field a primary key.
	- Whether the accessor methods will be generated in the local and remote interfaces. If you select the corresponding checkboxes, the getter and setter methods will be created in the local and remote interfaces, in addition to the bean class.
- 4. Click OK .

Local and remote interfaces are used to provide access to the bean from the calling clients, and are defined for the following types of beans:

- Entity Beans, both CMP and BMP versions 1.x and 2.x
- Session Beans versions prior to 3.0

IntelliJ IDEA provides the following ways to create local and remote interfaces:

- Manually, by means of direct [editing](#page-69-0) the ejb-jar.xml file, using the extensive coding assistance provided by IntelliJ IDEA.

– Using the [context](#page-1133-0) menu commands.

## To define local and remote interfaces of an enterprise bean using the editor

- 1. Open the deployment descriptor file ejb-jar.xml for editing.
- 2. In the <entity> section, create tag <local>, or <remote> and type the name of the desired interface. Note that you can specify the target package in this tag, for example, samples.ejb.ManuallyCreatedEntityLocalInterface , using code completion after each dot.
- 3. If the declared class does not yet exist, IntelliJ IDEA suggests a quick fix. Choose Create Class <class name> from the suggestion list. If the target package was not defined in the <ejb-class> tag, select the desired package in the Choose Destination Directory dialog box. The stub class is created in the specified location.

#### To configure local and remote interfaces

- 1. Open the New Bean [dialog](#page-0-0) box .
- 2. If you need to configure remote client view of a bean, select the Remote Interface checkbox.
	- In the Home field specify the name for the bean remote home interface .
	- In the Remote field specify the name for the bean remote interface .
- 3. If you need to configure local client view of a bean, select the Local Interface checkbox. – In the Home field specify the name for the bean local home interface .
	- In the Remote field specify the name for the bean local interface .

Message listener is defined for a Message bean, versions 1.x, 2.x or 3.0.

Same as the other bean properties, the message listener can be defined by editing the source code, or using the tools provided by IntelliJ IDEA.

# To configure a message listener

- 1. Open the New Bean [dialog](#page-0-0) box. Alternatively, open the [message](#page-0-0) desired bean for editing , and click the Change EJB Classes button.
- 2. In the Message Listener field specify class that will be used to handle the Java Messaging Service messages.

Transfer Object is used as a proxy between an entity bean and its client. Entity beans use transfer objects to send data to the clients thus reducing the exchange traffic, because all required data are transferred at once, packed in a single object.

Though you can create a transfer object manually, as a class that implements the Serializable interface and provides accessor methods to certain fields of an entity bean, IntelliJ IDEA helps automatically generate stub source code.

# To create a transfer object

- 1. In the [EJB](#page-0-0) tool window, right-click the desired entity bean.
- 2. On the context menu, click New , and then choose Transfer Object on the submenu.

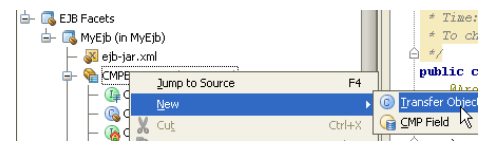

3. In the dialog box Select Accessors of Fields to Include in Transfer Object, select the methods to be included in the new transfer object.

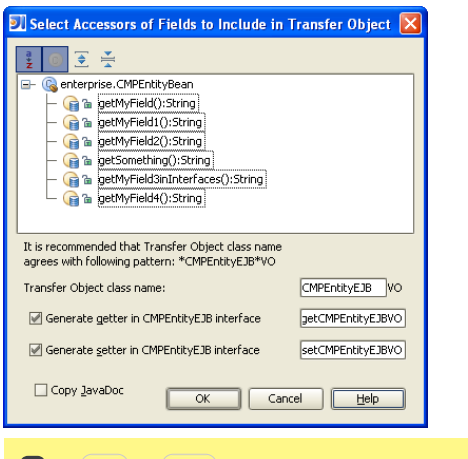

 $\Box$ D Use ( $\text{Ctrl}$ ) and ( $\text{Shift}$ ) keys in combination with the mouse click to select multiple adjacent or non-adjacent methods.

4. Specify the following parameters:

- Name of the transfer object class. Note that IntelliJ IDEA suggests a pattern for generating the class name,
- so you can only change the initial part of it.
- Whether the accessor methods will be generated in the bean interface.

5. Click OK .

You can define the bean class and package by means of editing the source code, or use the tools provided byIntelliJ IDEA.

# To define bean class and package

- 1. Open the New Bean [dialog](#page-0-0) box. Alternatively, open the [desired](#page-0-0) bean for editing , and click the Change EJB Classes button.
- 2. In the <ejb-name > field, specify the bean name that will be complemented with a prefix and suffix configured in the Java EE Names tab of the [Global](#page-0-0) Code Style dialog box.
- 3. In the Package field, specify the name of the package where the bean will reside. In the EJB class field, specify class name for this bean.

Though you can directly edit the source code of the deployment descriptor of a module with EJB facet, it is also possible to use a dedicated [editor](#page-0-0) , where you can manage the contained beans, their relationships and security permissions.

**Note)** You can only edit the modules that contain eth-tartional descriptor. For annotations-only modules, edit the annotations manually to adjust the annotations manually to adjust the annotations.<br>Inodule settings. If bo

## To edit a module with EJB facet

- 1. Open the EJB tool [window](#page-0-0) .
- 2. Right-click the desired module, and do one of the following:
- Choose Jump to Source on the context menu.
- $-$  Press  $(F4)$ .
- Double-click the EJB module node.

Tip Same way you can also open for editing the <sub>ejb-jar</sub>.xml file. In this case, in addition to the General , Method Permissions , and<br>Transaction Attributes tabs, the editor provides the Text tab, with the EJB-aware XML e

- 3. On the [General](#page-0-0) tab of the editor, add new [beans](#page-0-0) , edit existing beans , or delete them.
- 4. On the Method [Permissions](#page-0-0) tab , configure security roles.
- 5. On the [Transaction](#page-0-0) Attributes tab , specify transaction attributes for the bean methods.

If you want to use the advantages of EJB 3.0 specification, you can migrate your existing beans of the various types from EJB 1.x or 2.0 to EJB 3.0. IntelliJ IDEA suggests the Apply EJB 3.0 Style refactoring that brings the structure of the beans into compliance with the requirements of EJB 3.0 specification.

# To migrate a bean to EJB 3.0 specification

- 1. Open the EJB tool [window](#page-0-0) .
- 2. Select the desired module, or bean, to be migrated, and choose Apply EJB 3.0 Style on the context menu.
- 3. In the Apply EJB 3.0 Style dialog box displaying the list of all items within the module, select the ones to be migrated:

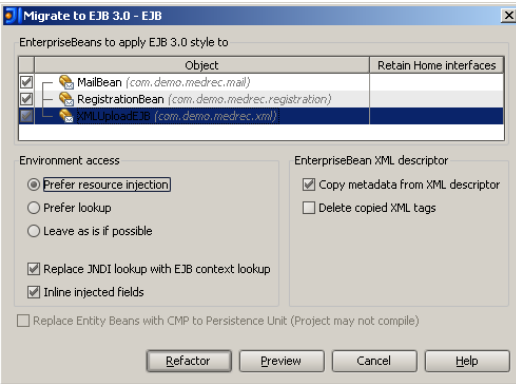

If you want to convert home interfaces rather than remove them, select the Retain Home INterfaces checkbox, where applicable.

- 4. Configure the environment access and XML descriptor options. Refer to the [Apply](#page-0-0) EJB 3.0 Style dialog for the detailed description of options.
- 5. Though you can click Refactor and perform migration straight away, it is recommended to click Preview first, and explore the tentative migration results in the Find Tool [Window](#page-0-0) .
- 6. In the Find tool window, click Do Refactor .

EJB entity-relationship (ER) diagrams let you view entity beans, and also create and edit relationships between them.

## To select elements in an EJB ER diagram

- To select an element, just click it on the diagram.
- $-$  To select multiple adjacent elements, keep the  $(Shift)$  key pressed, and click the desired elements, or just drag a lasso around the elements to be selected.
- To select multiple non-adjacent elements, keep  $\boxed{\texttt{Ctrl-shift}}$  pressed and click the desired elements.

# To manage the diagram layout

- Right-click the diagram background, and choose Layout command in the diagram context menu. Next, select the desired layout from the submenu.
- Use Drag-and-drop technique to lay out entities in the diagram manually.
- Restore the last selected layout by clicking  $\blacksquare$  on the diagram toolbar.

IntelliJ IDEA provides [Erlang](http://www.erlang.org/) support. IntelliJ IDEA recognizes \*.erl files, and allows you to edit them providing full range of coding assistance. Erlang files are marked with  $\bullet$  icon.

In this section:

– Getting [Started](#page-0-0) with Erlang

[Erlang](http://www.erlang.org/) is a great language that lets you build highly concurrent applications. This tutorial will teach you how to quickly get started with it.

In this section:

- [Preliminary](#page-1146-0) steps
	- [Installing](#page-1146-1) Erlang OTP
	- [Windows](#page-1146-2)
	- [macOS](#page-1146-3)
	- [Linux](#page-1146-4)
- Verifying Erlang OTP [installation](#page-1146-5)
- [Installing](#page-1146-6) Rebar
- [Setting](#page-1147-0) up IntelliJ IDEA
- [Configuring](#page-1147-1) an Erlang SDK
- [Configuring](#page-1147-2) Rebar
- [Creating](#page-1148-0) a new project
- [Creating](#page-1148-1) an Erlang project
- [Creating](#page-1149-0) a Rebar project
- [Importing](#page-1053-0) a project into IntelliJ IDEA
- Running and debugging an [application](#page-1149-1)
- [Running](#page-1150-0) Eunit tests
- Running Rebar [commands](#page-1151-0)
- [Additional](#page-1151-1)
- [Learning](#page-1151-2) Erlang
- [Learning](#page-1151-3) IntelliJ IDEA
- Providing [Feedback](#page-1151-4)

#### <span id="page-1146-0"></span>Preliminary steps

## <span id="page-1146-1"></span>Installing Erlang OTP

The first thing for setting up an Erlang environment is installing Erlang OTP, a set of Erlang libraries essential for development.

#### <span id="page-1146-2"></span>Windows

If you are a Windows user, download the Erlang OTP [package](http://www.erlang.org/download.html) and run the installation wizard. Once the installation is over, add the installation path plus \bin to the PATH environment variable.

#### <span id="page-1146-3"></span>**MacOS**

If you are an macOS user, to install Erlang OTP, type the following at the Terminal prompt (make sure you have [Homebrew](http://brew.sh/) installed on your machine):

brew install erlang

If you prefer [MacPorts](https://www.macports.org/) to Homebrew, your command line should be different:

port install erlang +ssl

#### <span id="page-1146-4"></span>Linux

The installation process for Linux is similar to macOS, except that instead of brew or port you have to use apt-get (a Linux package management utility):

apt-get install erlang

Tip You can always [download](http://www.erlang.org/downloads) the latest version of Erlang OTP package for any OS.

#### <span id="page-1146-5"></span>Verifying Erlang OTP installation

To verify that Erlang OTP is installed correctly, run the Erlang shell by typing erl in a Terminal prompt:

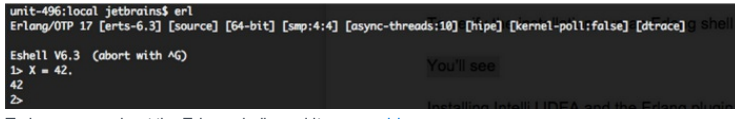

To learn more about the Erlang shell, read its user [guide](http://www.erlang.org/doc/getting_started/seq_prog.html#id60113).

#### <span id="page-1146-6"></span>Installing Rebar

In addition to Erlang OTP, you'll also need [Rebar](http://www.erlang.org/doc/getting_started/seq_prog.html#id60113), a build tool that helps compile and test Erlang applications. The easiest way to install it on your machine is to download its sources and build it locally:

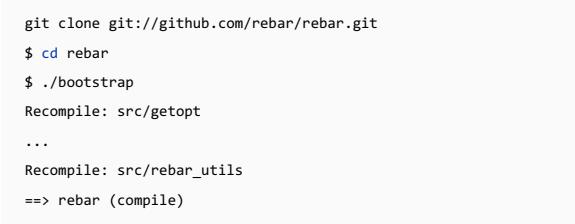

Congratulations! You now have a self-contained script called "rebar" in your current working directory. Place this script anywhere in your path and you can use rebar to build OTP-compliant apps.

#### <span id="page-1147-0"></span>Setting up IntelliJ IDEA

Now when Erlang OTP and Rebar are set up, it's time to [download](https://www.jetbrains.com/idea/download/) and [install](#page-0-0) IntelliJ IDEA. Keep in mind, that for Erlang development you can use IntelliJ IDEA Community Edition (which is free and open-source).

Once the IDE is up and you see its [Welcome](#page-0-0) screen, go to Configure | Plugins, then click Browse repositories, locate the Erlang plugin and install it:

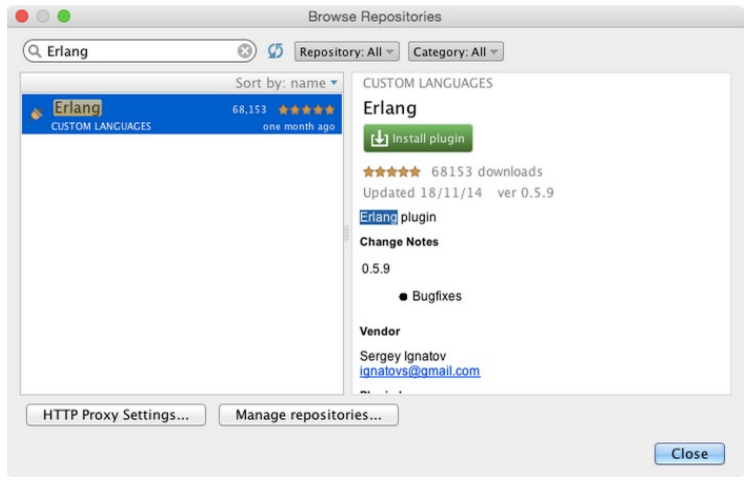

After installing the plugin, restart IntelliJ IDEA.

### <span id="page-1147-1"></span>Configuring an Erlang SDK

One more thing you'll have to do to configure IntelliJ IDEA is to add an Erlang SDK.

To do that, change the structure of the default project. Open the default project structure in one of the two ways:

- On the [Welcome](#page-0-0) screen , go to Configure |Project Defaults | Project Structure
- On the main menu, choose File |Other Settings |Default Project Structure

Then, add an Erlang SDK by specifying the path to the Erlang OTP installation directory.

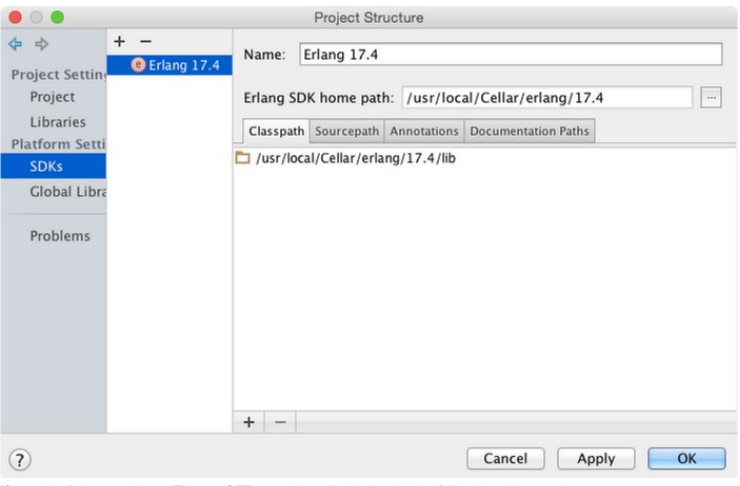

If you don't know where Erlang OTP was installed, check the following directories:

– Windows : C:\Program Files\erl<version>

- Linux: /usr/lib/erlang/<version>
- MacPorts, macOS :/opt/local/lib/erlang/<version>

– Homebrew, macOS : /usr/local/Cellar/erlang/<version>

### <span id="page-1147-2"></span>Configuring Rebar

The final adjustment you have to do is to specify the path to Rebar, so that IntelliJ IDEA can run Rebar commands from the IDE.

You can do it via Configure |Preferences |Other Settings → Erlang External Tools :

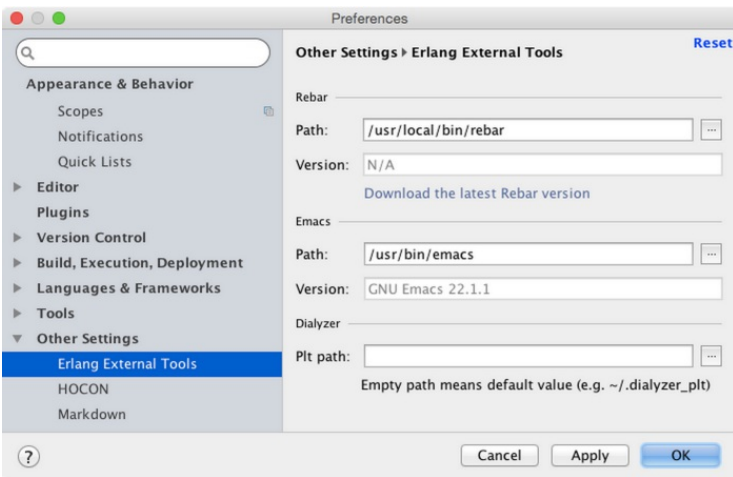

# <span id="page-1148-0"></span>Creating a new project

## <span id="page-1148-1"></span>Creating an Erlang project

There are several ways to create a new Erlang project. The easiest one is to use the New [Project](#page-0-0) Wizard from the Welcome screen.

Click Create New Project :

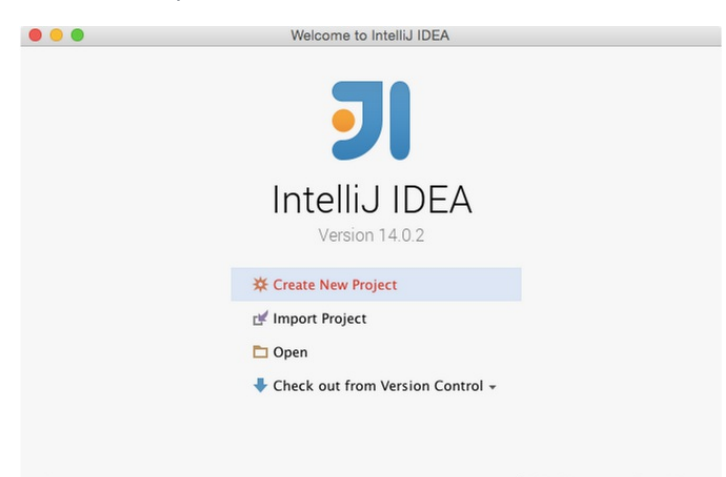

Register

※ Configure – Get Help –

Then choose Erlang in the left pane, and click Next.

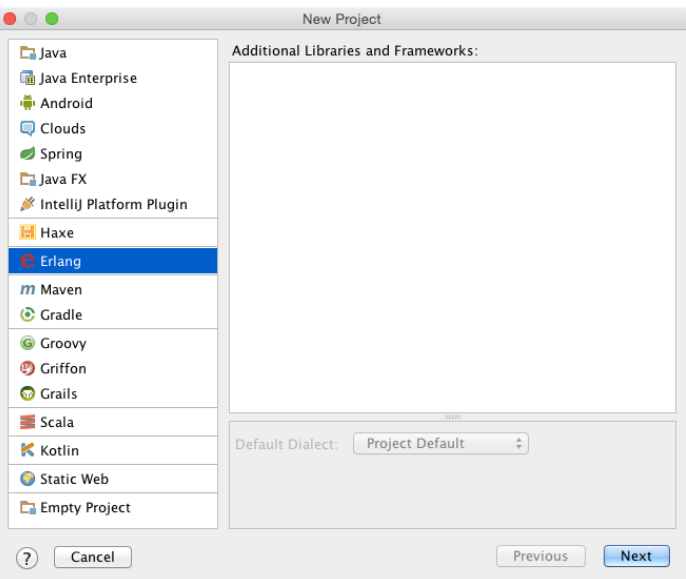

IntelliJ IDEA prompts you to choose an Erlang SDK (which you've already configured):

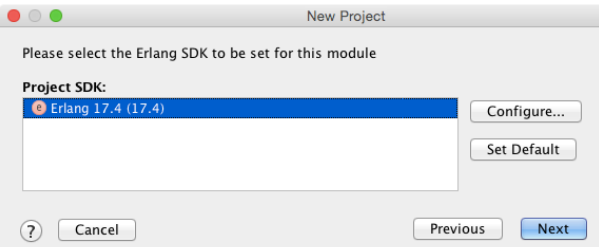

After that you'll be asked to specify the name of your project and its directory. The following image shows the resulting Erlang project with the name ErlangDemo :

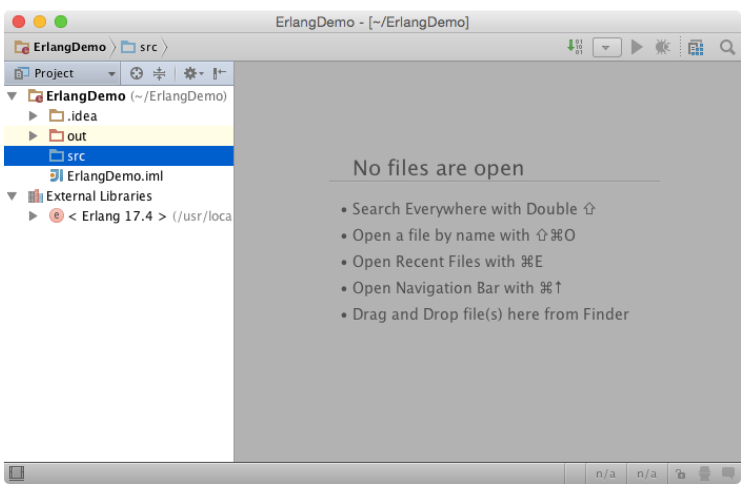

# <span id="page-1149-0"></span>Creating a Rebar project

Instead of a pure Erlang project, you might want to create a [Rebar](https://github.com/rebar/rebar) project. To do that, type the following code at the Terminal prompt:

rebar create-app appid=<project name>

Once the project has been created, [import](#page-1053-0) it into IntelliJ IDEA to make it possible to open this project in the IDE.

# Importing a project into IntelliJ IDEA

You can import a project into IntelliJ IDEA in several ways. Let's explore importing from the Welcome screen.

To import an existing project into IntelliJ IDEA, click Import on the Welcome Screen, and choose the project directory. IntelliJ IDEA offers you to either import the project from existing sources, or from an external model (a build file).

If your project uses Rebar, select the corresponding option when asked.

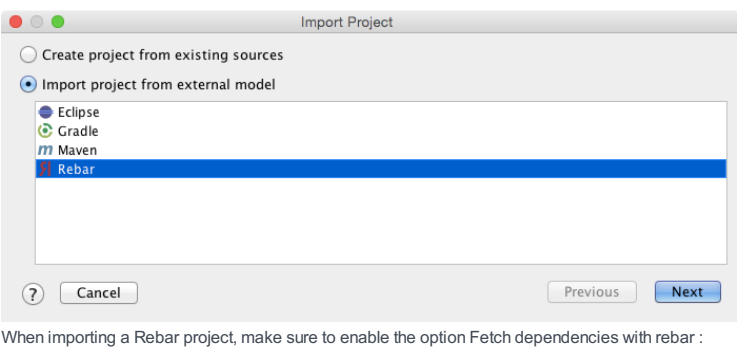

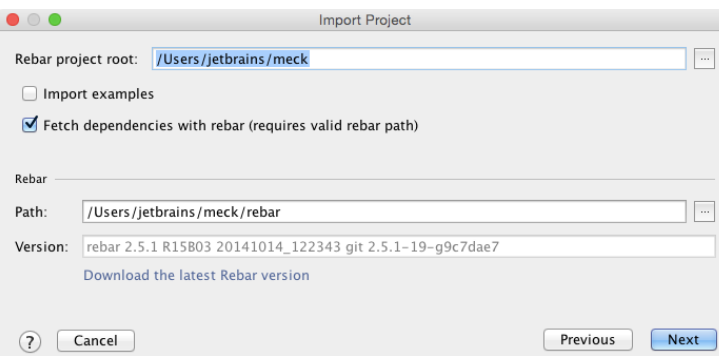

## <span id="page-1149-1"></span>Running and debugging an application

To run an application, you have to create a run/debug [configuration](#page-0-0) created against the stub Erlang Application .To do this, on the main menu choose Run |Edit Configurations , select the stub Erlang Application , specify the name (here it is hello.hello\_world ), and specify the application's module and function:

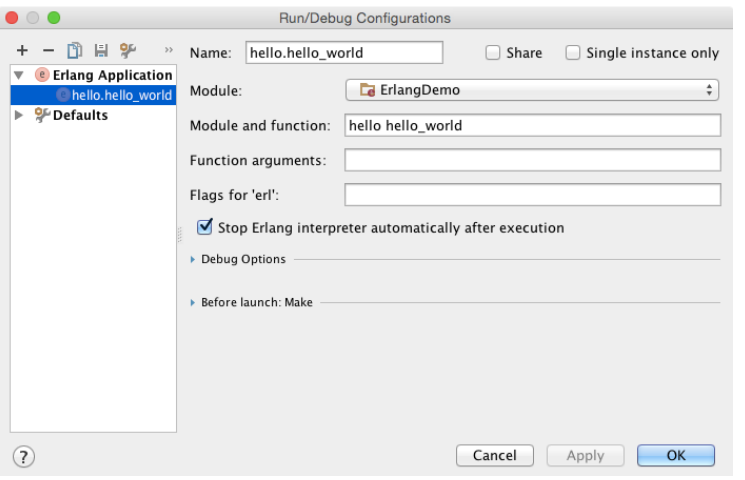

After that you'll be able to run your application via the main menu ( Run | Run <run configuration name>, the toolbar ( $\Box$ ), or a even a shortcut ( $(\text{Ctrl+Shift+FI0})$ ).

Once you have a run/debug configuration, you can also debug your application via the main menu ( Run |Debug '<run configuration name>, the toolbar ( $\ddot{\mathbf{r}}_t$ ), or a shortcut ( $(\text{Shift+F9})$ ):

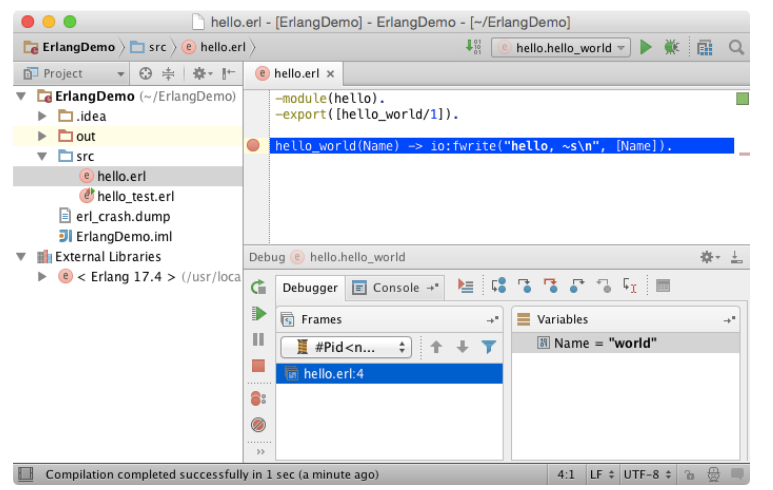

For more information, refer to the concept of a run/debug [configuration](#page-0-0) and the procedural sections [Running](#page-0-0) and [Debugging](#page-0-0)

# <span id="page-1150-0"></span>Running Eunit tests

.

Running Eunit tests is similar to running an application, but needs a different run/debug configuration, created against the stub Erlang Eunit :

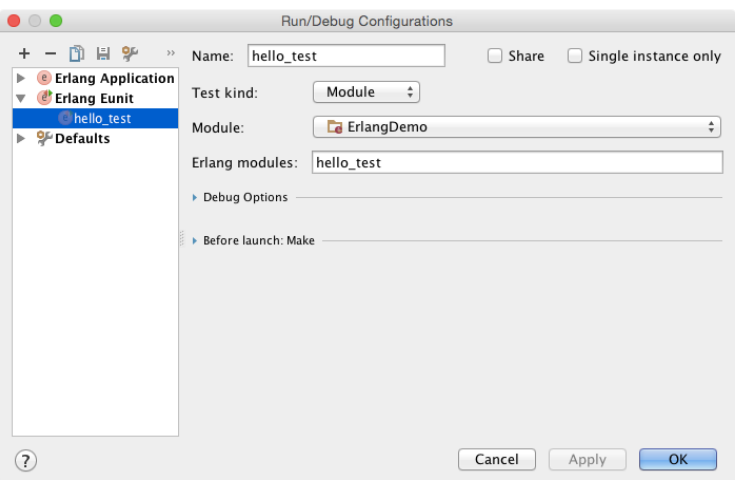

IntelliJ IDEA provides a handy Test [Runner](#page-0-0) with support for [Eunit](http://www.erlang.org/doc/apps/eunit/chapter.html) . It shows test results, lets you rerun tests of you choice, jump to failed tests, etc.:

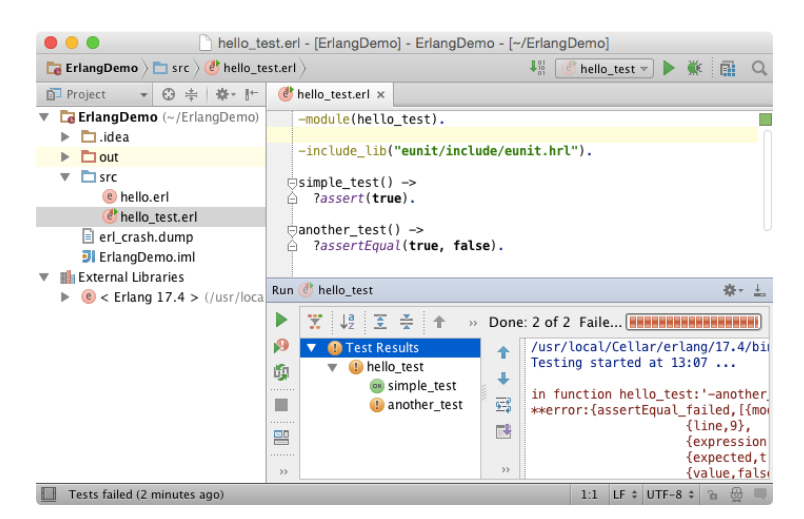

### <span id="page-1151-0"></span>Running Rebar commands

Running Rebar commands is also possible right from the IDE – with the help of the Erlang Rebar run/debug configuration:

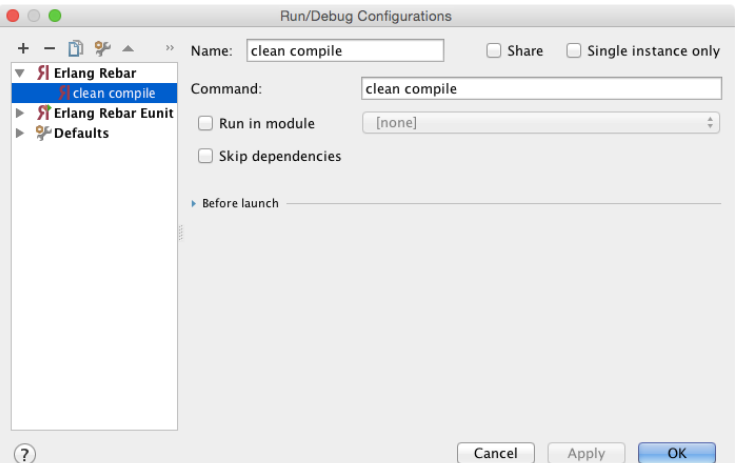

Note that if your Rebar commands run tests, you can use a Erlang Rebar Eunit run/debug configuration to see test results in a Test Runner.

### <span id="page-1151-1"></span>Additional

### <span id="page-1151-2"></span>Learning Erlang

To learn Erlang, we [recommend](http://learnyousomeerlang.com/) that you start by reading the official [Erlang](http://www.erlang.org/doc/getting_started/users_guide.html) user guide, and of course the Learn You Some Erlang for Great Good tutorial by Fred [Hebert](https://twitter.com/mononcqc) .

### <span id="page-1151-3"></span>Learning IntelliJ IDEA

IntelliJ IDEA is a Java IDE in the first place, however it's also a platform and IDE for other languages, such as Erlang, Python, Ruby, PHP, and many other. To learn more about IntelliJ IDEA, it's worth checking out the section [Discover](#page-0-0) IntelliJ IDEA and watch the Video [Tutorials](https://www.jetbrains.com/idea/documentation/video-tutorials.jsp) .

If you have a question, you can always ask it on **[StackOverflow](http://stackoverflow.com/questions/tagged/intellij-idea)** (probably it's already answered).

# <span id="page-1151-4"></span>Providing Feedback

In case you'd like to share your feedback about IntelliJ IDEA or its support for Erlang, feel free to submit an issue in Erlang plugin GitHub repository, or to the IntelliJ IDEA issue [tracker](https://youtrack.jetbrains.com/issues/IDEA).

Refer to the section Reporting Issues and Sharing Your [Feedback](#page-0-0).
IntelliJ IDEA implements [Grails](http://grails.org/) technology and allows creating Grails application with the specific folder structure and all the necessary artifacts.

IntelliJ IDEA supports all features of Grails 3.0.0 and later versions.

In this section:

- Grails
- [Prerequisites](#page-1152-0)
- Grails [features](#page-1152-1) in IntelliJ IDEA
- Getting Started [withGrails](#page-0-0) 3
- Getting Started [withGrails](#page-0-0) 1/2
- Creating a Grails [Application](#page-0-0) Module
- Creating Grails [Application](#page-0-0) from Existing Code
- Grails [Procedures](#page-0-0)

## <span id="page-1152-0"></span>**Prerequisites**

Make sure that the desired SDK is downloaded and installed on your computer, and the libraries are properly configured.

Also, make sure that the Grails plugin is enabled in IntelliJ IDEA. The plugin is bundled with IntelliJ IDEA and is activated by default. If the plugin is not enabled, [enable](#page-0-0) the plugin .

## <span id="page-1152-1"></span>Grails Features in IntelliJ IDEA

Grails support in IntelliJ IDEA includes the following features:

– Automated way of creating Grails Applications that provides generation of the specific structure and artifacts.

- Automatic enabling Groovy support in the Grails Application modules, allowing creation of the Groovy classes, interfaces and scripts.
- Execution of the [targets](#page-0-0) .
- Possibility to generate [scaffolding](#page-0-0) .
- Possibility to [generate](#page-0-0) tests .
- Code [completion](#page-0-0) .
- Querying with [dynamic](#page-0-0) finders .
- Dedicated run/debug [configuration](#page-0-0) .
- Grails 3.1.0 supports the GORM version 5.0.
- Grails Web [Layer](http://grails.github.io/grails-doc/latest/guide/theWebLayer.html) .
- Grails [Resources](http://grails-plugins.github.com/grails-resources/) plugin .
- Grails [Spock](http://www.grails.org/plugin/spock) .
- Grails [Standalone](http://www.grails.org/GORM+-+StandAlone+Gorm) GORM

IntelliJ IDEA supports Grails [version](https://grails.github.io/grails-doc/3.0.x/guide/introduction.html) 3.0 and later.

- [Before](#page-1153-0) you start
- [Creating](#page-1153-1) Grails 3 Project
- Exploring Grails [Application](#page-1153-2)
- Running Grails 3 [Application](#page-1155-0)
- [Debugging](#page-1155-1) Grails 3 Application
- Grails 3 Coding [Assistance](#page-1156-0)
- Grails 3 Gradle [Support](#page-1158-0)

### <span id="page-1153-0"></span>Before you start

Before you start creating your project with Grails framework, make sure that you have the latest Grails SDK version downloaded on your machine. You can download the latest SDK version from the [Grails](https://grails.org/download.html) page . Also, make sure that you are working with IntelliJ IDEA ultimate edition, version 15 or higher if you want to work with the Grails 3.0 [version.](https://www.jetbrains.com/idea/index.html) See the latest available version .

### <span id="page-1153-1"></span>Creating Grails 3 Project

1. Open [Project](#page-0-0) Wizard, in the left-hand pane select Grails.

- 2. In the right-hand part of the page, specify the following information:
- Project JDK that you are going to use for your project.
- Grails SDK Home your local Grails 3 installation which is represented by a [library](#page-0-0) .
- Create create-app or create-plugin select one of these options depending on what you want to create.
- Options use this field for additional options. For example, you can specify a profile such as --profile=web for Grails
- 3.

Click Next .

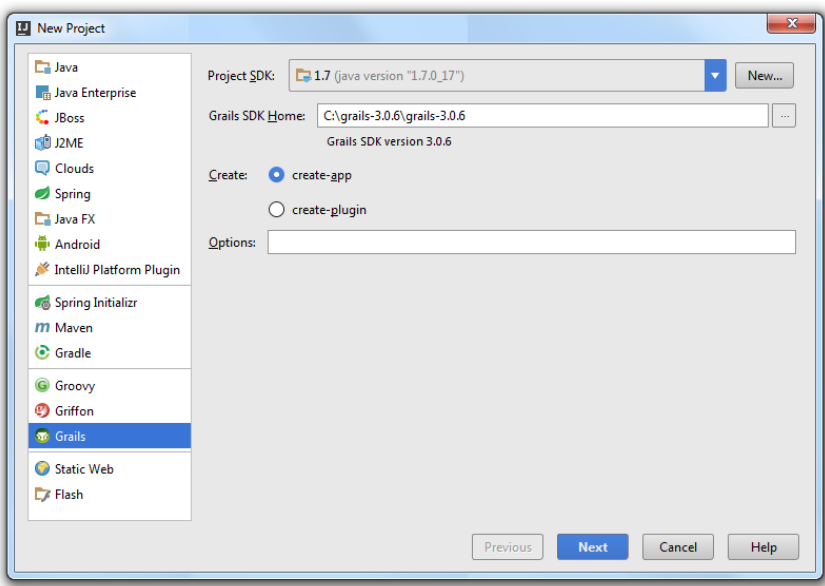

3. On the next page of the wizard, specify the project's information and click Finish .

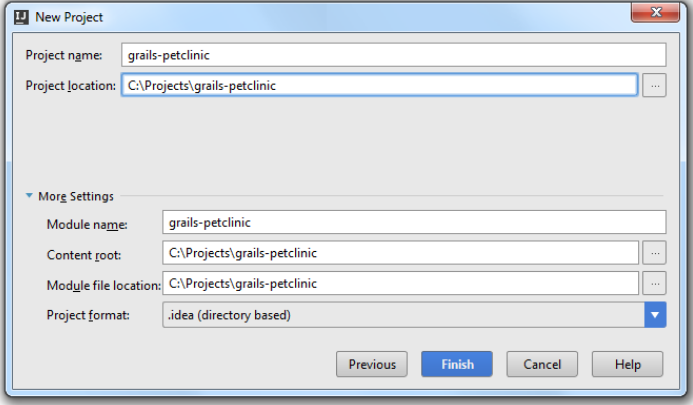

IntelliJ IDEA creates the Grails application.

# <span id="page-1153-2"></span>Exploring Grails Application

IntelliJ IDEA enables you to explore your Grails application. Note that the Grails view is supported for Grails 3. Also, note that all the Project view settings are available for the Grails view as well.

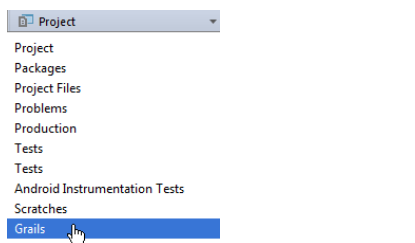

Grails actions are available in the Project view. All artifact icons are changed to Grails icons.

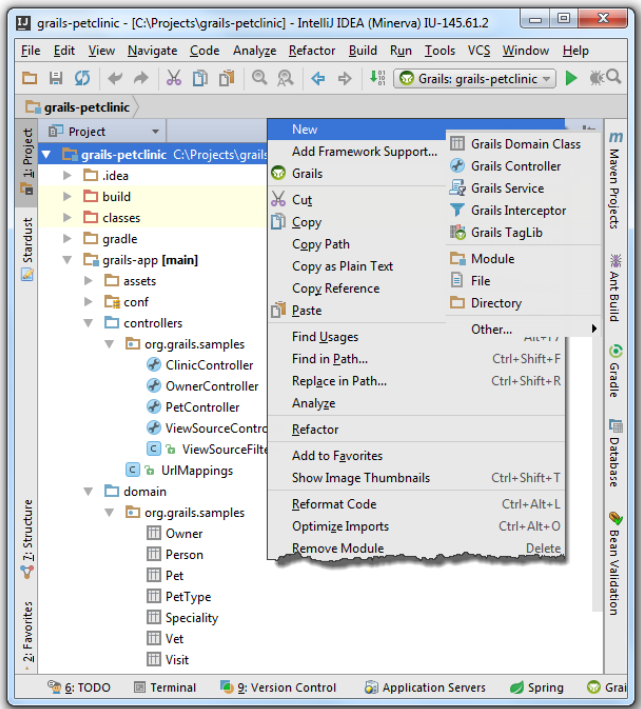

Other notable differences from the previous Grails versions are as follows:

- build.gradle the Grails version 3 uses Gradle for building. When you import Grails 3 project you can import it through the Gradle model.
- config directory the content of the config directory enables you to use either a YAML file or Groovy file for your configuration. The logging configuration is also available.
- init directory this directory contains main application file the lets you run your application with default settings.

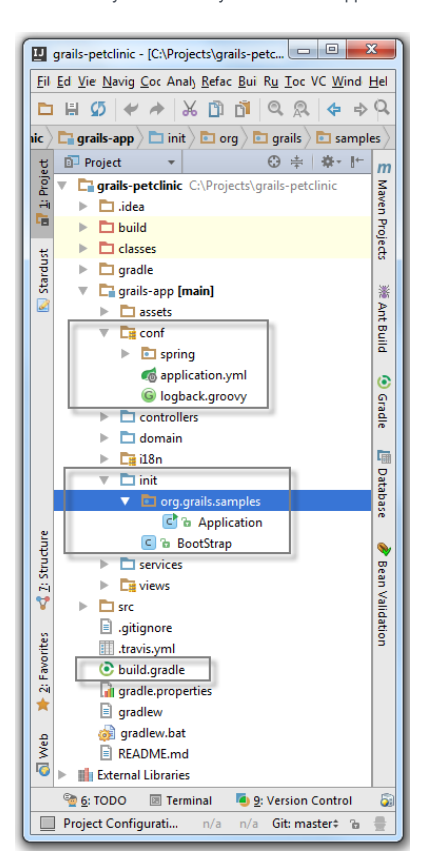

For more information on the [Grails](https://grails.github.io/grails-doc/3.0.x/guide/introduction.html) version 3 changes, please see the Grails page.

### <span id="page-1155-0"></span>Running Grails 3 Application

When the Grails application is created it is ready to run.

Click the **i**con on the top right corner of your workspace.

If you want to run the application from the editor, perform the following steps:

- 1. In the Project tool window, click the init folder.
- 2. From the drop-down list, select Application.groovy to open the file in the editor.
- 3. In the editor, in the left gutter, click  $\bullet$  icon and in the window that opens click Run 'Application main()'.
- $\triangleright$  Run 'Application.main()' Debug 'Application.main()'
- Run 'Application.main()' with Coverage

Your application starts in your default browser, with the following URL in the address bar:

http://localhost:8080/

### <span id="page-1155-1"></span>Debugging Grails 3 Application

IntelliJ IDEA lets you debug your Grails 3 application using Application.groovy .

1. In the Project tool window, open init directory and right-click the Application.groovy

2. From the drop-down list select Debug Grails:'name'

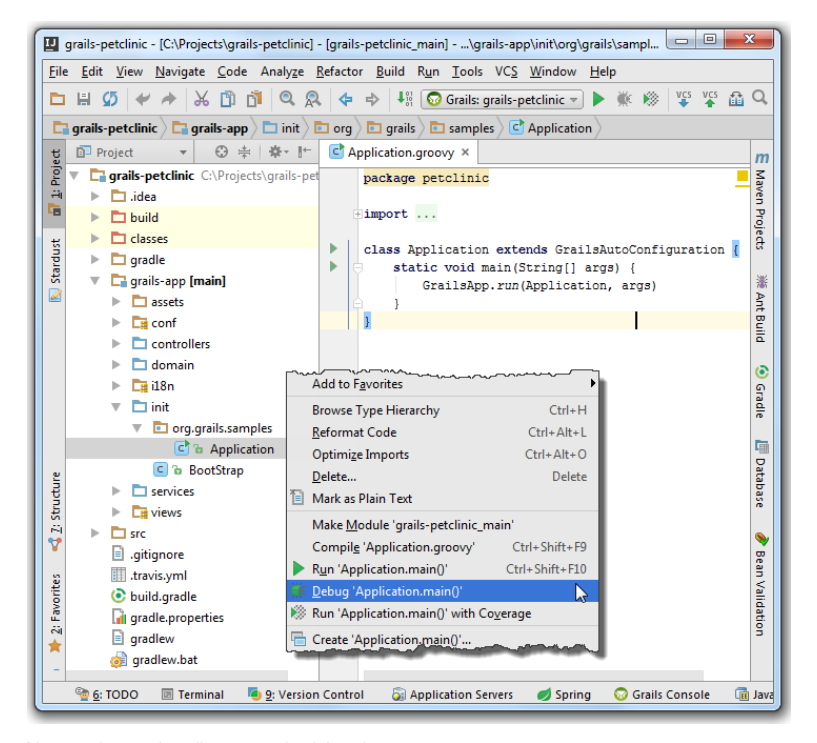

You can also use the editor to start the debugging process.

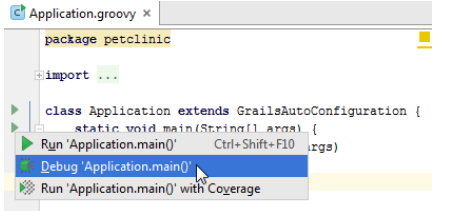

IntelliJ IDEA lets you also debug your Grails 3 application using Gradle tasks.

1. Open Gradle tool [window](#page-0-0).

- 2. From the list of tasks, click application and in the list that opens, right-click run .
- 3. From the drop-down list that opens, select Debug Grails:'name'

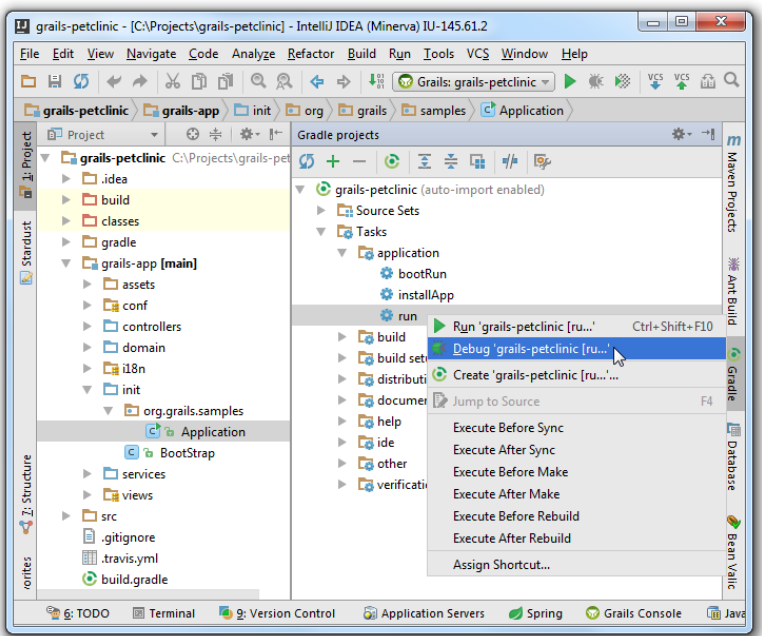

### <span id="page-1156-0"></span>Grails 3 Coding Assistance

- IntelliJ IDEA provides navigation between all related files such as domain classes, views, services and controllers. Press

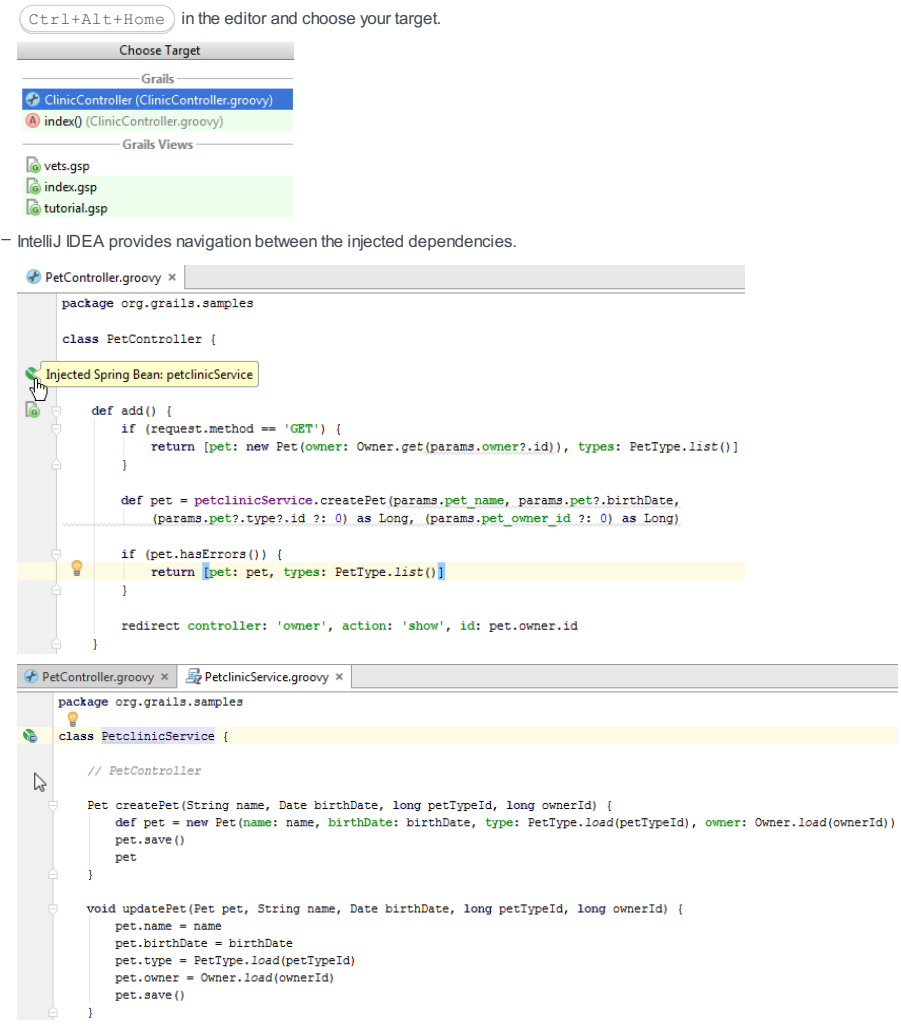

– IntelliJ IDEA also provides navigation between the methods of the controller and .gsp files.

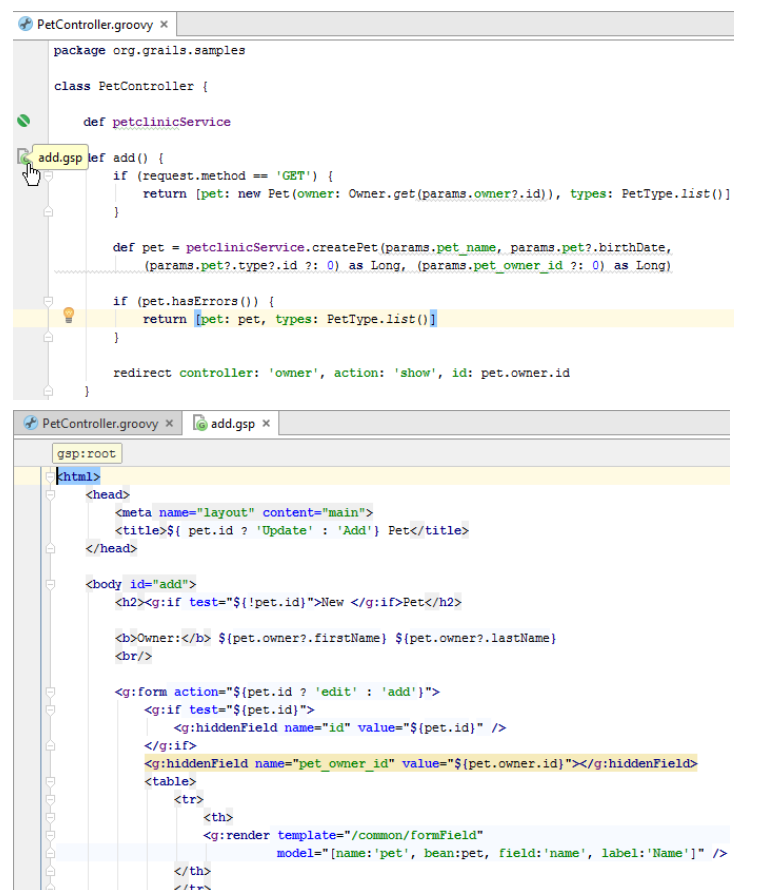

 $-$  IntelliJ IDEA lets you open and check the hierarchy of the domain classes. Press  $\int$  Ctrl+H) in the editor to open Hierarchy tool window.

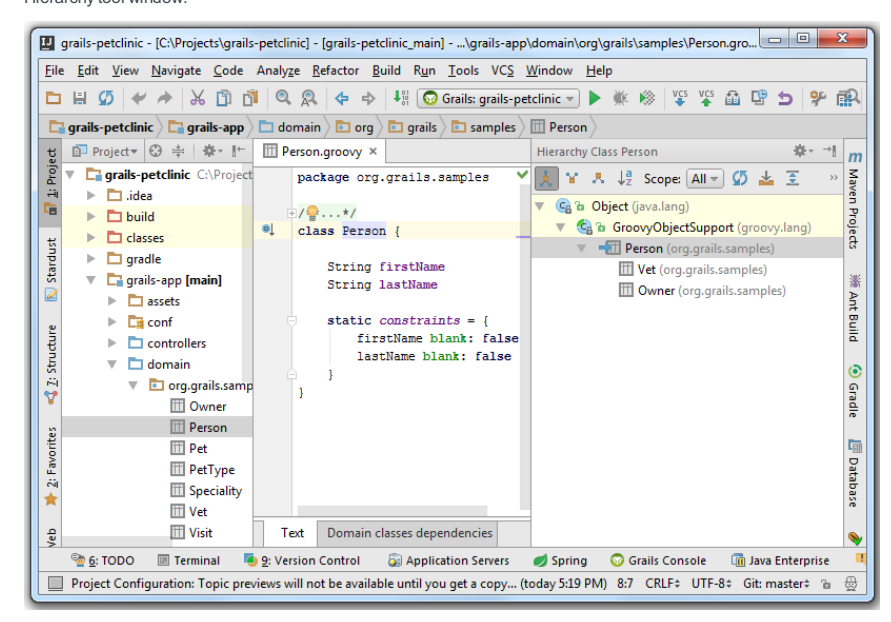

– IntelliJ IDEA also lets you check the domain classes dependencies.

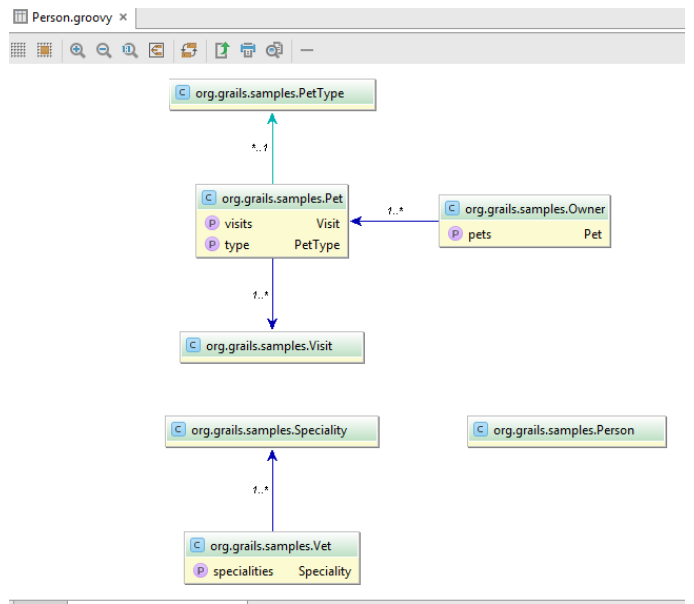

Text Domain classes dependencies

## <span id="page-1158-0"></span>Grails 3 Gradle Support

Grails 3 uses Gradle build system. You can use Gradle for the following actions:

- runGradle tasks
- $-$  rely on the coding assistance when you edit build files
- import Grails 3 project from a Gradle model
- automatically update project dependencies

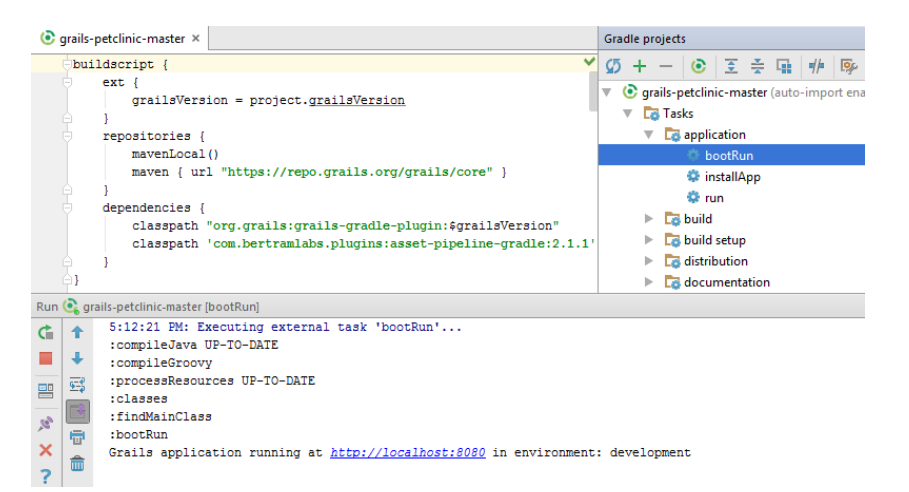

IntelliJ IDEA tightly integrates with [Grails](http://www.grails.org/), and makes it possible to work with Grails applications from within the IDE, sparing you from the need to use a command line. Grails support in IntelliJ IDEA lets you do the following:

- [Before](#page-1159-0) you start
- [Creating](#page-1159-1) Grails Project
- Exploring Grails [Application](#page-1159-2)
- Creating [Elements](#page-1160-0) in your Grails Project
- Running the [Application](#page-1162-0)

### <span id="page-1159-0"></span>Before you start

Before you start creating your Grails project, make sure that you have Grails SDK downloaded on your machine. You can download the latest SDK version from the [Grails](https://grails.org/download.html) page . Also, make sure that you are working with IntelliJ IDEA ultimate edition, version 9 or higher. See the latest [available](https://www.jetbrains.com/idea/index.html) version.

Warning. If you plan on using the Grails 3.0 version, please see the Getting Started with Grails 3.

### <span id="page-1159-1"></span>Creating Grails Project

Do one of the following:

- If you are going to create a new project: click Create New Project on the [Welcome](#page-0-0) screen or select File | New | Project . As a result, the New [Project](#page-0-0) wizard opens.
- If you are going to add a module to an existing project: open the projectyou want to add a module to, and select File | New | Module .

As a result, the New [Module](#page-0-0) wizard opens.

On the first page of the wizard, in the left-hand pane, select Grails . In the right-hand part of the page, specify the following setting:

- Project SDK that you are going to use.
- Grails SDK Home select a local Grails installation that is represented by a [library](#page-0-0) .
- Create create-app or create-plugin select one of these options depending on what you want to create.
- Options specify additional options.

#### Click Next .

Specify the name and location settings. For more [information,](#page-0-0) see Project Name and [Location](#page-0-0) or Module Name and Location .

Click Finish .

Since we chose to create an application, IntelliJ IDEA executes the create-app target, which generates the directory structure of a Grails application. All output information is displayed in the Console :

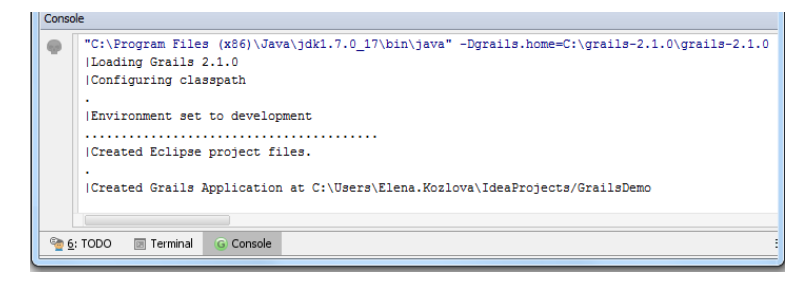

## <span id="page-1159-2"></span>Exploring Grails Application

IntelliJ IDEA enables you to explore your Grails application from two different viewpoints:

– The Project tool window shows the typical Grails directory structure.

– The Grails tool window shows the logical set of Grails application elements (Domain classes, Controllers, Views, etc.)

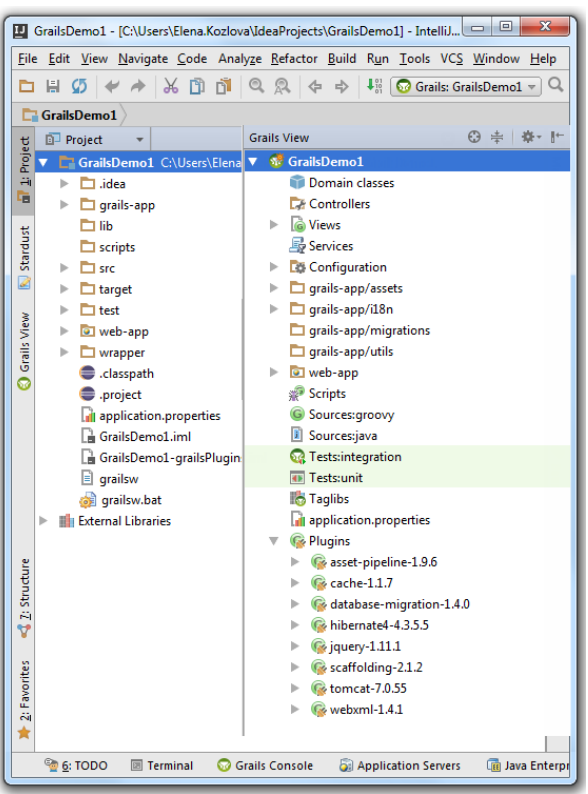

## <span id="page-1160-0"></span>Creating Elements in your Grails Project

To illustrate IntelliJ IDEA abilities, let's start developing a very basic library management system.

1. Create a domain class for the library system. This class will represent a book within a library.

There are two possible ways of doing that in IntelliJ IDEA:

 $-$  Execute a Grails target. Press  $(\text{Ctrl} + \text{Alt} + \text{G})$ , and enter Grails target name.

Note that code completion  $( ? )$  is available in the Run Grails target dialog box:

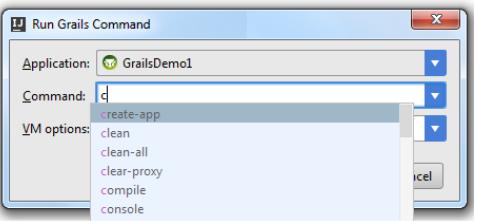

– Right-click the Grails tool window background, and choose New |Grails Domain class on the context menu:

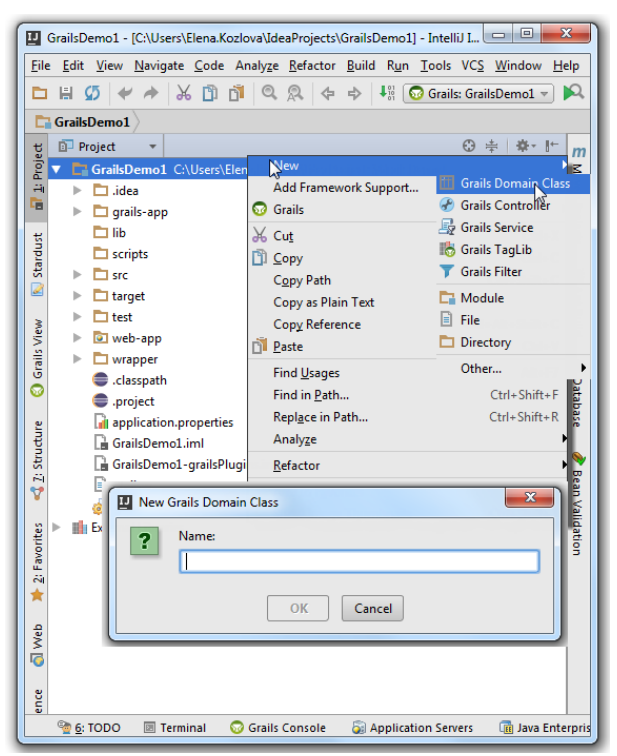

As a result, two stub classes are created in the project:

- Domain class Book.groovy
- Test class BookTests.groovy

IntelliJ IDEA diligently shows all output messages in the Console .

For the purposes of our tutorial, we will work with the domain class Book.groovy .

Now it is just a stub, and we'll add the following fields:

- Book title
- Author name (may be two author names?)
- Description
- Publisher
- Date published
- Copyright
- ISBN
- Reader name
- Date taken
- 2. Open Book.groovy for editing (F4), and type these fields in your code, using the code completion Ctrl+Space :

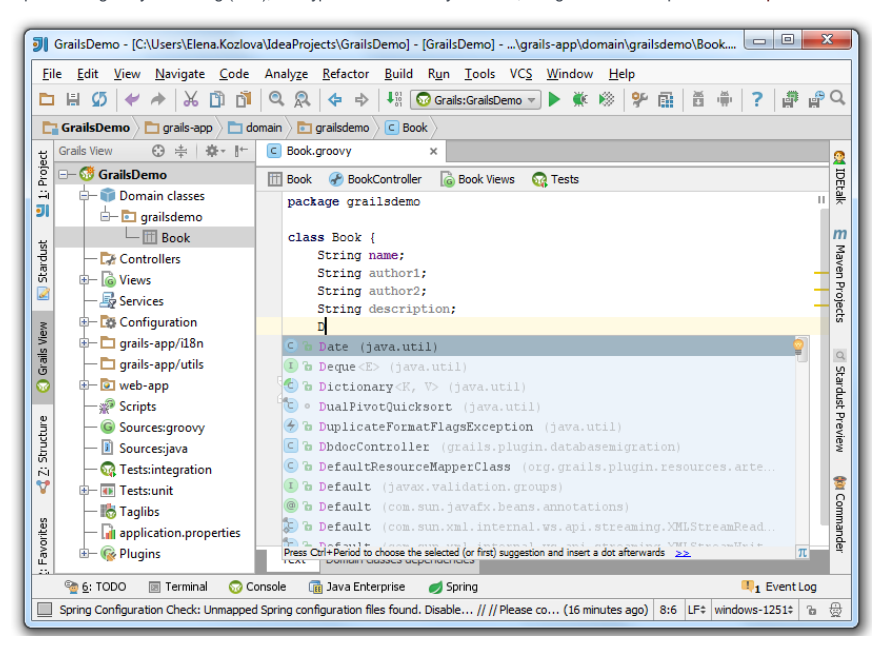

3. Provide a controller and views.

You can do it in two ways:

– run the Grails target generate-all Book

– use Scaffolding - the handy tool that you can find at the top of the domain class editor:

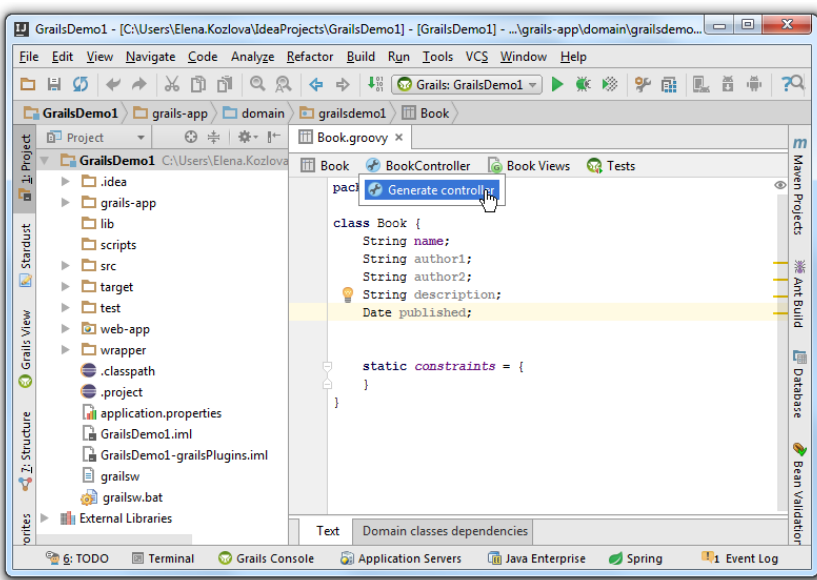

IntelliJ IDEA works hard (you can see that in the console), and produces the BookController.groovy class:

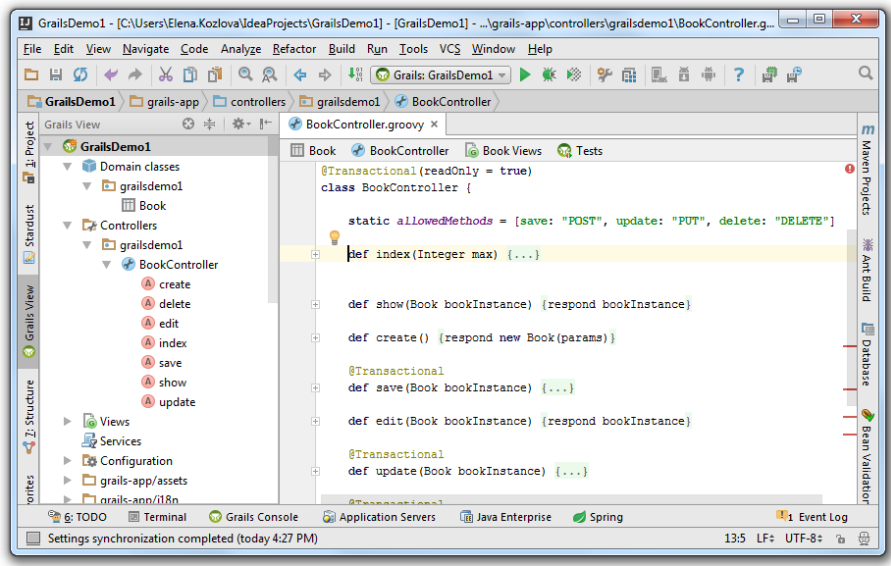

Next, create views the same way:

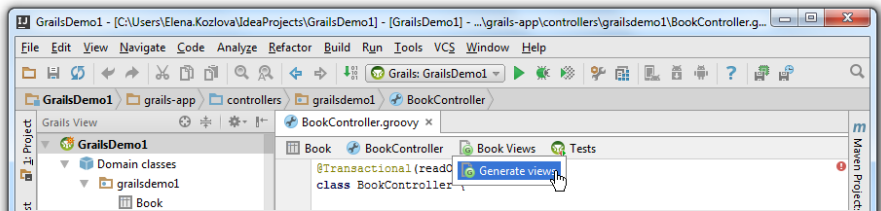

For each method of the controller, IntelliJ IDEA generates a file with the .gsp extension (create.gsp, edit.gsp, list.gsp, show.gsp).

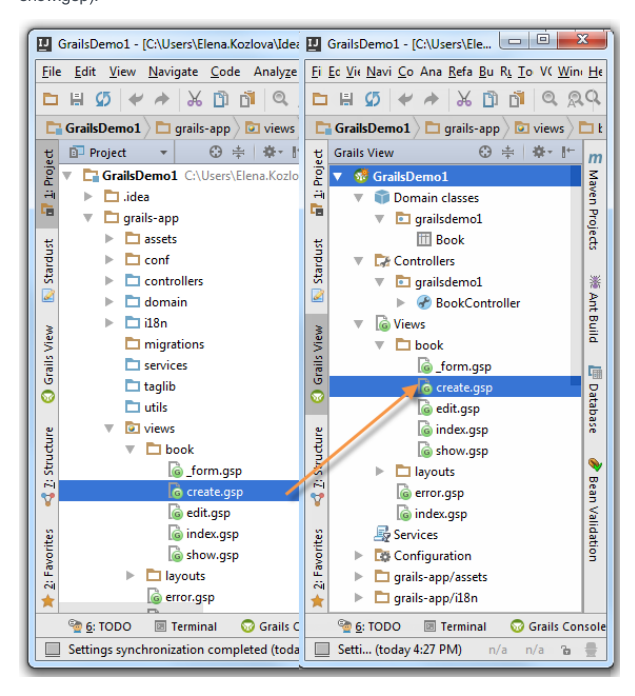

### <span id="page-1162-0"></span>Running the Application

There are more things you might want to do to make your application useful, but let's try to run it straight away with the default settings. To do that, press  $(\:?\:)$  and after a turmoil of messages in the Console , your application starts in your default browser, with the following URL in the address bar: http://localhost:8080/GrailsDemo .

On that page, you will see something like this:

· grailsdemo.BookController

Click the controller link to open the list of books, which is empty by default. Now, you can try to fill out the entries of your library management system, for example, click the New Book button to add a book:

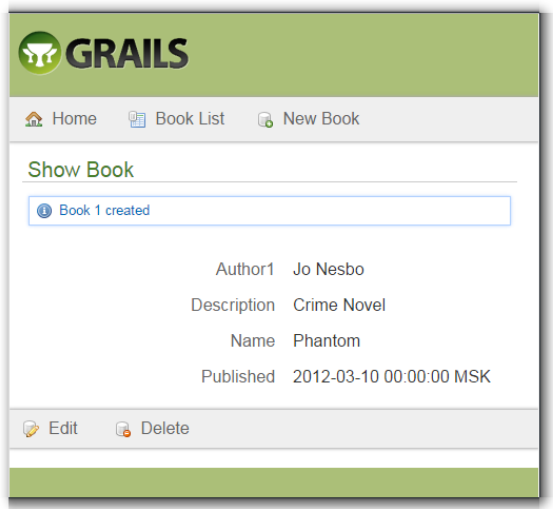

As you see, our basic library management system is ready. If you want to extend its functionality or you are not very happy with the code generated by Grails, you can modify the files in the IntelliJ IDEA editor to fit your particular needs, and rerun the application.

Finally, if you want to evaluate your effort for creating and running your Grails application under IntelliJ IDEA, view the number of files and lines of source code.

Press  $(\text{Ctrl+Alt+G})$ , type stats in the pop-up window, and see the results in the Console :

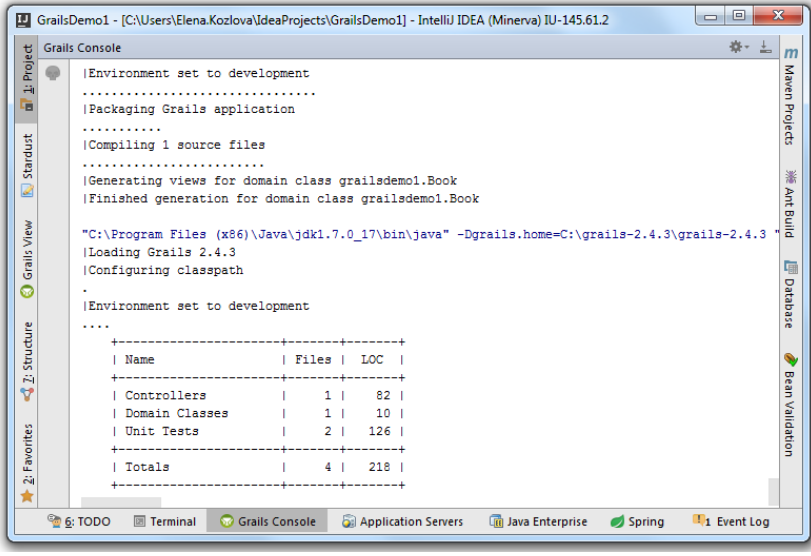

You can create a new project with a Grails module or add a new Grails module to an existing project.

## To create a Grails Application module

- 1. Do one of the following:
	- If you are going to create a new project: click Create New Project on the [Welcome](#page-0-0) screen or select File | New | Project.
	- As a result, the New [Project](#page-0-0) wizard opens.
	- If you are going to add a module to an existing project: open the projectyou want to add a module to, and select File | New | Module .
	- As a result, the New [Module](#page-0-0) wizard opens.
- 2. On the first page of the wizard, in the left-hand pane, select Grails . In the right-hand part of the page, specify
- the following setting:
- Project SDK that you are going to use.
- Grails SDK Home select a local Grails installation that is represented by a [library](#page-0-0) .
- Create create-app or create-plugin select one of these options depending on what you want to create.
- Options specify additional options.

Click Next .

3. Specify the name and location settings. For more [information,](#page-0-0) see Project Name and [Location](#page-0-0) or Module Name and Location .

Click Finish .

If you already have a Grails project, you can create a IntelliJ IDEA Grails Application around its source code. IntelliJ IDEA recognizes the structure and creates the Grails project view.

- 1. Launch the New [Project](#page-0-0) wizard. If no project is currently opened in IntelliJ IDEA, click Import Project on the Welcome screen. Otherwise, select File |New | Project from Existing Sources from the main menu.
- 2. In the dialog that opens, select your Grails project and click OK .
- 3. On the next page of the wizard, select Create project from existing sources and click Next .
- 4. On the next page of the wizard, specify the name and the location of your Grails project and click Next .
- 5. On the next page of the wizard, select the source roots that you want to include in your project and click Next .
- 6. On the next page of the wizard, select the libraries that will be included in your project and click Next .
- 7. On the next page of the wizard, review the module structure and dependencies that will be added to the project and click Next
- 8. On the next page of the wizard, select the project SDK and click Next .
- 9. On the next page of the wizard, IntelliJ IDEA displays frameworks if they were detected. Click Finish.

IntelliJ IDEA opens a Grails project with its dedicated structure. At this point if IntelliJ IDEA detects a Gradle build tool inside your project, the pop-up message suggesting to import the Gradle project will be displayed.

This section covers Grails- and Griffon-specific procedures:

- Creating Grails [Application](#page-0-0) Elements
- [Scaffolding](#page-0-0)
- Creating and Editing [Relationships](#page-0-0) Between Domain Classes
- [Creating](#page-0-0) Grails Views and Actions
- [Navigating](#page-0-0) Between Actions and Views
- [Running](#page-0-0) Grails Targets
- Running and Debugging Grails [Applications](#page-0-0)
- Testing Grails [Applications](#page-0-0)
- Working with Grails Plugins
- [Dynamic](#page-0-0) Finders

IntelliJ IDEA enables easy creation of the Grails or Griffon Application elements in the modules of the corresponding type (domain classes, controllers, scripts etc.) You can create new elements using the application-specific Grails or Griffon tool windows, or the Project tool window.

Execution of the target that corresponds to the selected element type, is displayed in the console.

## To add a new Grails or Griffon element

- 1. Open [Grails](#page-0-0) or [Griffon](#page-0-0) tool window, depending on the desired application type, and right-click the package where a new application element should be added.
- 2. On the context menu of the destination package, choose New, or press  $(Alt+Insert)$ , and choose the element type.
- Type the name of the new element. So doing, you may not care about capitalization: when a new element is 3. generated, its name is capitalized automatically. Click OK .A Groovy class of the selected type is created in the location stipulated by the application structure.
- 4. Add the necessary source code in the editor, using the Groovy-aware coding assistance, refactorings and intention actions.

IntelliJ IDEA provides the possibility to create Grails filters in one click. Just press (Alt+Insert), and choose Grails Filter on the pop-up menu. After executing the CreateFilters.groovy target, the stub class with the filter definition is created under grails-app/conf directory of your Grails application.

Note that IntelliJ IDEA automatically provides the proper name of your filter class ( \*Filters.groovy ), so you only need to specify the initial characters of the filter class name.

IntelliJ IDEA implements the powerful Grails facility to generate controllers, views, and tests from the Grails elements. For this purpose, the editor for the Grails elements provides a toolbar, which enables you to run the Grails scaffolding generation targets.

When you run a target, the names of the scaffolding elements are generated on the base of the Grails elements' names, and the scaffolding files are placed to the corresponding directories of the module structure.

### To generate scaffolding for a Grails element

1. [Open](#page-0-0) the desired Grails element in the editor:

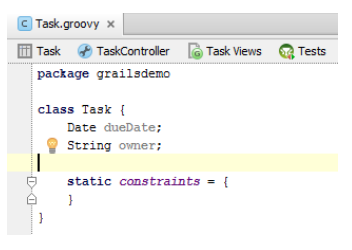

2. Click the desired scaffolding button, and choose Generate :

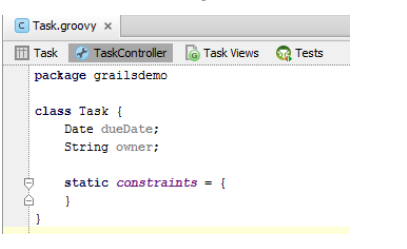

Use the Domain classes dependencies diagram for creating and editing relationships between the domain classes.

The [diagram](#page-0-0) is completely synchronized with the source code: the changes in the source code are immediately reflected in the diagram, and vice versa, adding or deleting a link in diagram introduces relevant changes to the source code.

### To create relationship between domain classes

- 1. Select the desired domain class, and click the Domain classes dependencies tab that is located on the bottom of the editor.
- 2. Click the source domain class and draw a link to the target domain class:

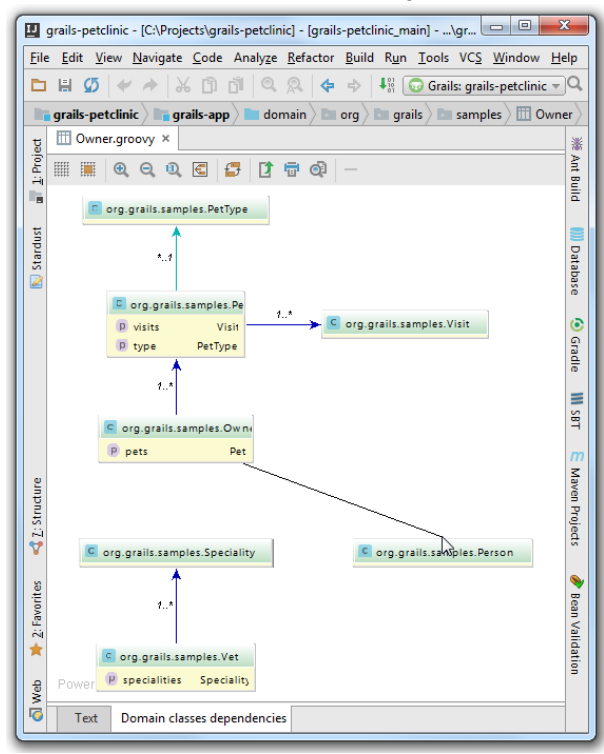

3. In the dialog box that opens, specify the type of relationship, and the name of the field to be created:

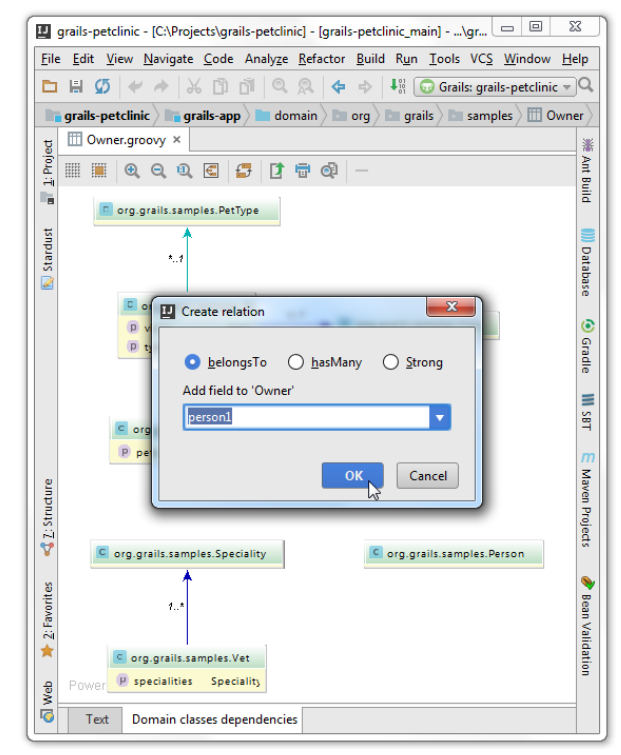

The resulting relationship is displayed in diagram:

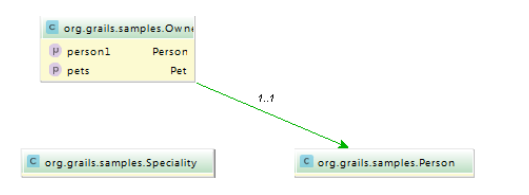

IntelliJ IDEA provides intention actions to create views and actions "from usage".

### To create an action from a view

- 1. In a Grails \*.gsp page, place the caret at a view that refers to a non-existent action.
- 2. Press ( $\text{Alt+Enter}$ ), and choose Create Action from the suggestion list. The action is created in the controller, with the caret at the insertion point.
- 3. Type the meaningful action code.

# To create a Grails view from an action

- 1. In a Grails controller, place the caret at an action that refers to a non-existent view.
- 2. Press  $(Alt+Enter)$ , and choose Create View (GSP page) from the suggestion list.

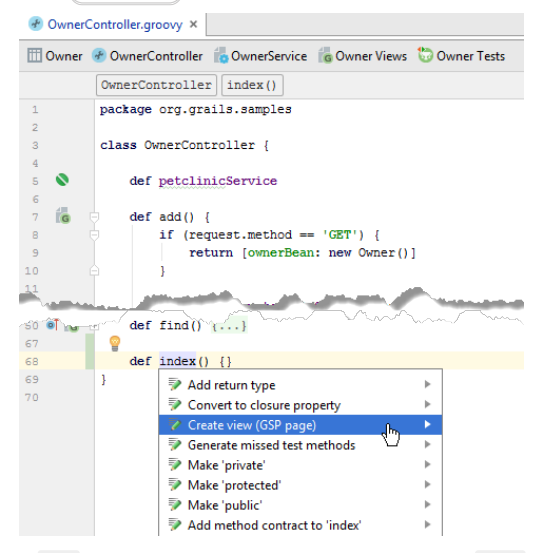

A .gsp file with the corresponding name is created under the views directory of the Grails application.

Tip Configure code style of .gsp pages [here](#page-0-0) .

IntelliJ IDEA suggests convenient means of navigation within Grails applications. The following cases are possible:

- Between a [controller](#page-42-0) action and a view with the same name .
- From redirect and render methods to the [corresponding](#page-467-0) controllers and actions .

## To navigate between an action and the corresponding view

 $-$  In a controller, with the caret within an action: Click the icon  $\mathbb{R}$  in the left gutter:

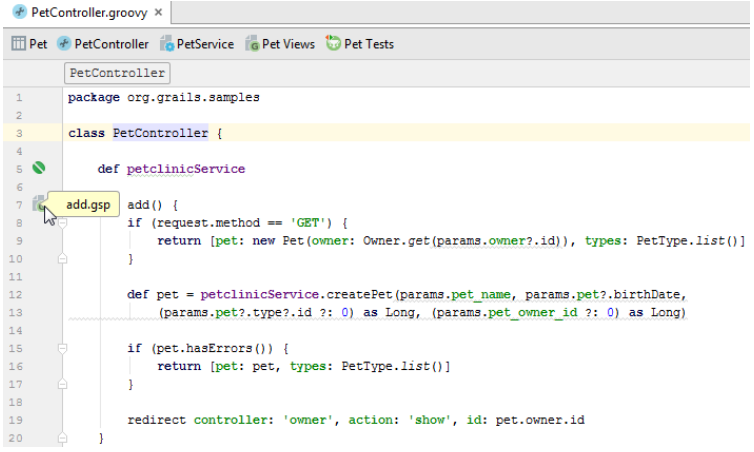

The corresponding <name>.gsp file opens in the editor.

- In a view file <name>.gsp : click the Controller button on the [scaffolding](#page-0-0) toolbar :

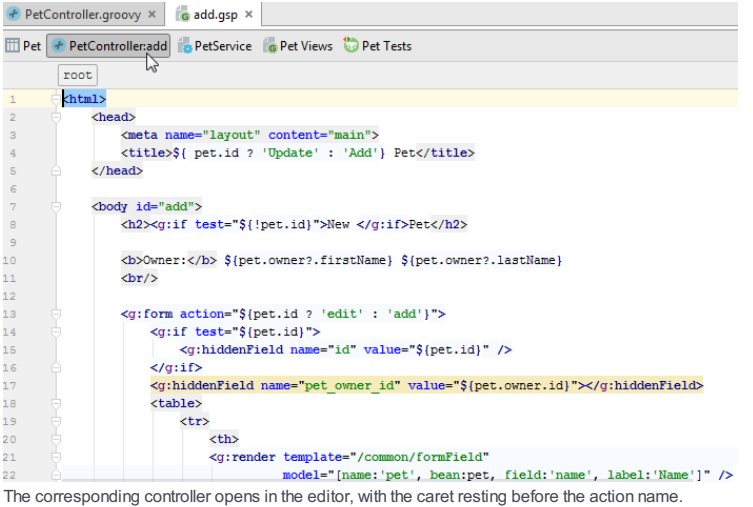

# To navigate from Grails render or redirect methods, do one of the following

– With the caret at the template name, press  $\overline{(c+1+B)}$ 

– Keeping  $\boxed{\text{Ctrl}}$  pressed, click the template name:

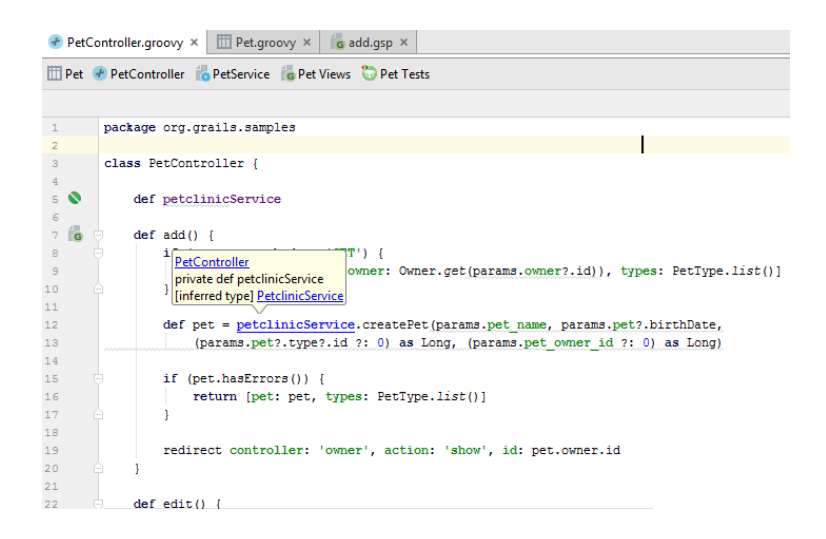

IntelliJ IDEA enables launching targets in the Grails or Griffon applications. WhenGrails or Griffon application is selected, the respective Run target command appears in the Grails or Griffon nodes of the main Tools menu.

## To run a Grails or Griffon target

1. Select Grails or Griffon application module. You can do this in a number of ways:

- In the Project tool window, select module of the corresponding type.
- Bring forward [Grails](#page-0-0) View or [Griffon](#page-0-0) View tool window.
- Open in the editor the desired file that pertains to a Grails or Griffon application.
- 2. On the Tools menu, choose Grails | Run Grails Command or Griffon | Run Griffon Command :

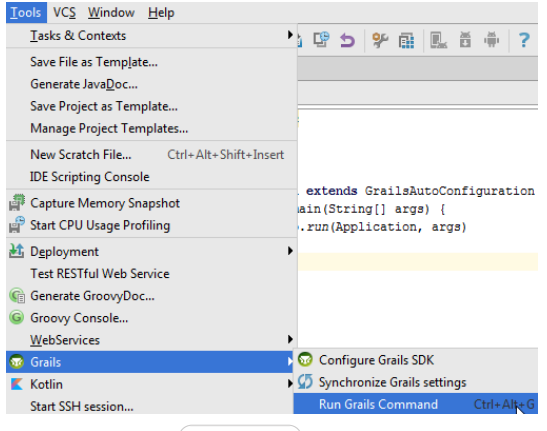

- Alternatively, just press  $(\text{Ctrl+Alt+G})$ .
- 3. In the dialog box that opens, start typing the target name, and press  $(\text{Ctrl+Space})$  to show the list of matching targets:

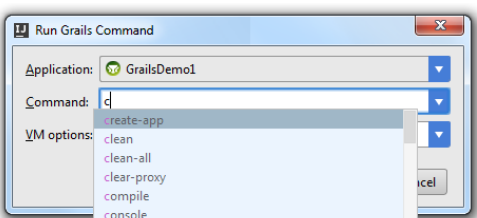

4. Click OK, and view the output messages in the console.

Please note the following:

- The history drop-down list is available in the RunTarget dialog box. Use the arrow keys to browse through the recently executed targets.
- You can run or debug any target immediately from the Run/Debug configuration, if you enter an arbitrary command in the Command line field of the Run/Debug Configuration dialog.

In IntelliJ IDEA, you can launch Grails or Griffon applications using the regular procedures, with the dedicated Grails Application or Griffon [Application](#page-0-0) run/debug configuration:

– [Running](#page-0-0)

– [Debugging](#page-0-0)

Note that IntelliJ IDEA enables you to debug \*.gsp files: you can set breakpoints at the lines of the views, examine variables, and evaluate expressions.

Besides that, you can [execute](#page-0-0) Groovy scripts that exist in Grails or Griffon applications. Observe results in the [Run](#page-0-0) and [Debug](#page-0-0) tool windows.

IntelliJ IDEA enables creating and running unit and integrationGrails tests, and provides run configurations for each test type.

## To create Grails test, do one of the following:

– Use [scaffolding](#page-0-0) of a domain class you want to create a test for:

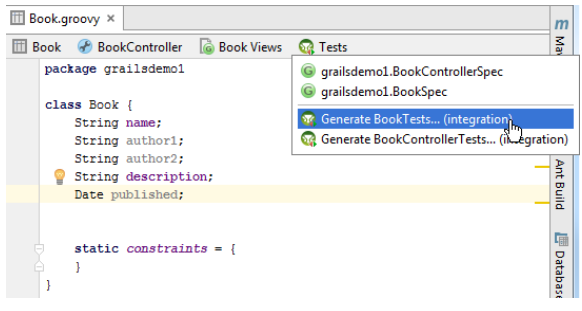

 $-$  Run Grails target : press  $(\text{Ctrl+Alt+G})$  , and type the target name in the text field. Use code completion to narrow down the list of matching targets:

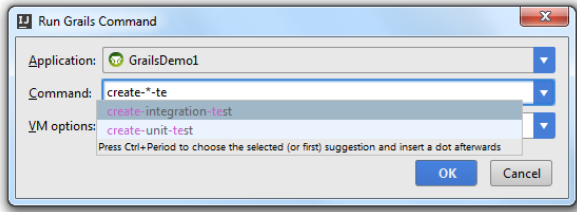

### To create a Grails test run/debug configuration

1. In the [Grails](#page-0-0) view, right-click one of the test directories, point to Create Run Configuration on the context menu, and then choose one of the suggested options:

- Tests in...
- 
- Grails tests:...

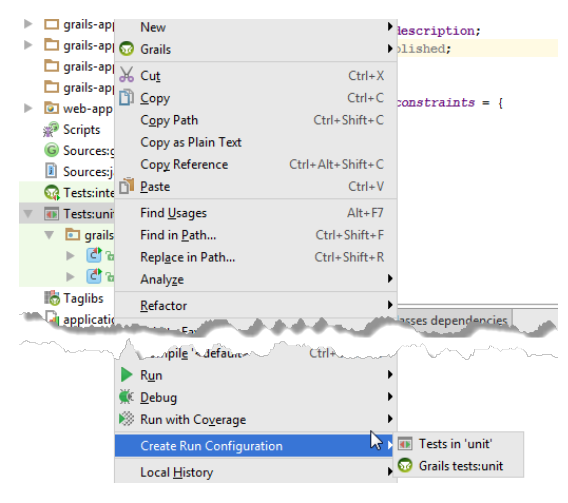

2. In the Run/Debug Configuration dialog that opens, specify the run/debug configuration settings:test type, Grails scripts etc.

Note) You can specify several test names separated with spaces, all these tests will run in a single run configuration.

# To run a Grails test

- 1. In the [Grails](#page-0-0) view , select the desired test class.
- 2. In the menu that opens, select Run and the desired configuration type:

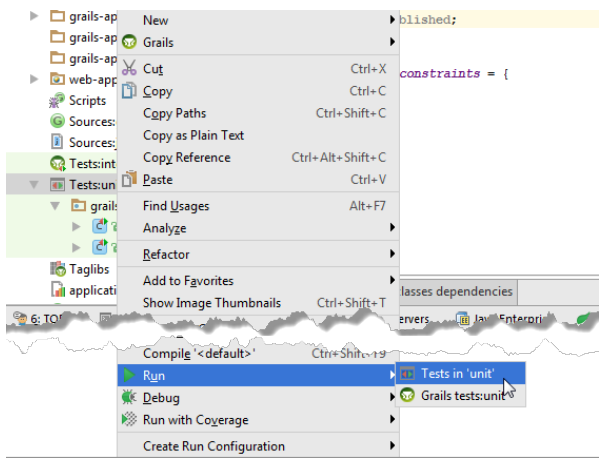

The selected run/debug configuration is executed in the Run tool window.

You can extend the functionality of your Grails application with the Grails plugins downloaded from the Grails repository. Once downloaded, the plugins reside under the plugins directory of your Grails application. Each plugin has the same directory structure as the entire Grails application. The source directories of the installed plugins are included in the source routes and are marked in the module tree view with the  $\blacksquare$  icon.

For the sake of better communication with the Grails repository, IntelliJ IDEA provides the plugin manager that enables viewing, installing and uninstalling plugins.

Note) The first communication with the Grails repository from a Grails application can take time.

For Grails versions 2.3.0 and later, refer to the Grails [documentation](http://grails.org/plugins) .

### To open the Grails plugin manager, do one of the following

- On the main menu choose Tools |Grails | Plugins .
- On the context menu of the Project view, choose Grails | Plugins .

### To view the available plugins

- Open the Grails plugin manager, click the refresh button  $\mathbf{g}_i$  if necessary, and view the list of plugins in the Grails plugins dialog box:

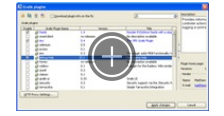

Tip You can also view the list of plugins by running the list-plugins Grails target. To do that, press (Ctrl+Alt+G), and type listplugins in the RunGrails Target dialog box.

## To install or uninstall Grails plugins

- 1. Open the Grails plugin manager. In the Enable column, select the checkboxes of the plugins to be installed, and clear the checkboxes of the plugins to be uninstalled. Then click Apply Changes .
- 2. In the Install/Uninstall Grails plugins dialog box, review the list of plugins. If necessary, select the plugin version. Click OK .

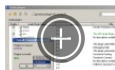

Tip You can also install plugins using the install-plugin Grails target. To do that, press (Ctrl+Alt+G), and in the Run Grails Target dialog boxtype install-plugin <plugin name>

Grails integration allows performing dynamic queries for the domain class instances. So doing, code completion makes it possible to combine different queries based on the fields of the domain classes.

# To create a dynamic query

1. In a Grails domain class, declare fields to define mappings. For example, in the domain class Pet.groovy there are four fields:

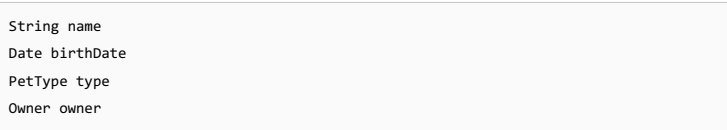

- 2. In a Grails view, controller, or test class, create a method. For example, in the Pet Spec.groovy , create method testSomething() .
- 3. In the method body, reference a domain class to be queried, and start typing the query. Press Ctrl+Space):

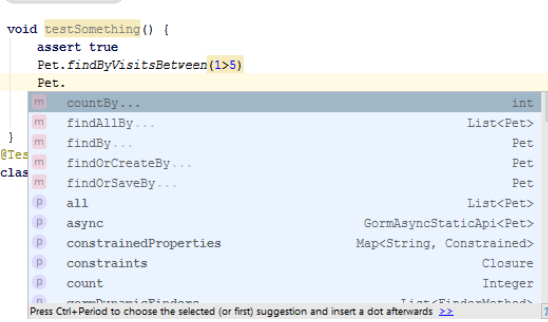

4. Press  $(Ctrl+Space)$  once more, and select the desired condition from the suggestion list:

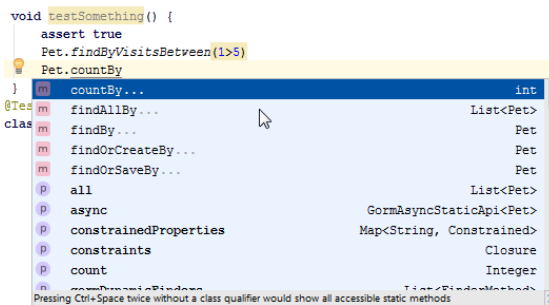

Repeat code completion to concatenate as many search conditions as required.

IntelliJ IDEA lets you create a project using Grails [Application](http://start.grails.org/#/index) Forge service. Application Forge generates a template project and automatically sets all required dependencies according to the selected features and profiles instead of configuring them manually. It generates a full project, or a build file with Gradle.

# Creating a project with Grails Applicaton Forge

- 1. If no project is currently open, click Create New Project on the welcome screen; otherwise select File | New | Project .
- 2. On the page that [opens](#page-0-0) , in the left pane, select Application Forge .
- 3. In the right pane, specify a project SDK (JDK). If the necessary JDK is already defined in IntelliJ IDEA, select it from the list. Otherwise, click New and select JDK from the list. Then, in the [dialog](#page-0-0) that opens , select the installation folder of the desired JDK (by this time, the corresponding JDK must already be installed on your computer).
- 4. Specify the Grails SDK, other Application Forge settings and click Next .
- 5. On the next page, specify the project information and click Finish .

IntelliJ IDEA will create a fully-functional Grails project with the predefined structure, Gradle build file and a set of libraries.

[Griffon](http://griffon-framework.org/) support is available in the Community and in the Ultimate editions of IntelliJ IDEA.

In this section:

- Griffon
- [Prerequisites](#page-1181-0)
- Griffon [features](#page-1152-1) in IntelliJ IDEA
- Griffon [changes](#page-1181-1) in the IntelliJ IDEA UI
- Creating a Griffon [Application](#page-0-0) Module

### <span id="page-1181-0"></span>**Prerequisites**

Make sure that the desired SDK is downloaded and installed on your computer, and the libraries are properly configured.

Also, make sure that the Groovy plugin is enabled in IntelliJ IDEA. The plugin is bundled with IntelliJ IDEA and is activated by default. If the plugin is not enabled, [enable](#page-0-0) the plugin .

### Griffon Features in IntelliJ IDEA

[Griffon](http://griffon-framework.org/) support in IntelliJ IDEA includes the following features:

- Automated way of creating Griffon Applications that provides generation of the specific structure and artifacts.
- Automatic enabling Groovy support in the Griffon Application modules, allowing creation of the Groovy classes, interfaces and scripts.
- Execution of the [targets](#page-0-0) .
- ability to [generate](#page-0-0) tests .
- Code [completion](#page-0-0) .
- Dedicated run/debug [configuration](#page-0-0) .

## <span id="page-1181-1"></span>Griffon Changes in the IntelliJ IDEA UI

Once IntelliJ IDEA recognizes the project or module as a Griffon application, it introduces the following changes to the UI:

– [Griffon](#page-0-0) View tool window is added, and the tool window button appears in the left tool windows bar:

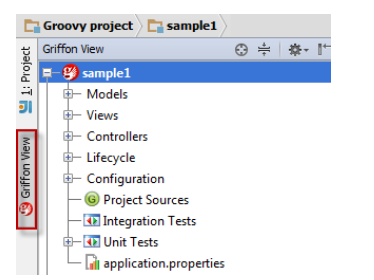

– Griffon node is added to the context menu of the Griffon modules in the Griffon view:

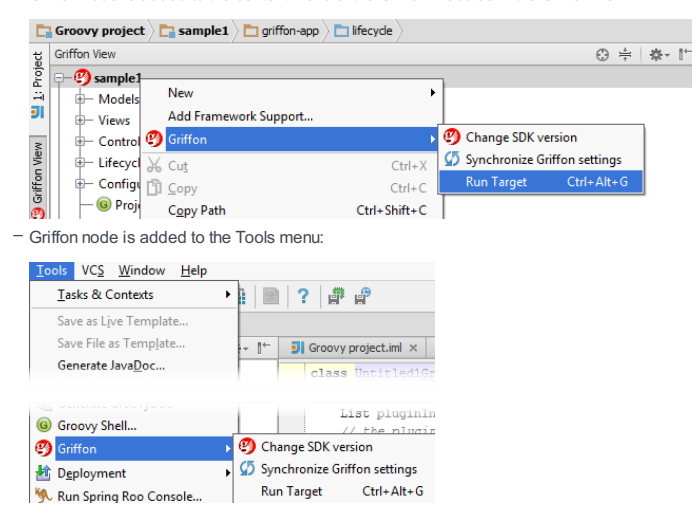

You can create Griffon Application modules. IntelliJ IDEA generates the necessary infrastructure. You can view module structure in the [Griffon](#page-0-0) tool window, and use framework-specific commands.

## To create a Griffon Application module

1. Do one of the following:

- If you are going to create a new project: click Create New Project on the [Welcome](#page-0-0) screen or select File | New | Project .
- As a result, the New [Project](#page-0-0) wizard opens.
- If you are going to add a module to an existing project: open the projectyou want to add a module to, and select File | New | Module .

As a result, the New [Module](#page-0-0) wizard opens.

- 2. On the first page of the wizard, in the left-hand pane, select Griffon . In the right-hand part of the page, specify the JDK that you are going to use and your local Griffon installation. (Griffon in IntelliJ IDEA is represented by a [library](#page-0-0) .) If you need, specify additional libraries and frameworks. Click Next .
- 3. Specify the name and location settings. For more [information,](#page-0-0) see Project Name and [Location](#page-0-0) or Module Name and Location . Click Finish .

In this section:

- Groovy
- [Prerequisites](#page-1183-0)
- Groovy [support](#page-1183-1)
- Getting Started [withGroovy](#page-0-0)
- Coding [Assistance](#page-0-0) inGroovy
- Groovy [Procedures](#page-0-0)
- [Groovy-Specific](#page-0-0) Refactorings
- [Launching](#page-0-0) Groovy Interactive Console

### <span id="page-1183-0"></span>**Prerequisites**

Make sure that the desired SDK is downloaded and installed on your computer, and the libraries are properly configured.

Also, make sure that the Groovy plugin is enabled in IntelliJ IDEA. The plugin is bundled with IntelliJ IDEA and is activated by default. If the plugin is not enabled, [enable](#page-0-0) the plugin .

## <span id="page-1183-1"></span>Groovy support

IntelliJ IDEA enables you to use **Groovy [language](http://www.groovy-lang.org/)** and Groovy-based frameworks.

IntelliJ IDEA supports Groovy versions up to 2.4.

Groovy files are marked with  $\epsilon$  icon.

Groovy support includes:

- Ability to add Groovy framework to the Java module dependency.
- Ability to create an extension module to support custom extension methods.
- Coding [assistance](#page-0-0) .
- [Common](#page-0-0) and [specific](#page-0-0) refactorings.
- Numerous ways to [navigate](#page-0-0) through the source code, among them:
- [Navigating](#page-0-0) with Structure View .
- $-$  Navigate | Declaration ( $(\overline{C \text{trl} + \text{B}})$ ).
- Navigate | Implementation  $(\sqrt{(\text{ctrl} + \text{Alt} + \text{B})})$  from overridden method / subclassed class.
- Advanced facilities to search [through](#page-0-0) the source code .
- Viewing [reference](#page-0-0) information.
- Possibility to [generate](#page-0-0) documentation, created according to GroovyDoc syntax.
- Possibility to [compile](#page-0-0) mixed Groovy and Java code.
- Running and [debugging](#page-0-0) .
- Possibility to [create](#page-0-0) , and [perform](#page-0-0) tests.

IntelliJ IDEA lets you create and run Groovy applications.

Before you start working with Groovy, make sure that the Groovy plugin is [enabled](#page-0-0) in IntelliJ IDEA.

- [Creating](#page-1184-0) a Groovy Project
- Adding [Frameworks](#page-1184-1) to Existing Groovy Project
- [Creating](#page-1185-0) Groovy Class
- [Creating](#page-1186-0) Groovy Script
- Running Groovy [Application](#page-1186-1)

# <span id="page-1184-0"></span>Creating a Groovy Project

- 1. Open [Project](#page-0-0) Wizard, in the left-hand pane select Groovy.
- 2. In the right-hand pane, specify the following settings:
- Project SDK specify your project SDK.
- Groovy library specify your Groovy SDK or click Create to choose one from the list that opens.
- Additional libraries and frameworks specify additional libraries and frameworks that Groovy supports.
- Java EE version select the appropriate Java EE version.

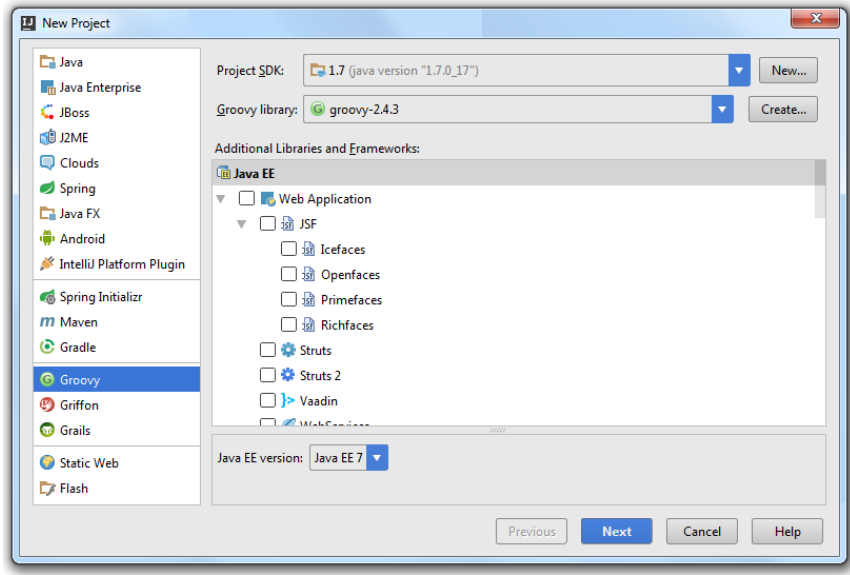

3. Click Next .

4. Specify your project information and click Finish .

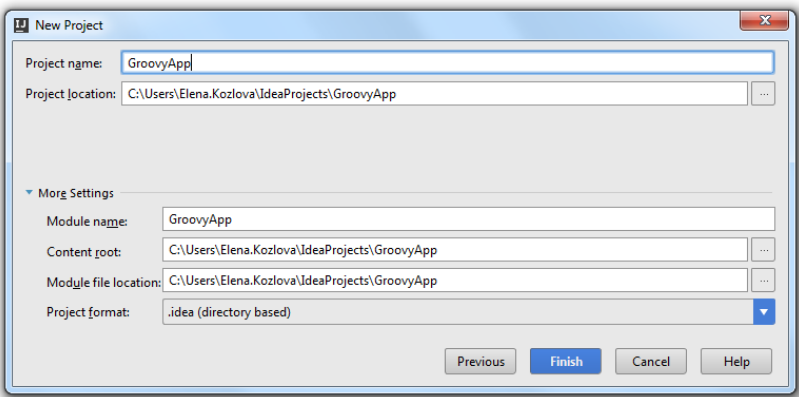

# <span id="page-1184-1"></span>Adding Frameworks to Existing Groovy Project

1. In the [Project](#page-0-0) tool window, right-click the project directory and from the drop-down list select Add Framework Support .

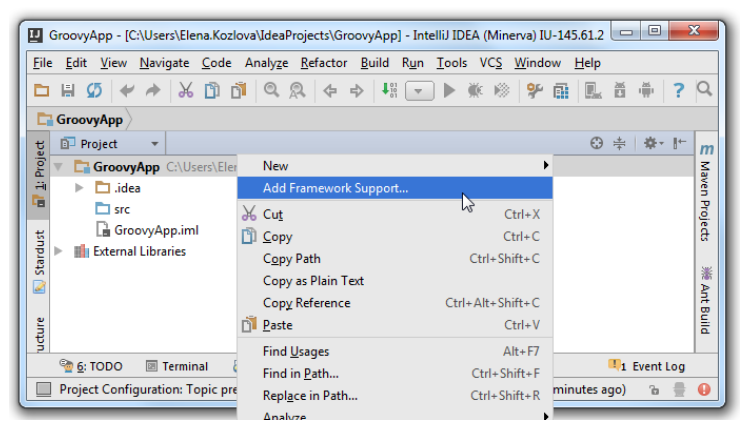

2. In the Add [Frameworks](#page-0-0) Support dialog, select a framework and click OK .

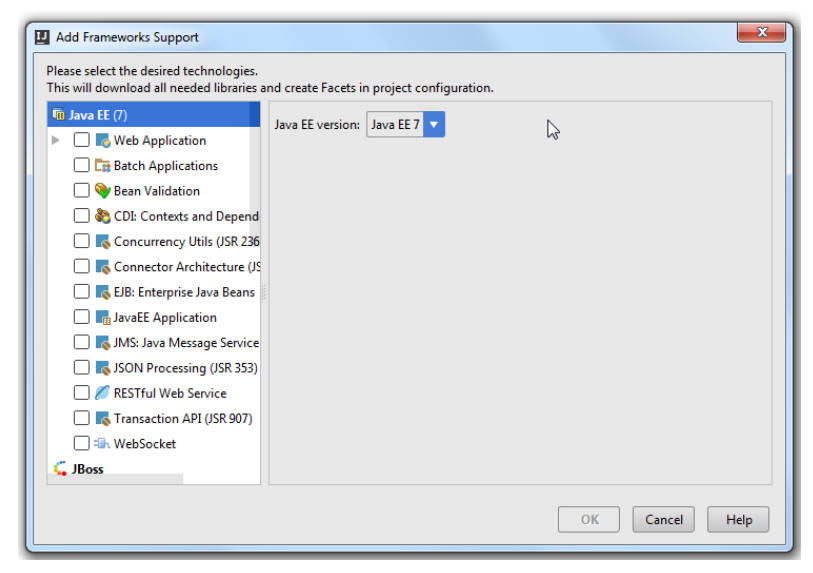

## <span id="page-1185-0"></span>**Creating Groovy Class**

- 1. Press  $(\text{Ctrl}+\text{N})$  or in the [Project](#page-0-0) tool window right-click on the directory and select New | Groovy Class
- 2. In the New Groovy Class dialog, in the Name field, specify a name of the class. In the Kind field, choose between class, interface, trait, enum or annotation.

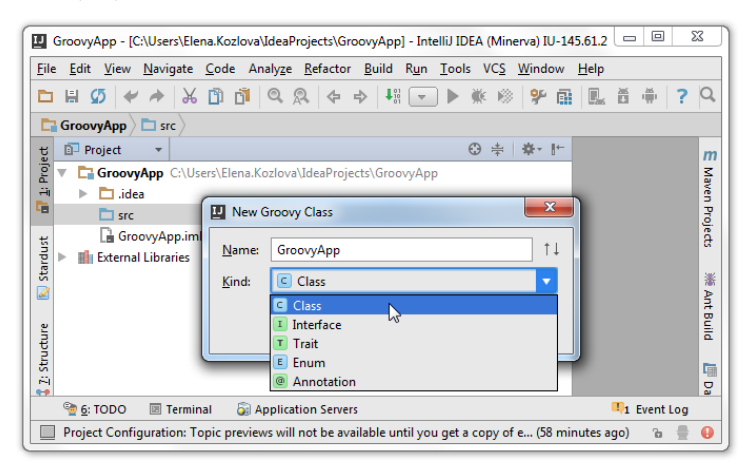

3. Now you can enter your code.

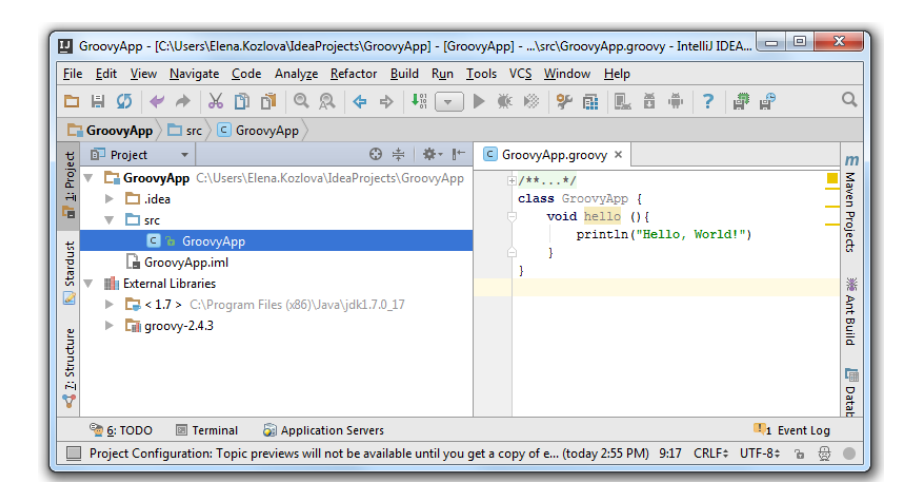

# <span id="page-1186-0"></span>Creating Groovy Script

1. Press  $(\text{Ctrl+N})$  or in the [Project](#page-0-0) tool window right-click on the directory and select New | Groovy Script .

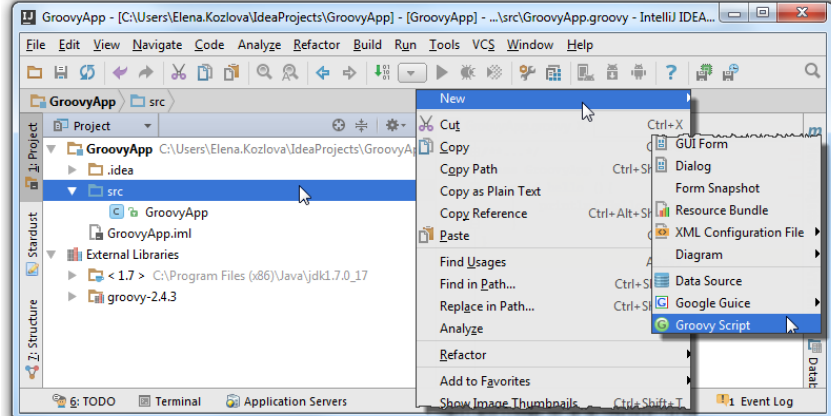

2. In the dialog that opens, in the Name field, enter the name of your Groovy script. In the Kind field, choose between Groovy script and GroovyDSL script.

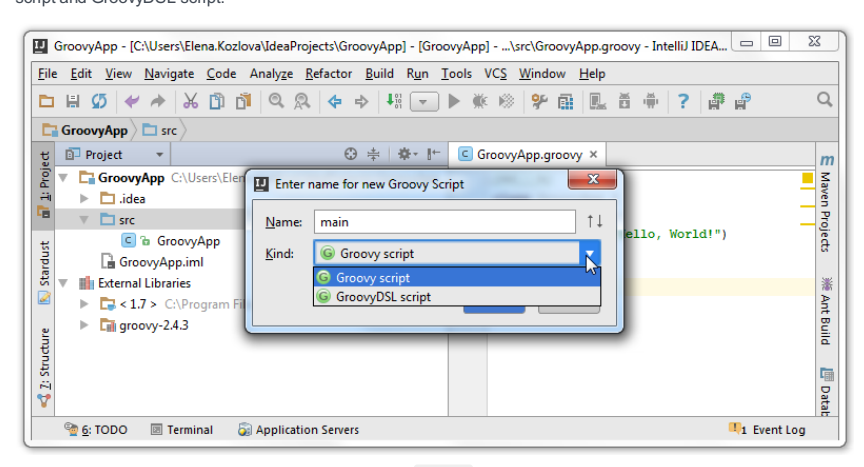

3. IntelliJ IDEA creates a file with the specified name and groovy extension, and adds a node to the module tree view.

# <span id="page-1186-1"></span>Running GroovyApplication

1. Create a Run configuration using Run | Edit Configurations or run the active script automatically by pressing . Ctrl+Shift+F10

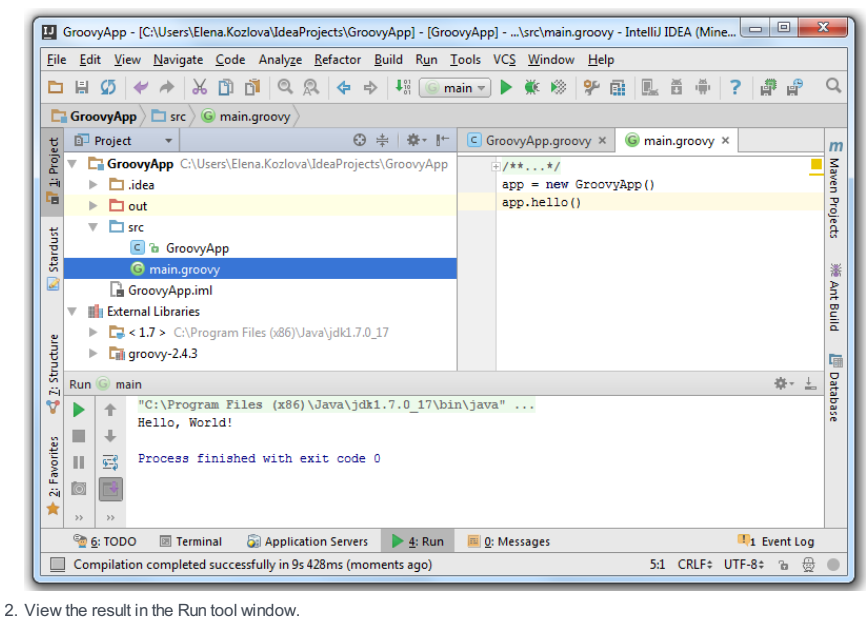
IntelliJ IDEA supports the following coding assistance for Groovy:

– Code [completion](#page-0-0) for keywords, labels, variables, parameters and functions.

- Chained [expression](http://blogs.jetbrains.com/idea/2012/02/chained-expression-completion/) completion .
- Error and syntax highlighting.
- Code [formatting](#page-0-0) and [folding](#page-0-0).

For example, all closures that have their parameters described in the separate line are formatted the following way:

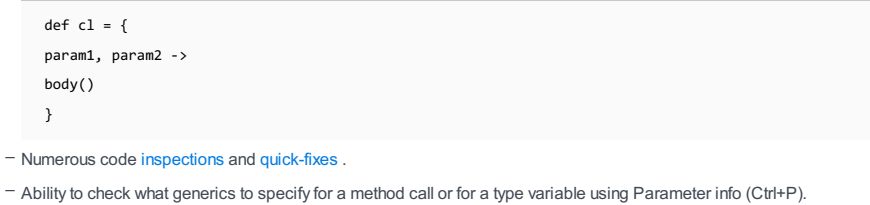

- Code [generation](#page-0-0)
- Inserting, expanding, and generating code blocks using live [templates](#page-0-0) .
- Creating various applications elements via [intention](#page-0-0) actions .
- Possibility to create line and block [comments](#page-0-0) ( $(\text{Ctrl+Slash})$  / $(\text{Ctrl+Shift+Slash})$ ).
- Ability to add [annotations](#page-0-0) . For example, @Builder annotation. IntelliJ IDEA supports all Strategies from the standard library as well as code completion and navigation.

import groovy.transform.builder.Builder class GroovyApp {<br>//You can enter fields for the class  $\overline{1}$ 

 $-$  Expression Type action for Groovy expressions. Use  $(\text{ctrl+Shift+P})$  to see the expression type without clicking the mouse.

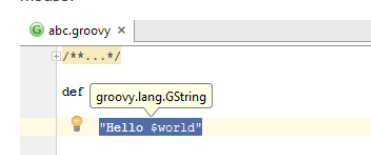

This section covers Groovy-specific procedures:

- Creating Groovy Tests and [Navigating](#page-0-0) to Tests
- Generating Groovy [Documentation](#page-0-0)
- Running and [Debugging](#page-0-0) Groovy Scripts
- [Working](#page-0-0) with Lists and Maps

# To create a test for a Groovy class

- 1. Do one of the following:
- Use [intention](#page-0-0) action Create test .
- $-$  Press  $\sqrt{C \text{tr1}+ \text{Shift}+T}$ , and choose Create New Test.

Choose Test for GroovyApp (0 found)  $\not\!\mathcal{R}$ Create

2. In the Create Test dialog box, specify the required information, as described in the section [Creating](#page-0-0) Tests .

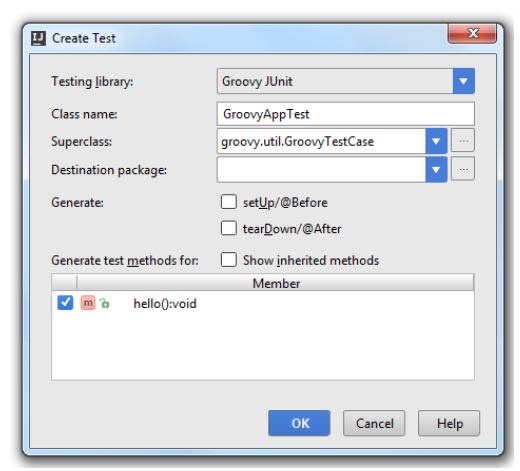

3. In the editor of the created test file, in the left gutter, click on the  $\Box$  icon to execute run/debug configuration.

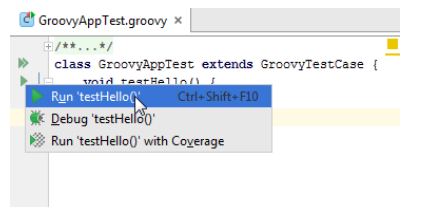

You can also use a context menu to run or debug your test.

Note) You can navigate between Groovytests and test subjects (Navigate | Test / Test Subject ). If a test class doesn't yet exist, IntelliJ IDEA suggests te one.

IntelliJ IDEA provides a front-end to the standard GroovyDoc utility for generating GroovyDoc reference for your Groovyenabled project. This feature is available when the editor has the focus.

# To generate Groovy project documentation

- 1. On the main menu, choose Tools |Generate GroovyDoc . Generate Groovy [Documentation](#page-0-0) dialog box opens.
- 2. In the Generate GroovyDoc dialog, specify the input and output directories, and the visibility level. Refer to Generate Groovy [Documentation](#page-0-0) for description of controls.
- 3. Click Start .

### Running Groovy scripts

In IntelliJ IDEA, you can run and debug Groovy scripts using the regular procedures:

- [Running](#page-0-0)
- [Debugging](#page-0-0)

Besides executing a Groovy script with the permanent run/debug configuration, you can use a temporary one, which is available at the context menu of a script:

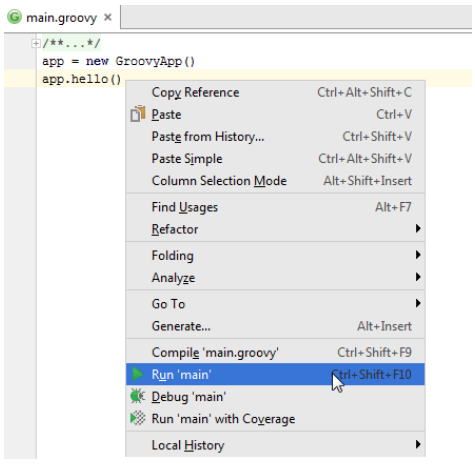

Observe results in the [Run](#page-0-0) and [Debug](#page-0-0) tool windows. Note that in Groovy-enabled modules, the debugger is aware of the Groovy syntax, and enables handy evaluation of expressions.

### Validating Groovy scripts located in resource directories

Starting with the IntelliJ IDEA version 2016.3 you can validate Groovy scripts that are located in resource roots.

- 1. Select directories for which you want to start the build.
- 2. On the main menu, select Build |Groovy Resources .
- 3. In the drop-down list select Build Resources.

IntelliJ IDEA starts the incremental build for the files located in the resource directories.

Use Rebuild Resources for re-compiling. Note that all files in the project are compiled or recompiled excluding the ones that are specifically excluded from the [Validation](#page-0-0) .

### Evaluating Groovy expression

- 1. Launch the debugger session, as described in the section [Debugging](#page-0-0) .
- 2. When you reach a breakpoint, where you want to evaluate expression, press  $\sqrt{\text{Alt}+F8}$ .
- 3. In the Code Fragment [Evaluation](#page-0-0) dialog box, select Groovy from the Language drop-down list, type the desired expression, and click Evaluate :

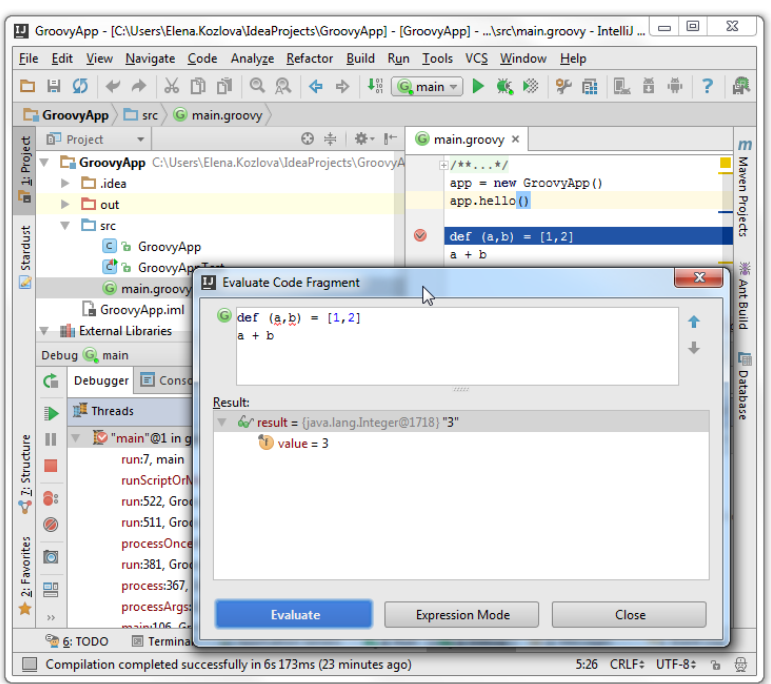

In this section you can find some examples of working with lists and maps in IntelliJ IDEA:

- To convert a [parameter](#page-1193-0) of a function to a map entry
- To convert Groovy map to a class [instance](#page-1193-1)
- To [produce](#page-1193-2) a list or a map
- To [inline](#page-1194-0) a list or a map

### <span id="page-1193-0"></span>To convert a parameter of a function to a map entry

If a function has a lengthy list of named arguments, you can reduce it by representing parameters as map entries. For this purpose, IntelliJ IDEA suggests the Convert parameter to map entry intention action.

1. Place the caret at a parameter you want to convert, and press  $(Alt+Enter)$ :

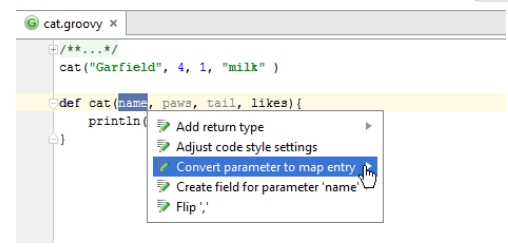

2. On the context menu, choose Convert parameter to map entry , and specify conversion parameters:

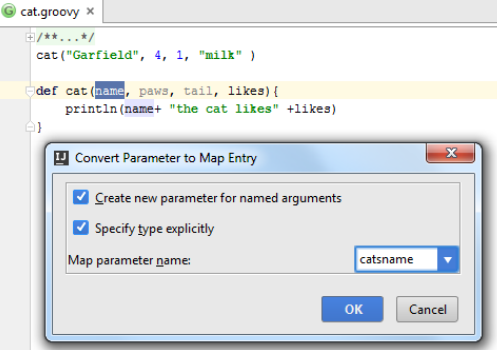

3. Repeat the procedure until all the required named arguments are represented as map entries. Note that all

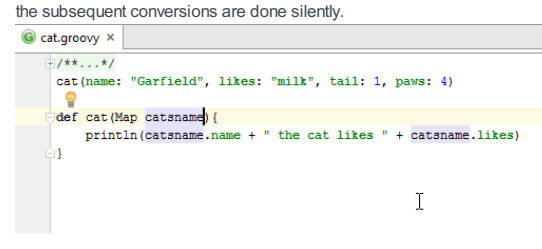

# <span id="page-1193-1"></span>To convert Groovy map to a class instance

1. In a Groovy method, place the caret at a map to be converted, and press  $(\overline{\text{Alt+Enter}})$ :

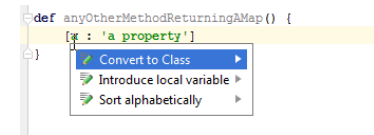

- 2. On the context menu, choose Convert to class, and specify new class name and the package where the new class will be created. If such package doesn't yet exist, click to create one.
- 3. If necessary, choose to change return type of the method.
- 4. Click OK to apply changes and perform conversion. As a result, a class is created, with the fields corresponding to the keys of the original map.

# <span id="page-1193-2"></span>To produce a list or a map

1. Type contents of a list or a map in the editor:

```
[55, 127, -9, -100, 568]
```
or

<sup>[</sup>fname:"John",lname:"Smith",age:31]

2. Place the caret somewhere inside the square brackets, and press  $(\text{ctrl+Alt+V})$ . The expression in brackets is converted to a list or map respectively.

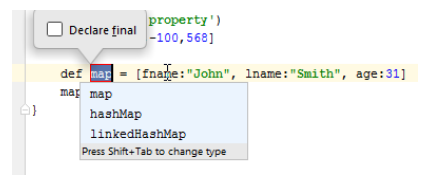

# <span id="page-1194-0"></span>To inline a list or a map

1. Place the caret on the list or map declaration, and press  $(Ctr1+Alt+N)$ . IntelliJ IDEA highlights the encountered usages:

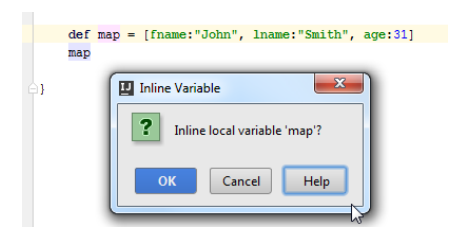

2. Confirm inlining:

println [fname: "John", lname: "Smith", age: 31]

This section covers Groovy-specific refactoring procedures:

– Extracting [Parameter](#page-0-0) inGroovy

– [Extracting](#page-0-0) Method inGroovy

This section discusses the Extract [Parameter](#page-0-0) refactoring for Groovy. This refactoring lets you perform the following actions:

- Creating a new method parameter from the selected expression within a method. All the usages of the method will be auto-updated.
- Adding a parameter to a closure. If there is a variable, associated with the closure, the calls to this variable are replaced with the corresponding expressions.

In this section:

- [Examples](#page-1196-0)
- To extract a [parameter](#page-1196-1) inGroovy

# <span id="page-1196-0"></span>Examples

### BeforeAfter

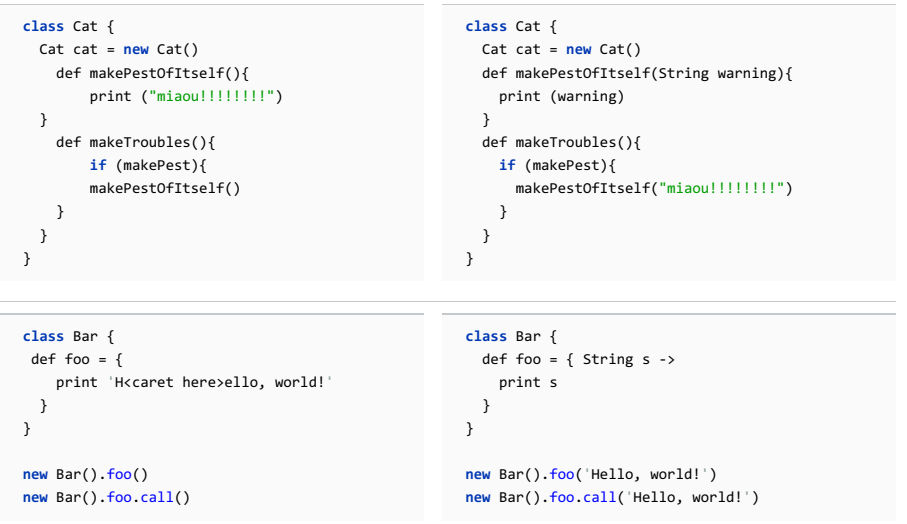

# <span id="page-1196-1"></span>To extract a parameter in Groovy

1. In the editor, place the cursor within the expression to be replaced by a parameter.

#### 2. Do one of the following:

- $-$  Press  $($  Ctrl+Alt+P $).$
- Choose Refactor | Extract | Parameter on the main menu.
- Choose Refactor | Extract | Parameter from the context menu.

#### 3. In the Extract [Parameter](#page-0-0) dialog:

- 1. Specify the parameter name in the Name field.
- 2. Choose parameter type, and specify whether you want to declare the new parameter final, and create the
- overloading method.
- 3. Click OK .

This section discusses Extract Method refactoring inGroovy.

This refactoring lets you perform the following actions:

- Extract method for a variable.
- Extract method for a list of variables.

– Extract method for one or several statements.

In this section:

- [Examples](#page-1197-0)
- To extract a method [inGroovy](#page-1197-1)

### <span id="page-1197-0"></span>Examples

#### BeforeAfter

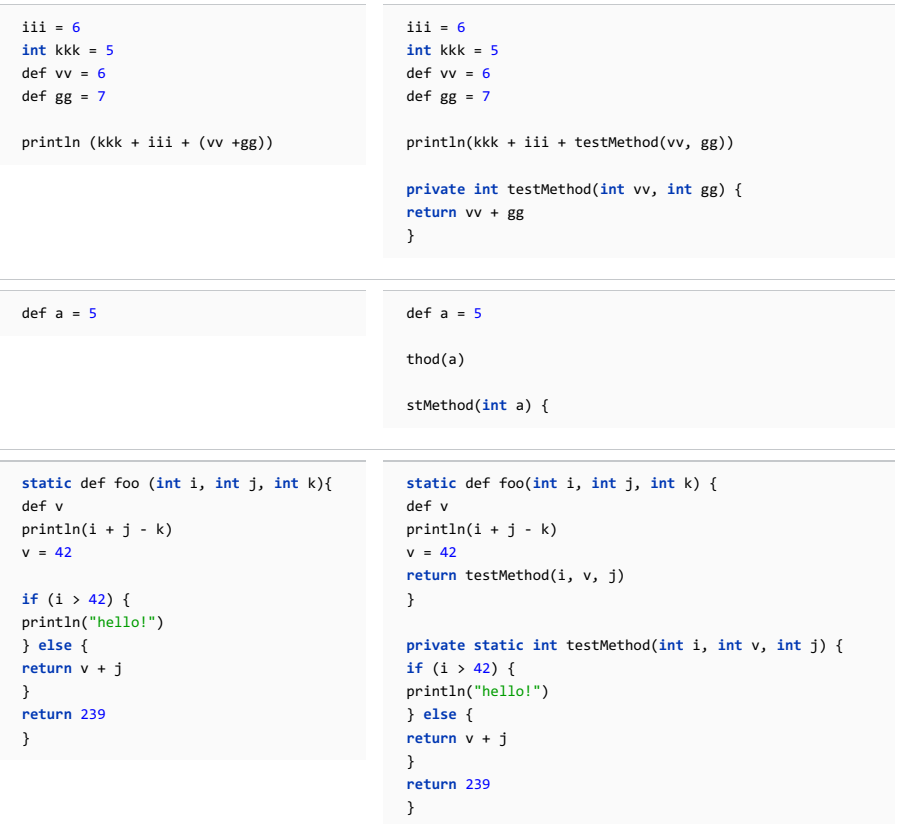

# <span id="page-1197-1"></span>To extract a method in Groovy

- 1. In the editor, select a block of code to be transformed into a method or a function.
	- Tip The code fragment to form the method does not necessarily have to be a set of statements. It may also be an expression used ewhere in the code
- 2. On the main menu or on the context menu of the selection, choose Refactor | Extract | Method or press . Ctrl+Alt+M
- 3. In the Extract [Method](#page-0-0) dialog box that opens, specify the name of the new method.
- 4. To return the value of a data type explicitly, select the Specify return type explicitly checkbox.
- 5. To return a keyword, select the Use explicit return statement checkbox.
- 6. In the Parameters area, do the following:
	- Specify the variables to be passed as method parameters, by selecting/clearing the corresponding checkboxes; if a parameter is disabled, a local variable of the corresponding type, with the initial value ... will be created in the extracted method, so that you will have to enter the initializer with an appropriate value manually.
	- Rename the desired parameters, by double-clicking the corresponding parameter lines and entering new names.
- 7. Check the result in the Signature Preview pane and click OK to create the method. The selected code fragment will be replaced with a method call. Additionally, IntelliJ IDEA will propose to replace any similar code fragments found within the current class.

IntelliJ IDEA lets you launch an interactive Groovy console in any project. You can use the console as a temporary file to write and evaluate your code. If dependencies in your project contain a Groovy library then the specified Groovy library is used to launch the Groovy console. If the dependencies do not contain a Groovy library then the bundled Groovy library of the Groovy version 2.3.9 will be used.

Note) You can access the Groovy console in any Java project (Tools | Groovy Console).

In this section:

- [Launching](#page-1198-0) the Groovy interactive console
- Working inGroovy [interactive](#page-1198-1) console

### <span id="page-1198-0"></span>To launch Groovy console

- 1. On the main menu, choose Tools |Groovy Console .
- 2. If your project consists of two modules or more, choose the module to use the classpath of:

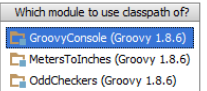

The Groovy console starts in a separate tab in the editor:

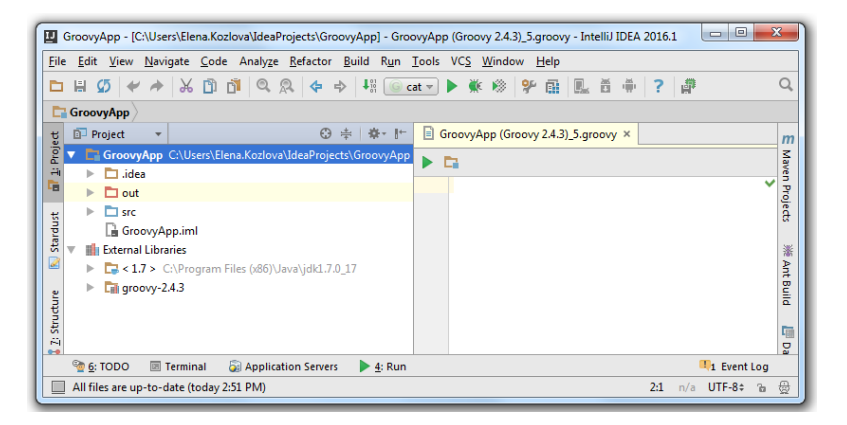

### <span id="page-1198-1"></span>To use Groovy interactive console

1. Type code in the console after the prompt character, or just paste from a different file. Note that coding assistance is available, as you type (code completion and error highlighting):

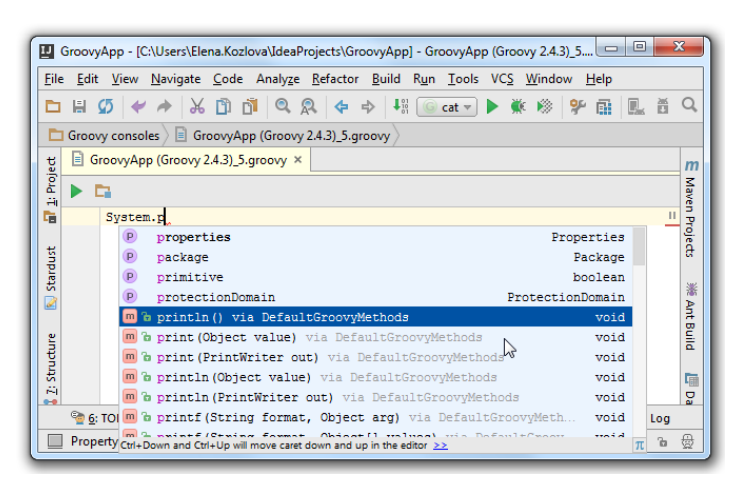

2. Click , or press  $(N/A)$  to execute the entered code.

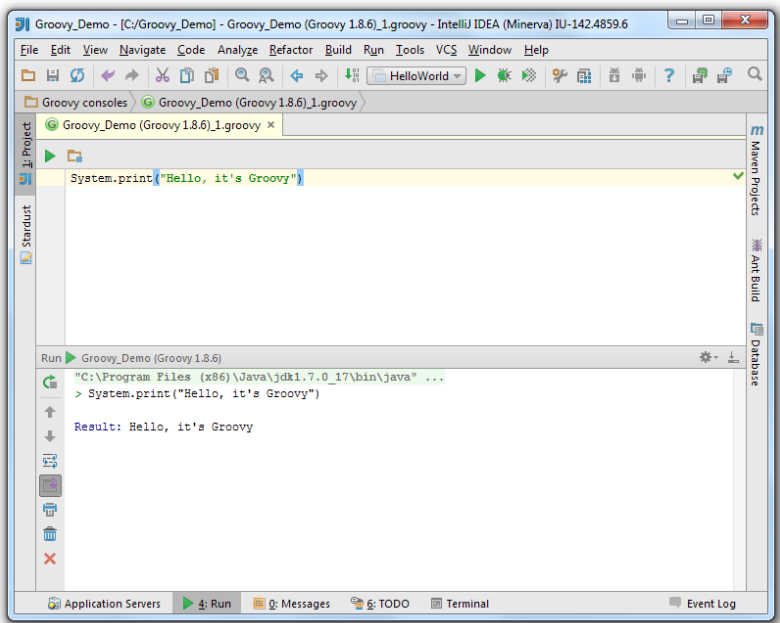

- 3. View the results in the Run Tool Window for Groovy Console .
- 4. Use up and down arrow keys to navigate through the results' history. Depth of the history is defined by the Console commands history size in the [Editor](#page-0-0) settings.

IntelliJ IDEA comes bundled with the GWT Support plugin that provides native support for developing Web applications based on the **[Google](http://code.google.com/webtoolkit/) Web Toolkit** (GWT).

IntelliJ IDEA GWT support, that extends to the version 2.7, includes the following features:

- GWT-aware coding assistance, such as [refactoring](#page-0-0), code completion, code [inspections](#page-0-0) with quick-fixes in the following

- client-side Java code
- remote [services](http://www.gwtproject.org/doc/latest/DevGuideServerCommunication.html)

areas:

- [JavaScript](http://www.gwtproject.org/doc/latest/DevGuideCodingBasicsJSNI.html) methods in Java code
- [enhanced](http://www.gwtproject.org/javadoc/latest/com/google/gwt/resources/client/CssResource.html) syntax in \*.css files
- [UiBinder](http://www.gwtproject.org/doc/latest/DevGuideUiBinder.html) \*.ui.xml files
- $-$  Navigation to [implementation](#page-0-0),  $\widehat{(Ctr1+A1t+B)}$ .
- [Intention](#page-0-0) Actions that let create various application elements.
- Code blocks, live [templates](#page-0-0) , and file [templates](#page-0-0) .
- Integration withGWT compiler.
- GWT-ready [internationalization](#page-0-0) (i18n).
- Automatic creation of GWT components : modules, entry points, remote services and serializable classes.
- Support of GWT specific run [configurations](#page-0-0) for running and debugging GWT applications directly from IntelliJ IDEA.
- Basic [Vaadin](https://vaadin.com/home) support, implemented by the Vaadin Support plugin that comes bundled with IntelliJ IDEA.

IntelliJ IDEA supports the use of Google Web Toolkit through the dedicated GWT facet . Before you enable GWT support, make sure [GWT](http://code.google.com/webtoolkit/) SDK is downloaded and installed on your computer.

When you have downloaded and installed GWT SDK, there are several ways to enable the GWT support, depending on your context:

– Create a [module](#page-0-0) with a dedicated GWT facet.

– [Attach](#page-0-0) a GWT facet to an existing module.

To have IntelliJ IDEA pick the path to the GWT installation folder every time you enable GWT support for a module, specify this path in the default GWT facet settings.

# Configuring default path to GWT

- 1. Open the Project Structure dialog ( $(\text{Ctrl+Shift+Alt+S})$ ).
- 2. Go to Facets , and select GWT .
- 3. In the Defaults tab, specify the path to the GWT installation folder. Click OK .

When you create a module with a dedicated GWT facet, IntelliJ IDEA configures the module and adds all the necessary libraries automatically.

# To create a module with a GWT facet

Depending on the situation, you can choose to create a new project or to add a module to an existing project.

- 1. Do one of the following:
	- If you are going to create a new project: click Create New Project on the [Welcome](#page-0-0) screen or select File | New | Project.
	- As a result, the New [Project](#page-0-0) wizard opens.
- If you are going to add a module to an existing project: open the projectyou want to add a module to, and select File | New | Module .
	- As a result, the New [Module](#page-0-0) wizard opens.
- 2. On the first page of the wizard, in the left-hand pane, select Java Enterprise . In the right-hand part of the page, specify the JDK to be used and select the Java EE version to be supported.
- 3. Under Additional Libraries and Frameworks, select the Google Web Toolkit checkbox. In the GWT SDK field, specify the GWT SDK location. (To download the latest version of the GWT SDK, use the Download GWT link.)

If you want a sample GWT [application](#page-0-0) to be created, select the Create sample application checkbox and specify the application name in the field underneath.

Click Next .

4. Specify the name and location settings. For more [information,](#page-0-0) see Project Name and [Location](#page-0-0) or Module Name and Location . Click Finish .

When you add a dedicated GWT facet to a module, IntelliJ IDEA re-configures the module and adds all the necessary libraries automatically.

# Adding a GWT facet to an existing module

- 1. Open the Project tool window (e.g. View | Tool Windows | Project ).
- 2. Right-click the module and select Add Framework Support .
- 3. In the left-hand pane of the Add Frameworks Support dialog, select the Google Web Toolkit checkbox.
- 4. In the GWT SDK field, specify the GWT SDK location. (To download the latest version of the GWT SDK, use the Download GWT link.)
- 5. If you want a sample GWT [application](#page-0-0) to be created, select the Create sample application checkbox and specify the application name in the field underneath.
- 6. Click OK in the Add Frameworks Support dialog.

When the GWT support is [enabled](#page-0-0) , you can start developing GWT application components.

#### GWT Package Structure

The standard GWT package layout facilitates differentiating the client-side code from the server-side code. The image below illustrates the structure of a standard GWT package.

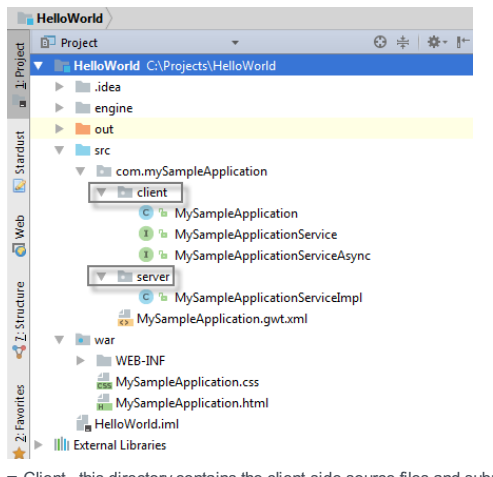

- Client this directory contains the client-side source files and subpackages.
- Public this directory contains various static resources that can be served publicly. By default, this directory is not created in the project.
- Server this directory contains the server-side code and subpackages.
- GWT Module XML descriptor.

#### GWT Module

Individual units of a GWT configuration are XML files called modules. A module bundles all the configuration settings that your GWT project needs, namely:

- Inherited modules.
- An entry point application class name; these are optional, although any module referred to in HTML must have at least one entry-point class specified.
- Source path entries.
- Public path entries.
- Deferred binding rules, including property providers and class generators.

The GWT Module XML descriptor (5) should reside in the root package of a standard project layout. IntelliJ IDEA can simply [generate](#page-0-0) a GWT Module with the corresponding project structure for you.

#### Entry Point

A module entry-point is any class that is assignable to EntryPoint and that can be constructed without parameters. When a module is loaded, every entry point class is instantiated and its EntryPoint.onModuleLoad() method is called.

Tip To get more familiar with the GWT application structure, have IntelliJ IDEAgenerate a GWT Sample Application for you.

In this part:

- [Creating](#page-0-0) a GWT Module
- [Creating](#page-0-0) an Entry Point
- [Creating](#page-0-0) a Remote Service
- [Creating](#page-0-0) a GWT UiBinder
- Creating GWT [UiRenderer](#page-0-0) and ui.xml file
- [Creating](#page-0-0) Event and Event Handler Classes

IntelliJ IDEA

With IntelliJ IDEA, you do not need to remember the required GWT module structure because a GWT module will be generated along with the standard package layout. IntelliJ IDEA also enables code [completion](#page-0-0) for you by adding the relevant GWT DOCTYPE to the .xml descriptor of a new module automatically.

# To generate a GWT module

- 1. In the Project view, right-click the package where you want to generate a GWT module. If you already have a GWT module, select any package outside the existing GWT module, to generate a new one.
- 2. From the context menu, select New |Google Web Toolkit |GWT Module .
- 3. Specify the name for the module and directory where html and css files should be created, then click OK. IntelliJ IDEA creates an xml GWT Module descriptor and generates the correct package layout:
- The client part with an entry point in it.
- The server part.
- A public folder with an html page and a css .

A GWT module entry point is any class that can be assigned to EntryPoint and can be constructed without parameters. When a module is loaded, every entry point class is instantiated and its EntryPoint.onModuleLoad() method is called.

# To generate an entry point

- 1. In the Project view , right-click the client package.
- 2. From the context menu, select New |Google Web Toolkit |GWT Entry point .
- 3. Specify the name of the entry point and click OK .

Developing a GWT service requires creating synchronous and asynchronous interfaces as well as server implementation with the correct names and structure. Also they should be registered in the xml module descriptor. IntelliJ IDEA can generate all the required parts automatically.

# To generate a remote service

- 1. In the Project view , right-click the client package.
- 2. From the context menu, select New |Google Web Toolkit |GWT Remote service .
- 3. Specify the name for the service and click OK .

IntelliJ IDEA can generate a GWT [UiBinder](http://code.google.com/webtoolkit/doc/latest/DevGuideUiBinder.html) and a ui.xml file for you. While defining the declarative layout in the ui.xml, various types of coding assistance, such as code [completion](#page-0-0) and [generation](#page-0-0) of import statements , are at your disposal.

IntelliJ IDEA supports integration between the declarative layout in the ui.xml and the corresponding Java class, including [Finding](#page-0-0) usages .

If you are using the ClientBundle interface, IntelliJ IDEA marks its methods with the icon a in the left gutter area. Click this icon to navigate to the corresponding resource.

Warning! A GWT UiBinder can be created in the client part only.

# To generate a GWT UiBinder

- 1. In the Project view , right-click the client package.
- 2. From the context menu, select New | Google Web Toolkit | GWT UiBinder and ui.xml file .
- 3. In the Create GWT UiBinder and ui.xml file dialog box that opens, specify the name of the UiBinder and the ui.xml file.
- 4. Specify the type of the root [element](http://en.wikipedia.org/wiki/Root_element) . Select the relevant item from the drop-down list or click the Browse button and choose the relevant type in the Search dialog box that opens.

IntelliJ IDEA can generate a GWT [UiRenderer](http://www.gwtproject.org/doc/latest/DevGuideUiBinder.html#Rendering_HTML_for_Cells) and a ui.xml file for you. While defining the declarative layout in the ui.xml , various types of coding assistance, such as code [completion](#page-0-0) and generation of import [statements](#page-0-0), are at your disposal.

IntelliJ IDEA supports integration between the declarative layout in the ui.xml and the corresponding Java class, including [Finding](#page-0-0) usages .

If you are using the ClientBundle interface, IntelliJ IDEA marks its methods with the icon a in the left gutter area. Click this icon to navigate to the corresponding resource.

Warning!) A GWT UiRenderer can be created in the client part only.

# Generating GWT UiRenderer

1. In the Project view , right-click the client package.

2. From the context menu, select New | Google Web Toolkit | GWT Renderer and ui.xml file .

3. In the Create New GWT Renderer and ui.xml file dialog box that opens, specify the name of the UiRenderer and the ui.xml file.

Click OK.

IntelliJ IDEA can generate stubs for **[GWT](http://www.gwtproject.org/doc/latest/tutorial/manageevents.html) Event** classes and **GWT Event [Handler](http://www.gwtproject.org/doc/latest/DevGuideUiHandlers.html)** interfaces.

**Tip** GWT Event classes and Event Handler interfaces can be created in the client part only.

# To create a GWT event and event handler

- 1. In the Project view , right-click the client package.
- 2. From the context menu, select New | Google Web Toolkit | GWT Event and Handler classes .
- 3. In the Create GWT Event and Handler Classes dialog box that opens, specify the names of the event class, the event handler interface, and the abstract "callback" method for callers to override. Actually, you do not need to specify all the three names manually. As soon as you type the event class name in the Event class name text box, IntelliJ IDEA automatically completes the names of the handler interface and the "callback" method and displays the suggestions in the Handler class name and Handle method name text boxes [respectively.](http://code.google.com/p/gwt-google-apis/wiki/Overview) This ensures that the generated stubs will be generated in accordance with GWT Google API libraries.
- 4. When you click OK, IntelliJ IDEA generates the stubs for the event class and event handler interface and opens them in the editor. Populate the generated stubs as necessary.

IntelliJ IDEA can generate a sample GWT application when you are creating a module [withGWT](#page-0-0) support . This application helps you familiarize yourself with the GWT application structure. For a detailed description of the GWT fundamentals, please refer to <http://code.google.com/webtoolkit/overview.html>

IntelliJ IDEA creates a simple HelloWorld application that meets all the GWT requirements.

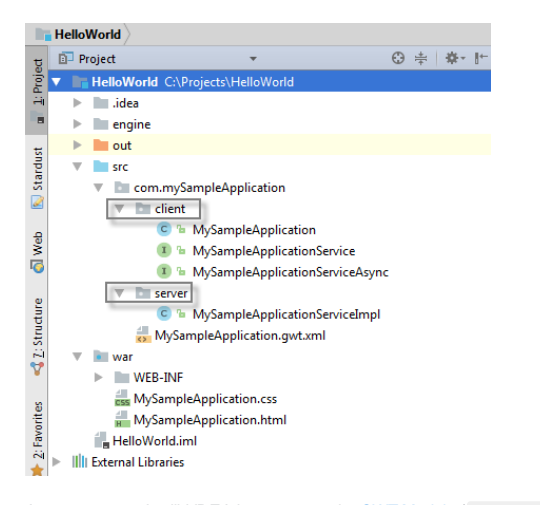

As you can see, IntelliJ IDEA has generated a **GWT [Module](http://code.google.com/webtoolkit/doc/1.6/FAQ_Client.html)** (MySampleApplication.gwt.xml) in the root of the package. The corresponding package layout (client and server parts) is also generated automatically.

– client : contains the required entry point ( MySampleApplication class) and remote service interfaces.

server : contains the server implementation of the remote service. –

When creating a remote GWT service, IntelliJ IDEA automatically generates both synchronous and asynchronous interfaces (in the client part), creates the server implementation, and registers them in the GWT Module .xml, as required.

The HTML host file, that is used to run the application, is located in a separate Web facet.

IntelliJ IDEA also adds comments to the sample application code to make it clear to the maximum.

IntelliJ IDEA helps you understand the compiled output of your GWT application by providing GWT [Compile](http://code.google.com/webtoolkit/doc/latest/DevGuideCompileReport.html) Reports. Generated reports are displayed in the browser.

# To view the GWT compile output report

- 1. On the main menu, choose Tools |Generate GWT Compile Report .
- 2. In the [Generate](#page-0-0) GWT Compile Report dialog box that opens, choose the module to view the output of from the GWT Module drop-down list.
- 3. Specify whether you want to view an existing report or a new one. Do one of the following:
	- To have a new report created, click the Generate button.
	- To view the previous generated report, click the View Report button.
		- **Tip** IntelliJ IDEA informs you how long ago the last report was generated.

You can specify whether you need the application to open in a browser or not. Moreover, you can choose a browser to use. This can be the default IntelliJ IDEA browser or any other browser of your choice.

# To enable or disable opening a GWT application in the browser

- 1. Open Run/Debug [Configuration](#page-0-0) for GWT .
- 2. Select Open in browser checkbox and from the drop-down list select a browser that you want to use for your application. Otherwise, clear the Open in browser checkbox. Note that even if you decide to run the application in the embedded GWT [development](http://code.google.com/webtoolkit/overview.html) mode without launching the browser, you can still specify the .html file from which you can start the application.

# To configure the way to show a GWT application

- 1. Open Run/Debug [Configuration](#page-0-0) for GWT .
- 2. Select the Open in browser checkbox and from the drop-down list, select the browser in which you want to open the application. To use the default IntelliJ IDEA browser, choose the Default item from the drop-down list.
- 3. To specify the starting page of the application, in the Start page field, select the .html file that implements this page.

In this section:

- [Introduction](#page-1215-0)
- [Creating](#page-1215-1) an HTML file
- [Generating](#page-1215-2) references in an HTML file
- [Previewing](#page-1215-3) output of an HTML file in a browser
- [Viewing](#page-1215-4) HTML source code of a web page in the editor
- Viewing [embedded](#page-1215-5) images
- [Extracting](#page-1216-0) an include file

### <span id="page-1215-0"></span>Introduction

IntelliJ IDEA brings powerful support for HTML that includes syntax and error highlighting, formatting according to the code style, structure validation, code completion, and much more .

### <span id="page-1215-1"></span>Creating an HTML file

On the main menu, choose File |New , and then choose HTML File in the pop-up list. IntelliJ IDEA creates a stub file and opens it in the editor.

The stub is generated using the HTML file template.

#### <span id="page-1215-2"></span>Generating references in an HTML file

IntelliJ IDEA can generate <script>, <link>, or <img> tags inside <head>.

To generate a tag, select a JavaScript, CSS, or image file in the Project tool window and drag it into the HTML file.

Tip The width and height attributes are also generated automatically.

### <span id="page-1215-3"></span>Previewing output of an HTML file in a browser

You can preview a file with Web contents in the IntelliJ IDEA default browser or in the one of your choice.

Tip To preview PHP pages in the browser, you need to configure [synchronization](#page-0-0) with a server first.

#### To open the page preview in the default browser

Open the file in the editor and choose View |Open in Browser on the main menu.

### To open the page preview in a browser of your choice

Open the file in the editor, choose View | Preview file in on the main menu, and select the desired browser from the pop-up menu. Alternatively, hover your mouse pointer over the code to show the browser icons bar, and click the icon that indicates the desired browser:

#### $00000$

Tip To hide all the icons or some of them, clear the Active checkboxes for the unnecessary browsers on the Web [Browsers](#page-0-0) page.

### <span id="page-1215-4"></span>Viewing HTML source code of a web page in the editor

1. Choose File | Open URL

2. In the Open URL dialog box that opens, type the URL address of the web page or choose a previously opened URL from the list.

#### <span id="page-1215-5"></span>Viewing embedded images

IntelliJ IDEA offers several ways to view images [embedded](#page-3149-0) in an HTML file. You can use navigation to source, open an image in an external graphical editor , or preview images [on-the-fly](#page-1059-0) .

**Tip** Check and configure the preview appearance on the [Images](#page-0-0) page .

#### To view an image in IntelliJ IDEA, do one of the following

- Select the image file in the Project tool window, and choose Jump to Source on the context menu of the selection or press  $F4$ ).
- In the editor, place the cursor at the reference to the image, and choose Jump to Source on the context menu or press  $(\texttt{ctrl+B})$

#### To view an image in an external editor

- 1. Configure the path to the external editor on the [Images](#page-0-0) page (File | Settings | Editor | Images for Windows and Linux or IntelliJ IDEA | Preferences | Editor | Images for macOS).
- 2. Select the image file in the Project tool window, and choose Open in external editor or press  $(\text{ctrl} + \text{Alt} + \text{F4})$ .

# <span id="page-1216-0"></span>Extracting an include file

**Tip** Type the file name without an extension.

Tip If there are any duplicates of the selected fragment, IntelliJ IDEA will suggest to change them for the corresponding reference as well.

You can extract a fragment of HTML or CSS code into a separate include file. Entire JavaScript code blocks inside a <script> tags can also be extracted.

- 1. In the editor, select the code block to be extracted and choose Refactor | Extract | Extract Include File on the main menu or on the context menu of the selection.
- 2. In the [Extract](#page-0-0) Include File dialog box that opens, specify the name of the target include file in the Name for extracted include file text box.
- 3. In the Extract to directory text box, specify the directory to store the include file in. Leave the predefined directory or choose another one.
- 4. Click OK, when ready. IntelliJ IDEA extracts the selected source code into the specified file in the target directory and generates the corresponding reference in the source file.

The following basic how tos are intended to help you get started using Java in IntelliJ IDEA.

#### Moving source files into a subfolder

You shouldn't keep your source (.java) files in the project root directory. If this is, currently, the case, create a subdirectory in the project root directory and move all your source files into that subdirectory.

#### Enabling coding assistance for .Java files

Coding assistance for [Java](http://docs.oracle.com/javase/tutorial/getStarted/intro/definition.html) turns on automatically as soon as you mark the folder with your .java files as containing source code. In the Project tool window (View | Tool Windows | Project ), right-click the folder, point to Mark Directory as and select Sources Root .

### Making the Java API accessible to your code

When writing in [Java](http://docs.oracle.com/javase/tutorial/getStarted/intro/cando.html), you, generally, reuse (i.e. reference) the Java API classes. These classes are available in a [JDK](https://en.wikipedia.org/wiki/Java_Development_Kit) . So, to make the Java API accessible to your code, you should **[download](http://www.oracle.com/technetwork/java/javase/downloads/index.html)** and then specify your JDK:

1. Open your .java file in the editor: select the file in the Project tool window and press  $(F4)$ .

- If you haven't specified your JDK yet, there will be a Project SDK is not defined message above the editing area. 2. Click Setup SDK .
- 
- 3. In the dialog that opens, select your JDK and click OK , or click Configure , click  $\downarrow$  , select JDK , and then select the directory where you have the desired JDK installed.

### Creating a folder structure for your package or specifying a package prefix

If you don't have an appropriate folder structure for your [package](https://docs.oracle.com/javase/tutorial/java/package/index.html) yet (let's assume that the name of your package is com.example.mypackage ), you have two options leading to about the same result:

- Create the corresponding folder structure in your source directory (e.g. <your-source-dir>/com/example/mypackage ): In the editor, within the package statement (e.g. package com.example.mypackage; ), place the cursor within the package name, press  $\left(\right.\mathtt{Alt+Enter}\left.\right)$  and select Move to package 'com.example.mypackage' .
- Assign your source folder a package prefix without actually creating the folder structure:
- 1. Open the Project Structure dialog (e.g.  $(\text{Ctrl+Shift+Alt+s})$ ), select Modules and select your module.
- 2. In the right-hand part of the Sources tab, next to your source folder, click  $_{\text{RL}}$ .
- 3. In the dialog that opens, specify the prefix (e.g. com.example.mypackage ).

# Making classes in a JAR accessible to your app

Say, you have a [JAR](https://en.wikipedia.org/wiki/JAR_(file_format)) with the classes that you want to reuse in your app. In that case, you should add the JAR to the dependencies of your module. As a result, the JAR classes become available for referencing in your code, and they are included in your app when you build it.

- 1. Open the Project Structure dialog (e.g.  $\overline{(c_{tr1}+s_{hit}+a_{lt}+s)}$ ), select Modules and select your module.
- 2. Select the Dependencies tab, click  $+$  and select JARs or directories .
- 3. In the dialog that opens, select your JAR file.

# <span id="page-1217-0"></span>Compiling .Java files

If you did everything as discussed earlier on this page, compiling your .java file or files is not going to be a problem. Just select one of the following options: Build | Build Project or Build | Build Module 'module\_name' .

If compilation is problematic, IntelliJ IDEA will inform you about the reason and provide hints for fixing the problem.

#### <span id="page-1217-1"></span>Running your app

If the [compilation](#page-1217-0) is a success, you can run your app:

- 1. Open the class with a main() [method](https://docs.oracle.com/javase/tutorial/getStarted/application/#MAIN) in the editor.
- 2. In the left margin, next to the main() method, click the run marker (the green arrow) and select Run '<ClassName>.main()' .

### Packaging your app in a JAR

To package your app in a JAR, you should configure a JAR artifact and then build it:

- 1. Open the Project Structure dialog  $(\boxed{\texttt{Ctrl+Shift+Alt+s}})$  and select Artifacts.
- 2. Click  $\textcolor{red}{\blacklozenge}$ , select JAR and select From modules with dependencies
- 3. In the dialog that opens, select the class with a main() method (the Main Class field).
- 4. Save the artifact settings by clicking OK in the Project Structure dialog.
- 5. Select Build | Build Artifacts , select your artifact and select Build . (If there's only one artifact, you can just press  $($  <code>Enter</code> when the Build Artifact menu pops up.)

This tutorial illustrates a Java SE application development workflow. The age-old [Hello,](#page-1220-0) World application is used as an example.

- [Creating](#page-1218-0) a project
- [Exploring](#page-1218-1) the project structure
- Creating a [package](#page-1219-0) and a class
- Writing code for the [HelloWorld](#page-1220-0) class
- Using a live [template](#page-1220-1) for the main() method
- Using code [auto-completion](#page-1221-0)
- $-$  Using a live [template](#page-1222-0) for println()
- Building and running the [application](#page-1217-1)
- Remarks: building and running [applications](#page-1222-1)
- Packaging the [application](#page-329-0) in a JAR
- Creating an artifact [configuration](#page-1224-0) for the JAR
- [Building](#page-1224-1) the JAR artifact
- Running the packaged [application](#page-563-0)
- Creating a JAR Application run [configuration](#page-1225-0)
- Executing the run [configuration](#page-1225-1)

### <span id="page-1218-0"></span>Creating a project

Any new development in IntelliJ IDEA starts with creating a project . So let's create one now.

- 1. If no project is currently open in IntelliJ IDEA, click Create New Project on the Welcome screen. Otherwise, select File | New | Project .
- As a result, the New Project wizard opens.
- 2. In the left-hand pane, select Java . (We want a Java-enabled project to be created, or, to be more exact, a project with a
- Java module .)
- 3. Specify the [JDK](http://en.wikipedia.org/wiki/Java_Development_Kit) that you want to use in your project (the Project SDK field). Do one of the following:
- Select the JDK from the list.
- If the desired JDK is already available on your computer but is missing from the list, click New and, in the dialog that opens, select the JDK installation directory.
- Click Download JDK .

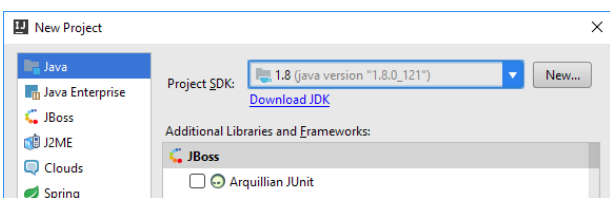

Because our application is going to be a "plain old Java application", we don't need any additional technologies to be supported. So, don't select any of the options under Additional Libraries and Frameworks .

#### Click Next .

4. The options on the next page have to do with creating a Java class with a main() method.

Since we are going to study the very basics of IntelliJ IDEA, and do everything from scratch, we don't need these options at the moment. So, don't select any of the options.

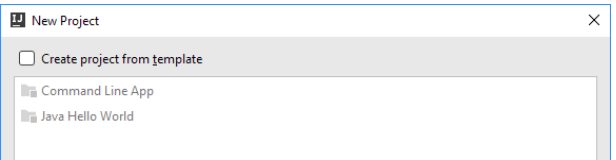

### Click Next .

5. On the next page, specify the project name (e.g. HelloWorld ). If necessary, change the project location suggested by IntelliJ IDEA.

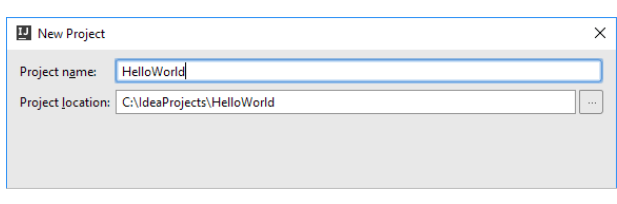

# Click Finish .

Wait while IntelliJ IDEA is creating the project. When this process is complete, the structure of your new project is shown in the Project tool window.

# <span id="page-1218-1"></span>Exploring the project structure

Let's take a quick look at the project structure.

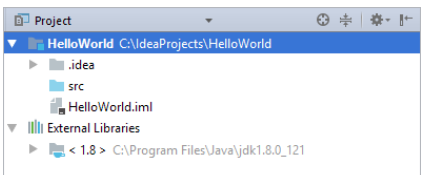

There are two top-level nodes:

- HelloWorld. This node represents your Java module. The .idea folder and the file HelloWorld.iml are used to store configuration data for your project and module respectively. The folder src is for your source code.
- External Libraries. This is a category that represents all the "external" resources necessary for your development work. Currently in this category are the .jar files that make up your JDK.

(For more information, see Tool [Windows](#page-0-0) and Project Tool [Window](#page-0-0) .)

### <span id="page-1219-0"></span>Creating a package and a class

Now we are going to create a package and a class. Let the package and the class names be com.example.helloworld and HelloWorld respectively.

Though a package can be created separately, we will create both the package and the class at once.

- 1. In the Project tool window, select the src folder and press  $($  Alt+Insert  $)$ . (Alternatively, you can select File | New , or New from the context menu for the folder src.)
- 2. In the New menu, select Java Class (e.g. by pressing  $(\overline{\text{Enter}})$ ).

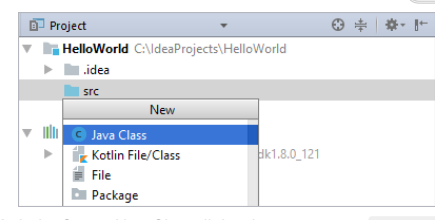

3. In the Create New Class dialog that opens, type com.example.helloworld.HelloWorld in the Name field. The Class option selected in the Kind list is OK for creating a class. Press  $($  Enter  $)$  to create the package and the class, and close the dialog.

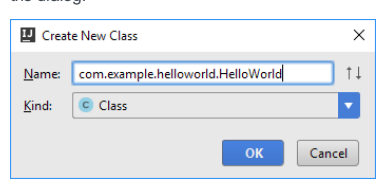

The package com.example.helloworld and the class HelloWorld are shown in the Project tool window.

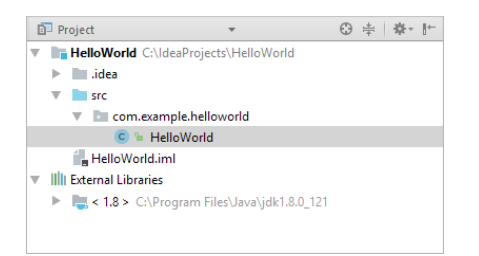

At the same time, the file HelloWorld.java (corresponding to the class) opens in the editor.

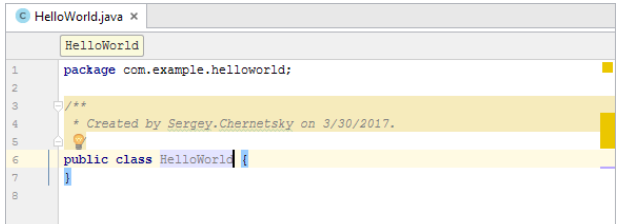

Note the package statement at the beginning of the file and also the class declaration. When creating the class, IntelliJ IDEA used a file template for a Java class. (IntelliJ IDEA provides a number of predefined file templates for creating various file types. For more information, see File and Code [Templates](#page-0-0) .)

Also note a yellow light bulb . This bulb indicates that IntelliJ IDEA has suggestions for the current context. Click the light bulb, or press  $(Alt+Enter)$  to see the suggestion list.

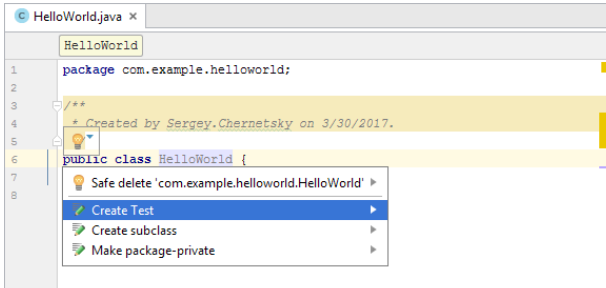

At the moment, we are not going to perform any of the actions suggested by IntelliJ IDEA (such actions are called intention actions .) Note, however, that this IntelliJ IDEA feature may [sometimes](#page-0-0) be very useful.

Finally, there are code folding markers next to the commented code fragment ( $\bigcirc \ominus$ ). Click one of them to collapse that fragment. (For more information, see Folding Code [Elements](#page-0-0) .)

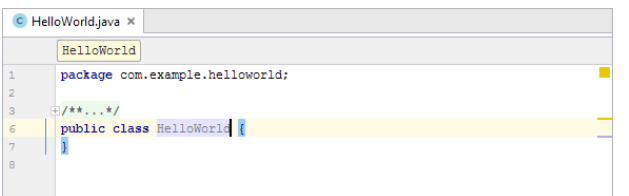

# <span id="page-1220-0"></span>Writing code for the HelloWorld class

The code in its final state (as you probably know) will look this way:

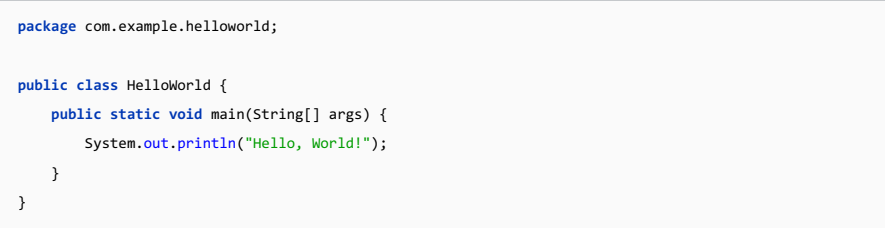

The package statement and the class declaration are already there. Now we are going to add the missing couple of lines.

Press  $(\text{Shift+Enter})$ . (In contrast to  $(\text{Enter})$ ,  $(\text{Shift+Enter})$  starts a new line without breaking the current one.)

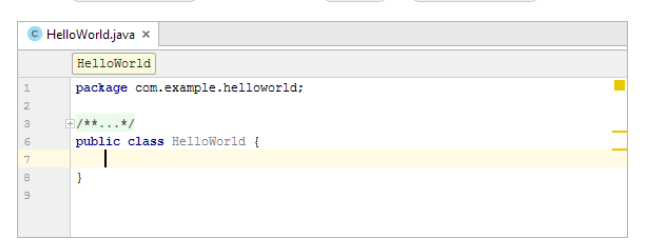

### <span id="page-1220-1"></span>Using a live template for the main() method

The line

**public static void** main(String[] args) {}

may well be typed. However, we suggest that you use a different method. Type p and press  $(\text{ctrl} + \text{J})$ .

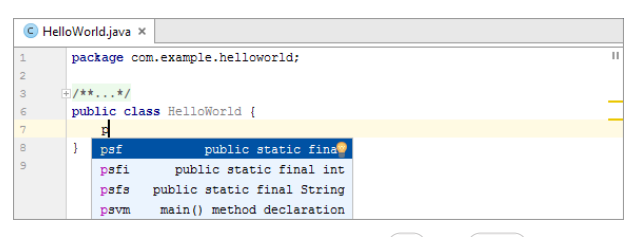

Select psvm - main() method declaration . (Use the  $(\bar{u}_p)$  and  $(\bar{v}_{p}$  arrow keys for moving within the suggestion list,  $\texttt{Enter}$  ) for selecting a highlighted element.)

Here is the result:

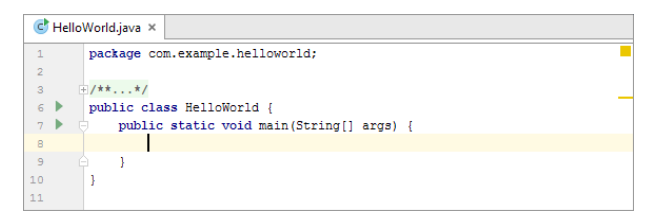

IntelliJ IDEA provides code snippets called live templates. psvm is an abbreviation for one of such templates. To insert a live template into your code, you can use Code | Insert Live Template or  $($  Ctrl+J) . For more [information,](#page-0-0) see Live Templates .

#### <span id="page-1221-0"></span>Using code auto-completion

Now, it's time to add the remaining line of code

System.out.println("Hello, World!");

We'll do that using code auto-completion.

Type Sy

The code completion suggestion list is shown.

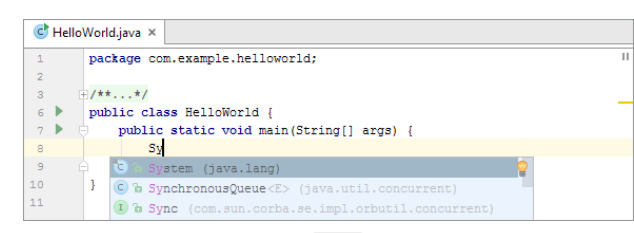

Select System (java.lang) by pressing  $($  Enter  $)$  .

Type .o and press  $(\text{Ctrl+Period})$ .

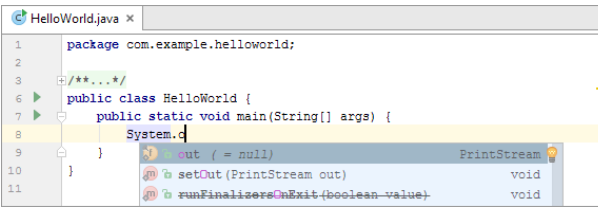

out is inserted followed by a dot. (You can select an item in the suggestion list by pressing (Ctrl+Period). In that case, the selected item is inserted into the editor followed by a dot.)

Type  $p$  and then find and select println(String x).

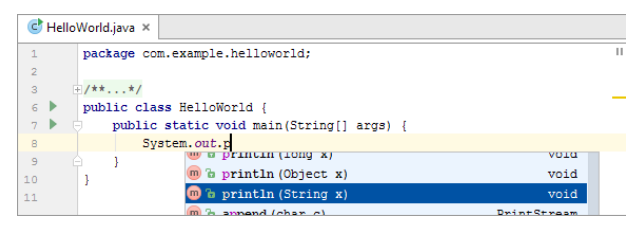

IntelliJ IDEA prompts you which parameter types can be used in the current context.

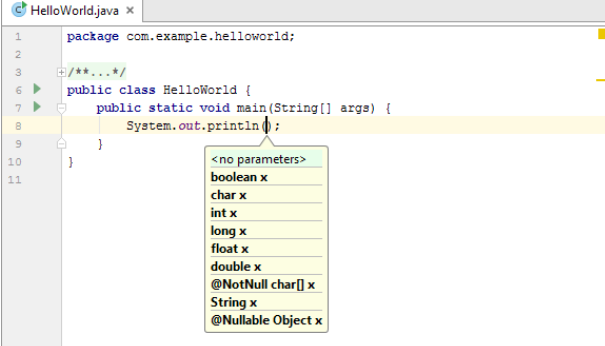

Type "

The second quotation mark is inserted automatically and the cursor is placed between the quotation marks. Type Hello, World!

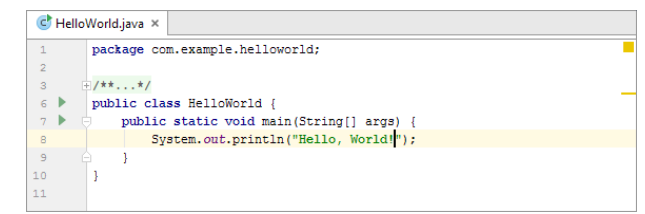

The code at this step is ready.

(For more information, see [Auto-Completing](#page-0-0) Code .)

#### <span id="page-1222-0"></span>Using a live template for println()

As a side note, we could have inserted the call to println() by using a live template (sout ).

If you think that it's enough for live templates, proceed to running the [application](#page-1217-1) . Otherwise, try that now as an additional exercise. Delete

System.out.println("Hello, World!");

Type  $\vert s \vert$ , press  $(\text{Ctrl} + \text{J})$  and select sout - Prints a string to System.out .

The line

System.out.println();

is added and the cursor is placed between ( and ) .

Type " and then type Hello, World!

# Building and running the application

Classes with a  $_{main()}$  method can be run right from the editor. To show that, there are the green arrow markers  $_{\bullet}$  ) in the left margin.

Click one of the markers and select Run 'HelloWorld.main()' .

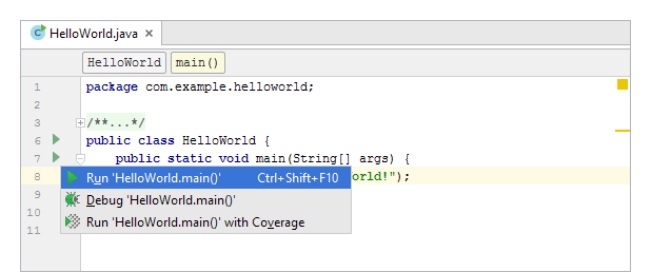

Wait while IntelliJ IDEA is compiling the class. When the compilation is complete, the Run tool window opens at the bottom of the screen.

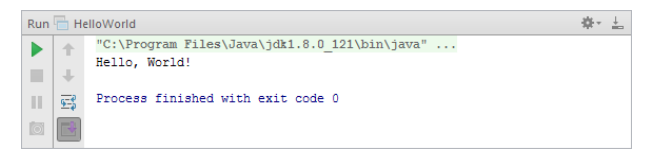

On the first line, there is a fragment of the command that IntelliJ IDEA used to run the class. (Click the fragment to see the whole command line including all options and arguments.) The last line shows that the process has exited normally, and no infinite loops occurred. And, finally, you see the program output Hello, World! between these lines.

(For more information, see Run Tool [Window](#page-0-0) .)

# <span id="page-1222-1"></span>Remarks: building and running applications

Some remarks related to building and running applications in IntelliJ IDEA:

- Prior to running the class, IntelliJ IDEA has automatically compiled it. When necessary, you can initiate the compilation

yourself. The corresponding options can be found in the Build menu.

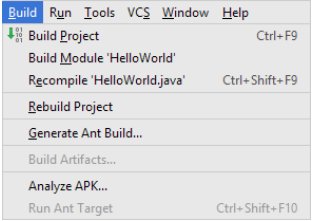

Many of these options are also available as context menu commands in the Project tool window and in the editor.

Finally, there is an icon in the upper-right part of the workspace that corresponds to the Build Project command ( $\Box$ ).

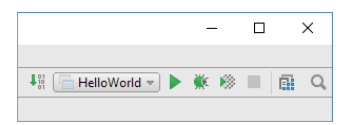

For more information, see Build [Process](#page-0-0) and [Compilation](#page-0-0) Types .

The options for running and debugging applications can be found in the Run menu.

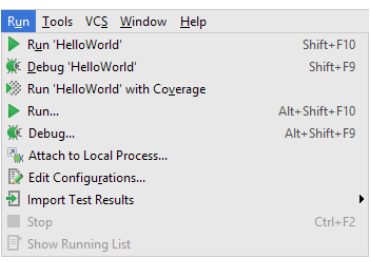

As in the case of the build operations, the run options can also be accessed from the Project tool window and the editor, as well as by means of controls in the upper-right part of the workspace.

#### FHelloWorld <del>v</del> ▶ 帐 <sup>●</sup>

- Applications in IntelliJ IDEA are run according to what is called run/debug configurations. Such configurations, generally, should be created prior to running an application.

When you performed the Run 'HelloWorld.main()' command, IntelliJ IDEA, first, created a run configuration and then executed it.

The name of this run configuration (HelloWorld) is now shown in the run/debug configuration selector to the left of ...

The HelloWorld configuration now exists as a temporary configuration and, if necessary, you can save it to make it permanent.

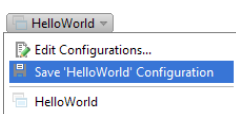

- Run/debug configurations can do a lot more than just run applications. They can also build applications and perform other useful tasks.

If you look at the settings for the HelloWorld run configuration ( Run |Edit Configurations or Edit Configurations from the run configuration selector), you'll see that the Build option is included by default in the Before launch task list. That's why IntelliJ IDEA compiled the class when you performed the Run 'HelloWorld.main()' command.

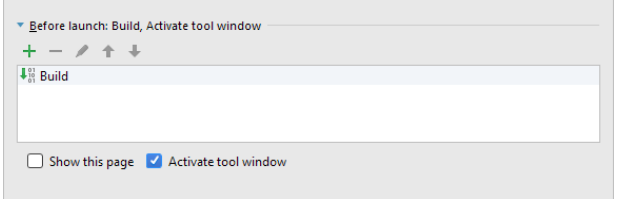

- If you look at the Project tool window, you'll see that now there is the folder out there. This is the project output folder. Inside it is the module output folder ( production\HelloWorld ), the folder structure for the package

com.example.helloworld and the compiled class file HelloWorld.class

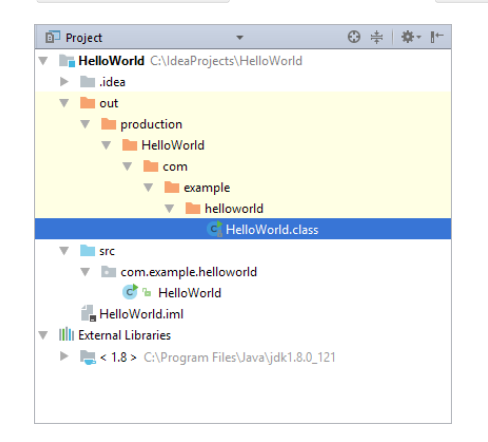

For more information, see Specifying [Compilation](#page-0-0) Settings .

# Packaging the application in a JAR

When happy with your application, you may want to package it in a Java archive ([JAR](https://en.wikipedia.org/wiki/JAR_(file_format))) for distribution. To do that, you should create an artifact configuration for your JAR and then build the artifact.
## Creating an artifact configuration for the JAR

- 1. Select File |Project Structure to open the Project Structure dialog.
- 2. Under Project Settings , select Artifacts .
- 3. Click  $\downarrow$ , point to JAR and select From modules with dependencies .

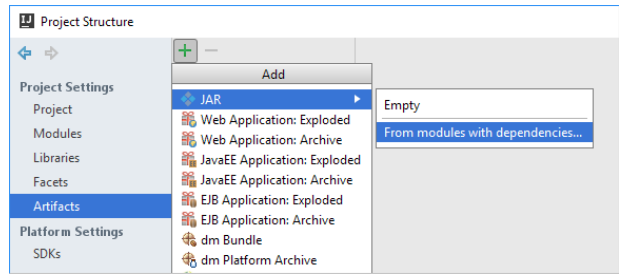

4. In the dialog that opens, specify the main application class. (To the right of the Main Class field, click and select HelloWorld (com.example.helloworld) in the dialog that opens.)

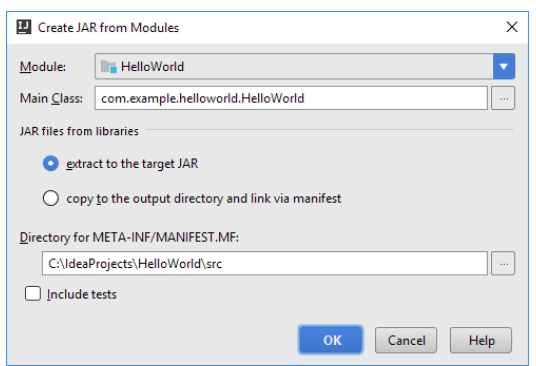

As a result, the artifact configuration is created and its settings are shown in the right-hand part of the Project Structure dialog.

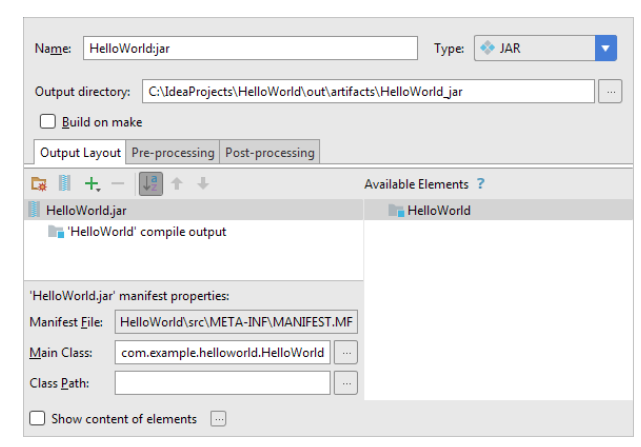

5. Click OK .

# Building the JAR artifact

1. Select Build | Build Artifacts .

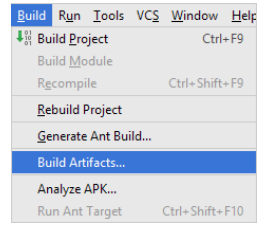

Point to HelloWorld:jar and select Build . (In this particular case, Build is the default action, so you can just press 2.

Enter) **instead.)** 

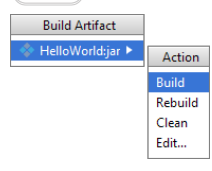

If you now look at the out/artifacts folder, you'll find your JAR there.

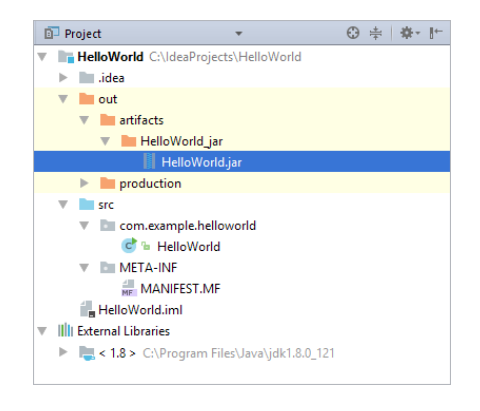

## Running the packaged application

To make sure that everything is fine with the JAR, let's run it. To do that, we'll create a JAR Application run configuration and then execute that run configuration.

### Creating a JAR Application run configuration

To run Java applications packaged in JARs, IntelliJ IDEA provides the JAR Application run configurations. To create such a configuration:

- 1. Select Run |Edit Configurations .
- 2. In the Run/Debug Configurations dialog that opens, click  $\frac{1}{2}$  and select JAR Application.

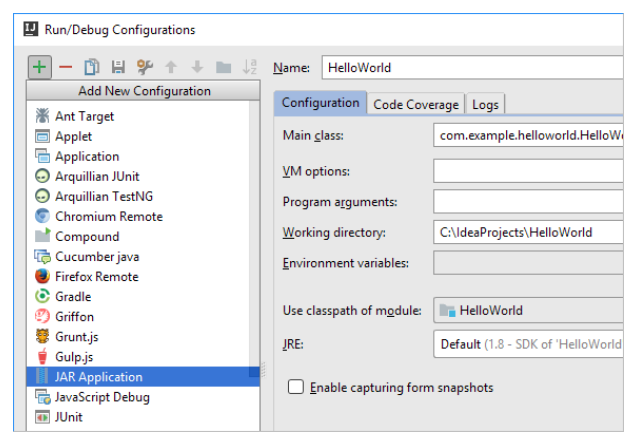

- 3. Specify the path to the JAR file. (To the right of the Path to JAR field, click and select the JAR file in the dialog that opens.)
- The rest of the settings in this case don't matter, however, there's one more thing that we'll do just for convenience.
- 4. Under Before launch, click  $_+$ , select Build Artifacts and select the HelloWorld:jar artifact in the dialog that opens. The Build 'HelloWorld:jar' artifact task is included in the Before launch task list. So each time you execute this run configuration, the artifact will be built automatically.

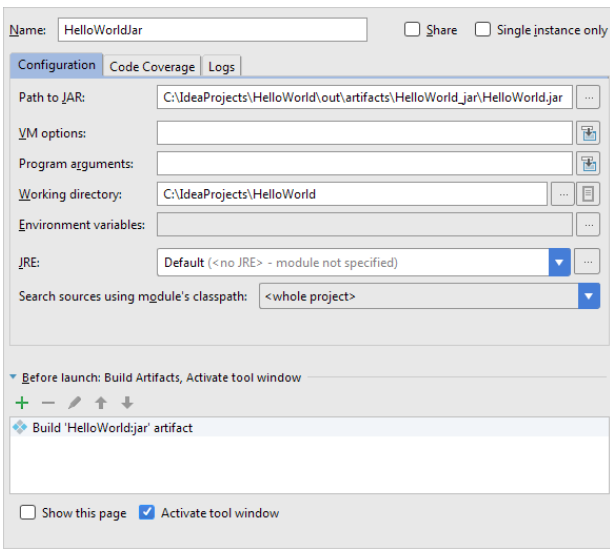

## Executing the run configuration

 $-$  To the right of the run configuration selector, click  $\blacksquare$ 

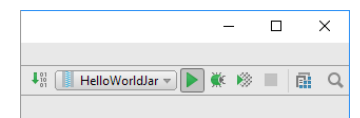

As before, the Run tool window opens and the application output is shown there.

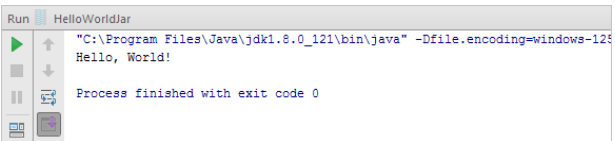

On this page:

- [Before](#page-1227-0) you start...
- Putting [breakpoints](#page-1227-1)
- Starting a [debugger](#page-1228-0) session
- Stepping through the [application](#page-1229-0)
- Stepping through the [statements](#page-1229-1) directly
- [Stepping](#page-1229-2) through the method calls

### <span id="page-1227-0"></span>Before you start...

You have already created and executed your first Java [application](#page-0-0) . Now it's time to [debug](#page-0-0) it.

However, it would be nice to add one more line to the application - let it be

System.out.println("it's me, Wombat!");

## <span id="page-1227-1"></span>Putting breakpoints

To start a debugger session, first of all you need to place a [breakpoint](#page-0-0) at the statement where you want to suspend the execution of your application. The existing source code does not give you much of a choice - the only place, where you can put breakpoints, are the statements

System.out.println("Hello World!"); System.out.println("it's me, Wombat!");

So let's do it. Click the left gutter at the line of the statement you want to put a breakpoint on, or just press  $(Ctr1+F8):$ 

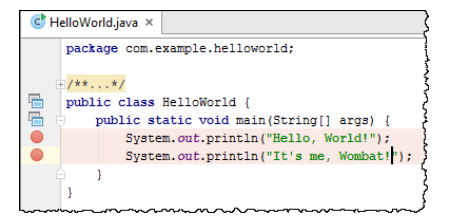

As you see, the new breakpoint is added to the source code. The line where the breakpoint is set changes its color to pink.

If you just hover your mouse pointer over the breakpoint, you will see its properties in the tooltip:

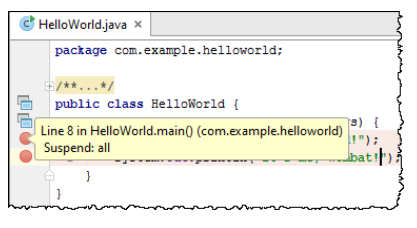

Suppose you want to change some properties of this breakpoint. Then right-click it and see the following dialog box:

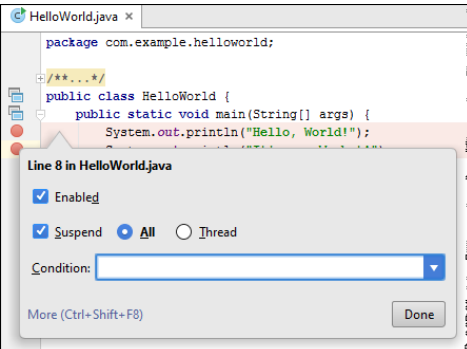

Finally, you would like to explore and change all the available properties of a breakpoint and see its location among the other breakpoints (if any). In this case, press  $(\text{ctrl+Shift+F8})$  :

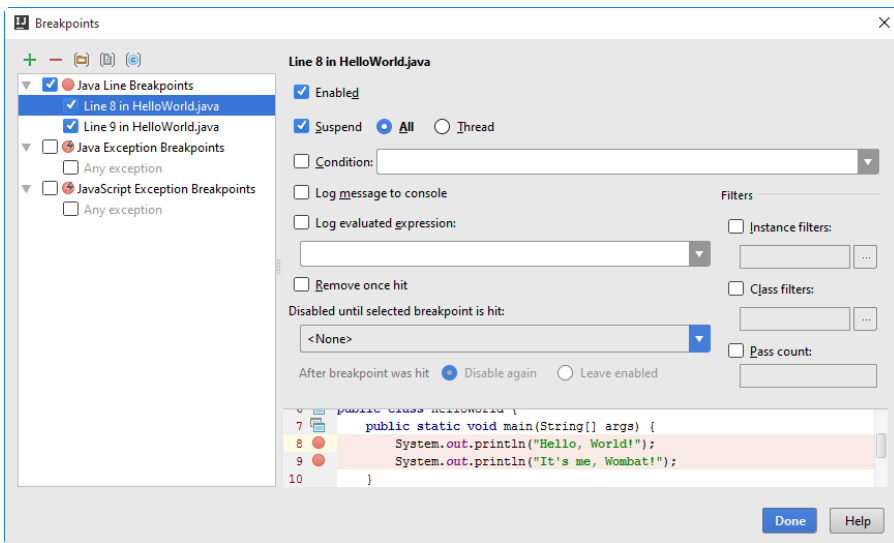

# <span id="page-1228-0"></span>Starting a debugger session

Now that the breakpoints are added, you can debug your application. This can be done in numerous ways; however, let's follow the easiest one.

Mind the icon n that marks a class with the main() method. Clicking this icon reveals a menu that enables running and debugging such a class:

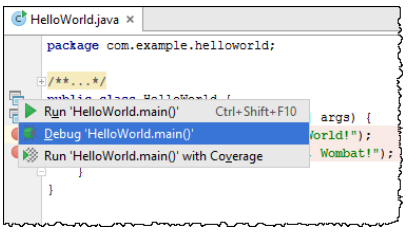

What does it mean?

IntelliJ IDEA launched the debugger session with the temporary run/debug configuration . This run/debug configuration has the default name "HelloWorld.main()'. To view and change the settings of this run/debug configuration, choose Run |Edit Configurations... on the main menu:

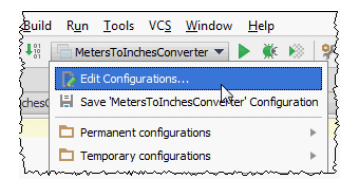

or click the run/debug configuration selector, and then choose Edit Configurations... :

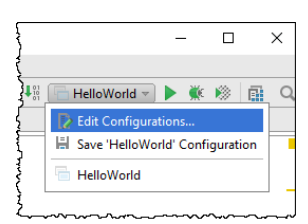

IntelliJ IDEA compiles your application (which takes time!), and then suspends the application at the first breakpoint.

#### The IntelliJ IDEA window now looks different:

- The first thing that has changed is the color of the first line with the breakpoint. Now this line is rendered blue:

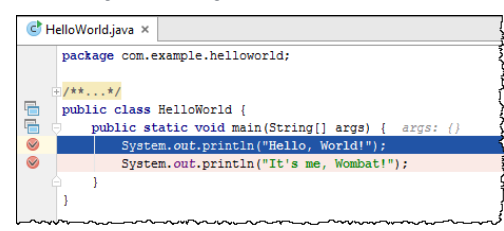

It means that (according to the breakpoint properties) the application has reached this breakpoint, hit it and suspended before the statement println .

- Next, in the lower part of the IntelliJ IDEA [window](#page-0-0), a special tool window has emerged. This is the Debug tool window that features the stepping toolbar and shows all the necessary information you might need during the debugger session:

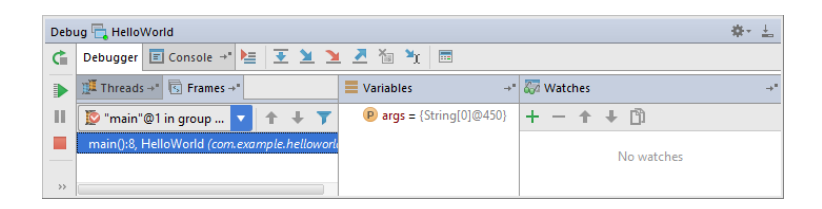

## <span id="page-1229-0"></span>Stepping through the application

### <span id="page-1229-1"></span>Stepping through the statements directly

Let's step through the application. Click  $\bullet$  on the stepping toolbar, or just press (F8).

The next line now becomes blue. If you look at the Debug tool window, you notice the following changes:

– In the [Frames](#page-0-0) pane, the next line number is shown.

 $-$  The [Console](#page-0-0) tab is marked with the icon  $\mu$ , which means that it contains new output.

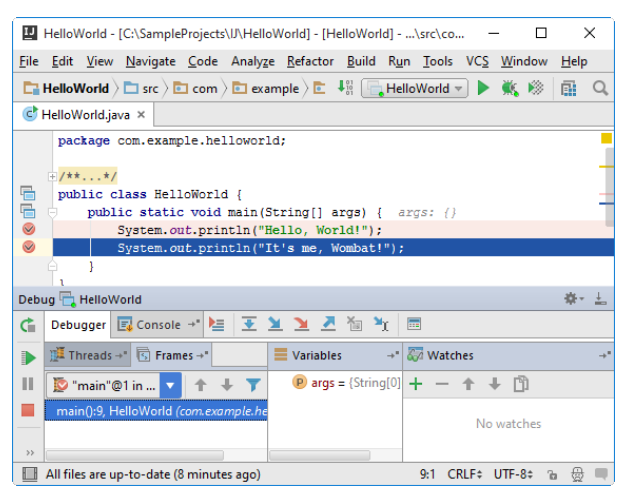

Click the Console tab. You see the message of the first line with the breakpoint "Hello, World!". The second message is not yet visible:

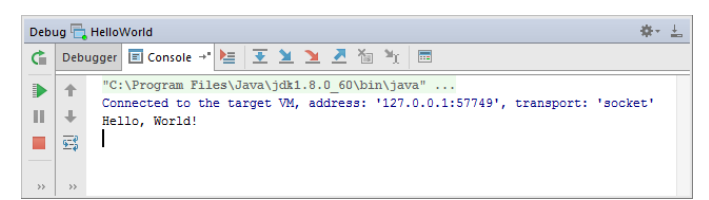

Click  $\blacksquare$  again on the stepping toolbar, or press ( $F8$ ). Now the second message appears in the console. After you click  $\overline{\bullet}$  the next time, the application stops:

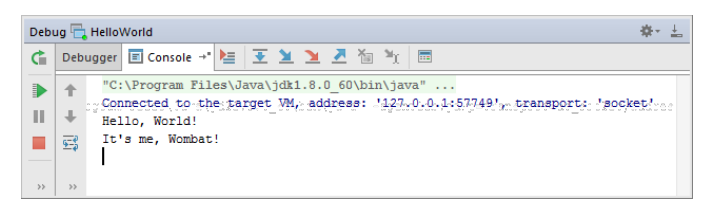

This debugging session is over.

### <span id="page-1229-2"></span>Stepping through the method calls

Now let's explore a more complicated way and step into the println() call.

First, restart the debugger session. To do that, just click  $\ddot{a}$  on the toolbar of the Debug tool [window](#page-0-0) . Thus you'll rerun the latest run/debug configuration, namely, HelloWorld.

The application again pauses at the first breakpoint. This time, click  $\bullet$  , or press  $($  Shift+Alt+F7  $)$  . You see a different picture:

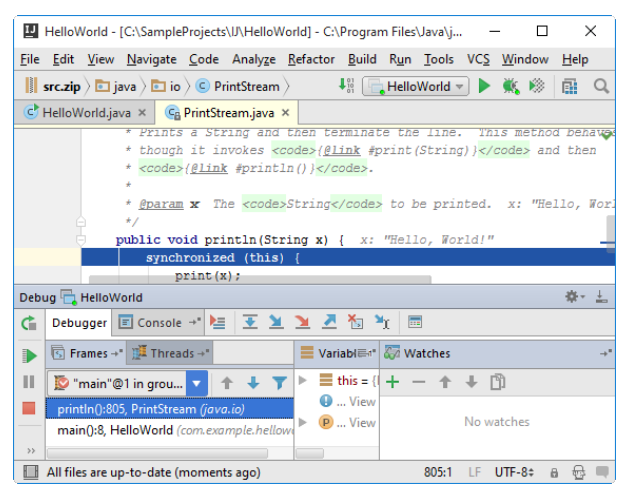

It means that IntelliJ IDEA has stepped into the method println(String x) of the library class PrintStream.java . Note that a new thread appears in the list of threads.

Click  $\blacksquare$  or press  $\binom{\text{Shift}+\text{F8}}{}$  to return to the next breakpoint:

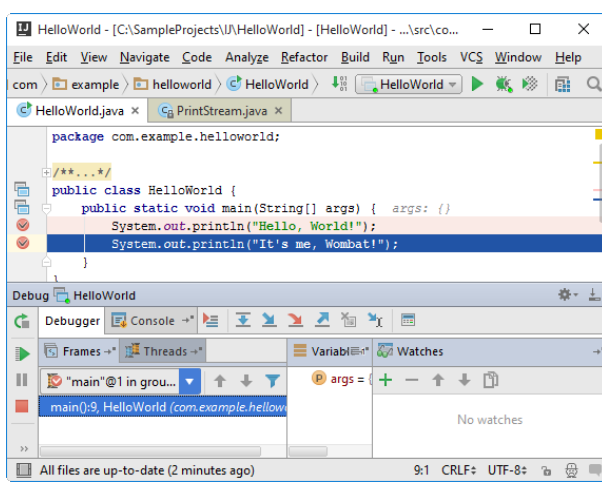

Note that the Console tab has again got the marker  $_4$ , which means that new output is available. Next, click  $\frac{1}{4}$ . You see that the process terminates:

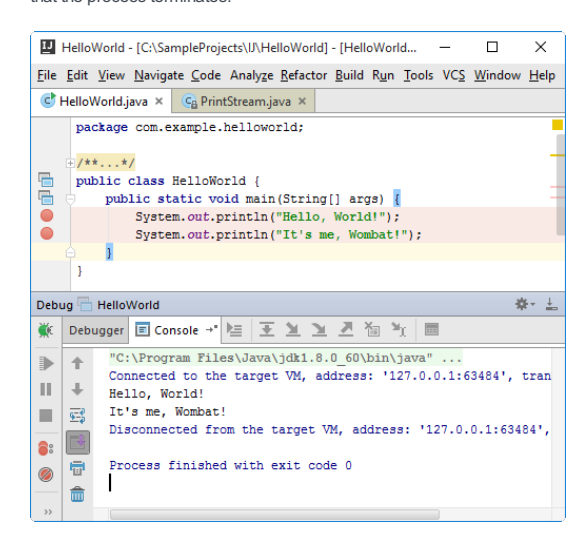

Keeping your code up to date with the latest versions of languages and libraries is a challenging task. Fortunately, IntelliJ IDEA can make this easier, with inspections to guide your efforts, automatic fixes, and the usual refactoring tools.

[Java](http://www.oracle.com/technetwork/java/javase/8-whats-new-2157071.html) SE 8 brings entire new concepts to the language, like lambda expressions, and adds new methods to classes that developers have been using [comfortably](http://www.oracle.com/technetwork/articles/java/jf14-date-time-2125367.html) for years. In addition, there are new ways of doing things, including the new Date and Time API, and an [Optional](https://docs.oracle.com/javase/8/docs/api/java/util/Optional.html) type to help with null-safety.

In this tutorial we're going to show how IntelliJ IDEA can help you transition your code from Java 6 (or 7) to Java 8, using code examples to show what help is available and when you may, or may not, choose to use new features.

This tutorial assumes the following prerequisites:

– You already have an IntelliJ IDEA project for an existing codebase.

On this page:

- [Approaching](#page-1231-0) the problem
- Initial [setup](#page-1231-1)
- [Configuring](#page-1232-0) and running language level migration inspections
- Lambda [expressions](#page-1232-1)
- Impact of applying lambda [expressions](#page-1233-0)
- New [Collection](#page-1234-0) Methods
- [Streams](#page-1234-1) API- foreach
- [Streams](#page-1235-0) API- collect
- Impact of [replacing](#page-1235-1) foreach with Streams
- New Date and [Time](#page-1236-0) API
- Impact of [migrating](#page-1237-0) to the new Date and Time API
- Using [Optiona](#page-1238-0)l
- Impact of [migrating](#page-1239-0) to Optional
- [Summary](#page-1239-1)

## <span id="page-1231-0"></span>Approaching the problem

The sheer number of options and features that IntelliJ IDEA has available might be overwhelming, especially when tackling a problem as big as trying to migrate a whole codebase (or even just a module or package) to a new version. As with most software development problems, it pays to approach this in an iterative fashion.

- 1. Pick a small number of changes to implement.
- 2. Pick a section of the codebase to apply them to.
- 3. Apply the changes in batches, running your project tests frequently and checking in to your VCS system when the tests are green.

To this end, this tutorial will group changes into sections rather than assume a Big Bang approach.

## <span id="page-1231-1"></span>Initial setup

1. Make sure you're compiling with a Java 8 SDK. If you're not, change your SDK to the latest version of Java 8.

2. In the project [settings](#page-0-0) , you should set your language level to "8.0 - Lambdas, type annotations".

If you are compiling the code in a CI environment, you'll need to ensure the new code is compiled using Java 8 there as well. Configuring this is beyond the scope of this tutorial.

### Configuring and running language level migration inspections

Your project may already make use of inspections to encourage a certain level of consistency and quality in the code. To focus purely on just making changes related to upgrading to Java 8, we're going to create a new inspection profile.

- 1. Navigate to the [inspections](#page-0-0) settings .
- 2. Create a new [inspection](#page-0-0) profile called "Java8".
- 3. As a starting point for this profile, deselect everything using the "reset to empty" button
- 4. We're going to select a set of language migration inspections to point out sections of the code we might want

<span id="page-1232-0"></span>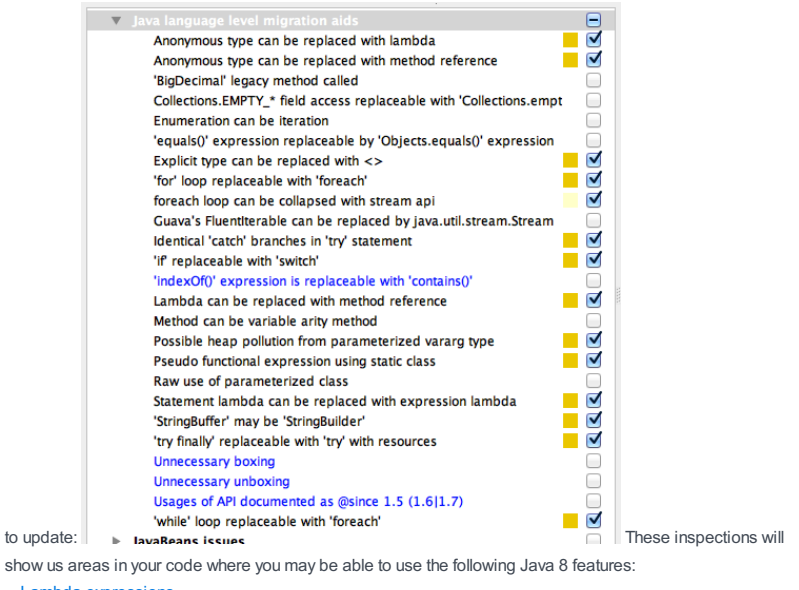

- Lambda [expressions](https://docs.oracle.com/javase/tutorial/java/javaOO/lambdaexpressions.html)
- Method [references](https://docs.oracle.com/javase/tutorial/java/javaOO/methodreferences.html)
- New [Collection](https://docs.oracle.com/javase/8/docs/api/java/util/Collection.html) methods
- [Streams](https://docs.oracle.com/javase/8/docs/api/java/util/stream/Stream.html) API

5. Click OK to save these settings to the "Java8" profile and close the settings window.

6. Run the [inspections](#page-0-0), selecting the "Java8" profile and the scope to run the inspections on. If your project is small, that might be the whole codebase, but more likely you will want to select a module or package to start with.

Once Analyse code has finished running, you'll see a set of results in the [Inspection](#page-0-0) Results Tool Window .

## <span id="page-1232-1"></span>Lambda expressions

The inspections will show you places where you can convert code automatically to use lambda expressions. There are a number of places you might typically discover this in your existing code, for example when you create anonymous inner classes for:

- [Runnable](https://docs.oracle.com/javase/8/docs/api/java/lang/Runnable.html) , [Callable](https://docs.oracle.com/javase/8/docs/api/java/util/concurrent/Callable.html)
- [Comparator](https://docs.oracle.com/javase/8/docs/api/java/util/Comparator.html)
- [FileFilter](https://docs.oracle.com/javase/8/docs/api/java/io/FileFilter.html) , [PathMatcher](https://docs.oracle.com/javase/8/docs/api/java/nio/file/PathMatcher.html)
- [EventHandler](http://docs.oracle.com/javase/8/javafx/api/toc.htm)
- Third party interfaces like Guava's [Predicate](http://docs.guava-libraries.googlecode.com/git/javadoc/com/google/common/base/Predicate.html)
- 1. In the [Inspection](#page-0-0) Results Tool Window, you should see results grouped under "Java language level migration aids". Under this heading, you may see "Anonymous type can be replaced with lambda". Open up this heading to see all the sections of the code where IntelliJ IDEA has detected you can use a lambda. You might

See something like this:<br>  $\overline{v}$  JJ morphia (37 ltems)<br>  $\overline{v}$  J morphia (37 ltems)<br>  $\overline{v}$  and hange level migration aids (37 ltems)<br>  $\overline{v}$   $\overline{m}$  Anonymous spe can be replaced with lambda<br>  $\overline{v}$   $\overline{m}$  a <sub>mme</sub><br>public method void **testTailableCursors()** Location<br>class <u>TestQuery</u> (org.mongodb.morphia) v C & MappingValidator (1 item) Problem synopsis<br>Anonymous <u>new Runnable()</u> at line <u>937</u> can be replaced with<br>lambda • Anonymous new Runnable () can be replaced with lambda<br>• Anonymous new Runnable () can be replaced with lambda © Anonymous new Runnable() can be replaced with lambda<br>© Anonymous new Callable<Boolean>() can be replaced with lambd<br>© Anonymous new Callable<Boolean>() can be replaced with lambd<br>© Terrymous () www.callable<Boolean>() ca  $\blacktriangleright$  Anonymous new Callable < Boolean>() can be replaced with lambd<br>  $\blacktriangleright$  ( $\mathcal{C}^*$  ) TestQuery (2 ltems)<br> **Anonymous new Runnable() can be replaced with lambda**<br> **Anonymous new Callable < Boolean>() can be replac College** Suppress<br>Suppress for statement

```
2. For example, you may come across a Runnable anonymous inner class:
     executorService.scheduleAtFixedRate(new Runnable() {
         @Override
         public void run() {
             getDs().save(new CappedPic(title));
         }
     }, 0, 500, MILLISECONDS);
```
- 3. Many inspections suggest a fix that can be applied, and "Anonymous type can be replaced with lambda" does have a suggested resolution. To apply the fix, either:
	- Click on the Problem Resolution in the right of the inspection window, in our case this is Replace with lambda .
	- Or press  $(Alt+Enter)$  on the grey code in the editor and select Replace with lambda .

4. IntelliJ IDEA will then automatically change the code above to use a lambda expression:

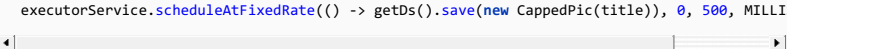

You'll notice that lambda expressions can state very little in terms of type information. Here, the fact that this lambda represents an implementation of Runnable all but disappears. IntelliJ IDEA will provide you with information about the type of the lambda expression via the lambda icon in the left gutter:

Overrides method in java.lang.Runnable extFixedRate(() -> getDs().save(new CappedPic(title)), 0, 500, MILLISECONDS); Click or press 36U to navigat

Hovering over this will tell you the type, and clicking lets you navigate to the declaration.

### <span id="page-1233-0"></span>Impact of applying lambda expressions

You should be able to automatically apply this fix to all places where anonymous inner classes are found in your codebase without impacting the functionality in your system. Applying the change will generally also improve the readability of your code, removing lines of boilerplate like in the example above.

However, you may want to check each individual change, as:

- Larger anonymous inner classes may not be very readable in a lambda form.
- There may be additional changes and improvements you can make.

Let's address both points with an example.

We might be using a Runnable to group a specific set of assertions in our test:

```
Runnable runnable = new Runnable() {
    @Override
    public void run() {
        datastoreProvider.register(database);
        Assert.assertNull(database.find(User.class, "id", 1).get());
        Assert.assertNull(database.find(User.class, "id", 3).get());
        User foundUser = database.find(User.class, "id", 2).get();
        Assert.assertNotNull(foundUser);
        Assert.assertNotNull(database.find(User.class, "id", 4).get());
        Assert.assertEquals("Should find 1 friend", 1, foundUser.friends.size());
        Assert.assertEquals("Should find the right friend", 4, foundUser.friends.get(0).id);
    }
};
```
Converting this to a lambda results in:

```
Runnable runnable = () -> {
    datastoreProvider.register(database);
    Assert.assertNull(database.find(User.class, "id", 1).get());
    Assert.assertNull(database.find(User.class, "id", 3).get());
   User foundUser = database.find(User.class, "id", 2).get();
    Assert.assertNotNull(foundUser);
    Assert.assertNotNull(database.find(User.class, "id", 4).get());
    Assert.assertEquals("Should find 1 friend", 1, foundUser.friends.size());
    Assert.assertEquals("Should find the right friend", 4, foundUser.friends.get(0).id);
};
```
This is not much shorter, nor does it impact readability much.

In cases like these, you may choose to use IntelliJ IDEA's extract method to pull these lines into a single method instead:

```
Runnable runnable = () -> \{assertUserMatchesSpecification(database, datastoreProvider);
};
```
The second reason to check all your lambda conversions is that some lambdas can be further simplified. This last example is one of them - IntelliJ IDEA will show the curly braces in grey, and pressing  $($   $\text{Alt+Enter})$  with the cursor on the braces will pop up the suggested change Statement lambda can be replaced with expression lambda :

```
\mathbf{v}
```
Runnable runnable = () -> assertUserMatchesSpecification(database, datastoreProvider);

Once you've changed your anonymous inner classes to lambdas and made any manual adjustments you might want to make, like extracting methods or reformatting the code, run all your tests to make sure everything still works. If so, commit these changes to VCS. Once you've done this, you'll be ready to move to the next step.

### <span id="page-1234-0"></span>New Collection Methods

Java 8 introduced a new way of working with collections of data, through the Streams API. What's less well known is that many of the Collection classes we're used to working with have new methods on them that are not via the Streams API. For example, java.util.Iterable has a forEach method that lets you pass in a lambda that represents an operation to run on every element. IntelliJ IDEA's inspections will highlight areas where you can use this and other new methods.

- 1. Back in the [Inspection](#page-0-0) Results Tool Window, you should see "foreach can be collapsed with stream api" under "Java language level migration aids". You may not realise when you're going through all the inspections, but not all of these fixes will use the Streams API(more on Streams later). For example:
	- **for** (Class<? **extends** Annotation > annotation : INTERESTING\_ANNOTATIONS) { addAnnotation(annotation);

}

IntelliJ IDEA suggests "Can be replaced with foreach call". Applying this inspection gives us:

INTERESTING\_ANNOTATIONS.forEach(**this**::addAnnotation);

Note that IntelliJ IDEA has applied all simplifications it could, going as far as using a Method [Reference](https://docs.oracle.com/javase/tutorial/java/javaOO/methodreferences.html) rather than a lambda. Method references are another new features in Java 8, which can generally be used where a lambda expression would usually call a single method.

**SRU** 

Method references take a while to get used to, so you may prefer to expand this into a lambda to see the 2.

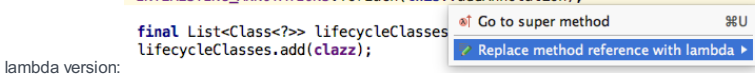

Press  $($  Alt+Enter  $)$  on the method reference and click Replace method reference with lambda . This is especially useful as you get used to all the new syntax. In lambda form, it looks like:

INTERESTING\_ANNOTATIONS.forEach((annotation) -> addAnnotation(annotation));

Both of the new forms do exactly the same thing as the original code - for every item in the INTERESTING\_ANNOTATIONS list, it calls addAnnotation with the item.

# <span id="page-1234-1"></span>Streams API - foreach

IntelliJ IDEA's inspections will suggest using the forEach on Iterable where appropriate, but it will also the new Streams APIwhere this is a better choice.

The [Streams](https://docs.oracle.com/javase/8/docs/api/java/util/stream/Stream.html) API is a powerful tool for querying and manipulating data, and using it could significantly change and simplify the code you write. For this tutorial, we're going to look at some of the simplest use cases to get you started. Once you're more comfortable using this style of coding, you may then want to use its capabilities further

1. What does the Streams API give us that we can't simply get from using a for Each method? Let's look at an example that's a slightly more complicated for loop than the previous one:

```
public void addAllBooksToLibrary(Set<Book> books) {
    for (Book book: books) {
        if (book.isInPrint()) {
            library.add(book);
        }
   }
}
```
Firstly the loop body checks some condition, then does something with the items that pass that condition.

2. Selecting the fix Replace with forEach will use the Streams API to do the same thing:

```
public void addAllBooksToLibrary(Set <Book> books) {
    books.stream()
         .filter(book -> book.isInPrint())
         .forEach(library::add);
}
```
In this case, IntelliJ IDEA has selected a method reference for the forEach parameter. For filter, IntelliJ IDEA has used a lambda, but will suggest in the editor that this particular example can use a method reference: public void addAllBooksToLibrary(Set<Book> books) {

```
books.stream()
           .fiter(book \rightarrow book.isInPrint()). forEach(13 https://www.com/2010.com/2010.com/2010.com/2010.com/2010.com/2010.com/2010.com/2010.com/2010.com/<br>Can be replaced with method reference <u>more...</u> ($F1)
```
books.stream() .filter(Book::isInPrint) .forEach(library::add);

### <span id="page-1235-0"></span>Streams API - collect

Instead of "can be replaced with foreach" call you might see "can be replaced with collect call". This is very similar to the above example, but instead of calling a forEach method at the end of the stream and performing some operation, this will use the stream's collect method to put all the results from the stream operation into a new Collection . It's very common to see a for loop that iterates over some collection, performs some sort of filtering or manipulating, and outputs the results into a new collection, and that's the sort of code this inspection will identify and migrate to using the Streams API.

1. In the [Inspection](#page-0-0) Results Tool Window, you should see "foreach can be replaced with collect call" under "Java language level migration aids". Selecting one of these inspection results will show you a for loop that might look something like:

List <Key> keys = .... List <Key.Id> objIds = <u>new</u> ArrayList<Key.Id>(); **for** (Key key : keys) { objIds.add(key.getId());  $\lambda$ 

Here, we're looping over a list of Key objects, getting the Id from each of these objects, and putting them all into a separate collection of objIds.

```
2. Apply the Replace with collect fix to turn this code into:
```
List<Key.Id> objIds = keys.stream().map(Key::getId).collect(Collectors.toList());

3. Reformat this code so that you can see more clearly all the Stream operations:

```
List<Key.Id> objIds = keys.stream()
                          .map(Key::getId)
                          .collect(Collectors.toList());
```
This does exactly the same thing the original code did - takes a collection of Key s, "maps" each Key, to its Id, and collects those into a new list, objIds.

Like the forEach example, IntelliJ IDEA can work out if a filter needs applying to a collect statement as well as maps, so it can cleverly turn many of your complex loops into a set of Stream operations.

## <span id="page-1235-1"></span>Impact of replacing foreach with Streams

It may be tempting to run these inspections and simply apply all fixes automatically. When it comes to converting your code to use new methods on Collections or Streams, a little care should be taken. The IDE will ensure that your code works the same way it used to, but you need to check that your code remains readable and understandable after applying the changes. If you and your team are using Java 8 features for the first time, some of the new code will be very unfamiliar and probably unclear. Take the time to look at each change individually and check you're happy you understand the new code before going ahead.

Like with lambdas, a good rule of thumb is to start with small sections of code - short for loops that translate into two or fewer stream operations, preferably with single-line lambdas. As you become more familiar with the methods, then you may want to tackle more complex code.

Let's look at an example:

```
IntelliJ IDEA suggests that this code:
```

```
for (Entry<Class <? extends Annotation>, List<Annotation>> e : getAnnotations().entrySet()) {
    if (e.getValue() != null && !e.getValue().isEmpty()) {
        for (Annotation annotation: e.getValue()) {
           destination.addAnnotation(e.getKey(), annotation);
        }
    }
}
```
Can be converted to this code:

```
getAnnotations().entrySet()
               .stream()
               .filter(e -> e.getValue() != null && !e.getValue().isEmpty())
               .forEach(e -> {
                    for (Annotation annotation: e.getValue()) {
                        destination.addAnnotation(e.getKey(), annotation);
                    }
                });
```
Setting aside the fact that the original code is challenging to understand to begin with, you may choose not to apply the changes for a number of reasons:

- Despite refactoring away the outer-loop, there's still a for loop inside the forEach method. This suggests that there may be a different way to structure the stream call, perhaps using [flatMap](https://docs.oracle.com/javase/8/docs/api/java/util/stream/Stream.html#flatMap-java.util.function.Function-).
- The destination.addAnnotation method suggests that there may be a way to restructure this to use a collect call rather than a forEach
- It's arguably not easier to understand than the original code.

However, you may choose to accept this change for the following reasons:

- This is a complex piece of code that is iterating through and manipulating data in a collection, therefore a move towards the Streams API is a move in the right direction. It can be further refactored or improved later when the team's developers are more familiar with the way Streams work.
- In the new code the if condition has been moved into a filter call, making clearer what purpose this section of the code is.

Apart from the options "keep the code" and "apply the changes", there's a third option: refactor the old code to something more readable, even if it doesn't use Java 8. This might be a good piece of code to make a note of to refactor later, rather than trying to tackle all the code's problems while simply trying to adopt more Java 8 conventions.

## <span id="page-1236-0"></span>New Date and Time API

The inspections we've selected for our "Java8" profile help us to locate places where we can use lambda expressions, new methods on Collections and the Streams API, and will apply fixes automatically to those places. There are plenty of other new features in Java 8, and in the following sections we'll highlight some features of IntelliJ IDEA that may help you use these too.

In this section, we'll look at locating places that may benefit from using the new Date and [Time](http://www.oracle.com/technetwork/articles/java/jf14-date-time-2125367.html) API instead of java.util.Date and java.util.Calendar .

1. You'll need to enable a new inspection to locate uses of the old Date and Time API.

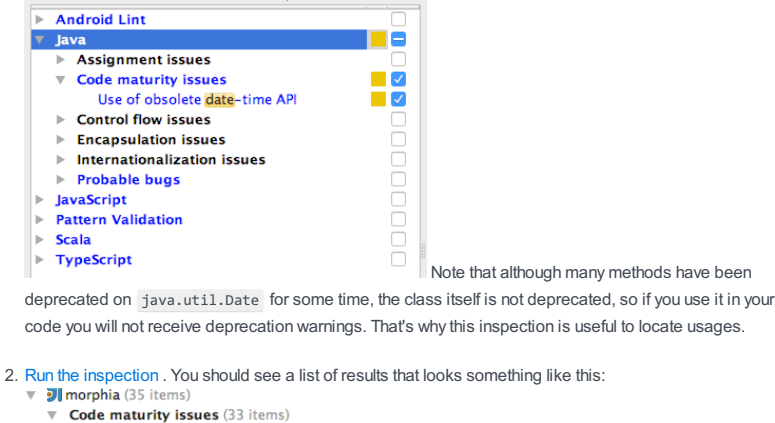

- 등 Use of obsolete date-time API (33 items)
- *The Aggregation Test (2 items)*
- **Obsolete date-time type 'Date' used**
- @ Obsolete date-time type 'Date' used
- C & CalendarConverter (8 items)
	- **Obsolete date-time type 'Calendar' used**
	- © Obsolete date-time type 'Date' used
	- **Obsolete date-time type 'Date' used** @ Obsolete date-time type 'TimeZone' used
	- © Obsolete date-time type 'GregorianCalendar' used
	- **Obsolete date-time type 'Calendar' used**
	- @ Obsolete date-time type calendar used
	- @ Obsolete date-time type 'Date' used
- **C** & DateConverter (2 item C'a EmbeddedAndSerializableTest (4 items)
- C & Hotel (3 items)
- @ Obsolete date-time type 'Date' used

Unlike the earlier inspections, these do not have suggested fixes as they will require you and your team to 3.evaluate the use of the old classes and decide how to migrate them to the new API. If you have a Date field that represents a single date without a time, for example:

```
public class HotelBooking {
    private final Hotel hotel;
    private final Date checkInDate;
    private final Date checkOutDate;
    // constructor, getters and setters...
}
```
you may choose to replace this with a LocalDate . This can be done via the context menu Refactor | Type Migration... or via  $(Ctr1+Shitt+F6)$ . Type LocalDate in the popup and select java.time.LocalDate . When you press enter, this will change the type of this field and getters and setters. You may still need to address compilation errors where the field, getters or setters are used.

- For fields that are both date and time, you may choose to migrate these to java.time.LocalDateTime . For 4. fields that are only time, java.time.LocalTime may be appropriate.
- 5. If you were setting the original values with a new Date, knowing that this is the equivalent to the date and time right now

booking.setCheckInDate(**new** Date());

you can instead use the now() method:

booking.setCheckInDate(LocalDate.now());

A common and readable way to set a value for java.util.Date was to use java.text.SimpleDateFormat 6. . You might see code that looks something like:

SimpleDateFormat format = **new** SimpleDateFormat("yyyy-MM-dd"); booking.setCheckInDate(format.parse("2017-03-02"));

If this check in date has been migrated to a LocalDate , you can easily set this to the specific date without the use of a formatter:

booking.setCheckInDate(LocalDate.of(2017, 3, 2));

These examples barely scratch the surface of the changes you may want or need to do in order to fully utilise the new date and time features in Java 8. Take a look at the tutorial provided by Oracle for more information on the new API features and how to use them.

### <span id="page-1237-0"></span>Impact of migrating to the new Date and Time API

Updating your code to use the new Date and Time APIrequires much more manual intervention than migrating anonymous inner classes to Lambda Expressions and loops to the Streams API. IntelliJ IDEA will help you see how much and where you use the old java.util.Date and java.util.Calendar classes, which will help you understand the scope of the migration. IntelliJ IDEA's refactoring tools can help you migrate these types if necessary. However, you will need to have a strategy on how to approach each of the changes, which new types you want to use, and how to use these correctly. This is not a change you can apply automatically.

# Using Optional

The last Java 8 feature we'll look at is the new [Optional](https://docs.oracle.com/javase/8/docs/api/java/util/Optional.html) type. java.util.Optional gives you a way to handle null values, and a way to specify if a method call is expected to return a null value or not. Like Date and Time, IntelliJ IDEA's features will help you to identify areas of your code that might benefit from using the Optional type

1. There are a number of inspections that look for the use nulls in Java code, these can be useful for identifying areas that may benefit from using optional . We'll look at enabling just two of these inspections for

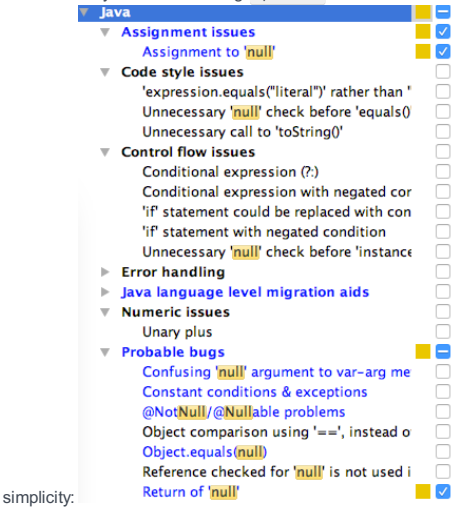

2. Run the code [analysis](#page-0-0) . You should see a list of results that looks something like this:

```
Assignment issues (18 items)
         \overline{\bullet} Example 2 Assignment to 'null' (18 items)
            C · EmbeddedMapper (1 item)
              to a MorphiaLoggerFactory (1 item)
            \overline{\bullet} a Projection (1 iter
                  <sup>0</sup> Assignment of variable 'projectedField' to 'null'
            \triangleright C a Querylmpl (6 items)
            C & ReferenceMap (8 items)
            B & SerializableEntityObjectReference (1 item)
     T Probable bugs (89 items)
         \overline{\bullet} Return of 'null' (89 items)
            \nabla C \omega BasicDAO (1 item)
                  Return of 'null'
            C & BooleanConverter (1 item)
                  Return of 'null'
            C & ByteConverter (1 item)
If you see "Assignment to null" for fields, you may want to consider turning this field into an Optional . For
3.
  example, in the code below, the line where offset is assigned will be flagged:
      private Integer offset;
```
// code.... **public** Builder offset(**int** value) { offset = value > 0 ? value : **null**; **return this**; }

// more code...

<span id="page-1238-0"></span> $\overline{\bullet}$  **Jl** morphia (107 items)

That's because in another method, the code checks to see if this value has been set before doing something with it:

```
if (offset != null) {
    cursor.skip(offset);
}
```
In this case, null is a valid value for offset - it indicates this has not been set, and therefore shouldn't be used. You may wish to change the field into an Optional of Integer via  $(\texttt{ctrl+Shift+F6})$  , and alter the way the value is set:

```
private Optional<Integer> offset;
// code...
public Builder offset(int value) {
    offset = value > 0 ? Optional.of(value) : Optional.empty();
    return this;
}
// more code...
```
Then you can use the methods on Optional instead of performing null-checks. The simplest solution is:

```
if (offset.isPresent()) {
    cursor.skip(offset);
}
```
But it's much more elegant to use a Lambda Expression to define what to do with the value:

offset.ifPresent(() -> cursor.skip(offset));

The inspections also indicate places where a method returns null. If you have a method that can return a null 4. value, the code that calls this method should check if it returned null and take appropriate action. It's easy to forget to do this though, especially if the developer isn't aware the method can return a null. Changing these methods to return an Optional makes it much more explicit this might not return a value. For example, maybe our inspections flagged this method as returning a null value:

```
public Customer findFirst() {
    if (customers.isEmpty()) {
        return null;
    } else {
        return customers.get(0);
    }
}
```
We could alter this method to return an Optional of Customer :

```
public Optional<Customer> findFirst() {
    if (customers.isEmpty()) {
        return Optional.empty();
    } else {
        return Optional.ofNullable(customers.get(0));
    }
}
```
5. You'll need to change the code that calls these methods to deal with the optional type. This might be the correct place to make a decision about what to do if the value does not exist. In the example above, perhaps the code that calls the findFirst method used to look like this:

```
Customer firstCustomer = customerDao.findFirst();
if (firstCustomer == null) {
    throw new CustomerNotFoundException();
} else {
    firstCustomer.setNewOffer(offer);
}
```
But we're now returning an Optional , we can eliminate the null check:

```
Optional<Customer> firstCustomer = customerDao.findFirst();
firstCustomer.orElseThrow(() -> new CustomerNotFoundException())
            .setNewOffer(offer);
```
### <span id="page-1239-0"></span>Impact of migrating to Optional

Changing a field type to Optional can have a big impact, and it's not easy to do everything automatically. To start with, try to keep the use of Optional inside the class - if you can change the field to an Optional try not expose this via getters and setters, this will let you do a more gradual migration.

Changing method return types to Optional has an even bigger impact, and you may see these changes ripple through your codebase in an unexpected way. Applying this approach to all values that can be null could result in Optional variables and fields all over the code, with multiple places to performing isPresent checks or using the Optional methods to perform an action or throw an appropriate exception.

Remember that the goal of using the new features in Java 8 is to simplify the code and aid readability, so limit the scope of the changes to small sections of the code and check that using optional is making your code easier to understand, not more difficult to maintain.

IntelliJ IDEA's inspections will identify possible places for change, and the refactoring tools can help apply these changes, but refactoring to Optional has a large impact and you and your team should identify a strategy for which areas to change and how to approach these changes. You can even use the suggested fix of "Annotate field [fieldName] as @Nullable" to mark those fields that are candidates for migrating to Optional , in order to take a step in that direction with a smaller impact on the code.

### <span id="page-1239-1"></span>**Summary**

IntelliJ IDEA's Inspections, in particular those around language migration, can help identify areas in your code that can be refactored to use Java 8 features, and even apply those fixes automatically.

If you have applied the fixes automatically, it's valuable to look at the updated code to check it isn't harder to understand, and to help you become familiar with the new features.

This tutorial gave some pointers on how to migrate your code. We've covered lambda [expressions](https://docs.oracle.com/javase/tutorial/java/javaOO/lambdaexpressions.html) and method [references](https://docs.oracle.com/javase/tutorial/java/javaOO/methodreferences.html), some new methods on [Collection](https://docs.oracle.com/javase/8/docs/api/java/util/Collection.html) , [introduced](http://www.oracle.com/technetwork/articles/java/jf14-date-time-2125367.html) the [Streams](https://docs.oracle.com/javase/8/docs/api/java/util/stream/Stream.html) API , shown how IntelliJ IDEA can help you use the new Date and Time API and looked at how to identify places that might benefit from using the new [Optional](https://docs.oracle.com/javase/8/docs/api/java/util/Optional.html) type.

There are plenty of new features in Java 8 designed to make life easier for programmers - to make code more readable, and to make it easier to perform complex operations on data structures. IntelliJ IDEA of course not only supports these features, but helps developers make use of them, including migrating existing code and providing help and suggestions in the editor to guide you as you use them.

The Java platform module system (JSR 376) a.k.a Project Jigsaw is on target to be part of the JDK 9 release. The goals of the system as described by the JSR are:

- Reliable configuration, to replace the brittle, error-prone class-path mechanism with a means for program components to declare explicit dependencies upon one another, along with
- Strong encapsulation, to allow a component to declare which of its public types are accessible to other components, and which are not.

Warning<mark>.</mark>) The features discussed below are based on early access releases of both IntelliJ IDEA and JDK 9 and might change in future

IntelliJ IDEA already has a concept of modules for a project. Every IntelliJ IDEA module builds its own classpath.

With the introduction of the new Java platform module system, IntelliJ IDEA modules had to extend their capability by supporting the Java platform's module-path if it is used instead of the classpath .

In this tutorial we explore where IntelliJ IDEA assists in creating and using Java Platform modules and how these modules work with IntelliJ IDEA modules.

We will use the 'Greetings World' example given in full in the **[OpenJDK](http://openjdk.java.net/projects/jigsaw/quick-start)** quick start guide.

### Creating a module

After creating a module in IntelliJ IDEA we can define it as a Java Platform module by creating a module-info.java file under the module source directory.

Every IntelliJ IDEA module can have at most a single Java platform module.

We can create a new module-info.java for our module by selecting the source directory where we want to create it and using the menu option New | module-info.java

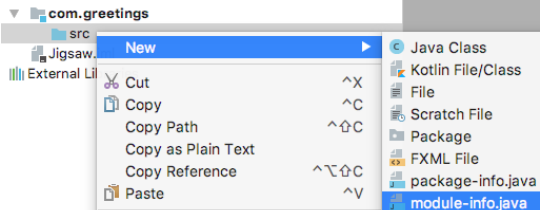

When creating the module-info.java declaration file, IntelliJ IDEA will choose the name of the IntelliJ IDEA module as the default name for the Java Platform module. This can be changed and is not required to match.

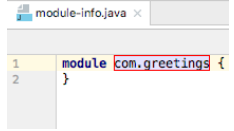

## Using a module

As with all java file types, IntelliJ IDEA helps us with auto-completion and validity checks of the module-info.java content.

The dependencies of a module need to be defined in IntelliJ IDEA and Java Platform (Jigsaw) modules.

IntelliJ IDEA helps us keeping them in sync.

To define dependencies between our project modules, We can write a requires declaration in module-info.java and then IntelliJ IDEA will suggest to us to also add it as a dependency in its module.

This works also with library dependencies but only if the library jar file was already declared as a project dependency.

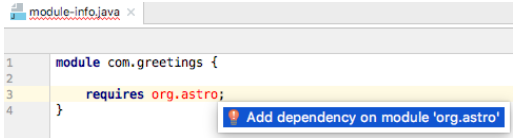

From the other direction, we can just write our java code. IntelliJ IDEA will suggest to add the other module as a dependency on our current module and then will also suggest to us adding a requires declaration as well.

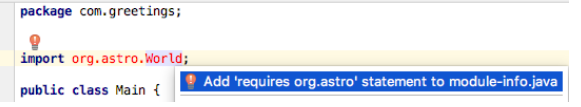

# Running with modules

The information declared in the Java platform modules is used when running a class  $(Ctr1+Shit+F10)$  in IntelliJ IDEA.

This means that IntelliJ IDEA will run the JVM using a module-path and not a classpath.

This will enforce the strong encapsulation we get from the module system and any dependency issues we might have will be then reproduced by this run.

IntelliJ IDEA provides facilities for developing applications using Java EE technologies.

- Enabling Java EE [Application](#page-0-0) Support
- Working with [Application](#page-0-0) Servers
- Working with Cloud [Platforms](#page-0-0)
- [Developing](#page-0-0) a Java EE Application

This topic discusses the features that become available when you turn on the JavaEE Application option.

- [Prerequisites](#page-1243-0)
- [Overview](#page-1243-1) of the features
- Turning on the JavaEE [Application](#page-1243-2) option
- Managing [deployment](#page-1243-3) descriptors
- Managing [application](#page-1243-4) artifacts

## <span id="page-1243-0"></span>**Prerequisites**

For the JavaEE Application option and associated features to be available:

- You should be using the ULTIMATE Edition of IntelliJ IDEA. (The corresponding functionality is not available in the Community Edition.)
- The Java EE: EJB, JPA, Servlets [plugin](#page-0-0) must be enabled. (This plugin is bundled with the IDE and enabled by default.)

## <span id="page-1243-1"></span>Overview of the features

### When you turn on the JavaEE Application option, IntelliJ IDEA:

- Creates META-INF/application.xml , an enterprise application archive [deployment](https://en.wikipedia.org/wiki/Deployment_descriptor) descriptor .
- Creates a Java EE Application facet that lets you specify the locations of your application.xml and application serverspecific deployment descriptors (e.g. glassfish-application.xml, jboss-app.xml).
- Creates an Exploded [EAR](https://en.wikipedia.org/wiki/EAR_(file_format)) [artifact](#page-0-0) configuration.
- Makes various quick fixes available in the Project Structure dialog, e.g. for synchronizing application.xml with the structure of your EAR artifact.
- Makes the [JavaEE:App](#page-0-0) tool window available.

If you turn on the JavaEE Application option when creating a project or module and specify an application server, IntelliJ IDEA also creates a run/debug [configuration](#page-0-0) for that server .

### <span id="page-1243-2"></span>Turning on the JavaEE Application option

You can turn on the JavaEE Application option:

- When creating a project or module (File | New | Project or File | New | Module). On the first page of the New Project or the New Module wizard, select Java Enterprise, and then select the JavaEE Application checkbox under Additional Libraries and Frameworks .
- For an existing module. In the Project tool window (View | Tool Windows | Project), right-click the module folder and select Add Framework Support . Then select the JavaEE Application checkbox in the dialog that opens.

### <span id="page-1243-3"></span>Managing deployment descriptors

You can manage your application.xml and server-specific deployment descriptor files in the Project Structure dialog:

1. Open the Project Structure dialog (e.g.  $(\overline{Ctrl+Shift+Alt+S})$ ).

- 2. In the leftmost pane, select Modules or Facets .
- 3. In the pane to the right, select javaEEApplication .
- 4. On the page that [opens](#page-0-0) in the right-hand part of the dialog, form the list of deployment descriptors for your application.

#### <span id="page-1243-4"></span>Managing application artifacts

To deploy your application to a server, you need an application artifact . For Java EE applications, IntelliJ IDEA provides the following artifact formats:

- JavaEE Application: Exploded. This is a decompressed enterprise application archive [\(EAR](https://en.wikipedia.org/wiki/EAR_(file_format))), a directory structure that is ready for deployment onto an application server.
- JavaEE Application: Archive. This is, obviously, an EAR file.

To manage your artifact configurations, use the Project Structure dialog ( File | Project Structure |Artifacts ).

See also, [Working](#page-0-0) with Artifacts .

IntelliJ IDEA can be integrated with the "most popular" application server systems. You can deploy your application artifacts onto the corresponding servers and debug the deployed applications right from within the IDE. You can also start and stop the servers installed on your computer.

- Supported [application](#page-0-0) servers
- Main tasks related to working with [application](#page-0-0) servers
- Enabling [application](#page-0-0) server integration plugins
- Defining [Application](#page-0-0) Servers in IntelliJ IDEA
- Working with Server Run/Debug [Configurations](#page-0-0)
- Updating [Applications](#page-0-0) on Application Servers

IntelliJ IDEA provides integration with the following application servers:

- [CloudBees](https://www.cloudbees.com/)
- [Geronimo](http://geronimo.apache.org/)
- [GlassFish](https://javaee.github.io/glassfish/download/) (currently not supported under JDK).
- Google App Engine [Development](http://code.google.com/appengine/docs/java/tools/devserver.html) Server
- [JBoss](http://www.jboss.org/jbossas)
- [Jetty](http://www.eclipse.org/jetty/)
- JSR45-compatible application servers (any server that supports [JSR-45](http://jcp.org/aboutJava/communityprocess/final/jsr045/index.html) )
- [Resin](http://www.caucho.com/)
- [SpringSource](http://www.springsource.org/dmserver) dm Server
- [Tomcat](http://tomcat.apache.org/)
- $-$  [TomEE](http://tomee.apache.org/)
- [WebLogic](http://www.oracle.com/technetwork/middleware/weblogic/overview/index.html)
- [WebSphere](http://www-01.ibm.com/software/webservers/appserv/was/) (starting from version 6.1)

Here are main tasks related to working with application servers in IntelliJ IDEA.

- 1. Download and install the server that you are going to use. Even if you are going to use a remote server (i.e. one running on a different computer), the same server version must be installed locally.
- 2. Make sure that the necessary server [integration](#page-0-0) [plugin](#page-0-0) or plugins are enabled in IntelliJ IDEA. See Enabling application server integration plugins.
- 3. Define the server in IntelliJ IDEA. See Defining [Application](#page-0-0) Servers in IntelliJ IDEA .
- 4. Create an artifact configuration for your application.
- 5. Create a run/debug [configuration](#page-0-0) for your server. See Creating a server run/debug configuration .
- 6. Start the server run/debug configuration to run or debug your application. See Starting a server run/debug configuration .

All the available server integration [plugins](#page-0-0) are enabled by default. However, before you start working with an application server, it's always worth making sure that the necessary plugin or plugins are enabled.

The server integration plugin names, normally, include the name of the server and the word Integration or Support, for example, GlassFish Integration, dmServer Support, Tomcat and TomEE Integration, etc.

- 1. Open the Settings dialog (e.g.  $(\overline{\text{Ctrl+Alt+S}})$ ).
- 2. In the left-hand part of the dialog, select Plugins .
- 3. In the right-hand part of the dialog, on the [Plugins](#page-0-0) page, type the server name of interest (e.g. tomcat) in the search box. As a result, only the plugins whose names and descriptions contain the typed text are shown in the list of plugins.
- 
- 4. If the checkbox to the right of the plugin name is not selected, select it.
- 5. Click OK in the Settings dialog.
- 6. If suggested, restart IntelliJ IDEA.

To define a server in IntelliJ IDEA, in most of the cases, all you have to do is to specify where the corresponding server is installed.

You can define a server:

- Separately, in the Settings dialog:  $(\text{Ctrl} + \text{Alt} + \text{s})$  | Build, Execution, Deployment | Application Servers |  $\downarrow$ , etc.
- When creating a project or module.
- When creating a server run/debug [configuration](#page-0-0) : Run | Edit Configurations |  $\downarrow$  | <Server Name>, etc.

In this section:

- [Defining](#page-1248-0) a server in the Settings dialog
- [Defining](#page-1248-1) a server when creating a project or module
- Defining a server when creating a run/debug [configuration](#page-1248-2)

## <span id="page-1248-0"></span>Defining a server in the Settings dialog

- 1. Open the [Settings](#page-0-0) dialog (e.g.  $(\overline{Ctr1+Alt+s})$ ).
- 2. In the left-hand pane, in the Build, Execution, Deployment category, select Application Servers .
- 3. On the Application Servers page that opens in the right-hand part of the dialog, click  $+$ . (Alternatively, press .) Alt+Insert
- 4. Select the server that you are going to use.
- 5. In the dialog that opens, specify the server settings and click OK. For most of the servers, you have to specify just the server home, i.e. the server installation directory. For more information, see [Application](#page-0-0) Servers.
- 6. Click OK in the Settings dialog.

## <span id="page-1248-1"></span>Defining a server when creating a project or module

1. Do one of the following:

- If you are going to create a new project: click Create New Project on the [Welcome](#page-0-0) screen or select File | New | Project . As a result, the New [Project](#page-0-0) wizard opens.
- If you are going to add a module to an existing project: open the project you want to add a module to, and select File | New | Module .

As a result, the New [Module](#page-0-0) wizard opens.

- 2. On the first page of the wizard, in the left-hand pane, select Java Enterprise .
- 3. In the right-hand part of the page, to the right of the Application Server field, click New .
- 4. Select the server that you are going to use.
- 5. In the dialog that opens, specify the server settings and click OK . For most of the servers, you have to specify just the server home, i.e. the server installation directory.
- 6. Specify other settings as necessary and click Next . For more [information,](#page-0-0) see Project [Category](#page-0-0) and Options or Module Category and Options
- 7. Specify the name and location settings and click Finish. For more [information,](#page-0-0) see Project Name and [Location](#page-0-0) or Module Name and Location .

# <span id="page-1248-2"></span>Defining a server when creating a run/debug configuration

- 1. Open the Run/Debug Configurations dialog (e.g. Run |Edit Configurations ).
- 2. Click  $+$  ( $(\text{Alt+Insert})$ ), select the server of interest (e.g. Tomcat Server) and, if available, select Local or Remote .
- 3. In the right-hand part of the dialog, on the Server tab, click Configure to the right of the Application server list.
- 4. In the dialog that opens specify the server settings and click OK .
- 5. Specify other run/debug configuration settings as necessary and click OK .

To run or debug your Java EE or Web application on an application server, you need an application server run/debug [configuration](#page-0-0) .

One such configuration may be created by IntelliJ IDEA automatically. This happens if you, when creating a project or module, specify an application server that you are going to use (see Defining a server when creating a project or module ).

You can create more server run/debug configurations if and when needed.

- Local and remote run [configurations](#page-1249-0)
- What happens when a server run [configuration](#page-1249-1) is started
- Creating a server run/debug [configuration](#page-1249-2)
- Starting a server run/debug [configuration](#page-1249-3)

### <span id="page-1249-0"></span>Local and remote run configurations

A server run/debug configuration may be local or remote.

Local configurations are for servers installed on your computer. Such configurations include the settings that define how the corresponding server is to be started. Consequently, when you execute a local configuration, IntelliJ IDEA, among other things, starts the server.

Remote configurations don't start a server. Usually, they are used for servers running on different (remote) computers. They may as well be used for servers installed locally (on your computer) in cases when you don't want the run configuration to start (or stop) the server.

When you execute a remote configuration, IntelliJ IDEA connects to the server to be able to deploy application artifacts or to perform their debugging. At that time, the corresponding server must already be running.

To conclude, what principally distinguishes local and remote configurations is not where the server is physically installed (though this is also important) but whether or not the server is started (or stopped) by means of the corresponding run configuration.

### <span id="page-1249-1"></span>What happens when a server run configuration is started

When you start a server run/debug configuration, IntelliJ IDEA, usually, does the following:

- 1. Performs the Before launch tasks. By default, these are Make and Build Artifacts : IntelliJ IDEA compiles the project and builds the application artifacts. The Build Artifacts task is not initially present in a run configuration but added automatically as soon as you specify the artifacts to be deployed onto the server.
- 2. Starts the server (for a local configuration) or connects to the server (for a remote configuration). (At that moment, the [Run](#page-0-0) or the Debug tool [window](#page-0-0) opens so that you can monitor and control the process.)
- 3. Deploys the specified artifacts (and/or deployable components external to your project) to the server.
- 4. If so specified, starts a web browser and opens a specified URL (which usually corresponds to a starting page of your application).

### <span id="page-1249-2"></span>Creating a server run/debug configuration

1. Open the Run/Debug Configurations dialog (e.g. Run |Edit Configurations ).

- 2. Click  $_+($  ( $\text{Alt+Inset})$  ), select the server of interest (e.g. Tomcat Server ) and, if available, select Local or Remote . (See Local and remote run configurations .)
- 3. In the right-hand part of the dialog, specify the run/debug configuration settings and click OK . (For information on the available settings, see the corresponding server-specific topic in Run/Debug [Configurations](#page-0-0) Dialog ).

See also, Creating and Editing Run/Debug [Configurations](#page-0-0) .

## <span id="page-1249-3"></span>Starting a server run/debug configuration

An application server run/debug configuration can be started in a usual way, as any other run [configuration.](#page-0-0) See Running Applications and Starting the [Debugger](#page-0-0) Session .

Alternatively, you can use the [Application](#page-0-0) Servers tool window :

- 1. Open the Application Servers tool window (e.g. View | Tool Windows | Application Servers ).
- 2. Select the server run/debug configuration that you want to use.

3. On the toolbar of the tool window, click:

- $\triangleright$  to start the selected configuration in the run mode.
- $\pi$  to start the selected configuration in the debug mode.

As a result, the [Run](#page-0-0) or the Debug tool [window](#page-0-0) opens.

When running or debugging a Java EE or Web application, you can modify the source code and, almost immediately, see the result of your changes.

– Updating an [application:](#page-1250-0) Process overview

- Specifying [application](#page-1250-1) update options
- Updating an [application](#page-4-0)
- [Application](#page-1250-2) update options

### <span id="page-1250-0"></span>Updating an application: Process overview

1. Specify the necessary application update options in your server run/debug configuration, see Specifying application

- update options .
- 2. Start the run/debug configuration.
- 3. After making changes to the source code, update your application, see Updating an application .

## <span id="page-1250-1"></span>Specifying application update options

In server run/debug configurations, the following settings on the Server tab have to do with updating an application:

- On 'Update' action. The Update action refers to clicking ein the Run or the Debug tool window (alternatively,
- $Ctr1+F10$  or Run | Update '<app name>' application ).

Use the list to select the default update option. See Application update options .

Show dialog. If this checkbox is not selected, the default update option is used. Otherwise, a dialog is shown that displays all the available update options, and you'll be able to select the necessary option prior to actually updating your application.

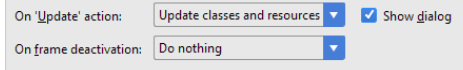

- On frame deactivation. Frame deactivation means switching from IntelliJ IDEA to a different application (e.g. a Web browser). Use the list to specify what IntelliJ IDEA should do in such cases.

# Updating an application

When the Run or the Debug tool window is active, do one of the following:

- $-$  Click  $-$  on the toolbar of the tool window.
- $-$  Press  $(\text{Ctrl+FI0})$ .
- Select Run |Update '<app name>' application .

If the necessary update option is associated with frame deactivation , your application is updated automatically when you switch from IntelliJ IDEA to a different application (e.g. a Web browser).

Note that you can turn the Update Resources on Frame Deactivation option on and off right in the Run or the Debug tool window. To do that, click  $\blacksquare$ .

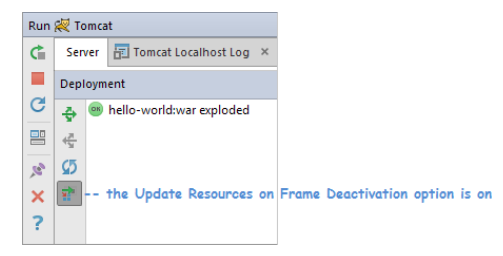

You can also update your application in the [Application](#page-0-0) Servers tool window by redeploying your application artifact ( $\clubsuit$ ).

## <span id="page-1250-2"></span>Application update options

The update options are different depending on:

- the artifact format, i.e. on whether the application artifact is exploded (unpacked) or packed (e.g. WAR, EAR)
- the run/debug configuration type, i.e. on whether the run/debug configuration is local or remote (see Local and remote run configurations )

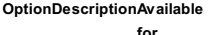

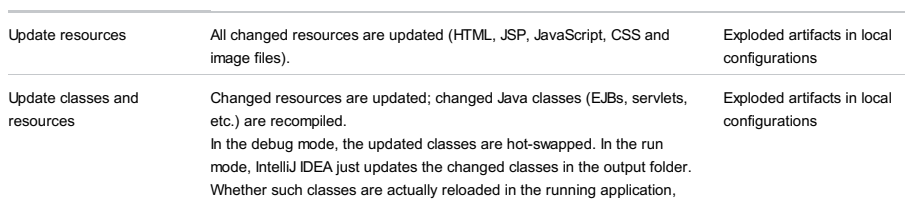

depends on the capabilities of the runtime being used.

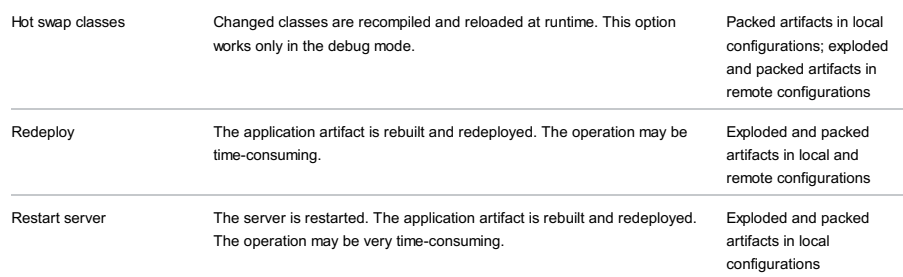

- [Supported](#page-1252-0) cloud platforms
- [Overview](#page-1252-1) of the cloud support
- Working with a cloud [platform:](#page-1252-2) Process overview
- Cloud [integration](#page-1252-3) plugins
- Cloud run [configurations](#page-1252-4)

## <span id="page-1252-0"></span>Supported cloud platforms

IntelliJ IDEA provides integration with the following cloud platforms:

- [CloudBees](https://www.cloudbees.com/)
- Cloud [Foundry](http://www.cloudfoundry.org/about/index.html)
- [Google](https://cloud.google.com/appengine/) App Engine
- [Heroku](https://www.heroku.com/home)
- [OpenShift](https://www.openshift.com/)

## <span id="page-1252-1"></span>Overview of the cloud support

IntelliJ IDEA lets you:

- Deploy your application artifacts to the clouds.
- Deploy your code to Heroku and OpenShift.
- Debug applications on Heroku and OpenShift.

For all such purposes, IntelliJ IDEA provides corresponding cloud run/debug [configurations](#page-1252-4) .

You can also monitor and control the [deployment](#page-0-0) process, and view your application logs in the Application Servers tool window .

### <span id="page-1252-2"></span>Working with a cloud platform: Process overview

1. Sign up for a user account at the cloud service provider website.

- 2. Make sure that the corresponding cloud [integration](#page-1252-3) plugin is enabled.
- 3. Register your cloud user account in IntelliJ IDEA. You can do that:
- Separately, in the Settings dialog:  $(\text{Ctrl+Alt+S})$  | Build, Execution, Deployment | Clouds |  $\downarrow$ , etc.
- When creating a project or module for working with a cloud, e.g. File |New | Project |Clouds , etc.
- When creating a cloud run configuration: Run | Edit Configurations |  $+$  | <Cloud Name> Deployment, etc.

For information on cloud user account settings, see [Clouds](#page-0-0) .

- Create an artifact configuration for your application. (For Heroku or OpenShift, this may be unnecessary. You can deploy 4. your source code to the cloud, and the cloud platform will do the rest of the work for you. For CloudBees and Cloud Foundry, IntelliJ IDEA can create the necessary configurations automatically.)
- 5. Build the artifact. You can do that separately (Build | Build Artifacts), or when executing the corresponding run configuration. (In the case of deploying code to Heroku or OpenShift, an artifact is unnecessary.)
- 6. Create a cloud run configuration for deploying your artifact or code to the cloud. (IntelliJ IDEA can create such a run configuration automatically.)
- 7. Execute the run configuration to deploy your artifact or code to the cloud.

### <span id="page-1252-3"></span>Cloud integration plugins

There is a separate cloud integration [plugin](#page-0-0) for each of the supported cloud platforms. All the cloud integration plugins are bundled with the IDE and enabled by default.

The plugin names, normally, include the cloud name and the word integration, e.g. Heroku integration.

See also, Enabling and [Disabling](#page-0-0) Plugins .

## <span id="page-1252-4"></span>Cloud run configurations

There are run configurations for each of the supported clouds:

- Run/Debug [Configuration:](#page-0-0) CloudBees Deployment
- Run/Debug [Configuration:](#page-0-0) Cloud Foundry Deployment
- Run/Debug [Configuration:](#page-0-0) Google App Engine Deployment
- Run/Debug [Configuration:](#page-0-0) Heroku Deployment
- Run/Debug [Configuration:](#page-0-0) OpenShift Deployment

This tutorial illustrates main tasks related to working with Heroku.

## Creating a Heroku user account

Go to the [Heroku](https://www.heroku.com/home) web site and sign up for a user account.

## Generating and installing SSH keys

To be able to deploy your code to the cloud, you have to upload your public SSH key to Heroku. You can do that, for example, when [registering](#page-1253-0) your Heroku user account in IntelliJ IDEA .

If you don't have a private/public SSH key pair, generate one. Search the Internet for corresponding tools and instructions.

Put your keys to the .ssh folder in your user home directory.

### Making sure that Heroku and Git Integration plugins are enabled

To be able to work with Heroku and Git on Heroku, the Heroku Integration and the Git Integration [plugins](#page-0-0) must be [enabled](#page-0-0). To make sure that these plugins are enabled, use the [Plugins](#page-0-0) page of the Settings/Preferences dialog ( $(Ct+1+A1t+S)$  | | Plugins ).

## <span id="page-1253-0"></span>Registering your Heroku user account in IntelliJ IDEA

1. Open the Settings/Preferences dialog (e.g.  $\overline{(C \text{tr1}+A \text{lt}+S)}$ ) and select Build, Execution, Deployment | Clouds .

- 2. Click  $\downarrow$  and select Heroku.
- 3. Specify your user name and password.

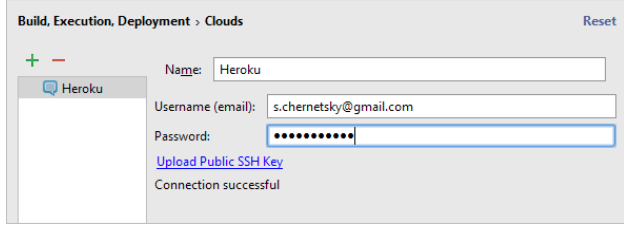

4. If you haven't uploaded your public SSH key to Heroku yet, you can do that now. Click Upload Public SSH Key and select the key file in the dialog that opens.

The key file should have the .pub extension and may be called id\_rsa.pub , id\_dsa.pub or something similar. 5. Click OK .

### Creating a project

1. Click Create New Project on the Welcome screen, or select File | New | Project on the main menu. The New Project wizard opens.

2. In the left-hand pane, select Clouds . The rest of the settings should be similar to this:

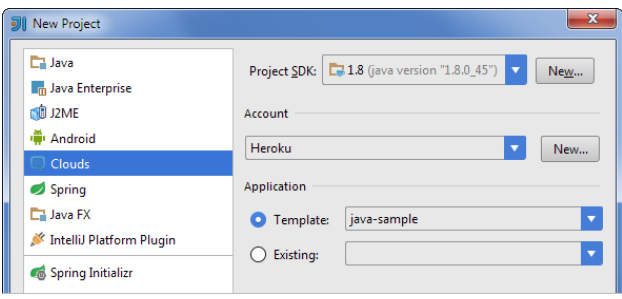

Click Next .

Specify the name for your new project (e.g. MyFirstAppForHeroku ). 3.

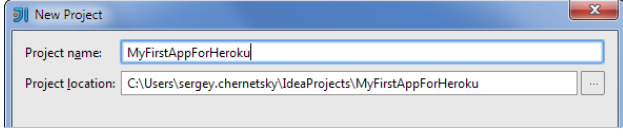

Click Finish .

## Exploring a run configuration

To deploy and debug your applications on Heroku, IntelliJ IDEA provides Heroku Deployment run/debug [configuration](#page-0-0).

There is already one such configuration in your project.

Let's take a quick look at its settings.

1. Select Run |Edit Configurations .

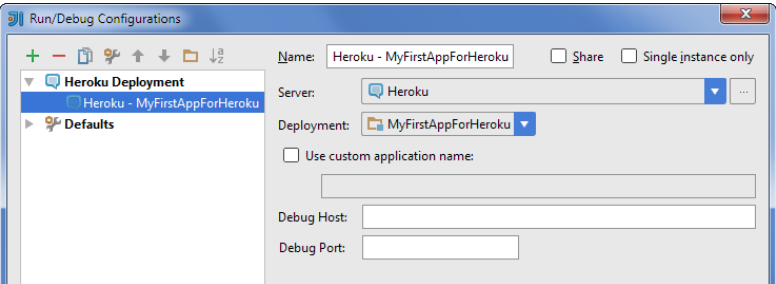

The run/debug configuration specifies that your module source code should be deployed to Heroku. ( MyFirstAppForHeroku is the name of a module .)

The application will be deployed under its default name, in this case, myfirstappforheroku . (The application name defines its URL, https://<app-name>.herokuapp.com/ .) If you want to use a different name, select the Use custom application name checkbox and specify the name.

If you wanted to use the run configuration also for debugging your app, you'd specify the debug host and port.

To create another run configuration for Heroku, you should click + and select Heroku Deployment . For more information, see Working with Run/Debug [Configurations](#page-0-0) and Run/Debug [Configuration:](#page-0-0) Heroku Deployment . 2. Click OK .

## Deploying your app

1. Start the run configuration: click to the right of the run configuration selector or press  $(Shift+FI0)$ . The Commit and Push dialog opens. This dialog is used to commit changes to your local Git repository and to push them to a remote Git repository, in this case, the one on Heroku.

2. Write the commit message and click Push without Commit.

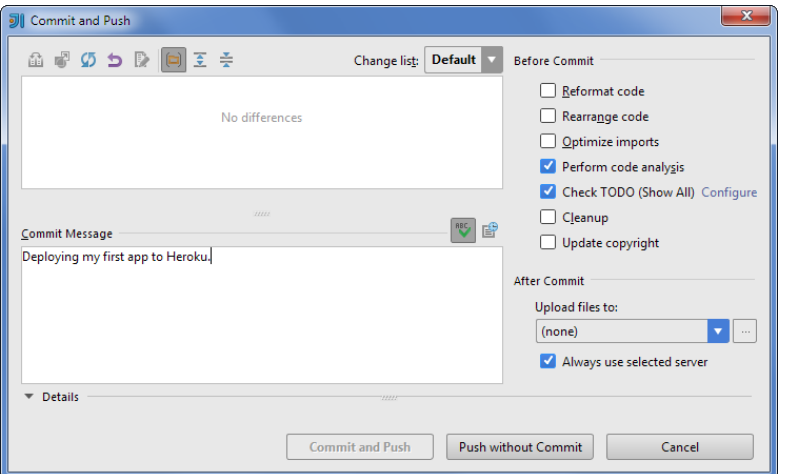

As a result (all the following takes place on Heroku; you can monitor the process in the Application Servers tool window):

- A Git repository for your app source code is created.
- The app dependencies specified in pom.xml are installed.
- Your app is built and started.

Finally, when your app is deployed, the link to it is shown within the line Application is available at ...

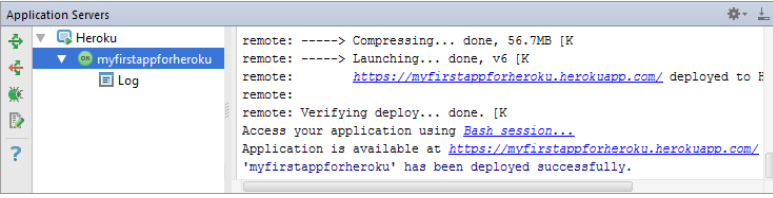

Click the link. 3.

Your web browser opens and your application output is shown.

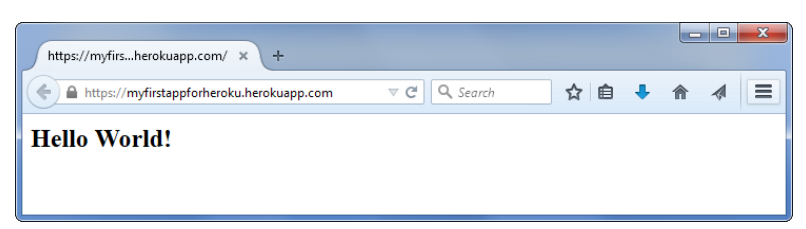

### Modifying the source code

1. Open the file index.jsp for editing: select the file in the Project tool window and press  $\left(\overline{\mathrm{F4}}\right)$ .

2. Change the text, say, to Hello from IntelliJ IDEA!

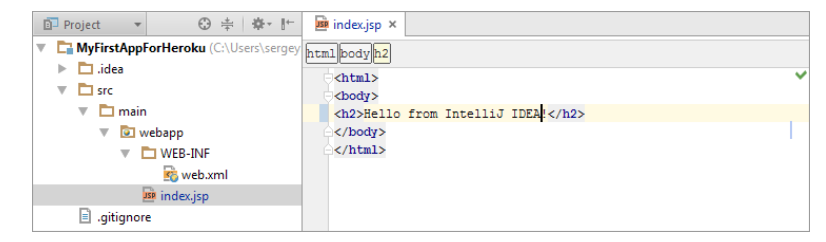

# Redeploying the app

To publish the changed version of your app, you should redeploy the app.

1. In the Application Servers tool window, right-click your app and select Redeploy .

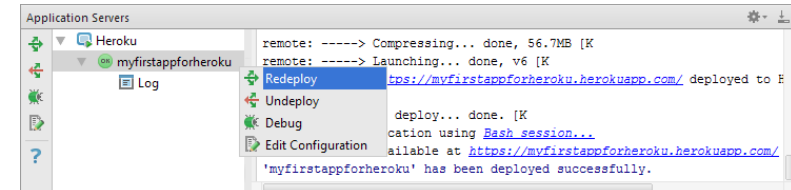

2. In the Commit and Push dialog, write the commit message and click Commit and Push .

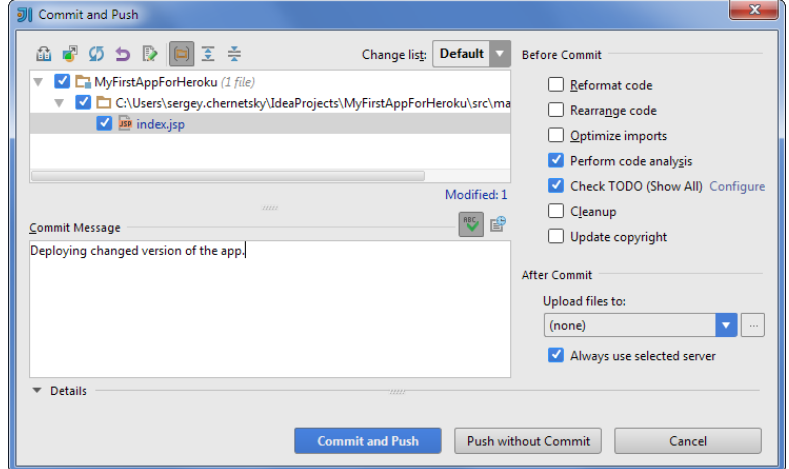

3. When the message '<app-name>' has been deployed successfully is output, switch to the web browser and reload the page to see the changes.

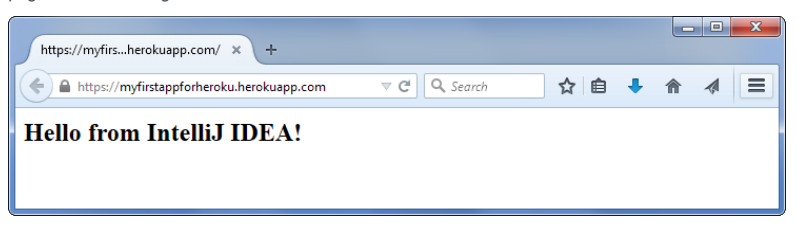

# Undeploying the app

-----------

When your app is no longer needed, you should undeploy it (i.e. remove it from Heroku along with its source code).

1. In the Application Servers tool window, right-click your app and select Undeploy .

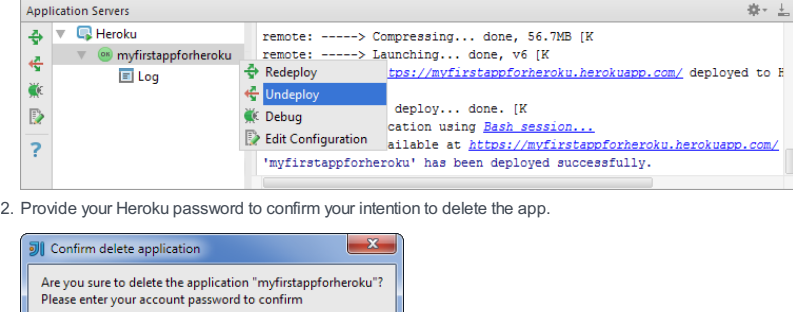

- OK Cancel
- 3. Switch to the web browser and reload the page to see that you app has become unavailable.

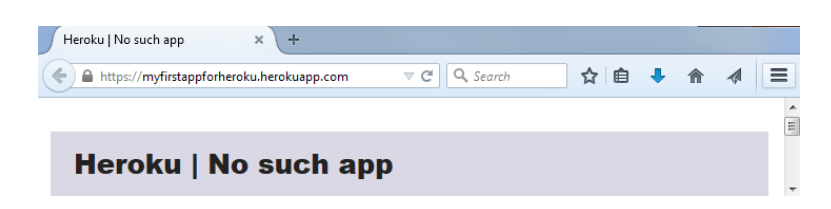

# Disconnecting from Heroku

– In the Application Servers tool window, right-click Heroku and select Disconnect .

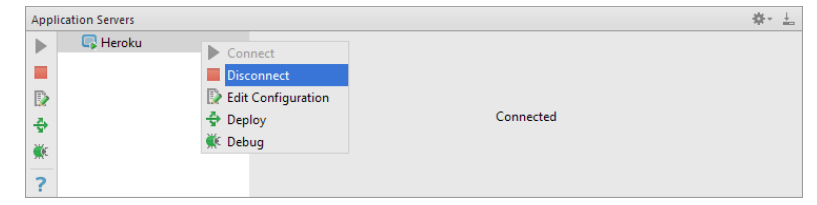

IntelliJ IDEA lets you create Google App Engine projects and upload your applications to Google infrastructure.

– [Before](#page-1257-0) you start

- [Creating](#page-1257-1) Google App Engine Project
- [Checking](#page-1258-0) Project Structure
- Running the [Application](#page-1258-1)
- [Debugging](#page-1259-0) the Application
- [Configuring](#page-1259-1) Google App Account
- Deploying Google App Engine [Application](#page-1260-0)
- Using Google App Engine [Deployment](#page-1261-0)

## <span id="page-1257-0"></span>Before you start

Before you start creating your Google App Engine project, make sure that the Google App Engine plugin is [downloaded](#page-0-0) and enabled in IntelliJ IDEA.

## <span id="page-1257-1"></span>Creating Google App Engine Project

- 1. If no project is currently open in IntelliJ IDEA, click Create New Project on the Welcome screen. Otherwise, select File | New | Project .
- As a result, the New Project wizard opens.
- 2. In the left-hand pane, select Java .
- 3. In the right-hand pane, select your project SDK.
- 4. Under Additional Libraries and Frameworks select Google App Engine.

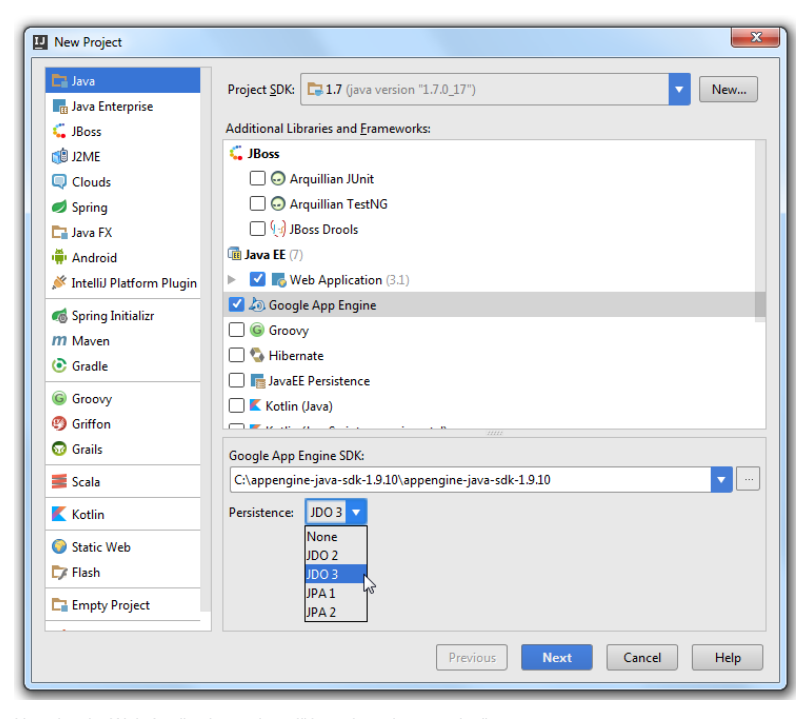

Note that the Web Application option will be selected automatically.

5. In the Google App Engine SDK field, select the SDK you want to use. If the list is empty click [Download](https://developers.google.com/appengine/downloads?csw=1) link to download the latest Google App Engine SDK. If the field doesn't contain the SDK that you want, click and select the installation folder of the required Google App Engine SDK in the [dialog](#page-0-0) that opens .

#### 6. Click Next .

7. On the next page of the wizard, specify the name and location settings.

For more information, see Project Name and [Location](#page-0-0) or Module Name and [Location](#page-0-0) . Click Finish .

IntelliJ IDEA creates an emptyGoogle App Engine project. Depending on the selected persistence type, IntelliJ IDEA generates persistence.xml for JPA or jdoconfig.xml for JDO and takes the required libraries from the App Engine SDK.

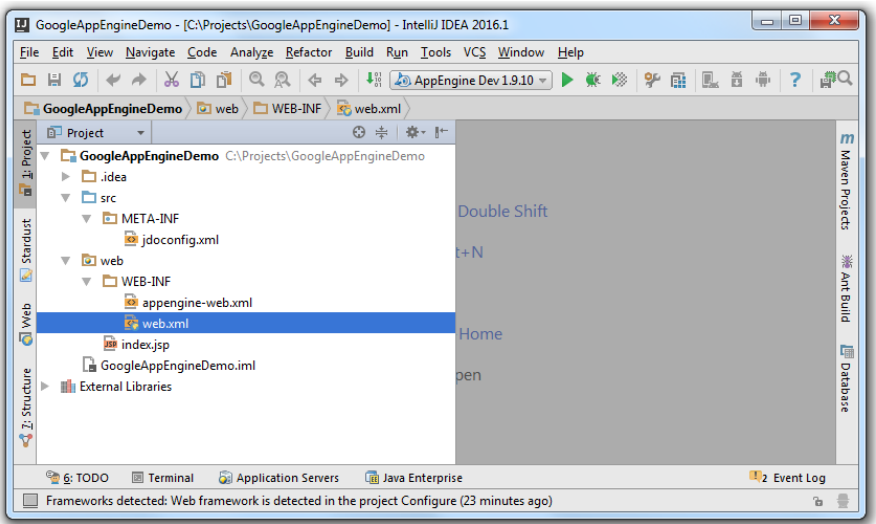

# <span id="page-1258-0"></span>Checking Project Structure

1. On the main menu, select Project Structure | Modules .

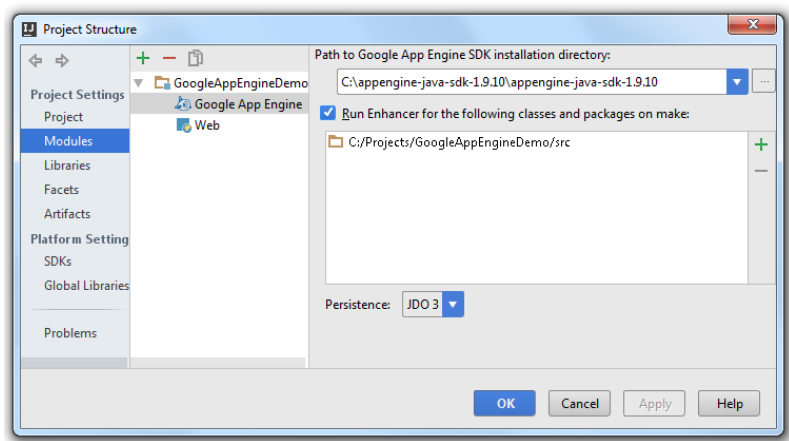

2. Check settings for the Google App Engine facet to make sure everything was configured properly.

# <span id="page-1258-1"></span>Running the Application

1. Enter your code or (like in our case) you can modify the index.jsp file.

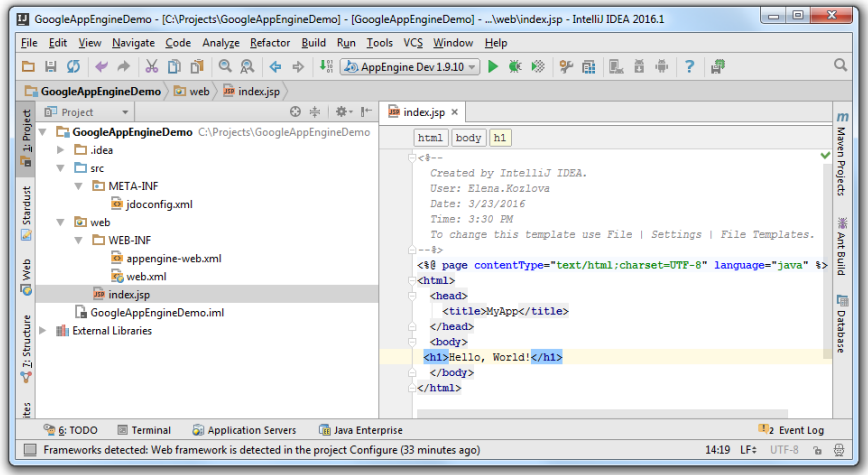

2. Press icon to run the application.

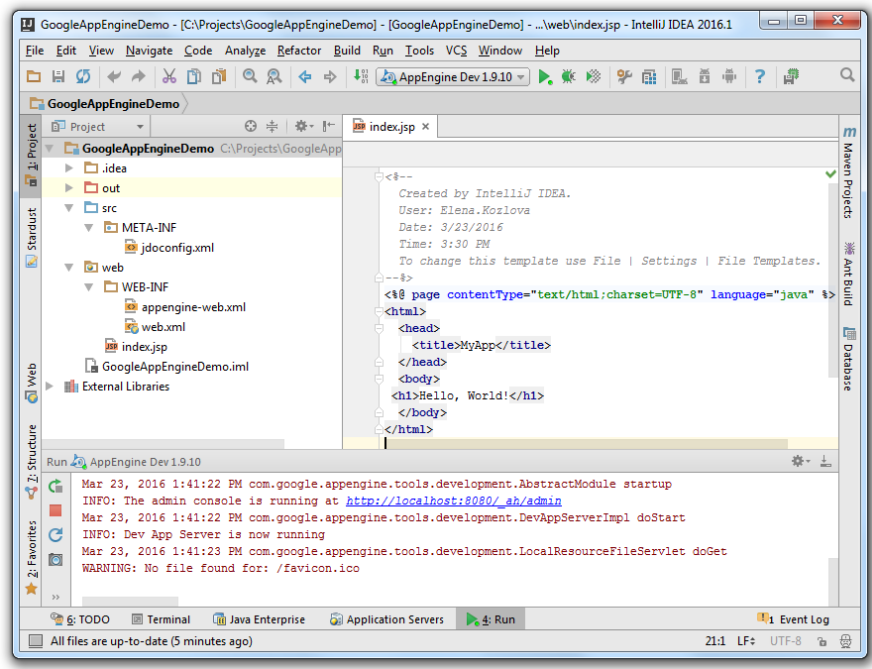

3. View the result in the default browser.

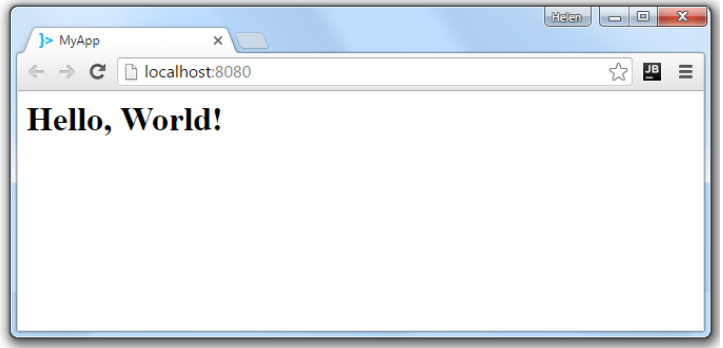

### <span id="page-1259-0"></span>Debugging the Application

1. On the main menu, select Run|Debug 'AppEngine Dev' or click the toolbar button.

2. View the results in the Debugger tool window.

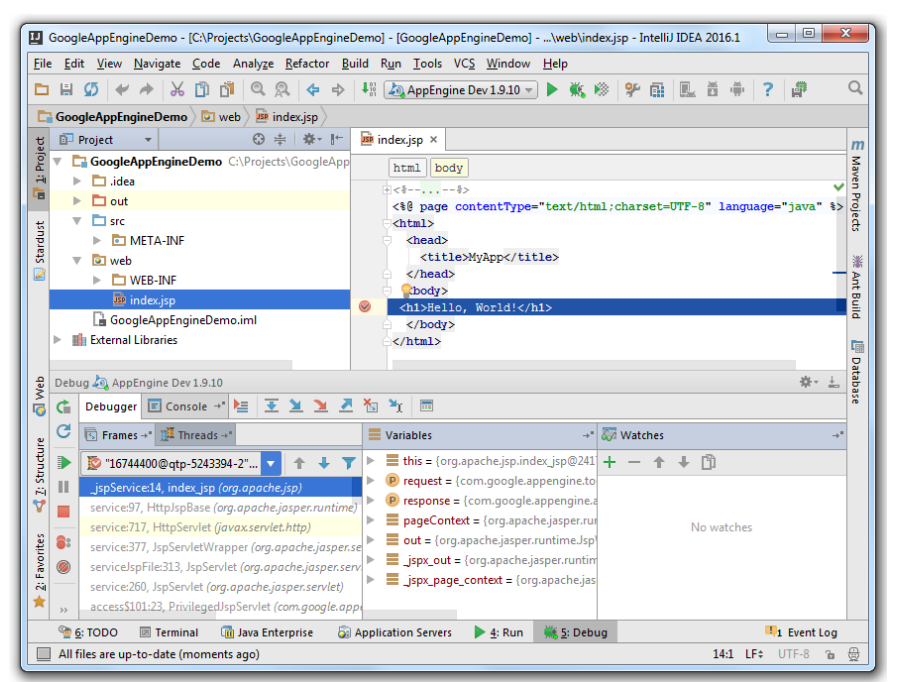

## <span id="page-1259-1"></span>Configuring Google App Account

1. If you going to upload your application to the cloud or deploy the artifact on the cloud server, create an application at [Google](https://console.cloud.google.com) App Engine .
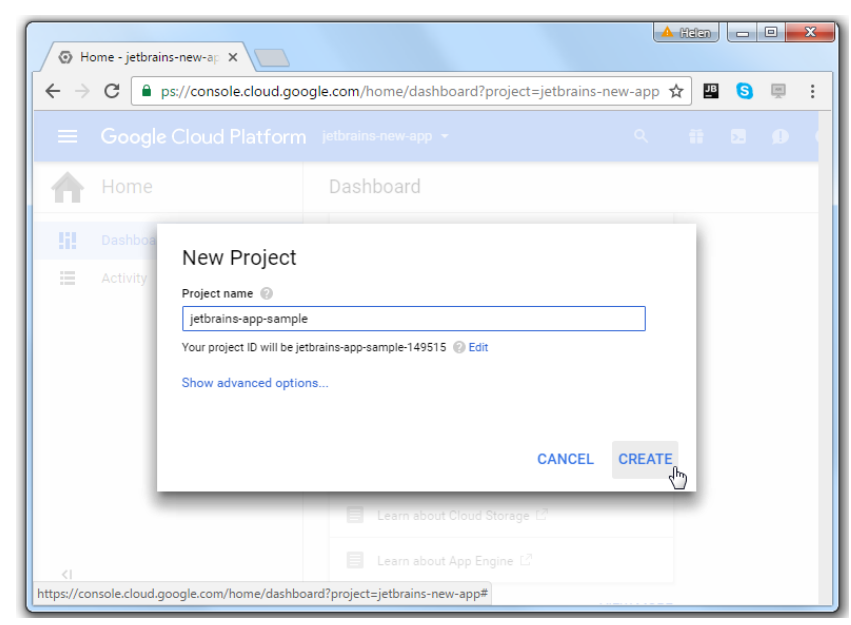

2. Add the name of the created application to the appengine-web.xml file.

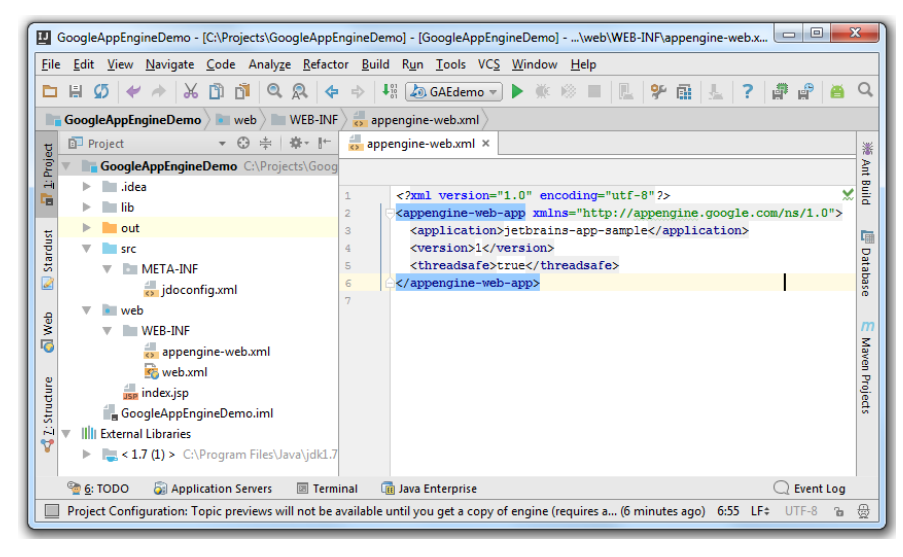

# Deploying Google App Engine Application

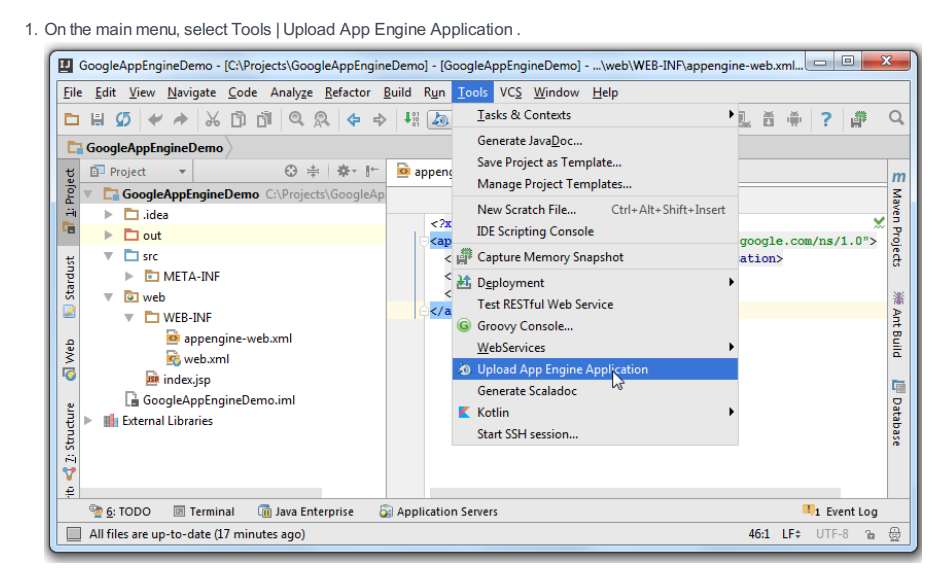

2. In the dialog that opens specify the deployment configuration settings and click Run .

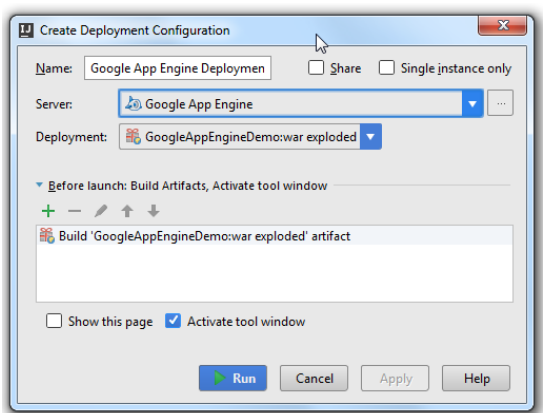

3. During the deployment IntelliJ IDEA might prompt you for your Google Account credentials.

IntelliJ IDEA displays the progress in the Application Servers tool window.

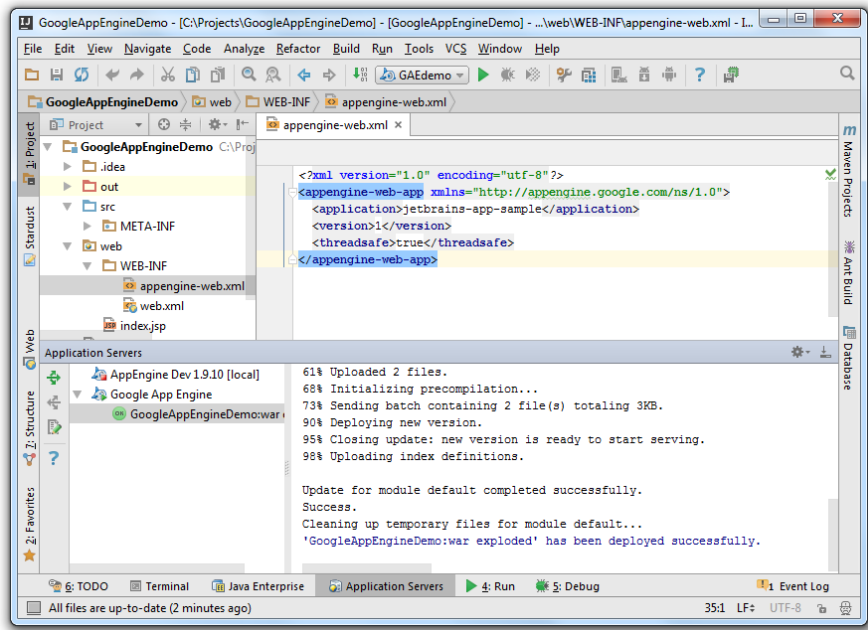

4. View the result in your default browser.

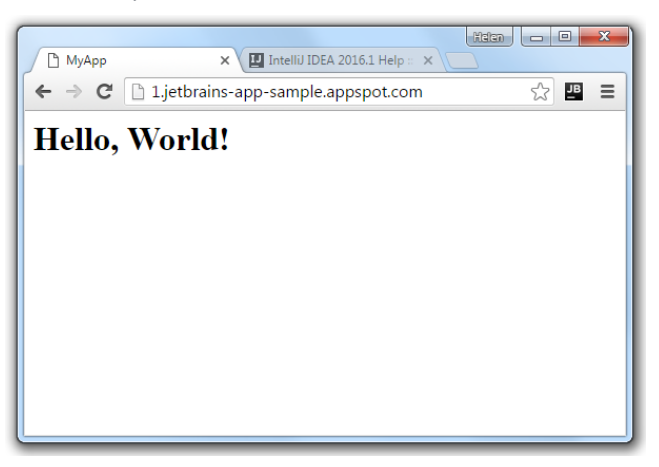

# Using Google App Engine Deployment

- 1. Select Run |Edit Configurations .
- 2. In the Run/Debug Configurations dialog, select to add a new configuration.
- 3. From the drop-down list select Google App Engine Deployment .

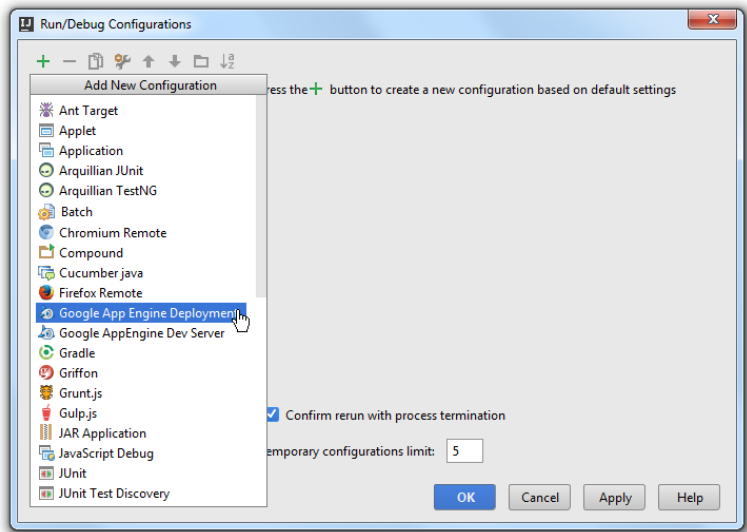

4. On the right-hand side specify the Google App Engine [Deployment](#page-0-0) settings and click OK .

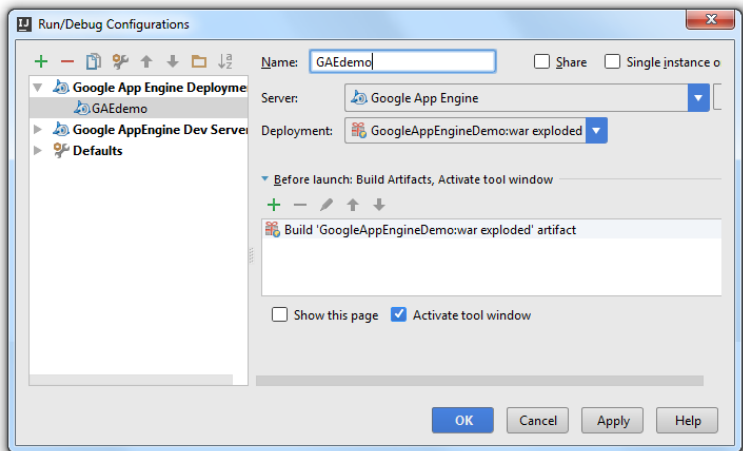

5. The name of the configuration appears on the main tool bar, click to start deploying.

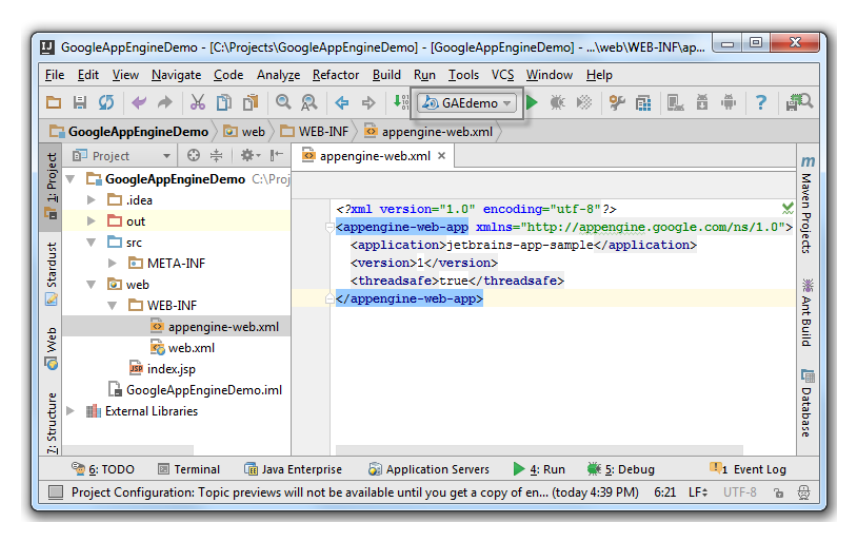

Note that the IntelliJ IDEA might ask for your Google Account password.

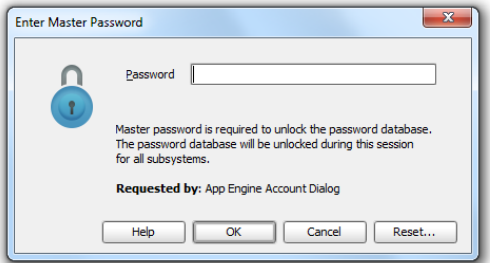

6. IntelliJ IDEA displays the progress of deployment in the Application Servers tool window.

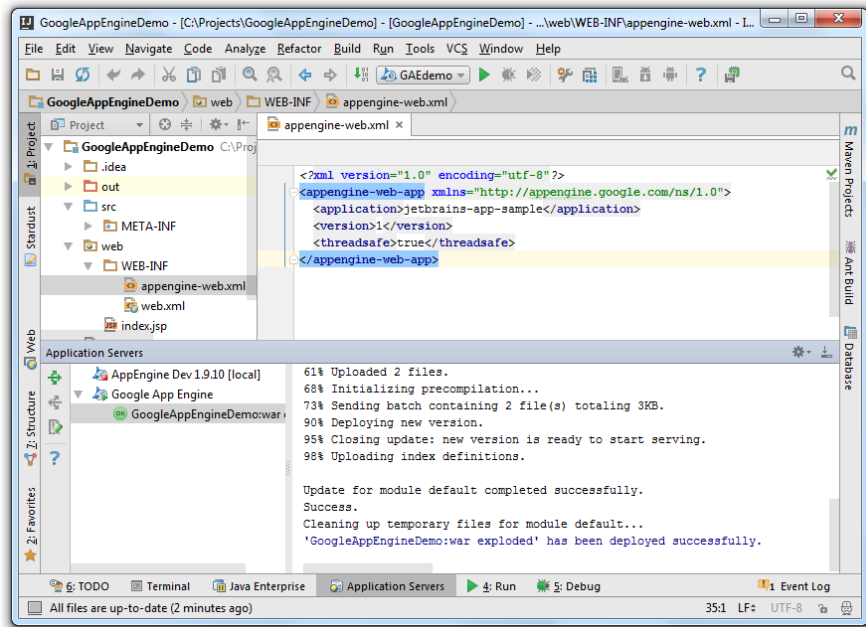

7. Open [Google](https://appengine.google.com/) App Engine page.

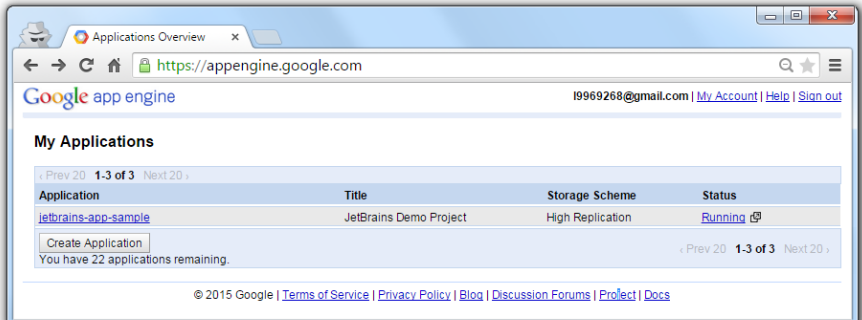

8. On the Application Overview page, click Running next to your application name to see the result of your deployment.

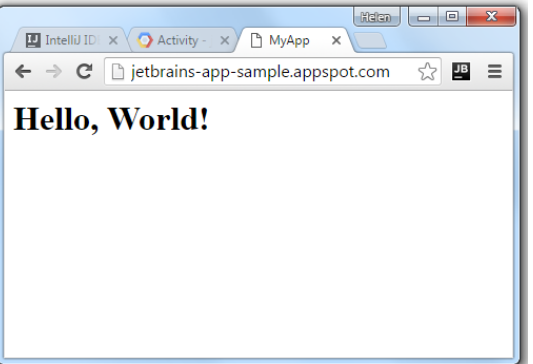

This tutorial illustrates the Java EE application development workflow.

The application that we are going to develop will be a minimal one. It'll be a one JSP page Java web application. However, the IntelliJ IDEA features shown here are applicable to Java EE applications of any complexity.

- [Before](#page-1264-0) you start
- [Creating](#page-1264-1) a project
- [Exploring](#page-1264-2) the project structure
- [Developing](#page-1265-0) source code
- Running the [application](#page-1265-1)
- Modifying the code and [observing](#page-1265-2) the changes
- Exploring a run [configuration](#page-1266-0)
- Exploring an artifact [configuration](#page-1267-0)
- Packaging the [application](#page-1268-0) into a WAR file
- [Deploying](#page-1269-0) an artifact onto a running server
- Packaging the application into an EAR: Using Java EE [Application](#page-1270-0) support
- Looking at other features (tool [windows](#page-1273-0) and facets)

## <span id="page-1264-0"></span>Before you start

Make sure that the following software is installed on your computer:

- IntelliJ IDEA ULTIMATE Edition.
- GlassFish Server, version 3.0.1 or later. [Download](https://glassfish.java.net/download.html) GlassFish . (You can use any other Java EE-enabled application server. GlassFish is used here just as an example.)
- A web browser.

### <span id="page-1264-1"></span>Creating a project

- 1. Click Create New Project on the Welcome screen, or select File | New | Project. The New Project wizard opens.
- 2. In the left-hand pane, select Java Enterprise .
- 3. Specify the [JDK](http://en.wikipedia.org/wiki/Java_Development_Kit) that you are going to use (the Project SDK field): select one from the list, click New and select the JDK installation folder, or click Download JDK .
- 4. Specify your application server. (We'll use GlassFish Server.) If GlassFish is not defined in IntelliJ IDEA yet, click New to the right of the Application Server field and select Glassfish Server .
- In the Glassfish Server dialog, specify the GlassFish Server installation directory.
- 5. Under Additional Libraries and Frameworks, select the Web Application checkbox.

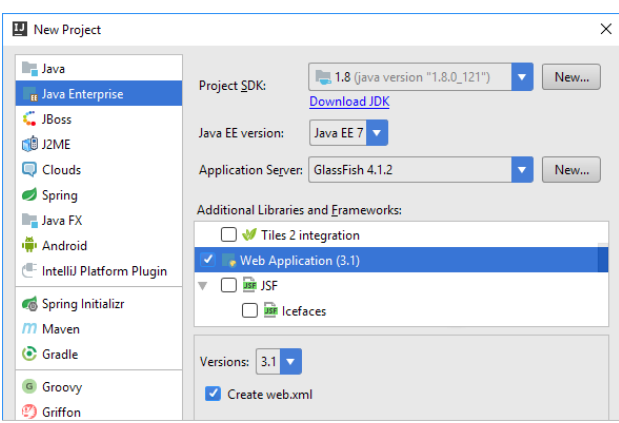

Click Next .

6. Specify the name for your new project (e.g. JavaEEHelloWorld).

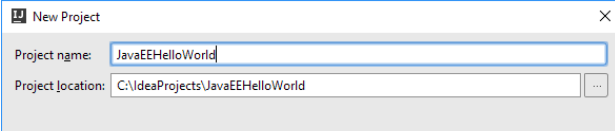

Click Finish and wait while IntelliJ IDEA is creating the project.

## <span id="page-1264-2"></span>Exploring the project structure

When the project is created, you'll see something similar to this in the Project tool window.

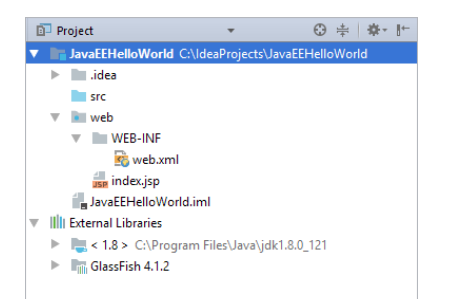

- JavaEEHelloWorld is a module folder (which in this case coincides with the project folder). The .idea folder and the file JavaEEHelloWorld.iml contain configuration data for your project and module respectively. The folder src is for your Java source code. The folder web is for the web part of your application. At the moment this folder contains the deployment descriptor WEB-INF/web.xml and the file index.jsp intended as a starting page of your application.

– External Libraries include your JDK and the JAR files for working withGlassFish.

### <span id="page-1265-0"></span>Developing source code

Our application will be a single JSP page application. Its only function will be to output the text Hello, World!

- 1. Open index.jsp for editing: select the file in the Project tool window and press  $\left(\overline{F4}\right)$ .
- 2. Between <body> and </body> type Hello, World!

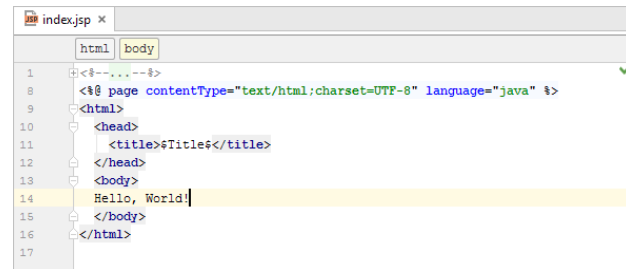

The code at this step is ready.

### <span id="page-1265-1"></span>Running the application

In the upper-right part of the workspace, click  $\blacktriangleright$ 

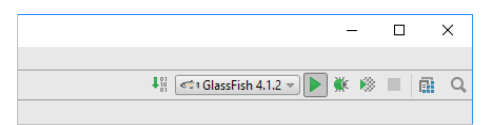

IntelliJ IDEA compiles your source code and builds an application [artifact](#page-0-0).

After that, the Run tool window opens. IntelliJ IDEA starts the server and deploys the artifact onto it.

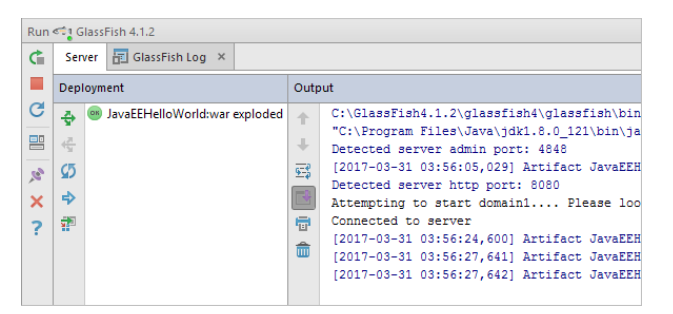

Finally, your default web browser starts and you see the application output Hello, World! there.

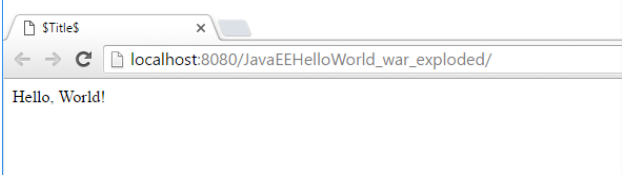

## <span id="page-1265-2"></span>Modifying the code and observing the changes

1. In index.jsp , change Hello, World! to Hello! .

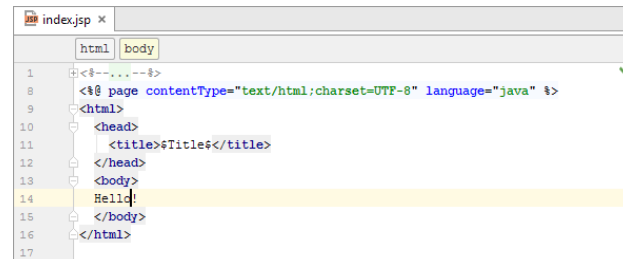

2. In the Run tool window, click Update  $\blacksquare$ .

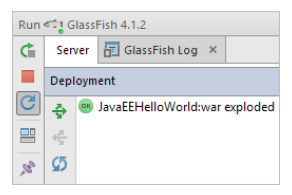

3. In the Update dialog, select Update resources and click OK .(For more information, see Application update options .)

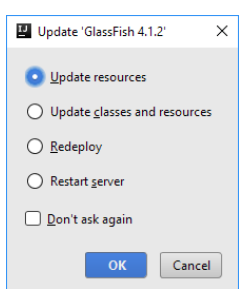

4. Switch to the web browser and reload the page to see the changes.

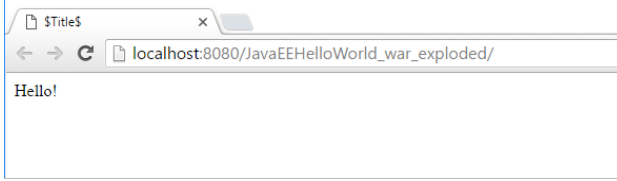

See also, Updating [Applications](#page-0-0) on Application Servers .

### <span id="page-1266-0"></span>Exploring a run configuration

When creating the project, we specified GlassFish as an application server. As a result, IntelliJ IDEA created a run configuration for GlassFish.

When we performed the Run command  $(\cdot)$ , we started that run configuration. Now let's take a look at the run configuration and see how its settings map onto the events that we've just observed.

1. Click the run configuration selector and select Edit Configurations.

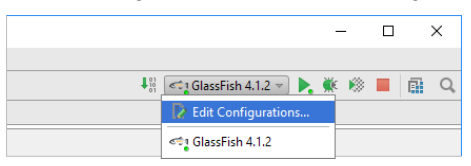

The Run/Debug Configurations dialog opens and the settings for the GlassFish run configuration are shown.

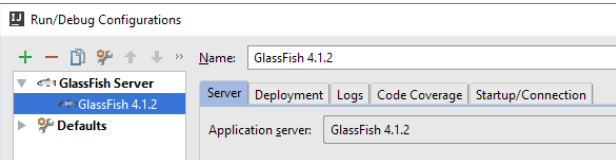

The Before launch task list (in the lower part of the dialog) specifies that the application code should be compiled and the corresponding artifact should be built prior to executing the run configuration.

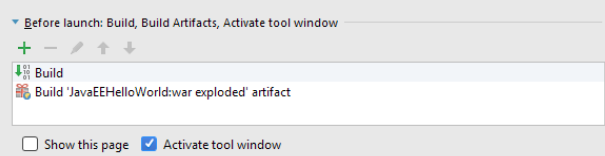

2. Select the Startup/Connection tab to see how the server is started in the run, debug and code coverage modes.

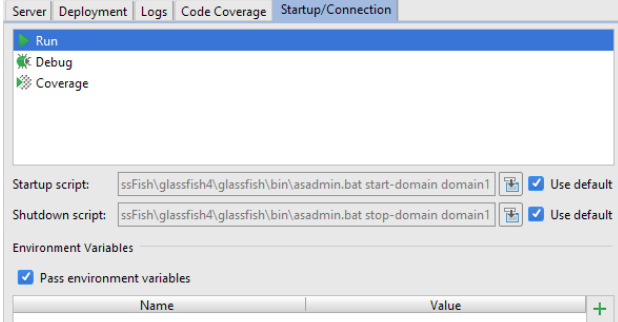

3. Select the Deployment tab to see which artifacts are deployed after the server is started.

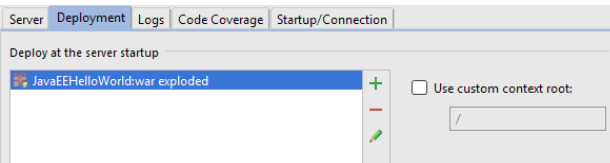

4. Go back to the Server tab.

The settings under Open browser specify that after launch (i.e. after the server is started and the artifacts are deployed onto it) the default web browser should start and go to the specified URL

( http://localhost:8080/JavaEEHelloWorld\_war\_exploded ).

The settings to the right of On 'Update' action specify that on clicking in the Run tool window the Update dialog should be shown and the Update resources option should be used by default. (The last used update option becomes the default one).

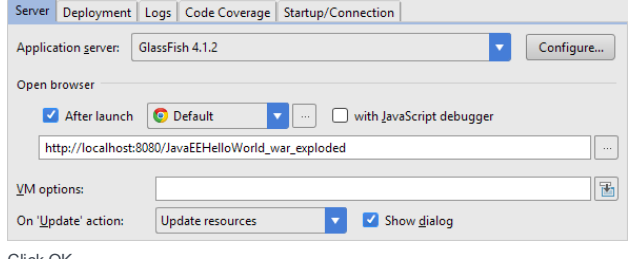

5. Click OK .

## <span id="page-1267-0"></span>Exploring an artifact configuration

When creating the project, we indicated that we were going to develop a web application. As a result, IntelliJ IDEA, among other things, created a configuration for building a web application [artifact](#page-0-0) . Let's have a look at this configuration.

1. Open the Project Structure dialog: File | Project Structure or  $\overline{(Ctr1+Shift+Alt+s)}$ .

2. Under Project Settings, select Artifacts.

The available artifact configurations are shown in the pane to the right under  $+$  and  $-$ . (There's only one configuration at the moment.)

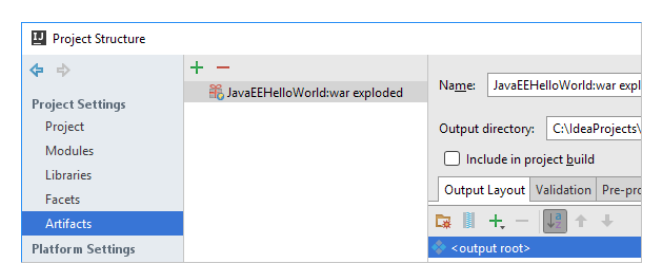

The artifact settings are shown in the right-hand part of the dialog.

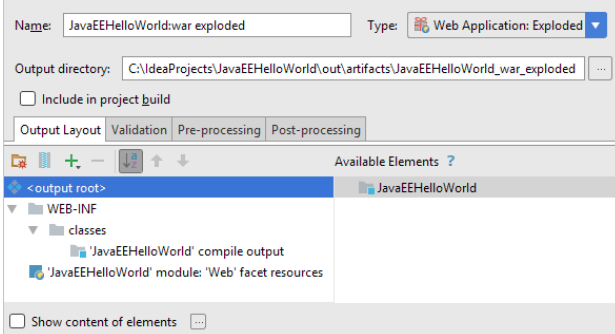

Type. The artifact type is Web Application: Exploded. This is a decompressed web application archive (WAR), a directory structure that is ready for deployment onto a web server.

Output directory. The artifact, when built, is placed into

<project\_folder>/out/artifacts/JavaEEHelloWorld\_war\_exploded .

Output Layout. The artifact structure is shown in the left-hand pane of the Output Layout tab.

The <output root> corresponds to the output directory. Other elements have the following meanings:

- 'JavaEEHelloWorld' compile output represents compiled Java classes whose sources are located in the src
- directory. These are placed into WEB-INF/classes in the output directory.
- 'Web' facet resources represent the contents of the web directory.

#### <span id="page-1268-0"></span>Packaging the application into a WAR file

When you get to the stage when you are happy with your application, you may want to place it in a [WAR](https://en.wikipedia.org/wiki/WAR_(file_format)) (web application archive). To do that, you should create an appropriate artifact configuration and then build the artifact:

1. Click  $\downarrow$ , point to Web Application: Archive and select For 'JavaEEHelloWorld: war exploded'.

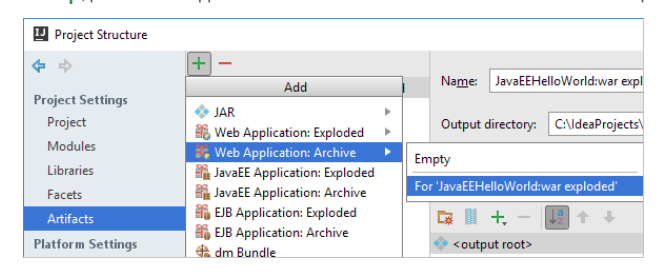

A new artifact configuration is created and its settings are shown in the right-hand part of the dialog.

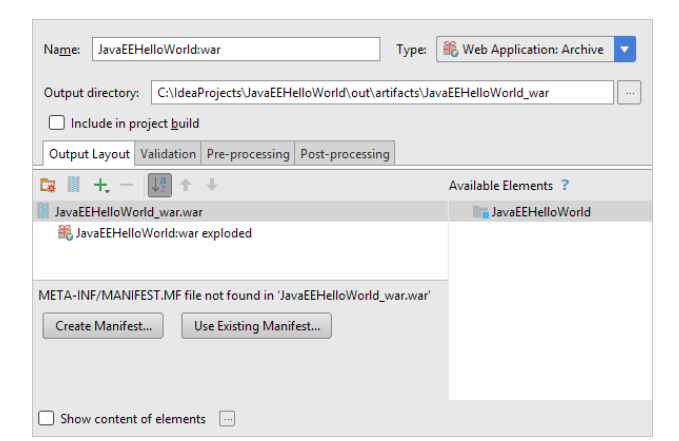

2. Create a manifest file for your archive: click Create Manifest and agree to the location suggested by IntelliJ IDEA

( web/META-INF/MANIFEST.MF ).

- 3. Click OK in the Project Structure dialog.
- 4. Select Build | Build Artifacts .

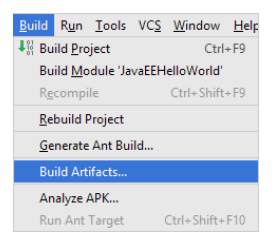

5. In the Build Artifact popup, point to JavaEEHelloWorld:war and select Build.

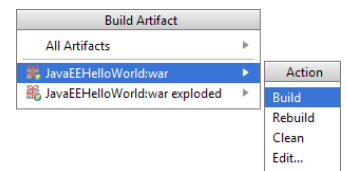

Now if you look at the out/artifacts/JavaEEHelloWorld\_war folder, you'll see the archive there.

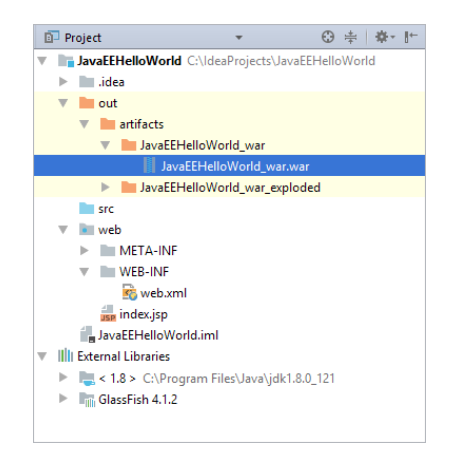

# <span id="page-1269-0"></span>Deploying an artifact onto a running server

Sometimes you need to deploy your app onto a running server. This section provides a how-to example.

Server run configurations that don't start a server are called remote . Such run configurations can be used, for example, for deploying applications to servers that are already running. (See Local and remote run configurations .)

Let's create a run configuration for deploying our WAR artifact to the running server and see how itworks. (By now, the server has been started by the run configuration [discussed](#page-1266-0) earlier .)

1. Click the run configuration selector and select Edit Configurations .

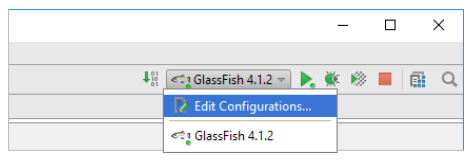

2. Click  $\textbf{I}$ , point to GlassFish Server and select Remote

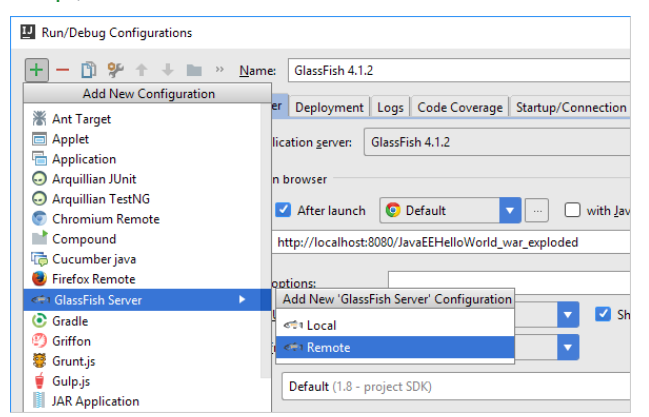

3. Change the run configuration name Unnamed to something more sensible (e.g. GlassFishRemote ).

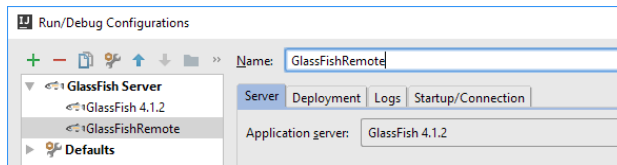

4. Specify the artifact to be deployed to the server: select the Deployment tab, click - and select Artifact.

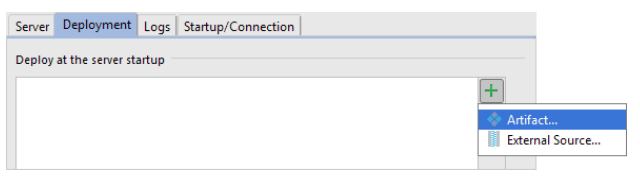

In the dialog that opens, select the WAR artifact.

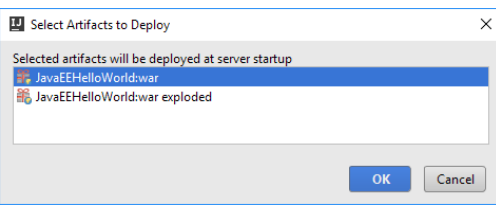

The result should look similar to this:

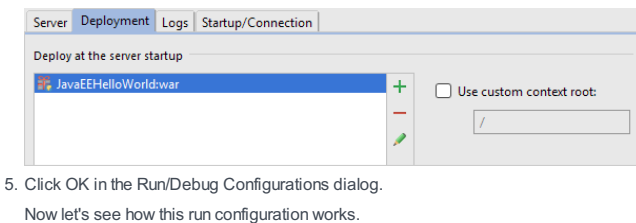

6. Execute the run configuration: click  $\blacktriangleright$ .

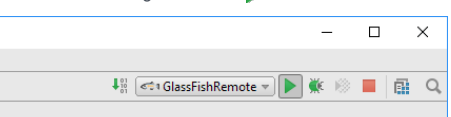

The run configuration output is shown in the Run tool window.

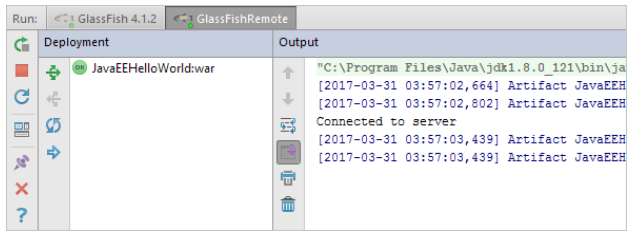

After a while, a new tab in your web browser opens, and you see the application output there.

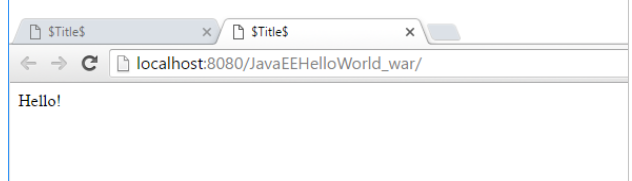

# <span id="page-1270-0"></span>Packaging the application into an EAR: Using Java EE Application support

To package your Java EE application into an **[EAR](https://en.wikipedia.org/wiki/EAR_(file_format))**, you should:

- 1. Create a Java EE [deployment](https://en.wikipedia.org/wiki/Deployment_descriptor) descriptor application.xml .
- 2. Configure an EAR [artifact](#page-0-0) .

 $\boxed{\checkmark}$   $\boxed{R}$  JavaEE Application (7) MS: Java Message Service JSON Processing (JSR 353) RESTful Web Service

3. Build that artifact.

As we are about to see, IntelliJ IDEA performs most of these tasks for you as part of its Java EE Application support:

1. In the Project tool window, right-click your module folder and select Add Framework Support .

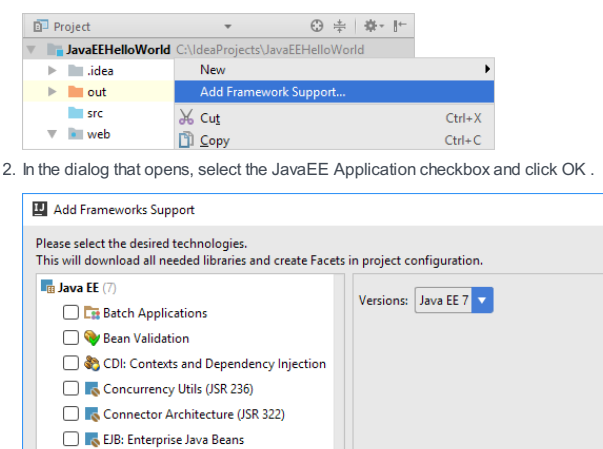

Note the descriptor file META-INF/application.xml created in your module folder.

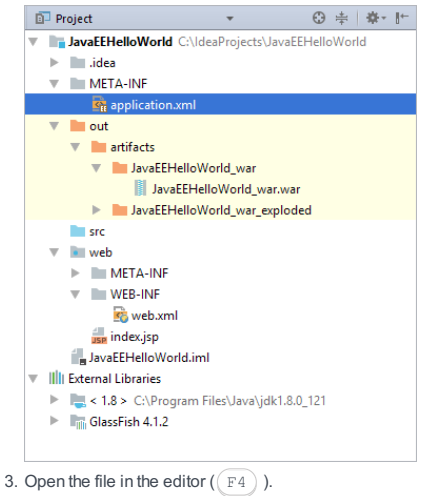

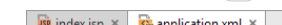

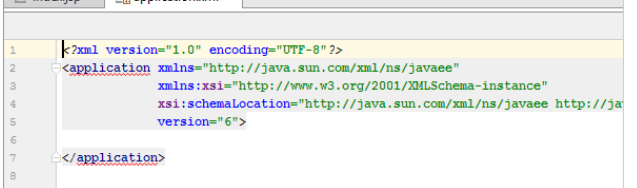

At the moment, the file is almost empty.

#### 4. Now let's look at the artifact configurations.

Note that a new configuration appeared, the one for an exploded EAR artifact.

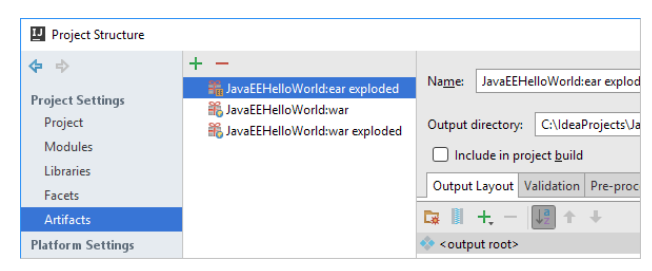

Currently only JavaEE Application facet resources ( META-INF/application.xml ) are included in the artifact.

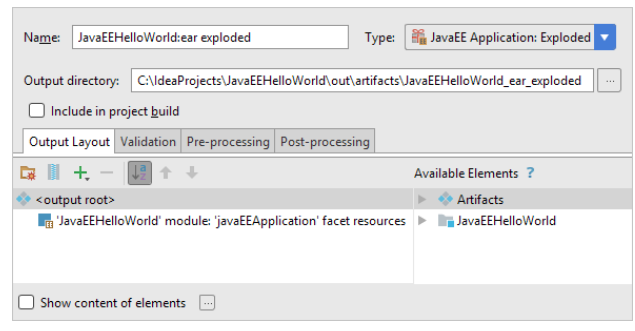

- Let's add a copy of the exploded WAR artifact to the EAR artifact structure. To do that, under Available Elements , expand 5.
- the Artifacts node and double-click the exploded WAR artifact. Here is the result.

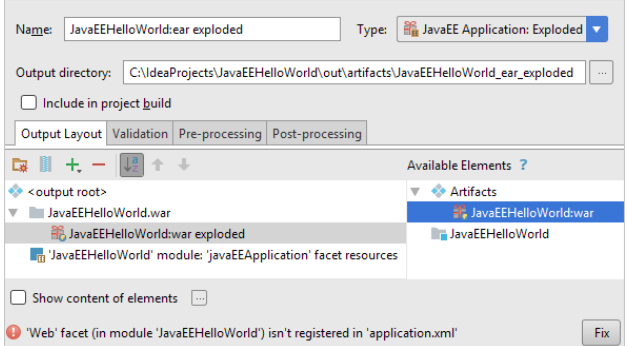

(An alternative way of getting the same result would be  $\perp$  | Artifact | JavaEEHelloWorld: war exploded .)

6. Note the message Web facet isn't registered in application.xml . Click Fix. (A bit later, we'll look at the changes made to application.xml by this quick fix.)

7. Create a configuration for an EAR artifact:  $+$  JavaEE Application: Archive | For 'JavaEEHelloWorld:ear exploded'.

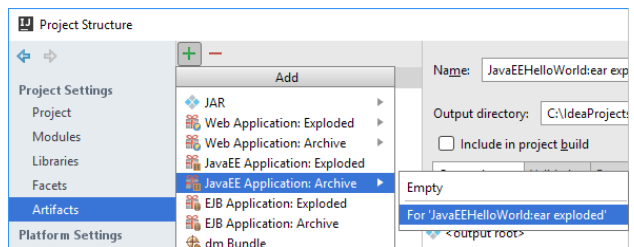

8. To create a manifest file, click Create Manifest and agree to the default file location (<project\_folder>/META-

INF/MANIFEST.MF ).

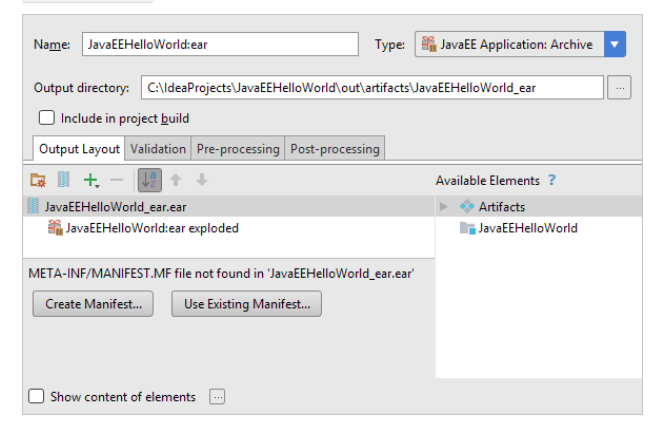

9. Click OK in the Project Structure dialog.

See that your application.xml has changed. This is the result of applying the quick fix.

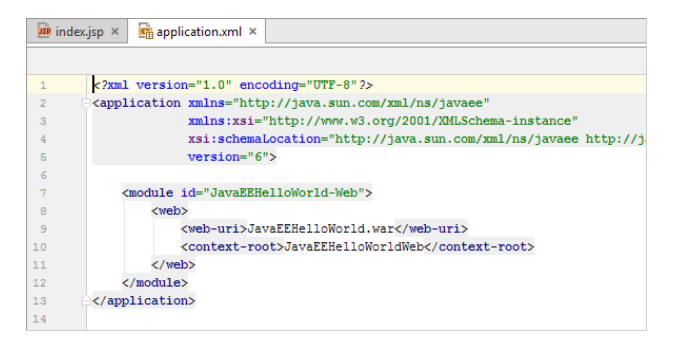

Let's now create a run configuration for building and deploying the EAR artifact.

0. Click the run configuration selector and select Edit Configurations . Then, in the Run/Debug Configurations dialog, select

+ | GlassFish Server | Remote

1. Specify a descriptive name for your run configuration, e.g. GlassFishRemoteEAR.

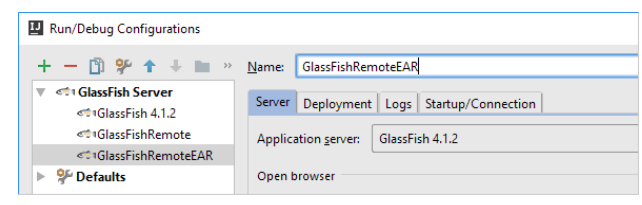

2. Include the EAR artifact in the deployment list: switch onto the Deployment tab and select + | Artifact | JavaEEHelloWorld:ear .

Note that the Build 'JavaEEHelloWorld:ear' artifact task is included in the Before launch task list automatically.

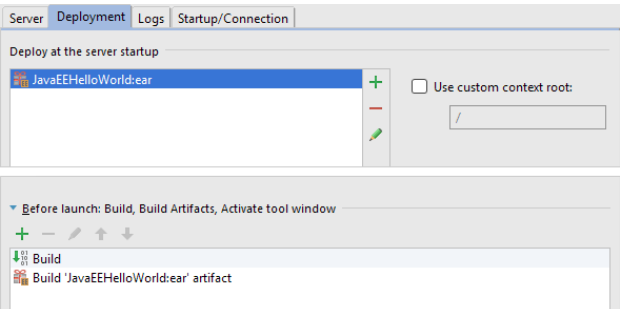

Switch to the Server tab and check the URL in the Open browser section. The part that follows http://localhost:8080/ 13.should correspond to the <context-root> element in your application.xml .

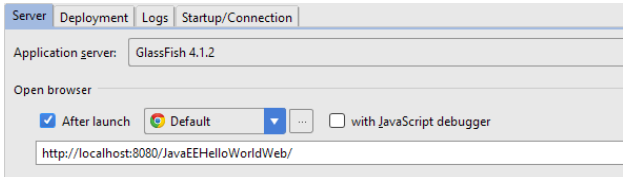

14. Click OK in the Run/Debug Configurations dialog.

5. Execute the run configuration  $($ .

As before, another tab opens in the Run tool window showing the run configuration output.

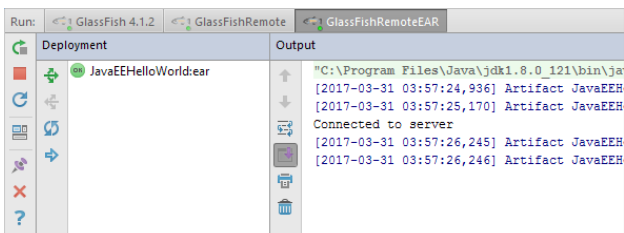

Then, the application output is shown in the browser.

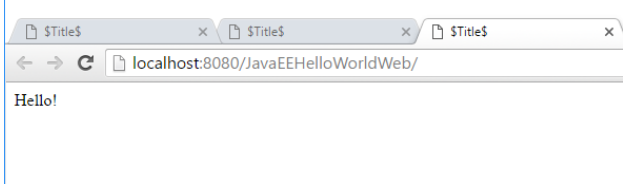

Now if you look at the Project tool window, you'll see your archive in the out/artifacts/JavaEEHelloWorld\_ear folder.

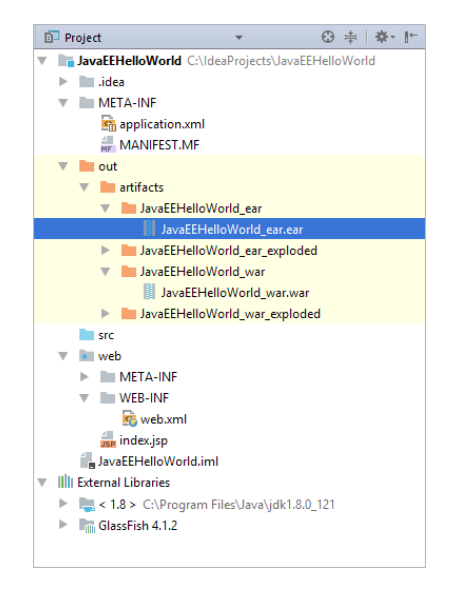

# <span id="page-1273-0"></span>Looking at other features (tool windows and facets)

As part of its Web Application and Java EE Application support, IntelliJ IDEA:

- Made the Web and JavaEE:App tool windows available.
- Created the Web and Java EE Application facets .

Tool windows. To open the tool windows, you can, for example, select View | Tool Windows | Web or View | Tool Windows | JavaEE:App .

Very briefly, the Web and JavaEE:App tool windows provide the functions similar to those of the Project tool window but only for your Web and Java EE Application facet resources respectively. For more info, see:

- Web Tool [Window](#page-0-0)
- Java EE: App Tool [Window](#page-0-0)

Facets. To view or edit the facet settings, open the Project Structure dialog, select Modules , and then select Web or javaEEApplication under the module node. For more info, see:

– Web [facet](#page-0-0) page

– Java EE [Application](#page-0-0) facet page

[JavaFX](http://www.oracle.com/technetwork/java/javafx/overview/index.html) support in IntelliJ IDEA includes code completion, search, navigation and refactoring in JavaFX-specific source files (including FXML and [JavaFX](http://www.oracle.com/technetwork/java/javase/downloads/javafxscenebuilder-info-2157684.html) CSS files), integration with *JavaFX Scene Builder*, JavaFX application packaging capabilities, and more.

- Preparing for JavaFX Application [Development](#page-0-0)
- Developing a JavaFX Hello World [Application:](#page-0-0) Coding Examples
- [Opening](#page-0-0) FXML files in JavaFX Scene Builder
- Packaging JavaFX [Applications](#page-0-0)
- Applications with a Preloader: Project [Organization](#page-0-0) and Packaging

#### On this page:

- Preparing to develop JavaFX [applications](#page-1275-0)
- Enabled or [disabled](#page-1275-1) JavaFX plugin ?
- [Defining](#page-1275-2) JDK 7 in IntelliJ IDEA
- [Specifying](#page-1275-3) the path to the JavaFX Scene Builder executable
- Creating a project for JavaFX [development](#page-1276-0)
- [Exploring](#page-1276-1) project
- Running the sample [application](#page-1276-2)

# <span id="page-1275-0"></span>Preparing to develop JavaFX applications

# To prepare for JavaFX application development, follow these general steps:

- 1. Download and install [JDK](http://www.oracle.com/technetwork/java/javase/downloads/index.html) 7 or a later version (earlier JDK versions don't include the JavaFX SDK necessary for JavaFX application development).
- 2. If you are going to use [JavaFX](http://www.oracle.com/technetwork/java/javase/downloads/javafxscenebuilder-info-2157684.html) Scene Builder, download and install it as well.
- 3. Make sure that the JavaFX [plugin](#page-0-0) is enabled. (JavaFX support in IntelliJ IDEA in based on the JavaFX plugin. This plugin is bundled with the IDE and enabled by default.) See To make sure that the JavaFX plugin is enabled .
- 4. Define the JDK in IntelliJ IDEA. You can do that separately (see To define JDK 7 in IntelliJ IDEA ) or when creating a project or module (see Creating a project for JavaFX development ).
- 5. If necessary, specify the path to the JavaFX Scene Builder executable file. If you do so, you'll be able to open your FXML files in the Scene Builder right in IntelliJ IDEA. See To specify the path to the JavaFX Scene Builder executable file .
- 6. Create a project for your JavaFX application development. Your can create the corresponding project from scratch or, if you already have the source files you want to continue working with, you can create a project by importing the corresponding sources. See Creating a project for JavaFX development or Configuring projects . See also, Using Scene [Builder](http://docs.oracle.com/javafx/scenebuilder/1/use_java_ides/sb-with-intellij.htm) with IntelliJ IDEA .

### <span id="page-1275-1"></span>Enabled or disabled JavaFX plugin ?

Even though the JavaFX plugin is enabled by default, it's always worth making sure that this plugin is still enabled before you start developing a JavaFX application.

# To make sure that the JavaFX plugin is enabled

- 1. Open Settings/Preferences dialog (e.g.  $(\overline{\text{Ctrl+Alt}})$ ).
- 2. In the left-hand part of the dialog, select Plugins .
- 3. In the right-hand part of the dialog, on the [Plugins](#page-0-0) page, type  $f \times$  in the search box. As a result, only the plugins whose names and descriptions contain fx are shown in the list of plugins.
- 4. If the checkbox to the right of JavaFX is not selected, select it.
- 5. Click OK in the Settings/Preferences dialog.
- 6. If suggested, restart IntelliJ IDEA.

## <span id="page-1275-2"></span>Defining JDK 7 in IntelliJ IDEA

Once you have JDK 7 or a later version downloaded and installed, you should define it in IntelliJ IDEA. You can do that separately, the way described in this section. You can also do that at a later time, when creating a project for your JavaFX application development.

## To define JDK 7 in IntelliJ IDEA

- 1. Open the Project Structure dialog (e.g.  $(\text{Ctrl+Shift+Alt+S})$ ).
- 2. In the leftmost pane, under Platform Settings , click SDKs .
- 3. Above the pane to the right, click  $\perp$  and select JDK.
- 4. In the [dialog](#page-0-0) that opens , select the JDK installation directory and click OK .
- 5. Click OK in the Project Structure dialog.

### <span id="page-1275-3"></span>Specifying the path to the JavaFX Scene Builder executable

To be able to open your FXML files in JavaFX Scene Builder right in IntelliJ IDEA, you should specify where the Scene Builder executable file is located. You can do that separately, the way described in this section. You can also do that at a

### To specify the path to the JavaFX Scene Builder executable file

- 1. Press (Ctrl+Alt+S) or choose File | Settings (for Windows and Linux) or IntelliJ IDEA | Preferences (for macOS) on the main menu, and then go to Languages and Frameworkds | JavaFX.
- 2. In the right-hand part of the dialog, on the JavaFX page, click <sub>in t</sub>o the right of the Path to SceneBuilder field.
- 3. In the [dialog](#page-0-0) that opens , select the Scene Builder executable file and click OK .
- 4. Click OK in the Settings/Preferences dialog.

See also, [Opening](#page-0-0) FXML files in JavaFX Scene Builder .

### <span id="page-1276-0"></span>Creating a project for JavaFX development

### To create a project for JavaFX application development from scratch

- 1. If no project is currently open in IntelliJ IDEA, click Create New Project on the [Welcome](#page-0-0) screen. Otherwise, select File | New | Project.
- As a result, the New [Project](#page-0-0) wizard opens.
- 2. On the first page of the [wizard](#page-0-0), in the left-hand pane, select JavaFX. In the right-hand part of the page, specify the SDK (JDK) to be used in your project.

Select the JDK from the list, or click New , select JDK and select the installation folder of the desired JDK.

- Note that the JDK version 7 or later should be specified.
- Click Next .
- 3. Specify the project name and location, and click Finish .

# <span id="page-1276-1"></span>Exploring project

Let's take a quick look at what we've got in the project.

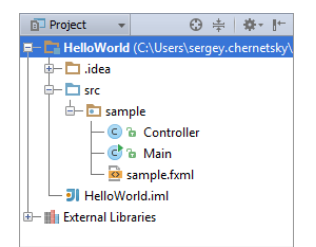

The folder src is for your source code. In this folder, there is already a package called sample containing three files:

- Main.java. This is the main application class for starting the sample application.
- sample.fxml. This is the FXML file for defining the user interface.
- Controller.java. This is the controller class intended to handle user interactions with the UI.

In addition to the sample application source code, there is a run/debug [configuration](#page-0-0) for running or debugging the application. The run configuration has the same name as the main application class ( Main ) and is shown in the run configuration selector on the toolbar.

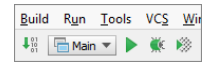

There is also an artifact configuration intended for packaging your application. (This artifact configuration is not visible at the moment). We'll discuss this configuration later (see Packaging JavaFX [Applications](#page-0-0) ).

## <span id="page-1276-2"></span>Running the sample application

To make sure that everything is fine with the project, let's run the sample application straight away:

 $=$  Click  $\blacksquare$  on the toolbar.

IntelliJ IDEA compiles the source code and then starts the application. The application window appears which, at the moment, is empty.

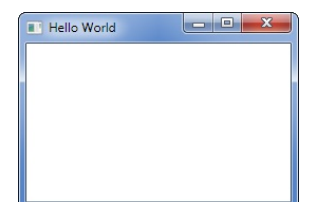

Close the application window.

In this topic, we transform the sample application created by IntelliJ IDEA into a very basic JavaFX Hello World application. In this way, we show basic coding assistance features provided by the IDE. (The sample application is created by IntelliJ IDEA automatically when you create a project for your JavaFX application development from scratch, see Creating a project

for JavaFX development .)

- [Renaming](#page-1278-0) the Controller class
- [Developing](#page-1278-1) the user interface
- Completing the code for the [SampleController](#page-1279-0) class
- Running the [application](#page-1280-0)
- [Styling](#page-1280-1) the UIwith CSS

### <span id="page-1278-0"></span>Renaming the Controller class

To adjust the sample application to your needs, you may want to start by renaming the files. To see how, let's perform the Rename refactoring for the class Controller . We'll rename this class to SampleController . You can use a different name if you like.

1. In the editor, place the cursor within the class name and select Refactor | Rename (alternatively, press  $\sin i t + F6$ ).

2. Place the cursor in front of Controller and type Sample .

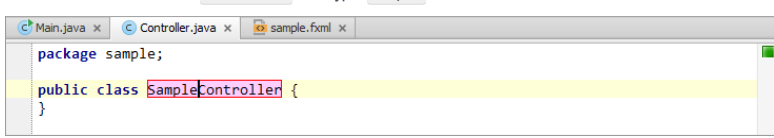

3. Press  $(Enter)$  to indicate that you have completed the refactoring.

Now, switch to sample.fxml in the editor and note that the value of the GridPanel fx:controller attribute has changed to "sample.SampleController" . (Initially it was "sample.Controller" .)

In a similar way you can change the names of other files if necessary.

# <span id="page-1278-1"></span>Developing the user interface

To show you how IntelliJ IDEA can help you write your code, let's implement a kind of Hello World JavaFX application.

In the user interface (UI), we'll define a button which when clicked will display the text Hello World! . To do that, we'll add the following two elements between the opening and closing <GridPane> tags in the file sample.fxml :

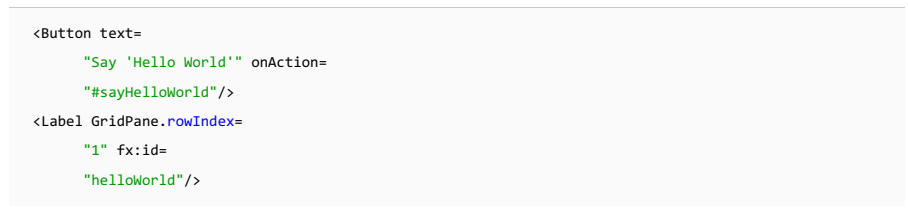

We suggest that you do everything by typing to see how code completion works.

1. Go to the end of the opening  $\langle$ GridPane> tag and press  $(\overline{\text{Enter}})$  to start a new line.

2. Type <B and select Button.

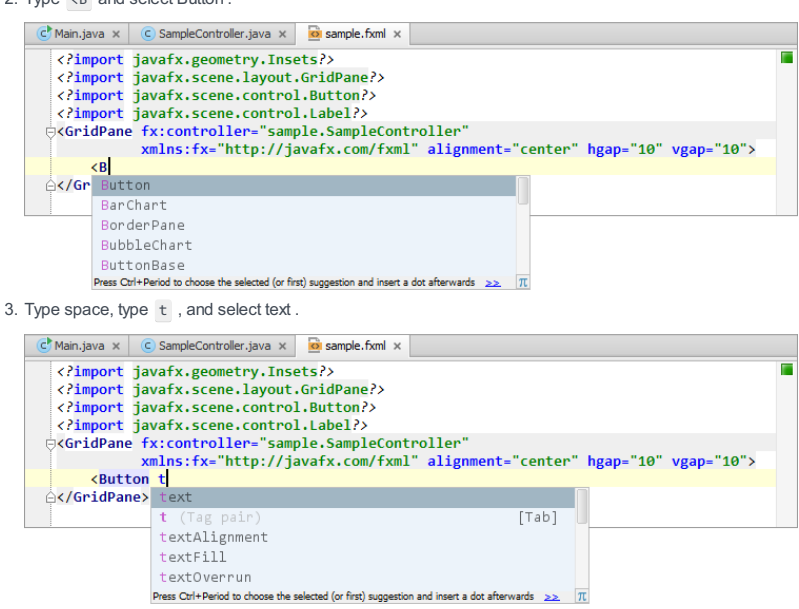

4. In a similar way, add the remaining code fragments. The resulting code will look something similar to this:

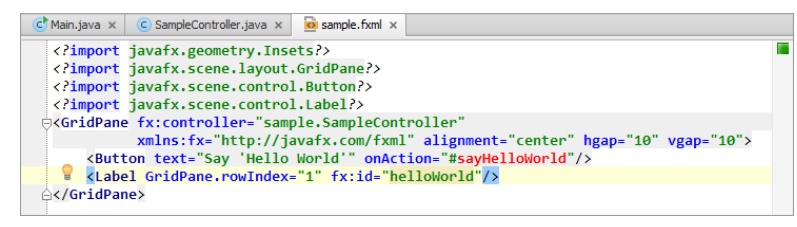

As you see, sayHelloWorld is shown red and helloWorld is also highlighted. This means that IntelliJ IDEA cannot resolve the corresponding references.

To resolve the issues, let's use the quick fixes suggested by IntelliJ IDEA.

(In IntelliJ IDEA, it's a standard coding practice when you reference a field, method or class that doesn't yet exist and then use a quick fix to create the corresponding field, method or class.)

### <span id="page-1279-0"></span>Completing the code for the SampleController class

Now we are going to define the field helloWorld in the SampleController class. We will also add the corresponding event handler method ( sayHelloWorld ) that will set the text for the helloWorld label. When doing so, as already mentioned, we'll use the quick fixes suggested by IntelliJ IDEA.

- 1. In sample.fxml , place the cursor within helloWorld . Click the yellow light bulb or press  $(Alt+Enter)$ .
- 2. Select Create Field 'helloWorld'.

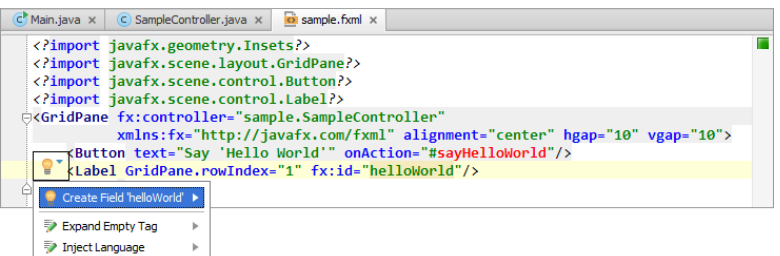

IntelliJ IDEA switches to SampleController.java where the declaration of the field helloWorld has been added.

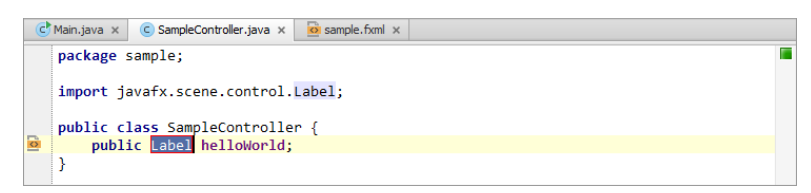

Note the red border around Label . You can edit the field type right away. We are not going to do that now, so press  $Enter$  ) to quit the refactoring mode.

Also note the import statement that has just been added ( import javafx.scene.control.Label; ) and the icon to the left of the field declaration. This is a navigation icon; click it to go back to sample. fxml.

- 3. Place the cursor within sayHelloWorld and press  $(Alt+Enter)$ .
- 4. Select Create Method 'void sayHelloWorld(ActionEvent)'.

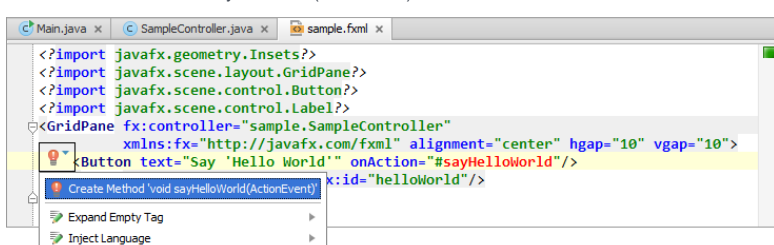

The corresponding method declaration is added to SampleController.java.

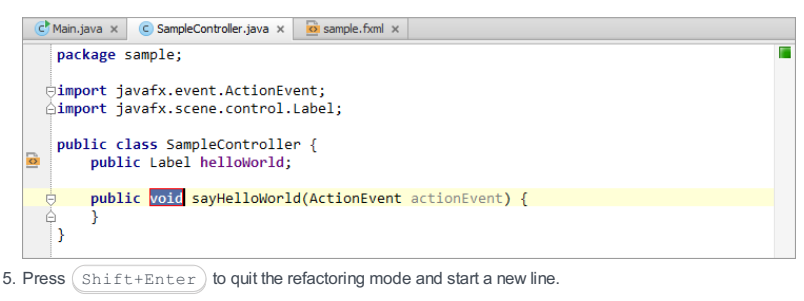

6. Type the following to set the text for the label:

helloWorld.setText("Hello World!");

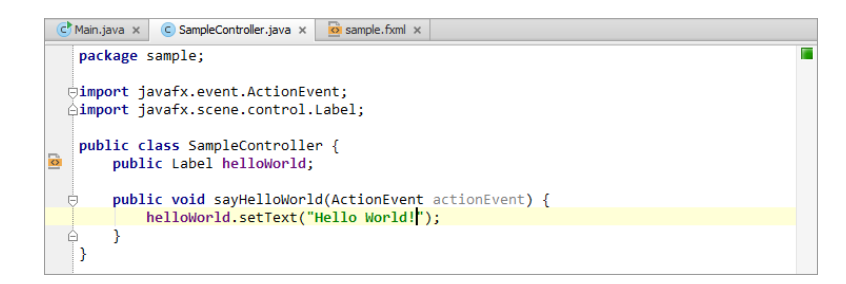

At this step, the code of the application is ready. Let's run the application to see the result.

## <span id="page-1280-0"></span>Running the application

1. To run the application, click on the toolbar or press  $(\text{Shift+FI0})$ . The application window now contains the Say 'Hello World' button.

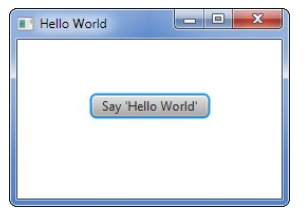

2. Click this button to see that the text Hello World! is shown.

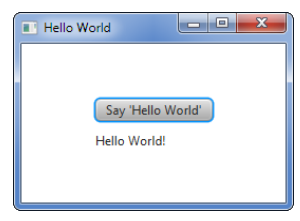

3. Close the application window.

### <span id="page-1280-1"></span>Styling the UI with CSS

 $-fx-font-size: 20:$ 

}

To complete the coding examples, let's change the appearance of the UI by adding a stylesheet and defining a couple of formatting styles in it.

1. In the file sample. fxml , add a reference to a (non-existing) CSS file sample.css . One way to do that is to add the stylesheets attribute within the opening <GridPane> tag, e.g.

stylesheets= "/sample/sample.css" C Main.java x C SampleController.java x  $\overline{O}$  sample.fxml x Papport javafx.geometry.Insets?><br>
</r>
</r/>
</r/><br>
</r/>
</r/>climport javafx.scene.layout.GridPane?><br>
</r/>
</r/>
</r/>Climport javafx.scene.control.Button?><br>
</r/>
</r/>
</r/>
</r/>
</r/>
</r/>Anafx.scene.control.Label? %\the formulate is controlled:<br>
Scape (ScridPane fx:controller="sample.SampleController"<br>
stylesheets="/sample/sample.css|"<br>
xmlns:fx="http://javafx.com/fxml" alignment="center" hgap="10" ygap="10"><br>
xmlns:fx="say :Hello W </GridPane> 2. As before, use a quick fix to create the CSS file. C Main.java  $\times$  C SampleController.java  $\times$  C sample.fxml  $\times$ </import javafx.geometry.Insets?><br></import javafx.scene.layout.GridPane?><br></import javafx.scene.layout.GridPane?><br></import javafx.scene.control.Button?><br></import javafx.scene.control.Label?> (cimport javaXx.scene.controller="cample.SampleController"<br>
ExceptidPane fx:controller="sample.SampleController"<br>
stylesheets="/sample/sample.css" alignment="center" hgap="10" vgap="10"><br>
9 InjectLanguage → Puttp://javaXx Avu ⊥uram When the CSS file is created, add the following style definitions into it. 3. .root { -fx-background-color: gold; } .label {

The first of the styles makes the background in the application window "gold" and the second one - sets the font size for the text Hello World! to 20 pixels.

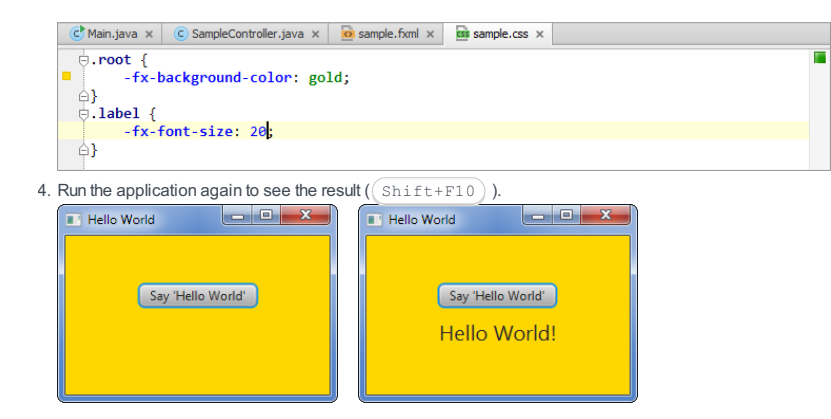

Now that you've brought the application to a reasonable state, you may want to package it. For corresponding instructions, see Packaging JavaFX [Applications](#page-0-0) .

When you open an FXML file in the editor, there are two tabs underneath the editing area:

– Text. This tab is for developing the markup.

- Scene Builder. This tab is for editing the file in [JavaFX](http://www.oracle.com/technetwork/java/javase/downloads/javafxscenebuilder-info-2157684.html) Scene Builder . (You should be using the Scene Builder version 2.x.)

If you haven't specified the path to Scene Builder yet, there is the text Please configure JavaFX Scene Builder path.

Click the path link and select the Scene Builder executable file in the dialog that opens.

After a while, the FXML file will open in Scence Builder.

If you are using Scene Builder version 1.x, the Scene Builder tab is empty and you should use the following procedure (this works for version 2.x too):

1. Select the FXML file of interest in the Project tool window, or open the file in the editor.

2. From the context menu, select Open In SceneBuilder . (If you are in the editor, this applies to the Text tab.)

You can package your JavaFX application by building the corresponding artifact . For JavaFX applications, IntelliJ IDEA provides a dedicated artifact type (JavaFx Application). One JavaFx Application artifact configuration is created by IntelliJ IDEA automatically if you create a project as described in Creating a project for JavaFX development .

Alternatively, you can generate an Ant build file, and then use that build file to package your application.

– [Building](#page-1283-0) an artifact

– [Generating](#page-1283-1) and using an Ant build file

See also, Applications with a Preloader: Project [Organization](#page-0-0) and Packaging .

### <span id="page-1283-0"></span>Building an artifact

To build an artifact for your JavaFX application:

- Select Build | Build Artifacts . Then, in the Build Artifacts | Action popup, select the artifact and select Build .
- Alternatively, you can turn on the Build on make option in the artifact configuration. In that case, an artifact will be built when making the project (e.g. Build | Make Project or  $($  Ctrl+F9  $)$  ).

By default, the artifact is generated in <project\_folder>\out\artifacts\<artifact\_name> .

See also, [Working](#page-0-0) with Artifacts , [Artifacts](#page-0-0) and [Java](#page-0-0) FX tab .

### <span id="page-1283-1"></span>Generating and using an Ant build file

- 1. Generate an Ant build file for your project (Build | Generate Ant Build). For more [information,](#page-0-0) see Generating Ant Build File .
- 2. Make the necessary changes to the generated build file.
- 3. Open the Ant Build tool window (e.g. View | Tool Windows | Ant Build ), specify the build file to be used and run the necessary target. For more information, see [Executing](#page-0-0) Ant Target .

See also, [Ant](#page-0-0) .

If you intend to package your application with a [preloader](http://docs.oracle.com/javafx/2/deployment/preloaders.htm), you, generally, should:

- 1. Create a project with at least two Java modules : one module for the application itself and one module for the preloader. For additional instructions, see Configuring projects and Configuring projects . See also, Creating a project for JavaFX development .
- 2. Develop the code for the application and the preloader.
- 3. Create two artifact configurations.
	- One of the configurations should be of the JavaFx Preloader type. This configuration will be used to build the preloader application (normally, a JAR file). The compilation output of the preloader module should be included in this artifact.
	- The second of the configurations the one intended for packaging the application should be of the JavaFx Application type. This artifact should include the compilation output of the application module and a copy of the preloader artifact. The copy of the preloader artifact should be added to the output root of the application artifact. (1. On the Output Layout tab for the application artifact, right-click <output root> and select Add Copy of | Artifact . 2. Select the preloader artifact in the Choose Artifacts dialog.)

### See [Artifacts](#page-0-0) , Output [Layout](#page-0-0) Tab and [Java](#page-0-0) FX tab .

4. Build the application artifact. As a result, a package containing both the application and the preloader will be generated. For additional instructions, see Building an artifact .

IntelliJ IDEA supports the following toolkits for developing Java mobile applications:

– J2ME [Wireless](http://www.oracle.com/technetwork/java/sjwtoolkit-138075.html) Toolkit (a.k.a. WTK), versions 1.x and 2.x.

– [DoJa](http://www.nttdocomo.co.jp/english/service/imode/make/content/iappli/tool/doja/), version 1.x.

IntelliJ IDEA integration with those toolkits is based on the J2ME [plugin](#page-0-0). This plugin is bundled with the IDE and enabled by default.

### Preparing for Java mobile application development

- 1. Download and install a JDK and one of the supported Java mobile toolkits.
- 2. Make sure that the J2ME plugin is enabled, see Making sure that the J2ME plugin is enabled .
- Define the JDK and the mobile toolkit in IntelliJ IDEA. (In IntelliJ IDEA, the supported Java mobile toolkits are 3. referred to as mobile SDKs). See [Defining](#page-0-0) a JDK and a mobile SDK in IntelliJ IDEA .
- 4. Create a project with a J2ME module, see [Creating](#page-0-0) a project with a J2ME module .
- 5. If necessary, configure the compilation settings specific to Java mobile applications, see Configuring Java [mobile-specific](#page-0-0) compilation settings .

See also, Running and debugging Java mobile [applications](#page-0-0) .

## Making sure that the J2ME plugin is enabled

Even though the J2ME plugin is enabled by default, it's always worth making sure that this plugin is still enabled before you start developing a Java mobile application. To do that:

- 1. Press (Ctrl+Alt+S) or choose File | Settings (for Windows and Linux) or IntelliJ IDEA | Preferences (for macOS) on the main menu, and then go to Plugins .
- 2. In the right-hand part of the dialog, type j2 in the search box. As a result, only the plugins whose names and descriptions contain j2 are shown in the list of plugins.
- 3. If the checkbox to the left of J2ME is not selected, select it.
- 4. Click OK in the Settings dialog.
- 5. If suggested, restart IntelliJ IDEA.

To be able to develop Java mobile applications, you should define the JDK and the Java mobile toolkit that you are going to use in IntelliJ IDEA.

# To define a JDK and a mobile SDK in IntelliJ IDEA

- 1. Open the Project Structure dialog (e.g.  $(\overline{\text{Ctrl+Shift+Alt+S}})$ ).
- 2. In the leftmost pane, under Platform Settings , click SDKs .
- 3. Above the pane to the right, click  $+$  and select JDK .
- 4. In the [dialog](#page-0-0) that opens , select the installation directory of the JDK to be used and click OK .
- 5. Click  $+$  and select Mobile SDK.
- 6. In the [dialog](#page-0-0) that opens, select the installation directory of your Java mobile toolkit (WTK or DoJa) and click OK .
- 7. If necessary, configure your custom profile and specify the preverify options on the [SDK](#page-0-0) page (in the righthand part of the dialog).
- 8. Click OK in the Project Structure dialog.

To develop a Java mobile application, you need a project with a J2ME module .

# To create a project with a J2ME module

- 1. If no project is currently open in IntelliJ IDEA, click Create New Project on the [Welcome](#page-0-0) screen. Otherwise, select File | New | Project. As a result, the New [Project](#page-0-0) wizard opens.
- 2. On the first page of the [wizard](#page-0-0), in the left-hand pane, select J2ME. In the right-hand part of the page, specify the Java ME SDK to be used.
- 3. If necessary, enable SQL support and select the SQL dialect to be used by default. Click Next .
- 4. On the next page of the [wizard](#page-0-0) , specify mobile SDK-specific options, and click Next .
- 5. Specify the name and location settings for your project and module. For more [information,](#page-0-0) see Project Name and Location . Click Finish .

Generally, the compilation process for Java mobile applications includes the following stages:

- Compilation. During this stage a "standard" Java compiler such as javac is used. The related settings are specified as described in Specifying [Compilation](#page-0-0) Settings .
- Preverification. Used at this stage is a preverify utility with an emulator included in the corresponding Java mobile SDK (WTK or DoJa). The related settings are specified as described later on this page.
- Packaging.

# To configure the preverify settings

- 1. Open the Project Structure dialog (e.g.  $(\text{Ctrl+Shift+Alt+S})$ ).
- 2. Select SDKs and then select your mobile SDK.
- If you are using WTK, you can specify whether you want to use the default profile (MIDP) and configuration 3. (CLDC) versions for a given emulator, or the custom profile and/or configuration versions. In the second case, list the profile and/or configuration versions in the corresponding fields.
- For both WTK and DoJa, you can also specify the parameters for the preverify utility. For more information, 4.see [SDKs.](#page-0-0) Mobile .

To be able to run or debug your Java mobile application you should first create the corresponding run/debug configuration. Then, you should start this run/debug configuration in the run or the debug mode.

– Creating a J2ME run/debug [configuration](#page-1289-0)

– Starting a J2ME run/debug [configuration](#page-1289-1)

# <span id="page-1289-0"></span>To create a J2ME run/debug configuration

- 1. Select Run | Edit Configurations .
- 2. In the Run/Debug [Configurations](#page-0-0) dialog, click  $\frac{1}{2}$  and select J2ME.
- 3. Specify the [configuration](#page-0-0) settings as necessary and click OK . For more information, see Run/Debug Configuration: J2ME .

# <span id="page-1289-1"></span>To start your J2ME run/debug configuration

- 1. Make sure that the run/debug configuration for your mobile application is selected in the corresponding selector on the toolbar.
- 2. Now, to start this configuration in the run or the debug mode:
	- $-$  Select Run | Run or press  $(ShiftfFI0)$ .
	- $-$  Select Run | Debug or press  $(ShiftfF9)$ .

With IntelliJ IDEA, you can develop modern web, mobile, and desktop applications with JavaScript and Node.js . IntelliJ IDEA supports JavaScript and TypeScript programming languages, React and Angular frameworks and provides tight integration with various tools for web development.

On this page you will find a short Getting Started Guide that will walk you step by step from creating a web application to debugging and testing it.

### Creating a new application

1. Choose File |New | Project on the main menu or click the New Project button on the Welcome screen.

- 2. In the Project [Category](#page-0-0) and Options dialog, which is the first page of the New Project wizard, choose Static Web in the left-hand pane.
- 3. In the right-hand pane, choose Static Web again and click Next .
- 4. On the second page of the wizard, specify the project name and the path to the folder where the project-related files will be stored. Click Finish .

### Starting with an existing JavaScript application

If you are going to continue developing an existing JavaScript application, open it in IntelliJ IDEA, choose the JavaScript version to use, and configure the libraries in it. Optionally download the required npm [dependencies](#page-1290-0).

#### If the application sources are already on your machine

Click Open on the Welcome screen or choose File |Open on the main menu. In the dialog that opens, select the folder where your sources are stored.

#### If the application sources are under version control

- 1. Click Check out from Version Control on the Welcome screen or choose VCS | Check out from Version Control on the main menu.
- 2. Select your version control system from the list.
- 3. In the VCS-specific dialog that opens, type your credentials and the repository to check out the application sources from.

#### <span id="page-1290-0"></span>Choosing the JavaScript language version

To get reliable and efficient coding assistance, you need to specify the language version that will be used in all JavaScript files of your application by default.

#### To choose the JavaScript language version

- 1. In the Settings/Preferences dialog  $((\text{Ctrl+Alt+S})$ , choose JavaScript under Languages and Frameworks . The [JavaScript](#page-0-0) page opens.
- 2. From the drop-down list, choose one of the supported JavaScript language versions:
	- [ECMAScript](http://www.ecma-international.org/publications/files/ECMA-ST-ARCH/ECMA-262, 3rd edition, December 1999.pdf) 3
	- [ECMAScript](http://www.ecma-international.org/ecma-262/5.1/) 5.1
	- [JavaScript](https://developer.mozilla.org/en/JavaScript/New_in_JavaScript/1.8.5) 1.8.5
	- [ECMAScript](http://www.ecma-international.org/ecma-262/6.0/) 6 : This version adds support for the features introduced in ECMAScript 2015-2017 as well as some current proposals to the standard.
	- [React](https://facebook.github.io/react/) JSX : This version adds support for the JSX syntax on top of ECMAScript 6
	- $-$  [Flow](http://flowtype.org/) : This version adds support for the Flow syntax.

#### Using multiple JavaScript versions

If you are working on an application that uses both ECMAScript 5.1 and a newer version of ECMAScript, or JSX, or Flow, the easiest way is to choose the highest language version for the whole project from the [drop-down](#page-0-0) list on the JavaScript page . For example, if you use ES5.1 and JSX, enable JSX (since it is a superset of ES5.1 and ES6).

#### To configure different JavaScript language versions for different folders

- 1. On the [JavaScript](#page-0-0) page, click <sub>[11</sub>] next to the JavaScript language version drop-down list. The JavaScript Language Versions dialog opens.
- 2. Click + and in the dialog that opens select the folder where you need a custom language version. IntelliJ IDEA brings you back to the JavaScript Language Versions dialog where the selected folder is shown in the Path field.
- From the Language drop-down list, choose the language version for the files in the selected folder. To all other JavaScript 3.files in the project IntelliJ IDEA will use the version chosen on the [JavaScript](#page-0-0) page .

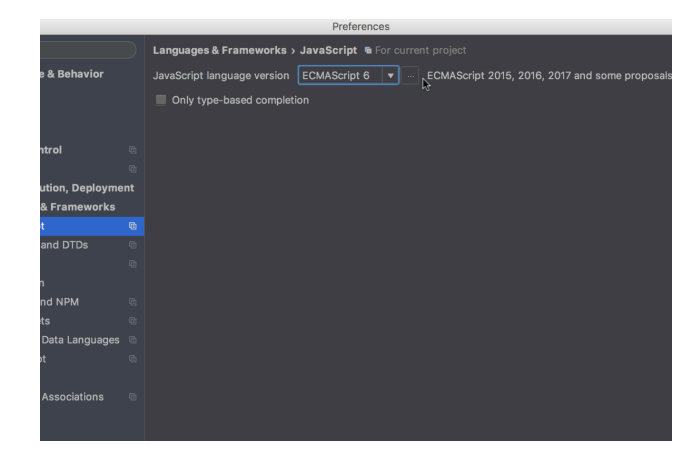

# <span id="page-1291-0"></span>Downloading npm dependencies

#### **Tip** Alternatively, run npm install in the Terminal.

If your application uses some tools, libraries, or frameworks, download the required packages.

- 1. Download, install, and configure [Node.js](http://nodejs.org/) as described in [Configuring](#page-0-0) Node.js Interpreters.
- 2. Install and enable the NodeJS plugin on the [Plugins](#page-0-0) page as described in Installing, Updating and [Uninstalling](#page-0-0) Repository Plugins and Enabling and [Disabling](#page-0-0) Plugins .

### To install a package in an empty project

Open the embedded Terminal (View | Tool Windows | Terminal ) and type npm install <package name> at the command prompt.

#### If you already have a package.json file in your project

Right-click the package.json file in the editor or in the Project tool window and choose Run 'npm install' on the context menu.

#### Running JavaScript in browser

- 1. In the editor, open the HTML file with the JavaScript reference. This HTML file does not necessarily have to be the one that implements the starting page of the application.
- 2. Do one of the following:
	- $-$  Choose View | Open in Browser on the main menu or press  $(A1t+F2)$  . Then select the desired browser from the pop-up menu.
	- Hover your mouse pointer over the code to show the browser icons bar:  $\otimes \otimes \otimes \otimes \cdots$  Click the icon that indicates the desired browser.

#### Debugging JavaScript

IntelliJ IDEA provides a built-in debugger for your client-side JavaScript code that works with Chrome.

You can also debug your client-side JavaScript in Firefox, version 36 and higher. However it is strongly recommended that you use Chrome or any other browser of the Chrome family. With IntelliJ IDEA, you can debug JavaScript applications running on the built-in server, on an external server, or on a remote server. For details, see [Debugging](#page-0-0) JavaScript in Chrome and [Debugging](#page-0-0) JavaScript in Firefox .

IntelliJ IDEA integrates with [Angular](https://angular.io/) also known as Angular 2 . This platform makes it easy to build web, mobile, or desktop applications.

# Before you start

- 1. Download, install, and configure [Node.js](http://nodejs.org/) as described in [Configuring](#page-0-0) Node.js Interpreters
- 2. Install and enable the NodeJS and [AngularJS](#page-0-0) plugins on the [Plugins](#page-0-0) page as described in Installing, Updating and Uninstalling Repository Plugins and Enabling and [Disabling](#page-0-0) Plugins .

# Creating a new Angular application

You can use the **[angular-cli](https://cli.angular.io/)** package or create an empty IntelliJ IDEA project and install Angular in it.

# Generating an Angular application with Angular CLI

[Angular](https://cli.angular.io/) CLI is the recommended way to start building a new Angular application. Angular CLI should be installed globally so it can be used in any IntelliJ IDEA project.

## To install Angular CLI globally

Open the built-in IntelliJ IDEA Terminal  $((\text{Alt} + \text{FL2}))$  and type npm install  $-g$  @angular/cli at the command prompt.

### To create an application

- 1. Choose File |New | Project on the main menu or click the New Project button on the Welcome screen.
- 2. In the Project [Category](#page-0-0) and Options dialog, which is the first page of the New Project wizard, choose Static Web in the left-hand pane.
- 3. In the right-hand pane, choose AngularCLI and click Next .
- 4. On the second page of the wizard, specify the project name and the folder to create it in. In the Node Interpreter field, specify the Node.js interpreter to use. Choose a configured interpreter from the drop-down list or choose Add to configure a new one, see [Configuring](#page-0-0) Node.js Interpreters In the Angular CLI field, specify the path to the angular-cli package.
- 5. When you click Finish, IntelliJ IDEA generates an Angular-specific project with all the required configuration files.

Tip You can also install the angular-cli **package on the Node.js and [NPM](#page-0-0) page as described in NPM.** 

# Installing Angular in an empty IntelliJ IDEA project

To create an empty IntelliJ IDEA project

- 1. Choose File |New | Project on the main menu or click the New Project button on the Welcome screen.
- 2. In the Project [Category](#page-0-0) and Options dialog, which is the first page of the New Project wizard, choose Static Web in the left-hand pane.
- 3. In the right-hand pane, choose Static Web and click Next .
- 4. On the second page of the wizard, specify the project name and the folder to create it in.
- 5. When you click Finish, IntelliJ IDEA creates and opens an empty project.

# To install Angular in an empty project

- 1. Open the empty project where you will use Angular .
- 2. Open the embedded Terminal (View | Tool Windows | Terminal ) and type npm install @angular/core at the command prompt. That will install the core Angular package with the critical runtime parts of the framework. You may also need to install other [packages](https://angular.io/docs/ts/latest/guide/npm-packages.html#!#feature-packages) that are parts of Angular, see the list of packages.

# Starting with an existing Angular application

If you are going to continue developing an existing Angular application, open it in IntelliJ IDEA and download the required dependencies.

## If the application sources are already on your machine

Click Open on the Welcome screen or choose File |Open on the main menu. In the dialog that opens, select the folder where your sources are stored.

### If the application sources are under version control

- 1. Click Check out from Version Control on the Welcome screen or choose VCS | Check out from Version Control on the main menu.
- 2. Select your version control system from the list.
- 3. In the VCS-specific dialog that opens, type your credentials and the repository to check out the application sources from.

Open the embedded Terminal ( View | Tool Windows | Terminal ) and type npm install at the command prompt.

#### Generating Angular structures

In an Angular CLI project, you can have specific structures generated automatically.

- 1. On the main menu, choose File |New | Angular CLI .
- 2. In the pop-up list that opens, click the relevant type of structure.
- 3. In the dialog box that opens, specify the name of the structure to be generated and the path to it relative to the src/app folder of your project. If you want to generate a structure in a separate folder, create this folder first. This does not apply to components, which are by default generated in separate folders unless the --flat option is specified. If necessary, specify additional options, for example, --flat to have a new component generated directly in the

specified location without creating a separate folder.

#### Using Angular language service

IntelliJ IDEA supports integration with the Angular [language](http://angularjs.blogspot.ru/2016/12/angular-230-now-available.html) service developed by the Angular team to improve code analysis and completion for Angular-TypeScript projects. Note that the Angular language service works only with the projects that use Angular 2.3.1 or higher and TypeScript version compatible with it. Also make sure you have a tsconfig.json file in your project.

#### To install the @angular/language-service package

- 1. Open the Terminal tool window (View | Tool Windows | Terminal or  $(A1t+F12)$ ).
- Change the current folder to the project root and at the command prompt run npm install @angular/language-service 2. –save-dev .

The Angular language service is activated by default so IntelliJ IDEA starts it automatically together with the TypeScript service and shows all the errors and warnings in your [TypeScript](#page-0-0) and HTML files both in the editor and in the TypeScript Tool Window .

#### To activate or disable the service

- 1. Open the Settings / [Preferences](#page-0-0) Dialog by pressing  $(Ctr1+Alt+S)$  or by choosing File | Settings for Windows and Linux or IntelliJ IDEA | Preferences for macOS, and click Typescript under Languages & Frameworks
- 2. On the [TypeScript](#page-0-0) page that opens, select the Enable TypeScript Compiler checkbox and click Configure next to it.
- 3. In the Service options dialog box that opens, select or clear the Use Angular service checkbox.

### Using Angular Material Design components

IntelliJ IDEA recognizes Angular [Material](https://material.angular.io/) components and attributes and provides coding assistance for them.

#### To install Angular Material

Open the built-in IntelliJ IDEA Terminal ( $($ Alt+F12 $)$ ) and type npm install --save @angular/material at the command prompt. For details, see Getting Started on the Angular [Material](https://material.angular.io/guide/getting-started) Official website

#### Support of Angular Material in IntelliJ IDEA includes

</div><br></div><br></md-sidenav-cont <mark>A</mark> md-raised-button

– Completion for components

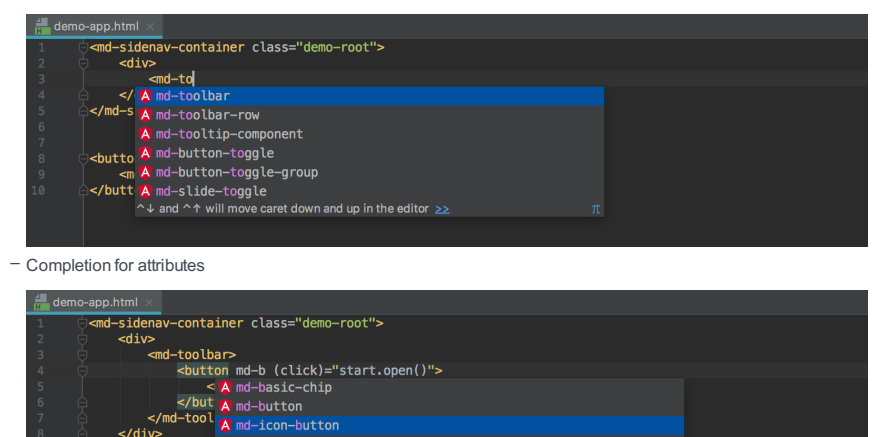

A md-tab-nav-bar<br>Press ^. to choose the selected (or first) suggestion and insert a dot afterwards >>>  $\pi$  $-$  Navigation between a component or an attribute and its declaration ( $(Ctrt+B)$  or Go To | Declaration on the context

menu).

IntelliJ IDEA provides integration with the AngularJS [framework](http://angularjs.org/) also known as Angular 1. This support involves:

- AngularJS -aware code completion for ng directives (also including custom directives), controller and application names,

and code insights for data bindings inside curly-brace expressions {{}}

- AngularJS -specific navigation:
- Between the name of a controller in HTML and its definition in JavaScript.
- Between ngView or &routeProvider and the template.
- Go To Symbol navigation for entities.
- A collection of AngularJS built-in live templates.
- Quick [documentation](#page-0-0) look-up by pressing  $(\text{Ctrl} + Q)$ .
- [AngularJS](https://ui-router.github.io/ng1/) ui-router diagram.

### Before you start

- 1. Download, install, and configure [Node.js](http://nodejs.org/) as described in [Configuring](#page-0-0) Node.js Interpreters .
- 2. Install and enable the NodeJS and [AngularJS](#page-0-0) plugins on the [Plugins](#page-0-0) page as described in Installing, Updating and Uninstalling Repository Plugins and Enabling and [Disabling](#page-0-0) Plugins .

#### **Introduction**

You can get AngularJS support in a IntelliJ IDEA project in the following ways:

- Open an existing project with [AngularJS](#page-1294-0) sources.
- Generate an [AngularJS-specific](#page-1294-1) project stub from the IntelliJ IDEA Welcome Screen . IntelliJ IDEA generates the [AngularJS](https://github.com/angular/angular-seed) -specific project structure with all the required configuration files based on the AngularJS seed project
- [Create](#page-1294-2) an empty project, and then install AngularJS in it either manually, by downloading the AngularJS framework, or using the Bower package manager. If you choose manual installation, you will need to configure AngularJS as a IntelliJ IDEA JavaScript library. If you use [Bower](#page-1295-0) , IntelliJ IDEA will do this configuration automatically, without any steps from your side.

### <span id="page-1294-1"></span>Creating an AngularJS project using a seed project

1. Choose File |New | Project on the main menu or click the New Project button on the Welcome screen.

- 2. In the Project [Category](#page-0-0) and Options dialog, which is the first page of the New Project wizard, choose Static Web in the left-hand pane.
- 3. In the right-hand pane, choose AngularJS and click Next .
- 4. On the second page of the wizard, specify the project name and the folder to create it in. From the Version drop-down list, choose the branch <https://github.com/angular/angular.js> to download the project template from. By default, master if shown.
- 5. When you click Finish, IntelliJ IDEA generates the AngularJS -specific project structure with all the required configuration files based on the **[AngularJS](https://github.com/angular/angular-seed)** seed project
- 6. Download the AngularJS dependencies that contain the AngularJS code and the tools that support development and testing: open the embedded Terminal ( View | Tool Windows | Terminal ) and type npm install at the command prompt. Learn more about the installation of dependencies in the Install Dependencies section of the readme.md file.

#### <span id="page-1294-0"></span>Configuring AngularJS support in a project

If you already have AngularJS sources in your project (for example, in the bower\_components folder), just open your project and start working. If these sources are excluded from project, then you only need to configure [AngularJS](https://blog.jetbrains.com/webstorm/2014/07/how-webstorm-works-completion-for-javascript-libraries/) as an External JavaScript library .

If you do not have any previously downloaded AngularJS sources, create an empty [project](#page-1294-2) , and then install AngularJS in it either manually, by downloading the AngularJS framework, or using the Bower package [manager](#page-1295-0).

### <span id="page-1294-2"></span>Creating an empty IntelliJ IDEA project

- 1. Choose File |New | Project on the main menu or click the New Project button on the Welcome screen.
- 2. In the Project [Category](#page-0-0) and Options dialog, which is the first page of the New Project wizard, choose Static Web in the left-hand pane.
- 3. In the right-hand pane, choose Static Web and click Next .
- 4. On the second page of the wizard, specify the project name and the folder to create it in.
- 5. When you click Finish, IntelliJ IDEA creates and opens an empty project.

# Configuring AngularJS coding assistance in an empty project manually

- 1. Download the AngularJS framework at <http://angularjs.org/>.
- 2. Open the empty project where you will use AngularJS .
- 3. Configure AngularJS as a IntelliJ IDEA JavaScript library, to let IntelliJ IDEA recognize AngularJS -specific structures and provide full coding assistance:
	- 1. Open the [Settings/Preferences](#page-0-0) dialog box, and click [JavaScript](#page-0-0) Libraries.
- 2. In the Libraries area, click the Add button.
- 3. In the New Library dialog box that opens, specify the name of the library.
- 4. Click the Add button next to the list of library files and choose Attach Files or Attach Directory on the context menu, depending of whether you need separate files or an entire folder.
- 5. Select the Angular.js or Angular.min.js, or an entire directory in the dialog box that opens. IntelliJ IDEA returns to the New Library dialog box where the Name read-only field shows the name of the selected files or folder.
- 6. In the Type field, specify which version you have downloaded and are going to add.
	- If you added Angular. js, choose Debug. This version is helpful in the development environment, especially for debugging.
	- If you added the [minified](http://en.wikipedia.org/wiki/Minification_%28programming%29) Angular.min.js, choose Release. This version is helpful in the production environment because the file size is significantly smaller.

Learn more at [Configuring](#page-0-0) JavaScript Libraries .

### <span id="page-1295-0"></span>Installing AngularJS in an empty project through Bower

- 1. Open the empty project where you will use AngularJS .
- 2. Download, install, and configure [Node.js](http://nodejs.org/) as described in [Configuring](#page-0-0) Node.js Interpreters .
- 3. Install **[Bower](#page-0-0)** as described in **Bower**.
- 4. Open the embedded Terminal (View | Tool Windows | Terminal ) and type bower install angular at the command prompt to install the package in the current project.

You can also install the angular package on the [Bower](#page-0-0) page of the [Settings/Preferences](#page-0-0) dialog as described in Installing and Removing Bower Packages .

# Using AngularJS Router state diagrams

You can see a diagram illustrating the relations between views, states, and templates in AngularJS [applications](https://ui-router.github.io/ng1/) that use uirouter .

To generate and view a diagram, open the desired file in the editor, and then choose Diagrams |Show AngularJS ui-router State Diagram on the context menu. IntelliJ IDEA generates a diagram and shows it in a separate editor tab.

To navigate from an element in the diagram to the code that implements this element, select it and choose Jump to Source on the context menu.
#### Warning) The following is only valid when Node.js Plugin is installed and enabled!

IntelliJ IDEA provides interface for installing, uninstalling, and upgrading client-side libraries and frameworks for your project using the Bower [Package](http://bower.io/) Manager . [Alternatively,](#page-0-0) you can use the tool in the command line mode from the embedded local terminal .

The easiest way to install the Bower package manager is to use the Node Package Manager (npm), which is a part of [Node.js](http://nodejs.org/) . See [NPM](#page-0-0) for details.

Depending on the desired location of the Bower package manager executable file, choose one of the following methods:

- Install the package manager globally at the IntelliJ IDEA level so it can be used in any IntelliJ IDEA project.
- Install the package manager in a specific project and thus restrict its use to this project.
- Install the package manager in a project as a **[development](https://docs.npmjs.com/cli/install) dependency**.

In either installation mode, make sure that the parent folder of the Bower package manager is added to the PATH variable. This enables you to launch the package manager from any folder.

IntelliJ IDEA provides user interface both for global and project installation as well as supports installation through the command line.

# Before you start

1. Download and install the **[Node.js](http://nodejs.org/)** runtime environment.

If you are going to use the command line mode, make sure the path to the parent folder of the Node.js executable file and the path to the npm folder are added to the PATH variable. This enables you to launch the Bower package manager and npm from any folder.

2. Install and enable the NodeJS repository plugin as described in Installing, Updating and [Uninstalling](#page-0-0) Repository Plugins and Enabling and [Disabling](#page-0-0) Plugins .

# Installing Bower globally

Global installation makes a package manager available at the IntelliJ IDEA level so it can be used in any IntelliJ IDEA project. Moreover, during installation the parent folder of the package manager is automatically added to the PATH variable, which enables you to launch the package manager from any folder.

- Run the installation from the command line in the global mode:
- 1. Open the embedded Terminal (View | Tool Windows | Terminal) and switch to the directory where NPM is stored or define a PATH variable for it so it is available from any folder, see Installing NodeJs .
- 2. Type the following command at the command prompt:

#### npm install -g bower

The -g key makes the package manager run in the global mode. Because the installation is performed through NPM, the Bower package manager is installed in the npm folder. Make sure this parent folder is added to the PATH variable. This enables you to launch the package manager from any folder.

For more details on the NPM operation modes, see npm [documentation](https://docs.npmjs.com/) . For more information about installing the Bower package manager, see <https://npmjs.org/package/bower> .

– Run NPM from IntelliJ IDEA using the Node.js and NPM page of the Settings dialog box.

- 1. Open the Settings / [Preferences](#page-0-0) Dialog by pressing  $(Ctr1+Alt+S)$  or by choosing File | Settings for Windows and Linux or IntelliJ IDEA |Preferences for macOS, and click Node.js and NPM under Languages & Frameworks .
- 2. On the Node.js and NPM page that opens, the Packages area shows all the Node.js-dependent packages that are currently installed on your computer, both at the global and at the project level. Click ...
- 3. In the Available Packages dialog box that opens, select the required package to install.
- 4. Select the Options checkbox and type -g in the text box next to it.
- 5. Optionally specify the product version and click Install Package to start installation.

### Installing Bower in a project

Local installation in a specific project restricts the use of a package manager to this project.

– Run the installation from the command line:

- 1. Open the embedded Terminal ( View | Tool Windows | Terminal ) and switch to the project root folder.
- 2. At the command prompt, type npm install bower .
- Run NPM from IntelliJ IDEA using the Node.js and NPM page of the Settings dialog box.
- 1. Open the Settings / [Preferences](#page-0-0) Dialog by pressing  $(Ctr1+Alt+S)$  or by choosing File | Settings for Windows and Linux or IntelliJ IDEA |Preferences for macOS, and click Node.js and NPM under Languages & Frameworks .
- 2. On the Node.js and NPM page that opens, the Packages area shows all the Node.js-dependent packages that are currently installed on your computer, both at the global and at the project level. Click +
- 3. In the Available Packages dialog box that opens, select the required package.
- 4. Optionally specify the product version and click Install Package to start installation.

### Creating a Bower configuration file bower.json

- 1. In the command line mode, switch to your project directory.
- 2. Type the following command at the command prompt:

If Bower does not start, check the installation: the parent folder or the Bower executable file should be specified in the bower init

PATH variable.

3. Answer the questions to specify the following basic settings:

- The testing framework to use.
- The browsers to be captured automatically.
- The patterns that define the location of test files to be involved in testing or excluded from it.

For more details, see **Bower: [Configuration](http://bower.io/#configuration)**.

# Configuring Bower in IntelliJ IDEA

- 1. Open the Settings / [Preferences](#page-0-0) Dialog by pressing  $(\text{Ctrl+Alt+S})$  or by choosing File | Settings for Windows and Linux or IntelliJ IDEA |Preferences for macOS. Expand the Languages & Frameworks node, and then click Bower under JavaScript .
- 2. On the [Bower](#page-0-0) page that opens, specify the location of the Node.js and Bower executable files and the bower.json configuration file.

#### Warning) The following is only valid when Node.js Plugin is installed and enabled!

Bower packages can be installed and used only in a specific project. IntelliJ IDEA supports two installation modes: from the command line and through the dedicated user interface.

#### On this page:

- Installing a Bower package in the [command-line](#page-1298-0) mode
- Installing a Bower [package](#page-1298-1) through the IntelliJ IDEA interface
- [Removing](#page-1298-2) Bower packages
- Installing a Bower package as a [development](#page-1298-3) dependency

### <span id="page-1298-0"></span>Installing a Bower package in the command-line mode

- 1. Open the embedded Terminal (View | Tool Windows | Terminal) and switch to the directory where Bower is stored or define a PATH variable for it so it is available from any folder, see [Installing](#page-0-0) Bower .
- 2. Type the following command at the command prompt:

bower install <tool name>

# <span id="page-1298-1"></span>Installing a Bower package through the IntelliJ IDEA interface

1. Run Bower from IntelliJ IDEA using the Bower page of the Settings dialog box.

- 1. Open the Settings / [Preferences](#page-0-0) Dialog by pressing  $(\text{Ctrl+Alt+S})$  or by choosing File | Settings for Windows and Linux or IntelliJ IDEA |Preferences for macOS. Expand the Languages & Frameworks node, and then click Bower under JavaScript .
- 2. On the Bower page that opens, the Packages area shows all the Bower -dependent packages that are currently installed on your computer, both at the global and at the project level. Click  $\perp$ .
- 3. In the Available Packages dialog box that opens, select the required package.
- 4. Optionally specify the product version and click Install Package to start installation.

### <span id="page-1298-2"></span>Removing Bower packages

Open the [Bower](#page-0-0) page, select the package to remove, and click ...

#### <span id="page-1298-3"></span>Installing a Bower package as a development dependency

If a package is a documentation or a test framework, which are of no need for those who are going to re-use your application, it is helpful to have it excluded from download for the future. This is done by marking the tool as a development dependency, which actually means adding the package in the [devDependencies](https://docs.npmjs.com/cli/install) section of the package, json file.

With IntelliJ IDEA, you can have a package marked as a development dependency right during installation. Do one of the following:

- Run the installation from the command line in the global mode: open the embedded Terminal (View | Tool Windows | Terminal ) and type bower install -dev <tool name> at the command prompt.
- Install the package using the IntelliJ IDEA user interface:
- 1. Open the Settings / [Preferences](#page-0-0) Dialog by pressing  $(Ctr1+Alt+S)$  or by choosing File | Settings for Windows and Linux or IntelliJ IDEA |Preferences for macOS. Expand the Languages & Frameworks node, and then click Bower under JavaScript .
- 2. On the Bower page that opens, the Packages area shows all the Bower-dependent packages that are currently installed on your computer, both at the global and at the project level. Click  $\perp$ .
- 3. In the Available Packages dialog box that opens, select the required package.
- 4. Select the Options checkbox and type --dev in the text box next to it.
- 5. Optionally specify the product version and click Install Package to start installation.

After installation, a Bower package is added to the devDependencies section of the package.json file.

#### **Basics**

When working in IntelliJ IDEA, you can use various JavaScript libraries and frameworks with full coding assistance at disposal. The only thing you need is "introduce" the required libraries to IntelliJ IDEA so they are recognized and references to them are successfully resolved.

### Predefined and custom libraries

Right from IntelliJ IDEA, you can download and install a number of the most popular JavaScript libraries, such as: [Dojo](http://dojotoolkit.org/) [ExtJS](http://www.sencha.com/products/extjs/) , [jQuery](http://jqueryui.com/) , jQuery UI , [Prototype](http://www.prototypejs.org/) , and others. Once installed, these libraries, by default, are visible in all files within the project.

You can also download any other JavaScript libraries and frameworks or even develop JavaScript libraries yourself, if necessary. To use such downloaded or [self-developed](#page-45-0) libraries, you need to set them up as custom IntelliJ IDEA JavaScript libraries . Configured libraries can be used in code [completion](#page-0-0) , highlighting, [navigation](#page-0-0) , and Documentation Lookup .

To enable Documentation Lookup for symbols defined in an external library or framework, provide a link to its documentation. Upon pressing ( $\text{Shift+FI}$ ) with the cursor positioned at the symbol in question, IntelliJ IDEA invokes this link and opens the documentation page in browser.

For [jQuery](http://jqueryui.com/) , jQuery UI, [Ext](http://www.sencha.com/products/extjs/) JS, [Prototype](http://www.prototypejs.org/), and [Dojo](http://dojotoolkit.org/) library files, IntelliJ IDEA automatically detects links to the library documentation.

To get all the above mentioned coding assistance for a library or a [framework,](#page-45-0) you need to configure it as a IntelliJ IDEA library and [specify](#page-242-0) the library scope by associating the library with your project or its part, so you can reference the library from the files within this scope, get code completion, and retrieve definitions and documentation.

Please note, that configuring a framework as a IntelliJ IDEA library and associating it with a project only ensures coding assistance in the development environment, that is, while you are working in IntelliJ IDEA. To use a framework or library in the production environment , make sure the relevant version of the framework is available on the server.

### Visibility and scope

Each IntelliJ IDEA library is characterized by its visibility status and scope .

The scope of a library defines the set of files and folders in which the library is considered as library, that is, it is writeprotected, excluded from check for errors and refactoring, but only affects the completion list and highlighting.

The visibility status of a library determines whether it can be used in one project ( Project ) or can be re-used at the IDE level ( Global ).

- Once configured, a Global library can be associated with any of IntelliJ IDEA projects. The library itself can be located wherever you need, its settings are stored with other IntelliJ IDEA settings in the dedicated directories under the IntelliJ IDEA home directory.

The advantage of configuring a framework as a global library is that you can store such library in one location and re-use it in unlimited number of your projects without copying the library under the project root every time.

The disadvantage of this approach is that to enable team work on a project all the team members should have the library stored on their machines in the same location relative to the project root.

- A Project library is visible only within one single project. Therefore a project library can be associated only with this project or its part. This means that project libraries cannot be re-used, so if you later try to use a framework configured as a project library with another project, you will have to configure the library anew.

The advantage of configuring a JavaScript framework as a project library is that you can share the library definition among other team members through the project [settings](#page-0-0) so each developer does not have to configure the library separately,

- Predefined libraries bring JavaScript definitions (also known as "stubs") for the standard DOM, HTML5 and EcmaScript API, as well as for Node.js global objects. These libraries make the basis for coding assistance in accordance with the API provided by the corresponding JavaScript engine. By enabling a certain predefined library you can ensure that your code fits the target environment.

Predefined libraries are by default enabled in the scope of the entire project. A predefined library can be disabled or [associated](#page-242-0) with another scope but it cannot be [deleted](#page-1300-0) .

#### Viewing the libraries associated with a file

1. Open the file in the editor.

2. Click the Hector icon @ on the Status bar. The pop-up window lists the libraries associates with the current file. To change the list, click the Libraries in scope links and edit the scope settings in the [Manage](#page-0-0) Scope dialog box that opens.

### Downloading and installing a JavaScript-related library from IntelliJ IDEA

IntelliJ IDEA provides a dedicated user interface for downloading and installing the most popular official JavaScript libraries. Using this interface, you can download and install [Dojo](http://dojotoolkit.org/), [ExtJS](http://www.sencha.com/products/extjs/), [jQuery](http://jqueryui.com/), jQuery UI, [Prototype](http://www.prototypejs.org/), and other libraries.

Besides the above listed official libraries, you can download stubs for [TypeScript](https://github.com/borisyankov/DefinitelyTyped) definition files

1. Open the Settings / [Preferences](#page-0-0) Dialog by pressing  $(Ctr1+Alt+S)$  or by choosing File | Settings for Windows and Linux or IntelliJ IDEA |Preferences for macOS. Expand the Languages and Frameworks node, and then click Libraries under JavaScript .

- 2. The [JavaScript.](#page-0-0) Libraries page that opens shows a list of all the already available libraries. Click Download
- 3. In the Download Library dialog that opens, choose the group of libraries in the drop-down list. The available options are Official libraries and TypeScript community stubs . Depending on your choice, IntelliJ IDEA displays a list of available libraries. Select the one to be [downloaded](#page-0-0) and installed, and click Download and Install . You return to the JavaScript Libraries page where the new library is added to the list. CLick OK to save the settings.

### Configuring a custom JavaScript library

- 1. Open the Settings / [Preferences](#page-0-0) Dialog by pressing  $(Ctr1+Alt+S)$  or by choosing File | Settings for Windows and Linux or IntelliJ IDEA |Preferences for macOS. Expand the Languages and Frameworks node, and then click Libraries under JavaScript .
- 2. The [JavaScript.](#page-0-0) Libraries page that opens shows a list of all the already available libraries. Click Add
- 3. In the New Library dialog box that opens, specify the name of the library, the framework to configure the library from, and framework version to use.
- 4. Specify the library visibility :
	- To enable associating the library with the current project only, choose Current project .
	- To make the library available in any IntelliJ IDEA project, choose Global .
- 5. Create a list of files to be included in the library:
	- 1. Click the Add button next to the list of library files and choose Attach Files or Attach Directory on the context menu, depending on whether you need separate files or an entire folder.
	- 2. Select the required file, files, or entire directory in the dialog box that opens. IntelliJ IDEA returns to the New Library dialog box where the Name read-only field shows the name of the selected library file or the names of relevant library files from the selected directory
	- 3. In the Type field, specify which version of library you have downloaded and are going to add.
		- Choose Debug if you are adding a library file with uncompressed code. This version is helpful in the development environment, especially for debugging.
		- Choose Release if you are adding a library file with **[minified](http://en.wikipedia.org/wiki/Minification_%28programming%29)** code. This version is helpful in the production environment because the file size is significantly smaller.

It is recommended that you always have a debug version on hand along with the minified one. Minified code is hard to read and hard for IntelliJ IDEA to handle. When a debug version is available, IntelliJ IDEA automatically detects and ignores the minified file and retrieves definitions and documentation from the debug version.

- 4. Specify the URL addresses to access the documentation for library files.
	- To add a link to the documentation for a library, select the corresponding library file, click the Specify button in the Documentation URLs area, and specify the documentation URL in the dialog box that opens.

Tip) For [jQuery](http://jquery.com/), [jQueryUI](http://jqueryui.com/) , [Ext](http://www.sencha.com/products/extjs/) JS , [Prototype](http://www.prototypejs.org/) , and [Dojo](http://dojotoolkit.org/) library files, IntelliJ IDEA automatically detects the link to the library documentation .<br>I suggests it in the Enter documentation URL text box

 $-$  To remove a link, select it in the Documentation URLs and click the Remove button.

# <span id="page-1300-1"></span>Removing a library file

In the New Library /Edit Library dialog box, select the required library file and click the Remove button ...

# Updating the contents of a library

- 1. Open the Settings / [Preferences](#page-0-0) Dialog by pressing  $(Ctr1+Alt+S)$  or by choosing File | Settings for Windows and Linux or IntelliJ IDEA |Preferences for macOS. Expand the Languages and Frameworks node, and then click Libraries under JavaScrint
- 2. The [JavaScript.](#page-0-0) Libraries page that opens shows a list of all the already available libraries. Select the required library and click Edit .
- 3. In the Edit Library dialog box that opens, add library files, [remove](#page-1300-1) library files, and change links to documentation as necessary.

# <span id="page-1300-0"></span>Deleting a library

- 1. Open the Settings / [Preferences](#page-0-0) Dialog by pressing  $(Ctr1+Alt+S)$  or by choosing File | Settings for Windows and Linux or IntelliJ IDEA |Preferences for macOS. Expand the Languages and Frameworks node, and then click Libraries under JavaScript .
- 2. The [JavaScript.](#page-0-0) Libraries page that opens shows a list of all the already available libraries. Select the required library and click Remove .

### Specifying the scope to use a library in

The scope of a library defines the set of files and folders in which the library is considered as library, that is, it is writeprotected, excluded from check for errors and refactoring, but only affects the completion list and highlighting.

By default, all predefined libraries and libraries downloaded from IntelliJ IDEA provide completion, resolution, highlighting and are treated as libraries in any file within the project. In other words, their usage scope is the whole project.

[Libraries](#page-114-0) that you create yourself are not considered libraries in any of the files unless you specify their usage scope explicitly.

To specify the scope for a library:

- 1. Open the Settings / [Preferences](#page-0-0) Dialog by pressing  $(Ctr1+Alt+S)$  or by choosing File | Settings for Windows and Linux or IntelliJ IDEA |Preferences for macOS. Expand the Languages and Frameworks node, and then click Libraries under JavaScript .
- 2. The [JavaScript.](#page-0-0) Libraries page that opens shows a list of all the already available libraries. Click Manage Scopes.
- 3. In the [JavaScript](#page-0-0) Libraries. Usage Scope dialog box that opens, specify the custom JavaScript libraries to use in files and folders within your project. To appoint a library for a file or folder, select the required item in the File/Directory field and choose the relevant library from the Library drop-down list.

The contents of the list depend on the visibility type of the configured libraries. Global libraries are on the list in all IntelliJ IDEA projects. Project libraries are on the list only within the project they were originally configured in.

On this page:

- [Introduction](#page-1302-0)
- Example of [JavaScript](#page-1302-1) comment
- Enabling [documentation](#page-45-0) comments
- Creating a JSDoc [comment](#page-1302-2) block

#### <span id="page-1302-0"></span>Introduction

To make your code easy to use by other developers it is considered good practice to provide an HTML documentation of its Application Programming Interface (API). Such documentation can be generated automatically by the [JSDoc](https://github.com/jsdoc3/jsdoc/) tool. All you need, is supply your code with documentation comments in accordance with the JSDoc standard . The tool retrieves information from your comments and renders it in HTML using a built-in template.

You can find a detailed description of the JSDoc syntax with examples and [explanation](http://css.dzone.com/articles/introduction-jsdoc) of their use in the article An Introduction to JSDoc .

IntelliJ IDEA creates stubs of JSDoc comments on typing the opening tag  $\#$  and pressing  $(Enter)$ . If this feature is applied to a method or a [function](#page-1302-2), @param tags are created. In any other places IntelliJ IDEA adds an empty documentation stub.

TODO [patterns](#page-0-0) and Closure [Compiler](https://developers.google.com/closure/compiler/docs/js-for-compiler) annotations inside documentation comments are also recognized and are involved in code completion, intention actions, and other types of coding assistance.

```
Documentation comments in your source code are available for the Quick Documentation Lookup and open for review on
presing (Ctrl + Q).
```
IntelliJ IDEA checks syntax in the comments and treats it according to the Code [Inspections](#page-0-0) settings.

### <span id="page-1302-1"></span>Example of JavaScript comment

Consider the following function:

function loadDocs(myParam1, myParam2){}

Type the opening documentation comment and press ( $_{\text{Enter}}$ ) to generate the documentation comment stub:

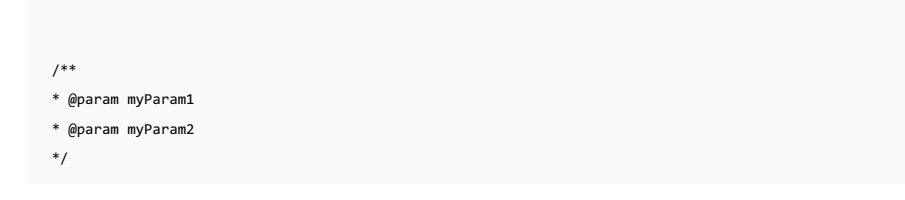

### Enabling documentation comments

1. Open the Editor | General | Smart Keys page of IntelliJ IDEA settings  $((\text{Ctrl+Alt+S})$  ).

2. In the Enter section, select or clear Insert documentation comment stub check box.

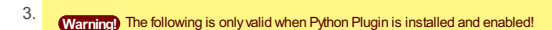

For Python, scroll to the Insert type placeholders in the documentation comment stub option and select or clear the check box as required. Refer to the option description for details.

### <span id="page-1302-2"></span>Creating a JSDoc comment block

1. Place the caret before the method or function declaration.

2. Type the opening block comment  $/**$  and press  $(Enter)$ .

3. Describe the listed parameters and return values.

[Documentation](#page-0-0) comment can be created with the dedicated action Fix Doc Comment . It can be invoked by means of Find Action command.

Press  $(\text{Ctrl+Shift+A})$ , with the caret somewhere within a class, method, function, or field, which should be documented, and enter the action name Fix Doc String . The missing documentation stub with the corresponding tags is added. For example:

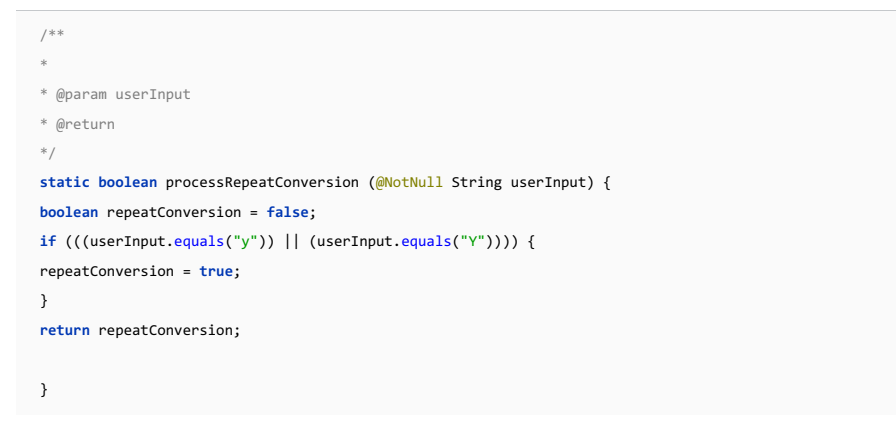

The next case lays with fixing problems in the existing documentation comments.

For example, if a method signature has been changed, IntelliJ IDEA highlights a tag that doesn't match the method signature, and suggests a quick fix.

For JavaScript, IntelliJ IDEA suggests an intention action UpdateJSDoc comment . You can also press (  $\tt Ctrl+Shift+A$ , and type the action name:

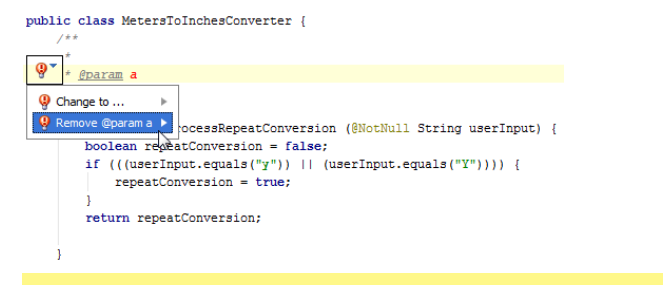

Tip The action Fixdoc comment has no keyboard shortcut bound with it. You can [configure](#page-0-0) keyboard shortcut of your own.

IntelliJ IDEA provides a built-in debugger for your client-side JavaScript code that works with Chrome. The video and the instructions below walk you through the basic steps to get started with this debugger.

Before you start, configure the built-in debugger as described in [Configuring](#page-0-0) JavaScript Debugger. To use the Live Edit functionality that shows the changes in your HTML and CSS in the browser on the fly, install the [JetBrains](https://chrome.google.com/webstore/detail/jetbrains-ide-support/hmhgeddbohgjknpmjagkdomcpobmllji) IDE Support Chrome extension. Find more about that in Live Edit in HTML, CSS, and [JavaScript](#page-0-0) .

### Debugging an application running on the built-in server

IntelliJ IDEA has a built-in web server that can be used to preview and debug your application. This server is always running and does not require any manual configuration. All the project files are served on the built-in server with the root URL http://localhost:<br/>sbuilt-in server port>/<project root>, with respect to the project structure.

### To start debugging :

- 1. Set the [breakpoints](#page-0-0) in the JavaScript code, as required.
- 2. Open the HTML file that references the JavaScript to debug or select the HTML file in the [Project](#page-0-0) view .
- 3. On the context menu of the editor or the selection, choose Debug <HTML\_file\_name> . IntelliJ IDEA generates a debug configuration and starts a debugging session through it. The file opens in the browser, and the Debug tool [window](#page-0-0) annears
- 4. In the Debug tool window, proceed as usual: step through the [program](#page-0-0), stop and [resume](#page-0-0) the program execution, examine it when [suspended](#page-0-0), view actual [HTML](#page-0-0) DOM, etc.

Tip) To save the automatically generated configuration for further re-use, choose Save <HTML\_file\_name> on the context menu after the debugging session is over.

#### Example

Suppose you have a simple application that consists of an index.html file and a MyJavaScript.js file, where index.html references MyJavaScript.js . To start debugging this application using the built-in server, open index.html in the editor and choose Debug 'index.html' on the context menu:

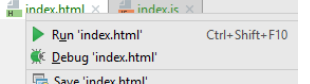

IntelliJ IDEA creates a run/debug configuration automatically, and a debugging session starts:

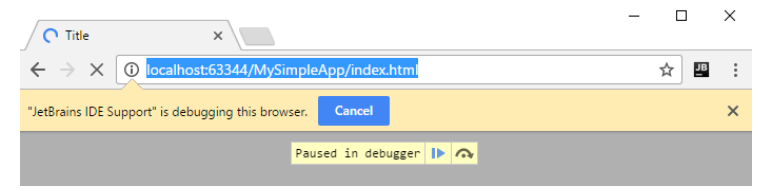

To restart the new run/debug configuration, click  $\ddot{a}$  in the upper right-hand corner of the IntelliJ IDEA window or choose Run | Debug on the main menu:

 $\fbox{$\quad \overline{\Box}$ index.html =\quad \blacktriangleright \ \textcolor{red}{\bigstar} \ \textcolor{red}{\textcolor{blue}{\bigstar}} \ \textcolor{red}{\textcolor{blue}{\bigstar}} \ \textcolor{red}{\textcolor{blue}{\bigstar}} \ \textcolor{red}{\textcolor{blue}{\bigstar}} \ \textcolor{red}{\bigstar} \ \textcolor{red}{\bigstar} \ \textcolor{red}{\bigstar} \ \textcolor{red}{\bigstar} \ \textcolor{red}{\bigstar} \ \textcolor{red}{\bigstar} \ \textcolor{red}{\bigstar} \ \textcolor{red}{\bigstar} \ \textcolor{red}{\bigstar} \ \textcolor{red}{\bigstar} \ \textcolor{red}{\bigstar$ 

### Debugging an application running on an external web server

Often you may want to debug client-side JavaScript running on an external development web server, e.g. powered by Node.js.

#### To start debugging

- 1. Set the [breakpoints](#page-0-0) in the JavaScript code, as required.
- 2. Run the application in the development mode. Often you need to run npm start for that. When the development server is ready, copy the URL address at which the application is running in the browser - you will need to specify this URL address in the run/debug configuration.
- 3. Create a debug configuration of the type JavaScript Debug:

Choose Run | Edit Configuration on the main menu, click  $+$  on the toolbar and select JavaScript Debug from the pop-up list.

4. In the Run/Debug [Configuration:](#page-0-0) JavaScript Debug dialog box that opens, specify the URL address at which the application is running.

This URL can be copied from the address bar of your browser as described in Step 2 above. Click OK to save the configuration settings.

- 5. Choose the newly created configuration in the Select run/debug configuration drop-down list on the toolbar and click the Debug toolbar button . The URL address specified in the run [configuration](#page-0-0) opens in the browser and the Debug tool window appears.
- 6. In the Debug tool window, proceed as usual: step through the [program](#page-0-0), stop and [resume](#page-0-0) the program execution, examine it when [suspended](#page-0-0), view actual [HTML](#page-0-0) DOM, etc.

### Starting a debugging session with your default Chrome profile

#### **Tip** Alternatively, always choose this Chrome browser configuration from the Browser list.

You may notice that your debugging session starts in a new window with a custom profile instead of your default one. As a result, the window looks unusual, for example, your bookmarks, the browser history, and the extensions are missing, which altogether breaks your development experience. That happens because IntelliJ IDEA uses Chrome [Debugging](https://nodejs.org/api/debugger.html#debugger_v8_inspector_integration_for_node_js) Protocol and runs Chrome with the --remote-debugging-port option. However, if Chrome is already started, a debugging port can't be opened for any new or existing Chrome instance that has the same profile. To ensure consistent user experience, IntelliJ IDEA always starts a debugging session in a new window with a custom Chrome profile.

To avoid this problem, configure Chrome in IntelliJ IDEA to start with your profile or debug with the JetBrains Chrome extension as you did before.

#### To configure Chrome in IntelliJ IDEA with your profile

- 1. Save your Chrome profile anywhere on your machine.
- 2. In the Settings/Preferences dialog  $((\text{ctrl+Alt+s})$  ), choose Web [Browsers](#page-0-0) under Tools . The Web Browsers page opens.
- 3. To create a new Chrome configuration, click  $+$  . A new item appears in the list. In the Path field, specify the path to the Chrome installation folder.
- 4. Select the new configuration and click . The Chrome Settings dialog opens.
- 5. Select the Use custom profile directory checkbox and specify the path to your Chrome profile in the IntelliJ IDEA settings.
- 6. Mark your Chrome browser configuration default as described in Choosing the default IntelliJ IDEA browser, and don't
- forget to choose Default from the Browser list when creating a run/debug configuration .

#### To debug with the JetBrains Chrome extension

Install the extension and configure the Live Edit functionality as described in Live Edit in HTML, CSS, and [JavaScript](#page-0-0) .

#### Debugging asynchronous code

IntelliJ IDEA supports debugging asynchronous client-side JavaScript code. IntelliJ IDEA recognizes breakpoints inside asynchronous code, stops at them, and lets you step into such code. As soon as a breakpoint inside an asynchronous function is hit or you step into asynchronous code, a new element Async call from <caller> is added in the Frames pane of the Debugger tab. IntelliJ IDEA displays a full call stack, including the caller and the entire way to the beginning of the asynchronous actions.

The image below shows an example of a JavaScript debugging session.

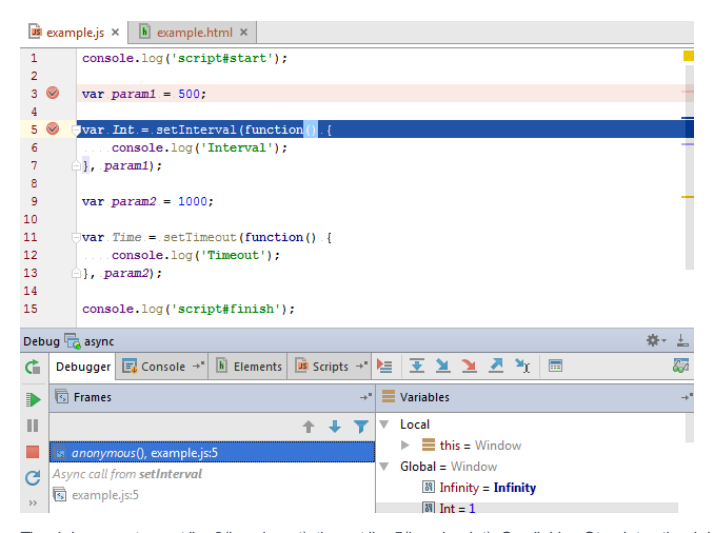

The debugger stops at line3(breakpont), then at line5(breakpoint). On clicking Step into , the debugger will stop at line5 (on function ), then will move to line6.

The asynchronous debugging mode is turned on by default. To disable asynchronous stack traces, set js.debugger.async.call.stack.depth in Registry to 0 .

# Debugging workers

IntelliJ IDEA supports debugging Service [Workers](https://developer.mozilla.org/en-US/docs/Web/API/Web_Workers_API/Using_web_workers) and Web Workers . IntelliJ IDEA recognizes breakpoints in each worker and shows the debug data for it as a separate thread in the [Frame](#page-0-0) pane on the [Debugger](#page-0-0) tab of the Debug Tool [Window](#page-0-0) .

Note that IntelliJ IDEA can debug only [dedicated](https://developer.mozilla.org/en-US/docs/Web/API/Web_Workers_API/Using_web_workers#Dedicated_workers) [workers](https://developer.mozilla.org/en-US/docs/Web/API/Web_Workers_API/Using_web_workers#Shared_workers), debugging for shared workers is currently not supported.

1. Set the breakpoints in the Workers to debug.

2. If you are using Service Workers, make sure the Allow unsigned requests checkbox on the [Debugger](#page-0-0) page is selected. Otherwise your service workers may be unavailable during a debug session:

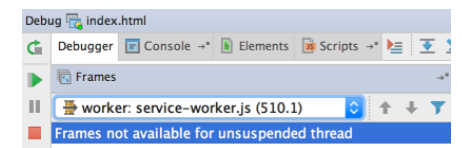

3. Create a debug configuration of the type JavaScript Debug as described above in Debugging client-side JavaScript running on an external web server .

Choose the newly created configuration in the Select run/debug configuration drop-down list on the tool bar and click the 4.Debug toolbar button ...

The HTML file specified in the run configuration opens in the chosen browser and the Debug Tool [Window](#page-0-0) opens with the Frames drop-down list showing all the Workers :

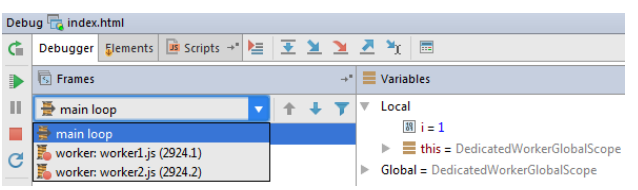

To examine the data (variables, watches, etc.) for a Worker , select its thread in the list and view its data in the [Variables](#page-0-0) and [Watches](#page-0-0) panes. When you select another Worker, the contents of the panes are updated accordingly.

Debugging JavaScript in IntelliJ IDEA is supported through the JavaScript Debugger plugin. The plugin is activated by default. If the plugin is disabled, enable it on the Plugins [settings](#page-0-0) page as described in Enabling and [Disabling](#page-0-0) Plugins .

Debugging of JavaScript code is supported in Google [Chrome](http://www.google.com/chrome/) and other browsers of the Chrome family.

To ensure successful debugging, it is enough to specify the built-in web server port and accept the default settings that IntelliJ IDEA suggests for other debugger options.

### To set the built-in web server port

- 1. In the Settings/Preferences dialog  $((\text{Ctrl} + \text{Alt} + \text{s}))$ , click Debugger under Build, Execution, Deployment . The [Debugger](#page-0-0) page opens.
- 2. In the Built-in server area, specify the port where the built-in web server runs. By default this port is set to the default IntelliJ IDEA port 63342 through which IntelliJ IDEA accepts connections from services. You can set the port number to any other value starting with 1024 and higher.

If the Live Edit functionality is enabled, the JetBrains Chrome extension will also use this port to connect to the running page, see Live Edit in HTML, CSS, and [JavaScript](#page-0-0) for details.

#### **Optionally**

- 1. Suppress calls to the files on the built-in server from other computers or from outside IntelliJ IDEA by clearing the Can accept external connections or Allow unsigned requests checkbox respectively.
- 2. Choose the way to remove breakpoints, the default setting is Click .
- 3. On the Data [Views](#page-0-0) page under the Debugger node, configure advanced debugger options: enable or disable Inline Debugging , specify when you want to see tooltips with object values and [expressions](#page-0-0) evaluation results , etc.
- 4. Click [JavaScript](#page-0-0) under the Data Views node and on the JavaScript page that opens, specify the following:
- Whether you want object node properties to be shown. If so, specify the properties. Use  $+$  and to manage the list of properties.

Before you start, configure the built-in debugger as described in [Configuring](#page-0-0) JavaScript Debugger . To use the Live Edit functionality that shows the changes in your HTML and CSS in the browser on the fly, install the [JetBrains](https://chrome.google.com/webstore/detail/jetbrains-ide-support/hmhgeddbohgjknpmjagkdomcpobmllji) IDE Support Chrome extension. Find more about that in Live Edit in HTML, CSS, and [JavaScript](#page-0-0) .

# What is a remote web server?

In IntelliJ IDEA, any server with the document root outside the current project is called remote . This server may be actually running on a physically remote host or on your machine.

For example, if your project is in C:/IntelliJ IDEAProjects/MyProject and the web server document root is C:/XAMPP/htdocs , for IntelliJ IDEA this web server is remote .

# How do I synchronize my application sources on the server with their local copies in my IntelliJ IDEA project?

To debug an application on a remote web server, you need to have the copies of its sources in a IntelliJ IDEA project. To synchronize local and remote sources, create a deployment configuration as described in Creating a Remote Server Configuration and Configuring [Synchronization](#page-0-0) with a Web Server .

#### Debugging an application

1. Set the [breakpoints](#page-0-0) in the JavaScript code, as required.

2. Create a debug configuration of the type JavaScript Debug:

On the main menu, choose Run | Edit Configuration , then in the Edit Configurations dialog, click + on the toolbar and select JavaScript Debug from the pop-up list.

3. In the Run/Debug [Configuration:](#page-0-0) JavaScript Debug dialog box that opens, specify the URL address at which the application is running.

This URL address should be a concatenation of the Web server root URL and the path to the HTML file relative to the web server document root in accordance with server access configuration, see Configuring [Synchronization](#page-0-0) with a Web Server . Click OK to save the configuration settings.

- Choose the newly created configuration in the Select run/debug configuration drop-down list on the tool bar and click the 4. Debug toolbar button . The HTML file specified in the run [configuration](#page-0-0) opens in the chosen browser and the Debug tool window appears.
- 5. In the Debug tool window, proceed as usual: step through the [program](#page-0-0), stop and [resume](#page-0-0) the program execution, examine it when [suspended](#page-0-0), view actual [HTML](#page-0-0) DOM, etc.

### Example

Suppose you have a simple application that consists of an index.html file and a MyJavaScript.js file, where index.html references [MyJavaScript.js](#page-0-0) . Let's now deploy our simple application to a local web server, see Deploying you application . In this example it is Apache:

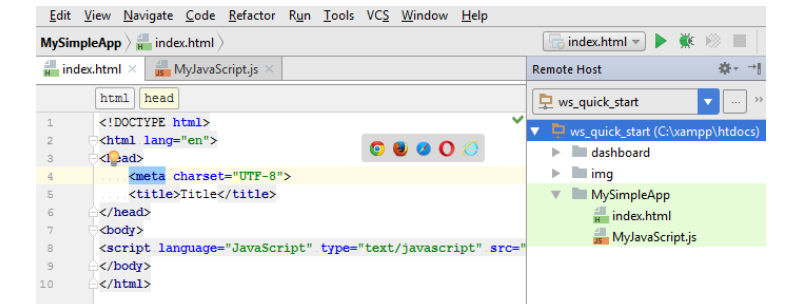

When using a local web server, such as Nginx or Apache, as in our example, or the web server is on a remote host, you need to create a Run/Debug configuration to start the JavaScript debugger. To do that, click the drop-down list at the upper right-hand corner of the IntelliJ IDEA window and choose Edit Configurations . Alternatively, choose Run |Edit Configurations on the main menu:

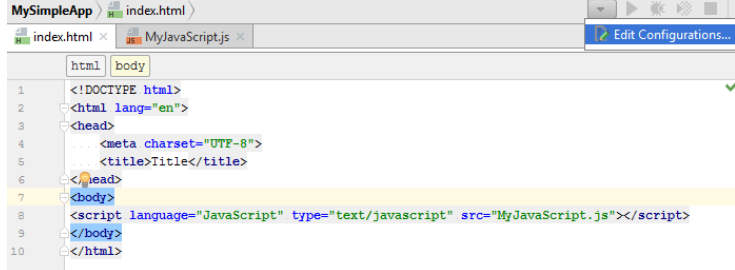

In the Run/Debug Configurations dialog box that opens, click  $+$  and choose JavaScript Debug from the list:

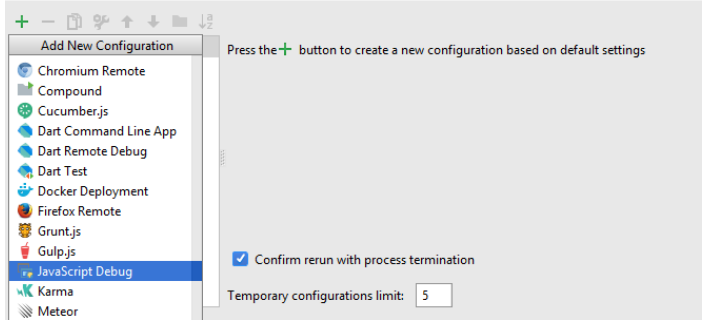

Specify the URL you are running your application at:

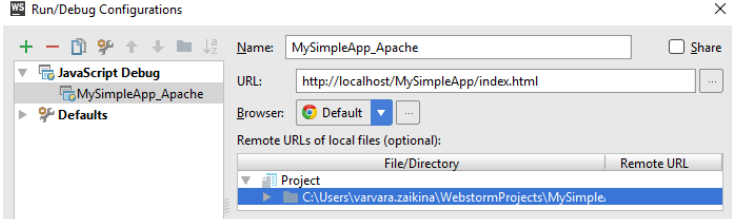

In our example, the local project structure and file structure on the server are the same so no mappings are required.

Now we can start debugging: choose the new run/debug configuration from the drop-down list in the upper right-hand corner of the IntelliJ IDEA window, and then click  $\ddot{u}$  to the right of the list:

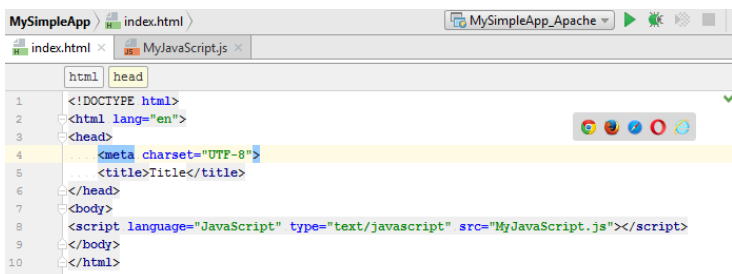

# Configuring mappings

Mappings set correspondence between files on a web server and their local copies.

### When do I need mappings?

- 1. When your application is deployed and running on a remote web server.
- 2. When you have defined several resource root folders in addition to the project root.

In most cases, IntelliJ IDEA sets path mappings automatically by reusing mappings from the deployment configuration . If your application structure is complicated, additional manual configuration is required.

#### To configure mappings:

- 1. Create a debug configuration of the type JavaScript Debug as described in Debugging an application .
- 2. In the Remote URLs of local files area, map the files and folders to URL addresses of files and folders on the server according to the currently used deployment configuration, see Mapping local folders to folders on the server and the URL addresses to access them .

#### Tip Live Edit also works for other file types that contain or generate HTML, CSS, or JavaScript.

IntelliJ IDEA provides a Live Edit functionality that lets you preview the changes to your HTML, CSS, or JavaScript code on the fly during a [debugging](#page-0-0) session. The live contents of the page you edit are shown in the Elements tab of the Debug tool window .

Live Edit works through the JetBrains [Chrome](https://www.google.com/chrome/browser/desktop/index.html) extension and therefore is available only in Google Chrome .

### Before you start

Install and enable the LiveEdit plugin. The plugin is not bundled with IntelliJ IDEA, but it can be installed from the JetBrains plugin repository as described in Installing, Updating and [Uninstalling](#page-0-0) Repository Plugins and Enabling and Disabling **Plugins** 

### Installing the JetBrains Chrome Extension

Tip When the extension is installed, the **JB** icon is displayed next to the Chrome address bar.

The JetBrains Chrome extension is responsible of Live Edit in HTML, CSS, and JavaScript during a debugging session. The extension also shows the [DOM](#page-0-0) tree and the source code of the actual page.

#### To install the JetBrains Chrome extension

- 1. Open the [JetBrains](https://chrome.google.com/webstore/detail/jetbrains-ide-support/hmhgeddbohgjknpmjagkdomcpobmllji) IDE Support page in Chrome Web Store
- 2. Click the Add to Chrome button  $\Box$  FREE  $\Box$  and then click Add in the Confirm New Extension dialog box that opens. The Add to Chrome button changes to Added to Chrome **ADDED TO CHROME**

### Activating Live Edit

#### Tip Bydefault, Live Edit is disabled.

- 1. In the Settings/Preferences dialog ( $($  Ctrl+Alt+S  $)$  ), click Debugger under Build, Execution, Deployment , and then click Live Edit . The [Live](#page-0-0) Edit page opens.
- 2. Select the Update application in Chrome checkbox. This enables on-the-fly preview of HTML and CSS.
- 3. To enable Live Edit in JavaScript, select the Update on changes checkbox.
- 4. Set the elapsed time for applying the changes to a running application: accept the default value 300 ms or specify a custom value using the spin box next to the corresponding field.
- 5. To configure highlighting, select the Highlight current element in browser on caret change checkbox. Otherwise, during a debugging session, you will have to hold  $($  Shift  $)$  and click the element to highlight.
- 6. To have IntelliJ IDEA restart the server if automatic upload of changes to the client-side code fails, select the Restart if hotswap fails checkbox. See

#### Activating, de-activating, and uninstalling JetBrains Chrome extension

Control over the JetBrains Chrome extension is provided through the chrome://extensions page:

- To open the page, just type chrome://extensions in the Chrome address bar.

Alternatively click Customize and control Google Chrome (: ), choose Settings on the context menu, and then click Extensions on the chrome://settings page that opens.

- To deactivate the extension, clear the Enabled checkbox. The checkbox name changes to Enable .
- To activate the extension, select the Enable checkbox.
- $-$  To uninstall the extension, click the Remove from Chrome button  $\blacksquare$

### Changing the default port for connecting to IntelliJ IDEA

During a debugging session with Live Edit , the Chrome extension listens to the port of the JetBrains IDE from which the extension was invoked. Each IDE including IntelliJ IDEA has its own default port on which it starts.

If for some reason the default IntelliJ IDEA port is already busy, IntelliJ IDEA finds the closest available port and starts on it. This results in a conflict: IntelliJ IDEA is running on a "new" port while the Chrome extension still listens to the port of a previously started product.

The conflict reveals when you initiate a debugging session with Live Edit : the extension fails to connect through the default port, IntelliJ IDEA waits for connection from the extension and displays the following message with the port number where it is actually running (for example, current port 63343 ):

Waiting for connection from JetBrains IDE Support Chrome extensio<br>Please make sure it is installed and is listening on port 63344. For help see documentation  $\frac{1}{2}$  S: Debug  $\frac{1}{2}$  G: TODO

To fix the problem, specify the actual IntelliJ IDEA port in the Chrome extension options

- Right-click and choose Options on the context menu. A web page with the Chrome extension options opens showing 1. the parameters to connect to IntelliJ IDEA.
- 2. In the IDE Connection area, specify the actual IntelliJ IDEA port in the Port spin box.

# Overriding the default CORS settings

Suppose the page you are debugging with Live Edit requests a resource which is, for security reasons, protected against access through CORS [settings](https://developer.mozilla.org/en-US/docs/HTTP/Access_control_CORS) . You can enable access to the protected resources by changing the Chrome extension options.

# To override the default CORS settings

- 1. Right-click **as** and choose Options on the context menu. A web page with Chrome extension options opens showing the parameters to connect to IntelliJ IDEA.
- 2. In the Force CORS text box, type the pattern that defines the URL addresses you want to make accessible, for example: http://youtrack.jetbrains.com/rest/\* .

During a debugging session, you can view the HTML source code that [implements](http://www.w3schools.com/js/js_htmldom.asp) the actual browser page and its HTML DOM structure in the Elements tab of the Debug tool window. Moreover, any changes made to the page through the browser are immediately reflected in the Elements tab. To monitor also the changes you make in the editor, install the JetBrains Chrome extenstion and enable the Live Edit functionality as described in Live Edit in HTML, CSS, and [JavaScript](#page-0-0) .

Currently this functionality is supported only for **Google [Chrome](https://www.google.com/chrome/browser/desktop/index.html)** and only during a debugging session.

#### To view the HTML source and DOM structure of the actual page

1. To start a debugging session, create a run configuration of the type [JavaScript](#page-0-0) Debug and click to othe toolbar.

- 2. Switch to the Debug tool window and open the Elements tab. The tab consists of two panes, both of them are read-only.
- The Text pane shows the HTML source code of the page that is currently opened in the browser. As soon as any
- change is made to the page in the browser (e.g. clicking an icon), the code in the pane is updated accordingly.
- The Structure pane shows the DOM structure of the HTML code in the Text pane.

The Structure and the Text panes are mutually synchronized. When you click a node in the DOM structure, IntelliJ IDEA scrolls through the contents of the Text pane. The panes are also synchronized with the browser: as soon as you click a node in the DOM structure or in the Text pane, IntelliJ IDEA highlights the corresponding element in the browser.

3. To view a tree of executed scripts, open the Scripts tab.

With IntelliJ IDEA, you can debug your client-side JavaScript in Firefox, version 36 and higher, using the Firefox remote debugging functionality. However it is strongly recommended that you use Chrome or any other browser of the Chrome family.

You can debug an application running on the IntelliJ IDEA built-in web server on an external server.

# Enabling Firefox remote debugging

- 1. Open your Firefox browser, then open Tools |Developer | Toggle Tools .
- 2. In the Development Tools pane that opens, click Toolbox Options button @ on the toolbar and select the Enable remote

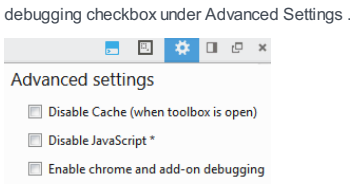

√ Enable remote debugging

\* Current session only, reloads the page

3. Choose Tools | Developer | Developer Toolbar . In the console that opens at the bottom of the browser, type listen <port number> .

# $\gg$  listen 6000

You can set any port number, however it is recommended that you use 6000 and higher. Later you will specify this port number in the run configuration.

# Debugging an application

- 1. Set the [breakpoints](#page-0-0) in the JavaScript code, as required.
- 2. Create a debug configuration of the type Firefox Remote:

Choose Run | Edit Configuration on the main menu, click  $\downarrow$  on the toolbar and select Firefox Remote from the pop-up list.

- 3. In the Run/Debug [Configuration:](#page-0-0) Firefox Remote dialog box that opens, type localhost in the Host field. In the Port field, type the port that you specified when you enabled remote debugging in Firefox . The default value is 6000
- 4. Open your application in Firefox. The browser shows the application after the code execution, that is, the breakpoints you set have no effect yet.
- 5. Choose the newly created configuration in the Select run/debug configuration drop-down list on the toolbar and click the Debug toolbar button ...
- 6. In the dialog box that opens, click OK to allow incoming connection from the browser.
- 7. Refresh the application page in the browser: the page shows the results of code execution up to the first breakpoint.
- 8. In the Debug tool window, proceed as usual: step through the [program](#page-0-0), stop and [resume](#page-0-0) the program [execution,](#page-0-0) examine it when suspended , view actual [HTML](#page-0-0) DOM, etc.

### Example

Suppose you have a simple application that consists of two files: index.html and index.js file, where index.html references index.js . This example shows how you can debug the application when it is running on the IntelliJ IDEA built-in server.

#### To start debugging

1. Set the breakpoints in index.js.

2. Create a FireFox Remote debug configuration, type localhost and 6000 in the Host and Port fields respectively:

 $\times$ 

### WS Run/Debug Configurations

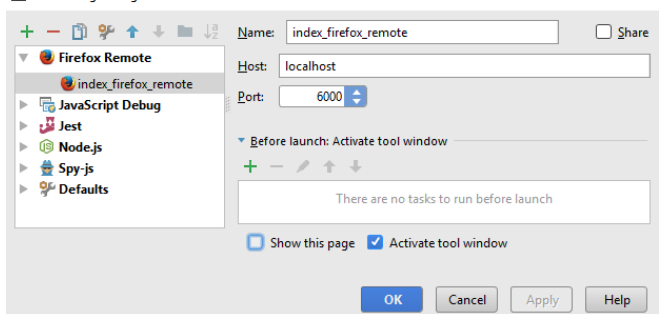

3. Open index.html in the editor, choose Open in browser on the context menu, and then choose Firefox from the list:

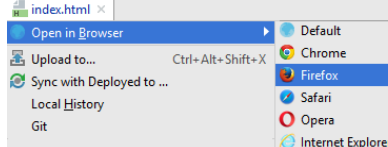

The browser opens showing the application running on the IntelliJ IDEA port (currently 63345):

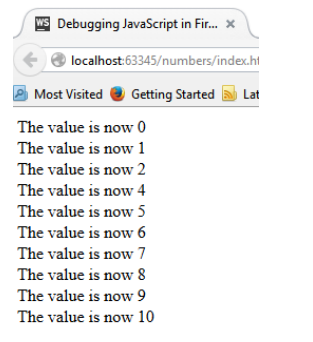

4. Select the index\_firefox\_remote configuration from the drop-down list on the toolbar and click the Debug toolbar button

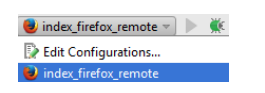

:

Click OK in the Incoming Connection dialog box that opens:

**Incoming Connection**  $\times$ An incoming request to permit remote debugging connection was detected. A remote client can<br>take complete control over your browser! Allow connection? OK Disable Cancel

Refresh the application page in the browser.

IntelliJ IDEA provides basic support of [Flow](http://flowtype.org/) static type checker that brings type annotations to JavaScript . This support involves recognition and syntax highlighting of Flow structures on all operating systems.

# Before you start

- 1. Download and install the **[Node.js](http://nodejs.org/#download)** runtime environment.
- 2. Configure the Node is interpreter in IntelliJ IDEA as described in Configuring a local Node is interpreter.
- 3. Install and enable the NodeJS repository plugin as described in Installing, Updating and [Uninstalling](#page-0-0) Repository Plugins and Enabling and [Disabling](#page-0-0) Plugins .

# Installing Flow

**Tip** Learn more from the **Flow Official website**.

Open the built-in IntelliJ IDEA Terminal  $($   $\text{Alt+FL2}$   $)$  and at the command prompt, type:

- npm install --global flow-bin to install Flow globally.
- npm install --save-dev flow-bin to install Flow in the current project.

# Configuring Flow in IntelliJ IDEA

To have IntelliJ IDEA recognize Flow structures, provide correct syntax highlighting, report errors properly, and avoid falsepositive error highlighting, change the JavaScript language level to Flow, add a . flowconfig configuration file to your project, and supply every file to be checked with a // @flow comment on top.

#### To change the language level to Flow

- 1. In the Settings/Preferences dialog ( $(\text{Ctrl+Alt+s})$ , click JavaScript under Languages and Frameworks . The [JavaScript](#page-0-0) page opens.
- 2. From the JavaScript Language Version drop-down list, choose Flow .
- 3. In the Flow package or executable field, specify the path to the node\_modules\flow-bin package or the Flow binary executable file. To use node\_modules\.bin\flow make sure the path to Node.js is added to the PATH environment variable.
- 4. In the Use Flow server for: area, specify the basis for coding assistance by selecting or clearing the following checkboxes:
- Type checking: When this checkbox is selected, syntax and error highlighting is provided based on the data received from the Flow server. When the checkbox is cleared, only the basic internal IntelliJ IDEA highlighting is available.
- Navigation, code completion, and type hinting: When this checkbox is selected, suggestion lists for reference resolution and code completiong contain both suggestions retrieved from integration with Flow and suggestions calculated by IntelliJ IDEA. When the checkbox is cleared, references are resolved through IntelliJ IDEA calculation only.

The checkboxes are available only when the path to the Flow executable file is specified.

5. Keep the Save all modified files automatically checkbox selected to ensure that Flow is applied continuously because Flow checks the current files only after all the other modified files are saved.

### To generate a .flowconfig configuration file in your project

open the embedded Terminal ( View | Tool Windows | Terminal ) and type flow init at the command prompt.

#### To have a file checked with Flow

Add a  $\gamma$  @flow comment at the top of it: just type flow, press (Tab), and IntelliJ IDEA will expand it into  $\gamma$  @flow.

IntelliJ IDEA integrates with the Grunt [JavaScript](http://gruntjs.com/) Task Runner . IntelliJ IDEA parses Gruntfile.js files, recognizing definitions of tasks and targets, lets you build trees of tasks and targets and navigate between a a task or a target in the tree and its definition in the Gruntfile.js file, and supports running and debugging tasks as well as configuring the task execution mode and output.

With IntelliJ IDEA, you can launch Grunt tasks in the following ways:

- From tasks trees in the dedicated Grunt tool [window](#page-0-0) which opens when you invoke Grunt from a Gruntfile. js file. As soon as you invoke Grunt, it starts building a tree of tasks according to the Gruntfile.js on which it was invoked. If a task has [targets](http://gruntjs.com/api/grunt.task#grunt.task.registermultitask), the task is displayed as a node and the targets are listed under it.
- According to a dedicated run configuration, see Run/Debug [Configuration:](#page-0-0) Grunt.js .
- As a before-launch task, from another run configuration.

The result of executing a task is displayed in the Run tool [window](#page-0-0) . The tool window shows the Grunt output, reports the errors occurred, lists the packages or plugins that have not been found, etc. The name of the last executed task is displayed on the title bar of the tool window.

### Before you start

1. Download and install the **[Node.js](http://nodejs.org/)** runtime environment.

2. Install and enable the NodeJS plugin. The plugin is not bundled with IntelliJ IDEA, but it can be installed from the JetBrains plugin repository as described in Installing, Updating and [Uninstalling](#page-0-0) Repository Plugins and Enabling and Disabling **Plugins** 

#### Installing Grunt

Tip You can also install the packages on the Node.js and [NPM](#page-0-0) page as described in NPM.

To use Grunt in a IntelliJ IDEA project, you need two packages:

- A globally installed grunt-cli package (Grunt command line interface) for executing Grunt commands.
- A grunt package installed in the project to build the project tasks tree and provide coding assistance while editing the Gruntfile.js or Gruntfile.coffee file. Learn more about Gruntfile.js from the Grunt Official [website](http://gruntjs.com/getting-started#preparing-a-new-grunt-project) .

#### To install grunt-cli globally

Open the built-in IntelliJ IDEA Terminal  $(($  Alt+F12  $)$  and type npm install  $-g$  grunt-cli at the command prompt.

#### To install Grunt in a project

Open the built-in IntelliJ IDEA Terminal  $($   $\text{Alt} + \text{FL2}$  ) and type npm install grunt --save-dev at the command prompt.

### Running Grunt tasks from the tasks tree

Running Grunt tasks right from the tasks tree is easy and fast, the only disadvantage of this approach is that such important additional options as force execution and verbose mode are not available in this mode. As a result, you cannot have IntelliJ IDEA, for example, ignore warnings or provide a detailed log.

When you build a tree of tasks for the first time during the current IntelliJ IDEA session, the Grunt tool window is not opened yet.

The task or target execution output will be displayed in the Run tool [window](#page-0-0) . The name of the target is shown in the format <task name>:<target name> . The tool window shows the Grunt output, reports the errors occurred, lists the packages or plugins that have not been found, etc. The name of the last executed task is displayed on the title bar of the tool window.

#### To open the Grunt tool window with a tree of tasks

Select the required Gruntfile, is file in the Project tool window or open it in the editor and choose Show Grunt Tasks on the context menu.

### To build a tree of tasks from the Grunt tool window

In the Grunt tool window, click  $\equiv$  on the toolbar and choose the required Gruntfile.js file from the list. IntelliJ IDEA adds a new node and builds a tasks tree under it. The title of the node shows the path to the Gruntfile.js file according to which the tree is built.

#### To re-build a tree

Switch to the required node and click  $\frac{1}{\sqrt{2}}$  on the toolbar.

#### To sort the tasks in a tree by their names

Click  $\clubsuit$  , on the toolbar, choose Sort by on the menu, and then choose Name

By default, a tree shows the tasks in the order in which they are defined in Gruntfile. is (option Definition order).

### To run a task or a target

Double click the required task or target. Alternatively select it in the tree and press (Enter) or choose Run <task name> on the context menu.

#### To run the default task

Select the root node in the tree, and choose Run default on the context menu of the selection.

#### To run several tasks or targets

Use the multiselect mode: hold  $(Shift)$  (for adjacent items) or  $(Ctrl)$  (for non-adjacent items) keys and select the required tasks or targets, then choose Run on the context menu of the selection.

#### To navigate to the definition of a task or a target

Select the required task or target in the tree, and choose Jump to source on the context menu of the selection.

### Running and debugging tasks according to a run configuration

Besides using temporary run configurations that IntelliJ IDEA creates automatically, you can create and launch your own Grunt.js run configurations.

#### To create a Grunt.js run/debug configuration

- 1. Choose Run |Edit Configuration on the main menu.
- 2. Click  $\downarrow$  on the toolbar and select Grunt.js from the pop-up list.
- 3. In the Run/Debug [Configuration:](#page-0-0) Grunt.js dialog box that opens, specify the name of the run configuration, the tasks to run (use blank spaces as separators), the location of the Gruntfile.js file to retrieve the definitions of the tasks from, and the path to the Grunt package installed locally , under the project root.

Specify the location of the Node.js executable file and the Node.js-specific options to be passed to this executable file, see Node parameters for details.

If applicable, specify the **[environment](http://en.wikipedia.org/wiki/Environment_variable) variables** for the Node.js executable file.

To have Grunt ignore warnings and continue executing the launched task until the task is completed successfully or an error occurs, select the --f checkbox. Otherwise, the task execution is stopped by the first reported warning. To have the verbose mode applied and thus have a full detailed log of a task execution displayed, select the --v checkbox.

## To run the tasks

Select the newly created run configuration from the list on the main tool bar and next to the list. IntelliJ IDEA displays the task output in the Run tool [window](#page-0-0) .

#### To debug the tasks

- 1. Create a Grunt.js run/debug configuration as described above .
- 2. Open the Gruntfile.js file in the editor and set the breakpoints in it where necessary.
- 3. To start a debugging session, select the required debug configuration from the list on the main tool bar and click the next to the list or choose Run | Debug <configuration name>
- 4. In the Debug tool [window](#page-0-0) that opens, analyze the suspended task execution, step through the task, etc. as described in Examining [Suspended](#page-0-0) Program and [Stepping](#page-0-0) Through the Program .

#### To run a Grunt task as a Before-Launch task

- 1. Open the Run/Debug [Configurations](#page-0-0) Dialog dialog by choosing Run | Edit Configurations on the main menu, and select the required configuration from the list or create it anew by clicking  $\downarrow$  and choosing the relevant run configuration type.
- 2. In the dialog box that opens, click  $\downarrow$  in the Before launch area and choose Run Grunt task from the drop-down list.
- 3. In the Grunt task dialog box that opens, specify the Gruntfile.js where the required task is defined, select the task to execute, and specify the arguments to pass to the Grunt tool.
- Specify the location of the Node.js interpreter, the parameters to pass to it, and the path to the grunt-cli package.

### Running Grunt tasks automatically

If you have some tasks or targets that you run on a regular basis, you can add the corresponding run configurations to a list of startup tasks . The tasks will be executed automatically on the project start-up.

- 1. In the Settings/Preferences dialog ( $(\overline{\text{Ctrl+Alt+S}})$ ), click Startup Tasks under Tools.
- 2. On the [Startup](#page-0-0) Tasks page that opens, click  $\downarrow$  on the toolbar.
- 3. From the drop-down list, choose the required Grunt run configuration. The configuration is added to the list. If no applicable configuration is available in the project, click  $\perp$  and choose Edit Configurations . Then define a configuration with the required settings in the Run/Debug [Configuration:](#page-0-0) Grunt.js page that opens. When you save the new configuration it is automatically added to the list of startup tasks.

IntelliJ IDEA integrates with the [Gulp.js](http://gulpjs.com/) Task Runner . IntelliJ IDEA parses Gulpfile.js files, recognizing definitions of tasks, lets you build trees of tasks and navigate between a a task in the tree and its definition in the Gulpfile.js file, and supports running and debugging tasks as well as configuring the task execution mode and output.

Gulp. is tasks can be run either from the tasks tree in the dedicated Gulp Tool [Window](#page-0-0) , from the Gulpfile, is file, by launching a Gulp.js run [configuration](#page-0-0) , or as aa before-launch task from another run configuration.

### Running Gulp.js tasks from the tasks tree

### Before you start

1. Download and install the **[Node.js](http://nodejs.org/)** runtime environment.

2. Install and enable the NodeJS plugin. The plugin is not bundled with IntelliJ IDEA, but it can be installed from the JetBrains plugin repository as described in Installing, Updating and [Uninstalling](#page-0-0) Repository Plugins and Enabling and Disabling Plugins .

#### Installing Gulp.js

**Tip** You can also install the packages on the Node.js and [NPM](#page-0-0) page as described in NPM.

To use Gulp in a IntelliJ IDEA project, you need two packages:

- A globally installed gulp-cli package (Gulp command line interface) for executing Gulp commands.
- A gulp package installed in the project to build the project tasks tree and provide coding assistance while editing the Gulpfile.js file. Learn more about Gupfile.js from the Gulp.js Official [website](https://github.com/gulpjs/gulp/blob/master/docs/getting-started.md#create-a-gulpfile).

#### To install gulp-cli globally

Open the built-in IntelliJ IDEA Terminal  $(($  Alt+F12  $)$  and type npm install --g gulp-cli at the command prompt.

#### To install Gulp.js in a project

Open the built-in IntelliJ IDEA Terminal  $($   $($ Alt+F12  $)$  and type npm install gulp --save-dev at the command prompt.

### Running Gulp.js tasks from the tasks tree

Gulp.js starts building a tasks tree as soon as you invoke Gulp.js by choosing Show Gulp Tasks on the context menu of a Gulpfile.js in the Project tool window or of a Gulpfile.js opened in the editor. The tree is built according to the Gulpfile.js file on which Gulp.js was invoked. If you have several Gulpfile.js files in your project, you can build a separate tasks tree for each of them and run tasks without abandoning the previously built tasks trees. Each tree is shown under a separate node.

Technically, IntelliJ IDEA invokes Gulp.js and processes Gulpfile.js according to the default Gulp.js run configuration. However this is done silently and does not require any steps from your side.

The task execution output will be displayed in the Run tool [window](#page-0-0) . The tool window shows the Gulp.js output, reports the errors occurred, lists the packages or plugins that have not been found, etc. The name of the last executed task is displayed on the title bar of the tool window.

### Building a tasks tree

- If the Gulp tool window is not opened yet:

Select the required Gulpfile.js file in the Project tool window or open it in the editor and choose Show Gulp Tasks on the context menu.

In either case, the Gulp tool window opens showing the tasks tree built according to the selected or opened Gulpfile.is file

- In the Gulp tool window, click on the toolbar and choose the required Gulpfile.js file from the list. IntelliJ IDEA adds a new node and builds a tasks tree under it. The title of the node shows the path to the Gulpfile.js file according to which the tree is built.
- $-$  To re-build a tree, switch to the required node and click  $\equiv$  on the toolbar.

#### To sort the tasks in a tree by their names

Click  $\mu$ <sub>r</sub> on the toolbar, choose Sort by on the menu, and then choose Name

By default, a tree shows the tasks in the order in which they are defined in Gulpfile.js (option Definition order ).

If your Gulpfile.js is written in **[ECMA6](https://github.com/lukehoban/es6features/blob/master/README.md)**, by default IntelliJ IDEA does not recognize this format and fails to build a tasks tree. To solve this problem, update the default Gulp.js run configuration :

1. Choose Run |Edit Configuration on the main menu.

2. Under the Defaults node, click Gulp.js.

3. In the Run/Debug [Configuration:](#page-0-0) Gulp.js dialog box that opens, type --harmony in the Node options text box and click OK .

### Running a task

#### To run a task –

Double click the required task. Alternatively select it in the tree and press (Enter ) or choose Run <task name> on the context menu.

#### To run the default task

Select the root node in the tree, and choose Run default on the context menu of the selection.

#### To run several tasks

Use the multiselect mode: hold ( $Shift$ ) (for adjacent items) or ( $Ctrl$ ) (for non-adjacent items) keys and select the required tasks, then choose Run on the context menu of the selection.

### To navigate to the definition of a task

Select the required task in the tree, and choose Jump to source on the context menu of the selection.

### Running tasks from Gulpfile.js

–

You can run tasks right from the Gulpfile.js file opened in the editor without previously building a tree of tasks.

### To run tasks from Gulpfile.js, do one of the following

- Position the cursor at the definition of the task to run and choose Run <task name> on the context menu of the selection.

IntelliJ IDEA creates and launches a temporary run configuration with the name of the selected task.

The task execution output will be displayed in the Run tool [window](#page-0-0) . The tool window shows the Gulp.js output, reports the errors occurred, lists the packages or plugins that have not been found, etc. The name of the last executed task is displayed on the title bar of the tool window.

- To save an automatically created temporary run configuration, position the cursor at the definition of the task for which it was created and choose Save <task name> on the context menu of the selection.

#### Running and debugging tasks according to a run configuration

Besides using temporary run configurations that IntelliJ IDEA creates automatically, you can create and launch your own Gulp.js run configurations.

# <span id="page-1319-0"></span>Creating a Gulp.js run configuration

- 1. Choose Run | Edit Configuration on the main menu
- 2. Click  $\downarrow$  on the toolbar and select Gulp.js from the pop-up list.
- 3. In the Run/Debug [Configuration:](#page-0-0) Gulp.js dialog box that opens, specify the name of the run configuration, the tasks to run (use blank spaces as separators), the location of the Gulpfile.js file to retrieve the definitions of the tasks from, and the path to the Gulp package installed locally, under the project root. Specify the location of the Node.js executable file and the Node.js-specific options to be passed to this executable file, see Node parameters for details.

If applicable, specify the [environment](http://en.wikipedia.org/wiki/Environment_variable) variables f or the Node.js executable file.

If applicable, in the Arguments field, specify the arguments for tasks to be executed with. Use the following format:

--<parameter\_name> <parameter\_value>

For example: --env development .

For details about passing task arguments, see [https://github.com/gulpjs/gulp/blob/master/docs/recipes/pass](https://github.com/gulpjs/gulp/blob/master/docs/recipes/pass-arguments-from-cli.md)arguments-from-cli.md

#### Running a task according to a run configuration

– Select the run configuration from the list on the main tool bar and then choose Run |Run <configuration name>

# Debugging Gulp tasks

- 1. Create a Gulp.js run/debug configuration as [described](#page-1319-0) above.
- 2. Open the Gulpfile.js file in the editor and set the breakpoints in it where necessary.
- 3. To start a debugging session, select the required debug configuration from the list on the main tool bar and click  $\mathbf{u}_k$  next to the list or choose Run | Debug <configuration name>.
- 4. In the Debug tool [window](#page-0-0) that opens, analyze the suspended task execution, step through the task, etc. as described in Examining [Suspended](#page-0-0) Program and [Stepping](#page-0-0) Through the Program .

### Running a Gulp task as a Before-Launch task

- 1. Open the Run/Debug [Configurations](#page-0-0) Dialog dialog by choosing Run | Edit Configurations on the main menu, and select the required configuration from the list or create it anew by clicking  $\downarrow$  and choosing the relevant run configuration type.
- 2. In the dialog box that opens, click  $\perp$  in the Before launch area and choose Run Gulp task from the drop-down list.
- 3. In the Gulp task dialog box that opens, specify the Gulpfile.js where the required task is defined, select the task to execute, and specify the arguments to pass to the Gulp tool.

Specify the location of the Node.js interpreter, the parameters to pass to it, and the path to the gulp package.

### Running Gulp.js tasks automatically

If you have some tasks that you run on a regular basis, you can add the corresponding run configurations to a list of startup tasks . The tasks will be executed automatically on the project start-up.

- 1. In the Settings/Preferences dialog ( $(\overline{\text{Ctrl+Alt+S}})$ ), click Startup Tasks under Tools.
- 2. On the [Startup](#page-0-0) Tasks page that opens, click  $\downarrow$  on the toolbar.
- 3. From the drop-down list, choose the required Gulp.js run configuration. The configuration is added to the list. If no applicable configuration is available in the project, click - and choose Edit Configurations . Then define a configuration with the required settings in the Run/Debug [Configuration:](#page-0-0) Gulp.js page that opens. When you save the new configuration it is automatically added to the list of startup tasks.

IntelliJ IDEA recognizes and provides support for Handlebars [expressions](http://handlebarsjs.com/) and Mustache templates in dedicated

Handlebars and Mustache files that have the extension .hbs or .mustache respectively. IntelliJ IDEA distinguishes these file types and processes their contents according to default or custom settings specified on the [Templates](#page-0-0) page of the Settings/Preferences dialog.

Before you start, install and activate the Handlebars/Mustache repository plugin. The plugin is not bundled with IntelliJ IDEA, but it can be installed from the JetBrains plugin repository as described in Installing, Updating and [Uninstalling](#page-0-0) Repository Plugins and Enabling and [Disabling](#page-0-0) Plugins .

### Configuring coding assistance for Handlebars expressions and Mustache templates

- 1. Open the [Templates](#page-0-0) page (File | Settings | Languages and Frameworks | JavaScript | Templates for Windows and Linux or IntelliJ IDEA | Preferences | Languages and Frameworks | JavaScript | Templates for macOS). Switch to the Handlebars/Mustache area.
- 2. Enable or disable tag completion.
	- To have IntelliJ IDEA automatically insert the second closing curly brace ( ) ) of a Handlebars expression as soon as you type the first closing one, select the Automatically insert closing tag checkbox. IntelliJ IDEA also recognizes triple stashes ( {{{ ) that prevent escaping values inside expressions. In this case, IntelliJ IDEA automatically inserts two closing curly braces as soon as you type the first closing one.
	- When this check box is cleared, you have to type the closing curly braces and triple stashes manually.
- 3. To have Handlebars expressions and Mustache templates automatically reformatted during code generation, refactoring, or reformatting ( $(\text{Ctrl+Alt+L})$ ), select the Enable formatting checkbox. If the checkbox is cleared, the original formatting of Handlebars expressions and Mustache templates is preserved.
- From the Language for comments drop-down list, select the language to inherit the style for comments from. When you 4. enter a line or block comment by pressing  $(Ctrl+Slash)$  or  $(Ctrl+Shift+Slash)$  , IntelliJ IDEA inserts the comment delimiters that are used in the chosen language, for example, {{!----}} for Handlebars, /\*\*/ for JavaScript, <!----> for HTML, etc.

IntelliJ IDEA integrates with most popular JavaScript code linters. All these tools register themselves as IntelliJ IDEA code inspections: they check JavaScript code for most common errors and potential problems without running the application. When a tool is activated, it launches automatically on the edited JavaScript file. Problems are highlighted and reported in pop-up information windows, a pop-up window appears when you hover the mouse pointer over a stripe in the Validation sidebar. You can also press  $($  <code>Alt+Enter</code>  $)$  to examine errors and apply suggested quick fixes. Learn more about inspections and intention actions at Code [Inspection](#page-0-0) and Intention Actions

## JSLint

- 1. Open the [JSLint](#page-0-0) page ( File | Settings | Languages and Frameworks | JavaScript | Code Quality Tools | JSLint for Windows and Linux or IntelliJ IDEA | Preferences | Languages and Frameworks | JavaScript | Code Quality Tools | JSLint for macOS)
- 2. Select the Enable checkbox. After that all the controls on the page become available.
- 3. Define the set of common mistakes to check the code for. To enable a validation, select the checkbox next to it.

# **JSHint**

- 1. Open the [JSHint](#page-0-0) page ( File | Settings | Languages and Frameworks | JavaScript | Code Quality Tools | JSHint for Windows and Linux or IntelliJ IDEA | Preferences | Languages and Frameworks | JavaScript | Code Quality Tools | JSHint for macOS).
- 2. Select the Enable checkbox. After that all the controls on the page become available.
- 3. From the Version drop-down list, choose the version of the tool to apply.

IntelliJ IDEA comes bundled with version 2.9.4 , which is used by default. To download another version, choose it from the list.

- 4. Configure the behaviour of JSHint:
	- To have the code verified according to the rules from a previously created configuration file, select the Use config files checkbox.

A configuration file is a JSON file with the extension .jshintrc that specifies which JSHint options should be enabled or disabled. IntelliJ IDEA will look for a .jshintrc file in the working directory. If the search fails, IntelliJ IDEA will search in the parent folder, then again in the parent folder. The process is repeated until IntelliJ IDEA finds a .jshintrc or reaches the project root. To have IntelliJ IDEA still run verification when no .jshintrc is found in the project, specify the default configuration file to use.

To configure verification manually, clear the checkbox and in the Options area select the checkboxes next to the – validations you want to enable.

The controls in the area fall into two groups:

- Enforcing options: select the checkboxes in this group to enable very strict behaviour of the verification tool and thus allow only safe JavaScript.
- Relaxing options: select/clear the checkboxes in this area to suppress warnings when certain types of discrepancies are detected.
- Environments: select/clear these checkboxes to specify for which environments you want global properties predefined.

# Closure Linter

Before you start with Closure Linter , download and install Python as described on the Python Official website

- 1. [Download](https://developers.google.com/closure/utilities/docs/linter_howto) and install the Closure Linter tool .
- 2. Open the [Closure](#page-0-0) Linter page (File | Settings | Languages and Frameworks | JavaScript | Code Quality Tools | Closure Linter for Windows and Linux or IntelliJ IDEA | Preferences | Languages and Frameworks | JavaScript |Code Quality Tools |Closure Linter for macOS).
- 3. Select the Enable checkbox.
- 4. Specify the path to the Closure Linter executable file:
- <Python\_home>\Scripts\jslint.exe for Windows
- /usr/local/bin/gjslint for Linux and macOS
- 5. Specify the path to the previously created configuration file.

When a configuration file is parsed before the gislint process starts and all the parsed options are passed as arguments to the gislint process, the behaviour of Closure Linter may slightly differ depending on whether it is run from IntelliJ IDEA or in the command line mode.

When Closure Linter is running inside IntelliJ IDEA, the gjslint process is launched in the following way:

/path/to/gjslint --flagfile /path/to/config\_file --recurse=no /path/to/user\_source\_file.js

Therefore, the following command fails if the configuration file has a space instead of  $a = 1$ 

--jslint\_error indentation

#### Before you start

- 1. Install the [Node.js](http://nodejs.org/#download) runtime [environment](#page-0-0) and configure it as a Node interpreter as described in Configuring Node.js Interpreters .
- 2. Install and enable the NodeJS repository plugin on the [Plugins](#page-0-0) page as described in Installing, Updating and [Uninstalling](#page-0-0) Repository Plugins and Enabling and [Disabling](#page-0-0) Plugins .

### To install JSCS globally

- 1. Open the built-in IntelliJ IDEA Terminal  $($   $\overline{$ Alt+F12  $})$  )
- 2. Type npm install jscs -g at the command prompt.

### To activate and configure JSCS

- 1. Open the [JSCS](#page-0-0) page ( File | Settings | Languages and Frameworks | JavaScript | Code Quality Tools | JSCS for Windows and Linux or IntelliJ IDEA | Preferences | Languages and Frameworks | JavaScript | Code Quality Tools | JSCS for macOS)
- 2. Select the Enable checkbox. After that the controls on the page become available.
- 3. In the Node Interpreter field,

specify the Node.js interpreter to use. Choose one of the configured interpreters or click and configure a new one as described in [Configuring](#page-0-0) Node.js Interpreters .

4. In the JSCS Package field,

specify the location of the jscs package installed in the current project, see Installing JSCS.

5. Appoint the **[configuration](http://jscs.info/overview)** to use.

By default, IntelliJ IDEA first looks for a jscsConfig property in the package.json file of the current project. If no such property is found, IntelliJ IDEA looks for a .jscsrc or a .jscs.json configuration file. IntelliJ IDEA starts the search from the folder where the file to be checked is stored, then searches in the parent folder, and so on until reaches the project root. Accordingly, you have to define the configuration to apply either as a jscsConfig property in the package.json file or in a .jscsrc or a .jscs.json configuration file, or in a custom JSON configuration file.

You can also apply a predefined set of rules, either independently or in combination with a configuration file. In the latter case, the rules from the configuration file override the predefined rules.

- To have IntelliJ IDEA look for a jscsConfig property in the package.json file or for a .jscsrc or a .jscs.json file, choose the Search for config(s) option.
- To use a custom file, choose the Configuration File option and specify the location fo the file in the Path field. Choose the path from the drop-down list, or type it manually, or click the <sub>pu</sub> button and select the relevant file from the dialog box that opens.
- To have a predefined set or rules applied, choose the desired set from the Code Style Preset drop-down list.
- 6. If necessary, from the Code Style Preset drop-down list, choose the set of predefined rules associated with the code style you use.

## **ESLint**

[ESLint](http://eslint.org/) brings a wide range of linting rules that can also be extended with plugins. IntelliJ IDEA shows warnings and errors reported by ESLint right in the editor, as you type. You can also use [JavaScript](https://standardjs.com/) Standard Style with ESLint.

### Before you start

- 1. Install the [Node.js](http://nodejs.org/#download) runtime [environment](#page-0-0) and configure it as a Node interpreter as described in Configuring Node.js **Interpreters**
- 2. Install and enable the NodeJS repository plugin on the [Plugins](#page-0-0) page as described in Installing, Updating and [Uninstalling](#page-0-0) Repository Plugins and Enabling and [Disabling](#page-0-0) Plugins .

### To install ESLint

Open the built-in IntelliJ IDEA Terminal  $(($   $\text{Alt} + \text{FL2}$   $))$  and at the command prompt type npm install eslint --save-dev or npm install eslint -g .

Optionally, install additional plugins, for example, [eslint-plugin-react](https://www.npmjs.com/package/eslint-plugin-react) to lint React applications.

#### To activate and configure ESLint

- 1. Open the [ESLint](#page-0-0) page ( File | Settings | Languages and Frameworks | JavaScript | Code Quality Tools | ESLint for Windows and Linux or IntelliJ IDEA | Preferences | Languages and Frameworks | JavaScript | Code Quality Tools | ESLint for macOS).
- 2. Open the [ESLint](#page-0-0) page (IntelliJ IDEA | Preferences | Languages and Frameworks | JavaScript | Code Quality Tools | ESLint ).
- 3. Select the Enable checkbox. After that the controls on the page become available.
- 4. In the Node Interpreter field,

specify the Node.js interpreter to use. Choose one of the configured interpreters or click and configure a new one as described in [Configuring](#page-0-0) Node.js Interpreters .

- 5. In the ESLint Package field, specify the location of the eslint or standard package.
- 6. Appoint the configuration to use.
	- If you choose Automatic search, IntelliJ IDEA looks for a .eslintrc file or tries to detect a configuration defined under eslintConfig in a package.json . IntelliJ IDEA first looks for a .eslintrc or package.json in the folder with the file to be linted, then in its parent folder, and so on up to the project root. If the search fails, ESLint uses its default embedded configuration file.
	- Choose Configuration File to use a custom file and specify the file location in the Path field.
- 7. If necessary, in the Extra ESLint Options field, specify additional command line options to run ESLint with using spaces as separators. See **ESLint [Command](http://eslint.org/docs/user-guide/command-line-interface#options) Line Interface Options** for details.
- 8. If necessary, in the Additional Rules Directory field, specify the location of the files with additional code verification rules. These rules will be applied after the rules from .eslintrc or the above specified custom configuration file and accordingly will override them.

### Importing Code Style from ESLint

You can import some of the **[ESLint](http://eslint.org/docs/rules/) code style rules** to the IntelliJ IDEA [JavaScript](#page-0-0) code style settings . This integration makes it easier for you to configure the IntelliJ IDEA code formatter so it no longer breaks properly formatted code from the ESLint perspective.

#### To import ESLint code style rules

Open an .eslintrc JSON file or a package.json with the eslintConfig field. IntelliJ IDEA shows the question Apply code style from ESLint? at the top of the editor. Click Yes to apply the matched rules to the Project code style scheme.

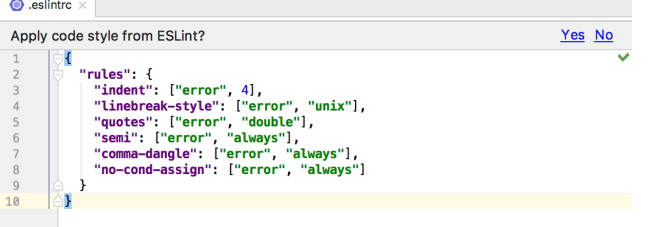

Please note that only the rules that have matching code style settings in IntelliJ IDEA are applied, for example, indent, curly or no-trailing-spaces . Complex object options for these rules are not always applied. Also note that IntelliJ IDEA does not apply rules from the configuration files listed in the extends field or rules from plugins.

#### JavaScript Standard Style

You can set JavaScript Standard Style as default JavaScript code style for your application so its main rules are applied when you type the code or reformat it. Since Standard is based on ESLint, you can also use Standard via the IntelliJ IDEA ESLint integration. Learn more from **[JavaScript](https://standardjs.com/) Standard Style Official website**.

#### To install JavaScript Standard

Open the built-in IntelliJ IDEA Terminal  $($   $\{$  Alt+F12  $)$  and type npm install standard --save-dev at the command prompt. See also [JavaScript](http://standardjs.com/#install) Standard Style: Installation .

#### To set the JavaScript Standard Style as default

Open the Code Style. [JavaScript](#page-0-0) page (in the Settings/Preferences dialog  $((\text{ctrl+Alt+s})$ ), choose Editor | Code Style | JavaScript ), click Set from , and then choose Predefined Style | JavaScript Standard Style . The style will replace your current scheme.

### To enable linting with Standard via ESLint

Open the **[ESLint](#page-0-0) page as described above**, select the Enable checkbox, and specify the location of the standard package in the ESLint Package field.

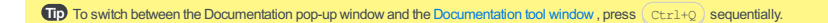

Tip IntelliJ IDEAopens the MDNarticle in the default IntelliJ IDEAbrowser .

IntelliJ IDEA lets you get reference for standard JavaScript APIs, for symbols from your project and from its dependencies, as well as for symbols defined in external libraries. The documentation is shown in a Documentation pop-up window that helps navigate to the related symbols via hyperlinks, and provides a toolbar for moving back and forth through the already navigated pages.

### To view documentation for a symbol at caret

Press  $(\text{Ctrl}+\text{Q})$  or choose View | Quick Documentation Lookup on the main menu. The reference for the symbol is shown in the Documentation pop-yo window.

- For a project symbol or for a symbol from the project dependencies, IntelliJ IDEA generates the documentation from the corresponding JSDoc [comment](https://github.com/jsdoc3/jsdoc/)
- For a standard JavaScript object or method, IntelliJ IDEA shows the corresponding JSDoc comment from the built-in [TypeScript](https://github.com/Microsoft/TypeScript/tree/master/lib) definition files ( d.ts ). These files are bundled with IntelliJ IDEA and updated on a regular basis.
- If no comment is found in the d.ts files, IntelliJ IDEA shows a summary from the corresponding MDN [article](https://developer.mozilla.org/en-US/docs/Web/JavaScript).

#### To view the MDN documentation for a symbol at caret

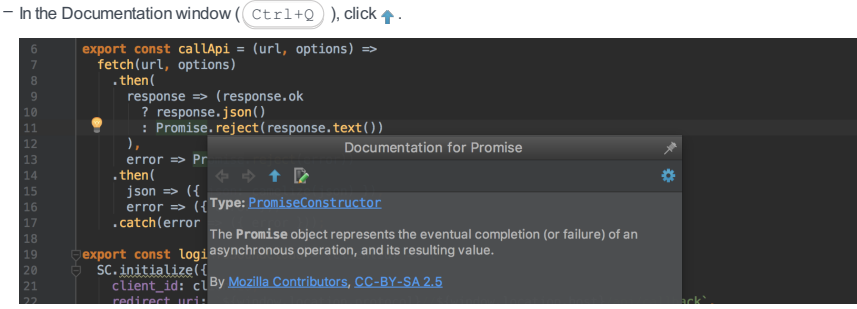

Alternatively –

Press  $(\text{Shift+FI})$  or choose View | External Documentation on the main menu.

#### To view documentation in external JavaScript libraries

- 1. Download the required libraries or frameworks.
- 2. Configure the downloads as libraries at the IntelliJ IDEA level.
- 3. Specify links to external documentation .
- 4. Position the cursor at the symbol in question and press  $(Shift+FI)$  or choose View | External Documentation on the main menu.

### To view reference in a tool window

Pin the Documentation pop-up window. It turns into the [Documentation](#page-0-0) tool window , with the corresponding sidebar icon and more controls.

 $\Box$ p IntelliJ IDEA can show documentation automaticallyonlywhen you invoke completion explicitly with  $($  Ctrl+Space  $)$ .

#### To show documentation automatically

- 1. In the Settings/Preferences dialog  $((\text{ctrl+Alt+S})$ , click General under Editor, then click Code Completion . The Code [Completion](#page-0-0) page opens.
- 2. Select the Auto-display documentation checkbox and specify the elapsed time.

Tip See [Zooming](#page-0-0) in the Editor for details.

#### To change the font size of quick documentation

- $-$  Click  $\bullet$  in the upper-right corner of the quick documentation window, and move the slider.
- Alternatively –

In the Settings/Preferences dialog ( $(\text{ctrl+Alt+s})$ , click General under Editor and select the Change font size (Zoom) with Ctrl+Mouse Wheel checkbox.

IntelliJ IDEA provides integration with the **Meteor [framework](https://www.meteor.com/)** . Meteor support in IntelliJ IDEA involves:

- Automatic recognition of Meteor projects by detecting the .meteor folder and excluding the .meteor/local folder from project. See Hiding [excluded](#page-1327-0) files for details.
- Attaching the predefined Meteor library to the project automatically. This enables syntax highlighting, resolving references, and code completion.
- Support of Spacebars via Handlebars with completion for if and each directives. IntelliJ IDEA recognizes Spacebars templates, but as a side effect marks HTML files in Meteor projects with the Handlebars/Mustache icon ... IntelliJ IDEA provides navigation between JavaScript source code and templates with go to [Declaration](#page-0-0) ( $($  Ctrl+B) $)$ ).
- A dedicated complex Meteor run/debug configuration for debugging both the client-side and the server-side code within one debugging session, see [Debugging](#page-1328-0) a Meteor application .

### Before you start

Make sure the Meteor and the Handlebars/Mustache plugins are activated. The plugins are not bundled with IntelliJ IDEA, but they can be installed from the JetBrains plugin repository as described in Installing, Updating and [Uninstalling](#page-0-0) Repository Plugins and Enabling and [Disabling](#page-0-0) Plugins . Once enabled, the plugins are available at the IDE level, that is, you can use them in all your IntelliJ IDEA projects.

### <span id="page-1326-1"></span>Installing Meteor

Tip macOS10.6 or higher is required.

The installation procedure depends on the operating system you are using:

- To install Meteor on Windows

Download the LaunchMeteor.exe installer at the Meteor Official [website](https://www.meteor.com/install)

- To install Meteor on macOS or Linux

Open the built-in IntelliJ IDEA Terminal ( $($  <code>Alt+F12</code>  $)$  ) and type  $\,$   $\,$  curl <code>https://install.meteor.com | /bin/sh at</code> the command prompt.

Learn more from the Meteor Official [website](http://docs.meteor.com/) .

# Creating a new Meteor application

If you have no application yet, you can generate a IntelliJ IDEA project with Meteor-specific structure from a Meteor boilerplate template. Alternatively, create an empty IntelliJ IDEA project and configure Meteor support in it as described in Starting with an existing Meteor [application](#page-1326-0) below.

#### To create a Meteor project from a boilerplate template

- 1. Choose File |New | Project on the main menu or click the New Project button on the Welcome screen.
- 2. In the Project [Category](#page-0-0) and Options dialog, which is the first page of the New Project wizard, choose Static Web in the left-hand pane.
- 3. In the right-hand pane, choose Meteor App and click Next .

4. On the second page of the wizard:

- 1. Specify the project name and the folder to create it in.
- 2. Specify the location of the Meteor executable file (see [Installing](#page-1326-1) Meteor).
- From the Template drop-down list, choose the sample to generate. To have a basic project structure generated, 3. choose the Default option.

#### To create an empty IntelliJ IDEA project

- 1. Choose File |New | Project on the main menu or click the New Project button on the Welcome screen.
- 2. In the Project [Category](#page-0-0) and Options dialog, which is the first page of the New Project wizard, choose Static Web in the left-hand pane.
- 3. In the right-hand pane, again choose Static Web and click Next .
- 4. On the second page of the wizard, specify the project folder and name and click Finish .

### <span id="page-1326-0"></span>Starting with an existing Meteor application

If you are going to continue developing an existing Meteor application, open it in IntelliJ IDEA, configure Meteor in it, and download the required dependencies as described in Downloading Meteor [dependencies](#page-1327-1) below.

#### If the application sources are already on your machine

Click Open on the Welcome screen or choose File |Open on the main menu. In the dialog that opens, select the folder where your sources are stored.

#### If the application sources are under version control

- 1. Click Check out from Version Control on the Welcome screen or choose VCS | Check out from Version Control on the main menu.
- 2. Select your version control system from the list.
- 3. In the VCS-specific dialog that opens, type your credentials and the repository to check out the application sources from.

#### To configure Meteor support in an existing project

- 1. In the Settings/Preferences dialog  $((\text{ctrl} + \text{Alt} + \text{s})$ , choose JavaScript under Languages and Frameworks , then choose Meteor . The [Meteor](#page-0-0) page opens.
- 2. Specify the path to the Meteor executable file. If you followed the standard installation procedure, IntelliJ IDEA detects the file automatically.
- To involve the .meteor/local folder and its contents in indexing, clear the Automatically exclude ".meteor/local" 3. directory on open project checkbox. For details, see Hiding [excluded](#page-1327-0) files below
- 4. Make sure the Automatically import Meteor packages as external library checkbox is selected.
- When the checkbox is selected, IntelliJ IDEA automatically imports the external packages from the meteor/packages file. As a result, IntelliJ IDEA provides full range coding assistance: resolves references to Meteor built-in functions, for example, check(true) , and to functions from third-party packages, provides proper syntax and error highlighting, supports debugging with source maps, etc.
- When this checkbox is cleared, IntelliJ IDEA does not automatically import the external packages from the meteor/packages file. As a result no coding assistance is provided. To improve the situation, open the meteor/packages file in the editor and click the Import packages as library link or run the meteor --update command.
- 5. Make sure IntelliJ IDEA has attached the Meteor library to the project.

In the Settings/Preferences dialog ( $(Ctr1+A1t+S)$ ), choose JavaScript under Languages and Frameworks, then choose Libraries . On the [JavaScript.](#page-0-0) Libraries page opens, make sure the checkbox next to the Meteor project library in the Libraries list is selected.

### <span id="page-1327-1"></span>Importing Meteor packages

Besides the predefined Meteor library that ensures basic Meteor -specific coding assistance, you can download additional [packages](http://docs.meteor.com/#/basic/packages) that are defined in the .meteor/local/packages file.

### To download additional Meteor packages

- 1. Open the .meteor/local/packages file in the editor.
- 2. Click the Import Meteor Packages link in the upper right-hand corner of the screen.
- 3. In the dialog box that opens, specify the packages to download depending on the type of the application you are going to develop in your project.
	- Client
- $-$  Server
- Cordova: choose this option to import the packages that support development of Meteor applications for iOS and Android, see Meteor Cordova [Phonegap](https://github.com/meteor/meteor/wiki/Meteor-Cordova-Phonegap-integration) Integration for details.

### <span id="page-1327-0"></span>Hiding excluded files

the .meteor/local folder, which is intended for storing the built application, is automatically marked as excluded and is not involved in indexing. By default, excluded files are shown in the project tree. To hide the .meteor/local folder, click the  $\clubsuit\cdot$ button on the toolbar of the Project tool window and remove a tick next to the Show Excluded Files option.

#### Running a Meteor application

Tip Technically, IntelliJ IDEAcreates separate run configurations for the server-side and the client-side code, but you specifyall your settings in one dedicated Meteor run configuration.

IntelliJ IDEA runs Meteor applications according to a run configuration of the type Meteor . If you created your application from a boilerplate template, IntelliJ IDEA generates a Meteor run configuration for you.

#### To create a Meteor run configuration

- 1. On the main menu, choose Run | Edit [Configurations](#page-0-0), click and choose Meteor from the list. The Run/Debug Configuration: Meteor opens.
- 2. In the Configuration tab, specify the path to the Meteor executable file according to the installation (see [Installing](#page-1326-1) Meteor ).
- 3. Specify the folder under which the application files to run are stored. This folder must have a neteor subfolder in the root so IntelliJ IDEA recognizes your application as a Meteor project . By default, the working directory is the project root folder.

#### **Optionally**

- 1. In the Program Arguments field, specify the command line additional parameters to be passed to the executable file on start up, if applicable. These can be, for example,  $-$ -dev  $\vert$ ,  $-$ -test, or  $-$ -prod to indicate the environment in which the application is running ( development , test , or production environments) so different resources are loaded on start up.
- 2. By default, IntelliJ IDEA shows the application output in the Run tool window. To view the results of the client-side code execution, in the Browser / Live Edit tab select the After Launch checkbox and choose the browser to open from the drop-

down list. In the text box below, specify the URL address to open the application at. The default value is http://localhost:3000 .

### To run a Meteor application

- 1. Select the required run configuration from the list on the main tool bar and then choose Run | Run <configuration name> on the main menu or click the Run toolbar button
- 2. View the application output in the Run tool window or in the browser if you configured the browser to open on application start as described above .

### <span id="page-1328-0"></span>Debugging a Meteor application

Tip The debugger also pauses at the breakpoints set in the sources stored in the /packages folder. This functionality is supported both for the client and for the server side code

With IntelliJ IDEA, you can debug both the client-side and the server-side of Meteor JavaScript code within one debugging session. A debugging session is initiated only through a dedicated Meteor run configuration.

Technically, several Meteor projects that implement different applications can be combined within one single IntelliJ IDEA project. To run and debug these applications independently, create a separate run configuration for each of them with the relevant working directory. To avoid port conflicts, these run configurations should use different ports. In the Program Arguments field, specify a separate port for each run configuration in the format --port=<port\_number> .

#### To debug a Meteor application

- 1. Set the [breakpoints](#page-0-0) in the code where necessary.
- 2. Create a Meteor run/debug configuration as described above . In the Browse / Live Edit tab, select the After launch checkbox, choose Chrome from the list, and select the with JavaScript debugger checkbox.
- 3. To initiate a debugging session, select the required debug configuration from the list on the main tool bar and click the next to the list or choose Run | Debug <configuration name>. The Debug tool window opens showing two tabs: one for debugging the server-side code marked with and the other one for debugging the client-side code marked with  $\Box$ .
- 4. Explore the [suspended](#page-0-0) program and step through the [program](#page-0-0) .
- 5. Optionally, preview the changes to the application on the fly as [described](#page-1328-1) below.

# <span id="page-1328-1"></span>Previewing changes in the browser

Tip If automatic upload still fails, restart the application by clicking  $\bullet\bullet$  on the toolbar.

During a debugging session, you can preview the changes to your HTML, CSS, or JavaScript code on the fly. The live contents of the page you edit are shown in the Elements tab of the Debug tool [window](#page-0-0) . The update policy depends on which part of your application you are editing.

#### To preview the changes to the client-side code

- Switch to the <Configuration name> JavaScript and click on the toolbar.
- Alternatively, select the Enable [Meteor](#page-0-0) Hot code push checkbox on the Meteor page to configure automatic upload of updates. Learn more from the Meteor Official [website](https://www.meteor.com/blog/2012/02/09/hot-code-pushes) .

#### To preview the changes to the server-side code

- Switch to the <Configuration name> tab and click on the toolbar.
- [Alternatively,](#page-0-0) configure automatic upload with the Live Edit functionality as described in Live Edit in HTML, CSS, and JavaScript . It is recommended that you select the Restart if hotswap fails checkbox on the [Live](#page-0-0) Edit page, then IntelliJ IDEA will attempt to restart the server when automatic upload fails.

The term minification or compression in the context of JavaScript means removing all unnecessary characters, such as spaces , new lines , comments without changing the functionality of the source code. At the development and debugging stage, these characters improve the code readability. However at the production stage, they become unnecessary for code execution but only increase the size of code to be transferred.

IntelliJ IDEA integrates with Closure [Compiler](https://npmjs.org/package/closure), YUI Compressor, and [UglifyJS](https://npmjs.org/package/uglify-js), so you can compress your JavaScript application sources on the fly.

### Before you start

- 1. Download, install, and configure [Node.js](http://nodejs.org/) as described in [Configuring](#page-0-0) Node.js Interpreters.
- 2. If you are going to use YUI Compressor or Closure Compiler, download and install Java Runtime [Environment](http://www.oracle.com/technetwork/java/javase/downloads/index.html) (JRE):
	- JRE version 1.4 or higher for YUICompressor.
	- JRE version 7 for Closure Compiler.

# Installing a minification tool

#### - To install UglifyJS

Open the built-in IntelliJ IDEA Terminal ( View | Tool Windows | Terminal ) and type npm install uglify-js or npm install uglify-js@<version> . Learn more from [UglifyJS](https://github.com/mishoo/UglifyJS) Official website.

- To install YUI Compressor

Follow the instructions on YUI Compressor Official website .

- To install Closure Compiler

Follow the instructions on Closure [Compiler](https://developers.google.com/closure/compiler/docs/gettingstarted_app) Official website

#### Integrating a minification tool with IntelliJ IDEA

To use a minifier in IntelliJ IDEA, you need to configure it as a File [Watcher](#page-0-0) . For each supported minifier, IntelliJ IDEA provides a predefined File Watcher template. To run a minifier in your project, create a project-specific File Watcher based on the relevant template.

- 1. Open the File [Watchers](#page-0-0) page by choosing File | Settings | Tools | File Watchers for Windows and Linux or IntelliJ IDEA | Preferences | Tools | File Watchers for macOS.
- 2. Click  $\downarrow$  and choose the tool-specific File Watcher template from the list:

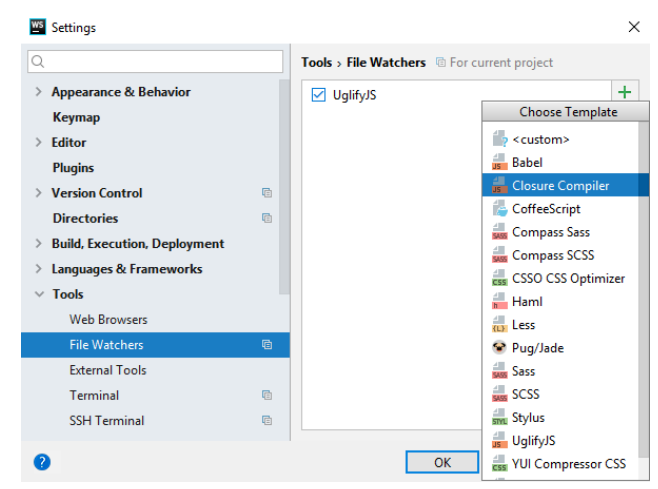

3. In the New [Watcher](#page-0-0) Dialog that opens, specify the path to the relevant executable file or .jar archive in the Program

field:

- compiler.jar for Closure Compiler.
- yuicompressor-<version>.jar for YUICompressor JS.
- uglifyjs.cmd for UglifyJS.
- 4. Optionally, [customize](#page-0-0) the behaviour of the File Watcher .
- 5. Make sure the checkbox next to the File Watcher is selected, which indicates that the File Watcher is enabled.

# Running a minification tool

When a minification File Watcher is enabled, minification starts automatically as soon as a JavaScript file in the File Watcher's scope is changed or saved .

IntelliJ IDEA creates a separate file with the generated output. The file has the name of the source JavaScript file and the extension min.js . The location of the [generated](#page-0-0) file is defined in the Output paths to refresh text box of the New Watcher dialog .However, in the Project Tree , by default it is shown under the source JavaScript file which is now displayed as a node. To change the default presentation, [configure](#page-0-0) file nesting in the Project tool window.

IntelliJ IDEA supports visualization of imports and exports within a context both in JavaScript and TypeScript projects.

On this page:

- Building a module [dependency](#page-1330-0) diagram
- Analyzing a module [dependency](#page-1330-1) diagram
- [Navigating](#page-1330-2) from the diagram to the source code

### <span id="page-1330-0"></span>Building a module dependency diagram

To build a diagram, choose Diagrams | Show Diagram on the context menu of a JavaScript, TypeScript, or HTML file or of a folder .

If the action is invoked on a folder where multiple types of diagrams can be built, additionally choose JavaScript Module Dependency Diagram from the Select Diagram Type pop-up list.

The action is not available on the node\_modules folders and on folders that are marked as Excluded

# <span id="page-1330-1"></span>Analyzing a module dependency diagram

IntelliJ IDEA analyzes the import and require statements and script tags in the selected file or in all the files in the selected folder recursively and in a separate tab displays a diagram that shows how these files depend on each other:

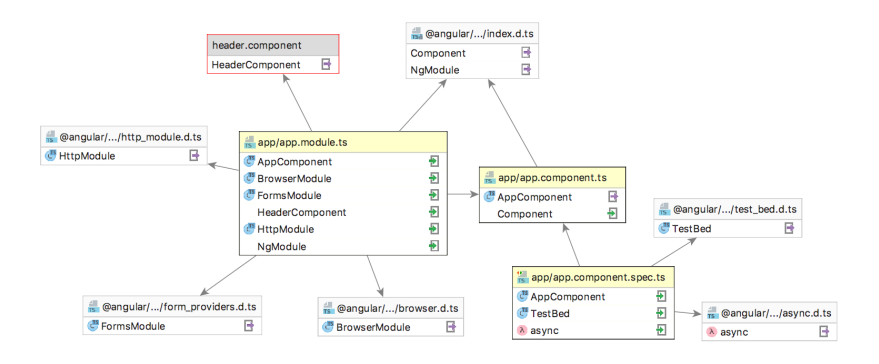

- A diagram consists of a number of rectangles. Each of them shows the name of the analyzed selected file and a list of detected imports. If an import is resolved, an icon that indicates the type of the imported symbol (e.g.  $\circ$  or  $\cap$ ) is shown next to it.
- An arrow from an analyzed file points at the target file from which the detected imports are made. If the target file is a library, its name is displayed on the grey background. If an import from a library is not resolved, the target file is displayed as a grey rectangle with red border.
- Resolved imports and exports are marked with the  $\Box$  or  $\Box$  icons respectively.

### <span id="page-1330-2"></span>Navigating from the diagram to the source code

IntelliJ IDEA supports navigation from the diagram:

- To jump from a diagram to a file, right-click the file and choose Jump to source on the context menu.
- To navigate to a specific import statement in the source code, right-click the required file in the diagram, choose Jump to on the context menu, and then choose the symbol to jump to from the Select Navigation Target pop-up list:

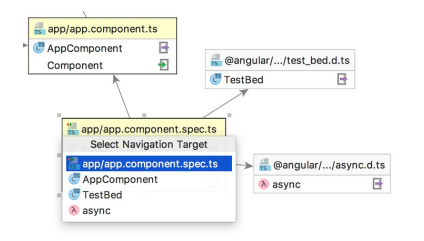

#### Warning) The following is only valid when Node.js and PhoneGap/Cordova plugins are installed and enabled!

In IntelliJ IDEA, you can develop applications intended for running on various mobile platforms, including [Android](http://cordova.apache.org/) , using the [PhoneGap](http://phonegap.com/) , Apache [Cordova](http://cordova.apache.org/) , and [Ionic](http://ionicframework.com/) frameworks.

On this page:

- [Before](#page-1331-0) you start
- Installing [PhoneGap/Cordova/Ionic](#page-1331-1)
- Preparing to use [PhoneGap/Cordova/Ionic](#page-1331-2) in a project
- Generating a [PhoneGap/Cordova/Ionic](#page-1331-3) application stub
- Enabling [PhoneGap/Cordova/Ionic](#page-1331-4) integration in an existing project
- Creating and launching a [PhoneGap/Cordova/Ionic](#page-1332-0) run configuration

#### <span id="page-1331-0"></span>Before you start

- 1. Make sure the PhoneGap/Cordova and the NodeJS plugins are enabled. The plugins are not bundled with IntelliJ IDEA, but they can be installed from the JetBrains plugin repository as described in Installing, Updating and [Uninstalling](#page-0-0) Repository Plugins and Enabling and [Disabling](#page-0-0) Plugins . Once enabled, the plugins are available at the IDE level, that is, you can use them in all your IntelliJ IDEA projects.
- 2. Download and install **Node.** is because NPM, which is a part of the framework, is also the easiest way to download PhoneGap and Cordova .
- 3. Download and install an emulator tool. These tools are specific for the target platform and the operating system you use:
	- <http://cordova.apache.org/docs/en/latest/guide/platforms/ios/index.html>
	- <http://cordova.apache.org/docs/en/latest/guide/platforms/android/index.html>
	- <http://cordova.apache.org/docs/en/latest/guide/platforms/blackberry10/home.html>
	- <http://cordova.apache.org/docs/en/latest/guide/platforms/osx/index.html>
	- <http://cordova.apache.org/docs/en/latest/guide/platforms/ubuntu/index.html>
	- <http://cordova.apache.org/docs/en/latest/guide/platforms/win8/index.html>
	- <http://cordova.apache.org/docs/en/latest/guide/platforms/wp8/home.html>

#### <span id="page-1331-1"></span>Installing PhoneGap/Cordova/Ionic

**Tip** Alternatively, install your package on the Node.js and [NPM](#page-0-0) page as described in NPM.

Open the built-in IntelliJ IDEA Terminal  $($   $\text{Alt} + \text{FL2}$  ) and type one of the following commands at the command prompt:

npm install -- global phonegap npm install -- global cordova npm install -- global ionic

#### <span id="page-1331-2"></span>Preparing to use PhoneGap/Cordova/Ionic in a project

To start your development, you need a IntelliJ IDEA project with the PhoneGap/Cordova/Ionic -specific structure. You can have an application stub that meets these requirements generated automatically or open an existing PhoneGap/Cordova/Ionic project in IntelliJ IDEA and configure PhoneGap/Cordova/Ionic support in it.

### <span id="page-1331-3"></span>Generating a PhoneGap/Cordova/Ionic application stub

1. Choose File |New | Project on the main menu or click the New Project button on the Welcome screen.

- 2. In the Project [Category](#page-0-0) and Options dialog, which is the first page of the New Project wizard, choose Static Web in the left-hand pane.
- 3. In the right-hand pane, choose PhoneGap/Cordova App and click Next .
- On the second page of the wizard, specify the project name and the folder to create it in. Specify the location of the 4. executable file phonegap.cmd, or cordova.cmd, or ionic.cmd (see Installing [PhoneGap/Cordova/Ionic](#page-1331-1)).

When you click Finish, IntelliJ IDEA generates a skeleton of a PhoneGap/Cordova/Ionic application with the frameworkspecific structure.

### <span id="page-1331-4"></span>Enabling PhoneGap/Cordova/Ionic integration in an existing project

- 1. Open the desired PhoneGap/Cordova/lonic project in IntelliJ IDEA by choosing File | Open on the main menu or clicking Open on the Welcome Screen .
- 2. Open the Settings / [Preferences](#page-0-0) Dialog by pressing  $($  <code>Ctrl+Alt+S</code>  $)$  or by choosing File | Settings for Windows and Linux or IntelliJ IDEA | Preferences for macOS. Expand the Languages & Frameworks node, and then click PhoneGap/Cordova under JavaScript .
- 3. On the [PhoneGap/Cordova](#page-0-0) page that opens:
	- Check the location of the executable file phonegap.cmd , or cordova.cmd , or ionic.cmd or specify the path to it if 1.IntelliJ IDEA has not detected the executable file automatically.

IntelliJ IDEA detects the installed version and displays it in the PhoneGap/Cordova Version read-only field,
- 2. In the PhoneGap/Cordova Working Directory field, specify the folder under which the PhoneGap/Cordova/Ionic application files to run are stored.
- 3. In the Plugins area, configure a list of plugins to use in your development by installing required packages. The list shows all the PhoneGap/Cordova/Ionic plugins that are currently installed on your computer, both at the global and at the project level.
	- To install a plugin, click the Install button  $+$ . In the Available Packages dialog box that opens, select the required package.
	- To have the plugin installed globally so it is accessible from all your IntelliJ IDEA projects, select the Options checkbox and type --global in the text box. Click Install Package .
- $-$  To remove a plugin, select it in the list and click the Uninstall button  $-$  .
- $-$  To upgrade a plugin to the latest available version, select the plugin in the list and click the Upgrade button  $\uparrow$ .

See Apache [Cordova](http://plugins.cordova.io/#/) Plugins and [PhoneGap](http://docs.phonegap.com/en/edge/cordova_plugins_pluginapis.md.html#Plugin APIs) Plugins for information about plugins and their use.

## Creating and launching a PhoneGap/Cordova/Ionic run configuration

PhoneGap/Cordova/Ionic applications are executed according to a dedicated run/debug configuration

- 1. On the main menu, choose Run | Edit Configurations . In the Edit Configuration dialog box that opens, click the Add New Configuration toolbar button  $\div$ , and choose PhoneGap/Cordova on the context menu.
- 2. In the Run/Debug Configuration: [PhoneGap/Cordova](#page-0-0) dialog box that opens, specify the following:
- 1. The name of the configuration.
- 2. In the PhoneGap/Cordova Executable Path field, specify the location of the executable file phonegap.cmd, cordova.cmd , or ionic.cml (see Installing [PhoneGap/Cordova/Ionic](#page-1331-0)).
- 3. In the PhoneGap/Cordova Working Directory field, specify the folder under which the PhoneGap/Cordova/Ionic application files to run are stored.
- 4. From the Command drop-down list, choose the command to run. The contents of the drop-down list, depend on the actually used framework, namely, on the executable file specified in the PhoneGap/Cordova Executable Path field. The available options are:
	- For PhoneGap:
	- emulate
	- run
	- prepare
	- serve
	- remote build
	- remote run

See <https://www.npmjs.org/package/phonegap> for a list of PhoneGap -specific commands with descriptions.

- For Cordova :
- emulate
- run
- prepare
- serve

See <https://www.npmjs.org/package/cordova> for a list of Cordova -specific commands with descriptions.

- For lonic :
- emulate
- run
- prepare
- serve

See <https://www.npmjs.org/package/ionic> for a list of lonic -specific commands with descriptions.

From the Platform drop-down list, choose the platform for running on which the application is intended. The available 5.

- options are:
- Android

- ios To emulate this platform, you need to install the ios-sim [command](https://github.com/phonegap/ios-sim) line tool globally. You can do it through the Node Package Manager (npm), see [NPM](#page-0-0) or by running the sudo npm install ios-sim -g command, depending on your oeprating system.

- amazon-fireos
- firefoxos
- blackberry10
- ubuntu
- $-$  wn $8$
- windows8
- browser

Learn more about targeted platforms at

[http://docs.phonegap.com/en/edge/guide\\_platforms\\_index.md.html#Platform%20Guides](http://docs.phonegap.com/en/edge/guide_platforms_index.md.html#Platform Guides) and .<br>.//cordova.apache.org/docs/en/4.0.0/guide\_cli\_index.md.html#The%20Command-Line%20Interface 6. For Cordova and lonic, specify the targeted virtual or physical Android device to run the application on: select the Specify Target checkbox and select the required device from the drop-down list. The list shows all the virtual and physical devices that are currently configured on our machine. See [http://docs.phonegap.com/en/edge/guide\\_platforms\\_android\\_index.md.html#Android%20Platform%20Guide](http://docs.phonegap.com/en/edge/guide_platforms_android_index.md.html#Android Platform Guide) for

details.

If IntelliJ IDEA displays the following error message: Cannot detect ios-sim in path, make sure you have installed the ios-sim , see Before you start .

3. To run a PhoneGap/Cordova/lonic application, select the required run configuration from the list on the main tool bar and then choose Run | Run <configuration name> on the main menu or click the Run toolbar button ...

### **Overview**

React is a JavaScript library for building complex interactive User Interfaces from encapsulated components. Learn more about the library from React Official [website](https://facebook.github.io/react/)

IntelliJ IDEA integrates with React providing assistance in configuring, editing, linting, running, debugging, and maintaining your applications.

## Before you start

- 1. Download, install, and configure [Node.js](http://nodejs.org/) as described in [Configuring](#page-0-0) Node.js Interpreters
- 2. Install and activate the NodeJS repository plugin on the [Plugins](#page-0-0) page as described in Installing, Updating and [Uninstalling](#page-0-0) Repository Plugins and Enabling and [Disabling](#page-0-0) Plugins .

## Creating a new React application

- **Tip** Alternatively, open the built-in Terminal and type:
- I. create-react-app <application-name> to create an application
- 2. cd <application-name> to switch to the application folder
- 3. npm start to start the Node.js server.

You can use the [create-react-app](https://github.com/facebookincubator/create-react-app) package or create an empty IntelliJ IDEA project and install React in it.

## <span id="page-1334-0"></span>Generating a React application with create-react-app

[Create](https://github.com/facebookincubator/create-react-app) React App is the recommended way to start building a new React single page application. As a result, your development environment is preconfigured to use webpack, Babel, ESLint, and other tools.

### To install create-react-app globally

Open the built-in Terminal ( View | Tool Windows | Terminal ) and type npm install -g create-react-app at the command prompt.

### To create an application

- 1. Choose File |New | Project on the main menu or click the New Project button on the Welcome screen.
- 2. In the Project [Category](#page-0-0) and Options dialog, which is the first page of the New Project wizard, choose Static Web in the left-hand pane.
- 3. In the right-hand pane, choose React App and click Next .
- 4. On the second page of the wizard, specify the project name and the folder to create it in. In the Node Interpreter field, specify the Node.js interpreter to use. Choose a configured interpreter from the drop-down list or choose Add to configure a new one, see [Configuring](#page-0-0) Node.js Interpreters In the create-react-app field, specify the path to the create-react-app package.

#### 5. Optionally:

Specify a custom package to use instead of [react-scripts](https://www.npmjs.com/package/react-scripts) during the project generation. This can be one of the packages forked from react-scripts , for example, [react-awesome-scripts](https://www.npmjs.com/package/react-awesome-scripts) , [custom-react-scripts](https://www.npmjs.com/package/custom-react-scripts) , [react-scripts-ts](https://www.npmjs.com/package/react-scripts-ts) , etc.

6. When you click Finish, IntelliJ IDEA generates a React -specific project with all the required configuration files.

Learn more about installing React and creating React applications from React Official [website](https://facebook.github.io/react/docs/installation.html) .

**Tip** IntelliJ IDEA guarantees running and debugging Jest tests only with the react-scripts package.

## <span id="page-1334-1"></span>Installing React in an empty IntelliJ IDEA project

**Tip** You can also install the packages on the Node.js and [NPM](#page-0-0) page as described in NPM.

In this case, you will have to configure the build pipeline yourself as described in Building a React [application](#page-1339-0) below.

## To create an empty IntelliJ IDEA project

- 1. Choose File |New | Project on the main menu or click the New Project button on the Welcome screen.
- 2. In the Project [Category](#page-0-0) and Options dialog, which is the first page of the New Project wizard, choose Static Web in the left-hand pane.
- 3. In the right-hand pane, again choose Static Web and click Next .
- 4. On the second page of the wizard, specify the project folder and name and click Finish .

### To install React in an empty project

- 1. Open the empty project where you will use React .
- 2. Open the embedded Terminal ( View | Tool Windows | Terminal ) and type npm install --save react react-dom .

Learn more about adding React to a project from React Official [website](https://facebook.github.io/react/docs/installation.html#adding-react-to-an-existing-application) .

## Starting with an existing React application

If you are going to continue developing an existing React application, open it in IntelliJ IDEA and download the required dependencies.

## If the application sources are already on your machine

Click Open on the Welcome screen or choose File |Open on the main menu. In the dialog that opens, select the folder where your sources are stored.

### If the application sources are under version control

1. Click Check out from Version Control on the Welcome screen or choose VCS | Check out from Version Control on the main menu.

2. Select your version control system from the list.

3. In the VCS-specific dialog that opens, type your credentials and the repository to check out the application sources from.

### To download the dependencies

Open the embedded Terminal ( View | Tool Windows | Terminal ) and type npm install at the command prompt.

## Completing code

IntelliJ IDEA provides code completion for React APIs and [JSX](https://jsx.github.io/) in JavaScript code. Code completion works for React methods, React-specific attributes, HTML tags and component names, React [events](https://facebook.github.io/react/docs/events.html#supported-events), component properties, etc. Learn more from React Official [website](https://facebook.github.io/react/docs/dom-elements.html) .

To get code completion for React methods and React-specific attributes, you need to have the react.js library file somewhere in your project. Usually the library is already in your node\_modules folder.

## Completing React methods, attributes, and events

By default, the code completion popup is displayed automatically as you type. For example:

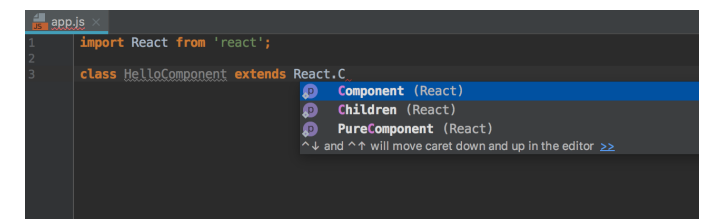

In JSX tags, IntelliJ IDEA provides coding assistance for [React-specific](https://facebook.github.io/react/docs/dom-elements.html) attributes , such as className or classID , and [non-DOM](https://facebook.github.io/react/docs/dom-elements.html) attributes , such as key or ref . Moreover, autocompletion also works for names of classes defined in the project's CSS files:

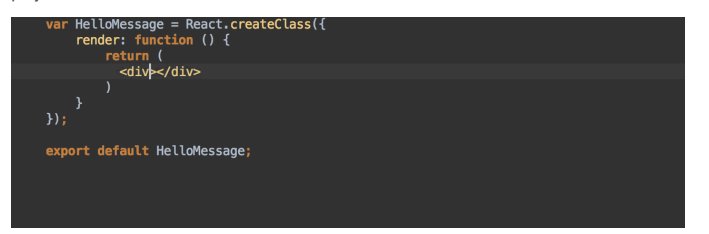

All React [events](https://facebook.github.io/react/docs/events.html#supported-events), such as onClick or onChange, can also be completed automatically together with curly braces  $($  ={ $}$ }:

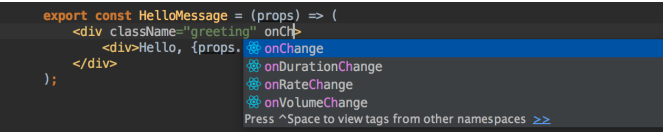

Completion also works for JavaScript expressions inside curly braces. This applies to all the methods and functions that you have defined:

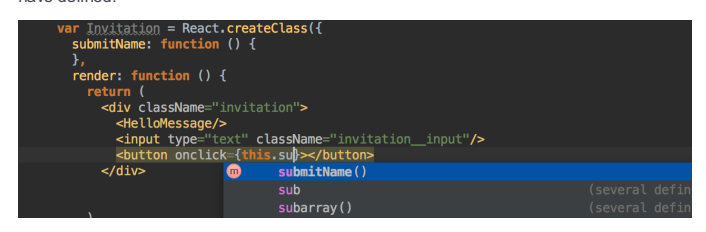

Completing HTML tags and component names

IntelliJ IDEA provides code completion for HTML tags and component names that you have defined inside methods in

JavaScript or inside other components:

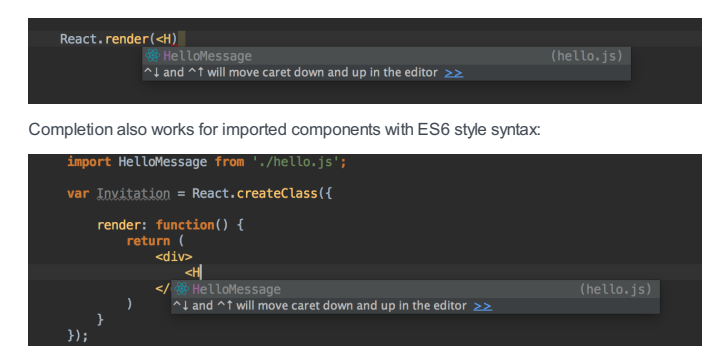

### Completing component properties

IntelliJ IDEA provides code completion for component properties defined using propTypes and resolves them so you can quickly jump or preview their definitions:

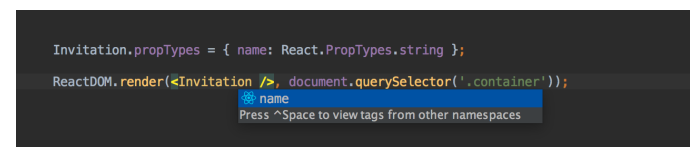

When you autocomplete the name of a component, IntelliJ IDEA adds all its required properties automatically. If some of the required properties are missing in the usage of a component, IntelliJ IDEA warns you about that.

## Using Emmet in JSX

With IntelliJ IDEA, you can use [Emmet](https://docs.emmet.io/cheat-sheet/) not only in HTML but also in your JSX code taking advantage of some special React twists. For example, the abbreviation div.my-class expands in JSX to <div className="my-class"></div> but not to <div class="my-class"></div> as it would in HTML:

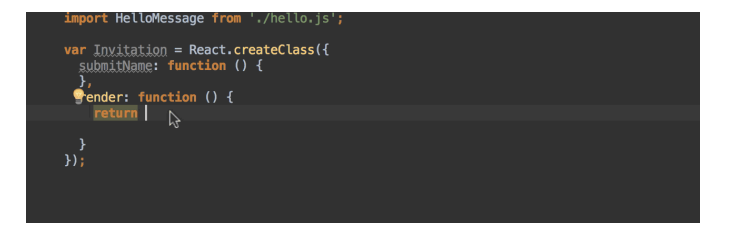

# Navigating through a React application

Besides the basic [navigation](#page-0-0), IntelliJ IDEA helps you jump between React-specific code elements.

- To jump to the definition of a method or a JavaScript expression inside curly braces {}, select the method or expression and press  $(\text{Ctrl+B})$  .
- To jump to the definition of a component, select the component name and press  $\boxed{\texttt{Ctrl+B}}$  .
- $\overline{\phantom{x}}$  To view documentation for a component, press  $(\texttt{Ctrl+Shift+I})$ .

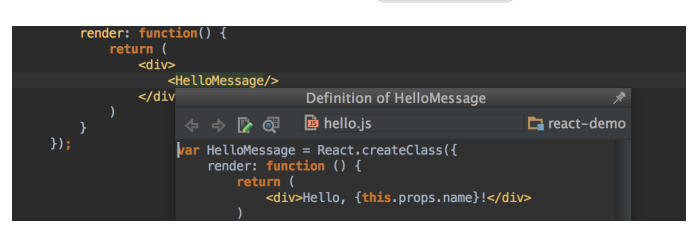

# Linting a React application

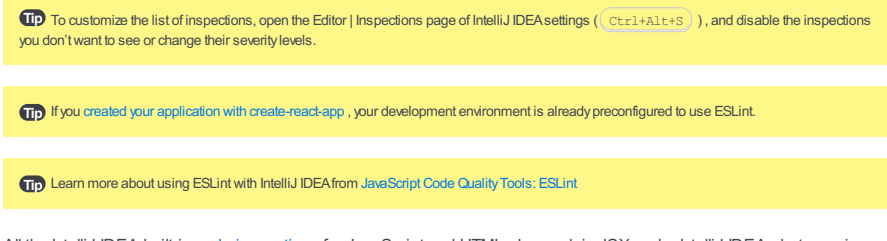

All the IntelliJ IDEA built-in code [inspections](#page-0-0) for JavaScript and HTML also work in JSX code. IntelliJ IDEA alerts you in case of unused variables and functions, missing closing tags, missing statements, and much more:

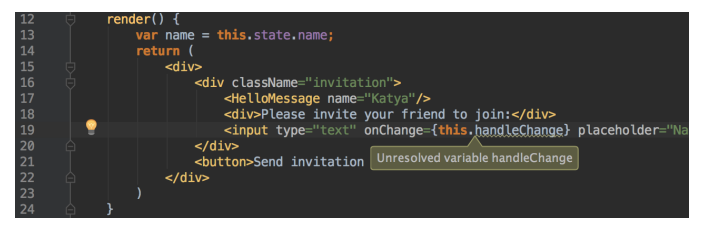

For some inspections IntelliJ IDEA provides quick-fixes, for example, suggests adding a missing method. To view the quick $fix$  pop-up, press  $(Alt+Enter)$ .

# Using ESLint

Besides providing built-in code inspections, IntelliJ IDEA also integrates with linters, such as **[ESLint](http://eslint.org/)**, for JSX code. **ESLint** brings a wide range of linting rules that can also be extended with plugins. IntelliJ IDEA shows warnings and errors reported by ESLint right in the editor, as you type. You can also use [JavaScript](https://standardjs.com/) Standard Style with ESLint.

To have ESLint properly understand React JSX syntax, you need [eslint-plugin-react](https://www.npmjs.com/package/eslint-plugin-react). With this plugin, you are warned, for example, when the display name is not set for a React component, or when some dangerous JSX properties are used:

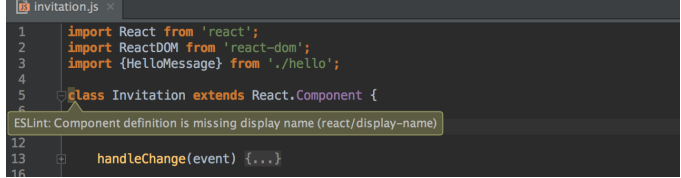

### To get started with ESLint in IntelliJ IDEA

- 1. In the built-in Terminal (View | Tool Windows | Terminal), type npm install --save-dev eslint and npm install -save-dev eslint-plugin-react .
- 2. Add a ESLint configuration file .eslintrc to your project.
- 3. Open the [ESLint](#page-0-0) page : in the Settings/Preferences dialog ( $($  Ctrl+Alt+S), choose Languages and Frameworks | JavaScript |Code Quality Tools | ESLint . Select the Enable checkbox. IntelliJ IDEA will automatically locate ESLint in your project's node modules folder and then use the .eslintrc configuration by default.

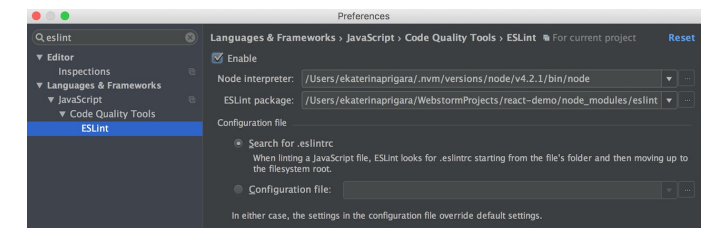

### Example of .eslintrc structure (ESLint 1.x with react plugin)

- In the ecmaFeatures object, add "jsx" = true. Here you can also specify additional language features you'd like to use, for example ES6 classes, modules, etc.
- In the plugins object, add react .
- In the rules object, you can list **[ESLint](http://eslint.org/docs/rules/) built-in rules** that you would like to enable, as well as rules [available](https://github.com/yannickcr/eslint-plugin-react#list-of-supported-rules) via the react plugin .

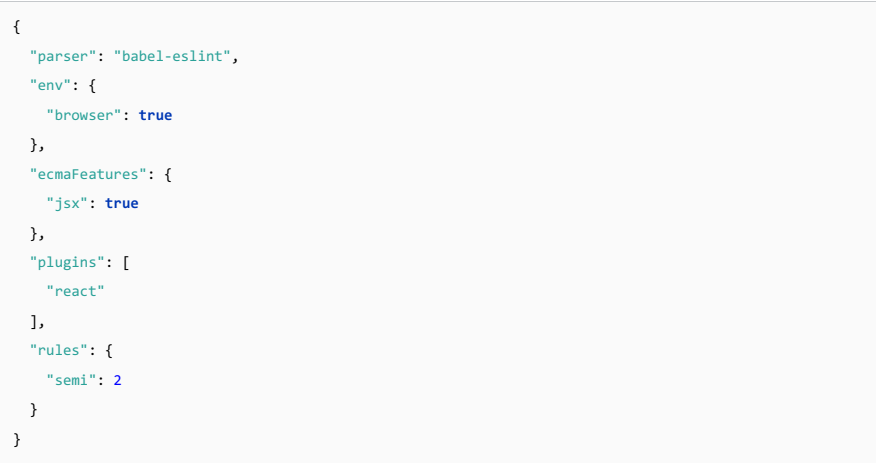

Learn more about ESLint and react plugin configuration from ESLint Official [website](http://eslint.org/docs/2.0.0/user-guide/configuring.html#specifying-parser-options).

## Refactoring a React application

Besides the common IntelliJ IDEA [refactorings](#page-0-0) , in a React application you can also run Rename for React components:

Place the cursor within the component name and press  $(Shift+F6)$ . Below is an example of renaming a component that is defined and used in only one file:

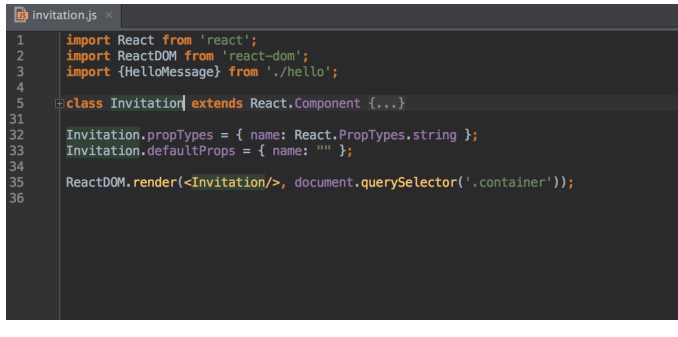

In the same way, you can rename components defined in one file and then imported to another file using a named export:

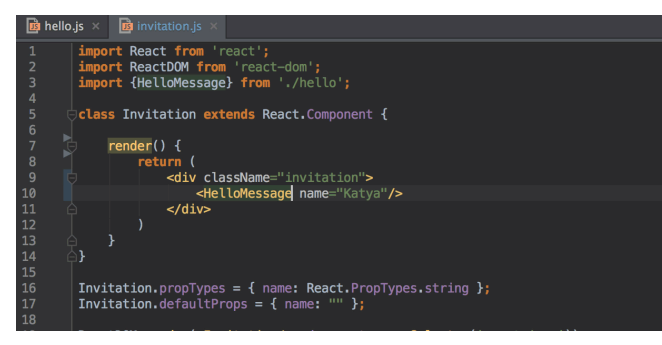

# Running and debugging a React application

Tip Only for applications created with create-react-app .

#### Tip Only for applications created with create-react-app.

The recommended way to start building a new React single page application is [Create](https://github.com/facebookincubator/create-react-app) React App . Only in this case your development environment is preconfigured to use webpack and Babel. Otherwise, you need to [configure](#page-1339-0) a build pipeline first

### To run a React application

In the npm tool [window](#page-0-0) ( View | Tool Windows | npm ), double-click the start task. Alternatively, select the task and choose Run 'start' on the context menu.

Thanks to the Webpack Hot Module [Replacement](https://webpack.github.io/docs/hot-module-replacement.html), when the development server is running, your application is automatically reloaded as soon as you change any of the source files and save the updates.

### To debug a React application

- 1. Start the application in the development mode by double-clicking the start task in the npm tool window.
- 2. Wait till the application is compiled and the Webpack development server is ready. Open your browser at http://localhost:3000/ to view the application.
- Copy the URL address at which the application is running ( http://localhost:3000/ by default), you will later need this 3. URL when creating a debug configuration.

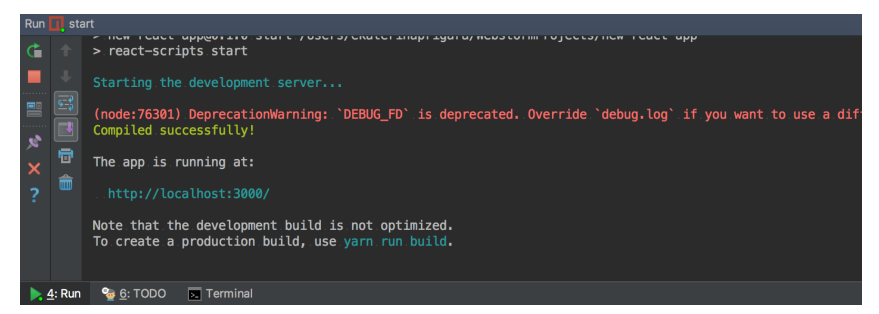

- 4. Create a new JavaScript debug configuration: choose Run | Edit Configurations , click  $_+$ , and choose JavaScript Debug from the list. In the Run/Debug [Configuration:](#page-0-0) JavaScript Debug dialog, paste the saved URL ( http://localhost:3000/ ) in the URL field. Save the configuration.
- 5. Set the breakpoints in your code and start a debugging session by clicking the next to the list of configurations.
- 6. When the first [breakpoint](#page-0-0) is hit, switch to the Debug Tool [Window](#page-0-0) and proceed as usual: step through the [program](#page-0-0), stop and resume program execution, examine it when [suspended](#page-0-0) , explore the call stack and variables, set watches, evaluate variables, view actual [HTML](#page-0-0) DOM , etc.

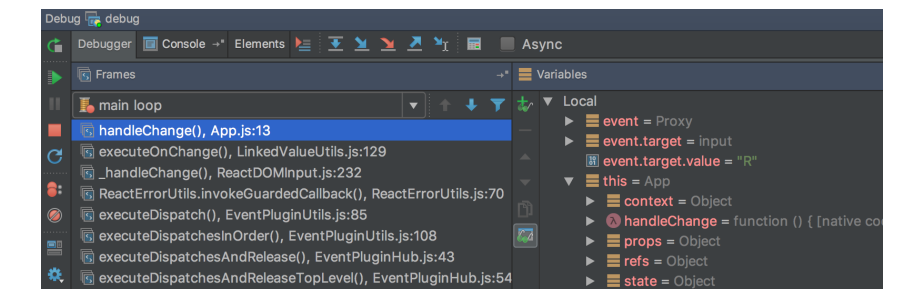

## <span id="page-1339-0"></span>Building a React application

Tip If you created your application with [create-react-app](#page-1334-0) your development environment is already preconfigured to use Webpack and Babel.

You need to set up the build process if you [installed](#page-1334-1) React in an existing IntelliJ IDEA project . Learn about various ways to configure a build pipeline for your React application from React Official [website](https://facebook.github.io/react/docs/installation.html#adding-react-to-an-existing-application).

## Testing a React application

You can run and debug Jest [tests](https://facebook.github.io/jest/) in React applications created with [create-react-app](#page-1334-0) . Before you start, make sure the react-scripts package is added to the dependencies object of your package.json .

You can run and debug Jest tests via a run/debug configuration, or right from the editor, or from the Project tool window, see [Jest](#page-0-0) for details.

### To create a Jest run/debug configuration

- 1. Open the Run/Debug [Configuration](#page-0-0) dialog box ( Run |Edit Configurations on the main menu).
- 2. Click  $\downarrow$  on the toolbar and select Jest from the list. The Run/Debug [Configuration:](#page-0-0) Jest dialog box opens.
- 3. Specify the Node [interpreter](#page-0-0) to use and the working directory of the application.

By default, the Working directory field shows the project root folder. To change this predefined setting, specify the path to the desired folder or choose a previously used folder from the list.

- 4. In the Jest package field, specify the path to the react-scripts package.
- 5. In the Jest options field, type --env=jsdom .

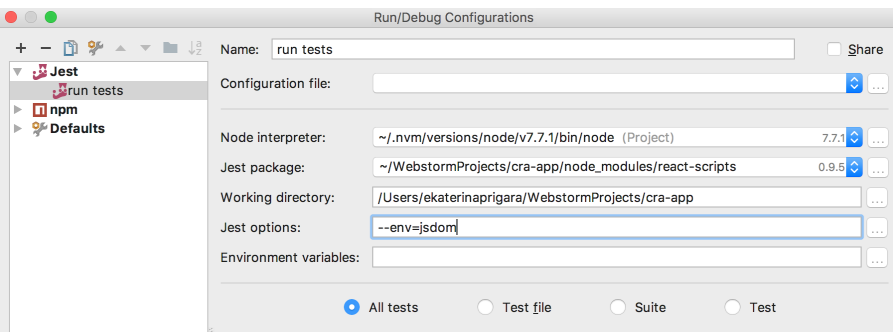

## To run tests

- 1. Select the Jest run/debug configuration from the list on the main toolbar and click to the right of the list.
- The test server starts automatically without any steps from your side. View and analyze messages from the test server in 2. the Run tool window.
- 3. Monitor test execution in the Test Runner tab of the Run tool window as described in [Monitoring](#page-0-0) and Managing Tests .

## To debug tests

- 1. Select the Jest run/debug configuration from the list on the main toolbar and click to the right of the list.
- 2. In the Debug Tool [Window](#page-0-0) that opens, proceed as usual: step [through](#page-0-0) the tests, stop and [resume](#page-0-0) test execution, examine the test when [suspended](#page-0-0) , etc.

Tip Alternatively, select a test file in the Project tool windowand choose Create <file name> on the context menu.

## Some known limitations

- When you open an application during a debugging session for the first time, it may happen that some of the breakpoints in the code executed on page load are not hit. The reason is that to stop on a breakpoint in the original source code, IntelliJ IDEA needs to get the source maps from the browser. However the browser can pass these source maps only after the page has been fully loaded at least once. As a workaround, reload the page in the browser yourself.
- If you are using webpack-dev-server from Webpack version earlier than 2, it is recommended that you disable the Safe write feature in IntelliJ IDEA. Otherwise the application won't be updated on-time when changed. This issue is fixed in Webpack 2. –

[Refactoring](https://en.wikipedia.org/wiki/Code_refactoring) means updating the structure of the source code without changing the behaviour of the application. Refactoring helps you keep your code solid,  $\text{d} \gamma$ , and easy to maintain.

## Move refactorings

Besides moving files and folders , IntelliJ IDEA lets you move JavaScript top-level symbols. The Move Symbol Refactoring works for classes, functions, and variables in ES6 modules.

### To move a class, a function, or a variable

- 1. Select the symbol to move.
- 2. Press  $\left(\overline{F6}\right)$  or choose Refactor | Move on the context menu or on the main menu.
- 3. In the dialog box that opens, specify the destination file.

Tip Alternatively, choose Refactor | Refactor This or press (Ctrl+Shift+Alt+T), then choose Move from the list.

In the example below, the function changeSelectedPlaylists is moved from the PlayerActions.js file to the PlaylistsActions.js file. Note that an import statement for the types that changeSelectedPlaylists requires is added to PlaylistsActions.js . Also all the imports of changeSelectedPlaylists in the other files are updated.

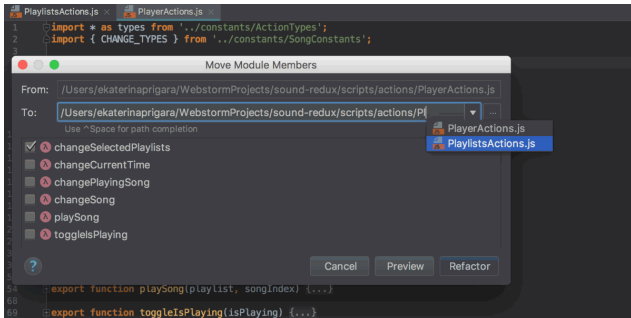

## Pull Class Members Up refactoring

The Pull Class Members Up refactoring moves class methods upwards in the class hierarchy – from the current class to a superclass.

### Example: moving a class method to a superclass

Suppose you have a class AccountingDepartment that extends an abstract class Department.

```
class Department {
   name;
   printName() {
       console.log("Department name: " + this.name);
   \lambda}
class AccountingDepartment extends Department {
   printMeeting() {
       console.log("The Accounting Department meets each Monday at 10am.");
   }
   generateReports() {
        console.log("Generating accounting reports...");
    }
}
```
In this example, the Pull Class Members Up refactoring moves the printMeeting() meeting from AccountingDepartment to its superclass Department .

```
class Department {
    name;
    printName() {
        console.log("Department name: " + this.name);
    }
    printMeeting() {
        console.log("The Accounting Department meets each Monday at 10am.");
    }
}
class AccountingDepartment extends Department {
    generateReports() {
        console.log("Generating accounting reports...");
    }
}
```
### To move the methods of a class to a superclass

1. Place the cursor anywhere inside the class from which you want to pull the members up.

- 2. Choose Refactor | Pull Members Up on the main menu or on the context menu. The Pull Members Up dialog opens.
- 3. From the drop-down list, choose the superclass where you want to move the methods.
- 4. To pull a method up, select the checkbox next to it in the Members to be pulled up list.

### Rename refactorings

Besides Renaming files and folders , which is available in the context of any language, you can also rename classes, functions, variables, and parameters. IntelliJ IDEA changes the name of the symbol in its declaration and by default all its usages in the current project.

## To rename a function, a class, or a variable

- 1. In the editor, select the symbol to rename and press  $(Shift+F6)$  or choose Refactor | Rename on the context menu or on the main menu.
- 2. In the [Rename](#page-0-0) dialog that opens, type the new name of the symbol.
- 3. Optionally, select the Search in comments and strings and Search for text occurrences checkboxes to rename the usages of the function or the class in comments, string literals, and text.
- 4. If necessary, preview and apply the changes .

### To rename a parameter

- 1. Select the parameter in the editor and press  $(Shift+F6)$  or choose Refactor | Rename on the context menu or on the main menu.
- 2. In the text box with red canvas around the selected parameter, type the new parameter name
- 3. Press  $($  Enter  $)$  to run the refactoring.

## <span id="page-1342-0"></span>Extract refactorings

IntelliJ IDEA provides various Extract refactorings to introduce parameters, variables, constants, fields, methods, and functions. To run any of these refactorings, select the expression to refactor and choose Refactor | Extract | <target> .You can select an entire expression or place the cursor anywhere inside it and IntelliJ IDEA will help you with the selection.

## <span id="page-1342-1"></span>Extract Parameter

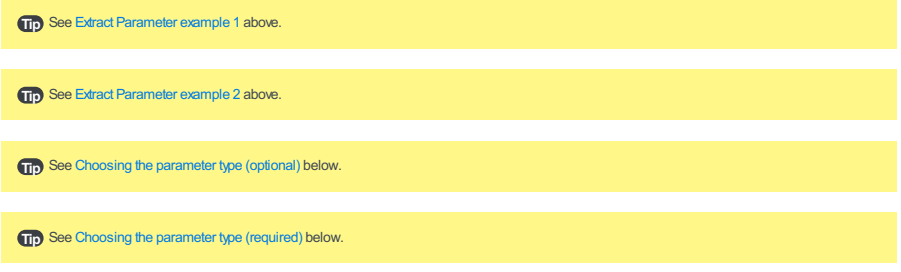

Use the Extract Parameter refactoring to replace an expression in the calls of a function with a parameter. IntelliJ IDEA will update the declaration and the calls of the function accordingly. The default value of the new parameter can be initialized inside the function body or passed through function calls.

Suppose you have a piece of code with a hardcoded 1 in the function calculate\_sum(i) . With the Extract Parameter refactoring, you can replace this hardcoded 1 with a i2 parameter. The new i2 parameter can be extracted as optional or as required .

## Example 1: Extracting an optional parameter

A new parameter i2 is extracted as an optional parameter. The new parameter is initialized in the body of calculate sum(i) and the call of calculate sum(i) in show sum() is not changed.

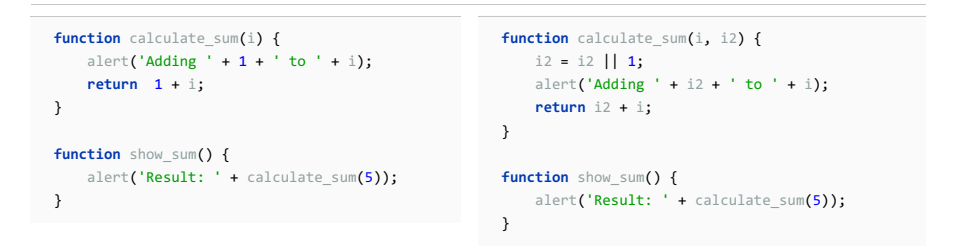

### Example 2: Extracting a required parameter

A new parameter i2 is extracted as a required parameter, the call of calculate\_sum(i) in show\_sum() is changed accordingly.

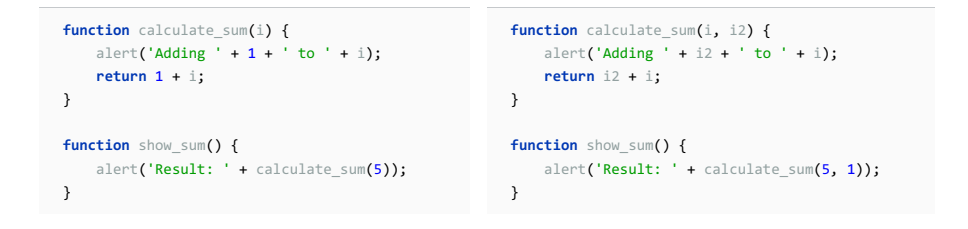

## To extract a parameter

- 1. In the editor, place the cursor within the expression that you want to convert into a parameter and press  $(Ct + A1 + A1 + P)$ or choose Refactor | Extract | Parameter on the context menu or on the main menu.
- 2. If several expressions are detected in the current cursor location, select the required one in the Expressions list.

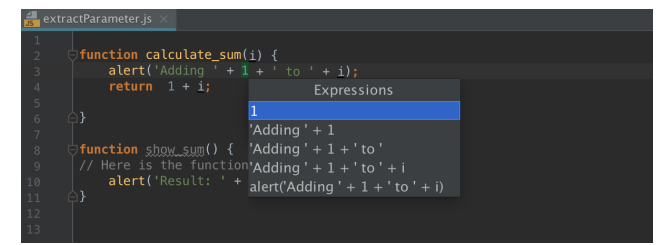

3. If more than one occurrence of the selected expression is found, choose Replace this occurrence only or Replace all occurrences in the Multiple occurrences found pop-up menu.

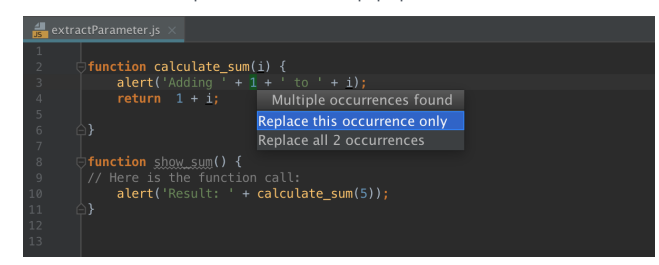

Finally, the pop-up window for configuring the refactoring appears.

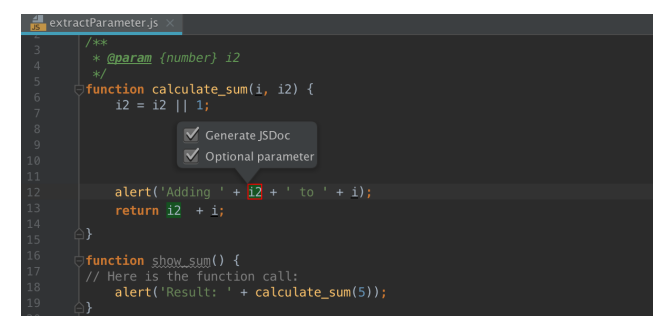

- 4. Select the Generate JSDoc to have a JSDoc comment block generated. This may be helpful if you need to specify a custom default parameter value. Learn more from the **JSDoc Official [website](http://usejsdoc.org/tags-param.html)**
- 5. Choose the type of the new parameter ( optional or required ) and specify its default value, if applicable:
- If the Optional parameter checkbox is selected, the parameter will be initialized with the default value in the function body.
- If the Optional parameter checkbox is cleared, the default parameter value will be passed through the existing function calls. All the function calls will change according to the new function signature and a parameter initialization will be added to the function body.

Initially, IntelliJ IDEA accepts the expression where the refactoring is invoked as the default value. In most cases you do not need to change it. If it is still necessary, specify another default value in the JSDoc comment in the format @param <parameter name> - <default value> .

6. Accept one of the suggested parameter names by double-clicking it in the pop-up list or specify a custom name in the text

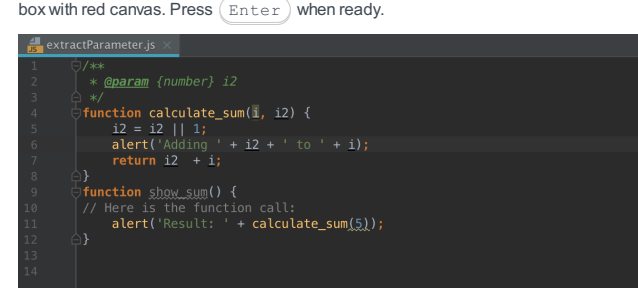

Also note that in the ES6 code, the new default function parameter syntax function calculate\_sum(i, i2 = 1) will be applied instead of  $i2 = i2 \mid |1;$  . Learn more about default function parameters from the [https://developer.mozilla.org](https://developer.mozilla.org/en-US/docs/Web/JavaScript/Reference/Functions/Default_parameters) website

### Choosing the refactoring mode

You can extract a parameter right in the editor (in the in-place mode) as described above or use the Extract Parameter dialog .These two approaches are rather similar, the difference is as follows:

- Previewing the results of the refactoring.

In the dialog box, you can click Preview and examine the expected changes in the dedicated tab of the Find tool window. In the in-place mode, this functionality is not available.

- Specifying the default parameter value.

In the dialog box, IntelliJ IDEA suggests the default parameter value in the Value field where you can accept the suggestion or specify another value. In the in-place mode, IntelliJ IDEA treats the expression where the refactoring is invoked as the default parameter value. To specify another value, you have to use a JSDoc comment block.

By default, IntelliJ IDEA runs the Extract Parameter refactoring in the in-place mode. To use the Extract Parameter dialog box, open the Settings/Preferences dialog  $((\text{ctrl} + \text{Alt} + s))$  and click Editor | [General](#page-0-0) . On the General page that opens, clear the Enable in-place mode checkbox in the Refactorings area.

### Extract Variable

Use the Extract Variable refactoring to replace an expression with a [function-scoped](https://developer.mozilla.org/en-US/docs/Web/JavaScript/Reference/Statements/let) variable (var), a block-scoped variable (let) , or a [constant](https://developer.mozilla.org/en-US/docs/Web/JavaScript/Reference/Statements/const) . This refactoring makes your source code easier to read and maintain. It also helps you avoid using hardcoded constants without any explanations about their values or purposes.

Suppose you have a function with a partially hardcoded expression in the return statement:

```
Parenizor.method('toString', function ()) {
    return '(' + this.getValue() + ')';
}
```
With the Extract Variable refactoring, you can replace the '(' + this.getValue() + ')' expression with a variable, for example, string . The scope of the extracted variable depends on the statement used in its declaration ( var or let ) and the context in which the new variable is declared (inside or outside a function).

## Example 1: Extracting a block-scoped variable with a let statement declaration

A variable string is extracted from the '(' + this.getValue() + ')' expression in the return statement. The new variable is declared with a let statement inside Parenizor.method('toString', function ()).

```
Parenizor.method('toString', function ()) {
   return '(' + this.getValue() + ')';
}
                                                    Parenizor.method('toString', function ()) {
                                                       let string = '(' + this.getValue() + ')';
                                                        return string;
                                                    }
```
#### Example 2: Extracting a variable and declaring it outside any function

A variable appName is extracted from the navigator.appName expression and declared with a var statement outside any function.

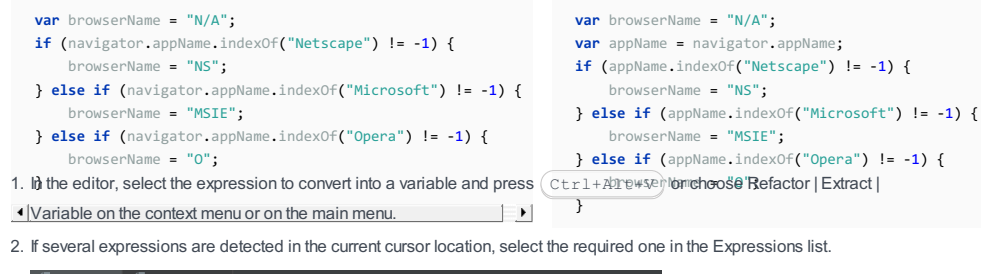

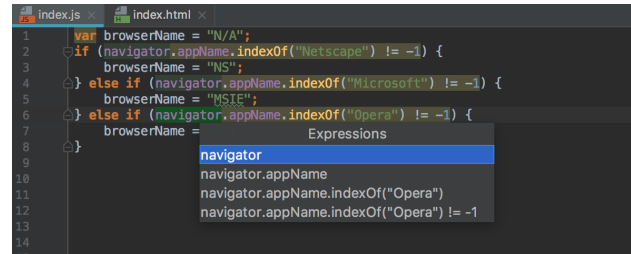

3. If more than one occurrence of the selected expression is found, choose Replace this occurrence only or Replace all occurrences in the Multiple occurrences found pop-up menu.

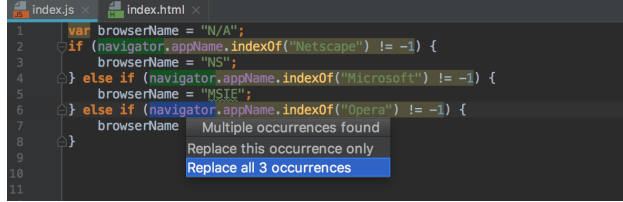

Finally, the pop-up window for configuring the refactoring appears.

- 4. In the pop-up menu, choose the statement to use in the declaration of the new variable:
	- Choose var to introduce a [function-scoped](https://developer.mozilla.org/en-US/docs/Web/JavaScript/Reference/Statements/var) variable .
	- Choose let to introduce a **[block-scoped](https://developer.mozilla.org/en-US/docs/Web/JavaScript/Reference/Statements/let) variable**, see Example 2 above.
	- Choose const to introduce a [constant](https://developer.mozilla.org/en-US/docs/Web/JavaScript/Reference/Statements/const) .

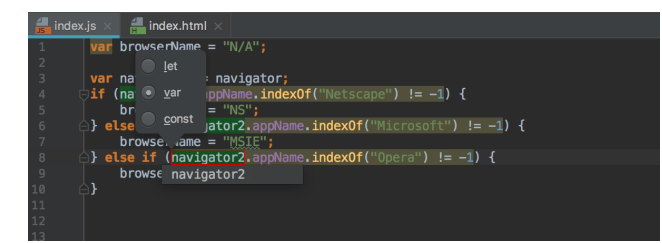

5. Accept one of the suggested variable names by double-clicking it in the pop-up list or specify a custom name in the text box. Press  $($  Enter  $)$  when ready.

#### Choosing the refactoring mode

You can extract a variable right in the editor (in the in-place mode) as described above or use the Extract Variable dialog . By default, IntelliJ IDEA runs the Extract Variable refactoring in the in-place mode. To use the Extract Variable dialog box, open the Settings/Preferences dialog  $((\text{Ctrl+Alt+S})$  and click Editor | [General](#page-0-0) . On the General page that opens, clear the Enable in-place mode checkbox in the Refactorings area.

#### Extract Field

**Tip** This refactoring is available only within classes.

The Extract Field refactoring declares a new field and initializes it with the selected expression. The original expression is replaced with the usage of the field.

In the examples below, the same field, \_calcArea , is extracted. The examples illustrate three different ways to initialize the extracted field.

Example 1: The extracted field is initialized in the enclosing method

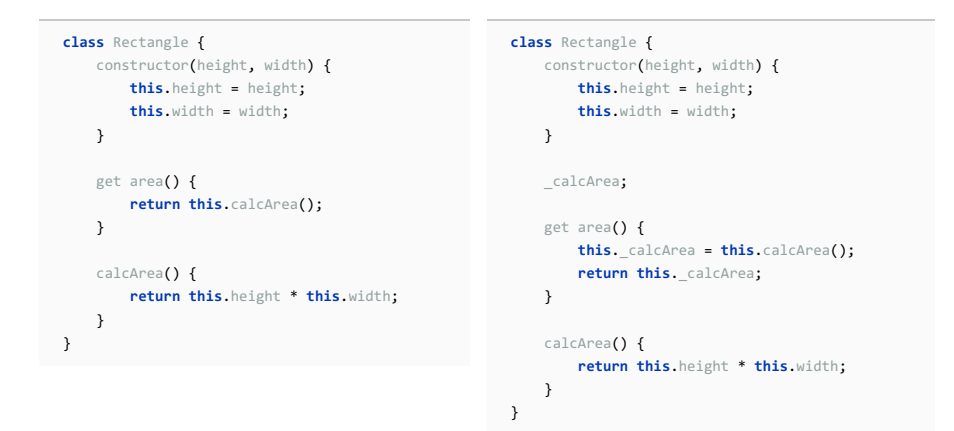

## Example 2: The extracted field is initialized in its declaration

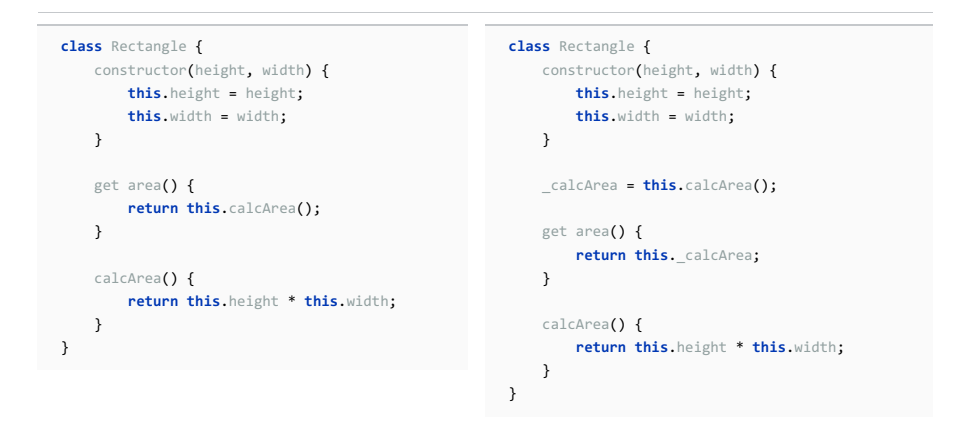

## Example 3: The extracted field is initialized in the constructor of the class

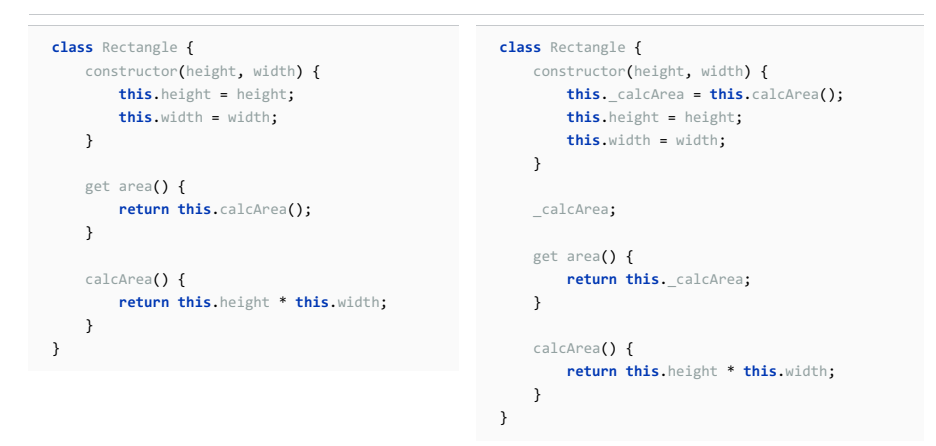

#### To extract a field

- 1. In the editor, select the expression to convert into a field and press (Ctrl+Alt+F) or choose Refactor | Extract | Field on the context menu or on the main menu. The [Extract](#page-0-0) Field Dialog opens.
- 2. Accept one of the suggested names from the list or type a custom one.
- 3. Choose where the new field will be initialized:
	- Current method , see Example 1 above.
	- Field declaration, see Example 2 above.
	- Class constructor , see Example 3 above.

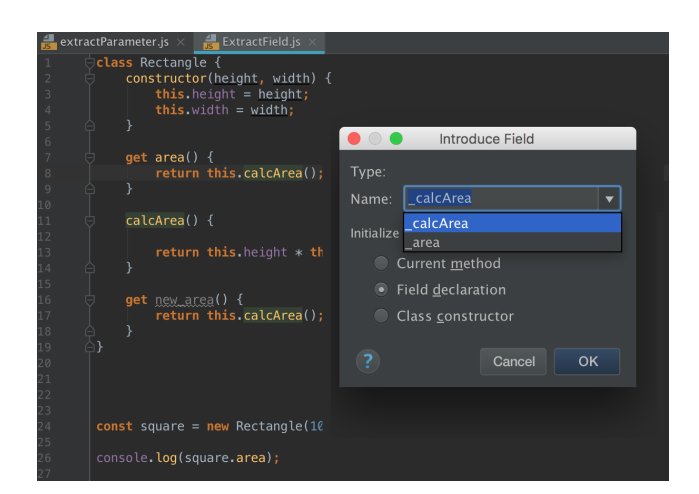

## Extract Method

Tip The selected code fragment can be a set of statements or an expression used somewhere in the code.

The Extract Method refactoring lets you create a named method or function with the extracted code. When the Extract Method refactoring is invoked, IntelliJ IDEA detects the variables that are the input for the selected code fragment and the variable that is the output for it. The detected output variable is used as the return value for the extracted method or function.

In the examples below, a function is extracted from the  $c = a + b$ ; expression.

### Example 1: Extracting a globally scoped function from an expression inside another function

The  $c = a + b$ ; expression, where the refactoring is invoked, is inside the MyFunction() function. The global destination scope is chosen.

### Example 1.1: A function declaration is generated

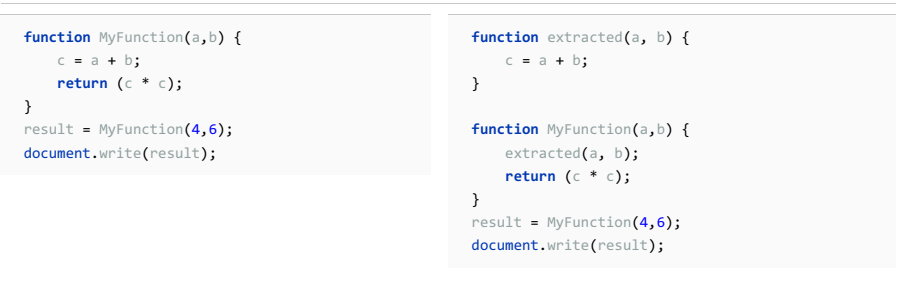

### Example 1.2: The extracted function is declared inside an expression

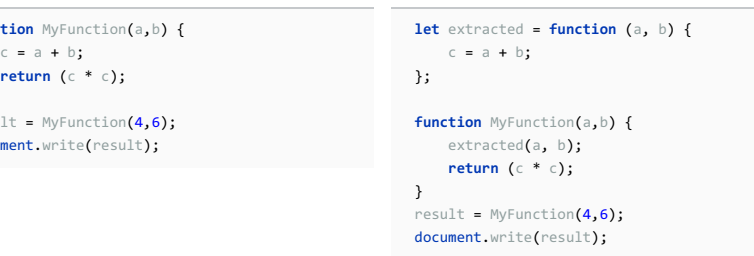

### Example 2: Extracting a globally scoped function from an expression outside any function

The  $c = a + b$ ; expression, where the refactoring is invoked, is outside any function. Therefore no choice of the destination scope is available.

### Example 2.1: A function declaration is generated

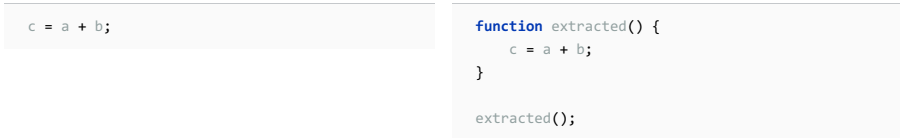

### Example 2.2: The extracted function is declared inside an expression

**functi** 

}  $r$ esult docume

c = a + b; **let** extracted = **function** () {  $c = a + b$ ; }; extracted();

### Example 3: Extracting a function with a definition inside the enclosing function

The  $c = a + b$ ; expression, where the refactoring is invoked, is inside the MyFunction() function. The function MyFunction destination scope is chosen.

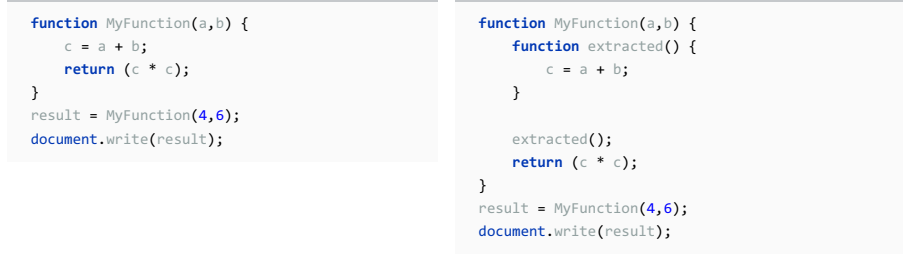

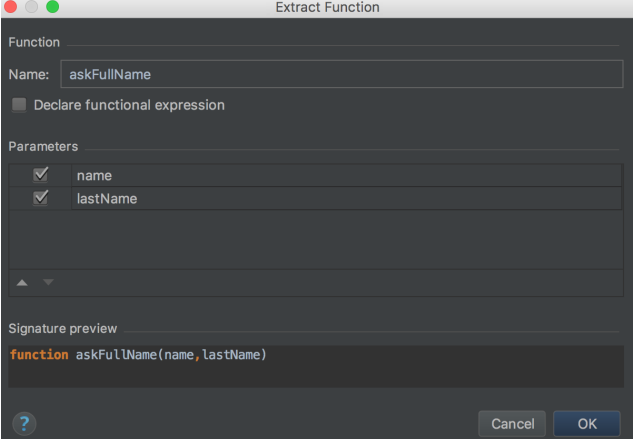

### To extract a function

- 1. In the editor, select a code fragment to convert into a function and press  $(\text{Ctrl+Alt+M})$  or choose Refactor | Extract | Method on the context menu or on the main menu.
- 2. If the selected expression is inside a function, choose the destination scope from the pop-up list:
- If you choose global , the extracted function will be declared outside any function. See Example 1 above.
- To define the extracted function inside the current enclosing function, choose function <current enclosing function name> . See Example 3 above.
- 3. In the Extract [Function](#page-0-0) dialog box that opens, specify the name of the new function.
- Choose how the function will be declared. By default, the Declare functional expression checkbox is cleared and IntelliJ 4. IDEA generates a function [declaration](https://developer.mozilla.org/en/docs/Web/JavaScript/Reference/Statements/function) . See Example 1.1 and Example 2.1 above.

To declare the extracted function inside an [expression](https://developer.mozilla.org/en-US/docs/Web/JavaScript/Reference/Operators/function) , select the Declare functional expression checkbox. See Example 1.2 and Example 2.2 above.

- 5. When extracting a globally scoped function, configure the set of variables to be passed as parameters. By default, all the variables from the specified scope are listed in the Parameters area.
- $-$  To have a variable included in the parameter set, select the checkbox next to it.
- To change the order of parameters, use the Move Up and Move Down buttons.
- 6. In the Signature preview read-only area, check the declaration of the new function.

## Inline refactorings

Inline refactorings are opposite to Extract [refactorings](#page-1342-0) .

#### Example 1: Inline Variable

The Inline Variable refactoring replaces a redundant usage of a variable or a constant with its initializer. This type of refactoring is available only for block-scoped and function-scoped variables.

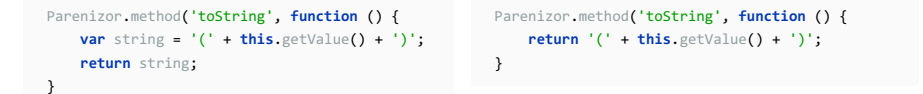

### Example 2: Inline Function

The Inline Method / Inline Function refactoring results in placing the body of a method or a function into the body of its caller(s); the method/function itself is deleted.

In the example below, the body of Sum() is placed in the body of Multiplication() and Division()

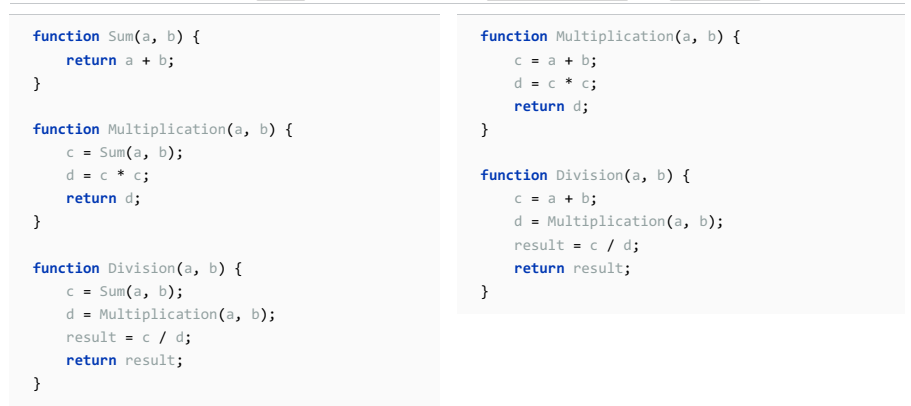

### To run an Inline refactoring:

1. In the editor, place the cursor at the symbol to be inlined and press  $(\text{Ctrl+Alt+N})$  or choose Refactor | Inline on the context menu or on the main menu.

## Change Signature refactoring

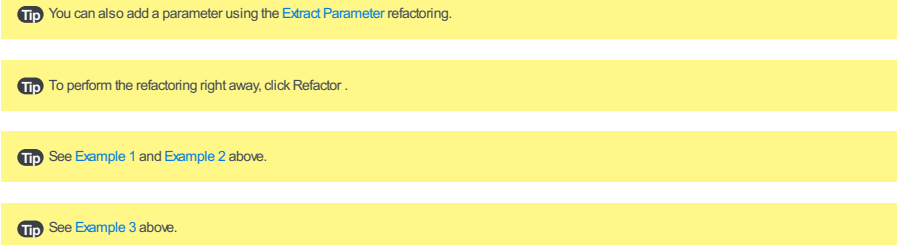

Use the Change Signature refactoring to change the function name, to add, remove, reorder, and rename parameters, and to propagate new parameters through the hierarchy of calls.

The examples below show different ways to run the Change Signature refactoring. In all the cases, the function result() is renamed to generate\_result() and a new parameter input is added to this function. The examples show how the function call, the calling function ( show\_result() ), and other code fragments may be affected depending on the refactoring settings.

### Example 1: Renaming a function, adding a parameter, and passing its value through the function call

In this example, the function result() is renamed to generate\_result() , a parameter input is added, and the value 100 is passed as a parameter in the function call.

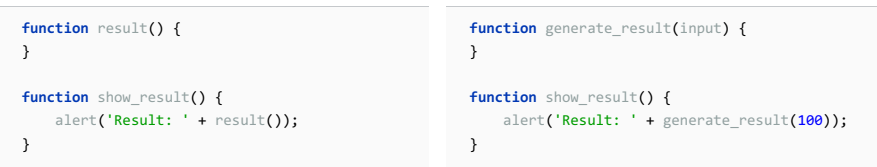

### Example 2: Renaming a function and adding a default parameter

In this example, the function result() is renamed to generate\_result() . A default parameter input is added with the value 100 . The new parameter is initialized in the generate\_result() in the format function generate\_result(input  $= 100$ ) {} for ES6 language level or input = input || 100 for ES5.

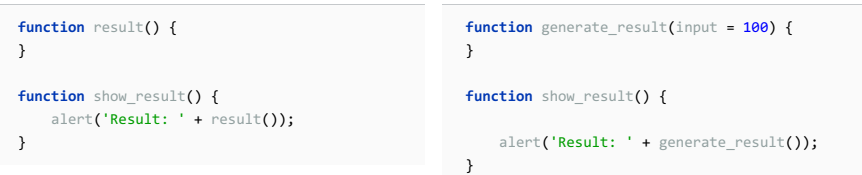

# Example 3: Renaming a function, adding a default parameter, and propagating the parameter to the function call

In this example, the function  $result()$  is renamed to generate  $result()$ . A default parameter input is added with the value 100 . The new parameter is initialized in the generate\_result() in the format function generate\_result(input = 100) {} for ES6 language level or input = input || 100 for ES5. The input parameter is propagated through the calling function show\_result() so the function call is changed accordingly.

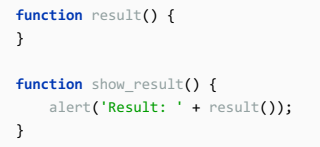

**function** show\_result() {

alert('Result: ' + generate\_result()); }

## To invoke Change Signature

In the editor, place the cursor within the name of the function to refactor and press  $(\text{ctrl}+F6)$  or choose Refactor | Change Signature on the context menu or on the main menu. The Change [Signature](#page-0-0) dialog opens.

### To rename a function

In the Change [Signature](#page-0-0) dialog ( $(\text{Ctrl}+\text{F6})$ ), edit the Name field.

# To manage the function parameters

- In the Change [Signature](#page-0-0) dialog ( $(Ctrl + F6)$ ), use the table of parameters and the buttons to the right of it:
- $-$  To add a new parameter, click  $_+$  ( $($  Alt+Insert  $)$  ) and specify the name of the new parameter and its default value or the value to be passed through function calls.
- To remove a parameter, click any of the cells in the corresponding row and click  $($  ( $(\overline{\text{Alt+Delete}})$ ).
- To reorder the parameters, use  $\bigoplus$  ( $\overline{(Alt+Up)}$ ) and  $\bigoplus$  ( $\overline{(Alt+Down)}$ ).
- To rename a parameter, edit the Name field.
- If necessary, propagate the new parameter to the functions that call the current function.

## To propagate a parameter along the hierarchy of calls

- 1. In the Change [Signature](#page-0-0) dialog ( $(\text{ctrl} + \text{F6})$ ), select the parameter and click  $\text{w}$ . The Select Methods to Propagate New Parameters dialog opens. The left-hand pane shows the hierarchy of function calls. When you select a function, the right-hand pane shows its code and the code of the function it calls in the Caller Method and Callee Method fields respectively.
- 2. In the left-hand pane, select the checkboxes next to the functions where you want to propagate the parameter and click OK

### To preview the changes and complete the refactoring

.

- 1. In the Change [Signature](#page-0-0) dialog ( $(\text{Ctrl}+\text{F6})$ ), click Preview.
- 2. In the Refactoring Preview tab of the Find tool [window](#page-0-0), view the expected changes, make the necessary adjustments, and click Do Refactor when ready.

Spy-js is a tool for JavaScript developers that lets you simply debug/trace/profile JavaScript running on different platforms/browsers/devices. The tool fills gaps that existing browser development tools have and tackles common development tasks from a different angle.

The tool also traces Node.js , server-side, applications.

## Preparing for tracing with Spy-js

- 1. Download and install [Node.js](http://nodejs.org/) because it is used by the Spy-js trace server.
- 2. Make sure the Spy-js plugin is enabled. The plugin is activated by default. If the plugin is disabled, enable it on the Plugins settings page as [described](#page-0-0) in Enabling and [Disabling](#page-0-0) Plugins .

## Spy-js basics

With Spy-js, you can trace both Web applications and Node.js applications. Although the Spy-js UI in either case is the same, the mechanisms of the tracing differ.

In order to trace a script. Spy-is has to modify it on the fly. The modification does not affect the logic of the script, it is just inserting instrumentation instructions that report back to Spy-js UI about what functions have been invoked when the script executes.

- To modify website scripts, Spy-js has to act as a proxy server that "sits" between your browser and the website you are tracing. When you open a traced website in your browser, Spy-js receives the script request, requests the script from your website, receives the script, makes the required modifications, and sends it back to your browser where the script executes, and sends the runtime information to the Spy-js UI.

The proxy server can be configured automatically by selecting the Automatically configure system proxy checkbox in the Run/Debug [Configuration:](#page-0-0) Spy-js dialog or manually. See how to configure proxy settings manually on [Windows](http://answers.oreilly.com/topic/675-how-to-configure-proxy-settings-in-windows-7/) , [Mac](http://support.apple.com/kb/PH7050) , [Ubuntu](http://www.ubuntugeek.com/how-to-configure-ubuntu-desktop-to-use-your-proxy-server.html), [iOS](http://www.allanonymity.com/billing/knowledgebase/11/How-to-configure-proxy-usage-for-iPadorIphone.html), [Android](http://www.youngzsoft.net/ccproxy/how-to-make-proxy-settings-on-android-phone.htm), [Windows](http://forum.xda-developers.com/showthread.php?t=1106268) Phone. Please note that some desktop browsers have their own screens for proxy settings configuration.

- In case of a Node.js application, Spy-js cannot get between the NodeJS server and the scripts if the application is already running. Therefore to trace a Node.js application, spy-js launches the NodeJS server and the application itself. This enables Spy-js to intercept and modify script requests and scripts, whereupon the tracing procedure runs as when tracing a website script.

You can also trace applications with ECMASript6, CoffeeScript, and TypeScript code: Spy-js recognizes source maps that set [correspondence](#page-0-0) between the original code and the JavaScript code generated during compilation. See Compiling CoffeeScript to JavaScript and Using File [Watchers](#page-0-0) for details.

A Spy-js session is initiated from IntelliJ IDEA through a run configuration. See [Initiating](#page-1352-0) a Spy-js Session.

## Spy-js UI

All the tracing-related activities, such as viewing captured events, examining their call stacks, navigating to the source code, etc. are performed in the dedicated Spy-js Tool [Window](#page-0-0) , in particular in its [Trace](#page-0-0) Run Tab . The tab consists of a toolbar and three panes:

### Events Pane –

The pane shows a tree of captured events. The top-level nodes represent documents that are Web pages involved in tracing. When you hover the mouse over a document, IntelliJ IDEA displays a tooltip with the URL address of the cument, the browser in which it is opened, and the operating system the browser is running on. The document node is also supplied with an icon that indicates the browser in which it is opened.

Under each document node, events detected on the page and scripts started from it are listed. Events of the same type are grouped into visual containers. The header of a container displays the name of the events grouped in it, the average execution time across all the events within the container, and the number of events inside the container. You can expand each node and inspect the individual events in it.

Script file names have different colour indicators to help distinguishing between them when working with the Event Stack pane. By hovering your mouse over a script file name, you can see the full script URL.

Once an event is clicked, its call stack is displayed in the Event Stack pane. The stack is represented by a tree of function calls.

Event Stack Pane –

Once an event in the Events pane is clicked, its call stack is displayed in the Event Stack pane. The stack is represented by a tree of function calls. Each tree node represents the invoked function. Node text contains the total execution time, the script file name and the function name. When you click a node, the Quick Evaluation pane shows additional function call details, parameter values and return value, occurred exception details if there was one during the function execution.

The pane is synchronized with the editor, so you can navigate from an item in the stack tree to the corresponding trace file or source file

- A trace file is a write-protected prettified version of the script selected in the Events pane or the script whose function is double clicked in the Event Stack pane. A trace file is named <file name>.js.trace . When you double click an item in the stack tree or select it and choose Jump to Trace on the context menu of the selection, the corresponding trace file opens in the editor with the cursor positioned at the clicked function. Another approach is to press the Autoscroll to Trace toggle button and select various stack nodes. In this case, the trace file opens when you click an event or script in the Events pane.

You can not only jump to a function but also to the place in the code where it was called from. To do that, select the required item and choose Jump to Caller on the context menu.

The contents of the file are highlighted to display the code execution path of the selected stack node.

- When you are tracing an application with ECMASript6 , CoffeeScript , and TypeScript code, Spy-js also generates mapped trace files . These are EcmaScript 6 , TypeScript , or CoffeeScript trace files with the extensions .ts.trace , .coffee.trace , or .js.trace . The fragments of code in these files are highlighted as if they were really executed.
- You can also navigate to the source file displayed as is, without prettifying, by selecting an item in the Event Stack pane and choosing Jump to Source on the context menu of the selection. If the traced site is mapped with a IntelliJ IDEA project, IntelliJ IDEA detects the corresponding local file according to the mapping and opens this file in the editor. If you are tracing a site that is not mapped to a IntelliJ IDEA project, IntelliJ IDEA opens the read-only page source, just as if you chose View Page Source in the browser.

When the traced site is mapped with a IntelliJ IDEA project, IntelliJ IDEA opens the source file on any attempt to edit the opened trace file .

- Quick Evaluation Pane

When you click a node in the Event Stack pane, the Quick Evaluation pane shows additional function call details, parameter values and return value, occurred exception details if there was one during the function execution.

### <span id="page-1352-0"></span>Initiating a Spy-js tracing session

The way you initiate a tracing session depends on the type of the application you are going to trace.

# Launching a tracing session of a Web application

To a trace an application with CoffeeScript or TypeScript code, you need to compile the original code into JavaScript, see [and](#page-0-0)TypeScript for details.

- 1. Create a run configuration of the type Spy-js . To do that, choose Run | Edit Configurations on the main menu, click the Add New [Configuration](#page-0-0) toolbar button  $+_$ , and choose Spy-js on the context menu. In the Run/Debug Configuration: Spy-is dialog box that opens, specify the following:
- 1. The location of the Node interpreter.
- 2. The trace server port . This port number must be the same as your system proxy port. If the Automatically configure system proxy checkbox is selected, the specified port number is automatically set for the system proxy server. Otherwise you will have to specify the value of the field in the system proxy settings manually. The trace server port is filled in automatically. To avoid port conflicts, it is recommended that you accept the suggested value and keep the Automatically configure system proxy checkbox selected.
- 3. The way to configure the proxy server.

To have the system proxy server activated automatically with the port specified in the Trace server port field, select the Automatically configure system proxy checkbox.

Clear the Automatically configure system proxy checkbox to specify proxy settings manually. See how to configure proxy settings manually on [Windows](http://forum.xda-developers.com/showthread.php?t=1106268), [Mac](http://support.apple.com/kb/PH7050), [Ubuntu](http://www.ubuntugeek.com/how-to-configure-ubuntu-desktop-to-use-your-proxy-server.html), [iOS](http://www.allanonymity.com/billing/knowledgebase/11/How-to-configure-proxy-usage-for-iPadorIphone.html), [Android](http://www.youngzsoft.net/ccproxy/how-to-make-proxy-settings-on-android-phone.htm), Windows Phone . Please note that some desktop browsers have their own screens for proxy settings configuration.

- 4. From the Use dropdown list, choose the way to specify the way to configure a tracing session. – To have Spy-js apply its internal predefined configuration, choose Default configuration .
	- To have your custom manually created configuration applied, choose the Configuration file option and then specify the location of your custom configuration file in the Configuration field below. A configuration file is a JavaScript file with the extension .js or .conf.js that contains valid JavaScript code that meets the Spy-js [configuration](https://github.com/spy-js/spy-js#configuration) requirements . If IntelliJ IDEA detects files with the extension .conf.js in the project, these files are displayed in the drop-down list.

Type the path to the configuration file manually or click the Browse button and choose the location in the dialog box that opens. Once specified, a configuration file is added to the drop-down list so you can get if next time from the list instead of specifying the path.

- 2. To launch a tracing session, click the Run toolbar button **..** The Spy-js Tool [Window](#page-0-0) opens with an empty Trace Run tab and a Trace Proxy Server tab informing you about the status of the proxy server.
- 3. Switch to the browser and refresh the page to start debugging from. Spy-js starts capturing events on this page and the Spy-js tool window shows them in the Events pane.

### Launching a tracing session of a Node.js application

- 1. Create a run configuration of the type Spy-js for Node.js . To do that, choose Run | Edit Configurations on the main menu, click the Add New Configuration toolbar button  $\perp$ , and choose Spy-is for Node. is on the context menu. In the Run/Debug [Configuration:](#page-0-0) Spy-js for Node.js dialog box that opens, specify the following: 1. The location of the Node interpreter .
- 2. The Node parameters, that is, the Node.js-specific command line options to be passed to the NodeJS executable file. For example, to enable tracing **[ECMAScript](http://www.ecma-international.org/ecma-262/6.0/) 6** scripts, specify --harmony as a Node parameter. Note that Node.js must be version 0.11.13 or higher.
- 3. The working [directory](http://en.wikipedia.org/wiki/Working_directory) of the application. All references in the starting file file, for example, imports, will be resolved relative to this folder, unless such references use full paths. By default, the field shows the project root folder . To change this predefined setting, choose the desired folder from the drop-down list, or type the path manually, or click the Browse button and select the

location in the dialog box, that opens.

- 4. The JavaScript file to start the application with. If you are going to trace CoffeeScript, specify the path to the generated JavaScript file. The file can be generated externally or through compilation using file watchers. For more details, [seeCompiling](#page-0-0) CoffeeScript to JavaScript .
- 5. The application parameters : the Node.js-specific arguments to be passed to the application start file through the **process.argy** array.
- 6. The [environment](http://en.wikipedia.org/wiki/Environment_variable) variables for the Node.js executable file, if applicable. See Run/Debug [Configuration:](#page-0-0) Spy-is for Node.is for details.
- 7. The configuration file with the configuration settings to apply to the tracing session. A configuration file is a JavaScript file with the extension .js or .conf.js that contains valid JavaScript code that meets the Spy-js [configuration](https://github.com/spy-js/spy-js#configuration) requirements . If IntelliJ IDEA detects files with the extension .conf.js in the project, these files are displayed in the drop-down list.

Type the path to the configuration file manually or click the Browse button and choose the location in the dialog box that opens. Once specified, a configuration file is added to the drop-down list so you can get if next time from the list instead of specifying the path.

- 8. The trace server port . This port number must be the same as your system proxy port. If the Automatically configure system proxy checkbox is selected, the specified port number is automatically set for the system proxy server. Otherwise you will have to specify the value of the field in the system proxy settings manually. The trace server port is filled in automatically. To avoid port conflicts, it is recommended that you accept the suggested value and keep the Automatically configure system proxy checkbox selected.
- 2. To launch a tracing session, click the Run toolbar button . The Spy-js tool and the Node is application start. The Spy-js Tool [Window](#page-0-0) opens showing the captured events in the Trace Run tab.

## Saving and loading tracing sessions

You can save an image of a tracing session and load this image at any time later. The .json files that store the calls and properties of the session are compressed into a zip archive. Upon request, when you choose Load trace, the .json files are extracted from the archive and loaded into Spy-js .

Note that a loaded image does not restore the session because no scripts are actually executed. All you can do is analyze the flow and properties of previously executed code.

## To save an image of a tracing session

- Click the **button on the Events toolbar, and then choose Save trace from the list. IntelliJ IDEA compresses** all the affected .json files in a zip archive and opens the folder where the archive is saved.

## To load an image of a previous tracing session

1. Initiate a tracing session of the same type as the session you are going to load the image of: a Spy-js or a Spy-js for Node.js respectively, see [Initiating](#page-1352-0) a Spy-js Tracing Session above. We need to have this fake session running because otherwise Spy-is would be inactive and thus the load trace functionality would be unavailable.

Of course you can load a trace while actually tracing an application, but in this case the currently running session will be lost after loading.

- 2. When the session starts, click the **button on the Events toolbar and choose Load Trace from the list.**
- 3. In the dialog box that opens, choose the location of the zip archive with the image of the desired session. Spy-js stops the running and shows the loaded trace in a new tab named Loaded <loaded session> Note that a loaded image does not restore the session because no scripts are actually executed. All you can do is analyze the flow and properties of previously executed code.

## Configuring the range of events to display

By default, the Spy-js tool captures all events on all opened Web pages, excluding https secure web sites, unless you have specified a URL address explicitly in the run configuration. The Events pane of the Spy-js tool window shows all captured events. If for some reasons you do not want to have all events captured, you can suppress capturing some of them by applying user-defined event filters. All the available filters are listed upon clicking the Capture Events button  $\bullet$  on the toolbar, the currently applied filter is marked with a tick. By default the Capture All predefined filter is applied. To stop capturing events without stopping the application, choose Mute All . The application is still running but the Events pane shows the last captured event. This is helpful if you want to analyze a script and therefore need it to be displayed in the Events pane instead of being removed as new events are captured. You can define new custom filters or add event patterns to existing filters on the fly.

### Defining a new event filter

- 1. Click the Capture Events button  $\blacktriangledown$  on the toolbar, and then choose Edit Capture Exclusions from the list.
- 2. In the Spy-js Capture [Exclusions](#page-0-0) Dialog that opens, click Add on the left-hand pane.
- 3. In the right-hand pane, specify the filter name in the Exclusion name field and configure a list of exclusion

rules.

To add a rule, click  $\textbf{+}$ , the Add Condition to Exclusion dialog box opens. Type a pattern in the Value/pattern text box, in the Condition type drop-down list specify whether the pattern should be applied to event types or script names. Note that glob pattern [matching](http://en.wikipedia.org/wiki/Glob_(programming)) is used. When you click OK, IntelliJ IDEA brings you to the Spy-js Capture [Exclusions](#page-0-0) Dialog .

To edit a rule, select it in the list, click  $\bullet$ , and update the rule in the dialog box that opens. To remove a rule, select it in the list and click ...

## Creating exclusion rules on the fly

While navigating through the tree of already captured events in the Events pane, you may come across some events or scripts that you definitely do not want to trace. You can create a filter as described above but in this case you will have to leave the pane. With IntelliJ IDEA, you can create an exclusion rule based on any event or script, as soon as you have detected such event or script, right from the Events pane. The rule will be either added to the currently applied filter or a new filter will be created if the current setting is Capture All

- To add an event to an exclusion filter on the fly, select the event to exclude and choose Mute <event name> event or Mute <script name> file .

If a user-defined filter is currently applied, the new rule is added to it silently. If Capture All is currently active, the Spy-js Capture [Exclusions](#page-0-0) Dialog opens, where you can create a new filter based on the selected event or script or choose an existing filter and add the new rule to it.

# Setting timestamp labels

Timestamp labels help you to analyze your code execution within a specific period of time. For example, you can set two timestamp labels and view which events were captured between them. Or on the contrary, you can locate the events that were not captured within a certain period of time although you expected them to be and thus detect performance problems.

- To set a timestamp label, choose Add Label on the context menu in the Events pane. A label Labelled at <timestamp> is added under the document node.

## Synchronization and navigation between the panes and the editor

The Events and Event Stack panes are synchronized: when you click an event or script in the Events pane, its call stack is displayed in the Event Stack pane. To have also the corresponding trace file opened in the editor, press the Autoscroll to Trace toggle button on the toolbar.

The Event Stack pane is synchronized with the editor: when you click an item in the stack tree twice, the corresponding trace file opens in the editor with the cursor positioned at the clicked function.

To synchronize the Events pane directly with the editor, press the Autoscroll to Trace toggle button on the toolbar. In this case, as soon as you click a node in the Events pane, its call stack is displayed in the Event Stack pane and the corresponding trace file is opened in the editor. With the Autoscroll to Trace mode turned on, when you navigate through the Event Stack the corresponding files are also automatically opened in the editor with the corresponding functions highlighted.

## Navigating from an event or a script to the trace file

A trace file is a write-protected prettified version of the script selected in the Events pane or the script whose function is double clicked in the Event Stack pane. A trace file is named <file name>.js.trace . To navigate from an event or a script to the trace file, do one of the following:

- Activate automatic navigation:
	- 1. In the Events pane, press the Autoscroll to Trace toggle button on the toolbar.
- 2. Click the required event or script.
- In the Event Stack pane, click the required item in the call stack twice or choose Jump to Trace . on the context menu. The trace file opens with the cursor positioned at the clicked function.

## Navigating from an event or script to the source file

You can also navigate to the source file displayed as is, without prettifying.

- In the Event Stack pane, select the required item in the call stack and choose Jump to Source on the context menu of the selection.

If the traced site is mapped with a IntelliJ IDEA project, IntelliJ IDEA detects the corresponding local file according to the mapping and opens this file in the editor. If you are tracing a site that is not mapped to a IntelliJ IDEA project, IntelliJ IDEA opens the read-only page source , just as if you chose View Page Source in the browser.

## Navigating from a function to its call

To navigate from a function to the place in the code where it was called from:

- In the Event Stack pane, select the required item in the call stack and choose Jump to Caller on the context menu of the selection.

# Navigating through ECMAScript 6, TypeScript, or CoffeeScript

Spy-js supports source maps, which means that you can now jump from the Event Stack pane right to the original source code in ECMAScript 6 , TypeScript or CoffeeScript and observe what code fragments were executed.

Spy-js also generates mapped trace files . These are EcmaScript 6, TypeScript, or CoffeeScript trace files with the extensions .ts.trace , .coffee.trace , or .js.trace . The fragments of code in these files are highlighted as if they were really executed.

- 1. Configure the way source maps are treated by clicking @ on the toolbar of the Events stack and choosing the following options on the context menu:
	- Choose Enable Source Map Look-up to enable navigation to the ECMAScript 6, TypeScript or CoffeeScript source code using the source maps generated during compilation.
	- Choose Enable source map generation, to generate source maps for everything to map the instrumented code. Choose this option if you are going to debug the original code in Chrome Dev Tools or FireFox FireBug development tools.
	- Choose Always open source mapped trace if available, to have Spy-js try to open the mapped trace file when you invoke navigation from an event to its caller.
- 2. To navigate from a function to the source code, select the function in question in the Event Stack pane and choose one of the following options on the context menu of the selection:
	- To navigate to the ECMAScript 6, TypeScript or CoffeeScript source code, choose Jump to Source on the context menu of the selection.
- To navigate to the JavaScript trace file, choose Jump to Trace .
- To navigate to the mapped trace file ( ECMAScript 6, TypeScript or CoffeeScript ), choose Jump to Mapped Trace .
- 3. To navigate from a function to its call, select the function in the Event Stack and choose Jump to Caller .
	- If the Always open source mapped trace if available option is selected, the corresponding mapped trace file opens.
	- If the Always open source mapped trace if available option is not selected, the JavaScript trace file opens.

Alternatively, you can navigate to the executed JavaScript code by choosing Jump to Trace .

## Advanced trace navigation

With advanced trace navigation , you can move through the whole stack based on calls and locate the functions that have not been called, that is, locate the fragments of code that have not been executed and analyze the reason for them to be skipped.

The following six actions are available: move to the next/previous call of the next/current/previous function in a trace file. The full list of actions is available from the context menu in the Event Stack pane. Moving to the next and previous calls of the selected function, to the previous call of the previous function, and to the next call of the next function are also available from the navigation toolbar of the Event Stack pane.

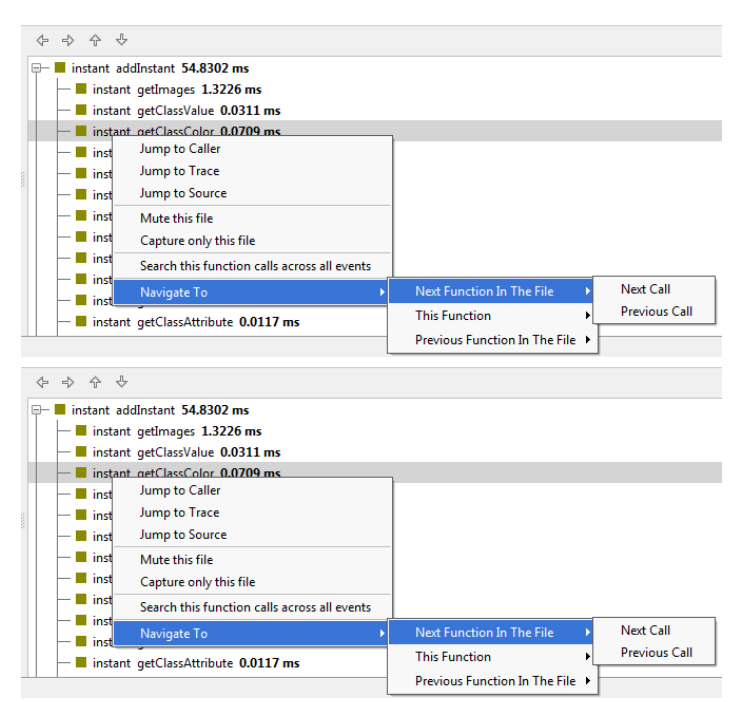

When you choose one of these actions, the cursor jumps to the call in the stack. If the Autoscroll to Trace toggle button is pressed, the corresponding trace file opens automatically with the cursor positioned at the call.

Advanced trace search lets you navigate between the calls of a function within the whole trace (across all the traced events). This means that if you are tracing 5 pages in the browser and the Events pane, accordingly, shows 5 document nodes, IntelliJ IDEA searches for the calls of the selected function under all these nodes and displays the number of found calls of the function in the Status bar.

- To invoke the search for the calls of a function in all document nodes, select the function in question in the Event Stack pane and choose Search this function calls across all events on the context menu of the selection. The number of found calls is displayed in the Status bar, and the toolbar shows four previously hidden navigation chevron buttons.

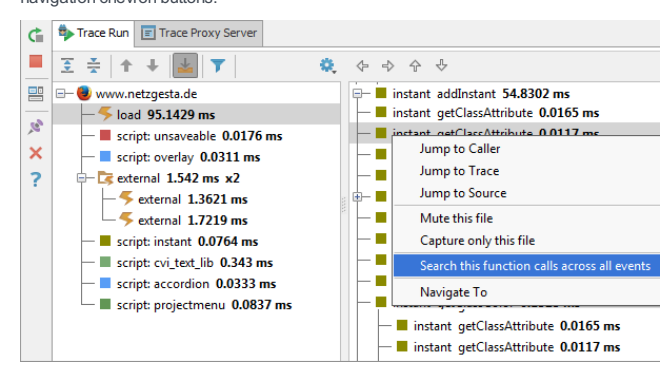

– Use the chevron buttons to navigate within the found calls:

- To jump to the first detected call, click  $\bullet$ .
- $-$  To jump to the last detected call, click  $_{\text{IB}}$
- To jump to the next detected call, click  $\sqrt{ }$  The Status bar shows a message: Occurrence <number> of <total number of detected calls>

 $-$  To jump to the previous detected call, click  $\Box$ 

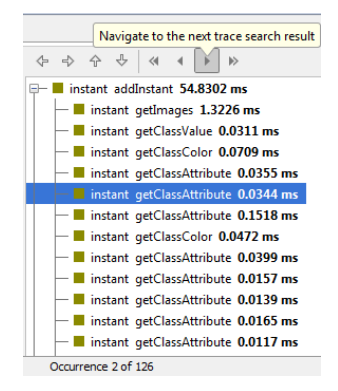

The search results are reset and the search toolbar is hidden when you invoke another advanced search or navigation.

Also keep in mind that the number of call occurrences is calculated when you choose the Search this function calls across all events option. As you analyze the detected calls, the time passes, new events are captured, and the first detected call can happen to be already removed from the stack which means that it is no longer available for navigation.

## Expanding the basic completion list with runtime data (Spy-js autocompletion)

The term Spy-js autocompletion denotes expanding the basic completion list with suggestions retrieved from the runtime data. The Spy-js autocompletion functionality is available from source files for the code that has already been executed (highlighted green in the corresponding trace file).

When you position the caret at a symbol in the source file and press  $($  Ctrl+Space  $)$  , Spy-js retrieves data from the browser or from the running Node.js application and merges it with the basic completion list according to the following rules:

- 1. If an object both is present on the basic completion list and is retrieved from the runtime, the variant that provides more information about parameters, attributes, their type, etc. remains on the list.
- 2. Objects retrieved by Spy.js are shown on top of the list and marked with the incon. If a retrieved object is specific for a browser, the object is marked with the  $\frac{1}{\sqrt{2}}$  icon and with the icon of this browser.

## Activating Spy-js autocompletion

- By default, the functionality is turned off. To activate it:
- Click the state button on the Events toolbar, and then choose Enable Spy-js autocomplete and magnifier from the list.

## Evaluating expressions without running a debugging session (Spy-js magnification)

The term Spy-js magnification denotes evaluating [expressions](#page-0-0) without actually running a debugging session. When you click the expression in question or position the caret at it and press  $($  Ctrl+Alt+F8  $)$  , a tooltip is displayed below the expression showing the expression value. If Spy-js retrieves several values, click  $\perp$  icon in the tooltip to expand the list of

The magnification functionality is available from source files for both executed and not yet executed code.

By default, the functionality is turned off.

# Activating Spy-js magnification

By default, the functionality is turned off. To activate it:

- Click the  $\frac{m}{2}$  button on the Events toolbar, and then choose Enable Spy-js autocomplete and magnifier from the list.

# Viewing dependency diagrams

With Spy-js, you can build and examine runtime application/event diagrams for client-side and Node.js applications.

## To view the dependency diagrams

1. Generate a diagram:

- To build a diagram with the dependencies within the entire application, select the document node and choose Show application dependency diagram on the context menu of the selection.
- To build a diagram with the dependencies of a single event, select the required event in the Events pane and choose Show event dependency diagram .
- 2. Analyze the diagram:
	- The diagram is opened in a separate editor tab. The nodes in the diagram represent your project files, while the edges represent the fact that there's one or more functions in the source file that invoke functions in the target file.
	- To examine the details of a node or an edge, select the node or the edge in question and view its Details tree in a dedicated pane in the upper right-hand corner of the editor. The pane displays the connecting function combinations, along with event(s) the calls are made within and the number of calls made.

With IntelliJ IDEA, you can run and debug JavaScript unit tests using [Mocha](http://mochajs.org/), [Karma](http://karma-runner.github.io/0.12/index.html), [Jest](https://facebook.github.io/jest/), [Protractor](http://www.protractortest.org), and [Cucumber.js](https://github.com/cucumber/cucumber-js) .

You can see the test results in a treeview and easily navigate to the test source from there. Test status is shown next to the test in the editor with an option to quickly run or debug it:

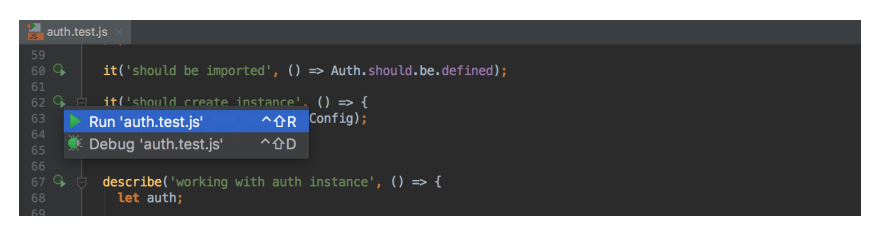

For Karma and Mocha you can also see a code coverage report right in IntelliJ IDEA.

## Navigation

You can quickly jump from the source code to the related test file with the Go to test action ((  $C$ t $x$ 1+Sh $\pm$ f $t$ +T  $)$  or Navigate | Test ). For example, from auth.js you can jump to auth.test.js .

## Running and debugging tests

Before you start with testing JavaScript, make sure the chosen test runner is installed and set up in your project as described on the corresponding page.

To quickly run or debug a single test with Mocha, Karma, or Jest

Click or in the left gutter and choose Run <test\_name> or Debug <test\_name> from the pop-up list.

To run or debug tests using a run/debug configuration

1. In the Run/Debug [Configuration](#page-0-0) dialog box (Run | Edit Configurations), click -- select the appropriate configuration type,

and fill in the required fields.

2. Save the configuration and click , , , , or  $\ddot{\bullet}$  on the toolbar.

For a more detailed overview, see:

- [Cucumber.js](#page-0-0)
- [Jest](#page-0-0)
- [JSTestDriver](#page-0-0)
- [Karma](#page-0-0)
- [Mocha](#page-0-0)
- [Protractor](#page-0-0)

IntelliJ IDEA supports integration with the [Cucumber.js](https://cucumber.io/docs/reference/javascript) test framework . IntelliJ IDEA recognizes [features](https://cucumber.io/docs/reference#feature) written in the [Gherkin](https://cucumber.io/docs/reference#gherkin) language.

## Before you start

1. Make sure the **[Node.js](http://nodejs.org/)** runtime environment is installed on your computer.

2. Install and enable the NodeJS, Cucumber.js, and Gherkin repository plugins on the [Plugins](#page-0-0) page as described in Installing, Updating and [Uninstalling](#page-0-0) Repository Plugins and Enabling and [Disabling](#page-0-0) Plugins .

## Installing Cucumber.js

Open the built-in IntelliJ IDEA Terminal  $($   $\{$  Alt+F12  $)$  and type one of the following commands at the command prompt:

- npm install cucumber for local installation in your project.
- npm install -g cucumber for global installation.
- npm install --save-dev cucumber to install Cucumber.js as a [development](https://docs.npmjs.com/getting-started/using-a-package.json#specifying-packages) dependency .

See also [Cucumber.js](http://cucumber.github.io/cucumber-js/) demo on the Cucumber.js official website

Tip You can also install the cucumber package on the Node.js and [NPM](#page-0-0) page as described in NPM.

### Running tests

Tip) If you create a run/debug configuration from the editor by choosing Create Scenario:<Scenario\_name> on the context menu of the scenario to run,<br>IntelliJ IDEAfill in the name of the scenario in the Name Filter text box

Cucumber.js tests are launched only through a run/debug configuration.

### To create a Cucumber.js run configuration

- 1. Open the Run/Debug [Configuration](#page-0-0) dialog box (Run | Edit Configurations on the main menu).
- 2. Click on the toolbar and select Cucumber.js from the list. The Run/Debug [Configuration:](#page-0-0) Cucumber.js dialog box opens.
- 3. In the Feature file or directory text box, specify the tests to run. Type the path to a specific . feature file or to a folder, if you want to run a bunch of features.
- 4. In the Executable path text box, specify the location of the cucumber-js.cmd, cucumber-js.bat, or other depending on your operating system. The location depends on the installation mode.

#### Optionally

- Specify the command line arguments to be passed to the executable file, such as -r (--require LIBRARY | DIR), -t ( --tags TAG\_EXPRESSION ), or --coffee . For details, see native built-in help available through the cucumber-js - help command
- In the Name Filter text box, type the name of a specific scenario to run instead of all the scenarios from the feature file or directory.

Tip Alternatively, select a test file in the Project tool windowand choose Create <file name> on the context menu.

### To run tests via a run configuration :

- 1. Select the Cucumber.js run/debug configuration from the list on the main toolbar and click  $\blacktriangleright$  to the right of the list.
- The test server starts automatically without any steps from your side. View and analyze messages from the test server in 2. the Run tool window.
- 3. Monitor test execution in the Test Runner tab of the Run tool window as described in [Monitoring](#page-0-0) and Managing Tests .

## **Navigation**

With IntelliJ IDEA, you can jump between a file and the related test file. Navigation from a test result in the Test [Runner](#page-0-0) Tab to the test is also supported.

### To jump between a file and the related test file

Open the file in the editor and choose Go To |Test or Go To | Test Subject on the context menu, or just press .  $(ctri+Shift+T)$ 

Tip The test file should follow popular naming conventions, e.g. have a stest. , seed. or seed. suffix and should be located either next to the source file or in a test folder

### To jump from a test result to the test

Select the test name in the Test Runner tab and choose Jump to Source on the context menu.

 $\vee$   $\bigcirc$  Test Results  $\times$   $\Theta$  GreeterTest

Section Contract null dimension Jump to Source  $FA$ Show Source Ctrl+Enter

The test file opens in the editor with the cursor placed at the test definition.

Jest is a testing platform for client-side JavaScript applications and [React](https://facebook.github.io/react/) applications specifically. Learn more about the platform from **Jest Official [website](https://facebook.github.io/jest/)** 

You can run and debug tests with Jest right in IntelliJ IDEA. You can see the test results in a treeview and easily navigate to the test source from there. Test status is shown next to the test in the editor with an option to quickly run it or debug it.

## Before you start

1. Make sure the **[Node.js](http://nodejs.org/)** runtime environment is installed on your computer.

2. Install and enable the NodeJS repository plugin on the [Plugins](#page-0-0) page as described in Installing, Updating and [Uninstalling](#page-0-0) Repository Plugins and Enabling and [Disabling](#page-0-0) Plugins .

### Installing Jest

Open the built-in IntelliJ IDEA Terminal ( $\Delta$ 1t+F12) and type npm install --save-dev jest at the command prompt.

See also Getting Started on the Jest official [website](https://facebook.github.io/jest/docs/getting-started.html) .

**Tip** You can also install the set package on the Node.js and [NPM](#page-0-0) page as described in NPM.

## Running tests

With IntelliJ IDEA, you can quickly run a single Jest test right from the editor or create a run/debug configuration to execute some or all of your tests.

### To run a single test from the editor

Click or in the left gutter and choose Run <test\_name> from the pop-up list. You can also see whether a test has passed or failed right in the editor, thanks to the test status icons  $\mathbf{r}_i$  in the left gutter.

### To create a Jest run configuration

- 1. Open the Run/Debug [Configuration](#page-0-0) dialog box (Run | Edit Configurations on the main menu).
- 2. Click  $\downarrow$  on the toolbar and select Jest from the list. The Run/Debug [Configuration:](#page-0-0) Jest dialog box opens.
- 3. Specify the Node [interpreter](#page-0-0) to use and the location of the jest, react-scripts, react-script-ts, react-superscripts , or react-awesome-scripts package.
- 4. Specify the working directory of the application.

By default, the Working directory field shows the project root folder. To change this predefined setting, specify the path to the desired folder or choose a previously used folder from the list.

- 5. Optionally specify the jest.config file to use: choose the relevant file from the drop-down list, or click and choose it in the dialog that opens, or just type the path in the text box. If the field is empty, IntelliJ IDEA looks for a package, ison file with a jest key. The search is performed in the file system upwards from the working directory . If no appropriate package, ison file is found, then the Jest default [configuration](https://facebook.github.io/jest/blog/2016/09/01/jest-15.html) is used.
- 6. Optionally configure rerunning the tests automatically on changes in the related source files. To do that, add the --watch flag in the Jest options field.

#### Tip Alternatively, select a test file in the Project tool windowand choose Create <file name> on the context menu.

### To run tests via a run configuration

- 1. Select the Jest run/debug configuration from the list on the main toolbar and click to the right of the list.
- The test server starts automatically without any steps from your side. View and analyze messages from the test server in 2. the Run tool window.
- 3. Monitor test execution in the Test Runner tab of the Run tool window as described in [Monitoring](#page-0-0) and Managing Tests .

## Navigation

With IntelliJ IDEA, you can jump between a file and the related test file. Navigation from a test result in the Test [Runner](#page-0-0) Tab to the test is also supported.

### To jump between a file and the related test file

Open the file in the editor and choose Go To |Test or Go To | Test Subject on the context menu, or just press .  $(CFr1+Shiff+T)$ 

Tip The test file should follow popular naming conventions, e.g. have a stest. , seed or spec. suffix and should be located either next to the ce file or in a test folde

### To jump from a test result to the test

Select the test name in the Test Runner tab and choose Jump to Source on the context menu.

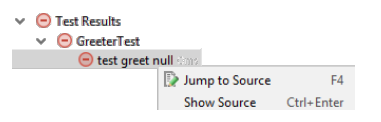

The test file opens in the editor with the cursor placed at the test definition.

# Snapshot testing

IntelliJ IDEA integration with Jest supports such a great feature as snapshot testing. If a snapshot does not match the rendered application the test fails. This indicates that either some changes in your code have caused this mismatch or the snapshot is outdated and needs to be updated. To update the snapshot for a failed test, use the Click to update snapshot link in the Test Runner tab of the Run tool window:

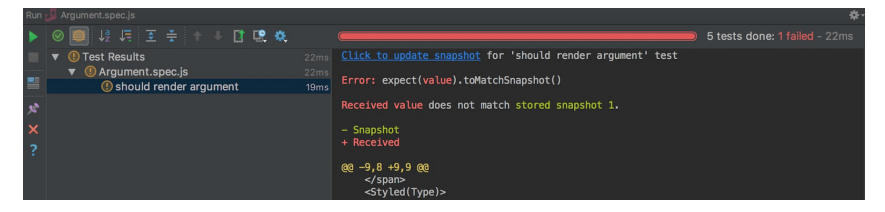

# Debugging tests

With IntelliJ IDEA, you can quickly start debugging a single Jest test right from the editor or create a run/debug configuration to debug some or all of your tests.

### To start debugging a single test from the editor

Click or  $\blacksquare$  in the left gutter and choose Debug <test\_name> from the pop-up list.

## To launch test debugging via a run/debug configuration

- 1. Create a Jest run/debug configuration as described above .
- 2. Select the Jest run/debug configuration from the list on the main toolbar and click to the right of the list.
- 3. In the Debug Tool [Window](#page-0-0) that opens, proceed as usual: step [through](#page-0-0) the tests, stop and [resume](#page-0-0) test execution, examine the test when [suspended](#page-0-0) , etc.

## Monitoring code coverage

With IntelliJ IDEA, you can also monitor how much of your code is [covered](http://en.wikipedia.org/wiki/Code_coverage) with Jest tests . IntelliJ IDEA displays this statistics in a dedicated tool window and marks covered and uncovered lines visually right in the editor.

### To run tests with coverage

- 1. Create a Jest run/debug configuration as described above .
- 2. Select the Jest run/debug configuration from the list on the main toolbar and click  $\otimes$  to the right of the list.

Alternatively, quickly run a specific suite or a test with coverage from the editor: click  $\bullet$  or  $\bullet\bullet$  in the left gutter and choose Run <test\_name> with Coverage from the pop-up list.

3. Monitor the code coverage in the [Coverage](#page-0-0) tool window. The report shows how many files were covered with tests and the percentage of covered lines in them. From the report you can jump to the file and see what lines were covered – marked green – and what lines were not covered – marked red:

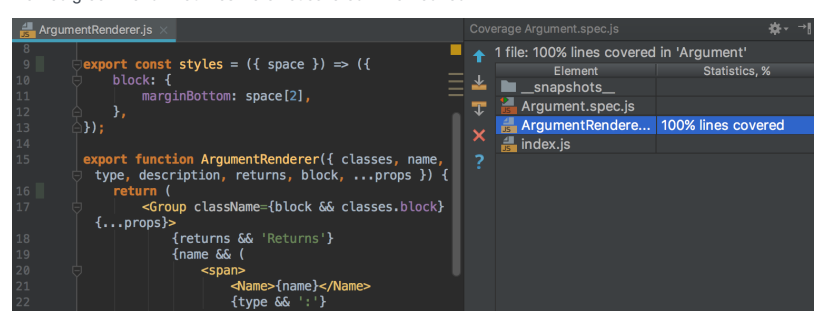

IntelliJ IDEA supports integration with the **[JSTestDriver](https://code.google.com/archive/p/js-test-driver/wikis/GettingStarted.wiki) test framework** 

## Before you start

- 1. Configure your testing framework as IntelliJ IDEA JavaScript library.
- 2. Make sure the JSTestDriver repository plugin is installed and enabled. The plugin is not bundled with IntelliJ IDEA, but it can be installed from the JetBrains plugin repository as described in Installing, Updating and [Uninstalling](#page-0-0) Repository Plugins and Enabling and [Disabling](#page-0-0) Plugins .

Through this plugin, IntelliJ IDEA provides the JSTestDriver server and the assertion framework. During the test creation, the plugin detects the unit testing framework and suggests the Add <test framework> support [intention](#page-0-0) action .

## Configuring a testing framework in a project

1. Download the framework of your choice and configure it as a IntelliJ IDEA JavaScript library.

2. Do one of the following:

– Add the project folder to the library scope .

- Enable the framework support on-the-fly during test creation using the Add <test framework> support intention action.
- To use Jasmine, add jasmine-jstd-adapter to the configuration file. Open jsTestDriver.conf and type the following code in it:

load: lib/jasmine/jasmine.js lib/jasmine-jstd-adapter/JasmineAdapter.js

# Creating a test runner configuration file manually

A test runner configuration file defines the test and production files to load the loading order. IntelliJ IDEA treats any file with the extension  $*$ , istd or  $*$ , conf as a test runner configuration file.

## To create a configuration file

- 1. In the Project tree, select the parent folder of the production and test folders, and choose New | File on the context menu.
- 2. In the New File dialog box, that opens, type the name of the configuration file with the extension jstd or conf
- 3. Open the new file in the editor and specify the full path to the current folder and the paths to the files to load relative to it. Use wildcards in file name patterns.
- 4. Complete the configuration file using [YAML](http://www.yaml.org/), see description of test runner [configuration](http://code.google.com/p/js-test-driver/wiki/ConfigurationFile) files.

## Running tests

With IntelliJ IDEA, you can quickly run a single JSTestDriver test right from the editor or create a run/debug configuration to execute some or all of your tests.

## To run a single test from the editor

Click or in the left gutter and choose Run <test\_name> from the pop-up list. You can also see whether a test has passed or failed right in the editor, thanks to the test status icons  $\alpha$  in the left gutter.

Note) The arrows appear only if the test framework used in your tests is associated with the project, so IntelliJ IDEAcan recognize the tests.

### To create a JSTestDriver run configuration

- 1. Open the Run/Debug [Configuration](#page-0-0) dialog box ( Run | Edit Configurations on the main menu).
- 2. Click  $\downarrow$  on the toolbar and select JSTestDriver from the list. The Run/Debug [Configuration:](#page-0-0) JSTestDriver dialog box opens.
- 3. Specify the tests to run, the path to the configuration file, and the activities to perform before test execution.

#### Tip Alternatively, select a test file in the Project tool windowand choose Create <file name> on the context menu.

## To start the IntelliJ IDEA default JSTestDriver test server

1. Make sure you have at least one configuration file in your project.

2. Open the [JSTestDriver](#page-0-0) Server tool window (View | Tool Windows | JSTestDriver Server ), and click on the toolbar.

#### To stop the server when you are through with unit testing

Click the Stop the local server toolbar button

#### To capture a browser

- 1. Start the JSTestDriver Server if it is not running yet and then switch to the JSTestDriver Server tool window.
- 2. To start a local browser with the Remote Console of the JSTestDriver, do one of the following:
- Click the icon that indicates the browser of your choice.
- If the browser is already opened, copy the contents of the Capture a browser using the URL read-only field and paste the URL in the address bar.
- In either case, the icon that indicates the chosen browser becomes active.
- 3. Switch to the JSTestDriver Server tool window and click the icon that indicates the browser you just opened. IntelliJ IDEA displays a message informing you that it is ready for executing tests.

Tip) You can have several browsers captured. However to debug your tests, appoint a browser for debugging in the Debug tab of the Run/Debug guration: JSTestDriver dialog box.

### To run tests via a run configuration

- 1. Select the JSTestDriver run/debug configuration from the list on the main toolbar and click to the right of the list.
- 2. Monitor test execution in the Test Runner tab of the Run tool window as described in [Monitoring](#page-0-0) and Managing Tests .

### **Navigation**

With IntelliJ IDEA, you can jump between a file and the related test file. Navigation from a test result in the Test [Runner](#page-0-0) Tab to the test is also supported.

## To jump between a file and the related test file

Open the file in the editor and choose Go To |Test or Go To | Test Subject on the context menu, or just press . Ctrl+Shift+T

Tip The test file should follow popular naming conventions, e.g. have a stest. , seed or spec. suffix and should be located either next to the re file or in a test folder

## To jump from a test result to the test

Select the test name in the Test Runner tab and choose Jump to Source on the context menu.

#### $\sim$   $\bigcap$  Test Results  $\vee$   $\Theta$  GreeterTest  $\bigcirc$  test greet null  $\otimes$ Jump to Source  $FA$ Show Source Ctrl+Enter

The test file opens in the editor with the cursor placed at the test definition.

# Debugging tests

A debugging session for JSTestDriver tests is started only through a run/debug configuration.

### To start debugging tests

- 1. Create a JSTestDriver run/debug configuration as described above .
- 2. Select the JSTestDriver run/debug configuration from the list on the main toolbar and click to the right of the list.
- 3. In the Debug Tool [Window](#page-0-0) that opens, proceed as usual: step [through](#page-0-0) the tests, stop and [resume](#page-0-0) test [execution,](#page-0-0) examine the test when suspended , etc.

## Monitoring code coverage

With IntelliJ IDEA, you can also monitor how much of your code is [covered](http://en.wikipedia.org/wiki/Code_coverage) with Karma tests . IntelliJ IDEA displays this statistics in a dedicated tool window and marks covered and uncovered lines visually right in the editor.

### To launch tests with coverage

- 1. Create a JSTestDriver run/debug configuration as described above .
- 2. Start the JSTestDriver server and capture a browser to run the tests in.
- 3. Select the JSTestDriver run/debug configuration from the list on the main toolbar and click  $\mathbb{R}^3$  to the right of the list.
- 4. Monitor the code coverage in the [Coverage](#page-0-0) tool window.

### To exclude files from coverage analysis

- 1. Create a JSTestDriver run/debug configuration as described above .
- 2. In the Coverage tab, specify the paths to the files to exclude.

You can run and debug tests with [Karma](http://karma-runner.github.io/0.12/) right in IntelliJ IDEA. You can see the test results in a treeview and easily navigate to the test source from there. Test status is shown next to the test in the editor with an option to quickly run it or debug it.

## Before you start

1. Make sure the **[Node.js](http://nodejs.org/)** runtime environment is installed on your computer.

2. Install and enable the NodeJS and Karma [repository](#page-0-0) plugins on the [Plugins](#page-0-0) page as described in Installing, Updating and Uninstalling Repository Plugins and Enabling and [Disabling](#page-0-0) Plugins .

## Installing Karma and plugins

Open the built-in IntelliJ IDEA Terminal  $($   $\{$  Alt+F12  $)$  and type one of the following commands at the command prompt:

- $-$  npm install if Karma and all the required plugins are already defined in package.json
- To install Karma and the required plugins (e.g. karma-jasmine or jasmine-core ) as development [dependencies](https://docs.npmjs.com/getting-started/using-a-package.json#specifying-packages)

### npm install --save-dev karma

npm install --save-dev <required\_karma\_plugin> <another\_required\_karma\_plugin>

## Learn more on the **Karma official [website](https://karma-runner.github.io/1.0/intro/installation.html)**

Tip You can also install the karma package on the Node.js and [NPM](#page-0-0) page as described in NPM.

## Generating a Karma configuration file

Karma tests are run according to a karma.conf.js configuration file which is generated in the interactive mode. If you already have [karma.conf.js](http://karma-runner.github.io/0.12/config/configuration-file.html) in your project, just skip this step. For more details on Karma configuration, see Karma official website .

## To create a Karma configuration file

1. Open the Terminal and start the karma.conf.js generation wizard by typing one of the following depending on your operating system:

- 
- For macOS and Linux:

./node\_modules/karma/bin/karma init

- For Windows:

npm install -g karma-cli

### karma init

Answering the questions of the wizard, specify the testing framework to use and the browsers to be captured 2. automatically. See also Karma Files: Pattern [matching](http://karma-runner.github.io/0.12/config/files.html)

## Running tests

With IntelliJ IDEA, you can quickly run a single Karma test right from the editor or create a run/debug configuration to execute some or all of your tests.

## To run a single test from the editor

Click or in the left gutter and choose Run <test\_name> from the pop-up list. You can also see whether a test has passed or failed right in the editor, thanks to the test status icons  $\alpha$  in the left gutter.

### To create a Karma run configuration

- 1. Open the Run/Debug [Configuration](#page-0-0) dialog box ( Run |Edit Configurations on the main menu).
- 2. Click  $\downarrow$  on the toolbar and select Karma from the list. The Run/Debug [Configuration:](#page-0-0) Karma dialog box opens.
- 3. Specify the Node [interpreter](#page-0-0) to use, the location of the karma package, and the path to karma.conf.js.

Tip Alternatively, select a test file in the Project tool windowand choose Create <file name> on the context menu.

### To run tests via a run configuration

- 1. Select the Karma run/debug configuration from the list on the main toolbar and click to the right of the list.
- The Karma test server starts automatically without any steps from your side. View and analyze messages from the test 2. server in the Karma Server tab of the Run tool window.
- 3. Monitor test execution in the Test Runner tab of the Run tool window as described in [Monitoring](#page-0-0) and Managing Tests .

## **Navigation**

With IntelliJ IDEA, you can jump between a file and the related test file. Navigation from a test result in the Test [Runner](#page-0-0) Tab to the test is also supported.

### To jump between a file and the related test file

Open the file in the editor and choose Go To |Test or Go To | Test Subject on the context menu, or just press .  $($ Ctrl+Shift+T)

Tip The test file should follow popular naming conventions, e.g. have a stest. , seed or spec. suffix and should be located either next to the ce file or in a test folde

## To jump from a test result to the test

Select the test name in the Test Runner tab and choose Jump to Source on the context menu.

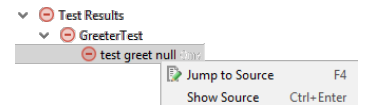

The test file opens in the editor with the cursor placed at the test definition.

### Debugging tests

With IntelliJ IDEA, you can quickly start debugging a single Karma test right from the editor or create a run/debug configuration to debug some or all of your tests.

### To start debugging a single test from the editor

Click or  $\uparrow$  in the left gutter and choose Debug <test\_name> from the pop-up list.

### To launch test debugging via a run/debug configuration

- 1. Create a Karma run/debug configuration as described above .
- 2. Select the Karma run/debug configuration from the list on the main toolbar and click to the right of the list.
- 3. In the Debug Tool [Window](#page-0-0) that opens, proceed as usual: step [through](#page-0-0) the tests, stop and [resume](#page-0-0) test execution, examine the test when [suspended](#page-0-0) , etc.

## Monitoring code coverage

With IntelliJ IDEA, you can also monitor how much of your code is [covered](http://en.wikipedia.org/wiki/Code_coverage) with Karma tests . IntelliJ IDEA displays this statistics in a dedicated tool window and marks covered and uncovered lines visually right in the editor. To monitor coverage, you need to install the karma-coverage package and update karma.conf.js

## To install karma-coverage

Open the built-in IntelliJ IDEA Terminal  $((\text{Alt} + \text{F12})$  and type npm install --save-dev karma-coverage.

### To add karma-coverage definition to the configuration file

Open karma.conf.js in the editor and add the following information to it:

1. Locate the reporters definition and add coverage to the list of values in the format:

reporters: ['progress', 'coverage']

2. Add a preprocessors definition and specify the coverage scope in the format:

preprocessors: {'\*\*/\*.js': ['coverage']}

### To launch tests with coverage

- 1. Create a Karma run/debug configuration as described above .
- 2. Select the Karma run/debug configuration from the list on the main toolbar and click  $\otimes$  to the right of the list. Alternatively, use the test icons in the editor to quickly run a specific suite or a test with coverage:

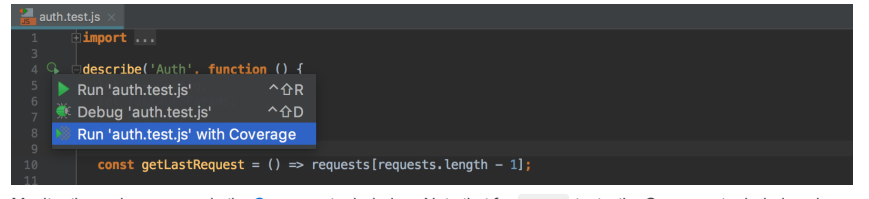

3. Monitor the code coverage in the [Coverage](#page-0-0) tool window. Note that for Karma tests, the Coverage tool window does not show the Generate Coverage Report toolbar button **b** because a coverage report is actually generated on the disk every time Karma tests are run. The format of a coverage report can be configured in the configuration file, for example:

```
// karma.conf.js
module.exports = function(config) {
config.set({ ...
// optionally, configure the reporter
coverageReporter: { type : 'html', dir : 'coverage/' }
...
});};
```
The following type values are acceptable:

- html produces a bunch of HTML files with annotated source code.
- lcovonly produces an lcov.info file.
- lcov produces HTML + .lcov files. This format is applied by default.
- cobertura produces a cobertura-coverage.xml file for easy Hudson integration.
- text-summary produces a compact text summary of coverage, typically to the console.
- text produces a detailed text table with coverage for all files.
You can run and debug tests with [Mocha](http://mochajs.org/) right in IntelliJ IDEA. You can see the test results in a treeview and easily navigate to the test source from there. Test status is shown next to the test in the editor with an option to quickly run it or debug it.

## Before you start

1. Make sure the **[Node.js](http://nodejs.org/)** runtime environment is installed on your computer.

2. Install and enable the NodeJS repository plugin on the [Plugins](#page-0-0) page as described in Installing, Updating and [Uninstalling](#page-0-0) Repository Plugins and Enabling and [Disabling](#page-0-0) Plugins .

### Installing Mocha

Open the built-in IntelliJ IDEA Terminal  $($   $\{$  Alt+F12  $)$  and type one of the following commands at the command prompt:

- npm install mocha for local installation in your project.
- npm install -g mocha for global installation.
- npm install --save-dev mocha to install Mocha as a [development](https://docs.npmjs.com/getting-started/using-a-package.json#specifying-packages) dependency.

See also Getting Started on the Mocha official [website](https://mochajs.org/#installation)

Tip You can also install the mocha package on the Node.js and [NPM](#page-0-0) page as described in NPM.

#### Running tests

With IntelliJ IDEA, you can quickly run a single Mocha test right from the editor or create a run/debug configuration to execute some or all of your tests.

#### To run a single test from the editor

Click or in the left gutter and choose Run <test\_name> from the pop-up list. You can also see whether a test has passed or failed right in the editor, thanks to the test status icons $\bullet$  in the left gutter.

#### To create a Mocha run configuration

- 1. Open the Run/Debug [Configuration](#page-0-0) dialog box ( Run |Edit Configurations on the main menu).
- 2. Click the  $+$  on the toolbar and select Mocha from the list. The Run/Debug [Configuration:](#page-0-0) Mocha dialog box opens.
- 3. Specify the Node [interpreter](#page-0-0) to use and the location of the mocha package.
- 4. Specify the working directory of the application.
- By default, the Working directory field shows the project root folder. To change this predefined setting, specify the path to the desired folder or choose a previously used folder from the list.
- 5. Optionally configure rerunning the tests automatically on changes in the related source files. To do that, add the --watch flag in the Extra Mocha options field.
- 6. Specify the tests to run. This can be a specific test or suite, an entire test file, or a folder with test files. You can also define patterns to run only the tests from the matching files.
- 7. Choose the [interface](http://mochajs.org/#interfaces) used in the test to run.

Tip Alternatively, select a test file in the Project tool windowand choose Create <file name> on the context menu.

#### To run tests via a run configuration

- 1. Select the Mocha run/debug configuration from the list on the main toolbar and click to the right of the list.
- The test server starts automatically without any steps from your side. View and analyze messages from the test server in 2. the Run tool window.
- 3. Monitor test execution in the Test Runner tab of the Run tool window as described in [Monitoring](#page-0-0) and Managing Tests .

### Navigation

With IntelliJ IDEA, you can jump between a file and the related test file. Navigation from a test result in the Test [Runner](#page-0-0) Tab to the test is also supported.

#### To jump between a file and the related test file

Open the file in the editor and choose Go To |Test or Go To | Test Subject on the context menu, or just press .  $(\texttt{Ctrl+Shift+T})$ 

Tip The test file should follow popular naming conventions, e.g. have a state of sec. or suffixand should be located either next to the<br>source file or in a test folder.

#### To jump from a test result to the test

Select the test name in the Test Runner tab and choose Jump to Source on the context menu.

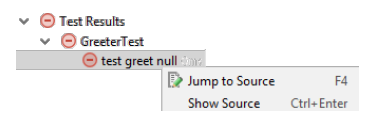

The test file opens in the editor with the cursor placed at the test definition.

## Debugging tests

With IntelliJ IDEA, you can quickly start debugging a single Mocha test right from the editor or create a run/debug configuration to debug some or all of your tests.

To start debugging a single test from the editor

Click or  $\mu$  in the left gutter and choose Debug <test\_name> from the pop-up list.

### To launch test debugging via a run/debug configuration

- 1. Create a Mocha run/debug configuration as described above .
- 2. Select the Mocha run/debug configuration from the list on the main toolbar and click to the right of the list.
- 3. In the Debug Tool [Window](#page-0-0) that opens, proceed as usual: step [through](#page-0-0) the tests, stop and [resume](#page-0-0) test execution, examine the test when [suspended](#page-0-0) atc.

### Monitoring code coverage

With IntelliJ IDEA, you can also monitor how much of your code is [covered](http://en.wikipedia.org/wiki/Code_coverage) with Mocha tests . IntelliJ IDEA displays this statistics in a dedicated tool window and marks covered and uncovered lines visually right in the editor. To monitor coverage, you need to install [nyc](https://github.com/istanbuljs/nyc), the command-line interface for **stanbul**.

#### To install nyc

Open the built-in IntelliJ IDEA Terminal  $($   $\text{Alt+FL2}$   $)$  and type npm install --save-dev nyc .

Tip You can also install Istanbul itself, version 1.1.0 or later. These versions have support for ES6 and TypeScript.

#### To run tests with coverage

- 1. Create a Mocha run/debug configuration as described above .
- 2. Select the Mocha run/debug configuration from the list on the main toolbar and click sto the right of the list.

Alternatively, quickly run a specific suite or a test with coverage from the editor: click or in the left gutter and choose Run <test\_name> with Coverage from the pop-up list.

3. Monitor the code coverage in the [Coverage](#page-0-0) tool window. The report shows how many files were covered with tests and the percentage of covered lines in them. From the report you can jump to the file and see what lines were covered – marked green – and what lines were not covered – marked red:

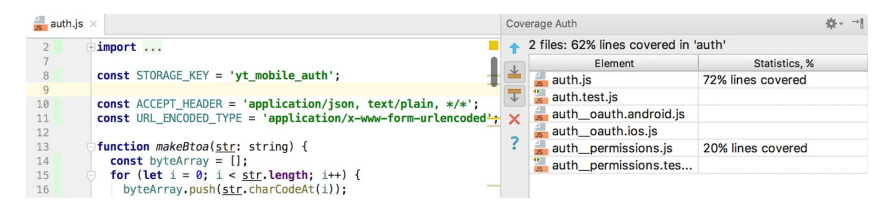

You can run and debug tests with [Protractor](http://www.protractortest.org) right in IntelliJ IDEA. You can see the test results in a treeview and easily navigate to the test source from there.

#### Before you start

1. Make sure the [Node.js](http://nodejs.org/) runtime environment is installed on your computer.

2. Install and enable the NodeJS repository plugin on the [Plugins](#page-0-0) page as described in Installing, Updating and [Uninstalling](#page-0-0) Repository Plugins and Enabling and [Disabling](#page-0-0) Plugins .

## Installing Protractor

You can install Protractor locally, in your project, or globally. Global installation is preferable.

#### To install Protractor globally

1. Open the built-in IntelliJ IDEA Terminal  $((\text{Alt} + \text{F12})$  and type npm install -g protractor at the command prompt.

2. To download the necessary binaries, type webdriver-manager update .

See also Getting Started on the [Protractor](http://www.protractortest.org/#/) official website .

Tip You can also install the protractor package on the Node.js and [NPMpage](#page-0-0) as described in [NPM](#page-0-0).

#### Running tests

Protractor tests are launched only through a run/debug configuration.

#### To create a Protractor run configuration

- 1. Open the Run/Debug [Configuration](#page-0-0) dialog box ( Run |Edit Configurations on the main menu).
- 2. Click + on the toolbar and select Protractor from the list. The Run/Debug [Configuration:](#page-0-0) Protractor dialog box opens.
- 3. Specify the Node interpreter to use, the location of the protractor package, and the path to the protractor.conf.js configuration file. If you followed the standard installation, IntelliJ IDEA detects all these paths and displays them in the corresponding fields.

Tip Alternatively, select a test file in the Project tool windowand choose Create <file name> on the context menu.

#### To run tests via a run configuration

- 1. Select the Protractor run/debug configuration from the list on the main toolbar and click to the right of the list. The Selenium Server starts automatically without any steps from your side.
- 2. View and analyze messages from the server in the <current\_run\_configuration\_name> tab of the Run tool window.

## **Navigation**

With IntelliJ IDEA, you can jump between a file and the related test file. Navigation from a test result in the Test [Runner](#page-0-0) Tab to the test is also supported.

#### To jump between a file and the related test file

Open the file in the editor and choose Go To |Test or Go To | Test Subject on the context menu, or just press .  $(ctri+Shift+T)$ 

Tip The test file should follow popular naming conventions, e.g. have a stated. , , spec. or suffixand should be located either next to the arce file or in a test folde

### To jump from a test result to the test

Select the test name in the Test Runner tab and choose Jump to Source on the context menu.

```
\vee \Theta Test Results
\vee \Theta GreeterTest
       ● test greet null
                    Jump to Source
                    Show Source Ctrl+Enter
```
The test file opens in the editor with the cursor placed at the test definition.

### Debugging tests

A debugging session for Protractor tests is started only through a run/debug configuration.

 $FA$ 

#### To start debugging tests

- 1. Create a Protractor run/debug configuration as described above .
- 2. Select the Protractor run/debug configuration from the list on the main toolbar and click  $\ddot{w}$  to the right of the list.
- 3. In the Debug Tool [Window](#page-0-0) that opens, proceed as usual: step [through](#page-0-0) the tests, stop and [resume](#page-0-0) test [execution,](#page-0-0) examine the test when suspended etc.

IntelliJ IDEA provides intelligent support for the [Vue.js](https://vuejs.org/) framework including:

– Recognition of the .vue file type and a dedicated .vue file template for Vue.js components.

- Support for script, style, and template blocks in .vue files. IntelliJ IDEA by default provides code completion for ECMAScript 6 inside script blocks and for CSS inside style block. IntelliJ IDEA also recognizes the lang attribute inside the script and style tags and allows you to use TypeScript, Pug, and CSS preprocessors instead.
- Completion for Vue.js directives in templates.
- Adding closing curly braces ( } ) in Vue.js templates automatically.
- Code completion  $((\text{Ctrl+Space})$  and navigation  $((\text{Ctrl+B})$  ) for Vue components inside the template tag:

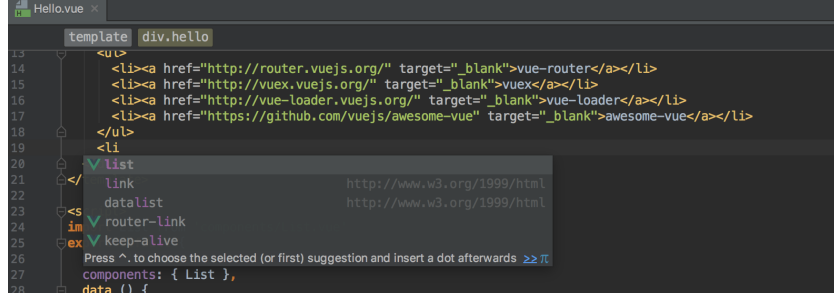

- Code completion and navigation to the definition for Vue.js properties, properties in the data object, computed properties, and methods.

– A collection of Live templates for Vue.js adapted from the [collection](https://github.com/sdras/vue-vscode-snippets) created by Sarah Drasner .

#### Before you start

Install and enable the Vue.js plugin. The Vue.js plugin is not bundled with IntelliJ IDEA, but it can be installed from the JetBrains plugin repository as described in Installing, Updating and [Uninstalling](#page-0-0) Repository Plugins and Enabling and Disabling Plugins .

**Tip** Alternatively, follow the *Vue.js* installation [instructions](https://vuejs.org/v2/guide/installation.html#NPM).

#### To start working with Vue.js

- Just open an existing project. All Vue.js -related features will work without any additional configuration.
- To get better code completion for Vue API, install the vue package in your project via npm if it is not installed yet: open the built-in IntelliJ IDEA Terminal  $((\text{Alt} + \text{F12}))$  and type npm install vue at the command prompt.

#### To create a Vue.js component

In the Project view, select the parent folder for the new component and choose Vue Component from the list.

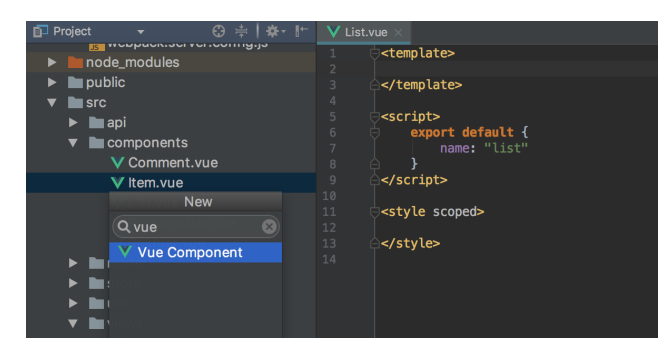

### To use a Vue.js Live template

- 1. Type the template's abbreviation or press  $\overline{(Ctr1+J)}$  and select it from the list of available templates.
- 2. To expand the template, press  $(\text{Tab})$ .
- 3. To move from one variable to another inside the template, press  $(\text{Tab})$  again.

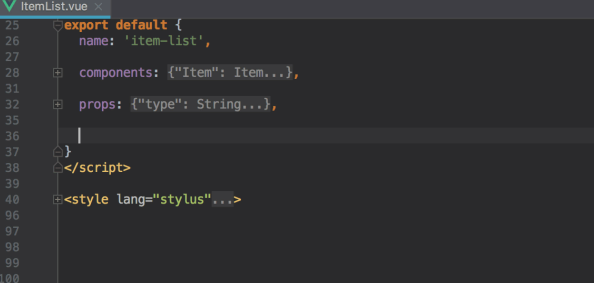

In this section:

- JavaServer Faces (JSF)
- JSF [support](#page-1372-0)
- Preparing for JSF Application [Development](#page-0-0)
- Defining [Navigation](#page-0-0) Rules

## <span id="page-1372-0"></span>JSF support

IntelliJ IDEA's support for [JavaServer](https://javaserverfaces.java.net/) Faces (JSF) includes:

- JSF-aware coding assistance with code [completion](#page-0-0) .
- JSF code [formatting](#page-0-0) and folding as well as syntax and error highlighting.
- Graphical editor for defining page navigation rules.
- JSF 2.0 support, in particular:
- Annotated Managed Beans support with code completion, rename refactoring, usage search, go to declaration, and more. Possibility to reference managed beans directly from Java code.
- Improved template support (completion, validation and navigation for the name attribute of the ui:define tag).
- Support for ActionSources and ValueHolders.
- Support for the targets attribute of composite components.
- Extended support for EL in composite components implementation, and more.
- Dedicated JSF tool [window](#page-0-0) that aggregates all JSF-related configurations in a single place, and lets you easily analyze and navigate to both annotated and xml elements.
- @ResourceDependencies and @ResourceDependency annotations support.
- Simplified navigation rules support including completion for neighbor pages and absolute paths, usage search, and rename refactoring.
- Resource Handlers support: code completion, syntax and error highlighting, usage search and refactorings.
- Composite components support: code completion, refactorings, usage search and more.
- Code completion, error highlighting, and basic refactorings for the most popular JSF component libraries, including:
- [RichFaces](http://jboss.org/richfaces)
- [ICEfaces](http://www.icefaces.org/main/home/)
- [PrimeFaces](http://www.primefaces.org/)
- [OpenFaces](http://openfaces.org/)

To prepare for JSF application development, you should:

- Make sure that the Java EE: Java Server Faces [plugin](#page-0-0) is enabled. This plugin is bundled with the IDE and enabled by
- default. However, you may have disabled it for some reason by now.
- Create a project or module with JSF support enabled, or enable JSF support in an existing module.

#### On this page:

- Making sure that the Java Server Faces plugin is [enabled](#page-1373-0)
- [Enabling](#page-1373-1) JSF support when creating a project or module
- [Enabling](#page-1374-0) JSF support for an existing module

### <span id="page-1373-0"></span>Making sure that the Java Server Faces plugin is enabled

- 1. Open the Settings dialog (e.g.  $(\text{Ctrl+Alt+S})$ ).
- 2. In the left-hand part of the dialog, select Plugins .
- 3. In the right-hand part of the dialog, on the [Plugins](#page-0-0) page, type faces in the search box. As a result, only the plugins whose names and descriptions contain faces are shown in the list of plugins.
- 4. If the checkbox to the right of Java EE: Java Server Faces is not selected, select it.
- 5. Click OK in the Settings dialog.
- 6. If suggested, restart IntelliJ IDEA.

## <span id="page-1373-1"></span>Enabling JSF support when creating a project or module

- 1. Do one of the following:
	- If you are going to create a new project: click Create New Project on the [Welcome](#page-0-0) screen or select File | New | Project
	- As a result, the New [Project](#page-0-0) wizard opens.
	- If you are going to add a module to an existing project: open the projectyou want to add a module to, and select File | New | Module .
	- As a result, the New [Module](#page-0-0) wizard opens.
- 2. On the first page of the wizard, in the left-hand pane, select Java Enterprise . In the right-hand part of the page, specify the JDK to be used and select the Java EE version to be supported.
- 3. If, at this step, you are ready to specify the application server you are going to deploy your application to (e.g. to test the application behavior), do so. This will result in the corresponding [server-specific](#page-0-0) run/debug configuration for your module generated automatically. Otherwise, to be able to run your application, you will have to create the run/debug configuration yourself.
- Select the server from the list or click New and select the server of interest. Then, specify the server settings:
- For a server installed locally, specify the path to the server installation directory. (Click a to select the directory in the [corresponding](#page-0-0) dialog .)
- For a hosted server (Cloud Foundry or CloudBees), specify your user account details.
- 4. Under Additional Libraries and Frameworks, select the Web Application checkbox. Select the version of the Servlet specification to be supported from the Versions list.

If you want the deployment descriptor web.xml file to be created, select the Create web.xml checkbox.

Select the JSF checkbox. 5.

If you want the configuration file faces-config.xml to be created, select the Create faces-config.xml checkbox.

Select the required library option and, if necessary, specify the associated settings. You can choose to:

- Download and use a JSF implementation library (Mojarra).

To do that, under Libraries , select Download

Now, to view or modify the associated options, click Configure , and in the Downloading Options dialog that opens:

- Select the library version.
- Specify the library name.
- Select the library level (global, project, or module).
- Under Files to download , select which of the files you want to download.
- Under Copy downloaded files to, specify the path to the destination folder. If you want to change the default path, click and specify the folder location in the [dialog](#page-0-0) that opens.
- Use a JSF library IntelliJ IDEA is already aware of.

To do that, click Use library and select the required library from the list.

If necessary, configure the library settings (for example, change its name). This is done in the Edit Library dialog which you can open by clicking Configure .

- Create a new library using the appropriate JAR files available on your computer. To do that, click Use library and then click Create . Select the required JAR files in the [dialog](#page-0-0) that opens . (For multiple selection, keep the  $(\text{Ctrl})$  key pressed.)

If necessary, configure the new library (for example, change its name or level ). To do that, click Configure and specify the required settings in the Create Library dialog.

- Postpone setting up the library until a later time. In this case, select Set up library later .
- 6. If you are going to use a JSF component library or libraries (e.g. PrimeFaces, RichFaces, etc.), select the corresponding checkbox or checkboxes and specify the associated options. The procedure is similar to that for the JSF implementation library. Click Next .
- 7. Specify the name and location settings. For more [information,](#page-0-0) see Project Name and [Location](#page-0-0) or Module Name and Location . Click Finish .

As a result, your new module will contain:

- The web and WEB-INF directories.
- The file index.xhtml in the web directory. With minor modifications, you can use this file as a starting page of your application.

#### – In the WEB-INF directory, if specified:

- web.xml , the Web application deployment descriptor.
- faces-config.xml , the JSF configuration file.

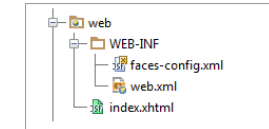

- If specified, the JSF library or libraries included in the module dependencies .
- An artifact specification for you module.
- If you have specified the server, a run/debug [configuration](#page-0-0) for running your application in the context of that server.

## <span id="page-1374-0"></span>Enabling JSF support for an existing module

- 1. Open the Project tool window (e.g. View | Tool Windows | Project ).
- 2. Right-click the module and select Add Framework Support .
- 3. In the left-hand pane of the Add Frameworks Support dialog, select the Web Application checkbox. In the right-hand part of the dialog, select the version of the Servlet specification to be supported from the Versions list.

If you want the deployment descriptor web.xml file to be created, select the Create web.xml checkbox.

4. Select the JSF checkbox. If you want the configuration file faces-config.xml to be created, select the Create faces-config.xml checkbox.

Select the required library option and, if necessary, specify the associated settings. You can choose to:

- Download and use a JSF implementation library (Mojarra). To do that, under Libraries , select Download .

Now, to view or modify the associated options, click Configure , and in the Downloading Options dialog that opens:

- Select the library version.
- Specify the library name.
- Select the library level (global, project, or module).
- Under Files to download , select which of the files you want to download.
- Under Copy downloaded files to, specify the path to the destination folder. If you want to change the default path, click and specify the folder location in the [dialog](#page-0-0) that opens.
- Use a JSF library IntelliJ IDEA is already aware of. To do that, click Use library and select the required library from the list.

If necessary, configure the library settings (for example, change its name). This is done in the Edit Library dialog which you can open by clicking Configure .

- Create a new library using the appropriate JAR files available on your computer. To do that, click Use library and then click Create . Select the required JAR files in the [dialog](#page-0-0) that opens . (For multiple selection, keep the  $(\text{ctrl})$  key pressed.)

If necessary, configure the new library (for example, change its name or level ). To do that, click Configure

and specify the required settings in the Create Library dialog.

- Postpone setting up the library until a later time. In this case, select Set up library later .
- 5. If you are going to use a JSF component library or libraries (e.g. PrimeFaces, RichFaces, etc.), select the corresponding checkbox or checkboxes and specify the associated options. The procedure is similar to that for the JSF implementation library.
- 6. Click OK in the Add Frameworks Support dialog.

Navigation diagrams provide additional support for managing the rules of navigation between the pages of your application. In certain cases, they are a useful alternative to editing the contents of faces-config.xml.

With faces-config.xml open in the editor, use the Navigation tab to view and draw the diagram. Your drawing is automatically synchronized with the contents of faces-config.xml (and vice versa).

For detailed information about the available controls and context menu commands, see [Diagram](#page-0-0) Toolbar and Context Menu

## Using the navigation diagram to create the navigation rules

- 1. Open faces-config.xml in the [editor](#page-0-0) .
- 2. Click the Navigation tab.

.

- 3. Drag the required pages (one by one) from the Project Tool [Window](#page-0-0) onto the Navigation tab.
- 4. Use the mouse to draw the navigation lines between the pages. As a result, the corresponding navigation rules are created. (Switch onto the Text tab to see those rules.)

– Java [Persistence](#page-0-0) API(JPA)

– [Hibernate](#page-0-0)

– Working with the [Persistence](#page-0-0) Tool Window

- [Overview](#page-0-0) of JPA support
- [Enabling](#page-0-0) JPA Support
- Working with the [Persistence](#page-0-0) Tool Window
- [Working](#page-0-0) with the JPA console

For working with Java [Persistence](http://www.oracle.com/technetwork/java/javaee/tech/persistence-jsp-140049.html) API (JPA), IntelliJ IDEA provides:

- The Java EE: EJB, JPA, Servlets [plugin](#page-0-0) . This plugin is bundled with the IDE and enabled by default. See Making sure that the Java EE: EJB, JPA, Servlets plugin is enabled .
- An ability to turn on JPA support for a module . You can do that when creating a project or module, or for an existing project or module. See [Enabling](#page-0-0) JPA Support .
- A JPA facet for managing JPA configuration (persistence.xml) and object/relational mapping (orm.xml) files. See [Hibernate](#page-0-0) and JPA Facet Pages .
- The Persistence tool window that shows your JPA project items and lets you create new configuration files and persistent classes, navigate to related source code in the editor, open diagrams and consoles, and more. See Working with the [Persistence](#page-0-0) Tool Window .
- An ability to generate managed entity classes and object/relational mappings for them by importing a database schema, an EJB deployment descriptor file ejb-jar.xml or a Hibernate object/relational mapping file .hbm.xml . See Generating managed entity classes and O/R mappings .
- Entity-relationship (ER) diagrams.

The ER diagrams are accessed from the Persistence tool window (see Opening entity-relationship diagrams ) and provide about the same set of functions as the tool window.

Those functions are accessed as context menu commands. The context menus are different for the entity classes and the main diagram area (which corresponds to a <persistence-unit>).

- A JPA console that lets you write and run JPQL queries, and analyze the query results. See [Working](#page-0-0) with the JPA console
- Code [completion](#page-0-0) in Java code including JPA annotations and their attributes, and also in JPA configuration and O/R mapping XML files.
- JPA-specific code [inspections](#page-0-0) .

.

- Navigation markers in the left margin of the editor e.g. for jumping from entity classes to corresponding fragments in mapping files.

– [Overview](#page-32-0)

- Making sure that the Java EE: EJB, JPA, [Servlets](#page-1373-0) plugin is enabled
- [Enabling](#page-66-0) JPA support when creating a project or module
- [Enabling](#page-1131-0) JPA support for an existing module

### **Overview**

To be able to use JPA support, you should:

- Make sure that the Java EE: EJB, JPA, Servlets [plugin](#page-0-0) is enabled. (This plugin is bundled with the IDE and enabled by default.)
- Enable JPA support at a module level. You can do that when creating a new project or module. You can also enable JPA support for an existing module. In all such cases, IntelliJ IDEA will (some of the following will be offered as options):
- Create a JPA configuration file persistence.xml .
- Download the library files that implement the framework and add them to the dependencies of the corresponding module.
- Generate entity classes and object/relational mappings for your database tables (if you have an appropriate data source available).
- Create a JPA facet . You'll be able to use that facet for specifying the default configuration and object-relational mapping files, and JPA implementation provider
- Make the Persistence tool window available.

### Making sure that the Java EE: EJB, JPA, Servlets plugin is enabled

- 1. Open the Settings / Preferences dialog (e.g.  $(\overline{\text{Ctrl+Alt}})$ ).
- 2. In the left-hand part of the dialog, select Plugins .
- 3. In the right-hand part of the dialog, on the [Plugins](#page-0-0) page, type jpa in the search box. As a result, only the plugins whose names and descriptions contain jpa are shown.
- 4. If the checkbox to the right of Java EE: EJB, JPA, Servlets is not selected, select it.
- 5. Click OK .
- 6. If suggested, restart IntelliJ IDEA.

### Enabling JPA support when creating a project or module

- 1. Do one of the following:
- If you are going to create a new project: click Create New Project on the [Welcome](#page-0-0) screen or select File | New | Project . As a result, the New [Project](#page-0-0) wizard opens.
- If you are going to add a module to an existing project: open the project you want to add a module to, and select File | New | Module
- As a result, the New [Module](#page-0-0) wizard opens.
- 2. On the first page of the wizard, in the left-hand pane, select Java. In the right-hand part of the page, specify the JDK that you are going to use.
- 3. Under Additional Libraries and Frameworks , select the JavaEE Persistence checkbox.
- 4. Select the version of persistence.xml to be created. (persistence.xml is a JPA configuration file.) If necessary, select the Java persistence provider, i.e. the JPA implementation provider. (This setting, initially, will only affect the <provider> element in persistence.xml .)

If there is a database defined in IntelliJ IDEA as a data source, you can select to import the database schema. This will result in creating the necessary JPA entity classes and object/relational mappings for them.

5. Select the required library option and, if necessary, specify the associated settings. You can choose to:

- Download JPA implementation files and arrange those files in a [library](#page-0-0). To do that, under Libraries , select Download . Optionally, click Configure to edit the library settings. (The [Downloading](#page-0-0) Options dialog will open.)

- Use a library that is already defined IntelliJ IDEA.

To do that, click Use library and select the required library from the list. Optionally, click Configure to edit the library settings. (The Edit [Library](#page-0-0) dialog will open.)

- Create a new library using the appropriate JAR files available on your computer. To do that, click Use library and then click Create . Select the required JAR files in the [dialog](#page-0-0) that opens . (For multiple selection, keep the  $(\texttt{Ctrl})$  key pressed.) [Optionally,](#page-0-0) click Configure to edit the library settings. (The Create Library dialog will open.)
- Postpone setting up the library until a later time. In this case, select Set up library later .

#### Click Next .

6. Specify the name and location settings. For more [information,](#page-0-0) see Project Name and [Location](#page-0-0) or Module Name and

Location .

Click Finish .

If you selected to import a database schema, the Import [Database](#page-0-0) Schema dialog opens, and you can specify the entity classes to be generated and associated settings.

## Enabling JPA support for an existing module

- 1. In the Project Tool [Window](#page-0-0), right-click the necessary module and select Add Framework Support.
- 2. In the left-hand pane of the Add Frameworks Support dialog that opens, select the JavaEE Persistence checkbox.
- Select the version of persistence.xml to be created. ( persistence.xml is a JPA configuration file.) 3. If necessary, select the Java persistence provider, i.e. the JPA implementation provider. (This setting, initially, will only affect the <provider> element in persistence.xml .)

If there is a database defined in IntelliJ IDEA as a data source, you can select to import the database schema. This will result in creating the necessary JPA entity classes and object/relational mappings for them.

- 4. Select the required library option and, if necessary, specify the associated settings. You can choose to:
- Download JPA implementation files and arrange those files in a [library](#page-0-0).
	- To do that, under Libraries , select Download . Optionally, click Configure to edit the library settings. (The [Downloading](#page-0-0) Options dialog will open.)
- Use a library that is already defined IntelliJ IDEA. To do that, click Use library and select the required library from the list. Optionally, click Configure to edit the library settings. (The Edit [Library](#page-0-0) dialog will open.)
- Create a new library using the appropriate JAR files available on your computer. To do that, click Use library and then click Create . Select the required JAR files in the [dialog](#page-0-0) that opens . (For multiple selection, keep the  $(\texttt{Ctrl})$  key pressed.) [Optionally,](#page-0-0) click Configure to edit the library settings. (The Create Library dialog will open.)
- Postpone setting up the library until a later time. In this case, select Set up library later .

5. Click OK .

If you selected to import a database schema, the Import [Database](#page-0-0) Schema dialog opens, and you can specify the entity classes to be generated and associated settings.

Use the JPA console to write and run JPQL queries, analyze the query results, and also to perform other, associated tasks.

– [Prerequisite](#page-1382-0)

- [Opening](#page-1062-0) the JPA console
- [Running](#page-1383-0) the console with custom JVM options
- Viewing and [modifying](#page-1062-1) console settings
- [Composing](#page-1383-1) JPQL queries
- Navigating to the [declaration](#page-1383-2) of a class or field
- [Running](#page-1384-0) a query
- Running [parameterized](#page-1384-1) queries
- Running [auto-memorized](#page-1384-2) queries
- [Terminating](#page-1385-0) query execution
- [Generating](#page-1385-1) SQL statements and DDL SQL scripts
- Hiding or [showing](#page-1385-2) the toolbar
- [Pinning](#page-1069-0) the Result tab
- [Switching](#page-1385-3) between subsets of rows
- Making all rows visible [simultaneously](#page-1069-1)
- [Navigating](#page-1385-4) to a specified row
- [Sorting](#page-1077-0) data
- [Reordering](#page-1386-0) columns
- Hiding and [showing](#page-166-0) columns
- [Restoring](#page-1070-0) the initial table view
- Using the [Structure](#page-1070-1) view to sort data, and hide and show columns
- Copying table data to the [clipboard](#page-167-0) or saving them in a file
- [Specifying](#page-167-1) data output format and options
- [Saving](#page-1387-0) a LOB in a file
- [Updating](#page-1075-0) the table view
- [Viewing](#page-1387-1) the query
- [Closing](#page-1062-2) a console

See also, JPA [Console](#page-0-0) Tool Window .

### <span id="page-1382-0"></span>**Prerequisite**

For the JPA console to be fully functional, you should associate your persistence unit with the corresponding data source, see Associating persistence units and session factories with data sources .

## Opening the JPA console

- 1. Open the Persistence tool window (e.g. View | Tool Windows | Persistence ).
- 2. Expand the JPA facet node.
- 3. Select the persistence unit for which you want to open the console or any node within that persistence unit.
- 4. Do one of the following:
- $-$  Click  $\overline{r}$  on the title bar.
- Select Console from the context menu.
- $press$   $(\text{Ctrl+Shift+FI0})$ .

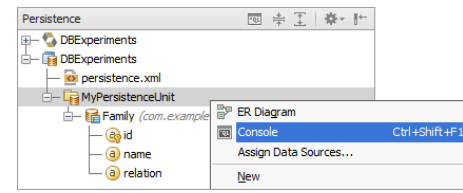

5. If asked to choose the console, select JPA Console .

As a result, the JPA Console tool window opens and the input pane is shown. This is where you compose your JPQL queries.

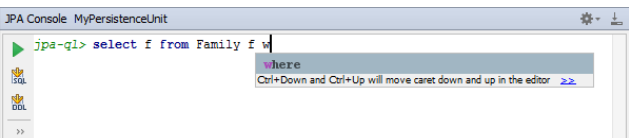

When you run your first query ( $\Box$ ), the output pane opens above the input pane. Basically, this is the log of operations performed in the console.

If your query retrieves data (e.g. select), also the Result pane opens showing the retrieved data in table format.

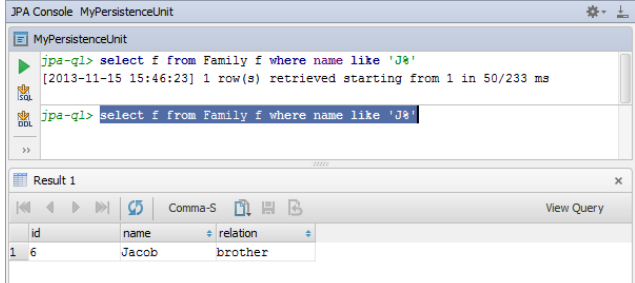

Additionally, you can open the Parameters pane  $(\bullet)$  to manage parameters in your queries.

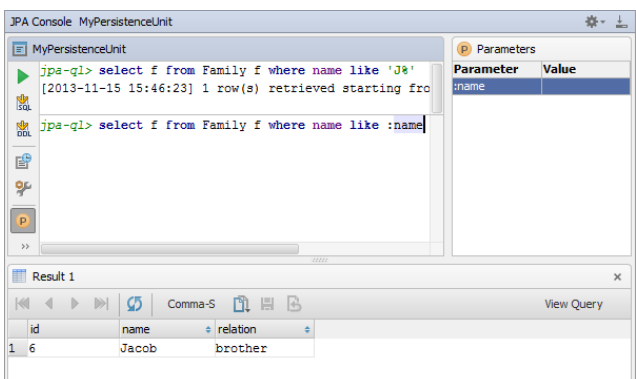

### <span id="page-1383-0"></span>Running the console with custom JVM options

The JPA console is a Java process. If necessary, you can start it with custom JVM options:

- 1. Create an Application run configuration: Run | Edit Configurations | + | Application .
- In the VM options field, specify the options that you want to pass to the JVM at its start. The rest of the run configuration settings don't matter and you don't need to specify them.
- 2. When starting the [console](#page-1062-0), IntelliJ IDEA will now display an additional Configurations popup with the following options:
	- <default>. This option corresponds to an ordinary way of starting the console.
	- <YourRunConfigurationName>. Select this option to start the console with the VM options you have specified.

## Viewing and modifying console settings

Before actually starting to use a console, you may want to take a look at the console settings and adjust them to your needs.

To access these settings, click  $\bullet$  on the toolbar of the JPA Console tool window. (Alternatively,  $(\text{Ctrl} + \text{Alt} + \text{S})$  | Tools | Database .)

As a result, the [Database](#page-0-0) page of the Settings / Preferences dialog will open. The settings for the JPA console are on the following pages:

- Data [Views](#page-0-0)
- CSV [Formats](#page-0-0)

## <span id="page-1383-1"></span>Composing JPQL queries

When composing your queries in the input pane, use auto-completion and highlighting of JPQL keywords, and object and property names.

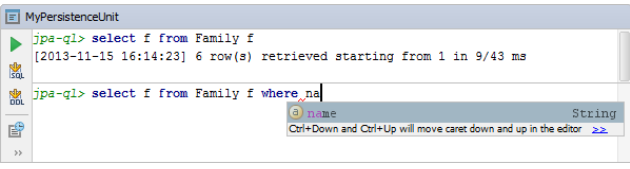

See also, Navigating to the declaration of a class or field .

#### <span id="page-1383-2"></span>Navigating to the declaration of a class or field

When composing a query, it's sometimes useful to take a look at the declaration of a class or field for an object or property referenced in the input pane. To navigate to the corresponding declaration, do one of the following:

- Place the cursor within the name of the object or property of interest. Then use  $(\text{Ctrl+B})$  . (Alternatively, you can use Navigate |Declaration from the main menu.)
- Press and hold the  $(\text{Ctrl})$  key, and point to the name of interest. When the text turns into a hyperlink, click the hyperlink.

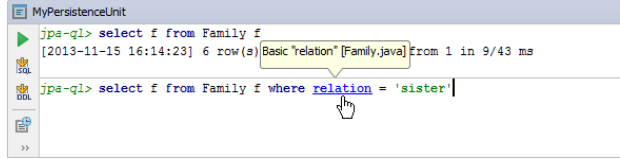

As a result, the necessary source file opens in the editor and the cursor is placed within the declaration of the corresponding class or the getter method for the corresponding field.

## <span id="page-1384-0"></span>Running a query

To run the current query, do one of the following:

 $-$  Click  $\triangleright$  on the toolbar.

 $-$  Press  $(\text{Ctrl+Enter})$ .

### <span id="page-1384-1"></span>Running parameterized queries

Your queries can contain parameters, however, by the time you run such queries the values of the parameters must be specified. There are the following ways of specifying the parameter values:

 $-$  Click  $\blacktriangleright$  on the toolbar or press  $($  Ctrl+Enter $)$  to run the query. In the dialog that opens, specify the parameter values and click OK .

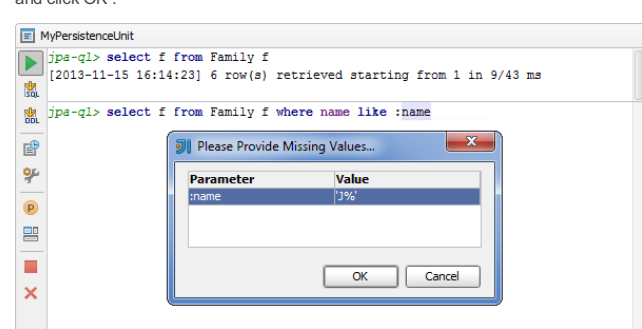

( To start editing a value, switch to the corresponding table cell and start typing. To indicate that you have finished editing a value, press  $($  <code>Enter</code>  $)$  or switch to a different cell. To quit the editing mode and restore an initial value, press  $($  <code>Escape</code>  $)$ . )

 $-$  Alternatively, you can open the Parameters pane ( $\rho$  on the toolbar) and specify the corresponding values there. (The values are edited in the same way as in the corresponding dialog.) Then run the query ( on the toolbar or

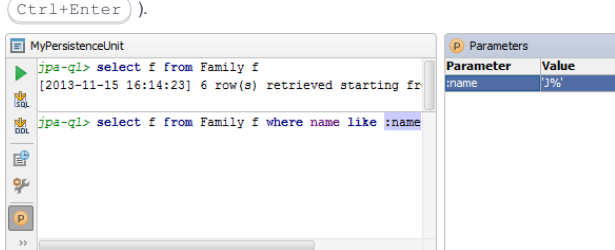

Parameter values can be specified just as text or numbers, or as [Groovy](http://groovy-lang.org/single-page-documentation.html) expressions that contain object references and method calls. For example, the value for the date parameter in the query

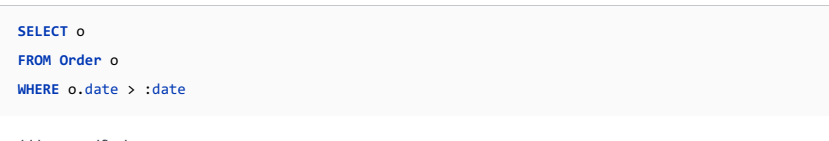

could be specified as

**new** java.sql.Date(System.currentTimeMillis() - 24\*3600\*1000)

## <span id="page-1384-2"></span>Running auto-memorized queries

As you run JPQL queries in the console, IntelliJ IDEA memorizes them. So, at a later time, you can view the queries you have already run and, if necessary, run them again.

To open the dialog where the auto-memorized queries are shown (the History dialog), do one of the following:

– Click  $\mathbb{E}$  on the toolbar.

 $-$  Press  $(\text{Ctrl+Alt+E})$ 

There are two panes in the History dialog. The left-hand pane shows the list of the queries that you have run. For "long" queries, only their beginnings are shown. When you select a query in this pane, the overall query is shown in the pane to the right.

You can filter the information: just start typing. As a result, only the queries that contain the typed text will be shown.

You can copy the queries from the History dialog into the input pane of the console. To copy a query, do one of the following:

– Double-click the query to be copied.

- $-$  Select the query of interest and press  $(\overline{\text{Enter}})$ .
- Select the query and click OK .

(Once the query is in the input pane, you can run it straight away.)

You can delete unnecessary memorized queries. To delete a query, select the query in the History dialog and press . Delete

## <span id="page-1385-0"></span>Terminating query execution

To terminate execution of the current query, do one of the following:

- $-$  Click  $\blacksquare$  on the toolbar.
- $-$  Press  $(\text{Ctrl}+\text{F2})$ .

### <span id="page-1385-1"></span>Generating SQL statements and DDL SQL scripts

You can generate SQL statements for your JPQL queries and DDL SQL scripts for your persistence unit:

– To generate an SQL equivalent of the current query, do one of the following:

- $-$  Click  $\Box$  on the toolbar.
- $-$  Press  $($ Ctrl+Shift+Enter $).$
- To generate DDL SQL statements ( CREATE TABLE, ALTER TABLE and DROP TABLE) for all the objects (classes) associated with the corresponding persistence unit, do one of the following:
- $-$  Click  $\blacksquare$  on the toolbar.
- $-$  Press  $(\text{Ctrl+Shift+Alt+Enter})$ .

The generated SQL statements are shown in the output pane.

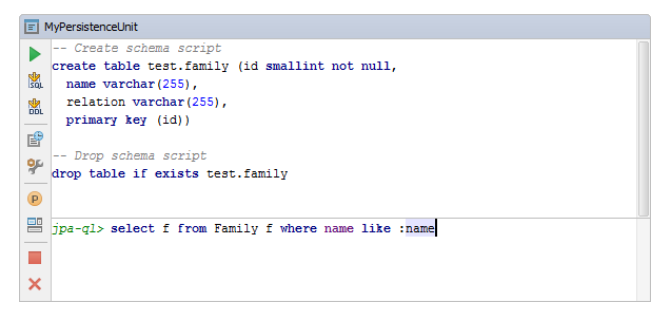

### <span id="page-1385-2"></span>Hiding or showing the toolbar

To hide or show the toolbar of the Result pane:

- Click  $\frac{1}{2}$  on the title bar of the JPA Console tool window and click Show Toolbar .

## Pinning the Result tab

If one and the same tab is used to show your query results, and you get the result that you want to keep, you can pin the tab to the tool window. To do that:

– Right-click the tab and select Pin Tab .

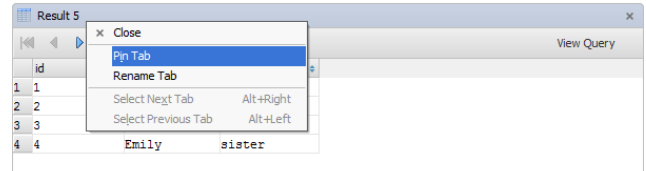

See also, Show query results in new tab.

## <span id="page-1385-3"></span>Switching between subsets of rows

If only a subset of the rows that satisfy the query is currently shown, to switch between the subsets, use:

 $\blacksquare$  First Page

- $-$  Previous Page ( $(\text{Ctrl+Alt+Up})$ )  $=$  Next Page ( $(\text{Ctrl+Alt+Down})$ )
- Last Page

#### See also, Making all rows visible simultaneously .

### Making all rows visible simultaneously

If you want all the rows that satisfy the query to be shown simultaneously:

- 1. Click on the toolbar of the JPA Console tool window.
- 2. Switch to the Database | Data Views page, specify o in the Result set page size field, and click OK .
- 3. Click  $\sqrt{\frac{1}{2}}$  or press  $\left(\frac{C \text{tr1} + F5}{C \text{tr1} + F5}\right)$  to refresh the table view.

See also, Updating the table view and Result set page size .

## <span id="page-1385-4"></span>Navigating to a specified row

To switch to a row with a specified number:

- 1. Do one of the following:
	- $-$  Press  $(\text{Ctrl} + G)$ .
	- Right-click the table and select Go To |Row from the context menu.
	- Select Navigate |Row from the main menu.
- 2. In the dialog that opens, specify the row number and click OK .

### Sorting data

You can sort table data by any of the columns by clicking the cells in the header row.

Each cell in this row has a sorting marker in the right-hand part and, initially, a cell may look something like this:  $\Box\Box$  name . The sorting marker in this case indicates that the data is not sorted by this column.

If you click the cell once, the data is sorted by the corresponding column in the ascending order. This is indicated by the sorting marker appearance:  $\Box$  name  $\Box$ . The number to the right of the marker (1 on the picture) is the sorting level. (You can sort by more than one column. In such cases, different columns will have different sorting levels.)

When you click the cell for the second time, the data is sorted in the descending order. Here is how the sorting marker indicates this order:  $\Box$  name  $\times 1$ .

Finally, when you click the cell for the third time, the initial state is resorted. That is, sorting by the corresponding column is canceled: mame .

See also, Restoring the initial table view and Using the Structure view to sort data, and hide and show columns .

#### <span id="page-1386-0"></span>Reordering columns

To reorder columns, use drag-and-drop for the corresponding cells in the header row.

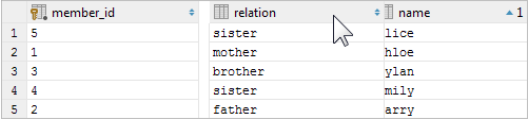

See also, Restoring the initial table view .

#### Hiding and showing columns

To hide a column, right-click the corresponding header cell and select Hide column .

#### To show a hidden column:

1. Do one of the following:

– Right-click any of the cells in the header row and select Column List .

 $-$  Press  $(\text{Ctrl+FI2})$ .

In the list that appears, the names of hidden columns are shown struck through.

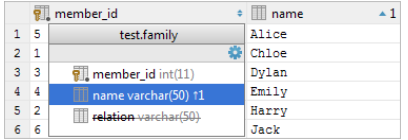

2. Select (highlight) the column name of interest and press  $\binom{space}{space}$ .

3. Press  $($  Enter  $)$  or  $($  Escape $)$  to close the list.

See also, Restoring the initial table view and Using the Structure view to sort data, and hide and show columns.

#### Restoring the initial table view

Click  $R$  on the toolbar to restore the initial table view after reordering or hiding the columns, or sorting the data. As a result, the data, generally, becomes unsorted, the columns appear in the order they are defined in the corresponding query, and all the columns are shown.

#### Using the Structure view to sort data, and hide and show columns

When working with the Result pane, the table structure view is available as the corresponding popup.

The structure view shows the list of all the columns and lets you sort the data as well as hide and show the columns.

To open the structure popup, do one of the following:

- Right-click a cell in the table header row and select Column List .
- $-$  Press  $(\text{ctrl}+F12)$ .

In the popup, select the column of interest and do one of the following:

 $-$  To sort the data by this column in the ascending order, press  $\sqrt{\text{Shift+Alt+Up}}$ .

 $-$  To sort the data in the descending order, press  $\sqrt{\text{Shift+Allt+Down}}$ .

- $-$  To cancel sorting by this column, press  $(\text{Ctrl+Shift+Alt+Backspace})$ .
- $^-$  To hide the column (or show a hidden column), press  $( {\rm space} )$  . (The names of hidden columns are shown struck through.)

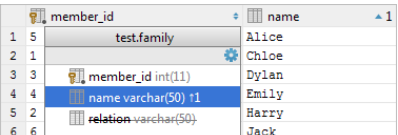

The shortcuts for sorting table data ((Shift+Alt+Up), (Shift+Alt+Down) and

 $\texttt{Ctrl+Shift+Alt+Backspace}$  ) can be used in the Result pane without opening the structure view.

See also, Sorting data, Hiding and showing columns and Restoring the initial table view.

#### Copying table data to the clipboard or saving them in a file

When copying table data to the clipboard or saving them in a file, the data are converted into one of the available output formats. This can be SQL INSERT or UPDATE statements, TSV or [CSV](https://en.wikipedia.org/wiki/Delimiter-separated_values) , an HTML table or [JSON](https://en.wikipedia.org/wiki/JSON) data. See Specifying data output format and options .

To copy or save the data, use:

- $-$  Copy (available in the Edit and the context menu, the keyboard equivalent is  $(ctr1+c)$ ). This command copies the data for the selected cells onto the clipboard.
- Dump Data | To Clipboard (available in the context menu and can also be accessed by means of ± on the toolbar). This command copies the data for the whole table onto the clipboard.
- Dump Data | To File (available in the context menu and can also be accessed by means of ⊕ on the toolbar). This command saves the data for the whole table in a file. Before actually saving the data, the dialog is shown which lets you select the output format and see how your data will look in a file.

### Specifying data output format and options

To specify the output format and options for the Copy and Dump Data commands (see Copying table data to the clipboard or saving them in a file ), do one of the following:

- $-$  Click  $_{\text{Tab-se...d}}$  (TSV) on the toolbar.
- Right-click the table and point to Data Extractor: <current\_format> .

In the menu that opens, the output formats are in the upper part: SQL Inserts , SQL Updates , etc. (The options that look like file names are also the output formats or, to be more exact, the scripts that implement corresponding data converters.)

The output option are:

- Allow Transposition. This option affects only delimiter-separated values formats (TSV, CSV). If the table is shown transposed and you are copying selected cells or rows to the clipboard (e.g.  $($  <code>ctrl+c</code>  $)$  ), the selection is copied transposed (as shown) if the option is on and non-transposed (as in the original table) otherwise.
- Skip Generated Columns (SQL). This is the option for SQL INSERTs and UPDATEs. When on, auto-increment fields are not included.
- Add Table Definition (SQL). This is also the option for SQL INSERTs and UPDATEs. When on, the table definition (CREATE TABLE) is added.

#### Additionally:

- Configure CSV [Formats](#page-0-0). This command opens the CSV Formats dialog that lets you manage your delimiter-separated values formats (e.g. CSV, TSV).
- Go to Scripts Directory. This command lets you switch to the directory where the scripts that convert table data into various output formats are stored.

### <span id="page-1387-0"></span>Saving a LOB in a file

- If a cell contains a [binary](http://en.wikipedia.org/wiki/Binary_large_object) large object (a.k.a. BLOB or LOB), you can save such a LOB in a file.
- 1. Right-click the cell that contains the LOB of interest and select Save LOB To File .
- 2. In the dialog that opens, specify the name and location of the destination file and click OK .

## Updating the table view

- To refresh the table view, do one of the following:
- $-$  Click  $\mathbf{u}_0$  on the toolbar.
- Right-click the table and select Reload Page from the context menu.
- $-$  Press  $(Ctrl+F5)$ .

#### Use this function to:

- Synchronize the data shown with the actual contents of the database.
- <span id="page-1387-1"></span>– Apply the Result set page size setting after its change.

To see the query that was used to generate the table:

- Click View Query on the toolbar.

If necessary, you can select the query text and copy it to the clipboard ( $({\text{ctrl} + c})$ ).

To close the pane where the query is shown, press  $($  Escape  $)$ .

## Closing a console

To close a console, do one of the following:

 $-$  Click  $\times$  on the toolbar.

 $-$  Press  $\overline{(Ctrl+Shift+F4)}$ .

- Overview of [Hibernate](#page-0-0) support
- Enabling [Hibernate](#page-0-0) Support
- Working with the [Persistence](#page-0-0) Tool Window
- Working with the [Hibernate](#page-0-0) console

For working with **[Hibernate](http://hibernate.org/orm/)**, IntelliJ IDEA provides:

- The Hibernate Support [plugin](#page-0-0) . This plugin is bundled with the IDE and enabled by default. See Making sure that the Hibernate Support plugin is enabled .
- An ability to turn on Hibernate support for a module . You can do that when creating a project or module, or for an existing project or module. See Enabling [Hibernate](#page-0-0) Support .
- A Hibernate facet for managing Hibernate configuration files ( [hibenate.cfg.xml](#page-0-0) ). See Hibernate and JPA Facet Pages .
- The Persistence tool window that shows your Hibernate project items and lets you create new configuration files and persistent classes, navigate to related source code in the editor, open diagrams and consoles, and more. See Working with the [Persistence](#page-0-0) Tool Window .
- An ability to generate managed entity classes and object/relational mappings for them by importing a database schema or an EJB deployment descriptor file ejb-jar.xml . See Generating managed entity classes and O/R mappings .
- Entity-relationship (ER) diagrams.
- The ER diagrams are accessed from the Persistence tool window (see Opening entity-relationship diagrams) and provide about the same set of functions as the tool window.
- Those functions are accessed as context menu commands. The context menus are different for the entity classes and the main diagram area (which corresponds to a <session-factory>).
- A [Hibernate](#page-0-0) console that lets you write and run HQL queries, and analyze the query results. See Working with the Hibernate console .
- Code [completion](#page-0-0) in Java code including Hibernate annotations and their attributes, and also in Hibernate configuration and O/R mapping XML files.
- Hibernate-specific code [inspections](#page-0-0) .
- Navigation markers in the left margin of the editor e.g. for jumping from entity classes to corresponding fragments in mapping files.

– [Overview](#page-32-0)

- Making sure that the [Hibernate](#page-1373-0) Support plugin is enabled
- Enabling [Hibernate](#page-66-0) support when creating a project or module
- Enabling [Hibernate](#page-1131-0) support for an existing module

## **Overview**

To be able to use Hibernate support, you should:

- Make sure that the Hibernate Support [plugin](#page-0-0) is enabled. (This plugin is bundled with the IDE and enabled by default.)
- Enable Hibernate support at a module level. You can do that when creating a new project or module. You can also enable
- Hibernate support for an existing module. In all such cases, IntelliJ IDEA will (some of the following will be offered as options):
- $-$  Create a Hibernate configuration file hibernate.cfg.xml and a class with a main() method that outputs the records for your managed entities.
- Download the library files that implement the framework and add them to the dependencies of the corresponding module.
- Generate entity classes and object/relational mappings for your database tables (if you have an appropriate data source available).
- Create a Hibernate facet . You'll be able to use that facet for managing your configuration hibernate.cfg.xml files.
- Make the Persistence tool window available.

### Making sure that the Hibernate Support plugin is enabled

- 1. Open the Settings / Preferences dialog (e.g.  $(\text{Ctrl+Alt+S})$ ).
- 2. In the left-hand part of the dialog, select Plugins .
- 3. In the right-hand part of the dialog, on the [Plugins](#page-0-0) page, type hib in the search box. As a result, only the plugins whose names and descriptions contain hib are shown.
- 4. If the checkbox to the right of Hibernate Support is not selected, select it.
- 5. Click OK .
- 6. If suggested, restart IntelliJ IDEA.

### Enabling Hibernate support when creating a project or module

- 1. Do one of the following:
- If you are going to create a new project: click Create New Project on the [Welcome](#page-0-0) screen or select File | New | Project . As a result, the New [Project](#page-0-0) wizard opens.
- If you are going to add a module to an existing project: open the project you want to add a module to, and select File | New | Module
- As a result, the New [Module](#page-0-0) wizard opens.
- 2. On the first page of the wizard, in the left-hand pane, select Java. In the right-hand part of the page, specify the JDK that you are going to use.
- 3. Under Additional Libraries and Frameworks , select the Hibernate checkbox.
- 4. If necessary, select to create a configuration file (hibernate.cfg.xml) and a main class (a class with a main() method that outputs the records for your managed entities).
- If there is a database defined in IntelliJ IDEA as a data source, you can select to import the database schema. This will result in creating the necessary entity classes and object/relational mappings for them.
- 5. Select the required library option and, if necessary, specify the associated settings. You can choose to:
- Download Hibernate implementation files and arrange those files in a [library](#page-0-0).
- To do that, under Libraries, select Download . Optionally, click Configure to edit the library settings. (The [Downloading](#page-0-0) Options dialog will open.)
- Use a library that is already defined IntelliJ IDEA. To do that, click Use library and select the required library from the list. Optionally, click Configure to edit the library settings. (The Edit [Library](#page-0-0) dialog will open.)
- Create a new library using the appropriate JAR files available on your computer.
- To do that, click Use library and then click Create . Select the required JAR files in the [dialog](#page-0-0) that opens . (For multiple selection, keep the  $(\texttt{Ctrl})$  key pressed.) [Optionally,](#page-0-0) click Configure to edit the library settings. (The Create Library dialog will open.)
- Postpone setting up the library until a later time. In this case, select Set up library later .

Click Next .

6. Specify the name and location settings. For more [information,](#page-0-0) see Project Name and [Location](#page-0-0) or Module Name and Location .

Click Finish .

If you selected to import a database schema, the Import [Database](#page-0-0) Schema dialog opens, and you can specify the entity classes to be generated and associated settings.

#### Enabling Hibernate support for an existing module

- 1. In the Project Tool [Window](#page-0-0), right-click the necessary module and select Add Framework Support.
- 2. In the left-hand pane of the Add Frameworks Support dialog that opens, select the Hibernate checkbox.
- 3. If necessary, select to create a configuration file ( $h$ ibernate.cfg.xml) and a main class (a class with a  $\;$ main() method that outputs the records for your managed entities). If there is a database defined in IntelliJ IDEA as a data source, you can select to import the database schema. This will result in creating the necessary entity classes and object/relational mappings for them.
- 4. Select the required library option and, if necessary, specify the associated settings. You can choose to: - Download Hibernate implementation files and arrange those files in a [library](#page-0-0).
	- To do that, under Libraries , select Download . Optionally, click Configure to edit the library settings. (The [Downloading](#page-0-0) Options dialog will open.)
	- Use a library that is already defined IntelliJ IDEA.
	- To do that, click Use library and select the required library from the list. Optionally, click Configure to edit the library settings. (The Edit [Library](#page-0-0) dialog will open.)
	- Create a new library using the appropriate JAR files available on your computer. To do that, click Use library and then click Create . Select the required JAR files in the [dialog](#page-0-0) that opens . (For multiple selection, keep the  $(\texttt{Ctrl})$  key pressed.) [Optionally,](#page-0-0) click Configure to edit the library settings. (The Create Library dialog will open.)
	- Postpone setting up the library until a later time. In this case, select Set up library later .

5. Click OK .

If you selected to import a database schema, the Import [Database](#page-0-0) Schema dialog opens, and you can specify the entity classes to be generated and associated settings.

Use the Hibernate console to write and run HQL queries, analyze the query results, and also to perform other, associated tasks.

- [Prerequisites](#page-1393-0)
- Opening the [Hibernate](#page-1062-0) console
- Viewing and [modifying](#page-1062-1) console settings
- [Composing](#page-1394-0) HQL queries
- Navigating to the [declaration](#page-1383-2) of a class or field
- [Running](#page-1395-0) a query
- Running [parameterized](#page-1395-1) queries
- Running [auto-memorized](#page-1384-2) queries
- [Terminating](#page-1385-0) query execution
- [Generating](#page-1396-0) SQL statements and DDL SQL scripts
- Hiding or [showing](#page-1396-1) the toolbar
- [Pinning](#page-1069-0) the Result tab
- [Switching](#page-1396-2) between subsets of rows
- Making all rows visible [simultaneously](#page-1069-1)
- [Navigating](#page-1396-3) to a specified row
- [Sorting](#page-1070-2) data
- [Reordering](#page-1397-0) columns
- Hiding and [showing](#page-166-0) columns
- $-$  [Restoring](#page-1070-0) the initial table view
- Using the [Structure](#page-1070-1) view to sort data, and hide and show columns
- Copying table data to the [clipboard](#page-167-0) or saving them in a file
- [Specifying](#page-167-1) data output format and options
- [Saving](#page-1398-0) a LOB in a file
- [Updating](#page-1075-0) the table view
- [Viewing](#page-1398-1) the query
- [Closing](#page-1062-2) a console

See also, [Hibernate](#page-0-0) Console Tool Window .

## <span id="page-1393-0"></span>**Prerequisites**

For the Hibernate console to be fully functional, you should:

- Associate your session factory with the corresponding data source, see Associating persistence units and session factories with data sources
- If you are using custom entity class/db table name mappings which are not fully reflected in your code and/or configuration files, specify the corresponding NamingStrategy implementation, see Associating a session factory with a NamingStrategy implementation class (Hibernate) .

## Opening the Hibernate console

- 1. Open the Persistence tool window (e.g. View | Tool Windows | Persistence ).
- 2. Expand the Hibernate facet node.
- 3. Select the session factory for which you want to open the console or any node within that session factory.
- 4. Do one of the following:
	- $-$  Click  $\frac{1}{1000}$  on the title bar.
	- Select Console from the context menu.
	- $-$  Press  $(Ctrl+Shift+FI0)$ .

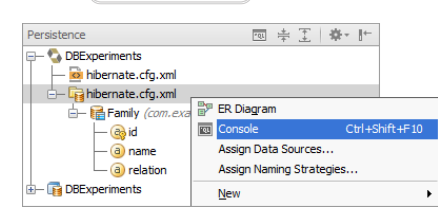

As a result, the Hibernate Console tool window opens and the input pane is shown. This is where you compose your HQL queries.

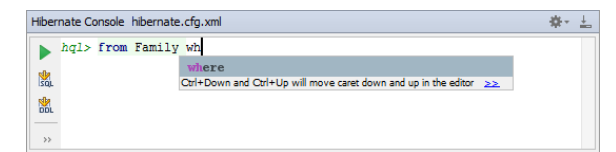

When you run your first query (.), the output pane opens above the input pane. Basically, this is the log of operations performed in the console.

If your query retrieves data (e.g. from , select ), also the Result pane opens showing the retrieved data in table format.

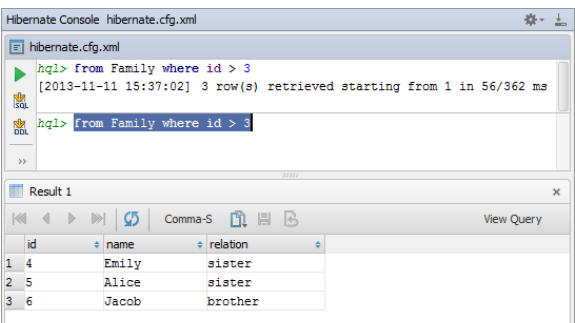

Additionally, you can open the Parameters pane  $(\rho)$  to manage parameters in your queries.

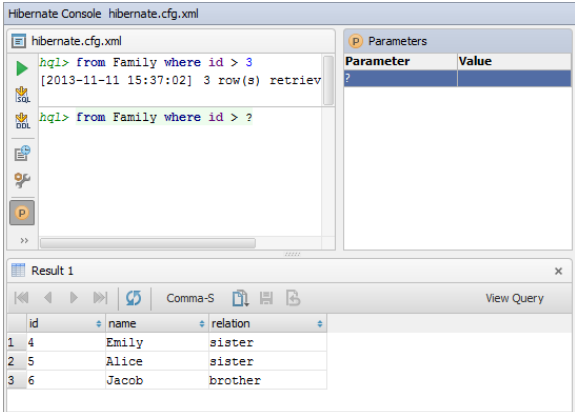

## Viewing and modifying console settings

Before actually starting to use a console, you may want to take a look at the console settings and adjust them to your needs.

To access these settings, click or on the toolbar of the Hibernate Console tool window. (Alternatively,  $(\text{Ctrl+Alt+S})$ ) Tools |Database .)

As a result, the [Database](#page-0-0) page of the Settings / Preferences dialog will open. The settings for the Hibernate console are on the following pages:

- Data [Views](#page-0-0)
- CSV [Formats](#page-0-0)

## <span id="page-1394-0"></span>Composing HQL queries

When composing your queries in the input pane, use auto-completion and highlighting of HQL keywords, and object and property names.

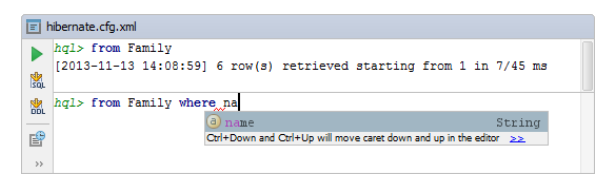

See also, Navigating to the declaration of a class or field .

## Navigating to the declaration of a class or field

When composing a query, it's sometimes useful to take a look at the declaration of a class or field for an object or property referenced in the input pane. To navigate to the corresponding declaration, do one of the following:

Place the cursor within the name of the object or property of interest. Then use  $(\text{Ctrl+B})$  . (Alternatively, you can use Navigate |Declaration from the main menu.)

– Press and hold the  $(\text{Ctrl})$  key, and point to the name of interest. When the text turns into a hyperlink, click the hyperlink.

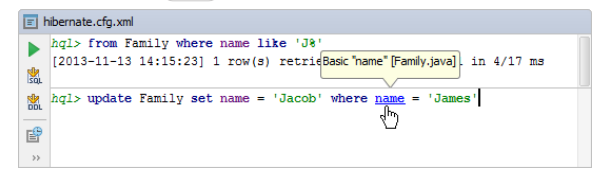

As a result, the necessary source file opens in the editor and the cursor is placed within the declaration of the corresponding class or the getter method for the corresponding field.

### <span id="page-1395-0"></span>Running a query

To run the current query, do one of the following:

 $-$  Click  $\triangleright$  on the toolbar.

 $-$  Press  $(\text{Ctrl+Enter})$ .

#### <span id="page-1395-1"></span>Running parameterized queries

Your queries can contain parameters, however, by the time you run such queries the values of the parameters must be specified. There are the following ways of specifying the parameter values:

 $-$  Click  $\blacktriangleright$  on the toolbar or press  $($  Ctrl+Enter $)$  to run the query. In the dialog that opens, specify the parameter values

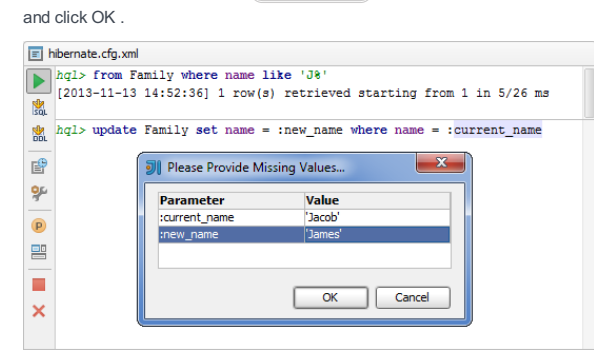

( To start editing a value, switch to the corresponding table cell and start typing. To indicate that you have finished editing a value, press  $($  <code>Enter</code>  $)$  or switch to a different cell. To quit the editing mode and restore an initial value, press  $($  <code>Escape</code>  $)$ . )

- Alternatively, you can open the Parameters pane (p on the toolbar) and specify the corresponding values there. (The values are edited in the same way as in the corresponding dialog.) Then run the query ( on the toolbar or

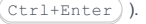

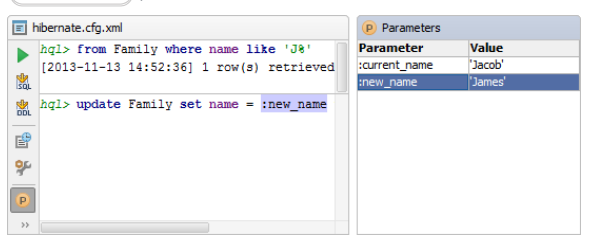

Parameter values can be specified just as text or numbers, or as [Groovy](http://groovy-lang.org/single-page-documentation.html) expressions that contain object references and method calls. For example, the value for the date parameter in the query

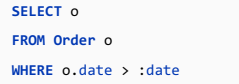

could be specified as

**new** java.sql.Date(System.currentTimeMillis() - 24\*3600\*1000)

#### Running auto-memorized queries

As you run HQL queries in the console, IntelliJ IDEA memorizes them. So, at a later time, you can view the queries you have already run and, if necessary, run them again.

To open the dialog where the auto-memorized queries are shown (the History dialog), do one of the following:

– Click  $\mathbb{R}^n$  on the toolbar.

 $-$  Press  $(\text{Ctrl+Alt+E})$ .

There are two panes in the History dialog. The left-hand pane shows the list of the queries that you have run. For "long" queries, only their beginnings are shown. When you select a query in this pane, the overall query is shown in the pane to the right.

You can filter the information: just start typing. As a result, only the queries that contain the typed text will be shown.

You can copy the queries from the History dialog into the input pane of the console. To copy a query, do one of the following:

- Double-click the query to be copied.
- $-$  Select the query of interest and press  $($  Enter  $).$
- Select the query and click OK .

(Once the query is in the input pane, you can run it straight away.)

You can delete unnecessary memorized queries. To delete a query, select the query in the History dialog and press . Delete

### Terminating query execution

To terminate execution of the current query, do one of the following:

- $-$  Click  $\blacksquare$  on the toolbar.
- $-$  Press  $(\overline{\text{Ctrl} + \text{F2}})$ .

## <span id="page-1396-0"></span>Generating SQL statements and DDL SQL scripts

You can generate SQL statements for your HQL queries and DDL SQL scripts for your session factory:

- To generate an SQL equivalent of the current query, do one of the following:
	- Click  $\Gamma$  on the toolbar.
	- $=$  Press  $($ Ctrl+Shift+Enter $).$
- To generate DDL SQL statements ( CREATE TABLE, ALTER TABLE and DROP TABLE) for all the objects (classes) associated with the corresponding session factory, do one of the following:
- $-$  Click  $\Gamma$  on the toolbar.
- $-$  Press  $($ Ctrl+Shift+Alt+Enter $).$

The generated SQL statements are shown in the output pane.

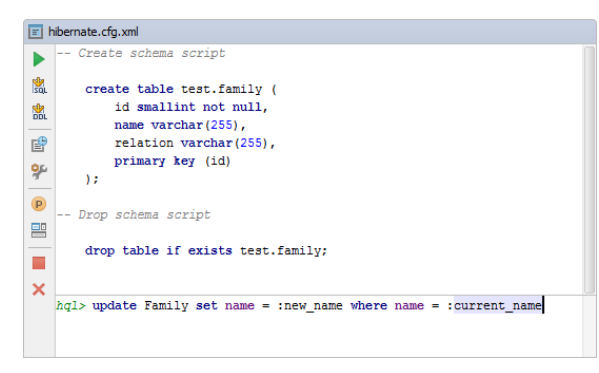

## <span id="page-1396-1"></span>Hiding or showing the toolbar

To hide or show the toolbar of the Result pane:

 $-$  Click  $\mathbf{a}$  on the title bar of the Hibernate Console tool window and click Show Toolbar .

## Pinning the Result tab

If one and the same tab is used to show your query results, and you get the result that you want to keep, you can pin the tab to the tool window. To do that:

– Right-click the tab and select Pin Tab .

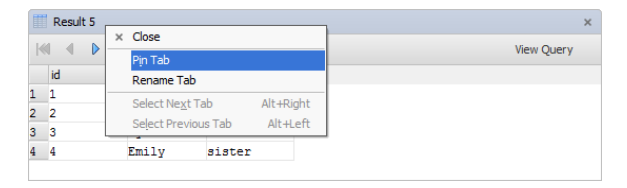

#### See also, Show query results in new tab .

### <span id="page-1396-2"></span>Switching between subsets of rows

If only a subset of the rows that satisfy the query is currently shown, to switch between the subsets, use:

- First Page
- $-$  Previous Page ( $(\overline{\text{Ctrl+Alt+Up}})$ )
- Next Page ( Ctrl+Alt+Down )
- Last Page

## See also, Making all rows visible simultaneously .

### Making all rows visible simultaneously

If you want all the rows that satisfy the query to be shown simultaneously:

- 1. Click on the toolbar of the Hibernate Console tool window.
- 2. Switch to the Database | Data Views page, specify o in the Result set page size field, and click OK .
- 3. Click  $\sigma$  or press  $\left(\frac{C \text{tr1} + F5}{C \text{tr1} + F5}\right)$  to refresh the table view.

See also, Updating the table view and Result set page size .

#### <span id="page-1396-3"></span>Navigating to a specified row

To switch to a row with a specified number:

1. Do one of the following:

 $-$  Press  $(\overline{\text{Ctrl}+G})$ .

- Right-click the table and select Go To |Row from the context menu.
- Select Navigate |Row from the main menu.

2. In the dialog that opens, specify the row number and click OK .

## Sorting data

You can sort table data by any of the columns by clicking the cells in the header row.

Each cell in this row has a sorting marker in the right-hand part and, initially, a cell may look something like this:  $\Box$  name . The sorting marker in this case indicates that the data is not sorted by this column.

If you click the cell once, the data is sorted by the corresponding column in the ascending order. This is indicated by the sorting marker appearance:  $\Box$  name  $\Box$  . The number to the right of the marker (1 on the picture) is the sorting level. (You can sort by more than one column. In such cases, different columns will have different sorting levels.)

When you click the cell for the second time, the data is sorted in the descending order. Here is how the sorting marker indicates this order:  $\Box$  name  $\mathbf{v}_1$ .

Finally, when you click the cell for the third time, the initial state is resorted. That is, sorting by the corresponding column is canceled:  $\Box$  name  $\rightarrow$  .

See also, Restoring the initial table view and Using the Structure view to sort data, and hide and show columns .

## <span id="page-1397-0"></span>Reordering columns

To reorder columns, use drag-and-drop for the corresponding cells in the header row.

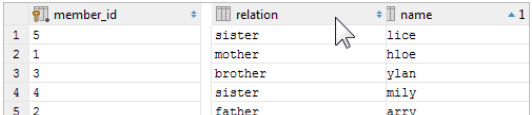

See also, Restoring the initial table view .

## Hiding and showing columns

To hide a column, right-click the corresponding header cell and select Hide column .

To show a hidden column:

- 1. Do one of the following:
- Right-click any of the cells in the header row and select Column List .
- $-$  Press  $(\text{Ctrl+FI2})$ .

In the list that appears, the names of hidden columns are shown struck through.

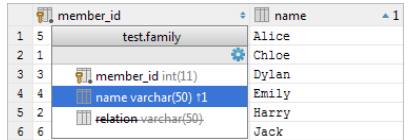

2. Select (highlight) the column name of interest and press  $\boxed{\text{space}}$ .

3. Press  $($  Enter  $)$  or  $($  Escape $)$  to close the list.

See also, Restoring the initial table view and Using the Structure view to sort data, and hide and show columns.

### Restoring the initial table view

Click <sub>(a</sub> on the toolbar to restore the initial table view after reordering or hiding the columns, or sorting the data. As a result, the data, generally, becomes unsorted, the columns appear in the order they are defined in the corresponding query, and all the columns are shown.

## Using the Structure view to sort data, and hide and show columns

When working with the Result pane, the table structure view is available as the corresponding popup.

The structure view shows the list of all the columns and lets you sort the data as well as hide and show the columns.

To open the structure popup, do one of the following:

- Right-click a cell in the table header row and select Column List .
- $-$  Press  $(\overline{\text{Ctrl} + \text{F12}})$ .

In the popup, select the column of interest and do one of the following:

- $-$  To sort the data by this column in the ascending order, press  $\sqrt{\sinh f t + \sinh f}$ .
- $-$  To sort the data in the descending order, press  $\sqrt{\text{Shift+Alt}+\text{Down}}$
- $-$  To cancel sorting by this column, press  $(\overline{\text{Ctrl+Shift+Alt+Backspace}})$ .
- $^-$  To hide the column (or show a hidden column), press  $( {\rm space} )$  . (The names of hidden columns are shown struck through.)

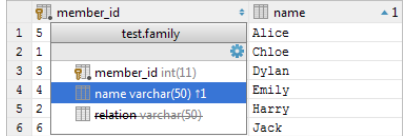

The shortcuts for sorting table data ((Shift+Alt+Up), (Shift+Alt+Down) and

 $\texttt{Ctrl+Shift+Alt+Backspace}$  ) can be used in the Result pane without opening the structure view.

See also, You can sort table data by any of the columns by clicking the cells in the header row. , Hiding and showing columns and Restoring the initial table view .

#### Copying table data to the clipboard or saving them in a file

When copying table data to the clipboard or saving them in a file, the data are converted into one of the available output formats. This can be SQL INSERT or UPDATE statements, **TSV or [CSV](https://en.wikipedia.org/wiki/Delimiter-separated_values)**, an HTML table or [JSON](https://en.wikipedia.org/wiki/JSON) data. See Specifying data output format and options .

To copy or save the data, use:

- $-$  Copy (available in the Edit and the context menu, the keyboard equivalent is  $(\text{Ctrl} + c)$ ). This command copies the data for the selected cells onto the clipboard.
- Dump Data | To Clipboard (available in the context menu and can also be accessed by means of  $∪$  on the toolbar). This command copies the data for the whole table onto the clipboard.
- Dump Data | To File (available in the context menu and can also be accessed by means of ⊕ on the toolbar). This command saves the data for the whole table in a file. Before actually saving the data, the dialog is shown which lets you select the output format and see how your data will look in a file.

### Specifying data output format and options

To specify the output format and options for the Copy and Dump Data commands (see Copying table data to the clipboard or saving them in a file ), do one of the following:

- $-$  Click  $_{\text{Tab-se...d}}$  (rsv) on the toolbar.
- Right-click the table and point to Data Extractor: <current\_format> .

In the menu that opens, the output formats are in the upper part: SQL Inserts, SQL Updates, etc. (The options that look like file names are also the output formats or, to be more exact, the scripts that implement corresponding data converters.)

#### The output option are:

- Allow Transposition. This option affects only delimiter-separated values formats (TSV, CSV). If the table is shown transposed and you are copying selected cells or rows to the clipboard (e.g.  $($  <code>ctrl+c</code>  $)$  ), the selection is copied transposed (as shown) if the option is on and non-transposed (as in the original table) otherwise.
- Skip Generated Columns (SQL). This is the option for SQL INSERTs and UPDATEs. When on, auto-increment fields are not included.
- Add Table Definition (SQL). This is also the option for SQL INSERTs and UPDATEs. When on, the table definition (CREATE TABLE) is added.

#### Additionally:

- Configure CSV [Formats](#page-0-0). This command opens the CSV Formats dialog that lets you manage your delimiter-separated values formats (e.g. CSV, TSV).
- Go to Scripts Directory. This command lets you switch to the directory where the scripts that convert table data into various output formats are stored.

### <span id="page-1398-0"></span>Saving a LOB in a file

If a cell contains a [binary](http://en.wikipedia.org/wiki/Binary_large_object) large object (a.k.a. BLOB or LOB), you can save such a LOB in a file.

- 1. Right-click the cell that contains the LOB of interest and select Save LOB To File .
- 2. In the dialog that opens, specify the name and location of the destination file and click OK .

#### Updating the table view

To refresh the table view, do one of the following:

- $-$  Click  $\sigma$  on the toolbar.
- Right-click the table and select Reload Page from the context menu.
- $-$  Press  $(\overline{\text{Ctrl} + \text{F5}})$ .

#### Use this function to:

- Synchronize the data shown with the actual contents of the database.
- Apply the Result set page size setting after its change.

#### <span id="page-1398-1"></span>Viewing the query

To see the query that was used to generate the table:

– Click View Query on the toolbar.

If necessary, you can select the query text and copy it to the clipboard  $(\overline{Ctr1+C})$ .

To close the pane where the query is shown, press  $($  Escape  $)$ .

# Closing a console

To close a console, do one of the following:

 $-$  Click  $\times$  on the toolbar.

 $-$  Press  $($ Ctrl+Shift+F4 $).$ 

- [Overview](#page-1400-0) of the tool window
- Opening the [Persistence](#page-1400-1) tool window
- [Generating](#page-1400-2) managed entity classes and O/R mappings
- Using the New [command](#page-1400-3)
- Opening [entity-relationship](#page-1401-0) diagrams
- [Associating](#page-1401-1) persistence units and session factories with data sources
- Associating a session factory with a [NamingStrategy](#page-1401-2) implementation class (Hibernate)
- [Starting](#page-1401-3) a JPQL or an HQL console

See also, [Persistence](#page-0-0) Tool Window .

#### <span id="page-1400-0"></span>Overview of the tool window

The Persistence tool window shows your JPA and Hibernate project items, and lets you create configuration files, <persistence-unit> and <session-factory> elements, persistent classes and fields (see Using the New command ), navigate to related source code in the editor ( $( F 4 )$  ), open consoles and entity-relationship diagrams, and more.

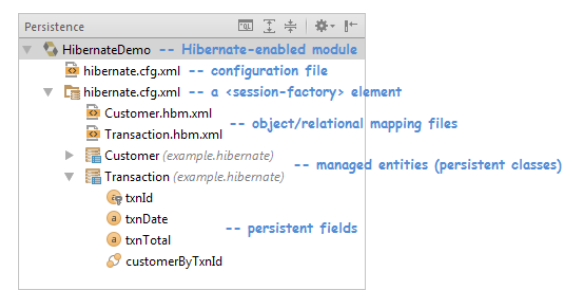

### <span id="page-1400-1"></span>Opening the Persistence tool window

For the tool window to be available, there must be a JPA- or Hibernate-enabled module in your project, i.e. a module with a JPA or Hibernate facet . See [Enabling](#page-0-0) JPA Support or Enabling [Hibernate](#page-0-0) Support .

To open the tool window, do one of the following:

- Select View | Tool Windows | Persistence
- If the tool window bars are currently shown, click the Persistence button (normally located in the lower-left part of the workspace).
- $-$  Point to  $\blacksquare$  or  $\blacksquare$  in the lower-left corner of the workspace and select Persistence .

### <span id="page-1400-2"></span>Generating managed entity classes and O/R mappings

You can generate managed entity classes and object/relational mappings for them by importing:

– A database schema represented by a data source .

- An EJB facet with an associated deployment descriptor file ejb-jar.xml . The facet should be available in the same project. When retrieving the information from ejb-jar.xml , only the <entity> elements are processed.
- Only for JPA: a Hibernate object/relational mapping file ( .hbm.xml ). The file should be in the same project.

#### To perform the import:

- 1. Right-click a module, persistence unit or session factory, point to Generate Persistence Mapping and select one of the following options:
	- By Database Schema
- By Entity Beans
- 
- By Hibernate Mappings (this option is not available for Hibernate-enabled modules and session factories)
- 2. In the [dialog](#page-0-0) that opens , specify the source of import and the output options.

## Example: Using a database as a source

- 1. Right-click a module, persistence unit or session factory, point to Generate Persistence Mapping and select By Database Schema .
- 2. In the Import Database Schema dialog that opens:
	- General Settings . Select the data source to be used as a source. Specify the destination package for your entity classes, and the prefix and the suffix for the class names.
	- Thatabase Schema Mapping . Select the tables and columns to be mapped, edit the class and field names (the Map As column), and specify the field types (the Mapped Type column).
	- Generation Settings . Specify the target <persistence-unit> or <session-factory>, and select the necessary output options.

## <span id="page-1400-3"></span>Using the New command

The New command lets you create XML configuration files, <persistence-unit> and <session-factory> elements, entity classes, embeddables, mapped superclasses, entity listeners and object-relational mappings, persistent fields in entity classes along with getter and setter method for them, etc.

The New command can be accessed by using the context or the File menu, or the keyboard shortcut  $($  <code>Alt+Insert</code>  $).$  The command options depend on which item is currently selected.

Example: Creating an entity class

1. Right-click a persistence unit or session factory, point to New , and select Entity .

2. In the New Entity dialog that opens, specify:

- Create class: the name of the class.
- Destination package: the package in which the class should be created.
- Target destination directory: the destination source root folder (if there is more than one).
- For JPA, the Select Metadata Targets dialog is shown. Select the files in which you want to add the mapping info for the 3. class:
- Object/relational mapping XML files: the info will be added as an <entity> element within <entity-mappings> .
- The class file itself (.java): the @Entity annotation will be added.

IntelliJ IDEA will also add the info to persistence.xml either as a <class> or a <mapping-file> element.

For Hibernate, the Select Metadata Targets dialog is not shown. The @Entity annotation is added to the class and the <mapping class=""> element is added to hibernate.cfg.xml .

### <span id="page-1401-0"></span>Opening entity-relationship diagrams

To open an entity-relationship diagram, right-click a persistence unit, session factory, entity or field, and select ER Diagram from the context menu.

See also, [Diagram](#page-0-0) Toolbar and Context Menu and General [Techniques](#page-0-0) of Using Diagrams .

### <span id="page-1401-1"></span>Associating persistence units and session factories with data sources

You can associate a <persistence-unit> or <session-factory> element with a data source . If you do so:

- Your source code that references database tables will automatically be validated against the corresponding data source.
- When using the JPA or Hibernate console, you won't need to additionally specify the database connection settings. The corresponding settings configured for the associated DB data source will automatically be used.

If the <persistence-unit> or <session-factory> elements are generated by importing a database schema, the association between the corresponding elements and the data source is set automatically.

To associate a persistence unit or session factory with a data source:

- 1. Right-click a module, persistence unit, session factory or entity, and select Assign Data Sources .
- 2. In the dialog that opens, click the necessary Data Source cell and select the data source from the list. (To remove an association with a data source, select <none> .)

### <span id="page-1401-2"></span>Associating a session factory with a NamingStrategy implementation class (Hibernate)

1. Right-click a module, session factory or entity, and select Assign Naming Strategies .

2. In the dialog that opens, click the necessary Naming Strategy cell and select the implementation class from the list.

### <span id="page-1401-3"></span>Starting a JPQL or an HQL console

Right-click a persitence unit or session factory, or any node within it, and select Console .

See also:

- [Working](#page-0-0) with the JPA console
- Working with the [Hibernate](#page-0-0) console

In this section:

- Kotlin
- [Prerequisite](#page-1402-0)
- Kotlin [support](#page-1152-0) in IntelliJ IDEA
- Creating [Kotlin-JVM](#page-0-0) Project
- Creating [Kotlin-JavaScript](#page-0-0) Project
- [Converting](#page-0-0) a Java File to Kotlin File
- Mixing Java and Kotlin inOne [Project](#page-0-0)

## <span id="page-1402-0"></span>Prerequisite

Before you start working with Kotlin, make sure that the Kotlin plugin is enabled. The plugin is bundled with IntelliJ IDEA and is activated by default. If the plugin is not activated, enable it on the Plugins [settings](#page-0-0) page of the Settings / [Preferences](#page-0-0) Dialog as described in Enabling and [Disabling](#page-0-0) Plugins .

## Kotlin support in IntelliJ IDEA

Kotlin support in IntelliJ IDEA includes:

- Dedicated file type, denoted with  $\Gamma_k$  icon.
- File and Code [Templates](#page-0-0) for creating Kotlin symbols, which allows producing the Kotlin classes  $\epsilon$ , interfaces  $\Gamma$ , enums  $\epsilon_{\mathbf{k}}$  and objects  $\epsilon_{\mathbf{k}}$ .
- Project types: Kotlin-JVM and [Kotlin-JavaScript](#page-0-0) . To learn how to create these projects, refer to the sections Creating Kotlin-JVM Project and Creating [Kotlin-JavaScript](#page-0-0) Project .
- Ability to configure Kotlin modules in a project for JVM, JavaScript, Maven or Gradle. –

For details, refer to this [tutoria](http://blog.jetbrains.com/kotlin/2013/10/how-to-configure-kotlin-in-your-project/)l.

- Kotlin compiler [configuration](#page-0-0) .
- Dedicated [Kotlin](#page-0-0) ,Kotlin [Script](#page-0-0) and [Kotlin-JavaScript](#page-0-0) run/debug configurations.

# To create a Kotlin-JVM project, follow these steps

- 1. On the main menu, choose File | New | Project.
- 2. In the New Project dialog box, select the project type Kotlin-JVM .
- 3. Click Next .
- 4. On the next page of the wizard, specify the following:
- Project name and location.
- Kotlin runtime library. Select the desired library from the drop-down list, or, if missing, click Create .
- If necessary, click  $*$  ( More settings )and specify the settings as required.
- 5. Click Finish .

The project is created and opens in a window according to your choice .
# To create a Kotlin-JavaScript project, follow these steps

- 1. On the main menu, choose File | New | Project.
- 2. In the New Project dialog box, select the project type Kotlin-JavaScript .
- 3. Click Next .
- 4. On the next page of the wizard, specify the following:
- Project name and location
- Project SDK. Use one of the options from the drop-down list, or, if the required SDK is missing, click New .
- Kotlin runtime library. Select the desired library from the drop-down list, or, if missing, click Create .
- If necessary, click  $*$  ( More settings )and specify the settings as required.
- 5. Click Finish

The project is created and opens in a window according to your choice .

## To convert Java file to Kotlin

- 1. On the main menu, point to Code menu.
- 

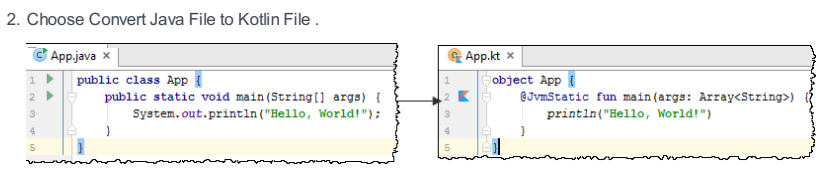

Note that the resulting Kotlin file appears in place of the original Java file.

On this page:

– [Creating](#page-1406-0) Java files in Kotlin projects

– [Creating](#page-1406-1) Kotlin files in Java projects

## <span id="page-1406-0"></span>Creating Java files in Kotlin projects

## To create a Java file in a Kotlin project, follow these steps

- 1. Create a Kotlin project as described in the sections Creating [Kotlin-JVM](#page-0-0) Project or Creating Kotlin-JavaScript Project .
- 2. In the Project Tool [Window](#page-0-0), select the target package or directory, where you want the Java class to be created.
- 3. Press  $\overline{(\text{Alt+Insert})}$ , choose Java Class from the pop-up menu, select its kind, and specify its name.

# <span id="page-1406-1"></span>Creating Kotlin files in Java projects

# To create a Kotlin file in a Java project, follow these steps

1. In a Java project, select the target location, press  $($  Alt+Insert  $)$  and choose Kotlin file from the pop-up menu.

 $\overline{\mathbf{x}}$ 

 $\Box$ 

 $\vert$ el $\vert$ 

2. If this is first time you create a Kotlin file in a Java project, the banner shows:

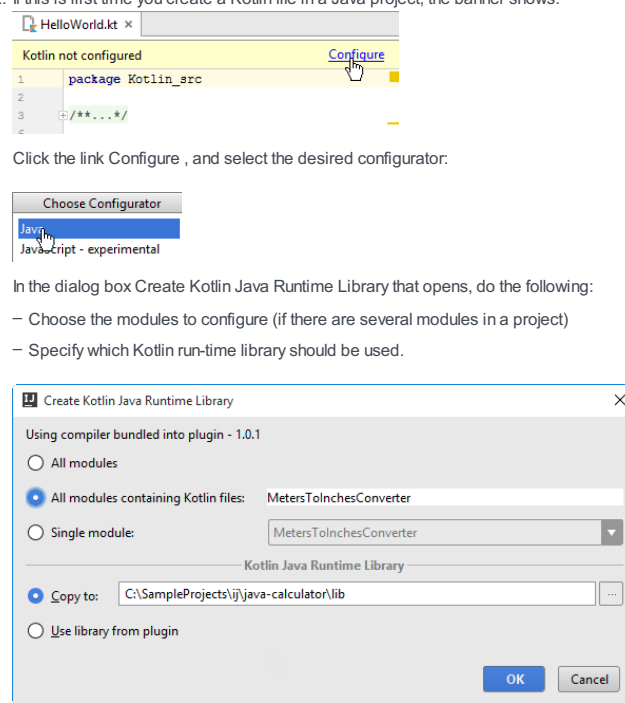

Note that in the future the configuration action is not required.

#### Introduction

IntelliJ IDEA makes it possible to work with the [Markdown](http://daringfireball.net/projects/markdown/) files.

The Markdown files are marked with  $\frac{1}{100}$  icon.

### **Prerequisites**

Before you start working with Markdown, make sure that the Markdown Support plugin is enabled. The plugin is bundled with IntelliJ IDEA and is activated by default. If the plugin is not activated, enable it on the Plugins [settings](#page-0-0) page of the Settings / [Preferences](#page-0-0) Dialog as described in Enabling and [Disabling](#page-0-0) Plugins .

Markdown Support plugin is bundled with IntelliJ IDEA since version 2016.3.

### Changes to the UI

With the [Markdown](#page-0-0) Support enabled, the page Markdown appears in the Languages and Frameworks section of the Settings/Preferences dialog.

Note also, that [Structure](#page-0-0) view shows the headings of the various levels:

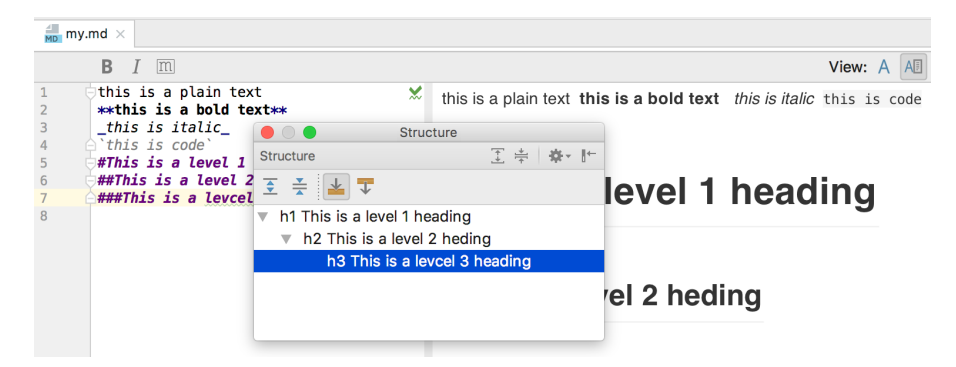

### Creating a Markdown file

### To create a Markdown file, follow these steps

- 1. Do one of the following:
	- Choose File |New on the main menu.
	- Right-click the target directory where the new file should be created, and choose New on the context menu.
	- Press Alt+Insert

2. Choose File .

3. In the New File dialog box, specify the new file name and extension .md .

The new file  $\langle$  name>.md, marked with  $\frac{1}{100}$  icon, is created and opens for editing.

### Markdown editor

The editor of a <name>.md file by default shows the following:

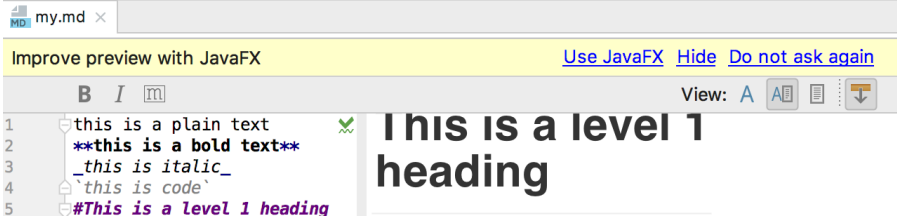

Click one of the links to get rid of the banner. It's recommended to choose the link Use JavaFX.

The editor is divided into two panes: the editor itself and the preview. Each of the panes can be hidden.

#### Editor pane

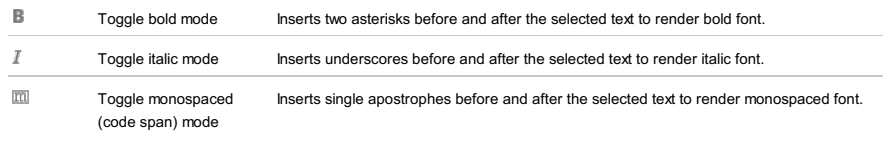

#### Toolbar

Show editor only Shows editor only with Markdown syntax.

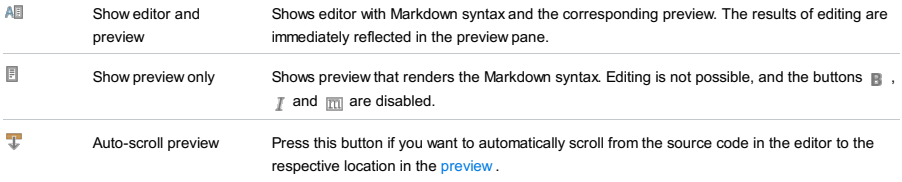

In this section:

- Markup Languages and Style Sheets
- [Supported](#page-1409-0) markup and template languages

– Parsing Web [contents](#page-1409-1)

– [Emmet](#page-0-0)

– Style Sheets

Note) In this part you will find information that is specific for the web content files only!

### <span id="page-1409-0"></span>Supported markup and template languages

IntelliJ IDEA supports editing of files in the following markup and template languages:

– XML

- HTML/XHTML
- JSP/JSPX
- These features are only supported in the Ultimate edition.
- CSS
- Sass, [SCSS](http://sass-lang.com/)
- [Slim](http://slim-lang.com/index.html)
- [Less](http://lesscss.org/)
- [Jade](http://jade-lang.com/)
- [YAML](http://www.yaml.org/)
- [Stylus](http://learnboost.github.io/stylus/)
- 
- [Compass](http://compass-style.org/)

### – Handlebars [expressions](http://handlebarsjs.com) and Mustache templates

The markup languages and style sheets are integrated into IntelliJ IDEA and can use the most powerful editing features:

- Validation and syntax highlighting.
- $\overline{\phantom{a}}$  Code [completion](#page-0-0) ( $(\text{Ctrl+Space})$ ).
- $=$  [Indentation](#page-0-0) ( $(\text{Ctrl+Alt+I})$ ,  $(\text{Ctrl+Alt+L})$ ).
- $\overline{\phantom{a}}$  [Formatting](#page-0-0) ( $(\overline{\text{Ctrl+Alt+L}})$ ) according to the [code](#page-0-0) style .
- $=$  [Intention](#page-0-0) actions ( $(\overbrace{\text{Alt+Enter}})$ ).
- Viewing code [structure](#page-0-0) ( $(\overline{Alt+7})$ ).
- $-$  [Navigation](#page-0-0) in the source code ( $(\text{Ctrl+B})$ ).
- $=$  Integrated [documentation](#page-0-0) ( $(\text{Ctrl}+\text{Q})$ ).
- $=$  [Search](#page-0-0) for usages  $($   $(\overline{$  Alt +  $F7})$  ).
- Commenting and [uncommenting](#page-0-0) lines  $((\text{Ctrl+Slash})$ ,  $(\text{Ctrl+Shift+Slash})$ ).
- [Unwrapping](#page-0-0) and removing tags ( Ctrl+Shift+Delete ).

All these features work if IntelliJ IDEA successfully locates the DTD or schema file. In this case, all the files are validated against the DTD or schema, and the editing conveniences become available. Without a DTD or schema, only the wellformedness check is possible.

These features for web contents work same way as for the other source files. Refer to [Keyboard](#page-0-0) shortcuts.

### <span id="page-1409-1"></span>Parsing Web contents

IntelliJ IDEA parses Web contents files according to the following specifications:

- HTML : specification is configurable in the Default HTML language level in the [Schemas](#page-0-0) and DTDs page of the Settings/Preferences dialog. By default, specification HTML 5.0 from W3C is assumed.
- CSS : specification CSS 3.0. The most common selectors are supported: universal selector \*, type selectors .a, descendant selectors .a.b , child selectors .a .b , ID selectors #b , pseudo-classes and class selectors DIV.warning .
- IntelliJ IDEA uses Xerces 2.11 , an XML parser developed by Apache Software FoundationGroup.

With IntelliJ IDEA, you can edit HTML and CSS code faster by applying Emmet features. Just type an Emmet [abbreviation](http://docs.emmet.io/cheat-sheet/) in HTML and press Tab to expand it into the markup. Emmet also works in the CSS and JSX context.

IntelliJ IDEA provides two types of Emmet support.

– Native

– Support of additional templates

In this section:

- [Enabling](#page-0-0) Emmet Support
- Configuring [Abbreviation](#page-0-0) Expansion Key
- Enabling Support of Additional Live [Templates](#page-0-0)
- [Expanding](#page-0-0) Emmet Templates with User Defined Templates
- [Surrounding](#page-0-0) a Code Block with an Emmet Template
- [Navigating](#page-0-0) Between Edit Points

#### In this section:

#### – [Basics](#page-1411-0)

- Enabling and [configuring](#page-1411-1) native Emmet support in the HTML or XML context
- Enabling native Emmet support in the [JavaScript](#page-1411-2) context
- Enabling and [configuring](#page-1411-3) native Emmet support in the CSS context

#### <span id="page-1411-0"></span>**Basics**

Native Emmet support allows you to generate XML/HTML, JavaScript (JSX Harmony) and CSS structures based on [abbreviations](http://docs.emmet.io/abbreviations/) . IntelliJ IDEA supports basic Emmet and **Emmet [version](http://emmet.io/blog/beta-v1-1/) 1.1** features, such as:

- New syntax for writing RGBA colors.
- Implied attributes.
- Default attributes.
- Boolean attributes.
- The Update Tag action.

Emmet is supported in HTML/XML, JavaScript (JSX Harmony) and in the CSS contexts. This support is configured separately on the [Emmet.](#page-0-0) HTML, Emmet. JSX and Emmet. CSS pages respectively.

#### <span id="page-1411-1"></span>Enabling and configuring native Emmet support in the HTML or XML context

- 1. Open the Settings / [Preferences](#page-0-0) Dialog by pressing  $(Ctr1+Alt+S)$  or by choosing File | Settings for Windows and Linux or IntelliJ IDEA |Preferences for macOS. Expand the Editor node, and then click XML under Emmet . The [Emmet](#page-0-0) page opens.
- 2. To enable the Emmet support in the HTML or XML context, select the Enable XML/HTML Emmet checkbox. When this checkboxes is cleared, all the other controls on this page become disabled.
- 3. To have IntelliJ IDEA show a pop-up window with a preview of the entered abbreviation before actually expanding it, select the Enable abbreviation preview checkbox.
- 4. Specify how Emmet in IntelliJ IDEA will treat URL addresses by selecting or clearing the Enable automatic URL recognition while wrapping text with <a> tag checkbox.
- If this checkbox is cleared and you attempt to wrap an URL address with the <a> tag, IntelliJ IDEA simply encloses the URL address in  $\zeta$  href="" $\zeta$  and positions the cursor inside the double quotes in the href attribute. For example, wrapping http://www.jetbrains.com will result in <a href=" | ">http://www.jetbrains.com</a> :

#### $\longrightarrow$  <a href="">http://www.jetbrains.com</a>

If this checkbox is selected and you attempt to wrap an URL address with the <a> tag, IntelliJ IDEA inserts the URL – address inside the double quotes as the value of the href attribute and encloses the URL in <a href="<wrapped URL>"></a> . For example, wrapping http://www.jetbrains.com will result in <a href="http://www.jetbrains.com">http://www.jetbrains.com</a> . Moreover, IntelliJ IDEA highlights the wrapped URL green as a recognized URL:

Kahref="http://www.jetbrains.com">http://www.jetbrains.com</a>

#### <span id="page-1411-2"></span>Enabling native Emmet support in the JavaScript context

#### This feature is only supported in the Ultimate edition.

- 1. Open the Settings / [Preferences](#page-0-0) Dialog by pressing  $(Ctr1+Alt+S)$  or by choosing File | Settings for Windows and Linux or IntelliJ IDEA | Preferences for macOS.
- 2. Under the Languages and Frameworks node, click [JavaScript](#page-0-0), and select the language level JSX Harmony .
- Expand the Editor node, and then click JSX under Emmet . 3.
- The **[JSX](#page-0-0)** page opens.
- 4. To enable the Emmet support in the JavaScript context, select the Enable JSX Emmet checkbox.

### <span id="page-1411-3"></span>Enabling and configuring native Emmet support in the CSS context

#### This feature is only supported in the Ultimate edition.

- 1. Open the Settings / [Preferences](#page-0-0) Dialog by pressing  $(Ctr1+Alt+S)$  or by choosing File | Settings for Windows and Linux or IntelliJ IDEA | Preferences for macOS. Expand the Editor node, and then click CSS under Emmet . The [Emmet.](#page-0-0) CSS page opens.
- 2. To enable the Emmet support in the CSS context, select the Enable CSS Emmet checkbox. When this checkboxes is cleared, all the other controls on this page become disabled.
- Configure the way unknown abbreviations are treated by selecting or clearing the Enable fuzzy search among CSS 3. abbreviations checkbox: When this checkbox is selected, every unknown abbreviation will be scored against available template names. The match with the best score will be used to resolve the template. For example, with this option enabled, the following abbreviations can be equal to:
	- $-$  ov:h
	- ov-h
	- o-h
	- oh
- Configure the way unrecognized properties are treated by selecting or clearing the Enable expansion of unknown 4. properties ('unknown' to 'unknown:;') checkbox:
	- When this checkbox is selected, any entered word will be expanded into the same word followed with a colon and a semicolon;
- When this checkbox is cleared, only known properties (for example, color ) will be expanded this way ( color:; )
- Configure inserting browser-specific prefixes using the Auto insert CSS vendor prefixes checkbox: If this checkbox is 5. selected, the CSS properties listed in the table below are expanded into constructs that contain pre-pending vendor [prefixes](http://docs.emmet.io/css-abbreviations/vendor-prefixes/). Learn more at Vendor prefixes
- If this checkbox is cleared, the entire table of properties is disabled.
- 6. Configure the use of properties in different browsers using the Properties and vendor prefixes table. The table contains a list of CSS properties and vendor prefixes that correspond to various browsers.
- To enable or disable a property in a browser, select or clear the checkbox under the browser column.
- $-$  To add a new property to the list, click the Add button  $+$  or press  $($  <code>alt+Insert</code>  $)$  . Then type the name of the property in the dialog box that opens and enable it in the relevant browsers.
- $-$  To delete one or more properties from the list, select them and press Remove  $-$  or press  $($ Alt+Delete $).$

Shortcut key for expanding Emmet selectors and live templates is configurable. You can re-define this default setting for each specific live template.

## Configuring a shortcut to expand abbreviations

- 1. Open the Settings / [Preferences](#page-0-0) Dialog by pressing  $(\text{Ctrl+Alt+S})$  or by choosing File | Settings for Windows and Linux or IntelliJ IDEA | Preferences for macOS, and click Emmet under Editor.
- 2. On the [Emmet](#page-0-0) page that opens, choose the desired option from the Expand abbreviation with drop-down list.

# Configuring a shortcut to expand a live template with

- 1. To re-define the expansion key for a live template, open the Live [Templates](#page-0-0) page, expand one of the Zen Coding nodes, and select the desired template. The focus moves to the Template Text area.
- 2. From the Expand with drop-down list, select the key to expand the template with. This setting does not override the default setting specified for native Emmet support; you will just get the ability to expand the template using either of the specified keys.

Support of additional templates includes more than 200 different HTML, CSS, and XSL live templates. All of them are listed under the Emmet nodes on the Live [Templates](#page-0-0) page of the Settings/Preferences dialog box.

Warning! Emmet support for CSS and XSL is provided in the Ultimate edition only!

# To enable support of additional HTML, CSS, and XSL live templates

- 1. Open the Settings / [Preferences](#page-0-0) Dialog by pressing  $(\text{Ctrl+Alt+S})$  or by choosing File | Settings for Windows and Linux or IntelliJ IDEA | Preferences for macOS, and click Live Templates under Editor .
- 2. On the Live [Templates](#page-0-0) page that opens, select the checkboxes next to the relevant template groups.

– [Introduction](#page-1415-0)

### – [Expanding](#page-1415-1) Emmet templates

#### <span id="page-1415-0"></span>Introduction

You can expand Emmet templates with your own live templates.

Suppose you have a template entry with the following template text:

<entry type="\$TYPES\$">\$END\$ <entry>

To generate a list of entries, you just need to type "entry-list<entry[number=\$]\*5" and press  $($  TAB  $)$  . By default, the number attribute will be generated before type . To customize the position where it is generated, you need to add the ATTRS variable to your template, for example:

<entry type="\$TYPES\$" \$ATTRS\$>\$END\$ <entry>

The ATTRS variable must have an empty string as the default value and should be skipped.

### <span id="page-1415-1"></span>Expanding Emmet templates

Warning! Emmet support for CSS and XSL is provided in the Ultimate edition only!

## To expand an Emmet template with a user-defined template

- 1. Open the Settings / [Preferences](#page-0-0) Dialog by pressing  $(\text{Ctrl+Alt+S})$  or by choosing File | Settings for Windows and Linux or IntelliJ IDEA | Preferences for macOS, and click Live Templates under Editor .
- 2. On the Live [Templates](#page-0-0) page that opens, expand the required Zen Coding template group, for example, Zen HTML , Zen CSS , or Zen XSL .
- 3. Select the template to expand. The focus moves to the Template Text area where the fields show the settings of the selected template.
- 4. In the Template Text field, add the required text and variables to the template body.
- 5. Click the Edit Variables button. In the Edit [Template](#page-0-0) Variables dialog box that opens, specify the default variable values in the Default value field and select the Skip if defined checkbox where necessary.

# To surround a block of code with an Emmet template, follow these steps

- 1. Open the desired file for editing and select a block of code to be surrounded.
- 2. Press  $\overline{( \texttt{ctrl} + \texttt{Alt} + \texttt{J})}$ , or choose Code | Surround with | Live Template on the main menu .
- 3. In the Select Template pop-up menu, choose Emmet :

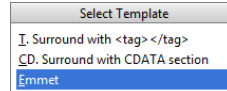

4. Type the desired Emmet abbreviation, and press  $($  Enter  $)$  . Note the drop-down list to the right. Clicking the down arrow reveals a history list of the recently applied Emmet live templates:

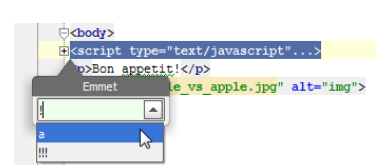

Also mind the color indication. If you type a valid Emmet abbreviation, the background is green. However, when a non-existent abbreviation is entered, the background becomes red:

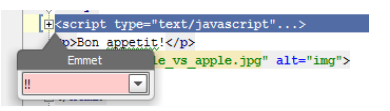

Warning! Emmet support for JavaScript, CSS and XSL is provided in the Ultimate edition only!

In the HTML and XML context, you can navigate between edit points, that is, between important points of code where editing is possible.

- To move the cursor to the previous edit point, choose Navigate | Previous Emmet Edit Point, or press . Shift+Alt+Open Bracket
- To move the cursor to the next edit point, choose Navigate | Next Emmet Edit Point, or press . Shift+Alt+Close Bracket

language\_Docs.tmp \_product\_-Specific\_Navigation.tmp .html @Contract\_Annotations.tmp @NonNls\_Annotation.tmp @Nullable\_and\_@NotNull\_Annotations.tmp @ParametersAreNonnullByDefault\_Annotation.tmp Absolute\_Path\_Variables.tmp Accessing\_Android\_SQLLite\_Databases\_from\_product.tmp Accessing\_Breakpoint\_Properties.tmp Accessing\_Default\_Settings\_.tmp Accessing\_DSM\_Analysis.tmp Accessing\_Files\_on\_Remote\_Hosts.tmp Accessing\_settings\_.tmp accessing\_the\_authentication\_to\_server\_dialog.tmp Accessing the CVS Roots Dialog Box.tmp Accessing VCS Operations.tmp accessing-android-sglite-databases-from-intellii-idea.html accessing breakpoint-properties.html accessing-default-settings.html accessing-dsm-analysis.html accessing-files-on-web-servers.html accessing-inspection-settings.html accessing-settings.html accessing-the-authentication-to-server-dialog.html accessing-the-cvs-roots-dialog-box.html accessing-vcs-operations.html ActionScript\_Flex\_and\_AIR.tmp ActionScript\_Specific\_Refactorings.tmp actionscript-and-flex.html actionscript-flex-compiler.html ActionScriptIntroduce.tmp actionscript-specific-refactorings.html Add\_\_\_Edit\_Relationship.tmp Add\_an\_Activity\_Dialog.tmp Add\_Archetype\_Dialog.tmp Add\_Attribute.tmp Add\_Composer\_Dependency.tmp Add\_Edit\_Filter.tmp Add\_Edit\_Palette\_Component.tmp Add\_Edit\_Pattern\_Dialog.tmp Add\_Frameworks\_Support\_dialog.tmp Add\_Issue\_Navigation\_Link\_Dialog.tmp Add\_Mapping\_Dialog.tmp Add\_Module\_Wizard.tmp Add\_New\_Field\_or\_Constant.tmp Add\_Server\_Dialog.tmp Add\_Subtag.tmp Add\_Team\_Foundation\_Server.tmp add-an-activity.html add-archetype-dialog.html add-attribute.html add-edit-filter-dialog.html add-edit-filter-dialog-2.html add-edit-palette-component.html add-edit-pattern-dialog.html add-edit-relationship.html add-frameworks-support-dialog.html Adding\_a\_GWT\_Facet\_to\_a\_Module.tmp Adding\_and\_Editing\_Layout\_Components\_Using\_Android\_UI\_Designer.tmp Adding Build File to Project.tmp Adding Deleting and Moving Lines.tmp Adding Editing and Removing Watches.tmp Adding Editors to Favorites.tmp Adding\_Existing\_Virtual\_Environment.tmp Adding\_Files\_To\_Local\_Mercurial\_Repository.tmp Adding\_Files\_to\_Version\_Control.tmp Adding\_Gant\_Scripts.tmp Adding\_GUI\_Components\_and\_Forms\_to\_the\_Palette.tmp Adding\_Mnemonics.tmp Adding\_Node\_Elements\_to\_Diagram.tmp Adding\_Plugins\_to\_Enterprise\_Repositories.tmp Adding\_WS\_Libraries\_to\_a\_Web\_Service\_Client\_Module\_Manually.tmp adding-a-gwt-facet-to-a-module.html adding-and-editing-layout-components-using-android-ui-designer.html adding-build-file-to-project.html adding-deleting-and-moving-code-elements.html addingediting-and-removing-watches.html adding-editors-to-favorites.html adding-existing-virtual-environment.html adding-files-to-a-local-mercurial-repository.html adding-files-to-version-control.html adding-gant-scripts.html adding-gui-components-and-forms-to-the-palette.html adding-mnemonics.html adding-nodeelements-to-diagram.html adding-plugins-to-enterprise-repositories.html adding-ws-libraries-to-a-web-service-client-module-manually.html add-issue-navigationlink-dialog.html Additional\_Libraries\_and\_Frameworks.tmp additional-libraries-and-frameworks.html add-json-schema-mapping-dialog.html add-new-field-orconstant.html add-server-dialog.html add-subtag.html add-team-foundation-server.html Advanced\_Editing\_Procedures.tmp Advanced\_Editing.tmp advanced\_options\_dialog.tmp advanced.html Advanced.tmp advanced-editing.html advanced-editing-procedures.html advanced-options-dialog.html AIR\_Package\_tab.tmp air-package-tab.html alt.html Alt.tmp Alt+Shift.tmp alt-shift.html Analyze\_Stacktrace\_Dialog.tmp analyze-stacktrace-dialog.html Analyzing\_Applications.tmp Analyzing\_Backward\_Dependencies.tmp Analyzing\_Cyclic\_Dependencies.tmp Analyzing\_Data\_Flow.tmp Analyzing\_Dependencies\_Using\_DSM.tmp Analyzing\_Dependencies.tmp Analyzing\_Duplicates.tmp Analyzing\_External\_Stacktraces.tmp Analyzing\_GWT\_Compiled\_Output.tmp Analyzing\_Inspection\_Results.tmp Analyzing\_Module\_Dependencies.tmp Analyzing\_XDebug\_Profiling\_Data.tmp Analyzing\_Zend\_Debugger\_Profiling\_Data.tmp analyzing-applications.html analyzing-backward-dependencies.html analyzing-cyclic-dependencies.html analyzing-data-flow.html analyzing-dependencies.html analyzing-dependencies-using-dsm.html analyzing-duplicates.html analyzing-external-stacktraces.html analyzing-gwt-compiled-output.html analyzing-inspection-results.html analyzing-module-dependencies.html analyzing-xdebug-profiling-data.html analyzing-zenddebugger-profiling-data.html Android\_DX\_Compiler.tmp Android\_Facet\_Page.tmp Android\_Layout\_Preview\_Tool\_Window.tmp Android\_Logcat\_Tool\_Window.tmp Android\_Packages\_Signed\_and\_Unsigned.tmp Android\_Reference.tmp Android\_Support\_Overview.tmp Android\_Support.tmp Android\_tab.tmp android.html Android.tmp android-compilers.html android-facet-page.html Android-Gradle\_Facet\_Page.tmp androidgradle-facet-page.html android-layout-preview-tool-window.html android-monitor-tool-window.html android-reference.html android-support-overview.html androidtab.html android-tab-2.html android-tutorials.html angular.html angularjs.html Annotating\_Source\_Code\_Directly.tmp Annotating\_Source\_Code.tmp annotatingsource-code.html annotating-source-code-directly.html Annotation\_Processors\_Support.tmp annotation-processors.html annotation-processors-support.html Ant\_Build\_Tool\_Window.tmp ant.html Ant.tmp ant-build-tool-window.html Apache\_Felix\_Framework\_Integrator.tmp apache-felix-framework-integrator.html app.css Appearance\_and\_Behavior.tmp appearance.html appearance-2.html appearance-and-behavior.html application\_gevelopment\_guidelines.tmp Application\_Servers\_Settings.tmp Application\_Servers\_Support.tmp Application\_Servers\_tool\_window.tmp Applications\_with\_a\_preloader\_project\_organization\_and\_packaging.tmp application-servers.html application-servers-tool-window.html applications-with-apreloader-project-organization-and-packaging.html Apply\_changes\_from\_one\_branch\_to\_another.tmp Apply\_EJB\_3.0\_Style.tmp Apply\_Patch\_Dialog.tmp apply-changes-from-one-branch-to-another.html apply-ejb-3-0-style.html Applying\_Intention\_Actions.tmp Applying\_Patches.tmp Applying\_Quickfixes\_Automatically.tmp applying-intention-actions.html applying-patches.html applying-quickfixes-automatically.html apply-patch-dialog.html Arquillian\_Containers.tmp Arquillian.tmp arquillian-a-quick-start-guide.html arquillian-containers.html Artifacts\_To\_Deploy\_dialog.tmp artifacts.html Artifacts.tmp artifacts-to-deploy-dialog.html AspectJ\_Facet.tmp aspectj.html AspectJ.tmp aspectj-facet-page.html Assembling a CVS\_Root\_String.tmp assembling-a-cvsroot-string.html Assembly\_Descriptor\_Dialogs.tmp assembly-descriptor-dialogs.html Asset\_Studio\_Page\_1.tmp Asset\_Studio.tmp Asset\_Studio.tmp asset-studio.html asset-studio-page-1.html asset-studio-page-2.html Assigning\_an\_Active\_Changelist.tmp assigning-an-active-changelist.html Associating\_a\_Copyright\_Profile\_with\_a\_Scope.tmp Associating\_a\_Directory\_with\_a\_Specific\_Version\_Control\_System.tmp Associating\_a\_Project\_Root\_with\_a\_Version\_Control\_System.tmp Associating\_Ant\_Target\_with\_Keyboard\_Shortcut.tmp associating-a-copyright-profile-witha-scope.html associating-a-directory-with-a-specific-version-control-system.html associating-ant-target-with-keyboard-shortcut.html associating-a-project-rootwith-a-version-control-system.html Async\_Stacktraces.tmp async-stacktraces.html Attaching\_and\_Detaching\_Perforce\_Jobs\_to\_Changelists.tmp Attaching\_to\_Local\_Process.tmp attaching-and-detaching-perforce-jobs-to-changelists.html attaching-to-local-process.html Authenticating\_to\_Subversion.tmp authenticating-to-subversion.html Authentication\_Required.tmp authentication-required.html Auto-Completing\_Code.tmp auto-completing-code.html autocompletion.html Auto-Completion.tmp auto-import.html background.html Basic\_Editing\_Procedures.tmp Basic\_Editing.tmp basic-editing.html basic-editingprocedures.html BDD\_Frameworks.tmp bdd-testing-framework.html Bean\_Validation\_Tool\_Window.tmp bean-validation-tool-window.html Binding a Form to a New Class.tmp Binding a Form to an Existing Class.tmp Binding Groups of Components to Fields.tmp Binding Macros With Keyboard Shortcuts.tmp Binding the Form and Components to Code.tmp binding-a-form-to-a-new-class.html binding-a-form-to-anexisting-class.html binding-groups-of-components-to-fields.html binding-macros-with-keyboard-shortcuts.html binding-the-form-and-components-to-code.html Blade\_Page.tmp blade.html blade-2.html Bookmarks\_Dialog.tmp bookmarks-dialog.html Bound\_Class.tmp bound-class.html bower.html bower-2.html breadcrumbs.html Breakpoints Basics.tmp breakpoints icons and statuses.tmp breakpoints.html Breakpoints-2.html breakpoints-icons-andstatuses.html Browse\_JetBrains\_Plugins\_dialog.tmp Browse\_Repositories\_Dialog.tmp browse-jetbrains-plugins-dialog.html browse-repositories-dialog.html Browsing\_Contents\_of\_the\_Repository.tmp Browsing\_CVS\_Repository.tmp Browsing\_Subversion\_Repository.tmp browsing-contents-of-the-repository.html browsing-cvs-repository.html browsing-subversion-repository.html Build\_Configuration\_page.tmp Build\_Configuration.tmp Build\_File\_Properties.tmp Build\_Process.tmp Build\_Tools.tmp build-configuration-page-for-a-flash-module.html build-execution-deployment.html build-file-properties.html Building\_ActionScript\_and\_Flex\_Applications.tmp Building\_and\_Running\_the\_Application.tmp Building\_Call\_Hierarchy.tmp Building\_Class\_Hierarchy.tmp Building\_Method\_Hierarchy.tmp Building\_Module.tmp Building\_Project.tmp Building\_Running\_and\_Debugging\_Flex\_Applications.tmp building-actionscript-andflex-applications.html building-and-running-the-application.html building-call-hierarchy.html building-class-hierarchy.html building-method-hierarchy.html buildingmodule.html building-project.html build-process.html build-tools.html build-tools-2.html built-in-web-server.html Bundling\_Gems.tmp bundling-gems.html CDI\_Tool\_Window.tmp cdi-tool-window.html Change\_Attribute\_Value.tmp Change\_Class\_Signature\_Dialog.tmp Change\_Class\_Signature.tmp

Change\_EJB\_Classes\_Dialog.tmp Change\_Method\_Signature\_in\_ActionScript.tmp Change\_Method\_Signature\_in\_Java.tmp Change\_Signature\_Dialog\_for\_ActionScript.tmp Change\_Signature\_Dialog\_for\_JavaScript.tmp Change\_Signature\_Dialog.tmp Change\_Signature.tmp change-attribute-value.html change-class-signature.html change-class-signature-dialog.html change-ejb-classes-dialog.html changelist.html Changelist.tmp changelist-conflicts.html change-method-signature-in-actionscript.html change-method-signature-in-java.html Changes\_Browser.tmp changes-browser.html change-signature.html change-signature-dialog-for-actionscript.html change-signature-dialog-for-java.html change-signature-dialog-for-javascript.html Changing\_Color\_Values\_in\_Style\_Sheets.tmp Changing\_Default\_Run\_Debug\_Configurations.tmp Changing\_Highlighting\_Level\_for\_the\_Current\_File.tmp Changing\_Indentation.tmp Changing\_Name\_of\_a\_Python\_Interpreter.tmp Changing\_Placement\_of\_the\_Editor\_Tabs.tmp

Changing\_Read\_Only\_Status\_of\_Files.tmp Changing\_VCS\_Associations.tmp changing-color-values-in-style-sheets.html changing-highlighting-level-for-thecurrent-file.html changing-indentation.html changing-name-of-a-python-interpreter-or-virtual-environment.html changing-placement-of-the-editor-tab-headers.html changing-read-only-status-of-files.html changing-run-debug-configuration-defaults.html changing-the-order-of-scopes.html changing-vcs-associations.html Check\_Out\_From\_CVS\_Dialog.tmp Check\_Out\_From\_Subversion\_Dialog.tmp Checking\_In\_Files.tmp Checking\_Out\_Files\_from\_CVS\_Repository.tmp Checking\_Out\_Files\_from\_Subversion\_Repository.tmp Checking\_Out\_from\_TFS\_Repository.tmp Checking\_Perforce\_Project\_Status.tmp Checking\_Project\_Files\_Status.tmp checking-in-files.html checking-out-files-from-cvs-repository.html checking-out-files-from-subversion-repository.html checking-out-from-tfs-repository.html checking-perforce-project-status.html checking-project-files-status.html Checkout\_from\_TFS\_Wizard\_Checkout\_Mode.tmp Checkout\_from\_TFS\_Wizard\_choose\_Source\_and\_Destination\_Paths.tmp Checkout\_from\_TFS\_Wizard\_Choose\_Source\_Path.tmp Checkout\_from\_TFS\_Wizard\_Source\_Server.tmp Checkout\_from\_TFS\_Wizard\_Source\_Workspace.tmp Checkout\_from\_TFS\_Wizard\_Summary.tmp Checkout\_from\_TFS\_Wizard.tmp check-out-from-cvs-dialog.html check-out-from-subversion-dialog.html checkout-from-tfs-wizard.html checkout-from-tfs-wizardcheckout-mode.html checkout-from-tfs-wizard-choose-source-and-destination-paths.html checkout-from-tfs-wizard-choose-source-path.html checkout-from-tfswizard-source-server.html checkout-from-tfs-wizard-source-workspace.html checkout-from-tfs-wizard-summary.html Choose\_Actions\_to\_Add\_Dialog.tmp

Choose\_Class.tmp Choose\_Device\_Dialog.tmp Choose\_Local\_Paths\_to\_Upload\_Dialog.tmp Choose\_Servlet\_Class.tmp Choose\_Servlet\_Package.tmp choose-actions-to-add-dialog.html choose-class.html choose-device-dialog.html choose-local-paths-to-upload-dialog.html choose-servlet-class.html chooseservlet-package.html Choosing\_a\_Method\_to\_Step\_Into.tmp Choosing\_Ruby\_Interpreter\_for\_a\_Project.tmp Choosing\_the\_Target\_Device\_Manually.tmp choosing-a-method-to-step-into.html choosing-ruby-interpreter-for-a-project.html choosing-the-target-device-manually.html

Class\_Diagram\_Toolbar\_and\_Context\_Menu.tmp Class\_Filters\_Dialog.tmp class-diagram-toolbar-context-menu-and-legend.html class-filters-dialog.html Cleaning\_pyc\_Files.tmp Cleaning\_Up\_Local\_Working\_Copy.tmp cleaning-python-compiled-files.html cleaning-up-local-working-copy.html cli-interpreters.html Clone\_Mercurial\_Repository\_Dialog.tmp clone-mercurial-repository-dialog.html Closing\_Files\_in\_the\_Editor.tmp closing-files-in-the-editor.html closurelinter.html Clouds\_settings.tmp clouds.html Code\_Analysis.tmp Code\_Coverage.tmp Code\_Duplication\_Analysis\_Settings.tmp Code\_Folding\_Commands.tmp Code\_Folding\_Settings.tmp Code\_Folding.tmp Code\_Inspection.tmp Code\_Sniffer.tmp Code\_Style\_CFML.tmp Code\_Style\_CoffeeScript.tmp Code\_Style\_Dart.tmp Code\_Style\_Gherkin.tmp Code\_Style\_Groovy.tmp Code\_Style\_GSP.tmp Code\_Style\_HAML.tmp Code\_Style\_Java.tmp Code\_Style\_JSP.tmp Code\_Style\_JSPX.tmp Code\_Style\_Kotlin.tmp Code\_Style\_Python.tmp Code\_Style\_Schemes.tmp Code\_Style\_Stylus.tmp Code\_Style\_Velocity.tmp Code\_Style\_YAML.tmp Code\_Style.\_ActionScript.tmp Code\_Style.\_ERB.tmp Code\_Style.\_HOCON.tmp Code\_Style.\_Properties.tmp code-analysis.html code-completion.html code-coverage.html code-duplication-analysis-settings.html code-folding.html code-folding-2.html code-inspection.html code-quality-tools.html code-sniffer.html code-style.html code-style-actionscript.html code-style-cfml.html code-style-coffeescript.html code-style-css.html codestyle-dart.html code-style-erb.html code-style-gherkin.html code-style-groovy.html code-style-gsp.html code-style-haml.html code-style-hocon.html code-stylehtml.html code-style-java.html code-style-javascript.html code-style-json.html code-style-jsp.html code-style-jspx.html code-style-kotlin.html code-style-less.html code-style-php.html code-style-properties.html code-style-python.html code-style-sass.html code-style-schemes.html code-style-scss.html code-style-sql.html code-style-stylus.html code-style-typescript.html code-style-velocity.html code-style-xml.html code-style-yaml.html

Coding Assistance for REST Development.tmp Coding Assistance in Groovy.tmp coding-assistance-for-rest-development.html coding-assistance-ingroovy.html coffeescript.html CoffeeScript.tmp ColdFusion\_Support.tmp coldfusion.html ColdFusion.tmp coldfusion-2.html Collapse Tag.tmp collapse-tag.html Collecting\_Code\_Coverage\_with\_Rake\_Task.tmp collecting-code-coverage-with-rake-task.html Color\_Picker.tmp Colorblind\_Settings.tmp color-deficiencyadjustment.html color-picker.html color-scheme.html Command\_Line\_Code\_Inspector.tmp Command\_Line\_Differences\_Viewer.tmp

Command\_Line\_Formatter.tmp Command\_Line\_Tool\_Support.tmp Command\_Line\_Tools\_Console.tmp Command\_Line\_Tools\_Pop-Up\_Window.tmp command-line-code-inspector.html command-line-differences-viewer.html command-line-formatter.html command-line-tools-console-tool-window.html commandline-tools-input-pane.html command-line-tool-support.html command-line-tool-support-composer.html command-line-tool-support-drush.html command-line-toolsupport-symfony.html command-line-tool-support-tool-settings.html command-line-tool-support-wp-cli.html command-line-tool-support-zend-framework-1.html command-line-tool-support-zend-framework-2.html Commenting\_and\_Uncommenting\_Blocks\_of\_Code.tmp commenting-and-uncommenting-blocks-ofcode.html Commit\_Changes\_Dialog.tmp commit-and-push-changes.html Commit and push changes.tmp commit-changes-dialog.html Common\_Version\_Control\_Procedures.tmp common-version-control-procedures.html

Comparing\_Deployed\_Files\_and\_Folders\_with\_Their\_Local\_Versions.tmp Comparing\_File\_Versions.tmp Comparing\_Files\_and\_Folders.tmp Comparing\_Files.tmp Comparing\_Folders.tmp Comparing\_With\_Branch.tmp comparing-deployed-files-and-folders-with-their-local-versions.html comparingfiles.html comparing-files-and-folders.html comparing-file-versions.html comparing-folders.html comparing-with-branch.html compass.html Compilation Types.tmp compilation-types.html Compiler ActionScript\_Flex\_Compiler.tmp Compiler\_and\_Builder.tmp Compiler\_Annotation\_Processors.tmp Compiler\_Excludes.tmp Compiler\_Gradle.tmp Compiler\_Kotlin\_Compiler.tmp Compiler\_Options\_tab.tmp Compiler\_Validation.tmp compiler.html Compiler.tmp compiler-and-builder.html compiler-options-tab.html Compiling\_Applications.tmp Compiling\_Message\_Files.tmp Compiling\_Target.tmp compilingapplications.html compiling-coffeescript-to-javascript.html compiling-message-files.html compiling-sass-less-and-scss-to-css.html compiling-stylus-to-css.html compiling-target.html Completing\_Punctuation.tmp completing-punctuation.html completion.html Completion.tmp Components\_of\_the\_GUI\_Designer.tmp Components\_Properties.tmp Components\_Treeview.tmp components-of-the-gui-designer.html components-properties.html components-treeview.html Composer Page.tmp Composer Project Dialog.tmp Composer Settings.tmp composer.html Composer.tmp composer-dependency-manager.html composersettings-dialog.html Compressing\_CSS.tmp Concepts\_of\_Version\_Control.tmp concepts-of-version-control.html Conda\_Support\_\_Creating\_Conda\_Virtual\_Environment.tmp conda-support-creating-conda-environment.html Configure\_CVS\_Root\_Field\_by\_Field\_Dialog.tmp Configure\_Library\_Dialog.tmp Configure\_Node\_js\_Remote\_Interpreter.tmp Configure\_Remote\_language\_Interpreter.tmp Configure\_Subversion\_Branches.tmp configure\_web\_app\_deployment.tmp configure-cvs-root-field-by-fielddialog.html configure-ignored-files-dialog.html configureIgnoredFilesDialog.tmp configure-library-dialog.html configure-node-js-remote-interpreter-dialog.html configure-php-remote-interpreter-dialog.html configure-subversion-branches.html Configuring\_a\_Debugging\_Engine.tmp Configuring\_Abbreviation\_Expansion\_Key.tmp Configuring\_and\_Managing\_Application\_Server\_Integration.tmp Configuring\_Annotation\_Processing.tmp Configuring\_Available\_Python\_SDKs.tmp Configuring\_Available\_Ruby\_Interpreters.tmp Configuring\_Behavior\_of\_the\_Editor\_Tabs.tmp Configuring\_Breakpoints.tmp Configuring\_Browsers.tmp Configuring\_Build\_JDK.tmp Configuring\_Client\_Properties.tmp Configuring\_Code\_Coverage\_Measurement.tmp Configuring\_Code\_Style.tmp Configuring\_Color\_Scheme\_for\_Consoles.tmp Configuring\_Colors\_and\_Fonts.tmp Configuring\_CVS\_Roots.tmp Configuring\_Debugger\_Options.tmp Configuring\_Default\_Settings\_for\_Diagrams.tmp Configuring dependencies for modular applications.tmp Configuring Encoding for properties Files.tmp Configuring General VCS Settings.tmp Configuring Global CVS Settings.tmp Configuring History Cache Handling.tmp Configuring HTTP\_Proxy.tmp Configuring\_Ignored\_Files.tmp

Configuring\_Include\_Paths.tmp Configuring\_Individual\_File\_Encoding.tmp Configuring\_Inspection\_for\_Different\_Scopes.tmp Configuring\_Inspection\_Severities.tmp Configuring\_IntelliJ\_Platform\_Plugin\_SDK.tmp Configuring\_Intention\_Actions.tmp Configuring\_JavaScript\_Debugger.tmp Configuring\_JavaScript\_Libraries.tmp Configuring\_Keyboard\_and\_Mouse\_Shortcuts.tmp Configuring Libraries of UI Components.tmp Configuring Line Endings and Line Separators.tmp Configuring Load Path.tmp Configuring\_Local\_Python\_Interpreter.tmp Configuring\_Local\_Python\_Interpreters.tmp Configuring\_Local\_Ruby\_Interpreter.tmp Configuring\_Menus\_and\_Toolbars.tmp Configuring\_Mobile\_Java\_SDK.tmp Configuring\_Mobile-Specific\_Compiling\_Settings.tmp Configuring\_Modules\_with\_Seam\_Support.tmp Configuring\_Output\_Encoding.tmp Configuring\_PHP\_Development\_Environment.tmp Configuring\_Primary\_Key.tmp Configuring\_Project\_and\_IDE\_Settings.tmp Configuring\_Python\_Interpreter\_for\_a\_Project.tmp Configuring\_Python\_SDK.tmp Configuring\_Quick\_Lists.tmp Configuring\_Remote\_Node\_Interpreters.tmp Configuring\_Remote\_Python\_Interpreters.tmp Configuring\_Remote\_Python\_SDKs.tmp Configuring\_Remote\_Ruby\_Interpreter.tmp Configuring\_Ruby\_SDK.tmp Configuring\_Scopes\_and\_File\_Colors.tmp Configuring\_Service\_Endpoint.tmp Configuring\_Subversion\_Branches.tmp Configuring\_Subversion\_Repository\_Location.tmp Configuring Synchronization with a Remote Host.tmp Configuring Testing Libraries.tmp Configuring the Format of the Local Working Copy.tmp Configuring\_Third-Party\_Tools.tmp Configuring\_Triggers\_for\_Ant\_Build\_Target.tmp Configuring\_VCS-Specific\_Settings.tmp Configuring\_Version\_Control\_Options.tmp Configuring\_XDebug.tmp Configuring\_Zend\_Debugger.tmp configuring-abbreviation-expansion-key.html configuringa-debugging-engine.html configuring-annotation-processing.html configuring-available-python-sdks.html configuring-available-ruby-interpreters.html configuringbehavior-of-the-editor-tabs.html configuring-breakpoints.html configuring-browsers.html configuring-client-properties.html configuring-code-coveragemeasurement.html configuring-code-style.html configuring-colors-and-fonts.html configuring-color-scheme-for-consoles.html configuring-cvs-roots.html configuring-debugger-options.html configuring-default-settings-for-diagrams.html configuring-dependencies-for-modular-applications.html configuring-encodingfor-properties-files.html configuring-general-vcs-settings.html configuring-generic-task-server.html configuring-global-cvs-settings.html configuring-history-cachehandling.html configuring-http-proxy.html configuring-ignored-files.html configuring-include-paths.html configuring-individual-file-encoding.html configuringinspection-severities.html configuring-intellij-platform-plugin-sdk.html configuring-intention-actions.html configuring-java-mobile-specific-compilation-settings.html configuring-javascript-debugger.html configuring-javascript-libraries.html configuring-joomla-support.html configuring-keyboard-shortcuts.html configuringlibraries-of-ui-components.html configuring-line-separators.html configuring-load-path.html configuring-local-php-interpreters.html configuring-local-pythoninterpreters.html configuring-local-ruby-interpreter.html configuring-menus-and-toolbars.html configuring-modules-with-seam-support.html configuring-node-jsinterpreters.html configuring-output-encoding.html configuring-php-development-environment.html configuring-php-namespaces-in-a-project.html configuringprimary-key.html configuring-projects.html configuring-python-interpreter-for-a-project.html configuring-python-sdk.html configuring-quick-lists.html configuringremote-php-interpreters.html configuring-remote-python-interpreters.html configuring-remote-ruby-interpreter.html configuring-ruby-sdk.html configuring-scopesand-file-colors.html configuring-sdk-gemsets.html configuring-service-endpoint.html configuring-static-content-resources.html configuring-subversionbranches.html configuring-subversion-repository-location.html configuring-synchronization-with-a-web-server.html configuring-testing-libraries.html configuring-theformat-of-the-local-working-copy.html configuring-the-ide.html configuring-third-party-tools.html configuring-triggers-for-ant-build-target.html configuring-vcsspecific-settings.html configuring-version-control-options.html configuring-web-application-deployment.html configuring-xdebug.html configuring-zenddebugger.html Confirm\_Drop\_dialog.tmp confirmation.html confirm-drop-dialog.html Connecting\_to\_a\_database.tmp connecting-to-a-database.html Console\_Python\_Console.tmp console.html Console.tmp console-2.html console-tab.html Context\_and\_Dependency\_Injection\_CDI.tmp context-anddependency-injection-cdi.html contract-annotations.html Controlling\_Behavior\_of\_Ant\_Script\_with\_Build\_File\_Properties.tmp controlling-behavior-of-ant-scriptwith-build-file-properties.html Convert\_Anonymous\_to\_Inner\_Dialog.tmp Convert\_Anonymous\_to\_Inner.tmp Convert\_Contents\_To\_Attribute.tmp Convert to Instance Method Dialog.tmp Convert to Instance Method.tmp convert-anonymous-to-inner.html convert-anonymous-to-inner-dialog.html convertcontents-to-attribute.html Converting\_a\_Java\_File\_to\_Kotlin\_File.tmp converting-a-java-file-to-kotlin-file.html convert-to-instance-method.html convert-to-instancemethod-dialog.html Copy\_and\_Paste\_Between\_IDE\_and\_Explorer\_Finder.tmp Copy\_Dialog.tmp copy.html Copy.tmp copy-and-paste-between-intellij-idea-andexplorer-finder.html copy-dialog.html Copying\_Code\_Style\_Settings.tmp Copying\_Renaming\_and\_Moving\_Files.tmp copying-code-style-settings.html copyingrenaming-and-moving-files.html Copyright\_Profiles.tmp Copyright\_Settings.tmp copyright.html Copyright.tmp copyright-2.html copyright-profiles.html Coverage\_Tool\_Window.tmp coverage.html Coverage.tmp coverage-tool-window.html Create\_Android\_Virtual\_Device\_Dialog.tmp Create\_Branch\_or\_Tag\_Dialog\_(Subversion).tmp Create\_CMP\_Field.tmp Create\_Edit\_Relationship.tmp Create\_Jar\_from\_Modules\_Dialog.tmp Create\_Layout\_Dialog.tmp Create\_Library\_dialog.tmp Create\_Mercurial\_Repository\_Dialog.tmp Create\_New\_Constructor.tmp Create\_New\_Method.tmp Create\_New\_PHPUnit\_Test.tmp Create\_New\_Project\_Foundation.tmp Create\_New\_Project\_Google\_App\_Engine\_for\_PHP.tmp Create\_New\_Project\_HTML5\_Boilerplate.tmp Create\_New\_Project\_Meteor\_Application.tmp Create\_New\_Project\_Node\_js\_Express\_App.tmp Create\_New\_Project\_PhoneGap\_Cordova.tmp Create\_New\_Project\_Php\_Empty\_Project.tmp Create\_New\_Project\_React\_Starter\_Kit.tmp Create\_New\_Project\_Twitter\_Bootstrap.tmp Create\_New\_Project\_Web\_Starter\_Kit.tmp Create\_New\_Project\_Yeoman.tmp Create\_Patch\_Dialog.tmp Create\_Patch.tmp Create\_Run\_Debug\_Configuration\_Gradle\_Tasks.tmp Create\_Test.tmp Create\_Tests.tmp Create\_Tool\_Dialog\_Remote\_SSH\_External\_Tools\_.tmp Create\_Workspace.tmp create-air-descriptor-template-dialog.html create-android-virtual-devicedialog.html create-branch-or-tag-dialog-subversion.html create-cmp-field.html create-edit-copy-tool-dialog.html create-edit-copy-tool-dialog-remote-ssh-externaltools.html create-edit-relationship.html create-html-wrapper-template-dialog.html create-jar-from-modules-dialog.html create-layout-dialog.html create-librarydialog.html create-mercurial-repository-dialog.html create-new-constructor.html create-new-method.html create-new-phpunit-test.html create-patch-dialog.html create-run-debug-configuration-for-gradle-tasks.html create-table-and-modify-table-dialogs.html create-test.html create-workspace.html Creating\_a\_GWT\_Module.tmp Creating\_a\_Library\_for\_aspectjrt\_jar.tmp Creating\_a\_List\_of\_Phing\_Build\_Files.tmp Creating\_a\_Module\_with\_a\_GWT\_Facet.tmp Creating\_A\_New\_Android\_Project.tmp Creating\_a\_New\_Changelist.tmp Creating\_a\_PHP\_Debug\_Server\_Configuration.tmp Creating\_a\_Project\_for\_Plugin\_Development.tmp Creating\_a\_Project\_from\_Bnd\_Bndtools\_Model.tmp Creating\_a\_Remote\_Server\_Configuration.tmp Creating\_a\_Remote\_Service.tmp Creating\_an\_Android\_Run\_Debug\_Configuration.tmp Creating\_an\_Entry\_Point.tmp Creating\_and\_Configuring\_Web\_Application\_Elements.tmp Creating\_and\_Deleting\_Web\_Application\_Elements\_- \_General\_Steps.tmp Creating\_and\_Disposing\_of\_a\_Form\_Runtime\_Frame.tmp Creating\_and\_Editing\_Assembly\_Descriptors.tmp Creating\_and\_Editing\_File\_Templates.tmp Creating\_and\_Editing\_Flex\_Application\_Elements.tmp Creating\_and\_Editing\_Live\_Templates.tmp Creating\_and\_Editing\_properties\_Files.tmp Creating\_and\_Editing\_Relationships\_Between\_Domain\_Classes.tmp Creating\_and\_Editing\_Run\_Debug\_Configurations.tmp Creating\_and\_Editing\_Search\_Templates.tmp Creating\_and\_Editing\_Template\_Variables.tmp Creating\_and\_Managing\_TFS\_Workspaces.tmp Creating\_and\_Opening\_Forms.tmp Creating\_and\_Optimizing\_Imports.tmp Creating and Registering File Types.tmp Creating and Removing Vagrant Boxes.tmp Creating and Running setup py.tmp Creating and Running Your First Java Application.tmp Creating and running your first Java EE application.tmp Creating\_and\_running\_your\_first\_RESTFul\_web\_service.tmp Creating\_and\_Saving\_Temporary\_Run\_Debug\_Configurations.tmp Creating\_and\_Using\_requirements\_txt.tmp Creating\_Android\_Application\_Components.tmp Creating\_Ant\_Build\_File.tmp Creating\_Aspects.tmp Creating\_Branches\_and\_Tags.tmp Creating\_CMP\_Bean\_Fields.tmp Creating\_Code\_Constructs\_by\_Live\_Templates.tmp Creating\_Code\_Constructs\_Using\_Surround\_Templates.tmp Creating\_Controllers\_and\_Actions.tmp Creating\_Custom\_Inspections.tmp Creating\_Documentation\_Comments.tmp Creating\_EJB.tmp Creating\_Empty\_Python\_Project.tmp Creating\_Empty\_Ruby\_Project.tmp Creating\_Examples\_Table\_in\_Scenario\_Outline.tmp Creating\_Exception\_Breakpoints.tmp Creating\_feature\_Files.tmp Creating\_Field\_Watchpoints.tmp

Creating\_Folders\_and\_Grouping\_Run\_Debug\_Configurations.tmp Creating\_Form\_Initialization\_Code.tmp Creating\_Gem\_Application\_Project.tmp Creating\_Gemfile.tmp Creating\_Grails\_Application\_Elements.tmp Creating\_Grails\_Application\_from\_Existing\_Code.tmp Creating\_Grails\_Application\_Module.tmp Creating\_Grails\_Views.tmp Creating\_Griffon\_Application\_Module.tmp Creating\_Groovy\_Tests\_and\_Navigating\_to\_Tests.tmp Creating\_Groups.tmp Creating\_GWT\_Event\_and\_Event\_Handler\_Classes.tmp Creating\_GWT\_Serializable\_class.tmp Creating\_GWT\_UiRenderer\_and\_ui.xml\_file.tmp Creating\_Image\_Assets.tmp Creating\_Imports.tmp Creating JSDoc Comments.tmp Creating Kotlin Project.tmp Creating Kotlin-JavaScript Project.tmp Creating Line Breakpoints.tmp Creating Listeners.tmp Creating\_Local\_and\_Remote\_Interfaces.tmp Creating\_Message\_Files.tmp Creating\_Message\_Listeners.tmp Creating\_Meta\_Target.tmp Creating\_Method\_Breakpoints.tmp Creating\_Mobile\_Module.tmp Creating\_Models.tmp Creating\_Node\_Elements\_and\_Members.tmp Creating\_Patches.tmp Creating\_PHP\_Web\_Application\_Debug\_Configuration.tmp Creating\_Rails\_Application\_and\_Rails\_Mountable\_Engine\_Projects.tmp Creating\_Rails\_Application\_Elements.tmp Creating\_Rake\_Tasks.tmp Creating\_Relationship\_Links\_Between\_Elements.tmp Creating\_Relationship\_Links\_Between\_Models.tmp Creating\_Resources.tmp Creating\_Ruby\_Class.tmp Creating\_Run\_Debug\_Configuration\_for\_Application\_Server.tmp Creating\_Run\_Debug\_Configuration\_for\_Tests.tmp Creating\_Step\_Definition.tmp Creating\_Tapestry\_Pages\_Componenets\_and\_Mixins.tmp Creating\_Templates.tmp Creating\_Test\_Methods.tmp Creating\_TestNG\_Test\_Classes.tmp Creating\_TODO\_Items.tmp Creating\_Transfer\_Objects.tmp Creating\_unit\_tests.tmp Creating\_Views\_from\_Actions.tmp Creating\_Virtual\_Environment.tmp creating\_web\_server\_configuration.tmp creating-a-grails-application-module.html creating-a-griffon-application-module.html creating-a-gwt-module.html creatinga-gwt-uibinder.html creating-a-library-for-aspectjrt-jar.html creating-a-list-of-phing-build-files.html creating-a-local-server-configuration.html creating-a-module-witha-gwt-facet.html creating-an-android-run-debug-configuration.html creating-and-configuring-web-application-elements.html creating-and-deleting-web-applicationelements-general-steps.html creating-and-disposing-of-a-form-s-runtime-frame.html creating-and-editing-actionscript-and-flex-application-elements.html creatingand-editing-assembly-descriptors.html creating-and-editing-file-templates.html creating-and-editing-live-templates.html creating-and-editing-properties-files.html creating-and-editing-relationships-between-domain-classes.html creating-and-editing-run-debug-configurations.html creating-and-editing-search-templates.html creating-and-editing-template-variables.html creating-and-importing-joomla-projects.html creating-and-managing-tfs-workspaces.html creating-and-openingforms.html creating-and-optimizing-imports.html creating-and-registering-file-types.html creating-and-removing-vagrant-boxes.html creating-android-applicationcomponents.html creating-and-running-setup-py.html creating-and-running-your-first-restful-web-service-on-glassfish-application-server.html creating-and-savingtemporary-run-debug-configurations.html creating-an-entry-point.html creating-a-new-android-project.html creating-a-new-changelist.html creating-an-in-placeserver-configuration.html creating-ant-build-file.html creating-a-php-debug-server-configuration.html creating-a-project-for-plugin-development.html creating-aproject-with-a-j2me-module.html creating-a-remote-server-configuration.html creating-a-remote-service.html creating-aspects.html creating-branches-andtags.html creating-cmp-bean-fields.html creating-code-constructs-by-live-templates.html creating-code-constructs-using-surround-templates.html creatingcontrollers-and-actions.html creating-custom-inspections.html creating-documentation-comments.html creating-ejb.html creating-empty-python-project.html creating-empty-ruby-project.html creating-event-and-event-handler-classes.html creating-examples-table-in-scenario-outline.html creating-exceptionbreakpoints.html creating-feature-files.html creating-field-watchpoints.html creating-folders-and-grouping-run-debug-configurations.html creating-forminitialization-code.html creating-gemfile.html creating-gem-project.html creating-grails-application-elements.html creating-grails-application-from-existingcode.html creating-grails-views-and-actions.html creating-groovy-tests-and-navigating-to-tests.html creating-groups.html creating-gwt-uirenderer-and-ui-xmlfile.html creating-image-assets.html creating-imports.html creating-jsdoc-comments.html creating-kotlin-javascript-project.html creating-kotlin-jvm-project.html creating-line-breakpoints.html creating-listeners.html creating-local-and-remote-interfaces.html creating-message-files.html creating-message-listeners.html creating-meta-target.html creating-method-breakpoints.html creating-models.html creating-node-elements-and-members.html creating-patches.html creatingrails-application-elements.html creating-rails-based-projects.html creating-rake-tasks.html creating-relationship-links-between-elements.html creatingrelationship-links-between-models.html creating-requirement-files.html creating-resources.html creating-ruby-class.html creating-run-debug-configuration-fortests.html creating-running-and-packaging-your-first-java-application.html creating-step-definition.html creating-tapestry-pages-componenets-and-mixins.html creating-templates.html creating-test-methods.html creating-testng-test-classes.html creating-tests.html creating-todo-items.html creating-transfer-objects.html creating-unit-tests.html creating-views-from-actions.html creating-virtual-environment.html CSS-Specific\_Refactorings.tmp css-specific-refactorings.html csvformats.html csv-formats-dialog.html ctrl.html ctrl.tmp ctrl+Alt.tmp ctrl+Alt+Shift.tmp ctrl+Shift.tmp ctrl-alt.html ctrl-alt-shift.html ctrl-shift.html Cucumber\_Support.tmp cucumber.html cucumber-js.html Custom\_Plugin\_Repositories.tmp Customize\_Data\_Views.tmp Customize\_the\_Activity.tmp Customize\_Threads\_View.tmp customize-data-views.html customize-the-activity.html customize-threads-view.html Customizing\_Build\_Execution\_by\_External\_Properties.tmp Customizing\_Profiles.tmp Customizing\_the\_Component\_Palette.tmp customizing\_upload.tmp Customizing\_Views.tmp customizing-build-execution-byconfiguring-properties-externally.html customizing-profiles.html customizing-the-component-palette.html customizing-upload-download.html customizingviews.html custom-plugin-repositories-dialog.html Cutting\_Copying\_and\_Pasting.tmp cutting-copying-and-pasting.html CVS\_Global\_Settings\_Dialog.tmp CVS\_Reference.tmp CVS\_Roots\_Dialog.tmp CVS\_Tool\_Window.tmp cvs.html cvs-global-settings-dialog.html cvs-reference.html cvs-roots-dialog.html cvs-toolwindow.html Dart Analysis Tool Window.tmp Dart Settings Dialog.tmp Dart Support.tmp dart.html dart-2.html dart-analysis-tool-window.html Data\_Binding\_Wizard.tmp Data\_Extractors\_dialog.tmp Data\_Format\_Configuration\_dialog.tmp Data\_Sources\_and\_Drivers\_Dialog.tmp Database\_Color\_Settings\_Dialog.tmp Database\_Console.tmp Database\_Tool\_Window.tmp database.html database-color-settings-dialog.html databaseconsole.html databases-and-sql.html database-tool-window.html data-binding-wizard.html data-editor.html data-sources-and-drivers-dialog.html data-views.html data-views-2.html dbgp-proxy.html Debug\_Tool\_Window.\_Console.tmp Debug\_Tool\_Window.\_Debugger.tmp Debug\_Tool\_Window.\_Dump.tmp Debug\_Tool\_Window.\_Frames.tmp Debug\_Tool\_Window.\_Threads.tmp Debug\_Tool\_Window.\_Variables.tmp Debug\_Tool\_Window.\_Watches.tmp Debug\_Tool\_Window.tmp debug.html debug.tmp Debugger\_Basics.tmp Debugger\_Data\_Type\_Renderers.tmp Debugger\_Data\_Views\_Java.tmp Debugger\_HotSwap.tmp Debugger\_Python.tmp debugger.html debugger-basics.html Debugging\_a\_PHP\_HTTP\_Request.tmp Debugging\_Code.tmp Debugging\_CoffeeScript.tmp Debugging\_in\_the\_JIT\_mode.tmp Debugging\_JavaScript\_in\_Chrome.tmp Debugging\_JavaScript\_in\_Firefox.tmp Debugging\_JavaScript\_on\_an\_External\_Server\_with\_Mappings.tmp Debugging\_PHP\_Applications.tmp Debugging\_Rails\_Applications\_under\_Zeus.tmp Debugging\_Rake\_Tasks\_under\_Zeus.tmp Debugging\_TypeScript.tmp Debugging\_with\_Chronon.tmp Debugging\_with\_Logcat.tmp Debugging\_with\_PHP\_Exception\_Breakpoints.tmp Debugging\_with\_Spy-js.tmp Debugging\_Your\_First\_Java\_Application.tmp debugging.html debugging-aphp-http-request.html debugging-coffeescript.html debugging-in-the-just-in-time-mode.html debugging-javascript-deployed-to-a-remote-server.html debuggingjavascript-in-chrome.html debugging-javascript-in-firefox.html debugging-php-applications.html debugging-rails-applications-under-zeus.html debugging-raketasks-under-zeus.html debugging-typescript.html debugging-with-a-php-web-application-debug-configuration.html debugging-with-chronon.html debugging-withlogcat.html debugging-with-php-exception-breakpoints.html debugging-your-first-java-application.html debug-tool-window.html debug-tool-window-console.html debug-tool-window-debugger.html debug-tool-window-dump.html debug-tool-window-elements-tab.html debug-tool-window-frames.html debug-tool-windowthreads.html debug-tool-window-variables.html debug-tool-window-watches.html default\_permissions.tmp default-xml-schemas.html Defining\_Additional\_Ant\_Classpath.tmp Defining\_Ant\_Execution\_Options.tmp Defining\_Ant\_Filters.tmp Defining\_Bean\_Class\_and\_Package.tmp defining\_mappings.tmp Defining\_Navigation\_Rules.tmp Defining\_Pageflow.tmp Defining\_Runtime\_Properties.tmp Defining\_Seam\_Components.tmp Defining\_Seam\_Navigation\_Rules.tmp Defining\_the\_Servlet\_Element.tmp Defining\_the\_Set\_of\_Changelists\_to\_Display.tmp Defining\_TODO\_Patterns\_and\_Filters.tmp defining-additional-ant-classpath.html defining-a-jdk-and-a-mobile-sdk-in-intellij-idea.html defining-ant-executionoptions.html defining-ant-filters.html defining-application-servers-in-intellij-idea.html defining-bean-class-and-package.html defining-navigation-rules.html definingpageflow.html defining-runtime-properties.html defining-seam-components.html defining-seam-navigation-rules.html defining-the-servlet-element.html definingthe-set-of-changelists-to-display.html defining-todo-patterns-and-filters.html Delete\_Attribute.tmp Delete\_Tag.tmp delete-attribute.html delete-tag.html Deleting a Changelist.tmp Deleting Components.tmp Deleting Files from the Repository.tmp Deleting Node Elements from Diagram.tmp deleting-achangelist.html deleting-components.html deleting-files-from-the-repository.html deleting-node-elements-from-diagram.html Dependencies\_Analysis.tmp Dependencies\_tab.tmp Dependencies.tmp dependencies-analysis.html dependencies-tab.html dependencies-tab-2.html Dependency\_Validation\_dialog.tmp Dependency Viewer.tmp dependency-validation-dialog.html dependency-viewer.html Deploying\_a\_web\_app\_into\_an\_app\_server\_container.tmp Deploying a web app into Wildfly container.tmp Deploying Applications.tmp deploying-a-web-app-into-an-app-server-container.html deploying-a-web-appinto-the-wildfly-container.html deploying-you-application.html deployment\_connection\_tab.tmp Deployment\_Console.tmp Deployment\_Excluded\_Paths\_Tab.tmp deployment\_mappings\_tab.tmp deployment.html deployment-connection-tab.html deployment-console.html deployment-excluded-paths-tab.html deployment-inintellij-idea.html deployment-mappings-tab.html Designer\_Tool\_WIndow.tmp designer-tool-window.html Designing\_GUI.\_Major\_Steps.tmp Designing Layout of Android Application.tmp designing-gui-major-steps.html designing-layout-of-android-application.html Detaching Editor Tabs.tmp detaching-editor-tabs.html Developing\_a\_JavaFX\_application\_Examples.tmp Developing\_GWT\_Components.tmp Developing\_Node\_JS\_Applications.tmp Developing\_Web\_Applications.tmp developing-a-java-ee-application.html developing-a-javafx-hello-world-application-coding-examples.html developing-gwtcomponents.html Diagnosing\_Problems\_with\_Subversion\_Integration.tmp diagnosing-problems-with-subversion-integration.html Diagram\_Preview.tmp Diagram\_Reference.tmp Diagram\_Toolbar\_and\_Context\_Menu.tmp diagram-preview.html diagram-reference.html diagrams.tml Diagrams.tmp diagramtoolbar-and-context-menu.html dialects.html Dialects.tmp dialogs.html Dialogs.tmp Differences\_Viewer\_for\_Folders.tmp Differences viewer for table structures.tmp Differences viewer for tables.tmp Differences Viewer.tmp differences-viewer-for-files.html differences-viewer-forfolders.html differences-viewer-for-tables.html differences-viewer-for-table-structures.html diff-merge.html Directories\_Used\_by\_the\_IDE\_to\_Store\_Settings\_Caches\_Plugins\_and\_Logs.tmp directories-used-by-intellij-idea-to-store-settings-caches-plugins-andlogs.html Directory-Based\_Versioning\_Model.tmp directory-based-versioning-model.html Disabling\_and\_Enabling\_Inspections.tmp Disabling\_Intention\_Actions.tmp disabling-and-enabling-inspections.html disabling-intention-actions.html Discover\_Intellij\_IDEA\_for\_Scala.tmp Discover\_IntelliJ\_IDEA.tmp discover-intellij-idea.html discover-intellij-idea-for-scala.html django\_support7.tmp django-framework-support.html Docker\_connection\_settings.tmp Docker\_ij.tmp Docker\_Registry\_dialog.tmp Docker\_tool\_window.tmp docker.html docker-2.html docker-registry-dialog.html docker-tool-window.html Documentation\_Tool\_Window.tmp documentation.html Documentation.tmp documentation-tool-window.html Documenting\_Source\_Code.tmp documenting-source-code-in-intellij-idea.html Downloading\_Options\_dialog.tmp downloading-options-dialog.html drag-anddrop.html Drag-and-drop.tmp Drupal\_Module\_Dialog.tmp Drupal\_Support.tmp drupal.html Drush.tmp DSM\_Analysis.tmp DSM\_Tool\_Window.tmp dsmanalysis.html dsm-tool-window.html Duplicates\_Tool\_Window.tmp duplicates-tool-window.html Duplicating\_Components.tmp duplicating-components.html Dynamic\_Finders.tmp dynamic-finders.html Eclipse\_Equinox\_Framework\_Integrator.tmp eclipse.html eclipse-equinox-framework-integrator.html Edit\_Checkin\_Policies\_Dialog.tmp Edit\_File\_Set\_Dialog.tmp Edit\_Jobs\_Linked\_to\_Changelist\_Dialog.tmp Edit\_Library\_dialog.tmp Edit\_Log\_Files\_Aliases\_Dialog.tmp Edit\_Macros\_Dialog.tmp Edit\_project\_history.tmp Edit\_Project\_Path\_Mappings\_Dialog.tmp Edit\_Scala\_code.tmp Edit Subversion Options Related to Network Layers Dialog.tmp Edit Template Variables Dialog.tmp Edit Variables Complete Match Dialog.tmp editas-table-file-name-format-dialog.html edit-check-in-policies-dialog.html edit-file-set.html Editing\_CSV\_and\_TSV\_files.tmp Editing\_Files\_Using\_TextMate\_Bundles.tmp Editing\_HTML\_Files.tmp Editing\_Individual\_Files\_on\_Remote\_Hosts.tmp Editing\_Macros.tmp Editing\_Model\_Dependency\_Diagrams.tmp Editing\_Module\_Dependencies\_on\_Diagram.tmp Editing\_Module\_with\_EJB\_Facet.tmp Editing\_Multiple\_Files\_Using\_Groups\_of\_Tabs.tmp Editing\_Resource\_Bundle.tmp Editing\_Templates.tmp Editing\_UI\_Layout\_Using\_Designer.tmp Editing UI Layout Using Text Editor.tmp editing-csv-and-other-delimiter-separated-files-as-tables.html editing-files-using-textmate-bundles.html editingindividual-files-on-remote-hosts.html editing-macros.html editing-model-dependency-diagrams.html editing-module-dependencies-on-diagram.html editingmodule-with-ejb-facet.html editing-multiple-files-using-groups-of-tabs.html editing-resource-bundle.html editing-templates.html editing-ui-layout-usingdesigner.html editing-ui-layout-using-text-editor.html edit-jobs-linked-to-changelist-dialog.html edit-library-dialog.html edit-log-files-aliases-dialog.html editmacros-dialog.html Editor Guided Tour.tmp editor.html editor-basics.html editor-tabs.html edit-project-history.html edit-project-path-mappings-dialog.html editsubversion-options-related-to-network-layers-dialog.html edit-template-variables-dialog.html edit-variables-complete-match-dialog.html EJB\_Editor\_- \_Assembly\_Descriptor.tmp EJB\_Editor\_-\_General\_Tab\_-\_Entity\_Bean.tmp EJB\_Editor\_-\_General\_Tab\_-\_Message\_Bean.tmp EJB\_Editor\_-\_General\_Tab\_- \_Session\_Bean.tmp EJB\_Editor\_General\_Tab\_-\_Common.tmp EJB\_Editor.tmp EJB\_facet\_page.tmp EJB\_Module\_Editor\_-\_EJB\_Relationships.tmp EJB\_Module\_Editor\_-\_General.tmp EJB\_Module\_Editor\_-\_Method\_Permissions.tmp EJB\_Module\_Editor\_-\_Transaction\_Attributes.tmp EJB\_Module\_Editor.tmp EJB\_Relationship\_Properties.tmp EJB\_Tool\_Window.tmp ejb.html EJB.tmp ejb-editor.html ejb-editor-assembly-descriptor.html ejbeditor-general-tab-common.html ejb-editor-general-tab-entity-bean.html ejb-editor-general-tab-message-bean.html ejb-editor-general-tab-session-bean.html ejber-diagram.html ejb-facet-page.html ejb-module-editor.html ejb-module-editor-general.html ejb-module-editor-method-permissions.html ejb-module-editortransaction-attributes.html ejb-relationship-properties-dialog.html ejb-tool-window.html EJS.tmp Elements\_Tab.tmp emmet.html emmet-2.html emmet-css.html emmet-html.html emmet-jsx.html Enable\_Version\_Control\_Integration\_Dialog.tmp enable-version-control-integration-dialog.html Enabling an Extra\_WS\_Engine (Web\_Service\_Client\_Module).tmp Enabling\_and\_Configuring\_Perforce\_Integration.tmp Enabling\_and\_Disabling\_Plugins.tmp Enabling\_Annotations.tmp Enabling\_application\_server\_integration\_plugins.tmp Enabling\_AspectJ\_Support\_Plugins.tmp enabling\_creation\_of\_documentation\_comments.tmp Enabling\_Cucumber\_Support\_in\_Project.tmp Enabling\_Disabling\_and\_Removing\_Breakpoints.tmp Enabling\_EJB\_Support.tmp Enabling\_Emmet\_Support.tmp Enabling\_GWT\_Support.tmp Enabling\_Hibernate\_Support.tmp Enabling\_Java\_EE\_Application\_Support.tmp Enabling\_JPA\_Support.tmp Enabling\_Phing\_Support.tmp enabling\_php\_unit\_support.tmp Enabling\_Profiling\_with\_XDebug.tmp Enabling\_Profiling\_with\_Zend\_Debugger.tmp Enabling\_Support\_of\_Additional\_Live\_Templates.tmp Enabling\_Tapestry\_Support.tmp Enabling\_Version\_Control.tmp Enabling\_Web\_Application\_Support.tmp Enabling\_Web\_Service\_Client\_Development\_Support\_Through\_a\_Dedicated\_Facet.tmp Enabling\_Web\_Service\_Client\_Development\_Support.tmp enablingand-configuring-perforce-integration.html enabling-and-disabling-plugins.html enabling-an-extra-ws-engine-web-service-client-module.html enablingannotations.html enabling-application-server-integration-plugins.html enabling-aspectj-support-plugins.html enabling-creation-of-documentation-comments.html enabling-cucumber-support-in-project.html enabling-disabling-and-removing-breakpoints.html enabling-ejb-support.html enabling-emmet-support.html enablinggwt-support.html enabling-hibernate-support.html enabling-java-ee-application-support.html enabling-jpa-support.html enabling-phing-support.html enablingprofiling-with-xdebug.html enabling-profiling-with-zend-debugger.html enabling-support-of-additional-live-templates.html enabling-tapestry-support.html enablingversion-control.html enabling-web-application-support.html enabling-web-service-client-development-support.html enabling-web-service-client-developmentsupport-through-a-dedicated-facet.html Encapsulate Fields Dialog.tmp Encapsulate Fields.tmp encapsulate-fields.html encapsulate-fields-dialog.html encoding.html Encoding.tmp Enter\_Keyboard\_Shortcut\_Dialog.tmp Enter\_Mouse\_Shortcut\_Dialog.tmp enter-keyboard-shortcut-dialog.html enter-mouseshortcut-dialog.html erlang.html Erlang.tmp Error\_Detection.tmp Error\_Highlighting.tmp error-detection.html error-highlighting.html eslint.html essentials.html Essentials.tmp Evaluate\_Expression.tmp evaluate-expression.html Evaluating\_Expressions.tmp evaluating-expressions.html Event\_Log\_tool\_window.tmp eventlog.html Examining Suspended Program.tmp examining-suspended-program.html Examples of Using Live Templates.tmp examples-of-using-livetemplates.html excludes.html Excluding\_Classes\_from\_Auto-Import.tmp Excluding\_Files\_and\_Folders\_from\_Deployment.tmp excluding-classes-from-autoimport.html excluding-files-and-folders-from-upload-download.html Executing Ant\_Target.tmp Executing\_Build\_File\_in\_Background.tmp Executing\_Tests\_on\_DRb\_Server.tmp Executing\_Tests\_on\_Zeus\_Server.tmp executing-ant-target.html executing-build-file-in-background.html executing-testson-drb-server.html executing-tests-on-zeus-server.html executing-tests-on-zeus-server-2.html Expand\_Tag.tmp Expanding\_Dependencies.tmp expandingdependencies.html expanding-emmet-templates-with-user-defined-templates.html expand-tag.html experimental.html Experimental.tmp Exploring Dependencies.tmp Exploring Frames.tmp Exploring the Project Structure.tmp exploring-dependencies.html exploring-frames.html exploring-theproject-structure.html Export\_Test\_Results.tmp Export\_Threads.tmp Export\_to\_Eclipse\_Dialog.tmp Export\_to\_HTML.tmp Exporting an Android Application Package in the Debug Mode.tmp Exporting an IntelliJ\_IDEA\_Project\_to\_Eclipse.tmp Exporting\_and\_Importing\_settings.tmp Exporting\_Information\_From\_Subversion\_Repository.tmp Exporting\_Inspection\_Results.tmp exporting-and-importingsettings.html exporting-an-intellij-idea-project-to-eclipse.html exporting-information-from-subversion-repository.html exporting-inspection-results.html export-testresults.html export-threads.html export-to-eclipse-dialog.html export-to-html.html Expose\_Class\_As\_Web\_Service\_Dialog.tmp expose-class-as-web-servicedialog.html Exposing\_Code\_as\_Web\_Service.tmp exposing-code-as-web-service.html Extending\_the\_product\_functionality.tmp extending-the-functionality-ofdatabase-tools.html External\_Annotations.tmp External\_Documentation.tmp external-annotations.html external-diff-tools.html external-tools.html Extract\_Class\_Dialog.tmp Extract\_Constant\_Refactoring\_Dialog.tmp Extract\_Constant.tmp Extract\_Delegate.tmp Extract\_Dialogs.tmp Extract\_Field\_Dialog.tmp Extract\_Field.tmp Extract\_Functional\_Parameter.tmp Extract\_Functional\_Variable.tmp Extract\_Include\_File\_Dialog.tmp Extract\_Include\_File.tmp Extract\_interface\_.tmp Extract\_Interface\_Dialog.tmp Extract\_Method\_Dialog\_for\_Groovy.tmp Extract\_Method\_Dialog.tmp Extract\_Method\_Object\_Dialog.tmp Extract\_Method\_Object.tmp Extract\_Method.tmp Extract\_Module\_Dialog.tmp Extract\_Parameter\_Dialog\_for\_Groovy.tmp Extract\_Parameter\_Object\_Dialog.tmp Extract\_Parameter\_Object.tmp Extract\_Parameter\_Refactoring\_Dialog.tmp Extract\_Partial\_Dialog.tmp Extract\_Partial.tmp Extract\_Property\_Dialog.tmp Extract\_Property.tmp Extract\_Refactorings.tmp Extract\_Signed\_Android\_Package\_Wizard.tmp Extract\_Signed\_Android\_Wizard\_Create\_Keystore.tmp Extract\_Signed\_Android\_Wizard\_Specify\_APK\_Location.tmp Extract\_Signed\_Android\_Wizard\_Speicify\_Keystore.tmp Extract\_Superclass\_Dialog.tmp Extract\_Superclass.tmp Extract\_Variable\_Dialog\_for\_SASS.tmp Extract\_variable\_for\_SASS.tmp Extract\_Variable\_Refactoring\_Dialog.tmp Extract\_Variable.tmp extract-class-dialog.html extract-constant.html extract-constantdialog.html extract-delegate.html extract-dialogs.html extract-field.html extract-field-dialog.html extract-functional-parameter.html extract-functional-variable.html extract-include-file.html extract-include-file-dialog.html Extracting\_a\_Signed\_Android\_Package.tmp Extracting\_an\_Unsigned\_Android\_Application\_Package.tmp Extracting\_Blocks\_of\_Text\_from\_Django\_Templates.tmp Extracting\_Hard-Coded\_String\_Literals.tmp Extracting\_Method\_in\_Groovy.tmp Extracting\_Parameter\_in\_Groovy.tmp extracting-blocks-of-text-from-django-templates.html extracting-hard-coded-string-literals.html extracting-method-in-groovy.html extracting-parameter-in-groovy.html extract-interface.html extract-interface-dialog.html extract-method.html extract-method-dialog.html extract-method-dialog-for-groovy.html extract-method-object.html extract-method-object-dialog.html extractmodule-dialog.html extract-parameter.html extract-parameter-dialog-for-actionscript.html extract-parameter-dialog-for-groovy.html extract-parameter-dialog-forjava.html extract-parameter-dialog-for-javascript.html extract-parameter-in-actionscript.html extract-parameter-in-java.html extract-parameter-object.html extractparameter-object-dialog.html extract-partial.html extract-partial-dialog.html extract-property.html extract-property-dialog.html extract-refactorings.html extractsuperclass.html extract-superclass-dialog.html extract-variable.html extract-variable-dialog.html extract-variable-dialog-for-sass.html extract-variable-in-sass.html Facet\_Page.tmp facet-page.html facets.html Facets.tmp Favorites\_Tool\_Window.tmp favorites-tool-window.html File\_Associations.tmp File\_Cache\_Conflict.tmp File\_idea\_properties\_.tmp File\_Nesting\_Dialog.tmp File\_Status\_Highlights.tmp file\_template\_variables.tmp File\_Types\_Settings.tmp file-and-codetemplates.html file-and-code-templates-2.html file-associations.html file-cache-conflict.html file-colors.html file-encodings.html file-idea-properties.html file-nestingdialog.html files-folders-default-permissions-dialog.html file-status-highlights.html file-template-variables.html file-types.html file-types-2.html file-types-recognizedby-intellij-idea.html file-watchers.html file-watchers-in-intellij-idea.html Filtering\_Out\_Extraneous\_Changelists.tmp filtering-out-extraneous-changelists.html Find and Replace Code Duplicates.tmp Find and Replace in Path.tmp Find Tool Window.tmp Find Usages Dialog.tmp Find Usages for Dependencies.tmp Find Usages. Class Options.tmp Find Usages. Method Options.tmp Find Usages. Package Options.tmp Find\_Usages.\_Throw\_Options.tmp Find\_Usages.\_Variable\_Options.tmp Find\_Usages.tmp find-and-replace-code-duplicates.html find-and-replace-in-path.html Finding\_and\_Replacing\_Text\_in\_File.tmp Finding\_and\_Replacing\_Text\_in\_Project.tmp Finding\_the\_Current\_Execution\_Point.tmp Finding\_Usages\_in\_Project.tmp Finding\_Usages\_in\_the\_Current\_File.tmp Finding\_Usages.tmp Finding\_Word\_at\_Caret.tmp finding-and-replacing-text-in-.html finding-and-replacing-text-in-a-file.html finding-and-replacing-text-in-file-using-regular-expressions.html finding-the-current-execution-point.html finding-usages.html finding-usages-in-project.html finding-usages-in-the-current-file.html finding-word-at-caret.html find-tool-window.html find-usages.html find-usages-classoptions.html find-usages-dialogs.html find-usages-for-dependencies.html find-usages-method-options.html find-usages-package-options.html find-usages-throwoptions.html find-usages-variable-options.html flex\_reference\_create\_air\_application\_descriptor.tmp flex\_reference\_create\_html\_wrapper.tmp flex\_reference.tmp flex-reference.html Flow\_Tool\_Window.tmp flow.html flow-tool-window.html folding-code-elements.html Form\_Workspace.tmp formatting.html Formatting.tmp form-workspace.html Framework\_Definitions.tmp Framework\_MVC\_Structure\_Tool\_Window.tmp Framework\_Settings.tmp frameworkdefinitions.html Frameworks\_Page.tmp frameworks.html framework-tool-window.html Function\_Keys.tmp function-keys.html Gant\_Settings.tmp gant.html Gant.tmp gant-settings.html General\_settings\_(Name\_Type\_etc.).tmp General\_Shortcuts.tmp General\_tab.tmp General\_Techniques\_of\_Using\_Diagrams.tmp general.html general-2.html general-settings-name-type-etc.html general-tab.html general-techniques-of-using-diagrams.html Generate\_Ant\_Build.tmp Generate\_equals()\_and\_hashCode()\_wizard.tmp Generate\_Getter\_Dialog.tmp Generate\_Groovy\_Documentation\_Dialog.tmp Generate\_GWT\_Compile\_Report\_Dialog.tmp Generate\_Instance\_Document\_from\_Schema\_Dialog.tmp Generate\_Java\_Code\_from\_WSDL\_or\_WADL\_Dialog.tmp Generate\_Java\_Code\_from\_XML\_Schema\_using\_XmlBeans\_Dialog.tmp Generate\_Java\_from\_Xml\_Schema\_using\_JAXB\_Dialog.tmp Generate\_JavaDoc\_Dialog.tmp Generate\_Persistence\_Mapping\_-\_Import\_dialogs.tmp Generate\_Schema\_from\_Instance\_Document\_Dialog.tmp Generate\_Setter\_Dialog.tmp Generate\_toString\_Dialog.tmp Generate\_toString\_Settings\_Dialog.tmp Generate\_WSDL\_from\_Java\_Dialog.tmp Generate\_XML\_Schema\_From\_Java\_Using\_JAXB\_Dialog.tmp generate-ant-build.html generate-equals-andhashcode-wizard.html generate-getter-dialog.html generate-groovy-documentation-dialog.html generate-gwt-compile-report-dialog.html generate-instancedocument-from-schema-dialog.html generate-java-code-from-wsdl-or-wadl-dialog.html generate-java-code-from-xml-schema-using-xmlbeans-dialog.html generate-javadoc-dialog.html generate-java-from-xml-schema-using-jaxb-dialog.html generate-persistence-mapping-import-dialogs.html generate-schema-frominstance-document-dialog.html generate-setter-dialog.html generate-signed-apk-wizard.html generate-signed-apk-wizard-specify-apk-location.html generatesigned-apk-wizard-specify-key-and-keystore.html generate-tostring-dialog.html generate-tostring-settings-dialog.html generate-wsdl-from-java-dialog.html generate-xml-schema-from-java-using-jaxb-dialog.html Generating\_a\_Signed\_APK\_Through\_an\_Artifact.tmp Generating Accessor Methods for Fields Bound to Data.tmp Generating and Updating Copyright Notice.tmp Generating Ant Build File.tmp Generating\_Archives.tmp Generating\_Call\_to\_Web\_Service.tmp Generating\_Client-Side\_XML-Java\_Binding.tmp Generating\_Code\_Coverage\_Report.tmp Generating\_Code.tmp Generating\_Constructors.tmp Generating\_Delegation\_Methods.tmp Generating\_DTD.tmp Generating\_equals\_and\_hashCode.tmp Generating Getters and Setters.tmp Generating Groovy Documentation.tmp Generating Instance Document From XML Schema.tmp Generating Java Code\_from\_XML\_Schema.tmp Generating JavaDoc\_Reference\_for\_a\_Project.tmp Generating main method. Example of Applying a Simple Live Template.tmp Generating Marshallers.tmp Generating Rails Tests.tmp Generating\_toString.tmp Generating\_Unmarshallers.tmp Generating\_WSDL\_Document\_from\_Java\_Code.tmp Generating\_XML\_Schema\_From\_Instance\_Document.tmp Generating\_Xml\_Schema\_From\_Java\_Code.tmp generating-accessor-methods-for-fields-bound-to-

data.html generating-an-apk-in-the-debug-mode.html generating-and-updating-copyright-notice.html generating-ant-build-file.html generating-an-unsignedrelease-apk.html generating-archives.html generating-a-signed-release-apk-through-an-artifact.html generating-a-signed-release-apk-using-a-wizard.html generating-call-to-web-service.html generating-client-side-xml-java-binding.html generating-code.html generating-code-coverage-report.html generatingconstructors.html generating-delegation-methods.html generating-dtd.html generating-equals-and-hashcode.html generating-getters-and-setters.html generatinggroovy-documentation.html generating-instance-document-from-xml-schema.html generating-java-code-from-xml-schema.html generating-javadoc-reference-fora-project.html generating-main-method-example-of-applying-a-simple-live-template.html generating-marshallers.html generating-signed-and-unsigned-androidapplication-packages.html generating-tests-for-rails-applications.html generating-tostring.html generating-unmarshallers.html generating-wsdl-document-fromjava-code.html generating-xml-schema-from-instance-document.html generating-xml-schema-from-java-code.html Generify\_Dialog.tmp Generify\_Refactoring.tmp generify-dialog.html generify-refactoring.html Getter and Setter Templates Dialog.tmp getter-and-setter-templates-dialog.html Getting Help.tmp Getting\_Local\_Working\_Copy\_of\_the\_Repository.tmp Getting\_Started\_with\_Android\_Development.tmp Getting\_Started\_with\_Dotty.tmp Getting\_started\_with\_Erlang.tmp Getting\_Started\_with\_Google\_App\_Engine.tmp Getting\_Started\_with\_Gradle.tmp Getting\_Started\_with\_Grails.tmp Getting\_Started\_with\_Grails3.tmp Getting\_Started\_with\_Groovy.tmp Getting\_started\_with\_Heroku.tmp Getting\_Started\_with\_Java\_9\_Module\_System.tmp Getting\_Started\_with\_Play\_2\_x.tmp Getting\_Started\_with\_Scala.js.tmp Getting\_Started\_with\_Typesafe\_Activator.tmp Getting\_Started\_with\_Vaadin.tmp Getting\_Started\_with\_Vaadin-Maven\_Project.tmp getting-help.html getting-local-working-copy-of-the-repository.html getting-started-with-androiddevelopment.html getting-started-with-dotty.html getting-started-with-erlang.html getting-started-with-google-app-engine.html getting-started-with-gradle.html getting-started-with-grails-1-2.html getting-started-with-grails-3.html getting-started-with-groovy.html getting-started-with-heroku.html getting-started-with-java-9 module-system.html getting-started-with-play-2-x.html getting-started-with-scala-js.html getting-started-with-typesafe-activator.html getting-started-with-vaadin.html getting-started-with-vaadin-maven-project.html Git\_Reference.tmp git.html github.html git-reference.html Google\_App\_Engine\_Facet.tmp google\_app\_engine\_for\_php.tmp google-app-engine-facet-page.html google-app-engine-for-php.html google-app-engine-for-php-2.html Gradle\_Archetype\_Dialog.tmp Gradle\_Page.tmp Gradle\_Project\_Data\_To\_Import\_Dialog.tmp Gradle\_Settings.tmp gradle.html Gradle.tmp gradle-androidcompiler.html gradle-groupid-dialog.html gradle-page.html gradle-project-data-to-import-dialog.html gradle-settings.html gradle-tool-window.html Grails\_Application\_Forge.tmp Grails\_Procedures.tmp Grails\_Tool\_Window.tmp grails.html Grails.htmp grails-application-forge.html grails-procedures.html grailstool-window.html Griffon\_Tool\_Window.tmp griffon.html Griffon.tmp griffon-tool-window.html Groovy\_Compiler.tmp Groovy\_Procedures.tmp Groovy\_Shell.tmp Groow Specific Refactorings.tmp groow.html Groow.tmp groow-compiler.html groow-procedures.html groow-shell.html groow-specific-refactorings.html Grouping\_and\_Ungrouping\_Components.tmp Grouping\_Changelist\_Items\_by\_Folder.tmp grouping-and-ungrouping-components.html grouping-changelistitems-by-folder.html Groups\_of\_Breakpoints.tmp groups\_of\_live\_templates.tmp groups-of-live-templates.html Grunt\_Tool\_Window.tmp grunt.html grunt-toolwindow.html GUI\_Designer\_Basics.tmp GUI\_Designer\_Files.tmp GUI\_Designer\_Output\_Options.tmp GUI\_Designer\_Reference.tmp GUI\_Designer\_Shortcuts.tmp GUI\_Designer.tmp Guided\_Tour\_Around\_the\_User\_Interface.tmp guided-tour-around-the-user-interface.html gui-designer.html guidesigner-basics.html gui-designer-files.html gui-designer-output-options.html gui-designer-reference.html gui-designer-shortcuts.html Gulp\_Tool\_Window.tmp gulp.html gulp-tool-window.html gutter-icons.html GWT\_Facet\_Page.tmp GWT\_Sample\_Application\_Overview.tmp GWT\_UiBinder.tmp gwt.html GWT.tmp gwtfacet-page.html gwt-sample-application-overview.html handlebars-and-mustache.html Handling\_Differences.tmp Handling\_Issues.tmp Handling Modified Without Checkout Files.tmp handling-differences.html handling-issues.html handling-modified-without-checkout-files.html Hibernate\_and\_JPA\_Facet\_Pages.tmp Hibernate\_Console\_Tool\_Window.tmp hibernate.html Hibernate.tmp hibernate-and-jpa-facet-pages.html hibernateconsole-tool-window.html Hierarchy\_Tool\_Window.tmp hierarchy-tool-window.html Highlighting\_Braces.tmp Highlighting\_Usages.tmp highlighting-braces.html highlighting-usages.html history-tab.html hotswap.html html html http-proxy.html I18nize. Hard-Coded\_String.html i18nize-hard-coded-string.html Icons\_Reference.tmp icons-reference.html IDE\_Viewing\_Modes.tmp IDEA\_vs\_NetBeans\_Terminology.tmp Ignore\_Unversioned\_Files.tmp ignored-files.html ignore-unversioned-files.html Ignoring\_Files.tmp Ignoring\_Hard-Coded\_String\_Literals.tmp ignoring-files.html ignoring-hard-coded-string-literals.html images.html Implementing\_Methods\_of\_an\_Interface.tmp implementing-methods-of-an-interface.html Import\_Existing\_Sources\_Project\_SDK.tmp Import\_File\_dialog\_small.tmp Import\_file\_name\_Format\_dialog.tmp Import\_from\_Bnd\_Bndtools\_Page\_1.tmp Import\_From\_Deployment\_Configuration.tmp Import\_from\_Gradle\_Page\_1.tmp Import\_into\_CVS.tmp Import\_into\_Subversion.tmp Import\_Project\_from\_Eclipse.\_Page\_1.tmp Import\_Project\_from\_Eclipse.\_Page\_2.tmp Import\_Project\_from\_Existing\_Sources.\_Facets\_Page.tmp Import\_Project\_from\_Existing\_Sources.\_Libraries\_Page.tmp Import\_Project\_from\_Existing\_Sources.\_Module\_Structure\_Page.tmp Import\_Project\_from\_Existing\_Sources.\_Project\_Name\_and\_Location.tmp Import\_Project\_from\_Existing\_Sources.\_Source\_Roots\_Page.tmp Import\_Project\_from\_Flash\_Builder.\_Page\_1.tmp Import\_Project\_from\_Maven.\_Page\_1.tmp Import\_Project\_from\_Maven.\_Page\_2.tmp Import\_Project\_from\_Maven.\_Page\_3.tmp Import\_Project\_from\_SBT\_Page\_1.tmp Import\_Project\_or\_Module\_Wizard.tmp Import\_Project.\_Select\_Model.tmp Import\_Table\_dialog.tmp import-existing-sources-frameworks.html import-existing-sources-libraries.html import-existing-sources-module-structure.html importexisting-sources-project-name-and-location.html import-existing-sources-project-sdk.html import-existing-sources-source-root-directories.html import-filedialog.html import-file-dialog-when-called-from-a-table-editor.html import-from-bnd-bndtools-page-1.html import-from-deployment-configuration-dialog.html import-from-eclipse-page-1.html import-from-eclipse-page-2.html import-from-flash-builder-page-1.html import-from-flash-builder-page-2.html import-from-mavenpage-1.html import-from-maven-page-2.html import-from-maven-page-3.html import-from-maven-page-4.html Importing\_a\_Local\_Directory\_to\_CVS\_Repository.tmp Importing\_a\_Local\_Directory\_to\_Subversion\_Repository.tmp Importing\_Adobe\_Flash\_Builder\_Projects.tmp Importing\_an\_Existing\_Android\_Project.tmp Importing\_TextMate\_Bundles.tmp importing-adobe-flash-builderprojects.html importing-a-local-directory-to-cvs-repository.html importing-a-local-directory-to-subversion-repository.html importing-an-existing-android-project.html importing-a-project-from-bnd-bndtools-model.html importing-textmate-bundles.html import-into-cvs.html import-into-subversion.html import-project-from-gradlepage-1.html import-project-from-sbt-page-1.html import-project-or-module-wizard.html import-table-dialog.html Improving\_Stepping\_Speed.tmp improvingstepping-speed.html Incoming\_Connection\_Dialog.tmp incoming-connection-dialog.html Increasing\_Memory\_Heap.tmp increasing-memory-heap.html Index\_of\_Menu\_Items.tmp index-of-menu-items.html Inferring\_Nullity.tmp inferring-nullity.html Initializing\_Vagrant\_Boxes.tmp initializing-vagrant-boxes.html Injecting\_Ruby\_Code\_in\_View.tmp injecting-ruby-code-in-view.html Inline\_Android\_Style\_Dialog.tmp Inline\_Debugging.tmp Inline\_Dialogs.tmp Inline\_Method.tmp Inline\_Super\_Class.tmp inline.html Inline.tmp inline-android-style-dialog.html inline-debugging.html inline-dialogs.html inline-method.html inlinesuper-class.html Insert\_\_Delete\_and\_Navigation\_Keys.tmp insert-delete-and-navigation-keys.html Inspecting\_Watched\_Items.tmp inspecting-watcheditems.html Inspection\_Results\_Tool\_Window.tmp Inspection\_Settings.tmp inspection-results-tool-window.html Inspections\_Settings.tmp inspections.html inspector.html Inspector.tmp Install\_and\_set\_up\_\_product\_.tmp install-and-set-up-intellij-idea.html Installing\_an\_AMP\_Package.tmp Installing\_and\_Removing\_External\_Software\_using\_Bower\_Package\_Manager.tmp Installing\_and\_Removing\_External\_Software\_Using\_Node\_Package\_Manager.tmp Installing\_Components\_Separately.tmp Installing\_Gems\_for\_Testing.tmp Installing Plugin from Disk.tmp Installing Uninstalling and Reloading Interpreter Paths.tmp Installing Uninstalling and Upgrading Packages.tmp Installing\_Updating\_and\_Uninstalling\_Repository\_Plugins.tmp installing-an-amp-package.html installing-and-removing-bower-packages.html installing-anduninstalling-interpreter-paths.html installing-a-plugin-from-the-disk.html installing-components-separately.html installing-gems-for-testing.html installing-uninstallingand-upgrading-packages.html installing-updating-and-uninstalling-repository-plugins.html Instant\_Run.tmp instant-run.html Integrate\_File\_Dialog\_(Perforce).tmp Integrate\_Project\_Dialog\_(Subversion).tmp Integrate\_to\_Branch.tmp integrate-file-dialog-perforce.html integrate-project-dialog-subversion.html integrate-to-

branch.html integrate-to-branch-info-view.html Integrating\_Changes\_to\_Branch.tmp Integrating\_Changes\_To\_From\_Feature\_Branches.tmp Integrating Differences.tmp Integrating Files and Changelists from the Version Control Tool Window.tmp Integrating Perforce Files.tmp Integrating Project.tmp Integrating SVN Projects or Directories.tmp integrating-changes-to-branch.html integrating-changes-to-from-feature-branches.html integrating-differences.html integrating-files-and-changelists-from-the-version-control-tool-window.html integrating-perforce-files.html integrating-project.html integrating-svn-projects-or-directories.html intellij-idea-2017.3-help.htm intellij-idea-editor.html intellij-idea-license-activation-dialog.html intellij-idea-pro-tips.html intellij-idea-viewing-modes.html intellij-idea-vs-netbeans-terminology.html Intention\_Actions.tmp intention-actions.html Intentions\_Settings.tmp intentions.html

Intentions.tmp intentions-2.html Interactive\_Groovy\_Console.tmp interactive-groovy-console.html Internationalization\_and\_Localization\_Support.tmp internationalization-and-localization-support.html Introduce\_Parameter\_Dialog\_for\_ActionScript.tmp Introduce\_Parameter\_Dialog\_for\_JavaScript.tmp Introduce\_Parameter.tmp introduction-to-refactoring.html Invert\_Boolean\_Refactoring\_Dialog.tmp Invert\_Boolean\_Refactoring.tmp invert-boolean.html invertboolean-dialog.html Investigate\_changes.tmp investigate-changes.html iOS\_tab.tmp ios-tab.html issue-navigation.html Iterating\_over\_an\_Array.\_Example\_of\_Applying\_Parameterized\_Live\_Templates.tmp iterating-over-an-array-example-of-applying-parameterized-livetemplates.html j2me.html J2ME.tmp j2me-page.html JADE.tmp Java Compiler.tmp Java EE\_App\_Tool\_Window.tmp Java\_EE\_Application\_facet\_page.tmp Java\_EE\_Reference.tmp Java\_EE.tmp Java\_Enterprise\_Tool\_Window.tmp Java\_Persistence\_API\_(JPA).tmp Java\_SE.tmp java.html java-compiler.html javaee.html java-ee-application-facet-page.html java-ee-app-tool-window.html java-ee-reference.html java-enterprise-tool-window.html javafx.html JavaFX.tmp javafx-2.html java-fx-tab.html JavaIntroduce.tmp java-persistence-api-jpa.html javascript.html JavaScript.UsageScope.tmp javascript-2.html javascript-3.html javascriptdocumentation-look-up.html javascript-libraries.html JavaScript-Specific\_Guidelines.tmp javascript-usage-scope.html java-se.html JavaServer\_Faces\_(JSF).tmp javaserver-faces-jsf.html java-type-renderers.html jest.html JetBrains\_Decompiler\_Dialog.tmp jetbrains-decompiler-dialog.html JetGradle\_Tool\_Window.tmp Joining\_Lines\_and\_Literals.tmp joining-lines-and-literals.html Joomla!\_Support.tmp Joomla!-Specific\_Coding\_Assistance.tmp joomla.html JPA\_and\_Hibernate.tmp JPA\_Console\_Tool\_Window.tmp jpa-and-hibernate.html jpa-console-tool-window.html jscs.html JSF\_Facet\_Page.tmp JSF\_Tool\_Window.tmp jsf-facet-page.html jsf-tool-window.html jshint.html jslint.html json-schema.html JSTestDriver\_Server\_Tool\_Window.tmp jstestdriver.html jstestdriver-server-tool-window.html karma.html Keeping\_Namespaces\_in\_Compliance\_with\_PSR0\_and\_PSR4.tmp Keyboard\_Shortcuts\_and\_Mouse\_Reference.tmp Keyboard\_Shortcuts\_By\_Category.tmp Keyboard\_Shortcuts\_By\_Keystroke.tmp keyboard-shortcuts-andmouse-reference.html keyboard-shortcuts-by-category.html keyboard-shortcuts-by-keystroke.html Keymap\_Reference.tmp keymap.html keymap-reference.html Knopflerfish\_Framework\_Integrator.tmp knopflerfish-framework-integrator.html Kotlin\_a.tmp kotlin.html Kotlin.tmp kotlin-2.html kotlin-compiler.html Language\_Injection\_Settings\_dialog\_\_Java\_Parameter.tmp Language\_Injection\_Settings\_dialog\_\_XML\_Attribute\_Injection.tmp Language\_Injection\_Settings\_dialog\_\_XML\_Tag\_Injection.tmp Language\_Injection\_Settings\_dialog\_Sql\_Type\_Injection.tmp Language\_Injection\_Settings\_dialogs.tmp Language\_Injection\_Settings\_Generic\_JavaScript.tmp Language\_Injection\_Settings\_Groovy.tmp Language\_Injections\_Settings.tmp language-and-framework-specific-guidelines.html language-injections.html language-injection-settings-dialog-genericgroovy.html language-injection-settings-dialog-generic-javascript.html language-injection-settings-dialog-java-parameter.html language-injection-settingsdialogs.html language-injection-settings-dialog-sql-type-injection.html language-injection-settings-dialog-xml-attribute-injection.html language-injection-settingsdialog-xml-tag-injection.html languages-and-frameworks.html Launching\_Groovy\_Interaction\_Console.tmp launching-groovy-interactive-console.html Lens\_Mode.tmp lens-mode.html Libraries\_and\_Global\_Libraries.tmp libraries-and-global-libraries.html Library\_Bundling.tmp Library.tmp library-bundling.html License\_Activation\_dialog.tmp Limiting\_DSM\_Scope.tmp limiting-dsm-scope.html Link\_Job\_to\_Changelist\_Dialog.tmp link-job-to-changelist-dialog.html linters.html listeners.html Listeners.tmp Live\_Edit.tmp Live\_Editing.tmp live-edit.html live-edit-in-html-css-and-javascript.html live-template-abbreviation.html livetemplates.html live-templates-2.html live-template-variables.html Local\_History\_Intro.tmp Local\_Repository\_and\_Incoming\_Changes.tmp local-changes-tab.html local-history.html Localizing Forms.tmp localizing-forms.html local-repository-and-incoming-changes.html Lock File Dialog (Subversion).tmp lock-file-dialogsubversion.html Locking\_and\_Unlocking\_Files\_and\_Folders.tmp locking-and-unlocking-files-and-folders.html Log\_Tab.tmp Logs\_Tab.tmp logs-tab.html logtab.html Loomy\_Navigation.tmp Loomy\_Safe\_Delete.tmp macros-dialog.html main-tasks-related-to-working-with-application-servers.html Make\_Class\_Static.tmp Make\_Method\_Static.tmp Make\_Static\_Dialogs.tmp make-class-static.html make-method-static.html make-static-dialogs.html Making Forms Functional.tmp Making the Application Interactive.tmp making-forms-functional.html making-the-application-interactive.html Manage\_branches.tmp Manage\_Project\_Templates\_dialog.tmp Manage\_projects\_hosted\_on\_GitHub.tmp Manage\_TFS\_Servers\_and\_Workspaces.tmp manage.py.tmp manage-branches.html manage-composer-dependencies-dialog.html manage-projects-hosted-on-github.html manage-project-templatesdialog.html manage-py.html manage-tfs-servers-and-workspaces.html Managing\_Bookmarks.tmp Managing\_Changelists.tmp Managing\_data\_sources.tmp Managing\_Dependencies.tmp Managing\_Deployed\_Web\_Services.tmp Managing\_Editor\_Tabs.tmp Managing\_Enterprise\_Plugin\_Repositories.tmp Managing\_Imports\_in\_Scala.tmp Managing\_JRuby\_Facet\_in\_a\_Java\_Module.tmp Managing\_Mercurial\_Branches\_and\_Bookmarks.tmp Managing\_Phing\_Build\_Targets.tmp Managing\_Plugins.tmp Managing\_Projects\_under\_Version\_Control.tmp Managing\_Resources.tmp Managing\_Struts\_2\_Elements.tmp Managing\_Struts\_Elements\_-\_General\_Steps.tmp Managing\_Struts\_Elements.tmp managing\_tasks\_and\_context.tmp Managing\_Tiles.tmp Managing\_Validators.tmp Managing\_Virtual\_Devices.tmp Managing\_Your\_Project\_Favorites.tmp managing-bookmarks.html managingchangelists.html managing-code-coverage-suites.html managing-data-sources.html managing-dependencies.html managing-deployed-web-services.html managing-editor-tabs.html managing-enterprise-plugin-repositories.html managing-imports-in-scala.html managing-jruby-facet-in-a-java-module.html managingmercurial-branches-and-bookmarks.html managing-phing-build-targets.html managing-plugins.html managing-projects-under-version-control.html managingresources.html managing-struts-2-elements.html managing-struts-elements.html managing-struts-elements-general-steps.html managing-tasks-and-contexts.html managing-tiles.html managing-validators.html managing-virtual-devices.html managing-your-project-favorites.html Manipulating\_the\_Tool\_Windows.tmp manipulating-the-tool-windows.html Map\_External\_Resource\_dialog.tmp map-external-resource-dialog.html Mark\_Resolved\_Dialog\_Subversion.tmp Markdown\_Reference.tmp markdown.html Markdown.tmp markdown-2.html mark-resolved-dialog-subversion.html Markup\_Languages\_and\_Style\_Sheets.tmp markup-languages-and-style-sheets.html mastering\_keyboard\_shortcuts.tmp mastering-intellij-idea-keyboard-shortcuts.html Maven\_Environment\_Dialog.tmp Maven\_Projects\_Tool\_Window.tmp Maven\_Support.tmp Maven.\_Ignored\_Files.tmp Maven.\_Importing.tmp Maven.\_Repositories.tmp Maven.\_Runner.tmp maven.html Maven.tmp maven-2.html maven-environment-dialog.html maven-ignored-files.html maven-importing.html maven-page.html maven-projects-toolwindow.html maven-repositories.html mayen-runner.html maven-running-tests.html maven-settings-page.html Meet\_the\_Product.tmp meet-intellij-idea.html Menus\_and\_Toolbars\_Appearance\_Settings.tmp Menus\_and\_Toolbars.tmp menus-and-toolbars.html menus-and-toolbars-2.html Mercurial\_Reference.tmp mercurial.html mercurial-reference.html Merge\_Branches\_Dialog.tmp Merge\_Dialog\_Mercurial\_.tmp Merge\_Tags.tmp merge-branches-dialog.html mergedialog-mercurial.html merge-tags.html Mess\_Detector.tmp Messages\_Tool\_Window.tmp messages-tool-window.html mess-detector.html Meteor\_Page.tmp meteor.html meteor-2.html migrate.html Migrate.tmp Migrating\_from\_Eclipse\_to\_IntelliJ\_IDEA.tmp Migrating\_to\_EJB\_3.0.tmp Migrating\_to\_Java\_8.tmp migrating-to-ejb-3-0.html migrating-to-java-8.html Minifuing\_JavaScript.tmp minifying-css.html minifying-javascript.html minitest.html Minitest-reporters.tmp Mixing\_Java\_and\_Kotlin\_in\_One\_Project.tmp mixing-java-and-kotlin-in-one-project.html Mobile\_Build\_Settings\_Tab.tmp Mobile\_Module\_Settings\_Tab.tmp mobile-build-settings-tab.html mobile-module-settings-tab.html mocha.html Modify\_Table\_dialog.tmp Module\_Category\_and\_Options.tmp Module\_Dependencies\_Tool\_Window.tmp module\_dependency\_diagram.tmp Module\_Name\_and\_Location.tmp Module\_Page\_for\_a\_Flex\_Module.tmp Module\_Page.tmp module-category-and-options.html module-dependencies-tool-window.html module-dependency-diagrams.html module-name-andlocation.html module-page.html module-page-for-a-flash-module.html modules.html Modules.tmp Monitor\_SOAP\_Messages\_Dialog.tmp Monitoring\_and\_Managing\_Tests.tmp Monitoring\_Code\_Coverage\_for\_PHP\_Applications.tmp Monitoring\_SOAP\_Messages.tmp Monitoring\_the\_Debug\_Information.tmp monitoring-and-managing-tests.html monitoring-code-coverage-for-php-applications.html monitoring-soapmessages.html monitoring-the-debug-information.html monitor-soap-messages-dialog.html Morphing\_Components.tmp morphing-components.html Mouse\_Reference.tmp mouse-reference.html Move\_Attribute\_In.tmp Move\_Attribute\_Out.tmp Move\_Class\_Dialog.tmp Move\_Dialogs.tmp Move\_Directory\_Dialog.tmp Move\_File\_Dialog.tmp Move\_Inner\_to\_Upper\_Level\_Dialog\_for\_ActionScript.tmp Move\_Inner\_to\_Upper\_Level\_Dialog\_for\_Java.tmp Move\_Instance\_Method\_Dialog.tmp Move\_Members\_Dialog.tmp Move\_Namespace\_Dialog.tmp Move\_Package\_Dialog.tmp Move\_Refactorings.tmp move-attribute-in.html move-attribute-out.html move-class-dialog.html move-dialogs.html move-directory-

dialog.html move-file-dialog.html move-inner-to-upper-level-dialog-for-actionscript.html move-inner-to-upper-level-dialog-for-java.html move-instance-method-

dialog.html move-members-dialog.html move-namespace-dialog.html move-package-dialog.html move-refactorings.html Moving\_Breakpoints.tmp Moving\_Components.tmp Moving\_Items\_Between\_Changelists\_in\_the\_Version\_Control\_Tool\_Window.tmp moving-breakpoints.html moving-components.html moving-items-between-changelists-in-the-version-control-tool-window.html MQ\_project\_name\_Tab.tmp mq-project-name-tab.html multicursor.html Multicursor.tmp Multiuser\_Debugging\_via\_XDebug\_Proxies.tmp multiuser-debugging-via-xdebug-proxies.html Named\_Breakpoints.tmp named-breakpoints.html Navigate to Action.tmp Navigating Back to Source.tmp Navigating Between Actions and Views.tmp Navigating\_Between\_an\_Observer\_and\_an\_Event.tmp Navigating\_Between\_Edit\_Points.tmp Navigating\_Between\_Editor\_Tabs.tmp Navigating\_Between\_Files\_and\_Tool\_Windows.tmp Navigating\_Between\_IDE\_Components.tmp Navigating\_Between\_Methods\_and\_Tags.tmp Navigating\_Between\_Rails\_Components.tmp Navigating\_Between\_Templates\_and\_Views.tmp Navigating\_Between\_Test\_and\_Test\_Subject.tmp Navigating\_Between\_Text\_and\_Message\_File.tmp Navigating\_from\_.feature\_File\_to\_Step\_Definition.tmp Navigating\_from\_Stacktrace\_to\_Source\_Code.tmp Navigating\_Through\_a\_Diagram\_with\_the\_File\_Structure\_View.tmp Navigating\_Through\_the\_Source\_Code.tmp Navigating\_to\_Braces.tmp Navigating\_to\_Class\_File\_or\_Symbol\_by\_Name.tmp Navigating\_to\_Controllers\_\_Views\_and\_Actions\_Using\_Gutter\_Icons.tmp Navigating\_to\_Custom\_Region.tmp Navigating\_to\_Declaration\_or\_Type\_Declaration\_of\_a\_Symbol.tmp Navigating\_to\_File\_Path.tmp Navigating\_to\_Line.tmp Navigating to Navigated Items.tmp Navigating to Next Previous Change.tmp Navigating to Next Previous Error.tmp Navigating\_to\_Partial\_Declarations.tmp Navigating\_to\_Recent\_File.tmp Navigating\_to\_Source\_Code\_from\_the\_Debug\_Tool\_Window.tmp Navigating\_to\_Source\_Code.tmp Navigating\_to\_Super\_Method\_or\_Implementation.tmp Navigating\_with\_Bookmarks.tmp Navigating\_with\_Breadcrumbs.tmp Navigating\_with\_Favorites\_Tool\_Window.tmp Navigating\_with\_Model\_Dependency\_Diagram.tmp Navigating\_with\_Navigation\_Bar.tmp Navigating with Structure Views.tmp Navigating Within a Conversation.tmp navigating-back-to-source.html navigating-between-actions-and-views.html navigating-between-an-observer-and-an-event.html navigating-between-editor-tabs.html navigating-between-edit-points.html navigating-between-idecomponents.html navigating-between-methods-and-tags.html navigating-between-open-files-and-tool-windows.html navigating-between-rails-components.html navigating-between-templates-and-views.html navigating-between-test-and-test-subject.html navigating-between-text-and-message-file.html navigating-fromfeature-file-to-step-definition.html navigating-from-stacktrace-to-source-code.html navigating-through-a-diagram-using-structure-view.html navigating-through-thesource-code.html navigating-to-action.html navigating-to-braces.html navigating-to-class-file-or-symbol-by-name.html navigating-to-controllers-views-and-actionsusing-gutter-icons.html navigating-to-custom-folding-regions.html navigating-to-declaration-or-type-declaration-of-a-symbol.html navigating-to-file-path.html navigating-to-line.html navigating-to-navigated-items.html navigating-to-next-previous-change.html navigating-to-next-previous-error.html navigating-to-partialdeclarations.html navigating-to-recent.html navigating-to-source-code.html navigating-to-source-code-from-the-debug-tool-window.html navigating-to-supermethod-or-implementation.html navigating-with-bookmarks.html navigating-with-breadcrumbs.html navigating-with-favorites-tool-window.html navigating-within-aconversation.html navigating-with-model-dependency-diagram.html navigating-with-navigation-bar.html navigating-with-structure-views.html Navigation\_Bar.tmp Navigation\_Between\_Bookmarks.tmp Navigation\_Between\_IDE\_Components.tmp Navigation\_In\_Source\_Code.tmp navigation.html navigation-2.html navigation-bar.html navigation-between-bookmarks.html navigation-between-ide-components.html navigation-in-source-code.html netbeans.html NetBeans.tmp Networking.tmp networking-in-intellij-idea.html New\_Action\_Dialog.tmp New\_ActionScript\_Class\_dialog.tmp New\_Android\_Component\_Dialog.tmp New Bean Dialogs.tmp New BMP\_Entity Bean\_Dialog.tmp New\_Bookmark\_dialog.tmp new\_changelist\_dialog.tmp New\_CMP\_Entity\_Bean\_Dialog.tmp New File\_Type.tmp New\_Filter\_Dialog.tmp New\_Filter.tmp New\_Listener\_Dialog.tmp New\_Message\_Bean\_Dialog.tmp New\_MXML\_Component\_dialog.tmp New Project Dialog.tmp New Project from Scratch. Maven Page.tmp New Project from Scratch. Mobile SDK Specific Options Page.tmp new\_project\_import\_from\_flash\_flex\_builder\_page\_2.tmp New\_Project\_Import\_from\_Maven\_Page\_4.tmp New\_Project\_Wizard\_Android\_Dialogs.tmp New\_Project\_Wizard.tmp New\_Projects\_from\_Scratch\_Maven\_Settings\_Page.tmp New\_Resource\_Directory\_Dialog.tmp New\_Resource\_File\_Dialog.tmp New Servlet Dialog.tmp New Session Bean Dialog.tmp New Watcher Dialog.tmp new-action-dialog.html new-actionscript-class-dialog.html new-androidcomponent-dialog.html new-bean-dialogs.html new-bmp-entity-bean-dialog.html new-bookmark-dialog.html new-changelist-dialog.html new-cmp-entity-beandialog.html new-file-type.html new-filter-dialog.html new-filter-dialog-2.html new-key-store-dialog.html new-listener-dialog.html new-message-bean-dialog.html new-module-wizard.html new-mxml-component-dialog.html new-project.html new-project-composer-project.html new-project-drupal-module.html new-projectfoundation.html new-project-google-app-engine-for-php.html new-project-html5-boilerplate.html new-project-meteor-application.html new-project-node-js-expressapp.html new-project-phonegap-cordova.html new-project-php-empty-project.html new-project-react-app.html new-project-twitter-bootstrap.html new-project-webstarter-kit.html new-project-wizard.html new-project-wizard-android-dialogs.html new-project-yeoman.html new-resource-directory-dialog.html new-resource-filedialog.html new-servlet-dialog.html new-session-bean-dialog.html new-watcher-dialog.html Node\_js\_Interpreters.tmp Node\_js.tmp node-js.html node-js-andnpm.html node-js-interpreters-dialog.html nonnls-annotation.html Non-Project\_Files\_Access\_Dialog.tmp non-project-files-protection-dialog.html notifications.html NPM\_Tool\_Window.tmp npm.html npm-tool-window.html Nullable\_NotNull\_Configuration.tmp nullable-and-notnull-annotations.html nullable-notnull-configurationdialog.html Opening a GWT\_Application\_in\_the\_Browser.tmp Opening\_a\_Rails\_Project\_in\_IntelliJ\_IDEA.tmp Opening\_and\_Reopening\_Files\_in\_the\_Editor.tmp Opening\_Files\_from\_Command\_Line.tmp Opening\_FXML\_files\_in\_JavaFX\_Scene\_Builder.tmp opening-agwt-application-in-the-browser.html opening-and-reopening-files-in-the-editor.html opening-a-rails-project-in-intellij-idea.html opening-files-from-commandline.html opening-fxml-files-in-javafx-scene-builder.html Optimize\_Imports\_Dialog.tmp optimize-imports-dialog.html Optimizing\_Imports.tmp optimizingimports.html Optional\_MIDP\_Settings.tmp optional-midp-settings-dialog.html options.html origin-of-the-sources.html OSGi\_Bundles.tmp OSGi\_Facet\_Page.tmp OSGI\_Framework\_Instance\_Dialog.tmp OSGi\_Framework\_Instances.tmp OSGi\_Settings.tmp osgi.html OSGI.tmp osgi-and-osmorc.html osgi-bundles.html osgifacet-page.html osgi-framework-instance-dialog.html osgi-framework-instances.html Osmorc\_Project\_Settings.tmp Osmorc\_Run\_Configurations.tmp other-filetypes.html Output\_Layout\_Tab.tmp output-filters-dialog.html output-layout-tab.html override\_server\_path\_mappings\_dialog.tmp override-server-path-mappingsdialog.html Overriding\_Methods\_of\_a\_Superclass.tmp overriding-methods-of-a-superclass.html Overview\_of\_Hibernate\_support.tmp Overview\_of\_JPA\_support.tmp overview-of-hibernate-support.html overview-of-jpa-support.html Package\_AIR\_Application\_Dialog.tmp Package\_and\_Class\_Migration\_Dialog.tmp package-air-application-dialog.html package-and-class-migration-dialog.html Packaging\_a\_Module\_into\_a\_JAR\_File.tmp Packaging\_AIR\_Applications.tmp Packaging\_JavaFX\_applications.tmp Packaging\_the\_Application.tmp packaging-air-applications.html packaging-a-module-into-a-jar-file.html packaging-javafx-applications.html packaging-the-application.html palette.html Palette.tmp parametersarenonnullbydefault-annotation.html parse\_directive.tmp parse-directive.html Password\_Manager\_Database\_Updated.tmp passwordmanager-database-updated.html passwords.html Patches Intro.tmp patches.html patch-file-settings-dialog.html Paths Tab.tmp paths-tab.html pathvariables.html path-variables-2.html Pausing and Resuming the Debugger Session.tmp pausing-and-resuming-the-debugger-session.html Perforce\_Options\_Dialog.tmp Perforce\_Reference.tmp Perforce\_Working\_Offline.tmp perforce.html perforce-options-dialog.html perforce-reference.html Performing\_Tests.tmp performing-tests.html Persistence\_Tool\_Window.tmp persistence-tool-window.html Phing\_Build\_Tool\_Window.tmp Phing\_Settings\_Dialog.tmp phing.html Phing.tmp phing-2.html phing-build-tool-window.html phing-settings-dialog.html PhoneGap\_Cordova\_Page.tmp phonegap-cordova.html phonegap-cordova-2.html PHP\_Built\_In\_Web\_Server.tmp php\_console.tmp PHP\_Debugging\_Session.tmp php\_frameworks\_and\_external\_tools.tmp PHP\_Interpreters.tmp PHP\_Test\_Frameworks.tmp php.html PHP.tmp php-2.html php-code-sniffer.html php-commandline-tools.html php-debugging-session.html PHPDoc\_Comments.tmp phpdoc-comments.html php-frameworks-and-external-tools.html php-mess-detector.html PHP-Specific\_Command\_Line\_Tools.tmp PHP-Specific\_Guidelines.tmp Phusion\_Passenger\_Special\_Notes.tmp phusion-passenger-special-notes.html PIK\_Support.tmp pik-support.html Pinning\_and\_Unpinning\_Tabs.tmp pinning-and-unpinning-tabs.html Placing\_GUI\_Components\_on\_a\_Form.tmp Placing\_Non-Palette\_Components\_or\_Forms.tmp placing-gui-components-on-a-form.html placing-non-palette-components-or-forms.html Play\_Configuration\_Dialog.tmp Play\_Configuration.tmp Play\_Framework\_Play\_Console.tmp Play.tmp Play2\_Configuration.tmp play2.html play-configuration.html play-configuration-dialog.html

play-framework-1-x.html play-framework-play-console.html Playing\_Back\_Macros.tmp playing-back-macros.html Plugin\_Deployment\_Tab.tmp Plugin\_Development\_Guidelines.tmp Plugin\_Overview.tmp Plugin\_Settings.tmp plugin-deployment-tab.html plugin-development-guidelines.html Plugins Settings.tmp plugin-settings.html plugins-settings.html Populating Dependencies Management Files.tmp Populating-Your GUI Form.tmp populatingdependencies-management-files.html populating-web-module.html populating-your-gui-form.html postfix-completion.html Post-Processing\_Tab.tmp postprocessing-tab.html Preparing\_for\_ActionScript\_\_Flex\_or\_AIR\_application\_development.tmp Preparing\_for\_JavaFX\_application\_development.tmp Preparing\_for\_Joomla!\_Development\_in\_product.tmp Preparing\_for\_JSF\_Application\_Development.tmp Preparing\_for\_REST\_Development.tmp Preparing\_Plugins\_for\_Publishing.tmp Preparing\_to\_Develop\_a\_Google\_App\_for\_PHP\_Application.tmp Preparing\_to\_Develop\_a\_Web\_Service.tmp Preparing\_to\_Use\_Struts\_2.tmp Preparing\_to\_Use\_Struts.tmp Preparing\_to\_Use\_WordPress.tmp preparing-for-actionscript-or-flex-applicationdevelopment.html preparing-for-javafx-application-development.html preparing-for-jsf-application-development.html preparing-for-rest-development.html preparing-plugins-for-publishing.html preparing-to-develop-a-google-app-for-php-application.html preparing-to-develop-a-web-service.html preparing-to-usestruts.html preparing-to-use-struts-2.html preparing-to-use-wordpress.html Pre-Processing\_Tab.tmp pre-processing-tab.html Prerequisites for Android Development.tmp prerequisites-for-android-development.html Previewing Compiled CoffeeScript Files.tmp Previewing Forms.tmp Previewing Layout.tmp previewing-forms.html previewing-output-of-layout-definition-files.html print.html Print.tmp Pro\_Tips.tmp Problems\_Tool\_Window.tmp problems-tool-window.html Product\_Tests.tmp Productivity\_Guide.tmp productivity-guide.html Profiling\_with\_XDebug.tmp Profiling\_with\_Zend\_Debugger.tmp Profiling.tmp profiling-the-performance-of-a-php-application.html profiling-with-xdebug.html profiling-with-zend-debugger.html Project\_and\_IDE\_Settings.tmp Project\_Category\_and\_Options.tmp Project\_Library\_and\_Global\_Library\_Pages.tmp Project\_Name\_and\_Location.tmp Project\_Page.tmp Project\_Structure\_Artifacts\_Android\_Tab.tmp Project\_Structure\_Artifacts\_Java\_FX\_tab.tmp Project\_Structure\_Dialog.tmp Project\_Template.tmp Project\_Tool\_Window.tmp project-and-ide-settings.html project-category-and-options.html project-library-and-global-library-pages.html project-name-and-location.html project-page.html project-settings.html project-structure-dialog.html project-template.html project-tool-window.html properties Files.tmp properties-files.html protractor.html Protractor.tmp PSI\_Viewer.tmp psi-viewer.html pug-jade-template-engine.html Pull\_Dialog.tmp Pull\_Image\_dialog.tmp Pull\_Members\_Up\_Dialog.tmp Pull\_Members\_Up.tmp pull-dialog.html pull-image-dialog.html pulling-changes-from-the-upstream-pull.html pull-members-up.html pull-members-up-dialog.html puppet.html Puppet.tmp Push\_Dialog\_(Mercurial\_Git).tmp Push\_Image\_dialog.tmp Push\_Members\_Down\_Dialog.tmp Push\_Members\_Down.tmp push-dialog-mercurial-git.html push-image-dialog.html pushing-changes-to-the-upstreampush.html push-members-down.html push-members-down-dialog.html Putting\_Labels.tmp putting-labels.html Python.tmp python-console.html pythondebugger.html python-external-documentation.html python-integrated-tools.html python-language-support.html python-plugin.html python-template-languages.html python-tests.html quick-lists.html Rails View.tmp Rails.tmp rails-framework-support.html rails-specific-navigation.html rails-spring-support-in-intellij-idea.html railsview.html Rake.tmp rake-support.html Rbenv\_Support.tmp rbenv-support.html React\_JSX\_and\_TSX.tmp react.html Rearranging\_Code\_Using\_Arrangement\_Rules.tmp rearranging-code-using-arrangement-rules.html Rebase\_Branches\_Dialog.tmp rebase-branchesdialog.html Rebuilding\_Project.tmp rebuilding-project.html Recent\_Changes\_Dialog.tmp recent-changes-dialog.html Recognized\_File\_Types.tmp Recognizing\_Hard-Coded\_String\_Literals.tmp recognizing-hard-coded-string-literals.html Recording\_Macros.tmp recording-macros.html Refactoring\_Android\_XML\_Layout\_Files.tmp Refactoring\_Dialogs.tmp Refactoring\_Shortcuts.tmp Refactoring\_Source\_Code.tmp refactoring.html Refactoring.tmp refactoring-2.html refactoring-android-xml-layout-files.html refactoring-dialogs.html refactoring-javascript.html refactoring-source-code.html refactoring-typescript.html reference\_ide\_settings\_password\_safe.tmp reference.html Referencing\_XML\_Schemas\_and\_DTDs.tmp referencing-xml-schemasand-dtds.html Reformat\_Code\_on\_Directory\_Dialog.tmp Reformat\_File\_Dialog.tmp reformat-code-on-directory-dialog.html reformat-file-dialog.html Reformatting\_Source\_Code.tmp reformatting-source-code.html Refreshing\_Status.tmp refreshing-status.html Register\_New\_File\_Type\_Association\_Dialog.tmp register-new-file-type-association-dialog.html registry.html Regular\_Expression\_Syntax\_Reference.tmp regular-expression-syntax-reference.html Relational\_Databases.tmp Reloading\_Classes.tmp Reloading\_Rake\_Tasks.tmp reloading-classes.html reloading-rake-tasks.html Remote\_Debugging.tmp Remote\_Host\_Tool\_Window.tmp Remote\_Ruby\_Debug.tmp remote-debugging.html remote-host-tool-window.html remote-ruby-debug.html remote-ssh-externaltools.html Remove\_Middleman.tmp remove-middleman.html Rename\_Dialog\_for\_a\_Class\_or\_an\_Interface.tmp Rename\_Dialog\_for\_a\_Directory.tmp Rename\_Dialog\_for\_a\_Field.tmp Rename\_Dialog\_for\_a\_File.tmp Rename\_Dialog\_for\_a\_Method.tmp Rename\_Dialog\_for\_a\_Package.tmp Rename\_Dialog\_for\_a\_Parameter.tmp Rename\_dialog\_for\_a\_table\_or\_column.tmp Rename\_Dialog\_for\_a\_Variable.tmp Rename\_Dialogs.tmp Rename\_Entity\_Bean.tmp Rename\_Refactorings.tmp rename-dialog-for-a-class-or-an-interface.html rename-dialog-for-a-directory.html rename-dialog-for-afield.html rename-dialog-for-a-file.html rename-dialog-for-a-method.html rename-dialog-for-a-package.html rename-dialog-for-a-parameter.html rename-dialogfor-a-table-or-column.html rename-dialog-for-a-variable.html rename-dialogs.html rename-entity-bean.html rename-refactorings.html Renaming\_a\_Changelist.tmp Renaming\_an\_Application\_Package.tmp renaming-a-changelist.html renaming-an-application-package-application-id.html Replace\_Attribute\_With\_Tag.tmp Replace\_Conditional\_Logic\_with\_Strategy\_Pattern.tmp replace\_constructor\_with\_builder\_dialog.tmp replace\_constructor\_with\_builder.tmp Replace\_Constructor\_with\_Factory\_Method\_Dialog.tmp Replace\_Constructor\_with\_Factory\_Method.tmp Replace\_Inheritance\_with\_Delegation\_Dialog.tmp Replace\_Inheritance\_with\_Delegation.tmp Replace\_Method\_Code\_Duplicates\_Dialog.tmp Replace\_Tag\_With\_Attribute.tmp Replace\_Temp\_with\_Query\_Dialog.tmp Replace\_Temp\_With\_Query.tmp replace-attribute-with-tag.html replace-conditional-logic-with-strategy-pattern.html replace-constructor-with-builder.html replace-constructor-with-builder-dialog.html replace-constructor-with-factory-method.html replace-constructor-with-factorymethod-dialog.html replace-inheritance-with-delegation.html replace-inheritance-with-delegation-dialog.html replace-method-code-duplicates-dialog.html replacetag-with-attribute.html replace-temp-with-query.html replace-temp-with-query-dialog.html Reporting\_Issues.tmp reporting-issues-and-sharing-your-feedback.html repository-and-incoming-tabs.html Required\_Plugin.tmp required-plugins.html Rerunning\_Applications.tmp Rerunning\_Tests.tmp rerunning-applications.html rerunning-tests.html Resolve\_conflicts.tmp resolve-conflicts.html Resolving\_Commit\_Errors.tmp Resolving\_Conflicts\_with\_Perforce\_Integration.tmp Resolving\_Conflicts.tmp Resolving\_Problems.tmp Resolving\_Property\_Conflicts\_SVN.tmp Resolving\_References\_to\_Missing\_Gems.tmp Resolving\_Text\_Conflicts.tmp Resolving\_Unsatisfied\_Dependencies.tmp resolving-commit-errors.html resolving-conflicts.html resolving-conflicts-with-perforceintegration.html resolving-problems.html resolving-property-conflicts.html resolving-references-to-missing-gems.html resolving-text-conflicts.html resolvingunsatisfied-dependencies.html Resource\_Bundle\_Editor.tmp Resource\_Bundle.tmp Resource\_Files.tmp resource-bundle.html resource-bundle-editor.html resource-files.html REST\_Client\_Tool\_Window.tmp rest-client-tool-window.html RESTful\_WebServices.tmp restful-webservices.html Restoring\_a\_File\_from\_Local\_History.tmp restoring-a-file-from-local-history.html Retaining\_Hierarchy\_Tabs.tmp retaining-hierarchy-tabs.html Revert\_Changes\_Dialog.tmp revert-changes-dialog.html Reverting\_Local\_Changes.tmp Reverting\_to\_a\_Previous\_Version.tmp reverting-local-changes.html reverting-to-a-previous-version.html Reviewing\_Compilation\_and\_Build\_Results.tmp Reviewing\_Results.tmp reviewing-compilation-and-build-results.html reviewing-results.html RMI\_Compiler.tmp rmi-compiler.html Robocop.tmp Rollback\_Actions\_With\_Regards\_to\_File\_Status.tmp rollback-actions-with-regards-tofile-status.html rspec.html RSpec.tmp rubocop.html Ruby\_Gems\_Support.tmp Ruby\_Gemsets.tmp Ruby\_Plugin.tmp Ruby\_Tips\_and\_Tricks.tmp Ruby Version Managers.tmp Ruby.tmp ruby-gems-support.html ruby-language-support.html ruby-plugin.html ruby-tips-and-tricks.html ruby-version-managers.html Rules Alias Definitions Dialog.tmp rules-alias-definitions-dialog.html Run debug and test Scala.tmp Run Debug Configuration Android Application.tmp Run\_Debug\_Configuration\_\_Android\_Test.tmp Run\_Debug\_Configuration\_\_Applet.tmp Run\_Debug\_Configuration\_Application.tmp Run\_Debug\_Configuration\_\_Cucumber.tmp run\_debug\_configuration\_\_py\_test.tmp run\_debug\_configuration\_\_python\_unit\_test.tmp run\_debug\_configuration\_\_python.tmp Run\_Debug\_Configuration\_\_Tomcat\_Server.tmp Run\_Debug\_Configuration\_Ant\_Target.tmp Run\_Debug\_Configuration\_App\_Engine\_For\_PHP.tmp run\_debug\_configuration\_AppEngineServer.tmp Run\_Debug\_Configuration\_Arquillian\_JUnit.tmp Run\_Debug\_Configuration\_Arquillian\_TestNG.tmp Run\_Debug\_Configuration\_attests.tmp Run\_Debug\_Configuration\_Behat.tmp

Run\_Debug\_Configuration\_Behave.tmp Run\_Debug\_Configuration\_Bnd\_OSGI.tmp Run\_Debug\_Configuration\_Capistrano.tmp Run\_Debug\_Configuration\_Cloud\_Foundry\_Server.tmp Run\_Debug\_Configuration\_CloudBees\_Deployment.tmp Run\_Debug\_Configuration\_CloudBees\_Server\_Local.tmp Run\_Debug\_Configuration\_Codeception.tmp Run\_Debug\_Configuration\_ColdFusion.tmp Run\_Debug\_Configuration\_Compound\_Run\_Configuration.tmp Run\_Debug\_Configuration\_Cucumber\_Java.tmp Run\_Debug\_Configuration\_CucumberJS.tmp Run\_Debug\_Configuration\_Dart\_Command\_Line\_Application.tmp Run\_Debug\_Configuration\_Dart\_Remote\_Debug.tmp Run\_Debug\_Configuration\_DartUnit.tmp Run\_Debug\_Configuration\_Django\_Server.tmp Run\_Debug\_Configuration\_Django\_Test.tmp Run\_Debug\_Configuration\_Docker.tmp Run\_Debug\_Configuration\_DocUtil\_Task.tmp Run\_Debug\_Configuration\_Firefox\_Remote.tmp Run\_Debug\_Configuration\_Flash\_App.tmp Run\_Debug\_Configuration\_FlexUnit.tmp Run\_Debug\_Configuration\_Gem\_Command.tmp Run\_Debug\_Configuration\_Geronimo\_Server.tmp Run\_Debug\_Configuration\_GlassFish\_Server.tmp Run\_Debug\_Configuration\_Google\_App\_Engine\_Deployment.tmp Run\_Debug\_Configuration\_Grails.tmp Run\_Debug\_Configuration\_Griffon.tmp Run\_Debug\_Configuration\_Groovy.tmp Run\_Debug\_Configuration\_Grunt.tmp Run\_Debug\_Configuration\_Gulp\_js.tmp Run\_Debug\_Configuration\_GWT.tmp Run\_Debug\_Configuration\_Heroku\_Deployment.tmp Run\_Debug\_Configuration\_IRB\_Console.tmp Run\_Debug\_Configuration\_J2ME.tmp Run\_Debug\_Configuration\_Jar.tmp Run\_Debug\_Configuration\_Java\_Scratch.tmp Run\_Debug\_Configuration\_JavaScript\_Debug.tmp Run\_Debug\_Configuration\_JBoss\_Server.tmp Run\_Debug\_Configuration\_Jest.tmp Run\_Debug\_Configuration\_Jetty.tmp Run\_Debug\_Configuration\_JRuby\_Cucumber.tmp Run\_Debug\_Configuration\_JSR45\_Compatible\_Server.tmp Run\_Debug\_Configuration\_JSTestDriver.tmp Run\_Debug\_Configuration\_JUnit.tmp Run\_Debug\_Configuration\_Karma.tmp Run\_Debug\_Configuration\_Kotlin\_Script.tmp Run\_Debug\_Configuration\_Kotlin.tmp Run\_Debug\_Configuration\_Kotlin-JavaScript.tmp Run\_Debug\_Configuration\_Lettuce.tmp Run\_Debug\_Configuration\_Maven.tmp Run\_Debug\_Configuration\_Meteor.tmp Run\_Debug\_Configuration\_Mocha.tmp Run\_Debug\_Configuration\_MXUnit.tmp Run\_Debug\_Configuration\_Node\_JS\_Remote\_Debug.tmp Run\_Debug\_Configuration\_Node\_JS.tmp Run\_Debug\_Configuration\_Nodeunit.tmp Run\_Debug\_Configuration\_Node-webkit.tmp Run\_Debug\_Configuration\_NPM.tmp Run\_Debug\_Configuration\_OpenShift\_Deployment.tmp Run\_Debug\_Configuration\_OSGi\_Bundles.tmp Run\_Debug\_Configuration\_PhoneGap\_Cordova.tmp Run\_Debug\_Configuration\_PHP\_Builtin\_Web\_Server.tmp Run\_Debug\_Configuration\_PHP\_HTTP\_Request.tmp Run\_Debug\_Configuration\_PHP\_Remote\_Debug.tmp Run\_Debug\_Configuration\_PHP\_Web\_Application.tmp Run\_Debug\_Configuration\_PHPSpec.tmp Run\_Debug\_Configuration\_PHPUnit\_by\_HTTP.tmp Run\_Debug\_Configuration\_PHPUnit.tmp Run\_Debug\_Configuration\_Play2\_App.tmp Run\_Debug\_Configuration\_Plugin.tmp Run\_Debug\_Configuration\_Protractor.tmp Run\_Debug\_Configuration\_Pyramid\_Server.tmp Run\_Debug\_Configuration\_Rack.tmp Run\_Debug\_Configuration\_Rails.tmp Run\_Debug\_Configuration\_Rake.tmp Run\_Debug\_Configuration\_Remote\_Debug.tmp Run\_Debug\_Configuration\_Remote\_Flash\_Debug.tmp Run\_Debug\_Configuration\_Resin.tmp Run\_Debug\_Configuration\_RSpec.tmp Run\_Debug\_Configuration\_Ruby\_Remote\_Debug.tmp Run\_Debug\_Configuration\_Ruby.tmp Run\_Debug\_Configuration\_SBT\_Task.tmp Run\_Debug\_Configuration\_Scala\_Test.tmp Run\_Debug\_Configuration\_Scala.tmp Run\_Debug\_Configuration\_Specs2.tmp Run\_Debug\_Configuration\_Sphinx\_Task.tmp Run\_Debug\_Configuration\_Spork\_DRb.tmp Run\_Debug\_Configuration\_Spring\_Boot.tmp Run\_Debug\_Configuration\_Spring\_DM\_Server\_(Local).tmp Run\_Debug\_Configuration\_Spring\_DM\_Server\_(Remote).tmp Run\_Debug\_Configuration\_Spring\_DM\_Server.tmp Run\_Debug\_Configuration\_Spy-js\_for\_Node\_js.tmp Run\_Debug\_Configuration\_Spy-js.tmp Run\_Debug\_Configuration\_Test\_Unit\_Shoulda\_MiniTest.tmp Run\_Debug\_Configuration\_TestNG.tmp Run\_Debug\_Configuration\_TomEE.tmp Run\_Debug\_Configuration\_Tox.tmp Run\_Debug\_Configuration\_utest.tmp Run\_Debug\_Configuration\_WebLogic\_Server.tmp Run\_Debug\_Configuration\_WebSphere\_Server.tmp Run\_Debug\_Configuration\_XSLT.tmp Run\_Debug\_Configuration\_Zeus.tmp Run\_Debug\_Configuration.\_Doctest.tmp Run\_Debug\_Configuration.\_Nose\_Test.tmp Run\_Debug\_Configuration.\_Python\_Remote\_Debug.tmp Run\_Debug\_Configuration.tmp Run\_Debug\_Configurations\_dialog.tmp Run\_Debug\_Gradle.tmp Run\_Launcher.tmp Run\_Tool\_Window.tmp runconfigurations.html run-configurations-2.html run-debug-and-test-scala.html run-debug-configuration-android-application.html run-debug-configuration-androidtest.html run-debug-configuration-ant-target.html run-debug-configuration-app-engine-for-php.html run-debug-configuration-app-engine-server.html run-debugconfiguration-applet.html run-debug-configuration-application.html run-debug-configuration-arquillian-junit.html run-debug-configuration-arquillian-testng.html rundebug-configuration-attach-to-node-js-chrome.html run-debug-configuration-attests.html run-debug-configuration-behat.html run-debug-configuration-behave.html run-debug-configuration-bnd-osgi.html run-debug-configuration-capistrano.html run-debug-configuration-cloudbees-deployment.html run-debug-configurationcloudbees-server.html run-debug-configuration-cloud-foundry-deployment.html run-debug-configuration-codeception.html run-debug-configuration-coldfusion.html run-debug-configuration-compound.html run-debug-configuration-cucumber.html run-debug-configuration-cucumber-java.html run-debug-configuration-cucumberjs.html run-debug-configuration-dart-command-line-app.html run-debug-configuration-dart-remote-debug.html run-debug-configuration-dart-test.html run-debugconfiguration-django-server.html run-debug-configuration-django-test.html run-debug-configuration-docker.html run-debug-configuration-doctests.html run-debugconfiguration-docutil-task.html run-debug-configuration-firefox-remote.html run-debug-configuration-flash-app.html run-debug-configuration-flash-remotedebug.html run-debug-configuration-flexunit.html run-debug-configuration-gem-command.html run-debug-configuration-geronimo-server.html run-debugconfiguration-glassfish-server.html run-debug-configuration-google-app-engine-deployment.html run-debug-configuration-gradle.html run-debug-configurationgrails.html run-debug-configuration-griffon.html run-debug-configuration-groovy.html run-debug-configuration-grunt-js.html run-debug-configuration-gulp-js.html rundebug-configuration-gwt.html run-debug-configuration-heroku-deployment.html run-debug-configuration-irb-console.html run-debug-configuration-j2me.html rundebug-configuration-jar-application.html run-debug-configuration-java-scratch.html run-debug-configuration-javascript-debug.html run-debug-configuration-jbossserver.html run-debug-configuration-jest.html run-debug-configuration-jetty-server.html run-debug-configuration-jruby-cucumber.html run-debug-configuration-jsr45 compatible-server.html run-debug-configuration-jstestdriver.html run-debug-configuration-junit.html run-debug-configuration-karma.html run-debug-configurationkotlin.html run-debug-configuration-kotlin-javascript-experimental.html run-debug-configuration-kotlin-script.html run-debug-configuration-lettuce.html run-debugconfiguration-maven.html run-debug-configuration-meteor.html run-debug-configuration-mocha.html run-debug-configuration-mxunit.html run-debug-configurationnode-js.html run-debug-configuration-nodeunit.html run-debug-configuration-node-webkit.html run-debug-configuration-nosetests.html run-debug-configurationnpm.html run-debug-configuration-openshift-deployment.html run-debug-configuration-osgi-bundles.html run-debug-configuration-phonegap-cordova.html rundebug-configuration-php-built-in-web-server.html run-debug-configuration-php-http-request.html run-debug-configuration-php-remote-debug.html run-debugconfiguration-php-script.html run-debug-configuration-phpspec.html run-debug-configuration-phpunit.html run-debug-configuration-phpunit-by-http.html run-debugconfiguration-php-web-application.html run-debug-configuration-play2-app.html run-debug-configuration-plugin.html run-debug-configuration-protractor.html rundebug-configuration-pyramid-server.html run-debug-configuration-py-test.html run-debug-configuration-python.html run-debug-configuration-python-remote-debugserver.html run-debug-configuration-python-unit-test.html run-debug-configuration-rack.html run-debug-configuration-rails.html run-debug-configuration-rake.html run-debug-configuration-remote-debug.html run-debug-configuration-resin.html run-debug-configuration-rspec.html run-debug-configuration-ruby.html run-debugconfiguration-ruby-remote-debug.html run-debug-configuration-sbt-task.html run-debug-configuration-scala.html run-debug-configuration-scala-test.html rundebug-configurations-dialog.html run-debug-configuration-specs2.html run-debug-configuration-sphinx-task.html run-debug-configuration-spork-drb.html rundebug-configuration-spring-boot.html run-debug-configuration-spring-dm-server.html run-debug-configuration-spring-dm-server-local.html run-debugconfiguration-spring-dm-server-remote.html run-debug-configuration-spy-js.html run-debug-configuration-spy-js-for-node-js.html run-debug-configurations-pythondocs.html run-debug-configuration-testng.html run-debug-configuration-test-unit-shoulda-minitest.html run-debug-configuration-tomcat-server.html run-debugconfiguration-tomee-server.html run-debug-configuration-tox.html run-debug-configuration-utest.html run-debug-configuration-weblogic-server.html run-debugconfiguration-websphere-server.html run-debug-configuration-xslt.html run-debug-configuration-zeus.html run-launcher.html runner.html Runner.tmp

Running\_a\_DBMS\_image.tmp Running\_a\_Java\_app\_in\_a\_container.tmp Running\_and\_Debugging\_Android\_Applications.tmp Running and Debugging CoffeeScript.tmp Running and Debugging Grails Applications.tmp Running and Debugging Groovy Scripts.tmp Running\_and\_Debugging\_Node\_JS.tmp Running\_and\_Debugging\_Plugins.tmp Running\_and\_Debugging\_Shortcuts.tmp Running\_and\_Debugging\_TypeScript.tmp Running\_Applications.tmp Running\_Code.tmp running\_console.tmp Running\_Cucumber\_js\_Unit\_Tests.tmp Running\_Cucumber\_Tests.tmp Running\_Debugging\_Mobile\_Application.tmp Running\_Gant\_Targets.tmp Running\_Grails\_Targets.tmp Running\_Injected\_SQL\_Statements.tmp Running\_Inspection\_by\_Name.tmp Running\_Inspections\_Offline.tmp Running\_Inspections.tmp running\_manage\_py.tmp Running\_Phing\_Builds.tmp Running\_Rails\_Console.tmp Running\_Rails\_Scripts.tmp Running\_Rails\_Server.tmp Running\_Rake\_Tasks.tmp Running\_SQL\_scripts.tmp Running\_SSH\_Terminal.tmp Running\_Test\_with\_Coverage.tmp Running\_Tests\_on\_JSTestDriver.tmp Running\_Tests.tmp Running\_the\_Build.tmp Running\_the\_IDE\_as\_a\_Diff\_or\_Merge\_Command\_Line\_Tool.tmp Running\_Unit\_Tests\_on\_Jest.tmp Running Unit Tests on Karma.tmp Running Unit Tests on Mocha.tmp running.html running-a-dbms-image-and-connecting-to-the-database.html running-ajava-app-in-a-container.html running-and-debugging.html running-and-debugging-actionscript-and-flex-applications.html running-and-debugging-androidapplications.html running-and-debugging-grails-applications.html running-and-debugging-groovy-scripts.html running-and-debugging-java-mobileapplications.html running-and-debugging-node-js.html running-and-debugging-plugins.html running-applications.html running-builds.html running-coffeescript.html running-console.html running-cucumber-tests.html running-debugging-and-uploading-an-application-to-google-app-engine-for-php.html running-gant-targets.html running-grails-targets.html running-injected-sql-statements.html running-inspection-by-name.html running-inspections.html running-inspections-offline.html runningintellij-idea-as-a-diff-or-merge-command-line-tool.html running-rails-console.html running-rails-scripts.html running-rails-server.html running-rake-tasks.html running-sql-script-files.html running-ssh-terminal.html running-tasks-of-manage-py-utility.html running-the-build.html running-typescript.html running-withcoverage.html Runtime-Loaded\_Modules\_dialog.tmp runtime-loaded-modules-dialog.html run-tool-window.html rvm\_support.tmp rvm-support.html Safe\_Delete\_Dialog.tmp Safe\_Delete.tmp safe-delete.html safe-delete-2.html safe-delete-dialog.html sass-and-scss-in-compass-projects.html Save\_File\_as\_Template\_Dialog.tmp Save\_Project\_As\_Template\_dialog.tmp save-file-as-template-dialog.html save-project-as-template-dialog.html Saving\_and\_Reverting\_Changes.tmp saving-and-reverting-changes.html SBT\_support.tmp sbt.html SBT.tmp sbt-2.html scaffolding.html Scaffolding.tmp Scala\_Compile\_Server.tmp scala.html Scala.tmp scala-compile-server.html schemas-and-dtds.html Scope\_Language\_Syntax\_Reference.tmp scope.html Scope.tmp scope-language-syntax-reference.html scopes.html scratches.html Scratches.tmp SDKs.\_Flex.tmp SDKs.\_Flexmojos\_SDK.tmp SDKs.\_Java.tmp SDKs.\_Mobile.tmp sdks.html SDKs.IDEA.tmp SDKs.tmp sdks-flex.html sdks-flexmojos-sdk.html sdks-intellij-idea.html sdks-java.html sdks-mobile.html Seam\_Facet\_Page.tmp Seam\_Tool\_Window.tmp seam.html Seam.tmp seam-facet-page.html seam-tool-window.html Search\_Templates.tmp search.html Search.tmp Searching\_Everywhere.tmp Searching\_Through\_the\_Source\_Code.tmp searching-everywhere.html searching-through-the-source-code.html searchtemplates.html Select\_Accessor\_Fields\_to\_Include\_in\_Transfer\_Object.tmp Select\_Branch.tmp Select\_Path\_Dialog.tmp Select\_Repository\_Location\_Dialog\_(Subversion).tmp Select\_Target\_Changelist\_Dialog.tmp select-accessor-fields-to-include-in-transfer-object.html selectbranch.html Selecting\_Components.tmp Selecting\_Text\_in\_the\_Editor.tmp selecting-components.html selecting-text-in-the-editor.html select-path-dialog.html select-repository-location-dialog-subversion.html select-target-changelist-dialog.html Sending\_Feedback.tmp sending-feedback.html server-certificates.html servers.html Servers.tmp service-options.html servlets.html Servlets.tmp Set\_Property\_Dialog\_(Subversion).tmp Set\_up\_a\_Git\_repository.tmp Set\_Up\_a\_New\_Project.tmp set-property-dialog-subversion.html Setting\_Backgroud\_Image.tmp Setting\_Component\_Properties.tmp Setting Configuration Options.tmp Setting Labels to Variables Objects and Watches.tmp Setting Log Options.tmp Setting Text Properties.tmp Setting Up a Local Mercurial Repository.tmp setting-background-image.html setting-component-properties.html setting-configuration-options.html settinglabels-to-variables-objects-and-watches.html setting-log-options.html Settings\_Appearance.tmp Settings\_Auto\_Import.tmp Settings\_Build\_\_Execution\_\_Deployment.tmp Settings\_Build\_Tools.tmp Settings\_Code\_Completion.tmp Settings\_Code\_Style\_CSS.tmp Settings\_Code\_Style\_HTML.tmp Settings\_Code\_Style\_JavaScript.tmp Settings\_Code\_Style\_JSON.tmp Settings\_Code\_Style\_Less.tmp Settings\_Code\_Style\_Other\_File\_Types.tmp settings\_code\_style\_PHP.tmp Settings\_Code\_Style\_Sass.tmp Settings\_Code\_Style\_SCSS.tmp Settings\_Code\_Style\_Sql.tmp Settings\_Code\_Style\_TypeScript.tmp Settings\_Code\_Style\_XML.tmp Settings\_Code\_Style.tmp Settings Colors and Fonts.tmp Settings Console Folding.tmp Settings Debugger Data Views JavaScript.tmp Settings Debugger Data Views.tmp Settings\_Debugger\_Stepping.tmp Settings\_Debugger.tmp Settings\_Deployment\_Options.tmp Settings\_Deployment.tmp Settings\_Docker\_Registry.tmp Settings\_Docker\_Tools.tmp Settings\_Editor\_Appearance.tmp Settings\_Editor\_Breadcrumbs.tmp Settings\_Editor\_General.tmp Settings\_Editor\_Tabs.tmp Settings\_Editor.tmp Settings\_Emmet\_CSS.tmp Settings\_Emmet\_HTML.tmp Settings\_Emmet\_JSX.tmp Settings\_Emmet.tmp Settings\_File\_and\_Code\_Templates.tmp Settings\_File\_Colors.tmp Settings\_File\_Encodings.tmp Settings\_File\_Types.tmp settings\_google\_app\_engine\_for\_php.tmp Settings\_Gutter\_Icons.tmp Settings\_HTTP\_Proxy.tmp Settings\_Images.tmp Settings\_JavaScript\_Bower.tmp Settings\_JavaScript\_Code\_Quality\_Tools\_Closure\_Linter.tmp Settings\_JavaScript\_Code\_Quality\_Tools\_ESLint.tmp Settings\_JavaScript\_Code\_Quality\_Tools\_JSCS.tmp Settings\_JavaScript\_Code\_Quality\_Tools\_JSHint.tmp Settings\_JavaScript\_Code\_Quality\_Tools\_JSLint.tmp Settings\_JavaScript\_Code\_Quality\_Tools.tmp Settings\_JavaScript\_Libraries.tmp Settings\_Keymap.tmp Settings\_Languages\_and\_Frameworks.tmp Settings\_Languages\_Default\_XML\_Schemas.tmp Settings\_Languages\_JavaScript.tmp Settings\_Languages\_JSON\_Schema.tmp Settings\_Languages\_Schemas\_and\_DTDs.tmp Settings\_Languages\_SQL\_Dialects.tmp Settings\_Languages\_SQL\_Resolution\_Scopes.tmp Settings\_Languages\_Stylesheets\_Compass.tmp Settings\_Languages\_Stylesheets\_Stylelint.tmp Settings\_Languages\_Stylesheets.tmp Settings\_Languages\_TypeScript.tmp Settings\_Languages\_XML\_Catalog.tmp Settings\_Live\_Templates.tmp Settings\_Notifications.tmp Settings\_Path\_Variables.tmp Settings\_Postfix\_Completion.tmp Settings\_Preferences\_Dialog.tmp Settings\_Quick\_Lists.tmp Settings\_Scopes.tmp Settings\_Smart\_Keys.tmp Settings\_TODO.tmp Settings\_Tools\_Add\_Edit\_Filter\_Dialog.tmp Settings\_Tools\_Create\_Edit\_Copy\_Tool\_Dialog.tmp Settings\_Tools\_Database\_CSV\_Formats.tmp Settings\_Tools\_Database\_Data\_Views.tmp Settings\_Tools\_Database\_User\_Parameters.tmp Settings\_Tools\_Database.tmp Settings\_Tools\_Diff\_and\_Merge.tmp Settings\_Tools\_External\_Diff\_Tools.tmp Settings\_Tools\_External\_Tools.tmp Settings\_Tools\_File\_Watchers.tmp Settings\_Tools\_Macros\_Dialog.tmp Settings\_Tools\_Output\_Filters\_Dialog.tmp Settings\_Tools\_Remote\_SSH\_External\_Tools.tmp Settings\_Tools\_Server\_Certificates.tmp Settings\_Tools\_Settings\_Repository.tmp Settings\_Tools\_SSH\_Terminal.tmp Settings\_Tools\_Startup\_Tasks.tmp Settings\_Tools\_Terminal.tmp Settings\_Tools\_Web\_Browsers.tmp Settings\_Tools.tmp Settings\_Updates.tmp Settings\_Usage\_Statistics.tmp Settings\_Version\_Control\_Background.tmp Settings\_Version\_Control\_Changelist\_Conflicts.tmp Settings\_Version\_Control\_Confirmation.tmp Settings\_Version\_Control\_CVS.tmp Settings\_Version\_Control\_Git.tmp Settings\_Version\_Control\_GitHub.tmp Settings\_Version\_Control\_Ignored\_Files.tmp Settings\_Version\_Control\_Issue\_Navigation.tmp Settings\_Version\_Control\_Mercurial.tmp Settings\_Version\_Control\_Perforce.tmp Settings\_Version\_Control\_SourceSafe.tmp Settings\_Version\_Control\_Subversion.tmp Settings\_Version\_Control\_TFS.tmp Settings\_Version\_Control.tmp settings.html Settings.tmp SettingsJavaFX.tmp settings-preferences-dialog.html settingsrepository.html setting-text-properties.html setting-up-a-local-mercurial-repository.html Setup\_Library\_dialog.tmp set-up-a-git-repository.html set-up-a-newproject.html setup-library-dialog.html Sharing\_Android\_Source\_Code\_and\_Resource\_Using\_Library\_Projects.tmp Sharing\_Directory.tmp Sharing\_Live\_Templates.tmp Sharing\_Your\_IDE\_Settings.tmp sharing-android-source-code-and-resources-using-library-projects.html sharing-directory.html sharing-live-templates.html sharing-your-ide-settings.html Shelf\_Tab.tmp shelf-tab.html Shelve\_Changes\_Dialog.tmp shelve-changes-dialog.html Shelved Changes Intro.tmp shelved-changes.html Shelving and Unshelving Changes.tmp shelving-and-unshelving-changes.html shift.html Shift.tmp shoulda.html Shoulda.tmp show\_deployed\_web\_services\_dialog.tmp Show\_History\_for\_File\_Selection\_Dialog.tmp Show\_History\_for\_Folder\_Dialog.tmp show-deployed-web-services-dialog.html show-history-for-file-selection-dialog.html show-history-for-folder-dialog.html Showing\_Revision\_Graph\_and\_TimeLapse\_View.tmp showing-revision-graph-and-time-lapse-view.html simple\_param\_surround\_live\_templates.tmp simple-parameterized-and-surround-livetemplates.html Skipped\_Paths.tmp skipped-paths.html smart-keys.html smarty.html smarty.tmp Sorting\_Editor\_Tabs.tmp sorting-editor-tabs.html Sources\_Tab.tmp sourcesafe.html sources-tab.html Specific\_JavaScript\_Refactorings.tmp Specific\_TypeScript\_Refactorings.tmp Specify\_Code\_Cleanup\_Scope\_Dialog.tmp Specify\_Code\_Duplication\_Analysis\_Scope.tmp Specify\_Dependency\_Analysis\_Scope\_Dialog.tmp Specify Inspection Scope Dialog.tmp specify-code-cleanup-scope-dialog.html specify-code-duplication-analysis-scope.html specify-dependency-analysisscope-dialog.html Specifying a Version to Work With.tmp Specifying Actions to Confirm.tmp Specifying Actions to Run\_in\_the\_Background.tmp Specifying\_Additional\_Connection\_Settings.tmp Specifying\_Assembly\_Descriptor\_References.tmp Specifying\_Compilation\_Settings.tmp Specifying\_the\_Appearance\_Settings\_for\_Tool\_Windows.tmp Specifying\_the\_Servlet\_Initialization\_Parameters.tmp Specifying\_the\_Servlet\_Name\_and\_the\_Target\_Package.tmp specifying-actions-to-confirm.html specifying-actions-to-run-in-the-background.html specifyingadditional-connection-settings.html specifying-assembly-descriptor-references.html specifying-a-version-to-work-with.html specifying-compilation-settings.html specifying-the-appearance-settings-for-tool-windows.html specifying-the-servlet-initialization-parameters.html specifying-the-servlet-name-and-the-targetpackage.html specify-inspection-scope-dialog.html Speed\_Search\_in\_the\_Tool\_Windows.tmp speed-search-in-the-tool-windows.html spellchecking.html Spellchecking.tmp spelling.html Spelling.tmp Split\_Tags.tmp split-tags.html Splitting\_and\_Unsplitting\_Editor\_Window.tmp Splitting\_Lines\_With\_String\_Literals.tmp Splitting\_string\_literals\_on\_a\_newline\_symbol.tmp splitting-and-unsplitting-editor-window.html splitting-lines-with-stringliterals.html splitting-string-literals-on-newline-symbols.html Spring\_Support.tmp Spring\_Tool\_Window.tmp spring.html Spring.tmp spring-tool-window.html Spyjs\_Capture\_Exclusions\_Dialog.tmp Spy-js\_Tool\_Window.tmp spy-js.html spy-js-capture-exclusions-dialog.html spy-js-tool-window.html sql-dialects.html sqlresolution-scopes.html ssh-terminal.html Starting\_the\_Debugger\_Session.tmp starting-the-debugger-session.html startup-tasks.html Status\_Bar.tmp statusbar.html Step\_Filters.tmp step-filters.html Stepping\_Through\_the\_Program.tmp stepping.html stepping-through-the-program.html Stopping\_and\_Pausing\_Applications.tmp stopping-and-pausing-applications.html Structural\_Search\_and\_Replace\_Dialogs.tmp Structural\_Search\_and\_Replace\_Examples.tmp Structural\_Search\_and\_Replace\_General\_Procedure.tmp Structural\_Search\_and\_Replace.\_Edit\_Variable\_Dialog.tmp Structural\_Search\_and\_Replace.tmp structural-search-and-replace.html structural-search-andreplace-dialogs.html structural-search-and-replace-edit-variable-dialog.html structural-search-and-replace-examples.html structural-search-and-replace-generalprocedure.html Structure\_Tool\_Window\_\_File\_Structure\_Popup.tmp structure-tool-window-file-structure-popup.html Struts\_2\_Facet\_Page.tmp Struts\_2.tmp Struts\_Assistant\_Tool\_Window.tmp Struts\_Data\_Sources.tmp Struts\_Facet\_Page.tmp Struts\_Framework.tmp Struts\_Tab.tmp struts-2.html struts-2-facetpage.html struts-assistant-tool-window.html struts-data-sources.html struts-facet-page.html struts-framework.html struts-tab.html stylelint.html stylelint-2.html stylesheets.html Subversion\_Options\_Dialog.tmp Subversion\_Reference.tmp Subversion\_Working\_Copies\_Information\_Tab.tmp subversion.html subversionoptions-dialog.html subversion-reference.html subversion-working-copies-information-tab.html Supported\_application\_servers.tmp Supported\_Compilers.tmp Supported Languages.tmp Supported VCS.tmp supported-application-servers.html supported-compilers.html supported-languages.html supported-versioncontrol-systems.html Supporting\_Regular\_Expressions\_in\_Step\_Definitions.tmp supporting-regular-expressions-in-step-definitions.html Suppressing Compression of Resources.tmp Suppressing Inspections.tmp suppressing-compression-of-resources.html suppressing-inspections.html Surrounding\_a\_Code\_Block\_with\_an\_Emmet\_Template.tmp Surrounding\_Blocks\_of\_Code\_with\_Language\_Constructs.tmp surrounding-a-code-block-with-anemmet-template.html surrounding-blocks-of-code-with-language-constructs.html SVN\_Checkout\_Options\_Dialog.tmp SVN\_Repositories.tmp svn-checkoutoptions-dialog.html svn-repositories.html Swing.\_Designing\_GUI.tmp swing-designing-gui.html Switch\_Working\_Directory\_Dialog.tmp Switching\_Between\_Code\_Coverage\_Suites.tmp Switching\_Between\_Schemes.tmp Switching\_Between\_Working\_Directories.tmp Switching\_Boot\_JDK.tmp switching-between-schemes.html switching-between-working-directories.html switching-boot-jdk.html switch-working-directory-dialog.html symbols.html Symbols.tmp Symfony.tmp Sync\_with\_a\_remote\_repository.tmp sync-with-a-remote-repository.html Syntax\_Highlighting.tmp syntax-highlighting.html System\_Settings.tmp system-settings.html Table\_Editor.tmp Tag\_Dialog\_Mercurial\_.tmp tag-dialog-mercurial.html Tagging\_Changesets.tmp taggingchangesets.html Tapestry\_Facet.tmp Tapestry\_Tool\_Window.tmp Tapestry\_View.tmp tapestry.html Tapestry.tmp tapestry-facet-page.html tapestry-toolwindow.html tapestry-view.html Target\_Android\_Devices.tmp target-android-devices.html tasks\_related\_to\_working\_with\_application\_servers.tmp TDD\_With\_IntelliJ\_IDEA.tmp template\_abbreviation.tmp Template\_Data\_Languages\_Settings.tmp Template\_Data\_Languages.tmp Template\_Dialog.tmp Template\_Languages.tmp template\_variables.tmp template-data-languages.html template-dialog.html template-languages-velocity-and-freemarker.html Templates\_Dialog.tmp templates.html templates-dialog.html terminal.html Terminating\_Tests.tmp terminating-tests.html Test\_Launcher\_(JUnit).tmp Test\_Runner\_Tab.tmp Test\_Runner.tmp Test\_Unit\_and\_Related\_Frameworks.tmp test-frameworks.html Testing\_Android\_Applications.tmp Testing\_Flex\_and\_ActionScript\_Applications.tmp Testing\_Frameworks.tmp Testing\_Grails\_Applications.tmp Testing\_PHP\_Applications.tmp Testing\_RESTful\_Web\_Services.tmp testing.html Testing.tmp testing-actionscript-and-flex-applications.html testing-android-applications.html testingframeworks.html testing-grails-applications.html testing-javascript.html testing-pode-js.html testing-php-applications.html testing-restful-web-services.html testingwith-behat.html testing-with-codeception.html testing-with-phpspec.html testing-with-phpunit.html test-launcher-junit.html test-runner-tab.html test-unit-and-relatedframeworks.html TestUnitSpecialNote.tmp test-unit-special-notes.html Text\_Direction.tmp text-direction.html TextMate\_Bundles.tmp textmate.html TextMate.tmp textmate-bundles.html TFS\_Check-in\_Policies.tmp tfs.html tfs-check-in-policies.html Thumbnails\_tool\_window.tmp thumbnails-tool-window.html thymeleaf.html Thymeleaf.tmp Tiles\_3.tmp Tiles\_Tab.tmp tiles-3.html tiles-tab.html TODO\_Example.tmp TODO\_Tool\_Window.tmp todo.html todo-example.html todo-toolwindow.html Toggling\_Case.tmp Toggling\_Writable\_Status.tmp toggling-case.html toggling-writable-status.html Tool\_Windows\_Reference.tmp Tool\_Windows.tmp tools.html tools-2.html tool-windows.html tool-windows-reference.html Tox\_Support.tmp tox-support.html Trace\_Proxy\_Server\_Tab.tmp Trace\_Run\_Tab.tmp trace-proxy-server-tab.html trace-run-tab.html Transpiling\_Compass\_to\_CSS.tmp Transpiling\_SASS\_LESS\_and\_SCSS\_to\_CSS.tmp Transpiling\_Stylus\_to\_CSS.tmp Troubleshooting\_common\_Maven\_issues.tmp troubleshooting-common-maven-issues.html ts\_angular\_service\_options.tmp tslint.html TSLint.tmp tslint-2.html Tuning\_the\_IDE.tmp tuning-intellij-idea.html Tutorial\_Configuring\_Generic\_Task\_Server.tmp Tutorial\_Deployment\_in\_product.tmp Tutorial\_File\_Watchers\_in\_product.tmp Tutorial\_Finding\_and\_Replacing\_Text\_Using\_Regular\_Expressions.tmp Tutorial\_Introduction\_to\_Refactoring.tmp Tutorial\_Java\_Debugging\_Deep\_Dive.tmp Tutorial\_Using\_TextMate\_Bundles.tmp tutorial-java-debugging-deepdive.html tutorials.html Tutorials.tmp tutorial-test-driven-development.html Type\_Hinting\_in\_product\_.tmp Type\_Migration\_Dialog.tmp Type\_Migration\_Preview.tmp Type\_Migration.tmp type-hinting-in-intellij-idea.html type-migration.html type-migration-dialog.html type-migration-preview.html types\_of\_breakpoints.tmp TypeScript\_Compiler\_Tool\_Window.tmp TypeScript\_Support.tmp typescript.html typescript-2.html typescript-tool-window.html typesof-breakpoints.html UI\_Reference.tmp Undo\_changes.tmp undo-changes.html Undoing\_and\_Redoing\_Changes.tmp undoing-and-redoing-changes.html Unified\_VCS.tmp unified-version-control-functionality.html Unit\_Testing\_JavaScript.tmp Unit\_Testing\_Node\_JS.tmp Unshelve\_Changes\_Dialog.tmp unshelvechanges-dialog.html Unwrap\_Tag.tmp Unwrapping\_and\_Removing\_Statements.tmp unwrapping-and-removing-statements.html unwrap-tag.html Update\_Directory\_Dialog\_(CVS).tmp Update\_Project\_Dialog\_(Subversion).tmp Update\_Project\_Dialog\_Mercurial\_.tmp Update\_Project\_Dialog\_Perforce.tmp update-directory-update-file-dialog-cvs.html update-info-tab.html update-project-dialog-mercurial.html update-project-dialog-perforce.html update-project-dialogsubversion.html updates.html Updating\_a\_Local\_Mercurial\_Repository\_Pull.tmp Updating\_Applications\_on\_Application\_Servers.tmp Updating\_Local\_Information\_in\_CVS.tmp Updating\_Local\_Information.tmp Updating\_Tables\_Using\_the\_Table\_Editor.tmp updating-applications-onapplication-servers.html updating-local-information.html updating-local-information-in-cvs.html Uploading\_a\_Local\_Mercurial\_Repository\_Push.tmp Uploading and Downloading Files.tmp Uploading Application to Google App Engine for PHP.tmp uploading-and-downloading-files.html usagestatistics.html Use\_Interface\_Where\_Possible\_Dialog.tmp Use\_Interface\_Where\_Possible.tmp Use\_patches.tmp Use\_tags\_to\_mark\_specific\_commits.tmp use-interface-where-possible.html use-interface-where-possible-dialog.html use-patches.html user\_defined\_templates\_zen\_coding.tmp user-parameters.html

use-tags-to-mark-specific-commits.html Using\_Angular\_CLI.tmp Using\_AngularJS.tmp Using\_Behat\_Framework.tmp Using\_Blade\_Templates.tmp Using\_Bower\_Package\_Manager.tmp Using\_Breakpoints.tmp Using\_Codeception\_Framework.tmp Using\_Consoles.tmp Using\_CVS\_Integration.tmp Using\_CVS\_Watches.tmp Using\_Distributed\_Configuration\_Files.tmp Using\_Docstrings\_to\_Specify\_Types.tmp Using\_Drag-and-Drop\_in\_the\_Editor.tmp Using\_EJB\_ER\_Diagram.tmp Using\_Emacs\_as\_an\_external\_editor.tmp Using\_External\_Annotations.tmp Using\_File\_and\_Code\_Templates.tmp Using\_File\_Watchers.tmp Using\_Git\_Integration.tmp Using\_Grunt\_Task\_Runner.tmp Using\_Gulp\_Task\_Runner.tmp Using\_Handlebars\_and\_Mustache\_Templates.tmp Using\_Help\_Topics.tmp Using\_Intellij\_IDEA\_editor.tmp Using\_JPA\_Console.tmp Using\_JSLint\_Code\_Quality\_Tool.tmp Using\_language\_injections\_in\_SQL.tmp Using\_Language\_Injections.tmp Using\_Live\_Templates\_in\_TODO\_Comments.tmp Using\_Live\_Templates.tmp Using\_Local\_History.tmp Using\_Macros\_in\_the\_Editor.tmp Using\_Mercurial\_Integration.tmp Using\_Meteor.tmp Using\_Multiple\_Perforce\_Depots\_with\_P4CONFIG.tmp Using\_Online\_Resources.tmp Using\_Patches.tmp Using\_Perforce\_Integration.tmp Using\_Phing.tmp Using\_PhoneGap\_Cordova.tmp Using\_PHP\_Code\_Sniffer\_Tool.tmp Using\_PHP\_Mess\_Detector.tmp Using\_PHPSpec.tmp Using\_product\_as\_the\_Vim\_Editor.tmp Using\_Productivity\_Guide.tmp Using\_RSpec\_in\_Rails\_Applications.tmp Using\_RSpec\_in\_Ruby\_Projects.tmp Using\_RSync.tmp Using\_Stylelint\_Code\_Quality\_Tool.tmp Using\_Subversion\_Integration.tmp Using\_TFS\_Integration.tmp Using\_the\_AspectJ\_ajc\_Compiler.tmp Using\_the\_Bundler.tmp Using\_the\_Composer\_Dependency\_Manager.tmp Using\_the\_Flow\_Type\_Checker.tmp Using\_the\_Push\_ITDs\_In\_refactoring.tmp Using\_the\_Web\_Flow\_Diagram.tmp Using\_the\_WordPress\_Command\_Line\_Tool\_WP-CLI.tmp Using\_Tips\_of\_the\_Day.tmp Using\_TODO.tmp Using\_TSLint\_Code\_Quality\_Tool.tmp Using\_Webpack.tmp Using\_WordPress\_Content\_Management\_System.tmp using\_zen\_coding\_support.tmp Using\_Zeus\_Server.tmp using-breakpoints.html using-consoles.html using-cvs-integration.html using-cvs-watches.html using-distributed-configuration-files-htaccess.html using-docstrings-to-specify-types.html using-drag-and-dropin-the-editor.html using-ejb-er-diagram.html using-emacs-as-an-external-editor.html using-external-annotations.html using-file-watchers.html using-gitintegration.html using-help-topics.html using-intellii-idea-as-the-vim-editor.html using-language-injections.html using-language-injections-in-sql.html using-livetemplates-in-todo-comments.html using-local-history.html using-macros-in-the-editor.html using-mercurial-integration.html using-multiple-build-jdks.html usingmultiple-perforce-depots-with-p4config.html using-online-resources.html using-patches.html using-perforce-integration.html using-productivity-guide.html usingrspec-in-rails-applications.html using-rspec-in-ruby-projects.html using-rsync-for-downloading-remote-gems.html using-subversion-integration.html using-textmatebundles.html using-tfs-integration.html using-the-aspectj-compiler-ajc.html using-the-bundler.html using-the-push-itds-in-refactoring.html using-the-web-flowdiagram.html using-the-wordpress-command-line-tool-wp-cli.html using-tips-of-the-day.html using-todo.html V8\_CPU\_and\_Memory\_Profiling.tmp V8\_Heap\_Search\_Dialog.tmp V8\_Heap\_Tool\_Window.tmp V8\_Profiling\_Tool\_Window.tmp v8-cpu-and-memory-profiling.html v8-heap-search-dialog.html v8 heap-tool-window.html v8-profiling-tool-window.html vaadin.html Vaadin.tmp Vagrant\_Support.tmp vagrant.html Vagrant.tmp vagrant-2.html Validate\_Remote\_Environment\_Dialog.tmp Validating\_Dependencies.tmp Validating\_the\_Configuration\_of\_the\_Debugging\_Engine.tmp Validating\_Web\_Content\_Files.tmp validating-dependencies.html validating-the-configuration-of-a-debugging-engine.html validating-web-content-files.html Validation\_Tab.tmp validation.html validation-tab.html Validator\_Tab.tmp validator-tab.html VCS-Specific\_Procedures.tmp vcs-specific-procedures.html Version\_Control\_Integration.tmp Version\_Control\_Reference.tmp Version\_Control\_Tool\_Window\_Console\_Tab.tmp Version\_Control\_Tool\_Window\_History\_Tab.tmp Version\_Control\_Tool\_Window\_Integrate\_to\_Branch\_Info\_View.tmp Version\_Control\_Tool\_Window\_Local\_Changes\_Tab.tmp Version\_Control\_Tool\_Window\_Repository\_and\_Incoming\_Tabs.tmp Version\_Control\_Tool\_Window\_Update\_Info\_Tab.tmp Version\_Control\_Tool\_Window.tmp version-control.html version-control-reference.html version-controltool-window.html version-control-with-intellij-idea.html Viewing\_Actual\_HTML\_DOM.tmp Viewing\_Ancestors\_Descendants\_and\_Usages.tmp Viewing and Exploring Test Results.tmp Viewing and Fast Processing of Changelists.tmp Viewing and Managing Integration Status.tmp Viewing\_Changes\_as\_Diagram.tmp Viewing\_Changes\_Information.tmp Viewing\_Class\_Hierarchy\_as\_a\_Class\_Diagram.tmp Viewing\_Code\_Coverage\_Results.tmp Viewing\_Current\_Caret\_Location.tmp Viewing\_Definition.tmp Viewing\_Diagram.tmp Viewing\_Differences\_in\_Properties.tmp Viewing\_External\_Documentation.tmp Viewing\_Gem\_Dependency\_Diagram.tmp Viewing\_Gem\_Environment.tmp Viewing Hierarchies.tmp Viewing Inline Documentation.tmp Viewing JavaScript Reference.tmp Viewing Local History of a File or Folder.tmp Viewing\_Local\_History\_of\_Source\_Code.tmp Viewing\_Members\_in\_Diagram.tmp Viewing\_Merge\_Sources.tmp Viewing\_Method\_Parameter\_Information.tmp Viewing\_Model\_Dependency\_Diagram.tmp Viewing\_Modes.tmp Viewing\_Offline\_Inspections\_Results.tmp viewing\_psi\_structure.tmp Viewing\_Query\_Results.tmp Viewing\_Recent\_Changes.tmp Viewing\_Recent\_Find\_Usages.tmp Viewing\_Recent\_Tests.tmp Viewing\_Reference\_Information.tmp Viewing\_Running\_Processes.tmp Viewing\_Seam\_Components.tmp Viewing\_Siblings\_and\_Children.tmp Viewing\_Structure\_and\_Hierarchy\_of\_the\_Source\_Code.tmp Viewing\_Structure\_of\_a\_Source\_File.tmp Viewing\_Styles\_Applied\_to\_a\_Tag.tmp Viewing\_TODO\_Items.tmp Viewing\_Usages\_of\_a\_Symbol.tmp viewing-actual-html-dom.html viewing-ancestors-descendants-and-usages.html viewing-andexploring-test-results.html viewing-and-fast-processing-of-changelists.html viewing-and-managing-integration-status.html viewing-changes-as-diagram.html viewing-changes-information.html viewing-class-hierarchy-as-a-class-diagram.html viewing-code-coverage-results.html viewing-current-caret-location.html viewing-definition.html viewing-diagram.html viewing-differences-in-properties.html viewing-external-documentation.html viewing-gem-dependency-diagram.html viewing-gem-environment.html viewing-hierarchies.html viewing-inline-documentation.html viewing-local-history-of-a-file-or-folder.html viewing-local-history-ofsource-code.html viewing-members-in-diagram.html viewing-merge-sources.html viewing-method-parameter-information.html viewing-model-dependencydiagram.html viewing-modes.html viewing-offline-inspections-results.html viewing-psi-structure.html viewing-recent-changes.html viewing-recent-find-usages.html viewing-recent-tests.html viewing-reference-information.html viewing-running-processes.html viewing-seam-components.html viewing-siblings-and-children.html viewing-structure-and-hierarchy-of-the-source-code.html viewing-structure-of-a-source-file.html viewing-styles-applied-to-a-tag.html viewing-todo-items.html viewing-usages-of-a-symbol.html vue\_js.tmp vue-js.html web\_application\_static\_content.tmp web\_application\_web\_module\_structure.tmp Web\_Contexts.tmp Web\_facet\_page.tmp Web\_Resource\_Directory\_Path\_Dialog.tmp Web\_Service\_Clients.tmp web\_services\_client\_facet.tmp Web\_Services\_Facet\_Page.tmp Web\_Services\_Reference.tmp Web\_Services\_Settings.tmp Web\_Services.tmp Web\_Tool\_Window.tmp web-applications.html web-browsers.html webcontexts.html web-facet-page.html webpack.html web-resource-directory-path-dialog.html web-server-debug-validation-dialog.html web-service-clients.html webservices.html web-services-2.html web-services-client-facet-page.html web-services-facet-page.html web-services-reference.html web-tool-window.html Welcome\_Screen.tmp welcome-screen.html wkhtmltoimage.exe wkhtmltopdf.exe wkhtmltox.dll wordpress.html WordPress-Aware\_Coding\_Assistance.tmp wordpress-specific-coding-assistance.html Work\_on\_several\_features\_simultaneously.tmp Working\_Offline.tmp Working\_with\_Ant\_Build\_Properties.tmp Working\_with\_artifacts.tmp Working\_with\_clouds.tmp working\_with\_consoles.tmp Working\_with\_Database\_Consoles.tmp Working\_with\_Diagrams.tmp Working\_with\_Grails\_Plugins.tmp Working\_with\_Java\_module\_dependency\_diagram.tmp Working\_with\_Lists\_and\_Maps.tmp Working\_with\_Models\_in\_Rails\_Applications.tmp Working\_with\_projects.tmp Working\_With\_Search\_Results.tmp Working\_with\_source\_code.tmp Working\_With\_Subversion\_Properties\_for\_Files\_and\_Directories.tmp Working\_with\_System\_Console.tmp Working\_with\_Tags\_and\_Branches.tmp Working\_with\_the\_Database\_tool\_window.tmp Working\_with\_the\_Hibernate\_console.tmp Working\_with\_the\_IDE\_Features\_from\_Command\_Line.tmp Working\_with\_the\_Persistence\_tool\_window.tmp Working\_with\_Type-Aware\_Highlighting.tmp Working\_With\_XML.tmp working-offline-html working-offline-2.html working-with-ant-properties-file.html working-with-application-servers.html working-with-artifacts.html working-with-build-configurations.html working-withcloud-platforms.html working-with-consoles.html working-with-database-consoles.html working-with-diagrams.html working-with-embedded-local-terminal.html working-with-grails-plugins.html working-with-groups-of-breakpoints.html working-with-intellij-idea-features-from-command-line.html working-with-java-moduledependency-diagrams.html working-with-libraries.html working-with-lists-and-maps.html working-with-models-in-rails-applications.html working-with-queryresults.html working-with-run-debug-configurations.html working-with-search-results.html working-with-server-run-debug-configurations.html working-with-sourcecode.html working-with-subversion-properties-for-files-and-directories.html working-with-tags-and-branches.html working-with-the-database-tool-window.html working-with-the-data-editor.html working-with-the-hibernate-console.html working-with-the-jpa-console.html working-with-the-persistence-tool-window.html working-with-type-aware-highlighting.html work-on-several-features-simultaneously.html work-with-scala-code-in-the-editor.html WP-CLI\_Dialog.tmp Wrap\_Return\_Value\_Dialog.tmp Wrap\_Return\_Value.tmp Wrap\_Tag\_Contents.tmp Wrap\_Tag.tmp Wrapping\_a\_Tag.\_Example\_of\_Applying\_Surround\_Live\_Templates.tmp Wrapping\_Unwrapping\_Components.tmp wrapping-a-tag-example-of-applyingsurround-live-templates.html wrapping-unwrapping-components.html wrap-return-value.html wrap-return-value-dialog.html wrap-tag.html wrap-tag-contents.html Writing\_and\_Executing\_SQL\_Commands.tmp writing-and-executing-sql-statements.html Xdebug\_Proxy.tmp XML\_Refactorings.tmp xml.html xml-catalog.html XML-Java\_Binding\_Reference.tmp XML-Java\_Binding.tmp xml-java-binding.html xml-java-binding-reference.html xml-refactorings.html XPath\_and\_XSLT\_Support.tmp XPath\_Expression\_Evaluation.tmp XPath\_Expression\_Generation.tmp XPath\_Inspections.tmp XPath\_Search.tmp XPath\_Viewer.tmp xpath-and-xslt-support.html xpath-expression-evaluation.html xpath-expression-generation.html xpath-inspections.html xpath-search.html xpath-viewer.html XSLT\_File\_Associations.tmp XSLT\_Navigation.tmp XSLT\_Run\_Configurations.tmp XSLT\_Support.tmp xslt.html XSLT.tmp xslt-fileassociations.html xslt-support.html yeoman.html Yeoman.tmp Zend\_Framework\_2\_Tool.tmp Zend\_Framework.tmp Zero-Configuration\_Debugging.tmp zeroconfiguration-debugging.html zeus.html Zeus.tmp Zooming\_in\_the\_Editor.tmp zooming-in-the-editor.html

This feature is only supported in the Ultimate edition.

In addition to the editing techniques that are common for all file types, IntelliJ IDEA provides specific techniques for CSS, Sass , SCSS and Less files.

In particular, it is possible to easily change color values without the necessity to memorize and type color codes.

The color properties are marked with the icons of the corresponding color in the left gutter area of the editor. Use these icons to view colors and change color values. When you point with your mouse cursor to the color icon, the pop-up window appears, showing the color and its code.

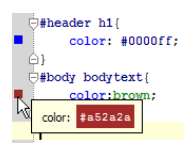

### To choose color value in a style sheet

- 1. Open the desired style sheet for editing.
- 2. Type color: , and then press  $(\text{Ctrl+Space})$ .
- 3. Select the desired color value from the suggestion list, or choose color... to pick a custom one:

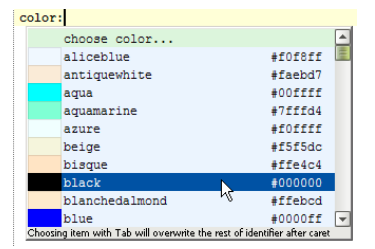

## To change color value in a style sheet

- 1. Open the desired style sheet for editing, and locate color property to be changed.
- 2. Do one of the following:
	- If the color icon is shown, just double-click is in the left gutter of the editor.
	- If the color icon is not shown, then press  $($ Alt+Enter  $)$ , or click  $\circledcirc$  to reveal the list of intention actions, and choose Change color intention action:

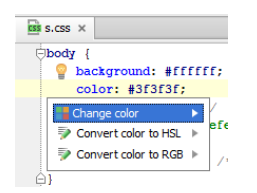

3. In the Choose color dialog box, pick the desired new color, and click Choose :

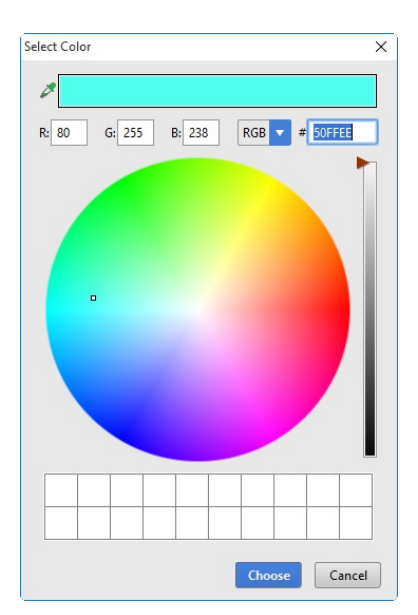

#### This feature is only supported in the Ultimate edition.

Sass, Less, and SCSS code is not processed by browsers that work with CSS code. Therefore to be executed, Sass, Less, or SCSS code has to be translated into CSS. This operation is referred to as compilation and the tools that perform it are called compilers .

IntelliJ IDEA integrates with compilers that translate Sass Less , and SCSS code into CSS. To use a compiler in IntelliJ IDEA, you need to configure it as a File [Watcher](#page-0-0) . For each supported compiler, IntelliJ IDEA provides a predefined File Watcher template. To run a compiler in your project, create a project-specific File Watcher based on the relevant template.

#### Before you start

- 1. Make sure the Less Support, Sass Support, and CSS Support plugins are activated. The plugins are activated by default. If the plugins are disabled, enable them on the Plugins [settings](#page-0-0) page as [described](#page-0-0) in Enabling and Disabling **Plugins**
- 2. Install and enable the NodeJS repository plugin as described in Installing, Updating and [Uninstalling](#page-0-0) Repository Plugins and Enabling and [Disabling](#page-0-0) Plugins .
- 3. Download and install the Node is runtime environment.
- 4. Configure the Node.js interpreter in IntelliJ IDEA as described in Configuring a local Node.js interpreter.

### Installing the Sass/SCSS compiler

Sass and SCSS compilers are managed through the Ruby Gem manager .

- 1. [Download](http://www.ruby-lang.org/en/downloads/) and install Ruby .
- 2. Specify a path variable for the folder where the Ruby executable file and the gem.bat file are stored. This lets you launch Ruby and Gem Manager from any folder and ensures that Ruby is successfully launched during compilation.
- 3. Type the following command at the command prompt:

#### gem install sass

The tool is installed to the folder where Ruby executable file and the gem.bat file are stored.

#### Installing the Less compiler

The easiest way to install the Less compiler is to use the Node Package Manager (npm), which is a part of [Node.js](http://nodejs.org/) . See [NPM](#page-0-0) for details.

Depending on the desired location of the Less compiler executable file, choose one of the following methods:

- Install the compiler globally at the IntelliJ IDEA level so it can be used in any IntelliJ IDEA project.
- Install the compiler in a specific project and thus restrict its use to this project.
- Install the compiler in a project as a [development](https://docs.npmjs.com/cli/install) dependency.

In either installation mode, make sure that the parent folder of the Less compiler is added to the PATH variable. This enables you to launch the compiler from any folder.

IntelliJ IDEA provides user interface both for global and project installation as well as supports installation through the command line.

#### Installing the Less compiler globally

Global installation makes a compiler available at the IntelliJ IDEA level so it can be used in any IntelliJ IDEA project. Moreover, during installation the parent folder of the compiler is automatically added to the PATH variable, which enables you to launch the compiler from any folder.

– Run the installation from the command line in the global mode:

- 1. Open the embedded Terminal (View | Tool Windows | Terminal) and switch to the directory where NPM is stored or define a PATH variable for it so it is available from any folder, see Installing NodeJs .
- 2. Type the following command at the command prompt:

### npm install -g less

The  $-e$  key makes the compiler run in the global mode. Because the installation is performed through NPM, the Less compiler is installed in the npm folder. Make sure this parent folder is added to the PATH variable. This enables you to launch the compiler from any folder.

For more details on the NPM operation modes, see nom [documentation](https://docs.npmjs.com/) . For more information about installing the Less compiler, see <https://npmjs.org/package/less>

– Run NPM from IntelliJ IDEA using the Node.js and NPM page of the Settings dialog box.

- 1. Open the Settings / [Preferences](#page-0-0) Dialog by pressing  $(\text{Ctrl+Alt+S})$  or by choosing File | Settings for Windows and Linux or IntelliJ IDEA |Preferences for macOS, and click Node.js and NPM under Languages & Frameworks .
- 2. On the Node.js and NPM page that opens, the Packages area shows all the Node.js-dependent packages that are currently installed on your computer, both at the global and at the project level. Click  $+$ .
- 3. In the Available Packages dialog box that opens, select the required package to install.
- 4. Select the Options checkbox and type -g in the text box next to it.
- 5. Optionally specify the product version and click Install Package to start installation.

#### Installing the Less compiler in a project

Local installation in a specific project restricts the use of a compiler to this project.

- Run the installation from the command line:
- 1. Open the embedded Terminal ( View | Tool Windows | Terminal ) and switch to the project root folder.
- 2. At the command prompt, type npm install less .
- Run NPM from IntelliJ IDEA using the Node.js and NPM page of the Settings dialog box.
- 1. Open the Settings / [Preferences](#page-0-0) Dialog by pressing  $(Ctr1+Alt+S)$  or by choosing File | Settings for Windows and Linux or IntelliJ IDEA |Preferences for macOS, and click Node.js and NPM under Languages & Frameworks .
- 2. On the Node.js and NPM page that opens, the Packages area shows all the Node.js-dependent packages that are currently installed on your computer, both at the global and at the project level. Click  $\textcolor{red}{\div}$
- 3. In the Available Packages dialog box that opens, select the required package.
- 4. Optionally specify the product version and click Install Package to start installation.

Project level installation is helpful and reliable in template-based projects of the type Node Boilerplate or Node.js Express , which already have the node modules folder. The latter is important because NPM installs the Less compiler in a node\_modules folder. If your project already contains such folder, the Less compiler is installed there.

Projects of other types or empty projects may not have a node modules folder. In this case npm goes upwards in the folder tree and installs the Less compiler in the first detected node modules folder. Keep in mind that this detected node modules folder may be outside your current project root.

Finally, if no node modules folder is detected in the folder tree either, the folder is created right under the current project root and the Less compiler is installed there.

In either case, make sure that the parent folder of the Less compiler is added to the PATH variable. This enables you to launch the compiler from any folder.

### Creating a file watcher

IntelliJ IDEA provides a common procedure and user interface for creating File Watchers of all types. The only difference is in the predefined templates you choose in each case.

- 1. Install and enable the File Watchers repository plugin.
- The plugin is not bundled with IntelliJ IDEA, but it is available from the IntelliJ IDEA plugin [repository](https://plugins.jetbrains.com/plugin/7177?pr=idea) plugin repository . See Installing, Updating and [Uninstalling](#page-0-0) Repository Plugins and Enabling and [Disabling](#page-0-0) Plugins for details.
- 2. To start creating a File Watcher, open the Settings/Preferences dialog box by choosing File | Settings for Windows and Linux or IntelliJ IDEA |Preferences for macOS on the main menu, and then click File Watchers under the Tools node. The File [Watchers](#page-0-0) page that opens, shows the list of File Watchers that are already configured in the project.
- 3. Click the Add button  $\downarrow$  or press ( $\text{Alt+Inset}$ ). Depending on the tool you are going to use, choose the appropriate predefined template from the pop-up list:
- $-$  Less
- Sass
- SCSS
- 4. In the Program text box, specify the path to the compiler executable file or archive depending on the chosen predefined template
	- lessc.cmd for Less If you installed the tool through the Node Package Manager, IntelliJ IDEA locates the required file itself at <node.js\_home>/node\_modules/bin/lessc.cmd and fills in the field automatically. Otherwise, type the path manually or click the Browse button and choose the file location in the dialog box that opens.
	- sass.bat for Sass
- scss.bat for SCSS

If you installed the Sass and SCSS tools through Ruby , IntelliJ IDEA locates the required files itself at <ruby\_home>/bin/sass.bat <ruby\_home>/bin/scss.bat respectively and fills in the field automatically. Otherwise, type the path manually or click the Browse button and choose the file location in the dialog box that opens.

5. Proceed as described on page Using File [Watchers](#page-0-0) .

#### Compiling the code

When you open a Less, Sass, or SCSS file, IntelliJ IDEA checks whether an applicable file watcher is available in the current project. If such file watcher is configured but disabled, IntelliJ IDEA displays a pop-up window that informs you about the configured file watcher and suggests to enable it.

If an applicable file watcher is configured and enabled in the current project, IntelliJ IDEA starts it automatically upon the event specified in the New [Watcher](#page-0-0) dialog .

- If the Auto-save edited files to trigger the watcher checkbox is selected, the File Watcher is invoked as soon as any changes are made to the source code.
- If the Auto-save edited files to trigger the watcher checkbox is cleared, the File Watcher is started upon save ( File |Save

All,  $\overline{(Ctr1+S)}$  ) or when you move focus from IntelliJ IDEA (upon frame deactivation).

IntelliJ IDEA creates a separate file with the generated output. The file has the name of the source Sass , Less , or SCSS file and the extension css . The location of the [generated](#page-0-0) files is defined in the Output paths to refresh text box of the New Watcher dialog . However, in the Project Tree, they are shown under the source file which is now displayed as a node.

#### This feature is only supported in the Ultimate edition.

[Stylus](http://learnboost.github.io/stylus/) code is not processed by browsers that work with CSS code. Therefore to be executed, Stylus code has to be translated into CSS. This operation is referred to as compilation and the tools that perform itare called compilers .

IntelliJ IDEA integrates with a compiler that translates Stylus code into CSS. To use the compiler in IntelliJ IDEA, you need to configure it as a File [Watcher](#page-0-0) . For each supported compiler, IntelliJ IDEA provides a predefined File Watcher template. To run a compiler in your project, create a project-specific File Watcher based on the relevant template.

The easiest way to install the Stylus compiler is to use the Node Package Manager (npm), which is a part of [Node.js](http://nodejs.org/). See [NPM](#page-0-0) for details.

Depending on the desired location of the Stylus compiler executable file, choose one of the following methods:

- Install the compiler globally at the IntelliJ IDEA level so it can be used in any IntelliJ IDEA project.
- Install the compiler in a specific project and thus restrict its use to this project.
- Install the compiler in a project as a [development](https://docs.npmjs.com/cli/install) dependency.

In either installation mode, make sure that the parent folder of the Stylus compiler is added to the PATH variable. This enables you to launch the compiler from any folder.

IntelliJ IDEA provides user interface both for global and project installation as well as supports installation through the command line.

#### Before you start

1. Download and install the **[Node.js](http://nodejs.org/)** runtime environment.

If you are going to use the command line mode, make sure the path to the parent folder of the Node.js executable file and the path to the npm folder are added to the PATH variable. This enables you to launch the Stylus compiler and npm from any folder.

2. Install and enable the NodeJS repository plugin as described in Installing, Updating and [Uninstalling](#page-0-0) Repository Plugins and Enabling and [Disabling](#page-0-0) Plugins .

### Installing the Stylus compiler globally

Global installation makes a compiler available at the IntelliJ IDEA level so it can be used in any IntelliJ IDEA project. Moreover, during installation the parent folder of the compiler is automatically added to the PATH variable, which enables you to launch the compiler from any folder.

– Run the installation from the command line in the global mode:

- 1. Open the embedded Terminal (View | Tool Windows | Terminal) and switch to the directory where NPM is stored or define a PATH variable for it so it is available from any folder, see Installing NodeJs.
- 2. Type the following command at the command prompt:

#### npm install -g stylus

The  $-g$  key makes the compiler run in the global mode. Because the installation is performed through NPM, the Stylus compiler is installed in the npm folder. Make sure this parent folder is added to the PATH variable. This enables you to launch the compiler from any folder.

For more details on the NPM operation modes, see nom [documentation](https://docs.npmjs.com/) . For more information about installing the Stylus compiler, see <https://npmjs.org/package/stylus> .

– Run NPM from IntelliJ IDEA using the Node.js and NPM page of the Settings dialog box.

- 1. Open the Settings / [Preferences](#page-0-0) Dialog by pressing  $(Ctr1+Alt+S)$  or by choosing File | Settings for Windows and Linux or IntelliJ IDEA | Preferences for macOS, and click Node.js and NPM under Languages & Frameworks
- 2. On the Node.js and NPM page that opens, the Packages area shows all the Node.js-dependent packages that are currently installed on your computer, both at the global and at the project level. Click +
- 3. In the Available Packages dialog box that opens, select the required package to install.
- 4. Select the Options checkbox and type -g in the text box next to it.
- 5. Optionally specify the product version and click Install Package to start installation.

### Installing the Stylus compiler in a project

Local installation in a specific project restricts the use of a compiler to this project.

– Run the installation from the command line:

- 1. Open the embedded Terminal ( View | Tool Windows | Terminal ) and switch to the project root folder.
- 2. At the command prompt, type npm install stylus
- Run NPM from IntelliJ IDEA using the Node.js and NPM page of the Settings dialog box.
- 1. Open the Settings / [Preferences](#page-0-0) Dialog by pressing  $(Ctr1+Alt+S)$  or by choosing File | Settings for Windows and Linux or IntelliJ IDEA | Preferences for macOS, and click Node.js and NPM under Languages & Frameworks
- 2. On the Node.js and NPM page that opens, the Packages area shows all the Node.js-dependent packages that are currently installed on your computer, both at the global and at the project level. Click -
- 3. In the Available Packages dialog box that opens, select the required package.
- 4. Optionally specify the product version and click Install Package to start installation.

Project level installation is helpful and reliable in template-based projects of the type Node Boilerplate or Node.js Express,

which already have the node\_modules folder. The latter is important because NPM installs the Stylus compiler in a node\_modules folder. If your project already contains such folder, the Stylus compiler is installed there.

Projects of other types or empty projects may not have a node\_modules folder. In this case npm goes upwards in the folder tree and installs the Stylus compiler in the first detected node\_modules folder. Keep in mind that this detected node\_modules folder may be outside your current project root.

Finally, if no node\_modules folder is detected in the folder tree either, the folder is created right under the current project root and the Stylus compiler is installed there.

In either case, make sure that the parent folder of the Stylus compiler is added to the PATH variable. This enables you to launch the compiler from any folder.

#### Creating a file watcher

IntelliJ IDEA provides a common procedure and user interface for creating File Watchers of all types. The only difference is in the predefined templates you choose in each case.

- 1. Install and enable the File Watchers repository plugin. The plugin is not bundled with IntelliJ IDEA, but it is available from the IntelliJ IDEA plugin [repository](https://plugins.jetbrains.com/plugin/7177?pr=idea) plugin repository . See Installing, Updating and [Uninstalling](#page-0-0) Repository Plugins and Enabling and [Disabling](#page-0-0) Plugins for details.
- 2. To start creating a File Watcher, open the Settings/Preferences dialog box by choosing File | Settings for Windows and Linux or IntelliJ IDEA |Preferences for macOS on the main menu, and then click File Watchers under the Tools node. The File [Watchers](#page-0-0) page that opens, shows the list of File Watchers that are already configured in the project.
- 3. Click the Add button  $+$  or press  $\sqrt{$ Alt+Insert and choose the Stylus predefined template from the pop-up list.
- 4. In the Program text box, specify the path to the executable file:
- stylus for macOS and Unix.
- stylus.bat for Windows.

Type the path manually or click the Browse button and choose the file location in the dialog box that opens. 5. Proceed as described on page Using File [Watchers](#page-0-0) .

#### Compiling the code

When you open a Stylus file, IntelliJ IDEA checks whether an applicable file watcher is available in the current project. If such file watcher is configured but disabled, IntelliJ IDEA displays a pop-up window that informs you about the configured file watcher and suggests to enable it.

If an applicable file watcher is configured and enabled in the current project, IntelliJ IDEA starts it automatically upon the event specified in the New [Watcher](#page-0-0) dialog .

- If the Auto-save edited files to trigger the watcher checkbox is selected, the File Watcher is invoked as soon as any changes are made to the source code.
- If the Auto-save edited files to trigger the watcher checkbox is cleared, the File Watcher is started upon save (File | Save All ,  $(\text{Ctrl+S})$  ) or when you move focus from IntelliJ IDEA (upon frame deactivation).

IntelliJ IDEA creates a separate file with the generated output. The file has the name of the source Stylus file and the extension css . The location of the [generated](#page-0-0) files is defined in the Output paths to refresh text box of the New Watcher dialog .However, in the Project Tree , they are shown under the source file which is now displayed as a node.

# This feature is only supported in the Ultimate edition.

In addition to the full range of common refactorings, IntelliJ IDEA provides the following CSS-specific refactorings:

– Extract [Variable](#page-0-0) in Sass
#### This feature is only supported in the Ultimate edition.

- On this page:
- [Introduction](#page-1440-0)
- [Example](#page-1440-1)
- [Extracting](#page-1440-2) a variable in-place
- [Extracting](#page-320-0) a variable using the dialog box

#### <span id="page-1440-0"></span>Introduction

You can replace a Sass expression with a local or global variable.

- To perform this refactoring, you can use:
- $-$  In-place [refactoring](#page-319-0) . In this case you specify the new name right in the editor.
- [Refactoring](#page-320-0) dialog, where you specify all the required information. To make such a dialog accessible, you have to clear
- the check box Enable in-place mode in the editor settings.

# <span id="page-1440-1"></span>Example

#### BeforeAfter

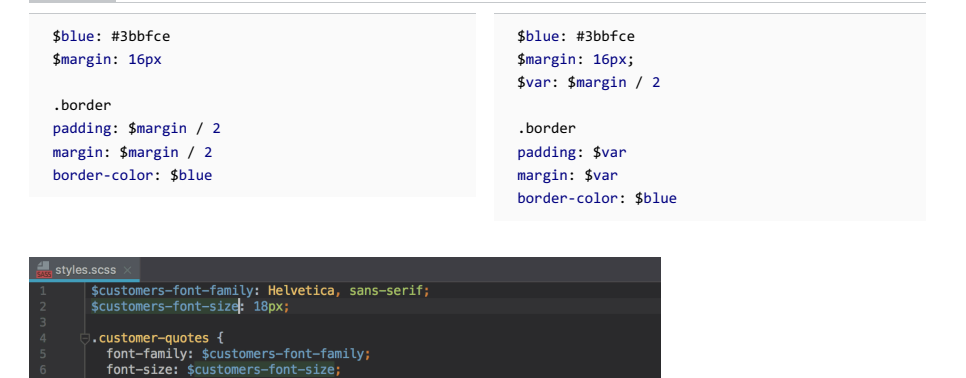

<span id="page-1440-2"></span>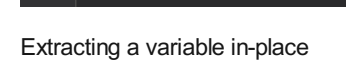

\_\_author {<br>font-size: \$customers-font-size;

# To extract a variable using in-place refactoring

- 1. In the editor, select the expression to be replaced with a variable. You can do that yourself or use the smart expression selection feature to let IntelliJ IDEA help you. So, do one of the following:
- Highlight the expression. Then choose Refactor | Extract | Variable on the main menu or on the context menu.
	- Alternatively,  $press(Ctrl+Alt+V)$ .
- Place the cursor before or within the expression. Choose Refactor | Extract Variable on the main menu or on the context menu. or press  $(\text{Ctrl}+ \text{Alt}+ \text{V})$ . In the Expressions pop-up menu, select the expression. To do that, click the required expression. Alternatively, use the Up and Down arrow keys to navigate to the expression of interest, and then press  $($  Enter  $)$  to select it.
- 2. If more than one occurrence of the selected expression is found, select Replace this occurrence only or Replace all occurrences in the Multiple occurrences found pop-up menu. To select the required option, just click it. Alternatively, use the (  $\uppi_\mathrm{p}$  ) and (  $\uprho_\mathrm{own}$  ) arrow keys to navigate to the option of interest, and press ( $\text{Enter}$ ) to select it.
- Select the place in the source code, where the new variable will be declared. The declaration can be global (a 3. variable is available throughout the whole file), or local (a variable is declared immediately before use, and is available in the current block only).
- 4. Specify the name of the variable. Do one of the following:
	- Select one of the suggested names from the pop-up list. To do that, double-click the suitable name. Alternatively, use the  $($  Up  $)$  and  $($  Down  $)$  arrow keys to navigate to the name of interest, and  $($  Enter  $)$  to select it. When finished, press  $($  Escape  $)$  .
	- Edit the name by typing. The name is shown in the box with red borders and changes as you type. When finished, press  $($  Escape  $)$  .

### Extracting a variable using the dialog box

# To extract a variable using the dialog box

If the Enable in place refactorings check box is cleared in the Editor settings, the Extract Variable refactoring is performed by means of the Extract [Variable](#page-0-0) Dialog dialog box

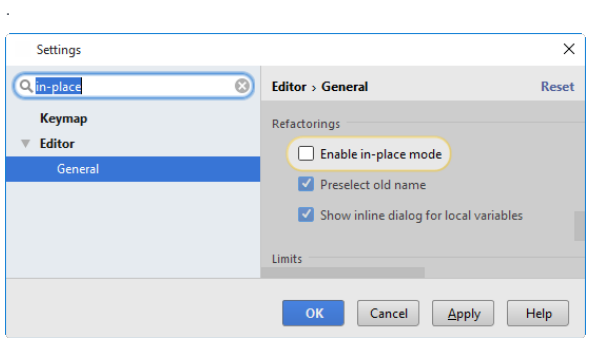

1. Select the desired expression, and invoke Extract Variable refactoring as [described](#page-1440-2) above.

2. If more than one expression is detected for the current cursor position, the Expressions list appears. If this is the case, select the required expression. To do that, click the expression. Alternatively, use the  $( \cup_{\mathcal{D}})$  and  $\text{Down }$  arrow keys to navigate to the expression of interest, and then press  $(\text{Enter })$  to select it.

#### 3. In the Extract [Variable](#page-0-0) dialog for Sass :

- Specify the variable name. You can select one of the suggested names from the list or type the name in the Name field.
- Specify the place for declaration. Select the desired place (global or local) from the drop-down list.
- If more than one occurrence of the selected expression is found, you can select to replace all the found occurrences by selecting the corresponding checkbox. If you want to replace only the current occurrence, clear the Replace all occurrences checkbox.
- Click OK .

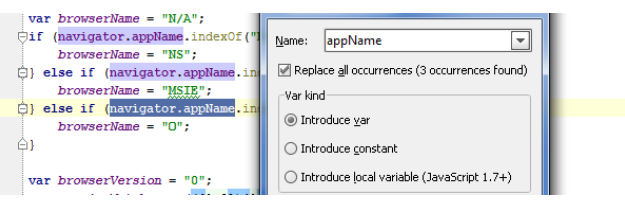

#### This feature is only supported in the Ultimate edition.

The term minification or compression in the context of CSS means removing all unnecessary characters, such as spaces, new lines , comments without changing the functionality of the source code. At the development and debugging stage, these characters improve the code readability. However at the production stage, they become unnecessary for code execution but only increase the size of code to be transferred.

IntelliJ IDEA integrates with the YUI Compressor CSS minification tool. To use the minifier in IntelliJ IDEA, you need to configure it as a File [Watcher](#page-0-0) . For each supported minifier, IntelliJ IDEA provides a predefined File Watcher template. To run a minifier in your project, create a project-specific File Watcher based on the relevant template.

### Installing and configuring the YUI Compressor

1. Download and install the **[Node.js](http://nodejs.org/)** runtime environment.

If you are going to use the command line mode, make sure the path to the parent folder of the Node.js executable file and the path to the npm folder are added to the PATH variable. This enables you to launch the CSS minifier and npm from any folder.

2. Install and enable the NodeJS repository plugin as described in Installing, Updating and [Uninstalling](#page-0-0) Repository Plugins and Enabling and [Disabling](#page-0-0) Plugins .

- 3. Download and install the minification tool. The easiest way is to use the Node Package Manager (npm), which is a part of [Node.js](http://nodejs.org/) .
- 1. Switch to the directory where the Node Package Manager (npm) is stored or define a path variable for it so it is available from any folder.
- 2. Type the following command at the command prompt:

npm install yuicompressor

If you use the Node Package Manager (npm), the minifier is installed under Node.js so Node.js, which is required for starting the tool, will be specified in the path to it.

### Creating a file watcher

IntelliJ IDEA provides a common procedure and user interface for creating File Watchers of all types. The only difference is in the predefined templates you choose in each case.

- 1. To start creating a File Watcher, open the Settings/Preferences dialog box by choosing File | Settings for Windows and Linux or IntelliJ IDEA |Preferences for macOS on the main menu, and then click File Watchers under the Tools node. The File [Watchers](#page-0-0) page that opens, shows the list of File Watchers that are already configured in the project.
- 2. Click the Add button  $\texttt{+}$  or press  $($  <code>Alt+Insert</code>  $)$  and choose the YUI Compressor CSS predefined template from the pop-up list.
- 3. In the Program text box, specify the path to the yuicompressor-<version>.jar file. If you installed the tool through the Node Package Manager , IntelliJ IDEA locates the required file itself and fills in the field automatically. Otherwise, type the path manually or click the Browse button and choose the file location in the dialog box that opens.
- 4. Proceed as described on page Using File [Watchers](#page-0-0) .

### Minifying the code

When a minification File Watcher is enabled, minification starts automatically as soon as a CSS file in the File Watcher's scope is changed or saved .

IntelliJ IDEA creates a separate file with the generated output. The file has the name of the source CSS file and the extension min.css . The location of the [generated](#page-0-0) file is defined in the Output paths to refresh text box of the New Watcher dialog .However, in the Project Tree , by default it is shown under the source CSS file which is now displayed as a node. To change the default presentation, [configure](#page-0-0) file nesting in the Project tool window.

#### This feature is only supported in the Ultimate edition.

IntelliJ IDEA supports development in projects structured in compliance with the Compass [framework](http://compass-style.org/) . This framework uses Sass and SCSS extensions of CSS .

### Preparing for Compass development

The Compass framework is installed through the Ruby Gem manager, therefore you need to install Ruby first.

- 1. [Download](http://www.ruby-lang.org/en/downloads/) and install Ruby .
- 2. Specify a path variable for the folder where the Ruby executable file and the gem.bat file are stored. This lets you launch Ruby and Gem Manager from any folder and ensures that Ruby is successfully launched during compilation.
- 3. Install and enable the Sass Support plugin. The plugin is not bundled with IntelliJ IDEA, but it can be installed from the JetBrains plugin repository as described in Installing, Updating and [Uninstalling](#page-0-0) Repository Plugins and Enabling and Disabling Plugins .
- 4. Install Compass .
	- 1. The installation is performed in the command line mode. To start the built-in Terminal, hover your mouse pointer over in the lower left corner of the IDE, then choose Terminal from the menu (see Working with [Embedded](#page-0-0) Local Terminal for details) .
	- 2. Type the following command at the command prompt:

gem install compass

The tool is installed to the folder where Ruby executable file and the gem.bat file are stored.

# Setting up a Compass project

You can have a project set up according to the Compass requirements in two ways: create a new Compass project or create an empty project and introduce a Compass-specific structure in it. In either case, a project is set up through command line commands. Of course, you can set up a Compass project externally and then open it in IntelliJ IDEA.

During project set-up, a conf.rb configuration file is generated. You will need to specify the location of this file when integrating Compass with IntelliJ IDEA.

- To set up the Compass-specific structure in an existing project:
- 1. Open the desired project in IntelliJ IDEA.
- 2. Open the built-in Terminal by hovering your mouse pointer over in the lower left corner of IntelliJ IDEA and choosing Terminal from the menu.
- 3. At the command prompt, type:

compass init

– To create a Compass project from scratch:

- 1. Open the desired project in IntelliJ IDEA.
- 2. Open the built-in Terminal by hovering your mouse pointer over in the lower left corner of IntelliJ IDEA and choosing Terminal from the menu.
- 3. Switch to the folder that will be the parent for the new project folder. Type the following command:

cd <parent folder name>

4. At the command prompt, type:

compass create <the name of the project to be created>

### Integrating Compass with IntelliJ IDEA

To develop a Compass-specific project in IntelliJ IDEA, you need to specify the Compass executable file compass and the project configuration file config.rb . You can do it either through the Compass Support page of the Settings dialog box or on the fly using an intention action that opens the Compass Support dialog box.

1. Open the Compass page or dialog box by doing one of the following:

- $-$  Open the Settings / [Preferences](#page-0-0) Dialog by pressing  $(\texttt{ctrl+Alt+s})$  or by choosing File | Settings for Windows and Linux or IntelliJ IDEA | Preferences for macOS, and click Compass under Languages & Frameworks .
- $-1$ . In a .sass or .scss file, type the following import statement:

#### @import 'compass'

2. Click the red bulb icon or press  $(Alt+Enter)$ . Then choose Configure Compass from the suggestion list.

The Compass Support dialog box opens.

- 2. To activate Compass support, select the Enable Compass support checkbox.
- 3. In the Compass executable file text box, specify the location of the compass executable file under the Ruby installation. Type the path manually, for example, C:\Ruby200-x64\bin\compass , or choose it from the drop-down list, or click the Browse button and choose the location of the compass file in the dialog box that opens.
- 4. In the Config path field, specify the location of the project Compass configuration file config.rb Type the path manually, for example, C:\my\_projects\\compass\_project\config.rb , or choose it from the drop-down list, or click the Browse button and choose the location of the compass file int he dialog box that opens. The Compass configuration file config.rb is generated during project set-up through compass create or compass init commands.

### Creating a Compass Sass or a Compass SCSS compiler

Sass and SCSS are not processed by browsers that work with CSS code. Therefore to be executed, Sass or SCSS code has to be translated into CSS. This operation is referred to as compilation and the tools that perform it are called compilers.

IntelliJ IDEA integrates with a compiler that translates Sass and SCSS code from a Compass project without changing the Compass-specific project structure. To use the compiler in IntelliJ IDEA, you need to configure it as a File [Watcher](#page-0-0) . For each supported compiler, IntelliJ IDEA provides a predefined File Watcher template. To run a compiler in your project, create a project-specific File Watcher based on the relevant template.

IntelliJ IDEA provides a common procedure and user interface for creating File Watchers of all types. The only difference is in the predefined templates you choose in each case.

1. Install and enable the File Watchers repository plugin.

The plugin is not bundled with IntelliJ IDEA, but it is available from the IntelliJ IDEA plugin [repository](https://plugins.jetbrains.com/plugin/7177?pr=idea) plugin repository . See Installing, Updating and [Uninstalling](#page-0-0) Repository Plugins and Enabling and [Disabling](#page-0-0) Plugins for details.

- 2. To start creating a File Watcher, open the Settings/Preferences dialog box by choosing File | Settings for Windows and Linux or IntelliJ IDEA |Preferences for macOS on the main menu, and then click File Watchers under the Tools node. The File [Watchers](#page-0-0) page that opens, shows the list of File Watchers that are already configured in the project.
- 3. Click the Add button  $\downarrow$  or press  $($  <code>Alt+Insert</code>  $)$  and choose the compass sass or compass scss predefined template from the pop-up list.
- 4. In the Program text box, specify the path to the executable file:
- compass.bat for Windows
- compass for Unix and macOS

Type the path manually or click the Browse button and choose the file location in the dialog box that opens.

- 5. In the Arguments text box, type one of the following depending on the operating system used:
- $=$  For macOS:
	- compile \$ProjectFileDir\$ to process an entire directory
	- compile \$ProjectFileDir\$ \$FilePath\$ to process a single file
- For Windows:
	- compile \$UnixSeparators(\$ProjectFileDir\$)\$ to process an entire directory
	- compile \$UnixSeparators(\$FilePath\$)\$ to process a single file
- For Linux (Ubuntu):
	- compile \$ProjectFileDir\$ to process an entire directory
	- compile \$ProjectFileDir\$ \$FilePath\$ to process a single file

6. Proceed as described on page Using File [Watchers](#page-0-0) .

### Running a Compass Sass or Compass SCSS compiler

When you open a Sass or SCSS file, IntelliJ IDEA checks whether an applicable file watcher is available in the current project. If such file watcher is configured but disabled, IntelliJ IDEA displays a pop-up window that informs you about the configured file watcher and suggests to enable it.

If an applicable file watcher is configured and enabled in the current project, IntelliJ IDEA starts it automatically upon the event specified in the New [Watcher](#page-0-0) dialog .

- If the Auto-save edited files to trigger the watcher checkbox is selected, the File Watcher is invoked as soon as any changes are made to the source code.
- If the Auto-save edited files to trigger the watcher checkbox is cleared, the File Watcher is started upon save (File | Save All ,  $(\text{Ctrl+S})$  ) or when you move focus from IntelliJ IDEA (upon frame deactivation).

IntelliJ IDEA creates a separate file with the generated output. The file has the name of the source Sass or SCSS file and the extension css . The location of the [generated](#page-0-0) files is defined in the Output paths to refresh text box of the New Watcher dialog .However, in the Project Tree , they are shown under the source file which is now displayed as a node.

#### This feature is only supported in the Ultimate edition.

IntelliJ IDEA provides facilities to run CSS-specific code quality inspections through integration with the **[Stylelint](http://stylelint.io/)** code verification tool. The tool registers itself as a IntelliJ IDEA code inspection: it checks CSS code for most common mistakes and discrepancies without running the application. When a tool is activated, it launches automatically on the edited CSS file. Discrepancies are highlighted and reported in pop-up information windows, a pop-up window appears when you hover the mouse pointer over a stripe in the Validation sidebar. You can also press  $($  <code>Alt+Enter</code>  $)$  to examine errors and apply suggested quick fixes. Learn more about inspections and intention actions at Code [Inspection](#page-0-0) and [Intention](#page-0-0) Actions.

#### Before you start

- 1. Integration with IntelliJ IDEA is supported through the CSS plugin. The plugin is activated by default. If the plugin is disabled, enable it on the Plugins [settings](#page-0-0) page as described in Enabling and [Disabling](#page-0-0) Plugins.
- 2. Stylelint is run through [Node.js](http://nodejs.org/#download), therefore make sure the Node.js runtime environment is downloaded and installed on your computer. The runtime environment also contains the Node Package [Manager\(npm\)](https://npmjs.org/) through which Stylelint is installed.
- 3. Integration with Node.js and NPM is supported through the NodeJs plugin. The plugin is not bundled with IntelliJ IDEA, but it can be installed from the JetBrains plugin repository as described in Installing, Updating and [Uninstalling](#page-0-0) Repository Plugins and Enabling and [Disabling](#page-0-0) Plugins .

### Installing Stylelint

- 1. Open the Settings / [Preferences](#page-0-0) Dialog by pressing  $(Ctr1+Alt+S)$  or by choosing File | Settings for Windows and Linux or IntelliJ IDEA |Preferences for macOS, and click Node.js and NPM under Languages & Frameworks .
- 2. On the Node.js and NPM page that opens, the Packages area shows all the Node.js-dependent packages that are currently installed on your computer, both at the global and at the project level. Click +.
- 3. In the Available Packages dialog box that opens, select the stylelint package and click Install Package. Learn more about installing tools through NPM in [NPM](#page-0-0) .

#### Activating and configuring Stylelint

- 1. Open the Settings / [Preferences](#page-0-0) Dialog by pressing  $(\text{Ctrl+Alt+S})$  or by choosing File | Settings for Windows and Linux or IntelliJ IDEA |Preferences for macOS. Expand the Languages & Frameworks node, and then click Stylelint under Stylesheets . The [Stylelint](#page-0-0) page opens.
- 2. Select the Enable checkbox to activate Stylelint . After that the controls in the dialog box become available.
- 3. In the Node Interpreter field,

specify the Node.js interpreter to use. Choose one of the configured interpreters or click and configure a new one as described in [Configuring](#page-0-0) Node.js Interpreters .

4. In the Stylelint Package field, specify the location of the stylelint package installed globally or in the current project, see Stylelint.

#### This feature is only supported in the Ultimate edition.

For HTML, XHTML , JSP, JSPX files, IntelliJ IDEA suggests a way to explore all styles applied to an arbitrary tag.

The results for each tag are displayed in the dedicated tabs of the CSS Styles tool window. Using this tool window, you can view the list of styles applied to a tag, and the definition of these styles. Besides that, you can navigate from style to the corresponding tag in the source code.

# To show styles that are used for a tag

- 1. Open the desired file in the editor, and right-click the tag you want to explore for applied styles.
- 2. On the context menu, choose Show Applied Styles for Tag .
- 3. View results in a dedicated tab in the CSS Styles tool window:

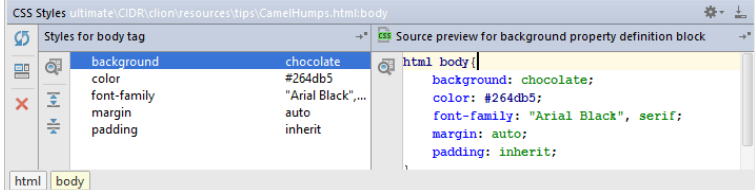

#### IntelliJ IDEA brings powerful XML editing support that includes:

- Validation and syntax highlighting.
- $=$  Code [completion](#page-0-0) ( $(\text{Ctrl+Space})$ ).
- $=$  [Indentation](#page-0-0) ( $(\overline{\text{Ctrl+Alt+I}})$ ,  $(\overline{\text{Ctrl+Alt+L}})$ ).
- $-$  [Formatting](#page-0-0)  $(\overline{\text{Ctrl+Alt+L}})$  ) according to the XML [code](#page-0-0) style .
- $=$  [Intention](#page-0-0) actions ( $(\overbrace{\text{Alt+Enter}})$ ).
- Viewing code [structure](#page-0-0) ( $(\overline{Alt+7})$ ).
- $-$  [Navigation](#page-0-0) in the source code ( $(\overline{C \text{trl} + \text{B}})$ ).
- Integrated [documentation](#page-0-0) ( $(\text{Ctrl}+\text{Q})$ ).
- $-$  [Search](#page-0-0) for usages  $(\overline{AIt + F7})$ .
- Commenting and [uncommenting](#page-0-0) lines ( Ctrl+Slash , Ctrl+Shift+Slash ).
- [Unwrapping](#page-0-0) and removing tags  $(\overline{\text{Ctrl+Shift+Delete}})$ .
- [Generating](#page-0-0) schemas from instance documents and vice versa.
- [Generating](#page-0-0) DTD files .

A Data Type [Definition](http://en.wikipedia.org/wiki/Document_Type_Definition) (DTD) is required for running structure [validation](#page-0-0) checks on a Web content file. IntelliJ IDEA can scan any XML file for the existing elements and attributes and generate a DTD for it.

# To generate a DTD for an XML file

- 1. Open the desired file in the active editor tab.
- 2. On the main menu, choose Tools | XML Actions | Generate DTD From XML File . The resulting DTD is added as a section above the first line of the file.

# To generate an XML instance document from an XML Schema

- 1. With the desired Schema ( .xsd ) file opened in the active editor tab, choose Tools | XML Actions | Generate XML Document from XSD Schema on the main menu.
- 2. In the Generate Instance [Document](#page-0-0) from Schema dialog box that opens configure the XML instance document generation procedure:
	- In the Schema Path text box, specify the location of the Schema to base the XML document generation on. By default, the field shows the full path to the current file. Accept this suggestion or click the Browse button and select the desired file in the dialog that opens.
	- In the Instance Document Name text box, specify the name of the output file to place the generated XML in.

Warning! IntelliJ IDEA suggests the name of the source XML document with the source setension. If you type another name, make extension is correct.

- Specify the location of the generated document. By default, it will be placed in the same directory as the source Schema file. To specify another location, click the Browse button and select the desired path in the dialog that opens.
- From the Element Name drop-down list, select the local name of the global element to be used as the root of the generated XML document.
- Specify whether to take restriction and uniqueness particles into consideration by selecting the corresponding checkboxes.

An XSD (XML Schema [Definition\)](http://en.wikipedia.org/wiki/XML_schema) Schema is required for running structure [validation](#page-0-0) checks on a Web content file. IntelliJ IDEA can scan any XML file for the existing elements and attributes and generate a Schema for it.

#### To have a Schema generated based on an XML instance document

- With the desired XML document opened in the active editor tab, choose Tools | XML Actions |Generate XSD 1. Schema from XML File on the main menu.
- 2. In the Generate Schema From Instance [Document](#page-0-0) dialog box that opens configure the Schema generation procedure:
	- In the Instance Document Path text box, specify the location of the file to be used as the basis for Schema generation. By default, the field shows the full path to the current file. Accept this suggestion or click the Browse button and select the desired file in the dialog that opens.
	- In the Result Schema File Name text box, specify the name of the output file to place the generated Schema in.

Warning) IntelliJ IDEA suggests the name of the source XML document with the sust sedension. If you type another name, make<br>sure the extension is correct.

- Specify the location of the generated Schema. By default, the generated Schema file will be placed in the same directory as the source XML instance document. To specify another location, click the Browse button **and select the desired path in the dialog that opens.**
- From the Design Type drop-down list, select the way to declare elements and complex types.
- From the Detect Simple Content Type drop-down list, select the type to use for leaf text.
- In the Detect Enumerations Limit text box, type the number of occurrences to cause the Schema enumeration appearance.

Tip To suppress Schema enumeration, specify0.

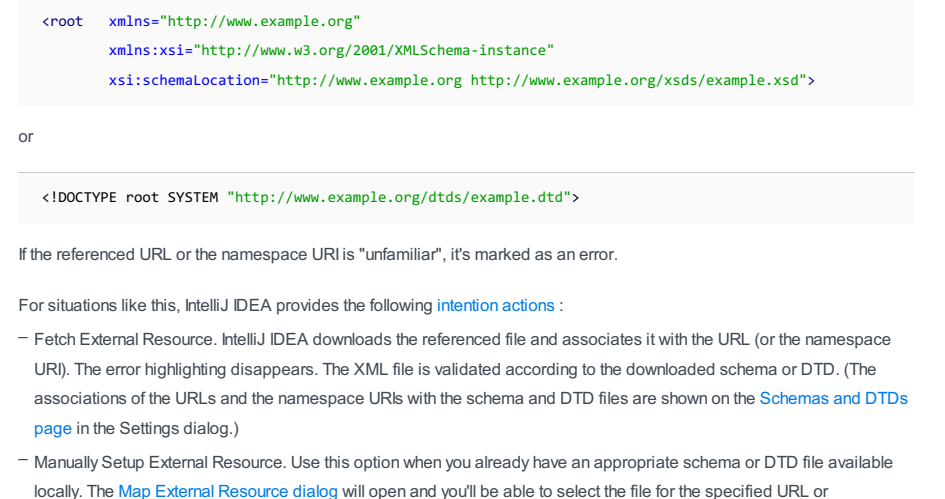

namespace URI. The result of the operation is the same as in the case of fetching the resource.

- Ignore External Resource. The URL or the namespace URI is added to the Ignored Schemas and DTDs list. (This list is shown on the [Schemas](#page-0-0) and DTDs page in the Settings dialog.) The error highlighting disappears. IntelliJ IDEA won't validate the XML file, however, it will check if the XML file is well-formed.

There is one more intention action that you may find useful: Add Xsi Schema Location for External Resource . This intention action lets you complete your root XML elements. If the namespace is already specified, IntelliJ IDEA can add a couple of missing attributes.

For example, if you have a fragment like this:

<root xmlns="http://www.example.org">

and perform the intention action on the value of the xmlns attribute, the result will be:

```
<root xmlns="http://www.example.org"
xmlns:xsi="http://www.w3.org/2001/XMLSchema-instance"
xsi:schemaLocation="http://www.example.org >
```
At this step, you'll be able to add the schema URL, and then map the URL (or the namespace URI) onto an appropriate schema file, or add the URL (or the URI) to the Ignored Schemas and DTDs list.

On this page:

- Types of [validity](#page-1453-0) checks
- [Choosing](#page-1453-1) the default HTML language level
- [Choosing](#page-1453-2) the default schema to validate XML files
- Running full [validation](#page-1453-3) on an XML file

# <span id="page-1453-0"></span>Types of validity checks

IntelliJ IDEA performs two different [validity](http://en.wikipedia.org/wiki/XML#Validity) checks:

- On-the-fly validation is available for all Web content files and is performed as you edit the file. IntelliJ IDEA checks wellformedness, that is, detects various violations of syntax requirements, such as unclosed tags, wrong end-tag name, duplicate tags, unresolved links, etc. All encountered errors are highlighted in the editor.
- However, this form of code validation is rather soft, that is, not all requirements are taken into account.
- Full validation involves structure validation in addition to well-formedness check. Full validation is available for files that are associated with an XSD (XML Schema [Definition\)](http://www.w3.org/XML/Schema) Schema or contain a Data Type [Definition](http://en.wikipedia.org/wiki/Document_Type_Definition) (DTD). IntelliJ IDEA checks whether the structure of your XML file complies with the structure defined in the corresponding DTD or Schema. The results of full validation are provided as a Message View .

#### <span id="page-1453-1"></span>Choosing the default HTML language level

Normally, an HTML or an XHTML file has the <!DOCTYPE> declaration which states the language level of the used in the source code from the file. This language level is used as a standard against which the contents of the file are validated. If an HTML or an XHTML file does not have a <!DOCTYPE> declaration, the contents of the file will be validated against the default standard (schema).

1. Open the Settings / [Preferences](#page-0-0) Dialog by pressing  $(\text{Ctrl+Alt+S})$  or by choosing File | Settings for Windows and Linux or IntelliJ IDEA |Preferences for macOS. Expand the Languages & Frameworks node, and then click Default XML Schemas under Schemas and DTDs .

The Default XML [Schemas](#page-0-0) page opens.

- 2. In the Default HTML Language Level area, choose the default schema to validate HTML and XHTML files without a <!DOCTYPE> declaration. The available options are:
	- HTML 4 or HTML 5 : Choose one of these options to have files treated as HTML 4 or HTML 5 and validated against one of these standards.
- Other doctype : Choose this option to have HTML files by default validated agains a custom DTD or schema and specify the URL of the DTD or schema to be used.

Note that code completion is available in this field: press  $(\text{Ctrl+Space})$  to see the list of suggested URLs.

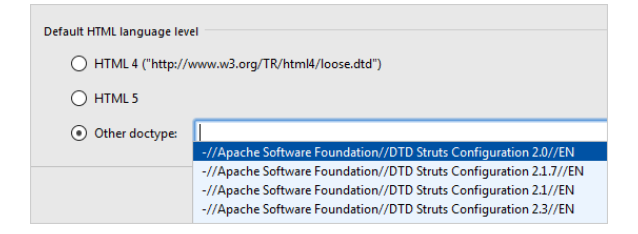

choose the XSD (XML Schema [Definition\)](http://www.w3.org/XML/Schema) Schema to validate XML files. The available options are:

- XML Schema 1.1 See W3C XML Schema Definition [Language](http://www.w3.org/TR/xmlschema11-1/) (XSD) 1.1 Part 1: [Structures](http://www.w3.org/TR/xmlschema11-2/) and W3C XML Schema Definition Language (XSD) 1.1 Part 2: Datatypes for details.
- XML Schema 1.0 See XML Schema Part 1: [Structures](http://www.w3.org/TR/xmlschema-1/) Second Edition and XML Schema Part 2: [Datatypes](http://www.w3.org/TR/xmlschema-2/) Second Edition for details.

## <span id="page-1453-2"></span>Choosing the default schema to validate XML files

1. Open the Settings / [Preferences](#page-0-0) Dialog by pressing  $(Ctr1+Alt+S)$  or by choosing File | Settings for Windows and Linux or IntelliJ IDEA |Preferences for macOS. Expand the Languages & Frameworks node, and then click Default XML Schemas under Schemas and DTDs .

The Default XML [Schemas](#page-0-0) page opens.

- 2. In the Default XML Schema Version area, choose the <u>XSD (XML Schema [Definition\)](http://www.w3.org/XML/Schema) Schema</u> to validate XML files. The available options are:
- XML Schema 1.1 See W3C XML Schema Definition [Language](http://www.w3.org/TR/xmlschema11-1/) (XSD) 1.1 Part 1: [Structures](http://www.w3.org/TR/xmlschema11-2/) and W3C XML Schema Definition Language (XSD) 1.1 Part 2: Datatypes for details.
- XML Schema 1.0 See XML Schema Part 1: [Structures](http://www.w3.org/TR/xmlschema-1/) Second Edition and XML Schema Part 2: [Datatypes](http://www.w3.org/TR/xmlschema-2/) Second Edition for details.

#### <span id="page-1453-3"></span>Running full validation on an XML file

- 1. Open the desired XML file in the editor, or just select it in the [Project](#page-0-0) tool window.
- 2. On the context menu, choose Validate

In this section:

- XML-Java Binding
- [Introduction](#page-1454-0)
- Using JAXB and [XmlBeans](#page-1454-1)
- [Generating](#page-0-0) Java Code from XML Schema
- [Generating](#page-0-0) Xml Schema From Java Code
- Generating [Marshallers](#page-0-0)
- Generating [Unmarshallers](#page-0-0)

## <span id="page-1454-0"></span>Introduction

This section describes how to:

- Get a Java representation of an XML [Schema](http://en.wikipedia.org/wiki/XML_schema)
- Have an XML [Schema](http://en.wikipedia.org/wiki/XML_schema) generated on the basis of a Java class
- [Unmarsha](http://en.wikipedia.org/wiki/Serialization)l XML instance documents into Java content trees and vice versa.

With IntelliJ IDEA, this transformation can be done using one of the following data binders:

- Java [Architecture](http://www.j2ee.me/javaee/5/docs/tutorial/doc/bnazf.html) for XML Binding (JAXB)
- [XMLBeans](http://xmlbeans.apache.org/)

# <span id="page-1454-1"></span>Using JAXB and XmlBeans

# To use JAXB and XmlBeans, perform the following preliminary steps:

- 1. Download and install the XMLBeans tool.
- 2. On the Plugins [settings](#page-0-0) page of the Settings/Preferences dialog box, make sure that the Web Services bundled plugin is enabled.
- 3. On the Web [Services](#page-0-0) page of the Settings/Preferences dialog box, specify the installation directory of XmlBeans and one of the following Web Services engines:
	- [Metro](http://java.sun.com/webservices/)
	- [GlassFish](https://javaee.github.io/glassfish/) .
	- Java API for XML Web Services Reference [Implementation](https://jax-ws.java.net/) (JAX-WS RI)
	- Java Web Services [Development](http://java.sun.com/webservices/downloads/previous/index.jsp) Pack (JWSDP)

On this page:

- [Introduction](#page-1455-0)
- [Using](#page-1455-1) JAXB
- Using [XmlBeans](#page-1455-2)

#### <span id="page-1455-0"></span>**Introduction**

This topic describes how to get a Java representation of an XML [Schema](http://en.wikipedia.org/wiki/XML_schema), which involves mapping the elements of the XML Schema to members of a Java class. With IntelliJ IDEA, this transformation can be done using one of the following data binders:

- [JAXB](#page-1455-1) generates classes and groups them in Java packages. A package consists of a Java class name and an ObjectFactory class. The latter is a factory that is used to return instances of a bound Java class.
- [XmlBeans](#page-1455-2) converts an XML Schema into a Java class, compiles it, and places in the specified output .jar file.

#### <span id="page-1455-1"></span>Using JAXB

#### To generate a Java class from an XML Schema using JAXB

- 1. In the active editor tab, open the desired Schema ( .xsd ) file or an XML document which contains the desired Schema. Then choose Tools |JAXB |Generate Java Code From XML Schema Using JAXB on the main menu.
- 2. In the [Generate](#page-0-0) Java from Xml Schema using JAXB dialog box that opens configure the generation procedure:
	- In the Schema/DTD/WSDL Path drop-down list, specify the file to be used as the basis for code generation. By default, the field shows the full path to the current file. Accept this suggestion or click the Browse button and select the desired file in the Select XML Schema File for JAXB Generation that opens.
	- From the Output Path drop-down list, select the module source directory to place the generated Java class in.
	- In the Package Prefix drop-down list, specify the package to include the generated stubs in.
	- Using the checkboxes, configure additional options, such as generating annotation, setting the read-only status, downloading and installing additional libraries.

# <span id="page-1455-2"></span>Using XmlBeans

# To generate and compile a Java class from an XML Schema using **XmlBeans**

- 1. In the active editor tab, open the desired Schema ( .xsd ) file or an XML document which contains the desired Schema. Then choose Tools |XmlBeans |Generate Java Code From XML Schema Using XmlBeans on the main menu.
- 2. In the Generate Java Code From XML Schema using [XmlBeans](#page-0-0) dialog box that opens configure the generation procedure:
	- In the Schema Path drop-down list, specify the file to be used as the basis for code generation. By default, the field shows the full path to the current file. Accept this suggestion or click the Browse button  $\Box$  and select the desired file in the Select XML Schema /WSDL File for Generation dialog box that opens.
	- In the Output Path drop-down list, specify the name of the .jar file to place the generated and compiled Java code in. By default, IntelliJ IDEA suggests to create a new file types.jar . To overwrite an existing file, click the Browse button and choose the desired file in the Select XML Schema / Wsdl File for generation dialog box that opens.
	- To have missing libraries downloaded and installed automatically, select the Add necessary libraries in order for generated code compile and work checkbox.

This topic describes how to have an XML [Schema](http://en.wikipedia.org/wiki/XML_schema) generated on the basis of a Java class, which involves mapping the members of the Java class to the elements of the XML Schema. With IntelliJ IDEA, this transformation can be done using the [JAXB](#page-1455-1) .

# To generate an XML Schema from a Java class using JAXB

- 1. Open the [Generate](#page-0-0) XML Schema From Java Using JAXB dialog box by doing one of the following: - In the [Project](#page-0-0) tool window, select the name of the desired class and choose Web Services | Generate XML Schema From Java Using JAXB on the context menu.
	- With the desired class opened in the active editor tab, choose Tools | JAXB | Generate XML Schema From Java Using JAXB on the main menu.
- 2. Specify the method parameter and return types to be reflected in the generated Schema:
	- To have all the class methods involved, clear the Include parameter and return type of the following methods checkbox.
	- To select specific methods to be involved, select the Include parameter and return type of the following methods checkbox, then select the Add to JAXB generation checkbox next to the desired methods.

# <span id="page-1457-0"></span>To generate marshal code using JAXB

- 1. Position the cursor where you need the marshaller to be generated.
- 2. Do one of the following:
	- On the main menu, choose Tools | JAXB | JAXB Client Code | Generate JAXB marshal code (Java object to XML)
	- On the context menu, choose WebServices | JAXB Client Code | Generate JAXB marshal code (Java object to XML)

# <span id="page-1457-1"></span>To generate marshal code using XMLBeans

- 1. Position the cursor where you need the marshaller to be generated.
- 2. Do one of the following:
	- On the main menu, choose Tools | XMLBeans | XMLBeans Client Code | Generate XMLBeans marshal code (Java object to XML)
	- On the context menu, choose WebServices | XMLBeans Client Code | Generate XMLBeans marshal code (Java object to XML)

# <span id="page-1458-0"></span>To generate unmarshal code using JAXB

- 1. Position the cursor where you need the unmarshaller to be generated.
- 2. Do one of the following:
	- On the main menu, choose Tools | JAXB | JAXB Client Code | Generate JAXB unmarshal code (Java object from XML) .
	- On the context menu, choose WebServices | JAXB Client Code |Generate JAXB unmarshal code (Java object from XML) .

# <span id="page-1458-1"></span>To generate unmarshal code using XMLBeans

- 1. Position the cursor where you need the unmarshaller to be generated.
- 2. Do one of the following:
	- On the main menu, choose Tools | XMLBeans | XMLBeans Client Code | Generate XMLBeans unmarshal code (Java object from XML) .
	- On the context menu, choose WebServices | XMLBeans Client Code | Generate XMLBeans unmarshal code (Java object from XML) .

IntelliJ IDEA lets you refactor your XML code.

The XML refactoring support is based on the Refactor-X plugin. This plugin is bundled with the IDE and enabled by default.

To access XML refactoring commands, you can use the main menu or the context menu in the editor: Refactor | XML Refactorings | <Refactoring\_Name>.

The following refactorings are available:

- Delete [Attribute](#page-0-0)
- [Replace](#page-0-0) Attribute With Tag
- [Replace](#page-0-0) Tag With Attribute
- Add [Attribute](#page-0-0)
- Add [Subtag](#page-0-0)
- Move [Attribute](#page-0-0) In
- Move [Attribute](#page-0-0) Out
- Change [Attribute](#page-0-0) Value
- Convert [Contents](#page-0-0) To Attribute
- [Expand](#page-0-0) Tag
- [Collapse](#page-0-0) Tag
- [Merge](#page-0-0) Tags
- Split [Tags](#page-0-0)
- [Delete](#page-0-0) Tag
- [Unwrap](#page-0-0) Tag
- [Wrap](#page-0-0) Tag
- Wrap Tag [Contents](#page-0-0)

The Delete Attribute refactoring allows you to delete a set of attribute definitions on a set of XML tag. If this refactoring is invoked, all attributes matching the selected attribute name on tags with the selected tag name may be removed. This bulk removal of attributes may be useful as XML schemas evolve.

# Deleting an attribute

- 1. In the editor, place the cursor within the attribute to be deleted.
- 2. Select Refactor | XML Refactorings |Delete Attribute from the main or the context menu.

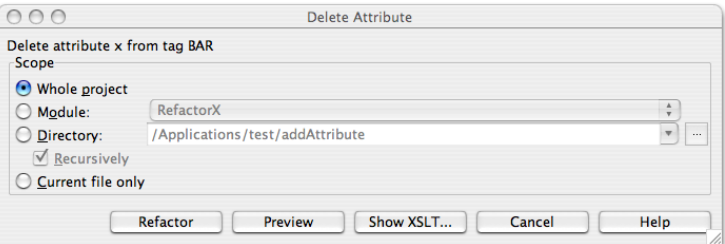

- Determine the scope of the deletion. All attributes matching name of the attribute selected on the tag selected 3. will be deleted, if they are in the selected scope. Scopes available include the current file, the entire project, or a specified directory or module. Directory scopes can either include sub-directories, or not, based on whether the Recursively checkbox is selected. If the Limit to files with DTD:... checkbox is selected, the scope will be limited to those files with the same DOCTYPE as the current file.
- 4. Press Preview button to make IntelliJ IDEA to search for usages of the selected attribute Find window.
- 5. Click OK to continue. If you do not select the Preview option, all usages will be changed immediately.

Please note the following:

- Pressing Preview opens the Refactoring preview window displaying all found usages of the attributes to be removed. In this window you can exclude/include usages you want to refactor.
- Pressing Show XSLT... opens the XSLT preview window displaying an small fragment of XSLT equivalent to the refactoring requested. This fragment can be used by XSLT processors to perform the requested refactoring on files external to your IntelliJ IDEA project.
- The Refactoring preview window may appear anyway, if the files to be affected are read-only.

The Replace Attribute with Tag refactoring allows you to replace attribute definitions on a set of XMLs tag with equivalent sub-tags. If this refactoring is invoked, all attributes matching the selected attribute name on tags with the selected tag name may be removed, and equivalent sub-tags created. This bulk transformation of attributes to tags is useful as XML schemas evolve.

# Converting an attribute into a tag

- 1. In the editor, place the cursor within the attribute to be converted.
- 2. Select Refactor | XML Refactorings |Replace Attribute with Tag from the main or the context menu.

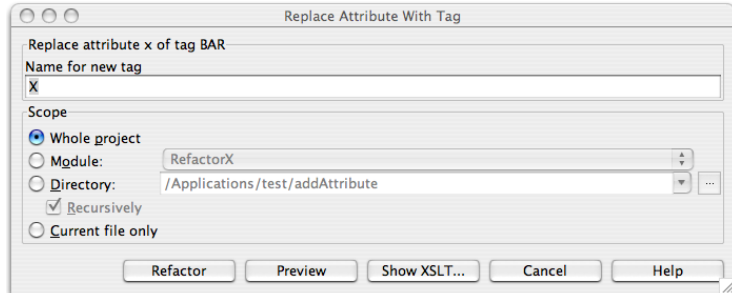

- 3. Determine the name of the tags to replace the selected attributes.
- 4. Determine the scope of the replacement. All attributes matching name of the attribute selected on the tag selected will be replaced, if they are in the selected scope. Scopes available include the current file, the entire project, or a specified directory or module. Directory scopes can either include sub-directories, or not, based on whether the Recursively checkbox is selected. If the Limit to files with DTD:... checkbox is selected, the scope will be limited to those files with the same DOCTYPE as the current file.
- 5. Press Preview button to make IntelliJ IDEA to search for usages of the selected attribute Find window.
- 6. Click OK to continue. If you do not select the Preview option, all usages will be changed immediately.

Pressing Preview opens the Refactoring preview window displaying all found usages of the attributes to be replaced. In this window you can exclude/include usages you want to refactor.

Pressing Show XSLT... opens the XSLT preview window displaying an small fragment of XSLT equivalent to the refactoring requested. This fragment can be used by XSLT processors to perform the requested refactoring on files external to your IntelliJ IDEA project.

The Replace Tag with Attribute refactoring allows you to replace sub-tags definitions on a set of XMLs tag with equivalent attributes. If this refactoring is invoked, all tags matching the selected tag's name on tags with the selected parent tag name may be removed, and equivalent attributes created. This bulk transformation of sub-tags to attributes is useful as XML schemas evolve.

### Converting a tag into an attribute

- 1. In the editor, place the cursor within the tag to be converted.
- 2. Select Refactor | XML Refactorings |Replace Tag with Attribute from the main or the context menu.

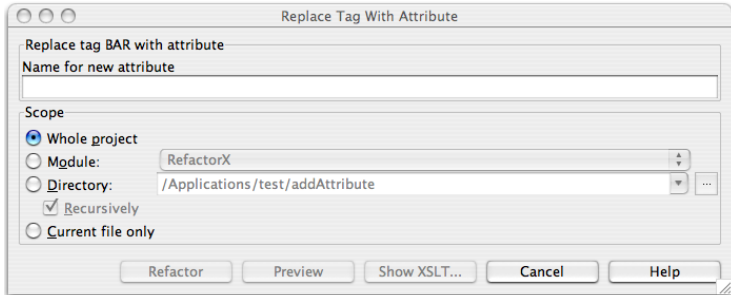

- 3. Determine the name of the attributes to replace the selected tags.
- 4. Determine the scope of the replacement. All tags matching name of the tag selected on the parent tag selected will be replaced, if they are in the selected scope. Scopes available include the current file, the entire project, or a specified directory or module. Directory scopes can either include sub-directories, or not, based on whether the Recursively checkbox is selected. If the Limit to files with DTD:... checkbox is selected, the scope will be limited to those files with the same DOCTYPE as the current file.
- 5. Press Preview button to make IntelliJ IDEA to search for usages of the selected tag Find window.
- 6. Click OK to continue. If you do not select the Preview option, all usages will be changed immediately.

Pressing Preview opens the Refactoring preview window displaying all found usages of the tags to be replaced. In this window you can exclude/include usages you want to refactor.

Pressing Show XSLT... opens the XSLT preview window displaying an small fragment of XSLT equivalent to the refactoring requested. This fragment can be used by XSLT processors to perform the requested refactoring on files external to your IntelliJ IDEA project.

The Add Attribute refactoring allows you to add an attribute to a set of XML tags. If this refactoring is invoked, attributes matching the requested attribute name and value will be added to tags with the selected tag name. Optionally, the requested attribute may be added only to tags that do not already contain the selected attribute. This bulk addition of attributes is useful as XML schemas evolve.

# Adding an attribute

- 1. In the editor, place the cursor within the corresponding tag.
- 2. Select Refactor | XML Refactorings | Add Attribute from the main or the context menu.

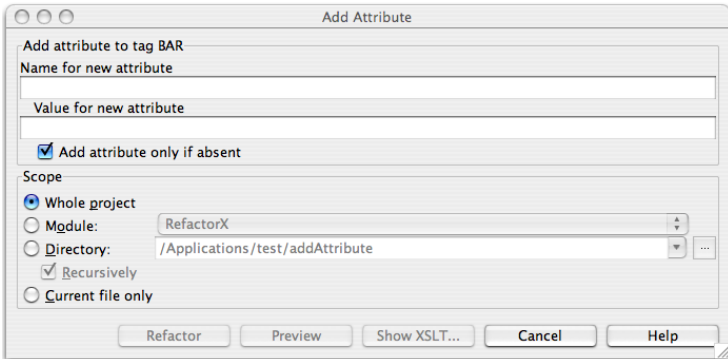

- 3. Determine the name of the attribute to add to the selected tags.
- 4. Determine the value of the attribute to add to the selected tags.
- 5. Determine whether tags that already contain the requested attribute will be ignored, or will have their values changed.
- 6. Determine the scope of the addition. All tags matching name of the selected will be replaced, if they are in the selected scope. Scopes available include the current file, the entire project, or a specified directory or module. Directory scopes can either include sub-directories, or not, based on whether the Recursively checkbox is selected. If the Limit to files with DTD:... checkbox is selected, the scope will be limited to those files with the same DOCTYPE as the current file.
- 7. Click Preview to make IntelliJ IDEA search for usages of the selected attribute.
- 8. Click OK to continue. If you do not select the Preview option, all usages will be changed immediately.

Clicking Preview opens the Refactoring preview window with all found usages of the attributes to be replaced. In this window you can exclude/include usages you want to refactor.

Pressing Show XSLT... opens the XSLT preview window, displaying a small fragment of XSLT equivalent to the refactoring requested. This fragment can be used by XSLT processors to perform the requested refactoring on files external to your IntelliJ IDEA project.

The Add Subtag refactoring allows you to add a subtag to a set of XML tags. If this refactoring is invoked, subtags matching with requested subtag name will be added to tags with the selected tag name. Optionally, the requested subtag may be added only to tags that do not already contain the selected subtag. This bulk addition of subtags is useful as XML schemas evolve.

# Adding a subtag

- 1. In the editor, place the cursor within the corresponding tag.
- 2. Select Refactor | XML Refactorings| Add Subtag from the main or the context menu.

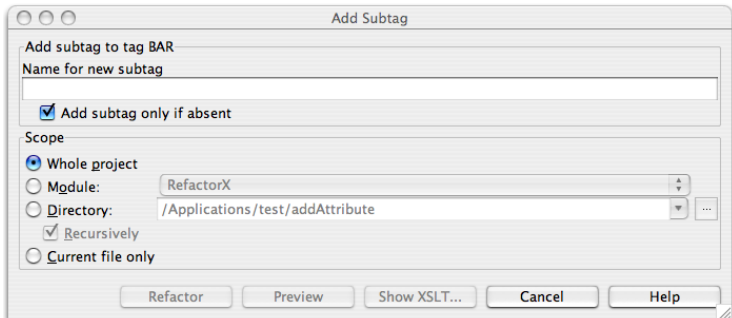

- 3. Determine the name of the subtag to add to the selected tags.
- 4. Determine whether tags that already contain the requested subtag will be ignored, or will have their values changed.
- 5. Determine the scope of the addition. All tags matching name of the selected will be replaced, if they are in the selected scope. Scopes available include the current file, the entire project, or a specified directory or module. Directory scopes can either include sub-directories, or not, based on whether the Recursively checkbox is selected. If the Limit to files with DTD:... checkbox is selected, the scope will be limited to those files with the same DOCTYPE as the current file.
- 6. Press Preview button to make IntelliJ IDEA to search for usages of the selected subtag Find window.
- 7. Click OK to continue. If you do not select the Preview option, all usages will be changed immediately.

Pressing Preview opens the Refactoring preview window displaying all found usages of the subtags to be replaced. In this window you can exclude/include usages you want to refactor.

Pressing Show XSLT... opens the XSLT preview window displaying an small fragment of XSLT equivalent to the refactoring requested. This fragment can be used by XSLT processors to perform the requested refactoring on files external to your IntelliJ IDEA project.

The Move Attribute In refactoring allows you to move attributes defined on a set of XML tags inward to a set of subtags. If this refactoring is invoked, all attributes matching the selected attribute name on tags with the selected tag name may be moved inward toward a subtag of a given name. This bulk modification of attribute values may be useful as XML schemas evolve.

## Moving an attribute into a subtag

- 1. In the editor, place the cursor within the attribute to be moved.
- 2. Select Refactor | XML Refactorings | Move Attribute In from the main or the context menu.

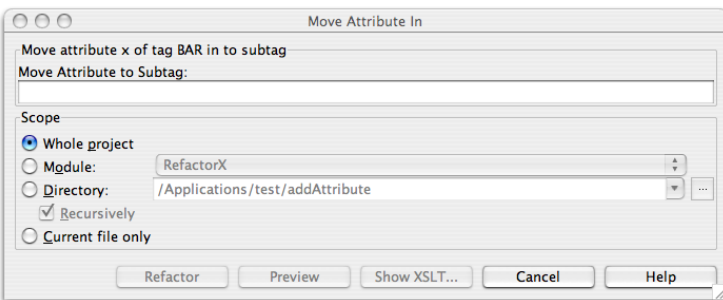

- 3. Determine the subtag to move the attribute to.
- 4. Determine the scope of the change. All attributes matching the name of the attribute selected on the tag selected will be modified, if they are in the selected scope. Scopes available include the current file, the entire project, or a specified directory or module. Directory scopes can either include sub-directories, or not, based on whether the Recursively checkbox is selected. If the Limit to files with DTD:... checkbox is selected, the scope will be limited to those files with the same DOCTYPE as the current file.
- 5. Press Preview button to make IntelliJ IDEA to search for usages of the selected attribute Find window.
- 6. Click OK to continue. If you do not select the Preview option, all usages will be changed immediately.

Pressing Preview opens the Refactoring preview window displaying all found usages of the attributes to be changed. In this window you can exclude/include usages you want to refactor.

Pressing Show XSLT... opens the XSLT preview window displaying an small fragment of XSLT equivalent to the refactoring requested. This fragment can be used by XSLT processors to perform the requested refactoring on files external to your IntelliJ IDEA project.

The Move Attribute Out refactoring allows you to move attributes defined on a set of XML tags outward to their parent tags. If this refactoring is invoked, all attributes matching the selected attribute name on tags with the selected tag name may be moved outward. This bulk modification of attribute values may be useful as XML schemas evolve.

### Moving an attribute to a parent tag

- 1. In the editor, place the cursor within the attribute to be moved.
- 2. Select Refactor | XML Refactorings | Move Attribute Out from the main or the context menu.

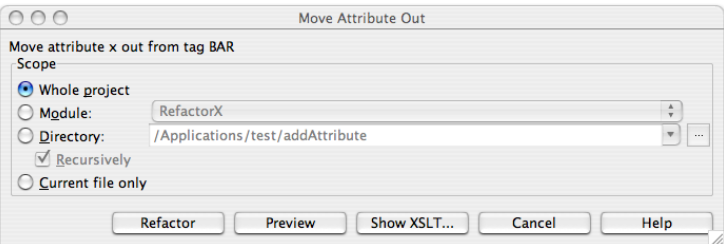

3. Determine the scope of the change. All attributes matching the name of the attribute selected on the tag selected will be modified, if they are in the selected scope. Scopes available include the current file, the entire project, or a specified directory or module. Directory scopes can either include sub-directories, or not, based on whether the Recursively checkbox is selected. If the Limit to files with DTD:... checkbox is selected, the scope will be limited to those files with the same DOCTYPE as the current file.

4. Press Preview button to make IntelliJ IDEA to search for usages of the selected attribute Find window.

5. Click OK to continue. If you do not select the Preview option, all usages will be changed immediately.

Pressing Preview opens the Refactoring preview window displaying all found usages of the attributes to be changed. In this window you can exclude/include usages you want to refactor.

Pressing Show XSLT... opens the XSLT preview window displaying an small fragment of XSLT equivalent to the refactoring requested. This fragment can be used by XSLT processors to perform the requested refactoring on files external to your IntelliJ IDEA project.

The Change Attribute Value refactoring allows you to change the values an attribute defined on a set of XML tags. If this refactoring is invoked, all attributes matching the selected attribute name and selected attribute value on tags with the selected tag name may have their values changed. This bulk modification of attribute values may be useful as XML schemas evolve.

## Changing a value of an attribute

- 1. In the editor, place the cursor within the attribute whose value you want to change.
- 2. Select Refactor | XML Refactorings |Change Attribute Value from the main or the context menu.

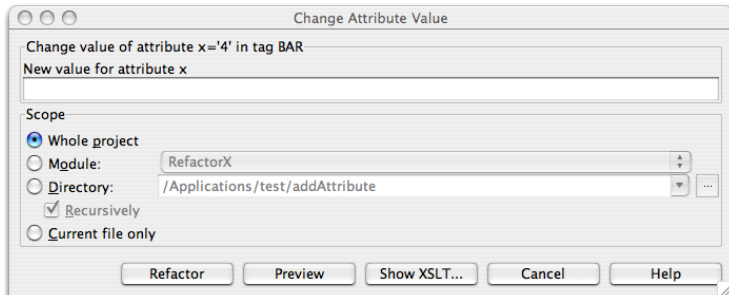

- 3. Determine the new value for the attribute.
- 4. Determine the scope of the change. All attributes matching the name and value of the attribute selected on the tag selected will be modified, if they are in the selected scope. Scopes available include the current file, the entire project, or a specified directory or module. Directory scopes can either include sub-directories, or not, based on whether the Recursively checkbox is selected. If the Limit to files with DTD:... checkbox is selected, the scope will be limited to those files with the same DOCTYPE as the current file.
- 5. Press Preview button to make IntelliJ IDEA to search for usages of the selected attribute Find window.
- 6. Cstepck OK to continue. If you do not select the Preview option, all usages will be changed immediately.

Pressing Preview opens the Refactoring preview window displaying all found usages of the attributes to be changed. In this window you can exclude/include usages you want to refactor.

Pressing Show XSLT... opens the XSLT preview window displaying an small fragment of XSLT equivalent to the refactoring requested. This fragment can be used by XSLT processors to perform the requested refactoring on files external to your IntelliJ IDEA project.

The Convert Tag Contents to Attribute refactoring allows you to replace the contents of a set of XMLs tag with equivalent attributes. If this refactoring is invoked, all tags matching the selected tag's name will have their textual contents removed, and equivalent attributes created. This bulk transformation of tag contents to attributes is useful as XML schemas evolve.

## Converting tag contents into attributes

- 1. In the editor, place the cursor within the tag whose contents you want to convert.
- 2. Select Refactor | XML Refactorings |Convert Tag Contents to Attribute from the main or the context menu.

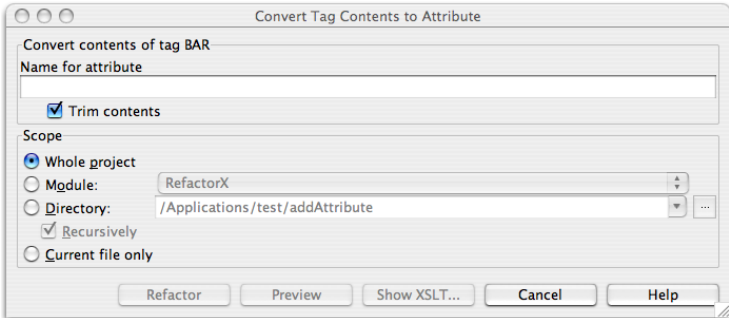

- 3. Determine the name of the attributes to be created from the selected tag contents.
- 4. Determine the scope of the replacement. All tags matching name of the selected will have their contents converted to attributes, if they are in the selected scope. Scopes available include the current file, the entire project, or a specified directory or module. Directory scopes can either include sub-directories, or not, based on whether the Recursively checkbox is selected. If the Limit to files with DTD:... checkbox is selected, the scope will be limited to those files with the same DOCTYPE as the current file.
- 5. Press Preview button to make IntelliJ IDEA to search for usages of the selected tag Find window.
- 6. Click OK to continue. If you do not select the Preview option, all usages will be changed immediately.

Pressing Preview opens the Refactoring preview window displaying all found usages of the tags to be converted. In this window you can exclude/include usages you want to refactor.

Pressing Show XSLT... opens the XSLT preview window displaying an small fragment of XSLT equivalent to the refactoring requested. This fragment can be used by XSLT processors to perform the requested refactoring on files external to your IntelliJ IDEA project.

The Expand Tag intention allows you expand an empty XML tag into an equivalent start tag and end tag.

The Collapse Tag intention allows you collapse an XML tag whose contents are only white space, into an empty XML tag.

The Merge Tag intention allows you to merge two sequential and compatible XML tags into one larger tag. The tags to merge must have the same name and attributes. To merge two tags, simply select the first tag to merge, and invoke the intention with  $($  <code>Alt+Enter</code>  $)$  . Then select Merge Tags , and the tags will be merged. Merging effectively replaces the two tags with a new tag. The new tag will have the same attributes as the original tags, and its contents will be created by appending the contents of the first tag with the contents of the second.

The Split Tag intention allows you split a large XML tag into two smaller XML tags. To split tags, simply select the child tag you wish the split to occur on in the body of the tag, and invoke the intention with  $($  <code>Alt+Enter</code>  $)$  . Then select Split Tags , and the tag will be split. Splitting a tag will create two sequential tags, both with the same name and attributes as the original tag. The contents of the first tag will be whatever comes before the selected child tag, with everything else becoming the contents of the second tag.

The Delete Tag refactoring allows you to delete a set of XML tags. If this refactoring is invoked, all tags matching the selected tag name on tags with the selected tag name may be removed. This bulk removal of tags may be useful as XML schemas evolve.

## Deleting a tag

- 1. In the editor, place the cursor within the tag to be deleted.
- 2. Select Refactor | XML Refactorings |Delete Tag from the main or the context menu.

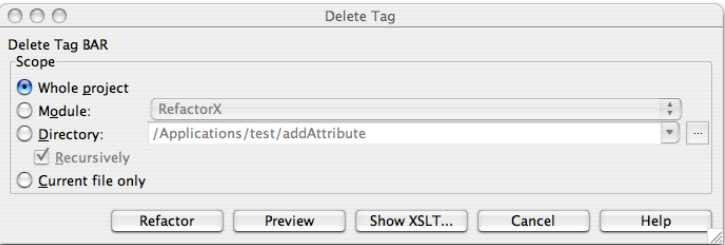

- 3. Determine the scope of deletion. All tags matching name of the tag selected will be deleted, if they are in scope. Scopes available include the current file, the entire project, or a specified directory or module. Directory scopes can either include sub-directories, or not, based on whether the Recursively checkbox is selected. If the Limit to files with DTD:... checkbox is selected, the scope will be limited to those files with the same DOCTYPE as the current file.
- 4. Click Preview to make IntelliJ IDEA search for usages of the selected tag.
- 5. Click OK to continue. If you do not select the Preview checkbox, all usages will be changed immediately.

Clicking Preview opens the Refactoring preview window displaying all found usages of the tags to be removed. In this window you can exclude/include usages you want to refactor.

Pressing Show XSLT... opens the XSLT preview window displaying an small fragment of XSLT equivalent to the refactoring requested. This fragment can be used by XSLT processors to perform the requested refactoring on files external to your IntelliJ IDEA project.

The Unwrap Tag refactoring allows you to unwrap a set of XML tags, replacing them with their contents, if any. If this refactoring is invoked, all tags matching the selected tag name may be unwrapped. This bulk unwrapping of tags may be useful as XML schemas evolve. Note that top-level tags will not be unwrapped, as this may make XML documents invalid.

## Unwrapping a tag

- 1. In the editor, place the cursor within the tag to be unwrapped.
- 2. Select Refactor | XML Refactorings |Unwrap Tag from the main or the context menu.

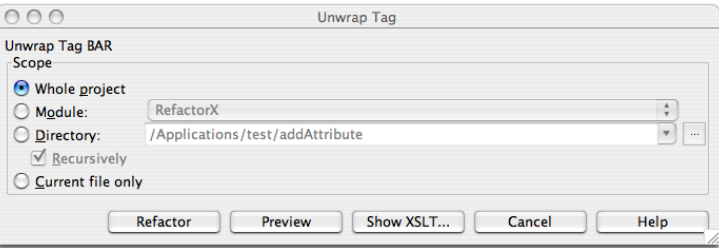

- Determine the scope of the unwrapping. All tags matching name of the tag selected will be unwrapped, if they 3. are in the selected scope. Scopes available include the current file, the entire project, or a specified directory or module. Directory scopes can either include sub-directories, or not, based on whether the Recursively checkbox is selected. If the Limit to files with DTD:... checkbox is selected, the scope will be limited to those files with the same DOCTYPE as the current file.
- 4. Press Preview button to make IntelliJ IDEA to search for usages of the selected tag Find window.
- 5. Click OK to continue. If you do not select the Preview option, all usages will be changed immediately.

Please note the following:

- Pressing Preview opens the Refactoring preview window displaying all found usages of the tags to be unwrapped. In this window you can exclude/include usages you want to refactor.
- Pressing Show XSLT... opens the XSLT preview window displaying a small fragment of XSLT equivalent to the refactoring requested. This fragment can be used by XSLT processors to perform the requested refactoring on files external to your IntelliJ IDEA project.
- The Refactoring preview window may appear anyway, if the files to be affected are read-only.

The Wrap Tag refactoring allows you to wrap a set of XML tags in a newly created parent. If this refactoring is invoked, all tags matching the selected tag name may be wrapped. This bulk wrapping of tags may be useful as XML schemas evolve.

#### Wrapping a tag

- 1. In the editor, place the cursor within the tag to be wrapped.
- 2. Select Refactor | XML Refactorings | Wrap Tag from the main or the context menu.

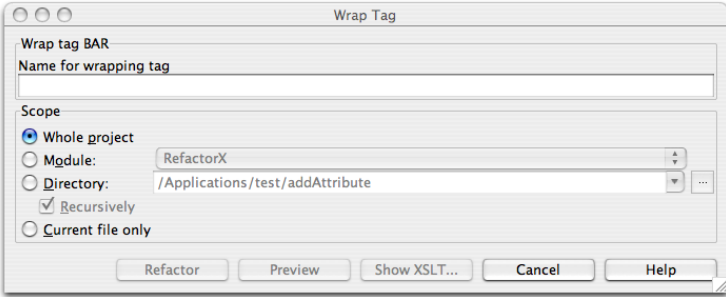

- 3. Determine the name of the new tags which will wrap the selected tags.
- 4. Determine the scope of the wrapping. All tags matching the name of the tag selected will be wrapped, if they are in the selected scope. Scopes available include the current file, the entire project, or a specified directory or module. Directory scopes can either include sub-directories, or not, based on whether the Recursively checkbox is selected. If the Limit to files with DTD:... checkbox is selected, the scope will be limited to those files with the same DOCTYPE as the current file.
- 5. Press Preview button to make IntelliJ IDEA to search for usages of the selected tag Find window.
- 6. Click OK to continue. If you do not select the Preview option, all usages will be changed immediately.

Please note the following:

- Pressing Preview opens the Refactoring preview window displaying all found usages of the tags to be wrapped. In this window you can exclude/include usages you want to refactor.
- Pressing Show XSLT... opens the XSLT preview window displaying an small fragment of XSLT equivalent to the refactoring requested. This fragment can be used by XSLT processors to perform the requested refactoring on files external to your IntelliJ IDEA project.
- Refactoring preview window may appear anyway, if the files to be affected are read-only.
The Wrap Tag Contents refactoring allows you to wrap the contents of a set of XML tags in newly created tag. If this refactoring is invoked, all tags matching the selected tag name will have their contents wrapped. This bulk wrapping of tag contents may be useful as XML schemas evolve.

## Wrapping tag contents

- 1. In the editor, place the cursor within the tag whose contents you want to wrap.
- 2. Select Refactor | XML Refactorings | Wrap Tag Contents from the main or the context menu.

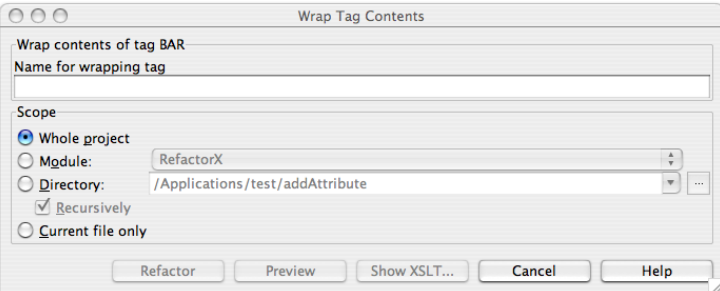

- 3. Determine the name of the new tags which will wrap the contents of the selected tags.
- 4. Determine the scope of the wrapping. All tags matching name of the tag selected will be wrapped, if they are in the selected scope. Scopes available include the current file, the entire project, or a specified directory or module. Directory scopes can either include sub-directories, or not, based on whether the Recursively checkbox is selected. If the Limit to files with DTD:... checkbox is selected, the scope will be limited to those files with the same DOCTYPE as the current file.
- 5. Press Preview button to make IntelliJ IDEA to search for usages of the selected tag Find window.
- 6. Click OK to continue. If you do not select the Preview option, all usages will be changed immediately.

Pressing Preview opens the Refactoring preview window displaying all found usages of the tags to be wrapped. In this window you can exclude/include usages you want to refactor.

Pressing Show XSLT... opens the XSLT preview window displaying an small fragment of XSLT equivalent to the refactoring requested. This fragment can be used by XSLT processors to perform the requested refactoring on files external to your IntelliJ IDEA project.

Refactoring preview window may appear anyway, if the files to be affected are read-only.

Warning) The following is only valid when Node.js Plugin is installed and enabled!

Tip To get guidance in Node development, see [HowToNode.org](http://howtonode.org/).

[Node.js](http://nodejs.org/) is a lightweight runtime environment for executing JavaScript on the server side. IntelliJ IDEA integrates with Node.js providing assistance in configuring, editing, running, debugging, testing, profiling, and maintaining your applications.

### Before you start

1. Download and install the **[Node.js](http://nodejs.org/#download)** runtime environment.

2. Install and enable the NodeJS plugin. The NodeJS plugin is not bundled with IntelliJ IDEA, but it can be installed from the JetBrains plugin repository as described in Installing, Updating and [Uninstalling](#page-0-0) Repository Plugins and Enabling and Disabling Plugins .

### Quick start with a Node.js application

Tip If you have onlyone Node.js on your machine and you followed the standard installation procedure, IntelliJ IDEAdetects your Node.js atically. Otherwise, choose the relevant interpreter from the drop-down list. Learn more from Configuring Node.js Interpreters

Here we will use a simple **Express [application](http://expressjs.com/)** as an example.

#### To create an application

- 1. Choose File |New | Project on the main menu or click the New Project button on the Welcome screen.
- 2. In the Project [Category](#page-0-0) and Options dialog, which is the first page of the New Project wizard, choose Node.js and NPM in the left-hand pane.
- 3. In the right-hand pane, choose Node.js Express App and click Next .
- 4. On the second page of the wizard, specify the project folder, the Node.js interpreter, and the version of [express=generator](https://www.npmjs.com/package/express-generator) to use. In the Options area, choose the template and the CSS to use.
- 5. When you click Finish, IntelliJ IDEA generates a Node.js Express -specific project with all the required configuration files.

### Configuring Node.js in a project

- 1. In the Settings/Preferences dialog ( $($ Ctrl+Alt+S), choose Node.js and NPM under Languages and Frameworks . The [Node.js](#page-0-0) and NPM page opens.
- 2. In the Node Interpreter field, choose the interpreter from the drop-down list or from the dialog that opens when you click <mark>⊡</mark>
- 3. In the Coding Assistance area, click Enable to configure the Node.js Core module sources as a [JavaScript](#page-0-0) library and associate it with your project. As a result, IntelliJ IDEA provides code completion, reference resolution, validation, and debugging capabilities for fs , path , http , and other core modules that are compiled into the Node.js binary. When the configuration is completed, IntelliJ IDEA displays information about the currently configured version, the notification Node.js Core Library is enabled, and adds the Disable and the Usage scope buttons.

### **Optionally**

.

- Configure the scope in which the Node.js Core sources are treated as libraries:
- 1. Click [Usage](#page-0-0) scope . The Usage Scope dialog opens.
- 2. Click the relevant directories, and for each of them select the newly configured Node.js Core library from the list.

#### Warning) The following is only valid when Node.js Plugin is installed and enabled!

With IntelliJ IDEA, you can use local and remote Node.js interpreters. The term local Node.js interpreter denotes a Node.js installation on your computer. The term remote Node is interpreter denotes a Node is installation on a remote host or in a virtual [environment](#page-1478-0) set up in a Vagrant instance. Local interpreters are configured on the [Node.js](#page-0-0) and NPM page as described below .

You can use a remote interpreter in four ways:

- Through SSH credentials to access the host where the Node.js interpreter is installed.
- Through access to the corresponding Vagrant instance.
- According to a Server Access [Configuration](#page-0-0) . This approach is also helpful if you are going to synchronize your project sources with the Web server on the target remote host.
- Through access to a Docker Container with Node.js.

Remote interpreters are configured in the Configure Node.js Remote [Interpreter](#page-0-0) Dialog dialog that opens only from the Run/Debug [Configuration:](#page-0-0) Node.js dialog. See Configuring remote Node.js interpreters for details.

### <span id="page-1478-0"></span>Configuring a local Node.js interpreter

- 1. In the Settings/Preferences dialog ( $($ Ctrl+Alt+S), choose Node.js and NPM under Languages and Frameworks . The [Node.js](#page-0-0) and NPM page opens.
- 2. Click the <sub>ne</sub> next to the Node Interpreter drop-down list.
- 3. In the Node.js [Interpreters](#page-0-0) Dialog that opens with a list of all the currently configured interpreters, click + on the toolbar. In the dialog box that opens, choose Add Local on the context menu and choose the local installation of Node.js, then click OK .You return to the Node.js [Interpreters](#page-0-0) Dialog where the Node interpreter read-only field shows the path to the chosen interpreter
- 4. In the Npm package field, specify the Node package manager (npm) associated with the selected interpreter. Choose the relevant npm from the drop-down list or click  $\Box$  next to it and in the dialog box that opens choose the location of the npm to use.

Alternatively, you can specify the path to the Yarn package [manager](https://github.com/yarnpkg/yarn) if you want to use it instead of npm.

The field is available only if the selected interpreter is of the type local .

When you click OK, you return to the Node.js and NPM page where the Node interpreter field shows the new interpreter.

### Using a system Node.js version

**Tip** This functionality is especially helpful when you are using [nvm](https://github.com/creationix/nvm/blob/master/README.md).

With IntelliJ IDEA, you can set the default system node alias as your project's Node.js version. This means that if you install a new node version and make it the default in your system, all the tools and run configurations in IntelliJ IDEA where this system alias is specified in the Node.js interpreter field will use this newer version.

- 1. In the Settings/Preferences dialog ( $($ Ctrl+Alt+S), choose Node.js and NPM under Languages and Frameworks . The Node is and NPM page opens.
- 2. From the Node interpreter drop-down list, choose node
- 3. Specify this new Node.js interpreter where applicable, e.g. in you run/debug configurations or settings of specific tools.

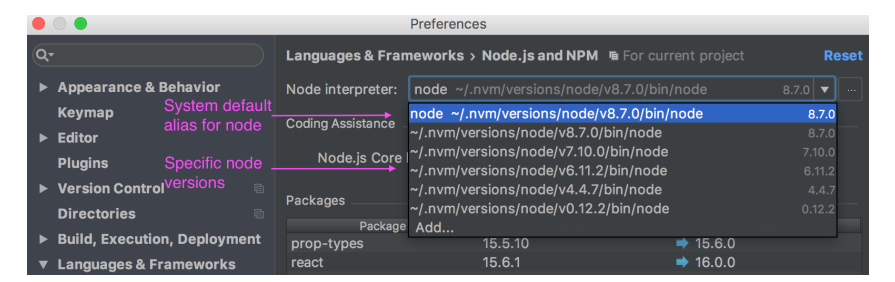

# Configuring a remote Node.js interpreter on a host accessible through SSH connection Before you start:

1. Configure access to an ssh server on the target remote host and make sure this server is running.

2. Make sure the Node.js Remote Interpreter repository plugin is installed and enabled. The plugin is not bundled with IntelliJ IDEA, but it can be installed from the JetBrains plugin repository as described in Installing, Updating and [Uninstalling](#page-0-0) Repository Plugins and Enabling and [Disabling](#page-0-0) Plugins .

To configure a Node.js interpreter using SSH credentials:

- 1. On the main menu, choose Run | Edit Configurations . In the Edit Configuration dialog box that opens, click the Add New Configuration toolbar button  $\text{I}$ , and choose Node.js on the context menu. In the Run/Debug [Configuration:](#page-0-0) Node.js dialog that opens, click  $\Box$  next to the Node interpreter field.
- 2. In the Node is [Interpreters](#page-0-0) Dialog that opens with a list of all the currently configured interpreters, click + on the toolbar. In

the dialog box that opens, choose Add Remote on the context menu .

- 3. In the Configure Node.js Remote [Interpreter](#page-0-0) Dialog that opens, choose the SSH Credentials method.
- 4. Specify the name of the remote host and the port which the SSH server listens to. The default port number is 22.
- 5. Specify your credentials to access the remote host in accordance with the credentials received during the registration on the server. Type your user name and choose the authentication method:
- To access the host through a password, choose Password from the Auth type drop-down list, specify the password, and select the Save password checkbox to have IntelliJ IDEA remember it.
- To use SSH [authentication](http://www.ssh.com/) via a key pair, choose Key pair (OpenSSH or PuTTY). To apply this authentication method, you need to have your private key on the client machine and your public key on the remote server you connect to. IntelliJ IDEA supports private keys generated using the [OpenSSH](http://www.openssh.com/) utility.

Specify the path to the file where your private key is stored and type the passphrase (if any) in the corresponding text boxes. To have IntelliJ IDEA remember the passphrase, select the Save passphrase checkbox.

- If your SSH keys are managed by a credentials helper application (for example, [Pageant](https://the.earth.li/~sgtatham/putty/0.70/htmldoc/Chapter9.html#pageant) on Windows or [ssh-agent](https://en.wikipedia.org/wiki/Ssh-agent) on Mac and Linux), choose Authentication agent (ssh-agent or Pageant).
- 6. Specify the location of the Node.js executable file in accordance with the configuration of the selected remote development environment. By default IntelliJ IDEA suggests the /usr/bin/node folder for remote hosts and Vagrant instances and node for Docker containers. To specify a different folder, click the Browse button and choose the relevant folder in the dialog box that opens. Note that the Node.js home directory must be open for edit.
- 7. When you click OK, IntelliJ IDEA checks whether the Node.js executable is actually stored in the specified folder. - If no Node.js executable is found, IntelliJ IDEA displays an error message asking you whether to continue searching or save the interpreter configuration anyway.
- If the Node.js executable is found, you return to the Node.js Interpreters where the installation folder and the detected version of the Node.js interpreter are displayed.

## Configuring a remote Node.js interpreter in a Vagrant environment instance Before you start:

- 1. Make sure that [Vagrant](http://www.vagrantup.com/) and Oracle's [VirtualBox](https://www.virtualbox.org/) are downloaded, installed, and configured on your computer as
- described in [Vagran](#page-0-0)t 2. Make sure the Vagrant and Node.js Remote Interpreter plugins are installed and enabled. The plugins are not bundled
- with IntelliJ IDEA, but they can be installed from the JetBrains plugin repository as described in Installing, Updating and [Uninstalling](#page-0-0) Repository Plugins and Enabling and [Disabling](#page-0-0) Plugins . Once enabled, the plugins are available at the IDE level, that is, you can use them in all your IntelliJ IDEA projects.
- 3. Make sure the Node.js Remote Interpreter repository plugin is installed and enabled. The plugin is not bundled with IntelliJ IDEA, but it can be installed from the JetBrains plugin repository as described in Installing, Updating and [Uninstalling](#page-0-0) Repository Plugins and Enabling and [Disabling](#page-0-0) Plugins .
- 4. Make sure that the parent folders of the following executable files are added to the system PATH variable:
	- vagrant.bat or vagrant from your Vagrant installation. This should be done automatically by the Vagrant installer.
	- VBoxManage.exe or VBoxManage from your Oracle's VirtualBox installation.
- 5. Configure the Node.js development environment in the Vagrant instance to be used. Learn more about using Vagrant with IntelliJ IDEA in [Vagrant](#page-0-0) .

To configure a Node.js Interpreter in a Vagrant instance

- 1. On the main menu, choose Run | Edit Configurations . In the Edit Configuration dialog box that opens, click the Add New Configuration toolbar button  $\downarrow$ , and choose Node.js on the context menu. In the Run/Debug [Configuration:](#page-0-0) Node.js dialog that opens, click  $\Box$  next to the Node interpreter field.
- 2. In the Node.js [Interpreters](#page-0-0) Dialog that opens with a list of all the currently configured interpreters, click + on the toolbar. In the dialog box that opens, choose Add Remote on the context menu .
- 3. In the Configure Node.js Remote [Interpreter](#page-0-0) Dialog that opens, choose the Vagrant method.
- 4. Specify the Vagrant instance folder which points at the environment you are going to use. Technically, it is the folder where the VagrantFile configuration file for the desired environment is located. Based on this setting, IntelliJ IDEA detects the Vagrant host and shows it as a link in the Vagrant Host URL read-only field.
- 5. Specify the location of the Node.js executable file in accordance with the configuration of the selected remote development environment. By default IntelliJ IDEA suggests the /usr/bin/node folder for remote hosts and Vagrant instances and node for Docker containers. To specify a different folder, click the Browse button and choose the relevant folder in the dialog box that opens. Note that the Node.js home directory must be open for edit.
- 6. When you click OK ,IntelliJ IDEA checks whether the Node.js executable is actually stored in the specified folder.
- If no Node.js executable is found, IntelliJ IDEA displays an error message asking you whether to continue searching or save the interpreter configuration anyway.
- If the Node.js executable is found, you return to the Node.js Interpreters where the installation folder and the detected version of the Node.js interpreter are displayed.

## Configuring a remote Node.js interpreter on a remote host accessible through SFTP

### Before you start:

- 1. Make sure a ssh server is running on the target remote host and you have configured access to it.
- 2. Make sure the Node.js Remote Interpreter repository plugin is installed and enabled. The plugin is not bundled with IntelliJ IDEA, but it can be installed from the JetBrains plugin repository as described in Installing, Updating and [Uninstalling](#page-0-0)

Repository Plugins and Enabling and [Disabling](#page-0-0) Plugins .

- 3. Make sure the Remote Hosts Access plugin is enabled. The plugin is activated by default. If the plugin is disabled, enable it on the [Plugins](#page-0-0) settings page as described in Enabling and [Disabling](#page-0-0) Plugins
- 4. Make sure you have at least one IntelliJ IDEA-wide server access configuration of the SFTP type to establish access to the target host. To make a configuration available in all IntelliJ IDEA projects, clear the Visible only for this project checkbox in the [Deployment:](#page-0-0) Connection Tab, See Creating a Remote Server [Configuration](#page-0-0) for details.

To configure a remote Node.js interpreter based on an SFTP server access configuration

- 1. On the main menu, choose Run | Edit Configurations . In the Edit Configuration dialog box that opens, click the Add New Configuration toolbar button  $+$ , and choose Node.js on the context menu. In the Run/Debug [Configuration:](#page-0-0) Node.js dialog that opens, click  $\Box$  next to the Node interpreter field.
- 2. In the Node.js [Interpreters](#page-0-0) Dialog that opens with a list of all the currently configured interpreters, click + on the toolbar. In the dialog box that opens, choose Add Remote on the context menu .
- 3. In the Configure Node.js Remote [Interpreter](#page-0-0) Dialog that opens, choose the Deployment Configuration method.
- 4. From the Deployment Configuration drop-down list, choose the server access configuration of the SFTP type according to which you want IntelliJ IDEA to connect to the target host. If the settings specified in the chosen configuration ensure successful connection, IntelliJ IDEA displays the URL address of the target host as a link in the Deployment Host URL field.

To use an interpreter configuration, you need path mappings that set correspondence between the project folders, the folders on the server to copy project files to, and the URL addresses to access the copied data on the server. By default, IntelliJ IDEA retrieves path mappings from the chosen server access (deployment) configuration. If the configuration does not contain path mappings, IntelliJ IDEA displays the corresponding error message.

To fix the problem, open the [Deployment](#page-0-0) page under the Build, Execution, Deployment node, select the relevant server access configuration, switch to the Mappings tab, and map the local folders to the folders on the server as described in Creating a Remote Server Configuration section.

- 5. Specify the location of the Node.js executable file in accordance with the configuration of the selected remote development environment. By default IntelliJ IDEA suggests the /usr/bin/node folder for remote hosts and Vagrant instances and node for Docker containers. To specify a different folder, click the Browse button and choose the relevant folder in the dialog box that opens. Note that the Node. is home directory must be open for edit
- 6. When you click OK ,IntelliJ IDEA checks whether the Node.js executable is actually stored in the specified folder.
	- If no Node.js executable is found, IntelliJ IDEA displays an error message asking you whether to continue searching or save the interpreter configuration anyway.
	- If the Node.js executable is found, you return to the Node.js Interpreters where the installation folder and the detected version of the Node.js interpreter are displayed.

### Configuring a remote Node.js interpreter in a Docker container

You can quickly bootstrap your Node.js application with Docker, IntelliJ IDEA will take care of the initial configuration by automatically creating a new Dockerfile , keeping your source code up-to-date and installing npm dependencies in the container. Configuring a Node.js environment running in a Docker container as a Node.js remote interpreter lets you run, debug, and profile your Node.js application from IntelliJ IDEA.

#### Before you start:

- 1. Make sure the Node.js, Node.js Remote Interpreter, and Docker Integration plugins are installed and enabled. The plugins are not bundled with IntelliJ IDEA, but they can be installed from the JetBrains plugin repository as described in Installing, Updating and [Uninstalling](#page-0-0) Repository Plugins and Enabling and [Disabling](#page-0-0) Plugins . Once enabled, the plugins are available at the IDE level, that is, you can use them in all your IntelliJ IDEA projects.
- 2. Download, install, and configure Docker as described in [Docker](#page-0-0) .

To configure a remote Node.js interpreter in a Docker container:

- 1. On the main menu, choose Run | Edit Configurations . In the Edit Configuration dialog box that opens, click the Add New Configuration toolbar button  $\downarrow$ , and choose Node.js on the context menu. In the Run/Debug [Configuration:](#page-0-0) Node.js dialog that opens, click  $\Box$  next to the Node interpreter field.
- 2. In the Node.js [Interpreters](#page-0-0) Dialog that opens with a list of all the currently configured interpreters, click + on the toolbar. In the dialog box that opens, choose Add Remote on the context menu .
- 3. In the Configure Node.js Remote [Interpreter](#page-0-0) Dialog that opens, choose the Docker method.
- 4. In the Server field, specify the [Docker](#page-0-0) configuration to use, see Docker. Choose a configuration from the drop-down list or click next to it and create a new configuration in the [Docker](#page-0-0) dialog box that opens.
- 5. In the Image name field, specify the base Docker image to use. Choose one of the previously downloaded or your custom images from the drop-down list or type the image name manually, for example, node: argon or mhart/alpine-node When you later launch the run configuration. Docker will search for the specified image on your machine. If the search fails, the image will be downloaded from the image repository specified on the [Registry](#page-0-0) page.
- 6. The Node.js interpreter path field shows the location of the default Node.js interpreter from the specified image.
- 7. When you click OK, IntelliJ IDEA closes the Configure Node.js Remote [Interpreter](#page-0-0) Dialog and brings you to the Node.js Interpreters Dialog where the new interpreter [configuration](#page-0-0) is added to the list. Click OK to return to the run configuration.

### Configuring mappings

When you debug an application with a remote Node.js interpreter, the debugger tells IntelliJ IDEA the name of the currently

processed file and the number of the line to be processed. IntelliJ IDEA opens the local copy of this file and indicates the line with the provided number. This behaviour is enabled by specifying correspondence between files and folders on the server and their local copies. This correspondence is called mapping , it is set in the debug configuration.

If you use an interpreter accessible through SFTP connection or located on a Vagrant instance, the mappings are automatically retrieved from the corresponding deployment configuration or Vagrantfile . To specify additional mappings:

- 1. On the main menu, choose Run | Edit Configurations . In the Edit Configuration dialog box that opens, click the Add New Configuration toolbar button  $\textbf{L}$ , and choose Node.js on the context menu.
- 2. In the Run/Debug [Configuration:](#page-0-0) Node.js dialog that opens, choose the required remote interpreter from the Node interpreter drop-down list.
- 3. Click next to the Path Mappings field.
- 4. The Edit Project Path [Mappings](#page-0-0) Dialog that opens, shows the path mappings retrieved from the deployment configuration or Vagrantfile . These mappings are read-only.
- To add a custom mapping, click + and specify the path in the project and the corresponding path on the remote runtime environment in the Local Path and Remote Path fields respectively. Type the paths manually or click and select the relevant files or folders in the dialog box that opens.
- $-$  To remove a custom mapping, select it in the list and click  $-$ .

IntelliJ IDEA helps you run and debug your Node.js applications. You can debug applications that are started from IntelliJ IDEA as well as attach to already running applications.

### Before you start

Install and enable the NodeJS plugin. The plugin is not bundled with IntelliJ IDEA, but it can be installed from the JetBrains plugin repository as described in Installing, Updating and [Uninstalling](#page-0-0) Repository Plugins and Enabling and Disabling Plugins .

## Running a Node.js application

IntelliJ IDEA runs Node.js applications according to a run configuration of the type Node.js . IntelliJ IDEA also uses this configuration for debugging Node.js [applications](#page-1482-0) locally .

#### To create a Node.js run/debug configuration

- 1. On the main menu, choose Run | Edit Configuration , then in the Edit Configurations dialog, click + on the toolbar and select Node.js from the pop-up list. The Run/Debug [Configuration:](#page-0-0) Node.js dialog opens.
- 2. Choose Node.js interpreter to use from the drop-down list or configure a new one as described in [Configuring](#page-0-0) Node.js **Interpreters**
- 3. In the JavaScript File field, specify the path to the main file of the application that starts it (for example, bin/www for Node.js Express [applications](http://expressjs.com/) ).

### **Optionally**

- In the Node Parameters field, specify the flags that customize the start of Node.js. For example, to make your application accessible for remote debugging, type one of the debugging flags depending on your Node.js version: --inspect= <debugger port> for Node.js versions 6.5 and higher or --debug=<debugger port> for any Node.js version earlier than 8. The default debugger port is 5858
- In the Application parameters text box, specify the arguments to be passed to the application on start through the [process.argv](https://nodejs.org/api/process.html#process_process_argv) array.

#### To run an application

Choose the newly created Node.js configuration in the Select run/debug configuration drop-down list on the toolbar and click next to it. The application starts, and the Run Tool [Window](#page-0-0) opens showing the application output.

### Debugging a Node.js application

IntelliJ IDEA makes it easier to debug Node.js applications. You can put breakpoints right in your JavaScript or TypeScript code so you no longer need any debugger and console.log() statements. You can do many things that will help you explore the code and understand where the bug is. In the Debug tool window, you can view the call stack and the variables in their current state, evaluate expressions in the editor, and step through the code.

#### Local and Remote debugging

IntelliJ IDEA supports two debugging modes:

- Local debugging : in this mode, your application is started from IntelliJ IDEA and is running locally on your computer. To debug it, use a Node.js configuration.
- Debugging a remote application : in this mode, your application is running in a remote environment in the [debug](https://nodejs.org/en/docs/guides/debugging-getting-started/) mode and IntelliJ IDEA attaches to a running process. IntelliJ IDEA recognizes --inspect and --debug flags so you can make any application accessible for remote [debugging.](https://nodejs.org/api/debugger.html#debugger_v8_inspector_integration_for_node_js) IntelliJ IDEA supports remote debugging with the Chrome Debugging Protocol and the V8 [Debugging](https://nodejs.org/en/docs/guides/debugging-getting-started/#legacy-debugger) Protocol (also known as Legacy Protocol ). In either case, a debugging session is initiated through a run/debug configuration of the type Attach to Node.js/Chrome.

## <span id="page-1482-0"></span>Debugging a Node.js application locally

1. Set the [breakpoints](#page-0-0) in the Node.js code where necessary.

- 2. Create a Node.js run/debug configuration as described above . If necessary, product% can generate a JavaScript Debug configuration and start it [automatically](#page-1484-0) together with the Node.js configuration as described in Starting a JavaScript Debug configuration together with a Node.js configuration .
- Choose the newly created Node.js configuration in the Select run/debug configuration drop-down list on the toolbar and 3. click  $\frac{1}{200}$  next to it. The Debug Tool [Window](#page-0-0) opens.
- 4. Perform the steps that will trigger the execution of the code with the breakpoints.
- 5. Switch to IntelliJ IDEA, where the controls of the Debug tool window are now enabled. Proceed with the debugging session — step through the [breakpoints](#page-0-0) , switch between frames, change values on-the-fly, examine a suspended program , evaluate [expressions](#page-0-0) , and set [watches](#page-0-0) .

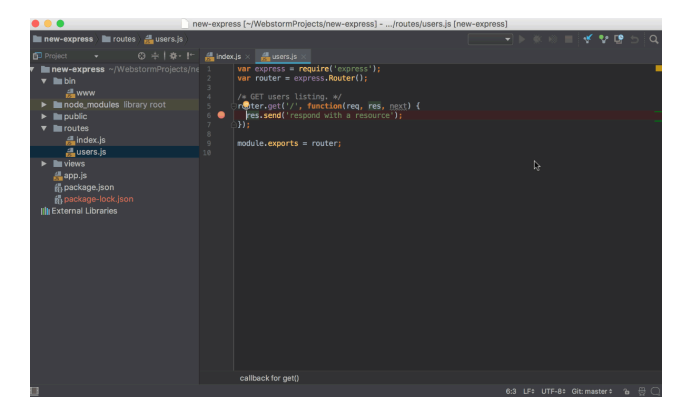

## Debugging a running Node.js application

With IntelliJ IDEA, you can debug an application that is running in a remote environment. IntelliJ IDEA supports remote debugging with the Chrome [Debugging](https://nodejs.org/en/docs/guides/debugging-getting-started/#legacy-debugger) Protocol and the V8 Debugging Protocol (also known as Legacy Protocol). In either case, a debugging session is initiated through an Attach to Node.js/Chrome configuration.

When your application is running in a remote environment, you need to ensure that IntelliJ IDEA can connect to it. Please not that by default Node.js binds the debug port on the loopback interface. To listen on all network interfaces, start an application in a remote environment with --inspect=0.0.0.0:<port> , the default port is 9229

### Remote debugging with Chrome debugging protocol

Use this protocol to debug applications started with the --inspect flag. This flag is used with Node.js versions later than 6.3.

### To create an Attach to Node.js/Chrome run/debug configuration

- 1. Choose Run | Edit Configurations on the main menu, then click in the Edit Configuration dialog box that opens, and choose Attach to Node.js/Chrome from the list. The Run/Debug Configuration: Attach to [Node.js/Chrome](#page-0-0) dialog box opens.
- 2. Specify the host where the target application is running and the port passed to --inspect when starting the Node.js process to connect to. Copy the port number from the information message Debugger listening <host>:<port> in the [Run](#page-0-0) tool window that controls the running application. The default port is 5858.
- 3. In the Attach to area, choose Chrome or Node.js > 6.3 started with --inspect .

## To start debugging

- 1. Set the breakpoints in the Node.js code as necessary.
- 2. Choose the newly created Attach to Node.js/Chrome configuration in the Select run/debug configuration drop-down list on the toolbar and click it next to it. The Debug Tool [Window](#page-0-0) opens.
- 3. In the browser of your choice, open the starting page of your application. Control over the debugging session returns to Intelli | IDEA
- 4. Switch to IntelliJ IDEA. In the Debug tool window, step through the [breakpoints](#page-0-0), switch between frames, change values on-the-fly, examine a [suspended](#page-0-0) program , evaluate [expressions](#page-0-0) , and set [watches](#page-0-0) .

### Remote debugging with V8 Debugging Protocol

Use this protocol to debug applications started with the --debug flag. This flag is used with Node.js versions earlier than 8.

### To create an Attach to Node.js/Chrome run/debug configuration

- 1. Choose Run | Edit Configurations on the main menu, then click in the Edit Configuration dialog box that opens, and choose Attach to Node.js/Chrome from the list. The Run/Debug Configuration: Attach to [Node.js/Chrome](#page-0-0) dialog box opens.
- 2. Specify the host where the target application is running and the port passed to --debug when starting the Node.js process to connect to. Copy the port number from the information message Debugger listening <host>:<port> in the [Run](#page-0-0) tool window that controls the running application. The default port is 5858.
- 3. In the Attach to area, choose Node.js < 8 started with --debug .

#### To start debugging

- Make sure the application to debug has been launched in the remote environment with the following parameters: -- 1. debug=<debugger port> The default port is 5858
- 2. Set the breakpoints in the Node.js code as necessary.
- Choose the newly created Attach to Node.js/Chrome configuration in the Select run/debug configuration drop-down list on 3. the toolbar and click  $\mathbf{x}_k$  next to it. The Debug Tool [Window](#page-0-0) opens.
- 4. In the browser of your choice, open the starting page of your application. Control over the debugging session returns to IntelliJ IDEA.

5. Switch to IntelliJ IDEA, where the controls of the Debug tool window are now enabled. Proceed with the debugging session - step through the [breakpoints](#page-0-0), switch between frames, change values on-the-fly, examine a suspended program , evaluate [expressions](#page-0-0) , and set [watches](#page-0-0) .

### <span id="page-1484-0"></span>Starting a JavaScript Debug configuration together with a Node.js configuration

With IntelliJ IDEA, you can debug the server-side code and the client-side JavaScript code of your application in two modes:

- Separately, using single-run configurations.
- Simultaneously, using a complex Node.js with JavaScript Debug configuration. All you need is configure the behaviour of the browser and enable debugging the client-side code of the application. This functionality is provided through a JavaScript Debug run configuration, so technically, IntelliJ IDEA creates separate run configurations for the server-side and the client-side code, but you specify all your settings in one dedicated Node.js run configuration.

#### To create a complex Node.js with JavaScript Debug configuration

- 1. Choose Run |Edit Configuration on the main menu.
- 2. From the list, choose the Node.js run configuration to start together with a JavaScript Debug configuration. In the dialog box that opens, switch to the Browser / Live Edit tab.
- 3. Select the After launch checkbox to start a browser automatically when you launch a debugging session.
- 4. In the text box below, type the URL address to open the application at.
- 5. Choose the browser to use from the drop-down list next to the After launch checkbox.
	- To use the system default browser, choose Default .
- To use a custom browser, choose it from the list. Note that Live Edit is fully supported only in Chrome.
- To configure browsers, click the Browse button and adjust the settings in the Web Browsers dialog box that opens. For more information, see [Configuring](#page-0-0) Browsers .
- 6. Select the With JavaScript debugger checkbox.

As for any other JavaScript debugging session, you can enable the Live Edit functionality as described in Live Editing .

#### To enable Live Edit in a Node.js application

- 1. Make sure the LiveEdit repository plugin is installed and enabled. The plugin is not bundled with IntelliJ IDEA, but it can be installed from the JetBrains plugin repository as described in Installing, Updating and [Uninstalling](#page-0-0) Repository Plugins and Enabling and [Disabling](#page-0-0) Plugins .
- 2. In the Settings/Preferences dialog  $((\text{ctrl+}\text{Alt}+s))$ , click Debugger under Build, Execution, Deployment , and then click [Live](#page-0-0) Edit . The Live Edit page opens.
- 3. Select the Update Node.js application on changes checkbox. Set the elapsed time for applying the changes to a running application: accept the default value 300 ms or specify a custom value using the spin box next to the corresponding field.

#### Debugging a Node.js application running in a remote environment

With IntelliJ IDEA, you can attach to Node.js applications that are running in [Vagrant](#page-0-0) boxes, in Docker [containers](#page-0-0), or on remote hosts accessible via various transfer [protocols](#page-0-0) or via SSH.

### Debugging a Node.js application in a Docker container

**Tip** Find some examples at **Quick Tour of [WebStorm](https://blog.jetbrains.com/webstorm/2017/04/quick-tour-of-webstorm-and-docker/) and Docker.** 

Tip) Even with automatic configuration, you still need to bind the port on which your application is running with the port of the container. Those exposed ports are available on the Docker host's IP address (by default 192.168.99.100). Such binding is required when you debug the client side of a Node.js Express application. In this case, you need to open the browser from your computer and access the application at the container host through the port specified in the application.

IntelliJ IDEA supports debugging of Node.js applications in Docker containers through run/debug configurations of the type Node.is

#### Before you start debugging a Node.js application on Docker

1. Make sure Docker is installed, configured, and running as described in Downloading, installing, and starting Docker and Configuring Docker in IntelliJ IDEA .

#### To choose the Node.js interpreter on Docker

- 1. Create a Node.js run/debug configuration as described above .
- 2. Select one of the configured Node.js interpreters of the type Remote Interpreter Docker from the drop-down list or configure a new one as described in [Configuring](#page-0-0) Node.js Interpreters .

#### To specify the Docker container settings

Click <sub>next</sub> to the Edit Docker Container Settings field and specify the settings in the Edit Docker Container Settings dialog that opens.

Alternatively, select the Auto configure checkbox to do it [automatically.](https://blog.jetbrains.com/webstorm/2017/04/quick-tour-of-webstorm-and-docker/) Learn more about the Auto configure mode at Quick Tour of WebStorm and Docker: What Happens On Each Run .

### To configure port bindings

1. Click next to the Docker Container Settings field.

2. In the Edit Docker Container Settings dialog that opens, expand the Port bindings area.

- 3. Click  $\frac{1}{2}$  and in the Port bindings dialog that opens, map the ports as follows:
- In the Container port text box, type the port specified in your application.
- In the Host port text box, type the port through which you want to open the application in the browser from your computer.
- In the Host IP text box, type the IP address of the Docker's host, the default IP is 192.168.99.100. The host is specified in the API URL field on the [Docker](#page-0-0) page of the Settings / [Preferences](#page-0-0) Dialog.
- Click OK to return to the Edit Docker Container Settings dialog where the new port mapping is added to the list.
- 4. Click OK to return to the Run/Debug [Configuration:](#page-0-0) Node.js dialog.

### To start debugging

- 1. Set the breakpoints in the Node.js code as necessary.
- 2. Choose the newly created Node.js configuration in the Select run/debug configuration drop-down list on the toolbar and
- click **a** next to it.
- 3. Proceed as during a local debugging session, as [described](#page-1482-0) above .

### Node.js multiprocess debugging

IntelliJ IDEA supports debugging additional Node.js processes that are launched by the [child\\_process.fork\(\)](https://nodejs.org/api/child_process.html#child_process_child_process_fork_modulepath_args_options) method or by the cluster [module](https://nodejs.org/api/cluster.html) . Such [processes](#page-0-0) are shown as threads in the [Frame](#page-0-0) pane on the [Debugger](#page-0-0) tab of the Debug Tool Window .

- 1. Set the breakpoints in the processes to debug.
- 2. Create a Node.js run/debug configuration.
- Choose the newly created configuration in the Select run/debug configuration drop-down list on the tool bar and click the 3.Debug toolbar button

The Debug Tool [Window](#page-0-0) opens and the Frames drop-down list shows the additional processes as threads as soon as they are launched:

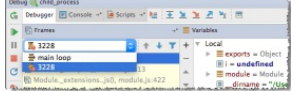

To examine the data (variables, watches, etc.) for a process, select its thread in the list and view its data in the [Variables](#page-0-0) and [Watches](#page-0-0) panes. When you select another process, the contents of the panes are updated accordingly.

#### Warning) The following is only valid when Node.js Plugin is installed and enabled!

IntelliJ IDEA integrates with the **[nodeunit](https://github.com/caolan/nodeunit)** framework and makes it easier to test Node.js applications.

### Creating and running unit tests for Node.js applications

- 1. Enable [nodeunit](#page-1486-0) support .
- 2. [Write](#page-1486-1) the unit tests
- 3. Mark the folder where the unit tests are stored as a test source folder, see Configuring projects .
- 4. Create a run [configuration](#page-1486-2) of the type Nodeunit .
- 5. [Launch](#page-0-0) unit tests and [monitor](#page-0-0) test results in the [Run](#page-0-0) tool window.

### <span id="page-1486-0"></span>Before you start

1. Download, install, and enable the Node.js plugin. The plugin is not bundled with IntelliJ IDEA, but it can be installed from the JetBrains plugin repository as described in Installing, Updating and [Uninstalling](#page-0-0) Repository Plugins and Enabling and Disabling Plugins .

2. Download and install the [Node.js](http://nodejs.org/#download) runtime environment.

3. Download and install the **[nodeunit](https://github.com/caolan/nodeunit)** testing framework.

### <span id="page-1486-1"></span>Creating Nodeunit tests

- 1. Create a folder called test at the same level as the src folder
- 2. Populate the test folder. For each production file, create a separate test file.
- 3. Mark the folder where the unit tests are stored as a test source folder, see Configuring projects .

### <span id="page-1486-2"></span>Creating a Nodeunit run configuration

- 1. Open the Run/Debug [Configuration](#page-0-0) dialog box by choosing Run |Edit Configurations on the main menu.
- 2. Click the Add button  $\leftarrow$  on the toolbar and select the Nodeunit configuration type.
- 3. In the dialog box that opens, specify the following:
	- 1. The name to identify the configuration.
	- 2. The path to the Node.js installation to use.
		- If you have appointed one of the [installations](#page-0-0) as default , the field displays the path to its executable file.
	- 3. The working directory. This can be the project root folder or the parent directory for the test folder.
	- 4. The scope of tests to run.
		- To have IntelliJ IDEA run all the test files in a folder, choose All JavaScript test files in the directory from the Run dropdown list. In the Directory field, provide the path to the test folder relative to the working [directory](#page-2716-0) .
		- To have a specific test executed, choose JavaScript test file from the Run drop-down list. In the JavaScript test file field, provide the path to the file relative to the working [directory](#page-2716-0) .
- 4. Apply the changes and close the dialog box.

#### Warning) The following is only valid when Node.js Plugin is installed and enabled!

As you may know, [V8](https://code.google.com/p/v8/) is an open-source JavaScript engine developed by Google. It is used in Google Chrome , [Chromium](http://www.chromium.org/Home) , Node.is, and io.is.

V8 has a sampling CPU profiler V8 profiler which is intended for capturing and analyzing CPU profiles and heap snapshots for your Node.js applications. With V8 CPU profiling you can get a better understanding of which parts of your code take up the most CPU time, and how your code is executed and optimized by the V8 JavaScript engine.

You can also open and explore profiles and snapshots captured in Google Chrome DevTools for your client-side code.

#### Why is profiling important

- A carefully designed algorithm can make your code faster and manage your memory consumption better, even more efficiently than the virtual machine can. Profiling is the way to look inside the execution of your code and prove your assumptions about your design decisions.
- Profiling is especially relevant for Javascript, which is a powerful language with advanced features like dynamic typing, closures, and even the ability to create code at runtime. Therefore the behavior of the JavaScript engine is quite sophisticated, and there are cases when you really need to go deep into the details of how the engine works. Some of the code patterns you use need being tweaked to allow the JavaScript optimizer to do its work.
- JavaScript is by no means a simple language to judge if your code manages memory well. Closure memory leaks are a good illustration of the fact that code that looks good and simple may still cause leaks.

### Before you start

- 1. Install the [Node.js](http://nodejs.org/#download) runtime environment version 0.11.0 or higher.
- 2. Install and enable the NodeJS plugin. The plugin is not bundled with IntelliJ IDEA, but it can be installed from the JetBrains plugin repository as described in Installing, Updating and [Uninstalling](#page-0-0) Repository Plugins and Enabling and Disabling Plugins . The plugin is not bundled with IntelliJ IDEA, but it can be installed from the JetBrains plugin repository as described in Installing, Updating and [Uninstalling](#page-0-0) Repository Plugins and Enabling and [Disabling](#page-0-0) Plugins .
- 3. Restart IntelliJ IDEA for the changes to take effect.

### Preparing for V8 CPU and memory heap profiling

V8 CPU profiling is provided through the IntelliJ IDEA built-in functionality, you do not need to install any additional software.

V8 memory heap profiling is provided through the globally installed [v8-profiler](https://www.npmjs.com/package/v8-profiler) package.

Tip You can also install the v8-profiler package on the Node.js and [NPM](#page-0-0) page as described in NPM.

#### To install v8-profiler globally

Open the built-in IntelliJ IDEA Terminal  $((\text{Alt} + \text{FL2}))$  and type npm install -g v8-profiler at the command prompt.

### CPU profiling

With V8 CPU profiling you can get a better understanding of which parts of your code take up the most CPU time, and how your code is executed and optimized by the V8 JavaScript engine.

To identify the processes that consume most of your CPU, you can use two methods: sampling and tracing .

- When the sampling method is applied, you periodically record stack traces of your application. The periods between records are measured in conventional units referred to as ticks .

This method does not guarantee very good accuracy or precision for the following reason: snapshots are taken at random moments therefore any function can happen to be recorded in a snapshot. However, sampling can give us a rough picture of where the most of time is spent.

- When the tracing method is used, we actively record tracing information by ourselves, directly in the code. It is obviously better to get exact measurements of how much time each method took, and also allows you to count how many times the traced method was called. The disadvantage of this method is that it comes with bigger result distortion compared to sampling

Result Distortion .Both sampling and tracing introduce delays into execution and therefore influence the profiling results. With sampling, delays can be estimated as some fixed amount of time for each sampling event and do not introduce greater distortion than the sampling method itself (i.e. the delay is much shorter than the sampling interval). With tracing, the profiling delay depends on the code and the places where we made tracing measurements. For instance, if a traced method is called inside other traced methods numerously, all inner delays will accumulate for the outer method. If so, it may be difficult to separate the execution time from tracing distortion.

Usually we use sampling and tracing methods together. We start with sampling to get an idea of which parts of our code take the most time, and then instrument the code with tracing calls to zero on the issues.

Measurements are made not only for the work of your code, but also activities performed by the engine itself, such as compilation, calls of system libraries, optimization, and garbage collection. The following time metrics are made for execution of functions themselves and for performing activities:

- Total : the number of ticks (the time) during which a function was executed or an activity was performed.
- Total% : the ratio of a function/activity execution time to the entire time when measurements were made.
- Self : the pure execution time of a function/activity itself, without the time spent on executing functions called by it.
- Self% : the ratio of the pure execution time of a function/activity to the entire time when the measurements were made.
- $-$  Of Parent : the ratio of the pure execution time of a function to the execution time of the function that called it (Parent).

### Configuring CPU profiling

To invoke V8 CPU profiling on application start, you need to specify additional settings in the Node.js run configuration according to which the application will be launched.

- 1. Choose Run |Edit Configuration on the main menu.
- 2. From the list, choose the Node.js run configuration to activate CPU Profiling in or create a new configuration as described in Running and [Debugging](#page-0-0) Node.js.
- 3. Switch to the V8 Profiling pane and specify the following:
	- 1. Select the Record CPU profiling info checkbox.
	- 2. In the Log folder field, specify the folder to store recorded logs in. Profiling data are stored in V8 log files isolate-<session number> .

## Collecting CPU profiling information

- 1. Select the run configuration from the list on the main toolbar and then choose Run | Run <configuration name> on the main menu or click the Run toolbar button .
- 2. When the scenario that you need to profile is executed, stop the process by clicking the Stop toolbar button.

V8 log file will be [processed](#page-0-0) by V8 scripts to calculate averaged call traces. IntelliJ IDEA opens the V8 Profiling Tool Window .

### Analyzing CPU profiling information

Analyzing the profiling logs is available after the process stops because currently stopping and restarting profiling during execution of an application is not supported.

The collected profiling data is displayed in the V8 [Profiling](#page-0-0) Tool Window which IntelliJ IDEA opens automatically when you stop your application. If the window is already opened and shows the profiling data for another session, a new tab is added. Tabs that were opened automatically are named after the run configurations that control execution of the applications and collecting the profiling data.

If you want to open and analyze some previously saved profiling data, choose V8 Profiling - Analyze V8 Profiling Log on the main menu and select the relevant V8 log file isolate-<session number> . IntelliJ IDEA creates a separate tab with the name of the log file.

### Exploring call Trees

Based on the collected profiling data, IntelliJ IDEA builds three call trees and displays each of them in a separate pane. Having several call trees provides the possibility to analyze the application execution from two different points of view: on the one hand, which calls were time consuming ("heavy"), and on the other hand, "who called whom".

- The Top Calls pane shows a list of performed activities sorted in the descending order by the Self metrics. For each activity IntelliJ IDEA displays its Total, Total%, and Self% metrics. For each function call, IntelliJ IDEA displays the name of the file, the line, and the column where the function is defined.

Top Calls Rettom un Top down Timeline

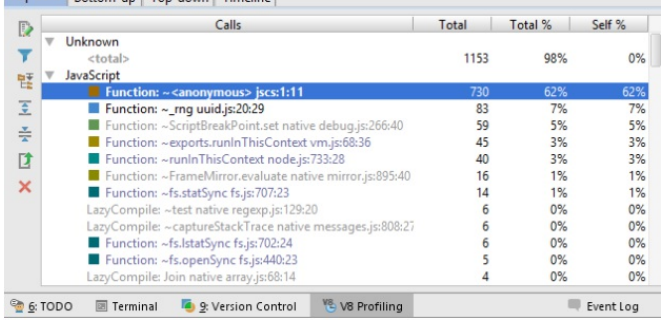

The diagram in the Overview pane shows distribution of self time for calls with the Self% metrics above 1%.

#### Overview

Self time distribution (Calls that take more that 1% are shown separately) Idle 49.8%  $\blacksquare$  ~fs.openSync fs.is:546:23

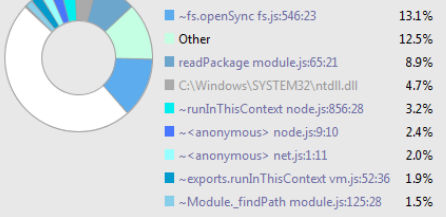

- The Bottom-up pane also shows the performed activities sorted in the descending order by the Self metrics. Unlike the Top Calls pane, the Bottom-up pane shows only the activities with the Total% metrics above 2 and the functions that called them. This is helpful if you encounter a heavy function and want to find out where it was called from. For each activity IntelliJ IDEA displays its execution time in ticks and the Of Parent metrics. For each function call, IntelliJ IDEA displays the name of the file, the line, and the column where the function is defined.
- The Top-down pane shows the entire call hierarchy with the functions that are execution entry points at the top. For each activity IntelliJ IDEA displays its Total, Total%, Self, and Self% metrics. For each function call, IntelliJ IDEA displays the name of the file, the line, and the column where the function is defined. Some of the functions may have been optimized by V8, see [Optimizing](http://floitsch.blogspot.de/2012/03/optimizing-for-v8-introduction.html) for V8 for details.
- $-$  The functions that have been optimized are marked with an asterisk  $(*)$  before the function name.
- The functions that possibly require optimization but still have not been optimized are marked with a tilde  $( \sim )$  character before the function name. Though optimization may be delayed by the engine or skipped if the code is short-running, a tilde ( $\sim$  ) points at a place where the code can be rewritten to achieve better performance.

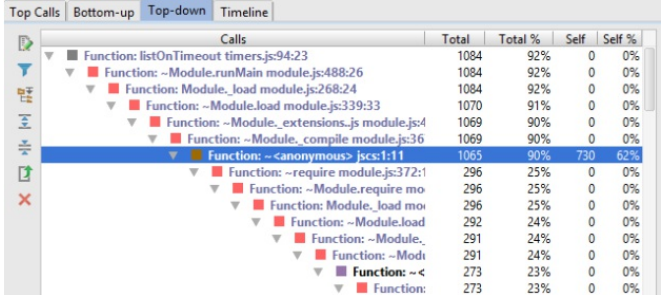

### Working with call trees

- To navigate to the source code of a function, select the function in question in the tree and click **D** on the toolbar or choose Jump to source on the context menu of the selection. The file with the source code of the selected function is opened in the editor with the cursor positioned at the function.
- When a tab for a profiling session is opened, by default the nodes with heaviest calls are expanded. While exploring the trees, you may like to fold some nodes or expand other ones. To restore the original tree presentation, click the Expand Heavy Traces button  $\blacktriangleright$  on the toolbar.
- To have IntelliJ IDEA display only the calls that indeed cause performance problems, filter out light calls:
- 1. Click the Filter button  $\blacksquare$  on the toolbar.
- 2. Using the slider, specify the minimum Total% or Parent% value for a call to be displayed and click Done .
- $-$  To expand or collapse all the nodes in the active pane, click  $\equiv$  or  $\equiv$  on the toolbar respectively.
- To expand or collapse a node, select it and choose Expand Node or Collapse Node on the context menu of the selection.
- Save and compare calls and lines:
- To save a line with a function and its metrics, select the function and choose Copy on the context menu of the selection. This may be helpful if you want to compare the measurements for a function from two sessions, for example, after you make some improvements to the code.
- To save only the function name and the name of the file where the function is defined, select the function and choose Copy Call on the context menu of the selection.
- To compare an item with the contents of the Clipboard, select the item in question and choose Compare With Clipboard on the context menu of the selection. Compare the items in the Difference Viewer that opens.
- $-$  To save the call tree in the current pane to a text file, click  $\uparrow$  on the toolbar and specify the target file in the dialog box that opens.

# Analyzing the Flame chart

Use the multicolor chart in the Flame Chart tab to find where the application paused and explore the calls that provoked these pauses. The chart consists of four areas:

- The upper area shows a timeline with two sliders to limit the beginning and the end of a fragment to investigate.
- The bottom area shows a stack of calls in the form of a multicolor chart. When called for the first time, each function is assigned a random color, whereupon every call of this function within the current session is shown in this color.
- The middle area shows a summary of calls from the Garbage Collector, the engine, the external calls, and the execution itself. The colors reserved for the Garbage Collector , the engine , the external calls, and the execution are listed on top of the area:

GC engine Desternal Desecution

- The right-hand pane lists the calls within a selected fragment, for each call the list shows its duration, the name of the called function, and file where the function is defined.

### Selecting a Fragment in the Timeline

To explore the processes within a certain period of time, you need to select the fragment in question. You can do it in two ways:

– Use the sliders:

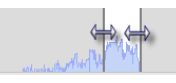

– Click the window between two sliders and drag it to the required fragment:

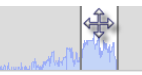

In either case, the multicolor chart below shows the stack of calls within the selected fragment

To enlarge the chart, click the selected fragment and then click the Zoom button @ on the toolbar. IntelliJ IDEA opens a new tab and shows the selected fragment enlarged to fit the tab width so you can examine the fragment with more details.

### Synchronization in the Flame chart

The bottom and the right-hand areas are synchronized: as you drag the slider in the bottom area through the timeline the focus in the right-hand pane moves to the call that was performed at each moment.

Moreover, if you click a call in the bottom area, the slider moves to it automatically and the focus in the right-hand pane switches to the corresponding function, if necessary the list scrolls automatically. And vice versa, if you click an item in the list, IntelliJ IDEA selects the corresponding call in the bottom area and drags the slider to it automatically:

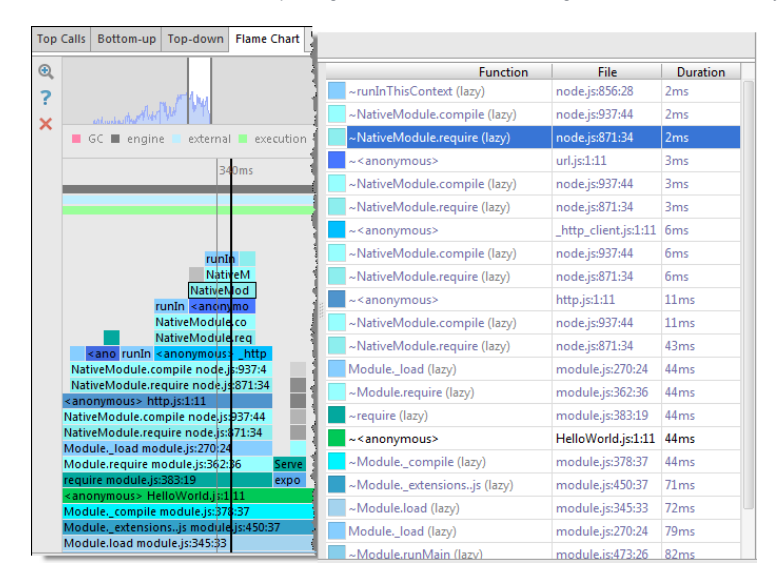

IntelliJ IDEA supports navigation from the right-hand area to the source code of called functions, to the other panes of the tool window, and to areas in the flame chart with specific metrics.

- To jump to the source code of a called function, select the call in question and choose Jump to Source on the context menu of the selection.
- To switch to another pane, select the call in question, choose Navigate To on the context menu of the selection and then choose the destination:
- Navigate in Top Calls
- Navigate in Bottom-up
- Navigate in Top-down

IntelliJ IDEA switches to the selected pane and moves the focus to the call in question.

To have the flame chart zoomed at the fragments with specific metrics of a call, select the call in question, choose Navigate To on the context menu of the slection, and then choose the metrics:

- Navigate to Longest Time
- Navigate to Typical Time
- Navigate to Longest Self Time
- Navigate to Typical Self Time

You can also navigate to the stacktrace of a call to view and anlyze exceptions. To do that, select the call in question and choose Show As Stacktrace . IntelliJ IDEA opens the stacktrace in a separate tab, to return to the Flame Chart pane, click V8 CPU Profiling tool window button in the bottom tool window.

# Memory profiling

Though the V8 JavaScript engine does memory management for you, memory leaks or dynamic memory problems are still possible. Here are some examples of memory leaks or shortcomings reasons:

- Using global objects to store collections of data, with complicated free policies.
- Errors in usages of closures: closures keep references onto outside objects.
- Keeping detached DOM nodes in javascript variables.
- Too frequent memory allocation.

Memory management control is especially important for Node is applications, because the server-side code tend to run long while memory inaccuracy is accumulated.

V8 heap snapshots are complicated by their nature; they include many "engine" objects; the inner structure of objects differs from what you expect while reading your code. Learn more at [Javascript](https://developer.chrome.com/devtools/docs/javascript-memory-profiling) Memory Profiling

### Configuring memory profiling

To allow taking memory snapshots, you need to specify additional settings in the Node.js run configuration according to which the application will be launched.

- 1. Choose Run |Edit Configuration on the main menu.
- 2. From the list, choose the Node.js run configuration to activate CPU Profiling in or create a new configuration as described inRunning and [Debugging](#page-0-0) Node.js.
- 3. Switch to the V8 Profiling pane and specify the following:
- 1. Select the Allow taking heap snapshots checkbox.
- 2. In the Log folder field, specify the folder to store recorded logs in. Profiling data are stored in V8 log files isolate-<session number> .
- 3. Specify the v8-profiler package to use. Choose the relevant package from the v8-profiler package drop-down list or click the  $\Box$  button next to it and choose the package in the dialog box that opens.
- 4. Specify the port through which IntelliJ IDEA communicates with the profiler, namely, sends a command to take a snapshot when you click the Take Heap Snapshot button **or the toolbar of the Run tool window.**

To take memory snapshots of an application running on a Docker container, select the Auto configure checkbox and add v8profiler to your package.json file, then switch to the V8 profiling tab and specify the path as ./node\_modules/v8profiler .

### Collecting memory profiling information

- 1. Select the run configuration from the list on the main toolbar and then choose Run | Run <configuration name> on the main menu or click the Run toolbar button
- 2. At any time during the application execution, click the Take Heap Snapshot button a on the toolbar of the Run tool window.
- 3. In the dialog box that opens, choose the folder to store the taken snapshot in and specify the name to save the snapshot file with. To start analyzing the snapshot immediately, select the Open snapshot checkbox.
- 4. Click OK to save the snapshot.

### Analyzing memory profiling information

The collected profiling data is displayed in the V8 Heap Tool [Window](#page-0-0) , which opens when you take a snapshot at choose to open it. If the window is already opened and shows the profiling data for another session, a new tab is added. Tabs that were opened automatically are named after the run configurations that control execution of the applications and collecting the profiling data.

If you want to open and analyze some previously saved mempry profiling data, choose V8 Profiling - Analyze V8 Heap Snapshot on the main menu and select the relevant .snapshot file. IntelliJ IDEA creates a separate tab with the name of the selected file.

The tool window has three tabs that present the collected information from difference point of views.

The Containment tab shows the objects in you application grouped under several top-level entries: DOMWindow objects, Native browser objects, and GC Roots, which are roots the Garbage Collector actually uses. See [Containment](https://developer.chrome.com/devtools/docs/javascript-memory-profiling#containment-view) View for details.

For each object, the tab shows its distance from the GC root , that is the shortest simple path of nodes between the object and the GC root, the [shallow](https://developer.chrome.com/devtools/docs/javascript-memory-profiling#shallow-size) size of the object, and the [retained](https://developer.chrome.com/devtools/docs/javascript-memory-profiling#retained-size) size of the object. Besides the absolute values of the object's size, IntelliJ IDEA shows the percentage of memory the object occupies.

- The Biggest Objects tab shows the most memory-consuming objects sorted by their [retained](https://developer.chrome.com/devtools/docs/javascript-memory-profiling#retained-size) sizes . In this tab, you can spot memory leaks provoked by accumulating data in some global object.
- The Summary tab shows the objects in your application grouped by their types. The tab shows the number of objects of each type, their size, and the percentage of memory that they occupy. This information may be a clue to the memory state.

Each tab has a Details pane, which shows the path to the currently selected object from GC roots and the list of object's retainers , that is, the objects that keep links to the selected object. Every heap snapshot has many "back" references and loops, so there are always many retainers for each object.

### Navigating through a snapshot

- To help differentiate objects and move from one to another without losing the context, mark objects with text labels. To set a label to an object, select the object of interest and click  $\chi_0$  on the toolbar or choose Mark on the context menu of the selection. Then type the label to mark the object with in the dialog box that opens.
- To navigate to the function or variable that corresponds to an object, select the object of interest and click  $\Box$  on the toolbar or choose Edit Source on the context menu of the selection. If the button and the menu option are disabled, this means that IntelliJ IDEA has not found a function or a variable that corresponds to the selected object. If several functions or variables are found, they are shown in a pop-up suggestion list.
- To jump from an object in the Biggest Objects or Summary tab or Occurrences view to the same object in the Containment tab, select the object in question in the Biggest Objects or Summary tab and click  $\frac{n}{n}$  on the toolbar or choose Navigate in Main Tree on the context menu of the selection. This helps you investigate the object from the containment point of view and concentrate on the links between objects. –

### – To search through a snapshot:

- 1. In the Containment tab, click  $\bullet$  on the toolbar.
- 2. In the V8 Heap [Search](#page-0-0) Dialog that opens, specify the search pattern and the scope to search in. The available scopes are:
	- Everywhere: select this checkbox to search in all the scopes. When this checkbox is selected, all the other search types are disabled.
	- Link Names: select this checkbox to search among the object names that V8 creates when calling the C++ runtime, see <http://stackoverflow.com/questions/11202824/what-is-in-javascript>
	- In the V8 Heap Tool [Window](#page-0-0), link names are marked with the % character (%<link name>).
- Class Names: select this checkbox to search among functions-constructors.
- Text Strings: select this checkbox to perform a textual search in the contents of the objects.
- Snapshot Object IDs: select this checkbox to search among the unique identifiers of objects. V8 assigns such a unique identifier in the format to each object when the object is created and preserves it until the object is destroyed. This means that you can find and compare the same objects in several snapshots taken within the same session. In the V8 Heap Tool [Window](#page-0-0), object IDs are marked with the @ character (@<object id>).
- Harks: select this checkbox to search among the labels you set to objects manually by clicking we on the toolbar of the Containment tab.

The search results are displayed in the Details pane, in a separate Occurrences of '<search pattern>' view. To have the search results shown grouped by the search scopes you specified, press the Group by Type toggle button on the toolbar.

When you open the dialog box next time, it will show the settings from the previous search.

#### Warning) The following is only valid when Node.js and Pug (ex-Jade) plugins are installed and enabled!

IntelliJ IDEA integrates with the **Pug [\(Jade\)](https://github.com/pugjs/pug#readme)** template engine.

### Before you start

- 1. Install the **[Node.js](http://nodejs.org/#download)** runtime environment.
- 2. Make sure the NodeJS and Pug (ex-Jade) plugins are installed and enabled. The plugins are not bundled with IntelliJ IDEA, but they can be installed from the JetBrains plugin repository as described in Installing, Updating and [Uninstalling](#page-0-0) Repository Plugins and Enabling and [Disabling](#page-0-0) Plugins . Once enabled, the plugins are available at the IDE level, that is, you can use them in all your IntelliJ IDEA projects.

Also, if you need a file watcher, make sure that the File Watchers plugin is installed and enabled. The plugin is not bundled with IntelliJ IDEA, but it can be installed from the JetBrains plugin [repository](#page-0-0) as described in Installing, Updating and Uninstalling Repository Plugins and Enabling and [Disabling](#page-0-0) Plugins .

### Changes to the UI

The Pug (ex-Jade) plugin introduces the following changes to the IntelliJ IDEA UI:

- The Jade file item is added to the New menu.
- The Pug files are marked with the icon  $\Leftrightarrow$ ; the Jade files are marked with the icon  $\blacksquare$ .
- Coding assistance is provided in the Pug (Jade)-specific and HTML context:
- Code [formatting](#page-0-0)
- Syntax highlighting
- Code [completion](#page-0-0)
- Color [schemes](#page-0-0)

### Using Pug(Jade) templates in a Node.js application

At runtime, the Pug (Jade) files fill be transformed into HTML pages.

- 1. Create a project from scratch, or around existing sources, or based on a NodeExpress template.
- 2. Create a Pug (Jade) file. Follow these steps:
	- 1. In the Project Tool [Window](#page-0-0), select the directory in which you want to create a new file. To do that, for example, choose File |New .
	- 2. On the context menu, choose Jade file and specify the file name in the dialog box that opens.
- 3. Create a File Watcher to transform files with the extension .jade or .pug into .html pages:
	- 1. Click the Add Watcher link in the upper right-hand corner of the editor.
	- 2. In the New [Watcher](#page-0-0) Dialog, accept the default predefined settings.

Note that if the executable is in the PATH, then you should not specify it explicitly. Depending on the file extension

( .jade or .pug ), the corresponding executable is invoked.

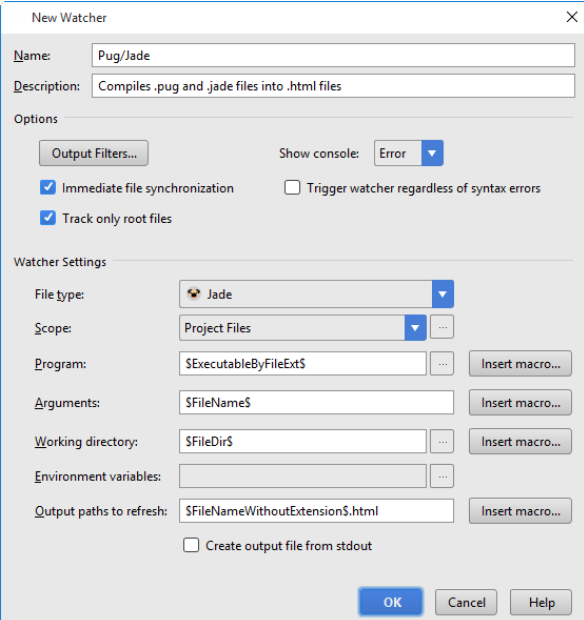

4. As you edit a . pug / . jade file, IntelliJ IDEA invokes the file watcher which creates an . html file with the name of the processed .pug / .jade file and stores the generated html code in it.

#### Warning) The following is only valid when Node.js Plugin is installed and enabled!

On this page:

- [Introduction](#page-1494-0)
- Installing Node.js and Node [Package](#page-1494-1) Manager (npm)
- [Installing](#page-1494-2) an external tool globally
- [Installing](#page-1495-0) an external tool in a project
- Installing an external tool as a [development](#page-1495-1) dependency
- [Running](#page-1495-2) npm scripts
- [Before](#page-1495-3) you start
- [Building](#page-1496-0) a tree of scripts
- [Running](#page-1496-1) npm scripts from the tree of scripts
- Running tasks according to a run [configuration](#page-1496-2)
- Running npm scripts [automatically](#page-1496-3)
- Running a script as a as a [before-launch](#page-1497-0) task

### <span id="page-1494-0"></span>Introduction

A number of tools are started through Node.js , for example, the CoffeeScript , TypeScript , and Less compilers, YUI , UglifyJS, and Closure compressors, Karma test runner, Grunt task runner, etc. The Node Package Manager (npm) is the easiest way to install these tools, the more so that you have to install Node.js anyway.

Depending on the desired location of the tool executable file, choose one of the following methods:

- Install the tool globally at the IntelliJ IDEA level so it can be used in any IntelliJ IDEA project.
- Install the tool in a specific project and thus restrict its use to this project.

– Install the tool in a project as a [development](https://docs.npmjs.com/cli/install) dependency .

In either installation mode, make sure that the parent folder of the tool is added to the PATH variable. This enables you to launch the tool from any folder.

### <span id="page-1494-1"></span>Installing Node.js and Node Package Manager (npm)

1. Download and install the **[Node.js](http://nodejs.org/)** runtime environment.

- If you are going to use the command line mode, make sure the path to the parent folder of the Node.js executable file and the path to the npm folder are added to the PATH variable. This enables you to launch the tool and npm from any folder.
- 2. Install and enable the NodeJS repository plugin as described in Installing, Updating and [Uninstalling](#page-0-0) Repository Plugins and Enabling and [Disabling](#page-0-0) Plugins .

### <span id="page-1494-2"></span>Installing an external tool globally

Global installation makes a tool available at the IntelliJ IDEA level so it can be used in any IntelliJ IDEA project. Moreover, during installation the parent folder of the tool is automatically added to the PATH variable, which enables you to launch the tool from any folder.

– Run the installation from the command line in the global mode:

- 1. Open the embedded Terminal (View | Tool Windows | Terminal) and switch to the directory where NPM is stored or define a PATH variable for it so it is available from any folder, see [Installing](#page-1494-1) NodeJs .
- 2. Type the following command at the command prompt:

npm install -g <tool name>

The  $-g$  key makes the tool run in the global mode. Because the installation is performed through NPM , the tool is installed in the npm folder. Make sure this parent folder is added to the PATH variable. This enables you to launch the tool from any folder.

For more details on the NPM operation modes, see nom [documentation](https://docs.npmjs.com/) . For more information about installing the tool, see <https://npmjs.org/package/> .

– Run NPM from IntelliJ IDEA using the Node.js and NPM page of the Settings dialog box.

- 1. Open the Settings / [Preferences](#page-0-0) Dialog by pressing  $(Ctr1+Alt+S)$  or by choosing File | Settings for Windows and Linux or IntelliJ IDEA |Preferences for macOS, and click Node.js and NPM under Languages & Frameworks .
- 2. On the Node.js and NPM page that opens, the Packages area shows all the Node.js-dependent packages that are currently installed on your computer, both at the global and at the project level. Click +.
- 3. In the Available Packages dialog box that opens, select the required package to install.
- 4. Select the Options checkbox and type -g in the text box next to it.
- 5. Optionally specify the product version and click Install Package to start installation.

### <span id="page-1495-0"></span>Installing an external tool in a project

Local installation in a specific project restricts the use of a tool to this project.

– Run the installation from the command line:

- 1. Open the embedded Terminal ( View | Tool Windows | Terminal ) and switch to the project root folder.
- 2. At the command prompt, type npm install <tool name>
- Run NPM from IntelliJ IDEA using the Node.js and NPM page of the Settings dialog box.
- 1. Open the Settings / [Preferences](#page-0-0) Dialog by pressing  $(Ctr1+Alt+S)$  or by choosing File | Settings for Windows and Linux or IntelliJ IDEA |Preferences for macOS, and click Node.js and NPM under Languages & Frameworks .
- 2. On the Node.js and NPM page that opens, the Packages area shows all the Node.js-dependent packages that are currently installed on your computer, both at the global and at the project level. Click +
- 3. In the Available Packages dialog box that opens, select the required package.
- 4. Optionally specify the product version and click Install Package to start installation.

Project level installation is helpful and reliable in template-based projects of the type Node Boilerplate or Node.js Express, which already have the node modules folder. The latter is important because NPM installs the tool in a node modules folder. If your project already contains such folder, the tool is installed there.

Projects of other types or empty projects may not have a node\_modules folder. In this case npm goes upwards in the folder tree and installs the tool in the first detected node modules folder. Keep in mind that this detected node modules folder may be outside your current project root.

Finally, if no node\_modules folder is detected in the folder tree either, the folder is created right under the current project root and the tool is installed there.

In either case, make sure that the parent folder of the tool is added to the PATH variable. This enables you to launch the tool from any folder.

### <span id="page-1495-1"></span>Installing an external tool as a development dependency

If a tool is a documentation or a test framework, which are of no need for those who are going to re-use your application, it is helpful to have it excluded from download for the future. This is done by marking the tool as a [development](https://docs.npmjs.com/cli/install) dependency, which actually means adding the tool in the devDependencies section of the package.json file.

With IntelliJ IDEA, you can have a tool marked as a development dependency right during installation. Do one of the following:

- Run the installation from the command line:
- 1. Launch the built-in Terminal ( View | Tool Windows | Terminal ).
- 2. Switch to the project root folder and at the command prompt type:

npm install --dev <tool name>

– Run NPM from IntelliJ IDEA using the Node.js and NPM page of the Settings dialog box.

- 1. Open the Settings / [Preferences](#page-0-0) Dialog by pressing  $(Ctr1+Alt+S)$  or by choosing File | Settings for Windows and Linux or IntelliJ IDEA | Preferences for macOS, and click Node.js and NPM under Languages & Frameworks
- 2. On the Node.js and NPM page that opens, the Packages area shows all the Node.js-dependent packages that are currently installed on your computer, both at the global and at the project level. Click  $\div$ .
- 3. In the Available Packages dialog box that opens, select the package.
- 4. Select the Options checkbox and type --dev in the text box next to it.
- 5. Optionally specify the product version and click Install Package to start installation.

After installation, a tool is added to the devDependencies section of the package.json file.

### <span id="page-1495-2"></span>Running npm scripts

IntelliJ IDEA provides the interface for [running](https://docs.npmjs.com/misc/scripts) npm scripts . IntelliJ IDEA parses package.json files, recognizing definitions of scripts, lets you build trees of scripts and navigate between a a script in the tree and its definition in the package, ison file, and supports running and debugging tasks as well as configuring the script execution mode and output.

#### <span id="page-1495-3"></span>Before you start

1. Download and install Node is which contains [npm](https://www.npmjs.com/)

- 2. Install and enable the NodeJS plugin. The plugin is not bundled with IntelliJ IDEA, but it can be installed from the JetBrains plugin repository as described in Installing, Updating and [Uninstalling](#page-0-0) Repository Plugins and Enabling and Disabling **Plugins**
- 3. Create a package.json file with the scripts property containing the definitions of the scripts to run.
- 4. To enable debugging of a script, add the \$NODE\_DEBUG\_OPTION to its definition in the package.json file, for example:

```
{
    "name": "application-name",
    "version": "0.0.1",
    "scripts": {
        "main": "node $NODE_DEBUG_OPTION ./app-compiled.js"
    }
}
```
Scripts are launched in the following ways:

- From a tree of scripts in the dedicated NPM Tool [Window](#page-0-0) . The tool window opens when you invoke npm by choosing Show npm Scripts on the context menu of a package.json in the Project tool window or of a package.json opened in the editor.
- According to a dedicated run configuration, see Run/Debug [Configuration:](#page-0-0) NPM .
- Automatically, as a start-up task.
- As a before-launch task, from another run configuration.

The result of executing a script is displayed in the Run tool [window](#page-0-0) . The tool window shows the npm script output, reports the errors occurred, lists the packages or plugins that have not been found, etc. The name of the last executed script is displayed on the title bar of the tool window.

### <span id="page-1496-0"></span>Building a tree of scripts

- If the npm tool window is not opened yet:

Select the required package.json file in the Project tool window or open it in the editor and choose Show npm Scripts on the context menu.

In either case, the npm tool window opens showing the scripts tree built according to the selected or opened package.json file.

- In the npm tool window, click in on the toolbar and choose the required package.json file from the list. IntelliJ IDEA adds a new node and builds a scripts tree under it. The title of the node shows the path to the package.json file according to which the tree is built.
- $-$  To re-build a tree, switch to the required node and click  $\frac{1}{\sqrt{2}}$  on the toolbar.

#### To sort the scripts in a tree by their names

Click  $\frac{1}{24}$ , on the toolbar, choose Sort by on the menu, and then choose Name.

By default, a tree shows the scripts in the order in which they are defined in package.json (option Definition order).

### <span id="page-1496-1"></span>Running npm scripts from the tree of scripts

### To run a script

Double click the required script. Alternatively select it in the tree and press  $($  Enter  $)$  or choose Run <script name> on the context menu.

### To run several scripts

Use the multiselect mode: hold  $(Shift)$  (for adjacent items) or  $(Ctrl)$  (for non-adjacent items) keys and select the required scripts, then choose Run on the context menu of the selection.

## <span id="page-1496-2"></span>Running tasks according to a run configuration

Besides using temporary run configurations that IntelliJ IDEA creates automatically, you can create and launch your own npm run configurations.

### To create an npm run configuration

- 1. Choose Run |Edit Configuration on the main menu.
- 2. Click  $\leftarrow$  on the toolbar and select npm from the pop-up list.
- 3. In the Run/Debug [Configuration:](https://docs.npmjs.com/) NPM dialog box that opens, specify the name of the run configuration, the npm command line command to execute, the scripts to run (use blank spaces as separators), the location of the package.json file to retrieve the definitions of the scripts from, and the command line arguments to execute the script with. Specify the location of the Node executable file and the Node.js-specific options to be passed to this executable file, see Node parameters for details.

If applicable, specify the **[environment](http://en.wikipedia.org/wiki/Environment_variable) variables** for the Node.js executable file.

To run a script according to a run configuration, select the run configuration from the list on the main tool bar and then choose Run | Run [<configuration](#page-0-0) name> on the main menu or click the Run toolbar button ... The output is displayed in the Run tool window .

## <span id="page-1496-3"></span>Running npm scripts automatically

If you have some scripts that you run on a regular basis, you can add the corresponding run configurations to a list of startup

tasks . The tasks will be executed automatically on the project start-up.

- 1. In the Settings/Preferences dialog ( $(\text{Ctrl+Alt+S})$ ), click Startup Tasks under Tools.
- 2. On the [Startup](#page-0-0) Tasks page that opens, click  $+$  on the toolbar.
- 3. From the drop-down list, choose the required npm run configuration. The configuration is added to the list. If no applicable configuration is available in the project, click  $\perp$  and choose Edit Configurations . Then define a configuration with the required settings in the Run/Debug [Configuration:](#page-0-0) NPM page that opens. When you save the new configuration it is automatically added to the list of startup tasks.

### <span id="page-1497-0"></span>Running a script as a as a before-launch task

- 1. Open the Run/Debug [Configurations](#page-0-0) Dialog dialog by choosing Run | Edit Configurations on the main menu, and select the required configuration from the list or create it anew by clicking  $+$  and choosing the relevant run configuration type.
- 2. In the dialog box that opens, click + in the Before launch area and choose Run npm script from the drop-down list.
- 3. In the NPM Script dialog box that opens, specify the package.json file where the required script is defined, select the script to execute, choose the command to apply to it, and specify the arguments to execute the script with. Specify the location of the Node.js interpreter and the parameters to pass to it.

In this section:

- OSGi and OSMORC
- [Introduction](#page-1498-0)
- [Prerequisite](#page-1498-1)
- Creating a project or module [withOSGi](#page-1498-2) support
- Adding OSGi support to the [existing](#page-1498-3) module
- Importing a Project from [Bnd/Bndtools](#page-0-0) Model
- Set Up a New [Project](#page-0-0)
- [Settings](#page-0-0)
- Run [Configurations](#page-0-0)

### <span id="page-1498-0"></span>Introduction

IntelliJ IDEA lets you create OSGi-based applications using Osmorc plugin. IntelliJ IDEA also lets you import [Bnd/Bndtools](#page-0-0) projects . You can create a project with the OSGi support, add a module with the OSGI support to the existing project, or add the OSGi support to an existing module.

### <span id="page-1498-1"></span>**Prerequisite**

Before you start working with OSGi, make sure that the Osmorc plugin is enabled. The plugin is bundled with IntelliJ IDEA and is activated by default. If the plugin is not activated, enable it on the Plugins [settings](#page-0-0) page of the Settings / [Preferences](#page-0-0) Dialog as described in Enabling and [Disabling](#page-0-0) Plugins .

# <span id="page-1498-2"></span>Creating a project or module with OSGi support

### To create a project or module with OSGi support

- 1. Do one of the following:
	- If you are going to create a new project: click Create New Project on the [Welcome](#page-0-0) screen or select File | New | Project
		- As a result, the New [Project](#page-0-0) wizard opens.
	- If you are going to add a module to an existing project: open the projectyou want to add a module to, and select File | New | Module .
	- As a result, the New [Module](#page-0-0) wizard opens.
- 2. On the first page of the wizard, in the left-hand pane, select Java . In the right-hand part of the page, specify Project SDK and select OSGi from the list. In Libraries area specify OSGi library settings:
	- Use library select this option to specify the existing OSGi library.
- Download select this option to download the library. You can click Configure to edit downloading options.
- Set up library later select this option to configure the library later in your project.

Click Next .

3. Specify the name and location settings. For more [information,](#page-0-0) see Project Name and [Location](#page-0-0) or Module Name and Location . Click Finish .

### <span id="page-1498-3"></span>Adding OSGi support to the existing module

- 1. In the project tree right-click the module to which you want to add the OSGi support.
- 2. From the drop-down list select Add Framework Support .
- 3. In the dialog that opens,from the left-hand pane, select OSGi .
- 4. On the right side of the page, in the Libraries area, specify OSGi library settings.

The OSGI library settings are as follows:

- Use library select this option to specify the existing OSGi library.
- Download select this option to download the library. You can click Configure to edit downloading options.
- Set up library later select this option to configure the library later in your project.

IntelliJ IDEA lets you import Bnd/Bndtools projects.

Before import your project, make sure that [Osmorc](https://plugins.jetbrains.com/idea/plugin/1816-osmorc) plugin is enabled in IntelliJ IDEA. The plugin is bundled with IntelliJ IDEA and activated by default. If the plugin is not enabled, [enable](#page-0-0) the plugin .

# To import an external Bnd/Bndtools model into IntelliJ IDEA, follow these steps

- 1. If no project is currently open in IntelliJ IDEA, click Import Project on the [Welcome](#page-0-0) screen . Otherwise, select File | New | Project from Existing Sources.
- 2. In the [dialog](#page-0-0) that opens, select the directory that contains the project to be imported, or a file that contains an appropriate project description. Click OK .
- 3. On the first [page](#page-0-0) of the Import Project wizard, select Bnd/Bndtools, and click Next . (This page is not shown if IntelliJ IDEA has guessed what you are importing.)
- 4. On the next page of the wizard, specify [Bnd/Bndtools](#page-0-0) projects you want to import and click Next.
- 5. On the next page of the wizard, specify [project](#page-0-0) SDK and click Finish .

This topic describes how to set up a new project with Osmorc. Please take a look at Importing an Eclipse [Workspace](#page-0-0), if you want to import an existing Eclipse workspace intoIntelliJ IDEA.

From this section you will learn how to activate Osmorc for a module. Nothing about the creation of projects and modules which will use Osmorc is Osmorc-specific. So create them just like you would create any other IntelliJ IDEA projects and modules.

Osmorc is activated in a module via the dedicated Osmorc facet .

# Adding the Osmorc facet to a module

## – Add the facet explicitly .

- 1. In the root folder of your module, create a META-INF folder.
- 2. In the META-INF folder, create a manifest file MANIFEST.MF .
- 3. Add at least the following two headers to the MANIFEST. MF manifest file:
- Bundle-ManifestVersion
- Bundle-SymbolicName

IntelliJ IDEA will now recognize the Osmorc facet for the module and will propose to add it. Confirm the addition.

– Have the facet detected automatically.

Now you can start working on your OSGI application. Change your manifest files to export and import packages and Osmorc will create corresponding dependencies between the IntelliJ IDEA modules.

You may also want to take a look at the Settings-part of this documentation to learn how to define and use framework instances.

There are two places where Osmorc's settings can be changed:

– Project specific and application wide settings are managed on the [OSGi](#page-0-0) page of the [Settings/Preferences](#page-0-0) dialog box.

– Module specific settings are managed through the [Osmorc](#page-0-0) module facet settings .

# Project and Application Settings

The [OSGi](#page-0-0) page

# Facet Settings

In the facet settings you first have to decide whether you will edit the manifest files yourself or whether you want Osmorc to create it with bnd from the dependencies on other modules and libraries.

When you decide to maintain the manifest file manually, Osmorc creates dependencies on modules and the framework instance bundles in the module where the manifest file is changed. Here you take charge of the OSGi dependencies between your bundles and Osmorc tries to match them with corresponding module dependencies.

Letting Osmorc generate the manifest files for you is exactly the other way around. You develop your application as you would develop any other application in IntelliJ IDEA. You add dependencies on other modules and libraries and Osmorc tries to translate those dependencies into OSGi dependencies when running your bundles.

If you are maintaining the manifest file yourself, you have to tell Osmorc where it is to be found. You can change this location for each module or you can define a project default in the project settings and use it here.

Each time a module is compiled, Osmorc creates a bundle JAR for that module. This JAR is used when running an Osmorc run configuration. You can change how the JAR is named and where it is put, but for most cases the created default should be OK.

The created JAR contains the compilation output and the manifest file - either the manually maintained or the one created by Osmorc. Sometimes you will need to add some other files that need to be copied into the generated JAR . For Eclipse RCP bundles - or plugins as they are called there - you will need to add the plugin.xml . You can do this in the table listing additional JAR content. The first column takes the path to the source file relative to the content root of the module and the second column takes the path to the destination file. So since the plugin.xml of an Eclipse RCP plugin normally resides in the root of a plugin, you will type in plugin.xml for both columns of that entry. Future versions will provide a file chooser to choose the source file.

Note) Currently the table for the additional JAR contents is very simple. It grows automatically as you type in new file definitions. There is always an row at the bottom that waits for new content. If you want to remove an entry, simply remove both the source and destination definition for it. It is then deleted automatically.

Project-specific Osmorc settings are managed in the Project Settings tab on the [OSGi](#page-0-0) page of the [Settings](#page-0-0) dialog box.

# To configure the project-specific Osmorc settings

1. From the Framework Instance drop-down list, select the desired framework instance. The drop-down list contains all the framework instances defined for the currently running IntelliJ IDEA at the IDE level. If the framework instance you need is missing, switch to the [Framework](#page-0-0) Definitions tab and define the required instance there.

The drop-down list shows the names of the framework instances followed by the name of the used framework integrator in parentheses. In case you are opening a project created with another installation of IntelliJ IDEA which does not yet have the framework instance used by the project, undefined will be shown where normally the name of the framework integrator appears. If that is the case, switch to the Framework Definitions tab and define the framework instance.

- 2. To have the specified framework instance created for the module, select the Create and maintain the module Framework Instance checkbox.
- 3. Specify the default manifest file MANIFEST.MF location.

The OSGi specification has a number of implementations. Each implementation has a different set of base bundles, different ways to start them, and require different layout for the folder containing the binary bundles and their sources.

To cope with this diversity, Osmorc uses the notion of framework integrators and framework instances .

A framework integrator is used to integrate an instance of a specific framework implementation. Osmorc contains framework integrators for Eclipse [Equinox](#page-0-0), [Knopflerfish](#page-0-0), and [Apache](#page-0-0) Felix . An extension point for framework integrators is also available. So integrators for framework implementations that are not directly supported by Osmorc can be developed by third parties.

A framework instance is a concrete installation of a framework implementation. As framework instances are normally not installed in the folder structure of a project, a framework instance with a specific name can be installed in different locations under different installations of IntelliJ IDEA. A project only knows the name of the framework instance it uses. Osmorc creates the connection to the framework instance if it exists as soon as the project is opened.

The framework definitions known by the currently used IntelliJ IDEA installation are listed on the [OSGi](#page-0-0) page of the [Settings](#page-0-0) dialog box.

Framework definitions are added, edited, and removed in the [Framework](#page-0-0) Definitions tab of the OSGi page.

### To define a new framework instance

- 1. Open the [Settings](#page-0-0) dialog box, click the Osmorc node, and switch to the Framework Definitions tab.
- 2. Click the Add button.
- 3. In the Create New Framework Instance dialog box that opens select the type of framework integrator, specify a unique name and the base folder for the framework instance.

Tip Please, refer to the descriptions of various framework integrators to find out what requirements this folder should meet.

The Equinox framework integrator provides integration for Eclipse Equinox and its derivatives, such as Eclipse RCP DSK .

The base directory for Equinox framework instances is the eclipse folder of the installation or the folder containing the plugins folder, if the installation doesn't contain an eclipse folder.

The Knopflerfish framework integrator provides integration for Knopflerfish .

The base directory for Knopflerfish framework instances is the installation folder of Knopflerfish. This installation folder should contain a knopflerfish.org folder, which in its turn should contain an osgi folder.

The integrator searches for bundles in the JARs in the child folder and for the matching sources in bundles.

The Felix framework integrator provides integration for Apache Felix .

As there is no single downloadable package containing both sources and binary bundles, you need to download all the items separately and specify their location.

### To provide all the items the integrator expects to find, perform the following general steps

1. Download the binary ZIP or tar archive of Apache Felix and unpack its felix-<version> subfolder to the desired location.

Note) At the time of this writing the current version of Apache Felixis 1.0.3, so the downloadable binary ZIP or tar contains a folder  $f$ elix-1.0.3

2. Specify the location of felix-<version> as the base folder for the integrator. The integrator loads the bundle JARs from the bin and bundle subfolders.

# To enable access to the sources of the bundles in IntelliJ IDEA

- 1. In the base folder, create an src folder with the bin and bundle subfolders.
- 2. Copy all source ZIP archives for felix.jar into the src/bin folder. main-1.0.3.zip and framework-1.0.3.zip should be put here.

Tip Unfortunately, sources for some classes in felix.jar are missing in the archives and you'll have to additionally download<br>some files, such as org.osgi.core-1.0.0.zip , and put them here to get the sources for all class

3. Store the source ZIP archives for the other bundles in the src/bundle folder.

Warning! Do not change the source ZIP of any of the bundles. The integrator expects to find the Felix specific folder structure inside them. Asource ZIP named mybundle-1.00.zip will contain the sources in the folder mybundle-1.00/src/main/java

Osmorc provides the following run configuration types for running OSGi -based applications:

– OSGi [Bundles](#page-0-0)

The OSGi Bundles run configuration allows running bundles that don't have any dependencies on a specific OSGi framework implementation on any of the installed framework instances.

Currently there are limitations for this run configuration type:

- Only the core framework bundle will be loaded.
- Your bundles cannot depend on any other bundles of the framework.

# To create an OSGi Bundles run configuration, perform the following general steps

- Open the Run/Debug [Configurations](#page-0-0) dialog box, click the Add button  $\uparrow$ , and choose OSGi Bundles.
- In the dialog box that opens choose a framework instance to run your bundles on and specify the bundle to start with.

#### Warning) The following is only valid when PHP Plugin is installed and enabled!

PHP support includes:

- Possibility to create PHP files and classes from templates .
- Full [PHP](http://php.net/releases/) 5.6.x syntax support.
- Partial support for **[PHP](http://php.net/archive/2015.php#id2015-06-25-1) 7** return type hints.
- Syntax and error highlighting.
- Basic on-the-fly code [completion](#page-0-0) .
- Resolution of include statements and file references, including references to PHAR archives. All the PHAR files from the current project and the specified include path are shown in the [project](#page-0-0) tool window under the Project View/Libraries/PHAR node and available for browsing right there.
- Class Completion .
- Intention actions and quick fixes .
- $-$  [Surrounding](#page-0-0) with code constructs  $(\text{Ctrl} + \text{Alt} + \text{J})$  and  $(\text{Ctrl} + \text{Alt} + \text{T})$ .
- Code inspections .
- $=$  Jump to [declaration](#page-0-0) ( $(\text{Ctrl+B})$ ).
- [Refactoring](#page-0-0) :
- $-$  [Rename](#page-0-0) ( $(Shiftf*f)$ ).
- $-$  [Move](#page-0-0) ( $(F6)$ ).
- $\overline{\phantom{0}}$  [Copy](#page-0-0) ( $\overline{\phantom{0}}$ F5).

PHP development support is provided through the PHP plugin. The plugin is not bundled with IntelliJ IDEA, but it can be installed from the JetBrains plugin repository as described in Installing, Updating and [Uninstalling](#page-0-0) Repository Plugins and Enabling and [Disabling](#page-0-0) Plugins .

This part describes some procedures that are specific for developing PHP applications and some preliminary steps that are required to configure PHP development environment.

# To develop an application using PHP

Follow these general steps:

- 1. Configure the PHP [development](#page-0-0) environment .
- 2. Configure PHP interpreters as described in [Configuring](#page-0-0) Local PHP Interpreters and Configuring Remote PHP Interpreters
- 3. Start creating a project from scratch . On the first page of the New [Project](#page-0-0) wizard, choose PHP in the lefthand pane, then choose PHP Empty Project in the right-hand pane.

Tip) To run and debug your application on a local Web server, create the project root below the Web server document root. Thus your<br>application sources will be "visible" for the local Web server.

- 4. Create and configure the required data sources (see [Managing](#page-0-0) data sources ).
- 5. Populate the application using provided coding assistance.
- 6. [Deploy](#page-0-0) the application.

Tip) With IntelliJ IDEA you can flexibly configure deployment of PHP applications. For example, you can set up your PHP project on a<br>local Web server from the very beginning, or develop and test an application locally and

- 7. [Run](#page-0-0) the application. You can do it in several ways:
	- From IntelliJ IDEA using a run [configuration](#page-0-0) of the type PHP Web [Application](#page-0-0) to view application output in a browser.
	- From IntelliJ IDEA using a PHP [Console](#page-0-0) run configuration to view the application output in the Run tool window.
	- From IntelliJ IDEA, using a [built-in](#page-0-0) Web server . This approach saves your time and effort because you do not need to deploy the application sources.

The following optional steps may be helpful:

- Set up unit [testing](#page-0-0) in your project.
- Install and configure a debugging engine and specify the debugger options, see [Configuring](#page-0-0) a Debugging Engine and [Configuring](#page-0-0) Debugger Options for details.
- [Debug](#page-0-0) the application.

#### Warning) The following is only valid when PHP Plugin is installed and enabled!

In this section:

- Configuring PHP Development Environment
- [Prerequisites](#page-42-0)
- Configuring PHP [development](#page-1510-0) environment
- Installing an AMP [Package](#page-0-0)
- Installing [Components](#page-0-0) Separately
- [Built-In](#page-0-0) Web Server
- [Configuring](#page-0-0) Remote PHP Interpreters
- [Configuring](#page-0-0) Local PHP Interpreters
- Using Distributed [Configuration](#page-0-0) Files (.htaccess)
- [Configuring](#page-0-0) Include Paths
- Configuring PHP [Namespaces](#page-0-0) in a Project
- Composer [Dependency](#page-0-0) Manager

### **Prerequisites**

Warning!) This topic gives general guidelines in configuring environment for developing and testing PHP applications locally. These instructions by no pply to configuring production environment, which is outside the scope of this Help.

PHP development requires the following software installed and configured:

- A Web server and a PHP engine are mandatory. Starting with version 5.4, PHP interpreters contain a built-in Web server. The server is by no means intended for production but for development and testing purposes only. – A database server, if your application will use a database.
- A debugging tool, if you are going to debug your application.
- A command line tool, if you are going to run PHP commands from the command line.

# <span id="page-1510-0"></span>Configuring PHP development environment

### To set up the PHP development environment, follow these general steps:

- 1. Download, install, and configure the Web server, the PHP engine, and the MySQL server. Do one of the
- following:
- Download, install, and configure the desired AMP [package](#page-0-0) ( A pache, M ySQL, P HP).
- Install and configure each component separately , then check your installation .

2. Optionally, perform these steps:

- Install and configure a [debugging](#page-0-0) engine .
- Install and enable the [PHPUnit](#page-0-0) tool .

#### Warning) The following is only valid when PHP Plugin is installed and enabled!

AMP packages are operating system-specific. The most common ones are:

- [XAMPP](http://www.apachefriends.org/en/xampp-windows.html) for Windows.
	- **Tip** It is recommended that you use version 1.7.1 or later.
- The LAMP package compatible with the Linux distribution used.

– [MAMP](http://www.mamp.info/en/index.html) for macOS.

The installation procedure may differ depending on the operating system used, follow the installation instructions provided.

Warning<mark>)</mark> If you are using Windows Vista, avoid installing the package in the <sub>Program</sub> Files folder. This folder is write-protected by default, which is that no files can be placed on the server and further processed by the PHP engine.

# To install and configure an AMP package

- 1. Download and install the desired AMP package.
- 2. Use the AMP control pane to start the components.
	- If the server does not start, most likely a port conflict takes place. By default, the Apache HTTP server listens to port 80. This port can be already used by other services, for example, Skype. To solve the issue, update the server configuration file as follows:
	- Locate the line Listen 80 and change it to, e.g., Listen 8080 .
	- Locate the line ServerName localhost:80 and change it accordingly, in this example to ServerName localhost:8080 .

Save the configuration file and restart the Web server.

3. To check your installation, open your browser and type the following URL address: http://localhost:<port number> . The AMP welcome page appears.
The installation procedure for PHP environment components may differ depending on the operating system used, follow the installation instructions provided.

In this section:

- Installing and configuring the [components](#page-1512-0) separately
- Checking the Web server [installation](#page-1512-1)
- Checking the PHP engine [installation](#page-1512-2)

# <span id="page-1512-0"></span>To install and configure each component separately

- 1. Download and install a Web [server](http://en.wikipedia.org/wiki/Web_server). The most common choice is the [Apache](http://httpd.apache.org/) HTTP server.
- 2. Download and install the **PHP [engine](http://ru.php.net/downloads.php)** . During the installation, specify the Web server you are going to use and its home directory.

Tip) To enable the use of the MySQL database server, select the Complete installation option or select the MySQL and MySQL items he Extensions list on the corresponding page of the installation wizard.

3. Download, install, and configure a [database](http://www.comptechdoc.org/independent/database/) server.

### <span id="page-1512-1"></span>To check the Web server installation

- To make sure that the Web server has been installed correctly, start the server, open your browser, and type the following URL address: http://localhost

The Test page for Apache installation should appear.

Tip If the server does not start, most likely a port conflict takes place. Resolve the conflict as during an AMP package installation. If you have changed the default port 80, specify the port number explicitly: http://localhost:<port number>

# <span id="page-1512-2"></span>To check the PHP engine installation

Finally, make sure that the PHP engine has been installed successfully and interacts with the Web server correctly.

1. Using a text processor of your choice, create a file test.php and type the following text:

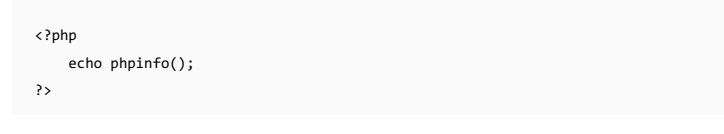

2. Save the file on the Web server, in the folder the PHP engine looks at.

3. Run the browser and enter the following URL address: http://localhost:<port number>/test.php . The page that opens should show detailed information on the version of PHP engine used, the location of the configuration files, etc.

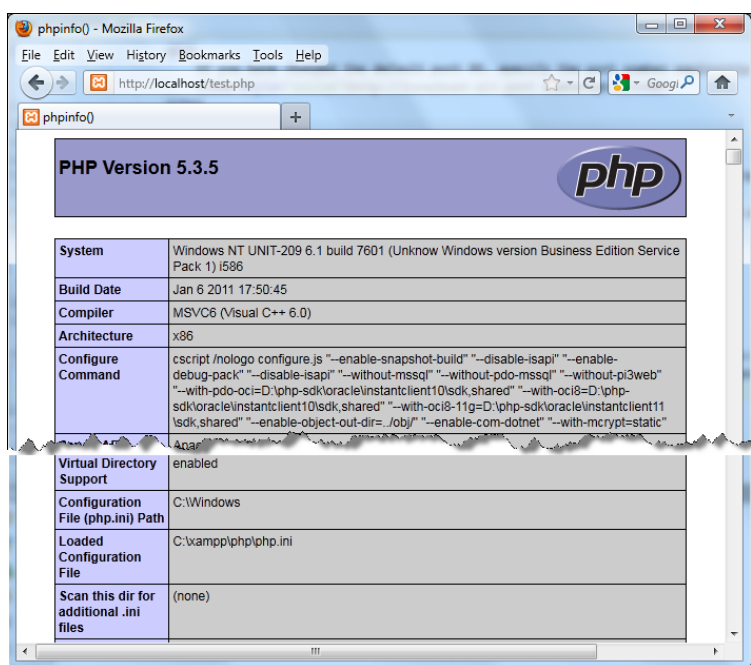

### This feature is only supported in the Ultimate edition.

#### Warning) The following is only valid when PHP Plugin is installed and enabled!

In this section:

- [Introduction](#page-1513-0)
- [Configuring](#page-1513-1) the built-in web server
- [Opening](#page-1513-2) a file in the browser

### <span id="page-1513-0"></span>**Introduction**

IntelliJ IDEA has a built-in web server that can be used to preview and debug your application. This server is always running and does not require any manual configuration. All the project files are served on the built-in server with the root URL http://localhost:<br/>vbuilt-in server port>/<project root>, with respect to the project structure.

The built in server can only serve static content like HTML, JavaScript and CSS. To use it with PHP files, you need a local PHP interpreter specified for your project. When the interpreter is configured, IntelliJ IDEA will [automatically](http://php.net/manual/en/features.commandline.webserver.php) start the PHP Built-In Web Server and redirect all PHP requests to it as soon as you run your PHP application. To run your PHP application, either open a file in the browser or create a dedicated run/debug [configuration](#page-0-0) and [launch](#page-0-0) it .

Integration with the built-in Web server is supported in IntelliJ IDEA 11.1 and higher.

### <span id="page-1513-1"></span>Configuring the built-in web server

If necessary, you can customize the parameters of the built-in web server. Open the Settings / [Preferences](#page-0-0) Dialog by  $p$ ressing  $(ctr1+A1t+s)$  or by choosing File | Settings for Windows and Linux or IntelliJ IDEA | Preferences for macOS, and click Debugger under Build, Execution, Deployment .

### ItemDescription

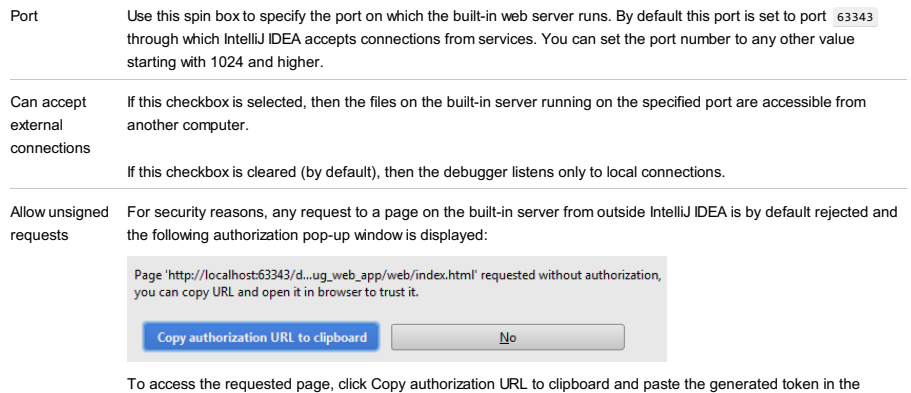

address bar of the browser.

However this behaviour may be annoying, for example, it may block your debugging session if manual intervention is impossible. To suppress displaying the authorization pop-up window, select the Allow unsigned requests checkbox.

# <span id="page-1513-2"></span>Opening a file in the browser

Do one of the following:

- $-$  Choose View | Open in Browser on the main menu or press  $(A1t+F2)$  . Then select the desired browser from the popup menu.
- Hover your mouse pointer over the code to show the browser icons bar:  $\circledast$   $\circledast$   $\circledast$  Click the icon that indicates the desired browser.

Note that if a Deployment server is defined for this project and marked as default, the file will be served from this server instead. If necessary, you can still open the page via the IntelliJ IDEA built-in web server. To do this, open the desired browser and type the URL of the file with respect to the project structure, using http://localhost:<built-in server port>/<project root> as the root URL.

Note) For more details on working with deployment servers, refer to the Working with Web Servers: Copying Files section.

### This feature is only supported in the Ultimate edition.

#### Warning) The following is only valid when PHP Plugin is installed and enabled!

In this section:

- [Prerequisite](#page-1514-0)
- [Important](#page-1514-1) notes
- [Configuring](#page-1514-2) a remote PHP interpreter on a host accessible through SSH connection
- Configuring a remote PHP interpreter in a Vagrant [environment](#page-1515-0) instance
- [Configuring](#page-1516-0) a remote PHP interpreter on a remote host accessible through SFTP
- [Configuring](#page-1517-0) a remote PHP interpreter in a Docker container
- [Configuring](#page-1518-0) custom mappings

### <span id="page-1514-0"></span>Prerequisite

Before you start working with remote interpreters, make sure that the SSH Remote Run plugin is enabled. The plugin is bundled with IntelliJ IDEA and is activated by default. If the plugin is not activated, enable it on the Plugins [settings](#page-0-0) page of the Settings / [Preferences](#page-0-0) Dialog as described in Enabling and [Disabling](#page-0-0) Plugins .

### <span id="page-1514-1"></span>Important notes

The term remote PHP interpreter denotes a PHP engine installed on a remote host or in a virtual environment. The term remote PHP interpreter is used as the opposite of local PHP interpreters that are installed on your computer, see [Configuring](#page-0-0) Local PHP Interpreters .

You can access a remote PHP interpreter in the following ways:

- Using SSH credentials to access the host where the PHP interpreter is installed.
- Through access to the corresponding Vagrant instance.
- According to a Server Access [Configuration](#page-0-0) . This approach is also helpful if you are going to synchronize your project sources with the Web server on the target remote host.

### <span id="page-1514-2"></span>Configuring a remote PHP interpreter on a host accessible through SSH connection

# Before you start:

- 1. Configure access to an ssh server on the target remote host and make sure this server is running.
- 2. Make sure the PHP Remote Interpreter repository plugin is installed and enabled. The plugin is not bundled with IntelliJ IDEA, but it can be installed from the JetBrains plugin repository as described in Installing, Updating and [Uninstalling](#page-0-0) Repository Plugins and Enabling and [Disabling](#page-0-0) Plugins .

To configure a PHP interpreter using SSH credentials:

- 1. Open the Settings / [Preferences](#page-0-0) Dialog by pressing  $(Ctr1+Alt+S)$  or by choosing File | Settings for Windows and Linux or IntelliJ IDEA | Preferences for macOS, and click PHP under Languages & Frameworks
- 2. On the PHP page that opens, click the potution next to the CLI Interpreter drop-down list in the Development environment section.
- 3. In the CLI [Interpreters](#page-0-0) dialog box that opens, click the Add toolbar button <sub>+</sub> in the left-hand pane, then choose Remote on the context menu.
- 4. In the Configure Remote PHP Interpreter dialog box that opens, choose the SSH Credentials method.
- 5. Specify the name of the remote host and the port which the SSH server listens to. The default port number is 22.
- 6. Specify your credentials to access the remote host in accordance with the credentials received during the registration on
- the server. Type your user name and choose the authentication method: - To access the host through a password, choose Password from the Auth type drop-down list, specify the password,
- and select the Save password checkbox to have IntelliJ IDEA remember it.
- To use SSH [authentication](http://www.ssh.com/) via a key pair, choose Key pair (OpenSSH or PuTTY). To apply this authentication method, you need to have your private key on the client machine and your public key on the remote server you connect to. IntelliJ IDEA supports private keys generated using the [OpenSSH](http://www.openssh.com/) utility.
- Specify the path to the file where your private key is stored and type the passphrase (if any) in the corresponding text boxes. To have IntelliJ IDEA remember the passphrase, select the Save passphrase checkbox.
- If your SSH keys are managed by a credentials helper application (for example, [Pageant](https://the.earth.li/~sgtatham/putty/0.70/htmldoc/Chapter9.html#pageant) on Windows or [ssh-agent](https://en.wikipedia.org/wiki/Ssh-agent) on Mac and Linux), choose Authentication agent (ssh-agent or Pageant) .

To use an interpreter configuration, you need path mappings that set correspondence between the project folders, the folders on the server to copy project files to, and the URL addresses to access the copied data on the server. IntelliJ IDEA first attempts to retrieve path mappings itself by processing all the available application-level configurations. If IntelliJ IDEA finds the configurations with the same host as the one specified above, in the Host field, the mappings from these configurations are merged automatically. If no configurations with this host are found, IntelliJ IDEA displays an error message informing you that path mappings are not configured.

To fix the problem, open the [Deployment](#page-0-0) page under the Build, Execution, Deployment node, select the server access configuration in question, switch to the Mappings tab, and map local folders to folders on the server as described in Creating a Remote Server [Configuration](#page-0-0), section Mapping Local Folders to Folders on the Server and the URL Addresses to Access Them .

- 7. Specify the location of the PHP executable file in accordance with the configuration of the selected remote development environment. By default IntelliJ IDEA suggests the /usr/bin/php folder for remote hosts and Vagrant instances and php for Docker containers. To specify a different folder, click the Browse button and choose the relevant folder in the dialog box that opens. Note that the PHP home directory must be open for edit.
- 8. When you click OK, IntelliJ IDEA checks whether the PHP executable is actually stored in the specified folder.
- If no PHP executable is found, IntelliJ IDEA displays an error message asking you whether to continue searching or save the interpreter configuration anyway.
- If the PHP executable is found, you return to the Interpreters where the installation folder and the detected version of the PHP interpreter are displayed.
- 9. Optionally, customize the configuration settings of the installation in the Additional area. In the Debugger extension text box, specify the path to Xdebug. This enables IntelliJ IDEA to activate Xdebug when it is necessary if you have disabled it in the php.ini file, see Configuring Xdebug for Using in the On-Demand Mode
	- In the [Configuration](http://www.php.net/manual/en/features.commandline.options.php) options field, compose a string of configuration directives to be passed through the -d command line option and thus add new entries to the php.ini file. The directives specified in this field override the default directives generated by IntelliJ IDEA, such as -dxdebug.remote\_enable=1 , -dxdebug.remote\_host=127.0.0.1 , dxdebug.remote\_port=9001 , -dxdebug.remote\_mode=req .

For example, if you specify the -dxdebug.remote\_mode=jit directive it will override the default [dxdebug.remote\\_mode=req](#page-0-0) directive and thus switch Xdebug to the Just-In-Time (JIT) mode, see Debugging in the Just-In-Time Mode for details.

To do that, click the Browse button next to the Configuration options field, and then create a list of entries in the Configuration Options dialog box, that opens.

To add a new entry, click the Add button  $+$ . In the new line, that is added to the list, specify the name of the new entry and its value in the Name and Value text boxes respectively.

You can add as many entries as you need, just keep in mind that they will be transformed into a command line with its length limited to 256 characters.

- $-$  To delete an entry, select it in the list and click the Remove button  $-$ .
- $-$  To change the order of entries, use the Up  $\rightarrow$  and Down  $\rightarrow$  buttons.

Upon clicking OK, you return to the CLI Interpreters dialog box, where the entries are transformed into a command line.

# <span id="page-1515-0"></span>Configuring a remote PHP interpreter in a Vagrant environment instance

# Before you start

- 1. Make sure that [Vagrant](http://www.vagrantup.com/) and Oracle's [VirtualBox](https://www.virtualbox.org/) are downloaded, installed, and configured on your computer as described in [Vagran](#page-0-0)t .
- 2. Make sure the Vagrant and PHP Remote Interpreter plugins are installed and enabled. The plugins are not bundled with IntelliJ IDEA, but they can be installed from the JetBrains plugin [repository](#page-0-0) as described in Installing, Updating and Uninstalling Repository Plugins and Enabling and [Disabling](#page-0-0) Plugins . Once enabled, the plugins are available at the IDE level, that is, you can use them in all your IntelliJ IDEA projects.
- 3. Make sure that the parent folders of the following executable files are added to the system PATH variable:
- vagrant.bat or vagrant from your Vagrant installation. This should be done automatically by the Vagrant installer.
- VBoxManage.exe or VBoxManage from your Oracle's VirtualBox installation.

4. Configure the PHP development environment in the Vagrant instance to be used.

Learn more about using [Vagrant](#page-0-0) with IntelliJ IDEA in Vagrant.

To configure a PHP interpreter in a Vagrant instance:

- 1. Open the Settings / [Preferences](#page-0-0) Dialog by pressing  $(Ctr1+Alt+S)$  or by choosing File | Settings for Windows and Linux or IntelliJ IDEA | Preferences for macOS, and click PHP under Languages & Frameworks
- 2. On the PHP page that opens, click the <sub>cal</sub> button next to the CLI Interpreter drop-down list in the Development environment section.
- 3. In the CLI [Interpreters](#page-0-0) dialog box that opens, click the Add toolbar button in the left-hand pane, then choose Remote on the context menu.
- 4. In the Configure Remote PHP Interpreter dialog box that opens, choose the Vagrant method.

evaluates path mappings from the VagrantFile configuration file.

- 5. Specify the Vagrant instance folder which points at the environment you are going to use. Technically, it is the folder where the VagrantFile configuration file for the desired environment is located. Based on this setting, IntelliJ IDEA detects the Vagrant host and shows it as a link in the Vagrant Host URL read-only field. To use an interpreter configuration, you need path mappings that set correspondence between the project folders, the folders on the server to copy project files to, and the URL addresses to access the copied data on the server. IntelliJ IDEA
- 6. Specify the location of the PHP executable file in accordance with the configuration of the selected remote development environment. By default IntelliJ IDEA suggests the /usr/bin/php folder for remote hosts and Vagrant instances and php for Docker containers. To specify a different folder, click the Browse button and choose the relevant folder in the dialog box that opens. Note that the PHP home directory must be open for edit.
- 7. When you click OK, IntelliJ IDEA checks whether the PHP executable is actually stored in the specified folder - If no PHP executable is found, IntelliJ IDEA displays an error message asking you whether to continue searching or save the interpreter configuration anyway.
	- $-$  If the PHP executable is found, you return to the Interpreters where the installation folder and the detected version of the

### PHP interpreter are displayed.

- 8. Optionally, customize the configuration settings of the installation in the Additional area. In the Debugger extension text box, specify the path to Xdebug. This enables IntelliJ IDEA to activate Xdebug when it is necessary if you have disabled it
- in the php.ini file, see Configuring Xdebug for Using in the On-Demand Mode
- In the [Configuration](http://www.php.net/manual/en/features.commandline.options.php) options field, compose a string of configuration directives to be passed through the -d command line option and thus add new entries to the php.ini file. The directives specified in this field override the default directives generated by IntelliJ IDEA, such as -dxdebug.remote\_enable=1, -dxdebug.remote\_host=127.0.0.1, dxdebug.remote\_port=9001 , -dxdebug.remote\_mode=req . For example, if you specify the -dxdebug.remote\_mode=jit directive it will override the default -

[dxdebug.remote\\_mode=req](#page-0-0) directive and thus switch Xdebug to the Just-In-Time (JIT) mode, see Debugging in the Just-In-Time Mode for details.

To do that, click the Browse button  $\Box$  next to the Configuration options field, and then create a list of entries in the Configuration Options dialog box, that opens.

- To add a new entry, click the Add button  $+$ . In the new line, that is added to the list, specify the name of the new entry and its value in the Name and Value text boxes respectively.
- You can add as many entries as you need, just keep in mind that they will be transformed into a command line with its length limited to 256 characters.
- $-$  To delete an entry, select it in the list and click the Remove button  $-$
- To change the order of entries, use the Up  $\rightarrow$  and Down  $\rightarrow$  buttons.

Upon clicking OK, you return to the CLI Interpreters dialog box, where the entries are transformed into a command line.

# <span id="page-1516-0"></span>Configuring a remote PHP interpreter on a remote host accessible through SFTP

### Before you start:

- 1. Make sure that an ssh server is running on the target remote host and you have configured access to it.
- 2. Make sure the PHP Remote Interpreter repository plugin is installed and enabled. The plugin is not bundled with IntelliJ IDEA, but it can be installed from the JetBrains plugin repository as described in Installing, Updating and [Uninstalling](#page-0-0) Repository Plugins and Enabling and [Disabling](#page-0-0) Plugins .
- 3. Make sure the Remote Hosts Access plugin is enabled. The plugin is activated by default. If the plugin is disabled, enable it on the [Plugins](#page-0-0) settings page as described in Enabling and [Disabling](#page-0-0) Plugins.
- 4. Make sure you have at least one IntelliJ IDEA-wide server access configuration of the SFTP type to establish access to the target host. To make a configuration available in all IntelliJ IDEA projects, clear the Visible only for this project checkbox in the [Deployment:](#page-0-0) Connection Tab . See Creating a Remote Server [Configuration](#page-0-0) for details.

To configure a remote PHP interpreter based on an SFTP server access configuration:

- 1. Open the Settings / [Preferences](#page-0-0) Dialog by pressing  $(Ctr1+Alt+S)$  or by choosing File | Settings for Windows and Linux or IntelliJ IDEA |Preferences for macOS, and click PHP under Languages & Frameworks .
- 2. On the PHP page that opens, click the <sub>cal</sub> button next to the CLI Interpreter drop-down list in the Development environment section.
- 3. In the CLI [Interpreters](#page-0-0) dialog box that opens, click the Add toolbar button  $+$  in the left-hand pane, then choose Remote on the context menu.
- 4. In the Configure Remote PHP Interpreter dialog box that opens, choose the Deployment Configuration method.
- 5. From the Deployment Configuration drop-down list, choose the server access configuration of the SFTP type according to which you want IntelliJ IDEA to connect to the target host. If the settings specified in the chosen configuration ensure successful connection, IntelliJ IDEA displays the URL address of the target host as a link in the Deployment Host URL field.

To use an interpreter configuration, you need path mappings that set correspondence between the project folders, the folders on the server to copy project files to, and the URL addresses to access the copied data on the server. By default, IntelliJ IDEA retrieves path mappings from the chosen server access (deployment) configuration. If the configuration does not contain path mappings, IntelliJ IDEA displays the corresponding error message.

To fix the problem, open the [Deployment](#page-0-0) page under the Build, Execution, Deployment node, select the relevant server access configuration, switch to the Mappings tab, and map the local folders to the folders on the server as described in Creating a Remote Server Configuration section.

- 6. Specify the location of the PHP executable file in accordance with the configuration of the selected remote development environment. By default IntelliJ IDEA suggests the /usr/bin/php folder for remote hosts and Vagrant instances and php for Docker containers. To specify a different folder, click the Browse button and choose the relevant folder in the dialog box that opens. Note that the PHP home directory must be open for edit.
- 7. When you click OK ,IntelliJ IDEA checks whether the PHP executable is actually stored in the specified folder. - If no PHP executable is found, IntelliJ IDEA displays an error message asking you whether to continue searching or save the interpreter configuration anyway.
	- If the PHP executable is found, you return to the Interpreters where the installation folder and the detected version of the PHP interpreter are displayed.
- 8. Optionally, customize the configuration settings of the installation in the Additional area. In the Debugger extension text box, specify the path to Xdebug. This enables IntelliJ IDEA to activate Xdebug when it is necessary if you have disabled it in the php.ini file, see Configuring Xdebug for Using in the On-Demand Mode.
- $-$  In the [Configuration](http://www.php.net/manual/en/features.commandline.options.php) options field, compose a string of configuration directives to be passed through the  $-d$  command

line option and thus add new entries to the php.ini file. The directives specified in this field override the default directives generated by IntelliJ IDEA, such as -dxdebug.remote\_enable=1, -dxdebug.remote\_host=127.0.0.1, dxdebug.remote\_port=9001 -dxdebug.remote\_mode=req For example, if you specify the -dxdebug.remote mode=jit directive it will override the default -

dxdebug.remote mode=req directive and thus switch Xdebug to the Just-In-Time (JIT) mode, see Debugging in the Just-In-Time Mode for details.

To do that, click the Browse button  $\Box$  next to the Configuration options field, and then create a list of entries in the Configuration Options dialog box, that opens.

- To add a new entry, click the Add button  $+$ . In the new line, that is added to the list, specify the name of the new entry and its value in the Name and Value text boxes respectively.
- You can add as many entries as you need, just keep in mind that they will be transformed into a command line with its length limited to 256 characters.
- $-$  To delete an entry, select it in the list and click the Remove button  $-$  .
- $-$  To change the order of entries, use the Up  $\triangle$  and Down  $\Box$  buttons.

Upon clicking OK, you return to the CLI Interpreters dialog box, where the entries are transformed into a command line.

Click the Show phpinfo button to have IntelliJ IDEA display a separate information window where you can examine the 9. installation details and view the list of loaded extensions and configured options. Please note that the options specified in the Configuration Options field of the CLI [Interpreters](#page-0-0) dialog box are not listed.

# <span id="page-1517-0"></span>Configuring a remote PHP interpreter in a Docker container

Before you start:

- 1. Make sure that **[Docker](#page-0-0)** is downloaded, installed, and configured on your computer as described in Docker.
- 2. Make sure the Docker Integration, PHP Docker, and PHP Remote Interpreter plugins are installed and enabled. The plugins are not bundled with IntelliJ IDEA, but they can be installed from the JetBrains plugin repository as described in Installing, Updating and [Uninstalling](#page-0-0) Repository Plugins and Enabling and [Disabling](#page-0-0) Plugins . Once enabled, the plugins are available at the IDE level, that is, you can use them in all your IntelliJ IDEA projects.
- 3. Configure the PHP development environment in the Docker container to be used.

Learn more about using [Docker](#page-0-0) with IntelliJ IDEA in Docker.

To configure a PHP interpreter in a Docker container:

- 1. Open the Settings / [Preferences](#page-0-0) Dialog by pressing  $(Ctr1+Alt+S)$  or by choosing File | Settings for Windows and Linux or IntelliJ IDEA | Preferences for macOS, and click PHP under Languages & Frameworks .
- 2. On the PHP page that opens, click the <sub>co</sub> button next to the CLI Interpreter drop-down list in the Development environment section.
- 3. In the CLI [Interpreters](#page-0-0) dialog box that opens, click the Add toolbar button  $+$  in the left-hand pane, then choose Remote on the context menu.
- 4. In the Configure Remote PHP Interpreter dialog box that opens, choose the Docker method.
- 5. In the Server field, specify the [Docker](#page-0-0) configuration to use, see Docker. Choose a configuration from the drop-down list or click next to it and create a new configuration in the [Docker](#page-0-0) dialog box that opens.
- 6. In the Image name field, specify the base Docker image to use. Choose one of the previously downloaded or your custom images from the drop-down list or type the image name manually, for example, php:latest or php:7.0-cli . When you later launch the run configuration, Docker will search for the specified image on your machine. If the search fails, the image will be downloaded from the image repository specified on the [Registry](#page-0-0) page.
- 7. Specify the location of the PHP executable file in accordance with the configuration of the selected remote development environment. By default IntelliJ IDEA suggests the /usr/bin/php folder for remote hosts and Vagrant instances and php for Docker containers. To specify a different folder, click the Browse button and choose the relevant folder in the dialog box that opens. Note that the PHP home directory must be open for edit.
- 8. When you click OK , IntelliJ IDEA checks whether the PHP executable is actually stored in the specified folder.
- If no PHP executable is found, IntelliJ IDEA displays an error message asking you whether to continue searching or save the interpreter configuration anyway.
- If the PHP executable is found, you return to the Interpreters where the installation folder and the detected version of the PHP interpreter are displayed.
- 9. Optionally, customize the configuration settings of the installation in the Additional area. In the Debugger extension text box, specify the path to Xdebug. This enables IntelliJ IDEA to activate Xdebug when it is necessary if you have disabled it in the php.ini file, see Configuring Xdebug for Using in the On-Demand Mode
- In the [Configuration](http://www.php.net/manual/en/features.commandline.options.php) options field, compose a string of configuration directives to be passed through the -d command line option and thus add new entries to the php.ini file. The directives specified in this field override the default directives generated by IntelliJ IDEA, such as -dxdebug.remote\_enable=1, -dxdebug.remote\_host=127.0.0.1, dxdebug.remote\_port=9001 , -dxdebug.remote\_mode=req .

For example, if you specify the  $\overline{\phantom{a}}$ -dxdebug.remote mode=jit directive it will override the default [dxdebug.remote\\_mode=req](#page-0-0) directive and thus switch Xdebug to the Just-In-Time (JIT) mode, see Debugging in the Just-In-Time Mode for details.

To do that, click the Browse button  $\Box$  next to the Configuration options field, and then create a list of entries in the Configuration Options dialog box, that opens.

To add a new entry, click the Add button . In the new line, that is added to the list, specify the name of the new entry

- To add a new entry, click the Add button . In the new line, that is added to the list, specify the name of the new entry and its value in the Name and Value text boxes respectively.
- You can add as many entries as you need, just keep in mind that they will be transformed into a command line with its length limited to 256 characters.
- $-$  To delete an entry, select it in the list and click the Remove button  $-$ .
- To change the order of entries, use the Up  $\uparrow$  and Down  $\downarrow$  buttons.

Upon clicking OK, you return to the CLI Interpreters dialog box, where the entries are transformed into a command line.

0. Click the Show phpinfo button to have IntelliJ IDEA display a separate information window where you can examine the installation details and view the list of loaded extensions and configured options. Please note that the options specified in the Configuration Options field of the CLI [Interpreters](#page-0-0) dialog box are not listed.

# <span id="page-1518-0"></span>Configuring custom mappings

If you use an interpreter accessible through SFTP connection or located on a Vagrant instance, the mappings are automatically retrieved from the corresponding deployment configuration or Vagrantfile . To specify additional mappings:

- 1. Open the Settings / [Preferences](#page-0-0) Dialog by pressing  $(Ctr1+Alt+S)$  or by choosing File | Settings for Windows and Linux or IntelliJ IDEA |Preferences for macOS, and click PHP under Languages & Frameworks .
- From the Interpreter drop-down list, choose the remote interpreter for which you want to customize the mappings. The 2. Path Mappings read-only field shows the path mappings retrieved from the corresponding deployment configuration or Vagrantfile, see the chapters above. To specify the custom mappings, click next to the Path Mappings field.
- 3. The Edit Project Path [Mappings](#page-0-0) Dialog that opens, shows the path mappings retrieved from the deployment configuration or Vagrantfile . These mappings are read-only.
	- To add a custom mapping, click + and specify the path in the project and the corresponding path on the remote runtime environment in the Local Path and Remote Path fields respectively. Type the paths manually or click  $\Box$  and select the relevant files or folders in the dialog box that opens.
	- $-$  To remove a custom mapping, select it in the list and click  $-$  .

A local PHP interpreter is a PHP engine installed on your computer opposite to a remote PHP interpreters that can be installed on a remote host or in a virtual environment set up in a Vagrant instance .

- 1. Open the Settings / [Preferences](#page-0-0) Dialog by pressing  $(Ctr1+Alt+S)$  or by choosing File | Settings for Windows and Linux or IntelliJ IDEA | Preferences for macOS, and click PHP under Languages & Frameworks .
- 2. On the PHP page that opens, click the potution next to the CLI Interpreter drop-down list in the Development environment section.
- 3. In the CLI [Interpreters](#page-0-0) dialog box that opens, click the Add toolbar button in the left-hand pane, then choose Local on the context menu. If you already have a local interpreter configured in IntelliJ IDEA, it is also shown on the menu and the menu item changes to Other Local .
- 4. In the right-hand pane of the dialog box, specify the PHP interpreter's settings.
	- 1. In the Name text box, type the identifier to distinguish the interpreter from others, for example, php\_installation\_<version> .
	- 2. Specify the PHP engine installation directory in the PHP Home field. Type the path manually or click the Browse button and choose the location in the Choose PHP Home dialog box, that opens. IntelliJ IDEA displays the version of the PHP engine detected in the specified folder and the debugger associated with this PHP engine in the php. inj file.
- 5. Optionally, customize the configuration settings of the installation in the Additional area. In the Debugger extension text box, specify the path to Xdebug. This enables IntelliJ IDEA to activate Xdebug when it is necessary if you have disabled it in the php.ini file, see Configuring Xdebug for Using in the On-Demand Mode
	- In the [Configuration](http://www.php.net/manual/en/features.commandline.options.php) options field, compose a string of configuration directives to be passed through the -d command line option and thus add new entries to the php.ini file. The directives specified in this field override the default directives generated by IntelliJ IDEA, such as -dxdebug.remote\_enable=1, -dxdebug.remote\_host=127.0.0.1, dxdebug.remote\_port=9001 , -dxdebug.remote\_mode=req .
	- For example, if you specify the -dxdebug.remote\_mode=jit directive it will override the default [dxdebug.remote\\_mode=req](#page-0-0) directive and thus switch Xdebug to the Just-In-Time (JIT) mode, see Debugging in the
	- Just-In-Time Mode for details.

To do that, click the Browse button next to the Configuration options field, and then create a list of entries in the Configuration Options dialog box, that opens.

- To add a new entry, click the Add button  $+$ . In the new line, that is added to the list, specify the name of the new entry and its value in the Name and Value text boxes respectively.
- You can add as many entries as you need, just keep in mind that they will be transformed into a command line with its length limited to 256 characters.
- $-$  To delete an entry, select it in the list and click the Remove button  $-$  .
- $-$  To change the order of entries, use the Up  $\rightarrow$  and Down  $\rightarrow$  buttons.

Upon clicking OK, you return to the CLI Interpreters dialog box, where the entries are transformed into a command line.

Click the Show phpinfo button to have IntelliJ IDEA display a separate information window where you can examine the 6.installation details and view the list of loaded extensions and configured options. Please note that the options specified in the Configuration Options field of the CLI [Interpreters](#page-0-0) dialog box are not listed.

In this section:

- [Introduction](#page-1520-0)
- Associating a name pattern with the distributed [configuration](#page-1520-1) file type
- [Important](#page-1520-2) notes

### <span id="page-1520-0"></span>Introduction

IntelliJ IDEA provides syntax highlighting, formatting, code [completion](#page-0-0) and [documentation](http://httpd.apache.org/docs/trunk/howto/htaccess.html) lookup while editing distributed configuration files .

Distributed configuration files are used to make directory-based changes to the HTTP [Apache](http://httpd.apache.org/) Server configuration and usually have the name .htaccess .

If you are using a file with the name .htaccess , IntelliJ IDEA recognizes it as distributed configuration file and provides full coding assistance for it, so no additional steps are required from your side.

If you want to use a file with another name, you need to associate this full name or the corresponding pattern with the distributed configuration file [type](#page-0-0) . After that, IntelliJ IDEA will treat any file with the name matching the specified pattern as a distributed configuration file and process it accordingly.

# <span id="page-1520-1"></span>Associating a name pattern with the distributed configuration file type

# To associate a name pattern with the distributed configuration file type

- 1. Open the [Settings/Preferences](#page-0-0) and click File Types .
- 2. In the File [Types](#page-0-0) page that opens, select Apache config files from the Recognized File Types list.
- 3. In the Registered Patterns area, click  $+$ .
- 4. In the Add wildcard dialog box that opens, specify the pattern that defines the extensions of your distributed configuration files.
- Click OK .IntelliJ IDEA returns you to the File Types page where the specified pattern is added to the 5. Registered Patterns list.

# <span id="page-1520-2"></span>Important notes

Please note the following:

- By default, the Registered Patterns list contains one item htaccess .
- $-$  To discard a pattern, select it in the list and click the Remove button.
- To change a pattern, select it in the list, click the Edit button, and update the pattern as necessary in the Add wildcard dialog box that opens.

Include paths are used for code completion and reference resolution in some functions/methods that use file paths as arguments, for example, require() or include() .

To configure include paths:

- 1. Open the Settings / [Preferences](#page-0-0) Dialog by pressing  $(Ctr1+Alt+S)$  or by choosing File | Settings for Windows and Linux or IntelliJ IDEA |Preferences for macOS, and click PHP under Languages & Frameworks .
- 2. On the [PHP](#page-0-0) page that opens, configure the list of include paths in the Include path area:
	- Use the  $\uparrow$  and  $\downarrow$  buttons to add and remove paths.
	- Use the  $\uparrow$  and  $\downarrow$  buttons to change the order of items in the list.
	- $-$  Press the  $\mathbb{J}^{\mathfrak{g}}$  toogle button to have the paths sorted alphabetically in the ascending order.

- In this section:
- [Introduction](#page-1522-0)

– Detecting namespace roots [automatically](#page-1522-1)

### <span id="page-1522-0"></span>Introduction

IntelliJ IDEA comes with a configurable convention which specifies that the project root folder is also the root for the packages and namespaces. In other words: the project root folder is by default marked as Source and every directory created under it is considered a separate namespace. This complies with the **[PSR-0](http://www.php-fig.org/psr/psr-0/)**, also known as the Autoloading Standard , which prescribes that classes and namespaces in PHP should match the directory and file structure, and viceversa.

According to **[PSR-4](http://www.php-fig.org/psr/psr-4/)**, any directory can be explicitly assigned a namespace prefix. With this project structure, autoloaders in different PHP frameworks become interoperable.

# <span id="page-1522-1"></span>Detecting namespace roots automatically

When you open a project that contains at least one file with a namespace, IntelliJ IDEA displays a message with a proposition to set the namespace root.

Accordingly, when no namespace root has been configured yet and you create a class, IntelliJ IDEA proposes to configure the namespace root.

You can also trigger namespace root detection by choosing Code | Detect PSR-0 Namespace Roots on the main menu. The Directories dialog box that opens, shows the folders under the project root folder with the project root folder marked as Source, which means that it is the root for all the namespaces in it. Accept the settings by clicking OK or configure the namespace root manually as described below.

IntelliJ IDEA integrates with the Composer [Dependency](http://getcomposer.org/) Manager so you can install PHP-related frameworks right from the IDE.

IntelliJ IDEA provides a dedicated interface for [initializing](#page-1523-0) a project and adding [dependencies](#page-1524-0) . Note that in this mode, you can use Composer only in the current project.

To run any Composer command in any IntelliJ IDEA project, use the tool in the [command-line](#page-1526-0) mode, see How do Irun Composer from the command line in IntelliJ IDEA? below.

Check [Composer](https://confluence.jetbrains.com/display/PhpStorm/Composer+Support+in+PhpStorm) Support in PhpStorm for step-by-step guidance and examples.

# Where do I get Composer from?

Option 1: Download Composer

Download composer.phar from the [Composer](http://getcomposer.org/download/) Official website

### Option 2: Update Composer to the latest version

On the main menu, choose Tools | [Composer](https://getcomposer.org/doc/03-cli.md#self-update) | Self-Update . Learn more from the Composer Official website

# <span id="page-1523-0"></span>How do I initialize Composer in a IntelliJ IDEA project?

#### 1. Run Init Composer

On the main menu, choose Tools | [Composer](#page-0-0) | Init Composer . The Composer Settings Dialog opens.

#### 2. Specify the PHP interpreter to use

Choose one of the configured local PHP interpreters from the list in the Execution area. See [Configuring](#page-0-0) Local PHP Interpreters for details.

#### 3. Specify the composer.phar to use

In the Execution area, specify the path to composer.phar . If you have not downloaded it yet, click the Download link and specify the folder to store composer.phar in.

#### Complete the generated composer.json 4.

When you click OK, the Composer Settings dialog is closed, IntelliJ IDEA creates a stub of the composer.json file and opens it in the editor. Complete the code or accept the default values. For more details, see [Composer.json:](http://getcomposer.org/doc/01-basic-usage.md#composer-json-project-setup) Project Setup .

Tip Composer initialization in a project results in creating a composer soon file. Note that you can have several composer soon files in one IntelliJ IDEA project. For each composer soon IntelliJ IDEA project For each comp

### How do I set up an external Composer project in IntelliJ IDEA?

### 1. Open your project

Click Open on the Welcome screen or choose File | Open on the main menu, then choose the folder where your Composer project is stored. IntelliJ IDEA shows a notification:

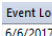

2:46 PM Composer: Composer configuration file found. Initialize Composer settings? Do not ask again.

### 2. Initialize Composer

Click Initialize . IntelliJ IDEA shows the Composer dialog where you need to specify the location of composer.json . If IntelliJ IDEA detects a configuration file, the Path to composer.json field is already filled in:

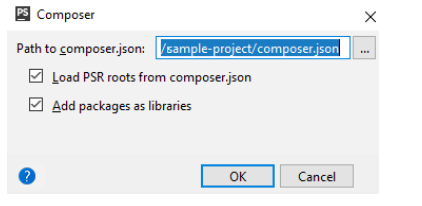

3. Complete configuration for executing Composer commands

Open the Composer page (File | Settings | Languages and Frameworks | PHP | Composer for Windows and Linux or IntelliJ IDEA | Preferences | Languages and Frameworks | PHP | Composer for macOS). Alternatively, if you have one composer.json in your project, choose Tools | Composer | Install on the main menu. IntelliJ IDEA shows the following dialog:

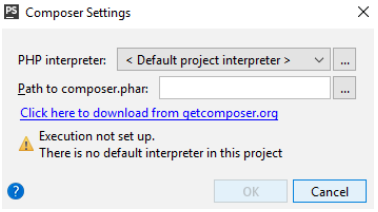

In either case, specify the PHP interpreter and the [composer.phar](#page-1523-0) to use. See How do I initialize Composer in a IntelliJ IDEA project? above.

### 4. Install the dependencies

- If you have only one composer.json in your project, choose Tools | Composer | Install on the main menu. See also How do I appoint the default [composer.json](#page-1524-1) in a IntelliJ IDEA project? .
- If you have several composer.json files, choose Composer | Install from the context menu of the relevant one.

# <span id="page-1524-1"></span>How do I appoint a default composer.json in a IntelliJ IDEA project?

You can have several composer.json files in one IntelliJ IDEA project. For each composer.json, actions are invoked from its context menu in the editor or in the Project view. You can also appoint the default composer ison for your IntelliJ IDEA project. Composer actions for it are invoked from Tools | Composer on the main menu.

### To appoint a default composer.json

#### 1. Open the Composer page

Choose File |Settings | Languages and Frameworks | PHP | Composer for Windows and Linux or IntelliJ IDEA | Preferences | Languages and Frameworks | PHP | Composer for macOS.

#### 2. Specify the location of the default composer.json

If you have only one Composer configuration file in your IntelliJ IDEA project, the Path to composer.json field is filled in automatically.

#### 3. Configure the open-for-edit status of Composer packages

To protect packages under vendor/\*/\* against editing, leave the Add packages as libraries checkbox selected (this is the default setting).

If you want to edit Composer packages under vendor/\*/\* , clear the Add packages as libraries checkbox.

#### Enable settings synchronization 4.

Make sure the Synchronize IDE settings with composer.json checkbox is selected to automatically detect the PHP language level and configure project Source and Test roots based on the configuration from composer.json.

IntelliJ IDEA is aware of PSR-0/PSR-4 source roots and of their namespace prefixes declared in the autoload and autoload-dev sections in composer.json. IntelliJ IDEA also detects the PHP language level based on the php setting in the require section.

Because composer.json contains the most up-to-date information about the project configuration, this automatic synchronization ensures that the Source and Test folder exactly match the project structure and the correct PHP language level is set automatically. Learn more about PSR and autoload from the [Composer](https://getcomposer.org/doc/04-schema.md#autoload) official website . For examples and details in synchronizing settings, see [PhpStorm](https://blog.jetbrains.com/phpstorm/2017/07/configuring-with-composer-in-phpstorm-2017-2/) blog.

Tip By default, all packages under vendor/\*/\* are excluded from the project and added as write-protected libraries.

# <span id="page-1524-0"></span>How do I install dependencies?

You can install specific packages one-by-one, IntelliJ IDEA will update your composer.json automatically. Alternatively, you can list the packages you need in the require and require-dev sections and then install them all at once.

Learn more about adding dependencies from the [Composer](https://getcomposer.org/doc/03-cli.md#install) Official website .

### Option 1: Install packages one-by-one

1. Open the Manage Composer Dependencies dialog

On the context menu of composer.json, choose Composer | Manage Dependencies

#### 2. Choose the package to add

Select the required package from the Available Packages list, possibly using the search field. The list shows all the available packages, the packages that are already installed are marked with a tick. Choose the relevant version from the Version to install list.

### 3. Optionally, customize the package installation

Expand the Settings hidden area and specify the advanced installation options. In the Command line parameters text box, type the additional command line parameters. For example, to have a dependency added to the require-dev section instead of the default require section, type --dev . For more information about Composer command line options during installation, see [https://getcomposer.org/doc/03-cli.md](https://getcomposer.org/doc/03-cli.md#install) .

Click *Install* to start installation. To leave the dialog, click Close

When the installation is completed, IntelliJ IDEA creates a new subfolder under vendor, stores the new package in this subfolder, and adds the new package to the require or require-dev section of composer.json.

Tip To install packages from the default [composer.json](#page-1524-1), choose Tools | Composer | Manage Dependencies on the main menu.

### Option 2: Install all dependencies at once

On the context menu of composer.json, choose Composer | Install . IntelliJ IDEA installs all the packages listed in the require and require-dev sections.

### How do I update dependencies?

You can update specific packages to the latest version one-by-one, IntelliJ IDEA will update your composer.json automatically. Alternatively, you can update all the packages listed in the require and require-dev sections at once.

### Option 1: Update packages one-by-one

#### 1. Open the Manage Composer Dependencies dialog

On the context menu of composer.json , choose Composer | Manage Dependencies .

#### 2. Choose the package to update

Select the required package from the Available Packages list among the packages marked with a tick and click Update.

### Option 2: Update all dependencies at once

On the context menu of composer.json , choose Composer | Update . IntelliJ IDEA updates all the packages listed in the require and require-dev sections.

Tip To update packages from the default [composer.json](#page-1524-1), choose Tools | Composer | Manage Dependencies on the main menu.

### How do I uninstall a dependency?

#### 1. Open the Manage Composer Dependencies dialog

On the context menu of composer.json, choose Composer | Manage Dependencies

#### 2. Choose the package to uninstall

.

In the Available Packages list, select the package to uninstall among the packages marked with a tick and click Remove

When the uninstallation is completed, IntelliJ IDEA updates the require or require-dev section of composer.json automatically.

Tip To remove packages from the default [composer.json](#page-1524-1), choose Tools | Composer | Manage Dependencies on the main menu.

# How do I generate a Composer project stub?

#### 1. Open the New Project dialog

Choose File | New| Project or click Create NewProject on the Welcome screen.

#### 2. Choose the project type and location

In the left-hand pane, click PHP from the list, then choose Composer Project in the right-hand pane, and then click Next . On the second page of the wizard, specify the project name and the folder where it will be created.

# 3. Choose composer.phar to use

- To use commands from a previously downloaded composer.phar, choose Use existing composer.phar and specify its location in the text box.
- To download a new instance of Composer, choose Download composer.phar from getcomposer.org. The composer.phar file will be saved under the project root folder specified in the Location text box.

#### 4. Specify PHP interpreter to use

Choose one of the configured local PHP interpreters from the list, see [Configuring](#page-0-0) Local PHP Interpreters for details.

#### 5. Specify the package to install during the project creation

Select the package to add from the Available Packages list, possibly using the search field, and choose the relevant version from the Version to install list.

#### 6. Optionally

In the Command line parameters text box, type the additional command line parameters. For example, to have a package added to the require-dev section instead of the default require section, type --dev . For more information about Composer command line options during installation, see [https://getcomposer.org/doc/03-cli.md](https://getcomposer.org/doc/03-cli.md#install) .

When you click Finish, the create-project command is invoked with the selected package. This results in creating a Composer project whose configuration and structure depends on the selected package, see [https://getcomposer.org/doc/03-cli.md](https://getcomposer.org/doc/03-cli.md#composer) for details. After that a IntelliJ IDEA project opens.

### <span id="page-1526-0"></span>How do I run Composer from the command line in IntelliJ IDEA?

In the command-line mode the full range of Composer command is at your disposal. To use Composer in this mode, you need to configure it as an external command-line tool.

Tip<sup>,</sup> Make sure the Command Line Tool Support repositoryplugin is installed and enabled. The plugin is not bundled with IntelliJ IDEA, but it can be<br>installed from the **JelBrains plugin repository** as described in Install Plugins .

### Step 1: Integrate Composer with IntelliJ IDEA as an external command-line tool

#### 1. Open the Composer dialog

Choose File | Settings | Tools | Command Line Tool Support for Windows and Linux or IntelliJ IDEA | Preferences | Tools | [Command](#page-0-0) Line Tool Support for macOS. On the Command Line Tool Support page that opens, click + and choose Composer from the list.

#### 2. Specify how you want to launch Composer

Choose one of the options *composer phar or php script* or *composer executable* .Depending on your choice, specify the paths to PHP installation folder and composer.phar or to composer executable file.

IntelliJ IDEA parses the contents of the specified ... phar archive or executable file for Composer commands. When the file analyses is completed, IntelliJ IDEA returns to the Command Line Tools Support page where the specified file is added to the list of command line tools available in IntelliJ IDEA.

#### 3. Complete Composer configuration

On the Command Line Tools Support page where Composer is added to the list of tools, select the Enable checkbox, specify the alias to use in calls, customize the command set if necessary, and choose where to show the Input pane for running commands. See How do I customize a tool? and Input pane location for details.

Tip) You can have several instances of Composer configured and switch between them from one project to another by specifying the relevant one during Composer [initialization](#page-1523-0)

Tip If you choose composer executable, IntelliJ IDEAdoes not provide coding assistance and you cannot execute scripts because no PHP interpreter is appointed.

#### Step 2: Initialize a Composer project

Open the Input pane (Tools | Run Command ), type c init at the command prompt, and answer the questions of the wizard. Learn more from the [Composer](https://getcomposer.org/doc/03-cli.md#init) Official website

Tip If you have specified a custom alias for Composer instead of the default c , type stool alias> init .

### Step 3: Run Composer commands

Open the Input pane (Tools | Run Command) and type <alias> (c by default) and press  $(\text{ctrl+Space})$  to invoke completion. The result of command execution is shown in the *Output* tab with the name of the command. Learn more from How do Irun a command? .

### This feature is only supported in the Ultimate edition.

#### Warning) The following is only valid when PHP Plugin is installed and enabled!

On this page:

- [Basics](#page-1527-0)
- Enabling [documentation](#page-45-0) comments
- [Generating](#page-1302-0) a PHPDoc block for a method or a function
- Creating tags in a PHPDoc [comment](#page-1527-1) block
- Inspecting PHPDoc [comments](#page-1527-2)
- [Configuring](#page-1528-0) formatting inside PHPDoc comments
- Viewing PHPDoc [comments](#page-1528-1)

### <span id="page-1527-0"></span>**Basics**

.

IntelliJ IDEA creates stubs of **[PHPDoc](http://manual.phpdoc.org/HTMLSmartyConverter/HandS/phpDocumentor/tutorial_phpDocumentor.pkg.html) blocks** on typing the opening tag /\*\* and pressing (Enter) or pressing Alt+Insert) and appointing the method.function to document.

If this feature is [applied](#page-785-0) to a method or a function , @param , @throws , @return , and @var tags are created. In any other places IntelliJ IDEA adds an empty documentation stub.

If you need additional [PHP-specific](#page-1527-1) tags , IntelliJ IDEA provides code completion that suggests tag names that are relevant in the current context. If a certain tag has multiple values, the same code completion provides a list of available values.

In PHPDoc comments, IntelliJ IDEA supports formatting options in compliance with ZEND, PEAR, and other standards.

PHPDoc comments in your source code are available for the Quick [Documentation](#page-0-0) Lookup feature and open for review on  $presing (Ctrl + Q).$ 

### Enabling documentation comments

1. Open the Editor | General | Smart Keys page of IntelliJ IDEA settings  $((\text{Ctrl+Alt+S})).$ 

2. In the Enter section, select or clear Insert documentation comment stub check box.

#### Warning) The following is only valid when Python Plugin is installed and enabled! 3.

For Python, scroll to the Insert type placeholders in the documentation comment stub option and select or clear the check box as required. Refer to the option description for details.

### Generating a PHPDoc block for a method or a function

1. To invoke PHPDoc block generation, do one of the following:

- Place the caret before the method or function declaration, type the opening block comment  $/***$  , and press  $($  Enter  $)$
- On the context menu anywhere in the editor, choose Generate , then choose Generate PHPDoc blocks, and choose the method or function to generate comments for.
- $P$  Press  $($ Alt+Insert  $)$ , then choose Generate PHPDoc blocks, and choose the method or function to generate comments for.

IntelliJ IDEA analyzes the appointed method or function, where possible extracts the data for method parameters, return values, variables, etc., and on this basis generates a stub of a documentation block.

Describe the listed parameters and return values where necessary. IntelliJ IDEA checks and treats syntax in comments 2. according to the PHP Inspections settings.

# <span id="page-1527-1"></span>Creating tags in a PHPDoc comment block

IntelliJ IDEA analyzes the appointed method or function, where possible extracts the data for method parameters, return values, variables, etc., and on this basis generates a stub of a documentation block. If necessary, you can fill in the missing information.

- 1. In a PHPDoc block, select the desired empty line and press  $(\text{ctrl+Space})$ .
- 2. Select the relevant tag from the suggestion list.
- 3. If the entered tag has several values, press  $(\text{Ctrl+Space})$  and select the desired value from the suggestion list.

# <span id="page-1527-2"></span>Inspecting PHPDoc comments

IntelliJ IDEA provides a set of predefined code inspections targeted at PHPDoc blocks. These inspections check whether classes, methods, functions, variables, and constants are supplied with a PHPDoc comment and whether the tags in the comment match the documented item.

- To enable or disable an inspection:
- 1. Open the Settings / [Preferences](#page-0-0) Dialog by pressing  $(\text{Ctrl+Alt+S})$  or by choosing File | Settings for Windows and Linux or IntelliJ IDEA |Preferences for macOS, and click Inspections under Editor .
- 2. On the [Inspections](#page-0-0) page that opens, expand the PHPDoc node under the PHP node. The list of predefined inspections is displayed.
- 3. To enable or disable an inspection, select or clear the checkbox next to it.
- To have IntelliJ IDEA check that PHPDoc comments are provided for all code constructs of a certain type:
- 1. Select the checkbox next to the Missing PHPDoc Comment inspection.
- 2. In the Options area, select the checkboxes next to the required code construct type: class, method, function, variable, or constant.
- 3. To suppress reporting a Missing PHPDoc Comment error if a method or function does not contain any parameters and/or return values, select the Skip if empty .

# <span id="page-1528-0"></span>Configuring formatting inside PHPDoc comments

You can configure the appearance of PHPDoc comments and the presentation of class names in the Settings dialog box, on the PHPDoc tab of the [Code](#page-0-0) Style. PHP under the Code Style node. Note that the tag for properties is no longer configurable, the default [@var](https://github.com/phpDocumentor/fig-standards/blob/master/proposed/phpdoc.md#824-var) tag is inserted automatically. See <https://github.com/phpDocumentor/fig-standards/pull/55> for details.

- 1. Open the [Settings](#page-0-0) dialog box, click Code Style, then click PHP, and switch to the PHPDoc tab.
- 2. Configure the alignment by selecting or clearing the checkboxes in the tab.
- 3. Specify how you want IntelliJ IDEA to present class names for properties, function parameters, return and throws values, etc. by selecting or clearing the Use fully-qualified class names checkbox.

### <span id="page-1528-1"></span>Viewing PHPDoc comments

Quick [Documentation](#page-0-0) Lookup helps you get quick information for any symbol that is supplied with Documentation comments in the applicable format. IntelliJ IDEA recognizes inline documentation created in accordance with the PHP [Documentation](http://www.phpdoc.org/) format and shows it in the [Documentation](#page-0-0) Tool Window .

This feature is only supported in the Ultimate edition.

#### Warning) The following is only valid when PHP Plugin is installed and enabled!

In this part:

- [Configuring](#page-0-0) a Debugging Engine
- PHP [Debugging](#page-0-0) Session
- Multiuser [Debugging](#page-0-0) via Xdebug Proxies

This section describes how to configure two most popular tools used in PHP debugging:

# – [Xdebug](http://xdebug.org/download.php)

# – Zend [Debugger](http://www.zend.com/en/products/studio/downloads)

These tools cannot be used simultaneously because they block each other. To avoid this problem, you need to update the corresponding sections in the php.ini file. To open the active php.ini file in the editor:

- 1. Open the Settings / [Preferences](#page-0-0) Dialog by pressing  $(Ctr1+Alt+S)$  or by choosing File | Settings for Windows and Linux or IntelliJ IDEA |Preferences for macOS, and click PHP under Languages & Frameworks .
- 2. On the [PHP](#page-0-0) page that opens, click  $\Box$  next to the CLI Interpreter field.
- 3. In the CLI Interpreters dialog box that opens, the Configuration File read-only field shows the path to the active php.ini file. Click Open in Editor .

In this part:

- [Configuring](#page-0-0) Xdebug
- [Configuring](#page-0-0) Zend Debugger
- Validating the [Configuration](#page-0-0) of a Debugging Engine

In this section:

- [Downloading](#page-1531-0) and installing Xdebug
- Enabling Xdebug [integration](#page-1531-1) with the PHP interpreter
- [Configuring](#page-1531-2) Xdebug in IntelliJ IDEA
- Configuring Xdebug for using in the [On-Demand](#page-1532-0) mode
- Configuring Xdebug for using in the [Just-In-Time](#page-1532-1) mode – [Command-line](#page-1533-0) scripts
- Web server [debugging](#page-1533-1)
- 

# <span id="page-1531-0"></span>Downloading and installing Xdebug

Download the [Xdebug](http://www.xdebug.org/) extension compatible with your version of PHP and save it in the php/ folder.

– The location of the php/ folder is defined during the installation of the PHP engine .

- If you are using an AMP [package](#page-0-0), the Xdebug extension may be already installed. Follow the instructions in the xdebug.txt .

See Xdebug Installation Guide for detailed step-by-step instructions.

# <span id="page-1531-1"></span>Enabling Xdebug integration with the PHP interpreter

1. Open the active php.ini file in the editor:

- 1. Open the Settings / [Preferences](#page-0-0) Dialog by pressing  $(Ctr1+Alt+S)$  or by choosing File | Settings for Windows and Linux or IntelliJ IDEA | Preferences for macOS, and click PHP under Languages & Frameworks .
- 2. On the [PHP](#page-0-0) page that opens, click  $\Box$  next to the CLI Interpreter field.
- 3. In the CLI Interpreters dialog box that opens, the Configuration File read-only field shows the path to the active php.ini file. Click Open in Editor .
- 2. To disable the Zend Debugger and Zend Optimizer tools, that blocks Xdebug, remove or comment the following lines in the php.ini file:

zend extension=<path to zend debugger>

zend\_extension=<path\_to\_zend\_optimizer>

3. To enable Xdebug, locate the [Xdebug] section in the php.ini file and update it as follows:

### [Xdebug]

zend\_extension="<path to php\_xdebug.dll>"

xdebug.remote\_enable=1

xdebug.remote\_port="<the port for Xdebug to listen to>" (the default port is 9000) xdebug.profiler\_enable=1

xdebug.profiler\_output\_dir="<AMP home\tmp>"

4. To enable multiuser [debugging](#page-0-0) via Xdebug proxies, locate the xdebug. idekey setting and assign it a value of your choice. This value will be used to register your IDE on Xdebug proxy servers.

5. Save and close the php.ini file.

### <span id="page-1531-2"></span>Configuring Xdebug in IntelliJ IDEA

- 1. Open the Settings / [Preferences](#page-0-0) Dialog by pressing  $(Ctr1+Alt+S)$  or by choosing File | Settings for Windows and Linux or IntelliJ IDEA | Preferences for macOS, and click PHP under Languages & Frameworks .
- 2. Check the Xdebug installation associated with the selected PHP interpreter:
	- 1. On the PHP page, choose the relevant PHP installation from the CLI Interpreter drop-down list and click the Browse button next to the field. The list shows all the PHP [installations](#page-0-0) available in IntelliJ IDEA, see Configuring Local PHP Interpreters and [Configuring](#page-0-0) Remote PHP Interpreters .
- 2. The CLI Interpreters dialog box that opens shows the following:
	- The version of the selected PHP installation.
	- The name and version of the debugging engine associated with the selected PHP installation (Xdebug or Zend Debugger). If no debugger is configured, IntelliJ IDEA shows Debugger: Not installed .

Alternatively, open the [Xdebug](http://xdebug.org/find-binary.php) checker , paste the output of the phpinfo() , and click Analyze my phpinfo() output . Learn more about checking the Xdebug installation in Validating the [Configuration](#page-0-0) of a Debugging Engine .

- Define the Xdebug behaviour. Click Debug under the PHP node. On the [Debug](#page-0-0) page that opens, specify the following 3. settings in the Xdebug area:
	- In the Debug Port text box, appoint the port through which the tool will communicate with IntelliJ IDEA. This must be

xdebug.remote\_port = <port\_number>

By default, Xdebug listens on port 9000.

- To have IntelliJ IDEA accept any incoming connections from Xdebug engines through the port specified in the Debug port text box, select the Can accept external connections checkbox.
- Select the Force break at the first line when no path mapping is specified checkbox to have the debugger stop as soon as it reaches and opens a file that is not mapped to any file in the project on the [Servers](#page-0-0) page. The debugger stops at the first line of this file and Debug Tool Window. [Variables](#page-0-0) shows the following error message: Cannot find a local copy of the file on server <path to the file on the server> and a link Click to set up mappings . Click the link to open the Resolve Path Mappings Problem dialog box and map the problem file to its local copy.
- When this checkbox cleared, the debugger does not stop upon reaching and opening an unmapped file, the file is just processed, and no error messages are displayed.
- Select the Force break at the first line when the script is outside the project checkbox to have the debugger stop at the first line as soon as it reaches and opens a file outside the current project. With this checkbox cleared, the debugger continues upon opening a file outside the current project.
- 4. In the External Connections area, specify how you want IntelliJ IDEA to treat connections received from hosts and through ports that are not registered as deployment server [configurations](#page-0-0) .
- Ignore external connections through unregistered server configurations: Select this checkbox to have IntelliJ IDEA ignore connections received from hosts and through ports that are not registered as deployment server configurations. When this checkbox is selected, IntelliJ IDEA does not attempt to create a deployment server configuration automatically.
- Break at first line in PHP scripts: Select this checkbox to have the debugger stop as soon as connection between it and IntelliJ IDEA is established (instead of running automatically until the first breakpoint is reached). Alternatively turn on the Run | Break at first line in PHP scripts option on the main menu.
- Max. simultaneous connections: Use this spin box to limit the number of external connections that can be processed simultaneously.

# <span id="page-1532-0"></span>Configuring Xdebug for using in the On-Demand mode

Starting with version 2016.2, IntelliJ IDEA supports the On-Demand mode where you can disable Xdebug for your global PHP installation, and have it enabled automatically on demand only when you are debugging your command-line scripts or when you need code coverage reports. This lets your command line scripts (including Composer and unit tests) run much faster.

1. Disable Xdebug for command-line scripts:

4.

- 1. Open the Settings / [Preferences](#page-0-0) Dialog by pressing  $(Ctr1+Alt+S)$  or by choosing File | Settings for Windows and Linux or IntelliJ IDEA |Preferences for macOS, and click PHP under Languages & Frameworks .
- 2. From the PHP executable drop-down list, choose the relevant PHP interpreter and click <sub>inf</sub> next to it. In the CLI Interpreters dialog box that opens, click the Open in Editor link next to the [Configuration](#page-0-0) file: <path to php.ini> file. Close all the dialog boxes and switch to the tab where the php.ini file is opened.
- 3. In the php.ini file, find the [XDebug] section and comment the following line in it by adding ; in preposition:

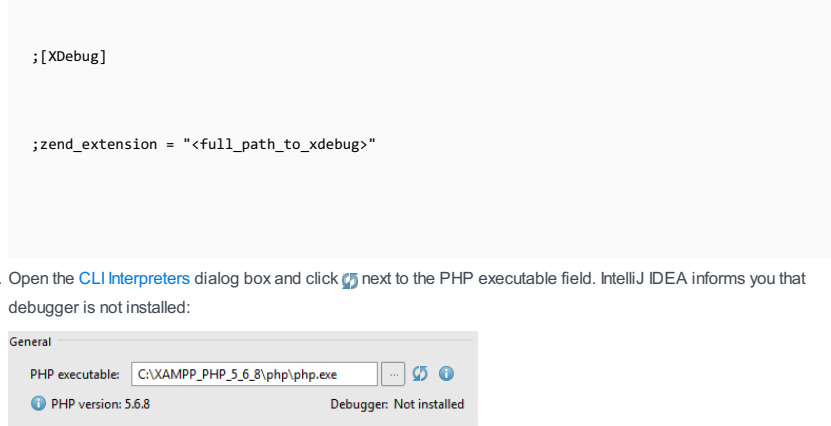

- Configuration file: C:\XAMPP\_PHP\_5\_6\_8\php\php.ini Open in Editor
- 2. To enable IntelliJ IDEA to activate Xdebug when it is necessary, specify the path to it in the Debugger extension text box, in the Additional area. Type the path manually or click and select the location in the dialog box that opens.

# <span id="page-1532-1"></span>Configuring Xdebug for using in the Just-In-Time mode

IntelliJ IDEA supports the use of Xdebug in the Just-In-Time (JIT) mode so it is not attached to your code all the time but connects to IntelliJ IDEA only when an error occurs or an exception is thrown. The Xdebug operation mode is toggled through the [xdebug.remote\\_mode](https://xdebug.org/docs/all_settings#remote_mode) setting, which is by default set to req . The mode is available both for debugging command-line scripts and for web server debugging.

Depending on whether you are going to debug command-line scripts or use a Web server, use one of the scenarios below.

### <span id="page-1533-0"></span>Command-line scripts

For debugging command-line scripts, specify the custom -dxdebug.remote\_mode=jit directive as an additional configuration option :

- 1. Open the Settings / [Preferences](#page-0-0) Dialog by pressing  $(Ctr1+Alt+S)$  or by choosing File | Settings for Windows and Linux or IntelliJ IDEA | Preferences for macOS, and click PHP under Languages & Frameworks .
- 2. From the PHP executable drop-down list, choose the relevant PHP interpreter and click next to it.
- 3. In the CLI [Interpreters](#page-0-0) dialog box that opens, click next to the Configuration options text box in the Additional area.
- 4. In the Configuration options dialog that opens, click  $\frac{1}{2}$  to add a new entry, then type -dxdebug.remote\_mode in the Configuration directive field and jit in the Value field.

When you click OK, you return to the CLI Interpreters dialog box where the Configuration options text box shows dxdebug.remote\_mode=jit .

### <span id="page-1533-1"></span>Web server debugging

- 1. On the main menu, choose Run | Web Server Debug Validation
- 2. In the Web Server Debug [Validation](#page-0-0) Dialog that opens, choose the Web server to validate the debugger on.
- Choose Local Web Server or Shared Folder to check a debugger associated with a local Web server.
	- Path to Create Validation Script: In this field, specify the absolute path to the folder under the server document root where the validation script will be created. For Web servers of the type Inplace, the folder is under the project root. The folder must be accessible through http .
	- URL to Validation Script: In this text box, type the URL address of the folder where the validation script will be created. If the project root is mapped to a folder accessible through http , you can specify the project root or any other folder under it.
- Choose Remote Web Server to check a debugger associated with a remote server.
- Path to Create Validation Script: In this field, specify the absolute path to the folder under the server document root where the validation script will be created. The folder must be accessible through http.
- Deployment [Server](#page-0-0): In this field, specify the server access configuration of the type Local Server or [Remote](#page-0-0) Server to access the target environment. For details see Configuring [Synchronization](#page-0-0) with a Web Server Choose a configuration from the drop-down list or click the Browse button in the [Deployment](#page-0-0) dialog.
- 3. Click Validate to have IntelliJ IDEA create a validation script, deploy it to the target remote environment, and run it there.
- 4. Open the php.ini file which is reported as loaded and associated with Xdebug.
- 5. In the php.ini file, find the [XDebug] section and change the value of the xdebug.remote\_mode from the default req to jit .

See also Just-In-Time debugging and PHP Exception [Breakpoints](https://blog.jetbrains.com/phpstorm/2013/12/just-in-time-debugging-and-php-exception-breakpoints-with-phpstorm-and-xdebug/) with PhpStorm and Xdebug

This feature is only supported in the Ultimate edition.

#### Warning) The following is only valid when PHP Plugin is installed and enabled!

In this section:

- [Downloading](#page-1531-0) and installing Zend Debugger
- Enabling Zend Debugger [integration](#page-1531-1) with the PHP interpreter
- [Integrating](#page-1531-2) Zend Debugger with IntelliJ IDEA
- Configuring Zend Debugger for using in the [On-Demand](#page-1535-0) mode

# Downloading and installing Zend Debugger

- 1. Download the **Zend [Debugger](http://www.zend.com/en/products/studio/downloads) package which corresponds to your operating system.**
- Locate the ZendDebugger.so (Unix) or ZendDebugger.dll (Windows) file in the directory which corresponds to your 2. version of PHP (e.g. 4.3.x, 4.4.x, 5.0.x, 5.1.x, 5.2.x, 5.3.x, 5.4.x).
- 3. Copy the file to your Web server in a location that is accessible by the Web server.

# Enabling Zend Debugger integration with the PHP interpreter

1. Open the active php.ini file in the editor:

- 1. Open the Settings / [Preferences](#page-0-0) Dialog by pressing  $(Ctr1+Alt+S)$  or by choosing File | Settings for Windows and Linux or IntelliJ IDEA | Preferences for macOS, and click PHP under Languages & Frameworks .
- 2. On the [PHP](#page-0-0) page that opens, click  $\Box$  next to the CLI Interpreter field.
- 3. In the CLI Interpreters dialog box that opens, the Configuration File read-only field shows the path to the active php.ini file. Click Open in Editor .
- 2. Locate or create the [Zend] section.
- To load the Zend Debugger extension, add one of the following lines inside the [Zend] section depending on your 3. operating system:

 $-$  Linux and macOS

zend\_extension=<full\_path\_to\_ZendDebugger.so>

– Windows :

zend\_extension\_ts=<full\_path\_to\_ZendDebugger.dll>

Windows non-thread safe : –

zend\_extension=<full\_path\_to\_ZendDebugger.dll>

Warning) The Windows non-thread safe binary file is only used with Zend Core 2.0.

4. To enable access to Zend Debugger from IntelliJ IDEA, add the following lines:

zend\_extension=<full\_path\_to\_zend\_debugger\_extension> zend\_debugger.allow\_hosts=127.0.0.1 zend\_debugger.expose\_remotely=allowed\_host zend debugger.tunnel min port=<any integer value above 1024> zend\_debugger.tunnel\_max\_port=<any integer value below 65535>

The value of the zend debugger.allow hosts parameter is the IPs of your machine to connect to the server debugger. It could be a comma-separated list of IPs in the format X.X.X.X (for example, 192.168.0.6).

Tip For a thread-safe Windows binaryuse the zend\_extension\_ts parameter instead of zend\_extension.

5. Restart your Web server.

<sup>6.</sup> To check that the Zend Debugger has been installed and configured correctly, create a file with the following contents:

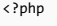

phpinfo(); ?>

Open the page that corresponds to the file in the browser. The output should contain a Zend Debugger section.

### Integrating Zend Debugger with IntelliJ IDEA

- 1. Open the Settings / [Preferences](#page-0-0) Dialog by pressing  $(Ctr1+Alt+S)$  or by choosing File | Settings for Windows and Linux or IntelliJ IDEA | Preferences for macOS, and click PHP under Languages & Frameworks
- 2. Check the Zend Debugger installation associated with the selected PHP interpreter:
	- 1. On the PHP page, choose the relevant PHP installation from the CLI Interpreter drop-down list and click the Browse button next to the field. The list shows all the PHP [installations](#page-0-0) available in IntelliJ IDEA, see Configuring Local PHP Interpreters and [Configuring](#page-0-0) Remote PHP Interpreters .
- 2. The CLI Interpreters dialog box that opens shows the following:
	- The version of the selected PHP installation.
	- The name and version of the debugging engine associated with the selected PHP installation (Xdebug or Zend Debugger). If no debugger is configured, IntelliJ IDEA shows Debugger: Not installed

Learn more about checking the Zend Debugger installation in Validating the [Configuration](#page-0-0) of a Debugging Engine .

- 3. Define the Zend [Debug](#page-0-0)ger behaviour. Click Debug under the PHP node. On the Debug page that opens, specify the following settings in the Zend Debugger area:
	- In the Debug Port text box, appoint the port for IntelliJ IDEA to communicate with the tool through. Type the port number within the tunnel specified in the php.ini file through zend\_debugger.tunnel\_min\_port and zend\_debugger.tunnel\_max\_port . For details, see [http://files.zend.com/help/previous-version/Zend-Server-4-](http://files.zend.com/help/previous-version/Zend-Server-4-Community-Edition/zenddebugger.html) Community-Edition/zenddebugger.html
	- To have IntelliJ IDEA accept any incoming connections from Zend Debugger engines through the port specified in the Debug port text box, select the Can accept external connections checkbox.
	- To use a debugger toolbar in the browser, specify the port through which the debugger settings are passed to the browser in the Settings broadcasting port text box.
	- Use the Automatically detect IDE IP checkbox to enable and disable autodetection of hot IP addresses. When this checkbox is selected, IntelliJ IDEA detects all the host IP addresses to be sent to Zend Debugger through the debug host parameter. All the detected IP addresses are listed in the text box to the right. Autodetection of IP address is helpful when you use Vagrant, or VirtualBox, or other virtualization tool.

Clear the checkbox to block autodetection of host IP addresses and specify the required ones explicitly in the text box.

- 4. In the External Connections area, specify how you want IntelliJ IDEA to treat connections received from hosts and through ports that are not registered as deployment server [configurations](#page-0-0) .
	- Ignore external connections through unregistered server configurations: Select this checkbox to have IntelliJ IDEA ignore connections received from hosts and through ports that are not registered as deployment server configurations. When this checkbox is selected, IntelliJ IDEA does not attempt to create a deployment server configuration automatically.
	- Break at first line in PHP scripts: Select this checkbox to have the debugger stop as soon as connection between it and IntelliJ IDEA is established (instead of running automatically until the first breakpoint is reached). Alternatively turn on the Run | Break at first line in PHP scripts option on the main menu.
- Max. simultaneous connections: Use this spin box to limit the number of external connections that can be processed simultaneously.
- 5. To block requests from the Z-Ray [system](http://www.zend.com/en/products/server/z-ray-top-7-features) if they annoy you by invoking the IntelliJ IDEA debugger too often, select the Ignore Z-Ray system requests checkbox.

# <span id="page-1535-0"></span>Configuring Zend Debugger for using in the On-Demand mode

Starting with version 2016.2, IntelliJ IDEA supports the On-Demand mode where you can disable Zend Debugger for your global PHP installation, and have it enabled automatically on demand only when you are debugging your command-line scripts or when you need code coverage reports. This lets your command line scripts (including Composer and unit tests) run much faster.

- 1. Disable Zend Debugger for command-line scripts:
- 1. Open the Settings / [Preferences](#page-0-0) Dialog by pressing  $(Ctr1+Alt+S)$  or by choosing File | Settings for Windows and Linux or IntelliJ IDEA | Preferences for macOS, and click PHP under Languages & Frameworks
- 2. From the PHP executable drop-down list, choose the relevant PHP interpreter and click nat to it. In the CLI Interpreters dialog box that opens, click the Open in Editor link next to the [Configuration](#page-0-0) file: <path to php.ini> file. Close all the dialog boxes and switch to the tab where the php.ini file is opened.
- 3. In the php.ini file, find the [Zend] section and comment the following lines in it by adding ; in preposition: Linux and macOS :

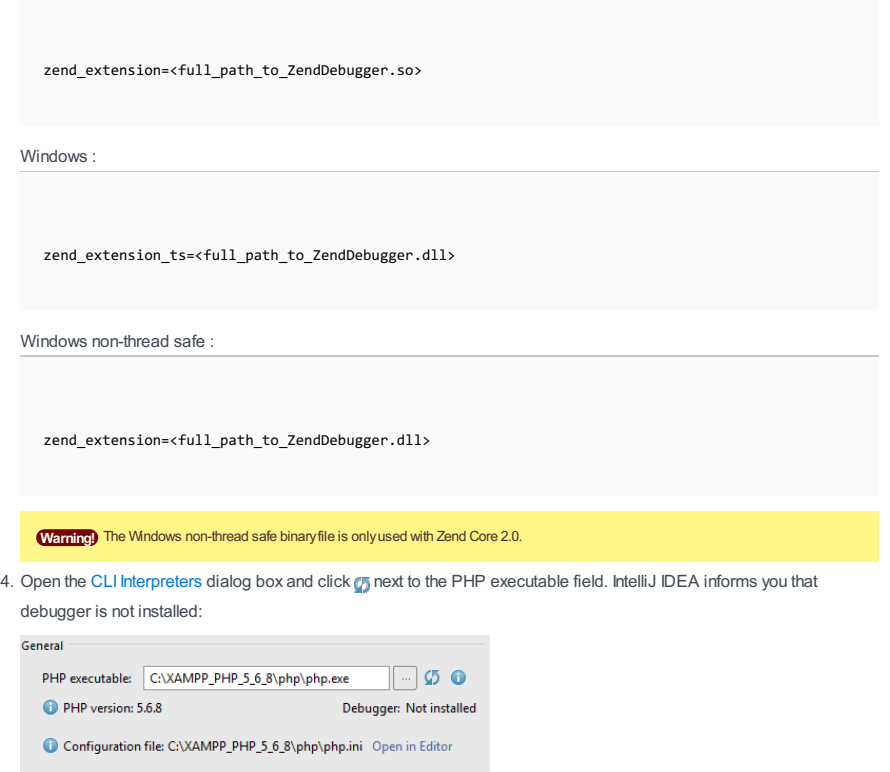

2. To enable IntelliJ IDEA to activate Zend Debugger when it is necessary, specify the path to it in the Debugger extension text box, in the Additional area. Type the path manually or click  $\Box$  and select the location in the dialog box that opens.

IntelliJ IDEA can validate your configuration of Xdebug or Zend Debugger and tell you if some setting is missing (for example, xdebug.remote\_enable ) or inconsistent with other settings. When configuring the PHP interpreter for a project, IntelliJ IDEA informs you whether a debugger is installed in your local PHP development environment and reports on the Xdebug or Zend Debugger version used. For details, see [Configuring](#page-0-0) a Debugging Engine , [Configuring](#page-0-0) Local PHP Interpreters, and [Configuring](#page-0-0) Remote PHP Interpreters.

You can also get more detailed information about the debugging engine on a local or remote Web server.

1. On the main menu, choose Run |Web Server Debug Validation .

- 2. In the Web Server Debug [Validation](#page-0-0) Dialog that opens, choose the Web server to validate the debugger on.
	- Choose Local Web Server or Shared Folder to check a debugger associated with a local Web server.
		- Path to Create Validation Script: In this field, specify the absolute path to the folder under the server document root where the validation script will be created. For Web servers of the type Inplace, the folder is under the project root. The folder must be accessible through http .
		- URL to Validation Script: In this text box, type the URL address of the folder where the validation script will be created. If the project root is mapped to a folder accessible through http , you can specify the project root or any other folder under it.
	- Choose Remote Web Server to check a debugger associated with a remote server.
	- Path to Create Validation Script: In this field, specify the absolute path to the folder under the server document root where the validation script will be created. The folder must be accessible through http.
	- Deployment [Server](#page-0-0): In this field, specify the server access configuration of the type Local Server or [Remote](#page-0-0) Server to access the target environment. For details see Configuring [Synchronization](#page-0-0) with a Web Server . Choose a configuration from the drop-down list or click the Browse button in the [Deployment](#page-0-0) dialog.
- 3. Click Validate to have IntelliJ IDEA create a validation script, deploy it to the target remote environment, and run it there.

Before you start debugging, make sure that you have a debugging engine installed and configured properly. IntelliJ IDEA supports debugging with two most popular tools: [Xdebug](http://xdebug.org/download.php) and Zend [Debugger](http://www.zend.com/en/products/studio/downloads) . These tools cannot be used simultaneously because they block each other. To avoid this problem, you need to update the corresponding sections in the php.ini file as described in [Configuring](#page-0-0) Xdebug and [Configuring](#page-0-0) Zend Debugger .

To open the active php.ini file in the editor:

- 1. Open the Settings / [Preferences](#page-0-0) Dialog by pressing  $(Ctr1+Alt+S)$  or by choosing File | Settings for Windows and Linux or IntelliJ IDEA | Preferences for macOS, and click PHP under Languages & Frameworks .
- 2. On the [PHP](#page-0-0) page that opens, click  $\Box$  next to the CLI Interpreter field.
- 3. In the CLI Interpreters dialog box that opens, the Configuration File read-only field shows the path to the active php.ini file. Click Open in Editor .

With IntelliJ IDEA, a PHP debugging session can be initiated either through a debug configuration or without it. The latter approach is also called Zero-configuration debugging . IntelliJ IDEA supports three main ways to initiate a PHP debugging session:

- You create a PHP Web Application debug configuration, and then IntelliJ IDEA uses its settings to launch the application, open the browser, and activate the debugging engine.
- You create a PHP HTTP Request debug configuration, IntelliJ IDEA generates a request on its base, and then accesses a specific page through this request.
- Zero-configuration debugging, when no debug configuration is created at all. Instead, you open the starting page of your PHP application in the browser manually and then activate the debugging engine from the browser, while IntelliJ IDEA listens to incoming debugger connections.

No matter which method you choose, you can specify the scripts requests to which you want IntelliJ IDEA to ignore during debugging. This approach can be useful, when your application contains scripts that use AJAX. Suppose you have a menuajax-script.php that "reloads" a part of your web page. This script works properly so you do not need to debug it. However, this script is still requested during the debugging session. To have incoming connections to this script ignored, add the menu-ajax-script.php script to the skipped paths list. You can also group such scripts into folders and add these folders to the "ignore list".

When using Xdebug, you can also debug PHP [applications](#page-0-0) in the multiuser mode via Xdebug proxy servers.

In this part:

- Creating a PHP Debug Server [Configuration](#page-0-0)
- Debugging with a PHP Web Application Debug [Configuration](#page-0-0)
- [Zero-Configuration](#page-0-0) Debugging
- [Debugging](#page-0-0) a PHP HTTP Request
- Debugging in the [Just-In-Time](#page-0-0) Mode
- Debugging with PHP Exception [Breakpoints](#page-0-0)

The term PHP debug server configuration denotes the settings that ensure HTTP access for debugging engines to interact with local and remote Web servers and set correspondence between files on the server and their local copies in the IntelliJ IDEA project. The settings from debug server configurations are used when debugging with run/debug configurations of the type PHP Web Application or PHP Remote Debug and during Zero-Configuration Debugging sessions.

You can create a debug server configuration manually from scratch or import some settings from a server access (deployment) configuration (see Configuring [Synchronization](#page-0-0) with a Web Server for details).

#### On this page:

- Defining a debug server [configuration](#page-1539-0) manually
- Importing settings from a server access [\(deployment\)](#page-1540-0) configuration

# <span id="page-1539-0"></span>Defining a debug server configuration manually

1. Open the Settings / [Preferences](#page-0-0) Dialog by pressing  $(Ctr1+Alt+S)$  or by choosing File | Settings for Windows and Linux or IntelliJ IDEA |Preferences for macOS. Expand the Languages & Frameworks node, and then click Servers under PHP .

Alternatively, click <sub>[11</sub>] next to the Server drop-down list in the Run/Debug [Configuration:](#page-0-0) PHP Web Application dialog box.

In either case, the [Servers](#page-0-0) page opens with the left-hand pane showing all the available debug server configurations. Click + on the toolbar and specify the debug server settings in the right-hand pane.

- 2. Specify the debug server configuration name.
- 3. Specify the host where the application is run and the port to access it.
- 4. From the Debugger drop-down list, choose the [debugging](#page-0-0) engine to use.
- 5. Specify how IntelliJ IDEA will set up correspondence between files on the server and their local copies. Based on these mappings, IntelliJ IDEA will open local copies of currently processed files.

Path mappings in PHP Debug Server configurations look very similar to the path mappings in server access ( deployment configurations. Unfortunately, they cannot be reused, as deployment configurations uses relative paths while PHP Debug Servers configurations rely on absolute paths.

- Select the Use path mappings checkbox if you are working on a remote Web server, that is, when the Web server is on a physically remote host, or the Web server is installed on your machine but your project is outside the Web server document root. Also select the checkbox if you are using symlinks.

Map the absolute paths to the files and folders on the server with absolute paths to your project files in the local file system using the Path on server and File/Directory fields respectively.

- File / Directory: This read-only field displays the files and folders of the current project. Select a file or a folder to be used as the local copy.
- Path on server: In this filed, specify the absolute path to the file or folder on the target server to which the selected local file or folder corresponds. Type the path manually or select it from the drop-down list.
- Clear the Use path mappings checkbox if you are working right on your Web server so your project root is under the server document root. In this case the absolute paths to the files on the Web server and the absolute paths to the corresponding files in your project are the same.

If you do not specify any path mappings and start debugging an application that is not under the server document root, IntelliJ IDEA displays an error message:

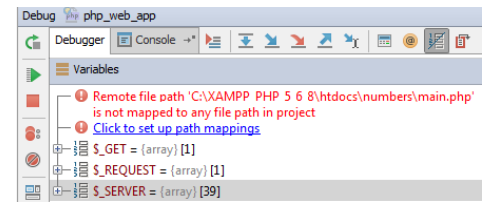

The Click to set up path mappings link brings up the Resolve Path Mappings Problem dialog box, where you can define the path mappings:

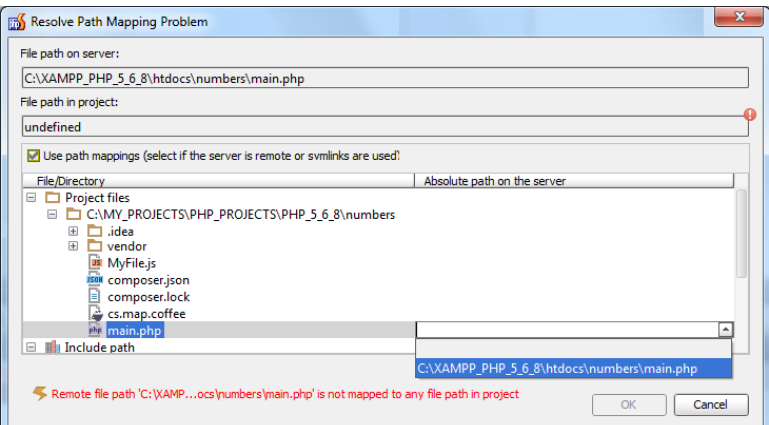

When you click OK and leave the dialog box, IntelliJ IDEA selects the Use path mappings checkbox on the [Servers](#page-0-0) page automatically.

6. Select the Shared checkbox to share the debug server configuration across a team. The host/port settings and the path mappings are stored in the .idea/php.xml file is available to all team members through a version control system. Note that mappings are shared only for directories inside the project.

# <span id="page-1540-0"></span>Importing settings from a server access (deployment) configuration

1. Open the Settings / [Preferences](#page-0-0) Dialog by pressing  $(\text{Ctrl+Alt+S})$  or by choosing File | Settings for Windows and Linux or IntelliJ IDEA |Preferences for macOS. Expand the Languages & Frameworks node, and then click Servers under PHP .

Alternatively, click <sub>next</sub> next to the Server drop-down list in the Run/Debug [Configuration:](#page-0-0) PHP Web Application dialog box.

In either case, the [Servers](#page-0-0) page opens with the left-hand pane showing all the available debug server configurations. Click **D** on the toolbar. The Import from Deployment [Configuration](#page-0-0) Dialog dialog box opens.

- 2. From the Deployment drop-down list, choose the server access configuration (deployment configuration) to copy the server access settings from. The list contains all the available deployment configurations. To create a new configuration, click and specify new settings in the [Deployment:](#page-0-0) Connection Tab dialog box that opens.
- Depending on the type of the server access configuration chosen from the Deployment drop-down list, specify one of the 3. following:
	- For an FTP, SFTP, or FTPS server access configuration, specify the absolute path to the server deployment root. This path will be added as a prefix to the path from the Root Path text box on the [Deployment:](#page-0-0) Connection Tab. If you are not sure about this absolute path, you can open the Remote Host tool window, choose the required deployment configuration, position the cursor at the root folder, and choose Copy Path on the context menu, see [Accessing](#page-0-0) Files on Web Servers for details. Alternatively, contact your hosting provider.
	- For Local or mounted folder, type the absolute path to the server root as specified in the Folder field of the Creating a PHP Debug Server Configuration dialog box.
- For Inplace Server configurations no mappings are required because the local and remote paths are the same in this case.
- The Preview area shows the host/port and the path mappings retrieved from the chosen server access configuration 4.(deployment configuration).

When you choose the deployment configuration to use, the Absolute path on the server field shows relative paths mapped to the project files and folders in the chosen configuration, that is, paths to files and folders relative to the deployment root. As you specify the absolute path to the deployment root (the server root for FTP/SFTP/FTPS or the mounted folder), the contents of the field are updated automatically and finally the field shows absolute paths on the server.

### This feature is only supported in the Ultimate edition.

#### Warning) The following is only valid when PHP Plugin is installed and enabled!

In this section:

- [Introduction](#page-1541-0)
- Preparing the [debugging](#page-1541-1) engine
- Setting [breakpoints](#page-1541-2)
- Creating a debug [configuration](#page-1541-3) of the type PHP Web Application
- Initiating a debugging session and examining the [suspended](#page-1542-0) program
- [Specifying](#page-1542-1) scripts to skip requests to

### <span id="page-1541-0"></span>Introduction

In this debugging mode, IntelliJ IDEA fully controls the debugging process: it launches the application, opens the browser, and activates the debugging engine according to a PHP Web Application debug configuration.

A PHP Web Application debug configuration tells IntelliJ IDEA the URL address to access the starting page of the application, the browser to open the starting page in, and the debug server configuration to use.

You can also specify the scripts requests to which you want IntelliJ IDEA to ignore during debugging. This approach can be useful, when your application contains scripts that use AJAX. Suppose you have a menu-ajax-script.php that "reloads" a part of your web page. This script works properly so you do not need to debug it. However, this script is still requested during the debugging session. To have incoming connections to this script ignored, add the menu-ajax-script.php script to the skipped paths list. You can also group such scripts into folders and add these folders to the "ignore list".

### <span id="page-1541-1"></span>Preparing the debugging engine

Before you start debugging, make sure that you have a debugging engine installed and configured properly. IntelliJ IDEA supports debugging with two most popular tools: [Xdebug](http://xdebug.org/download.php) and Zend [Debugger](http://www.zend.com/en/products/studio/downloads) . These tools cannot be used simultaneously because they block each other. To avoid this problem, you need to update the corresponding sections in the php.ini file as described in [Configuring](#page-0-0) Xdebug and [Configuring](#page-0-0) Zend Debugger .

To open the active php.ini file in the editor:

- 1. Open the Settings / [Preferences](#page-0-0) Dialog by pressing  $(Ctr1+Alt+S)$  or by choosing File | Settings for Windows and Linux or IntelliJ IDEA | Preferences for macOS, and click PHP under Languages & Frameworks .
- 2. On the [PHP](#page-0-0) page that opens, click  $\Box$  next to the CLI Interpreter field.
- 3. In the CLI Interpreters dialog box that opens, the Configuration File read-only field shows the path to the active php.ini file. Click Open in Editor

### <span id="page-1541-2"></span>Setting breakpoints

Breakpoints are source code markers used to trigger actions during a debugging session. Typically, the purpose behind setting a breakpoint is to suspend program execution to allow you to examine program data. However, IntelliJ IDEA can use breakpoints as triggers for a variety of different actions. Breakpoints can be set at any time during the debugging process. Your breakpoints don't affect your source files directly, but the breakpoints and their settings are saved with your IntelliJ IDEA project so you can reuse them across debugging sessions.

1. Place the caret on the desired line of the source code.

Breakpoints can be set in the PHP context inside \*.php , \*.html , and files of other types. Line breakpoints can be set only on executable lines, but not on comments, declarations, or empty lines.

- 2. Do one of the following:
	- Click the left gutter area at a line where you want to toggle a breakpoint.
	- On the main menu, choose Run | Toggle Line Breakpoint.
	- $-$  Press  $(\overline{\text{Ctrl} + \text{F8}})$ .

# <span id="page-1541-3"></span>Creating a debug configuration of the type PHP Web Application

- 1. Open the Run/Debug [Configuration](#page-0-0) dialog box by doing one of the following:
- On the main menu, choose Run |Edit Configurations .
- $P$  Press  $(\text{Shift+Allt+FI0})$ , then press  $(0)$  to display the Edit Configuration dialog box or select the configuration from the pop-up window and press  $(F4)$ .
- 2. Click  $\pm$  on the toolbar or press (Insert). From the drop-down list, select the PHP Web Application configuration type. The PHP Web [Application](#page-0-0) dialog box opens.
- 3. Specify the configuration name.
- 4. Choose the applicable debug server configuration from the Server drop-down list or click the Browse button  $\square$  and define a debug server [configuration](#page-0-0) in the [Servers](#page-0-0) dialog box that opens as described in Creating a PHP Debug Server **Configuration**
- 5. In the Start URL text box, type the server path to the file that implements the application starting page. Specify the path relative to the server configuration root ( The server configuration root is the highest folder in the file tree on the local or remote server accessible through the server configuration. For in-place servers, it is the project root. ). The read-only field below shows the URL address of the application starting page. The URL address is composed dynamically as you type.

6. Specify the browser to open the application in. Choose a configured browser from the Browser drop-down list or click the Browse button and specify another [browser](#page-0-0) in the Web [Browsers](#page-0-0) dialog box that opens.

### <span id="page-1542-0"></span>Initiating a debugging session and examining the suspended program

- 1. To start debugging, click the Debug button the toolbar.
- 2. As soon as the debugger suspends on reaching the first breakpoint, examine the application by analyzing frames . A frame corresponds to an active method or function call and stores the local variables of the called method or function, the arguments to it, and the code context that enables expression evaluation. All currently active frames are displayed on the Frames pane of the Debug tool [window](#page-0-0) . where you can switch between them and analyze the information stored therein in the Variables and Watches panes. For more details, see the section Examining [Suspended](#page-0-0) Program.
- 3. Continue running the program and examine its frames as soon as it is suspended again.
- To control the program execution manually, step through the code using the commands under the Run menu or toolbar buttons: *Step Into* ((F7), *Step Out* ((Shift+F8)), *Step Over* ((F8)), and others. For more details, see [Stepping](#page-0-0) Through the Program
- To have the program run automatically up to the next breakpoint, resume the session by choosing Run | Resume Program or pressing  $($  F9  $)$

# <span id="page-1542-1"></span>Specifying scripts to skip requests to

This approach can be useful, when your application contains scripts that use AJAX. Suppose you have a menu-ajaxscript.php that "reloads" a part of your web page. This script works properly so you do not need to debug it. However, this script is still requested during the debugging session. To have incoming connections to this script ignored, add the menuajax-script.php script to the skipped paths list. You can also group such scripts into folders and add these folders to the "ignore list".

- 1. Open the Settings / [Preferences](#page-0-0) Dialog by pressing  $(Ctr1+Alt+S)$  or by choosing File | Settings for Windows and Linux or IntelliJ IDEA |Preferences for macOS. Expand the PHP node under Languages & Frameworks , and then click Skipped Paths under Debug .
- 2. On the [Skipped](#page-0-0) Paths page that opens, configure an "ignore list" of scripts and folders with scripts not to be invoked if IntelliJ IDEA receives incoming connections to them.
	- $-$  To add a new entry to the list, click the Add button  $+$  or press  $($  <code>Alt+Insert</code>  $)$  . Then click the Browse button  $\Box$  and in the dialog box that opens choose the file or folder to skip connections to.
	- $-$  To remove an entry from the list, select it and click the Remove button or press  $(Alt+Delete)$  . The script will be now executed upon receiving requests to it.
- To have IntelliJ IDEA inform you every time it receives a request to a script to be skipped, select the Notify about skipped 3.paths checkbox.

### This feature is only supported in the Ultimate edition.

#### Warning) The following is only valid when PHP Plugin is installed and enabled!

- In this section:
- [Overview](#page-1543-0)
- Preparing the [debugging](#page-1543-1) engine
- Setting the [breakpoints](#page-1543-2)
- Generating the Start [Debugger/Stop](#page-1544-0) Debugger bookmarklets
- Initiating a debugging session and examining the [suspended](#page-1544-1) program
- [Troubleshooting](#page-1544-2)
- No Path Mappings are [Configured](#page-1544-3)
- No Debug Server is [Configured](#page-1544-4)
- A Script Is not [Suspended](#page-1545-0)
- [Specifying](#page-1545-1) the scripts to skip requests to
- Starting a [debugging](#page-1545-2) session from the command line
- [Starting](#page-1545-3) a Script with Xdebug
- Starting a script with Zend [Debugger](#page-1545-4)
- [Configuring](#page-1546-0) path mappings
- [Troubleshooting](#page-1546-1)

### <span id="page-1543-0"></span>**Overview**

In case of zero-configuration debugging , you do not need to create any debug configuration. Instead, you open the starting page of your PHP application in the browser manually, and then activate the debugging engine from the browser, while IntelliJ IDEA listens to incoming debugger connections.

To enable starting and stopping the debugging engine from the browser manually, you need to set a special GET / POST or COOKIE parameter. You can do it manually in the php.ini configuration file or generate the Start Debugger / Stop Debugger bookmarklets on the toolbar of your browser. These bookmarklets provide control over the debugger cookie, through them you will activate and deactivate the debugger.

For more details about setting the [parameters](http://kb.zend.com/index.php?View=entry&EntryID=434) manually, see Starting the [Debugger](http://xdebug.org/docs/remote#starting) for Xdebug and Zend Debugger GET Request Parameters for Zend Debugger .

You can also specify the scripts requests to which you want IntelliJ IDEA to ignore during debugging. This approach can be useful, when your application contains scripts that use AJAX. Suppose you have a menu-ajax-script.php that "reloads" a part of your web page. This script works properly so you do not need to debug it. However, this script is still requested during the debugging session. To have incoming connections to this script ignored, add the menu-ajax-script.php script to the skipped paths list. You can also group such scripts into folders and add these folders to the "ignore list".

### <span id="page-1543-1"></span>Preparing the debugging engine

Before you start debugging, make sure that you have a debugging engine installed and configured properly. IntelliJ IDEA supports debugging with two most popular tools: [Xdebug](http://xdebug.org/download.php) and Zend [Debugger](http://www.zend.com/en/products/studio/downloads) . These tools cannot be used simultaneously because they block each other. To avoid this problem, you need to update the corresponding sections in the php.ini file as described in [Configuring](#page-0-0) Xdebug and [Configuring](#page-0-0) Zend Debugger .

To open the active php.ini file in the editor:

- 1. Open the Settings / [Preferences](#page-0-0) Dialog by pressing  $(Ctr1+Alt+S)$  or by choosing File | Settings for Windows and Linux or IntelliJ IDEA |Preferences for macOS, and click PHP under Languages & Frameworks .
- 2. On the [PHP](#page-0-0) page that opens, click next to the CLI Interpreter field.
- 3. In the CLI Interpreters dialog box that opens, the Configuration File read-only field shows the path to the active php.ini file. Click Open in Editor

### <span id="page-1543-2"></span>Setting the breakpoints

Breakpoints are source code markers used to trigger actions during a debugging session. Typically, the purpose behind setting a breakpoint is to suspend program execution to allow you to examine program data. However, IntelliJ IDEA can use breakpoints as triggers for a variety of different actions. Breakpoints can be set at any time during the debugging process. Your breakpoints don't affect your source files directly, but the breakpoints and their settings are saved with your IntelliJ IDEA project so you can reuse them across debugging sessions.

1. Place the caret on the desired line of the source code.

Breakpoints can be set in the PHP context inside \*.php , \*.html , and files of other types. Line breakpoints can be set only on executable lines, but not on comments, declarations, or empty lines.

2. Do one of the following:

- Click the left gutter area at a line where you want to toggle a breakpoint.
- On the main menu, choose Run |Toggle Line Breakpoint .
- $-$  Press  $(\overline{C_{\text{trl+FB}}})$ .

### <span id="page-1544-0"></span>Generating the Start Debugger/Stop Debugger bookmarklets

These bookmarklets will appear on the toolbar of your browser. They provide control over the debugger cookie, through them you will activate and deactivate the debugger.

- 1. Enable the Bookmarks toolbar in your browser by doing one of the following depending on the browser type:
- In Firefox , choose View| Toolbar | Bookmarks Toolbar .
- In Chrome ,choose Bookmarks | Showbookmarks bar .
- 2. Open the Settings / [Preferences](#page-0-0) Dialog by pressing  $($  <code>Ctrl+Alt+S</code>  $)$  or by choosing File | Settings for Windows and Linux or IntelliJ IDEA |Preferences for macOS. Expand the Languages & Frameworks node, and then click Debug under PHP .
- 3. On the [Debug](#page-0-0) page, that opens, click the Use debugger bookmarklets to initiate debugger from your favorite browser link.
- 4. On the Zend Debugger & Xdebug [bookmarklets](http://www.jetbrains.com/phpstorm/marklets/) page that opens, check the debugging engine settings and click Generate . The bookmarks for listed debugging-related actions are generated.
- 5. Drag the generated links to the bookmark toolbar in your browser.

# <span id="page-1544-1"></span>Initiating a debugging session and examining the suspended program

- 1. Generate the bookmarklets to toggle the debugger through. These bookmarklets will appear on the toolbar of your browser. They provide control over the debugger cookie, through them you will activate and deactivate the debugger.
	- 1. Enable the Bookmarks toolbar in your browser by doing one of the following depending on the browser type:
		- In Firefox , choose View| Toolbar | Bookmarks Toolbar .
		- In Chrome ,choose Bookmarks | Showbookmarks bar .
- 2. Open the Settings / [Preferences](#page-0-0) Dialog by pressing  $($  <code>Ctrl+Alt+S</code>  $)$  or by choosing File | Settings for Windows and Linux or IntelliJ IDEA |Preferences for macOS. Expand the Languages & Frameworks node, and then click Debug under PHP .
- 3. On the [Debug](#page-0-0) page, that opens, click the Use debugger bookmarklets to initiate debugger from your favorite browser link.
- 4. On the Zend Debugger & Xdebug [bookmarklets](http://www.jetbrains.com/phpstorm/marklets/) page that opens, check the debugging engine settings and click Generate . The bookmarks for listed debugging-related actions are generated.
- 5. Drag the generated links to the bookmark toolbar in your browser.
- 2. Set the [breakpoints](#page-1543-2) where necessary.
- 3. Toggle the Start Listen PHP Debug Connections button on the anges to start at IntelliJ IDEA starts listening to the port of the debugging engine used in the current project. Ports for debuggers are set at the IntelliJ IDEA level in the [Debug](#page-0-0) dialog box ( File | Settings | PHP | Debug ).
- 4. Open the starting page of your application in the browser, choose the Start debugger bookmark to activate the debugging engine from the browser, re-load the current page (the starting page of the application), and then return to IntelliJ IDEA.
- 5. As soon as the debugger suspends on reaching the first breakpoint, examine the application by analyzing frames . A frame corresponds to an active method or function call and stores the local variables of the called method or function, the arguments to it, and the code context that enables expression evaluation. All currently active frames are displayed on the Frames pane of the Debug tool [window](#page-0-0) . where you can switch between them and analyze the information stored therein in the Variables and Watches panes. For more details, see the section Examining [Suspended](#page-0-0) Program.

6. Continue running the program and examine its frames as soon as it is suspended again.

- To control the program execution manually, step through the code using the commands under the Run menu or toolbar buttons: *Step Into* ((F7), *Step Out* ((Shift+F8)), *Step Over* ((F8)), and others. For more details, see [Stepping](#page-0-0) Through the Program .
- To have the program run automatically up to the next breakpoint, resume the session by choosing Run | Resume Program or pressing (F9

# <span id="page-1544-2"></span>**Troubleshooting**

During a debugging session you may encounter one of the following problems:

### <span id="page-1544-3"></span>No Path Mappings are Configured

In some cases you may get one of the following error messages: Remote file path path/to/script/on/the/server.php is not mapped to any file path in project or The script path/to/script/on/the/server.php is outside the project . This means that IntelliJ IDEA is not sure which local file corresponds to the specified remote file path because you have not specified the path mappings in the Debug server configuration

Even if path mappings in a Debug Server configuration look very similar to path mappings in a Deployment configuration, they cannot be reused, because Deployment configurations require paths to be relative, and Debug Server configurations rely on absolute paths.

Click the link and configure path mappings in the dialog box that opens, as described in Creating a PHP Debug Server **[Configuration](#page-0-0)** 

### <span id="page-1544-4"></span>No Debug Server is Configured

If you initiate a debugging session without having configured a Debug server, upon establishing connection IntelliJ IDEA displays the Incoming [Connection](#page-0-0) Dialog where suggests importing mappings from a server access configuration ( deployment configuration ). If you choose Import mappings from deployment , IntelliJ IDEA tries to detect the most suitable deployment configuration, preselects it in the Deployment drop-down list, and the Preview area shows the absolute path to the project file which corresponds to the currently executed script according to the mappings from the selected configuration.

If IntelliJ IDEA does not detect a relevant configuration:

- 1. Choose the most suitable configuration from the drop-down list or click and create a new configuration in the
- [Deployment](#page-0-0) dialog box that opens, whereupon the new configuration is added to the list.
- 2. In the Deployment root text box, type the absolute path to the server root folder.

You can also select the Manually choose local file or project option, in this case IntelliJ IDEA displays the project tree view where you can select a project file and map the currently executed script to it. You can also select and map the entire project.

To continue debugging with the imported or manually specified configuration settings, click Accept .

# <span id="page-1545-0"></span>A Script Is not Suspended

Establishing a Zero-Configuration debugging session may fail, with no breakpoints hit and therefore the script not suspended. This may happen if if the path mappings are not configured or configured erroneously, or if you have not set any breakpoints. In the latter case, enabling selecting the Break at First Line in PHP Scripts checkbox in the External Connections area or turning the Run | Break at First Line in PHP Scripts option on the main menu may also help.

To have IntelliJ IDEA display a notification if the script is not suspended, select the Notify if debug session was finished without being stopped checkbox in the Advanced Settings area on the [Debug](#page-0-0) page of the Settings dialog box.

# <span id="page-1545-1"></span>Specifying the scripts to skip requests to

This approach can be useful, when your application contains scripts that use AJAX. Suppose you have a menu-ajaxscript.php that "reloads" a part of your web page. This script works properly so you do not need to debug it. However, this script is still requested during the debugging session. To have incoming connections to this script ignored, add the menuajax-script.php script to the skipped paths list. You can also group such scripts into folders and add these folders to the "ignore list".

- 1. Open the Settings / [Preferences](#page-0-0) Dialog by pressing  $(Ctr1+Alt+S)$  or by choosing File | Settings for Windows and Linux or IntelliJ IDEA |Preferences for macOS. Expand the PHP node under Languages & Frameworks , and then click Skipped Paths under Debug .
- 2. On the [Skipped](#page-0-0) Paths page that opens, configure an "ignore list" of scripts and folders with scripts not to be invoked if IntelliJ IDEA receives incoming connections to them.
	- $-$  To add a new entry to the list, click the Add button  $+$  or press  $($  <code>Alt+Insert</code>  $)$  . Then click the Browse button  $\Box$  and in the dialog box that opens choose the file or folder to skip connections to.
- $-$  To remove an entry from the list, select it and click the Remove button or press  $(Alt+Delete)$ . The script will be now executed upon receiving requests to it.
- To have IntelliJ IDEA inform you every time it receives a request to a script to be skipped, select the Notify about skipped 3. paths checkbox.

# <span id="page-1545-2"></span>Starting a debugging session from the command line

You can start debugging a PHP CLI script from the command line, having IntelliJ IDEA listen for incoming debugger connections.

- 1. Set the [breakpoints](#page-1543-2) where necessary.
- 2. On the toolbar, toggle the Start Listening for PHP Debug Connections button or choose Run | Start Listening for PHP Debug Connections on the main menu.
- 3. Start the script with debugger options depending on the debugging engine you are using Xdebug or Zend Debugger.

# <span id="page-1545-3"></span>Starting a Script with Xdebug

Xdebug has various [configuration](https://xdebug.org/docs/remote) options which can be used to let the PHP interpreter reach out to IntelliJ IDEA. These parameters have to be passed to the PHP interpreter using the - d command line switch. A more convenient is to set an environment variable you do not need to provide the -d switches all the time.

Do one of the following:

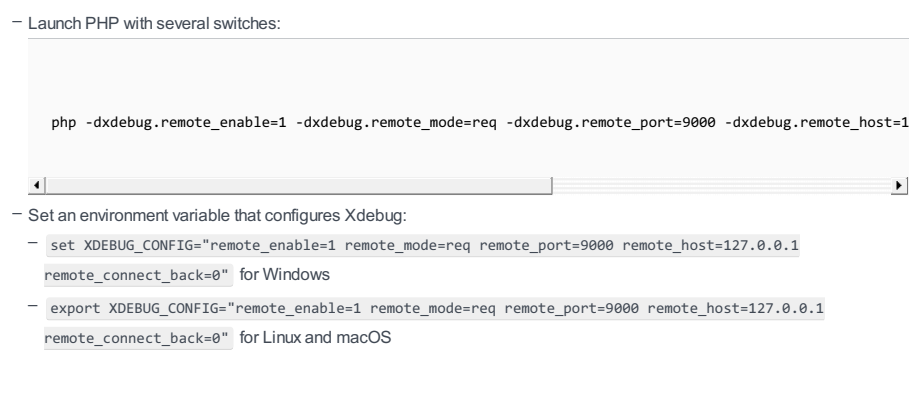

# <span id="page-1545-4"></span>Starting a script with Zend Debugger

Zend Debugger has various [configuration](https://support.zend.com/hc/en-us#.VKZRi9XF-PV) options which can be used to let the PHP interpreter reach out to IntelliJ IDEA. These parameters have to be passed to the PHP interpreter using an environment variable: set QUERY\_STRING="start\_debug=1&debug\_host=127.0.0.1&no\_remote=1&debug\_port=10137&debug\_stop=1" for

- set QUERY\_STRING="start\_debug=1&debug\_host=127.0.0.1&no\_remote=1&debug\_port=10137&debug\_stop=1" for Windows
- export QUERY\_STRING="start\_debug=1&debug\_host=127.0.0.1&no\_remote=1&debug\_port=10137&debug\_stop=1" for Linux and macOS

# <span id="page-1546-0"></span>Configuring path mappings

To tell IntelliJ IDEA which path mapping configuration should be used for a connection from a certain machine, set the value of the PHP\_IDE\_CONFIG environment variable to serverName=SomeName , where SomeName is the name of the debug server configuration defined on the [Servers](#page-0-0) page, see Creating a PHP Debug Server [Configuration](#page-0-0) . Depending on the operating system you are using, set the value in one of the following formats:

- set PHP\_IDE\_CONFIG="serverName=SomeName" for Windows
- export PHP\_IDE\_CONFIG="serverName=SomeName" for Linux and macOS

# <span id="page-1546-1"></span>**Troubleshooting**

- The debug server configuration is not specified through the PHP\_IDE\_CONFIG environment variable. In this case, IntelliJ IDEA detects the host and port from \$\_SERVER['SSH\_CONNECTION'] and suggests to create a new debug server configuration if it doesn't exist. This works for all connections through ssh even without a tunnel.
- The debug server configuration is not specified through the PHP\_IDE\_CONFIG environment variable and \$\_SERVER['SSH\_CONNECTION'] is not defined. In this case, a warning is displayed with a link to the instruction in specifying the debug server configuration through the PHP\_IDE\_CONFIG environment variable.
- The debug server configuration is specified through the PHP\_IDE\_CONFIG environment variable but a wrong format is used, IntelliJ IDEA displays an error message with the instructions.
- The PHP\_IDE\_CONFIG environment variable is configured properly, but the specified debug server configuration doesn't exist, IntelliJ IDEA displays a warning with a link to the [Servers](#page-0-0) page.

Besides debugging the entire application, you can debug separate HTTP [Requests](http://www.w3.org/Protocols/rfc2616/rfc2616-sec5.html) . This is helpful when you are actually interested in a specific page that is accessed in a number of steps, but for this or that reason you cannot specify this page as the start page for debugging, for example, because you need to "come" to this page with certain data.

Debugging PHP HTTP requests in IntelliJ IDEA is supported through the PHP HTTP [Request](#page-0-0) run configuration. Based on the configuration settings, IntelliJ IDEA composes the request to run.

On this page:

- $-$  Preparing the [debugging](#page-1547-0) engine
- Setting the [breakpoints](#page-1547-1)
- Creating a debug [configuration](#page-1547-2) of the type PHP HTTP Request
- Initiating a debugging session and examining the [suspended](#page-1548-0) program

### <span id="page-1547-0"></span>Preparing the debugging engine

Before you start debugging, make sure that you have a debugging engine installed and configured properly. IntelliJ IDEA supports debugging with two most popular tools: [Xdebug](http://xdebug.org/download.php) and Zend [Debugger](http://www.zend.com/en/products/studio/downloads) . These tools cannot be used simultaneously because they block each other. To avoid this problem, you need to update the corresponding sections in the php.ini file as described in [Configuring](#page-0-0) Xdebug and [Configuring](#page-0-0) Zend Debugger .

To open the active php.ini file in the editor:

- 1. Open the Settings / [Preferences](#page-0-0) Dialog by pressing  $(Ctr1+Alt+S)$  or by choosing File | Settings for Windows and Linux or IntelliJ IDEA |Preferences for macOS, and click PHP under Languages & Frameworks .
- 2. On the [PHP](#page-0-0) page that opens, click  $\Box$  next to the CLI Interpreter field.
- 3. In the CLI Interpreters dialog box that opens, the Configuration File read-only field shows the path to the active php.ini file. Click Open in Editor .

# <span id="page-1547-1"></span>Setting the breakpoints

Breakpoints are source code markers used to trigger actions during a debugging session. Typically, the purpose behind setting a breakpoint is to suspend program execution to allow you to examine program data. However, IntelliJ IDEA can use breakpoints as triggers for a variety of different actions. Breakpoints can be set at any time during the debugging process. Your breakpoints don't affect your source files directly, but the breakpoints and their settings are saved with your IntelliJ IDEA project so you can reuse them across debugging sessions.

- 1. Place the caret on the desired line of the source code.
- Breakpoints can be set in the PHP context inside \*.php , \*.html , and files of other types. Line breakpoints can be set only on executable lines, but not on comments, declarations, or empty lines.
- 2. Do one of the following:
	- Click the left gutter area at a line where you want to toggle a breakpoint.
	- On the main menu, choose Run | Toggle Line Breakpoint .
	- $-$  Press  $(\overline{Ctrl+F8})$ .

# <span id="page-1547-2"></span>Creating a debug configuration of the type PHP HTTP Request

IntelliJ IDEA agglutinates the settings specified in this configuration into a PHP HTTP request.

1. Open the Run/Debug [Configuration](#page-0-0) dialog box by doing one of the following:

- On the main menu, choose Run |Edit Configurations .
- $P$  Press  $(\text{Shift+Allt+FI0})$ , then press  $(0)$  to display the Edit Configuration dialog box or select the configuration from the pop-up window and press  $(F4)$ .
- 2. Click  $\downarrow$  on the toolbar or press (Insert). From the drop-down list, select the PHP HTTP Request configuration type. The PHP HTTP [Request](#page-0-0) dialog box opens.
- 3. Specify the configuration name.
- 4. In the Server drop-down list, specify the debug server configuration to interact with the Web server where the application is executed. Select one of the existing configurations or click the Browse button and define a debug server configuration in the [Servers](#page-0-0) dialog box that opens as described in Creating a PHP Debug Server [Configuration](#page-0-0) .
- 5. In the URL text box, complete the host element of the request to debug. Type the path relative to the host specified in the debug server configuration. As you type, IntelliJ IDEA composes the URL address on-the-fly and displays it below the text box.
- 6. Specify whether you want to bring any data to the target page. From the Request method drop-down list, choose the relevant request type:
- To access the page without bringing any data, choose GET .
- To access the page with some data saved in variables, choose POST and type the relevant variables in the Request body text box.

By default, the Project Encoding is used in requests encoding if it is not specified explicitly, for example:
header('Content-type: text/html;charset=utf-8');

The Project Encoding is specified on the File [Encodings](#page-0-0) page, under the [Editor](#page-0-0) node of the Settings / [Preferences](#page-0-0) Dialog .

7. In the Query text box, type the query string of the request. This string will be appended to the request after the ? symbol.

# 8. Click OK, when ready.

# Initiating a debugging session and examining the suspended program

1. To start debugging, click the Debug button to the toolbar.

- 2. As soon as the debugger suspends on reaching the first breakpoint, examine the application by analyzing frames . A frame corresponds to an active method or function call and stores the local variables of the called method or function, the arguments to it, and the code context that enables expression evaluation. All currently active frames are displayed on the Frames pane of the Debug tool [window](#page-0-0) . where you can switch between them and analyze the information stored therein in the Variables and Watches panes. For more details, see the section Examining [Suspended](#page-0-0) Program.
- 3. Continue running the program and examine its frames as soon as it is suspended again.
- To control the program execution manually, step through the code using the commands under the Run menu or toolbar buttons: *Step Into* ((F7), *Step Out* ((Shift+F8)), *Step Over* ((F8)), and others. For more details, see [Stepping](#page-0-0) Through the Program .
- To have the program run automatically up to the next breakpoint, resume the session by choosing Run | Resume Program or pressing (F9

IntelliJ IDEA supports the use of Xdebug in the Just-In-Time (JIT) mode so it is not attached to your code all the time but connects to IntelliJ IDEA only when an error occurs or an exception is thrown. The Xdebug operation mode is toggled through the [xdebug.remote\\_mode](https://xdebug.org/docs/all_settings#remote_mode) setting, which is by default set to req . The mode is available both for debugging command-line scripts and for web server debugging.

In this section:

- Configuring Xdebug for using in the [Just-In-Time](#page-1549-0) mode
	- [Command-line](#page-1549-1) scripts
	- Web server [debugging](#page-1549-2)
- [Debugging](#page-1549-3) session

## <span id="page-1549-0"></span>Configuring Xdebug for using in the Just-In-Time mode

Depending on whether you are going to debug command-line scripts or use a Web server, use one of the scenarios below.

## <span id="page-1549-1"></span>Command-line scripts

For debugging command-line scripts, specify the custom -dxdebug.remote\_mode=jit directive as an additional configuration option :

- 1. Open the Settings / [Preferences](#page-0-0) Dialog by pressing  $(Ctr1+Alt+S)$  or by choosing File | Settings for Windows and Linux or IntelliJ IDEA | Preferences for macOS, and click PHP under Languages & Frameworks .
- 2. From the PHP executable drop-down list, choose the relevant PHP interpreter and click next to it.
- 3. In the CLI [Interpreters](#page-0-0) dialog box that opens, click next to the Configuration options text box in the Additional area.
- 4. In the Configuration options dialog that opens, click  $\frac{1}{2}$  to add a new entry, then type -dxdebug.remote\_mode in the Configuration directive field and jit in the Value field.

When you click OK, you return to the CLI Interpreters dialog box where the Configuration options text box shows dxdebug.remote mode=jit .

# <span id="page-1549-2"></span>Web server debugging

- 1. On the main menu, choose Run | Web Server Debug Validation
- 2. In the Web Server Debug [Validation](#page-0-0) Dialog that opens, choose the Web server to validate the debugger on.
- Choose Local Web Server or Shared Folder to check a debugger associated with a local Web server.
	- Path to Create Validation Script: In this field, specify the absolute path to the folder under the server document root where the validation script will be created. For Web servers of the type Inplace, the folder is under the project root. The folder must be accessible through http
	- URL to Validation Script: In this text box, type the URL address of the folder where the validation script will be created. If the project root is mapped to a folder accessible through http , you can specify the project root or any other folder under it.
- Choose Remote Web Server to check a debugger associated with a remote server.
	- Path to Create Validation Script: In this field, specify the absolute path to the folder under the server document root where the validation script will be created. The folder must be accessible through http.
	- Deployment [Server](#page-0-0): In this field, specify the server access configuration of the type Local Server or [Remote](#page-0-0) Server to access the target environment. For details see Configuring [Synchronization](#page-0-0) with a Web Server. Choose a configuration from the drop-down list or click the Browse button in the [Deployment](#page-0-0) dialog.
- 3. Click Validate to have IntelliJ IDEA create a validation script, deploy it to the target remote environment, and run it there.
- 4. Open the php.ini file which is reported as loaded and associated with Xdebug.
- 5. In the php.ini file, find the [XDebug] section and change the value of the xdebug.remote\_mode from the default req to jit .

## <span id="page-1549-3"></span>Debugging session

Set the [breakpoints](#page-0-0) and launch a debugging session, as described in Initiating a Debugging Session or Debugging with a PHP Web Application Debug Configuration.

Xdebug connects to IntelliJ IDEA in the following two cases:

- When an error occurs. In this case, Xdebug stops on the line right after the error condition. The reason for that is that IntelliJ IDEA first has to run the erroneous code before it knows something is wrong.
- When an exception is thrown. If the exception is handled, Xdebug breaks at the first line of the catch block if there is one, –or at the finally block.

This feature is only supported in the Ultimate edition.

#### Warning) The following is only valid when PHP Plugin is installed and enabled!

In this section:

- [Configuring](#page-1550-0) PHP Exception breakpoints
- Examining the [suspended](#page-1550-1) program

# <span id="page-1550-0"></span>Configuring PHP Exception breakpoints

- 1. On the main menu, choose Run | View Breakpoints, or press  $\overline{(c+1+{\rm Shift}+{\rm F8})}$ .
- 2. In the [Breakpoints](#page-0-0) dialog box that opens, click  $\downarrow$ .
- 3. From the drop-down list, choose PHP Exception Breakpoint .

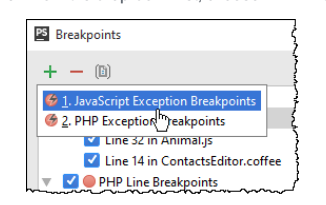

- 4. In the Add Exception Breakpoint dialog box that opens, specify the errors or exceptions on which you want the debugger to suspend.
- To break on PHP error conditions, choose one of the standard types from the drop-down list, the available options are Warning , Notice , or Deprecated
- Alternatively, specify a custom Exception type . Note that E\_ERROR, E\_PARSE, and E\_COMPILE\_ERROR are not handled as they halt execution of the PHP engine.

Click OK when ready.

IntelliJ IDEA returns you to the Breakpoints dialog box.

5. Configure the new exception breakpoint as described in Configuring [Breakpoints](#page-0-0) .

## <span id="page-1550-1"></span>Examining the suspended program

When the debugger breaks on an error or an exception, IntelliJ IDEA sets a PHP Exception Breakpoint

– To see the breakpoint type, hover the mouse pointer over the breakpoint. The type is displayed in a pop-up window:

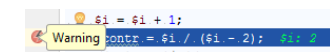

– The Variables pane displays a fake Exception variable which shows the exception message and the exception code:

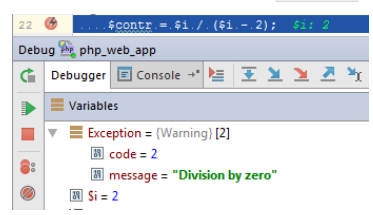

To get more information on PHP errors, add a watch for the [error\\_get\\_last\(\)](#page-0-0) function, see Adding, Editing and Removing Watches . Then the details of errors will be displayed in the Watches pane:

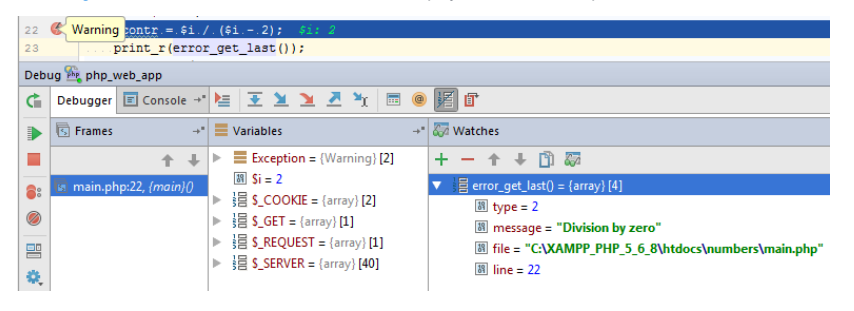

When using [Xdebug](http://www.xdebug.org/docs-dbgp.php#just-in-time-debugging-and-debugger-proxies), you can debug PHP applications in the multiuser mode via Xdebug proxy servers.

# To enable multiuser debugging via an Xdebug proxy server

- 1. Open the active php.ini file in the editor:
	- 1. Open the Settings / [Preferences](#page-0-0) Dialog by pressing  $(\text{Ctrl+Alt+S})$  or by choosing File | Settings for Windows and Linux or IntelliJ IDEA | Preferences for macOS, and click PHP under Languages & Frameworks .
- 2. On the [PHP](#page-0-0) page that opens, click  $\Box$  next to the CLI Interpreter field.
- 3. In the CLI Interpreters dialog box that opens, the Configuration File read-only field shows the path to the active php.ini file. Click Open in Editor .
- 2. Locate the xdebug.idekey setting and assign it a value of your choice.
- 3. Configure access to the required Xdebug proxy server from your IDE:
- To register your IDE to the server choose Tools | Xdebug Proxy | Register IDE on the main menu. In the [Xdebug](#page-0-0) Proxy dialog box, that opens, specify the xdebug.idekey , the host on which the Xdebug proxy server resides, and the port which IntelliJ IDEA will listen to during a proxy debugging session. When you click OK, IntelliJ IDEA connects to the specified proxy server and sends the specified credentials. The server registers the credentials and sends a confirmation.
- To update the credentials, choose Tools | Xdebug Proxy | Configuration on the main menu. In the Xdebug Proxy dialog box, that opens, edit the IDE key, the host, and the port settings.
- To discard the current credentials, choose Tools | Xdebug Proxy | Cancel IDE Registration on the main menu.

Besides pure debugging, you can also profile the performance of your applications. IntelliJ IDEA provides visual representation of the profiling data collected by the debugging engine you are currently using.

In this section:

- [Profiling](#page-0-0) with Xdebug
	- [Enabling](#page-0-0) Profiling with Xdebug
	- [Analyzing](#page-0-0) Xdebug Profiling Data
- Profiling with Zend [Debugger](#page-0-0)
	- Enabling Profiling with Zend [Debugger](#page-0-0)
	- Analyzing Zend [Debugger](#page-0-0) Profiling Data

Besides interactive [debugging](#page-0-0), IntelliJ IDEA integration with [Xdebug](http://xdebug.org/) also supports profiling. IntelliJ IDEA provides visual representation of profiling data generated by Xdebug. You can select several snapshots at a time and collect the aggregated profiling information.

Before profiling with Xdebug, download, install and configure the components of the PHP [development](#page-0-0) environment . Normally, these are a PHP engine, a web server, and the Xdebug tool.

In this part:

- [Enabling](#page-0-0) Profiling with Xdebug
- [Analyzing](#page-0-0) Xdebug Profiling Data

Xdebug profiler is incorporated in the Xdebug tool. Therefore you first need to download, install, and enable Xdebug itself and after that enable the profiling functionality within it.

To enable profiling with Xdebug, perform these general steps:

- [Configuring](#page-1554-0) Xdebug
- [Enabling](#page-1554-1) the Xdebug profiler
- [Configuring](#page-1554-2) the way to toggle the profiler from the browser
- Specifying the location for storing [accumulated](#page-1554-3) profiling data

## <span id="page-1554-0"></span>Configuring Xdebug

- 1. Download and install the Xdebug tool.
- 2. Integrate Xdebug with the PHP engine .
- 3. Integrate Xdebug with IntelliJ IDEA .

# <span id="page-1554-1"></span>Enabling the Xdebug profiler

1. Open the active php.ini file in the editor:

- 1. Open the Settings / [Preferences](#page-0-0) Dialog by pressing  $(Ctr1+Alt+S)$  or by choosing File | Settings for Windows and Linux or IntelliJ IDEA | Preferences for macOS, and click PHP under Languages & Frameworks .
- 2. On the [PHP](#page-0-0) page that opens, click next to the CLI Interpreter field.
- 3. In the CLI Interpreters dialog box that opens, the Configuration File read-only field shows the path to the active php.ini file. Click Open in Editor .
- 2. Set the [xdebug.profiler\\_enable](http://xdebug.org/docs/all_settings#profiler_enable) directive to 1:

xdebug.profiler\_enable = 1;

3. To enable toggling the profiler from the browser through control over debugger cookies, set the [xdebug.profiler\\_enable\\_trigger](http://xdebug.org/docs/all_settings#profiler_enable_trigger) directive to 1:

xdebug.profiler enable trigger = 1;

# <span id="page-1554-2"></span>Configuring the way to toggle the profiler from the browser

To specify the GET/POST or COOKIE parameters, do one of the following:

- Specify the values [manually](http://xdebug.org/docs/remote#starting) .
- Generate the bookmarklets to toggle the debugger through. These bookmarklets will appear on the toolbar of your browser. They provide control over the debugger cookie, through them you will activate and deactivate the debugger.
- 1. Enable the Bookmarks toolbar in your browser by doing one of the following depending on the browser type:
	- In Firefox , choose View| Toolbar | Bookmarks Toolbar .
	- In Chrome, choose Bookmarks | Showbookmarks bar.
- 2. Open the Settings / [Preferences](#page-0-0) Dialog by pressing  $($  <code>Ctrl+Alt+S</code>  $)$  or by choosing File | Settings for Windows and Linux or IntelliJ IDEA |Preferences for macOS. Expand the Languages & Frameworks node, and then click Debug under PHP .
- 3. On the [Debug](#page-0-0) page, that opens, click the Use debugger bookmarklets to initiate debugger from your favorite browser link.
- 4. On the Zend Debugger & Xdebug [bookmarklets](http://www.jetbrains.com/phpstorm/marklets/) page that opens, check the debugging engine settings and click Generate . The bookmarks for listed debugging-related actions are generated.
- 5. Drag the generated links to the bookmark toolbar in your browser.

# <span id="page-1554-3"></span>Specifying the location for storing accumulated profiling data

1. Open the active php.ini file in the editor:

- 1. Open the Settings / [Preferences](#page-0-0) Dialog by pressing  $(\text{Ctrl+Alt+S})$  or by choosing File | Settings for Windows and Linux or IntelliJ IDEA | Preferences for macOS, and click PHP under Languages & Frameworks .
- 2. On the [PHP](#page-0-0) page that opens, click next to the CLI Interpreter field.
- 3. In the CLI Interpreters dialog box that opens, the Configuration File read-only field shows the path to the active php.ini file. Click Open in Editor .
- 2. Define location for accumulating profiling snapshots by specifying the [xdebug.profiler\\_output\\_dir](http://xdebug.org/docs/all_settings#profiler_output_dir) directive.

xdebug.profiler\_output\_dir = "<output folder name>"

3. Specify the name of the file to store snapshots in through the value of the xdebug.profiler\_output\_name directive. The default name is cachegrind.out.%p , where %p is the name format specifier. Accept the default name or define a custom one in compliance with the following standard:

1. The name should always be cachegrind.out .

2. Use the [supported](http://xdebug.org/docs/all_settings#profiler_output_dir) format specifiers.

When integration with Xdebug profiler is [enabled](#page-0-0) , IntelliJ IDEA provides visual representation of profiler snapshots. IntelliJ IDEA opens a separate editor tab with four views where the data are presented based on different criteria.

To have the profiling data collected and analyze it, perform these general steps:

- Initiating an Xdebug [debugging](#page-1556-0) session
- Retrieving the data [accumulated](#page-1556-1) by the profiler
- [Examining](#page-1556-2) the profiling data

# <span id="page-1556-0"></span>Initiating an Xdebug debugging session

To start an Xdebug session, do one of the following:

- To start debugging an entire application, create debug configuration of the type PHP Web Application, and launch debugging by clicking the Debug toolbar button

See Debugging with a PHP Web Application Debug [Configuration](#page-0-0) for details.

To debug a specific PHP HTTP request, define a debug configuration of the type PHP HTTP Request, and launch debugging by clicking the Debug toolbar button ... See [Debugging](#page-0-0) a PHP HTTP Request for details.

– To initiate a zero-configuration debugging session:

- 1. Toggle the Start Listen PHP Debug Connections button on the anges to see that IntelliJ IDEA starts listening to the port of the debugging engine used in the current project. Ports for debuggers are set at the IntelliJ IDEA level in the [Debug](#page-0-0) dialog box ( File | Settings | PHP | Debug ).
- 2. Open the starting page of your application in the browser, choose the Start debugger bookmark to activate the debugging engine from the browser, re-load the current page (the starting page of the application), and then return to IntelliJ IDEA.

## <span id="page-1556-1"></span>Retrieving the data accumulated by the profiler

1. On the main menu, choose Tools | Analyze Xdebug Profiler Snapshot .

2. In the Select Xdebug profiler snapshot dialog box, that opens, choose the folder and the file where the profiling data is stored .

IntelliJ IDEA presents the collected profiling data in a separate editor tab with the name of the selected profiler output file.

# <span id="page-1556-2"></span>Examining the profiling data

When you request on the accumulated profiling data, IntelliJ IDEA opens its visualized presentation in a separate editor tab. The tab is named after the selected profiler output file and consists of several views. Switch between the views to analyze the profiling data based on various criteria of analysis.

- In the Execution Statistics view, examine the summary information about execution metrics of every called function.
- In the Call Tree view, explore the execution paths of all called functions.
- To explore the execution paths of a specific function, select the function in question in the Call Tree view and view its callees in the Callees view.
- To explore all the paths that can result in calling a specific function, select the function in question in the Call Tree view and examine its possible callers in the Callers view.

Besides interactive [debugging](#page-0-0), IntelliJ IDEA integration with [Xdebug](http://www.zend.com/en/downloads/) also supports profiling. IntelliJ IDEA provides visual representation of profiling data generated by Zend Debugger.

Before profiling with Zend Debugger, download, install and configure the components of the PHP [development](#page-0-0) environment . Normally, these are a PHP engine, a web server, and the Zend Debugger tool.

Xdebug profiler is incorporated in the Zend Debugger tool. Therefore you only need to download, install, and enable Xdebug itself.

To enable profiling with Zend Debugger, perform these general steps:

- [Configuring](#page-1558-0) Zend Debugger
- [Configuring](#page-1558-1) the way to toggle the profiler from the browser

# <span id="page-1558-0"></span>Configuring Zend Debugger

- 1. Download and install the Zend Debugger tool.
- 2. Integrate Zend Debugger with the PHP engine .
- 3. Integrate Xdebug with IntelliJ IDEA .

# <span id="page-1558-1"></span>Configuring the way to toggle the profiler from the browser

To specify the GET/POST or COOKIE parameters, do one of the following:

- Generate the bookmarklets to toggle the debugger through. These bookmarklets will appear on the toolbar of your browser. They provide control over the debugger cookie, through them you will activate and deactivate the debugger.
- 1. Enable the Bookmarks toolbar in your browser by doing one of the following depending on the browser type:
	- In Firefox , choose View| Toolbar | Bookmarks Toolbar .
	- In Chrome, choose Bookmarks | Showbookmarks bar.
- 2. Open the Settings / [Preferences](#page-0-0) Dialog by pressing  $($  C $\text{tr1+Alt+S}$   $)$  or by choosing File | Settings for Windows and Linux or IntelliJ IDEA |Preferences for macOS. Expand the Languages & Frameworks node, and then click Debug under PHP .
- 3. On the [Debug](#page-0-0) page, that opens, click the Use debugger bookmarklets to initiate debugger from your favorite browser link.
- 4. On the Zend Debugger & Xdebug [bookmarklets](http://www.jetbrains.com/phpstorm/marklets/) page that opens, check the debugging engine settings and click Generate . The bookmarks for listed debugging-related actions are generated.
- 5. Drag the generated links to the bookmark toolbar in your browser.
- Specify the values manually.

When integration with the Zend [Debugger](#page-0-0) profiler is enabled, IntelliJ IDEA provides visual representation of profiler snapshots. IntelliJ IDEA opens a separate editor tab with four views where the data are presented based on different criteria.

With Zend Debugger, profiling is supported within a zero [configuration](#page-0-0) debugging session .

To have the profiling data collected and analyze it, perform these general steps:

– Initiating a zero [configuration](#page-1559-0) Zend Debugger session

– [Examining](#page-1559-1) the profiling data

# <span id="page-1559-0"></span>Initiating a zero configuration Zend Debugger session

1. Generate the bookmarklets to toggle the debugger through. These bookmarklets will appear on the toolbar of your

browser. They provide control over the debugger cookie, through them you will activate and deactivate the debugger.

- 1. Enable the Bookmarks toolbar in your browser by doing one of the following depending on the browser type:
	- In Firefox , choose View| Toolbar | Bookmarks Toolbar .
	- In Chrome ,choose Bookmarks | Showbookmarks bar .
- 2. Open the Settings / [Preferences](#page-0-0) Dialog by pressing  $($  <code>Ctrl+Alt+S</code>  $)$  or by choosing File | Settings for Windows and Linux or IntelliJ IDEA |Preferences for macOS. Expand the Languages & Frameworks node, and then click Debug under PHP .
- 3. On the [Debug](#page-0-0) page, that opens, click the Use debugger bookmarklets to initiate debugger from your favorite browser link.
- 4. On the Zend Debugger & Xdebug [bookmarklets](http://www.jetbrains.com/phpstorm/marklets/) page that opens, check the debugging engine settings and click Generate . The bookmarks for listed debugging-related actions are generated.
- 5. Drag the generated links to the bookmark toolbar in your browser.
- 2. Toggle the Start Listen PHP Debug Connections button @" so it changes to ........................ After that IntelliJ IDEA starts listening to the port of the debugging engine used in the current project. Ports for debuggers are set at the IntelliJ IDEA level in the [Debug](#page-0-0) dialog box ( File | Settings | PHP | Debug ).
- 3. Open the starting page of your application in the browser, choose the Start debugger bookmark to activate the debugging engine from the browser, re-load the current page (the starting page of the application), and then return to IntelliJ IDEA. Establishing a Zero-Configuration debugging session may fail, with no breakpoints hit and therefore the script not suspended. This may happen if if the path mappings are not configured or configured erroneously, or if you have not set any breakpoints. In the latter case, enabling selecting the Break at First Line in PHP Scripts checkbox in the External Connections area or turning the Run | Break at First Line in PHP Scripts option on the main menu may also help.

To have IntelliJ IDEA display a notification if the script is not suspended, select the Notify if debug session was finished without being stopped checkbox in the Advanced Settings area on the [Debug](#page-0-0) page of the Settings dialog box.

4. In the dialog box, that opens, select the incoming connection to profile and click Accept . The Incoming Connection from Zend Debugger dialog box appears only once, when you accept connection from this host for the first time. IntelliJ IDEA presents the collected profiling data in a separate editor tab with the name of the selected profiler output file.

# <span id="page-1559-1"></span>Examining the profiling data

When you request on the accumulated profiling data, IntelliJ IDEA opens its visualized presentation in a separate editor tab. The tab is named after the file that implements the page you are currently profiling and consists of several views. Switch between the views to analyze the profiling data based on various criteria of analysis.

- In the Execution Statistics view, examine the summary information about execution metrics of every called function.
- In the Call Tree view, explore the execution paths of all called functions.
- To explore the execution paths of a specific function, select the function in question in the Call Tree view and view its callees in the Callees view.
- To explore all the paths that can result in calling a specific function, select the function in question in the Call Tree view and examine its possible callers in the Callers view.

The topics in this part provide guidelines in PHP-specific unit testing procedures. For general information on testing in IntelliJ IDEA, see the section [Testing](#page-0-0) .

IntelliJ IDEA supports unit testing of PHP applications through integration with the **[PHPUnit](http://www.phpunit.de/)** tool.

Generally, IntelliJ IDEA runs and debugs PHPUnit tests same way as other applications, by running the run/debug configurations you have [created](#page-0-0) . When doing so, it passes the specified test class, file, or directory to the test runner. You can run unit testing locally and remotely depending on the chosen run configuration.

# To create and run unit tests on PHP applications, perform the following general steps:

- Enable [PHPUnit](#page-0-0) support .
- Write the unit tests to run.
- [Group](#page-0-0) the test to distinguish between testing in a production and in your development environment or to enable filtering tests by their authors.
- Create a run [configuration](#page-0-0) :
- To run unit tests locally, create a [PHPUnit](#page-0-0) configuration.
- To run unit tests on a remote server, create a [PHPUnit](#page-0-0) by HTTP configuration.
- [Launch](#page-0-0) unit tests by clicking the Run toolbar button and [monitor](#page-0-0) test results in the Run tool [window](#page-0-0) .
- Launch unit tests with coverage by clicking the Run with coverage toolbar button <sub>28</sub> and analyze the test coverage in the [Coverage](#page-0-0) Tool Window .
- Debug unit tests by setting breakpoints where necessary and clicking the Debug toolbar button the For details, see PHP [Debugging](#page-0-0) Session .

### This feature is only supported in the Ultimate edition.

IntelliJ IDEA supports unit testing of PHP applications through integration with the **[PHPUnit](http://www.phpunit.de/)** tool.

# Before you start

- 1. Make sure the PHP plugin is installed and enabled. The plugin is not bundled with IntelliJ IDEA, but it can be installed from the JetBrains plugin repository as described in Installing, Updating and [Uninstalling](#page-0-0) Repository Plugins and Enabling and Disabling Plugins .
- 2. Make sure the PHP interpreter is configured in IntelliJ IDEA on the PHP [page](#page-0-0), as described in [Configuring](#page-0-0) Local PHP Interpreters and [Configuring](#page-0-0) Remote PHP Interpreters.

## Where do I get PHPUnit from?

Tip Alternatively choose Tools | Composer | Manage Dependencies on the main menu.

Tip Before you start, make sure Composer is installed on your machine and initialized in the current project, see Composer [DependencyManager](#page-0-0) .

### Option 1: Download phpunit.phar

Download phpunit.phar as described on **[PHPUnit](https://phpunit.de/manual/current/en/installation.html) Official website** and save it on your computer:

- To get full coding assistance in addition to simply running PHPUnit tests, store phpunit.phar under the root of the project where PHPUnit will be later used.
- If you only need to run PHPUnit tests and you do not need any coding assistance, you can save phpunit.phar outside the project.

## Option 2: Use Composer

- 1. On the context menu of composer.json, choose Composer | Manage Dependencies
- 2. In the Manage Composer [Dependencies](#page-0-0) Dialog that opens, select the phpunit/phpunit package from the Available Packages list, possibly using the search field. The list shows all the available packages, the packages that are already installed are marked with a tick.

Choose the relevant version from the Version to install list.

- 3. If necessary, expand the Settings hidden area and specify the advanced installation options. In the Command line parameters text box, type the additional command line parameters. For example, to have the package added to the require-dev section instead of the default require section, type --dev . For more information about Composer command line options during installation, see [https://getcomposer.org/doc/03-cli.md](https://getcomposer.org/doc/03-cli.md#install) .
- 4. Click Install .

## How do I integrate PHPUnit with IntelliJ IDEA in a project?

# Step 1: Choose the type of configuration for PHPUnit

Open the Settings / [Preferences](#page-0-0) dialog by pressing  $(Ctx1+A1t+S)$ , or alternatively choose File | Settings on Windows and Linux or IntelliJ IDEA | Preferences on macOS. Expand the Languages and Frameworks node and select Test Frameworks under PHP .

On the Test [Frameworks](#page-0-0) page that opens, click  $+$  in the central pane and choose the configuration type from the list:

# **Languages & Frameworks > PHP > Test Frameworks** Select Configuration Type **PHPUnit Local PHPUnit by Remote Interpreter PHPUnit by Web Server**

**Behat Local** Behat by Remote Interpreter **Codeception Local** Codeception by Remote Interpreter **PHPSpec Local PHPSpec by Remote Interpreter** 

## Step 2: Choose the PHP interpreter or deployment server to use

To use PHPUnit with a remote PHP interpreter or a web server, choose one of the configurations from the dialog box that opens.

– Choose a remote PHP interpreter:

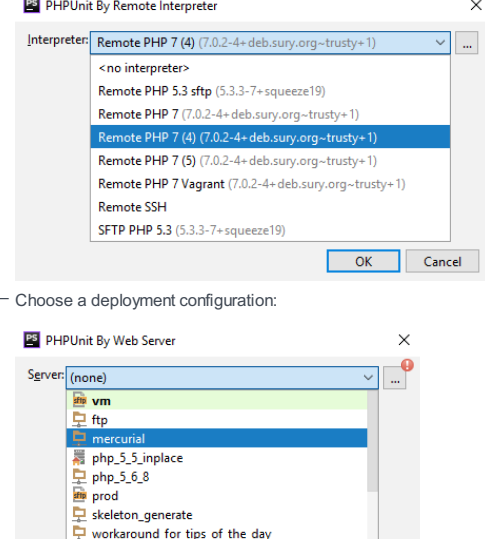

### Step 3: Specify the PHPUnit installation type

In the right-hand pane, choose one of the methods:

- Option 1: Run PHPUnit downloaded via Composer

Select target deployment server to configure remote PHPUnit

OK Cancel

Specify the path to the autoload.php file in the vendor folder. See PHPUnit [Installation](https://confluence.jetbrains.com/display/PhpStorm/PHPUnit+Installation+via+Composer+in+PhpStorm) via [Composer](#page-0-0) and Composer for details.

- Option 2: Run PHPUnit from phpunit.phar

Download [phpunit.phar](https://phpunit.de/), save the archive in the project root folder, and specify the path to it. When you click  $\mathbb{Z}_2$ , IntelliJ IDEA detects and displays the PHPUnit version.

- Option 3: Run PHPUnit from PEAR

Pear should be configured as an include path.

The PHPUnit installation procedure depends on the operating system you use and your system settings. Please, refer to the PHPUnit installation [instructions](http://www.phpunit.de/manual/current/en/installation.html) for information on installing and configuring this tool.

## Step 4 (optional): Specify the default configuration file

In the Test Runner area, appoint the configuration XML file to use for launching and executing scenarios.

By default, PHPUnit looks for a phpunit.xml configuration file in the project root folder or in the config folder. You can appoint a custom configuration file.

You can also type the path to a bootstrap file to have PHP script always executed before launching tests. In the text box, specify the location of the script. Type the path manually or click  $\Box$  and select the desired folder in the [dialog](#page-0-0) that opens .

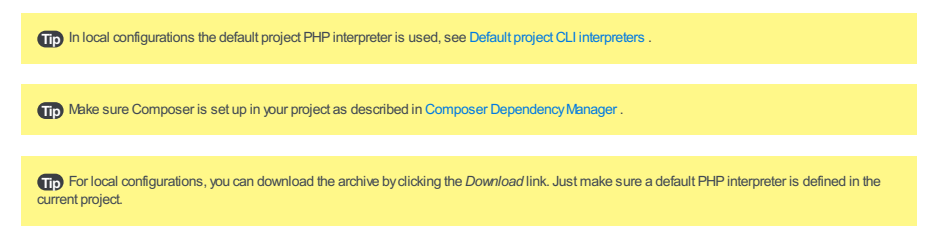

# How do I generate a PHPUnit test for a class?

## Step 1: Open the Generate PHPUnit Test dialog

In the Project view, select the PHP class to create unit tests for, e.g. MyPHPClass as shown in the image below, and choose New| PHPUnit | PHPUnit Test on the context menu of the selection.

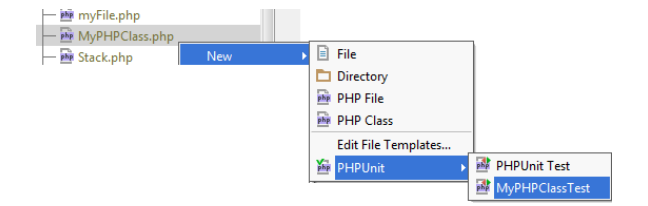

## Step 2: Configure test generation

In the Generate PHPUnit Test dialog, specify the following:

- 1. The fully qualified name of the class to be tested, this name will be used to propose the Test Class Name. To use  $completion, press (Ctrl + Space).$
- 2. The name of the test class. IntelliJ IDEA automatically composes the name from the production class name as follows: <production class>Test.php . The test class name is displayed in the Name text box of the Test Class area.
- 3. The folder for the test class, by default the folder where the production class is stored. To specify another folder, click  $\square$ next to the Directory text box and choose the relevant folder.
- 4. When the test is ready, navigate back to the production class by choosing Navigate | Go to Test Subject. For details, see [Navigating](#page-0-0) Between Test and Test Subject .

## Step 3: Launch test generation

Check, accept, or update the predefined settings and click OK to initiate the test generation.

**Tip** By default, the Name text box displays the name of the class on which the test generation was invoked.

# How do I generate a test for a PHP class defined among others within a PHP file?

# Step 1: Open the Generate PHPUnit Test dialog

In the file, select the class to generate the test for and choose Go To | Test on the context menu, then choose Create New Test in the pop-up list.

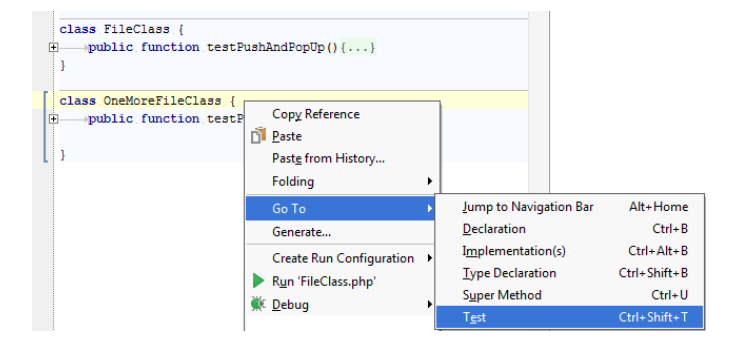

#### Step 2: Configure test generation

In the Generate PHPUnit Test dialog, proceed as described above : specify the name of the production class, the name of the test class, the name of the test file, and the folder for the test file.

Specify the namespace the test class will belong to. IntelliJ IDEA completes the namespace automatically based on the specified directory and displays the generated value in the Namespace text box.

When the test is ready, navigate back to the production class by choosing Navigate | Go to Test Subject . For details, see [Navigating](#page-0-0) Between Test and Test Subject .

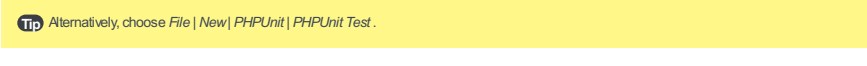

**Tip** When the directory is changed, the namespace is changed accordingly.

# How do I generate a PHPUnit test method?

- 1. Open the required test class in the editor, position the cursor anywhere inside the class definition, and choose Generate on the context menu, then choose PHPUnit Test Method from the Generate pop-up list.
- 2. Set up the test fixture, that is, have IntelliJ IDEA generate stubs for the code that emulates the required environment before test start and returns the original environment after the test is over:

On the context menu, choose Generate | Override method, then choose SetUp or TearDown in the Choose methods to override dialog that opens.

For more details, see **Fixtures on the [PHPUnit](https://phpunit.de/manual/current/en/fixtures.html) Official website** 

# How do I run and debug PHPUnit tests?

You can run and debug single tests as well as tests from entire files and folders. IntelliJ IDEA creates a run/debug configuration with the default settings and a launches the tests. You can later save this configuration for further re-use.

## Option 1: To run or debug a single test

Open the test file in the editor, right-click the call of the test and choose Run '<test\_name>' or Debug '<test\_name>' on the

#### context menu.

## Option 2: To run or debug tests from a file

In the [Project](#page-0-0) view, select the file with the tests to run and choose Run '<file\_name>' or Debug '<file\_name>' on the context menu.

### Option 3: To run or debug tests from a folder

In the Project view, select the folder with the tests to run and choose Run '<folder\_name>' or Debug '<folder\_name>' on the context menu.

### Option 4: To save an automatically generated default configuration

After a test session is over, choose Save <default\_test\_configuration\_name> on the context menu of the test, test file, or folder.

Option 5: To run or debug tests through a previously saved run/debug configuration

Choose the required PHPUnit configuration from the list on the tool bar and click or  $\mathbf{x}$ .

## Option 6: To create a custom run/debug configuration

- 1. In the Project view, select the file or folder with the tests to run and choose Create run configuration on the context menu. Alternatively, choose Run | Edit Configurations on the main menu, then click + and choose PHPUnit from the list.
- 2. In the Run/Debug [Configuration:](#page-0-0) PHPUnit dialog that opens, specify the test scope and (optionally) test runner options.

# How do I monitor test results?

IntelliJ IDEA shows the results of test execution in the Test [Runner](#page-0-0) tab of the Run Tool [Window](#page-0-0) . The tab is divided in 2 main areas. In the left-hand area you can drill down through all unit tests to see which ones succeeded and which ones failed. In this area you can also filter tests and export results.

The right-hand area shows us the raw PHPUnit output:

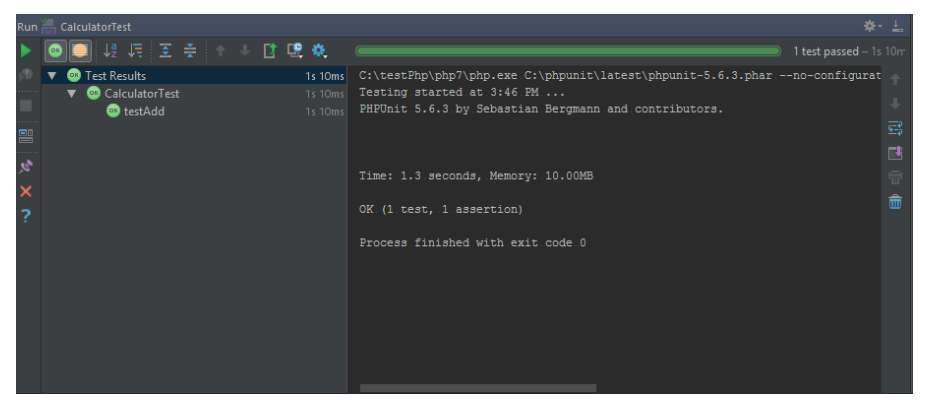

Use the context menu in the left-hand area to run specific tests or navigate to the source code:

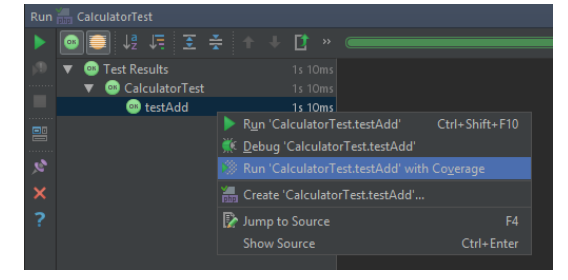

# How do I run PHPUnit tests automatically?

You can configure IntelliJ IDEA to re-run tests automatically when the affected code is changed. This option is configured per run/debug configuration and can be applied to a test, a test file, or a folder depending on the test scope specified in this run/debug configuration.

### To configure re-running tests automatically

1. Run the tests.

2. In the Test Runner tab, press the toggle button on the toolbar:

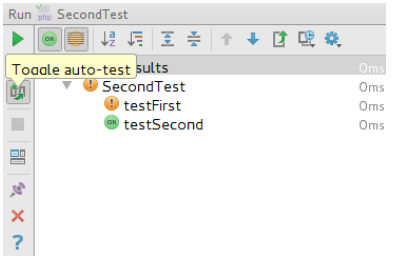

3. Optionally, set the time delay for launching the tests upon the changes in the code:

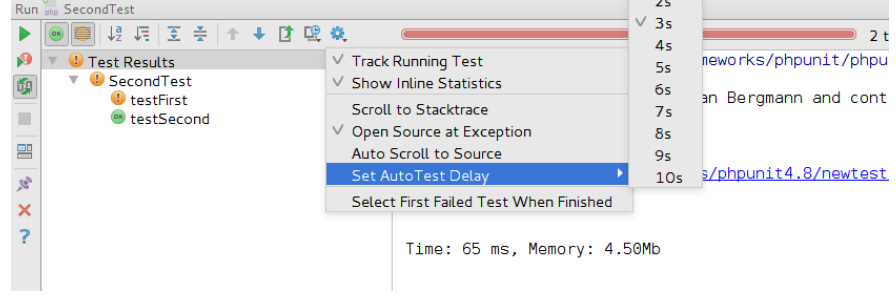

#### This feature is only supported in the Ultimate edition.

With IntelliJ IDEA, you can practice behaviour-driven development by running scenarios using the Behat framework. Currently IntelliJ IDEA supports integration with **[Behat](http://docs.behat.org/en/v2.5/) 3** and **Behat 2** versions.

Native support of Behat in IntelliJ IDEA includes:

- Recognition of and coding assistance for .feature scenario files and .php scenario definition files.
- Support of <u>[Gherkin](https://github.com/cucumber/cucumber/wiki/Gherkin)</u> syntaxin . feature files: Feature , Scenario , Given , When , Then , And , and But keywords.
- Recognition of @given , @when , and @then annotations in definition files.
- Setting correspondence between scenarios and their definitions through regular expressions in accordance with the [PCRE](http://www.pcre.org/) standard for Behat 2.4 and PCRE+ for Behat 3.0. Turnip [expressions](http://cukes.narkive.com/eAlea2Oy/cucumber-turnip-expressions-in-cucumber) are also welcome.

# Before you start

- 1. Make sure the PHP interpreter is configured in IntelliJ IDEA on the PHP [page](#page-0-0), as described in [Configuring](#page-0-0) Local PHP Interpreters and [Configuring](#page-0-0) Remote PHP Interpreters . Note that Behat 3 requires PHP 5.5 and higher.
- 2. Make sure the PHP and Behat plugins are installed and enabled. The plugins are not bundled with IntelliJ IDEA, but they can be installed from the JetBrains plugin repository as described in Installing, Updating and [Uninstalling](#page-0-0) Repository Plugins and Enabling and [Disabling](#page-0-0) Plugins . Once enabled, the plugins are available at the IDE level, that is, you can use them in all your IntelliJ IDEA projects.

## Where do I get Behat from?

Tip Alternatively choose Tools | Composer | Manage Dependencies on the main menu.

Tip Before you start, make sure Composer is installed on your machine and initialized in the current project, see Composer [DependencyManager](#page-0-0) .

#### Option 1: Download behat.phar

- 1. Download behat.phar from the Behat [Downloads](https://github.com/Behat/Behat/downloads) page.
- 2. Store behat.phar on your computer:
- To get full coding assistance in addition to simply running Behat scenarios, store behat.phar under the root of the project where Behat will be later used. In this case, IntelliJ IDEA will include it in indexing, so references to Behat classes will be successfully resolved.
- If you only need to run Behat scenarios and you do not need any coding assistance, you can save behat.phar outside the project.

### Option 2: Use Composer

- 1. On the context menu of composer.json, choose Composer | Manage Dependencies
- 2. In the Manage Composer [Dependencies](#page-0-0) Dialog that opens, select the behat/behat package from the Available Packages list, possibly using the search field. The list shows all the available packages, the packages that are already installed are marked with a tick.

Choose the relevant version from the Version to install list.

- 3. If necessary, expand the Settings hidden area and specify the advanced installation options. In the Command line parameters text box, type the additional command line parameters. For example, to have the package added to the require-dev section instead of the default require section, type --dev . For more information about Composer command line options during installation, see [https://getcomposer.org/doc/03-cli.md](https://getcomposer.org/doc/03-cli.md#install) .
- 4. Click Install

Learn more about installing Behat from **Behat Official [website](http://behat.org/en/latest/quick_start.html#installation)** 

# How do I integrate Behat with IntelliJ IDEA in a project?

In local configurations the default project PHP interpreter is used, see Default project CLI interpreters .

### Step 1: Choose how to use Behat

Open the Settings / [Preferences](#page-0-0) dialog by pressing  $(Ctx1+A1t+S)$ , or alternatively choose File | Settings on Windows and Linux or IntelliJ IDEA | Preferences on macOS. Expand the Languages and Frameworks node and select Test Frameworks under PHP .

On the Test [Frameworks](#page-0-0) page that opens, click  $\pm$  in the central pane and choose the configuration type from the list:

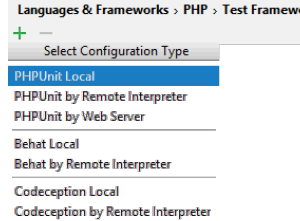

**PHPSpec Local PHPSpec by Remote Interpreter** 

### Step 2: Choose the PHP interpreter to use

To use Behat with a remote PHP interpreter, choose one of the configurations from the dialog box that opens:

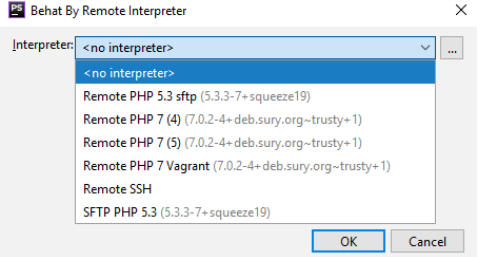

## Step 3: Specify the Behat library to use

In the Behat Library area, specify the location of the Behat executable file or behat.phar archive. Click in ext to the Path to Behat directory or phar file text box. IntelliJ IDEA detects the version of Behat and displays it below the text box.

Step 4: Specify the Behat configuration file to use In the Test Runner area, appoint the configuration .yml file to use for launching and executing scenarios.

By default, Behat looks for a behat.yml configuration file in the project root folder or in the config folder. You can appoint a custom configuration file.

- Clear the Default configuration file checkbox to have Behat use the behat.yml configuration file from the project root folder or from the config folder. If no such file is found, test execution fails, therefore it may be more reliable to specify the configuration file explicitly.
- Select the Default configuration file checkbox to specify your own .yml configuration file. This file will be later used as default in all Behat run/debug configurations.

In the text box, specify the location of the configuration file to use. Type the path manually or click  $\Box$  and choose the file in the dialog box that opens.

# How do I run and debug Behat tests?

For information about writing Behat features, see [http://docs.behat.org/en/latest/user\\_guide/writing\\_scenarios.htm](http://docs.behat.org/en/latest/user_guide/writing_scenarios.html)l

### Option 1: To run or debug Behat tests

In the Project tool window, select the feature file to run your tests from and choose Run <feature\_name> or Debug <feature\_name> on the context menu of the selection:

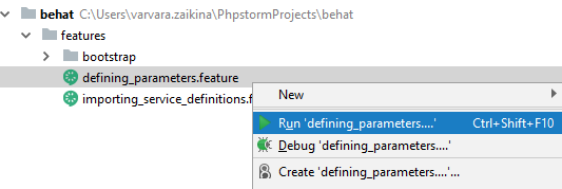

IntelliJ IDEA generates a default run configuration and starts a run/debug test session with it.

## Option 2: To save an automatically generated default configuration

After a test session is over, choose Save <default\_test\_configuration\_name> on the context menu of the feature file and choose Save <default\_configuration\_name> on the context menu.

# Option 3: To run or debug tests through a previously saved run/debug configuration

Choose the required Behat configuration from the list on the tool bar and click  $\blacktriangleright$  or  $\blacktriangleright$ .

## Option 4: To create a custom run/debug configuration

1. In the Project view, select the file or folder with the tests to run and choose Create run configuration on the context menu. Alternatively, choose Run | Edit Configurations on the main menu, then click  $+$  and choose Behat from the list.

2. In the Run/Debug [Configuration:](#page-0-0) Behat dialog that opens, specify the the scenarios to run and customize the behavior of the current PHP interpreter by specifying the options and arguments to be passed to the PHP executable file.

# How do I monitor test results?

IntelliJ IDEA shows the results of test execution in the Test [Runner](#page-0-0) tab of the Run Tool [Window](#page-0-0) . The tab is divided in 2 main areas. In the left-hand area you can drill down through all unit tests to see which ones succeeded and which ones failed. In this area you can also filter tests and export results.

The right-hand area shows us the raw Behat output:

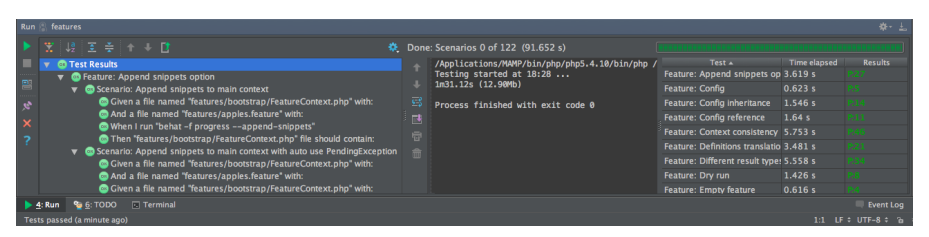

Use the context menu in the left-hand area to run specific tests or navigate to the source code.

#### This feature is only supported in the Ultimate edition.

IntelliJ IDEA provides support for running unit, functional, and aceptance tests with the [Codeception](http://codeception.com/) test framework versions 2.2.0 and higher

# Before you start

- 1. Make sure the PHP and Codeception plugins are installed and enabled. The plugins are not bundled with IntelliJ IDEA, but they can be installed from the JetBrains plugin repository as described in Installing, Updating and [Uninstalling](#page-0-0) Repository Plugins and Enabling and [Disabling](#page-0-0) Plugins . Once enabled, the plugins are available at the IDE level, that is, you can use them in all your IntelliJ IDEA projects.
- 2. Make sure the PHP interpreter is configured in IntelliJ IDEA on the PHP [page](#page-0-0), as described in [Configuring](#page-0-0) Local PHP Interpreters and [Configuring](#page-0-0) Remote PHP Interpreters .

# Where do I get Codeception from?

Tip Alternatively choose Tools | Composer | Manage Dependencies on the main menu.

Tip Before you start, make sure Composer is installed on your machine and initialized in the current project, see Composer Dependency Manager .

## Option 1: Download codeception.phar

- 1. Download codeception.phar at the [Codeception](http://codeception.com/install) Installation page.
- 2. Save codeception.phar under the root of the project where Codeception will be later used. You can also save codeception.phar anywhere else and [configure](#page-0-0) it as an include path .In either case, IntelliJ IDEA will include codeception.phar in indexing, so IntelliJ IDEA will successfully resolve references to Codeception classes and thus provide you with full coding assistance.

### Option 2: Use Composer

- 1. On the context menu of composer.json, choose Composer | Manage Dependencies
- 2. In the Add Composer [Dependency](#page-0-0) dialog that opens, select the codeception/codeception package from the Available Packages list, possibly using the search field. The list shows all the available packages, the packages that are already installed are marked with a tick.

Choose the relevant version from the Version to install list.

- 3. If necessary, expand the Settings hidden area and specify the advanced installation options. In the Command line parameters text box, type the additional command line parameters. For example, to have the package added to the require-dev section instead of the default require section, type --dev . For more information about Composer command line options during installation, see [https://getcomposer.org/doc/03-cli.md](https://getcomposer.org/doc/03-cli.md#install)
- 4. Click Install

Learn more about installing Codeception from Codeception Official website.

# How do I initialize Codeception in a project?

To generate a  $\,$  codeception.yml  $\,$  configuration file, open the built-in IntelliJ IDEA Terminal ( $\,$  ( <code>Alt+F12</code>  $\,$   $)$  and at the  $\,$ command prompt type one of the following commands depending on the installation mode and your current operating system:

- If you installed codeception.phar in your project, type php codecept.phar bootstrap for Windows and macOS or codecept bootstrap for Linux.
- If you installed Codeception through Composer , type codecept bootstrap for all platforms.

## How do I integrate Codeception with IntelliJ IDEA in a project?

In local configurations the default project PHP interpreter is used, see Default project CLI interpreters .

## Step 1: Choose how to use Codeception

Open the Settings / [Preferences](#page-0-0) dialog by pressing  $(Ctx1+A1t+S)$ , or alternatively choose File | Settings on Windows and Linux or IntelliJ IDEA | Preferences on macOS. Expand the Languages and Frameworks node and select Test Frameworks under PHP .

On the Test [Frameworks](#page-0-0) page that opens, click  $\frac{1}{\epsilon}$  in the central pane and choose the configuration type from the list:

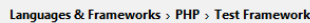

-<br>Select Configuration Type **PHPUnit Local PHPUnit by Remote Interpreter PHPUnit by Web Server Behat Local Behat by Remote Interpreter Codeception Local Codeception by Remote Interpreter PHPSpec Local PHPSpec by Remote Interpreter** 

## Step 2: Choose the PHP interpreter to use

To use Codeception with a remote PHP interpreter, choose one of the configurations from the dialog box that opens:

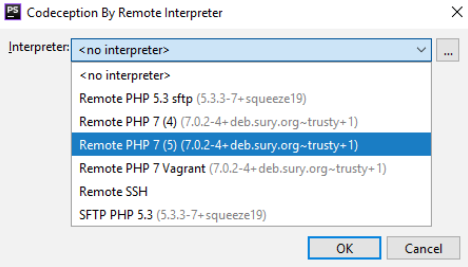

## Step 3: Specify the Codeception library to use

In the Codeception Library area, specify the location of the Codeception executable file or codeception.phar archive in the target environment. For example, if you installed Codeception through Composer, the executable file is stored in vendor/bin/codecept . Click next to the Path to Codeception directory or phar file text box. IntelliJ IDEA detects the version of Codeception and displays it below the text box.

### Step 4: Specify the Codeception configuration file to use

In the Test Runner area, appoint the configuration .yml file to use for launching and executing scenarios.

By default, Codeception looks for a codeception.yml configuration file in the project root folder. You can appoint a custom configuration file.

- Clear the Default configuration file checkbox to have Codeception use the codeception.yml configuration file from the project root folder. If no such file is found, test execution fails, therefore it may be more reliable to specify the configuration file explicitly.
- Select the Default configuration file checkbox to specify your own .yml configuration file. This file will be later used as default in all Codeception run/debug configurations.

In the text box, specify the location of the configuration file to use. Type the path manually or click and choose the file in the dialog box that opens.

# How do I run and debug Codeception tests?

For information about writing Codeception tests, see Unit [Tests](http://codeception.com/docs/05-UnitTests), [Acceptance](http://codeception.com/docs/03-AcceptanceTests) Tests, and **[Functional](http://codeception.com/docs/04-FunctionalTests) Tests**. To run or debug your tests, do one of the following:

## Option 1: To run or debug Codeception tests

In the Project tool window, select the file or folder to run your tests from and choose Run <file\_or\_folder\_name> or Debug <file\_or\_folder\_name> on the context menu of the selection:

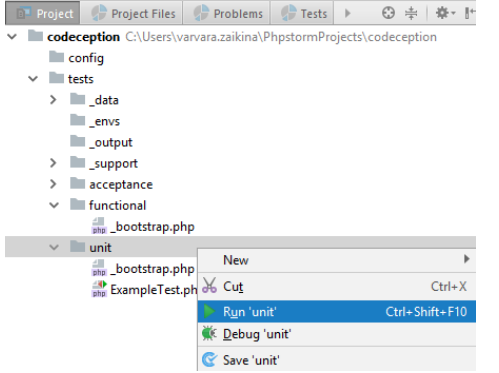

IntelliJ IDEA generates a default run configuration and starts a run/debug test session with it.

## Option 2: To save an automatically generated default configuration

After a test session is over, choose Save <default test configuration name> on the context menu of the file or folder and

choose Save <default\_configuration\_name> on the context menu.

## Option 3: To run or debug tests through a previously saved run/debug configuration

Choose the required Codeception configuration from the list on the tool bar and click  $\Box$  or  $\ddot{\bullet}$ .

# Option 4: To create a custom run/debug configuration

- 1. In the Project view, select the file or folder with the tests to run and choose Create run configuration on the context menu. Alternatively, choose Run | Edit Configurations on the main menu, then click + and choose Codeception from the list.
- 2. In the Run/Debug [Configuration:](#page-0-0) Codeception dialog that opens, specify the the tests to run and customize the behavior of the current PHP interpreter by specifying the options and arguments to be passed to the PHP executable file.

## How do I monitor test results?

IntelliJ IDEA shows the results of test execution in the Test [Runner](#page-0-0) tab of the Run Tool [Window](#page-0-0) . The tab is divided in 2 main areas. In the left-hand area you can drill down through all unit tests to see which ones succeeded and which ones failed. In this area you can also filter tests and export results.

The right-hand area shows us the raw Codeception output:

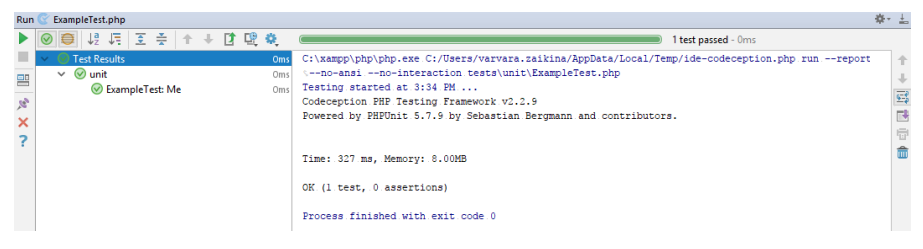

Use the context menu in the left-hand area to run specific tests or navigate to the source code.

### This feature is only supported in the Ultimate edition.

With IntelliJ IDEA, you can practice behaviour-driven development by running specifications using the PHPSpec toolset.

# Before you start

- 1. Make sure the PHP and PHPSpec plugins are installed and enabled. The plugins are not bundled with IntelliJ IDEA, but they can be installed from the JetBrains plugin repository as described in Installing, Updating and [Uninstalling](#page-0-0) Repository Plugins and Enabling and [Disabling](#page-0-0) Plugins . Once enabled, the plugins are available at the IDE level, that is, you can use them in all your IntelliJ IDEA projects.
- 2. Make sure the PHP interpreter is configured in IntelliJ IDEA on the PHP [page](#page-0-0), as described in [Configuring](#page-0-0) Local PHP Interpreters and [Configuring](#page-0-0) Remote PHP Interpreters .

# How do I install PHPSpec using Composer in IntelliJ IDEA?

Tip Before you start, make sure Composer is installed on your machine and initialized in the current project, see Composer [DependencyManager](#page-0-0) .

Tip Alternatively choose Tools | Composer | Manage Dependencies on the main menu.

- 1. On the context menu of composer.json , choose Composer | Manage Dependencies
- 2. In the Manage Composer [Dependencies](#page-0-0) Dialog that opens, select the phpspec/phpspec package from the Available Packages list, possibly using the search field. The list shows all the available packages, the packages that are already installed are marked with a tick.

Choose the relevant version from the Version to install list.

- If necessary, expand the Settings hidden area and specify the advanced installation options. In the Command line 3. parameters text box, type the additional command line parameters. For example, to have the package added to the require-dev section instead of the default require section, type --dev . For more information about Composer command line options during installation, see [https://getcomposer.org/doc/03-cli.md](https://getcomposer.org/doc/03-cli.md#install) .
- 4. Click Install .

Learn more about PHPSpec installation from [PHPSpec](http://www.phpspec.net/en/stable/manual/installation.html) Official website .

# How do I integrate PHPSpec with IntelliJ IDEA in a project?

Tip In local configurations the default project PHP interpreter is used, see Default project CLI interpreters .

Tip) If no path to PHPSpec is specified for a Local interpreter, IntelliJ IDEA does not provide full support of PHPSpec, for example, it does not show uggestion for code completion and does not resolve references

#### Step 1: Choose how to use Codeception

Open the Settings / [Preferences](#page-0-0) dialog by pressing  $(Ctx1+A1t+S)$ , or alternatively choose File | Settings on Windows and Linux or IntelliJ IDEA | Preferences on macOS. Expand the Languages and Frameworks node and select Test Frameworks under PHP .

On the Test [Frameworks](#page-0-0) page that opens, click  $\downarrow$  in the central pane and choose the configuration type from the list:

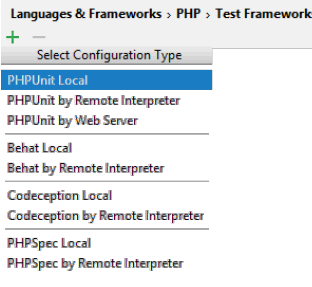

### Step 2: Choose the PHP interpreter to use

To use PHPSpec with a remote PHP interpreter, choose one of the configurations from the dialog box that opens:

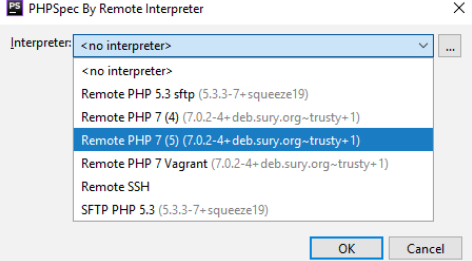

In the Path to PHPSpec executable text box, specify the location of phpspec . PHPSpec does not necessarily have to be installed under the current project root. Click next to the Path to PHPSpec directory or phar file text box. IntelliJ IDEA detects the version of PHPSpec and displays it below the text box.

## Specify the PHPSpec configuration file to use

In the Test Runner area, appoint the configuration .yml file to use for launching and executing specifications.

By default, PHPSpec looks for a phpspec.yml or a phpspec.yml.dist configuration file in the project root folder. You can appoint a custom configuration file.

- Clear the Default configuration file checkbox to have PHPSpec use the phpspec.yml or phpspec.yml.dist configuration file from the project root folder. If no such file is found, test execution fails, therefore it may be more reliable to specify the configuration file explicitly.
- Select the Default configuration file checkbox to specify your own .yml configuration file. This file will be later used as default in all PHPSpec run/debug configurations.
- In the text box, specify the location of the configuration file to use. Type the path manually or click  $\Box$  and choose the file in the dialog box that opens.

In local configurations, the Prefix ('spec\_prefix'): read-only field shows the namespace prefix for specifications. IntelliJ IDEA detects spec\_prefix from the configuration file specified in the Default Configuration File field. The default value is spec . See PHPSpec [Configuration:](http://www.phpspec.net/en/stable/cookbook/configuration.html#spec-and-source-locations) PSR-4 and PHPSpec Configuration: Spec and Source Location for details.

# How do I run and debug PHPSpec tests?

For information about writing PHPSpec specifications, see [http://www.phpspec.net/en/stable/manual/getting](http://www.phpspec.net/en/stable/manual/getting-started.html#specifying-behaviour)started.html#specifying-behaviour . To run or debug your tests, do one of the following:

# Option 1: To run or debug PHPSpec tests

In the Project tool window, select the file or folder to run your tests from and choose Run <file\_or\_folder\_name> or Debug <file\_or\_folder\_name> on the context menu of the selection:

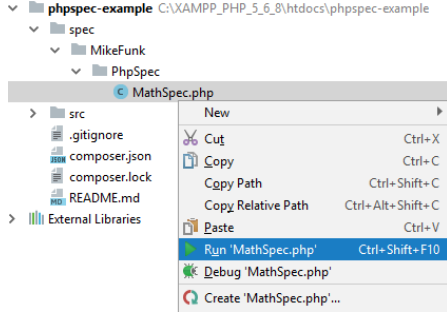

IntelliJ IDEA generates a default run configuration and starts a run/debug test session with it.

## Option 2: To save an automatically generated default configuration

After a test session is over, choose Save <default\_test\_configuration\_name> on the context menu of the file or folder and choose Save <default\_configuration\_name> on the context menu.

## Option 3: To run or debug tests through a previously saved run/debug configuration

Choose the required PHPSpec configuration from the list on the tool bar and click  $\Box$  or  $\Box$ .

## Option 4: To create a custom run/debug configuration

- 1. In the Project view, select the file or folder with the tests to run and choose Create run configuration on the context menu. Alternatively, choose Run | Edit Configurations on the main menu, then click + and choose PHPSpec from the list.
- 2. In the Run/Debug [Configuration:](#page-0-0) PHPSpec dialog that opens, specify the the tests to run and customize the behavior of the current PHP interpreter by specifying the options and arguments to be passed to the PHP executable file.

## How do I monitor test results?

IntelliJ IDEA shows the results of test execution in the Test [Runner](#page-0-0) tab of the Run Tool [Window](#page-0-0) . The tab is divided in 2 main areas. In the left-hand area you can drill down through all unit tests to see which ones succeeded and which ones failed. In this area you can also filter tests and export results.

The right-hand area shows us the raw PHPSpec output: Use the context menu in the left-hand area to run specific tests or navigate to the source code.

Code [Coverage](http://en.wikipedia.org/wiki/Code_coverage) for **[PHPUnit](http://www.phpunit.de/)** shows you how much of your code is covered with tests and marks covered and uncovered lines visually right in the editor.

In this section:

- [Prerequisites](#page-1574-0)
- [Configuring](#page-1574-1) code coverage
- [Measuring](#page-1574-2) code coverage

# <span id="page-1574-0"></span>**Prerequisites**

- 1. The **[PHPUnit](http://www.phpunit.de/)** tool is [installed](http://www.phpunit.de/manual/current/en/installation.html) on your machine and [enabled](#page-0-0) in IntelliJ IDEA.
- 2. A [Xdebug](#page-0-0) or Zend [Debugger](#page-0-0) debugging engine is configured in the current PHP interpreter.

# <span id="page-1574-1"></span>To configure code coverage

- 1. Press (Ctrl+Alt+S) or choose File | Settings (for Windows and Linux) or IntelliJ IDEA | Preferences (for macOS) on the main menu, and then go to Build, Execution, Deployment | Coverage .
- 2. Specify coverage options on the [Coverage](#page-0-0) page.

# <span id="page-1574-2"></span>To measure code coverage

- 1. Write the tests manually.
- 2. Create a run [configuration](#page-0-0) of the type [PHPUnit](#page-0-0) .
- 3. On the main toolbar, select the PHPUnit run configuration in the Run/Debug Configurations drop-down list and click the Run with Coverage button
- 4. Monitor the code [coverage](#page-0-0) in the [Coverage](#page-0-0) tool window.

In this section:

# – [Blade](#page-0-0)

# – PHP [Command](#page-0-0) Line Tools

- [Drupal](#page-0-0)
- [Google](#page-0-0) App Engine for PHP
- [Joomla!](#page-0-0)
- [Phing](#page-0-0)
- 
- PHP Code [Sniffer](#page-0-0) – PHP Mess [Detector](#page-0-0)
- [WordPress](#page-0-0)

In this section:

- [Overview](#page-1576-0)
- [Preparing](#page-1576-1) to use Blade templates
- Adding, editing, and [removing](#page-1576-2) Blade directives
- [Configuring](#page-1576-3) Blade delimiters

# <span id="page-1576-0"></span>**Overview**

IntelliJ IDEA provides full support of the Laravel Blade [template](http://laravel.com/docs/5.1/blade) engine up to version 5.1. This support involves:

- Highlighting of Blade syntax in template files.
- Code completion for all Blade directives, both predefined and custom, as well as for braces.
- In @for and @foreach directives, variable introduction is offered with autocompletion inside the code constructs.
- Expanding and folding sections defined through the @section directive. A block of code between a @section directive and a closing directive (for example,  $\phi$ stop ) can be expanded or folded by clicking  $\Box$  or  $\Theta$  $\ominus$  in the gutter area.
- Dedicated Blade -specific code inspections, for example an inspection to check that a section opened with @section directive is closed with one of the corresponding directives.
- Blade -aware navigation with  $(\text{Ctrl+B})$  includes links to templates in @extends and @include directives.
- $-$  [Finding](#page-0-0) usages  $((A1t+F7))$  can be invoked on a file name or a symbol in the code to show all the usages of a template across your codebase. Currently this functionality is available only inside other templates, but not from views.
- Customizing predefined Blade directives and defining custom directives for Blade templates.

## <span id="page-1576-1"></span>Preparing to use Blade templates

Before you start, make sure the PHP and Blade plugins are installed and enabled. The plugins are not bundled with IntelliJ IDEA, but they can be installed from the JetBrains plugin repository as described in Installing, Updating and [Uninstalling](#page-0-0) Repository Plugins and Enabling and [Disabling](#page-0-0) Plugins . Once enabled, the plugins are available at the IDE level, that is, you can use them in all your IntelliJ IDEA projects.

# <span id="page-1576-2"></span>Adding, editing, and removing Blade directives

In IntelliJ IDEA, [Blade](#page-0-0) directives are managed in the Directives tab of the Blade Page . The tab lists all the currently available Blade directives, for those that have parameters, the prefixes and suffixes are also shown. When you start, the list contains only predefined directives. You can edit these directives as well as create custom ones.

- 1. Open the Settings / [Preferences](#page-0-0) Dialog by pressing  $(Ctr1+Alt+S)$  or by choosing File | Settings for Windows and Linux or IntelliJ IDEA |Preferences for macOS. Expand the Languages & Frameworks node, and then click Blade under PHP . On the [Blade](#page-0-0) page that opens, switch to the Directives tab. The tab shows a list of all currently available directives.
- 2. Do one of the following:
	- To define a new directive, click the Add directive button and then specify the directive's name in the Name text box. If the new directives requires a prefix and a suffix, select the Has parameter checkbox and type the prefix and suffix to use in the Prefix and Suffix text boxes respectively. IntelliJ IDEA will automatically enclose the prefix and suffix in opening and closing brackets and quotes and add a colon separator : so the parameters will look as follows: ("<prefix>: <suffix>") .
	- To edit an existing directive, select it in the list and change the values in the text boxes below. To restore the original definition, click the Reset to defaults button ...
	- $-$  To remove a directive from the list, select it and click the Remove directive button  $-$

## <span id="page-1576-3"></span>Configuring Blade delimiters

IntelliJ IDEA recognizes Blade templates and provides error highlighting and code completion for them based on the delimiters you specify. These delimiters are managed in the Text Tags tab of the [Blade](#page-0-0) Page .

The fields in the tab show the opening and closing characters for raw [tags](https://github.com/laravel/framework/blob/master/src/Illuminate/View/Compilers/BladeCompiler.php#LC47), [content](https://github.com/laravel/framework/blob/master/src/Illuminate/View/Compilers/BladeCompiler.php#LC54) tags, and [escaped](https://github.com/laravel/framework/blob/master/src/Illuminate/View/Compilers/BladeCompiler.php#LC57) tags.

The fields are filled in with the default values in compliance with Blade [Templates](http://laravel.com/docs/5.1/blade) 5.1 . If you are using an earlier version, you can specify the relevant custom delimiters and IntelliJ IDEA will provide coding assistance according to the new rules.

### This feature is only supported in the Ultimate edition.

IntelliJ IDEA supports running commands of popular third-party or user-defined PHP tools: [Symfony](http://www.symfony-project.org/) 1.1+, [Symfony2](http://www.symfony-project.org/), Zend [Framework](http://framework.zend.com/downloads/latest) 1, Zend Framework 2 (ZFTool), [Yii](http://www.yiiframework.com/download/), [Composer](http://getcomposer.org/), [Drush](https://github.com/drush-ops/drush) 5.8+, [Laravel](http://laravel.com/) and [Doctrine](http://www.doctrine-project.org/) (Symfony [console-based\),](http://framework.zend.com/download/overview) [WordPress](http://wp-cli.org/) Command Line Interface .

Check the [Command](https://confluence.jetbrains.com/display/PhpStorm/Command+Line+Tools) Line Tools Tutorial for step-by-step guidance and examples of using command line tools with IntelliJ IDEA.

Tip Before you start, install and enable the PHP and Command Line Tool Support repository plugins on the Plugins [settings](#page-0-0) page of the Settings / nces Dialog

On this page:

– How do I integrate an external PHP [command](#page-42-0) line tool with IntelliJ IDEA?

- How do Irun a [command?](#page-1577-0)
- How do I [customize](#page-1577-1) a tool?
- How do I define my own [command](#page-1577-2) line tool?
- How do I keep a tool descriptor [consistent?](#page-1578-0)

# How do I integrate an external PHP command line tool with IntelliJ IDEA?

## 1. Download and install the tool

2. Choose the tool type and visibility

Open the [Command](#page-0-0) Line Tool Support page ( File | Settings | Tools | Command Line Tool Support for Windows and Linux or IntelliJ IDEA | Preferences | Tools | Command Line Tool Support for macOS). Click  $\triangle$  on the toolbar and in the Command Line Tools dialog choose the name of the tool from the list. In the Visibility area, specify whether you want to use the tool in the current project or globally, in any IntelliJ IDEA project, and click OK.

3. Specify the tool alias

In the Alias text box, accept the default alias to use in calls of tool commands or edit it, if necessary.

#### 4. Optionally customize the command set

See How do I customize a tool? for details.

## <span id="page-1577-0"></span>How do I run a command?

#### 1. Open the Input pane

On the main menu, choose Tools | Run Command . The pane opens as as a pop-up window or as a text box at the bottom of the [Command](#page-0-0) Line Tools Console tool window.

#### 2. Invoke the command

Type the call of the command in the format <tool alias> <command> . The result of command execution is shown in the Output tab with the name of the command

### 3. Save the command output

Click  $\Gamma$  on the toolbar of the Output tab. In the Export Previewdialog that opens, specify the text file to store the output in or click Copy to save the output in the clipboard.

#### 4. To terminate a command

Click on the toolbar. If the Output tab is already closed, kill the current thread from the progress bar.

Tip) If the file with this name and location alreadyexists, choose to overwrite its contents with the new data or to append the new data to the existing file.

## <span id="page-1577-1"></span>How do I customize a tool?

#### 1. Open the tool definition file

On the [Command](#page-0-0) Line Tool Support page, select the tool in the list and click **D** on the toolbar. The .xml tool descriptor opens in the editor.

#### 2. Update the definitions of the commands

As you type, .xml tool descriptor is checked for well-formedness on the fly.

#### 3. Reload the command definitions

On the [Command](#page-0-0) Line Tool Support page, select the tool in the list and click on the toolbar.

<span id="page-1577-2"></span>**Tip** Reloading commands is currently supported only for Symfony.

# 1. Create a tool definition file

#### 2. Create a custom IntelliJ IDEA tool

Open the [Command](#page-0-0) Line Tool Support page ( File | Settings | Tools | Command Line Tool Support for Windows and Linux or IntelliJ IDEA | Preferences | Tools | Command Line Tool Support for macOS). Click  $\downarrow$  on the toolbar and in the Command Line Tools dialog box that opens, select Custom tool from the Choose tool list, and specify the visibility level for it (Project or Global).

#### 3. Specify the tool definition file and alias

In the Tool [Settings](#page-0-0) dialog, type the path to the tool definition file, the tool alias, and provide a brief description of the tool.

When you click OK, IntelliJ IDEA brings you to the [Command](#page-0-0) Line Tool Support page, where the new tool is added to the list.

#### Choose where to show the Input pane 4.

See Choose the Input pane location above.

5. Open the tool definition file

Select the newly created tool and click  $\mathbb{R}$ . The tool definition .xml file opens in the editor.

6. Define the tool [commands](#page-1577-1) .

## <span id="page-1578-0"></span>How do I keep a tool descriptor consistent?

Option 1: On-the-fly validation

Every time you edit a command definition in the .xml tool descriptor, IntelliJ IDEA checks it for well-formedness on the fly.

## Option 2: Full validation

Full validation is performed every time you invoke a command. If any inconsistencies are detected, the tool is marked with the Invalid description icon  $\triangle$  on the [Command](#page-0-0) Line Tool Support page.

## To run full validation

#### 1. Open the Input pane

On the main menu, choose Tools | Run Command . The pane opens as as a pop-up window or as a text box at the bottom of the [Command](#page-0-0) Line Tools Console tool window.

#### 2. Invoke validation

Type the call of a command and in the Tool definition file errors tab, analyze the notifications on detected structure inconsistencies. Each notification shows a brief description of the problem, the file and the line number where the problem is detected.

By default, the tab is hidden and opens when you click More in the Command Line Tool pop-up window with an error notification. To close the tab, click the cross on its header. To re-open it, click More once again.

Tip) The location of the pane depends on the Show console in setting on the Command Line Tool Support page, see Choosing where to show the nput pane

Tip The Command Line Tool pop-up window remains on the screen until you close it manually.

### This feature is only supported in the Ultimate edition.

You can use IntelliJ IDEA as an IDE for [Drupal](https://drupal.org/) development including modules, themes, and core. The supported versions are  $6, 7,$  and  $8$ .

IntelliJ IDEA provides integration between the Symfony2 and Drupal 8 while developing Drupal modules and core.

# Before you start

Install and enable the PHP and Drupal Support repository plugins on the Plugins [settings](#page-0-0) page as described in Installing, Updating and [Uninstalling](#page-0-0) Repository Plugins and Enabling and [Disabling](#page-0-0) Plugins .

# Where do I get Drupal from?

Download Drupal from the **Drupal Official [website](https://drupal.org/)** and install it as described in the **Drupal installation [instructions](https://www.drupal.org/docs/8/install)** 

## How do I set up a Drupal project in IntelliJ IDEA?

Option 1: Create a IntelliJ IDEA project with a Drupal module

You can create a IntelliJ IDEA project by a Drupal Module template, this project will be set up and configured in accordance with the Drupal requirements.

#### 1. Open the New Project dialog

Choose File | New| Project or click Create NewProject on the Welcome screen.

2. Choose the project type and location

In the left-hand pane, click PHP from the list, then choose Drupal Module in the right-hand pane, and then click Next. On the second page of the wizard, specify the project name and the folder where it will be created.

#### 3. Choose Drupal installation to use

Specify the root folder of the Drupal installation and choose the version of Drupal to use, the supported versions are 6, 7, and 8.

#### 4. Configure Include paths

Select the Set up PHP | Include paths checkbox to have Drupal include paths automatically configured for the project. After you leave the dialog box, the following paths will be added to the Include Paths list on the [PHP](#page-0-0) page: <drupal installation root>/includes , <drupal installation root>/modules , and <drupal installation root>/sites/all/modules

Tip IntelliJ IDEA generates and configured a project stub in accordance with the selected Drupal version. For Drupal 8, a module\_name.info.yml file is erated

Tip Later you can change the Drupal installation and re-configure the include paths on the [Frameworks](#page-1580-0) page as described in How do I change Drupal settings?

## Option 2: Import an existing Drupal module

When you open an existing Drupal module, IntelliJ IDEA recognizes the Drupal-specific structure and suggests activating the Drupal support.

#### 1. Open your project

Click Open on the Welcome screen or choose File | Open on the main menu, then choose the folder where your Drupal module is stored. IntelliJ IDEA detects a Drupal-specific structure and shows a notification:

# **D Drupal Support**<br>Looks like it's Drupal module. <u>Enable</u> Drupal support? Or <u>do not</u> ask agai

#### Enable Drupal support 2.

Click Enable in the notification. In the Drupal Module dialog box that opens, select the Enable Drupal integration checkbox and proceed as when creating a project with a Drupal module: specify the root folder of the Drupal installation, choose the version to use, and configure include paths.

Whether you enable the Drupal support in an existing IntelliJ IDEA project or create a new project with a Drupal module, IntelliJ IDEA checks if the development environment is configured properly for Drupal development.

Any detected inconsistency is reported in the Event Log tool window and as a pop-up. For each discrepancy IntelliJ IDEA suggests a fix. To apply a suggestion, click the link next to the reported event.

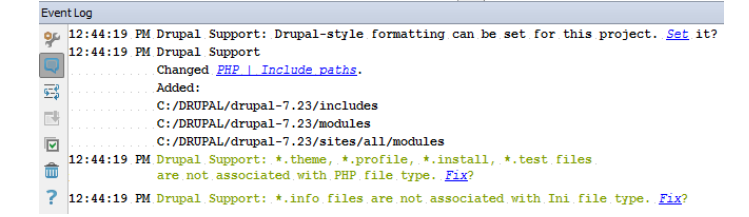

## How do I associate Drupal-specific files with the PHP file type?

IntelliJ IDEA recognizes and treats files as php files and provides code highlighting based on file type associations.

### Option 1: Use the Event log

In the Event Log tool window, click Fix next to the Drupal support: <\*. file extension> files are not associated with PHP file type message

## Option 2: Use the File Types page

Open the File [Types](#page-0-0) page (File | Settings | Editor | File Types for Windows and Linux or IntelliJ IDEA | Preferences | Editor | File Types for macOS) and define file masks in the Registered Patterns area. See Creating and [Registering](#page-0-0) File Types for details.

## <span id="page-1580-0"></span>How do I change the Drupal settings?

Option 1: Enable or disable Drupal integration

On the [Frameworks](#page-0-0) page ( File | Settings | Languages and Frameworks | PHP | Frameworks for Windows and Linux or IntelliJ IDEA | Preferences | Languages and Frameworks | PHP | Frameworks for macOS), toggle the Enable Drupal integration checkbox to activate or deactivate Drupal in the current IntelliJ IDEA project.

To use another Drupal installation, type the path to the relevant installation folder. Change the version if necessary.

## Option 2: Update the include paths

On the PHP [page](#page-0-0) (File | Settings | Languages and Frameworks | PHP for Windows and Linux or IntelliJ IDEA | Preferences | Languages and Frameworks | PHP for macOS), make the required changes in the Include Paths area.

**Tip** If the Drupal integration is disabled, the paths are automatically excluded.

## How do I use Drupal hooks in IntelliJ IDEA?

IntelliJ IDEA provides full native support of **[Drupal](https://api.drupal.org/api/drupal/includes!module.inc/group/hooks/7) hooks** in . module files.

#### Step 1: Use code completion for hoo declarations

IntelliJ IDEA indexes any hook invocation whereupon hook names become available in code completion for creating hook implementations. To complete a declaration, start typing the hook name and press  $($  Ctrl+Space  $)$  .

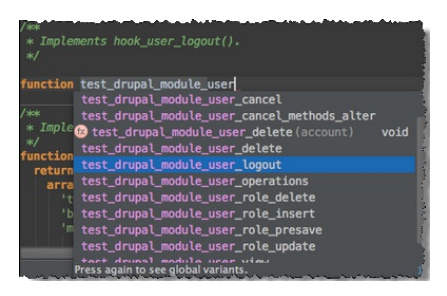

## Step 2: Navigate to hook invocations

- $-$  To navigate to a hook invocation from the editor, click the  $\blacksquare$  icon in the gutter.
- In case of multiple invocations, IntelliJ IDEA displays a list of available hook invocations so you can choose which one to jump to.

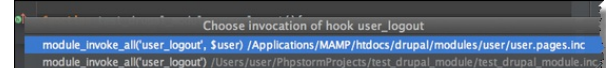

You will be navigated to the line where the relevant hook is invoked with module invoke all(), module invoke(), or drupal alter().

### Step 3: View hook documentation

Position the cursor at the name of the hook in question and choose View| Quick Documentation Lookup or press Ctrl+Q).

## How do I set up the Drupal code style in a IntelliJ IDEA project?

IntelliJ IDEA automatically offers to apply the pre-configured Drupal Coding Standards (code style) if a project is recognized as a Drupal Module, or if the Drupal integration is enabled in an existing project, or when you create a new project with a Drupal Module. However, you can at any time change or customize this setting on the Code Style: PHP page of the Settings dialog box.

## To use the pre-configured Drupal code style in a project

In the Event Log tool window, click Set next to the Drupal-style formatting can be set for this project message.

Tip) You can also set the predefined code style on the Code Style: PHP page (*File | Settings | Editor | Code Style | PHP* for Windows and Linux or I IDEA | Preferences | Editor | Code Style | PHP for macOS): click Set from and choose Predefined | Drupa

If applicable, customize the code style using the controls on the page.

## How do I check my code against the Drupal coding standards?

With IntelliJ IDEA, you can use two tools that detect violations against the Drupal coding standard: Coder and PHP Code Sniffer. They ensure your code remains clean and consistent and help prevent some common semantic errors made by developers.

## Option 1: Use PHP Code Sniffer

- 1. Install PHP Code Sniffer as a PEAR package or using Composer. For detailed installation instructions, see [https://github.com/squizlabs/PHP\\_CodeSniffer](https://github.com/squizlabs/PHP_CodeSniffer)
- 2. Register PHP Code Sniffer in IntelliJ IDEA and configure it as a IntelliJ IDEA [inspection](#page-0-0) as described in PHP Code Sniffer .

## Option 2: Use Coder

- 1. Download the **Drupal Coder [module](https://drupal.org/project/coder)** (7x-2.0 version is recommended).
- 2. Unpack the downloaded archive and find the coder\_sniffer/Drupal subdirectory inside. This directory should contain the ruleset.xml file and some other subdirectories.
- 3. Move the contents of coder\_sniffer/Drupal to <php installation folder>/CodeSniffer/Standards/Drupal .

## How do I view the Drupal API documentation from IntelliJ IDEA?

In the IntelliJ IDEA editor, select the symbol you are interested in and choose Search in Drupal API on the context menu. The Drupal [APIDocumentation](https://api.drupal.org/api/drupal) opens.

## How do I use the Drush command line tool from IntelliJ IDEA?

IntelliJ IDEA integrates with the Drush command line shell and scripting interface, version 5.8 and higher.

Step 1: Download and install Drush

Download and install Drush as described at <https://github.com/drush-ops/drush>

Step 2: Configure Drush as a command line tool

#### 1. Open the Command Line Tool Support page

Choose File | Settings | Tools | Command Line Tool Support for Windows and Linux or IntelliJ IDEA | Preferences | Tools | Command Line Tool Support for macOS. The [Command](#page-0-0) Line Tool Support page opens.

#### 2. Specify the tool type and visibility

Click Add and choose Drush in the Choose Tool to Add dialog. Choose whether Drush will be available in the current project (Project visibility or across all IntelliJ IDEA projects (Global visibility). When you click OK, the Drush dialog opens.

#### 3. Specify the Drush executable

In the Drush dialog that opens, IntelliJ IDEA has automatically filled in the default executable location, which is usually C:/ProgramData/Drush/drush.bat on Windows and /usr/bin/drush on macOS or Linux. If you followed the standard installation procedure, the predefined path will be correct, just click OK.

In case of custom installation, type the path to the Drush executable file and click OK. In either case, IntelliJ IDEA loads command definitions automatically and returns to the Command Line Tool Support page.

4. Specify the alias for Drush

In the Alias text box, specify the alias to use in calls of tool commands. Accept the default alias or edit it, if necessary.

#### 5. Activate Drush

Select the Enable checkbox to activate the detected command set.

### Step 3: Run Drush commands

Open the Input pane (Tools | Run Command ) and type  $\,$  <alias $\,$  (drush by default) and press  $\,$  (Ctrl+Space ) to invoke completion. The result of command execution is shown in the Output tab with the name of the command. Learn more from How do Irun a command? .

# How do I use Drupal 8 with Symfony2?

IntelliJ IDEA provides close integration between Drupal, version 8, and Symfony2. Through this integration, Symfony2 components are connected with Drupal infrastructure. To take advantage of this integration:

## Step 1: Install the Drupal Symfony2 Bridge plugin

Open the [Plugins](#page-0-0) page ( File | Settings | Plugins for Windows and Linux or @product@ | Preferences | Plugins for macOS), click Browse [Repositories](#page-0-0), select the plugins and click Install . For details, see Installing, Updating and Uninstalling Repository Plugins and in Enabling and [Disabling](#page-0-0) Plugins .

Tip The Drupal Symfony2 Bridge plugin depends on the Symfony2 plugin, which will be installed automatically.

### Step 2: Enable annotations

To get advanced annotations support, install the **PHP [Annotations](#page-0-0) plugin** as described in Installing, Updating and Uninstalling Repository Plugins and in Enabling and [Disabling](#page-0-0) Plugins .

## What coding assistance for Drupal 8 - Symfony2 integration do Iget?

- Completion for major Drupal-specific parameters in <module\_name>.info.yml files that contain information about Drupal modules.
- Strings suitable for use inside Drupal-specific t() [function](https://api.drupal.org/api/drupal/core!includes!bootstrap.inc/function/t/8) are indexed across your project and offered for completion.
- Completion for relevant . yml key values in uni() and other Drupal API functions, which makes search for the right value easier.
- Navigation to the .yml file by pressing  $(\text{Ctrl+B})$  or choosing Navigate | Go To Declaration.
- Full support for service [containers](https://www.drupal.org/node/2133171) described in .yml files, including completion and navigation with  $\overline{(Ct_1+B)}$ .
- Support of the Twig [template](http://symfony.com/doc/current/book/templating.html#twig-template-caching) engine, which is now the default template engine for Drupal 8, including completion, navigation, and recognition of [Drupal](https://www.drupal.org/theme-guide/8/twig) functions. See also **Twig in Drupal 8**

With IntelliJ IDEA, you can develop a PHP application for running in the Google PHP Runtime [Environment](https://cloud.google.com/appengine/docs/php/) . IntelliJ IDEA supports all the major Google App Engine for PHP development practices and provides the possibility to run and debug your applications locally before uploading them to the runtime environment.

## In this section:

- Preparing to Develop a Google App for PHP [Application](#page-0-0)
- Running, [Debugging,](#page-0-0) and Uploading an Application to Google App Engine for PHP

# Google App Engine support in IntelliJ IDEA

- A dedicated project type with a specific directory structure and configuration file.
- A dedicated App Engine for PHP run/debug [configuration](https://cloud.google.com/appengine/docs/php/tools/devserver) for running and debugging applications on the PHP
- Development Server which comes bundled with the Google App Engine for PHP SDK.
- Uploading applications using the command of the Tools menu.
IntelliJ IDEA takes care of creating the specific directory structure and settings. IntelliJ IDEA can either generate a Google App Engine for PHP -specific project stub or you can enable support of Google App Engine for PHP in an existing project.

- [Before](#page-1584-0) you start
- Creating a project stub of a Google App Engine for PHP [application](#page-1584-1)
- [Activating](#page-1584-2) the Google App Engine support in an existing project

### <span id="page-1584-0"></span>Before you start

- 1. Download and install [Python](http://www.python.org/getit/), version 2.7.
- 2. Download and install the **[Google](https://developers.google.com/appengine/docs/php/gettingstarted/installingwindows#SDK) App Engine for PHP**
- 3. Install and enable the Google App Engine Support for PHP plugin. The plugin is not bundled with IntelliJ IDEA, but it can be installed from the JetBrains plugin repository as described in Installing, Updating and [Uninstalling](#page-0-0) Repository Plugins and Enabling and [Disabling](#page-0-0) Plugins . The plugin is not bundled with IntelliJ IDEA, but it can be installed from the JetBrains plugin repository as described in Installing, Updating and [Uninstalling](#page-0-0) Repository Plugins and Enabling and Disabling **Plugins**
- 4. Create a Google account at <http://www.google.com> .
- 5. Create an [application](https://appengine.google.com/start/createapp) on the Create application page of the Google App Engine and remember its application ID, you will have to specify it during the creation of a project.

## <span id="page-1584-1"></span>Creating a project stub of a Google App Engine for PHP application

- 1. Choose File |New | Project on the main menu or click the New Project button on the Welcome screen.
- 2. In the Project [Category](#page-0-0) and Options dialog, which is the first page of the New Project wizard, choose PHP in the left-hand pane.
- 3. In the right-hand pane, choose App Engine Project and click Next .
- 4. On the second page of the wizard, specify the following:
- 1. The name of the project and the folder to create it in.
- 2. The version of the template to use.
- 3. In the Application ID text box, type the identifier of your application as you specified it on the Create [application](https://appengine.google.com/start/createapp) page.
- 4. In the SDK directory test box, specify the path to the folder where the [Google](https://developers.google.com/appengine/docs/php/gettingstarted/installingwindows#SDK) App Engine SDK for PHP is installed.
- The location of the Python executable file. Type the path manually in the Python executable text box or click the Browse 5. button and choose the Python executable in the dialog box that opens.

### Click Finish when ready.

IntelliJ IDEA creates a project with the main.php file and the [app.yaml](https://cloud.google.com/appengine/docs/php/config/appconfig) configuration file. The app.yaml file contains the generated settings for the [runtime](https://cloud.google.com/appengine/docs/php/config/appconfig#runtime) (should be php55), the api version, the [applicationID](https://cloud.google.com/appengine/docs/php/config/appconfig#application), the [application](https://cloud.google.com/appengine/docs/php/config/appconfig#version) version (by default is 1), the [threadsafe](https://cloud.google.com/appengine/docs/php/config/appconfig#PHP_app_yaml_Script_handlers) element with the value true to enable sending multiple, parallel requests, and the Script handlers url and script (with the value main.php).

### <span id="page-1584-2"></span>Activating the Google App Engine support in an existing project

- 1. Open the Settings / [Preferences](#page-0-0) Dialog by pressing  $(Ctr1+Alt+S)$  or by choosing File | Settings for Windows and Linux or IntelliJ IDEA |Preferences for macOS. Expand the Languages & Frameworks node, and then click Google App Engine for PHP under PHP .
- 2. On the [Google](#page-0-0) App Engine for PHP page that opens, select the Enable Google App Engine for PHP support checkbox and specify the following:
- 1. The folder where the Google App Engine for PHP SDK is stored.
- 2. The path to the Python 2.7 executable file.
- 3. In the App Engine Account Settings area, choose the way to authenticate to the development server, the available options are:
	- Use passwordless login via OAuth2: choose this option to use the OAuth 2.0 [protoco](https://developers.google.com/identity/protocols/OAuth2)l . To save the token achieved through the Google [Developers](https://developers.google.com/console/help/new/) Console, clear the Do not save token checkbox.
	- Log in with email and password: choose this option to use your Gmail address and password.

IntelliJ IDEA provides the possibility to run and debug your applications locally on the **PHP [Development](https://cloud.google.com/appengine/docs/php/tools/devserver) Server** before uploading them to the Google PHP Runtime [Environment](https://cloud.google.com/appengine/docs/php/) . Applications are launched locally according to a dedicated App Engine for PHP run/debug configuration.

In this section:

- Working with the [app.yaml](#page-1585-0) file
- Creating a run [configuration](#page-1585-1) of the type App Engine for PHP
- Running an application on the PHP [development](#page-1585-2) server
- Debugging an application on the PHP [development](#page-1585-3) server
- Uploading an application to the Google PHP runtime [environment](#page-1585-4)

## <span id="page-1585-0"></span>Working with the app.yaml file

A Google App Engine PHP [application](#page-0-0) is configured in the [app.yaml](https://cloud.google.com/appengine/docs/php/config/appconfig) file. If you generate a project stub (see Preparing to Develop a Google App for PHP Application ), the app.yaml file is created automatically. If you activate Google App Engine support in an existing project, you need to create an app.yaml file manually. In either case, make sure the runtime property is set to php55 , because the Google App Engine for PHP SDK contains a built-in PHP 5.5 interpreter.

#### <span id="page-1585-1"></span>Creating a run configuration of the type App Engine for PHP

- 1. On the main menu, choose Run | Edit Configurations, click and choose App Engine for PHP from the list. The Run/Debug [Configuration:](#page-0-0) App Engine for PHP opens.
- 2. Specify the host to run the development server and the application on (the default is localhost).
- 3. Specify the port through which IntelliJ IDEA will communicate with the development server (the default port is 8080 ).
- 4. Optionally in the Command Line area, specify the settings for running and debugging your application on the PHP development server in the command-line mode:
- In the Interpreter options field, specify the options to be passed to the PHP executable file of the built-in PHP interpreter, see [Command-Line](https://cloud.google.com/appengine/docs/php/tools/devserver#Command-line_arguments) Arguments for details.
- In the Custom working directory field, specify the location of the files that are outside the folder with your sources and are referenced through relative paths. Type the path manually or click the Browse button and select the desired folder in the [dialog](#page-0-0) that opens .
- In the Yaml files field, specify the .yaml configuration files to use. This field is optional, use it when your application consists of several modules and therefore several .yaml configuration files are used.
- In the Environment variables field, In this field, specify the environment variables be passed to the built-in server. See [Environment](http://httpd.apache.org/docs/2.2/env.html) Variables in Apache for details.

### <span id="page-1585-2"></span>Running an application on the PHP development server

- 1. Create an App Engine for PHP run configuration as described above.
- 2. Choose the configuration from the list and click to on the toolbar.
- 3. View and analyze the output of the application in console of the Run tool [window](#page-0-0) .
- 4. To view the application execution results, open your browser at http://localhost:8080.

### <span id="page-1585-3"></span>Debugging an application on the PHP development server

- 1. Create an App Engine for PHP run configuration as described above.
- 2. Set the breakpoints in your code, see Using [Breakpoints](#page-0-0) .
- 3. Choose the configuration from the list and click  $\ddot{a}$
- 4. In the [Debug](#page-0-0) tool window that opens, step through the [program](#page-0-0), stop and resume the program, examine it when [suspended,](#page-0-0) etc. See [Stepping](#page-0-0) Through the Program , Pausing and Resuming the [Debugger](#page-0-0) Session , and Examining Suspended Program for details. ,

## <span id="page-1585-4"></span>Uploading an application to the Google PHP runtime environment

After you have tested your application by running and debugging it locally on the development server, you can deploy it to the Google PHP Runtime [Environment](https://cloud.google.com/appengine/docs/php/) .

- 1. On the main menu, choose Tools |Google App Engine for PHP |Upload App Engine PHP app .
- 2. Visit the application at http://<your-application-id>.appspot.com/ .

Use IntelliJ IDEA as an IDE for **[Joomla!](https://www.joomla.org/)** development.

In this part:

- Joomla!
- [Before](#page-1586-0) you start
- [Joomla!](#page-1586-1) support
- Creating and [Importing](#page-0-0) Joomla! Projects
- [Configuring](#page-0-0) Joomla! Support

### <span id="page-1586-0"></span>Before you start

- 1. Download and install [Joomla!](https://www.joomla.org/)
- 2. Before you start working with Joomla!, make sure that the Joomla! Integration plugin is enabled. The plugin is bundled with IntelliJ IDEA and is activated by default. If the plugin is not activated, enable it on the Plugins [settings](#page-0-0) page of the Settings / [Preferences](#page-0-0) Dialog as described in Enabling and [Disabling](#page-0-0) Plugins .

## <span id="page-1586-1"></span>Joomla! support

Joomla! support includes:

- Ability to create a new [project](#page-0-0) .
- JHTML::\_(\$argument) , JText::\_(\$argument) , JText::script() , JText::sprintf(); support. When JHTML::\_(\$argument) is used, IntelliJ IDEA navigates with  $($  <code>Ctrl+Click</code>  $)$  on the first argument to the corresponding class or method.

For example, consider the following code:

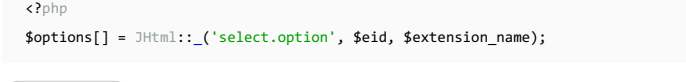

 $Ctrl+Click)$  on select.option leads to navigation to the option method of the class select.

When all the other constructs are used, IntelliJ IDEA navigates with  $(\texttt{ctrl{-}click})$  on the first argument to the corresponding property in the \*.ini file. For example, in the code

<?php msg = JText::sprintf('COM\_INSTALLER\_INSTALL\_ERROR', JText::\_('COM\_INSTALLER\_TYPE\_TYPE\_' . strtoupper(\$  $\left| \cdot \right|$  $\overline{\phantom{0}}$ the contract of the contract of

Ctrl+Click) on 'COM\_INSTALLER\_INSTALL\_ERROR' leads to navigation to the property 'COM\_INSTALLER\_INSTALL\_ERROR' in the file en-GB.com\_installer.ini .

- Joomla! code style can be selected for the code in the [PHP](#page-0-0) page of the Editor settings, when clicking the link Set from .
- IntelliJ IDEA detects Joomla when opening a Joomla! module/plugin/extension or a Joomla! root folder, and suggests enabling Joomla! support, and adjusting namespaces.
- [DocBlocks](http://joomla.github.io/coding-standards/?coding-standards/chapters/docblocks.md) standards for PHP files, classes, class properties, etc. When Joomla! support is recognized, IntelliJ IDEA suggests installing DocBlocks:

#### **C** Joomla! Support

Joomla DocBlock templates can be installed. Install it?

- IntelliJ IDEA suggests importing the Joomla! code style. See section [Configuring](#page-0-0) Joomla! Support
- IntelliJ IDEA detects databases in projects. Just click in the [Database](#page-0-0) tool window tool window and choose Import from sources... .

The settings specified in the file configuration.php are detected and used for the new data source connection.

IntelliJ IDEA provides database prefixes support and changes #\_\_ to the prefix that is defined in the \$dbprefix field in –the configuration.php file.

It is worth noting that a database dialect should be selected in the SQL [Dialects](#page-0-0) page of the Settings/Preferences dialog. Note also that the type of the selected dialect should be equal to your database type.

To have a IntelliJ IDEA project set up and configured in accordance with the Joomla! requirements, you can either create a project by a dedicated Joomla! template or import and existing Joompla! project.

In this section:

- How do I create a IntelliJ IDEA project by a Joomla! [Integration](#page-1587-0) template?
- How do I import a [Joomla!](#page-1587-1) project?

## <span id="page-1587-0"></span>How do I create a IntelliJ IDEA project by a Joomla! Integration template?

- 1. Choose File | New | Project on the main menu or click Create New Project on the [Welcome](#page-0-0) screen. The Project Category and Options dialog opens.
- 2. In the left-hand pane, click PHP from the list, then choose Joomla! Integration in the right-hand pane, and then click Next.
- 3. On the second page of the wizard, specify the project name and the folder where it will be created.
	- 1. Specify the root folder of the Joomla! installation in the Joomla! installation path . Type the path manually or click the Browse button and select the relevant folder in the dialog box that opens.
- 2. Select the desired Joomla! project type (component, module, or plugin).

## <span id="page-1587-1"></span>How do I import a Joomla! project?

Besides creating a project anew according to the Joomla! template, you can open an existing Joomla! project in IntelliJ IDEA. IntelliJ IDEA recognizes the Joomla! -specific structure and suggests activating the Joomla! support in project.

#### 1. Open the folder with the Joomla! project

Choose File | Open Directory on the main menu, then select the required foler in the dialog box that opens.

#### Enable Joomla! support in the project 2.

As soon as IntelliJ IDEA detects the Joomla! -specific structure in the project, the following Joomla! Support message is displayed in a pop-up window:

**O** Joomla! Support Joomla framework installation detected. <u>Enable</u><br>Joomla! support? <u>Do not</u> ask again.

Click Enable .

#### 3. Configure PSR roots

As soon as IntelliJ IDEA detects PSR roots, it displays a message. Choose Automatic configuration .

#### 4. Install DocBlock templates

Click Install in the pop-up message that IntelliJ IDEA displays.

**Tip** If you prefer NOT enabling Joomla! support, just ignore the pop-up, and it will vanish. – You can always enable Joomla! support and change the integration settings on the [Frameworks](#page-0-0) page as described in Configuring Joomla! Support .

#### In this section:

– How do I configure [Joomla!-specific](#page-1588-0) development environment?

– How do I change the Joomla! [settings?](#page-1588-1)

## <span id="page-1588-0"></span>How do I configure Joomla!-specific development environment?

IntelliJ IDEA checks if the development environment is configured properly for Joomla! development.

Any detected inconsistency is reported in the Event Log tool window and as a pop-up. For each discrepancy IntelliJ IDEA suggests a fix. To apply a suggestion, click the link next to the reported event.

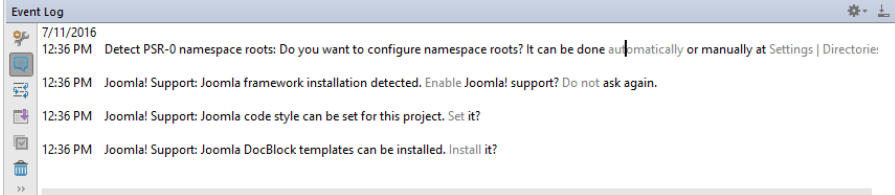

# <span id="page-1588-1"></span>How do I change the Joomla! settings?

#### Enable or disable Joomla! integration 1.

On the [Frameworks](#page-0-0) page ( File | Settings | Languages and Frameworks | PHP | Frameworks for Windows and Linux or IntelliJ IDEA | Preferences | Languages and Frameworks | PHP | Frameworks for macOS), toggle the Enable Joomla! integration checkbox to activate or deactivate Joomla! in the current IntelliJ IDEA project.

To use another Joomla! installation, type the path to the relevant installation folder.

#### 2. Set the code style

Open the [Code](#page-0-0) Style: PHP page ( File | Settings | Editor | Code Style | PHP for Windows and Linux or IntelliJ IDEA | Preferences | Editor | Code Style | PHP for macOS) and update the settings as necessary.

IntelliJ IDEA supports integration with the **[Phing](http://www.phing.info/trac/)** build framework. Phing is mainly intended for building PHP projects, but it can also be used as a build tool in a number of areas. Phing functionality in IntelliJ IDEA is provided through a dedicated [Phing](#page-0-0) Build tool window.

In this section:

- [Before](#page-1589-0) you start
- [Accessing](#page-1589-1) Phing Buide tool window

## <span id="page-1589-0"></span>Before you start

- 1. Make sure Phing is [downloaded](http://www.phing.info/trac/wiki/Users/Download) and [set](http://www.phing.info/docs/guide/stable/) up on your computer. If you are using an [AMP](http://www.apachefriends.org/en/xampp.html), the package may already contain Phing.
- 2. Install and enable the Phing Support plugin. The plugin is not bundled with IntelliJ IDEA, but it can be installed from the JetBrains plugin repository as described in Installing, Updating and [Uninstalling](#page-0-0) Repository Plugins and Enabling and Disabling Plugins .

## <span id="page-1589-1"></span>Accessing Phing Buide tool window

- 1. Open a Phing build file in the editor or select it in the [Project](#page-0-0) tool window, and then choose Add as Phing build file on the context menu of the selection.
- 2. Choose View| Tool Windows | Phing Build on the main menu. The tool window can be accessed after you have opened it through the context menu of a Phing build file in the editor or in the Project tool window.

- In this section:
- [Introduction](#page-1590-0)
- [Before](#page-1590-1) you start
- [Enabling](#page-1590-2) Phing support
- [Enabling](#page-1590-3) Phing support through the project settings
- [Enabling](#page-1590-4) Phing support from the Phing Build tool window
- Enabling Phing on the fly, when [attempting](#page-1590-5) to run a build file

## <span id="page-1590-0"></span>Introduction

.

At the project level, you can enable Phing in the following ways:

- Explicitly through the project settings, on the [Phing](#page-0-0) page of the Settings/Preferences dialog box.
- When adding a file to the list of Phing build files. A correct Phing build file is an xml file with the root element <project>

 $-$  On the fly, when you attempt to run a build from the editor or from the project tool window.

In either case, the Phing Build tool window becomes available from the View | Tool Windows | Phing Build menu within the scope of the current project.

### <span id="page-1590-1"></span>Before you start

- 1. Make sure Phing is [downloaded](http://www.phing.info/trac/wiki/Users/Download) and [set](http://www.phing.info/docs/guide/stable/) up on your computer. If you are using an [AMP](http://www.apachefriends.org/en/xampp.html), the package may already contain Phing.
- 2. Install and enable the Phing Support plugin. The plugin is not bundled with IntelliJ IDEA, but it can be installed from the JetBrains plugin repository as described in Installing, Updating and [Uninstalling](#page-0-0) Repository Plugins and Enabling and Disabling Plugins .

## <span id="page-1590-2"></span>Enabling Phing support

## <span id="page-1590-3"></span>To enable Phing support through the project settings

- 1. Open the Settings / [Preferences](#page-0-0) Dialog by pressing  $(Ctrl+Alt+S)$  or by choosing File | Settings for Windows and Linux or IntelliJ IDEA | Preferences for macOS. Expand the Languages & Frameworks node, and then click Phing under PHP .
- 2. In the [Phing](#page-0-0) page that opens, specify the location of the file phing. bat in the Path to Phing executable text box. Type the path manually or click the Browse button and choose the file location in the dialog box that opens.

## <span id="page-1590-4"></span>To enable Phing support from the Phing Build tool window

- Tip Acorrect Phing build file is an xml file with the root element sprojects. 1. Open a Phing build file in the editor or select it in the [Project](#page-0-0) tool window.
- 2. On the context menu of the editor or the selection, choose Add as Phing build file .
- 3. In the [Phing](#page-0-0) Build tool window, that opens, click the Settings button  $\mathbb{F}_2^-$  on the toolbar. The button is only available if the list of build files is not empty.
- 4. In the Phing [Settings](#page-0-0) dialog box, that opens, specify the location of the phing.bat executable file.

# <span id="page-1590-5"></span>To enable Phing on the fly, when attempting to run a build file

- 1. Open an Phing build file in the editor.
- 2. On the context menu of the editor, choose Run Build File .
- 3. In the [Phing](#page-0-0) Build tool window, that opens, click the Settings button  $\mathbb{F}_2^-$  on the toolbar. The button is only available if the list of build files is not empty.
- 4. In the Phing [Settings](#page-0-0) dialog box, that opens, specify the location of the phing, bat executable file.

In this section:

- [Introduction](#page-1591-0)
- [Accessing](#page-1591-1) Phing Buide tool window
- [Managing](#page-1591-2) lists of build files

#### <span id="page-1591-0"></span>Introduction

A correct Phing build file is an xml file with the root element <project> . Build files are created outside the [Phing](#page-0-0) Build tool window and are [normally](http://www.phing.info/docs/guide/stable/) stored under your PHP project root folder. Find more about writing Phing build files in Phing **Getting Started**.

## <span id="page-1591-1"></span>Accessing Phing Buide tool window

- 1. Open a Phing build file in the editor or select it in the [Project](#page-0-0) tool window, and then choose Add as Phing build file on the context menu of the selection.
- 2. Choose View | Tool Windows | Phing Build on the main menu. The tool window can be accessed after you have opened it through the context menu of a Phing build file in the editor or in the Project tool window.

## <span id="page-1591-2"></span>Managing lists of build files

# To configure a list of build files, perform these general steps

- 1. Open the Phing Build tool window.
- 2. To add a build file to the list, click the Add button on the toolbar and choose the required .xml build file in the Select Phing Build File dialog box, that opens.
- 3. To remove a build file from the list, select the file and click the Remove button on the toolbar.
- 4. To navigate to the source code of a build file, select the desired file and choose Jump to Source on the context menu of the selection.

[Phing](#page-0-0) functionality in IntelliJ IDEA is provided through a dedicated Phing Build tool window.

In this section:

- [Accessing](#page-1592-0) Phing Buide tool window
- [Examining](#page-1592-1) the build targets defined in a build file
- [Hiding](#page-1592-2) targets
- [Associating](#page-1592-3) a shortcut with a Phing target
- [Appointing](#page-1592-4) targets for execution before running or debugging

### <span id="page-1592-0"></span>Accessing Phing Buide tool window

- 1. Open a Phing build file in the editor or select it in the [Project](#page-0-0) tool window, and then choose Add as Phing build file on the context menu of the selection.
- 2. Choose View | Tool Windows | Phing Build on the main menu. The tool window can be accessed after you have opened it through the context menu of a Phing build file in the editor or in the Project tool window.

## <span id="page-1592-1"></span>Examining the build targets defined in a build file

- 1. Open the Phing Build tool window. The window shows all the build files as nodes.
- 2. Depending on your goal, do one of the following:
	- $-$  To view the build targets defined in a specific build file, expand the corresponding node by clicking  $_{{\rm E}}$  next to the build file name. Note that this expanding does not affect the targets marked as hidden .
	- To fold or unfold the build targets defined in all build files, click respectively the Expand All button ₹ or the Collapse All button  $\equiv$  on the toolbar. Note that unfolding does not affect the targets marked as hidden .
	- To navigate to the definition of a target in the source code, select the desired target and choose Jump to Source on the context menu of the selection.

## <span id="page-1592-2"></span>Hiding targets

Among the targets defined in a build file, you may have some that are only called by other targets and are never run alone. You can suppress showing such targets in the build file tree by marking them as hidden

Hidden targets do not become visible when you expand the node of a specific build file or click Expand All button  $\sum$ 

You can mark a target as hidden both directly from the Phing Build tool window or from the Phing Settings dialog box. However, the hidden status can be removed only through the Phing Settings dialog box.

Depending on your goal, do one of the following:

- $-$  To mark one or several build targets as hidden, do one of the following:
- In the Phing Build tool window, select the targets under their build file node and choose Mark to Hide on the context menu of the selection.
- $-$  Select the build file in which they are defined and click the [Settings](#page-0-0) button  $g_+$  on the toolbar. Then in the Phing Settings
- dialog box that opens, switch to the Hiding targets tab and select the Hide checkboxes next to the targets to be hidden.
- To remove the hidden status of a target:
- 1. Select the build file in which it is defined and click the Settings button  $\mu$ = on the toolbar.
- 2. In the Phing [Settings](#page-0-0) dialog box that opens, switch to the Hiding targets tab where the Hide checkboxes next to the names of the hidden targets are selected. Clear the Hide checkboxes next to the targets for which you want the status hidden removed.

## <span id="page-1592-3"></span>Associating a shortcut with a Phing target

You can associate a build target with a keyboard shortcut and execute commonly-used targets with a single key-stroke. If a Phing build file is added to the project, its targets appear under the Phing Targets node in the [Keymap](#page-0-0) dialog box.

- 1. In the Phing Build tool window, right-click the desired build target.
- 2. On the context menu, choose Assign Shortcut .
- 3. In the [Keymap](#page-0-0) dialog box that opens, configure the shortcut as described in [Configuring](#page-0-0) Keyboard Shortcuts.

## <span id="page-1592-4"></span>Appointing targets for execution before running or debugging

- 1. Open the Phing Build tool window.
- 2. Select the desired target and choose Before Run/Debug on the context menu of the selection.
- 3. In the Execute Target Before Run/Debug dialog box that opens, select the [configurations](#page-0-0) before which you want the target executed.

Phing functionality in IntelliJ IDEA is provided through a dedicated [Phing](#page-0-0) Build tool window.

In this section:

- [Accessing](#page-1593-0) the Phing Buide tool window
- [Running](#page-1593-1) builds
- Running [separate](#page-1593-2) build targets

# <span id="page-1593-0"></span>Accessing the Phing Buide tool window

- 1. Open a Phing build file in the editor or select it in the [Project](#page-0-0) tool window, and then choose Add as Phing build file on the context menu of the selection.
- 2. Choose View | Tool Windows | Phing Build on the main menu. The tool window can be accessed after you have opened it through the context menu of a Phing build file in the editor or in the Project tool window.

## <span id="page-1593-1"></span>Running builds

1. Open the Phing Build tool window.

2. Select the required build file in the list and click the Run button to on the toolbar or choose Run Build on the context menu of the selection.

## <span id="page-1593-2"></span>Running separate build targets

Do one of the following:

- In the Phing Build tool window, select the required build target in the list and click the Run button **the toolbar or** choose Run Target on the context menu of the selection.
- Use the shortcut associated with the target .

A Phing build file normally contains property [elements](http://www.phing.info/docs/guide/trunk/chapters/GettingStarted.html) that can be configured either manually in the build file itself or externally, in the [Phing](#page-0-0) Build tool window. Properties that are configured externally are passed to Phing through a command line when build execution is launched and therefore they are every time re-calculated dynamically. Externally configured properties always override the ones set manually in the build file.

In this section:

- [Accessing](#page-1594-0) Phing Buide tool window
- [Configuring](#page-1594-1) a property externally

## <span id="page-1594-0"></span>Accessing Phing Buide tool window

- 1. Open a Phing build file in the editor or select it in the [Project](#page-0-0) tool window, and then choose Add as Phing build file on the context menu of the selection.
- 2. Choose View | Tool Windows | Phing Build on the main menu. The tool window can be accessed after you have opened it through the context menu of a Phing build file in the editor or in the Project tool window.

## <span id="page-1594-1"></span>Configuring a property externally

- 1. Open the Phing Build tool window.
- 2. Select the required build file in the list and click the Settings button  $\frac{1}{n}$  on the toolbar.
- 3. In the Phing [Settings](#page-0-0) dialog box that opens, switch to the Properties tab and configure a list or properties to be passed to Phing through a command line.
- 1. To add a new property to the list, click the Add button.
- 2. In the Property text box, type the name of the property.
- 3. In the Value text box, specify the property value to be passed. Do one of the following:
	- Type the value manually.
	- To use IntelliJ IDEA [macros](#page-0-0), click the Insert macro button and configure a list of relevant macro definitions in the [Macros](#page-0-0) dialog box that opens. To add a macro, select it in the list and click Insert.
- 4. When the list of properties is ready, click OK in the Phing Settings dialog box.

- In this section:
- [Introduction](#page-1595-0)
- [Before](#page-1595-1) you start
- [Choosing](#page-1595-2) the Code Sniffer script to use
- [Configuring](#page-1595-3) a local Code Sniffer script
- [Configuring](#page-1596-0) a Code Sniffer associated with a PHP interpreter
- [Configuring](#page-1596-1) advanced PHP Code Sniffer options
- [Configuring](#page-1596-2) PHP Code Sniffer as a IntelliJ IDEA inspection
- [Choosing](#page-1596-3) a custom coding style to check your code against
- [Sharing](#page-1596-4) a custom coding style with the team
- [Running](#page-1597-0) Code Sniffer in the batch mode
- Excluding files from Code Sniffer [inspection](#page-1597-1)

#### <span id="page-1595-0"></span>**Introduction**

In addition to built-in coding [assistance,](http://pear.php.net/package/PHP_CodeSniffer) IntelliJ IDEA provides code style check through integration with the PHP Code Sniffer tool, which validates your code for consistence with a coding standard of your choice. You can appoint one of the predefined coding [standards](http://pear.php.net/manual/en/package.php.php-codesniffer.coding-standard-tutorial.php) or use your own [previously](http://pear.php.net/manual/en/package.php.php-codesniffer.coding-standard-tutorial.php) defined coding standard with the root directory outside the default PHP Code Sniffer's Standards directory. Moreover, you can share your custom coding style with your team fellows.

To use PHP Code Sniffer right from IntelliJ IDEA instead of from a command line, you need to register it in IntelliJ IDEA and configure it as a IntelliJ IDEA code [inspection](#page-0-0) . Once installed and enabled in IntelliJ IDEA, the tool is available in any opened PHP file, so no steps are required from your side to launch it. The on-the-fly code check is activated upon every update in the file thus making it extremely easy to get rid of problems reported by PHP Code Sniffer.

Errors and warnings reported by PHP Code Sniffer on-the-fly are displayed as pop-up messages. When the tool is run in the batch mode, the errors and warnings are displayed in the Inspection Results tool window. Anyway, each message has the phpcs prefix to distinguish it from IntelliJ IDEA internal inspections.

#### <span id="page-1595-1"></span>Before you start

Make sure the PHP plugin is enabled. The plugin is not bundled with IntelliJ IDEA, but it can be installed from the JetBrains plugin repository as described in Installing, Updating and [Uninstalling](#page-0-0) Repository Plugins and Enabling and Disabling Plugins .

## <span id="page-1595-2"></span>Choosing the Code Sniffer script to use

You can use PHP Code Sniffer local scripts or scripts associated with PHP interpreters. There can be a number of local and remote PHP interpreters, the one specified on the PHP page of the Settings dialog box is considered Project Default . Learn more about configuring PHP interpreters in [Configuring](#page-0-0) Remote PHP Interpreters or in [Configuring](#page-0-0) Local PHP Interpreters .

- 1. Open the Settings / [Preferences](#page-0-0) Dialog by pressing  $(Ctr1+Alt+S)$  or by choosing File | Settings for Windows and Linux or IntelliJ IDEA |Preferences for macOS. Expand the Languages & Frameworks node, and then click Code Sniffer under PHP .
- 2. From the Configuration drop-down list in the Development Environment area, choose the script to use:
	- To use the script associated with a specific remote PHP interpreter, choose the name of this interpreter.
	- To use the script associated with the default project interpreter, that is, the one chosen on the PHP page of the Settings dialog box, choose By default project interpreter .
	- To use a local script, choose Local . In this case the local Code Sniffer will be executed no matter which PHP interpreter - local or remote - is used in the project. Note that there can be only one Local configuration for Code Sniffer because IntelliJ IDEA runs a script ( phpcs.bat for Windows or phpcs for Linux) which contains a path to a PHP engine.

### <span id="page-1595-3"></span>Configuring a local Code Sniffer script

- 1. Make sure the **[PEAR](http://pear.php.net/manual/en/about.pear.php)** package manager is installed on your machine.
- 2. Download and install the PHP Code [Sniffer](http://pear.php.net/package/PHP_CodeSniffer) . To check it, switch to the directory with the pear bat file and run the following command: phpcs --version

If the tool is available, you will get a message in the following format: PHP\_CodeSniffer version <version> (stable) by Squiz Pty Ltd. (http://www.squiz.net)

To have code checked against your own custom coding standard, [create](http://pear.php.net/manual/en/package.php.php-codesniffer.coding-standard-tutorial.php) it . Store the rules and the ruleset.xml file that points to them in the coding standard root directory.

3. Register the local PHP Code Sniffer script in IntelliJ IDEA:

- 1. Open the Settings / [Preferences](#page-0-0) Dialog by pressing  $(Ctr1+Alt+S)$  or by choosing File | Settings for Windows and Linux or IntelliJ IDEA |Preferences for macOS. Expand the Languages & Frameworks node, and then click Code Sniffer under PHP .
- 2. On the Code [Sniffer](#page-0-0) page that opens, click next to the Configuration drop-down list.
- 3. In the Code Sniffer dialog box that opens, specify the location of the Code Sniffer executable phpcs.bat or phpcs in

the PHP Code Sniffer path text box. Type the path manually or click the Browse button and select the path in the dialog box, that opens.

To check that the specified path to phpcs.bat or phpcs ensures interaction between IntelliJ IDEA and Code Sniffer, that is, the tool can be launched from IntelliJ IDEA and IntelliJ IDEA will receive problem reports from it, click the Validate button. This validation is equal to running the phpcs --version command. If validation passes successfully, IntelliJ IDEA displays the information on the detected Code Sniffer version.

## <span id="page-1596-0"></span>Configuring a Code Sniffer associated with a PHP interpreter

- 1. Open the Settings / [Preferences](#page-0-0) Dialog by pressing  $(Ctr1+Alt+S)$  or by choosing File | Settings for Windows and Linux or IntelliJ IDEA |Preferences for macOS. Expand the Languages & Frameworks node, and then click Code Sniffer under PHP .
- 2. On the Code [Sniffer](#page-0-0) page that opens, click a next to the Configuration drop-down list. The Code Sniffer dialog box opens showing a list of all the configured Code Sniffer scripts in the left-hand pane, one of them is of the type Local and others are named after the PHP interpreters with which the scripts are associated. Click + on the toolbar
- 3. In the Code Sniffer by Remote Interpreter dialog box that opens, choose the remote PHP interpreter to use the associated script from. If the list does not contain a relevant interpreter, click and configure a remote interpreter in the CLI Interpreters dialog box as described in [Configuring](#page-0-0) Remote PHP Interpreters

When you click OK, IntelliJ IDEA brings you back to the Code Sniffer dialog box where the new Code Sniffer configuration is added to the list and the right-hand pane shows the chosen remote PHP interpreter, the path to the Code Sniffer associated with it, and the advanced PHP Code Sniffer options.

## <span id="page-1596-1"></span>Configuring advanced PHP Code Sniffer options

IntelliJ IDEA provides the ability to specify advanced PHP Code Sniffer options and thus fine tune the PHP Code Sniffer process behavior depending on the configuration of your computer and the rule sets used.

- 1. Open the Settings / [Preferences](#page-0-0) Dialog by pressing  $(Ctr1+Alt+S)$  or by choosing File | Settings for Windows and Linux or IntelliJ IDEA |Preferences for macOS. Expand the Languages & Frameworks node, and then click Code Sniffer under PHP .
- 2. In the Maximum number of messages per file text box, set the upper limit for the total number of messages to be reported for a file. All the messages above this limit will be rejected and IntelliJ IDEA will display the following warning right in the code:

Too many PHP Code Sniffer messages

3. In the Tool process timeout text box, specify how long you want IntelliJ IDEA to wait for a result from PHP Code Sniffer, whereupon the process is killed to prevent excessive CPU and memory usage.

## <span id="page-1596-2"></span>Configuring PHP Code Sniffer as a IntelliJ IDEA inspection

- 1. Open the Settings / [Preferences](#page-0-0) Dialog by pressing  $(Ctr1+Alt+S)$  or by choosing File | Settings for Windows and Linux or IntelliJ IDEA | Preferences for macOS, and click Inspections under Editor
- 2. On the [Inspections](#page-0-0) page that opens, select the PHP Code Sniffer validation checkbox under the PHP node.
- 3. On the right-hand pane of the page, configure the PHP Code Sniffer tool using the controls in the Options area: 1. From the Severity drop-down list, choose the [severity](#page-0-0) degree for the Code Sniffer inspection. The selected value determines how serious the detected [discrepancies](#page-0-0) will be treated by IntelliJ IDEA and presented in the inspection results .
- 2. In the Coding standard drop-down list, appoint the coding style to check your code against. The list contains all the coding standards installed inside the main PHP\_CodeSniffer directory structure. Use one of the predefined coding [standards](http://pear.php.net/manual/en/package.php.php-codesniffer.coding-standard-tutorial.php) or choose Custom to appoint your own [standard](#page-1596-3) .
- 3. Optionally, select the Ignore warnings checkbox to have only errors reported and suppress reporting warnings. This option is equal to the -n command line argument.

## <span id="page-1596-3"></span>Choosing a custom coding style to check your code against

You can have code checked against your own [previously](http://pear.php.net/manual/en/package.php.php-codesniffer.coding-standard-tutorial.php) defined coding standard with the root directory outside the default PHP Code Sniffer's Standards directory. This root directory should contain the rules themselves and the ruleset.xml file that points to them.

- 1. Open the [Settings](#page-0-0) dialog box, and click [Inspections](#page-0-0) . The Inspections page opens. Select the PHP Code Sniffer validation checkbox under the PHP node.
- 2. From the Coding standard drop-down list, choose Custom .
- 3. Click the Browse button ...
- 4. In the Custom Coding Standard dialog box that opens, specify the path to the root directory of your own coding standard
- in the Root [directory](#page-0-0) . Type the path manually or click the Browse button and choose the relevant folder in the dialog that opens .

The selected root directory should contain the ruleset, ynl, file that points to the rules.

### <span id="page-1596-4"></span>Sharing a custom coding style with the team

1. Put the root directory of your coding standard under the project root.

2. Configure Code Sniffer as a IntelliJ IDEA [inspection](#page-1596-2).

- 3. Appoint your coding [standard](#page-1596-3) .
- 4. At the top of the [Inspections](#page-0-0) page, select the Share Profile checkbox.
- 5. On the [Version](#page-0-0) Control page of the Settings dialog box, put the root [directory](#page-0-0) of your coding standard under version control .

## <span id="page-1597-0"></span>Running Code Sniffer in the batch mode

- 1. To run the [inspection](#page-0-0), choose Code | Inspect code on the main menu. Specify the inspection scope and profile.
- 2. View the inspection results in the [Inspection](#page-0-0) Results Tool Window . Errors and warnings reported by PHP Code Sniffer
- have the phpcs prefix to distinguish them from IntelliJ IDEA internal inspections.

# <span id="page-1597-1"></span>Excluding files from Code Sniffer inspection

When waiting for Code [Sniffer](#page-0-0) response exceeds the limit specified in the Tool process timeout field on Code Sniffer page, IntelliJ IDEA suggests adding the file to the ignore list . This list is shown on the Code Sniffer page in the Ignored files area. For each file, IntelliJ IDEA displays its name and location.

- $-$  To delete a file from the list and have Code Sniffer process it again, select the file and click the Remove file button  $-$ .
- $-$  To remove all the files from the list, click the Clean the list button  $\cdot$ .

- In this section:
- [Introduction](#page-1598-0)
- [Before](#page-1598-1) you start
- [Choosing](#page-1598-2) the Mess Detector script to use
- [Configuring](#page-1598-3) a local Mess Detector script
- [Configuring](#page-1598-4) a Mess Detector associated with a PHP interpreter
- [Specifying](#page-1599-0) advanced PHP Mess Detector options
- [Configuring](#page-1596-2) PHP Mess Detector as a IntelliJ IDEA inspection
- [Specifying](#page-1599-1) the rules to apply
- Running Mess [Detector](#page-1599-2) in the batch mode
- Excluding files from Mess Detector [inspection](#page-1599-3)

## <span id="page-1598-0"></span>**Introduction**

In addition to built-in coding assistance, IntelliJ IDEA provides checking the source code through integration with the PHP Mess Detector tool, which detects potential [problems](http://phpmd.org/rules/index.html) related to code size, [inconsistency,](http://phpmd.org/) unused code, violation of naming conventions, poor design, etc.

You can have [predefined](http://phpmd.org/rules/index.html) rules applied or define your own [custom](http://phpmd.org/documentation/creating-a-ruleset.html) set of rules

### <span id="page-1598-1"></span>Before you start

Make sure the PHP plugin is enabled. The plugin is not bundled with IntelliJ IDEA, but it can be installed from the JetBrains plugin repository as described in Installing, Updating and [Uninstalling](#page-0-0) Repository Plugins and Enabling and Disabling **Plugins** 

### <span id="page-1598-2"></span>Choosing the Mess Detector script to use

- 1. Open the Settings / [Preferences](#page-0-0) Dialog by pressing  $(Ctr1+Alt+S)$  or by choosing File | Settings for Windows and Linux or IntelliJ IDEA |Preferences for macOS. Expand the Languages & Frameworks node, and then click Mess Detector under PHP .
- 2. From the Configuration drop-down list in the Development Environment area, choose the script to use:
	- To use the script associated with a specific remote PHP interpreter, choose the name of this interpreter.
	- To use the script associated with the default project interpreter, that is, the one chosen on the PHP page of the Settings dialog box, choose By default project interpreter .
- To use a local script, choose Local . In this case the local Mess Detector will be executed no matter which PHP interpreter - local or remote - is used in the project. Note that there can be only one Local configuration for Mess Detector because IntelliJ IDEA runs a script ( phpmd.bat for Windows or phpmd for Linux) which contains a path to a PHP engine.

### <span id="page-1598-3"></span>Configuring a local Mess Detector script

- 1. Download PHP Mess Detector . The easiest ways to do that is use the Composer Dependency Manager, see Composer [Dependency](#page-0-0) Manager .
- 2. Open the Settings / [Preferences](#page-0-0) Dialog by pressing  $($  <code>Ctrl+Alt+S</code>  $)$  or by choosing File | Settings for Windows and Linux or IntelliJ IDEA |Preferences for macOS. Expand the Languages & Frameworks node, and then click Mess Detector under PHP .
- 3. On the Mess [Detector](#page-0-0) page that opens, click next to the Configuration drop-down list.
- 4. In the Mess Detector dialog box that opens, specify the location of the Mess Detector executable phpmd.bat or phpmd in the PHP Mess Detector path text box. Type the path manually or click the Browse button and select the path in the dialog box, that opens. If you installed the tool through Composer, the default location is <project root folder>\vendor\bin\phpmd.bat .

To check that the specified path to phpmd.bat or phpmd ensures interaction between IntelliJ IDEA and Mess Detector, that is, the tool can be launched from IntelliJ IDEA and IntelliJ IDEA will receive problem reports from it, click the Validate button. This validation is equal to running the phpmd --version command. If validation passes successfully, IntelliJ IDEA displays the information on the detected Mess Detector version.

#### <span id="page-1598-4"></span>Configuring a Mess Detector associated with a PHP interpreter

- 1. Open the Settings / [Preferences](#page-0-0) Dialog by pressing  $(Ctr1+Alt+S)$  or by choosing File | Settings for Windows and Linux or IntelliJ IDEA |Preferences for macOS. Expand the Languages & Frameworks node, and then click Mess Detector under PHP .
- 2. On the Mess [Detector](#page-0-0) page that opens, click <sub>[iii</sub>] next to the Configuration drop-down list. The Mess Detector dialog box opens showing a list of all the configured Mess Detector scripts in the left-hand pane, one of them is of the type Local and others are named after the PHP interpreters with which the scripts are associated. Click + on the toolbar.
- 3. In the Mess Detector by Remote Interpreter dialog box that opens, choose the remote PHP interpreter to use the associated script from. If the list does not contain a relevant interpreter, click and configure a remote interpreter in the CLI Interpreters dialog box as described in [Configuring](#page-0-0) Remote PHP Interpreters .

When you click OK , IntelliJ IDEA brings you back to the Mess Detector dialog box where the new Mess Detector configuration is added to the list and the right-hand pane shows the chosen remote PHP interpreter, the path to the Mess Detector associated with it, and the advanced PHP Mess Detector options.

## <span id="page-1599-0"></span>Specifying advanced PHP Mess Detector options

IntelliJ IDEA provides the ability to specify advanced PHP Mess Detector options and thus fine tune the PHP Mess Detector process behavior depending on the configuration of your computer and the rule sets used.

- 1. Open the Settings / [Preferences](#page-0-0) Dialog by pressing  $(Ctr1+Alt+S)$  or by choosing File | Settings for Windows and Linux or IntelliJ IDEA |Preferences for macOS. Expand the Languages & Frameworks node, and then click Mess [Detector](#page-0-0) under PHP . The Mess Detector page opens.
- 2. In the Maximum number of messages per file text box, set the upper limit for the total number of messages to be reported for a file. All the messages above this limit will be rejected and IntelliJ IDEA will display the following warning right in the code:

Too many PHP Mess Detector messages

3. In the Tool process timeout text box, specify how long you want IntelliJ IDEA to wait for a result from PHP Mess Detector, whereupon the process is killed to prevent excessive CPU and memory usage.

### Configuring PHP Mess Detector as a IntelliJ IDEA inspection

- 1. Open the Settings / [Preferences](#page-0-0) Dialog by pressing  $(Ctr1+Alt+S)$  or by choosing File | Settings for Windows and Linux or IntelliJ IDEA |Preferences for macOS, and click Inspections under Editor .
- 2. On the [Inspections](#page-0-0) page that opens, select the PHP Mess Detector validation checkbox under the PHP node.
- 3. On the right-hand pane of the page, configure the PHP Mess Detector tool using the controls in the Options area:
	- 1. From the Severity drop-down list, choose the [severity](#page-0-0) degree for the Mess Detector inspection. The selected value determines how serious the detected [discrepancies](#page-0-0) will be treated by IntelliJ IDEA and presented in the inspection results .
	- 2. [Appoint](#page-1599-1) the rules to apply .

## <span id="page-1599-1"></span>Specifying the rules to apply

You can have predefined rules applied or define your own custom set of rules .

- 1. Open the [Settings](#page-0-0) dialog box, and click Inspections
- 2. On the [Inspections](#page-0-0) page that opens, select the PHP Mess Detector validation checkbox under the PHP node.
- 3. Do one of the following:
	- To use a predefined rules, in the Options area, select the checkboxes next to the validations to be performed. For more details on predefined rules, see <http://phpmd.org/rules/index.html> .
	- To use a custom ruleset:
		- 1. Create and save one or several ruleset files . A valid ruleset file is an .xml file that contains the root element <ruleset> with the attribute name . For more details on custom rulesets , see <http://phpmd.org/documentation/creating-a-ruleset.html>
	- 2. In the Custom rulesets area, click the Add Rule button -**|** and select the relevant rule definition file in the dialog box that opens. When you click OK , a new item is added to the Custom rulesets list, where the File field shows the location of the selected ruleset file and the Name field shows the ruleset name retrieved from the attribute name within the cruleset and

### <span id="page-1599-2"></span>Running Mess Detector in the batch mode

- 1. To run the [inspection](#page-0-0), choose Code | Inspect code on the main menu. Specify the inspection scope and profile
- 2. View the inspection results in the [Inspection](#page-0-0) Results Tool Window . Errors and warnings reported by PHP Mess Detector have the phpmd prefix to distinguish them from IntelliJ IDEA internal inspections.

#### <span id="page-1599-3"></span>Excluding files from Mess Detector inspection

When waiting for Mess [Detector](#page-0-0) response exceeds the limit specified in the Tool process timeout field on Mess Detector page, IntelliJ IDEA suggests adding the file to the ignore list . This list is shown on the Mess Detector page in the Ignored files area. For each file, IntelliJ IDEA displays its name and location.

- $-$  To delete a file from the list and have Mess Detector process it again, select the file and click the Remove file button  $-$ .
- $-$  To remove all the files from the list, click the Clean the list button  $\mathbf x$ .

### This feature is only supported in the Ultimate edition.

IntelliJ IDEA provides full coding assistance for developing WordPress including WordPress -aware code completion, search for hook registration functions and functions specified as hook registration parameters, navigation between hook registrations and the hook invocations, callbacks, the possibility to configure the coding style in accordance with the WordPress code style, viewing the official WordPress documentation from the IntelliJ IDEA editor, etc.

You can run WordPress from IntelliJ IDEA in two modes:

- Through a dedicated user interface. To get access to this functionality in a project, you need to download WordPress, register it in IntelliJ IDEA, and activated the WordPress integration within the current project.
- Through a set of command line tools. In this case, you need to download WP-CLI and configure it as a IntelliJ IDEA command line tools , see PHP [Command](#page-0-0) Line Tools .

In this section:

- Preparing to Use [WordPress](#page-0-0)
- [WordPress](#page-0-0) Specific Coding Assistance
- Using the [WordPress](#page-0-0) Command Line Tool WP-CLI

#### This feature is only supported in the Ultimate edition.

- In this section:
- [Overview](#page-1601-0)
- [Before](#page-1601-1) you start
- [Downloading](#page-1601-2) and installing WordPress
- Activating the [WordPress](#page-1601-3) installation in a project
- Generating a [WordPress](#page-1601-4) application stub

### <span id="page-1601-0"></span>**Overview**

IntelliJ IDEA provides a dedicated interface for developing and running WordPress applications and provides WordPress aware coding assistance, see [WordPress](#page-0-0) Specific Coding Assistance .To get access to this functionality in a project, you need to download WordPress , register it in IntelliJ IDEA, and activated the WordPress integration within the current project.

Alternatively, you can download WordPress and create a stub of a WordPress -targeted project. In this case, the WordPress integration in the project will be activated automatically.

Whether you enable the WordPress integration in an existing project or create a stub of a WordPress application, IntelliJ IDEA checks if the development environment is configured properly for WordPress development. If the configuration does not meet the requirements, IntelliJ IDEA displays a pop-up window with a Fix link.

### <span id="page-1601-1"></span>Before you start

- 1. Make sure the PHP interpreter is configured in IntelliJ IDEA on the PHP [page](#page-0-0), as described in [Configuring](#page-0-0) Local PHP Interpreters and [Configuring](#page-0-0) Remote PHP Interpreters .
- 2. Make sure the PHP and WordPress Support plugins are installed and enabled. The plugins are not bundled with IntelliJ IDEA, but they can be installed from the JetBrains plugin repository as described in Installing, Updating and [Uninstalling](#page-0-0) Repository Plugins and Enabling and [Disabling](#page-0-0) Plugins . Once enabled, the plugins are available at the IDE level, that is, you can use them in all your IntelliJ IDEA projects.
- 3. Configure the PHP interpreter to use WordPress with, as described [Configuring](#page-0-0) Remote PHP Interpreters . Note that WordPress requires PHP 5.3 or higher.

### <span id="page-1601-2"></span>Downloading and installing WordPress

- 1. Download the WordPress.zip archive at <https://wordpress.org/download/>
- 2. Extract the archive:
	- To have the possibility to run your WordPress application on a local Web server, store the extracted file to the document root of the server where the PHP interpreter is configured. For local development environment with the Apache HTTPD Web server, extract WordPress.zip to the htdocs folder.
	- To run your WordPress application on an in-place server , store the extracted file under the project root.
	- To run your WordPress application on a remote server, store the extracted files in your project and then configure automatic upload of them to the document root of the remote server.
	- Learn more about server access configurations , see Configuring [Synchronization](#page-0-0) with a Web Server . For information on configuring upload to the server, see Uploading and [Downloading](#page-0-0) Files .
	- If you are not going to run your WordPress application but just need to get coding assistance from IntelliJ IDEA, store the extracted files anywhere on your computer. In this case, you will have to configure the installation as an include path, see [Configuring](#page-0-0) Include Paths .

To run WordPress in the command line mode, you will need a set of command line tools which you can acquire by installing the wp-cli/wp-cli package using the Composer dependency manager or by downloading the wp-cli.phar archive. For details, see Using the [WordPress](#page-0-0) Command Line Tool WP-CLI .

## <span id="page-1601-3"></span>Activating the WordPress installation in a project

- 1. Open the Settings / [Preferences](#page-0-0) Dialog by pressing  $(Ctr1+Alt+S)$  or by choosing File | Settings for Windows and Linux or IntelliJ IDEA | Preferences for macOS, and click Frameworks Page under Languages and Frameworks | PHP.
- 2. On the [Frameworks](#page-0-0) page that opens, select the Enable WordPress Integration checkbox.
- 3. In the WordPress Installation Path text box, specify the folder where WordPress is installed. This folder should contain the wp-admin and wp-includes subdirectories.
- 4. Click Apply to save the WordPress registration and click PHP .
- 5. On the [PHP](#page-0-0) page that opens, add the path to the WordPress installation folder to the Include Paths list: click the  $+$  button and specify the path to the installation folder in the dialog box that opens. Learn more in [Configuring](#page-0-0) Include Paths.

### <span id="page-1601-4"></span>Generating a WordPress application stub

During project creation, IntelliJ IDEA can generate a project stub for developing WordPress applications. The project structure is set up in accordance with the WordPress requirements.

- 1. Choose File | New | Project on the main menu or click Create New Project on the [Welcome](#page-0-0) screen. The Project Category and Options dialog opens.
- 2. In the left-hand pane, click PHP from the list, then choose WordPress Plugin in the right-hand pane, and then click Next .
- On the second page of the wizard, specify the project name and the folder where it will be created. In the WordPress 3.Installation Path text box, specify the folder where WordPress is installed. This folder should contain the wp-admin and

wp-includes subdirectories. Click Finish to start the project stub generation.

- 4. If the newly created project is outside the WordPress installation folder, configure it as an external library by adding it to the list of included path .
- 1. Open the Settings / [Preferences](#page-0-0) Dialog by pressing  $(Ctr1+Alt+S)$  or by choosing File | Settings for Windows and Linux or IntelliJ IDEA |Preferences for macOS, and click PHP under Languages & Frameworks .
- 2. On the [PHP](#page-0-0) page that opens, add the path to the WordPress installation folder to the Include Paths list: click the  $\downarrow$ button and specify the path to the installation folder in the dialog box that opens. Learn more in [Configuring](#page-0-0) Include Paths .

#### This feature is only supported in the Ultimate edition.

IntelliJ IDEA provides full coding assistance for developing WordPress including WordPress -aware code completion, search for hook registration functions and functions specified as hook registration parameters, navigation between hook registrations and the hook invocations, callbacks, the possibility to configure the coding style in accordance with the WordPress code style, viewing the official WordPress documentation from the IntelliJ IDEA editor, etc.

In this section:

- Adding the [WordPress](#page-1603-0) to a project
- [Configuring](#page-1603-1) the WordPress installation as a project include path
- Adding the [wp-content](#page-1603-2) folder to the project
- [Configuring](#page-1604-0) WordPress code style
- Hooks [support](#page-1604-1)
- [Completion](#page-1604-2) for parameters of the Action and Filter functions
- Navigation from a hook [registration](#page-1604-3) to the hook invocation
- Callbacks from a hook [registration](#page-1604-4)
- Navigating to hook [invocations](#page-1604-5)
- Searching for hook [registration](#page-1605-0) functions
- Viewing the official WordPress [documentation](#page-1605-1) from IntelliJ IDEA

## <span id="page-1603-0"></span>Adding the WordPress to a project

To take advantage of coding assistance provided by IntelliJ IDEA, the WordPress installation you are working with should be configured in the project as an external library . As a result, the WordPress core file will be involved in indexing which is the basis for resolving references and providing code completion, navigation, search. etc.

If the wp-content folder is outside the WordPress installation, it has to be added either as an include path or as a content root .

## <span id="page-1603-1"></span>Configuring the WordPress installation as a project include path

To add WordPress to your project as an external library, you need to add it to the list of include paths . Learn more in [Configuring](#page-0-0) Include Paths .

- 1. Open the Settings / [Preferences](#page-0-0) Dialog by pressing  $(\text{Ctrl+Alt+S})$  or by choosing File | Settings for Windows and Linux or IntelliJ IDEA | Preferences for macOS, and click PHP under Languages & **Frameworks**
- 2. On the [PHP](#page-0-0) page that opens, add the path to the WordPress installation folder to the Include Paths list: click the  $\textcolor{red}{\textbf{+}}$  button and specify the path to the installation folder in the dialog box that opens.

## <span id="page-1603-2"></span>Adding the wp-content folder to the project

If the wp-content folder is located outside the WordPress installation, you need to add it to the project individually, apart from the WordPress core files. This can be done in two ways:

- To have the wp-content folder involved in indexing without putting it under the project version control, add it to the list of include paths:
- 1. Open the Settings / [Preferences](#page-0-0) Dialog by pressing  $(\text{Ctrl+Alt+S})$  or by choosing File | Settings for Windows and Linux or IntelliJ IDEA | Preferences for macOS, and click PHP under Languages & **Frameworks**
- 2. On the PHP page that opens, add the path to the wp-content folder to the Include Paths list: click the  $\downarrow$ button and specify the path to the folder in the dialog box that opens.
- To have the wp-content folder involved in indexing and put it under the project version control, add it as a content root :
- 1. Open the Project Structure dialog (e.g.  $(\text{Ctrl+Shift+Alt+S})$ ).
- 2. In the left-hand pane, select Modules .
- 3. In the pane to the right, select the necessary module.
- 4. In the right-hand part of the dialog, select the Sources tab.
- 5. Click Add Content Root .
- 6. In the [dialog](#page-0-0) that opens , locate the wp-content directory and click OK .

Learn more about configuring content roots in Configuring projects . For information about adding files and folders to version control, see [Enabling](#page-0-0) Version Control .

## Configuring WordPress code style

In IntelliJ IDEA, you can use the [WordPress](http://codex.wordpress.org/WordPress_Coding_Standards) Code Style in accordance with the WordPress coding standards . To configure the native WordPress code style, do one of the following:

 $-$  1. Open the Settings / [Preferences](#page-0-0) Dialog by pressing  $(\text{Ctrl+Alt+S})$  or by choosing File | Settings for Windows and Linux or IntelliJ IDEA | Preferences for macOS. Expand the Editor node, and then click PHP under Code Style .

- <span id="page-1604-0"></span>2. On the Code [Style.](#page-0-0) PHP page that opens, click the Set from... link.
- 3. On the context menu, choose Predefined Style , then choose WordPress .
- Upon activating of the WordPress integration, IntelliJ IDEA displays a pop-up window offering you to set the WordPress code style. Click the Set it link in the pop-up window and set the code style on the Code Style. PHP page that opens.

Learn more in [Configuring](#page-0-0) Code Style .

## <span id="page-1604-1"></span>Hooks support

IntelliJ IDEA indexes all hooks declared in the WordPress core and in the included plugins. This makes the basis for coding assistance when working with hooks.

## <span id="page-1604-2"></span>Completion for parameters of the Action and Filter functions

Hook names are available in code completion of standard parameters for action and filter functions ( add\_action() and add\_filter() ). To invoke completion for a parameter:

1. Start typing the declaration of an add\_action() or add\_filter() function.

2. Press  $\overline{(Ctr1+Space)}$  and choose the relevant parameter from the list.

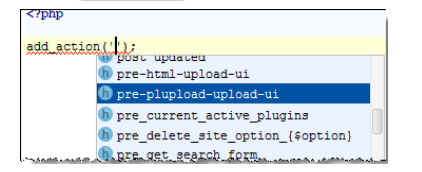

## <span id="page-1604-3"></span>Navigation from a hook registration to the hook invocation

To navigate from a hook registration (add action() or add filter() function) to the hook invocation:

 $-$  Click the  $\mathbf{r}$  icon in the gutter area next to the hook registration to navigate from.

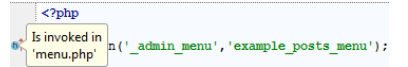

IntelliJ IDEA opens the file where the hook is invoked and positions the cursor at the invocation method, in the current example it is do action .

## <span id="page-1604-4"></span>Callbacks from a hook registration

You can navigate to the declaration of the function or method specified as the second parameter of a hook registration ( add\_action() or add\_filter() function). To do that:

 $-$  With the  $($  Ctrl  $)$   $/($   $\#$   $)$  keyboard key pressed, hover the cursor over the parameter of interest. IntelliJ IDEA displays a pop-up information message with the definition of the function or method specified as this parameter:

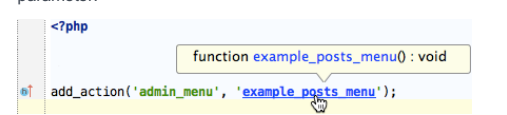

The parameter turns into a link. When you click this link, IntelliJ IDEA opens the file where the function or method was declared and positions the cursor and declaration.

# <span id="page-1604-5"></span>Navigating to hook invocations

To search for a hook invocation and navigate to it, do one of the following:

- Use the Navigate to Symbol functionality:
- 1. Choose Navigate | Symbol on the main menu.
- 2. In the Enter symbol name pop-up window that appears, start typing the hook name in the search field. If necessary, select the Include non-project items checkbox. The contents of the list below the search field change as you type.

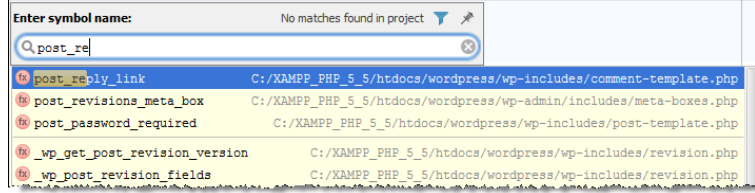

Click the relevant hook from the list. IntelliJ IDEA opens the file where it is invoked and positions the cursor 3. at the invocation.

– Use the Search Everywhere functionality:

- 1. Press the Shift keyboard key twice.
- 2. start typing the hook name in the search field. If necessary, select the Include non-project items checkbox.

The contents of the list below the search field change as you type.

Click the relevant hook from the list. IntelliJ IDEA opens the file where it is invoked and positions the cursor 3. at the invocation.

Learn more about search and navigation in [Searching](#page-0-0) Through the Source Code and [Navigating](#page-0-0) Through the Source Code .

## <span id="page-1605-0"></span>Searching for hook registration functions

You can search for occurrences of a hook registration function and for occurrences of a function or method specified as the second parameter of a hook registration.

- To get a list of usages for a hook registration function:
- 1. Position the cursor at the name of the desired hook registration function and press  $(A1t+F7)$  or choose Edit | Find | Find Usages on the main menu.
- 2. From the pop-up list that shows the available options in terms of hook/function name, choose the relevant option. The Find tool window opens with a new tab showing all the detected occurrences of the selected function.
- Explore the listed occurrences. To navigate to the relevant one, click it. IntelliJ IDEA opens the file with the 3. selected function or method and positions the cursor at it.
- To get a list of occurrences of a function or method specified as the second parameter of a hook registration:
- 1. Position the cursor at the parameter of interest and press  $(A1t+F7)$  or choose Edit | Find | Find Usages on the main menu. The Find tool window opens with a new tab showing all the detected occurrences of the function or method specified as the parameter on which the search was invoked.
- Explore the listed occurrences. To navigate to the relevant one, click it. IntelliJ IDEA opens the file with the 2. selected function or method and positions the cursor at it.

## Learn more in [Finding](#page-0-0) Usages .

## <span id="page-1605-1"></span>Viewing the official WordPress documentation from IntelliJ IDEA

You can view the official WordPress Documentation at <http://wordpress.org/> right from the IntelliJ IDEA editor.

1. Select the text you are interested in.

2. On the context menu of the selection, choose Search on WordPress.org. IntelliJ IDEA opens the page with the relevant documentation in the default browser.

#### This feature is only supported in the Ultimate edition.

To run WordPress in the command line mode, you will need a set of command line tools which you can acquire by installing the wp-cli/wp-cli package using the Composer dependency manager or by downloading the wp-cli.phar archive. The downloaded command line tool must be registered in IntelliJ IDEA as described in PHP [Command](#page-0-0) Line Tools .

For information about running the tool in the command line mode, see PHP [Command](#page-0-0) Line Tools .

On this page:

- [Before](#page-1606-0) you start
- Installing the wp-cli package using the Composer [dependency](#page-1606-1) manager
- [Downloading](#page-1606-2) the wp-cli.phar archive
- [Configuring](#page-1606-3) wp-cli as a IntelliJ IDEA command line tool
- [Running](#page-1607-0) the wp-cli tool

## <span id="page-1606-0"></span>Before you start

- 1. Make sure the PHP interpreter is configured in IntelliJ IDEA on the PHP [page](#page-0-0), as described in [Configuring](#page-0-0) Local PHP Interpreters and [Configuring](#page-0-0) Remote PHP Interpreters .
- 2. Make sure the PHP and Command Line Tool Support plugins are installed and enabled. The plugins are not bundled with IntelliJ IDEA, but they can be installed from the JetBrains plugin repository as described in Installing, Updating and [Uninstalling](#page-0-0) Repository Plugins and Enabling and [Disabling](#page-0-0) Plugins . Once enabled, the plugins are available at the IDE level, that is, you can use them in all your IntelliJ IDEA projects.
- 3. Configure the PHP interpreter to use WordPress with, as described [Configuring](#page-0-0) Remote PHP Interpreters. Note that WordPress requires PHP 5.3 or higher.

## <span id="page-1606-1"></span>Installing the wp-cli package using the Composer dependency manager

Before you start, make sure Composer is installed on your machine and initialized in the current project, see Composer [Dependency](#page-0-0) Manager .

- 1. On the context menu of composer.json, choose Composer | Manage Dependencies.
- 2. In the Manage Composer [Dependencies](#page-0-0) Dialog that opens, select the wp-cli/wp-cli package from the Available Packages list, possibly using the search field. The list shows all the available packages, the packages that are already installed are marked with a tick. Choose the relevant version from the Version to install list.
- 3. If necessary, expand the Settings hidden area and specify the advanced installation options. In the Command line parameters text box, type the additional command line parameters. For example, to have the package added to the require-dev section instead of the default require section, type --dev . For more information about Composer command line options during installation, see [https://getcomposer.org/doc/03](https://getcomposer.org/doc/03-cli.md#install) cli.md .
- 4. Click Install .

When you click Finish, the create-project command is invoked with the selected package. This results in creating a Composer project whose configuration and structure depends on the selected package, see [https://getcomposer.org/doc/03-cli.md](https://getcomposer.org/doc/03-cli.md#composer) for details. After that a IntelliJ IDEA project opens.

Tip Alternatively choose Tools | Composer | Manage Dependencies on the main menu.

## <span id="page-1606-2"></span>Downloading the wp-cli.phar archive

– Download the wp-cli.phar at [WordPress](http://wp-cli.org/) CLI .

## <span id="page-1606-3"></span>Configuring wp-cli as a IntelliJ IDEA command line tool

- 1. Open the Settings / [Preferences](#page-0-0) Dialog by pressing  $(\text{Ctrl+Alt+S})$  or by choosing File | Settings for Windows and Linux or IntelliJ IDEA | Preferences for macOS, and click Command Line Tool Support under Tools .
- 2. On the [Command](#page-0-0) Line Tool Support page, click the Add button. In the Choose Tool to Add dialog box that opens, choose WP-CLI .
- 3. In the WP-CLI dialog box that opens, choose the way to run WordPress :
- Installed via PHAR: Choose this option to launch WordPress through a PHP script or have IntelliJ IDEA detect and start the launcher in the wp-cli.phar archive. Choose one of the configured PHP interpreters from the PHP Interpreter list. See [Configuring](#page-0-0) Remote PHP Interpreters for details.

In the Path to phar text box, specify the location of the wp-cli.phar archive. Type the path manually or click the Browse button  $\Box$  and choose the desired location in the dialog box that opens.

- Executable available (installed via Composer, etc.): choose this option to launch WordPress through an executable file which is available when you install WordPress using a package management tool, for example, Composer.
- In the Path to wp.bat field, specify the location of the wp.bat or wp executable file. If you used Composer, the default location is \vendor\wp\cli\bin\wp or \vendor\wp\cli\bin\wp.bat . Type the path manually or click the Browse button and choose the desired location in the dialog box that opens.
- 4. When you click OK , the WP-CLI dialog box closes and IntelliJ IDEA brings you back to the Command Line Tool Support page, where wp is added to the list of available tools.
- From the Console encoding drop-down list, choose the character set to show the tool's output in the 5. [Command](#page-0-0) Line Tools Console Tool Window .
- 6. In the Showconsole in area, choose Pop-up to open the Input pane in a pop-up window or Tool windowto show it as a text box at the bottom of the [Command](#page-0-0) Line Tools Console tool window.

## <span id="page-1607-0"></span>Running the wp-cli tool

You can run WP-CLI [commands](#page-0-0) and analyze their output right in IntelliJ IDEA using the dedicated Command Line Tools Console tool window, just as the commands of any other command line tools, see PHP [Command](#page-0-0) Line Tools .

#### Warning. The following is only valid when Playframework Support Plugin is installed and enabled!

IntelliJ IDEA supports the version 1.x.x of the Play [framework](http://www.playframework.org/). The necessary integration with the framework is provided by the Playframework Support [plugin](#page-0-0) bundled with with the IDE.

A Play application in IntelliJ IDEA corresponds to a Java module .

Note) If you want to use IntelliJ IDEA just for running the play command-line utility (also known as the Play console), you can install and use the n 2.x x of the Play framework

In this section:

- Play [framework](#page-1608-0) support overview
- Preparing for Play application [development](#page-1608-1)
- Creating a Play [application](#page-1608-2)
- Accessing the play [command-line](#page-1609-0) utility in IntelliJ IDEA
- Adding Play [modules](#page-1610-0) to an IntelliJ IDEA module
- Running a Play [application](#page-1610-1)
- Running Play [application](#page-1610-2) tests
- Debugging a Play [application:](#page-1610-3) process overview
- Creating a run/debug [configuration](#page-1611-0) for debugging
- Modifying the run [configuration](#page-1611-1) for running the application

## <span id="page-1608-0"></span>Play framework support overview

Please note that the Play framework version 1.x is supported by the IntelliJ IDEA version 11. The later versions of IntelliJ IDEA support the Play 2.x version. Moreover, for the IntelliJ IDEA version 14.0, the Play 2.x framework is merged with the Scala plugin.

The Play framework support in IntelliJ IDEA includes:

- An ability to use the play command-line utility (the Play console) right in the IDE.
- Coding assistance:
- Navigation between the methods of Application.java and the corresponding templates.
- Updating templates through the variables of the corresponding Application.java methods.
- Code [completion](#page-0-0) for keywords, labels, variables, parameters and functions.
- Error and syntax highlighting.
- Code [formatting](#page-0-0) and [folding](#page-0-0) .
- Advanced source code search and replace [capabilities](#page-0-0) .
- [Structure](#page-0-0) view .

## <span id="page-1608-1"></span>Preparing for Play application development

To prepare for Play application development:

- 1. [Download](http://www.playframework.org/download) and install the desired Play framework version supported by IntelliJ IDEA . See the installation [instructions](http://www.playframework.org/documentation/1.2.5/install) .
- 2. Create a new Play [application](#page-1608-2) (play new) or get an existing one (the one that you are going to work with in IntelliJ IDEA).
- 3. Prepare your [application](#page-1609-1) for opening it in IntelliJ IDEA ( play idea or play idealize ).
- 4. Make sure that the Play [framework](#page-1609-2) settings are properly specified in IntelliJ IDEA.
- 5. Open the [application](#page-1609-3) in IntelliJ IDEA.
- 6. Optionally, convert the project into the directory-based format .

## <span id="page-1608-2"></span>Creating a Play application

- To create a new Play application, run the play new command in a command-line shell, outside IntelliJ IDEA:
- 1. Open your command-line shell.
- 2. Switch to the directory in which you want to create your Play application.
- 3. Run the following command:

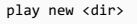

where <dir> is the name of your new Play application directory (e.g. helloworld ) which will be created in the current directory.

4. When asked for the application name, type the name and press  $(\overline{\text{Enter}})$ .

As a result, the Play application with the specified name is created in the specified directory.

# <span id="page-1609-1"></span>Preparing a Play application for opening it in IntelliJ IDEA

To prepare a Play application for opening it in IntelliJ IDEA, run the play idea or the play idealize command from the root directory of your Play application:

- 1. Open your command-line shell.
- 2. Switch to the root directory of your Play application.
- 3. Run the following command:

play idea

(Alternatively, you can use the play idealize command.)

As a result, all the necessary IntelliJ IDEA configuration files are created in the current directory. These include the <app\_name>.ipr project file which you can now open in [IntelliJ](#page-1609-3) IDEA.

# <span id="page-1609-2"></span>Specifying Play framework settings

In IntelliJ IDEA, the Play framework settings are specified in the Settings dialog, on the Play Configuration page.

- 1. Open the Settings dialog (e.g.  $(\text{Ctrl+Alt+S})$ ).
- 2. In the left-hand pane of the dialog, select Play Configuration .
- 3. On the Play [Configuration](#page-0-0) page that opens in the right-hand part of the dialog:
- In the Home field, specify the Play framework installation directory.
- In the Working directory field, specify the Play framework working directory. This is the directory from which the commands of the play command-line utility are run.
- Depending on your preferences, turn the Show on console run option on or off.

4. Click OK in the Settings dialog.

# <span id="page-1609-3"></span>Opening a Play application in IntelliJ IDEA

To open a Play application in IntelliJ IDEA, you should open the <app\_name>.ipr project file you have [previously](#page-1609-1) generated

- : 1. Select File |Open .
- 2. In the Open File or Project dialog, go to your Play application root folder, select the <app\_name>.ipr file, and click OK .

In the project that opens your Play application is represented by an IntelliJ IDEA module.

If necessary, convert your project into the directory-based format.

## An alternative way to create an IntelliJ IDEA project for a Play application

The quickest and the most convenient way to start working with a Play [application](#page-1609-1) in IntelliJ IDEA is to run the play idea command and then open the [generated](#page-1609-3) .ipr file in IntelliJ IDEA.

As an alternative, you can create a new project for your Play application sources using File | New | Project from Existing Sources and then add the necessary Play framework assets (<play\_dir>\framework\lib and <play\_dir>\framework\play-<version>.jar ) to dependencies of the resulting IntelliJ IDEA module:

1. Select File |New | Project from Existing Sources .

- 2. In the [dialog](#page-0-0) that opens , select your Play application root directory.
- 3. On the first [page](#page-0-0) of the Import Project wizard, select Create project from existing sources and click Next .
- 4. On the next page of the [wizard](#page-0-0), in the Project location field, specify the path to your Play application root directory. The rest of the settings are not that important. Click Next .
- Follow the instructions of the wizard. (Normally, all you have to do is to click Next on each of the pages accepting the 5. default settings.)
	- When the project has been created, add the necessary module dependencies:
- 6. Open the Project Structure dialog (e.g.  $(\text{Ctrl+Shift+Alt+S})$ ).
- 7. In the left-hand pane of the dialog, select Modules .
- 8. On the [Module](#page-0-0) page shown in the right-hand part of the dialog, select the [Dependencies](#page-0-0) tab, click + and select Jars or directories .
- 9. In the Attach Files or Directories dialog, go to the Play framework installation directory, select the directory framework\lib and the file framework\play-<version>.jar , and click OK .
- 0. Click OK in the Project Structure dialog.

## <span id="page-1609-0"></span>Accessing the play command-line utility in IntelliJ IDEA

If a Play application is currently open in IntelliJ IDEA, you can access the play command-line utility (the Play console) and run it right from the IDE:

1. Select Tools | Play with Playframework .

2. In the Play [Configuration](#page-0-0) dialog specify the Play framework settings and click OK . (This dialog is not shown if the Show on console run option is off in the Play [framework](#page-0-0) settings .)

As a result, the play command-line utility is started in the Run tool [window](#page-0-0).

### <span id="page-1610-0"></span>Adding Play modules to an IntelliJ IDEA module

The Play modules used by your Play application should be added to the corresponding IntelliJ IDEA module as the module content roots . For example, if your application uses (or is about to be using) the Play module secure :

- 1. Open the Project Structure dialog (e.g.  $(\text{Ctrl+Shift+Alt+S})$ ).
- 2. In the left-hand pane of the dialog, select Modules .
- 3. On the [Module](#page-0-0) page shown in the right-hand part of the dialog, select the [Sources](#page-0-0) tab and click Add Content Root .
- 4. In the Select content root directory dialog, go to the Play framework installation folder, select the directory modules\secure , and click OK .(If the Play module you want isn't included in the Play framework distribution, you should download that module first to make it available locally.)
- 5. Click OK in the Project Structure dialog.

## <span id="page-1610-1"></span>Running a Play application

To run your play application, you can use the play run command:

- 1. Start the play [command-line](#page-1609-0) utility ( Tools | Play with Playframework ).
- 2. In the Run tool window, after  $_{\rm play}$ , type run and press  $(\overline{\text{Enter}})$ .
- 3. Open a Web browser and go to http://localhost:9000 to see the application home page.

As an alternative, you can create an IntelliJ IDEA run/debug [configuration](#page-0-0), and use that configuration for running your application.

To create a run configuration for running your Play application:

- 1. Open the Run/Debug Configurations dialog (e.g. Run |Edit Configurations ).
- 2. Click  $\text{+}$  ( $\overline{\text{Alt+Insert}}$ ) and select Application.
- 3. In the following fields, specify:
	- Main class. Type play.server.Server
	- VM options. Type -Dapplication.path="."
	- Working directory. Specify your Play application root directory.
- 4. If necessary, change the run configuration name and click OK .

Now, to execute this run [configuration,](#page-0-0) you can, for example, use Run | Run . (For more information, see Running Applications .)

## <span id="page-1610-2"></span>Running Play application tests

To run tests for your Play application, you can use the play test command:

- 1. Start the play [command-line](#page-1609-0) utility ( Tools | Play with Playframework ).
- 2. In the Run tool window, after  $_{\rm play}$  , type test and press  $(\text{Enter})$ .
- 3. Open a Web browser and go to http://localhost:9000/@tests to run the tests.

To be able to use an IntelliJ IDEA run/debug configuration for running your tests:

- Add <play\_dir>\modules\testrunner\lib\play-testrunner.jar to the dependencies of your module. (See an example of the procedure to be used.)
- Modify the run configuration for running the application : in the VM options field, after -Dapplication.path=".", type space and then type -Dplay.id=test

So, finally, the VM options field will contain:

## -Dapplication.path="." -Dplay.id=test

(If you want a separate run configuration for the tests, you can create a copy of the existing run configuration ( $\Box$ ) and then modify that copy accordingly.)

## <span id="page-1610-3"></span>Debugging a Play application: process overview

- 1. Create a run/debug [configuration](#page-1611-0) for debugging . This should be a Remote type of configuration; the port specified in this configuration should correspond to a Java debugger port (8000 by default).
- 2. Set one or more [breakpoints](#page-0-0) in your code. See Using [Breakpoints](#page-0-0)
- 3. If you are going to use an IntelliJ IDEA run configuration for starting the application, modify the [corresponding](#page-1611-1) run configuration , or create a new one.
- 4. Run the application by using the play run command (without any options and arguments) or by executing the corresponding run configuration.
- 5. Start the run/debug configuration intended for debugging.
- 6. In a Web browser, go to http://localhost:9000 and, by using the application, try to reach a breakpoint.
- 7. When a breakpoint is reached, switch to IntelliJ IDEA and scrutinize the suspicious code fragments.
- 8. Continue debugging unless you localize the problem in your code.

## See also, [Debugging](#page-0-0) .

## <span id="page-1611-0"></span>Creating a run/debug configuration for debugging

- 1. Open the Run/Debug Configurations dialog (e.g. Run |Edit Configurations ).
- 2. Click  $+$  ( $\overline{($ Alt+Insert)) and select Remote.
- In the Port field, specify 8000 . (This is the port to which a Java debugger will connect. By default, the Play framework 3. uses the port 8000 .)
- 4. If necessary, change the run/debug configuration name and click OK .

## <span id="page-1611-1"></span>Modifying the run configuration for running the application

If you are using an IntelliJ IDEA run configuration for running your Play application, this configuration has to be modified so that a Java debugger could connect to the running application. This is done by adding the corresponding JVM options. The necessary options can be copied from the run/debug configuration intended for debugging.

- 1. Open the Run/Debug Configurations dialog (e.g. Run |Edit Configurations ).
- 2. In the left-hand pane of the dialog, select the run/debug configuration intended for debugging.
- 3. Click met to the right of the upper field containing JVM command-line arguments. As a result, the field contents are copied to the clipboard.
- 4. Select the run configuration for running the application, and paste the options into the VM options field. This field should finally contain -Dapplication.path="." , then a space and then the options you've just pasted. Here is an example:

-Dapplication.path="." -agentlib:jdwp=transport=dt\_socket,server=y,suspend=n,address=8000

(If you are using the same run configuration for running the application and the tests , you may need to delete - Dplay.id=test .)

5. Click OK .

In this section:

- Plugin Development Guidelines
- [Before](#page-1612-0) you start
- [Developing](#page-1612-1) plugins
- [Configuring](#page-0-0) IntelliJ Platform Plugin SDK
- Creating a Project for Plugin [Development](#page-0-0)
- Running and [Debugging](#page-0-0) Plugins
- Preparing Plugins for [Publishing](#page-0-0)
- Viewing [PSIStructure](#page-0-0)

## <span id="page-1612-0"></span>Before you start

1. Download and install a JDK.

- 2. Make sure that the Plugin DevKit plugin is enabled, see Enabling and [Disabling](#page-0-0) Plugins .
- 3. Optionally, [download](http://www.jetbrains.org/display/IJOS/Download) the IntelliJ IDEA Community Edition sources. This will make debugging your plugins much easier.

# <span id="page-1612-1"></span>Developing plugins

# To develop an IntelliJ IDEA plugin

Follow these general steps:

- 1. Start IntelliJ IDEA.
- 2. [Configure](#page-0-0) the IntelliJ Platform Plugin SDK .
- 3. Create a project for plugin [development](#page-0-0) .
- 4. Create the necessary source elements and write the source code.
- 5. Run and [debug](#page-0-0) your plugin.
- 6. Prepare the plugin for [publishing](#page-0-0) .

For more information on IntelliJ IDEA plugin development, refer to the Writing [Plug-ins](http://www.jetbrains.org/display/IJOS/Writing+Plug-ins) page.

To be able to develop plugins for IntelliJ IDEA, you have to configure an IntelliJ Platform Plugin SDK. You can do that separately - as described on this page, or when [creating](#page-0-0) a project .

## To configure the IntelliJ Platform Plugin SDK

- 1. Open the Project Structure dialog (e.g.  $(\text{Ctrl+Shift+Alt+S})$ ).
- 2. Under Platform Settings, select SDKs and then click  $\downarrow$  to define a new SDK.
- 3. Select IntelliJ Platform Plugin SDK from the Add New SDK list.

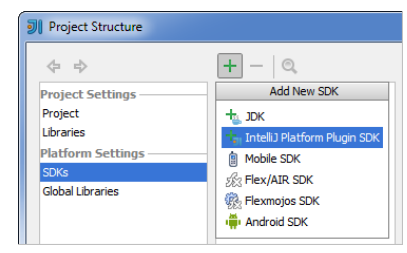

- 4. If you haven't defined a JDK in IntelliJ IDEA yet, a dialog is shown suggesting that you do that now. Click OK in that dialog, and then select the installation folder of the desired JDK in the dialog that [opens](#page-0-0).
- 5. In the [dialog](#page-0-0) that opens, select the installation folder of the necessary IntelliJ IDEA version. (An IntelliJ IDEA installation acts as an IntelliJ Platform Plugin SDK).
- 6. In the Select internal Java platform dialog, select the desired JDK from the list and click OK . (Listed in this dialog are the JDKs defined in IntelliJ IDEA.)
- 7. If necessary, change the path to the sandbox in the Sandbox Home field. (The sandbox is a folder where IntelliJ IDEA will copy your plugins for debugging.)
- 8. Optionally, configure the source path for the IntelliJ IDEA Community Edition sources (if you are going to use them and have them available on your computer). To do that, select the Sourcepath tab and click  $\downarrow$ . In the [dialog](#page-0-0) that opens , select the folder containing the sources and click OK .Click OK in the Detected Source Roots dialog.
- 9. Click OK to save the changes and close the Project Structure dialog.

Now, the IntelliJ Platform Plugin SDK is in the list of available SDKs, so in the future, when necessary, you will be able to simply select it from the corresponding lists.

## To create a new project with a plugin module

- 1. If no project is currently open in IntelliJ IDEA, click Create New Project on the [Welcome](#page-0-0) screen. Otherwise, select File | New | Project. As a result, the New [Project](#page-0-0) wizard opens.
- 2. On the first page of the [wizard](#page-0-0), in the left-hand pane, select IntelliJ Platform Plugin.
- 3. In the right-hand part of the page:
- Specify the SDK to be used.
	- If the necessary SDK is already defined in IntelliJ IDEA, select it from the list. Otherwise, click New and select the installation folder of the desired IntelliJ IDEA version. (An IntelliJ IDEA installation acts as an IntelliJ Platform Plugin SDK.) If asked to specify a JDK first, do so.
- If necessary, enable Groovy support by selecting the corresponding checkbox. If the necessary Groovy version is already defined in IntelliJ IDEA as a [library](#page-0-0), select that library from the list. Otherwise, click Create and select the installation folder of the desired Groovy version in the dialog that opens.
- If necessary, enable SQL support by selecting the corresponding checkbox. Select the SQL dialect to be used by default from the list.

Click Next .

4. Specify the name and location settings for your project and module. For more [information,](#page-0-0) see Project Name and Location .

Click Finish .

When a project is created, populate it with new [actions](#page-0-0), components, etc. To create the necessary items, use the New menu. To access this menu, select the required location, package, etc. in the Project Tool [Window](#page-0-0) and then do one of the following:

– Select File |New in the main menu.

- Select New from the context menu.
- $-$  Press  $(Alt+Insert)$ .

# To create a Run/Debug configuration for a plugin

1. On the main menu, choose Run |Edit Configurations .

2. In the Run/Debug [Configuration](#page-0-0) dialog, click  $\downarrow$ , or press  $\overline{(\text{Insert})}$ , and select Plugin.

3. Specify the settings as necessary and click OK .

# To run or debug a plugin

Depending on whether you are going to run or debug your plugin:

 $-$  To run the plugin, select Run | Run from the main menu, or press  $\sqrt{\sinh f t + F10}$  .

– To debug the plugin, select Run | Debug from the main menu, or press  $\sqrt{\text{Shift}+F9}$  .

As a result, IntelliJ IDEA will start an instance of itself. This will be the instance in which your plugin will be available.

When your plugin is ready, you might want to upload it to the JetBrains Plugin Repository [\(http://plugins.intellij.net](http://plugins.intellij.net)) or to the repository of your own .Yet, before uploading a plugin, you need to create a ZIP or JAR plugin archive. This section provides instructions for creating such an archive.

## To create a plugin archive

- Right-click the plugin module in the Project view and select Prepare Plugin Module <module-name> For Deployment in the context menu. As a result, IntelliJ IDEA will create the necessary archive.

Note) If the plugin module does not depend on libraries, a JAR archive will be created. Otherwise, a ZIP archive will be created that will<br>include all the necessary libraries.

## Introduction

the PSI viewer enables you to explore the internal structure of the source code, as it is interpreted by IntelliJ IDEA.

## Important note

PSI viewer command is only available when there is at least one plugin module in project.

If you want this information to be available for any project, add the following line to the file bin/idea.properties under the product installation:

idea.is.internal=true

Viewing PSI structure of the source code

# To view PSI structure of the source code

- 1. On the main menu, choose Tools | View PSIStructure .
- 2. In the PSI Viewer dialog box, type or paste the fragment of source code to be analyzed in the Text area, select file type, and specify the other options.
- 3. Click Build PSI Tree, and preview the generated PSI tree in the PSI Structure pane.

If the source code in the Text area has been changed, click the same button to refresh preview.

In this section:

- Python Plugin
- [Introduction](#page-1618-0)
- [Prerequisites](#page-1618-1)
- [Changes](#page-1618-2) to the UI
- Python [Language](#page-0-0) Support
- Django [Framework](#page-0-0) Support
- Remote [Debugging](#page-0-0)
- Type [Hinting](#page-0-0) in IntelliJ IDEA
- Using [Docstrings](#page-0-0) to Specify Types

## <span id="page-1618-0"></span>Introduction

Python Plugin extends IntelliJ IDEA with the full-scale functionality for Python development.

## <span id="page-1618-1"></span>**Prerequisites**

Before you start working with Python, make sure that Python plugin is [installed](#page-0-0) and enabled . The plugin is not bundled with IntelliJ IDEA.

Also make sure that the following prerequisites are met:

- Python SDK is downloaded and installed on your machine.
- The required framework SDKs are downloaded and installed on your machine.

Refer to their respective download and installation pages for details:

- [Python](https://www.python.org/)
- [Django](https://www.djangoproject.com/)

# <span id="page-1618-2"></span>Changes to the UI

Being installed, the Python Plugin introduces the following changes to the IntelliJ IDEA UI:

– Python module type is added to the New [Project](#page-0-0) and New [Module](#page-0-0) wizards.

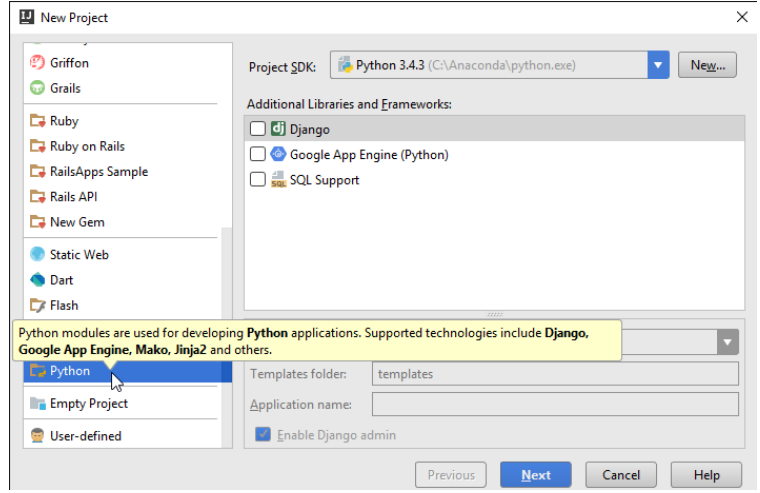

– Python SDK can be specified in the Add new SDK popup under the [SDKs](#page-0-0) node of the Project [Structure](#page-0-0) dialog.

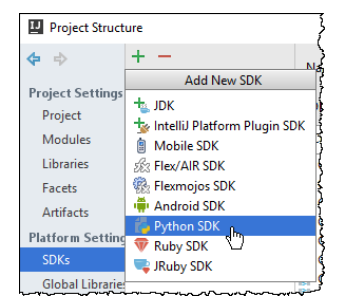

- Django, Buildout and Google App Engine are implemented as the facets, which can be attached to a Python module, either in the New Project dialog, or in the [Modules](#page-0-0) or [Facets](#page-0-0) pages of the Project Structure dialog:

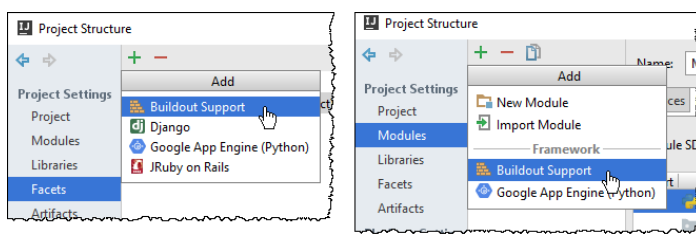

– Python-related commands are added to the Tools menu:

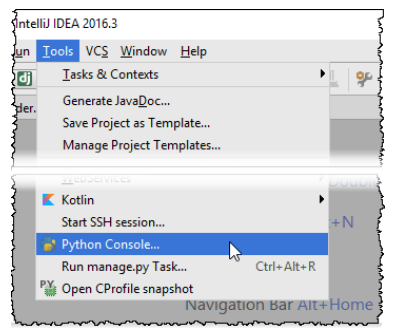

– Python and framework-specific run/debug [configurations](#page-0-0) , [inspections](#page-0-0) , [intention](#page-0-0) actions , and [refactorings](#page-0-0) .

Besides that, the following changes are made to the Settings/Preferences dialog:

- Python code style, colors and fonts, live templates.
- Python [Debugger](#page-0-0) is added under the Debugger node.
- Python-related options add to the Stepping page.
- Python [console](#page-0-0) pages are added.
- Syntax and error [highlighting](#page-0-0)
- More Python-specific options are added to the [Coverage](#page-0-0) page.
- Python Template [Languages](#page-0-0) , Python External [Documentation](#page-0-0) and Python [Integrated](#page-0-0) Tools pages are added.
This section provides descriptions of the Python-specific procedures that are used in projects of all supported types, and the procedures that pertain to the empty projects only.

## Prerequisite

At least one **[Python](http://www.python.org/)** interpreter is properly installed on your machine.

## Python support

IntelliJ IDEA supports Python from version 2.4 up to the version 3.6.

IntelliJ IDEA provides support for Python 3.5 and (since 2016.3) Python 3.6, with the backing of the following:

### $-$  [PEP-0484](https://www.python.org/dev/peps/pep-0484/) -- Type Hints

- PEP 0448 -- Additional Unpacking [Generalizations](https://www.python.org/dev/peps/pep-0448/)
- PEP 0492 -- [Coroutines](https://www.python.org/dev/peps/pep-0492/) with async and await syntax
- PEP 526 -- Syntax for variable [annotations](https://www.python.org/dev/peps/pep-0526/)
- PEP 498 -- Literal String [Interpolation](https://www.python.org/dev/peps/pep-0498/)
- PEP 515 -- [Underscores](https://www.python.org/dev/peps/pep-0515/) in Numeric Literals
- PEP 525 -- [Asynchronous](https://www.python.org/dev/peps/pep-0525/) Generators
- PEP 530 -- Asynchronous [Comprehensions](https://www.python.org/dev/peps/pep-0530/)
- and more.

Python support in IntelliJ IDEA includes:

- Dedicated [module](#page-0-0) type .
- Ability to [configure](#page-0-0) interpreters. .
- Python [console](#page-0-0) .
- Run/debug configurations for [Python](#page-0-0) ,and Python [remote](#page-0-0) debug .
- Code insight
- Code [inspections](#page-0-0) .
- [Intention](#page-0-0) actions .
- Code [completion](#page-0-0) and resolve.
- Built-in code formatter and separate set of Python code style [settings](#page-0-0) .
- Find [usages](#page-0-0) in Python code.
- Testing [frameworks](#page-0-0) .
- Quick [documentation](#page-0-0) .
- Recognizing Python [documentation](#page-0-0) comments .
- Configuring Python [debugger](#page-0-0) .
- UML Class [diagrams](#page-0-0) for Python classes .

In this section:

- Configuring Python SDK
- [Basics](#page-1621-0)
- [Configuring](#page-0-0) Available Python SDKs
- [Configuring](#page-0-0) Python Interpreter for a Project

## <span id="page-1621-0"></span>Basics

In IntelliJ IDEA, you can define several Python SDKs. So doing, you can choose the one to be used in your project, from the list of the interpreters available on your machine.

IntelliJ IDEA supports:

- Standard Python [interpreters](http://python.org/)
- [IronPython](http://ironpython.net/)
- $-\frac{PVPV}{P}$
- [Jython](http://www.jython.org/)
- [CPython](http://python.org/)
- 

Python SDKs can be configured on the following levels:

- Current project : selected Python interpreter will be used for the current project.
- New project : selected Python interpreter will be used for the new project instead of the default one.

In this section:

- [Overview](#page-1622-0)
- Viewing the list of available [interpreters](#page-1622-1)
- [Configuring](#page-1622-2) the list of available interpreters
- Removing [interpreters](#page-1622-3) from the list

### <span id="page-1622-0"></span>**Overview**

The list of Python SDKs, available for the various projects, can include interpreters installed locally, remotely, as well as the virtual environments.

The available Python interpreters are defined as the global SDKs. The procedure described below supposes that the necessary Python interpreters are already installed on your computer.

### <span id="page-1622-1"></span>Viewing the list of available interpreters

### To view the list of available interpreters

– On the main menu, choose File | Project Structure (or click  $\frac{1}{\sqrt{2}}$ , or press  $\sqrt{\frac{C \text{tr1+Shift+Alt+S}}{C}}$ ).

### <span id="page-1622-2"></span>Configuring the list of available interpreters

## To configure the available Python interpreters

- 1. Open the Project Structure dialog (e.g.  $(\text{Ctrl+Shift+Alt+S})$ ).
- 2. In the Project Structure dialog box, click SDKs node under the Platform Settings.
- 3. Click  $\textbf{I}$ , and then choose Python SDK from the Add New SDK popup menu.
- 4. In the Select Python [Interpreter](#page-0-0) dialog box, choose the desired Python executable, and click OK. The selected Python interpreter appears in the list of available SDKs.

Having selected an interpreter, you can configure its paths.

5. Repeat steps 1 - 4 to add more Python interpreters to the list.

### <span id="page-1622-3"></span>Removing interpreters from the list

### To remove an interpreter from the list of available interpreters

1. In the list of available interpreters, select the one to be deleted.

2.  $Click$   $-$ 

# To configure a local Python interpreter, follow these steps:

- 1. Open the Project Structure dialog (e.g.  $(\overbrace{\text{Ctrl+Shift+Alt}+S})$ ).
- 2. In the Project [Structure](#page-0-0) dialog, click the node SDKs, click  $\downarrow$ , and from the popup menu, choose Python SDK

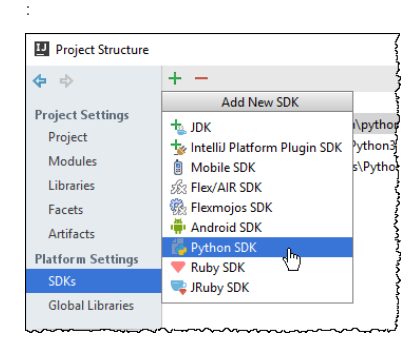

3. Select the desired interpreter location (local, remote etc.). In this case, choose Add local .

4. In the Select Python [Interpreter](#page-0-0) dialog box, click the desired Python executable.

In this section:

- [Prerequisite](#page-1624-0)
- [Configuring](#page-1624-1) remote Python interpreter

### <span id="page-1624-0"></span>Prerequisite

Before you start working with remote interpreters, make sure that the SSH Remote Run plugin is enabled. The plugin is bundled with IntelliJ IDEA and is activated by default. If the plugin is not activated, enable it on the Plugins [settings](#page-0-0) page of the Settings / [Preferences](#page-0-0) Dialog as described in Enabling and [Disabling](#page-0-0) Plugins .

# <span id="page-1624-1"></span>Configuring remote Python interpreter

# To configure a remote Python interpreter, follow these steps:

- 1. Open the Project Structure dialog (e.g.  $(\overline{\text{Ctrl+Shift+Alt}})$ ).
- 2. In the Project [Structure](#page-0-0) dialog, click the node SDKs, click  $+$ , and from the popup menu, choose Python SDK

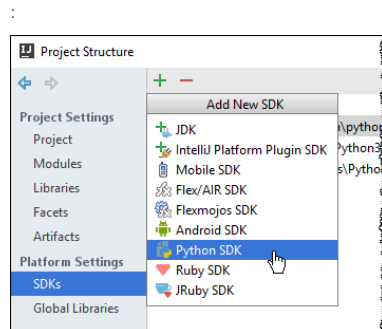

- 3. Select the desired interpreter location (local, remote etc.). In this case, choose Add remote .
- 4. In the Configure Remote Python Interpreter dialog box, select the desired option (Deployment configuration, SSH Credentials etc.).

IntelliJ IDEA makes it possible create virtual environment using the virtualeny tool. So doing, IntelliJ IDEA tightly integrates with virtualenv, and enables configuring virtual environments right in the IDE.

virtualenv tool comes bundled with IntelliJ IDEA, so the user doesn't need to install it.

### To create a virtual environment

- 1. Open the Project Structure dialog (e.g.  $(\overline{Ctrl + Shift + Alt + S})$ ).
- 2. In the Project Structure dialog box, click SDKs node under the Platform Settings.
- 3. Click  $\div$ , and then choose Virtual environment from the Add New SDK popup menu.
- 4. In the Create Virtual Environment dialog box, do the following:
- In the Name field, type the name of the new virtual environment, or accept the suggested default name.
- In the Location field, specify the target directory, where the new virtual environment will be created, or accept the suggested default location.
- From Base interpreter drop-down list, select one of the configured Python interpreters, which will be used as the base for the new virtual environment.
- If the desired base interpreter is missing in the drop-down list, you can locate it manually by clicking.
- If you want the site-packages of the base interpreter to be visible from the virtual environment, select the checkbox Inherit global site-packages . If you leave this checkbox cleared, the new virtual environment will be completely isolated.

Click OK to apply changes and close the dialog box.

Tip You can create as many virtual environments as required. To easily tell them from each other, use different names.

### Prerequisite

Make sure that **[Anaconda](https://www.continuum.io/)** or **[Miniconda](http://conda.pydata.org/docs/download.html)** is downloaded and installed on your computer.

Whether you install Anaconda or Miniconda, [depends](http://conda.pydata.org/docs/download.html) on you needs.

## Creating Conda environment

## To create a Conda environment

- 1. On the main toolbar, click  $\mathbf{R}$ .
- 2. In the Project Structure dialog box, click SDKs node under the Platform Settings.
- 3. Click  $\downarrow$ , and then choose Conda environment from the Add New SDK popup menu.

4. In the Create Conda Environment dialog box, do the following:

- In the Name field, type the name of the new Conda environment, or accept the suggested default name.
- In the Location field, specify the target directory, where the new Conda environment will be created, or accept the suggested default location.
- From Python version drop-down list, select one of the configured Python interpreters, which will be used as the base for the new Conda environment.

Click OK to apply changes and close the dialog box.

Once a virtual environment is created, it can be added to the list of available interpreters, as a local interpreter.

# To add an existing virtual environment to the list of available interpreters

- 1. On the main toolbar, click  $\blacksquare$ .
- 2. In the Project Structure dialog box, click SDKs node under the Platform Settings.
- 3. Click  $\textbf{+}$ , and then choose Add Local from the Add New SDK popup menu, and add this virtual environment as the local one.

### Introduction

IntelliJ IDEA makes it possible to add paths to the selected interpreter. In doing so, these paths will be added to the environment varaible PYTHONPATH . Also, IntelliJ IDEA will index these paths and (potentially) resolve the objects of the code (for example, imports of packages)

## Viewing interpreter paths

# To view the interpreter paths

- 1. Open the Project Structure dialog (e.g.  $(\overline{\text{Ctrl+Shift+Alt+S}})$ ).
- 2. In the Project Structure dialog box, click SDKs node under the Platform Settings.
- 3. Select the desired interpreter.
- 4. View the interpreter paths in the Classpath tab:

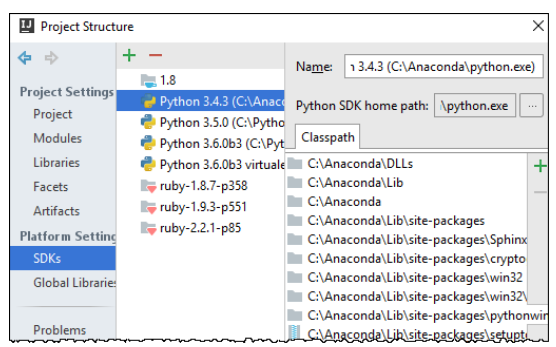

### Adding interpreter paths

### To add an interpreter path

- 1. In the toolbar of the SDKs page of the Project [Structure](#page-0-0) dialog box, click  $\textbf{+}$ .
- 2. Choose the desired path in the [Select](#page-0-0) Path dialog .

## Removing interpreter paths

## To delete interpreter paths

- 1. Select the paths to be deleted.
- 2. In the toolbar of the SDKs page of the Project [Structure](#page-0-0) dialog box, click ...

### Reloading interpreter paths

#### In this section:

- [Introduction](#page-1629-0)
- [Configuring](#page-1629-1) Python interpreter on the project level
- [Configuring](#page-1629-2) Python interpreter on a module level

### <span id="page-1629-0"></span>Introduction

Python interpreter can be assigned on the project level, and on the level of a Python module.

Note that IntelliJ IDEA stores only the interpreter name in the project settings.

### <span id="page-1629-1"></span>Configuring Python interpreter on the project level

# To configure Python SDK as the project-level SDK, follow these steps

- 1. Open the Project Structure dialog (e.g.  $(\text{Ctrl+Shift+Alt+S})$ ).
- 2. In the Project Structure dialog box, click Project node under the Project Settings.
- 3. On the General Settings for Project <project name>, click the Project SDK drop-down list, and select the project level SDK from the list of available SDKs.

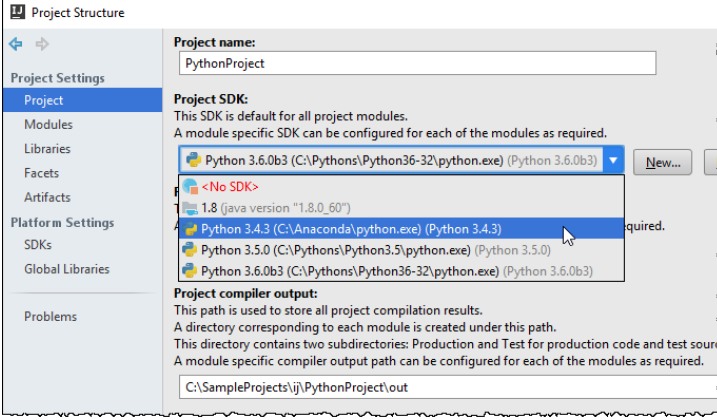

4. Apply changes.

## <span id="page-1629-2"></span>Configuring Python interpreter on a module level

# To configure Python interpreter for a Python module, follow these steps

- 1. Open the Project Structure dialog (e.g.  $(\text{Ctrl+Shift+Alt+S})$ ).
- 2. In the Project Structure dialog box, click Modules node under the Project Settings.
- 3. In the Module <module name> pane of the selected Python module, click the Dependencies tab.
- Click Module SDK drop-down list, and select the desired Python interpreter from the list of the previously 4.configured available Python interpreters.

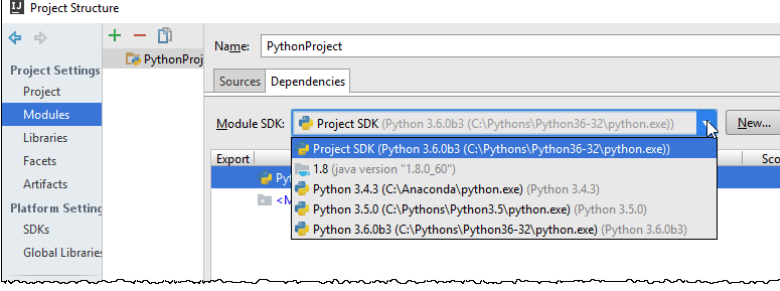

If the interpreter you need is missing in the list of available interpreters, click New next to the Module SDK field, choose Python SDK from the pop-up menu, choose interpreter type (local, remote, etc.) and then select the desired executable.

Empty projects are intended for pure Python programming.

# To create an empty project

- 1. Do one of the following:
- On the main menu, choose File |New | Project
- On the [Welcome](#page-0-0) screen, click New Project

New Project dialog box opens.

- 2. In the New Project dialog box, do the following:
	- In the Project type section, click the desired project type, in this case, Python.
	- Specify the project SDK. If the desired SDK is missing in the list, click New .
	- Click Next .
	- Specify the project name and location.
- 3. Click Finish .

With IntelliJ IDEA, one can easily discern numerous Python interpreters and virtual environments by their names, rather than by the long paths to the executables.

# To change visible name of a Python interpreter

- 1. Open the Project Structure dialog (e.g.  $\left(\texttt{Ctrl+Shift+Alt+S}\right)$ ).
- 2. In the Project [Structure](#page-0-0) dialog, click the node SDKs under the Platform Settings.
- 3. In the Name field, change the name the interpreter as required:

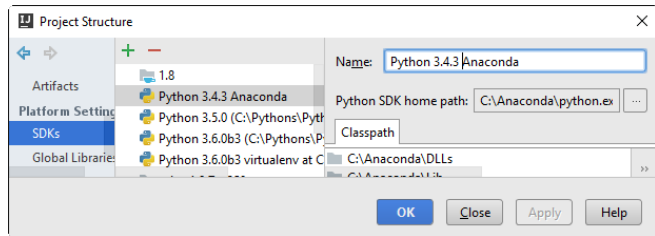

4. Apply changes.

#### In this section:

- [Basics](#page-36-0)
- Invoking 'Manage Python [Packages'](#page-1632-0) dialog box
- Installing [packaging](#page-1632-1) tools
- Installing [packages](#page-1632-2)
- [Uninstalling](#page-1633-0) packages
- [Upgrading](#page-1633-1) packages

### Basics

IntelliJ IDEA provides a dedicated tool for installing, uninstalling, and upgrading Python packages. So doing, if a packaging tool is missing, IntelliJ IDEA suggests to install it.

IntelliJ IDEA smartly tracks the status of packages and recognizes outdated versions by showing the number of the currently installed package version (column Version ), and the latest available version (column Latest ). When a newer version of a package is detected, IntelliJ IDEA marks it with the arrow sign .

### <span id="page-1632-0"></span>Invoking 'Manage Python Packages' dialog box

### To invoke the 'Manage Python Packages' dialog box

- On the main menu, choose Tools | Manage Python Packages . The Manage Python Packages dialog box opens.

### <span id="page-1632-1"></span>Installing packaging tools

### To install packaging tools

- 1. In the Manage Python Packages dialog box, choose the desired Python interpreter from the drop-down list of available Python interpreters.
- 2. If no distribute package management tool has been detected for the selected interpreter, click the Install 'distribute' link that appears in the lower part of the dialog box.
- 3. If no pip packaging tool has been detected for the selected interpreter, click the Install 'pip' link that appears in the lower part of the dialog box.

With the packaging tools installed, the existing packages are detected and shown in the dialog box.

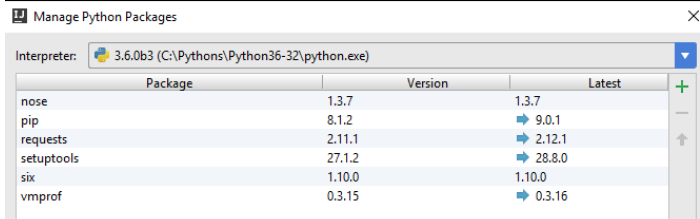

Note that outdated packages are marked with the blue arrows  $\Box$ .

 $\sim$ 

### <span id="page-1632-2"></span>Installing packages

### To install a package

- 1. In the Manage Python Packages dialog box, click Install
- 2. In the dialog box that opens, select the desired package from the list. If necessary, use the Search field, where you can enter any string. So doing, the list of packages shrinks to show the matching packages only.

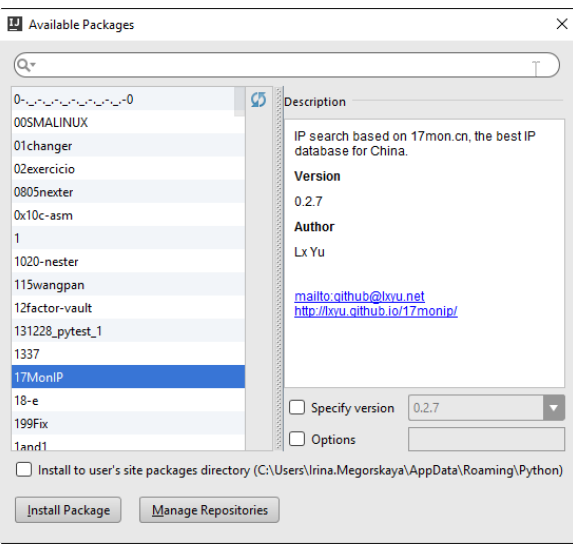

- 3. If required, select the following checkboxes:
	- Specify version : if this checkbox is selected, you can select the desired version from the drop-down list of available versions. By default, the latest version is taken.
	- Options : If this checkbox is selected, you can type the options in the text field.
- 4. Click Install Package

You can use the various packaging tools, including [devpi](http://doc.devpi.net/latest/) or [PyPi](https://pypi.python.org/pypi).

## To specify a custom repository, follow these steps

- 1. In the Project Interpreter page of the project settings, click  $\downarrow$ , and then, in the dialog box that opens, click Manage Repositories .
- 2. In the Manage Repositories dialog box that opens, click + to add a URL of a local repository, for example, something like http://somehost/alice/dev .
- 3. In the Manage Repositories dialog box, click OK .
- 4. In the Available Packages dialog, click <sub>in</sub> to reload the list of packages. As a result, the packages that exist on the local server appear.

the IntelliJ IDEA provides a quick fixthat automatically installs the package you're trying to import∶if, after the keyword singert, , you type a name of a<br>package that is not currently available on your machine, a quick  $\mathbf{Q}^+$ gelery Optimize imports <sup>1</sup> Install package cel ₹™ **Q** Rename reference

### <span id="page-1633-0"></span>Uninstalling packages

lgnore unresolved reference 'celery' >

## To uninstall a package

- 1. In the Packages column of the Manage Python Packages dialog box, select the packages to be uninstalled.
- 2. Click ... The selected packages are removed from disk.

## <span id="page-1633-1"></span>Upgrading packages

# To upgrade a package

- 1. In the Packages column of the Manage Python Packages dialog box, select the package to be upgraded.
- 2. Click  $\uparrow$ .

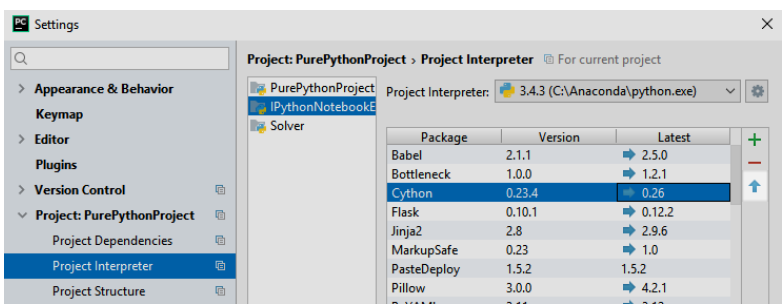

The selected package is upgraded to the latest available version.

IntelliJ IDEA makes it possible to track the unsatisfied dependencies in your projects, and provides integration with the major means of dependencies management.

In this section:

- [Creating](#page-0-0) and Running setup.py
- Creating [Requirement](#page-0-0) Files
- Populating [Dependencies](#page-0-0) Management Files
- Resolving Unsatisfied [Dependencies](#page-0-0)

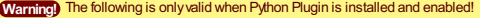

### Introduction

IntelliJ IDEA provides an action that helps create setup.py script, intended for building, distributing, and installing modules.

Once setup.py is created, the corresponding action becomes disabled, but instead appears the action that allows running tasks of this utility.

## Creating setup.py

## To create setup.py for a project

- 1. In the Project tool window, choose the project you want to package.
- 2. On the main menu, choose Tools |Create setup.py .
- 3. In the New Setup Script dialog box, specify package name, version and the other required information:

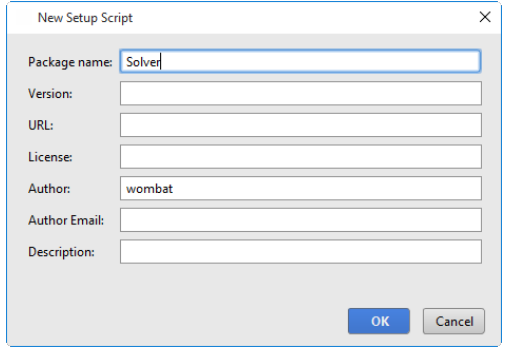

4. Click OK when ready. IntelliJ IDEA creates setup.py and opens it in the editor.

## Running setup.py

## To run a task of the setup.py utility

- 1. On the main menu, choose Tools | Run setup.py.
- 2. In the Enter setup.py task name dialog box, type the letters of the task names. Note that asterisk wildcard and initial letters of the snake\_case names are honored.

As you type, the suggestion list shrinks to show the matching names only. Choose the desired task, and  $pres(Enter).$ 

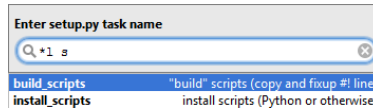

On this page:

- Creating [requirements](#page-1637-0)
- Configuring the default [requirements](#page-1637-1) file

# <span id="page-1637-0"></span>Creating requirements

# To define requirements, follow these general steps

- 1. Create new file in the root directory of your project.
- 2. In the New File dialog box, specify the file name.
- Type the names of the required packages as plain text. Note that recursive requirements syntax is supported: 3. you can use the main requirements file, and include the other requirements with -r syntax.

## <span id="page-1637-1"></span>Configuring the default requirements file

## To configure the default requirements file

- 1. Open the [Settings/Preferences](#page-0-0) dialog box, and then click the page Python [Integrated](#page-0-0) Tools.
- 2. In the Package requirements file field, type the name of the requirements file. By default, requirements.txt is suggested. You can either accept default, or click the browse button and locate the desired file.

Though you can edit the dependencies management files according to their syntax, IntelliJ IDEA provides quick fixes that enable populating these files.

# To populate dependency management files

- Create setup.py or requirements.txt , as described in the sections [Creating](#page-0-0) and Running setup.py and 1. Creating [Requirement](#page-0-0) Files .
- 2. In an import statement of a Python file, click a package which is not yet imported. IntelliJ IDEA suggests a quick fix:

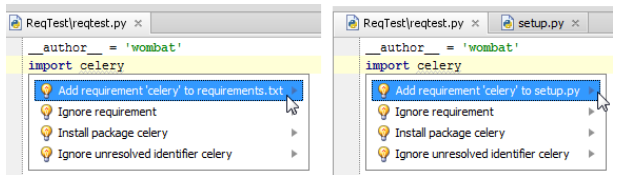

3. Select and apply the suggested quick fix. The package in question is added to the dependency management file.

IntelliJ IDEA provides quick fixes and notification related to the unsatisfied dependencies.

# To resolve unsatisfied dependencies, do one of the following

- Open for editing a Python file that contains unsatisfied dependencies. A notification bar is displayed on top:

 $\boxed{\bullet}$  ReqTest\reqtest.py  $\times$ ◎ Package requirements 'celery', 'Project1' are not satisfied Install requirements Ignore requirements 

Click one of the provided links to satisfy or ignore requirements.

- If no dependencies management files are present, IntelliJ IDEA suggests a quick fix to just install a missing

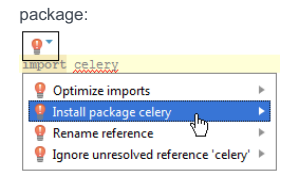

### In this section:

- [Basics](#page-36-0)
- [Removing](#page-1640-0) Python compiled files

### Basics

Depending on the selected Python interpreter, the following Python compiled files are created:

- .pyc (for Python interpreter)
- \$py.class (for Jython interpreter)

By default, the .pyc and \$py.class files are ignored, and thus are not visible in the Project tool window. However, IntelliJ IDEA makes it possible to delete .pyc files from projects or directories.

Please note the following:

– If you [rename](#page-0-0) or [delete](#page-0-0) a Python file, the corresponding compiled file is also deleted.

– Python compiled files are deleted recursively.

- If you perform [update](#page-0-0) from VCS and skip automatic cleanup, then removing Python compiled files is vital. The reason is that after update from version control, some of the Python files could have been deleted, and executing the Clean Python compiled files command will help you get rid of the unnecessary Python compiled files.

# <span id="page-1640-0"></span>Removing Python compiled files

# To remove Python compiled files

- 1. In the Project Tool [Window](#page-0-0), right-click a project or directory, where Python compiled files should be deleted from.
- 2. On the context menu, choose Clean Python compiled files.
	- The .pyc and \$py.class files residing in the selected directory are silently deleted.

## Prerequisite

Django [framework](http://www.djangoproject.com/) and the corresponding [Python](http://www.python.org/) interpreter are properly installed on your machine.

## Supported versions of Django and Python

IntelliJ IDEA supports the latest Django versions. The [corresponding](https://docs.djangoproject.com/en/1.10/faq/install/#what-python-version-can-i-use-with-django) Python versions depend on Django. See What Python version can Iuse with Django?

### Django support

Django support in IntelliJ IDEA includes:

- Dedicated project and [module](#page-0-0) type .
- Ability to run the [tasks](#page-0-0) of the manage.py utility.
- Django templates support (syntax and error highlighting, code completion, navigation, completion for block names, resolve and completion for custom tags and filters, and quick documentation for tags and filters).
- Ability to create [templates](#page-0-0) from usage .
- Ability to debug Django templates .
- Live templates (snippets) for the quick development of Django templates.
- Run/debug configuration for [Django](#page-0-0) server .
- [Navigation](#page-0-0) between views and templates .
- Code insight support for Django ORM.
- Code [completion](#page-0-0) and resolve in
- views.py and urls.py files:

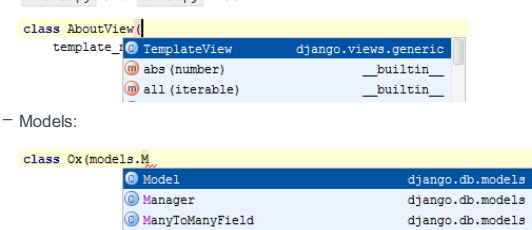

– Meta model options:

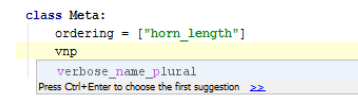

- Class-based views. IntelliJ IDEA provides [Intention](#page-0-0) action to convert Django function-based generic views to class-based

views.

– Generating model [dependency](#page-0-0) diagrams for Django models.

# Enabling or disabling Django support

Django support can be turned on or off by attaching or detaching the Django facet .

## To enable Django support, follow these steps:

- 1. Open the Project Structure dialog (e.g.  $(Ctrl + Shift + Alt + S)$ ).
- 2. In the Modules node, select the desired module to which Django support should be added, and click  $\leftarrow$ .
- 3. Choose Django from the popup menu:

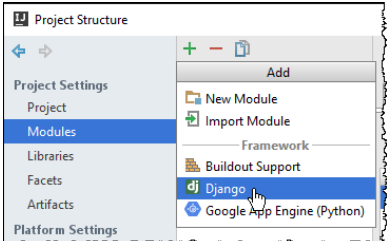

4. Select the Django node under the module node

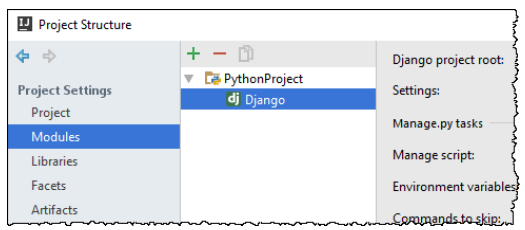

and specify the required parameters in the right-hand pane.

### **Overview**

With IntelliJ IDEA, you can run Django manage.py utility from within the IDE. Each task of this utility is executed in the [manage.py](#page-0-0) console.

Note that Run manage.py task command is available for both local and remote interpreters.

### Configuring manage.py utility

It's important to note that [configuration](#page-0-0) of the manage.py utility is done in the Django facet page of the Project Structure dialog .

## To configure manage.py utility, follow these steps

- 1. In the Project [Structure](#page-0-0) dialog, click the module with Python support, and add Django facet.
- 2. Click the Django facet.
- 3. In the Manage.py tasks section, specify the following:
	- In the field Manage script, specify the desired manage.py script.

Note that by default IntelliJ IDEA shows the manage.py script that resides under the Django project root. If you are not happy with this suggestion, you can choose any other manage.py script by clicking the browse button  $\Box$ 

- In the Environment variables field, specify the environment variables to be passed to the script. By default, this field is empty.

Click the browse button  $\Box$  to open the Environment Variables dialog box. Use the toolbar buttons to make up the list of variables.

If you want to see the system environment variables, click Show link in this dialog box.

### Running manage.py utility

### To run a task of the manage.py utility

- 1. On the main menu, choose Tools | Run manage.py task. The manage.py utility starts in its own console.
- 2. Type the name of the desired task.

### Working in the manage.py utility console

In the manage.py console, one can:

– Scroll through the history of executed commands using the up and down arrow keys.

 $=$  Use code completion ( $(\text{Ctrl+Space}})$ ):

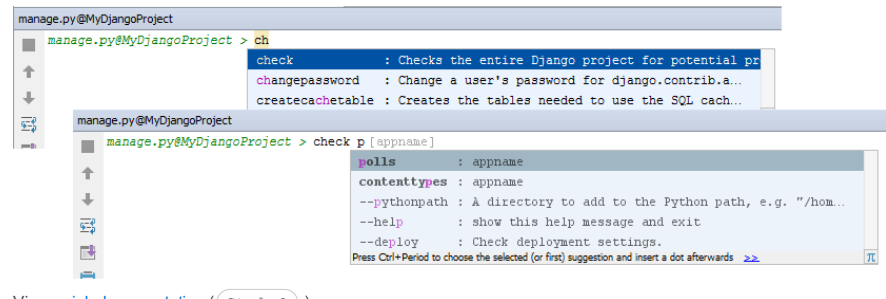

View quick [documentation](#page-0-0) ( $(\text{Ctrl}+\text{Q})$ ):

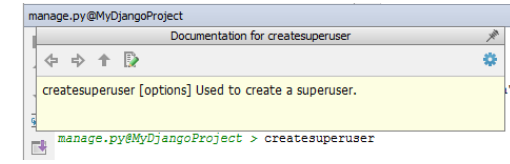

### Handling error

IntelliJ IDEA smartly handles errors. When your Django project can't run due to an error, this error displays in the manage.py console instead of the command line:

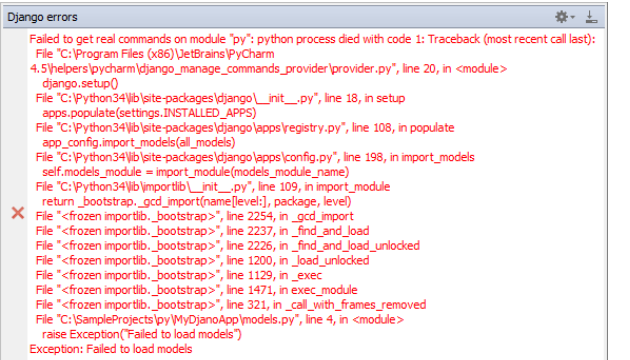

The storage for templates can be specified on creating a attaching Django template to a Python module ; at a later time, one can configure the directories for templates, using the Python Template [Languages](#page-0-0) page of the Settings/Preferences dialog.

## To create a template for a view

Suppose you reference a template file that doesn't yet exist. IntelliJ IDEA marks such a reference as unresolved, and provides an intention action to create a template file "from usage".

- 1. Place the caret at the unresolved reference to a template.
- 2. Press  $(Alt+Enter)$ , or click the yellow light bulb to show the list of available intention actions.

3. From the suggestion list, choose action Create template <name>:

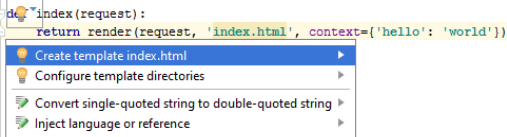

Create Template dialog box appears, showing the read-only template name ( Template path field), and a drop-down list of possible template locations ( Templates root field).

Note that IntelliJ IDEA automatically discovers the directories specified in the TEMPLATE\_DIRS or TEMPLATE\_LOADERS fields of the settings.py file. You can specify the other directories in addition.

- 4. In the Create Template dialog box, select the template directory, where the new template will be created. The Template root field provides a list of possible locations for the new template. This list includes the template directories specified in the Python Template [Languages](#page-0-0) page of the Settings dialog, plus the directories, which are automatically detected in the TEMPLATE\_DIRS or TEMPLATE\_LOADERS variables of the settings.py file.
- 5. Click OK .The empty \*.html file with the name in question is created in the specified location.

This feature is only supported in the Ultimate edition.

Warning) The following is only valid when Python Plugin is installed and enabled!

IntelliJ IDEA makes it possible to easily navigate between templates and views, using the gutter icons  $\blacksquare$  and  $\blacksquare$ .

# To navigate from a view to a template

- 1. Open views.py file in the editor.
- 2. Click the gutter icon next to the desired function:<br> $\begin{array}{|l|l|}\hline \text{of} & \text{template\_name = "polls/index.html}\ \hline \text{do}\ddot{\text{do}} & \text{index.html} & \text{template = "latest\_question\_list"} \\\hline \end{array}$

# To navigate from a template to the referencing view

- 1. Open the desired template file in the editor.
- 2. Click the gutter icon:

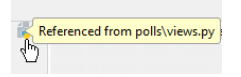

Tip If there are more related files (for example, a view and a style sheet), select the desired target from the pop-up that appears:

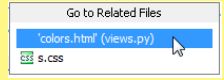

IntelliJ IDEA stores locales in the language-related subdirectories of the locale directory. For creating locales, run the makemessages task of the manage.py utility.

## To create a message file

- 1. On the main menu, choose Tools | Run manage.py task, or press  $\widehat{N/A}$  .
- 2. In the [manage.py](#page-0-0) task window, enter makemessages, type --locale <locale name > and press . Enter
- Repeat this step for each locale you want to create.

If there are strings marked for localization, IntelliJ IDEA will produce a directory and django.po file for each locale:

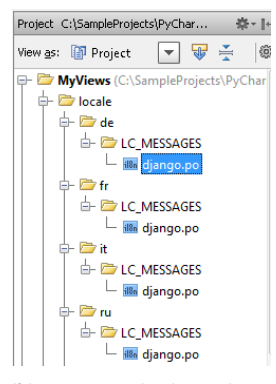

If there are no such strings, only an empty directory structure is created.

IntelliJ IDEA provides a dedicated intention action to wrap strings in Django templates in {% trans %}, or {% blocktrans %} tags.

The lines with i18n tags are marked with  $\frac{1}{1886}$  icon in the gutter.

# To wrap block of text in translation tags

- 1. Open the desired Django template for editing, and select strings to be marked for translation.
- 2. Press  $\overline{(Alt+Enter)}$ , or click the light bulb to reveal the list of available intention actions:

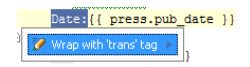

3. Select intention action Wrap with 'trans' tag , and press  $($  <code>Enter</code>  $)$  . IntelliJ IDEA wraps selected text in translation tags, and adds {% load i18n %}, if extracting text is performed for the first time.

For compiling locales, run the compilemessages task of the manage.py utility.

# To compile a message file

- 1. On the main menu, choose Tools |Run manage.py task .
- 2. In the Enter manage.py task name dialog box, select  $\,$  compilemessages  $\,$  , and press  $\,(\,$  Enter  $)\,$  . django.mo files are produced for each locale.

Use the **gg** gutter icons to navigate from a template to a localization file. To jump from localization file to the corresponding  $template, use (Ctrl+Click).$ 

### Navigating from template to locale

# To navigate from a template to locale

- 1. Click  $\frac{1}{100}$  icon in the gutter next to the desired tag.
- 2. If a tag is referenced from several locales, select one from the pop-up window:

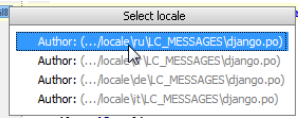

The selected django.po file opens in the editor, with the caret resting at the msgid that corresponds to the tag in question.

## Navigating from locale to template

Note) According to the Django documentation, each django.po file contains comments with the path a template above each msgid .

### To navigate from a locale to template

1. In the desired django.po file, place the caret at the comment above the locale in question:

```
\texttt{\#: templates\texttt{\\my}\texttt{view}[\texttt{detail.html:11}} \\ \texttt{msgid "Author:"} \end{min}msgstr<sup>""</sup>
```
2. On the main menu, choose Navigate | Declaration, or use any other method, described in Navigating to Declaration or Type Declaration of a Symbol . The corresponding template files opens in the editor.

### Viewing references

### To view references to a localization tag

- Hover your mouse pointer over the gutter icon next to the desired tag. A balloon that pops up, shows a list of locale files that reference the selected tag:
	- Referenced from:<br>.../locale\ru\LC\_MESSAGES\django.po ...,nocale\fr\LC\_MESSAGES\django.po<br>.../locale\fr\LC\_MESSAGES\django.po<br>.../locale\de\LC\_MESSAGES\django.po<br>.../locale\it\LC\_MESSAGES\django.po 气

### To view which template a locale references

 $-$  Keeping  $(\text{ctrl})$  key pressed, hover your mouse pointer over the comment above the locale in question. The comment turns into a hyperlink, and the balloon shows reference:

```
\frac{1}{\sqrt{1+29}} = \frac{29}{30} = \frac{1}{\sqrt{1+20}} = \frac{1}{\sqrt{1+20}} = \frac{1}{\sqrt{1+20}} = \frac{1}{\sqrt{1+20}} = \frac{1}{\sqrt{1+20}} = \frac{1}{\sqrt{1+20}} = \frac{1}{\sqrt{1+20}} = \frac{1}{\sqrt{1+20}} = \frac{1}{\sqrt{1+20}} = \frac{1}{\sqrt{1+20}} = \frac{1}{\sqrt{
```
IntelliJ IDEA provides two ways to debug remotely:

- Using a remote [interpreter](#page-3065-0)
- Using [Python](#page-1651-0) Debug Server

### Remote debug with a remote interpreter

If remote debugging is performed with a remote Python interpreter, then everything is done within a single SSH connection, and port numbers are not required.

### To debug remotely using a remote interpreter, follow these general steps

- 1. Make sure that a remote interpreter is configured.
- 2. Launch the debug [process](#page-0-0) with a regular run/debug configuration.

Tip The Python debugger is available in **PyP**i so that it can be installed for doing remote debugging with  $\frac{p_{1p}}{p_{1p}}$ .

When debugging a process that runs in another machine, it's possible to هفته ينبه instead of copying archives from <sub>debug-eggs</sub> directory<br>under IntelliJ IDEA's installation.

## <span id="page-1651-0"></span>Remote debug with a Python Debug Server

For remote debugging, IntelliJ IDEA provides archives with pydev directory. Depending on the Python version, these archives are:

- pycharm-debug.egg for Python up to version 2
- pycharm-debug-py3k.egg for Python 3

This archive resides in the following location, depending on the platform:

- Windows: under the .IntelliJIDEAXXXX.X\config\plugins\python directory of the user home.
- \*NIX: under the .IntelliJIDEAXXXX.X/config/plugins/python directory of the user home.
- macOS: under /Users/jetbrains/Library/Application Support/IntelliJIDEAXXXX.X/python/ directory.

The process of remote debugging involves the following general steps:

- [Configuring](#page-42-0) a remote debug server .
- Preparing for [debugging](#page-467-0) .
- [Launching](#page-148-0) the debug server .
- [Launching](#page-1652-0) the script externally .

### To configure a remote debug server

- 1. Open the Run/Debug Configuration dialog box, as described in the section Creating and Editing Run/Debug Configurations , and select the Python [Remote](#page-0-0) Debug configuration type.
- 2. Specify the local host name and the number of the port where the debug server will run. If you don't specify any value, IntelliJ IDEA will provide port number at random.
- 3. If you are going to debug a script that resides on a remote machine, specify the source root of the remote script, and the root of the local sources to keep mapping.

### To prepare for remote debugging

1. In IntelliJ IDEA, open the local script for editing, and add the following command (you can copy it from the remote debug configuration dialog):

pydevd.settrace(<host name>, port=<port number>)

Also, add the corresponding import statement to your script:

import pydevd

- 2. Copy the local script to the remote location, where you want to debug it.
- 3. Include the pycharm-debug.egg archive. You can do it in a number of ways, for example: – Add the archive to PYTHONPATH .
	-
	- Append the archive to sys.path
	- Just copy the pydev from the archive to the directory where your remote script resides.

## To launch the debug server

1. Select the desired remote configuration:

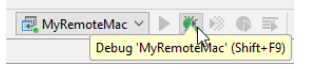

2. Click  $\chi$  , or press  $(Shift+F9)$  . IntelliJ IDEA launches debug server at the specified host and port, which is shown in the Console pane of the Debug tool [window](#page-0-0) .

If the process doesn't stop, but you still want to stop tracing and disconnect from Python Remote Debug Server, add the following function to the end of a remote script being debugged:

pydevd.stoptrace()

This function stops remote debug process that has been launched with pydevd.settrace() . Thus the Python Remote Debug Server will pass to the state of waiting for a new connection.

### <span id="page-1652-0"></span>To debug a remote script

1. Locate your remote script, and launch it as required by your specific operating system. For example, on Windows, use the command: python <script name>

If the corresponding local script exists, IntelliJ IDEA opens it in the editor in the suspended mode; the first executable statement is marked with the blue stripe. Also, IntelliJ IDEA shows the frames and variables for its first executable statement in the Debug tool [window](#page-0-0) . If the corresponding local script cannot be found, IntelliJ IDEA opens a dedicated editor tab, and suggests to do one of the following:

- Edit the local and remote roots in the remote debug configuration dialog box.
- Detect the mapping files automatically, and then select the one to be used as the local version from the list of encountered files with the matching names.
- Download the remote file to the specified location.
- 2. Step [though](#page-0-0) the script , set [watches](#page-0-0) and evaluate [expressions](#page-0-0) .

On this page:

- [Introduction](#page-42-1)
- [Prerequisite](#page-415-0)
- Parameter type [specification](#page-1654-0)

### Introduction

You debug your code permanently, and now in course of debugging you can also collect type information and specify these types in docstrings.

IntelliJ IDEA provides an intention action that makes it possible to collect type information at runtime, and define type specifications.

However, it is quite possible to specify the types of parameters manually, without the debugger.

Both cases are explored in the section [Examples](#page-199-0) .

### **Prerequisite**

Make sure that the checkbox Insert type placeholders in the [Smart](#page-0-0) Keys page of the editor settings is selected.

Note also, that reStructuredText is used for all the subsequent examples, but it is possible to use any of the supported formats of the documentation strings, whether it is plain text, Epytext, Google or NumPy. Refer to the description of the page Python [Integrated](#page-0-0) Tools for details.

## <span id="page-1654-0"></span>Parameter type specification

## To specify the parameter types, follow these general steps

- 1. Place the caret at the function name, and press  $\overbrace{ \text{Alt+Enter}}$ .
- 2. In the list of intention actions that opens, choose Insert documentation string stub. IntelliJ IDEA creates a documentation stub, according to the selected docstring format, with the type specification, collected during the debugger session.

### This feature is only supported in the Ultimate edition.

- In this section:
- RESTful WebServices
	- [Introduction](#page-1655-0)
- [Developing](#page-1655-1) RESTful Web services
- Preparing for REST [Development](#page-0-0)
- Coding Assistance for REST [Development](#page-0-0)
- Testing RESTful Web [Services](#page-0-0)
- Creating and Running Your First RESTful Web Service [onGlassFish](#page-0-0) Application Server

### <span id="page-1655-0"></span>Introduction

IntelliJ IDEA lets you develop, debug and test RESTful Web [Services](http://docs.oracle.com/javaee/6/tutorial/doc/gijqy.html) . The REpresentational State Transfer (REST) [specification](https://jcp.org/en/jsr/detail?id=339) JSR-339 specification version 2.0 and Jersey reference [implementation](https://jersey.dev.java.net/) are supported.

Because RESTful Web services can be of various types, there is no definite workflow to develop them. In this section we will outline some specific tasks that can be performed when developing a REST application in IntelliJ IDEA.

### <span id="page-1655-1"></span>Developing RESTful Web services

### To develop a RESTful Web service, follow these general steps

- 1. Make sure that the RESTful Web Services plugin is enabled. Create a new project or module for the service development, or enable the RESTful Web Services development support for an existing module. For more information, see Preparing for REST [Development](#page-0-0) .
- 2. Populate the RESTful Web service module with the necessary classes and methods.
- 3. Configure the artifacts to deploy.
- 4. Create a run [configuration](#page-0-0) . On the Deployment tab, specify the artifacts to deploy.
- 5. Deploy the Web service on an HTTP server and start the server.
- 6. [Run](#page-0-0) the application locally or on a remote host.
- 7. Test the [RESTful](#page-0-0) Web service .
At the IntelliJ IDEA level, the RESTful Web Services development support is based on the Java EE: RESTful Web Services (JAX-RS) [plugin](#page-0-0) . This plugin is bundled with IntelliJ IDEA and enabled by default.

At a module level, the service development support can be enabled when creating a project, adding a new module to an existing project, and also for an existing module.

- Making sure that the RESTful Web [Services](#page-1373-0) plugin is enabled
- [Enabling](#page-1656-0) REST support when creating a project
- [Enabling](#page-1657-0) REST support when adding a module to a project
- [Enabling](#page-1657-1) REST support for an existing module

### Making sure that the RESTful Web Services plugin is enabled

- 1. Open the Settings dialog (e.g.  $\left(\text{Ctrl+Alt+S}\right)$ ).
- 2. In the left-hand part of the dialog, select Plugins .
- 3. In the right-hand part of the dialog, on the [Plugins](#page-0-0) page, type rest ful in the search box. As a result, only the plugins whose names and descriptions contain restful are shown in the list of plugins.
- 4. If the checkbox to the right of Java EE: RESTful Web Services (JAX-RS) is not selected, select it.
- 5. Click OK in the Settings dialog.
- 6. If suggested, restart IntelliJ IDEA.

## <span id="page-1656-0"></span>Enabling REST support when creating a project

1. If no project is currently open in IntelliJ IDEA, click Create New Project on the [Welcome](#page-0-0) screen. Otherwise, select File | New | Project

As a result, the New [Project](#page-0-0) wizard opens.

- 2. On the first page of the [wizard](#page-0-0), in the left-hand pane, select Java Enterprise . In the right-hand part of the page, specify the JDK to be used and select the Java EE version to be supported.
- 3. Under Additional Libraries and Frameworks , select the Restful Web Service checkbox.
- 4. You'll need a [library](#page-0-0) that implements the JAX-RS API. You can choose to use an existing library, create and use a new one, download the library files if they are not yet available on your computer, or postpone setting up the library until a later time.
- Use library. Select the library to be used from the list (if the corresponding library is already defined in IntelliJ IDEA).

Create. If the corresponding library files ( .jar ) are already available on your computer, you can arrange those files in a [library](#page-0-0) and use that new library. To do that, click Create and select the necessary files in the [dialog](#page-0-0) that opens. (Use the  $(\text{Ctrl})$  key for multiple selections.)

Optionally, click Configure to edit the selected library. (For an existing library the Edit [Library](#page-0-0) dialog will open, for the library that you have just created - the Create [Library](#page-0-0) dialog .)

- Download. Select this option to download the files that implement the JAX-RS API. (The downloaded files will be arranged in a [library](#page-0-0) 1

Optionally, click Configure to edit the library settings and contents. (The [Downloading](#page-0-0) Options dialog will open.)

– Set up library later. Select this option to postpone setting up the library until a later time.

Configure. Click this button to edit the settings for the library selected next to Use library or the one that is about to be downloaded.

Click Next .

5. Specify the name and location settings for your project and module. For more [information,](#page-0-0) see Project Name and Location . Click Finish .

# Enabling REST support when adding a module to a project

- 1. Open the project you want to add a module to, and select File | New | Module . As a result, the New [Module](#page-0-0) wizard opens.
- 2. On the first page of the [wizard](#page-0-0), in the left-hand pane, select Java Enterprise . In the right-hand part of the page, select the Java EE version to be supported.
- 3. Under Additional Libraries and Frameworks , select the Restful Web Service checkbox.
- 4. You'll need a [library](#page-0-0) that implements the JAX-RS API. You can choose to use an existing library, create and use a new one, download the library files if they are not yet available on your computer, or postpone setting up the library until a later time.

<span id="page-1657-0"></span>- Use library. Select the library to be used from the list (if the corresponding library is already defined in IntelliJ IDEA).

Create. If the corresponding library files ( .jar ) are already available on your computer, you can arrange those files in a [library](#page-0-0) and use that new library. To do that, click Create and select the necessary files in the [dialog](#page-0-0) that opens. (Use the  $(\text{Ctrl})$  key for multiple selections.)

Optionally, click Configure to edit the selected library. (For an existing library the Edit [Library](#page-0-0) dialog will open, for the library that you have just created - the Create [Library](#page-0-0) dialog .)

- Download. Select this option to download the files that implement the JAX-RS API. (The downloaded files will be arranged in a [library](#page-0-0).)

Optionally, click Configure to edit the library settings and contents. (The [Downloading](#page-0-0) Options dialog will open.)

– Set up library later. Select this option to postpone setting up the library until a later time.

Configure. Click this button to edit the settings for the library selected next to Use library or the one that is about to be downloaded.

Click Next .

5. Specify the name and location settings for your module. For more [information,](#page-0-0) see Module Name and Location .

Click Finish .

# <span id="page-1657-1"></span>Enabling REST support for an existing module

- 1. Open the Project tool window (e.g. View | Tool Windows | Project ).
- 2. Right-click the module of interest and select Add Framework Support .
- 3. In the left-hand pane of the Add [Frameworks](#page-0-0) Support dialog that opens, select the RESTful Web Service checkbox.
- 4. You'll need a [library](#page-0-0) that implements the JAX-RS API. You can choose to use an existing library, create and use a new one, download the library files if they are not yet available on your computer, or postpone setting up the library until a later time.
	- Use library. Select the library to be used from the list (if the corresponding library is already defined in IntelliJ IDEA).

Create. If the corresponding library files (.jar ) are already available on your computer, you can arrange those files in a [library](#page-0-0) and use that new library. To do that, click Create and select the necessary files in the [dialog](#page-0-0) that opens. (Use the  $(\text{Ctrl})$  key for multiple selections.)

Optionally, click Configure to edit the selected library. (For an existing library the Edit [Library](#page-0-0) dialog will open, for the library that you have just created - the Create [Library](#page-0-0) dialog .)

- Download. Select this option to download the files that implement the JAX-RS API. (The downloaded files will be arranged in a [library](#page-0-0) 1

Optionally, click Configure to edit the library settings and contents. (The [Downloading](#page-0-0) Options dialog will open.)

– Set up library later. Select this option to postpone setting up the library until a later time.

Configure. Click this button to edit the settings for the library selected next to Use library or the one that is about to be downloaded.

5. Click OK in the Add Frameworks Support dialog.

Besides the common Web [services](#page-0-0) support , IntelliJ IDEA provides the following facilities for developing RESTful Web services:

– Code completion for MIME type.

- Code [inspections](#page-1658-0) and quick fixes.
- REST Client tool [window](#page-1658-1) for testing RESTful Web services.

# <span id="page-1658-0"></span>Code Inspection and Quick Fixes

IntelliJ IDEA supports code [inspections](#page-0-0) and suggests [quick](#page-0-0) fixes in the following cases:

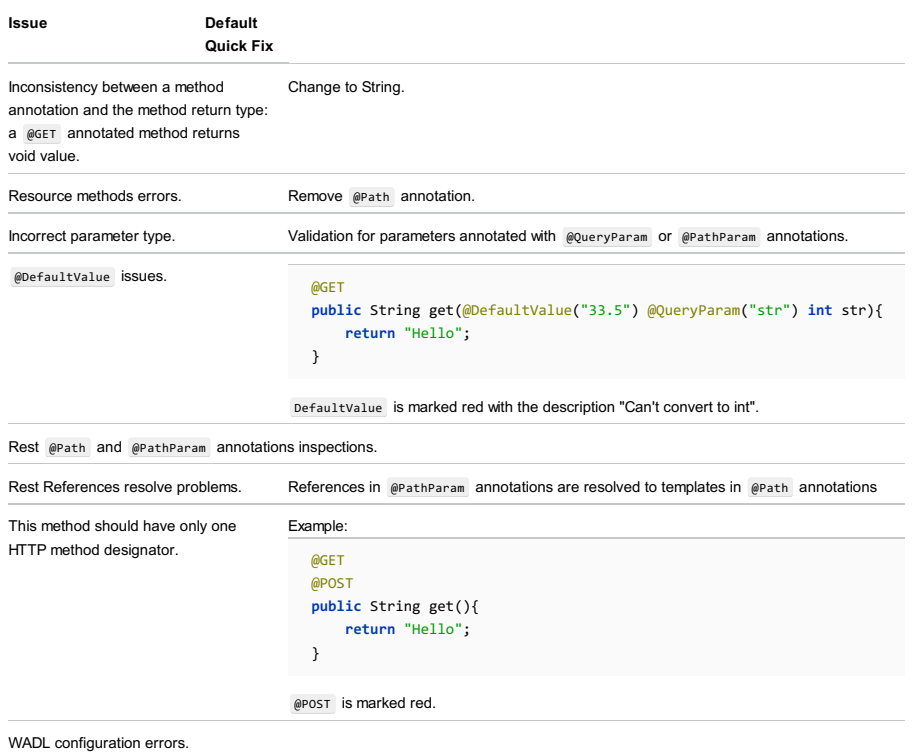

## <span id="page-1658-1"></span>REST Client Tool Window

Dedicated REST Client tool [window](#page-0-0) supports:

– Constituting URL addresses semiautomatically from the specified Deployment point and the @Path annotation.

– Submitting requests to the server.

– Displaying server responses in the Response tab.

– Code integration between the Java code and the contents of the REST Client window controls.

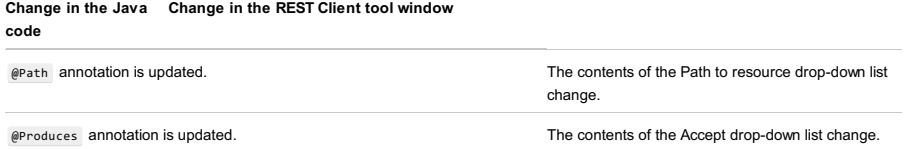

## Introduction

Testing RESTful Web Services is supported via the REST Client bundled plugin, which is by default enabled. If not, activate it in the [Plugins](#page-0-0) settings page of the [Settings](#page-0-0) dialog box.

There are two main use cases when you need to compose and run requests to a RESTful Web service:

- When you have developed and deployed a RESTful Web service and want to make sure it works as expected: that it is accessible in compliance with the specification and that it responds correctly.
- When you are developing an application that addresses a RESTful Web service. In this case it is helpful to investigate the access to the service and the required input data before you start the development. During the development, you may also call the Web service from outside your application. This may help locate errors when your application results in unexpected output while no logical errors are detected in your code and you suspect that the bottleneck is the interaction with the Web senice.

Testing a RESTful Web service includes the following checks:

- That URL addresses are constituted correctly based on the service deployment end-point and the method annotations.
- That the generated server requests call the corresponding methods.
- That the methods return acceptable data.

IntelliJ IDEA enables you to run these checks from the REST Client tool window by [composing](#page-1659-0) and submitting requests to a server, viewing and analyzing server [responses](#page-1660-0)

If necessary, configure the Proxy settings on the [HTTP](#page-0-0) Proxy page of the [Settings](#page-0-0) dialog box.

## <span id="page-1659-0"></span>Composing and submitting a test request to a Web service method

1. If you are going to test your own Web service, make sure it is deployed and running.

- 2. Choose Tools | Test RESTful Web Service . The REST Client [dedicated](#page-0-0) tool window opens.
- 3. To have IntelliJ IDEA generate an [authentication](http://en.wikipedia.org/wiki/Basic_access_authentication) header which will be used in basic authentication, click the Generate Authorization Header button and in the dialog box that opens, specify your user name and password for accessing the target RESTful Web service through. Based on these credentials IntelliJ IDEA will generate an authentication header which will be used in basic [authentication](http://en.wikipedia.org/wiki/Basic_access_authentication) . Learn more at

[http://www.ics.uci.edu/~fielding/pubs/dissertation/rest\\_arch\\_style.htm](http://www.ics.uci.edu/~fielding/pubs/dissertation/rest_arch_style.htm) .

4. Select the test [request](http://www.w3.org/Protocols/rfc2616/rfc2616-sec9.html) method from the HTTP method drop-down list. The available options are:

- [GET](http://www.w3.org/Protocols/rfc2616/rfc2616-sec9.html#sec9.3)
- [POST](http://www.w3.org/Protocols/rfc2616/rfc2616-sec9.html#sec9.5)
- $-$  [PUT](http://www.w3.org/Protocols/rfc2616/rfc2616-sec9.html#sec9.6)
- [PATCH](https://restful-api-design.readthedocs.org/en/latest/methods.html)
- [DELETE](http://www.w3.org/Protocols/rfc2616/rfc2616-sec9.html#sec9.7)
- $-$  [HEAD](http://www.w3.org/Protocols/rfc2616/rfc2616-sec9.html#sec9.4)
- [OPTIONS](http://www.w3.org/Protocols/rfc2616/rfc2616-sec9.html#sec9.2)
- 

5. Provide the data to calculate the URL address of the target method:

- 1. In the Host/port text box, type the URL address of the host where the Web service is deployed.
- From the Path drop-down list, choose the @path annotation that corresponds to the method the call to which you need 2. to test.

Tip IntelliJ IDEA supports integration between the contents of this list and Web service Java source code. Any changes to the serath ations are reflected in the contents of the Path to Resource list.

To synchronize the contents of the Path drop-down list with the @Path annotations, click the Update resource paths from code button

You can enter the entire URL address of a method to test in the Host/port text box. Regardless of the chosen HTTP method , upon pressing IntelliJ IDEA will split the URL address into the host/port and the path to the method. The extracted relative path will be shown in the Path text box and the extracted parameters will be added to the list in the Request Parameters pane of the Request tab.

6. In the Header data pane, specify the technical data included in the [request](http://www.w3.org/Protocols/rfc2616/rfc2616-sec14.html) header . These data are passed through header fields and define the format of the input parameters ([accept](http://www.w3.org/Protocols/rfc2616/rfc2616-sec14.html#sec14.1) field), the response format [\(content-type](http://www.w3.org/Protocols/rfc2616/rfc2616-sec14.html#sec14.17) field), the caching mechanism [\(cache-control](http://www.w3.org/Protocols/rfc2616/rfc2616-sec14.html#sec14.9) field), etc.

To add a field to the list, click Add  $+$ , then specify the field name in the Name text box and the field value in the Value drop-down list.

The set of fields and their values should comply with the Web service API. In other words, the specified input format should be exactly the one expected by the Web service as well as the expected response format should be exactly the one that the service returns.

For accept, content-type, and some other fields IntelliJ IDEA provides a list of suggested values. Choose the relevant format type from the Value drop-down list.

- 7. Create a set of parameters to be passed to the target method and specify their values. Depending on the chosen request method, you can create a list of parameters in two ways:
	- For GET requests, specify the parameters to be passed as a query string inside the URL. Use the Request –Parameters pane. By default, the pane shows an empty list with one line.
- To add a parameter, click Add +, then specify the name of the parameter in the Name text box and the value of the parameter in the Value drop-down list.
- $-$  To delete a parameter from the list, select it and click Remove  $-$ .
- To suppress sending the specified query string parameters and disable the controls in the Request Parameters pane, press the Don't send anything toggle button

- To have the parameters passed to the target method inside a request [message](http://www.w3.org/Protocols/rfc2616/rfc2616-sec4.html#sec4.3) body, use the Request Body pane or have them inserted in the request from a local file. The Request Body pane is disabled when the GET , DELETE HEAD , or OPTIONS request method is selected.

- $-$  To specify the parameters explicitly, choose the Text option and type the parameters and values in the text box.
- To have the parameters inserted from a text file, choose the File contents option and specify the file location in the File to send field.
- To have a binary file converted and sent in the request, choose the File upload(multipart/form-data) option and specify the file location in the File to send field.

In either case, the set of parameters and their types should comply with the Web service API, in particular, they should be exactly the same as the input parameters of the target method.

8. To submit a request to the server, click the Submit request button ...

Note that the server may lack certificate, or be untrusted.

Note) If a server is not trusted, IntelliJ IDEAshows a dialog boxsuggesting to accept the server, or reject it. If you accept the server as trusted, IntelliJ writes its certificate to the trust store. On the next connect to the server, this dialog box will not be shown

### <span id="page-1660-0"></span>Viewing and analyzing responses from Web services

1. To view the response to the server request, switch to the Response tab. The tab is opened automatically when a

- response is received. By default, the server response is shown in the format, specified in the request header through the [content-type](http://www.w3.org/Protocols/rfc2616/rfc2616-sec14.html#sec14.17) field.
- 2. To have the response converted into another format and opened in a separate tab in the editor, use the View as HTML  $\frac{4}{10}$ , View as XTML , or View as JSON  $\frac{4}{100}$  buttons.
- 3. To view the technical data provided in the header of a Web service [response](http://www.w3.org/Protocols/rfc2616/rfc2616-sec6.html#sec6.2), switch to the Response Headers tab.

### Working with cookies

Using the dedicated Cookies tab, you can create, save, edit, and remove cookies, both received through responses and created manually. The name and value of a cookie is automatically included in each request to the URL address that matches the domain and path specified for the cookie, provided that the expiry date has not been reached.

The tab shows a list of all currently available cookies that you received through responses or created manually. The cookies are shown in the order they were added to the list. When you click a cookie, its details become editable and are displayed in text boxes. See REST Client Tool [Window](#page-0-0) for details.

- No specific steps are required to save a cookie received through a response, all the cookies received from servers are saved automatically. To edit a received cookie, click the row with the cookie in the list and update the details that are now shown in editable text boxes.
- To create a cookie manually, click  $\frac{1}{2}$  and specify the following:
- The name and value of the cookie to be included in requests.
- $-$  The domain and path the requests to which must be supplied with the name , value , and expiry date of the cookie.
- $-$  To remove a cookie from the list, select the row with the cookie and click  $-$

# Configuring Proxy settings

1. Click the Configure HTTP Proxy icon g.

- 2. In the Proxy [dialog](#page-0-0) that opens, specify the following:
- Enter the Proxy host name and Proxy port number in the Proxy host and Proxy port text boxes respectively.
- To enable authorization, check the Use authorization checkbox and type the User name and password in the relevant fields.

# Reusing requests

During a IntelliJ IDEA session, IntelliJ IDEA keeps track or requests and you can run any previously executed request. You can also save the settings of a request in an XML file so they are available in another IntelliJ IDEA session. When necessary, you can retrieve the saved settings and run the request again.

### Rerunning a request within a IntelliJ IDEA session

1. Click the Replay Recent Requests button

- From the Recent Requests pop-up list, select the relevant request. The fields are filled in with the settings of the selected 2. request.
- 3. Click the Submit Request button

### Saving the settings of a request so they can be retrieved in another IntelliJ IDEA session

- Click the Export Request button  $\blacksquare$ . In the dialog box that opens, specify the name of the file to save the settings in and its parent folder.

# Running a request saved during a previous IntelliJ IDEA session

- 1. Click the Import Request button  $\blacksquare$ .
- 2. In the dialog box that opens, select the relevant XML file. The fields are filled in with the settings of the selected request.
- 3. Click the Submit Request button ...

This tutorial illustrates developing a simple RESTful web service and deploying it to the GlassFish application server.

- [Before](#page-1662-0) you start
- [Configuring](#page-1662-1) the GlassFish server in IntelliJ IDEA
- [Configuring](#page-1663-0) the JDK
- [Creating](#page-1663-1) a project
- [Exploring](#page-1664-0) the project structure
- [Developing](#page-1265-0) source code
- Examining the generated artifact [configuration](#page-1665-0)
- Exploring and completing the run [configuration](#page-1666-0)
- Running the [application](#page-1666-1)

## <span id="page-1662-0"></span>Before you start

- 1. Make sure you are using IntelliJ IDEA ULTIMATE Edition.
- 2. Install the Java SE Development Kit (JDK), version 1.8 or later, see [Download](http://www.oracle.com/technetwork/java/javase/downloads/index.html) Oracle JDK .
- 3. [Download](https://glassfish.java.net/download.html) the GlassFish application server, version 3.0.1 or later, see Download GlassFish
- 4. Make sure a web browser is available on your computer.

### <span id="page-1662-1"></span>Configuring the GlassFish server in IntelliJ IDEA

- 1. Open the Settings / [Preferences](#page-0-0) Dialog by pressing  $(Ctr1+Alt+S)$  or by choosing File | Settings for Windows and Linux or IntelliJ IDEA | Preferences for macOS, and click Application Servers under Build, Execution, Deployment .
- 2. On the [Application](#page-0-0) Servers page that opens, click  $\downarrow$  above the central pane and choose GlassFish Server from the list.

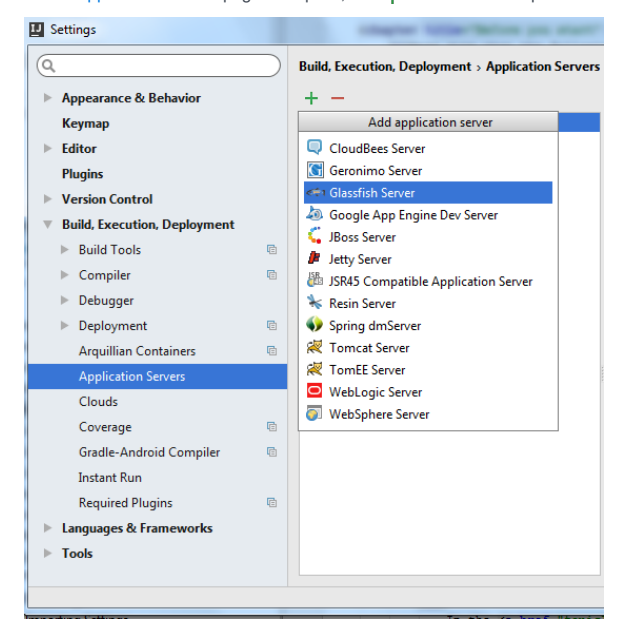

3. In the right-hand pane, specify the GlassFish Server installation folder in the GlassFish Home field. Type the path to it manually or click and choose the installation folder in the dialog box that opens. IntelliJ IDEA detects the version of the

application server and automatically fills in the Name field as follows: GlassFish <version> . In our example it is GlassFish 4.1.1 .

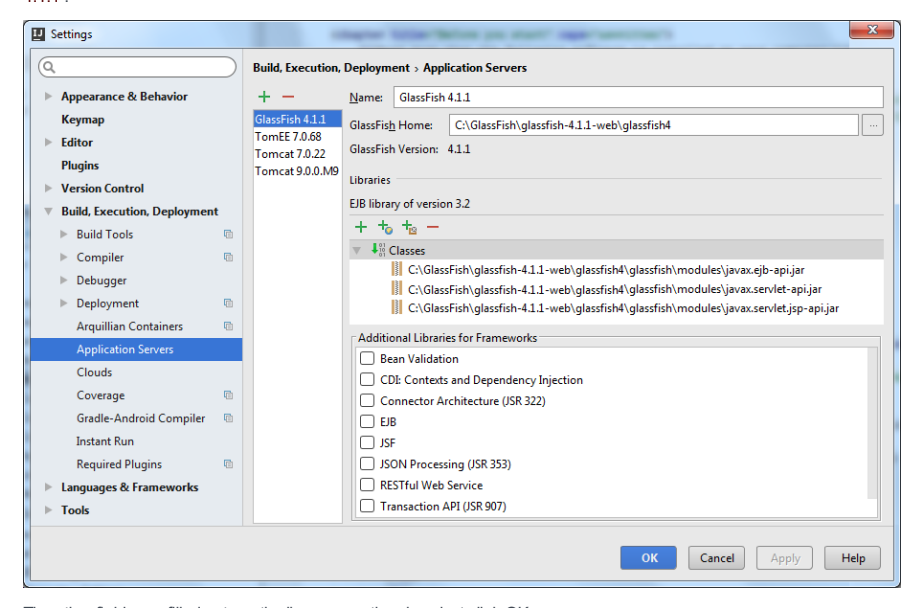

The other fields are filled automatically or are optional, so just click OK .

# <span id="page-1663-0"></span>Configuring the JDK

- 1. Press  $\overline{(ctrl + shift + Alt + s)}$  or choose File | Project Structure on the main menu.
- 2. In the Project [Structure](#page-0-0) Dialog that opens, choose SDK's under the Platform Settings.
- 3. On the [SDKs](#page-0-0) page that opens, click  $\frac{1}{2}$  above the central pane and choose JDK .

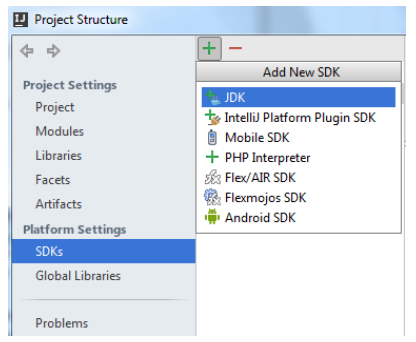

4. In the right-hand pane, specify the installation folder of the Java SE Development Kit (JDK) to use. Type the path manually or click and choose the installation folder in the dialog box that opens. IntelliJ IDEA detects the version of the JDK and

automatically enters it in the Name field. In our example it is 1.8 .

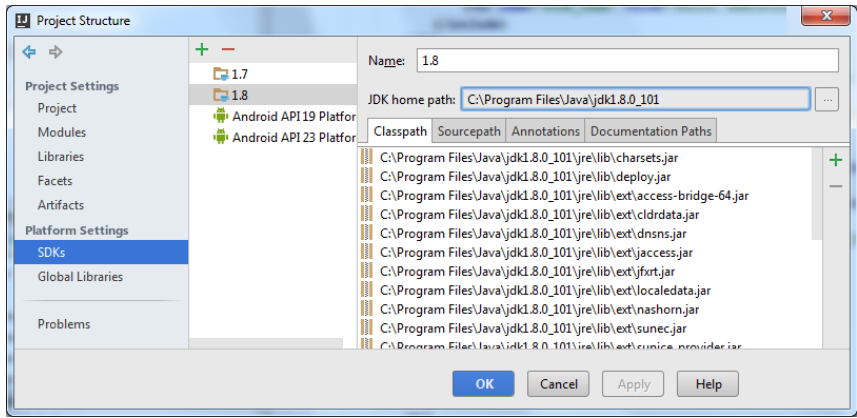

All the mandatory fields in the other tabs are filled in automatically, so just click OK .

# <span id="page-1663-1"></span>Creating a project

1. Click Create New Project on the Welcome screen, or choose File | New | Project on the main menu.

The New Project wizard opens.

- 2. On the first, Project [Category](#page-0-0) and Options page of the Wizard:
	- 1. In the left-hand pane, select Java Enterprise .
	- 2. From the Project SDK list, select the JDK to use. In our example, it is 1.8 .
	- 3. From the Application Server drop-down list, choose GlassFish 4.1.1 .
	- 4. From the JavaEE Version drop down list, choose JavaEE 7 .
	- 5. In the Additional Libraries and [Frameworks](#page-0-0) area, select the Web Application and RESTful Web Service checkboxes.
	- 6. Choose the Download option in the area below the Additional Libraries and Frameworks list. The area is displayed only after you have selected the Web Application and RESTful Web Service checkboxes.
	- 7. Click Next .

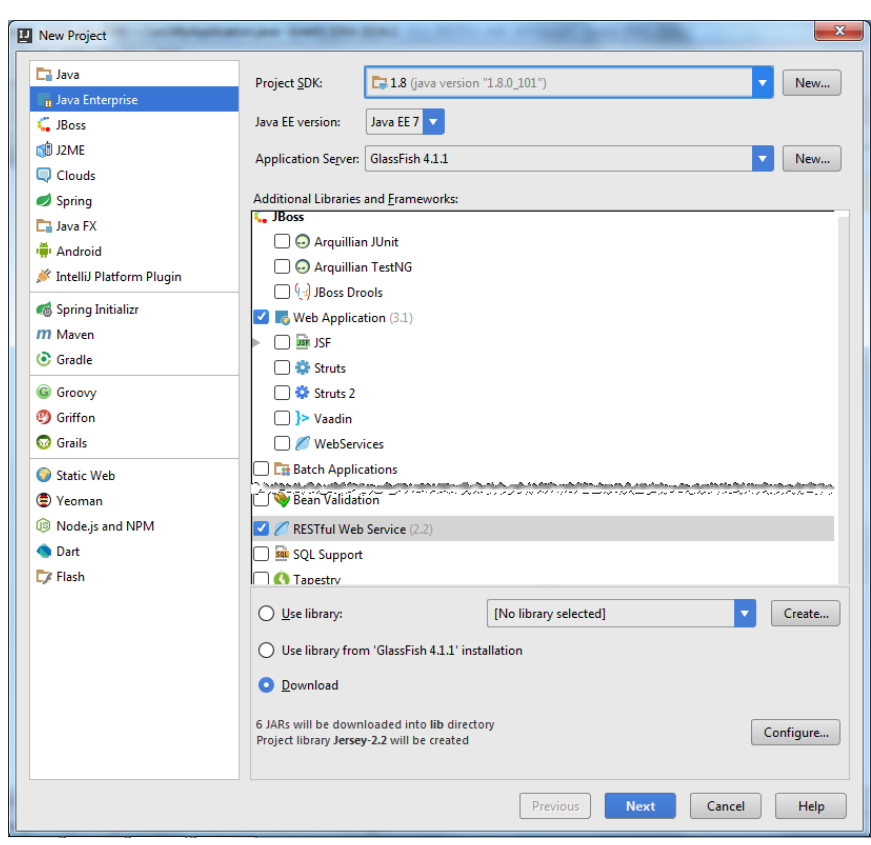

3. On the second, Project Name and [Location](#page-0-0) page of the Wizard, specify the name for your new project, in our example it is Rest\_glassfish\_hello\_world .

Click Finish and wait while IntelliJ IDEA is creating the project.

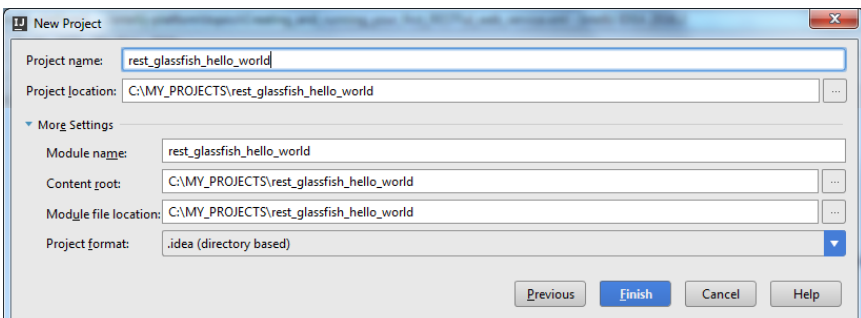

### <span id="page-1664-0"></span>Exploring the project structure

When the project is created, you will see something similar to this in the Project tool window:

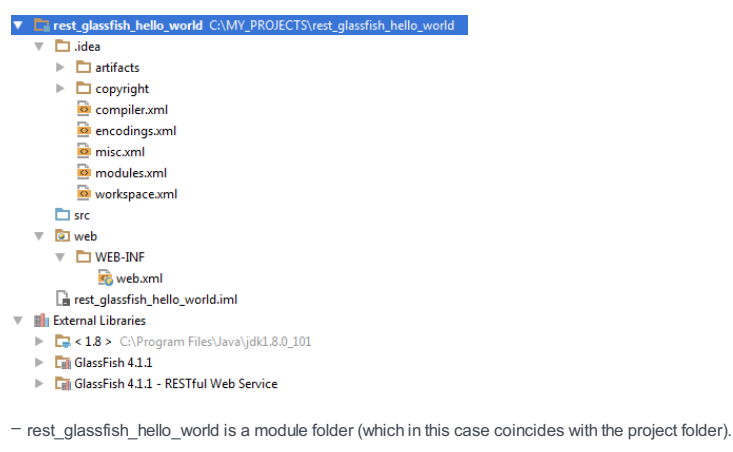

- The .idea folder and the file Rest\_glassfish\_hello\_world.iml contain configuration data for your project and module respectively.
- The folder src is for your Java source code.
- The folder web is for the web part of your application. At the moment this folder contains the deployment descriptor WEB-INF\web.xml .
- External Libraries include your JDK and the JAR files for working with the GlassFish Server .

## Developing source code

Our Hello World application will contain a resource class HelloWorld.java and a configuration class MyApplication . Its

### only function will be to output the text Hello World .

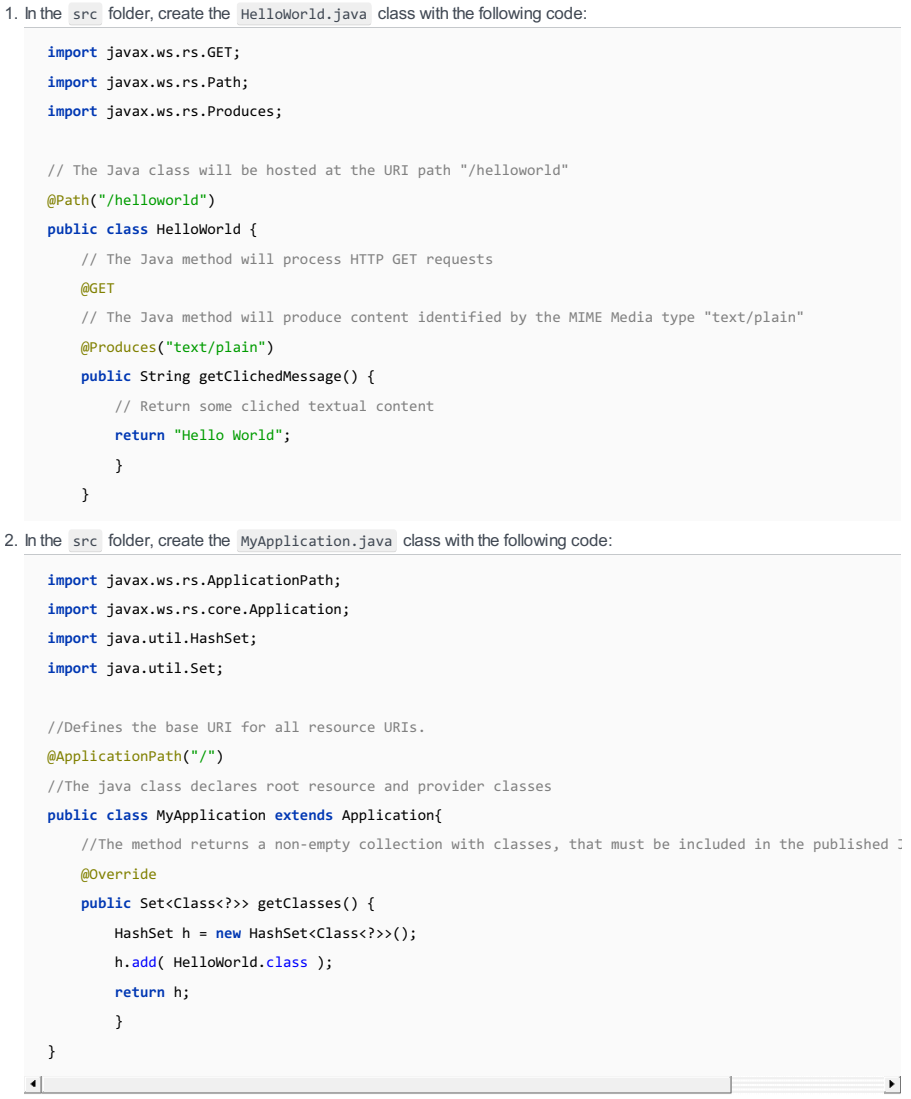

### <span id="page-1665-0"></span>Examining the generated artifact configuration

Besides building a RESTful-specific project structure, IntelliJ IDEA has also configured an artifact for us.

The word artifact in IntelliJ IDEA may mean one of the following:

- An artifact configuration, i.e. a specification of the output to be generated for a project;
- An actual output generated according to such a specification (configuration).

Let's have a look at this configuration.

- 1. Open the Project Structure dialog by pressing  $(Ctrl + Shift + Alt + S)$  or choosing File | Project Structure on the main menu.
- 2. Under Project Settings, select Artifacts.

The available artifact configurations are shown in the central pane under  $+$  and  $-$ . Currently there is only one configuration rest\_glassfish\_hello\_world:war exploded , it is a decompressed web application archive (WAR), a directory structure that is ready for deployment onto a web server.

3. The artifact settings are shown in the right-hand pane of the dialog:

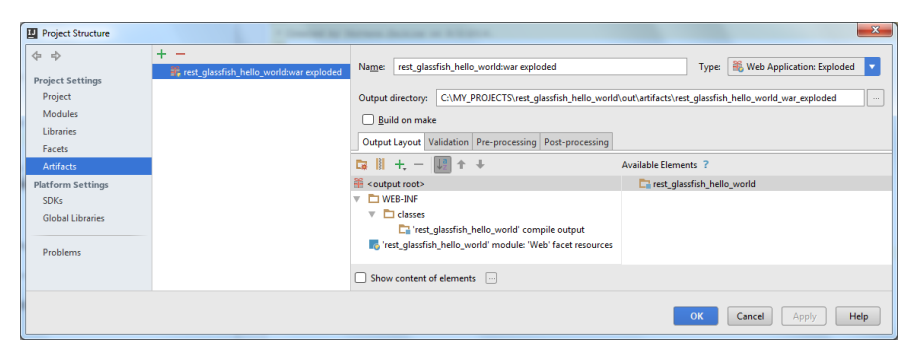

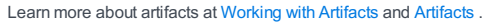

IntelliJ IDEA has already filled in all the mandatory fields, no changes are required from our side, so just click Cancel to leave the dialog.

## <span id="page-1666-0"></span>Exploring and completing the run configuration

In IntelliJ IDEA, any application is launched according to a dedicated run configuration . During the project creation, we have specified the GlassFish Server as the application server for running our application. Based on this choice and the annotations from the code, IntelliJ IDEA has created a run configuration and filled almost all the mandatory fields.

- 1. Choose Run |Edit Configuration on the main menu.
- 2. In the Edit Configuration dialog box that opens, expand the GlassFish Server node and click GlassFish 4.1.1. The right-
- hand pane shows the settings of the automatically generated run configuration.

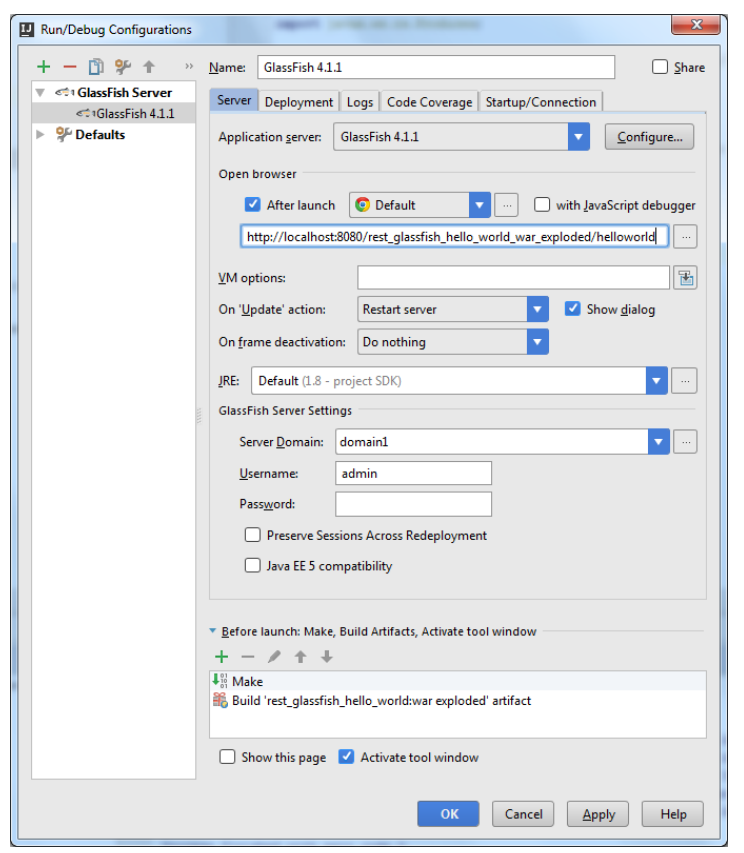

- The Application Server field shows GlassFish 4.1.1, which is the installation of the GlassFish Server that was chosen during the project creation. The Name field also shows GlassFish 4.1.1 , IntelliJ IDEA has automatically named the generated configuration after the appointed application server.
- In the Open browser area, the After launch checkbox is selected, so the page with the application output will be opened automatically.

In the text box below, we need to specify the URL address of the page to open. In our example, it is http://localhost:8080/rest\_glassfish\_hello\_world\_war\_exploded/helloworld .

- To have rest\_glassfish\_hello\_world:war exploded deployed automatically on launching the run configuration, the artifact has to be marked for deployment. If you have completed the project creation steps successfully, the artifact is marked for deployment automatically. If it is not, IntelliJ IDEA displays a warning No artifacts marked for deployment and a Fix button.

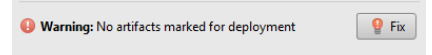

When you click Fix, IntelliJ IDEA opens the Deployment tab where the rest\_glassfish\_hello\_world:war exploded is added to the Deploy on the server startup list.

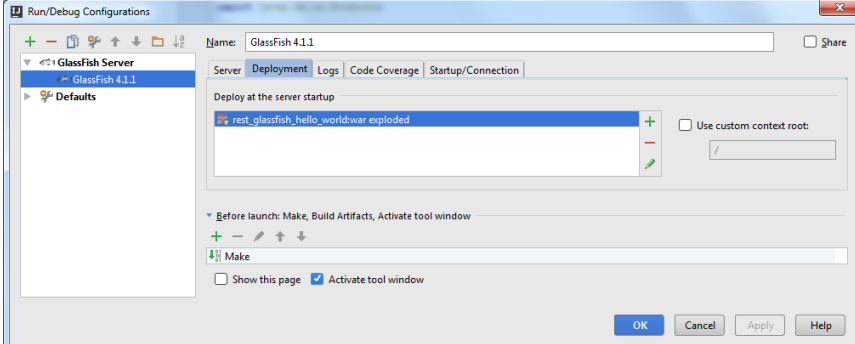

All the other fields are filled in automatically or are optional, so just click OK to save the run configuration.

IntelliJ IDEA compiles your source code and builds an application artifact.

### <span id="page-1666-1"></span>Running the application

 $Click \triangleright$  on the toolbar. After that:

- 1. IntelliJ IDEA compiles your source code and builds an application artifact.
- 2. The Run Tool [Window](#page-0-0) opens. IntelliJ IDEA starts the server and deploys the artifact on it.
- 3. Finally, your default web browser starts and you see the application output Hello World there.

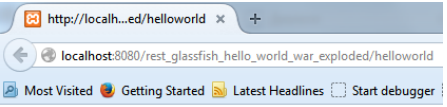

Hello World

In this section:

- Ruby Plugin
- [Introduction](#page-1668-0)
- [Prerequisites](#page-1668-1)
- [Changes](#page-1668-2) to the UI
- Ruby [Language](#page-0-0) Support
- Rails [Framework](#page-0-0) Support
- Rake [Support](#page-0-0)
- [Remote](#page-0-0) Ruby Debug
- [Puppet](#page-0-0)

### <span id="page-1668-0"></span>Introduction

Ruby Plugin extends IntelliJ IDEA with the full-scale functionality for Ruby development.

### <span id="page-1668-1"></span>**Prerequisites**

Before you start working with Ruby, make sure that Ruby plugin is [installed](#page-0-0) and enabled . The plugin is not bundled with IntelliJ IDEA.

Also make sure that the following prerequisites are met:

- Ruby SDK is downloaded and installed on your machine.
- The required framework SDKs are downloaded and installed on your machine.

Refer to their respective download and installation pages for details:

- [Ruby](https://www.ruby-lang.org)
- [Ruby](http://rubyonrails.org/) on Rails

# <span id="page-1668-2"></span>Changes to the UI

Being installed, the Ruby Plugin introduces the following changes to the IntelliJ IDEA UI:

– Ruby module type is added to the New [Project](#page-0-0) and New [Module](#page-0-0) wizards.

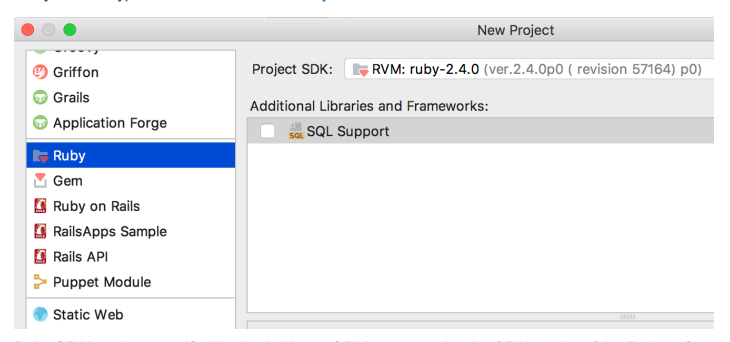

Ruby SDK can be specified in the Add new SDK popup under the [SDKs](#page-0-0) node of the Project [Structure](#page-0-0) dialog.

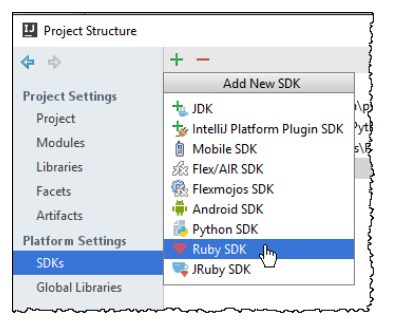

- Rails is implemented as the facet, which can be attached to a Ruby module, either in the New Project dialog, or in the

[Modules](#page-0-0) or [Facets](#page-0-0) pages of the Project Structure dialog:

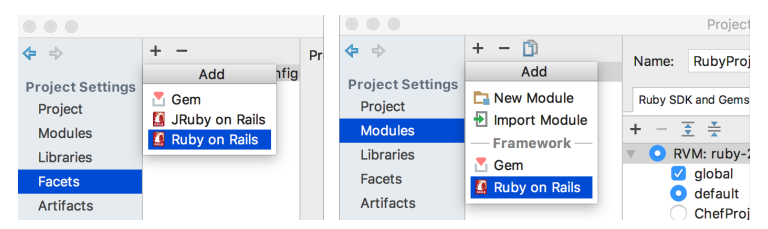

– Ruby-related commands are added to the Tools menu:

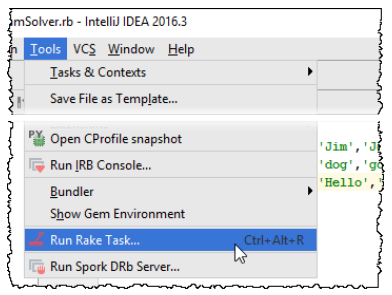

– Ruby and framework-specific run/debug [configurations](#page-0-0) , [inspections](#page-0-0) , [intention](#page-0-0) actions , and [refactorings](#page-0-0) .

Besides that, the following changes are made to the Settings/Preferences dialog:

- Ruby code style, colors and fonts, live templates.
- Ruby-related options add to the editor settings (pages [Appearance](#page-0-0) , Code [Folding](#page-0-0) and [Smart](#page-0-0) Keys ).
- Ruby-related options add to the Stepping page.
- Syntax and error [highlighting](#page-0-0)

- Ruby Language Support
- [Prerequisite](#page-1670-0)
- [Important](#page-1670-1) notes
- Ruby- and [Ruby-on-Rails-](#page-1670-2) specific procedures
- [Configuring](#page-0-0) Ruby SDK
- [Managing](#page-0-0) JRuby Facet in a Java Module
- [Creating](#page-0-0) Empty Ruby Project
- [Creating](#page-0-0) Gem Project
- [Creating](#page-0-0) Ruby Class
- [Configuring](#page-0-0) Load Path
- [RubyGems](#page-0-0) Support
- Ruby Version [Managers](#page-0-0)
- [RuboCop](#page-0-0)
- Ruby Tips and [Tricks](#page-0-0)

## <span id="page-1670-0"></span>**Prerequisite**

Ruby SDK should be **[downloaded](http://www.ruby-lang.org/en/downloads/) and installed** on your computer.

For the Windows platform, use the Ruby Installer and [Development](http://rubyinstaller.org/downloads/) Kit.

### <span id="page-1670-1"></span>Important notes

– IntelliJ IDEA supports the following range of Ruby SDK versions:

- $-1.8.x$
- 1.9.x, with the lambda syntax, local variables semantics, new method parameters declarations, etc.
- 2.0, with named arguments, Ruby 2.0 debugger, %i/%I syntax parsing, prepend support.
- $-21$  and 2.2.
- $= 2.3$  $= 2.3$  with the following features:
- [ActionCable](https://github.com/rails/rails/tree/master/actioncable)
- Code completion, resolve and documentation include new additions to version 2.3, for example, Array:dig
- Safe navigation operator, with the new Ruby [intention](#page-0-0) actions Replace safe navigation with chained calls conjunction and Replace safe navigation with nested nil checks, and Ruby code [inspection](#page-0-0) that suggests replacement of chained && checks to safe navigation operator usage.
- squiggly HEREDOCS support
- Language level is detected and derived from SDK.
- Depending on your platform, you can use **[IronRuby](http://ironruby.net/)**, [MacRuby](https://github.com/MacRuby), [Rubinius](http://rubini.us/), MRI Ruby, or [JRuby](http://www.jruby.org/).
- IntelliJ IDEA supports [cygwin](http://www.cygwin.com/) as the Ruby interpreter platform.

## <span id="page-1670-2"></span>Ruby- and Ruby-on-Rails- specific procedures

The following sections contain procedures that pertain to both pure Ruby and Ruby-on-Rails programming.

- [Configuring](#page-0-0) Ruby SDK
- [Configuring](#page-0-0) Available Ruby Interpreters
- Choosing Ruby [Interpreter](#page-0-0) for a Project
- [Configuring](#page-0-0) Local Ruby Interpreter
- [Configuring](#page-0-0) Remote Ruby Interpreter
- [Managing](#page-0-0) JRuby Facet in a Java Module
- [Creating](#page-0-0) Empty Ruby Project
- [Creating](#page-0-0) Gem Project
- [Creating](#page-0-0) Ruby Class
- [Configuring](#page-0-0) Load Path
- [RubyGems](#page-0-0) Support
- Using the [Bundler](#page-0-0)
- Resolving [References](#page-0-0) to Missing Gems
- [Configuring](#page-0-0) SDK Gemsets
- Using RSync for [Downloading](#page-0-0) Remote Gems
- Viewing Gem [Environment](#page-0-0)
- Viewing Gem [Dependency](#page-0-0) Diagram
- Ruby Version [Managers](#page-0-0)
- RVM [Support](#page-0-0)
- Rbenv [Support](#page-0-0)

– PIK [Support](#page-0-0)

– [RuboCop](#page-0-0)

– Ruby Tips and [Tricks](#page-0-0)

#### Warning!) The following is only valid when Ruby Plugin is installed and enabled!

In this section:

- Configuring Ruby SDK
- [Basics](#page-1672-0)
- [Configuring](#page-42-0) Ruby SDK for the selected project
- [Configuring](#page-0-0) Available Ruby Interpreters
- Choosing Ruby [Interpreter](#page-0-0) for a Project
- [Configuring](#page-0-0) Local Ruby Interpreter
- [Configuring](#page-0-0) Remote Ruby Interpreter

### <span id="page-1672-0"></span>Basics

In IntelliJ IDEA, you can define several Ruby SDKs. So doing, you can choose the one to be used in your project, from the list of the interpreters available on your machine.

IntelliJ IDEA supports:

- Standard Ruby SDKs
- IronRuby
- MacRuby

Ruby SDKs can be configured on the following levels:

- Current project : selected Ruby interpreter will be used for the current project. Configuring Ruby SDK on this level is described [below](#page-42-0) .
- New project : selected Ruby interpreter will be used for the new project instead of the default one. Refer to the section Creating [Rails-Based](#page-0-0) Projects for details.

# Configuring Ruby SDK for the selected project

# To configure Ruby SDK for the current project, follow these steps:

- 1. Open the Project [Structure](#page-0-0) dialog , and click Gems tab.
- 2. If all the desired Ruby SDKs are already installed and added to your project, select one from the list of Ruby SDKs. To do that, click the radio button to the left of the desired Ruby SDK, or press  $(space)$ :

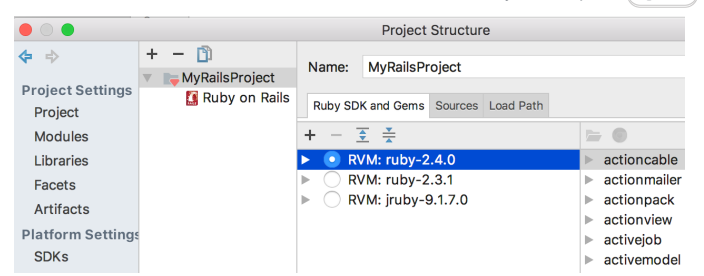

If the desired Ruby SDK is missing from the list of available SDKs, click  $+$ .

3. Apply changes.

#### Warning) The following is only valid when Ruby Plugin is installed and enabled!

In this section:

- [Overview](#page-1673-0)
- Viewing the list of available [interpreters](#page-1622-0)
- [Configuring](#page-1673-1) the list of available interpreters
- Removing [interpreters](#page-1673-2) from the list

### <span id="page-1673-0"></span>**Overview**

The list of Ruby SDKs, available for the various projects, can include interpreters installed locally or remotely.

The available Ruby interpreters are defined as the global SDKs. The procedure described below supposes that the necessary Ruby interpreters are already installed on your computer.

### Viewing the list of available interpreters

## To view the list of available interpreters

- 1. Do one of the following:
	- On the main menu, choose File | Project Structure
	- $-$  On the main toolbar, click  $\blacksquare$
	- $-$  Press  $($ Ctrl+Shift+Alt+S $)$

#### 2. Under Platform Settings , click the node SDKs :

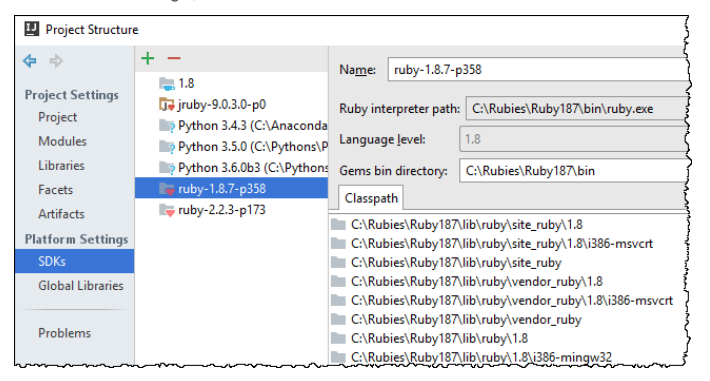

# <span id="page-1673-1"></span>Configuring the list of available interpreters

## To configure the available Ruby interpreters

- 1. Open the Project Structure dialog (e.g.  $(\text{Ctrl+Shift+Alt+S})$ ).
- 2. In the Project Structure dialog box, click SDKs node under the Platform Settings.
- 3. Click  $\textbf{I}$ , and then choose Ruby SDK from the Add New SDK pop-up menu.

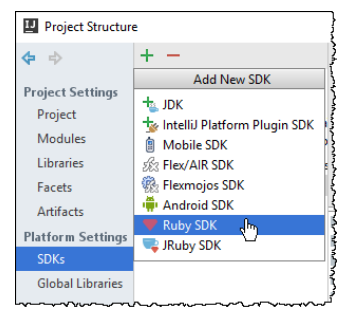

- From the Select Interpreter Path popup, select whether you want to add an interpreter from your local 4. computer, or the one located remotely. The next step depends on the selected interpreter location. When an interpreter is added, it is included in the list of available interpreters.
- 5. Repeat steps 1 4 to add more Ruby interpreters to the list.

## <span id="page-1673-2"></span>Removing interpreters from the list

# To remove an interpreter from the list of available interpreters

1. In the list of available interpreters, select the one to be deleted.

2.  $Click - .$ 

# Choosing interpreter for a project

- 1. Open the Project Structure dialog.
- 2. In the Project [Structure](#page-0-0) dialog, click the node Modules .
- 3. Click the module to which a Ruby interpreter should be assigned.
- 4. Select the desired interpreter and click the radio button to its left, or press  $\boxed{\text{space}}$ .

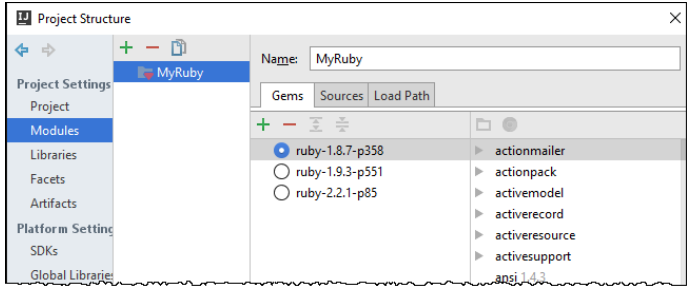

# To configure a local Ruby interpreter, follow these steps:

- 1. Open the Project Structure dialog (e.g.  $\left(\texttt{Ctrl+Shift+Alt+S}\right)$ ).
- 2. In the Project [Structure](#page-0-0) dialog, click the node Modules .
- 3. In the Gems tab, click  $+$ , and from the popup menu, choose New local... :

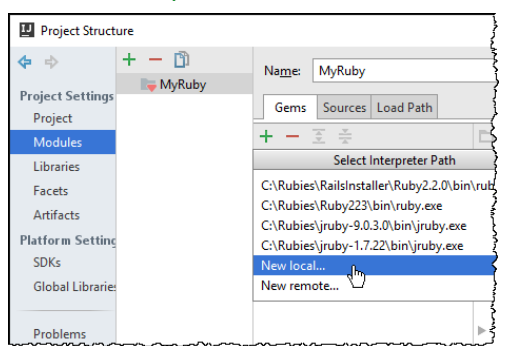

4. In the Select Ruby [Interpreter](#page-0-0) Path dialog box, click the desired Ruby executable.

# **Prerequisite**

Before you start working with remote interpreters, make sure that the SSH Remote Run plugin is enabled. The plugin is bundled with IntelliJ IDEA and is activated by default. If the plugin is not activated, enable it on the Plugins [settings](#page-0-0) page of the Settings / [Preferences](#page-0-0) Dialog as described in Enabling and [Disabling](#page-0-0) Plugins .

## Configuring remote Ruby interpreter

## To configure a remote Ruby interpreter, follow these steps:

- 1. Open the Project Structure dialog (e.g.  $(\text{Ctrl+Shift+Alt+S})$ ).
- 2. In the Project [Structure](#page-0-0) dialog, click the Modules node.
- 3. In the Gems tab, click  $\perp$ , and from the popup menu, choose New remote... :

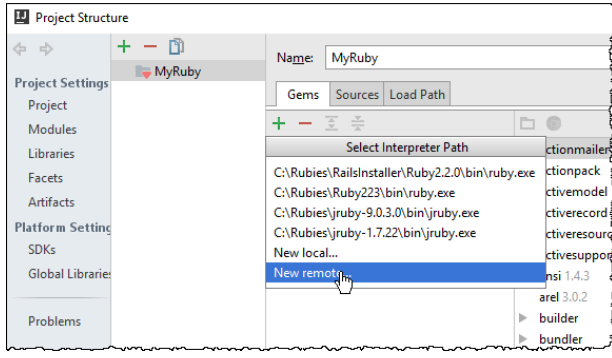

4. In the Configure Remote Ruby Interpreter dialog box, select the desired option (Deployment configuration, SSH Credentials etc.).

### Important notes

- [rbenv](#page-0-0): when configuring a remote interpreter, you have to specify ruby executable located under the directory versions, rather than shims

- RVM [Support](#page-0-0) : When adding an rvm-based remote interpreter, it is important to specify the gemset folder instead of the Ruby binary itself:

<rvm root>/gems/<gemset>

For example, on MacOS/Linux:

~/.rvm/gems/ruby-2.2.2@rails

Note that the name of an rvm-based SDK is automatically prepended with the prefix RVM.

An additional icon appears on the toolbar:

Clicking this icon results in opening the Edit Project Path [Mappings](#page-0-0) dialog box, where you can add or delete the desired path mappings.

Find the detailed tutorial on configuring a remote SDK [here](http://confluence.jetbrains.com/display/RUBYDEV/Configuring+Remote+Interpreters).

## Basics

IntelliJ IDEA makes it possible to attach a [JRuby](http://jruby.org/) facet to a Java module. This can be required for working with Ruby code, having resolve and code completion.

Suppose, you've created a project that contains a Java module, and you want to attach a facet to it. You must install [JRuby](http://jruby.org/download) on your computer.

By the way, if you create a module of, say, Ruby type, you may attach any available Ruby SDK.

# Adding a JRuby facet

Having installed JRuby (for example, rvm install jruby), follow these steps:

- 1. Open the Project [Structure](#page-0-0) Dialog dialog.
- 2. In this dialog, select the [Facets](#page-0-0) page.
- 3. Click  $+$ :

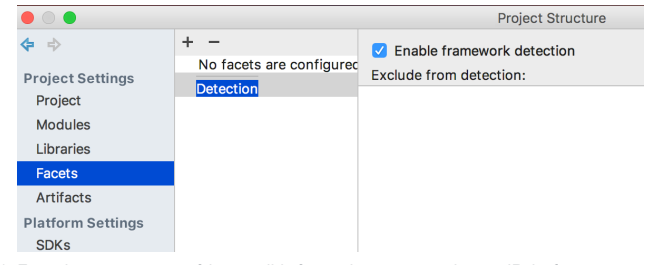

4. From the pop-up menu of the possible facets that appears, choose JRuby facet:

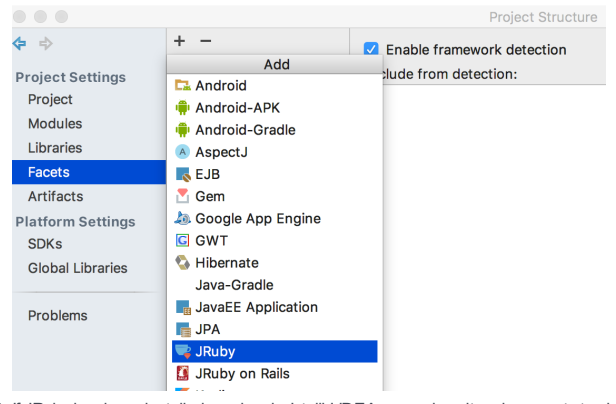

If JRuby has been installed previously, IntelliJ IDEA recognizes it and suggests to choose a Java module to which the 5. facet should be added:

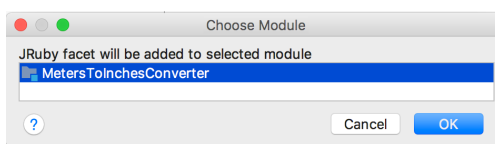

Select the desired module.

After that, JRuby facet appears under the module name:

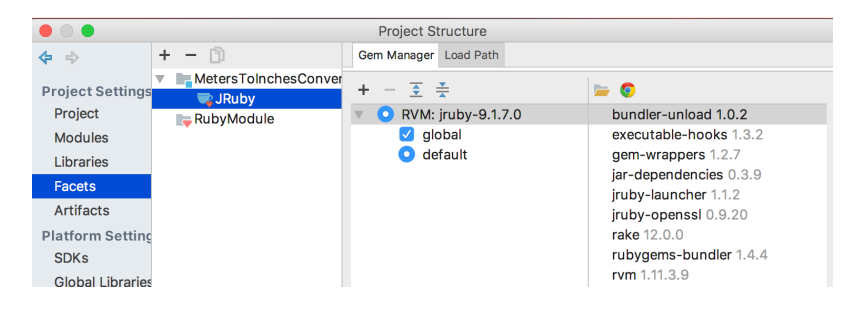

# Deleting a JRuby facet

To delete a JRuby facet, follow these steps:

- 1. Open the Project [Structure](#page-0-0) Dialog dialog.
- 2. In this dialog, select the [Facets](#page-0-0) page.
- $3$  Click  $-$

Empty projects are intended for pure Ruby programming.

# To create an empty project

#### 1. Do one of the following:

- On the main menu, choose File |New | Project .
- $-$  On the [Welcome](#page-0-0) screen, click the link Create New Project.

New Project dialog box opens.

- 2. In the New Project dialog box, do the following:
	- In the Project type section, click the desired project type, in this case, Ruby.
	- Specify the project SDK. If the desired SDK is missing in the list, click New .
	- Click Next .
	- Specify the project name and location.

3. Click Finish .

Gem projects are intended for developing, building and pushing gems to github.

# To create a Gem project

- 1. On the main menu, choose File | New | Project, or click New Project on the [Welcome](#page-0-0) screen . New Project dialog box opens.
- 2. In the New Project dialog box, do the following:
	- Select Gem .
	- Select Ruby interpreter, or accept the suggested one. If the desired Ruby interpreter is missing, click New, and configure the interpreter of your choice.
	- Observe the suggested Bundler version.
	- Click [Minitest](#page-0-0) or [RSpec](#page-0-0) radio-buttons as required.
	- Select or clear the checkboxes below. Refer to the **Bundler [documentation](http://bundler.io/docs.html)** for details.
	- Click Next .
	- Specify the project name and location.
- 3. Click Finish .

## Introduction

IntelliJ IDEA allows you to generate Ruby classes. So doing, it's possible to create classes nested in the right modules, and select between a class or a module.

# <span id="page-1681-0"></span>Generating a Ruby class

This how it's done.

- 1. In the Project tool window, select the directory where you want a class to be created, and press  $\overbrace{ \text{Alt+Insert}}$ .
- 2. From the pop-up menu, choose Ruby Class .
- 3. In the New Ruby Class dialog box, enter the Ruby class name:

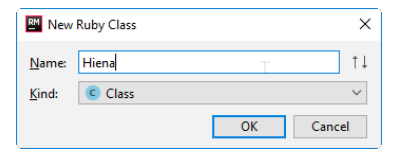

Note that IntelliJ IDEA allows you to create classes prepended by modules. If required, prepend the class name with module name:

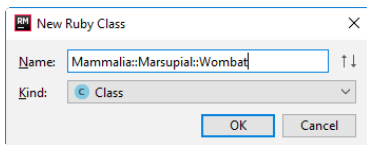

IntelliJ IDEA creates a new Ruby class and opens it for editing. If a module name has been specified, it is displayed in the editor:

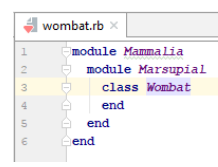

# Changing type of the created object

To change the kind of an object being created, do the following:

- 1. Create a Java class, as described [above](#page-1681-0) .
- 2. With the New Ruby Class dialog box opened, press up/down arrow keys to change the type of the created object.

**Tip** Alternatively, click the Kind drop-down list and choose between class and module.

#### Warning) The following is only valid when Ruby Plugin is installed and enabled!

In this section:

- [Basics](#page-1682-0)
- [Configuring](#page-1682-1) load paths via project structure
- [Configuring](#page-1682-2) load paths via context menu

### <span id="page-1682-0"></span>Basics

The load path is the path where require and load [statements](#page-0-0) will look for files. The specified paths will be used in code completion for require and load . If the load path is not defined, code completion will suggest only the paths relative to the project root.

A directory that belongs to the load path is marked as the source root directory in the project view.

## <span id="page-1682-1"></span>Configuring load paths via project structure

# To define load paths via Load Path page of the project structure

- 1. Open the Project Structure dialog (e.g.  $\overline{(Ctr1+Shift+Alt+s)}$ ), and then click Load Path.
- 2. Click  $+$ .
- 3. Locate the desired path in the [Select](#page-0-0) Path dialog box.

# <span id="page-1682-2"></span>Configuring load paths via context menu

# To define load paths via context menu of the Project tool window

- 1. Right-click the desired directory in the Project Tool [Window](#page-0-0) .
- 2. On the context menu, point to Mark Directory As node.
- 3. Choose Load Path Root.

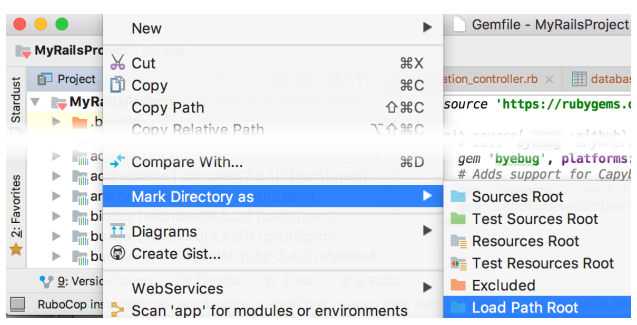

The directory in question is marked with the source root icon ...

To unmark a directory, choose Unmark directory as load path on the context menu. The directory is then denoted with regular folder icon ...

Many types of the Ruby projects make use of the Ruby gems.

The approach of IntelliJ IDEA to the gems depends on the presence of the bundler.

- If a project uses the [bundler](#page-0-0) , then all the required gems are taken according to the Gemfile.
- If there is no bundler, IntelliJ IDEA scans all the project files for the calls to Ruby gems, and produces a set of the required gems.

If for some reason you are not happy with the set of gems defined by IntelliJ IDEA, you can create a Gemfile yourself and specify the gems of your choice.

Tip Gemfile is automatically generated by Rails version 3.x. In all other cases, if you need the Gemfile, you have to create it yourself.

#### Warning) The following is only valid when Ruby Plugin is installed and enabled!

In this section:

- Using the Bundler
	- [Basics](#page-1684-0)
	- [Prerequisites](#page-1684-1)
- SUDO [permission](#page-1684-2)
- [Creating](#page-0-0) Gemfile
- [Bundling](#page-0-0) Gems

# <span id="page-1684-0"></span>Basics

IntelliJ IDEA implements the **[bundler](http://bundler.io/)** as a powerful way of handling gem dependencies. The bundler is required to execute an application with the same set of gems it has been created and tested with.

IntelliJ IDEA supports the bundler since version 0.8, but it is recommended to use version 0.9 and higher.

### <span id="page-1684-1"></span>**Prerequisites**

To start using the bundler with IntelliJ IDEA, make sure that the following prerequisites are met:

- RubyGems version 1.3.7 or higher is installed.
- The [bundler](http://bundler.io/) gem is installed.

# <span id="page-1684-2"></span>SUDO permission

On the UNIX-like computers, if the permissions are required to invoke the Bundler commands in a project, IntelliJ IDEA automatically understands from the command output that running with sudo is needed, and suggests to re-run this command with sudo .

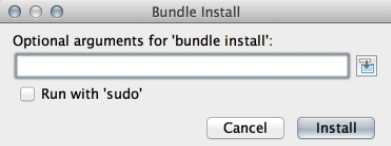

IntelliJ IDEA helps create Gemfile, when the **[bundler](http://gembundler.com/)** gem is installed.

# To create Gemfile

- 1. On the main menu, point to Tools | Bundler .
- 2. On the submenu, choose Init . IntelliJ IDEA generates the stub Gemfile in the project root directory. Later you can add more gems if required.

Note) The Bundler | Init command is only available, when the Gemfile doesn't exist.

#### Warning) The following is only valid when Ruby Plugin is installed and enabled!

In this section:

- [Basics](#page-1686-0)
- Managing gem [dependencies](#page-1686-1) with the Bundler version 0.9 or higher
- Managing gem [dependencies](#page-1687-0) using the legacy Bundler versions

### <span id="page-1686-0"></span>**Basics**

The procedure of bundling gems in IntelliJ IDEA depends on the bundler version you are working with.

In any case, the Bundler displays its output in Run tool [window](#page-0-0) , and creates the necessary infrastructure under the vendor directory.

## <span id="page-1686-1"></span>Managing gem dependencies with the Bundler version 0.9 or higher

To manage gem dependencies using the Bundler version 0.9 or higher, follow these steps:

- On the main menu, point to Tools | Bundler Install .
- In the Bundle Install dialog box, specify the installation options if any, and click OK .

Note the following:

- IntelliJ IDEA understands the gems bundled inside projects.
- If the path is specified in the Bundler Install command

--path vendor/bundle

the output looks as follows:

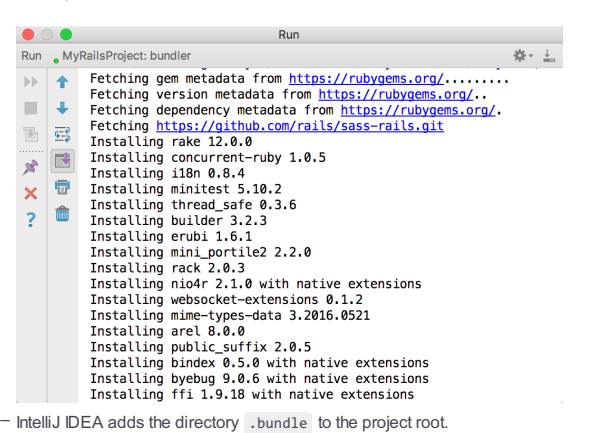

This directory is automatically included in the project structure to make the gems parsed.

- The directory vendor/bundle is excluded from the project scope to avoid searching inside the gems (unless you

specifically ask for it).

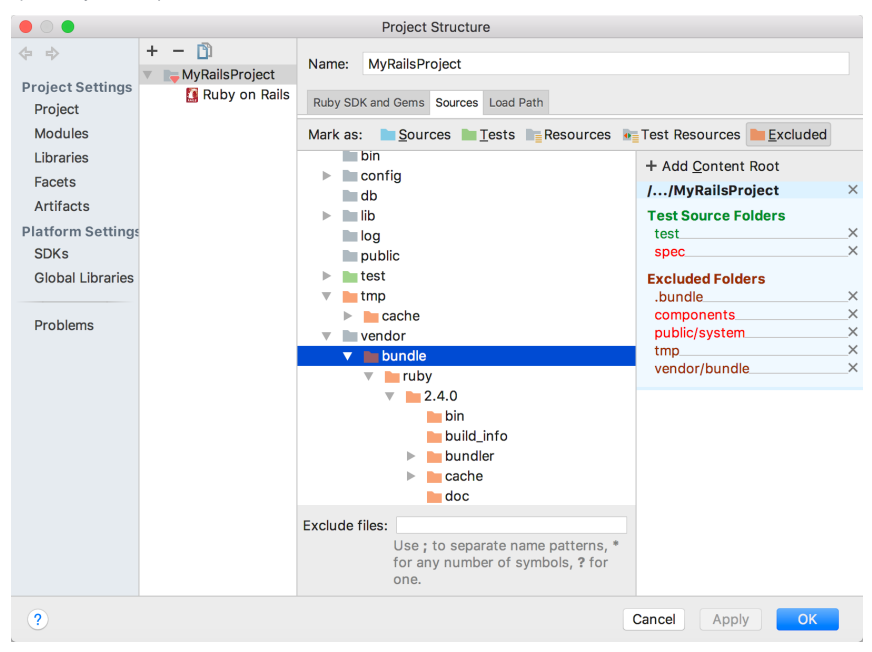

– The local gems are added to the node External Libraries :

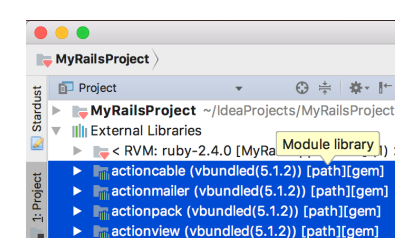

<span id="page-1687-0"></span>Managing gem dependencies using the legacy Bundler versions

To manage gem dependencies using the legacy Bundler versions:

– On the main menu, choose Tools | Bundler - Bundle Gems .

IntelliJ IDEA detects unsatisfied dependencies in the following cases, and helps resolve them:

- In the [Gemfile](http://gembundler.com/gemfile.html) for the whole project.
- In a particular file. IntelliJ IDEA recognizes unsatisfied dependencies in the absence of Gemfile only.

## To resolve unsatisfied gem dependencies, do one of the following

- If IntelliJ IDEA detects unsatisfied dependencies, it displays the notification balloon, suggesting the appropriate action. Click the hyperlink in the balloon:
	- Ruby Plugin Gem Manager  $\oplus^+$   $\times$ Ruby plugin dem manager<br>Ruby plugin has detected that some of the gems<br>required for 'MyRuby' are not installed. In the set
- If in course of editing a Ruby file, IntelliJ IDEA detects that some of the required gems are missing, it displays an [intention](#page-0-0) action Install missing gem using 'bundler' gem . Choose the suggested intention action:

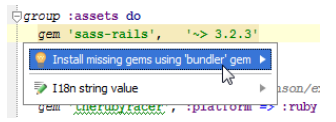

The bundler starts in a separate pop-up window:

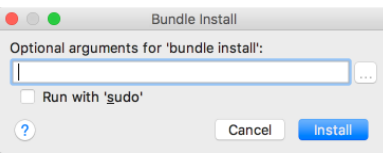

- In this section:
- [Introduction](#page-1689-0)
- List of Ruby [SDKs](#page-1689-1)
- List of [gemsets](#page-1689-2)
- RVM [gemset](#page-1690-0)
- [Creating](#page-1690-1) RVM gemsets
- Creating a [dedicated](#page-1690-2) RVM gemset on project creation
- Creating RVM gemset in the [Setting/Preferences](#page-1691-0) dialog
- Rbenv [gemset](#page-1691-1)
- [Creating](#page-1691-2) rbenv gemsets
- List of [gems](#page-1692-0)

# <span id="page-1689-0"></span>Introduction

Gemsets are a convenient way to deal with the different gem environments for your applications. IntelliJ IDEA supports both **[RVM](https://rvm.io/)** and [rbenv](https://github.com/sstephenson/rbenv) gemsets.

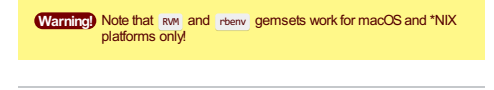

Gemsets are supported for the following types of projects:

- All [Ruby](#page-0-0) projects types
- All [Rails](#page-0-0) project types
- [Puppet](#page-0-0) Module

## <span id="page-1689-1"></span>List of Ruby SDKs

# To view the list of Ruby SDKs, available to the computer, follow these steps

- 1. Open the Project Structure dialog (e.g.  $(\overline{Ctrl + Shift + Alt + S})$ ).
- 2. Click Modules and choose the desired module with Ruby support.
- 3. Next, click the Gems tab, and observe the list:

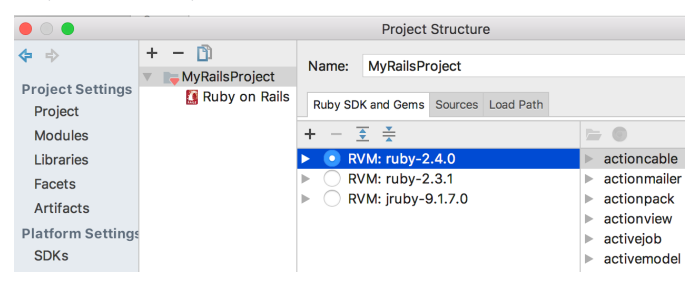

To select an SDK for a project, click the radio button to the left of the desired Ruby SDK, or press  $($  Space  $)$  .

Note the following:

- IntelliJ IDEA automatically detects Ruby versions installed.
- $-$  Add or remove any local or remote SDKs with the buttons  $+$  and  $-$ .
- Expand/collapse buttons  $\overline{z}/\equiv$  are only available for macOS and \*NIX platforms, as the ones having gemsets. For Windows platform, these buttons are disabled.
- [Speed](#page-0-0) search works for the list SDKs.

# <span id="page-1689-2"></span>List of gemsets

For each SDK, open the list of available gemsets.

# To view the list of gemsets for the selected SDK, follow these steps

1. In the list of available SDKs, select the one marked with the icon  $*$  to the left:

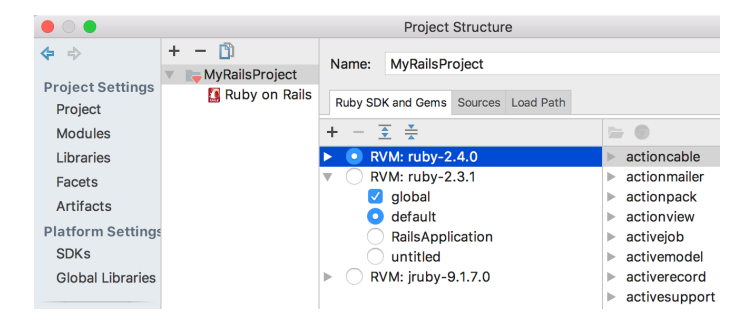

2. Do one of the following:

- $-$  Press  $($  Enter  $)$
- Double-click the SDK node.
- $-$  Click the button  $\mathbb{R}$ .
- Press right arrow key.

Note that the previous selection of a gemset per Ruby module is preserved. You can quickly return to it by merely selecting the SDK in question.

# <span id="page-1690-0"></span>RVM gemset

If you haven't specified any [RVM](https://rvm.io/) gemset to use with the project yet, then the [default](https://rvm.io/gemsets/initial) and [global](https://rvm.io/gemsets/global) gemsets are selected.

However, one can select any desired gemset by hitting ( $space$ ) or clicking the radio button to the left of the gemset name.

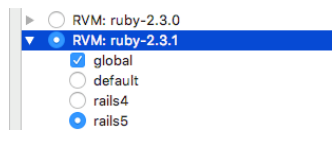

It's also possible to decide whether to use the global gemset (hit  $($  Space), or select/clear the checkbox). Global gemset (if selected) is used to share gems to all the gemsets within an SDK.

The default gemset , marked with a radio button, is used for any specific interpreter.

## <span id="page-1690-1"></span>Creating RVM gemsets

For configuring RVM gemsets, one should use the files .ruby-gemset and [.ruby-version](https://rvm.io/workflow/projects#project-file-ruby-version) . Refer to the n documentation

<span id="page-1690-2"></span>Creating a dedicated RVM gemset on project creation

# To create a gemset for the new Ruby/Rails project, follow these steps:

1. Create a new project.

As you type the new project name, IntelliJ IDEA suggests a gemset with the same name:

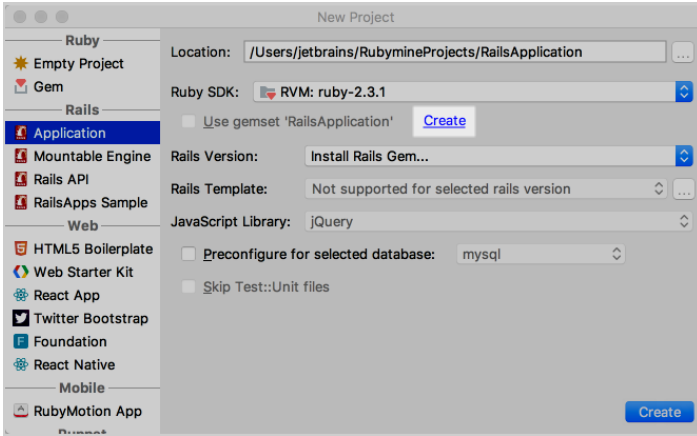

Click the link Create to create the gemset (empty directory under the selected SDK).

Next, select the checkbox Use gemset <name> to use the newly created gemset for your project:

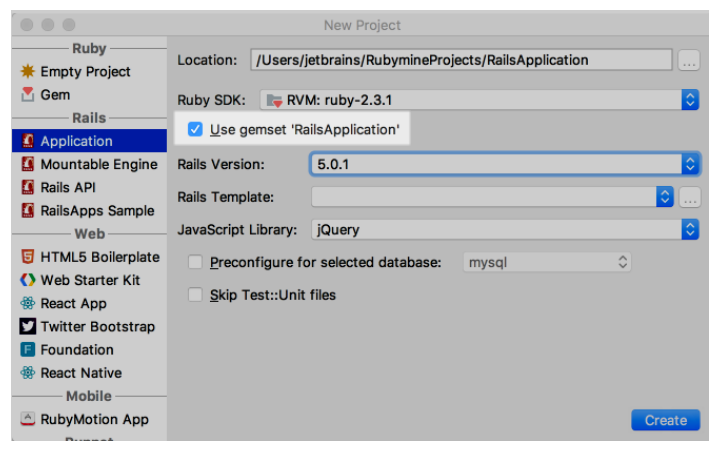

If you need to install Rails, note that Rails will be installed in this gemset.

2. Now you are ready to create a new project with the gemset. Click the button Create for that.

# <span id="page-1691-0"></span>Creating RVM gemset in the Setting/Preferences dialog

Warning!) Note that RWM gemset can be created for macOS and \*NIX<br>platforms only!

IntelliJ IDEA allows you to create an RVM gemset in the Setting/Preferences dialog. This is how it's done.

# To create an RVM gemset

- 1. Open the Setting/Preferences dialog.
- 2. In this dialog, do the following:
	- Choose Ruby SDK. If an RVM SDK has been selected for your project, then it is used. If an SDK has not been selected or a non-RVM SDK has been selected (for example, system, chef or remote ), then the default SDK is used.
	- Specify the desired gemset name.

The gemset with the specified name appears under the selected SDK.

### <span id="page-1691-1"></span>Rbenv gemset

For rbeny, the default gemset means the set of gems installed to the SDK folder, so you cannot unselect it (the checkbox to the left is disabled).

global gemset has no special behavior.

rbenv enables you to select as many gemsets as required (hit  $($  Space), or select/clear the checkbox to the left of the desired gemset).

## <span id="page-1691-2"></span>Creating rbenv gemsets

### **Prerequisite**

Before you start working with rbenv, make sure that rbenv-gemsets plugin is [installed](#page-0-0) and enabled . The plugin is not bundled with IntelliJ IDEA.

Tip This is a third-party plugin. Download it at *if/rbenv-gemset* page.

There are the following ways of creating gemsets: using the [commands](#page-1691-3) of the rbenv-gemsets plugin, or using the .rbenvgemset [file](#page-488-0) .

# <span id="page-1691-3"></span>To create a gemset commands of the rbenv-gemsets plugin, follow these steps:

- 1. Open the Terminal tool window.
- 2. Enter command in the format

rbenv gemset create <rbenv version number> <gemset name>

For example:
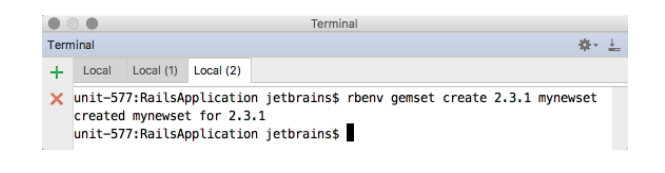

## To create a rbenv gemset in the editor, follow these steps:

- 1. Open for editing the file .rbenv-gemset (if the file does not exist, create it ).
- 2. Type the new gemset name. The following steps depend on the existence of a gemset:
- If the gemset with the entered name exists, the completion is suggested: anata M

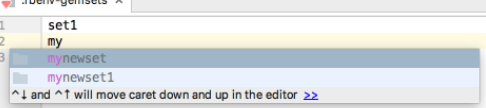

- If the gemset with the entered name does not exist, then press  $(Alt+Enter)$  and choose the intention action Create gemset <gemset name> :

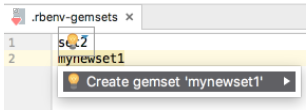

Refer to the rbeny [documentation](https://github.com/jf/rbenv-gemset#usage-the-advanced-neckbeard-version)

**Tip** It's also possible to use .ruby-gemset file for configuring rbenv gemsets.

As a result, the created gemset appears in the Project [Structure](#page-0-0) Dialog dialog. Note that this gemset is already selected.

### List of gems

In the Gems tab to the right of the selected Ruby module in the Project [Structure](#page-0-0) Dialog dialog, there is the list of gems, available for an SDK or a gemset.

If you select an SDK, you'll see see all the gems available for the current project with that version. So doing, the gems of all gemsets are selected for the SDK in question.

Note the following:

- If an SDK has no gemsets (as on Windows platform), then all the gems installed with the selected SDK are shown in the right-hand pane.
- If an SDK has gemsets (as on macOS or \*NIX platforms), then, when one selects a gemset, the gems for the selected gemset are shown in the right-hand pane. This is valid for both rvm and rbenv.
- If an SDK has gemsets, and this SDK is selected, then the contents of the right-hand pane depends on the version manager used:
- rbenv : the gems list shows all the gems from all the gemsets. So doing, the gems in the gems list have the note from which gemset they are taken. Same is valid for the External Libraries node in the Project Tool [Window](#page-0-0)
- rvm : the gems list shows both the global gemset and one gemset selected (by default, this is the default gemset). So doing, the gems list bears no marking, as well as the External Libraries node in the Project Tool [Window](#page-0-0) .

Speed [search](#page-0-0) also work for the gems: just type a string, and speed search shows the matching entries only:

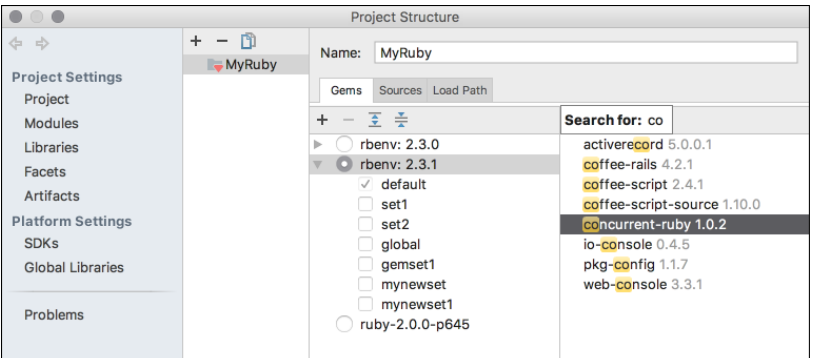

It's also possible to see the gem path, using the button  $\blacksquare$ , and the web page with the gem description, using the button  $\bullet$ .

On this page:

- [Introduction](#page-1693-0)
- [Prerequisite](#page-1693-1)
- [Windows](#page-1693-2)
- [macOS](#page-1693-3)
- $-$  [Linux](#page-1693-4)

– [Downloading](#page-1693-5) gems with RSync

### <span id="page-1693-0"></span>Introduction

IntelliJ IDEA enables you to download the remote gems in case remote [interpreters](#page-0-0) are configured for the applications.

### <span id="page-1693-1"></span>**Prerequisite**

The application rsync must be installed on your computer!

## <span id="page-1693-2"></span>Windows

rsync can be used on Windows systems, but is only available through the various ports (such as [Cygwin](https://www.cygwin.com/) ).

To learn how to run bash on [Windows](https://blogs.windows.com/buildingapps/2016/03/30/run-bash-on-ubuntu-on-windows/#LEARldDC84WU8oig.97), refer to the articles Run Bash on Ubuntu on Windows and [Announcing](https://blogs.windows.com/windowsexperience/2016/04/06/announcing-windows-10-insider-preview-build-14316/#oGeTgDi3mILvSttl.97) Windows 10 **Insider Preview** 

# <span id="page-1693-3"></span>MacOS

rsync is installed by default.

### <span id="page-1693-4"></span>Linux

sudo apt-get -y install rsync

# <span id="page-1693-5"></span>Downloading gems with RSync

No matter whether you use a prepared Deployment configuration or SSH credentials to set up a remote Ruby interpreter configuration, IntelliJ IDEA makes use of rsync.

When setting up with SSH credentials, use one of the following values of the field Auth type :

– Key pair (OpenSSH or PuTTy) (recommended)

– Password : in this case, IntelliJ IDEA emulates Terminal to use it. So doing, the command looks as follows:

rsync -zarv user@host:/remote/path /local/path

IntelliJ IDEA helps quickly get information about the current gem environment.

# To view gem environment information

– On the main menu, choose Tools | Show Gem Environment.

IntelliJ IDEA makes it possible to visualize gem dependencies, based on the Gemfile information. The gem dependency diagrams are not editable.

If Gemfile is missing, the Show Gem Dependency Diagram/Show Gem Dependency Diagram Popup commands are not available.

# To open the Gem Dependency diagram of a project with a Gemfile

- 1. Do one of the following:
	- On the context menu of the Project tool window, or the editor, point to Diagrams, and choose Show Diagram or Show Diagram Pop-up .
	- $\leftarrow \textbf{Press}\left(\texttt{Ctrl+Shift+Alt+U}\right), \textbf{or}\left(\texttt{Ctrl+Alt+U}\right).$
- 2. From the pop-up menu, choose Gem Dependency Diagram :

# In the Gem Dependency diagram, you can perform the following operations

- Select elements .
- Add or [delete](#page-0-0) notes .
- Change diagram layout .
- Change diagram scale .
- Navigate to source code .
- [Navigate](#page-0-0) through the gems using the Structure view ( $(\text{Ctrl+FI2})$ ).

 $\overline{\text{up}}$  Keeping the  $\overline{\text{alt}}$  keypressed invokes the magnifier tool, which will help you have a closer look at the most interesting or problematic areas of<br>your Model dependency diagram. **BEAT** × C Draft < Bas ٠ (a) model  $\frac{1}{\sqrt{6}}$ 

Depending on the platform you are working on, you can use one of the Ruby version managers. IntelliJ IDEA provides integration with the version managers, which enables switching between the various available Ruby SDKs right inside the IDE.

In this section:

- RVM [Support](#page-0-0)
- Rbenv [Support](#page-0-0)
- PIK [Support](#page-0-0)

### This feature is only supported in the Ultimate edition.

#### Warning) The following is only valid when Ruby Plugin is installed and enabled!

On this page:

- [Overview](#page-42-0)
- [Prerequisites](#page-1697-0)
- [RVM-based](#page-1697-1) remote interpreters
- File [.ruby-gemset](#page-1697-2)

### Overview

### rvm is intended for \*NIX and macOS !

IntelliJ IDEA supports rvm versions up to the latest.

At startup, IntelliJ IDEA scans your ~/.rvm folder or /usr/local/rvm folder, and automatically configures SDK's for each Ruby interpreter and gemset pair . The detected [interpreters](#page-0-0) and gemsets are shown in the Modules page of the Project Structure Dialog dialog . Thus, a single SDK may appear in the list of available interpreters several times, with the different named gemset, which helps you switch between the independent sandboxes.

IntelliJ IDEA also detects newly installed rvm interpreters and gemsets "on-the-fly". On reopening the Project Structure dialog, you will find updates in the Gems tab of the Modules page. .

If you have provided .rvmrc file for your project, IntelliJ IDEA parses this file on project opening. The Ruby SDK and gemsets, specified in the project .rvmrc file, are shown in the in the Gems tab of the Modules page of the Project Structure dialog. If rvm use command is commented out, IntelliJ IDEA doesn't change settings.

Any changes made to the project .rvmrc file are only applied after project restart.

### <span id="page-1697-0"></span>**Prerequisites**

- rvm is installed on your computer.
- Ruby interpreters are installed.
- Ruby gemsets are created using the system console .
- IntelliJ IDEA supports rvm Ruby interpreters and gemsets installed in the default rvm folder ~/.rvm, or in /usr/local/rvm only.

## <span id="page-1697-1"></span>RVM-based remote interpreters

When adding an rvm-based remote [interpreter](#page-0-0), it is important to specify the gem set:

~/.rvm/gems/<gem set>

Note that the name of an rvm-based SDK is automatically prepended with the prefix RVM.

### <span id="page-1697-2"></span>File .ruby-gemset

IntelliJ IDEA provides code insight for the .ruby-gemset file:

– Code highlighting

- [Inspections](#page-0-0)
- [Intention](#page-0-0) actions and quick fixes

etc.

### This feature is only supported in the Ultimate edition.

#### Warning) The following is only valid when Ruby Plugin is installed and enabled!

- In this section:
- [Overview](#page-42-0)
- [Prerequisites](#page-1698-0)
- Support for [rbenv-gemsets](#page-1698-1) plugin
- File [.rbenv-gemset](#page-1698-2)
- Important note about remote [interpreters](#page-1698-3)

### **Overview**

### rbenv is intended for \*NIX and macOS !

IntelliJ IDEA supports rbenv versions up to the latest.

At startup, IntelliJ IDEA scans your ~/.rbenv folder, and automatically configures SDK's for each Ruby interpreter. The detected interpreters are shown in the Modules page of the Project [Structure](#page-0-0) Dialog dialog .

IntelliJ IDEA also detects newly installed rbenv interpreters "on-the-fly". On reopening the Project Structure dialog, you will find updates in the Gems tab of the Modules page. .

### <span id="page-1698-0"></span>**Prerequisites**

- rbenv is installed on your computer.
- Ruby interpreters are installed.
- IntelliJ IDEA supports rbenv Ruby interpreters installed in the default rbenv folder ~/.rbenv only.
- rbenv is incompatible with rvm ! Any references to rvm should be removed before using rbenv.

Tip As of this writing, IntelliJ IDEAonlysupports reary installed in the default location. However, there is a workaround. One can install reary in a lifferent location using a command like the following:

ln -s /usr/local/var/rbenv ~/.rbenv

See issue [RUBY-16035](https://youtrack.jetbrains.com/issue/RUBY-16035)

## <span id="page-1698-1"></span>Support for rbenv-gemsets plugin

IntelliJ IDEA supports [rbenv-gemsets](https://github.com/jamis/rbenv-gemset) plugin for \*NIX and macOS.

- The gemsets are shown as the children of rbenv SDK. When a gemset is selected, its gems are shown to the right, rbenv SDK with gemsets is selected, then all the gems of this SDK and the gemsets are shown.
- IntelliJ IDEA provides libraries for gems from the current gemset list (by'. rbenv-gemsets ') including the default 'global' gemset
- IntelliJ IDEA invokes all commands with the environment of the specified gemsets and selected SDK (e.g. \$ RBENV GEMSETS="gemset1 gemset2" RBENV VERSION="1.9.3-p125" #command )

### <span id="page-1698-2"></span>File .rbenv-gemset

IntelliJ IDEA provides code insight for the .rbenv-gemset file:

- Code highlighting
- IntelliJ IDEA provides code [completion](#page-0-0) for the current SDK gemsets in the .rbenv-gemsets file.
- IntelliJ IDEA provides the ability to create a new gemset using the quick fix Create gemset <gemset name>. Just press Alt+Enter ) on a new name in the .rbenv-gemsets file:

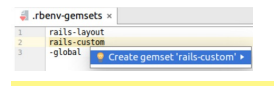

Warning. The quick fix to create a new gemset is only available, if rbenv-gemsets plugin is installed !

etc.

### <span id="page-1698-3"></span>Important note about remote interpreters

If you are configuring a remote [interpreter](#page-0-0) using rbeny version manager, you have to specify ruby executable located under the directory versions , rather than shims .

# **Prerequisites**

– pik is installed on your computer.

- Ruby interpreters are installed.
- $-$  IntelliJ IDEA supports pik Ruby interpreters installed in the default pik folder  $\sim$ /.pik only.

## **Overview**

### pik is intended for Windows !

IntelliJ IDEA supports pik versions up to 0.3.0pre and 0.2.8.

At startup, IntelliJ IDEA scans your ~/.pik folder, and automatically configures SDK's for each Ruby interpreter . The detected interpreters are shown in the Modules page of the Project [Structure](#page-0-0) Dialog dialog .

IntelliJ IDEA also detects newly installed pik interpreters "on-the-fly". On reopening the Project Structure dialog, you will find updates in the Gems tab of the Modules page. .

All the gems, installed apart from the default gems (that come with Ruby SDK, installed via pik) are visible.

### Important note

There is no IntelliJ IDEA's implementation of RuboCop. IntelliJ IDEA only executes the RuboCop installed by the users, reads the output and visualizes it in the editor.

### **Prerequisites**

To make use of the **[RuboCop](http://rubocop.readthedocs.io/en/latest/)**, make sure that the following prerequisites are met:

- You are working with IntelliJ IDEA version 2017.1 or higher.
- The gem [rubocop](https://github.com/bbatsov/rubocop) is installed.

# Using the RuboCop inspection

The RuboCop inspection is enabled by default. If your project SDK has the rubocop gem installed, then you'll immediately see the results of this inspection in the Editor, in the same way as the other IntelliJ IDEA [inspections](#page-0-0) .

Otherwise, IntelliJ IDEA suggests to install the missing gem to your project's SDK and enable this inspection:

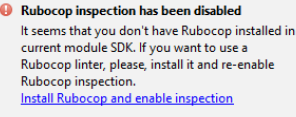

The banner shows only once per project. If you don't want to use RuboCop in your project, just skip this notification.

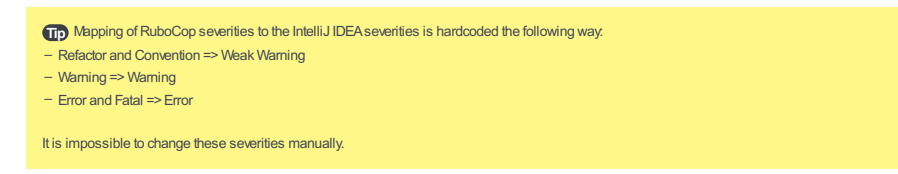

To switch off RuboCop inspections, open [Settings/Preferences](#page-0-0) dialog , open the page [Inspections](#page-0-0) and then uncheck the inspection RuboCop:

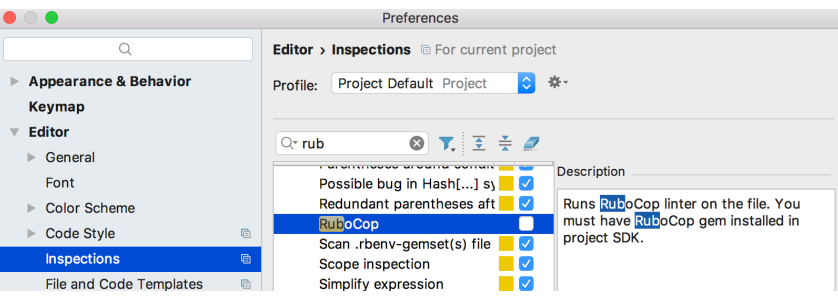

RuboCop runs through the main menu commands Code | Inspect Code and Code | Run [Inspection](#page-0-0) by Name, which is pretty handy if one wants to find all the code style offenses in an application.

IntelliJ IDEA can autocorrect the entire files using RuboCop, and fix errors by a cop [department](http://rubocop.readthedocs.io/en/latest/cops/). You can discover new options by showing new intention actions  $(($  Alt+Enter  $)$  ).

On this page:

- Fill [paragraph](#page-1701-0)
- [Highlight](#page-1701-1) exit points
- [Running](#page-1701-2) the Bundler

# <span id="page-1701-0"></span>Fill paragraph

Fill Paragraph action is supported for Ruby comments. This action creates soft wraps in comments. To make use of this action, follow these steps:

1. Place the caret somewhere inside a comment in Ruby class.

- 2. Do one of the following:
- On the main menu, choose Edit | Fill Paragraph
- Press  $(\text{Ctrl+Shift+A})$ , in the pop-up frame, type Fill Paragraph, and then press  $(\text{Enter})$ ,

### <span id="page-1701-1"></span>Highlight exit points

If you place the caret at an exit point of a function, the other exit points are also highlighted:

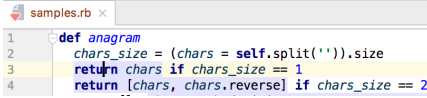

### <span id="page-1701-2"></span>Running the Bundler

On the UNIX-like computers, IntelliJ IDEA suggests to run the [Bundler](#page-0-0) with the sudo privileges, if SDK so requires. For example, Chef DK by default, requires installing gems under sudo :

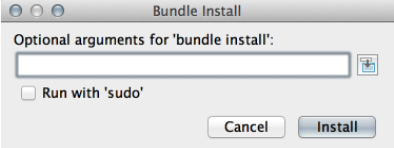

Also, when running commands, IntelliJ IDEA automatically understands from the command output that running with sudo is required, and suggests to re-run this command with sudo.

- In this section:
- [Prerequisite](#page-1702-0)
- [Important](#page-1702-1) notes
- Rails [support](#page-1702-2)
- [Rails-specific](#page-1702-3) procedures

## <span id="page-1702-0"></span>**Prerequisite**

Rails framework should be **[downloaded](http://rubyonrails.org) and installed** on your computer.

### <span id="page-1702-1"></span>Important notes

– IntelliJ IDEA supports Rails framework versions from 1.2 to 5

- Rails 3.x requires Ruby 1.8.6 or higher.
- Rails 4 requires Ruby 1.9.x or higher.
- Rails 5 requires Ruby 2.2.2 or higher.

### <span id="page-1702-2"></span>Rails support

Rails support in IntelliJ IDEA includes:

- Dedicated project types , where the desired Rails version is defined.
- Special [Rails](#page-0-0) view to represent the logical structure of a Rails application.

– Rails [generators](#page-0-0) .

- Means of navigation between Rails [components](#page-0-0) .
- Possibility to run [Rake](#page-0-0) tasks .
- Possibility to define [object-relational](#page-0-0) mappings .
- Analysis of the models and their relationships with Model [Dependency](#page-0-0) diagram .
- Complete editing assistance (syntax and error highlighting, code completion for Rails application elements and Rake tasks)
- Rails-aware refactorings (Rename [Refactorings](#page-0-0) , [Extract](#page-0-0) Partial , etc.).
- Rails [console](#page-0-0) , where you can execute Rails commands without leaving the IDE.
- [Sprockets](https://github.com/sstephenson/sprockets) are supported.

### <span id="page-1702-3"></span>Rails-specific procedures

- Creating [Rails-Based](#page-0-0) Projects
- Creating Rails [Application](#page-0-0) Elements
- Creating [Controllers](#page-0-0) and Actions
- [Creating](#page-0-0) Views from Actions
- [Injecting](#page-0-0) Ruby Code in View
- [Generating](#page-0-0) Archives
- Generating Tests for Rails [Applications](#page-0-0)
- [Running](#page-0-0) Rails Scripts
- [Running](#page-0-0) Rails Server
- [Rails-Specific](#page-0-0) Navigation
- [Running](#page-0-0) Rails Console
- Working with Models in Rails [Applications](#page-0-0)
- $-$  [Zeus](#page-0-0)
- [Rails/Spring](#page-0-0) Support in IntelliJ IDEA

### This feature is only supported in the Ultimate edition.

#### Warning) The following is only valid when Ruby Plugin is installed and enabled!

- In this section:
- [Basics](#page-1703-0)
- Creating [Rails-based](#page-1703-1) projects
- [Creating](#page-1704-0) Rails samples

### <span id="page-1703-0"></span>Basics

- In IntelliJ IDEA, one can create several Rails-based project types.
- Rails [applications](http://rubyonrails.org/) are intended for productive web development with Ruby on Rails.
- [Rails](http://apionrails.icalialabs.com/) API projects are intended for building REST APIs with Rails.
	- **Tip** Rails API projects are only available for Rails 5.0 or higher versions.
- [RailsApp](#page-1704-0) Sample projects are intended for mastering Rails.

# <span id="page-1703-1"></span>Creating Rails-based projects

## To create a Rails-based project, follow these general steps

- 1. Do one of the following:
	- On the main menu, choose File |New | Project .
	- Click Create New Project on the [Welcome](#page-0-0) screen .

New Project dialog box opens.

- 2. In the New Project dialog box, specify the project name and location. In the left-hand pane, select the desired Rails-based project type.
- 3. Specify the following:

- In the Project SDK drop-down list, select the Ruby SDK you want to use from the list of available Ruby interpreters, installed on your computer.

If the desired Ruby interpreter is not found in the list, you can specify a new one by clicking Add Ruby SDK , and locating Ruby SDK in the file system.

- If you are working with [RVM](#page-0-0), you have an additional settings:

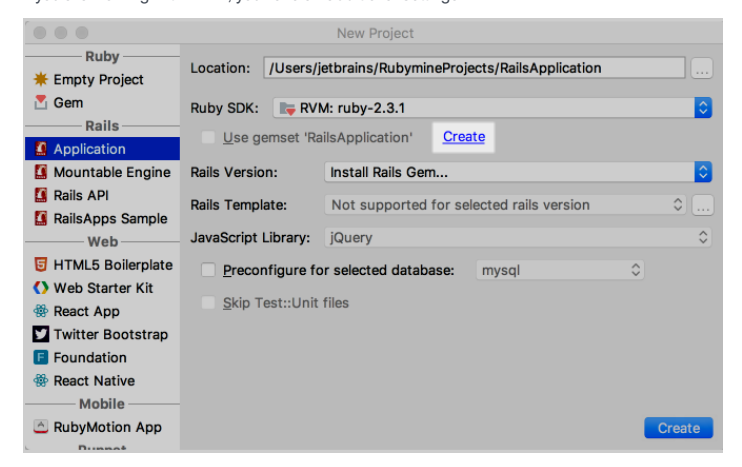

When you specify a name for your project, IntelliJ IDEA automatically suggests a gemset with the same name. Click the link Create to have IntelliJ IDEA install a gemset for your new project. Leave the checkbox selected, so that the gems are put in this gemset when generating your new project.

- In the Rails Version drop-down list, select the desired Rails version from those installed on your machine. If the desired version is missing, choose Install Rails Gem... command from the drop-down list. IntelliJ IDEA downloads the list of gems. Next, you have to choose one from the drop-down list in the Install rails gem dialog box:

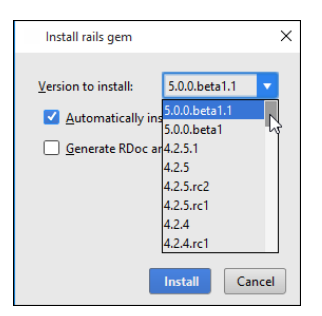

- In the field Rails Template, type the fully qualified path to the desired template file, or click the button  $\Box$ , and locate the template file in the file system.

- For the Ruby an Rails application, you can select the JavaScript library to be used to generate the target application.
- For the Ruby an Rails application or Rails API project types, specify which database will be used for your new application.

By default, IntelliJ IDEA suggests using SQLite3. If you want to use a different database, select the Preconfigure for the selected database checkbox, and choose the desired database from the drop-down list.

- For the Ruby an Rails application specify whether IntelliJ IDEA should generate the testing directory structure and template files. To do that, select or clear the checkbox Skip Test::Unit files . If you leave the checkbox cleared, IntelliJ IDEA will produce the test folder, marked as a test root , with all the necessary infrastructure. If you select this checkbox, the testing infrastructure will not be generated.
- For the [RailsApps](#page-1704-0) Sample , project type select the sample type from the list of available types.

When ready, click Finish . The generator executes and displays its output in the console of the Run tool window.

### <span id="page-1704-0"></span>Creating Rails samples

If you are going to study Rails, choose the option RailsApps Sample . Specify the project location and Ruby SDK, and then choose the exact sample project.

If there are changes to the list of sample projects, click  $\mathbb{Z}$ .

### Notes for macOS and Linux users:

- When choosing the project interpreter, keep in mind that Ruby version may be different from the one provided in the file .ruby-version .
- If you choose rvm with the a gemset, note that this gemset applies to the file .ruby-gemset .

In both cases, IntelliJ IDEA provides the ability to revert:

### **A** RailsApps Sample

Ruby 'ruby-2.1.1@rails3-devise-rspec-cucumber' has been applied to the project. Revert

- In this section:
- [Introduction](#page-1705-0)
- Creating Rails [application](#page-1705-1) elements

### <span id="page-1705-0"></span>Introduction

IntelliJ IDEA helps populate your Rails applications with the stubs of all the required elements, and provides the following ways of launching the generators:

- The standard  $(Alt+Insert)$  functionality.
- Tools |Run Rails Generator command on the main menu.
- File |New command on the main menu

Thus IntelliJ IDEA launches the generate script with the element name specified as a parameter, and a list of arguments. As a result, IntelliJ IDEA produces the required application elements and places them to the proper locations of the directory structure.

### <span id="page-1705-1"></span>Creating Rails application elements

### To create a stub of a Rails application element

- 1. Do one of the following:
	- On the main menu, choose Tools |Run Rails Generator .
	- $-$  Press  $(ctr1+Shift+A)$ , start typing Run Rails generators and press  $(Enter)$ :

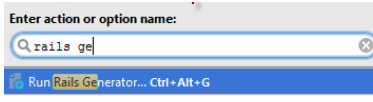

2. In the pop-up frame that opens, start typing the desired generator name, or its part. As you type, the suggestion list shrinks to show the matching entries only:

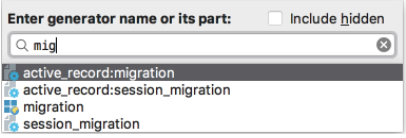

Tip If you cannot find the generator you need, reload generators. To do that, just choose [Reload generators list] from the pop-up menu.

3. In the dialog box that opens, specify the name of the new application element, and a list of arguments. Besides that, choose the desired environment:

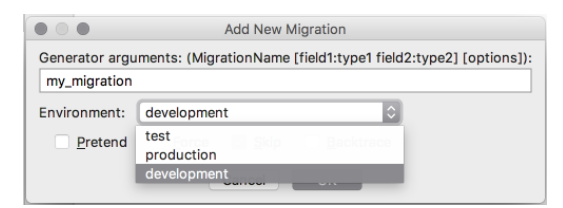

- 4. If necessary, select the checkboxes that correspond to the general options of the generate script.
- Click OK .IntelliJ IDEA runs the generate script and displays output messages in the dedicated tab of the 5.Run tool [window](#page-0-0) :

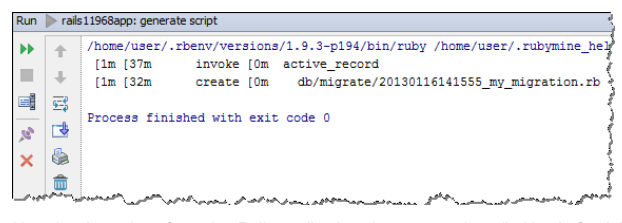

Note that the action of creating Rails application elements can be rolled back. So doing, all the created files will be deleted:

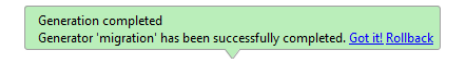

When creating a controller, use the IntelliJ IDEA approach described in the section Creating Rails [Application](#page-0-0) Elements .

IntelliJ IDEA suggests two ways of defining actions in controllers. First, you can define actions on creating a controller. Alternatively, it is also possible to edit the source code, enjoying the powerful IntelliJ IDEA coding assistance features.

## To create a controller and define actions and options in it, follow these steps

1. As described in the section Creating Rails [Application](#page-0-0) Elements , do one of the following:

- On the main menu, choose Tools |Run Rails Generator .
- With the editor, or the Project tool [windows](#page-0-0) having the focus, press  $($  Alt+Insert  $)$  , or choose New on the context menu of the Project tool window. Then choose Run Rails Generator .
- 2. In the pop-up window, type controller .
- 3. In the Add New Controller dialog box, type the controller name and actions delimited with spaces. Next, click the right arrow  $\sqrt{\phantom{a}}$  to reveal the fields for entering directory and additional options:

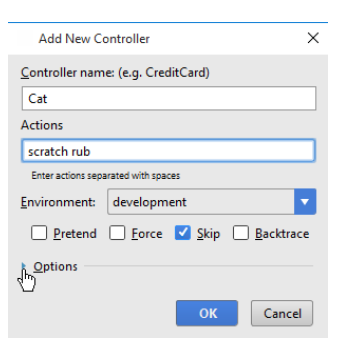

4. In the Options section, specify the target directory and options, and then click OK :

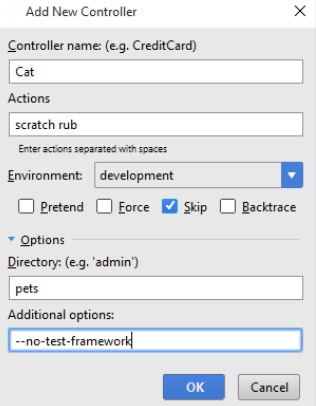

Alternatively, [open](#page-0-0) the desired controller in the editor, type the def keyword, then the action name, and press  $_{\rm{Enter}}$  ) . IntelliJ IDEA automatically adds the closing end keyword, and marks the new action with the view icon in the left gutter.

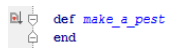

Using private and public modifiers results in hiding or showing view icons in the gutter, and, respectively disabling or enabling [creation](#page-0-0) of views . In the Project tool window, such methods are marked as **and in the industry** icons respectively.

This feature is only supported in the Ultimate edition.

#### Warning) The following is only valid when Ruby Plugin is installed and enabled!

Though a view for a controller is added by default on controller creation, it is also possible to define individual views for each public method of a controller.

### To create a view for a method

- 1. Open a controller in the editor, and locate the desired method.
- 2. Click the view icon in the left gutter of the editor:<br>  $\begin{array}{rcl}\n\mathbb{E} & \downarrow & \text{def make\_a\_pest} \\
\quad & \downarrow & \text{end}\n\end{array}$
- 3. If a view associated with the method exists, it is opened in the editor. If a view doesn't exist, IntelliJ IDEA

informs that the corresponding view is not found, and suggests to create a new one:

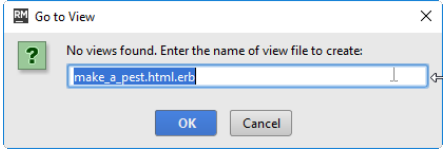

Specify the name of the view file. By default, IntelliJ IDEA suggests .html.erb . However, you can specify .haml file as well. Click OK . The new view file opens in the editor.

4. Edit view contents as required. Note that you can insert Ruby code in view, surrounded with the <% and %> characters. Refer to the section [Injecting](#page-0-0) Ruby Code in View for details.

View files contain markup and islands of Ruby code. Any text in view files will be perceived as Ruby code in the following cases:

- $-$  In \*.html.erb files, if such text is surrounded with  $\ll$  and  $\gg$  characters.
- In \*.html.haml files, if such text follows the equals sign. Besides that, Ruby strings are correctly interpreted if preceded with  $==$ .

Thus, having inserted the enclosing characters in view, you can type Ruby code, enjoying the Ruby-aware syntax and error highlighting and all sorts of coding assistance:

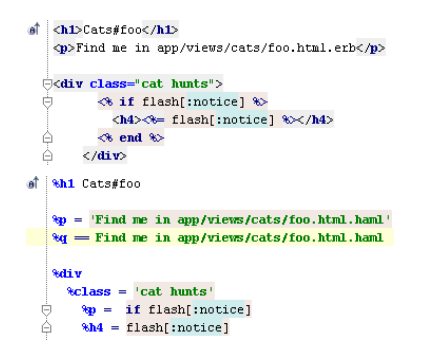

# To inject Ruby code in a \*.html.erb view, do one of the following

 $-$  Type the opening angle bracket  $\overline{\left\langle \right.}$ , press  $\left( \texttt{Ctrl+Space} \right)$ , and select  $\overline{\overline{\overline{x}}}$  from the suggestion list:

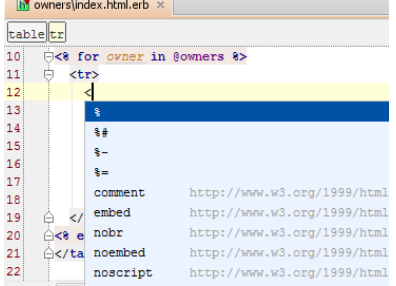

IntelliJ IDEA automatically completes the closing characters. So doing, the caret rests in the next editing position within the <% and %> characters.

- $-$  Press  $(\text{Ctrl+Shift+Period})$  to insert both opening and closing characters.
- Apply one of the surround [templates](#page-0-0), using  $(\text{Ctrl+Alt+T})$ :

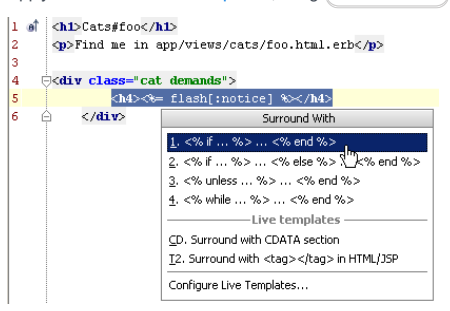

IntelliJ IDEA integrates with [Warbler](http://kenai.com/projects/warbler/pages/Home), providing the possibility to generate .war archive of an application. Integration with Warbler requires JRuby.

Upon installing the Warbler gem, the warble command becomes available from the console. Besides that, the Tools | Build WAR command appears on the main menu.

Note that Build WAR file command recognizes the type of the interpreter and gems in project, and suggests to configure the proper versions.

### To generate a web archive

- 1. On the main menu, choose Tools | Build .WAR file .
- 2. Specify the name of the target archive in the field Output file name .
- 3. In the Build .WAR file dialog box, select the checkboxes next to the directories and files you want to include in the target archive.
- Enable or disable the following behavioral options, as required: Executable if this checkbox is selected, the 4. target archive will be executable.

Precompiled - if this checkbox is selected, the Ruby files will be compiled into .class files.

Include gem repository - if this checkbox is selected, the gem repository will be included into the archive.

Turn on invoke/execute tracing, enable full backtrace - if this checkbox is selected, the tracing mode will be enabled.

- 5. Select one or more files to be included into the WEB-INF directory of the web archive, and press the WEB-INF config button.
- 6. Click OK to generate the archive.

In this section:

- [Introduction](#page-1710-0)
- [Generating](#page-1710-1) tests

### <span id="page-1710-0"></span>Introduction

If for some reason you have a Rails entity without a related test, note that IntelliJ IDEA suggests a way to generate tests for the controllers, mailers, models, and helpers in the **[RSpec](http://rspec.info/) and [Test::Unit](https://test-unit.github.io)** testing frameworks.

### <span id="page-1710-1"></span>Generating tests

### To generate a test for a Rails entity, follow these general steps

- 1. In the editor, place the caret at the desired Rails entity.
- 2. Do one of the following:
	- On the main menu, choose Navigate | Test .
	- On the context menu, choose Go To |Test .
	- $-$  Press  $($ Ctrl+Shift+T $).$
- 3. If the desired test doesn't yet exist, the pop-up Generate Test appears. In this window, choose the testing framework:

If the related testing framework is missing, IntelliJ IDEA will suggest to install the missing gem (for example, rspec-rails ):

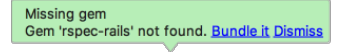

4. Click Bundle it to add the gem to the Gemfile, and in the Bundle Install dialog run the bundler:

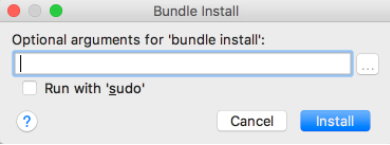

The IDE will install the missing gem and generate the test in the specified format in the directory with the Rails entity name (for example, controllers or models ) under the spec or test directory, depending on the testing framework selected.

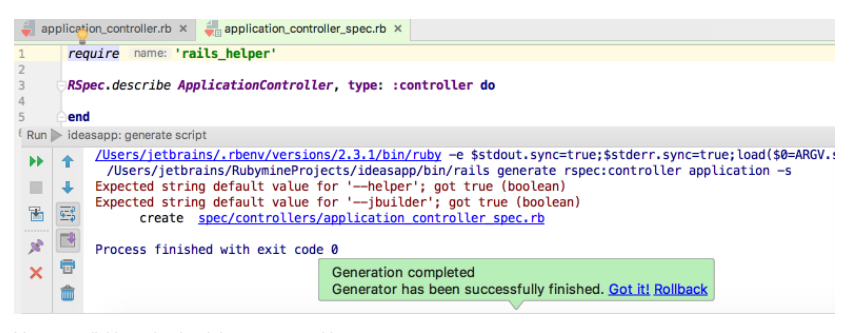

You can roll this action back in case something goes wrong.

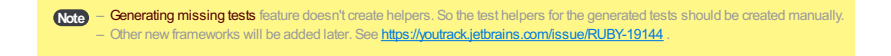

IntelliJ IDEA enables you to execute Rails scripts using a single menu command. By default, IntelliJ IDEA suggests the scripts that reside in the [<project name>]/script directory of your Rails application.

Results for each script are displayed in its own Run Rails Script tab of the Run tool window, where you can review the script output, change arguments if necessary, and rerun the script.

### To run a Rails script

- 1. On the main menu, choose Tools |Run Rails Script . Run Rails Script dialog box is displayed.
- 2. In the Script field, specify the desired script. If the script resides in the [<project name>]/script directory, type its name only. If the script resides in another directory, type its fully qualified name.

Alternatively, click the browse button  $\Box$  ( $\Box$   $\Box$   $\Box$   $\Box$   $\Box$   $\Box$   $\Box$  and select the necessary location in the dialog that opens . Note that this dialog displays only the contents of the [<project name>]/script directory.

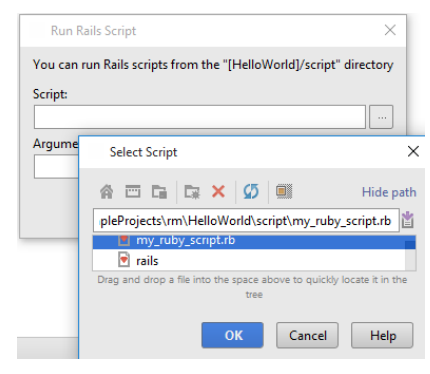

3. In the Arguments field, specify the script's arguments, if any. The arguments should be separated with spaces.

Alternatively, open the Edit Arguments dialog box by clicking the editor button  $\mathbb{R}$ , or pressing  $Shift+Enter$ ), and type the list of arguments.

4. Click Run .

# To rerun a Rails script with new arguments

1. In the Run tool window, click the desired Run Rails Script tab.

- 2. In the toolbar of the Run tool window, click . Edit Command Line Arguments dialog box is displayed.
- 3. In the Edit Command Line Arguments dialog box, type the new arguments separated with spaces, and click OK .
- 4. In the toolbar of the Run tool window, click  $\bullet\bullet$ , or press  $\overline{(c_{\text{trl}+F5})}$ .

For each Rails application project, IntelliJ IDEA provides default Rails run/debug configurations for the production and development environments.

IntelliJ IDEA supports a number of Rails servers (Mongrel, WEBrick, Phusion Passenger, etc., depending on the specific platform).

Rails server runs in the dedicated tab of the Run tool [window](#page-0-0), named after the respective run/debug configuration. So doing, the server output is displayed in the Console tab, and the other information is displayed in the Server <environment type> log tab:

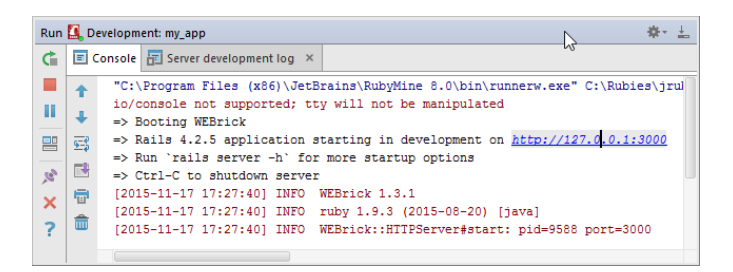

# To run a Rails server

1. Press  $\left($  Shift+Alt+F10), and choose the desired Rails run/debug configuration type.

2. If necessary, change the run/debug configuration settings. To do that, choose Edit configurations... in the Run popup menu, and choose the desired Rails configuration type. Rails run/debug [configuration](#page-0-0) dialog box appears.

In this dialog box, modify the desired settings. For example, IntelliJ IDEA suggests WEBrick as the default

Rails server. You can select a different server from the list of supported servers.

3. Click the **button** on the main toolbar.

Tip) You can opt to preview results of your Rails application immediately in a browser. For this purpose, [change](#page-0-0) the selected Rails run/debug configuration to enable launching a built-in browser. To do it, select the Run browser checkbox, and specify the desired IP address

Phusion [Passenger](http://www.modrails.com/) (including version 5 with the code name [Raptor](http://www.rubyraptor.org/) ) can be selected as a Rails server in a Rails run/debug [configuration](#page-0-0) .

# **Prerequisite**

– The corresponding gem should be installed. If the gem is missing, IntelliJ IDEA suggests to install it.

# Notes and limitations

- [Raptor](http://www.rubyraptor.org/) support is available for macOS and Linux systems.
- IntelliJ IDEA creates an initializer file config/initializers/rubymine-passenger-debug.rb .
- Phusion Passenger initializer is used only for Phusion Passenger debugger; execution of Rails applications is not affected.
- Use Phusion Passenger with only those settings that are specified in the console.
- The Phusion Passenger prespawn script should load the dynamic content generated by Rails, but not a static page.

This section describes navigation features that are specific for Rails applications:

- Navigating Between Rails [Components](#page-0-0)
- Navigating to [Controllers,](#page-0-0) Views and Actions Using Gutter Icons
- Navigating to Partial [Declarations](#page-0-0)
- Navigating with Model [Dependency](#page-0-0) Diagram

IntelliJ IDEA helps easily navigate between the Rails components: controllers, views, models, helpers and tests, using the Navigate |Related Symbol command, which is available from the editor, tool windows, and the Model Dependency diagram:

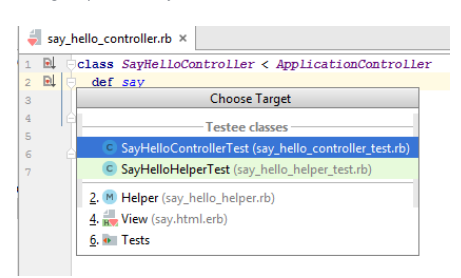

# To navigate between the Rails components

- 1. Do one of the following:
	- On the main Navigate menu, choose Related Symbol .
	- $-$  Press  $($  Ctrl+Alt+Home $).$
- 2. Select the desired target from the pop-up menu, or press a mnemonic key, specified to the left of the desired Rails component name.

In the editor, use the following gutter icons to jump between controllers, views, and actions:

 $=$   $\blacksquare$ : This layout is associated with a controller.

- $\mathbf{r}$  : This layout is associated with an action.
- $=$   $\blacksquare$ : This action is associated with a view, or this controller is associated with a partial view.

The target component is opened in the editor tab.

# To navigate between Rails components in the editor

- Open a component in the editor, and click the desired gutter icon. For example, if you want to jump to a view file associated with an action, open the corresponding controller, locate the desired action, and click the gutter icon next to the action definition.

If several different types of views are available (for example, localized views or HAML files), IntelliJ IDEA suggests the list of all available views, from which you can select the one you need:

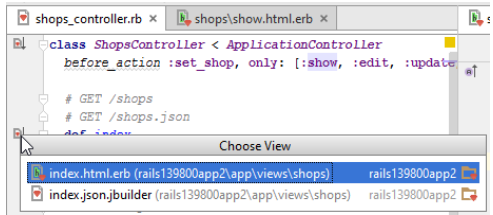

To navigate from a view to the corresponding action, open the view file in the editor, and click the gutter icon:

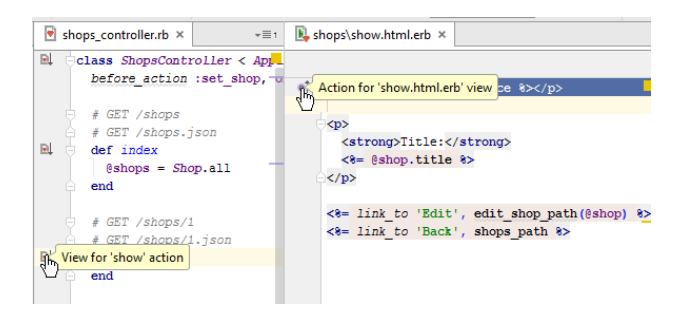

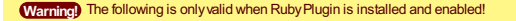

The gutter icon in the editor marks a partial declaration. Pointing to this icon shows quick information about the other parts of the same declaration.

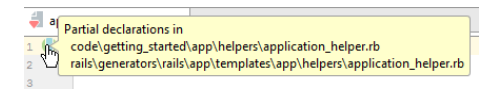

You can navigate to the desired part of the declaration that will be opened in a separate editor tab.

# To navigate to a partial declaration

- 1. Open the desired component in the editor, and click  $\bigcap$  in the left gutter.
- 2. In the Select Partial Declaration pop-up menu, choose the desired part of the declaration:

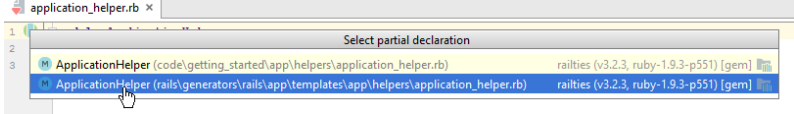

The selected component is opened in a separate editor tab, and gets the focus.

With IntelliJ IDEA, you can navigate between Model Dependency and the corresponding models and associations.

In this section:

- Navigating between Model [Dependency](#page-1718-0) diagram and the source code
- Tips and [tricks](#page-1718-1)

<span id="page-1718-0"></span>Navigating between Model Dependency diagram and the source code

# To navigate from a Model Dependency diagram to the source code

- 1. On the Model Dependency diagram, select the desired node or edge.
- 2. Do one of the following:
	- Press  $\binom{F4}{}$
	- On the context menu, choose Jump to Source.
- Double-click selected node.

### <span id="page-1718-1"></span>Tips and tricks

- In a model declaration source code, it is enough to choose Show Model Dependency Diagram on the context menu.
- If you have selected an edge that corresponds to a one-to-many or many-to-many association, IntelliJ IDEA suggests to choose which part of the association should be navigated to:

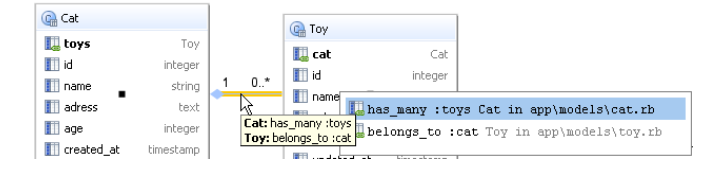

If you are used to working in the Rails console, you can do it without leaving IntelliJ IDEA. The console provides syntax highlighting, and commands history. Once started, the Rails console opens in a separate tab in the Run tool [window](#page-0-0) . Note that you can launch as many Rails consoles as required.

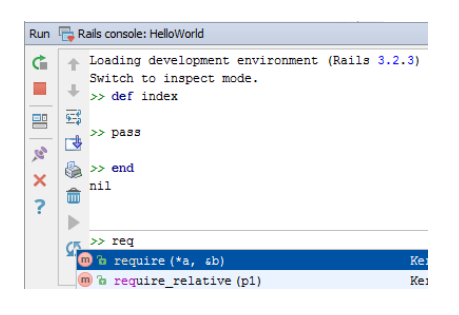

# To launch the Rails console

- 1. On the main menu, choose Tools |Run Rails console .
- 2. In the Select Rails Environment dialog box, select the desired environment from the drop-down list, and click OK .

Tip IntelliJ IDEA provides a dedicated run/debug [configuration](#page-0-0) for consoles . When a console is launched, it is done via the corresponding temporary

run/debug configuration. You can save such configuration as permanent for further use. – For the techniques ofworking with the console, refer to the section Using [Consoles](#page-0-0) .

IntelliJ IDEA completely supports ORM in Rails, which includes model and migration generators, and the ability to view models and their relationships over a Rails application in the Model Dependency diagram.

Warning! Make sure that the desired database server is installed on your machine and is running in the background.

In this section:

- [Creating](#page-0-0) Models
- Viewing Model [Dependency](#page-0-0) Diagram
- Editing Model [Dependency](#page-0-0) Diagrams
- Creating [Relationship](#page-0-0) Links Between Models

In this section:

- [Generators](#page-1721-0) for creating models
- [Creating](#page-1721-1) models

### <span id="page-1721-0"></span>Generators for creating models

IntelliJ IDEA makes it possible to stub out models using the Rails generators:

- The model generator creates a model class that defines a database table, and a migration that defines columns within the
- table. Besides that, a unit test and a test fixture are created.
- The scaffold generator creates a model class that defines a database table, and a migration that defines columns within the table. Besides that, a controller, forms and the other necessary resources are created.

### <span id="page-1721-1"></span>To create a model

- 1. Do one of the following:
- Choose New on the context menu of an editor or Project tool window, or press  $(Att+Insert)$  , and then choose New - Run Rails Generator .
- Run Rails generator: choose Tools |Run Rails Generator .
- With a Model Dependency diagram having the focus, choose New Model on the context menu of the diagram background, or press  $(\texttt{Alt+Insert})$  .
- 2. In the dialog box that opens, start typing the generator name, for example, model or scaffold.

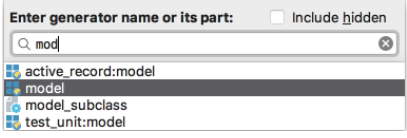

Note that for creating models in diagram, only model generator is used.

Type the name of a model to be created, in singular, and the list of fields and their types. Note that code 3. completion is available for the field types.

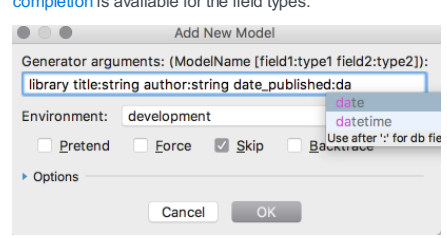

A migration is created.

- 4. Create columns in the table. To do that, you have to run the migration in one of the following ways:
	- Run migration as a script with the temporary run [configuration](#page-0-0) . Click the migration hyperlink in the console to open the migration file in the editor:

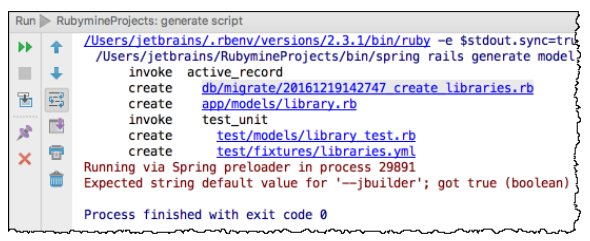

Then press  $(\text{Ctrl+Shift+FI0})$ . In this case the current migration runs in the development environment, or in the one defined in the environment.rb file.

- Run migration as a [Rake](#page-0-0) task . For example, you can choose Tools | Run Rake Task on the main menu, and start typing mig . Then select db: migrate from the suggestion list.
- In the Execute db:migrate dialog box, select the desired migration, and the environment that defines the database to which the migration will be applied.

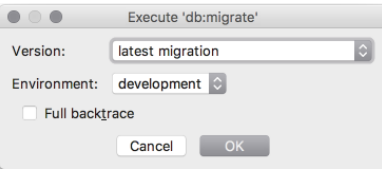

The results is shown in the Run tool window:

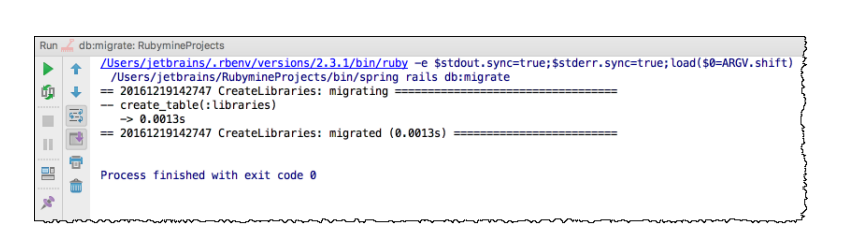

Once a model is created, you can view all the fields declared in this model, in the [Rails](#page-0-0) view, and navigate from these table column to the corresponding methods.

Note) Amodel can be created without fields. In this case, the corresponding table in the target database will contain no columns. You can add fields<br>later using migrations.

Model dependency diagram enables you to get an overview of the models within your application, and analyze their relationships.

# To open the Model Dependency diagram of a project

- 1. Do one of the following:
	- On the context menu of the Project tool window, or the editor, point to Diagrams, and choose Show Diagram or Show Diagram Pop-up .
	- $=$  Press  $(\text{Ctrl+Shift+Alt+U})$ , or  $(\text{Ctrl+Alt+U})$ .
- 2. Select the type of diagram from the pop-up window:

Tip If you invoke Model Dependency diagram for a specific model, the diagram will open with the model in question centered and ing the focus, and zoomed to actual size.

In the Model Dependency diagram, you can perform the following operations

- Select elements .
- Add notes, delete [elements](#page-0-0) .
- Change diagram layout .
- Change diagram scale .
- Navigate to source code .
- Navigate through the models using the [Structure](#page-0-0) view ( $(\text{Ctrl+FI2})$ ).
- Find usages of the [selected](#page-0-0) node element .
- Invoke refactoring [commands](#page-0-0) .

 $\overline{\text{up}}$  Keeping the  $\overline{\text{att}}$  keypressed invokes the magnifier tool, which will help you have a closer look at the most interesting or problematic areas of<br>your Model dependency diagram. a ar à. C Draft < Bas ٠ (a) mode

Once a model exists in a IntelliJ IDEA project, it can be shown in a Model Dependency diagram either by [adding](#page-61-0), or by [dragging](#page-1724-0) . So doing, all relationship links between models are built automatically.

It is also possible to [remove](#page-160-0) from view the models that are irrelevant to the current presentation. So doing, no files are physically deleted.

A new model can be created from a Model Dependency diagram, as described in the section [Creating](#page-0-0) Models .

# To add a model to a Model Dependency diagram

- 1. Press  $Space$ .
- 2. Type the name of the desired model in the dialog box that opens.

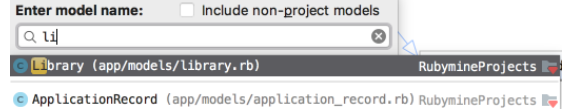

3. Select model from the suggestion list, and press  $(\overline{\text{Enter}})$ .

# <span id="page-1724-0"></span>To drag a model to a Model Dependency diagram

- 1. Select the desired model in the [Rails](#page-0-0) view .
- 2. Drag and drop the selected model to the Model Dependency diagram background.

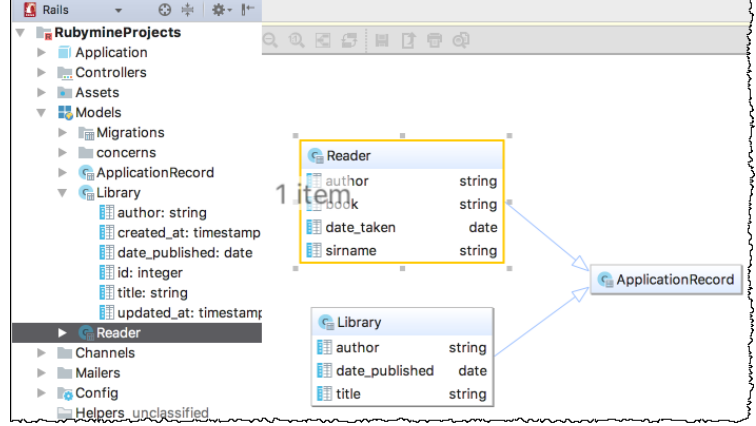

### To remove elements from view

- 1. In the diagram, select one or more elements to be deleted.
- $2.$  Press  $(\text{Delete})$ .

# To show relationship links between models, follow these general steps

- 1. Open for editing the desired model classes. You can do that by choosing a model class in the Rails view, or in the Model Dependency diagram, and pressing  $($  F4  $)$ .
- 2. In the editor, add relationship statements to the respective classes. For example:

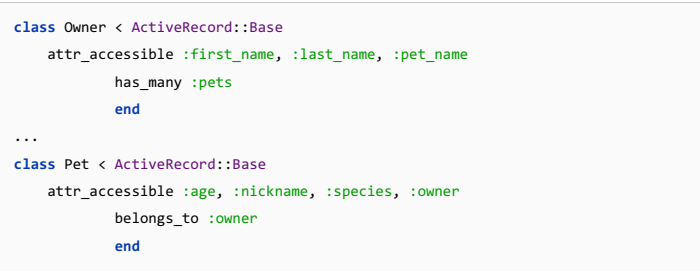

3. Switch to the Model Dependency diagram, and see the relationship links between the models, with edge labels.

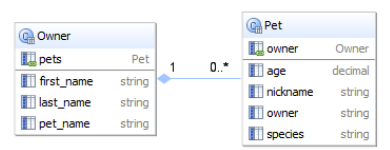

Executing Rails development tasks sometimes involves overheads, because every time the entire Rails environment should be reloaded. You can avoid it using the **Zeus [server](https://github.com/burke/zeus/)**, which loads the environment only once.

- Zeus
- [Changes](#page-1726-0) to the UI
- [Launching](#page-42-0) Zeus server
- [Managing](#page-1726-1) Zeus server
- Debugging Rails [Applications](#page-0-0) under Zeus
- [Debugging](#page-0-0) Rake Tasks under Zeus
- [Executing](#page-0-0) Tests on Zeus Server

### **Prerequisites**

- You are working with macOS or Linux operating system.
- Prior to launching Zeus server, make sure [zeus](https://github.com/burke/zeus/) gem, and the corresponding testing gems (rspec-rails, cucumber, cucumber-rails , etc.) are used in your application.
- It is possible to run Zeus server without adding [zeus](https://github.com/burke/zeus/) gem to Gemfile. It is enough to install the zeus gem to the currently selected sdk/gemset.

# <span id="page-1726-0"></span>Changes to the UI

- As soon, as [zeus](https://github.com/burke/zeus/) is added to your application, the command Tools |Run Zeus server... appears on the main menu.
- Default run/debug [configuration](#page-0-0) for Zeus server is added.

When Zeus server is launched for the first time, IntelliJ IDEA creates a temporary run/debug [configuration](#page-0-0) . Later you can change this run/debug configuration as required, save it as permanent, and use it to run the server.

### To launch Zeus server

– On the main menu, choose Tools |Run Zeus server... .

The Zeus server starts in a separate tab of the Run tool window.

# <span id="page-1726-1"></span>Managing Zeus server

Refer to the description of the Run tool [window](#page-0-0) . In particular, use the following buttons:

- $\blacksquare$  stop the Zeus server without closing its tab in the Run tool window.
- $\times$  close the Zeus server tab.
- $\rightarrow$  rerun Zeus server in the same tab.

# To debug a Rails application, when using Zeus, follow these general steps

- 1. Make sure the breakpoints are set in the Rails application script you want to debug.
- 2. Do one of the following:
- On the main menu, choose Tools |Run Zeus Server
- On the main toolbar, click the run/debug configuration selector, and choose Edit Configurations . Then, in the Run/Debug [Configurations](#page-0-0) Dialog dialog box, create run/debug configuration for Zeus server. Refer to the section Creating and Editing Run/Debug [Configurations](#page-0-0) for detailed description of the procedure. Note that you must specify Start in the Commands field to start the server.
- 3. Launch Zeus in the debug mode. To do that, with the Zeus run/debug configuration selected, click te  $pres(Shift+F9)$ .
- 4. With the Zeus server running in the debug mode, run the desired Rails application script.
# To debug a Rake task, when using Zeus, follow these general steps

- 1. Make sure the breakpoints are set in the Rake task script you want to debug.
- 2. Do one of the following:
- On the main menu, choose Tools |Run Zeus Server
- On the main toolbar, click the run/debug configuration selector, and choose Edit Configurations . Then, in the Run/Debug [Configurations](#page-0-0) Dialog dialog box, create run/debug configuration for Zeus server. Refer to the section Creating and Editing Run/Debug [Configurations](#page-0-0) for detailed description of the procedure. Note that you must specify Start in the Commands field to start the server.
- 3. Launch Zeus in the debug mode. To do that, with the Zeus run/debug configuration selected, click  $\ddot{w}$  or  $pres(Shift+F9)$ .
- 4. With the Zeus server running in the debug mode, run the desired Rake task script.

- In this section:
- [Basics](#page-1729-0)
- Tips and [tricks](#page-1729-1)

#### <span id="page-1729-0"></span>Basics

Running test suits sometimes involves overheads, because every time a test suit is executed, the whole environment (for example, the entire environment for applications) should be reloaded. You can avoid it using the Zeus [server](https://github.com/burke/zeus/), which loads the environment only once.

With the Zeus server running in the background, you have a choice to execute any testing script using the Zeus [server](#page-467-0) , or locally.

# To run a test script using the Zeus server

- 1. Make sure that Zeus server is launched using IntelliJ IDEA and is running in the background.
- 2. [Run](#page-0-0) a test script, or one of its examples. Note that the option Zeus is automatically selected in the corresponding run configuration. If you want to run this test locally, you have to select the option None .

Tip If you are going to run RSpec tests under Zeus server, make sure to use Zeus version 0.13.4.pre2, or higher.

## To debug tests, when using Zeus, follow these general steps

- 1. Make sure the breakpoints are set in the test script you want to debug.
- 2. On the main toolbar, click the run/debug configuration selector, and choose Edit Configurations .
- 3. In the Run/Debug [Configurations](#page-0-0) Dialog dialog box, create run/debug configuration for Zeus server. Refer to the section Creating and Editing Run/Debug [Configurations](#page-0-0) for detailed description of the procedure.
- 4. Launch Zeus in the debug mode. To do that, with the Zeus run/debug configuration selected, click te  $pres(Shift+F9)$ .
- 5. With the Zeus server running in the debug mode, run the desired test script.

Note Note that if you debug a test script, it will be executed without Zeus server.

#### <span id="page-1729-1"></span>Tips and tricks

- IntelliJ IDEA creates a temporary run/debug configuration for Zeus server. Later you can change this run/debug configuration as required, save it as permanent, and use it to launch the server.
- If both Zeus and Spork DRb servers are running simultaneously, it is Zeus that gets priority.

Executing Rails development tasks sometimes involves overheads, because every time the entire Rails environment should be reloaded. You can avoid it using the **[Spring](https://github.com/rails/spring.xml) server**, which loads the environment only once.

#### **Prerequisites**

- You are working with macOS or Linux operating system.
- Prior to launching Spring server, make sure [spring](https://github.com/rails/spring) gem, and the corresponding testing gems (rspec-rails), cucumber , cucumber-rails , etc.) are used in your application.
- [spring](https://github.com/rails/spring) gem is added to the Gemfile.
- Since Rails version 4.1, spring is added to the Gemfile by default.

## Changes to the UI

When spring is installed, Spring appears in the list of pre-loaded servers in the default run/debug configurations for [RSpec](#page-0-0), [Test::Unit/Shoulda/Minitest](#page-0-0) , and [Cucumber](#page-0-0) .

It is important to note that there is no dedicated run/debug configuration for the Spring server. Spring server is launched by default.

#### Special notes

- IntelliJ IDEA always uses [Spring](https://github.com/rails/spring) server , if it is available for Rails [generators](#page-0-0) and [Rake](#page-0-0) tasks .
- When debugging, the Spring server is turned off.
- Note that if you debug a test script, it will be executed without Spring server
- Use additional [commands](https://github.com/rails/spring#additional-commands) for running tests. However, spring-commands-spinach is not used.
- $-$  It's possible to turn the Spring pre-loader off by clicking  $(\text{Ctrl+Shift+A})$  , typing Spring and choosing Spring preloader from the suggestion list:

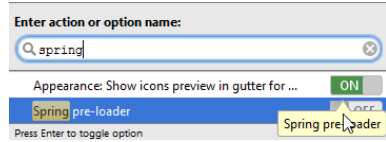

- IntelliJ IDEA runs spring related commands with the custom SPRING\_TMP\_PATH={temp\_dir}/RMSpring property. To deal with IntelliJ IDEA spring, you should prepend spring server commands with SPRING\_TMP\_PATH={temp\_dir}/RMSpring . Exact spring working directory can be found in a log file using the pattern "Moving Spring to ".

IntelliJ IDEA tries to stop spring on project closing and on modules gems rebuilding.

# **Prerequisites**

- In Rails applications , Rake tasks are recognized when placed in .rake files under lib/tasks directory, or in Rakefile.
- In plain Ruby applications , Rake tasks are recognized when placed in Rakefile.

## Rake support

Rake support in IntelliJ IDEA includes:

- Syntax and error highlighting.
- Structure view that shows the structure of a Rake task opened in the editor.

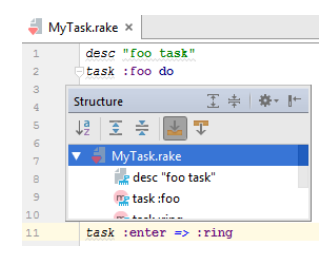

– Possibility to [create](#page-0-0) and [run](#page-0-0) Rake tasks.

– Available Rake tasks appear in the Go to [Symbol](#page-0-0) suggestion list.

Sometimes you cannot find the task you need in the list of available Rake tasks. If this is the case, reload Rake tasks.

# To reload Rake tasks

- 1. On the main menu, choose Tools |Run Rake Tasks .
- 2. In the pop-up menu that opens, choose Reload Rake tasks list .

After IntelliJ IDEA restart, or after reloading Rake tasks, the \*.rake files become available in the Run Rake Task [pop-up](#page-0-0).

# To create a Rake task

- 1. Right-click the target directory lib/tasks where you want the new Rake script to be added, and choose New |File on the context menu.
- 2. In the New File dialog box, specify the Rake task name, followed by the .rake extension, and click OK .
- 3. In the editor, create the desired contents, using the powerful IntelliJ IDEA coding assistance:

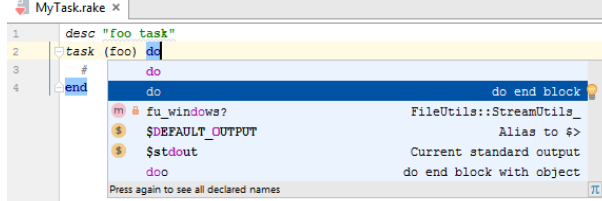

After IntelliJ IDEA restart, or after reloading Rake tasks, the new \*.rake files will be included in the list of available Rake tasks.

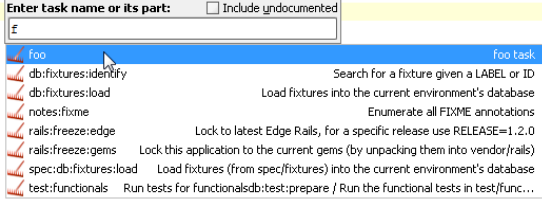

**Tip** If a Rake task has a description, it is included in the list of available tasks by default.

If a Rake task description is missing, you can still see it in the list of Rake tasks, if the you select the checkbox Include undocumented in the Run Rake Task pop-up –

Use Run Rake Task command on the Tools menu, and select the desired task from the list.

## To run a Rake task

- 1. On the main menu, choose Tools | Run Rake Task.
- 2. In the pop-up window, start typing the task name, or its part. IntelliJ IDEA shows the list of matching Rake tasks. If you want to see all the available tasks, including those without description, select the checkbox Include undocumented .
- 3. Select the desired task from the suggestion list, and press  $(\text{Enter})$ .
- 4. In the Execute '<Rake task>' dialog box, specify the script arguments, if any, and select the desired environment from the drop-down list.

If necessary, enable the --trace option by selecting the Full backtrace checkbox. This option is the same as in the Rake run/debug configuration; as soon as this option is set in the run configuration dialog box, it is also set in the Run Rake Task dialog box, and vice versa.

This behavior is common for the majority of Rake tasks. However, the migration tasks behave differently. Instead of the list of arguments, one should specify the migration version. By default, IntelliJ IDEA suggests the latest migration version, while all the other migrations that exist in project, are available in the suggestion list.

For the following migration tasks

- db:migrate:up
- db:migrate:down

depending on the context where they are invoked, IntelliJ IDEA suggests by default the migration that is currently selected in the Project tool window, or open in the editor. So doing, the editor has the priority: if a certain migration is selected in the Project tool window, and another one is open in the editor, and the editor gets the focus, the default migration version will be the one in the editor .

5. Click OK .

Tip Note for macOS users: If Zeus [server](https://github.com/burke/zeus/) is already running, all Rake tasks run by default on Zeus.

In this section:

– [Introduction](#page-1735-0)

– [Debugging](#page-1735-1) a script or an application remotely

#### <span id="page-1735-0"></span>Introduction

IntelliJ IDEA provides the possibility of remote debugging for Ruby and Rails [applications,](#page-0-0) using the dedicated Ruby remote debug configuration .So doing, IntelliJ IDEA keeps mapping between the local sources, and the sources on the server side.

Several debug processes can be launched simultaneously. So doing, each remote debug process starts in a separate tab in the Debug tool window, with the name Remote debug for <script name> . You can work with each debugging session as usual.

## <span id="page-1735-1"></span>Debugging a script or an application remotely

## To debug a script or an application remotely, follow these general steps

- 1. Start remote debug session.
	- The common format of the command to be run on the remote host is as follows:

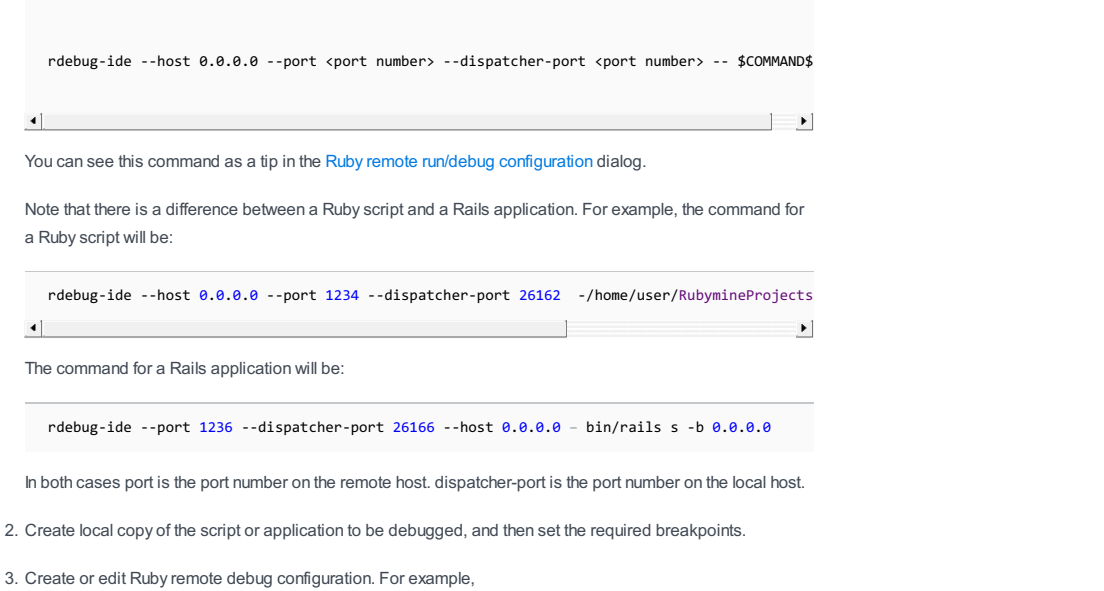

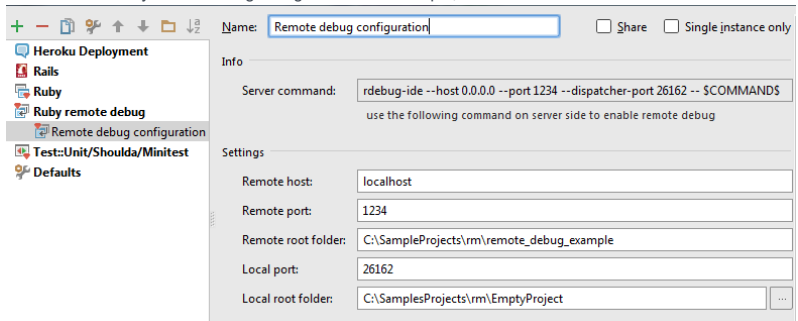

4. In IntelliJ IDEA, select the desired Ruby remote debug configuration, open Ruby script or Rails application in the editor, and click  $\frac{dx}{dx}$  on the main toolbar.

Tip Note that a cancel button has been added to the Connecting to debugger progress bar, giving you the wayto manuallycancel remote debugging session, rather than waiting for a timeout.

See the detailed instructions in the [tutorial](https://confluence.jetbrains.com/display/RUBYDEV/How+to+setup+and+run+ruby+remote+debug+session) .

In this section:

- [Prerequisites](#page-415-0)
- [Puppet](#page-1736-0) support
- [Creating](#page-65-0) a Puppet module
- Installing [dependencies](#page-42-0)
- Typical [workflow](#page-1738-0)

#### **Prerequisites**

Before you start working with Puppet, make sure that the Puppet Support plugin is enabled. The plugin is bundled with IntelliJ IDEA and is activated by default. If the plugin is not [activated,](#page-0-0) enable it on the Plugins [settings](#page-0-0) page of the Settings / Preferences Dialog as described in Enabling and [Disabling](#page-0-0) Plugins .

Also, puppet gem should be installed on your Ruby SDK.

## <span id="page-1736-0"></span>Puppet support

Puppet files are marked with  $\blacksquare$ .

Puppet support in IntelliJ IDEA includes:

- Compliance with the [Puppet](https://docs.puppetlabs.com/guides/style_guide.html) Style Guide .
- Syntax and error highlighting.
- Ability to [rename](#page-0-0) Puppet elements.
- Code completion in \*.pp files.
- Configuring code style for Puppet files.
- Structure view:

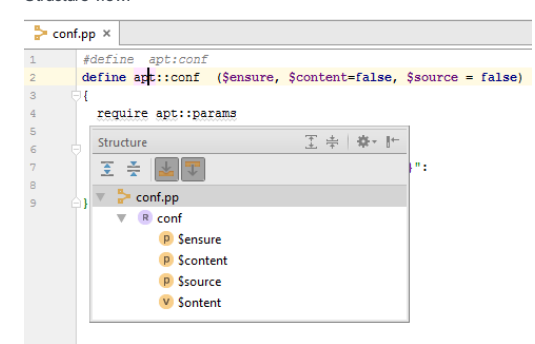

#### - Code completion:

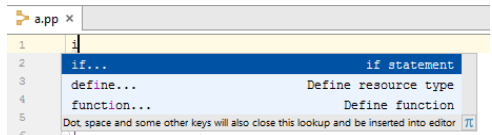

Moreover, with the [dependencies](#page-42-0) installed , navigation and completion for each module work in strict accordance with the dependencies. For example, if you are editing a module depending on puppetlabs-apache , then you see apache in code completion:

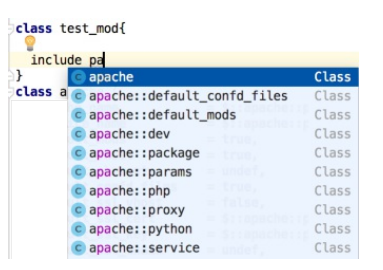

– Navigation to a class definition, symbol, class or a usage is available:

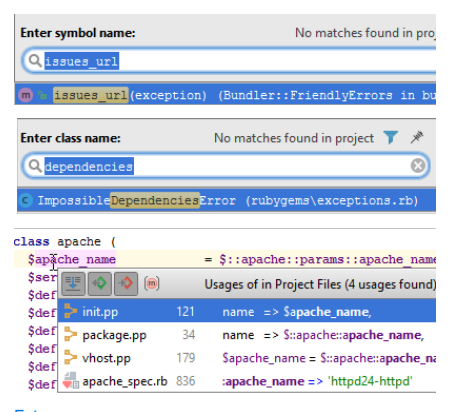

- Support for the **EPP template [language](https://puppet.com/docs/puppet/5.3/lang_template_epp.html)**.

- IntelliJ IDEA correctly identifies the epp files, recognizes the native EPP syntax and [auto-completes](#page-0-0) expressions and parameter tags:

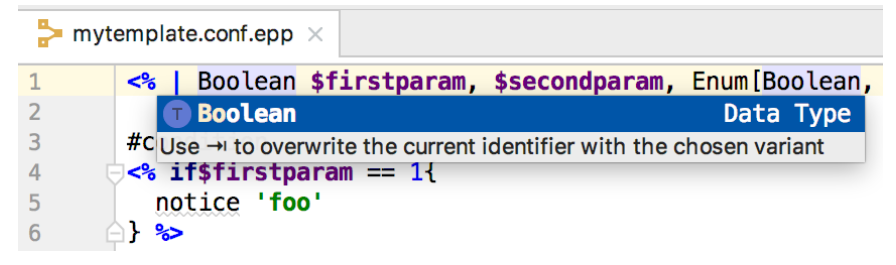

Moreover, IntelliJ IDEA allows you to navigate between a manifest and a template called.

– [Rename](#page-0-0) refactoring is available for the variables and parameters in the epp files:

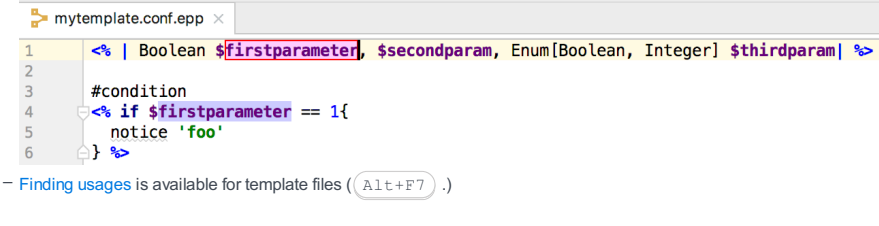

For more information, see the blog post [here](https://blog.jetbrains.com/ruby/2017/09/rubymine-2017-3-eap1-is-open-2/#epp).

## Creating a Puppet module

## To create a Puppet Module, follow these steps

- 1. On the main menu, choose File | New | Project... . You can also click the Create New Project link on the [Welcome](#page-0-0) Screen .
- 2. On the first page of the wizard, specify the project SDK, author's username and module name.

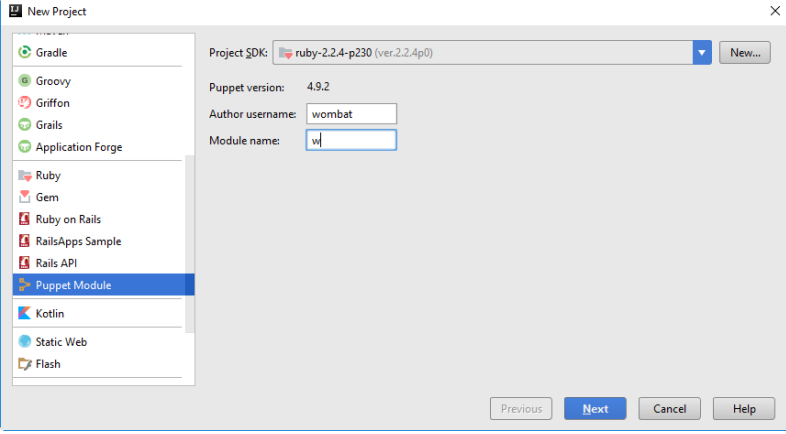

If Puppet gem is not installed, then instead of the Puppet gem version you'll see the suggestion to install the gem:

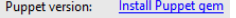

For the macOS and \*NIX users: When choosing project SDK, you can select an RVM gemset from the existing ones, or create a new one:

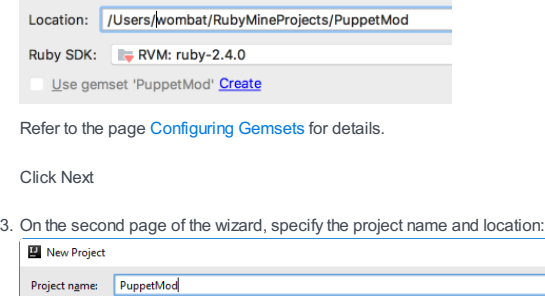

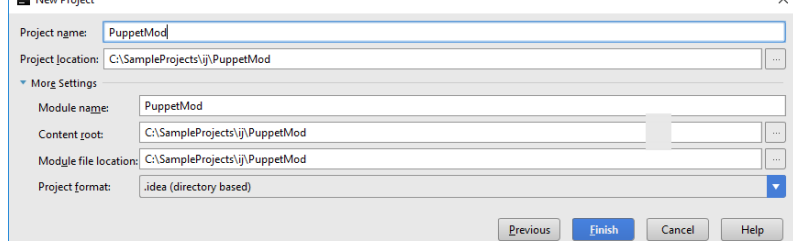

 $\overline{\mathbf{v}}$ 

The project is created in the specified location. So doing, the created project features the structure of a Puppet module.

Refer the **Puppet [documentation](https://docs.puppet.com/puppet/latest/bgtm.html)** for details

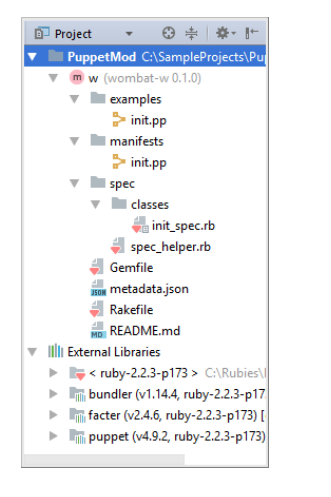

### Installing dependencies

There is an action in the Project tool window that enables installing dependencies into a Puppet module:

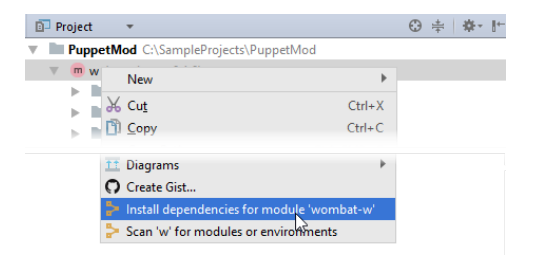

Puppet modules recognize dependencies from 3 different sources:

- If the file .fixtures.yml exists in a Puppet module, then the dependencies are installed into the directory 1. spec/fixtures/modules , no other sources being checked.
- 2. If a Puppetfile exists in a Puppet module, then the dependencies are installed using librarian-puppet into .dependencies directory. If a Puppetfile exists, librarian-puppet ignores dependencies specified in metadata.json
- If a metadata.json file exists in a Puppet module, then the dependencies are installed using librarian-puppet into 3. .dependencies directory.

## <span id="page-1738-0"></span>Typical workflow

Here's how it works...

### To work with a Puppet project, follow these general steps:

- 1. Open or create a [Puppet](#page-65-0) module .
- 2. If installing [dependencies](http://librarian-puppet.com/) from the files Puppetfile or metadata.json, make sure that the gem librarianpuppet is installed. If the gem is not yet installed, IntelliJ IDEA notifies you about the missing gem and suggests to install it:

```
Gem 'librarian-puppet' is not available in SDK 'ruby-2.2.3-p173'
```

```
Try to install gem 'librarian-puppet'
```
(If the dependencies are installed from .fixtures.yml file, this gem is not required, and no notification will be shown.)

IntelliJ IDEA can find all modules/environments in a project automatically, based on dependencies files, and updates the project structure accordingly, if anything has changed. Even if IntelliJ IDEA fails to update your project structure after installing additional modules into the project using the terminal, you can manually rescan the directory for modules or environments by using Scan for modules and environments action on the context menu.

3. Having placed the dependencies in the file . fixtures.yml, Puppetfile or metadata.json, right-click the Project Tool [Window](#page-0-0), and then choose Install dependencies for module <module name> on the context menu.

So doing, the dependencies are taken from the files .fixtures.yml , Puppetfile or metadata.json, located in the project root. The folder .dependencies (in case of creating dependencies from Puppetfile or metadata.json ) or spec/fixtures/modules/ (in case of creating dependencies from .fixtures.yml ) is created under the project root, if it didn't exist before.

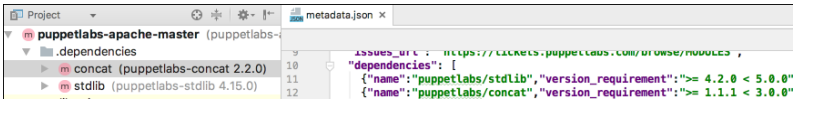

If you want to add more dependencies, invoke this command again.

The **[Scala](http://www.scala-lang.org/what-is-scala.html)** Plugin extends IntelliJ IDEA with the full-scale functionality for Scala development.

The Scala plugin support include the following features:

- Full Scala language support
- Syntax and error [highlighting](#page-0-0)
- Scala run/debug [configurations](#page-0-0) , [inspections](#page-0-0) , [intention](#page-0-0) actions , and [refactorings](#page-0-0) .

The Scala plugin also supports the following tools and frameworks:

- $-$  [SBT](http://www.scala-sbt.org)
- [SSP](http://www.scalatra.org/2.3/guides/views/scalate.html#toc_308)
- [HOCON](https://github.com/typesafehub/config)
- $-$  [Play](https://www.playframework.com/) 2
- [Dotty](http://dotty.epfl.ch/#why-dotty)
- 

Before you start working with the plugin make sure that the following prerequisites are met:

– The Scala SDK is downloaded and installed on your machine. IntelliJ IDEA supports the Scala versions 2.8 and later.

– The Scala plugin is downloaded and enabled in IntelliJ IDEA.

## Install Scala plugin

To start working with Scala in IntelliJ IDEA you need to download and enable the Scala plugin. If you run IntelliJ IDEA for the

first time, you can install the Scala plugin when IntelliJ IDEA suggests you to download featured plugins. Otherwise, you can use the Plugins page for the installation.

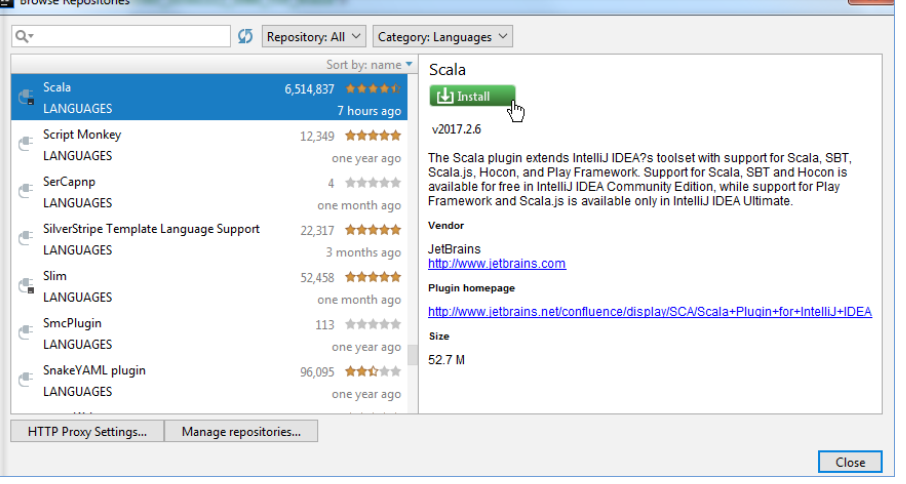

After the installation, IntelliJ IDEA will keep track of the plugin updates and will suggest you to update the plugin when a new version is available. You can also use the Plugin update channel at the Updates tab, located in Settings | Languages & Frameworks | Scala to check for Scala nightly, EAP, or release builds.

Tip To install Scala plugin from the Plugins page do the following:

- 1. Since you've already installed and [launched](#page-0-0) IntelliJ IDEA, select Configure | Plugins on the [Welcome](#page-0-0) screen . Alternatively, press (ctrl+Alt+s) to access Settings . In a search field type plugins to locate Plugins from options on the left.
- 2. Click Browse Repositories and search for Scala
- 3. Select the Scala plugin and click *Install* from the right-hand side of the page.
- 4. Restart IntelliJ IDEA

Now you can successfully check out from [VCS](#page-0-0) , create, or import Scala projects.

#### User interface

The user interface for Scala looks similar to a regular one unless you work with SBT projects, in that case the SBT projects tool window and SBT Shell become available.

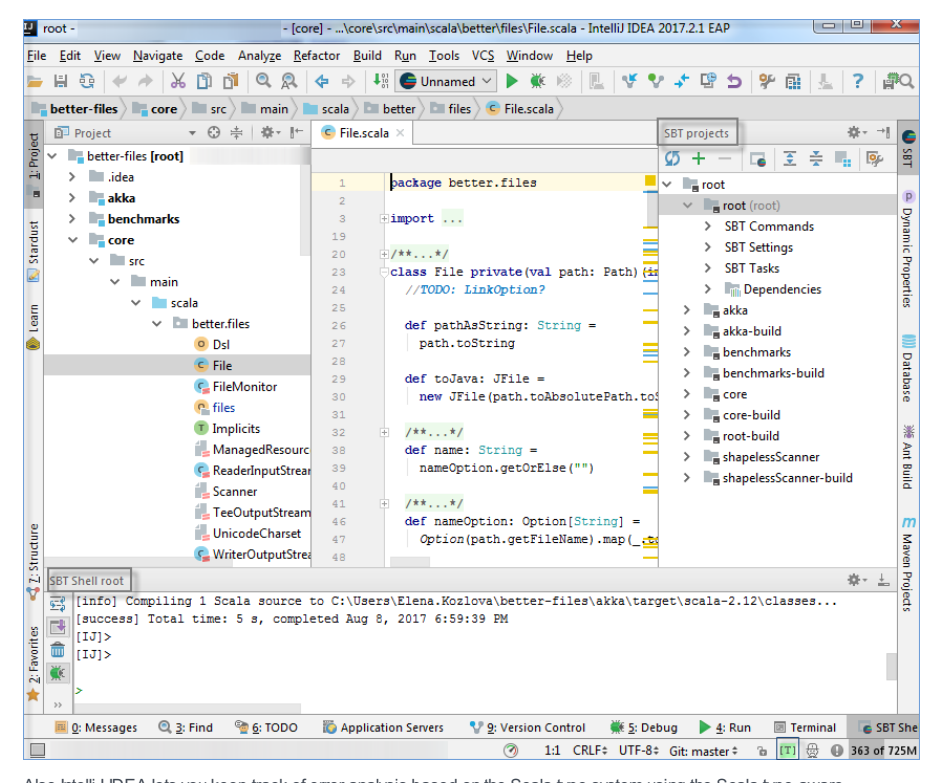

Also IntelliJ IDEA lets you keep track of error analysis based on the Scala type system using the Scala type-aware highlighting . By default, it is enabled and you can see the  $\overline{m}$  icon located at the bottom of the user interface. You can click the icon or press  $(\text{Ctrl+Shift+Alt+E})$  to disable this feature.

The most interesting part of the user interface is the IntelliJ IDEA [Editor](#page-0-0) since it lets you invoke almost any IDE feature without leaving it, which helps you organize a layout where you have more screen space because auxiliary controls like toolbars and windows are hidden.

Accessing a tool window via its shortcut moves the input focus to it, so you can use all keyboard commands in its context.

When you need to go back to the editor, press $($  Escape  $)$  .

Below is a list of shortcuts that invoke the tool windows you will most often need:

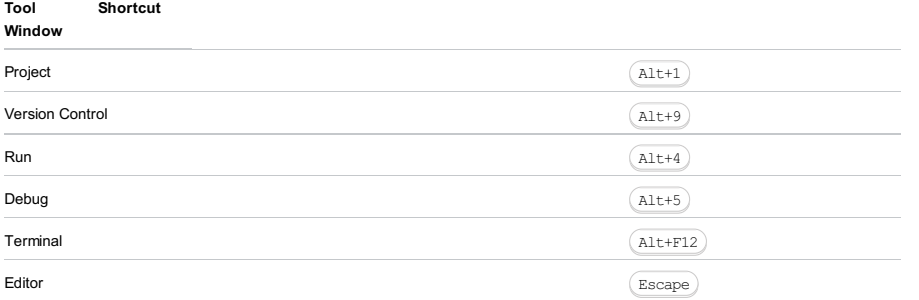

The SBT projects tool window and SBT Shell can be accessed via main menu (View | Tool Windows ) or you can always press  $(\text{Ctrl+Shift+A})$  to quickly search for these items.

When you want to focus on the code, try the Distraction Free Mode . It removes all toolbars, tool windows, and editor tabs. To switch to this mode, on the main menu select View | Enter Distraction Free Mode .

An alternative to the Distraction Free Mode may be hiding all tool windows by pressing  $($  <code>Ctrl+Shift+F12</code>  $)$  . You can restore the layout to its default by pressing this shortcut once again.

The [Navigation](#page-0-0) Bar is a compact alternative to the Project Tool [Window](#page-0-0) . To access the Navigation Bar, press . Alt+Home

#### $\boxed{\phantom{a}}$  better-files  $\rangle$   $\phantom{a}$  core  $\rangle$   $\phantom{a}$  src  $\rangle$   $\phantom{a}$  main  $\rangle$   $\phantom{a}$  scala  $\rangle$  better  $\rangle$   $\phantom{a}$  files  $\rangle$   $\phantom{a}$  Implicits.scala  $\rangle$

Most components in IntelliJ IDEA (both tool windows and pop-ups) provide speed [search](#page-0-0) .This feature allows you to filter a list, or navigate to a particular item by using a search query.

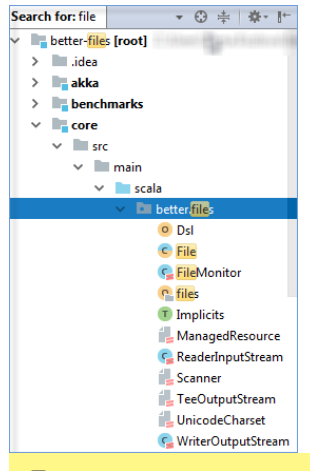

Tip When you don't know the shortcut for an action, try using the Find action feature by pressing  $|$  Ctrl+Shift+A  $|$  . Start typing to find an action by its name, see its shortcut or call it.

For more details, refer to Guided Tour around the User [Interface](#page-0-0), [Editor](#page-0-0), and Tool [Windows](#page-0-0).

## Editor basics

Since in IntelliJ IDEA you can undo refactorings and revert changes from Local [History](#page-0-0) , it makes no sense to ask you to save your changes every time.

The most useful Editor shortcuts are:

#### Action Description

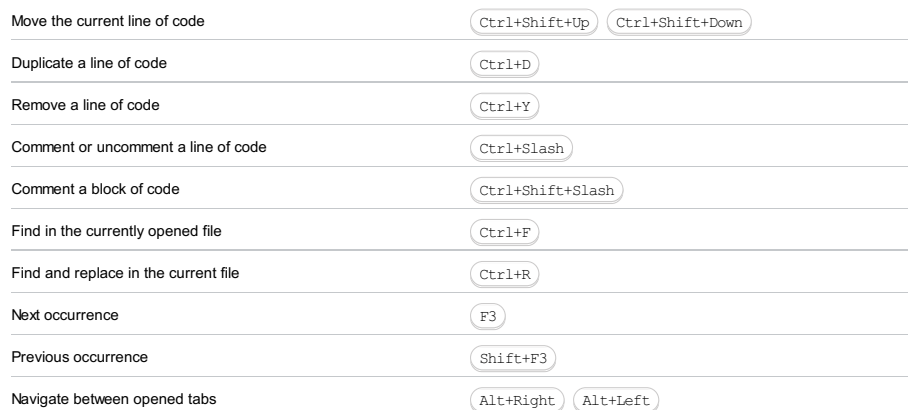

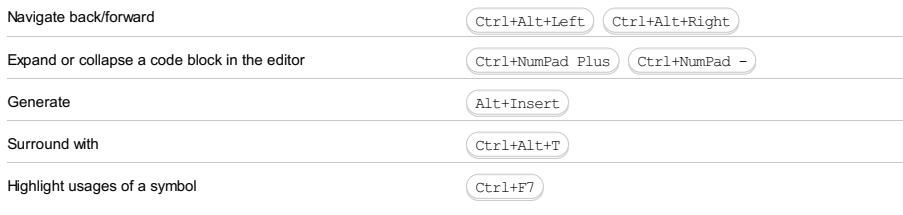

To expand a selection based on grammar, press $(\text{Ctrl+W})$  . To shrink it, press  $(\text{Ctrl+Shift+W})$  .

IntelliJ IDEA can select more than one piece of code at a time. You can select next occurrence via  $(A1t+J)$  and deselect by pressing  $(Shift+Alt+J)$ . You can even select all occurrences at once, by pressing  $(Ctrl+Shift+Alt+J)$ .

For more details, refer to [Editor](#page-0-0) .

#### Code completion

When you access Basic Completion by pressing  $($  <code>Ctrl+Space</code>  $)$  , you get basic suggestions for variables, types, methods, expressions, for a parameter name you get type suggestions and so on. When you call Basic Completion twice, it shows you more results, including methods from implicit conversions that you can import.

The Smart Completion feature is aware of the expected type and data flow, and offers the options relevant to the context. To call Smart Completion, press  $(\text{Ctrl+Shift+Space})$ . When you call Smart Completion twice, it shows you more results, including chains.

 $\Box$ ) To overwrite the identifier at the caret, instead of just inserting the suggestion, press  $(\Box$ ab ). This is helpful if you're editing part of an identifier, such as a file name.

To let IntelliJ IDEA complete a statement for you, press $( N/A )$  . Statement Completion will automatically add the missing parentheses, brackets, braces and the necessary formatting.

If you want to see the suggested parameters for any method or constructor, press  $(Ctr1+P)$ . IntelliJ IDEA shows the parameter info for each overloaded method or constructor, and highlights the best match for the parameters already typed.

The Postfix Completion feature lets you transform an already typed expression to another one, based on the postfix you type after a dot.

For more details, refer to [Auto-Completing](#page-0-0) Code .

## **Navigation**

#### Recent files

Most of the time you work with a finite set of files, and need to switch between them quickly. A real time-saver here is an action called Recent Files invoked by pressing  $($  <code>Ctrl+E</code>  $)$  . By default, the focus is on the last accessed file. Note that you can also open any tool window through this action:

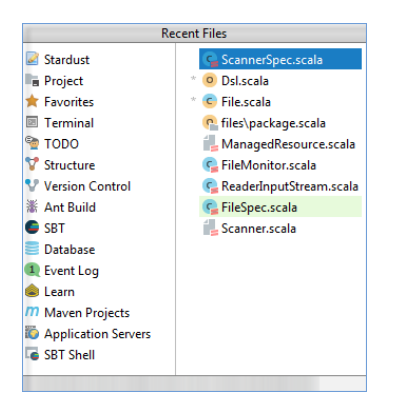

Navigate to Class is available by pressing  $(\text{Ctrl+N})$  and supports sophisticated expressions, including camel humps, paths, line navigate to, middle name matching, and many more. If you call it twice, it shows you the results out of the project classes.

Navigate to File works similarly by pressing $($ Ctrl+Shift+N $)$ , but is used for files and folders. To navigate to a folder, end your expression with the  $($  Slash $)$  character.

<code>Navigate</code> to Symbol is available by pressing  $\sqrt{c\tau}$  <code>trl+Shift+Alt+N</code>  $\,$  and allows you to find a method or a field by its name.

#### **Structure**

When you are not switching between files, you are most probably navigating within a file. The simplest way to do it is to press  $(\text{ctrH-1})$ . The pop-up shows you the structure of a file, and allows you to quickly navigate to any of them:

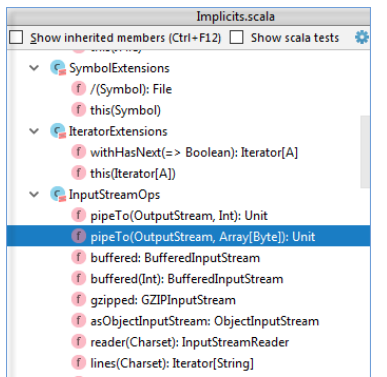

- f bytes: Iterator[Byte]
- f this(InputStream)

## Select in

If you need to open a file in a particular tool window (or Finder/Explorer), you can do so via the Select In action by pressing : Alt+F1

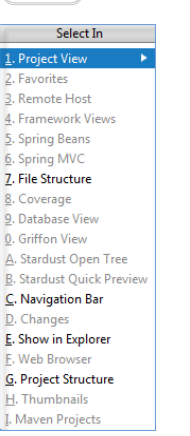

Navigation shortcuts include:

#### Action Shortcut

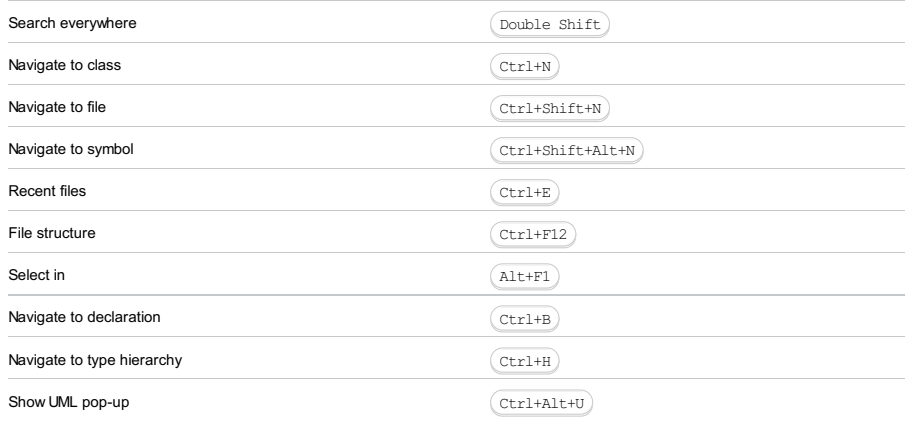

For more details, refer to [Navigating](#page-0-0) Through the Source Code .

# Quick pop-ups

Quick Pop-ups are helpful for checking additional information related to the symbol at the caret. Below is a list of pop-ups you should know if you want to be more productive:

### Action Shortcut

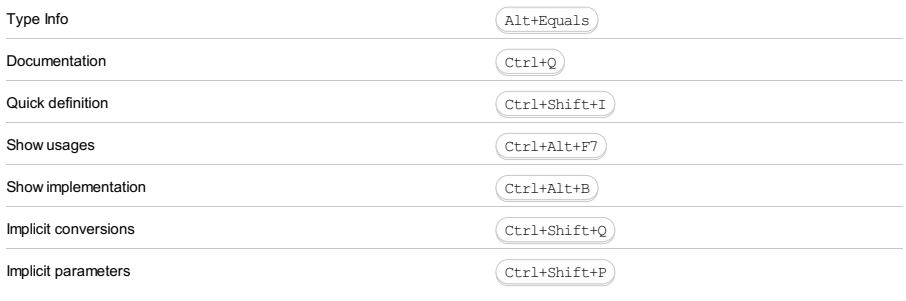

Tip Quick Pop-ups are available for symbols in the editor; however, they are also available for items in any other list via the same shortcuts.

## Refactoring basics

IntelliJ IDEA offers a comprehensive set of automated code refactorings that lead to significant productivity gains when used correctly. Firstly, don't bother selecting anything before you apply a refactoring. IntelliJ IDEA is smart enough to figure out what statement you're going to refactor, and only asks for confirmation if several choices are possible.

 $\overline{I}$  To undo the last refactoring, switch the focus to the Project Tool [Window](#page-0-0) and press  $(\text{Ctrl} + z)$ .

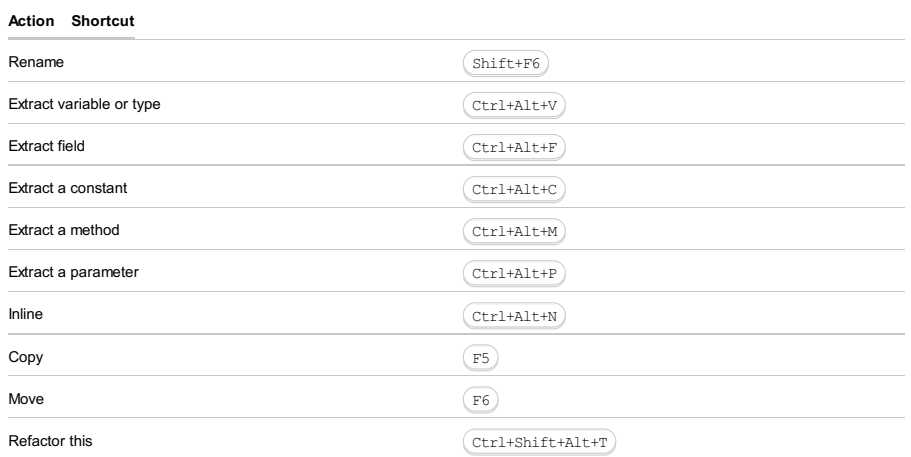

For extracting a trait, use main menu ( Refactor | Extract | Trait ).

Tip) Areal time-saver is the ability to extract part of a string expression with the help of the Extract refactorings. Just select a string fragment and apply a toring to replace all of the selected fragment usages with the introduced constant or variable

For more details, refer to [Refactoring](#page-0-0) Source Code .

## Finding usages

Find Usages helps you quickly find all pieces of code referencing the symbol at the caret (cursor), no matter if the symbol is a class, method, field, parameter, or another statement. Just press  $($  <code>Alt+F7</code>  $)$  and get a list of references grouped by usage type, module, and file.

If you want to set custom options for the Find Usages algorithm, press  $(\text{Ctrl+Shift+Alt+FT})$ , or click the first button on the right panel with search results.

If what you're looking for is plain text, use Find in Path by pressing  $(\text{Ctrl+Shift+F})$ .

For more details, refer to [Finding](#page-0-0) Usages .

#### Inspections

Inspections are built-in static code analysis tools that help you find probable bugs, locate dead code, detect performance issues, and improve the overall code structure.

Most inspections not only tell you where a problem is, but also provide quick fixes to deal with it right away. Press Alt+Enter ) **to choose a quick fix**.

 $\Box$ ) The editor lets you quickly navigate between the highlighted problems via keyboard shortcuts. Press  $\Box$  to go to the next problem, and  $Shift+F2$  to go to the previous one.

Inspections that are too complex to be run on-the-fly are available when you perform code analysis for the entire project. You can do this in one of the following two ways: by selecting Analyze | Inspect Code from the main menu, or by selecting Analyze |Run Inspection by Name to run an inspection by its name.

Note that while inspections provide quick-fixes for code that has potential problems, intentions help you apply automatic changes to code that is correct. To get a list of intentions applicable to the code at the caret, press $($  Alt+Enter  $)$ .

For more details, refer to Code [Inspection](#page-0-0).

#### Code style and formatting

IntelliJ IDEA automatically applies a code style you've configured in the Code Style [settings](#page-0-0) as you edit, and in most cases you don't need to call the Reformat Code action explicitly.

Useful formatting shortcuts:

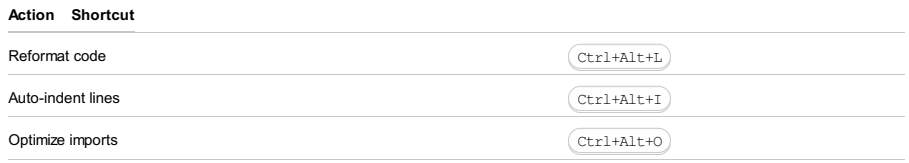

#### Desugar Scala code (file)

#### $(\overline{\text{Ctrl+Alt}+D})$

You can also use the [Scalastyle](http://www.scalastyle.org/) inspection for checking your Scala code. Simply place scalastyle\_config.xml in the <root>/.idea or <root>/project directory and inspect your code.

Note that by default, IntelliJ IDEA uses regular spaces for indents instead of tabs. If you have files with lots of indents, you may want to optimize their size by enabling the Use tab character option located in Settings | Editor | Code Style | Scala .

For more details, refer to [Reformatting](#page-0-0) Source Code .

## Run and debug

Once you've created a Run/Debug [configuration](#page-0-0) by selecting Run |Edit Configurations from the main menu, you are able to run and debug your Scala code.

For SBT projects you are also able to run and debug your code using SBT shell. Options Use SBT shell for build and import and Enable debugging for SBT shell , located on SBT page in settings, will enable you to do so.

For quick code evaluation, you can use a Scala worksheet that enables you to interactively run your code. Press <code>Ctrl+Shift+Alt+X</code>  $\big)$  to create a light version of the Scala worksheet and  $\big($  <code>Ctrl+Alt+W</code>  $\big)$  to run it. The regular actions for run/debug are as follows:

#### Action Shortcut

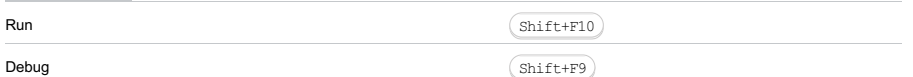

When in the debug mode, you can evaluate any [expression](#page-0-0) by using the Evaluate expression tool, which is accessed by pressing  $(Alt+FS)$  . This tool provides code completion in the same way as in the editor, so it's easy to enter any expression.

Sometimes, you may want to step into a particular method, but not the first one which will be invoked. In this case, use Smart step into by pressing  $(\text{Shift+FT})$  to choose a particular method.

#### Action Shortcut

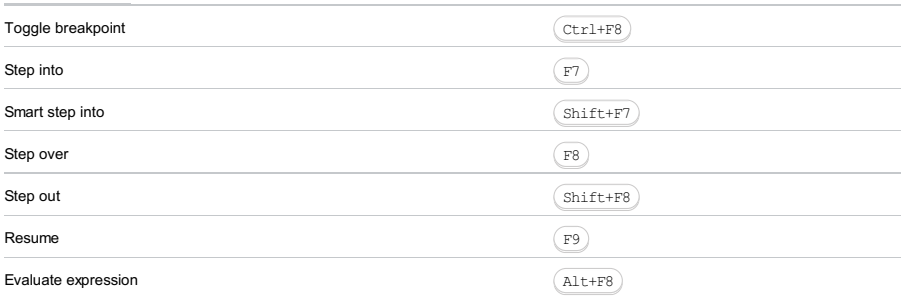

If you want to "rewind" while debugging, you can do it via the Drop Frame action. This is particularly helpful if you mistakenly stepped too far. This will no revert the global state of your application, but will at least let you revert to a previous stack frame.

 $\Box$ ) Any breakpoint can be quickly disabled by clicking on the gutter while holding  $($  Alt  $)$ . To change breakpoint details (e.g. conditions), press Ctrl+Shift+F8

For more details, refer to [Running](#page-0-0) and [Debugging](#page-0-0) .

#### Reloading changes and hot swapping

Sometimes, you need to insert minor changes into your code without shutting down the process. Since the Java VM has a HotSwap feature, IntelliJ IDEA handles these cases automatically when you call Make

#### Application servers

If you need, you can deploy your Scala application to a server.

For more details, refer to Working with [Application](#page-0-0) Servers .

#### Build

When you've imported or created your SBT project, you can edit its build.sbt file directly in the editor. In build.sbt you can specify compiler options, information about your sub-projects, and also define your tasks and settings. Every time you change the build.sbt file, you need to synchronize your changes with the project model in IntelliJ IDEA.

You can select the Use Auto-import option to synchronize the changes made to build.sbt automatically. To access this option, select File |Settings | Build, Execution, Deployment | Build Tools | SBT .

For manual synchronization, use the corresponding action on the SBT projects tool window toolbar:  $\sqrt{2}$ 

Note that any SBT task can be attached to be run before a run configuration.

IntelliJ IDEA also lets you use other build tools such as [Gradle](#page-0-0) or [Maven](#page-0-0) to build your Scala project.

IntelliJ IDEA lets you use different Scala intention actions, convert your code from Java to Scala, and use different Scala templates while working in the IntelliJ IDEA editor.

#### Strings in Scala

You can add different intentions for strings, perform different actions, and set a different format for multi-line strings.

Check the following examples:

Note Use a Scala worksheet to quickly evaluate your results.

- $-$  Insert gap with concatenation ("+ +") into a string.
- 1. Enter a string and press  $\sqrt{$ Alt+Enter  $\}$ . The list of appropriate intentions opens.

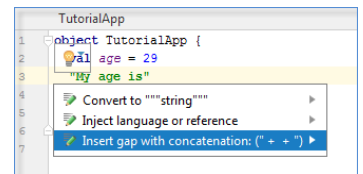

2. Select Insert gap with concatenation ("+ +") and press  $(\overline{\text{Enter}})$ . Now you can insert a value into your string.

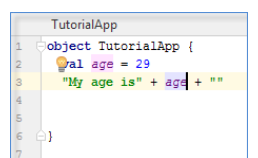

- Invoke the Convert to interpolated string intention.
- 1. Select a value with concatenation in your string and press  $(Alt+Enter)$ . The list of appropriate intentions opens.

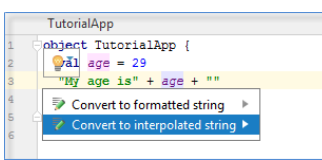

2. Select Convert to interpolated string , press  $($  Enter  $)$  and view the result.

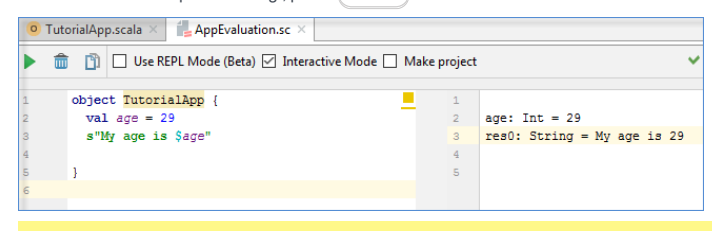

Note The Convert to formatted string option will get you basic Java formatted string.

- Convert a string into a multi-line string using the Convert to """string""" intention and vice versa.

Note Converting to multi-line strings removes escaped sequences such as '\\' or '\n'.

1. Enter your string, press  $\sqrt{$ Alt+Enter and from the drop-down list of intentions, select Convert to """string""".

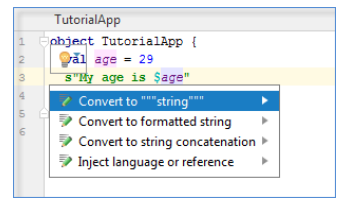

2. You also can convert the multi-line string into the regular string. Press (Alt+Enter) to open the drop-down list of intentions. Select Convert to "string" and press  $($  Enter  $)$  .

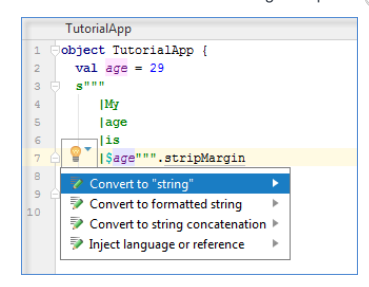

View the result.

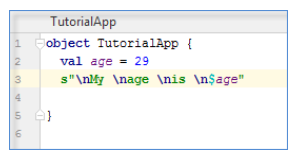

3. To enter a multi-line string, simply type triple quotes in your editor. If you press  $($  <code>Enter</code>  $)$  , it will automatically invoke the stripMargin method. The stripMargin method removes the left-hand part of a multi-line string up to a specified delimiter.

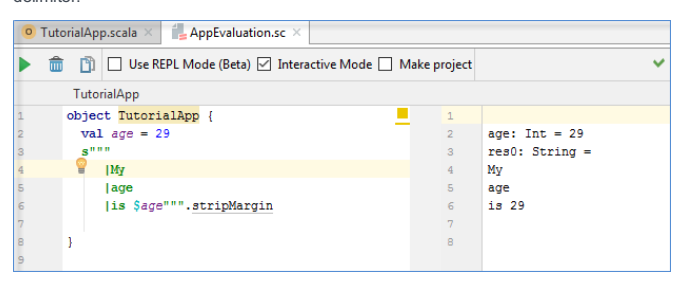

The white spaces are also preserved. Check the following example:

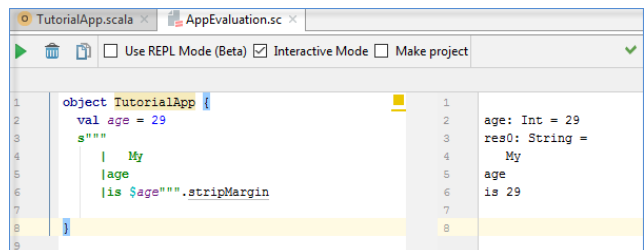

- Add the .replace("\r","") intention. This intention lets you keep the caret in the correct place on the next line in the multi-line strings regardless of what operating system you have at the moment.

Simply enter a multi-line string, press  $($  Alt+Enter  $)$  and select the appropriate intention from the drop-down list.

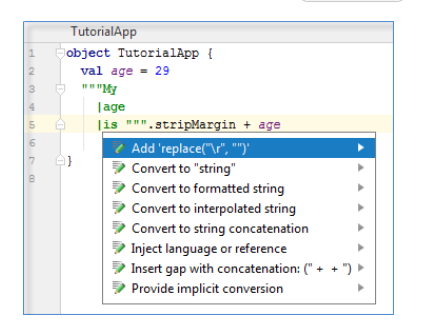

- Use the Inject Language/Reference intention to insert a language or a reference into your multi-line string literals.
	- 1. Enter a multi-line string, press ( $\text{Alt+Enter}$ ) and from the drop-down list select Inject Language/Reference .

The list of available languages and references opens.

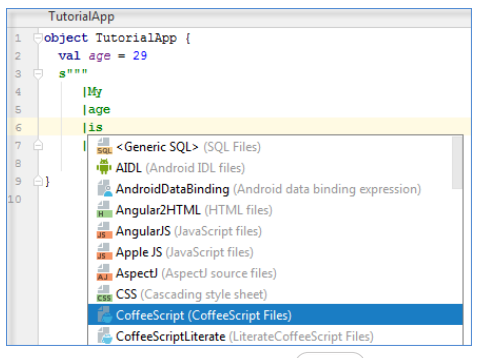

2. Choose the appropriate one and press  $($  Enter  $)$  .

To cancel the language injection, simply choose the Un-Inject Language/Reference intention.

- Use the Multi-line stings tab in Scala settings to set a different format for multi-line strings' options such as Margin char indent or disable a multi-line strings support.
- 1. In the main menu, select File |Setting | Editor |Code Style |Scala .
- 2. On the Scala page, select the Multi-line strings tab.

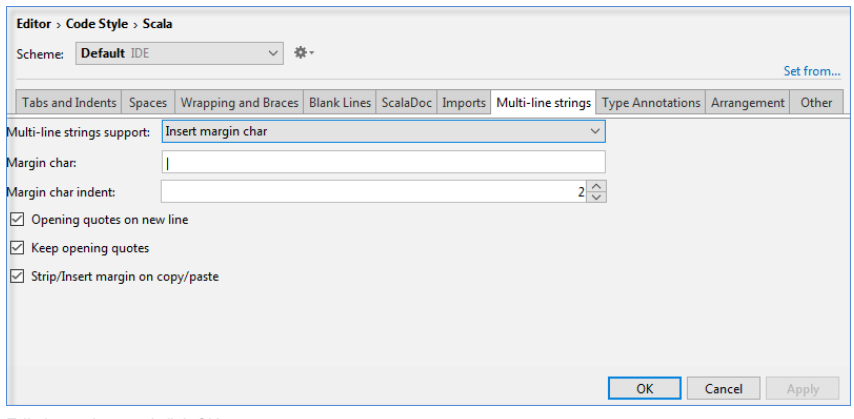

3. Edit the settings and click OK .

– Turn simple string into the interpolated one adding a variable reference.

#### Implicit conversions

IntelliJ IDEA lets you invoke implicit conversion methods and parameters:

– Implicit conversion methods

1. Select an expression and press  $(Shift+Ctrl+Q)$   $((Ctrl+Q)$  for macOS) to invoke the list of applicable implicit conversions. The list shows the regular scope displayed on the top and the expanded scope that is displayed on the bottom of the list.

Note IntelliJ IDEAhighlights an implicit conversion that was used for the selected expression. If IntelliJ IDEA cannot find the implicit conversion<br>or if it finds more than one match then the list of Introduce Variable ope

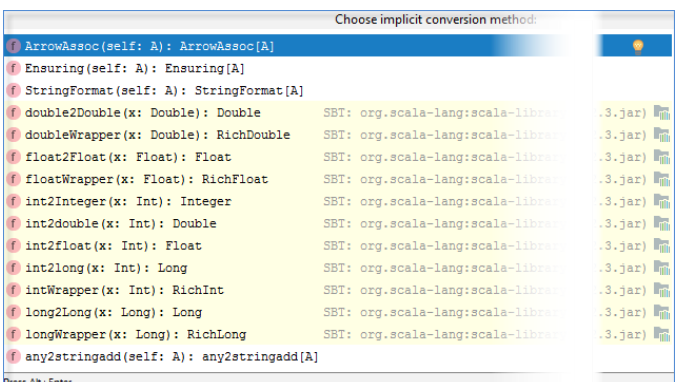

2. You can make the implicit conversion method explicit. Press  $\,(\,$  <code>Alt+Enter</code>  $)\,$  and select Make explicit or Make explicit

(Import method) :

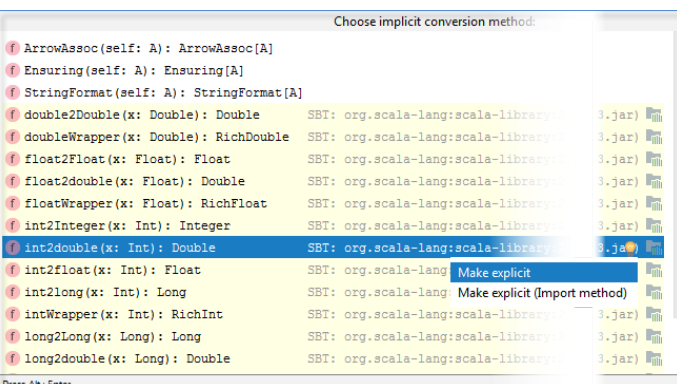

If you select Make explicit then IntelliJ IDEA returns a method call with the class name. It might be helpful if you need to 3. make sure that the compiler imports a particular implicit conversion method that you originally wanted:

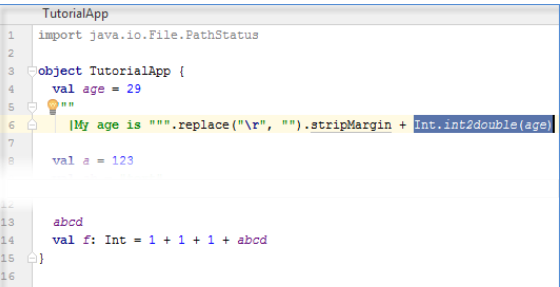

4. If you select Make explicit (Import method) then the method is imported statically and IntelliJ IDEA returns just its call without the class name. Also, the next time you open the list of useful implicit conversions you will see this method in the regular scope:

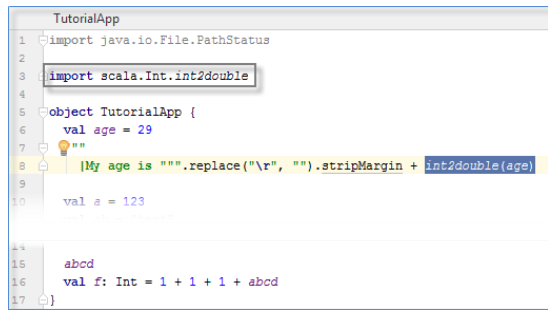

- Implicit parameters
- 1. Place a cursor to the method where implicit conversion was used and press ( $\text{Ctrl+Shift+P}$ ) to invoke implicit parameters. It might be helpful for code analyzing when you want to find out what implicit parameters were passed to

the particular call. IntelliJ IDEA also lets you view the recursive implicit parameters.

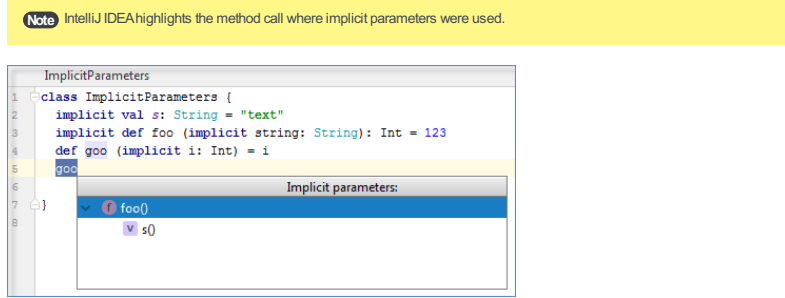

2. If IntelliJ IDEA cannot find method calls where implicit parameters were passed, it displays a pop-up message:

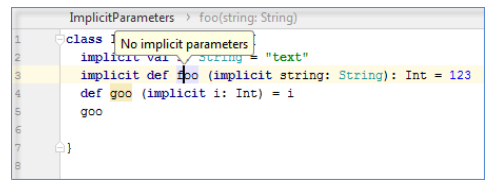

# Type Info action

IntelliJ IDEA lets you work with type inferences using the Scala Show Type Info action:

 $-$  To invoke the Show Type Info action in the editor, navigate to the value and press  $($ Alt+Equals $)$  or  $($ N/A $)$  (for Mac

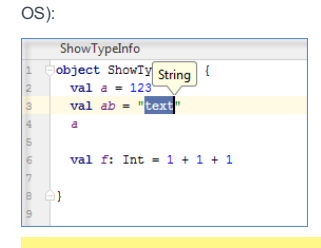

Note) If you selected the Show type info on mouse hover after, ms checkbox on the Editor tab in Settings | Languages and Frameworks | Scala , you<br>can simply navigate with the mouse to a value to see its type information.

- You can also see the type information on a value definition. Simply put the caret on a value definition and press Alt+Equals ) or (N/A) (for Mac OS):
- 

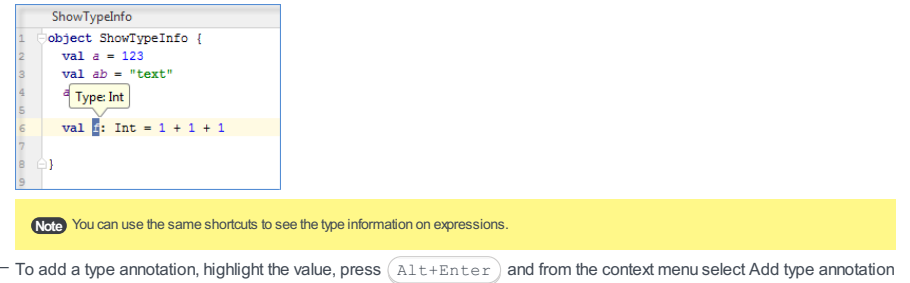

to value definition :

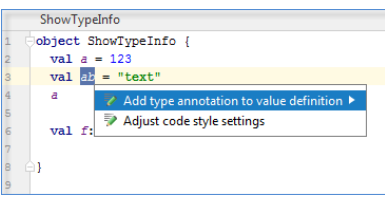

As a result, the type annotation is added:

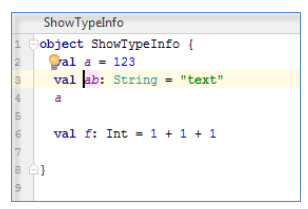

To remove the type annotation, press  $(Alt+Enter)$  and select Remove type annotation from value definition .

- You can also use the Adjust types action to shorten types with full qualified names. Select the code in question, press

```
\texttt{Alt+Enter} and from the context menu, select Adjust types.
```
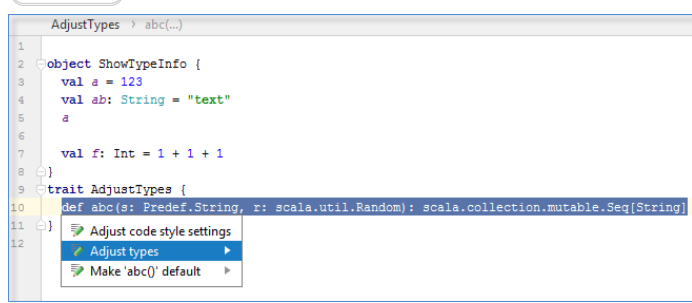

In this case the necessary imports are added.

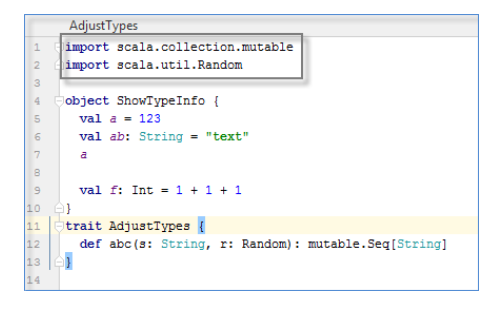

# Create from usage

IntelliJ IDEA lets you create new code elements without declaring them first:

1. In the editor, type a name of a new code element and press  $(Alt+Enter)$ .

```
2. From the list of intentions, select the one you need.
```
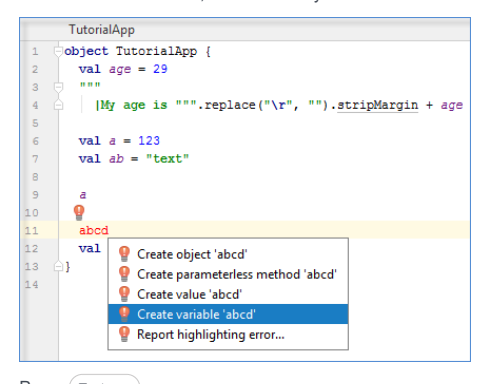

 $Press$   $(Enter)$ .

## Structure view

IntelliJ IDEA lets you view a structure of your code:

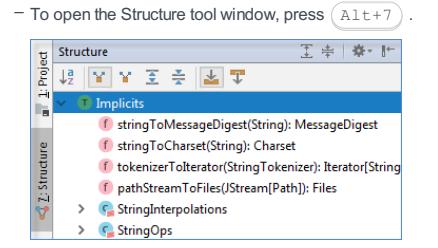

 $^-$  To navigate from the Structure tool window to the code item in the editor, press  $\left(\mathbb{F4}\right)$  .

To simply highlight the code, press  $(\texttt{Ctrl+Enter})$  .

### Java-to-Scala code conversion

IntelliJ IDEA lets you convert Java code into Scala:

1. Copy your Java code (expression, method, class) and paste it into a Scala file.

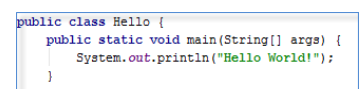

2. IntelliJ IDEA displays the Convert the code from Java dialog suggesting a conversion.

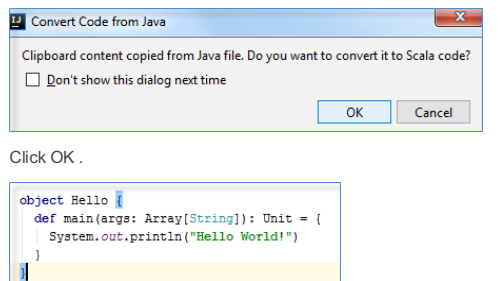

If you do not want to use the copy/paste actions, you can open your Java file in the editor and select Refactor |Convert to Scala or press  $(\text{Ctrl+Shift+G})$ .

In this case IntelliJ IDEA will create a Scala file with the converted code.

# Scala templates

IntelliJ IDEA lets you use predefined Scala templates:

1. In the editor start entering your code, press  $(\text{Ctrl} + \text{J})$ .

IntelliJ IDEA displays the list of available Live templates for Scala.

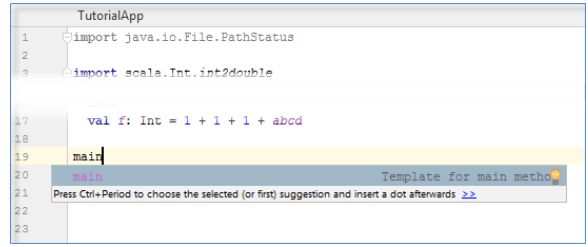

2. Select the one you need and press  $(\overline{\text{Enter}})$ .

You can also define a new template or edit the existing one:

1. Select Settings/Preferences | Editor | Live Templates .

2. From options on the right, open the list of Scala templates.

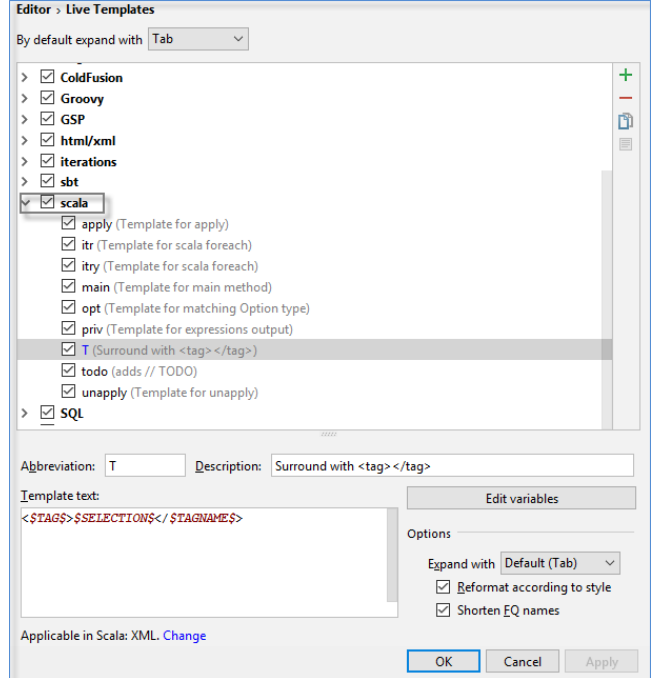

3. If you want to add a new template, click  $+$ .

If you want to edit the existing template, select the one you need and change the default definitions.

IntelliJ IDEA lets you run, debug and test your Scala applications as you would normally do with any other applications in IntelliJ IDEA. IntelliJ IDEA also lets you run your Scala code with coverage and configure code coverage settings.

Tip) To adjust configuration settings when you perform running or debugging processes, use the Run/Debug Configurations dialog. To access the og, select Run | Edit Configurations on the main menu.

## Run Scala applications

You can run your Scala code through IntelliJ IDEA, use sbt shell, or use Scala worksheet for a quick code evaluation.

### Run a Scala application via IntelliJ IDEA

- 1. Create or import a Scala project as you would normally create or import any other project in IntelliJ IDEA.
- 2. Open your application in the editor.
- 3. Press  $(Shift+F10)$  to execute the application. Alternatively, in the left gutter of the editor, click the ison and select Run 'name' .

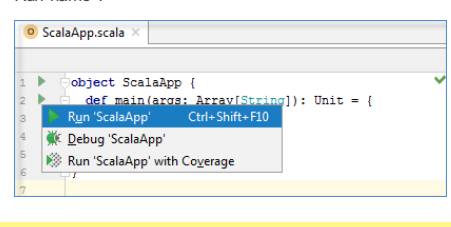

Tip You can also click the sicon on the main toolbar to run your application.

## <span id="page-1754-0"></span>Run a Scala application using the sbt shell

You can run your application using the sbt shell that is a part of any sbt [project](#page-0-0) .

1. Open your sbt project.

2. If you want to delegate your builds and imports to sbt, in the sbt projects tool window, click the or icon to open the sbt settings.

On the sbt settings page, select the Use sbt shell for build and import (required sbt 0.13.5+) option and click OK .

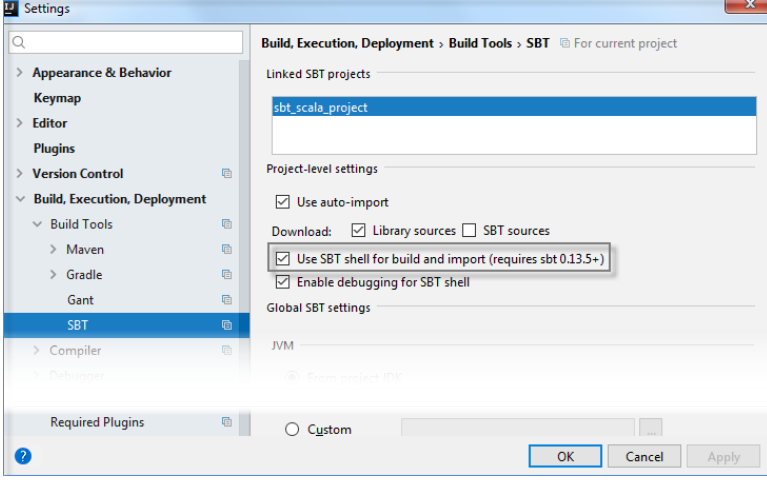

(This option is also available when you create or import an sbt project.)

If you don't want to delegate your builds and imports to sbt, you can still work in the the sbt shell ( $\Box$ ) and run sbt commands directly from it including running your [application.](http://www.scala-sbt.org/1.x/docs/Running.html)

- 3. In the sbt projects tool window, click sbt Tasks node.
- 4. In the list that opens, select the run task that will run a main method.

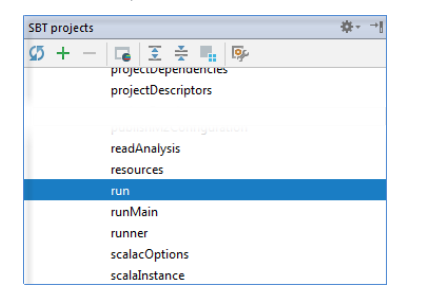

The result of execution is displayed in sbt shell tool window.

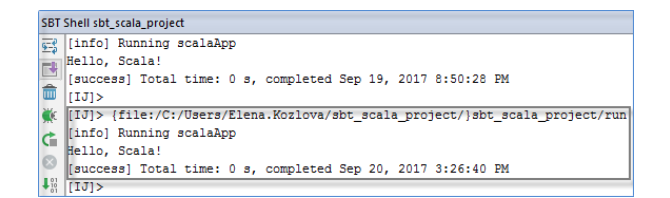

#### Run Scala code using Scala worksheet

IntelliJ IDEA lets you create a Scala worksheet and use it to evaluate your Scala code results in a special window of the Scala editor.

- 1. Right-click on your project and select New | Scala Worksheet.
- We recommended that you create your worksheet in src directory to simplify an inclusion of the project's classes in the classpath. That might be helpful for testing purposes.
- 2. In the New Scala Worksheet window type a name of your Scala worksheet and click OK.
- As a result, a file with .sc extension opens.

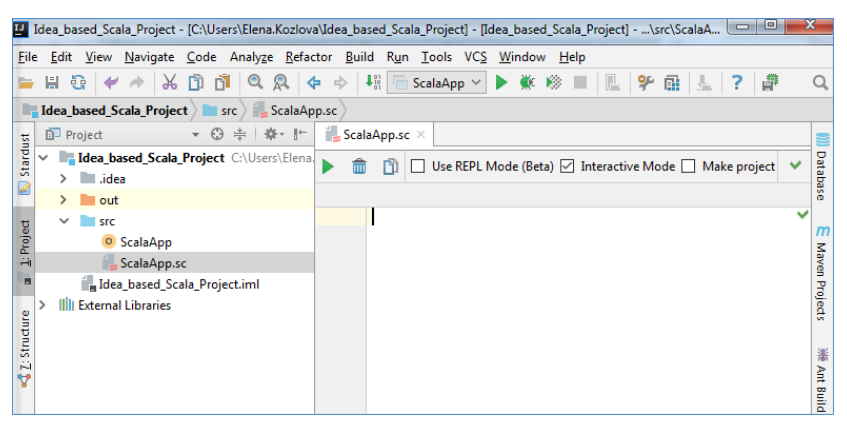

- 3. Enter your code and press to see the results. If you select the Interactive Mode checkbox then the code results will be displayed automatically.
- 4. While working with the .sc file, you can perform the following actions:
	- You can clear the Make project checkbox to improve evaluation performance. In this case, the automatic checking of project's changes is disabled. The results appear in the view on the right side of your code.
	- You can evaluate a Scala object.

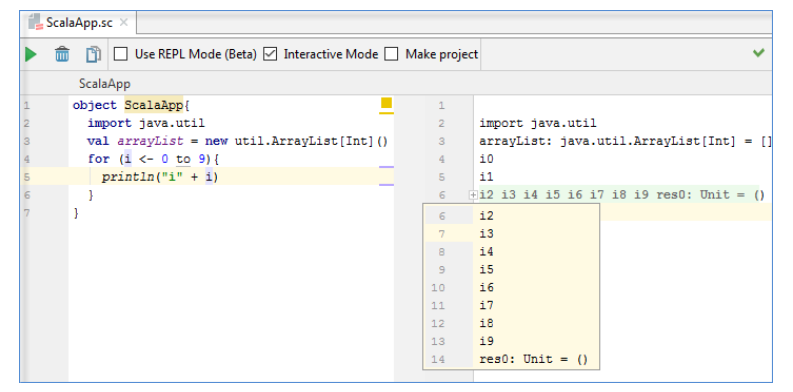

- You can fold the output without affecting your code on the left side and expand only that block of the output that matches a specific statement.

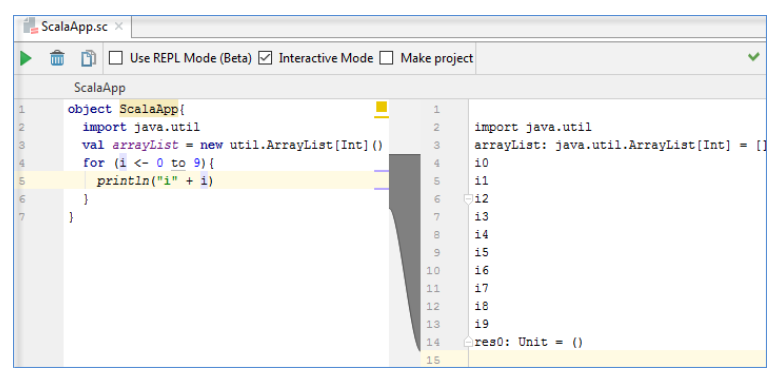

- You can also configure worksheet settings.
- 1. Select File |Settings | Languages and Frameworks | Scala and click Worksheet tab.
- 2. On the Worksheet tab, you can set the output cutoff limit and configure in what mode you want to run the worksheet.

Note) If you select the Use "edipse compatibility" mode checkbox then all the statements inside the object will be included in the worksheet's output.

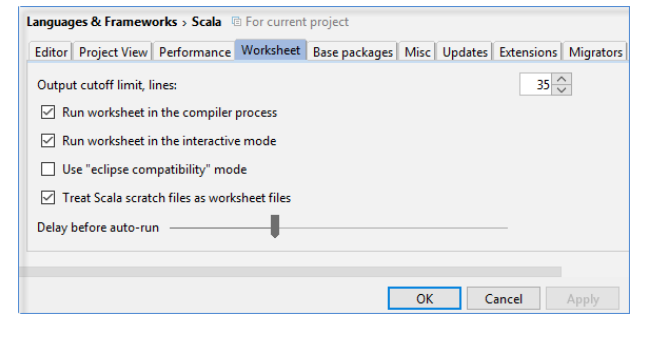

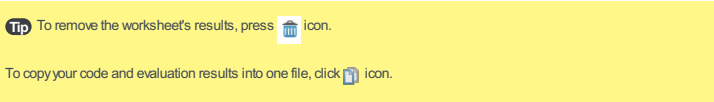

## Debug Scala code

IntelliJ IDEA lets you debug your code using IntelliJ IDEA debugger or the sbt shell .

#### Debug Scala code using IntelliJ IDEA

- 1. Open your Scala application in the editor.
- 2. In the left gutter, set your breakpoints for the lines of code you want to debug. For more information on breakpoints, please see the Using [Breakpoints](#page-0-0) topic.
- If you need, you can access the Run/Debug configurations (Run |Edit Configurations) and adjust the settings, but usually 3. the default settings are enough to successfully start and complete your debugging session.
- 4. Press  $\binom{\text{Shift+F9}}{}$ . Alternatively, on the main toolbar, click the  $\chi$  icon to start a debugging process.
- 5. Evaluate the results in the Debug tool window.

For information on how to use options in the Debug tool window, please see Debug tool window [references](#page-0-0) .

### Debug Scala code using sbt shell

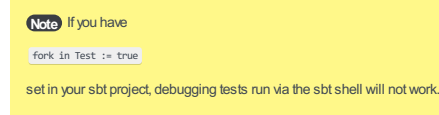

- 1. Open your sbt project.
- 2. Open your application in the editor.
- 3. In the editor, in the left gutter, set your breakpoints for the lines of code you want to debug.

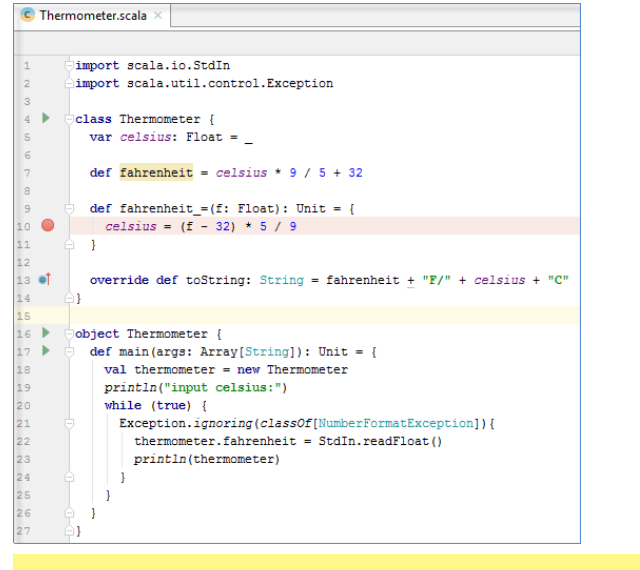

Note) You cannot debug code defined in actual state files, but you can debug code in Scala files that can be invoked from build.sbt .

- 4. In the sbt projects tool window, click the  $\overline{\phantom{a}}$  icon, to start the sbt shell.
- 5. In the sbt shell tool window, click the we icon to connect to the debugger server and start debugging session.

IntelliJ IDEA also creates a Run/Debug configuration for the debugging session.

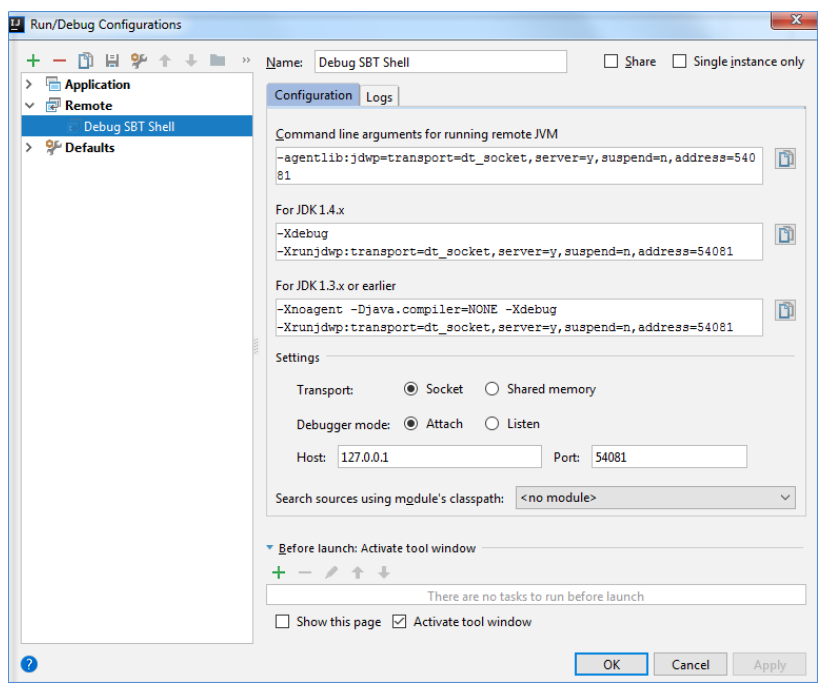

If you need, you can edit the run/debug configuration settings, but the default settings should be enough to successfully debug your code.

#### 6. Run your program.

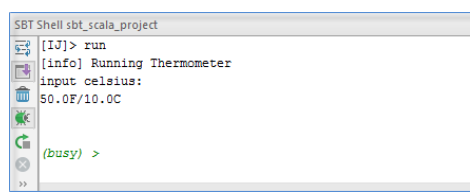

Evaluate your results in the Debug tool window.

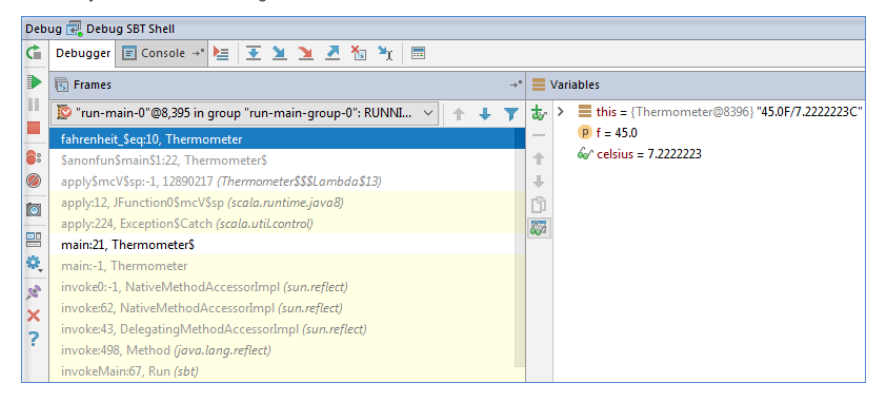

## Test Scala applications

IntelliJ IDEA lets you test your Scala applications using [ScalaTest](http://www.scalatest.org/) and [Specs2](https://etorreborre.github.io/specs2/). You can also set and run the test scopes.

#### <span id="page-1757-0"></span>Test Scala applications using Scala Test

1. Open your project.

- If you have an sbt project, open the build. sbt file and specify the following dependencies for ScalaTest:
- libraryDependencies += "org.scalactic" %% "scalactic" % "3.0.1"
- libraryDependencies += "org.scalatest" %% "scalatest" % "3.0.1" % "test" Click  $\sigma$  icon in the sbt projects tool window to refresh your project or use the Auto-import option specified in the sbt settings to automatically refresh your project each time you make changes to build.sbt
- If you have a regular Scala project, use the Project Structure dialog, to configure test libraries.
- 2. Open a class in the editor, for which you want to create a test and place the cursor within the line containing the class declaration.
- 3. Press  $\sqrt{C \text{tr1} + \text{Shift} + \text{T}}$  and select Create New Test .
- 4. In the dialog that opens, specify your test settings and click OK .
- 5. Open the test in the editor, press  $(\text{Ctrl+Shift+FI0})$  or right-click on the test class and from the context menu select Run 'test name' .
- 6. IntelliJ IDEA creates a run/debug configuration for the test automatically, but if you want to edit settings in your configuration, click Run |Edit Configurations on the main menu.
- 7. In the Run/Debug Configurations dialog, on the right-hand side, specify settings for the test suite and click OK .

The configuration has standard options and you can find further details in the [Testing](#page-0-0) section. However, you can also specify the following Scala-related options:

- You can select the Use sbt shell checkbox to run your test via sbt shell and the Use UI with sbt to display the test results in the same format as for platform test runner.
- You can select the Test kind option to specify what kind of test you want to run. For example, you can select Regular expression and set class and test patterns.
- 8. On the main toolbar, click the **i**con to run the test.
- 9. Evaluate the results in the Run tool window.

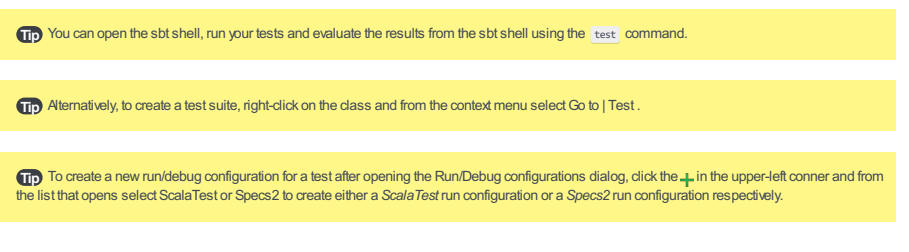

# Test a Scala application using Specs2

The procedure for testing a Scala [application](#page-1757-0) using Specs2 is the same as the procedure described in the Test a Scala application using ScalaTest section except for the following options:

- You need to specify the following dependency for your sbt project:

libraryDependencies ++= Seq("org.specs2" %% "specs2-core" % "3.9.5" % "test") For regular Scala projects, use the Project Structure dialog, to configure the test library.

– The Use UIwith sbt option that displays the test results in the same format as for platform test runner is not available.

### Testing scopes in Scala

IntelliJ IDEA lets you test scopes using ScalaTest or Specs2.

You can run tests inside a scope or test the whole scope in your Scala projects.

1. Create your code. Check the following example:

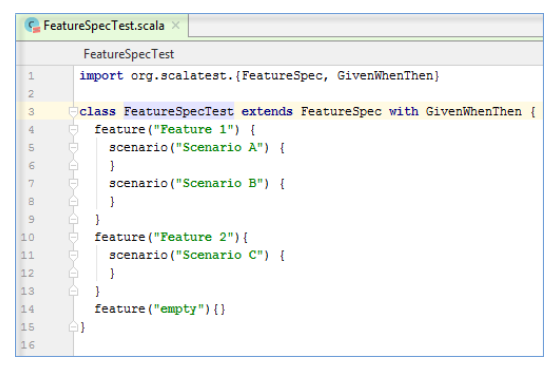

2. In the editor, depending on your test scope you can perform the following:

- If you open context menu for one of the tests inside the scope, you can create a run configuration just for the specified test inside that scope.

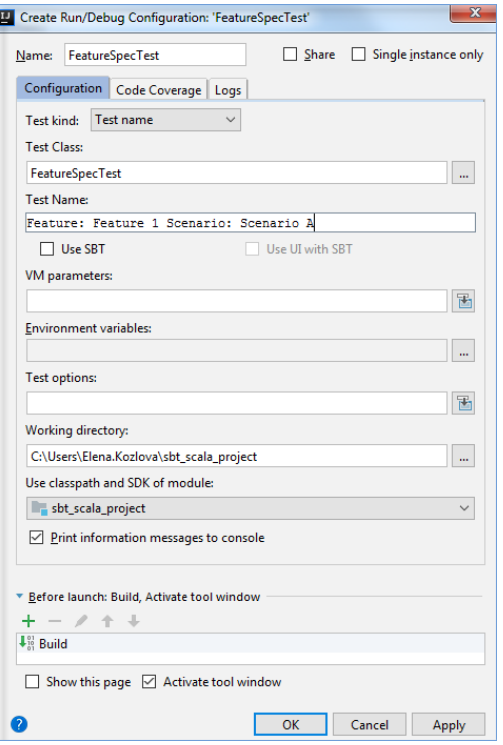

– If you open a context menu for the whole scope, you can create a run configuration for all tests inside the scope.

# Create Run/Debug Configuration: 'FeatureSpecTest.Feature: Feature 1 Scen...

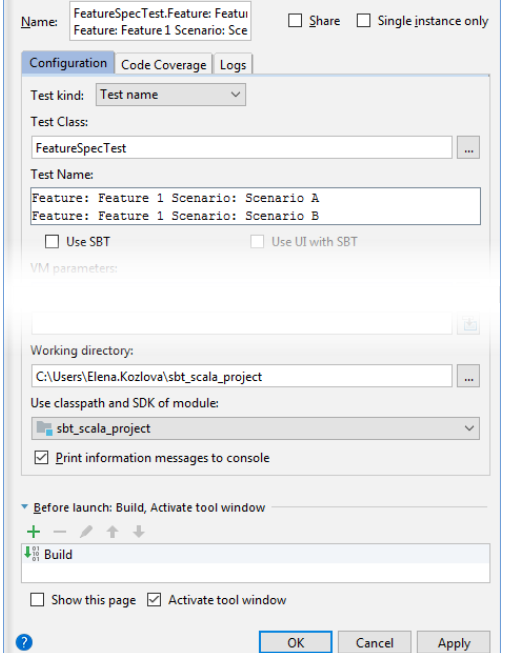

#### 3. Run your tests and view the output in the Run tool window.

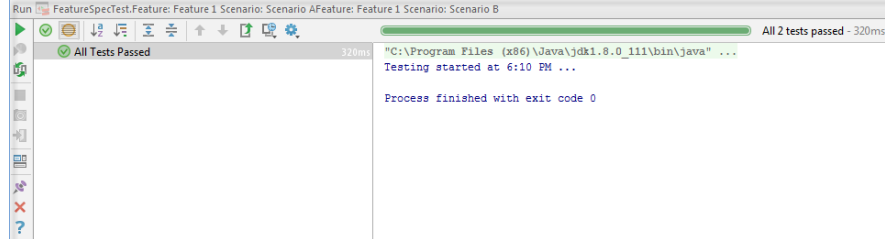

You can also use the sbt [shell](#page-1754-0) to run scope tests.

### Run Scala tests with coverage

IntelliJ IDEA lets you run your test suite with code coverage.

1. Open your project.

- 2. Open the test in question in the editor.
- 3. In the left gutter, click the **i**con and select the Run 'name' with Coverage option.

IntelliJ IDEA runs the test and displays the Coverage tool window with code coverage information.

You can also adjust default code coverage settings or code coverage behavior if you need.

If you have already run you test suite, IntelliJ IDEA creates the run/debug configuration automatically. You can open the created run configuration and adjust the settings.

If you want to create a new run configuration for the test suite, do the following:

- 1. From the main menu, select Run |Edit Configurations .
- 2. In the Run/Debug Configurations dialog, click the  $\frac{1}{2}$  icon from the options on the left.
- 3. From the list that opens, select the configuration you need.
- 4. From the options on right, click the Code Coverage tab.
- Adjust the default settings and click OK . 5.

For more information, please see Configuring Code Coverage [Measurement](#page-0-0)

You can also adjust code coverage behavior.

- 1. Press  $(\text{Ctrl+Alt+S})$  to open the Settings/Preferences page.
- 2. From the options on the left, select Build, Execution, Deployment |Coverage .
- 3. From the options on right, adjust the settings and click OK .

Tip Alternatively, you can select Run | Run with Coverage from the main menu, to run your code with coverage.

### <span id="page-1761-0"></span>Creating an sbt project

Launch the New [Project](#page-0-0) wizard and follow the steps suggested in the wizard such as:

- 1. Selecting Scala and sbt .
- 2. Specifying your project's name, location, JDK along with sbt and Scala versions. (The sbt and Scala versions are fetched automatically.)

#### <span id="page-1761-1"></span>Importing an sbt project

- 1. Click Import Project on the welcome screen or select File |New | Project from Existing Sources from the main menu.
- 2. In the dialog that opens, select a directory that contains your sbt project or simply build.sbt . Click OK .
- 3. Follow the steps suggested in the Import Project wizard.

You can use the suggested default settings since they are enough to successfully import your project.

We recommend that you enable the Use sbt shell for build and import (requires sbt 0.13.5+) option when you use code generation or other features that modify the build process in sbt. If your sbt project is not in the IntelliJ IDEA project root directory, we suggest you skip this option.

# Ensuring sbt and Scala versions compatibility

Often you share your project across a team and need to use a specific version of sbt.

You can override the sbt version in your project's build.properties file.

- 1. [Create](#page-1761-0) or [import](#page-1761-1) your sbt project.
- 2. In the Project tool window, in the source root directory locate the build.properties file and open it in the editor.
- 3. In the editor explicitly specify the version of sbt that you want to use in the project.

sbt.version=xxx

Note) Note that newer sbt versions will create the build.properties file automatically if it doesn't exist.

4. Refresh your project. (Click the **in** in the sbt projects tool window.)

Note) When you try to import an sbt project that contains an old version of sbt, you might get an error. We recommend that you upgrade to sbt versions 1.0 and later which are compatible with the Scala version 2.12 (requires Java 8).

## Managing sbt projects

#### Sbt project structure

When you create or import an sbt project, IntelliJ IDEA generates the following sbt structure:

- sbt project (proper build) which defines a project and contains build. sbt file, src, and target directories, modules; anything related to a regular project.

- sbt build project which is defined in the project subdirectory. It contains additional code that is part of the build definition.
- sbt projects tool window which contains sbt tasks, commands, and settings that you can execute.

For more information on sbt project structure, see the related sbt [documentation](http://www.scala-sbt.org/1.x/docs/Organizing-Build.html).

#### Linking an external sbt project

You can link an external sbt project to the sbt project that you already have.

- 1. Open your build.sbt
- 2. Specify the following code:

val localDep = RootProject(file("/path/to/project"))

where localDep in this case is a project that is located somewhere on the file system and will be imported as a module.

3. Refresh your project. (Click the **in** in the sbt projects tool window.)

IntelliJ IDEA displays the added project in the Project tool window as well as in the sbt projects tool window.

#### Working with an sbt multi-module project

You can add a sub project or a module that would depend on your main sbt project using the build.sbt file.

- 1. Open build.sbt in the editor.
- 2. Specify, for example:

lazy val sampleModule = (project in file("sampleModule"))

where "sampleModule" is a sub project that you want to add. You can specify more than one sub project.

3. Refresh your project. (Click the **in** in the sbt projects tool window.)

IntelliJ IDEA generates a sub project directory with the appropriate information and displays it in both Project and sbt projects tool windows.

If you want the sub projects to automatically update when you change the version of Scala, specify commonSettings and settings method call for each sub project.

1. Open build.sbt

2. Specify, for example, the following code:

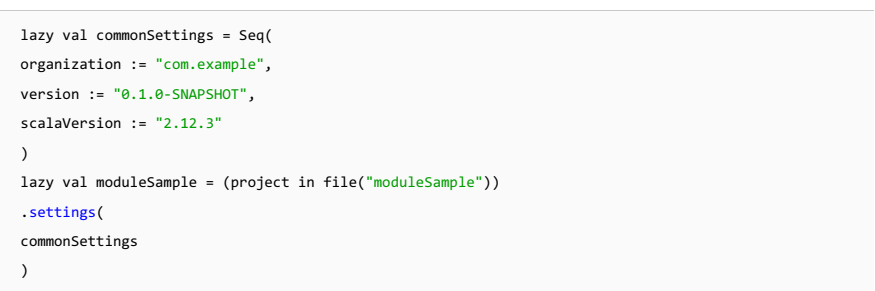

The appropriate Scala version is added to the sub project's directory in the Project tool window and also to the sbt projects tool window as a dependency in the sub project.

#### Working with dependencies in sbt projects

IntelliJ IDEA lets you use external dependencies in your sbt project.

You can use both managed dependencies and unmanaged dependencies:

- Managed dependencies are the ones that are added through build.sbt and managed by sbt.
- The unmanaged dependencies are the ones that you add to the lib directory in your project and manage manually.

We recommend that you use build.sbt for configuring all of the dependencies to ensure portability of the project.

- 1. Open build.sbt in the editor.
- 2. Specify your dependency which have the following syntax:

libraryDependencies += groupID % artifactID % revision

You can also declare several dependencies:

libraryDependencies ++= Seq( groupID % artifactID % revision, groupID % otherID % otherRevision  $\lambda$ 

You can also configure dependencies externally in the Maven POM file or My configuration file and let sbt use those files. For more information, please refer to the sbt Library [Management](http://www.scala-sbt.org/1.x/docs/Library-Management.html) page.

You can let sbt import a library that you would add via import statement.

- 1. Open a .scala file in the editor.
- 2. Specify a library you want to import.
- 3. Put the cursor on the unresolved package and press  $(\overline{\text{Alt} + \text{Enter}})$ .
- 4. From the list of available intention actions, select Add sbt dependency.

The dependency is added to the build.sbt file and downloaded by sbt.

5. Refresh  $(\mathcal{C}_{\mathbb{Z}})$  the sbt project.

Try By default, sbt uses standard Maven2 repository to retrieve dependencies. The repository can locate most libraries when you specify a<br>LibraryDependencies line in the build, sbt file. You don't need to specify the locat you can tell sbt where to search by adding a [resolver](https://www.safaribooksonline.com/library/view/scala-cookbook/9781449340292/ch18s12.html)

### Working with sbt shell

An sbt shell is the embedded version of sbt command that you usually run on the command line. The sbt shell is part of an sbt project so you don't need to perform any additional installation.

- $-$  To open the sbt shell, click the  $\overline{\phantom{a}}$  on the toolbar located in the sbt projects tool window.
- To use the sbt shell for build and import procedures, select the Use sbt shell for build and import (requires sbt 0.13.5+) option located in the sbt [settings](#page-1763-0) and perform steps described in the Run a Scala application using the sbt shell section. Note that sbt versions  $0.13.16 + 1.1.0.3 +$  are recommended.
- You can use the sbt shell for debugging as described in the debugging with sbt shell section.
- You can run your tests from the sbt shell.
- 1. Open a run/debug configuration ( Run |Edit Configurations ).
- 2. Create a test configuration and select the use sbt option from the available settings.
- You can also run test or test/Only command by entering it in the sbt shell.

# <span id="page-1763-1"></span>Running sbt tasks

## Running an sbt task via the sbt projects tool window

You can run sbt tasks by selecting the one you need from the sbt projects tool window.

1. In your sbt project, in the sbt projects tool window, click a project or module for which you want to execute a task.

- 2. In the list that opens, click sbt Tasks directory.
- From the list that opens, double-click the appropriate task to run. Alternatively, right-click the task and from the context 3. menu, click Run .
- 4. If you want to perform an action other than execution, right-click the task and from the context menu, click the appropriate action.
- 5. Check the results in the sbt Shell window.

## Running an sbt task via the sbt shell

You can enter and run your task directly in the sbt Shell .

- 1. In the sbt projects tool window, click  $\overline{\phantom{a}}$  to launch the sbt shell.
- 2. In the sbt Shell window, start typing a name of the task you need to run, IntelliJ IDEA supports code completion.

3. Press  $($  Enter $)$ .

### Creating a run configuration for an sbt task

You can create a run configuration for an sbt task. For example, you can create a custom task which is not part of the list of tasks located in the sbt projects tool window.

- 1. On the main menu, select Run |Edit Configurations .
- 2. In the dialog that opens, click the  $\downarrow$  icon to open a list of new configurations.
- 3. In the list that opens, locate and select sbt Task .
- On the right side of the sbt task configuration page, specify a name of your configuration, tasks that you want to include for 4. this configuration and other related options.

If you need, you can add another configuration or a task to execute before running your configuration. Click the  $\downarrow$  icon in the Before Launch section and from the list that opens select what you need to execute.

5. Click OK .

6. Run vour configuration and check the results in the Run tool window.

**Tip** You execute sbt commands and settings the same way as you would execute sbt [tasks](#page-1763-1).

### <span id="page-1763-0"></span>Working with sbt settings

To access sbt settings, click or in the sbt projects tool window. You can use sbt settings for the following notable actions:

- If you want sbt automatically refresh your project every time you make changes to build.sbt , select Use auto-import .
- To delegate running builds to sbt, select Use sbt shell for build and import(requires sbt 0.13.5+) .
- To debug your code via the sbt shell, select Enable debugging for sbt shell option that enables a debug button (  $\chi$ ) in the sbt shell tool window. To start the debugging session, simply click this button. For more information on debugging, see debugging with sbt.
- To change the .ivy cache location in your project or set other sbt [properties](http://www.scala-sbt.org/1.0/docs/Command-Line-Reference.html#Command+Line+Options) , use the VM parameters field.
### – [Creating](#page-1218-0) a project

IntelliJ IDEA lets you create a Scala project with the Dotty SDK.

# Creating a project

Before you create a project make sure that the Scala plugin is [downloaded](#page-0-0) and enabled in IntelliJ IDEA.

- 1. If no project is currently open in IntelliJ IDEA, click Create New Project on the Welcome screen. Otherwise, select File | New | Project.
- As a result, the New Project wizard opens.
- 2. In the left-hand pane, select Scala .
- 3. In the right-hand pane, select Dotty.

You can also select [Scala](#page-0-0) for creating a project with the Scala module, [SBT](#page-0-0) for creating a project with the SBT module, [Play](#page-0-0) 2.x for creating a project with the Play 2.x framework or [Activator](#page-0-0) for creating a project with Typesafe Activator templates.

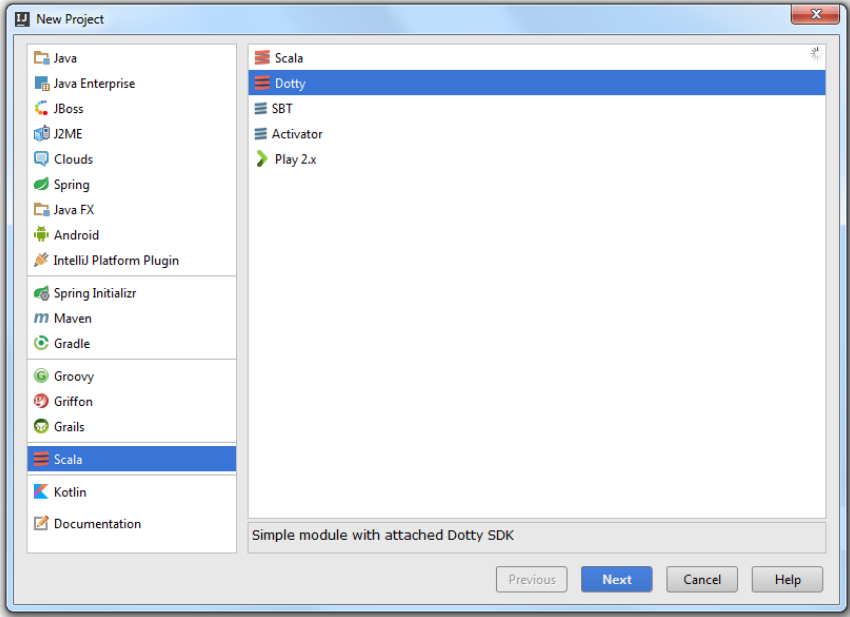

Click Next .

4. On the next page of the wizard, specify your project's information and click Finish.

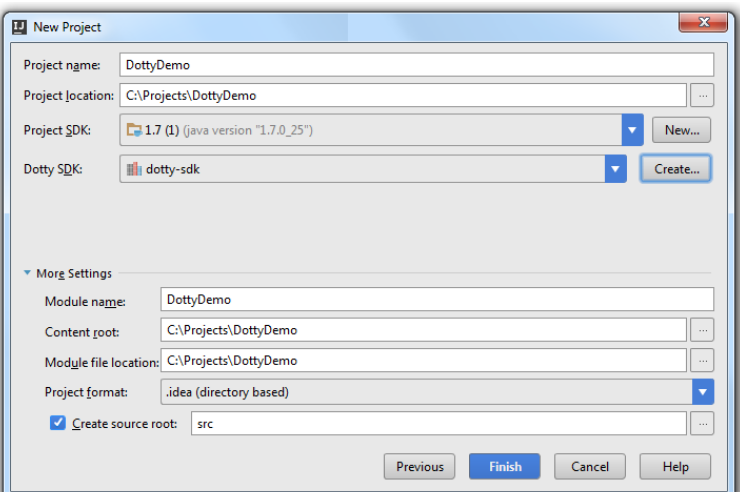

The IntelliJ IDEA will create a project with the [Dotty](http://dotty.epfl.ch/#why-dotty) SDK. For more information on Dotty, please refer to the Dotty page.

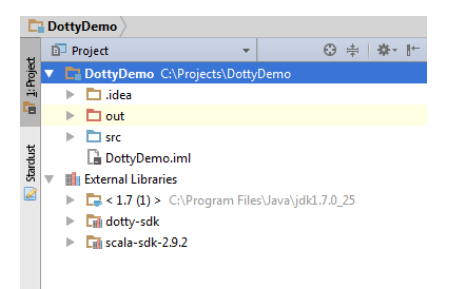

- [Creating](#page-1218-0) a project
- [Importing](#page-1587-0) a Play 2.x project
- [Checking](#page-1767-0) project settings
- Using code [assistance](#page-1768-0)
- Running a Play 2.x [application](#page-1768-1)
- [Debugging](#page-1769-0) a Play 2.x application

## Creating a project

Before you create a project make sure that the Scala plugin is [downloaded](#page-0-0) and enabled in IntelliJ IDEA.

1. If no project is currently open in IntelliJ IDEA, click Create New Project on the Welcome screen. Otherwise, select File | New | Project .

As a result, the New Project wizard opens.

2. In the left-hand pane, select Scala.

Note that for creating a Java project with the Play 2.x framework, you need to select Java .

3. In the right-hand pane, select Play 2.x.

You can also select [Scala](#page-0-0) for creating a project with the Scala module, [SBT](#page-0-0) for creating a project with the SBT module [Activator](#page-0-0) for creating a project with Typesafe Activator templates or [Dotty](#page-0-0) for creating a project with the Dotty SDK.

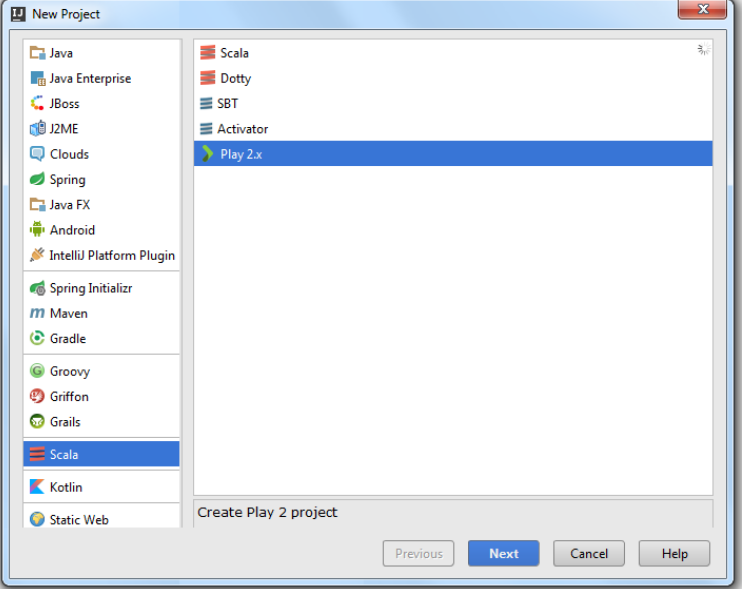

Click Next .

4. On the next page of the wizard, specify project and module location settings.

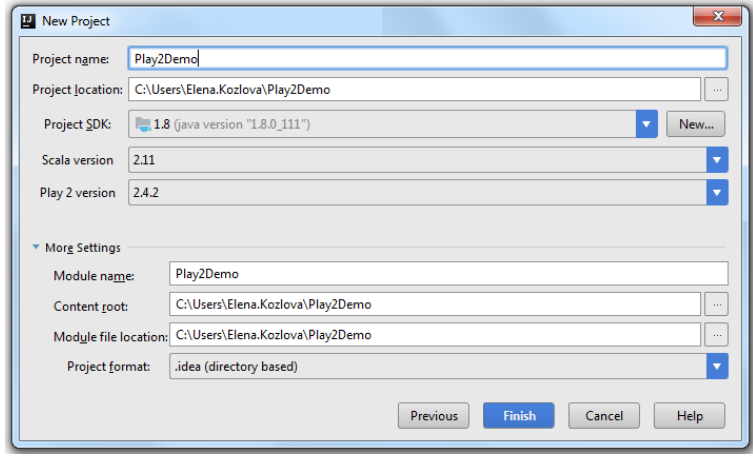

Click Finish .The IDE will create an empty application.

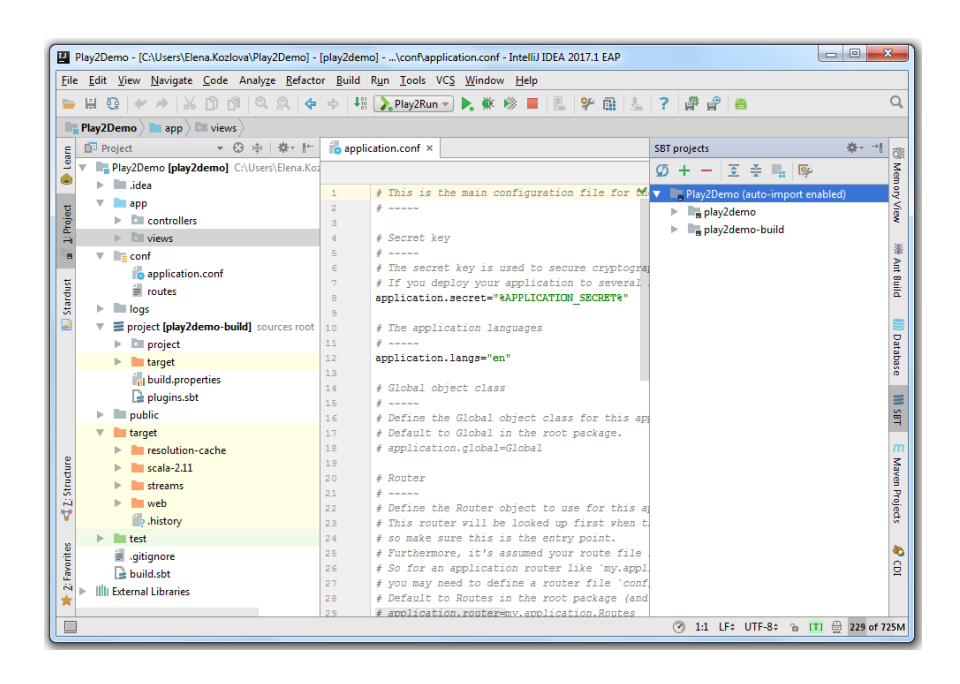

# Importing a Play 2.x project

IntelliJ IDEA lets you import an existing Play 2.x project.

- 1. On the main menu, select File |New | Project from Existing Sources .
- 2. In the window that opens, select a file that you want to import and click OK .The Import project wizard opens.
- 3. On the first page of the wizard, select Import project from external model option and choose SBT project from the list. Click Next .

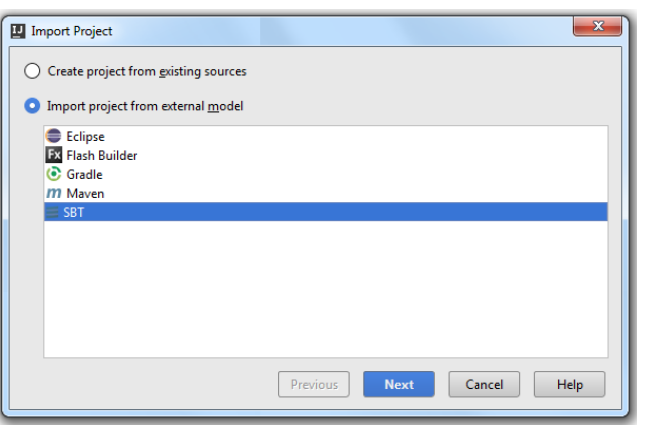

4. On the next page of the wizard, select SBT [options](#page-0-0) and click Finish .

<span id="page-1767-0"></span>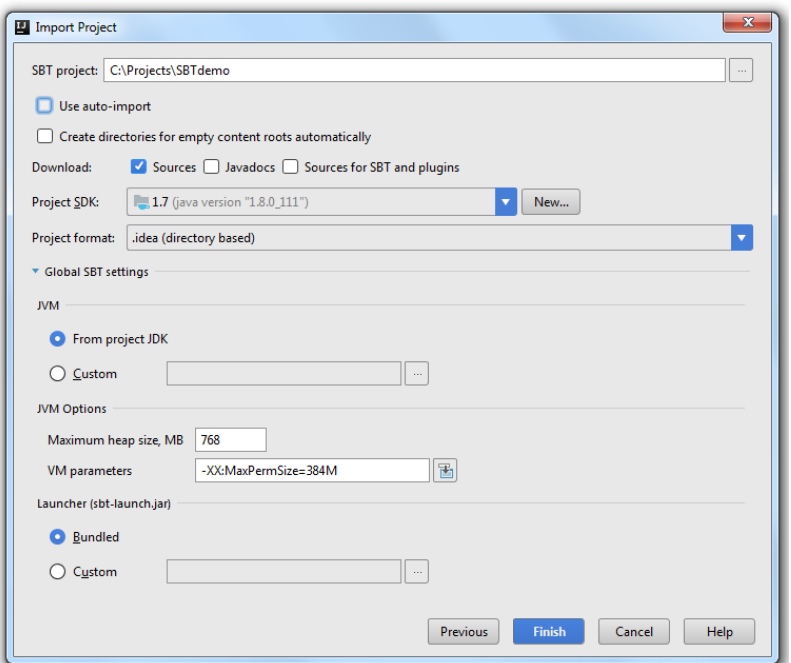

- 1. On the main menu, select File | Project Structure . Alternatively, use **in** icon on the Toolbar .
- 2. In the Project Structure dialog, check if module dependencies are resolved without warnings.

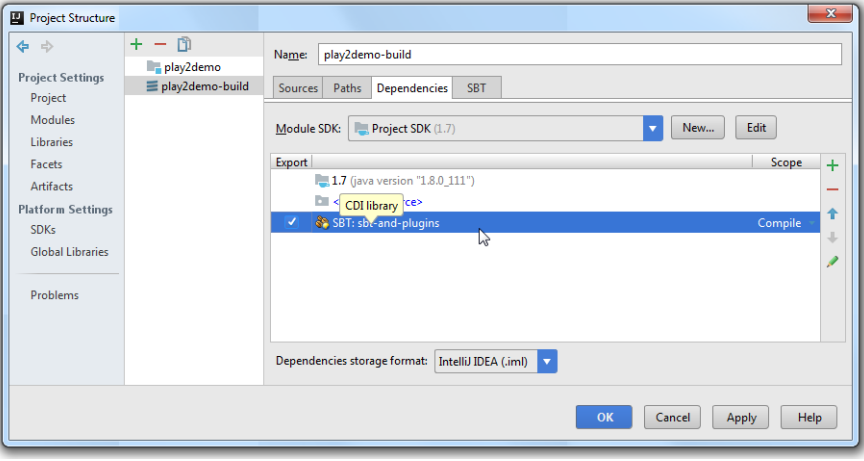

Also,ensure that the Scala compiler library is set.

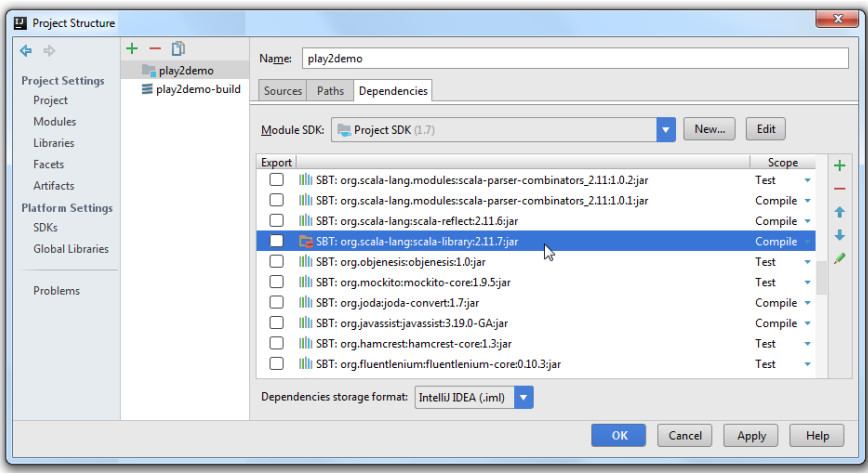

### <span id="page-1768-0"></span>Using code assistance

When everything is set up, you can use code completion, navigation and on-the-fly code analysis features in your Play files. IntelliJ IDEA also supports code assistance for routes files and code inspections.

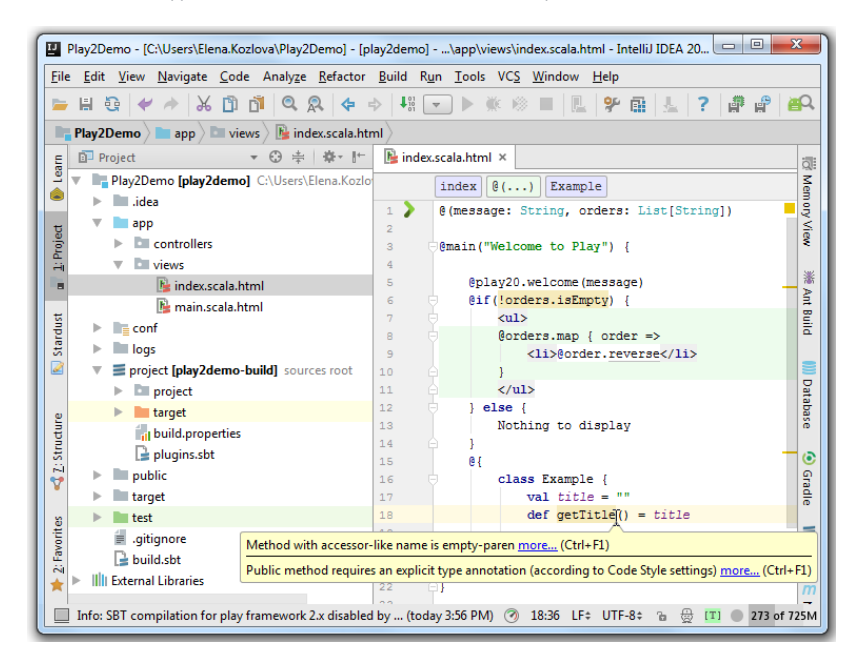

# <span id="page-1768-1"></span>Running a Play 2.x application

- 1. In the project tool window, right-click the application.
- 2. On the context menu, select Run Play 2 App .

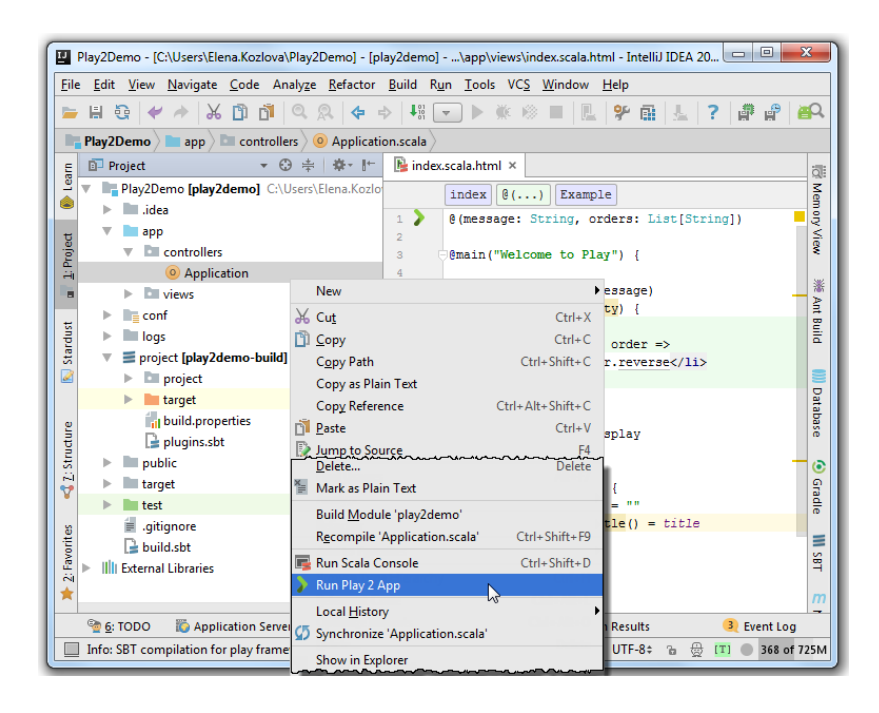

# <span id="page-1769-0"></span>Debugging a Play 2.x application

- 1. On the main menu, select Run | Debug .
- 2. From the list that opens, select Edit Configurations .

3. In the dialog that opens, specify settings for debugging or use the default ones and press OK . IntelliJ IDEA will start a debugging session.

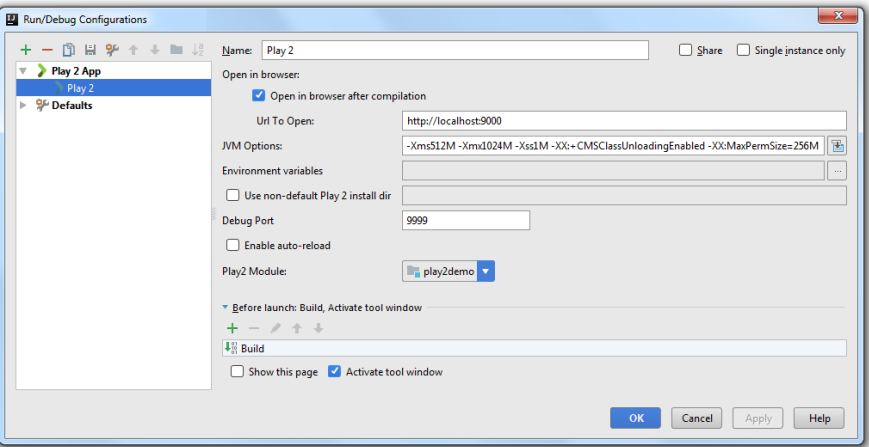

On this page:

- [Introduction](#page-1770-0)
- [Before](#page-1482-0) you start
- [Importing](#page-1587-0) a Scala.js project

### <span id="page-1770-0"></span>Introduction

IntelliJ IDEA lets you import or check out from [VCS](#page-0-0) an existing [Scala.js](http://www.scala-js.org/) project. Scala.js compiles Scala code to JavaScript and lets you write your Web application entirely in Scala.

## Before you start

Before you start importing your Scala.js project, make sure that the Scala plugin is [downloaded](#page-0-0) and enabled in IntelliJ IDEA.

# Importing a Scala.js project

IntelliJ IDEA lets you import an existing Scala.js project.

- 1. On the main menu select File | New | Project from Existing Sources.
- 2. In the window that opens, select a file that you want to import and click OK .The Import project wizard opens.
- 3. On the first page of the wizard, select Import project from external model option and choose SBT project from the list. Click Next .

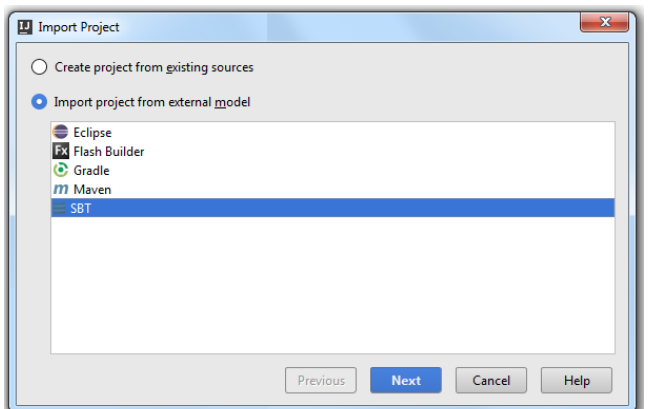

### 4. On the next page of the wizard, select SBT [options](#page-0-0) and click Finish .

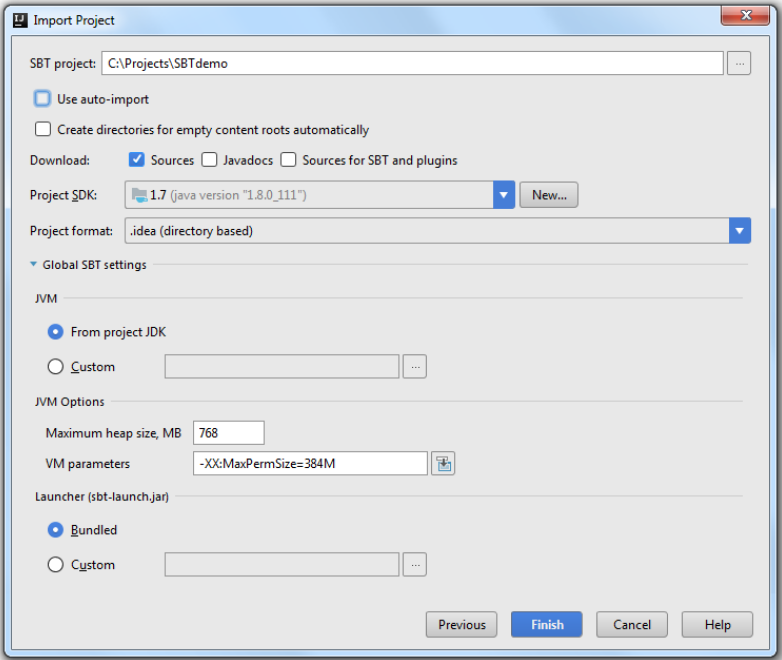

### – [Creating](#page-1218-0) a project

## Creating a project

Before you create a project make sure that the Scala plugin is [downloaded](#page-0-0) and enabled in IntelliJ IDEA.

- 1. If no project is currently open in IntelliJ IDEA, click Create New Project on the Welcome screen. Otherwise, select File | New | Project .
- As a result, the New Project wizard opens.
- 2. In the left-hand pane, select Scala .
- 3. In the right-hand pane, select Activator.

You can also select [Scala](#page-0-0) for creating a project with the Scala module, [SBT](#page-0-0) for creating a project with the SBT module [Play](#page-0-0) 2.x for creating a project with the Play 2.x framework or [Dotty](#page-0-0) for creating a project with the Dotty SDK.

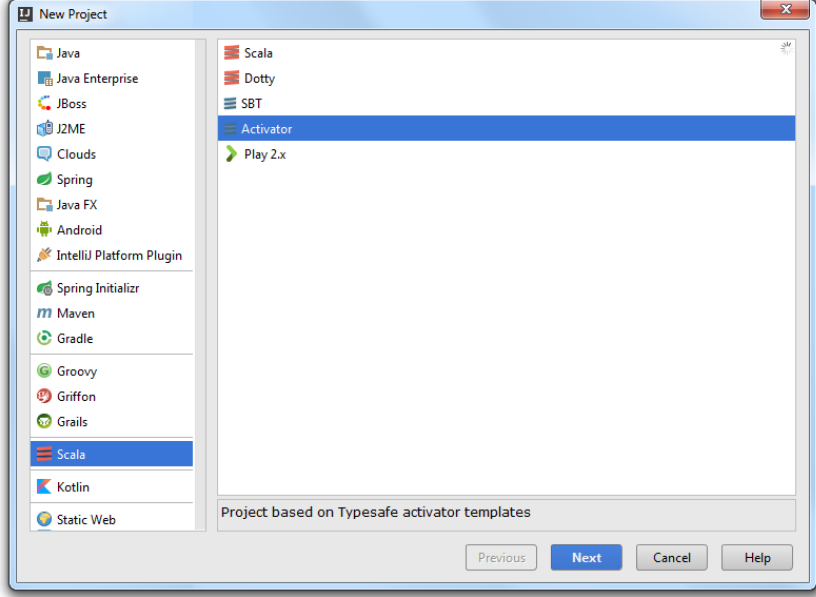

Click Next .

On the next page of the wizard, specify your project's information, select a template application that you want to open and 4.click Finish .

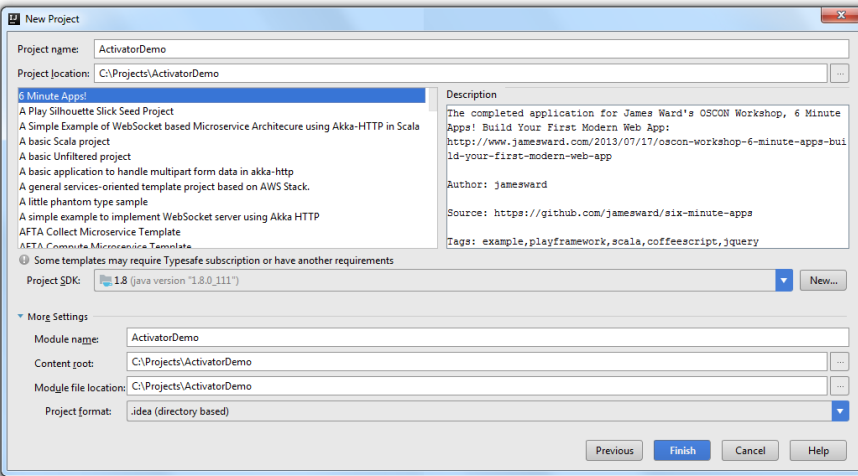

The IntelliJ IDEA will create a project with the selected template application.

Scala type-aware highlighting lets you get an error analysis based on the Scala type system before you start the compilation process.

- Enabling or Disabling [Type-Aware](#page-1772-0) Highlighting on the Project Level
- Enabling or Disabling [Type-Aware](#page-1772-1) Highlighting on the File Level
- Working with [Type-Aware](#page-1772-2) Highlighting in Editor
- Disabling [Type-Aware](#page-1772-3) Highlighting Locally

### <span id="page-1772-0"></span>Enabling or Disabling Type-Aware Highlighting on the Project Level

Enable or disable the type-aware highlighting for your project by clicking <sub>[11]</sub> or icon on the status bar. You can also  $use the (Ctrl+Shift+Alt+E) shortcut.$ 

```
Scala type-aware highlighting: enabled (click to disable, or press Ctrl+Shift+Alt+E)
                    93:1 LF* windows-1251* b [T] @ 0
```
## <span id="page-1772-1"></span>Enabling or Disabling Type-Aware Highlighting on the File Level

– Open the file and on the status bar click ⊕ Hector icon. If you disable Hector, then the type-aware highlighting will also be disabled. Each time you enable or disable the type-aware highlighting, you can see the notification of the status's change in the Event log.

## <span id="page-1772-2"></span>Working with Type-Aware Highlighting in Editor

- Let's see how it works:

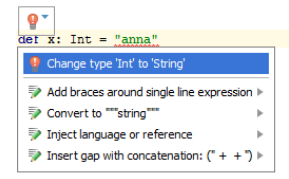

As you can see, the expression is wrong and the value is highlighted.

If the type-aware highlighting is disabled, the error is not highlighted and it might be quite difficult to spot:

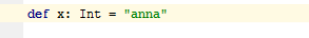

- You can also enable the highlighting based on expression type inference.

Consider the following example:

def  $f = 123$ val xx: String =  $\frac{1}{2}$ Expression of type Int doesn't conform to expected type String

As the pop-up message suggests, the expression type is wrong and is highlighted.

### <span id="page-1772-3"></span>Disabling Type-Aware Highlighting Locally

– Highlight the code and on the main menu select Code |Surround With .

When Surround With window opens, select the  $\ell^*$   $\_\star$   $\ell$ ... $\ell^*$   $\_\star$  / option from the list.

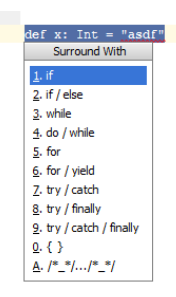

After you've selected the appropriate option your code looks like this:

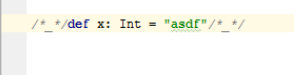

As a result, the error is not highlighted.

IntelliJ IDEA lets you manage your imports in Scala the same way as it does in other languages. You can configure imports in the Project Settings and in the IDE Settings. You can also optimize your imports and exclude classes from auto-import in the editor.

- [Managing](#page-1773-0) Scala Imports through the Scala Settings
- [Managing](#page-1773-1) Scala Imports through Auto Import Settings
- [Optimizing](#page-1774-0) Imports
- Excluding Classes from [Auto-Impor](#page-1774-1)t

## <span id="page-1773-0"></span>Managing Scala Imports through the Scala Settings

You can format your imports using Project Settings.

- 1. Select File |Settings |Code Style | Scala .
- 2. On the Scala page, select Imports tab.

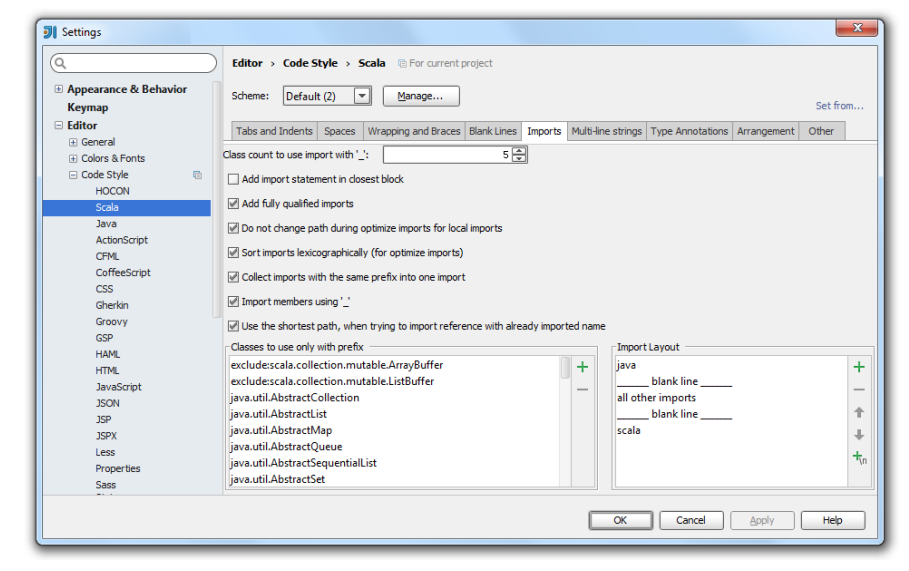

3. In the Imports tab, configure the Importing settings and press OK .

## <span id="page-1773-1"></span>Managing Scala Imports through Auto Import Settings

You can configure the behavior of the imports in your workspace through the Auto Import settings.

1. Select File |Settings | Editor |General | Auto Import .

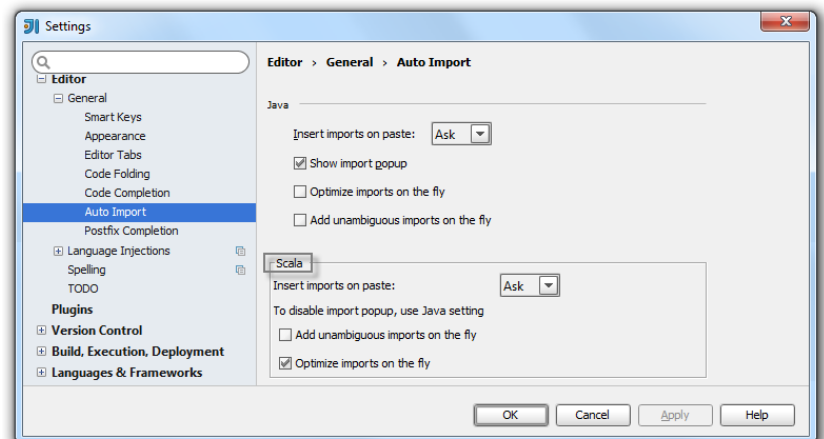

- 2. On the Auto Import page, in the Scala section, select from the following options:
	- Insert imports on paste use this drop-down list to define how IntelliJ IDEA will insert imports for pasted blocks of code if they contain references to classes that are not imported into the target class.

You can select from the following options:

- All select this option to have IntelliJ IDEA automatically add import statements for all classes that are found in the pasted block of code and are not imported in the current class yet.
- Ask if this option is selected, when pasting code blocks, IntelliJ IDEA will open a dialog box, where you can choose the desired imports.
- None select this option to suppress import.

If you skip an import suggested in the Ask mode or choose the None mode, the non-imported classes will be red-

highlighted and an import pop-up window will appear to help you create import statements using the  $($  <code>Alt+Enter</code>  $)$ keyboard shortcut.

- Optimize imports on the fly select this checkbox to have the Optimize Imports operation automatically performed for your files.
- If you clear this checkbox, you can manually optimize your imports selecting Code | Optimize Imports .
- Add unambiguous imports on the fly select this checkbox to have IntelliJ IDEA automatically add imports that can be added without user intervention.

# <span id="page-1774-0"></span>Optimizing Imports

You can optimize imports on the directory selecting Code | Optimize Imports command. In this dialog box, specify from where you want IntelliJ IDEA to remove unused import statements, in order to optimize the import procedure.

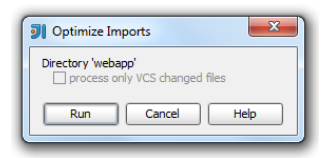

- Process only VCS changed files - if this checkbox is selected, then reformatting will apply only to the files that have been [changed](#page-0-0) locally , but not yet checked in to the repository.

This checkbox is only available for the files under version control.

## <span id="page-1774-1"></span>Excluding Classes from Auto-Import

If the list of suggested imports is too wide, you can exclude unnecessary classes on the fly using intention actions. 1. Start typing a name in the editor.

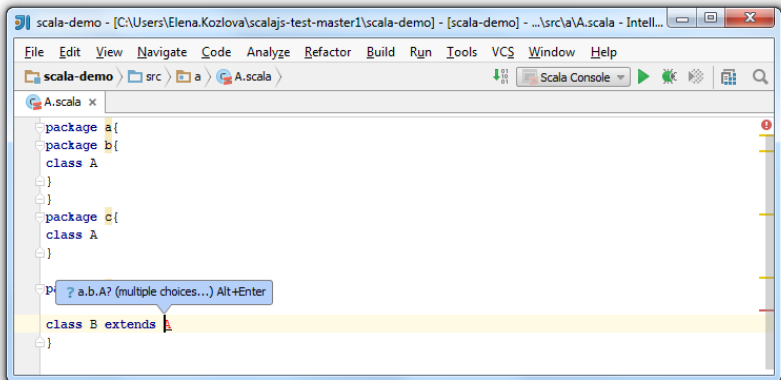

2. In the Class to Import suggestion list, click Alt + Enter, and click the right arrow to reveal the nested list of intention actions.

IntelliJ IDEA suggests to exclude specific class or the whole containing package.

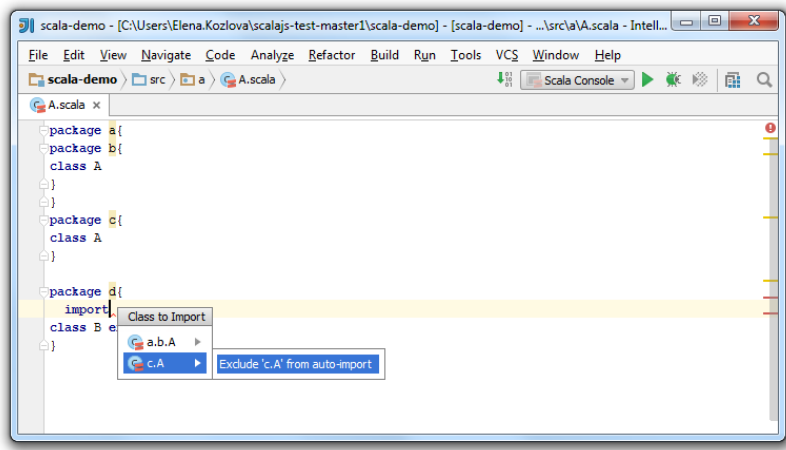

3. In the dialog that opens perform necessary changes and click OK .

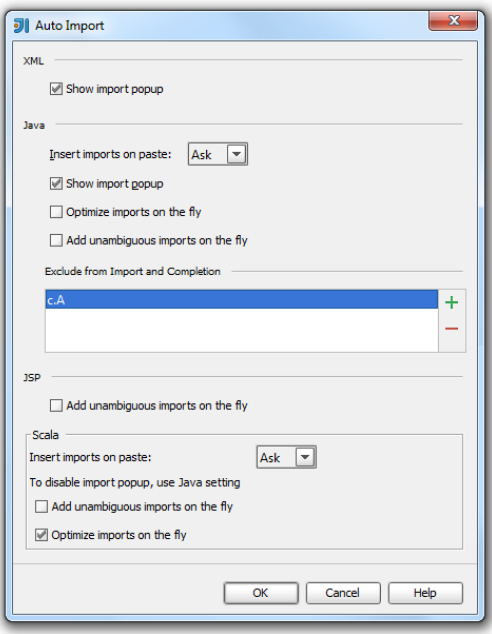

In this section:

- Seam
- [Introduction](#page-1776-0)
- Developing [applications](#page-1776-1) using Jboss Seam
- [Configuring](#page-0-0) Modules with Seam Support
- Defining Seam [Components](#page-0-0)
- Viewing Seam [Components](#page-0-0)
- Defining Seam [Navigation](#page-0-0) Rules
- Defining [Pageflow](#page-0-0)
- Navigating Within a [Conversation](#page-0-0)
- Navigating Between [anObserver](#page-0-0) and an Event

### <span id="page-1776-0"></span>Introduction

[Seam](http://www.seamframework.org) support in IntelliJ IDEA enables you to develop, run, debug and deploy applications using the facilities provided by this framework, by means of a dedicated Seam facet. Usually, Seam facet is used in modules in conjunction with the other facets required by the nature of your applications (for example, Web, EJB, JSF, Java EE, or Hibernate). Seam in IntelliJ IDEA make it easy to implement transactional models, Java Persistence API, JSF, and jPDL technologies.

Seam support involves:

- Automatic detection of Seam components.
- Detecting and visualizing Seam component dependencies.
- Possibility to detect and download the missing libraries and archives.
- Seam annotations.
- Injected expression language.
- Coding assistance (code completion, intention actions and quick fixes), which applies to the Seam annotations, components, navigation and pageflow definition files, and to injected expressions.
- Navigation, search and refactoring.

Besides the above mentioned features, IntelliJ IDEA supports business processes and pageflows provided by Seam:

- Possibility to define the page navigation rules, using the text editor, or the Navigations Graph.
- Possibility to define jPDL pageflow, using the text editor, or the Designer.

### <span id="page-1776-1"></span>Developing applications using Jboss Seam

## To develop an application using Jboss Seam, follow these general steps

- 1. [Configure](#page-0-0) Seam support in your module.
- 2. Set up the required data sources, see [Managing](#page-0-0) data sources .
- 3. Populate your application with the necessary classes.
- 4. Define the Seam [components](#page-0-0) , using the components.xml file and Seam annotations.
- 5. Annotate the classes, using the other annotations (EJB, persistence etc.)
- 6. Define the page [navigation](#page-0-0) rules .
- 7. Define the [pageflow](#page-0-0) .

**Tip** In an application with Seam facet, you can: – In addition to the regular means of [navigation](#page-0-0), you can jump between the parties of a [conversation](#page-0-0), or from an [observer](#page-0-0) to an event

– Explore Seam components [dependencies](#page-0-0) .

Seam support requires a thorough approach to the module configuration. It is essential that all the necessary facets are enabled, and the libraries are defined. Thus you will be able to annotate your code, use import assistance, code completion and other productivity features of IntelliJ IDEA.

# To configure Seam support in a module

- 1. Add Seam facet to the desired module .
- 2. If you have not configured libraries for Seam in advance, the facet page displays the list of missing libraries. To resolve the problem, click the Fix button. In the Specify Libraries dialog box, specify whether you would like to use one of the existing libraries, or download the missing archive. You can control the target location where the archive will be placed, the library name, and the level on which the library will be created.
- Edit the configuration files provided by other facets ( web.xml , ejb-jar.xml , faces-config.xml , 3. hibernate configuration files etc) to include Seam-specific elements.
- 4. Create the necessary Seam files ( seam.properties , components.xml , pages.xml etc.)

You can define Seam components in two ways:

- By adding annotations to a class.
- By declaring a component in the components.xml file.

A component can be declared both with an annotation, and with an entry in the components.xml file. The components.xml file is used to specify additional properties of a component.

### To annotate a class as a Seam component

- 1. Open the desired class for editing.
- 2. Add the @Name Seam annotation:

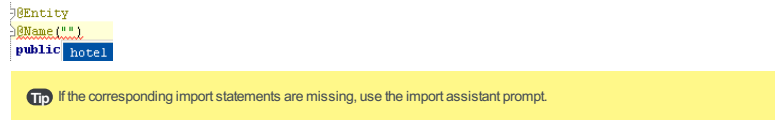

## To create the components.XML file

- 1. In the Project tool window, right-click the directory where you want to create the components.xml file, for example, WEB-INF directory, and choose New | Seam components.xml on the context menu.
- 2. Populate the file as required. Note that Seam-aware coding assistance is available.

IntelliJ IDEA provides the possibility to view all Seam facets detected in your project in the Seam tool [window](#page-0-0) . This view displays the list of all Seam components grouped by modules. The appropriate library components are also included.

For each module with a Seam facet, you can explore its structure using a dedicated dependencies graph. To open this graph, use the Show Seam Components Dependencies command available in the context menu for a module.

The read-only dependencies graph opens on a separate editor tab. You can change the way the graph is shown (zoom in and out, show or hide grid, change the layout, etc.) and perform other, basic operations.

## Viewing Seam components and dependencies

1. To open the Seam tool [window](#page-0-0), choose View | Tool Windows | Seam. The modules with a Seam facet are shown.

Tip You can navigate from a component to its definition in the Project view by pressing  $(F4)$ .

- 2. Use the toolbar buttons or the keyboard shortcuts to expand  $(\epsilon, (\text{Ctrl+NumPad Plus}))$  or collapse  $(\epsilon, \epsilon)$  $Ctrl+NumPad - )$  the nodes.
- 3. To open the dependency diagram for a module, right-click the module of interest and select Show Seam Components Dependencies from the context menu.

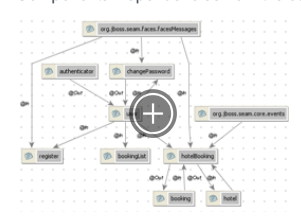

To view or edit the source code for a component, open the component in the editor. To do that, select the 4. component of interest and press  $(F4)$ . To open the components which are the "leaves" of the tree (i. e. the ones at the bottom of the hierarchy), you can also use a double click.

- On this page:
- [Introduction](#page-1780-0)
- Creating [pages.xml](#page-1780-1) file
- Opening page [navigation](#page-1780-2) rules file

### <span id="page-1780-0"></span>Introduction

If you have to define views for a whole application, use the global pages.xml file. This file contains description of the navigation rules, page actions, and exception handling. For a large application this file can grow too large, and in this case it makes sense to create a number of fine-grained \*.page.xml files, one file per page. So doing, the global items should be still described in the pages.xml file.

IntelliJ IDEA provides Navigation Graph as an additional tab to the textual source of the xml file. In this view you can explore the page navigation rules in a convenient way.

The Navigation Graph tab is only available for the global pages.xml file. All the \*.page.xml files detected in a module are collected and included in the common graph.

It is very important to properly configure the Web resource [directories](#page-0-0) for a Web facet of your module. In particular, the directories that contain pages to be included in the navigation rules, should be added to the list of Web resources.

### <span id="page-1780-1"></span>Creating pages.XML file

### To create pages.XML file

- 1. In the Project view, right-click the WEB-INF directory.
- 2. On the context menu, choose New | Seam pages.xml . Stub pages.xml file is created.
- 3. Populate the file with the necessary pages, and define navigation rules. You can do it in one of the two possible ways:
- Open the Navigation Graph tab, in the Project view select the desired pages, and drag-and-drop them to the diagram background. Draw links between the nodes.

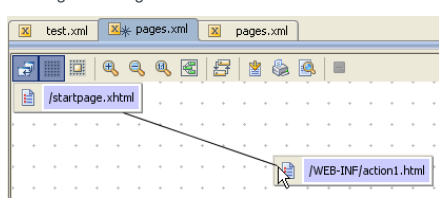

- Open the Text tab, and type the source code for the navigation rules. Note that code completion is available for the paths to the pages, xml elements and expression language:

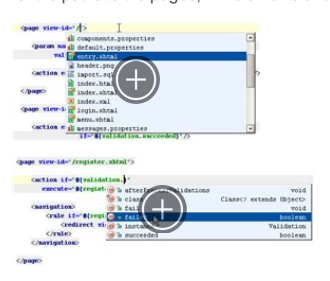

Note that source code of the page navigation file is fully synchronized with the NavigationGraph. Adding or removing a page or a link to/from the NavigationGraph is immediately reflected in the source code.

## <span id="page-1780-2"></span>Opening page navigation rules file

## To open the page navigation rules file

- In the Project view of the Project tool window, right-click the pages. xml file, and choose Jump to Source, or

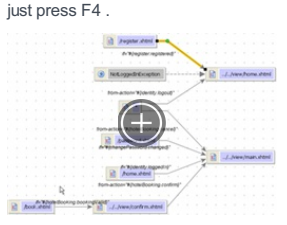

- On this page:
- [Introduction](#page-1781-0)
- Creating [pageflow](#page-1781-1) definition
- Actions, [available](#page-1781-2) in the Designer

### <span id="page-1781-0"></span>Introduction

Enabling Seam facet in a module makes it possible to a create pageflow definition using jPDL . IntelliJ IDEA provides a dedicated graphic Designer, completely synchronized with the source code. In the Designer, you can create a stub pageflow, which is immediately reflected in the source code of the pageflow file. To make the pageflow definition usable, you have to additionally edit the source code of the pageflow file.

It is very important to properly configure the Web resource [directories](#page-0-0) for a Web facet of your module. In particular, the directories that contain pages to be included in the pageflow, should be added to the list of Web resources.

### <span id="page-1781-1"></span>Creating pageflow definition

### To create a pageflow definition

- 1. In the Project tool window, right-click the directory where you want to create the pageflow definition file, for example, WEB-INF directory, choose New | Seam pageflow on the context menu, and specify the file name. IntelliJ IDEA creates pageflow definition stub xml file, and opens it in a separate tab in the editor.
- 2. Click the Designer tab of the pageflow definition file.
- Click the desired button in the toolbox of the Designer, and drag it to the Designer area. Add other nodes, 3. and change their names as required. This way you can create start and end state, pages, decisions, and

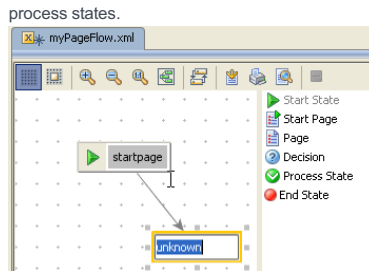

4. Draw links between nodes.

5. In the Text tab, edit the source code to associate it with specific views, add attributes and subelements (specifying action and decision expressions, transitions names, events, adding subprocesses to process states etc). Note the code completion for the attributes and values:

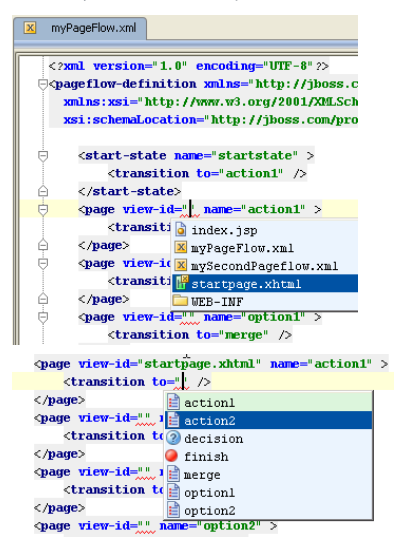

## <span id="page-1781-2"></span>Actions, available in the Designer

The following actions are available in the Designer:

- Navigation: you can jump from the visual presentation of a pageflow in the Designer to the underlying source code. To do that, right-click an element, and choose Jump to Source on the context menu, or press F4 .
- Show Usages and Find Usages: select a node, and press  $\overline{(Ctrl+Alt+F7)}$  or  $\overline{(Alt+F7)}$
- $-$  Rename refactoring: select a node, press  $(Shift+FE)$ , and specify the new name in the Rename dialog box. So doing, the corresponding reference in the underlying xml file is also updated. Note that if you rename a node using the in-place editor, its reference in the source code is not changed, and an error is highlighted.
- Deleting nodes and links: when a node or link is deleted from the graph, the corresponding element is deleted from the

u n d erlyin g x ml file.

Seam support in IntelliJ IDEA includes support for conversations. The beginning and the end of a conversation are denoted with the @Begin and @End annotations respectively. In the source code editor, these annotations are marked with the gutter icons:

- $\uparrow$  jump to the beginning of a conversation.
- $=$   $\frac{1}{2}$  jump to the end of a conversation.

IntelliJ IDEA enables you navigate from the beginning of a conversation to its end, and vice versa.

## To navigate between the beginning and ending points of a conversation

--

 $-$  Click the gutter icon to the left from the  $@$ Begin annotation:

에 <mark>18egin</mark><br>A <mark>Navigate To End Conversation</mark> fotel (Hotel selectedHotel)

- Click the gutter icon to the left from the @End annotation:

<sup>6</sup> BEnd<br>e<sup>th</sup>) Navigate To Begin Conversation

If there are several possible end points of a conversation, you are prompted to select the desired one:

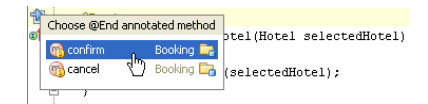

If a method is marked as an observer of a certain event type, you can jump to a method where this event is raised, using the Show [Usages](#page-0-0) command.

### To navigate from an observer to an event to be observed

- 1. In the editor, place the caret at the event type value in the @Observer annotation.
- 2. Press  $\overline{( \text{Ctrl+Alt+F7})}$ , or choose Edit | Find | Show Usages on the main menu.
- 3. From the suggestion list, select the desired destination.

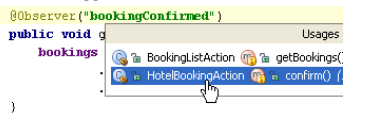

The class containing the method that raises the event in question, is opened in a separate tab, the caret resting at the event type value:

 $\texttt{events.raise} \texttt{Transactions} \texttt{SuccessEvent}("booking \texttt{Conframed"}~;$ 

**Tip** If an event is defined in the components.xml file, same kind of navigation is also available for it.

### Configuring Spring facet

Warning! Spring support is available in the Ultimate edition only.

To be able to use Spring in you project, you need to have a Spring facet that comprises libraries and UI elements for configuring Spring-specific settings.

IntelliJ IDEA can automatically detect Spring configuration in your code. It will inform you about missing configuration and will suggest necessary actions.

**Tip** If you are creating a brand new project or module, you can use the wizard to select necessary frameworks and libraries.

If for some reason IntelliJ IDEA could not detect configuration files, you can add the facet manually:

1. From the main menu, select File | Project Structure, or press  $\sqrt{C \text{tril} + \text{Shift} + \text{Alt} + \text{S}}$ .

- 2. From the left-hand list, select Modules .
- 3. Select the necessary module and click  $+$  in the middle section.
- 4. Select Spring from the list.
- 5. You might need to set up a library when adding a facet. In this case, click Fix at the bottom of the window next to a warning message.

If you already have a Spring library, you can use it as is, or create a new library using JAR files on your computer. In this case, select the Use library option.

If you do not have a library, select Download .

If the Spring facet is configured correctly, you will see the gutter icons marking each component, bean, etc. To configure the gutter icons, press  $($  Ctrl+Alt+S  $)$  and go to Editor | General | Gutter Icons .

### Creating application context

Spring application context is a way of grouping configuration files in IntelliJ IDEA. When you create a context, you let IntelliJ IDEA understand relationships between configuration files included into this context.

You can create as many application contexts as you need; any configuration file may be included in more than one context.

Note) In some cases, you will not need to configure a context. For example, Spring MVC web applications have strict rules about their configuration. Spring support in IntelliJ IDEAcan deduce them and create an autodetected application context for you, as well as set up the Web facet.

To create an application context:

- 1. Navigate to File |Project Structure | Facets .
- 2. Select the necessary Spring facet from the list and click  $\downarrow$  in the right-hand section.

3. In the New Application Context dialog, enter a name, and select files you want to include in the context.

Use the  $\equiv$  and  $\equiv$  options to remove and edit contexts.

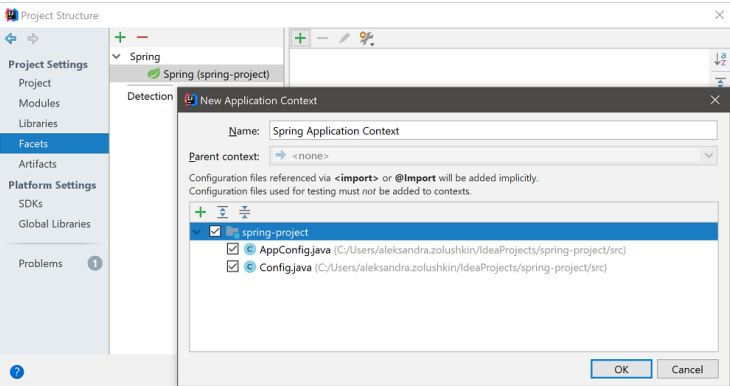

## Configuring parent context

IntelliJ IDEA allows you to configure a parent-child relationship between contexts.

Beans from a parent context are visible to beans in child contexts, but not vice versa. This way beans from child contexts can use configuration from the parent context.

For example, Spring MVC applications usually have two contexts. One context belongs to web layer beans, the other context is used for services and repositories. The web layer context will be a child context in this case, as you need to inject services into controllers, not other way around.

Note) IntelliJ IDEA can configure parent context automatically. For example, if the IDE detects Spring Cloud context, it will make it a parent application t for Spring Boot

To configure a parent context, use the New Application Context dialog.

The Multiple Context panel shows up on top of the editor for files included into two or more application contexts. You can use this panel to select another active context, for example, if you want to run your application with different configuration, and change highlighting. Click on the context name and select a context from the popup dialog.

To disable the panel, click  $\bullet\bullet$ , and deselect the Show Multiple Context panel checkbox.

### Navigating Spring dependencies

### Viewing Spring dependencies on diagram

The Spring dependencies diagram lets you view and analyze dependencies between beans and dependencies between configuration files in your project.

To build a diagram:

Warning) The UML Support plugin must be enabled to work with diagrams.

1. In the project structure, right-click a configuration file for which you want to build a diagram.

- 2. Select Diagrams from the menu.
- 3. Select Show Diagram Popup ( $\set{(Ctr1+A1t+U)}$  ) to open a diagram in a local popup window, or Show Diagram (  $Ctrl+Shift+Alt+U)$  ) to open the diagram in the editor.
- 4. Select a diagram type. Use the Spring diagram to view beans that were defined in Spring configuration files.

The Spring Model Dependencies diagram is used for viewing relationship between configuration files.

**Tip** Bean names are considered symbols, so you can use the [navigate](#page-0-0) to symbol option as well.

In Spring MVCyou can also use URI request mapping to navigate to symbol. This will get you to the controller method that is mapped to the URI.

Different color edges on the diagram denote different types of connections between components ( import , component scan , etc.). Tooltips on the nodes and the edges can give you details on what each element contributes to the application context.

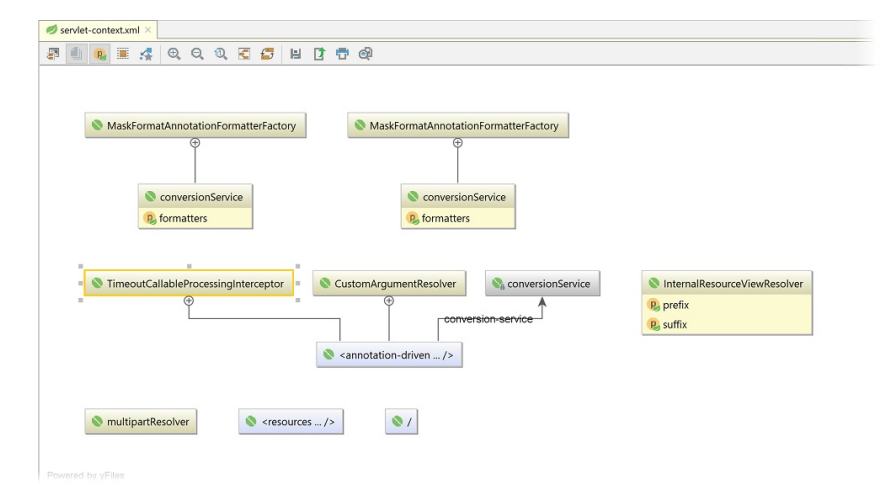

## Using diagrams to detect setup errors

Errors in your Spring configuration can happen at the dependencies level. For example, a circular dependency.

Circular dependencies may be hard to detect as they do not cause any obvious errors. However, some beans will be loaded multiple times possibly resulting in unexpected behaviour.

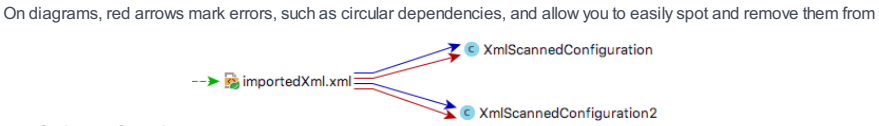

your Spring configuration.

### Browsing dependencies in Spring tool window

The Spring tool window helps you navigate between Spring components and dependencies. You can view definitions for the Spring beans used in your project, and see how they are related to other beans.

To access the Spring tool window, navigate to View | Tool Windows | Spring .

Note For Spring MVC, the tool window lets you navigate to request mappings.

If your configuration comprises Spring Data, the Data tab of the tool windowwill showyou the list of repositories, their queries and their projection.

The left part of the window lists all modules in your project.

Click on the necessary module to view application contexts, and then configuration files in these contexts.

For each configuration file, you can view the list of beans. By clicking on a bean, you can view its documentation and diagram showing its relation to other beans.

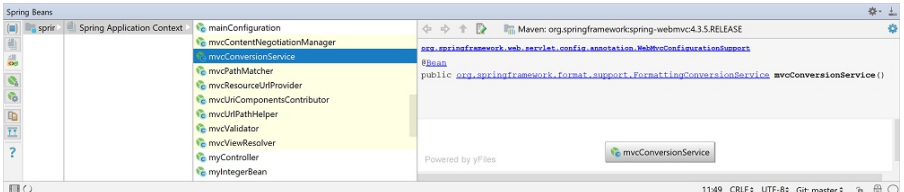

#### Changing active profiles

Spring allows you to map specific contexts or beans to different profiles — for example, test or production .This way, you can activate different profiles in different environments.

If you have defined at least one profile in your project, IntelliJ IDEA will show a special panel on top of the editor. You can use this panel to view the current profile name and to change active profiles:

Tip You can also change active profiles in the Spring tool window. Right-click a component and select Change Active Spring Profiles.

- 1. Click Change Profiles on the panel.
- 2. Select a component to which you want to map the profile. This can be either entire project, current module or current context.
- 3. Select a profile to which you want to map this component.

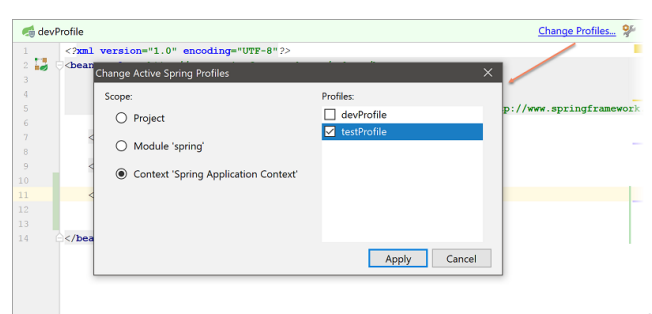

If you want to hide the panel, click

it. In the next dialog, deselect the Show Profiles panel checkbox.

## Spring Boot

### Getting started with Spring Boot

Spring Initializr is a wizard that allows you to select the necessary configuration when you are creating a project or a module. For example, you can select the necessary building tool, or add Spring Boot starters and dependencies.

To access the wizard, navigate to File |New | Project or Module , and select Spring Initializr . Follow the steps of the wizard to select technologies and dependencies you want to use.

#### Configuring custom configuration files

Note) Some custom configuration files are configured automatically. For example, profile-specific configuration files with names that match the current ing pattern will be added to the context.

Spring Initializr creates one default configuration file that may not always be sufficient for your purposes. If you do not want to use the default configuration file, or if you want to run your code in different environments, you can use custom configuration files.

To do so, you have to let IntelliJ IDEA know which files are configuration files in you project. This will enable relevant highlighting and coding assistance.

- 1. Navigate to File |Project Structure | Facets .
- 2. Click ( Customize Spring Boot ) in the toolbar.
- If you want to use a custom configuration file instead of the default one, type in the name of a new custom configuration file 3. in the search box.

If you want to use multiple configuration files, click  $\downarrow$  and select files from the project tree.

4. Click OK and apply the changes.

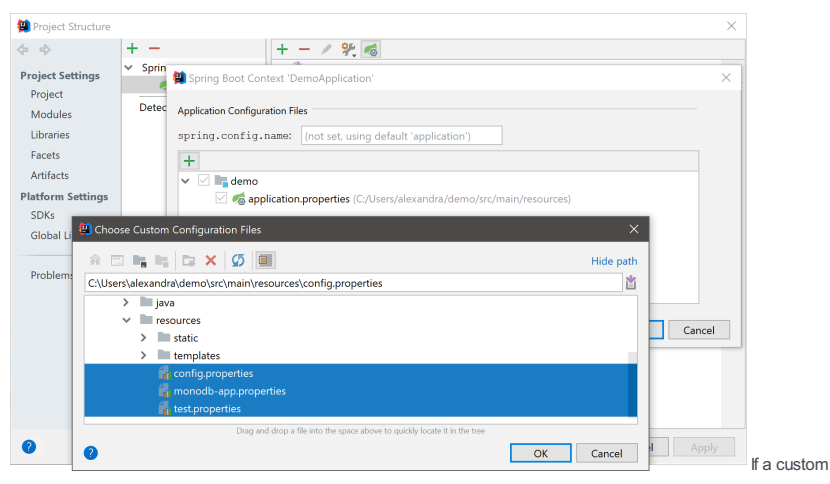

configuration file is set up correctly, it will be marked with the  $\bullet$  icon.

### Running and monitoring Spring Boot applications

Note The endpoints feature is available in Spring Boot version 1.3 and later.

Spring Boot has built-in features that allow you to get key metrics and monitor the state of your application in production environment by invoking different endpoints, such as health or bean details.

In IntelliJ IDEA, you can view endpoints on the Endpoints tab. This tab appears on the Run dashboard, or in the Run/Debug tool window, when you run an application.

To enable the Run dashboard, open the Run/Debug Configurations dialog, and select Defaults . Under the Run Dashboard Types section, click  $\leftarrow$  and select Spring Boot.

To show or hide the dashboard, go to View | Tool Windows and click Run dashboard .

Tip The Run dashboard allows you manage your applications and monitor their state. If any errors are detected at runtime, the dashboard will display nation that will help you identify and resolve them.

The Endpoints tab becomes available if the Enable JMX agent checkbox is selected in the Run/Debug Configurations dialog.

Moreover, make sure to add the org.springframework.boot.spring-boot-starter-actuator dependency to your module before running your application. This will let IntelliJ IDEA access and display the endpoints. For the mappings endpoint, add the org.springframework.boot.spring-boot-starter-web starter as well.

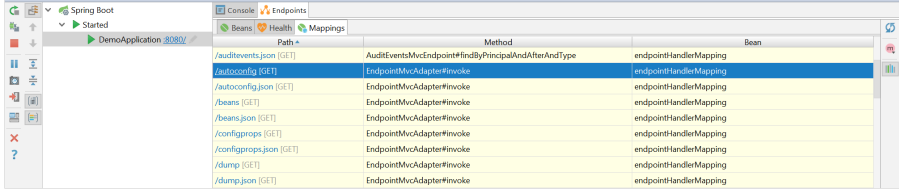

卷一去

- In this section:
- Struts Framework
- [Introduction](#page-1789-0)
- Developing Web [applications](#page-1789-1) with Struts
- Struts Data [Sources](#page-0-0)
- [Preparing](#page-0-0) to Use Struts
- [Managing](#page-0-0) Struts Elements
- [Managing](#page-0-0) Tiles
- [Managing](#page-0-0) Validators
- Using the Web Flow [Diagram](#page-0-0)

## <span id="page-1789-0"></span>Introduction

IntelliJ IDEA supports the **[Struts](http://struts.apache.org/)** framework for creating Java EE and Web Applications.

Struts support is enabled through the dedicated Web and Struts facets. The dedicated facets that contain settings, configuration file paths, and validation rules determine the structure of the module so that IntelliJ IDEA detects how to treat the module contents.

– A Struts facet can be only created as a child of aWeb [facet](#page-0-0) .

– Only one Struts facet is allowed per module.

IntelliJ IDEA provides the following support of the Struts framework:

- Automatic creation of the specific module structure and the Web application deployment descriptor web.xml based on the dedicated Web facet.
- Downloading and adding the necessary libraries automatically and creating the Struts application configuration file struts-config.xml based on the dedicated [Struts](#page-0-0) facet .
- Coding assistance, including code completion, syntax and error highlighting, documentation lookup, and refactoring.
- Go to Symbol and support for Actions.
- Code [inspections](#page-0-0) .
- [Structure](#page-0-0) tool window with native Struts application structure navigation and Struts actions.
- A Struts [Assistant](#page-0-0) tool window that provides facilities to manage Struts [elements](#page-0-0) .

### <span id="page-1789-1"></span>Developing Web applications with Struts

### To develop a Web application using Struts, follow these general steps

- 1. Enable Struts [support.](#page-0-0)
- 2. Create and edit the Struts elements and their [interaction](#page-0-0) .
- 3. [Create](#page-0-0) and edit tiles.
- 4. Create and edit [validators.](#page-0-0)
- 5. Populate your application with the necessary classes.
- 6. Deploy and run your application.

[Struts](https://struts.apache.org) Data Sources are managed in the Struts configuration file struts-config.xml .

IntelliJ IDEA provides a user-friendly visual interface for creating , editing , and removing data sources.

Data source elements are created and removed in the same way as other elements.

Editing a data source includes editing its properties and handling its attributes .

In this section:

- [Before](#page-1791-0) you start
- [Basics](#page-1791-1)
- [Creating](#page-1791-2) a Module with a Struts Facet
- Adding a Struts Facet to a [Module](#page-1791-3)
- [Customizing](#page-1792-0) the Struts Facet

#### <span id="page-1791-0"></span>Before you start

Make sure the Web and Struts1.x bundled plugins are enabled. The plugins are activated by default. If the plugins are disabled, enable them on the Plugins [settings](#page-0-0) page as described in Enabling and [Disabling](#page-0-0) Plugins.

#### <span id="page-1791-1"></span>**Basics**

Integration with Struts is enabled through the Web and Struts1.x facets. These dedicated facets contain settings, configuration file paths, and validation rules. This information determines the structure of a module so IntelliJ IDEA detects how to treat the module contents.

A Struts1.x facet can be only added as a child of a [Web](#page-0-0) facet . Note that only one Struts1.x facet is allowed in a module.

#### <span id="page-1791-2"></span>Creating a Module with a Struts Facet

When you create a Struts module with the dedicated Web and Struts facets, IntelliJ IDEA configures the module, downloads and adds all the necessary libraries automatically.

- 1. Do one of the following:
- If you are going to create a new project: click Create New Project on the [Welcome](#page-0-0) screen or select File | New | Project . As a result, the New [Project](#page-0-0) wizard opens.
- If you are going to add a module to an existing project: open the project you want to add a module to, and select File | New | Module
- As a result, the New [Module](#page-0-0) wizard opens.
- 2. On the first page of the wizard, in the left-hand pane, select Java. In the right-hand part of the page, specify the JDK that you are going to use.
- 3. Under Additional Libraries and Frameworks, select the Web Application checkbox. Select the version of the Servlet specification to be supported from the Versions list.

If you want the deployment descriptor web.xml file to be created, select the Create web.xml checkbox.

- 4. Select the Struts checkbox.
- 5. Select the Struts version from the Version list.
- 6. You'll need a [library](#page-0-0) that implements Struts. You can choose to use an existing library, create and use a new one,
	- download the library files if they are not yet available on your computer, or postpone setting up the library until a later time. - Use library. Select the library to be used from the list (if the corresponding library is already defined in IntelliJ IDEA). Create. If the corresponding library files ( .jar ) are already available on your computer, you can arrange those files in a [library](#page-0-0) and use that new library. To do that, click Create and select the necessary files in the [dialog](#page-0-0) that opens . (Use the  $(\text{Ctrl})$  key for multiple selections.)

Optionally, click Configure to edit the selected library. (For an existing library the Edit [Library](#page-0-0) dialog will open, for the library that you have just created - the Create [Library](#page-0-0) dialog .)

- Download. Select this option to download the library files that implement the selected Struts version. (The downloaded files will be arranged in a [library](#page-0-0) .)
- Optionally, click Configure to edit the library settings and contents. (The [Downloading](#page-0-0) Options dialog will open.)
- Set up library later. Select this option to postpone setting up the library until a later time.

Configure. Click this button to edit the settings for the library selected next to Use library or the one that is about to be downloaded.

#### Click Next .

7. Specify the name and location settings. For more [information,](#page-0-0) see Project Name and [Location](#page-0-0) or Module Name and Location .

Click Finish .

#### IntelliJ IDEA configures the new module as follows

- Creates the structure of the module with the Web and WEB-INF nodes.
- Creates a Web application deployment descriptor Web.xml under the WEB-INF node for versions 2.2 2.5.
- Creates a Struts configuration file struts-config.xml under in the WEB-INF node.
- Configures an Action servlet in Web.xml .
- Downloads and installs the libraries that implement Struts.

### <span id="page-1791-3"></span>Adding a Struts Facet to a Module

When you add a Struts facet to an existing module, IntelliJ IDEA downloads and adds the necessary libraries automatically.

A Struts facet can be added only as a child of a Web facet. If the module has no Web facet, add it first. Also note that only one Struts facet is allowed in a module.

This will change the [configuration](#page-0-0) of the module .

- 1. Open the module settings.
- 2. In the Modules node, right-click the relevant module.
- 3. To add a Web facet, choose New from the context menu. In the drop-down list of available facets, select Web .
- 4. Right-click the Web node and select New on its context menu.
- 5. Select Struts on the context menu of available facets. The right-hand pane displays the Facet ['Struts](#page-0-0)' dialog.
- 6. Customize the Struts facet settings in the Struts Features and Validation tabs.
- 7. If some additional libraries are required, the corresponding warning message displays. Click Fix . The necessary libraries will be downloaded and added automatically.

### <span id="page-1792-0"></span>Customizing the Struts Facet

After you have enabled the basic Struts support, IntelliJ IDEA provides the ability to add more Struts features by customizing the Struts dedicated facet.

1. Open the settings of the Struts facet from the module in question.

- 2. The Struts Features tab shows a list of additional Struts components:
- [Struts](https://struts.apache.org/docs/using-struts-2-tags.html) taglib
- Struts [El-taglib](https://struts.apache.org/docs/using-struts-2-tags.html)
- [Tiles](https://struts.apache.org/docs/tiles-plugin.html)
- [Validator](https://struts.apache.org/docs/validation.html)
- [Struts-Faces](https://mvnrepository.com/artifact/org.apache.struts/struts-faces)
- [Scripting](https://mvnrepository.com/artifact/org.apache.struts/struts-scripting)
- [Extras](https://mvnrepository.com/artifact/org.apache.struts/struts-extras)
- 

To enable support of a component from the list, select the checkbox next to it.

3. In the Validation tab, specify the files to validate and the validation settings:

- To enable validating the configuration file of a particular component, select the relevant checkbox. IntelliJ IDEA will check whether the selected component can be supported correctly using the available resources and suggest to download the missing libraries, if necessary.

Validation can be enabled for the configuration files of the following components:

- Struts
- Tiles
- Validator
- Specify the validation settings:
- To get informed on errors detected during validation, select the Report errors as warnings checkbox.
- To exclude Struts [property](http://struts.apache.org/2.0.11.2/docs/strutsproperties.html) keys from validation, select the Disable property keys validation checkbox.

The structure of a Struts application including numerous Struts elements and the [interaction](http://www.adventnet.com/products/webnms/help/developer_guide/web_client/web_struts_config.html) between them is defined in the Struts configuration file [struts-config.xml](#page-0-0) . The Struts configuration file is created automatically when you enable Struts support for a module.

With IntelliJ IDEA, you can edit the struts-config.xml in the Struts [Assistant](#page-0-0) tool window, which provides three synchronized views:

- the Structure Tree
- the Properties Table
- the Struts Web Flow Diagram

To define the structure of a Struts application, create and edit the necessary Struts elements and specify interaction among them using the Struts [Assistant](#page-0-0) tool window , tab [Struts](#page-0-0) . This dedicated tool window provides three synchronized views:

– the Structure Tree to add, edit, and remove Struts elements.

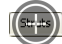

– the Properties Table to specify the values of elements and their attributes.

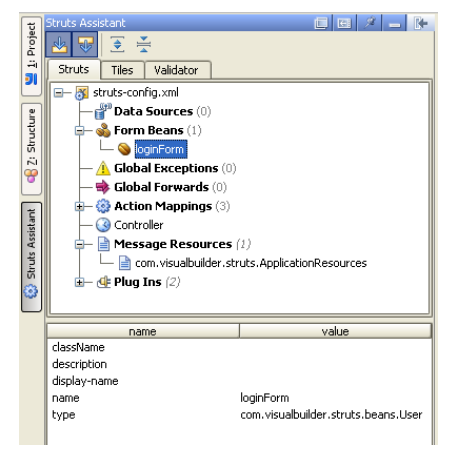

the Struts Web Flow Diagram to navigate through the Struts application structure.

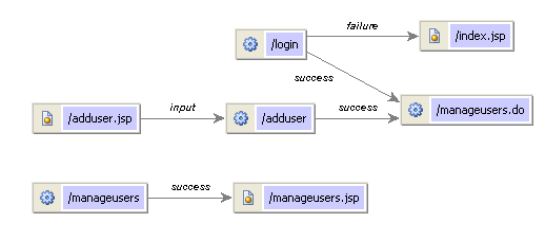

IntelliJ IDEA provides the facilities for managing the following Struts elements according to the common [procedure](#page-0-0) :

- Data [Sources](https://struts.apache.org/download.cgi/)
- Form [Beans](https://struts.apache.org/download.cgi/)
- Global Exceptions
- Global Forwards
- Action [Mappings](https://struts.apache.org/download.cgi/)
- [controller](http://www.allapplabs.com/struts/struts_controller.htm)

There can be only one controller element in a Web application.

- Message [Resources](http://www.laliluna.de/assets/tutorials/struts-message-resources-tutorial-en.pdf)
- [Plugins](http://cwiki.apache.org/S2PLUGINS/struts-1-plugin.html)

Managing [tiles](#page-0-0) and [validators](#page-0-0) in a friendly interface requires that you enable [support](#page-0-0) of them first.

IntelliJ IDEA provides a user-friendly visual interface for managing Struts elements which includes:

- [Creating](#page-1794-0) , [editing](#page-1794-1) , and [removing](#page-1794-2) elements.
- Handling attributes of elements.
- Specifying and editing elements' properties and attributes .

The set of actions and [attributes](#page-0-0) available for a specific element depends on its nature.

## <span id="page-1794-0"></span>To create an element

All types of elements are created in the same way.

- 1. Open struts-config.xml .
- 2. Switch to the Struts [Assistant](#page-0-0) tool window , tab Struts .
- 3. Right-click the corresponding element type in the Structure Tree and select the Add action from the context menu.
- 4. Specify the properties of the new element in the Properties Table .

Alternatively, right-click the element in the tree and select Jump to Source or press  $($  F4  $)$  . This will bring you to struts-config.xml in the text view where you can specify the element's properties manually. IntelliJ IDEA displays a template for specifying the properties that are mandatory for the elements of the specific type.

## <span id="page-1794-2"></span>To remove an element

All types of elements are removed in the same way.

– Right-click it in the Structure Tree and select the Remove action from the context menu.

## <span id="page-1794-1"></span>To view or edit an element

- 1. Select it in the Structure Tree or on the Struts Web Flow Diagram and make the necessary changes in the Properties Table .
- 2. To add an attribute to the element, right-click the element in the Structure Tree and select Add in the context menu.
- 3. Specify the properties of the attribute in the Properties Table .
- 4. To remove an attribute, right-click it in the Structure Tree and select Remove in the context menu

Warning! When you remove an attribute, its nested properties are removed as well.

[Tiles](https://struts.apache.org/download.cgi/struts-tiles/) is a templating system to create a common look and feel for a Web application.

Tiles are managed through creating, editing, and removing tile definitions, which describe tile attributes and tile elements. Tile definitions are specified in the tiles-defs.xml which is created when you enable tiles support.

With IntelliJ IDEA, you can edit the tiles-defs.xml file in the Struts [Assistant](#page-0-0) tool window, which provides two synchronized views: the Structure Tree and the Properties Table .

Tiles are removed in the same way as other Struts elements.

Editing a tile includes editing its properties and handling its attributes : forwards, exceptions, and set properties.

### To create a tile

- 1. Enable tiles [support](#page-0-0) .
- 2. Open tiles-defs.xml .
- 3. To add a tile definition, add the <definition> element to tiles-defs.xml manually.
- 4. Switch to the Struts [Assistant](#page-0-0) tool window, tab Tiles . A new Definition node appears in the Structure Tree .
- 5. Specify the attributes of the new tile in the Properties Table.

Alternatively, right-click the tile in the tree and select Jump to Source or press  $(F4)$  . This will bring you to tiles-defs.xml where you can specify the tile's attributes manually. IntelliJ IDEA displays a template for specifying the mandatory attributes.

# To remove a tile

– Right-click the tile in the Structure Tree and select Remove Definition from the context menu.

## To edit a tile

1. Select it in the Structure Tree .

- 2. To edit the attributes of the tile, make the necessary changes in the Properties Table .
- 3. To manage the **[elements](https://struts.apache.org/download.cgi/struts-tiles/userGuide.html) of a tile**, use the Structure Tree and the Properties Table.

The [elements](#page-0-0) are created, edited, and removed in the same way as common Struts elements.

The [Validator](https://struts.apache.org/docs/validation.html) functionality within the Struts framework is intended for validating the data of forms in a Web application.

The Validator functionality uses two xml configuration files:

- The validator-rules.xml file defines the standard reusable validation routines that make the basis for configuring formspecific validations. The file is created when you enable Struts support and is supplied with a predefined set of commonly used validation rules such as Required , Minimum Length , Maximum length , Date Validation , Email Address validation and others.
- The file is closed for editing.
- In the validation.xml file, define the validations applied to a particular form bean.

While you edit validation.xml , IntelliJ IDEA coordinates the code of the two files and provides you with coding assistance based on the routines defined in validator-rules.xml .

# To define the validations to apply to a form

- 1. Open validation.xml .
- 2. To add a validation definition, add the <form-validation> tag manually.
- 3. Switch to the Struts [Assistant](#page-0-0) tool window , tab Validator . A new node appears in the Structure Tree .
- 4. Edit the attributes of the validation definition in the Properties Table .

Use the Web Flow Diagram for navigating through Struts configuration file struts-config.xml and viewing Struts actions, pages, and other elements and interactions among them. The Diagram is coordinated with the Structure Tree and Properties Table views.

# To see the Web Flow diagram

- Open your Struts configuration file struts-config.xml and click Diagram at the bottom of the editor window.

The layout of the diagram is common for all [diagrams](#page-0-0) .

- In this section:
- $-$  Struts 2
- [Introduction](#page-1798-0)
- Developing Web [applications](#page-1798-1) with Struts 2
- [Preparing](#page-0-0) to Use Struts 2
- [Managing](#page-0-0) Struts 2 Elements

### <span id="page-1798-0"></span>Introduction

IntelliJ IDEA supports integration with the **[Struts](http://struts.apache.org/2.x/) 2** framework for creating Java EE and Web Applications.

IntelliJ IDEA provides the following support of the Struts 2 framework:

- Automatic creation of the specific module structure and the Web application deployment descriptor web.xml based on the dedicated Web facet.
- Downloading and adding the necessary libraries automatically and creating the Struts 2 application configuration file struts.xml based on the dedicated [Struts](#page-0-0) 2 facet .
- A file set [manager](#page-0-0) , library validator, and automatic detection of configuration settings.
- Coding assistance, including code completion, syntax and error highlighting, documentation lookup, and refactoring.
- Multiple code [inspections](#page-0-0) that spot code issues specific for Struts 2.
- Smart navigation across Java, JSP and XML files.
- Support for in-place JavaScript and CSS code.
- Graphic view for the struts.xml configuration file.
- Java EE preview for JSP and JSF pages.
- [Structure](#page-0-0) tool window that provides navigation across the native Struts 2 application structure and displays Struts 2 actions.

## <span id="page-1798-1"></span>Developing Web applications with Struts 2

## To develop a Web application using Struts 2, follow these general steps

- 1. Enable support of [Web](#page-0-0) and [Struts](#page-0-0) 2 development.
- 2. Create and configure general Web [application](#page-0-0) elements : servlets, filters, and listeners.
- 3. Create and configure Struts 2 specific [elements](#page-0-0) .
- 4. Populate your application with the necessary classes.
- 5. Deploy and run your application.

On this page:

- [Before](#page-1799-0) you start
- [Basics](#page-1799-1)
- [Creating](#page-1799-2) a Module with a Struts 2 Facet
- [Adding](#page-1799-3) a Struts 2 Facet to a Module
- Defining the [Validation](#page-1800-0) File Set
- Adding a [Validation](#page-1800-1) File Set
- Editing a [Validation](#page-1800-2) File Set

## <span id="page-1799-0"></span>Before you start

Make sure the Web and Struts2 bundled plugins are enabled. The plugins are activated by default. If the plugins are disabled, enable them on the Plugins [settings](#page-0-0) page as described in Enabling and [Disabling](#page-0-0) Plugins.

### <span id="page-1799-1"></span>**Basics**

Integration with Struts 2 is enabled through the Web and Struts 2 facets. These dedicated facets contain settings, configuration file paths, and validation rules. This information determines the structure of a module so IntelliJ IDEA detects how to treat the module contents.

A Struts 2 facet can be only added as a child of a [Web](#page-0-0) facet . Note that only one Struts 2 facet is allowed in a module.

### <span id="page-1799-2"></span>Creating a Module with a Struts 2 Facet

When you create a Struts 2 module with the dedicated Web and Struts 2 facets, IntelliJ IDEA configures the module, downloads and adds all the necessary libraries automatically.

1. Do one of the following:

- If you are going to create a new project: click Create New Project on the [Welcome](#page-0-0) screen or select File | New | Project . As a result, the New [Project](#page-0-0) wizard opens.

- If you are going to add a module to an existing project: open the project you want to add a module to, and select File | New | Module

As a result, the New [Module](#page-0-0) wizard opens.

- 2. On the first page of the wizard, in the left-hand pane, select Java. In the right-hand part of the page, specify the JDK that you are going to use.
- 3. Under Additional Libraries and Frameworks, select the Web Application checkbox. Select the version of the Servlet specification to be supported from the Versions list.

If you want the deployment descriptor web.xml file to be created, select the Create web.xml checkbox.

- 4. Select the Struts 2 checkbox.
- 5. You'll need a [library](#page-0-0) that implements Struts 2. You can choose to use an existing library, create and use a new one,
- download the library files if they are not yet available on your computer, or postpone setting up the library until a later time. - Use library. Select the library to be used from the list (if the corresponding library is already defined in IntelliJ IDEA).
- Create. If the corresponding library files ( .jar ) are already available on your computer, you can arrange those files in a [library](#page-0-0) and use that new library. To do that, click Create and select the necessary files in the [dialog](#page-0-0) that opens . (Use the  $(\text{Ctrl})$  key for multiple selections.)

Optionally, click Configure to edit the selected library. (For an existing library the Edit [Library](#page-0-0) dialog will open, for the library that you have just created - the Create [Library](#page-0-0) dialog .)

- Download. Select this option to download the library files that implement Struts 2. (The downloaded files will be arranged in a [library](#page-0-0) .)
- Optionally, click Configure to edit the library settings and contents. (The [Downloading](#page-0-0) Options dialog will open.)
- Set up library later. Select this option to postpone setting up the library until a later time.

Configure. Click this button to edit the settings for the library selected next to Use library or the one that is about to be downloaded.

#### Click Next .

6. Specify the name and location settings. For more [information,](#page-0-0) see Project Name and [Location](#page-0-0) or Module Name and Location .

Click Finish .

IntelliJ IDEA configures the new module as follows:

- Creates a web node with a web application descriptor web.xml .
- Creates a Struts 2 configuration file struts.xml and adds it to the src node.
- Adds the required Struts 2 libraries.

# <span id="page-1799-3"></span>Adding a Struts 2 Facet to a Module

When you add a Struts 2 facet to an existing module, IntelliJ IDEA downloads and adds the necessary libraries automatically.

A Struts 2 facet can be added only as a child of a Web facet. If the module has no Web facet, add it first. Also note that only one Struts 2 facet in a module is allowed.
This will change the configuration of the module .

- 1. Open the module settings.
- 2. In the Modules node, right-click the relevant module.
- 3. To add a Web facet, choose New from the context menu. In the drop-down list of available facets, select Web .
- 4. Right-click the Web Facet node and select New on its context menu.
- 5. Select Struts 2 on the context menu of available facets. The right-hand pane displays the [Facet](#page-0-0) Struts 2 dialog.
- 6. In the File Sets tab, specify the configuration files to validate .
- 7. If some additional libraries are required, the corresponding warning message displays. Click Fix . The necessary libraries will be downloaded and added automatically.

The created Struts 2 configuration file struts.xml is located in the src node.

#### Defining the Validation File Set

After you have enabled the Struts 2 support, IntelliJ IDEA provides the ability to define the validation list by adding, editing, and removing file sets .

#### Adding a Validation File Set

- 1. Open the Struts 2 [Facet](#page-0-0) page .
- 2. Switch to the File Sets tab.
- 3. Click  $+$   $($   $\overbrace{\text{Alt+Insert}})$  ). The Edit File Set [dialog](#page-0-0) opens showing the module tree.
- 4. In the File Set Name field, specify the name of the new file set.
- 5. To add a file to the set, select the checkbox next to its name.
- 6. To add a file that is not displayed in the tree, click Locate and select the the required files in the [Select](#page-0-0) Path dialog .

#### Editing a Validation File Set

- 1. Select the file set on the File Sets tab and click (Enter). The Edit File Set dialog opens.
- 2. To add files to the file set, select the checkboxes next the required files and click OK .
- 3. To remove a file, select the file and click  $($   $($   $($   $)$   $+$   $)$   $+$   $)$   $.$

To remove a validation file set, select it on the File Sets tab and click —  $(($  Alt+Delete)  $).$ 

Struts 2 [elements](http://struts.apache.org/2.x/docs/strutsxml.html) like actions, results, and interceptors as well as interaction between them is defined in the  $\langle$ package> section of the struts.xml configuration file. The file is created automatically when you enable Struts 2 [support](#page-0-0) for a module.

IntelliJ IDEA provides you with a friendly interface for editing struts.xml both in the text view and in [diagram](#page-0-0).

# To switch between the views

– Open struts.xml in the project view and click Graph in the bottom of the window.

#### To create a Struts 2 application element

- 1. Switch to the Project Tool [Window](#page-0-0) and select Project in the View as drop-down list.
- 2. Right-click the struts.xml node and select New in the context menu. Then select the relevant element type. The New... dialog box opens.
- Specify the element data and click OK . A new element is created and displayed in the project tree. The 3. corresponding source code is generated in the struts.xml .

## To remove a Struts application element, do one of the following

- In the Project Tool [Window](#page-0-0) , select the element in the project tree. Then select Delete in the context menu.
- Switch to the struts.xml and make the necessary changes manually.

In this section:

- Swing. Designing GUI
- [GUIDesigner](#page-0-0) Basics
- [GUIDesigner](#page-0-0) Files
- [Bound](#page-0-0) Class
- [GUIDesigner](#page-0-0) Output Options
- [Customizing](#page-0-0) the Component Palette
- Adding [GUIComponents](#page-0-0) and Forms to the Palette
- Configuring Libraries of [UIComponents](#page-0-0)
- [Creating](#page-0-0) Groups
- [Designing](#page-0-0) GUI. Major Steps
- Binding the Form and [Components](#page-0-0) to Code
- [Creating](#page-0-0) and Opening Forms
- [Localizing](#page-0-0) Forms
- Making Forms [Functional](#page-0-0)
- [Populating](#page-0-0) Your GUI Form
- Setting [Component](#page-0-0) Properties
- [Previewing](#page-0-0) Forms

IntelliJ IDEA's [GUIDesigner](#page-0-0) enables you to create graphical user [interfaces](#page-0-0) (GUI) for your applications, using Swing library components. The tool helps you speed up the most frequently needed tasks: creating dialogs and groups of controls to be used in a top-level container such as a JFrame. When you design a form with the GUIDesigner, you create a pane rather than a frame.

Dialogs and groups of controls created with the GUIDesigner, can coexist in the application with the components that you create directly with Java code.

In this part:

- [GUIDesigner](#page-0-0) Files .
- [Bound](#page-0-0) Class .
- [GUIDesigner](#page-0-0) Output Options .

Using the GUIDesigner is subject to the following limitations:

- GUIDesigner does not support modeling of non-Swing components.
- The GUIDesigner does not create a main frame for an application, nor does it create menus.

At design time, GUI information is stored in special files with a .form extension. These files are XML files that conform to a special schema. You can put the .form files into any version control system. A form can be [associated](#page-0-0) with a Java source file .

The GUI Designer suggests two ways of producing GUI forms: you can either create them from [scratch](#page-0-0), or capture [snapshots](#page-0-0) of the existing dialogs and create GUIDesigner Forms from the snapshots. It doesn't matter if the dialogs were hand coded or made with another UI design tool - just capture them from the running application using the Form Snapshot feature.

A snapshot is not related to its original implementation. When you take a snapshot, you thus give up the source code used to produce the form.

Warning) IntelliJ IDEAdoes not provide the means to open the XML source of the [..form files in the text editor, and you should not modify these files<br>manually as text.

By default, IntelliJ IDEA automatically creates a Java class at the same time it creates a new GUI form. The new form automatically binds to the new class via the bind to class property. When components are added to the design form, a field for each component is automatically inserted into the source file of the Form's class (with some exceptions such as JPanels and JLabels which don't automatically get field names when placed on a Form). The field name appears in the relevant component's field name property, thereby binding the component to code in the class. It only remains to augment the generated code with whatever additional code is needed to implement behaviors and functionality of the form.

Tip Automatic binding of a component to a field is stipulated by the Create binding field [automatically](#page-0-0) property of a component in the Palette.

.

You can opt to create a new form without a bound class. In this case you will have to [explicitly](#page-0-0) bind a form to the source code

IntelliJ IDEA's GUI Designer provides two options for the output:

- Runtime classes that are generated when you compile the project to which they pertain. In this case, the intermediate step of Java source code is bypassed. Optionally, the compiled classes can be written to the compiler output directory configured for the project.
- Java source code . In that case, all code for the UI components is generated to the class to which each form is bound.

Refer to the GUI Designer dialog for the detailed description of options.

You can customize the GUIDesigner's component Palette, adding groups to organize your own custom UI components and/or components from one or more third-party libraries. You can also edit the contents of any existing Palette groups to add or remove components.

# To customize your Palette, perform the following general steps

- 1. Install the desired archives of UI components in a location accessible to your computer. One of the possible locations is the lib folder of your IntelliJ IDEA installation.
- 2. Open the Project [Settings](#page-0-0) dialog .
- 3. Configure the archives of UI [components](#page-0-0) .
- 4. In the GUI Designer Palette, create [groups](#page-0-0) and add UI [classes](#page-0-0) or forms.

Adding new elements to the Palette enables you to reuse components from the libraries, or already created GUI forms that exist in your project.

For visual identification of the new components, you can use icons. Icons should not be larger than 18 x 18 pixels. If no icon is provided for a component, the Palette will default to the icon of the ancestor class if the component is derived from a Java UI class, or a default icon.

#### To add a new component to the Palette

1. Right-click the target group, and choose Add [Component](#page-0-0) to Palette . The Add Component dialog opens.

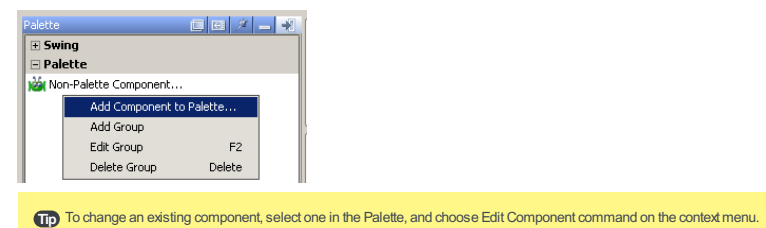

2. Click Class radio-button to add a component from a class library, or Form to add an existing GUI form.

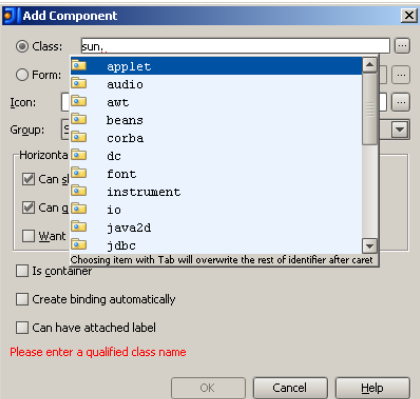

3. Specify the fully qualified name of the component class or form, or click the ellipsis button next to the selected field, and choose the desired component class or form file in the Choose Component Class or Choose Form

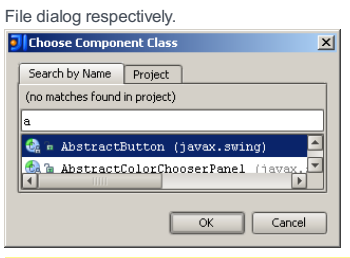

Note If you are adding a form to the palette, make sure that the top-level component of the form is bound to a field: the field name rty in the [Inspector](#page-0-0) should not be void.

- 4. Optionally specify an icon for the component. Enter the fully qualified name of the icon file, or click the Browse button next to the Icon field, and and choose the desired icon in the Choose Icon File dialog.
- 5. In the Horizontal / Vertical size policies section, define how the [component](#page-0-0) should behave when its parent container is being resized .
- 6. Set the options Is [container](#page-0-0), Create binding [automatically](#page-0-0), and Can have [attached](#page-0-0) label.
- 7. Click OK to add the component to the target group.

You can use UI beans from the custom libraries accessible to the module in which you want to use the components. You have to decide whether to specify each library as a single-entry, global or project level. If you will use a UI library in multiple projects, add it to the global libraries. If you have UI classes that will be used in a single project only, add the library to the project libraries for the relevant project.

The GUIDesigner's Palette tool window can contain groups which can be used as a means of organizing GUI components. Each Group can contain one or more GUI components, and can optionally display a custom icon for each component.

Initially, there are 2 default groups: Swing that contains the default javax.swing components, and Palette that contains one default node: Non-Palette Component . You can create other Groups for components from your libraries of GUI components and forms.

# To create a new Group

- 1. Right-click anywhere in the Palette tool window and choose Add Group on the context menu.
- 2. In the Add Group dialog, type a name for the new Group.
- 3. Click OK .A new group with the specified name adds to the Palette.

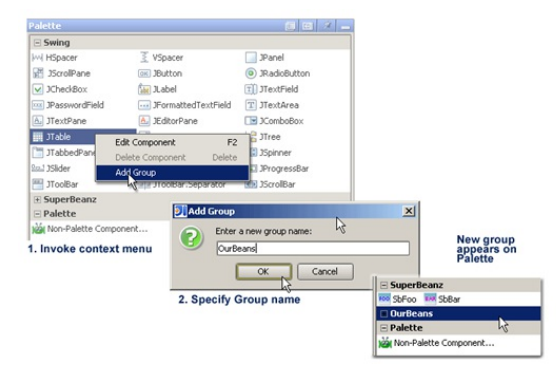

The process of designing a graphical user interface involves the following typical steps:

- [Creating](#page-0-0) a new form or dialog
- Placing and arranging [components](#page-0-0) in the form
- Defining properties of the [components](#page-0-0)
- Binding [components](#page-0-0) to the source code
- Making forms [functiona](#page-0-0)l
- [Localizing](#page-0-0) forms
- [Previewing](#page-0-0) Forms

Tip You might want to review basic [concepts](#page-0-0), and take a [brief](#page-0-0) tour of the tool, if you have not already done so.

If you have not created a [bound](#page-0-0) class by default, when creating a new form, you do it explicitly, as described below.

There are two basic ways you can approach explicit binding depending on your situation:

– Bind a form to an [existing](#page-0-0) class , and its components to the fields of this class.

– Bind a form and its components to a class and [fields](#page-0-0) that don't yet exist .

When all components are cleared, or the Form node is selected in the Component Treeview, the form's properties the Inspector displays properties of the form.

# To bind a GUI form to a not-yet-existing class

- 1. Select the desired form in the Form Workspace or in the Components Treeview.
- 2. In the bind to class field, type the fully qualified name of the new class. Intention action icon appears suggesting to create the specified class.
- 3. Click the intention action icon, or press  $($  Alt+Enter  $)$ . The desired class is created in the specified location.

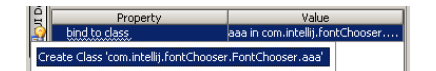

When all components are cleared, or the Form node is selected in the Component Treeview, the form's properties the Inspector displays properties of the form.

# To bind a GUI form to an existing class

- 1. Select the desired form in the Form Workspace or in the Components Treeview.
- 2. Do one of the following:
	- $-$  In the bind to class field, type the fully qualified name of the bound class.
	- Click the Browse button and choose a class in the Choose Class to Bind dialog box.

When you create a [button](#page-0-0) group in a form that is bound to source code, no field for the group is created. If you need to reference the group in code, you will have to explicitly bind the group to a field.

# To bind a button group to a field

- 1. Select the button group in the Component Treeview. The group's properties appear in the Inspector pane.
- 2. Make sure the value in the Name property is the name you want for the new field in the source code.
- Check the Bind to field checkbox to generate the field declaration in the source file bound to the parent GUI 3.form.

Tip You can remove the field binding by clearing the Bind to field checkbox. This removes the field in the source code file.

GUI Designer equips the developers with the possibility to create GUI forms with the desired layout and bound class, and dialogs. A form can be created as only a form file, or together with a UI class. A dialog framework consists of a class defining basic components and methods, and a GUI form with components bound to the fields of the UI class.

Tip) As mentioned in the GUI Designer concepts , GUI forms in IntelliJ IDEAare not Java classes. Theyare special XML files stored in your project with form extension.

Prior to creating GUI forms and dialogs, select a package where the forms will be stored. You might need to create a package first. It is recommended to store the forms and dialogs in the same package as the classes that implement their functionality.

# Creating a New GUI Form or Dialog

# To create a new GUI form

- 1. On the main menu, choose File |New .
- 2. On the pop-up menu, choose GUI Form .
- 3. Specify the name of the new form, and select the layout manager.
- 4. Check the option Create bound class , and specify the bound class name.
- 5. Click OK .

#### To create a new dialog

- 1. On the main menu, choose File |New .
- 2. On the pop-up menu, choose Dialog .
- 3. Specify the name of the new dialog.
- 4. Specify the following options:
	- Generate main() method that creates and shows dialog.
	- Generate OK handler.
	- Generate Cancel handler.
- 5. Click OK .

#### Creating a form from a File Template

You can save any form as a File Template, and thus preserve commonly needed dialogs or panes of controls for later reuse. For detailed information about creating and using File Templates, refer to the sections:

– Creating and Editing File [Templates](#page-0-0)

#### To create a File Template from a GUI form

- 1. Create a GUI form or open it in the GUI Designer.
- 2. On the Main menu, choose Tools | Save File as Template . The File [Templates](#page-0-0) dialog displays the source code of the form. The extension of the new template is .form
- 3. Specify the template name, and click OK .

#### To create a new GUI form from a File Template

- 1. In the Project tool window, right-click the package where you want to create the new form.
- 2. On the context menu choose New . The submenu contains items for all defined File Templates, including GUI forms.
- 3. Select the desired GUI form template on the context menu, and give it a name when prompted.

# Creating Snapshots

The Snapshot feature enables you to convert GUI forms created by some other means into IntelliJ IDEA GUI Designer Forms. All you need to do is run your application and save a part of the running application's component tree as a GUI Designer form. From then on, you can use the GUIDesigner to extend or modify the form.

You can work with the layout and code in the GUIDesigner just as you do with Forms originally created with the GUI Designer.

#### To take a Snapshot of an existing dialog

- 1. Open the module that contains source code for the dialog you want to capture.
- 2. Select the Application Run [Configuration](#page-0-0), make sure that the option Enable capturing form snapshots is checked, and run the [application](#page-0-0) .
- 3. In the running application, perform whatever interaction is necessary to open the dialog you want to capture.
- 4. In the Project tool window, right-click the target package and choose New | Form Snapshot on the context menu. If the application is not yet running, IntelliJ IDEA prompts you to run it, and then prepare the application for taking snapshot:

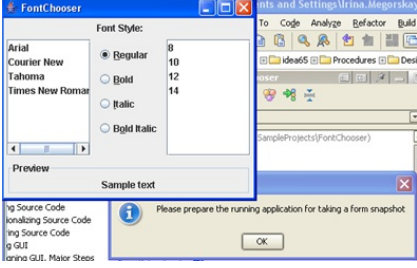

The Create Form Snapshot dialog box appears.

5. In the IntelliJ IDEA's Create Form Snapshot dialog, select the top-level component to be included in the snapshot, enter the form name, and click Create Snapshot button. The new form created this way is not bound to any class. You have to [bind](#page-0-0) it to a class yourself.

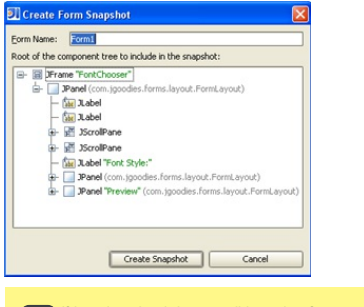

Note) If the selected node is not a valid container for a component, the Create Snapshot button is disabled.

# Opening Existing GUI Forms

Open form files the same way you open source code or text files for editing. Locate the file in the appropriate navigation

view, select it, and do one of the following:

- Double-click.
- Choose Jump to Source on the context menu.

 $-$  Press  $\widehat{F4}$ .

Each form opens in a separate tab in the same space occupied by the Editor for source code files. You can have source code/text files and form files open simultaneously.

The GUI Designer extends I18N [Support](#page-0-0) to the GUI forms, and enables you to find components that contain hardcoded strings and transfer these strings to properties files. Having produced the various locales, you can change them at design time and preview how the localized forms will look like.

In this section, you can find general recommendations for applying i18n support to GUI forms:

- General [localization](#page-1818-0) procedure
- [Suppressing](#page-1818-1) I18nize Hard-Coded String quick fix
- Changing [design-time](#page-1818-2) locale

#### <span id="page-1818-0"></span>General Localization Procedure

#### To localize your GUI forms, perform the following major steps

- 1. Make sure that [Hard-Coded](#page-0-0) Strings inspection is activated. Refer to the section Recognizing Hard-Coded String Literals for details. If the inspection is activated, the appropriate tool tips for components display in the UIDesigner tool window, and quick fix i18nize property<name> is displayed in the Form Workspace and UI Designer tool window.
- 2. Create [properties](#page-0-0) files for each locale you want to provide for the GUI, and a default properties file without a postfix.

For example, for a dialog developed in English and localized to German and French, you might create the following properties files:

- 1. Subscription.properties
- 2. Subscription\_de.properties
- 3. Subscription\_fr.properties
- Go through the form, and select each component that contains hardcoded strings. Click the quick fix icon, or 3. press  $(Alt+Enter)$  to show the list of available intention actions, and select i18nize property <name>, as shown on the following image:

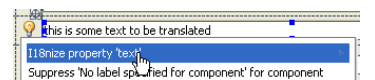

- 4. In the [I18nize](#page-0-0) Hard Coded String Literal dialog box, extract hard-coded string literals to the specified properties files. Refer to the section Extracting [Hard-Coded](#page-0-0) String Literals for details.
- 5. Edit the extracted strings in the resource bundle. Refer to the section Editing [Resource](#page-0-0) Bundle for details.

# <span id="page-1818-1"></span>Suppressing I18nize Hard-Coded String Quick Fix

#### To suppress i18nize quick fix

- 1. Select a component that contains hardcoded text property.
- 2. Click the quick fix icon, or press  $\overline{(\text{Alt+Enter})}$  to show the list of available intention actions.
- 3. Hover the mouse cursor over the i18nize property <name> quick fix, and click the right arrow icon (or press

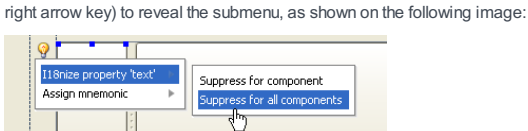

Click the option Suppress for component or Suppress for all components . The list suppressed inspections 4. appears in the GUI Designer tool window:

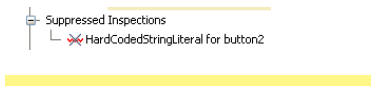

**Tip** To cancel suppression, select the desired inspection under the Suppressed Inspections node, and press (Delete) key.

# <span id="page-1818-2"></span>Changing Design-Time Locale

#### To change locale at design time

- 1. With the GUI Designer tab having the focus, click the Change Local combo box  $\mathbf{F}$  <  $\mathbf{F}$  <  $\mathbf{F}$  stefault>  $\mathbf{F}$  on the main toolbar.
- 2. Select the desired locale from the drop-down list.

Note) It is assumed that you are familiar with UI programming in Java. This section covers just the basics you need to add functionality to the forms you<br>build with the GUI Designer.

In this section:

- Creating and [Disposing](#page-0-0) of a Form's Runtime Frame
- Creating Form [Initialization](#page-0-0) Code
- Creating [Listeners](#page-0-0)
- [Generating](#page-0-0) Accessor Methods for Fields Bound to Data

To make your form work, you have to provide a runtime frame for it. The main() method for GUI forms takes care of creation and disposal of such frame.

# To create a main() method for a form

- 1. Open for editing the bound class of a form where you want to create the main() method.
- 2. Press  $(\overbrace{\text{Alt+Insert}})$ .
- 3. On the pop-up menu, click Form main() . The following method is added to the source code:

```
public static void
main(String[] args) {
            JFrame frame =
new
JFrame("
<class name>
");
            frame.setContentPane(
new
<class name>().
contentPane
);
             frame.setDefaultCloseOperation(JFrame.
EXIT_ON_CLOSE
);
             frame.pack();
             frame.setVisible(
true
);
             }
```
When you finish building a GUI Designer form, at a minimum you should have a class that is bound to the form, and component type fields in the class bound to the various form components.

If the binary class files are specified as the output option, all runtime initialization code is generated in the class file. If your form has a bound class, you will not see the automatically generated initialization code there. In case you have selected Java source code as the output option, the bound class of your form will contain automatically generated \$\$\$setupUI\$\$\$() method.

Warning!) Do not edit manually the GUI Initializer source code! At any compilation, IntelliJ IDEA automatically generates new code in this section, and all your changes will be lost.

Sometimes you might need to provide initialization code of your own. For example, you want a GUI component to be instantiated by a non-default constructor with certain parameters. In this case, IntelliJ IDEA will not generate instantiation of the component, and it is your responsibility to provide the call to constructor in the createUIComponents() method. Otherwise, a Null Pointer Exception will be reported. Follow the general technique described below.

#### To create custom GUI initializer source code for a certain component, follow this general procedure

- 1. Select the desired component.
- 2. In the Inspector, check the option Custom Create
- 3. With the component selected, press  $\left(\overline{\mathrm{F4}}\right)$  , or choose Jump to Source on the context menu.
- 4. In the text editor, locate the method createUIComponents (), and type the desired source code. The code in this method will not be removed on compilation.

#### Example

**private void**

For example, you would like to provide non-default constructors for the radio buttons 1 and 2, and have GUIDesigner create a default constructor for the radio button 3:

```
...
//For the radio buttons 1 and 2, option Custom Create is set to true.
//You write custom constructors for these components
//in the method createUIComponents()
private
JRadioButton
radioButton1
;
private
 JRadioButton
radioButton2
;
//For the radio button 3 the default constructor is generated automatically
//in the method $$$setupUI$$$(). The component properties
//specified in the GUI Designer
//are generated as calls to the set* methods in $$$setupUI$$$().
private
JRadioButton
radioButton3
;
...
```
# createUIComponents() { radioButton1  $\equiv$ **new** JRadioButton( "Custom text 1" ); radioButton2  $\equiv$ **new** JRadioButton( "Custom text 2" ); } ... **private void** \$\$\$setupUI\$\$\$() { createUIComponents(); ...

# radioButton3

=

**new**

# JRadioButton();

radioButton3

# .setText(

"RadioButton"

#### );

...

}

GUIDesigner enables you to create listeners for components. The components that have listeners, are marked with a special icon **that shows up when such component is selected. From the components in the Form Workspace and in the** Components tree view, you can quickly navigate to the respective source code.

# To create a listener

- 1. Select component in the Form Workspace, or in the Components tree view.
- 2. On the context menu, choose Create Listener, or press  $(\text{Ctrl}+o)$ .
- 3. From the Create Listener pop-up menu, select the desired listener type.
- 4. In the Select Method to Override dialog box, select the desired method. Optionally, specify whether you want the JavaDoc comment for this method to be copied to the target file, and press OK .The stub method that overrides the specified method, is added to the bound class.
- 5. If you would like modify the body of the stub method, edit the Overridden Method Body file template: In the File [Templates](#page-0-0) dialog, open the Code tab, and edit the template as required.

#### To navigate from a component to listener

- 1. Select component in the Form Workspace, or in the Components tree view.
- 2. On the context menu, choose Go to Listener .
- 3. In the Navigate to Listener pop-up menu, click the desired listener, or press  $(\text{Ctrl+Alt+B})$ .

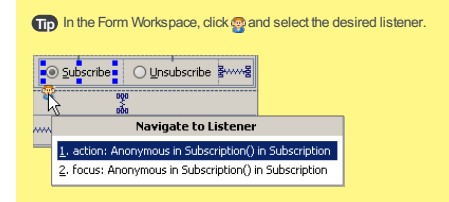

If you have fields in the UI class that you want bound to some data in a [JavaBean](#page-0-0) class, IntelliJ IDEA provides a special Data Binding Wizard . This wizard helps generate getData and setData methods for the fields in a UI class that are bound to components in a GUI form. You can create data binding to an existing bean class, or create a new bean class on the fly using the wizard.

For example, suppose you have some JTextField components on a GUI form that are bound to fields in a UI class, and you want the value of their text properties bound to some data in a JavaBean class. Instead of editing the UI class, creating getData and setData methods for the fields, being careful to specify the fully qualified name of the correct bean class and importing the required package, just use the Data Binding Wizard.

Note) The GUI form must be bound to a class, and the GUI components must be bound to some fields in the class before running the Data Binding Wizard.

When you finish the wizard, the specified accessor methods are written to the form's class according to the options you specified in the wizard. Import statements are generated in the class as necessary.

Once components have been bound to data, you can invoke the Data Binding Wizard again, in which case you are presented with options to either remove the data binding, or bind to a different bean. If you choose the latter option, the wizard enables you to select or create the bean class for the data binding. The source code of the UI class (including imports) is modified according to your choices and specifications.

**Tip** If you look at the code and discover you made a mistake, you can use Undo to revert the code to its former state.

#### To bind a component to data

- 1. Make sure that your form contains components that are eligible for data binding.
- 2. On the context menu of the form, choose Data Binding Wizard, or click on the GUI Designer toolbar.
- On the first page of the wizard, specify whether to bind to data from a new bean or an existing bean, specify 3. the class for the option you choose, and click Next .
- The second page lists the form components that are eligible for data binding, and that have been bound to a 4. field in the form's UI class. For each component name, click the Bean Property field to the right, and specify the bean property that you want as the data source/target for the component.
- 5. Click Finish to complete the data binding operation.

This part explains how to place and lay out components on forms in the GUIDesigner.

When you create a new GUI form, a top-level JPanel is automatically placed in the Form [Workspace](#page-0-0) ready to receive the additional components that will make up the GUI you want to build. The pane's Layout Manager property is set to the default layout manager configured in the GUI Designer Options.

- The valid target areas where you can place a component, depend on the selected layout.
- [Undo](#page-0-0) and Redo work for add, copy, move and delete operations in the GUIDesigner.
- $-$  Use  $(\overline{\text{escape}})$  to cancel any placement operation.

You can specify a mnemonic character for action controls by placing an ampersand (&) character in front of the desired mnemonic character in the text property. At runtime, the mnemonic character is underlined.

For components that can take mnemonics, there is an Intention Action Assign mnemonic that intelligently keeps track of already used mnemonics in the form and suggests a mnemonic for the current component based on what characters are already used.

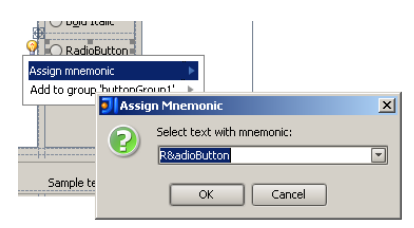

# To delete one or more components

1. Select one or more [components](#page-0-0) in the Form [Workspace](#page-0-0) or in the [Components](#page-0-0) Treeview .

2. Press  $(\text{Delete})$ .

IntelliJ IDEA's GUIDesigner provides several ways to create new instances of the same component on a form without returning to the Component Palette.

# To add multiple instances of a component from the Palette to a form

- 1. Click the desired component in the [Palette](#page-0-0) .
- 2. Keeping the  $\overline{\text{Ctrl}}$  button pressed, click the target locations in the form.
- 3. Release the  $(\text{Ctrl})$  button when ready.

# To create a new instance of a component in a new location

- 1. Select one or more [components](#page-0-0) in the Form [Workspace](#page-0-0) or in the [Components](#page-0-0) Treeview .
- 2. Keeping the  $(\text{Ctrl})$  button depressed, drag the selected component to the new locations.
- 3. Click each target location to create a new instance of the component.
- 4. Release the  $\widehat{\text{Ctrl}}$  button when ready.

#### To clone a component

1. Select the desired component on a form.

2. Press  $(\text{Ctrl+D})$ .

IntelliJ IDEA smartly detects components that are candidates for grouping together (for example, radio buttons). The first time you create a group, a button Groups node is added to the Component Treeview. A child node is added for each button group you add to the form.

Grouped buttons are visually indicated on the design form, when one of the buttons is selected in the Form Workspace or in the Components tree view, or when the whole button group is selected in the Button Groups node of the Components treeview:

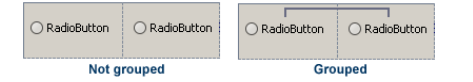

# To create a group of components

1. In the Form Workspace, select the components to be joined into a group.

2. On the context menu of the selection, choose Group buttons .

3. In the Group Buttons dialog box, specify the name of the new button group, and click OK .

Tip For the radio buttons, IntelliJ IDEA suggests a quick fix, which creates a group of adjacent buttons:

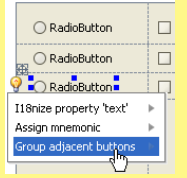

### To remove grouping

Do one of the following:

- On the design form, select any component in a group, right click, and choose Ungroup Buttons .
- In the Component Treeview, right-click the relevant button group under Button Groups node, and choose Ungroup .

Suppose you have created a JTextField component that contains some text, colors, font properties etc., and find out that you need a JFormattedTextField component with the same properties. This is when morphing comes to help.

Morphing enables you to transform selected component into a new one, while preserving all common properties.

# To create a new component on the base of an existing one, preserving the common properties

- 1. Select the desired component in the Form [Workspace](#page-0-0) or in the [Components](#page-0-0) Treeview .
- 2. On the context menu, choose Morph Component .
- 3. In the Choose Component to Morph Into pop-up menu, click the target component type.

Components can be repositioned on a form however you wish. The results of any move depend on the setting of the Layout Manager property of the target container.

This section describes how to move components using [drag-and-drop](#page-1831-0) operation , or using [navigation](#page-1831-1) keys on your keyboard.

# <span id="page-1831-0"></span>To move one or more components

- 1. Select one or more [components](#page-0-0) in a Form [Workspace](#page-0-0) .
- 2. A drag handle appears near the selected components indicating that you can drag to a new position on the form. (It is not necessary to point to the handle itself... hover anywhere over the selected components.)
- Drag and drop the selection to the target container, or to the target area within the same container. The valid 3. drop locations are highlighted with blue borders.

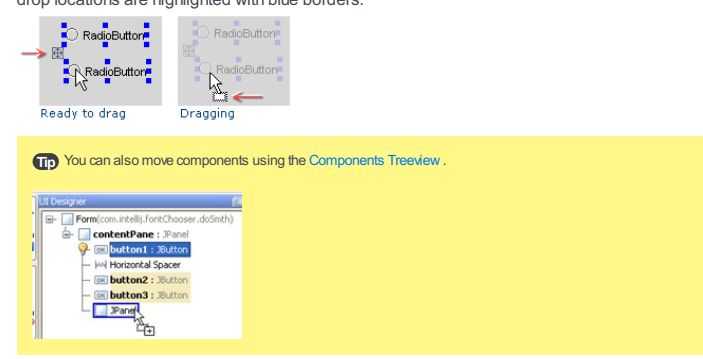

# <span id="page-1831-1"></span>To move a component using keyboard

1. Select the desire component on the form.

2. Press  $(\overline{\text{Ctrl+Arrow}})$ .

# To place a component from the Palette on a form

- 1. Click the desired component in the Palette tool [window](#page-0-0) .
- 2. Move your pointer over the form workspace. Valid drop location in a container highlights when the component placement pointer hovers above it, the pointer changes its shape, and the drop target is described briefly in a tooltip, as shown in the following figure:

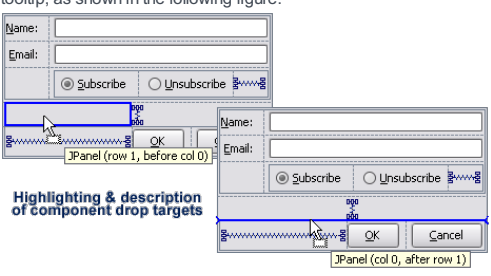

- 3. Click on the form workspace at the desired valid location to place the component.
- 4. Check the option Is container, if you want the new component to be able to accommodate nested components.
- 5. Check the option Create binding automatically, if you want to generate a field for the component in the bound class.

6. Click OK .

In addition to the GUI components from the Component Palette, you can use GUI components and forms not registered on the Palette, but available via your project's paths configuration.

A non-palette component can be associated with a GUI form, or with a class derived from JComponent. Such class should be available in your project, or in the libraries. The class should be compiled, and should have a default constructor, because GUI Designer instantiates objects by calling their default constructors.

If a class does not have a default constructor, but instead has a constructor with parameters, the [Custom](#page-0-0) Create property of this component is set to true , and createUIComponents() method is added to the source code, where you have to provide the form [initialization](#page-0-0) .

#### To place non-Palette components on a GUI form

- 1. In the default Palette group, click the Non-Palette Component node.
- 2. Move your pointer over the form workspace. Valid drop location highlights when the placement pointer hovers above it, the pointer changes its shape, and the drop target is described briefly in a tooltip, as shown in the following figure:

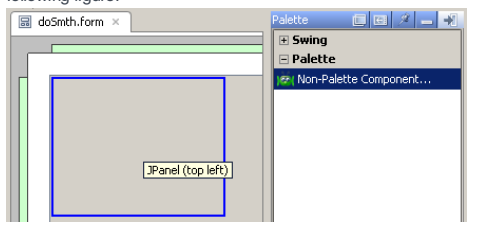

- 3. Click on the form workspace at the desired location to place the component.
- 4. In the Add Non-Palette Component dialog box, click the Class or Form radio button, and specify the name of the class or form in the text field. Alternatively, click the corresponding ellipsis button, or press Shift+Enter).
- 5. If you have selected Class option, locate the desired class, using Search by Name tab, or Project tab:

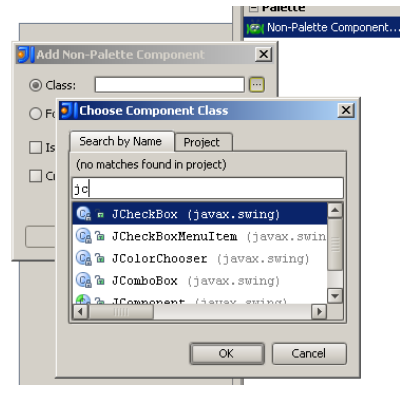

If IntelliJ IDEA cannot locate the compiled class with the specified name and the default constructor, the component is red highlighted in the form, which means that it will not show at runtime:

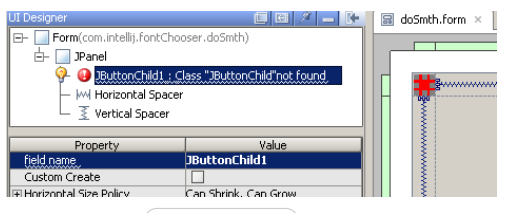

Compile the class  $(Ctrl + Shift + F9)$  and press Reload Custom Components button on the toolbar

- 6. If you have selected Form option, locate the desired form, using Search by Name tab, or Project tab. The form should be bound to a class.
- 7. Check the option Is container, if you want the new component to be able to accommodate nested components. In this case, the component will acquire certain properties that are specific for containers.
- Check the option Create binding automatically , if you want to generate a field for the component in the bound 8. class.
- 9. Click OK .

# To select one or more components

To select a single component, just click it. To select multiple components, do one of the following:

- $-$  In the [Components](#page-0-0) Treeview , or in the Form [Workspace](#page-0-0) , use  $($  Shift+Click $)$  to select multiple contiguous components, or  $(\text{ctrl-Click})$  for multiple non-contiguous components.
- Use arrow keys to move selection to the adjacent component.
- Use  $\sqrt{\text{Shift+Array keys}}$  to select multiple contiguous components.
- Use  $(N/A)$  and  $(N/A)$  to expand or shrink selection within a container.

The [Surround](#page-0-0) With feature is available in the GUI Designer, as well is in the editor. In the GUI Designer, you can wrap a container of your choice around one or more components, and remove wrapping.

# To wrap a container around components

- 1. Select one or more components in the Form Workspace, or in the Components tree view.
- 2. On the context menu of the selection, choose Surround with, or press  $\sqrt{C \text{tril} + \text{Alt} + \text{T}}$ .

3. In the Surround With popup menu, click the desired container, or press the corresponding numeric key.

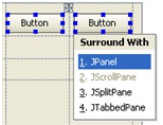

When reasonable, IntelliJ IDEA smartly suggests to wrap a component into a container. This is done with the help of intention action. For example, IntelliJ IDEA suggests to wrap a JList into a JScrollPane:

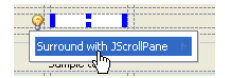

# To unwrap components from the surrounding container

1. Right-click container node in the Components tree view.

2. On the context menu, choose Flatten .

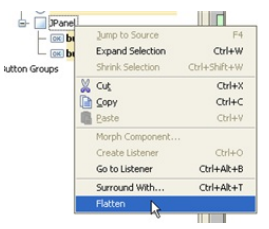
Whenever you select a component or an entire form in the Form Workspace, or in the Components tree view, the respective properties display in the Inspector. For the properties of different types (text, Boolean, color, etc.) the Inspector provides different editors. Besides editing in the Inspector, you can edit text properties using the in-place editor.

Find the detailed description of properties in the section [Component](#page-0-0) Properties

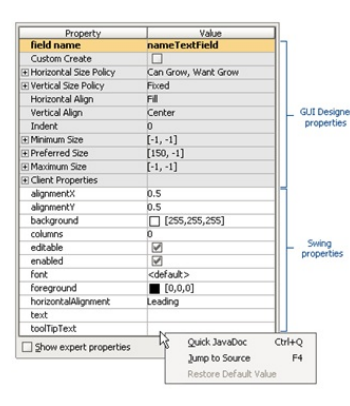

To select a property in the Inspector, just click the respective property name. To activate the editor for the selected property, click the Value column. If the property requires choosing the value, the ellipsis button is revealed. Click this button to invoke one of the available property editors, or click  $($  <code>Shift+Enter</code>  $).$ 

Use the following editors to modify properties in the Inspector:

- Text field : Type a value.
- Pick list : Pick a value from a drop-down list of valid choices.
- Checkbox : Set value for Boolean type properties.
- Dialog : Presents the Browse button <sub>in</sub> that opens the relevant dialog box: Edit Text, Select Color, Choose Icon File etc. For text properties, refer to editing text property [procedure](#page-0-0) .

You can configure custom properties for the components of a GUI form. These are the properties listed under the Client Properties node of the [Inspector](#page-0-0) . This section describes how to manage custom properties of the GUI components.

# To configure a Client Property

- 1. Select a component in a GUI form.
- 2. In the [Inspector](#page-0-0) , click the Value column of Client Properties node to reveal the ellipsis button.
- 3. Click the ellipsis button in the edit field. The Configure Client Properties dialog is opened.
- 4. In the left-hand pane, select the class for which you want to change a Client Properties. If the class is not present in the list, click the  $\downarrow$  button above the list of classes and specify the name of the desired class.
- 5. With the class selected in the left pane, click the  $\frac{1}{2}$  button on the right pane. The Add Client Property dialog appears.

Tip To delete a client property of a component, click - button.

- 6. Enter a name for the property in the Property name field using Java naming conventions.
- 7. Select the option that corresponds to the new property's type and click OK .

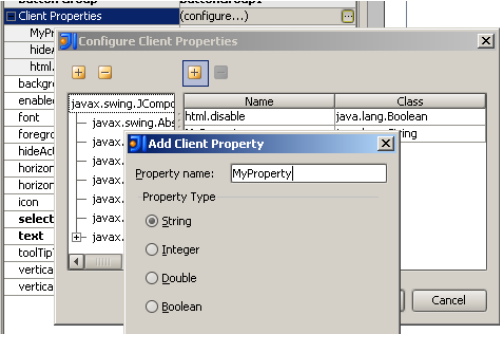

After placing the component on the form workspace, the in-place editor for the Text property activates automatically.

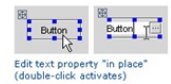

To activate the in-place editor later, select the desired component and double-click it, or press (  $E2$  ) . Finally, you can select a component and just start typing - in this case, the existing text will be lost.

If you need to enter a lengthy text, or take a value from a resource bundle, refer to the following procedure.

## To edit a text property

- Click the ellipsis button. In the Edit Text dialog box, specify whether you want to edit the text as a string or 1. resource bundle.
- 2. If you have selected the String option, type the desired text in the Value field, and proceed to the step 4.
- 3. If you have selected the Resource bundle option, specify the name of the desired [resource](#page-0-0) bundle, key and value.
- Click ellipsis button next to the Bundle name field, or press  $(Shift+Enter)$  . In the Choose Properties File dialog box, find the desired resource bundle in the project tree view, or click the Search by Name tab, type the search string and select resource bundle from the suggestion list.
- Click ellipsis button next to the Key field, or press  $(Shift+Enter)$ . In the Choose Property Key dialog box, select the desired key from the list.

Type value in the Value field.

- 4. If you want to enable i18n [support](#page-0-0) for the property, make sure that the option Value does not need internationalization is cleared. In this case, intention action i18nize property text is suggested for this component. If the option is selected, the intention action is suppressed.
- 5. Click OK .

Tip When you invoke the in-place editor for a JList or a JComboBox, an editor dialog boxis opened, enabling you to type the elements f the list.

The GUIDesigner provides a Preview function that enables you to see how the form will look at runtime. When the form runs in Preview mode, you can click buttons, checkboxes, enter text, etc. just as at run time. Of course, there is no functionality at this point.

The Form Preview window enables you to change look and feel of the form, resize it, and exit the preview mode.

Note) Form Preview shows only the properties specified by the GUI Designer in the \$\$\$setupUI\$\$\$ method.

# To preview a GUI form, do one of the following

- Right-click a form, and choose Preview on the context menu.
- With the form having the focus, click preview button  $\Box$  on the main toolbar.

# To exit the preview mode, do one of the following

- On the main menu of the Preview Form window, choose Preview | Exit .
- Click  $\sum$  on the toolbar of the Preview Form window.

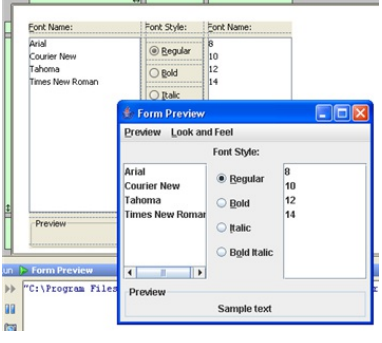

- In this section:
- Tapestry
- [Introduction](#page-1840-0)
- Using [Tapestry](#page-1840-1) in IntelliJ IDEA
- Enabling [Tapestry](#page-0-0) Support
- Creating Tapestry Pages, [Componenets,](#page-0-0) and Mixins
- [Tapestry](#page-0-0) Tool Window
- Editing [Templates](#page-0-0)
- [Tapestry](#page-0-0) View

#### <span id="page-1840-0"></span>Introduction

IntelliJ IDEA comes bundled with the Tapestry plugin that provides native support for developing Web applications based on the [Tapestry](http://tapestry.apache.org) framework. The plugin is by default enabled. If not, enable it on the Plugins [settings](#page-0-0) page of the Settings/Preferences dialog.

IntelliJ IDEA allows you to quickly setup a running Tapestry project and provides several types of assistance in developing Web applications.

# <span id="page-1840-1"></span>Using Tapestry in IntelliJ IDEA

# To use Tapestry in developing a Web application, perform these general steps

- 1. Enable [Tapestry](#page-0-0) support .
- 2. Create [Tapestry-specific](#page-0-0) items : pages, components, and mixins.
- 3. Examine the structure of your [application](#page-0-0) in the Tapestry-specific terms.
- 4. Edit the [generated](#page-0-0) Tapestry templates .

You can enable Tapestry support when creating a project or module, or for an existing module.

– Enabling [Tapestry](#page-66-0) support when creating a project or module

– Enabling [Tapestry](#page-1131-0) support for an existing module

# Enabling Tapestry support when creating a project or module

1. Do one of the following:

- If you are going to create a new project: click Create New Project on the [Welcome](#page-0-0) screen or select File | New | Project

- As a result, the New [Project](#page-0-0) wizard opens.
- If you are going to add a module to an existing project: open the projectyou want to add a module to, and select File | New | Module

As a result, the New [Module](#page-0-0) wizard opens.

- 2. On the first page of the wizard, in the left-hand pane, select Java Enterprise . In the right-hand part of the page, specify the JDK to be used and select the Java EE version to be supported.
- 3. Under Additional Libraries and Frameworks , select the Tapestry checkbox.
- 4. You'll need a [library](#page-0-0) that implements Tapestry. You can choose to use an existing library, create and use a new one, download the library files if they are not yet available on your computer, or postpone setting up the library until a later time.
	- Use library. Select the library to be used from the list (if the corresponding library is already defined in IntelliJ IDEA).

Create. If the corresponding library files (.jar ) are already available on your computer, you can arrange those files in a [library](#page-0-0) and use that new library. To do that, click Create and select the necessary files in the [dialog](#page-0-0) that opens. (Use the  $(\text{Ctrl})$  key for multiple selections.)

Optionally, click Configure to edit the selected library. (For an existing library the Edit [Library](#page-0-0) dialog will open, for the library that you have just created - the Create [Library](#page-0-0) dialog .)

- Download. Select this option to download the library files that implement Tapestry. (The downloaded files will be arranged in a [library](#page-0-0) .)

Optionally, click Configure to edit the library settings and contents. (The [Downloading](#page-0-0) Options dialog will open.)

– Set up library later. Select this option to postpone setting up the library until a later time.

Configure. Click this button to edit the settings for the library selected next to Use library or the one that is about to be downloaded.

Click Next .

5. Specify the name and location settings. For more [information,](#page-0-0) see Project Name and [Location](#page-0-0) or Module Name and Location .

Click Finish .

6. Specify the [application](http://tapestry.apache.org/tapestry5/apidocs/org/apache/tapestry5/TapestryFilter.html) filter name and root [package](http://docs.oracle.com/cd/B10464_05/web.904/b10320/getstart.htm#1007880) in the dialog that opens.

As a result, the Tapestry implementation library is added to module dependencies and a Tapestry facet is created.

#### Enabling Tapestry support for an existing module

- 1. Open the Project tool window (e.g. View | Tool Windows | Project ).
- 2. Right-click the module of interest and select Add Framework Support .
- 3. In the left-hand pane of the Add [Frameworks](#page-0-0) Support dialog that opens, select the Tapestry checkbox.
- 4. You'll need a [library](#page-0-0) that implements Tapestry. You can choose to use an existing library, create and use a new one, download the library files if they are not yet available on your computer, or postpone setting up the library until a later time.
	- Use library. Select the library to be used from the list (if the corresponding library is already defined in IntelliJ IDFA)

Create. If the corresponding library files (.jar ) are already available on your computer, you can arrange those files in a [library](#page-0-0) and use that new library. To do that, click Create and select the necessary files in the [dialog](#page-0-0) that opens. (Use the  $(\text{Ctrl})$  key for multiple selections.)

Optionally, click Configure to edit the selected library. (For an existing library the Edit [Library](#page-0-0) dialog will open, for the library that you have just created - the Create [Library](#page-0-0) dialog .)

- Download. Select this option to download the library files that implement Tapestry. (The downloaded files will be arranged in a [library](#page-0-0) 1

Optionally, click Configure to edit the library settings and contents. (The [Downloading](#page-0-0) Options dialog will open.)

– Set up library later. Select this option to postpone setting up the library until a later time.

Configure. Click this button to edit the settings for the library selected next to Use library or the one that is about to be downloaded.

5. Click OK in the Add Frameworks Support dialog.

6. Specify the [application](http://tapestry.apache.org/tapestry5/apidocs/org/apache/tapestry5/TapestryFilter.html) filter name and root [package](http://docs.oracle.com/cd/B10464_05/web.904/b10320/getstart.htm#1007880) in the dialog that opens.

As a result, the Tapestry implementation library is added to module dependencies and a Tapestry facet is created.

Tapestry items can be created only within the components , pages , or mixins dedicated packages. These packages, in their turn, should be located under the application root package.

In this topic:

- Enabling creation of [Tapestry](#page-275-0) items
- Creating a [Tapestry](#page-1843-0) page
- Creating a [component](#page-1843-1)
- [Creating](#page-1844-0) a mixin

#### To enable creation of Tapestry items in a module

- 1. Open the [Project](#page-0-0) tool window.
- 2. Switch to the Project or Package view by doing one of the following:
	- Select the necessary view from the list in the left-hand part of the title bar.
	- If the views are represented by tabs, click the corresponding tab.
- 3. Select the application root package, and choose New | Package on the context menu.
- 4. In the New Package dialog box, that opens, specify the name of the dedicated package depending on the type of items to be created under it.
	- pages for Tapestry [pages](http://tapestry.apache.org/page-life-cycle.html) .
	- components for Tapestry [components](http://tapestry.apache.org/component-reference.html) .
	- mixins for Tapestry [component](http://tapestry.apache.org/component-mixins.html) mixins .

# <span id="page-1843-0"></span>To create a Tapestry page

A Tapestry page normally consists of an HTML template that implements the page appearance and a Java class that implements the page functionality and behaviour. The HTML file has the same name as the Java file and the .tml extension. IntelliJ IDEA generates two stubs, with the .tml file containing the <header> </header> and <br/> <br/>dody></body> sections.

- 1. Open the [Project](#page-0-0) tool window.
- 2. Switch to the Tapestry view by choosing the Tapestry item from the list in the left-hand part of the title bar or clicking the Tapestry tab.
- 3. Right-click the pages node and choose New | Tapestry |Page on the context menu.
- 4. In the New Tapestry Page dialog box, that opens, specify the page name and the parent folders to store the generated class and template sources in. IntelliJ IDEA remembers the last selected directories and will automatically show them in the corresponding drop-down lists next time you create a page.
- 5. Customize the page generation, if necessary:
	- If you already have a page with the specified name and you want IntelliJ IDEA to overwrite it, select the Replace existing files checkbox.
	- To have only a Java class stub generated, select the Do not create template checkbox.

## <span id="page-1843-1"></span>To create a new component

A Tapestry component normally consists of an HTML template that implements the appearance of a piece of a page and a Java class that implements the behavior and functionality of this item. The HTML file has the same name as the Java file and the .tml extension. IntelliJ IDEA generates two stubs, with the .tml file containing

- a <div></div> section.
- 1. Open the [Project](#page-0-0) tool window.
- 2. Switch to the Tapestry view by choosing the Tapestry item from the list in the left-hand part of the title bar or clicking the Tapestry tab.
- 3. Right-click the components node and choose New | Tapestry |Component on the context menu.
- 4. In the New Tapestry Component dialog box, that opens, specify the component name and the parent folders to store the generated class and template sources in. IntelliJ IDEA remembers the last selected directories and will automatically show them in the corresponding drop-down lists next time you create a component.
- 5. Customize the component generation, if necessary:
	- If you already have a component with the specified name and you want IntelliJ IDEA to overwrite it, select the Replace existing files checkbox.
	- To have only a Java class stub generated, select the Do not create template checkbox.
- <span id="page-1844-0"></span>1. Open the [Project](#page-0-0) tool window.
- 2. Switch to the Tapestry view by choosing the Tapestry item from the list in the left-hand part of the title bar or clicking the Tapestry tab.
- 3. Right-click the mixins node and choose New | Tapestry |Mixin on the context menu.
- 4. In the New Tapestry Mixin dialog box, that opens, specify the mixin name and the parent folders to store the generated class in. IntelliJ IDEA remembers the last selected directory and will automatically show them it in the drop-down list next time you create a mixin.
- 5. Customize the mixin generation, if necessary:
	- If you already have a mixin with the specified name and you want IntelliJ IDEA to overwrite it, select the Replace existing files checkbox.

This tool window shows contextualized information about some Tapestry element.

# Documentation

This tab shows the documentation of a Tapestry component, page or mixin.

The documentation (where applicable) is composed of:

- General description
- List of required parameters (with their name, prefix, default value and description)
- List of optional parameters (with their name, prefix, default value and description)
- List of artifacts
- Examples
- Notes

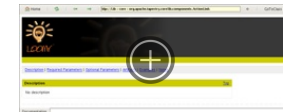

When the element selected is not a Tapestry component, page, or mixin, the documentation is composed of:

- List of Tapestry Applications
- List of Core Library components, pages and mixins

Loomy adds some additional features to the default HTML editor to allow faster and safer creation of Tapestry templates.

This section covers the following features:

- Syntax [Highlighting](#page-0-0)
- Error [Detection](#page-0-0)
- [Auto-Completion](#page-0-0)
- [Navigation](#page-0-0)

Special syntax highlighting in Tapestry templates in order to make template visual interpretation much easier.

The section covers the following features:

- [Configuration](#page-568-0)
- [Component](#page-1847-0) Tags Highlighting

# **Configuration**

To configure the syntax highlighting feature you have to go to Colors & Fonts settings. In the Tapestry tab you can then choose the syntax coloring scheme that you prefer.

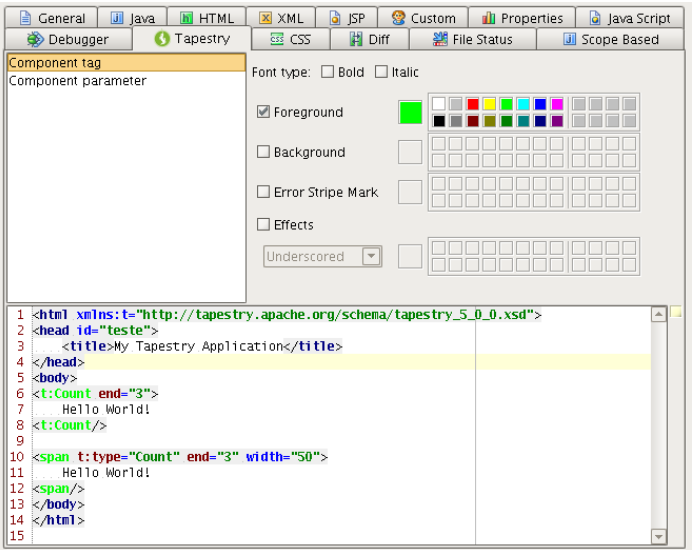

# <span id="page-1847-0"></span>Component Tags Highlighting

You can configure the plugin to highlight every Tapestry specific tag and tag parameter in your template. If you do, you will be able to easily identify in your template what are normal tags and Tapestry tags.

<<mark>body></mark><br><h1>Start Page<*/*h1>

<br/>p> This is the start page for this application, a good place to start your modifications. Just to prove this is live: </p></p>>

<p> The current time is: \${currentTime}. </p>

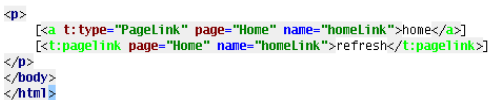

the flyou get an inspection reporting invalid tag attributes then it's because you have an inspection that checks if your using any HTML tag parameter<br>that your not supposed to. When using Tapestry you will have to use sp

There are several errors that are only found when the application is running. With Loomy it's possible to detect many of these errors without losing the time to run the application.

The plugin can detect the following errors:

#### Invalid component references

Missing required parameters

[<g, t: type="pageLink" href="">refresh</a>]<br>Missing required parameter "page"

Invalid page names

[<a t:type="pageLink" t:page=<u>"Home2" href=""</u>>refresh</a>]<br>[invalid page name]

Invalid property

[<a t:type="TextField" t:value=<u>"Property1"</u> translate="" $\times$ /a>]<br>[Invalid property]

Auto-completion makes template editing much faster. Loomy extends this feature introducing lot's of Tapestry specific completions.

This section covers the following features:

- Component Tags [Auto-Completion](#page-1527-0)
- Component Parameters [Auto-Completion](#page-1849-0)
- Parameters Values [Auto-completion](#page-1849-1)

# Component Tags Auto-Completion

When editing your template you can take advantage of the auto-completion feature to help you insert a component using both types of possible annotations for that:

- Invisible Instrumentation

Just use the auto-completion feature on the t:type attribute value.

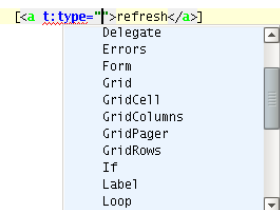

Component Tag –

Just use the auto-completion feature on the tag name where you want to insert the component.

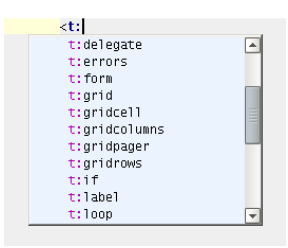

# <span id="page-1849-0"></span>Component Parameters Auto-Completion

Component tags have additional parameters that don't conform to the HTML standard and so the default auto-completion won't help you. This plugin extends the auto-completion feature adding the Tapestry component parameters to the list of possible tag parameters.

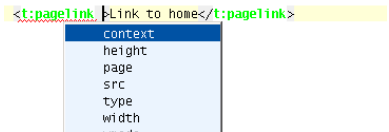

wmode

# <span id="page-1849-1"></span>Parameters Values Auto-completion

Auto-completion of property binding is available so you can save lot's of time navigating from template to class.

– Page parameter of the PageLink component

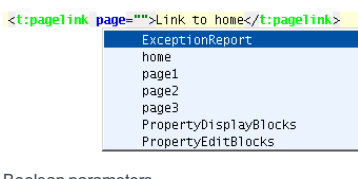

– Boolean parameters

<t:actionlink disabled="" $\times$ /t:actionlink>

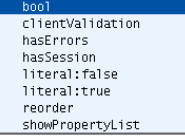

– Simple properties

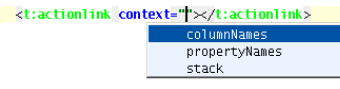

– Composed properties

Loomy allows easy navigation between several elements in your template are the related content.

You can navigate:

- Between a template and the [corresponding](#page-1851-0) class.
- From a tag to the [corresponding](#page-1847-0) component class.
- From a property value to the [associated](#page-1851-1) method.
- To the component [documentation.](#page-1851-2)

#### <span id="page-1851-0"></span>Between template and class

Probably the most used navigation. Loomy provides an action ( $(Ctr1+Shift+G)$  by default) that allows you to navigate from a template to it's corresponding class and vice-versa.

#### from tag to component class

This navigation allows you to navigate from a component tag in your template to that component class. Just press  $Ctr1+Clice$  ) on the tag itself.

# <span id="page-1851-1"></span>from property value to associated method

If you have bound a component parameter with a property you can now just press ( $\text{Ctrl-Click}$  ) on the parameter value in your template and you will navigate to the method that corresponds to the given property.

# <span id="page-1851-2"></span>to component documentation

This navigation allows you to navigate from a component tag in your template to that component documentation displayed in the Tapestry ToolWindow. This action is associated by default to the key  $($  <code>Shift+Ctrl+D</code>  $)$  , so just use when the cursor is on a component tag and you'll see it's documentation.

In this view , you can browse your Tapestry application not in terms of classes and templates but in terms of pages, components, services, etc.

This section covers the following features:

- [Drag-and-drop](#page-0-0)
- Safe [Delete](#page-0-0)

# General Description

This view is available to every project that has at least one web module with Tapestry support. It can be accessed like any other project view from the View as selection box.

The view let's you browse your Tapestry modules in a tree structure that shows you all Tapestry elements like pages and components.

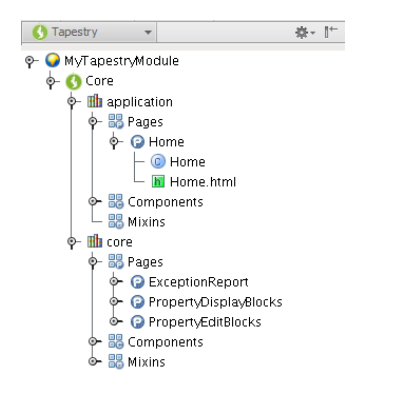

# Structured View of the Application

Each element in the Tapestry View has a different icon so that it's easy to identify the type of element:

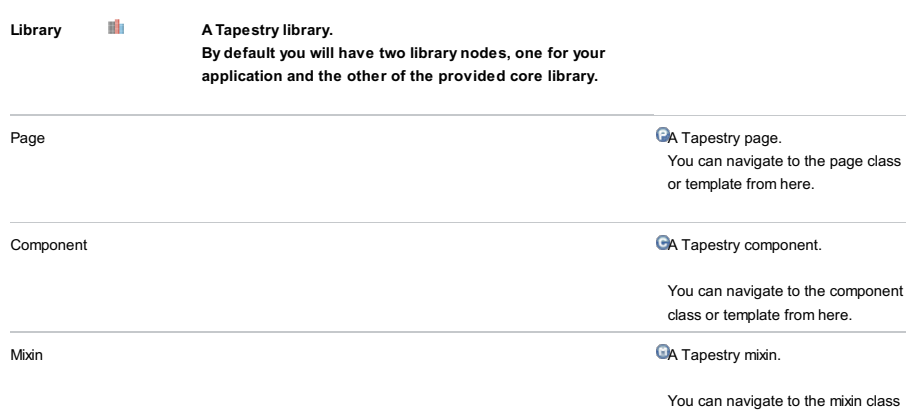

from here.

The title bar context menu (1) provides additional functionality that will also help each user customize it's look&feel. Some options are also available from the list that opens when you click the  $\bullet\bullet\bullet$  button (2).

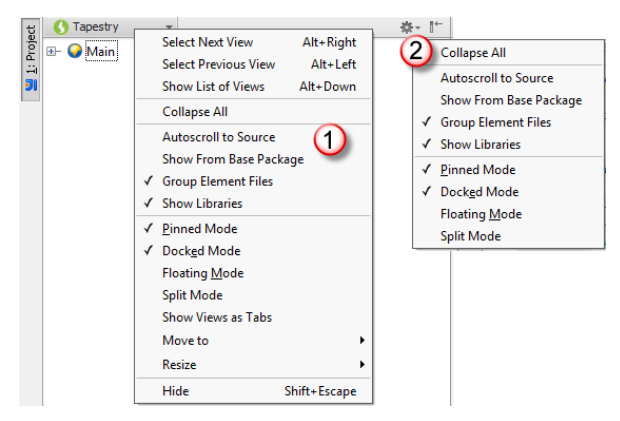

Below is a description of menu items that are specific for Tapestry.

#### ItemDescription

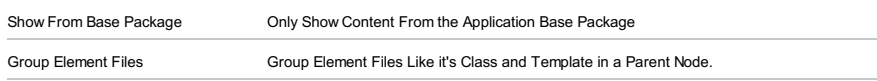

Show Libraries Show/Hide Tapestry Libraries.

In order to increase development speed and prevent errors the plugin allows you to use drag&drop operations to generate simple code but that would otherwise be more error prone and take time from the task at hand.

This section covers the following features:

- Drag&Drop [Components](#page-1512-0)
- [Drag&Drop](#page-1854-0) Pages
- [Drag&Drop](#page-1854-1) Mixins

# Drag&Drop Components

Drop in Page or Component Template This drop operation will result in a reference to the dropped component being inserted at the drop point with all required attributes set.

Drop in Page or Component Class This drop operation will result in the declaration of an embedded component in the target class.

@Component<br>private ActionLink \_actionLink;

# <span id="page-1854-0"></span>Drag&Drop Pages

Drop in Page or Component Template This drop operation will result in a page link to the dropped page being inserted at the drop point.

## <t:pagelink page="Home">Link to Home</t:pagelink>

Drop in Page, Component or Mixin Class This drop operation will result in the injection of the dropped page in the target class.

@InjectPage<br>private Home \_home;

### <span id="page-1854-1"></span>Drag&Drop Mixins

Drop in Component Class

This drop operation will result in the declaration of the usage of an implementation mixin.

@Mixin<br>private MyMixin \_myMixin;

Tip You will only be able to use the drag&drop feature if a valid drop target is in the currently open editor.

If you execute the delete action from the Tapestry View you'll see that Loomy will actually figure out what Tapestry elements you're trying to delete and it will aggregate all it's file into this operation. So if for example you try to delete a page, Loomy will delete the page class, template and it's resource bundle.

IntelliJ IDEA will then look for usages of all the resulting files and you'll be able to, as usual, go through with the operation or cancel it.

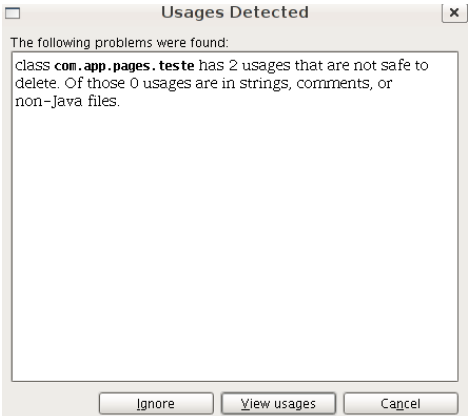

On this page:

#### – [Basics](#page-1856-0)

– [Associating](#page-1856-1) template data languages with files and folders

- Creating an [extension](#page-1856-2) pattern for a template data language
- Using code [completion](#page-1856-3)
- Fixing [unresolved](#page-1857-0) references

#### <span id="page-1856-0"></span>**Basics**

IntelliJ IDEA lets you develop templates in [Velocity](https://velocity.apache.org) and [FreeMarker](http://freemarker.org/) template languages (VTL and FTL).

Coding assistance for VTL and FTL is available for files whose file name extensions match the extension patterns associated with the Velocity Template and FreeMarker Template file types. By default, those are \*.ft , \*.vm and \*.vsl for Velocity and \*.ftl for FreeMarker.

To get coding assistance also for the languages in which the static part of the template is written (those are referred to as template data languages ), you should do one of the following:

- Associate the template data languages with files and folders in your project. In this way you specify where in your project you need coding assistance for the corresponding template data languages.
- Add your own extension pattern for the Velocity Template or FreeMarker Template file type and associate that extension pattern with the necessary template data language.

#### <span id="page-1856-1"></span>Associating template data languages with files and folders

- 1. Open the Settings / [Preferences](#page-0-0) dialog (e.g.  $(\text{Ctrl+Alt+S})$ ).
- 2. Go to the Template Data Languages page: Languages and Frameworks | Template Data Languages .
- Click the Template data language cell to the right of the project, or the corresponding directory or file, and select the 3. language.
- 4. Click OK in the Settings / Preferences dialog.

Individual template files can be assigned a template data language right in the editor. There is the Change template data language to context menu command for that.

# <span id="page-1856-2"></span>Creating an extension pattern for a template data language

- 1. Open the Settings / [Preferences](#page-0-0) dialog (e.g.  $(\text{Ctrl+Alt+S})$ ).
- 2. Go to the File Types page: Editor | File Types .
- 3. Under Recognized File Types , select FreeMarker Template or Velocity Template .
- 4. In the Registered Patterns section, click +.

5. In the Add Wildcard dialog that opens, specify the file name extension pattern and select the language.

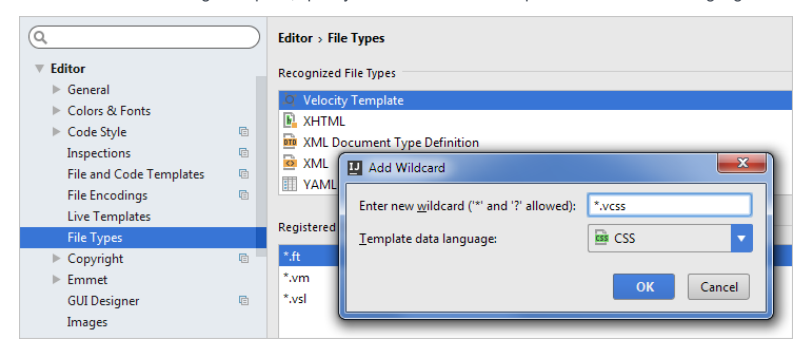

6. Click OK in the Settings / Preferences dialog.

# <span id="page-1856-3"></span>Using code completion

IntelliJ IDEA provides code [completion](#page-0-0) for the template language elements such as directives, variables, built-ins, etc.

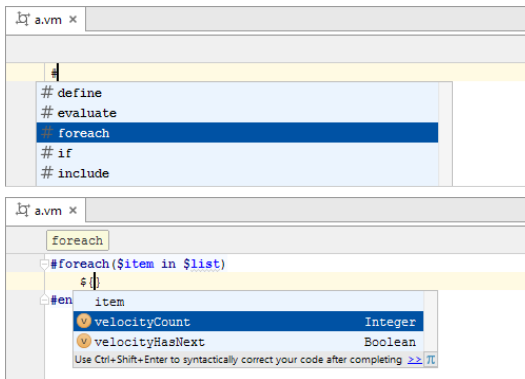

# <span id="page-1857-0"></span>Fixing unresolved references

IntelliJ IDEA provides [inspections](#page-0-0) for detecting unresolved references.

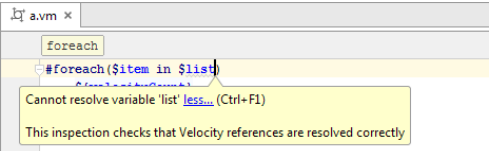

The unresolved references can be fixed by means of [intention](#page-0-0) actions . You can select to add a comment in the same file, or to create a separate file with comments. (Comments in such cases are used to provide missing info about the references.)

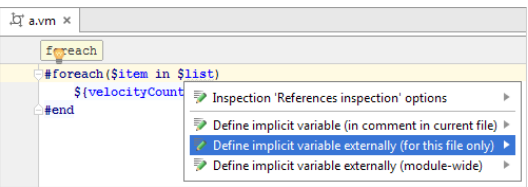

In the latter case, a file with the default name velocity\_implicit.vm or freemarker\_implicit.ftl is created. The file starts with the comment

#### #\* @implicitly included \*#

To define reference types, code completion is available.

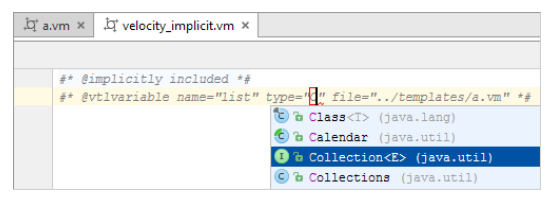

At a later time, you can rename the file, or move it to a different location within the source root, and the reference definitions will not be lost.

## Introduction

IntelliJ IDEA enables usage of the following testing frameworks:

- [JUnit](http://www.junit.org/index.html)
- [TestNG](http://testng.org/doc/)
- [Groovy](http://www.groovy-lang.org/testing.html) JUnit
- 
- [FlexUnit](http://opensource.adobe.com/wiki/display/flexunit/FlexUnit)
- [MXUnit](http://mxunit.org/)

This feature is only supported in the Ultimate edition.

Warning) The following is only valid when PHP Plugin is installed and enabled!

#### – [PHPUnit](http://www.phpunit.de/)

Warning) The following is only valid when Python Plugin is installed and enabled!

- Python [unittests](http://docs.python.org/library/unittest)
- [py.test](http://pytest.org/)
- Python [nosetests](http://packages.python.org/nose/)
- Python [doctests](http://docs.python.org/release/2.7/library/doctest.html#module-doctest)
- $-$  [Tox](#page-0-0)  $-$
- [TwistedTrial](https://twistedmatrix.com/trac/wiki/TwistedTrial)

#### This feature is only supported in the Ultimate edition.

- BDD frameworks: –
- [Behave](http://pythonhosted.org/behave/behave.html) .
- [Lettuce](http://lettuce.it/intro/overview.html) .
- [Cucumber](http://cukes.info/) .

Refer to the section BDD Testing [Framework](#page-0-0) for details.

#### This feature is only supported in the Ultimate edition.

Warning) The following is only valid when Ruby Plugin is installed and enabled!

- [Test::Unit](http://ruby-doc.org/stdlib-1.8.7/libdoc/test/unit/rdoc/Test/Unit.html) is intended for unit testing and comes bundled with Ruby.
- [Shoulda](http://www.thoughtbot.com/projects/shoulda/) is intended for unit testing, and becomes available in Ruby projects on attaching the shoulda gem. So doing, the Shoulda tests are added on to the Test::Unit framework.
- [RSpec](http://rspec.info/). This testing tool supports **[BDD](http://behaviour-driven.org/)**. RSpec becomes available in Ruby projects on attaching the rspec gem. For the Rails applications, rspec-rails gem is also required.
- MiniTest becomes available on attaching the [minitest-reporters](https://github.com/CapnKernul/minitest-reporters#readme) gem. The minitests are added to the Test::Unit framework.
- [Cucumber](http://cukes.info/) . This testing tool supports [BDD](http://behaviour-driven.org/), and enables using features and scenarios written in a human-readable language, either English or any other language specified in the # language: comment. Cucumber becomes available in project upon installing and activating the cucumber gem.

## Testing frameworks support

For each of the supported testing frameworks, IntelliJ IDEA provides:

– Code [completion](#page-0-0) ,aware of the specific testing framework.

- Run/debug [configurations](#page-0-0) .
- Ability to [create](#page-0-0) tests .
- Ability to navigate [between](#page-0-0) tests and test subjects .
- Ability to run tests from within the IDE, and view test [results](#page-0-0) in the test runner UI. The test results are shown on the Test Runner tab of the Run tool [window](#page-0-0) .
- Ability to run all tests or features in a directory, specific test classes, test cases or features, individual test methods or examples.
- Code inspections.

Refer to the section [Testing](#page-0-0) for the detailed description of the common testing procedures.

For framework-specific usage guidelines, refer to:

- Testing [ActionScript](#page-0-0) and Flex Applications (FlexUnit)
- Testing PHP [Applications](#page-0-0) (PHPUnit)
- Testing [JavaScript](#page-0-0)
- [Creating](#page-0-0) TestNG Test Classes
- [Cucumber](#page-0-0)

To create a TestNG test class, you can use the Create Test [intention](#page-0-0) action .

You can also create a new class for your TestNG test and then add the necessary code to that class. This way of creating a TestNG class is described on this page.

## Creating a TestNG test class

- 1. In the Project Tool [Window](#page-0-0) , right click the directory where you want to create a new test class.
- 2. Select New | Java Class from the context menu.
- 3. In the Create New Class dialog, specify the class name and click OK .
- 4. In the editor, write the code for your test class. Use the TestNG annotations where necessary. For example, you may want to annotate the whole class or individual methods:

```
@Test()
public class testetsng {
   @DataProvider
   public Object[][] data() {
       return new String[][] {new String[] {"data1"}, new String[] {"data2"}};
   }
   @Test(dataProvider = "data")
   public void test(String d) {
       Assert.assertEquals("First Line>\nSecond Line", "Third Line\nFourth Line");
    }
}
```
If the annotation you add lacks the import statement, the corresponding intention action will suggest you to create one:

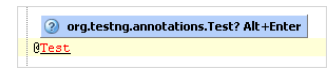

### **Prerequisites**

Before you start working with tox, make sure that Python plugin is [installed](#page-0-0) and enabled . The plugin is not bundled with IntelliJ IDEA.

Also make sure that the following prerequisites are met:

- Python SDK is downloaded and installed on your machine.
- The required framework SDKs are downloaded and installed on your machine.

Refer to their respective download and installation pages for details:

- [Python](https://www.python.org/)
- [Django](https://www.djangoproject.com/)

# Using Tox integration

To make use of the Tox integration, follow these steps:

1. Create a project and the required files.

2. Right-click the file tox.ini and choose Run . So doing, the dedicated Tox run/debug [configuration](#page-0-0) is launched.

The results show up in the test runner tab of the Run tool [window](#page-0-0) :

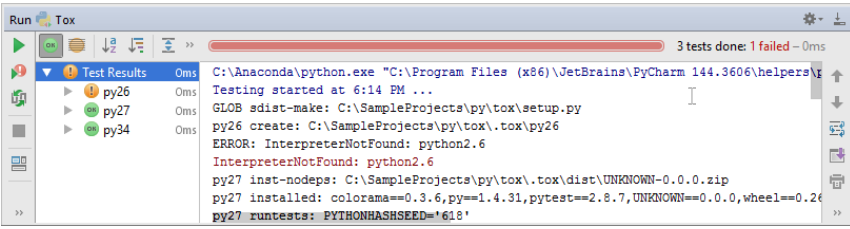

Right-click any test result in the Test Runner to execute Tox in a particular environment:

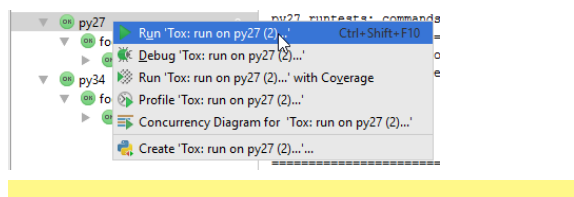

Tip) The test tree view shows only for those runners that IntelliJ IDEA is aware of. If IntelliJ IDEA doesn't understand the test runner, then the interpreter e only is written.

Using the supported testing frameworks requires the respective gems to be installed and activated in your project. Without the required gems, the corresponding context menu commands and code completion will not be available.

## Prerequisites

Before you start working with Ruby, make sure that Ruby plugin is [installed](#page-0-0) and enabled . The plugin is not bundled with IntelliJ IDEA.

Also make sure that the following prerequisites are met:

- Ruby SDK is downloaded and installed on your machine.
- The required framework SDKs are downloaded and installed on your machine.

Refer to their respective download and installation pages for details:

- [Ruby](https://www.ruby-lang.org)
- [Ruby](http://rubyonrails.org/) on Rails

# Installing gems for testing

# To install Ruby gems for testing, follow these steps:

- 1. Open the Project Structure dialog (e.g.  $\overline{(Ctr1+Shift+Alt+s)}$ ), and click the node Modules .
- 2. Choose the desired Ruby module.
- 3. In the Gems tab, view the list of installed gems.

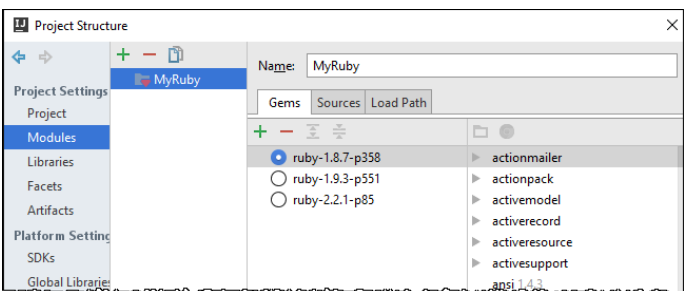

This section describes how to use Test::Unit and the Test::Unit-based framework, both in the plain Ruby projects, and in Rails applications. In this section:

- Test::Unit and Related Frameworks
- [Prerequisites](#page-1862-0)
- [Test::Unit](#page-0-0) Special Notes
- [Collecting](#page-0-0) Code Coverage with Rake Task
- [Shoulda](#page-0-0)
- [Minitest](#page-0-0)

# <span id="page-1862-0"></span>**Prerequisites**

Before you start working with Ruby, make sure that Ruby plugin is [installed](#page-0-0) and enabled . The plugin is not bundled with IntelliJ IDEA.

Also make sure that the following prerequisites are met:

- Ruby SDK is downloaded and installed on your machine.
- The required framework SDKs are downloaded and installed on your machine.

Refer to their respective download and installation pages for details:

– [Ruby](https://www.ruby-lang.org)

– [Ruby](http://rubyonrails.org/) on Rails

[Test::Unit](http://www.ruby-doc.org/stdlib/libdoc/test/unit/rdoc/classes/Test/Unit.html) comes bundled with Ruby 1.8.x , and in general requires no additional tuning. If you are working in IntelliJ IDEA with Rails 3.x, or with Rails 2.3.x and without the test-unit gem, you can use this framework "out-of-the-box".

However, there are certain situations when IntelliJ IDEA will be unable to plug the test runner UI to the test engine:

- Ruby 1.9.x with a limited version of [Test::Unit](#page-1863-0)
- Rails 2.3.x and [test-unit](#page-1863-1) gem

# <span id="page-1863-0"></span>Ruby 1.9.x with a limited version of Test::Unit

Use the complete version, which is distributed by means of the test-unit gem. If this gem is missing, the test results will be shown in the console, and the test runner UIwill only show the error message "No tests were found".

If you want the test runner UI show the tree view of test results, include test-unit gem in your Gemfile.

# <span id="page-1863-1"></span>Rails 2.3.x and test-unit gem

The problem affects all Test::Unit-based testing frameworks. To fix this problem, you have to manually enable the Test::Unit custom reporter, as described below.

# To enable Test::Unit custom reporter for your test

1. Open for editing the config/environment.rb file, and disable test-unit gem autoload. To do that, modify the environment.rb as follows:

```
Rails::Initializer.run do |config|
 ...
 config.gem 'test-unit', :lib => false
 ...
end
```
2. Open for editing the test\_helper.rb file, and enable the IntelliJ IDEA formatter manually. To do that, modify the source code as shown below.

It is important to enable it after environment.rb has been required, but before the require 'test/unit' call.

```
# test/test helper.rb
ENV["RAILS_ENV"] = "test"
require File.expand_path(File.dirname(__FILE__) + "/../config/environment")
# RubyMine
if ENV["RUBYMINE_TESTUNIT_REPORTER"]
 $:.unshift(ENV["RUBYMINE_TESTUNIT_REPORTER"])
 $:.uniq!
end
require 'test_help' # !!! test_helper script loads 'test/unit'
...
```
Warning) The following is only valid when Ruby Plugin is installed and enabled!

If a test is launched via a Rake task, it is the user's responsibility to provide code coverage measurement.

# To enable rcov for Test::Unit run/debug configuration

It is supposed that you have a special Rake task that collects code coverage information via rcov.

1. Open for editing your \*.rake file, and add the following code:

```
require 'rcov/rcovtask'
ovTask.new do |t|
s << "test"
{\tt t\_files = FileList['test/**/*\_test.rb']}bose = true
```
2. Create run/debug configuration for the task 'rcov' and run it with coverage.

IntelliJ IDEA helps you write Shoulda tests on attaching the shoulda gem.

IntelliJ IDEA provides Shoulda-specific code completion, if one of the following conditions is observed:

- The Bundler is used.
- For Rails 2.\*, Shoulda is specified in environment.rb
- For the Ruby projects, require 'shoulda' is mandatory.

Refer to Shoulda [installation](https://github.com/thoughtbot/shoulda) page to learn about using Shoulda in Rails applications.

Having enabled Shoulda support in your project, you can:

– Use Shoulda-aware code completion for the contexts and should blocks:

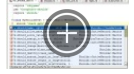

- Run and debug Shoulda tests using the Test::Unit run/debug [configuration](#page-0-0), or a user-defined [Rake](#page-0-0) task. In both cases, IntelliJ IDEA will run tests in the test runner UI. So doing, you can launch test cases, should blocks, or all test cases in a directory.

– View Shoulda tests in the File Structure view:

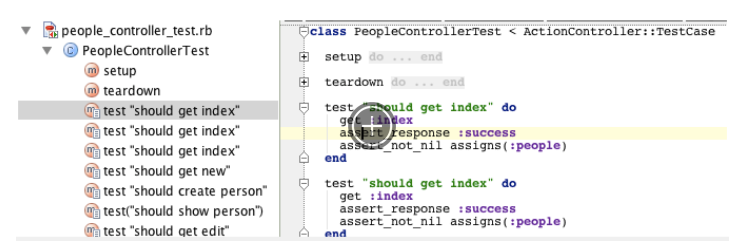

– In the Rails applications, view Shoulda tests in the Test::Unit/Shoulda node of the [Rails](#page-0-0) view :

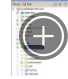

# To enable Shoulda support, follow these general steps

- 1. Install shoulda gem to your project.
- 2. Mark as test roots the directories with the Shoulda tests.

# Example

Consider creating a Shoulda test in a Ruby project. . Note that you can also create a plain Ruby script. In this case, make sure that its name ends with \_test.rb .

In an empty Ruby project, add the following statements to the Test::Unit test cases with Shoulda tests:

# require "test/unit" require "rubygems" gem "shoulda" require "shoulda"

On this page:

- [Overview](#page-1867-0)
- [Prerequisites](#page-1867-1)
- [Important](#page-1867-2) note
- [Naming](#page-1868-0)

### <span id="page-1867-0"></span>**Overview**

IntelliJ IDEA helps you write tests using the MiniTest testing framework. MiniTest comes bundled with Ruby 1.9.x, but we suggest to use **[minitest](http://rubygems.org/gems/minitest)**, as a more up-to-date version.

#### <span id="page-1867-1"></span>**Prerequisites**

Before you start, make sure that:

- [minitest](http://rubygems.org/gems/minitest) is downloaded and installed on your computer. IntelliJ IDEA supports minitest versions higher than 3.1.0
- [minitest-reporters](https://github.com/CapnKernul/minitest-reporters#readme), version 0.5.0 or higher, is downloaded and installed on your computer. This gem is required for integration with IntelliJ IDEA test runner.

For minitest >= 5.0.0, minitest-reporters gem is not required.

- For Windows, [win32Console](https://rubyinstaller.org/downloads/) , version '1.3.0' is downloaded and installed.
- The gems should be properly attached to your project. For example, if you use the [Bundler](#page-0-0) for managing gems, the required gems should be added to the Gemfile of your project.

For example, the Gemfile can contain the following code:

```
group :test do
    if RUBY PLATFORM =~ /(win32|w32)/gem "win32console", '1.3.0'
    end
    gem "minitest"
    gem 'minitest-reporters', '>= 0.5.0'
    gem 'cucumber-rails'
end
```
- Depending on the version of minitest-reporters gem, one of the following code fragments is added to your tests (if you are working with a Rails application, it is better accomplished with test/test-helper.rb file):

 $-$  Version 0.8.0 and higher

require 'minitest/reporters'

MiniTest::Reporters.use!

```
Older versions
–
```
require 'minitest/reporters'

MiniTest::Unit.runner = MiniTest::SuiteRunner.new

```
if ENV["RM_INFO"] || ENV["TEAMCITY_VERSION"]
 MiniTest::Unit.runner.reporters << MiniTest::Reporters::RubyMineReporter.new
elsif ENV['TM_PID']
 MiniTest::Unit.runner.reporters << MiniTest::Reporters::RubyMateReporter.new
```

```
else
```
MiniTest::Unit.runner.reporters << MiniTest::Reporters::ProgressReporter.new **end**

The above code enables specific results reporter, which depends on the environment where tests have been launched: IntelliJ IDEA, TeamCity CI server, or TextMate text editor/ terminal. This approach is helpful, when you work in a mixed team that uses different IDEs, or text editors.

It is important to execute this code at the test initialization, before running the tests.

#### <span id="page-1867-2"></span>Important note

Tip You can jump to a test body directly from the test tree, using the context menu command Jump to Test

As mentioned before, minitest-reporters gem is required for integration with IntelliJ IDEA for minitest version lower than 5.0.0.

However, this gem is still essential for the higher versions of minitest , if you want to see the test results in a tree view:

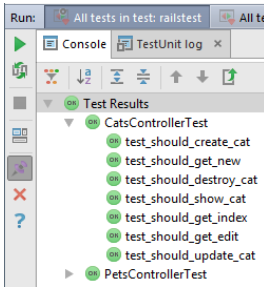

rather than as plain list:

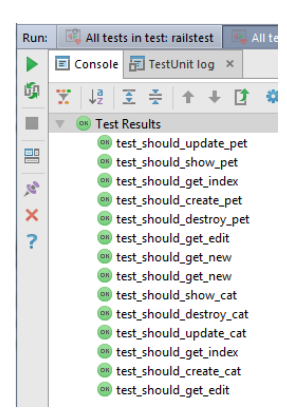

## <span id="page-1868-0"></span>Naming

It's important that the names of the minitest files match the following patterns:

\*\_test`.rb test\_`\*`.rb

The test case classes should have suffix Test :

FooTest < AcceptanceTest

This limitation is not related to MiniTest , but rather is imposed by IntelliJ IDEA's code insight.

IntelliJ IDEA supports RSpec up to version 3.0.x. This section describes how to use RSpec in plain Ruby projects, and in Rails applications:

– RSpec

- [Prerequisites](#page-1869-0)
- [RSpec](#page-1869-1) 2.x Note
- [Zeus](#page-1729-0) Note
- Using RSpec in Ruby [Projects](#page-0-0)
- Using RSpec in Rails [Applications](#page-0-0)

# <span id="page-1869-0"></span>**Prerequisites**

Before you start working with Ruby, make sure that Ruby plugin is [installed](#page-0-0) and enabled . The plugin is not bundled with IntelliJ IDEA.

Also make sure that the following prerequisites are met:

- Ruby SDK is downloaded and installed on your machine.
- The required framework SDKs are downloaded and installed on your machine.

Refer to their respective download and installation pages for details:

– [Ruby](https://www.ruby-lang.org)

– [Ruby](http://rubyonrails.org/) on Rails

# <span id="page-1869-1"></span>RSpec 2.x Note

For RSpec 2.x , special configuration is required for the coverage options. The Rake task that launches RSpec 2.x tests with the code coverage enabled, need RCOV OPTS environment variable, and should be modified as shown below:

```
# rspec 2.x
require "rake"
require "rspec/core/rake_task"
desc "Run all specs with rcov"
RSpec::Core::RakeTask.new("test_cov") do |t|
 t.rcov = true
 t.rcov_opts = ENV["RCOV_OPTS"]
end
```
# Zeus Note

If you are going to run [RSpec](#page-0-0) tests under Zeus server , make sure to use Zeus version 0.13.4.pre2, or higher.

Though IntelliJ IDEA provides RSpec test template by default, the complete RSpec support only becomes available, when rspec gem is attached to your Ruby project. IntelliJ IDEA's RSpec support, in particular, includes:

– The possibility to run and debug individual examples.

– Use RSpec-specific code completion:

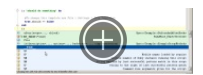

#### To enable RSpec support in a Ruby project, perform these general steps:

1. Create a directory, for example, test , that will be used for testing purposes.

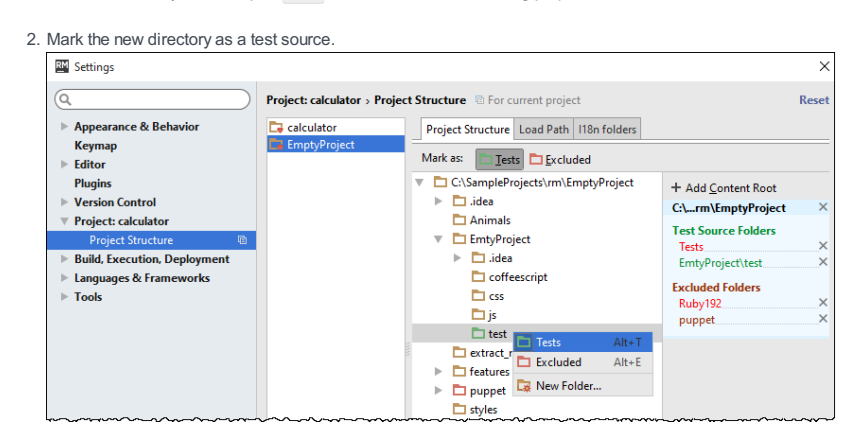

3. Make sure that rspec gem is added to your project.

- 4. In the directory you've created for testing, generate test templates.
- 5. Run or debug your spec.

If you are using the bundler, make sure that in the RSpec run/debug [configuration](#page-0-0) the checkbox Run the script in context of the bundle is selected.

Note that you can execute all tests in a folder, specific test script, or individual examples in a script.

- To execute all tests in a folder, in the Project tool window right-click the folder that contains specs, and choose Run: All specs in <folder name> on the context menu.
- To execute a test script, right-click the spec in the Project tool window, or open this spec in the editor and right-click somewhere outside individual examples. Then choose Run <spec name> . on the context menu.
- To execute an individual example, open the desired spec in the editor, right-click the example to be executed, and choose Run <Spec name><example name> .

Using RSpec in Rails application requires rspec-rails gem to be added to your project. So doing the dependent rspec gem is added to the project automatically. When the rspec-rails gem is added, the corresponding generator rspec:install appears in the list of available generators.

IntelliJ IDEA supports rspec-rails gem version 2.12.0 and higher.

When RSpec support is enabled in a Rails application, IntelliJ IDEA provides:

- Generation of RSpec testing infrastructure.
- RSpec-specific code completion:

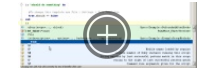

– [Usage](#page-0-0) of Zeus server .

– RSpec run/debug [configuration](#page-0-0)

Depending on your particular version of Rails, different workflows are possible. If you are using Rails 3.0 and higher, it is recommended to use the [bundler](#page-0-0) and specify rspec-rails gem in the Gemfile. Thus, IntelliJ IDEA suggests the following workflow:

#### To use RSpec, follow these general steps

- 1. Make sure that the required gems are installed.
- 2. In the Gemfile, add the following line:

gem 'rspec-rails'

3. Generate the RSpec testing infrastructure. To do that, press  $(Alt+Insert)$ , choose Run Rails Generator on the pop-up menu, start typing the rspec generator name, and choose rspec: install from the list:

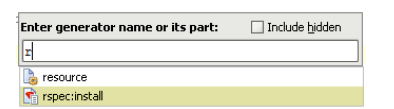

In the Setup RSpec Support dialog box, specify the generator options. The respective script is executed, and displays its output in the console tab of the Run tool window.

- 4. Generate the test templates same way as the other Rails [application](#page-0-0) elements.
- 5. Run or debug your spec.

If you are using the bundler, make sure that in the RSpec run/debug [configuration](#page-0-0) the checkbox Run the script in context of the bundle is selected.

Note that you can execute all tests in a folder, specific test script, or individual examples in a script.

- To execute all tests in a folder, in the Project tool window right-click the folder that contains specs, and choose Run: All specs in <folder name> on the context menu.
- To execute a test script, right-click the spec in the Project tool window, or open this spec in the editor and right-click somewhere outside individual examples. Then choose Run <spec name> . on the context menu.
- To execute an individual example, open the desired spec in the editor, right-click the example to be executed, and choose Run <Spec name><example name> .
#### Warning) The following is only valid when Ruby Plugin is installed and enabled!

- In this section:
- [Basics](#page-1872-0)
- [Prerequisites](#page-1872-1)
- [Managing](#page-1872-2) Spork DRb server
- Tips and [tricks](#page-1872-3)

#### <span id="page-1872-0"></span>**Basics**

Running test suits sometimes involves overheads, because every time a test suit is executed, the whole environment (for example, the entire environment for applications) should be reloaded. You can avoid it using the [Spork](https://github.com/sporkrb/spork/) DRb server, which loads the environment only once.

With the Spork DRb server running in the [background,](#page-467-0) you have a choice to execute any testing script using the Spork DRb server, or locally.

### <span id="page-1872-1"></span>**Prerequisites**

- Prior to launching Spork DRb server, make sure [spork](https://github.com/sporkrb/spork/) gem, and the corresponding testing gems (rspec-rails, cucumber , cucumber-rails , etc.) are used in your application.
- [spork](https://github.com/sporkrb/spork/) gem is added to the Gemfile.

Before you start working with , make sure that plugin is [installed](#page-0-0) and enabled . The plugin is not bundled with IntelliJ IDEA.

# To launch Spork DRb server

- 1. On the main menu, choose Tools | Run Spork DRb server...
- 2. In the Spork DRb Launch Options dialog box, select the desired testing framework, and click Run. If you are going to use spork for the first time in your project, launch the action with the Perform bootstrap checkbox selected. Thus Spork will patch the testing scripts.

The Spork DRb server starts in a separate tab of the Run tool window.

# To run a test script using the Spork DRb server

- 1. Make sure that Spork DRb server is launched using IntelliJ IDEA and is running in the background.
- 2. [Run](#page-0-0) a test script, or one of its examples. Note that the option Spork DRb is automatically selected in the corresponding run configuration. If you want to run this test locally, you have to select the option None .

### To debug tests, when using Spork DRb, follow these general steps

- 1. Make sure the breakpoints are set in the test script you want to debug.
- 2. On the main toolbar, click the run/debug configuration selector, and choose Edit Configurations .
- 3. In the Run/Debug [Configurations](#page-0-0) Dialog dialog box, create run/debug configuration for Spork DRb server. Refer to the section Creating and Editing Run/Debug [Configurations](#page-0-0) for detailed description of the procedure.
- 4. Launch Spork DRb in the debug mode. To do that, with the Spork DRb run/debug configuration selected,  $click$  , or press  $(Shift+F9)$ .
- 5. With the Spork DRb server running in the debug mode, run the desired test script.

Note Note that if you debug a test script, it will be executed without Spork DRb server.

## <span id="page-1872-2"></span>Managing Spork DRb server

Refer to the description of the Run tool [window](#page-0-0) . In particular, use the following buttons:

- $\blacksquare$  stop the Spork DRb server without closing its tab in the Run tool window.
- $\times$  close the Spork DRb server tab.
- $\rightarrow$  rerun Spork DRb server in the same tab.

## <span id="page-1872-3"></span>Tips and tricks

- IntelliJ IDEA creates a temporary run/debug configuration for Spork DRb server. Later you can change this run/debug configuration as required, save it as permanent, and use it to launch the server.
- If you are using [TeamCity](http://www.jetbrains.com/teamcity/), avoid overhead by adding the following statement into Spork.preload :

require

'teamcity/spec/runner/formatter/teamcity/formatter'

– Spork DRb server doesn't work with Ruby 2.0.

– If both Zeus and Spork DRb servers are running simultaneously, it is Zeus that gets priority.

#### Warning) The following is only valid when Ruby Plugin is installed and enabled!

# **Prerequisites**

Before you start working with Ruby, make sure that Ruby plugin is [installed](#page-0-0) and enabled . The plugin is not bundled with IntelliJ IDEA.

Also make sure that the following prerequisites are met:

- Ruby SDK is downloaded and installed on your machine.
- The required framework SDKs are downloaded and installed on your machine.

Refer to their respective download and installation pages for details:

- [Ruby](https://www.ruby-lang.org)
- [Ruby](http://rubyonrails.org/) on Rails
- In this section:
- [Basics](#page-1874-0)
- Tips and [tricks](#page-1874-1)

## <span id="page-1874-0"></span>Basics

Running test suits sometimes involves overheads, because every time a test suit is executed, the whole environment (for example, the entire environment for applications) should be reloaded. You can avoid it using the Zeus [server](https://github.com/burke/zeus/), which loads the environment only once.

With the Zeus server running in the background, you have a choice to execute any testing script using the Zeus [server](#page-467-0) , or locally.

# To run a test script using the Zeus server

- 1. Make sure that Zeus server is launched using IntelliJ IDEA and is running in the background.
- 2. [Run](#page-0-0) a test script, or one of its examples. Note that the option Zeus is automatically selected in the corresponding run configuration. If you want to run this test locally, you have to select the option None .

## To debug tests, when using Zeus, follow these general steps

- 1. Make sure the breakpoints are set in the test script you want to debug.
- 2. On the main toolbar, click the run/debug configuration selector, and choose Edit Configurations .
- 3. In the Run/Debug [Configurations](#page-0-0) Dialog dialog box, create run/debug configuration for Zeus server. Refer to the section Creating and Editing Run/Debug [Configurations](#page-0-0) for detailed description of the procedure.
- 4. Launch Zeus in the debug mode. To do that, with the Zeus run/debug configuration selected, click te  $pres(Shift+F9)$ .
- 5. With the Zeus server running in the debug mode, run the desired test script.

Note Note that if you debug a test script, it will be executed without Zeus server.

### <span id="page-1874-1"></span>Tips and tricks

- IntelliJ IDEA creates a temporary run/debug configuration for Zeus server. Later you can change this run/debug configuration as required, save it as permanent, and use it to launch the server.
- If both Zeus and Spork DRb servers are running simultaneously, it is Zeus that gets priority.
- If you are going to run RSpec tests under Zeus server, make sure to use Zeus version 0.13.4.pre2, or higher.

# **Overview**

[Behavior-driven](http://en.wikipedia.org/wiki/Behavior-driven_development) development, or BDD, makes it possible to write tests in a human-readable language.

## Running a feature file

IntelliJ IDEA provides the ability to run a specific feature file, or all feature files in a folder, which is specified in the corresponding run/debug configurations for [Cucumber](#page-0-0) , [Cucumber](#page-0-0) for Java, .

The procedure of running tests is the same as for the other testing frameworks:

- 1. Open the desired feature feature in the editor, or select it in the Project tool window.
- 2. Do one of the following:
	- Right-click the selected file or folder, and choose Run <feature file name> on the context menu of the selection.
	- Create run/debug [configuration](#page-0-0) for one of the BDD frameworks , and specify the desired file of folder there.

# Renaming steps

When renaming Gherkin steps, mind the following limitations:

- Step definitions should not contain regular expressions
- Step names should contain alphanumeric characters only.
- A step definition should be only one in various frameworks.
- There should be a "one-to-one" mapping between a step and a step definition.

Refer to the section [Renaming](#page-0-0) for details.

[Cucumber](http://cukes.info/) supports [BDD](http://behaviour-driven.org/) , and enables using features and scenarios written in a human-readable language.

- In this section:
- Cucumber
- [Prerequisites](#page-1876-0)
- [Cucumber](#page-1876-1) support
- Enabling [Cucumber](#page-0-0) Support in Project
- [Creating](#page-0-0) .feature Files
- Creating [Examples](#page-0-0) Table in Scenario Outline
- Creating Step [Definition](#page-0-0)
- [Navigating](#page-0-0) from .feature File to Step Definition
- Supporting Regular [Expressions](#page-0-0) in Step Definitions
- Running [Cucumber](#page-0-0) Tests

## <span id="page-1876-0"></span>**Prerequisites**

Cucumber becomes available in IntelliJ IDEA, provided that the following prerequisites are met:

### - Cucumber for Java:

Warning. The following is only valid when Cucumber for Java Plugin is installed and enabled!

- Cucumber for Java bundled plugin is enabled.
- cucumber-java version 1.xx is specified as a dependency.

- Cucumber for Groovy:

Warning. The following is only valid when Cucumber for Groovy Plugin is installed and enabled!

- Cucumber for Groovy bundled plugin is enabled.
- cucumber-groovy version 1.xx is specified as a dependency.

This feature is only supported in the Ultimate edition.

Warning) The following is only valid when Ruby Plugin is installed and enabled!

- cucumber gem (for Ruby projects), or cucumber and cucumber-rails (for Rails applications) is installed and [activated](#page-0-0)

## <span id="page-1876-1"></span>Cucumber support

IntelliJ IDEA supports:

.

– Cucumber for Java, Cucumber for Groovy

## This feature is only supported in the Ultimate edition.

Warning) The following is only valid when Cucumber.js and Gherkin plugins are installed and enabled!

– [Cucumber.js](#page-0-0)

This feature is only supported in the Ultimate edition.

Warning) The following is only valid when Ruby Plugin is installed and enabled!

– [Cucumber](http://cukes.info/) both in plain Ruby projects, and in Rails applications.

Cucumber feature files are marked with  $\bullet$  icon.

Cucumber support includes:

– Syntax and error highlighting.

- Quick fix to create step [definitions](#page-0-0) .
- [Navigation](#page-0-0) between step definitions and steps .
- $-$  Ability to describe steps in English or any other language specified in the  $#$  language: comment.
- Run/debug configurations: [Cucumber](#page-0-0) , [Cucumber](#page-0-0) for Java, [Cucumber.js](#page-0-0) .
- Ability to run all features in a directory, a feature, or a single step within a feature.

## **Prerequisite**

Make sure that Cucumber for Java and/or Cucumber for Groovy bundled plugins are enabled. The choice of plugin depends on the type of step definitions to be generated.

# Two ways of creating Cucumber dependencies

Cucumber dependencies can be defined in two different ways:

- Using Maven dependencies
- Using libraries

# Using Maven dependencies

## To enable Cucumber in a Maven project, follow these general steps

- 1. Create a project from scratch, and select [module](#page-0-0) type Maven. Alternatively, just add a Maven module. Do not create a Maven module from archetype!
- 2. Open for editing pom. xml file of the new project or module.
- 3. In the pom.xml , create and expand the section dependencies , and add the following code:

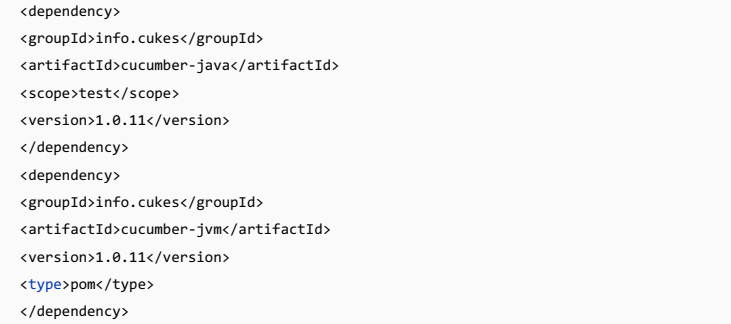

4. Run the [phase](#page-0-0) package to include all dependencies.

## Using libraries

# To enable Cucumber support via libraries, follow these general steps

1. In a project where Cucumber tests should be created, click . Project [Structure](#page-0-0) dialog box opens.

- 2. In the [Modules](#page-0-0) page, click [Dependencies](#page-0-0) tab, and add the required Maven dependencies:
- 1. Click  $\leftarrow$ , and choose Libraries from the submenu.

If the libraries already exists locally, then in the Choose Libraries dialog box, select the desired version of the library cucumber-java (for Java) or cucumber-groovy (for groovy), and click the button Add Selected .

If the library does not yet exist locally, click New Library , and select library type From Maven .Then, in the Download Library from Maven Repository dialog box, specify the Maven coordinates (if known), or a keyword, select the target for downloading, and click OK .

Configure the new library as required (for example, attach documentation URL or sources).

2. In the Scopes column, click the arrow to reveal the drop-down list, and select Tests .

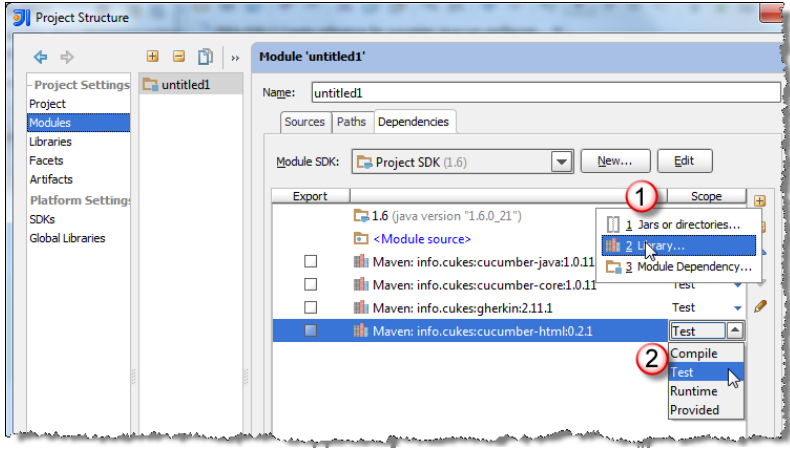

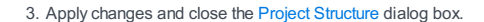

# Prerequisite

Cucumber for Java should be downloaded and installed on your computer!

Once Cucumber for Java support is [enabled](#page-0-0), you can create feature files.

# Creating feature files

# To create a feature file

- 1. In the Project tool window, right-click a directory, where feature files should be created.
- 2. On the context menu of the target directory, choose New | File, and in the New File dialog box, type <name>.feature .
- 3. In the feature file, type your scenario. Since there are no step definitions, the steps will be highlighted as unresolved.
- 4. Create step [definitions](#page-0-0) .

## Introduction

IntelliJ IDEA provides support for scenario outlines, enabling you to describe multiple scenarios by means of templates with placeholders. This support includes:

- $-$  Code completion  $(\text{Ctrl+Space})$  for keywords.
- Syntax highlighting for keywords, placeholders, and attributes.
- Code inspection to detect missing examples, and a quick fix for generating Examples table stub.

## Creating Examples table

## To create Examples table for a scenario outline, follow these general steps

- 1. Having created a feature file, type the desired scenario outline. Use angle brackets to enclose placeholders. Note that initially the [placeholders](#page-0-0) are not syntactically highlighted. If the steps are not defined, create step definitions . Since the Examples section is missing, IntelliJ IDEA marks Scenario Outline name as an error.
- 2. Press (Alt+Enter) to show the suggested intention action, and press (Enter):

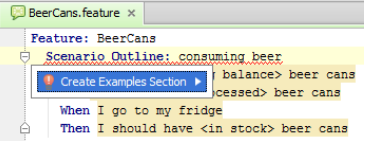

The header row of the Examples table is created; so doing, the placeholders are highlighted both in the table header, and in the scenario outline steps.

#### 3. Add the desired rows to the Examples table:

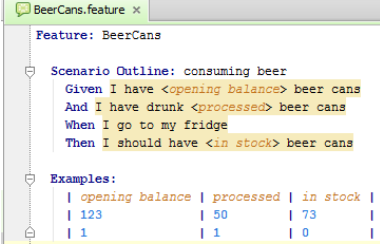

As you add rows, the columns in the Examples section are aligned automatically.

Note highlighting of the placeholders, and the values in the Examples table, which will be substituted on running examples.

# Tips and tricks

- If a colon is missing after the keyword Examples, it is recognized and marked as a syntax error, and a quick fix suggests to create colon.
- 
- You can add textual notes to the steps of a scenario outline. Such notes should be enclosed in triple quotes; in this case, IntelliJ IDEA perceives the text inside as a string, and displays it when running the scenario step:

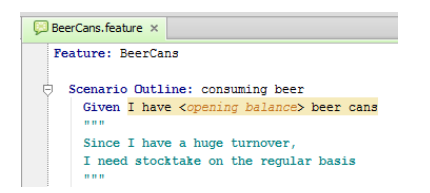

## **Overview**

If a .feature file refers to a non-existent step, IntelliJ IDEA's code inspection recognizes and highlights such step, and provides an intention action that helps create missing step definition.

## Creating step definition

# To create a missing step definition

- While editing the .feature file, type a reference to a step definition. IntelliJ IDEA highlights step as 1. undefined, and gives detailed information at the tooltip:
	- $\blacksquare$  menagerie. feature  $\times$ Feature: Menagerie Scenario: Register new pets<br>Given I am on the 'New Pet' page And I press "Register" Then I should go to the "Register" page é  $\frac{1}{\Box}$  Undefined step reference: I should go to the "Register" page <u>more...</u> (Ctrl+F1)
	- Given I am on the new pet page
- 2. Press  $(Alt+Enter)$  to show the Create Step Definition intention action:

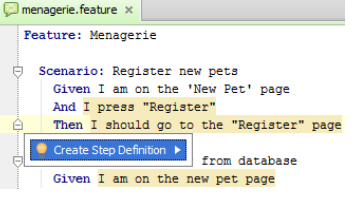

3. Select the target step definition file from the pop-up list:

C stepdefs.MyOtherStepdefs C stepdefs.MyStepdefs C MenagerieStepDefs Create new file

You can either select one of the existing step definition files from the suggestion list, or create a new one.

If you opt to create a new step definition file, specify its name, type (Java or Groovy), and the parent directory.

IntelliJ IDEA creates a step definition stub in the specified location.

4. In the selected step definition file that opens in the editor, enter the desired code. Note that the editor turns into the template editing mode and displays the first input field highlighted with the red frame.

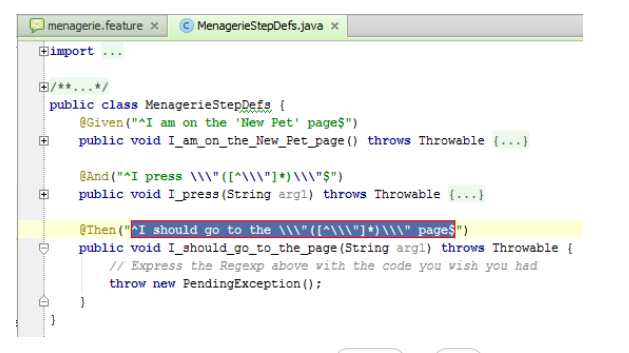

Type step definition in this frame and press (Enter) or (Tab) to complete input and pass to the next input field, where you have to enter your source code. After completing input, the caret moves to the end of the suggested step definition, and the editor returns to the regular mode of operation.

# Tips and tricks

- $-$  While typing, use code completion  $(\text{Ctrl+Space})$  after keywords. Note that you can narrow down the suggestion list by typing characters contained anywhere within a description. On top of the suggestion list there will be the variants that contain specified characters as prefixes, followed by the variants with the arbitrary occurrences of characters:
- $-$  You can find usages of a step definition. To do that, place the caret at the desired definition, and press  $($ Alt+F7 $)$ . Refer to the section Finding [Usages](#page-0-0) in Project for details.
- IntelliJ IDEA keeps an eye on the uniqueness of the step definitions. Step definitions with the same names are highlighted.

# To navigate from a .feature file to step definition

1. Open the desired .feature file in the editor.

2. Do one of the following:

 $-$  Keeping the  $(\text{ctrl})$  button pressed, hover your mouse pointer over a step. The step turns to a hyperlink,

and its reference information is displayed at the tooltip:

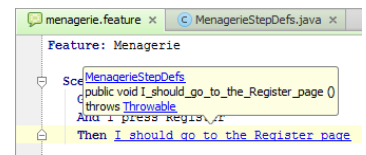

Click the hyperlink. The step definition file opens in the editor, with the caret resting at the desired step definition.

- On the main menu, choose Navigate |Declaration .
- $-$  Press  $(\overline{\text{Ctrl+B}})$ .
- 

Warning! You cannot navigate to a step definition file, if it resides outside a package under the test root.

IntelliJ IDEA supports regular expressions of Java flavor. As such, it uses the Java's re module.

When editing source code in a step definition file, note that it is possible to specify data in a step definition as constants, or as regular expressions.

To make IntelliJ IDEA perceive the entered code as a regular expression, ensure the following line is added to the source code of a step definition:

use\_step\_matcher("re")

So doing, the expressions used in step definitions are perceived as regular expressions:

use\_step\_matcher("re")

 $\begin{minipage}{.4\textwidth} \begin{minipage}{.4\textwidth} \begin{minipage}{.4\textwidth$ 

- 
- pass

If the matcher is not used, then the expressions in quotes are perceived as strings:

 $\#$ use\_step\_matcher("re")

 $\texttt{\textsf{g}given('I have (?P\texttt{[0-9]+)} dollars")}$ 

The Cucumber feature files are run [same](#page-0-0) way as the other executables, with certain run/debug configuration settings.

Prior to running a test, you have to set up run/debug configuration for a particular feature file or scenario, or for the whole bunch of features within a directory. Creating a run/debug [configuration](#page-0-0) is described in the section Creating and Editing Run/Debug Configurations .

Warning). Do not forget to specify the package where step [definitions](#page-0-0) are stored. To do that, in the Gue field of the Edit Run/Debug Configuration<br>dialog box, specify the name of the package in question, or dick the browse

However, there is always the possibility to run Cucumber tests with the default settings, which is described below.

Results of tests execution are displayed in the Test [Runner](#page-0-0) tab of the Run tool [window](#page-0-0) .

# To run all feature files in a directory

- 1. In the Project Tool [Window](#page-0-0), right-click the directory where the feature files are stored.
- 2. On the context menu of the directory, choose Run all features in <directory name> .

# To run a feature

- 1. In the Project Tool [Window](#page-0-0) , right-click the desired feature file, or open it in the editor.
- 2. On the context menu of the feature file, choose Run Feature <name> .

# To run a scenario

- 1. In the Project Tool [Window](#page-0-0) , right-click the desired feature file, or open it in the editor.
- 2. On the context menu of the desired scenario, point to Run, and then choose Run Scenario <name>.

In this section:

- TextMate
- [Prerequisites](#page-1884-0)
- [TextMate](#page-1884-1) support
- 
- [Importing](#page-0-0) TextMate Bundles
- Editing Files Using [TextMate](#page-0-0) Bundles

# <span id="page-1884-0"></span>Prerequisites

Before you start working with TextMate, make sure that TextMate bundle support plugin is [installed](#page-0-0) and enabled . The plugin is not bundled with IntelliJ IDEA.

Also, make sure that the TextMate bundles are downloaded to your computer.

# <span id="page-1884-1"></span>TextMate support

TextMate files are marked with  $\Box$ .

TextMate support in IntelliJ IDEA includes:

- Possibility to import [bundles](#page-0-0) .
- Possibility to establish mappings between the color schemes of IntelliJ IDEA and TextMate.
- Syntax and error [highlighting](#page-0-0) .
- Code completion in \*.markdown files.

# To import a TextMate bundle, follow these general steps

1. Make sure that TextMate bundles you want to import to IntelliJ IDEA, are already downloaded. For example, you can find the desired TextMate bundles on [GitHub](https://github.com).

Note It is important to note that IntelliJ IDEA cannot read the binary bundles. Use only bundle sources instead. You can find them on **[GitHub](http://github.com/textmate)** 

2. Open [Settings/Preferences](#page-0-0) dialog, and click TextMate Bundles.

3. In the [TextMate](#page-0-0) Bundles page, click +:

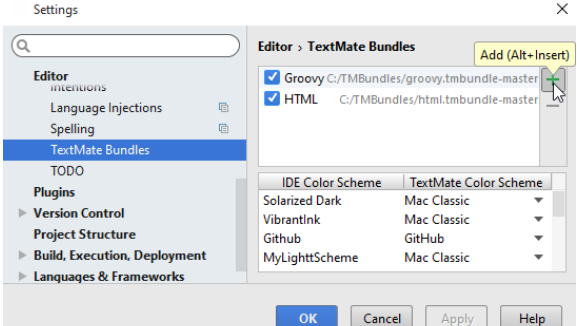

4. In the [Select](#page-0-0) Path dialog box that opens, locate the desired bundle in the file system, and click OK. Repeat this step as required.

### 5. Apply changes.

6. If necessary, add the desired file type to the to the imported TM bundle. For example, if you want Ruby files with .rb extension to be supported by the IntelliJ IDEA's TextMate integration, you have to open for editing the file Ruby.tmbundle\Syntaxes\Ruby.plist, locate the section fileTypes , and under array add rb .

### Then restart IntelliJ IDEA.

7. Just to make sure that the desired file type will be opened via the TextMate bundles, open File [Types](#page-0-0) page of the Settings/Preferences dialog, among the recognized file types find Files supported via TextMate bundles, and see the list of extensions:

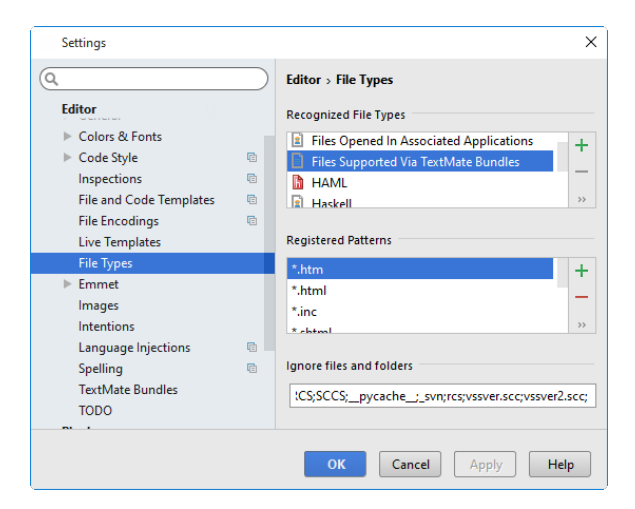

1. Create a file with the extension \*.markdown.

**Note)** Afile with the extension \*.markdown should be associated with the type Files supported via TextMate Bundles , as described in the section<br>Creating and [Registering](#page-0-0) File Types .

2. [Open](#page-0-0) file for editing, and enter the desired text. The lines are highlighted according to the imported bundles.

### This feature is only supported in the Ultimate edition.

IntelliJ IDEA supports the **[Thymeleaf](http://www.thymeleaf.org/)** latest release version.

On this page:

- Overview of [Thymeleaf](#page-1887-0) support
- Enabling the [Thymeleaf](#page-1887-1) plugin
- [Thymeleaf](#page-1887-2) support for projects and modules
- Adding [Thymeleaf](#page-1888-0) support when creating a project or module
- Adding [Thymeleaf](#page-1888-1) support for an existing project or module

# <span id="page-1887-0"></span>Overview of Thymeleaf support

Thymeleaf support in IntelliJ IDEA includes:

– Code [completion](#page-0-0) for expressions and th:\* attributes.

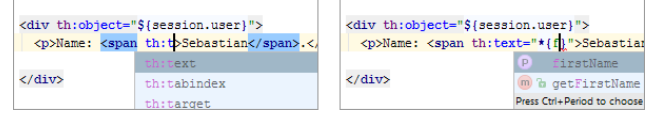

- $-$  The Navigate to Declaration feature (Navigate | Declaration or  $(\text{Ctrl+B})$  ) that lets you jump from a reference in a
- template to the corresponding getter method, message in a .properties file or other appropriate code fragment.

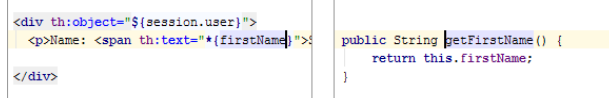

 $-$  The Navigate to Type Declaration feature (Navigate | Type Declaration or  $(\texttt{ctrl} + \texttt{Shift} + \texttt{B})$  ) for switching to corresponding type definitions.

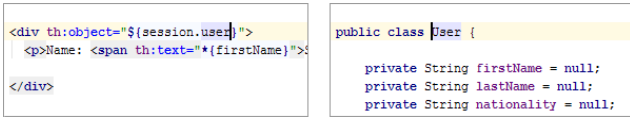

- $^-$  The Rename refactoring (Refactor | Rename or  $(Shift+F6)$  ) for referenced properties (and getter methods), iteration and status variables, etc.
- Code [inspections](#page-0-0) that find unresolved references and errors in expression syntax.

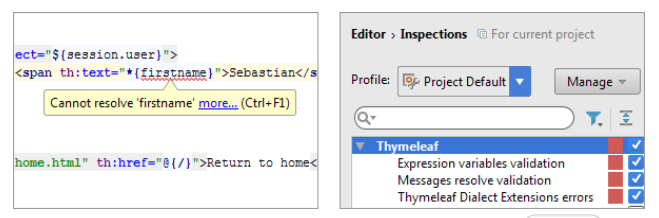

- Various Find functions e.g. Find Usages (Edit | Find | Find Usages or  $(\overline{Alt+FT})$ ).
- [Intention](#page-0-0) actions such as Create property for unresolved message references or Import class for adding the import

### statements for org.thymeleaf.\* classes.

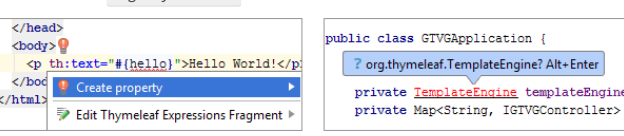

– Preview in a web browser for your prototypes (the static part of your templates) that can be accessed right from the editor.

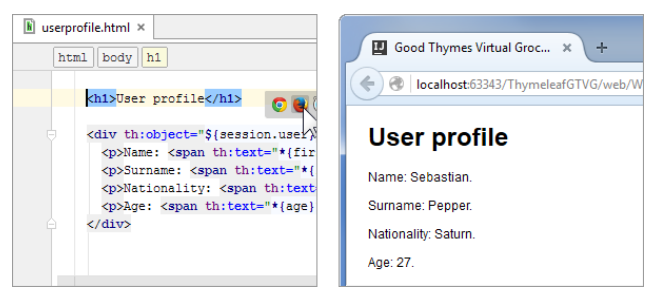

## <span id="page-1887-1"></span>Enabling the Thymeleaf plugin

To be able to use the Thymeleaf support in IntelliJ IDEA, make sure that the Thymeleaf [plugin](#page-0-0) is enabled. (This plugin is bundled with the IDE and enabled by default.)

### See Enabling and [Disabling](#page-0-0) Plugins .

## <span id="page-1887-2"></span>Thymeleaf support for projects and modules

You can add Thymeleaf support when creating a project or module, or for an existing project or module. In all such cases, IntelliJ IDEA downloads the Thymeleaf library files (you can select which of the library files are necessary and which aren't) and adds them to the dependencies of the corresponding module.

You can also create a "Thymeleaf project" by opening an appropriate pom.xml file. In that case, the dependencies in your project will be managed by Maven. For more info, see [Maven](#page-0-0) .

## <span id="page-1888-0"></span>Adding Thymeleaf support when creating a project or module

1. Do one of the following:

- If you are going to create a new project: click Create New Project on the [Welcome](#page-0-0) screen or select File | New | Project . As a result, the New [Project](#page-0-0) wizard opens.
- If you are going to add a module to an existing project: open the project you want to add a module to, and select File | New | Module
	- As a result, the New [Module](#page-0-0) wizard opens.
- 2. On the first page of the wizard, in the left-hand pane, select Java. In the right-hand part of the page, specify the JDK that you are going to use.
- 3. Under Additional Libraries and Frameworks, select the Thymeleaf checkbox. In the lower part of the page, click Configure and select the library files that you want to download in the [dialog](#page-0-0) that opens .
- 4. You may also want to enable web app development support by selecting the Web Application checkbox. (For more info, see e.g. Enabling Web [Application](#page-0-0) Support .)

Click Next .

5. Specify the name and location settings. For more [information,](#page-0-0) see Project Name and [Location](#page-0-0) or Module Name and Location .

Click Finish .

## <span id="page-1888-1"></span>Adding Thymeleaf support for an existing project or module

1. Open the Project tool window (e.g. View | Tool Windows | Project ).

- 2. Right-click the project or the module folder and select Add Framework Support .
- 3. In the left-hand pane of the Add [Frameworks](#page-0-0) Support dialog that opens, select the Thymeleaf checkbox.
- 4. In the [right-hand](#page-0-0) part of the dialog, click Configure and select the library files that you want to download in the dialog that opens .
- 5. You may also want to enable web app development support by selecting the Web Application checkbox. (For more info, see e.g. Enabling Web [Application](#page-0-0) Support .)
- 6. Click OK in the Add Frameworks Support dialog.

## This feature is only supported in the Ultimate edition.

- On this page:
- [Plugins](#page-1889-0)
- [Libraries](#page-1889-1)
- [Overview](#page-1889-2) of Tiles 3 support

# <span id="page-1889-0"></span>Plugins

To be able to use [Apache](https://tiles.apache.org/framework/) Tiles 3 support in IntelliJ IDEA, make sure that the following [plugins](#page-0-0) are enabled:

- Struts 1.x
- Struts 2 (if you want to use the [OGNL](https://commons.apache.org/proper/commons-ognl/language-guide.html) support).

(These plugins are bundled with the IDE and enabled by default.)

See Enabling and [Disabling](#page-0-0) Plugins .

# <span id="page-1889-1"></span>Libraries

To get the [library](#page-0-0) files for your Tiles 3 development, use the Apache Tiles [Downloads](https://tiles.apache.org/download.html) page.

Don't forget to add your libraries to the dependencies of corresponding modules .

## <span id="page-1889-2"></span>Overview of Tiles 3 support

Tiles 3 support in IntelliJ IDEA includes code completion, and syntax and error highlighting for:

– Tiles definition files

- Expression languages (EL): Unified EL and Object-Graph Navigation Language (OGNL)
- Tiles JSP support tag library

### This feature is only supported in the Ultimate edition.

IntelliJ IDEA supports developing and running [TypeScript](https://github.com/Microsoft/TypeScript) source code. IntelliJ IDEA recognizes \*.ts files and provides full range of coding assistance for editing them without any additional steps from your side. TypeScript files are marked with the con.

### Before you start

- 1. Make sure the JavaScript Support plugin is enabled. The plugin is activated by default. If the plugin is disabled, enable it on the Plugins [settings](#page-0-0) page as described in Enabling and [Disabling](#page-0-0) Plugins .
- 2. Make sure the Node.js plugin is installed and enabled. The plugin is not bundled with IntelliJ IDEA, but it can be installed from the JetBrains plugin repository as described in Installing, Updating and [Uninstalling](#page-0-0) Repository Plugins and Enabling and Disabling Plugins .

### TypeScript-aware coding assistance

Tip IntelliJ IDEA provides code completion, error and syntaxhighlighting, code verification and compilation mainly based on the data from the **Tript Language Service** 

- Code [completion](#page-0-0) for keywords, labels, variables, parameters, and functions.
- Error and syntax highlighting.
- Code [formatting](#page-0-0) and [folding](#page-0-0) .
- Numerous code [inspections](#page-0-0) and [quick-fixes](#page-0-0) .
- On-the-fly code verification and compilation into JavaScript.

## Parameter hints

Parameter hints show the names of parameters in methods and functions to make your code easier to read. By default parameter hints are shown only for values that are literals or function expressions but not for named objects.

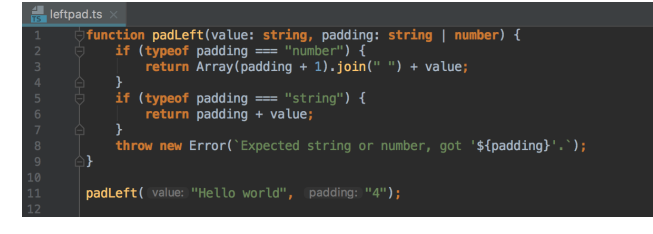

### To show parameter hints for all arguments

1. In the Settings/Preferences dialog box ( $($ Ctrl+Alt+S), choose General under Editor, then choose Appearance. The

[Appearance](#page-0-0) page opens.

- 2. Click Configure next to the Show parameter name hint checkbox (the checkbox is selected by default).
- 3. In the Configure Parameter Name Hints dialog that opens, select the Show name for all arguments checkbox in the Options area.

# Inferred type information

To see the [inferred](https://www.typescriptlang.org/docs/handbook/type-inference.html) type of an object, hold  $(\#\)$  on macOS or  $(\text{ctrl})$  on Windows and Linux and hover the mouse pointer over it:

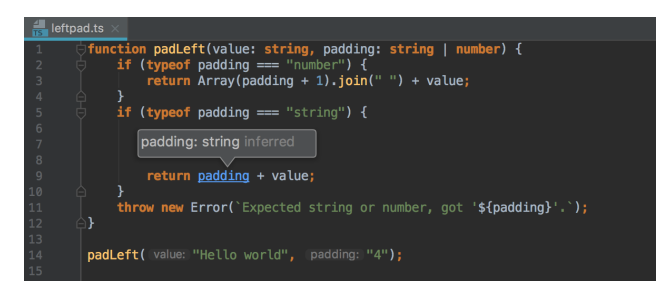

## TypeScript code verification and compilation into JavaScript

**Tip** By default, integration with the TypeScript Language Service is turned on.

Tip) The default compilation scope is entire project. To change this default settings, choose the relevant scope from the Compile scope list on the Script page

IntelliJ IDEA verifies [TypeScript](https://github.com/Microsoft/TypeScript/wiki/Using-the-Language-Service-API) code mainly based on the data from the TypeScript Language Service which also compiles TypeScript into JavaScript. All the detected syntax and compilation errors are reported in the Errors and Compile errors tabs of the [TypeScript](#page-0-0) Tool Window . For each error, IntelliJ IDEA provides a brief description and information about the number of the line where it occurred.

The Console tab shows the log of the TypeScript Language Service since the tool window was opened.

### To configure integration with the TypeScript Language Service

- 1. In the Settings/Preferences dialog  $((\text{ctrl+Alt+s})$ , click TypeScript under Languages and Frameworks . The [TypeScript](#page-0-0) page opens.
- 2. Select the Use TypeScript Service checkbox.
- Use the controls below to configure the behaviour of the TypeScript compiler and enable or disable integration with the 3. Angular [language](http://angularjs.blogspot.ru/2016/12/angular-230-now-available.html) service .
- 4. In the Options field, specify the command line options to be passed to the TypeScript Language Service when the tsconfig.json file is not found. See the list of acceptable options at TSC [arguments](https://github.com/Microsoft/TypeScript/wiki/Compiler-Options). Note that the -w or --watch ( Watch input files ) option is irrelevant.

### To monitor syntax errors

Open the TypeScript tool window (View | Tool Windows |TypeScript ) and switch to the Errors tab. The tab lists the discrepancies in the code detected by the TypeScript Language Service. The list is updated dynamically as you change your code.

- By default, the list contains only the errors from the file in the active editor tab and the full path to this file is displayed at the top. To show the errors across the entire project, press the Show project errors toggle button  $\sin$  on the toolbar. The tab shows error messages grouped by files in which they were detected.
- To navigate to the code in question, select the corresponding error message and choose Jump to Source on the context menu.

#### To monitor compilation errors

Open the TypeScript tool window (View | Tool Windows |TypeScript ) and switch to the Compile errors tab. The tab lists the errors that occurred during compilation.

- By default, the list is updated dynamically as you edit your code. To change this setting, clear the Recompile on changes checkbox on the [TypeScript](#page-0-0) page.
- By default, the list contains only the errors from the file in the active editor tab. To view the compilation errors across the entire compilation scope, click  $\downarrow$ <sub>l</sub> on the toolbar and choose Compile All from the list. The error messages are shown grouped by files in which they were detected.
- To navigate to the code in question, select the corresponding error message and choose Jump to Source on the context menu.

## Using JavaScript libraries in TypeScript

When working with JavaScript libraries in TypeScript, you need to install type [declarations](https://www.typescriptlang.org/docs/handbook/declaration-files/consumption.html) for them. IntelliJ IDEA reminds you to install them via npm and updates your package.json file accordingly.

### To install the type declarations

- 1. Position the cursor at the warning and press  $(Alt+Enter)$ .
- 2. Select the suggestion and press  $(\overline{\text{Enter}})$ .

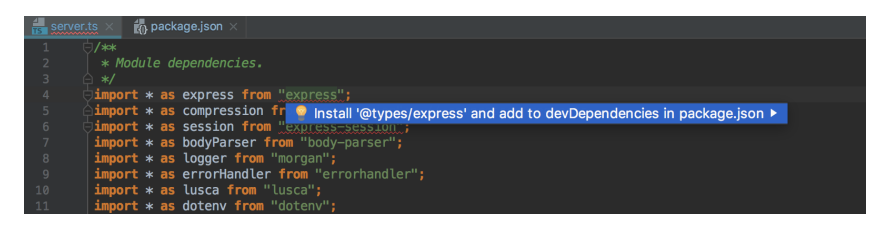

## Common and TypeScript-specific refactoring

#### Tip See also [Refactoring](#page-0-0) JavaScript .

- Common refactoring procedures, such as rename/move, etc. See Rename [Refactorings](#page-0-0) and Move Refactorings for details.
- TypeScript-specific refactoring procedures, such as change signature, extract parameter, extract variable. See for details.

## Code generation

- Generating code stubs based on file [templates](#page-0-0) during file creation.
- $-$  Ability to create line and block [comments](#page-0-0)  $(\overline{(ctrl + S \cdot \text{label})}/(\overline{ctrl + S \cdot \text{label}})$ .
- Generating import statements for modules, classes, and any other symbols that can be exported and called as a type. See Importing TypeScript Symbols.
- Configuring automatic insertion or skipping the public access modifier in generated code.

Learn more from [Generating](#page-0-0) Code .

### This feature is only supported in the Ultimate edition.

[Refactoring](https://en.wikipedia.org/wiki/Code_refactoring) means updating the structure of the source code without changing the behaviour of the application. Refactoring helps you keep your code solid, [dry](https://en.wikipedia.org/wiki/Don%27t_repeat_yourself), and easy to maintain.

## Move refactorings

Besides moving files and folders , IntelliJ IDEA lets you move TypeScript top-level symbols. The Move Symbol Refactoring works for classes, functions, and variables in ES6 modules.

### To move a class, a function, or a variable

- 1. Select the symbol to move.
- 2. Press  $(F6)$  or choose Refactor | Move on the main menu or on the context menu of the selection.
- 3. In the dialog box that opens, specify the destination file.

Tip Alternatively, choose Refactor | Refactor This or press , then choose Move from the list. Ctrl+Shift+Alt+T

In the example below, the function changeSelectedPlaylists is moved from the PlayerActions.js file to the PlaylistsActions.js file. Note that an import statement for the types that changeSelectedPlaylists requires is added to PlaylistsActions.js . Also all the imports of changeSelectedPlaylists in the other files are updated.

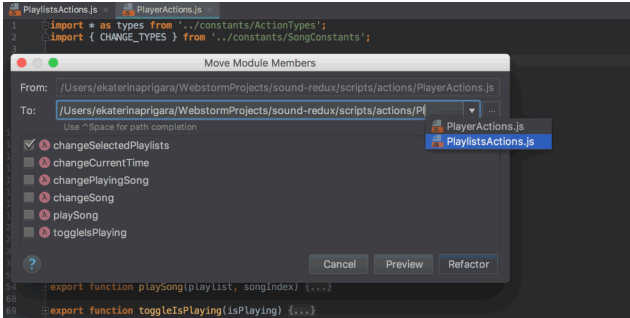

# Pull Class Members Up refactoring

The Pull Class Members Up refactoring moves class methods upwards in the class hierarchy – from the current class to a superclass or to the interface which it implements.

Suppose you have a class AccountingDepartment that extends an abstract class Department and implements an interface ReportingDepartment .

```
abstract class Department {
   constructor(public name: string) {
   }
   printName(): void {
       console.log("Department name: " + this.name);
    }
}
interface ReportingDepartment {
   generateReports(): void
}
class AccountingDepartment extends Department implements ReportingDepartment {
   constructor() {
        super("Accounting and Auditing");
   }
    printMeeting(): void {
        console.log("The Accounting Department meets each Monday at 10 a.m");
    }
    generateReports(): void {
        console.log("Generating accounting reports...");
    }
}
```
### Example 1: Moving a class method to a superclass

In this example, the PrintMeeting() method is moved from AccountingDepartment to Department .

```
abstract class Department {
    constructor(public name: string) {
    }
    printName(): void {
         console.log("Department name: " + this.name);
    }
    printMeeting(): void {
         console.log("The Accounting Department meets each Monday at 10 a.m");
    }
}
interface ReportingDepartment {
    generateReports(): void
}
class AccountingDepartment extends Department implements ReportingDepartment {
    constructor() {
         super("Accounting and Auditing");
    }
    generateReports(): void {
         console.log("Generating accounting reports...");
    }
}
       <u>sts ×</u><br>s<mark>tract</mark> class Department {
    dinterface ReportingDepartment {<br>generateReports(): void
 \frac{1}{2}class AccountingDepartment extends Department implements ReportingDepartment {
      printMeeting(): void { console.log("The Accounting Department meets each Monday at 10am."); }
      generateReports(): void {<br>| console.log("Generating accounting reports...");
```
### Example 2: Moving a class method to the interface

In this example, the PrintMeeting() method is copied from the AccountingDepartment class to the ReportingDepartment interface.

```
abstract class Department {
   constructor(public name: string) {
   }
   printName(): void {
       console.log("Department name: " + this.name);
   }
}
interface ReportingDepartment {
   generateReports(): void
   printMeeting(): void
}
class AccountingDepartment extends Department implements ReportingDepartment {
   constructor() {
       super("Accounting and Auditing");
   }
   printMeeting(): void {
       console.log("The Accounting Department meets each Monday at 10 a.m");
   }
   generateReports(): void {
       console.log("Generating accounting reports...");
   }
}
```
### To move the methods of a class to a superclass or the interface

- 1. Place the cursor anywhere inside the class from which you want to pull the members up.
- 2. Choose Refactor | Pull Members Up on the main menu or on the context menu. The Pull Members Up dialog opens.
- 3. From the drop-down list, choose the superclass or the interface where you want to move the methods.
- 4. To pull a method up, select the checkbox next to it in the Members to be pulled up list. If applicable, select the Make

## Rename refactorings

Besides Renaming files and folders , which is available in the context of any language, you can also rename classes, functions, variables, and parameters. IntelliJ IDEA changes the name of the symbol in its declaration and by default all its usages in the current project.

## To rename a function, a class, or a variable

- 1. In the editor, select the symbol to rename and press  $(Shift+F6)$  or choose Refactor | Rename on the context menu or on the main menu.
- 2. In the [Rename](#page-0-0) dialog that opens, type the new name of the symbol.
- 3. Optionally:
	- Select the Search in comments and strings and Search for text occurrences checkboxes to rename the usages of the function or the class in comments, string literals, documentation, HTML, and other files included in the project.
	- Select the Search JavaScript References checkbox to rename the usages of the function or the class in generated JavaScript code.
- 4. If necessary, preview and apply the changes .

### To rename a parameter

- 1. Select the parameter in the editor and press  $(Shift+F6)$  or choose Refactor | Rename on the context menu or on the main menu.
- 2. In the text box with red canvas around the selected parameter, type the new parameter name.
- 3. Press  $($  Enter  $)$  to run the refactoring.

### <span id="page-1894-0"></span>Extract refactorings

IntelliJ IDEA provides various Extract refactorings to introduce parameters, variables, constants, fields, methods, and functions. To run any of these refactorings, select the expression to refactor and choose Refactor | Extract | <target> .You can select an entire expression or place the cursor anywhere inside it and IntelliJ IDEA will help you with the selection.

## <span id="page-1894-1"></span>Extract Parameter

Use the Extract Parameter refactoring to replace an expression in the calls of a function with a parameter. IntelliJ IDEA will update the declaration and the calls of the function accordingly. The default value of the new parameter can be initialized inside the function body or passed through function calls.

Suppose you have a piece of code with a hardcoded "Hello, " in the function greeter().

```
function greeter(firstName : String, lastName : String) {
    return "Hello, " + firstName + " " + lastName;
}
document.body.innerHTML = greeter("Jane","User");
```
With the Extract Parameter refactoring, you can replace this hardcoded "Hello, " with a greeting parameter. The new greeting parameter can be extracted as optional or as required .

### Example 1: Extracting an optional parameter

A new parameter greeting is extracted as an optional parameter. The new parameter is added to the definition of greeter() using the function default parameter syntax. The call of greeter() is not changed.

```
function greeter(firstName : String, lastName : String, greeting = "Hello, ") {
    return greeting + firstName + " " + lastName;
\lambdadocument.body.innerHTML = greeter("Jane","User");
```
### Example 2: Extracting a required parameter

In this example, a new parameter greeting is extracted as a required parameter. So the corresponding function call ( document.body.innerHTML = greeter(user); is changed accordingly.

```
function greeter(firstName : String, lastName : String, greeting: string) {
    return greeting + firstName + " " + lastName;
}
document.body.innerHTML = greeter("Jane", "User", "Hello, ");
```
### To extract a parameter

- 1. In the editor, place the cursor within the expression that you want to convert into a parameter and press  $(Ct + A1 + A1 + P)$ or choose Refactor | Extract | Parameter on the context menu or on the main menu.
- 2. If several expressions are detected in the current cursor location, select the required one in the Expressions list.

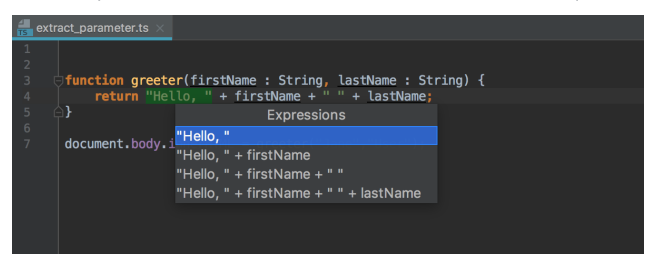

3. If more than one occurrence of the selected expression is found, choose Replace this occurrence only or Replace all occurrences in the Multiple occurrences found pop-up menu. Finally, the pop-up window for configuring the refactoring appears.

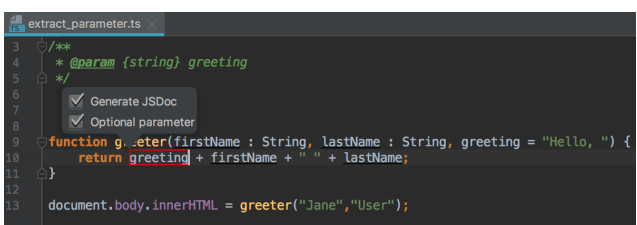

- 4. Select the Generate JSDoc to have a JSDoc comment block generated. This may be helpful if you need to specify a custom default parameter value. Learn more from the **JSDoc Official [website](http://usejsdoc.org/tags-param.html)**
- 5. Choose where the new parameter will be initialized and specify its default value, if applicable:
- If the Optional parameter checkbox is selected, the parameter will be initialized with the default value in the function body.
- If the Optional parameter checkbox is cleared, the default parameter value will be passed through the existing function calls. All the function calls will change according to the new function signature and a parameter initialization will be added to the function body.

Initially, IntelliJ IDEA accepts the expression where the refactoring is invoked as the default value. In most cases you do not need to change it. If it is still necessary, specify another default value in the JSDoc comment in the format @param <parameter name> - <default value> .

6. Accept one of the suggested parameter names by double-clicking it in the pop-up list or specify a custom name in the text box with red canvas. Press  $($  Enter  $)$  when ready.

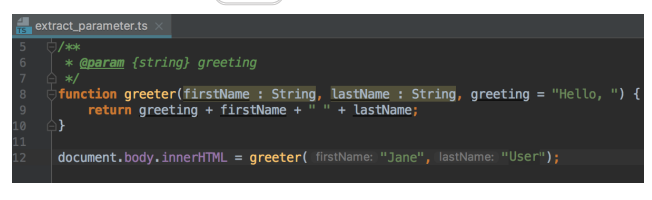

#### Choosing the refactoring mode

You can extract a parameter right in the editor (in the in-place mode) as described above or use the Extract Parameter dialog .These two approaches are rather similar, the difference is as follows:

- Previewing the results of the refactoring.

In the dialog box, you can click Preview and examine the expected changes in the dedicated tab of the Find tool window. In the in-place mode, this functionality is not available.

- Specifying the default parameter value.

In the dialog box, IntelliJ IDEA suggests the default parameter value in the Value field where you can accept the suggestion or specify another value. In the in-place mode, IntelliJ IDEA treats the expression where the refactoring is invoked as the default parameter value. To specify another value, you have to use a JSDoc comment block.

### Extract Variable

Use the Extract Variable refactoring to replace an expression with a [function-scoped](https://www.typescriptlang.org/docs/handbook/variable-declarations.html#let-declarations) variable (var), a block-scoped variable (let), or a [block-scoped](https://www.typescriptlang.org/docs/handbook/variable-declarations.html#const-declarations) constant (const). This refactoring makes your source code easier to read and maintain. It also helps you avoid using hardcoded constants without any explanations about their values or purposes.

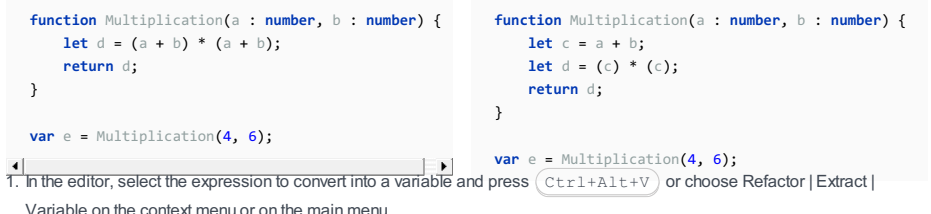

2. If several expressions are detected in the current cursor location, select the required one in the Expressions list.

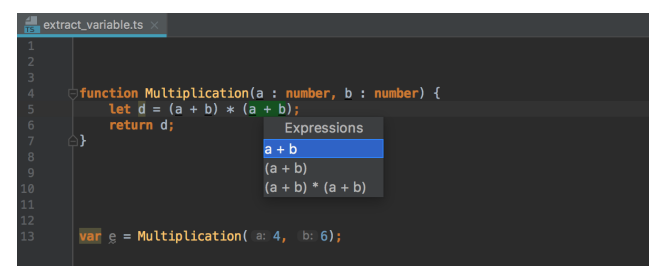

3. If more than one occurrence of the selected expression is found, choose Replace this occurrence only or Replace all occurrences in the Multiple occurrences found pop-up menu.

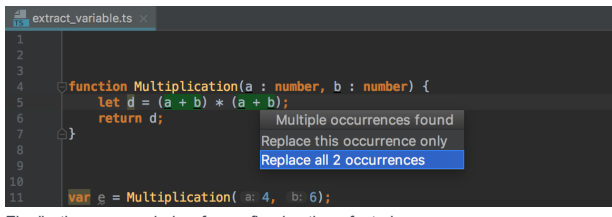

Finally, the pop-up window for configuring the refactoring appears.

- 4. In the pop-up menu, choose the statement to use in the declaration of the new variable:
- Choose var to introduce a [function-scoped](https://www.typescriptlang.org/docs/handbook/variable-declarations.html#var-declarations) variable. This variable can be declared in the enclosing function or outside any function.
- Choose let to introduce a [block-scoped](https://www.typescriptlang.org/docs/handbook/variable-declarations.html#let-declarations) variable .
- Choose const to introduce a [block-scoped](https://www.typescriptlang.org/docs/handbook/variable-declarations.html#const-declarations) constant .

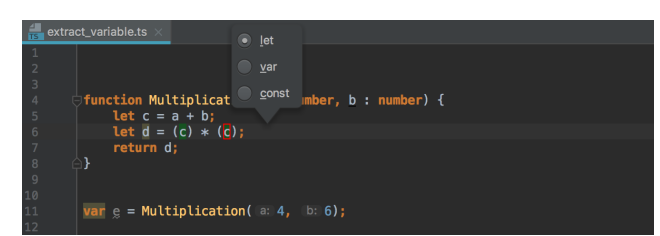

5. Accept one of the suggested variable names by double-clicking it in the pop-up list or specify a custom name in the text box. Press  $($  Enter  $)$  when ready.

### Choosing the refactoring mode

You can extract a variable right in the editor (in the in-place mode) as described above or use the Extract Variable dialog . By default, IntelliJ IDEA runs the Extract Variable refactoring in the in-place mode. To use the Extract Variable dialog box, open the Settings/Preferences dialog  $((\text{Ctrl+Alt+S})$  and click Editor | [General](#page-0-0) . On the General page that opens, clear the Enable in-place mode checkbox in the Refactorings area.

## Extract Field

The Extract Field refactoring declares a new field and initializes it with the selected expression. The original expression is replaced with the usage of the field.

Suppose you have the following code:

```
class Rectangle {
   constructor(public height: number, public width: number) {
       this.height = height;
       this.width = width;
   }
   get area() {
       return this.calcArea();
   }
   calcArea() {
      return this.height * this.width;
   }
}
```
In all the three examples below, the same field, \_calcArea is extracted. The examples illustrate three different ways to initialize the extracted field.

Example 1: The extracted field \_calcAreais initialized in the enclosing method get Area()

```
class Rectangle {
   constructor(public height: number, public width: number) {
       this.height = height;
       this.width = width;
   }
   private _calcArea: number;
   get area() {
       this._calcArea = this.calcArea();
       return this._calcArea;
   }
   calcArea() {
       return this.height * this.width;
    }
}
```
Example 2: The extracted field \_calcArea is initialized in its declaration

```
class Rectangle {
   constructor(public height: number, public width: number) {
       this.height = height;
       this.width = width;
   }
   private _calcArea = this.calcArea();
   get area() {
       return this._calcArea;
   }
   calcArea() {
       return this.height * this.width;
   }
}
```
Example 3: The extracted field \_calcArea is initialized in the constructor of the class

```
class Rectangle {
    constructor(public height: number, public width: number) {
        this._calcArea = this.calcArea();
        this.height = height;
        this.width = width;
    }
    private _calcArea: number;
    get area() {
       return this._calcArea;
    }
    calcArea() {
       return this.height * this.width;
    }
}
```
### To extract a field

- 1. In the editor, select the expression to convert into a field and press (Ctrl+Alt+F) or choose Refactor | Extract | Field on the context menu or on the main menu.
- 2. In the [Extract](#page-0-0) Field Dialog that opens:
	- $-$  Specify the field name and [type](https://www.typescriptlang.org/docs/handbook/basic-types.html)
	- Choose where the new field will be initialized, the available options are:
	- Current method ,see Example 1 .
	- Field declaration ,see Example 2 .
	- Class constructor , see Example 3 .
	- Choose the field visibility, the available options are Public, Private, and Protected. Learn about field visibility modifiers from the [TypeScript](https://www.typescriptlang.org/docs/handbook/classes.html#public-private-and-protected-modifiers) Official website

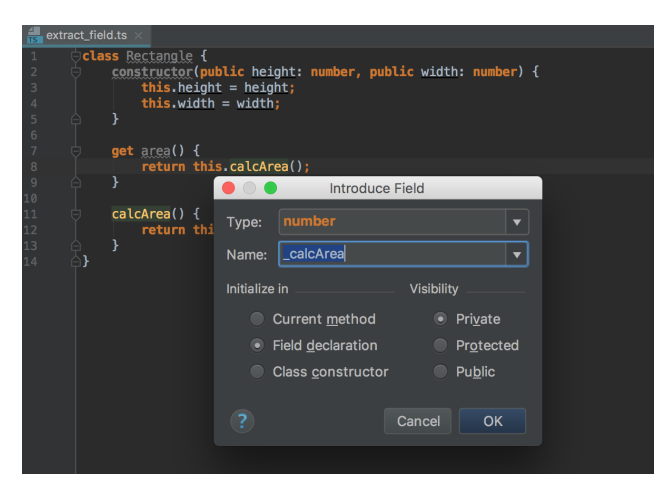

## Extract Method

 $\overline{\text{H}}$  The selected code fragment does not necessarily have to be a set of statements. It may also be an expression used somewhere in the code.

The Extract Method refactoring lets you create a named method or function with the extracted code. When the Extract Method refactoring is invoked, IntelliJ IDEA detects the variables that are the input for the selected code fragment and the variable that is the output for it. The detected output variable is used as the return value for the extracted method or function.

### Example 1: Extracting a global method from an expression inside another method

In this example, a globally scoped method NewMethod() is extracted from the let  $c = a + b$ ; expression. The parameters for the extracted method are retrieved from the let  $c = a + b$ ; expression.

## Example 1.1: A function declaration is generated

```
function MyFunction(a : number, b : number) {
   let c = a + b;
   let d = c * c;
    return d;
}
                                                     function NewMethod(a: number, b: number) {
                                                        let c = a + b;
                                                        return c;
                                                     }
                                                     function MyFunction(a : number, b : number) {
                                                        let c = NewMethod(a, b);
                                                        let d = c * c;
                                                        return d;
                                                     }
```
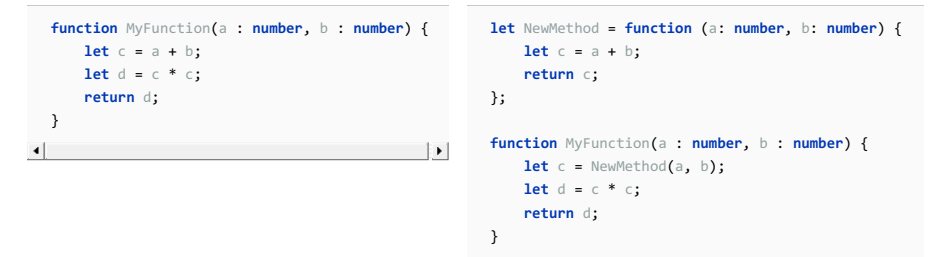

### Example 2: Extracting a method with declaration inside the enclosing method

In this example, a method NewMethod() is extracted from the let  $c = a + b$ ; expression. The destination scope function MyFunction is chosen.

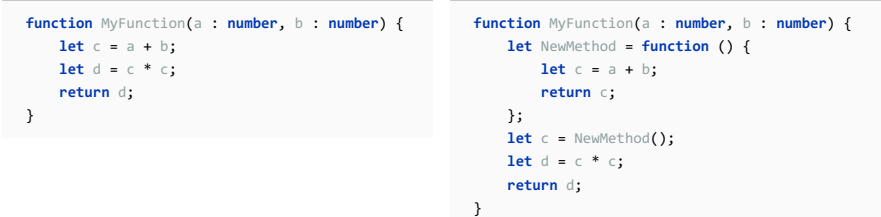

## Example 3: Extracting a method from an expression outside any method

A method NewMethod() is extracted from the var e = MyFunction(4, 6); expression that is outside any method. The extracted method is globally scoped.

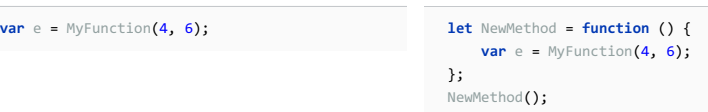

### To extract a function

- 1. In the editor, select a code fragment to convert into a function and press  $(\text{Ctrl+Alt+M})$  or choose Refactor | Extract | Method on the context menu or on the main menu.
- 2. If the selected expression is inside another function, choose the destination scope from the pop-up list:

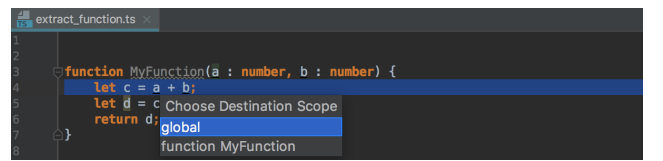

- If you choose global , the extracted function will be declared outside any function, see Example 1 above.
- To declare the extracted function inside the current enclosing function, choose function <current enclosing function name>, see Example 2 above.
- 3. In the Extract [Function](#page-0-0) dialog box that opens, specify the name of the new function.
- Choose how the function will be declared. By default, the Declare functional expression checkbox is cleared and IntelliJ 4. IDEA generates a function [declaration](https://developer.mozilla.org/en/docs/Web/JavaScript/Reference/Statements/function) , see Example 1.1 above.

To declare the extracted function inside an [expression](https://developer.mozilla.org/en-US/docs/Web/JavaScript/Reference/Operators/function) , select the Declare functional expression checkbox, see Example 1.2 above.

- 5. When extracting a globally scoped function, configure the set of variables to be passed as parameters. By default, all the variables from the specified scope are listed in the Parameters area.
	- To have a variable included in the parameter set, select the checkbox next to it.
	- To change the order of parameters, use the Move Up and Move Down buttons.

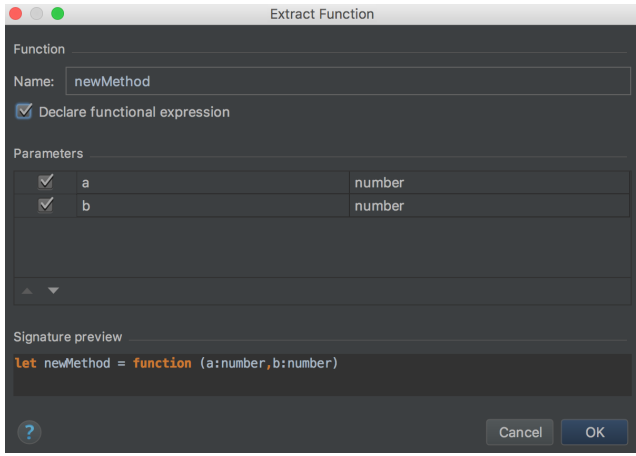

6. In the Signature preview read-only area, check the declaration of the new function.

# Extract Type Alias

Use this refactoring to convert a type declaration expression into a type [alias](https://www.typescriptlang.org/docs/handbook/advanced-types.html#type-aliases) and replace all the occurrences of this expressions with this alias.

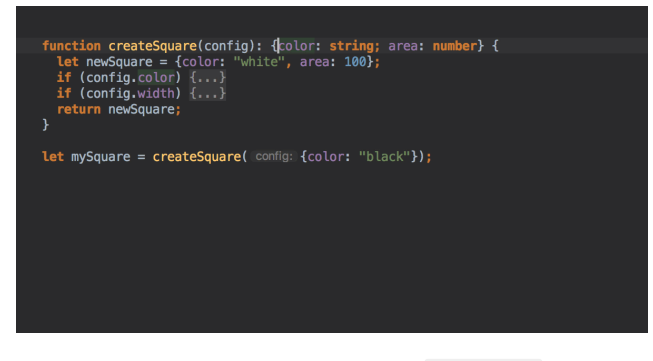

Suppose you have the following fragment of code with a  $\{z:$  number  $\}$  type declaration:

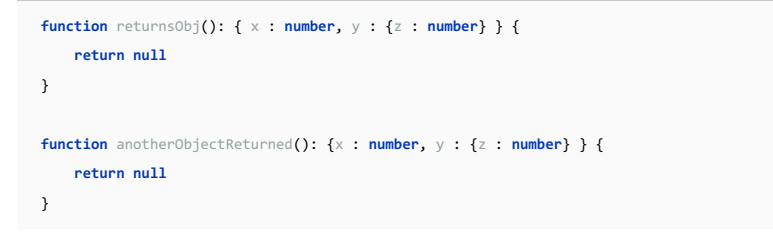

In the example below, a type alias MyNewAlias is extracted from the  $\{z:$  number  $\}$  type declaration:

```
type MyNewAlias = { z : number };
unction returnsObj(): { x : number, y : MyNewAlias } {
  return null
unction anotherObjectReturned(): { x : number, y : MyNewAlias } {
   return null
```
# To extract a type alias

- 1. In the editor, place the cursor within the expression that you want to replace with a type alias and choose Refactor | Extract | Type Alias on the context menu or on the main menu.
- 2. If several expressions are detected in the current cursor location, select the required one in the Expressions list.

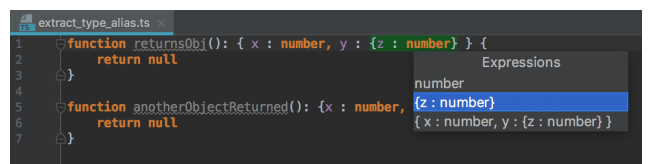

3. If more than one occurrence of the selected expression is found, choose Replace this occurrence only or Replace all occurrences in the Multiple occurrences found pop-up menu.

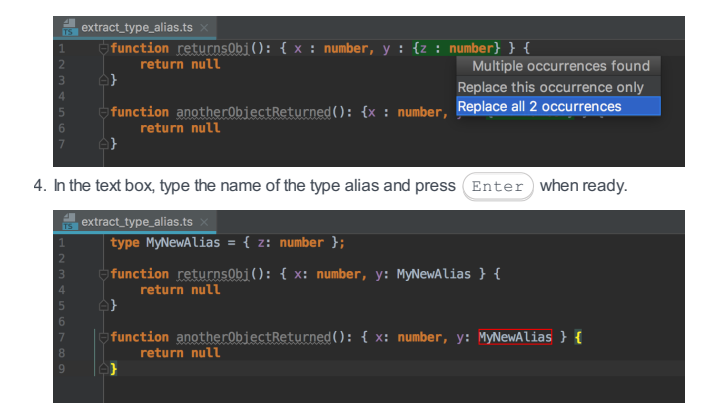

# Extract Superclass

The Extract Superclass refactoring creates a new abstract class based on the members of the current class. The created abstract class is extended automatically.

Suppose you have a class AccountingDepartment and you expect that the printName() method from it will be re-used.

```
class AccountingDepartment {
    name: string;
    printName(): void {
        console.log("Department name: " + this.name);
   }
    printMeeting(): void {
        console.log("The Accounting Department meets each Monday at 10 a.m");
    }
    generateReports(): void {
        console.log("Generating accounting reports...");
    }
}
```
You can extract a superclass Department and include the printName and the Name field in it.

```
class Department {
   name: string;
   printName(): void {
        console.log("Department name: " + this.name);
    }
}
class AccountingDepartment extends Department {
   printMeeting(): void {
        console.log("The Accounting Department meets each Monday at 10 a.m");
   }
    generateReports(): void {
        console.log("Generating accounting reports...");
    }
}
```
### To extract a superclass

1. Place the cursor anywhere inside the class from which you want to extract a superclass.

- 2. Choose Refactor | Extract | Superclass on the main menu or on the context menu. The Extract Superclass dialog opens.
- 3. Specify the name of the new superclass and select the checkboxes next to the class members you want to include in it.
- 4. In the Destination file field, specify the location of the file where the new class will be. By default, the field shows the path to the current file where the refactoring was invoked.
- 5. Choose Extract Superclass . IntelliJ IDEA creates a new class and marks the source class with extends .

To create a superclass and replace the references to the source class with references to the superclass in parameters of methods, choose Extract superclass and use it where possible . IntelliJ IDEA shows the proposed changes in the Refactoring Preview pane of the Find tool window.

# Extract Interface

The Extract Interface refactoring creates a new interface based on the members of the current class. The created interface will be implemented automatically.

Suppose you have a class AccountingDepartment and you expect that the generateReports() method from it will have other implementations.

```
abstract class Department {
    constructor(public name: string) {
   }
   printName(): void {
        console.log("Department name: " + this.name);
    }
}
class AccountingDepartment extends Department {
   constructor() {
       super("Accounting and Auditing");
   }
    printMeeting(): void {
       console.log("The Accounting Department meets each Monday at 10 a.m");
   }
    generateReports(): void {
        console.log("Generating accounting reports...");
   }
}
```
You can extract a DepartmentInterface interface and include the generateReports() in it.

```
abstract class Department {
   constructor(public name: string) {
   }
   printName(): void {
       console.log("Department name: " + this.name);
    }
}
interface DepartmentInterface {
    generateReports(): void;
}
class AccountingDepartment extends Department implements DepartmentInterface {
   constructor() {
        super("Accounting and Auditing");
   }
   printMeeting(): void {
        console.log("The Accounting Department meets each Monday at 10 a.m");
    }
    generateReports(): void {
        console.log("Generating accounting reports...");
    }
}
```
### To extract an interface

1. Place the cursor anywhere inside the class from which you want to extract an interface.

2. Choose Refactor | Extract | Interface on the main menu or on the context menu. The Extract Interface dialog opens.

3. Specify the name of the new interface and select the checkboxes next to the class members you want to include in it.

4. In the Destination file field, specify the location of the file where the new interface will be. By default, the field shows the path to the current file where the refactoring was invoked.

5. Choose Extract Interface . IntelliJ IDEA creates a new interface and marks the source class as its implementation.

To create an interface and replace the references to the source class with references to the interface in parameters of methods, choose Extract interface and use it where possible . IntelliJ IDEA shows the proposed changes in the Refactoring Preview pane of the Find tool window. Note that if an instance references a method or a field that is not defined in the interface, IntelliJ IDEA will not suggest replacing it.

# Inline refactorings

Inline refactorings are opposite to Extract [refactorings](#page-1894-0) .

Example 1: Inline Variable

The Inline Variable refactoring replaces a redundant usage of a variable or a constant with its initializer. This type of refactoring is available only for block-scoped and function-scoped variables.

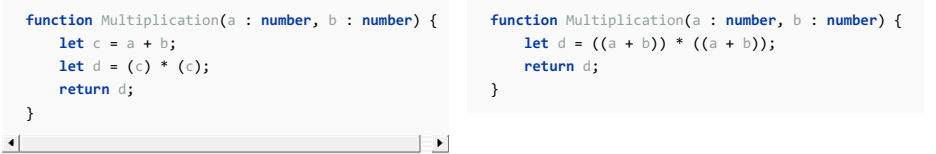

The Inline Method / Inline Function refactoring results in placing the body of a method or a function into the body of its caller(s); the method/function itself is deleted.

In the example below, the body of  $Sum()$  is placed in the body of Multiplication().

```
function Multiplication(a : number, b : number) {
  function Sum(a: number, b: number) {
                                                              let d = (a + b) * (a + b);
      return a + b;
  }
                                                              return d;
                                                          }
  function Multiplication(a: number, b: number) {
      let d = Sum(a, b) * Sum(a, b);
                                                          var e = Multiplication(4, 6);
      return d;
  }
  var e = Multiplication(4, 6);
                                        \sim \sim EM
\left| \cdot \right|
```
#### To run an Inline refactoring:

1. In the editor, place the cursor at the symbol to be inlined and press  $(\text{Ctrl+Alt+N})$  or choose Refactor | Inline on the context menu or on the main menu.

# Change Signature refactoring

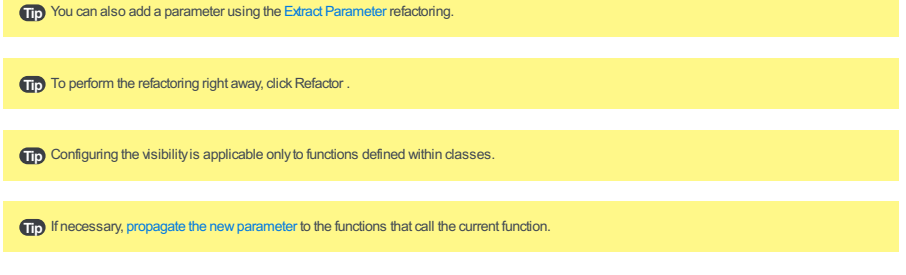

Use the Change Signature refactoring to change the name of a function, its visibility, and return type, to add, remove, reorder, and rename parameters, and to propagate new parameters through the hierarchy of calls.

In the example below, the function eat() is renamed to feed() and a new boolean parameter isMammal is introduced.

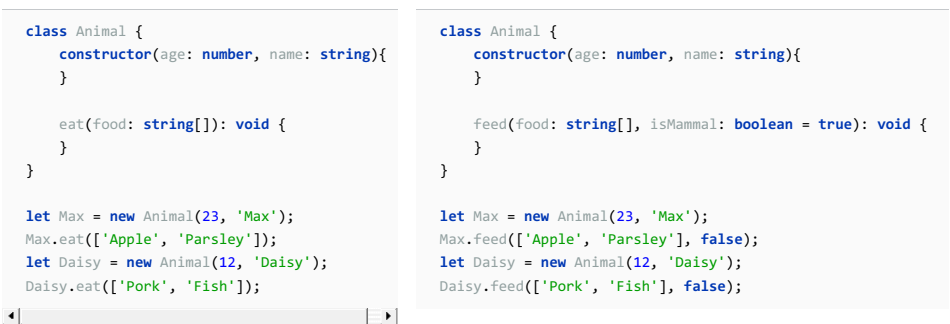

### To invoke Change Signature

In the editor, place the cursor within the name of the function to refactor and press  $(\text{ctrl}+F6)$  or choose Refactor | Change Signature on the context menu or on the main menu. The Change [Signature](#page-0-0) dialog opens.

#### To rename a function

In the Change Signature dialog ( $(\text{ctrl}+\text{F6})$ ), edit the Name field.

### To change the return type of a function

In the Return type field, specify the type of the value that the function returns. If the field is empty, the return type is treated as void . Learn more about the return type from the **[TypeScript](https://www.typescriptlang.org/docs/handbook/functions.html#writing-the-function-type) Official website**.

### To change the visibility of a function

From the Visibility drop-down list, choose a function [modifier](https://www.typescriptlang.org/docs/handbook/classes.html#public-private-and-protected-modifiers), the available options are public [\(default\)](https://www.typescriptlang.org/docs/handbook/classes.html#public-by-default), [private](https://www.typescriptlang.org/docs/handbook/classes.html#understanding-private), and [protected](https://www.typescriptlang.org/docs/handbook/classes.html#understanding-protected) ,

### To manage the function parameters

In the Change Signature dialog ( $(Ctrl + F6)$ ), use the table of parameters and the buttons to the right of it:

- $-$  To add a parameter, click  $+$   $($   $($   $)$  and specify the name of the new parameter and its type. Specify the default value of the parameter or the value to be passed through function calls.
- $-$  To remove a parameter, click any of the cells in the corresponding row and click  $($  (Alt+Delete)).
- To reorder the parameters, so required parameters are listed before optional ones, use  $\bigoplus$  ( $($ Alt+Up)) and  $\bigoplus$  ( Alt+Down). Learn more about required and optional parameters from the [TypeScript](https://www.typescriptlang.org/docs/handbook/functions.html#optional-and-default-parameters) Official website.
- To rename a parameter, edit the Name field.

### To propagate a parameter along the hierarchy of calls

- 1. In the Change Signature dialog ( $(\text{ctrl} + \text{F6})$ ), select the parameter and click  $\text{w}$ . The Select Methods to Propagate New Parameters dialog opens. The left-hand pane shows the hierarchy of function calls. When you select a function, the right-hand pane shows its code and the code of the function it calls in the Caller Method and Callee Method fields respectively.
- 2. In the left-hand pane, select the checkboxes next to the functions where you want to propagate the parameter and click OK

### To preview the changes and complete the refactoring

.

- 1. In the Change Signature dialog  $(\overline{C \text{trl} + \text{F6}})$ , click Preview .
- 2. In the Refactoring Preview tab of the Find tool [window](#page-0-0), view the expected changes, make the necessary adjustments, and click Do Refactor when ready.

On this page:

– [Introduction](#page-1905-0)

– Running a file with injected [TypeScript](#page-1905-1) from IntelliJ IDEA

# <span id="page-1905-0"></span>Introduction

TypeScript code is not processed by browsers that work with JavaScript code. Therefore to be executed, TypeScript code has to be translated into JavaScript. This operation is referred to as compilation and the tools that perform it are called compilers .

# <span id="page-1905-1"></span>Running a file with injected TypeScript from IntelliJ IDEA

Note that no run configuration is required for launching applications with injected TypeScript from IntelliJ IDEA.

1. Compile the TypeScript code into Javascript .

- 2. In the editor, open the HTML file with the TypeScript reference. This HTML file does not necessarily have to be the one that implements the starting page of the application.
- 3. Do one of the following:
	- $-$  Choose View | Open in Browser on the main menu or press  $(A1t+F2)$  . Then select the desired browser from the pop-up menu.
	- Hover your mouse pointer over the code to show the browser icons bar:  $\otimes \otimes \otimes \otimes \cdots$  Click the icon that indicates the desired browser.

### This feature is only supported in the Ultimate edition.

## Introduction

Before debugging, you need to compile your code into JavaScript.

IntelliJ IDEA needs [source](https://code.tutsplus.com/tutorials/source-maps-101--net-29173) maps to recognize breakpoints you set in the TypeScript code. To have source maps generated during compilation, open the tsconfig.json file and make sure the sourceMap property is set to true

Before you start, configure the built-in debugger as described in [Configuring](#page-0-0) JavaScript Debugger . To use the Live Edit functionality that shows the changes in your HTML and CSS in the browser on the fly, install the [JetBrains](https://chrome.google.com/webstore/detail/jetbrains-ide-support/hmhgeddbohgjknpmjagkdomcpobmllji) IDE Support Chrome extension. Find more about that in Live Edit in HTML, CSS, and [JavaScript](#page-0-0) .

# Debugging client-side TypeScript

Most often, you may want to debug a client-side application running on an external development web server, e.g. powered by Node is.

1. Configure and set [breakpoints](#page-0-0) in the TypeScript code.

- 2. Compile the TypeScript code into JavaScript.
- 3. Run the application in the development mode . Often you need to run npm start for that. When the development server is ready, copy the URL address at which the application is running in the browser - you will need to specify this URL address in the run/debug configuration.
- 4. Create a debug configuration of the type JavaScript Debug:

Choose Run | Edit Configuration on the main menu, click  $\downarrow$  on the toolbar and select JavaScript Debug from the pop-up list.

5. In the Run/Debug [Configuration:](#page-0-0) JavaScript Debug dialog box that opens, specify the URL address at which the application is running.

This URL can be copied from the address bar of your browser as described in Step 3 above. Click OK to save the configuration settings.

- 6. Choose the newly created configuration in the Select run/debug configuration drop-down list on the toolbar and click the Debug toolbar button . The URL address specified in the run [configuration](#page-0-0) opens in the chosen browser and the Debug tool window appears.
- 7. In the Debug tool window, proceed as usual: step through the [program](#page-0-0), stop and [resume](#page-0-0) the program [execution,](#page-0-0) examine it when suspended, view actual [HTML](#page-0-0) DOM, etc.

If your TypeScript code is running on the built-in IntelliJ IDEA server, you can also debug it same ways as when debugging JavaScript running on the built-in server .

### This feature is only supported in the Ultimate edition.

IntelliJ IDEA provides facilities to run TypeScript-specific code quality inspections through integration with the TSLint code verification tool. This tool registers itself as a IntelliJ IDEA code inspection: it checks TypeScript code for most common mistakes and discrepancies without running the application. When the tool is activated, it launches automatically on the edited TypeScript file. Discrepancies are highlighted and reported in pop-up information windows, a pop-up window appears when you hover the mouse pointer over a stripe in the Validation sidebar. You can also press  $($  <code>Alt+Enter</code>  $)$  to examine errors and apply suggested quick fixes. Learn more about inspections and intention actions at Code [Inspection](#page-0-0) and [Intention](#page-0-0) Actions .

## Before you start

- 1. Download and install the Node.js runtime [environment](http://nodejs.org/#download) and configure it as a Node.js interpreter as described in [Configuring](#page-0-0) Node.is Interpreters.
- 2. Install and enable the NodeJS repository plugin as described in Installing, Updating and [Uninstalling](#page-0-0) Repository Plugins and Enabling and [Disabling](#page-0-0) Plugins .

## Installing TSLint

Open the IntelliJ IDEA built-in Terminal (View | Tool Windows | Terminal or  $($   $\texttt{Alt+FL2}$   $)$  ) and type  $\,$  npm  $\,$  install  $\,$  tslint typescript --save-dev . See **[TSLint](https://palantir.github.io/tslint/)** for more information.

## Activating and configuring the TSLint tool

- 1. In the Settings/Preferences dialog  $((\text{ctrl} + \text{Alt} + \text{s})$ , choose TypeScript under Languages and Frameworks , then choose TSLint . The [TSLint](#page-0-0) page opens.
- 2. Select the Enable checkbox. After that all the controls in the page become available.
- 3. Specify the location of the Node.js executable file and the path to the TSLint package.
- 4. In the Configuration File area, appoint the configuration to use. By default, IntelliJ IDEA first looks for a tslint.json configuration file. IntelliJ IDEA starts the search from the folder where the file to be checked is stored, then searches in the parent folder, and so on until reaches the project root. If no tslint.json file is found, TSLint uses its default embedded configuration file. Accordingly, you have to define the configuration to apply either in a tslint.json configuration file, or in a custom JSON configuration file, or rely on the default embedded configuration.
	- To have IntelliJ IDEA look for a tslint.json file, choose the Search for tslint.json option. If no tslint.json file is found, the default embedded configuration file will be used.
	- To use a custom file, choose the Configuration File option and specify the location fo the file in the Path field. Choose the path from the drop-down list, or type it manually, or click the <sub>pu</sub> button and select the relevant file from the dialog box that opens
- 5. If necessary, in the Additional Rules Directory field, specify the location of the files with additional code verification rules. These rules will be applied after the rules from tslint.json or the above specified custom configuration file and accordingly will override them.

# TSLint quick-fixes

With IntelliJ IDEA, you can fix some of the issues reported by TSLint automatically.

- $-$  To fix a specific error, place the cursor at the highlighted code, press  $(Alt+Enter)$  , and then choose TSLint: fix current error from the pop-up menu.
- To fix all the issues detected in the file, choose TSLint: fix current file .

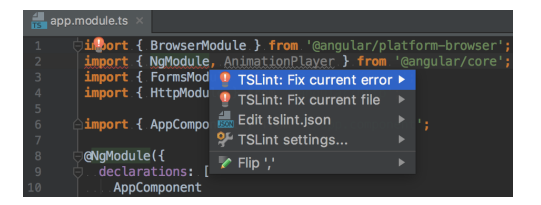
In this part:

Getting [Started](#page-0-0) with Vaadin

Getting Started with [Vaadin-Maven](#page-0-0) Project

IntelliJ IDEA lets you create and manage a Maven project with Vaadin archetype.

- Creating Maven project with Vaadin [archetype](#page-1909-0)
- Import an [external](#page-1910-0) Vaadin project with Maven
- Configure run/debug settings and run [application](#page-1912-0)

## <span id="page-1909-0"></span>Creating Maven project with Vaadin archetype

1. Open Project Wizard, under Maven, select Create from archetype checkbox and click Add archetype .

2. In the dialog that opens, enter maven GroupId, ArtifactId and Version.

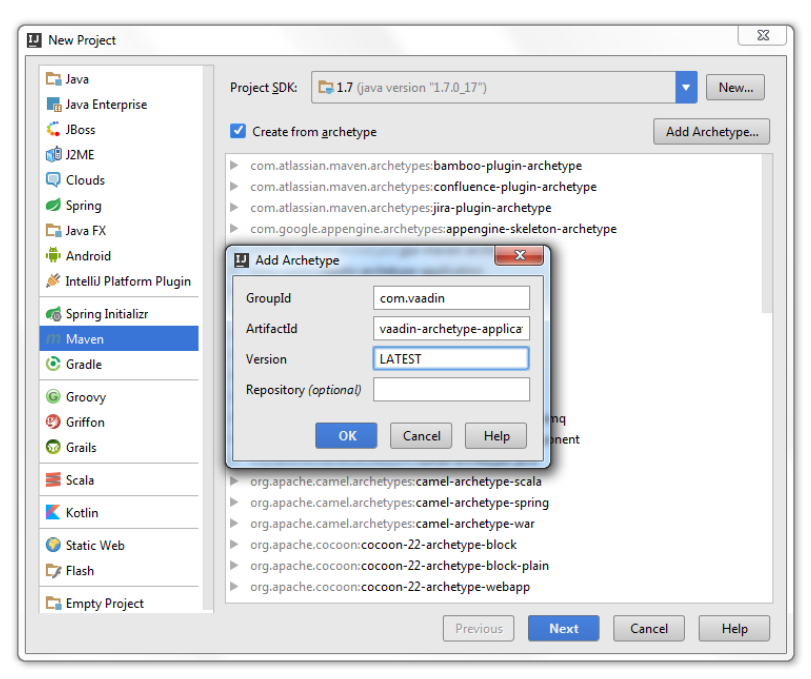

3. After you click OK, the Vaadin archetype is added to the list of available archetypes. Click Next.

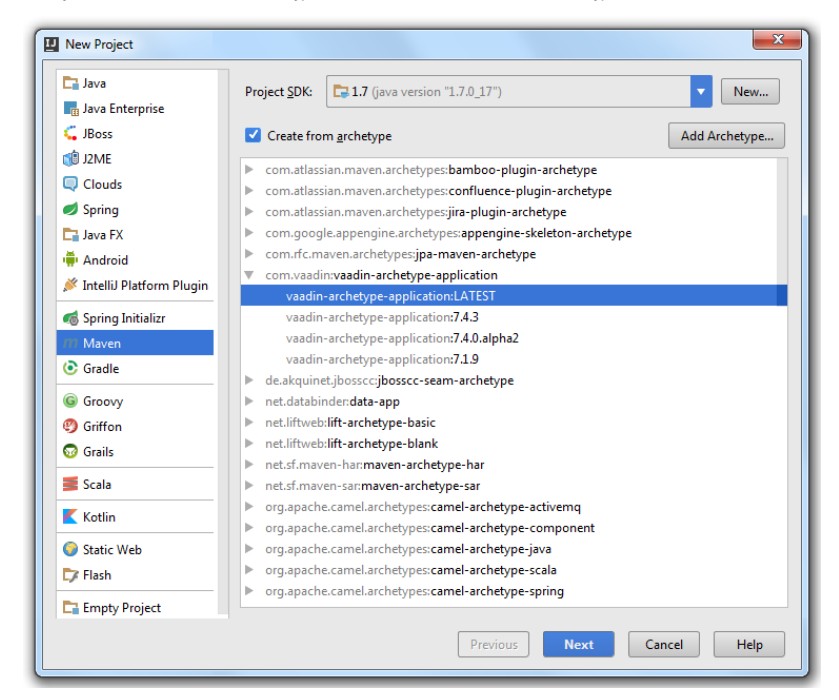

4. On the next page of the wizard, enter maven information for your project and click Next .

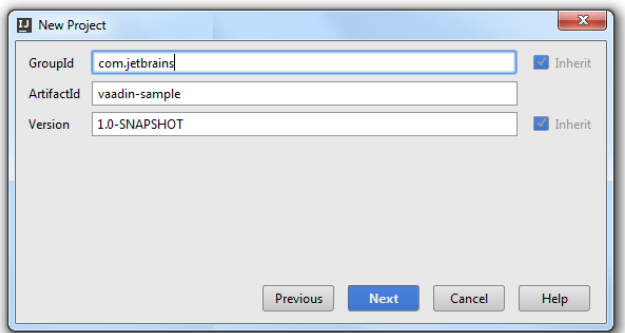

5. On the next page of the wizard, enter maven settings for your project and click Next .

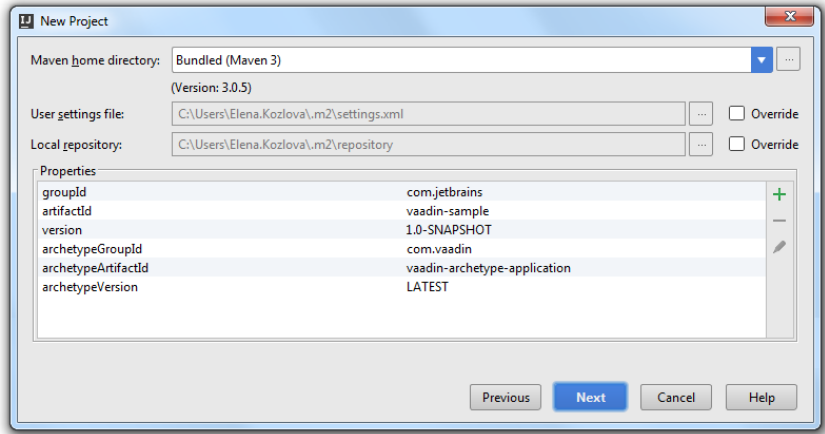

6. On the next page of the wizard, enter your project's information and click Finish .

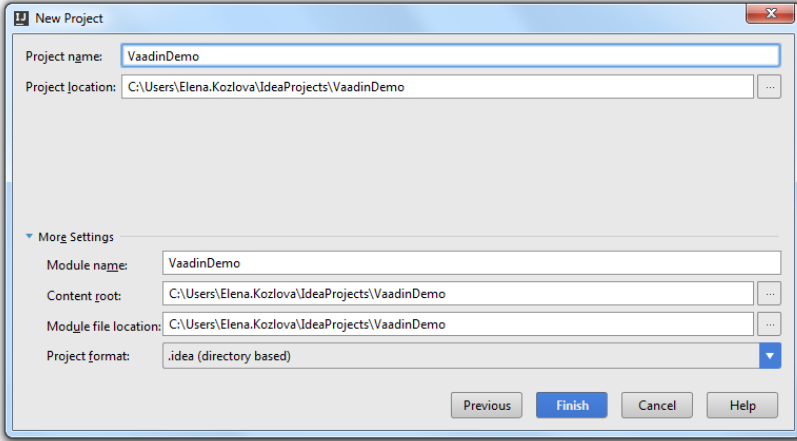

IntelliJ IDEA creates a maven project with pom.xml. IntelliJ IDEA also recognizes that this is a Web application and creates a webapp in your source directory.

# <span id="page-1910-0"></span>Import an external Vaadin project with Maven

You can import external Vaadin project using VCS and check out your project from, for example, Git. In this case IntelliJ IDEA automatically converts your project structure, detects necessary frameworks and downloads appropriate dependencies.

1. In the Project Wizard, click Check out from Version Control and from the drop-down list, select Git .

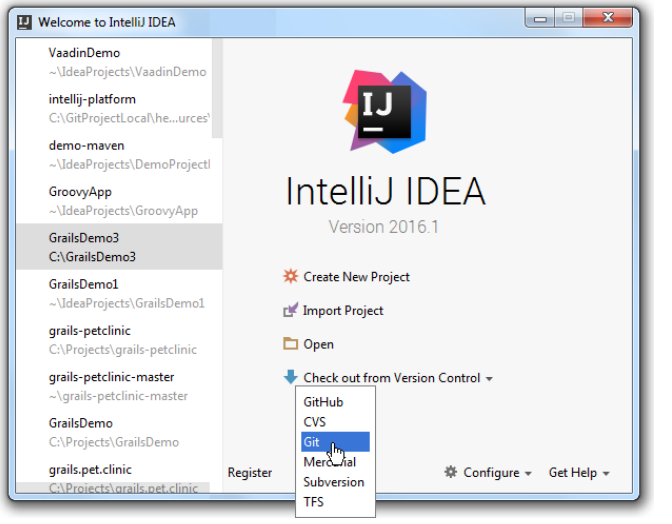

2. Specify Git Repository from which you want to clone your project, a Parent Directory location and the name of the parent directory. Click Clone.

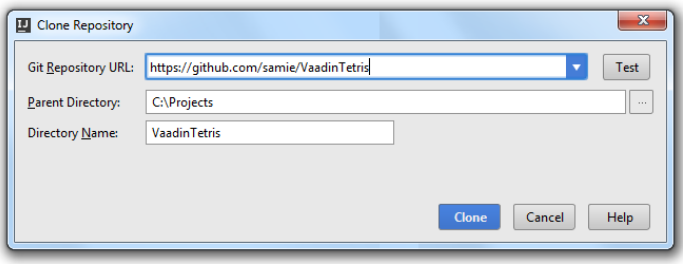

IntelliJ IDEA copies git project to your local directory, recognizes POM file, meaning it recognizes that this is a Maven project with Vaadin framework and imports the project with all the necessary configurations.

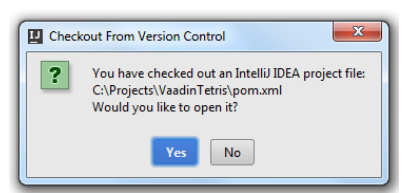

3. Check project structure to make sure that all necessary dependencies are downloaded.

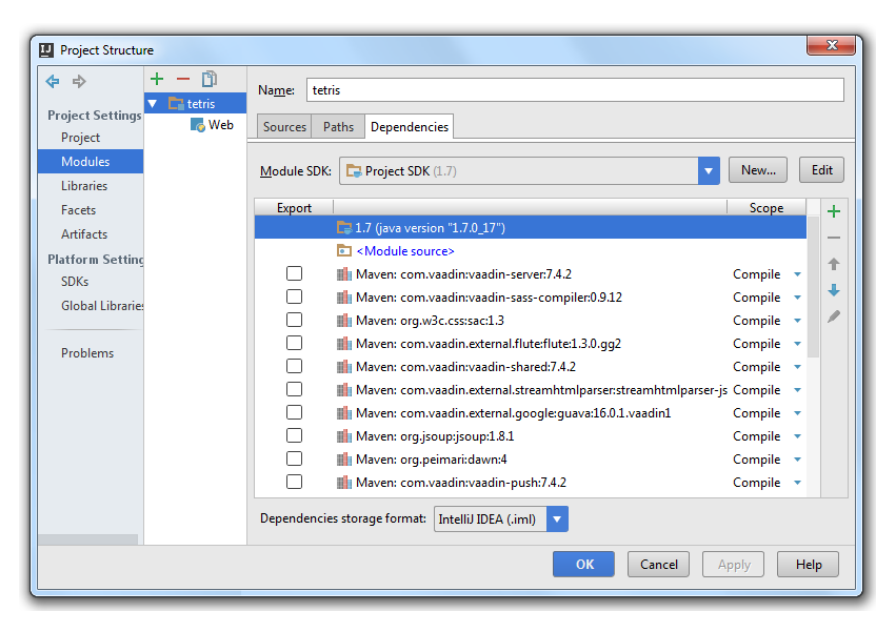

The frameworks are configured automatically, so you can exclude the detected ones.

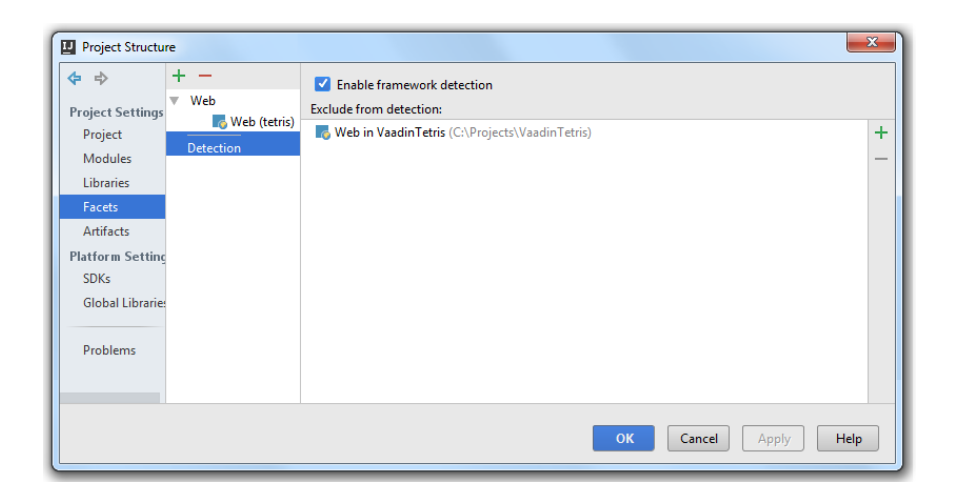

# <span id="page-1912-0"></span>Configure run/debug settings and run application

IntelliJ IDEA lets you quickly configure Run/Debug settings for your project.

- 1. On the main menu, select Run |Edit Configurations .
- 2. Click + to add a new configuration from the list, specify the appropriate parameters for your configuration and press OK .

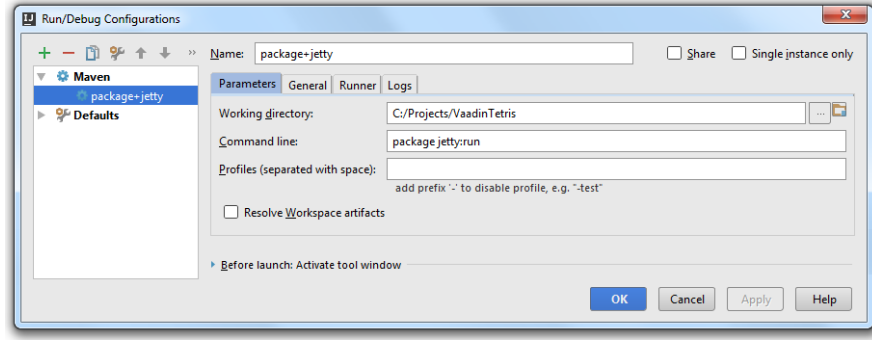

3. On the main menu press  $\blacktriangleright$  to run the application.

You can view the output in the default browser http://localhost:8080/.

IntelliJ IDEA lets you create and manage projects using Vaadin [framework](https://vaadin.com/home) that optimizes your Web application development. Note that before you start creating your project you need to make sure that [Vaadin](https://vaadin.com/download#direct-download) SDK is downloaded on your computer and Vaadin plugin is [enabled](#page-0-0) in IntelliJ IDEA.

- [Creating](#page-1913-0) Vaadin project with Project Wizard
- Running Vaadin [application](#page-1913-1)
- [Debugging](#page-1914-0) Vaadin application

## <span id="page-1913-0"></span>Creating Vaadin project with Project Wizard

1. Open Project Wizard, under Java Enterprise select Vaadin framework.

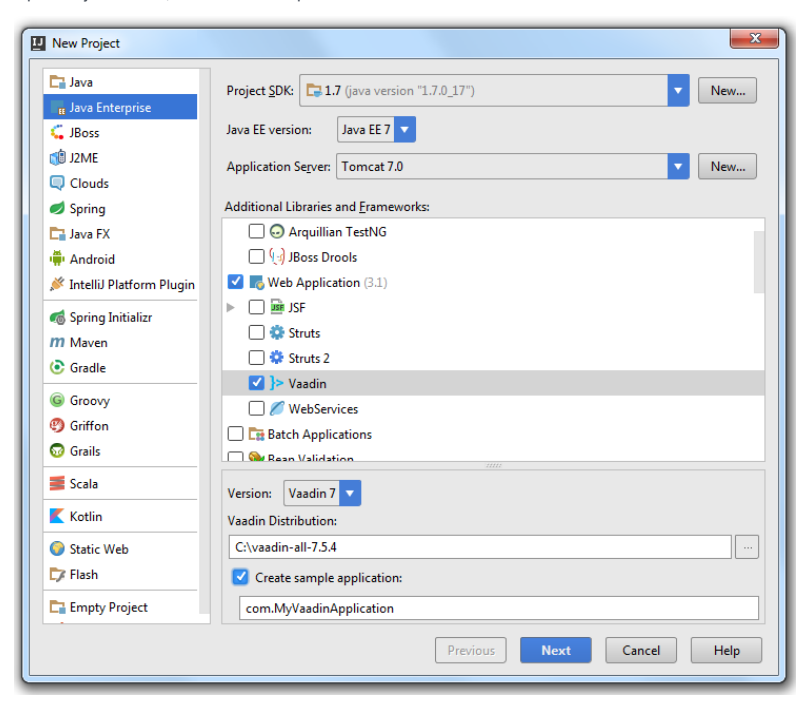

- 2. Specify the following settings:
	- Project SDK specify your project SDK.
	- JavaEE version specify the version of JavaEE or use the default option.
	- Application Server specify the application server or use the default server. IntelliJ IDEA creates a run configuration for your Vaadin application.
	- Version for IntelliJ IDEA 13 and later, you can choose either Vaadin 6 or 7 version.
	- Vaadin distribution enter the location of Vaadin installation on your machine.

If Vaadin is not installed, then the warning message with the appropriate link appears. Click the link, download "All-in-One Archive" ZIP file and unpack it to the desired location.

- Create sample application - select this checkbox to either enter the name of the sample application or use the default name.

### 3. Click Next .

4. Specify your project information and click Finish .

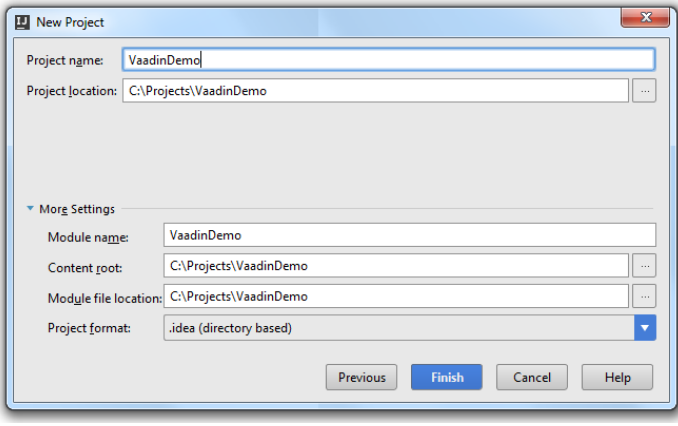

IntelliJ IDEA creates a project with Web application and all necessary configurations.

## <span id="page-1913-1"></span>Running Vaadin application

Since the application server is specified you can run your application and view the output in the default browser http://localhost:8080/ .

## <span id="page-1914-0"></span>Debugging Vaadin application

IntelliJ IDEA lets you easily start a debugging session for your project.

Let's choose one of the debugging actions, for example, Toggle Line Breakpoint.

1. Place the caret on the desired line of the source code. Press Ctrl+ F8 or from the main menu select Run | Toggle Line Breakpoint .

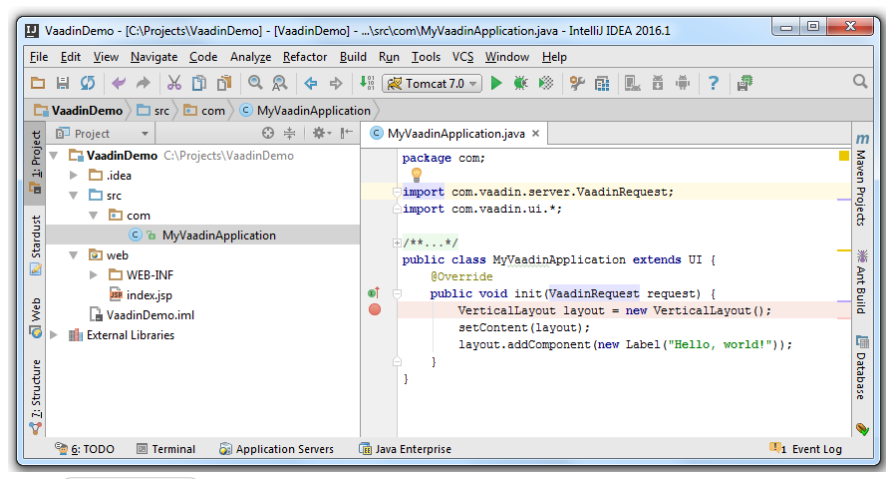

2. Press  $\sqrt{\text{Shift+Alt}+F9}$  to start a debugging session.

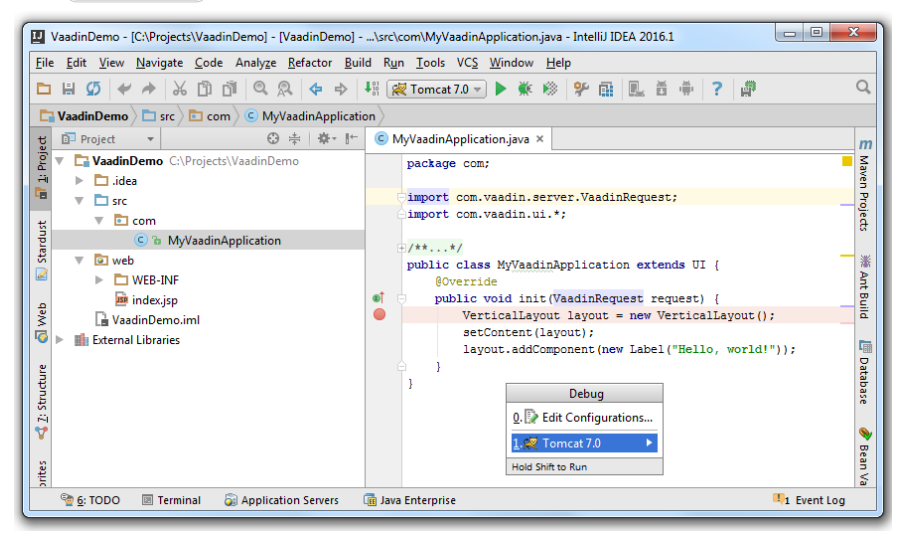

3. View results in the Debugger console.

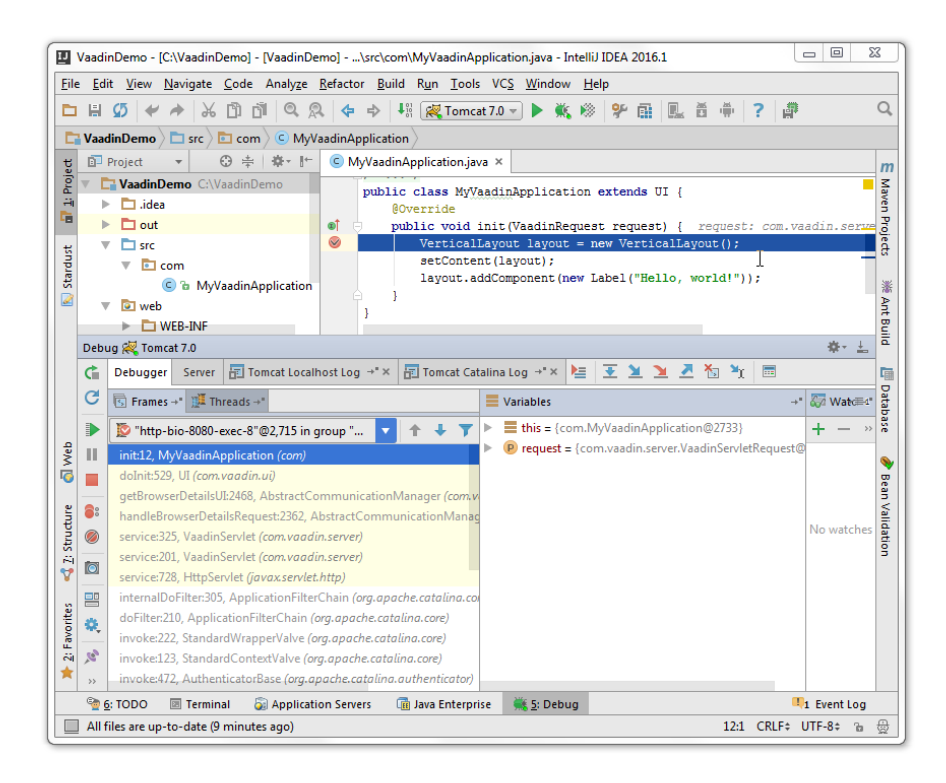

#### Warning) The following is only valid when Vagrant Plugin is installed and enabled!

Integration with [Vagrant](http://vagrantup.com/) helps you create reproducible development environments defined by VagrantFile configuration files. To have the same environment set up on the machines of all the team members you only need to put the VagrantFile under your team version control. Any team member can set up the required environment by running the vagrant up command with the relevant VagrantFile . Vagrant support in IntelliJ IDEA is provided through the Vagrant plugin .

Integration with Vagrant in IntelliJ IDEA lets you:

- [Create](#page-0-0) new virtual boxes, and delete the unnecessary ones.
- Initialize [Vagrant](#page-0-0) boxes , and execute other Vagrant commands without leaving the IDE.
- Choose the desired virtual box when performing the [vagrant](#page-1917-0) up command (Multiple Vagrant configuration).

Vagrant support in IntelliJ IDEA brings the following changes to the UI:

- A [Vagrant](#page-0-0) page is added to the Settings dialog.
- A Vagrant node is added to the Tools menu. The node contains the commands that correspond to the standard Vagrant actions.

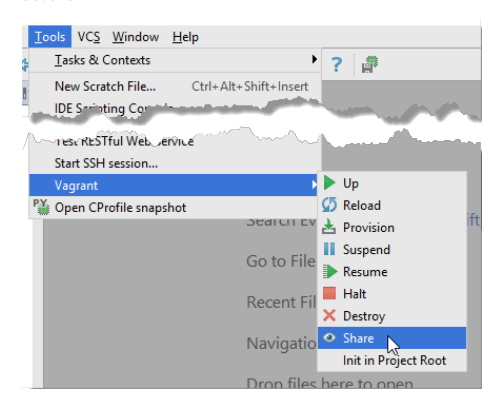

## **Prerequisites**

Install and enable the Vagrant plugin as described in the sections Installing, Updating and [Uninstalling](#page-0-0) Repository Plugins and Enabling and [Disabling](#page-0-0) Plugins .

Besides that, make sure that the following prerequisites are met (outside of IntelliJ IDEA):

- Oracle's [VirtualBox](https://www.virtualbox.org/) is installed on your computer.
- [Vagrant](http://vagrantup.com/) is installed on your computer, and all the necessary infrastructure is created.
- The parent folders of the following executable files are added to the system PATH variable:
- vagrant.bat or vagrant from your Vagrant installation. This should be done automatically by the installer.
- VBoxManage.exe or VBoxManage from your Oracle's VirtualBox installation.
- The required virtual boxes are created.

### Basics

In the context of IntelliJ IDEA, the following terms are used to denote Vagrant-specific notions:

- A Vagrant [box](http://docs.vagrantup.com/v2/boxes.html) in the IntelliJ IDEA user interface or Vagrant base box in the current documentation is a box in the native Vagrant terminology. It denotes a pure image, a skeleton, on the base of which a specific environment is customized, provisioned, and deployed on your machine.
- An instance is a virtual machine . In other words, it is a specific environment customized, provisioned, and deployed on your machine on the base of a Vagrant base box and in accordance with a VagrantFile . In other similar products and documentation, an instance can be referred to as virtual machine .
- An instance folder is the folder where the relevant VagrantFile is stored after initialization and where IntelliJ IDEA will look for it. By default, it is the project root folder

### Preparing to work with Vagrant

- 1. In the Settings/Preferences dialog  $(\sqrt{Ct + 1 + A1t + S})$ , click [Vagrant](#page-0-0) under Tools . The Vagrant page page opens.
- 2. Specify the Vagrant executable file. Because the parent folder of the executable file has been already added to the system PATH variable, type just the name of the executable.
- 3. In the Instance Folder field, specify the fully qualified path to the directory where the VagrantFile is initialized and stored. A VagrantFile is a configuration file that defines the instance (virtual machine) you need. The file contains the virtual IP address, port mappings, and the memory size to assign. The file can specify which folders are shared and which third-party software should be installed. According to the VagrantFile your instance ( virtual machine ) is configured, provisioned against the relevant Vagrant base box, and deployed on your computer. A vagrantFile is created through the vagrant init command.
- When creation of an instance (virtual machine) is invoked either through the vagrant up command or through the Tools | Vagrant |Up menu option, IntelliJ IDEA looks for the VagrantFile in the directory specified in the Instance folder field.

For more information, see <http://docs.vagrantup.com/v2/vagrantfile/> .

You can create a VagrantFile in any directory and appoint it as instance folder . If the field is empty, IntelliJ IDEA will treat the project root as the instance folder and look for a VagrantFile in it.

- 4. In the [Vagrant](http://docs.vagrantup.com/v2/boxes.html) Boxes area, configure a list of the predefined <u>Vagrant base boxes</u> available in IntelliJ IDEA. Each item presents a Vagrant base box on which Vagrant configures and launches its instances (virtual machines). The entries of this list correspond to the output of the command vagrant box list
- To download a new base box, click the Add button  $\downarrow$ . In the dialog box that opens, specify the URL address to access the base box and the name to refer to it in IntelliJ IDEA. By default, IntelliJ IDEA suggests the URL to the lucid32 box. This command corresponds to vagrant box add <name> <URL> . As a result, the specified base box is downloaded to your machine.
- To remove a base box, select it in the list and click the Remove button ... The base box and the nested files are physically deleted from the disk. This command corresponds to vagrant box remove <name>.

### Initializing the Vagrantfile

A VagrantFile is a configuration file that defines the instance ( virtual machine ) you need. The file contains the virtual IP address, port mappings, and the memory size to assign. The file can specify which folders are shared and which third-party software should be installed. According to the VagrantFile your instance ( virtual machine ) is configured, provisioned against the relevant Vagrant base box, and deployed on your computer. A VagrantFile is created through the vagrant init command.

You can initialize the Vagrantfile in any folder, just keep in mind that this folder should be specified as the instance folder on the Vagrant page of the Settings dialog box. Otherwise IntelliJ IDEA will be unable to find the relevant VagrantFile during the instance ( virtual machine ) creation.

To initialize the VagrantFile, do one of the following:

### To initialize the Vagrantfile

- 1. To have the Vagrantfile created in the project root, choose Tools | Vagrant | Init on Project Root on the main menu and select the target project root from the pop-up list that opens. The output of the init command is displayed in the Run tool window.
- 2. To have the Vagrantfile created in a specific folder, open the embedded Terminal (View | Tool Windows | Terminal ) and then type the following commands at the prompt:

cd <directory to initialize the VagrantFile in> vagrant init <br />base box name> <br />base box url>

Once the VagrantFile initialization is successfully completed, you are ready to import the base box , provision and deploy it according to the VagrantFile , thus creating your own instance ( virtual machine ).

### <span id="page-1917-0"></span>Creating and launching an instance (virtual machine)

Creating an instance ( virtual machine ) means importing and provisioning a base box according to the VagrantFile located in the instance folder .

## To create an instance, follow these steps:

- 1. Do one of the following:
	- To have the instance created in the project root, choose Tools | Vagrant |Up .
	- Open the embedded Terminal (View | Tool Windows | Terminal ) and then type the following commands at the command prompt:

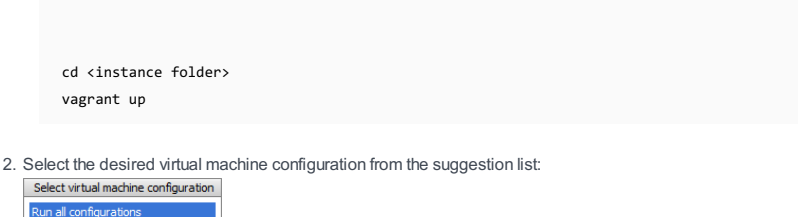

Stopping, suspending, resuming, reloading, and destroying an instance (virtual machine)

## To reload an instance

 $\frac{1}{ab}$ 

- If you have made some changes to the VagrantFile and want a running virtual machine updated in accordance to them, choose Tools | Vagrant | Reload on the main menu or run the following command in the embedded Terminal :

```
http://docs.vagrantup.com/v2/cli/reload.html
vagrant reload
```
# To suspend an instance

- To temporary stop the operating system on a running virtual machine (guest machine) and save the exact state of the environment as it is at this moment so it can be resumed exactly from this point, choose Tools | Vagrant | Suspend on the main menu or run the following command in the embedded Terminal :

vagrant suspend

For details, see <http://docs.vagrantup.com/v2/cli/suspend.html>

## To resume an instance

- To resume a previously suspended operating system on a virtual machine ( guest machine ) and have it run from the state saved at the suspension moment, choose Tools | Vagrant | Resume on the main menu or run the following command in the embedded Terminal :

vagrant resume

For details, see [http://docs.vagrantup.com/v2/cli/resume.htm](http://docs.vagrantup.com/v2/cli/resume.html)l

### To shut an instance down

- To shut down the operating system on a virtual machine (guest machine), choose Tools | Vagrant | Halt on the main menu or run the following command in the embedded Terminal :

vagrant halt

For details, see <http://docs.vagrantup.com/v2/cli/halt.html> .

- To shut down the operating system on a virtual machine (guest machine), stop the virtual machine itself, and remove the resources provisioned on it during the creation ( vagrant up ), choose Tools | Vagrant |Destroy on the main menu or run the following command in the embedded Terminal :

vagrant destroy

For details, see <http://docs.vagrantup.com/v2/cli/destroy.html>

- On this page:
- [Introduction](#page-42-0)
- [Creating](#page-61-0) a Vagrant box
- [Deleting](#page-160-0) a Vagrant box

## Introduction

It is possible to work with multiple virtual [boxes](#page-61-0), created in Vagrant. With IntelliJ IDEA, you can add new boxes without leaving the IDE.

The unnecessary boxes can be easily [deleted](#page-160-0) .

## Creating a Vagrant box

- 1. Open the [Settings](#page-0-0) dialog box .
- 2. Under the Project Settings, click [Vagrant](#page-0-0).
- 3. Click  $\frac{1}{2}$  button, located next to the Vagrant Boxes table.
- 4. In the Add Vagrant Box dialog box, specify the name of the new box, and its URL. Then click OK. The new box is added to the list of available boxes.

# Deleting a Vagrant box

1. In the [Vagrant](#page-0-0) page of the project settings, under the Vagrant Boxes table, select the box to be deleted.

2. Click  $\equiv$ , and confirm deletion.

The selected box is removed from the list.

- On this page:
- [Basics](#page-36-0)
- [Initializing](#page-1920-0) a virtual box
- [Activating](#page-1920-1) a virtual box

## Basics

IntelliJ IDEA makes it possible to execute the init procedure on a project root. After performing init on a project root, the Vagrant configuration file named Vagrantfile is created there. This file can be used for creating a remote [interpreter](#page-0-0).

### <span id="page-1920-0"></span>Initializing a virtual box

1. On the main menu, choose Tools | Vagrant | Init in Project Root .

2. In the Select Vagrant Folder pop-up menu, select the project root to be used:

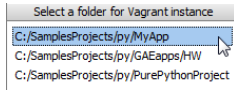

Since it is possible to have multiple virtual boxes, specify the particular box you want to work with: 3.

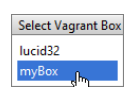

The vagrant init command is launched, and shows its output messages in the Run tool window.

If the Vagrant executable is not specified in the [Vagrant](#page-0-0) page, you can still initialize a Vagrant box. However, in this situation, IntelliJ IDEA pops up a file browser, enabling you to select Vagrant executable.

## <span id="page-1920-1"></span>Activating a virtual box

Once init is successfully completed, you are ready to perform the vagrant up command and import to the root the box used at initialization.

To activate a virtual box by executing the Vagrant up command, choose Tools | Vagrant |Up on the main menu. The vagrant up command is launched, and shows its output messages in the Run tool window.

In this section:

- Web Applications
- [Introduction](#page-1921-0)
- Developing Web [applications](#page-1921-1)
- Enabling Web [Application](#page-0-0) Support
- [Populating](#page-0-0) Web Module
- Configuring Web Application [Deployment](#page-0-0)

### <span id="page-1921-0"></span>Introduction

The term Web application is usually applied to a hierarchical set of folders with HTML, JSP, JavaScript, etc. files and resources, that represent the user interface, and Java classes that implement the application functionality. These folders are arranged according to the standard specified for the server where the application is deployed and executed. To ensure successful deployment and accessibility of your Web application, you need to set up its structure in accordance with the target server standard already at the development stage.

Next, most likely you will need to configure Web application elements, set initialization parameters, and define interaction with EJB, WebServices, etc. You will need various libraries to configure these components and relations and an application descriptor that contains definitions of these components, settings, and constraints.

With IntelliJ IDEA, you can have the basic application structure automatically set up according to the required standard and get extensive coding assistance at all the stages of Web application development.

<span id="page-1921-1"></span>Developing Web applications

## To develop a Web application in IntelliJ IDEA, perform the following general steps:

- Enable Web application [development](#page-0-0) support to get the necessary libraries, the basic folder hierarchy, and 1. the application descriptor.
- 2. [Populate](#page-0-0) the Web module : create the required Java classes, configure servlets, filters, listeners, and references.
- 3. [Configure](#page-0-0) the required static Web content resources .
- 4. Configure Web application [deployment](#page-0-0) .
- 5. Deploy and run the application.

This topic discusses the features that become available when you turn on the Web Application option.

- [Prerequisites](#page-1922-0)
- [Overview](#page-1922-1) of the features
- Turning on the Web [Application](#page-1922-2) option
- Managing deployment [descriptors,](#page-1922-3) web resource directories and Java web source roots
- Managing [application](#page-1922-4) artifacts

## <span id="page-1922-0"></span>**Prerequisites**

For the Web Application option and associated features to be available:

- You should be using the ULTIMATE Edition of IntelliJ IDEA. (The corresponding functionality is not available in the Community Edition.)
- The Java EE: EJB, JPA, Servlets [plugin](#page-0-0) must be enabled. (This plugin is bundled with the IDE and enabled by default.)

## <span id="page-1922-1"></span>Overview of the features

When you turn on the Web Application option, IntelliJ IDEA:

- Creates a web resource directory web with index.jsp intended as a starting page of your app and, optionally, a web app [deployment](https://en.wikipedia.org/wiki/Deployment_descriptor) descriptor WEB-INF/web.xml
- Creates a Web facet that lets you manage your deployment descriptors, web resource directories and your Java web source roots .
- Creates an Exploded [WAR](https://en.wikipedia.org/wiki/WAR_(file_format)) [artifact](#page-0-0) configuration.
- Makes the Web tool [window](#page-0-0) available.

If you turn on the Web Application option when creating a project or module and specify an application server, IntelliJ IDEA also creates a run/debug [configuration](#page-0-0) for that server .

### <span id="page-1922-2"></span>Turning on the Web Application option

You can turn on the Web Application option:

- When creating a project or module (File | New | Project or File | New | Module). On the first page of the New Project or the New Module wizard, select Java Enterprise, and then select the Web Application checkbox under Additional Libraries and Frameworks .
- For an existing module. In the Project tool window (View | Tool Windows | Project), right-click the module folder and select Add Framework Support . Then select the Web Application checkbox in the dialog that opens.

### <span id="page-1922-3"></span>Managing deployment descriptors, web resource directories and Java web source roots

You can manage your web app [deployment](https://en.wikipedia.org/wiki/Deployment_descriptor) descriptors, web resource directories and Java web source roots in the Project Structure dialog:

1. Open the Project Structure dialog (e.g.  $(\text{Ctrl+Shift+Alt+S})$ ).

- 2. In the leftmost pane, select Modules or Facets .
- 3. In the pane to the right, select Web or Web (<ModuleName>) .
- 4. On the page that opens in the right-hand part of the dialog:
- Deployment Descriptors. Form the list of deployment descriptors for your web app.

Web Resource Directories. Specify the directories that contain your web app resources such as web pages, images, etc.

Source Roots. Select the source roots that contain your web application Java classes (servlets, filters, managed beans, etc.).

For more info, see Web [facet](#page-0-0) page .

### <span id="page-1922-4"></span>Managing application artifacts

To deploy your application to a server, you need an application artifact . For Java web applications, IntelliJ IDEA provides the following artifact formats:

- Web Application: Exploded. This is a decompressed Web application archive [\(WAR](https://en.wikipedia.org/wiki/WAR_(file_format))), a directory structure that is ready for deployment onto a web server.
- Web Application: Archive. This is, obviously, a WAR file.

To manage your artifact configurations, use the Project Structure dialog ( File | Project Structure |Artifacts ).

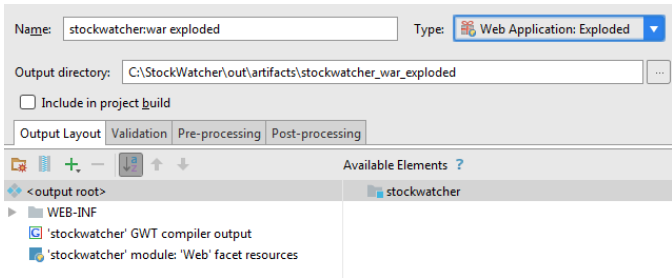

See also, [Working](#page-0-0) with Artifacts .

After you enable Web [development](#page-0-0) support in a module, IntelliJ IDEA sets up the basic module structure as follows:

- Creates a web folder with the index.jsp stub file. By default, the web folder will be the root of your application after deployment and the index.jsp file will be its home page.
- Creates a WEB-INFO subfolder that contains the web.xml descriptor with an Action servlet configured.
- Creates an src folder if you specified so when creating your project.

# To populate the Web module, perform the following general steps:

- Below the src folder, create the Java class files that implement the functionality of your application.
- [Configure](#page-0-0) the static Web content resources that represent the user interface.
- Configure the [application](#page-0-0) elements .
- Specify the assembly descriptor [references](#page-0-0) .

Configuring static Web resources involves:

1. [Specifying](#page-571-0) location of the static Web contents on the server.

After [deployment,](http://www.motive.co.nz/glossary/root.php) all the static content resources that implement the user interface should be located below the Web application root directory . By default, IntelliJ IDEA maps the target Web application root directory to the web folder which is created after you enable Web [development](#page-0-0) support . The default application home page is mapped to the index.jsp stub file which is also created automatically.

You can arrange your static content resources in a module in two ways:

- Store the required resources and directories below the <project root>\web folder. After deployment, the entire folder hierarchy of these resources will be copied to the server below the application root.
- Store the required resources locally wherever you may find suitable and map them to [folders](#page-571-0) on the server.

2. Including static Web contents in the artifact to be deployed .

## To configure static Web content resources

- 1. Open the Project Structure dialog (e.g.  $(\text{Ctrl+Shift+Alt+S})$ ).
- 2. Click Modules on the left-hand pane and expand the desired module.
- 3. Click the Web facet. The right-hand pane of the dialog box displays all the available settings.
- 4. In the Web Resource Directories area, manage the list of mappings between the local folders with resources you need and the target directories on the server to deploy the resources to. The default mapping between the <project root>\web folder and the application rood directory is already on the list:

-Web Resource Directories

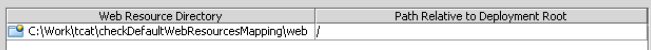

- To configure a mapping, click the New button. In the Web [Resource](#page-0-0) Directory Path dialog box that opens specify the desired local folder and the target location relative to the application root folder. By default, IntelliJ IDEA maps the <project root>\web folder to the root folder of the application after deployment. For example, if you type a forward slash  $\overline{\phantom{x}}$ , the files from the Web resource directory will be copied into the deployment root directory.

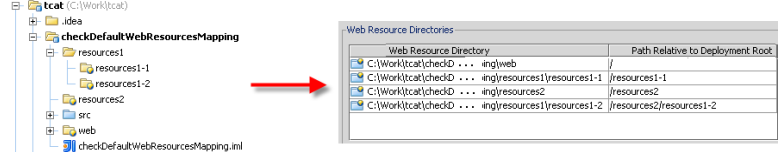

- To edit a mapping, select it in the list, click the Edit button, and update the mapping in the Web [Resource](#page-0-0) Directory Path dialog box that opens.

– To discard a mapping, select in the list and click the Remove button.

The elements and deployment settings of a Web application are defined in the Web module deployment descriptor web.xml , which is created automatically when you enable Web [application](#page-0-0) support for a module.

For the sake of consistency with the User Interface, the module deployment descriptors are also referred to as Assembly Descriptors .

You can use the editor and edit the source code using the IntelliJ IDEA coding assistance.

Web modules are populated with elements similarly, according to the common basic [procedure](#page-0-0) . For element-specific details, refer to the relevant topics in this part:

– Creating and Deleting Web [Application](#page-0-0) Elements - General Steps

– [Servlets](#page-0-0)

– [Listeners](#page-0-0)

This topic describes general procedures for elements in a Web module.

## To add an element to a Web module

- 1. Open the [Web](#page-0-0) tool window by choosing View | Tool Windows | Web . The tool window displays all the modules with Web facets.
- 2. Right-click the desired Web module node and choose New | Servlet/Filter/Listener on the context menu.
- 3. In the New Servlet/Filter/Listener dialog box that opens, type the name of the element.
- 4. Specify the package where the element will be created.
- 5. Specify the class that implements the element.
- 6. Click OK .A new class is created and opened in the editor.
- 7. Proceed as described in the relevant element-specific topic.

# To remove an element from a Web application

- 1. In the [Web](#page-0-0) tool window, select the element to be removed.
- 2. On the context menu, choose Delete and click Yes in the confirmation dialog box.

[Servlets](http://www.novocode.com/doc/servlet-essentials/chapter1.html#ch_1_1) as a part of a Web application are created and configured through the <servlet> and <servlet-name> elements in the web.xml Web Application deployment descriptor.

In this part:

- [Defining](#page-0-0) the Servlet Element
- Specifying the Servlet Initialization [Parameters](#page-0-0)
- [Specifying](#page-0-0) the Servlet Name and the Target Package

- On this page:
- [Introduction](#page-1929-0)
- [General](#page-1929-1) steps
- [Defining](#page-1929-2) a servlet
- [Removing](#page-1929-3) a servlet

### <span id="page-1929-0"></span>Introduction

The Servlet element defines the name of the servlet and specifies the compiled class that implements it. Alternatively, instead of specifying a servlet class, you can specify a JSP.

The Servlet element also contains definitions of [initialization](#page-0-0) attributes .

IntelliJ IDEA provides the facilities to [configure](#page-1929-1), [remove](#page-1929-3), and edit Servlet elements using the IntelliJ IDEA editor.

Note that you can map URL pattern that associates the servlet with the set of URLs that call the servlet using annotations in the editor.

### <span id="page-1929-1"></span>General steps

Defining the Servlet element includes:

- Specifying the servlet name and the name of the package where the servlet will be created.
- Customizing the initialization process by specifying the initialization attributes of the servlet.

## <span id="page-1929-2"></span>Defining a servlet

## To define a servlet

- 1. Configure a new [servlet](#page-0-0) .
- 2. Click OK in the New [Servlet](#page-0-0) dialog box. The new servlet is added to the list in the Servlets Configured pane.
- 3. Specify the servlet [initialization](#page-0-0) parameters .

## <span id="page-1929-3"></span>Removing a servlet

## To remove a servlet

– Select the servlet in the Servlets Configured pane and click — or select Remove in the context menu.

You can customize the servlet initialization by specifying initialization parameters of the servlet. This allows the servlet to perform various one-time activities by overriding the init method of the Servlet interface. An initialization attribute is defined through the Name and Value parameters. In the Web application deployment descriptor web.xml , these parameters are presented as <param-name> and <param-value> elements.

## To define the servlet name and the target package where the servlet will be created

- 1. Open the New [Servlet](#page-0-0) dialog box from the Project Tool [Window](#page-0-0) .
- 2. In the <servlet-name> text box, specify the root part of the new servlet name.
- 3. In the Package text box, specify the name of the target package where the new servlet will be generated. If necessary, use the <sub>com</sub> button. The Choose Servlet [Package](#page-0-0) dialog box opens.
- 4. Select the relevant package or create a new one by clicking **...** Click OK. You return to the New Servlet dialog box.
- 5. In the Servlet Class text box, type the name of the class that implements the new servlet. If necessary, use the **button.** The Choose Servlet Class dialog box opens.
- 6. Select the relevant class and click OK .You return to the New Servlet dialog box.

7. Click OK .

A listener receives notifications on any events related to the Web application, such as deployment/undeployment of the Web application, activation/deactivation of an HTTP session, as well as on adding, removing, and replacing attributes of the application/session.

Listeners, as a part of a Web application, are configured in the Web module deployment descriptor web.xml.

# To define a listener element

- 1. [Configure](#page-0-0) a new listener .
- 2. Switch to the Text view and specify the necessary settings in the Web application deployment descriptor.

Assembly descriptor references define interaction of Web applications with EJB, WebServices, etc. The assembly descriptor references are specified in the deployment descriptor file web.xml .

A Web application can be deployed to the server as an exploded directory where files and folders are presented in the file system as separate items or as a Web archive ( WAR file) which contains all the required files. Therefore you need to configure the layout of your project output so it can be deployed to the server in one of these forms. In IntelliJ IDEA, the layout of a project output is defined through artifacts .

When you enable Web [development](#page-0-0) in a module, IntelliJ IDEA configures an artifact of the type exploded with the following basic structure:

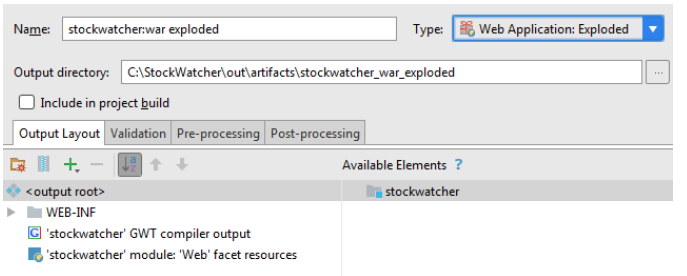

You can use this [pre-defined](#page-45-0) artifact, possibly with necessary customization, or configure a new artifact.

Configuring an artifact to deploy involves:

1. Specifying the artifact type, name, and output [directory](#page-1934-0) .

2. Adding static Web content [resources](#page-1934-1) .

The suggested deployment configuration procedure reflects the basic workflow which can be flexibly customized depending on your preferences and the requirements to a specific Web application.

## <span id="page-1934-0"></span>To configure the basic artifact settings

- 1. Open the Project Structure dialog (e.g.  $(\text{Ctrl+Shift+Alt+S})$ ).
- 2. Click Artifacts to open the [Artifacts](#page-0-0) page .
- 3. Do one of the following:
	- To use a pre-defined exploded directory artifact, select the <module name>war:exploded artifact from the list on the left-hand pane. If necessary, change the name and output directory of the artifact in the corresponding fields on the right-hand pane.
	- To create a new artifact, click the New toolbar button on the left-hand pane and choose the artifact type from the New drop-down list.
	- To have the application deployed as a directory, choose Web Application: Exploded .
	- To have the application deployed in the packed form, choose Web Application: Archive .

On the right-hand pane, specify the general [settings](#page-0-0) of the artifact , such as name and output directory, in the corresponding fields.

## <span id="page-1934-1"></span>To add static Web content resources

- 1. Open the desired artifact and switch to the right-hand pane, the Output Layout tab.
- With the select the output root node selected, choose the Create Directory item on the context menu or click 2. the Create Directory toolbar button ... In the dialog that opens specify the name of the new folder, for example Resources :

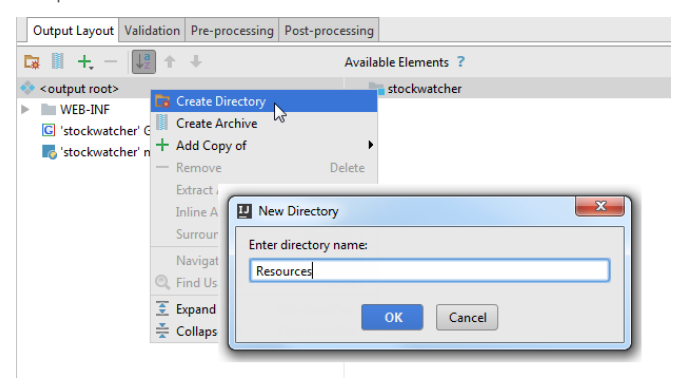

3. With the new folder selected, choose the Add Copy of item on the context menu or click the Add Copy of toolbar button $+$ .

4. On the context menu, choose the Directory Content item on the context menu. In the [dialog](#page-0-0) that opens, choose the directory where the required Web content resources are stored.

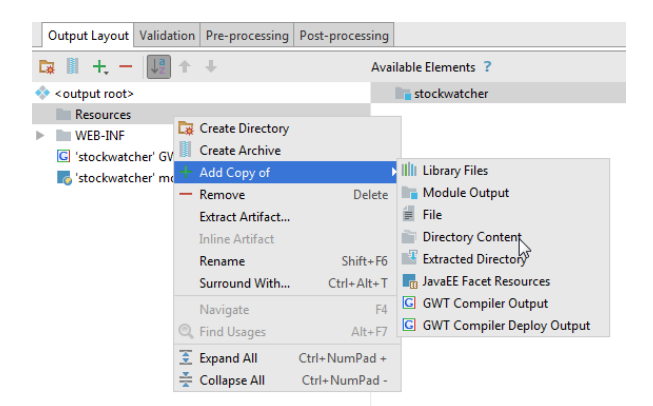

IntelliJ IDEA integrates with the [webpack](https://webpack.js.org/) module bundler. This support improves coding assistance in JavaScript files by taking into account webpack module [resolution](https://webpack.js.org/concepts/module-resolution/) and [resolve](https://webpack.js.org/configuration/resolve/) aliases . For webpack version 2 and higher, IntelliJ IDEA provides code completion and quick documentation look-up for options in webpack configuration files.

## Before you start

1. Download, install, and configure [Node.js](http://nodejs.org/).

2. Make sure the NodeJS plugin is installed and enabled. The plugin is activated by default. If the plugin is disabled, enable it on the [Plugins](#page-0-0) settings page as described in Enabling and [Disabling](#page-0-0) Plugins .

#### Configuring webpack in IntelliJ IDEA

#### 1. Make sure webpack is added to package.json

Webpack should be listed in the dependencies or devDependencies object of package.json.

### If webpack is missing, install it

Open the built-in IntelliJ IDEA Terminal  $(($   $\text{Alt} + \text{F12})$  ) and type npm install --save-dev webpack at the command prompt.

For details, see Getting Started on the [webpack](https://webpack.js.org/guides/getting-started/) Official website .

#### 2. Create a webpack configuration file

Create a [configuration](https://webpack.js.org/guides/getting-started/#using-a-configuration) file in the project root or elsewhere ( New | JavaScript file ). Learn more on the webpack Official website.

#### 3. Specify the webpack configuration file to use

By default, IntelliJ IDEA analyses the webpack configuration file in the root of the project. To use another webpack configuration file, specify the path to it on the Webpack page ( File |Settings | Languages and Frameworks | JavaScript | Webpack for Windows and Linux or IntelliJ IDEA | Preferences | Languages and Frameworks | JavaScript | Webpack for macOS)

Tip) Based on the analysis of a webpack configuration file, IntelliJ IDEA understands the webpack configuration and provides coding assistance in Script files, see [Resolving](#page-1936-0) modules belov

### Editing a webpack configuration file

For webpack version 2 and higher, IntelliJ IDEA provides code completion and documentation look-up in the configuration object of webpack.config.js . Code completion is provided on the fly. To view documentation for a symbol, press  $Ctrl+Q$ ).

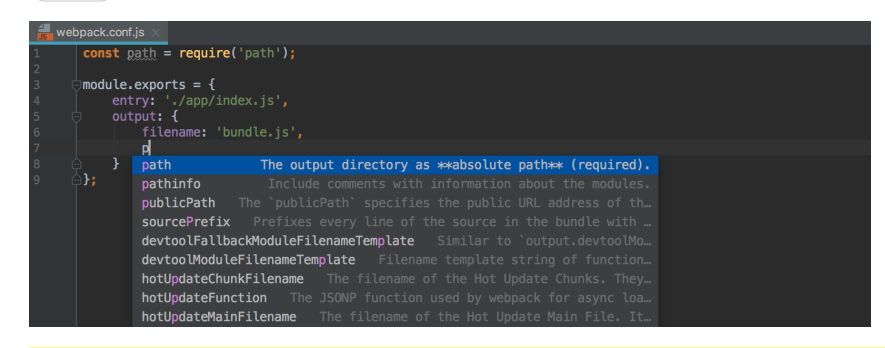

Tip IntelliJ IDEA provides coding assistance in a webpack configuration file only if its name contains the webpack character string and webpack is ed in package.json

### <span id="page-1936-0"></span>Resolving modules

When you open a project or edit your webpack.config.js, IntelliJ IDEA analyses the configuration in the background and, based on the received information, properly understands the project [resolve](https://webpack.js.org/configuration/resolve/) roots and resolve aliases . Thanks to this understanding of the project configuration, IntelliJ IDEA provides more precise code completion for imports and exported symbols in JavaScript files. As a result, everything works fine without any steps from your side.

The image below illustrates module resolution in a project where react-color is an alias for the path './src/index.js'. IntelliJ IDEA properly resolves the import from react-color , provides navigation to it and completion for the exported symbols:

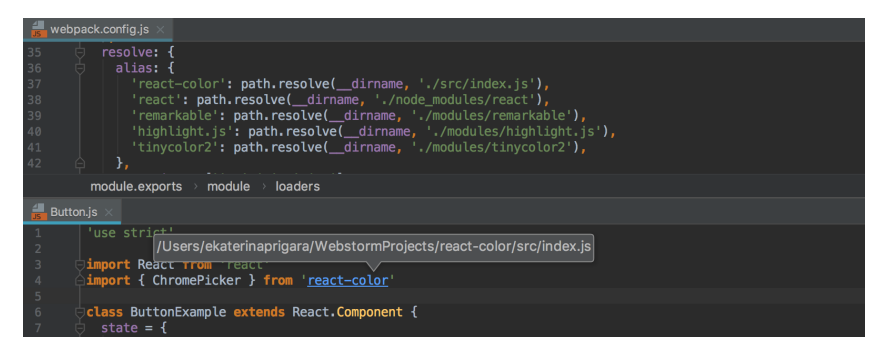

## Debugging applications that use webpack

You can debug applications that use webpack same way as you debug any JavaScript client-side application, see [Debugging](https://blog.jetbrains.com/webstorm/2017/01/debugging-angular-apps/) React apps created with Create React App and Debugging Angular apps created with Angular CLI.

In this section:

- Web Service Clients
- [Introduction](#page-1938-0)
- Developing Web services client [applications](#page-1938-1)
- Enabling Web Service Client [Development](#page-0-0) Support
- [Monitoring](#page-0-0) SOAP Messages
- [Generating](#page-0-0) Call to Web Service
- Generating [Client-Side](#page-0-0) XML-Java Binding

## <span id="page-1938-0"></span>Introduction

With IntelliJ IDEA, you can develop the client side for Web services of the following most common types:

- GlassFish/JAXWS2.X RI/Netro 1.X/JWSDP2.0 for developing JAX-WS Web services clients.
- Apache Axis for developing Apache Axis Web services clients.
- JAX-RS for developing RESTful Web Services clients.

You can also enable and manually configure support of the following [additional](#page-0-0) WS engines :

- [Apache](http://ws.apache.org/axis2/) Axis2
- <https://jax-rpc.dev.java.net/>
- [XFire](http://www.javaworld.com/article/2071759/soa/xfire--the-easy-and-simple-way-to-develop-web-services.html/) 1.X /[CXF](http://cxf.apache.org/)
- [JBossWS](http://jbossws.jboss.org/docs/)
- [WebSphere](http://www.ibm.com/developerworks/websphere/zones/webservices/) 6.X

## <span id="page-1938-1"></span>Developing Web services client applications

### To develop a Web services client application, follow these general steps:

- 1. Create a Java module and enable [support](#page-0-0) of the desired Web services client in it.
- 2. Generate the client-side [XML-Java](#page-0-0) binding .
- 3. Modify the generated code to have the client properly initialized.
- 4. To enable data exchange with the Web service, do one of the following:
- Declare the variables that will contain the request to the service and the service response.
- Have IntelliJ IDEA generate the Web service [invocation](#page-0-0) .
- 5. Populate the module with the necessary classes and methods to implement the user's interface.
- 6. Run the application.

To develop a Web service client in IntelliJ IDEA, the corresponding module must be relevantly configured and supplied with all the required libraries. This section describes the most common ways to meet these requirements.

### To enable Web service client development support, do one of the following:

- Use the [dedicated](#page-0-0) facet. This fast and efficient approach is available for most frequently used WS engines. IntelliJ IDEA will download the predefined WS engine implementation version.
- Enable support of an extra WS [engine](#page-0-0) for which the dedicated facet functionality is not provided. This approach is also applicable when you need to use a specific WS engine implementation version.
- Add the relevant [libraries](#page-0-0) to an existing module manually.

This approach is applicable if you are going to develop the client side for a Web service of one of the following types:

– GlassFish/JAXWS2.X RI/Netro 1.X/JWSDP2.0 .

- Apache Axis .
- RESTful Web Service .

IntelliJ IDEA creates the relevant Web services client module structure and identifies all the necessary libraries automatically through the dedicated Web Services Client facet . Besides, IntelliJ IDEA either locates the previously downloaded required libraries or suggests to download them to the location of your choice.

A Web Services Client facet can be added to the module directly without a parent Web facet.

### To enable Web Service Client development support through a dedicated facet, do one of the following

- Create a Java [module](#page-1940-0) with the dedicated Web Services Client facet. Besides setting up the relevant module structure and providing all the necessary libraries automatically, IntelliJ IDEA will create a sample package with a HelloWorldClient class, which you can use as an example or populate it as necessary to develop your application.

– Add the [dedicated](#page-1941-0) facet to an existing module.

In either case, IntelliJ IDEA will download the predefined WS engine implementation version.

### <span id="page-1940-0"></span>To create a module for a Web service client application

1. Do one of the following:

- If you are going to create a new project: click Create New Project on the [Welcome](#page-0-0) screen or select File | New | Project .

As a result, the New [Project](#page-0-0) wizard opens.

- If you are going to add a module to an existing project: open the projectyou want to add a module to, and select File | New | Module As a result, the New [Module](#page-0-0) wizard opens.
- 
- 2. On the first page of the wizard, in the left-hand pane, select Java . In the right-hand part of the page, specify the JDK that you are going to use.
- 3. Under Additional Libraries and Frameworks , select the WebServices Client checkbox.
- 4. Select the desired WS engine implementation from the Version list.
- 5. You'll need a [library](#page-0-0) that implements the selected WS engine. You can choose to use an existing library, create and use a new one, download the library files if they are not yet available on your computer, or postpone setting up the library until a later time.
	- Use library. Select the library to be used from the list (if the corresponding library is already defined in IntelliJ IDEA).

Create. If the corresponding library files (.jar ) are already available on your computer, you can arrange those files in a [library](#page-0-0) and use that new library. To do that, click Create and select the necessary files in the [dialog](#page-0-0) that opens. (Use the  $(\text{Ctrl})$  key for multiple selections.)

Optionally, click Configure to edit the selected library. (For an existing library the Edit [Library](#page-0-0) dialog will open, for the library that you have just created - the Create [Library](#page-0-0) dialog .)

- Download. Select this option to download the WS engine implementation. (The downloaded files will be arranged in a [library](#page-0-0) .)

Optionally, click Configure to edit the library settings and contents. (The [Downloading](#page-0-0) Options dialog will open.)

– Set up library later. Select this option to postpone setting up the library until a later time.

Configure. Click this button to edit the settings for the library selected next to Use library or the one that is about to be downloaded.

Click Next .

6. Specify the name and location settings. For more [information,](#page-0-0) see Project Name and [Location](#page-0-0) or Module Name and Location . Click Finish .

#### To add the dedicated facets to an existing module

- 1. Open the Project tool window (e.g. View | Tool Windows | Project ).
- 2. Right-click the module of interest and select Add Framework Support .
- 3. In the left-hand pane of the Add [Frameworks](#page-0-0) Support dialog that opens, select the WebServices Client checkbox.
- <span id="page-1941-0"></span>4. If you want sample client code to be generated, select the corresponding checkbox.
- 5. Select the desired WS engine implementation from the Version list.
- 6. You'll need a [library](#page-0-0) that implements the selected WS engine. You can choose to use an existing library, create and use a new one, download the library files if they are not yet available on your computer, or postpone setting up the library until a later time.
- Use library. Select the library to be used from the list (if the corresponding library is already defined in IntelliJ IDEA).
- Create. If the corresponding library files ( . jar ) are already available on your computer, you can arrange those files in a [library](#page-0-0) and use that new library. To do that, click Create and select the necessary files in the [dialog](#page-0-0) that opens. (Use the  $(\text{Ctrl})$  key for multiple selections.)

Optionally, click Configure to edit the selected library. (For an existing library the Edit [Library](#page-0-0) dialog will open, for the library that you have just created - the Create [Library](#page-0-0) dialog .)

- Download. Select this option to download the WS engine implementation. (The downloaded files will be arranged in a [library](#page-0-0) .)

Optionally, click Configure to edit the library settings and contents. (The [Downloading](#page-0-0) Options dialog will open.)

– Set up library later. Select this option to postpone setting up the library until a later time.

Configure. Click this button to edit the settings for the library selected next to Use library or the one that is about to be downloaded.

7. Click OK in the Add Frameworks Support dialog.

This approach is applicable if the necessary libraries have been previously downloaded.

# To add the necessary libraries to an existing module

- 1. Open the Module Settings dialog box.
- 2. With the desired module selected, click the Dependencies tab.
- 3. Click the Add button again, then select Single-Entry Module Library from the context menu. In the dialog that
- opens , select the javaee.jar library and the required Web [service-specific](#page-0-0) libraries.
- 1. The location of the javaee.jar library is defined during the installation of IntelliJ IDEA.
- 2. The location of the Web-service specific libraries is defined during their download.
- 4. Click OK when ready.

Besides most common WS engines, support of which is enabled through dedicated facets, with IntelliJ IDEA you can also use the following ones:

- [Apache](http://ws.apache.org/axis2/) Axis2
- $-$  [XFire](http://www.javaworld.com/article/2071759/soa/xfire--the-easy-and-simple-way-to-develop-web-services.html/) 1.X / [CXF](http://cxf.apache.org/)
- [JBossWS](http://jbossws.jboss.org/docs/)
- [WebSphere](http://www.ibm.com/developerworks/websphere/zones/webservices/) 6.X

Moreover, you can use any desired WS engine implementation version instead of restricting yourself to the predefined one.

## To enable support of an extra WS engine or a specific implementation version

- 1. Download the desired WS engine implementation.
- 2. In the Settings/Preferences dialog ( $($  Ctrl+Alt+S  $)$  ), click Tools | Web Services in the left pane and specify the path to external web service engines, server name and port, etc. (for details, see Web [Services](#page-0-0) ).
While testing the client side of an Apache Axis Web service, it may be helpful to view related SOAP messages which provide procedure details.

#### Warning! Make sure the target Web service application is running.

# To enable monitoring SOAP messages

- 1. On the main menu, choose Tools | Web Services | Axis | Monitor SOAP Messages .
- 2. In the Monitor SOAP [Messages](#page-0-0) dialog box that opens specify the Web context of the target application and the port to listen to.

IntelliJ IDEA provides coding assistance in developing client calls to Web services, both strictly typed and [loosely](http://www.ibm.com/developerworks/webservices/library/ws-loosevstrong.html) typed Coding assistance for calls to [strongly](#page-1945-0) typed Web services is Web service interface- and data type- specific and is based on the [XML-Java](#page-0-0) binding generated from the WSDL descriptor.

IntelliJ IDEA will also help you generate calls to [loosely](#page-1945-1) typed Apache Axis or XFire Web services. In this case, the basic Web service client coding assistance is provided through the dedicated facet.

### <span id="page-1945-0"></span>To have a call to a strongly typed Web service generated

- 1. Open the client code in the editor and position the cursor where the call should be generated.
- 2. Choose Tools | WebServices | WebServices Client Code on the main menu or WebServices | WebServices Client Code on the context menu.
- From the context menu that opens select the relevant option depending on the type of the target Web service. 3. The available options are:
	- Generate WS Call for Axis
	- Generate WS Call for Axis2
	- Generate WS Call for JAX-WS RI/GlassFish/JWSDP
	- Generate WS Call for XFire
	- Generate WS Call for JAXRPC
	- Generate WS Call for WebSphere
- Complete the generated invocation code stub by providing the relevant data in the template input fields, using 4. suggestion lists and intention actions, where applicable. The active input field is highlighted with a red frame. The contents of the suggestion lists are determined by the Java classes generated from the WSDL descriptor.

## <span id="page-1945-1"></span>To have a call to a loosely typed Web service generated

- 1. Open the client code in the editor and position the cursor where the call should be generated.
- 2. Choose Tools | WebServices | WebServices Client Code on the main menu or WebServices | WebServices Client Code on the context menu.
- From the context menu that opens select the relevant option depending on the type of the target Web service. 3. The available options are:
	- Generate WS Untyped Call for Axis
	- Generate WS Untyped Call for XFire
- 4. Complete the generated invocation code stub by providing the relevant data in the template input fields, using suggestion lists and intention actions, where applicable. The active input field is highlighted with a red frame. The contents of the suggestion lists are determined by the libraries provided through the dedicated facet .

To develop well-formed and valid requests from your client to the target Web service, you need to know the available methods of the Web service, the data types it uses, the interface to the service, the acceptable format of requests, the format of generated responses, etc. All this data is presented in the WSDL [descriptor](http://publib.boulder.ibm.com/infocenter/iseries/v5r3/index.jsp?topic=/rzatz/51/webserv/wswsifattwsdl.htm) of the target Web service.

IntelliJ IDEA can generate the necessary client-side XML-Java bindings based on the desired WSDL descriptor, thus providing you with efficient coding assistance in developing client requests. You only need to specify the URL address of the WSDL descriptor, IntelliJ IDEA will retrieve the necessary data and generate Java classes.

Java code generation is configured in the [Generate](#page-0-0) Java Code from Wsdl or Wadl dialog box, that primarily opens upon enabling the Web service client development support.

# To configure generation of the client-side XML-Java binding

- 1. Open the [Generate](#page-0-0) Java Code from Wsdl or Wadl dialog box by doing one of the following:
- Create a module and enable [support](#page-0-0) of the Web Services client in it.
- At any time during the development, select the desired client module in the Project view and choose WebServices |Generate Java Code from Wsdl or Wadl on the context menu.
- 2. In the Web Service WSDL URL field, specify the URL address of the desired Web service WSDL descriptor.

Tip If the Status read onlyfield informs you about a WSDL URL connection exception, make sure the target Web service is running and the URL address of its WSDL descriptor is correct.

- 3. From the Output Path drop-down list, select the directory to place the generated files in.
- 4. In the Package Prefix drop-down list, specify the package to place the compiled Java classes in.
- For the client side of an Apache Axis Web service, specify additional configuration options for the code 5. generation process using the following fields:
	- Type Mapping Version
	- Generate TestCase
	- Generate Classes for Schema Arrays
	- Generate Unreferenced Elements
	- Support Wrapped Document/Literal Style

- In this section:
- Web Services
- [Introduction](#page-1947-0)
- [Developing](#page-1947-1) Web services
- [Preparing](#page-0-0) to Develop a Web Service
- [Exposing](#page-0-0) Code as Web Service
- [Managing](#page-0-0) Deployed Web Services
- [Generating](#page-0-0) WSDL Document from Java Code

## <span id="page-1947-0"></span>Introduction

IntelliJ IDEA supports efficient development, packaging, and deployment of Web [services](http://publib.boulder.ibm.com/infocenter/iseries/v5r3/index.jsp?topic=/rzatz/51/webserv/wswsifattwsdl.htm)

The supported standards are:

- Java API for XML Web Services [\(JAX-WS\)](http://java.sun.com/developer/technicalArticles/J2SE/jax_ws_2/)
- [Apache](http://axis.apache.org/axis/) Axis
- $-$  [JAX-RS](http://jcp.org/en/jsr/detail?id=311)

You can also enable and manually configure support of the following [additional](#page-0-0) WS engines :

- [Apache](http://axis.apache.org/axis2/) Axis2
- [XFire](http://readyapi.smartbear.com/features/code/soap/xfire_1x) 1.X /[CXF](http://cxf.apache.org/) (version 2.7 is supported)
- [JBossWS](http://jbossws.jboss.org/docs/)
- [WebSphere](http://www.ibm.com/developerworks/websphere/zones/webservices/) 6.X

IntelliJ IDEA provides the following development and packaging facilities:

- Setting up the relevant module structure and downloading all the necessary resources based on the dedicated Web services facet you specify.
- Generating the necessary deployment descriptors, mapping and manifest files "on-the-fly".
- Packaging the Web service files, with the EAR file structure following the rules defined by the Enterprise Web Services 1.1 specification.

Tip) The Web service development functionality is provided via the Web Services bundled plugin , which is by default enabled. If not, enable it using the **Plughter**<br>Preferences dialog box.

# <span id="page-1947-1"></span>Developing Web services

# To develop a Web service, follow these general steps:

- 1. In a Java module, enable [support](#page-0-0) of the relevant Web service.
- 2. Populate the module with the necessary classes and methods.

3. [Compile](#page-0-0) the developed classes and [expose](#page-0-0) them as a Web service.

Tip To enable developing the client side of the Web service before the Web service itself is deployed, generate a WSDL [document](#page-0-0) .

4. Configure the artifacts to deploy.

Warning! Do not forget to include the Web and Web Services facet resources in the artifact.

- 5. Create a run [configuration](#page-0-0) . On the Deployment tab, create a list of artifacts to be deployed. Specify the application contexts for each of them.
- 6. Run the application.
- 7. View and manage [deployed](#page-0-0) Web services in the [Deployment](#page-0-0) Console of the [Run](#page-0-0) tool window.

On this page:

- [Before](#page-1948-0) you start
- [Basics](#page-1948-1)
- Enabling Web Services [Development](#page-1948-2) Support through a Dedicated Facet
- Adding the [Necessary](#page-1949-0) Libraries to an Existing Modules
- [Enabling](#page-1949-1) an Extra WS Engine

### <span id="page-1948-0"></span>Before you start

Make sure the Web and JavaEE: WebServices (JAX-WS) bundled plugins are enabled. The plugins are activated by default. If the plugins are disabled, enable them on the Plugins [settings](#page-0-0) page as [described](#page-0-0) in Enabling and Disabling Plugins .

### <span id="page-1948-1"></span>**Basics**

To develop a Web service in IntelliJ IDEA, the corresponding module must be relevantly configured and supplied with all the required libraries and servlet references. This section describes the most common ways to meet these requirements.

### <span id="page-1948-2"></span>Enabling Web Services Development Support through a Dedicated Facet

This approach is applicable if you are going to develop a Web service of the type GlassFish/JAXWS2.X RI/Netro 1.X/JWSDP2.0 or Apache Axis .

Integration with Struts is enabled through the Web and Web Services facets. These dedicated facets contain settings, configuration file paths, and validation rules. This information determines the structure of a module so IntelliJ IDEA detects how to treat the module contents.

A Web Services facet can be only added as a child of a [Web](#page-0-0) facet . Note that only one Web Services facet is allowed in a module.

You can create a new module with the dedicated facets or add the facets to an existing module. In either case, IntelliJ IDEA downloads the predefined WS engine implementation version.

#### To create a module with a Web Services facet:

- 1. Do one of the following:
	- If you are going to create a new project: click Create New Project on the [Welcome](#page-0-0) screen or select File | New | Project . As a result, the New [Project](#page-0-0) wizard opens.
	- If you are going to add a module to an existing project: open the project you want to add a module to, and select File | New | Module
	- As a result, the New [Module](#page-0-0) wizard opens.
- 2. On the first page of the wizard, in the left-hand pane, select Java. In the right-hand part of the page, specify the JDK that you are going to use.
- 3. Under Additional Libraries and Frameworks, select the Web Application checkbox. Select the version of the Servlet specification to be supported from the Versions list.
- If you want the deployment descriptor web.xml file to be created, select the Create web.xml checkbox.
- 4. Select the WebServices checkbox.
- 5. Select the desired WS engine implementation from the Version list.
- 6. You'll need a [library](#page-0-0) that implements the selected WS engine. You can choose to use an existing library, create and use a new one, download the library files if they are not yet available on your computer, or postpone setting up the library until a later time.
	- Use library. Select the library to be used from the list (if the corresponding library is already defined in IntelliJ IDEA). Create. If the corresponding library files ( .jar ) are already available on your computer, you can arrange those files in a [library](#page-0-0) and use that new library. To do that, click Create and select the necessary files in the [dialog](#page-0-0) that opens . (Use the  $(\text{Ctrl})$  key for multiple selections.)

Optionally, click Configure to edit the selected library. (For an existing library the Edit [Library](#page-0-0) dialog will open, for the library that you have just created - the Create [Library](#page-0-0) dialog .)

- Download. Select this option to download the WS engine implementation. (The downloaded files will be arranged in a [library](#page-0-0) .)
- Optionally, click Configure to edit the library settings and contents. (The [Downloading](#page-0-0) Options dialog will open.)
- Set up library later. Select this option to postpone setting up the library until a later time.

Configure. Click this button to edit the settings for the library selected next to Use library or the one that is about to be downloaded.

#### Click Next .

7. Specify the name and location settings. For more [information,](#page-0-0) see Project Name and [Location](#page-0-0) or Module Name and Location .

Click Finish .

# <span id="page-1949-0"></span>Adding the Necessary Libraries to an Existing Modules

This approach is applicable if the necessary libraries have been previously downloaded.

- 1. Open the module settings.
- 2. With the desired module selected, click the Dependencies tab.
- To enable Web development, click the Add button and select Single-Entry Module Library from the context menu. In the 3. [dialog](#page-0-0) that opens, select the javaee.jar library and click OK.
- Click the Add button again, then select Single-Entry Module Library from the context menu. In the [dialog](#page-0-0) that opens , select 4. the javaee.jar library and the required Web service-specific libraries.
- The location of the javaee.jar library is defined during the installation of IntelliJ IDEA.
- The location of the Web-service specific libraries is defined during their download.
- 5. Click OK when ready.

# <span id="page-1949-1"></span>Enabling an Extra WS Engine

Besides most common WS engines, support of which is enabled through dedicated facets, with IntelliJ IDEA you can also use the following ones:

- [Apache](http://ws.apache.org/axis2/) Axis2
- [XFire](http://www.javaworld.com/article/2071759/soa/xfire--the-easy-and-simple-way-to-develop-web-services.html/) 1.X /[CXF](http://cxf.apache.org/)
- [JBossWS](http://jbossws.jboss.org/docs/)
- [WebSphere](http://www.ibm.com/developerworks/websphere/zones/webservices/) 6.X

Moreover, you can use any desired WS engine implementation version instead of restricting yourself to the predefined one.

To use a custom WS engine:

- 1. Download the desired WS engine implementation.
- 2. In the Settings/Preferences dialog ( $($  Ctrl+Alt+S), click Tools | Web Services in the left pane and specify the path to external web service engines, server name and port, etc. (for details, see Web [Services](#page-0-0) ).

Suppose, you have a piece of code that implements a certain functionality and you want this functionality to be available on the Web through a specific protocol. In this case you need to [transform](http://www.oracle.com/technetwork/developer-tools/jdev/ccset16-all-096507.html) existing code into a Web service and deploy. The action updates the Web service descriptors and generates additional deployment code if needed. This action is required every time any Web service method signature is changed or a new method is added or removed.

### To expose a class

- 1. Position the cursor at the class name in the editor and press  $(A1t+Enter)$  or click the yellow bulb icon .
- 2. From the suggestion list, choose Expose Class as Web Service .
- 3. In the [Expose](#page-0-0) Class As Web Service dialog box that opens, specify the following:
	- The name and URL address of the Web service.
	- The protocol and encoding style used when accessing the public operations of the Web service.
	- The type information, including name, operations, parameters and data comprising the interface of the Web service.

IntelliJ IDEA automatically adds the service description to the server-config.wsdd file.

IntelliJ IDEA provides the [possibility](#page-1951-1) to view which Web services are currently [deployed](#page-1951-0) as well as to re-deploy and undeploy Web services without re-starting the application server.

These operations are enabled only when the corresponding server is running.

# <span id="page-1951-0"></span>To get a list of currently deployed Web services, do one of the following

- On the main menu, choose Tools | Web Services | Show Deployed Web Services . The Web services deployed under various application contexts are listed in the browser.
- Open the [Deployment](#page-0-0) Console of the [Run](#page-0-0) tool window. The console shows which of the deployment artifacts are successfully deployed and which are not. Find the artifacts that constitute the Web services in question.

# <span id="page-1951-1"></span>To manage the list of deployed Web services, perform these general steps

- Open the [Deployment](#page-0-0) Console of the [Run](#page-0-0) tool window. The console shows which of the marked for deployment artifacts are successfully deployed and which are not. Find the artifacts that constitute the Web services in question.
- $-$  To set the deployment statuses up-to-date, click the Refresh Deployment Status button  $\sqrt{2}$ .
- $-$  To undeploy a Web service, select the relevant artifacts in the list and click the Undeploy button  $\clubsuit$ .
- To have IntelliJ IDEA deploy all the artifacts marked for deployment, click the Deploy All button ...

The available functionality of a Web service, the ports to access them, the acceptable format of requests, the format of generated responses, etc. are reflected in the Web service WSDL [descriptor](http://publib.boulder.ibm.com/infocenter/iseries/v5r3/index.jsp?topic=/rzatz/51/webserv/wswsifattwsdl.htm), which is normally generated on the server during the Web service deployment. A major part of Web service client development is implementing generation of requests to the service and parsing responses from it in compliance with the WSDL descriptor settings.

Suppose you have developed a Web service and want its client side development start before the Web service itself is deployed, that is, before the WSDL descriptor is generated on the server. With IntelliJ IDEA, you can have it generated before deployment.

# To create a WSDL descriptor from Java code

- 1. Select the desired class name in the editor.
- 2. Choose Tools | Web Services | Generate WSDL From Java Code on the main menu or choose Web Services |Generate WSDL From Java Code from the context menu.
- 3. In the [Generate](#page-0-0) WSDL From Java dialog box that opens specify the following:
	- The name and URL address of the Web service.
- The protocol and encoding style used when accessing the public operations of the Web service.
- The type information, including name, operations, parameters and data comprising the interface of the Web service.

Click OK, when ready.

In this section:

- XPath and XSLT Support
- [Overview](#page-1953-0)
- [Changes](#page-1953-1) to the UI
- XPath [Expression](#page-0-0) Evaluation
- XPath [Search](#page-0-0)
- XPath [ExpressionGeneration](#page-0-0)
- Plugin [Settings](#page-0-0)
- XSLT [Support](#page-0-0)

Tip IntelliJ IDEA implements the XSLT functionality with a bundled plugin, which can be completely disabled by clearing the XPath View+XSLT Support check boxon the the Plugins page of IntelliJ IDEAsettings  $((\text{Ctrl+Alt+S}))$ .

- XSLT support is available in all XML files that declare the XSLT-Namespace http://www.w3.org/1999/XSL/Transform on their root element.
- IntelliJ IDEA supports XSLT versions 1.0 and 2.0, XPath versions 1.0 and 2.0.
- An XSLT 2.0-capable processor (e.g. Saxon 9-HE) should be added to the classpath of a module that is used to run a stylesheet, and placed in front of JDK. See Configuring projects .

# <span id="page-1953-0"></span>Overview

The plugin lets you do the following:

- Evaluate expressions against the currently focused document, including support for the document () function to make cross-document queries
- Evaluate an expression against multiple XML documents in a Find in Path style way by the new Find by [XPath](#page-0-0) action.

The Expression Evaluation dialog allows you to highlight matching expressions in the current editor or to open the [Find](#page-0-0) tool window to display a list of matching lines. Editing XPath expressions is enhanced by on-the-fly error-checking including a set of customizable XPath [Inspections](#page-0-0) and a wide range of code completion suggestions.

The plugin also offers a way to display a unique XPath expression for a selected element in an editor. This is available via View |Unique XPath in the Main Menu .

XSLT support is not limited to XPath expressions, it also supports a wide range of XSLT constructs, like checking the existence of templates that are called via xsl:call-template and their parameters, refactoring and navigation enhancements. Find out more about this in the XSLT [Support](#page-0-0) section.

## <span id="page-1953-1"></span>Changes to the UI

- [XPath](#page-0-0) viewer settings
- [XSLT](#page-0-0) settings
- XSLT run/debug [configuration](#page-0-0)

- On this page:
- [Overview](#page-1954-0)
- [Simple](#page-1954-1) mode
- [Advanced](#page-1954-2) mode
- [Options](#page-1954-3)

#### <span id="page-1954-0"></span>**Overview**

Evaluating XPath expressions in IntelliJ IDEA has two main purposes: testing XPath expressions that are to be used in program code or XSLT scripts, and making structured queries against XML documents. The Evaluate XPath action can be invoked either from the editor context menu or from the main menu ( Edit | Find | Evaluate XPath ). In either case, the Evaluate XPath Expression dialog box opens.

The Expression Evaluation has two different modes:

- The Simple mode that allows you to enter simple one-line expressions and doesn't allow you to configure Context settings.
- The Advanced mode is intended for more convenient editing of long expressions in a multi-line style way. The Advanced mode is configured in the The dialog box also has a button to edit some context settings, such as namespaces and their prefixes, and variables to use for the evaluation.

To toggle the mode, click the Advanced / Simple button.

In either mode, the dialog box features a history of the recently evaluated expressions, completion, syntax-checking and highlighting, as well as some semantic error checking of the entered expression. Semantic checks include validation of used namespace prefixes, useless XPath expressions (e.g. @comment()) and node tests for element/attribute names that don't occur in the context document and would not be successfully matched.

Some error checks and XPath inspections also provide Quick Fixes for detected problems, e.g. the possibility to map an unresolved namespace-prefix to a URI by intention.

### <span id="page-1954-1"></span>Simple mode

The simple mode comes with an input field that can be used to enter simple one-line expressions that don't require any customization of namespace prefixes or make use of predefined variables. The last recently used expressions can be selected from the drop-down list.

### <span id="page-1954-2"></span>Advanced Mode

The advanced mode adds the possibility to edit [expressions](#page-1954-4) in a multiline editor and has another button to edit the XPath Context . The expression history can be browsed by the Up- and Down arrays on the right of the dialog or the keyboard shortcuts for the previous/next history element (usually Ctrl-Alt-Up , Ctrl-Alt-Down ).

### <span id="page-1954-4"></span>XPath Context

This dialog allows you to assign custom prefixes to the namespace URIs that are used in the context document. This can be useful to assign a shorter prefix, resolve prefix clashes or to actually define a prefix for the default namespace. This can be essential because XPath does not automatically match elements in the default namespace without specifying a prefix for the element to be matched.

The XPath Context also includes the possibility to define custom XPath variables that can be used in queries for repeating expressions. Each variable in the table can be assigned an expression that will be evaluated once when the query is executed. The resulting value is then available for multiple use at no additional computational cost.

### <span id="page-1954-3"></span>**Options**

- Highlight results: This option highlights the matched nodes in the current editor. Matched nodes that don't belong to the current editor (may happen by using the document() function) are not highlighted. It's recommended to display such cross-document results in the Find Usages toolwindow.
- Show results in Usage View: this option shows all matched nodes in the Find Usages toolwindow. Check Open in new tab to open the result in a new tab instead of reusing the last one.

This new feature is the XML-aware counterpart to IntelliJ IDEA built-in functions Find in Path and Search Structurally. It allows you to find occurrences of certain XPath expressions in all XML files in a specific scope. It is available through Edit | Find |Find by XPath... on the main menu.

The scope that can be chosen is either the full project scope, a specific module or a simple directory. There's also the ability to use custom scopes, but this is somewhat limited as it will only scan XML files inside source-folders.

This dialog provides the same [functionality](#page-0-0) regarding completion, error checking, and intentions as described in Evaluate Expression .

This action computes a unique XPath expression that matches the currently selected node in the document. The action is available from the View-Menu ( Unique Path ) and the Editor-Context Menu ( Show Unique XPath ). The action is only enabled when the caret is placed on an element that a useful expression can be generated for.

#### Tip The generated expression in the pop-up can be selected and copied into the clipboard for further use.

If a simple XPath expression like /root/something/else doesn't produce a unique result, the action has two strategies to make it unique:

- If the non-unique node is an element, the action looks for attributes with the name 'id', 'name' and attributes that are of IDtype, as defined by the document's DTD or XML Schema.

Example: /root/something[<annotation>@id="foo"</annotation>]/else

- For nodes other than elements (comments, processing instructions), or if the above rule doesn't produce a unique result, the index of the node inside its parent is appended.

Example: /root/something/else[<annotation>2</annotation>]

XPathView plugin settings are configured on the XPath [Viewer](#page-0-0) page of the [Settings/Preferences](#page-0-0) dialog.

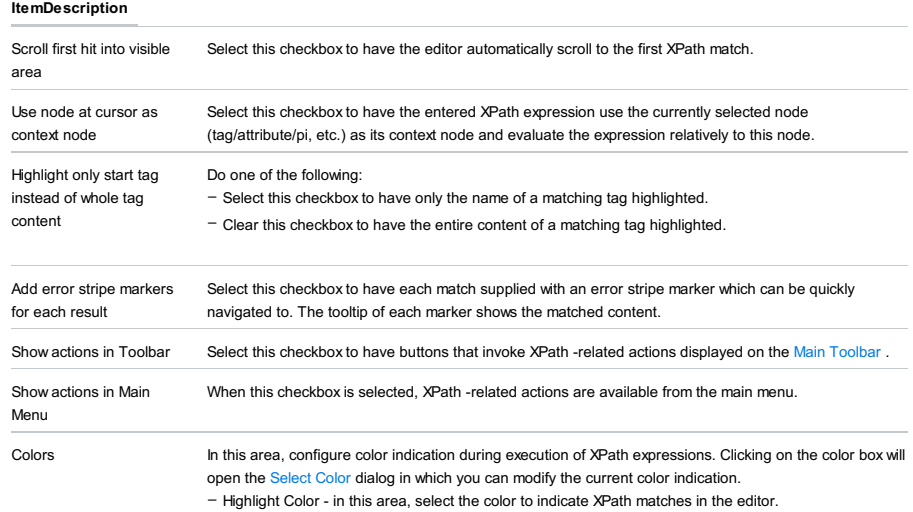

– Context Node Color - in this area, select the color to indicate the current context node.

- [Completion](#page-0-0)
- [Refactoring](#page-0-0)
- Error [Highlighting](#page-0-0)
- [Navigation](#page-0-0)
- [Documentation](#page-0-0)
- Run [Configurations](#page-0-0)
- File [Associations](#page-0-0)
- [Intentions](#page-0-0)

On this page:

– [Overview](#page-1959-0)

- [Completion](#page-1959-1) in XPath expressions
- Completion for template names in [xsl:call-template](#page-1959-2)
- [Completion](#page-1959-3) for template parameters

### <span id="page-1959-0"></span>**Overview**

With Code Completion being one of the key features of IntelliJ IDEA, the plugin provides several possibilities to complete keywords, predefined functions, variables and parameters used in XPath expressions, template names and names of parameters that can be passed to a template invocation.

### <span id="page-1959-1"></span>Completion in XPath Expressions

It's possible to complete all parameters/variables in scope inside an XPath expression in a normal expression attribute or inside an attribute value [template](http://www.w3.org/TR/xslt#attribute-value-templates)

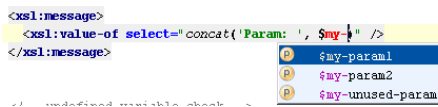

Also, all predefined functions and keywords are available for completion, including function signatures.

## $\left| \text{cxsl} \right|$  : value-of select="st $\left| \right|$  />

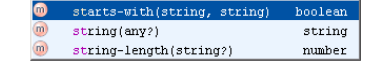

The Quick [Documentation](#page-0-0) Lookup also works in completion lookup lists.

### <span id="page-1959-2"></span>Completion for Template Names in Xsl:Call-Template

The template's name that is to be called can be completed from a list of all named templates in the current document and included stylesheets

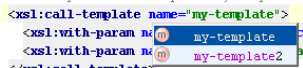

### <span id="page-1959-3"></span>Completion for Template Parameters

There's a special completion for parameters that should be passed to a template in a xsl:call-template invocation. The completion lists all parameters that are declared by the template and are not yet present in the argument list of the invocation, i.e. there's no xsl:with-param yet.

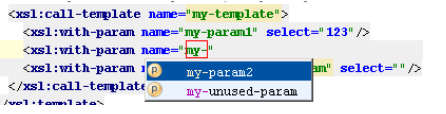

**Tip** That's especially useful when also using completion to create the xsl:with-param tag, because this will automatically trigger the completion for the meter's name which is required according to the schema; e.g. <xsl:with-p <ctrl-space> => <xsl:with-param name=" [lookup list] "

In the XSLT context, some the IntelliJ IDEA built-in refactorings are available:

- Rename and Safe Delete for XSLT items such as templates, variables and parameters.
- Introduce Variable for creating XSLT variables from selected XPath expressions.
- Inline for variables.

On this page:

- [Renaming](#page-1960-0) templates
- Rename variables and [parameters](#page-1960-1)
- Safe [delete](#page-1960-2)
- [Introduce](#page-1960-3) variable
- Introduce [parameter](#page-1960-4)
- Inline [variable](#page-1960-5)

### <span id="page-1960-0"></span>Renaming templates

Refactor |Rename

Named templates can be renamed in IntelliJ IDEA just like any other symbol. All xs1:call-template invocations that refer to this template will be updated accordingly.

# <span id="page-1960-1"></span>Rename variables and parameters

Refactor |Rename

Just as named templates, it is possible to rename XSLT variables and template parameters, either at a point of their use or at their declaration.

### <span id="page-1960-2"></span>Safe delete

Refactor | Safe Delete

Named templates, parameters and variables can be deleted using IntelliJ IDEA Safe Delete feature, i.e. the item will be removed if there aren't any references left to it in other stylesheets across the project.

This is especially useful if the stylesheet may be included in other ones via xsl:include or xsl:import to make sure that nothing will be deleted that is still used somewhere else.

# <span id="page-1960-3"></span>Introduce variable

Refactor | Extract

It is possible to extract XPath-Expressions and turn them into an xsl:variable declaration. Check the Replace all occurrences checkbox to replace all other occurrences of the same expression.

### <span id="page-1960-4"></span>Introduce parameter

### Refactor | Extract

This is similar to Introduce Variable , but it creates a new parameter instead of a variable. It also has an additional option Create with default value that determines if the selected expression should be added as the introduced parameter's default value or if all calls to the template should be updated to pass the selected expression. That option is only available when introducing parameters to named templates.

### <span id="page-1960-5"></span>Inline variable

Refactor | Inline

This is just the opposite of Introduce Variable , it replaces all usages of a variable with the expression that is specified in the variable's select -attribute. Variables that don't have such an attribute cannot be inlined. Inlining variable references that resolve to parameters is not possible as well.

The XSLT support can detect a range of errors in XSLT constructs, such as misspelled template names, missing template parameters, bad match-patterns, references to undeclared variables, wrong or useless embedded XPath expressions, etc.

and also offers Quick Fixes to automatically fix some of those errors.

- Syntax [highlighting](#page-1961-0)
- XPath syntax [checks](#page-1961-1)
- XPath type [checking](#page-1961-2)
- Pattern [validation](#page-1961-3)
- [Unresolved](#page-1961-4) references
- Duplicate [declarations](#page-1961-5)
- Other [checks](#page-1961-6)
- [Shadowed](#page-1961-7) variables
- Missing template [arguments](#page-1962-0)
- [Superfluous](#page-1962-1) template arguments
- XPath [inspections](#page-1962-2)

# <span id="page-1961-0"></span>Syntax highlighting

Where allowed, XPath function-calls, Axis names, Numbers, Strings, etc. are highlighted according to the currently active color scheme. By default, the plugin uses the colors that are defined for the corresponding Java types, such as number- and string literals, etc. If a different coloring is desired, those colors can be configured in the tab on the Color [Scheme](#page-0-0) page of the Settings / [Preferences](#page-0-0) Dialog .

## <span id="page-1961-1"></span>XPath syntax checks

Just like the interactive XPath Expression Evaluation, the XSLT support catches any syntax error in XPath expressions used inside a stylesheet.

 $\langle$ xsl:value-of select="foo/bar/"/> location step expected

# <span id="page-1961-2"></span>XPath type checking

In XPath, almost all types are assignable to each other with certain well-defined conversion semantics. However, the conversion to NODESET isn't defined for any type and there's also no (portable) conversion function available. Such typeconversions are highlighted as an error.

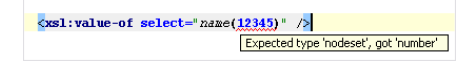

### <span id="page-1961-3"></span>Pattern validation

A special form of XPath expression are patterns in XSLT. They are e.g. used as the value of the match -attribute in xsl:template elements. Only a certain subset of XPath expressions is allowed here, which the XSLT support checks for.

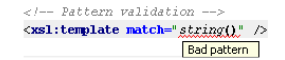

## <span id="page-1961-4"></span>Unresolved references

References to variables that have not been declared or are not accessible from the current scope are detected and highlighted as an error. There are Quick Fixes available to create a variable or parameter declaration for such unresolved variables references.

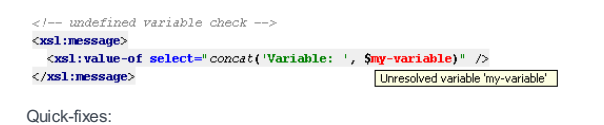

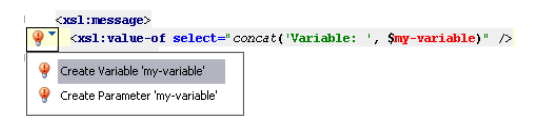

### <span id="page-1961-5"></span>Duplicate declarations

In XSLT there must not be more than one variable or parameter declared on the same scope level. It's also not allowed that there is more than one template with the same name. The plugin will identify such duplicate declarations and highlight them in the editor.

# <span id="page-1961-6"></span>Other checks

– Function call [arguments](#page-1962-3)

# <span id="page-1961-7"></span>Shadowed variables

Even though is possible to have identically named variables or parameters in different nesting levels, this can be confusing

and is likely to cause programming mistakes. The plugin can identify shadowed declarations and offers Quick-Fixes to either rename the local or the outer variable.

# <span id="page-1962-0"></span>Missing template arguments

Another check that the XSLT support performs is whether all required parameters are specified with a  $xsl:call-template$ . A parameter is considered required if there is no default value, i.e. if there's no select attribute and the paremeter's declaring element has an empty body.

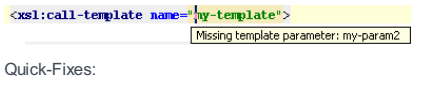

 $\sqrt{\text{ }\text{ }^{\bullet}\text{ }}$ xsl:call-template name="my-template"> Add Argument for 'my-param2'

# <span id="page-1962-1"></span>Superfluous template arguments

There's also a supplemental check that flags arguments that are not declared as template parameters. There are Quick Fixes available to either remove the argument from the template-call or to add a corresponding parameter to the called template.

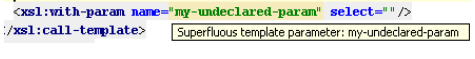

Quick-fixes:

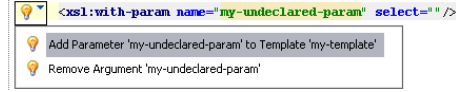

# <span id="page-1962-3"></span>Function call arguments

The XSLT support does, just like the interactive XPath Expression Evaluation, check whether the number and types of function arguments match their declaration for built-in functions of XPath and XSLT.

</-- missing function parameter check --><br><xs1:message select="concat(\$my-param2)" /> Function 'concat' requires 2 arguments

# <span id="page-1962-2"></span>XPath inspections

All XPath [Inspections](#page-0-0) are supported for editing XSLT documents. Those inspections can also be suppressed in a way that is similar to the standard suppression-mechanism IntelliJ IDEA uses for Java code by using noinspection XML comments. The suppression is possible on different levels, either on instruction level, template-level (if applicable) or stylesheet level.

The XPath language implementation provides a few built-in inspections that can check for common coding mistakes when writing XPath expressions both in the interactive mode and when writing XSLT scripts. Those inspection also provide a number of configuration options which can be configured on the [Inspections](#page-0-0) page of the [Settings](#page-0-0) dialog box.

Due to the way how these inspections are implemented and integrated, they only work for the on-the-fly editor highlighting and not if the inspections are run via Analyse | Inspect Code.

# XPath Type Checking

There are two inspections that deal with type-conversion in XPath expressions: Implicit Type Conversion and Redundant Type Conversion .

### Implicit Type Conversion

This inspection checks for any implicit conversions between the predefined XPath-types STRING, NUMBER, BOOLEAN and NODESET. While this is usually not a problem as the conversions are well-defined by the standard, this inspection can help to write XSLT scripts that are more expressive about types and can even help to avoid subtle bugs:

<xsl:if test=" foo " /> is not the same as <xsl:if test=" string(foo) " />

The first test checks whether the element foo exists ( $count(foot) > 0)$ , the latter one however is only true if the element actually contains any text ( $string\text{-length}(\text{foo}) > 0$ ). The plugin will then offer to make the type-conversion more explicit.

There are several options to adjust the inspection to personal preferences by offering the possibility to individually enable it for implicit conversions between certain types.

The plugin can also be told to always flag explicit conversions that do not result in the actually expected type, such as <xsl:if test="number(foo)" /> and provides a special option to ignore the conversion from NODESET to BOOLEAN by using the string() function as a shortcut for writing string-length()  $> 0$ .

### Redundant Type Conversion

This inspection checks whether any type-conversion with the functions string(), number() or boolean() is redundant, i.e. whether the type of argument is the same as the functions return type or if the expected type of the expression is of type any . While such an explicit conversion may sometimes be intentional to emphasize the type, this can usually be safely removed.

### Expression validity checks

Those inspections check whether an expressions contains any potential semantic mistakes, such as referencing element/attribute names that don't occur in instance documents or using predicates that don't potentially match anything.

### Check Node Test

This inspection checks whether any element/attribute names that are used in XPath-expressions are actually part of an associated XML file or are defined in a referenced schema. This helps to avoid problems caused by typos in XPathexpressions that would otherwise occur when running the script and may even then not be recognized immediately.

### Example:

<xsl:template match="<keyword>h:txtarea</keyword>"/>

If the prefix h is bound to the XHTML namespace, the inspection will flag this part of the match-expression as an unknown element name because the correct name of the element is textarea .

## Index Zero Usage

This inspection checks for any accidental use of zero in a predicate index or in a comparison with the function position(). Such is almost always a bug because in XPath, the index starts at one, not at zero.

### Example:

```
//someelement[ position() = 0 ] Or //something[ 0 ]
```
## Developing custom XPath inspections

The XPath inspections make use of the normal inspections API of IntelliJ IDEA. However, due to the way the XPath Language-Support is integrated, this is a bit more complicated and it's at the moment not readily possible to develop fullblown 3rd-party XPath inspections. While it's theoretically possible to develop custom inspections that make use of the XPath-PSIAPI and are derived from org.intellij.lang.xpath.validation.inspections.XPathInspection , this is not recommended and not supported.

Please contact me if there's a need for a special inspection or there is significant interest that would justify the effort to make this more pluggable.

Basically all possibilities for code-navigation are supported for named templates, variables and parameters. For example: Goto Declaration, Find Usages, Highlight Usages in File, Quick Definition Lookup, etc.

 $\frac{1}{2}$  <xs1: variable name="var" select="123" /><br><xs1: value-of select="\$var + \$var" />

# Find Usages

Find Usages works for Variables and Parameters as well as named XSLT Templates. It finds all places of a certain template in all XSLT Stylesheets that are contained in the specified scope.

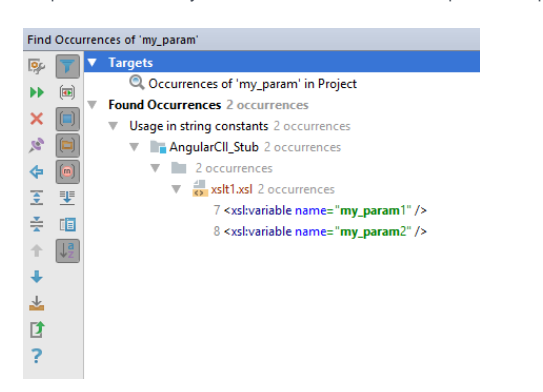

# Goto Symbol

The plugin also supports IntelliJ IDEA Goto Symbol action. The names of templates, top-level variables and parameters are offered for that action to be able to quickly navigate to them by their name.

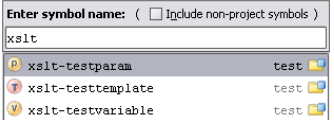

On this page:

– Documentation for [XSLT-elements](#page-1965-0) and predefined XPath-functions

– Custom [documentation](#page-1965-1)

# <span id="page-1965-0"></span>Documentation for XSLT-elements and predefined XPath-functions

The plugin comes with bundled documentation for XSLT elements and functions that is accessible via the Quick Documentation Lookup ( Ctrl-Q ) action. This documentation is extracted from the respective sections in the official W3C XSLT and XPath documents.

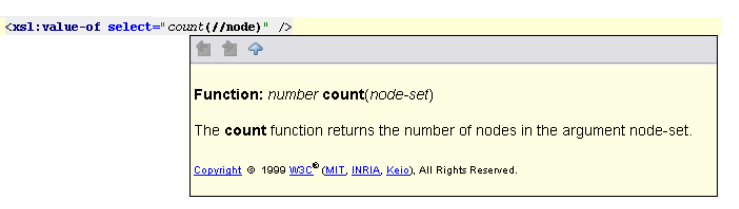

# <span id="page-1965-1"></span>Custom documentation

It's also possible to annotate elements in an XSLT stylesheet with some documentation fragments. This can be looked up by the Quick Documentation Lookup function for variables, parameters and templates

 $\epsilon$ <sup>---</sup> This is some comment about this template -->  $\cos$  -->

 $\langle xsl:$ template $\rangle$ 

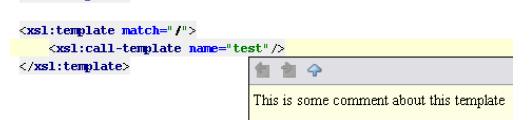

Running XSLT Scripts is as easy as opening the Editor Context Menu and either creating a permanent Run Configuration or simply choosing Run to instantly run the selected XSLT script.

## Creating Run Configurations

Permanent Run Configurations can be created through Run | Edit Configurations on the main manu. You'll find an additional tab named XSLT to add Run Configurations for XSLT scripts.

A Run Configuration can also be created by the Create "<name>" action from the context menu.

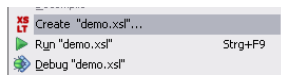

In that case, the name of the configuration will be taken from the stylesheet's file name and its path will already be filled into the XSLT script file text field. If the stylesheet defines parameters, those will be filled into the [Parameters](#page-1849-0) table with empty values. Parameters that are highlighted in blue don't have a value assigned yet and will not be passed to the stylesheet during execution, so it's not required to delete those automatically created parameter values if nothing should be passed to the stylesheet.

# Run Configuration Settings

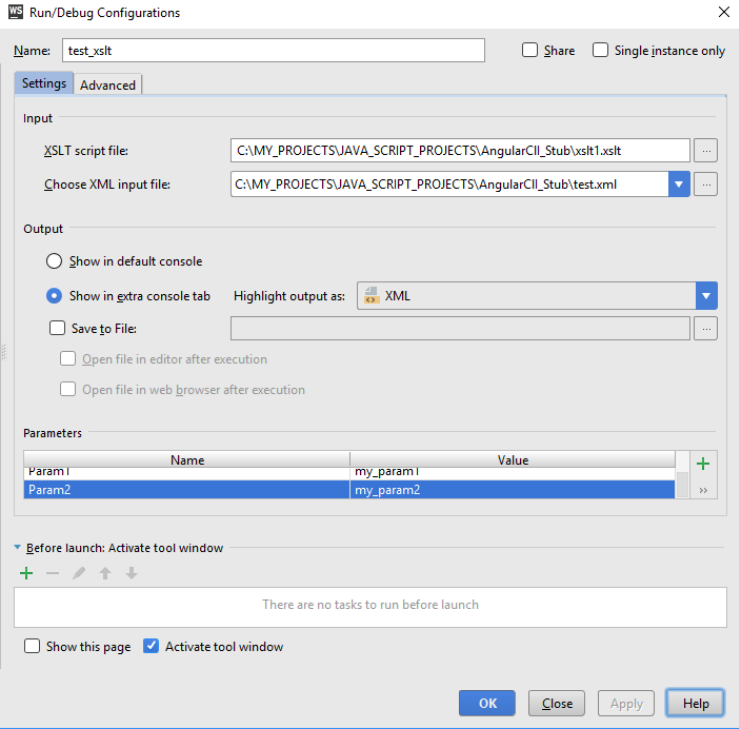

# Input

An XSLT Run Configuration has various settings that can be adjusted. The most important ones are the location of the XSLT script file and the XML input file that should be transformed. Those are mandatory and the specified files must exist, otherwise the configuration cannot be executed.

The XML input file combobox lists all XML files that have been associated with the chosen stylesheet via the File Associations functionality.

### **Output**

There are three different choices about how the output of the script should be handled. The first is Show in default console . When this is selected, the output will appear in the normal run console, together with any warnings and error messages from the XSLT transformer, as well as messages generated by the script, e.g. by xsl:message .

By default selected is the option Show in extra console tab which will show the output in an extra tab named XSLT Output. This option has the ability to highlight the produced output according to different file types that are available in IntelliJ IDEA. However this is kind of an experimental feature, so it can be turned off completely by selecting the Disabled option. The output will then be written into a temp file that is displayed by the normal Log Viewer .

The last option, Save to file can be used to directly write the output to a file. The textfield must not be empty and can refer to any existing or non-existing file. Check the option Open file in editor after execution to open the file in IntelliJ IDEA after the script ends normally. The optionOpen file in web browser can be checked to open the generated file in the configured web browser after execution has finished.

### Parameters

The Parameters table is used to specify the parameter names and their values that should be passed to the script. Press the Add and Remove buttons to modify the list. A newly added parameter will not have any value assigned by default, and thus will not be passed to the script if the value isn't edited.

# Advanced Options

This tab allows you to control some options that are not needed for usual run configurations.

# Smart error handling

Clear this checkbox to see full error messages including their complete stack traces when an error occurs during execution. When the checkbox is selected, those stack traces will be suppressed and only the relevant information about errors will be displayed in the console.

# VM Arguments

Allows you to pass arbitrary VM arguments to the VM that is used for running the XSLT script.

# Working Directory

The working directory to use. When left empty, the working directory will be the directory the XSLT script file is located in.

# Classpath and JDK

Allows you to choose the environment to run the script under. The default setting is the Module the XSLT script file belongs to. The option From module will also include the full classpath of the chosen module. This can be needed if the script makes use of custom XSLT Extension Functions .

The option Use JDK allows you to select the JDK without including anything module- or project-related into the classpath. It can be useful to explicitly choose a specific JDK to test the script with.

On this page:

– [Overview](#page-1968-0)

- Managing [associations](#page-1968-1) from the editor
- Removing an [association](#page-1968-2)

### <span id="page-1968-0"></span>**Overview**

File Associations are used to associate an XSLT file with other XML files. This is currently used for three purposes:

- Enhanced completion for element- and attribute names in XSLT node-selections. The completion will offer all element-– and tag names that are found in the associated documents.
- Enhanced error highlighting for XSLT node-selections. If an XSLT script has been associated with one or more XML files, any references to element- and attribute names that are not part of the associated files fill be flagged with the warning message: " Tag name '...' is not part of the document ".
- File Associations are also used for creating Run Configurations . The XML input file to use for the transformation can be conveniently chosen from the list of associated files.

XSLT File Associations are defined per project and managed in the XSLT File [Associations](#page-0-0) settings page.

## <span id="page-1968-1"></span>Managing associations from the editor

Associations can also be created by invoking the Add... action from the File Associations group in the Editor Context Menu. A file-selection dialog opens that can be used to select one or more X(HT)ML files to associate the XSLT file with.

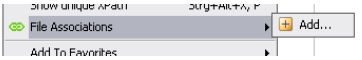

# <span id="page-1968-2"></span>Removing an association

An Association can be removed by clicking on the corresponding file name in the File Associations group. The file names are displayed with a path that is relative from the current file. If the associated file is part of any module, the module name is included in square brackets.

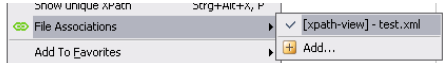

It's also possible to invoke the associations configuration dialog through the Configure... action. This opens the associations configuration dialog and preselects the file that's currently opened in the editor.

# Intention to convert xsl:if to xsl:choose

This is useful if it turns out that a simple if-branch isn't enough in a certain situation and an else-branch is required. When positioning the caret on the start tag of the xsl:if, the intention shows up and converts the code fragment into an xsl:choose , preserving the original xsl:if as an xsl:when block and adding an xsl:otherwise block.

# Before

 $\frac{1}{\sqrt{2}}$  xsl:if test="true()"> Convert xsl:if to xsl:choose è  $\langle xsl:$ if>

### After

 $\langle xs1:choose \$ <br> $\langle xs1:when \; test=" true() \rangle$  $\stackrel{1}{\ominus}$ ť  $\langle xs1; when \rangle$ é<br>Q-p <xs1:otherwise> é<br>Pe  $\langle xs1:otherwise\rangle$  $\langle xs1; \text{choose}\rangle$ 

## Intention to add optional parameters

This intention can be used to pass a value for an optional parameter in a template-call. It will insert the appropriate xsl:with-param tag and show a lookup list for all parameters that aren't already passed to the template.

### Before

 $\frac{1}{2}$  \cxs1;template match="/"><br> $\frac{1}{2}$ xs1;cal1-template name="test" />  $\sqrt{2}$  Add optional Argument(s)  $\sqrt{2}$ 

# After

<xs1:template match="/"> xs1:template match="/"><br>\xs1:call-template name=""test" ><br>\xs1:with-param name="| select="" /><br>\/xs1:call-template defined at a select="" /><br>\/xs1:template> defined and and all and and all and all and and all and all and a  $\frac{1}{2}$  /xs1:template>

- [Configuring](#page-0-0) generic task server
- [Debugging](#page-0-0) with Chronon
- [Deployment](#page-0-0) in IntelliJ IDEA
- File [Watchers](#page-0-0) in IntelliJ IDEA
- Finding and Replacing Text in File Using Regular [Expressions](#page-0-0)
- [Introduction](#page-0-0) to Refactoring
- Replace [Conditional](#page-0-0) Logic with Strategy Pattern
- [Opening](#page-0-0) a Rails Project in IntelliJ IDEA
- TODO [Example](#page-0-0)
- Using Live Templates in TODO [Comments](#page-0-0)
- Using [TextMate](#page-0-0) Bundles
- Using Emacs as an [External](#page-0-0) Editor
- Using [IntelliJ](#page-0-0) IDEA as the Vim Editor
- Note Before you start configuring a connection to your tracker, note that IntelliJ IDEA: Supports onlyservices with RESTAPI.
- Supports either **Basic HTTP** authentication or sending preliminary requests to the server.
- Supports GETand POSTrequests.
- Does not support pagination in server responses.

IntelliJ IDEA supports integration with many task trackers out of the box. However, if you use a tracker that IntelliJ IDEA does not support yet, you can still integrate it configuring a so called generic server.

This tutorial describes how to:

- Connect to JIRA Cloud as a generic server
- Obtain the list of issues assigned to you
- For each issue, get its ID, title, description, date and time when the issue was created and updated

# 1. Specify server URL and credentials

Tip If you work on MacOS, navigate to IntelliJ IDEA| Preferences | Tools | Tasks | Servers .

1. Navigate to File |Settings | Tools | Tasks | Servers .

- 2. Click  $+$  and select Generic.
- 3. On the General tab, specify the URL of your task tracker, connection credentials and select the Use HTTP authentication checkbox.

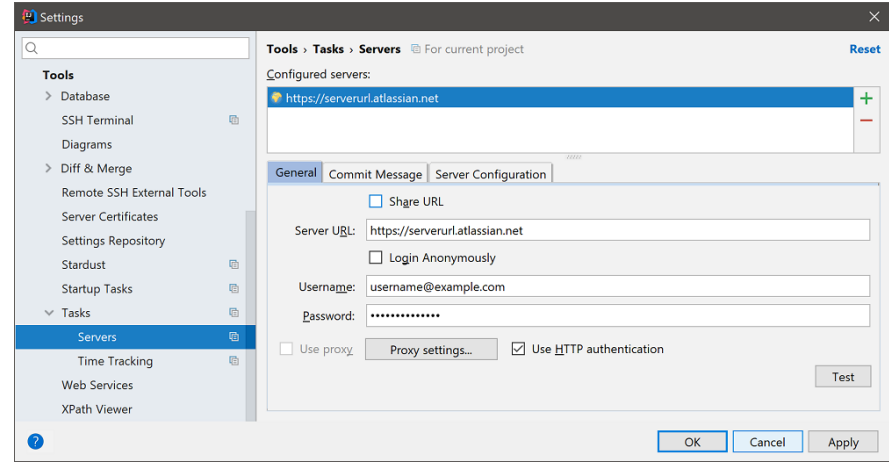

# 2. Configure server settings

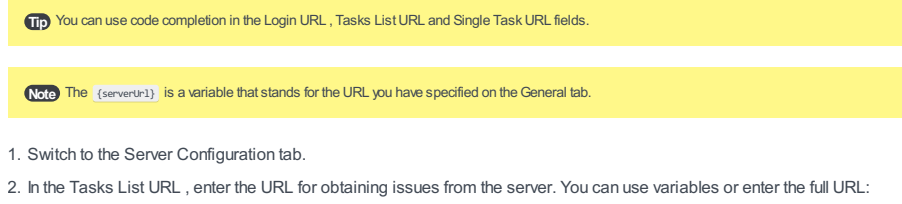

{serverUrl}/rest/api/2/search or https://serverurl.atlassian.net/rest/api/2/search

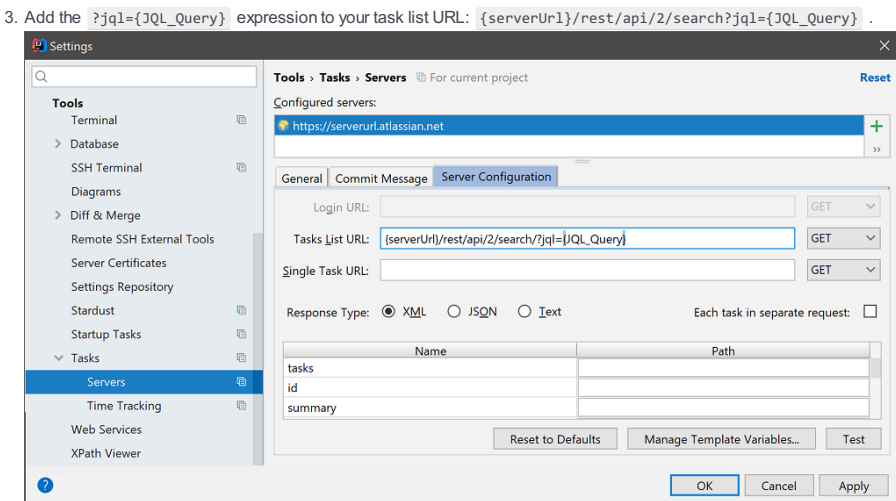

4. Click Manage Template Variables at the bottom of the window to configure the JQL\_Query variable.

- 5. Click  $\div$  in the top right-hand corner.
- 6. In the new filed, specify variable name ( JQL\_Query ), and add its value ( assignee = currentUser() and resolution =

7.

This will let you obtain unresolved issues assigned to you.

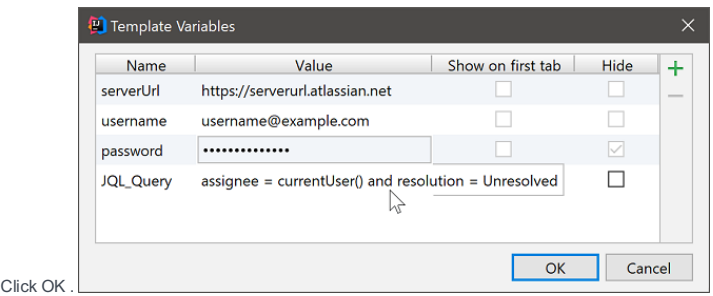

Note) Note that the Login URL field will be disabled, as you are using HTTP authentication.

# 3. Configure response type and specify selectors

Note) Selectors help you retrieve specific information about tasks. First three selectors are mandatory:

tasks : path to tasks in the server response (root element).

id : relative path to a task ID in the server response.

summary: relative path to a task title in the server response.

1. In the Server Configuration window, select the JSON response type.

2. Specify selectors in the table to get IDs and titles of issues, and to obtain their description. You can also learn date and time when issues were created and updated:

- tasks: \$.issues
- id: key
- summary: field.summary
- description: field.description
- updated: field.updated
- created: field.created

3. Click Test to make sure all parameters are configured correctly.

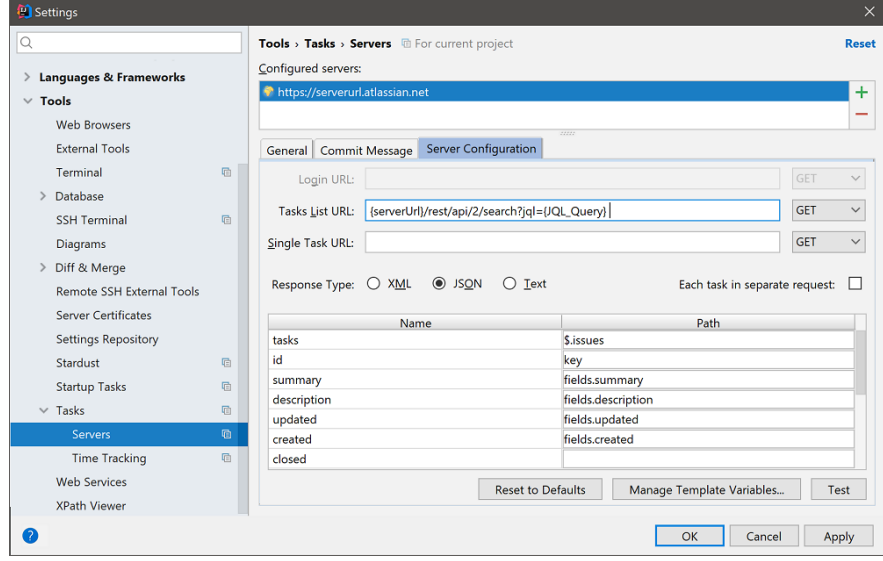

Tip For JIRA, you can check the server responses in real time. Replace placeholders with actual values and open the link in a browser: http://<server URL>:<port>/rest/api/2/search

### 4. Upload issues from server

Click the tasks combo and select Open Task . IntelliJ IDEA will load from the server all issues that match your 1.

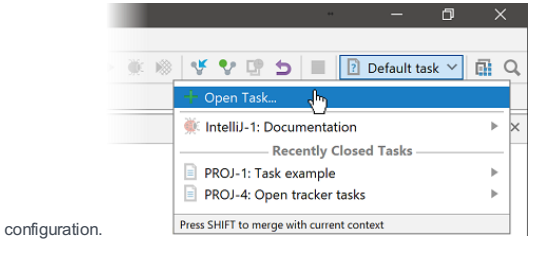

2. Select the necessary issue from the list.

3. Press  $\left(\frac{\text{ctrl}}{\text{curl}}\right)$  to open issue description and make sure all required details are obtained.

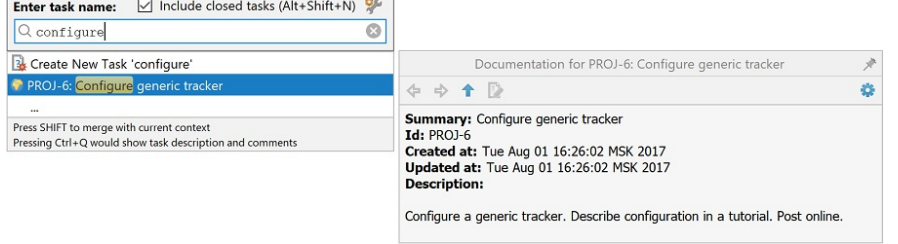

On this page:

- What this [tutorial](#page-1974-0) is about
- [Before](#page-1974-1) you start...
- [Preliminary](#page-1974-2) steps
- [Preparing](#page-1974-3) an example
- [Installing](#page-1976-0) plugin
- [Changes](#page-1977-0) to the UI
- Creating run/debug [configuration](#page-1977-1) – Defining [include/exclude](#page-1978-0) patterns
- [Running](#page-1978-1) with Chronon
- [Opening](#page-1979-0) an existing record
- What can you do with a [record?](#page-1979-1)
- Switch [between](#page-1979-2) threads
- Step through the [application](#page-1979-3)
- Use [bookmarks](#page-1979-4)
- Explore [methods](#page-1980-0)
- Log [values](#page-1980-1)
- Explore [exceptions](#page-1981-0)
- [Summary](#page-1981-1)

## <span id="page-1974-0"></span>What this tutorial is about

This tutorial aims to walk you step-by-step through debugging a Java application with Chronon, a recorder and a "timetravelling" debugger.

Chronon records changes are made by your application while it is executing. The recordings are saved to files. You can later play these recordings back and share them among the team members.

# <span id="page-1974-1"></span>Before you start...

First of all, it is essential to understand that Chronon is not literally a debugger - it only helps you record the execution progress and then play it back, like a videotape.

### Second, make sure that:

- Your IntelliJ IDEA version is 13.1 or later. This tutorial is made for the version 14.1.
- The Chronon plugin is [downloaded](#page-0-0) and installed .

Third, note that keyboard shortcuts on different keymaps may differ. This tutorial is made with the default keymap.

### <span id="page-1974-2"></span>Preliminary steps

## <span id="page-1974-3"></span>Preparing an example

Let's see how Chronon works on a simple example of a two-thread class. One thread performs quick sorting, while the second thread performs bubble sorting.

First, create a project as described in the page Creating, Running and [Packaging](#page-0-0) Your First Java Application.

Next, create a package with the name demo , and, finally, add Java classes to this package. The first class is called ChrononDemo.java and it performs two-threaded array sorting:

```
package demo;
import org.jetbrains.annotations.NotNull;
import java.util.AbstractMap;
import java.util.Arrays;
import java.util.Random;
public class ChrononDemo {
    public static final int SIZE = 1000;
    public static final Random GENERATOR = new Random();
     public static void main(String[] args) throws InterruptedException {
          final int[] array = new int[SIZE];
           for (int i = 0; i < SIZE; i++) {
               array[i] = GENERATOR.nextInt();
           }
           final Thread quickSortThread = new Thread(new Runnable() {
               @Override
               public void run() {
                  QuickSort.sort(Arrays.copyOf(array, array.length));
              }
           }, "Quick sort");
           final Thread bubbleThread = new Thread(new Runnable() {
               @Override
               public void run() {
                  BubbleSort.sort(Arrays.copyOf(array, array.length));
               }
           }, "Bubble sort");
           quickSortThread.start();
           bubbleThread.start();
           quickSortThread.join();
           bubbleThread.join();
           }
           }
```
The second is the class QuickSort.java that performs quick sorting:

```
package demo;
```

```
class QuickSort {
     private static int partition(int arr[], int left, int right) {
           int i = left, j = right;
           int tmp;
           int pivot = arr[(left + right) / 2];while (i <= j) {
               while (arr[i] < pivot)
                   i++;
               while (arr[j] > pivot)
                   j--;
           if (i <= j) {
               tmp = arr[i];
               arr[i] = arr[j];arr[j] = tmp;i++;
               j--;
             }
           }
           return i;
       }
        public static void sort(int arr[], int left, int right) {
             int index = partition(arr, left, right);
             if (left < interest>index - 1)sort(arr, left, index - 1);
             if (index < right)
                    sort(arr, index, right);
             }
        public static void sort(int arr[]) {
           sort(arr, \theta, arr.length - 1);
        }
}
```
And, finally, the third one is the class BubbleSort.java that performs bubble sorting:

```
package demo;
```

```
public class BubbleSort {
   public static void sort(int[] arr) {
          boolean swapped = true;
          int j = 0;
          int tmp;
          while (swapped) {
               swapped = false;
               j++;
               for (int i = 0; i < arr.length - j; i++) {
                   if (arr[i] > \arctan{1 + 1}) {
                       tmp = arr[i];arr[i] = arr[i + 1];arr[i + 1] = tmp;swapped = true;
                   }
               }
           }
       }
   }
```
By the way, it is recommended to type the code manually, to see the magic IntelliJ IDEA's code [completion](#page-0-0) in action.

# <span id="page-1976-0"></span>Installing plugin

Open the Settings/Preferences dialog. To do that, click on the main toolbar, or press  $(Ctr1+Alt+S)$ .

Then click the page Plugins [settings](#page-0-0) .

In this page, click the button Install JetBrains plugin... to download and install plugins from the JetBrains repository. In the Browse JetBrains Plugins dialog box, find the Chronon plugin - you can type the search string in the filter area:

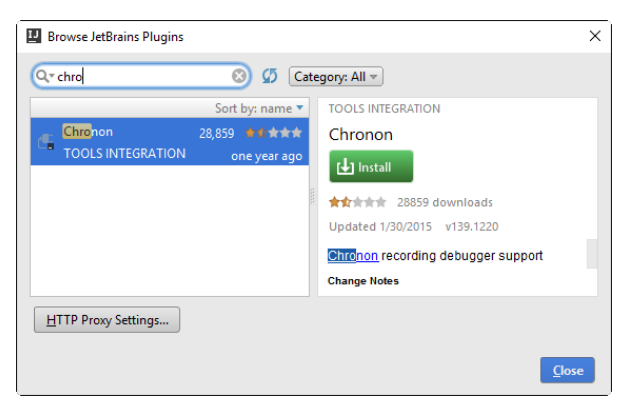

Install the plugin and restart IntelliJ IDEA for the changes to take effect.

# <span id="page-1977-0"></span>Changes to the UI

After restart, pay attention to the following changes:

- Dedicated Run with Chronon icon appears on the main toolbar. By now, this icon is disabled  $\blacksquare$ .

It will become enabled  $\sigma$  as soon as the corresponding run/debug configuration appears.

- Chronon tool window (which becomes available on launching a run/debug configuration with Chronon, or on opening a Chronon record).
- Chronon tab appears in the run/debug configuration of the Application type (and some other types as well):

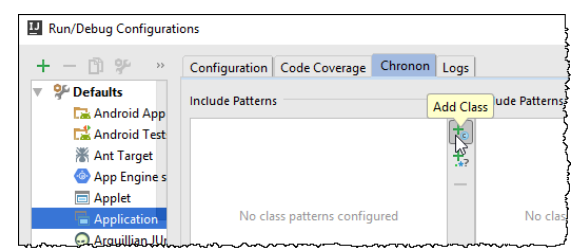

– Run menu is extended with two commands:

- Run <run/debug configuration name> with Chronon
- Open Chronon recording

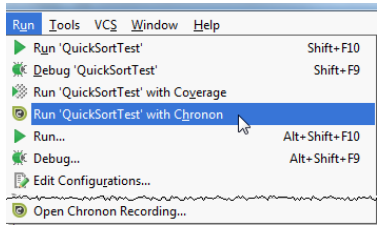

# <span id="page-1977-1"></span>Creating run/debug configuration

To launch our application, we need a run/debug [configuration](#page-0-0) . Let's [create](#page-0-0) one .

On the main menu, choose Run | Edit Configuration, and in the Run/Debug Configurations dialog box, click  $\ddot{ }$ . We are going to create a new run/debug configuration of the [Application](#page-0-0) type, so select this type:

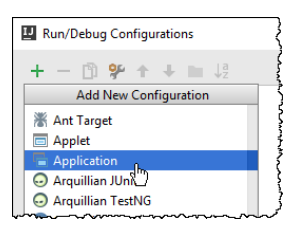

The new run/debug configuration based on the Application type appears. So far, it is unnamed and lacks reference to the class with the main method. Let's specify the missing information.

First, give this run/debug configuration a name. Let it be ChrononDemo . Next, press  $(Shift+Enter)$  and find the class named ChrononDemo.java that contains the main method. This class resides in the package demo:

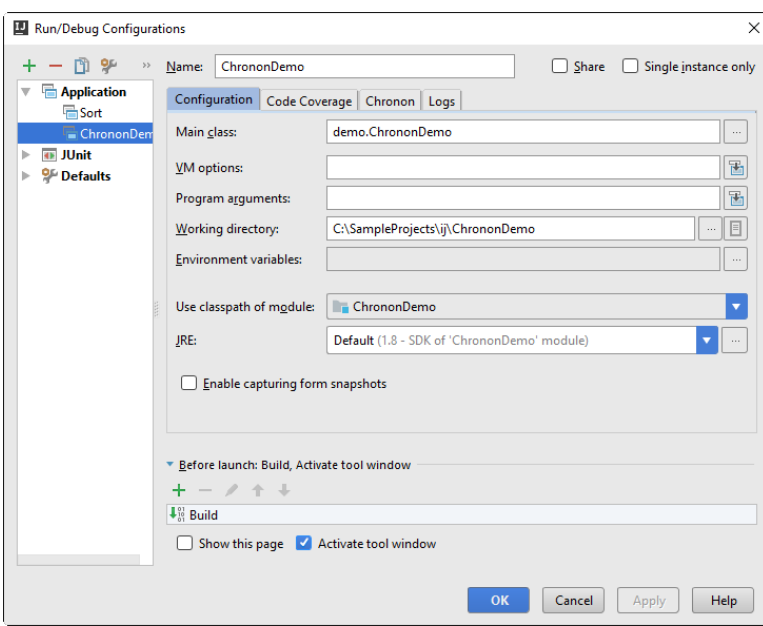

## <span id="page-1978-0"></span>Defining include/exclude patterns

Next, click Chronon tab. In this tab, you have to specify which classes IntelliJ IDEA should look at. This is done by Include / Exclude Patterns. In the Include Patterns area, click  $+$ <sub>a</sub> :

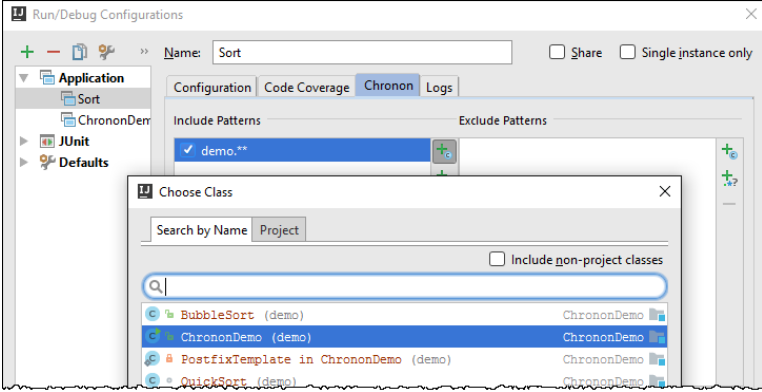

Now apply changes and close the dialog. The preliminary steps are done.

### <span id="page-1978-1"></span>Running with Chronon

OK, it's time to launch our application. To do that, either click the Chronon button  $\overline{\omega}$  on the main toolbar, or choose Run | Run ChrononDemo with Chronon on the main menu.

# Let's choose the first way:

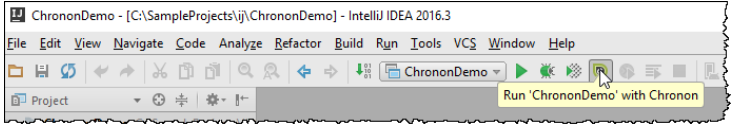

IntelliJ IDEA shows the progress bar, and then the Run tool [window](#page-0-0) , where you can see the Chronon messages:

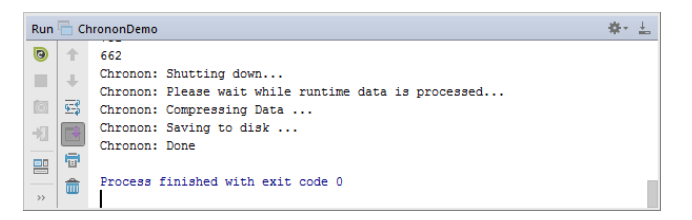

It is important to note that a Chronon record is NOT created, when you terminate your application by clicking . If it is necessary to stop an application and still have a Chronon record, click the Exit button on the toolbar of the Run tool window.

Then the Chronon tool [window](#page-0-0) appears. It looks very much like the Debug tool window . In this tool window you see a record created by Chronon; so doing, each record shows in its own tab:

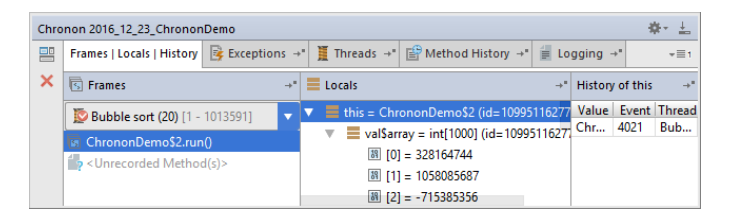

# <span id="page-1979-0"></span>Opening an existing record

By the way, if you want to open one of the previous records, use Run|Open Chronon recording on the main menu, and then choose the desired record:

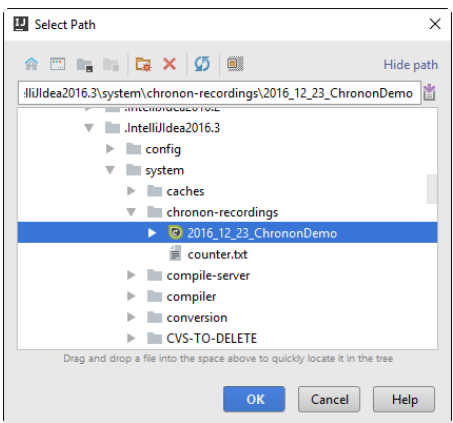

# <span id="page-1979-1"></span>What can you do with a record?

In the Chronon tool window, you can:

## <span id="page-1979-2"></span>Switch between threads

This is most easy - just switch to the Threads tab, and double-click the thread you are interested in. The selected thread is shown in boldface in the list of threads; besides that, the information about the currently selected thread appears in the upper-right part of the Chronon tool window:

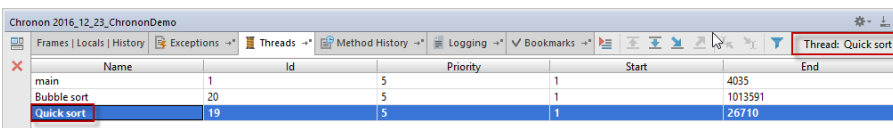

# <span id="page-1979-3"></span>Step through the application

Actually, you can use either the stepping commands of the Run menu, or the stepping buttons of the Chronon tool window. Unlike the debugger that allows only stepping forward, Chronon makes it possible to step through the applications in the reverse direction also:

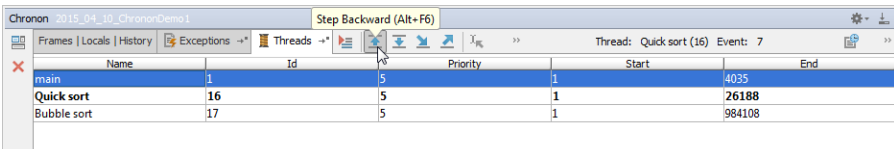

So, besides the traditional stepping buttons, there is Step Backwards button  $\overline{\bullet}$  and Run Backwards to Cursor button  $\overline{x}_n$ .

# <span id="page-1979-4"></span>Use bookmarks

Suppose you've stopped at a certain line, for example, in the main method of the class ChrononDemo.java :

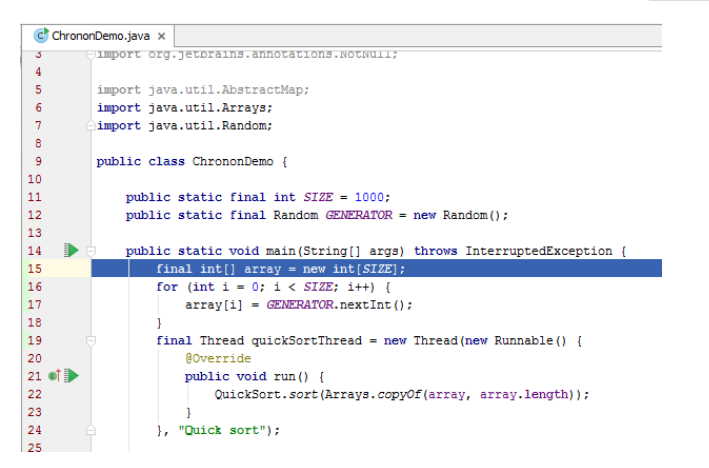

You want to memorize this place with its event number, to be able to return to it from any other location. This is where the
Bookmarks tab becomes helpful. Switch to this tab, and click  $+$ . A bookmark for the current event, thread and method is created:

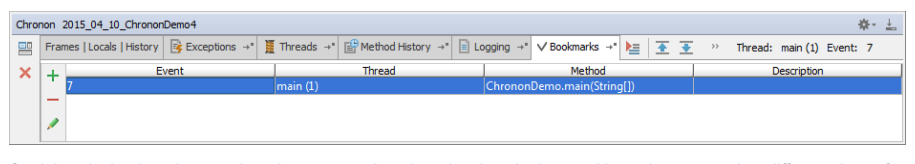

So doing, the bookmark memorizes the event number, thread and method name. Next, when you are in a different place of the code, clicking this bookmark in the Bookmarks tab will return you to this particular place.

#### Explore methods

If you look at the editor, you notice the icons in the left gutter next to the method declarations. Hovering the mouse pointer over such an icon shows a tooltip with the number of the recorded calls.

However, if you want to see a particular call event, then select the desired thread in the Threads tab (remember - the selected thread is shown in upper right part of the Chronon tool window), switch to the Method History tab, and track the execution history of a method:

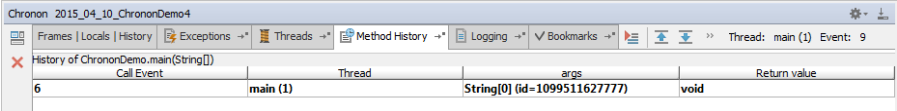

Thus you can explore the method execution, with the input and output data, which makes it easy to see how and where a method has been invoked.

#### Log values

What is the Logging tab for? By default, it is empty. However, using this tab makes it possible to define custom logging statements and track their output during application run.

This is how logging works. In the editor, right-click the statement of interest, and choose Add logging statement on the context menu:

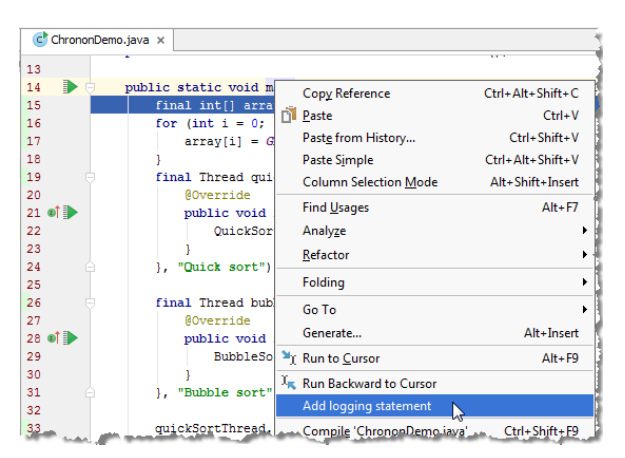

Then, in the dialog box that opens, specify the variable you want to watch in the following format:

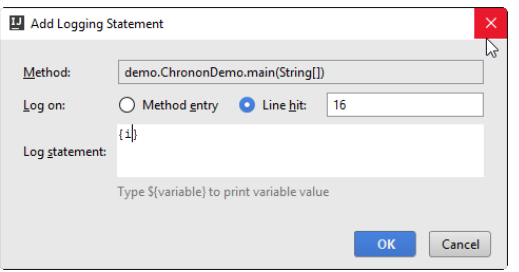

Next, to make use of this logging statement, click in the toolbar of the Logging tab. In the right-hand side of the Logging tab, the output of the logged statement is displayed:

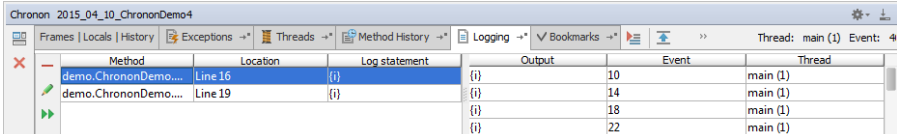

Note that such logging is equivalent to adding an output statement to your application; you could have added

System.out.println(<variable name>);

However, this would require application rebuild and rerun. With Chronon's logging facility, such complications are avoided.

## Explore exceptions

Suppose you want to find out how and when an exception has occurred. The Exceptions tab shows all the exceptions that took place during an application execution:

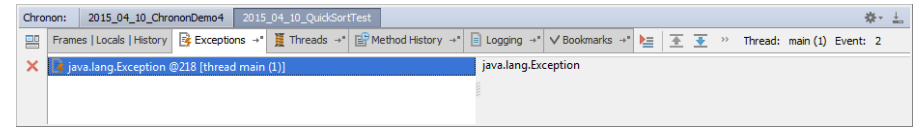

If you double click an exception, IntelliJ IDEA will bring you directly to the place of the exception occurrence:

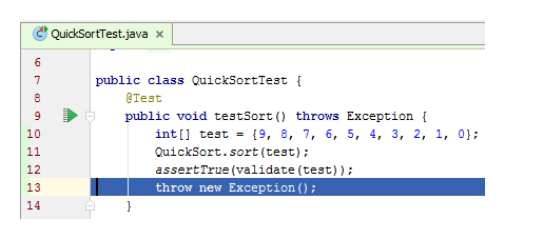

## **Summary**

You've learned how to:

- Download and install Chronon plugin for IntelliJ IDEA
- Launch an application with Chronon recording.
- Open existing Chronon recordings.
- Work with the Chronon tool window. By the way, refer to the Hide/Restore Toolbar section of the Debug tool window reference to learn how to show/hide tabs.

This tutorial is over - congrats!

#### What this tutorial is about

This tutorial aims to take you step-by-step through configuring an managing deployment of your code to remote hosts, using IntelliJ IDEA.

### Before you start

Make sure that:

- You are working with IntelliJ IDEA version 15.0 or higher. This tutorial is prepared with IntelliJ IDEA 2016.1.
- You have access right to a remote host you want your code to be deployed on.

Also note that this tutorial is created on Windows 10 and makes use of the default keyboard shortcuts scheme. If you are working on a different platform, or use another keyboard scheme, the keyboard shortcuts will be different.

#### Configuring a deployment server

On the main toolbar, click out to open the Settings/Preferences dialog, and choose the page [Deployment](#page-0-0) (actually, you can access the same page by choosing Tools |Deployment |Configuration on the main menu).

Click  $+$ , then in the Add Server dialog box, type your server name (MyRemoteServer ) and select its type (in our case, this is Local or mounted folder):

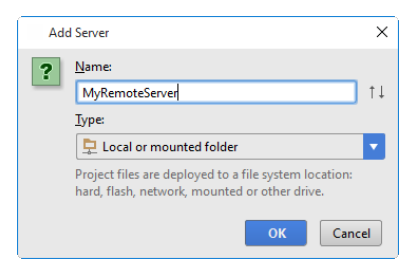

OK, the new server is added, but it is still void... It only shows the Web server root URL http://localhost. where you will actually browse your uploaded files.

### What is specified in the Connection tab?

Select the directory where the project files will be uploaded. In our case, this is the local folder C:\xampp\htdocs (You can either type this path manually, or press  $($  Shift+Enter  $)$  to open the [Select](#page-0-0) Path dialog .)

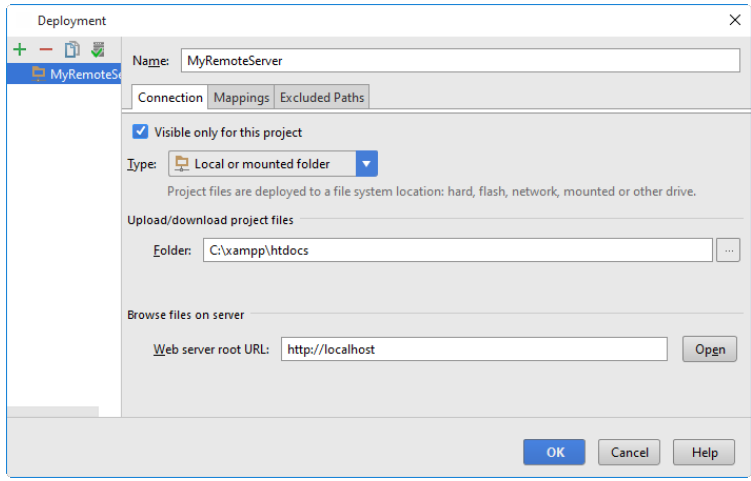

#### What is specified in the Mapping tab?

Next, choose the [Mappings](#page-0-0) tab . By default, the Local path field contains the project root. However, you can select any other directory within your project tree. Let's assume the default value.

In the Deployment path field (which is by default empty), you have to specify the folder on your server, where IntelliJ IDEA will upload data from the folder, specified in the Local path ( in this example, it's ij\MetersToInchesConverter ). This path is specified relative to the folder C: \xampp\htdocs !

And, finally, let's accept the default value for Web path on server 'MyRemoteServer' :

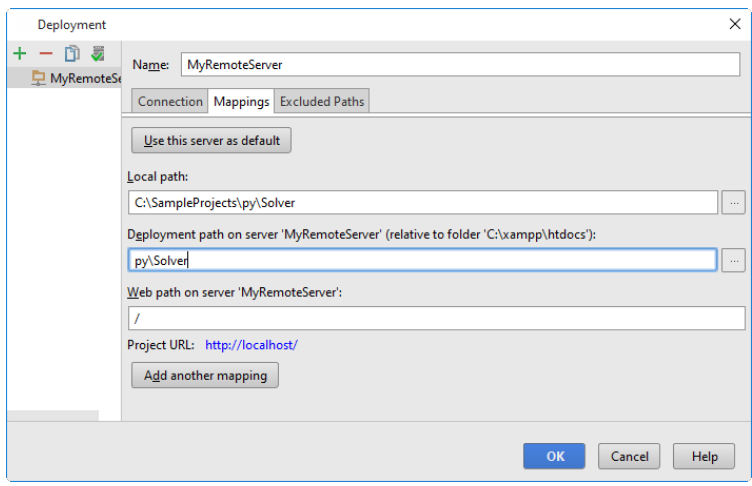

OK, apply changes, and the server is ready to use.

### Browsing remote hosts

You can easily make sure your server is up and running. Just choose the command Tools | Deployment | Browse Remote Hosts on the main menu, and the [Remote](#page-0-0) Hosts tool window appears at the right edge of the IntelliJ IDEA's frame:

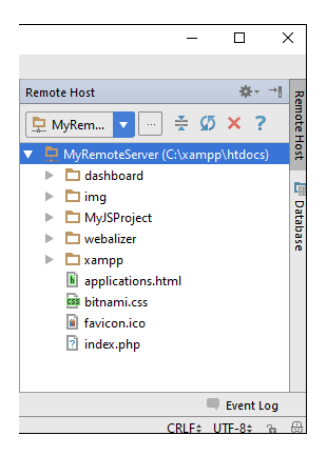

#### Deployment tools

Next, let's perform some actions, and see what happens.

#### Uploading

First, let's upload one of the files to the remote server. This how it's done.

In the Project Tool [Window](#page-0-0) , right-click a file you want to upload. In our case, let it be the file MetersToInchesConverter . On the context menu, choose Upload to MyRemoteServer , and see the upload results!

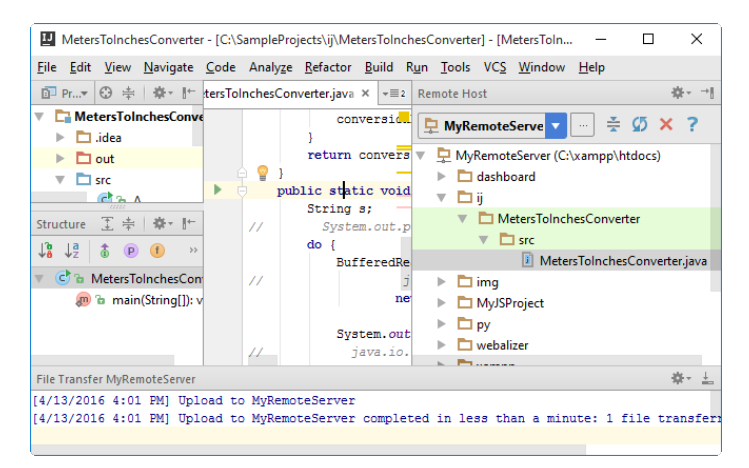

You can also upload contents of each directory within your project. For example, right-click the parent directory of the MetersToInchesConverter , namely, src , choose Upload to MyRemoteServer on the context menu. Wow! We have the entire directory uploaded to the server:

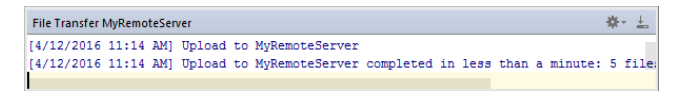

#### Comparing remote and local versions

There is a local and a remote copy of the file MetersToInchesConverter , and they are identical. Let's change the local

version.

To do that, place the caret at the method declaration, and press  $(Ctr1+Shit+Alt+T)$  (or choose Refactor | Refactor This on the main menu). The popup menu shows all refactorings, available in the current context. Let's choose Rename refactoring, and [rename](#page-0-0) a method :

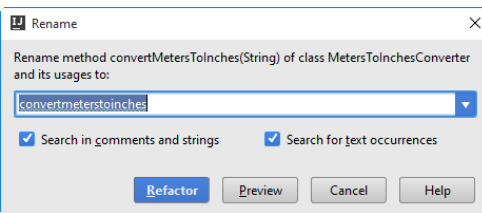

Perform refactoring and see the method name and its usage changed.

OK, now we've changed the local version. Let's make sure IntelliJ IDEA knows about these changes. To do that, again go to the Remote Host Tool [Window](#page-0-0) tool window, and right-click MetersToInchesConverter . On the context menu, choose Compare with Local Version . IntelliJ IDEA opens the differences viewer, where you can accept changes or reject them, using the buttons  $\mathbf{y}_i$  ,  $\mathbf{y}_i$  ,  $\mathbf{y}_i$  ,  $\mathbf{y}_i$  ,  $\mathbf{x}_i$  :

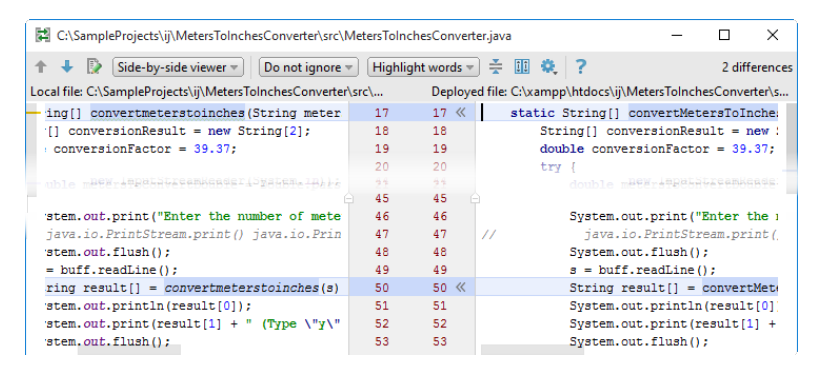

### Downloading

In the Remote Host Tool [Window](#page-0-0) tool window, right-click the file MetersToInchesConverter , and choose Tools | Deployment | Download from here on the main menu. IntelliJ IDEA immediately shows a warning:

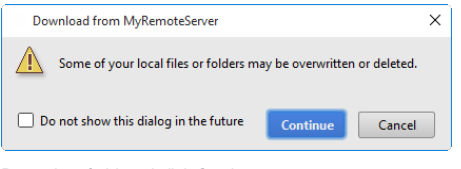

Do not be afraid, and click Continue :

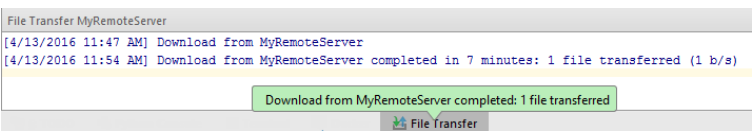

You can also download an entire directory, if it has been previously uploaded to the server. For example, if you click the parent directory src and choose the same command, all nested files will be downloaded from the server.

#### Synchronizing changes

Make a preliminary step - roll the changes to the MetersToInchesConverter file back ( $(\texttt{Ctrl+Z})$  ). You again see the class MetersToInchesConverter with the renamed method.

Next, click MetersToInchesConverter , and on the main menu choose Deployment | Sync with Deployed to MyRemoteServer :

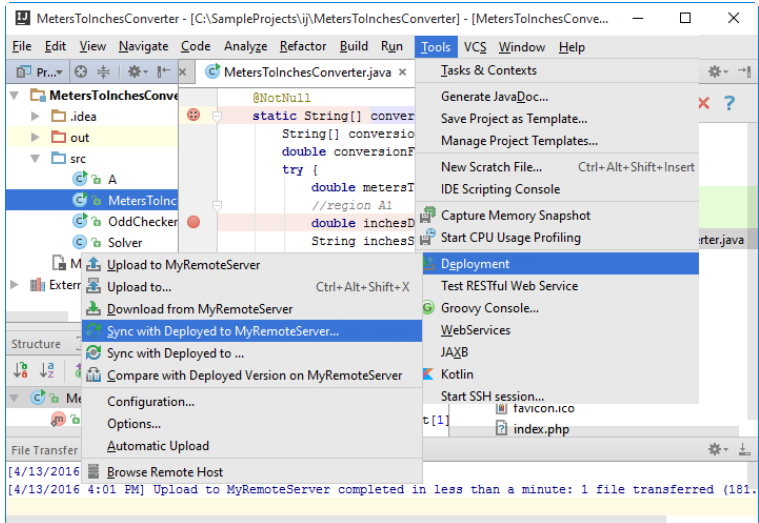

IntelliJ IDEA shows differences viewer, where you can accept individual changes or reject them, using the buttons  $y, \zeta, \frac{1}{2}$ , .

#### Automatic upload to the default server

When a user needs to have the exact same files on the server as in a IntelliJ IDEA project, automatic upload can be of help. Automatic upload means that whenever a change is saved in the IDE, it will be deployed to the default deployment server.

#### Defining a server as default

A deployment server is considered default, if its settings apply by default during automatic upload of changed files. To define a deployment server as the default one, follow these steps:

- Choose the desired server in the [Deployment](#page-0-0) page (in our case, MyRemoteServer ). You can open this page it two 1. possible ways: either Settings/Preferences |Build, Execution, Deployment |Deployment , or Tools |Deployment | Configuration on the main menu.
- 2. Click  $\sqrt{ }$  .

#### Enabling automatic upload

As soon as the default server is set, you can make upload to this server automatic. This can be done in the following two ways:

- First, open the deployment [Options](#page-0-0) ( Settings/Preferences |Deployment |Options or Tools |Deployment |Options on the main menu), and in the field Upload files automatically to the default server choose Always , or On explicit save action . The difference between these two choices is explained in the field description .
- Second, on the main menu, select the check command Tools | Deployment | Automatic upload . Note that automatic upload in this case is performed in the Always mode.

It is worth mentioning that the option Always is not recommended for deployment to production: incomplete code can be uploaded while developing, potentially breaking the production application.

### Uploading external changes

By default, IntelliJ IDEA uploads only the files changed by itself. If the files are changed by some other process, such as a VCS branch change , [compilation](#page-0-0) of SASS or LESS or a File [Watcher](#page-0-0) , they are not automatically uploaded. To change this behavior and autoupload these changes as well, enable the Upload external changes option:

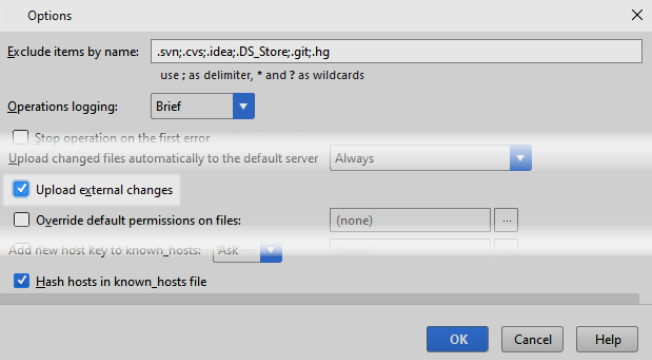

#### Summary

Congrats! You've passed this very basic tutorial. What you've done?

- Created and configured a server of your own.
- Uploaded and downloaded files and folders.
- Compared local and remote versions.
- Configured the server as default.

– Enabled automatic upload of external changes.

#### Warning) The following is only valid when Node.js Plugin is installed and enabled!

#### What this tutorial is about

This tutorial aims to walk you step by step through using file watchers in IntelliJ IDEA.

The basics of file watchers, in particular, usage of LESS and CoffeeScript, are out of scope of this tutorial.

#### **Prerequisites**

Make sure that:

- You are working with IntelliJ IDEA .
- [Node.js](https://nodejs.org/en/) is downloaded and installed. It is advisable, depending on your particular operating system, to add the path to Node.js executable to the Path environment variable.
- Before you start working with file watchers, make sure that the File Watchers plugin is enabled. The plugin is bundled with IntelliJ IDEA and is activated by default. If the plugin is not activated, enable it on the Plugins [settings](#page-0-0) page of the Settings / [Preferences](#page-0-0) Dialog as described in Enabling and [Disabling](#page-0-0) Plugins .
- It is advisable to familiarize yourself with the matter in advance. Please read the section Using File [Watchers](#page-0-0) .
- In this tutorial, we'll work with [Less](http://lesscss.org/) and [CoffeeScript](http://coffeescript.org/) files. So, before you start your workout, perform some preliminary steps.

#### Installing Node.js plugin

First, download and install Node.js plugin. It is not bundled; so to have it installed, open the Plugins [settings](#page-0-0) page (click on on the main toolbar, remember ?) and look for this plugin in the Jetbrains repository:

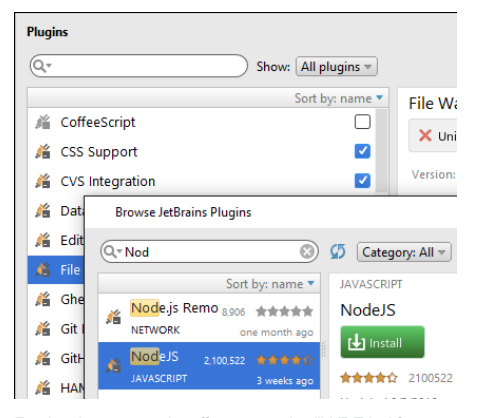

For the changes to take effect, restart IntelliJ IDEA. After restart, you will notice a new page under the Languages and Frameworks node in the Settings/Preferences dialog - [Node.js](#page-0-0) and NPM .

#### Installing LESS and CoffeeScript compilers

Open Settings/Preferences((y), and open then the pag[eNode.js](#page-0-0) and NPM . On this page, specify the Node interpreter (its version is determined automatically), and then click  $+$  - one time to install less , and the other time to install coffee-script .

As you've noticed already, LESS and CoffeeScript are installed locally, so the corresponding compiler files are written under the project root:

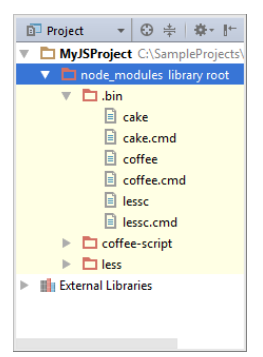

These files will be required a little bit later. Now, it's time to start!

### Configuring file watchers

When IntelliJ IDEA detects that you are working with a file it can "watch," it prompts to set up a File Watcher.

### Configuring file watcher for LESS files

For example, when you open for editing a LESS file, IntelliJ IDEA shows a notification banner:

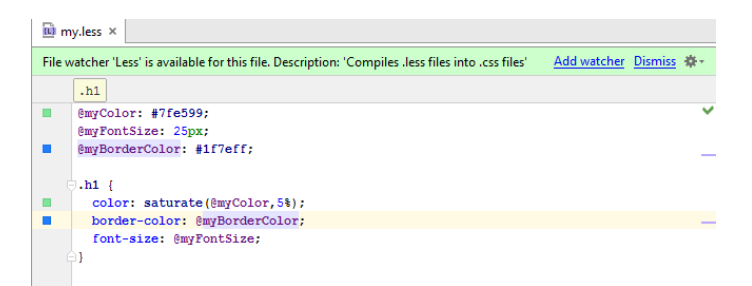

Click the link Add watcher . IntelliJ IDEA shows the following dialog box, where you have to specify your file watcher type (Less here), executable ( lessc.cmd here), and select the option to generate output from stdout:

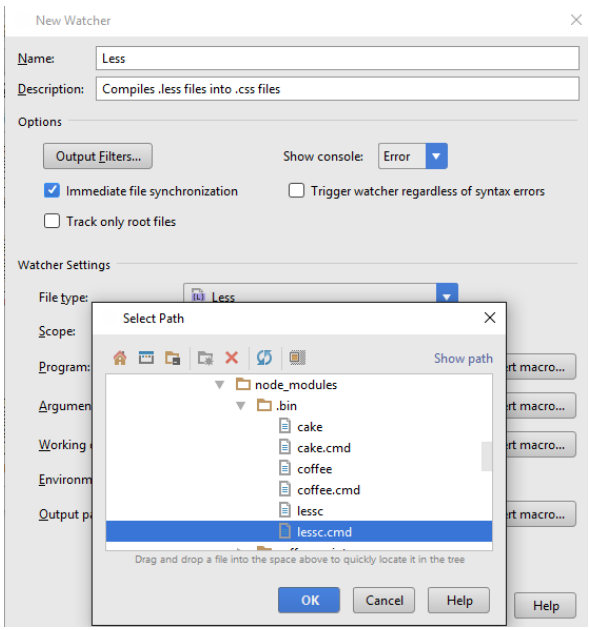

Looking at this configuration, you can easily figure out what the file watcher actually does:

– Watches for changes on all Less files within your project.

Compiles files with the extension .less into the files with the extension .css , using the compiler lessc.cmd , –specified in the field Program .

# Configuring file watcher for CoffeeScript

Next, open for editing a CoffeeScript file. IntelliJ IDEA immediately prompts you to configure a file watcher for it:

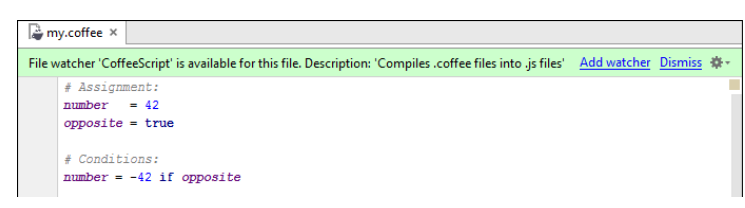

Again, click Add watcher and specify the file watcher settings, in particular, the CoffeeScript executable:

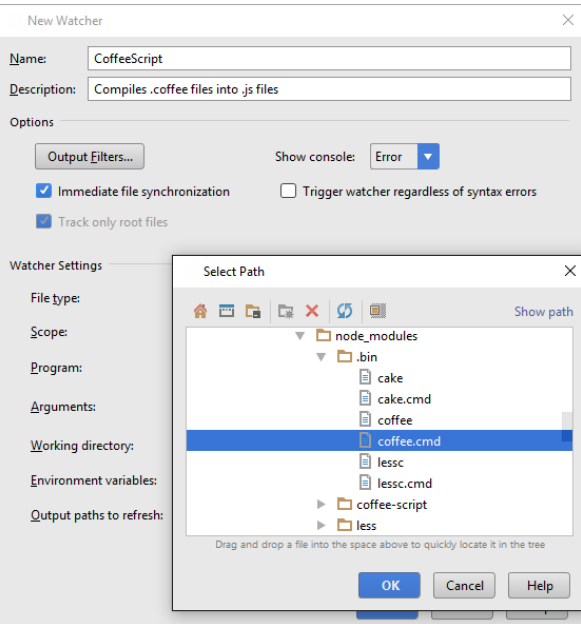

What does this file watcher do?

- It also tracks changes in all CoffeeScript files in your project.
- If compiles files with the extension .coffee into the files with the extension .js, using the compiler coffee.cmd, specified in the field Program .
- It compiles files with the extension . coffee into the files with the extension . map, using the compiler coffee. cmd, specified in the field Program .

#### Editing file watchers

OK, here we are. Open for editing the file my.less , and change something, for example, rename the variable @myColor to @Color , and change its value. The file watcher immediately processes the changed source file, and produces an output file with the extension .css :

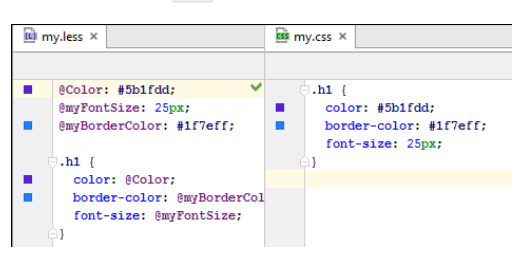

Next, open for editing a CoffeeScript file and change something there. The configured file watcher generates a JavaScript file and a source mapping file:

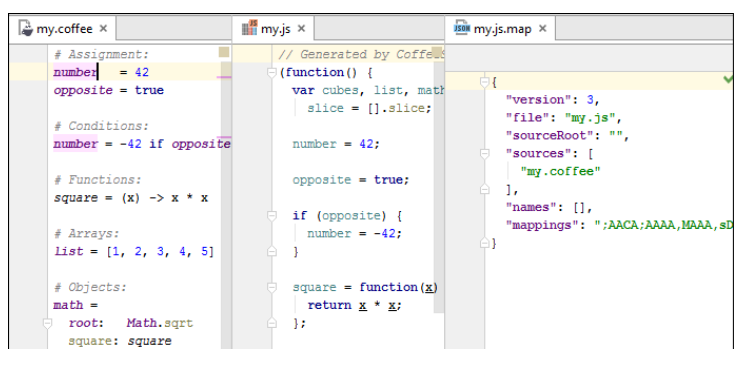

Note that in either case IntelliJ IDEA shows generated files in the Project Tool [Window](#page-0-0) under the source files.

#### Troubleshooting, or if an error occurs?

If a command line tool executed by the File Watcher fails, IntelliJ IDEA shows its output in the Run tool [window](#page-0-0) :

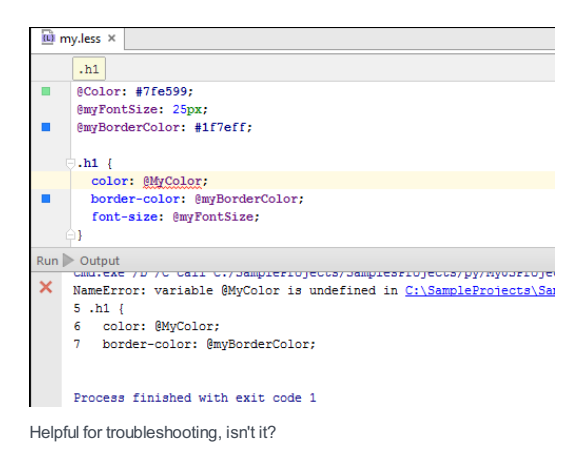

#### Example code

Consider the following XML code fragment:

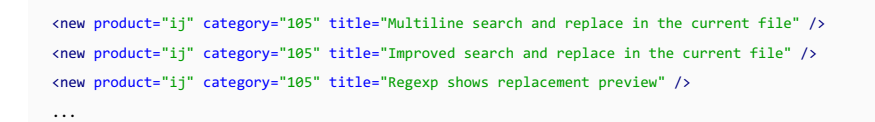

### Finding and replacing a string using regular expression

Suppose you want to replace an attribute within an element ( $\text{title}$ ) with an expanded tag <title> $\langle \text{title} \rangle$ , which contains some arbitrary string in double-quotes within.

This is how it's done.

- 1. With the XML file in question opened in the editor, press  $(\text{Ctrl+R})$ . The Replace pane appears on top of the editor.
- 2. Since you want to replace all the title attributes, regardless of the actual strings contained therein, use regular expressions. Make sure that the checkbox Regex is selected. Thus everything you type in the Search and Replace fields will be perceived as the regular expressions.
- 3. In the Search field, start typing regular expression that describes all title attributes. Note that though the regular expression \stitle=".\*?"\s\*[/>]\* matches contents of the title attribute, it is recommended to capture the groups for referencing them in the Replace field:

\stitle="(.\*)?"\s\*(/>\*)

Note that for the regular expressions replacement preview is shown at the tooltip:

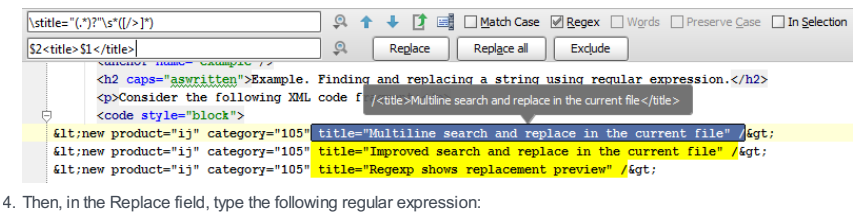

#### \$2<title>\$1</title>

5. Click Replace , or Replace All .

As you see, the second capture group ( /> ) is moved ahead to close the <new> element, while the first capture group < , which matches any string in double quotes, is moved to the element  $\langle$ title $\rangle$ .

#### Changing case of the characters

Suppose now that you want to change characters os the search strings. Again make sure that Regex checkbox is selected.

In the Search field, type the search expression:

\stitle="(.\*)?"\s\*(/>\*)

Next, fill in the Replace field with the following expression:

\U\$1

The found occurrences are replaced with the upper-case characters:

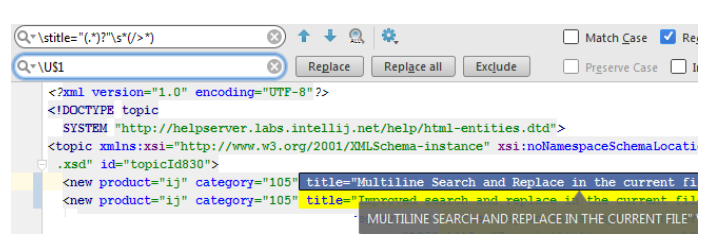

Next, let's make the strings all lower-case. To replace occurrences with the lower-case characters, type the following replacement string:

\L\$1

Then the suggested replacement will be:

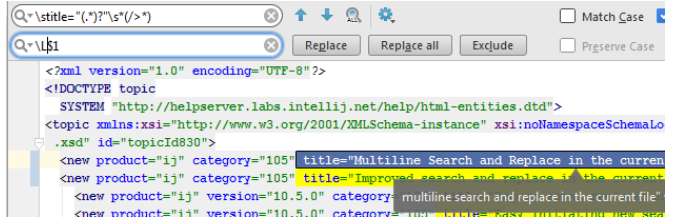

And finally, if you want change the case of the first letter only, type the following replacement string:

 $\backslash$ 1\$1

### IntelliJ IDEA suggests the following replacement:

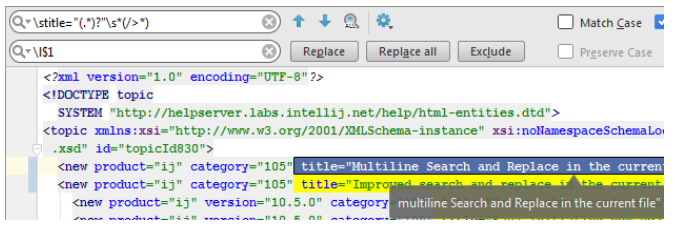

On this page:

- [Introduction](#page-1993-0)
- [Renaming](#page-1993-1)
- [Extracting](#page-1994-0)
- [Deleting](#page-2000-0)
- [Conclusion](#page-2002-0)

#### <span id="page-1993-0"></span>Introduction

IntelliJ IDEA offers a lot of automatic refactoring [capabilities](#page-0-0) , but as developers it's not enough to know how to perform them, we need to understand what these refactorings are, when we would want to apply them, and any possible downsides or things to consider before using them.

[Refactoring,](http://refactoring.com/) as defined by Martin Fowler, "...is a disciplined technique for restructuring an existing body of code, altering its internal structure without changing its external behavior". Hence it's important before performing any refactoring in production code to have comprehensive test [coverage](#page-0-0) to prove that you haven't inadvertently changed the behaviour.

The goal of this tutorial is to introduce those who may be new to the idea of refactoring, particularly automatic refactoring, to IntelliJ IDEA's capabilities and show when you might want to apply three of the basic types of refactoring: [Renaming](#page-0-0) , [Extracting](#page-0-0) and [Deleting](#page-0-0) .

#### <span id="page-1993-1"></span>Renaming

[Renaming](http://refactoring.com/catalog/renameMethod.html) may seem like a trivial refactoring, but renaming via a simple find-and-replace often means unrelated items with the same name are unintentionally changed. Using IntelliJ IDEA's rename [refactorings](#page-0-0) minimises these errors.

#### Why Rename?

Renaming is one of the simplest things you can do to improve the readability of the code. When a class, method or variable name doesn't match what it appears to do, it can cause a lot of confusion. Some reasons why you might want to rename something:

- 1. The name is not descriptive enough
- 2. The class/method/variable name doesn't match the what it really is
- 3. Something new has been introduced, requiring existing code to have more specific name

### Renaming as you code

Imagine you come across the following code as you're implementing some feature or fixing some bug

```
server = new Server(path, port, endpoint);
server.init();
server.run();
```
Let's assume that we want to:

- Rename endpoint , a field, to describe what sort of endpoint it is.
- Rename init() , a method on Server , to something that more accurately describes that method.
- Rename Server , a class, to something more specific.
- 1. To rename the endpoint field, place your cursor on the word endpoint and press  $(Shift+F6)$ . IntelliJ IDEA will pop up a list of suggestions, based on the class name and other aspects. In this case, the name of the parameter this field is used in is also suggested.

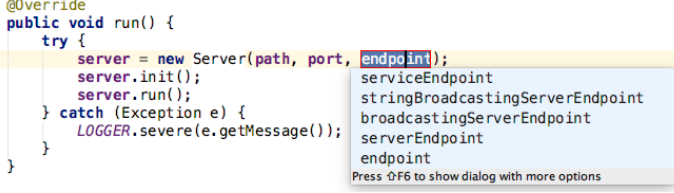

Select one of these options or type your own. If the field has a getter, IntelliJ IDEA will ask if you want to rename this as well.

.

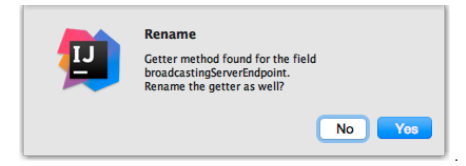

You'll notice that all uses of this field are changed to the new name, and if you've chosen to rename the getter, other classes in your project will be updated to use the new name. See the next step for more information on method renaming.

2. To rename the method, the process is the same: place your cursor on init and press  $(Shift+FG)$ . Here you'll have fewer suggestions, so type the new name:

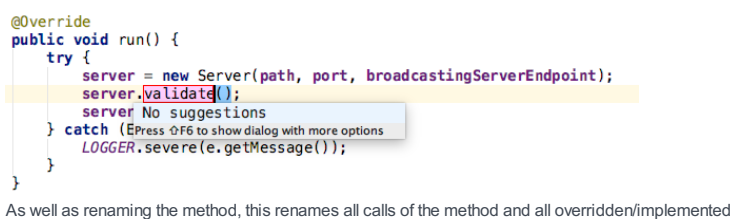

methods in subclasses. IntelliJ IDEA can also rename non-code uses of the name too, which is useful if you have XML configuration or other non-Java files which refer to classes or methods. You can configure what gets renamed if you press  $($  Shift+F6  $)$  a second time to bring up the rename dialog

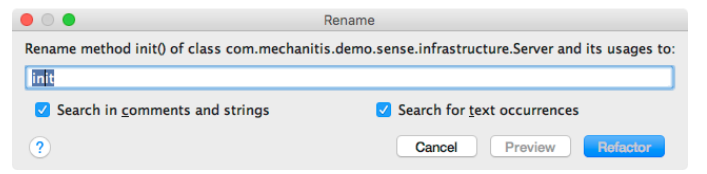

If the rename will apply to more than just code, IntelliJ IDEA will preview the refactoring for you, so you can select which changes you want to make. Often in these cases you may choose not to rename occurrences in comments, especially if the original method name was a common word like name

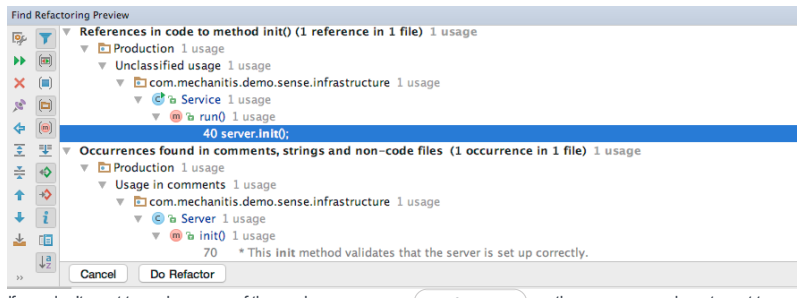

If you don't want to make some of these changes, press  $($  Backspace  $)$  on the usages you do not want to change.

3. Renaming a class is similar, but can also be performed via the Project Tool [Window](#page-0-0) . In this case, because we've discovered we want to rename the class where we use it, we're going to use  $($  Shift+F6  $)$  on the class name in the code.

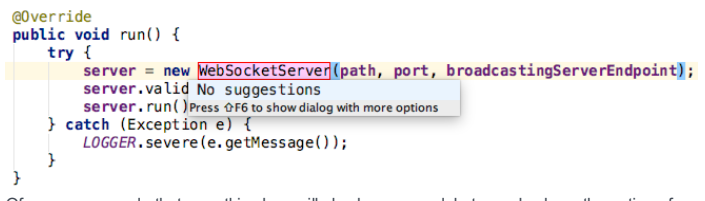

Of course, any code that uses this class will also be renamed, but you also have the option of renaming variables, inheritors and other parts of the code so they're aligned with the new name. Again, these options can be set by pressing  $(Shiftf*fG)$  a second time.

#### Impact of renaming

Renaming local variables or private methods can be done fairly safely on-the-fly. For example, while you're working on a piece of functionality that touches this area of code, you can perform this refactoring knowing the impact is limited in scope.

Renaming classes or public methods could potentially impact a lot of files. If this is the case, this sort of refactoring should, at the very least, be in its own separate commit so the changes are clearly separated from any changed or additional functionality that you may have been working on at the time.

#### <span id="page-1994-0"></span>**Extracting**

IntelliJ IDEA's extract [refactorings](#page-0-0) give developers the power to reshape their code when it becomes clear the current design, whether on a small or large scale, is no longer fit for purpose.

#### Extract variable

Extract [variable](http://refactoring.com/catalog/extractVariable.html) is a low impact change to make your code code [self-documenting](https://en.wikipedia.org/wiki/Self-documenting_code) . It can also be used to reduce code duplication.

Imagine you come across the following code

```
static String getUsernameFromMessage(String message) {
   return message.substring(message.indexOf("\"screen_name\":\"") + 15,
   message.indexOf("\"", message.indexOf("\"screen_name\":\"") + 15));
}
```
We can use extract variable to improve the readability of this code by:  $-$  Removing the duplication of message.indexOf("\"screen\_name\":\"") + 15)

– Introducing variables to describe what each of the indexOf calls represent

– Removing the magic number 15

First, let's reduce the duplication and introduce a variable that describes what this operation is doing. Place 1. your cursor anywhere in the expression message.indexOf("\"screen\_name\":\"") + 15) and press <code>Ctrl+Alt+V</code>  $)$  . IntelliJ IDEA will suggest a context for this refactoring, and you want to choose the one that encapsulates this expression:

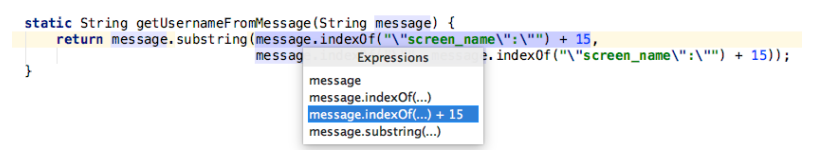

Next, if IntelliJ IDEA has detected this expression occurs more than once, you have the option to replace all

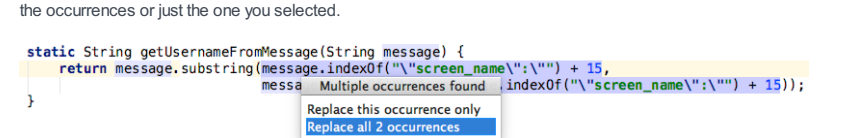

Once the variable is extracted, IntelliJ IDEA suggests possible names based on things like the parameter the expression was used in.

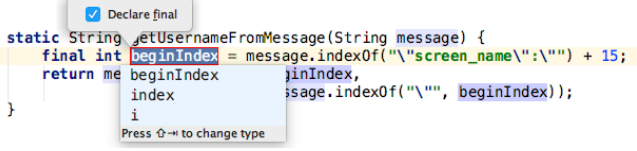

We're going to use our own name, indexOfFieldValue , to describe what this really represents. Note that you can decide whether or not you wish this variable to be final.

2. Next we're going to introduce a variable for the String value. There's two reasons for this: firstly, to document what the String value represents, and secondly because it will help us to remove the magic number.

Place your cursor somewhere on screen\_name and press  $(\text{ctrl+Alt+V})$ .

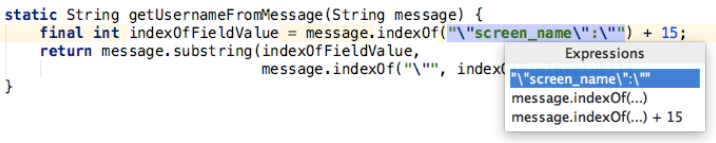

We're going to give this a more meaningful name, fieldName.

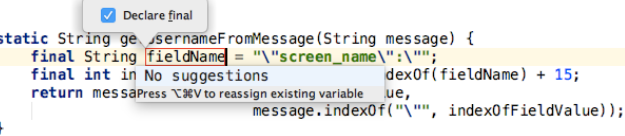

3. Now, we're going to create a variable for the other expression used as a parameter to substring(), using the same process, and we'll call this indexOfEndOfFieldValue .

```
static nameFromMessage(String message) {<br>find int ndex0ffieldValue = "\"screen_name\":\"";<br>final int ndex0ffieldValue = message.index0f(fieldName) + 15;<br>final int cndIndex<br>return me endIndex (Value, later)<br>preturn me endIn
                                     index
h,
                                      index0f
                                      of
                                   Press \&V to reassign existing variable
```
4. Finally, we can remove the magic number, as this is just the length of the field name. The final code looks like:

```
static String getUsernameFromMessage(String message) {
    final String fieldName = "\"screen_name\":\"";
    final int indexOfFieldValue = message.indexOf(fieldName) + fieldName.length();
    final int indexOfEndOfFieldValue = message.indexOf("\"", indexOfFieldValue);
    return message.substring(indexOfFieldValue, indexOfEndOfFieldValue);
```
}

It's longer than the original, but it's much more descriptive, which is particularly important in code like this where it's not clear what each expression represents. The choice of applying final or not is up to you, and depends upon your coding standards.

## Extract parameter

[Extracting](#page-0-0) or adding a [parameter](http://refactoring.com/catalog/addParameter.html) allows a developer to change a method so that it's easier to use. You may want to change the parameters, for example by passing in some values from an Object rather than the object itself, or you may want to introduce a value from the method body as a parameter to allow the method to be used in more places. We're going to look at an example of the latter.

For this example, we're going to use the same code as the last example, after it has been refactored, and extend it slightly to show another method in the same class:

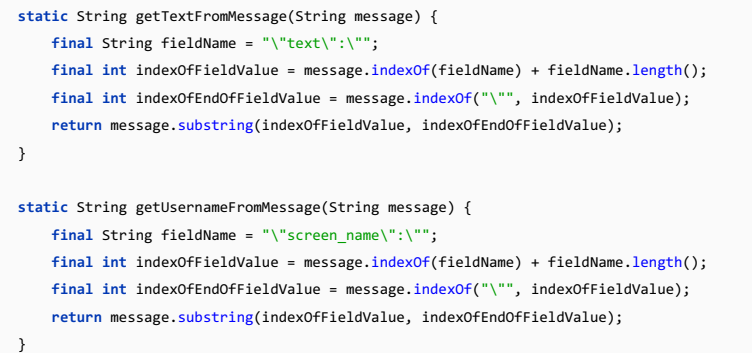

Our goal is to remove the duplication of code that we see in these two methods. To do that, we're going to:

- Change fieldName into a parameter so that we can make the getUsernameFromMessage method apply to any field.
- Rename getUsernameFromMessage to something which represents its more general nature
- Remove the duplication of code in getTextFromMessage .
- 1. Place your cursor on fieldName and press  $(\text{Ctrl+Alt+P})$

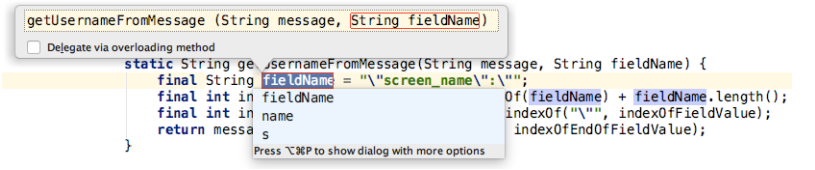

As with the other refactorings, you can type a new name for the parameter if you wish. IntelliJ IDEA also previews the updated method signature. Press  $($  Enter  $)$  to approve the changes.

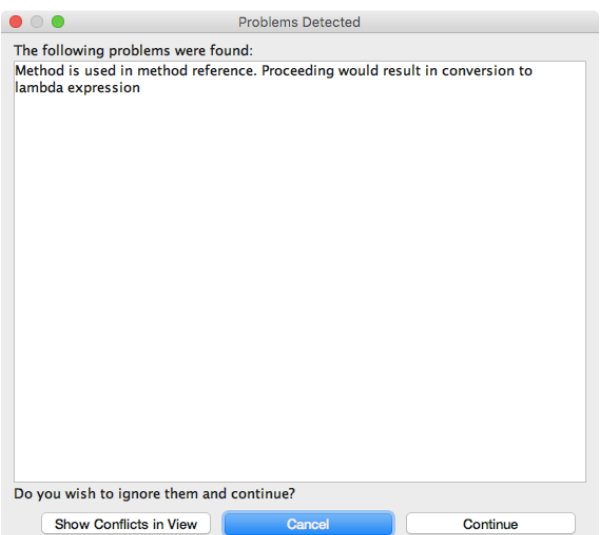

This particular issue tells us the method is being used as a method reference, and this change will result in the method reference being converted into a lambda expression. This message could be a sign that this is not the refactoring you wish to perform. If this is the case, the next example shows an approach we could take using Extract Method. However, for this example we'll assume we're happy with the consequences of introducing a new parameter, so we'll just select Continue .

Next, IntelliJ IDEA will detect any code which can now be replaced with a call to the new method signature.

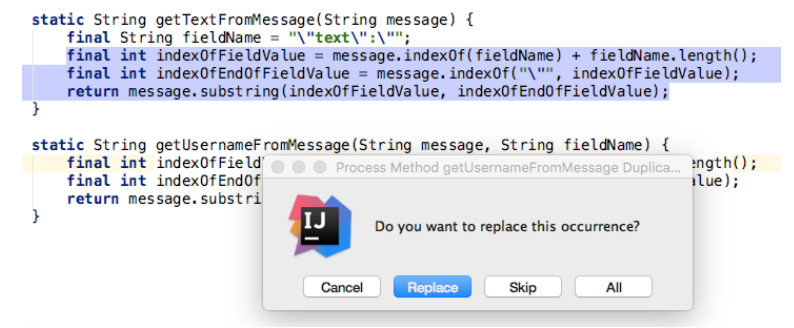

If you select Replace in this case, all the duplicate code will be replaced, and IntelliJ IDEA will select the appropriate value to pass in for the new parameter.

At this point, the original method getUsernameFromMessage is more general than it was, so we should 2. rename it. We put our cursor on the name and use  $(\sin i t + F6)$ , as shown in the previous section.

```
static String getTextFromMessage(String message) {<br>final String fieldName = "\"text\":\"";<br>return getValueForField(message, fieldName);
static String Contract Contribute Controller (String message, String fieldName) {<br>final int indexOffieldValue = message.indexOf(fieldName) + fieldName.length();<br>final int indexOfEndOfFieldValue = message.indexOf("\"", inde
```
3. We can simplify the code further. [Inline](#page-0-0) is the inverse of extract, and in the code we have here it may be appropriate to inline our [temporary](http://refactoring.com/catalog/inlineTemp.html) variable, as the variable name gives us little more than having the value passed directly into the method. Or, given that getTextFromMessage really is a simple delegation to getValueForField , we can use inline to remove this method completely.

To inline, place your cursor on the getTextFromMessage variable and press  $(\text{Ctrl+Alt+N})$ 

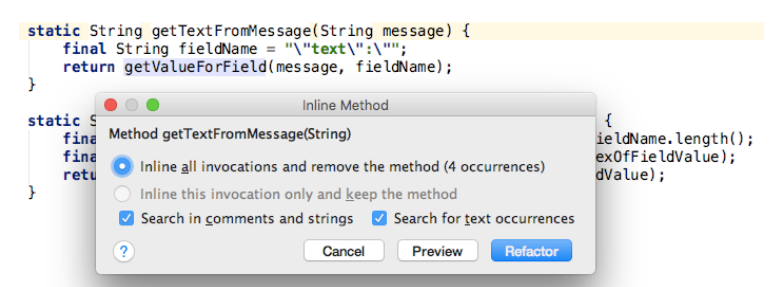

4. Now our final code looks like:

**static** String getValueForField(String message, String fieldName) { **final int** indexOfFieldValue = message.indexOf(fieldName) + fieldName.length(); **final int** indexOfEndOfFieldValue = message.indexOf("\"", indexOfFieldValue); **return** message.substring(indexOfFieldValue, indexOfEndOfFieldValue); }

Our code that was calling the original getUsernameFromMessage method was:

Parser::getUsernameFromMessage and is now

(message) -> Parser.getValueForField(message, "\"screen\_name\":\"") Our code that was calling the original getTextFromMessage method was:

String[] wordsInMessage = Parser.getTextFromMessage(message).split("\\s"); and is now

String[] wordsInMessage = Parser.getValueForField(message, "\"text\":\"").split("\\s");

Note that the way we applied this refactoring forces all callers to pass in the field name and a) spreads the use of a String value around your code and b) may introduce duplication of one or more of these String values. This may be appropriate for your code, especially if the String duplication is dealt with, or the method is not frequently used. However, if this is not a trade off you wish to make for reducing the duplication of code, see the next chapter for an alternative approach.

Extract parameter can be very powerful, so it's worth reading the more [detailed](#page-0-0) help page .

#### Extract method

One way to aid code readability is to have it in small, understandable sections. Extract [method](http://refactoring.com/catalog/extractMethod.html) allows a developer to do just that, moving segments of code into their own, descriptively-named, method when appropriate

Some developers may find themselves writing long methods that perform the operation they have in mind, and when they've completed (and tested) the functionality, look at the code to see where it can be refactored and

simplified and break up these longer methods. Or, as a developer comes across code when they're implementing a new feature, they realise extracting some code into its own method lets them reuse existing functionality.

Tip When IntelliJ IDEA detects duplicate code this is a very good candidate for creating a new method that can be called by all of the aces that has the duplicate code

We're going to look at the same example as in the previous section, but take a slightly different approach to before.

```
static String getTextFromMessage(String message) {
   final String fieldName = "\"text\":\"";
    final int indexOfFieldValue = message.indexOf(fieldName) + fieldName.length();
    final int indexOfEndOfFieldValue = message.indexOf("\"", indexOfFieldValue);
    return message.substring(indexOfFieldValue, indexOfEndOfFieldValue);
}
static String getUsernameFromMessage(String message) {
   final String fieldName = "\"screen_name\":\"";
    final int indexOfFieldValue = message.indexOf(fieldName) + fieldName.length();
   final int indexOfEndOfFieldValue = message.indexOf("\"", indexOfFieldValue);
    return message.substring(indexOfFieldValue, indexOfEndOfFieldValue);
}
```
As we saw earlier, the previous refactoring had some trade-offs: a method reference needed to be converted to a lambda expression, and all calling code needed to know the field name that was required. We may choose to remove the code duplication between the two methods in a different way:

- Extracting the common code into its own method.
- Inlining variables to simplify the remaining code.

1. First, highlight the code that's common between the two methods:

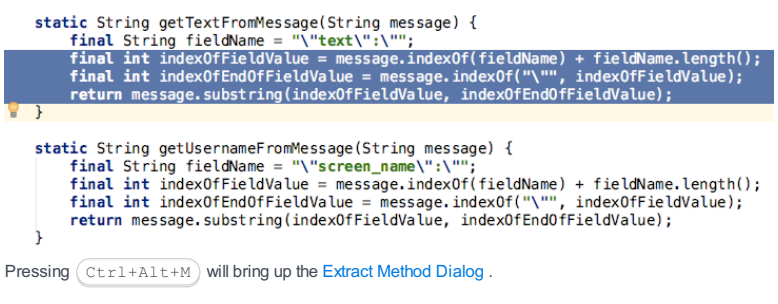

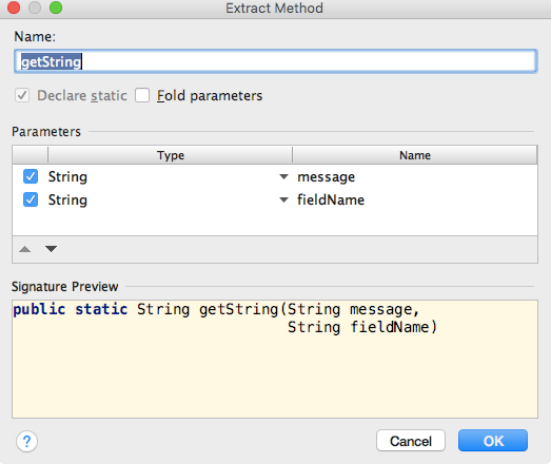

Type the name of the new method, getValueForField , and check the parameter names and order. In this case, we're going to swap the order of the parameters because we prefer the fieldName parameter to be closer to the name of the method. This will depend upon your code style and team preferences, you might like to read the name and parameters aloud to see if it makes sense as a statement in natural language.

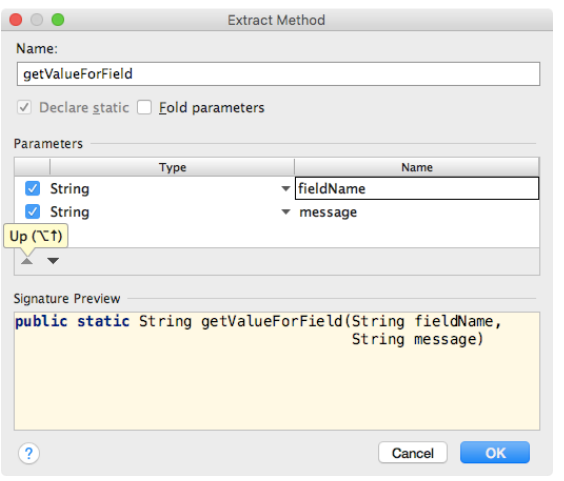

When you press OK, IntelliJ IDEA will detect code that can be replaced with a call to this new method, and will offer to refactor that too. We're going to select Yes .

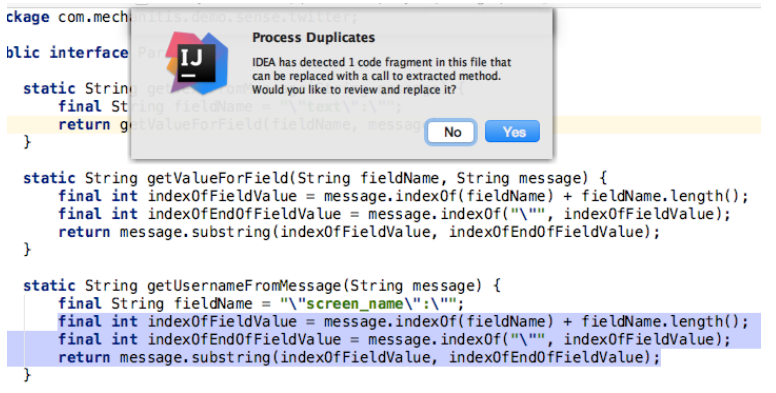

At this point, our getTextFromMessage and getUsernameFromMessage methods are two lines of simple 2. code, and here it makes sense to [inline](#page-0-0) the fieldName variable, as the method name is descriptive enough to remove the [temporary](http://refactoring.com/catalog/inlineTemp.html) variable. Press (Ctrl+Alt+N) on fieldName and select Refactor.

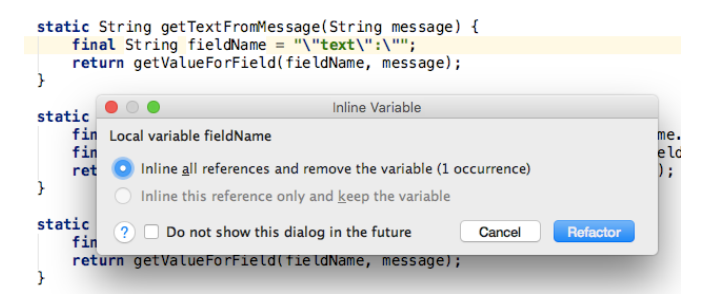

As a last touch, you may want all similar methods grouped together. Depending upon your settings, IntelliJ 3. IDEA may have placed the new method directly under the method you were in when you chose to extract the method, as in our case here. To put the helper methods next to each other, put your cursor on the getValueForField method name and press  $(\texttt{Ctrl+Shift+Down})$  . This will place your new method, getValueForField , under the existing getUsernameFromMessage method.

Our final code looks like:

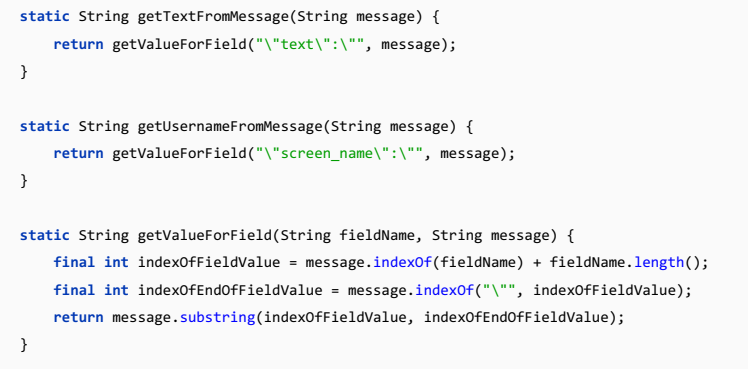

Now we have two very specific helper methods which get the message body and the username, and a more general method that can be used to get the value of any field from the message. Additional helper methods can be added when there are other fields which are frequently needed.

looks very different. This is not just because we used a different refactoring, but because we made different decisions - in the first example, we chose to remove duplication completely, and move some of the decisionmaking into the caller of the method. In the second example, we chose to provide an APIwhich hid the details of the the field name behind small helper methods but still provide the more general method as well. We also could have mixed and matched the approaches, the refactoring we chose to begin with may have lead us in a particular direction but we can dictate our final destination. We should remember the goal of our refactoring (in this case, reduce duplication) and understand the trade offs we're making when we choose one direction over another, for example deciding whether we want calling code to know which field name they're asking for.

#### Impact of extracting

The good news is that you can undo an extract fairly easily. Not only by selecting  $($  Ctrl+Z), of course, but by [inlining](#page-0-0) the created method so that the code is back where it used to be.

The extract [refactorings](#page-0-0) we've mentioned here are used regularly by experienced developers to shape the code as it evolves, and it would not be uncommon to use them to some greater or lesser extent every time the code is touched. Some of the ones that were not covered, like extract [interface](#page-0-0) and extract [superclass](#page-0-0) , may have a wider impact on the overall design, and more care should be taken with them.

#### <span id="page-2000-0"></span>Deleting

Sometimes when you've refactored code in several steps, you can end up with code that is no longer used, or ideally should not be used. As the goal of refactoring is simplification, you should always aim to remove unused code where you can regardless of any impact (or not) unused code has on the performance of your application, unused code definitely takes a toll on developers working with and trying to understand the application.

#### Safe delete

IntelliJ IDEA lets you safe [delete](#page-0-0) unused code fragments or whole files, informing you if it's safe to delete the code, and giving you the option to preview the changes before you make them. The fastest way to identify and deal with unused code is to make sure the relevant inspections are enabled, which they usually are by default:

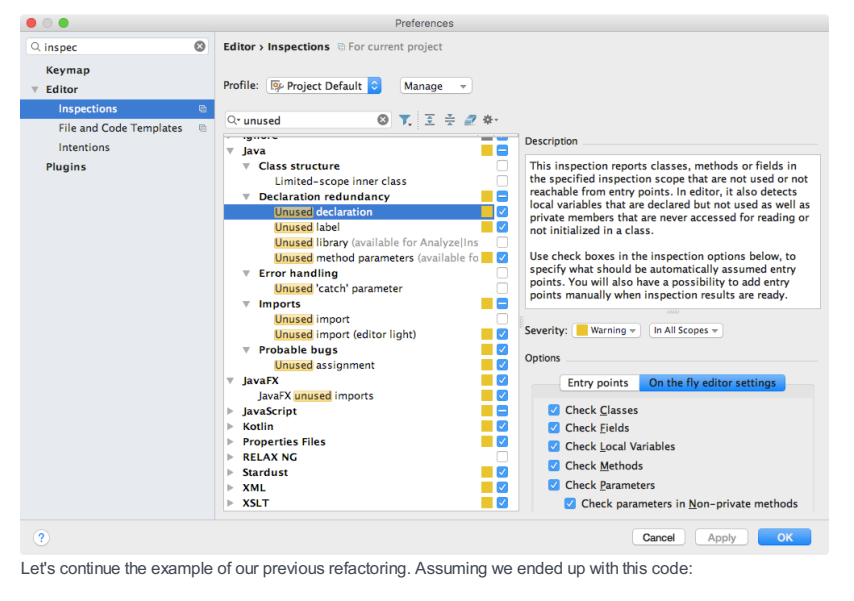

```
static String getUsernameFromMessage(String message) {
    return getValueForField("\"screen_name\":\"", message);
}
static String getValueForField(String fieldName, String message) {
    final int indexOfFieldValue = message.indexOf(fieldName) + fieldName.length();
    final int indexOfEndOfFieldValue = message.indexOf("\"", indexOfFieldValue);
    return message.substring(indexOfFieldValue, indexOfEndOfFieldValue);
}
```
It's possible that some time later, when we come back to this code, the getUsernameFromMessage method is no longer used - maybe it's no longer required, or maybe people are comfortable calling getValueForField with the relevant parameter. So assuming we're comfortable with these reasons, we can go ahead and remove this method.

1. If the unused declaration inspection is turned on, the method name will be in grey to represent that it is

```
unused.<br>static String getUsernameFromMessage(String message) {<br>| return getValueForField("\"screen_name\":\"", message);
  \overline{\mathbf{1}}static String getValueForField(String fieldName, String message) {<br>final int indexOfFieldValue = message.indexOf(fieldName) + fieldName.length();<br>final int indexOfEndOfFieldValue = message.indexOf("\"", indexOfFieldValue);
           return message.substring(indexOfFieldValue, indexOfEndOfFieldValue);
```
2. Place the cursor in getUsernameFromMessage and press  $($  Alt+Enter  $)$  . This will give you the option to delete this method.

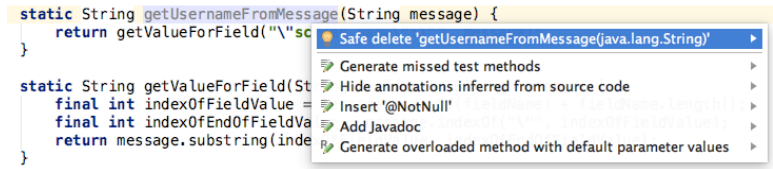

3. Selecting safe delete will pop up the safe delete dialog, allowing you to search for usages of this method.

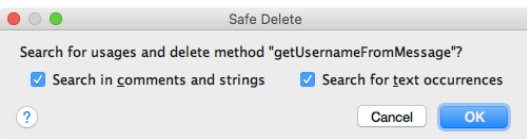

Press OK to go ahead and do the search. In our case, it was completely safe to delete, so the method is removed.

4. It's possible that our "unused" method is not flagged as unused, as it may be covered by a test. But if we still know that it's unused, or have checked it via  $($  Alt+F7  $)$ , we can still safely delete it.

Place the cursor on the method name and press  $(Alt+Delete)$ . This will pop up the safe delete dialog as before, and this time when you press OK IntelliJ IDEA will warn you that this method has usages

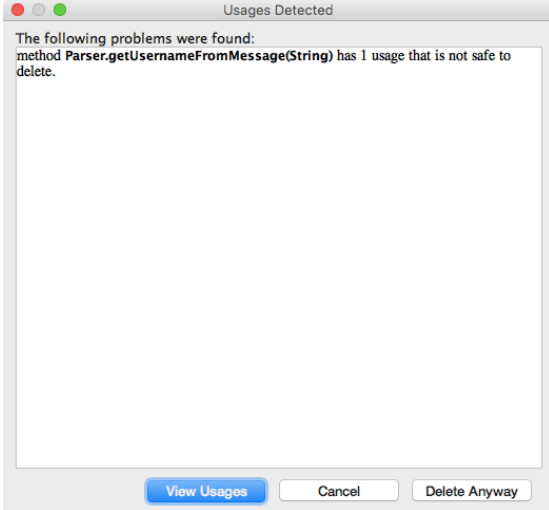

Press View Usages to check what these are

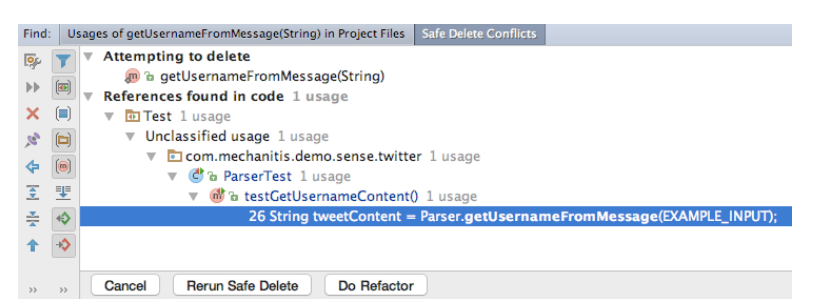

5. Use the results panel to navigate to the usages by double-clicking on each usage. In our case, we see there's a test that calls the method we want to delete.

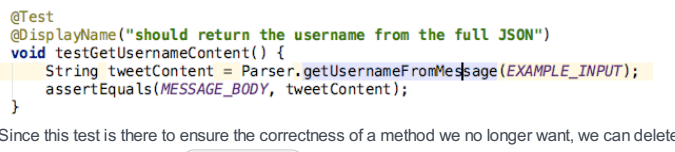

e this test too. In the editor window, press  $(Alt+Delete)$  on the test method name and say OK in the Safe Delete dialog. The test method will be removed.

6. Now we'll see in our Safe Delete Conflicts window that this code is no longer valid.

Find: Usages of getUsernameFromMessage(String) in Project Files Safe Delete Conflicts

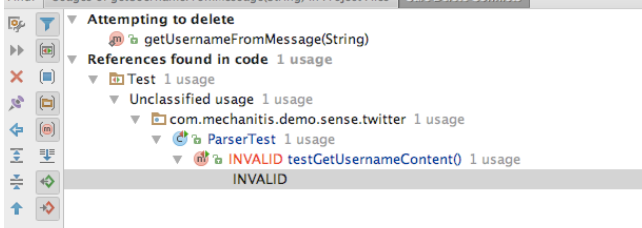

<sub>22</sub> >>>>>>>>>>> Cancel Rerun Safe Delete Do Refactor

Since this was our only usage of the method we originally wanted to delete, we can select the Rerun Safe Delete button. This time when you press OK on the Safe Delete dialog, the getUsernameFromMessage method will have been removed.

## Impact of deleting

Tip If you find a public method that appears to be unused but does form part of a public API, it should be covered bytests. The "unused" warming may not mean you should delete the method, it's telling you this method should be tested.

IntelliJ's inspections can show you code that is unused, but if your code is going to be packaged as a library for others to use, or exposes a public API in some other way, it's possible that some public symbols may be marked as unused when in actual fact they are used by code that you do not control. If public symbols appear to be unused, you should check if these are used by other systems in some way.

Unused parameters, local variables, and private fields are good candidates for deletion as it should be easy to see that deleting them does not impact any functionality.

Using safe delete to remove symbols, whether they were unused or not, lets you check before you perform the refactoring that the areas impacted are the ones you expect, and gives you control over the changes you wish to apply. However, still be aware of the caveat that public symbols may be used by systems out of your control, so always exercise caution when deleting these.

### <span id="page-2002-0"></span>Conclusion

IntelliJ IDEA has a number of automatic refactorings available, all of which aim to let you, the developer, reshape your code in as low-impact way as possible. The aim is to make small, incremental changes, all the time keeping the code in a state that compiles. The power of the refactoring capabilities lies in chaining smaller changes together to move the code in the direction of some goal that you have in mind: reducing duplication, removing unnecessary code, striving for simplicity, improving readability, or some larger re-shaping of the design.

Small, simple changes are possible, even desirable, while working on new features or bug fixing, but remember that larger changes may need to applied separately to differentiate between refactoring that should not impact existing functionality and functional changes.

When you have a method with lots of conditional logic (i.e., if statements), you're asking for trouble. Conditional logic is notoriously difficult to manage, and may cause you to create an entire state machine inside a single method.

- Analyzing the sample [application](#page-2003-0)
- [Creating](#page-2003-1) and running test
- [Extracting](#page-2004-0) methods
- Using Extract Delegate [refactoring](#page-2006-0)
- Fine [tuning](#page-2007-0)
- [Implementing](#page-2009-0) the abstract class
- [Happy](#page-2010-0) end

## <span id="page-2003-0"></span>Analyzing the sample application

Here's a short example. Let's say, there is a method that calculates insurance costs based on a person's income:

```
package ifs;
public class IfElseDemo {
    public double calculateInsurance(double income) {
        if (income <= 10000) {
           return income*0.365;
        } else if (income <= 30000) {
           return (income-10000)*0.2+35600;
        } else if (income <= 60000) {
           return (income-30000)*0.1+76500;
        } else {
            return (income-60000)*0.02+105600;
        }
    }
}
```
Let's analyze this example. Here we see the four "income bands widths", separated into four calculation strategies. In general, they conform to the following formula:

(income - adjustment) \* weight + constant

Our goal is to provide separate classes to calculate each strategy, and transform the original class to make it more transparent.

#### <span id="page-2003-1"></span>Creating and running test

First of all, let's make sure that the class works. To do that, create a test class, using the [JUnit4](http://junit.org/) testing framework.

Place the caret at the class name, and then press  $(Alt+Enter)(or click \circ).$  From the list of suggested intention actions, choose Create Test :

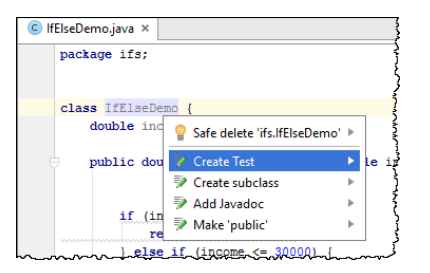

In the [Create](#page-0-0) Test dialog, choose JUnit4 from the Testing library drop-down list, click Fix , if you do not have JUnit library, and then click OK :

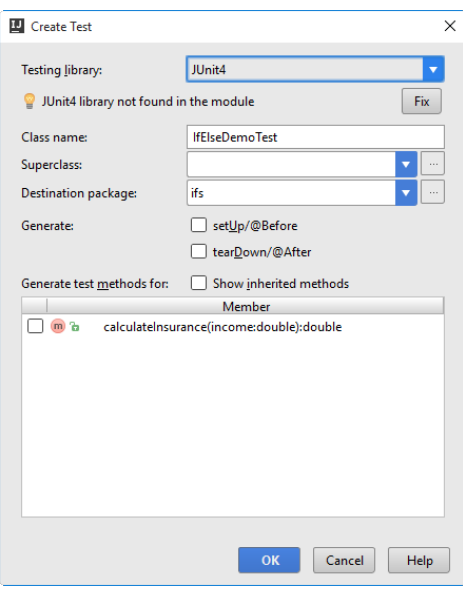

The stub test class is created. However, you have to provide some meaningful code, using the provided quick fix ( $\bullet$ ) to create import statement:

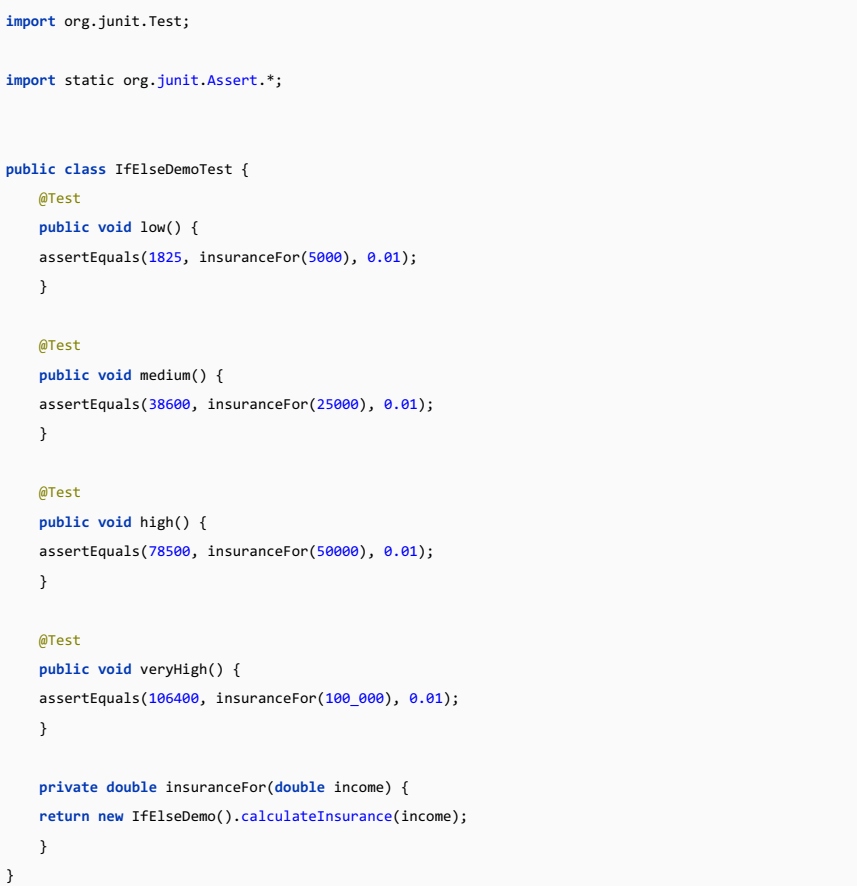

Now let's run this test by clicking the run button **i**n the left gutter, or by pressing  $($  Ctrl+Shift+F10  $)$  :

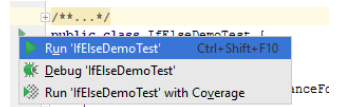

All 4 tests pass:

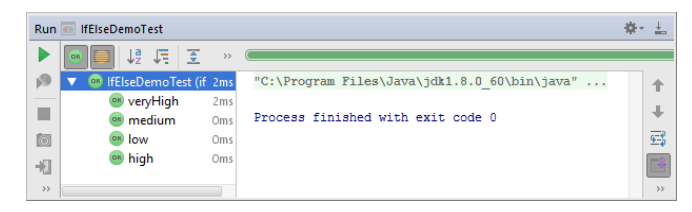

### <span id="page-2004-0"></span>Extracting methods

```
(income-60000)*0.02+105600
Method Dialog dialog ((\texttt{Ctrl+Alt+M})):
 C IfElseDemo.java × C<sup>+</sup> IfElseDemoTest.java ×
        package ifs;
        class IfElseDemo {
               public double calculateInsurance(double income) {
                     \begin{tabular}{c} if (income \leftarrow 10000) {\small \verb|{\small \verb||}|} \\ return income \verb|+0.365|;\quad} \\ else if (income \leftarrow 30000) {\small \verb||}| \\ return (income \verb|+10000) \verb|+0.2+35600|;\quad} \\ \end{tabular}pelse if (income 10000) {<br>return (income-30000) {<br>less if (income-30000) *0.1+76500;<br>lelse {
                           return (income-60000)*0.02+105600;
                                                                          Expressions
                                                             60000
               \overline{1}income - 60000
        ال
                                                             (income - 60000) * 0.02
                                                             (income - 60000) * 0.02 +
```
You get the following code:

```
package ifs;
class IfElseDemo {
   public double calculateInsurance(double income) {
      if (income <= 10000) {
          return income*0.365;
      } else if (income <= 30000) {
           return (income-10000)*0.2+35600;
      } else if (income <= 60000) {
          return (income-30000)*0.1+76500;
      } else {
          return calculateInsuranceVeryHigh(income);
  }
}
       public double calculateInsuranceVeryHigh(double income) {
           return (income-60000)*0.02+105600;
       }
}
```
Next, use the same Extract Method refactoring for for 60000, 0.02 and 105600 fragments, and create the methods getAdjustment , getWeight and getConstant :

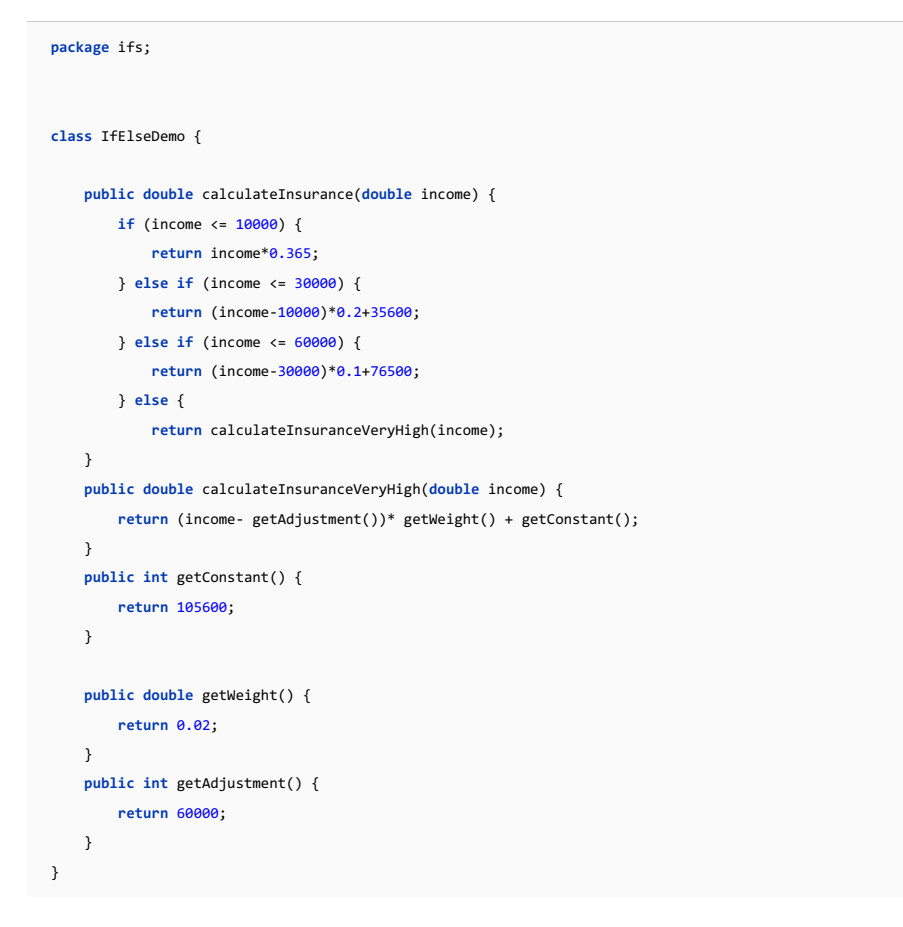

## <span id="page-2006-0"></span>Using Extract Delegate refactoring

Next, select all the methods created in the previous chapter, and invoke the Extract [Delegate](#page-0-0) refactoring:

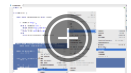

The newly created class has the name InsuranceStrategyVeryHigh.

Then delete all the selected methods from the class IfElseDemo . Thus you get the following two classes:

```
package ifs;
  class IfElseDemo {
      private final InsuranceStrategyVeryHigh insuranceStrategyVeryHigh = new InsuranceStrategyVeryHigh();
      public double calculateInsurance(double income) {
          if (income <= 10000) {
              return income*0.365;
          } else if (income <= 30000) {
              return (income-10000)*0.2+35600;
          } else if (income <= 60000) {
              return (income-30000)*0.1+76500;
          } else {
              return insuranceStrategyVeryHigh.calculateInsuranceVeryHigh(income);
      }
  }\overline{\mathbf{A}}\Boxand
```

```
package ifs;
public class InsuranceStrategyVeryHigh {
   public InsuranceStrategyVeryHigh() {
   }
   public double calculateInsuranceVeryHigh(double income) {
       return (income - getAdjustment()) * getWeight() + getConstant();
   }
   public int getConstant() {
       return 105600;
   }
   public double getWeight() {
       return 0.02;
  }
   public int getAdjustment() {
      return 60000;
  }
}
```
#### <span id="page-2007-0"></span>Fine tuning

This code requires some modifications. First, let's change the class IfElseDemo :

- $-\text{Rename}$  ( $\overline{\text{Shift}+\text{F6}}$ ) the field insuranceStrategyVeryHigh to strategy
- Make this field not final.
- Using the intention action, split it into declaration and initialization:

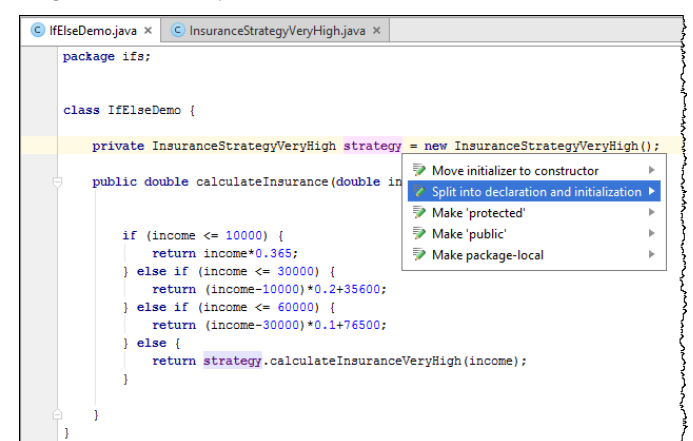

– Move the initialization down to the corresponding if-else branch.

Get the following code:

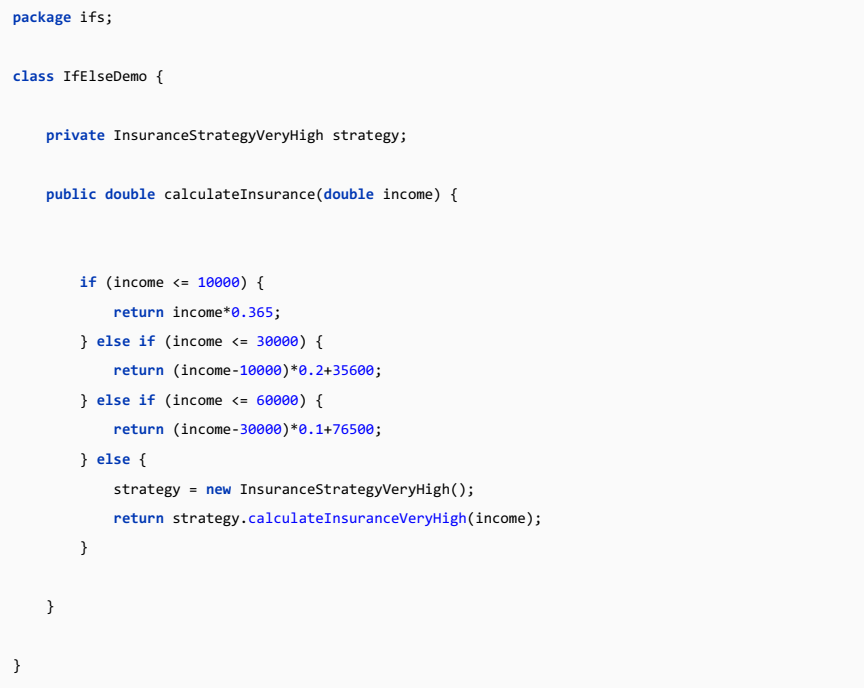

Next, let's modify the class InsuranceStrategyVeryHigh - invoke the Extract [Superclass](#page-0-0) refactoring for it.

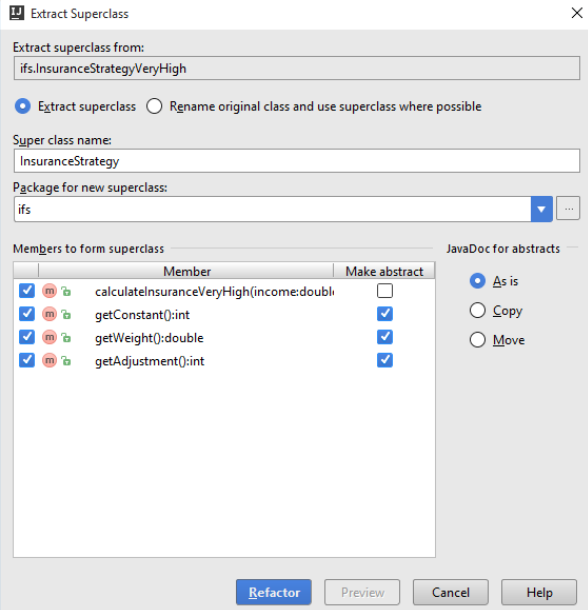

Mind the settings in the Extract [Superclass](#page-0-0) Dialog dialog:

 $-$  The name of the superclass to be generated is  $\overline{a}$  InsuranceStrategy .

- All the methods of the class InsuranceStrategyVeryHigh are checked - it means that they will be included in the superclass.

The method calculateInsuranceStrategyVeryHigh remains non-abstract; all the other methods are made abstract by –selecting the Make Abstract checkboxes.

Agree to replace the usage of InsuranceStrategyVeryHigh class (in IfElseDemo class) with the superclass, and get the following InsuranceStrategy class:

```
package ifs;
public abstract class InsuranceStrategy {
   public double calculateInsuranceVeryHigh(double income) {
        return (income - getAdjustment()) * getWeight() + getConstant();
   }
   public abstract int getConstant();
    public abstract double getWeight();
    public abstract int getAdjustment();
}
```
#### <span id="page-2009-0"></span>Implementing the abstract class

Next, for this abstract class, use Implement Abstract Class intention to create implementations for all strategies:

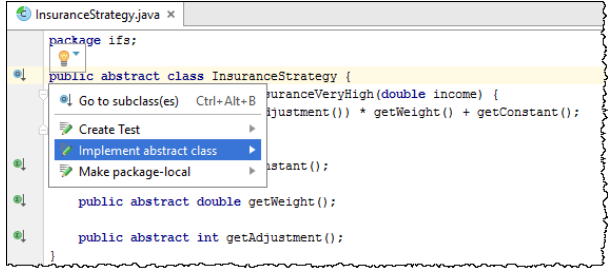

Name the new implementation classes InsuranceStrategyLow, InsuranceStrategyMedium and InsuranceStrategyHigh .

For all new implementations provide correct return statements for the methods getAdjustment(), getWeight() and getConstant() .

Thus all implementation classes should look similar to the class InsuranceStrategyVeryHigh , but with strategy-specific adjustment, weight and constant. For example:

```
package ifs;
public class InsuranceStrategyMedium extends InsuranceStrategy {
   @Override
   public int getConstant() {
       return 35600;
   }
   @Override
   public double getWeight() {
       return 0.2;
   }
   @Override
   public int getAdjustment() {
       return 10000;
   }
}
```
Note that in all newly created implementation classes the class names are grey - they are not used so far.

Next, bring forward the class IfElseDemo, and modify all the branch bodies so that they initialize the strategy field, like in the last branch:

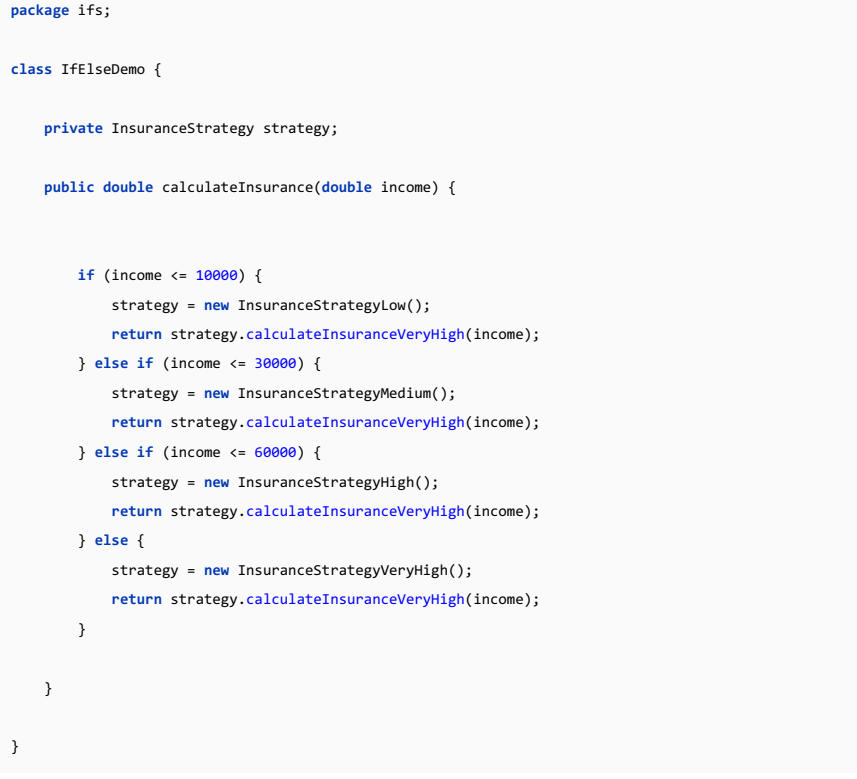

Finally, rename the method calculateInsuranceVeryHigh : bring forward the class InsuranceStrategy , place the caret at the method name and press  $(Shift+F6)$ . The new name should be calculate.

# <span id="page-2010-0"></span>Happy end

And finally enjoy the code:

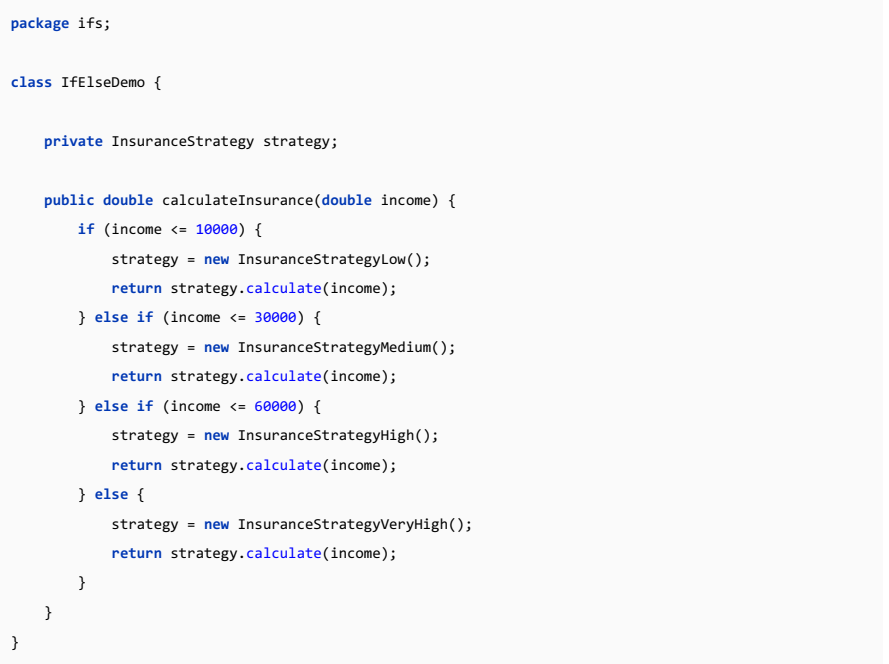

Next, let's run the test class again. All tests should pass – we have refactored the code, but it still produces the same results.

#### This feature is only supported in the Ultimate edition.

#### Warning) The following is only valid when Ruby Plugin is installed and enabled!

- In this section:
- [Introduction](#page-2011-0)
- [Prerequisites](#page-2011-1)
- Opening from the [Welcome](#page-2011-2) Screen
- [Configuring](#page-2012-0) Ruby SDK
- Importing a module and [configuring](#page-2012-1) a separate SDK for it

#### <span id="page-2011-0"></span>Introduction

In this tutorial we'll learn how to open already existing Rails project in IntelliJ IDEA for the first time (next time you'll be able to open it in a normal manner) and configure Ruby SDK for it.

#### <span id="page-2011-1"></span>**Prerequisites**

Before you start working with Ruby on Rails, make sure that Ruby plugin is [installed](#page-0-0) and enabled . The plugin is not bundled with IntelliJ IDEA.

Also make sure that the following prerequisites are met:

- Ruby SDK is downloaded and installed on your machine.
- The required framework SDKs are downloaded and installed on your machine.

Refer to their respective download and installation pages for details:

- [Ruby](https://www.ruby-lang.org)
- [Ruby](http://rubyonrails.org/) on Rails

#### <span id="page-2011-2"></span>Opening from the Welcome Screen

Open IntelliJ IDEA and choose Import Project from the [Welcome](#page-0-0) Screen :

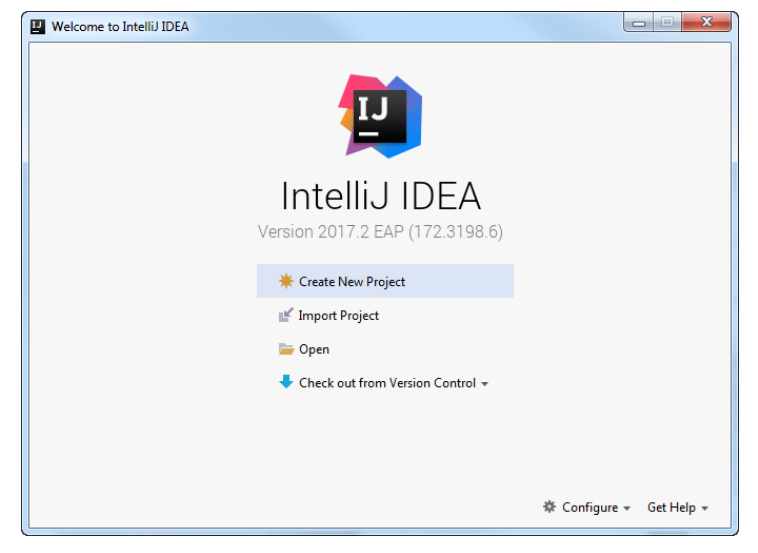

Select the directory of your project:

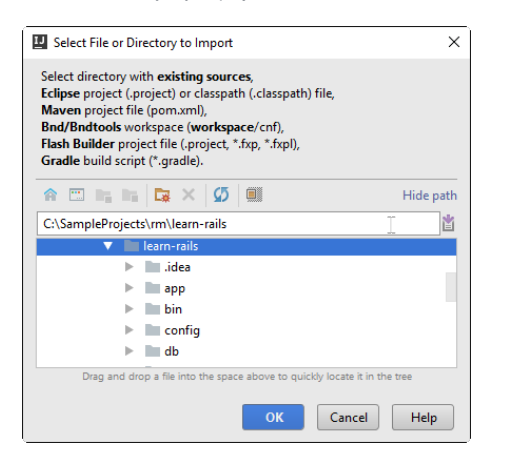

Then follow the steps of the wizard.

Note IntelliJ IDEA will offer the same steps when opening a project from the main menu (File | New | Project from Existing Sources .

## <span id="page-2012-0"></span>Configuring Ruby SDK

Once you've imported your Rails application, you need to configure a Ruby SDK. To do that, choose Project Structure... on the File menu (or click  $\mathbf{r}$  on the main toolbar).

Then, under the section Project Settings , click Project and specify Ruby SDK to be used:

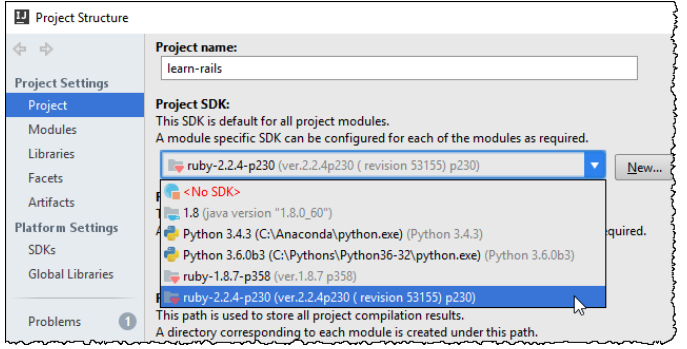

In the desired SDK is not present in list of the available SDKs, click New, and select Ruby SDK or JRuby SDK :

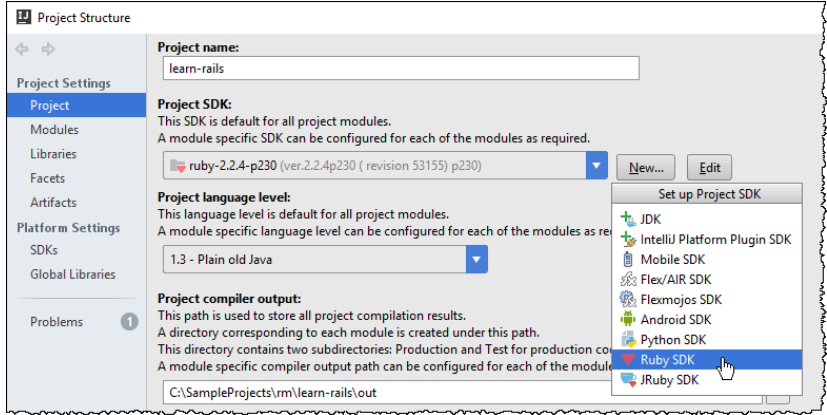

Then, from the pop-up window, choose the type of SDK to be configured (local, remote or an existing one):

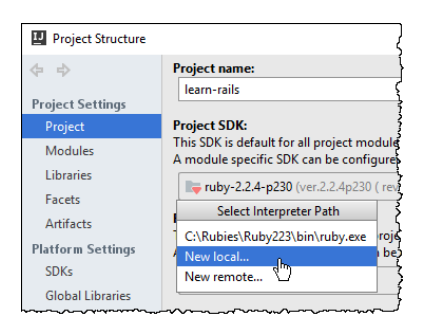

## <span id="page-2012-1"></span>Importing a module and configuring a separate SDK for it

IntelliJ IDEA enables you to import an existing module. This is how it's done:

- 1. In the [Modules](#page-0-0) of the Project Structure dialog, click  $\textcolor{red}{\div}$ .
- 2. Choose Import Module from the pop-up menu:

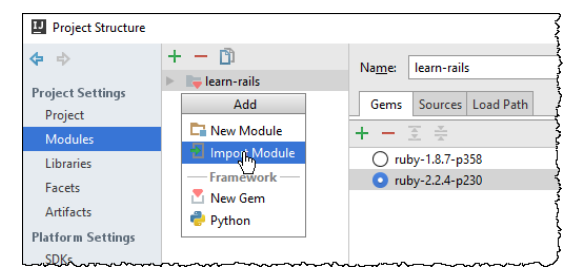

3. Specify the directory of the module to be imported, and follow the steps of the wizard.

IntelliJ IDEA enables you to specify an SDK other that the project SDK. To do that, select the imported module, in the Gems tab click  $\perp$ , and then select the desired interpreter from the pop-up menu:

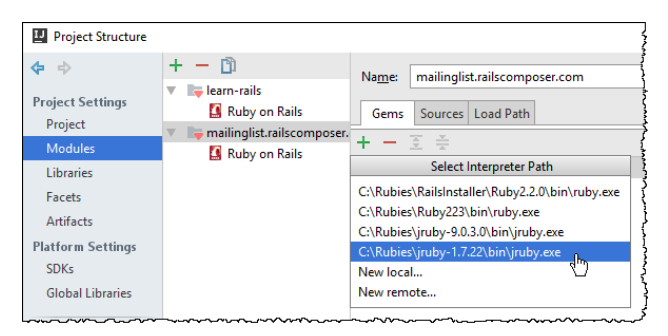

You see that the imported module has a different SDK:

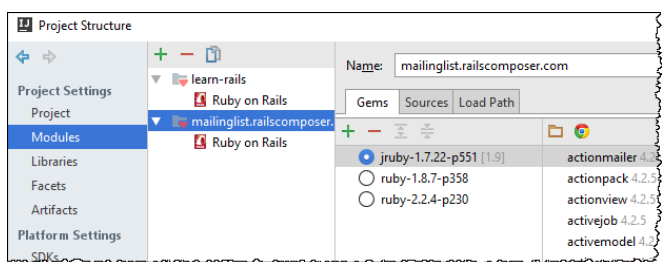

Note also that IntelliJ IDEA has correctly detected the Ruby on Rails framework.

Consider the following example: creating and viewing TODO items for each of the team members.

### Creating patterns for TODO items

On the [TODO](#page-0-0) page of the Settings dialog, click  $+$  in the Patterns section, and create [additional](#page-0-0) TODO patterns , for

example, todo-John , todo-Bob and todo-me , with new icons, and custom color schemes:

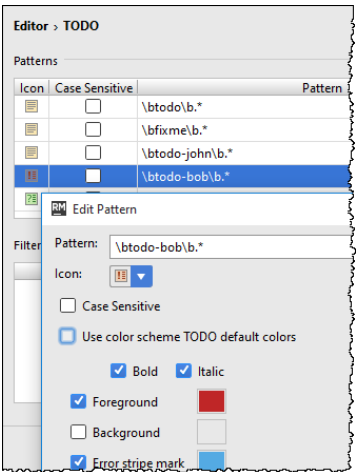

#### Creating filters

Next, create several filters, which you will use to show the TODO items, say, for each of the developers, and not for your good self. For this purpose, in the Filters section, click  $+$ , and specify the filter names, for example, For John, For Bob, and not for me . Associate these filters with the patterns:

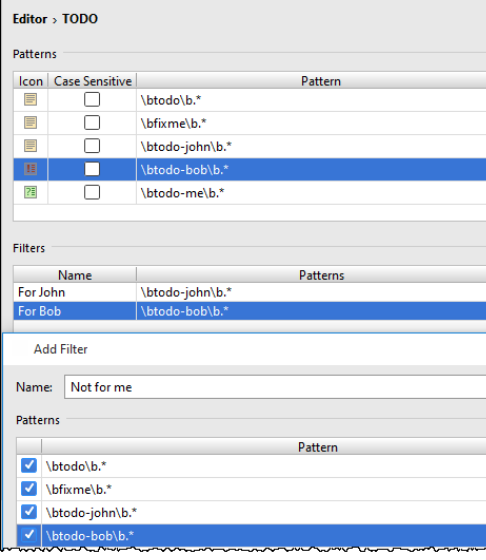

#### Creating TODO items in source code

Now, in the source code, create TODO items: in the line of code, where you want to add a note, press ( $Ctx1+S1ash$ ), or Ctrl+Shift+Slash), and type TODO that matches one of the patterns, followed by some meaningful description:

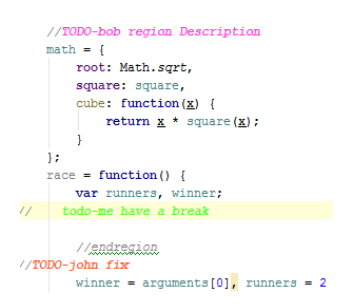

## Viewing TODO items

Having produced a number of TODO items across the whole project, review them in the TODO tool window: click the TODO button on the tool window bar to show the tool window. By default, all the encountered TODO items are displayed.

Let's now show the TODO items for Bob and John, and hide the other items: click the filter icon  $\blacktriangledown$  on the toolbar of the TODO tool window, and select Not for me in the menu:

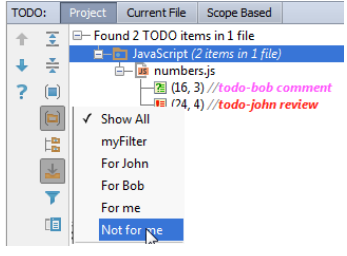
### **Overview**

Let's explore an advanced IntelliJ IDEA's facility to create a live [template](#page-0-0) for the TODO items' text. Why do we need it at all? For example, you want your team mates to create unified TODO items, with the user name automatically filled in, followed by some arbitrary text.

This is how it's done.

# Creating TODO pattern and filter

Open the Settings/Preferences dialog, and under the Editor section, click [TODO](#page-0-0) .

[Create](#page-0-0) pattern review . To do that, click  $\frac{1}{2}$  in the Patterns section:

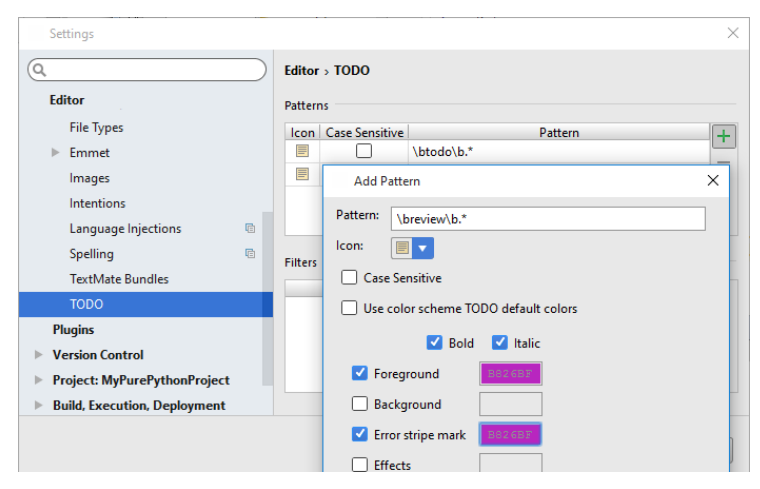

Define color in the Color Picker - in this case, it's pink.

Next, let's [create](#page-0-0) a filter . To do that, click  $+$  in the Filters section, and define the filter:

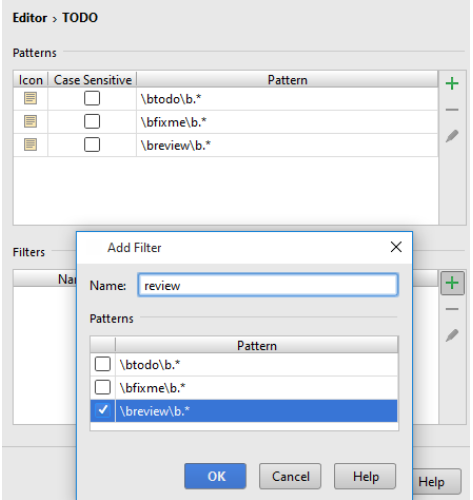

## Creating live template and variables

Next, back in the Settings/Preferences dialog, under the Editor section, click Live [Templates](#page-0-0) .

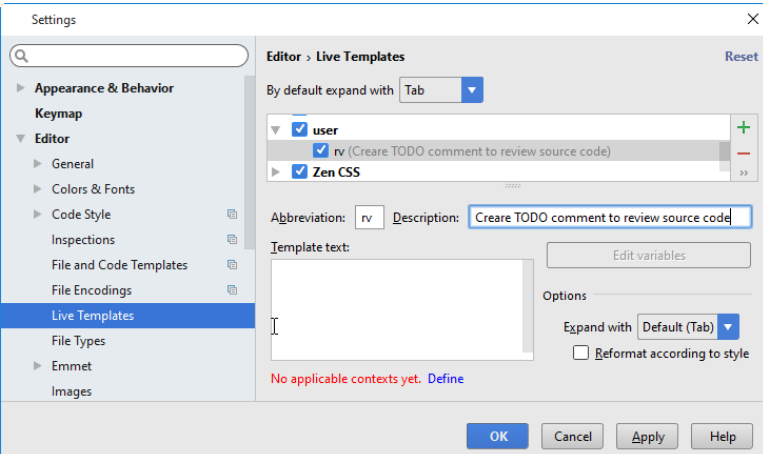

Note that the new template is added to the automatically created group user.

Next, pay attention to the red note at the bottom. It says that the new template lacks context, where it should apply. So let's click the link Define , and allow all possible contexts. And finally, let's define the body of the template itself: in the area

### REVIEW[\$WHO\$] \$TEXT\$

We have two undefined variables here: \$WHO\$ and \$TEXT\$ . The variable \$TEXT\$ will be used just as an input field, while the variable \$WHO\$ should be filled in automatically. To define this variable, click the button Edit variables :

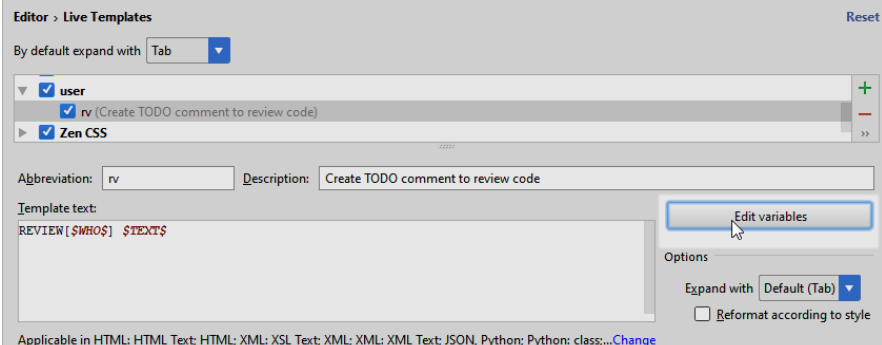

Next, in the Edit Template [Variables](#page-0-0) dialog box, select an expression for the variable \$WHO\$ :

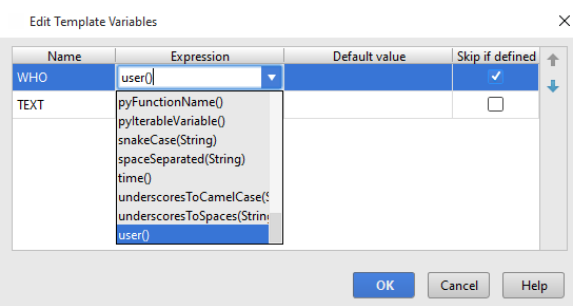

## Using the REVIEW items

Now let's make sure it works. Back in the editor, create a line comment ( $($  Ctrl+Slash), type rv, and press TAB :

# $\textit{# REVIEW[wombat]} \quad \textbf{REVIEW[wombat]} \quad -$

Note that a right-gutter stripe next to the TODO comment is also added to the editor. As you see, the live template rv has automatically populated the user name, leaving us with the task of just entering some meaningful comment:

### # REVIEW[wombat] please make sure that everything works

Now, when you opt to show REVIEW comments only, use the filter. To do that, click  $\blacksquare$  and select the filter review to show those TODO comments only, that have the keyword REVIEW .

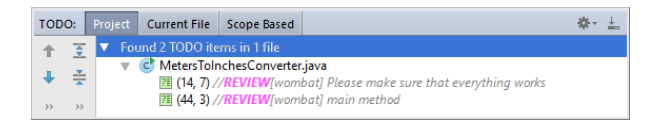

## What this tutorial is about

Projects can contain file types unknown to IntelliJ IDEA. While IntelliJ IDEA comes with the built-in support for many programming and scripting languages, you might want to have syntax highlighting for the project-specific languages. For example, a project can contain a shell script, or Perl; a configuration file can exist in a project for the infrastructure automation purposes. If you want to have syntax highlighting for these cases, use the powerful IntelliJ IDEA's integration with the text editor **[TextMate](http://macromates.com/)**.

This tutorial aims to walk you step by step through configuring IntelliJ IDEA to use the TextMate Bundles, and editing files with the registered extensions.

Learning TextMate is out of scope of this tutorial. For information about TextMate, refer to the product [documentation](http://manual.macromates.com/en/).

### **Prerequisites**

Make sure that:

- You have already downloaded bundles you want to use. You can, for example, find the bundles you want to install on **[GitHub](https://github.com/textmate/shellscript.tmbundle) or [Subversion](http://svn.textmate.org/trunk/Bundles/)**
- You are working with IntelliJ IDEA 13.0 (where TextMate Bundles has been supported) or higher. In this tutorial, IntelliJ IDEA 2016.1 is used.
- Before you start working with TextMate Bundles, make sure that TextMate bundle support plugin is [installed](#page-0-0) and enabled. The plugin is not bundled with IntelliJ IDEA.

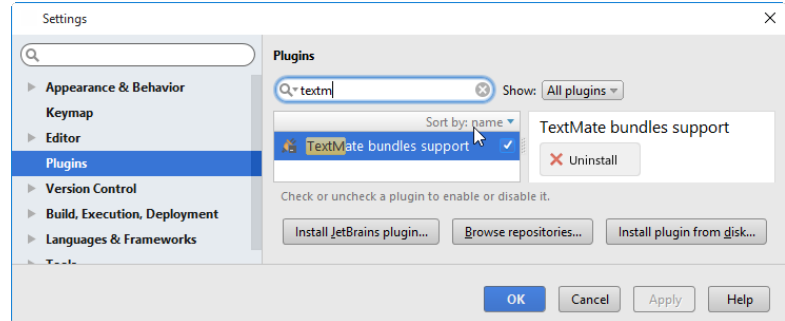

### Importing bundles

Suppose you want IntelliJ IDEA to highlight syntax of the Shell Script files. For this purpose, you have already downloaded the Shell Script [TextMate](https://github.com/textmate/shellscript.tmbundle) Bundle . It now resides on your hard disk, and you only have to import this bundle into IntelliJ IDEA.

OK, off we go. On the main toolbar, click  $\bullet\bullet$ , and under the Editor node, click [TextMate](#page-0-0) Bundles . Then, in the TextMate Bundles area, click  $\downarrow$ , and locate the desired bundle on your hard disk:

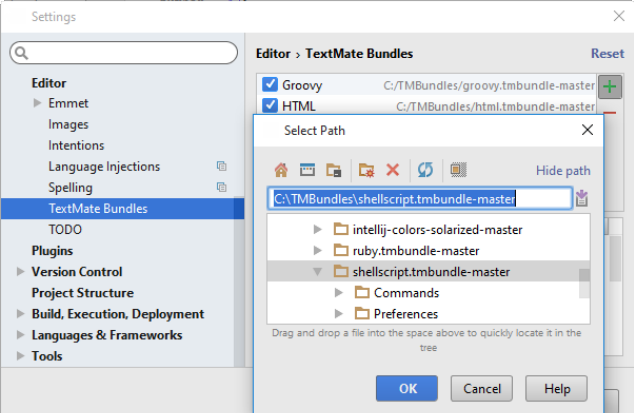

Click OK to apply changes. The Shell Script bundle appears in the list of recognized bundles, and its local path is visible to the right:

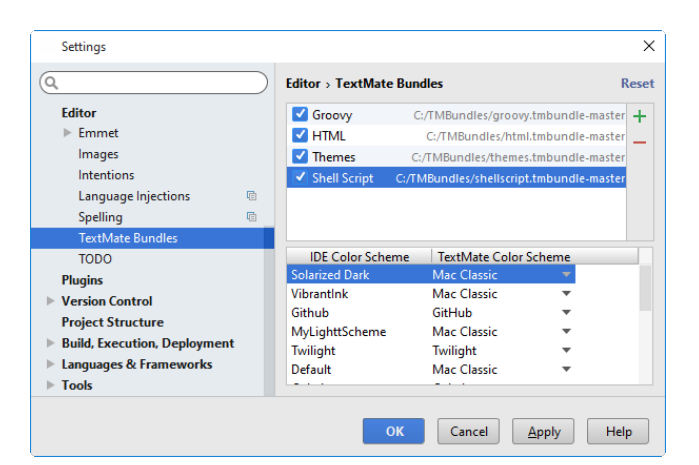

However, we have not yet defined which color scheme IntelliJ IDEA will use to highlight Shell Script syntax. As you already know, IntelliJ IDEA provides a number of color schemes, from the classic-looking ones to the fashionable dark schemes, like Darcula. Have a look at the color scheme mapping section in the lower part of the TextMate Bundles page. By default, the IntelliJ IDEA's Default color scheme maps to the Mac Classic. If we want to use a different color scheme for our bundle, we can click the "Mac Classic" cell in the table of mappings, and select the desired scheme from the list of available ones. However, let's stick to the suggested scheme:

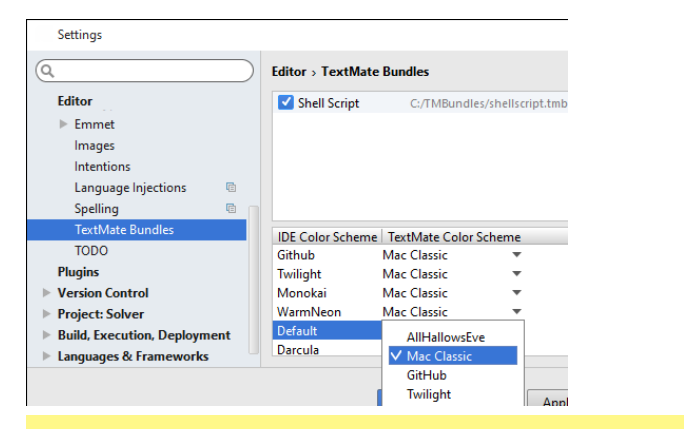

Tip If you want to use a custom TextMate color scheme, you can import a TextMate bundle with schemes, and it will become visible in the list of Atte color schemes after clicking Apply

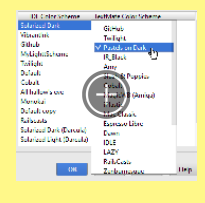

## Extension conflicts

Suppose you've imported a bundle that runs into a conflict with the existing file types. The conflict is immediately reported:

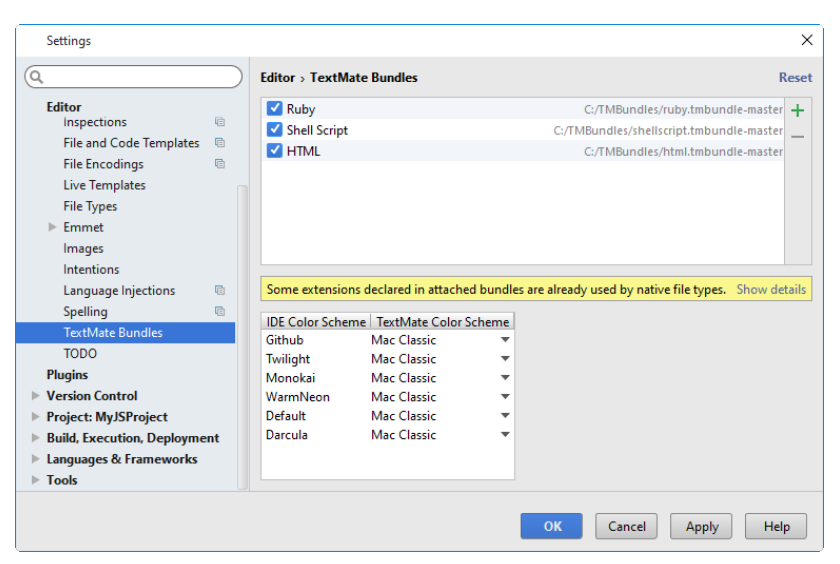

Clicking the Show details link opens the dialog box that gives you the chance to unregister the required extensions from the native file types:

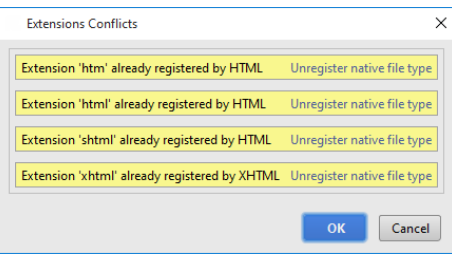

The node Files supported via TextMate Bundles now shows the new extensions ( .htm, .html ), and the node HTML lacks these extensions:

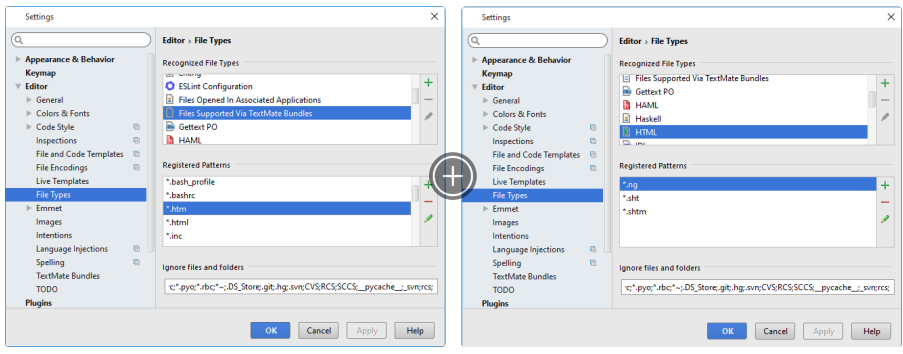

# Testing

Once a TextMate bundle is added, IntelliJ IDEA provides syntax highlighting for the file types registered with the bundle. Here's a sample script that uses the Shell Script TextMate bundle we've cloned earlier:

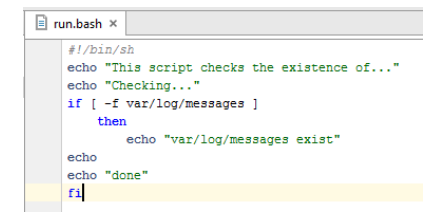

## What this tutorial is about

This short tutorial aims to walk you step by step through defining Emacs as an external editor for IntelliJ IDEA.

Basics of [Emacs](http://www.gnu.org/software/emacs/) are out of scope of this tutorial.

### **Prerequisites**

Make sure that:

- You are working with IntelliJ IDEA 10.0 or later. This tutorial is created with IntelliJ IDEA version 2016.1.
- Emacs is [downloaded](http://www.gnu.org/software/emacs/#Obtaining) and properly installed on your computer.

### Configuring Emacs as an external tool

Open Settings/Preferences dialog. To do that, you can, for example, choose File |Settings (on Windows and \*nix) or IntelliJ IDEA| Preferences (on macOS), or click or button on the main toolbar.

Then, under the Tools node, open the page [External](#page-0-0) Tools . On this page, you have to specify your Emacs installation as an external editor for the current file. This is how it's done...

1. First, in the [External](#page-0-0) Tools page, click  $\perp$ . The [Create/Edit](#page-0-0) Tool dialog box opens.

2. In this dialog, do the following:

- Type the tool name (Emacs) and optional description (Open Emacs)
- Specify the name of the group, under which Emacs will appear in the Tools menu. In this example, the group name is Editors . This step is optional - if you specify no group name, then Emacs will appear in the Tools menu as is.
- Clear the checkboxOpen console .
- Specify Emacs binary file location. You can either type it manually, or click the ellipsis button and find the desired binary in your file system.
- Since you want to open the current file in Emacs, pass the file path as a parameter to the program: in the Parameters field, type \$FilePath\$
- Finally, specify the working directory in our example, this is \$ProjectFileDir\$
- $-$  Click OK

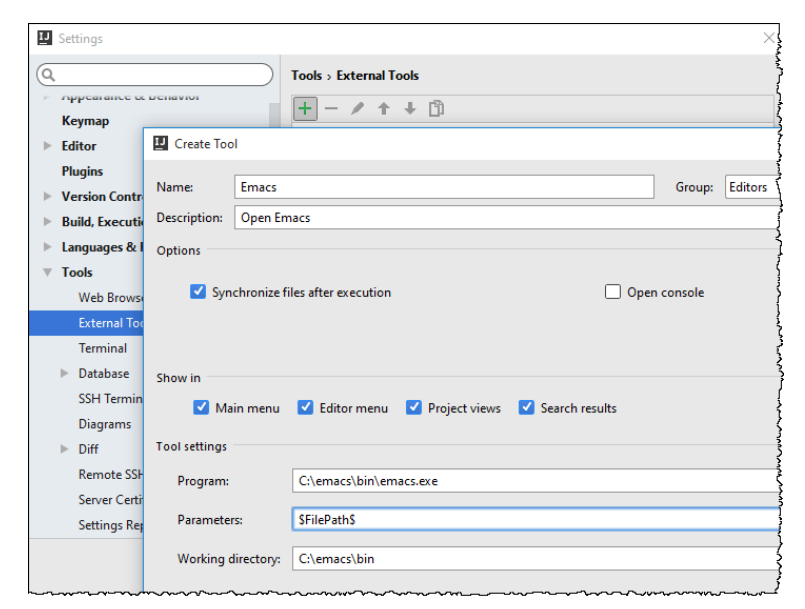

3. Apply changes and close the Settings/Preferences dialog.

### Opening current file in Emacs

When you now look at the Tools menu, you will see the new node Editors . Pointing to this node reveals the Emacs command:

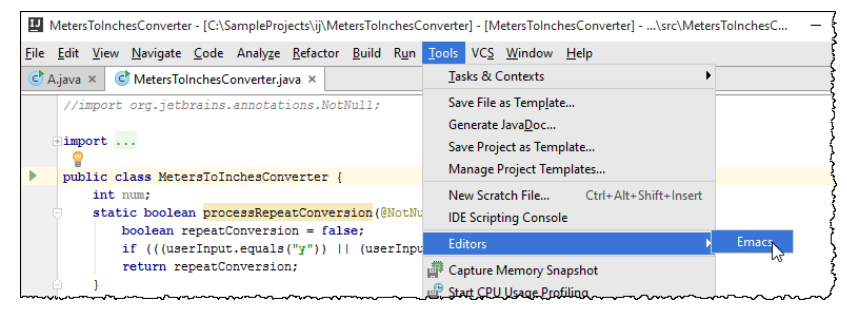

Open a file for [editing](#page-0-0) . Next, on the Tools menu, choose Editors|Emacs - and see the current file in Emacs also:

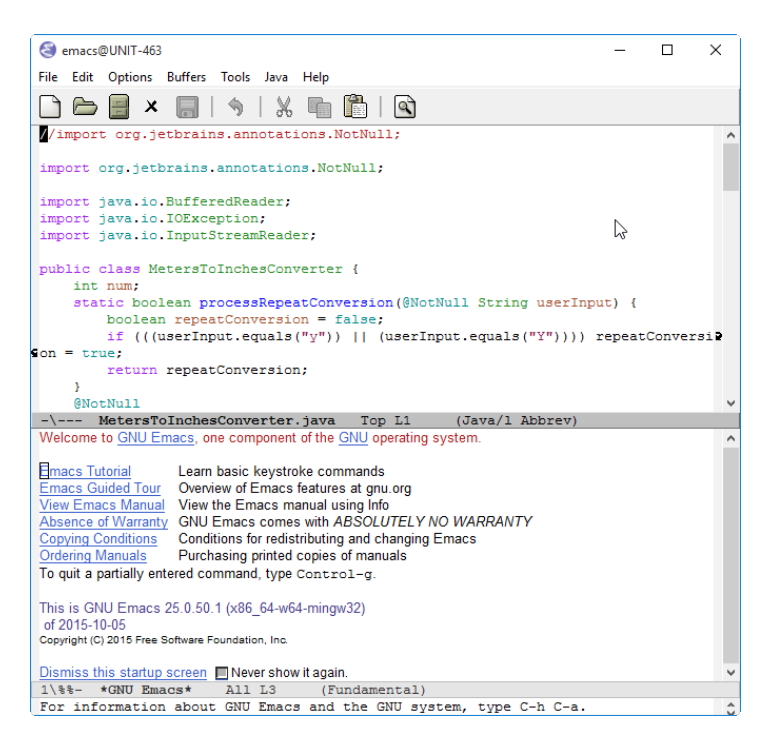

## Assigning a keyboard shortcut

By the way, IntelliJ IDEA makes it possible to assign a keyboard shortcut to this action: click out to open Settings/Preferences dialog, open the [Keymap](#page-0-0) page ,find Emacs , and choose Add Keyboard Shortcut on the context menu:

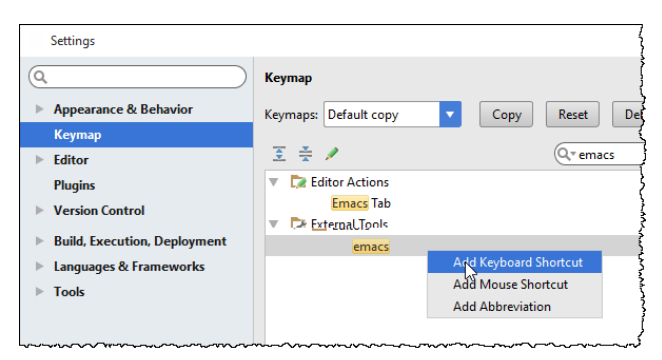

Enter [Keyboard](#page-0-0) Shortcut Dialog dialog box opens, where you have to specify, which shortcut you would like this action to be

associated with. Let's, for example, use  $(\texttt{ctrl+Shift+Alt+E}):$ 

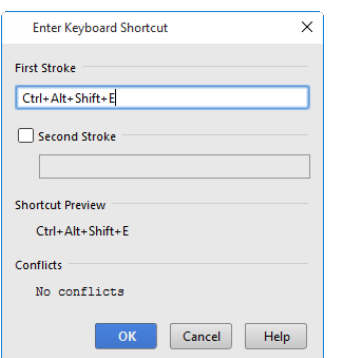

No conflicts are reported, so click OK, and see the new shortcut appearing in the list of actions and on the Tools | Editors | Emacs menu:

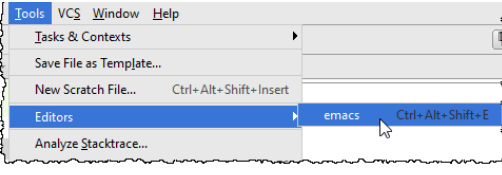

#### Warning) The following is only valid when IdeaVim Plugin is installed and enabled!

## Before you start

Make sure that:

- You are working with IntelliJ IDEA version 15.0.0 or higher. If you still do not have IntelliJ IDEA, download it from this [page](https://www.jetbrains.com/idea/?fromMenu#chooseYourEdition). To install IntelliJ IDEA, follow the instructions, depending on your platform.

### Downloading and installing IdeaVim plugin

On the toolbar of the IntelliJ IDEA main window, press  $(\text{Ctrl} + \text{Alt} + \text{S})$  to open the [Settings/Preferences](#page-0-0) dialog, and then click Plugins [settings](#page-0-0) .

You see the list of plugins currently installed on you computer. However, the IdeaVim plugin is not among them. Click the button Browse JetBrains plugins . IntelliJ IDEA shows the contents of the huge JetBrains repository... you can type the word "vim" in the search field to narrow down the list:

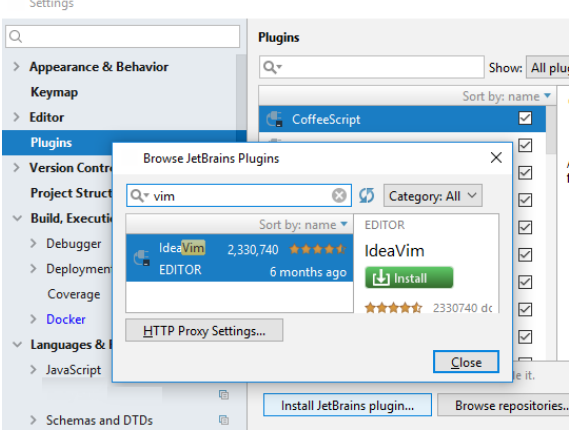

After installing the plugin, it actually becomes available after IntelliJ IDEA restart.

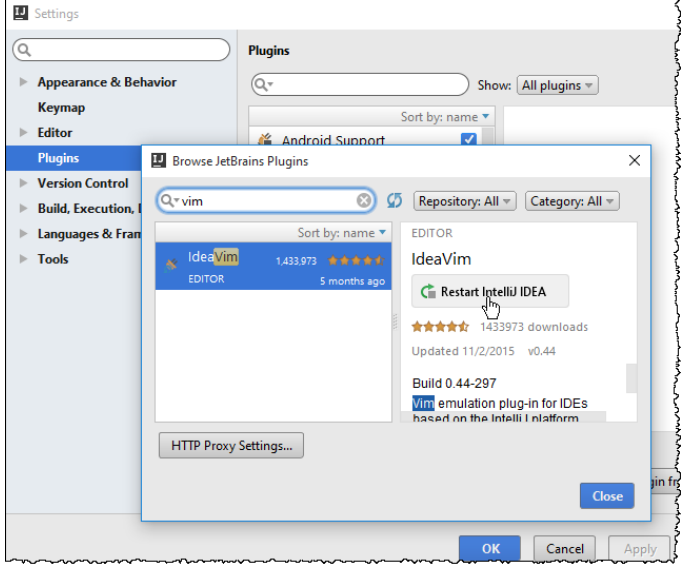

# What happens to IntelliJ IDEA's UI after restart?

First, on the Tools menu, a check command Vim Emulator appears:

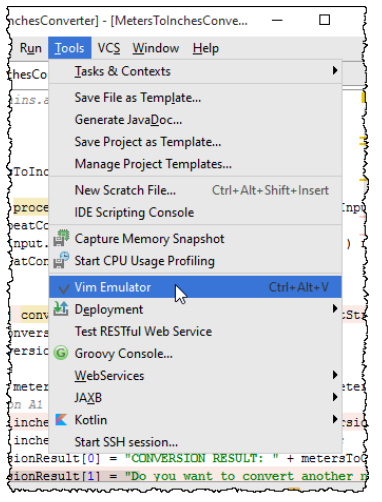

After IntelliJ IDEA restart, this check command is selected. You can disable Vim by clearing this check command.

Second, in Settings/Preferences dialog, an additional page Vim Emulation appears after restart.

# Configuring shortcuts

Both Vim and IntelliJ IDEA are keyboard-centric. With IdeaVim plugin, it is quite possible that IntelliJ IDEA's keymap runs into a conflict with the Vim keymap. That's why IntelliJ IDEA allows you choosing which keyboard shortcut you prefer for a certain action. This is how it's done.

Open Settings/Preferences dialog, and click Vim Emulation :

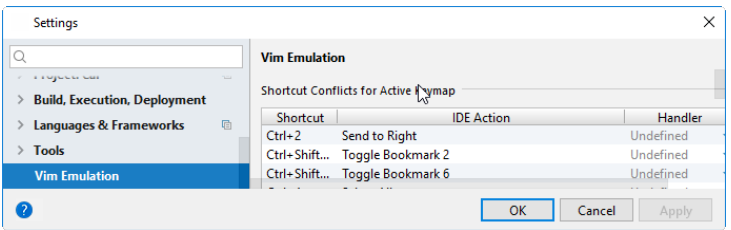

In the Shortcut column, select the shortcut you want to configure. Next, in the Handler column, click the corresponding cell, and see the drop-down list of three possible options (Undefined, IDE, Vim):

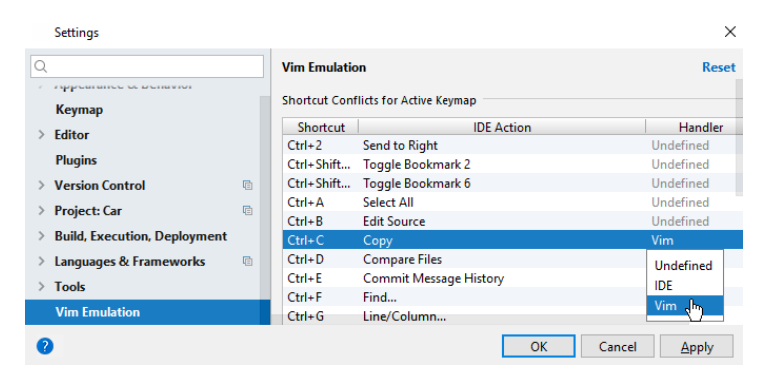

If you choose IDE, it means that the IntelliJ IDEA's shortcut for this particular action is enabled. When you press, say,  $Ctr1+Z$ ), IntelliJ IDEA silently performs its action.

If you leave the handler undefined, then, on pressing the shortcut, say,  $(\text{Ctrl+B})$ , IntelliJ IDEA shows the banner.

You can choose to redefine this shortcut as an IDE shortcut and thus accept the IntelliJ IDEA's keymap. To do so, click the link IDE shortcut

If you click the down arrow and then the link Vim Emulation, then IntelliJ IDEA will show the Vim Emulation page of the Settings/Preferences dialog.

For the purposes of this tutorial, click the link Vim Emulation . Then, when you press  $(\text{ctrl} + \text{B})$ , IntelliJ IDEA will perform the Vim action for this keyboard shortcut.

# Editing modes

OK, now that you have Vim enabled, you see that the cursor has changed its shape - now itis a block, which means that you are in the [Normal](http://vimdoc.sourceforge.net/htmldoc/intro.html#Normal) mode :

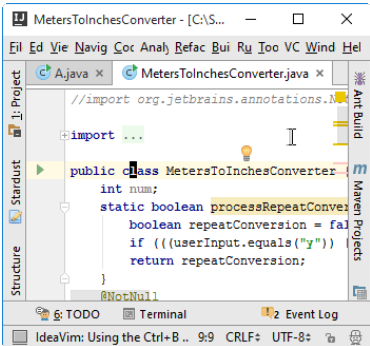

If you want to enter the  $Insert mode$  $Insert mode$  $Insert mode$ , press  $i$ , and the cursor will turn into a line:</u>

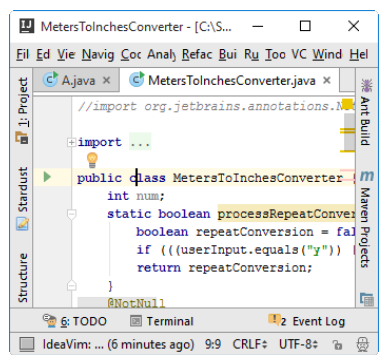

In this mode you can type new or change the existing code. Same way, you can enter the various Vim modes: for example,

press r for the [Replace](http://vimdoc.sourceforge.net/htmldoc/insert.html#Replace) mode.

By the way, as soon as you enter Vim emulation, it is also reported in the Status bar.

## IdeaVim: Using the Ctrl+B shortcut for Vim emulation. /

To return to the Normal mode, press  $(\overline{\text{Escape}})$ .

This part contains miscellaneous information related to the UI of the dialogs, tool windows and views, keyboard shortcuts, syntax references etc.:

- [Essentials](#page-0-0)
- New [Project](#page-0-0) Wizard
- New [Module](#page-0-0) Wizard
- Tool Windows [Reference](#page-0-0)
- Import Project or [Module](#page-0-0) Wizard
- [Dialogs](#page-0-0)
- Settings / [Preferences](#page-0-0) Dialog
- Project [Structure](#page-0-0) Dialog
- Keyboard Shortcuts and Mouse [Reference](#page-0-0)
- Version Control [Reference](#page-0-0)
- Java EE [Reference](#page-0-0)
- Data [editor](#page-0-0)
- Android [Reference](#page-0-0)
- Flex [Reference](#page-0-0)
- Diagram [Reference](#page-0-0)
- [GUIDesigner](#page-0-0) Reference
- Icons [Reference](#page-0-0)
- Regular [Expression](#page-0-0) Syntax Reference
- Scope [Language](#page-0-0) Syntax Reference
- $=$  Index of [Menu](#page-0-0) Items
- Working with IntelliJ IDEA Features from [Command](#page-0-0) Line

IntelliJ IDEA is an advanced IDE. To get the most out of its capabilities and features, you should be familiar with its concepts. Concepts describe the basic notions of the IDE.

In this part:

- Path [Variables](#page-0-0)
- Supported [Languages](#page-0-0)
- [Scope](#page-0-0)
- [Encoding](#page-0-0)
- Code [Analysis](#page-0-0)

### Introduction

To avoid complications when moving projects from one computer to another, IntelliJ IDEA provides path variables. (A path variable, obviously, is a variable whose value is an absolute path to a directory or file.)

Path variables are particularly useful when working with third-party [libraries](#page-0-0) stored outside the project directory.

To illustrate, let's assume there is a project shared among a team of developers (e.g., through version control), and there is a library in this project defined at the project or module level.

All is well if this library is located in the project directory or one of the module content roots . This, however, is rarely the case.

A more typical situation is when the library location is external to the project and modules. Such a library is referenced by its absolute path and there's no guarantee that this path is the same on every one of the computers used by the team.

The obvious solution is to define a path variable for the library location. In such a case, the library path may be set individually on each of the computers.

To summarize, you should define path variables under the following set of conditions:

- There are third-party libraries in your project defined at the project or module level.
- These libraries are stored outside the project directory and the module content roots.
- There is a need to work with the project on more than one computer (e.g., share the project among the development team –members through version control).

### Ignored variables

If when opening a project, IntelliJ IDEA detects unresolved path variables, it asks you to define proper values for them. If for some reason you don't want to do that (e.g., you are not going to use the corresponding library or libraries), you have an option of adding the corresponding variables to a list of ignored variables.

There may also be other cases when the list of ignored variables is useful.

At the internal level, path variables are represented by strings in which the name of a variable is enclosed between a pair of dollar sign characters, for example, \$MY\_PATH\_VARIABLE\$.

Such a pattern, in principle, may occur in your project without the meaning of a path variable. For example, \$SOME\_STRING\$ may occur within program parameters passed to the JVM in a run/debug configuration, etc.

To tell IntelliJ IDEA that a string that starts and ends with a dollar sign character (e.g., \$SOME\_STRING\$), actually, is not a path variable, you should add such a string (e.g., SOME\_STRING ) to the list of ignored variables.

In this section:

- [Supported](#page-2029-0) languages
- Coding [assistance](#page-2029-1)

### <span id="page-2029-0"></span>Supported languages

Development of a modern application involves using multiple languages, that is why IntelliJ IDEA is an IDE for polyglot programming. With the deep understanding of all the subtleties of the source code structure and syntax, IntelliJ IDEA extends its support to:

- Java. IntelliJ IDEA supports Java up to version Java 8, with lambdas, type annotations etc. For the supported language level, IntelliJ IDEA provides code completion, code inspections, quick fixes and more.
- [XML](http://www.w3schools.com/xml/) [/XSL](http://www.w3schools.com/xml/xsl_languages.asp) . Refer to the section Markup [Languages](#page-0-0) and Style Sheets .
- [Groovy](#page-0-0). Refer to the section Groovy.

– JSP/JSPX

- [Flex](http://www.adobe.com/devnet/flex.html): advanced coding assistance for [ActionScript](http://www.adobe.com/devnet/actionscript.html), MXML, including code completion and inspections. Refer to [ActionScript](#page-0-0) and Flex .
- [HTML](http://www.w3schools.com/html/) [/XHTML](http://xhtml.com/en/xhtml/reference/) . Refer to the section Markup [Languages](#page-0-0) and Style Sheets.
- [CSS3](http://www.w3.org/Style/CSS/): coding assistance and compilation for [Less](http://lesscss.org/); basic support of [Sass](http://sass-lang.com/) 3.

Refer to Markup [Languages](#page-0-0) and Style Sheets .

- [Stylus](http://learnboost.github.io/stylus/) . Refer to section [Compiling](#page-0-0) Sass, Less, and SCSS to CSS .
- [JavaScript](http://www.javascript.com/) . Refer to the section [JavaScript](#page-0-0) .
- [CoffeeScript](http://coffeescript.org/) . Refer to the section [CoffeeScript](#page-0-0) .
- TypeScrip

– [PHP](#page-0-0) up to version 5.4.0 with support of syntax highlighting in .ini files. Refer to the section PHP.

- [SQL](http://www.sql.org/) and its dialects (SQL-92, MySQL, SQLite Oracle, PostgreSQL, and Derby). Refer to [Databases](#page-0-0) and SQL .
- FreeMarker
- Velocity up to version 1.7
- IDL
- Spring-AOP
- [Dart](http://www.dartlang.org/)
- [Drools](http://www.jboss.org/drools/drools-expert.html) Expert

### <span id="page-2029-1"></span>Coding assistance

Coding assistance in IntelliJ IDEA includes:

- Syntax and error highlighting. The color attributes are configurable in the Colors and Fonts | <language> pages of the

Settings/Preferences dialog.

- File [templates](#page-0-0) for the supported languages that enable creating stub classes, scripts etc.
- Live [templates](#page-0-0) for creating complicated code constructs.
- Code [completion](#page-0-0) .
- Code [generation](#page-0-0) .
- $-$  Code [folding](#page-0-0), [formatting](#page-0-0), and highlighting.
- [Intention](#page-0-0) actions and quick fixes .
- Ability to view code [hierarchy](#page-0-0) .
- Quick access to the API [documentation](#page-0-0) .
- Using [macros](#page-0-0) in the editor .
- [Advanced](#page-0-0) search and replace facilities .
- [Advanced](#page-0-0) means of navigation .
- [Refactoring](#page-0-0) .
- Import [assistance](#page-0-0) .
- [Language](#page-0-0) injection .

– The [embedded](#page-0-0) local terminal where you can execute commands without leaving IntelliJ IDEA.

Besides editing assistance, IntelliJ IDEA enables [debugging](#page-0-0) for Java, Flex, JavaScript, and PHP, applications.

Warning! Debugging for JavaScript applications is supported only in the [Chrome](http://www.google.com/chrome) browser.

The polyglot arsenal of IntelliJ IDEA can be extended by [installing](#page-0-0) plugins, for example, [Scala](http://jetbrains.net/confluence/display/SCA/Scala+Plugin+0.2+features), or La Clojure . With these plugins installed and enabled, IntelliJ IDEA provides the corresponding facets, coding assistance, running and debugging facilities.

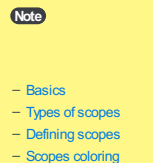

– [Predefined](#page-45-1) scopes

# <span id="page-2030-0"></span>**Basics**

A scope ( $\Box$ ) is a subset of files, packages and/or directories in your project, to which you can limit the application of specific operations, e.g. [search](#page-0-0), code [inspection](#page-0-0), insertion of copyright notices, etc . Besides, you can configure [coloring](#page-538-0) for each scope to see at once what sort of file you are dealing with.

Scopes get more helpful as your project grows larger. There is a number of [predefined](#page-45-1) scopes that cover basic cases. Additionally, it is possible to add custom scopes to your project. For example, you can create custom scopes for tests or for the files you are responsible for in your team.

### <span id="page-2030-1"></span>Types of scopes

Scopes can be either shared or local:

- Shared scopes are accessible for the team members via VCS and are stored at the project level. If the project has a filebased format , the shared scopes are stored in the \*.ipr file; if the project has a file-based format , the shared scopes are stored in the scopes directory under .idea , as a file with the extension xml , i.e. .idea/scopes/<scope\_name>.xml .
- Local scopes are intended for personal use only and are stored in your workspace (\*.iws file in the file-based project format, or in the file workspace.xml under .idea in the directory-based format) .

If necessary, you can share a local scope, make a shared scope local, or create a copy of the scope. For more information, see [Configuring](#page-0-0) Scopes and File Colors .

### Defining scopes

IntelliJ IDEA provides a special language that enables you to flexibly define the sets of entities included in a scope. See Scope Language Syntax [Reference](#page-0-0) for details.

To create and edit scopes , use the [Scopes](#page-0-0) page of the Settings/Preferences dialog.

Scopes are defined in the following modes:

- Manually, by specifying file masks according to the scope [language](#page-0-0) syntax in the Pattern text box.
- By selecting files and folders and clicking the buttons Include, Include Recursively, Exclude, and Exclude Recursively. Based on the inclusion/exclusion, IntelliJ IDEA creates an expression and displays it in the Pattern . Refer to the section [Configuring](#page-0-0) Scopes and File Colors .

To view the available scopes, click the  $\bullet$  (next to the Project header of the Project Tool [Window](#page-0-0) .

### <span id="page-2030-2"></span>Scopes coloring

Files belonging to different scopes can be highlighted in different colors throughout the IntelliJ IDEA's user interface: in [navigation](#page-0-0) lists , in the editor tabs , in the Project Tool [Window](#page-0-0) . This allows much faster and easier navigation in large projects.

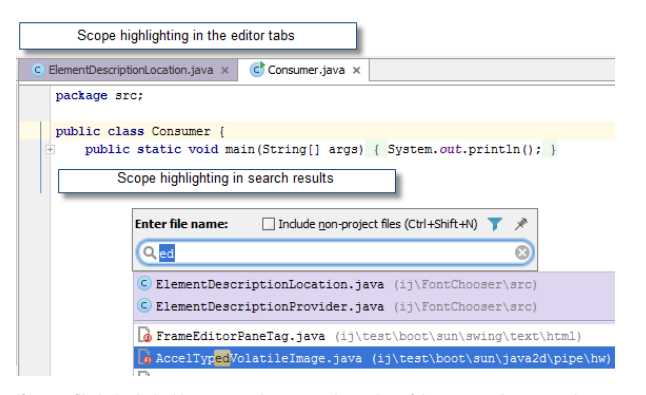

If some file is included into several scopes, the order of the scopes becomes important: IntelliJ IDEA uses the color of the uppermost scope (shown in the [Scopes](#page-0-0) settings page) to highlight such file. Of course, you can change the order of the scopes, and thus the resulted highlighting.

For detailed instructions on how to configure the scope order and scope-color [associations,](#page-0-0) see Configuring Scopes and File Colors .

### Predefined scopes

IntelliJ IDEA provides a number of predefined scopes, for example:

– Project Files . This scope includes all the files within the project content roots (see Module Contents ). Module

Project Files . This scope includes all the files within the project content roots (see Module Contents ). Module dependencies (libraries and SDKs), generally, are not included in this scope.

- Problems . This scope includes the files within the project content roots in which syntactic errors are found.
- Project and Libraries . This scope includes all the files within the project content roots, and also all module dependencies, libraries and SDKs.

In the Project Tool [Window](#page-0-0), this scope corresponds to the scope view All.

- Project Production Files. This scope is similar to the Project Files scope. The difference is that the test source roots are not included. In the Project Tool [Window](#page-0-0) , this scope corresponds to the scope view Production .
- Project Test Files . This scope is limited to the project test source roots. In the Project Tool [Window](#page-0-0), this scope corresponds to the scope view Tests .
- Non-Project Files . This scope is available only as a view in the Project Tool [Window](#page-0-0) . It is limited to module dependencies (libraries and SDKs).
- Changed Files . This scope corresponds to all changed files, that is, ones associated with all existing [changelists](#page-0-0) .
- Default . This scope corresponds to the files associated with the [changelist](#page-0-0) Default .
- Favorite ' <name> '. This scope [corresponds](#page-0-0) to a list of favorite items with the specified name. See Managing Your Project Favorites .
- Open files .This scope corresponds to the files opened in IntelliJ IDEA editor.
- Current file . This scope corresponds to the file currently active in IntelliJ IDEA editor.
- Selected files . This scope corresponds to the files currently selected in IntelliJ IDEA (e.g. in the Project Tool [Window](#page-0-0) ).

Predefined scopes cannot be edited.

Different types of files use different ways to define encoding. IntelliJ IDEA recognizes encoding of files based on their contents.

Encoding has influence on the way IntelliJ IDEA reads or writes files. If a file has been modified but not yet saved, any changes in encoding affect file writing; if a file has not been modified, then reading is affected. IntelliJ IDEA suggests specific ways to change encoding of a file according to its type, using File [Encodings](#page-0-0) Settings page, the Status bar, or the editor .

Note) Encoding applies to directories and individual files. The encoding information saved in a file overrides the default encoding; encoding of a file or<br>subdirectory overrides encoding settings on the higher levels.

### EncodingCan be

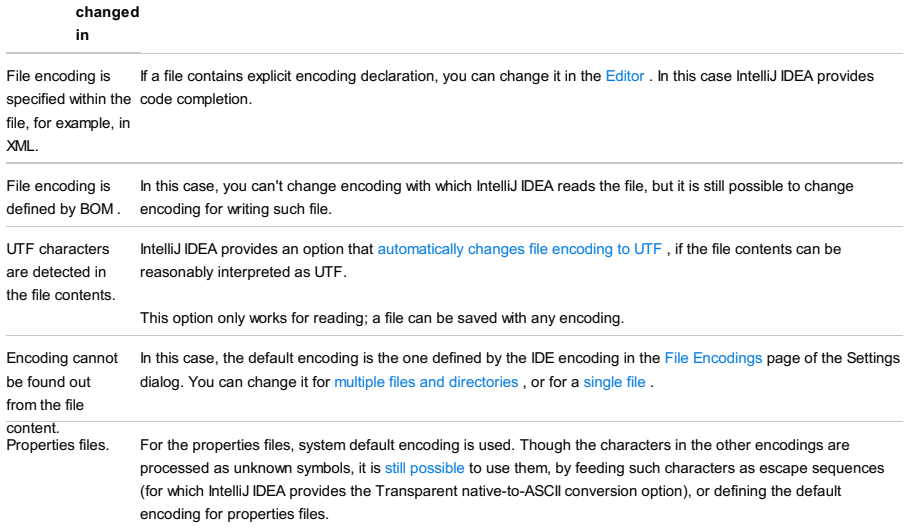

IntelliJ IDEA performs code analysis by applying inspections to your code. Numerous code inspections exist for Java and for the other supported languages.

The inspections detect not only compiling errors, but also different code inefficiencies. Whenever you have some unreachable code, unused code, non-localized string, unresolved method, memory leaks or even spelling problems – you'll find it very quickly.

IntelliJ IDEA's code analysis is flexibly configurable. You can [enable/disable](#page-0-0) each code inspection and [change](#page-0-0) its severity, create [profiles](#page-0-0) with custom sets of inspections, apply inspections [different](#page-0-0)ly in different scopes, [suppress](#page-0-0) inspections in specific pieces of code, and more.

The analysis can be performed in several ways:

- By default, IntelliJ IDEA analyses all open files and highlights all detected code issues right in the editor. On the right side of the editor you can see the analysis status of the whole file (the icon in the top-right corner).
- When an error is detected, this icon is  $\bullet$ ; in case of a warning, it is ; if everything is correct, the icon is  $\bullet$ .
- Alternatively, you can run code analysis in a bulk [mode](#page-0-0) for the specified scope, which can be as large as the whole project.
- If necessary, you can apply a single code [inspection](#page-0-0) in a specific scope.

For the majority of the detected code issues, IntelliJ IDEA provides quick fix [suggestions](#page-0-0) . You can quickly review errors in a file by navigating from one highlighted line to another by pressing  $($  F2  $)$  $($  Shift+F2  $)$  .

IntelliJ IDEA analyses your projects on the various levels:

- "On-the-fly" analysis helps you fix problems as they arise as you type, using [intention](#page-0-0) actions .
- Code [inspections](#page-0-0) are intended to point out issues related to the program design.
- Highlighting level allows you to control the scope of problems highlighted in the current file.
- [Dependencies](#page-0-0) analysis helps you understand the structure of your source code, explore relationships between the components of your projects, track down dependencies and work through the code hierarchies.
- [Dataflow](#page-0-0) analysis helps you with code archeology.
- Reverse [engineering](#page-0-0) .

To access the New Project wizard:

If no project is currently open: select Create New Project option on the Welcome screen

Otherwise: File |New | Project

Use the New Project wizard to create a new project from scratch.

- Project [Category](#page-0-0) and Options
- Project [Template](#page-0-0)
- [J2ME](#page-0-0) Page
- [Gradle](#page-0-0) Page
- [Maven](#page-0-0) Page
- New Project Wizard [Android](#page-0-0) Dialogs
- New Project: HTML5 [Boilerplate](#page-0-0)
- New [Project:](#page-0-0) Web Starter Kit
- New [Project:](#page-0-0) React App
- New Project: Twitter [Bootstrap](#page-0-0)
- New Project: [Foundation](#page-0-0)
- New Project: Node.js [Express](#page-0-0) App
- New Project: Meteor [Application](#page-0-0)
- New Project: [PhoneGap/Cordova](#page-0-0)
- New Project: [Yeoman](#page-0-0)
- New Project: [Composer](#page-0-0) Project
- New [Project:](#page-0-0) Drupal Module
- New [Project:](#page-0-0) Google App Engine for PHP
- New [Project:](#page-0-0) PHP Empty Project
- Project Name and [Location](#page-0-0)

This page of the New Project wizard opens when you select File |New | Project in the main menu or Create New Project on the Welcome screen.

In the left-hand pane, select the project category. This may be the technology that you are going to use, the platform or runtime that your development is going to target, etc.

In the right-hand part of the page, select additional options and specify associated settings.

Don't worry about selecting "wrong" options at the moment. Just select the ones that you think suit you best. If necessary, you will be able to make the necessary changes to your project at a later time.

Note that the set of options you can select from depends on which [plugins](#page-0-0) are currently enabled in IntelliJ IDEA.

- [Java](#page-313-0)
- Java [Enterprise](#page-2035-0)
- [J2ME](#page-2036-0)
- [Android](#page-2036-1)
- [Clouds](#page-2036-2)
- [Spring](#page-2036-3)
- [Java](#page-2036-4) FX
- IntelliJ [Platform](#page-1373-0) Plugin
- Spring [Initializr](#page-2037-0)
- [Maven](#page-2037-1)
- [Gradle](#page-2037-2)
- [Groovy](#page-2037-3)
- [Grails](#page-2038-0)
- [Application](#page-2038-1) Forge
- [Griffon](#page-2038-2)
- [PHP](#page-2039-0)
- [Kotlin](#page-2039-1)
- 
- [Static](#page-2039-2) Web
- [Flash](#page-2041-0)
- Empty [Project](#page-2042-0)

### Java

Select this option if you are going to develop a **[Java](http://www.oracle.com/technetwork/java/index.html)** application.

### ItemDescription

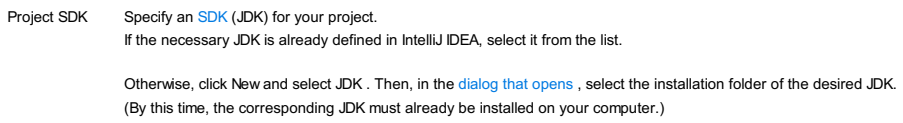

If necessary, select additional options and specify associated settings. For more [information,](#page-0-0) see Additional Libraries and Frameworks .

# <span id="page-2035-0"></span>Java Enterprise

Select this option if you are going to develop a **[Java](http://www.oracle.com/technetwork/java/javaee/overview/index.html) EE** application.

### ItemDescription

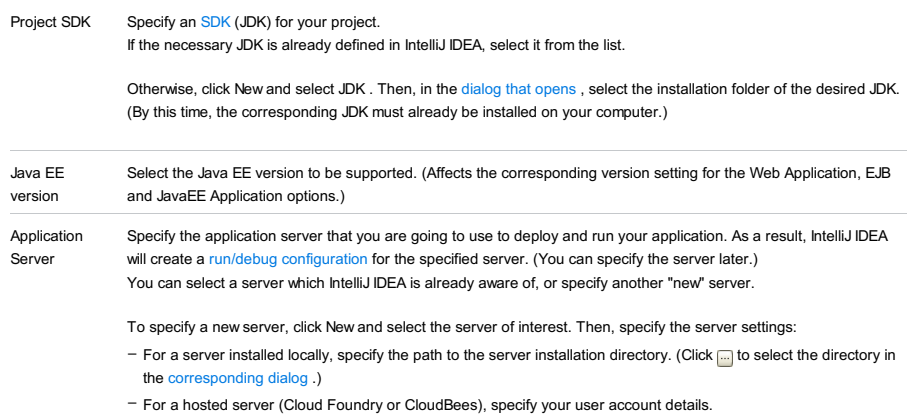

# <span id="page-2036-0"></span>J2ME

Select this option if you are going to develop for [Java](http://www.oracle.com/technetwork/java/javame/index.html) ME.

<span id="page-2036-2"></span><span id="page-2036-1"></span>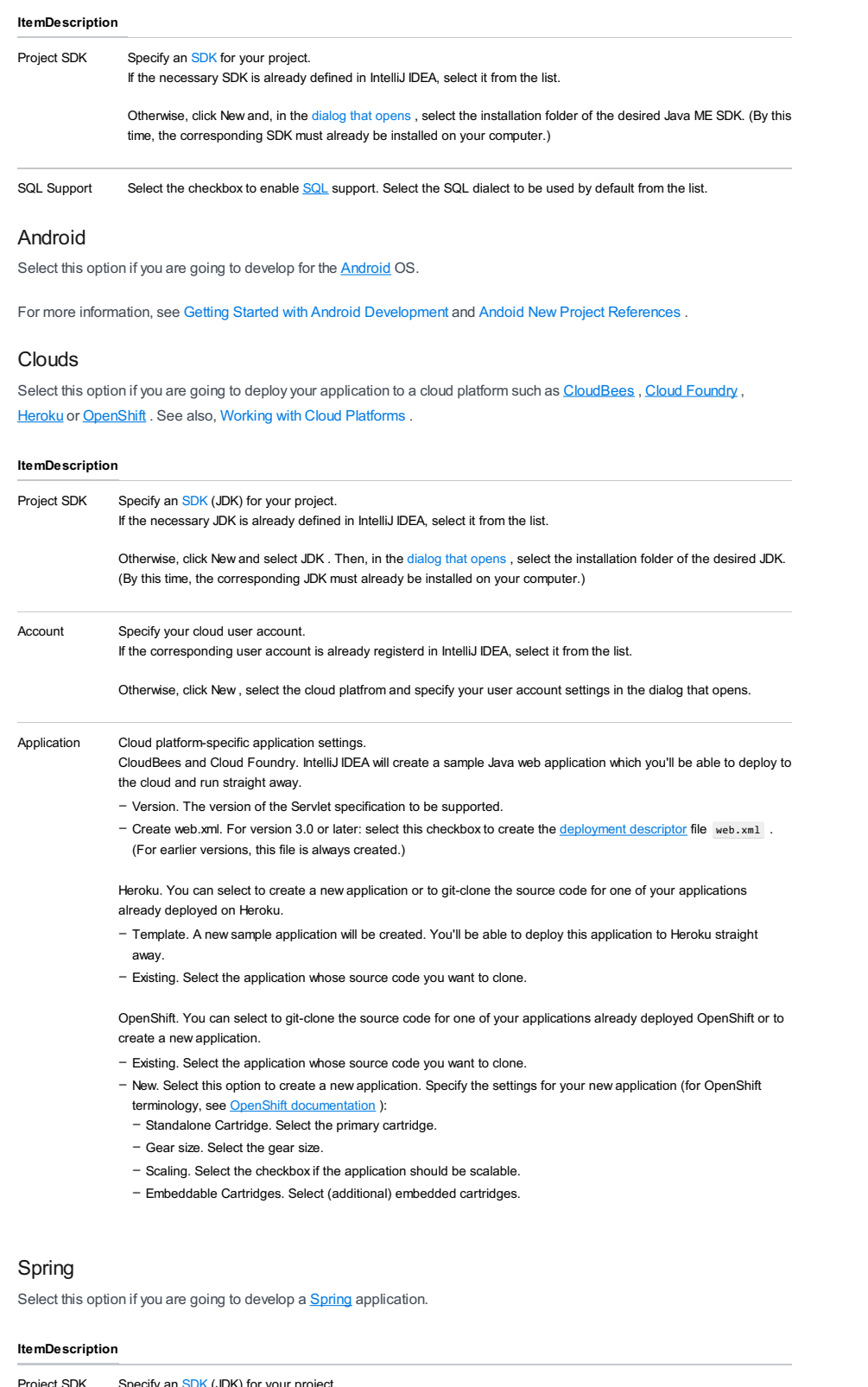

<span id="page-2036-3"></span>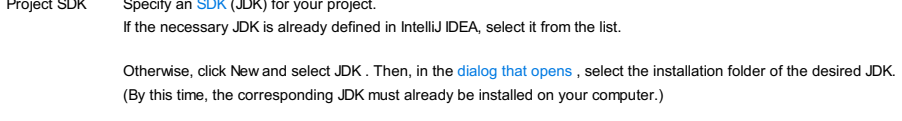

For information on other options and settings, see:

– Spring

– Spring MVC, Spring Batch, or other Spring framework

– Additional Libraries and [Frameworks](#page-0-0)

# <span id="page-2036-4"></span>Java FX

Select this option if you are going to develop a [JavaFX](http://www.oracle.com/technetwork/java/javafx/overview/index.html) application.

<span id="page-2037-0"></span>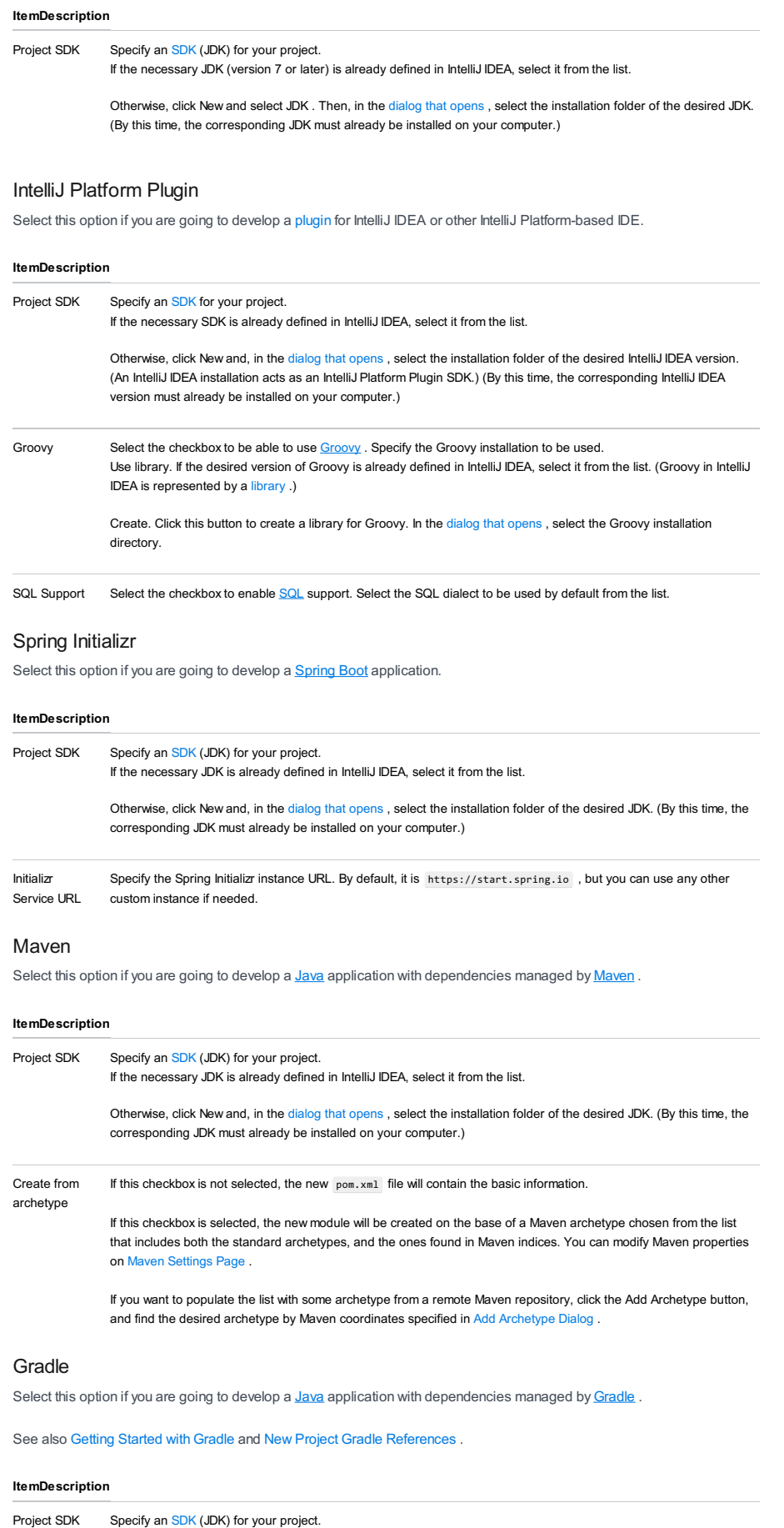

<span id="page-2037-2"></span><span id="page-2037-1"></span>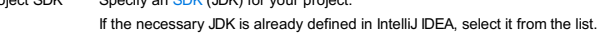

Otherwise, click New and select JDK. Then, in the dialog that [opens](#page-0-0), select the installation folder of the desired JDK. (By this time, the corresponding JDK must already be installed on your computer.)

<span id="page-2037-3"></span>If necessary, select additional options and specify associated settings. For more [information,](#page-0-0) see Additional Libraries and Frameworks .

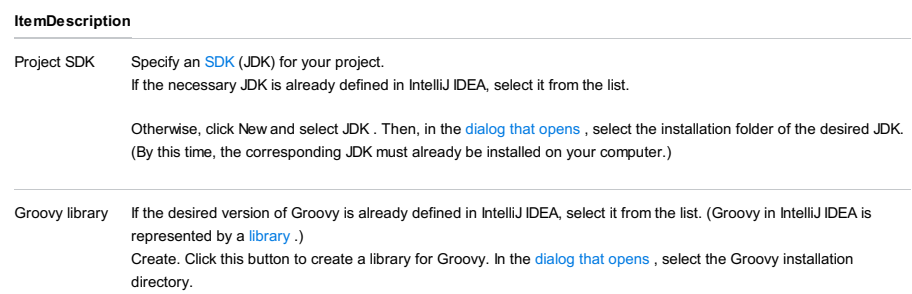

If necessary, select additional options and specify associated settings. For more [information,](#page-0-0) see Additional Libraries and Frameworks .

## <span id="page-2038-0"></span>Grails

Select this option if you are going to develop a **[Grails](http://grails.org/)** application.

See also Getting Started with Grails 3.

## ItemDescription

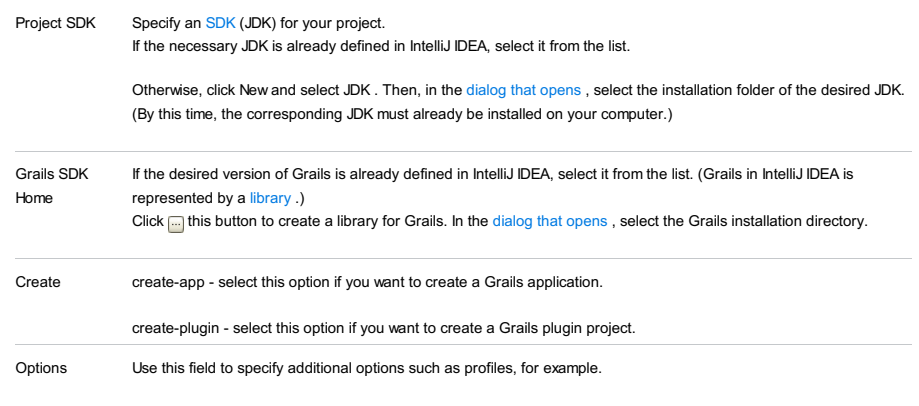

If necessary, select additional options and specify associated settings. For more information, see Additional Libraries and [Frameworks](#page-0-0) .

# <span id="page-2038-1"></span>Application Forge

Select this option if you are going to develop a project using **Grails [Application](http://start.grails.org/#/index) Forge** service.

### See also Grails [Application](#page-0-0) Forge .

### ItemDescription

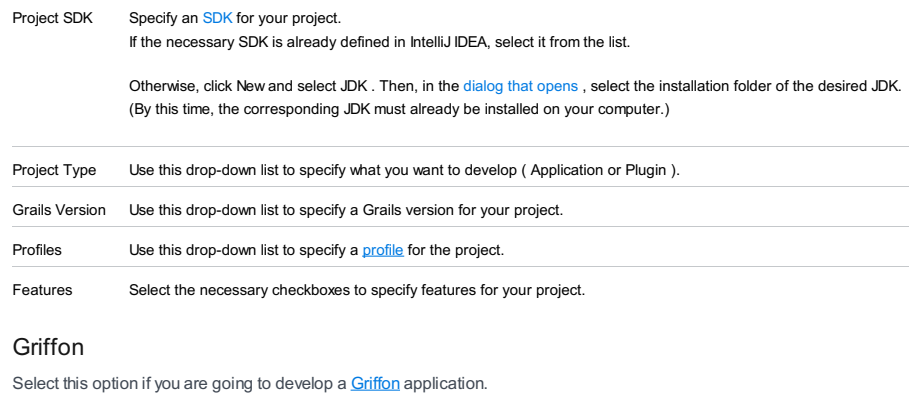

<span id="page-2038-2"></span>See also Creating a Griffon [Application](#page-0-0) Module .

## ItemDescription

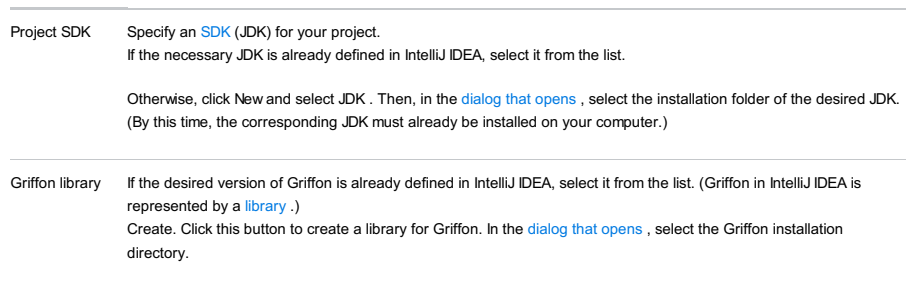

If necessary, select additional options and specify associated settings. For more [information,](#page-0-0) see Additional Libraries and Frameworks .

## <span id="page-2039-0"></span>PHP

Select [PHP](http://www.php.net/) if you are going to develop an application using PHP . This option is available only in the Ultimate edition when the PHP plugin is installed and enabled. The plugin is not bundled with IntelliJ IDEA, but it can be installed from the JetBrains plugin repository as described in Installing, Updating and [Uninstalling](#page-0-0) Repository Plugins and Enabling and Disabling Plugins .

In the right-hand pane, choose one of the following project types:

– PHP Empty Project: choose this option to get just a project folder without any contents.

### <span id="page-2039-1"></span>Kotlin

Select this option if you are going to create a [Kotlin](http://kotlinlang.org/) project. Specify the associated settings.

### ItemDescription

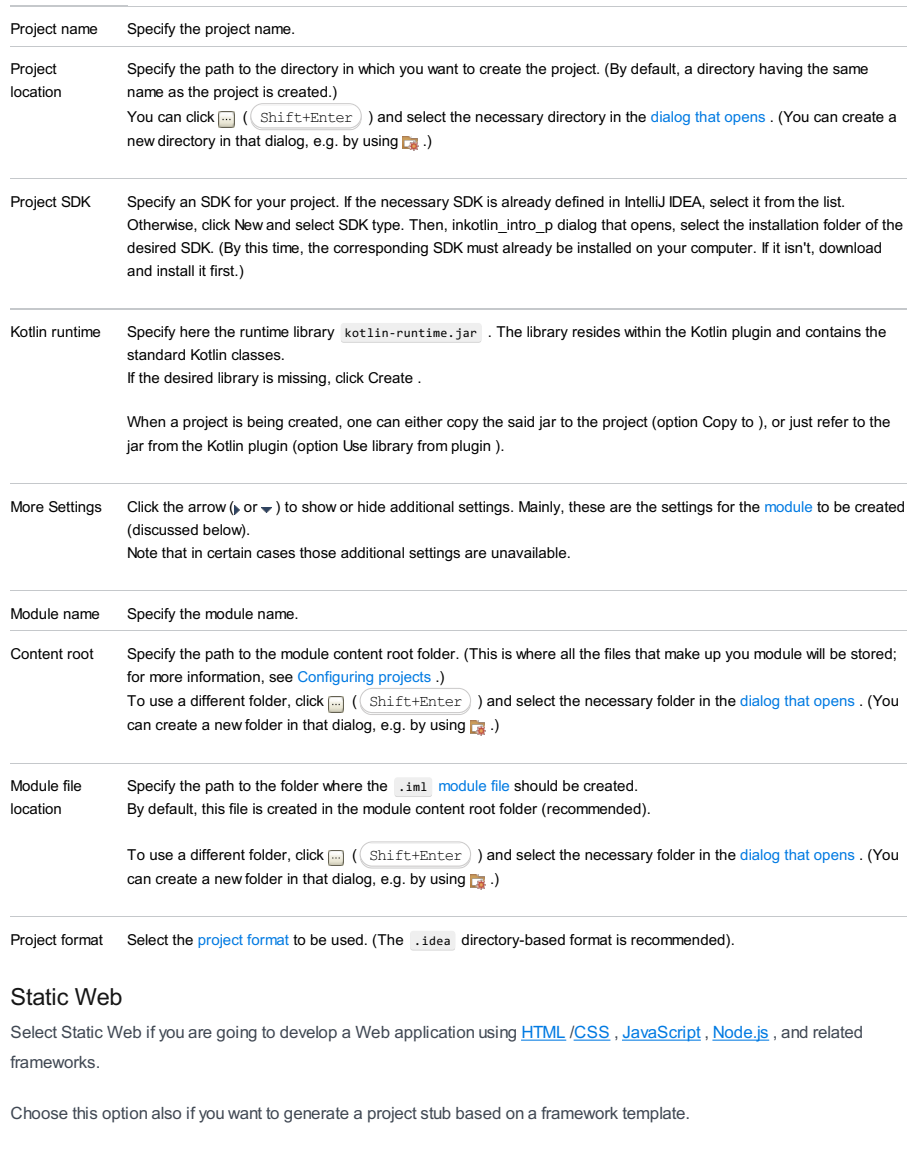

<span id="page-2039-2"></span>In the right-hand pane, choose one of the following project types:

#### Project Description

type

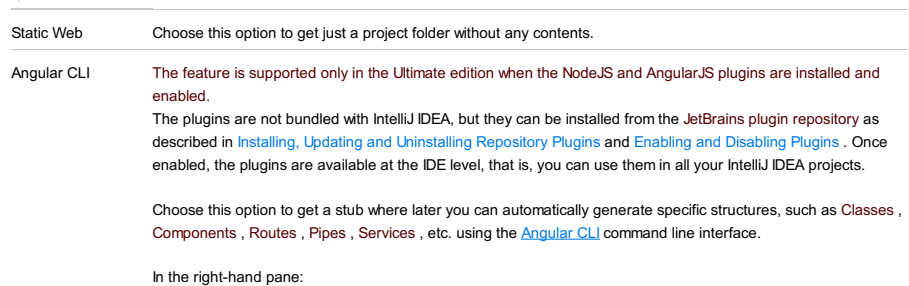

1. Specify the project name and the path to the folder where the project-related files will be stored.

In the Node Interpreter field, specify the Node.js interpreter to use. Choose a configured interpreter from the drop-down list or choose Add to configure a new one, see [Configuring](#page-0-0) Node.js Interpreters 2.

3. In the Angular CLI field, specify the path to the angular-cli package.

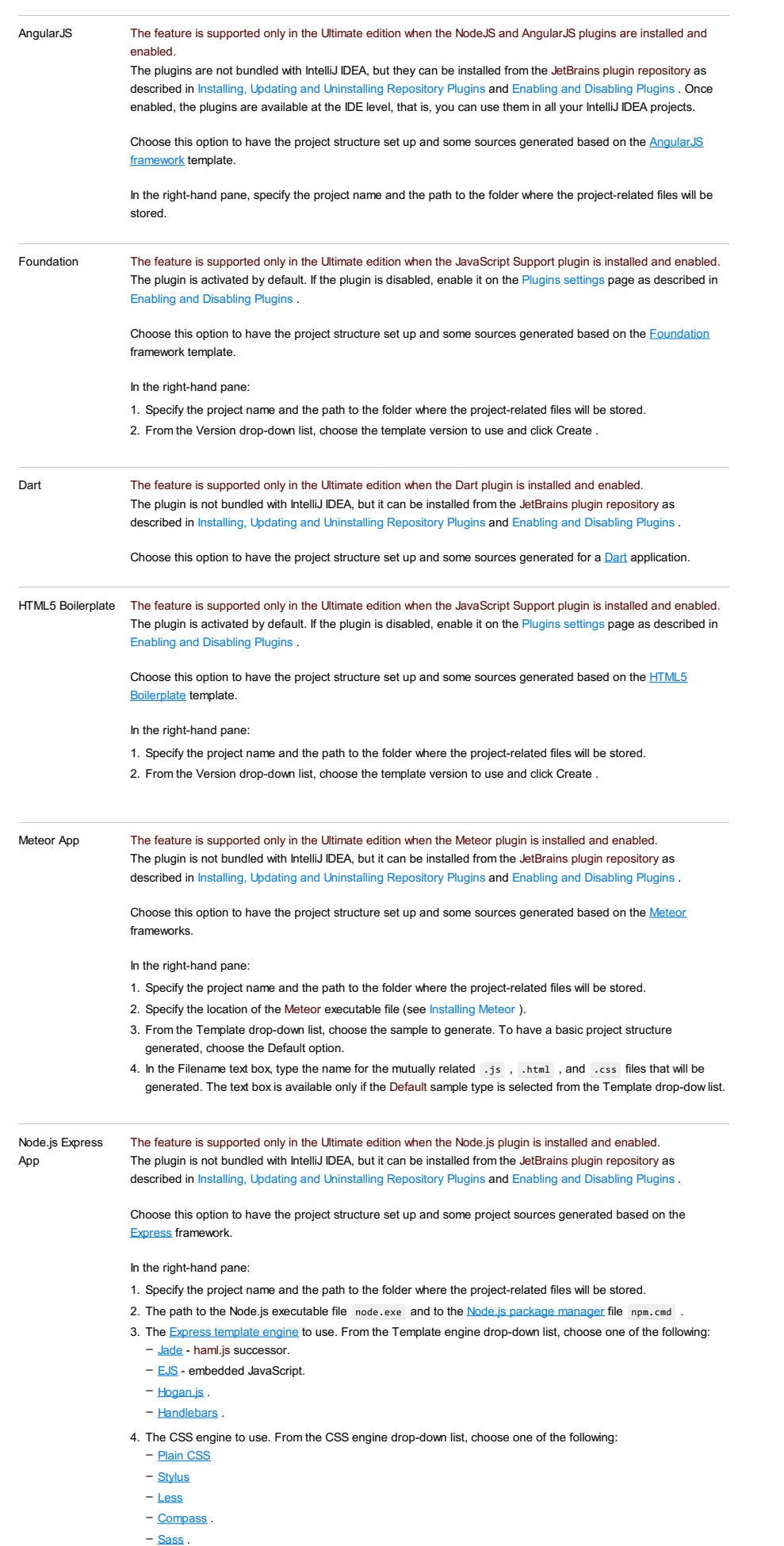

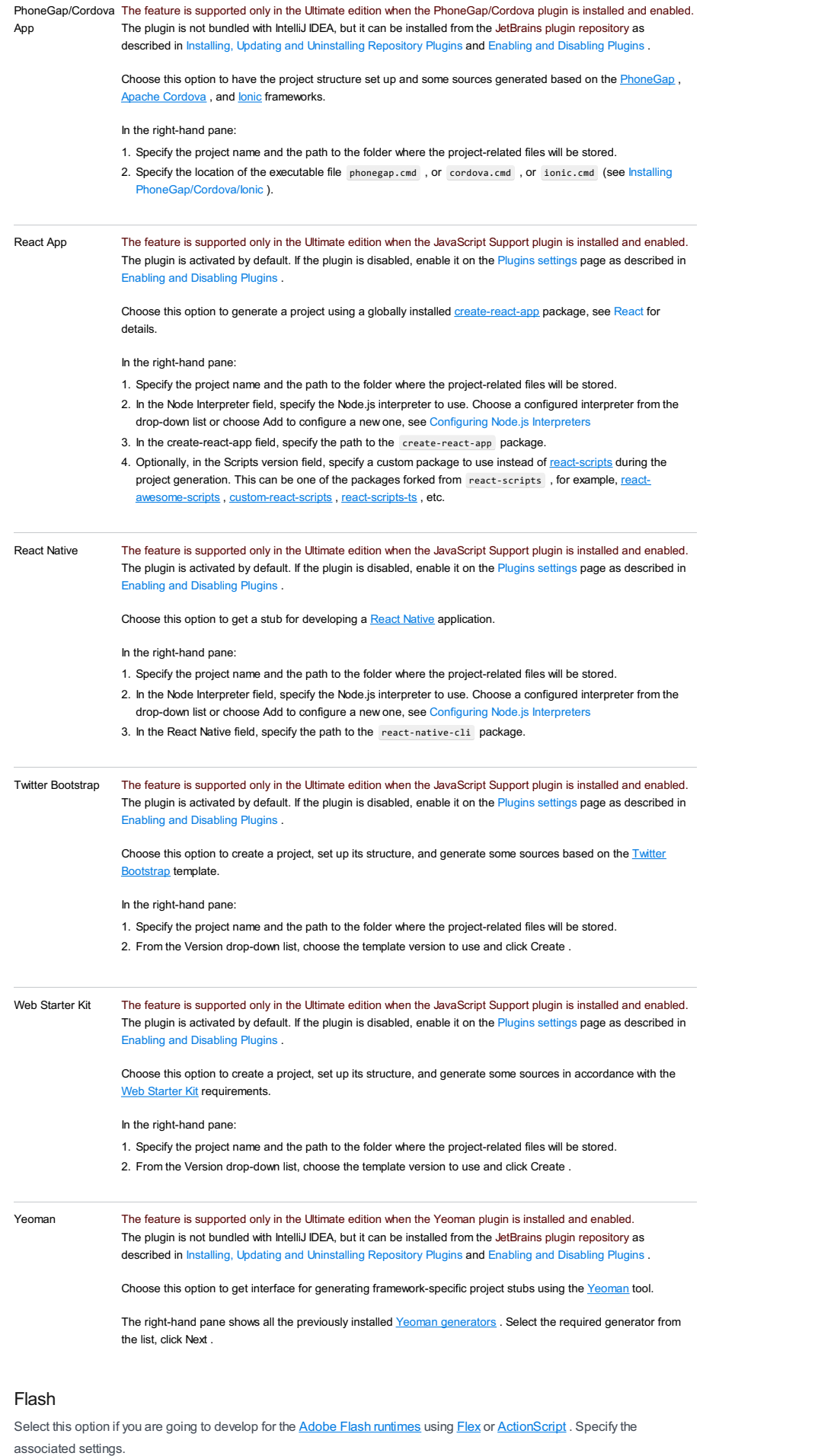

### <span id="page-2041-0"></span>ItemDescription

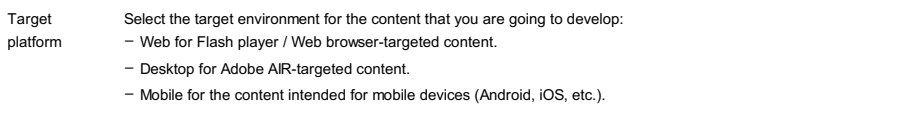

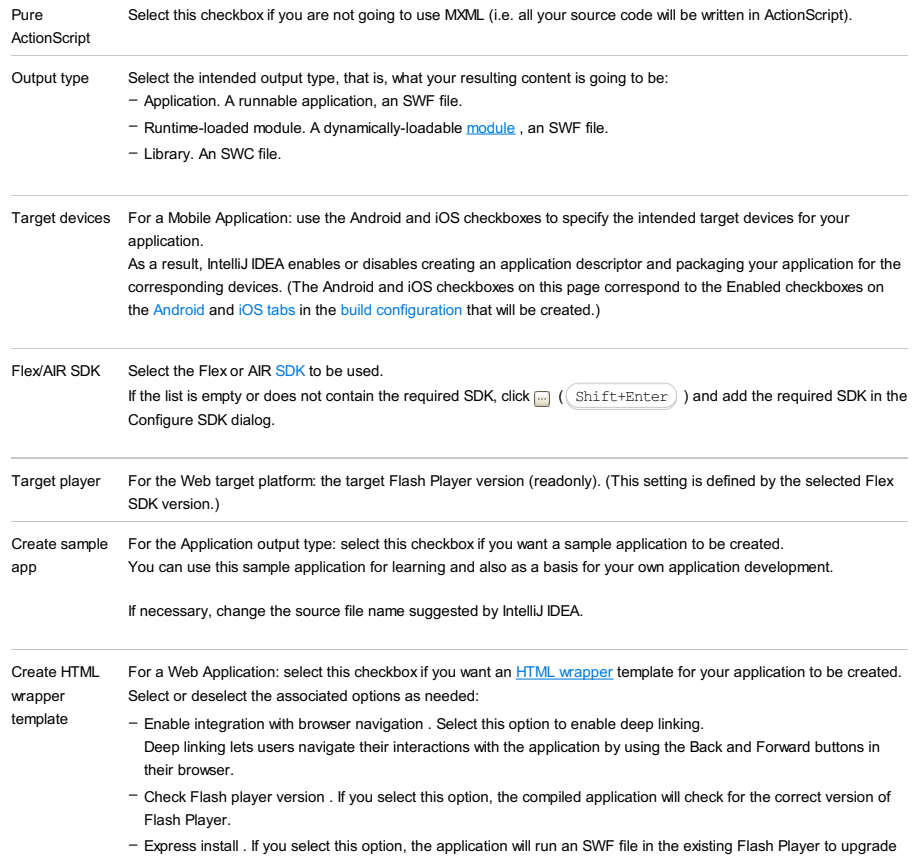

users to the latest version of the player.

# <span id="page-2042-0"></span>Empty Project

If you select this option, IntelliJ IDEA will create just a minimal folder structure and the necessary project definition files. You'll be able to expand your project later.

Select the technologies, frameworks and languages to be supported, and specify the associated settings. For general info, see Configuring projects.

– Web [Application](#page-2043-0)

- [Struts](#page-2043-1)
- [Struts](#page-2043-2) 2
- 
- [WebServices](#page-2044-0)
- $-$  [JSF](#page-2044-1)
- [Primefaces,](#page-2044-2) Richfaces, Openfaces, or Icefaces
- [Google](#page-2044-3) App Engine
- [Groovy](#page-2045-0)
- [Hibernate](#page-2045-1)
- JavaEE [Persistence](#page-2045-2)
- [JBoss](#page-2046-0) Drools
- [OSGi](#page-2046-1)
- SQL [Support](#page-2046-2)
- [Thymeleaf](#page-2046-3)
- [WebServices](#page-2047-0) Client
- Batch [Applications](#page-2047-1)
- CDI: Contexts and [Dependency](#page-2047-2) Injection
- DM [Server](#page-2047-3)
- EJB: Enterprise [JavaBeans](#page-2048-0)
- [Google](#page-2049-0) Web Toolkit
- JavaEE [Application](#page-2049-1)
- RESTful [WebServices](#page-2049-2)
- [Tapestry](#page-2049-3)
- [Spring](#page-2036-3)
- Spring MVC, Spring Batch, or other Spring [framework](#page-2050-0)

# <span id="page-2043-0"></span>Web Application

Select the checkbox to enable generic Web [application](http://docs.oracle.com/javaee/6/tutorial/doc/geysj.html) development support. See also, Enabling Web [Application](#page-0-0) Support

#### ItemDescription

.

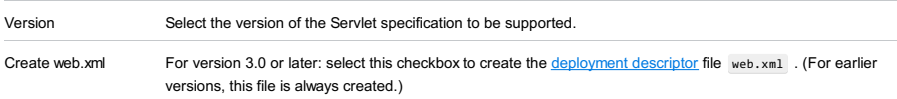

# <span id="page-2043-1"></span>**Struts**

Select the checkbox to enable [Apache](http://struts.apache.org/) Struts 1.x support. See also, [Preparing](#page-0-0) to Use Struts .

#### **ItemDescription**

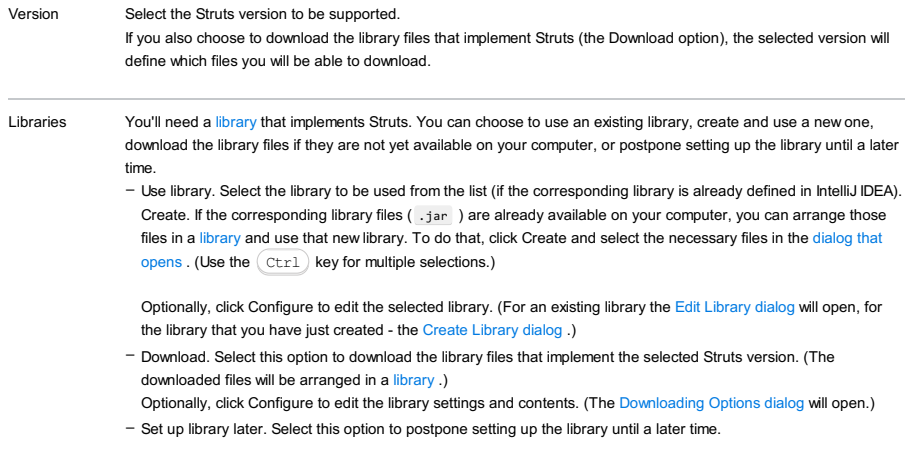

Configure. Click this button to edit the settings for the library selected next to Use library or the one that is about to be downloaded.

# <span id="page-2043-2"></span>Struts 2

Select the checkbox to enable [Apache](http://struts.apache.org/2.x/) Struts 2 support. See also, [Preparing](#page-0-0) to Use Struts 2.

the library files if they are not yet available on your computer, or postpone setting up the library until a later time.

- Use library. Select the library to be used from the list (if the corresponding library is already defined in IntelliJ IDEA). Create. If the corresponding library files ( .jar ) are already available on your computer, you can arrange those files in a [library](#page-0-0) and use that new library. To do that, click Create and select the necessary files in the [dialog](#page-0-0) that opens . (Use the  $Ctr1$  key for multiple selections.)

Optionally, click Configure to edit the selected library. (For an existing library the Edit [Library](#page-0-0) dialog will open, for the library that you have just created - the Create [Library](#page-0-0) dialog .)

- Download. Select this option to download the library files that implement Struts 2. (The downloaded files will be arranged in a [library](#page-0-0) .)

Optionally, click Configure to edit the library settings and contents. (The [Downloading](#page-0-0) Options dialog will open.)

– Set up library later. Select this option to postpone setting up the library until a later time.

Configure. Click this button to edit the settings for the library selected next to Use library or the one that is about to be downloaded.

## <span id="page-2044-0"></span>**WebServices**

Select the checkbox to enable Web [Services](http://en.wikipedia.org/wiki/Web_service) development support. See also, [Preparing](#page-0-0) to Develop a Web Service.

#### **ItemDescription**

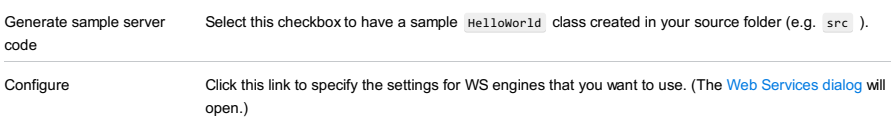

### <span id="page-2044-1"></span>JSF

Select the checkbox to enable [JavaServer](http://en.wikipedia.org/wiki/JavaServer_Faces) Faces (JSF) support. See also, Preparing for JSF Application [Development](#page-0-0) .

#### ItemDescription

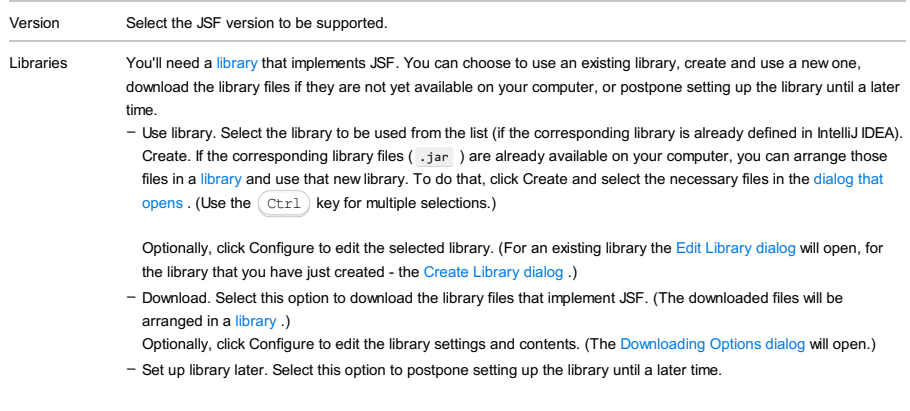

Configure. Click this button to edit the settings for the library selected next to Use library or the one that is about to be downloaded.

## <span id="page-2044-2"></span>Primefaces, Richfaces, Openfaces, or Icefaces

Select the checkbox to be able to use the corresponding JSF component library [\(PrimeFaces](http://www.primefaces.org/), [RichFaces](http://jboss.org/richfaces), [OpenFaces](http://openfaces.org/), or [ICEfaces](http://www.icefaces.org/main/home/) ). See also, Preparing for JSF Application [Development](#page-0-0) .

- Use library. Select the library to be used from the list (if the corresponding library is already defined in IntelliJ IDEA). Create. If the corresponding library files ( .jar ) are already available on your computer, you can arrange those files in a [library](#page-0-0) and use that new library. To do that, click Create and select the necessary files in the [dialog](#page-0-0) that opens . (Use the  $Ctr1$  key for multiple selections.)

Optionally, click Configure to edit the selected library. (For an existing library the Edit [Library](#page-0-0) dialog will open, for the library that you have just created - the Create [Library](#page-0-0) dialog .)

- Download. Select this option to download the corresponding JSF component library files. (The downloaded files will be arranged in a [library](#page-0-0).)

Optionally, click Configure to edit the library settings and contents. (The [Downloading](#page-0-0) Options dialog will open.)

Configure. Click this button to edit the settings for the library selected next to Use library or the one that is about to be downloaded.

### <span id="page-2044-3"></span>Google App Engine

Select the checkbox to be able to use [Google](https://developers.google.com/appengine/) App Engine . See also, Creating Google App Engine Project .

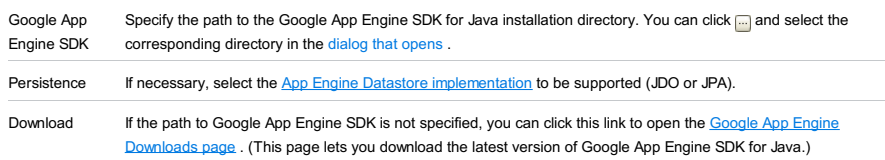

# <span id="page-2045-0"></span>Groovy

Select the checkbox to enable **[Groovy](http://www.groovy-lang.org/)** support.

Select an existing Groovy [library](#page-0-0) or create a new library for Groovy:

- Use library. Select the Groovy library to be used from the list (if the corresponding library is already defined in IntelliJ IDEA).
- Create. If Groovy is already installed on your computer, you can create a [library](#page-0-0) for Groovy and use that new library. To do that, click Create and select the Groovy installation directory in the [dialog](#page-0-0) that opens.

Optionally, click Configure to edit the selected library. (For an existing library the Edit [Library](#page-0-0) dialog will open, for the library that you have just created - the Create [Library](#page-0-0) dialog .)

## <span id="page-2045-1"></span>Hibernate

Select the checkbox to enable **[Hibernate](#page-0-0)** support. See also, Enabling Hibernate Support.

## ItemDescription

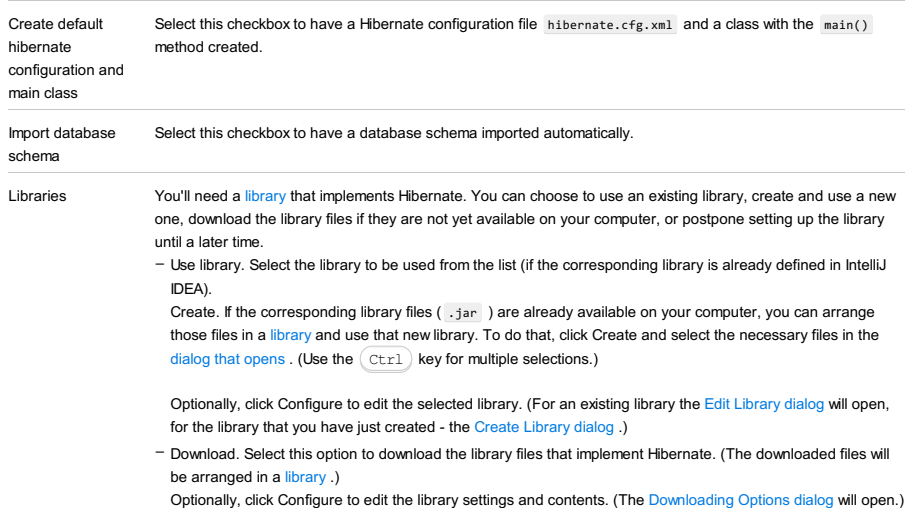

– Set up library later. Select this option to postpone setting up the library until a later time.

Configure. Click this button to edit the settings for the library selected next to Use library or the one that is about to be downloaded.

# <span id="page-2045-2"></span>JavaEE Persistence

Select the checkbox to enable Java [Persistence](http://en.wikipedia.org/wiki/Java_Persistence_API) API (JPA) support. See also, [Enabling](#page-0-0) JPA Support.

### ItemDescription

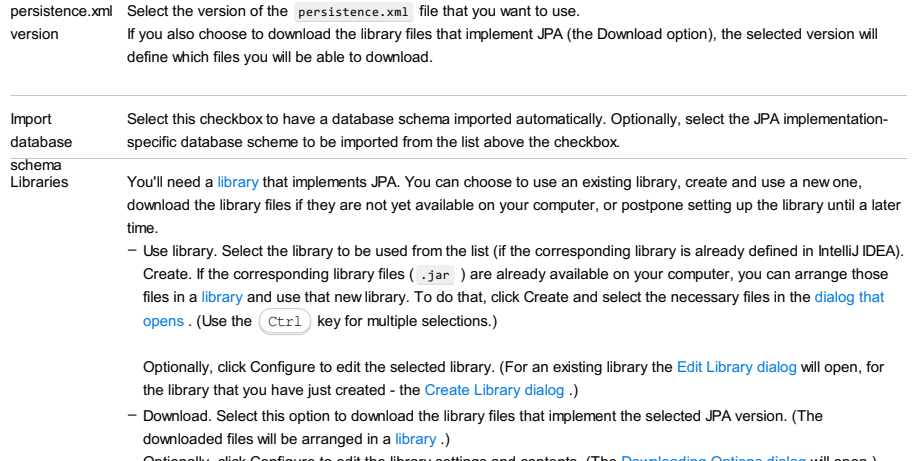

Optionally, click Configure to edit the library settings and contents. (The [Downloading](#page-0-0) Options dialog will open.) – Set up library later. Select this option to postpone setting up the library until a later time.

### <span id="page-2046-0"></span>JBoss Drools

Select the checkbox to enable JBoss [Drools](http://drools.jboss.org/) support.

You'll need a [library](#page-0-0) that implements Drools. You can choose to use an existing library, create and use a new one, or download the library files if they are not yet available on your computer.

- Use library. Select the library to be used from the list (if the corresponding library is already defined in IntelliJ IDEA). Create. If the corresponding library files ( . jar ) are already available on your computer, you can arrange those files in a [library](#page-0-0) and use that new library. To do that, click Create and select the necessary files in the [dialog](#page-0-0) that opens . (Use the  $Ctr1$  key for multiple selections.)

Optionally, click Configure to edit the selected library. (For an existing library the Edit [Library](#page-0-0) dialog will open, for the library that you have just created - the Create [Library](#page-0-0) dialog .)

- Download. Select this option to download the library files that implement Drools. (The downloaded files will be arranged in a [library](#page-0-0) .)

Optionally, click Configure to edit the library settings and contents. (The [Downloading](#page-0-0) Options dialog will open.)

Configure. Click this button to edit the settings for the library selected next to Use library or the one that is about to be downloaded.

## <span id="page-2046-1"></span>OSGi

Select the checkbox to enable [OSGi](http://www.osgi.org/) support.

You'll need a [library](#page-0-0) that implements OSGi. You can choose to use an existing library, create and use a new one, download the library files if they are not yet available on your computer, or postpone setting up the library until a later time.

- Use library. Select the library to be used from the list (if the corresponding library is already defined in IntelliJ IDEA). Create. If the corresponding library files ( .jar ) are already available on your computer, you can arrange those files in a [library](#page-0-0) and use that new library. To do that, click Create and select the necessary files in the [dialog](#page-0-0) that opens . (Use the  $Ctr1$  key for multiple selections.)

Optionally, click Configure to edit the selected library. (For an existing library the Edit [Library](#page-0-0) dialog will open, for the library that you have just created - the Create [Library](#page-0-0) dialog .)

- Download. Select this option to download the library files that implement OSGi. (The downloaded files will be arranged in a [library](#page-0-0) .)

Optionally, click Configure to edit the library settings and contents. (The [Downloading](#page-0-0) Options dialog will open.)

– Set up library later. Select this option to postpone setting up the library until a later time.

Configure. Click this button to edit the settings for the library selected next to Use library or the one that is about to be downloaded.

# <span id="page-2046-2"></span>SQL Support

Select the checkbox to enable **[SQL](http://en.wikipedia.org/wiki/SQL)** support.

### ItemDescription

Default Dialect Select the SQL dialect to be used by default for the module. Select Project Default to use the default project SQL dialect.

### <span id="page-2046-3"></span>**Thymeleaf**

Select the checkbox to enable [Thymeleaf](http://www.thymeleaf.org/) support.

You'll need a [library](#page-0-0) that implements Thymeleaf. You can choose to use an existing library, create and use a new one, download the library files if they are not yet available on your computer, or postpone setting up the library until a later time.

- Use library. Select the library to be used from the list (if the corresponding library is already defined in IntelliJ IDEA). Create. If the corresponding library files ( .jar ) are already available on your computer, you can arrange those files in a [library](#page-0-0) and use that new library. To do that, click Create and select the necessary files in the [dialog](#page-0-0) that opens . (Use the  $Ctr1$  key for multiple selections.)

Optionally, click Configure to edit the selected library. (For an existing library the Edit [Library](#page-0-0) dialog will open, for the library that you have just created - the Create [Library](#page-0-0) dialog .)

- Download. Select this option to download the library files that implement Thymeleaf. (The downloaded files will be arranged in a [library](#page-0-0) .)
- Optionally, click Configure to edit the library settings and contents. (The [Downloading](#page-0-0) Options dialog will open.)
- Set up library later. Select this option to postpone setting up the library until a later time.

Configure. Click this button to edit the settings for the library selected next to Use library or the one that is about to be downloaded.

# <span id="page-2047-0"></span>WebServices Client

Select the checkbox to enable Web Services client [development](#page-0-0) support. See also, Enabling Web Service Client Development Support .

### ItemDescription

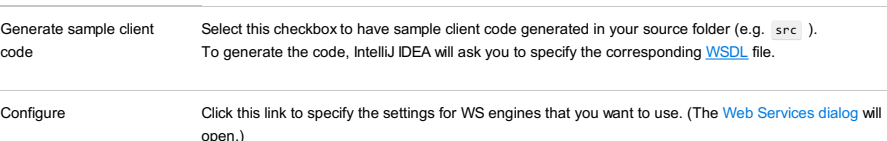

### <span id="page-2047-1"></span>Batch Applications

Select the checkbox to enable **Batch [Applications](http://www.oracle.com/technetwork/articles/java/batch-1965499.html)** development support.

#### **ItemDescription**

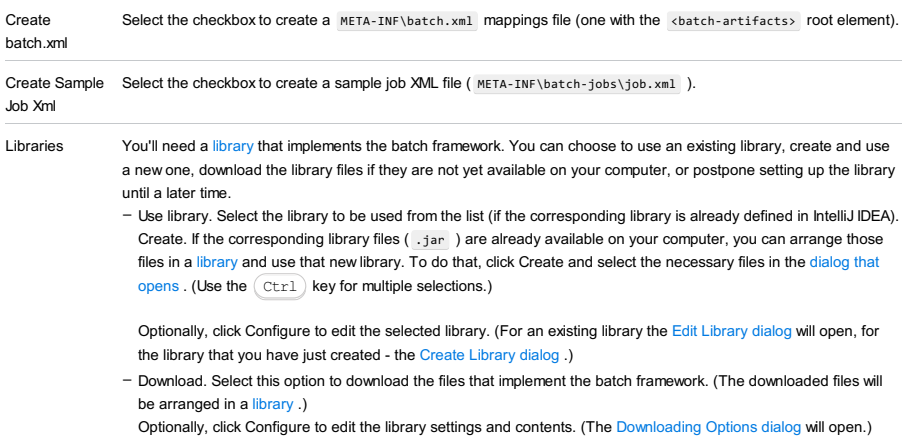

– Set up library later. Select this option to postpone setting up the library until a later time.

Configure. Click this button to edit the settings for the library selected next to Use library or the one that is about to be downloaded.

# <span id="page-2047-2"></span>CDI: Contexts and Dependency Injection

Select the checkbox to enable Contexts and [Dependency](http://www.oracle.com/technetwork/articles/java/cdi-javaee-bien-225152.html) Injection (CDI) support.

You'll need a [library](#page-0-0) that implements CDI. You can choose to use an existing library, create and use a new one, or download the library files if they are not yet available on your computer.

- Use library. Select the library to be used from the list (if the corresponding library is already defined in IntelliJ IDEA). Create. If the corresponding library files ( . jar ) are already available on your computer, you can arrange those files in a [library](#page-0-0) and use that new library. To do that, click Create and select the necessary files in the [dialog](#page-0-0) that opens . (Use the  $Ctr1$  key for multiple selections.)

Optionally, click Configure to edit the selected library. (For an existing library the Edit [Library](#page-0-0) dialog will open, for the library that you have just created - the Create [Library](#page-0-0) dialog .)

- Download. Select this option to download the library files that implement CDI. (The downloaded files will be arranged in a [library](#page-0-0) .)

Optionally, click Configure to edit the library settings and contents. (The [Downloading](#page-0-0) Options dialog will open.)

Configure. Click this button to edit the settings for the library selected next to Use library or the one that is about to be downloaded.

# <span id="page-2047-3"></span>DM Server

Select the checkbox to be able to use **[SpringSource](http://www.springsource.org/dmserver) dm Server** and develop dm Server-targeted applications.

### ItemDescription

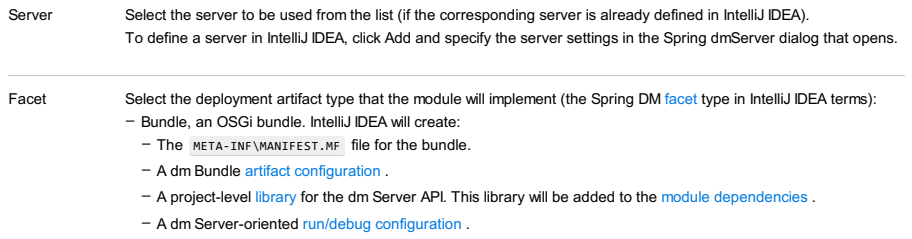

If necessary, specify [additional](#page-2048-1) options .

– PAR or Plan, a dm Server PAR or plan. Specify the [associated](#page-2048-2) settings .

– Configuration, a configuration artifact. Specify the [artifact](#page-2048-3) name .

# For more information on dm Server deployment artifacts, see "Deployment Architecture" and "Developing

Applications" in [SpringSource](http://static.springsource.org/s2-dmserver/2.0.x/programmer-guide/htmlsingle/programmer-guide.html) dm Server Programmer Guide .

<span id="page-2048-2"></span><span id="page-2048-1"></span>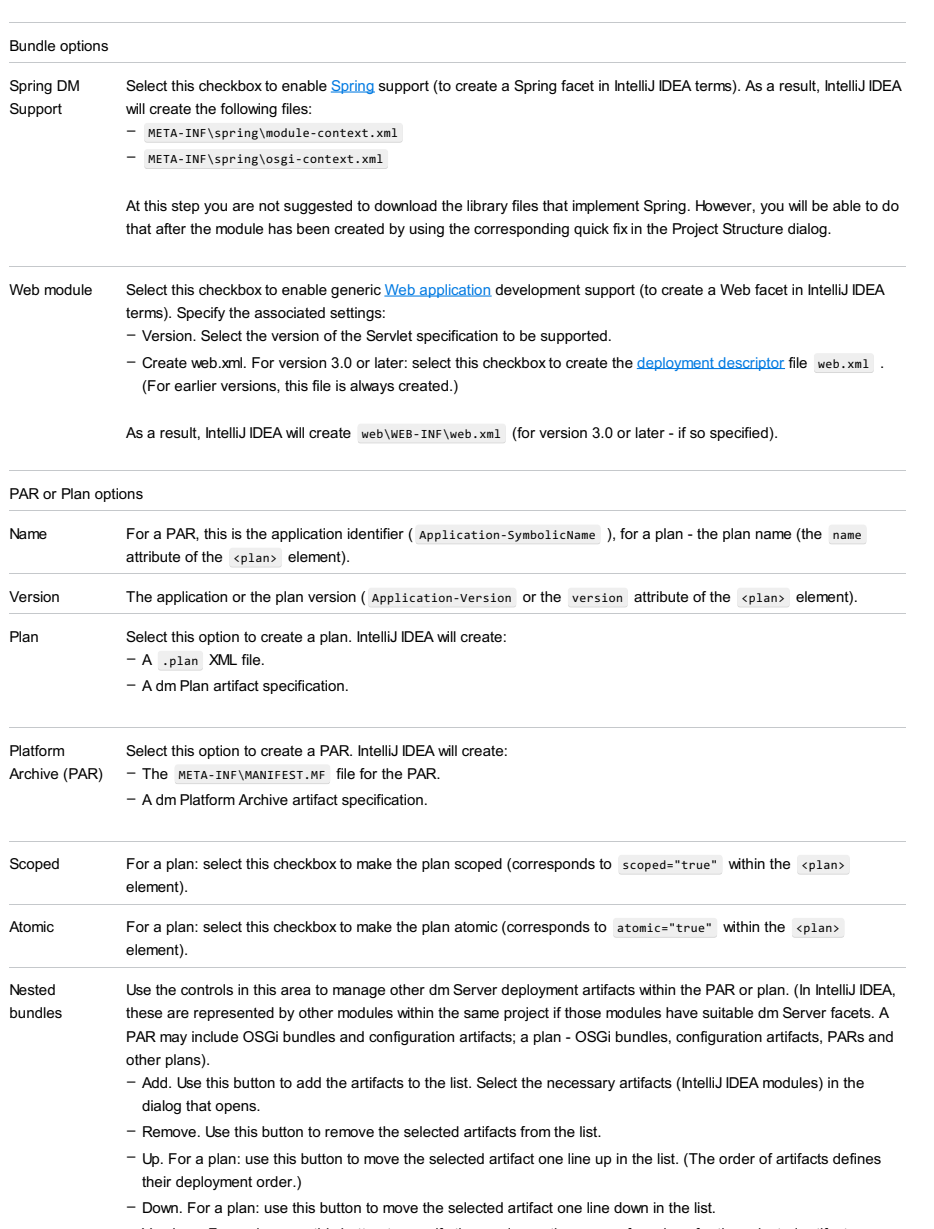

- Versions. For a plan: use this button to specify the version or the range of versions for the selected artifact (corresponds to the version attribute of the <artifact> element).

<span id="page-2048-3"></span>Configuration option

Name Specify the OSGi name of the artifact (at the deployment stage, corresponds to the name of the file).

# <span id="page-2048-0"></span>EJB: Enterprise JavaBeans

Select the checkbox to enable **Enterprise [JavaBeans](http://www.oracle.com/technetwork/java/javaee/ejb/index.html)** (EJB) support. See also, [Enabling](#page-0-0) EJB Support.

downloaded files will be arranged in a [library](#page-0-0) .)

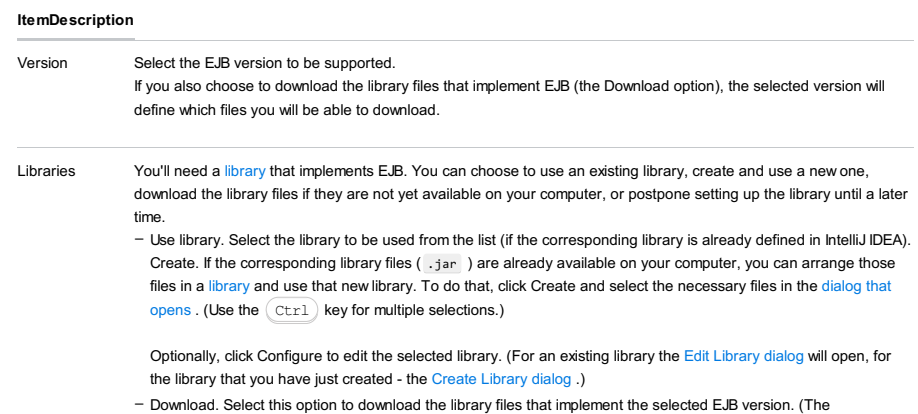

Optionally, click Configure to edit the library settings and contents. (The [Downloading](#page-0-0) Options dialog will open.) – Set up library later. Select this option to postpone setting up the library until a later time.

Configure. Click this button to edit the settings for the library selected next to Use library or the one that is about to be downloaded.

## <span id="page-2049-0"></span>Google Web Toolkit

Select the checkbox to be able to use [Google](https://developers.google.com/web-toolkit/) Web Toolkit (GWT). See also, [Enabling](#page-0-0) GWT Support .

### ItemDescription

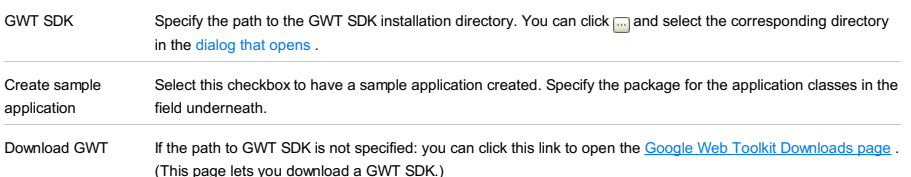

### <span id="page-2049-1"></span>JavaEE Application

The features that become available when you select this checkbox are mainly related to packaging your Java EE [application](http://en.wikipedia.org/wiki/Java_EE_application) in an Enterprise Application Archive [\(EAR](https://en.wikipedia.org/wiki/EAR_(file_format))). For more information, see Enabling Java EE [Application](#page-0-0) Support.

#### ItemDescription

Version The Java EE version.

### <span id="page-2049-2"></span>RESTful WebServices

Select the checkbox to enable [RESTful](http://en.wikipedia.org/wiki/REST) Web Services (client and server) [development](#page-0-0) support. See also, RESTful WebServices.

### ItemDescription

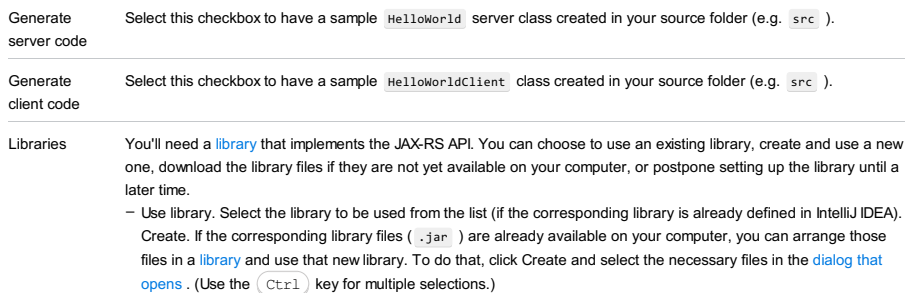

Optionally, click Configure to edit the selected library. (For an existing library the Edit [Library](#page-0-0) dialog will open, for the library that you have just created - the Create [Library](#page-0-0) dialog .)

- Download. Select this option to download the files that implement the JAX-RS API. (The downloaded files will be arranged in a [library](#page-0-0) .)
- Optionally, click Configure to edit the library settings and contents. (The [Downloading](#page-0-0) Options dialog will open.) – Set up library later. Select this option to postpone setting up the library until a later time.

Configure. Click this button to edit the settings for the library selected next to Use library or the one that is about to be downloaded.

### <span id="page-2049-3"></span>**Tapestry**

Select the checkbox to enable **Apache [Tapestry](#page-0-0)** support. See also, Enabling Tapestry Support.

You'll need a [library](#page-0-0) that implements Tapestry. You can choose to use an existing library, create and use a new one, download the library files if they are not yet available on your computer, or postpone setting up the library until a later time.

- Use library. Select the library to be used from the list (if the corresponding library is already defined in IntelliJ IDEA). Create. If the corresponding library files ( .jar ) are already available on your computer, you can arrange those files in a [library](#page-0-0) and use that new library. To do that, click Create and select the necessary files in the [dialog](#page-0-0) that opens . (Use the  $Ctr1$  key for multiple selections.)

Optionally, click Configure to edit the selected library. (For an existing library the Edit [Library](#page-0-0) dialog will open, for the library that you have just created - the Create [Library](#page-0-0) dialog .)

- Download. Select this option to download the library files that implement Tapestry. (The downloaded files will be arranged in a [library](#page-0-0) .)

Optionally, click Configure to edit the library settings and contents. (The [Downloading](#page-0-0) Options dialog will open.)

– Set up library later. Select this option to postpone setting up the library until a later time.

## Spring

Select the checkbox to enable **[Spring](#page-0-0)** support. See also, Spring .

You'll need a [library](#page-0-0) that implements Spring. You can choose to use an existing library, create and use a new one, download the library files if they are not yet available on your computer, or postpone setting up the library until a later time.

- Use library. Select the library to be used from the list (if the corresponding library is already defined in IntelliJ IDEA). Create. If the corresponding library files ( . jar ) are already available on your computer, you can arrange those files in a [library](#page-0-0) and use that new library. To do that, click Create and select the necessary files in the [dialog](#page-0-0) that opens . (Use the  $Ctr1$  key for multiple selections.)

Optionally, click Configure to edit the selected library. (For an existing library the Edit [Library](#page-0-0) dialog will open, for the library that you have just created - the Create [Library](#page-0-0) dialog .)

- Download. Select this option to download the library files that implement Spring. (The downloaded files will be arranged in a [library](#page-0-0) .)

Optionally, click Configure to edit the library settings and contents. (The [Downloading](#page-0-0) Options dialog will open.)

– Set up library later. Select this option to postpone setting up the library until a later time.

Configure. Click this button to edit the settings for the library selected next to Use library or the one that is about to be downloaded.

### <span id="page-2050-0"></span>Spring MVC, Spring Batch, or other Spring framework

Select a checkbox to add support for a particular [Spring](http://static.springsource.org/spring-batch/) framework (e.g. Spring MVC, Spring Batch, etc.). See also, [Spring](#page-0-0) .

You'll need a [library](#page-0-0) that implements the selected framework. You can choose to use an existing library, create and use a new one, or download the library files if they are not yet available on your computer.

- Use library. Select the library to be used from the list (if the corresponding library is already defined in IntelliJ IDEA). Create. If the corresponding library files ( .jar ) are already available on your computer, you can arrange those files in a [library](#page-0-0) and use that new library. To do that, click Create and select the necessary files in the [dialog](#page-0-0) that opens . (Use the  $Ctr1$  key for multiple selections.)

Optionally, click Configure to edit the selected library. (For an existing library the Edit [Library](#page-0-0) dialog will open, for the library that you have just created - the Create [Library](#page-0-0) dialog .)

Download. Select this option to download the library files that implement the selected Spring framework. (The downloaded files will be arranged in a [library](#page-0-0) .) –

Optionally, click Configure to edit the library settings and contents. (The [Downloading](#page-0-0) Options dialog will open.)

Configure. Click this button to edit the settings for the library selected next to Use library or the one that is about to be downloaded.

There are sample projects for various application types (e.g. Java, Java EE, Spring). Such projects are created according to pre-defined project templates and normally include sample code, a run [configuration](#page-0-0) for that code, etc.

To create a template-based project, select the Create project from template checkbox and an option of interest in the area underneath.
This page is available only for J2ME modules and provides JAD/JAM file settings depending on the selected J2ME SDK (WTK or DoJa). You can change these settings later in the Project Structure dialog ( Project Structure | Module |Mobile Module Settings ).

In this section:

- [WTK](#page-2052-0)
- [DoJa](#page-2052-1)

# <span id="page-2052-0"></span>**WTK**

## ItemDescription

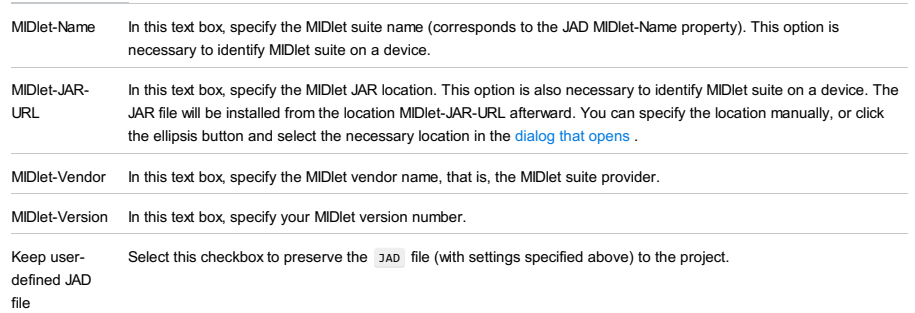

# <span id="page-2052-1"></span>DoJa

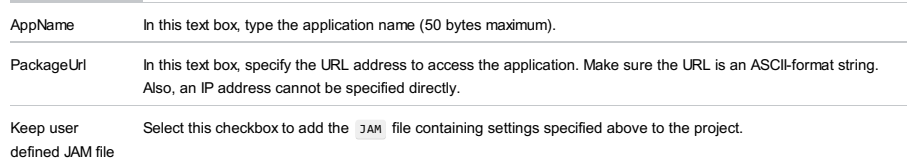

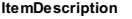

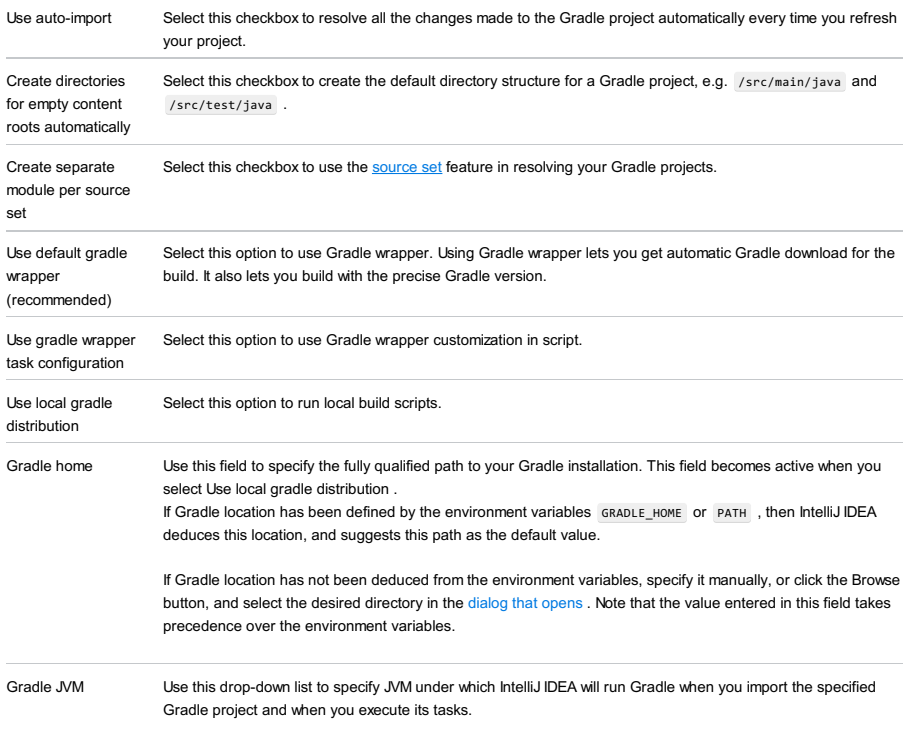

Use this dialog to specify additional settings for your new Gradle project.

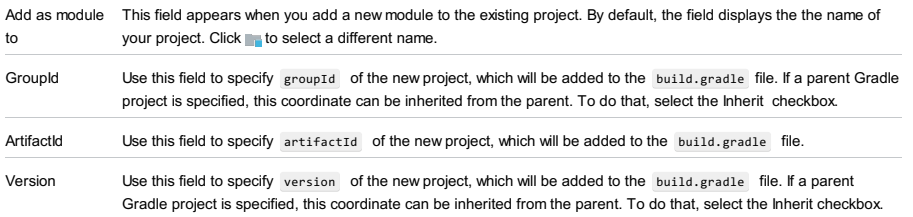

## ItemDescription

Add as module Specify the aggregator Maven project.

#### to

If you want the new module to be aggregated in an existing Maven project, click the ellipsis button, and select the desired aggregator. The new Maven Module will be added to the <modules> section of the pom.xml file of the aggregator, for example:

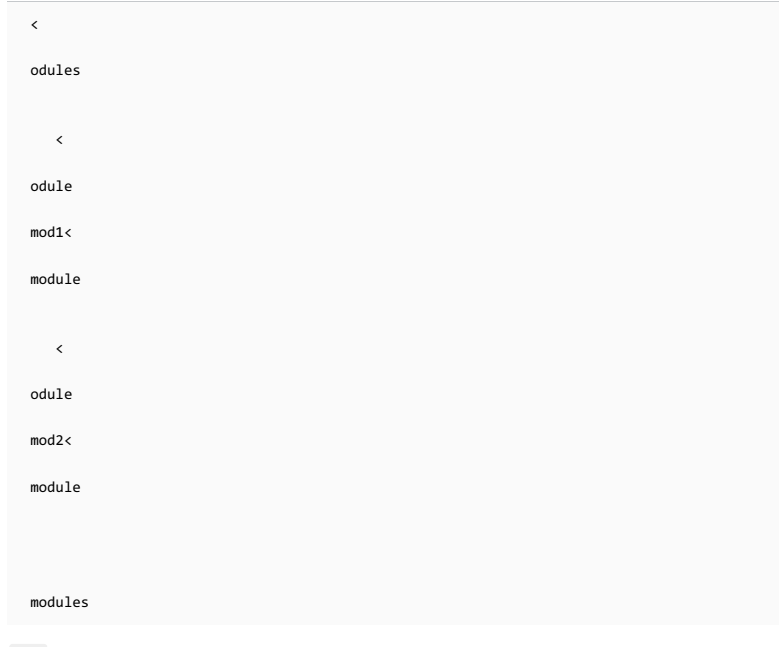

none means that the new module will not be aggregated into an existing Maven project.

Parent Click the ellipsis button and select the desired parent Maven project from the list of existing ones.

If a new module has a parent, the following section is added to its pom.xml file, for example:

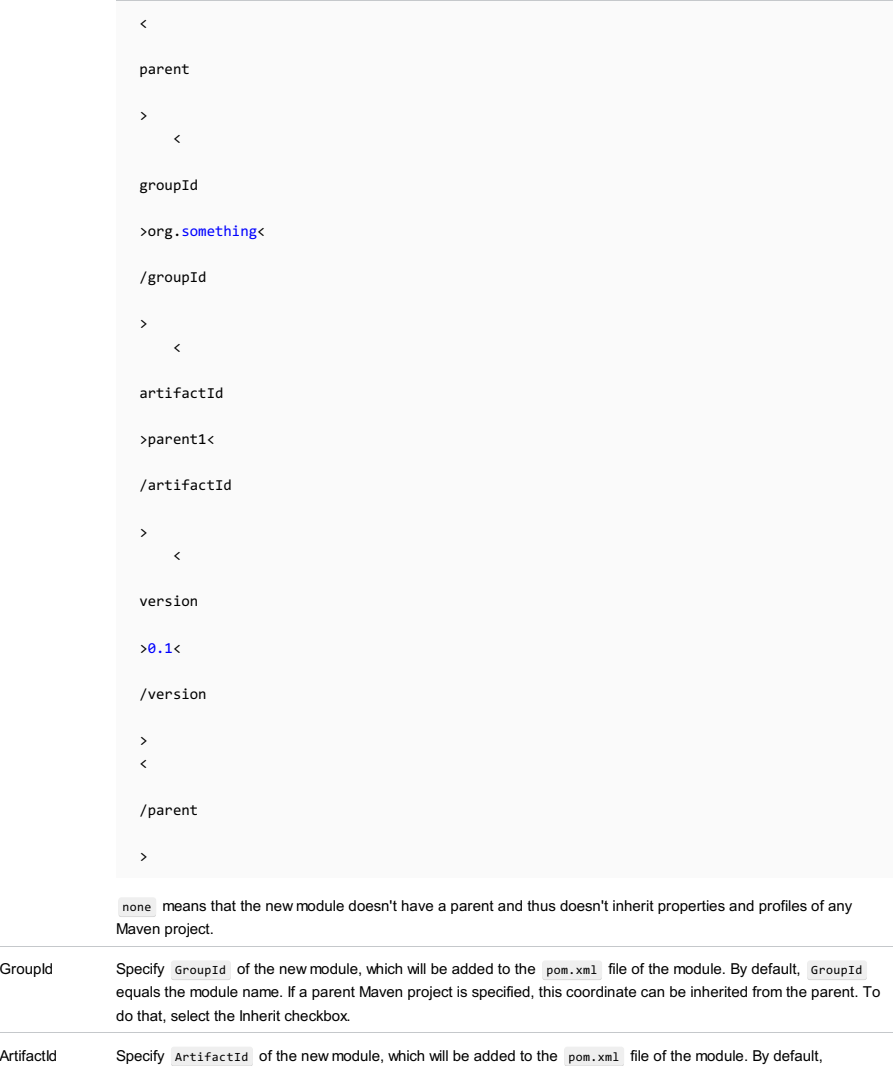

ArtifactId equals the module name.

Version Specify Version of the new module, which will be added to the pom.xml file of the module. If a parent Maven project is specified, this coordinate can be inherited from the parent. To do that, select the Inherit checkbox.

This dialog box is invoked by the Add Archetype button in the [Maven](#page-0-0) page of the New Project wizard. It helps populate the list of archetypes with the ones found by the Maven coordinates and downloaded from the Maven repositories.

## ItemDescription

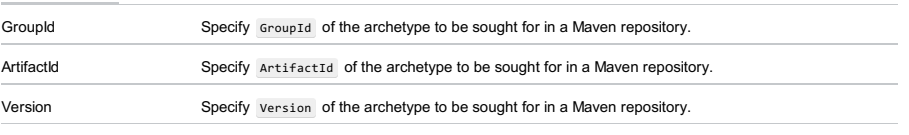

Repository (optional) Optionally, enter the URL of the desired repository.

This page appears when you select Create from archetype option in the [project](#page-0-0) wizard for Maven . Use this page to modify Maven default settings.

## ItemDescription

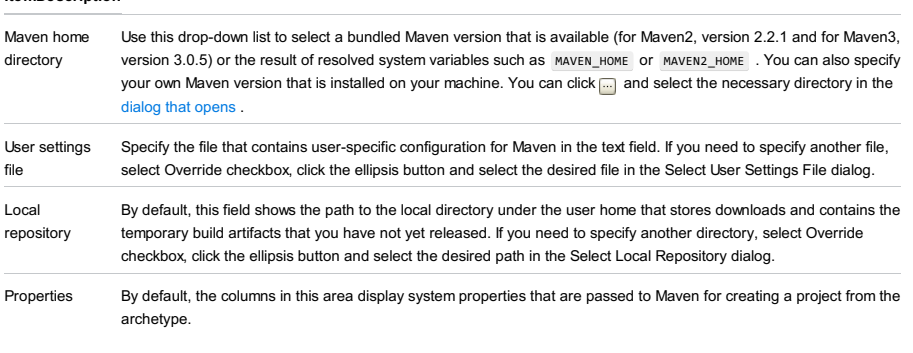

You can click the following buttons to modify displayed properties:

- + Add a Maven property.

– Remove a Maven property.

– Edit a Maven property.

- New [Project](#page-0-0)
- Target [Android](#page-0-0) Devices
- Add an [Activity](#page-0-0)
- [Customize](#page-0-0) the Activity

### Use this page to configure your new project.

#### ItemDescription Application name Specify the name of your Android project. By default, IntelliJ IDEA automatically generates the name of the application. Company Domain Use this field to specify a qualifier that will be appended to the package name. By default, IntelliJ IDEA automatically generates the name of the qualifier. Package name By default, IntelliJ IDEA generate the package name automatically. You can click Edit to modify the specified name of the package. Include C ++ Select this checkbox to use C ++ for your Android application. Support Project location Use this field to specify the location of your project. You can click and select the [necessary](#page-0-0) directory in the dialog that opens .

IntelliJ IDEA lets select form factors for your Android project.

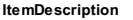

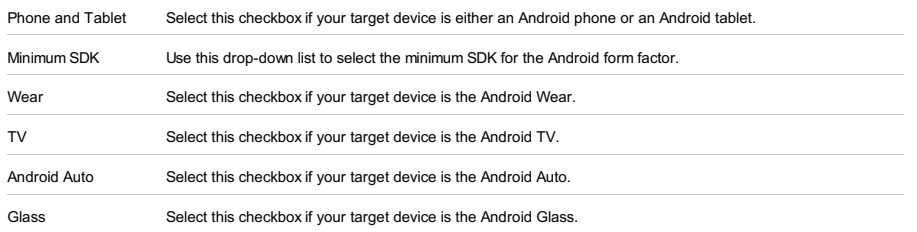

IntelliJ IDEA lets you add an activity to your Android project [depending](#page-0-0) on the form factor that you have selected in the Target Android Devices dialog.

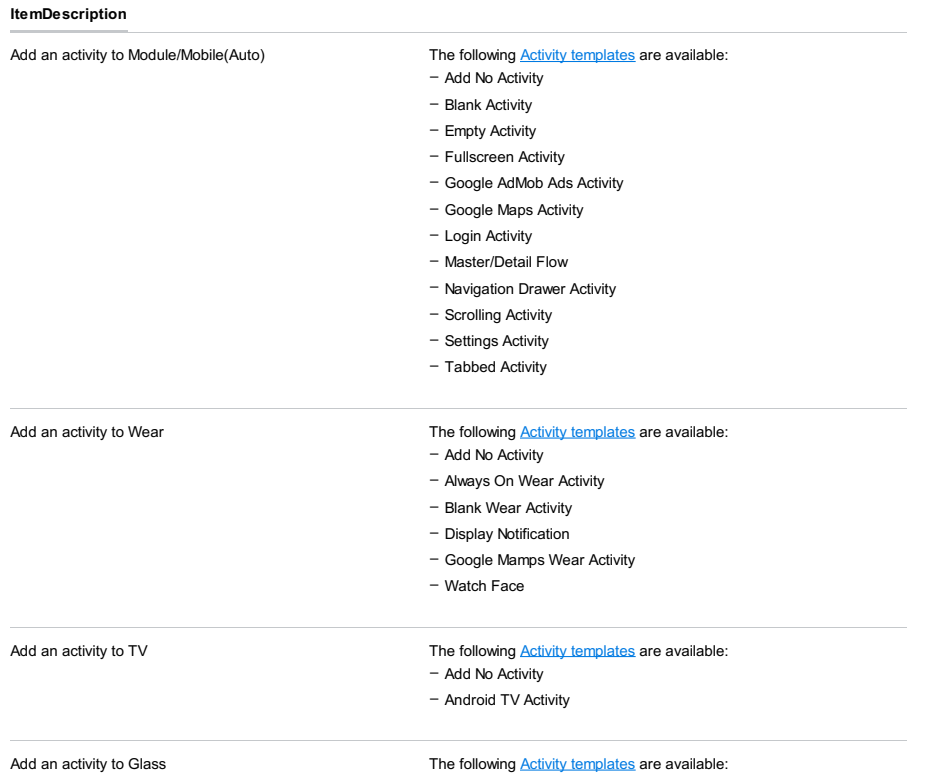

– Add No Activity

IntelliJ IDEA lets you customize the activity you have selected in the Add an [Activity](#page-0-0) dialog.

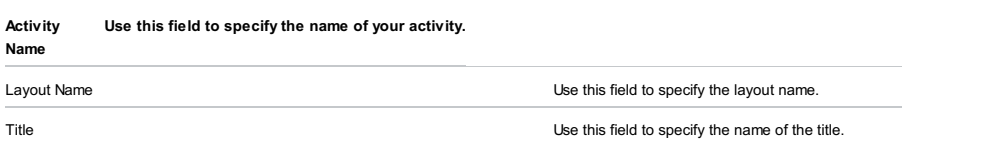

Note) The appearance of other fields, drop-down lists and checkboxes depend on the type of form factors and activities you have previously selected.

Welcome Screen |Create New Project

The right-hand pane of the Project [Category](#page-0-0) and Options dialog box looks as follows when you choose Static Web in the lefthand pane and then choose HTML5 Boilerplate from the list in the right-hand pane.

The feature is supported only in the Ultimate edition when the HTML Tools plugin is installed and enabled. The plugin is activated by default. If the plugin is disabled, enable it on the Plugins [settings](#page-0-0) page as [described](#page-0-0) in Enabling and Disabling Plugins .

### ItemDescription

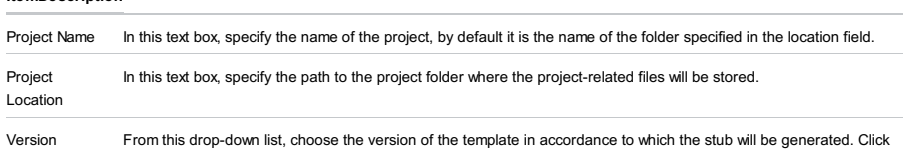

to refresh the list of available template versions.

Welcome Screen |Create New Project

The right-hand pane of the Project [Category](#page-0-0) and Options dialog box looks as follows when you choose Static Web in the lefthand pane and then choose Web Starter Kit from the list in the right-hand pane.

The feature is supported only in the Ultimate edition when the HTML Tools plugin is installed and enabled. The plugin is activated by default. If the plugin is disabled, enable it on the Plugins [settings](#page-0-0) page as [described](#page-0-0) in Enabling and Disabling Plugins .

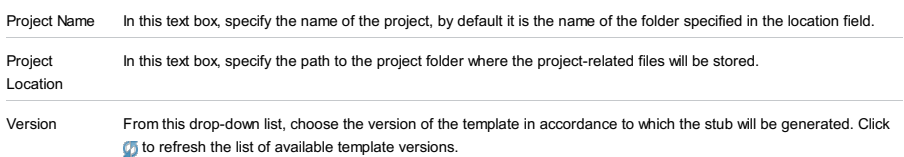

Welcome Screen |Create New Project

The right-hand pane of the Project [Category](#page-0-0) and Options dialog box looks as follows when you choose Static Web in the lefthand pane and then choose React Starter Kit from the list in the right-hand pane.

The feature is supported only in the Ultimate edition when the HTML Tools plugin is installed and enabled. The plugin is activated by default. If the plugin is disabled, enable it on the Plugins [settings](#page-0-0) page as [described](#page-0-0) in Enabling and Disabling Plugins .

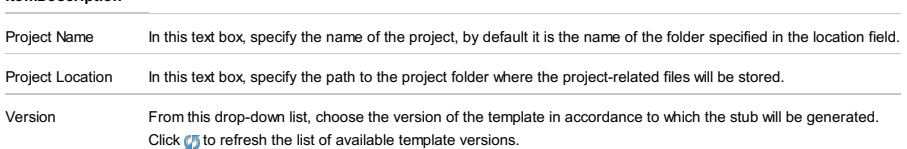

Welcome Screen |Create New Project

The right-hand pane of the Project [Category](#page-0-0) and Options dialog box looks as follows when you choose Static Web in the lefthand pane and then choose Twitter Bootstrap from the list in the right-hand pane.

The feature is supported only in the Ultimate edition when the HTML Tools plugin is installed and enabled. The plugin is activated by default. If the plugin is disabled, enable it on the Plugins [settings](#page-0-0) page as [described](#page-0-0) in Enabling and Disabling Plugins .

### ItemDescription

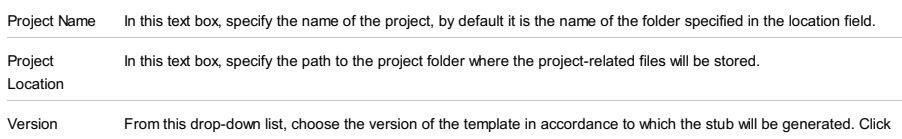

to refresh the list of available template versions.

Welcome Screen |Create New Project

The right-hand pane of the Project [Category](#page-0-0) and Options dialog box looks as follows when you choose Static Web in the lefthand pane and then choose Foundation from the list in the right-hand pane.

The feature is supported only in the Ultimate edition when the HTML Tools plugin is installed and enabled. The plugin is activated by default. If the plugin is disabled, enable it on the Plugins [settings](#page-0-0) page as [described](#page-0-0) in Enabling and Disabling Plugins .

### ItemDescription

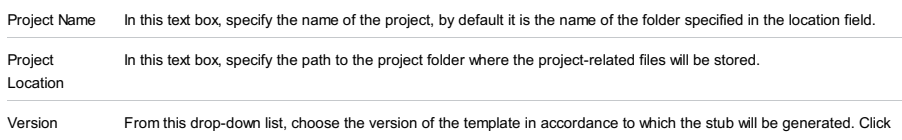

to refresh the list of available template versions.

Welcome Screen |Create New Project

The right-hand pane of the Project [Category](#page-0-0) and Options dialog box looks as follows when you choose Static Web in the lefthand pane and then choose Node.js Express App from the list in the right-hand pane.

The feature is supported only in the Ultimate edition when the Node.js plugin is installed and enabled. The plugin is not bundled with IntelliJ IDEA, but it can be installed from the JetBrains plugin repository as described in Installing, Updating and [Uninstalling](#page-0-0) Repository Plugins and Enabling and [Disabling](#page-0-0) Plugins .

## ItemDescription

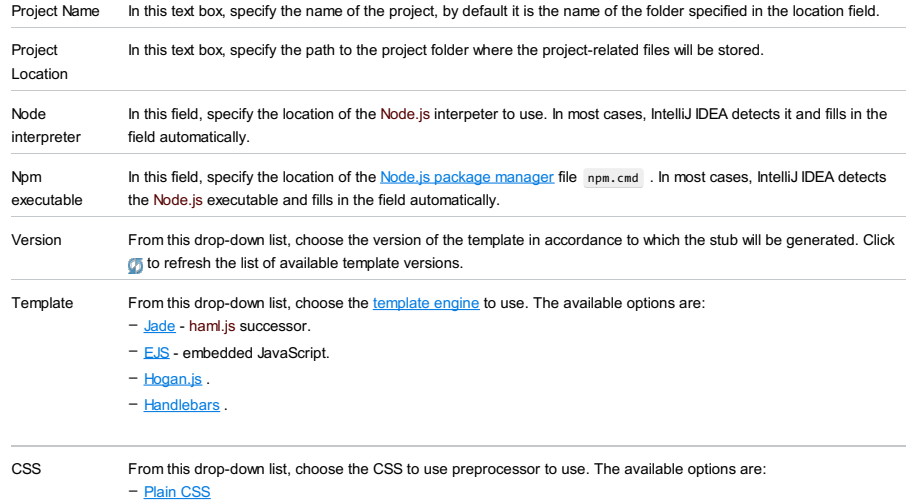

– [Stylus](http://learnboost.github.com/stylus/) – [Less](http://lesscss.org/)

– [Compass](http://compass-style.org/) .

 $-$  [Sass](http://sass-lang.com/) .

Welcome Screen |Create New Project

The right-hand pane of the Project [Category](#page-0-0) and Options dialog box looks as follows when you choose Static Web in the lefthand pane and then choose Meteor App from the list in the right-hand pane.

## The feature is supported only in the Ultimate edition when the Meteor plugin is installed and enabled. The plugin is not bundled with IntelliJ IDEA, but it can be installed from the JetBrains plugin repository as described in Installing,

Updating and [Uninstalling](#page-0-0) Repository Plugins and Enabling and [Disabling](#page-0-0) Plugins .

#### ItemDescription

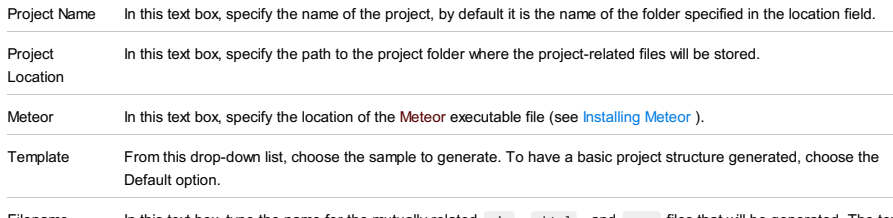

Filename In this text box, type the name for the mutually related .js , .html , and .css files that will be generated. The text box is available only if the Default sample type is selected from the Template drop-dow list.

Warning) The following is only valid when PhoneGap/Cordova Plugin is installed and enabled!

## File |New | Project

Welcome Screen |Create New Project

The right-hand pane of the Project [Category](#page-0-0) and Options dialog box looks as follows when you choose Static Web in the lefthand pane and then choose PhoneGap/Cordova App from the list in the right-hand pane.

The feature is supported only in the Ultimate edition when the PhoneGap/Cordova plugin is installed and enabled. The plugin is not bundled with IntelliJ IDEA, but it can be installed from the JetBrains plugin repository as described in Installing, Updating and [Uninstalling](#page-0-0) Repository Plugins and Enabling and [Disabling](#page-0-0) Plugins .

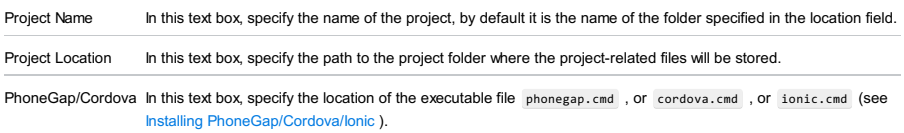

#### Warning. The following is only valid when Yeoman and Node.js plugins are installed and enabled!

File |New | Project

Welcome Screen |Create New Project

The right-hand pane of the Project [Category](#page-0-0) and Options dialog box looks as follows when you choose Static Web in the lefthand pane and then choose Yeoman from the list in the right-hand pane.

The feature is supported only in the Ultimate edition when the Node.js and Yeoman plugins are installed and enabled. The plugins are not bundled with IntelliJ IDEA, but they can be installed from the JetBrains plugin repository as described in Installing, Updating and [Uninstalling](#page-0-0) Repository Plugins and Enabling and [Disabling](#page-0-0) Plugins . Once enabled, the plugins are available at the IDE level, that is, you can use them in all your IntelliJ IDEA projects.

## ItemDescription

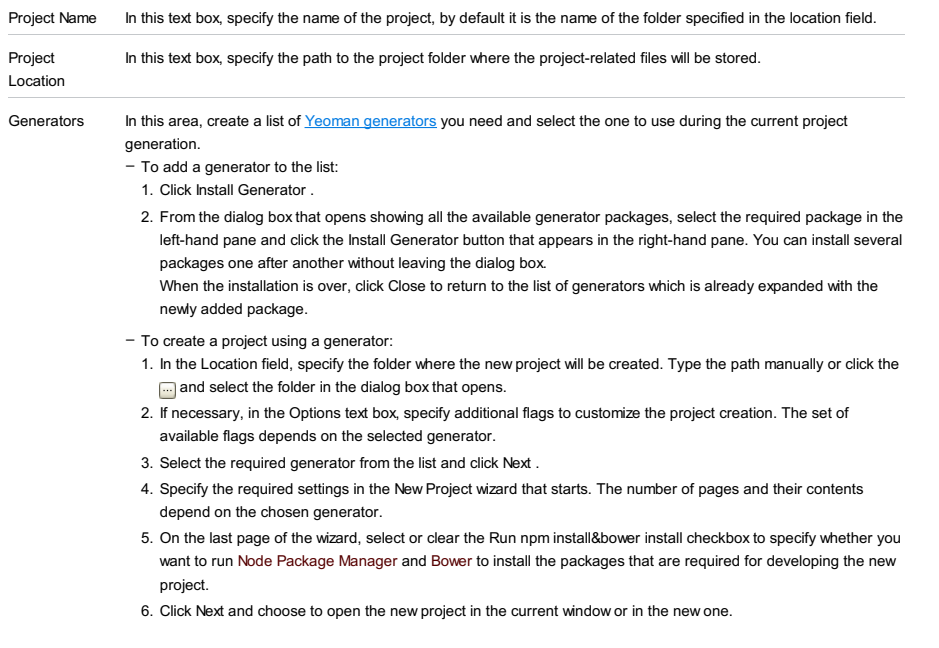

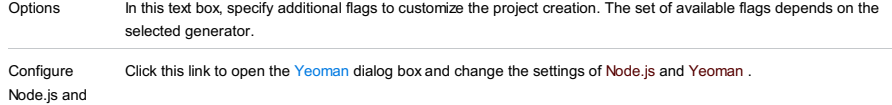

Yeoman

Welcome Screen |Create New Project

The right-hand pane of the Project [Category](#page-0-0) and Options dialog box looks as follows when you choose PHP in the left-hand pane and then choose Composer Project from the list in the right-hand pane.

Use the dialog box to have IntelliJ IDEA create a project with Composer-specific structure. To do this, appoint the Composer instance to use and install the package you need in the project.

The feature is supported only in the Ultimate edition when the Command Line Tools Support plugin is installed and enabled. The plugin is not bundled with IntelliJ IDEA, but it can be installed from the JetBrains plugin repository as described in Installing, Updating and [Uninstalling](#page-0-0) Repository Plugins and Enabling and [Disabling](#page-0-0) Plugins .

## ItemDescription

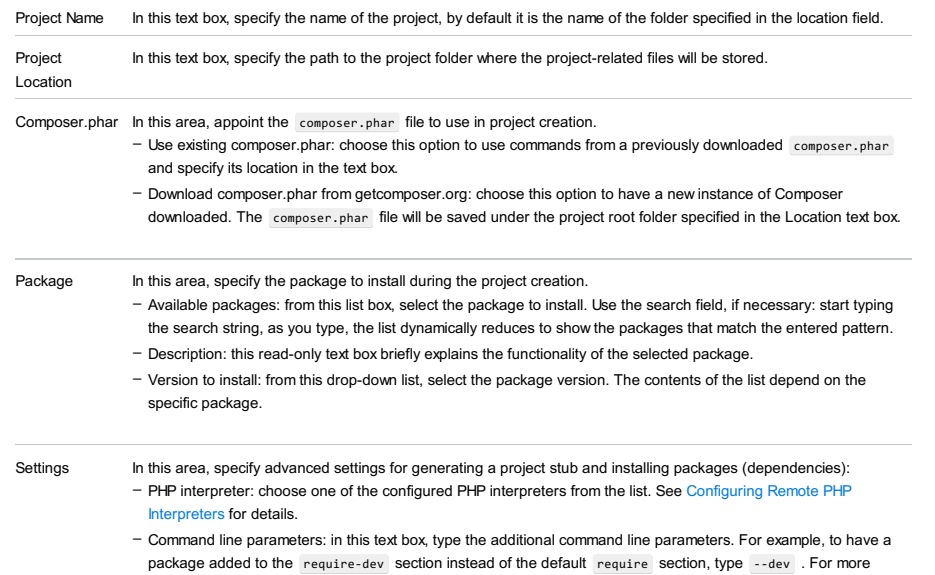

information about Composer command line options during installation, see [https://getcomposer.org/doc/03-cli.md](https://getcomposer.org/doc/03-cli.md#install)

Welcome Screen |Create New Project

The right-hand pane of the Project [Category](#page-0-0) and Options dialog box looks as follows when you choose PHP in the left-hand pane and then choose Drupal Module from the list in the right-hand pane.

Use this dialog box to generate and set up a module stub in compliance with the Drupal requirements.

The feature is supported only in the Ultimate edition when the Drupal Support plugin is installed and enabled. The plugin is not bundled with IntelliJ IDEA, but it can be installed from the JetBrains plugin [repository](#page-0-0) as described in Installing, Updating and Uninstalling Repository Plugins and Enabling and [Disabling](#page-0-0) Plugins .

#### ItemDescription

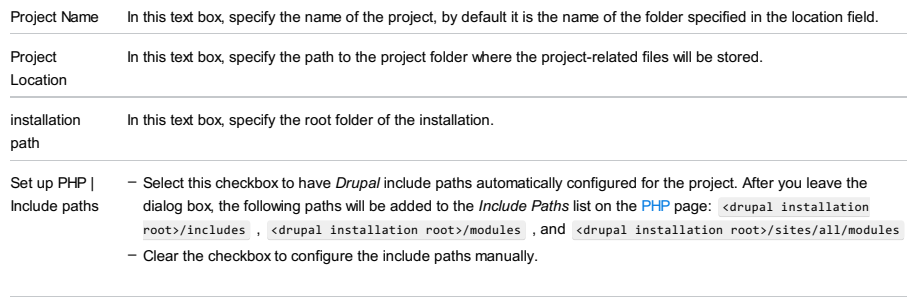

Version From this drop-down list, choose the version of Drupal to use, the supported versions are 6, 7, and 8.

Use this dialog box to configure Google App Engine for PHP project settings.

The feature is supported only in the Ultimate edition when the Google App Engine for PHP plugin is installed and enabled. The plugin is not bundled with IntelliJ IDEA, but it can be installed from the JetBrains plugin repository as described in Installing, Updating and [Uninstalling](#page-0-0) Repository Plugins and Enabling and [Disabling](#page-0-0) Plugins .

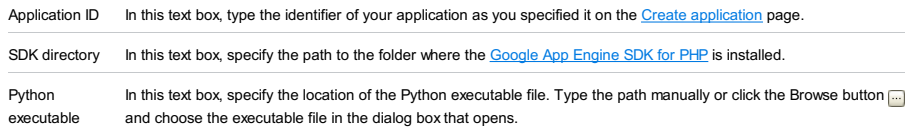

Welcome Screen |Create New Project

The right-hand pane of the Project [Category](#page-0-0) and Options dialog box looks as follows when you choose PHP in the left-hand pane and then choose PHP Empty Project from the list in the right-hand pane.

The feature is supported only in the Ultimate edition when the PHP plugin is installed and enabled. The plugin is not bundled with IntelliJ IDEA, but it can be installed from the JetBrains plugin [repository](#page-0-0) as described in Installing, Updating and Uninstalling Repository Plugins and Enabling and [Disabling](#page-0-0) Plugins .

### ItemDescription

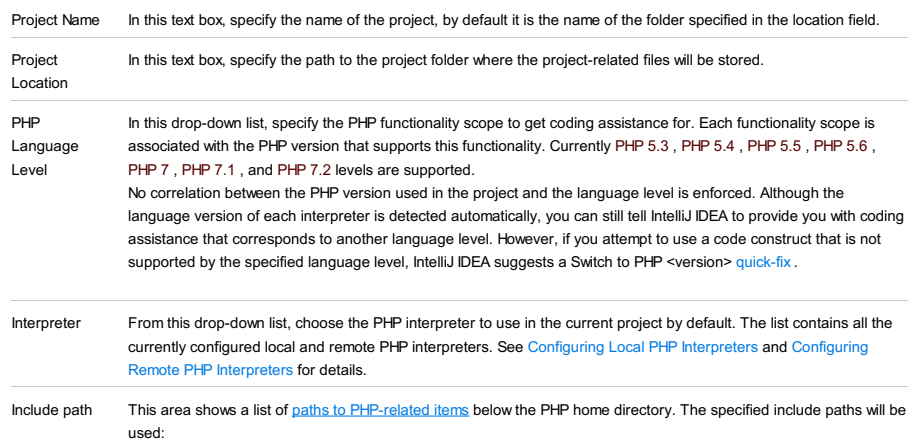

By the require() , include() , fopen() , file() , readfile() , and file\_get\_contents() functions when looking for files to use. –

– By IntelliJ IDEA when resolving references to included files.

Use the Add  $\text{-}$  and Remove  $\text{-}$  buttons to manage the contents of the list. Use the Up  $\text{-}$  and Down  $\text{-}$  buttons to change the order of items in the list.

## Specify the project name, location and, if available, related settings.

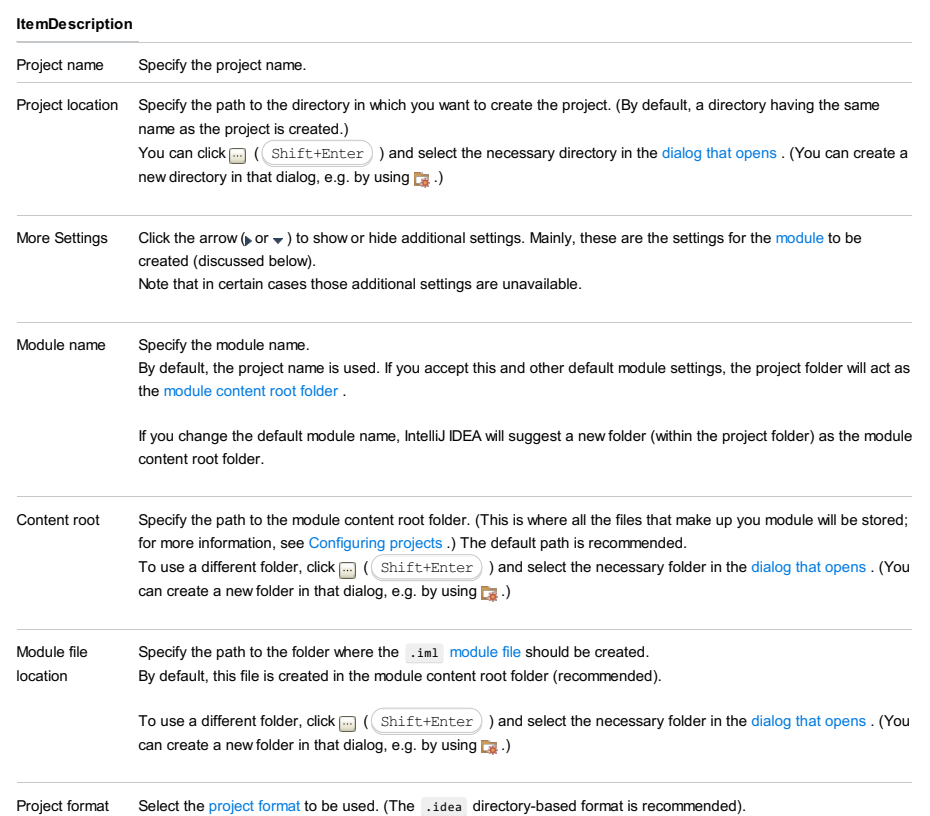

If a project is open in IntelliJ IDEA, you can access the New Module wizard from:

The main menu: File | New | Module .

The Project Tool [Window](#page-0-0) : right-click a module folder and select New | Module .

The Project [Structure](#page-0-0) dialog : in the leftmost pane select Modules , above the pane to the right click  $+$  and select New

Module .

Use the New Module wizard to add a module to your project . (The new module will be created from scratch.)

- Module [Category](#page-0-0) and Options
- [J2ME](#page-0-0) Page
- [Android](#page-0-0) Facet Page
- [Maven](#page-0-0) Page
- Module Name and [Location](#page-0-0)

In the left-hand pane, select the module category. This may be the technology that you are going to use, the platform or runtime that your development is going to target, etc.

In the right-hand part of the page, select additional options and specify associated settings.

Note that the set of options you can select from depends on which [plugins](#page-0-0) are currently enabled in IntelliJ IDEA.

- [Java](#page-313-0)
- Java [Enterprise](#page-2035-0)
- [J2ME](#page-2036-0)
- [Clouds](#page-2036-1)
- [Spring](#page-2036-2)
- IntelliJ [Platform](#page-1373-0) Plugin
- [Android](#page-2036-3)
- [Maven](#page-2037-0)
- [Gradle](#page-2037-1)
- [Groovy](#page-2037-2)
- [Grails](#page-2038-0)
- [Griffon](#page-2038-1)
- [Static](#page-2039-0) Web
- [Flash](#page-2041-0)

# Java

Select this option if you are going to use your new module to develop a [Java](http://www.oracle.com/technetwork/java/index.html) application.

#### ItemDescription

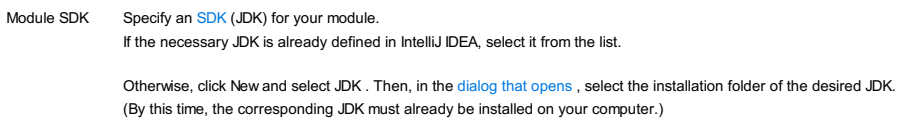

If necessary, select additional options and specify associated settings. For more [information,](#page-0-0) see Additional Libraries and Frameworks .

## Java Enterprise

Select this option if you are going to use your new module to develop a [Java](http://www.oracle.com/technetwork/java/javaee/overview/index.html) EE application.

### ItemDescription

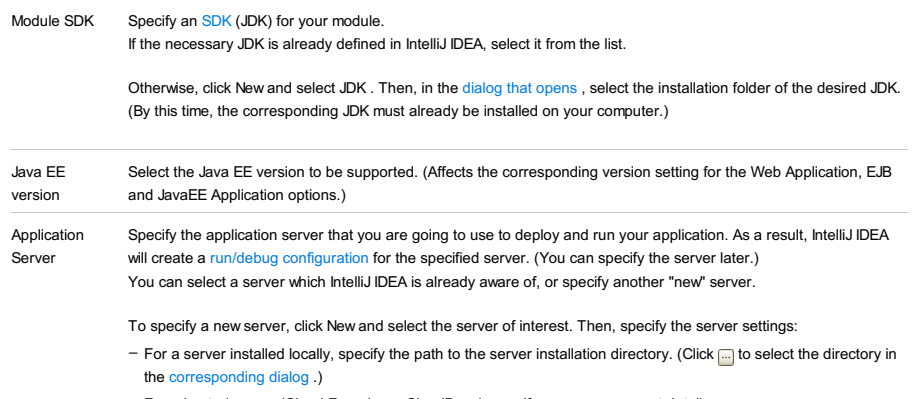

– For a hosted server (Cloud Foundry or CloudBees), specify your user account details.

Select additional options and specify associated settings. For more information, see Additional Libraries and [Frameworks](#page-0-0) .

## J2ME

Select this option if you are going to use your new module to develop for [Java](http://www.oracle.com/technetwork/java/javame/index.html) ME.

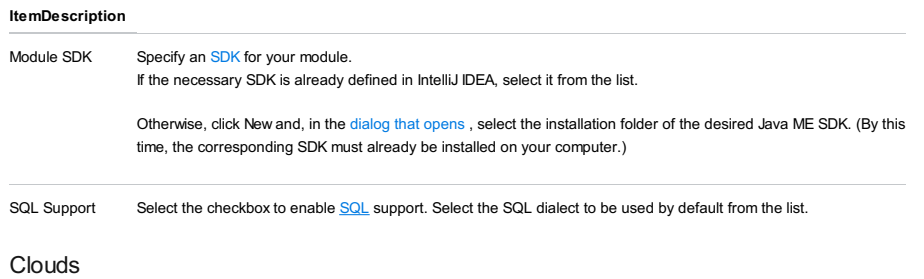

Select this option if you are going to deploy your application to a cloud platform such as [CloudBees](https://www.cloudbees.com/), Cloud [Foundry](http://www.cloudfoundry.org/about/index.html),

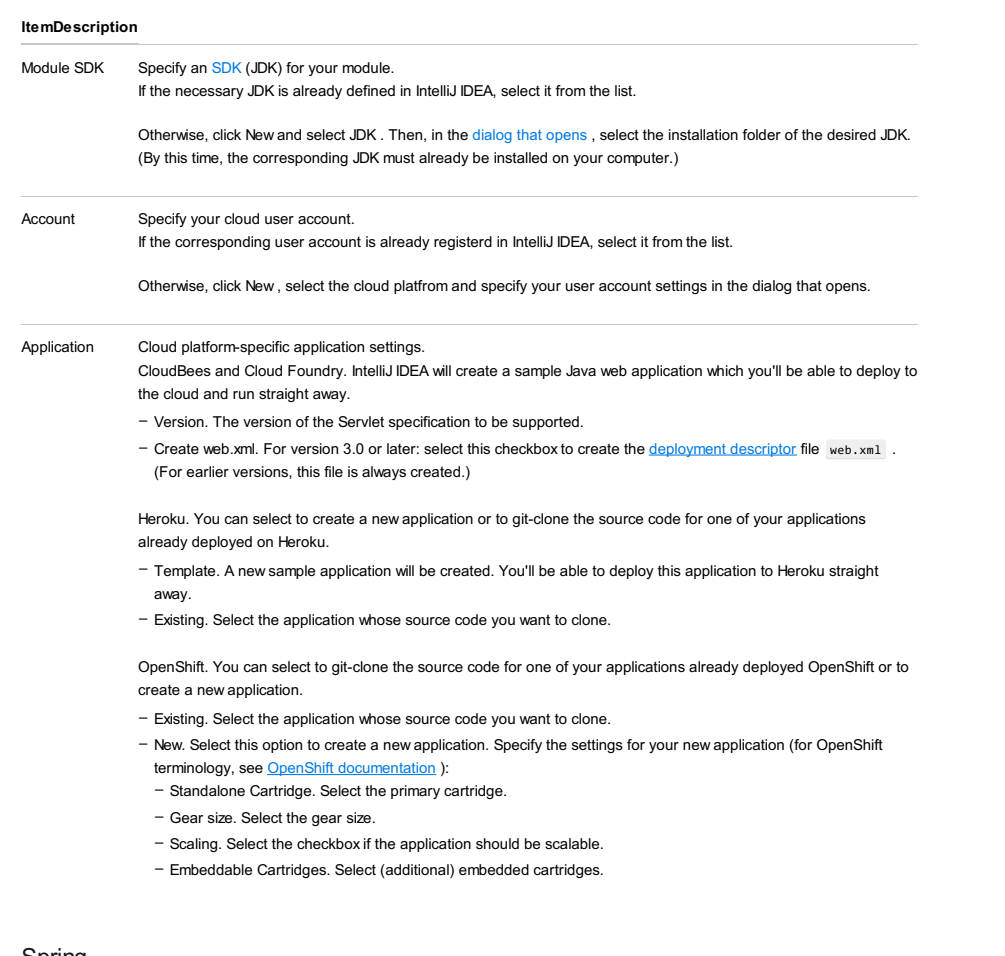

Spring

Select this option if you are going to use your new module to develop a **[Spring](http://www.springsource.org/) application**.

### ItemDescription

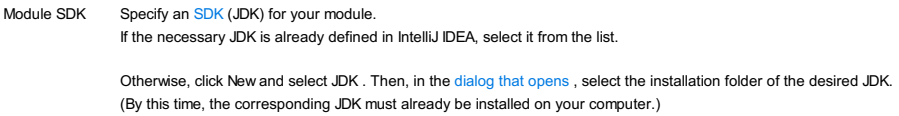

For information on other options and settings, see:

– Spring

- Spring MVC, Spring Batch, or other Spring framework
- Additional Libraries and [Frameworks](#page-0-0)

# IntelliJ Platform Plugin

Select this option if you are going to use your new module to develop a [plugin](#page-0-0) for IntelliJ IDEA or other IntelliJ Platform-based IDE.

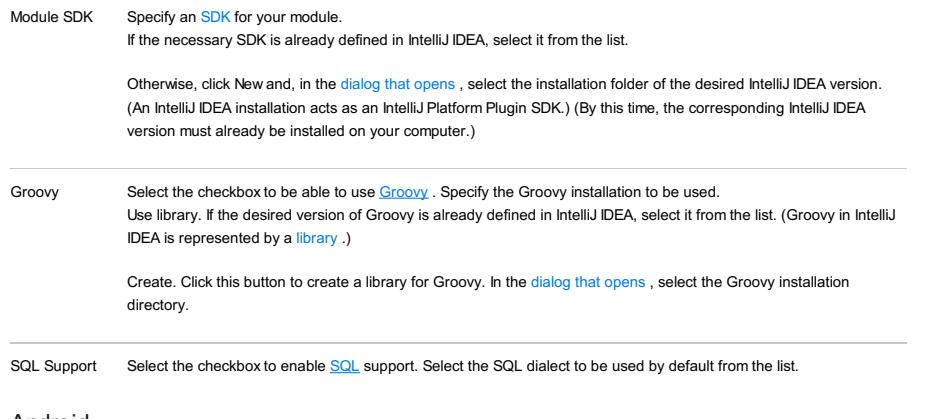

- Phone & Tablet Module to develop an Android application for an Android phone or an Android tablet.
- Android Wear Module to develop an Android application for the Android Wear.
- Android Library Module to develop a shared Android library.
- Android TV Module to develop an Android application for the Android TV.
- Glass Module to develop an Android application for the Android Glass.
- Import Gradle Project to import an existing Gradle project as a module.
- Import Eclipse ADT Project to import an existing Eclipse ADT project as a module .
- Import .JAR/.AAR Package to import an existing JAR or AAR package as a new module.
- Java Library to create a new Java library.

## Maven

Select this option if you are going to use your new module to develop a [Java](http://www.oracle.com/technetwork/java/index.html) application with dependencies managed by [Maven](http://maven.apache.org/).

#### ItemDescription

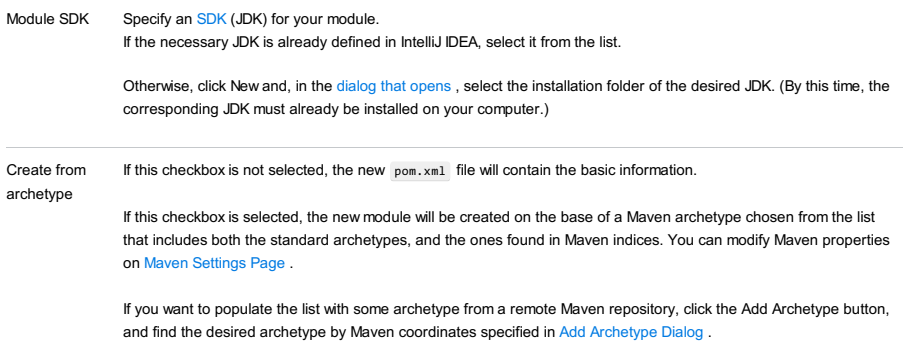

## Gradle

Select this option if you want a module with a Gradle build script ( build.gradle ) to be created.

See also Getting Started with Gradle and New Project Gradle [References](#page-0-0)

#### ItemDescription

Module SDK Specify an SDK (JDK) for your module. If the necessary JDK is already defined in IntelliJ IDEA, select it from the list.

> Otherwise, click New and select JDK .Then, in the dialog that [opens](#page-0-0) , select the installation folder of the desired JDK. (By this time, the corresponding JDK must already be installed on your computer.)

## Groovy

Select this option if you are going to develop a **[Groovy](http://groovy-lang.org//)** application.

## ItemDescription

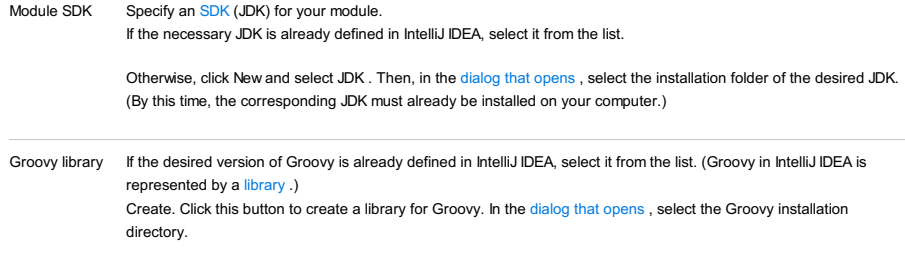

If necessary, select additional options and specify associated settings. For more [information,](#page-0-0) see Additional Libraries and Frameworks .

## Grails

Select this option if you are going to develop a **[Grails](http://grails.org/)** application.

See also Getting Started with Grails 3.

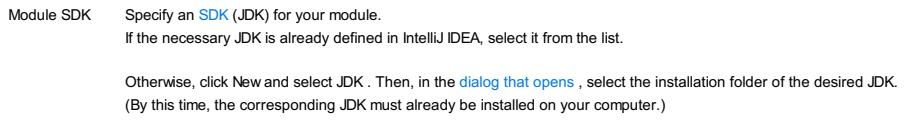

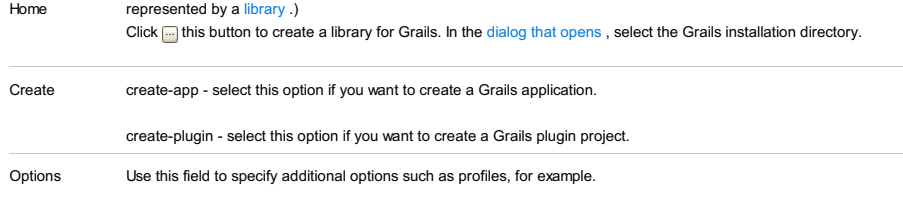

If necessary, select additional options and specify associated settings. For more [information,](#page-0-0) see Additional Libraries and Frameworks .

# **Griffon**

Select this option if you are going to develop a **[Griffon](http://griffon-framework.org//)** application.

See also Creating a Griffon [Application](#page-0-0) Module .

## ItemDescription

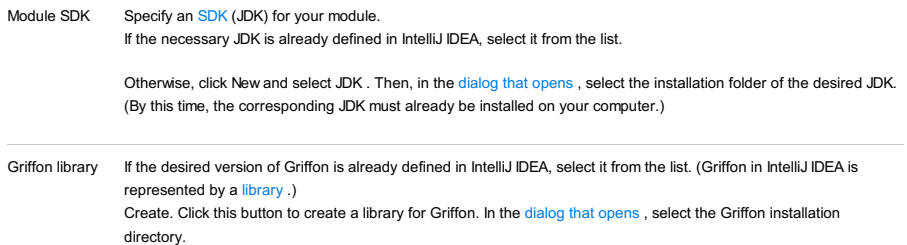

If necessary, select additional options and specify associated settings. For more [information,](#page-0-0) see Additional Libraries and Frameworks .

## Static Web

Select Static Web if you are going to develop a Web application using **[HTML](http://en.wikipedia.org/wiki/HTML)** [/CSS](http://en.wikipedia.org/wiki/Cascading_Style_Sheets), [JavaScript](http://en.wikipedia.org/wiki/JavaScript), [PHP](http://www.php.net/) and related frameworks.

The other options are for developing a Web site or a Web front end using an **HTML5 [Boilerplate](http://html5boilerplate.com/)** template, or the **[Foundation](http://foundation.zurb.com/)** or the **[Bootstrap](http://twitter.github.com/bootstrap/)** framework.

## Flash

Select this option if you are going to use your new module to develop for the Adobe Flash [runtimes](http://www.adobe.com/products/flashruntimes.html) using [Flex](http://www.adobe.com/products/flex.html) or [ActionScript](http://www.adobe.com/devnet/actionscript.html) . Specify the associated settings.

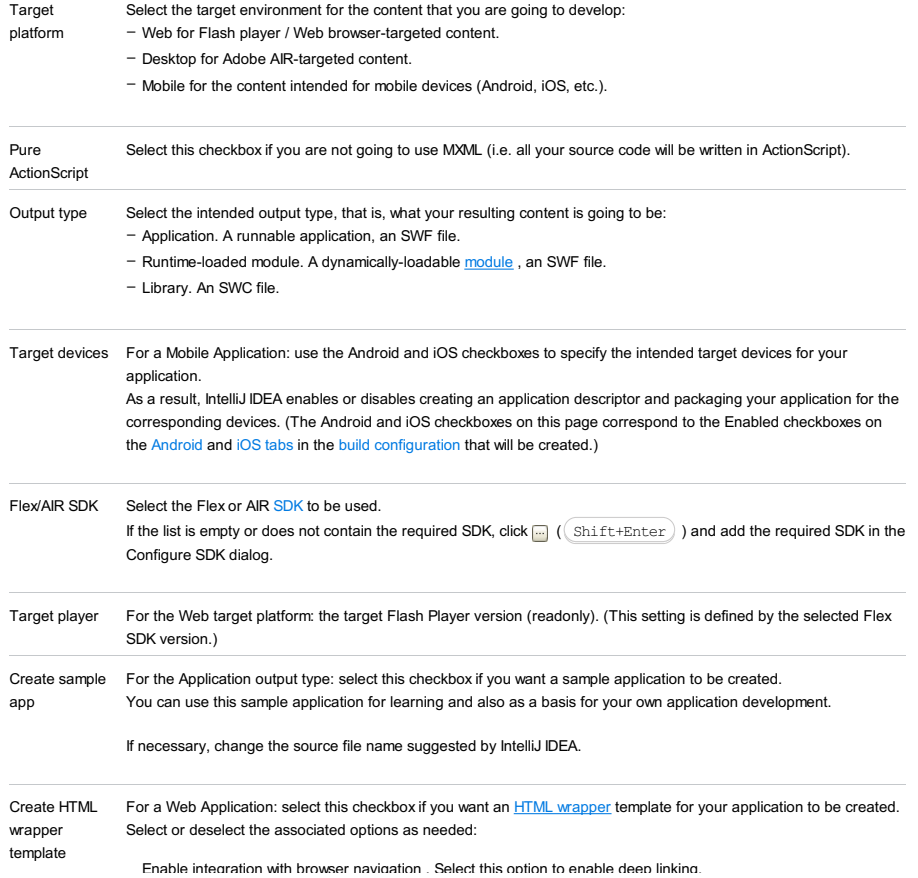

- Deep linking lets users navigate their interactions with the application by using the Back and Forward buttons in their browser.
- Check Flash player version . If you select this option, the compiled application will check for the correct version of Flash Player.
- Express install . If you select this option, the application will run an SWF file in the existing Flash Player to upgrade users to the latest version of the player.

Enable integration with browser navigation .Select this option to enable deep linking.

Specify the module name and location.

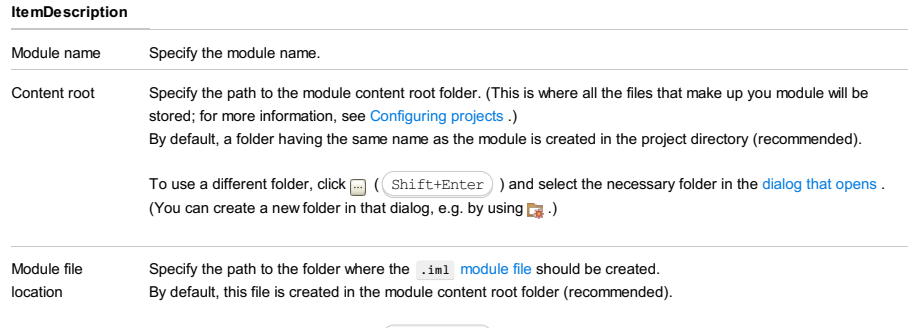

To use a different folder, click  $\Box$  ( $\Diamond$  Shift+Enter ) ) and select the necessary folder in the [dialog](#page-0-0) that opens . (You can create a new folder in that dialog, e.g. by using  $\Box$ .) Shift+Enter

#### View | Tool Windows

The Tool Windows Reference contains detailed information about the functionality, controls and menus of the IntelliJ IDEA

tool [windows](#page-0-0) . In this section:

- [Android](#page-0-0) Monitor Tool Window
- Ant Build Tool [Window](#page-0-0)
- [Application](#page-0-0) Servers tool window
- Bean [Validation](#page-0-0) Tool Window
- CDI Tool [Window](#page-0-0)
- [Command](#page-0-0) Line Tools Console Tool Window
- [Coverage](#page-0-0) Tool Window
- Dart [Analysis](#page-0-0) Tool Window
- [Database](#page-0-0) Console
- [Database](#page-0-0) tool window
- Debug Tool [Window](#page-0-0)
- [Dependency](#page-0-0) Viewer
- Docker Tool [Window](#page-0-0)
- [Documentation](#page-0-0) Tool Window
- DSM Tool [Window](#page-0-0)
- [Duplicates](#page-0-0) Tool Window
- EJB Tool [Window](#page-0-0)
- [Event](#page-0-0) Log
- [Favorites](#page-0-0) Tool Window
- Find Tool [Window](#page-0-0)
- Flow Tool [Window](#page-0-0)
- [Framework](#page-0-0) Tool Window
- Grails Tool [Window](#page-0-0)
- Gradle Tool [Window](#page-0-0)
- Griffon Tool [Window](#page-0-0)
- Grunt Tool [Window](#page-0-0)
- Gulp Tool [Window](#page-0-0)
- [Hibernate](#page-0-0) Console Tool Window
- [Hierarchy](#page-0-0) Tool Window
- [Inspection](#page-0-0) Results Tool Window
- Java EE: App Tool [Window](#page-0-0)
- Java [Enterprise](#page-0-0) Tool Window
- JPA [Console](#page-0-0) Tool Window
- JSF Tool [Window](#page-0-0)
- [JSTestDriver](#page-0-0) Server Tool Window
- Maven [Projects](#page-0-0) Tool Window
- [Messages](#page-0-0) Tool Window
- Module [Dependencies](#page-0-0) Tool Window
- NPM Tool [Window](#page-0-0)
- [Persistence](#page-0-0) Tool Window
- Phing Build Tool [Window](#page-0-0)
- [Problems](#page-0-0) Tool Window
- Project Tool [Window](#page-0-0)
- REST Client Tool [Window](#page-0-0)
- [Remote](#page-0-0) Host Tool Window
- Run Tool [Window](#page-0-0)
- Seam Tool [Window](#page-0-0)
- Spring Tool [Window](#page-0-0)
- Spy-js Tool [Window](#page-0-0)
- Structure Tool Window, File [Structure](#page-0-0) Popup
- Struts [Assistant](#page-0-0) Tool Window
- [Thumbnails](#page-0-0) Tool Window
- TODO Tool [Window](#page-0-0)
- [TypeScript](#page-0-0) Tool Window
- [Version](#page-0-0) Control Tool Window
- V8 Heap Tool [Window](#page-0-0)
- V8 [Profiling](#page-0-0) Tool Window

– Web Tool [Window](#page-0-0)

In this tool window, you can view and analyze the system debug output when running or debugging Android applications.

The tool window consists of a [toolbar](#page-2087-0) and the following nested tabs:

- [Logcat](#page-2087-1) tab
- [Monitors](#page-2088-0) tab that includes the following performance [monitors](https://developer.android.com/studio/profile/android-monitor.html) :
- [Memory](#page-2088-1)
- [CPU](#page-2089-0)
- [Network](#page-2089-1)
- [GPU](#page-2089-2)

Select a physical or a virtual device from the devices drop-down list, and a process running on the selected device from the processes drop-down list. The information in each tab is filtered in accordance with your selection.

### <span id="page-2087-0"></span>Toolbar

The toolbar that is common for both nested tabs, provides quick access to the following actions:

## IconTooltipDescription

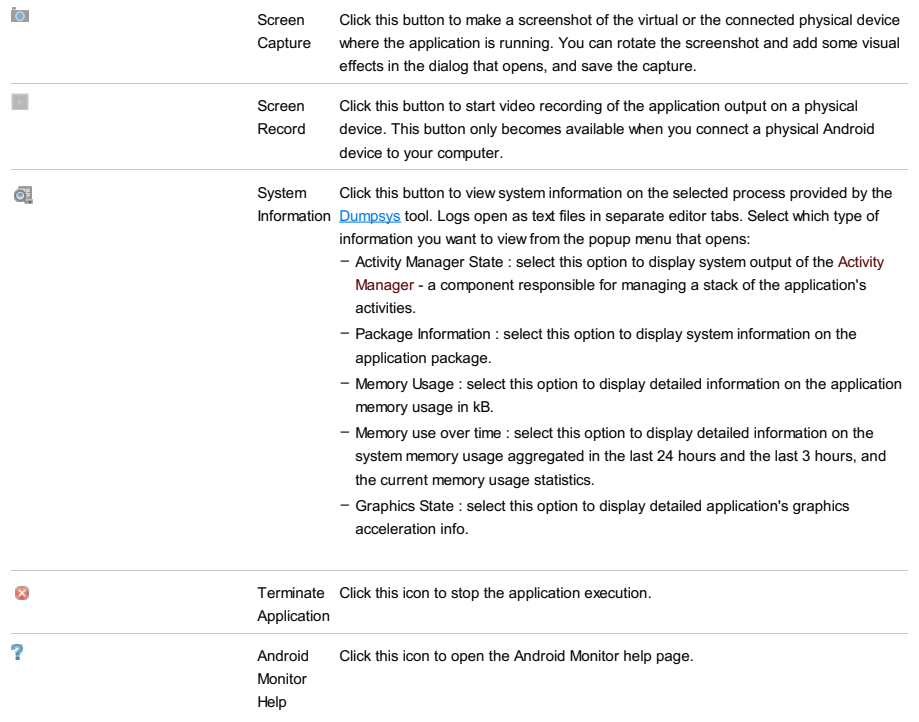

# <span id="page-2087-1"></span>Logcat tab

This tab shows all system debug output messages related to the selected process on the selected device.

# Toolbar

and

Use the toolbar controls and buttons to configure the scope and the presentation of log data, and to navigate through the log.

#### ItemTooltip Description

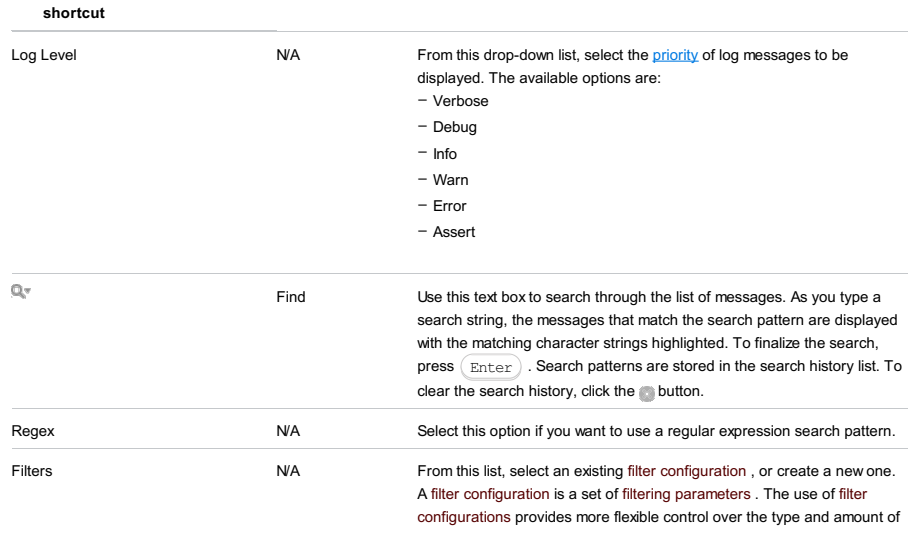
log data displayed than just specifying the information type by choosing a message priority in the Log level drop-down list.

- To display messages related to the selected process, select Show only selected application .
- If you want full log data to be displayed, select No Filters from the dropdown list.
- To apply a filter, select it from the drop-down list.
- To create a new filter configuration, select Edit Filter Configuration. In the Create New Logcat Filter dialog box that opens, click the Add toolbar button - and specify the following filtering parameters:
- Log Tag : use this parameter if you only want messages from a certain system component to be displayed. Type a regular expression to specify the tag that indicates the relevant system component, such as ActivityManager, AudioService, etc., or a userdefined tag. For more details, see [Filtering](http://developer.android.com/tools/debugging/debugging-log.html#filteringOutput) Log Output .
- Log Message : use this parameter if you only want messages that contain certain elements or character strings to be displayed. Type a regular expression that defines the character string to be detected.
- Package Name : use this parameter if you only want messages that refer to a specific Java package (class path) to be displayed.
- PID : use this parameter if you only want messages that refer to a specific process (process ID) to be displayed.
- Log Level : use this parameter if you only want messages with a certain [priority](http://developer.android.com/tools/debugging/debugging-log.html#filteringOutput) level to be displayed.
- To update a filter, select Edit Filter Configuration, then in the Create New Logcat Filter dialog that opens select a filter from the list and edit the filter values.
- To remove a filter configuration from the list, choose Edit Filter Configuration . In the Create New Logcat Filter dialog box that opens, select the filter and click the Delete toolbar button -.

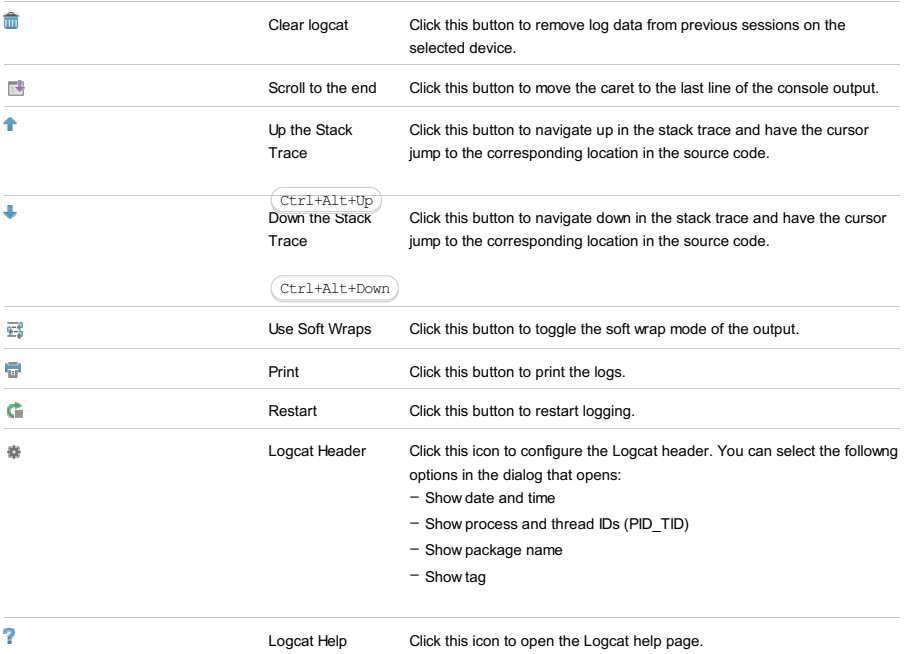

## Monitors tab

The [Monitors](https://developer.android.com/studio/profile/android-monitor.html) tab displays different Android performance monitors.

## Memory Monitor

The [Memory](https://developer.android.com/studio/profile/am-memory.html) monitor shows in real-time how your application allocates memory. It displays available and used memory in a graph, which is good for testing purposes and helps detect whether performance issues are related to garbage collection events:

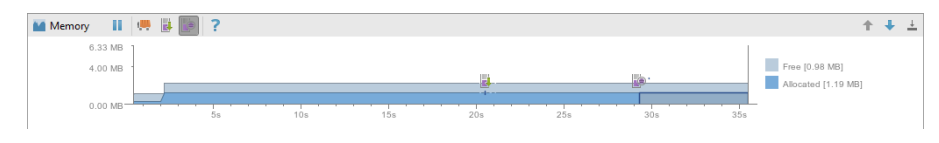

### Memory Monitor Toolbar

### ItemTooltipDescription

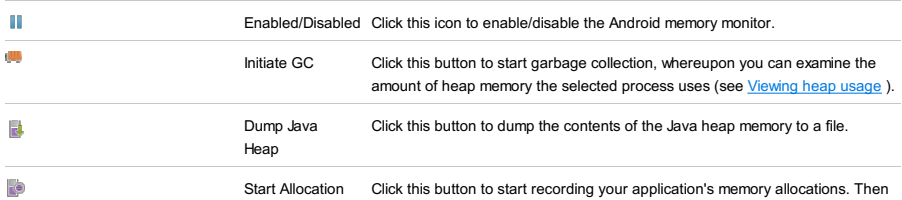

Tracking interact with your application and click the same button to stop allocation tracking. A pane with the recorded data will open as a separate editor tab. Allocation tracking is helpful to identify where similar object types are allocated and deallocated over a short period of time, and to detect places in your code that may cause inefficient memory usage.

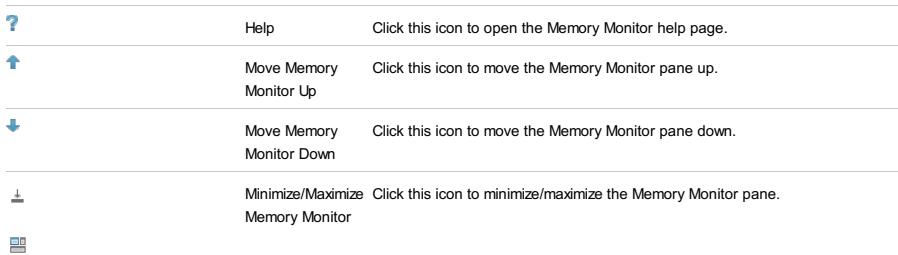

## CPU Monitor

The [CPU](https://developer.android.com/studio/profile/am-cpu.html) monitor shows in real time how much CPU is being used in a graph:

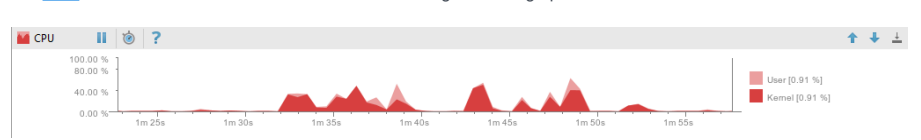

## CPU Monitor Toolbar

ItemTooltipDescription

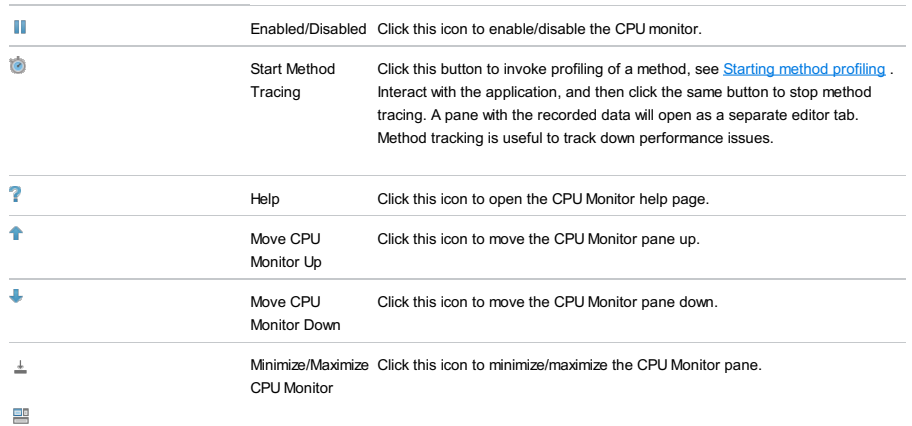

## Network Monitor

The [Network](https://developer.android.com/studio/profile/am-network.html) monitor enables you to track your application network requests:

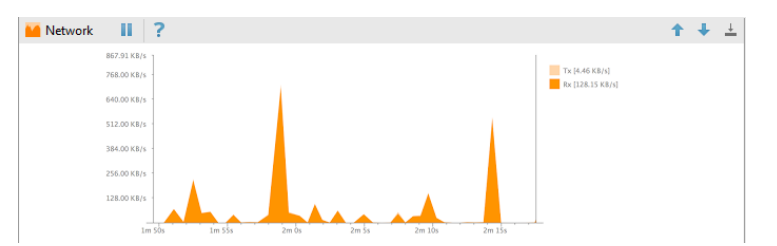

The Network Monitor is only available if you are running your application on a physical device, as it does not monitor emulators.

## Network Monitor Toolbar

### ItemTooltipDescription

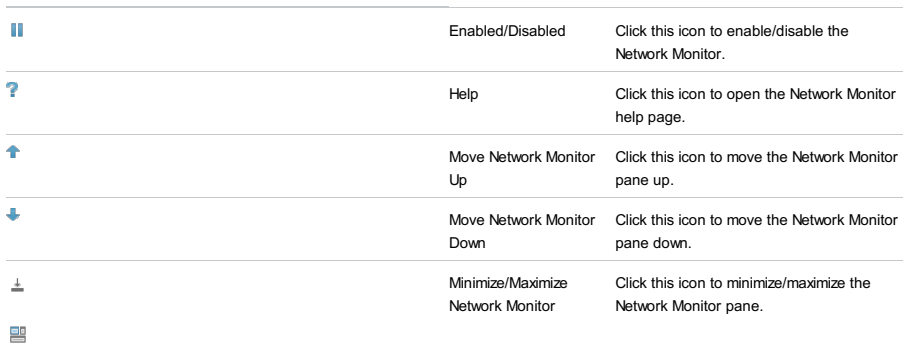

## GPU Monitor

The [GPU](https://developer.android.com/studio/profile/am-gpu.html) monitor displays how much time it takes to render the frames of a UI window:

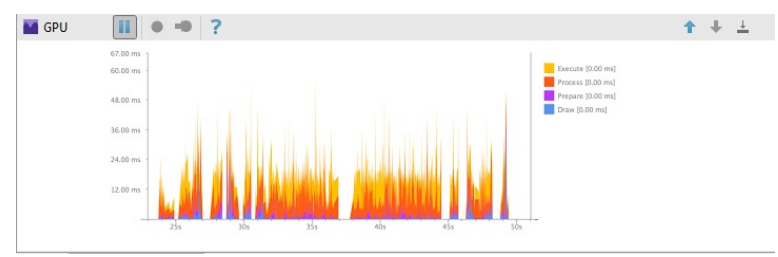

Note that to use the GPU Monitor, you need to install the GPU Debugging Tools through the SDK Manager (for detailed instructions, see **GPU [Debugger](http://tools.android.com/tech-docs/gpu-profiler)**).

## GPU Monitor Toolbar

## ItemTooltipDescription

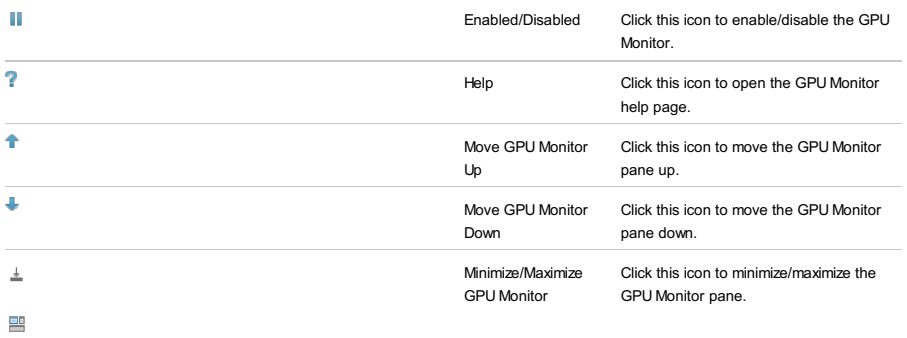

View | Tool Windows | Ant Build

The tool window is marked with the icon

Use this tool window to add Ant build scripts to your project, control behavior of the build, and run build targets.

- Ant [Build](#page-2091-0)
- Ant build [results](#page-2091-1)

Tip IntelliJ IDEA implements the Ant Build tool window functionality with a bundled plugin, which can be completely disabled by dearing the Ant support check box on the the Plugins page of IntelliJ IDEAsettings ( $\left(\right.\text{Ctrl+Alt+S}\right)$  ).

## <span id="page-2091-0"></span>Ant Build

## ItemDescription

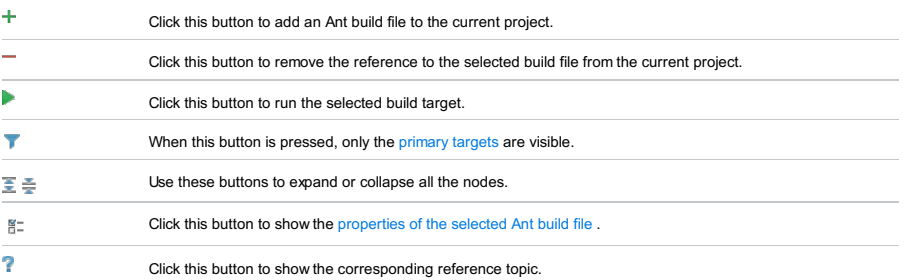

## <span id="page-2091-1"></span>Ant build results

Results of running Ant targets or the entire builds are shown in the [Messages](#page-0-0) tool window .

### View | Tool Windows | Application Servers

For this tool window to be available, there must be a server run/debug [configuration](#page-0-0) in your project, or a cloud user account must be registered in IntelliJ IDEA.

The Application Servers tool window lets you manage your applications on application servers and cloud platforms. You can start and stop server run/debug configurations and connect to cloud platforms, deploy and undeploy your application artifacts as well as perform other, associated tasks.

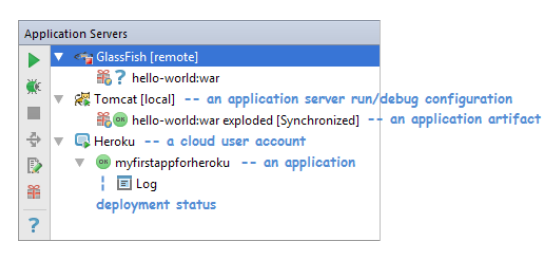

All the available functions are accessed by means of the toolbar icons and context menu commands.

– Icons and commands for server run [configurations](#page-2092-0)

- Icons and [commands](#page-2092-1) for server artifacts
- Icons and [commands](#page-2092-2) for cloud user accounts
- Icons and [commands](#page-2092-3) for cloud apps
- [Deployment](#page-2093-0) status icons

See also, Working with Server Run/Debug [Configurations](#page-0-0) and Working with Cloud [Platforms](#page-0-0) .

## <span id="page-2092-0"></span>Icons and commands for server run configurations

### IconCommandDescription

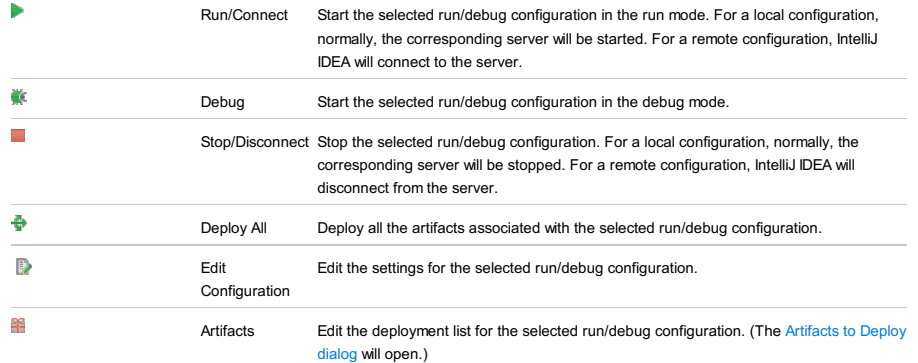

### <span id="page-2092-1"></span>Icons and commands for server artifacts

### IconCommandDescription

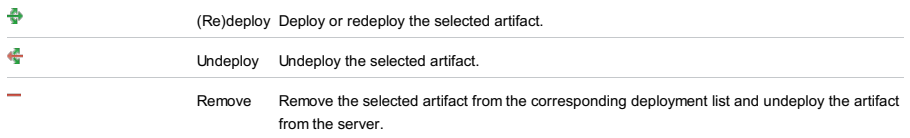

## <span id="page-2092-2"></span>Icons and commands for cloud user accounts

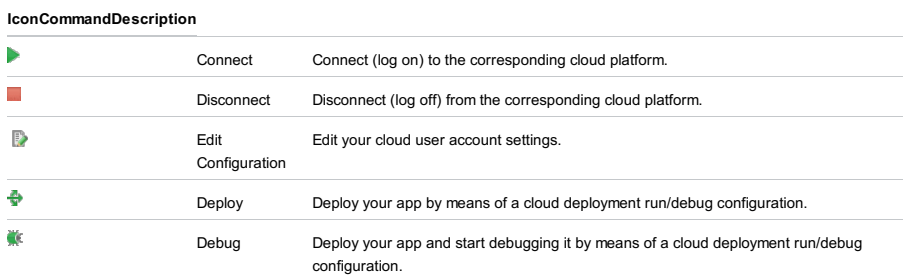

## <span id="page-2092-3"></span>Icons and commands for cloud apps

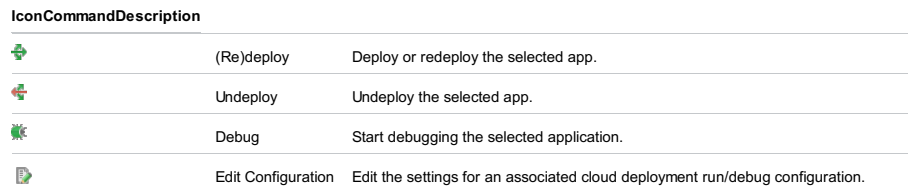

## <span id="page-2093-0"></span>Deployment status icons

IconStatus

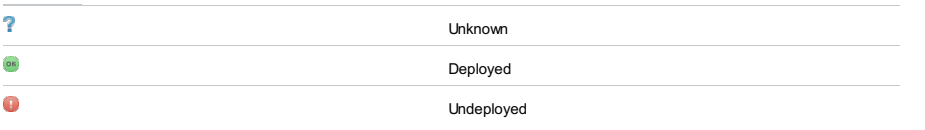

### To open this tool window:

View | Tool Windows | Bean Validation

### See also, Showing a tool window .

Note that this tool window is available only if there is a [library](#page-0-0) that implements Bean Validation in the dependencies of one or more of your modules .

The Bean Validation tool window provides a categorized hierarchical view of your bean validation resources. These include the appropriately annotated Java sources as well as xml validation descriptors and constraint mappings.

At the top of the hierarchy are your modules. One level below are categories.

The main categories are constraints, constraint validators and constraints mappings.

You can show or hide the categories. You can also open the elements shown in the tool window in the editor.

- Showing and hiding [categories](#page-2094-0)
- Opening [elements](#page-2094-1) in the editor

## <span id="page-2094-0"></span>Showing and hiding categories

Use the toolbar buttons to show or hide the corresponding category.

### ItemTooltip Description

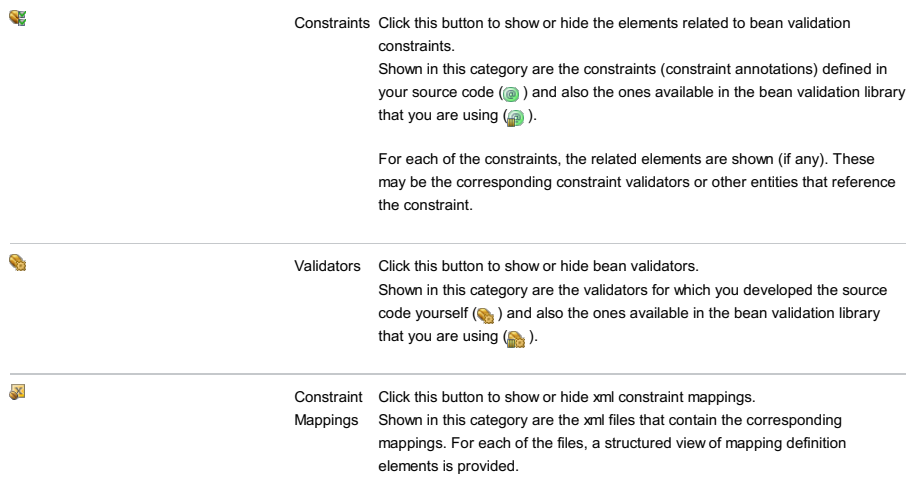

## <span id="page-2094-1"></span>Opening elements in the editor

You can open the elements shown in the Bean Validation tool window in the editor. To do that, select the element of interest and press  $(F4)$  .

To open the elements which are the "leaves" of the tree (i. e. the ones at the bottom of the hierarchy), you can also use a double click.

To open this tool window:

View | Tool Windows |CDI

See also, Showing a tool window .

Note that this tool window is available only if there is a [library](#page-0-0) that implements CDI in the dependencies of one or more of your modules .

The CDI tool window provides a categorized hierarchical view of your CDIresources (beans).

At the top of the hierarchy are your modules. One level below are categories.

The categories correspond to bean types and qualifiers.

You can show or hide the categories. You can also open the elements shown in the tool window in the editor.

- Showing and hiding [categories](#page-2095-0)
- Opening [elements](#page-2095-1) in the editor

# <span id="page-2095-0"></span>Showing and hiding categories

To show or hide a category, click  $\frac{1}{40}$  on the title bar, and then click the necessary option.

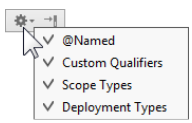

The following options are available:

– @Named. Show or hide @Named beans (the elements annotated with @Named ).

– Custom Qualifiers. Show or hide the elements annotated with custom annotations.

- Scope Types. Show or hide scope types (the elements annotated with @ApplicationScoped, @SessionScoped, @RequestScoped , etc.).

– Deployment Types. Show or hide deployment types.

## <span id="page-2095-1"></span>Opening elements in the editor

You can open the elements shown in the CDI tool window in the editor. To do that, select the element of interest and press  $F4$ ).

To open the elements which are the "leaves" of the tree (i. e. the ones at the bottom of the hierarchy), you can also use a double click.

#### Tools |Run Command

### $($ Ctrl+Shift+X $)$

The tool window is available only when the Command Line Tool Support plugin is installed and enabled as described in Installing, Updating and [Uninstalling](#page-0-0) Repository Plugins and Enabling and [Disabling](#page-0-0) Plugins .

The tool window is marked with the icon  $\blacksquare$ . Use the tabs of this tool window to type and run commands in the command line and to validate .xml descriptors for structure consistence. See PHP [Command](#page-0-0) Line Tools for details.

Tip The character set to be used in the tool windowis chosen from the Console encoding drop-down list on the [Command](#page-0-0) Line Tool Support page of the Settings/Preferences dialog box.

The tool window consists of the following tabs and areas:

- The Input pane for typing commands in the format <tool alias> <command> . The location of the Input pane (text box or pop-up window) depends on the Show console in setting on the [Command](#page-0-0) Line Tool Support page.
- The Output tab shows the results of executing commands. The tab is named after the last invoked command.

- The Tool definition file errors tab is hidden by default. The tab is accessible only if any structure discrepancies are detected in the .xml descriptor during validation. See How do I keep a tool descriptor consistent? for details.

## Toolbar Options

#### ItemTooltip Description

and

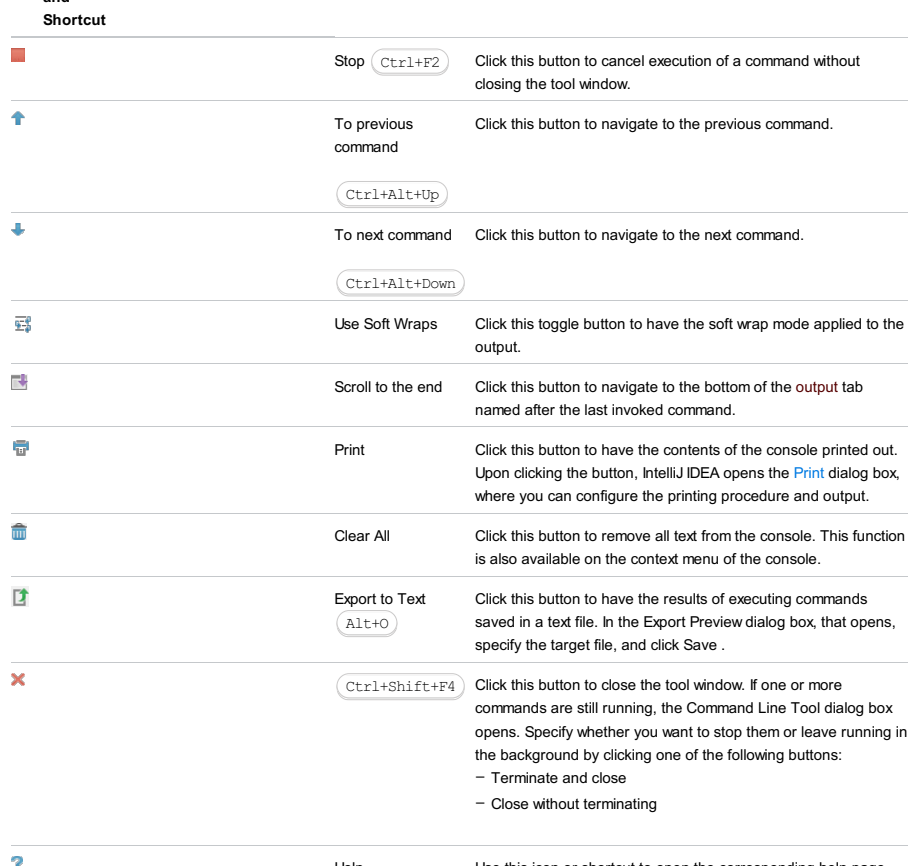

 $F1$ 

Help Use this icon or shortcut to open the corresponding help page.

### Tools |Run Command

 $(Ctrl+Shift+X)$ 

The pop-up window is available only when the Command Line Tool Support plugin is installed and enabled as described in Installing, Updating and [Uninstalling](#page-0-0) Repository Plugins and Enabling and [Disabling](#page-0-0) Plugins .

In this Input pane, type the desired command in the format <tool alias> <command> .

View the results of command execution in the output tab of the dedicated [Command](#page-0-0) Line Tools Console tool window. The tab is named after the last invoked command.

View | Tool Windows |Coverage

This tool window appears on running with [coverage](#page-0-0), and displays coverage measurement results.

In this section:

– [Toolbar](#page-2098-0)

- [Context](#page-2098-1) menu
- 

## <span id="page-2098-0"></span>Toolbar

## ItemDescription  $\ddot{\textbf{r}}$ Click this button to go up one level. 陪 When this button is pressed, all the packages are displayed as a single-level view. 圡 When this button is pressed, source code of the class selected in the tool window, automatically opens in a separate editor tab, and gains the focus.  $\downarrow$ When this button is pressed, when source code of certain class gets the focus in the editor, the corresponding node is automatically highlighted in the tool window. 動 Click this button to generate a code coverage report and save it to the specified directory. See [Generating](#page-0-0) Code Coverage Report for details. The button is not available when the tests are executed on Karma because a coverage report is actually generated on the disk every time Karma tests are run. The format of a coverage report can be configured in the configuration file, for example: // karma.conf.js module.exports = function(config) { config.set({ ... // optionally, configure the reporter coverageReporter: { type : 'html', dir : 'coverage/' } ... });}; The following type values are acceptable: – html produces a bunch of HTML files with annotated source code. – lcovonly produces an lcov.info file. – lcov produces HTML + .lcov files. This format is applied by default. – cobertura produces a cobertura-coverage.xml file for easy Hudson integration. – text-summary produces a compact text summary of coverage, typically to the console. – text produces a detailed text table with coverage for all files. This toolbar button is duplicated by the main menu command Analyze |Generate Coverage Report .  $\pmb{\times}$ Click this button to close the tool window. This toolbar button is duplicated by the main menu command Analyze | Hide Coverage Data .  $\overline{?}$ Click this button to show reference.

## <span id="page-2098-1"></span>Context menu

### ItemShortcutDescription

Jump to Source  $\sqrt{F4}$  Choose this command to open the selected file in the editor.  $(F4)$ 

#### View | Tool Windows |Dart Analysis

#### $(Alt+0)$

The tool window is available only when the Dart plugin is installed and enabled. The plugin is not bundled with IntelliJ IDEA, but it can be installed from the JetBrains plugin repository as described in Installing, Updating and [Uninstalling](#page-0-0) Repository Plugins and Enabling and [Disabling](#page-0-0) Plugins .

IntelliJ IDEA integrates with the Dart [Analyzer](https://github.com/dart-lang/analyzer_cli#dartanalyzer) tool that performs static analysis of your Dart source code. All inconsistencies and potential problems are reported in the Dart Analysis tool window with the possibility to navigate to the fragment of the source code where the problem was detected.

#### On this page:

– [Messages](#page-2099-0) List

- [Grouping](#page-2099-1) and Sorting
- [Toolbar](#page-2092-0) Buttons
- $=$  [Context](#page-2100-0) Menu

### <span id="page-2099-0"></span>Messages List

All the problem reports are displayed in a table which consists of two columns, Description and Location ,and a summary below.

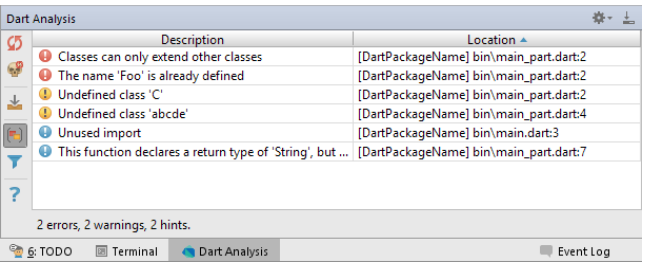

- The Description column shows the message itself, which can be an error message, a warning, or a hint.

- The Location column shows the following data:
- The name of the Dart package in which the problem arose. The Dart package name corresponds to the project name from pubspec.yaml
- The relative from the the Dart package root to the file where the problem arose.
- The line number where the problem arose.
- The Summary area below the table shows the number of detected errors, warnings, or hints and the filter status.

### <span id="page-2099-1"></span>Grouping and Sorting

The messages in the Dart Analysis tool window can be grouped and sorted. By default, the messages are primarily sorted by their severity, that is, the error messages are shown at the top of the list, then come warnings, and finally hints are displayed. In each severity group, messages are grouped by the Dart package name, which is super handy for projects with multiple pubspec.yaml files. In each package group, the messages are grouped by their file paths. Finally, in each file group, the problems are sorted by the line number where they occurred.

You can re-configure the secondary sorting:

- Click the Location column header to switch between the ascending and descending order of the Dart package name + file path sorting. Note that this does not affect the order of severity groups, that is, errors are always shown first. Line numbers are not taken into consideration either, for each particular file problems are always shown in ascending order of line numbers.
- Click the Description column header to perform the secondary sorting alphabetically by the problem description. Note that this does no affect the primary grouping by severity. –

To disable the primary grouping by severity, release the Group by Severity toggle button (n) on the toolbar. After that the severity of a problem is not taken into consideration at all and problem reports are sorted only by their Description or Location ( Dart package name + file path ). This sorting method guarantees that all the problems for each particular file are grouped together in the table, regardless of their severity.

## Toolbar Buttons

#### ItemTooltip Description

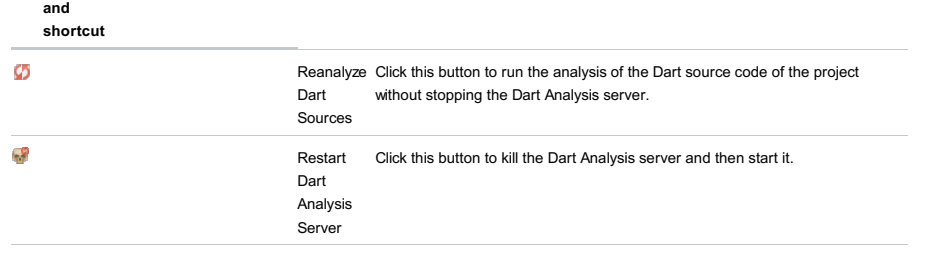

Group by Severity

to

- When this toggle button is pressed, the error messages are shown at the top of the list, then come warnings, and finally hints are displayed. In each severity group, messages are grouped by the Dart package name, which is super handy for projects with multiple pubspec.yaml files. In each package group, the messages are grouped by their file paths. Finally, in each file

- group, the problems are sorted by the line number where they occurred. You can re-configure the secondary sorting:
- Click the Location column header to switch between the ascending and descending order of the Dart package name + file path sorting. Note that this does not affect the order of severity groups, that is, errors are always shown first. Line numbers are not taken into consideration either, for each particular file problems are always shown in ascending order of line numbers.
- Click the Description column header to perform the secondary sorting alphabetically by the problem description. Note that this does no affect the primary grouping by severity.
- Release this toggle button to disable the primary grouping by severity. After that the severity of a problem is not taken into consideration at all and problem reports are sorted only by their Description or Location ( Dart package name + file path ). This sorting method guarantees that all the problems for each particular file are grouped together in the table, regardless of their severity.

Ÿ

Filter Click this button to open the Dart Problems Filter pop-up window where you can configure the criteria according to which a problem report is displayed in the tool window or not.

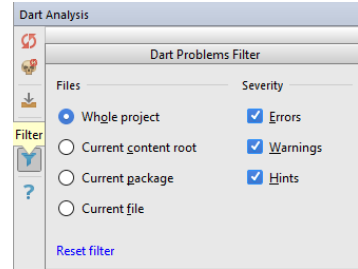

- In the Severity area, specify the types of messages to be shown, the available types are Errors , Warnings , and Hints . To have the problems of a severity level displayed, select the checkbox next to this severity level.

- In the Files area, choose the scope for which you want to see problem reports. The available options are:
- Whole project
- Current content root

- Current package: when this option is selected but no pubspec.yaml file is detected up the folder hierarchy starting from the current file, then filtering is performed according to the content root where current file is located.

- Current file
- Click the Reset all filters link to restore the default filter settings.

Filtering is applied immediately as soon as you change the current settings.

 $\overline{\mathbf{z}}$ 

Help Use this button to navigate to the help topic for the tool window.

## <span id="page-2100-0"></span>Context Menu

Item ShortcutDescription

Jump to source **Click this button to navigate to the fragment of code that** caused the selected problem.  $(F4)$ 

Copy  $\text{Cerl} + \text{C}$  Take the line at caret to the clipboard.

 $\left(\begin{matrix} 0 \\ 0 \end{matrix}\right)$ 

### **Overview**

Database consoles let you compose and execute SQL statements for databases defined in IntelliJ IDEA as data sources.

They also let you analyze and modify the retrieved data.

The input pane of a database console opens as a separate editor tab. This is where you compose your SQL statements.

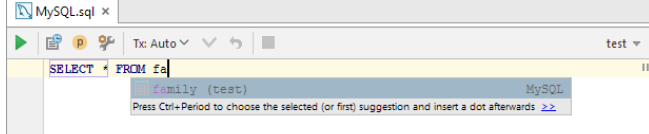

When you execute your first statement (.), the Database Console tool window opens. If the executed statement retrieves data (e.g. SELECT ), there are two panes in the tool window shown on the Output and the Result tabs. (The tab showing retrieved data may be labeled Result # or, if appropriate, the table name may be shown.)

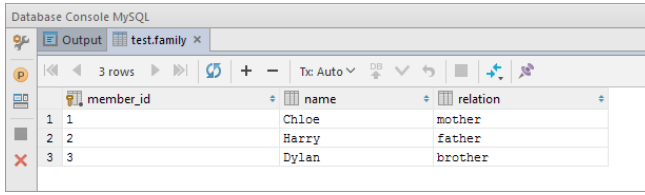

Otherwise, only the output pane is shown.

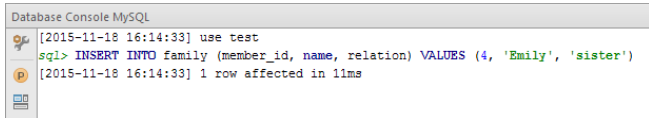

Additionally, you can open the Parameters pane  $(\rho)$  to manage parameters in SQL statements.

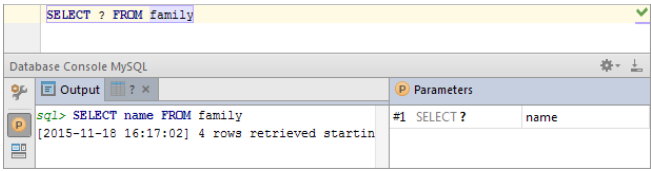

## Input pane

Use the input pane to compose and execute your SQL statements as well as to perform other, associated tasks.

The available functions are accessed by means of the toolbar icons, keyboard shortcuts and context menu commands.

## Toolbar icons and shortcuts

### ItemShortcutDescription

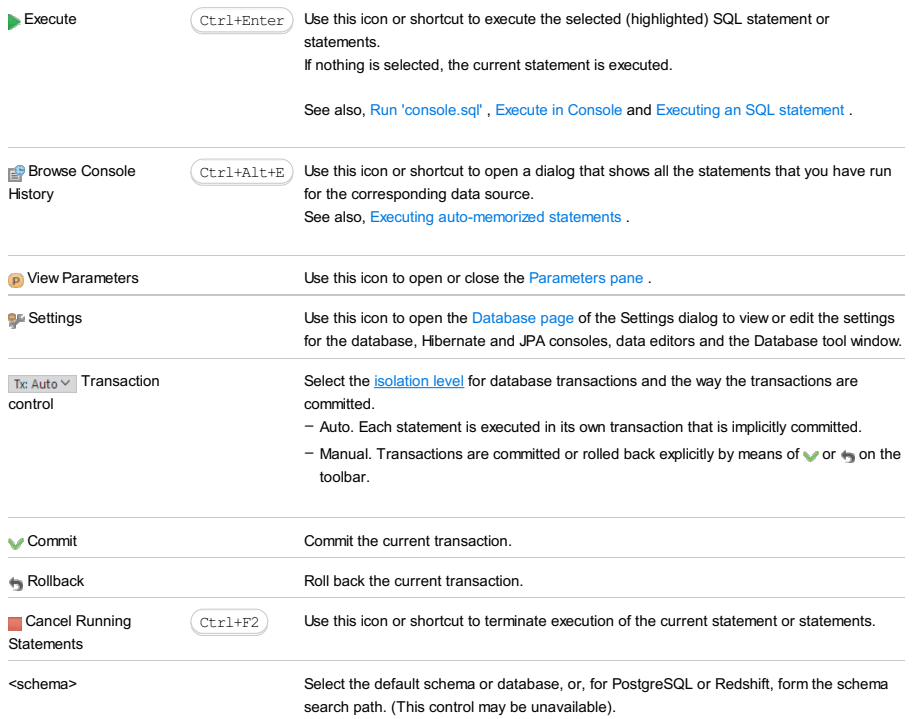

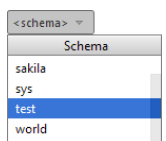

Most useful context menu cor<del>ners and Selecting the default schema</del> or database and Controlling the schema search<br>path for PostgreSQL and Redshift .

## ItemShortcutDescription

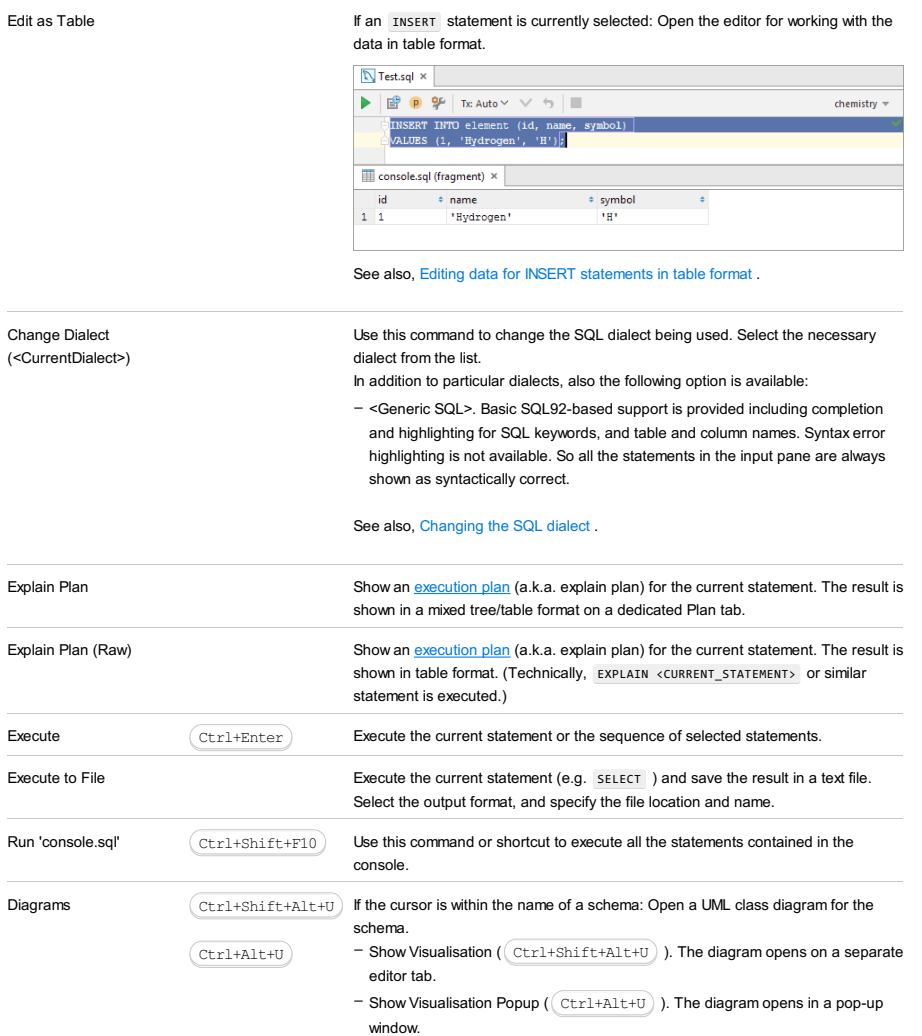

## Toolbar of the Database Console tool window

To hide or show the toolbar, click  $\frac{1}{2}$  on the title bar and select Show Toolbar .

### ItemShortcutDescription

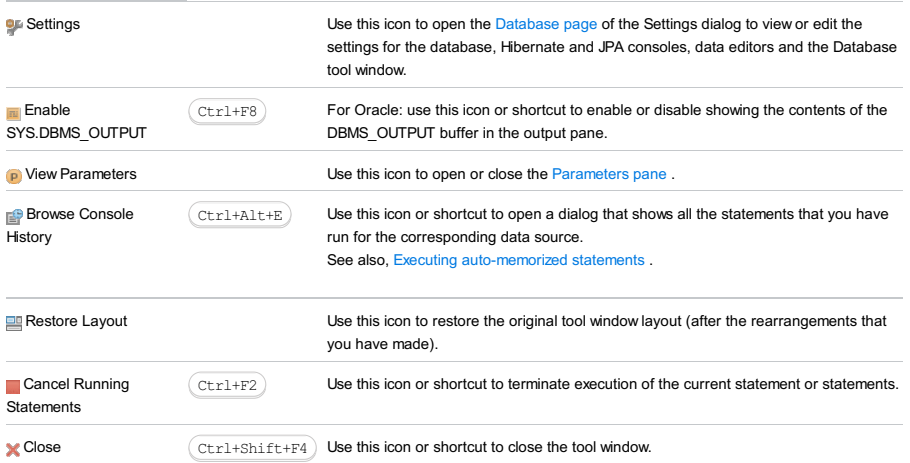

### Output pane

This pane shows the SQL statements that you have run as well as information about other operations performed in the console. These include turning the autocommit mode on or off, committing or rolling back a transaction, etc.

For most of the events the following information is provided:

– Timestamp, that is, when the event took place.

- For data definition and data manipulation operations how many rows were affected (e.g. added, changed or deleted).
- For data retrieval operations how many rows were retrieved.

– Duration in milliseconds.

The summary info is also shown on the status bar.

### Use the following context menu commands:

- Copy ( $(\text{Ctrl}+\text{C})$ ) to copy the text selected in the output pane to the clipboard.
- Compare with Clipboard to compare the text selected in the output pane with the contents of the clipboard.
- Clear All to clear all the contents of the output pane.

### Result pane

This pane shows the data retrieved from the database in table format. You can sort, add, edit and remove the data as well as perform other, associated tasks.

## Main functions

Most of the functions in the Result pane are accessed by means of controls on the toolbar, context menu commands for the data cells, and associated keyboard shortcuts.

#### ItemShortcutDescription

<span id="page-2103-1"></span><span id="page-2103-0"></span>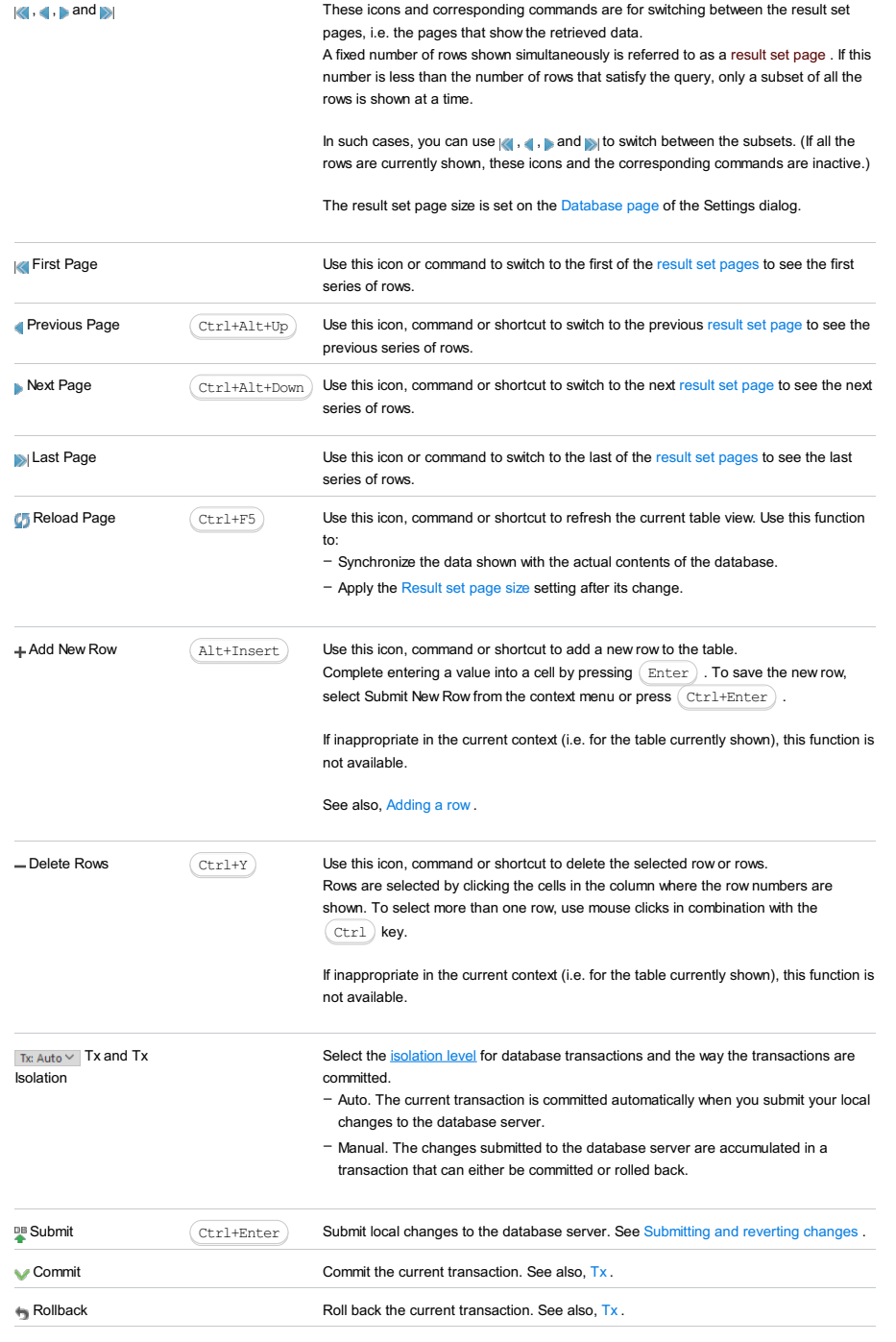

<span id="page-2104-2"></span><span id="page-2104-1"></span><span id="page-2104-0"></span>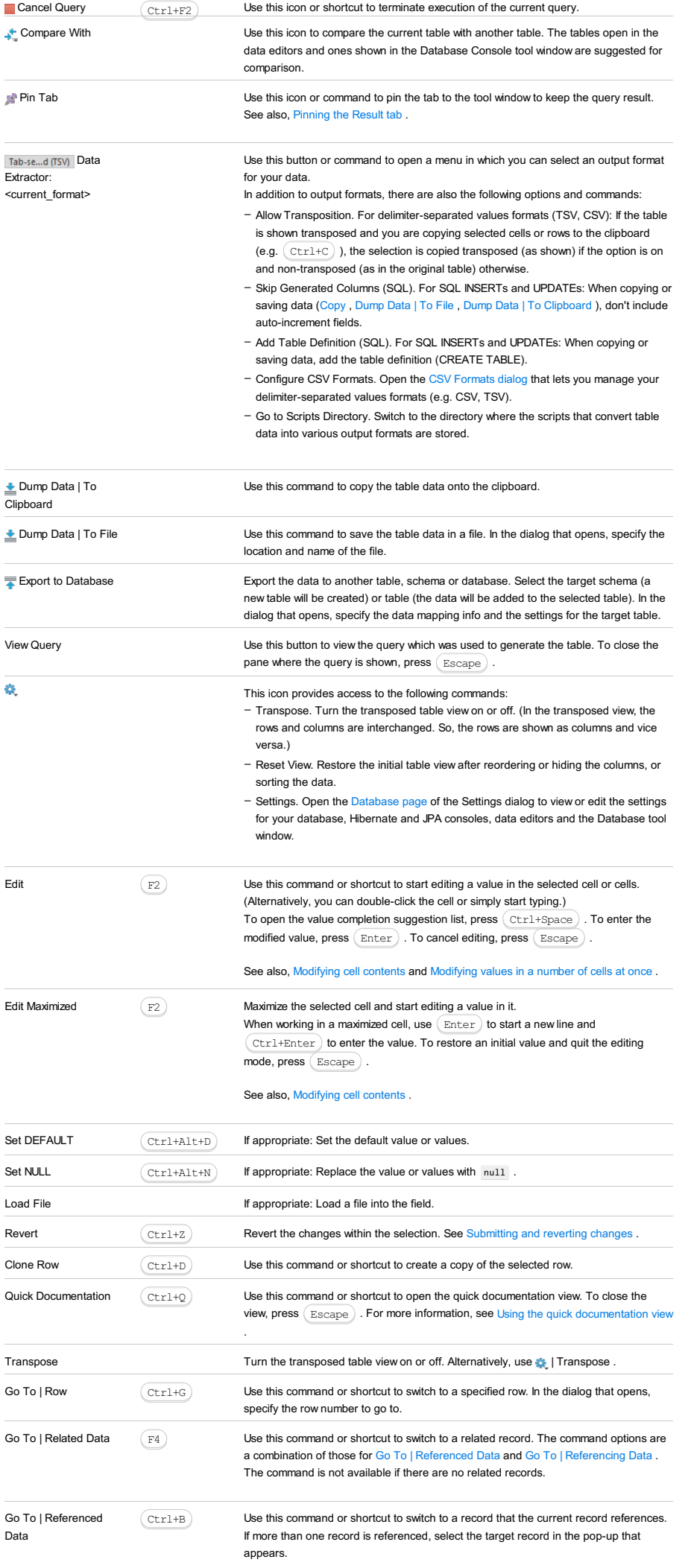

The command is not available if there are no referenced records.

<span id="page-2105-1"></span><span id="page-2105-0"></span>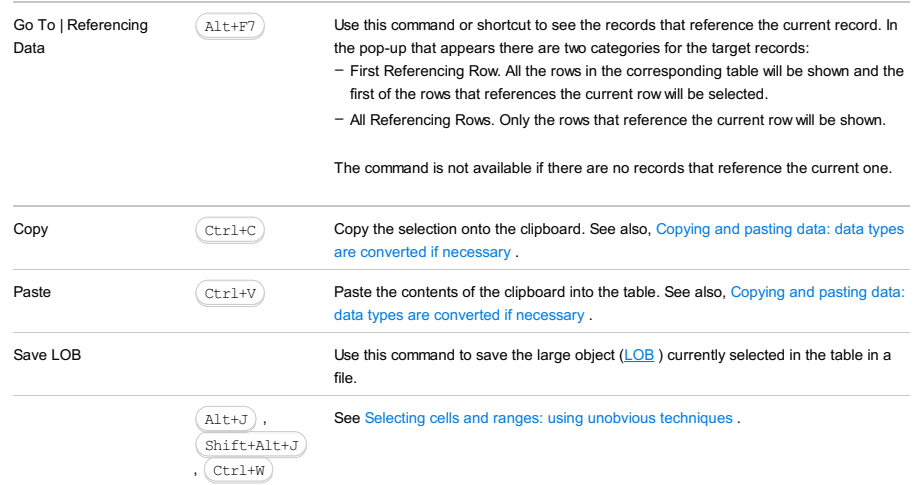

## Sorting data

You can sort table data by any of the columns by clicking the cells in the header row.

Each cell in this row has a sorting marker in the right-hand part and, initially, a cell may look something like this: manne . The sorting marker in this case indicates that the data is not sorted by this column.

If you click the cell once, the data is sorted by the corresponding column in the ascending order. This is indicated by the sorting marker appearance:  $\Box$ <sub>name</sub>  $\Box$  The number to the right of the marker (1 on the picture) is the sorting level. (You can sort by more than one column. In such cases, different columns will have different sorting levels.)

When you click the cell for the second time, the data is sorted in the descending order. Here is how the sorting marker indicates this order:  $\Box$  name  $\mathbf{v}_1$ .

Finally, when you click the cell for the third time, the initial state is resorted. That is, sorting by the corresponding column is canceled: mame  $\cdot$ .

Here is an example of a table where data are sorted by two of its columns.

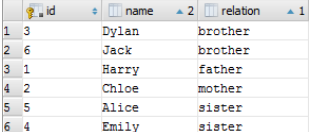

To restore the initial "unsorted" state for the table, click  $\bullet$  and select Reset View.

### Reordering columns

To reorder columns, use drag-and-drop for the corresponding cells in the header row. To restore the initial order of columns, click and select Reset View

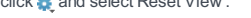

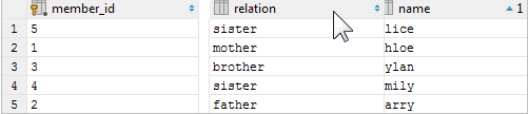

## Hiding and showing columns

To hide a column, right-click the corresponding header cell and select Hide column .

To show a hidden column:

1. Do one of the following:

– Right-click any of the cells in the header row and select Column List .

 $-$  Press  $($  Ctrl+F12 $).$ 

In the list that appears, the names of hidden columns are shown struck through.

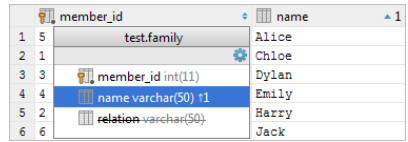

2. Select (highlight) the column name of interest and press  $(Space)$ .

3. Press  $(\overline{\text{Enter}})$  or  $(\overline{\text{Escape}})$  to close the list.

To show all the columns, click  $\bullet$  and select Reset View .

## Parameters pane

The Parameters pane shows the parameters detected in the input pane and lets you edit their values. To open or close this pane, use  $\left( p \right)$  on the toolbar.

To start editing a value, switch to the corresponding table cell and start typing. To indicate that you have finished editing a value, press  $($   $_{\rm Enter}$   $)$  or switch to a different cell. To quit the editing mode and restore an initial value, press  $($   $_{\rm Escape}$   $)$  .

When you select a row in the table, the corresponding parameter is highlighted in the input pane.

See also, Executing parameterized statements .

### Overview

The Database tool window provides access to functions for working with databases and DDL data sources . It lets you view and modify data structures in your databases, and perform other associated tasks.

For more information, see Working with the [Database](#page-0-0) tool window .

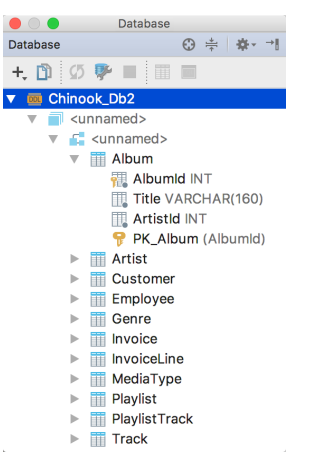

The available data sources are shown as a tree of data sources, schemas, tables and columns. If no data sources are currently defined, use the [New](#page-66-0) command ( $(Alt+Inset)$ ) to create a data source.

Most of the functions in this window are accessed by means of the toolbar icons or context menu commands. (If the toolbar is not currently shown, click  $\#$ , on the title bar and select Show Toolbar .) Many of the commands have keyboard shortcuts. If the toolbar is hidden, the [Synchronize](#page-1984-0) and Open [Console](#page-1643-0) commands can be access by means of the title bar icons (and respectively).

## Toolbar icons, context menu commands and shortcuts

#### IconCommandShortcutDescriptionAvailable for

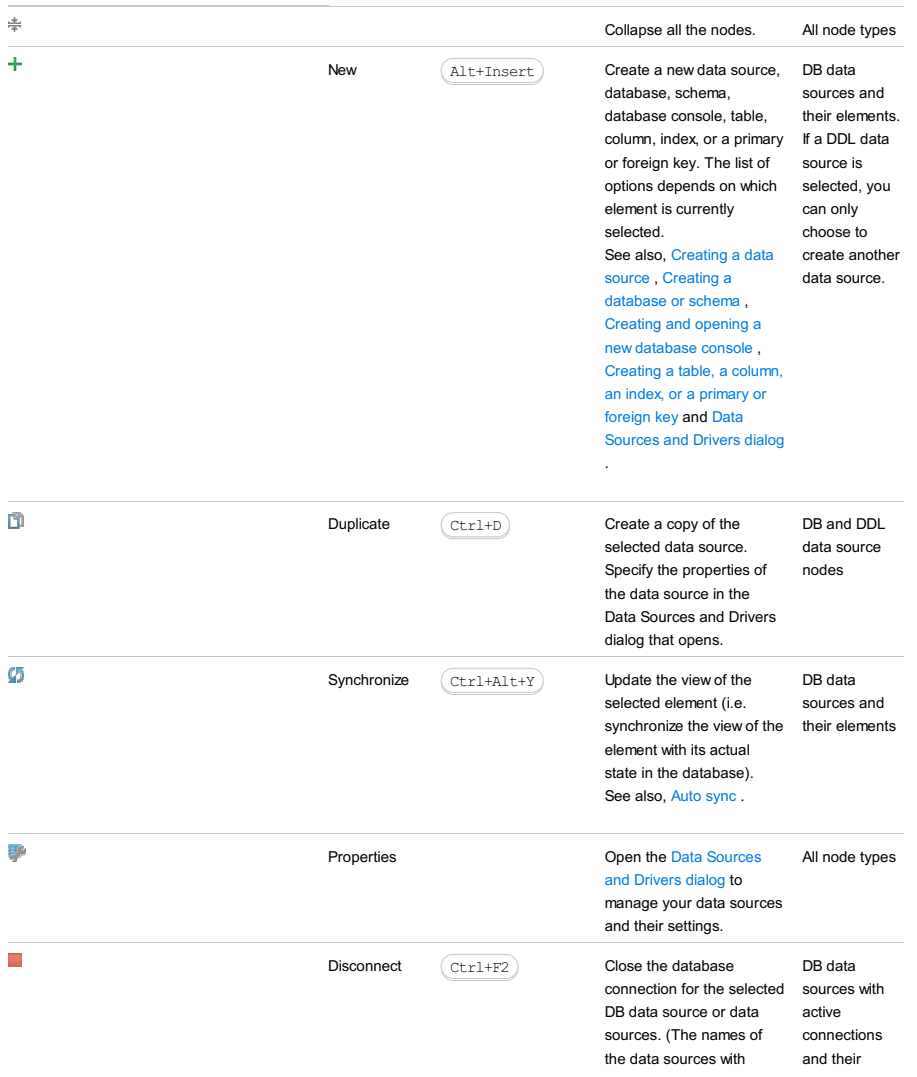

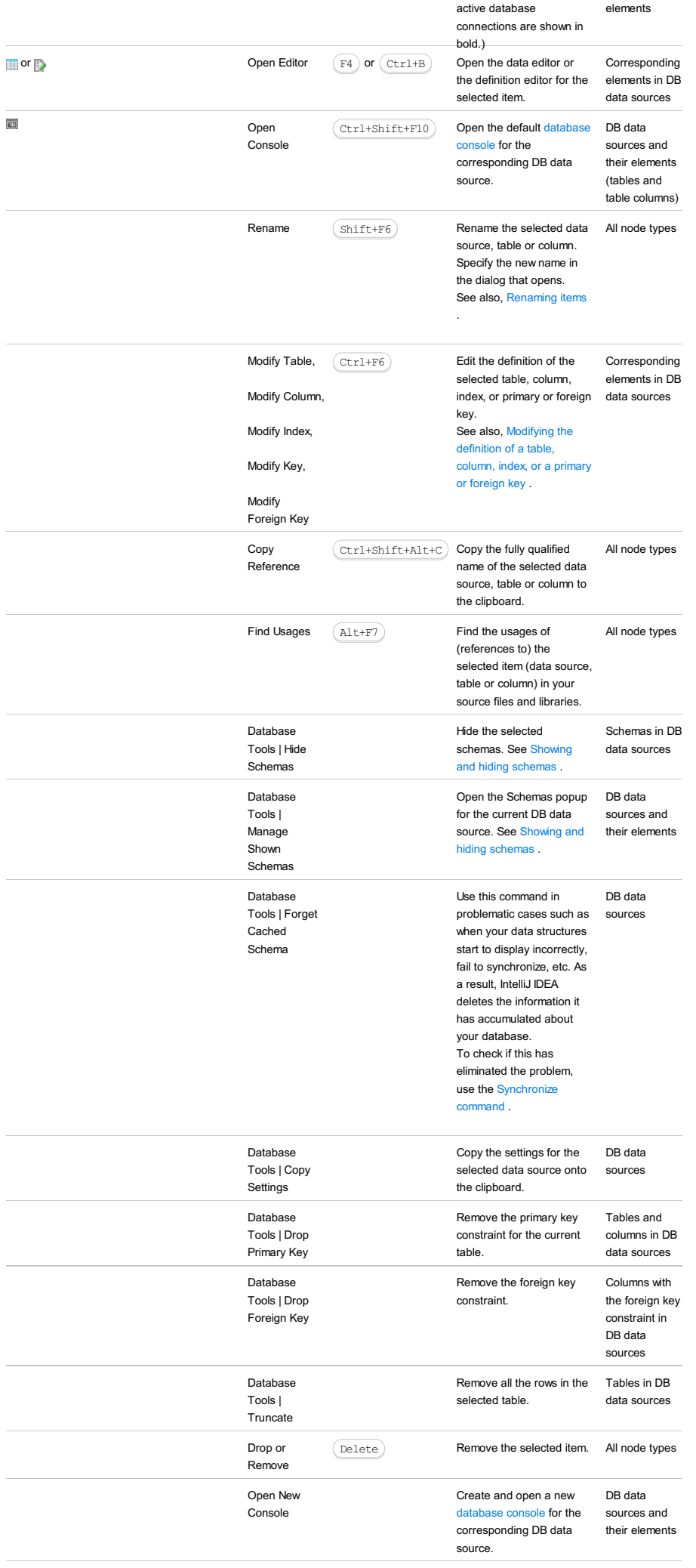

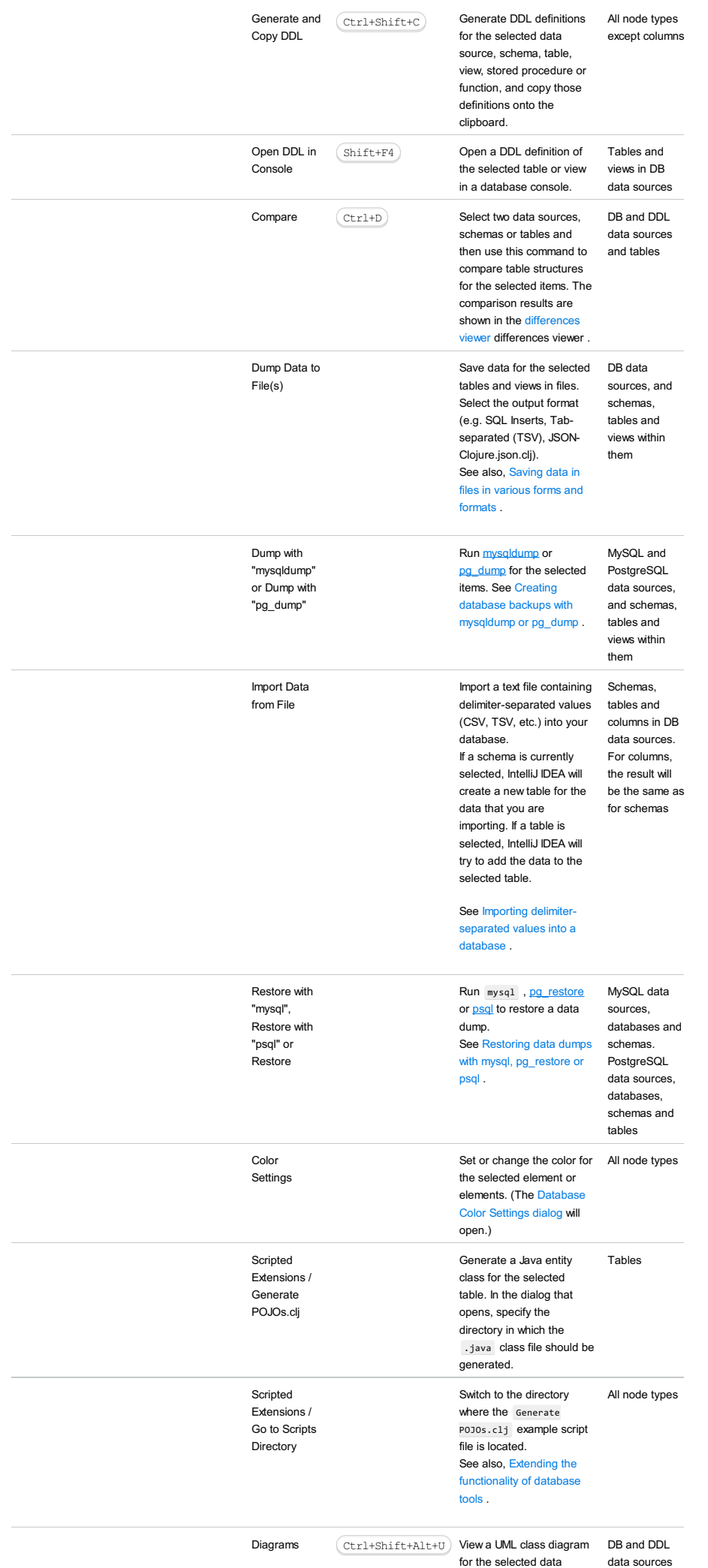

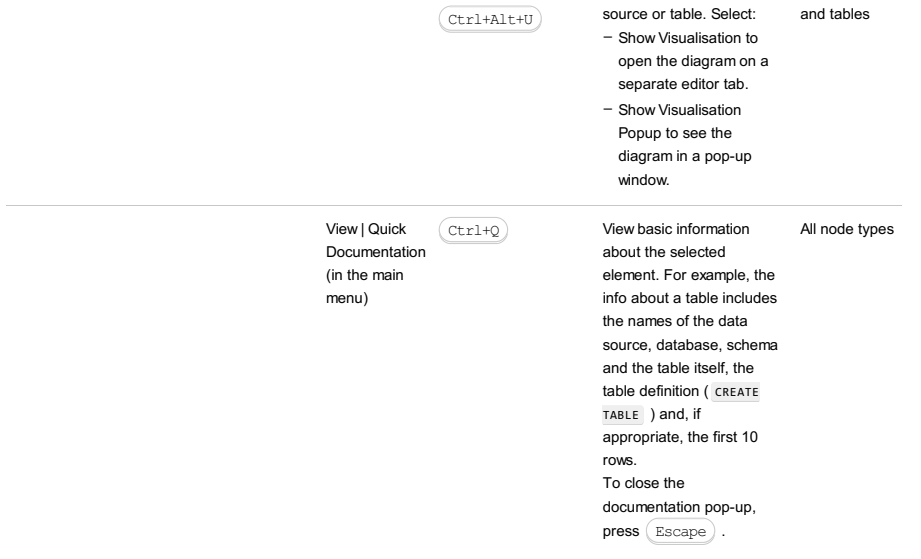

# View options

The view options, generally, define what is shown in the tool window and how. To view or change these options, click  $\ast \cdot$  on the title bar.

## OptionDescription

<span id="page-2110-1"></span><span id="page-2110-0"></span>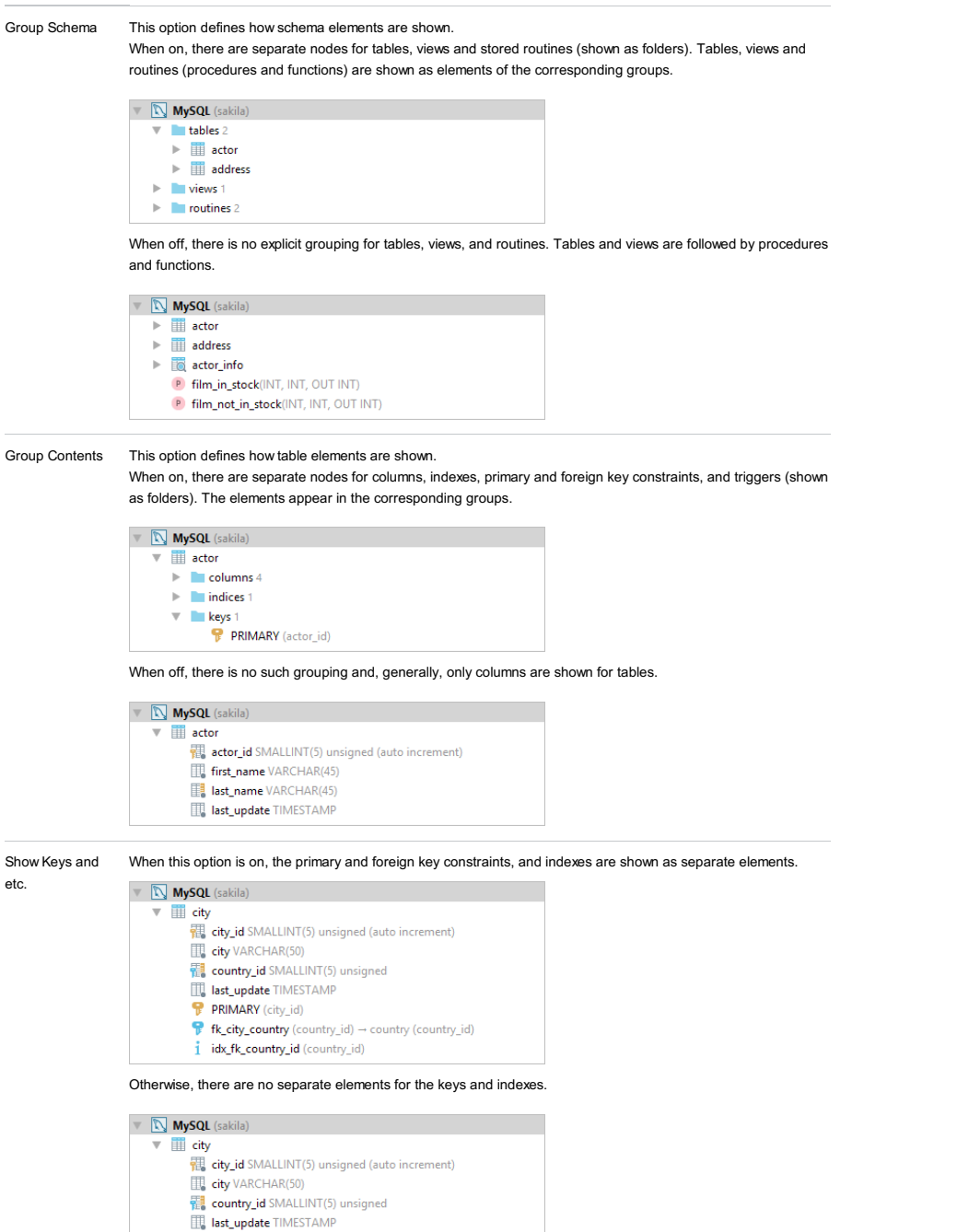

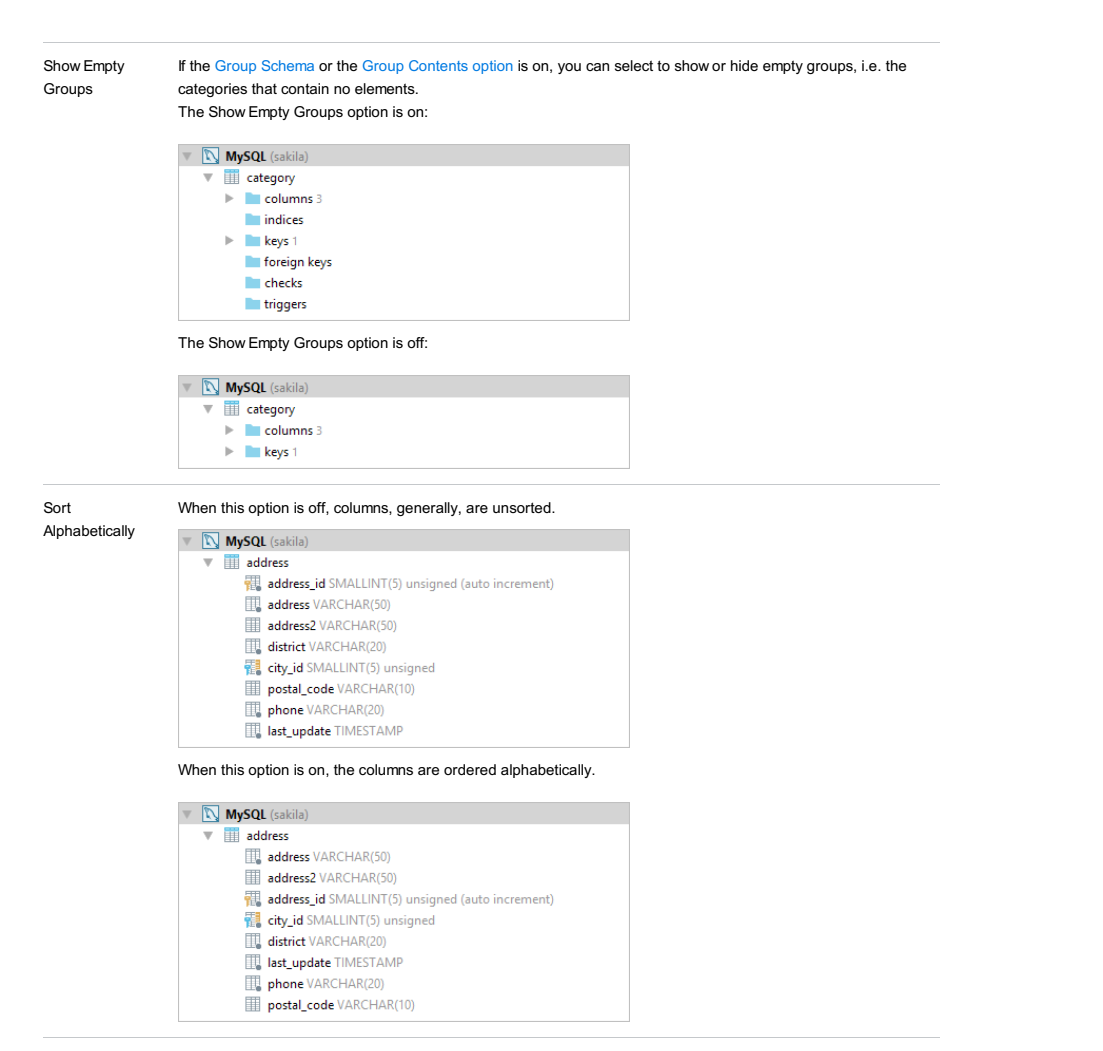

Show Toolbar Select or deselect this option to show or hide the toolbar.

The rest of the options are common for all the tool windows, see [Viewing](#page-0-0) Modes .

### Icons for data sources and their elements

IconDescription

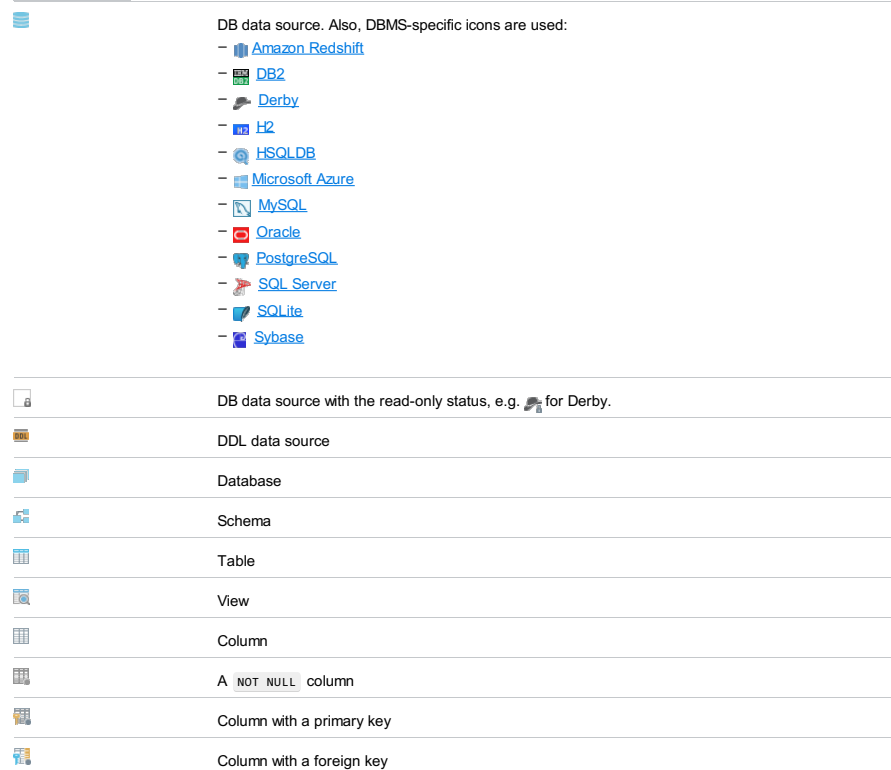

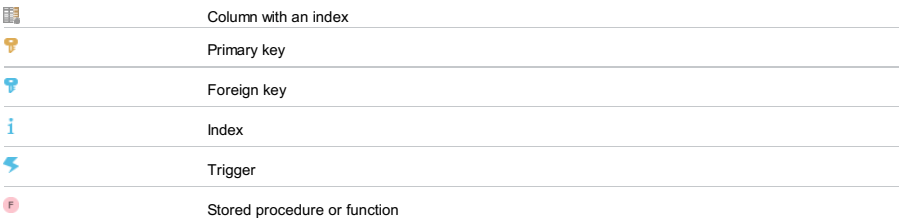

## Title bar context menu and buttons

You can right-click on the window title bar and use the context menu to configure its [viewing](#page-0-0) mode, associate the window with a different tool window bar , or resize and hide the window.

You can also use the toolbar buttons:

## Icon ShortcutDescription

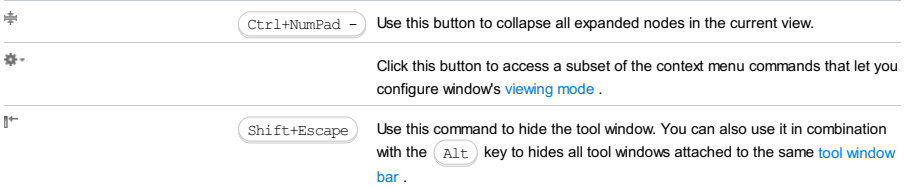

### $(A1t+5)$

### **Overview**

This tool window becomes available when you start [debugging](#page-0-0) .

It displays the output generated by the debugging session for your application. If you are debugging multiple applications, the output for each application is displayed in a separate tab named after the corresponding run/debug [configuration](#page-0-0).

For each application, there are the following nested tabs:

- [Console](#page-0-0) : displays system information and error messages, and the console input and output of your application.
- [Debugger](#page-0-0) : this tab is divided into the following areas:
- [Frames](#page-0-0) / [Threads](#page-0-0)
- [Variables](#page-0-0)
- [Watches](#page-0-0)
- $-$  [Dump](#page-0-0) : opens when the Get thread dump  $\Box$  button is clicked on the Debugger toolbar .
- [Elements](#page-0-0) : appears if you are using Chrome browser for debugging.

Each area has a [context](#page-2115-0) menu that allows you to configure its behavior and navigate between tabs.

Each of the tabs and areas can be [hidden/restored](#page-2114-0), or [moved](#page-54-0) to a location of your choice.

## Debug toolbar

#### ItemTooltip Description

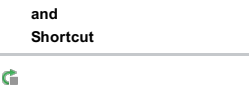

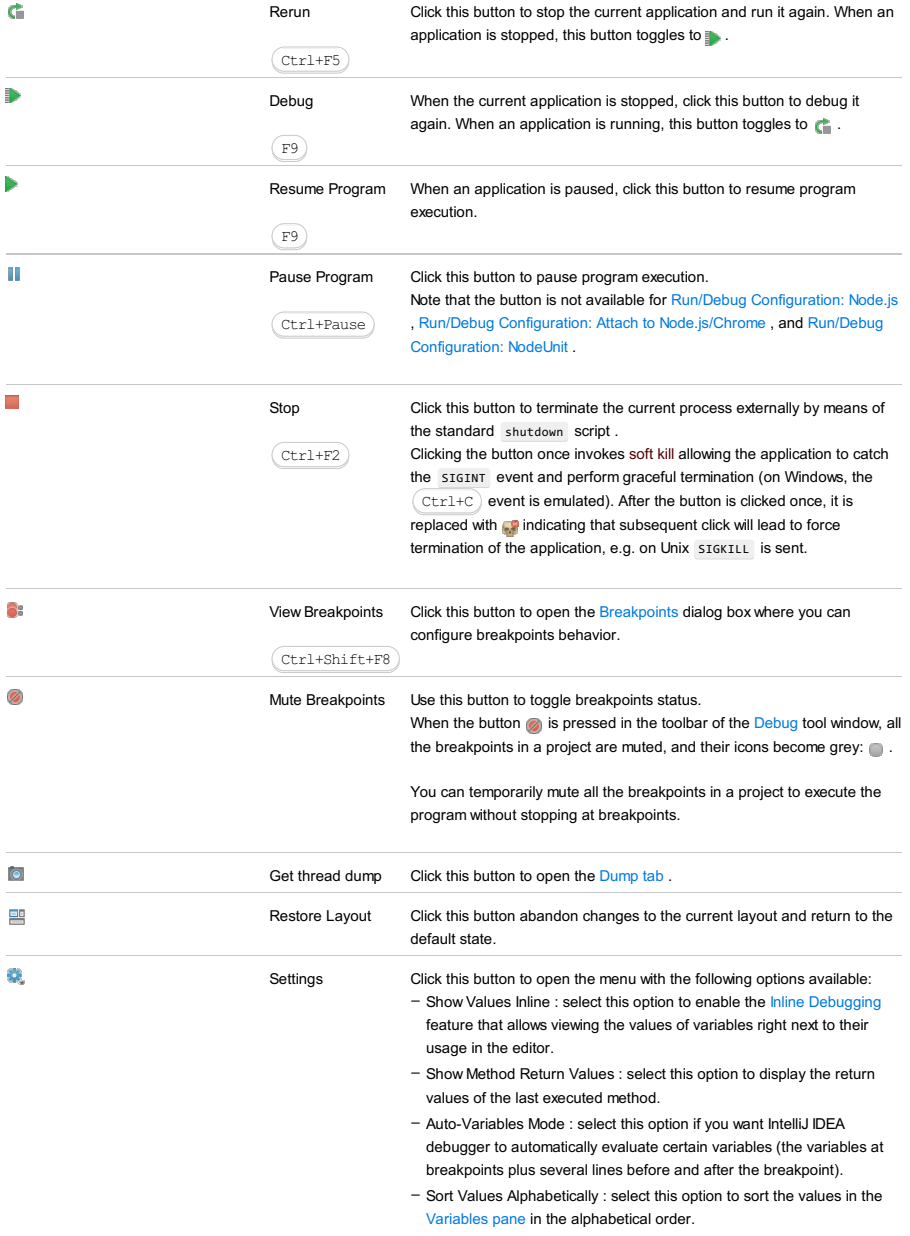

- Unmute Breakpoints on Session Finish : select this option to re-enable all disabled breakpoints after the debugging session has been finished.

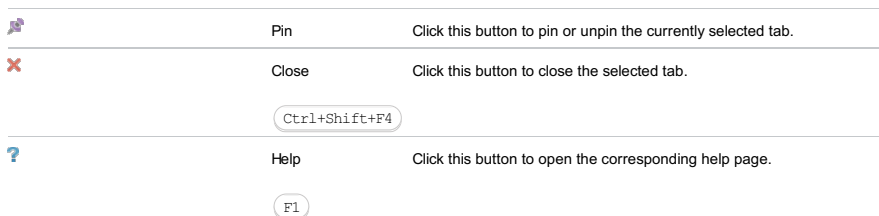

### Stepping toolbar

ItemTooltip Description and Shortcut Ł Show Execution Click this button to highlight the current execution point in the editor and show the Point corresponding stack frame in the Frames pane.  $(A1+FT0)$  $\overline{\bullet}$ Step Over Click this button to execute the program until the next line in the current method or file, skipping the methods referenced at the current execution point (if any). If the current  $(F8)$ line is the last one in the method, execution steps to the line executed right after this method.  $\mathbf{M}$ Step Into Click this button to have the debugger step into the method called at the current execution point.  $(F7)$ If stepping into the called method is suppressed through the [Stepping](#page-0-0) page of the [Settings](#page-0-0) dialog box (for example, if it is of a standard Java SDK class or a simple getter), the method will be skipped. Change the settings or use the Force Step Into command.  $\mathbf{N}$ Force Step Into Click this button to have the debugger step into the method called in the current execution point even if this method is to be skipped.  $S$ hift+Alt+F7 Step Out Click this button to have the debugger step out of the current method, to the line  $\overline{\mathbf{z}}$ executed right after it. Shift+F8  $X_{\overline{S}}$ Drop frame Interrupts execution and returns to the initial point of method execution. In the process, it drops the current method frames from the stack.  $\mathbf{S}_\mathrm{R}$ Run to Cursor Click this button to resume program execution and pause until the execution point reaches the line at the current cursor location in the editor. No breakpoint is required. Alt+F9 Actually, there is a temporary breakpoint set for the current line at the caret, which is removed once program execution is paused. Thus, if the caret is positioned at the line which has already been executed, the program will be just resumed for further execution, because there is no way to roll back to previous breakpoints. This action is especially useful when you have stepped deep into the methods sequence and need to step out of several methods at once. If there are breakpoints set for the lines that should be executed before bringing you to the specified line, the debugger will pause at the first encountered breakpoint. Tip Use this action when you need a kind of a temporarybreakpoint at a specific line,where program execution should not be interrupted.  $\overline{\textbf{m}}$ Evaluate Click this button to open the Evaluate [Expression](#page-0-0) dialog. Expression

## Alt+F8

### <span id="page-2114-0"></span>Hide/restore toolbar

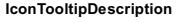

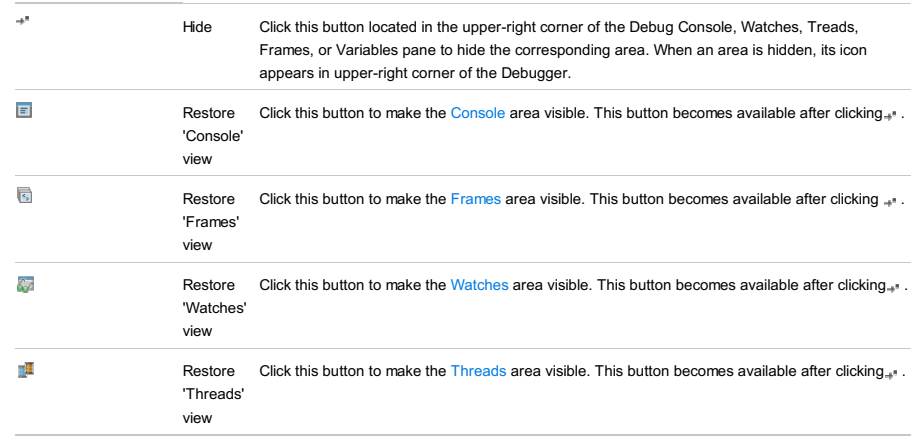

## Moving tabs and areas

If you are unhappy with the default layout of the Debug tool window, you can always move the tabs and areas. To to that, just drag a tab or an area to the desired location. The possible target gets highlighted.

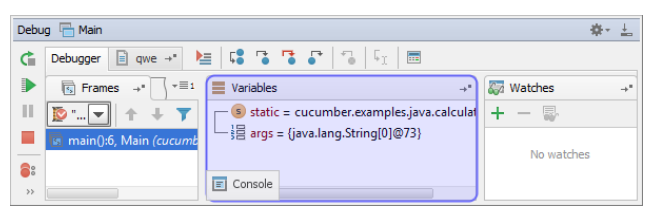

Drop the tab or area in the highlighted location.

To restore the default layout of tabs and area, click **in the Debug toolbar.** 

### <span id="page-2115-0"></span>Context menu of a tab

Use the context menu of the [Frames](#page-0-0) / [Threads](#page-0-0) , [Variables](#page-0-0) or [Watches](#page-0-0) areas to configure the behavior of these areas or navigate between tabs.

### ItemDescription

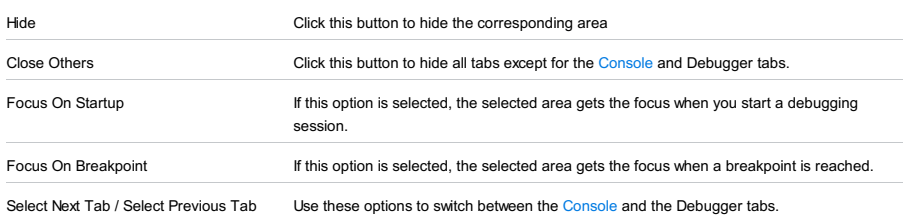

/ Ctrl+Alt+Right Ctrl+Alt+Left

The Debugger tab is divided into the following areas:

- [Frames](#page-0-0) [/Threads](#page-0-0)
- [Variables](#page-0-0)
- [Watches](#page-0-0)

The Frames pane enables you to gain access to the list of threads of your application. You can also [export](#page-0-0) to a text file and customize thread [presentation](#page-0-0) .To examine a thread, select it from the drop-down list on top of the pane. The status and type of a thread is indicated by a special icon and a textual note next to the thread's name. For each thread, you can view the stack frame, examine frames, navigate between frames, and automatically jump to a frame's source code in the editor.

To examine the values stored in a frame, use the [Variables](#page-0-0) pane of the Debug tool window.

In this topic:

- [Thread](#page-69-0) Status
- [Threads](#page-2117-0) Icons
- [Context](#page-1133-0) menu options
- [Toolbar](#page-2092-0)

## Thread Status

#### Thread Description status

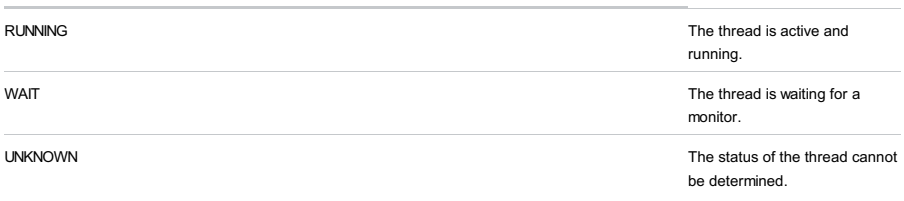

## <span id="page-2117-0"></span>Threads Icons

#### IconDescription

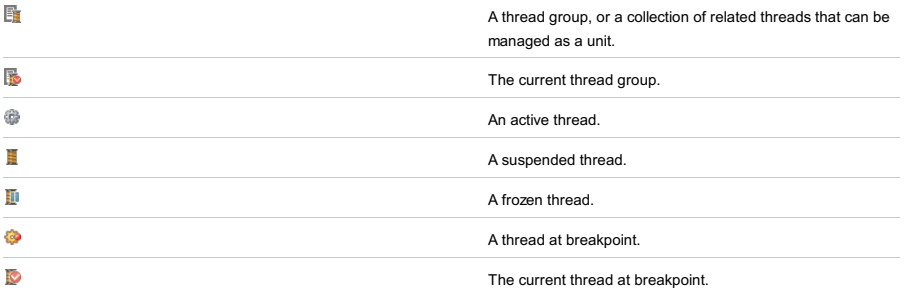

## Context menu options

### ItemDescription

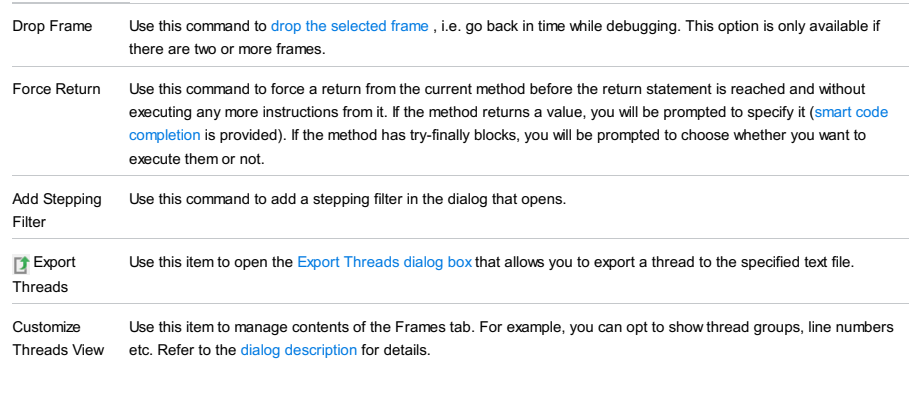

## Toolbar

#### ItemShortcut Description

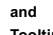

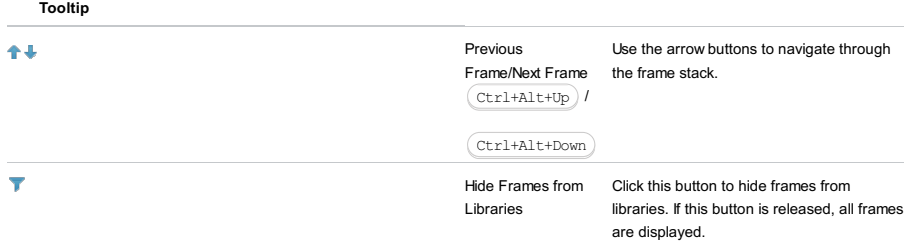

The Threads pane shows all threads of a process as a tree view, and allows exploring them, [customizing](#page-0-0) thread view , and [exporting](#page-0-0) to a file .

## Thread Status

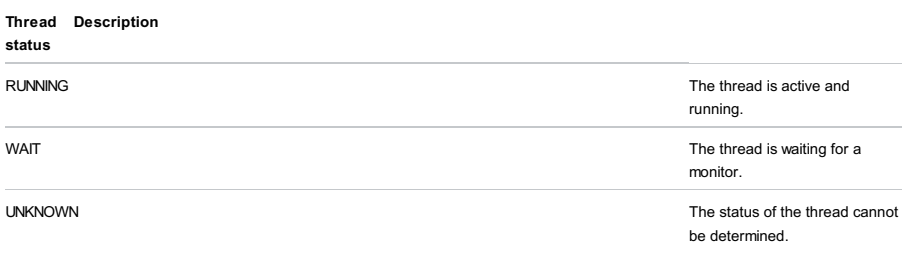

# Threads Icons

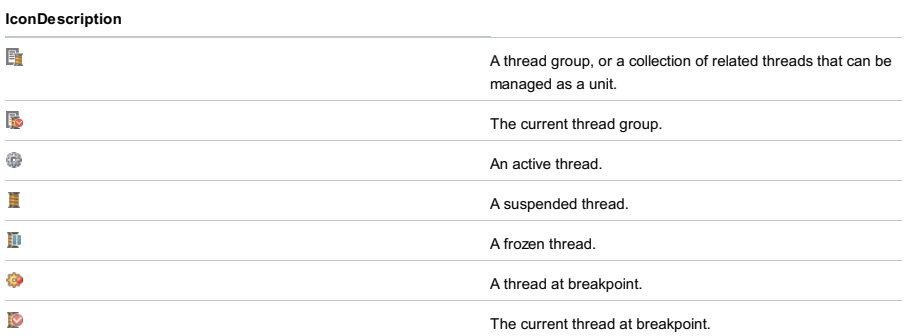

## Context menu options

### ItemDescription

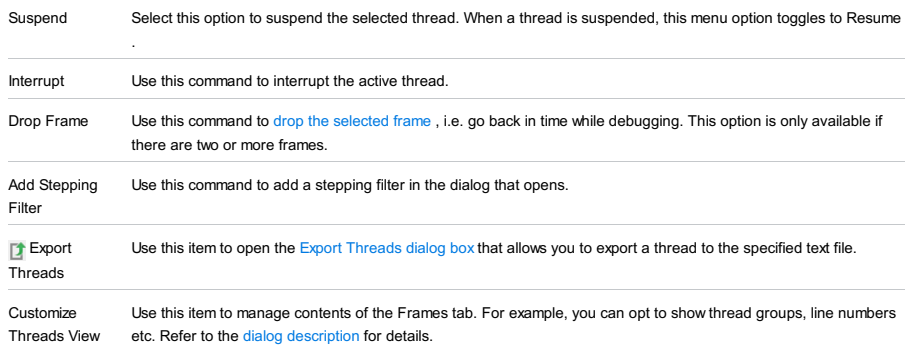

Toolbar

#### ItemShortcut Description

and

Tooltip

 $\pm 4$ 

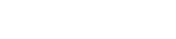

Previous Frame/Next Frame the frame stack. / Ctrl+Alt+Up Use the arrow buttons to navigate through

## Ctrl+Alt+Down

 $\overline{\mathbf{r}}$ 

libraries. If this button is released, all frames are displayed.

Hide Frames from Click this button to hide frames from Libraries

Debug tool window | Frames | context menu |Customize Threads View Debug tool window | Threads | context menu | Customize Threads View

Use this dialog box to manage contents view and groupings of the Frames tab.

## ItemDescription

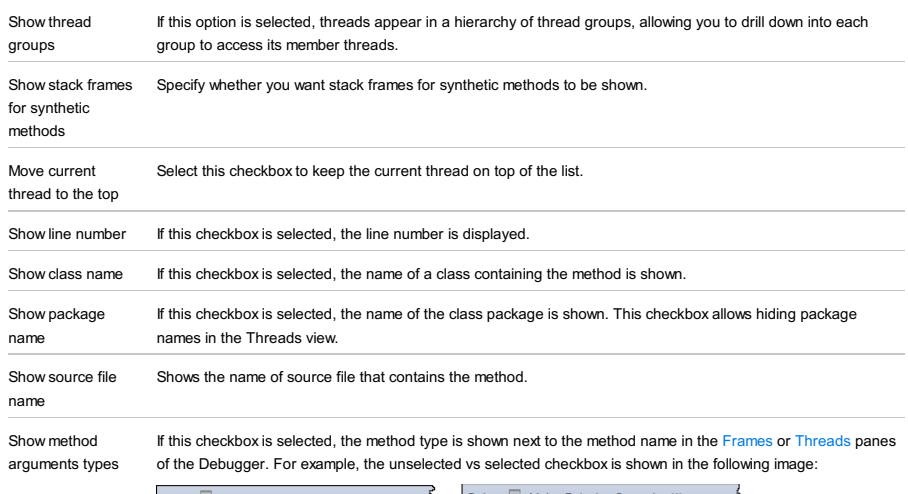

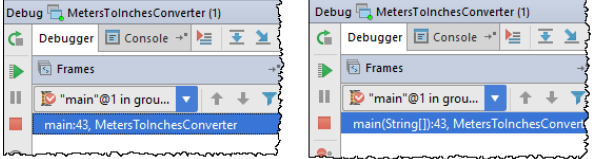

## Run |Export Thread

Debug tool window | Threads | context menu |Export Threads

Use this dialog to export a thread to the specified text file.

### ItemDescription

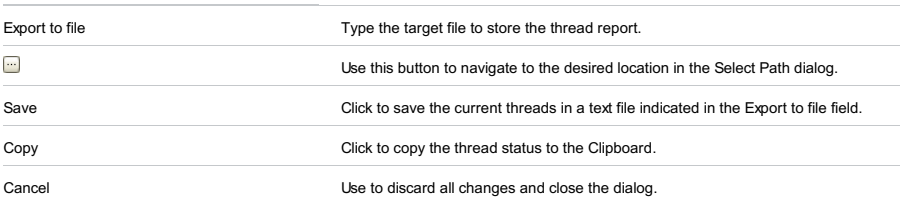

In this topic:

- [Overview](#page-2121-0)
- [Toolbar](#page-2092-0)
- [Context](#page-1133-0) menu
- [Variable](#page-2122-0) types

### <span id="page-2121-0"></span>**Overview**

The Variables pane enables you to examine the values stored in the objects of your application.

When a stack frame is selected in the [Frames](#page-0-0) pane, the Variables pane displays all data within its scope (method parameters, local and instance variables). In this pane, you can set labels for objects, inspect objects, evaluate expressions, add variables to watches and more.

### Toolbar

This toolbar appears only when the [Watches](#page-0-0) pane is hidden so the configured watches are displayed in the Variables pane. Hiding/showing the Watches pane is controlled through the  $\overline{\mathbf{g}}_t$  toggle button:

- When the button is pressed, which is its default status, the Watches pane is hidden and the toolbar is shown in the Variables pane. So doing, the focus is with the [Debugger](#page-0-0) tab .
- When the button is released, the toolbar moves to the Watches pane.

### ItemShortcutDescription

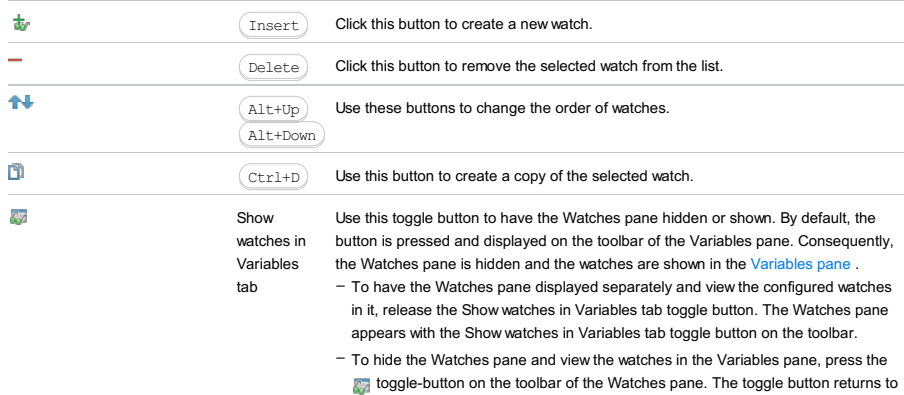

the default location on the toolbar of the Variables pane.

## Context menu

### ItemShortcutDescription

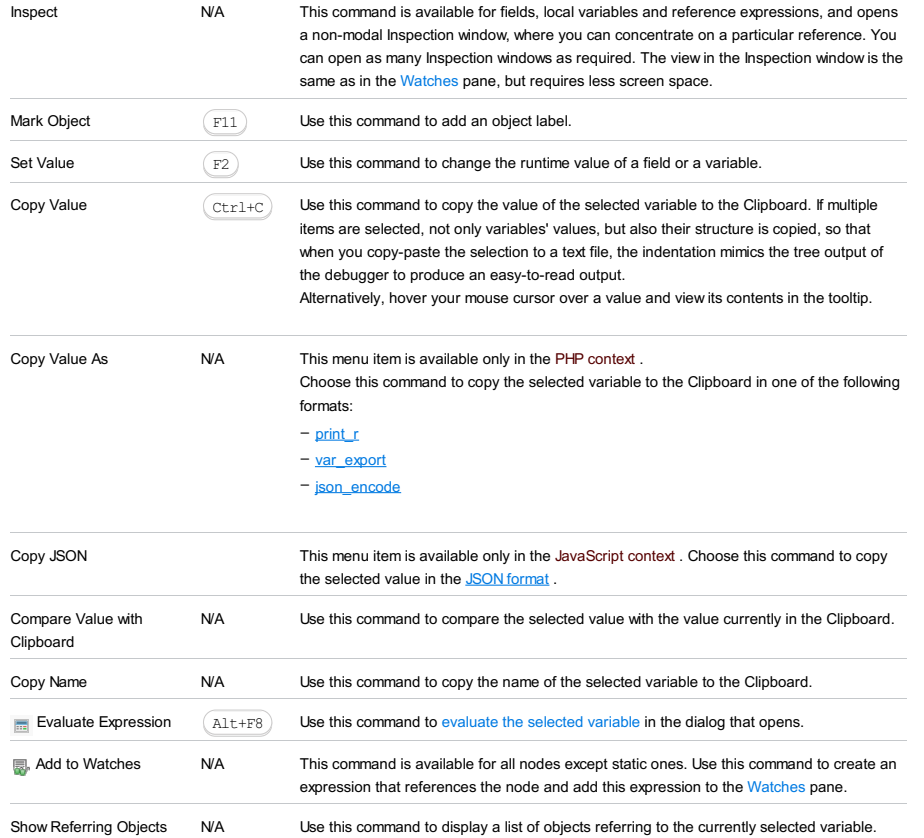

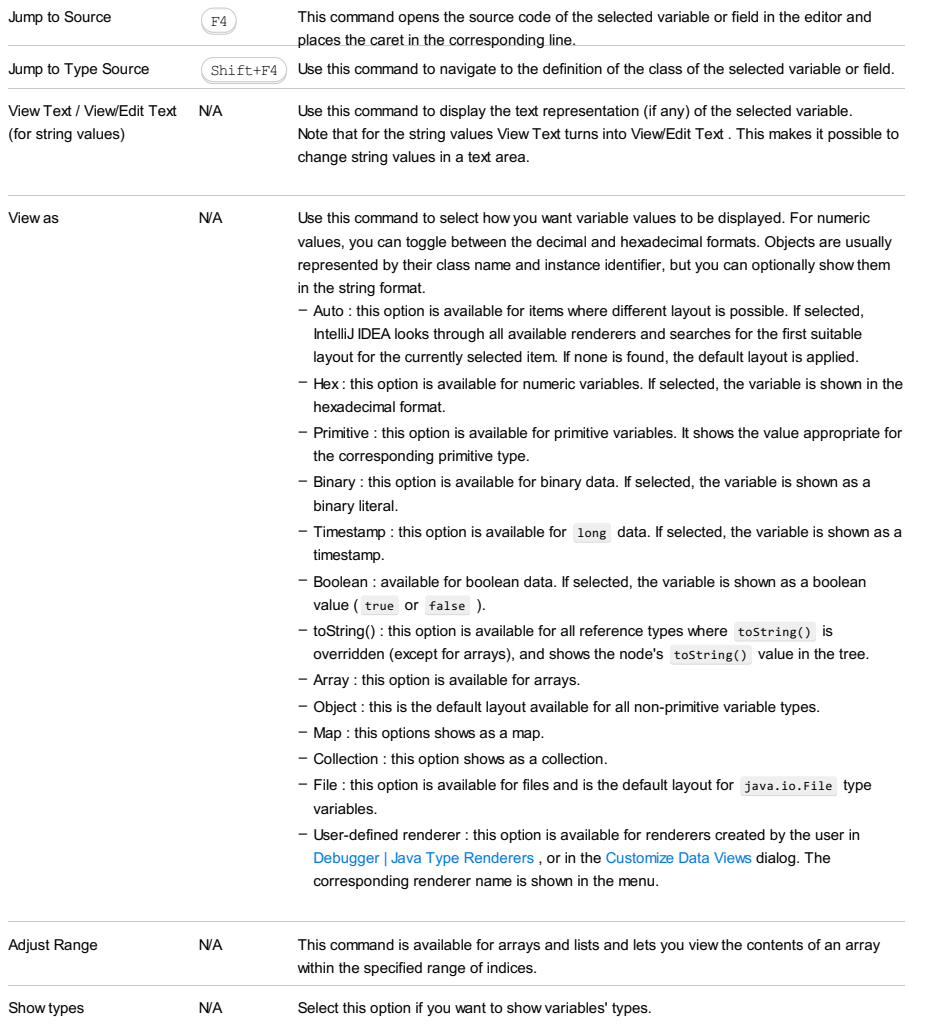

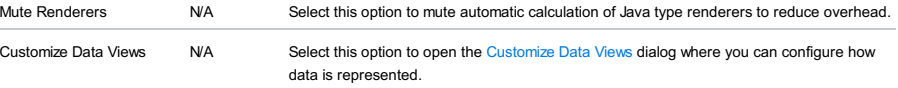

# <span id="page-2122-0"></span>Variable types

The icon on the left of each variable indicates its type:

- $\binom{1}{s}$ : static
- $\circledast$  : global
- $\bullet$  : field
- $\frac{1}{2}$  : array
- $\frac{1}{3}$  : primitive
- $=$  : object

Use this dialog to configure the debugger data view options. Note that the same settings can be alternatively configured on the [Debugger](#page-0-0) page in the Settings dialog.

– [Java](#page-2123-0) tab

– Java Type [Renderers](#page-2123-1) tab

## <span id="page-2123-0"></span>Java tab

## **ItemDescription**

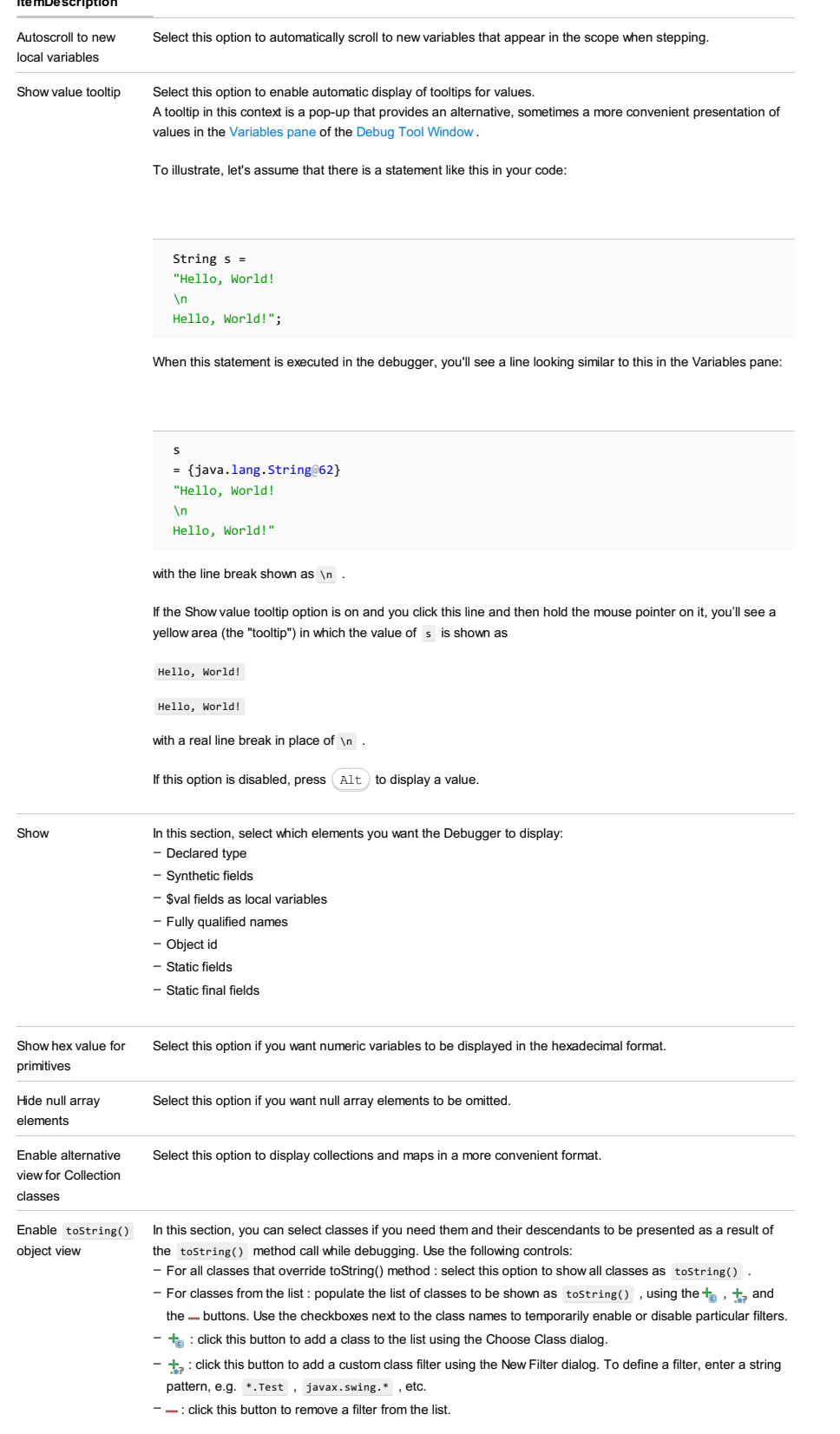

## <span id="page-2123-1"></span>Java Type Renderers tab

On this tab, you can create and customize rendering schemes for data presentation in the debugger Frame view.
ItemDescription

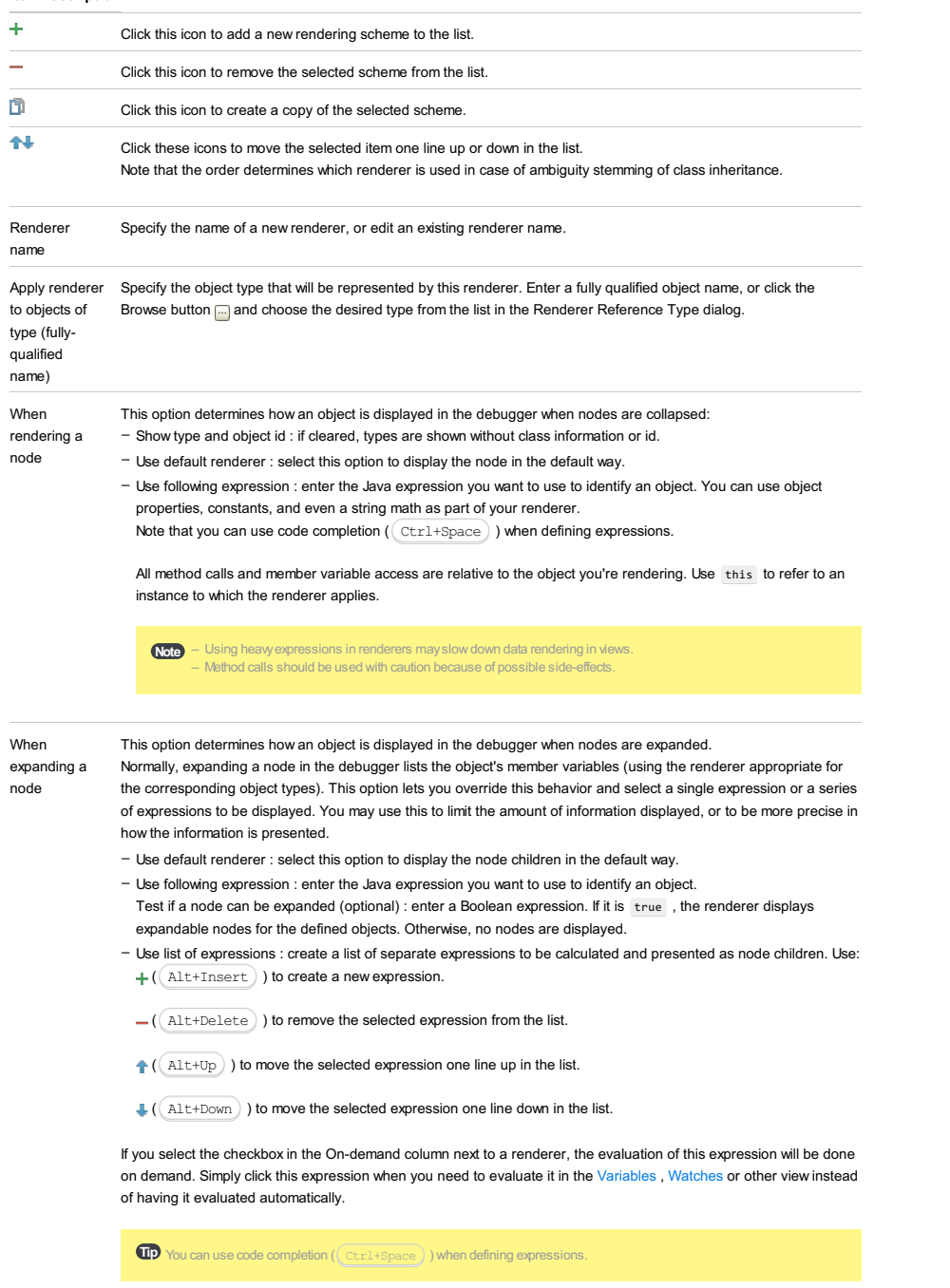

Append checkbox Use list of expressions is selected.

default children Select this checkbox to add default children to the list of expressions. This checkbox is only available when the

In this topic:

- [Overview](#page-2125-0)
- [Toolbar](#page-2092-0)
- [Context](#page-1133-0) menu

#### <span id="page-2125-0"></span>**Overview**

By default, the Watches pane is hidden and the watches are shown in the [Variables](#page-0-0) pane .

- To have the Watches pane displayed separately and view the configured watches in it, release the Show watches in Variables tab toggle button  $\frac{1}{\sqrt{2}}$  on the toolbar of the Variables pane. By default, the button is pressed.
- To hide the Watches pane and view the watches in the Variables pane, press the <sub>con</sub> toggle-button on the toolbar of the Watches pane.

In the Watches pane you can evaluate any number of variables or expressions in the context of the current stack frame. The values are updated with each step through the application, and become visible every time the application is suspended.

While the Evaluate Expression command on the context menu of the [Variables](#page-0-0) pane enables you to see one expression at a time, the Watches pane shows multiple expressions that persist from one debug session to another, until you remove them.

You can create watches in this pane, in the [Variables](#page-0-0) pane and even in the editor.

Watch expressions are always evaluated in the context of a stack frame that is currently inspected in the [Frames](#page-0-0) pane. If an expression cannot be evaluated, it is displayed with a question mark.

#### Toolbar

#### ItemShortcutDescription

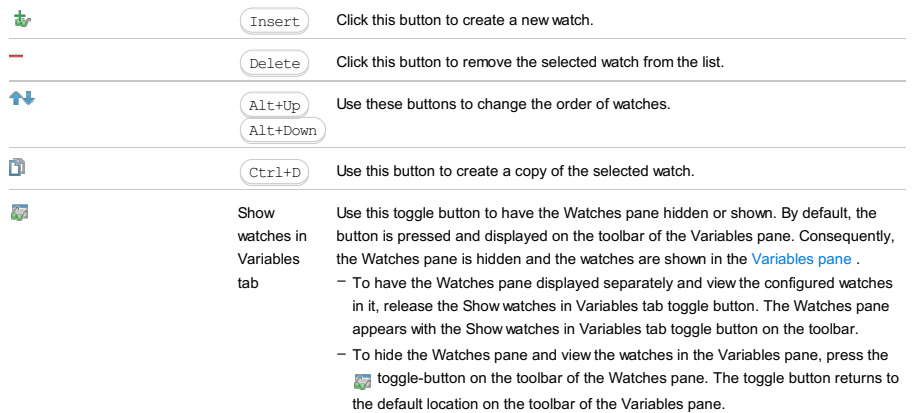

### Context menu

#### ItemShortcutDescription

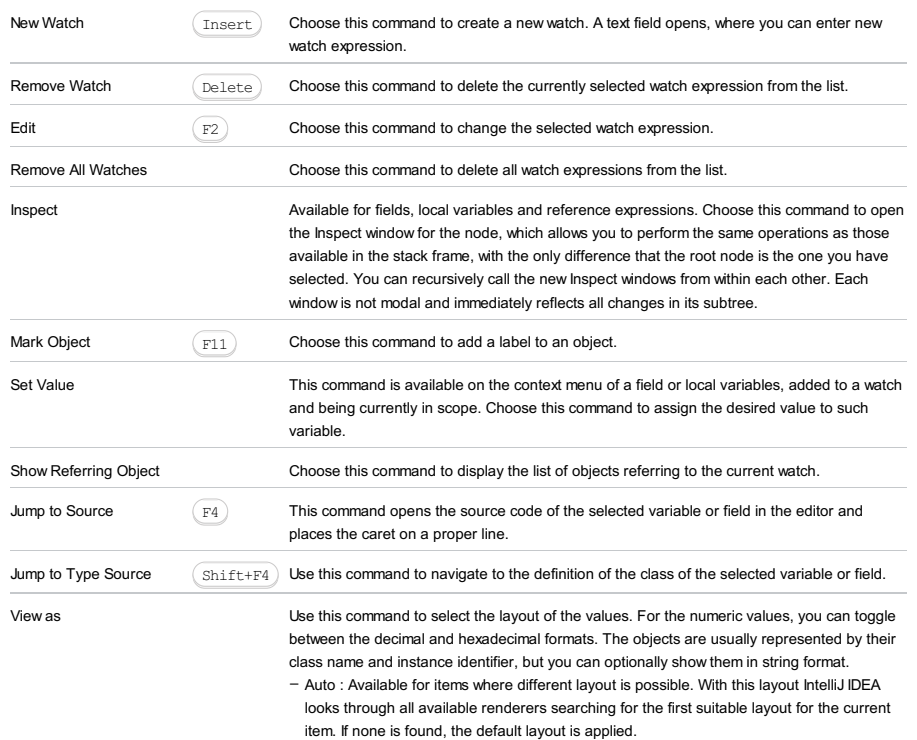

– Hex :This layout is available for numeric variables. If checked, the variable is shown in

Copy Value  $(\text{Ctrl} + c)$  Copies the selected node value to the clipboard. Copy Name Copies the selected node name to the clipboard. - Primitive : This layout is available for primitive type variables. It shows the value appropriate for the primitive type. toString() : This layout is available for all reference types where toString() is overridden except for arrays, and shows the node's tostring() value in the tree. – – Array : Available for arrays. – Object : Default layout. Available for all non-primitive type nodes. – Map : Show as a map. – Collection : Show as a collection. - [User-defined](#page-0-0) renderer : Available for renderers created by the user in the Debugger | Type Renderers or in the Customize Data Views dialogs. The corresponding renderer name is shown in the menu.

hexadecimal format.

This tab is marked with  $\blacksquare$  and shows the output and error stream messages.

#### On this page:

- [Console](#page-2127-0) Toolbar
- 
- Context Menu [Commands](#page-2127-1)
- [Keyboard](#page-2127-2) Shortcuts

## <span id="page-2127-0"></span>Console Toolbar

#### ItemTooltip Description and

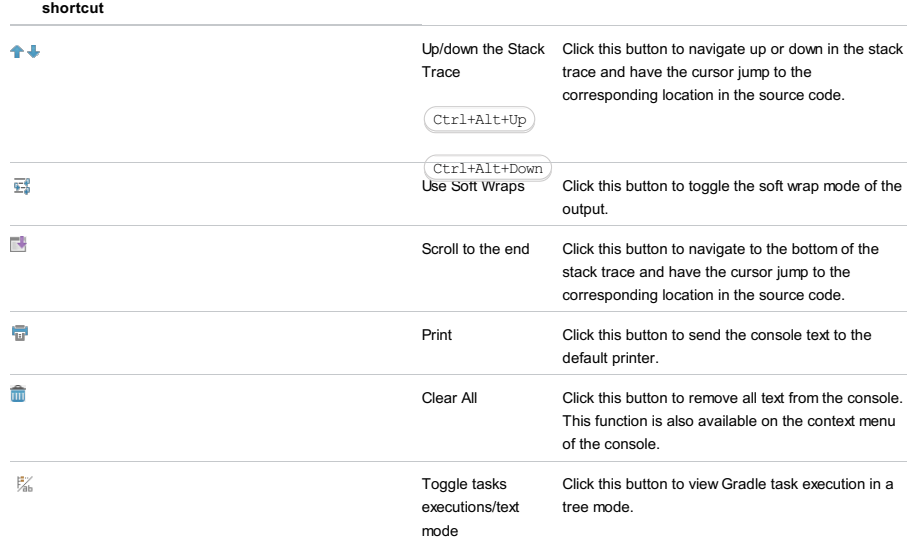

### <span id="page-2127-1"></span>Context Menu Commands

### ItemDescription

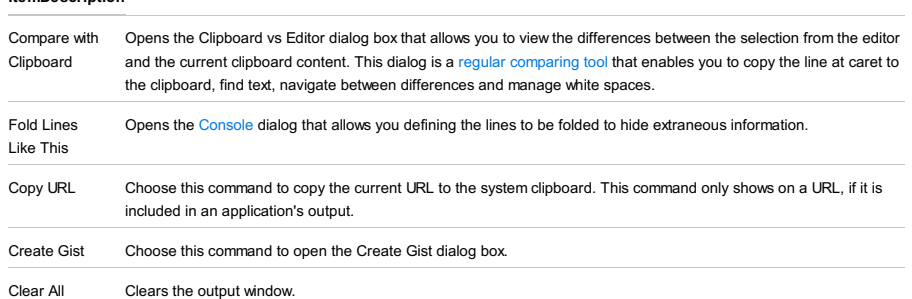

### <span id="page-2127-2"></span>Keyboard Shortcuts

The  $(Ctrl + D)$  key combination allows you to send EOF (end of file), i.e. to signal that no more data can be read from a data source.

This tab appears when the Dump button in is clicked on the [Debugger](#page-0-0) toolbar, or on choosing Run | Get Thread Dump on the main menu.

Use this tab to review the external thread dump or the one taken from the debugger in a handy way. The tab is divided into two parts. The left one displays all threads, and the right one - the stack trace for the selected thread.

In the Dump tab, all threads are sorted so that the most meaningful and useful threads are on top of the list. For your convenience, threads are displayed in varying shades of gray text, and deadlocks are highlighted in red.

In this topic:

## – [Threads](#page-2128-0) toolbar

– [Thread](#page-2128-1) types

## <span id="page-2128-0"></span>Threads toolbar

ItemTooltip Description

#### and Shortcut

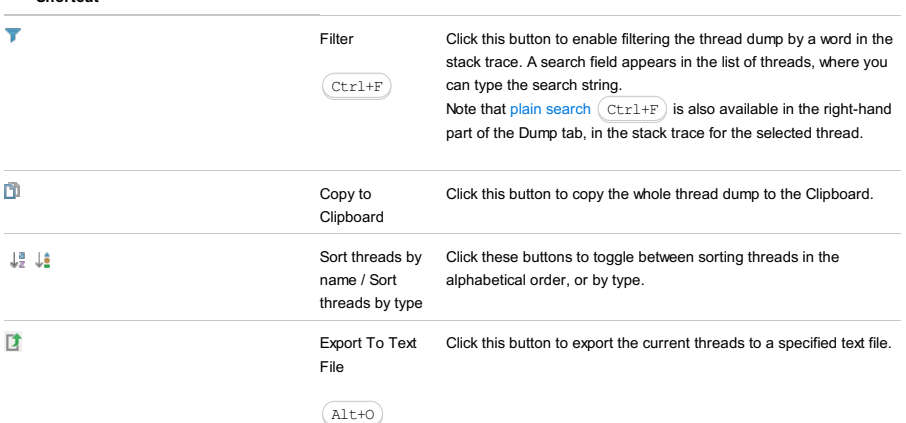

### <span id="page-2128-1"></span>Thread types

 $\frac{12}{10}$ 

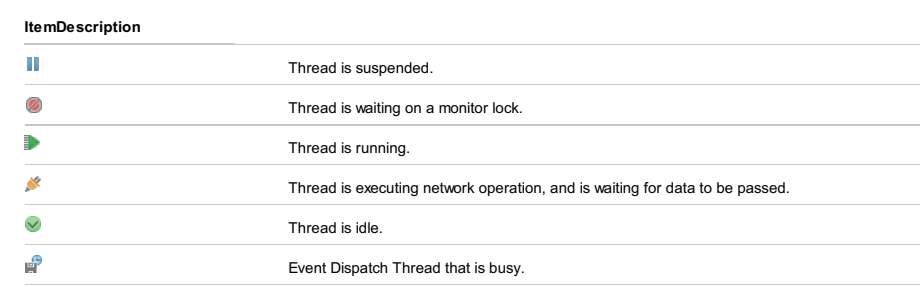

 $\overline{a}$ 

Thread is executing disk operation.

In this tab, view the HTML source code that implements the active browser page and its HTML DOM [structure](https://www.w3.org/TR/DOM-Level-2-HTML/) . Any changes made to the page through the browser are immediately reflected in the tab.

### To Have the Tab Displayed:

- 1. Install the JetBrains Chrome extension in your Chrome browser, see Installing JetBrains Chrome extension .
- 2. Make sure the LiveEdit repository plugin is installed and enabled. The plugin is not bundled with IntelliJ IDEA, but it can be installed from the JetBrains plugin repository as described in Installing, Updating and [Uninstalling](#page-0-0) Repository Plugins and Enabling and [Disabling](#page-0-0) Plugins .
- 3. Activate the [Live](#page-0-0) Edit functionality by selecting the Update application in Chrome checkbox on the Live Edit page. For details, see Activating Live Edit .

### The Structure, Text, and Scripts Panes

The tab consists of three panes: Structure , Text , and Scripts .

The Structure pane shows the HTML DOM [structure](http://www.w3schools.com/htmldom/) of the page that is currently active in the browser. The structure is updated dynamically according to the changes made on the page.

The Text pane shows HTML source code of the page that is currently active in th browser. The code is updated dynamically according to the changes made on the page.

The Scripts pane shows a tree of executed scripts.

The Structure and the Text panes are mutually synchronized. When you click a node in the DOM structure, IntelliJ IDEA scrolls through the contents of the Text pane. The panes are also synchronized with the browser: as soon as you click a node in the DOM structure or in the Text pane, IntelliJ IDEA highlights the corresponding element in the browser.

View | Tool Windows |Dependency Viewer

The Dependency Viewer tool window displays results of analyzing dependencies, backward and cyclic dependencies.

In this section:

- Panes of the [Dependency](#page-2130-0) Viewer
- [Analyzed](#page-2130-1) Code Toolbar
- Usage Toolbar and Context Menu

## <span id="page-2130-0"></span>Panes of the dependency Viewer

The Dependency Viewer consists of the following panes:

- Analyzed Code pane in the upper-left part of the tool window containing a tree view of your project's files and packages. Selecting a node (package or file), for which you want to find dependencies, populates the Parent Code pane.
- Parent Code pane in the upper-right part of the tool window represents the classes your selection depends on. In addition to the other classes in project, these dependencies also include any classes in the libraries and test sources, if the corresponding view filter is enabled.
- Usage pane in the lower-left part of the tool window is populated when you select an entry in the Parent Code pane.
- For the [dependencies](#page-0-0) analysis this pane contains the objects which your code is dependent on (that is, the code in the left pane uses them).
- For the backward [dependencies](#page-0-0) analysis, these are the objects that depend on your code (that is, they use something of the code in the left pane).
- For the cyclic [dependencies](#page-0-0) analysis this pane shows the objects which the analyzed code refers to and which, in turn, refer back to your code.

### <span id="page-2130-1"></span>Analyzed Code Toolbar

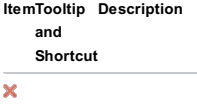

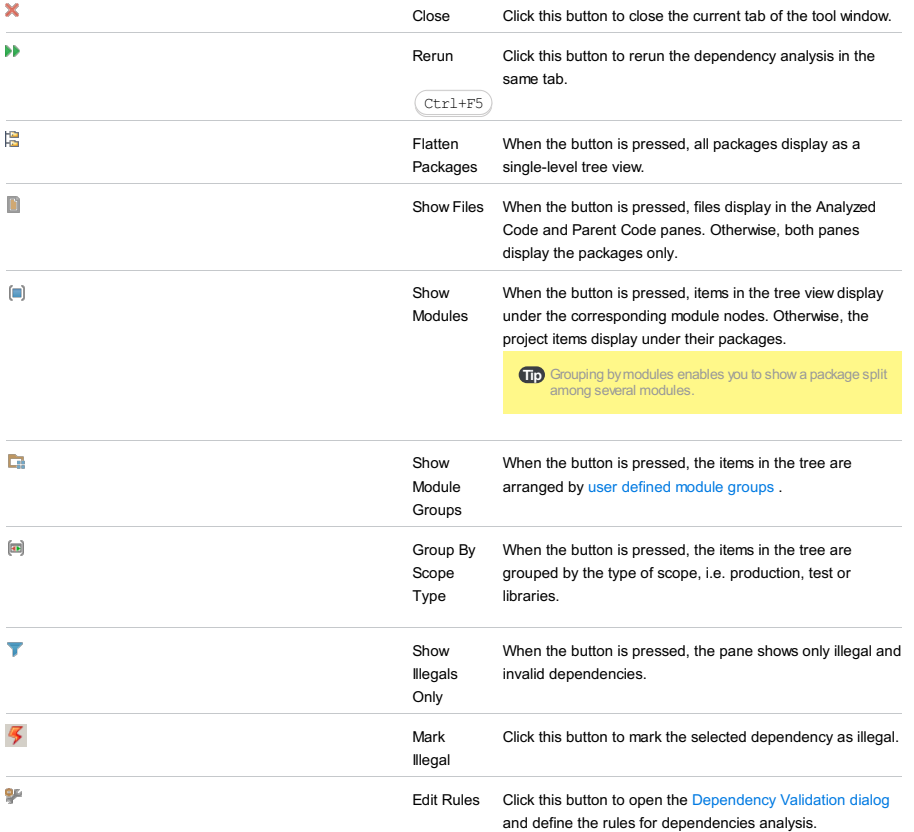

The [Dependency](#page-0-0) Validation dialog box opens when you click the pubutton on the Analyzed Code toolbar of the Dependency Viewer tool window.

Use the dialog box to declare rules that describe invalid dependencies.

### ItemDescription

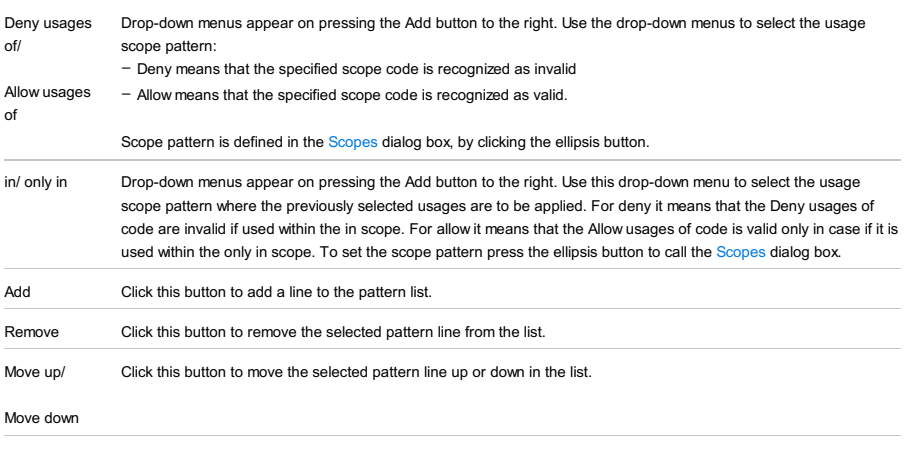

Skip import statements Select this checkbox to skip analyzing import statements. In this case references in the import statements are ignored. View | Tool Windows |Docker

For this tool window to be available, the Docker integration [plugin](#page-0-0) must be installed and at least one Docker configuration must be defined.

The [Docker](https://www.docker.com/) tool window lets you manage your **Docker** images and containers.

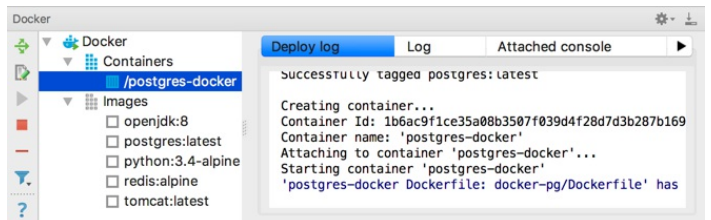

All the available functions are accessed by means of the toolbar icons and context menu commands.

See also: [Docker](#page-0-0).

### Toolbar icons and context menu commands

#### IconCommandDescription

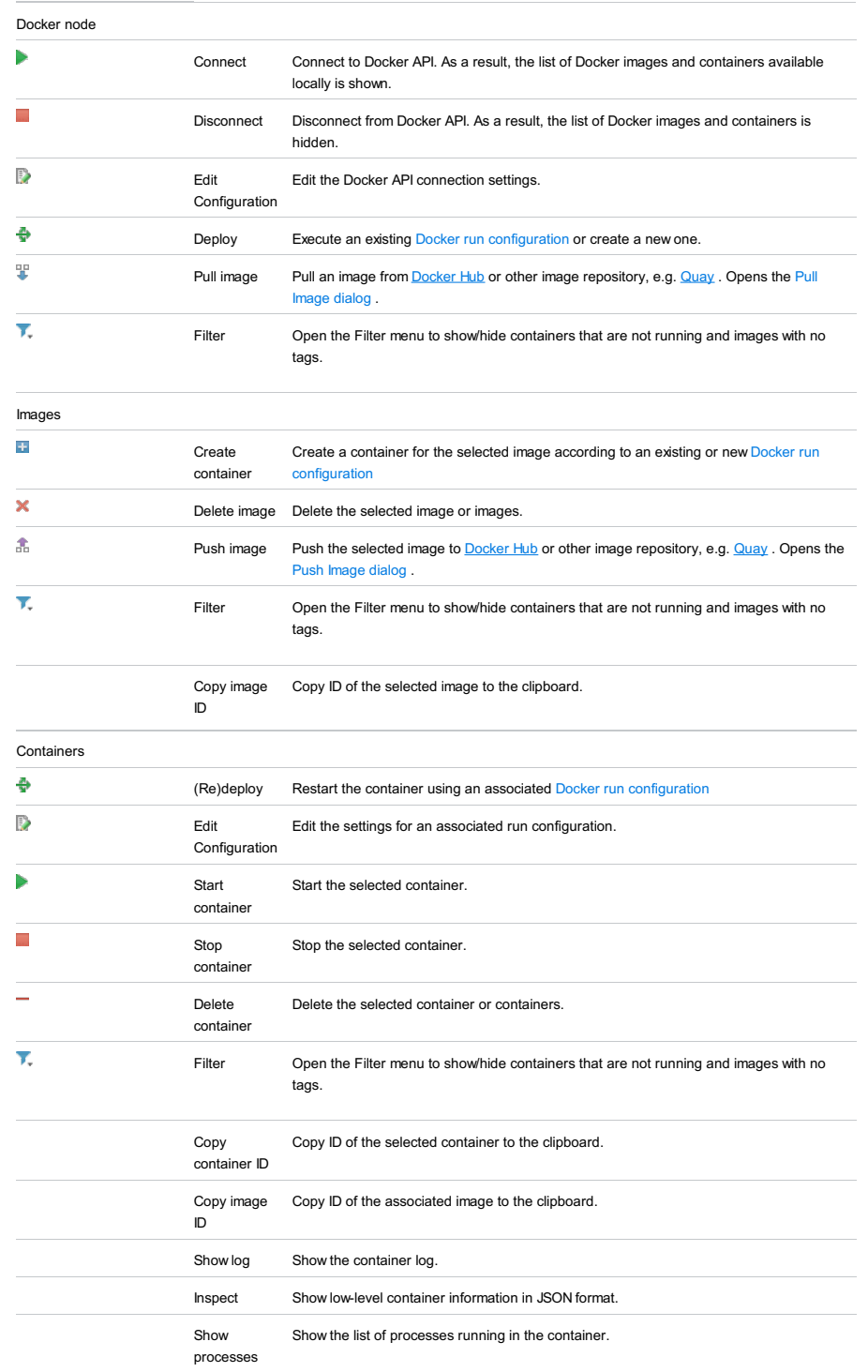

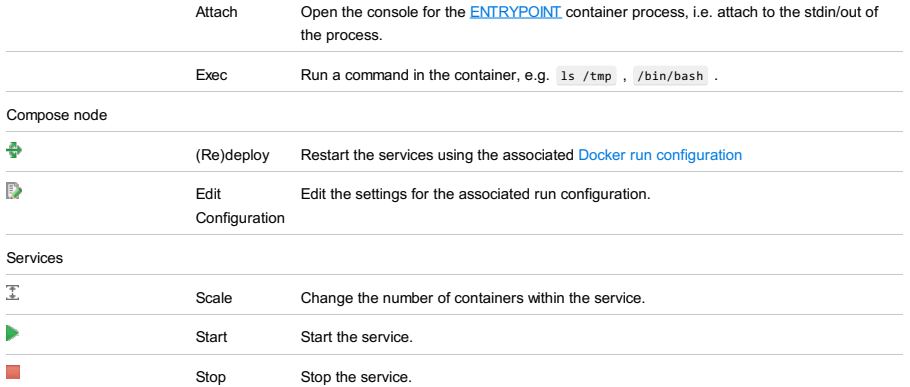

### $(\text{ctrl}+Q)$

This tool window appears in the following cases:

- Quick [Documentation](#page-0-0) lookup is pinned by clicking  $*$  in the upper-right side of the lookup window.
- Quick [Definition](#page-0-0) tooltip is pinned by clicking  $*$  in the upper-right corner of the tooltip.

As a result, the tool window appears in the list of available tool windows in the View menu, and gets the corresponding sidebar icon .

#### IconShortcutDescription

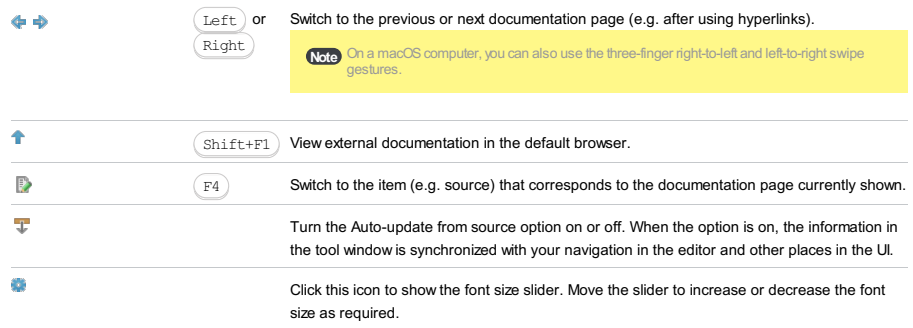

View | Tool Windows |DSM

– This tool window becomes available after [performing](#page-0-0) DSM analysis .

– Make sure that DSM Analysis plugin is installed and enabled. Refer to the Plugins [settings](#page-0-0) page of the Settings dialog.

Here you can see the typical matrix view.

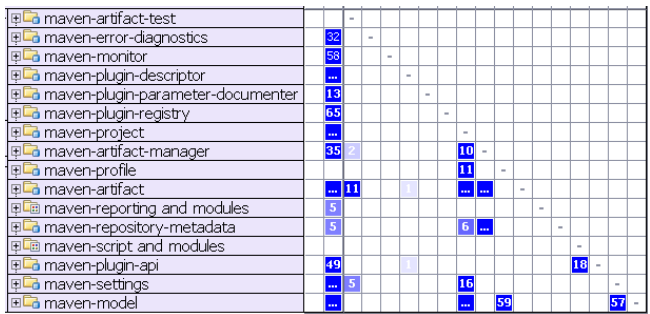

The row headers represent program structure. Everything is collapsed now and only modules are shown. When expanded, the header is tree-like, allowing you to expand modules and dig into program packages. \* - node groups classes inside the package. The column headers are the same as the corresponding row headers. Thus they are not shown in order to save space. Instead, different visual aids are used on the row headers.

If you select a row, the matrix will look like this.

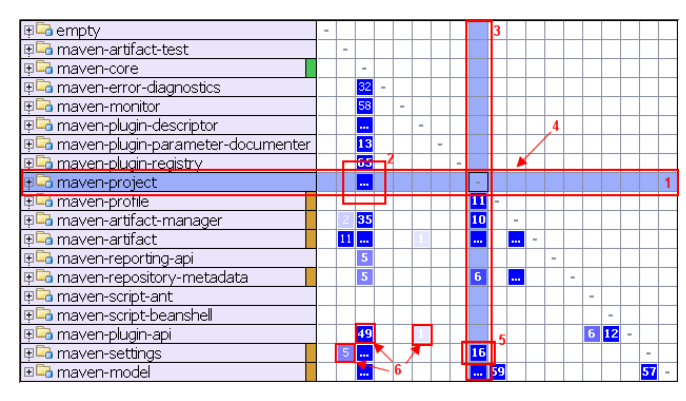

Here you can learn the following:

– The selected row and corresponding column are highlighted to visualize row dependencies.

- The ellipsis in the cell means that the maven-core module has many (more than 99) dependencies on maven-project module.

- The column shows the dependencies of the selected row.
- The row shows the dependencies on the selected row.
- This means that the maven-project module has 16 dependencies on maven-settings module.
- Various shades correspond to the number of dependencies.

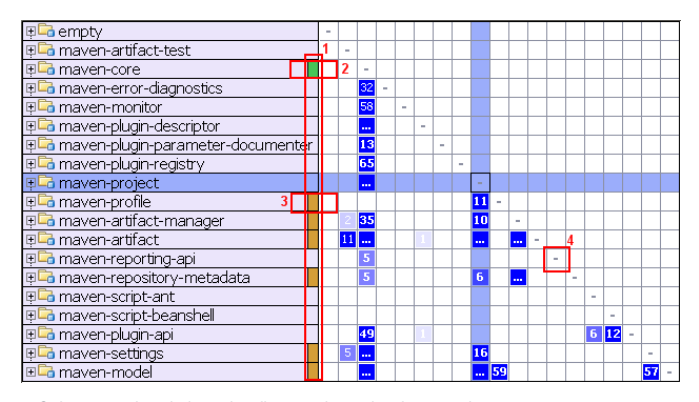

– Color annotations help to visualize row dependencies at a glance.

- maven-core depends on maven-project .
- maven-project depends on maven-profile .

– The dashes on the diagonal correspond to self dependencies which are not shown.

You can select any cell to explore the dependencies indicated in it.

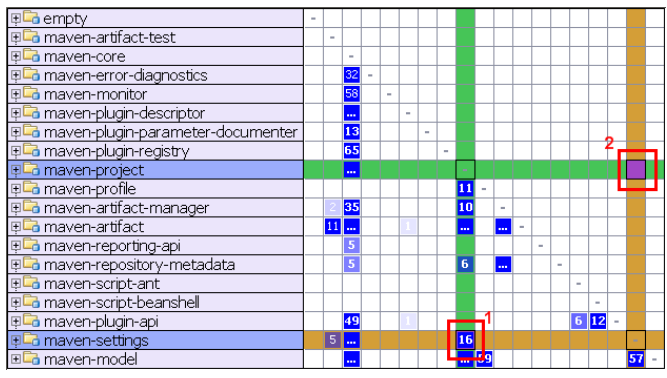

The cell #1 was selected. These color annotations mean that maven-project has 16 dependencies on maven-settings . The symmetrical cell (cell #2) shows dependencies in the other direction - in this case zero.

There is a simple mnemonic rule - all dependencies always flowfrom Green to Yellow.

Instead of alphabetically sorting rows, DSM view sorts dependencies in a special way: classes, which are used most are moved to the bottom. In a project with good structure this creates a triangular shape in the lower left half of the matrix.

## Cycles

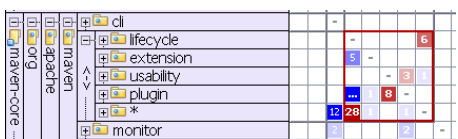

Mutual dependencies are shown in red. It means that the plugin and usability packages are both dependent on each other.

#### **Patterns**

There are two types of visual patterns. Vertical lines represent aggregators.

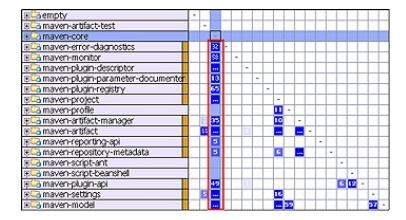

Horizontal lines appear in lowest-level or utility functionality.

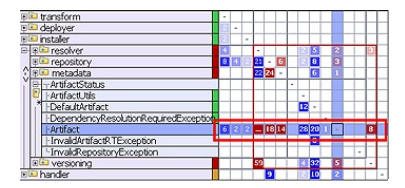

#### View | Tool Windows |Duplicates

The Duplicates tool window displays results of the search for duplicates.

On this page:

- Panes of the [Duplicates](#page-2130-0) tool window
- Left [toolbar](#page-2092-0)
- Upper [toolbar](#page-2137-0)
- Context menu [commands](#page-2100-0)

## Panes of the Duplicates tool window

The window consists of the following panes:

- The left pane displays the tree view of the duplicate fragments of source code. Each node shows the following information: – The number of duplicated code fragments found in scope.
- The 'cost' of the duplicate (which is an arbitrary unit calculated using an additive algorithm on the base of the code block size; generally, the larger is the code fragment, the higher is its cost).
- The containing class where the duplicates are located.
- The right pane shows the differences between the duplicated fragments of source code, selected in the left pane.

#### Left toolbar

#### ItemShortcutDescription

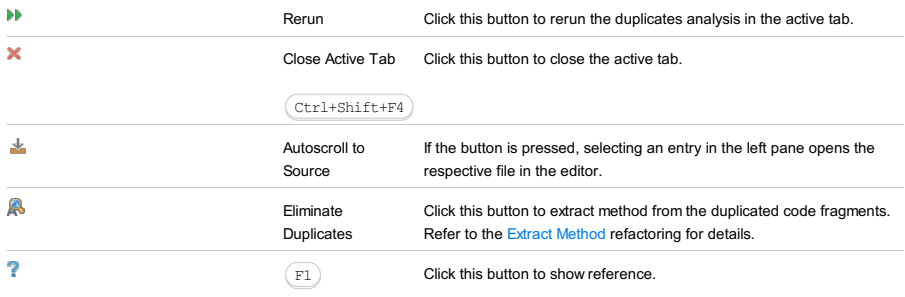

### <span id="page-2137-0"></span>Upper toolbar

#### ItemTooltip/Image/ShortcutDescription

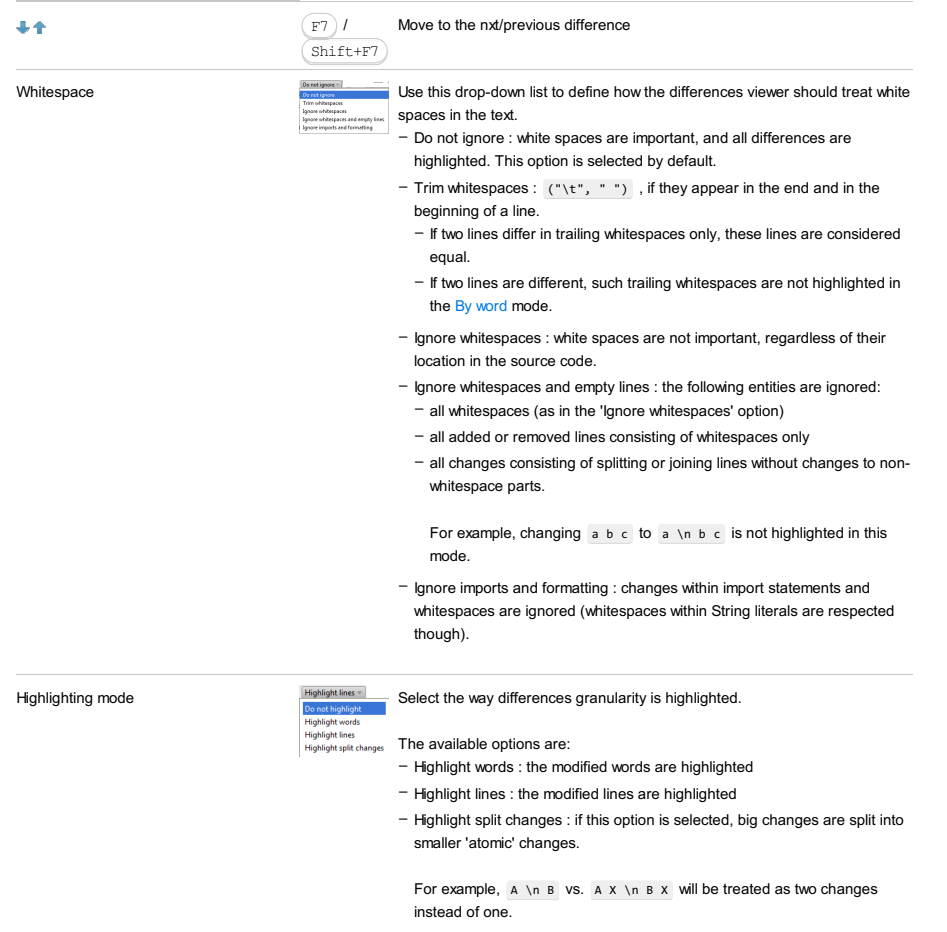

- Do not highlight : if this option is selected, the differences are not highlighted at all. This option is intended for significantly modified files, where highlighting only introduces additional difficulties.

 $\mathbb{R}$ 

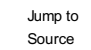

Click this button to open the file in the active pane in the editor. The caret will be placed in the same position as in the Duplicates tool window .

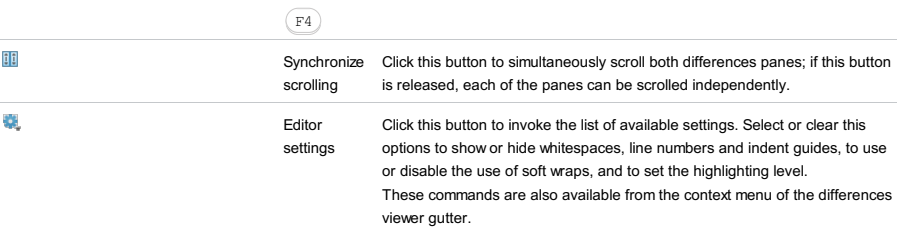

#### Context menu commands

#### ItemKeyboard Description

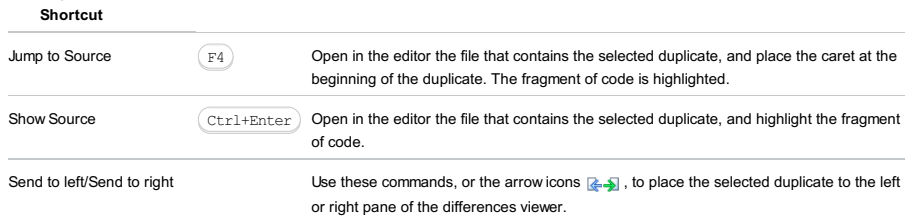

This tool window shows your deployment descriptors (e.g. ejb-jar.xml ) and EJBs. (The tool window is not available if there are no EJB facets in your project.)

### Main context menu commands

#### CommandDescription ER Diagram For an EJB facet: Show an entity-relationship diagram. Jump to Source ( Open the selected file in the editor. (Alternatively, you can double-click the file.) ) F4 New ( ) Alt+InsertIf an EJB facet is selected: Create an EJB, relationship or interceptor. The New command is also available for certain EJB types. See also, [Creating](#page-0-0) EJB .

Apply EJB 3.0 Style Bring your EJBs in compliance with the EJB 3.0 [specification](http://java.sun.com/products/ejb/docs.html) . See [Migrating](#page-0-0) to EJB 3.0.

#### View | Tool Windows | Event Log

Event Log in the right-hand part of the bottom tool window bar

The Event Log tool window shows the information about "important" events that take place in IntelliJ IDEA.

The information about problematic situations (e.g. errors and exceptions) is displayed in red. In such cases, clicking the more link (if present) opens a balloon with a more detailed description of the error or exception. Clicking a description link (depending on the error, the text may be different e.g. NullPointerException ) opens the IDE Fatal Errors dialog which lets you review the error and create a bug report.

- [General](#page-2140-0) tab
- [Database](#page-2140-1) tab
- [Toolbar](#page-2140-2)

### <span id="page-2140-0"></span>General tab

The General tab appears when the [Database](#page-2140-1) tab opens. In the absence of the Database tab, the information is shown in the output pane which, in this case, is not tabbed.

### <span id="page-2140-1"></span>Database tab

Shown on the [Database](#page-0-0) tab are the events related to working with the Database tool window and the Data [editor](#page-0-0) .

For the Database tool window, the following may be shown:

- The information about data synchronizations and various manipulations with databases such as creating, modifying and deleting tables and columns, etc.
- 
- Error messages.

For the data editor only error messages are shown.

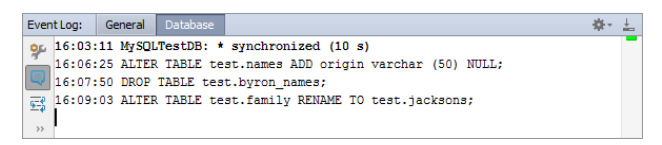

### <span id="page-2140-2"></span>**Toolbar**

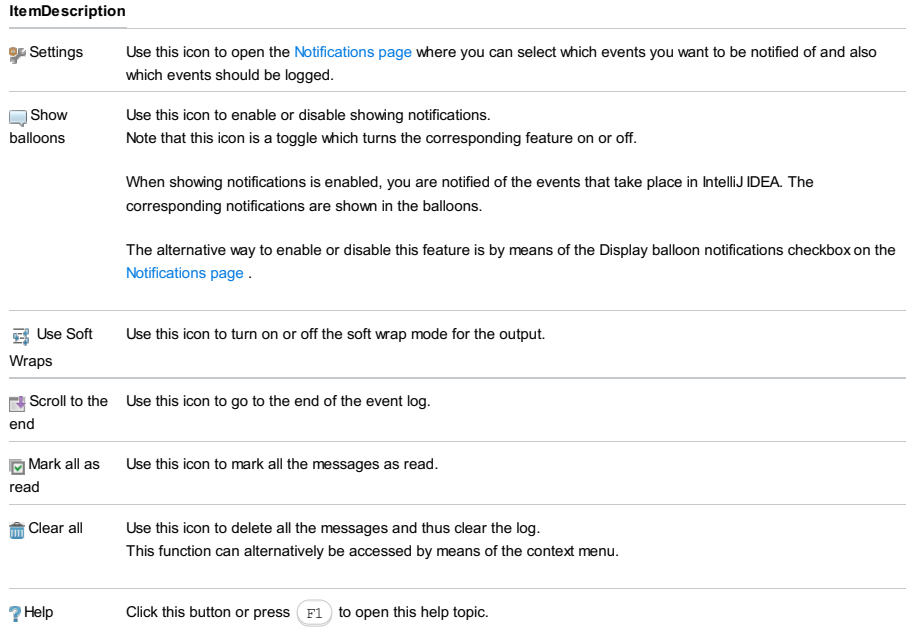

#### Title bar context menu and buttons

You can right-click on the window title bar and use the context menu to configure its [viewing](#page-0-0) mode, associate the window with a different tool window bar, or resize and hide the window.

You can also use the toolbar buttons:

#### Icon ShortcutDescription

ģ.

 $\overline{\mathbb{I}^+}$ 

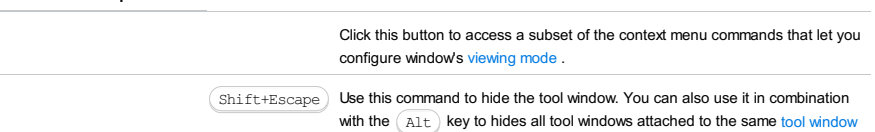

#### View | Tool Windows | Favorites

 $(A1t+2)$ 

# **Note** – [Toolbar](#page-2142-0) buttons – Context menu [commands](#page-2142-1) – Title bar [context](#page-2112-0) menu and buttons – [Context](#page-2143-0) menu of the side bar button – Using [drag-and-drop](#page-2143-1)

The Favorites tool window lets you manage the following lists:

– [Favorite](#page-0-0) project items . Each list of Favorites in the tool window appears with the star icon  $\bigstar$ .

 $-$  [Bookmarks](#page-0-0) . The list of bookmarks is marked with  $\checkmark$  icon.

 $-$  [Breakpoints](#page-0-0) . The list of breakpoints is marked with  $\bigcirc$  icon.

Initially, the lists are empty. So doing, the favorites list has the same name as the project.

The lists of bookmarks and breakpoints are filled in automatically, as the new bookmarks or breakpoints are added.

To add items to favorites, do one of the following:

– Select one or more items in the Project Tool [Window](#page-0-0) or the Find tool [window](#page-0-0) . Then choose File | Add To Favorites .

– Right-click an editor tab, and choose Add to Favorites or Add All to Favorites .

#### <span id="page-2142-0"></span>Toolbar buttons

#### **ItemShortcutDescription**

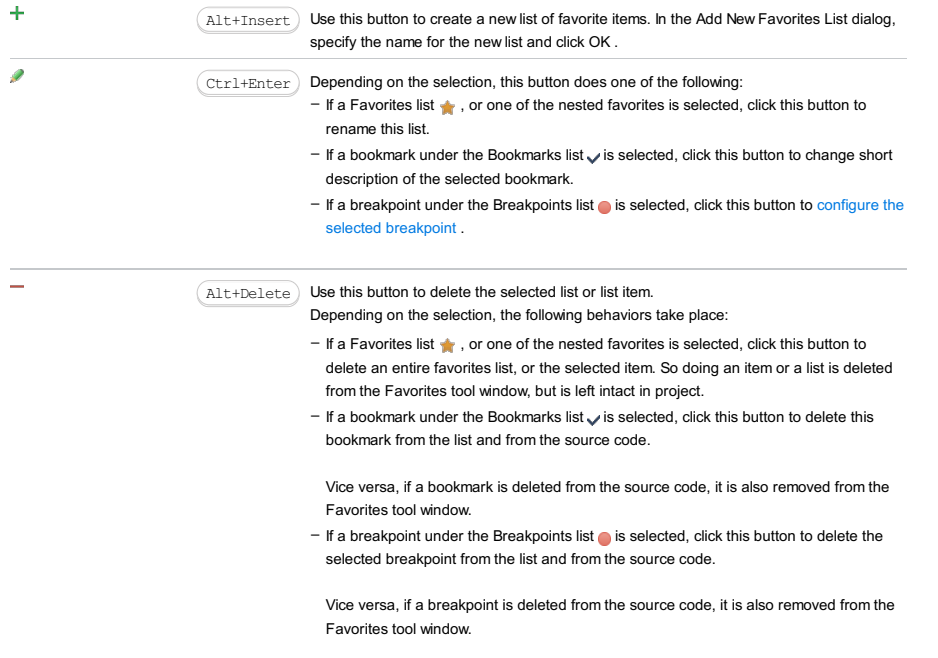

#### <span id="page-2142-1"></span>Context menu commands

When you right-click an item in the content pane, the context menu for this item is shown. This menu provides access to all the functions available for the selected item.

The commands and functionally are similar to those in the Project tool window .

#### Title bar context menu and buttons

You can right-click on the window title bar and use the context menu to configure its [viewing](#page-0-0) mode, associate the window with a different tool window bar, or resize and hide the window.

You can also use the toolbar buttons:

#### Icon ShortcutDescription

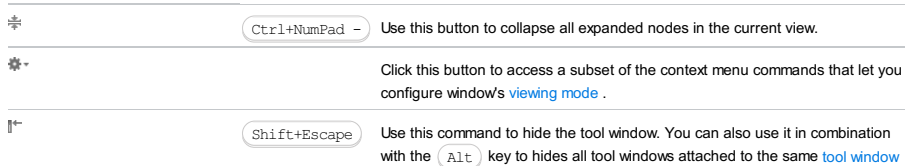

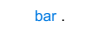

## <span id="page-2143-0"></span>Context menu of the side bar button

Right-click the side bar button to reveal this context menu. Refer to the section [Viewing](#page-0-0) Modes for the detailed information about the viewing modes.

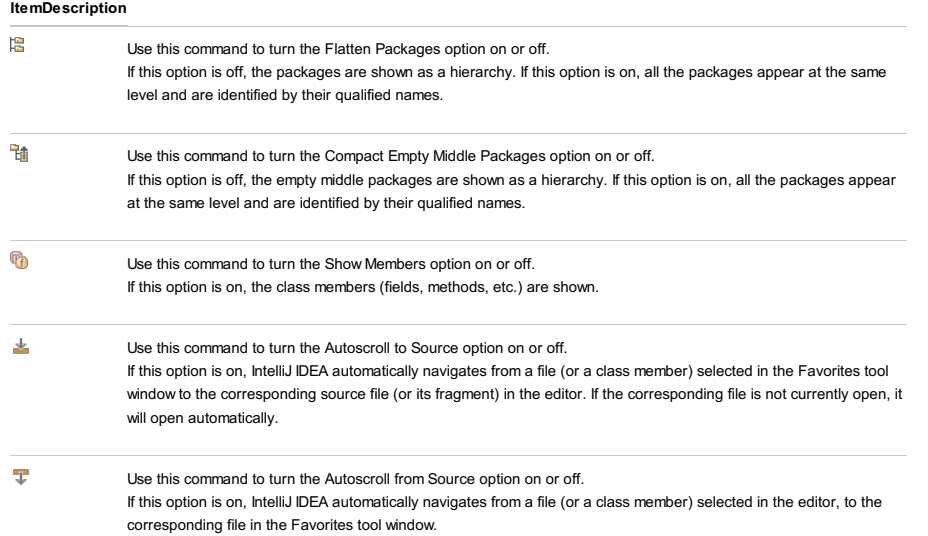

### <span id="page-2143-1"></span>Using drag-and-drop

You can use drag-and-drop to:

- Add items to favorites: drag the item of interest from the Project tool window and drop it onto the desired favorites list in the Favorites tool window.

- Drag an external item from the Explorer/Finder and drop it onto the desired favorites list in the Favorites tool window.
- Move an item from one favorites list to another in the Favorites tool window.

### View | Tool Windows | Find

#### $(Alt+3)$

## On this page:

- [Basics](#page-2144-0)
- [Toolbar](#page-2092-0) buttons
- Context menu [commands](#page-2146-0)

#### <span id="page-2144-0"></span>Basics

Find tool window displays results of the following searches:

- [Find/Replace](#page-0-0) in Path
- Find [Usages](#page-0-0)
- [Structural](#page-0-0) Search and Replace
- [Refactoring](#page-0-0) Preview
- Find Usages of a data source , a table, or a column.
- The Usages pane appears in the [Dependencies](#page-0-0) Viewer , when an entry is selected in the Parent Code pane.

The results of each search are displayed in a separate tab, or replace the contents of the current tab, depending on the Open in new tab dialog setting. By default the window appears at the bottom of the screen.

It has a toolbar with a set of buttons, a pane of results, and additional buttons for [Replace](#page-0-0) in Path , [Structural](#page-0-0) Replace, and [Refactoring](#page-0-0) Preview operations.

Warning! Unless you find something, this tool window is not visible in the View menu.

#### Toolbar buttons

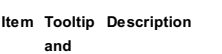

shortcut

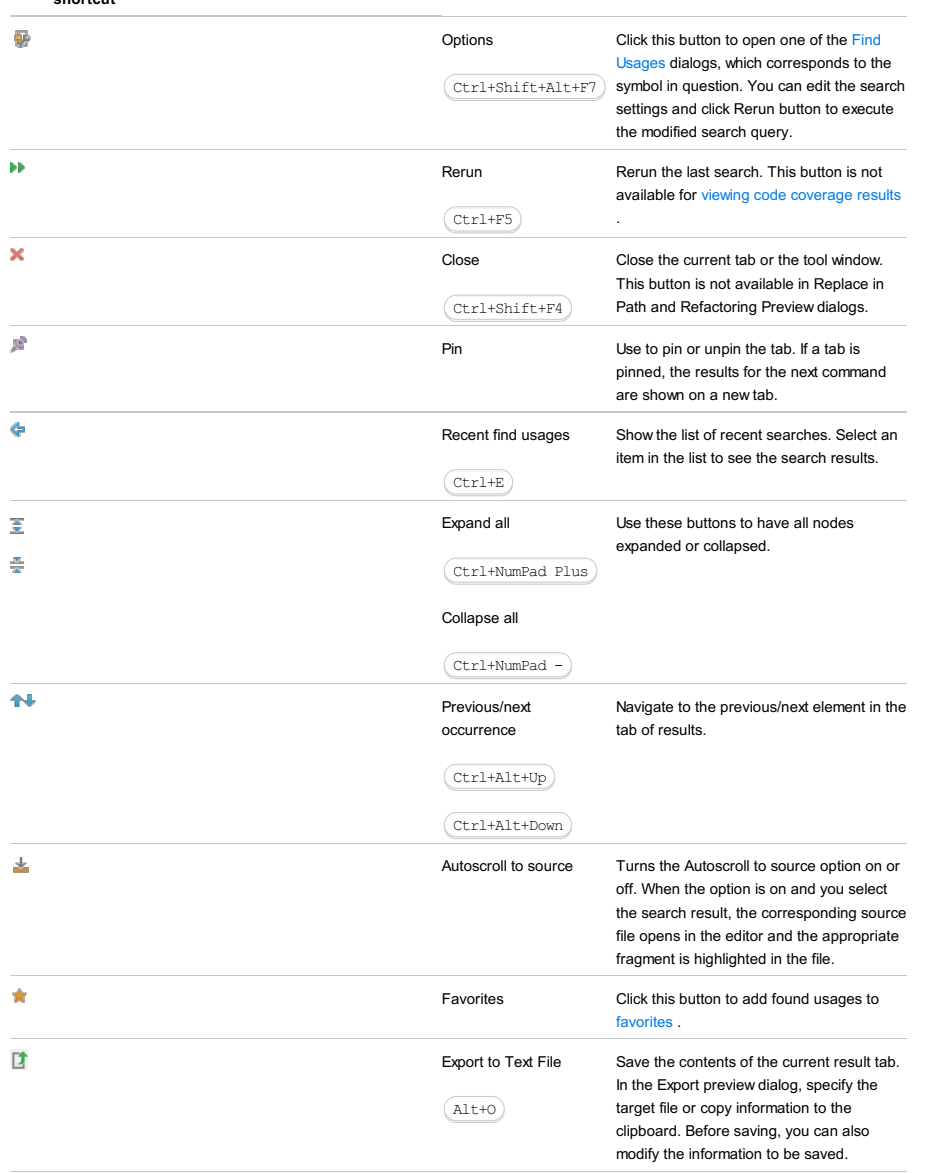

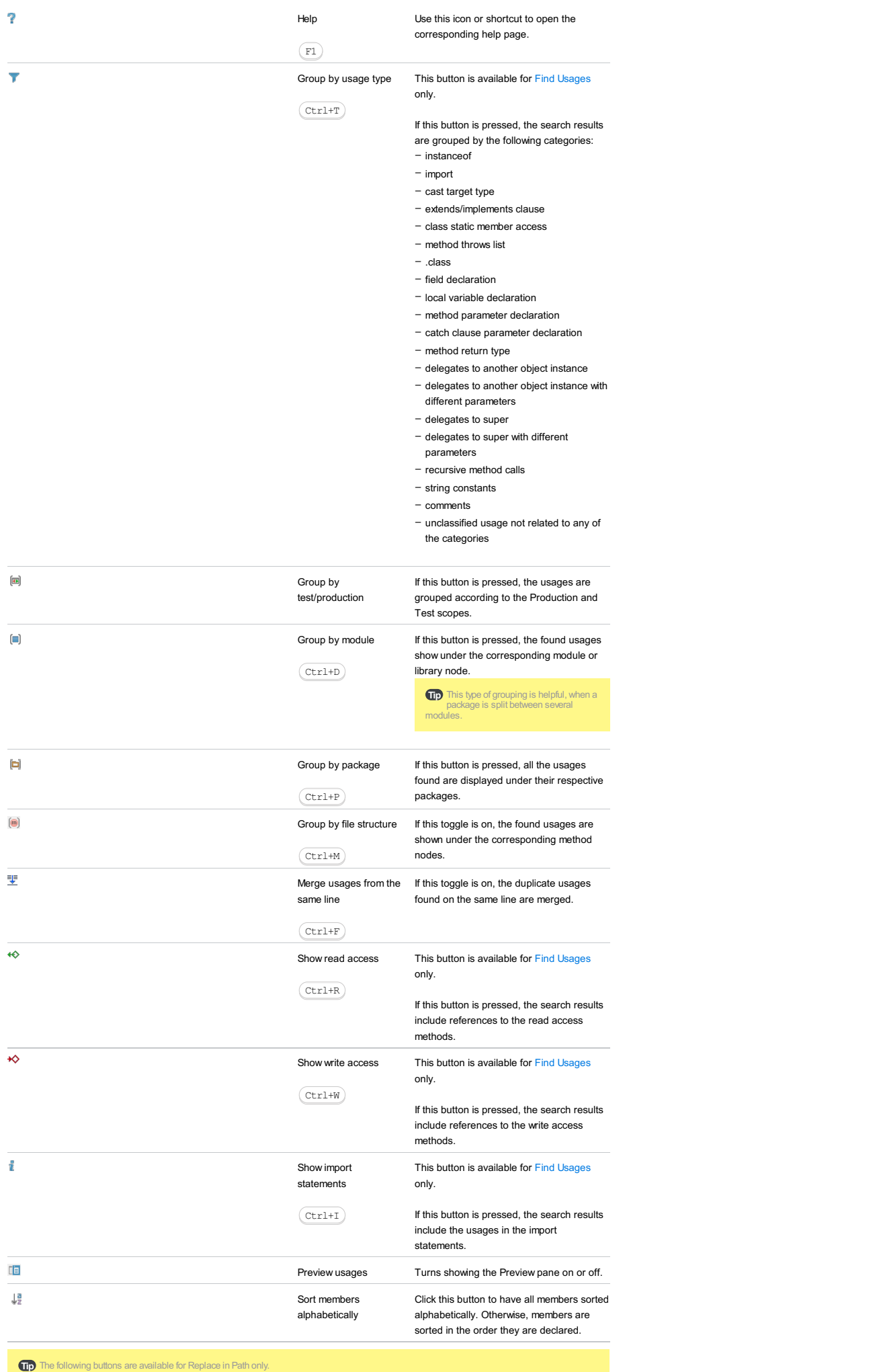

Do Replace All **Click** this button to replace all occurrences

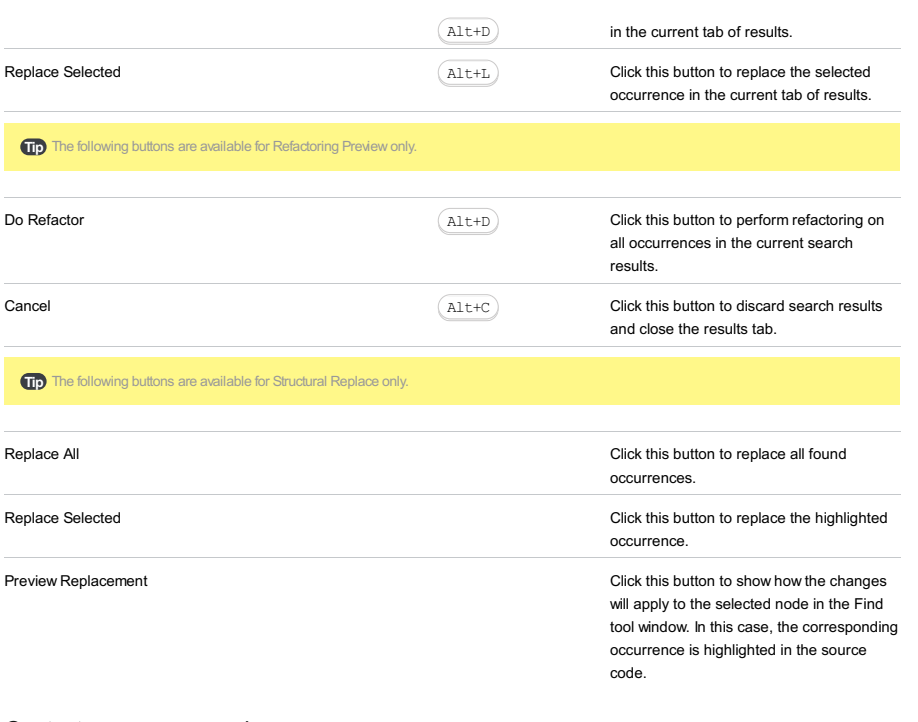

## <span id="page-2146-0"></span>Context menu commands

<span id="page-2146-1"></span>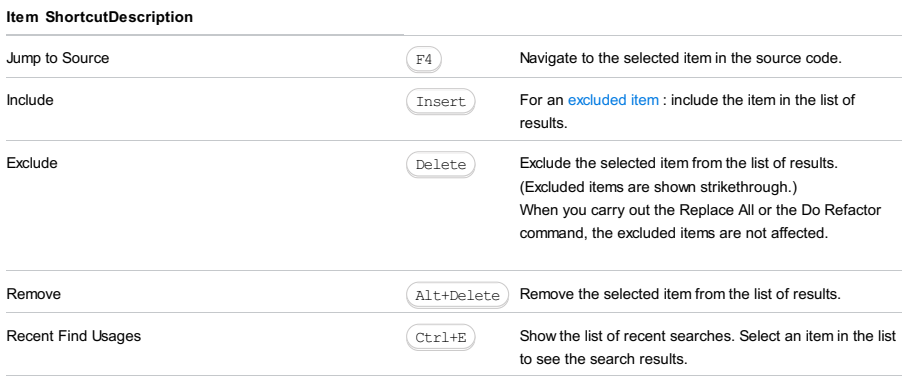

Add to [Favorites](#page-0-0) **Add** selected node to the Favorites list .

On this page:

- [Errors](#page-2147-0) pane
- [Project](#page-2147-1) Errors pane
- [Toolbar](#page-2147-2)
- [Context](#page-2147-3) Menu

### <span id="page-2147-0"></span>Errors pane

The pane shows a list of all the discrepancies detected in the file which is opened in the active editor tab. At the top the full path to the file is displayed.

### <span id="page-2147-1"></span>Project Errors pane

The pane shows a list of all the discrepancies detected in all the files in the current project after you run Flow against the entire project by clicking  $\Box$  on the toolbar. The error messages are grouped by files in which they were detected.

### <span id="page-2147-2"></span>Toolbar

The toolbar is common for the Current Errors and the Project Errors panes.

#### ItemTooltip Description

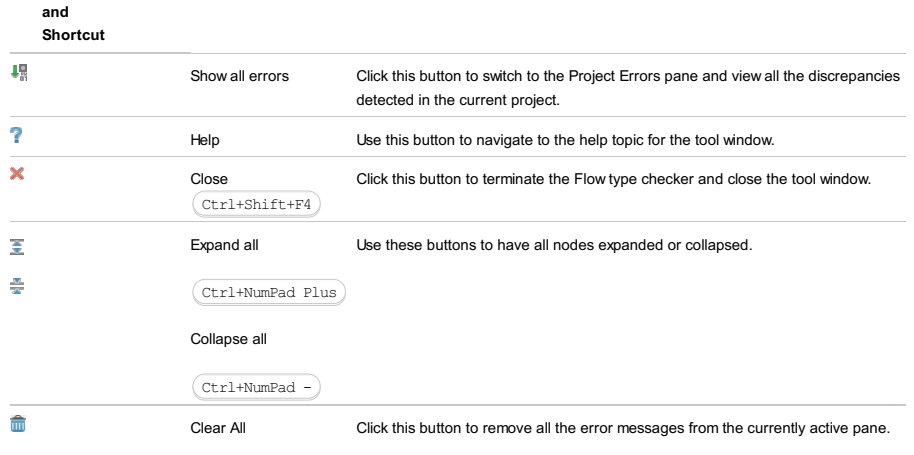

### <span id="page-2147-3"></span>Context Menu

The context menu is common for the Errors and the Project Errors panes.

#### ItemDescription

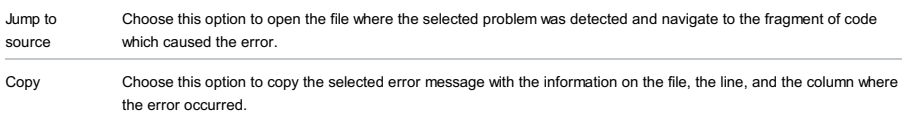

Warning) The tool window is available only in a [Symfony2](http://symfony.com/doc/2.0/glossary.html#term-project) or a [Yii](http://www.yiiframework.com/tour/) specific projects with the MVC view enabled .

In this tool window, examine the project in the terms of bundles, controllers, and other elements of the MVC pattern.

The Grails tool window is accessed by selecting Grails in the drop-down list located in the left-hand part of the title bar in Project Tool [Window](#page-0-0) .

The special Grails tool window shows logical project structure displaying Controllers, Domain classes, Views, etc. as the Grails application elements rather than files and directories. From the Grails view, you can:

– Gain quick access to the application elements and their contents

– Navigate between the controller actions and associated views.

– Edit Groovy scripts from the Scripts directory

#### ItemDescription

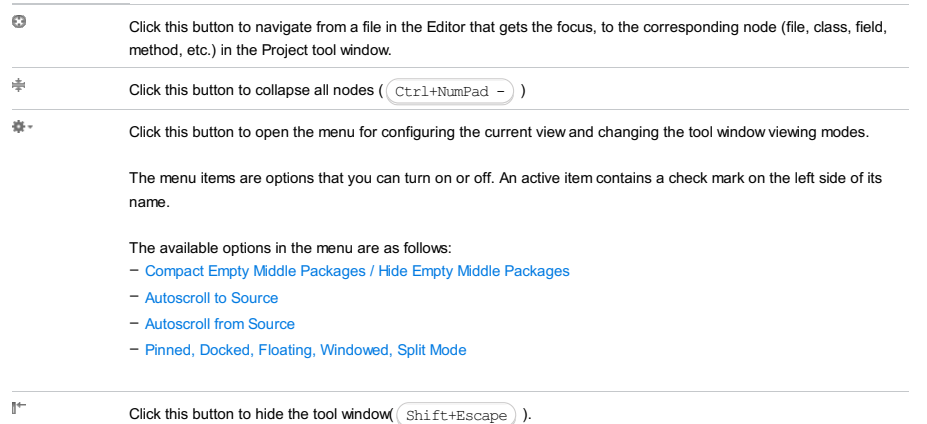

When used in combination with the Alt key, clicking this button hides all the tool windows attached to the same tool window bar.

On the main menu select View | Tool Windows |Gradle

The Gradle tool window displays Gradle tasks, and all changes made to the underlying build.gradle file, or to the IntelliJ IDEA project structure.

If there is no linked Gradle project, the window is disabled. You need to reimport your Gradle project to enable the Gradle tool window.

In this section:

- Gradle [projects](#page-2150-0)
- [Gradle](#page-2150-1) Tasks
- [Toolbar](#page-2150-2)
- [Context](#page-2150-3) Menu
- Context Menu [Commands](#page-2151-0) for Gradle Tasks

### <span id="page-2150-0"></span>Gradle projects

#### ItemDescription

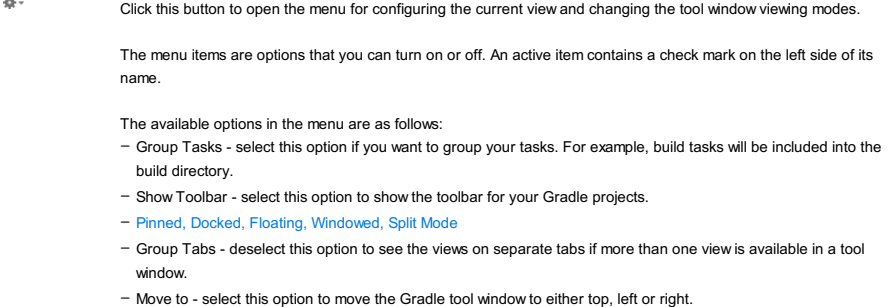

– Resize - select this option to resize the Gradle tool window.

 $\overline{\mathbb{P}}$ 

#### Click this button to hide the tool window(  $\sim$  Shift+Escape  $)$  ).

When used in combination with the Alt key, clicking this button hides all the tool windows attached to the same tool window bar.

#### <span id="page-2150-1"></span>Gradle Tasks

#### ItemDescription

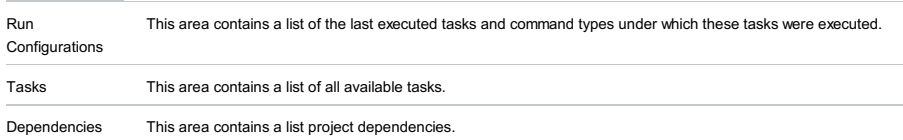

### <span id="page-2150-2"></span>Toolbar

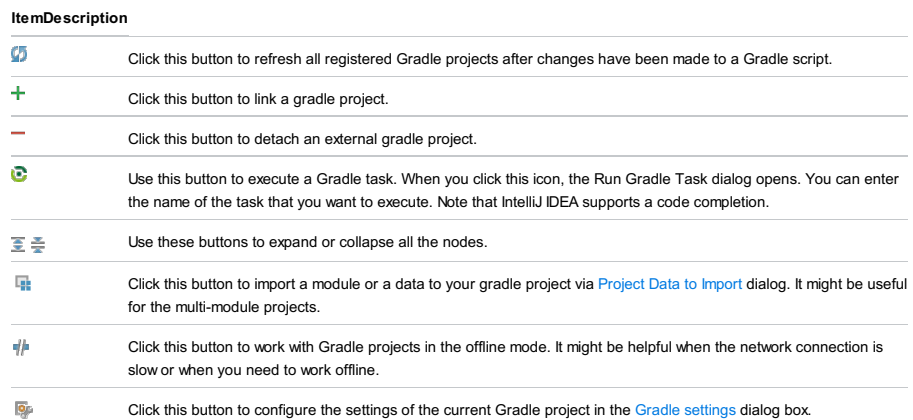

#### <span id="page-2150-3"></span>Context Menu

#### ItemDescription  $\bullet$ Select this option or use a shortcut to open build.gradle file. Ø Select this option to refresh external projects.  $\overline{\phantom{a}}$ Select this option to detach an external project. Use auto-Select this option to enable the auto-import feature for your project. import

## <span id="page-2151-0"></span>Context Menu Commands for Gradle Tasks

## CommandDescription

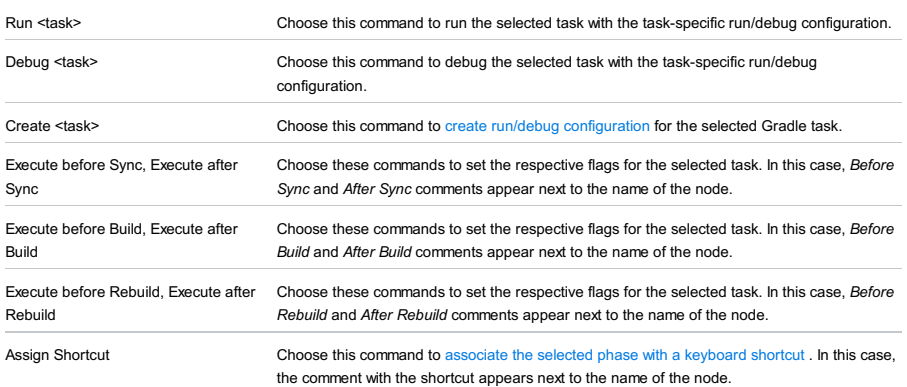

#### View | Tool Windows |Griffon

The special Griffon tool window shows logical project structure displaying Controllers, Model classes, Views, etc. as the Griffon application elements rather than files and directories. From the Griffon view, you can gain quick access to the application elements and their contents.

#### ItemDescription

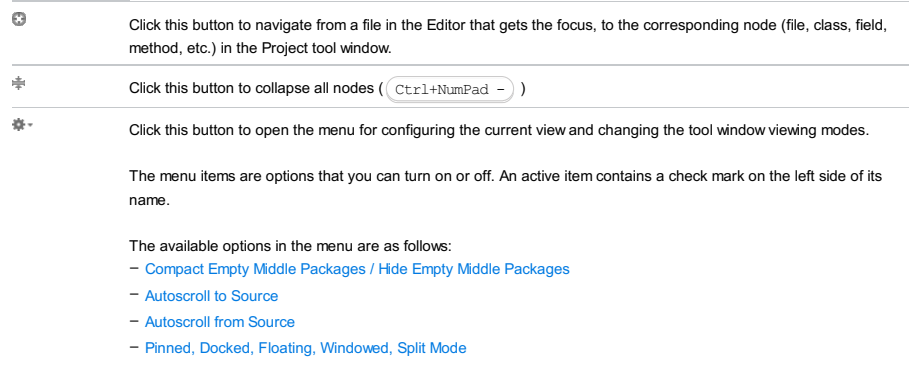

 $\overline{\mathbb{P}}$ 

Click this button to hide the tool window(  $\sim$  Shift+Escape  $)$  ).

When used in combination with the Alt key, clicking this button hides all the tool windows attached to the same tool window bar.

Context menu of a Gruntfile.js - Show Grunt Tasks

View | Tool Windows |Grunt

On this page:

- [Accessing](#page-2153-0) the Grunt Tool Window
- [Building](#page-2153-1) a Tree of Grunt Tasks
- [Running](#page-2153-2) Grunt Tasks and Targets
- [Toolbar](#page-2154-0)

– [Context](#page-2154-1) Menu of a Tree

– [Context](#page-2154-2) Menu of a Task or a Target

#### <span id="page-2153-0"></span>Accessing the Grunt Tool Window

View | Tool Windows |Grunt

- the tool window can be accessed this way only after you have opened it using the Show Grunt Tasks command.

The tool window is available only when:

- 1. The [Node.js](http://nodejs.org/) runtime environment is installed on your computer.
- 2. The NodeJS repository plugin is installed and enabled. The plugin is not bundled with IntelliJ IDEA, but it can be installed from the JetBrains plugin repository as described in Installing, Updating and [Uninstalling](#page-0-0) Repository Plugins and Enabling and Disabling Plugins .
- 3. The grunt-cli package is installed globally and the grunt package is installed in the current project, see Installing Grunt for details.
- 4. At least one Gruntfile.js file is available in the current project.

The tool window opens when you invoke Grunt by choosing Show Grunt Tasks on the context menu of a Gruntfile.js in the Project tool window or of a Gruntfile.js opened in the editor.

As soon as you invoke Grunt, it starts building a tree of tasks according to the Gruntfile.js on which it was invoked. If a task has [targets](http://gruntjs.com/api/grunt.task#grunt.task.registermultitask) , the task is displayed as a node and the targets are listed under it.

If you have several Gruntfile.js files in your project, you can build a separate tasks tree for each of them and run tasks without abandoning the previously built tasks trees. Each tree is shown in a separate tab.

#### <span id="page-2153-1"></span>Building a Tree of Grunt Tasks

To build a tasks tree, do one of the following:

- Select the required Gruntfile.js file in the Project tool window or open it in the editor and choose Show Grunt Tasks on the context menu.
- In the Grunt tool window, click  $\cdots$  on the toolbar and choose the required Gruntfile.js file from the list. IntelliJ IDEA adds a new node and builds a tasks tree under it. The title of the node shows the path to the Gruntfile, is file according to which the tree is built.

#### To sort the tasks in a tree by their names

Click  $\triangle$  , on the toolbar, choose Sort by on the menu, and then choose Name.

By default, a tree shows the tasks in the order in which they are defined in Gruntfile.js (option Definition order ).

#### <span id="page-2153-2"></span>Running Grunt Tasks and Targets

To run a task or a target

Double click the required task or target. Alternatively select it in the tree and press (Enter) or choose Run <task name> on the context menu.

#### To run the default task

Select the root node in the tree, and choose Run default on the context menu of the selection.

#### To run several tasks or targets

Use the multiselect mode: hold ( $S$ hift) (for adjacent items) or ( $C$ trl) (for non-adjacent items) keys and select the required tasks or targets, then choose Run on the context menu of the selection.

#### To navigate to the definition of a task or a target

Select the required task or target in the tree, and choose Jump to source on the context menu of the selection.

The task or target execution output will be displayed in the Run tool [window](#page-0-0) . The name of the target is shown in the format <task name>:<target name> . The tool window shows the Grunt output, reports the errors occurred, lists the packages or plugins that have not been found, etc. The name of the last executed task is displayed on the title bar of the tool window.

### <span id="page-2154-0"></span>Toolbar

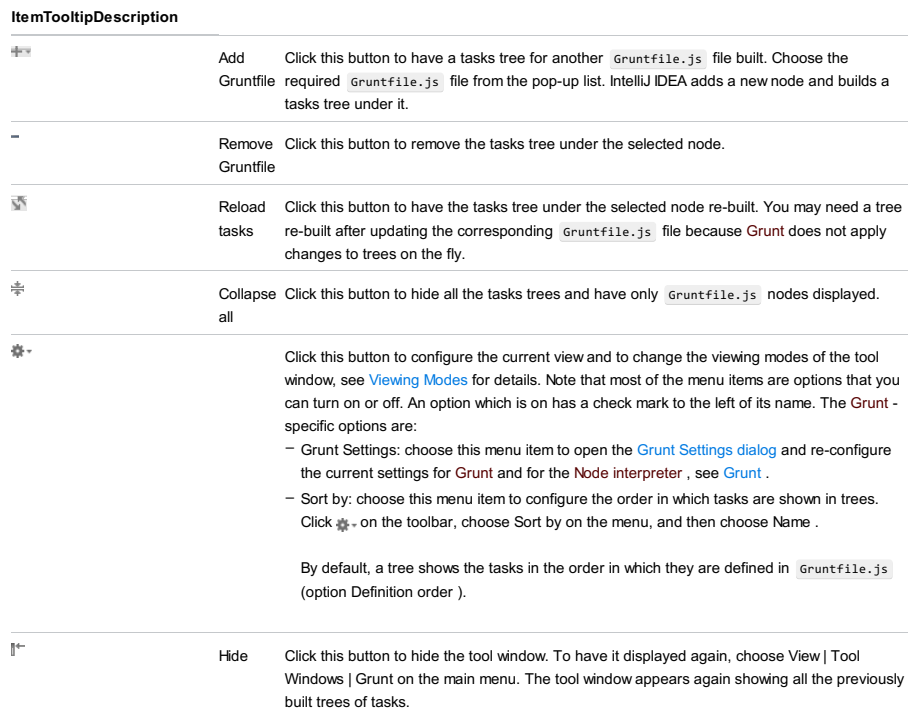

### <span id="page-2154-1"></span>Context Menu of a Tree

#### ItemDescription

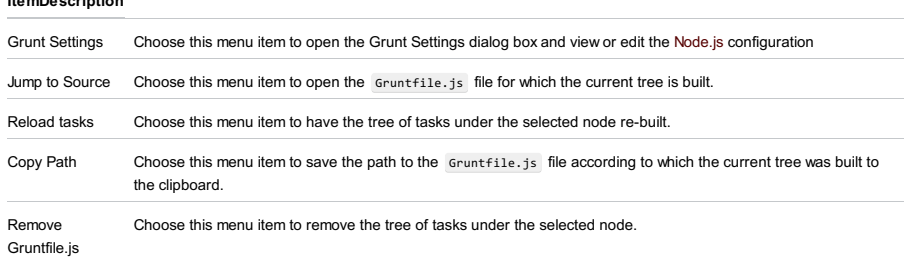

## <span id="page-2154-2"></span>Context Menu of a Task or a Target

### ItemDescription

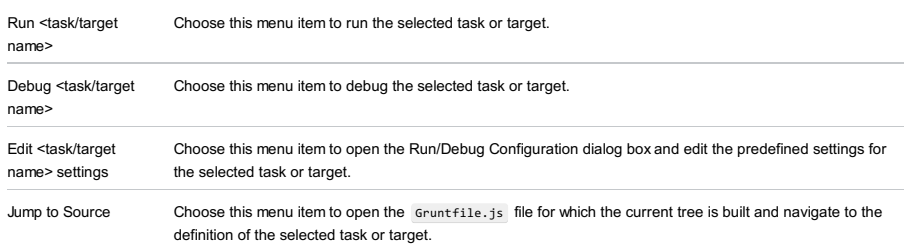

On this page:

- [Accessing](#page-2155-0) the Gulp Tool Window
- [Building](#page-2155-1) a Tree of Gulp Tasks
- [Running](#page-2155-2) Gulp Tasks
- [Toolbar](#page-2155-3)
- [Context](#page-2156-0) Menu of a Tree
- [Context](#page-2156-1) Menu of a Task or a Target

#### <span id="page-2155-0"></span>Accessing the Gulp Tool Window

Context menu of a Gulpfile.js - Show Gulp Tasks

View | Tool Windows |Gulp - the tool window can be accessed this way only after you have opened it using the Show Gulp Tasks command or after you have run tasks through the Gulp.js run configuration .

The tool window is available only when:

- 1. The **[Node.js](http://nodejs.org/)** runtime environment is installed on your computer.
- 2. The NodeJS repository plugin is installed and enabled. The plugin is not bundled with IntelliJ IDEA, but it can be installed from the JetBrains plugin repository as described in Installing, Updating and [Uninstalling](#page-0-0) Repository Plugins and Enabling and Disabling Plugins .
- 3. The gulp package is installed in the current project, see Installing Gulp for details.
- 4. At least one Gulpfile.js file is available in the current project.

The tool window opens when you invoke Gulp.js by choosing Show Gulp Tasks on the context menu of a Gulpfile.js in the Project tool window or of a Gulpfile.js opened in the editor. The tree is built according to the Gulpfile.js file on which Gulp. is was invoked. If you have several Gulpfile, is files in your project, you can build a separate tasks tree for each of them and run tasks without abandoning the previously built tasks trees. Each tree is shown under a separate node.

If you have several Gulpfile.js files in your project, you can build a separate tasks tree for each of them and run tasks without abandoning the previously built tasks trees. Each tree is shown under a separate node.

#### <span id="page-2155-1"></span>Building a Tree of Gulp Tasks

To build a tree of tasks, do one of the following:

- Select the required Gulpfile.js file in the Project tool window or open it in the editor and choose Show Gulp tasks on the context menu.
- In the Gulp tool window, click  $\cdots$  on the toolbar and choose the required Gulpfile. js file from the list. IntelliJ IDEA adds a new node and builds a tasks tree under it. The title of the node shows the path to the Gulpfile.js file according to which the tree is built.

#### To sort the tasks in a tree by their names

Click  $\triangle$  on the toolbar, choose Sort by on the menu, and then choose Name

By default, a tree shows the tasks in the order in which they are defined in Gulpfile.js (option Definition order ).

#### <span id="page-2155-2"></span>Running Gulp Tasks

#### To run a task

Double click the required task. Alternatively select it in the tree and press  $($  Enter  $)$  or choose Run <task name> on the context menu.

#### To run the default task

Select the root node in the tree, and choose Run default on the context menu of the selection.

#### To navigate to the definition of a task

Select the required task in the tree, and choose Jump to source on the context menu of the selection.

#### To run several tasks

Use the multiselect mode: hold ( $S$ hift) (for adjacent items) or ( $C$ trl) (for non-adjacent items) keys and select the required tasks, then choose Run on the context menu of the selection.

The task execution output will be displayed in the Run tool [window](#page-0-0) .

#### <span id="page-2155-3"></span>Toolbar

go.

## ItemTooltipDescription

Add Gulpfile Gulpfile. js file from the pop-up list. IntelliJ IDEA builds a tasks tree and shows it under a Click this button to have a tasks tree for another Gulpfile.js file built. Choose the required separate node.

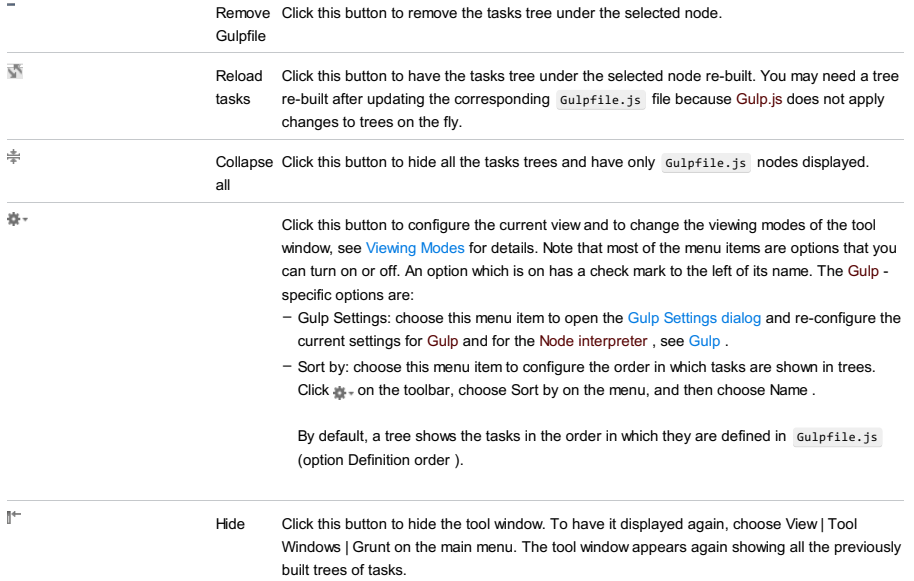

## <span id="page-2156-0"></span>Context Menu of a Tree

## ItemDescription

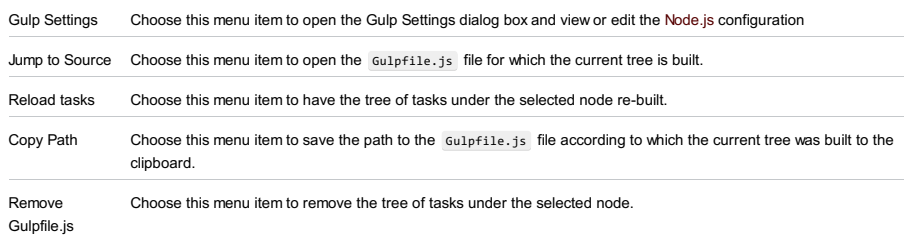

## <span id="page-2156-1"></span>Context Menu of a Task or a Target

### ItemDescription

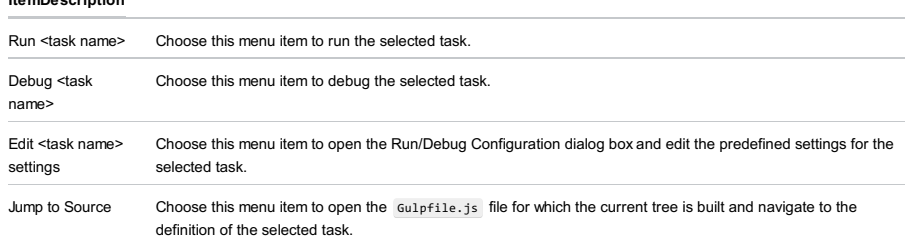

From the [Persistence](#page-0-0) tool window (for a session factory or any node within it):

- $\overline{w}$  on the title bar
- Console from the context menu
- $-(\text{Ctrl+Shift+FI0})$

When you open the Hibernate Console tool window, first, the input pane opens. This is where you compose your HQL queries.

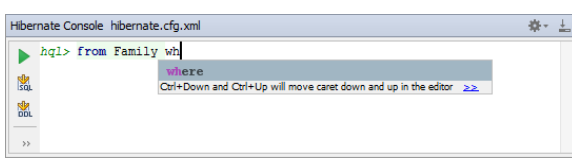

When you run your first query  $(\_\bullet)$ , the output pane opens above the input pane. Basically, this is the log of operations performed in the console.

If your query retrieves data (e.g. from , select ), also the Result pane opens showing the retrieved data in table format.

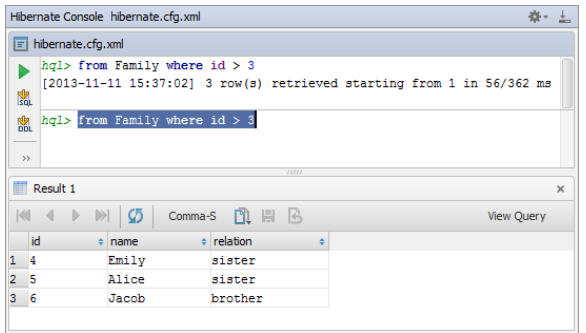

Additionally, you can open the Parameters pane  $(\bullet)$  to manage parameters in your queries.

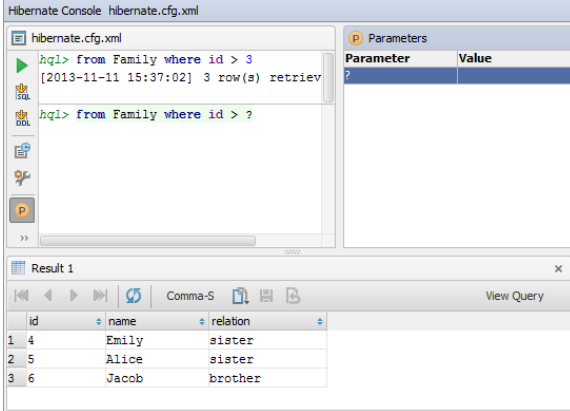

On this page:

- Toolbar icons and [shortcuts](#page-2157-0)
- [Output](#page-2158-0) pane
- [Result](#page-2158-1) pane
- [Parameters](#page-1849-0) pane

See also, Working with the [Hibernate](#page-0-0) console .

### <span id="page-2157-0"></span>Toolbar icons and shortcuts

Most of the functions in the Hibernate Console tool window are accessed by means of the toolbar icons and associated keyboard shortcuts.

#### ItemShortcutDescription

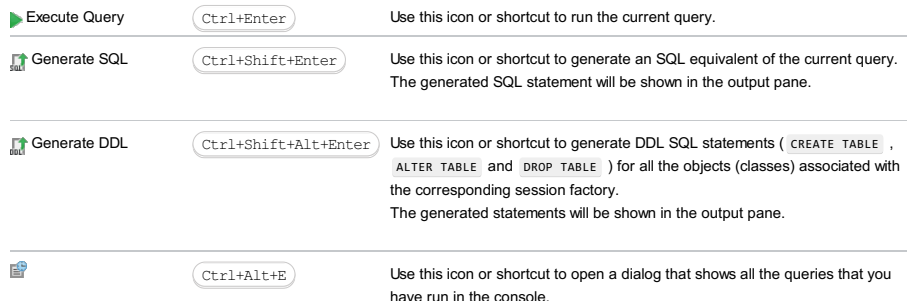

See also, Running auto-memorized queries .

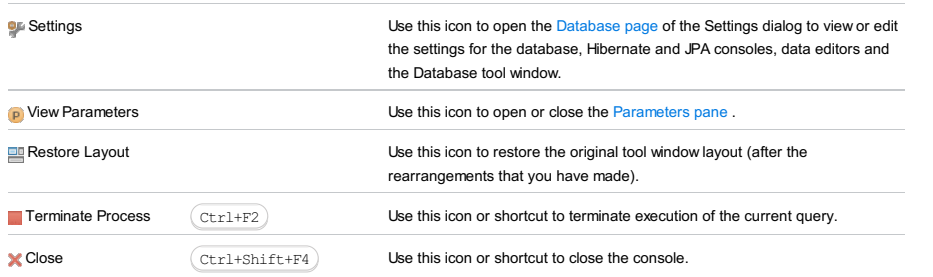

## <span id="page-2158-0"></span>Output pane

This pane shows the queries that you have run as well as the information about their execution. When errors occur, the corresponding information is also shown in this pane.

For most of the events the following information is provided:

- Timestamp, that is, when the event took place.
- For data manipulation operations how many rows were affected (e.g. changed or deleted). For data retrieval operations -
- how many rows were retrieved.
- Duration in milliseconds.

Use the following context menu commands:

- $-\text{Copy}((\text{Ctrl}+\text{C}))$  to copy the text selected in the output pane to the clipboard.
- Compare with Clipboard to compare the text selected in the output pane with the contents of the clipboard.
- Clear All to clear all the contents of the output pane.

### <span id="page-2158-1"></span>Result pane

This pane shows the data retrieved from the database in table format. You can sort the data as well as perform other, associated tasks.

- Main functions
- Using the [header](#page-2105-0) row

Most of the functions in the Result pane are accessed by means of controls on the toolbar, context menu commands for the data cells, and associated keyboard shortcuts.

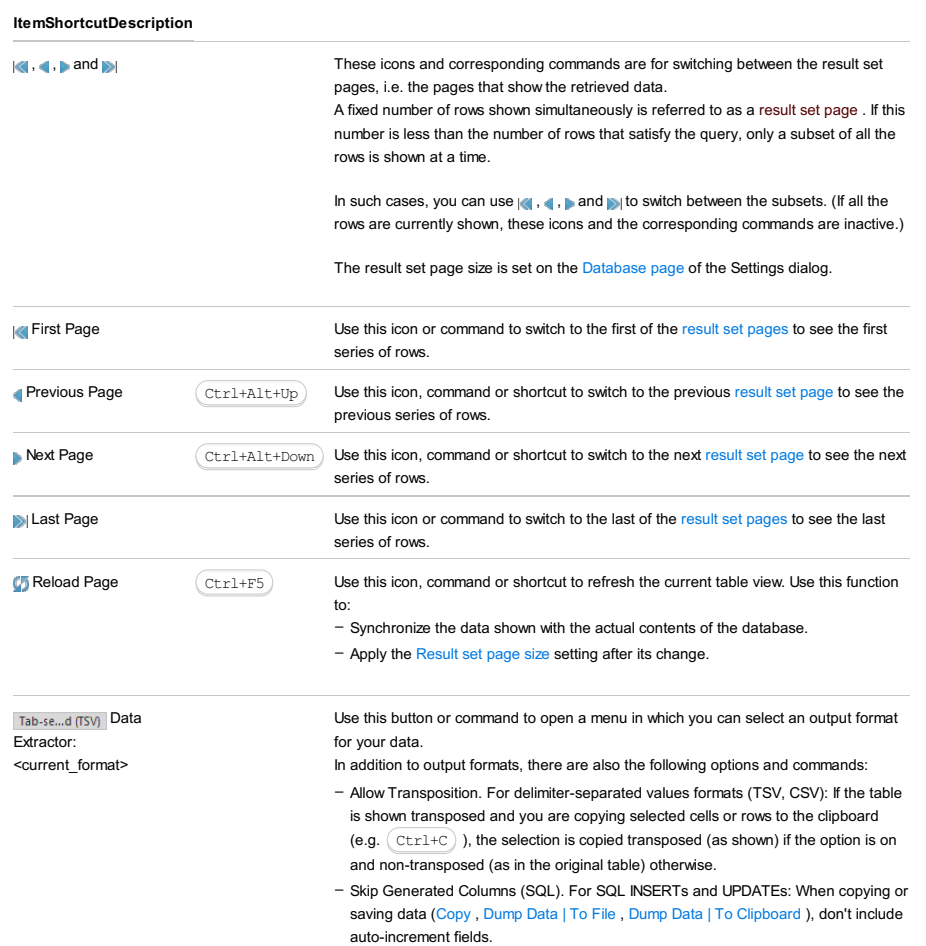

– Add Table Definition (SQL). For SQL INSERTs and UPDATEs: When copying or

saving data, add the table definition (CREATE TABLE).

- Configure CSV [Formats](#page-0-0). Open the CSV Formats dialog that lets you manage your delimiter-separated values formats (e.g. CSV, TSV).
- Go to Scripts Directory. Switch to the directory where the scripts that convert table data into various output formats are stored.

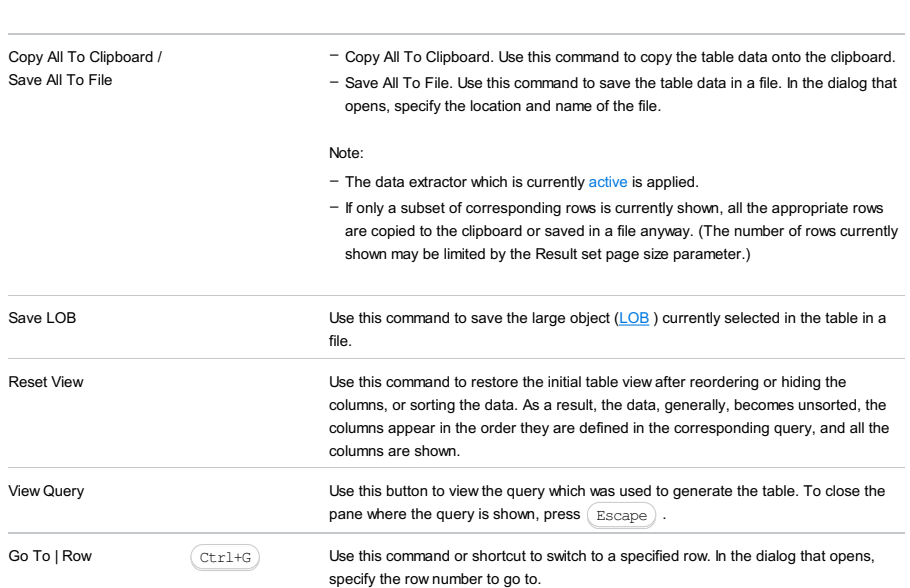

Using the header row. In the Result pane, you can use the cells in the header row (i.e. the row where column names are shown) for:

#### – [Sorting](#page-1077-0) data

- Reordering columns
- Hiding and showing columns

You can sort table data by any of the columns by clicking the cells in the header row.

Each cell in this row has a sorting marker in the right-hand part and, initially, a cell may look something like this:  $\Box\Box$  name . The sorting marker in this case indicates that the data is not sorted by this column.

If you click the cell once, the data is sorted by the corresponding column in the ascending order. This is indicated by the sorting marker appearance:  $\Box$  name 41. The number to the right of the marker (1 on the picture) is the sorting level. (You can sort by more than one column. In such cases, different columns will have different sorting levels.)

When you click the cell for the second time, the data is sorted in the descending order. Here is how the sorting marker indicates this order:  $\Box$  name  $\rightarrow$  1.

Finally, when you click the cell for the third time, the initial state is resorted. That is, sorting by the corresponding column is canceled: mame  $\div$ 

Here is an example of a table where data are sorted by two of its columns.

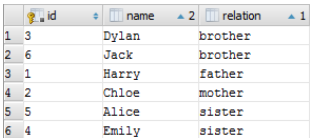

To restore the initial "unsorted" state for the table, click  $\bullet$  and select Reset View .

To reorder columns, use drag-and-drop for the corresponding cells in the header row. To restore the initial order of columns, click  $\bullet$  and select Reset View .

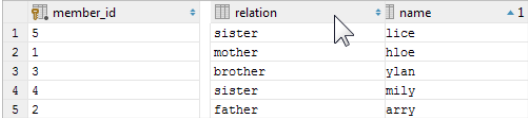

To hide a column, right-click the corresponding header cell and select Hide column .

To show a hidden column:

1. Do one of the following:

- Right-click any of the cells in the header row and select Column List .
- $-$  Press  $($  Ctrl+F12 $).$

In the list that appears, the names of hidden columns are shown struck through.
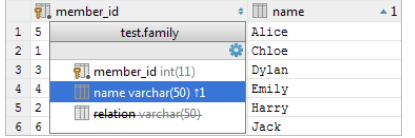

2. Select (highlight) the column name of interest and press  $(Space)$ .

3. Press  $\boxed{\text{Enter}}$  or  $\boxed{\text{Escape}}$  to close the list.

To show all the columns, click  $\bullet$  and select Reset View .

See also, Using the Structure view to sort data, and hide and show columns .

## Parameters pane

The Parameters pane shows the parameters detected in the input pane and lets you edit their values. To open or close this pane, use  $\rho$  on the toolbar.

Parameter values can be specified just as text or numbers, or as [Groovy](http://groovy-lang.org/single-page-documentation.html) expressions that contain object references and method calls. For example, the value for the date parameter in the query

**SELECT** o **FROM Order** o **WHERE** o.date > :date

could be specified as

**new** java.sql.Date(System.currentTimeMillis() - 24\*3600\*1000)

To start editing a value, switch to the corresponding table cell and start typing. To indicate that you have finished editing a value, press  $( {\tt Enter})$  or switch to a different cell. To quit the editing mode and restore an initial value, press  $( {\tt Escape})$  .

When you select a row in the table, the corresponding parameter is highlighted in the input pane.

### $(Alt+8)$

Use this tool window to analyze and navigate through hierarchies of classes , calls, methods .

Warning! The tool window is available only after you have built a [hierarchy](#page-0-0) for the first time.

The contents of the tool window are not automatically updated as you navigate through the source code or switch between the editor tabs.

The tool window shows the results of the latest hierarchy command and is updated when you run the next hierarchy command, unless the tab with one of the previously built hierarchies is [pinned](#page-0-0) .

## Toolbar buttons

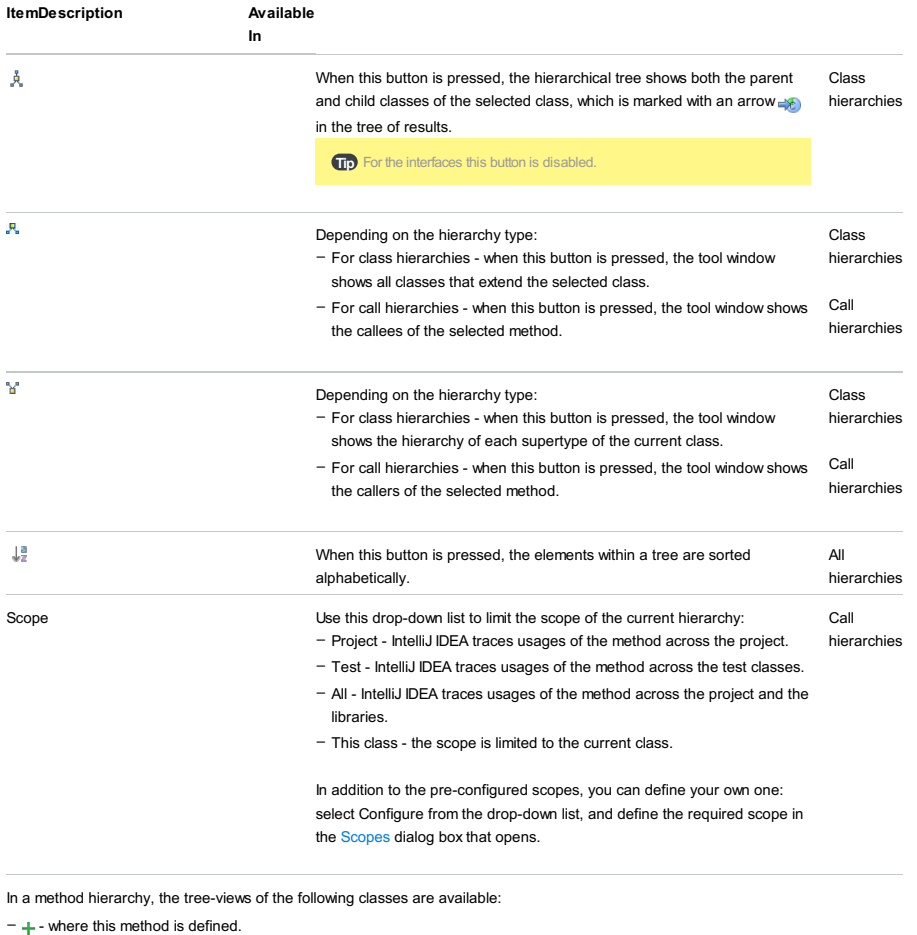

 $-$  - where this method is not defined, but defined in the superclass.

 $\cdot$  - where this method should be defined, because the class is not abstract.

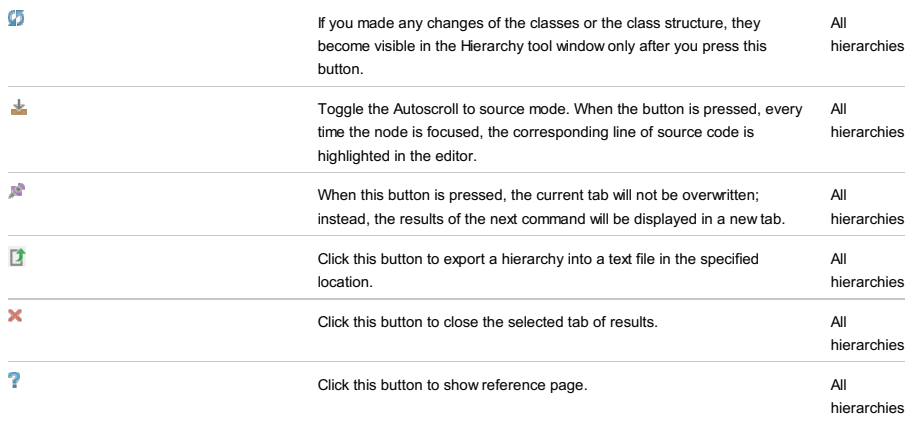

View | Tool Windows | Inspection Results

- You can access the tool window this way only when it is already opened through Analyse | Inspect Code .
- After you deactivate the tool window manually by clicking the Close button , the tool window is available again only through Analyze | Inspect Code .

The Inspection Results tool window displays inspection results on separate tabs.

The left-hand pane of each tab shows a tree view of the inspections for which problems are found. The right-hand pane shows summary information for an item selected in the left-hand pane.

On this page:

- [Toolbar](#page-2162-0) buttons
- Context menu [commands](#page-2162-1)
- [Inspection](#page-2162-2) report

### <span id="page-2162-0"></span>Toolbar buttons

### ItemShortcutDescription

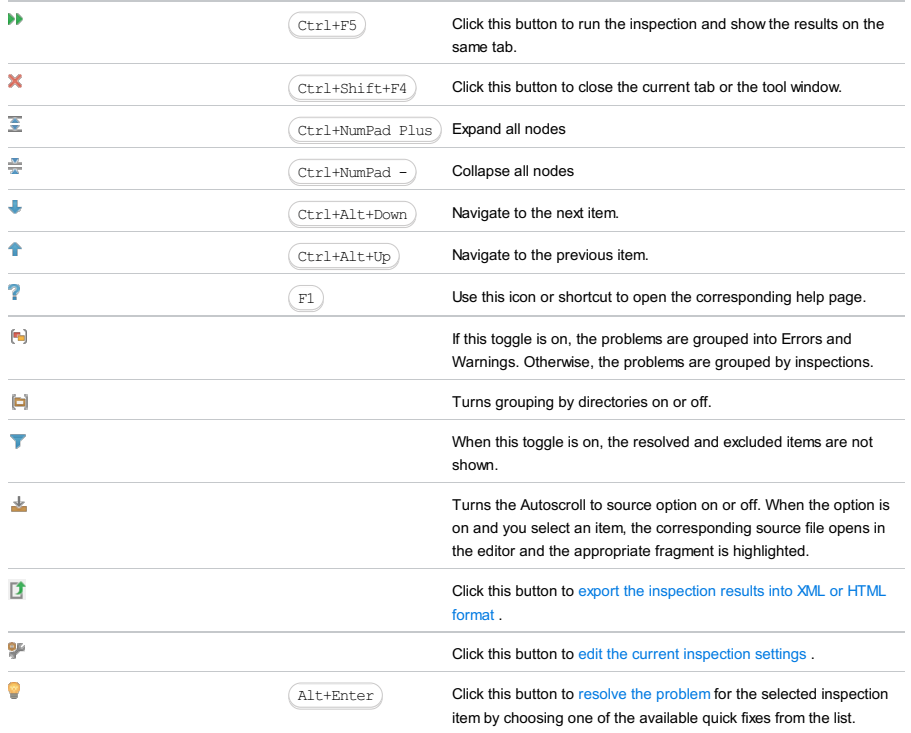

### <span id="page-2162-1"></span>Context menu commands

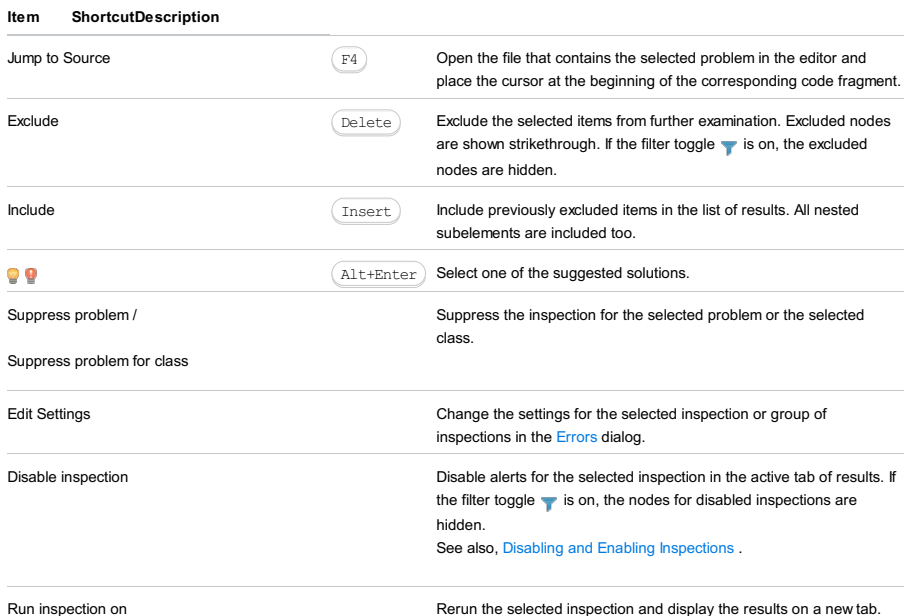

<span id="page-2162-2"></span>Inspection report

The inspection report is shown in the right-hand pane of the results tab when an inspection node is selected in the left-hand

pane. The report may include the following:

- Problem resolution: A button for each of the available solutions. Clicking a button invokes the corresponding fix. If no buttons are present, you have to fix the problem yourself.
- Suppress: Click this button to reveal the list of inspection suppress options.
- Problem synopsis: A brief description of the problem.
- $-$  Disable inspection: Disable alerts for the selected inspection in the active tab of results. If the filter toggle  $\bullet$  is on, the

nodes for disabled inspections are hidden. See also, Disabling and Enabling [Inspections](#page-0-0).

– Run inspection on...: Rerun the selected inspection and display the results on a new tab.

This tool window shows deployment descriptors associated with JavaEE Application facets . (The tool window is not available if there are no such facets in your project.)

## Context menu

## CommandDescription

Jump to Source  $(\overline{F4})$  ) Open the selected descriptor file in the editor. (Alternatively, you can double-click the file.)

To open this tool window:

View | Tool Windows | Java Enterprise

### See also, Showing a tool window .

The Java Enterprise tool window lets you look at your project from the Java EE perspective.

The tool window includes a set of panes where the "Java EE contents" of a selected item are shown in a pane to the right. If appropriate, the Javadoc HTML documentation (or, sometimes, a diagram) is shown for an item in the rightmost pane.

The toolbar buttons are used to show or hide categories of items (e.g. the modules or CDI beans), or to change the way the items are shown.

The context menus include commands for switching between the panes [\(Previous](#page-2166-0) or [Next](#page-379-0)) and opening items in the editor [\(Edit](#page-69-0) ).

You can filter the information in most of the panes by specifying the corresponding search string.

– [Toolbar](#page-2165-0) icons

- Context menu [commands](#page-2166-1)
- Filtering [information](#page-2166-2)

## <span id="page-2165-0"></span>Toolbar icons

With very few exceptions, the toolbar icons are toggles that can be on or off.

The first two icons (and and and a bare available always. The rest of the icons appear only for certain Java EE technologies and frameworks (e.g. CDI, WebSocket).

### IconDescription

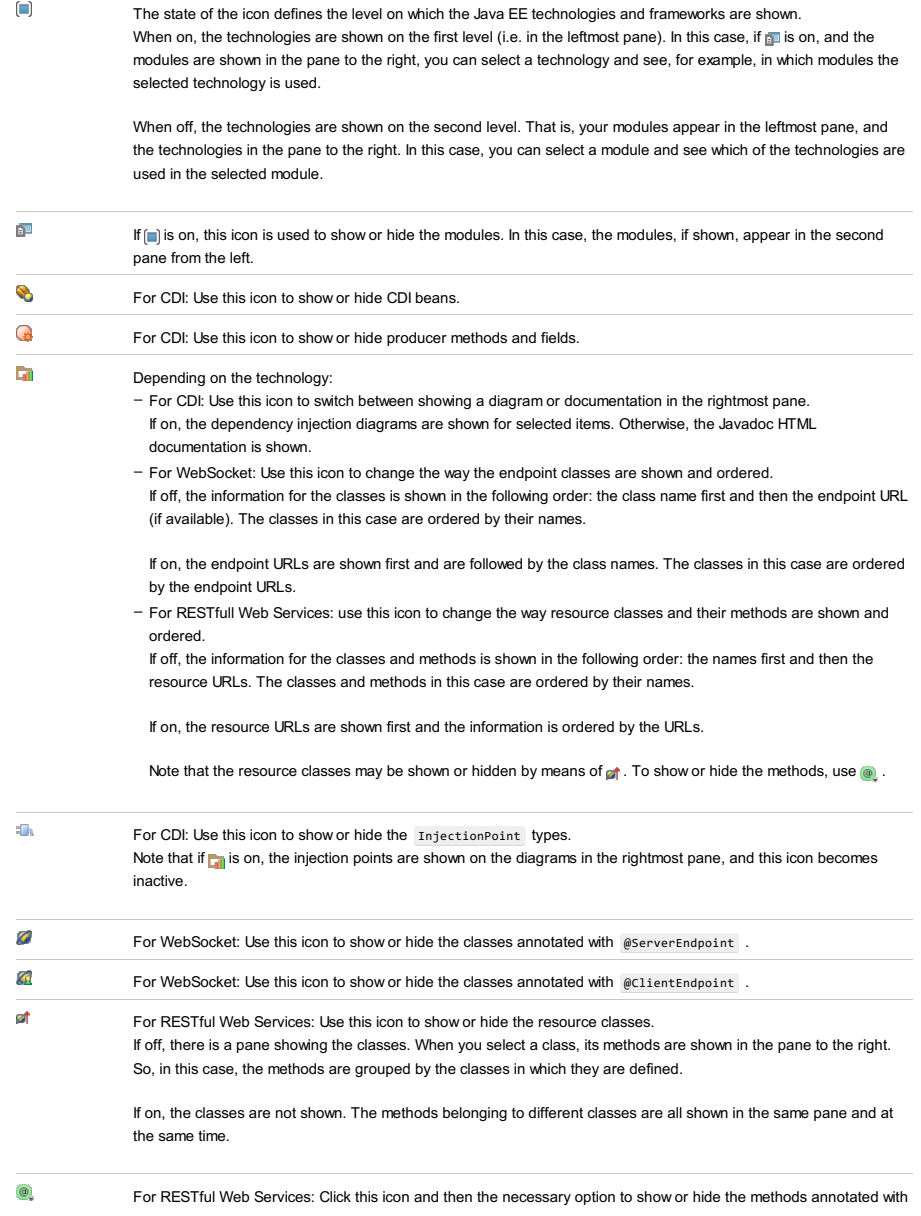

## <span id="page-2166-1"></span>Context menu commands

## CommandShortcutDescription

<span id="page-2166-0"></span>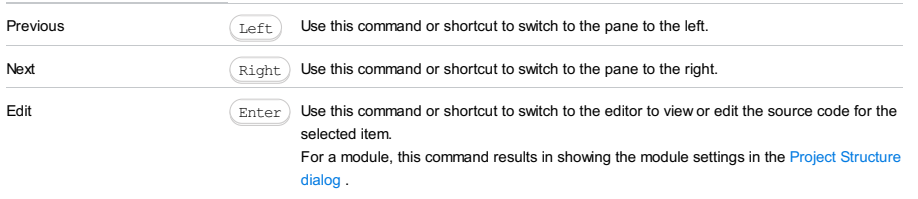

# <span id="page-2166-2"></span>Filtering information

When in the pane of interest, just start typing. As a result, only the items whose names contain the specified string will be shown.

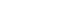

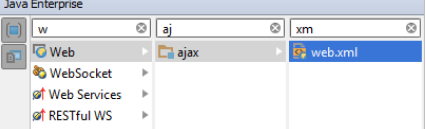

From the [Persistence](#page-0-0) tool window (for a persistence unit or any node within it):

- $\overline{w}$  on the title bar
- Console from the context menu
- $-(Ctr1+Shift+F10)$

When you open the JPA Console tool window, first, the input pane opens. This is where you compose your JPQL queries.

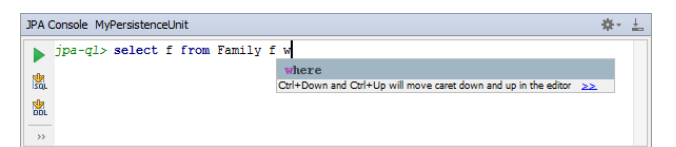

When you run your first query ( $\Box$ ), the output pane opens above the input pane. Basically, this is the log of operations performed in the console.

If your query retrieves data (e.g. select ), also the Result pane opens showing the retrieved data in table format.

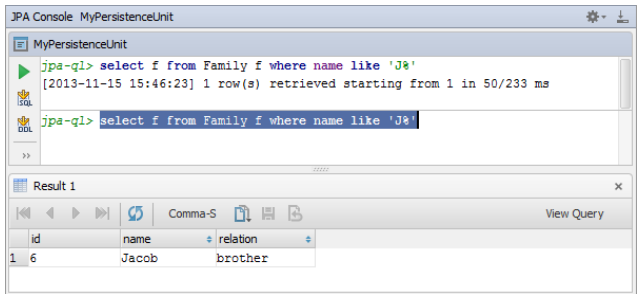

Additionally, you can open the Parameters pane  $(\bullet)$  to manage parameters in your queries.

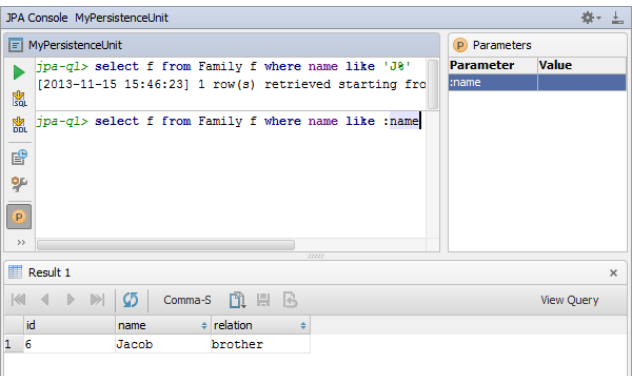

## On this page:

- Toolbar icons and [shortcuts](#page-2167-0)
- [Output](#page-2168-0) pane
- [Result](#page-2168-1) pane
- [Parameters](#page-1849-0) pane

See also, [Working](#page-0-0) with the JPA console .

## <span id="page-2167-0"></span>Toolbar icons and shortcuts

Most of the functions in the Hibernate Console tool window are accessed by means of the toolbar icons and associated keyboard shortcuts.

### ItemShortcutDescription

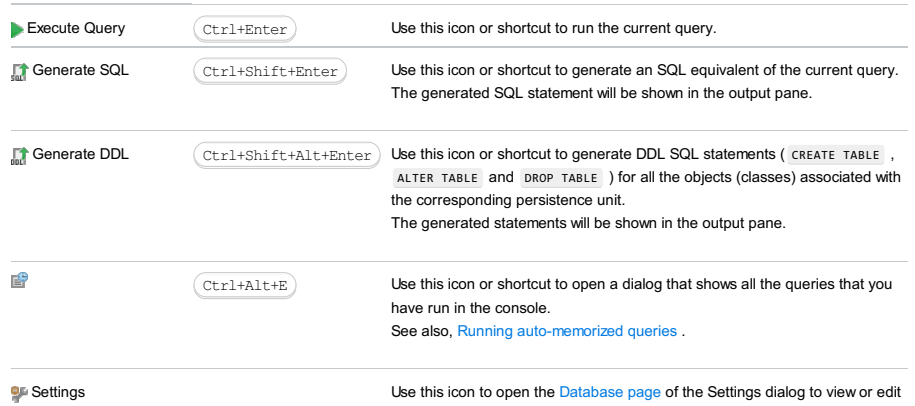

the settings for the database, Hibernate and JPA consoles, data editors and

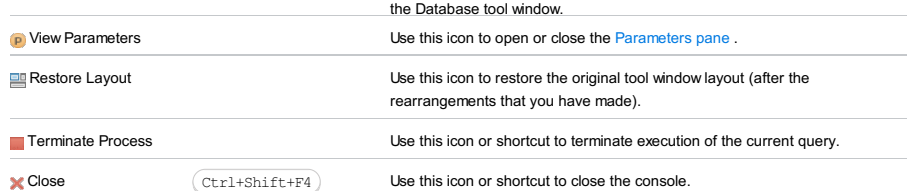

## <span id="page-2168-0"></span>Output pane

This pane shows the queries that you have run as well as the information about their execution. When errors occur, the corresponding information is also shown in this pane.

For most of the events the following information is provided:

- Timestamp, that is, when the event took place.
- For data manipulation operations how many rows were affected (e.g. changed or deleted). For data retrieval operations -
- how many rows were retrieved.
- Duration in milliseconds.

Use the following context menu commands:

- $\overline{C}$  Copy ( $\overline{(Ctr1+C)}$ ) to copy the text selected in the output pane to the clipboard.
- Compare with Clipboard to compare the text selected in the output pane with the contents of the clipboard.
- Clear All to clear all the contents of the output pane.

## <span id="page-2168-1"></span>Result pane

This pane shows the data retrieved from the database in table format. You can sort the data as well as perform other,

associated tasks.

- Main functions
- Using the [header](#page-2105-0) row

Most of the functions in the Result pane are accessed by means of controls on the toolbar, context menu commands for the data cells, and associated keyboard shortcuts.

## ItemShortcutDescription

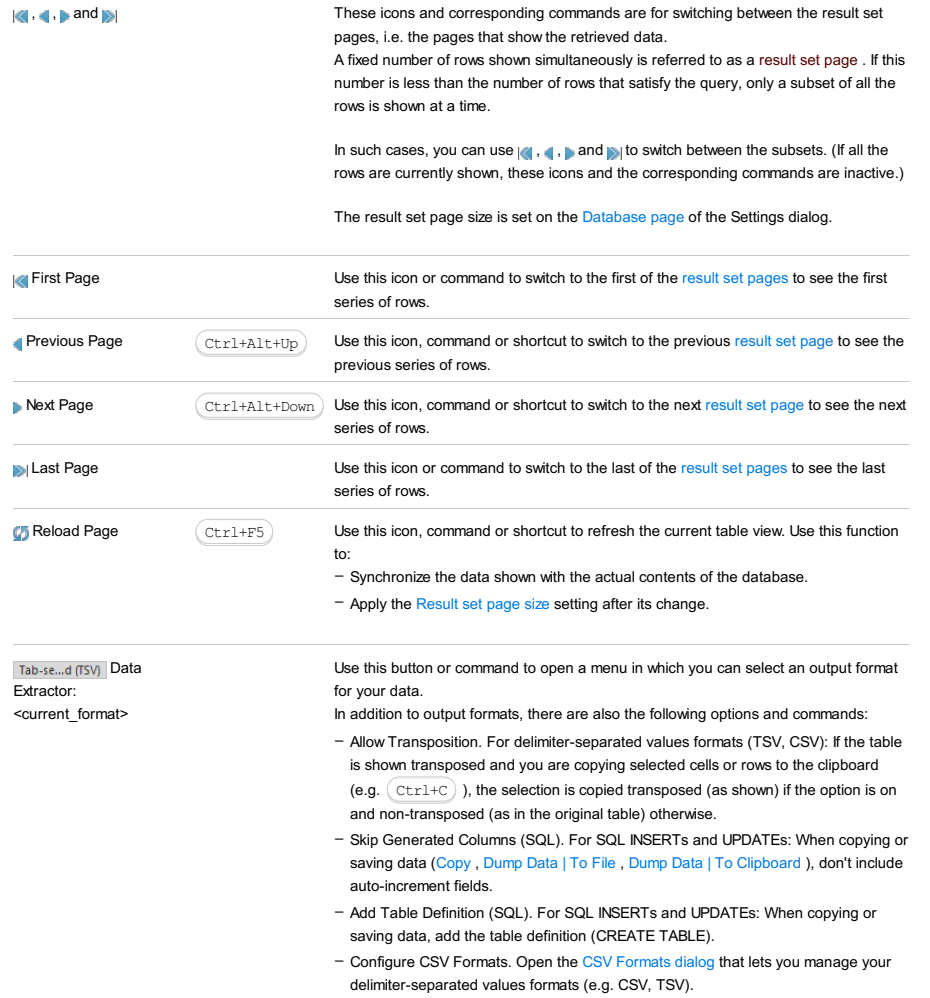

– Go to Scripts Directory. Switch to the directory where the scripts that convert table

data into various output formats are stored.

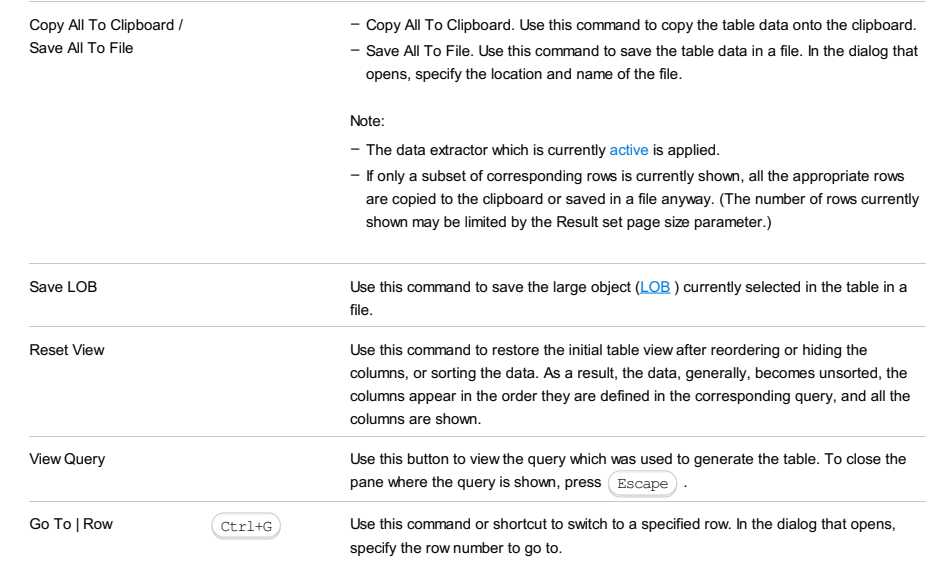

Using the header row. In the Result pane, you can use the cells in the header row (i.e. the row where column names are shown) for:

- [Sorting](#page-1077-0) data
- Reordering columns
- Hiding and showing columns

You can sort table data by any of the columns by clicking the cells in the header row.

Each cell in this row has a sorting marker in the right-hand part and, initially, a cell may look something like this:  $\Box$  name . The sorting marker in this case indicates that the data is not sorted by this column.

If you click the cell once, the data is sorted by the corresponding column in the ascending order. This is indicated by the sorting marker appearance:  $\Box$  name  $\Box$  . The number to the right of the marker (1 on the picture) is the sorting level. (You can sort by more than one column. In such cases, different columns will have different sorting levels.)

When you click the cell for the second time, the data is sorted in the descending order. Here is how the sorting marker indicates this order:  $\Box$  name  $\mathbf{v}_1$ .

Finally, when you click the cell for the third time, the initial state is resorted. That is, sorting by the corresponding column is canceled: mame  $\cdot$ 

Here is an example of a table where data are sorted by two of its columns.

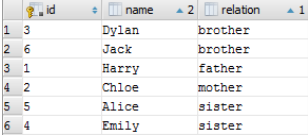

To restore the initial "unsorted" state for the table, click  $\bullet$  and select Reset View .

To reorder columns, use drag-and-drop for the corresponding cells in the header row. To restore the initial order of columns, click and select Reset View .

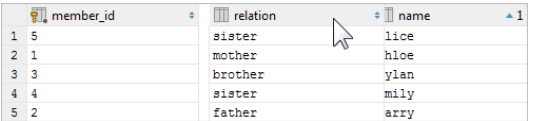

To hide a column, right-click the corresponding header cell and select Hide column .

To show a hidden column:

1. Do one of the following:

– Right-click any of the cells in the header row and select Column List .

 $-$  Press  $($  Ctrl+F12 $).$ 

In the list that appears, the names of hidden columns are shown struck through.

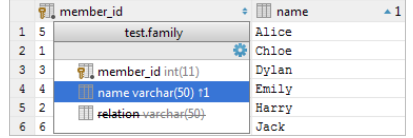

2. Select (highlight) the column name of interest and press  $\boxed{\text{space}}$ .

3. Press  $($  Enter  $)$  or  $($  Escape $)$  to close the list.

To show all the columns, click  $\bullet$  and select Reset View .

See also, Using the Structure view to sort data, and hide and show columns .

## Parameters pane

The Parameters pane shows the parameters detected in the input pane and lets you edit their values. To open or close this pane, use  $\left( p \right)$  on the toolbar.

Parameter values can be specified just as text or numbers, or as [Groovy](http://groovy-lang.org/single-page-documentation.html) expressions that contain object references and method calls. For example, the value for the date parameter in the query

**SELECT** o **FROM Order** o **WHERE** o.date > :date

could be specified as

**new** java.sql.Date(System.currentTimeMillis() - 24\*3600\*1000)

To start editing a value, switch to the corresponding table cell and start typing. To indicate that you have finished editing a value, press  $($   $_{\rm Enter}$   $)$  or switch to a different cell. To quit the editing mode and restore an initial value, press  $($   $_{\rm Escape}$   $)$  .

When you select a row in the table, the corresponding parameter is highlighted in the input pane.

To open this tool window:

View | Tool Windows | JSF

### See also, Showing a tool window .

Note that this tool window is available only if there is a [library](#page-0-0) that implements JSF in the dependencies of one or more of your modules .

The JSF tool window provides a categorized hierarchical view of your JSF resources.

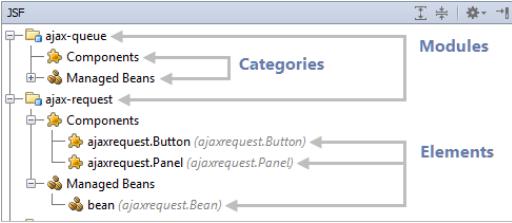

At the top of the hierarchy are your modules. One level below are categories.

The categories correspond to JSF element types (managed beans, converters, components, etc.).

You can show or hide the categories. You can also open the elements shown in the tool window in the editor.

– Showing and hiding [categories](#page-2171-0)

– Opening [elements](#page-2171-1) in the editor

## <span id="page-2171-0"></span>Showing and hiding categories

To show or hide a category, click  $\frac{1}{28}$  on the title bar, and then click the necessary Show option.

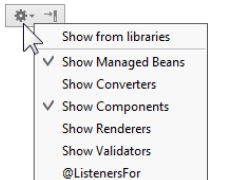

The Show from libraries option is for showing the library elements referenced in your code.

## <span id="page-2171-1"></span>Opening elements in the editor

You can open the elements shown in the JSF tool window in the editor. To do that, select the element of interest and press  $F4$ .

To open the elements which are the "leaves" of the tree (i. e. the ones at the bottom of the hierarchy), you can also use a double click.

View | Tool Windows | JSTestDriver Server

Start a local server link.

In this tool window, start and stop the JSTestDriver Server to run unit tests against and capture the browser to execute unit tests in.

## **Prerequisites**

The tool window becomes available when the following prerequisites are met:

- 1. The JSTestDriver plugin is downloaded, installed, and enabled. The plugin is not bundled with IntelliJ IDEA, but it can be
- installed from the JetBrains plugin repository as described in Installing, Updating and [Uninstalling](#page-0-0) Repository Plugins and Enabling and [Disabling](#page-0-0) Plugins .
- 2. The current project contains at least one test runner configuration files .

## Options

#### ItemTooltip Description

and shortcut

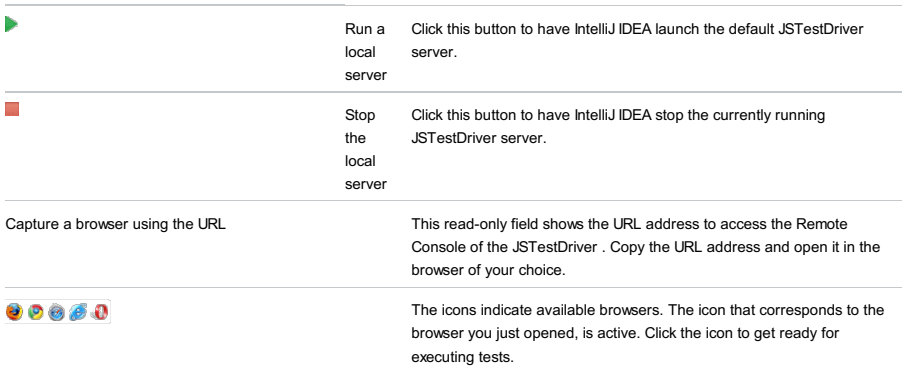

### View | Tool Windows | Maven Projects

This tool window is marked with the icon  $\mathbf{m}$ .

Use the Maven Projects tool window to view the available Maven projects, download sources and Javadocs, and execute phases of the build lifecycle. The tool window displays nodes for each Maven project, with the Lifecycle and Plugins subnodes. If at least one of the pom.xml files contains profile definition, the Profiles node is added to the tool window. This node contains all profiles defined in the Maven projects. The Maven Projects tool window also displays the Dependencies node if dependencies are added to your project.

In this section:

–

## Toolbar Buttons

### ItemDescription

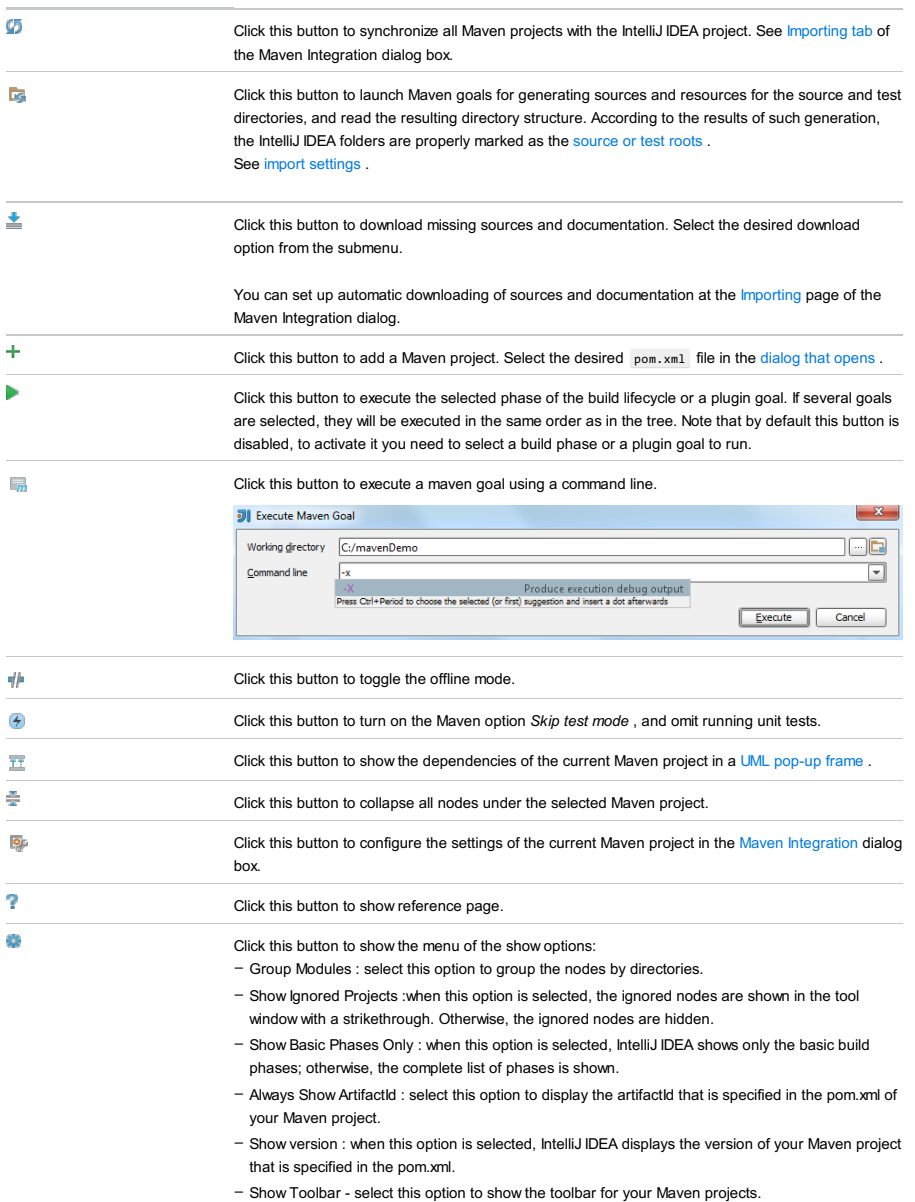

- Pinned, Docked, Floating, Windowed, Split Mode
- Group Tabs deselect this option to see the views on separate tabs if more than one view is available in a tool window.
- Move to select this option to move the Maven Projects tool window to either top, left or right.
- Resize select this option to resize the Maven Projects tool window.

# Context Menu Commands of a Lifecycle Phase

## **CommandDescription**

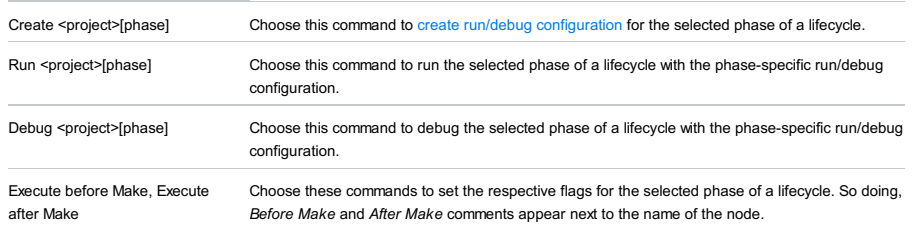

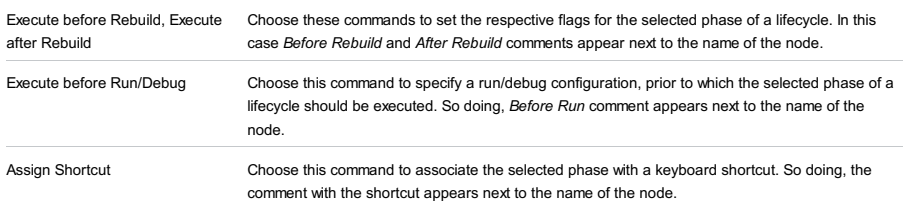

# Context Menu Commands of a Maven Project

This section describes only those context menu commands that are not available from the toolbar.

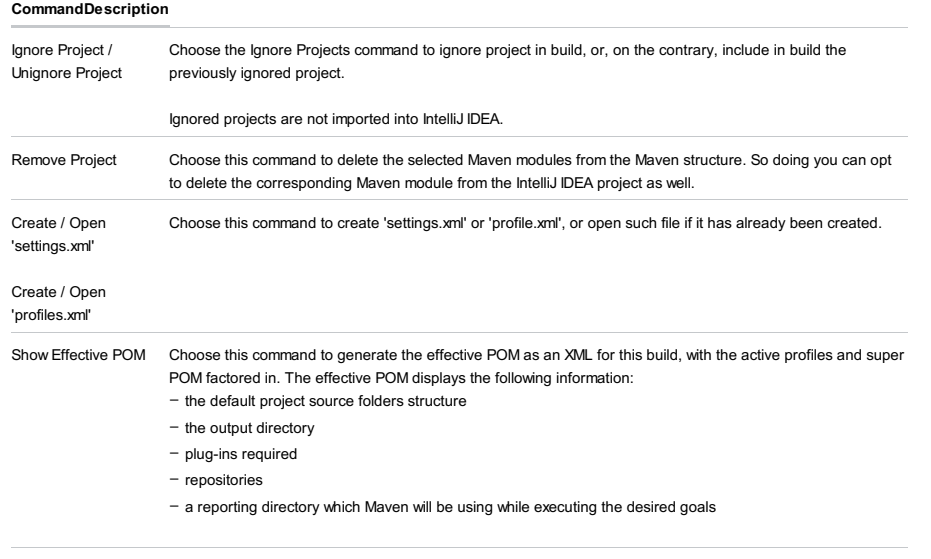

Jump to source Open in the editor the pom.xml file for the selected Maven project.

### View | Tool Windows | Messages

#### $(Alt+0)$

IntelliJ IDEA parses the output and displays it in a convenient format in the Messages window, letting you navigate to the source of the problem whenever possible.

Note) The Messages tool window is only available if there are actually some messages to show. On this page: – [Toolbar](#page-2092-0) Buttons – Results [Context](#page-2100-0) Menu Toolbar Buttons ItemTooltip Description and shortcut b)  $Rerun (Ctrl+F5)$ Click this button to rerun compilation. The button is not available in Dart projects , see Using Pub for details . ь Rerun Pub Command Click this button to run the last executed pub command. The button is available only in Dart projects , see Using Pub for details . Ū Pause output Click this button to pause the compilation process. This button is enabled when compilation is in progress. The button is not available in Dart projects , see Using Pub for details . **In** Stop/Stop Pub Click this button to terminate compilation or pub process. This Process button is enabled when compilation or a process is in progress.  $\bar{\mathbf{x}}$ Close Click this button to terminate the  $(\overline{\text{Ctrl+Shift+F4}})$ process and close the console. Previous/Next 个小 Navigate to the previous/next message. The buttons are not available in Dart Message projects , see Using Pub for details . Ctrl+Alt+Up Ctrl+Alt+Down 動 Export to Text File Save the current console contents. In the Export dialog, specify the target file Alt+O or copy information to the Clipboard. Before saving, you can also edit the information to be saved. The button is not available in Dart projects , see Using Pub for details .  $\frac{12}{20}$ Toggle tree/text mode If this button is pressed, the output is displayed as plain text. If this button is released, the output is displayed as a tree view. The button is not available in Dart projects , see Using Pub for details .  $\frac{a}{7}$ Show all messages When this button is pressed, the only error messages are displayed. The button is not available in Dart projects , see Using Pub for details . Expand all Use these buttons to have all nodes expanded or collapsed. ÷  $Ctrl+NumPad$   $Plus$  ) The buttons are not available in Dart projects, see Using Pub for details. Collapse all  $(\text{Ctrl+NumPad -})$  $\circledcirc$ Hide warnings When this button is pressed, the tree of messages shows error messages only.

The button is not available in Dart projects , see Using Pub for details .

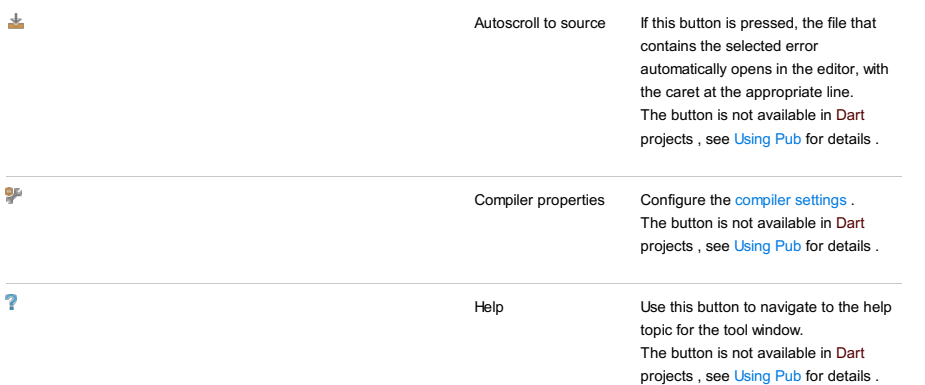

## Results Context Menu

The menu items are not available in Dart projects, see Using Pub for details.

### Item ShortcutDescription

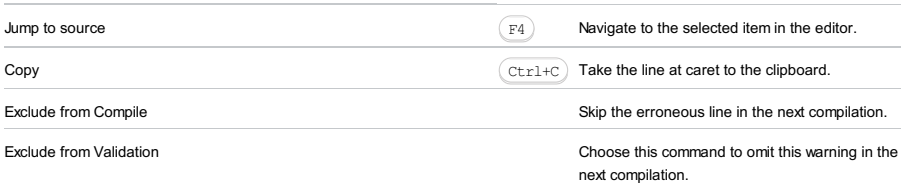

|

This tool window is available every time you perform the Analyze Module Dependencies command and displays module dependencies as they are defined in the module settings. If any cyclic dependencies are encountered in the selected module, they are specially marked in the tool window. In this tool window, you can change direction of the dependencies, and perform more detailed analysis of the source code.

In this section:

- [Toolbar](#page-2177-0) Buttons
- Context menu [commands](#page-2177-1)

## <span id="page-2177-0"></span>Toolbar Buttons

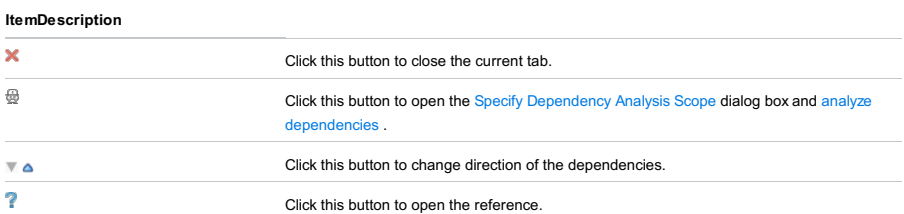

## <span id="page-2177-1"></span>Context menu commands

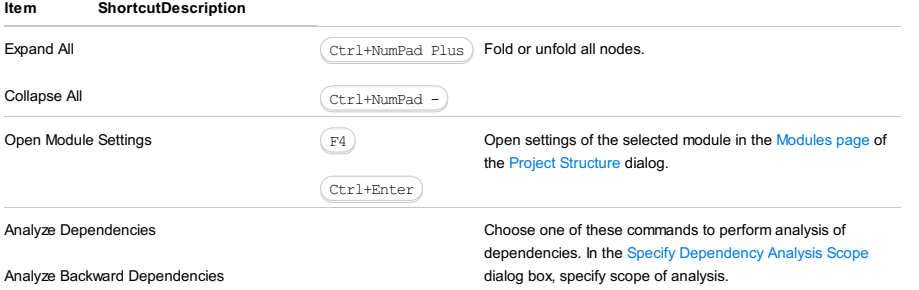

Analyze Cyclic Dependencies

Context menu of a package.json - Show npm Scripts

View | Tool Windows | npm

- the tool window can be accessed this way only after you have opened it using the Show npm Scripts command.

On this page:

- [Accessing](#page-2178-0) the npm Tool Window
- [Building](#page-2178-1) a Tree of npm Scripts
- [Running](#page-2178-2) npm Scripts
- [Toolbar](#page-2178-3)
- [Context](#page-2179-0) Menu of a Tree
- [Context](#page-2179-1) Menu of a Script

### <span id="page-2178-0"></span>Accessing the npm Tool Window

The tool window is available only when:

- 1. The **[Node.js](http://nodejs.org/)** runtime environment is installed on your computer.
- 2. The NodeJS repository plugin is installed and enabled. The plugin is not bundled with IntelliJ IDEA, but it can be installed from the JetBrains plugin repository as described in Installing, Updating and [Uninstalling](#page-0-0) Repository Plugins and Enabling and Disabling Plugins .
- 3. At least one package.json file is available in the current project.

The tool window opens when you invoke npm by choosing Show npm Scripts on the context menu of a package.json in the Project tool window or of a package. json opened in the editor. Use the tool window to run npm scripts

As soon as you invoke npm, it starts building a tree of scripts defined within the scripts property of the package.json file on which it was invoked. If you have several package.json files in your project, you can build a separate script tree for each of them and run scripts without abandoning the previously built trees. Each tree is shown under a separate node.

### <span id="page-2178-1"></span>Building a Tree of npm Scripts

To build a tree of scripts, do one of the following:

- Select the required package.json file in the Project tool window or open it in the editor and choose Show npm Scripts on the context menu.
- In the npm tool window, click in on the toolbar and choose the required package.json file from the list. IntelliJ IDEA adds a new node and builds a scripts tree under it. The title of the node shows the path to the package.json file according to which the tree is built.
- $-$  To re-build a tree, switch to the required node and click  $\frac{1}{\sqrt{2}}$  on the toolbar.

#### To sort the scripts in a tree by their names

Click  $\triangle$  on the toolbar, choose Sort by on the menu, and then choose Name

By default, a tree shows the scripts in the order in which they are defined in package.json (option Definition order).

### <span id="page-2178-2"></span>Running npm Scripts

### To run a script

Double click the required script. Alternatively select it in the tree and press  $($  Enter  $)$  or choose Run <script name> on the context menu.

#### To run several scripts

Use the multiselect mode: hold  $(Shift)$  (for adjacent items) or  $(Ctrl)$  (for non-adjacent items) keys and select the required scripts, then choose Run on the context menu of the selection.

The tool window shows the npm script output, reports the errors occurred, lists the packages or plugins that have not been found, etc. The name of the last executed script is displayed on the title bar of the tool window.

## <span id="page-2178-3"></span>Toolbar

#### ItemTooltipDescription

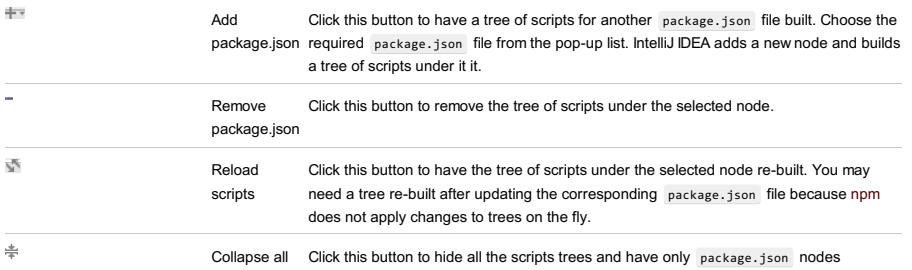

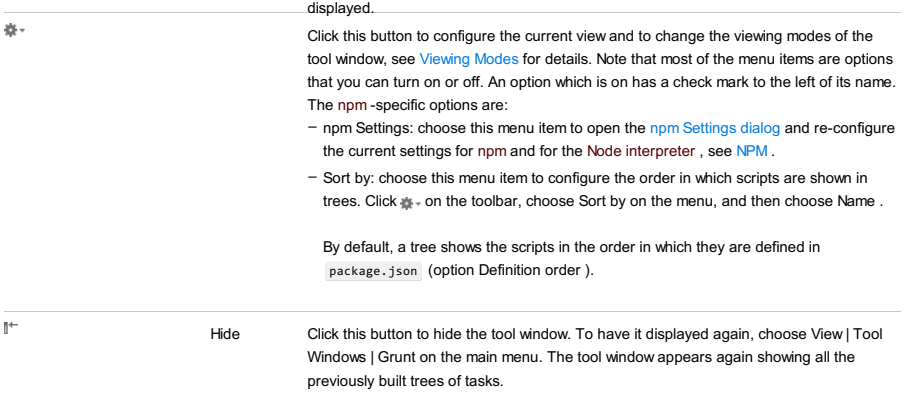

# <span id="page-2179-0"></span>Context Menu of a Tree

## ItemDescription

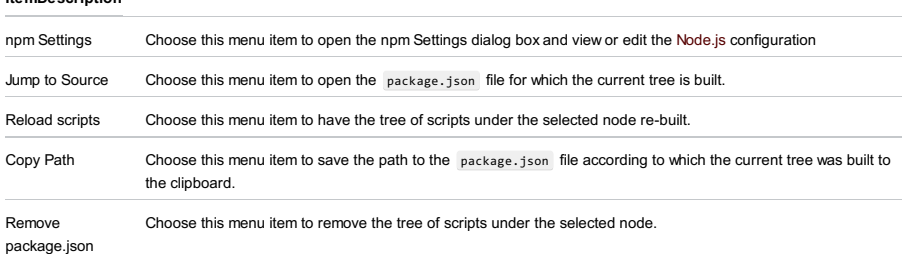

# <span id="page-2179-1"></span>Context Menu of a Script

## ItemDescription

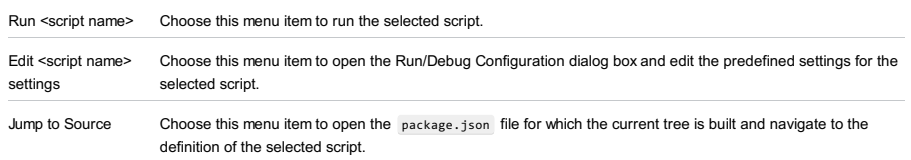

The Persistence tool window shows your JPA and Hibernate project items.

At the top hierarchical level are JPA- and Hibernate-enabled modules. One level below are configuration files, and

<persistence-unit> and <session-factory> elements. Further down in the hierarchy are mapping files, persistent classes, etc.

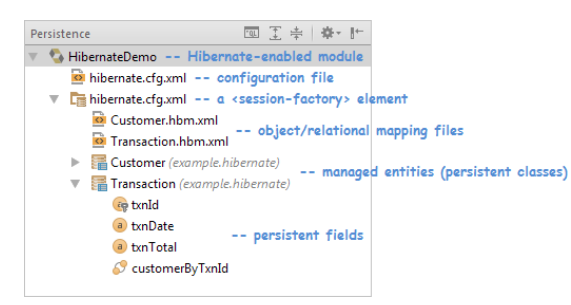

The tool window lets you create new items such as configuration files, <persistence-unit> and <session-factory> elements, persistent classes and fields, navigate to related source code in the editor, open consoles and entity-relationship diagrams, and more.

# Title bar icons

#### **ItemDescription**

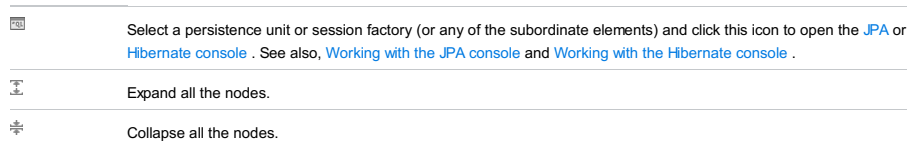

## Context menu commands

### ItemDescription

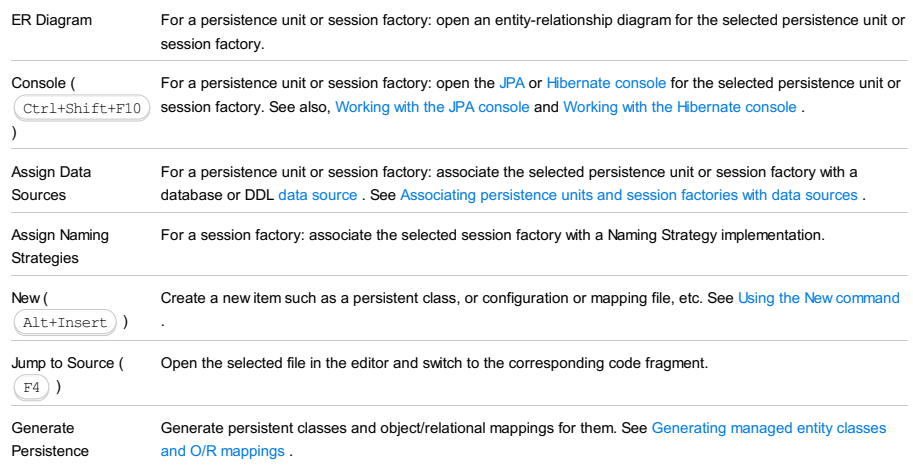

Mapping

On this page:

- [Accessing](#page-357-0) the Phing Build Tool Window
- [Toolbar](#page-2181-0)
- [Context](#page-2181-1) Menu

# Accessing the Phing Build Tool Window

- Open a Phing build file in the editor or select it in the [Project](#page-0-0) tool window, and then choose Add as Phing build file on the context menu of the selection.
- Choose View | Tool Windows | Phing Build on the main menu. The tool window can be accessed after you have opened it through the context menu of a Phing build file in the editor or in the Project tool window.

### In this tool window:

- Specify the location of the phing.bat file.
- Configure a list of Phing build files for packaging, deploying, or testing PHP applications.
- Appoint targets to be executed before running or debugging according to specific configurations.
- Run entire build files and specific build targets.

The functionality of the Phing tool window is available through the toolbar buttons > and the context menu of a build file or target.

### <span id="page-2181-0"></span>Toolbar

#### ItemTooltip Description

#### and shortcut

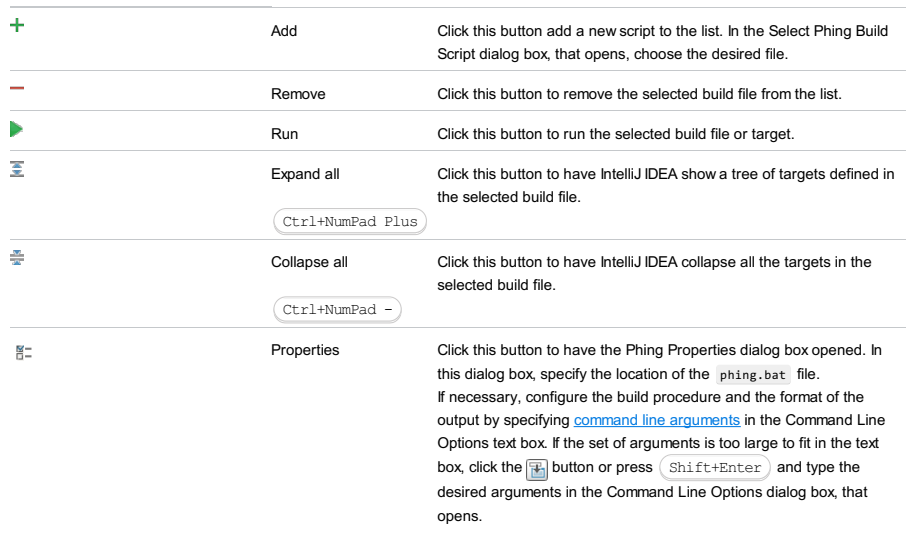

The button is only available if the list of build files is not empty.

### <span id="page-2181-1"></span>Context Menu

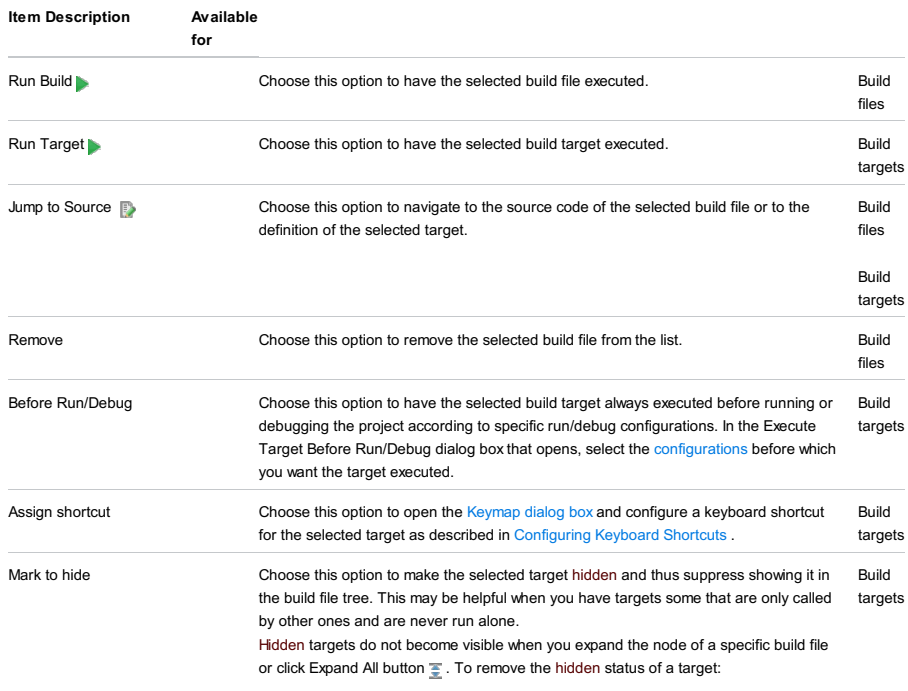

Select the build file in which it is defined and click the Settings button  $\mathbb{F}$  on the

- Select the build file in which it is defined and clien the Settings button  $\frac{\pi}{16}$  shrape  $\frac{1}{16}$ toolbar.
- 2. In the Phing [Settings](#page-0-0) dialog box that opens, switch to the Hiding targets tab where the Hide checkboxes next to the names of the hidden targets are selected. Clear the Hide checkboxes next to the targets for which you want the status hidden removed.

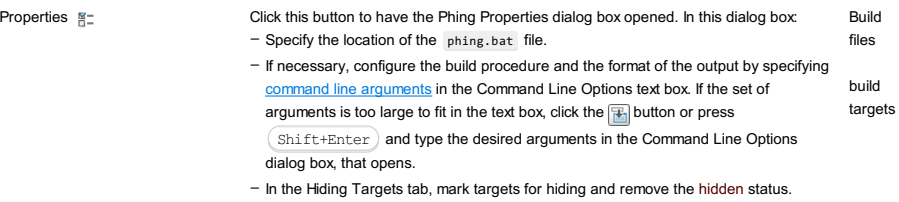

Among the targets defined in a build file, you may have some that are only called by other targets and are never run alone. You can suppress showing such targets in the build file tree by marking them as hidden .

Hidden targets do not become visible when you expand the node of a specific build file or click Expand All button  $\overline{\bullet}$ .

The button is only available if the list of build files is not empty.

IntelliJ IDEA editor |Context menu of a Phing build file |Add as Phing build file

Project Tool Window | Context menu of a Phing build file | Add as Phing build file

View | Tool Windows | Phing Build

The dialog box opens when you click the Settings button  $\frac{1}{n}$  on the toolbar of the [Phing](#page-0-0) Build tool window.

#### In this dialog box:

- Enable Phing [integration](#page-0-0) in the current project.
- Configure Phing build [properties](#page-0-0) externally to pass them through a command line.
- Show/hide targets in a specific file.

On this page:

- [General](#page-2183-0) Area
- [Properties](#page-2183-1) Tab
- Hiding [Targets](#page-2183-2) Tab

## <span id="page-2183-0"></span>General Area

### ItemDescription

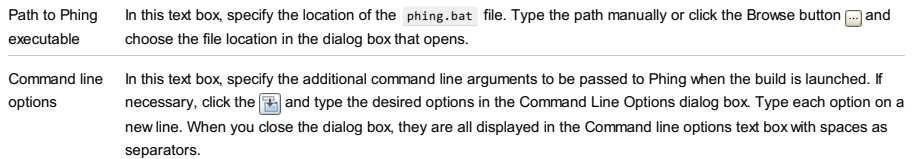

## <span id="page-2183-1"></span>Properties Tab

Use this tab to configure a list of property [elements](http://www.phing.info/docs/guide/stable/ch04s02.html) externally. These properties are passed to Phing through a command line when build execution is launched and therefore they are every time re-calculated dynamically.

#### ItemDescription

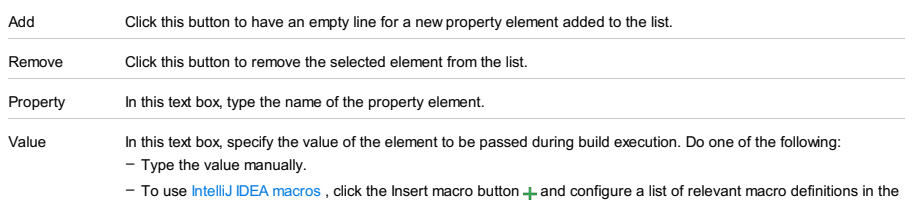

[Macros](#page-0-0) dialog box that opens. To add a macro, select it in the list and click Insert.

## <span id="page-2183-2"></span>Hiding Targets Tab

In this tab, specify which targets defined in the currently selected build file you want to have shown or hidden in the file tree view.

Among the targets defined in a build file, you may have some that are only called by other targets and are never run alone. You can suppress showing such targets in the build file tree by marking them as hidden.

Hidden targets do not become visible when you expand the node of a specific build file or click Expand All button .

### ItemDescription Target This field shows a list of all the targets defined in the current build file. Hide When this checkbox next to the name of a target is selected, the target is not shown in the tree view of the – file. – When this checkbox is cleared, the corresponding target is displayed in the tree view of the file.

You can mark a target as hidden both directly from the Phing Build tool window or from the Phing Settings dialog box. However, the hidden status can be removed only through the Phing Settings dialog box.

This tool window is activated automatically if the Make project automatically option is enabled in [Compiler](#page-0-0) settings . IntelliJ IDEA automatically compiles the project each time project files change on your disk (for example on save or autosave, or when you get the latest project revision from your version control system) and, if any problems are detected, they are displayed in the Problems tool window.

The Problems tool window only displays compiler errors that occurred as the result of the automatic make operation. On each automake, the list is updated with new errors, and old errors are deleted. Note that if automake is enabled, and you launch the make operation manually, the errors from this operation will also be displayed in the Problems tool window as well as in the [Messages](#page-0-0) tool window.

Note) The Problems tool window appears only if auto make option is enabled and your code contains a compilation error.

## Toolbar

#### ItemTooltip Description

and

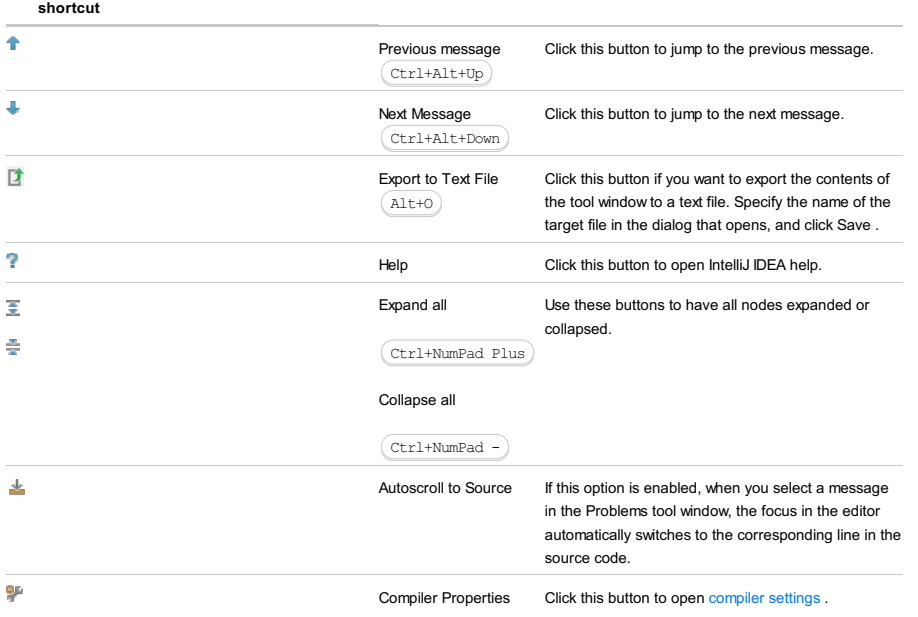

### View | Tool Windows | Project

 $(A1t+1)$ 

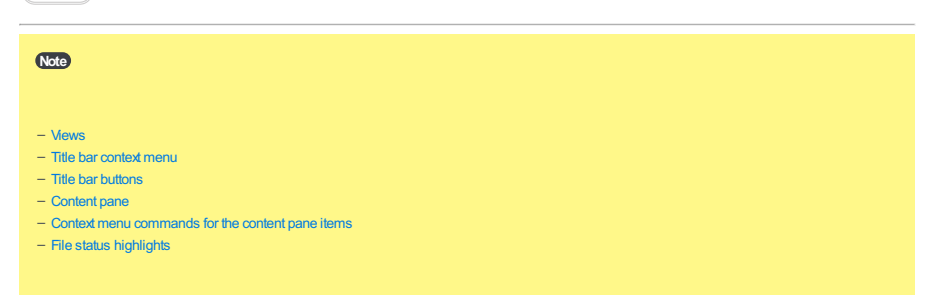

The Project tool window lets you look at your project from various viewpoints and perform the tasks such as creating new items (directories, files, classes, etc.), opening files in the editor, navigating to the code fragment of interest, and more.

Most of the functions in this tool window are accessed as context menu commands in the content pane and associated shortcuts.

## <span id="page-2185-0"></span>Views

The tool window provides a number of views.

Different views emphasize different project aspects and, generally, define which items are shown and how:

- Project view. In this view, all the project items along with their dependencies (SDKs and libraries) are shown. The emphasis is on the directory structure (though the packages are also shown).
- Packages view. The emphasis is on the package structure of the project. The modules, SDKs and libraries, by default, are not shown.
- Scopes views (Project Files, Problems, etc.). What is shown in the content pane is limited to the corresponding predefined or user-defined [scope](#page-0-0) .In other respects, depending on the currently selected view options, a scope view may resemble the Project or the Packages view.
- Scratches view. This view lets you manage your [scratch](#page-0-0) files and [database](#page-0-0) consoles .

The necessary view is selected from the list in the left-hand part of the title bar or, if the views are represented by tabs, by clicking the corresponding tab.

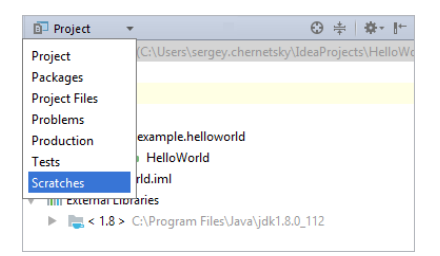

To configure a view, use the corresponding options in the title bar [context](#page-2185-1) menu . The necessary options can also be accessed by clicking  $\frac{1}{24}$  on the title bar.

### <span id="page-2185-1"></span>Title bar context menu

The context menu that appears by right-clicking on the title bar, provides settings for project [views](#page-2185-0) , [viewing](#page-0-0) modes , as well as for switching between the views, resizing the tool window, and more .

The following table lists and briefly explains the available commands and options.

## <span id="page-2185-3"></span><span id="page-2185-2"></span>ItemShortcutDescription Select Next View or Tab Select Previous View or Tab Show List of Views or Tabs These are the commands for switching between different [views](#page-2185-0). Edit [Scopes](#page-0-0) **Edit Scopes** Use this command to open the Scopes dialog in which you can create and edit useddefined [scopes](#page-0-0) . Note that this command is available only if the current view is a scope view. Flatten Packages **If this option is off**, the packages are shown as a hierarchy. If this option is on, all the packages appear at the same level and are identified by their qualified names. Alt+Right Alt+Left Alt+Down

<span id="page-2186-11"></span><span id="page-2186-10"></span><span id="page-2186-9"></span><span id="page-2186-8"></span><span id="page-2186-7"></span><span id="page-2186-6"></span><span id="page-2186-5"></span><span id="page-2186-4"></span><span id="page-2186-3"></span><span id="page-2186-2"></span><span id="page-2186-1"></span><span id="page-2186-0"></span>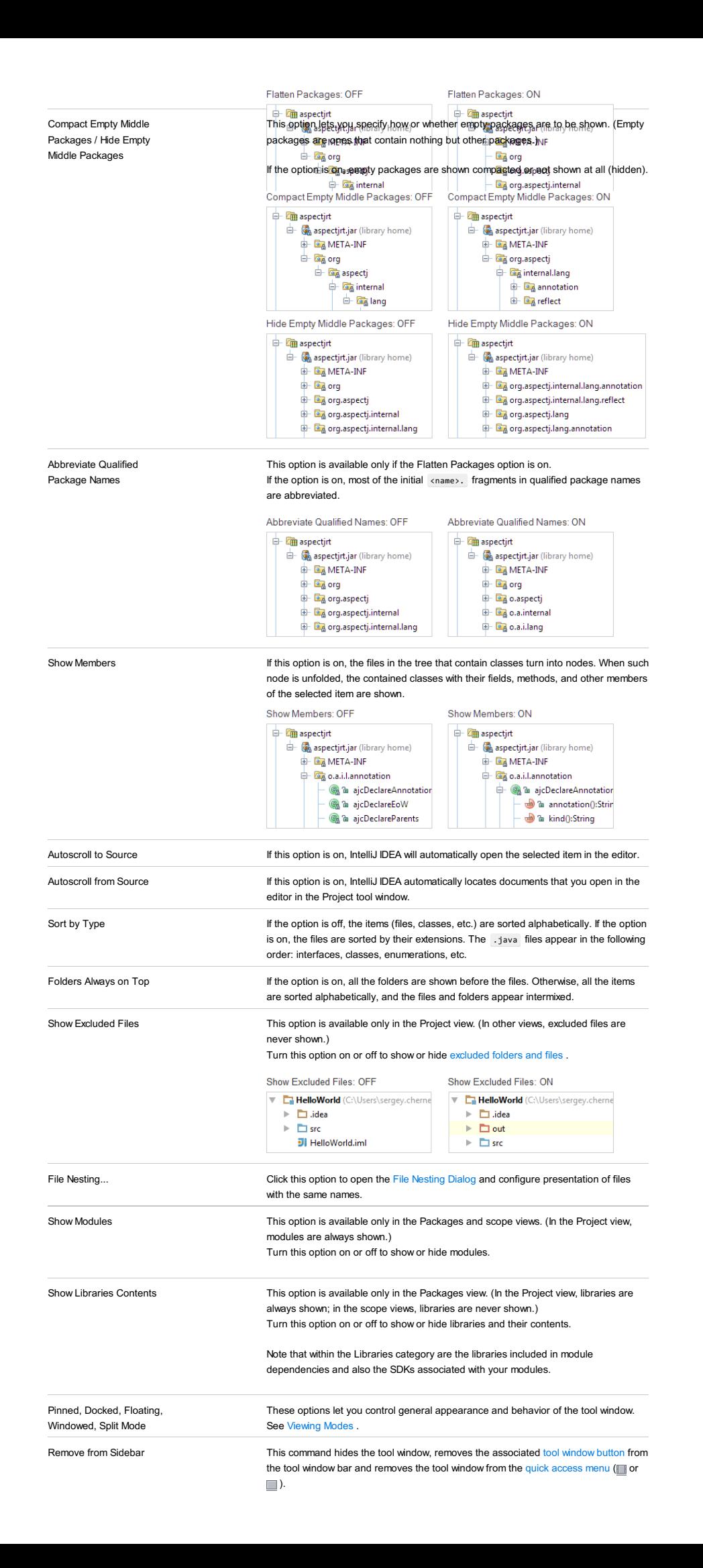

<span id="page-2187-3"></span><span id="page-2187-2"></span><span id="page-2187-0"></span>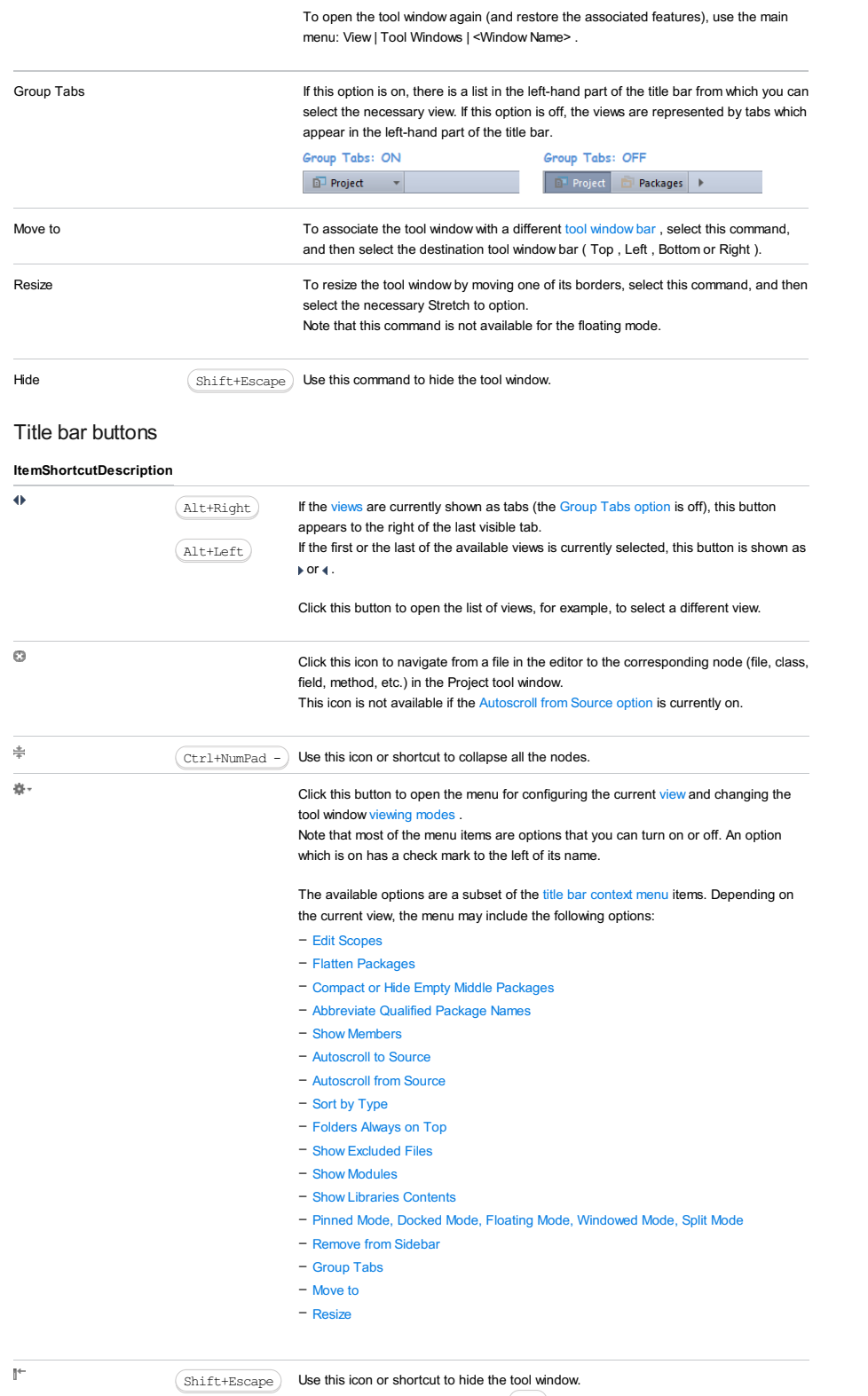

# <span id="page-2187-1"></span>Content pane

The content pane shows the project items such as directories, files, etc.

The icons for the main categories (node types) are shown and briefly explained in the following table. The icons used for the main file types are listed in File Types [Recognized](#page-0-0) by IntelliJ IDEA ; the icons for the main symbols (classes, fields, methods, etc.) are shown in [Symbols](#page-0-0) .

windows attached to the same tool window bar.

When used in combination with the  $\left(\right. \texttt{Alt} \left.\right)$  key, clicking this icon hides all the tool

## ItemDescription

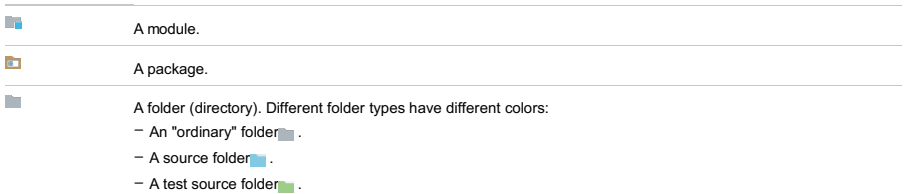

Libraries, a category for grouping the SDKs associated with your modules and the libraries included in module dependencies.

When the Project view is selected, there is one such node for the whole project which is labeled External Libraries .

The subcategories in this case are the SDKs (for example, JSDKs $\Box$ ) and individual libraries ( $\Box$ ).

<sup>-</sup> Illi External Libraries  $\begin{array}{l} \hline \text{arrows} & \text{arrows} & \text{arrows} \\ \hline \hline \text{arrows} < 1.6 > (\text{C:}\text{Program Files (x86)}\text{Java})\text{dkl}.6.0\_21) \\ \hline \hline \text{arrows} < \text{r} < \text{r} \end{array}$ Lamin<br>(a) - [[] cucumber-core-1.0.9.jar (library home)<br>(a) - [[] cucumber-html-0.2.1.jar (library home)<br>(a) - [[] gherkin-2.11.0.jar (library home)<br>(a) - [[] gherkin-2.11.0.jar (library home)

When the Packages view is selected, the corresponding node or nodes are labeled Libraries . If the Show Modules and the Show Libraries Contents options are selected, there is an individual Libraries node for each of the modules. The main subcategory in this case is a package  $($ 

 $\overline{\div}$  **E** com  $\frac{1}{2}$  = com<br> $\frac{1}{2}$  oracle.net ⊕— ⊡ java<br>⊕— ⊡ javax<br>⊕— ⊡ META-INF  $\mathbb{F}$  . Expanding  $\frac{1}{1}$  –  $\frac{1}{1}$  sun

## <span id="page-2188-0"></span>Context menu commands for the content pane items

When you right-click an item in the content pane, the context menu for this item is shown. This menu provides access to all the functions available for the selected item:

#### ItemShortcutDescription

 $\mathbf{d}$ 

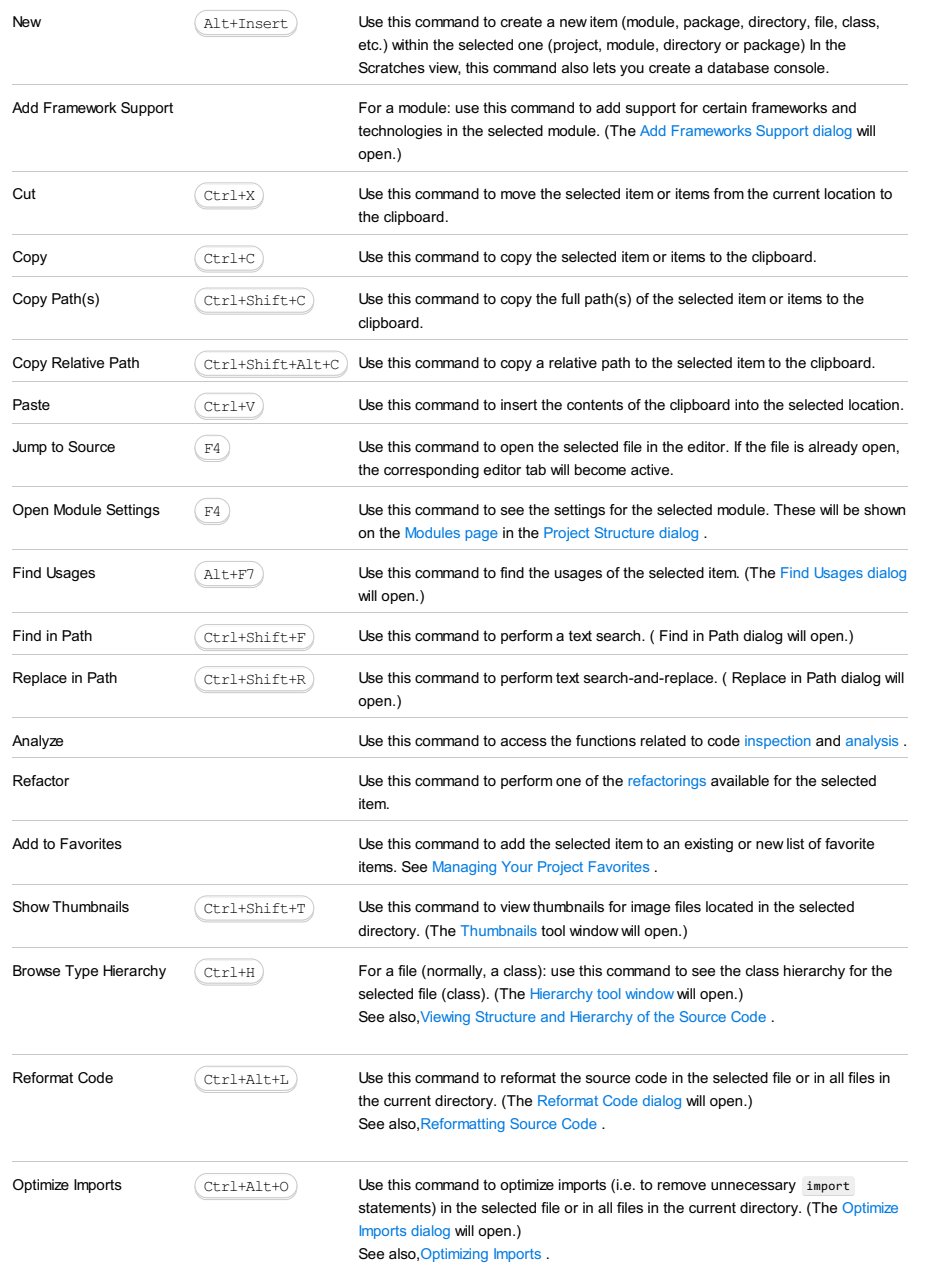

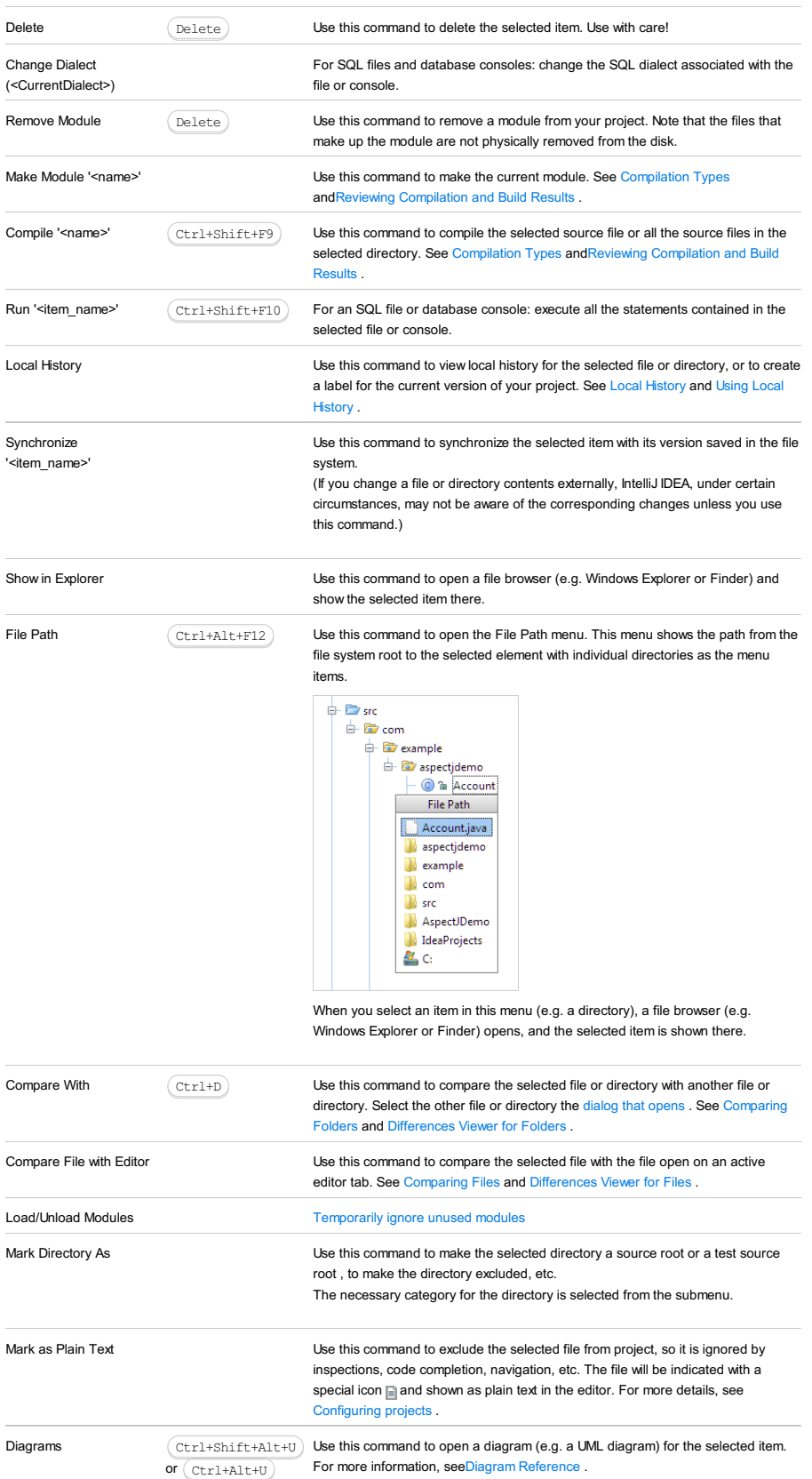

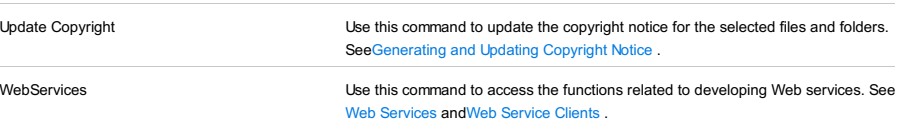

## <span id="page-2189-0"></span>File status highlights

or Ctrl+Alt+U

If VCS [integration](#page-0-0) is enabled for the current project, IntelliJ IDEA uses colors to denote VCS file status in the Project tool window. The following table presents information about the meaning of the colors.

#### ColorFile Description

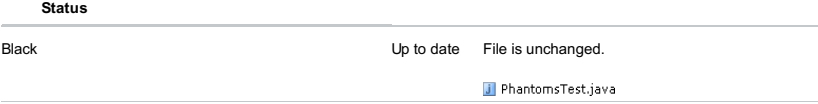

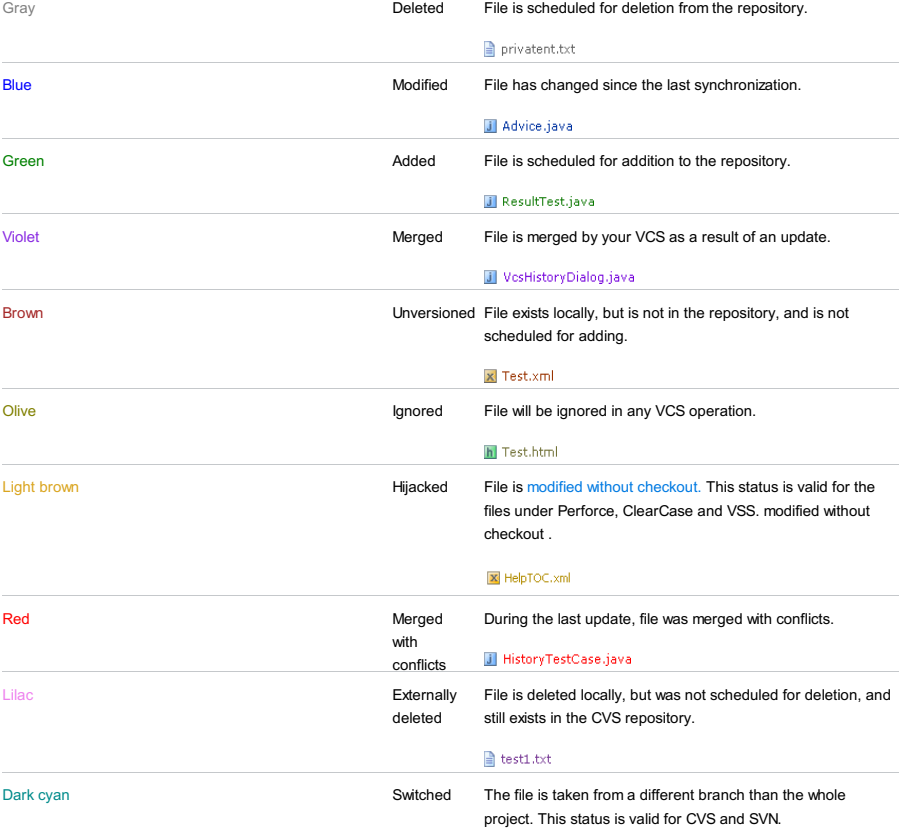

 $\bullet$  test1.txt

The dialog box opens when you click File Nesting on the context menu of the title bar in the Project tool window.

In this dialog box, configure presentation of files with the same names but different suffixes. Such bunches of files may appear in framework-specific projects, for example, if you use Angular Material Design components :

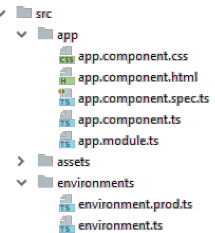

Also consider transpilation of TypeScript into JavaScript with sourcemaps generated:

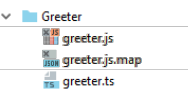

IntelliJ IDEA can present such file bunches as plain structures or show parent files as folders (nests) with their child files inside. To configure file nesting, set correspondence between the suffixes of parent files and the suffixes of the child files.

IntelliJ IDEA provides a set of predefined rules. You can edit these rules as well as define your own custom ones.

the Note that the nesting rules are applied only to files with the same names within the same directory. If the names of two files match a pattern but the lifes match a pattern but the<br>files are stored in different directo

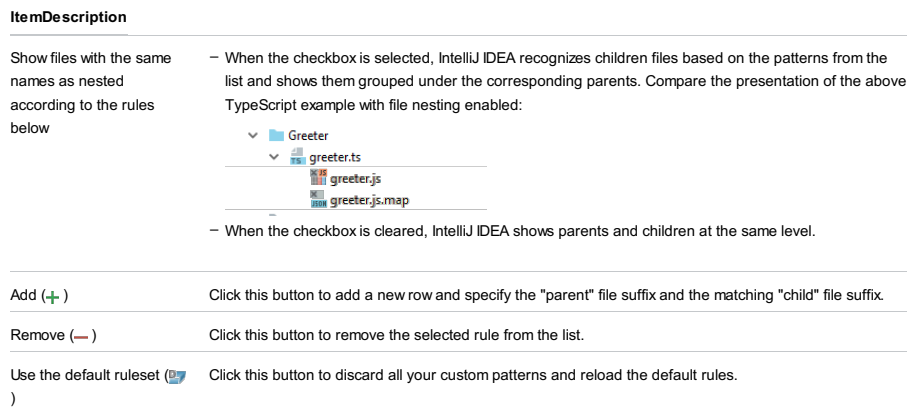

#### This feature is only supported when the Ruby plugin is installed.

### Project Tool Window | View as |Rails

The special Rails view shows logical project structure displaying Controllers, Models, Views, DB migrations, etc as Rails elements rather than files and directories. From the Rails view, you can gain quick access to the application elements and their contents (controller methods, associated and partial views, etc.)

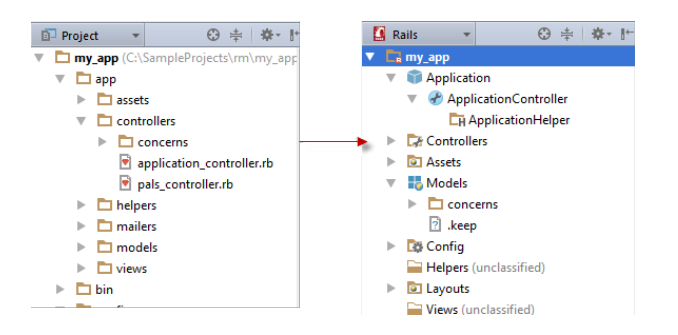

#### When using the Rails view, note the following:

- The Rails view doesn't display the excluded directories , .idea , and script directories.
- Controller views that don't have associated Rails actions, are shown under the corresponding controller class node.
- All non-view files from controller's views folder are shown under the corresponding controller class node.
- All layouts are shown under top-level Layouts node  $\Box$ .
- Helpers (unclassified) node egontains all files, except for the helpers that correspond to controllers by naming conventions.
- Views (unclassified) node <sub>com</sub> contains all files and folders except for the controller's views folders.
- db (unclassified) node  $\frac{m}{n}$  contains all files and folders except for the migrate folder. Instead, migrations are shown in the Models | Migrations node.

### Tools | Test RESTful Web Service

### View | Tool Windows |REST Client

Use the REST Client tool window for testing a [RESTful](#page-0-0) Web Service . The tool window is intended for composing and submitting test requests to Web service methods based on the service API, as well as for viewing and analyzing server responses.

### Please note the following:

- View | Tool Windows | REST Client the tool window can be accessed this way after you have opened it using the Tools | Test RESTful Web Service command.
- The tool window is available only when the REST Client bundled plugin is enabled. The plugin is active by default. If not, activate it in the Plugins [settings](#page-0-0) page of the [Settings](#page-0-0) dialog box.

IntelliJ IDEA supports integration between the source code and the contents of the REST Client tool window controls.

#### On this page:

- [Common](#page-2193-0) Request Settings
- [Toolbar](#page-2193-1) – [Request](#page-2194-0) Tab
- [Cookies](#page-2194-1) Tab
- [Response](#page-2194-2) Tab
- [Response](#page-2195-0) Headers Tab

## <span id="page-2193-0"></span>Common Request Settings

In this area, choose the [request](http://www.w3.org/Protocols/rfc2616/rfc2616-sec5.html#sec5.1.2) method and specify the data to compose the request URI from.

The server response code and the content length are shown in the upper-right corner of the REST Client tool window.

#### ItemDescription

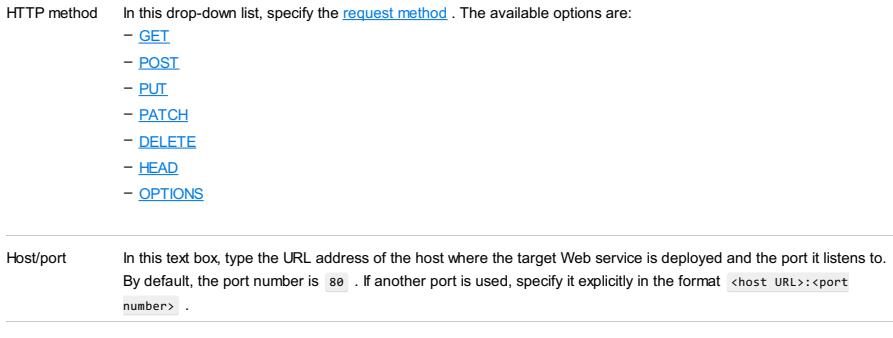

Path In this drop-down list, specify the relative path to the target method.

You can enter the entire URL address of a method to test in the Host/port text box. Regardless of the chosen HTTP method , upon pressing IntelliJ IDEA will split the URL address into the host/port and the path to the method. The extracted relative path will be shown in the Path text box and the extracted parameters will be added to the list in the Request Parameters pane of the Request tab.

### <span id="page-2193-1"></span>Toolbar

#### ItemTooltip Description

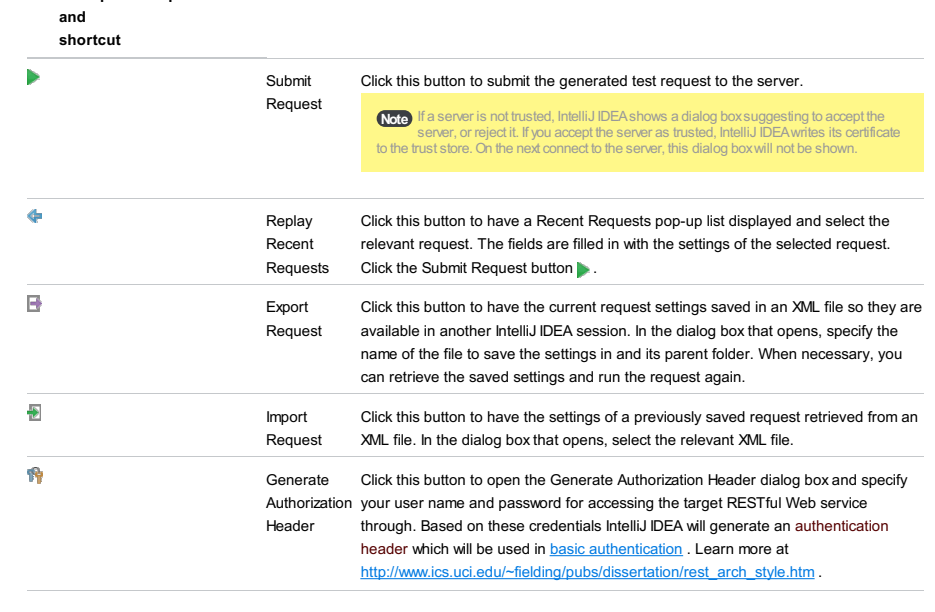

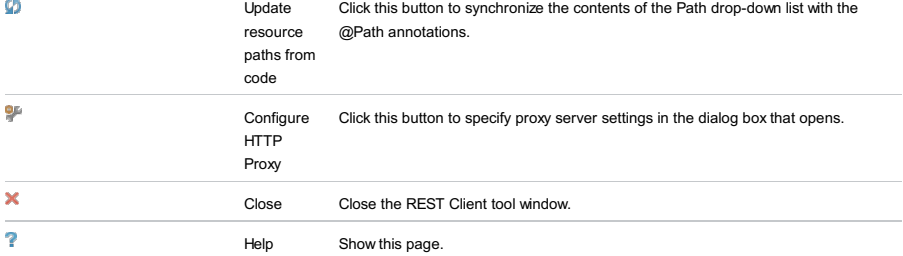

# <span id="page-2194-0"></span>Request Tab

Use this tab to specify the parameters to be passed to the service in the generated test request either through the query string for GET requests or through the request body for other request types. Also configure interaction between the client side and the Web service by specifying the format of data that the service and the client accept.

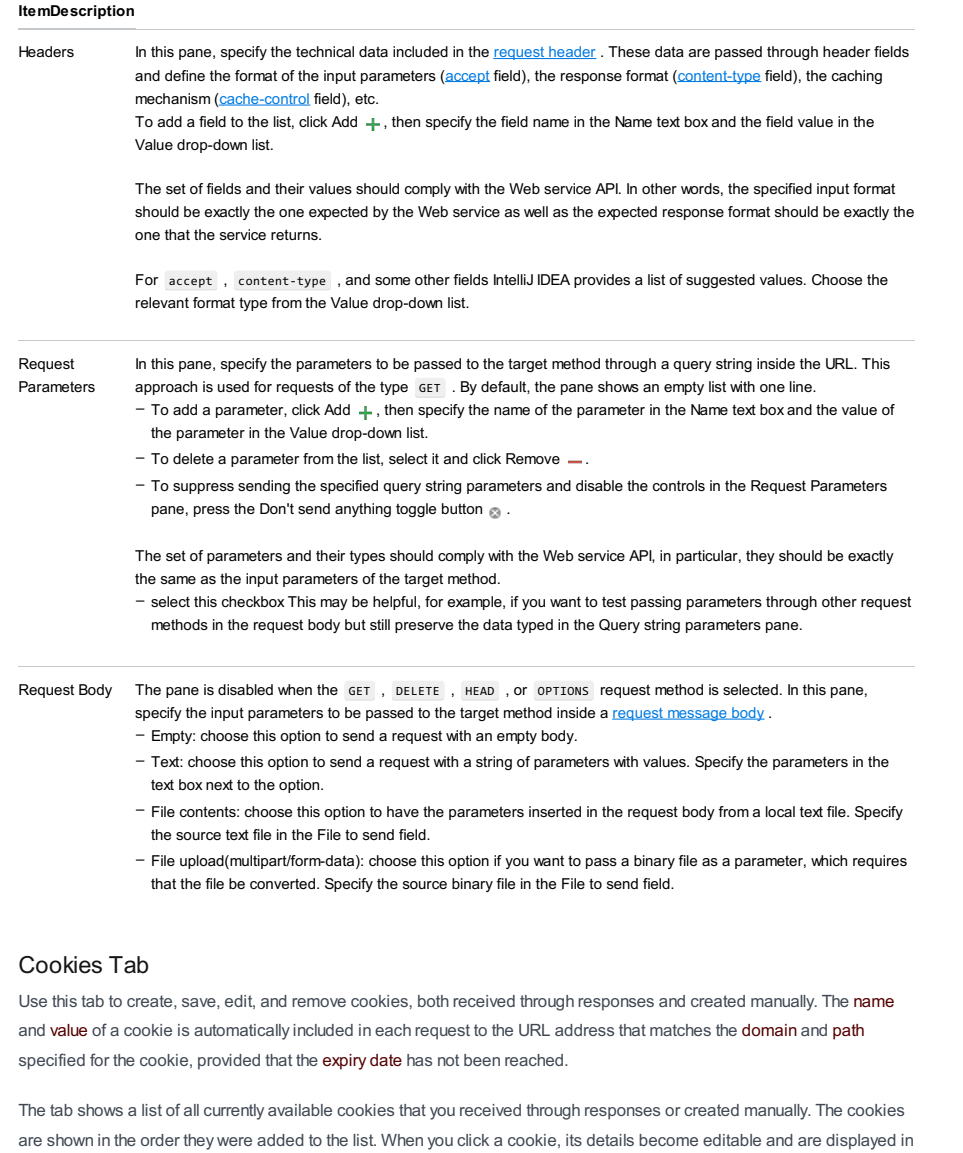

ItemDescription

<span id="page-2194-1"></span>text boxes.

<span id="page-2194-2"></span>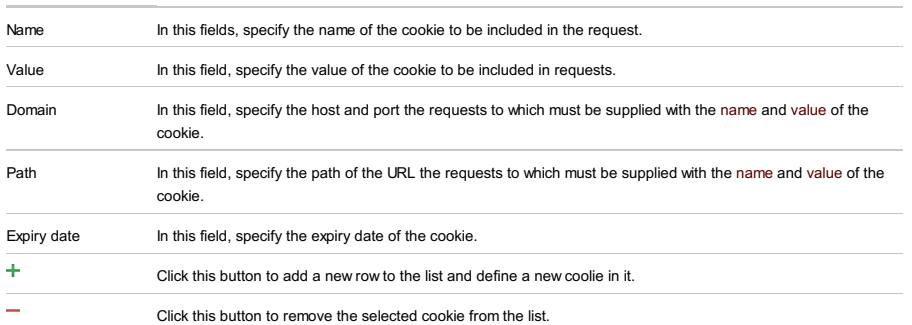

Use this tab to view responses from the Web service. By default, responses are shown in the plain text form. Use the icons of the tab to have them displayed in the editor in the HTML, XML, and JSON formats.

### ItemTooltip Description

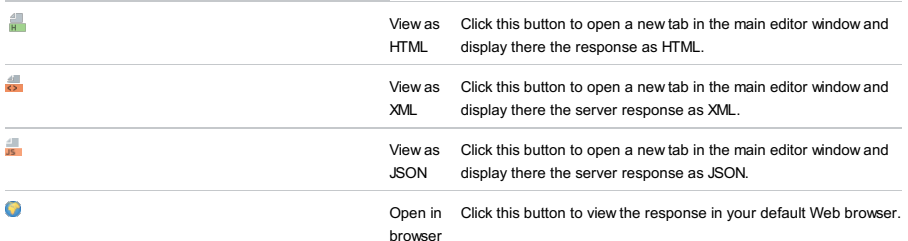

# <span id="page-2195-0"></span>Response Headers Tab

The tab shows the technical data provided in the headers of Web service [responses](http://www.w3.org/Protocols/rfc2616/rfc2616-sec6.html#sec6.2).
The functionality described on this page and in the chapter Working with Web [Servers:](#page-0-0) Copying Files is available only in the Ultimate Edition of IntelliJ IDEA.

Tools |Deployment | Browse Remote Host

Use this tool window to view the folder structure of the target FTP/FTPS/SFTP servers and the data uploaded to them.

## Getting Access to the Remote Host Tool Window

- View | Tool Windows | Remote Host the tool window can be accessed this way after you have opened it using the Tools | Deployment | Browse Remote Host command.
- The tool window is available only when the Remote Hosts Access bundled plugin is enabled. The plugin is active by default. If not, activate it in the Plugins [settings](#page-0-0) page of the [Settings](#page-0-0) dialog box.

## Toolbar

#### ItemTooltip Description

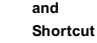

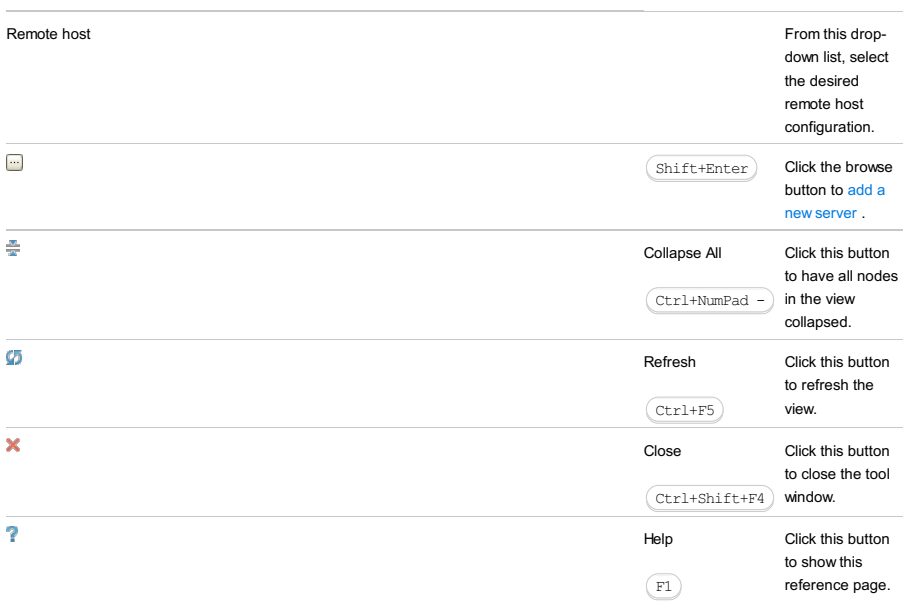

## Context Menu

## ItemDescription

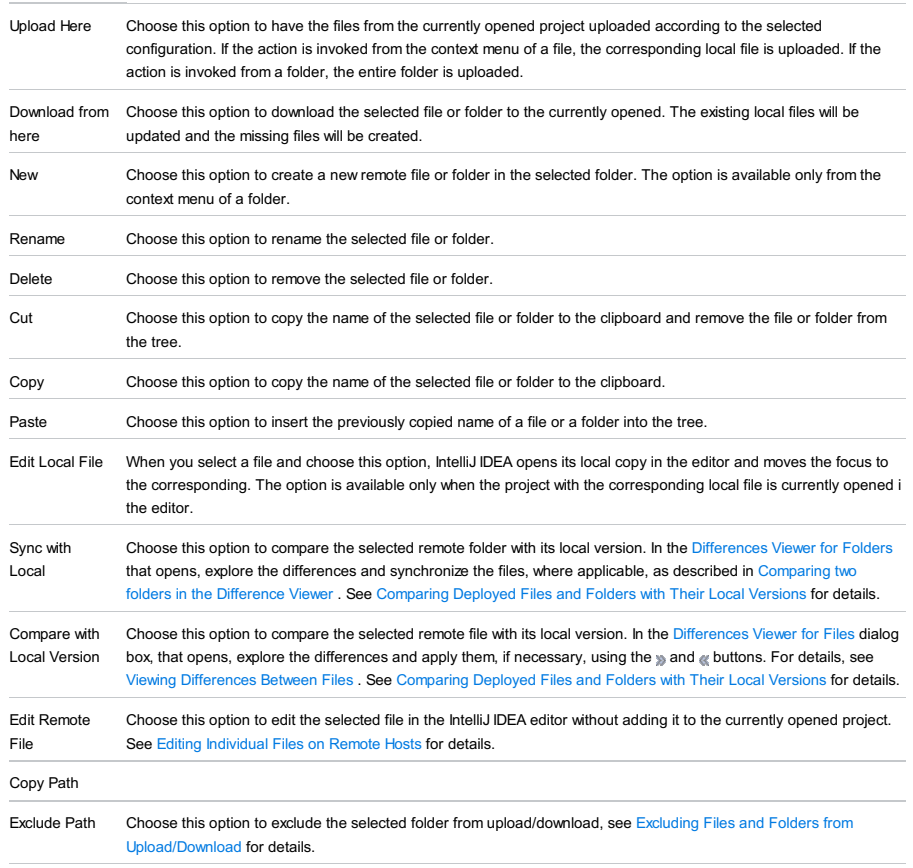

Copy Path Choose this option to copy the absolute path to the selected file or folder on the server to the clipboard.

#### View | Tool Windows |Run

## $(Alt+4)$

The Run tool window displays output generated by your application. If you are running multiple applications, each one is displayed in a tab named after the run/debug [configuration](#page-0-0) applied.

The appearance of each tab depends on the type of the application being run and can include additional toolboxes and panes.

The main toolbar of the Run tool window lets you rerun, stop, pause, or terminate an application. The following table contains descriptions of the buttons that are common for most applications.

## Run Toolbar

#### ItemTooltip Description

and

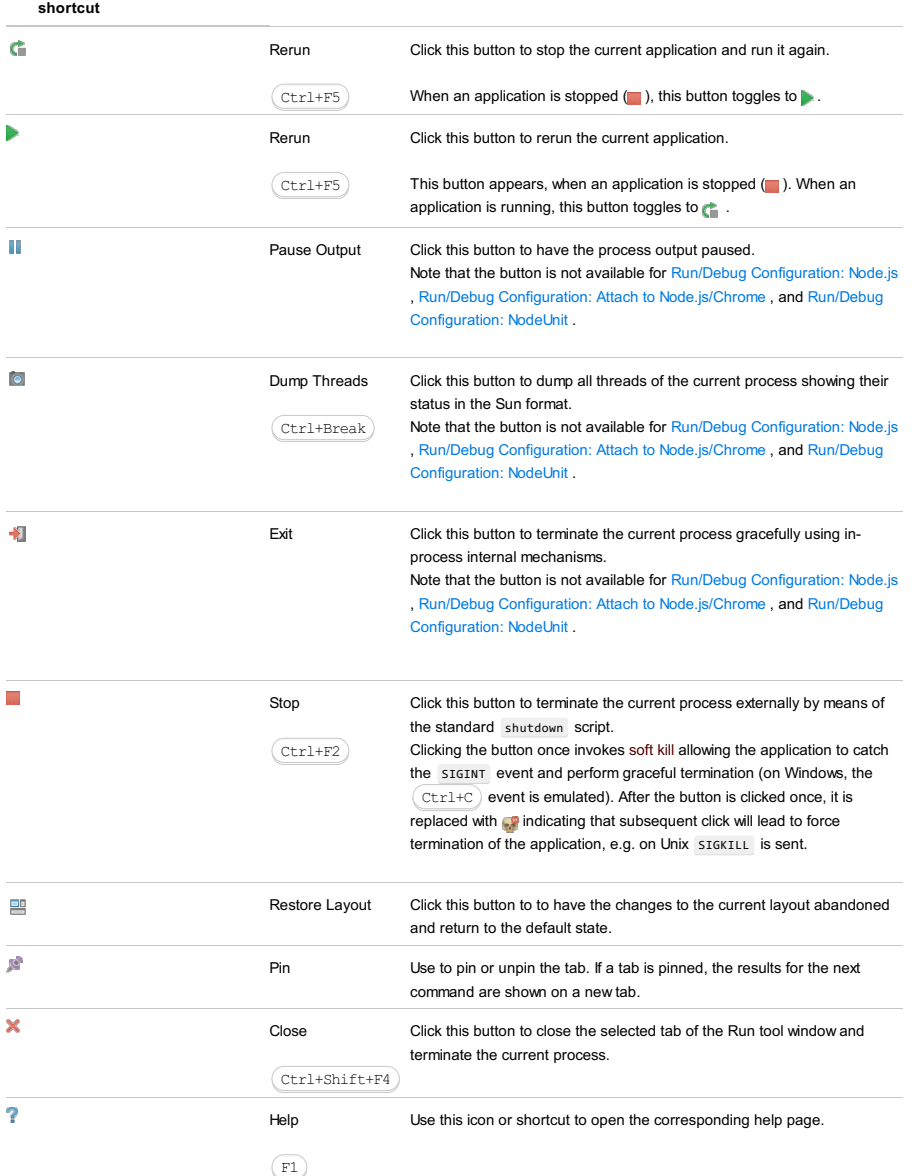

## Context Menu Commands

#### ItemDescription

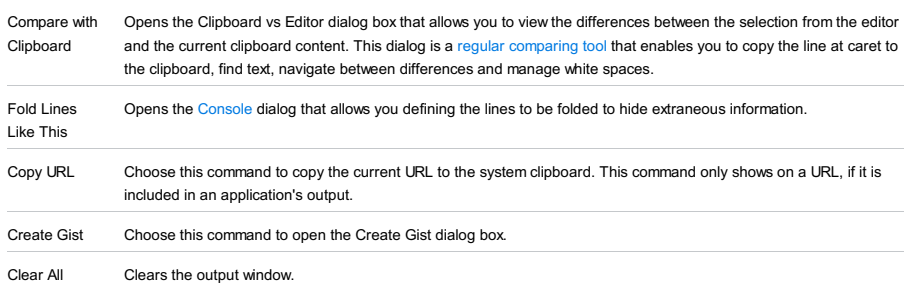

Console Toolbar

shortcut

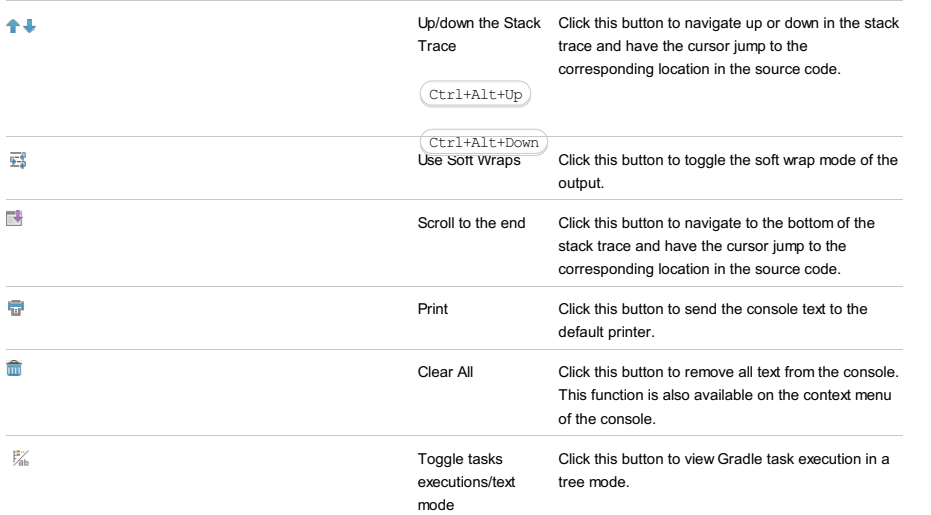

## Karma Server tab

The tab is shown only when you run JavaScript unit tests using the Karma test runner. Use the tab to view and analyze information from the server. For details, see [Karma](#page-0-0) .

This console shows which of the configured and marked for deployment artifacts are successfully deployed and which are not. Use the console to deploy and undeploy artifacts and configure their execution on the server.

#### ItemTooltip Description

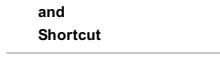

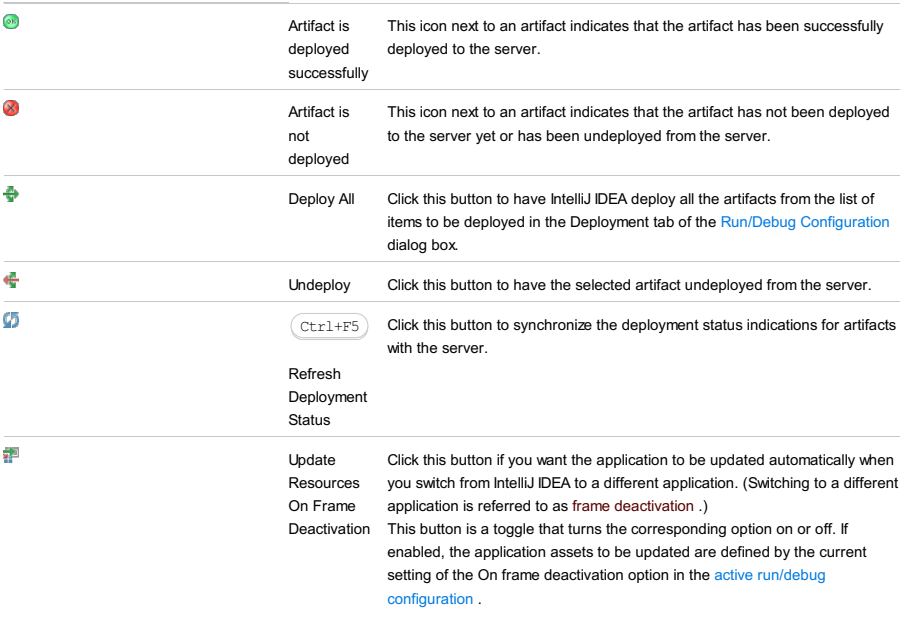

Note that by changing the state of the button you also change the setting of On frame deactivation in the current run/debug configuration. For example, if you disable the button, the setting changes to Do nothing .

The Logs tab is available, if [logging](#page-0-0) has been activated in the current Run/Debug configuration. This tab is named after the log file. If there are multiple log files enabled for a run/debug configuration, the tab's name is composed of all the log file names delimited with the "|" characters; so doing, each specific log is displayed in its own tab:

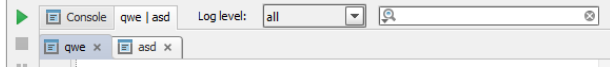

## Log level

The logs can contain messages of the following types:

- All
- information
- warnings
- errors

Use the drop-down list of available message types to filter the log output and navigate through the messages.

## Search

Use the text field to type a string to find, and press  $($  Enter  $)$  to start the search.

Click  $\mathbb{Q}_{\overline{v}}$  to reveal to history of searches.

Click  $_{\odot}$  to clear the text field.

In this section:

- [Basics](#page-1181-0)
- Run [toolbar](#page-2202-0)
- [Testing](#page-2203-0) toolbar
- Test [status](#page-69-0) icons
- [Output](#page-2204-0) pane
- Context menu [commands](#page-2100-0)

#### Basics

The Test [Run](#page-0-0)ner tab opens in the Run tool window when a testing session begins, and features the same toolbar [buttons](#page-2202-0).

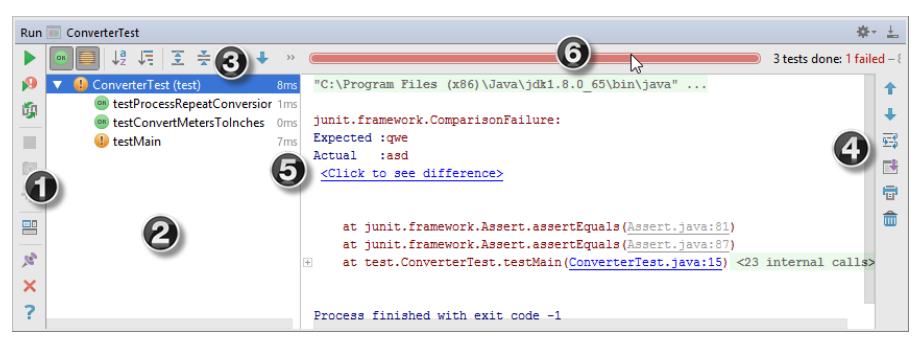

1. The Run [toolbar](#page-2202-0) is almost the same as that for the [Run](#page-0-0) tool window, but features testing-specific buttons.

- 2. The left-hand pane shows the tree view of all tests within the current run/debug configuration.
- The root node represents the test selected to run.
- The nested nodes represent the hierarchy of test suites and test cases.
- The leaf nodes represent the individual tests.

The status of each test is indicated by an [icon](#page-69-0) . Double-click a node to open the respective test class or test method in the editor.

3. The [testing](#page-2203-0) toolbar provides controls that enable you to monitor the tests and analyze results. Some of the commands are duplicated on the [context](#page-2100-0) menus of the test tree nodes.

- 4. The [Output](#page-2204-0) pane shows the output of the current test suit.
- 5. The inline statistics show the list of executed tests with the execution time of each test.
- The color of the status bar indicates whether the tests have passed successfully. If at least one of the tests fails, the status 6. bar turns red.

## <span id="page-2202-0"></span>Run toolbar

#### ItemTooltip Description

and Shortcut

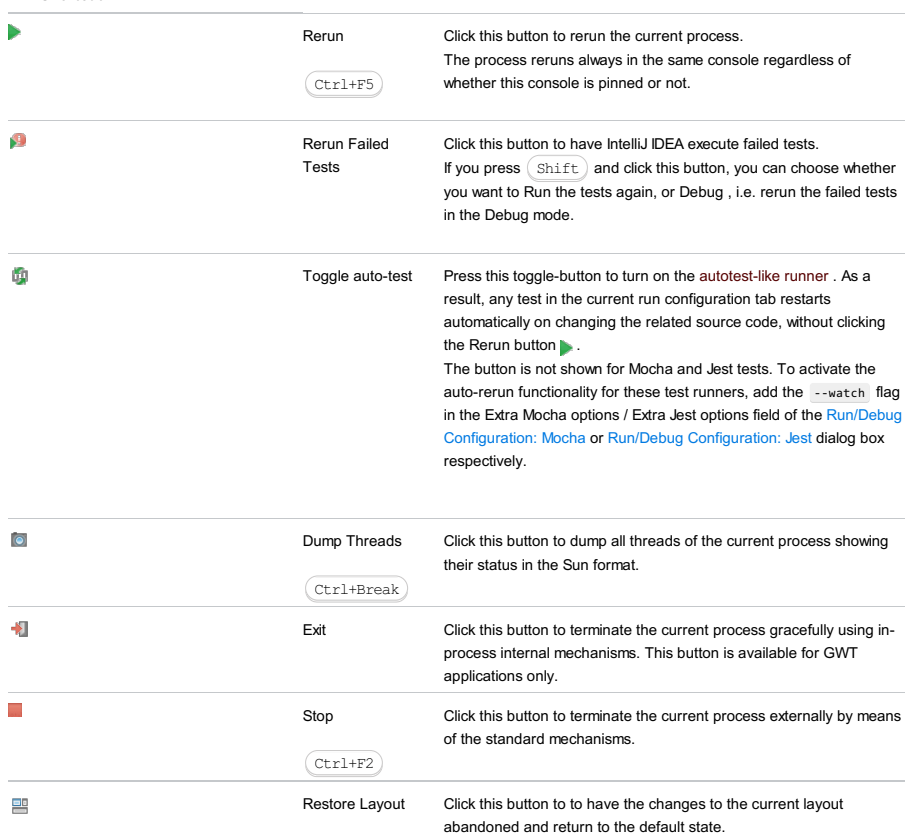

<span id="page-2203-0"></span>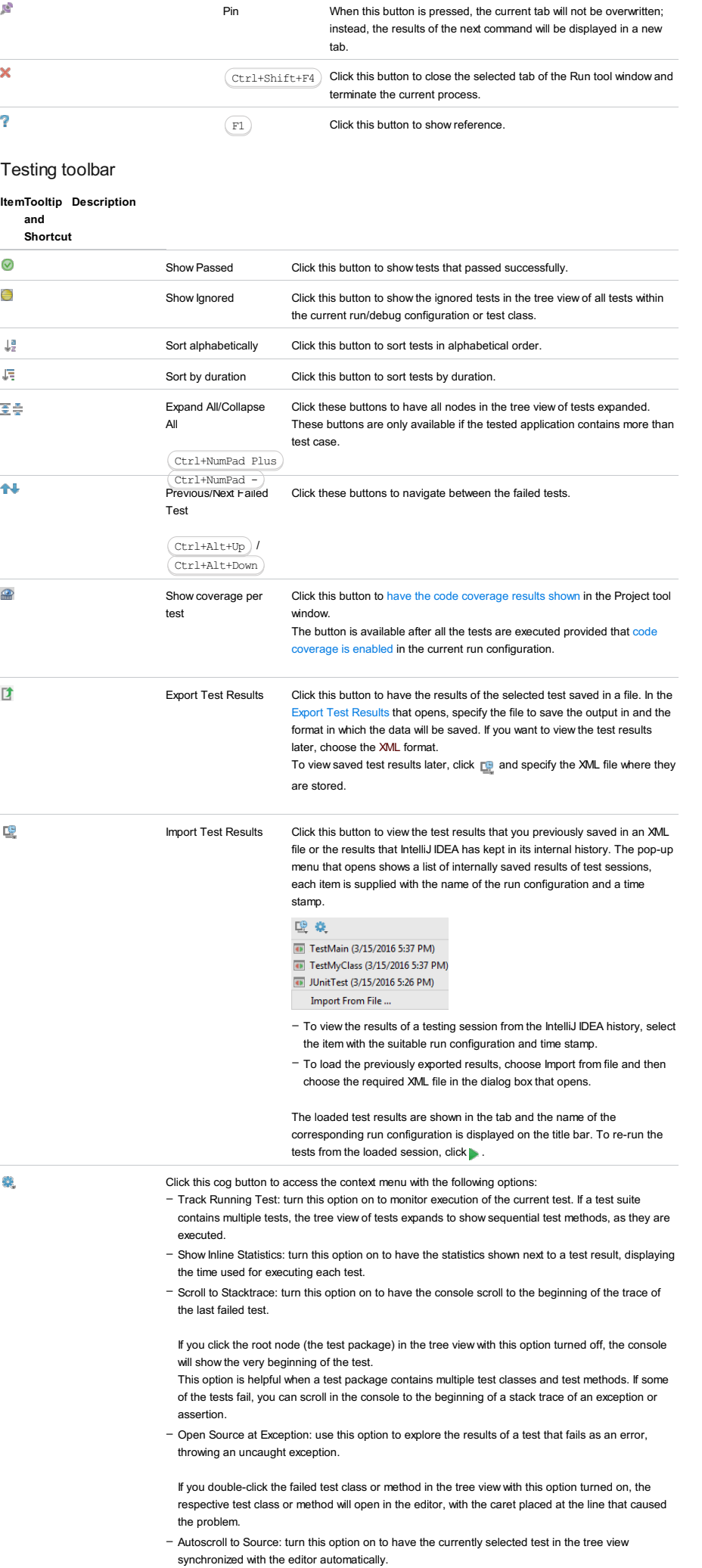

- Select First Failed Test When Finished: turn this option on to have the first failed test automatically

selected in the tree view upon completing the tests.

– Include Non-Started Tests into Rerun Failed

## Test status icons

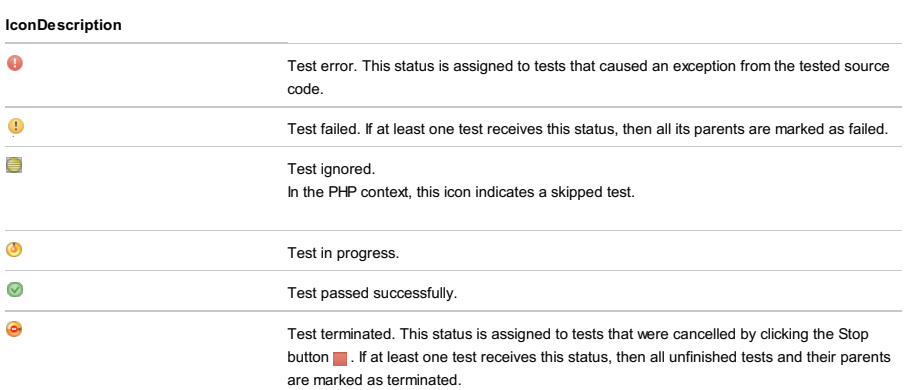

## <span id="page-2204-0"></span>Output pane

This pane shows output of each test, generated at runtime, including all the messages sent to the output stream, and the error messages. The following table shows the toolbar buttons and context menu commands available for the Output pane.

#### ItemKeyboard Description

Shortcut

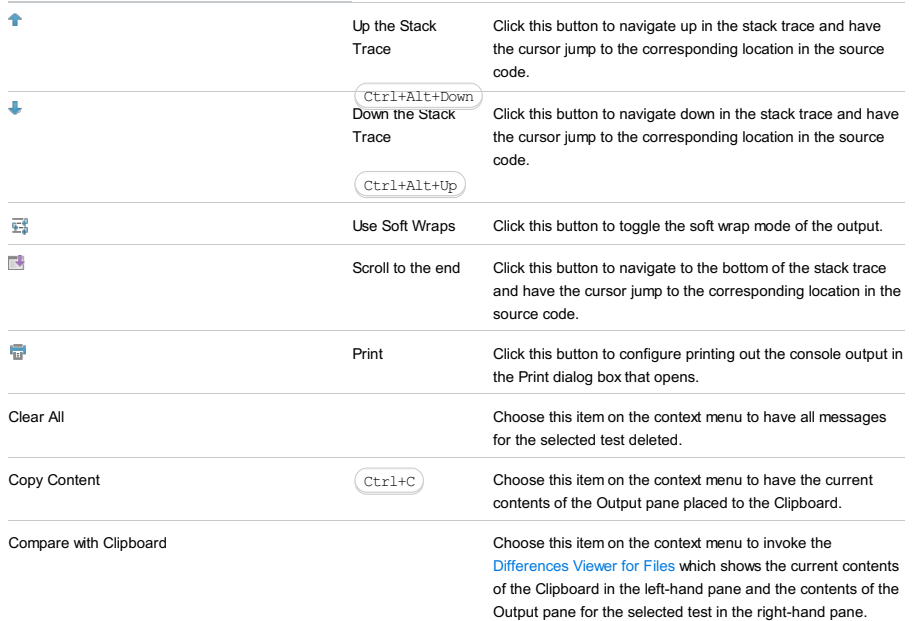

## Context menu commands

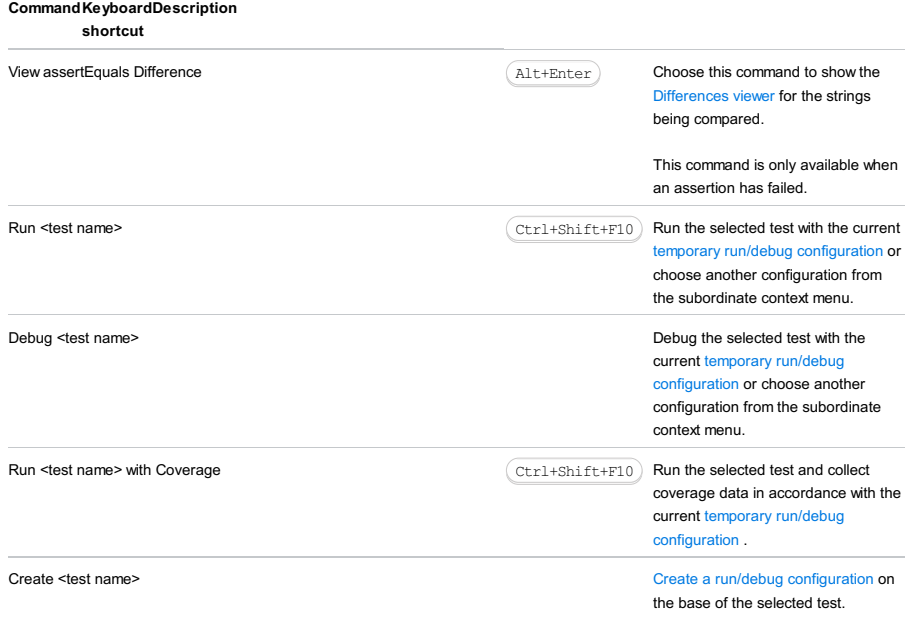

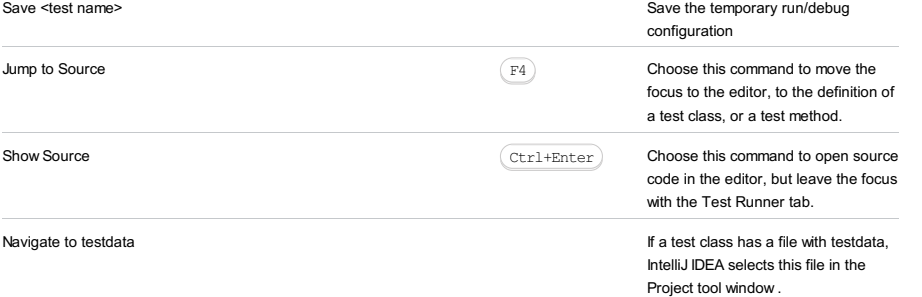

Run tool window | Test Runner

 $\Box$ <br>The dialog box opens when you click the Export Test Results button  $\Box$  in the Test [Runner](#page-0-0) tab of the Run tool [window](#page-0-0) .

In this dialog box, choose the format in which you want the test output saved and the file to save the test results in.

## ItemDescription

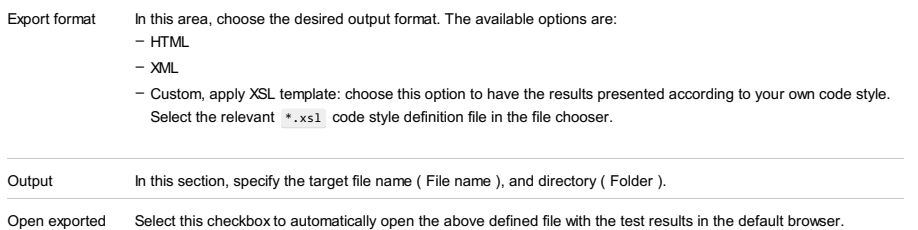

file in browser

## Tools |Groovy Shell

A Groovy shell is a command-line application that lets you evaluate Groovy expressions, functions, define classes and run Groovy commands. The Groovy shell can be launched inGroovy projects.

## ItemTooltip Description

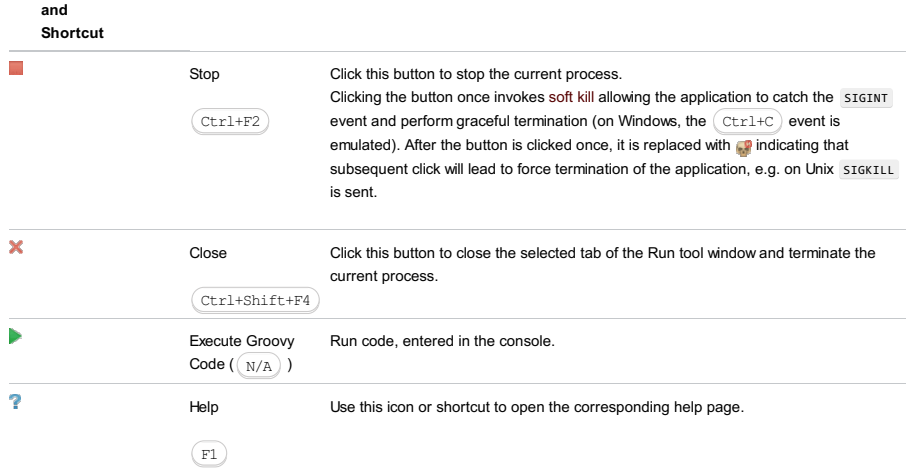

Tools |Groovy Console

Interactive Groovy console can be launched in any project.

Note that if dependencies in your project contain a Groovy library then the specified Groovy library will be used to launch the Groovy console. If the dependencies do not contain a Groovy library then the bundled Groovy library of the Groovy version 2.3.9 will be used.

## **Editor for Groovy Console**

Use the editor for the interactive Groovy console to write and evaluate your code.

## ItemDescription

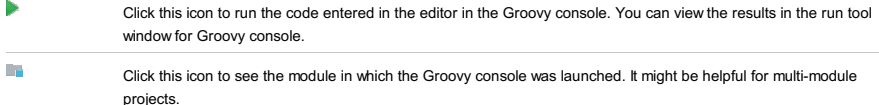

## Run Tool Window for Groovy Console

Use this tool window to view the results of the Groovy console execution.

#### ItemTooltip Description

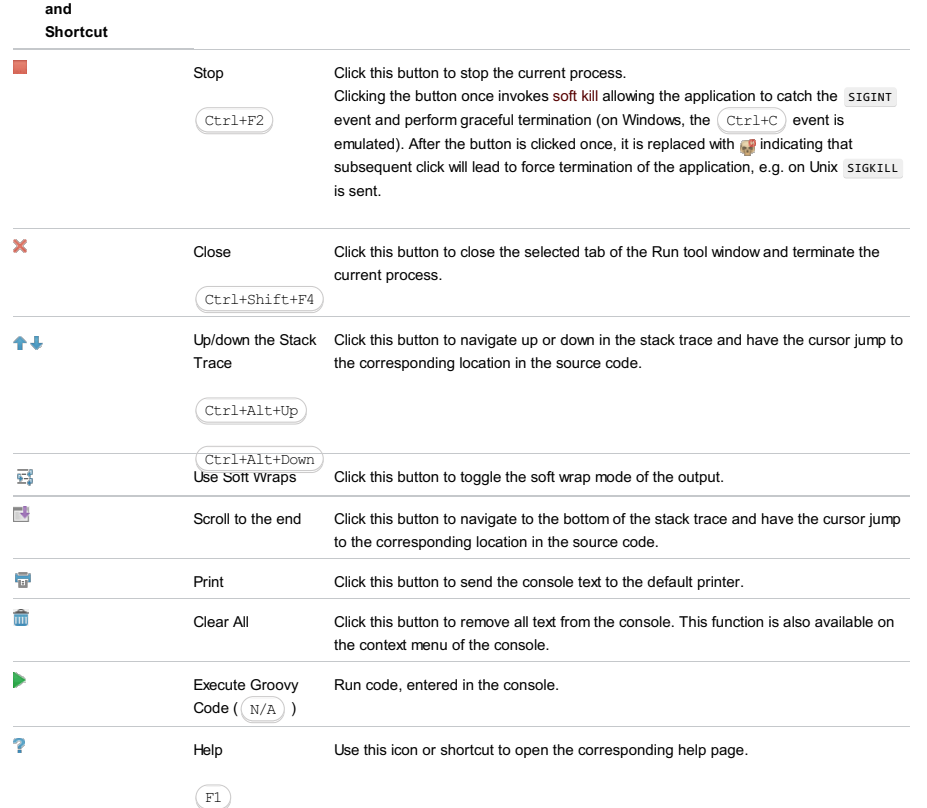

#### Tools | Play with Playframework

Note that the Play console is available for Play 1.x framework in the IntelliJ IDEA version 11.0. For later versions of IntelliJ IDEA refer to [Play](#page-0-0) 2.x framework and its features.

The Tools | Play with Playframework command and the Play Framework tab or view in the Run tool window are available only under the following conditions:

- The Play framework Support [plugin](#page-0-0) is enabled. See Enabling and [Disabling](#page-0-0) Plugins.
- A Play application is currently open in IntelliJ IDEA. (In technical terms, the directory <play\_dir>\framework\lib and the file <play\_dir>\framework\play-<version>.jar are included in the dependencies of the module that represents your Play application.)

Use the Play Framework tab or view for running commands of the play command-line utility (the Play console) and performing other, related tasks.

The console workspace is divided into two parts. In the upper part, the console output is shown. The lower part is for the input; this is where you type the play commands (omitting the leading play ). The parts are separated with a horizontal line.

– [Toolbar](#page-2209-0)

- [Context](#page-2209-1) menu for the output area
- [Context](#page-2209-2) menu for the input area

## <span id="page-2209-0"></span>**Toolbar**

#### IconShortcutDescription ÷  $(\text{ctrl}+\text{F2})$ Use this icon or shortcut to stop the Play application which is currently running (the one previously started by means of the play run command).  $\overline{\mathbf{x}}$  $(\text{ctrl}+\text{F4})$ Use this icon or shortcut to close the Play Framework tab or view. If the Play application is currently running, you can also select to stop it in the dialog that opens. Ь Use this icon or shortcut to run the current play command. Enter þ  $\binom{F1}{}$ Use this icon or shortcut to open the corresponding help topic. ł Ctrl+Alt+Up  $\ddot{\phantom{a}}$ Ctrl+Alt+Down 覉 Use this icon to turn the soft [wrapping](http://en.wikipedia.org/wiki/Word_wrap) mode in the console on or off. E. Use this icon to scroll down to the end of the console output. E. Use this icon to send the console output to the default printer. û Use this icon to clear all the contents of the output area.

## <span id="page-2209-1"></span>Context menu for the output area CommandShortcutDescription Copy  $\overline{(\text{Ctrl}+c)}$  Use this command or shortcut to copy the selected text fragment to the clipboard. Note that this command is available only if something is currently selected in the output area If nothing is selected, you can still use  $($  Ctrl+C  $)$  to copy all the contents of the output area to the clipboard. Copy Reference  $(\text{Ctrl+Shift+Alt+C})$  Use this command or shortcut to place the text  $\text{Planar power:1}$  onto the clipboard. Compare with Clipboard Use this command to compare selected text or all the contents of the output area (if nothing is currently selected) with the contents of the clipboard. Search with Google Search with Google Use this command to search the Internet for the selected text fragment using Google. Note that this command is available only if something is currently selected in the output area. Fold Lines Like This **Example 20** This Use this command to create a new folding pattern based on the current line. See also, [Console](#page-0-0) . Clear All Use this command to clear all the contents of the output area. Ctrl+C

## <span id="page-2209-2"></span>Context menu for the input area

**CommandShortcutDescription** 

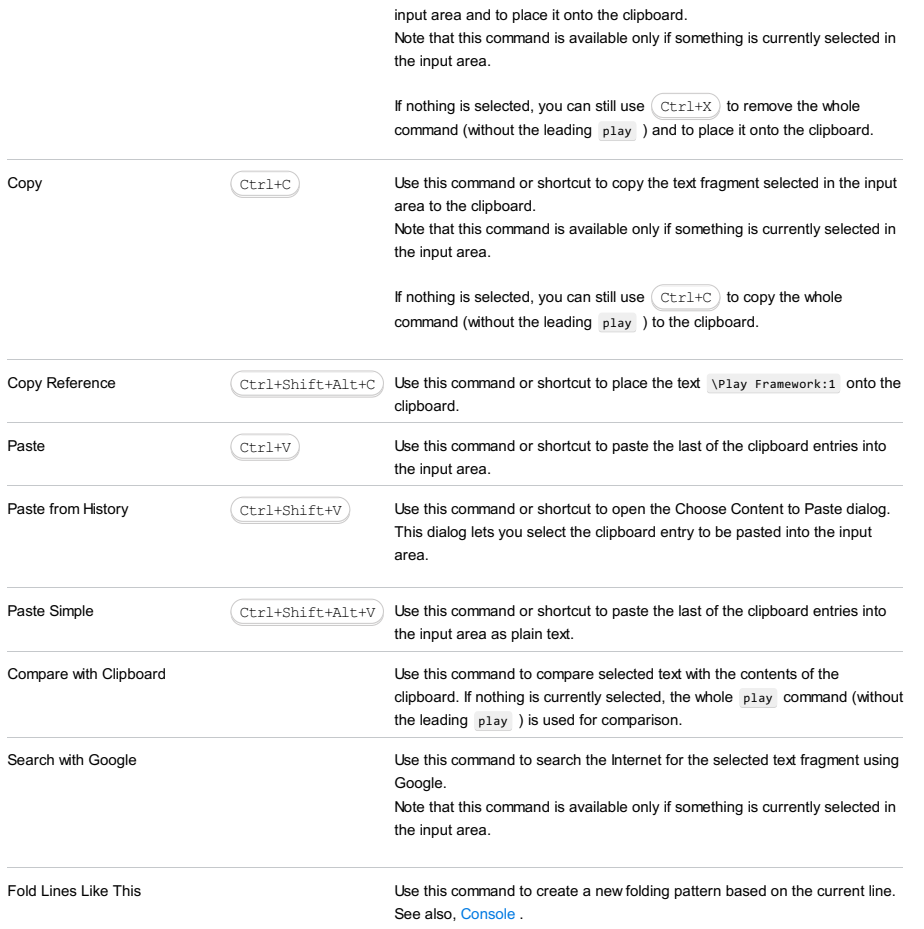

## Tools |Run manage.py task

\*.ipynb file toolbar |

This tool window shows results of running the tasks of the  $\,$  manage.py utility.

## ItemDescription

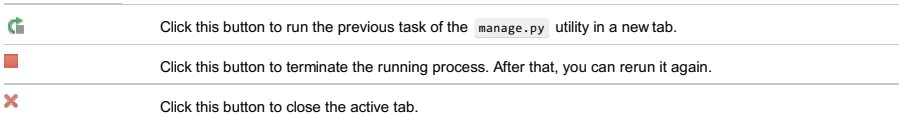

View | Tool Windows | Seam

Note This window is available only for modules with a Seam facet.

The Seam tool window provides a structured view of your Seam resources. These include annotated Java classes, the appropriate xml files, and the libraries referenced in your Seam components.

The resources are grouped by modules. The modules are the top hierarchical elements in the tree view.

You can expand and collapse the nodes in the tree view, access the dependency diagrams for your Seam components, and open the elements shown in the tool window in the editor.

– [Toolbar](#page-2212-0)

– [Context](#page-2212-1) menu

– Opening [elements](#page-2212-2) in the editor

## <span id="page-2212-0"></span>Toolbar

Use the toolbar buttons to expand and collapse the nodes in the tree view.

## ItemTooltip Shortcut Description

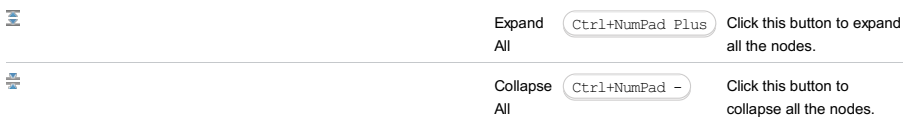

## <span id="page-2212-1"></span>Context menu

## CommandDescription

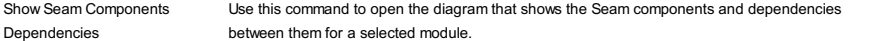

## <span id="page-2212-2"></span>Opening elements in the editor

You can open the elements shown in the Seam tool window in the editor. To do that, select the element of interest and press . F4

To open the elements which are the "leaves" of the tree (i. e. the ones at the bottom of the hierarchy), you can also use a double click.

The Spring tool window lets you look at your project from the Spring perspective. It consists of two tabs:

– [Beans](#page-2213-0) tab

– [MVC](#page-2213-1) tab

Each tab consists of a set of panes where the contents of the selected item is shown in the pane to the right. The documentation (and, if applicable, a diagram) for the selected item is shown in the rightmost pane.

The toolbars in each tab control the amount and the type of data to be displayed.

The [context](#page-2214-0) menu commands allow you to switch between the panes and open items in the editor.

You can filter the [information](#page-2214-1) in the panes by entering a search string.

In this topic:

- [Beans](#page-2213-0) tab
- Beans tab [toolbar](#page-2213-2)
- [MVC](#page-2213-1) tab
- MVC tab [toolbar](#page-2213-3)
- Context menu [commands](#page-2214-0)
- Filtering [information](#page-2214-1)
- [Beans](#page-2214-2) icons

## <span id="page-2213-0"></span>Beans tab

The Beans tab allows you to view definitions for the Spring beans used in your project, and see how they are related to other beans.

The leftmost pane shows a list of modules that your project consists of. When you select a module, the list of filesets (contexts) appears on the right. The next pane shows the list of configuration files included in the selected context. The next pane shows the list of Spring beans defined in the selected configuration file. The rightmost pane shows documentation for the selected bean, and a diagram that shows this bean's relation to other beans.

## <span id="page-2213-2"></span>Beans tab toolbar

#### IconTooltipDescription

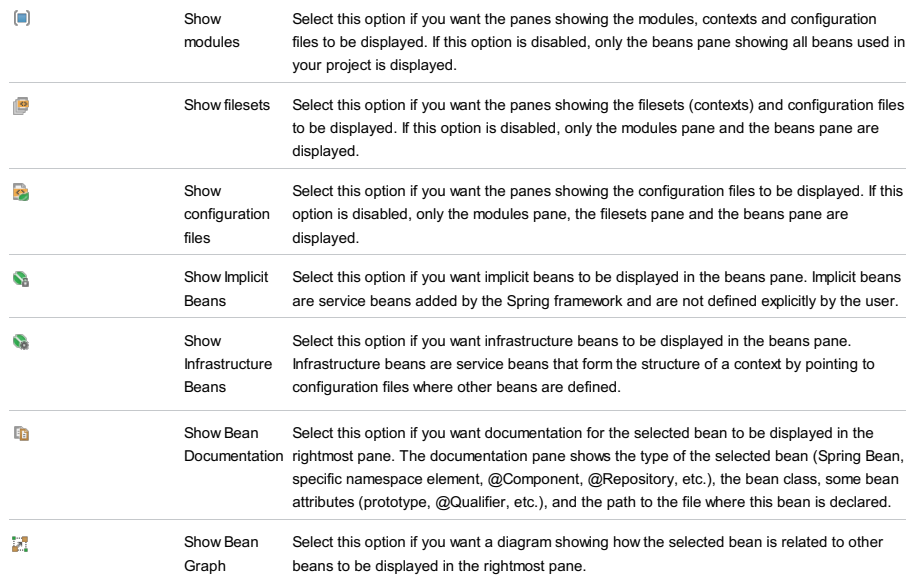

## <span id="page-2213-1"></span>MVC tab

The MVC tab allows you to view controller mappings for the Spring MVC framework.

The leftmost pane shows a list of modules that your project consists of. When you select a module, the list of controllers that belong to this module appears on the right. The next pane shows the mappings defined for the selected controller. The rightmost pane shows documentation for the selected mapping.

#### <span id="page-2213-3"></span>MVC tab toolbar

## IconTooltipDescription

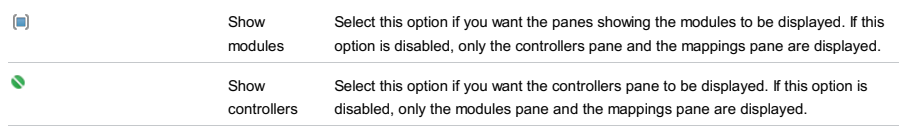

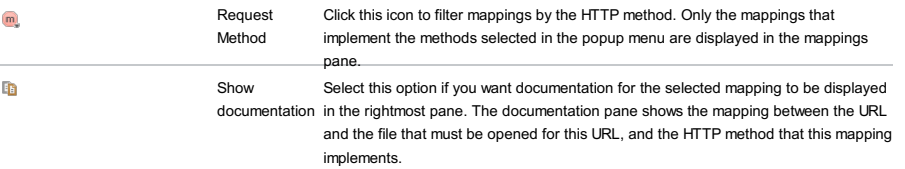

## <span id="page-2214-0"></span>Context menu commands

The context menu is available in all panes of the Spring Tool [Window](#page-2213-0) and the Spring Tool [Window](#page-2213-1) except for the documentation pane.

## CommandShortcutDescription

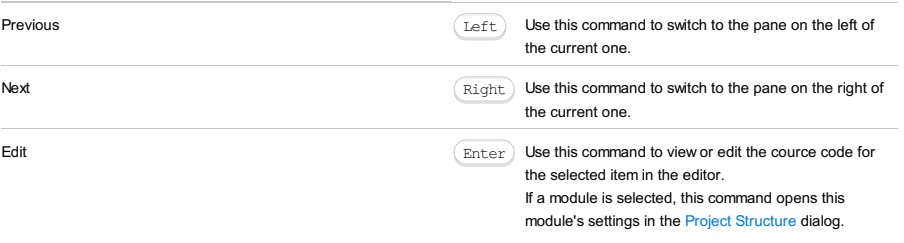

## <span id="page-2214-1"></span>Filtering information

You can filter data in any pane of the [Beans](#page-2213-0) tab and the [MVC](#page-2213-1) tab except for the documentation pane. Place the cursor in a pane and start typing. As a result, only the items whose names contain the specified string will be displayed.

## <span id="page-2214-2"></span>Beans icons

The icons before the name of each bean in the list indicate the bean type:

- $-$  : beans defined in XML files.
- $\bullet$  : Spring auto-discoverable beans declared through @Component annotations.
- $\bullet$  : service beans added by the Spring framework and not defined explicitly by the user.

The tool window is available only when the Spy-js plugin is enabled. The plugin is not bundled with IntelliJ IDEA, but it can be installed from the JetBrains plugin repository as described in Installing, Updating and [Uninstalling](#page-0-0) Repository Plugins and Enabling and [Disabling](#page-0-0) Plugins .

The tool window opens when you launch a run configuration of the type [Spy-js](#page-0-0) or Spy-js for [Node.js](#page-0-0) . As soon as the Spy-js tool captures an event, it shows the event itself, its details, and stack-traces. By clicking an event, you can open the trace file , which is a prettified source file with the script that the event launched.

The tool window consists of a common toolbar and two tabs with panes:

- [Trace](#page-0-0) Run Tab
- Trace Proxy [Server](#page-0-0) Tab

## Toolbar

#### ItemTooltip Description

and

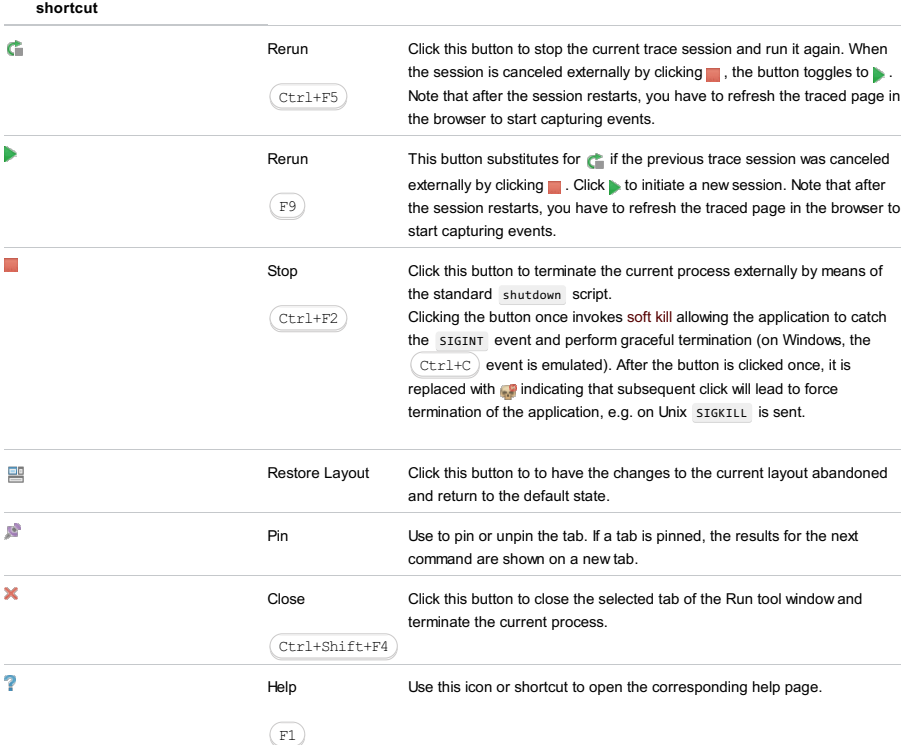

The tab consists of a toolbar and three panes: Events Pane, Event Stack Pane, and Quick Evaluation Pane.

## On this page:

- Events [Toolbar](#page-2216-0)
- [Events](#page-2217-0) Pane
- Context Menu of a [Document](#page-2217-1) Node
- [Context](#page-2218-0) Menu of an Event or Script
- [Configuring](#page-2218-1) the Range of Events to Capture
- [Defining](#page-2218-2) a new event filter
- [Activating](#page-2218-3) a filter
- Adding an event to an [exclusion](#page-2219-0) filter on the fly
- Event [Stack](#page-2219-1) Pane
- Context Menu of a Script or [Function](#page-2219-2)
- [Synchronization](#page-1984-0) between the Panes and the Editor
- Quick [Evaluation](#page-2220-0) Pane
- Context Menu of [Function](#page-2220-1) Call Details

## <span id="page-2216-0"></span>Events Toolbar

Use the buttons on the toolbar to control the range of events to capture, configure their presentation, and navigate through the list of captured events.

#### ItemTooltip Description

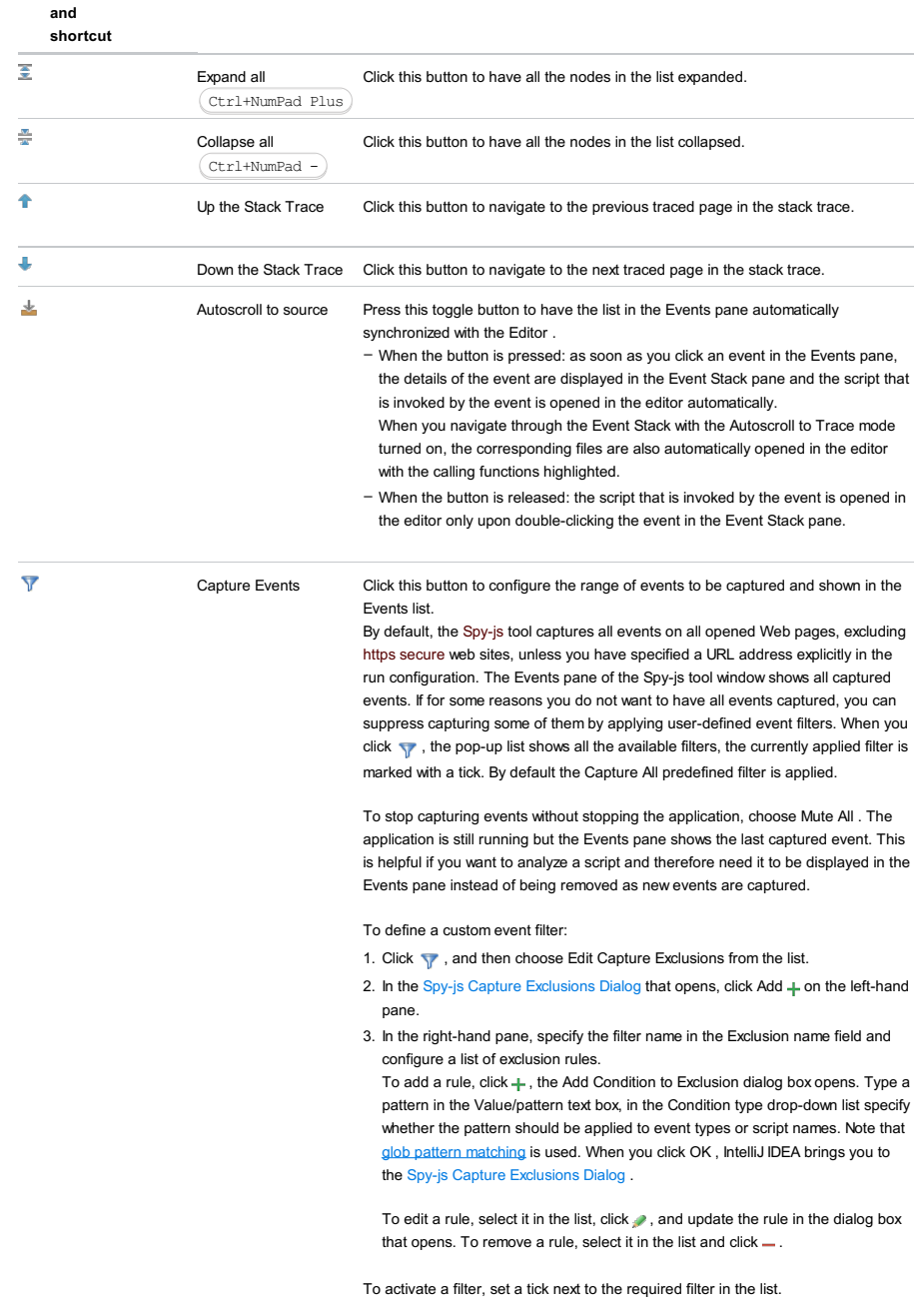

Click this button to remove all or some events from tracing and have the corresponding trace files closed in the editor. Choose one of the following options on the drop-down list that is displayed:

- Remove all: choose this option to cancel tracing of all captured events without closing the trace files in the editor.
- Close all trace files: choose this option to have all trace files in the editor closed but keep tracing the corresponding event. To remove an event or script from tracing and close the corresponding trace files in the editor, choose Remove on the context menu of the event or script.
- Remove all inactive: choose this option to remove all nodes for pages that are not active anymore (for example, because the pages have been closed in browser).
- Save trace: choose this option to save an image of the current session. The .json files that store the calls and properties of the session are compressed into a zip archive. Upon request, when you choose Load trace, the .json files are extracted from the archive and loaded into Spy-js.
- Load trace: choose this option to have a previously saved image of a tracing session loaded into Spy-js. The .json files that store the calls and properties of that session are extracted and imported. Note that a loaded image does not restore the session because no scripts are actually executed. All you can do is analyze the flow and properties of previously executed code.
- Close all trace files on session stop: choose this option to have all trace files in the editor closed when you click the Stop button to stop the tracing session externally by means of the standard shutdown script. Clicking the button once invokes soft kill allowing the application to catch the SIGINT event and perform graceful termination (on Windows, the  $\langle$  C $\text{trl}+\text{C}$  ) event is emulated). After the button is clicked once, it is replaced with **ce** indicating that subsequent click will lead to force termination of the application, e.g. on Unix STGKTLL is sent.
- Enable Spy-js autocomplete and magnifier: choose this option to have the basic completion list expanded with runtime data ( Spy-js autocompletion ) and to get the possibility to evaluate expressions without actually running a debugging session ( Spy-js magnification ). By default, the functionality is turned off. The term Spy-is autocompletion denotes expanding the basic completion list with suggestions retrieved from the runtime data. The Spy-js autocompletion functionality is available from source files for the code that has already been executed (highlighted green in the corresponding trace file).

When you position the caret at a symbol in the source file and press  $\langle$  C $\text{trl+Spec} \rangle$  , Spy-js retrieves data from the browser or from the running Node.js application and merges it with the basic completion list according to the following rules:

- 1. If an object both is present on the basic completion list and is retrieved from the runtime, the variant that provides more information about parameters, attributes, their type, etc. remains on the list.
- 2. Objects retrieved by Spy.js are shown on top of the list and marked with the **in** icon. If a retrieved object is specific for a browser, the object is marked with the  $\frac{1}{2}$  icon and with the icon of this browser.

The term Spy-js magnification denotes evaluating [expressions](#page-0-0) without actually running a debugging session. When you click the expression in question or position the caret at it and press  $($  <code>Ctrl+Alt+F8</code>  $)$  , a tooltip is displayed below the expression showing the expression value. If Spy-js retrieves several values, click  $\perp$  icon in the tooltip to expand the list of values.

The magnification functionality is available from source files for both executed and not yet executed code. - Spy-js supports source maps, which means that you can now jump from the Event Stack pane right to the original source code in ECMAScript 6 , TypeScript or CoffeeScript and observe what code fragments were executed. Use the following options to configure the way source maps are treated:

- Enable source map look-up: choose this option to enable navigation to the ECMAScript 6, TypeScript or CoffeeScript source code using the source maps generated during compilation.
- Enable source map generation: choose this option to generate source maps for everything to map the instrumented code. Choose this option if you are going to debug the original code in Chrome Dev Tools or FireFox FireBug development tools.
- Always open source mapped trace if available: choose this option to have Spy-js try to open the mapped trace file when you invoke navigation from an event to its caller.

## <span id="page-2217-0"></span>Events Pane

The pane shows a tree of captured events. The top-level nodes represent documents that are Web pages involved in tracing. When you hover the mouse over a document, IntelliJ IDEA displays a tooltip with the URL address of the document, the browser in which it is opened, and the operating system the browser is running on. The document node is also supplied with an icon that indicates the browser in which it is opened.

Under each document node, events detected on the page and scripts started from it are listed. Events of the same type are grouped into visual containers. The header of a container displays the name of the events grouped in it, the average execution time across all the events within the container, and the number of events inside the container. You can expand each node and inspect the individual events in it.

Script file names have different colour indicators to help distinguishing between them when working with the Event Stack pane. By hovering your mouse over a script file name, you can see the full script URL.

Once an event is clicked, its call stack is displayed in the Event Stack pane. The stack is represented by a tree of function calls.

## <span id="page-2217-1"></span>Context Menu of a Document Node

#### Menu Description

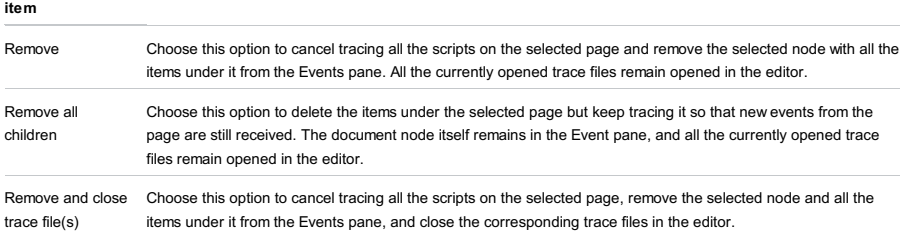

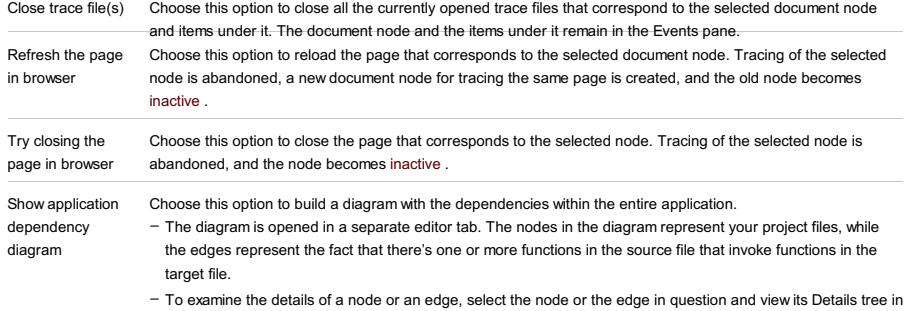

a dedicated pane in the upper right-hand corner of the editor. The pane displays the connecting function combinations, along with event(s) the calls are made within and the number of calls made.

## <span id="page-2218-0"></span>Context Menu of an Event or Script

#### Menu Description item

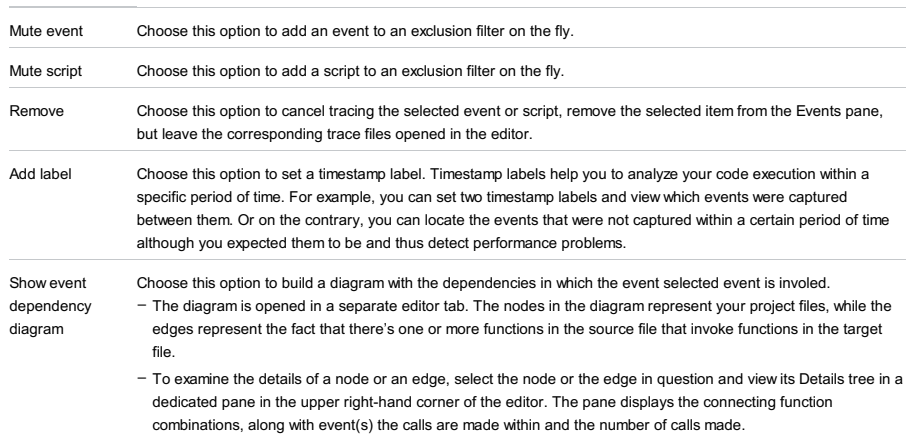

#### <span id="page-2218-1"></span>Configuring the Range of Events to Capture

By default, the Spy-js tool captures all events on all opened Web pages, excluding https secure web sites, unless you have specified a URL address explicitly in the run configuration. The Events pane of the Spy-js tool window shows all captured events. If for some reasons you do not want to have all events captured, you can suppress capturing some of them by applying user-defined event filters. All the available filters are listed upon clicking the Capture Events button  $\blacksquare$  on the toolbar, the currently applied filter is marked with a tick. By default the Capture All predefined filter is applied.

To stop capturing events without stopping the application, choose Mute All . The application is still running but the Events pane shows the last captured event. This is helpful if you want to analyze a script and therefore need it to be displayed in the Events pane instead of being removed as new events are captured.

You can define new custom filters or add event patterns to existing filters on the fly.

#### <span id="page-2218-2"></span>Defining a new event filter

- 1. Click the Capture Events button  $\overline{\mathbf{y}}$  on the toolbar, and then choose Edit Capture Exclusions from the list.
- 2. In the Spy-js Capture [Exclusions](#page-0-0) Dialog that opens, click Add  $\downarrow$  on the left-hand pane.
- 3. In the right-hand pane, specify the filter name in the Exclusion name field and configure a list of exclusion rules.

To add a rule, click  $\downarrow$ , the Add Condition to Exclusion dialog box opens. Type a pattern in the Value/pattern text box, in the Condition type drop-down list specify whether the pattern should be applied to event types or script names. Note that glob pattern [matching](http://en.wikipedia.org/wiki/Glob_(programming)) is used. When you click OK, IntelliJ IDEA brings you to the Spy-js Capture [Exclusions](#page-0-0) Dialog .

To edit a rule, select it in the list, click  $\bullet$ , and update the rule in the dialog box that opens. To remove a rule, select it in the list and click  $\overline{\phantom{a}}$ .

## <span id="page-2218-3"></span>Activating a filter

 $-$  Click  $\blacktriangledown$  and set a tick next to the required filter in the list. If no filters are configured or none of the available filters fits the task, create a new filter as described above.

## Adding an event to an exclusion filter on the fly

While navigating through the tree of already captured events in the Events pane, you may come across some events or scripts that you definitely do not want to trace. You can create a filter as described above but in this case you will have to leave the pane. With IntelliJ IDEA, you can create an exclusion rule based on any event or <span id="page-2219-0"></span>script, as soon as you have detected such event or script, right from the Events pane. The rule will be either added to the currently applied filter or a new filter will be created if the current setting is Capture All

- To add an event to an exclusion filter on the fly, select the event to exclude and choose Mute <event name> event or Mute <script name> file .
- If a user-defined filter is currently applied, the new rule is added to it silently. If Capture All is currently active, the Spy-js Capture [Exclusions](#page-0-0) Dialog opens, where you can create a new filter based on the selected event or script or choose an existing filter and add the new rule to it.

## <span id="page-2219-1"></span>Event Stack Pane

Once an event in the Events pane is clicked, its call stack is displayed in the Event Stack pane. The stack is represented by a tree of function calls. Each tree node represents the invoked function. Node text contains the total execution time, the script file name and the function name. When you click a node, the Quick Evaluation pane shows additional function call details, parameter values and return value, occurred exception details if there was one during the function execution.

The pane is synchronized with the editor, so you can navigate from an item in the stack tree to the corresponding trace file or source file .

- A trace file is a write-protected prettified version of the script selected in the Events pane or the script whose function is double clicked in the Event Stack pane. A trace file is named <file name>.js.trace . When you double click an item in the stack tree or select it and choose Jump to Trace on the context menu of the selection, the corresponding trace file opens in the editor with the cursor positioned at the clicked function. Another approach is to press the Autoscroll to Trace toggle button and select various stack nodes. In this case, the trace file opens when you click an event or script in the Events pane.

You can not only jump to a function but also to the place in the code where it was called from. To do that, select the required item and choose Jump to Caller on the context menu.

The contents of the file are highlighted to display the code execution path of the selected stack node.

- When you are tracing an application with ECMASript6, CoffeeScript, and TypeScript code, Spy-js also generates mapped trace files . These are EcmaScript 6 , TypeScript , or CoffeeScript trace files with the extensions .ts.trace , .coffee.trace , or .js.trace . The fragments of code in these files are highlighted as if they were really executed.
- You can also navigate to the source file displayed as is, without prettifying, by selecting an item in the Event Stack pane and choosing Jump to Source on the context menu of the selection. If the traced site is mapped with a IntelliJ IDEA project, IntelliJ IDEA detects the corresponding local file according to the mapping and opens this file in the editor. If you are tracing a site that is not mapped to a IntelliJ IDEA project, IntelliJ IDEA opens the read-only page source , just as if you chose View Page Source in the browser.

When the traced site is mapped with a IntelliJ IDEA project, IntelliJ IDEA opens the source file on any attempt to edit the opened trace file .

## <span id="page-2219-2"></span>Context Menu of a Script or Function

#### ItemDescription

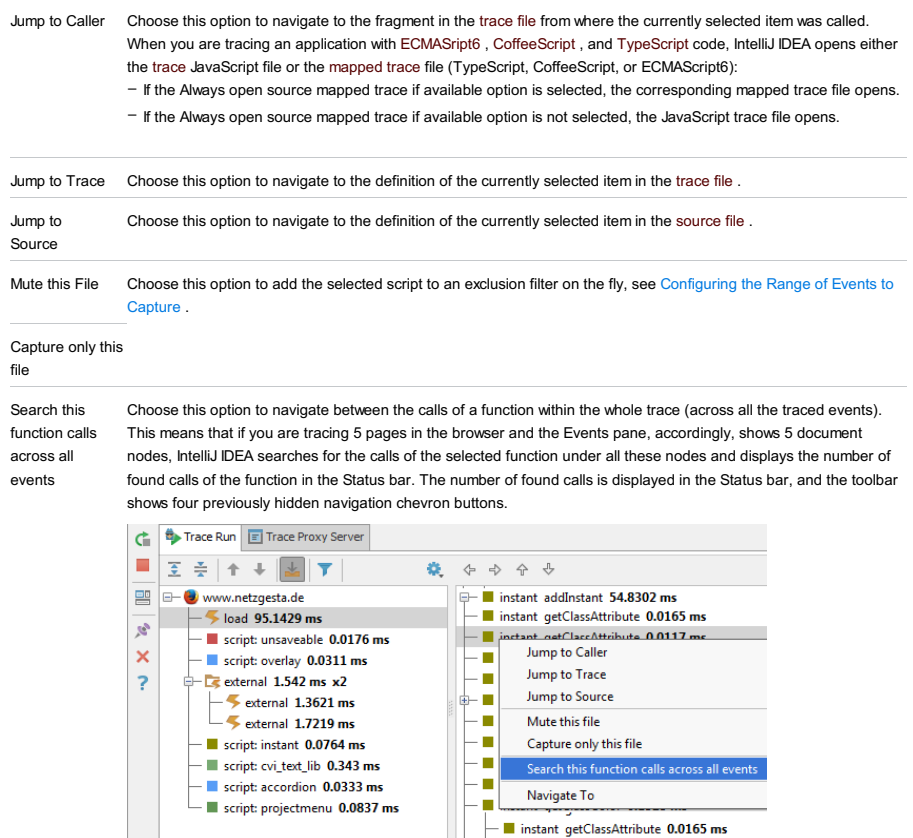

instant getClassAttribute 0.0117 ms

Use the chevron buttons to navigate within the found calls:

- $-$  To jump to the first detected call, click  $\sim$
- To jump to the last detected call, click  $\mathbf{r}$
- $-$  To jump to the next detected call, click  $\mathbf{F}$  The Status bar shows a message: occurrence <number> of <total number of detected calls>
- To jump to the previous detected call, click  $\Box$ .

The search results are reset and the search toolbar is hidden when you invoke another advanced search or navigation.

Also keep in mind that the number of call occurrences is calculated when you choose the Search this function calls across all events option. As you analyze the detected calls, the time passes, new events are captured, and the first detected call can happen to be already removed from the stack which means that it is no longer available for navigation.

Navigate to Use the options under this item to move through the whole stack based on calls and locate the functions that have not been called, that is, locate the fragments of code that have not been executed and analyze the reason for them to be skipped.

> The following six actions are available: move to the next/previous call of the next/current/previous function in a trace file. The full list of actions is available from the context menu in the Event Stack pane. Moving to the next and previous calls of the selected function, to the previous call of the previous function, and to the next call of the next function are also available from the navigation toolbar of the Event Stack pane.

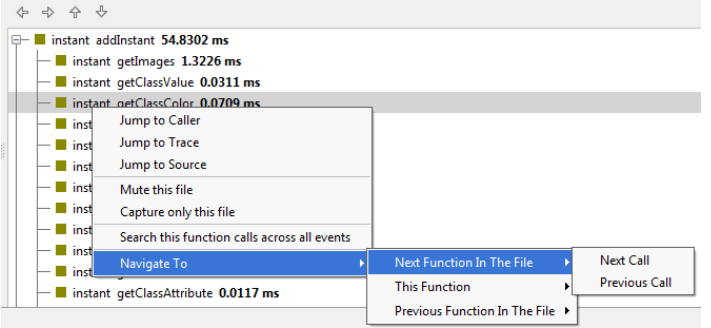

When you choose one of these actions, the cursor jumps to the call in the stack. If the Autoscroll to Trace toggle button is pressed, the corresponding trace file opens automatically with the cursor positioned at the call.

## Synchronization between the Panes and the Editor

The Events and Event Stack panes are synchronized: when you click an event or script in the Events pane, its call stack is displayed in the Event Stack pane. To have also the corresponding trace file opened in the editor, press the Autoscroll to Trace toggle button on the toolbar.

The Event Stack pane is synchronized with the editor: when you click an item in the stack tree twice, the corresponding trace file opens in the editor with the cursor positioned at the clicked function.

To synchronize the Events pane directly with the editor, press the Autoscroll to Trace toggle button on the toolbar. In this case, as soon as you click a node in the Events pane, its call stack is displayed in the Event Stack pane and the corresponding trace file is opened in the editor. With the Autoscroll to Trace mode turned on, when you navigate through the Event Stack the corresponding files are also automatically opened in the editor with the corresponding functions highlighted.

#### <span id="page-2220-0"></span>Quick Evaluation Pane

When you click a node in the Event Stack pane, the Quick Evaluation pane shows additional function call details, parameter values and return value, occurred exception details if there was one during the function execution.

## <span id="page-2220-1"></span>Context Menu of Function Call Details

The context menu is available from all items displayed in the pane.

#### ItemDescription

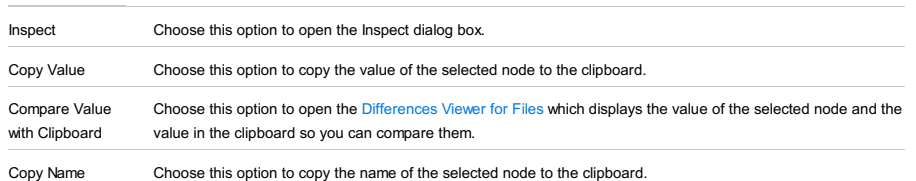

The dialog box opens when you click the Capture Events button  $\blacktriangledown$  toolbar button in the Events pane of the Spy-js Tool Window . In this dialog box, define custom filters to configure the range of events [displayed](#page-0-0) and traced in the tool window. See [Spy-js](#page-0-0) for details.

The dialog box consists of two panes. The left-hand, Exclusions , pane shows a list of already existing user-defined event filters. The right-hand, Exclusion, pane shows the details of the filter selected in the Exclusions pane.

## ItemDescription

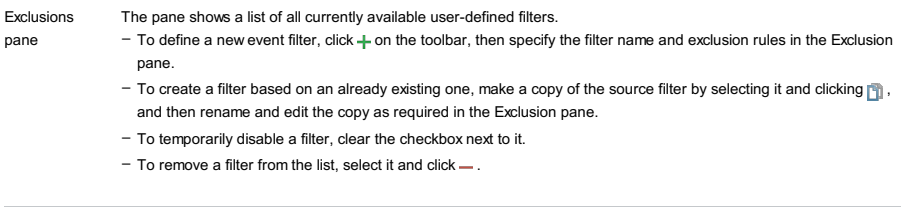

Exclusion pane On this pane, configure custom event filters. For each filter, specify its name and create a list of exclusion rules. To add a rule, click  $+$ , the Add Condition to Exclusion dialog box opens. Type a pattern in the Value/pattern text box, in the Condition type drop-down list specify whether the pattern should be applied to event types or script names. Note that glob pattern [matching](http://en.wikipedia.org/wiki/Glob_(programming)) is used. When you click OK, IntelliJ IDEA brings you to the Spy-js Capture Exclusions Dialog .

 $-$  To remove a rule, select it in the list and click  $-$  .

<sup>-</sup> To edit a rule, select it in the list, click , and update the rule in the dialog box that opens.

The tab consists of a toolbar and the console area that shows system information and error messages, information about the status of the Spy-js session, the availability of the proxy server, the currently active frames ("workers"), etc.

## Trace Proxy Server Toolbar

### ItemTooltip Description

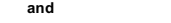

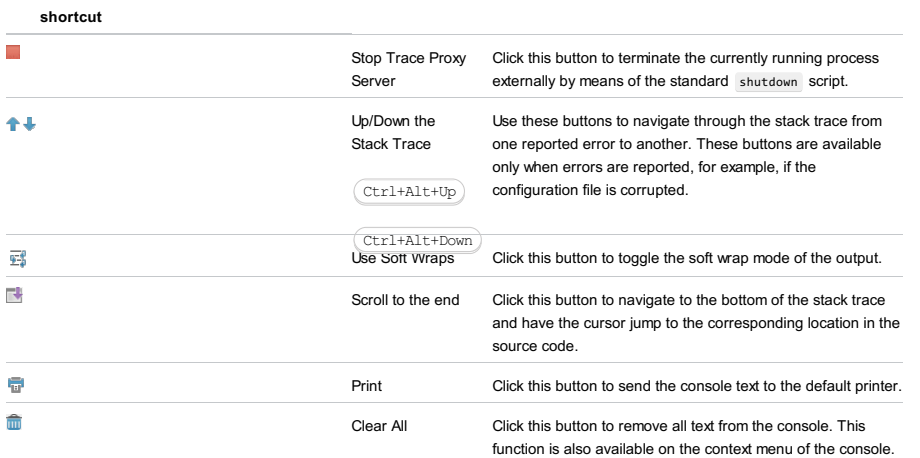

Structure tool window

This tool window displays the structure of a file currently opened in the editor and having the focus, or selected in the Project tool window.

For diagrams, this tool window shows the diagram preview.

View | Tool Windows | Structure

 $(Alt+7)$ 

## File Structure pop-up window

This pop-up window displays the structure of a file, currently opened in the editor and having the focus.

Navigate |File Structure

 $(\text{ctrl+FI2})$ 

Both views help quickly navigate through the files' structure. Refer to the section [Navigating](#page-0-0) with Structure Views .

This section describes the buttons on the title bar of the tool window and the options on the context menu of the title bar. Turn these options on and off to have elements of certain types hidden or shown and configure the way they are presented.

The buttons on the title bar are common for all language contexts. The set of options on the context menu depends on the context.

– [Title](#page-2223-0) Bar

– [Java](#page-2223-1)

## – [HTML,](#page-2224-0) XML

– JavaScript, TypeScript, [CoffeeScript,](#page-2224-1) ActionScript

– [Properties](#page-2224-2)

– [PHP](#page-2225-0)

Tip Refer to the section [Symbols](#page-0-0) for the member icons in the tree view of a file in the Structure tool window.

## <span id="page-2223-0"></span>Title Bar

The buttons on the title bar are common for all language contexts.

## ItemTooltipDescription

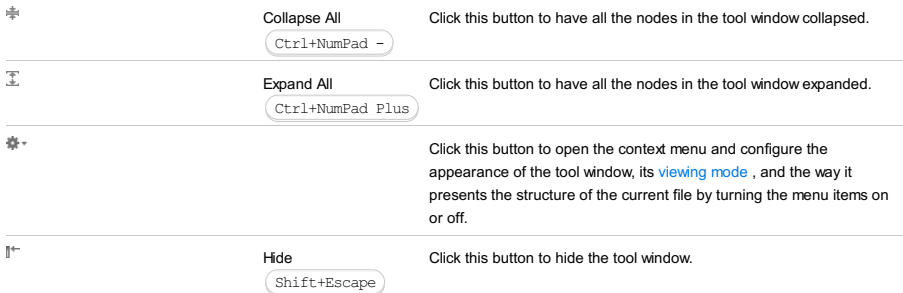

<span id="page-2223-1"></span>Java

#### Icon TooltipDescription

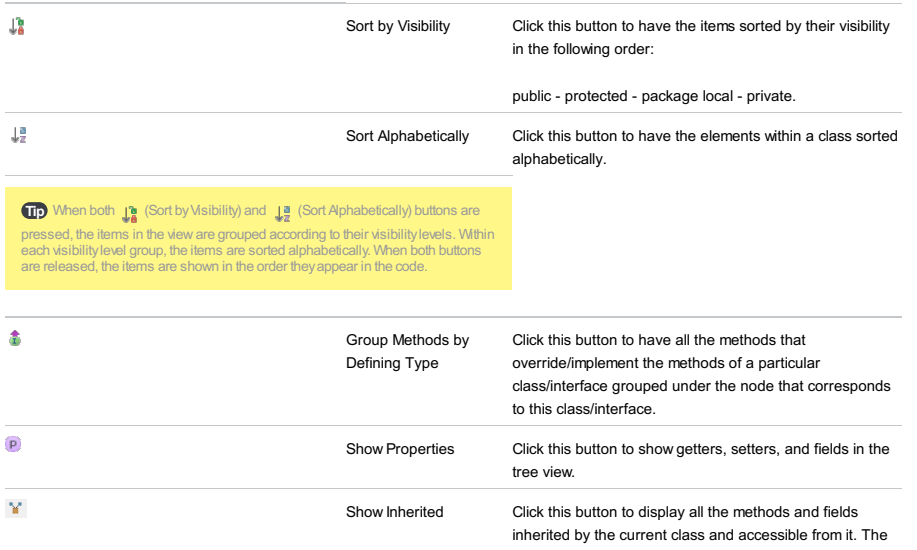

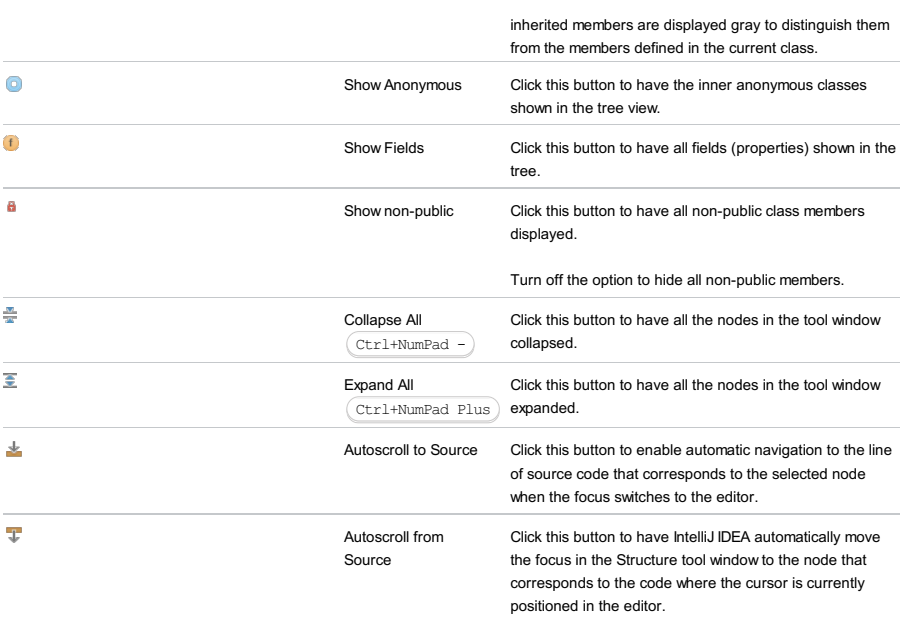

## <span id="page-2224-0"></span>HTML, XML

## IconTooltipDescription

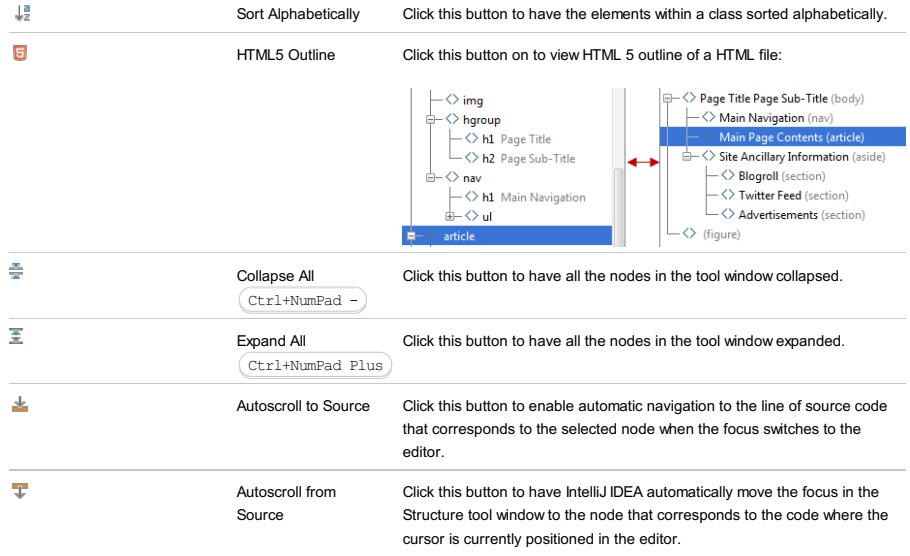

## <span id="page-2224-1"></span>JavaScript, TypeScript, CoffeeScript, ActionScript

## IconTooltipDescription

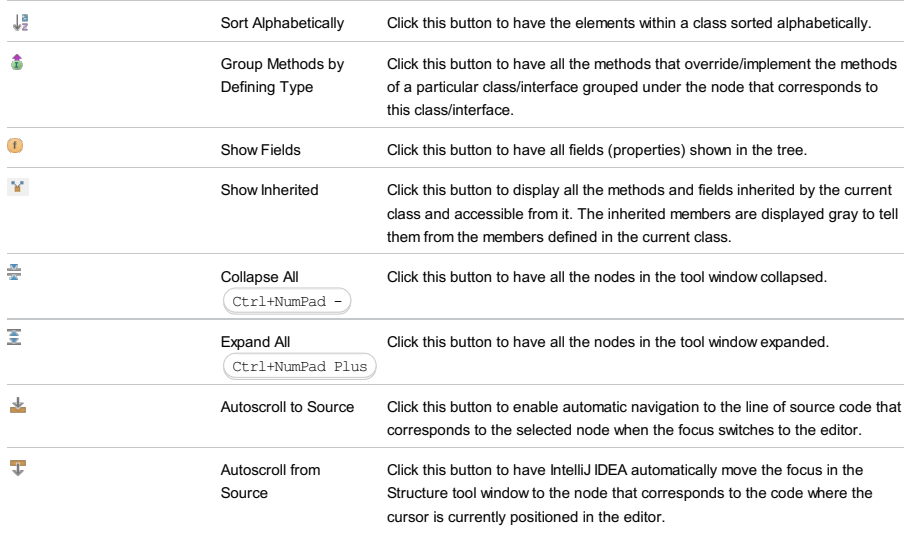

## <span id="page-2224-2"></span>Properties

 $\downarrow^{\underline{a}}_{\underline{a}}$ 

IconTooltipDescription

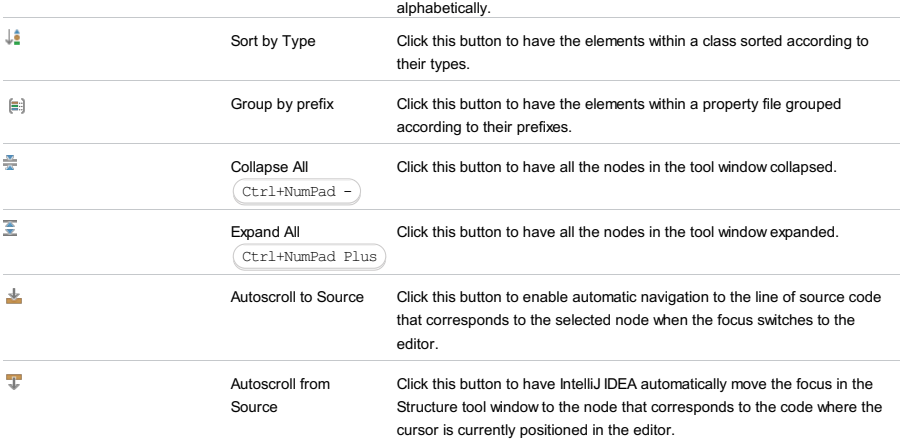

# <span id="page-2225-0"></span>PHP

## Title Bar

Besides the buttons that are common for all language contexts, the title bar in the PHP context contains two additional toggle buttons.

## IconTooltipDescription

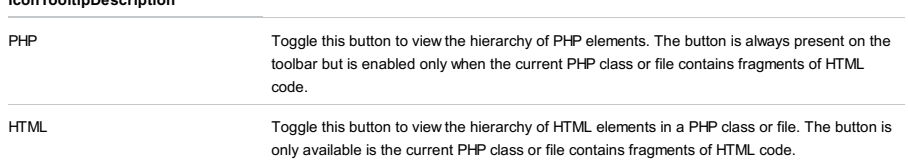

## Context Menu

# IconTooltipDescription

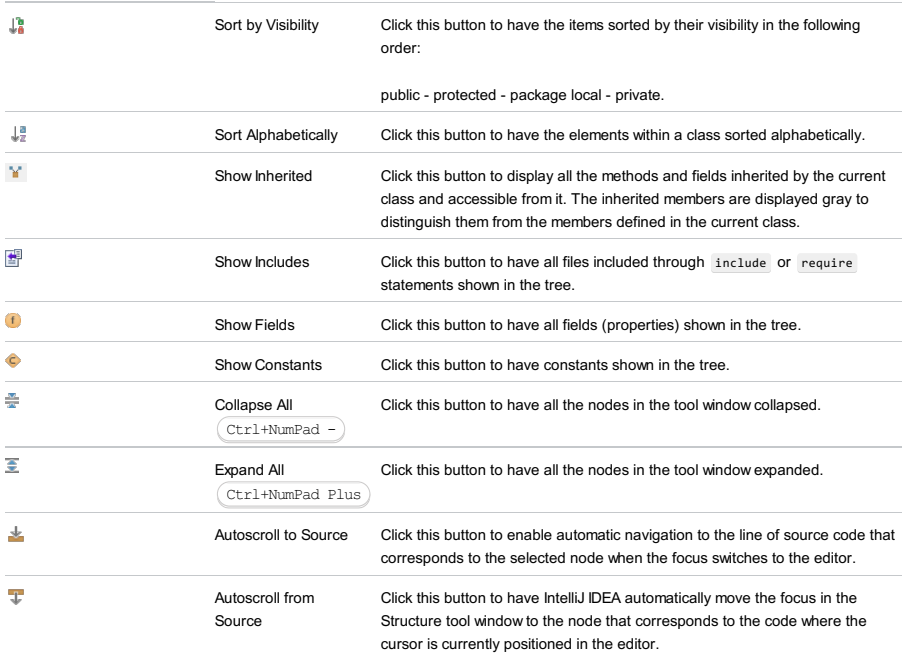

#### View | Tool Windows | Struts Assistant

The Struts Assistant tool window appears when you open a project that contains a module with enabled Struts [support](#page-0-0) . Use this tool window to manage [elements](#page-0-0) , [tiles](#page-0-0) , and [validators](#page-0-0) in a Struts application.

The Struts Assistant tool window has three tabs:

- The [Struts](#page-0-0) tab for [managing](#page-0-0) Struts elements in the struts-config.xml configuration file.
- The [Tiles](#page-0-0) tab for managing Struts tiles in the tiles-defs.xml definition file.
- The [Validator](#page-0-0) tab for defining action-specific validation rules.

The Struts Assistant tool window displays three views:

- The Structure Tree shows the structure of the Struts configuration file struts-config.xml depending on the current tab.
- The Properties Table shows the attributes of the node selected in the Structure Tree.
- The Struts Web Flow Diagram graphically presents the relations among the elements of your application. The Struts Web Flow Diagram appears in the Struts tab only.

The views are synchronized. If a node is selected in the Structure Tree, the Properties Table shows the node's attributes. If a node has a corresponding diagram object, this diagram object is selected as well.

## Common Toolbar Buttons

#### ItemTooltip Description

and shortcut

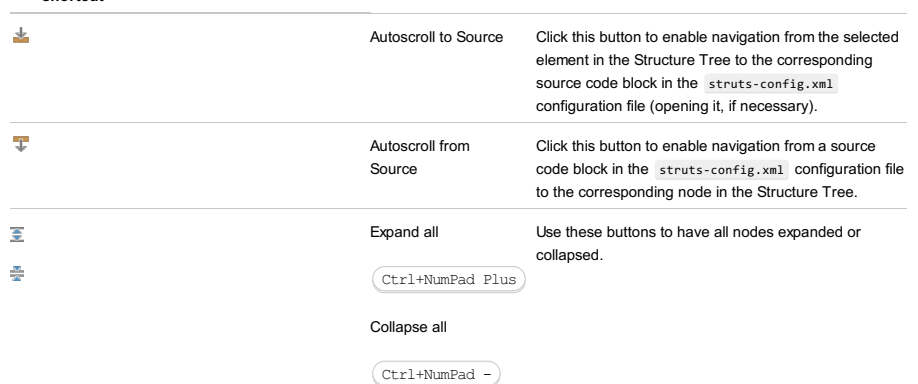

The tab is available from the Struts [Assistant](#page-0-0) tool window .

Use this tab to [manage](#page-0-0) the Struts tiles in your application.

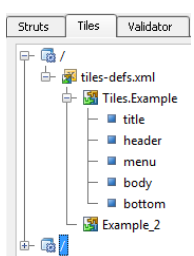

## Root node tiles-defs.xml

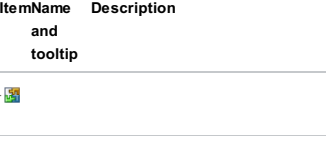

Context menu (same for all nodes)

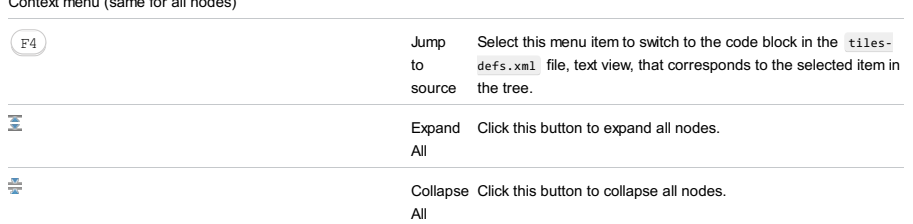

tilesdefs.xml The root node of the application tiles' structure tree.

## Tile definition

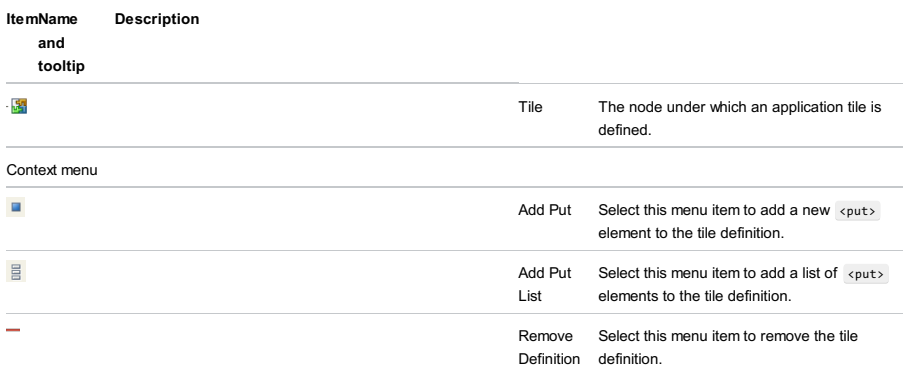

The tab is is available from the Struts [Assistant](#page-0-0) tool window .

Use this tab to define validation [procedures](#page-0-0) for specific actions.

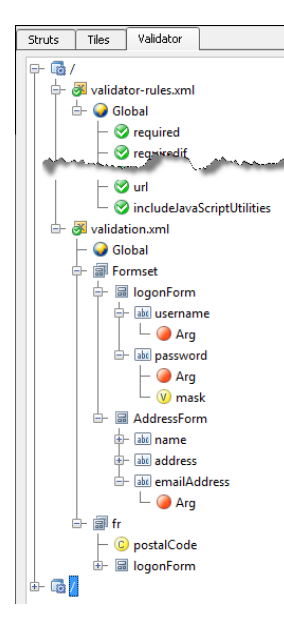

## validator-rules.xml node

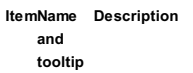

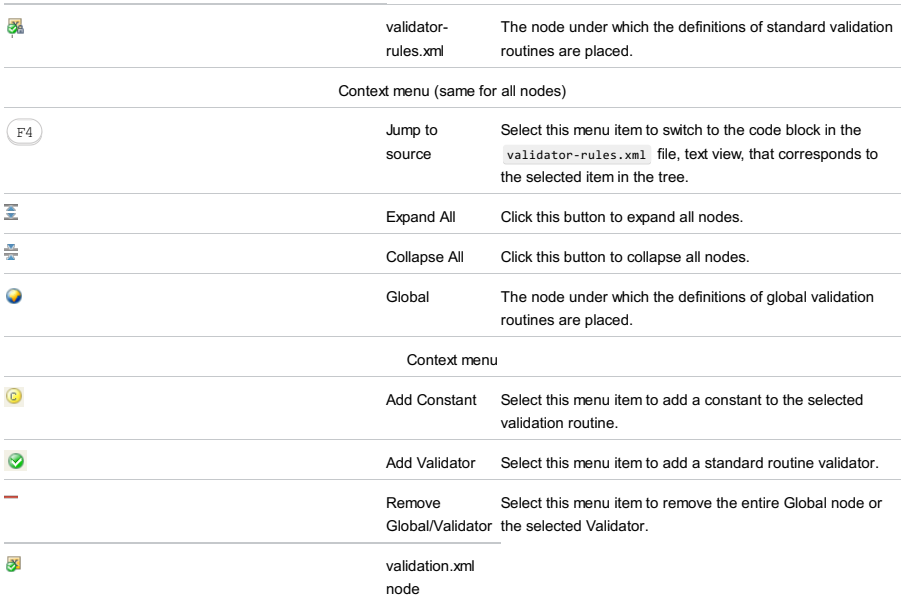

The tab is available from the Struts [Assistant](#page-0-0) tool window .

Use this tab to manage Struts [elements](#page-0-0) in the struts-config.xml configuration file.

The tab displays three views:

- [Structure](#page-2229-0) Tree
- [Properties](#page-2233-0) Table
- Web Flow [Diagram](#page-2233-1)

The views are synchronized. If a node is selected in the Structure Tree, the Properties Table shows the node's attributes. If a node has a corresponding diagram object (for example, an Action cell or a Forward edge ), this diagram object is selected as well.

### <span id="page-2229-0"></span>Structure Tree

The view shows the Struts [elements](#page-0-0) that are used in your application as nodes of a structure tree. As you create, edit, and remove these nodes and their subordinate items, these changes are immediately reflected in the struts-config.xml configuration file.

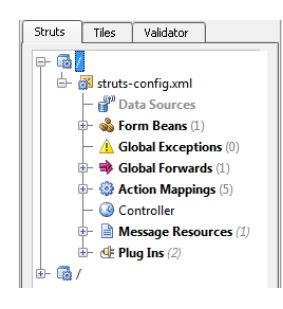

#### ItemName Description

and

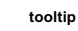

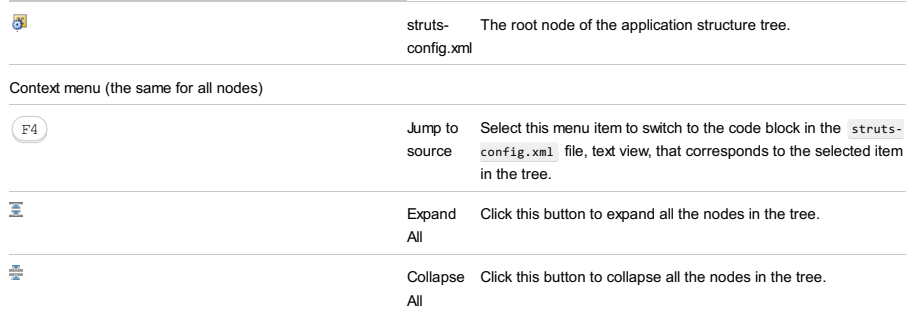

The view shows the following Struts element nodes:

- Form [Beans](#page-2229-1) Node
- Global [Exceptions](#page-2230-0) Node
- Global [Forwards](#page-2230-1) Node
- Action [Mappings](#page-2231-0) Node
- [Controller](#page-2231-1) Node
- Message [Resources](#page-2232-0) Node
- [Plugins](#page-2232-1) Node

## <span id="page-2229-1"></span>Form Beans Node

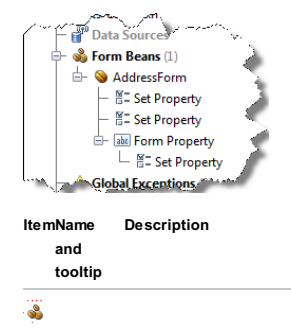

Form Under this node, manage form beans and their

Beans properties.

The following actions are available through the context menu of the Form Beans node:

Add Form Select this menu item to add a new form

<span id="page-2230-0"></span>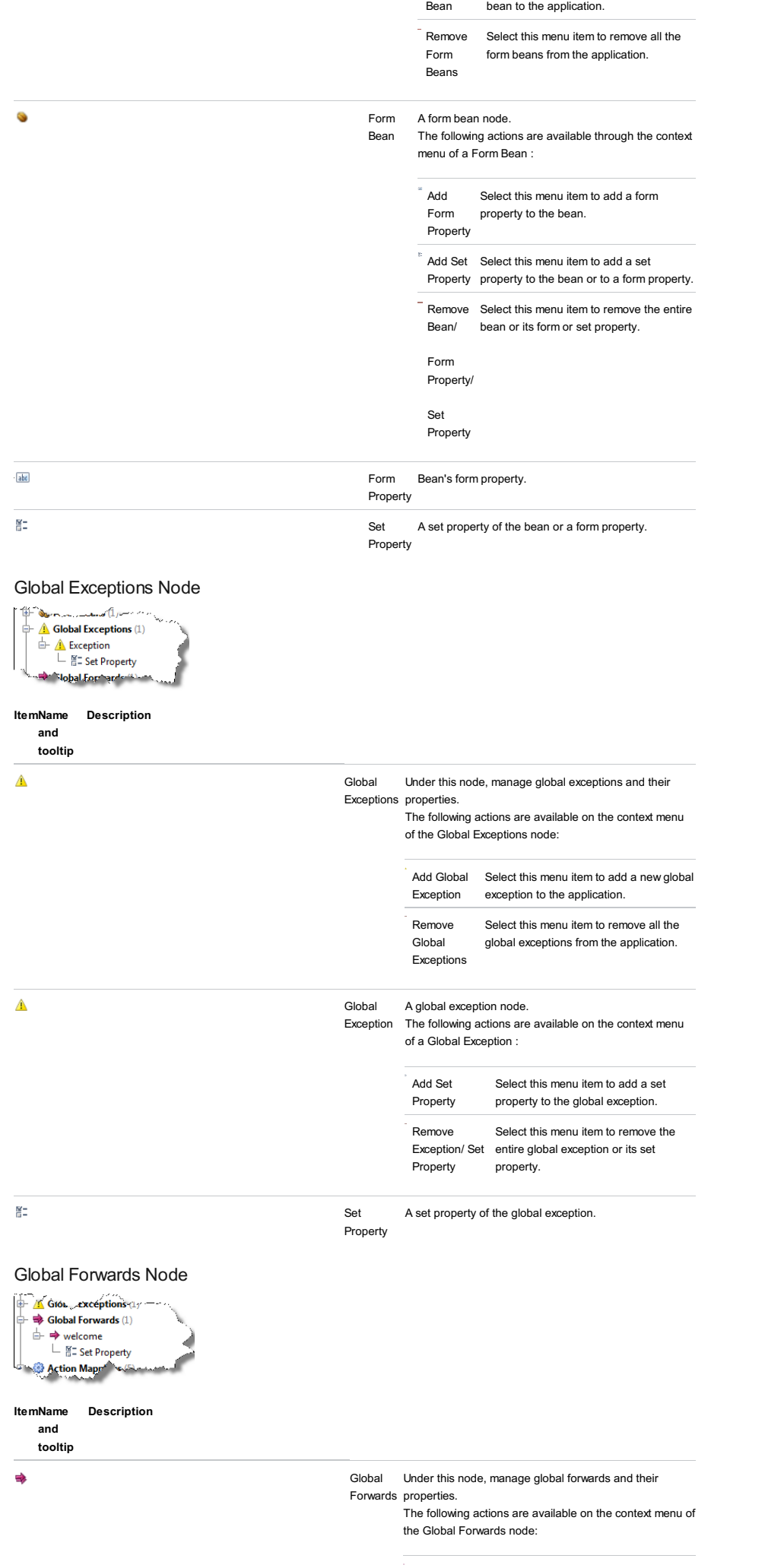

<span id="page-2230-1"></span>Add Global Select this menu item to add a new global

<span id="page-2231-0"></span>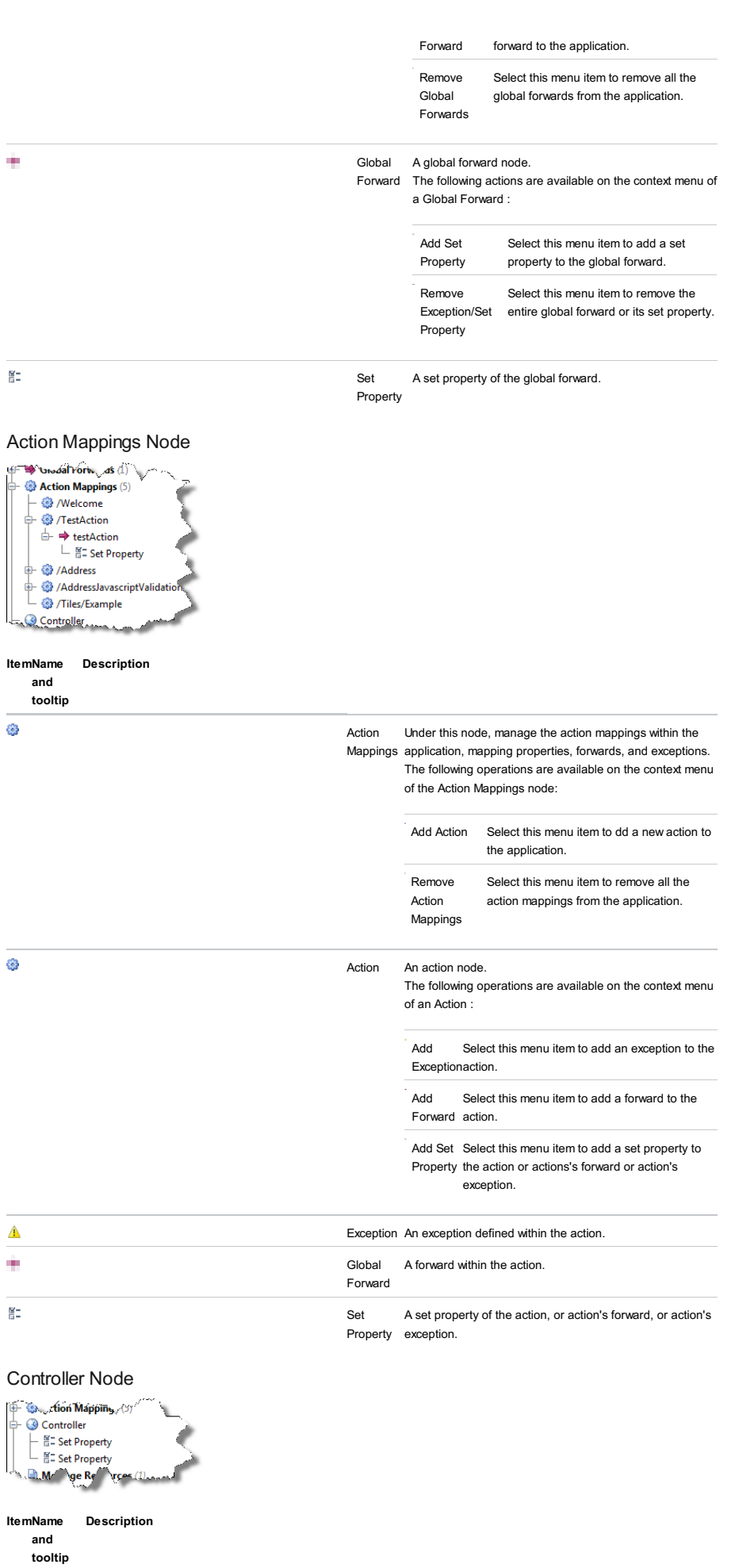

<span id="page-2231-1"></span> $\odot$ 

Controller Under this node, manage the properties of the application controller. The following operations are available on the context menu of the Controller node:

Add Set Select this menu item to add a set property
Property to the controller.

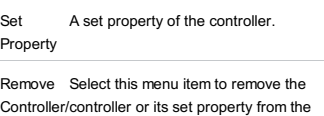

application.

Set

Property

## Message Resources Node

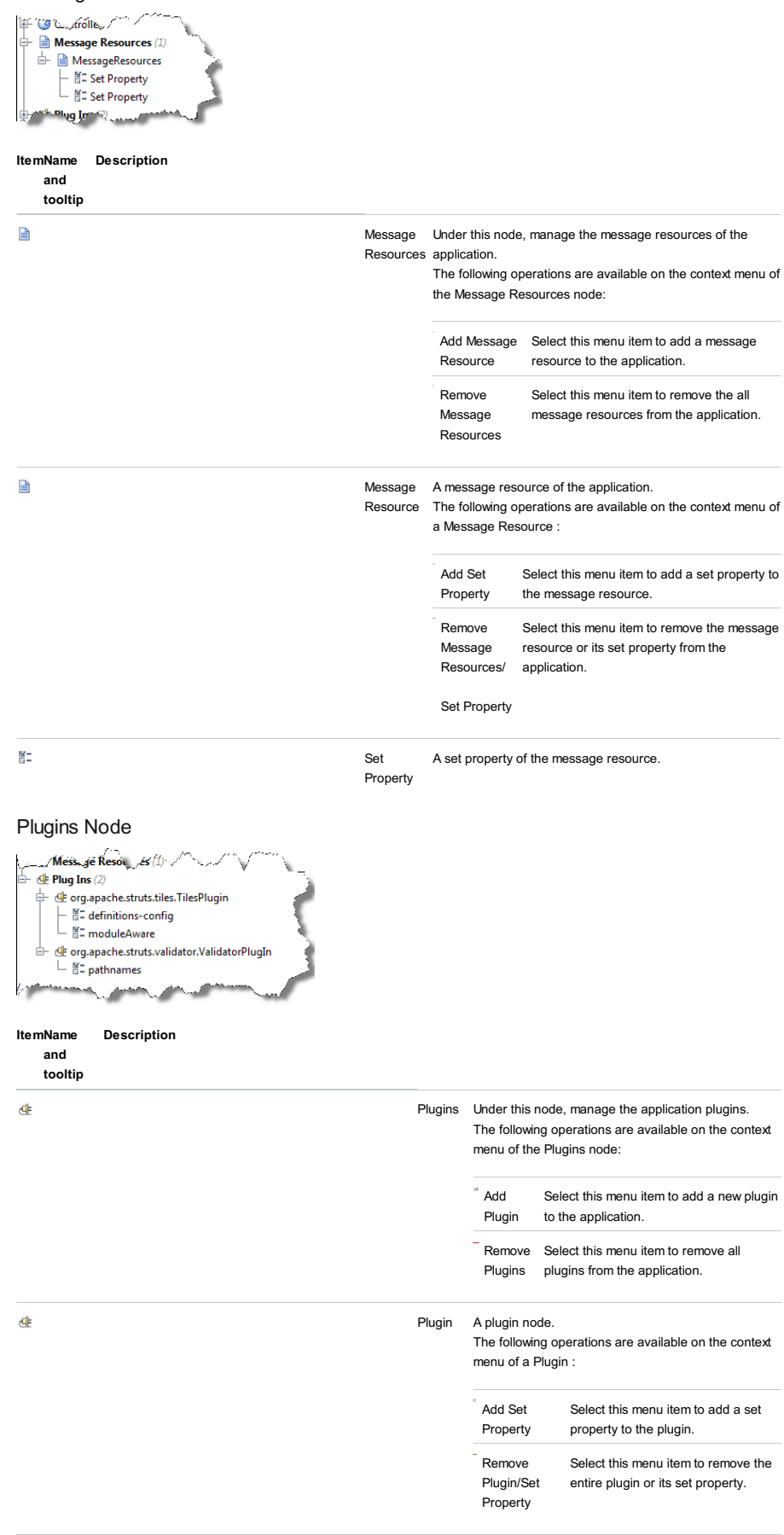

Set Property A set property of the plugin.

## Properties Table

The view shows the attributes of the node selected in the Structure Tree.

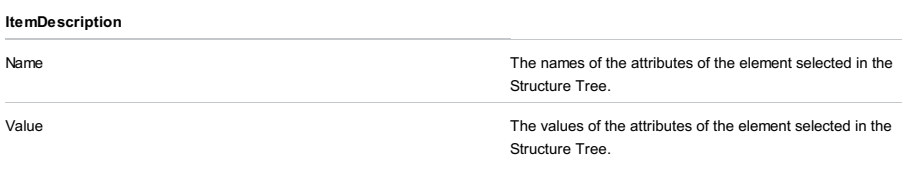

## Web Flow Diagram

The view graphically presents the relations among the elements of your [application.](#page-0-0) The diagram features common graph view elements.

Forwards and exceptions are displayed as directed graph edges.

## Icons used on the Web Flow Diagram

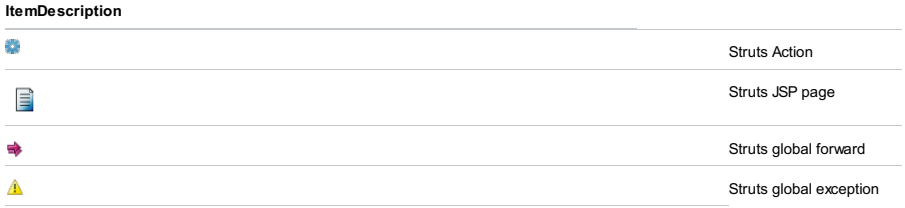

The dialog opens in various cases when you need to select a class that implements a specific element.

The dialog contains two tabs:

- [Search](#page-2234-0) by Name
- [Project](#page-2234-1)

## <span id="page-2234-0"></span>Search by Name Tab

Use the tab to search a relevant class by specifying its name or part of the name.

## ItemDescription

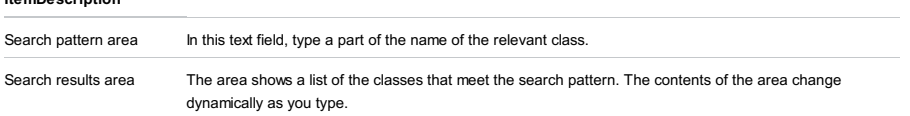

# <span id="page-2234-1"></span>Project Tab

Use this tab to select the relevant class in the project tree.

Project tool window | context menu |Show Thumbnails

## Ctrl+Shift+T

The Thumbnails tool window provides the functions similar to those of an image browser. It shows thumbnails for folders and image files, and lets you perform related navigation and image management tasks.

To open the tool window, use the Show Thumbnails command in the Project Tool [Window](#page-0-0) ( $(\texttt{Ctrl+Shift+T})$ ). Then, unless you close the tool window, you can show and hide it as described in the section [Manipulating](#page-0-0) the Tool Windows .

- Title bar [context](#page-2235-0) menu
- Title bar [icons](#page-2187-0)
- [Toolbar](#page-2235-1) icons
- Content pane: context menu [commands](#page-2188-0)

### <span id="page-2235-0"></span>Title bar context menu

The title bar context menu provides the options for controlling the tool window viewing modes. It also contains the commands for associating the tool window with a different tool window bar, resizing and hiding the tool window.

To access the menu, right-click the window name ( Thumbnails ).

Note that most of the menu options may alternatively be accessed by means of the title bar [icons](#page-2187-0).

#### ItemShortcutDescription

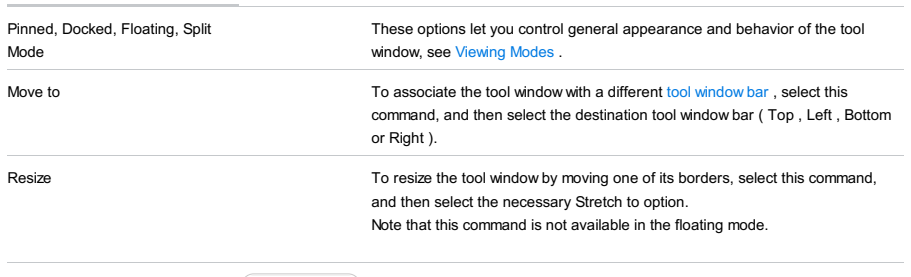

Hide **Hide** (Shift+Escape) Use this command to hide the tool window.

## Title bar icons

### Item ShortcutDescription

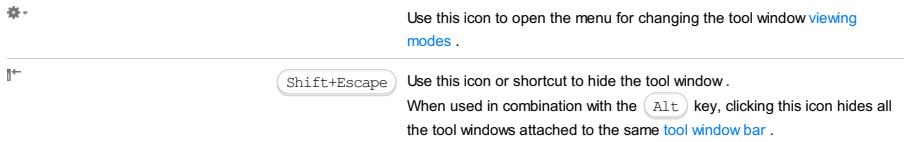

## <span id="page-2235-1"></span>Toolbar icons

The toolbar icons provide access to the most frequently used functions available in the tool window. The same and other functions are available as context menu [commands](#page-2188-0) in the content pane.

#### <span id="page-2235-2"></span>Item ShortcutDescription  $48$ Backspace Use this icon or shortcut to move one level up in the folder hierarchy. The path to the current folder is shown on the title bar to the right of the tool window name. 厚  $Ctrl+Alt+NumPad$   $Plus$  ) Use this icon or shortcut to turn the Recursive option on or off. If this option is off, subfolders of the current folder and image files located in the root of the current folder are shown. If this option is on, the subfolders are not shown; the image files located in the current folder and all its subfolders are shown. The following picture shows the contents of the same folder with the Recursive off and on. **Decursive: OFF** Pecureive: ON  $0.000$ anunio  $n \rightarrow \infty$  $\Box$ r,  $\Box$  $1$  image 570b  $\overline{a}$ 790b  $G$   $F$  570b  $\overline{a}$ images square.gif two\_squar... square.gif

Use this icon to show or hide a "chessboard".

The "chessboard" (a checkered area) is shown underneath the images so that you can see transparent image areas for .gif and .png files.

The following picture shows the same thumbnail with the "chessboard" shown and hidden.

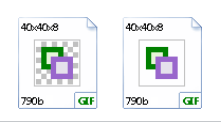

<span id="page-2236-0"></span> $\bar{\mathbf{x}}$ 

 $(\overline{\text{Ctrl}+\text{F4}})$ 

Use this icon to close the tool window.

## Content pane: context menu commands

When you right-click an item in the content pane, the context menu for this item is shown.

The following table lists and briefly explains the main context menu commands for thumbnails. Other commands, functionally, are similar to those in the Project Tool Window .

## Item ShortcutDescription

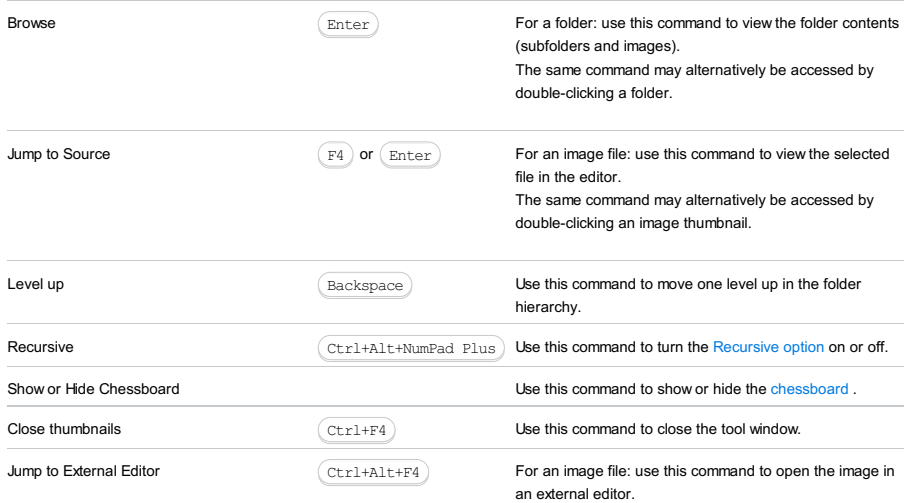

#### View | Tool Windows | TODO

#### $(Alt+6)$

IntelliJ IDEA constantly scans your project for comments in the source code that match the TODO [patterns](#page-0-0) defined on the Editor | TODO page of IntelliJ IDEA settings  $((\text{Ctrl+Alt+S}))$ , and displays results in the TODO tool window.

The TODO tool window is marked with the icon  $\epsilon_n$  and consists of the following tabs:

- Project tab that show the TODO items for the whole project.
- Current File tab.

- Scope Based tab that enables viewing TODO items pertaining to a certain scope, selected from the drop-down list, and ignoring the other items.

– Current Changelist , if version control [integration](#page-0-0) is enabled.

This tool window helps you view, sort, and group the TODO items in a convenient way as well as to navigate to the related source code.

On this page:

– [Toolbar](#page-2092-0) buttons

– Context menu [commands](#page-2100-0) Toolbar buttons ItemTooltip Description and shortcut é Previous TODO Navigate to the previous TODO item. Ctrl+Alt+Up  $\overline{a}$ Next TODO Navigate to the next TODO item. Ctrl+Alt+Down  $\overline{2}$ Help Use this icon or shortcut to open the corresponding help page.  $(F1)$  $\bar{\mathbf{z}}$ Expand all Use these buttons to have all nodes expanded or collapsed.  $\frac{\Delta \mathcal{L}}{\Delta \mathcal{L}}$ Ctrl+NumPad Plus Collapse all  $Ctr1+NumPad -$ 圡 Autoscroll to Source Toggle the Autoscroll to source mode. When this button is pressed, every time the node is focused, the corresponding line of source code is highlighted in the editor.  $\overline{\mathbf{v}}$ Filter TODO items Click this button to select the desired filter from the list, or invoke the [TODO](#page-0-0) dialog and edit the list of TODO patterns and filters as required. Filter TODO Items Show All myFilter m <sup>O</sup>F Edit Filters 咱 Preview Usages If this button is pressed, a pane to the right shows the source code of the selected file, with the corresponding TODO item highlighted. **Tip** The following buttons are available in the Project and Scope Based tabs.  $\left( \blacksquare \right)$ If this button is pressed, the TODO items show under the Ctrl+D corresponding module or library node.  $\Box$ If this button is pressed, the TODO items show under the Ctrl+P corresponding packages. 隐  $(\text{ctrl} + \text{F})$ If this button is pressed, the TODO items show as a flat list.

Thus, if a package is somewhere deep within your project, you do not need to dig deep into the hierarchy.

## Context menu commands

Item Keyboard Description Shortcut

Jump to Source The Source All the selected usage in the selected usage in the selected usage in the

Local History Show Local History submenu for the [selected](#page-0-0) search result. Refer to the Local Version Control procedures for details.

<VCS> Show menu of the VCS, associated with the directory. See Version Control [Procedures](#page-0-0) and [Reference](#page-0-0) for details.

## Title bar context menu and buttons

You can right-click on the window title bar and use the context menu to configure its [viewing](#page-0-0) mode, associate the window with a different tool window bar , or resize and hide the window.

You can also use the toolbar buttons:

#### Icon ShortcutDescription

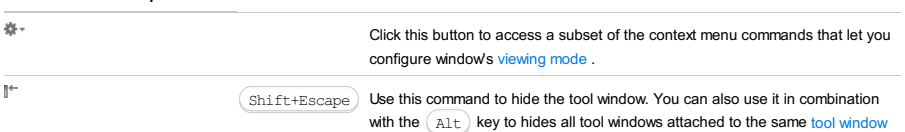

bar .

IntelliJ IDEA shows this tool window only when the TypeScript Language Service is activated on the [TypeScript](#page-0-0) page as described in [TypeScript](#page-0-0) . Use this tool window to view the errors detected by the TypeScript Language Service and the builtin TypeScript compiler.

## Errors

The tab lists the discrepancies in the code detected by the TypeScript Language Service. The list is updated dynamically as you change your code.

- By default, the list contains only the errors from the file in the active editor tab and the full path to this file is displayed at the top. To show the errors across the entire project, press the Show project errors toggle button on the toolbar. The tab shows error messages grouped by files in which they were detected.
- To navigate to the code in question, select the corresponding error message and choose Jump to Source on the context menu.

## Compile Errors

Tip) The default compilation scope is entire project. To change this default settings, choose the relevant scope from the Compile scope list on the Script page.

The tab lists the errors that occurred during compilation.

- By default, the list is updated dynamically as you edit your code. To change this setting, clear the Recompile on changes checkbox on the [TypeScript](#page-0-0) page.
- By default, the list contains only the errors from the file in the active editor tab. To view the compilation errors across the entire compilation scope, click  $\downarrow$ <sub>0</sub> on the toolbar and choose Compile All from the list. The error messages are shown grouped by files in which they were detected.
- To navigate to the code in question, select the corresponding error message and choose Jump to Source on the context menu.

## Toolbar

ItemTooltip Description

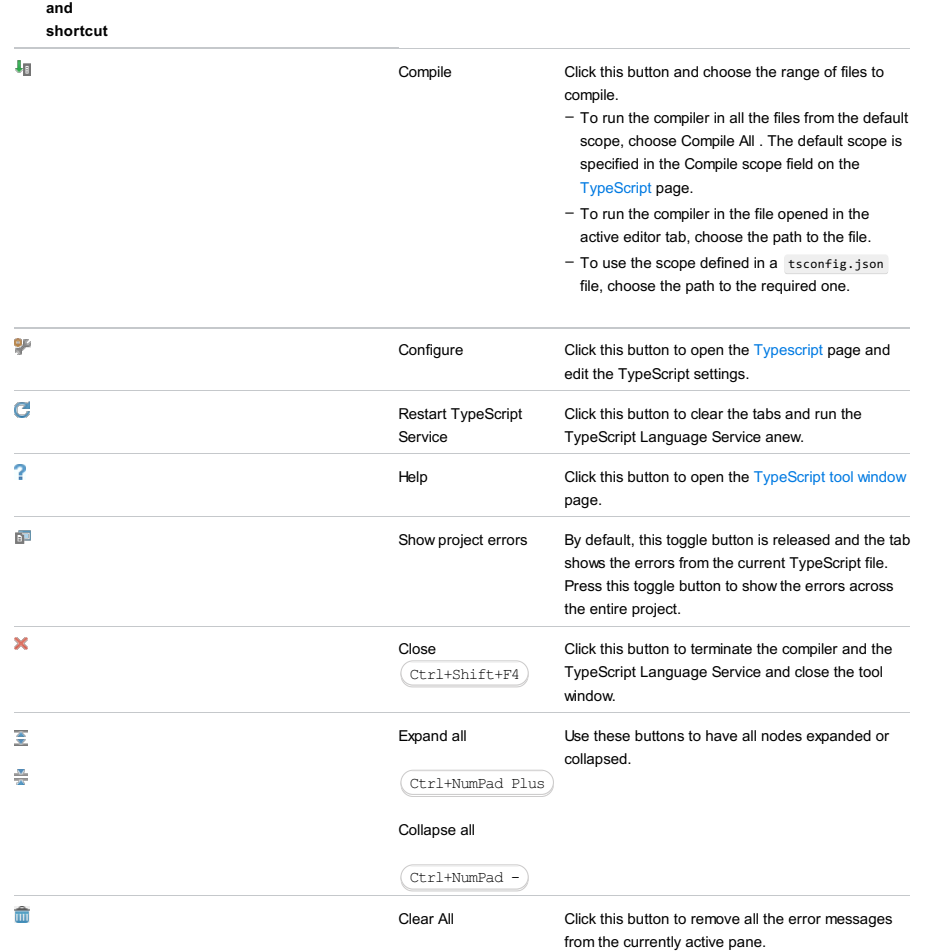

## Context Menu

The context menu is common for the Errors and the Compile Errors tabs.

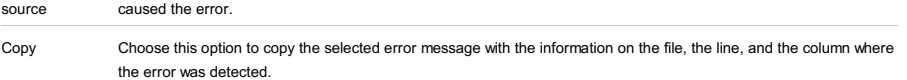

## Console

The tab shows the log of the TypeScript Language Service since the tool window was opened.

#### $(Alt+9)$

This tool window is available if version control [integration](#page-0-0) is enabled for your project.

The tool window accommodates several views/tabs, which display VCS-related information and allow you to manage changelists, perform VCS-specific actions, view changes made by other team members, etc.:

- [Console](#page-0-0) tab: this tab shows the results of executing VCS-related commands.
- Local [Changes](#page-0-0) tab: this tab is always present and shows the list of files that have been modified locally and have not been committed to the repository yet.
- [History](#page-0-0) tab: this tab is added to the Version Control tool window when the Show History command is invoked through VCS | <specific\_VCS> .
- [Integrate](#page-0-0) to Branch Info View tab: this view is available after running integration with the Run status after update setting specified.
- [Log](#page-0-0) tab: this tab is only available if you are using Git or Mercurial as your version control system. It shows all changes committed to all branches of the local and remote repositories, or to a specific branch or repository.
- [Repository](#page-0-0) and Incoming tabs: the Repository tab shows the changes committed to the repository under the VCS roots within the current project. The Incoming tab shows the changes commited to the repository by other team members, and not checked out locally.
- [Shelf](#page-0-0) tab: this tab is added to the tool window when you shelve a change or a changelist.
- [Update](#page-0-0) Info tab: this tab becomes available when local information is [synchronized](#page-0-0) with the server.

## Title bar context menu and buttons

You can right-click on the window title bar and use the context menu to configure its [viewing](#page-0-0) mode, associate the window with a different tool window bar , or resize and hide the window.

You can also use the toolbar buttons:

#### Icon ShortcutDescription

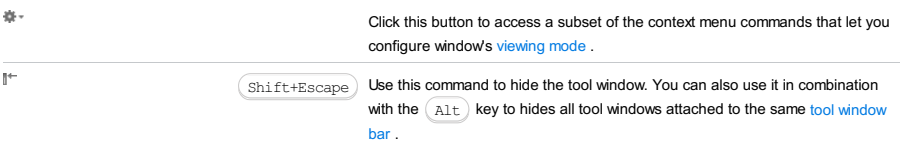

## The tab displays:

– Version control-related commands generated based on the settings you specify through the IntelliJ IDEA interface.

– The results of executing version control-related commands.

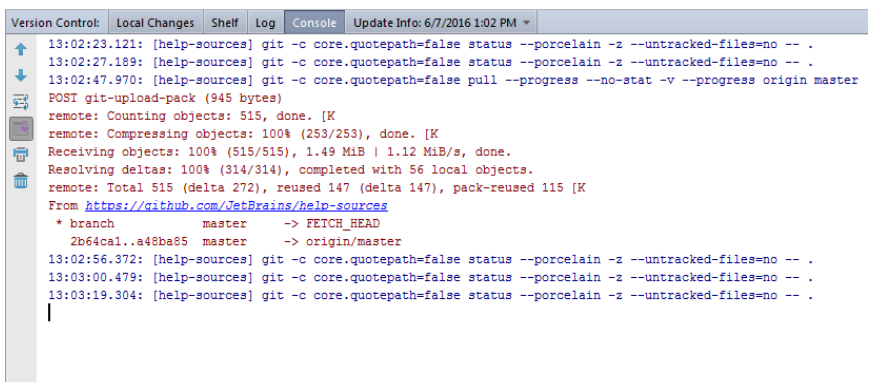

## Toolbar

#### Item Tooltip Description

and Shortcut

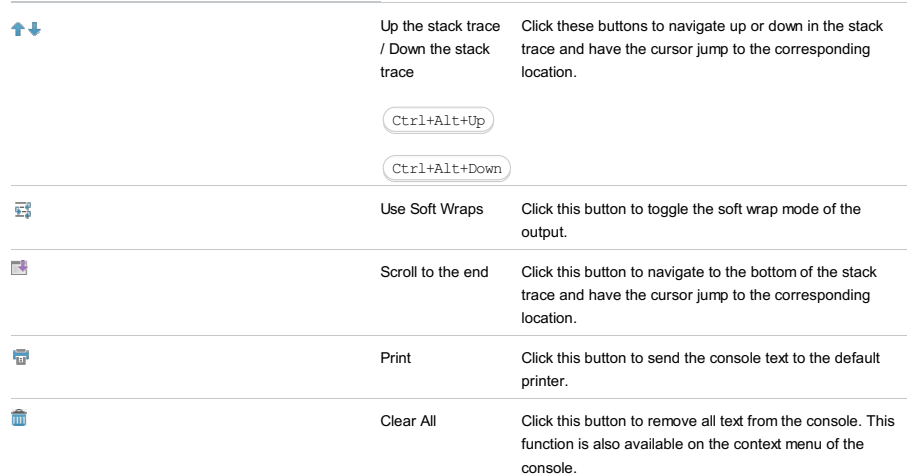

## Context Menu Commands

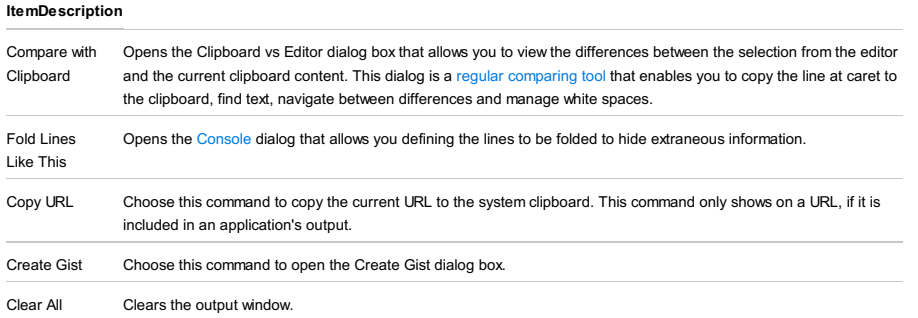

View | Tool Windows | Version Control - Local Changes

## $(Alt+9)$

The Local Changes tab lists all files that have been modified locally and have not yet been committed to the repository.

Tip You can assign a custom shortcut for the ShowLocal Changes action in Settings | Keymap |Version Control Systems to open the Local Changes tab.

Use this tab to [commit](#page-0-0) and [revert](#page-0-0) changes, manage [changelists](#page-0-0) , view [differences](#page-0-0) , view [changes](#page-0-0) in UML Class diagram , and [clean](#page-0-0) up locked folders.

In this topic:

– [Toolbar](#page-2243-0)

– [Changelists](#page-2244-0) pane

– Context menu of a [selection](#page-2244-1)

– [Preview](#page-2244-2) Diff Pane

## <span id="page-2243-0"></span>Toolbar

<span id="page-2243-1"></span>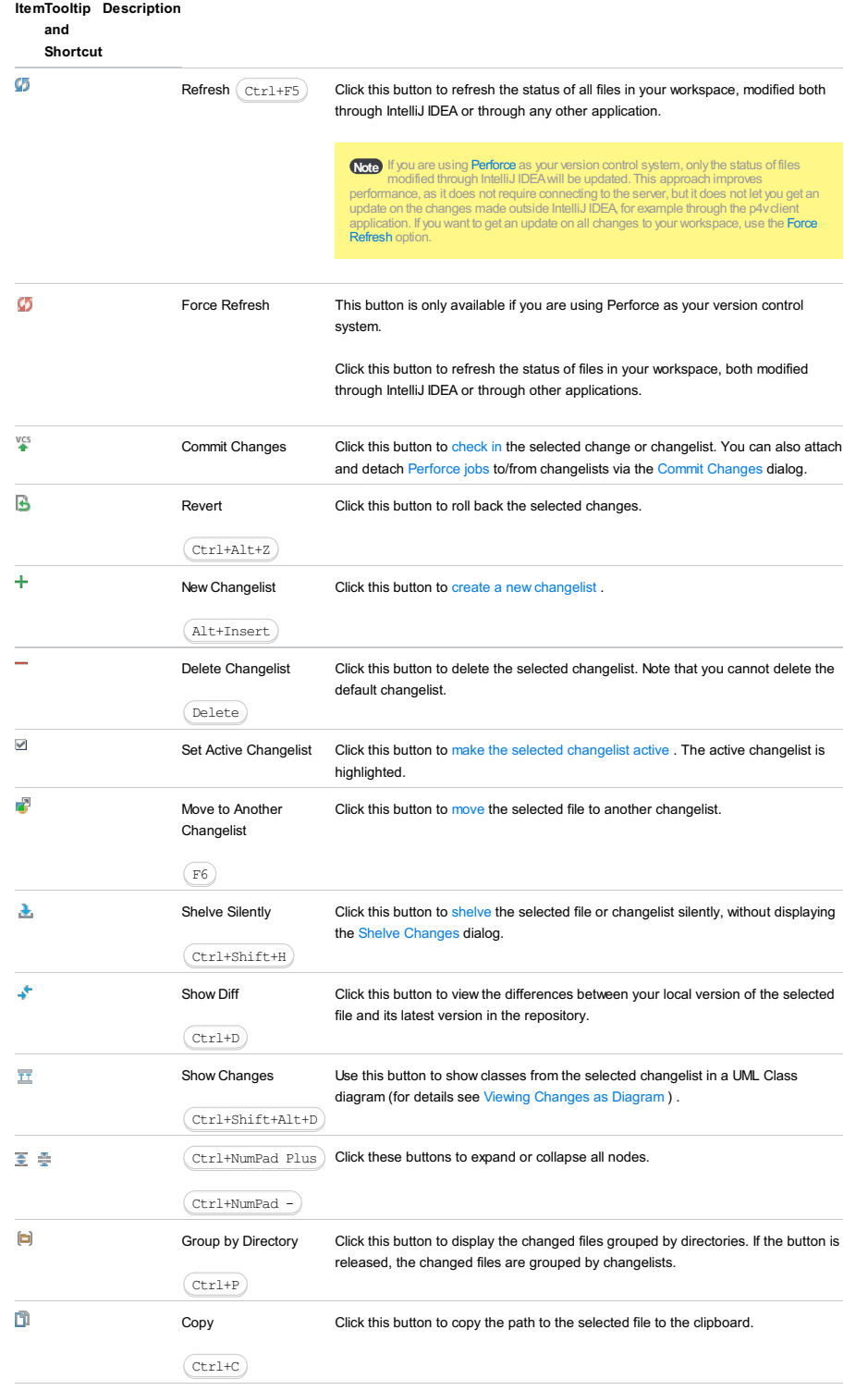

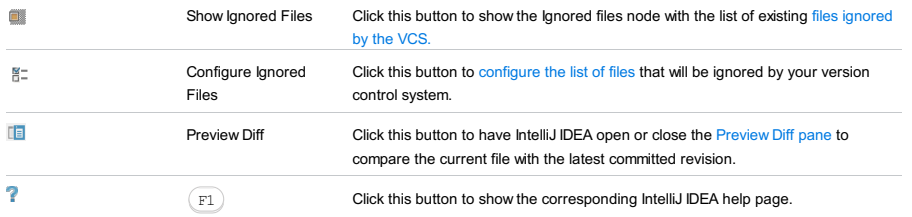

## <span id="page-2244-0"></span>Changelists pane

This pane shows all your changelists, and the files that have been modified in each changelist.

If new files have been added to your project that have not yet been checked-in to a version control system, the Unversioned Files node appears under which all such files are listed. If you have a large number of unversioned files (over 50), they are not displayed in the changelists pane. Instead, the Click to browse link appears. Click this link to open the Unversioned Files dialog to review the list of unversioned files. You can quickly delete unversioned files from the Changelists pane or the Unversioned Files dialog by pressing (Delete), or add them to the VCS by pressing  $(\text{Ctrl+Alt+A})$ .

## <span id="page-2244-1"></span>Context menu of a selection

## Item ShortcutDescription

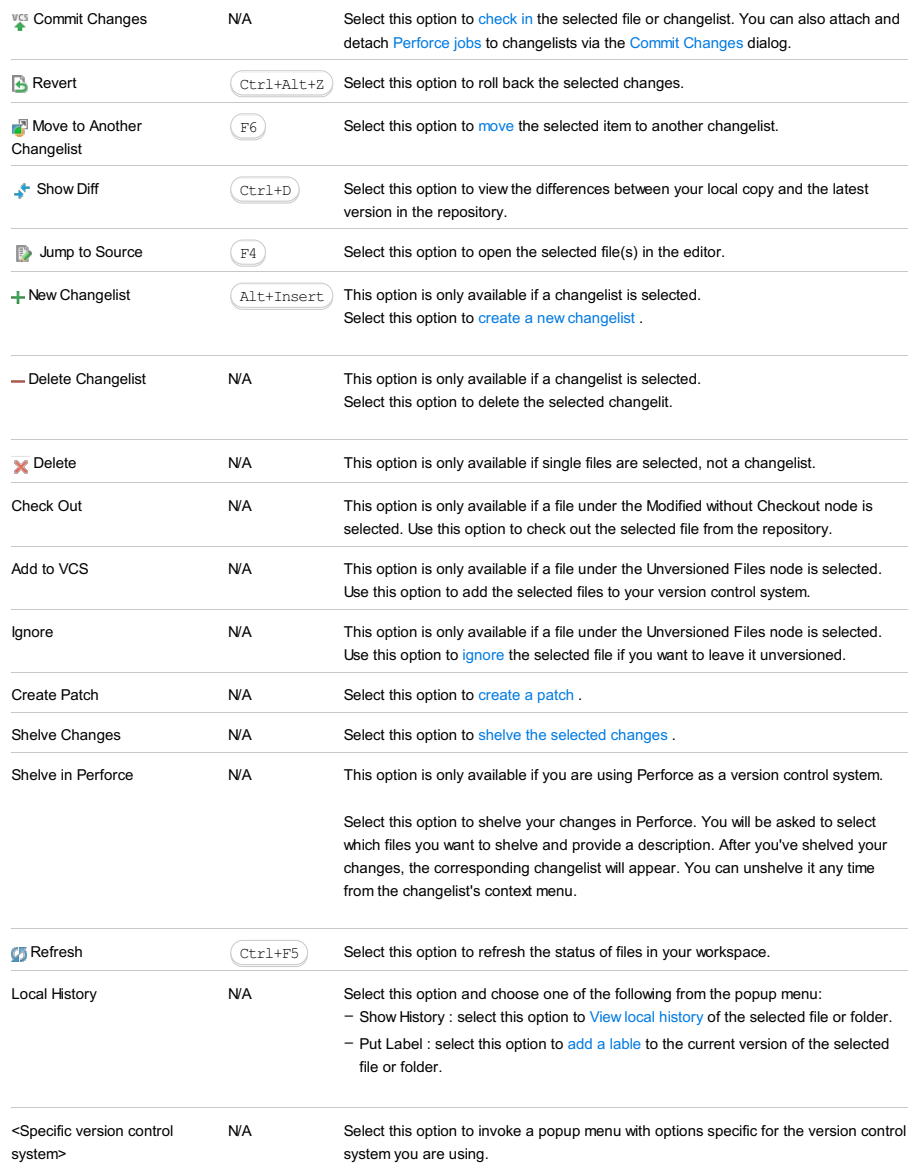

## <span id="page-2244-2"></span>Preview Diff Pane

This pane opens when you click the Preview Diff button  $\Box$  on the toolbar. In this pane you can examine the changes made to the selected file compared to its base revision.

The pane consists of two areas:

– The affected code as it was in the base revision.

– The affected code as it is after a change has been made.

ItemTooltip Description

and Shortcut

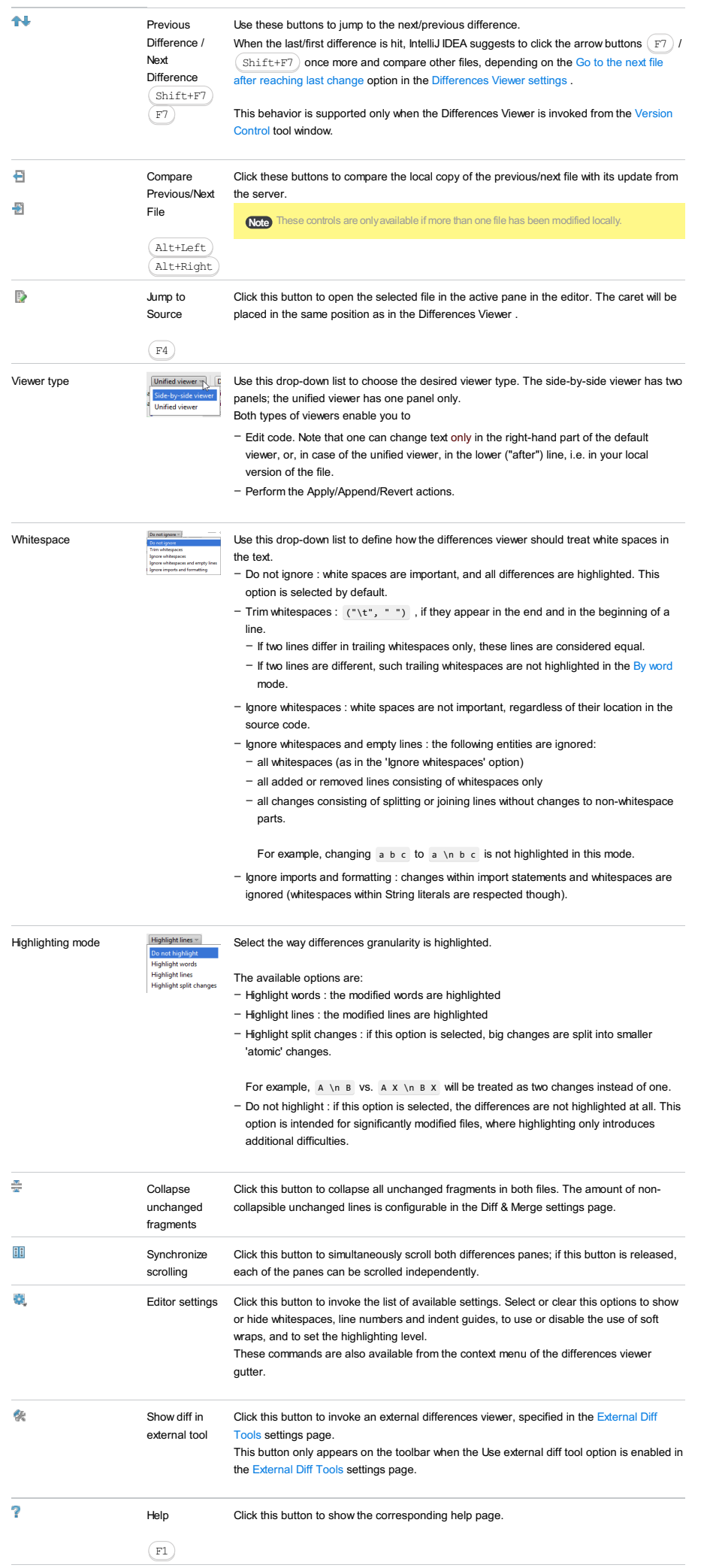

N/A Annotate This option is only available from the context menu of the gutter.

Use this option to explore who introduced which changes to the repository version of the file in question, and when. The annotations view lets you see detailed information for each line of code, such as the version from which this line originated, the ID of the user who committed this line, and the commit date.

You can configure the amount of information displayed in the annotations pane .

For more details on annotations, refer to Viewing Changes Information

The most useful shortcuts in the Diff Pane are the following:

## **ShortcutDescription**

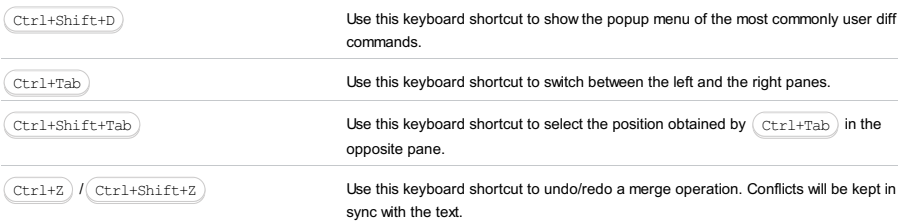

View | Tool Windows | Version Control - Log

#### $(Alt+9)$

This tab is only available if you are using [Git](#page-0-0) or [Mercurial](#page-0-0) for version control.

This tab shows all changes committed to all branches of the local and remote repositories, or to a [specific](#page-2248-0) branch or repository.

The log is updated automatically in the background mode on every change (a commit, fetch, rebase, etc.), even if the Log tab is closed.

Tip You can assign a custom shortcut for the Show VCS Log action in Settings | Keymap | Version Control Systems to open the Log tab.

The tab contains the following panes:

- The [Commits](#page-2247-0) pane is located on the left of the tool window and shows the commits to all or [selected](#page-2248-0) branches from the local and remote repositories.
- The [Changed](#page-2250-0) Files pane is located on the right of the tool window and shows the list of files that were modified within the selected commit.
- The [Commit](#page-2250-1) Details pane is located on the right under the [Changed](#page-2250-0) Files pane and shows the details of the selected commit.

#### <span id="page-2247-0"></span>Commits Pane

The commits pane consists of the following areas:

- [Commits](#page-2247-1)
- [Toolbar](#page-2092-0) (some of the toolbar commands are duplicated in the [context](#page-2162-0) menu ).

#### <span id="page-2247-1"></span>Commite

This area shows a list of all commits performed to the selected branch, or to all branches. For each commit, the list shows the commit message, the author, and the commit date. The latest commit in each branch is supplied with a label with the name of the branch in which it was performed.

There are the following labels:

- local (Mercurial) and regular (Git/Mercurial) for tags.
- tip (Mercurial) for the latest revision in the repository.
- HEAD (Git/Mercurial) for the current working revision.

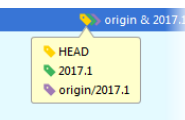

For Git, the color of the label depends on the branch type (local or remote).

For Mercurial, there are different color labels for bookmarks, open heavy branches and closed heavy branches.

Note that clicking an arrow takes you to the next commit in a long branch:

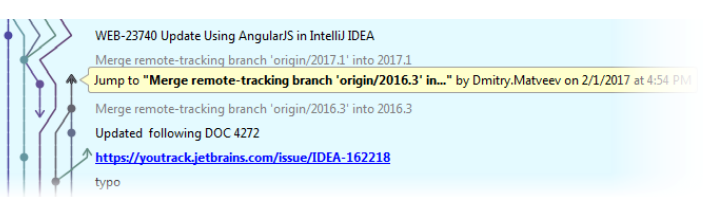

In multi-repository projects, the colored stripe on the left indicates which root the selected commit belongs to (each root is marked with its own color). Hover the mouse cursor over the colored stripe to invoke a tip that shows the root path:

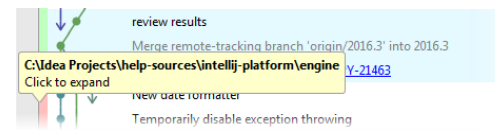

You can also enable the Show Root Names option if you want to expand the Roots column with full root names.

Committed changelists often correspond to issues in tracking systems. You can jump to such issues in a browser right from

the Commits pane. This functionality is available if:

- The pattern of the bug tracking system is specified in the Issue [Navigation](#page-0-0) Settings dialog box.

– The corresponding issue number is mentioned in the commit message.

After issue navigation has been configured, issue numbers in commit messages are rendered as links. Clicking such link brings you to the corresponding page of your issue tracker.

## Toolbar

<span id="page-2248-0"></span>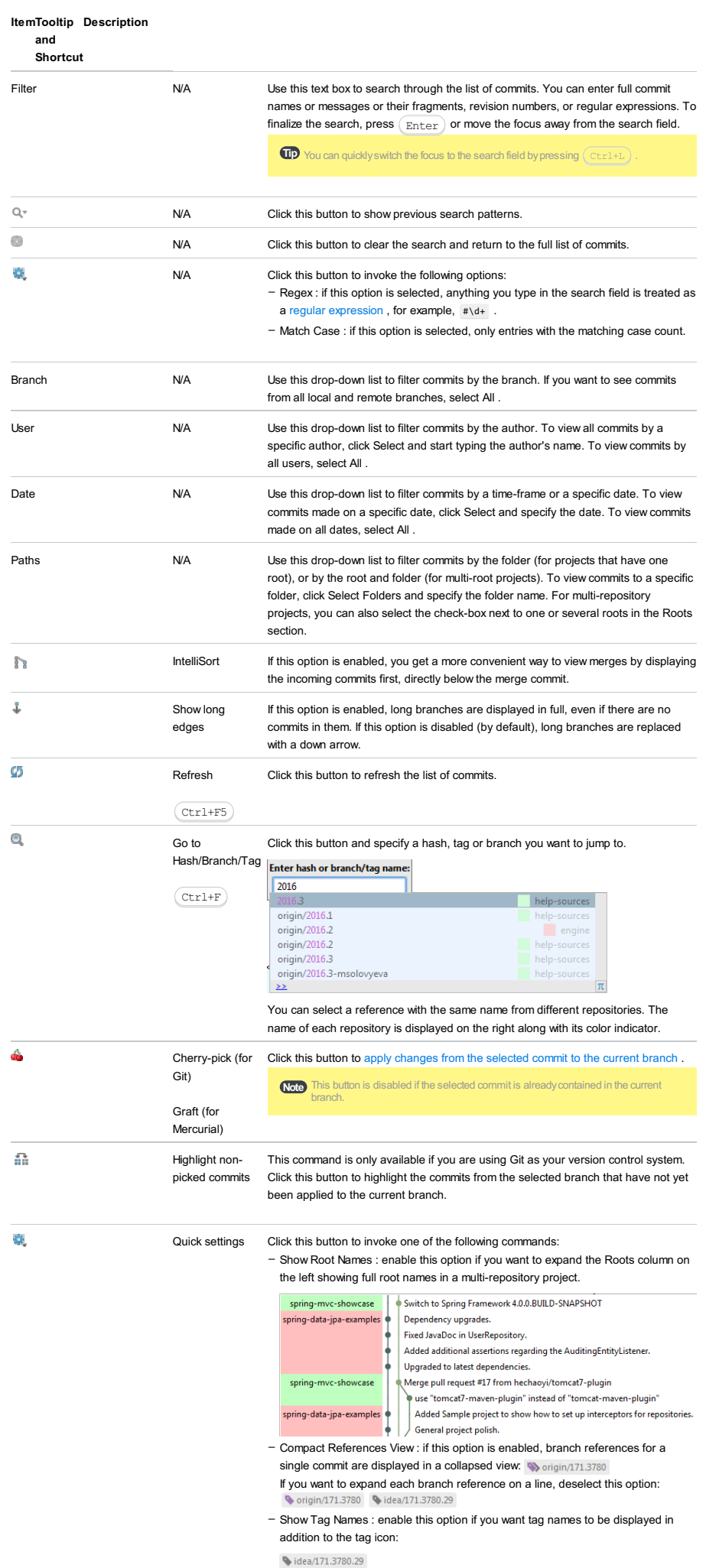

If this option is disabled, you can still view a tag name by hovering the mouse over the tag icon.

- Collapse Linear Branches : enable this option to collapse all branches on the graph so that a dotted line is shown instead of successive commits.
- It is also possible to collapse an individual expanded branch by clicking it.
- Expand Linear Branches : enable this option to expand all collapsed branches to show successive commits on the graph.
- It is also possible to expand an individual collapsed branch by clicking it.
- Highlight : select which types of commits you want to highlight: – My Commits : if enabled, your commits are highlighted in bold font.
- Merge Commits : if enabled, merge commits are grayed out.
- Current Branch : if enabled, commits to the current branch are highlighted with a blue background.

## Context menu commands

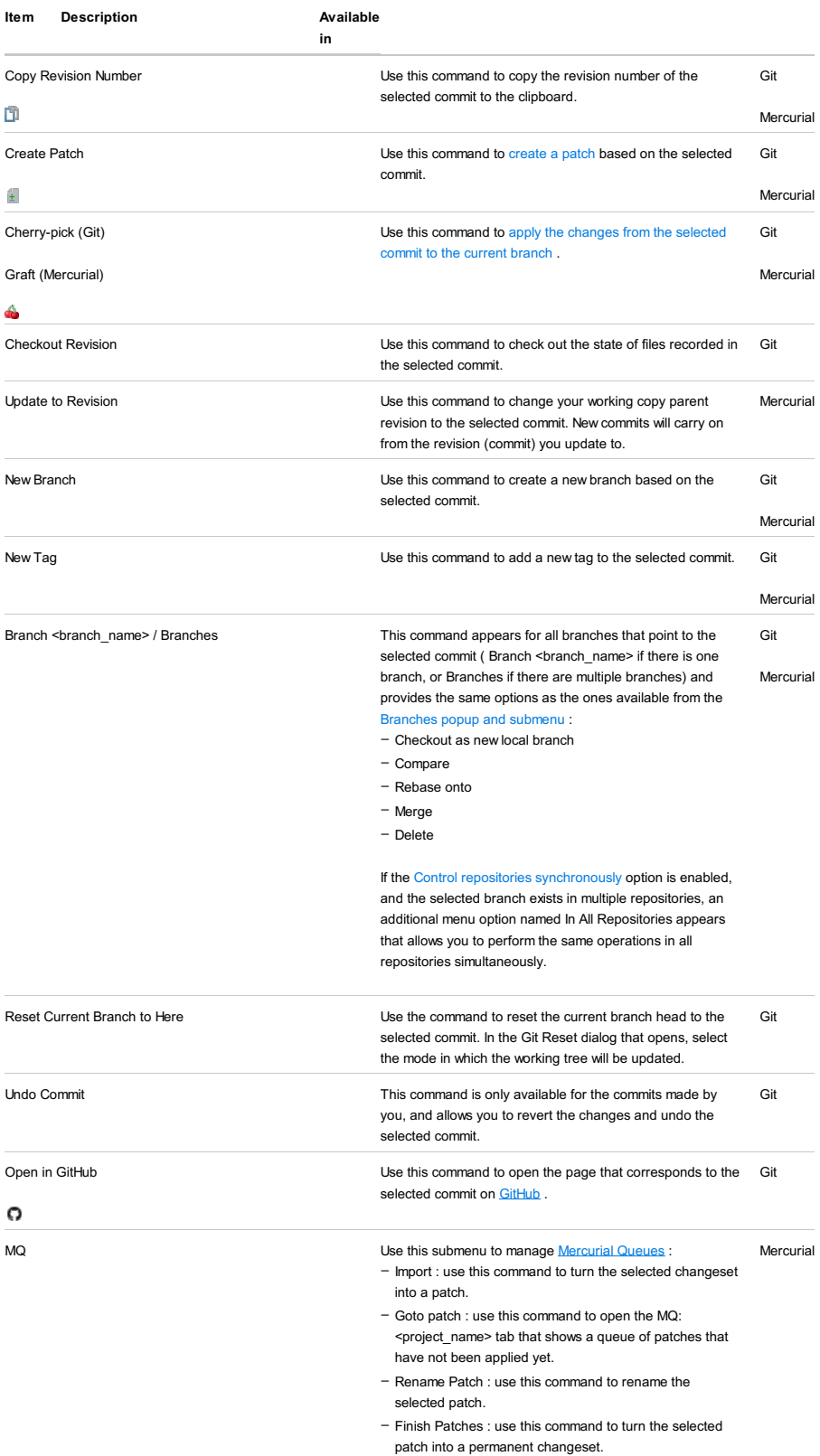

## <span id="page-2250-0"></span>Changed files pane

This pane shows a list of files that were modified within the currently selected commit.

## Toolbar

Many of the options available in the toolbar are duplicated in the context menu.

#### ItemTooltip Description

and

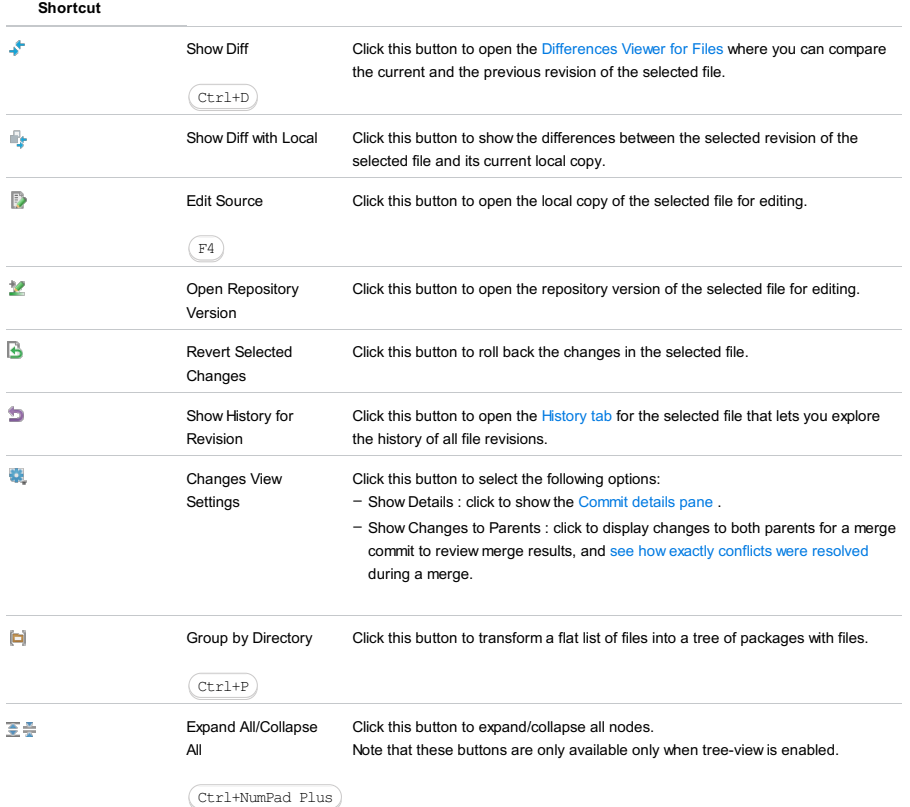

## <span id="page-2250-2"></span><span id="page-2250-1"></span>Commit Details

This area is displayed when the Show [Details](#page-2250-2) of option is enabled.

This area shows the details on the commit selected in the [Commits](#page-2247-1) list, such as the commit message, hash, author, the link to the author's email, date, time, root and branches.

If the selected commit is contained in more than six branches, only the first six are displayed and the Show All link appears that you can click to expand a complete list of branches.

The History tab is added to the [Version](#page-0-0) Control tool window on invoking the Show History command for a file or directory through the menu of a particular VCS. A new tab is created for each file or directory with the following name: History: <file\_name> .The set of toolbar buttons differs slightly depending on your version control system.

All commands available from the toolbar are also available from the context menu of a selection.

#### ItemTooltip Description

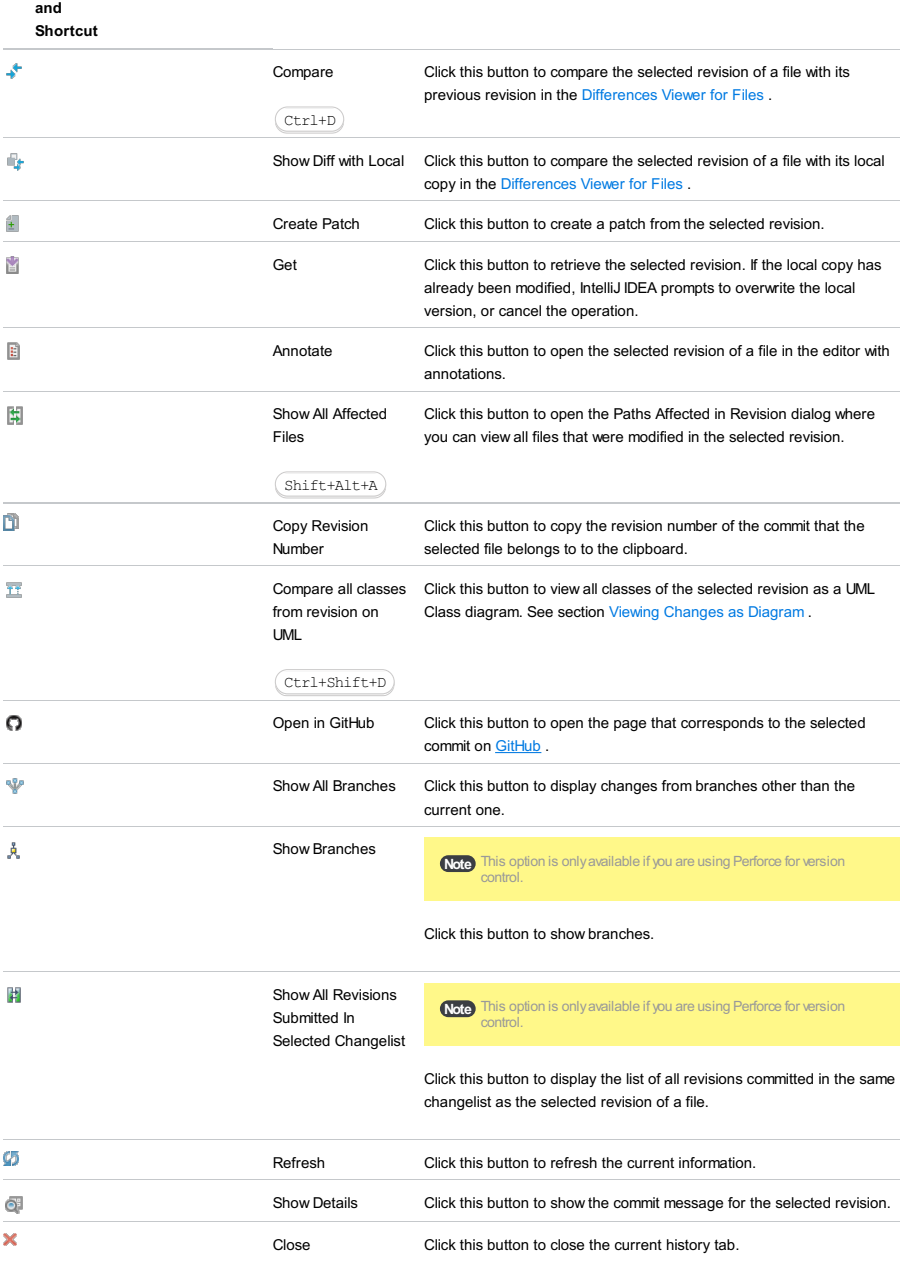

Ctrl+Shift+F4

This view is available after running integration with the Run status after update setting specified. The view displays a list of files or packages affected by the latest integration. The items are displayed under the following nodes:

- Modified
- Merged
- Not in repository
- Locally added

#### ItemTooltip Description

#### and shortcut

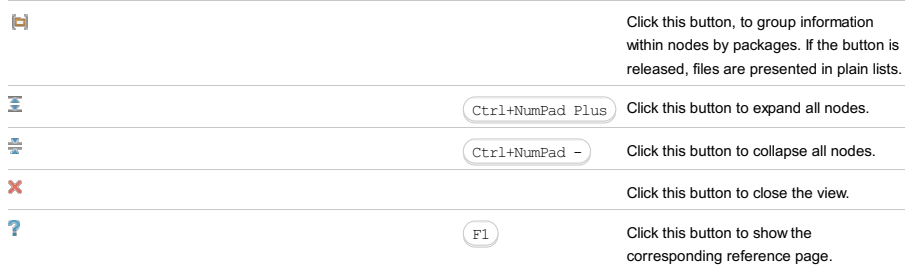

VCS | Show Changes View - Repository/Incoming

View | Tool Windows | Version Control - Repository/Incoming

## $(Alt+9)$

The Repository and Incoming tabs are only available for non-distributed version control systems (i.e. all VCSs supported by IntelliJ IDEA except for Git and Mercurial).

The Repository tab shows the changes committed to the repository under the VCS roots within the current project. The Incoming tab shows the changes committed to the repository by other team members, and not yet checked out locally. Both tabs display the information stored in the history cache. The number of changelists displayed depends on the cache [scope](#page-0-0) .

Each tab contains the following panes:

– The [Changelists](#page-2253-0) pane shows changelists.

ItemTooltip Description Available

– The [Changed](#page-2254-0) Files pane shows the list of files that were modified and committed within the selected changelist.

Note that if you are using SVN 1.5 or higher both on the server and in the local working copies, the Repository tab also features a [Merge](#page-2255-0) Info pane that configures the view in the other two panes and provides control over integration between branches.

## <span id="page-2253-0"></span>Changelists Pane

The pane shows the changelists committed and stored in the history cache. When you click a changelist, the files affected by the selected commit are displayed in the [Changed](#page-2254-0) Files pane.

Committed changelists often correspond to issues in tracking systems. You can have such issues opened in the browser right from the Changelists pane. This functionality has the following prerequisites:

<sup>-</sup> The pattern of the bug tracking system is specified in the Issue [Navigation](#page-0-0) Settings dialog box.

– The corresponding issue number is mentioned in the commit message.

After issue navigation has been configured, issue numbers in commit messages are rendered as links. Clicking such link brings you to the corresponding page of your issue tracker.

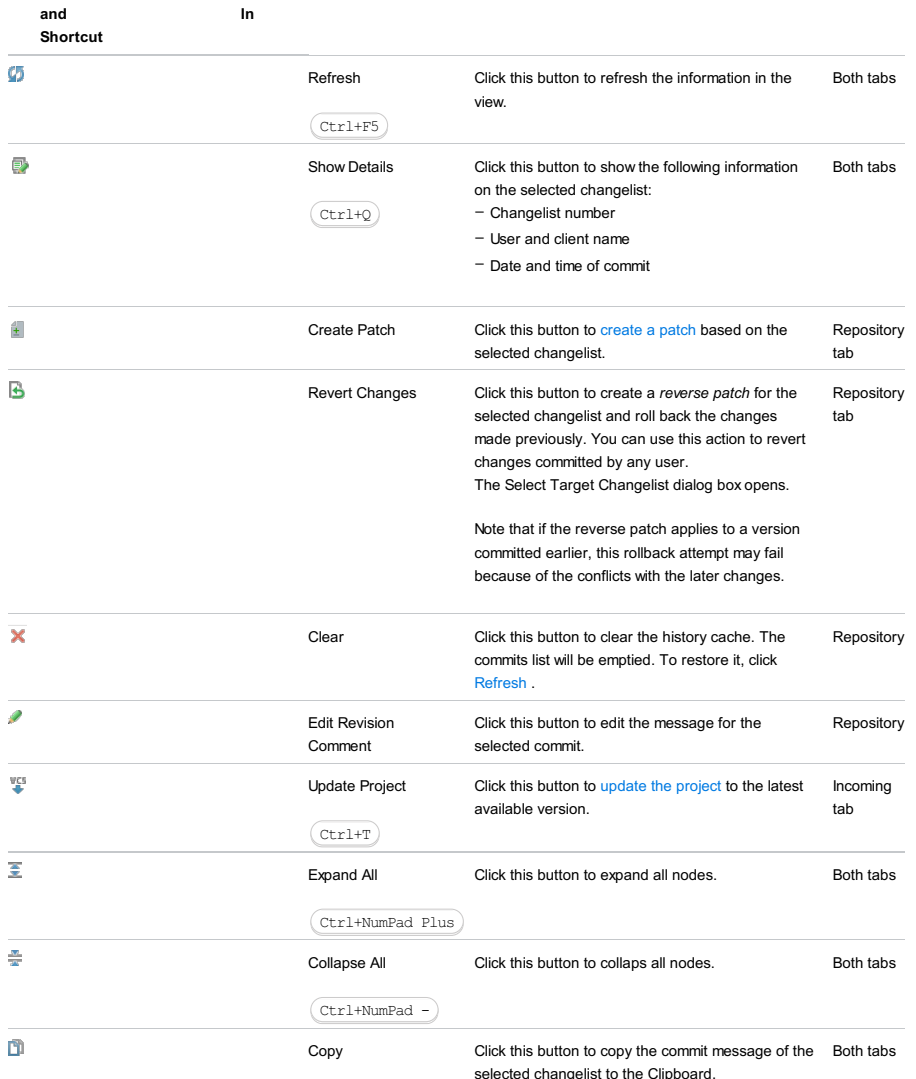

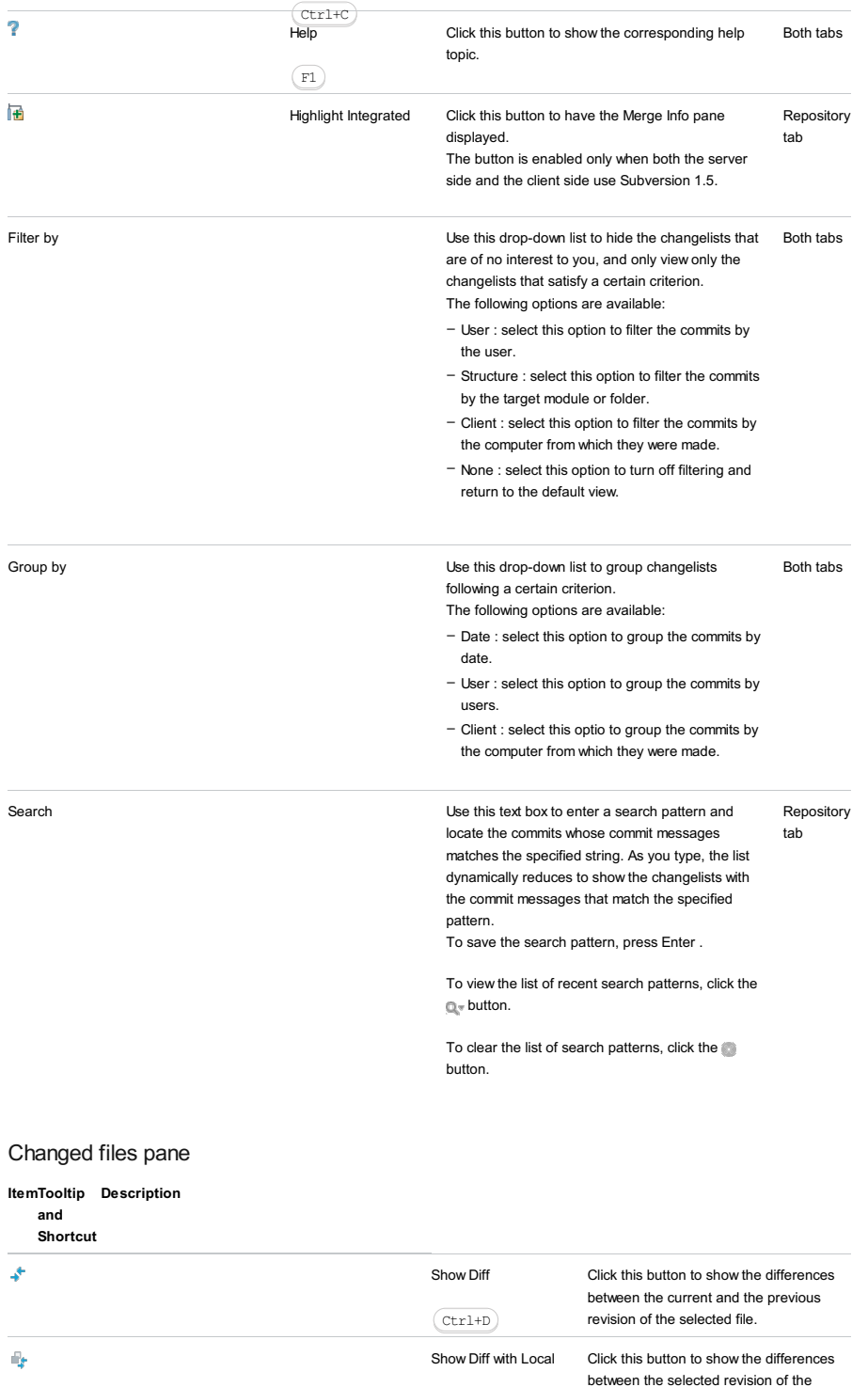

<span id="page-2254-0"></span>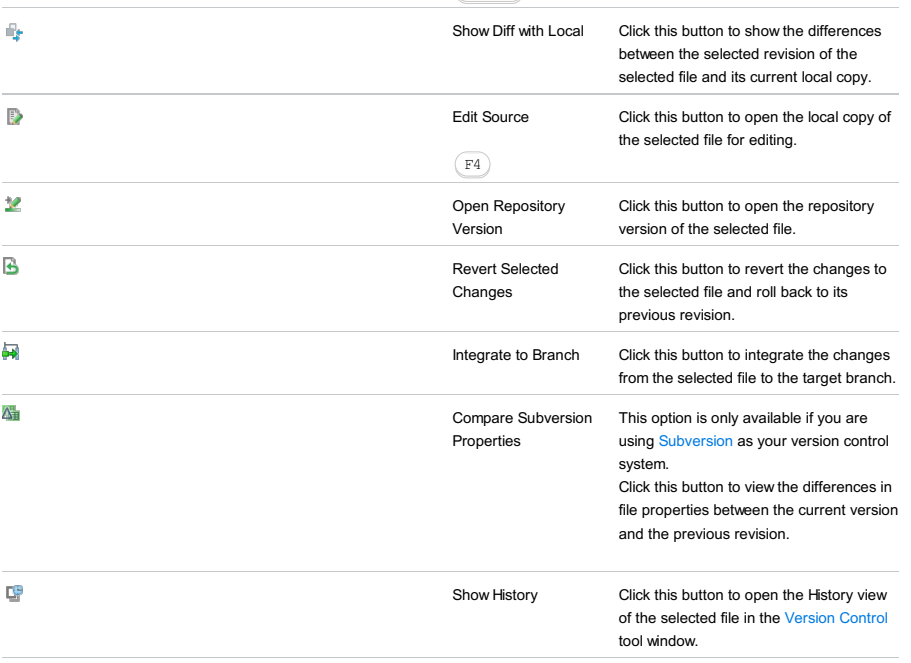

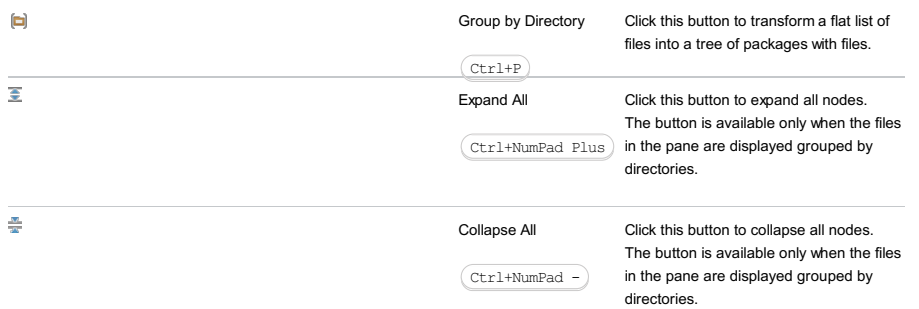

## <span id="page-2255-0"></span>Merge Info pane

The pane is available only if you are using SVN 1.5 or higher both on the server and in the local working copies.

In this pane, specify a pair of branches whose integration with each other you want to monitor. The Changelists pane will show the changelists related to the specified branches and provide the information on the [integration](#page-0-0) status of each changelist.

You can specify several pairs of branches if several projects or roots are involved.

#### ItemTooltip Description

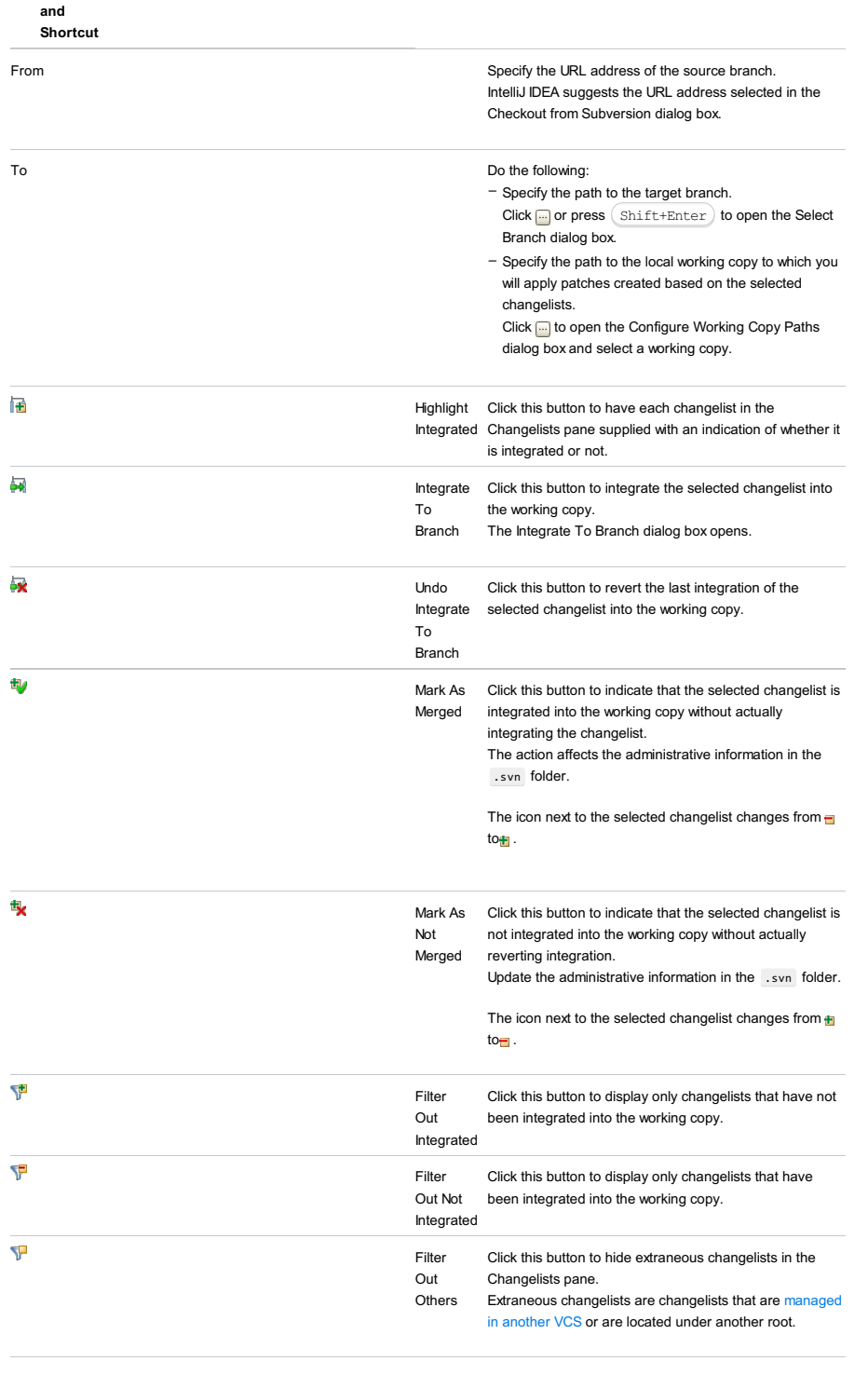

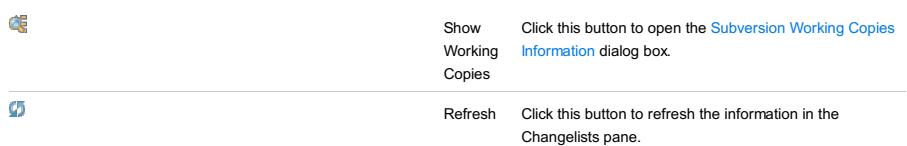

View | Tool Windows | Version Control - Shelf

This tab is added to the [Version](#page-0-0) Control tool window when you shelve a change or a changelist, and is displayed until you permanently remove all shelved changes, including the already unshelved ones, and imported external patches.

By default, this tab shows all shelved changes that have not been unshelved yet. Changes are grouped into shelves. A shelf is a changelist created when you shelve changes. A shelf is identified by the commit message. You can have IntelliJ IDEA show the unshelved changes. They can be restored and re-applied as many times as necessary, until they are removed permanently.

For details, see Shelving and [Unshelving](#page-0-0) Changes .

Note You can assign a custom shortcut for the Show Shelf action in Settings | Keymap | Version Control Systems.

#### Toolbar

ItemTooltip Description

and shortcut

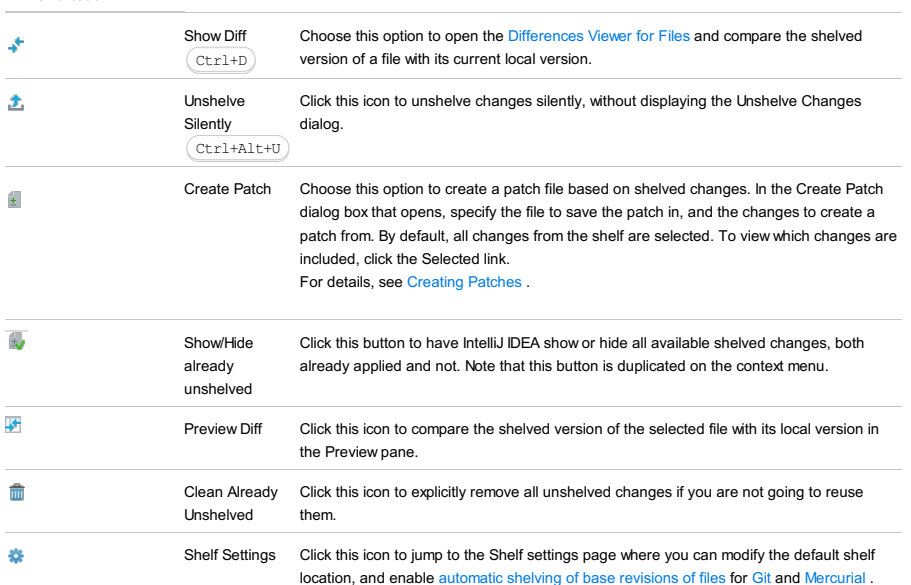

## Context menu

The context menu is available by right-clicking a change, a change list, or anywhere in the tab.

#### Item ShortcutDescription

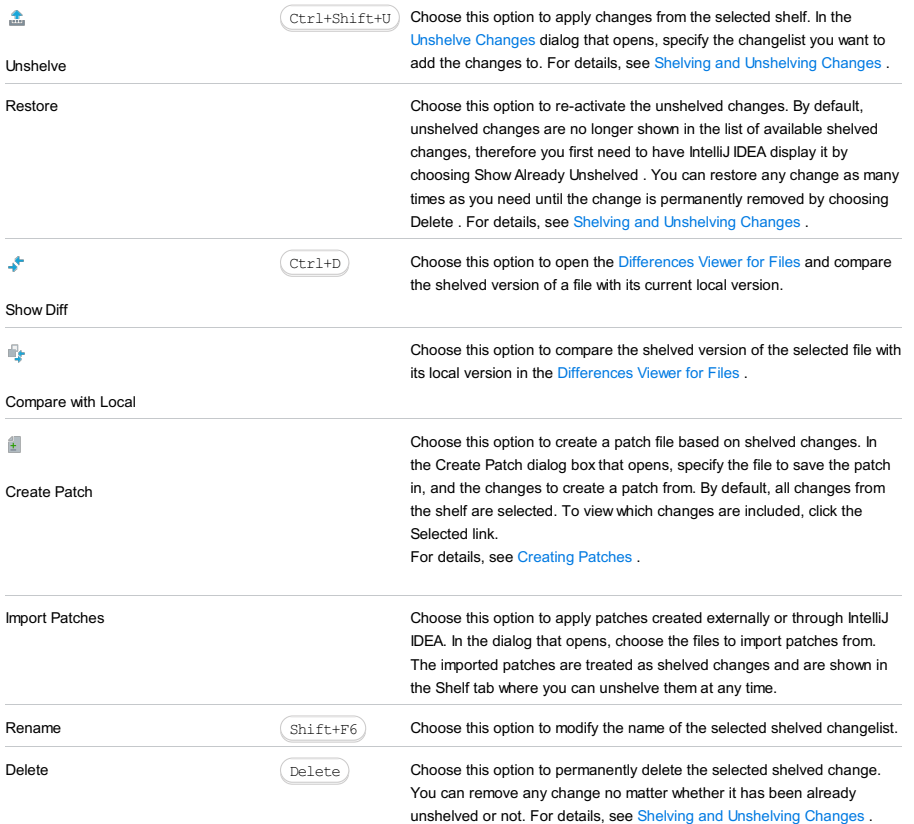

Show Already Unshelved Choose this option to have IntelliJ IDEA show all available shelved changes, both already applied and not. By default, unshelved changes are hidden. For details, see Shelving and [Unshelving](#page-0-0) Changes.

> Click this icon to explicitly remove all unshelved changes if you are not going to reuse them.

Clean Already Unshelved

 $\widehat{\overline{\mathbf{m}}}$ 

This tab is available when local information is [synchronized](#page-0-0) to the server.

#### ItemTooltip Description

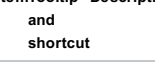

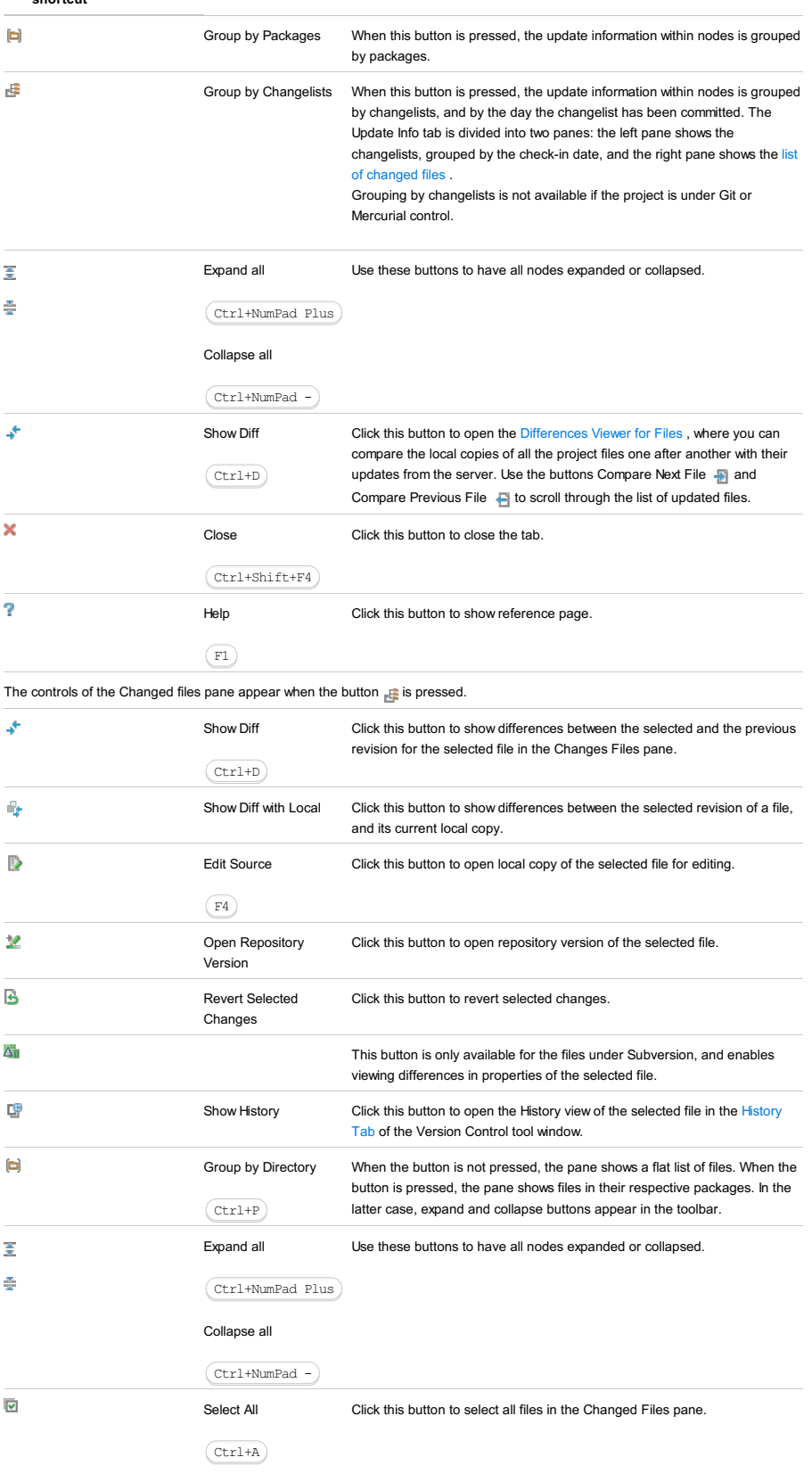

View | Tool Windows | Version Control - Log - Context menu of a commit - Mercurial - Goto patch

This tab is only available if your project is under [Mercuria](#page-0-0)l version control.

It displays all patches and allows you to manage the [Mercurial](https://www.mercurial-scm.org/wiki/MqTutorial) Queue.

You can drag-and-drop patches in the queue to change the order in which they will be applied.

## Toolbar and Context Menu

## ItemShortcutDescriptionAvailable

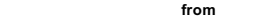

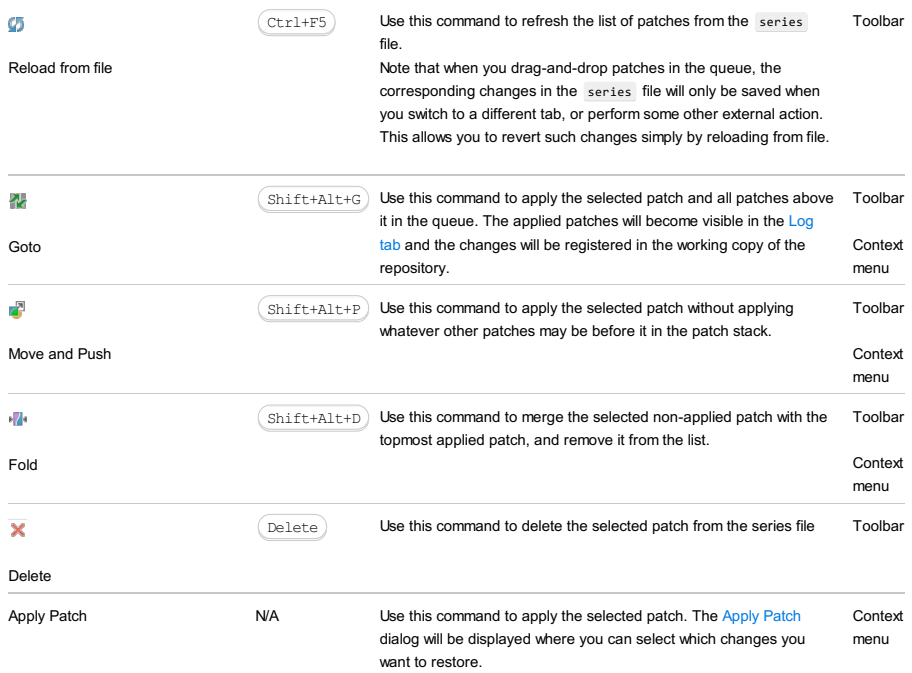

The tool window opens when you take a snapshot and choose to open it. The tool window shows the collected profiling data. If the window is already opened and shows the profiling data for another session, a new tab is added. Tabs that were opened automatically are named after the run configurations that control execution of the applications and collecting the profiling data.

If you want to open and analyze some previously saved mempry profiling data, choose V8 Profiling - Analyze V8 Heap Snapshot on the main menu and select the relevant .snapshot file. IntelliJ IDEA creates a separate tab with the name of the selected file.

The tool window has three tabs that present the collected information from difference point of views.

On this page:

- [Containment](#page-2261-0)
- [Biggest](#page-2261-1) Objects
- [Summary](#page-2261-2)
- [Details](#page-2261-3) Pane
- [Toolbar](#page-2262-0)
- Context Menu of [anObject](#page-2262-1)

### <span id="page-2261-0"></span>Containment

The tab shows the objects in you application grouped under several top-level entries: DOMWindow objects , Native browser objects, and GC Roots, which are roots the Garbage Collector actually uses. See [Containment](https://developer.chrome.com/devtools/docs/javascript-memory-profiling#containment-view) View for details.

For each object, the tab shows its distance from the GC root, that is the shortest simple path of nodes between the object and the GC root, the [shallow](https://developer.chrome.com/devtools/docs/javascript-memory-profiling#shallow-size) size of the object, and the [retained](https://developer.chrome.com/devtools/docs/javascript-memory-profiling#retained-size) size of the object. Besides the absolute values of the object's size, IntelliJ IDEA shows the percentage of memory the object occupies.

## <span id="page-2261-1"></span>Biggest Objects

The tab shows the most memory-consuming objects sorted by their [retained](https://developer.chrome.com/devtools/docs/javascript-memory-profiling#retained-size) sizes . In this tab, you can spot memory leaks provoked by accumulating data in some global object.

#### <span id="page-2261-2"></span>Summary

The tab shows the objects in your application grouped by their types. The tab shows the number of objects of each type, their size, and the percentage of memory that they occupy. This information may be a clue to the memory state.

#### <span id="page-2261-3"></span>Details Pane

Each tab has a Details pane, which shows the path to the currently selected object from GC roots and the list of object's retainers , that is, the objects that keep links to the selected object. Every heap snapshot has many "back" references and loops, so there are always many retainers for each object.

## Navigating through a Snapshot

- To help differentiate objects and move from one to another without losing the context, mark objects with text labels. To set a label to an object, select the object of interest and click  $\chi_0$  on the toolbar or choose Mark on the context menu of the selection. Then type the label to mark the object with in the dialog box that opens.
- To navigate to the function or variable that corresponds to an object, select the object of interest and click [ on the toolbar or choose Edit Source on the context menu of the selection. If the button and the menu option are disabled, this means that IntelliJ IDEA has not found a function or a variable that corresponds to the selected object.

If several functions or variables are found, they are shown in a pop-up suggestion list.

- To jump from an object in the Biggest Objects or Summary tab or Occurrences view to the same object in the Containment tab, select the object in question in the Biggest Objects or Summary tab and click and on the toolbar or choose Navigate in Main Tree on the context menu of the selection. This helps you investigate the object from the containment point of view and concentrate on the links between objects.
- To search through a snapshot:
	- 1. In the Containment tab, click on the toolbar.
	- 2. In the V8 Heap [Search](#page-0-0) Dialog that opens, specify the search pattern and the scope to search in. The available scopes are:
		- Everywhere: select this checkbox to search in all the scopes. When this checkbox is selected, all the other search types are disabled.
		- Link Names: select this checkbox to search among the object names that V8 creates when calling the C++ runtime, see <http://stackoverflow.com/questions/11202824/what-is-in-javascript> In the V8 Heap Tool Window, link names are marked with the  $\frac{1}{8}$  character ( $\frac{2}{1}$ ink name>).
	- Class Names: select this checkbox to search among functions-constructors.
	- Text Strings: select this checkbox to perform a textual search in the contents of the objects.
	- Snapshot Object IDs: select this checkbox to search among the unique identifiers of objects. V8 assigns such a unique identifier in the format to each object when the object is created and preserves it until the object is destroyed. This means that you can find and compare the same objects in several snapshots taken within the same session.

In the V8 Heap Tool Window, object IDs are marked with the @ character (@<object id>).

on the labels you set to objects manually by clicking the on the labels of the labels you set to objects manually by clicking toolbar of the Containment tab.

The search results are displayed in the Details pane, in a separate Occurrences of '<search pattern>' view. To have the search results shown grouped by the search scopes you specified, press the Group by Type toggle button on the toolbar.

When you open the dialog box next time, it will show the settings from the previous search.

## <span id="page-2262-0"></span>Toolbar

The toolbar is common for all tabs and most of the toolbar buttons are available in all tabs.

#### ItemDescriptionAvailable

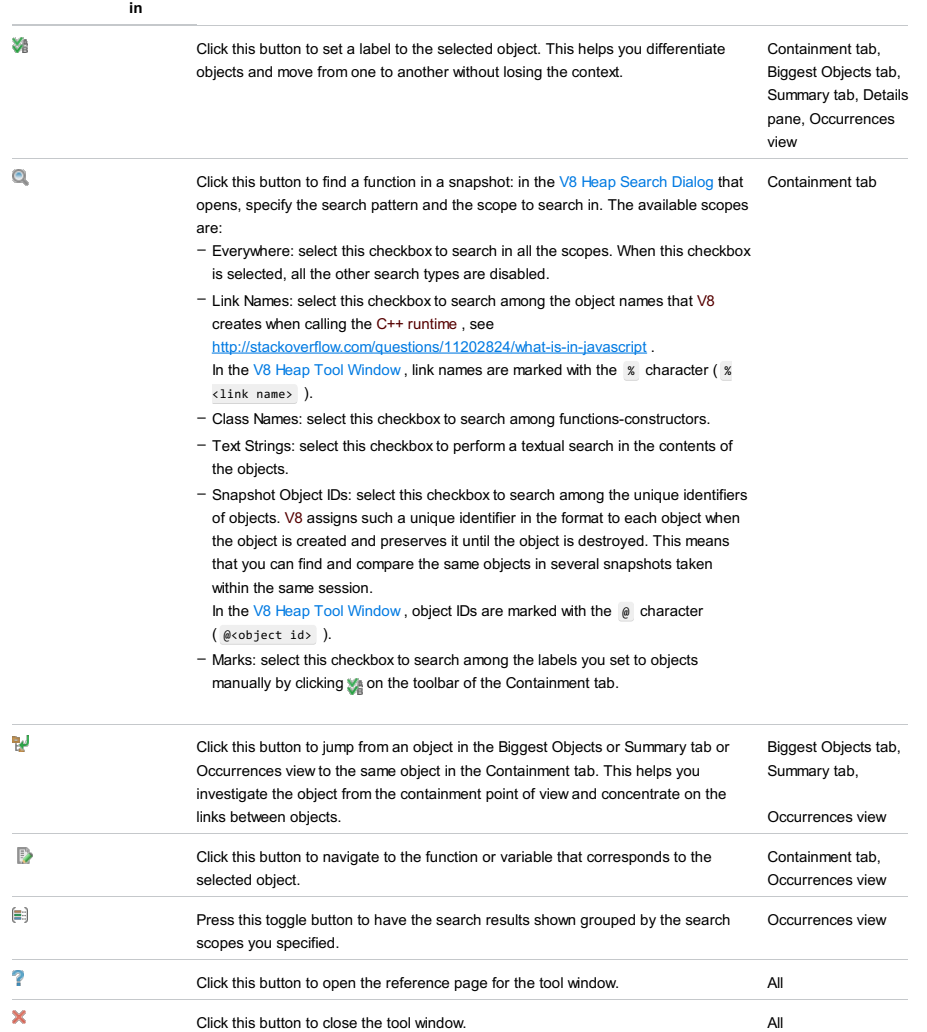

## <span id="page-2262-1"></span>Context Menu of an Object

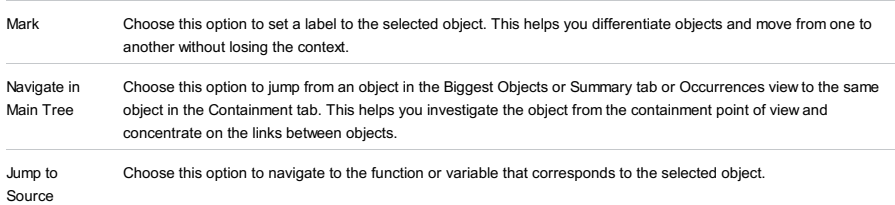

The dialog box opens when you click  $\bullet$  on the toolbar in the V8 Heap Tool [Window](#page-0-0) Use the dialog box to find constructors, object IDs, character strings, etc. in a snapshot. The search results are displayed in the Details pane, in a separate Occurrences of '<search pattern>' view.

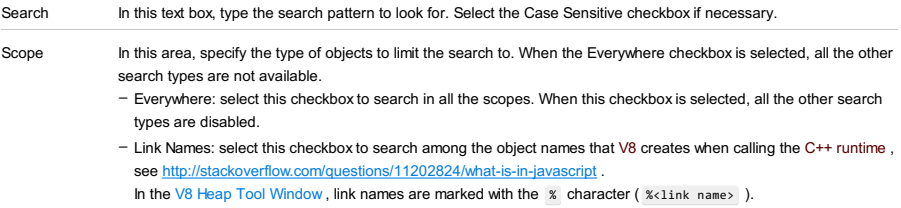

- Class Names: select this checkbox to search among functions-constructors.
- Text Strings: select this checkbox to perform a textual search in the contents of the objects. - Snapshot Object IDs: select this checkbox to search among the unique identifiers of objects. V8 assigns such a unique identifier in the format to each object when the object is created and preserves it until the object is
- destroyed. This means that you can find and compare the same objects in several snapshots taken within the same session.
- In the V8 Heap Tool [Window](#page-0-0), object IDs are marked with the @ character (@<object id>).
- Marks: select this checkbox to search among the labels you set to objects manually by clicking son the toolbar of the Containment tab.

The tool window is opened automatically when you stop the Node.js application you are profiling. If the window is already opened and shows the profiling data for another session, a new tab is added. Tabs that were opened automatically are named after the run configurations that control execution of the applications and collecting the profiling data.

If you want to open and analyze some previously saved profiling data, choose V8 Profiling - Analyze V8 Profiling Log on the main menu and select the relevant V8 log file isolate-<session number> . IntelliJ IDEA creates a separate tab with the name of the log file.

Based on the collected profiling data, IntelliJ IDEA builds three call trees and displays each of them in a separate pane. Having several call trees provides the possibility to analyze the application execution from two different points of view: on the one hand, which calls were time consuming ("heavy"), and on the other hand, "who called whom".

#### On this page:

– [Toolbar](#page-2264-0)

- [Context](#page-2264-1) Menu
- Top Calls [Pane](#page-2265-0)
- [Bottom-up](#page-2265-1) Pane
- [Top-down](#page-2265-2) Pane
- [Flame](#page-2265-3) Chart
- Selecting a [Fragment](#page-2266-0) in the Timeline
- [Synchronization](#page-2266-1) in the Flame Chart

in

#### <span id="page-2264-0"></span>Toolbar

#### ItemTooltipDescriptionAvailable

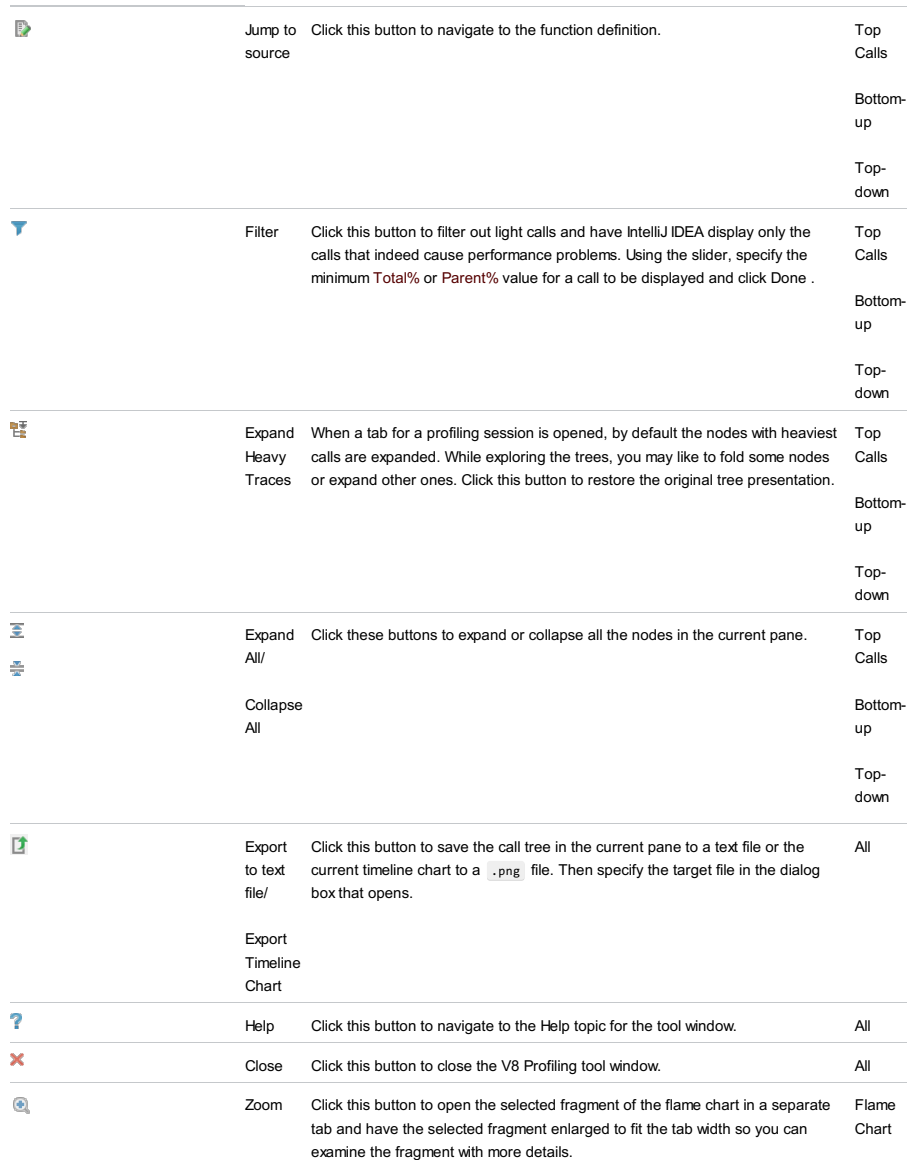

## <span id="page-2264-1"></span>Context Menu

The context menu is available only from items in the Top Calls , Bottom-up , and Top-down panes.

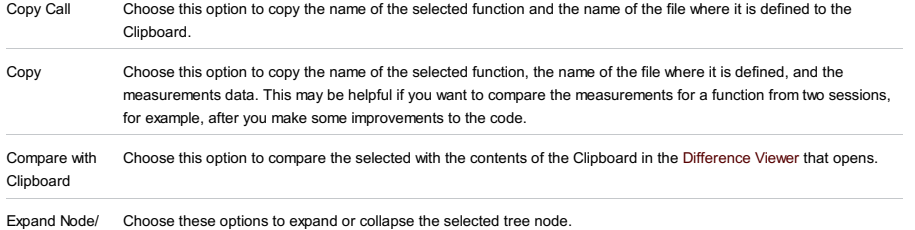

Collapse Node

## <span id="page-2265-0"></span>Top Calls Pane

The Top Calls pane shows a list of performed activities sorted in the descending order by the Self metrics. For each activity IntelliJ IDEA displays its Total, Total%, and Self% metrics. For each function call, IntelliJ IDEA displays the name of the file, the line, and the column where the function is defined.

Top Calls Bottom-up Top-down Timeline

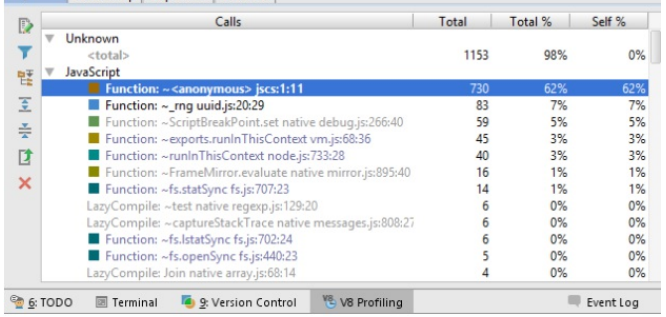

The diagram in the Overview pane shows distribution of self time for calls with the Self% metrics above 1%.

Overview

#### Self time distribution (Calls that take more that 1% are shown separately)

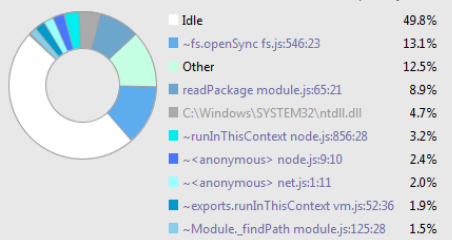

## <span id="page-2265-1"></span>Bottom-up Pane

The Bottom-up pane also shows the performed activities sorted in the descending order by the Self metrics. Unlike the Top Calls pane, the Bottom-up pane shows only the activities with the Total% metrics above 2 and the functions that called them. This is helpful if you encounter a heavy function and want to find out where it was called from.

For each activity IntelliJ IDEA displays its execution time in ticks and the Of Parent metrics. For each function call, IntelliJ IDEA displays the name of the file, the line, and the column where the function is defined.

#### <span id="page-2265-2"></span>Top-down Pane

The Top-down pane shows the entire call hierarchy with the functions that are execution entry points at the top. For each activity IntelliJ IDEA displays its Total , Total% , Self , and Self% metrics. For each function call, IntelliJ IDEA displays the name of the file, the line, and the column where the function is defined. Some of the functions may have been optimized by V8, see [Optimizing](http://floitsch.blogspot.de/2012/03/optimizing-for-v8-introduction.html) for V8 for details.

- The functions that have been optimized are marked with an asterisk  $(*)$  before the function name.
- $-$  The functions that possibly require optimization but still have not been optimized are marked with a tilde  $($   $\sim$   $)$  character before the function name. Though optimization may be delayed by the engine or skipped if the code is short-running, a tilde  $($   $\sim$   $)$  points at a place where the code can be rewritten to achieve better performance.

#### Top Calls Bottom-up Top-down Timeline

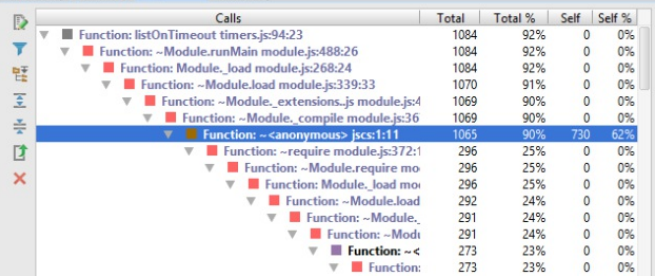

## <span id="page-2265-3"></span>Flame Chart

Use the multicolor chart in the Flame Chart tab to find where the application paused and explore the calls that provoked these pauses. The chart consists of four areas:

The upper area shows a timeline with two sliders to limit the beginning and the end of a fragment to investigate.

- The upper area shows a timeline with two sliders to limit the beginning and the end of a fragment to investigate. –
- The bottom area shows a stack of calls in the form of a multicolor chart. When called for the first time, each function is assigned a random color, whereupon every call of this function within the current session is shown in this color.
- The middle area shows a summary of calls from the Garbage Collector, the engine, the external calls, and the execution itself. The colors reserved for the Garbage Collector , the engine , the external calls, and the execution are listed on top of the area:

GC engine Li external Li execution

- The right-hand pane lists the calls within a selected fragment, for each call the list shows its duration, the name of the called function, and file where the function is defined.

## <span id="page-2266-0"></span>Selecting a Fragment in the Timeline

To explore the processes within a certain period of time, you need to select the fragment in question. You can do it in two ways:

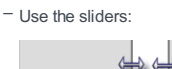

– Click the window between two sliders and drag it to the required fragment:

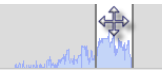

In either case, the multicolor chart below shows the stack of calls within the selected fragment.

To enlarge the chart, click the selected fragment and then click the Zoom button @ on the toolbar. IntelliJ IDEA opens a new tab and shows the selected fragment enlarged to fit the tab width so you can examine the fragment with more details.

#### <span id="page-2266-1"></span>Synchronization in the Flame Chart

The bottom and the right-hand areas are synchronized: as you drag the slider in the bottom area through the timeline the focus in the right-hand pane moves to the call that was performed at each moment.

Moreover, if you click a call in the bottom area, the slider moves to it automatically and the focus in the right-hand pane switches to the corresponding function, if necessary the list scrolls automatically. And vice versa, if you click an item in the list, IntelliJ IDEA selects the corresponding call in the bottom area and drags the slider to it automatically:

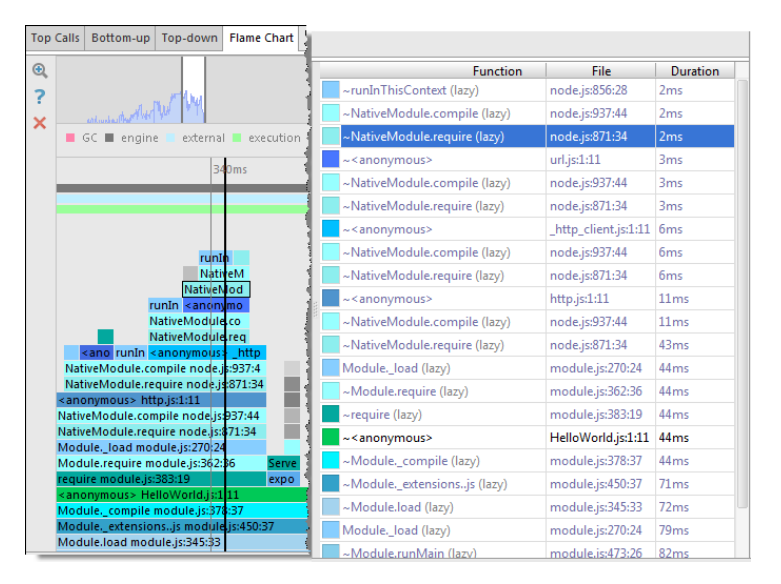

IntelliJ IDEA supports navigation from the right-hand area to the source code of called functions, to the other panes of the tool window, and to areas in the flame chart with specific metrics.

- To jump to the source code of a called function, select the call in question and choose Jump to Source on the context menu of the selection.
- To switch to another pane, select the call in question, choose Navigate To on the context menu of the selection and then choose the destination:
- Navigate in Top Calls
- Navigate in Bottom-up
- Navigate in Top-down

IntelliJ IDEA switches to the selected pane and moves the focus to the call in question.

- To have the flame chart zoomed at the fragments with specific metrics of a call, select the call in question, choose

Navigate To on the context menu of the slection, and then choose the metrics:

- Navigate to Longest Time
- Navigate to Typical Time
- Navigate to Longest Self Time
- Navigate to Typical Self Time

You can also navigate to the stacktrace of a call to view and anlyze exceptions. To do that, select the call in question and choose Show As Stacktrace . IntelliJ IDEA opens the stacktrace in a separate tab, to return to the Flame Chart pane, click V8 CPU Profiling tool window button in the bottom tool window.
This tool window shows your deployment descriptors, servlets, filters, listeners, and web resource directory contents. (The tool window is not available if there are no Web facets in your project.)

# Main context menu commands

# CommandDescription

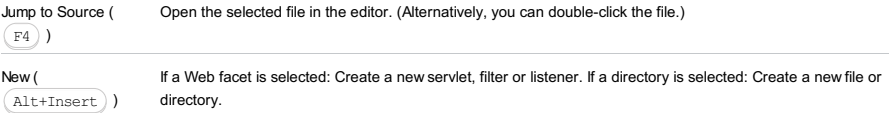

From the Welcome screen (if no project is currently open): Import Project

File |New | Project from Existing Sources

File |New | Module from Existing Sources

From the Project Structure dialog: Modules | + | Import Module

Use this wizard to import existing sources into IntelliJ IDEA and, as a result, to create a new project (New | Project from Existing Sources ) or to add a module (or a number of modules) to an existing project ( New | Module from Existing Sources

).

- Origin of the [Sources](#page-0-0)
- Import Existing [Sources.](#page-0-0) Project Name and Location
- Import Existing Sources. Source Root [Directories](#page-0-0)
- Import Existing [Sources.](#page-0-0) Libraries
- Import Existing [Sources.](#page-0-0) Module Structure
- Import Existing [Sources.](#page-0-0) Project SDK
- Import Existing Sources. [Frameworks](#page-0-0)
- Import from [Bnd/Bndtools.](#page-0-0) Page 1
- Import from [Eclipse.](#page-0-0) Page 1
- Import from [Eclipse.](#page-0-0) Page 2
- Import from Flash [Builder.](#page-0-0) Page 1
- Import from Flash [Builder.](#page-0-0) Page 2
- Import Project from [Gradle.](#page-0-0) Page 1
- Import from [Maven.](#page-0-0) Page 1
- Import from [Maven.](#page-0-0) Page 2
- Import from [Maven.](#page-0-0) Page 3
- Import from [Maven.](#page-0-0) Page 4
- Import [Project](#page-0-0) from SBT. Page 1

If the sources that you are importing come from **[Bnd/Bndtools](http://bndtools.org/)**, [Eclipse](http://www.eclipse.org/), Flash [Builder](http://www.adobe.com/products/flash-builder-family.html), [Gradle](http://www.gradle.org/), or [Maven](http://maven.apache.org/), select Import project from external model or Import module from external model , and select Bnd/Bndtools , Eclipse , Flash Builder , Gradle , or Maven respectively.

Otherwise, select Create project from existing sources or Create module from existing sources .

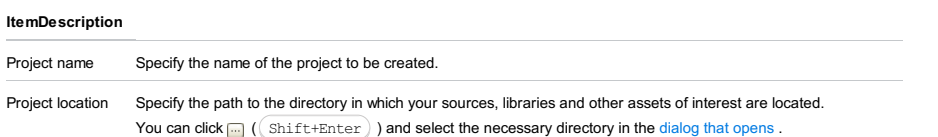

Note that the specified directory will act as the project root directory. (In technical terms, this is where the .idea directory will be created. For more information, see Configuring projects .)

This page shows the directories in which source files are found. Potentially, these directories may be your source root directories .

Use the checkboxes to select the directories which you want to include in your project as the source root directories .

# ItemDescription Mark All **Mark All** Use this button to select all the directories.

Unmark All **United States and Contract Contract United States United States United States United States Contract United States United States United States United States United States United States United States United Stat** 

This page lets you select and configure the [libraries](#page-0-0) to be included in your project.

In the left-hand pane, under Libraries , the list of libraries and archives found in the specified location are shown. When you highlight an item in this pane, its contents are shown in the right-hand pane under Library contents .

Use the checkboxes to select the libraries which you want to include in your project. Use other controls available on this page to rename the libraries, and also split or merge them (see below).

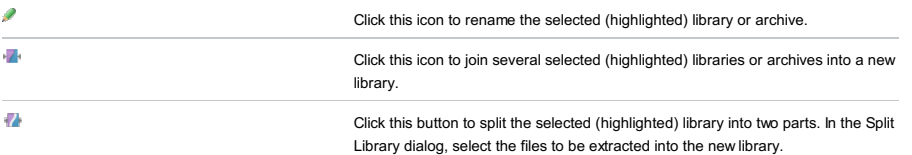

This page lets you select and configure the modules to be included in your project.

In the left-hand pane, under Modules , the modules that potentially may be included in your project are shown. When you highlight a module in this pane, its dependencies are shown in the right-hand pane under Module dependencies . (If you highlight a number of modules, their aggregated dependencies are shown.)

Use the checkboxes to select the modules which you want to include in your project. Use other controls available on this page to rename the modules, and also split or merge them (see below).

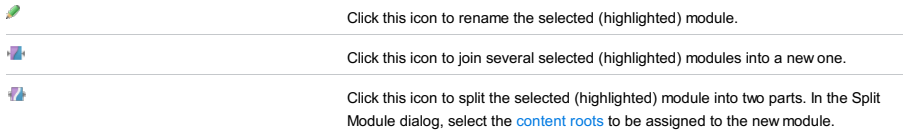

Specify the SDK to be used in your project .

If the necessary SDK is already defined in IntelliJ IDEA, select it in the pane under  $+$  and  $-$  (in the left-hand part of the page).

Otherwise, click  $+$  and select the SDK type . Then, in the [dialog](#page-0-0) that opens, select the installation folder of the desired SDK. (By this time, the corresponding SDK must already be installed on your computer. If it isn't, download and install it first.)

If within the specified location IntelliJ IDEA finds the files that are indicators of certain frameworks and technologies, you can choose to enable support for these frameworks and technologies. To select the necessary frameworks and technologies, use the corresponding checkboxes.

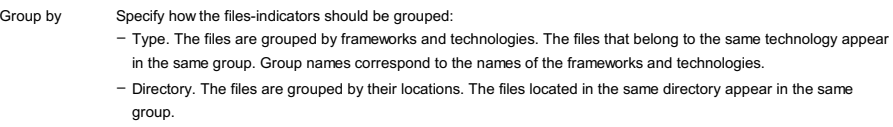

Use this page to select a Bnd/Bndtools project to import.

#### ItemDescription

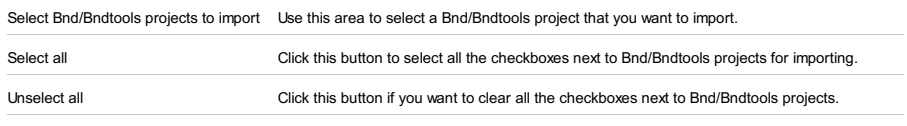

Open Project [Structure](#page-0-0) after import Select this checkbox to open the Project Structure dialog right after you import your project.

Use this page to define the source workspace and the target location for the imported Eclipse projects.

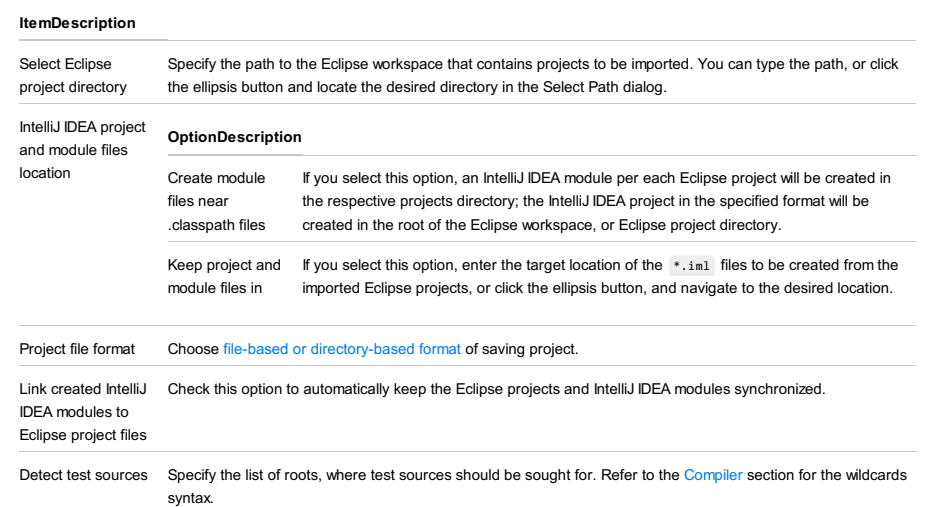

Use this page to browse the projects detected in the selected Eclipse workspace and choose the ones to be imported to the IntelliJ IDEA project.

#### ItemDescription

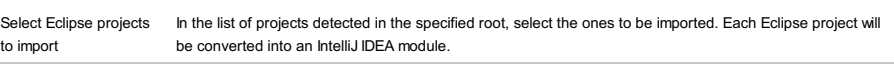

Open Project [Structure](#page-0-0) Select this checkbox to have the Project Structure dialog box opened when the import is completed. after import

Specify the Flash Builder projects to be imported and associated settings.

<span id="page-2280-0"></span>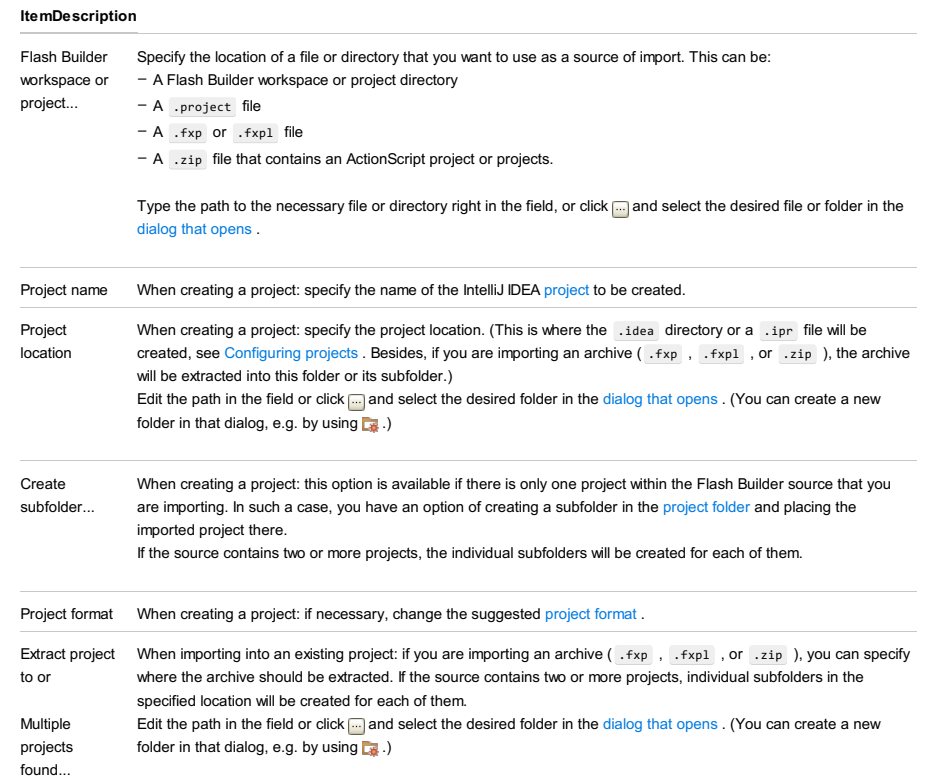

If you are importing a Flash Builder workspace, this page shows the projects detected therein. Select the projects that you want to import.

#### ItemDescription

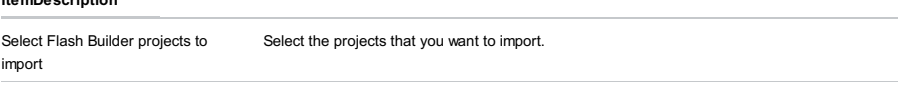

Open Project Structure after import Select this checkbox to have the Project [Structure](#page-0-0) dialog opened when the import is completed.

#### ItemDescription

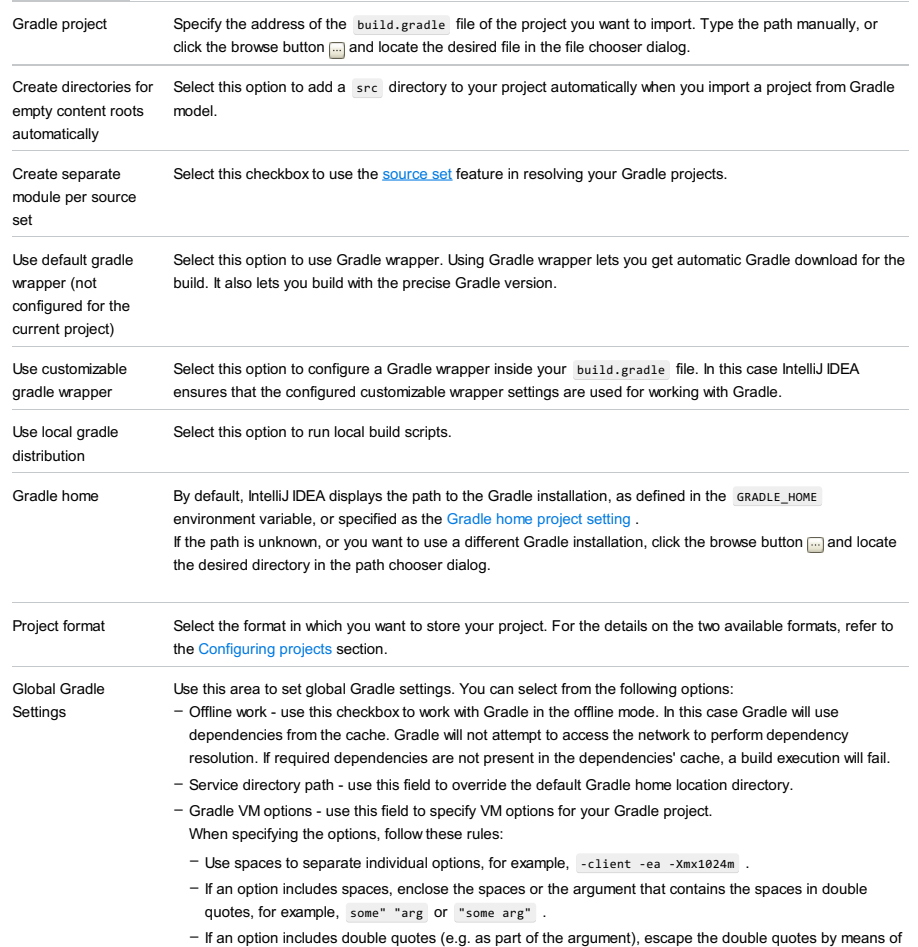

the backslashes, for example, -Dmy.prop=\"quoted\_value\" .

Use this page to specify the import preferences. The default import settings are defined in the Maven [Integration](#page-0-0) dialog.

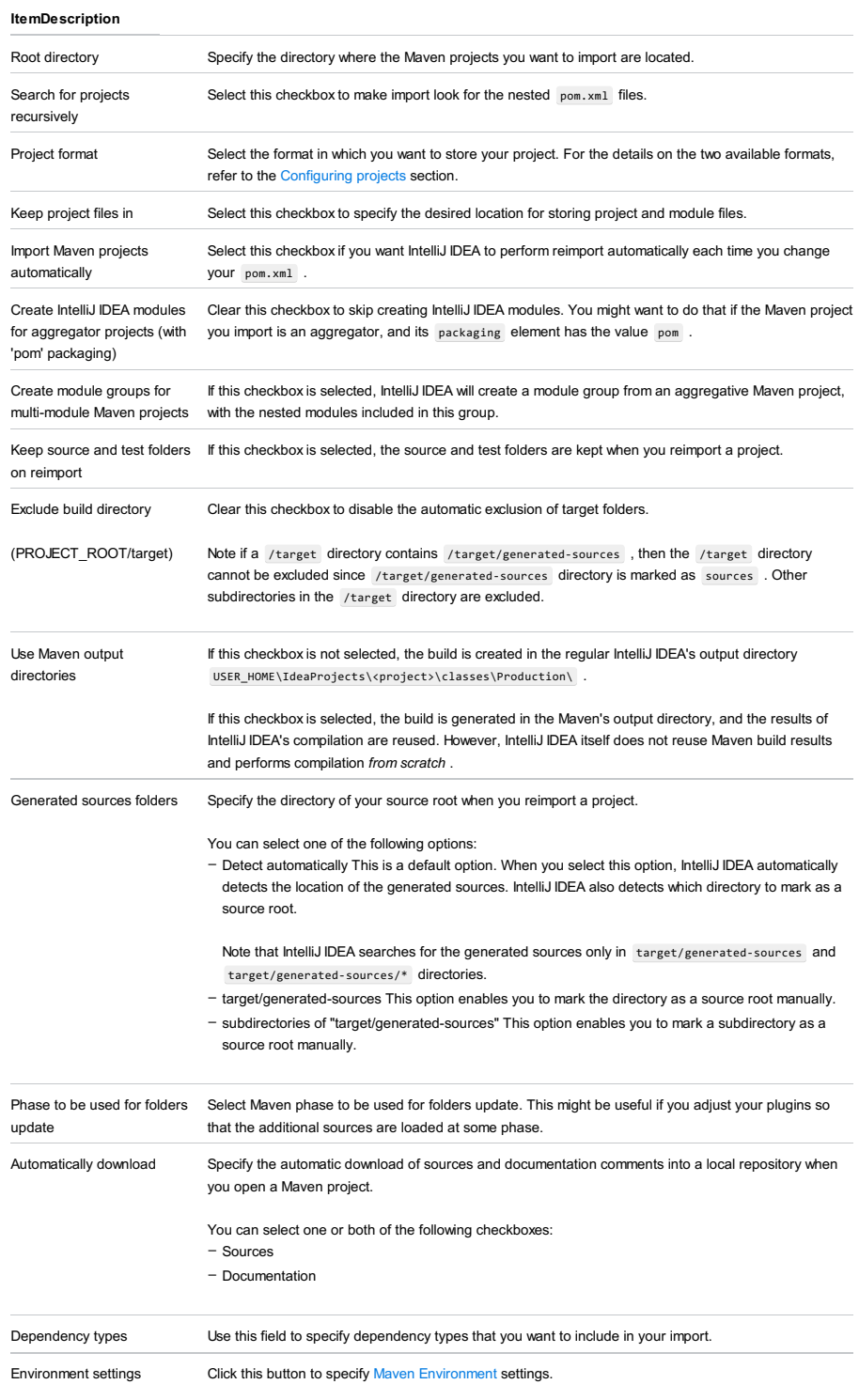

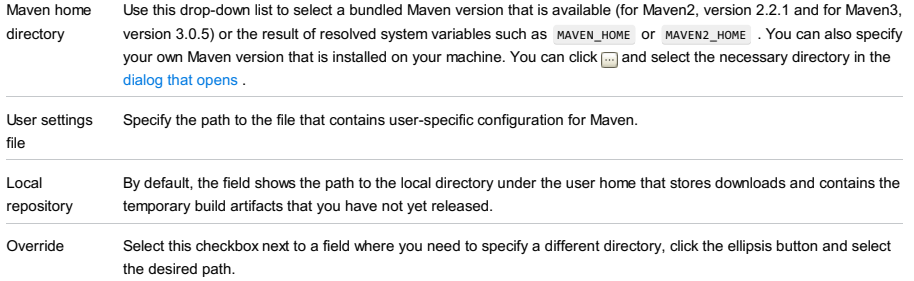

#### ItemDescription

Select profiles Check the build profiles to be applied to the new project.

Use this page to select the Maven project to be imported into the new IntelliJ IDEA project.

#### ItemDescription

Select Maven projects to import In the list of Maven projects, detected in the specified root, check the projects to be imported.

Open project structure after import Check this option to open the Project [Structure](#page-0-0) dialog after completing the import.

#### ItemDescription

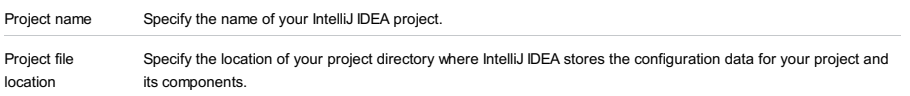

You can use ellipsis button to navigate to the appropriate directory.

Use this page to specify SBT import project settings.

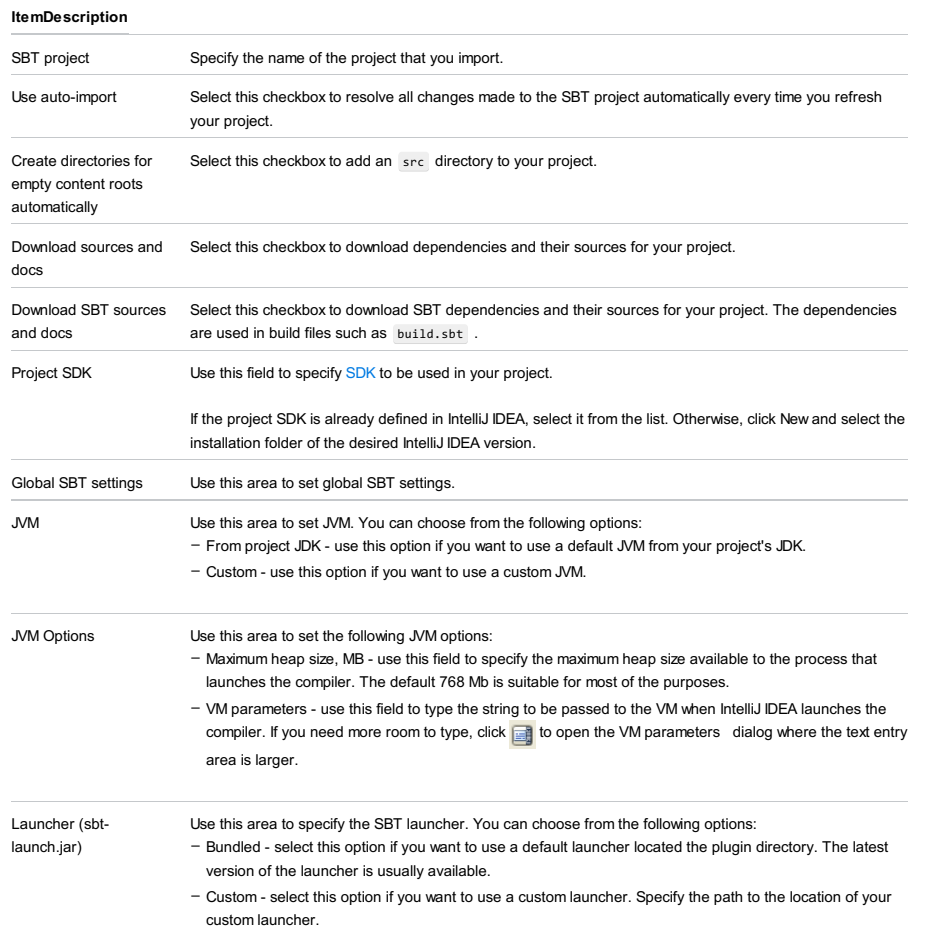

This part contains descriptions of the following dialogs:

- Manage Composer [Dependencies](#page-0-0) Dialog
- Add [Frameworks](#page-0-0) Support dialog
- Add New Field or [Constant](#page-0-0)
- Analyze [Stacktrace](#page-0-0) Dialog
- [Artifacts](#page-0-0) to Deploy dialog
- [Bookmarks](#page-0-0) Dialog
- [Breakpoints](#page-0-0)
- Build File [Properties](#page-0-0)
- [Choose](#page-0-0) Local Paths to Upload Dialog
- Code [Duplication](#page-0-0) Analysis Settings
- Color [Picker](#page-0-0)
- [Composer](#page-0-0) Settings Dialog
- [Configure](#page-0-0) Library Dialog
- [Confirm](#page-0-0) Drop dialog
- Create Jar from [Modules](#page-0-0) Dialog
- Create [Library](#page-0-0) dialog
- Create New [Constructor](#page-0-0)
- Create New [Method](#page-0-0)
- Create New [PHPUnit](#page-0-0) Test
- Create Run/Debug [Configuration](#page-0-0) for Gradle Tasks
- [Create](#page-0-0) Table and Modify Table dialogs
- [Create](#page-0-0) Test
- CSV [Formats](#page-0-0) dialog
- Data [Sources](#page-0-0) and Drivers dialog
- [Database](#page-0-0) Color Settings dialog
- Differences Viewers
- Docker [Registry](#page-0-0) dialog
- [Downloading](#page-0-0) Options dialog
- Edit as Table: [<file\\_name>](#page-0-0) Format dialog
- Edit [Macros](#page-0-0) Dialog
- Edit [Library](#page-0-0) dialog
- Edit Project Path [Mappings](#page-0-0) Dialog
- Evaluate [Expression](#page-0-0)
- Export to [Eclipse](#page-0-0) Dialog
- [Export](#page-0-0) to HTML
- File Cache [Conflict](#page-0-0)
- Find and [Replace](#page-0-0) in Path
- Find [Usages](#page-0-0) Dialogs
- [Generate](#page-0-0) Ant Build
- Generate equals() and [hashCode\(\)](#page-0-0) wizard
- Generate Groovy [Documentation](#page-0-0) Dialog
- [Generate](#page-0-0) JavaDoc Dialog
- [Generate](#page-0-0) toString() Dialog
- [Generate](#page-0-0) toString() Settings Dialog
- Getter and Setter [Templates](#page-0-0) Dialog
- [Generate](#page-0-0) Getter Dialog
- [Generate](#page-0-0) Setter Dialog
- Gradle [Project](#page-0-0) Data To Import Dialog
- I18nize [Hard-Coded](#page-0-0) String
- [Import](#page-0-0) File dialog
- [Import](#page-0-0) File dialog when called from a table editor
- [Import](#page-0-0) Table dialog
- Incoming [Connection](#page-0-0) Dialog
- IntelliJ IDEA License [Activation](#page-0-0) Dialog
- JetBrains [Decompiler](#page-0-0) Dialog
- Manage Project [Templates](#page-0-0) Dialog
- Map External [Resource](#page-0-0) Dialog
- [Non-Project](#page-0-0) Files Protection Dialog
- New [Action](#page-0-0) Dialog
- [Optimize](#page-0-0) Imports Dialog
- Override Server Path [Mappings](#page-0-0) Dialog
- Play [Configuration](#page-0-0) Dialog
- [Print](#page-0-0)
- [ProductivityGuide](#page-0-0)
- [PSIViewer](#page-0-0)
- Pull [Image](#page-0-0) dialog
- Push [Image](#page-0-0) dialog
- Recent [Changes](#page-0-0) Dialog
- [Refactoring](#page-0-0) Dialogs
- Run/Debug [Configurations](#page-0-0) Dialog
- [Reformat](#page-0-0) File Dialog
- [Reformat](#page-0-0) Code on Directory Dialog
- Rules Alias [Definitions](#page-0-0) Dialog
- Register New File Type [Association](#page-0-0) Dialog
- [Resource](#page-0-0) Bundle Editor
- Save File as [Template](#page-0-0) Dialog
- Save Project As [Template](#page-0-0) Dialog
- Select Path [Dialog](#page-0-0)
- Setup [Library](#page-0-0) dialog
- Specify [Dependency](#page-0-0) Analysis Scope Dialog
- Specify Code [Duplication](#page-0-0) Analysis Scope
- Specify Code [Cleanup](#page-0-0) Scope Dialog
- Specify [Inspection](#page-0-0) Scope Dialog
- [Structural](#page-0-0) Search and Replace Dialogs
- Type [Migration](#page-0-0) Dialog
- Web Server Debug [Validation](#page-0-0) Dialog

#### Tools |Composer | Manage Dependencies

In this dialog box, appoint the packages to be added to the current project.

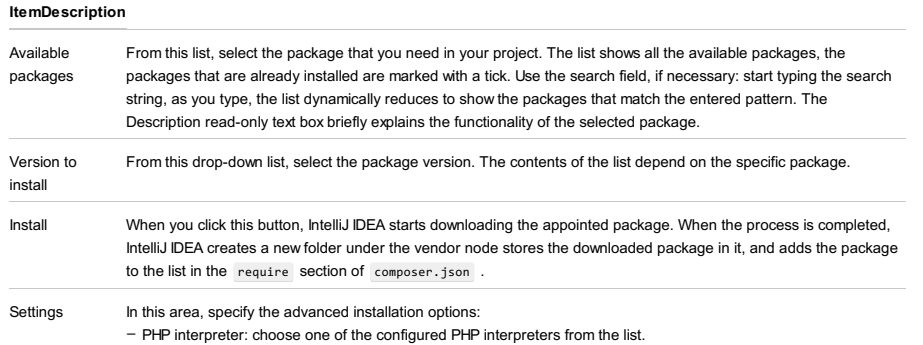

- Command line parameters: in this text box, type the additional command line parameters. For example, to have a dependency added to the require-dev section instead of the default require section, type --dev . For more information about Composer command line options during installation, see [https://getcomposer.org/doc/03-cli.md](https://getcomposer.org/doc/03-cli.md#install) . Select the technologies, frameworks and languages to be supported, and specify the associated settings. For general info,

- see Configuring projects.
- Web [Application](#page-2292-0)
- [Struts](#page-2292-1)
- [Struts](#page-2292-2) 2
- [WebServices](#page-2293-0)
- $-$  [JSF](#page-2293-1)
- [Primefaces,](#page-2293-2) Richfaces, Openfaces, or Icefaces
- [Google](#page-2293-3) App Engine
- [Groovy](#page-2294-0)
- [Hibernate](#page-2294-1)
- JavaEE [Persistence](#page-2294-2)
- [JBoss](#page-2295-0) Drools
- [OSGi](#page-2295-1)
- SQL [Support](#page-2295-2)
- [Thymeleaf](#page-2295-3)
- [WebServices](#page-2296-0) Client
- Batch [Applications](#page-2296-1)
- CDI: Contexts and [Dependency](#page-2296-2) Injection
- DM [Server](#page-2296-3)
- EJB: Enterprise [JavaBeans](#page-2297-0)
- [Google](#page-2298-0) Web Toolkit
- JavaEE [Application](#page-2298-1)
- RESTful [WebServices](#page-2298-2)
- [Tapestry](#page-2298-3)
- [Spring](#page-2036-0)
- Spring MVC, Spring Batch, or other Spring [framework](#page-2050-0)

# <span id="page-2292-0"></span>Web Application

Select the checkbox to enable generic Web [application](http://docs.oracle.com/javaee/6/tutorial/doc/geysj.html) development support. See also, Enabling Web [Application](#page-0-0) Support

#### ItemDescription

.

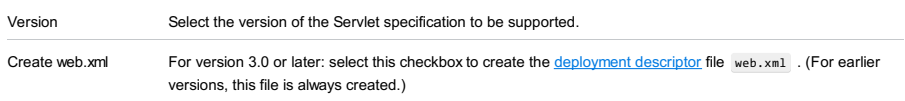

### <span id="page-2292-1"></span>**Struts**

Select the checkbox to enable [Apache](http://struts.apache.org/) Struts 1.x support. See also, [Preparing](#page-0-0) to Use Struts .

# ItemDescription

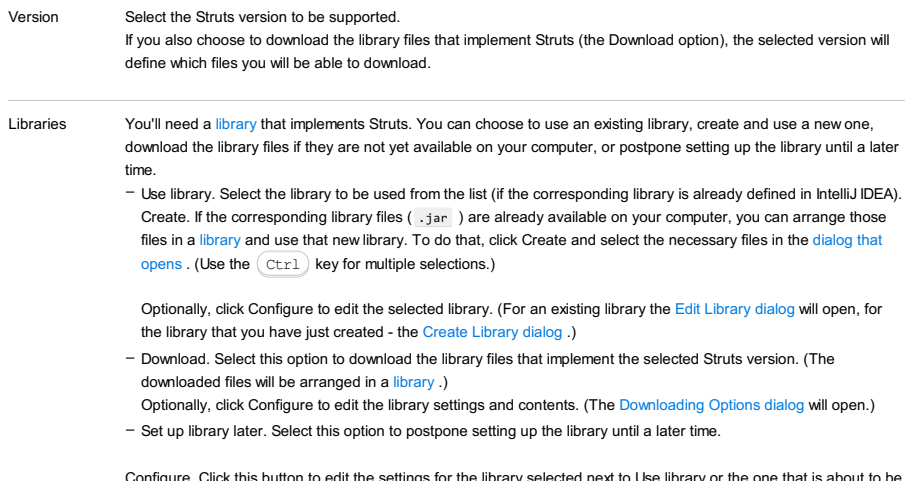

<span id="page-2292-2"></span>Configure. Click this button to edit the settings for the library selected next to Use library or the one that is about to be downloaded.

#### Select the checkbox to enable [Apache](http://struts.apache.org/2.x/) Struts 2 support. See also, [Preparing](#page-0-0) to Use Struts 2.

You'll need a [library](#page-0-0) that implements Struts 2. You can choose to use an existing library, create and use a new one, download the library files if they are not yet available on your computer, or postpone setting up the library until a later time.

- Use library. Select the library to be used from the list (if the corresponding library is already defined in IntelliJ IDEA). Create. If the corresponding library files (, jar ) are already available on your computer, you can arrange those files in a [library](#page-0-0) and use that new library. To do that, click Create and select the necessary files in the [dialog](#page-0-0) that opens . (Use the  $Ctr1$  key for multiple selections.)

Optionally, click Configure to edit the selected library. (For an existing library the Edit [Library](#page-0-0) dialog will open, for the library that you have just created - the Create [Library](#page-0-0) dialog .)

- Download. Select this option to download the library files that implement Struts 2. (The downloaded files will be arranged in a [library](#page-0-0) .)
- Optionally, click Configure to edit the library settings and contents. (The [Downloading](#page-0-0) Options dialog will open.)

– Set up library later. Select this option to postpone setting up the library until a later time.

Configure. Click this button to edit the settings for the library selected next to Use library or the one that is about to be downloaded.

#### <span id="page-2293-0"></span>**WebServices**

Select the checkbox to enable Web [Services](http://en.wikipedia.org/wiki/Web_service) development support. See also, [Preparing](#page-0-0) to Develop a Web Service.

#### **ItemDescription**

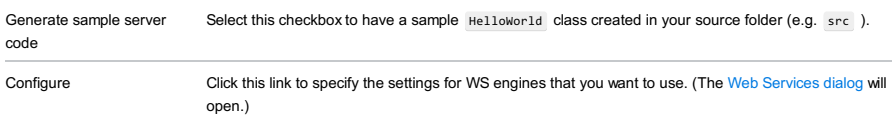

#### <span id="page-2293-1"></span>JSF

Select the checkbox to enable [JavaServer](http://en.wikipedia.org/wiki/JavaServer_Faces) Faces (JSF) support. See also, Preparing for JSF Application [Development](#page-0-0) .

#### **ItemDescription**

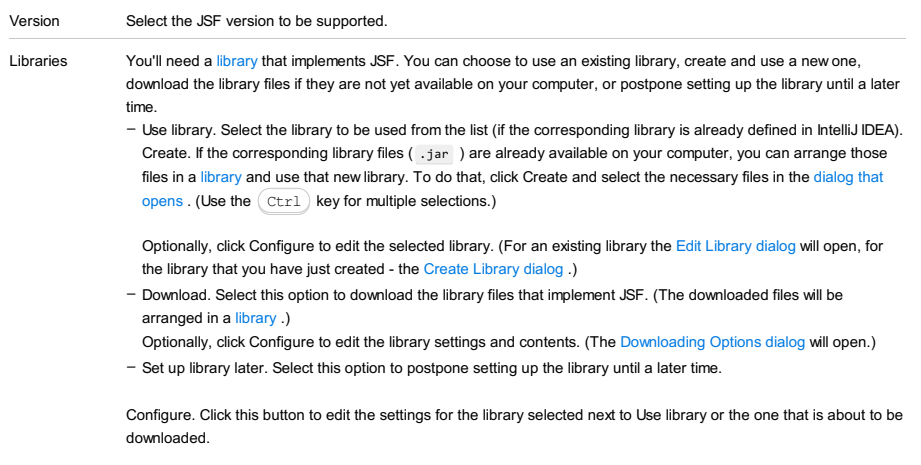

#### <span id="page-2293-2"></span>Primefaces, Richfaces, Openfaces, or Icefaces

Select the checkbox to be able to use the corresponding JSF component library [\(PrimeFaces](http://www.primefaces.org/), [RichFaces](http://jboss.org/richfaces), [OpenFaces](http://openfaces.org/), or [ICEfaces](http://www.icefaces.org/main/home/) ). See also, Preparing for JSF Application [Development](#page-0-0) .

- Use library. Select the library to be used from the list (if the corresponding library is already defined in IntelliJ IDEA). Create. If the corresponding library files ( .jar ) are already available on your computer, you can arrange those files in a [library](#page-0-0) and use that new library. To do that, click Create and select the necessary files in the [dialog](#page-0-0) that opens . (Use the  $Ctr1$  key for multiple selections.)

Optionally, click Configure to edit the selected library. (For an existing library the Edit [Library](#page-0-0) dialog will open, for the library that you have just created - the Create [Library](#page-0-0) dialog .)

- Download. Select this option to download the corresponding JSF component library files. (The downloaded files will be arranged in a [library](#page-0-0) .)

Optionally, click Configure to edit the library settings and contents. (The [Downloading](#page-0-0) Options dialog will open.)

Configure. Click this button to edit the settings for the library selected next to Use library or the one that is about to be downloaded.

#### <span id="page-2293-3"></span>Google App Engine

Select the checkbox to be able to use [Google](https://developers.google.com/appengine/) App Engine . See also, Creating Google App Engine Project.

#### ItemDescription

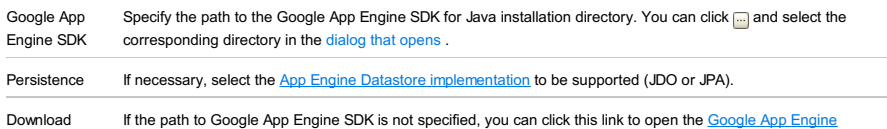

[Downloads](https://cloud.google.com/appengine/downloads?csw=1#Google_App_Engine_SDK_for_Java) page . (This page lets you download the latest version of Google App Engine SDK for Java.)

# <span id="page-2294-0"></span>Groovy

Select the checkbox to enable **[Groovy](http://www.groovy-lang.org/)** support.

Select an existing Groovy [library](#page-0-0) or create a new library for Groovy:

- Use library. Select the Groovy library to be used from the list (if the corresponding library is already defined in IntelliJ IDEA).

- Create. If Groovy is already installed on your computer, you can create a [library](#page-0-0) for Groovy and use that new library. To do that, click Create and select the Groovy installation directory in the [dialog](#page-0-0) that opens .

Optionally, click Configure to edit the selected library. (For an existing library the Edit [Library](#page-0-0) dialog will open, for the library that you have just created - the Create [Library](#page-0-0) dialog .)

# <span id="page-2294-1"></span>Hibernate

Select the checkbox to enable **[Hibernate](#page-0-0)** support. See also, Enabling Hibernate Support.

### ItemDescription

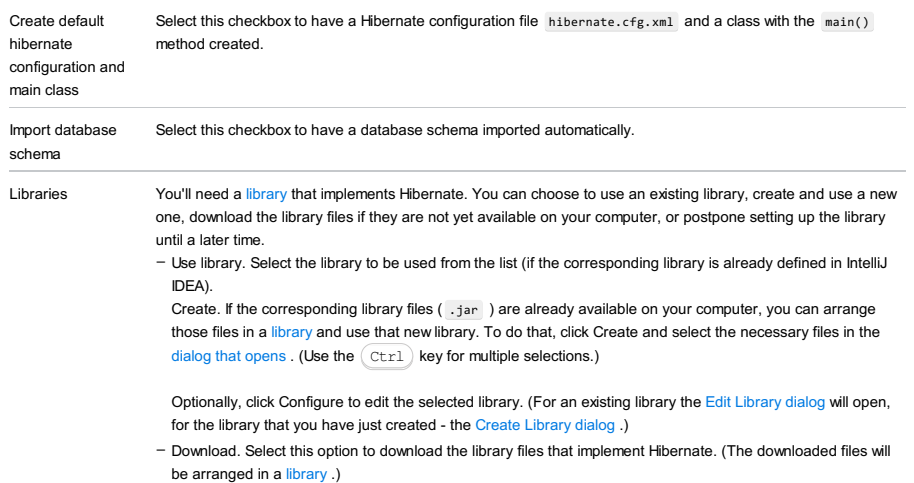

Optionally, click Configure to edit the library settings and contents. (The [Downloading](#page-0-0) Options dialog will open.) – Set up library later. Select this option to postpone setting up the library until a later time.

Configure. Click this button to edit the settings for the library selected next to Use library or the one that is about to be downloaded.

### <span id="page-2294-2"></span>JavaEE Persistence

Select the checkbox to enable Java [Persistence](http://en.wikipedia.org/wiki/Java_Persistence_API) API (JPA) support. See also, [Enabling](#page-0-0) JPA Support.

#### ItemDescription

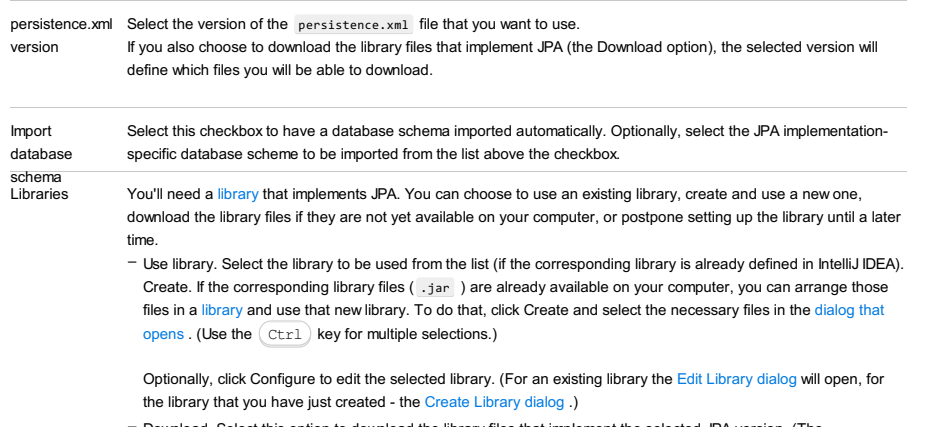

Download. Select this option to download the library files that implement the selected JPA version. (The downloaded files will be arranged in a [library](#page-0-0) .) –

Optionally, click Configure to edit the library settings and contents. (The [Downloading](#page-0-0) Options dialog will open.) – Set up library later. Select this option to postpone setting up the library until a later time.

Configure. Click this button to edit the settings for the library selected next to Use library or the one that is about to be downloaded.

# <span id="page-2295-0"></span>JBoss Drools

Select the checkbox to enable JBoss [Drools](http://drools.jboss.org/) support.

You'll need a [library](#page-0-0) that implements Drools. You can choose to use an existing library, create and use a new one, or download the library files if they are not yet available on your computer.

- Use library. Select the library to be used from the list (if the corresponding library is already defined in IntelliJ IDEA). Create. If the corresponding library files  $(.$  jar  $-)$  are already available on your computer, you can arrange those files in a [library](#page-0-0) and use that new library. To do that, click Create and select the necessary files in the [dialog](#page-0-0) that opens . (Use the  $Ctr1$  key for multiple selections.)

Optionally, click Configure to edit the selected library. (For an existing library the Edit [Library](#page-0-0) dialog will open, for the library that you have just created - the Create [Library](#page-0-0) dialog .)

- Download. Select this option to download the library files that implement Drools. (The downloaded files will be arranged in a [library](#page-0-0) .)

Optionally, click Configure to edit the library settings and contents. (The [Downloading](#page-0-0) Options dialog will open.)

Configure. Click this button to edit the settings for the library selected next to Use library or the one that is about to be downloaded.

#### <span id="page-2295-1"></span>**OSGi**

Select the checkbox to enable [OSGi](http://www.osgi.org/) support.

You'll need a [library](#page-0-0) that implements OSGi. You can choose to use an existing library, create and use a new one, download the library files if they are not yet available on your computer, or postpone setting up the library until a later time.

- Use library. Select the library to be used from the list (if the corresponding library is already defined in IntelliJ IDEA). Create. If the corresponding library files ( .jar ) are already available on your computer, you can arrange those files in a [library](#page-0-0) and use that new library. To do that, click Create and select the necessary files in the [dialog](#page-0-0) that opens . (Use the  $Ctr1$  key for multiple selections.)

Optionally, click Configure to edit the selected library. (For an existing library the Edit [Library](#page-0-0) dialog will open, for the library that you have just created - the Create [Library](#page-0-0) dialog .)

- Download. Select this option to download the library files that implement OSGi. (The downloaded files will be arranged in a [library](#page-0-0) .)

Optionally, click Configure to edit the library settings and contents. (The [Downloading](#page-0-0) Options dialog will open.)

– Set up library later. Select this option to postpone setting up the library until a later time.

Configure. Click this button to edit the settings for the library selected next to Use library or the one that is about to be downloaded.

# <span id="page-2295-2"></span>SQL Support

Select the checkbox to enable **[SQL](http://en.wikipedia.org/wiki/SQL)** support

#### ItemDescription

Default Dialect Select the SQL dialect to be used by default for the module. Select Project Default to use the default project SQL dialect.

#### <span id="page-2295-3"></span>**Thymeleaf**

Select the checkbox to enable [Thymeleaf](http://www.thymeleaf.org/) support.

You'll need a [library](#page-0-0) that implements Thymeleaf. You can choose to use an existing library, create and use a new one, download the library files if they are not yet available on your computer, or postpone setting up the library until a later time.

- Use library. Select the library to be used from the list (if the corresponding library is already defined in IntelliJ IDEA). Create. If the corresponding library files ( .jar ) are already available on your computer, you can arrange those files in a [library](#page-0-0) and use that new library. To do that, click Create and select the necessary files in the [dialog](#page-0-0) that opens . (Use the  $Ctr1$  key for multiple selections.)

Optionally, click Configure to edit the selected library. (For an existing library the Edit [Library](#page-0-0) dialog will open, for the library that you have just created - the Create [Library](#page-0-0) dialog .)

- Download. Select this option to download the library files that implement Thymeleaf. (The downloaded files will be arranged in a [library](#page-0-0) .)

Optionally, click Configure to edit the library settings and contents. (The [Downloading](#page-0-0) Options dialog will open.)

– Set up library later. Select this option to postpone setting up the library until a later time.

Configure. Click this button to edit the settings for the library selected next to Use library or the one that is about to be downloaded.

# <span id="page-2296-0"></span>WebServices Client

Select the checkbox to enable Web Services client [development](#page-0-0) support. See also, Enabling Web Service Client Development Support .

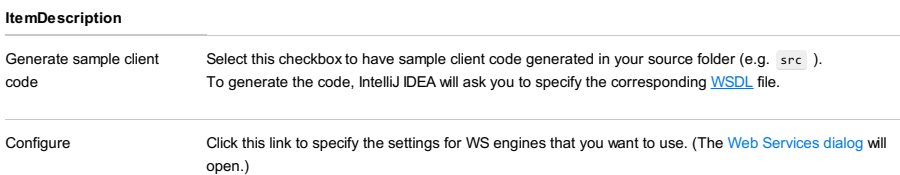

#### <span id="page-2296-1"></span>Batch Applications

Select the checkbox to enable **Batch [Applications](http://www.oracle.com/technetwork/articles/java/batch-1965499.html)** development support.

#### ItemDescription

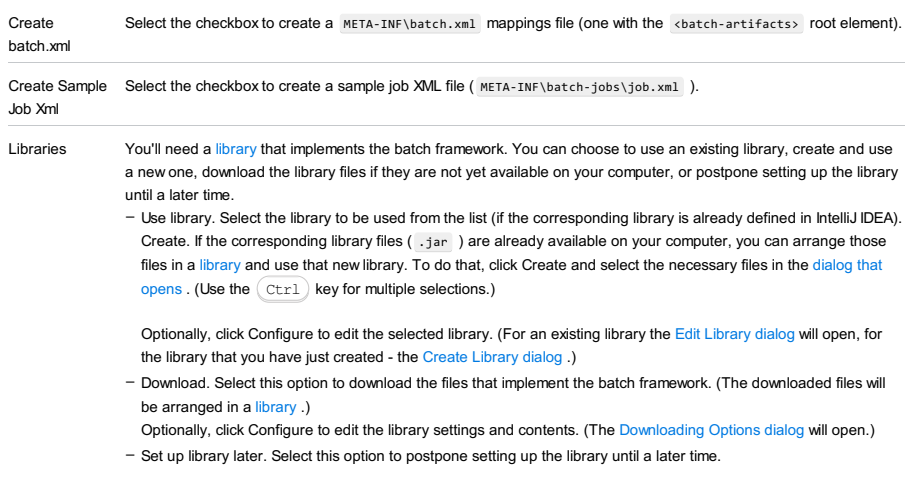

Configure. Click this button to edit the settings for the library selected next to Use library or the one that is about to be downloaded.

### <span id="page-2296-2"></span>CDI: Contexts and Dependency Injection

Select the checkbox to enable Contexts and [Dependency](http://www.oracle.com/technetwork/articles/java/cdi-javaee-bien-225152.html) Injection (CDI) support.

You'll need a [library](#page-0-0) that implements CDI. You can choose to use an existing library, create and use a new one, or download the library files if they are not yet available on your computer.

- Use library. Select the library to be used from the list (if the corresponding library is already defined in IntelliJ IDEA). Create. If the corresponding library files ( .jar ) are already available on your computer, you can arrange those files in a [library](#page-0-0) and use that new library. To do that, click Create and select the necessary files in the [dialog](#page-0-0) that opens . (Use the  $Ctr1$  key for multiple selections.)

Optionally, click Configure to edit the selected library. (For an existing library the Edit [Library](#page-0-0) dialog will open, for the library that you have just created - the Create [Library](#page-0-0) dialog .)

- Download. Select this option to download the library files that implement CDI. (The downloaded files will be arranged in a [library](#page-0-0) .)

Optionally, click Configure to edit the library settings and contents. (The [Downloading](#page-0-0) Options dialog will open.)

Configure. Click this button to edit the settings for the library selected next to Use library or the one that is about to be downloaded.

#### <span id="page-2296-3"></span>**DM Server**

Select the checkbox to be able to use **[SpringSource](http://www.springsource.org/dmserver) dm Server** and develop dm Server-targeted applications.

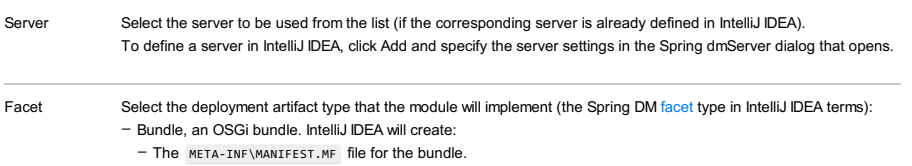

- A dm Bundle artifact configuration .
- A project-level [library](#page-0-0) for the dm Server API. This library will be added to the module dependencies .
- A dm Server-oriented run/debug [configuration](#page-0-0) .

#### If necessary, specify [additional](#page-2048-0) options .

- PAR or Plan, a dm Server PAR or plan. Specify the [associated](#page-2048-1) settings .
- Configuration, a configuration artifact. Specify the [artifact](#page-2048-2) name .

For more information on dm Server deployment artifacts, see "Deployment Architecture" and "Developing Applications" in [SpringSource](http://static.springsource.org/s2-dmserver/2.0.x/programmer-guide/htmlsingle/programmer-guide.html) dm Server Programmer Guide .

# Bundle options Spring DM Support Select this checkbox to enable [Spring](http://www.springsource.org/) support (to create a Spring facet in IntelliJ IDEA terms). As a result, IntelliJ IDEA will create the following files: At this step you are not suggested to download the library files that implement Spring. However, you will be able to do that after the module has been created by using the corresponding quick fix in the Project Structure dialog. Web module Select this checkbox to enable generic Web [application](http://docs.oracle.com/javaee/6/tutorial/doc/geysj.html) development support (to create a Web facet in IntelliJ IDEA terms). Specify the associated settings: As a result, IntelliJ IDEA will create web\WEB-INF\web.xml (for version 3.0 or later - if so specified). PAR or Plan options Name For a PAR, this is the application identifier ( Application-SymbolicName ), for a plan - the plan name (the name attribute of the <plan> element). Version The application or the plan version ( Application-Version or the version attribute of the <plan> element). Plan Select this option to create a plan. IntelliJ IDEA will create: Platform Archive (PAR) - The META-INF\MANIFEST.MF file for the PAR. Select this option to create a PAR. IntelliJ IDEA will create: Scoped For a plan: select this checkbox to make the plan scoped (corresponds to scoped="true" within the  $\langle$ plan> element). Atomic For a plan: select this checkbox to make the plan atomic (corresponds to atomic="true" within the <plan> element). Nested bundles Use the controls in this area to manage other dm Server deployment artifacts within the PAR or plan. (In IntelliJ IDEA, these are represented by other modules within the same project if those modules have suitable dm Server facets. A PAR may include OSGi bundles and configuration artifacts; a plan - OSGi bundles, configuration artifacts, PARs and other plans). Configuration option – META-INF\spring\module-context.xml – META-INF\spring\osgi-context.xml – Version. Select the version of the Servlet specification to be supported. - Create web.xml. For version 3.0 or later: select this checkbox to create the [deployment](http://en.wikipedia.org/wiki/Deployment_descriptor) descriptor file web.xml. (For earlier versions, this file is always created.) – A .plan XML file. – A dm Plan artifact specification. – A dm Platform Archive artifact specification. - Add. Use this button to add the artifacts to the list. Select the necessary artifacts (IntelliJ IDEA modules) in the dialog that opens. – Remove. Use this button to remove the selected artifacts from the list. - Up. For a plan: use this button to move the selected artifact one line up in the list. (The order of artifacts defines their deployment order.) – Down. For a plan: use this button to move the selected artifact one line down in the list. - Versions. For a plan: use this button to specify the version or the range of versions for the selected artifact (corresponds to the version attribute of the <artifact> element).

Name Specify the OSGi name of the artifact (at the deployment stage, corresponds to the name of the file).

# <span id="page-2297-0"></span>EJB: Enterprise JavaBeans

Select the checkbox to enable **Enterprise [JavaBeans](http://www.oracle.com/technetwork/java/javaee/ejb/index.html)** (EJB) support. See also, [Enabling](#page-0-0) EJB Support.

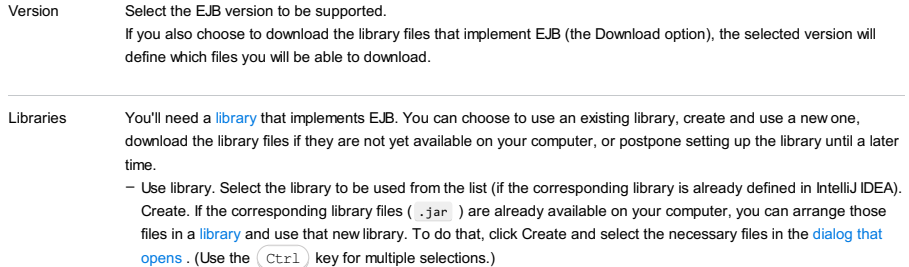

Optionally, click Configure to edit the selected library. (For an existing library the Edit [Library](#page-0-0) dialog will open, for the library that you have just created - the Create [Library](#page-0-0) dialog .)

- Download. Select this option to download the library files that implement the selected EJB version. (The downloaded files will be arranged in a [library](#page-0-0) .)
- Optionally, click Configure to edit the library settings and contents. (The [Downloading](#page-0-0) Options dialog will open.)
- Set up library later. Select this option to postpone setting up the library until a later time.

Configure. Click this button to edit the settings for the library selected next to Use library or the one that is about to be downloaded.

# <span id="page-2298-0"></span>Google Web Toolkit

Select the checkbox to be able to use [Google](https://developers.google.com/web-toolkit/) Web Toolkit (GWT). See also, [Enabling](#page-0-0) GWT Support.

#### ItemDescription

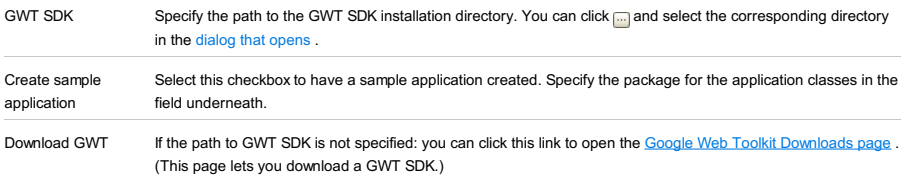

# <span id="page-2298-1"></span>JavaEE Application

The features that become available when you select this checkbox are mainly related to packaging your Java EE [application](http://en.wikipedia.org/wiki/Java_EE_application) in an Enterprise Application Archive [\(EAR](https://en.wikipedia.org/wiki/EAR_(file_format))). For more information, see Enabling Java EE [Application](#page-0-0) Support.

#### **ItemDescription**

Version The Java EE version.

# <span id="page-2298-2"></span>RESTful WebServices

Select the checkbox to enable [RESTful](http://en.wikipedia.org/wiki/REST) Web Services (client and server) [development](#page-0-0) support. See also, RESTful WebServices .

#### ItemDescription

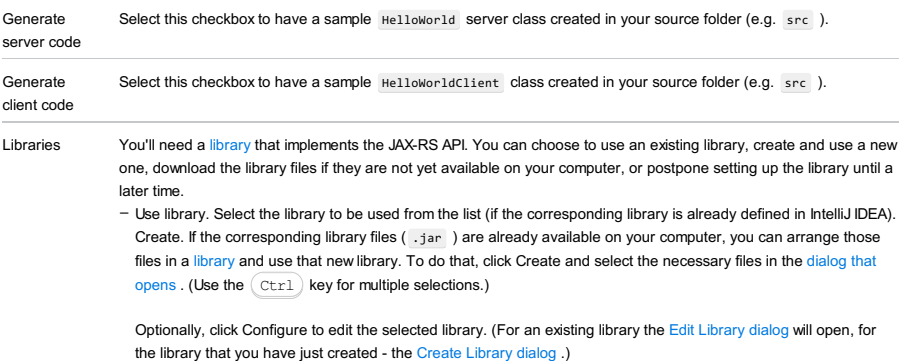

- Download. Select this option to download the files that implement the JAX-RS API. (The downloaded files will be arranged in a [library](#page-0-0) .)

Optionally, click Configure to edit the library settings and contents. (The [Downloading](#page-0-0) Options dialog will open.) – Set up library later. Select this option to postpone setting up the library until a later time.

Configure. Click this button to edit the settings for the library selected next to Use library or the one that is about to be downloaded.

# <span id="page-2298-3"></span>**Tapestry**

Select the checkbox to enable Apache [Tapestry](#page-0-0) support. See also, Enabling Tapestry Support.

You'll need a [library](#page-0-0) that implements Tapestry. You can choose to use an existing library, create and use a new one,

download the library files if they are not yet available on your computer, or postpone setting up the library until a later time.

- Use library. Select the library to be used from the list (if the corresponding library is already defined in IntelliJ IDEA). Create. If the corresponding library files ( .jar ) are already available on your computer, you can arrange those files in a [library](#page-0-0) and use that new library. To do that, click Create and select the necessary files in the [dialog](#page-0-0) that opens . (Use the  $Ctr1$  key for multiple selections.)

Optionally, click Configure to edit the selected library. (For an existing library the Edit [Library](#page-0-0) dialog will open, for the library that you have just created - the Create [Library](#page-0-0) dialog .)

- Download. Select this option to download the library files that implement Tapestry. (The downloaded files will be arranged in a [library](#page-0-0) .)

Optionally, click Configure to edit the library settings and contents. (The [Downloading](#page-0-0) Options dialog will open.)

– Set up library later. Select this option to postpone setting up the library until a later time.

Configure. Click this button to edit the settings for the library selected next to Use library or the one that is about to be downloaded.

# Spring

Select the checkbox to enable **[Spring](#page-0-0)** support. See also, Spring .

You'll need a [library](#page-0-0) that implements Spring. You can choose to use an existing library, create and use a new one, download the library files if they are not yet available on your computer, or postpone setting up the library until a later time.

- Use library. Select the library to be used from the list (if the corresponding library is already defined in IntelliJ IDEA). Create. If the corresponding library files ( . jar ) are already available on your computer, you can arrange those files in a [library](#page-0-0) and use that new library. To do that, click Create and select the necessary files in the [dialog](#page-0-0) that opens . (Use the  $Ctr1$  key for multiple selections.)

Optionally, click Configure to edit the selected library. (For an existing library the Edit [Library](#page-0-0) dialog will open, for the library that you have just created - the Create [Library](#page-0-0) dialog .)

- Download. Select this option to download the library files that implement Spring. (The downloaded files will be arranged in a [library](#page-0-0) .)
- Optionally, click Configure to edit the library settings and contents. (The [Downloading](#page-0-0) Options dialog will open.)
- Set up library later. Select this option to postpone setting up the library until a later time.

Configure. Click this button to edit the settings for the library selected next to Use library or the one that is about to be downloaded.

# Spring MVC, Spring Batch, or other Spring framework

Select a checkbox to add support for a particular [Spring](http://static.springsource.org/spring-batch/) framework (e.g. Spring MVC, Spring Batch, etc.). See also, [Spring](#page-0-0) .

You'll need a [library](#page-0-0) that implements the selected framework. You can choose to use an existing library, create and use a new one, or download the library files if they are not yet available on your computer.

- Use library. Select the library to be used from the list (if the corresponding library is already defined in IntelliJ IDEA). Create. If the corresponding library files ( .jar ) are already available on your computer, you can arrange those files in a [library](#page-0-0) and use that new library. To do that, click Create and select the necessary files in the [dialog](#page-0-0) that opens . (Use the  $Ctr1$  key for multiple selections.)

Optionally, click Configure to edit the selected library. (For an existing library the Edit [Library](#page-0-0) dialog will open, for the library that you have just created - the Create [Library](#page-0-0) dialog .)

Download. Select this option to download the library files that implement the selected Spring framework. (The downloaded files will be arranged in a [library](#page-0-0) .) –

Optionally, click Configure to edit the library settings and contents. (The [Downloading](#page-0-0) Options dialog will open.)

Configure. Click this button to edit the settings for the library selected next to Use library or the one that is about to be downloaded.

# UML Class diagram - Context menu of a node element |New | Field

# Alt+Insert

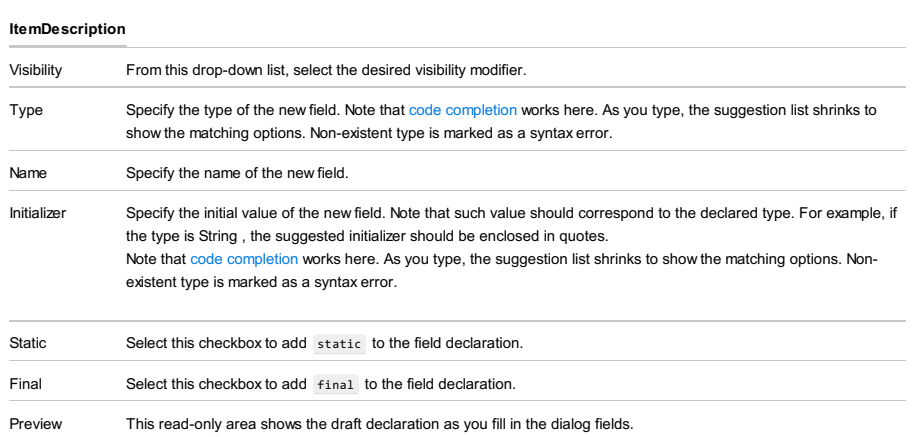

Use this dialog box to reach a navigable console stack trace for external applications. From each message in this stack trace, you can navigate right to the source code that cased the reported problem.

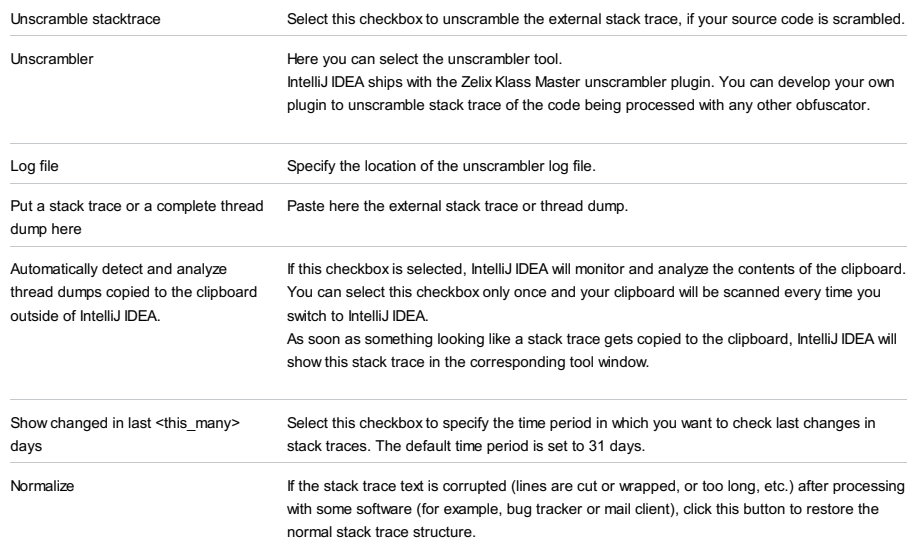

Move the artifacts that you want to deploy to a server to the pane under Chosen .

#### ItemDescription

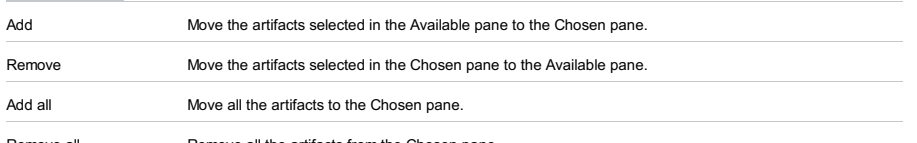

Remove all Remove all the artifacts from the Chosen pane.

# $(ShiftfF11)$

Use this dialog to navigate between bookmarks, and manage the collection of anonymous bookmarks and bookmarks with mnemonics in a project.

# Toolbar options

#### ItemShortcutDescription

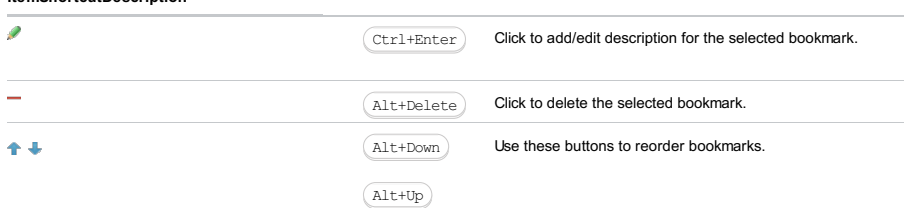

The left pane of the Bookmarks dialog displays the list of bookmarks created with the brief description, if any. The order of bookmarks in the collection defines the order in which Navigate |Bookmarks |Next/Previous Bookmark command visits the bookmarks. The right pane displays the preview of the file where the selected bookmark is toggled.

To close the dialog box, press  $($  Escape  $)$  .
## Run |View Breakpoints

# Ctrl+Shift+F8

## 6.

In this section:

- [Toolbar](#page-2304-0)
- [Breakpoint](#page-2118-0) options
- Context menu [commands](#page-2306-0)
- Speed search of a [breakpoint](#page-2307-0)

## <span id="page-2304-0"></span>Toolbar

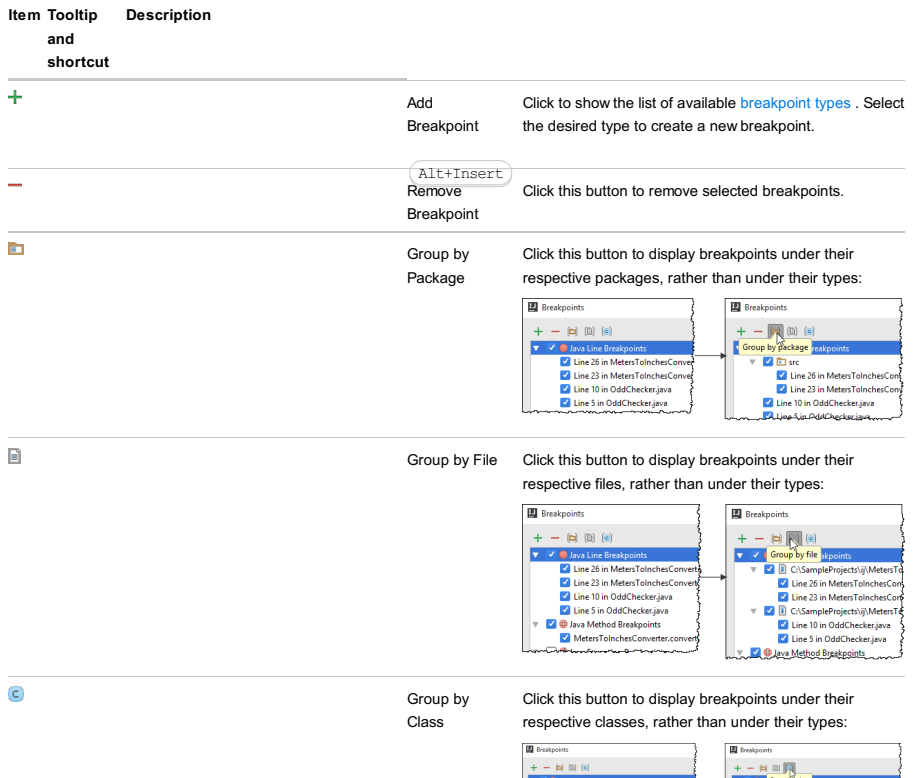

# Breakpoint options

The controls of this part of the Breakpoints dialog depend on the type of the selected breakpoint.

## OptionDescriptionTypes of breakpoints

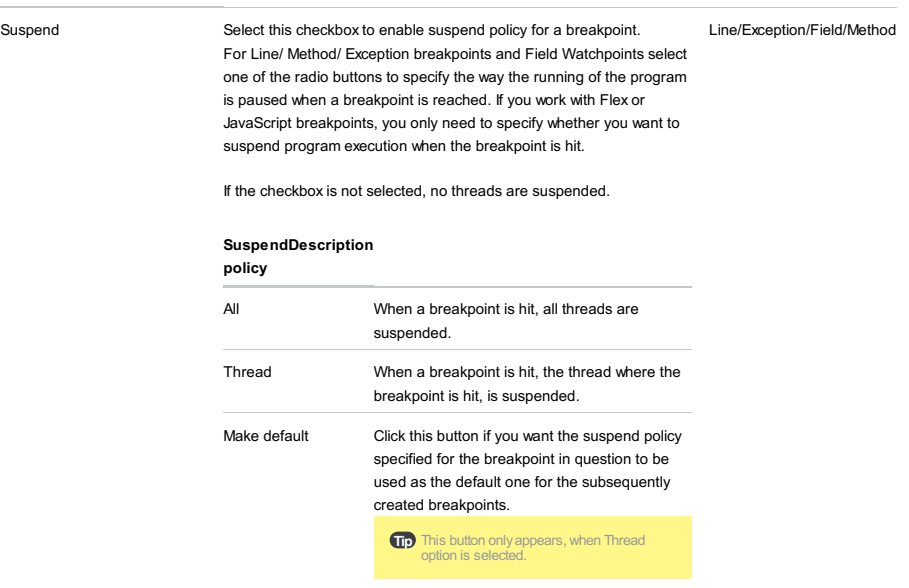

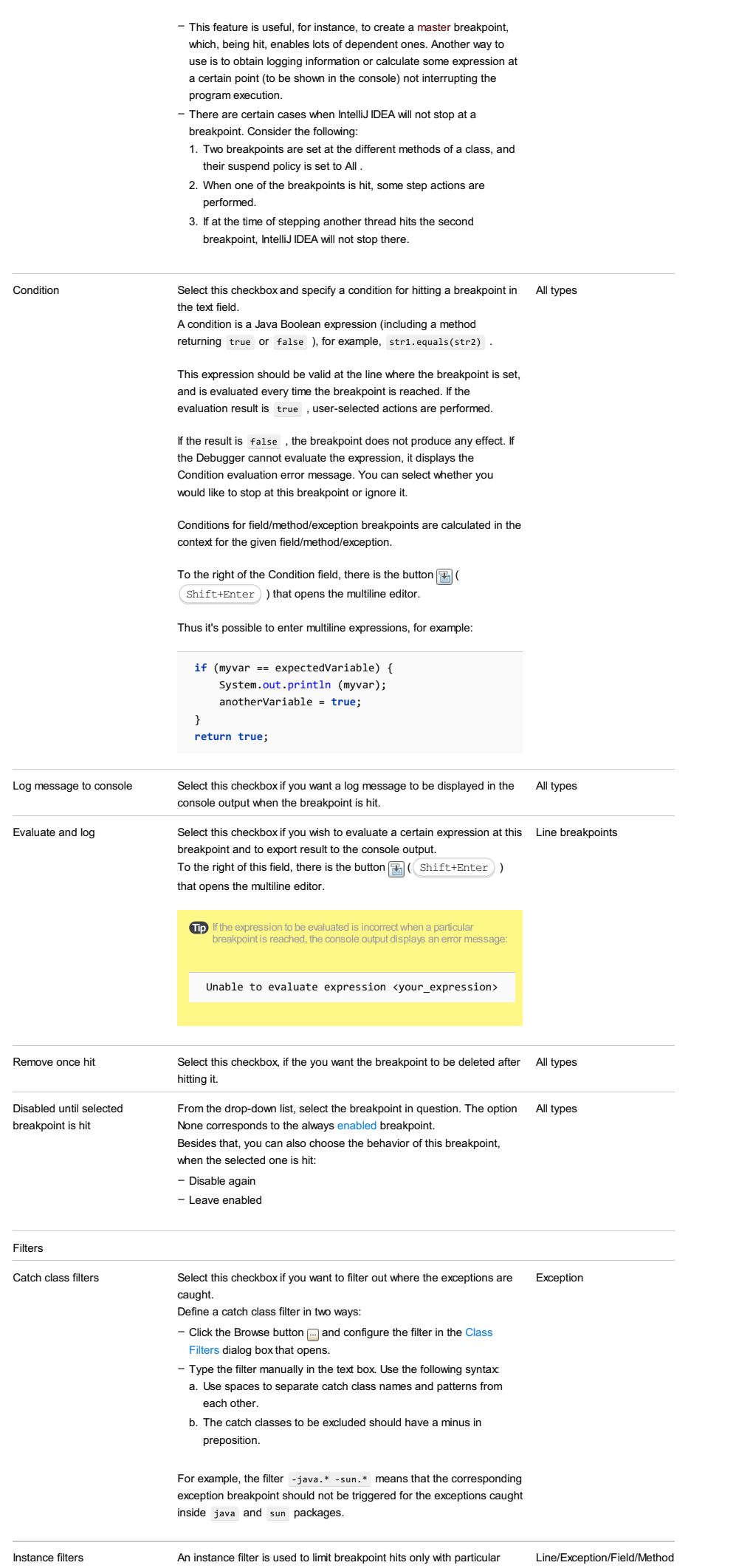

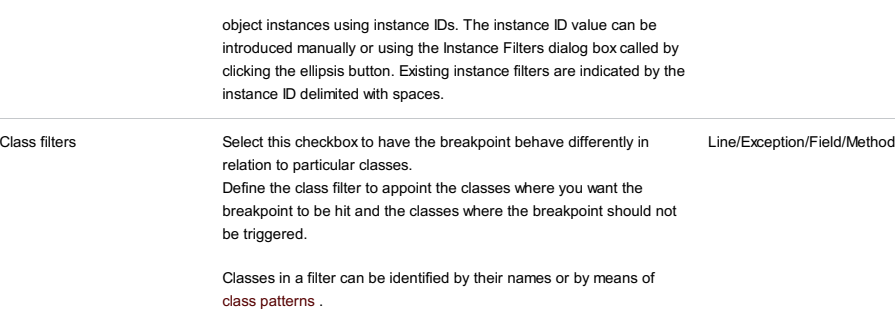

A class pattern is a string that may start or end with an asterisk (\*). The asterisk in a pattern means any number (including zero) of any characters. The patterns are matched against fully qualified class names.

The breakpoint behavior is different in relation to classes specified by their names or using class patterns.

A filter specified through a class name points at the class itself as well as at all its subclasses (i.e. the classes directly or indirectly extending this one).

A filter specified through a class pattern points at the classes whose fully qualified names match the pattern. The subclasses of such classes are selected only if their fully qualified names also match the specified pattern.

You can define a class filter in two ways:

- Click the Browse button and [configure](#page-0-0) the filter in the Class Filters dialog box that opens.
- 
- Type the filter manually in the text box. Use the following syntax: Use spaces to separate class names and class patterns from – each other.
- The classes to be excluded should have a minus in preposition.

For example, the filter package1.Class1 \*s2 -package3.Class3 means that the corresponding breakpoint:

- Should be triggered in the class package1. Class1 and all its subclasses, and also in the classes whose fully qualified class names end in s2.
- Should not be triggered in the class package3. Class3 and all its subclasses.

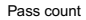

Pass count Specify the integer number, on which hit of the breakpoint it should be Line/Exception/Field/Method triggered. After the specified number of passes, the breakpoint is hit. This function is helpful for debugging loops or methods called several times. When the execution process comes to a breakpoint, where Pass count is set, the debugger reduces the count value by 1 and compares it to zero. If the comparison result is true , the breakpoint is hit. If it is false, no other actions are performed until the next breakpoint is reached.

> The Pass count condition can be satisfied only once. In other words, if you have a loop inside a method and the Pass count condition has been honored once, the breakpoint will not be hit the next time the said method is called.

> This option is only enabled, when Condition, Instance filters and Class filters options are disabled.

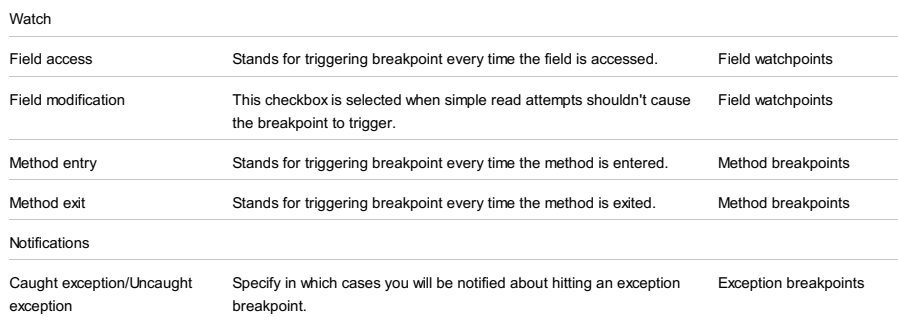

## <span id="page-2306-0"></span>Context menu commands

#### **CommandDescription**

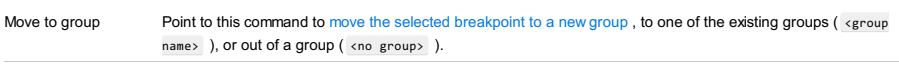

Edit description Choose this command to enter or change [description](#page-0-0) of a breakpoint .

# <span id="page-2307-0"></span>Speed search of a breakpoint

# To find a particular breakpoint

- Start typing address or description of the target breakpoint.

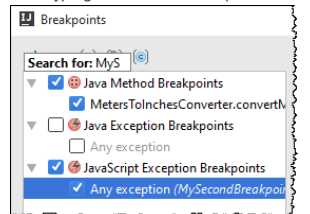

IntelliJ IDEA highlights the line with the matching address or description.

Use this dialog box to configure class filters that determine in which classes a specific breakpoint will be hit and in which classes this breakpoint should not be triggered.

#### ItemDescription

Filter

- Class Filter In this area, configure the set of classes where the selected breakpoint must be hit. Specify the classes either explicitly or using a class pattern . A class pattern is a string that may start or end with an asterisk (\*). The asterisk in a pattern means any number (including zero) of any characters. The patterns are matched against fully qualified class names. The breakpoint behavior is different in relation to classes specified by their names or using class patterns. A filter specified through a class name points at the class itself as well as at all its subclasses (i.e. the classes directly or indirectly extending this one). A filter specified through a class pattern points at the classes whose fully qualified names match the pattern. The subclasses of such classes are selected only if their fully qualified names also match the specified pattern. - The list shows all the specified class names and class patterns. To have the breakpoint hit in the class or classes identified by a name or pattern, select the checkbox next to the corresponding item.  $+$   $\parallel$  : click this button to open the Choose Class dialog box and specify a new class to be included in the filter. You
	- can search for classes either by their names or using the project tree view.
	- $-\frac{1}{2}$ : click this button to open the New [Filter](#page-0-0) dialog box, where you can type the class pattern.
	- -: click this button to have the selected item deleted from the list. Accordingly, the breakpoint will be no longer hit in the class or classes that match the removed name or pattern.
- Class Exclusion In this area, configure the set of classes where hitting the selected breakpoint is suppressed. Specify the classes either explicitly or using a class pattern .
	- The list shows all the specified class names and class patterns. To suppress hitting the breakpoint in the class or classes identified by a name or pattern, select the checkbox next to the corresponding item.
	- $+$ <sub>ia</sub>) : click this button to open the Choose Class dialog box and specify a new class to be included in the exclusion
	- filter. You can search for classes either by their names or using the project tree view.
	- $-\frac{1}{2}$ : click this button to open the New [Filter](#page-0-0) dialog box, where you can type the class pattern.
	- -: click this button to have the selected item deleted from the list. Accordingly, hitting the breakpoint in the class or classes that match the removed name or pattern will no longer be suppressed.

The dialog box opens when you click  $\frac{1}{10}$  in the Class Filter or Class Exclusion Filter area of the Class [Filters](#page-0-0) dialog box.

In this dialog box, specify class patterns that identify the classes to be included in the currently configured class filter.

A class pattern points at the classes whose fully qualified names match the pattern. The subclasses of such classes are included in a filter only if their fully qualified names also match the specified pattern.

## ItemDescription

pattern

Enter the filter In this text box, specify the class pattern . A class pattern may start or end with an asterisk (\*), which stands for any number (including zero) of any characters. The patterns are matched against fully qualified class names.

the Choose Class dialog be a pattern manually or click the Browse button <mark>(...</mark>.) to open the Choose Class dialog box, locate the classes to be<br>defined through the pattern, and compose the pattern based on this prompt. Yo

Ant Build tool window |Context menu of a build file | Properties

Use this dialog to configure the behavior of Ant build scripts.

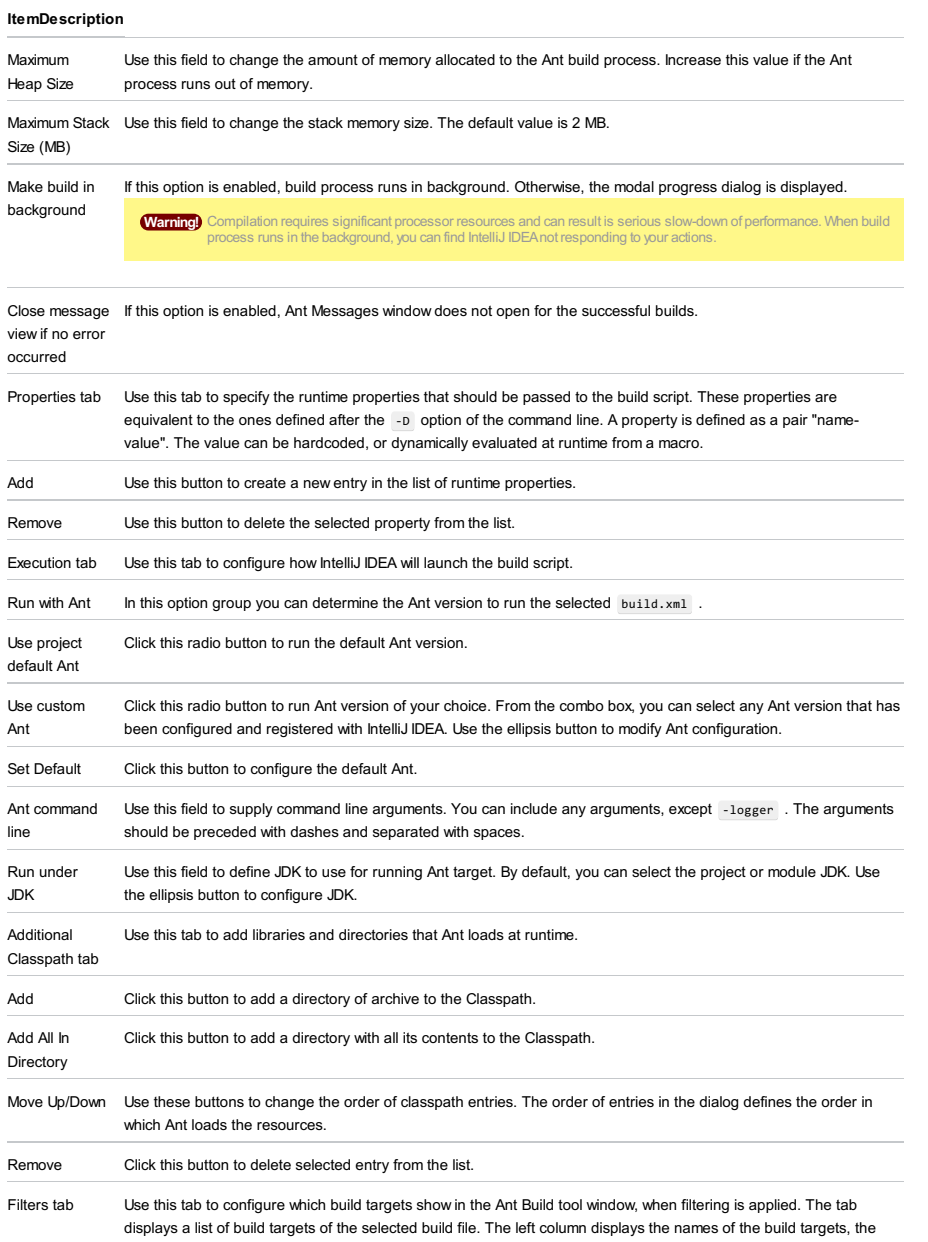

right column contains optional description of the target. If a target is checked, it will show up in the Ant Build tool window after pressing  $\blacktriangledown$ ; otherwise such target will be hidden.

The dialog box opens when you click the Upload to Web Server checkbox in the Run/Debug [Configuration](#page-0-0) dialog box and click the Browse button **...** next to it.

Use the dialog box to configure a list of folders and files to be uploaded according to previously defined mappings and to edit these mappings, if necessary.

## ItemDescription

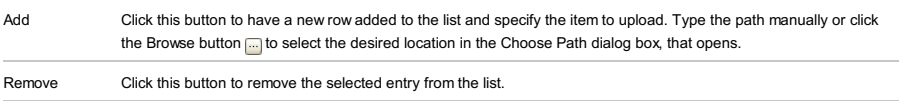

Edit Mappings Click this button to open the [Deployment](#page-0-0) dialog box, where you can define mappings between local folders and the corresponding paths on the FTP/SFTP server.

## Analyze |Locate Duplicates - OK

Use this dialog to define the sensitivity of search, and set limitation that will help you avoid reporting about every similar code construct. Your preferences are specified in a language-specific context.

#### ItemDescription

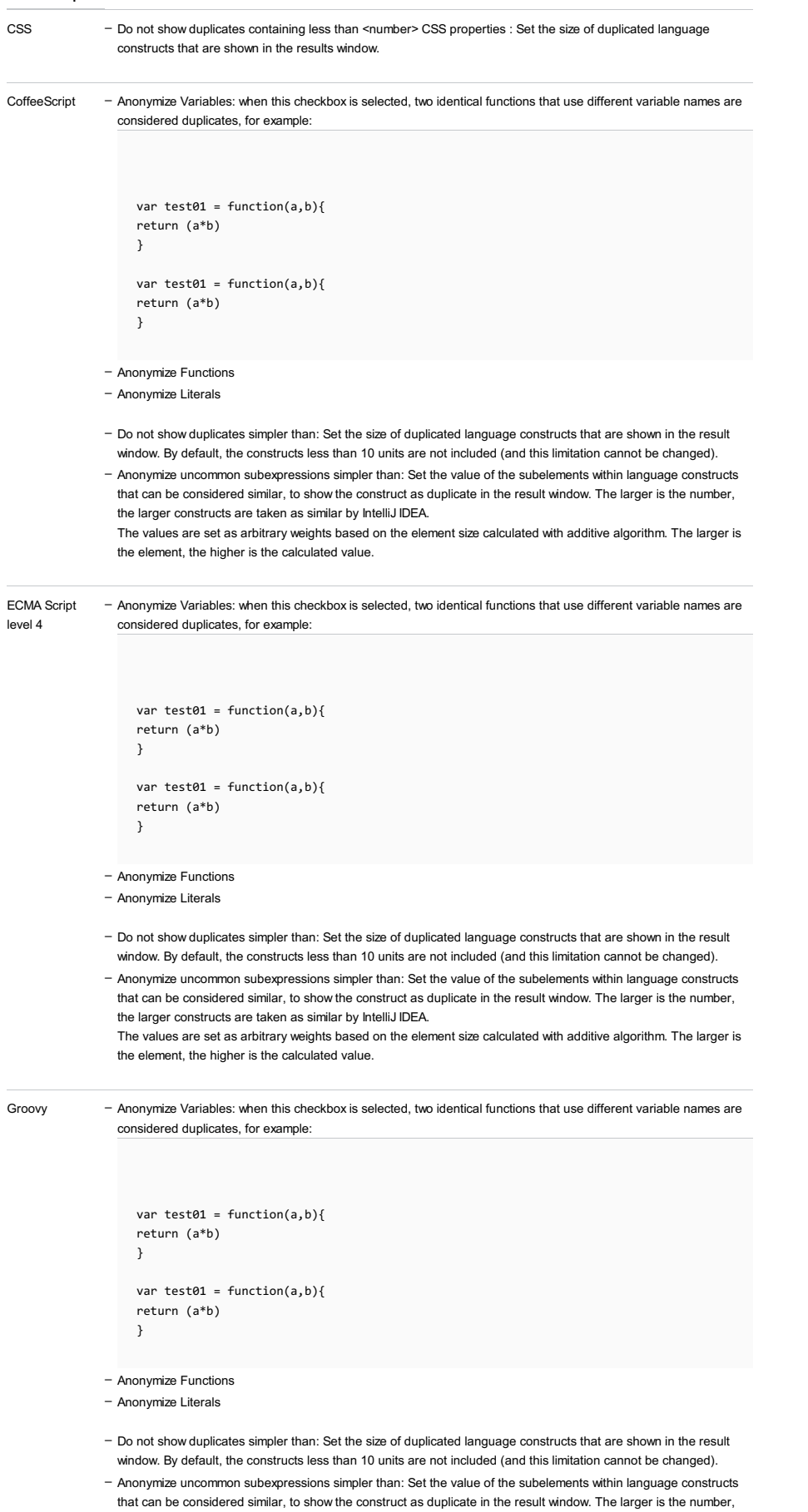

The values are set as arbitrary weights based on the element size calculated with additive algorithm. The larger is the element, the higher is the calculated value.

the larger constructs are taken as similar by IntelliJ IDEA.

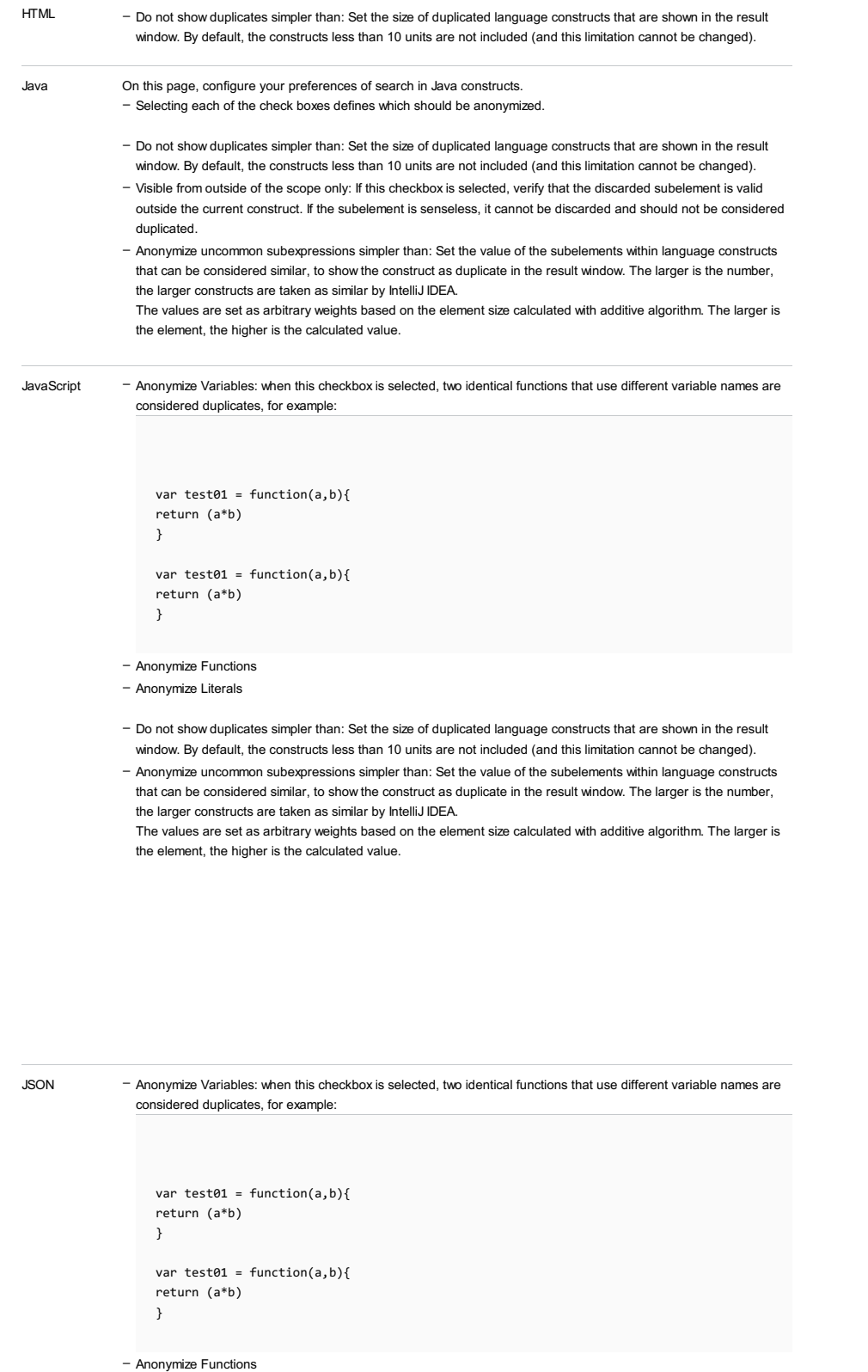

- Anonymize uncommon subexpressions simpler than: Set the value of the subelements within language constructs that can be considered similar, to show the construct as duplicate in the result window. The larger is the number, the larger constructs are taken as similar by IntelliJ IDEA.

The values are set as arbitrary weights based on the element size calculated with additive algorithm. The larger is the element, the higher is the calculated value.

PHP

- Anonymize Variables: when this checkbox is selected, two identical functions that use different variable names are considered duplicates, for example:

<sup>–</sup> Anonymize Literals

<sup>-</sup> Do not show duplicates simpler than: Set the size of duplicated language constructs that are shown in the result window. By default, the constructs less than 10 units are not included (and this limitation cannot be changed).

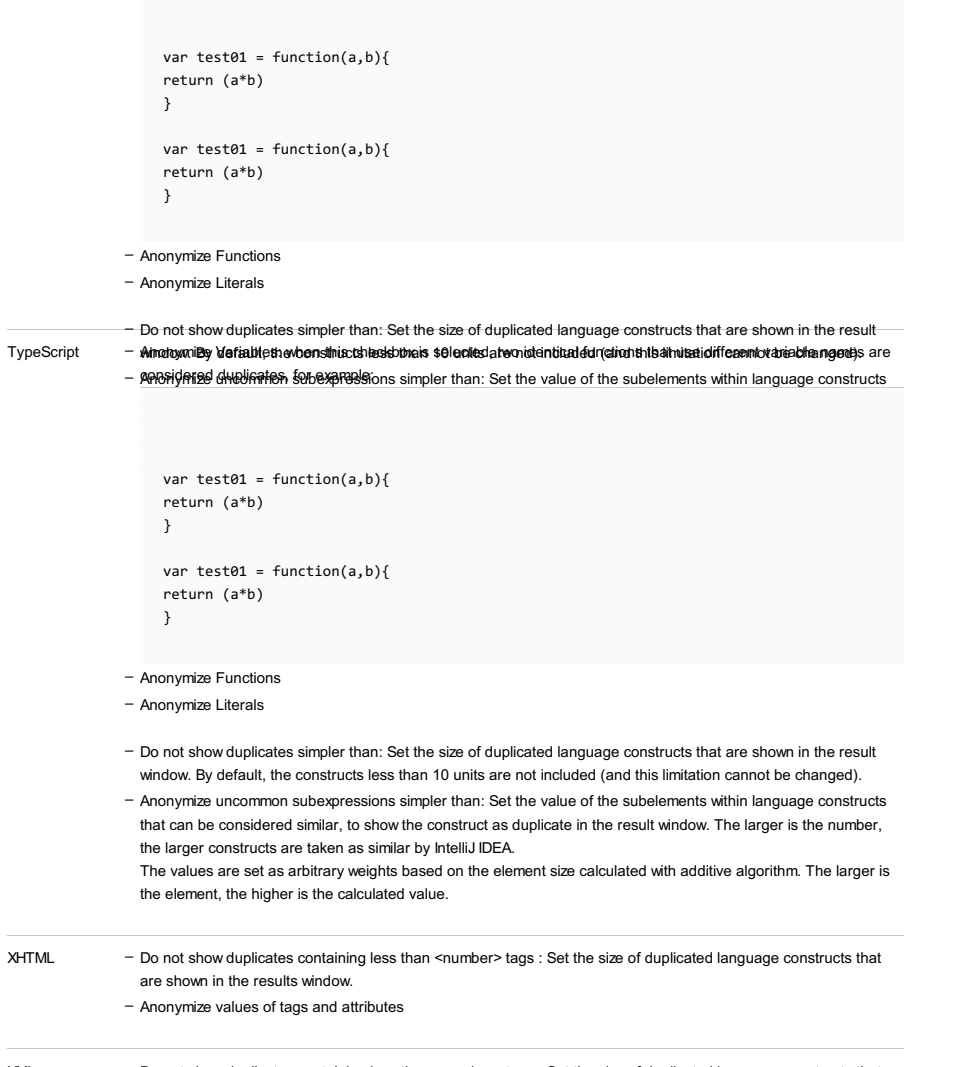

XML

Do not show duplicates containing less than <number> tags : Set the size of duplicated language constructs that are shown in the results window. –

– Anonymize values of tags and attributes

## Settings | Editor | Colors and Fonts

## Ctrl+Shift+A

Use this dialog to find the exact RGB, HSB and hex values of any color component.

## ItemDescription

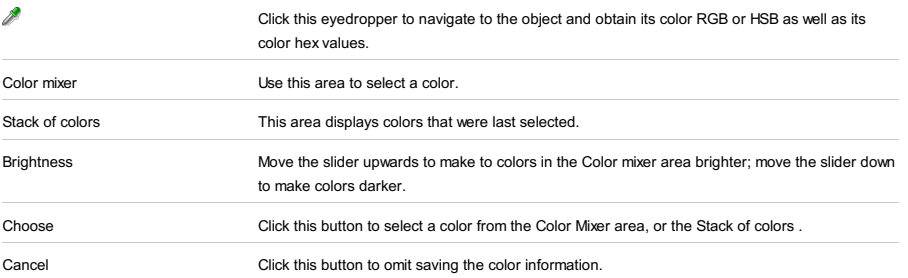

## Tools |Composer | Init Composer

In this dialog box, choose the instance of [Composer](http://getcomposer.org/) to use in the current project among all the instances configured in IntelliJ IDEA. For more details, see Enabling and configuring the use of Composer Dependency Manager in IntelliJ IDEA.

#### ItemDescription

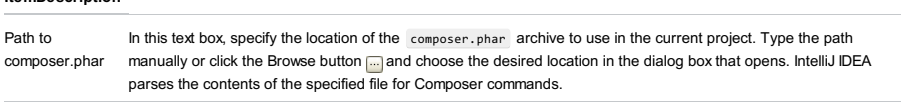

Click here to download from getcomposer.org mode, configure it as a command line tool .Click this link to have IntelliJ IDEA download composer.phar from the official storage and specify the folder to store the archive in. This instance of Composer will be available in the current project only. To use it in the command line

Use this dialog to edit the [library](#page-0-0) name and to manage the library contents.

The set of the available controls depends on whether you are working with a Java or ActionScript/Flex library, or a JavaScript library.

– Controls for a Java or [ActionScript/Flex](#page-2317-0) library

– Controls for a [JavaScript](#page-2317-1) library

# <span id="page-2317-0"></span>Controls for a Java or ActionScript/Flex library

#### ItemDescription

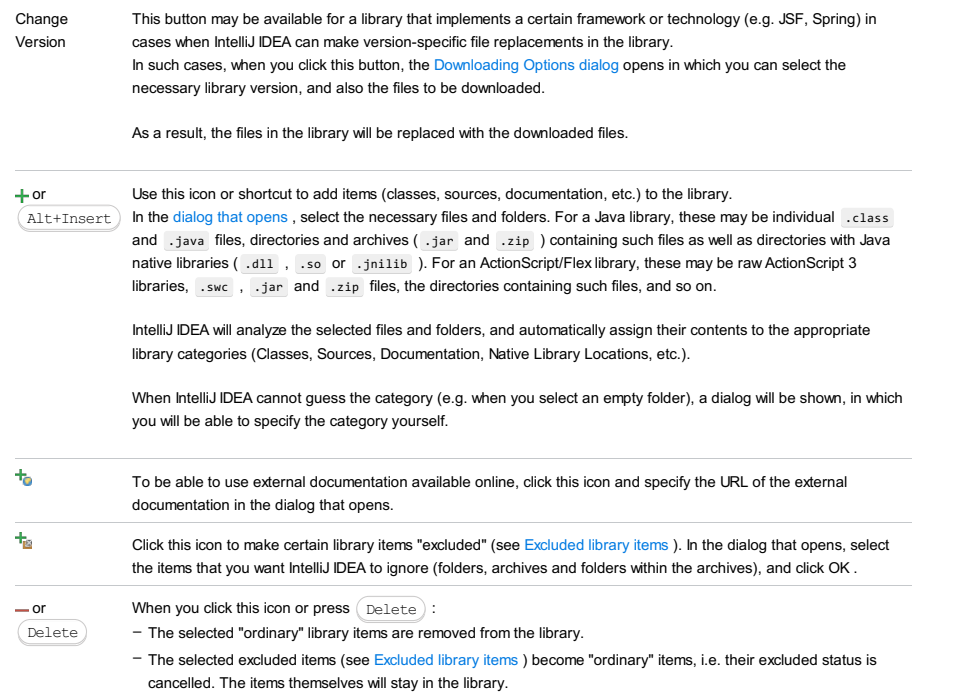

## <span id="page-2317-1"></span>Controls for a JavaScript library

## **ItemDescription** or Use this icon or shortcut to add items to the library. Select one of the following options:  $\tt Alt+Insert$   $\overline{\phantom{a}}$   $\overline{\phantom{a}}$  attach Files or Directories. Select this option to add JavaScript files. In the dialog that opens, select the necessary files and folders. These may be individual JavaScript files and the directories containing such files. IntelliJ IDEA will analyze the selected files and folders, and automatically assign the JavaScript files to the appropriate categories. [Minified](http://en.wikipedia.org/wiki/Minification_%28programming%29) files will be assigned to the Release category; ordinary (uncompressed) files will be assigned to the Debug category. When IntelliJ IDEA cannot guess the category (e.g. when you select an empty folder), a dialog will be shown, in which you will be able to specify the category (Release or Debug) yourself. - Attach Debug Version(s). Select this option to add a single uncompressed JavaScript file or a directory containing such files Note that IntelliJ IDEA won't analyze the contents of the selected files. If you select a minified [JavaScript](http://en.wikipedia.org/wiki/Minification_%28programming%29) file or a directory containing minified JavaScript files, the corresponding file or files will still be added to the library. – Attach Release Version(s). Select this option to add a single minified [JavaScript](http://en.wikipedia.org/wiki/Minification_%28programming%29) file or a directory containing such files. Note that IntelliJ IDEA won't analyze the contents of the selected files. If you select an ordinary (uncompressed) JavaScript file or a directory with such files, the corresponding file or files will still be added to the library. - Specify Documentation URL. Select this option to make external online documentation available in IntelliJ IDEA. Specify the documentation URL in the dialog that opens. - Download Documentation. For jQuery: select this option to download and include jQuery documentation in the library.  $+$ Click this icon to make certain library items "excluded" (see Excluded library items ). In the dialog that opens, select the folders that you want IntelliJ IDEA to ignore, and click OK . or  $\qquad$  When you click this icon or press  $(\text{Delete})$  :

- Delete
- The selected "ordinary" library items are removed from the library.
- The selected excluded items (see Excluded library items) become "ordinary" items, i.e. their excluded status is cancelled. The items themselves will stay in the library.

## From the [Database](#page-0-0) tool window :

Edit | Drop, Drop from the context menu, or  $($  Delete).

Click OK to remove the selected item or items, or click e' to copy the SQL statement or [statements](#page-0-0) into the database console .

## ItemDescription

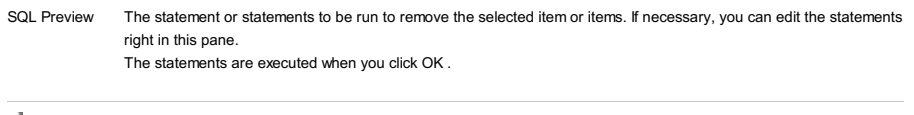

 $\mathbf{E}^{\mathcal{S}}$ 

Copy the statements into the corresponding database console and close the dialog.

Specify the settings for your Java archive (JAR).

## ItemDescription Module The module to be packaged. Main class The fully qualified name of your main application class, the one with a main() method. JAR files from libraries The way the JAR files from the module libraries are processed: Directory for META-INF/MANIFEST.MF The path to the directory in which META-INF/MANIFEST.MF is generated. - extract to the target JAR . The JAR contents are decompressed and then packaged together with the module output in a single JAR. - copy to the output directory and link via manifest . The JAR files are copied to the artifact output directory as is. The references to the JARs are added to the Class-Path header field of the MANIFEST.MF file that is packaged in the same JAR as the module output.

Include tests Include the module's compiled test classes.

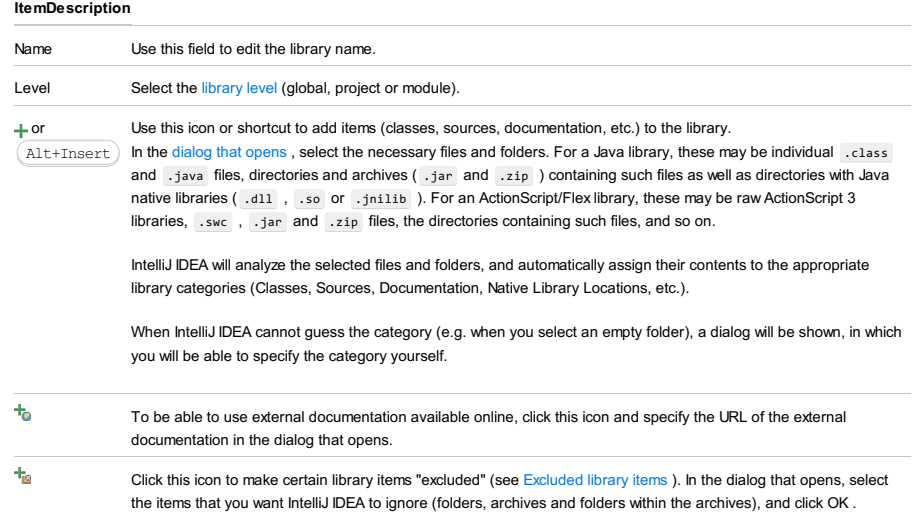

or  $\qquad$  When you click this icon or press  $($  <code>Delete</code>  $):$ 

Delete – The selected "ordinary" library items are removed from the library.

> - The selected excluded items (see Excluded library items) become "ordinary" items, i.e. their excluded status is cancelled. The items themselves will stay in the library.

# Alt+Insert

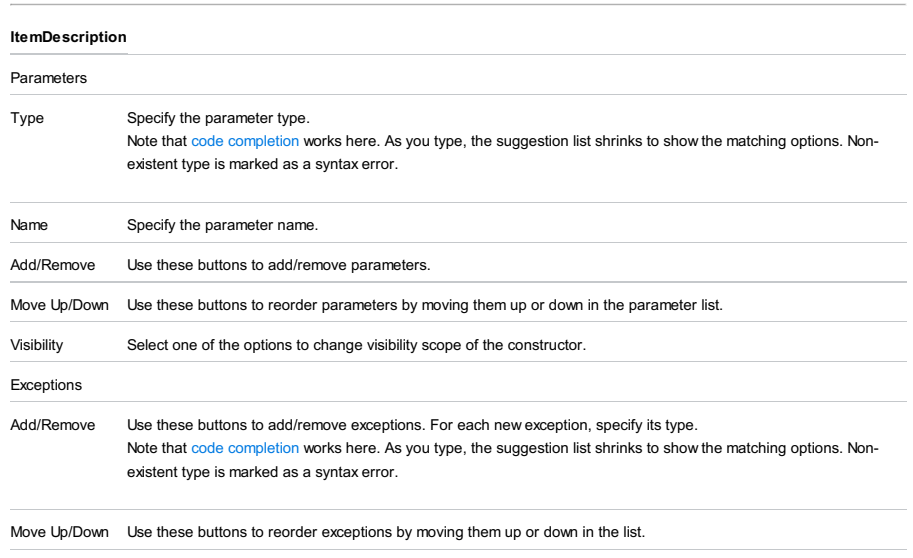

Signature Preview This read-only area shows the draft constructor signature as you fill in the dialog fields.

# Alt+Insert

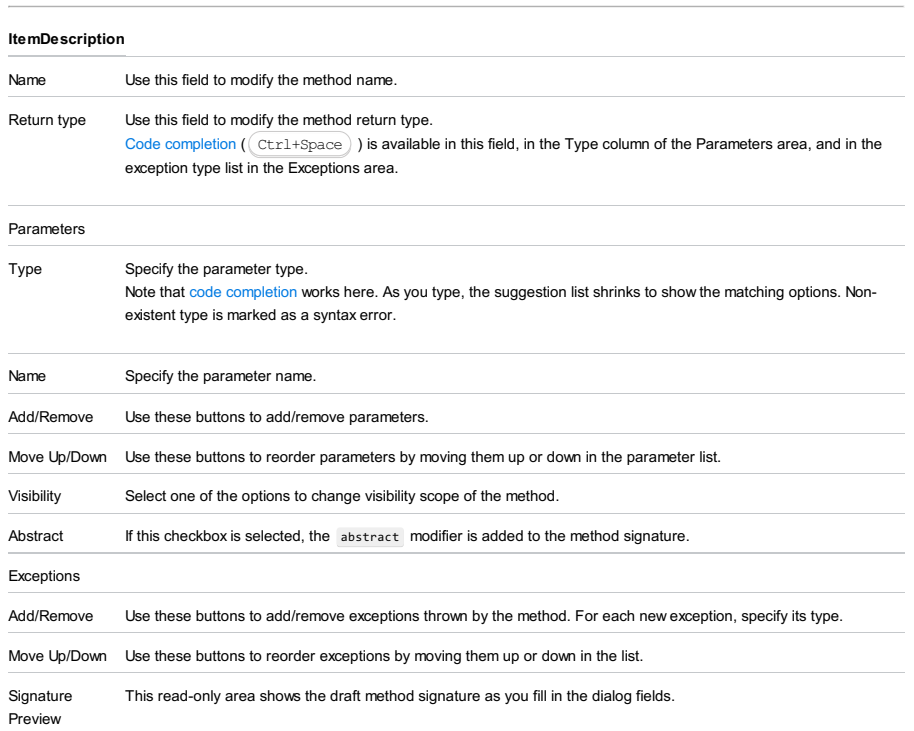

Project tool window |Context menu of a class |New | PHPUnit Test

Use this dialog to configure generation of PHPUnit test class stubs.

The dialog box is available when the **[PHPUnit](http://www.phpunit.de/)** tool is installed on your machine and enabled in IntelliJ IDEA. For more information, see <http://www.phpunit.de/manual/current/en/installation.html> and Testing with [PHPUnit](#page-0-0) .

## ItemDescription

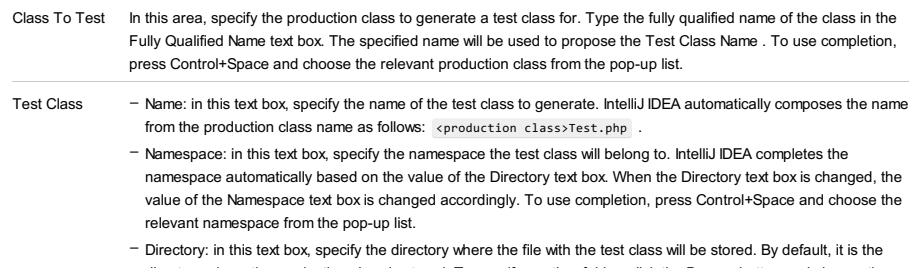

directory where the production class is stored. To specify another folder, click the Browse button and choose the relevant folder in the dialog box that opens. To use completion, press Control+Space and choose the relevant folder from the pop-up list.

- File Name: in this text box, specify the name of the file that will be created for the test class definition. By default, the name is the same as the test class name. However, if several production classes are defined in one single file, for each generated test class IntelliJ IDEA will create a separate file.

This dialog lets you create a run/debug configuration for the selected Gradle task. It appears when you right-click the task in the Gradle tool window and select Create [task-name] .

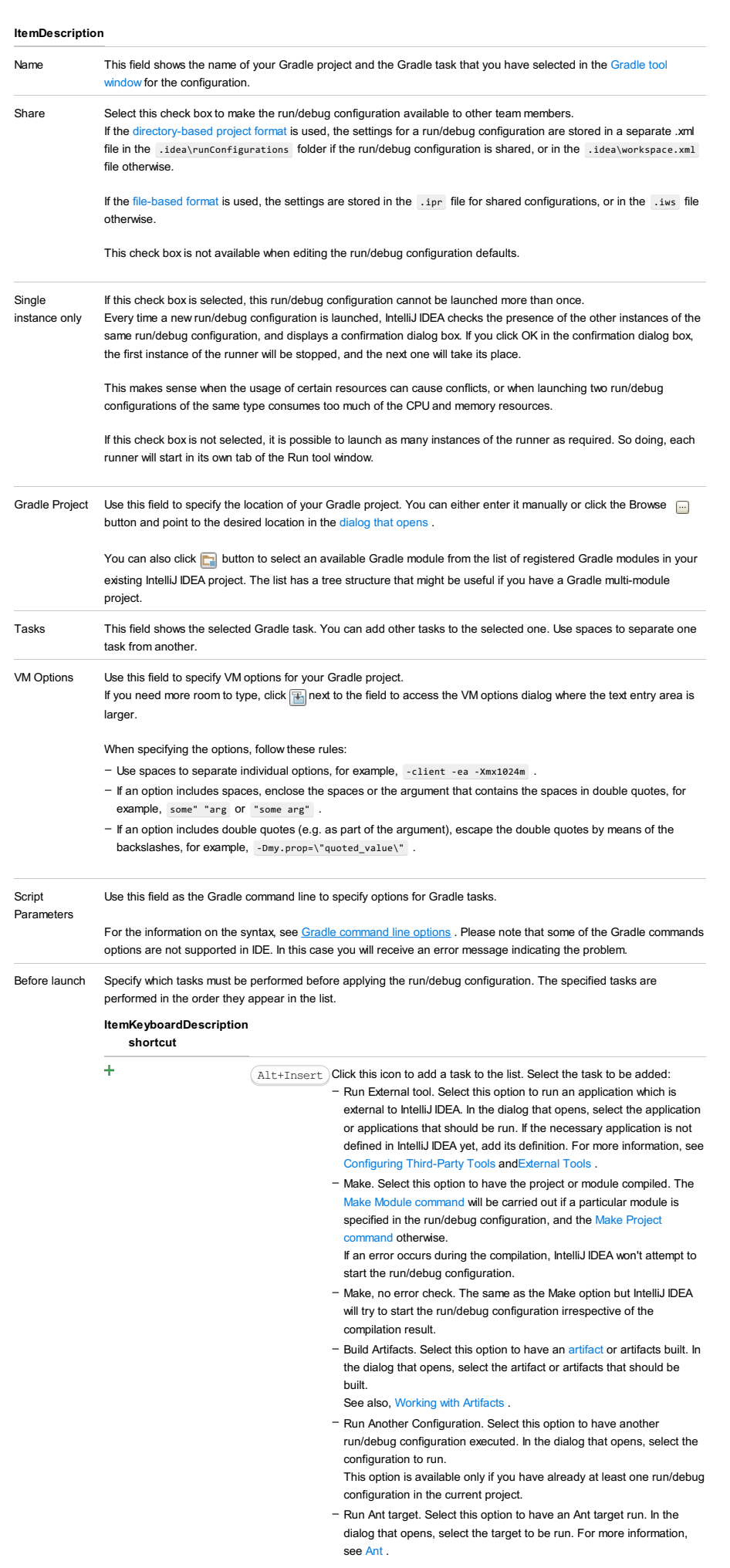

- Run Grunt task. Select this option to run a Grunt task. In the Grunt task dialog box that opens, specify the Gruntfile.js where the required task is defined, select the task to execute, and specify the arguments to pass to the Grunt tool.
- Specify the location of the Node.js interpreter, the parameters to pass to it, and the path to the grunt-cli package.
- Run Gulp task. Select this option to run a Grunt task. In the Gulp task dialog box that opens, specify the Gulpfile.js where the required task is defined, select the task to execute, and specify the arguments to pass to the Gulp tool.
- Specify the location of the Node.js interpreter, the parameters to pass to it, and the path to the gulp package.
- Run npm Script. Select this check box to execute an npm script. In the NPM Script dialog box that opens, specify the package.json file where the required script is defined, select the script to execute, choose the command to apply to it, and specify the arguments to
- execute the script with.
- Specify the location of the Node.js interpreter and the parameters to pass to it.
- Compile TypeScript. Select this option to run the built-in TypeScript compiler and thus make sure that all the changes you made to your TypeScript code are reflected in the generated JavaScript files. In the TypeScript Compile Settings dialog that opens, select or clear the Check errors checkbox to configure the behaviour of the compiler in case any errors are detected:
- If the Check errors checkbox is selected, the compiler will show all the errors and the run configuration will not start.
- If the Check errors checkbox is cleared, the compiler will show all the detected errors but the run configuration still will be launched.
- Generate CoffeeScript Source Maps. Select this option to have the source maps for your CoffeeScript sources generated. In the dialog that opens, specify where your CoffeeScript source files are located. For more information, see [CoffeeScript](#page-0-0) .
- Run Maven Goal. Select this option to have a Maven goal run. In the dialog that opens, select the goal to be run. For more information, see [Maven](#page-0-0).
	-
- Run Remote External tool : Add a remote SSH external tool. Refer to the section Remote SSH [External](#page-0-0) Tools for details.
- Upload files to Remote Host. Select this option to have the application files automatically uploaded to the server according to the default server access configuration.
- For more information, see Configuring [Synchronization](#page-0-0) with a Web Server and Uploading and [Downloading](#page-0-0) Files .
- Run Rake task :Add a Rake task to be executed prior to running or debugging. To choose a Rake task, click the browse button ...., and select the desired task from the list of available tasks. Note that code completion is available here.

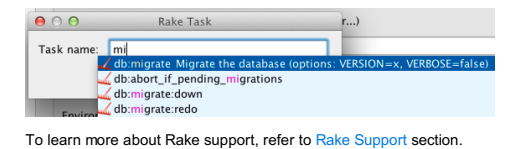

- Run JRuby compiler : choose this option to execute JRuby compiler with the specified target path, compiler process heap size, and command line parameters (if any).

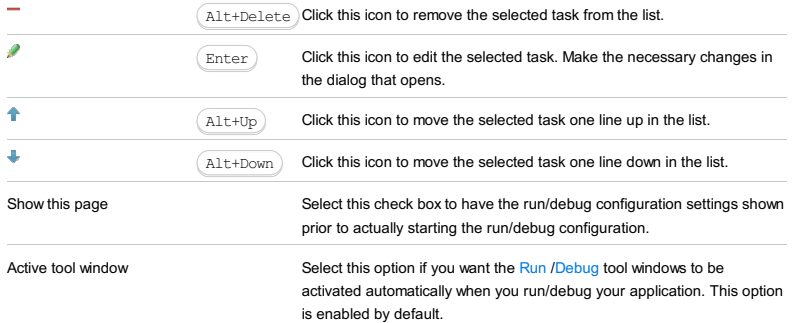

- [Upper](#page-2326-0) part: GUI
- SQL [Script](#page-2326-1)
- [Options](#page-2326-2)

# <span id="page-2326-0"></span>Upper part: GUI

The upper part of the dialog provides a GUI for defining the table structure, and associated constraints and indexes.

## <span id="page-2326-1"></span>SQL Script

The pane under SQL Script shows the statement or statements to be run to achieve the result you have specified using the GUI.

You can use this pane just as a preview. You can also edit the statement or statements right there.

# <span id="page-2326-2"></span>Options

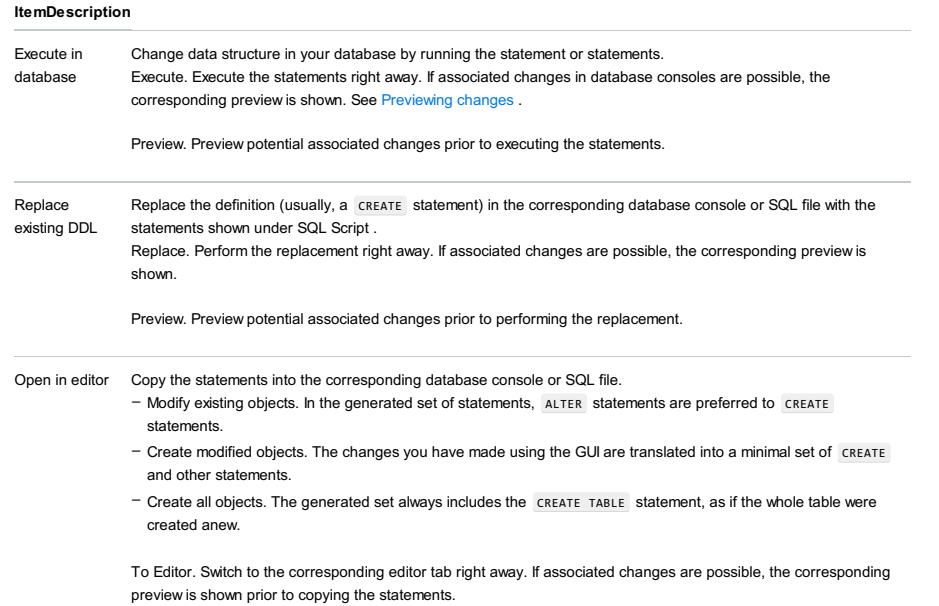

Preview. Preview potential associated changes.

#### Alt+Enter) - Create Test

Ctrl+Shift+T) - Create New Test

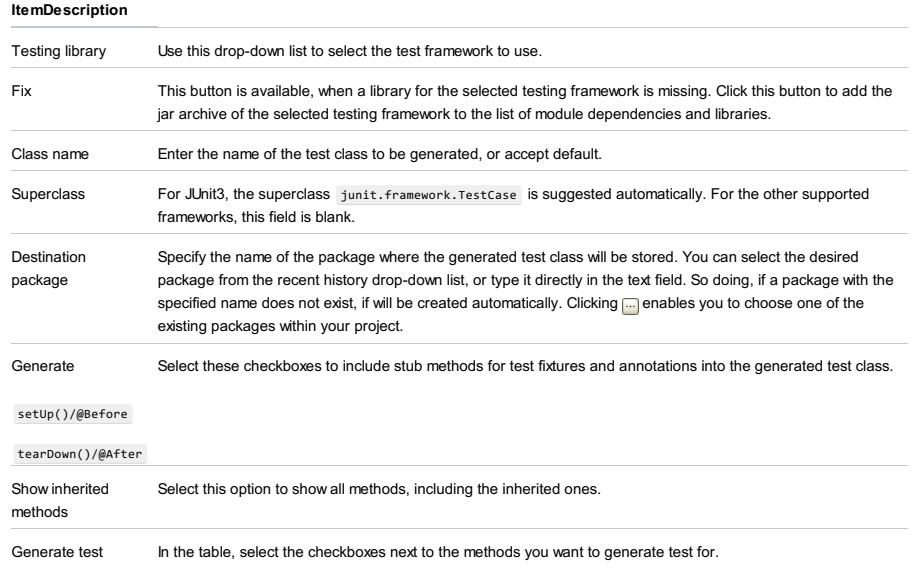

methods for

To access this dialog:

- From any of the table views:

Right-click the table and select Data Extractor |Configure CSV Formats .

- From the [Database](#page-0-0) tool window:

Right-click the table or view of interest, select Dump Data to File |Configure CSV Formats .

This dialog lets you specify the settings for converting table data into delimiter-separated values formats (e.g. CSV, TSV) and vice versa.

When working on the conversion settings, use the preview in the right-hand part of the dialog.

## ItemDescription

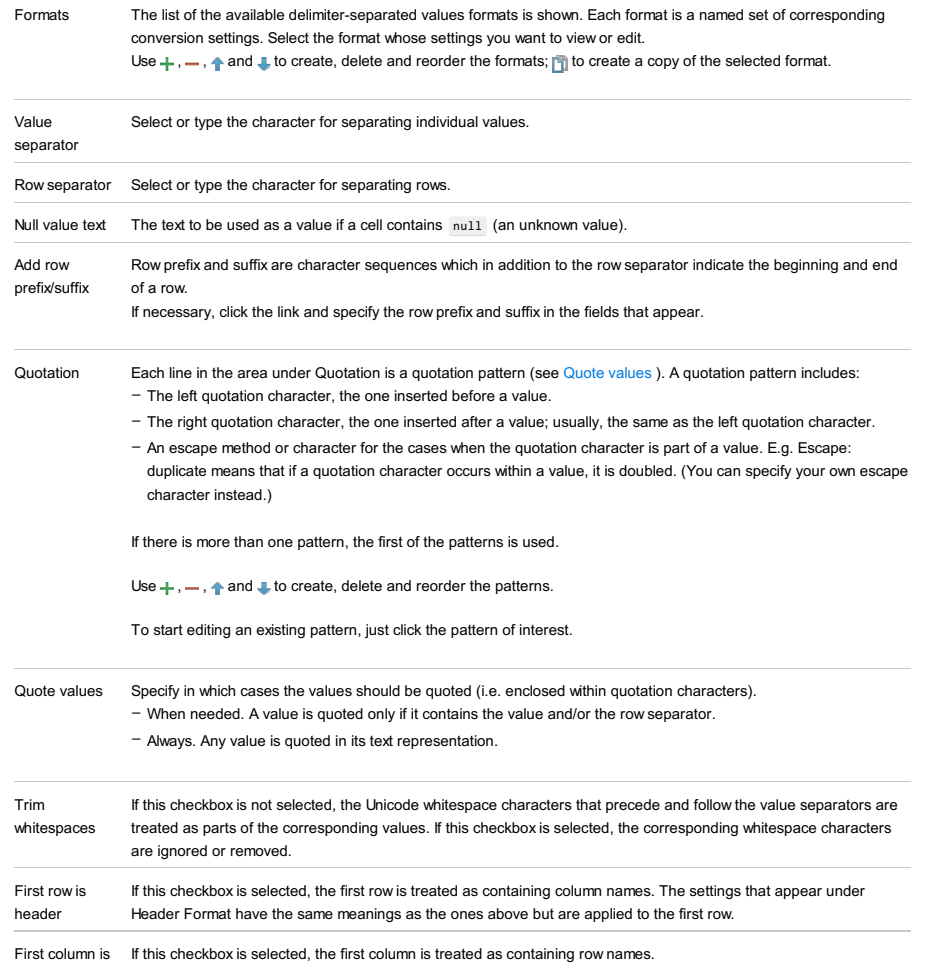

<span id="page-2328-0"></span>header

#### Overview

This dialog lets you manage your data sources and database drivers.

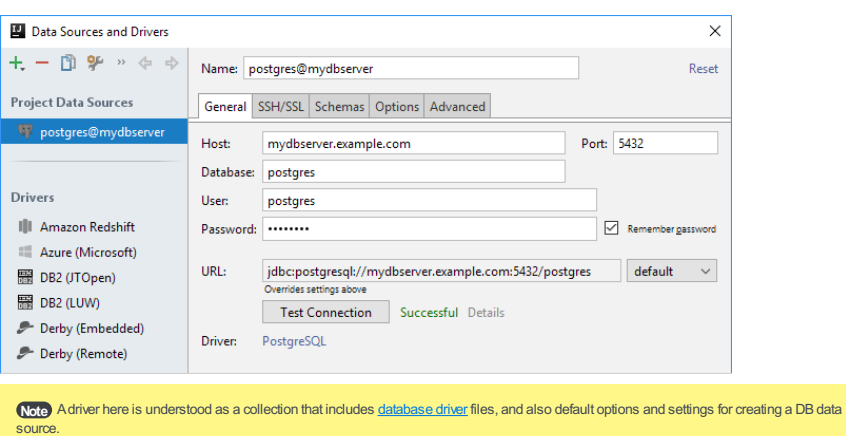

## <span id="page-2329-0"></span>Left-hand pane

This pane shows your data sources and drivers . When you select an item, its settings appear in the right-hand part of the dialog.

Use the toolbar icons, context menu commands and associated keyboard shortcuts to manage your data sources and drivers, and also to perform other, related tasks.

#### Icon and ShortcutDescription command

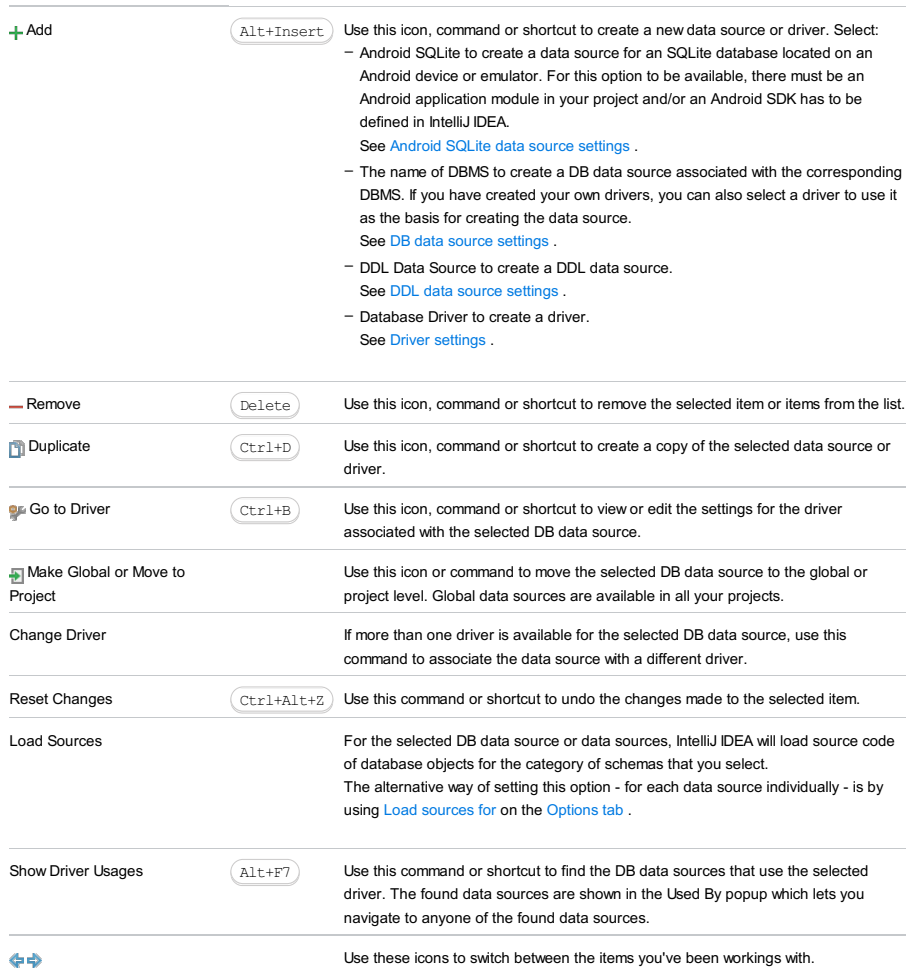

# <span id="page-2329-1"></span>Android SQLite data source settings

Specify the settings for the SQLite database located on an Android device or emulator.

# ItemDescription

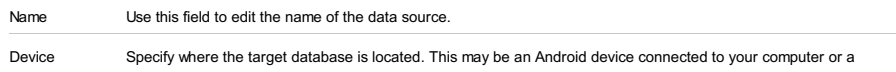

running Android device emulator. If [none] is the only option in the list, connect the device to your computer or start the emulator. Unless you do that, you won't be able to configure the data source.

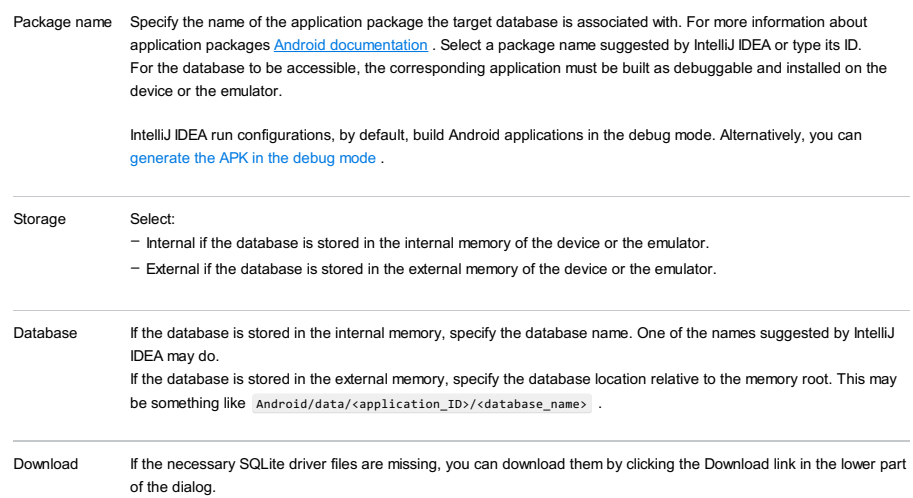

# DB data source settings

## <span id="page-2330-3"></span>General tab

Shown on this tab are mainly the database connection settings.

The user interface is adjustable: the set of available controls depends on which option is selected in the list to the right of the [URL](#page-2330-0) field .

<span id="page-2330-2"></span><span id="page-2330-1"></span>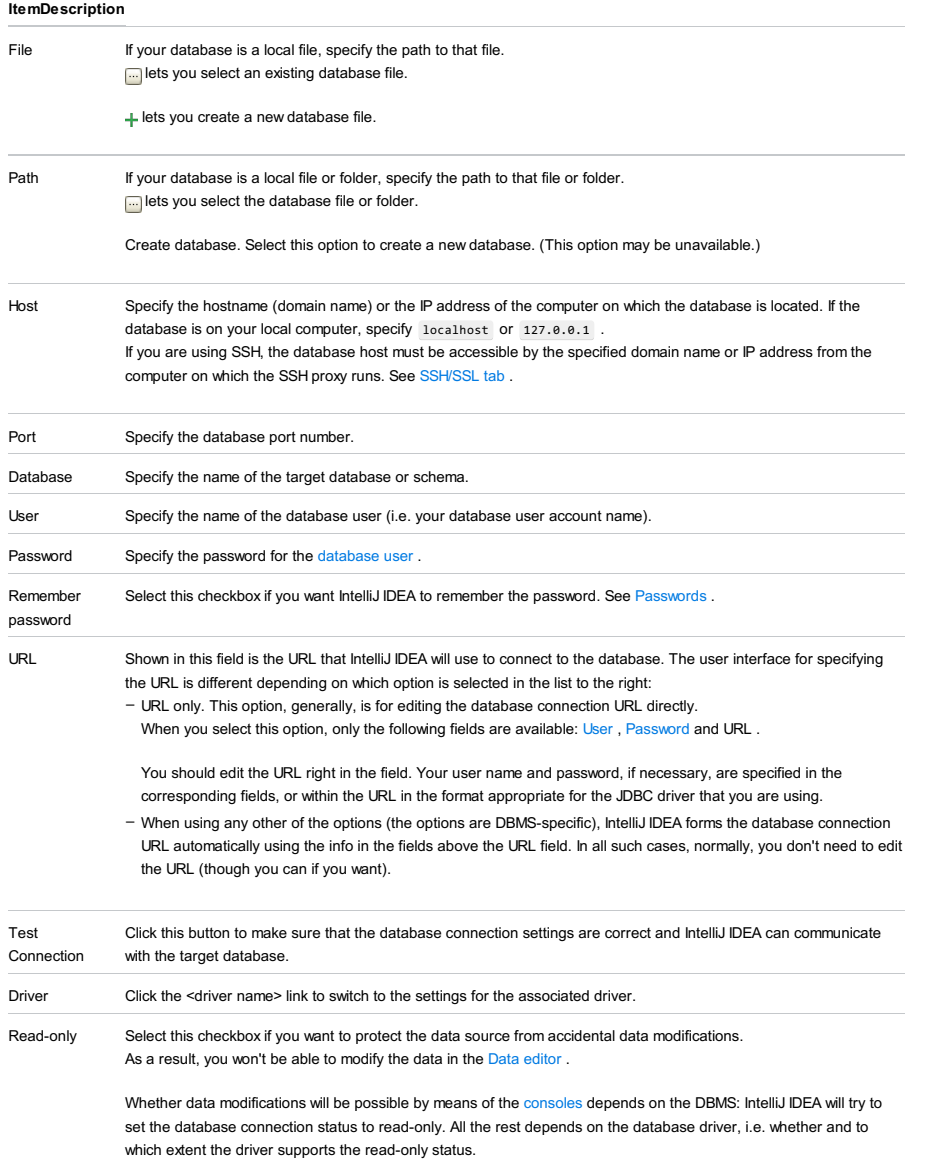

<span id="page-2330-4"></span><span id="page-2330-0"></span>Tx The way transactions are committed: Auto or Manual . The selected option is used by default in the data [editors](#page-0-0) and

[database](#page-0-0) consoles associated with the data source.

<span id="page-2331-4"></span>Auto sync If this option is off, the view of the data source in the Database tool window is synchronized with the actual state of the

- database only when you perform the Synchronize command ( $\sigma$  or  $(\text{Ctrl+Alt+Y})$  ).
- If this option is on, the view of the data source is automatically updated:
- When you change the data source settings. (Technically, when you click OK in the Data Sources and Drivers –
- dialog.)
- When you run DDL SQL statements in the [database](#page-0-0) consoles associated with the data source.

Note that auto sync is performed for the overall database and, thus, may be time-consuming. So auto-synchronization is more suitable for "small" databases. If your database is "big", it's recommended that you sync its state manually (e.g.  $($  Ctrl+Alt+Y  $)$  ), and only for the appropriate database parts such as separate tables.

## <span id="page-2331-0"></span>SSH/SSL tab

If the target database should be accessed using SSH or SSL, select the corresponding checkbox and specify the

associated settings.

– [SSH](#page-2331-1)

– [SSL](#page-2331-2)

## ItemDescription

<span id="page-2331-1"></span>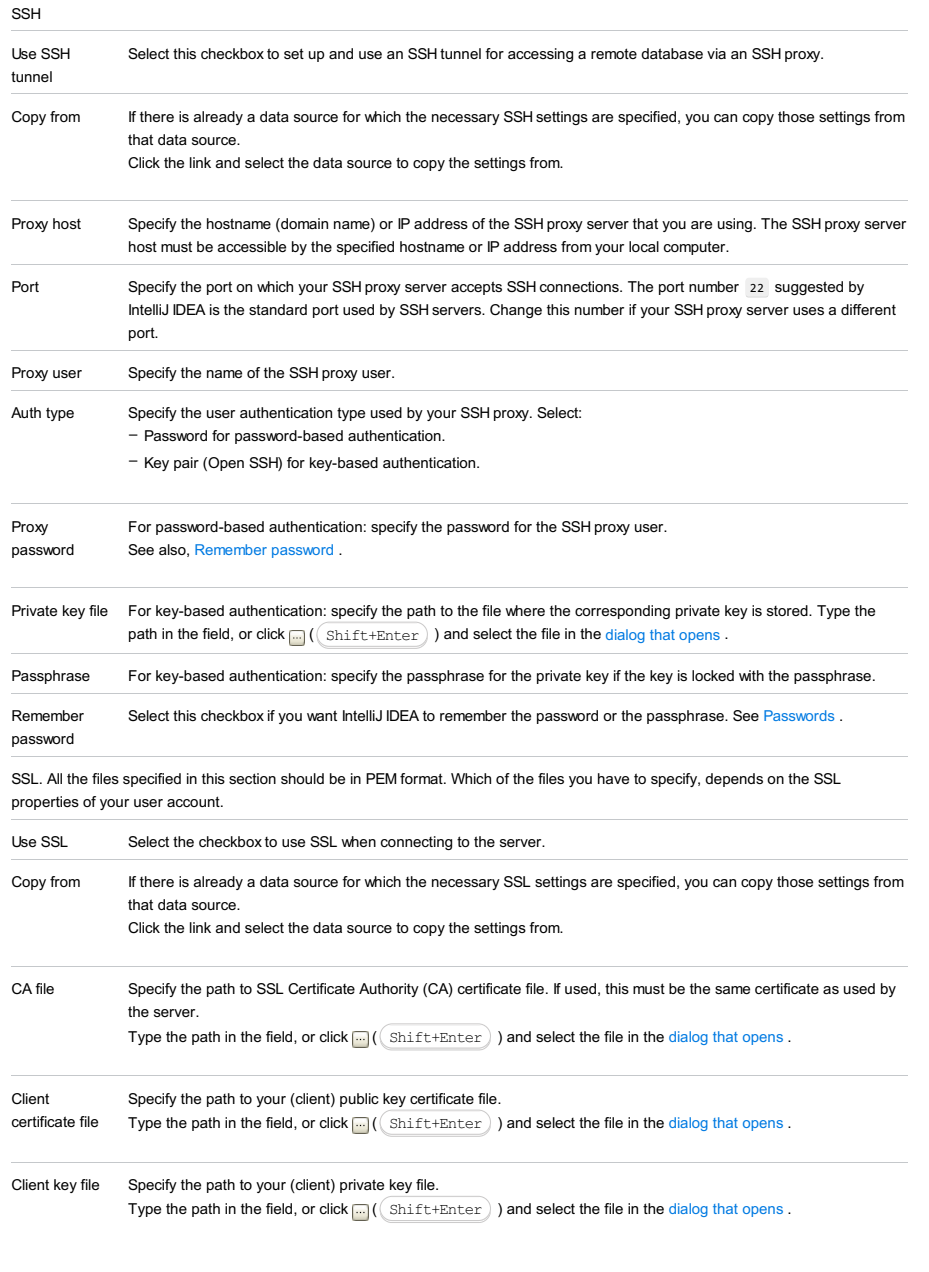

# <span id="page-2331-3"></span><span id="page-2331-2"></span>Schemas tab

Select the databases and [schemas](http://en.wikipedia.org/wiki/Database_schema) to be shown in the Database tool window.

#### ItemDescription

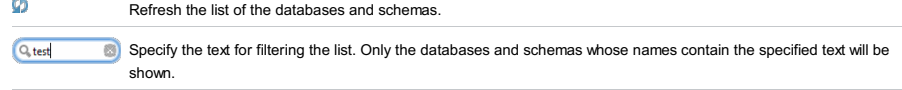

## <span id="page-2332-1"></span>Options tab

The settings on this tab relate to filtering database objects, loading source code, etc.

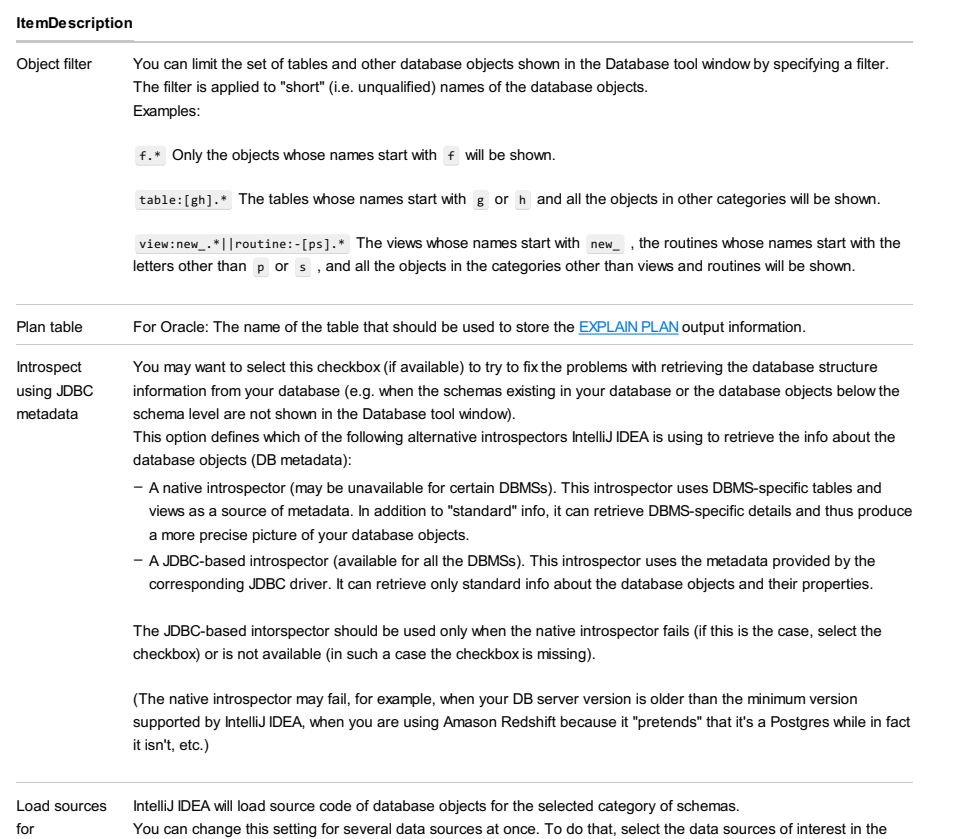

# <span id="page-2332-3"></span><span id="page-2332-0"></span>Advanced tab

On this tab, you can configure the database connection properties, and also specify the options and environment variables for the database driver JVM.

left-hand pane of the dialog. Then, in the [context](#page-2329-0) menu, point to Load [Sources](#page-2329-1) and select the necessary option.

## ItemDescription

<span id="page-2332-2"></span>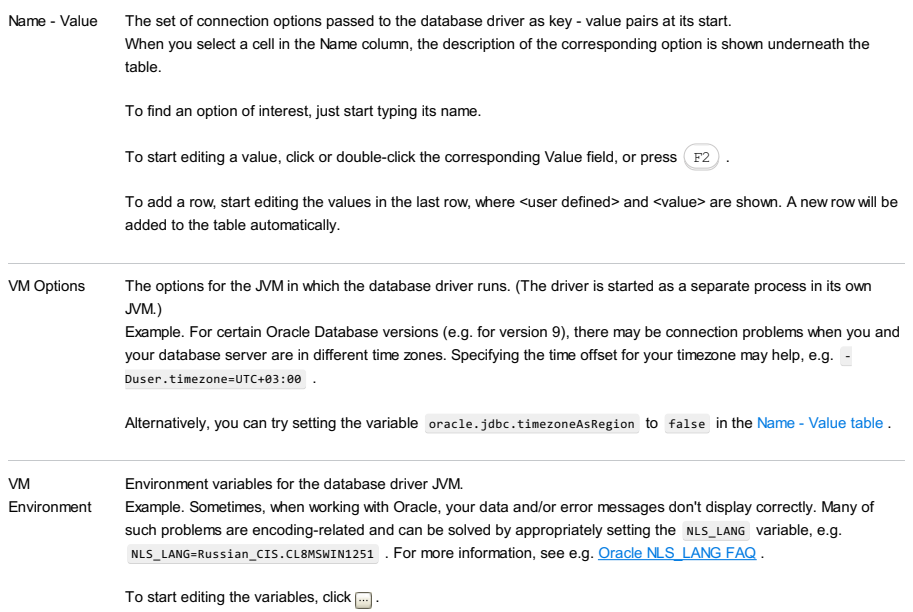

For additional information, refer to your DBMS documentation.

## DDL data source settings

A DDL data source is defined by its name, and can reference one or more DDL files and/or another data source (a parent data source).

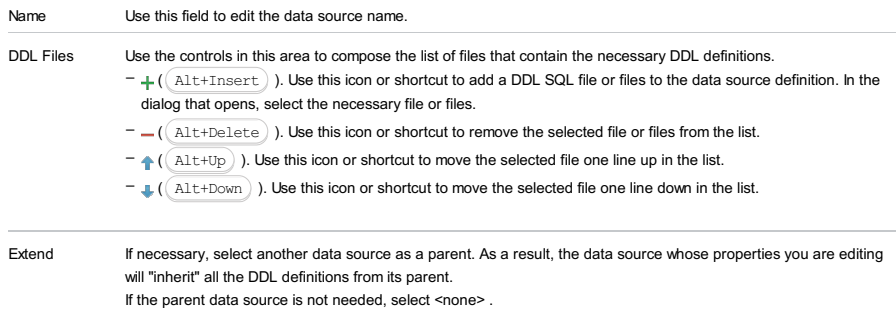

# Driver settings

# Settings tab

Shown on this tab are mainly the defaults for the [General](#page-2330-3) tab .

## ItemDescription

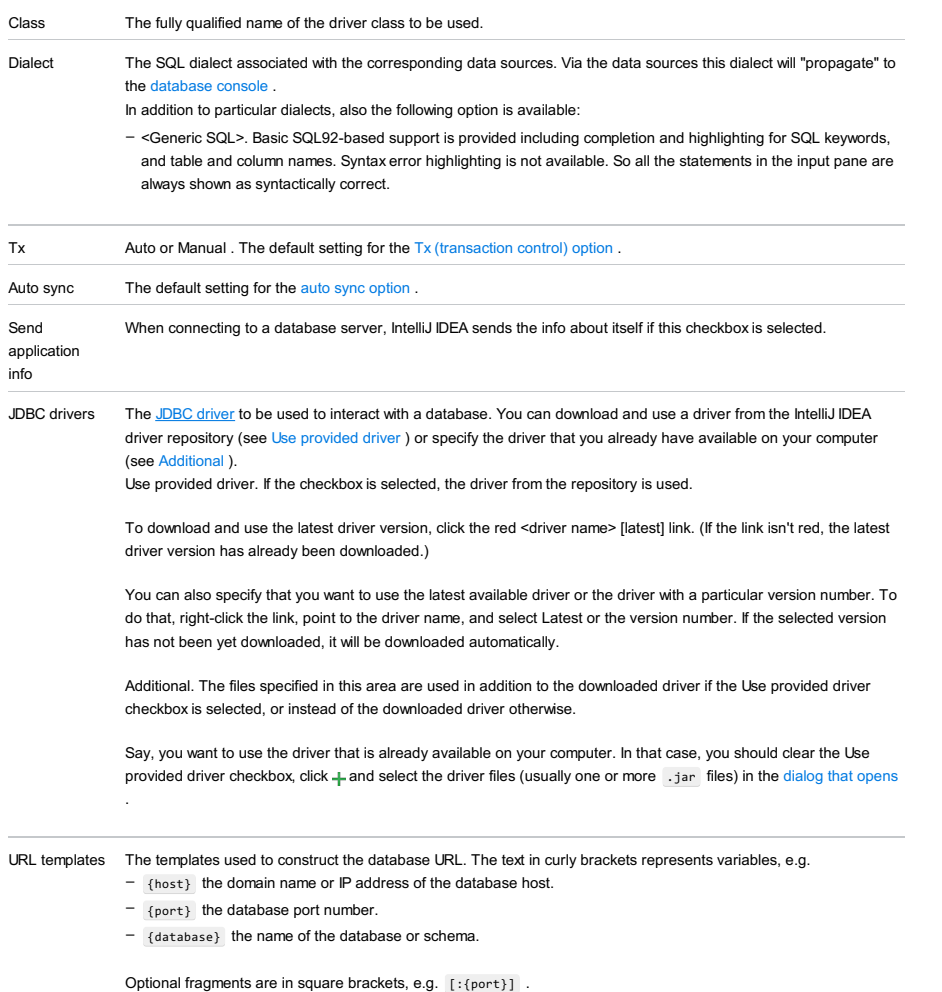

Template names correspond to the names of the options in the URL [options](#page-2330-0) list .

## Advanced tab

Shown on this tab are the default settings for the [Advanced](#page-2332-3) tab .

## ItemDescription

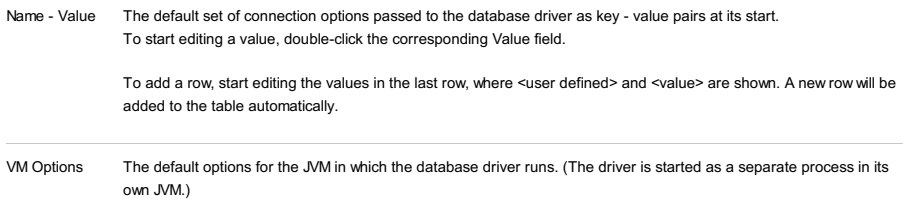

## Problems

the list of problems as well as controls for fixing them.

#### From the [Database](#page-0-0) tool window :

Select the element or elements of interest, and select Color Settings from the context menu.

Select the [color](#page-538-0), and specify how this color should be used (see Shared and Override recursively). Use the checkboxes in the [Appearance](#page-2335-0) Settings section to enable or disable the database colors in various places in the UI.

<span id="page-2335-0"></span>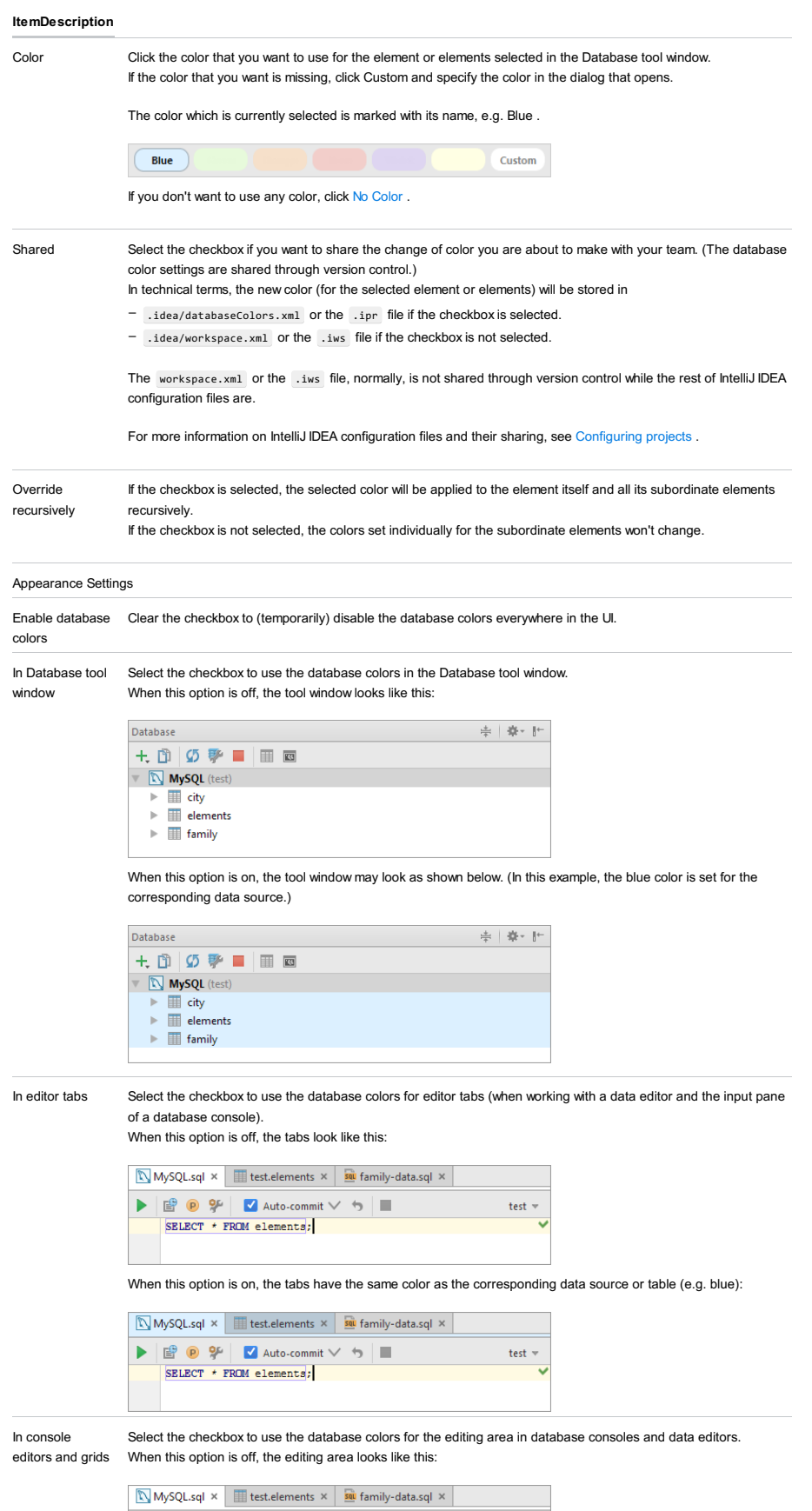

 $\begin{array}{|c|c|c|c|c|c|}\n\hline\n\text{I} & \text{I} & \text{I$ test $\#$ 

When this option is on, the background of the editing area has the same color as the corresponding data source (e.g. blue).

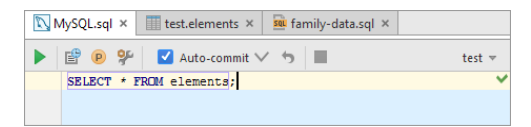

In toolbars Select the checkbox to use the database colors for the toolbars of database consoles and data editors. When this option is off, the toolbar looks like this:

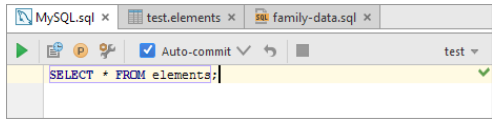

When this option is on, the toolbar background has the same color as the corresponding data source (e.g. blue).

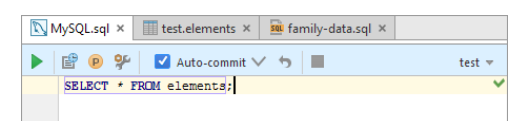

No Color Click this button, if you don't want to use any color for the selected element or elements.

language\_Docs.tmp \_product\_-Specific\_Navigation.tmp .html @Contract\_Annotations.tmp @NonNls\_Annotation.tmp @Nullable\_and\_@NotNull\_Annotations.tmp @ParametersAreNonnullByDefault\_Annotation.tmp Absolute\_Path\_Variables.tmp Accessing\_Android\_SQLLite\_Databases\_from\_product.tmp Accessing\_Breakpoint\_Properties.tmp Accessing\_Default\_Settings\_.tmp Accessing\_DSM\_Analysis.tmp Accessing\_Files\_on\_Remote\_Hosts.tmp Accessing\_settings\_.tmp accessing\_the\_authentication\_to\_server\_dialog.tmp Accessing\_the\_CVS\_Roots\_Dialog\_Box.tmp Accessing\_VCS\_Operations.tmp accessing-android-sqlite-databases-from-intellij-idea.html accessingbreakpoint-properties.html accessing-default-settings.html accessing-dsm-analysis.html accessing-files-on-web-servers.html accessing-inspection-settings.html accessing-settings.html accessing-the-authentication-to-server-dialog.html accessing-the-cvs-roots-dialog-box.html accessing-vcs-operations.html ActionScript\_Flex\_and\_AIR.tmp ActionScript\_Specific\_Refactorings.tmp actionscript-and-flex.html actionscript-flex-compiler.html ActionScriptIntroduce.tmp actionscript-specific-refactorings.html Add\_\_\_Edit\_Relationship.tmp Add\_an\_Activity\_Dialog.tmp Add\_Archetype\_Dialog.tmp Add\_Attribute.tmp Add\_Composer\_Dependency.tmp Add\_Edit\_Filter.tmp Add\_Edit\_Palette\_Component.tmp Add\_Edit\_Pattern\_Dialog.tmp Add\_Frameworks\_Support\_dialog.tmp Add\_Issue\_Navigation\_Link\_Dialog.tmp Add\_Mapping\_Dialog.tmp Add\_Module\_Wizard.tmp Add\_New\_Field\_or\_Constant.tmp Add\_Server\_Dialog.tmp Add\_Subtag.tmp Add\_Team\_Foundation\_Server.tmp add-an-activity.html add-archetype-dialog.html add-attribute.html add-edit-filter-dialog.html add-edit-filter-dialog-2.html add-edit-palette-component.html add-edit-pattern-dialog.html add-edit-relationship.html add-frameworks-support-dialog.html Adding\_a\_GWT\_Facet\_to\_a\_Module.tmp Adding\_and\_Editing\_Layout\_Components\_Using\_Android\_UI\_Designer.tmp Adding Build File to Project.tmp Adding Deleting and Moving Lines.tmp Adding Editing and Removing Watches.tmp Adding Editors to Favorites.tmp Adding\_Existing\_Virtual\_Environment.tmp Adding\_Files\_To\_Local\_Mercurial\_Repository.tmp Adding\_Files\_to\_Version\_Control.tmp Adding\_Gant\_Scripts.tmp Adding\_GUI\_Components\_and\_Forms\_to\_the\_Palette.tmp Adding\_Mnemonics.tmp Adding\_Node\_Elements\_to\_Diagram.tmp Adding\_Plugins\_to\_Enterprise\_Repositories.tmp Adding\_WS\_Libraries\_to\_a\_Web\_Service\_Client\_Module\_Manually.tmp adding-a-gwt-facet-to-a-module.html adding-and-editing-layout-components-using-android-ui-designer.html adding-build-file-to-project.html adding-deleting-and-moving-code-elements.html addingediting-and-removing-watches.html adding-editors-to-favorites.html adding-existing-virtual-environment.html adding-files-to-a-local-mercurial-repository.html adding-files-to-version-control.html adding-gant-scripts.html adding-gui-components-and-forms-to-the-palette.html adding-mnemonics.html adding-nodeelements-to-diagram.html adding-plugins-to-enterprise-repositories.html adding-ws-libraries-to-a-web-service-client-module-manually.html add-issue-navigationlink-dialog.html Additional\_Libraries\_and\_Frameworks.tmp additional-libraries-and-frameworks.html add-json-schema-mapping-dialog.html add-new-field-orconstant.html add-server-dialog.html add-subtag.html add-team-foundation-server.html Advanced\_Editing\_Procedures.tmp Advanced\_Editing.tmp advanced\_options\_dialog.tmp advanced.html Advanced.tmp advanced-editing.html advanced-editing-procedures.html advanced-options-dialog.html AIR\_Package\_tab.tmp air-package-tab.html alt.html Alt.tmp Alt+Shift.tmp alt-shift.html Analyze\_Stacktrace\_Dialog.tmp analyze-stacktrace-dialog.html Analyzing\_Applications.tmp Analyzing\_Backward\_Dependencies.tmp Analyzing\_Cyclic\_Dependencies.tmp Analyzing\_Data\_Flow.tmp Analyzing\_Dependencies\_Using\_DSM.tmp Analyzing\_Dependencies.tmp Analyzing\_Duplicates.tmp Analyzing\_External\_Stacktraces.tmp Analyzing\_GWT\_Compiled\_Output.tmp Analyzing\_Inspection\_Results.tmp Analyzing\_Module\_Dependencies.tmp Analyzing\_XDebug\_Profiling\_Data.tmp Analyzing\_Zend\_Debugger\_Profiling\_Data.tmp analyzing-applications.html analyzing-backward-dependencies.html analyzing-cyclic-dependencies.html analyzing-data-flow.html analyzing-dependencies.html analyzing-dependencies-using-dsm.html analyzing-duplicates.html analyzing-external-stacktraces.html analyzing-gwt-compiled-output.html analyzing-inspection-results.html analyzing-module-dependencies.html analyzing-xdebug-profiling-data.html analyzing-zenddebugger-profiling-data.html Android\_DX\_Compiler.tmp Android\_Facet\_Page.tmp Android\_Layout\_Preview\_Tool\_Window.tmp Android\_Logcat\_Tool\_Window.tmp Android\_Packages\_Signed\_and\_Unsigned.tmp Android\_Reference.tmp Android\_Support\_Overview.tmp Android\_Support.tmp Android\_tab.tmp android.html Android.tmp android-compilers.html android-facet-page.html Android-Gradle\_Facet\_Page.tmp androidgradle-facet-page.html android-layout-preview-tool-window.html android-monitor-tool-window.html android-reference.html android-support-overview.html androidtab.html android-tab-2.html android-tutorials.html angular.html angularjs.html Annotating\_Source\_Code\_Directly.tmp Annotating\_Source\_Code.tmp annotatingsource-code.html annotating-source-code-directly.html Annotation\_Processors\_Support.tmp annotation-processors.html annotation-processors-support.html Ant\_Build\_Tool\_Window.tmp ant.html Ant.tmp ant-build-tool-window.html Apache\_Felix\_Framework\_Integrator.tmp apache-felix-framework-integrator.html app.css Appearance\_and\_Behavior.tmp appearance.html appearance-2.html appearance-and-behavior.html application\_gevelopment\_guidelines.tmp Application\_Servers\_Settings.tmp Application\_Servers\_Support.tmp Application\_Servers\_tool\_window.tmp Applications\_with\_a\_preloader\_project\_organization\_and\_packaging.tmp application-servers.html application-servers-tool-window.html applications-with-apreloader-project-organization-and-packaging.html Apply\_changes\_from\_one\_branch\_to\_another.tmp Apply\_EJB\_3.0\_Style.tmp Apply\_Patch\_Dialog.tmp apply-changes-from-one-branch-to-another.html apply-ejb-3-0-style.html Applying\_Intention\_Actions.tmp Applying\_Patches.tmp Applying\_Quickfixes\_Automatically.tmp applying-intention-actions.html applying-patches.html applying-quickfixes-automatically.html apply-patch-dialog.html Arquillian\_Containers.tmp Arquillian.tmp arquillian-a-quick-start-guide.html arquillian-containers.html Artifacts\_To\_Deploy\_dialog.tmp artifacts.html Artifacts.tmp artifacts-to-deploy-dialog.html AspectJ\_Facet.tmp aspectj.html AspectJ.tmp aspectj-facet-page.html Assembling a CVS\_Root\_String.tmp assembling-a-cvsroot-string.html Assembly\_Descriptor\_Dialogs.tmp assembly-descriptor-dialogs.html Asset\_Studio\_Page\_1.tmp Asset\_Studio.tmp Asset\_Studio.tmp asset-studio.html asset-studio-page-1.html asset-studio-page-2.html Assigning\_an\_Active\_Changelist.tmp assigning-an-active-changelist.html Associating\_a\_Copyright\_Profile\_with\_a\_Scope.tmp Associating\_a\_Directory\_with\_a\_Specific\_Version\_Control\_System.tmp Associating\_a\_Project\_Root\_with\_a\_Version\_Control\_System.tmp Associating\_Ant\_Target\_with\_Keyboard\_Shortcut.tmp associating-a-copyright-profile-witha-scope.html associating-a-directory-with-a-specific-version-control-system.html associating-ant-target-with-keyboard-shortcut.html associating-a-project-rootwith-a-version-control-system.html Async\_Stacktraces.tmp async-stacktraces.html Attaching\_and\_Detaching\_Perforce\_Jobs\_to\_Changelists.tmp Attaching\_to\_Local\_Process.tmp attaching-and-detaching-perforce-jobs-to-changelists.html attaching-to-local-process.html Authenticating\_to\_Subversion.tmp authenticating-to-subversion.html Authentication\_Required.tmp authentication-required.html Auto-Completing\_Code.tmp auto-completing-code.html autocompletion.html Auto-Completion.tmp auto-import.html background.html Basic Editing\_Procedures.tmp Basic Editing.tmp basic-editing.html basic-editingprocedures.html BDD\_Frameworks.tmp bdd-testing-framework.html Bean\_Validation\_Tool\_Window.tmp bean-validation-tool-window.html Binding a Form to a New Class.tmp Binding a Form to an Existing Class.tmp Binding Groups of Components to Fields.tmp Binding Macros With Keyboard Shortcuts.tmp Binding the Form and Components to Code.tmp binding-a-form-to-a-new-class.html binding-a-form-to-anexisting-class.html binding-groups-of-components-to-fields.html binding-macros-with-keyboard-shortcuts.html binding-the-form-and-components-to-code.html Blade\_Page.tmp blade.html blade-2.html Bookmarks\_Dialog.tmp bookmarks-dialog.html Bound\_Class.tmp bound-class.html bower.html bower-2.html breadcrumbs.html Breakpoints Basics.tmp breakpoints icons and statuses.tmp breakpoints.html Breakpoints-2.html breakpoints-icons-andstatuses.html Browse\_JetBrains\_Plugins\_dialog.tmp Browse\_Repositories\_Dialog.tmp browse-jetbrains-plugins-dialog.html browse-repositories-dialog.html Browsing\_Contents\_of\_the\_Repository.tmp Browsing\_CVS\_Repository.tmp Browsing\_Subversion\_Repository.tmp browsing-contents-of-the-repository.html browsing-cvs-repository.html browsing-subversion-repository.html Build\_Configuration\_page.tmp Build\_Configuration.tmp Build\_File\_Properties.tmp Build\_Process.tmp Build\_Tools.tmp build-configuration-page-for-a-flash-module.html build-execution-deployment.html build-file-properties.html Building\_ActionScript\_and\_Flex\_Applications.tmp Building\_and\_Running\_the\_Application.tmp Building\_Call\_Hierarchy.tmp Building\_Class\_Hierarchy.tmp Building\_Method\_Hierarchy.tmp Building\_Module.tmp Building\_Project.tmp Building\_Running\_and\_Debugging\_Flex\_Applications.tmp building-actionscript-andflex-applications.html building-and-running-the-application.html building-call-hierarchy.html building-class-hierarchy.html building-method-hierarchy.html buildingmodule.html building-project.html build-process.html build-tools.html build-tools-2.html built-in-web-server.html Bundling\_Gems.tmp bundling-gems.html CDI\_Tool\_Window.tmp cdi-tool-window.html Change\_Attribute\_Value.tmp Change\_Class\_Signature\_Dialog.tmp Change\_Class\_Signature.tmp

Change\_EJB\_Classes\_Dialog.tmp Change\_Method\_Signature\_in\_ActionScript.tmp Change\_Method\_Signature\_in\_Java.tmp Change\_Signature\_Dialog\_for\_ActionScript.tmp Change\_Signature\_Dialog\_for\_JavaScript.tmp Change\_Signature\_Dialog.tmp Change\_Signature.tmp change-attribute-value.html change-class-signature.html change-class-signature-dialog.html change-ejb-classes-dialog.html changelist.html Changelist.tmp changelist-conflicts.html change-method-signature-in-actionscript.html change-method-signature-in-java.html Changes\_Browser.tmp changes-browser.html change-signature.html change-signature-dialog-for-actionscript.html change-signature-dialog-for-java.html change-signature-dialog-for-javascript.html Changing\_Color\_Values\_in\_Style\_Sheets.tmp Changing\_Default\_Run\_Debug\_Configurations.tmp Changing\_Highlighting\_Level\_for\_the\_Current\_File.tmp Changing\_Indentation.tmp Changing\_Name\_of\_a\_Python\_Interpreter.tmp Changing\_Placement\_of\_the\_Editor\_Tabs.tmp

Changing\_Read\_Only\_Status\_of\_Files.tmp Changing\_VCS\_Associations.tmp changing-color-values-in-style-sheets.html changing-highlighting-level-for-thecurrent-file.html changing-indentation.html changing-name-of-a-python-interpreter-or-virtual-environment.html changing-placement-of-the-editor-tab-headers.html changing-read-only-status-of-files.html changing-run-debug-configuration-defaults.html changing-the-order-of-scopes.html changing-vcs-associations.html Check\_Out\_From\_CVS\_Dialog.tmp Check\_Out\_From\_Subversion\_Dialog.tmp Checking\_In\_Files.tmp Checking\_Out\_Files\_from\_CVS\_Repository.tmp Checking\_Out\_Files\_from\_Subversion\_Repository.tmp Checking\_Out\_from\_TFS\_Repository.tmp Checking\_Perforce\_Project\_Status.tmp Checking\_Project\_Files\_Status.tmp checking-in-files.html checking-out-files-from-cvs-repository.html checking-out-files-from-subversion-repository.html checking-out-from-tfs-repository.html checking-perforce-project-status.html checking-project-files-status.html Checkout\_from\_TFS\_Wizard\_Checkout\_Mode.tmp Checkout\_from\_TFS\_Wizard\_choose\_Source\_and\_Destination\_Paths.tmp Checkout\_from\_TFS\_Wizard\_Choose\_Source\_Path.tmp Checkout\_from\_TFS\_Wizard\_Source\_Server.tmp Checkout\_from\_TFS\_Wizard\_Source\_Workspace.tmp Checkout\_from\_TFS\_Wizard\_Summary.tmp Checkout\_from\_TFS\_Wizard.tmp check-out-from-cvs-dialog.html check-out-from-subversion-dialog.html checkout-from-tfs-wizard.html checkout-from-tfs-wizardcheckout-mode.html checkout-from-tfs-wizard-choose-source-and-destination-paths.html checkout-from-tfs-wizard-choose-source-path.html checkout-from-tfswizard-source-server.html checkout-from-tfs-wizard-source-workspace.html checkout-from-tfs-wizard-summary.html Choose\_Actions\_to\_Add\_Dialog.tmp

Choose\_Class.tmp Choose\_Device\_Dialog.tmp Choose\_Local\_Paths\_to\_Upload\_Dialog.tmp Choose\_Servlet\_Class.tmp Choose\_Servlet\_Package.tmp choose-actions-to-add-dialog.html choose-class.html choose-device-dialog.html choose-local-paths-to-upload-dialog.html choose-servlet-class.html chooseservlet-package.html Choosing\_a\_Method\_to\_Step\_Into.tmp Choosing\_Ruby\_Interpreter\_for\_a\_Project.tmp Choosing\_the\_Target\_Device\_Manually.tmp choosing-a-method-to-step-into.html choosing-ruby-interpreter-for-a-project.html choosing-the-target-device-manually.html

Class\_Diagram\_Toolbar\_and\_Context\_Menu.tmp Class\_Filters\_Dialog.tmp class-diagram-toolbar-context-menu-and-legend.html class-filters-dialog.html Cleaning\_pyc\_Files.tmp Cleaning\_Up\_Local\_Working\_Copy.tmp cleaning-python-compiled-files.html cleaning-up-local-working-copy.html cli-interpreters.html Clone\_Mercurial\_Repository\_Dialog.tmp clone-mercurial-repository-dialog.html Closing\_Files\_in\_the\_Editor.tmp closing-files-in-the-editor.html closurelinter.html Clouds\_settings.tmp clouds.html Code\_Analysis.tmp Code\_Coverage.tmp Code\_Duplication\_Analysis\_Settings.tmp Code\_Folding\_Commands.tmp Code\_Folding\_Settings.tmp Code\_Folding.tmp Code\_Inspection.tmp Code\_Sniffer.tmp Code\_Style\_CFML.tmp Code\_Style\_CoffeeScript.tmp Code\_Style\_Dart.tmp Code\_Style\_Gherkin.tmp Code\_Style\_Groovy.tmp Code\_Style\_GSP.tmp Code\_Style\_HAML.tmp Code\_Style\_Java.tmp Code\_Style\_JSP.tmp Code\_Style\_JSPX.tmp Code\_Style\_Kotlin.tmp Code\_Style\_Python.tmp Code\_Style\_Schemes.tmp Code\_Style\_Stylus.tmp Code\_Style\_Velocity.tmp Code\_Style\_YAML.tmp Code\_Style.\_ActionScript.tmp Code\_Style.\_ERB.tmp Code\_Style.\_HOCON.tmp Code\_Style.\_Properties.tmp code-analysis.html code-completion.html code-coverage.html code-duplication-analysis-settings.html code-folding.html code-folding-2.html code-inspection.html code-quality-tools.html code-sniffer.html code-style.html code-style-actionscript.html code-style-cfml.html code-style-coffeescript.html code-style-css.html codestyle-dart.html code-style-erb.html code-style-gherkin.html code-style-groovy.html code-style-gsp.html code-style-haml.html code-style-hocon.html code-stylehtml.html code-style-java.html code-style-javascript.html code-style-json.html code-style-jsp.html code-style-jspx.html code-style-kotlin.html code-style-less.html code-style-php.html code-style-properties.html code-style-python.html code-style-sass.html code-style-schemes.html code-style-scss.html code-style-sql.html code-style-stylus.html code-style-typescript.html code-style-velocity.html code-style-xml.html code-style-yaml.html

Coding Assistance for REST Development.tmp Coding Assistance in Groovy.tmp coding-assistance-for-rest-development.html coding-assistance-ingroovy.html coffeescript.html CoffeeScript.tmp ColdFusion\_Support.tmp coldfusion.html ColdFusion.tmp coldfusion-2.html Collapse Tag.tmp collapse-tag.html Collecting\_Code\_Coverage\_with\_Rake\_Task.tmp collecting-code-coverage-with-rake-task.html Color\_Picker.tmp Colorblind\_Settings.tmp color-deficiencyadjustment.html color-picker.html color-scheme.html Command\_Line\_Code\_Inspector.tmp Command\_Line\_Differences\_Viewer.tmp

Command\_Line\_Formatter.tmp Command\_Line\_Tool\_Support.tmp Command\_Line\_Tools\_Console.tmp Command\_Line\_Tools\_Pop-Up\_Window.tmp command-line-code-inspector.html command-line-differences-viewer.html command-line-formatter.html command-line-tools-console-tool-window.html commandline-tools-input-pane.html command-line-tool-support.html command-line-tool-support-composer.html command-line-tool-support-drush.html command-line-toolsupport-symfony.html command-line-tool-support-tool-settings.html command-line-tool-support-wp-cli.html command-line-tool-support-zend-framework-1.html command-line-tool-support-zend-framework-2.html Commenting\_and\_Uncommenting\_Blocks\_of\_Code.tmp commenting-and-uncommenting-blocks-ofcode.html Commit\_Changes\_Dialog.tmp commit-and-push-changes.html Commit and push changes.tmp commit-changes-dialog.html Common\_Version\_Control\_Procedures.tmp common-version-control-procedures.html

Comparing\_Deployed\_Files\_and\_Folders\_with\_Their\_Local\_Versions.tmp Comparing\_File\_Versions.tmp Comparing\_Files\_and\_Folders.tmp Comparing\_Files.tmp Comparing\_Folders.tmp Comparing\_With\_Branch.tmp comparing-deployed-files-and-folders-with-their-local-versions.html comparingfiles.html comparing-files-and-folders.html comparing-file-versions.html comparing-folders.html comparing-with-branch.html compass.html Compilation Types.tmp compilation-types.html Compiler ActionScript\_Flex\_Compiler.tmp Compiler\_and\_Builder.tmp Compiler\_Annotation\_Processors.tmp Compiler\_Excludes.tmp Compiler\_Gradle.tmp Compiler\_Kotlin\_Compiler.tmp Compiler\_Options\_tab.tmp Compiler\_Validation.tmp compiler.html Compiler.tmp compiler-and-builder.html compiler-options-tab.html Compiling\_Applications.tmp Compiling\_Message\_Files.tmp Compiling\_Target.tmp compilingapplications.html compiling-coffeescript-to-javascript.html compiling-message-files.html compiling-sass-less-and-scss-to-css.html compiling-stylus-to-css.html compiling-target.html Completing\_Punctuation.tmp completing-punctuation.html completion.html Completion.tmp Components\_of\_the\_GUI\_Designer.tmp Components\_Properties.tmp Components\_Treeview.tmp components-of-the-gui-designer.html components-properties.html components-treeview.html Composer\_Page.tmp Composer\_Project\_Dialog.tmp Composer\_Settings.tmp composer.html Composer.tmp composer-dependency-manager.html composersettings-dialog.html Compressing\_CSS.tmp Concepts\_of\_Version\_Control.tmp concepts-of-version-control.html Conda\_Support\_\_Creating\_Conda\_Virtual\_Environment.tmp conda-support-creating-conda-environment.html Configure\_CVS\_Root\_Field\_by\_Field\_Dialog.tmp Configure\_Library\_Dialog.tmp Configure\_Node\_js\_Remote\_Interpreter.tmp Configure\_Remote\_language\_Interpreter.tmp Configure\_Subversion\_Branches.tmp configure\_web\_app\_deployment.tmp configure-cvs-root-field-by-fielddialog.html configure-ignored-files-dialog.html configureIgnoredFilesDialog.tmp configure-library-dialog.html configure-node-js-remote-interpreter-dialog.html configure-php-remote-interpreter-dialog.html configure-subversion-branches.html Configuring\_a\_Debugging\_Engine.tmp Configuring\_Abbreviation\_Expansion\_Key.tmp Configuring\_and\_Managing\_Application\_Server\_Integration.tmp Configuring\_Annotation\_Processing.tmp Configuring\_Available\_Python\_SDKs.tmp Configuring\_Available\_Ruby\_Interpreters.tmp Configuring\_Behavior\_of\_the\_Editor\_Tabs.tmp Configuring\_Breakpoints.tmp Configuring\_Browsers.tmp Configuring\_Build\_JDK.tmp Configuring\_Client\_Properties.tmp Configuring\_Code\_Coverage\_Measurement.tmp Configuring\_Code\_Style.tmp Configuring\_Color\_Scheme\_for\_Consoles.tmp Configuring\_Colors\_and\_Fonts.tmp Configuring\_CVS\_Roots.tmp Configuring\_Debugger\_Options.tmp Configuring\_Default\_Settings\_for\_Diagrams.tmp Configuring dependencies for modular applications.tmp Configuring Encoding for properties Files.tmp Configuring General VCS Settings.tmp Configuring Global CVS Settings.tmp Configuring History Cache Handling.tmp Configuring HTTP\_Proxy.tmp Configuring\_Ignored\_Files.tmp

Configuring\_Include\_Paths.tmp Configuring\_Individual\_File\_Encoding.tmp Configuring\_Inspection\_for\_Different\_Scopes.tmp Configuring\_Inspection\_Severities.tmp Configuring\_IntelliJ\_Platform\_Plugin\_SDK.tmp Configuring\_Intention\_Actions.tmp Configuring\_JavaScript\_Debugger.tmp Configuring\_JavaScript\_Libraries.tmp Configuring\_Keyboard\_and\_Mouse\_Shortcuts.tmp Configuring Libraries of UI Components.tmp Configuring Line Endings and Line Separators.tmp Configuring Load Path.tmp Configuring\_Local\_Python\_Interpreter.tmp Configuring\_Local\_Python\_Interpreters.tmp Configuring\_Local\_Ruby\_Interpreter.tmp Configuring\_Menus\_and\_Toolbars.tmp Configuring\_Mobile\_Java\_SDK.tmp Configuring\_Mobile-Specific\_Compiling\_Settings.tmp Configuring\_Modules\_with\_Seam\_Support.tmp Configuring\_Output\_Encoding.tmp Configuring\_PHP\_Development\_Environment.tmp Configuring\_Primary\_Key.tmp Configuring\_Project\_and\_IDE\_Settings.tmp Configuring\_Python\_Interpreter\_for\_a\_Project.tmp Configuring\_Python\_SDK.tmp Configuring\_Quick\_Lists.tmp Configuring\_Remote\_Node\_Interpreters.tmp Configuring\_Remote\_Python\_Interpreters.tmp Configuring\_Remote\_Python\_SDKs.tmp Configuring\_Remote\_Ruby\_Interpreter.tmp Configuring\_Ruby\_SDK.tmp Configuring\_Scopes\_and\_File\_Colors.tmp Configuring\_Service\_Endpoint.tmp Configuring\_Subversion\_Branches.tmp Configuring\_Subversion\_Repository\_Location.tmp Configuring Synchronization with a Remote Host.tmp Configuring Testing Libraries.tmp Configuring the Format of the Local Working Copy.tmp Configuring\_Third-Party\_Tools.tmp Configuring\_Triggers\_for\_Ant\_Build\_Target.tmp Configuring\_VCS-Specific\_Settings.tmp Configuring\_Version\_Control\_Options.tmp Configuring\_XDebug.tmp Configuring\_Zend\_Debugger.tmp configuring-abbreviation-expansion-key.html configuringa-debugging-engine.html configuring-annotation-processing.html configuring-available-python-sdks.html configuring-available-ruby-interpreters.html configuringbehavior-of-the-editor-tabs.html configuring-breakpoints.html configuring-browsers.html configuring-client-properties.html configuring-code-coveragemeasurement.html configuring-code-style.html configuring-colors-and-fonts.html configuring-color-scheme-for-consoles.html configuring-cvs-roots.html configuring-debugger-options.html configuring-default-settings-for-diagrams.html configuring-dependencies-for-modular-applications.html configuring-encodingfor-properties-files.html configuring-general-vcs-settings.html configuring-generic-task-server.html configuring-global-cvs-settings.html configuring-history-cachehandling.html configuring-http-proxy.html configuring-ignored-files.html configuring-include-paths.html configuring-individual-file-encoding.html configuringinspection-severities.html configuring-intellij-platform-plugin-sdk.html configuring-intention-actions.html configuring-java-mobile-specific-compilation-settings.html configuring-javascript-debugger.html configuring-javascript-libraries.html configuring-joomla-support.html configuring-keyboard-shortcuts.html configuringlibraries-of-ui-components.html configuring-line-separators.html configuring-load-path.html configuring-local-php-interpreters.html configuring-local-pythoninterpreters.html configuring-local-ruby-interpreter.html configuring-menus-and-toolbars.html configuring-modules-with-seam-support.html configuring-node-jsinterpreters.html configuring-output-encoding.html configuring-php-development-environment.html configuring-php-namespaces-in-a-project.html configuringprimary-key.html configuring-projects.html configuring-python-interpreter-for-a-project.html configuring-python-sdk.html configuring-quick-lists.html configuringremote-php-interpreters.html configuring-remote-python-interpreters.html configuring-remote-ruby-interpreter.html configuring-ruby-sdk.html configuring-scopesand-file-colors.html configuring-sdk-gemsets.html configuring-service-endpoint.html configuring-static-content-resources.html configuring-subversionbranches.html configuring-subversion-repository-location.html configuring-synchronization-with-a-web-server.html configuring-testing-libraries.html configuring-theformat-of-the-local-working-copy.html configuring-the-ide.html configuring-third-party-tools.html configuring-triggers-for-ant-build-target.html configuring-vcsspecific-settings.html configuring-version-control-options.html configuring-web-application-deployment.html configuring-xdebug.html configuring-zenddebugger.html Confirm\_Drop\_dialog.tmp confirmation.html confirm-drop-dialog.html Connecting\_to\_a\_database.tmp connecting-to-a-database.html Console\_Python\_Console.tmp console.html Console.tmp console-2.html console-tab.html Context\_and\_Dependency\_Injection\_CDI.tmp context-anddependency-injection-cdi.html contract-annotations.html Controlling\_Behavior\_of\_Ant\_Script\_with\_Build\_File\_Properties.tmp controlling-behavior-of-ant-scriptwith-build-file-properties.html Convert\_Anonymous\_to\_Inner\_Dialog.tmp Convert\_Anonymous\_to\_Inner.tmp Convert\_Contents\_To\_Attribute.tmp Convert to Instance Method Dialog.tmp Convert to Instance Method.tmp convert-anonymous-to-inner.html convert-anonymous-to-inner-dialog.html convertcontents-to-attribute.html Converting\_a\_Java\_File\_to\_Kotlin\_File.tmp converting-a-java-file-to-kotlin-file.html convert-to-instance-method.html convert-to-instancemethod-dialog.html Copy\_and\_Paste\_Between\_IDE\_and\_Explorer\_Finder.tmp Copy\_Dialog.tmp copy.html Copy.tmp copy-and-paste-between-intellij-idea-andexplorer-finder.html copy-dialog.html Copying\_Code\_Style\_Settings.tmp Copying\_Renaming\_and\_Moving\_Files.tmp copying-code-style-settings.html copyingrenaming-and-moving-files.html Copyright\_Profiles.tmp Copyright\_Settings.tmp copyright.html Copyright.tmp copyright-2.html copyright-profiles.html Coverage\_Tool\_Window.tmp coverage.html Coverage.tmp coverage-tool-window.html Create\_Android\_Virtual\_Device\_Dialog.tmp Create\_Branch\_or\_Tag\_Dialog\_(Subversion).tmp Create\_CMP\_Field.tmp Create\_Edit\_Relationship.tmp Create\_Jar\_from\_Modules\_Dialog.tmp Create\_Layout\_Dialog.tmp Create\_Library\_dialog.tmp Create\_Mercurial\_Repository\_Dialog.tmp Create\_New\_Constructor.tmp Create\_New\_Method.tmp Create\_New\_PHPUnit\_Test.tmp Create\_New\_Project\_Foundation.tmp Create\_New\_Project\_Google\_App\_Engine\_for\_PHP.tmp Create\_New\_Project\_HTML5\_Boilerplate.tmp Create\_New\_Project\_Meteor\_Application.tmp Create\_New\_Project\_Node\_js\_Express\_App.tmp Create\_New\_Project\_PhoneGap\_Cordova.tmp Create\_New\_Project\_Php\_Empty\_Project.tmp Create\_New\_Project\_React\_Starter\_Kit.tmp Create\_New\_Project\_Twitter\_Bootstrap.tmp Create\_New\_Project\_Web\_Starter\_Kit.tmp Create\_New\_Project\_Yeoman.tmp Create\_Patch\_Dialog.tmp Create\_Patch.tmp Create\_Run\_Debug\_Configuration\_Gradle\_Tasks.tmp Create\_Test.tmp Create\_Tests.tmp Create\_Tool\_Dialog\_Remote\_SSH\_External\_Tools\_.tmp Create\_Workspace.tmp create-air-descriptor-template-dialog.html create-android-virtual-devicedialog.html create-branch-or-tag-dialog-subversion.html create-cmp-field.html create-edit-copy-tool-dialog.html create-edit-copy-tool-dialog-remote-ssh-externaltools.html create-edit-relationship.html create-html-wrapper-template-dialog.html create-jar-from-modules-dialog.html create-layout-dialog.html create-librarydialog.html create-mercurial-repository-dialog.html create-new-constructor.html create-new-method.html create-new-phpunit-test.html create-patch-dialog.html create-run-debug-configuration-for-gradle-tasks.html create-table-and-modify-table-dialogs.html create-test.html create-workspace.html Creating\_a\_GWT\_Module.tmp Creating\_a\_Library\_for\_aspectjrt\_jar.tmp Creating\_a\_List\_of\_Phing\_Build\_Files.tmp Creating\_a\_Module\_with\_a\_GWT\_Facet.tmp Creating\_A\_New\_Android\_Project.tmp Creating\_a\_New\_Changelist.tmp Creating\_a\_PHP\_Debug\_Server\_Configuration.tmp Creating\_a\_Project\_for\_Plugin\_Development.tmp Creating\_a\_Project\_from\_Bnd\_Bndtools\_Model.tmp Creating\_a\_Remote\_Server\_Configuration.tmp Creating\_a\_Remote\_Service.tmp Creating\_an\_Android\_Run\_Debug\_Configuration.tmp Creating\_an\_Entry\_Point.tmp Creating\_and\_Configuring\_Web\_Application\_Elements.tmp Creating\_and\_Deleting\_Web\_Application\_Elements\_- \_General\_Steps.tmp Creating\_and\_Disposing\_of\_a\_Form\_Runtime\_Frame.tmp Creating\_and\_Editing\_Assembly\_Descriptors.tmp Creating\_and\_Editing\_File\_Templates.tmp Creating\_and\_Editing\_Flex\_Application\_Elements.tmp Creating\_and\_Editing\_Live\_Templates.tmp Creating\_and\_Editing\_properties\_Files.tmp Creating\_and\_Editing\_Relationships\_Between\_Domain\_Classes.tmp Creating\_and\_Editing\_Run\_Debug\_Configurations.tmp Creating\_and\_Editing\_Search\_Templates.tmp Creating\_and\_Editing\_Template\_Variables.tmp Creating\_and\_Managing\_TFS\_Workspaces.tmp Creating\_and\_Opening\_Forms.tmp Creating\_and\_Optimizing\_Imports.tmp Creating and Registering File Types.tmp Creating and Removing Vagrant Boxes.tmp Creating and Running setup py.tmp Creating\_and\_Running\_Your\_First\_Java\_Application.tmp Creating\_and\_running\_your\_first\_Java\_EE\_application.tmp Creating and running your first RESTFul web service.tmp Creating and Saving Temporary Run Debug Configurations.tmp Creating\_and\_Using\_requirements\_txt.tmp Creating\_Android\_Application\_Components.tmp Creating\_Ant\_Build\_File.tmp Creating\_Aspects.tmp Creating\_Branches\_and\_Tags.tmp Creating\_CMP\_Bean\_Fields.tmp Creating\_Code\_Constructs\_by\_Live\_Templates.tmp Creating\_Code\_Constructs\_Using\_Surround\_Templates.tmp Creating\_Controllers\_and\_Actions.tmp Creating\_Custom\_Inspections.tmp Creating\_Documentation\_Comments.tmp Creating\_EJB.tmp Creating\_Empty\_Python\_Project.tmp Creating\_Empty\_Ruby\_Project.tmp Creating\_Examples\_Table\_in\_Scenario\_Outline.tmp Creating\_Exception\_Breakpoints.tmp Creating\_feature\_Files.tmp Creating\_Field\_Watchpoints.tmp
Creating\_Folders\_and\_Grouping\_Run\_Debug\_Configurations.tmp Creating\_Form\_Initialization\_Code.tmp Creating\_Gem\_Application\_Project.tmp Creating Gemfile.tmp Creating Grails Application Elements.tmp Creating Grails Application from Existing Code.tmp Creating\_Grails\_Application\_Module.tmp Creating\_Grails\_Views.tmp Creating\_Griffon\_Application\_Module.tmp Creating Groovy\_Tests\_and\_Navigating\_to\_Tests.tmp Creating\_Groups.tmp Creating\_GWT\_Event\_and\_Event\_Handler\_Classes.tmp Creating\_GWT\_Serializable\_class.tmp Creating\_GWT\_UiRenderer\_and\_ui.xml\_file.tmp Creating\_Image\_Assets.tmp Creating\_Imports.tmp Creating JSDoc Comments.tmp Creating Kotlin Project.tmp Creating Kotlin-JavaScript Project.tmp Creating Line Breakpoints.tmp Creating Listeners.tmp Creating\_Local\_and\_Remote\_Interfaces.tmp Creating\_Message\_Files.tmp Creating\_Message\_Listeners.tmp Creating\_Meta\_Target.tmp Creating\_Method\_Breakpoints.tmp Creating\_Mobile\_Module.tmp Creating\_Models.tmp Creating\_Node\_Elements\_and\_Members.tmp Creating\_Patches.tmp Creating\_PHP\_Web\_Application\_Debug\_Configuration.tmp Creating\_Rails\_Application\_and\_Rails\_Mountable\_Engine\_Projects.tmp Creating\_Rails\_Application\_Elements.tmp Creating\_Rake\_Tasks.tmp Creating\_Relationship\_Links\_Between\_Elements.tmp Creating\_Relationship\_Links\_Between\_Models.tmp Creating\_Resources.tmp Creating\_Ruby\_Class.tmp Creating\_Run\_Debug\_Configuration\_for\_Application\_Server.tmp Creating\_Run\_Debug\_Configuration\_for\_Tests.tmp Creating\_Step\_Definition.tmp Creating\_Tapestry\_Pages\_Componenets\_and\_Mixins.tmp Creating\_Templates.tmp Creating\_Test\_Methods.tmp Creating\_TestNG\_Test\_Classes.tmp Creating\_TODO\_Items.tmp Creating\_Transfer\_Objects.tmp Creating\_unit\_tests.tmp Creating\_Views\_from\_Actions.tmp Creating\_Virtual\_Environment.tmp creating\_web\_server\_configuration.tmp creating-a-grails-application-module.html creating-a-griffon-application-module.html creating-a-gwt-module.html creatinga-gwt-uibinder.html creating-a-library-for-aspectjrt-jar.html creating-a-list-of-phing-build-files.html creating-a-local-server-configuration.html creating-a-module-witha-gwt-facet.html creating-an-android-run-debug-configuration.html creating-and-configuring-web-application-elements.html creating-and-deleting-web-applicationelements-general-steps.html creating-and-disposing-of-a-form-s-runtime-frame.html creating-and-editing-actionscript-and-flex-application-elements.html creatingand-editing-assembly-descriptors.html creating-and-editing-file-templates.html creating-and-editing-live-templates.html creating-and-editing-properties-files.html creating-and-editing-relationships-between-domain-classes.html creating-and-editing-run-debug-configurations.html creating-and-editing-search-templates.html creating-and-editing-template-variables.html creating-and-importing-joomla-projects.html creating-and-managing-tfs-workspaces.html creating-and-openingforms.html creating-and-optimizing-imports.html creating-and-registering-file-types.html creating-and-removing-vagrant-boxes.html creating-android-applicationcomponents.html creating-and-running-setup-py.html creating-and-running-your-first-restful-web-service-on-glassfish-application-server.html creating-and-savingtemporary-run-debug-configurations.html creating-an-entry-point.html creating-a-new-android-project.html creating-a-new-changelist.html creating-an-in-placeserver-configuration.html creating-ant-build-file.html creating-a-php-debug-server-configuration.html creating-a-project-for-plugin-development.html creating-aproject-with-a-j2me-module.html creating-a-remote-server-configuration.html creating-a-remote-service.html creating-aspects.html creating-branches-andtags.html creating-cmp-bean-fields.html creating-code-constructs-by-live-templates.html creating-code-constructs-using-surround-templates.html creatingcontrollers-and-actions.html creating-custom-inspections.html creating-documentation-comments.html creating-ejb.html creating-empty-python-project.html creating-empty-ruby-project.html creating-event-and-event-handler-classes.html creating-examples-table-in-scenario-outline.html creating-exceptionbreakpoints.html creating-feature-files.html creating-field-watchpoints.html creating-folders-and-grouping-run-debug-configurations.html creating-forminitialization-code.html creating-gemfile.html creating-gem-project.html creating-grails-application-elements.html creating-grails-application-from-existingcode.html creating-grails-views-and-actions.html creating-groovy-tests-and-navigating-to-tests.html creating-groups.html creating-gwt-uirenderer-and-ui-xmlfile.html creating-image-assets.html creating-imports.html creating-jsdoc-comments.html creating-kotlin-javascript-project.html creating-kotlin-jvm-project.html creating-line-breakpoints.html creating-listeners.html creating-local-and-remote-interfaces.html creating-message-files.html creating-message-listeners.html creating-meta-target.html creating-method-breakpoints.html creating-models.html creating-node-elements-and-members.html creating-patches.html creatingrails-application-elements.html creating-rails-based-projects.html creating-rake-tasks.html creating-relationship-links-between-elements.html creatingrelationship-links-between-models.html creating-requirement-files.html creating-resources.html creating-ruby-class.html creating-run-debug-configuration-fortests.html creating-running-and-packaging-your-first-java-application.html creating-step-definition.html creating-tapestry-pages-componenets-and-mixins.html creating-templates.html creating-test-methods.html creating-testng-test-classes.html creating-tests.html creating-todo-items.html creating-transfer-objects.html creating-unit-tests.html creating-views-from-actions.html creating-virtual-environment.html CSS-Specific\_Refactorings.tmp css-specific-refactorings.html csvformats.html csv-formats-dialog.html ctrl.html ctrl.tmp ctrl+Alt.tmp ctrl+Alt+Shift.tmp ctrl+Shift.tmp ctrl-alt.html ctrl-alt-shift.html ctrl-shift.html Cucumber\_Support.tmp cucumber.html cucumber-js.html Custom\_Plugin\_Repositories.tmp Customize\_Data\_Views.tmp Customize\_the\_Activity.tmp Customize\_Threads\_View.tmp customize-data-views.html customize-the-activity.html customize-threads-view.html Customizing\_Build\_Execution\_by\_External\_Properties.tmp Customizing\_Profiles.tmp Customizing\_the\_Component\_Palette.tmp customizing\_upload.tmp Customizing\_Views.tmp customizing-build-execution-byconfiguring-properties-externally.html customizing-profiles.html customizing-the-component-palette.html customizing-upload-download.html customizingviews.html custom-plugin-repositories-dialog.html Cutting\_Copying\_and\_Pasting.tmp cutting-copying-and-pasting.html CVS\_Global\_Settings\_Dialog.tmp CVS\_Reference.tmp CVS\_Roots\_Dialog.tmp CVS\_Tool\_Window.tmp cvs.html cvs-global-settings-dialog.html cvs-reference.html cvs-roots-dialog.html cvs-roots-dialog.html cvs-toolwindow.html Dart\_Analysis\_Tool\_Window.tmp Dart\_Settings\_Dialog.tmp Dart\_Support.tmp dart.html dart-2.html dart-analysis-tool-window.html Data\_Binding\_Wizard.tmp Data\_Extractors\_dialog.tmp Data\_Format\_Configuration\_dialog.tmp Data\_Sources\_and\_Drivers\_Dialog.tmp Database\_Color\_Settings\_Dialog.tmp Database\_Console.tmp Database\_Tool\_Window.tmp database.html database-color-settings-dialog.html databaseconsole.html databases-and-sql.html database-tool-window.html data-binding-wizard.html data-editor.html data-sources-and-drivers-dialog.html data-views.html data-views-2.html dbgp-proxy.html Debug\_Tool\_Window.\_Console.tmp Debug\_Tool\_Window.\_Debugger.tmp Debug\_Tool\_Window.\_Dump.tmp Debug\_Tool\_Window.\_Frames.tmp Debug\_Tool\_Window.\_Threads.tmp Debug\_Tool\_Window.\_Variables.tmp Debug\_Tool\_Window.\_Watches.tmp Debug\_Tool\_Window.tmp debug.html debug.tmp Debugger\_Basics.tmp Debugger\_Data\_Type\_Renderers.tmp Debugger\_Data\_Views\_Java.tmp Debugger\_HotSwap.tmp Debugger\_Python.tmp debugger.html debugger-basics.html Debugging\_a\_PHP\_HTTP\_Request.tmp Debugging\_Code.tmp Debugging\_CoffeeScript.tmp Debugging\_in\_the\_JIT\_mode.tmp Debugging\_JavaScript\_in\_Chrome.tmp Debugging\_JavaScript\_in\_Firefox.tmp Debugging\_JavaScript\_on\_an\_External\_Server\_with\_Mappings.tmp Debugging\_PHP\_Applications.tmp Debugging\_Rails\_Applications\_under\_Zeus.tmp Debugging\_Rake\_Tasks\_under\_Zeus.tmp Debugging\_TypeScript.tmp Debugging\_with\_Chronon.tmp Debugging\_with\_Logcat.tmp Debugging\_with\_PHP\_Exception\_Breakpoints.tmp Debugging\_with\_Spy-js.tmp Debugging\_Your\_First\_Java\_Application.tmp debugging.html debugging-aphp-http-request.html debugging-coffeescript.html debugging-in-the-just-in-time-mode.html debugging-javascript-deployed-to-a-remote-server.html debuggingjavascript-in-chrome.html debugging-javascript-in-firefox.html debugging-php-applications.html debugging-rails-applications-under-zeus.html debugging-raketasks-under-zeus.html debugging-typescript.html debugging-with-a-php-web-application-debug-configuration.html debugging-with-chronon.html debugging-withlogcat.html debugging-with-php-exception-breakpoints.html debugging-your-first-java-application.html debug-tool-window.html debug-tool-window-console.html debug-tool-window-debugger.html debug-tool-window-dump.html debug-tool-window-elements-tab.html debug-tool-window-frames.html debug-tool-windowthreads.html debug-tool-window-variables.html debug-tool-window-watches.html default\_permissions.tmp default-xml-schemas.html Defining\_Additional\_Ant\_Classpath.tmp Defining\_Ant\_Execution\_Options.tmp Defining\_Ant\_Filters.tmp Defining\_Bean\_Class\_and\_Package.tmp defining\_mappings.tmp Defining\_Navigation\_Rules.tmp Defining\_Pageflow.tmp Defining\_Runtime\_Properties.tmp Defining\_Seam\_Components.tmp Defining Seam Navigation Rules.tmp Defining\_the\_Servlet\_Element.tmp Defining\_the\_Set\_of\_Changelists\_to\_Display.tmp Defining\_TODO\_Patterns\_and\_Filters.tmp defining-additional-ant-classpath.html defining-a-jdk-and-a-mobile-sdk-in-intellij-idea.html defining-ant-executionoptions.html defining-ant-filters.html defining-application-servers-in-intellij-idea.html defining-bean-class-and-package.html defining-navigation-rules.html definingpageflow.html defining-runtime-properties.html defining-seam-components.html defining-seam-navigation-rules.html defining-the-servlet-element.html definingthe-set-of-changelists-to-display.html defining-todo-patterns-and-filters.html Delete\_Attribute.tmp Delete\_Tag.tmp delete-attribute.html delete-tag.html Deleting a Changelist.tmp Deleting Components.tmp Deleting Files from the Repository.tmp Deleting Node Elements from Diagram.tmp deleting-achangelist.html deleting-components.html deleting-files-from-the-repository.html deleting-node-elements-from-diagram.html Dependencies\_Analysis.tmp Dependencies\_tab.tmp Dependencies.tmp dependencies-analysis.html dependencies-tab.html dependencies-tab-2.html Dependency\_Validation\_dialog.tmp Dependency\_Viewer.tmp dependency-validation-dialog.html dependency-viewer.html Deploying\_a\_web\_app\_into\_an\_app\_server\_container.tmp Deploying a web app into Wildfly container.tmp Deploying Applications.tmp deploying-a-web-app-into-an-app-server-container.html deploying-a-web-appinto-the-wildfly-container.html deploying-you-application.html deployment\_connection\_tab.tmp Deployment\_Console.tmp Deployment\_Excluded\_Paths\_Tab.tmp deployment\_mappings\_tab.tmp deployment.html deployment-connection-tab.html deployment-console.html deployment-excluded-paths-tab.html deployment-inintellij-idea.html deployment-mappings-tab.html Designer\_Tool\_WIndow.tmp designer-tool-window.html Designing\_GUI.\_Major\_Steps.tmp Designing\_Layout\_of\_Android\_Application.tmp designing-gui-major-steps.html designing-layout-of-android-application.html Detaching\_Editor\_Tabs.tmp detaching-editor-tabs.html Developing\_a\_JavaFX\_application\_Examples.tmp Developing\_GWT\_Components.tmp Developing\_Node\_JS\_Applications.tmp Developing\_Web\_Applications.tmp developing-a-java-ee-application.html developing-a-javafx-hello-world-application-coding-examples.html developing-gwtcomponents.html Diagnosing\_Problems\_with\_Subversion\_Integration.tmp diagnosing-problems-with-subversion-integration.html Diagram\_Preview.tmp Diagram\_Reference.tmp Diagram\_Toolbar\_and\_Context\_Menu.tmp diagram-preview.html diagram-reference.html diagrams.html Diagrams.tmp diagramtoolbar-and-context-menu.html dialects.html Dialects.tmp dialogs.html Dialogs.tmp Differences\_Viewer\_for\_Folders.tmp Differences viewer for table structures.tmp Differences viewer for tables.tmp Differences Viewer.tmp differences-viewer-for-files.html differences-viewer-forfolders.html differences-viewer-for-tables.html differences-viewer-for-table-structures.html diff-merge.html Directories\_Used\_by\_the\_IDE\_to\_Store\_Settings\_Caches\_Plugins\_and\_Logs.tmp directories-used-by-intellij-idea-to-store-settings-caches-plugins-andlogs.html Directory-Based\_Versioning\_Model.tmp directory-based-versioning-model.html Disabling\_and\_Enabling\_Inspections.tmp Disabling\_Intention\_Actions.tmp disabling-and-enabling-inspections.html disabling-intention-actions.html Discover\_Intellij\_IDEA\_for\_Scala.tmp Discover\_IntelliJ\_IDEA.tmp discover-intellij-idea.html discover-intellij-idea-for-scala.html django\_support7.tmp django-framework-support.html Docker\_connection\_settings.tmp Docker\_ij.tmp Docker\_Registry\_dialog.tmp Docker\_tool\_window.tmp docker.html docker-2.html docker-registry-dialog.html docker-tool-window.html Documentation\_Tool\_Window.tmp documentation.html Documentation.tmp documentation-tool-window.html Documenting Source Code.tmp documenting-source-code-in-intellij-idea.html Downloading Options dialog.tmp downloading-options-dialog.html drag-anddrop.html Drag-and-drop.tmp Drupal\_Module\_Dialog.tmp Drupal\_Support.tmp drupal.html Drush.tmp DSM\_Analysis.tmp DSM\_Tool\_Window.tmp dsmanalysis.html dsm-tool-window.html Duplicates\_Tool\_Window.tmp duplicates-tool-window.html Duplicating\_Components.tmp duplicating-components.html Dynamic\_Finders.tmp dynamic-finders.html Eclipse\_Equinox\_Framework\_Integrator.tmp eclipse.html eclipse-equinox-framework-integrator.html Edit\_Checkin\_Policies\_Dialog.tmp Edit\_File\_Set\_Dialog.tmp Edit\_Jobs\_Linked\_to\_Changelist\_Dialog.tmp Edit\_Library\_dialog.tmp Edit\_Log\_Files\_Aliases\_Dialog.tmp Edit\_Macros\_Dialog.tmp Edit\_project\_history.tmp Edit\_Project\_Path\_Mappings\_Dialog.tmp Edit\_Scala\_code.tmp Edit Subversion Options Related to Network Layers Dialog.tmp Edit Template Variables Dialog.tmp Edit Variables Complete Match Dialog.tmp editas-table-file-name-format-dialog.html edit-check-in-policies-dialog.html edit-file-set.html Editing\_CSV\_and\_TSV\_files.tmp Editing\_Files\_Using\_TextMate\_Bundles.tmp Editing\_HTML\_Files.tmp Editing\_Individual\_Files\_on\_Remote\_Hosts.tmp Editing\_Macros.tmp Editing\_Model\_Dependency\_Diagrams.tmp Editing\_Module\_Dependencies\_on\_Diagram.tmp Editing\_Module\_with\_EJB\_Facet.tmp Editing\_Multiple\_Files\_Using\_Groups\_of\_Tabs.tmp Editing\_Resource\_Bundle.tmp Editing\_Templates.tmp Editing\_UI\_Layout\_Using\_Designer.tmp Editing UI Layout Using Text Editor.tmp editing-csv-and-other-delimiter-separated-files-as-tables.html editing-files-using-textmate-bundles.html editingindividual-files-on-remote-hosts.html editing-macros.html editing-model-dependency-diagrams.html editing-module-dependencies-on-diagram.html editingmodule-with-ejb-facet.html editing-multiple-files-using-groups-of-tabs.html editing-resource-bundle.html editing-templates.html editing-ui-layout-usingdesigner.html editing-ui-layout-using-text-editor.html edit-jobs-linked-to-changelist-dialog.html edit-library-dialog.html edit-log-files-aliases-dialog.html editmacros-dialog.html Editor\_Guided\_Tour.tmp editor.html editor-basics.html editor-tabs.html edit-project-history.html edit-project-path-mappings-dialog.html editsubversion-options-related-to-network-layers-dialog.html edit-template-variables-dialog.html edit-variables-complete-match-dialog.html EJB\_Editor\_- \_Assembly\_Descriptor.tmp EJB\_Editor\_-\_General\_Tab\_-\_Entity\_Bean.tmp EJB\_Editor\_-\_General\_Tab\_-\_Message\_Bean.tmp EJB\_Editor\_-\_General\_Tab\_- \_Session\_Bean.tmp EJB\_Editor\_General\_Tab\_-\_Common.tmp EJB\_Editor.tmp EJB\_facet\_page.tmp EJB\_Module\_Editor\_-\_EJB\_Relationships.tmp EJB\_Module\_Editor\_-\_General.tmp EJB\_Module\_Editor\_-\_Method\_Permissions.tmp EJB\_Module\_Editor\_-\_Transaction\_Attributes.tmp EJB\_Module\_Editor.tmp EJB\_Relationship\_Properties.tmp EJB\_Tool\_Window.tmp ejb.html EJB.tmp ejb-editor.html ejb-editor-assembly-descriptor.html ejbeditor-general-tab-common.html ejb-editor-general-tab-entity-bean.html ejb-editor-general-tab-message-bean.html ejb-editor-general-tab-session-bean.html ejber-diagram.html ejb-facet-page.html ejb-module-editor.html ejb-module-editor-general.html ejb-module-editor-method-permissions.html ejb-module-editortransaction-attributes.html ejb-relationship-properties-dialog.html ejb-tool-window.html EJS.tmp Elements\_Tab.tmp emmet.html emmet-2.html emmet-css.html emmet-html.html emmet-jsx.html Enable\_Version\_Control\_Integration\_Dialog.tmp enable-version-control-integration-dialog.html Enabling\_an\_Extra\_WS\_Engine\_(Web\_Service\_Client\_Module).tmp Enabling\_and\_Configuring\_Perforce\_Integration.tmp Enabling\_and\_Disabling\_Plugins.tmp Enabling\_Annotations.tmp Enabling\_application\_server\_integration\_plugins.tmp Enabling\_AspectJ\_Support\_Plugins.tmp enabling\_creation\_of\_documentation\_comments.tmp Enabling\_Cucumber\_Support\_in\_Project.tmp Enabling\_Disabling\_and\_Removing\_Breakpoints.tmp Enabling\_EJB\_Support.tmp Enabling\_Emmet\_Support.tmp Enabling\_GWT\_Support.tmp Enabling\_Hibernate\_Support.tmp Enabling\_Java\_EE\_Application\_Support.tmp Enabling\_JPA\_Support.tmp Enabling\_Phing\_Support.tmp enabling\_php\_unit\_support.tmp Enabling\_Profiling\_with\_XDebug.tmp Enabling\_Profiling\_with\_Zend\_Debugger.tmp Enabling\_Support\_of\_Additional\_Live\_Templates.tmp Enabling\_Tapestry\_Support.tmp Enabling\_Version\_Control.tmp Enabling\_Web\_Application\_Support.tmp Enabling\_Web\_Service\_Client\_Development\_Support\_Through\_a\_Dedicated\_Facet.tmp Enabling\_Web\_Service\_Client\_Development\_Support.tmp enablingand-configuring-perforce-integration.html enabling-and-disabling-plugins.html enabling-an-extra-ws-engine-web-service-client-module.html enablingannotations.html enabling-application-server-integration-plugins.html enabling-aspectj-support-plugins.html enabling-creation-of-documentation-comments.html enabling-cucumber-support-in-project.html enabling-disabling-and-removing-breakpoints.html enabling-ejb-support.html enabling-emmet-support.html enablinggwt-support.html enabling-hibernate-support.html enabling-java-ee-application-support.html enabling-jpa-support.html enabling-phing-support.html enablingprofiling-with-xdebug.html enabling-profiling-with-zend-debugger.html enabling-support-of-additional-live-templates.html enabling-tapestry-support.html enablingversion-control.html enabling-web-application-support.html enabling-web-service-client-development-support.html enabling-web-service-client-developmentsupport-through-a-dedicated-facet.html Encapsulate Fields Dialog.tmp Encapsulate Fields.tmp encapsulate-fields.html encapsulate-fields-dialog.html encoding.html Encoding.tmp Enter\_Keyboard\_Shortcut\_Dialog.tmp Enter\_Mouse\_Shortcut\_Dialog.tmp enter-keyboard-shortcut-dialog.html enter-mouseshortcut-dialog.html erlang.html Erlang.tmp Error\_Detection.tmp Error\_Highlighting.tmp error-detection.html error-highlighting.html eslint.html essentials.html Essentials.tmp Evaluate\_Expression.tmp evaluate-expression.html Evaluating\_Expressions.tmp evaluating-expressions.html Event\_Log\_tool\_window.tmp eventlog.html Examining\_Suspended\_Program.tmp examining-suspended-program.html Examples\_of\_Using\_Live\_Templates.tmp examples-of-using-livetemplates.html excludes.html Excluding\_Classes\_from\_Auto-Import.tmp Excluding\_Files\_and\_Folders\_from\_Deployment.tmp excluding-classes-from-autoimport.html excluding-files-and-folders-from-upload-download.html Executing Ant\_Target.tmp Executing\_Build\_File\_in\_Background.tmp Executing\_Tests\_on\_DRb\_Server.tmp Executing\_Tests\_on\_Zeus\_Server.tmp executing-ant-target.html executing-build-file-in-background.html executing-testson-drb-server.html executing-tests-on-zeus-server.html executing-tests-on-zeus-server-2.html Expand\_Tag.tmp Expanding\_Dependencies.tmp expandingdependencies.html expanding-emmet-templates-with-user-defined-templates.html expand-tag.html experimental.html Experimental.tmp Exploring\_Dependencies.tmp Exploring\_Frames.tmp Exploring\_the\_Project\_Structure.tmp exploring-dependencies.html exploring-frames.html exploring-theproject-structure.html Export\_Test\_Results.tmp Export\_Threads.tmp Export\_to\_Eclipse\_Dialog.tmp Export\_to\_HTML.tmp Exporting\_an\_Android\_Application\_Package\_in\_the\_Debug\_Mode.tmp Exporting\_an\_IntelliJ\_IDEA\_Project\_to\_Eclipse.tmp Exporting\_and\_Importing\_settings.tmp Exporting\_Information\_From\_Subversion\_Repository.tmp Exporting\_Inspection\_Results.tmp exporting-and-importingsettings.html exporting-an-intellij-idea-project-to-eclipse.html exporting-information-from-subversion-repository.html exporting-inspection-results.html export-testresults.html export-threads.html export-to-eclipse-dialog.html export-to-html.html Expose\_Class\_As\_Web\_Service\_Dialog.tmp expose-class-as-web-servicedialog.html Exposing\_Code\_as\_Web\_Service.tmp exposing-code-as-web-service.html Extending\_the\_product\_functionality.tmp extending-the-functionality-ofdatabase-tools.html External\_Annotations.tmp External\_Documentation.tmp external-annotations.html external-diff-tools.html external-tools.html Extract\_Class\_Dialog.tmp Extract\_Constant\_Refactoring\_Dialog.tmp Extract\_Constant.tmp Extract\_Delegate.tmp Extract\_Dialogs.tmp Extract\_Field\_Dialog.tmp Extract\_Field.tmp Extract\_Functional\_Parameter.tmp Extract\_Functional\_Variable.tmp Extract\_Include\_File\_Dialog.tmp Extract\_Include\_File.tmp Extract\_interface\_.tmp Extract\_Interface\_Dialog.tmp Extract\_Method\_Dialog\_for\_Groovy.tmp Extract\_Method\_Dialog.tmp Extract\_Method\_Object\_Dialog.tmp Extract\_Method\_Object.tmp Extract\_Method.tmp Extract\_Module\_Dialog.tmp Extract\_Parameter\_Dialog\_for\_Groovy.tmp Extract\_Parameter\_Object\_Dialog.tmp Extract\_Parameter\_Object.tmp Extract\_Parameter\_Refactoring\_Dialog.tmp Extract\_Partial\_Dialog.tmp Extract\_Partial.tmp Extract\_Property\_Dialog.tmp Extract\_Property.tmp Extract\_Refactorings.tmp Extract\_Signed\_Android\_Package\_Wizard.tmp Extract\_Signed\_Android\_Wizard\_Create\_Keystore.tmp Extract\_Signed\_Android\_Wizard\_Specify\_APK\_Location.tmp Extract\_Signed\_Android\_Wizard\_Speicify\_Keystore.tmp Extract\_Superclass\_Dialog.tmp Extract\_Superclass.tmp Extract\_Variable\_Dialog\_for\_SASS.tmp Extract\_variable\_for\_SASS.tmp Extract\_Variable\_Refactoring\_Dialog.tmp Extract\_Variable.tmp extract-class-dialog.html extract-constant-tml extract-constantdialog.html extract-delegate.html extract-dialogs.html extract-field.html extract-field-dialog.html extract-functional-parameter.html extract-functional-variable.html extract-include-file.html extract-include-file-dialog.html Extracting\_a\_Signed\_Android\_Package.tmp Extracting\_an\_Unsigned\_Android\_Application\_Package.tmp Extracting\_Blocks\_of\_Text\_from\_Django\_Templates.tmp Extracting\_Hard-Coded\_String\_Literals.tmp Extracting\_Method\_in\_Groovy.tmp Extracting\_Parameter\_in\_Groovy.tmp extracting-blocks-of-text-from-django-templates.html extracting-hard-coded-string-literals.html extracting-method-in-groovy.html extracting-parameter-in-groovy.html extract-interface.html extract-interface-dialog.html extract-method.html extract-method-dialog.html extract-method-dialog-for-groovy.html extract-method-object.html extract-method-object-dialog.html extractmodule-dialog.html extract-parameter.html extract-parameter-dialog-for-actionscript.html extract-parameter-dialog-for-groovy.html extract-parameter-dialog-forjava.html extract-parameter-dialog-for-javascript.html extract-parameter-in-actionscript.html extract-parameter-in-java.html extract-parameter-object.html extractparameter-object-dialog.html extract-partial.html extract-partial-dialog.html extract-property.html extract-property-dialog.html extract-refactorings.html extractsuperclass.html extract-superclass-dialog.html extract-variable.html extract-variable-dialog.html extract-variable-dialog-for-sass.html extract-variable-in-sass.html Facet\_Page.tmp facet-page.html facets.html Facets.tmp Favorites\_Tool\_Window.tmp favorites-tool-window.html File\_Associations.tmp File\_Cache\_Conflict.tmp File\_idea\_properties\_.tmp File\_Nesting\_Dialog.tmp File\_Status\_Highlights.tmp file\_template\_variables.tmp File\_Types\_Settings.tmp file-and-codetemplates.html file-and-code-templates-2.html file-associations.html file-cache-conflict.html file-colors.html file-encodings.html file-idea-properties.html file-nestingdialog.html files-folders-default-permissions-dialog.html file-status-highlights.html file-template-variables.html file-types.html file-types-2.html file-types-recognizedby-intellij-idea.html file-watchers.html file-watchers-in-intellij-idea.html Filtering\_Out\_Extraneous\_Changelists.tmp filtering-out-extraneous-changelists.html Find and Replace Code Duplicates.tmp Find and Replace in Path.tmp Find Tool Window.tmp Find Usages Dialog.tmp Find Usages for Dependencies.tmp Find Usages. Class Options.tmp Find Usages. Method Options.tmp Find Usages. Package Options.tmp Find\_Usages.\_Throw\_Options.tmp Find\_Usages.\_Variable\_Options.tmp Find\_Usages.tmp find-and-replace-code-duplicates.html find-and-replace-in-path.html Finding\_and\_Replacing\_Text\_in\_File.tmp Finding\_and\_Replacing\_Text\_in\_Project.tmp Finding\_the\_Current\_Execution\_Point.tmp Finding\_Usages\_in\_Project.tmp Finding\_Usages\_in\_the\_Current\_File.tmp Finding\_Usages.tmp Finding\_Word\_at\_Caret.tmp finding-and-replacing-text-in-.html finding-and-replacing-text-in-a-file.html finding-and-replacing-text-in-file-using-regular-expressions.html finding-the-current-execution-point.html finding-usages.html finding-usages-in-project.html finding-usages-in-the-current-file.html finding-word-at-caret.html find-tool-window.html find-usages.html find-usages-classoptions.html find-usages-dialogs.html find-usages-for-dependencies.html find-usages-method-options.html find-usages-package-options.html find-usages-throwoptions.html find-usages-variable-options.html flex\_reference\_create\_air\_application\_descriptor.tmp flex\_reference\_create\_html\_wrapper.tmp flex\_reference.tmp flex-reference.html Flow\_Tool\_Window.tmp flow.html flow-tool-window.html folding-code-elements.html Form\_Workspace.tmp formatting.html Formatting.tmp form-workspace.html Framework\_Definitions.tmp Framework\_MVC\_Structure\_Tool\_Window.tmp Framework\_Settings.tmp frameworkdefinitions.html Frameworks\_Page.tmp frameworks.html framework-tool-window.html Function\_Keys.tmp function-keys.html Gant\_Settings.tmp gant.html Gant.tmp gant-settings.html General\_settings\_(Name\_Type\_etc.).tmp General\_Shortcuts.tmp General\_tab.tmp General\_Techniques\_of\_Using\_Diagrams.tmp general.html general-2.html general-settings-name-type-etc.html general-tab.html general-techniques-of-using-diagrams.html Generate\_Ant\_Build.tmp Generate\_equals()\_and\_hashCode()\_wizard.tmp Generate\_Getter\_Dialog.tmp Generate\_Groovy\_Documentation\_Dialog.tmp Generate\_GWT\_Compile\_Report\_Dialog.tmp Generate\_Instance\_Document\_from\_Schema\_Dialog.tmp Generate\_Java\_Code\_from\_WSDL\_or\_WADL\_Dialog.tmp Generate\_Java\_Code\_from\_XML\_Schema\_using\_XmlBeans\_Dialog.tmp Generate\_Java\_from\_Xml\_Schema\_using\_JAXB\_Dialog.tmp Generate\_JavaDoc\_Dialog.tmp Generate\_Persistence\_Mapping\_-\_Import\_dialogs.tmp Generate\_Schema\_from\_Instance\_Document\_Dialog.tmp Generate\_Setter\_Dialog.tmp Generate\_toString\_Dialog.tmp Generate\_toString\_Settings\_Dialog.tmp Generate\_WSDL\_from\_Java\_Dialog.tmp Generate\_XML\_Schema\_From\_Java\_Using\_JAXB\_Dialog.tmp generate-ant-build.html generate-equals-andhashcode-wizard.html generate-getter-dialog.html generate-groovy-documentation-dialog.html generate-gwt-compile-report-dialog.html generate-instancedocument-from-schema-dialog.html generate-java-code-from-wsdl-or-wadl-dialog.html generate-java-code-from-xml-schema-using-xmlbeans-dialog.html generate-javadoc-dialog.html generate-java-from-xml-schema-using-jaxb-dialog.html generate-persistence-mapping-import-dialogs.html generate-schema-frominstance-document-dialog.html generate-setter-dialog.html generate-signed-apk-wizard.html generate-signed-apk-wizard-specify-apk-location.html generatesigned-apk-wizard-specify-key-and-keystore.html generate-tostring-dialog.html generate-tostring-settings-dialog.html generate-wsdl-from-java-dialog.html generate-xml-schema-from-java-using-jaxb-dialog.html Generating\_a\_Signed\_APK\_Through\_an\_Artifact.tmp Generating Accessor Methods for Fields Bound to Data.tmp Generating and Updating Copyright Notice.tmp Generating Ant Build File.tmp Generating\_Archives.tmp Generating\_Call\_to\_Web\_Service.tmp Generating\_Client-Side\_XML-Java\_Binding.tmp Generating\_Code\_Coverage\_Report.tmp Generating\_Code.tmp Generating\_Constructors.tmp Generating\_Delegation\_Methods.tmp Generating\_DTD.tmp Generating\_equals\_and\_hashCode.tmp Generating Getters and Setters.tmp Generating Groovy Documentation.tmp Generating Instance Document From XML Schema.tmp Generating Java Code\_from\_XML\_Schema.tmp Generating JavaDoc\_Reference\_for\_a\_Project.tmp Generating main method. Example of Applying a Simple Live Template.tmp Generating Marshallers.tmp Generating Rails Tests.tmp Generating\_toString.tmp Generating\_Unmarshallers.tmp Generating\_WSDL\_Document\_from\_Java\_Code.tmp Generating\_XML\_Schema\_From\_Instance\_Document.tmp Generating\_Xml\_Schema\_From\_Java\_Code.tmp generating-accessor-methods-for-fields-bound-to-

data.html generating-an-apk-in-the-debug-mode.html generating-and-updating-copyright-notice.html generating-ant-build-file.html generating-an-unsignedrelease-apk.html generating-archives.html generating-a-signed-release-apk-through-an-artifact.html generating-a-signed-release-apk-using-a-wizard.html generating-call-to-web-service.html generating-client-side-xml-java-binding.html generating-code.html generating-code-coverage-report.html generatingconstructors.html generating-delegation-methods.html generating-dtd.html generating-equals-and-hashcode.html generating-getters-and-setters.html generatinggroovy-documentation.html generating-instance-document-from-xml-schema.html generating-java-code-from-xml-schema.html generating-javadoc-reference-fora-project.html generating-main-method-example-of-applying-a-simple-live-template.html generating-marshallers.html generating-signed-and-unsigned-androidapplication-packages.html generating-tests-for-rails-applications.html generating-tostring.html generating-unmarshallers.html generating-wsdl-document-fromjava-code.html generating-xml-schema-from-instance-document.html generating-xml-schema-from-java-code.html Generify\_Dialog.tmp Generify\_Refactoring.tmp generify-dialog.html generify-refactoring.html Getter and Setter Templates Dialog.tmp getter-and-setter-templates-dialog.html Getting Help.tmp Getting\_Local\_Working\_Copy\_of\_the\_Repository.tmp Getting\_Started\_with\_Android\_Development.tmp Getting\_Started\_with\_Dotty.tmp Getting\_started\_with\_Erlang.tmp Getting\_Started\_with\_Google\_App\_Engine.tmp Getting\_Started\_with\_Gradle.tmp Getting\_Started\_with\_Grails.tmp Getting\_Started\_with\_Grails3.tmp Getting\_Started\_with\_Groovy.tmp Getting\_started\_with\_Heroku.tmp Getting\_Started\_with\_Java\_9\_Module\_System.tmp Getting\_Started\_with\_Play\_2\_x.tmp Getting\_Started\_with\_Scala.js.tmp Getting\_Started\_with\_Typesafe\_Activator.tmp Getting\_Started\_with\_Vaadin.tmp Getting\_Started\_with\_Vaadin-Maven\_Project.tmp getting-help.html getting-local-working-copy-of-the-repository.html getting-started-with-androiddevelopment.html getting-started-with-dotty.html getting-started-with-erlang.html getting-started-with-google-app-engine.html getting-started-with-gradle.html getting-started-with-grails-1-2.html getting-started-with-grails-3.html getting-started-with-groovy.html getting-started-with-heroku.html getting-started-with-java-9 module-system.html getting-started-with-play-2-x.html getting-started-with-scala-js.html getting-started-with-typesafe-activator.html getting-started-with-vaadin.html getting-started-with-vaadin-maven-project.html Git\_Reference.tmp git.html github.html git-reference.html Google\_App\_Engine\_Facet.tmp google\_app\_engine\_for\_php.tmp google-app-engine-facet-page.html google-app-engine-for-php.html google-app-engine-for-php-2.html Gradle Archetype Dialog.tmp Gradle Page.tmp Gradle Project Data To Import Dialog.tmp Gradle Settings.tmp gradle.html Gradle.tmp gradle-androidcompiler.html gradle-groupid-dialog.html gradle-page.html gradle-project-data-to-import-dialog.html gradle-settings.html gradle-tool-window.html Grails\_Application\_Forge.tmp Grails\_Procedures.tmp Grails\_Tool\_Window.tmp grails.html Grails.htmp grails-application-forge.html grails-procedures.html grailstool-window.html Griffon\_Tool\_Window.tmp griffon.html Griffon.tmp griffon-tool-window.html Groovy\_Compiler.tmp Groovy\_Procedures.tmp Groovy\_Shell.tmp Groovy\_Specific\_Refactorings.tmp groovy.html Groovy.tmp groovy-compiler.html groovy-procedures.html groovy-shell.html groovy-specific-refactorings.html Grouping\_and\_Ungrouping\_Components.tmp Grouping\_Changelist\_Items\_by\_Folder.tmp grouping-and-ungrouping-components.html grouping-changelistitems-by-folder.html Groups\_of\_Breakpoints.tmp groups\_of\_live\_templates.tmp groups-of-live-templates.html Grunt\_Tool\_Window.tmp grunt.html grunt-toolwindow.html GUI\_Designer\_Basics.tmp GUI\_Designer\_Files.tmp GUI\_Designer\_Output\_Options.tmp GUI\_Designer\_Reference.tmp GUI\_Designer\_Shortcuts.tmp GUI\_Designer.tmp Guided\_Tour\_Around\_the\_User\_Interface.tmp guided-tour-around-the-user-interface.html gui-designer.html guidesigner-basics.html gui-designer-files.html gui-designer-output-options.html gui-designer-reference.html gui-designer-shortcuts.html Gulp\_Tool\_Window.tmp gulp.html gulp-tool-window.html gutter-icons.html GWT\_Facet\_Page.tmp GWT\_Sample\_Application\_Overview.tmp GWT\_UiBinder.tmp gwt.html GWT.tmp gwtfacet-page.html gwt-sample-application-overview.html handlebars-and-mustache.html Handling\_Differences.tmp Handling\_Issues.tmp Handling Modified Without Checkout Files.tmp handling-differences.html handling-issues.html handling-modified-without-checkout-files.html Hibernate\_and\_JPA\_Facet\_Pages.tmp Hibernate\_Console\_Tool\_Window.tmp hibernate.html Hibernate.tmp hibernate-and-jpa-facet-pages.html hibernateconsole-tool-window.html Hierarchy\_Tool\_Window.tmp hierarchy-tool-window.html Highlighting\_Braces.tmp Highlighting\_Usages.tmp highlighting-braces.html highlighting-usages.html history-tab.html hotswap.html html.html http-proxy.html I18nize\_Hard-Coded\_String.tmp i18nize-hard-coded-string.html Icons\_Reference.tmp icons-reference.html IDE\_Viewing\_Modes.tmp IDEA\_vs\_NetBeans\_Terminology.tmp Ignore\_Unversioned\_Files.tmp ignored-files.html ignore-unversioned-files.html Ignoring\_Files.tmp Ignoring\_Hard-Coded\_String\_Literals.tmp ignoring-files.html ignoring-hard-coded-string-literals.html images.html Implementing\_Methods\_of\_an\_Interface.tmp implementing-methods-of-an-interface.html Import\_Existing\_Sources\_Project\_SDK.tmp Import\_File\_dialog\_small.tmp Import\_file\_name\_Format\_dialog.tmp Import\_from\_Bnd\_Bndtools\_Page\_1.tmp Import\_From\_Deployment\_Configuration.tmp Import\_from\_Gradle\_Page\_1.tmp Import\_into\_CVS.tmp Import\_into\_Subversion.tmp Import\_Project\_from\_Eclipse.\_Page\_1.tmp Import\_Project\_from\_Eclipse.\_Page\_2.tmp Import\_Project\_from\_Existing\_Sources.\_Facets\_Page.tmp Import\_Project\_from\_Existing\_Sources.\_Libraries\_Page.tmp Import\_Project\_from\_Existing\_Sources.\_Module\_Structure\_Page.tmp Import\_Project\_from\_Existing\_Sources.\_Project\_Name\_and\_Location.tmp Import\_Project\_from\_Existing\_Sources.\_Source\_Roots\_Page.tmp Import\_Project\_from\_Flash\_Builder.\_Page\_1.tmp Import\_Project\_from\_Maven.\_Page\_1.tmp Import\_Project\_from\_Maven.\_Page\_2.tmp Import\_Project\_from\_Maven.\_Page\_3.tmp Import\_Project\_from\_SBT\_Page\_1.tmp Import\_Project\_or\_Module\_Wizard.tmp Import\_Project.\_Select\_Model.tmp Import\_Table\_dialog.tmp import-existing-sources-frameworks.html import-existing-sources-libraries.html import-existing-sources-module-structure.html importexisting-sources-project-name-and-location.html import-existing-sources-project-sdk.html import-existing-sources-source-root-directories.html import-filedialog.html import-file-dialog-when-called-from-a-table-editor.html import-from-bnd-bndtools-page-1.html import-from-deployment-configuration-dialog.html import-from-eclipse-page-1.html import-from-eclipse-page-2.html import-from-flash-builder-page-1.html import-from-flash-builder-page-2.html import-from-mavenpage-1.html import-from-maven-page-2.html import-from-maven-page-3.html import-from-maven-page-4.html Importing a Local Directory to CVS Repository.tmp Importing a Local Directory to Subversion Repository.tmp Importing\_Adobe\_Flash\_Builder\_Projects.tmp Importing\_an\_Existing\_Android\_Project.tmp Importing\_TextMate\_Bundles.tmp importing-adobe-flash-builderprojects.html importing-a-local-directory-to-cvs-repository.html importing-a-local-directory-to-subversion-repository.html importing-an-existing-android-project.html importing-a-project-from-bnd-bndtools-model.html importing-textmate-bundles.html import-into-cvs.html import-into-subversion.html import-project-from-gradlepage-1.html import-project-from-sbt-page-1.html import-project-or-module-wizard.html import-table-dialog.html Improving\_Stepping\_Speed.tmp improvingstepping-speed.html Incoming\_Connection\_Dialog.tmp incoming-connection-dialog.html Increasing\_Memory\_Heap.tmp increasing-memory-heap.html Index\_of\_Menu\_Items.tmp index-of-menu-items.html Inferring\_Nullity.tmp inferring-nullity.html Initializing\_Vagrant\_Boxes.tmp initializing-vagrant-boxes.html Injecting\_Ruby\_Code\_in\_View.tmp injecting-ruby-code-in-view.html Inline\_Android\_Style\_Dialog.tmp Inline\_Debugging.tmp Inline\_Dialogs.tmp Inline\_Method.tmp Inline\_Super\_Class.tmp inline.html Inline.tmp inline-android-style-dialog.html inline-debugging.html inline-dialogs.html inline-method.html inlinesuper-class.html Insert\_Delete\_and\_Navigation\_Keys.tmp insert-delete-and-navigation-keys.html Inspecting\_Watched\_Items.tmp inspecting-watcheditems.html Inspection\_Results\_Tool\_Window.tmp Inspection\_Settings.tmp inspection-results-tool-window.html Inspections\_Settings.tmp inspections.html inspector.html Inspector.tmp Install\_and\_set\_up\_\_product\_.tmp install-and-set-up-intellij-idea.html Installing\_an\_AMP\_Package.tmp Installing\_and\_Removing\_External\_Software\_using\_Bower\_Package\_Manager.tmp Installing\_and\_Removing\_External\_Software\_Using\_Node\_Package\_Manager.tmp Installing\_Components\_Separately.tmp Installing\_Gems\_for\_Testing.tmp Installing Plugin\_from\_Disk.tmp Installing\_Uninstalling\_and\_Reloading\_Interpreter\_Paths.tmp Installing\_Uninstalling\_and\_Upgrading\_Packages.tmp

Installing\_Updating\_and\_Uninstalling\_Repository\_Plugins.tmp installing-an-amp-package.html installing-and-removing-bower-packages.html installing-anduninstalling-interpreter-paths.html installing-a-plugin-from-the-disk.html installing-components-separately.html installing-gems-for-testing.html installing-uninstallingand-upgrading-packages.html installing-updating-and-uninstalling-repository-plugins.html Instant\_Run.tmp instant-run.html Integrate\_File\_Dialog\_(Perforce).tmp Integrate Project Dialog (Subversion).tmp Integrate to Branch.tmp integrate-file-dialog-perforce.html integrate-project-dialog-subversion.html integrate-tobranch.html integrate-to-branch-info-view.html Integrating\_Changes\_to\_Branch.tmp Integrating\_Changes\_To\_From\_Feature\_Branches.tmp Integrating\_Differences.tmp Integrating\_Files\_and\_Changelists\_from\_the\_Version\_Control\_Tool\_Window.tmp Integrating\_Perforce\_Files.tmp Integrating Project.tmp Integrating SVN Projects or Directories.tmp integrating-changes-to-branch.html integrating-changes-to-from-feature-branches.html integrating-differences.html integrating-files-and-changelists-from-the-version-control-tool-window.html integrating-perforce-files.html integrating-project.html integrating-svn-projects-or-directories.html intellij-idea-2017.3-help.htm intellij-idea-editor.html intellij-idea-license-activation-dialog.html intellij-idea-pro-tips.html intellij-idea-viewing-modes.html intellij-idea-vs-netbeans-terminology.html Intention\_Actions.tmp intention-actions.html Intentions\_Settings.tmp intentions.html

Intentions.tmp intentions-2.html Interactive\_Groovy\_Console.tmp interactive-groovy-console.html Internationalization\_and\_Localization\_Support.tmp internationalization-and-localization-support.html Introduce\_Parameter\_Dialog\_for\_ActionScript.tmp Introduce\_Parameter\_Dialog\_for\_JavaScript.tmp Introduce\_Parameter.tmp introduction-to-refactoring.html Invert\_Boolean\_Refactoring\_Dialog.tmp Invert\_Boolean\_Refactoring.tmp invert-boolean.html invertboolean-dialog.html Investigate\_changes.tmp investigate-changes.html iOS\_tab.tmp ios-tab.html issue-navigation.html Iterating\_over\_an\_Array.\_Example\_of\_Applying\_Parameterized\_Live\_Templates.tmp iterating-over-an-array-example-of-applying-parameterized-livetemplates.html j2me.html J2ME.tmp j2me-page.html JADE.tmp Java Compiler.tmp Java EE\_App\_Tool\_Window.tmp Java\_EE\_Application\_facet\_page.tmp Java\_EE\_Reference.tmp Java\_EE.tmp Java\_Enterprise\_Tool\_Window.tmp Java\_Persistence\_API\_(JPA).tmp Java\_SE.tmp java.html java-compiler.html javaee.html java-ee-application-facet-page.html java-ee-app-tool-window.html java-ee-reference.html java-enterprise-tool-window.html javafx.html JavaFX.tmp javafx-2.html java-fx-tab.html JavaIntroduce.tmp java-persistence-api-jpa.html javascript.html JavaScript.UsageScope.tmp javascript-2.html javascript-3.html javascriptdocumentation-look-up.html javascript-libraries.html JavaScript-Specific\_Guidelines.tmp javascript-usage-scope.html java-se.html JavaServer\_Faces\_(JSF).tmp javaserver-faces-jsf.html java-type-renderers.html jest.html JetBrains\_Decompiler\_Dialog.tmp jetbrains-decompiler-dialog.html JetGradle\_Tool\_Window.tmp Joining\_Lines\_and\_Literals.tmp joining-lines-and-literals.html Joomla!\_Support.tmp Joomla!-Specific\_Coding\_Assistance.tmp joomla.html JPA\_and\_Hibernate.tmp JPA\_Console\_Tool\_Window.tmp jpa-and-hibernate.html jpa-console-tool-window.html jscs.html JSF\_Facet\_Page.tmp JSF\_Tool\_Window.tmp jsf-facet-page.html jsf-tool-window.html jshint.html jslint.html json-schema.html JSTestDriver\_Server\_Tool\_Window.tmp jstestdriver.html jstestdriver-server-tool-window.html karma.html Keeping\_Namespaces\_in\_Compliance\_with\_PSR0\_and\_PSR4.tmp Keyboard\_Shortcuts\_and\_Mouse\_Reference.tmp Keyboard\_Shortcuts\_By\_Category.tmp Keyboard\_Shortcuts\_By\_Keystroke.tmp keyboard-shortcuts-andmouse-reference.html keyboard-shortcuts-by-category.html keyboard-shortcuts-by-keystroke.html Keymap\_Reference.tmp keymap.html keymap-reference.html Knopflerfish\_Framework\_Integrator.tmp knopflerfish-framework-integrator.html Kotlin\_a.tmp kotlin.html Kotlin.tmp kotlin-2.html kotlin-compiler.html Language\_Injection\_Settings\_dialog\_\_Java\_Parameter.tmp Language\_Injection\_Settings\_dialog\_\_XML\_Attribute\_Injection.tmp Language\_Injection\_Settings\_dialog\_\_XML\_Tag\_Injection.tmp Language\_Injection\_Settings\_dialog\_Sql\_Type\_Injection.tmp Language\_Injection\_Settings\_dialogs.tmp Language\_Injection\_Settings\_Generic\_JavaScript.tmp Language\_Injection\_Settings\_Groovy.tmp Language\_Injections\_Settings.tmp language-and-framework-specific-guidelines.html language-injections.html language-injection-settings-dialog-genericgroovy.html language-injection-settings-dialog-generic-javascript.html language-injection-settings-dialog-java-parameter.html language-injection-settingsdialogs.html language-injection-settings-dialog-sql-type-injection.html language-injection-settings-dialog-xml-attribute-injection.html language-injection-settingsdialog-xml-tag-injection.html languages-and-frameworks.html Launching\_Groovy\_Interaction\_Console.tmp launching-groovy-interactive-console.html Lens\_Mode.tmp lens-mode.html Libraries\_and\_Global\_Libraries.tmp libraries-and-global-libraries.html Library\_Bundling.tmp Library.tmp library-bundling.html License\_Activation\_dialog.tmp Limiting\_DSM\_Scope.tmp limiting-dsm-scope.html Link\_Job\_to\_Changelist\_Dialog.tmp link-job-to-changelist-dialog.html linters.html listeners.html Listeners.tmp Live\_Edit.tmp Live\_Editing.tmp live-edit.html live-edit-in-html-css-and-javascript.html live-template-abbreviation.html livetemplates.html live-templates-2.html live-template-variables.html Local\_History\_Intro.tmp Local\_Repository\_and\_Incoming\_Changes.tmp local-changes-tab.html local-history.html Localizing Forms.tmp localizing-forms.html local-repository-and-incoming-changes.html Lock File Dialog (Subversion).tmp lock-file-dialogsubversion.html Locking\_and\_Unlocking\_Files\_and\_Folders.tmp locking-and-unlocking-files-and-folders.html Log\_Tab.tmp Logs\_Tab.tmp logs-tab.html logtab.html Loomy\_Navigation.tmp Loomy\_Safe\_Delete.tmp macros-dialog.html main-tasks-related-to-working-with-application-servers.html Make\_Class\_Static.tmp Make\_Method\_Static.tmp Make\_Static\_Dialogs.tmp make-class-static.html make-method-static.html make-static-dialogs.html Making\_Forms\_Functional.tmp Making\_the\_Application\_Interactive.tmp making-forms-functional.html making-the-application-interactive.html Manage\_branches.tmp Manage\_Project\_Templates\_dialog.tmp Manage\_projects\_hosted\_on\_GitHub.tmp Manage\_TFS\_Servers\_and\_Workspaces.tmp manage.py.tmp manage-branches.html manage-composer-dependencies-dialog.html manage-projects-hosted-on-github.html manage-project-templatesdialog.html manage-py.html manage-tfs-servers-and-workspaces.html Managing\_Bookmarks.tmp Managing\_Changelists.tmp Managing\_data\_sources.tmp Managing\_Dependencies.tmp Managing\_Deployed\_Web\_Services.tmp Managing\_Editor\_Tabs.tmp Managing\_Enterprise\_Plugin\_Repositories.tmp Managing\_Imports\_in\_Scala.tmp Managing\_JRuby\_Facet\_in\_a\_Java\_Module.tmp Managing\_Mercurial\_Branches\_and\_Bookmarks.tmp Managing\_Phing\_Build\_Targets.tmp Managing\_Plugins.tmp Managing\_Projects\_under\_Version\_Control.tmp Managing\_Resources.tmp Managing\_Struts\_2\_Elements.tmp Managing\_Struts\_Elements\_-\_General\_Steps.tmp Managing\_Struts\_Elements.tmp managing\_tasks\_and\_context.tmp Managing\_Tiles.tmp Managing\_Validators.tmp Managing\_Virtual\_Devices.tmp Managing\_Your\_Project\_Favorites.tmp managing-bookmarks.html managingchangelists.html managing-code-coverage-suites.html managing-data-sources.html managing-dependencies.html managing-deployed-web-services.html managing-editor-tabs.html managing-enterprise-plugin-repositories.html managing-imports-in-scala.html managing-jruby-facet-in-a-java-module.html managingmercurial-branches-and-bookmarks.html managing-phing-build-targets.html managing-plugins.html managing-projects-under-version-control.html managingresources.html managing-struts-2-elements.html managing-struts-elements.html managing-struts-elements-general-steps.html managing-tasks-and-contexts.html managing-tiles.html managing-validators.html managing-virtual-devices.html managing-your-project-favorites.html Manipulating\_the\_Tool\_Windows.tmp manipulating-the-tool-windows.html Map\_External\_Resource\_dialog.tmp map-external-resource-dialog.html Mark\_Resolved\_Dialog\_Subversion.tmp Markdown\_Reference.tmp markdown.html Markdown.tmp markdown-2.html mark-resolved-dialog-subversion.html Markup\_Languages\_and\_Style\_Sheets.tmp markup-languages-and-style-sheets.html mastering\_keyboard\_shortcuts.tmp mastering-intellij-idea-keyboard-shortcuts.html Maven\_Environment\_Dialog.tmp Maven\_Projects\_Tool\_Window.tmp Maven\_Support.tmp Maven.\_Ignored\_Files.tmp Maven.\_Importing.tmp Maven.\_Repositories.tmp Maven.\_Runner.tmp maven.html Maven.tmp maven-2.html maven-environment-dialog.html maven-ignored-files.html maven-importing.html maven-page.html maven-projects-toolwindow.html maven-repositories.html maven-runner.html maven-running-tests.html maven-settings-page.html Meet\_the\_Product.tmp meet-intellij-idea.html Menus\_and\_Toolbars\_Appearance\_Settings.tmp Menus\_and\_Toolbars.tmp menus-and-toolbars.html menus-and-toolbars-2.html Mercurial\_Reference.tmp mercurial.html mercurial-reference.html Merge\_Branches\_Dialog.tmp Merge\_Dialog\_Mercurial\_.tmp Merge\_Tags.tmp merge-branches-dialog.html mergedialog-mercurial.html merge-tags.html Mess\_Detector.tmp Messages\_Tool\_Window.tmp messages-tool-window.html mess-detector.html Meteor\_Page.tmp meteor.html meteor-2.html migrate.html Migrate.tmp Migrating\_from\_Eclipse\_to\_IntelliJ\_IDEA.tmp Migrating\_to\_EJB\_3.0.tmp Migrating\_to\_Java\_8.tmp migrating-to-ejb-3-0.html migrating-to-java-8.html Minifuing\_JavaScript.tmp minifying-css.html minifying-javascript.html minitest.html Minitest-reporters.tmp Mixing\_Java\_and\_Kotlin\_in\_One\_Project.tmp mixing-java-and-kotlin-in-one-project.html Mobile\_Build\_Settings\_Tab.tmp Mobile\_Module\_Settings\_Tab.tmp mobile-build-settings-tab.html mobile-module-settings-tab.html mocha.html Modify\_Table\_dialog.tmp Module\_Category\_and\_Options.tmp Module\_Dependencies\_Tool\_Window.tmp module\_dependency\_diagram.tmp Module\_Name\_and\_Location.tmp Module\_Page\_for\_a\_Flex\_Module.tmp Module\_Page.tmp module-category-and-options.html module-dependencies-tool-window.html module-dependency-diagrams.html module-name-andlocation.html module-page.html module-page-for-a-flash-module.html modules.html Modules.tmp Monitor\_SOAP\_Messages\_Dialog.tmp Monitoring\_and\_Managing\_Tests.tmp Monitoring\_Code\_Coverage\_for\_PHP\_Applications.tmp Monitoring\_SOAP\_Messages.tmp Monitoring\_the\_Debug\_Information.tmp monitoring-and-managing-tests.html monitoring-code-coverage-for-php-applications.html monitoring-soapmessages.html monitoring-the-debug-information.html monitor-soap-messages-dialog.html Morphing\_Components.tmp morphing-components.html Mouse\_Reference.tmp mouse-reference.html Move\_Attribute\_In.tmp Move\_Attribute\_Out.tmp Move\_Class\_Dialog.tmp Move\_Dialogs.tmp Move\_Directory\_Dialog.tmp Move\_File\_Dialog.tmp Move\_Inner\_to\_Upper\_Level\_Dialog\_for\_ActionScript.tmp Move\_Inner\_to\_Upper\_Level\_Dialog\_for\_Java.tmp Move\_Instance\_Method\_Dialog.tmp Move\_Members\_Dialog.tmp Move\_Namespace\_Dialog.tmp Move\_Package\_Dialog.tmp Move\_Refactorings.tmp move-attribute-in.html move-attribute-out.html move-class-dialog.html move-dialogs.html move-directory-

dialog.html move-file-dialog.html move-inner-to-upper-level-dialog-for-actionscript.html move-inner-to-upper-level-dialog-for-java.html move-instance-method-

dialog.html move-members-dialog.html move-namespace-dialog.html move-package-dialog.html move-refactorings.html Moving\_Breakpoints.tmp Moving\_Components.tmp Moving\_Items\_Between\_Changelists\_in\_the\_Version\_Control\_Tool\_Window.tmp moving-breakpoints.html moving-components.html movina-items-between-changelists-in-the-version-control-tool-window.html MQ\_project\_name\_Tab.tmp mq-project-name-tab.html multicursor.html Multicursor.tmp Multiuser\_Debugging\_via\_XDebug\_Proxies.tmp multiuser-debugging-via-xdebug-proxies.html Named\_Breakpoints.tmp named-breakpoints.html Navigate to Action.tmp Navigating Back to Source.tmp Navigating Between Actions and Views.tmp Navigating\_Between\_an\_Observer\_and\_an\_Event.tmp Navigating\_Between\_Edit\_Points.tmp Navigating\_Between\_Editor\_Tabs.tmp Navigating\_Between\_Files\_and\_Tool\_Windows.tmp Navigating\_Between\_IDE\_Components.tmp Navigating\_Between\_Methods\_and\_Tags.tmp Navigating\_Between\_Rails\_Components.tmp Navigating\_Between\_Templates\_and\_Views.tmp Navigating\_Between\_Test\_and\_Test\_Subject.tmp Navigating\_Between\_Text\_and\_Message\_File.tmp Navigating\_from\_.feature\_File\_to\_Step\_Definition.tmp Navigating\_from\_Stacktrace\_to\_Source\_Code.tmp Navigating\_Through\_a\_Diagram\_with\_the\_File\_Structure\_View.tmp Navigating\_Through\_the\_Source\_Code.tmp Navigating\_to\_Braces.tmp Navigating\_to\_Class\_File\_or\_Symbol\_by\_Name.tmp Navigating\_to\_Controllers\_\_Views\_and\_Actions\_Using\_Gutter\_Icons.tmp Navigating\_to\_Custom\_Region.tmp Navigating\_to\_Declaration\_or\_Type\_Declaration\_of\_a\_Symbol.tmp Navigating\_to\_File\_Path.tmp Navigating\_to\_Line.tmp Navigating\_to\_Navigated\_Items.tmp Navigating\_to\_Next\_Previous\_Change.tmp Navigating\_to\_Next\_Previous\_Error.tmp Navigating\_to\_Partial\_Declarations.tmp Navigating\_to\_Recent\_File.tmp Navigating\_to\_Source\_Code\_from\_the\_Debug\_Tool\_Window.tmp Navigating\_to\_Source\_Code.tmp Navigating\_to\_Super\_Method\_or\_Implementation.tmp Navigating\_with\_Bookmarks.tmp Navigating\_with\_Breadcrumbs.tmp Navigating\_with\_Favorites\_Tool\_Window.tmp Navigating\_with\_Model\_Dependency\_Diagram.tmp Navigating\_with\_Navigation\_Bar.tmp Navigating with Structure Views.tmp Navigating Within a Conversation.tmp navigating-back-to-source.html navigating-between-actions-and-views.html navigating-between-an-observer-and-an-event.html navigating-between-editor-tabs.html navigating-between-edit-points.html navigating-between-idecomponents.html navigating-between-methods-and-tags.html navigating-between-open-files-and-tool-windows.html navigating-between-rails-components.html navigating-between-templates-and-views.html navigating-between-test-and-test-subject.html navigating-between-text-and-message-file.html navigating-fromfeature-file-to-step-definition.html navigating-from-stacktrace-to-source-code.html navigating-through-a-diagram-using-structure-view.html navigating-through-thesource-code.html navigating-to-action.html navigating-to-braces.html navigating-to-class-file-or-symbol-by-name.html navigating-to-controllers-views-and-actionsusing-gutter-icons.html navigating-to-custom-folding-regions.html navigating-to-declaration-or-type-declaration-of-a-symbol.html navigating-to-file-path.html navigating-to-line.html navigating-to-navigated-items.html navigating-to-next-previous-change.html navigating-to-next-previous-error.html navigating-to-partialdeclarations.html navigating-to-recent.html navigating-to-source-code.html navigating-to-source-code-from-the-debug-tool-window.html navigating-to-supermethod-or-implementation.html navigating-with-bookmarks.html navigating-with-breadcrumbs.html navigating-with-favorites-tool-window.html navigating-within-aconversation.html navigating-with-model-dependency-diagram.html navigating-with-navigation-bar.html navigating-with-structure-views.html Navigation\_Bar.tmp Navigation\_Between\_Bookmarks.tmp Navigation\_Between\_IDE\_Components.tmp Navigation\_In\_Source\_Code.tmp navigation.html navigation-2.html navigation-bar.html navigation-between-bookmarks.html navigation-between-ide-components.html navigation-in-source-code.html netbeans.html NetBeans.tmp Networking.tmp networking-in-intellij-idea.html New\_Action\_Dialog.tmp New\_ActionScript\_Class\_dialog.tmp New\_Android\_Component\_Dialog.tmp New Bean Dialogs.tmp New BMP\_Entity Bean\_Dialog.tmp New\_Bookmark\_dialog.tmp new\_changelist\_dialog.tmp New\_CMP\_Entity\_Bean\_Dialog.tmp New File Type.tmp New Filter Dialog.tmp New Filter.tmp New Listener Dialog.tmp New Message Bean Dialog.tmp New MXML Component dialog.tmp New Project Dialog.tmp New Project from Scratch. Maven Page.tmp New Project from Scratch. Mobile SDK Specific Options Page.tmp new\_project\_import\_from\_flash\_flex\_builder\_page\_2.tmp New\_Project\_Import\_from\_Maven\_Page\_4.tmp New\_Project\_Wizard\_Android\_Dialogs.tmp New\_Project\_Wizard.tmp New\_Projects\_from\_Scratch\_Maven\_Settings\_Page.tmp New\_Resource\_Directory\_Dialog.tmp New\_Resource\_File\_Dialog.tmp New Servlet Dialog.tmp New Session Bean Dialog.tmp New Watcher Dialog.tmp new-action-dialog.html new-actionscript-class-dialog.html new-androidcomponent-dialog.html new-bean-dialogs.html new-bmp-entity-bean-dialog.html new-bookmark-dialog.html new-changelist-dialog.html new-cmp-entity-beandialog.html new-file-type.html new-filter-dialog.html new-filter-dialog-2.html new-key-store-dialog.html new-listener-dialog.html new-message-bean-dialog.html new-module-wizard.html new-mxml-component-dialog.html new-project.html new-project-composer-project.html new-project-drupal-module.html new-projectfoundation.html new-project-google-app-engine-for-php.html new-project-html5-boilerplate.html new-project-meteor-application.html new-project-node-js-expressapp.html new-project-phonegap-cordova.html new-project-php-empty-project.html new-project-react-app.html new-project-twitter-bootstrap.html new-project-webstarter-kit.html new-project-wizard.html new-project-wizard-android-dialogs.html new-project-yeoman.html new-resource-directory-dialog.html new-resource-filedialog.html new-servlet-dialog.html new-session-bean-dialog.html new-watcher-dialog.html Node\_js\_Interpreters.tmp Node\_js.tmp node-js.html node-js-andnpm.html node-js-interpreters-dialog.html nonnls-annotation.html Non-Project\_Files\_Access\_Dialog.tmp non-project-files-protection-dialog.html notifications.html NPM\_Tool\_Window.tmp npm.html npm-tool-window.html Nullable\_NotNull\_Configuration.tmp nullable-and-notnull-annotations.html nullable-notnull-configurationdialog.html Opening a GWT\_Application\_in\_the\_Browser.tmp Opening\_a\_Rails\_Project\_in\_IntelliJ\_IDEA.tmp Opening\_and\_Reopening\_Files\_in\_the\_Editor.tmp Opening\_Files\_from\_Command\_Line.tmp Opening\_FXML\_files\_in\_JavaFX\_Scene\_Builder.tmp opening-agwt-application-in-the-browser.html opening-and-reopening-files-in-the-editor.html opening-a-rails-project-in-intellij-idea.html opening-files-from-commandline.html opening-fxml-files-in-javafx-scene-builder.html Optimize\_Imports\_Dialog.tmp optimize-imports-dialog.html Optimizing\_Imports.tmp optimizingimports.html Optional\_MIDP\_Settings.tmp optional-midp-settings-dialog.html options.html origin-of-the-sources.html OSGi\_Bundles.tmp OSGi\_Facet\_Page.tmp OSGI\_Framework\_Instance\_Dialog.tmp OSGi\_Framework\_Instances.tmp OSGi\_Settings.tmp osgi.html OSGI.tmp osgi-and-osmorc.html osgi-bundles.html osgifacet-page.html osgi-framework-instance-dialog.html osgi-framework-instances.html Osmorc\_Project\_Settings.tmp Osmorc\_Run\_Configurations.tmp other-filetypes.html Output\_Layout\_Tab.tmp output-filters-dialog.html output-layout-tab.html override\_server\_path\_mappings\_dialog.tmp override-server-path-mappingsdialog.html Overriding\_Methods\_of\_a\_Superclass.tmp overriding-methods-of-a-superclass.html Overview\_of\_Hibernate\_support.tmp Overview\_of\_JPA\_support.tmp overview-of-hibernate-support.html overview-of-jpa-support.html Package\_AIR\_Application\_Dialog.tmp Package\_and\_Class\_Migration\_Dialog.tmp package-air-application-dialog.html package-and-class-migration-dialog.html Packaging\_a\_Module\_into\_a\_JAR\_File.tmp Packaging\_AIR\_Applications.tmp Packaging\_JavaFX\_applications.tmp Packaging\_the\_Application.tmp packaging-air-applications.html packaging-a-module-into-a-jar-file.html packaging-javafx-applications.html packaging-the-application.html palette.html Palette.tmp parametersarenonnullbydefault-annotation.html parse\_directive.tmp parse-directive.html Password\_Manager\_Database\_Updated.tmp passwordmanager-database-updated.html passwords.html Patches Intro.tmp patches.html patch-file-settings-dialog.html Paths Tab.tmp paths-tab.html pathvariables.html path-variables-2.html Pausing\_and\_Resuming\_the\_Debugger\_Session.tmp pausing-and-resuming-the-debugger-session.html Perforce\_Options\_Dialog.tmp Perforce\_Reference.tmp Perforce\_Working\_Offline.tmp perforce.html perforce-options-dialog.html perforce-reference.html Performing\_Tests.tmp performing-tests.html Persistence\_Tool\_Window.tmp persistence-tool-window.html Phing\_Build\_Tool\_Window.tmp Phing\_Settings\_Dialog.tmp phing.html Phing.tmp phing-2.html phing-build-tool-window.html phing-settings-dialog.html PhoneGap\_Cordova\_Page.tmp phonegap-cordova.html phonegap-cordova-2.html PHP\_Built\_In\_Web\_Server.tmp php\_console.tmp PHP\_Debugging\_Session.tmp php\_frameworks\_and\_external\_tools.tmp PHP\_Interpreters.tmp PHP\_Test\_Frameworks.tmp php.html PHP.tmp php-2.html php-code-sniffer.html php-commandline-tools.html php-debugging-session.html PHPDoc\_Comments.tmp phpdoc-comments.html php-frameworks-and-external-tools.html php-mess-detector.html PHP-Specific\_Command\_Line\_Tools.tmp PHP-Specific\_Guidelines.tmp Phusion\_Passenger\_Special\_Notes.tmp phusion-passenger-special-notes.html PIK\_Support.tmp pik-support.html Pinning\_and\_Unpinning\_Tabs.tmp pinning-and-unpinning-tabs.html Placing\_GUI\_Components\_on\_a\_Form.tmp Placing\_Non-Palette\_Components\_or\_Forms.tmp placing-gui-components-on-a-form.html placing-non-palette-components-or-forms.html Play\_Configuration\_Dialog.tmp Play\_Configuration.tmp Play\_Framework\_Play\_Console.tmp Play.tmp Play2\_Configuration.tmp play2.html play-configuration.html play-configuration-dialog.html

play-framework-1-x.html play-framework-play-console.html Playing\_Back\_Macros.tmp playing-back-macros.html Plugin\_Deployment\_Tab.tmp Plugin\_Development\_Guidelines.tmp Plugin\_Overview.tmp Plugin\_Settings.tmp plugin-deployment-tab.html plugin-development-guidelines.html Plugins Settings.tmp plugin-settings.html plugins-settings.html Populating Dependencies Management Files.tmp Populating-Your GUI Form.tmp populatingdependencies-management-files.html populating-web-module.html populating-your-gui-form.html postfix-completion.html Post-Processing\_Tab.tmp postprocessing-tab.html Preparing\_for\_ActionScript\_\_Flex\_or\_AIR\_application\_development.tmp Preparing\_for\_JavaFX\_application\_development.tmp Preparing\_for\_Joomla!\_Development\_in\_product.tmp Preparing\_for\_JSF\_Application\_Development.tmp Preparing\_for\_REST\_Development.tmp Preparing\_Plugins\_for\_Publishing.tmp Preparing\_to\_Develop\_a\_Google\_App\_for\_PHP\_Application.tmp Preparing\_to\_Develop\_a\_Web\_Service.tmp Preparing\_to\_Use\_Struts\_2.tmp Preparing\_to\_Use\_Struts.tmp Preparing\_to\_Use\_WordPress.tmp preparing-for-actionscript-or-flex-applicationdevelopment.html preparing-for-javafx-application-development.html preparing-for-jsf-application-development.html preparing-for-rest-development.html preparing-plugins-for-publishing.html preparing-to-develop-a-google-app-for-php-application.html preparing-to-develop-a-web-service.html preparing-to-usestruts.html preparing-to-use-struts-2.html preparing-to-use-wordpress.html Pre-Processing\_Tab.tmp pre-processing-tab.html Prerequisites for Android Development.tmp prerequisites-for-android-development.html Previewing Compiled CoffeeScript Files.tmp Previewing Forms.tmp Previewing Layout.tmp previewing-forms.html previewing-output-of-layout-definition-files.html print.html Print.tmp Pro\_Tips.tmp Problems\_Tool\_Window.tmp problems-tool-window.html Product\_Tests.tmp Productivity\_Guide.tmp productivity-guide.html Profiling\_with\_XDebug.tmp Profiling\_with\_Zend\_Debugger.tmp Profiling.tmp profiling-the-performance-of-a-php-application.html profiling-with-xdebug.html profiling-with-zend-debugger.html Project\_and\_IDE\_Settings.tmp Project\_Category\_and\_Options.tmp Project\_Library\_and\_Global\_Library\_Pages.tmp Project\_Name\_and\_Location.tmp Project\_Page.tmp Project\_Structure\_Artifacts\_Android\_Tab.tmp Project\_Structure\_Artifacts\_Java\_FX\_tab.tmp Project\_Structure\_Dialog.tmp Project\_Template.tmp Project\_Tool\_Window.tmp project-and-ide-settings.html project-category-and-options.html project-library-and-global-library-pages.html project-name-and-location.html project-page.html project-settings.html project-structure-dialog.html project-template.html project-tool-window.html properties Files.tmp properties-files.html protractor.html Protractor.tmp PSI\_Viewer.tmp psi-viewer.html pug-jade-template-engine.html Pull\_Dialog.tmp Pull\_Image\_dialog.tmp Pull\_Members\_Up\_Dialog.tmp Pull\_Members\_Up.tmp pull-dialog.html pull-image-dialog.html pulling-changes-from-the-upstream-pull.html pull-members-up.html pull-members-up-dialog.html puppet.html Puppet.tmp Push\_Dialog\_(Mercurial\_Git).tmp Push\_Image\_dialog.tmp Push\_Members\_Down\_Dialog.tmp Push\_Members\_Down.tmp push-dialog-mercurial-git.html push-image-dialog.html pushing-changes-to-the-upstreampush.html push-members-down.html push-members-down-dialog.html Putting\_Labels.tmp putting-labels.html Python.tmp python-console.html pythondebugger.html python-external-documentation.html python-integrated-tools.html python-language-support.html python-plugin.html python-template-languages.html python-tests.html quick-lists.html Rails View.tmp Rails.tmp rails-framework-support.html rails-specific-navigation.html rails-spring-support-in-intellij-idea.html railsview.html Rake.tmp rake-support.html Rbenv\_Support.tmp rbenv-support.html React\_JSX\_and\_TSX.tmp react.html Rearranging\_Code\_Using\_Arrangement\_Rules.tmp rearranging-code-using-arrangement-rules.html Rebase\_Branches\_Dialog.tmp rebase-branchesdialog.html Rebuilding\_Project.tmp rebuilding-project.html Recent\_Changes\_Dialog.tmp recent-changes-dialog.html Recognized\_File\_Types.tmp Recognizing\_Hard-Coded\_String\_Literals.tmp recognizing-hard-coded-string-literals.html Recording\_Macros.tmp recording-macros.html Refactoring\_Android\_XML\_Layout\_Files.tmp Refactoring\_Dialogs.tmp Refactoring\_Shortcuts.tmp Refactoring\_Source\_Code.tmp refactoring.html Refactoring.tmp refactoring-2.html refactoring-android-xml-layout-files.html refactoring-dialogs.html refactoring-javascript.html refactoring-source-code.html refactoring-typescript.html reference\_ide\_settings\_password\_safe.tmp reference.html Referencing\_XML\_Schemas\_and\_DTDs.tmp referencing-xml-schemasand-dtds.html Reformat Code on Directory Dialog.tmp Reformat\_File\_Dialog.tmp reformat-code-on-directory-dialog.html reformat-file-dialog.html Reformatting\_Source\_Code.tmp reformatting-source-code.html Refreshing\_Status.tmp refreshing-status.html Register\_New\_File\_Type\_Association\_Dialog.tmp register-new-file-type-association-dialog.html registry.html Regular\_Expression\_Syntax\_Reference.tmp regular-expression-syntax-reference.html Relational\_Databases.tmp Reloading\_Classes.tmp Reloading\_Rake\_Tasks.tmp reloading-classes.html reloading-rake-tasks.html Remote\_Debugging.tmp Remote\_Host\_Tool\_Window.tmp Remote\_Ruby\_Debug.tmp remote-debugging.html remote-host-tool-window.html remote-ruby-debug.html remote-ssh-externaltools.html Remove\_Middleman.tmp remove-middleman.html Rename\_Dialog\_for\_a\_Class\_or\_an\_Interface.tmp Rename\_Dialog\_for\_a\_Directory.tmp Rename\_Dialog\_for\_a\_Field.tmp Rename\_Dialog\_for\_a\_File.tmp Rename\_Dialog\_for\_a\_Method.tmp Rename\_Dialog\_for\_a\_Package.tmp Rename\_Dialog\_for\_a\_Parameter.tmp Rename\_dialog\_for\_a\_table\_or\_column.tmp Rename\_Dialog\_for\_a\_Variable.tmp Rename\_Dialogs.tmp Rename\_Entity\_Bean.tmp Rename\_Refactorings.tmp rename-dialog-for-a-class-or-an-interface.html rename-dialog-for-a-directory.html rename-dialog-for-afield.html rename-dialog-for-a-file.html rename-dialog-for-a-method.html rename-dialog-for-a-package.html rename-dialog-for-a-parameter.html rename-dialogfor-a-table-or-column.html rename-dialog-for-a-variable.html rename-dialogs.html rename-entity-bean.html rename-refactorings.html Renaming\_a\_Changelist.tmp Renaming\_an\_Application\_Package.tmp renaming-a-changelist.html renaming-an-application-package-application-id.html Replace\_Attribute\_With\_Tag.tmp Replace\_Conditional\_Logic\_with\_Strategy\_Pattern.tmp replace\_constructor\_with\_builder\_dialog.tmp replace\_constructor\_with\_builder.tmp Replace\_Constructor\_with\_Factory\_Method\_Dialog.tmp Replace\_Constructor\_with\_Factory\_Method.tmp Replace\_Inheritance\_with\_Delegation\_Dialog.tmp Replace\_Inheritance\_with\_Delegation.tmp Replace\_Method\_Code\_Duplicates\_Dialog.tmp Replace\_Tag\_With\_Attribute.tmp Replace\_Temp\_with\_Query\_Dialog.tmp Replace\_Temp\_With\_Query.tmp replace-attribute-with-tag.html replace-conditional-logic-with-strategy-pattern.html replace-constructor-with-builder.html replace-constructor-with-builder-dialog.html replace-constructor-with-factory-method.html replace-constructor-with-factorymethod-dialog.html replace-inheritance-with-delegation.html replace-inheritance-with-delegation-dialog.html replace-method-code-duplicates-dialog.html replacetag-with-attribute.html replace-temp-with-query.html replace-temp-with-query-dialog.html Reporting Issues.tmp reporting-issues-and-sharing-your-feedback.html repository-and-incoming-tabs.html Required\_Plugin.tmp required-plugins.html Rerunning\_Applications.tmp Rerunning\_Tests.tmp rerunning-applications.html rerunning-tests.html Resolve\_conflicts.tmp resolve-conflicts.html Resolving\_Commit\_Errors.tmp Resolving\_Conflicts\_with\_Perforce\_Integration.tmp Resolving\_Conflicts.tmp Resolving\_Problems.tmp Resolving\_Property\_Conflicts\_SVN.tmp Resolving\_References\_to\_Missing\_Gems.tmp Resolving\_Text\_Conflicts.tmp Resolving\_Unsatisfied\_Dependencies.tmp resolving-commit-errors.html resolving-conflicts.html resolving-conflicts-with-perforceintegration.html resolving-problems.html resolving-property-conflicts.html resolving-references-to-missing-gems.html resolving-text-conflicts.html resolvingunsatisfied-dependencies.html Resource\_Bundle\_Editor.tmp Resource\_Bundle.tmp Resource\_Files.tmp resource-bundle.html resource-bundle-editor.html resource-files.html REST\_Client\_Tool\_Window.tmp rest-client-tool-window.html RESTful\_WebServices.tmp restful-webservices.html Restoring\_a\_File\_from\_Local\_History.tmp restoring-a-file-from-local-history.html Retaining\_Hierarchy\_Tabs.tmp retaining-hierarchy-tabs.html Revert\_Changes\_Dialog.tmp revert-changes-dialog.html Reverting\_Local\_Changes.tmp Reverting\_to\_a\_Previous\_Version.tmp reverting-local-changes.html reverting-to-a-previous-version.html Reviewing\_Compilation\_and\_Build\_Results.tmp Reviewing\_Results.tmp reviewing-compilation-and-build-results.html reviewing-results.html RMI\_Compiler.tmp rmi-compiler.html Robocop.tmp Rollback\_Actions\_With\_Regards\_to\_File\_Status.tmp rollback-actions-with-regards-tofile-status.html rspec.html RSpec.tmp rubocop.html Ruby\_Gems\_Support.tmp Ruby\_Gemsets.tmp Ruby\_Plugin.tmp Ruby\_Tips\_and\_Tricks.tmp Ruby Version Managers.tmp Ruby.tmp ruby-gems-support.html ruby-language-support.html ruby-plugin.html ruby-tips-and-tricks.html ruby-version-managers.html Rules Alias Definitions Dialog.tmp rules-alias-definitions-dialog.html Run debug and test Scala.tmp Run Debug Configuration Android Application.tmp Run\_Debug\_Configuration\_\_Android\_Test.tmp Run\_Debug\_Configuration\_\_Applet.tmp Run\_Debug\_Configuration\_Application.tmp Run\_Debug\_Configuration\_\_Cucumber.tmp run\_debug\_configuration\_\_py\_test.tmp run\_debug\_configuration\_\_python\_unit\_test.tmp run\_debug\_configuration\_\_python.tmp Run\_Debug\_Configuration\_\_Tomcat\_Server.tmp Run\_Debug\_Configuration\_Ant\_Target.tmp Run\_Debug\_Configuration\_App\_Engine\_For\_PHP.tmp run\_debug\_configuration\_AppEngineServer.tmp Run\_Debug\_Configuration\_Arquillian\_JUnit.tmp Run\_Debug\_Configuration\_Arquillian\_TestNG.tmp Run\_Debug\_Configuration\_attests.tmp Run\_Debug\_Configuration\_Behat.tmp

Run\_Debug\_Configuration\_Behave.tmp Run\_Debug\_Configuration\_Bnd\_OSGI.tmp Run\_Debug\_Configuration\_Capistrano.tmp Run\_Debug\_Configuration\_Cloud\_Foundry\_Server.tmp Run\_Debug\_Configuration\_CloudBees\_Deployment.tmp Run\_Debug\_Configuration\_CloudBees\_Server\_Local.tmp Run\_Debug\_Configuration\_Codeception.tmp Run\_Debug\_Configuration\_ColdFusion.tmp Run\_Debug\_Configuration\_Compound\_Run\_Configuration.tmp Run\_Debug\_Configuration\_Cucumber\_Java.tmp Run\_Debug\_Configuration\_CucumberJS.tmp Run\_Debug\_Configuration\_Dart\_Command\_Line\_Application.tmp Run\_Debug\_Configuration\_Dart\_Remote\_Debug.tmp Run\_Debug\_Configuration\_DartUnit.tmp Run\_Debug\_Configuration\_Django\_Server.tmp Run\_Debug\_Configuration\_Django\_Test.tmp Run\_Debug\_Configuration\_Docker.tmp Run\_Debug\_Configuration\_DocUtil\_Task.tmp Run\_Debug\_Configuration\_Firefox\_Remote.tmp Run\_Debug\_Configuration\_Flash\_App.tmp Run\_Debug\_Configuration\_FlexUnit.tmp Run\_Debug\_Configuration\_Gem\_Command.tmp Run\_Debug\_Configuration\_Geronimo\_Server.tmp Run\_Debug\_Configuration\_GlassFish\_Server.tmp Run\_Debug\_Configuration\_Google\_App\_Engine\_Deployment.tmp Run\_Debug\_Configuration\_Grails.tmp Run\_Debug\_Configuration\_Griffon.tmp Run\_Debug\_Configuration\_Groovy.tmp Run\_Debug\_Configuration\_Grunt.tmp Run\_Debug\_Configuration\_Gulp\_js.tmp Run\_Debug\_Configuration\_GWT.tmp Run\_Debug\_Configuration\_Heroku\_Deployment.tmp Run\_Debug\_Configuration\_IRB\_Console.tmp Run\_Debug\_Configuration\_J2ME.tmp Run\_Debug\_Configuration\_Jar.tmp Run\_Debug\_Configuration\_Java\_Scratch.tmp Run\_Debug\_Configuration\_JavaScript\_Debug.tmp Run\_Debug\_Configuration\_JBoss\_Server.tmp Run\_Debug\_Configuration\_Jest.tmp Run\_Debug\_Configuration\_Jetty.tmp Run\_Debug\_Configuration\_JRuby\_Cucumber.tmp Run\_Debug\_Configuration\_JSR45\_Compatible\_Server.tmp Run\_Debug\_Configuration\_JSTestDriver.tmp Run\_Debug\_Configuration\_JUnit.tmp Run\_Debug\_Configuration\_Karma.tmp Run\_Debug\_Configuration\_Kotlin\_Script.tmp Run\_Debug\_Configuration\_Kotlin.tmp Run\_Debug\_Configuration\_Kotlin-JavaScript.tmp Run\_Debug\_Configuration\_Lettuce.tmp Run\_Debug\_Configuration\_Maven.tmp Run\_Debug\_Configuration\_Meteor.tmp Run\_Debug\_Configuration\_Mocha.tmp Run\_Debug\_Configuration\_MXUnit.tmp Run\_Debug\_Configuration\_Node\_JS\_Remote\_Debug.tmp Run\_Debug\_Configuration\_Node\_JS.tmp Run\_Debug\_Configuration\_Nodeunit.tmp Run\_Debug\_Configuration\_Node-webkit.tmp Run\_Debug\_Configuration\_NPM.tmp Run\_Debug\_Configuration\_OpenShift\_Deployment.tmp Run\_Debug\_Configuration\_OSGi\_Bundles.tmp Run\_Debug\_Configuration\_PhoneGap\_Cordova.tmp Run\_Debug\_Configuration\_PHP\_Builtin\_Web\_Server.tmp Run\_Debug\_Configuration\_PHP\_HTTP\_Request.tmp Run\_Debug\_Configuration\_PHP\_Remote\_Debug.tmp Run\_Debug\_Configuration\_PHP\_Web\_Application.tmp Run\_Debug\_Configuration\_PHPSpec.tmp Run\_Debug\_Configuration\_PHPUnit\_by\_HTTP.tmp Run\_Debug\_Configuration\_PHPUnit.tmp Run\_Debug\_Configuration\_Play2\_App.tmp Run\_Debug\_Configuration\_Plugin.tmp Run\_Debug\_Configuration\_Protractor.tmp Run\_Debug\_Configuration\_Pyramid\_Server.tmp Run\_Debug\_Configuration\_Rack.tmp Run\_Debug\_Configuration\_Rails.tmp Run\_Debug\_Configuration\_Rake.tmp Run\_Debug\_Configuration\_Remote\_Debug.tmp Run\_Debug\_Configuration\_Remote\_Flash\_Debug.tmp Run\_Debug\_Configuration\_Resin.tmp Run\_Debug\_Configuration\_RSpec.tmp Run\_Debug\_Configuration\_Ruby\_Remote\_Debug.tmp Run\_Debug\_Configuration\_Ruby.tmp Run\_Debug\_Configuration\_SBT\_Task.tmp Run\_Debug\_Configuration\_Scala\_Test.tmp Run\_Debug\_Configuration\_Scala.tmp Run\_Debug\_Configuration\_Specs2.tmp Run\_Debug\_Configuration\_Sphinx\_Task.tmp Run\_Debug\_Configuration\_Spork\_DRb.tmp Run\_Debug\_Configuration\_Spring\_Boot.tmp Run\_Debug\_Configuration\_Spring\_DM\_Server\_(Local).tmp Run\_Debug\_Configuration\_Spring\_DM\_Server\_(Remote).tmp Run\_Debug\_Configuration\_Spring\_DM\_Server.tmp Run\_Debug\_Configuration\_Spy-js\_for\_Node\_js.tmp Run\_Debug\_Configuration\_Spy-js.tmp Run\_Debug\_Configuration\_Test\_Unit\_Shoulda\_MiniTest.tmp Run\_Debug\_Configuration\_TestNG.tmp Run\_Debug\_Configuration\_TomEE.tmp Run\_Debug\_Configuration\_Tox.tmp Run\_Debug\_Configuration\_utest.tmp Run\_Debug\_Configuration\_WebLogic\_Server.tmp Run\_Debug\_Configuration\_WebSphere\_Server.tmp Run\_Debug\_Configuration\_XSLT.tmp Run\_Debug\_Configuration\_Zeus.tmp Run\_Debug\_Configuration.\_Doctest.tmp Run\_Debug\_Configuration.\_Nose\_Test.tmp Run\_Debug\_Configuration.\_Python\_Remote\_Debug.tmp Run\_Debug\_Configuration.tmp Run\_Debug\_Configurations\_dialog.tmp Run\_Debug\_Gradle.tmp Run\_Launcher.tmp Run\_Tool\_Window.tmp runconfigurations.html run-configurations-2.html run-debug-and-test-scala.html run-debug-configuration-android-application.html run-debug-configuration-androidtest.html run-debug-configuration-ant-target.html run-debug-configuration-app-engine-for-php.html run-debug-configuration-app-engine-server.html run-debugconfiguration-applet.html run-debug-configuration-application.html run-debug-configuration-arquillian-junit.html run-debug-configuration-arquillian-testng.html rundebug-configuration-attach-to-node-js-chrome.html run-debug-configuration-attests.html run-debug-configuration-behat.html run-debug-configuration-behave.html run-debug-configuration-bnd-osgi.html run-debug-configuration-capistrano.html run-debug-configuration-cloudbees-deployment.html run-debug-configurationcloudbees-server.html run-debug-configuration-cloud-foundry-deployment.html run-debug-configuration-codeception.html run-debug-configuration-coldfusion.html run-debug-configuration-compound.html run-debug-configuration-cucumber.html run-debug-configuration-cucumber-java.html run-debug-configuration-cucumberjs.html run-debug-configuration-dart-command-line-app.html run-debug-configuration-dart-remote-debug.html run-debug-configuration-dart-test.html run-debugconfiguration-django-server.html run-debug-configuration-django-test.html run-debug-configuration-docker.html run-debug-configuration-doctests.html run-debugconfiguration-docutil-task.html run-debug-configuration-firefox-remote.html run-debug-configuration-flash-app.html run-debug-configuration-flash-remotedebug.html run-debug-configuration-flexunit.html run-debug-configuration-gem-command.html run-debug-configuration-geronimo-server.html run-debugconfiguration-glassfish-server.html run-debug-configuration-google-app-engine-deployment.html run-debug-configuration-gradle.html run-debug-configurationgrails.html run-debug-configuration-griffon.html run-debug-configuration-groovy.html run-debug-configuration-grunt-js.html run-debug-configuration-gulp-js.html rundebug-configuration-gwt.html run-debug-configuration-heroku-deployment.html run-debug-configuration-irb-console.html run-debug-configuration-j2me.html rundebug-configuration-jar-application.html run-debug-configuration-java-scratch.html run-debug-configuration-javascript-debug.html run-debug-configuration-jbossserver.html run-debug-configuration-jest.html run-debug-configuration-jetty-server.html run-debug-configuration-jruby-cucumber.html run-debug-configuration-jsr45 compatible-server.html run-debug-configuration-jstestdriver.html run-debug-configuration-junit.html run-debug-configuration-karma.html run-debug-configurationkotlin.html run-debug-configuration-kotlin-javascript-experimental.html run-debug-configuration-kotlin-script.html run-debug-configuration-lettuce.html run-debugconfiguration-maven.html run-debug-configuration-meteor.html run-debug-configuration-mocha.html run-debug-configuration-mxunit.html run-debug-configurationnode-js.html run-debug-configuration-nodeunit.html run-debug-configuration-node-webkit.html run-debug-configuration-nosetests.html run-debug-configurationnpm.html run-debug-configuration-openshift-deployment.html run-debug-configuration-osgi-bundles.html run-debug-configuration-phonegap-cordova.html rundebug-configuration-php-built-in-web-server.html run-debug-configuration-php-http-request.html run-debug-configuration-php-remote-debug.html run-debugconfiguration-php-script.html run-debug-configuration-phpspec.html run-debug-configuration-phpunit.html run-debug-configuration-phpunit-by-http.html run-debugconfiguration-php-web-application.html run-debug-configuration-play2-app.html run-debug-configuration-plugin.html run-debug-configuration-protractor.html rundebug-configuration-pyramid-server.html run-debug-configuration-py-test.html run-debug-configuration-python.html run-debug-configuration-python-remote-debugserver.html run-debug-configuration-python-unit-test.html run-debug-configuration-rack.html run-debug-configuration-rails.html run-debug-configuration-rake.html run-debug-configuration-remote-debug.html run-debug-configuration-resin.html run-debug-configuration-rspec.html run-debug-configuration-ruby.html run-debugconfiguration-ruby-remote-debug.html run-debug-configuration-sbt-task.html run-debug-configuration-scala.html run-debug-configuration-scala-test.html rundebug-configurations-dialog.html run-debug-configuration-specs2.html run-debug-configuration-sphinx-task.html run-debug-configuration-spork-drb.html rundebug-configuration-spring-boot.html run-debug-configuration-spring-dm-server.html run-debug-configuration-spring-dm-server-local.html run-debugconfiguration-spring-dm-server-remote.html run-debug-configuration-spy-js.html run-debug-configuration-spy-js-for-node-js.html run-debug-configurations-pythondocs.html run-debug-configuration-testng.html run-debug-configuration-test-unit-shoulda-minitest.html run-debug-configuration-tomcat-server.html run-debugconfiguration-tomee-server.html run-debug-configuration-tox.html run-debug-configuration-utest.html run-debug-configuration-weblogic-server.html run-debugconfiguration-websphere-server.html run-debug-configuration-xslt.html run-debug-configuration-zeus.html run-launcher.html runner.html Runner.tmp

Running\_a\_DBMS\_image.tmp Running\_a\_Java\_app\_in\_a\_container.tmp Running\_and\_Debugging\_Android\_Applications.tmp Running and Debugging CoffeeScript.tmp Running and Debugging Grails Applications.tmp Running and Debugging Groovy Scripts.tmp Running\_and\_Debugging\_Node\_JS.tmp Running\_and\_Debugging\_Plugins.tmp Running\_and\_Debugging\_Shortcuts.tmp Running\_and\_Debugging\_TypeScript.tmp Running\_Applications.tmp Running\_Code.tmp running\_console.tmp Running\_Cucumber\_js\_Unit\_Tests.tmp Running\_Cucumber\_Tests.tmp Running\_Debugging\_Mobile\_Application.tmp Running\_Gant\_Targets.tmp Running\_Grails\_Targets.tmp Running\_Injected\_SQL\_Statements.tmp Running\_Inspection\_by\_Name.tmp Running\_Inspections\_Offline.tmp Running\_Inspections.tmp running\_manage\_py.tmp Running\_Phing\_Builds.tmp Running\_Rails\_Console.tmp Running\_Rails\_Scripts.tmp Running\_Rails\_Server.tmp Running\_Rake\_Tasks.tmp Running\_SQL\_scripts.tmp Running\_SSH\_Terminal.tmp Running\_Test\_with\_Coverage.tmp Running\_Tests\_on\_JSTestDriver.tmp Running\_Tests.tmp Running\_the\_Build.tmp Running\_the\_IDE\_as\_a\_Diff\_or\_Merge\_Command\_Line\_Tool.tmp Running\_Unit\_Tests\_on\_Jest.tmp Running Unit Tests on Karma.tmp Running Unit Tests on Mocha.tmp running.html running-a-dbms-image-and-connecting-to-the-database.html running-ajava-app-in-a-container.html running-and-debugging.html running-and-debugging-actionscript-and-flex-applications.html running-and-debugging-androidapplications.html running-and-debugging-grails-applications.html running-and-debugging-groovy-scripts.html running-and-debugging-java-mobileapplications.html running-and-debugging-node-js.html running-and-debugging-plugins.html running-applications.html running-builds.html running-coffeescript.html running-console.html running-cucumber-tests.html running-debugging-and-uploading-an-application-to-google-app-engine-for-php.html running-gant-targets.html running-grails-targets.html running-injected-sql-statements.html running-inspection-by-name.html running-inspections.html running-inspections-offline.html runningintellij-idea-as-a-diff-or-merge-command-line-tool.html running-rails-console.html running-rails-scripts.html running-rails-server.html running-rake-tasks.html running-sql-script-files.html running-ssh-terminal.html running-tasks-of-manage-py-utility.html running-the-build.html running-typescript.html running-withcoverage.html Runtime-Loaded\_Modules\_dialog.tmp runtime-loaded-modules-dialog.html run-tool-window.html rvm\_support.tmp rvm-support.html Safe\_Delete\_Dialog.tmp Safe\_Delete.tmp safe-delete.html safe-delete-2.html safe-delete-dialog.html sass-and-scss-in-compass-projects.html Save\_File\_as\_Template\_Dialog.tmp Save\_Project\_As\_Template\_dialog.tmp save-file-as-template-dialog.html save-project-as-template-dialog.html Saving\_and\_Reverting\_Changes.tmp saving-and-reverting-changes.html SBT\_support.tmp sbt.html SBT.tmp sbt-2.html scaffolding.html Scaffolding.tmp Scala\_Compile\_Server.tmp scala.html Scala.tmp scala-compile-server.html schemas-and-dtds.html Scope\_Language\_Syntax\_Reference.tmp scope.html Scope.tmp scope-language-syntax-reference.html scopes.html scratches.html Scratches.tmp SDKs.\_Flex.tmp SDKs.\_Flexmojos\_SDK.tmp SDKs.\_Java.tmp SDKs.\_Mobile.tmp sdks.html SDKs.IDEA.tmp SDKs.tmp sdks-flex.html sdks-flexmojos-sdk.html sdks-intellij-idea.html sdks-java.html sdks-mobile.html Seam\_Facet\_Page.tmp Seam\_Tool\_Window.tmp seam.html Seam.tmp seam-facet-page.html seam-tool-window.html Search\_Templates.tmp search.html Search.tmp Searching\_Everywhere.tmp Searching\_Through\_the\_Source\_Code.tmp searching-everywhere.html searching-through-the-source-code.html searchtemplates.html Select\_Accessor\_Fields\_to\_Include\_in\_Transfer\_Object.tmp Select\_Branch.tmp Select\_Path\_Dialog.tmp Select\_Repository\_Location\_Dialog\_(Subversion).tmp Select\_Target\_Changelist\_Dialog.tmp select-accessor-fields-to-include-in-transfer-object.html selectbranch.html Selecting\_Components.tmp Selecting\_Text\_in\_the\_Editor.tmp selecting-components.html selecting-text-in-the-editor.html select-path-dialog.html select-repository-location-dialog-subversion.html select-target-changelist-dialog.html Sending\_Feedback.tmp sending-feedback.html server-certificates.html servers.html Servers.tmp service-options.html servlets.html Servlets.tmp Set\_Property\_Dialog\_(Subversion).tmp Set\_up\_a\_Git\_repository.tmp Set\_Up\_a\_New\_Project.tmp set-property-dialog-subversion.html Setting\_Backgroud\_Image.tmp Setting\_Component\_Properties.tmp Setting Configuration Options.tmp Setting Labels to Variables Objects and Watches.tmp Setting Log Options.tmp Setting Text Properties.tmp Setting Up a Local Mercurial Repository.tmp setting-background-image.html setting-component-properties.html setting-configuration-options.html settinglabels-to-variables-objects-and-watches.html setting-log-options.html Settings\_Appearance.tmp Settings\_Auto\_Import.tmp Settings\_Build\_\_Execution\_\_Deployment.tmp Settings\_Build\_Tools.tmp Settings\_Code\_Completion.tmp Settings\_Code\_Style\_CSS.tmp Settings\_Code\_Style\_HTML.tmp Settings\_Code\_Style\_JavaScript.tmp Settings\_Code\_Style\_JSON.tmp Settings\_Code\_Style\_Less.tmp Settings\_Code\_Style\_Other\_File\_Types.tmp settings\_code\_style\_PHP.tmp Settings\_Code\_Style\_Sass.tmp Settings\_Code\_Style\_SCSS.tmp Settings\_Code\_Style\_Sql.tmp Settings\_Code\_Style\_TypeScript.tmp Settings\_Code\_Style\_XML.tmp Settings\_Code\_Style.tmp Settings Colors and Fonts.tmp Settings Console Folding.tmp Settings Debugger Data Views JavaScript.tmp Settings Debugger Data Views.tmp Settings\_Debugger\_Stepping.tmp Settings\_Debugger.tmp Settings\_Deployment\_Options.tmp Settings\_Deployment.tmp Settings\_Docker\_Registry.tmp Settings\_Docker\_Tools.tmp Settings\_Editor\_Appearance.tmp Settings\_Editor\_Breadcrumbs.tmp Settings\_Editor\_General.tmp Settings\_Editor\_Tabs.tmp Settings\_Editor.tmp Settings\_Emmet\_CSS.tmp Settings\_Emmet\_HTML.tmp Settings\_Emmet\_JSX.tmp Settings\_Emmet.tmp Settings\_File\_and\_Code\_Templates.tmp Settings\_File\_Colors.tmp Settings\_File\_Encodings.tmp Settings\_File\_Types.tmp settings\_google\_app\_engine\_for\_php.tmp Settings\_Gutter\_Icons.tmp Settings\_HTTP\_Proxy.tmp Settings\_Images.tmp Settings\_JavaScript\_Bower.tmp Settings\_JavaScript\_Code\_Quality\_Tools\_Closure\_Linter.tmp Settings\_JavaScript\_Code\_Quality\_Tools\_ESLint.tmp Settings\_JavaScript\_Code\_Quality\_Tools\_JSCS.tmp Settings\_JavaScript\_Code\_Quality\_Tools\_JSHint.tmp Settings\_JavaScript\_Code\_Quality\_Tools\_JSLint.tmp Settings\_JavaScript\_Code\_Quality\_Tools.tmp Settings\_JavaScript\_Libraries.tmp Settings\_Keymap.tmp Settings\_Languages\_and\_Frameworks.tmp Settings\_Languages\_Default\_XML\_Schemas.tmp Settings\_Languages\_JavaScript.tmp Settings\_Languages\_JSON\_Schema.tmp Settings\_Languages\_Schemas\_and\_DTDs.tmp Settings\_Languages\_SQL\_Dialects.tmp Settings\_Languages\_SQL\_Resolution\_Scopes.tmp Settings\_Languages\_Stylesheets\_Compass.tmp Settings\_Languages\_Stylesheets\_Stylelint.tmp Settings\_Languages\_Stylesheets.tmp Settings\_Languages\_TypeScript.tmp Settings\_Languages\_XML\_Catalog.tmp Settings\_Live\_Templates.tmp Settings\_Notifications.tmp Settings\_Path\_Variables.tmp Settings\_Postfix\_Completion.tmp Settings\_Preferences\_Dialog.tmp Settings\_Quick\_Lists.tmp Settings\_Scopes.tmp Settings\_Smart\_Keys.tmp Settings\_TODO.tmp Settings\_Tools\_Add\_Edit\_Filter\_Dialog.tmp Settings\_Tools\_Create\_Edit\_Copy\_Tool\_Dialog.tmp Settings\_Tools\_Database\_CSV\_Formats.tmp Settings\_Tools\_Database\_Data\_Views.tmp Settings\_Tools\_Database\_User\_Parameters.tmp Settings\_Tools\_Database.tmp Settings\_Tools\_Diff\_and\_Merge.tmp Settings\_Tools\_External\_Diff\_Tools.tmp Settings\_Tools\_External\_Tools.tmp Settings\_Tools\_File\_Watchers.tmp Settings\_Tools\_Macros\_Dialog.tmp Settings\_Tools\_Output\_Filters\_Dialog.tmp Settings\_Tools\_Remote\_SSH\_External\_Tools.tmp Settings\_Tools\_Server\_Certificates.tmp Settings\_Tools\_Settings\_Repository.tmp Settings\_Tools\_SSH\_Terminal.tmp Settings\_Tools\_Startup\_Tasks.tmp Settings\_Tools\_Terminal.tmp Settings\_Tools\_Web\_Browsers.tmp Settings\_Tools.tmp Settings\_Updates.tmp Settings\_Usage\_Statistics.tmp Settings\_Version\_Control\_Background.tmp Settings\_Version\_Control\_Changelist\_Conflicts.tmp Settings\_Version\_Control\_Confirmation.tmp Settings\_Version\_Control\_CVS.tmp Settings\_Version\_Control\_Git.tmp Settings\_Version\_Control\_GitHub.tmp Settings\_Version\_Control\_Ignored\_Files.tmp Settings\_Version\_Control\_Issue\_Navigation.tmp Settings\_Version\_Control\_Mercurial.tmp Settings\_Version\_Control\_Perforce.tmp Settings\_Version\_Control\_SourceSafe.tmp Settings\_Version\_Control\_Subversion.tmp Settings\_Version\_Control\_TFS.tmp Settings\_Version\_Control.tmp settings.html Settings.tmp SettingsJavaFX.tmp settings-preferences-dialog.html settingsrepository.html setting-text-properties.html setting-up-a-local-mercurial-repository.html Setup\_Library\_dialog.tmp set-up-a-git-repository.html set-up-a-newproject.html setup-library-dialog.html Sharing\_Android\_Source\_Code\_and\_Resource\_Using\_Library\_Projects.tmp Sharing\_Directory.tmp Sharing\_Live\_Templates.tmp Sharing\_Your\_IDE\_Settings.tmp sharing-android-source-code-and-resources-using-library-projects.html sharing-directory.html sharing-live-templates.html sharing-your-ide-settings.html Shelf\_Tab.tmp shelf-tab.html Shelve\_Changes\_Dialog.tmp shelve-changes-dialog.html Shelved Changes Intro.tmp shelved-changes.html Shelving and Unshelving Changes.tmp shelving-and-unshelving-changes.html shift.html Shift.tmp shoulda.html Shoulda.tmp show\_deployed\_web\_services\_dialog.tmp Show\_History\_for\_File\_Selection\_Dialog.tmp Show\_History\_for\_Folder\_Dialog.tmp show-deployed-web-services-dialog.html show-history-for-file-selection-dialog.html show-history-for-folder-dialog.html Showing\_Revision\_Graph\_and\_TimeLapse\_View.tmp showing-revision-graph-and-time-lapse-view.html simple\_param\_surround\_live\_templates.tmp simple-parameterized-and-surround-livetemplates.html Skipped\_Paths.tmp skipped-paths.html smart-keys.html smarty.html smarty.tmp Sorting\_Editor\_Tabs.tmp sorting-editor-tabs.html Sources\_Tab.tmp sourcesafe.html sources-tab.html Specific\_JavaScript\_Refactorings.tmp Specific\_TypeScript\_Refactorings.tmp Specify\_Code\_Cleanup\_Scope\_Dialog.tmp Specify\_Code\_Duplication\_Analysis\_Scope.tmp Specify\_Dependency\_Analysis\_Scope\_Dialog.tmp Specify Inspection Scope Dialog.tmp specify-code-cleanup-scope-dialog.html specify-code-duplication-analysis-scope.html specify-dependency-analysisscope-dialog.html Specifying a Version to Work With.tmp Specifying Actions to Confirm.tmp Specifying Actions to Run in the Background.tmp Specifying\_Additional\_Connection\_Settings.tmp Specifying\_Assembly\_Descriptor\_References.tmp Specifying\_Compilation\_Settings.tmp Specifying\_the\_Appearance\_Settings\_for\_Tool\_Windows.tmp Specifying\_the\_Servlet\_Initialization\_Parameters.tmp Specifying\_the\_Servlet\_Name\_and\_the\_Target\_Package.tmp specifying-actions-to-confirm.html specifying-actions-to-run-in-the-background.html specifyingadditional-connection-settings.html specifying-assembly-descriptor-references.html specifying-a-version-to-work-with.html specifying-compilation-settings.html specifying-the-appearance-settings-for-tool-windows.html specifying-the-servlet-initialization-parameters.html specifying-the-servlet-name-and-the-targetpackage.html specify-inspection-scope-dialog.html Speed\_Search\_in\_the\_Tool\_Windows.tmp speed-search-in-the-tool-windows.html spellchecking.html Spellchecking.tmp spelling.html Spelling.tmp Split\_Tags.tmp split-tags.html Splitting\_and\_Unsplitting\_Editor\_Window.tmp Splitting\_Lines\_With\_String\_Literals.tmp Splitting\_string\_literals\_on\_a\_newline\_symbol.tmp splitting-and-unsplitting-editor-window.html splitting-lines-with-stringliterals.html splitting-string-literals-on-newline-symbols.html Spring\_Support.tmp Spring\_Tool\_Window.tmp spring.html Spring.tmp spring-tool-window.html Spyjs\_Capture\_Exclusions\_Dialog.tmp Spy-js\_Tool\_Window.tmp spy-js.html spy-js-capture-exclusions-dialog.html spy-js-tool-window.html sql-dialects.html sqlresolution-scopes.html ssh-terminal.html Starting\_the\_Debugger\_Session.tmp starting-the-debugger-session.html startup-tasks.html Status\_Bar.tmp statusbar.html Step\_Filters.tmp step-filters.html Stepping\_Through\_the\_Program.tmp stepping.html stepping-through-the-program.html Stopping\_and\_Pausing\_Applications.tmp stopping-and-pausing-applications.html Structural\_Search\_and\_Replace\_Dialogs.tmp Structural\_Search\_and\_Replace\_Examples.tmp Structural\_Search\_and\_Replace\_General\_Procedure.tmp Structural\_Search\_and\_Replace.\_Edit\_Variable\_Dialog.tmp Structural\_Search\_and\_Replace.tmp structural-search-and-replace.html structural-search-andreplace-dialogs.html structural-search-and-replace-edit-variable-dialog.html structural-search-and-replace-examples.html structural-search-and-replace-generalprocedure.html Structure\_Tool\_Window\_\_File\_Structure\_Popup.tmp structure-tool-window-file-structure-popup.html Struts\_2\_Facet\_Page.tmp Struts\_2.tmp Struts\_Assistant\_Tool\_Window.tmp Struts\_Data\_Sources.tmp Struts\_Facet\_Page.tmp Struts\_Framework.tmp Struts\_Tab.tmp struts-2.html struts-2-facetpage.html struts-assistant-tool-window.html struts-data-sources.html struts-facet-page.html struts-framework.html struts-tab.html stylelint.html stylelint-2.html stylesheets.html Subversion\_Options\_Dialog.tmp Subversion\_Reference.tmp Subversion\_Working\_Copies\_Information\_Tab.tmp subversion.html subversionoptions-dialog.html subversion-reference.html subversion-working-copies-information-tab.html Supported\_application\_servers.tmp Supported\_Compilers.tmp Supported Languages.tmp Supported VCS.tmp supported-application-servers.html supported-compilers.html supported-languages.html supported-versioncontrol-systems.html Supporting\_Regular\_Expressions\_in\_Step\_Definitions.tmp supporting-regular-expressions-in-step-definitions.html Suppressing Compression of Resources.tmp Suppressing Inspections.tmp suppressing-compression-of-resources.html suppressing-inspections.html Surrounding\_a\_Code\_Block\_with\_an\_Emmet\_Template.tmp Surrounding\_Blocks\_of\_Code\_with\_Language\_Constructs.tmp surrounding-a-code-block-with-anemmet-template.html surrounding-blocks-of-code-with-language-constructs.html SVN\_Checkout\_Options\_Dialog.tmp SVN\_Repositories.tmp svn-checkoutoptions-dialog.html svn-repositories.html Swing.\_Designing\_GUI.tmp swing-designing-gui.html Switch\_Working\_Directory\_Dialog.tmp Switching\_Between\_Code\_Coverage\_Suites.tmp Switching\_Between\_Schemes.tmp Switching\_Between\_Working\_Directories.tmp Switching\_Boot\_JDK.tmp switching-between-schemes.html switching-between-working-directories.html switching-boot-jdk.html switch-working-directory-dialog.html symbols.html Symbols.tmp Symfony.tmp Sync\_with\_a\_remote\_repository.tmp sync-with-a-remote-repository.html Syntax\_Highlighting.tmp syntax-highlighting.html System\_Settings.tmp system-settings.html Table\_Editor.tmp Tag\_Dialog\_Mercurial\_.tmp tag-dialog-mercurial.html Tagging\_Changesets.tmp taggingchangesets.html Tapestry\_Facet.tmp Tapestry\_Tool\_Window.tmp Tapestry\_View.tmp tapestry.html Tapestry.tmp tapestry-facet-page.html tapestry-toolwindow.html tapestry-view.html Target\_Android\_Devices.tmp target-android-devices.html tasks\_related\_to\_working\_with\_application\_servers.tmp TDD\_With\_IntelliJ\_IDEA.tmp template\_abbreviation.tmp Template\_Data\_Languages\_Settings.tmp Template\_Data\_Languages.tmp Template\_Dialog.tmp Template\_Languages.tmp template\_variables.tmp template-data-languages.html template-dialog.html template-languages-velocity-and-freemarker.html Templates\_Dialog.tmp templates.html templates-dialog.html terminal.html Terminating\_Tests.tmp terminating-tests.html Test\_Launcher\_(JUnit).tmp Test\_Runner\_Tab.tmp Test\_Runner.tmp Test\_Unit\_and\_Related\_Frameworks.tmp test-frameworks.html Testing\_Android\_Applications.tmp Testing\_Flex\_and\_ActionScript\_Applications.tmp Testing\_Frameworks.tmp Testing\_Grails\_Applications.tmp Testing\_PHP\_Applications.tmp Testing\_RESTful\_Web\_Services.tmp testing.html Testing.tmp testing-actionscript-and-flex-applications.html testing-android-applications.html testingframeworks.html testing-grails-applications.html testing-javascript.html testing-pode-js.html testing-php-applications.html testing-restful-web-services.html testingwith-behat.html testing-with-codeception.html testing-with-phpspec.html testing-with-phpunit.html test-launcher-junit.html test-runner-tab.html test-unit-and-relatedframeworks.html TestUnitSpecialNote.tmp test-unit-special-notes.html Text\_Direction.tmp text-direction.html TextMate\_Bundles.tmp textmate.html TextMate.tmp textmate-bundles.html TFS\_Check-in\_Policies.tmp tfs.html tfs-check-in-policies.html Thumbnails\_tool\_window.tmp thumbnails-tool-window.html thymeleaf.html Thymeleaf.tmp Tiles\_3.tmp Tiles\_Tab.tmp tiles-3.html tiles-tab.html TODO\_Example.tmp TODO\_Tool\_Window.tmp todo.html todo-example.html todo-toolwindow.html Toggling\_Case.tmp Toggling\_Writable\_Status.tmp toggling-case.html toggling-writable-status.html Tool\_Windows\_Reference.tmp Tool\_Windows.tmp tools.html tools-2.html tool-windows.html tool-windows-reference.html Tox\_Support.tmp tox-support.html Trace\_Proxy\_Server\_Tab.tmp Trace\_Run\_Tab.tmp trace-proxy-server-tab.html trace-run-tab.html Transpiling\_Compass\_to\_CSS.tmp Transpiling\_SASS\_LESS\_and\_SCSS\_to\_CSS.tmp Transpiling\_Stylus\_to\_CSS.tmp Troubleshooting\_common\_Maven\_issues.tmp troubleshooting-common-maven-issues.html ts\_angular\_service\_options.tmp tslint.html TSLint.tmp tslint-2.html Tuning\_the\_IDE.tmp tuning-intellij-idea.html Tutorial\_Configuring\_Generic\_Task\_Server.tmp Tutorial\_Deployment\_in\_product.tmp Tutorial\_File\_Watchers\_in\_product.tmp Tutorial\_Finding\_and\_Replacing\_Text\_Using\_Regular\_Expressions.tmp Tutorial\_Introduction\_to\_Refactoring.tmp Tutorial\_Java\_Debugging\_Deep\_Dive.tmp Tutorial\_Using\_TextMate\_Bundles.tmp tutorial-java-debugging-deepdive.html tutorials.html Tutorials.tmp tutorial-test-driven-development.html Type\_Hinting\_in\_product\_.tmp Type\_Migration\_Dialog.tmp Type\_Migration\_Preview.tmp Type\_Migration.tmp type-hinting-in-intellij-idea.html type-migration.html type-migration-dialog.html type-migration-preview.html types\_of\_breakpoints.tmp TypeScript\_Compiler\_Tool\_Window.tmp TypeScript\_Support.tmp typescript.html typescript-2.html types-ript-tool-window.html typesof-breakpoints.html UI\_Reference.tmp Undo\_changes.tmp undo-changes.html Undoing\_and\_Redoing\_Changes.tmp undoing-and-redoing-changes.html Unified\_VCS.tmp unified-version-control-functionality.html Unit\_Testing\_JavaScript.tmp Unit\_Testing\_Node\_JS.tmp Unshelve\_Changes\_Dialog.tmp unshelvechanges-dialog.html Unwrap\_Tag.tmp Unwrapping\_and\_Removing\_Statements.tmp unwrapping-and-removing-statements.html unwrap-tag.html Update\_Directory\_Dialog\_(CVS).tmp Update\_Project\_Dialog\_(Subversion).tmp Update\_Project\_Dialog\_Mercurial\_.tmp Update\_Project\_Dialog\_Perforce.tmp update-directory-update-file-dialog-cvs.html update-info-tab.html update-project-dialog-mercurial.html update-project-dialog-perforce.html update-project-dialogsubversion.html updates.html Updating\_a\_Local\_Mercurial\_Repository\_Pull.tmp Updating\_Applications\_on\_Application\_Servers.tmp Updating Local\_Information\_in\_CVS.tmp Updating\_Local\_Information.tmp Updating\_Tables\_Using\_the\_Table\_Editor.tmp updating-applications-onapplication-servers.html updating-local-information.html updating-local-information-in-cvs.html Uploading\_a\_Local\_Mercurial\_Repository\_Push.tmp Uploading and Downloading Files.tmp Uploading Application to Google App Engine for PHP.tmp uploading-and-downloading-files.html usagestatistics.html Use\_Interface\_Where\_Possible\_Dialog.tmp Use\_Interface\_Where\_Possible.tmp Use\_patches.tmp Use\_tags\_to\_mark\_specific\_commits.tmp use-interface-where-possible.html use-interface-where-possible-dialog.html use-patches.html user\_defined\_templates\_zen\_coding.tmp user-parameters.html

use-tags-to-mark-specific-commits.html Using\_Angular\_CLI.tmp Using\_AngularJS.tmp Using\_Behat\_Framework.tmp Using\_Blade\_Templates.tmp Using\_Bower\_Package\_Manager.tmp Using\_Breakpoints.tmp Using\_Codeception\_Framework.tmp Using\_Consoles.tmp Using\_CVS\_Integration.tmp Using\_CVS\_Watches.tmp Using\_Distributed\_Configuration\_Files.tmp Using\_Docstrings\_to\_Specify\_Types.tmp Using\_Drag-and-Drop\_in\_the\_Editor.tmp Using\_EJB\_ER\_Diagram.tmp Using\_Emacs\_as\_an\_external\_editor.tmp Using\_External\_Annotations.tmp Using\_File\_and\_Code\_Templates.tmp Using\_File\_Watchers.tmp Using\_Git\_Integration.tmp Using\_Grunt\_Task\_Runner.tmp Using\_Gulp\_Task\_Runner.tmp Using Handlebars and Mustache Templates.tmp Using Help Topics.tmp Using Intellij IDEA editor.tmp Using JPA Console.tmp Using\_JSLint\_Code\_Quality\_Tool.tmp Using\_language\_injections\_in\_SQL.tmp Using\_Language\_Injections.tmp Using\_Live\_Templates\_in\_TODO\_Comments.tmp Using\_Live\_Templates.tmp Using\_Local\_History.tmp Using\_Macros\_in\_the\_Editor.tmp Using\_Mercurial\_Integration.tmp Using\_Meteor.tmp Using\_Multiple\_Perforce\_Depots\_with\_P4CONFIG.tmp Using\_Online\_Resources.tmp Using\_Patches.tmp Using\_Perforce\_Integration.tmp Using\_Phing.tmp Using\_PhoneGap\_Cordova.tmp Using\_PHP\_Code\_Sniffer\_Tool.tmp Using\_PHP\_Mess\_Detector.tmp Using\_PHPSpec.tmp Using\_product\_as\_the\_Vim\_Editor.tmp Using\_Productivity\_Guide.tmp Using\_RSpec\_in\_Rails\_Applications.tmp Using\_RSpec\_in\_Ruby\_Projects.tmp Using\_RSync.tmp Using\_Stylelint\_Code\_Quality\_Tool.tmp Using\_Subversion\_Integration.tmp Using\_TFS\_Integration.tmp Using\_the\_AspectJ\_ajc\_Compiler.tmp Using\_the\_Bundler.tmp Using\_the\_Composer\_Dependency\_Manager.tmp Using\_the\_Flow\_Type\_Checker.tmp Using\_the\_Push\_ITDs\_In\_refactoring.tmp Using\_the\_Web\_Flow\_Diagram.tmp Using\_the\_WordPress\_Command\_Line\_Tool\_WP-CLI.tmp Using\_Tips\_of\_the\_Day.tmp Using\_TODO.tmp Using\_TSLint\_Code\_Quality\_Tool.tmp Using\_Webpack.tmp Using\_WordPress\_Content\_Management\_System.tmp using\_zen\_coding\_support.tmp Using\_Zeus\_Server.tmp using-breakpoints.html using-consoles.html using-cvs-integration.html using-cvs-watches.html using-distributed-configuration-files-htaccess.html using-docstrings-to-specify-types.html using-drag-and-dropin-the-editor.html using-ejb-er-diagram.html using-emacs-as-an-external-editor.html using-external-annotations.html using-file-watchers.html using-gitintegration.html using-help-topics.html using-intellii-idea-as-the-vim-editor.html using-language-injections.html using-line-anguage-injections-in-sql.html using-livetemplates-in-todo-comments.html using-local-history.html using-macros-in-the-editor.html using-mercurial-integration.html using-multiple-build-jdks.html usingmultiple-perforce-depots-with-p4config.html using-online-resources.html using-patches.html using-perforce-integration.html using-productivity-guide.html usingrspec-in-rails-applications.html using-rspec-in-ruby-projects.html using-rsync-for-downloading-remote-gems.html using-subversion-integration.html using-textmatebundles.html using-tfs-integration.html using-the-aspectj-compiler-ajc.html using-the-bundler.html using-the-push-itds-in-refactoring.html using-the-web-flowdiagram.html using-the-wordpress-command-line-tool-wp-cli.html using-tips-of-the-day.html using-todo.html V8\_CPU\_and\_Memory\_Profiling.tmp V8\_Heap\_Search\_Dialog.tmp V8\_Heap\_Tool\_Window.tmp V8\_Profiling\_Tool\_Window.tmp v8-cpu-and-memory-profiling.html v8-heap-search-dialog.html v8heap-tool-window.html v8-profiling-tool-window.html vaadin.html Vaadin.tmp Vagrant\_Support.tmp vagrant.html Vagrant.tmp vagrant-2.html Validate\_Remote\_Environment\_Dialog.tmp Validating\_Dependencies.tmp Validating\_the\_Configuration\_of\_the\_Debugging\_Engine.tmp Validating\_Web\_Content\_Files.tmp validating-dependencies.html validating-the-configuration-of-a-debugging-engine.html validating-web-content-files.html Validation\_Tab.tmp validation.html validation-tab.html Validator\_Tab.tmp validator-tab.html VCS-Specific\_Procedures.tmp vcs-specific-procedures.html Version\_Control\_Integration.tmp Version\_Control\_Reference.tmp Version\_Control\_Tool\_Window\_Console\_Tab.tmp Version\_Control\_Tool\_Window\_History\_Tab.tmp Version\_Control\_Tool\_Window\_Integrate\_to\_Branch\_Info\_View.tmp Version\_Control\_Tool\_Window\_Local\_Changes\_Tab.tmp Version\_Control\_Tool\_Window\_Repository\_and\_Incoming\_Tabs.tmp Version\_Control\_Tool\_Window\_Update\_Info\_Tab.tmp Version\_Control\_Tool\_Window.tmp version-control.html version-control-reference.html version-controltool-window.html version-control-with-intellij-idea.html Viewing\_Actual\_HTML\_DOM.tmp Viewing\_Ancestors\_Descendants\_and\_Usages.tmp Viewing and Exploring Test Results.tmp Viewing and Fast Processing of Changelists.tmp Viewing and Managing Integration Status.tmp Viewing\_Changes\_as\_Diagram.tmp Viewing\_Changes\_Information.tmp Viewing\_Class\_Hierarchy\_as\_a\_Class\_Diagram.tmp Viewing\_Code\_Coverage\_Results.tmp Viewing\_Current\_Caret\_Location.tmp Viewing\_Definition.tmp Viewing\_Diagram.tmp Viewing\_Differences\_in\_Properties.tmp Viewing\_External\_Documentation.tmp Viewing\_Gem\_Dependency\_Diagram.tmp Viewing\_Gem\_Environment.tmp Viewing Hierarchies.tmp Viewing Inline Documentation.tmp Viewing JavaScript\_Reference.tmp Viewing Local\_History\_of\_a\_File\_or\_Folder.tmp Viewing\_Local\_History\_of\_Source\_Code.tmp Viewing\_Members\_in\_Diagram.tmp Viewing\_Merge\_Sources.tmp Viewing\_Method\_Parameter\_Information.tmp Viewing\_Model\_Dependency\_Diagram.tmp Viewing\_Modes.tmp Viewing\_Offline\_Inspections\_Results.tmp viewing\_psi\_structure.tmp Viewing\_Query\_Results.tmp Viewing\_Recent\_Changes.tmp Viewing\_Recent\_Find\_Usages.tmp Viewing\_Recent\_Tests.tmp Viewing\_Reference\_Information.tmp Viewing\_Running\_Processes.tmp Viewing\_Seam\_Components.tmp Viewing\_Siblings\_and\_Children.tmp Viewing\_Structure\_and\_Hierarchy\_of\_the\_Source\_Code.tmp Viewing\_Structure\_of\_a\_Source\_File.tmp Viewing\_Styles\_Applied\_to\_a\_Tag.tmp Viewing\_TODO\_Items.tmp Viewing\_Usages\_of\_a\_Symbol.tmp viewing-actual-html-dom.html viewing-ancestors-descendants-and-usages.html viewing-andexploring-test-results.html viewing-and-fast-processing-of-changelists.html viewing-and-managing-integration-status.html viewing-changes-as-diagram.html viewing-changes-information.html viewing-class-hierarchy-as-a-class-diagram.html viewing-code-coverage-results.html viewing-current-caret-location.html viewing-definition.html viewing-diagram.html viewing-differences-in-properties.html viewing-external-documentation.html viewing-gem-dependency-diagram.html viewing-gem-environment.html viewing-hierarchies.html viewing-inline-documentation.html viewing-local-history-of-a-file-or-folder.html viewing-local-history-ofsource-code.html viewing-members-in-diagram.html viewing-merge-sources.html viewing-method-parameter-information.html viewing-model-dependencydiagram.html viewing-modes.html viewing-offline-inspections-results.html viewing-psi-structure.html viewing-recent-changes.html viewing-recent-find-usages.html viewing-recent-tests.html viewing-reference-information.html viewing-running-processes.html viewing-seam-components.html viewing-siblings-and-children.html viewing-structure-and-hierarchy-of-the-source-code.html viewing-structure-of-a-source-file.html viewing-styles-applied-to-a-tag.html viewing-todo-items.html viewing-usages-of-a-symbol.html vue\_js.tmp vue-js.html web\_application\_static\_content.tmp web\_application\_web\_module\_structure.tmp Web\_Contexts.tmp Web\_facet\_page.tmp Web\_Resource\_Directory\_Path\_Dialog.tmp Web\_Service\_Clients.tmp web\_services\_client\_facet.tmp Web\_Services\_Facet\_Page.tmp Web\_Services\_Reference.tmp Web\_Services\_Settings.tmp Web\_Services.tmp Web\_Tool\_Window.tmp web-applications.html web-browsers.html webcontexts.html web-facet-page.html webpack.html web-resource-directory-path-dialog.html web-server-debug-validation-dialog.html web-service-clients.html webservices.html web-services-2.html web-services-client-facet-page.html web-services-facet-page.html web-services-reference.html web-tool-window.html Welcome\_Screen.tmp welcome-screen.html wkhtmltoimage.exe wkhtmltopdf.exe wkhtmltox.dll wordpress.html WordPress-Aware\_Coding\_Assistance.tmp wordpress-specific-coding-assistance.html Work\_on\_several\_features\_simultaneously.tmp Working\_Offline.tmp Working\_with\_Ant\_Build\_Properties.tmp Working\_with\_artifacts.tmp Working\_with\_clouds.tmp working\_with\_consoles.tmp Working\_with\_Database\_Consoles.tmp Working\_with\_Diagrams.tmp Working\_with\_Grails\_Plugins.tmp Working\_with\_Java\_module\_dependency\_diagram.tmp Working\_with\_Lists\_and\_Maps.tmp Working\_with\_Models\_in\_Rails\_Applications.tmp Working\_with\_projects.tmp Working\_With\_Search\_Results.tmp Working\_with\_source\_code.tmp Working\_With\_Subversion\_Properties\_for\_Files\_and\_Directories.tmp Working\_with\_System\_Console.tmp Working\_with\_Tags\_and\_Branches.tmp Working\_with\_the\_Database\_tool\_window.tmp Working\_with\_the\_Hibernate\_console.tmp Working\_with\_the\_IDE\_Features\_from\_Command\_Line.tmp Working\_with\_the\_Persistence\_tool\_window.tmp Working\_with\_Type-Aware\_Highlighting.tmp Working\_With\_XML.tmp working-offline.html working-offline-2.html working-with-ant-properties-file.html working-with-application-servers.html working-with-artifacts.html working-with-build-configurations.html working-withcloud-platforms.html working-with-consoles.html working-with-database-consoles.html working-with-diagrams.html working-with-embedded-local-terminal.html working-with-grails-plugins.html working-with-groups-of-breakpoints.html working-with-intellij-idea-features-from-command-line.html working-with-java-moduledependency-diagrams.html working-with-libraries.html working-with-lists-and-maps.html working-with-models-in-rails-applications.html working-with-queryresults.html working-with-run-debug-configurations.html working-with-search-results.html working-with-server-run-debug-configurations.html working-with-sourcecode.html working-with-subversion-properties-for-files-and-directories.html working-with-tags-and-branches.html working-with-the-database-tool-window.html working-with-the-data-editor.html working-with-the-hibernate-console.html working-with-the-jpa-console.html working-with-the-persistence-tool-window.html working-with-type-aware-highlighting.html work-on-several-features-simultaneously.html work-with-scala-code-in-the-editor.html WP-CLI\_Dialog.tmp Wrap\_Return\_Value\_Dialog.tmp Wrap\_Return\_Value.tmp Wrap\_Tag\_Contents.tmp Wrap\_Tag.tmp Wrapping\_a\_Tag.\_Example\_of\_Applying\_Surround\_Live\_Templates.tmp Wrapping\_Unwrapping\_Components.tmp wrapping-a-tag-example-of-applyingsurround-live-templates.html wrapping-unwrapping-components.html wrap-return-value.html wrap-return-value-dialog.html wrap-tag.html wrap-tag-contents.html Writing\_and\_Executing\_SQL\_Commands.tmp writing-and-executing-sql-statements.html Xdebug\_Proxy.tmp XML\_Refactorings.tmp xml.html xml-catalog.html XML-Java\_Binding\_Reference.tmp XML-Java\_Binding.tmp xml-java-binding.html xml-java-binding-reference.html xml-refactorings.html XPath\_and\_XSLT\_Support.tmp XPath\_Expression\_Evaluation.tmp XPath\_Expression\_Generation.tmp XPath\_Inspections.tmp XPath\_Search.tmp

XPath\_Viewer.tmp xpath-and-xslt-support.html xpath-expression-evaluation.html xpath-expression-generation.html xpath-inspections.html xpath-search.html xpath-viewer.html XSLT\_File\_Associations.tmp XSLT\_Navigation.tmp XSLT\_Run\_Configurations.tmp XSLT\_Support.tmp xslt.html XSLT.tmp xslt-fileassociations.html xslt-support.html yeoman.html Yeoman.tmp Zend\_Framework\_2\_Tool.tmp Zend\_Framework.tmp Zero-Configuration\_Debugging.tmp zeroconfiguration-debugging.html zeus.html Zeus.tmp Zooming\_in\_the\_Editor.tmp zooming-in-the-editor.html Project tool window | context menu of a file |Compare File with Editor

Project tool window | context menu of a file |Compare Files

Version Control tool window | Local Changes tab |-

Version Control tool window | context menu of a folder or file | Show Diff

In this section:

- [Basics](#page-2351-0)
- Diff & [Merge](#page-2351-1) viewer
- [Keyboard](#page-2353-0) shortcuts
- Context menu [commands](#page-2353-1)

#### <span id="page-2351-0"></span>**Basics**

This dialog is displayed every time you compare two files or two versions of a file (local changes or changes between local files and their revisions in a remote repository). You can compare files of any types, including binaries and .jar files.

Note that you can open the differences viewer without running IntelliJ IDEA. To do this, execute the following command:

<path to IntelliJ IDEA executable file> diff <path 1> <path 2>

where path\_1 and path\_2 are paths to the files you want to compare. The differences viewer provides a powerful editor that enables code completion, live templates, etc.

#### <span id="page-2351-1"></span>Diff & Merge viewer

ItemTooltip Description

and

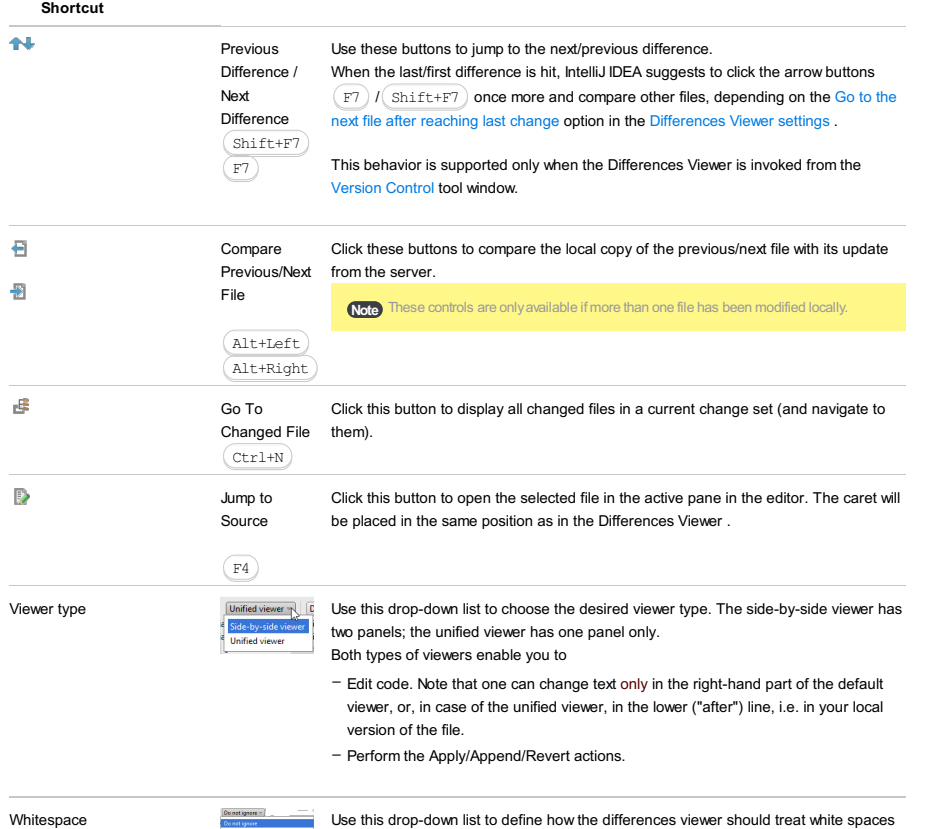

 $\frac{1}{2}$  in the text.<br>  $\frac{1}{2}$  from whitepace and empty line  $\frac{1}{2}$  in the text.

– Do not ignore :white spaces are important, and all differences are highlighted. This

option is selected by default.

- Trim whitespaces: ("\t", ""), if they appear in the end and in the beginning of a line.
- $-$  If two lines differ in trailing whitespaces only, these lines are considered equal.
- If two lines are different, such trailing [whitespaces](#page-243-0) are not highlighted in the By word mode.
- Ignore whitespaces : white spaces are not important, regardless of their location in the source code.
- Ignore whitespaces and empty lines : the following entities are ignored: – all whitespaces (as in the 'Ignore whitespaces' option)
- all added or removed lines consisting of whitespaces only
- all changes consisting of splitting or joining lines without changes to nonwhitespace parts.

#### For example, changing  $a b c$  to  $a \nvert b c$  is not highlighted in this mode.

- Ignore imports and formatting : changes within import statements and whitespaces are ignored (whitespaces within String literals are respected though).

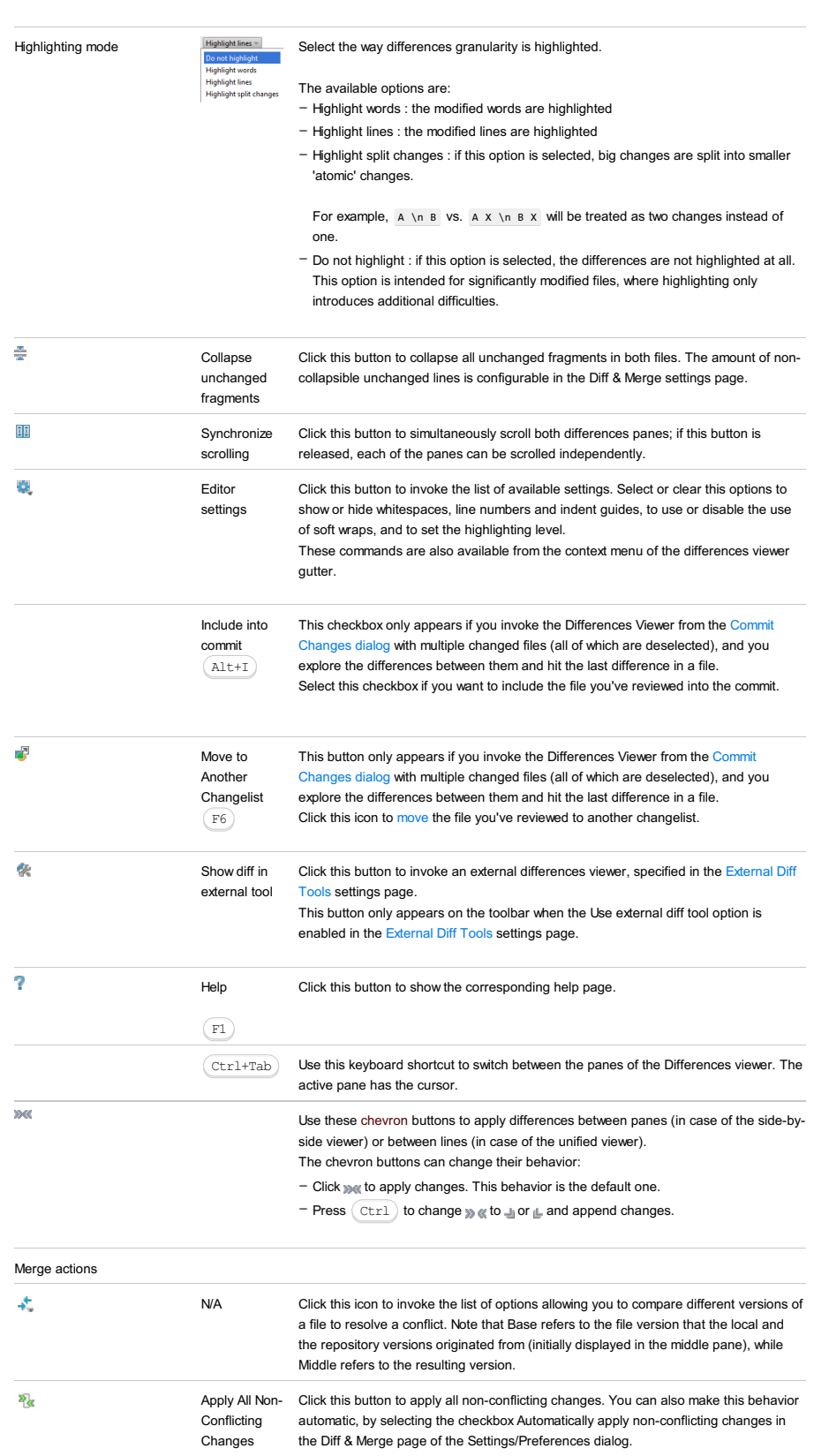

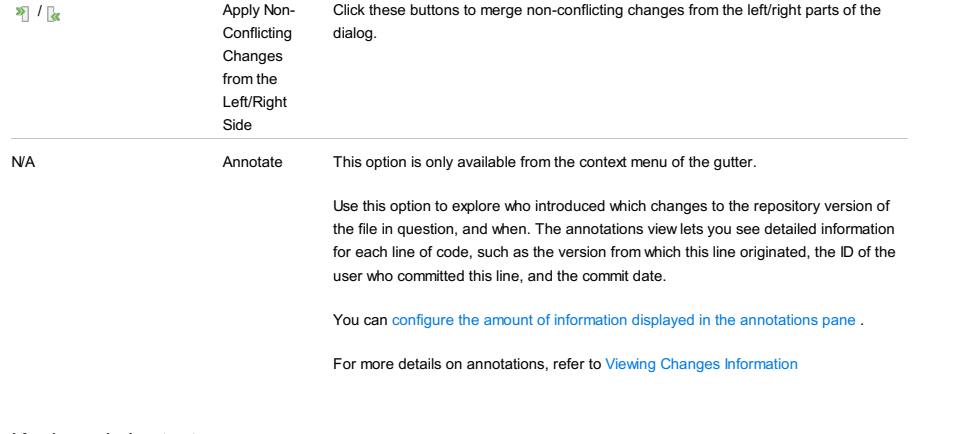

## <span id="page-2353-0"></span>Keyboard shortcuts

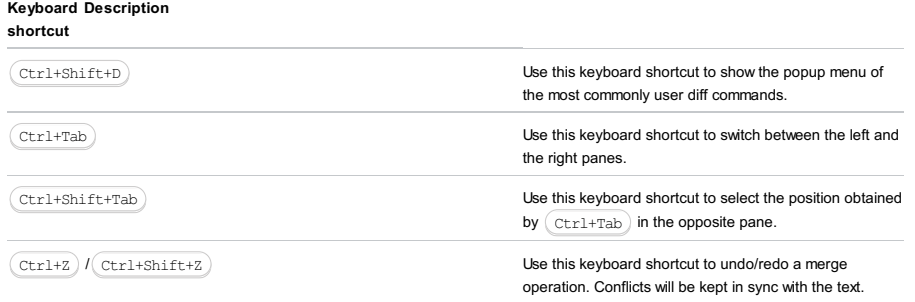

# <span id="page-2353-1"></span>Context menu commands

This context menu is available in the middle of the editor:

### ItemDescription

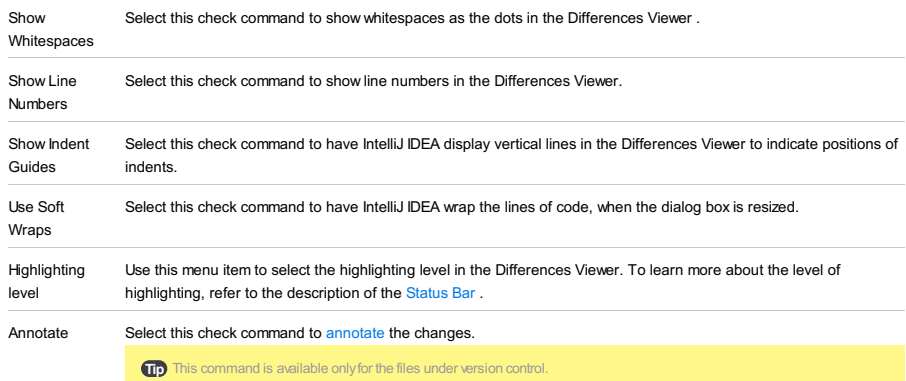

This context menu is available in both editors:

#### ItemDescription

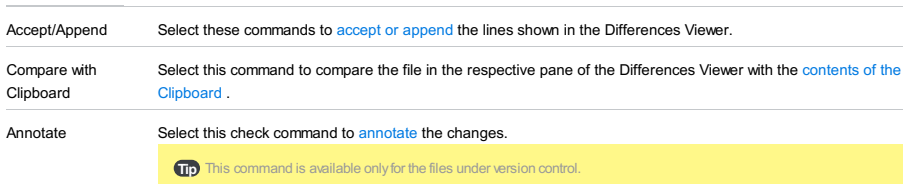

This context menu is available in the right-hand strip of the Differences Viewer:

### ItemDescription

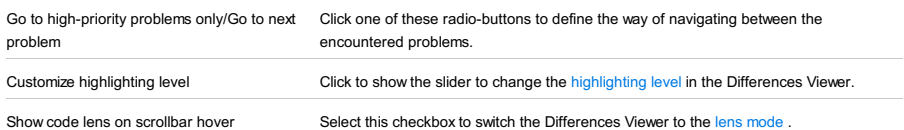

Project tool window | context menu of two selected folders |Compare Directories

Project tool window | context menu of a folder | Sync with Deployed to

Remote Host tool window | context menu of a folder | Sync with local

Database tool window | context menu of two selected items |Compare

This window is displayed when you explore the differences between:

– Two local [directories](#page-0-0)

– A [remote](#page-0-0) folder and its local version

This dialog lets you explore the differences and synchronize the folders you are comparing.

The You can also open the difference viewer without running IntelliJ IDEA This is done through the following command: cath to IntelliJ IDEA The executable file of the IntelliJ IDEA executable file of the IntelliJ IDEA

Toolbar

<span id="page-2354-2"></span><span id="page-2354-1"></span><span id="page-2354-0"></span>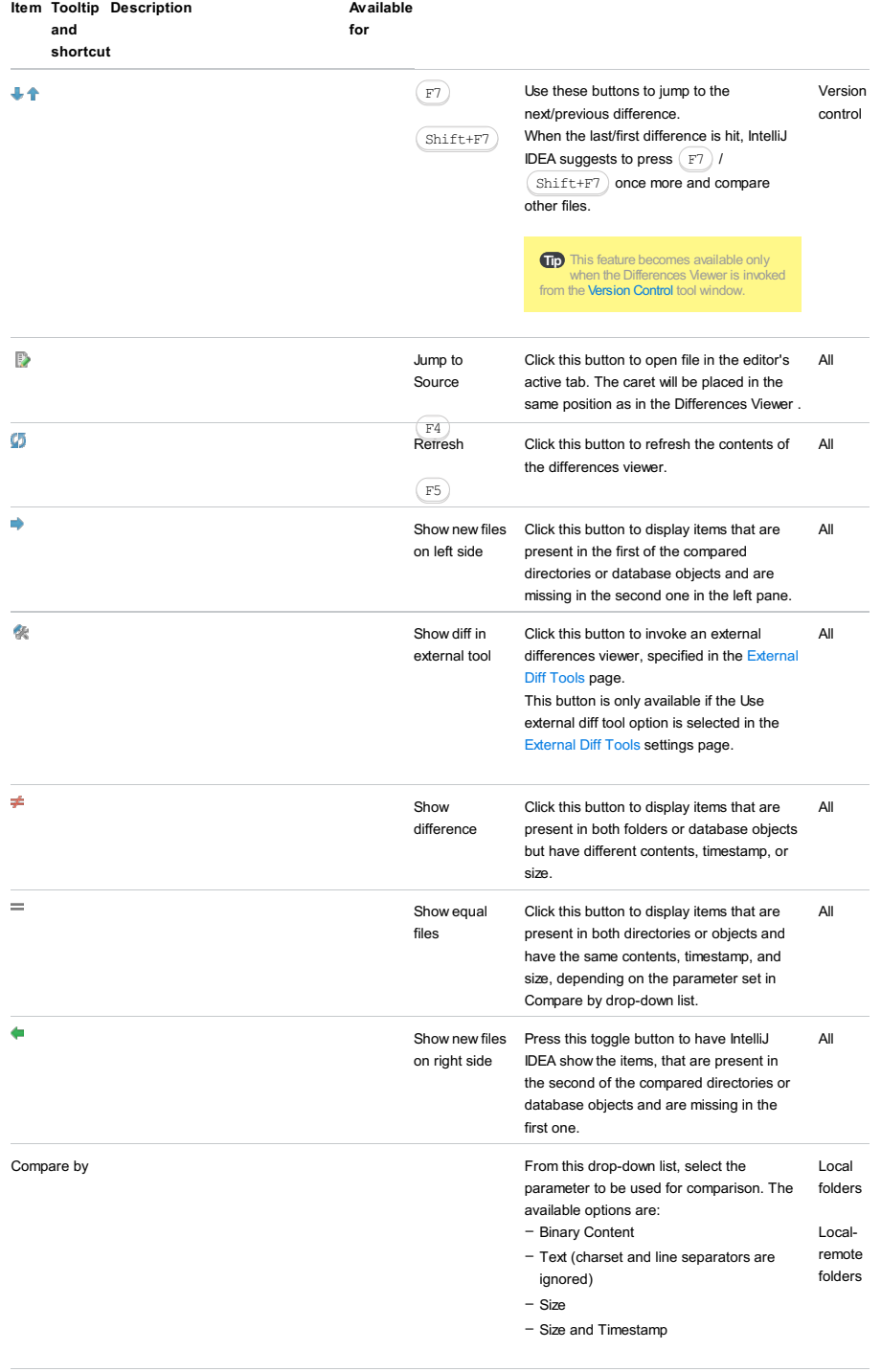

<span id="page-2355-2"></span>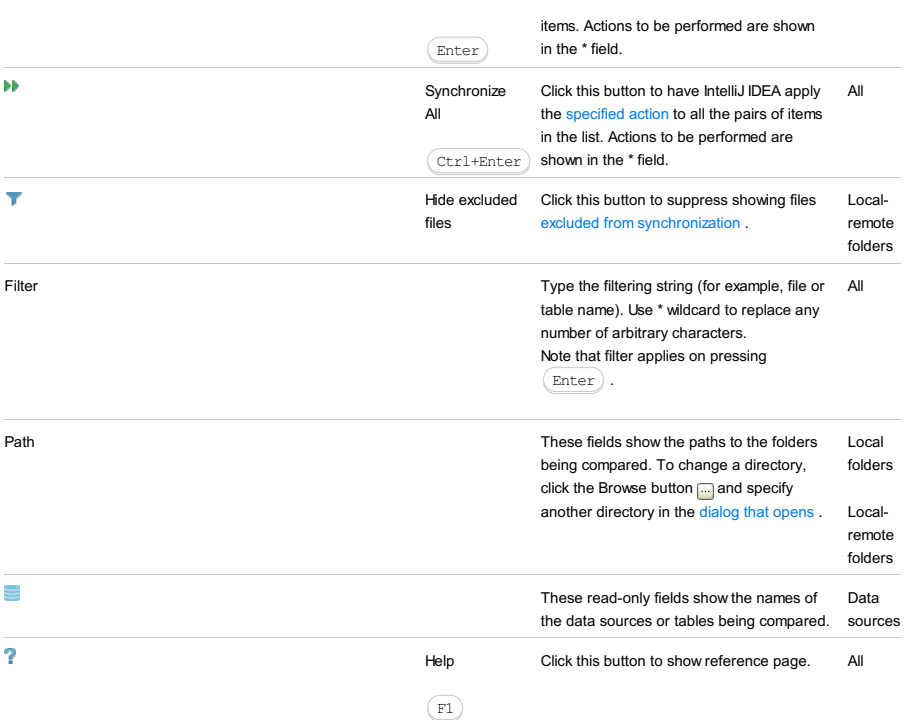

## List of items

The list shows the items from the compared objects that meet the comparison criterion specified in the [Compare](#page-2354-0) by dropdown list and the filtering criteria specified through the toolbar [buttons](#page-2354-1) .

<span id="page-2355-0"></span>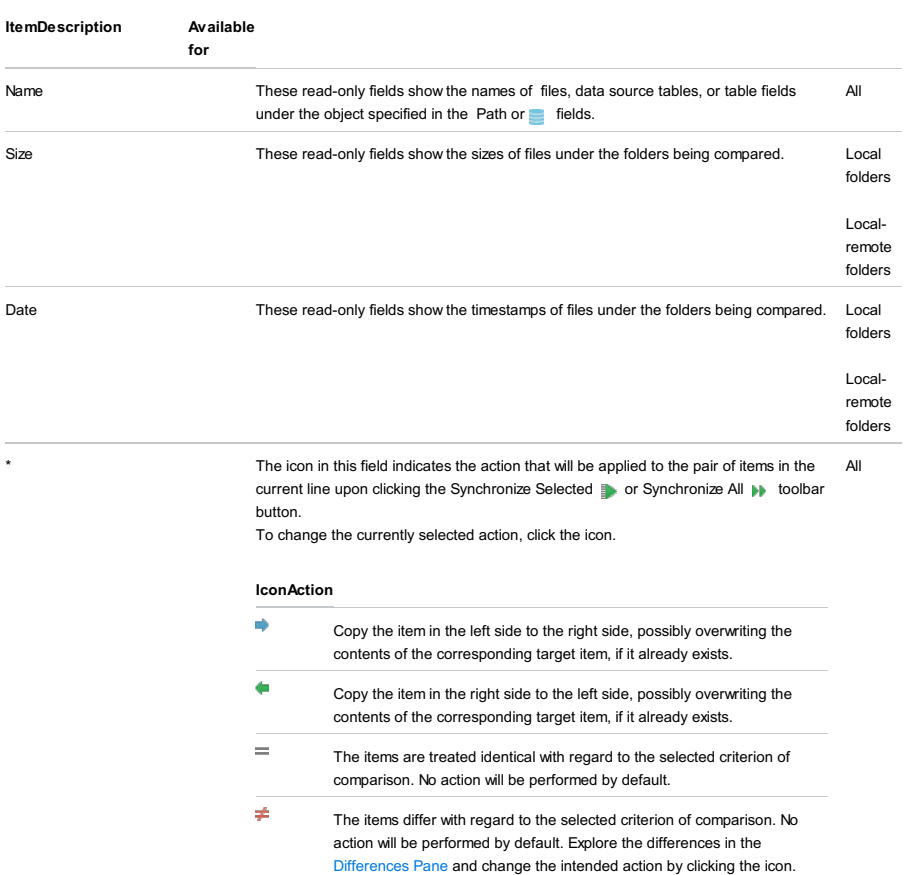

 $\bar{\mathbf{x}}$ 

The item is present only in one of the folders and will be removed.

# <span id="page-2355-1"></span>Differences pane

The differences pane is displayed only for files, data source tables, or table fields with the same names, which exist on both sides. For the files and DB objects that exist on one side only, the contents of the selected file/DB object is displayed.

If the files have read-only status, they are not editable in the differences pane.

### Diff viewer

ItemTooltip Description and

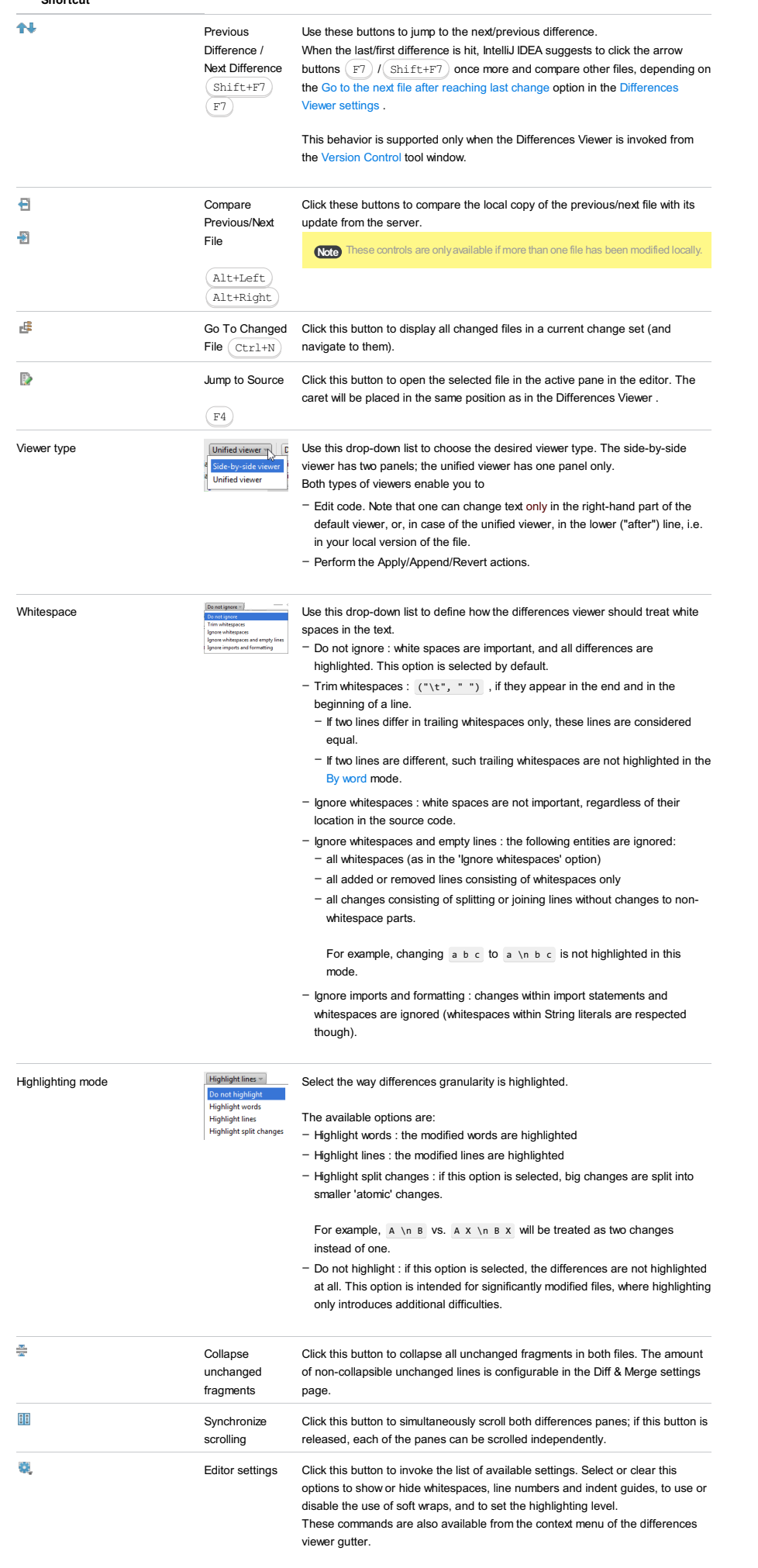

This checkbox only appears if you invoke the Differences Viewer from the Commit [Changes](#page-0-0) dialog with multiple changed files (all of which are

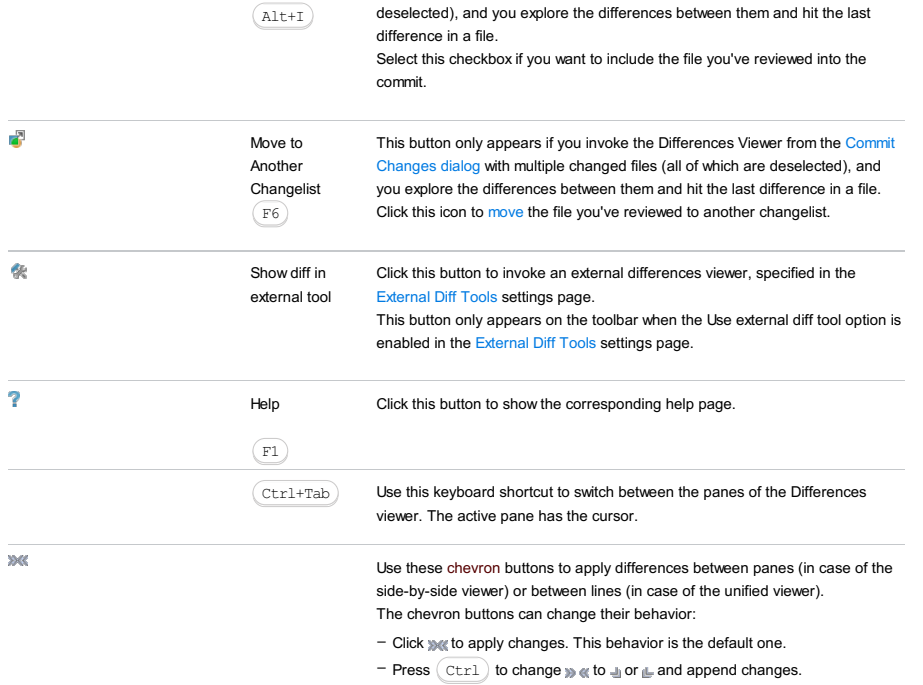

### Context menu

This menu appears when you right-click an entry in the list of items. The commands in this menu define which action must be taken for the selected entry on clicking [Synchronize](#page-2354-2) Selected or [Synchronize](#page-2355-2) All . The selected action appears in the \* column.

## Item IconDescription

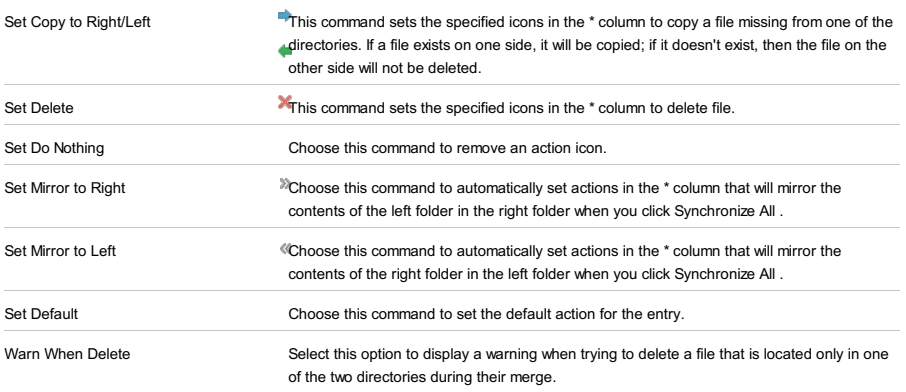

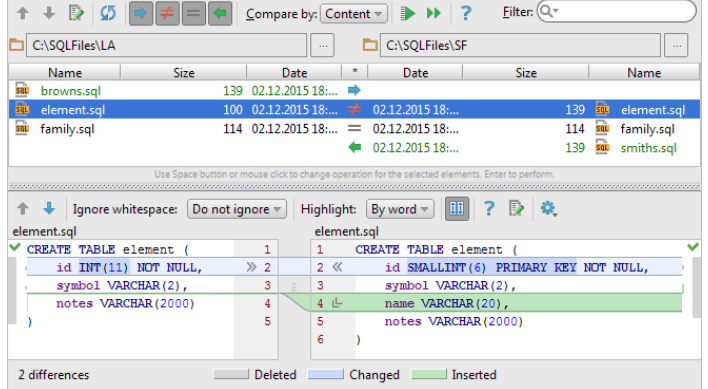

File comparison statuses and intended operations are shown in the column marked with an asterisk ( \* ). To assign or change an operation, use the context menu associated with the corresponding cell. Alternatively, click the cell or press Space) one or more times.

## Applying operations:

 $\overline{\phantom{a}}$  ( $\overline{\phantom{a}}$  Enter ) applies the operations to selected files.

 $-\mu$  (  $\overline{( \text{Ctrl+Enter})}$  ) applies the operations to all the files.

# IconDescription

 $\Rightarrow$ 

The file exists only in the left-hand folder. The intended operation is to copy the file to the right-hand folder.

If a file exists in both folders and you apply this operation, the file in the right-hand folder is overwritten.

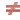

For the selected comparison criterion, the files are not identical. No operation is assumed. Study the file differences in the lower part of the view. You can choose to overwrite one of the files by assigning and applying the corresponding operation. You can as well modify the file contents.

This may be done by typing or by using the following buttons and context menu commands:

- $\gg$  or  $\ll$  or Replace . Replace the fragment with the one from the other pane.
- $\text{L}_{\text{in}}$  or  $\text{L}_{\text{in}}$  or lnsert . Insert the fragment into the other pane.
- Remove . Remove the corresponding fragment.

To undo the changes, use  $(\text{Ctrl}+Z)$  .

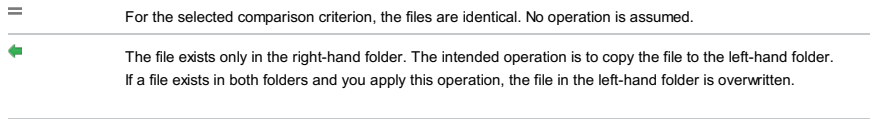

 $\pmb{\times}$ Delete the file. The operation is not available for files that exist in both folders.

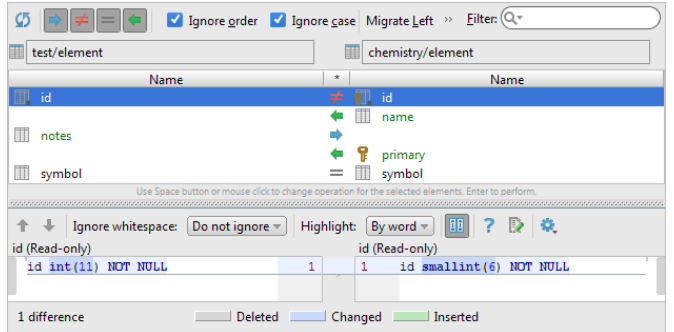

Comparison statuses are shown in the column marked with an asterisk ( \* ).

#### IconDescription

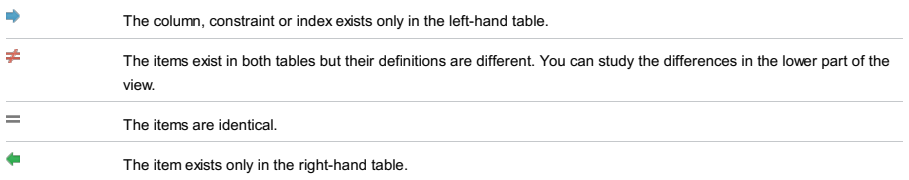

Generating ALTER TABLE statements

You can generate a set of ALTER TABLE statements for making data definitions in the left-hand and the right-hand parts identical. Use one of the following buttons in the upper part of the view:

– Migrate Left. The statements for the left-hand table or tables are generated.

– Migrate Right. This buttons does the same but for the right-hand table or tables.

The ALTER TABLE statements are generated for the items marked  $\bullet$ ,  $\bullet$  and  $\bullet$ . If you don't want to generate the statements for some of those items, right click the \* cell and select Set Do Nothing for all such items.

The primary purpose of the differences viewer for tables is to show the differences and similarities of data.

### Detect column insertion

When the tables have different number of columns, "extra columns" in the table with more columns are ignored. If the Detect column insertion option is on, the most different columns are ignored. On the following picture, the first column in the second table is the most different and so it is ignored. As a result, the second row is shown as containing the same data.

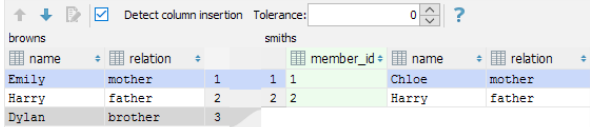

If the option is off, ignored are the last of the columns. On the following picture, the last column in the second table is ignored. So all the rows are shown as containing different data.

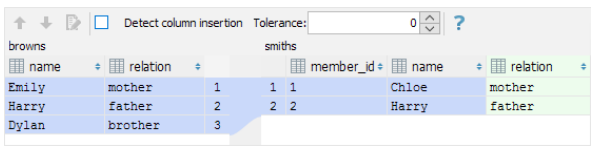

### **Tolerance**

Tolerance is how many columns may be different. With zero tolerance on the following picture, the first row is shown as containing different data.

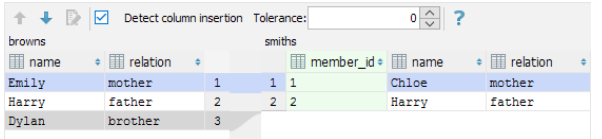

With the tolerance of one on the following picture, the first row is shown as containing about the same data.

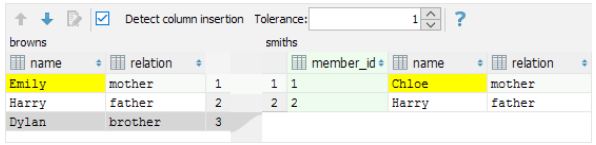

Specify your [Docker](https://www.docker.com/) image repository user account settings.

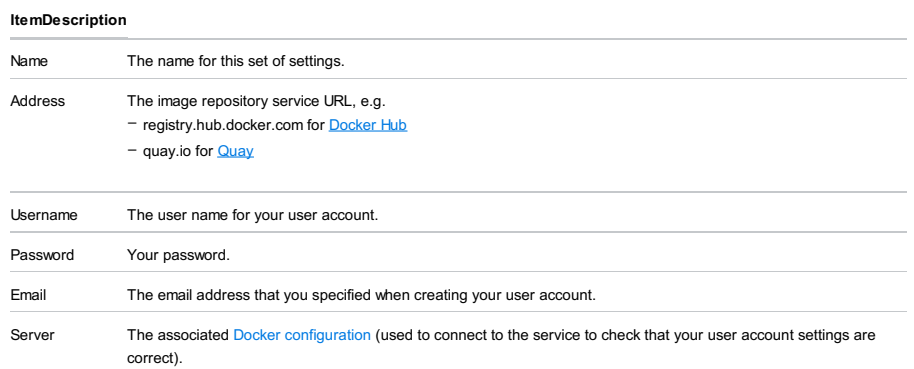

Select which library files you want to download. Specify the destination directory and also other settings such as the library name and level .

#### ItemDescription

<span id="page-2362-0"></span>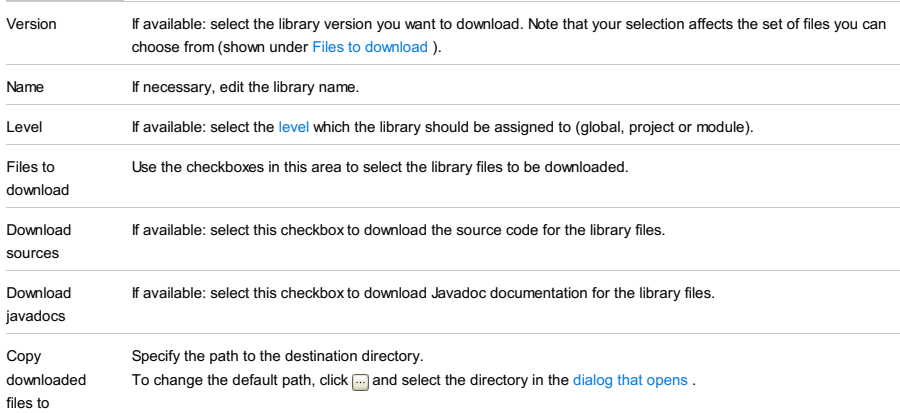

Specify how your delimiter-separated values should be converted into table format.

When working on the conversion settings, use the table preview in the right-hand part of the dialog.

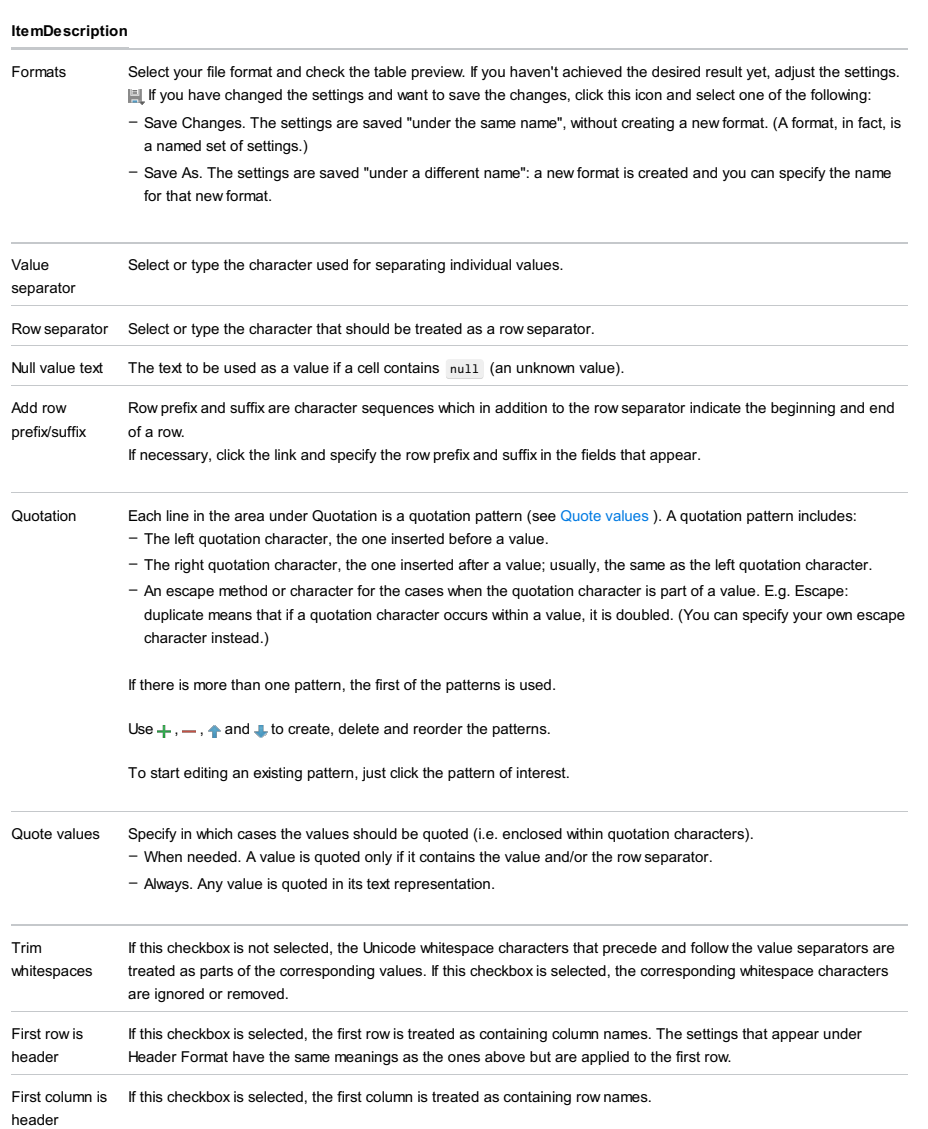

#### Edit | Macros | Edit Macros

Use this dialog to change or delete the existing macros. Note that the dialog is not available, when there are no macros.

## ItemDescription

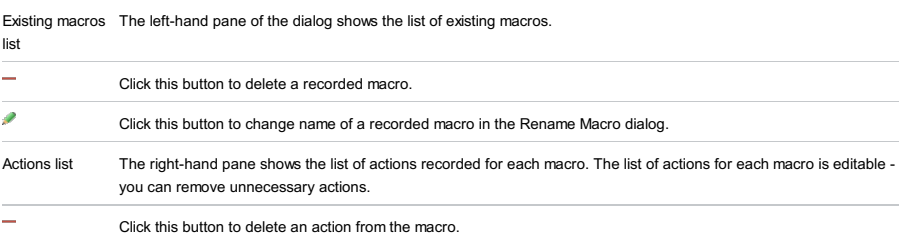

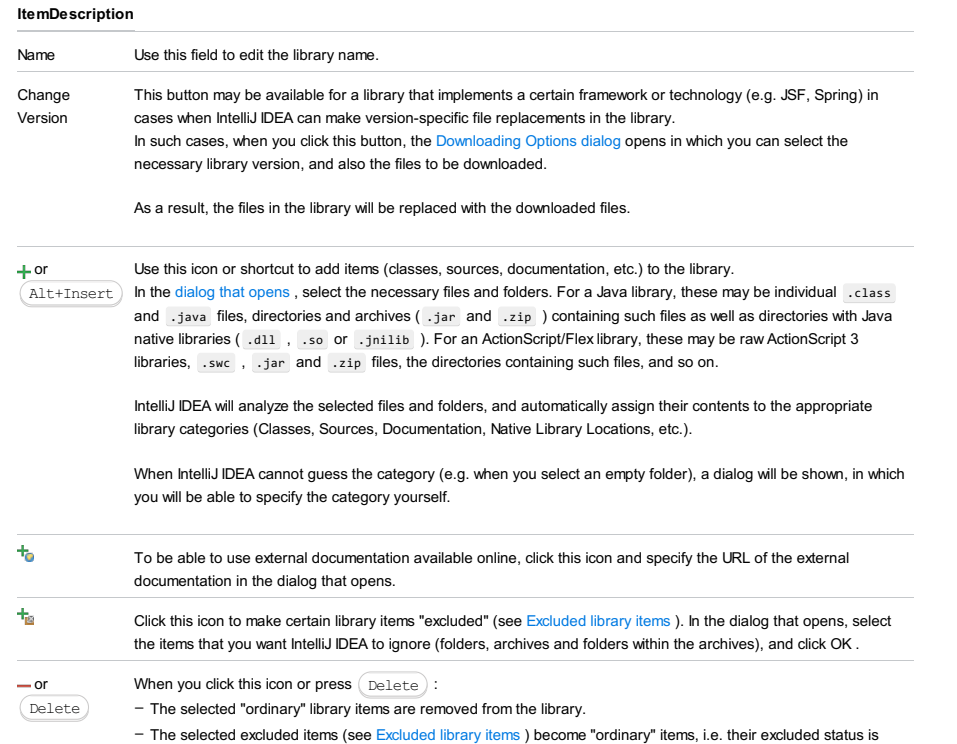

cancelled. The items themselves will stay in the library.

The dialog box opens when you click next to the Path Mappings field in various cases (for example, in the Run/Debug [Configuration:](#page-0-0) Node.js dialog , or when you configure a remote interpreter ).

If in the current run/debug configuration you use an interpreter accessible through SFTP connection or located on a Vagrant instance, the mappings are automatically retrieved from the corresponding deployment configuration or Vagrantfile and listed in the dialog box. The mappings are read-only.

- To add a custom mapping, click + and specify the path in the project and the corresponding path on the remote runtime environment in the Local Path and Remote Path fields respectively. Type the paths manually or click and select the relevant files or folders in the dialog box that opens.
- $-$  To remove a custom mapping, select it in the list and click  $\_\,$ .

Run |Evaluate Expression

Editor Context Menu |Evaluate Expression

Alt+F8

as.

Use this dialog box to calculate values of expressions or code fragments during the debugging session.

## ItemDescription

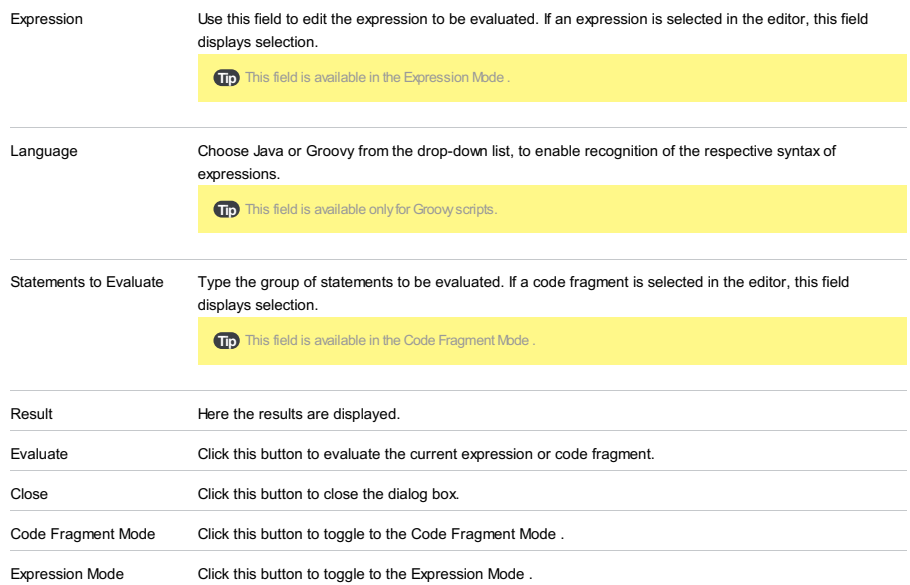

# ItemDescription Modules to export This area shows the list of modules that have not been converted and switched to use the Eclipse

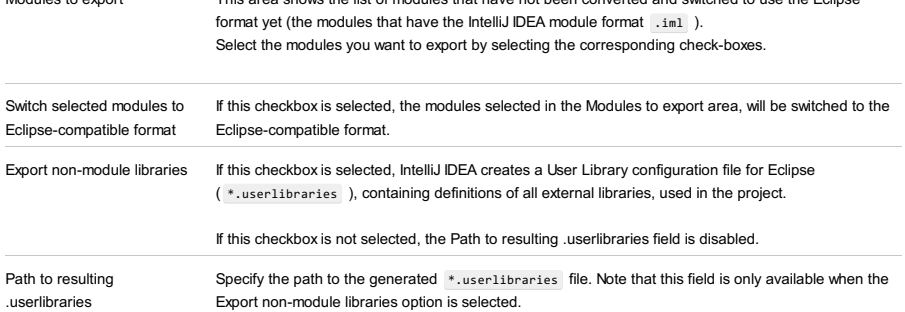

Use this dialog to save selected files in HTML format.

#### ItemDescription

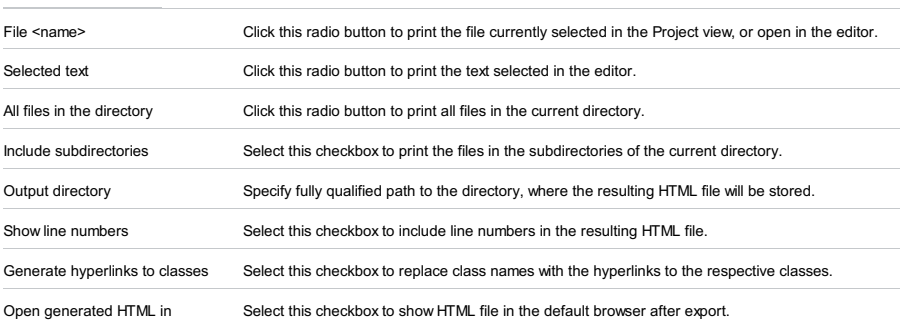

browser

An external process has changed a file, opened and unsaved in IntelliJ IDEA, which results in two conflicting versions of a file. Resolve this conflict using the following options.

#### ItemDescription

the cache version is saved.

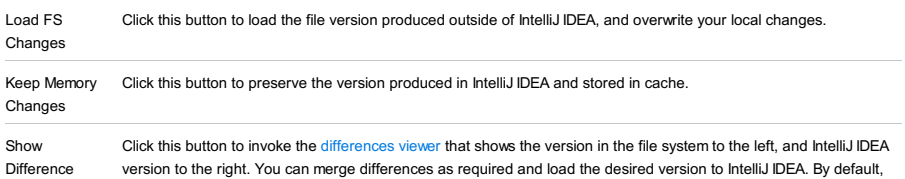

 $Ctrl+Shift+F$ ) or  $ctr1+Shift+R$ 

In the Project tool [window](#page-0-0) and [Navigation](#page-0-0) Bar : Find in Path or Replace in Path from the context menu for a directory.

Specify what you want to find and where. In the Replace in Path window, also specify the replacement text or pattern.

Use  $(\text{Ctrl+Shift+F})$  and  $(\text{Ctrl+Shift+F})$  to switch between the find and replace modes.

## Search pattern and replacement text options

#### ItemDescription

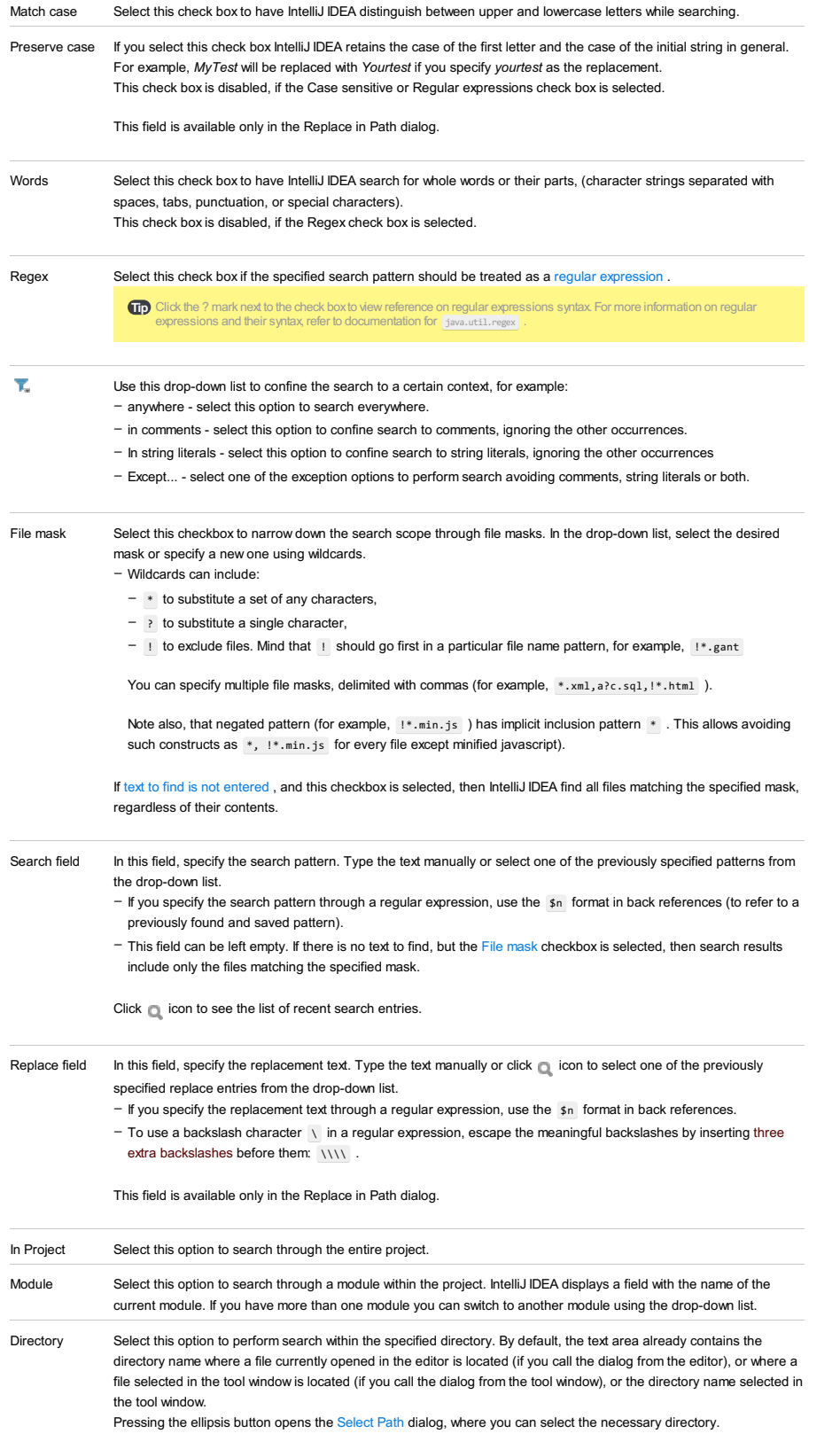

 $\mathbb{L}_1$ This icon is only available for the directory search. Select it to set the search to be performed in the chosen directory and its subdirectories.

Scope Select this option to search in a [scope](#page-0-0) .

You can choose one of the scopes from the drop-down list, or click the ellipsis button, and define a new scope in the [Scopes](#page-0-0) dialog .

### Preview area

Use this area to check the preview of your search target.

You can press  $($   $\uplus$   $)$  or  $($   $\uplus$   $\uplus$   $)$  keys to navigate between entries in the preview area without leaving the search field. You can press  $($   $F4)$  to get to the selected entry in the editor. You can also edit your entry right in the preview area. IntelliJ IDEA opens an editor for each search result so you can edit the result without leaving the Find in Path or Replace in Path window. Press ( $F3$ ) to skip to the next matched entry in the preview editor. You can also press ( $Ctr1+F$ ) to search through the current file or  $(\text{Ctrl+R})$  to replace text in the current file.

#### ItemDescription

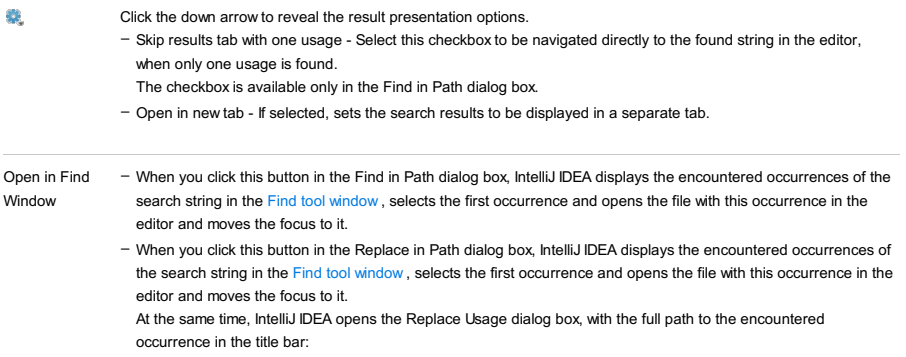

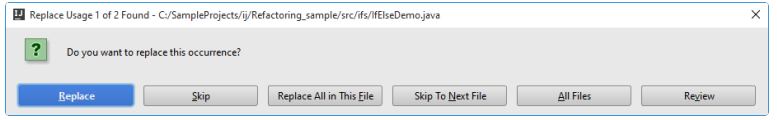

Do one of the following:

.

- To have the selected occurrence replaced, click Replace .
- To preserve the selected occurrence and move to the next one, click Skip .
- To have all the occurrences of the search string in the currently active tab replaced, click Replace All in This File
- To preserve the occurrences of the search string in the currently active tab (any) and move to the next file, click Skip to Next File .
- To have all the detected occurrences replaced, click All Files .
- To switch to the manual mode, click Preview . The Replace Usage dialog box closes and the focus moves to the Find tool window. Do one of the following:
- Browse through the list of detected occurrences, select the ones you want to replace and then click Replace Selected .
- To have all the occurrences changed click Replace All .

In this section:

- Find [Usages](#page-0-0)
- Find [Usages.](#page-0-0) Class Options
- Find [Usages.](#page-0-0) Method Options
- Find Usages. [Package](#page-0-0) Options
- Find [Usages.](#page-0-0) Throw Options
- Find Usages. [Variable](#page-0-0) Options

## Edit | Find | Find Usages Settings

## $(Alt+F7)$

The dialog also opens when you click  $\bullet\bullet$  in the Show Usages pop-up window which lists all the occurrences of the symbol at caret.

Use this dialog to configure the search procedure and scope when looking for occurrences of the following data:

– Fields, variables and parameters

- Classes, tags, attributes, and references in the HTML, XML, and CSS files
- Symbols at caret.

– Elements of \*.gsp files in the Grails views.

The search results are displayed in the Find tool [window](#page-0-0) .

#### ItemDescription

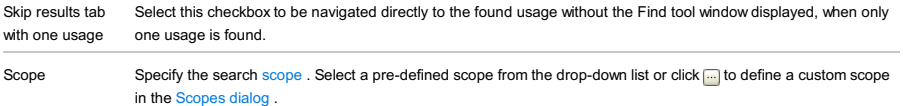

Open in new tab Select this checkbox to have the results of each search shown on a separate tab of the Find tool window. If the checkbox is not selected, the search results will be shown on the current tab.

## Edit | Find | Find Usages

# $(Alt+F7)$

This section describes the controls for specifying Class Usage Search and Interface Usage Search options in the Find Usages dialog box.

The dialog opens when you click  $q$  in the Show Usages pop-up window which lists all the occurrences of the symbol at caret.

#### ItemDescription

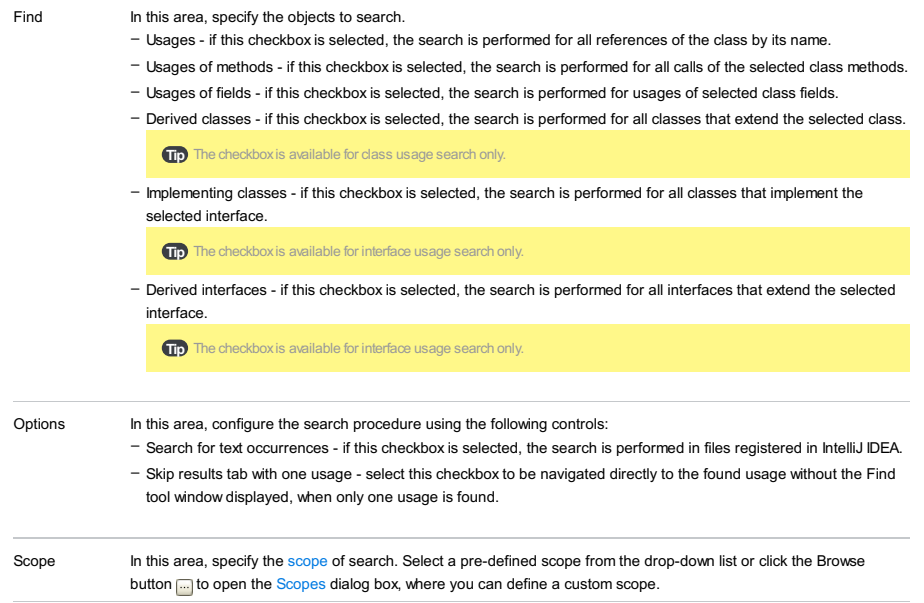

Open in new tab Select this checkbox to have the results of each search shown in a separate tab of the Find Results window. If the checkbox is cleared, the search results will overwrite the contents of the current tab.
### $(AL+F7)$

This section describes the controls for specifying Method Usage Search options in the Find Usages dialog box.

The dialog opens when you click  $\bullet$  in the Show Usages pop-up window which lists all the occurrences of the symbol at caret.

#### ItemDescription

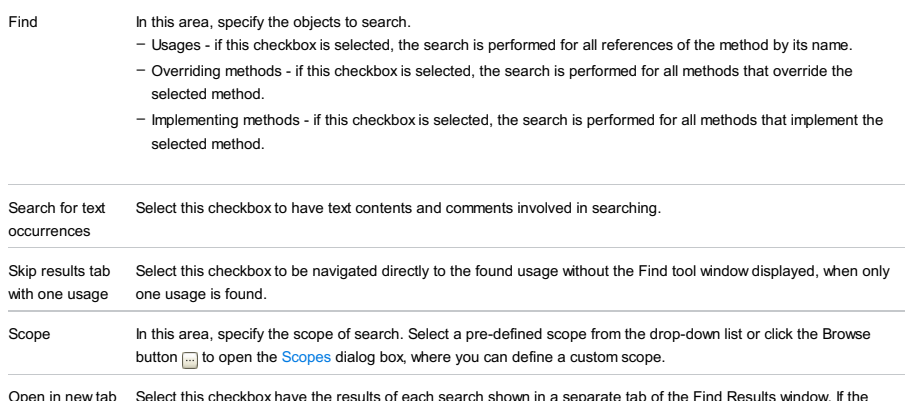

Open in new tab Select this checkbox have the results of each search shown in a separate tab of the Find Results window. If the checkbox is cleared, the search results will overwrite the contents of the current tab.

### Edit | Find | Find Usages

### $(AL+F7)$

This section describes the controls for specifying Package Usage Search options in the Find Usages dialog box.

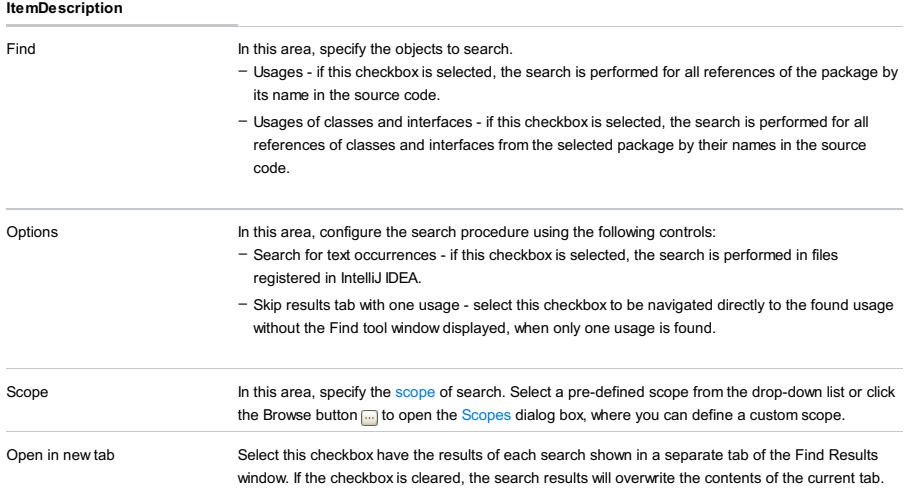

# $($ Alt+F7 $)$

Use this dialog box to find throw usages in the specified scope.

#### ItemDescription

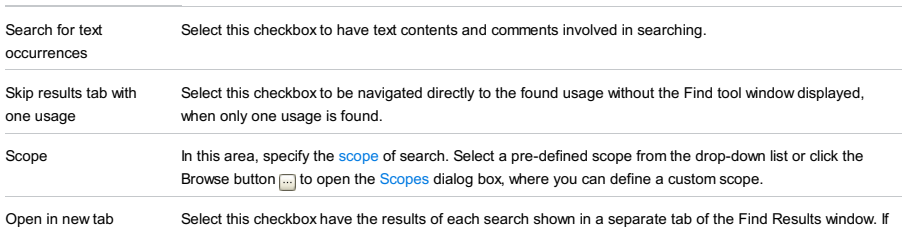

the checkbox is cleared, the search results will overwrite the contents of the current tab.

# $($ Alt+F7 $)$

This section describes Field, Variable, or Parameter usage search options in the Find Usages dialog.

The dialog opens when you click  $\bullet$  in the Show Usages pop-up window which lists all the occurrences of the symbol at caret.

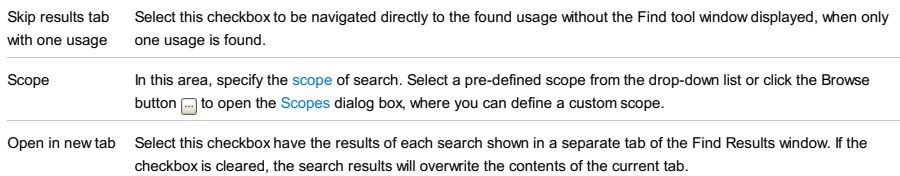

Use this dialog box to configure the Ant build generation procedure.

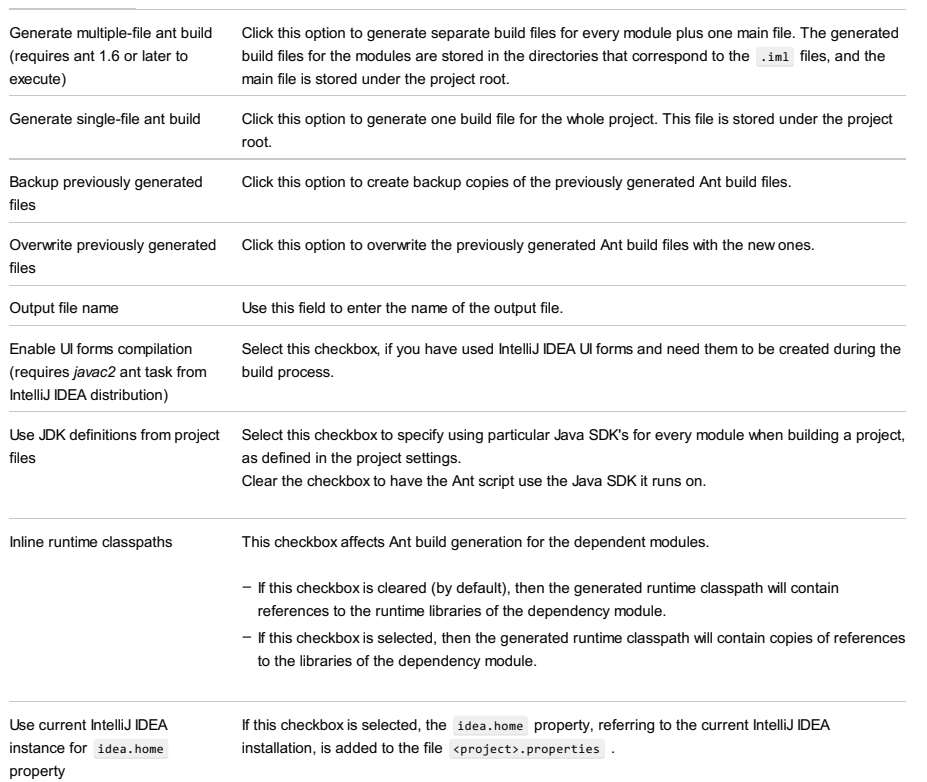

Code |Generate |context menu |equals() and hashCode()

<code>Alt+Insert</code> ) | context menu | equals() and hashCode()

Use this wizard to generate equals() and hashCode() methods.

#### ItemDescription

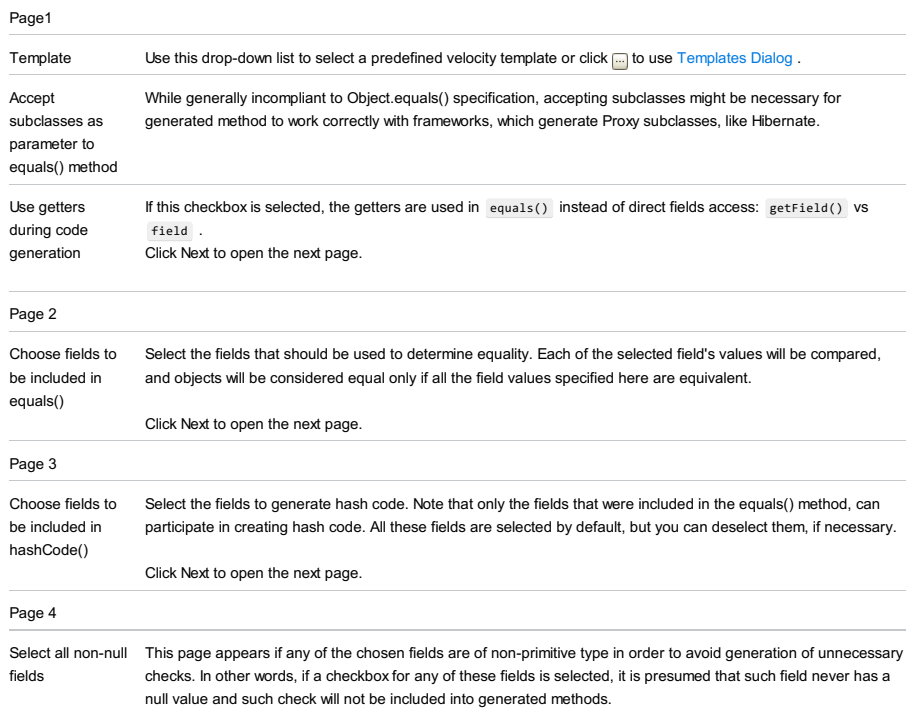

Click Finish to complete the wizard and create eqauls() and hashCode() methods.

Use this page to select an existing velocity template from the list of available templates or create a custom template.

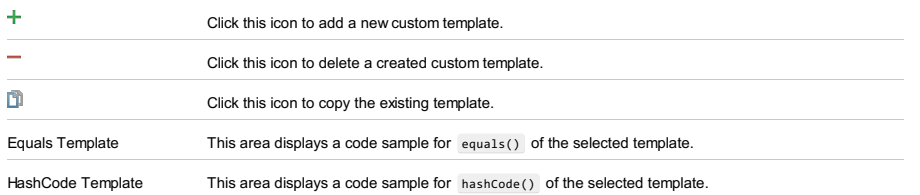

### Tools |Generate GroovyDoc

#### ItemDescription

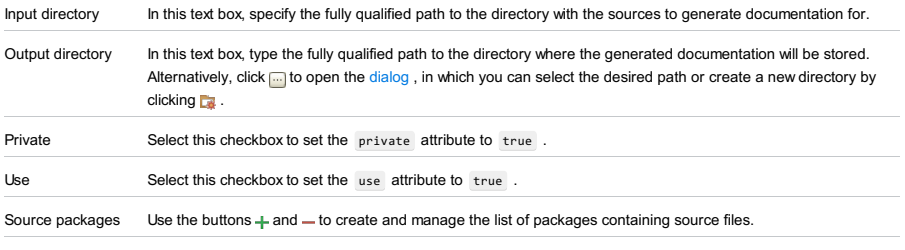

Open generated Select this checkbox if you want IntelliJ IDEA to automatically open the generated documentation in the browser.documentation in

browser

### Tools |Generate JavaDoc

This dialog invokes [JavaDoc](http://docs.oracle.com/javase/8/docs/technotes/tools/windows/javadoc.html) utility. The controls of the dialog box correspond to the options and tags of this utility.

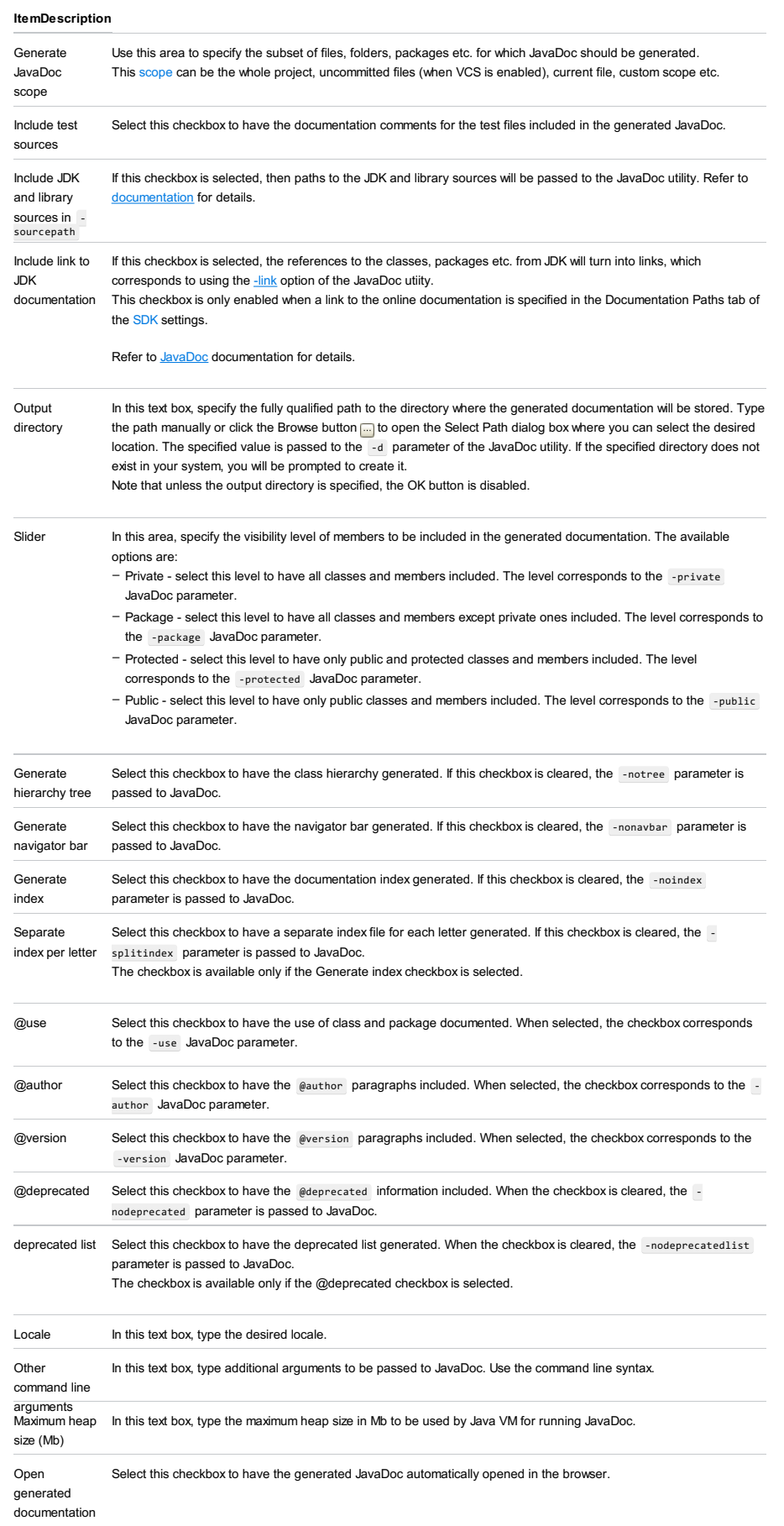

in browser

### Code |Generate - toString()

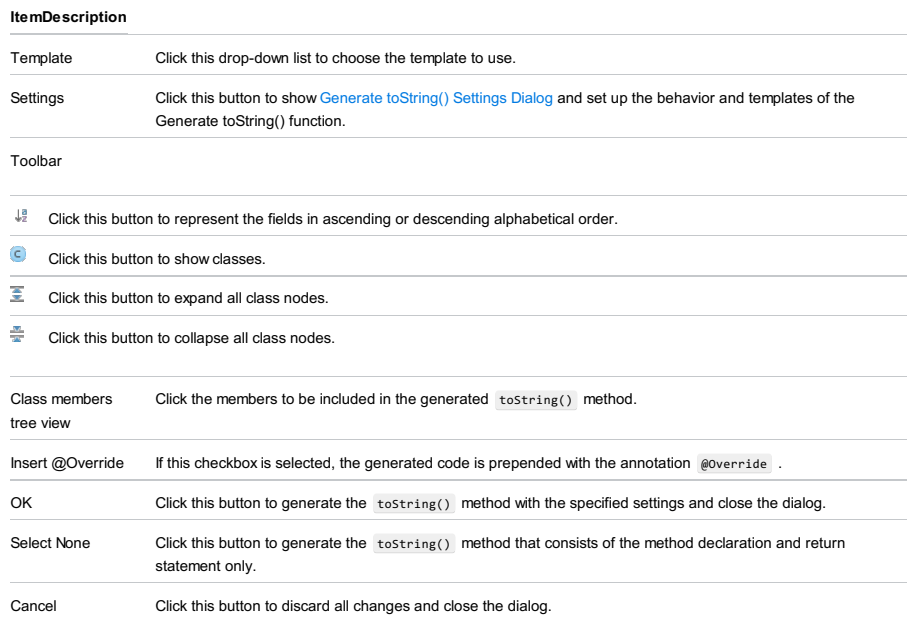

- On this page:
- [Settings](#page-2386-0) tab
- [Templates](#page-836-0) tab
	- [Templates](#page-2386-1) toolbar
- [Variables](#page-2387-0) used in Velocity templates

# <span id="page-2386-0"></span>Settings tab

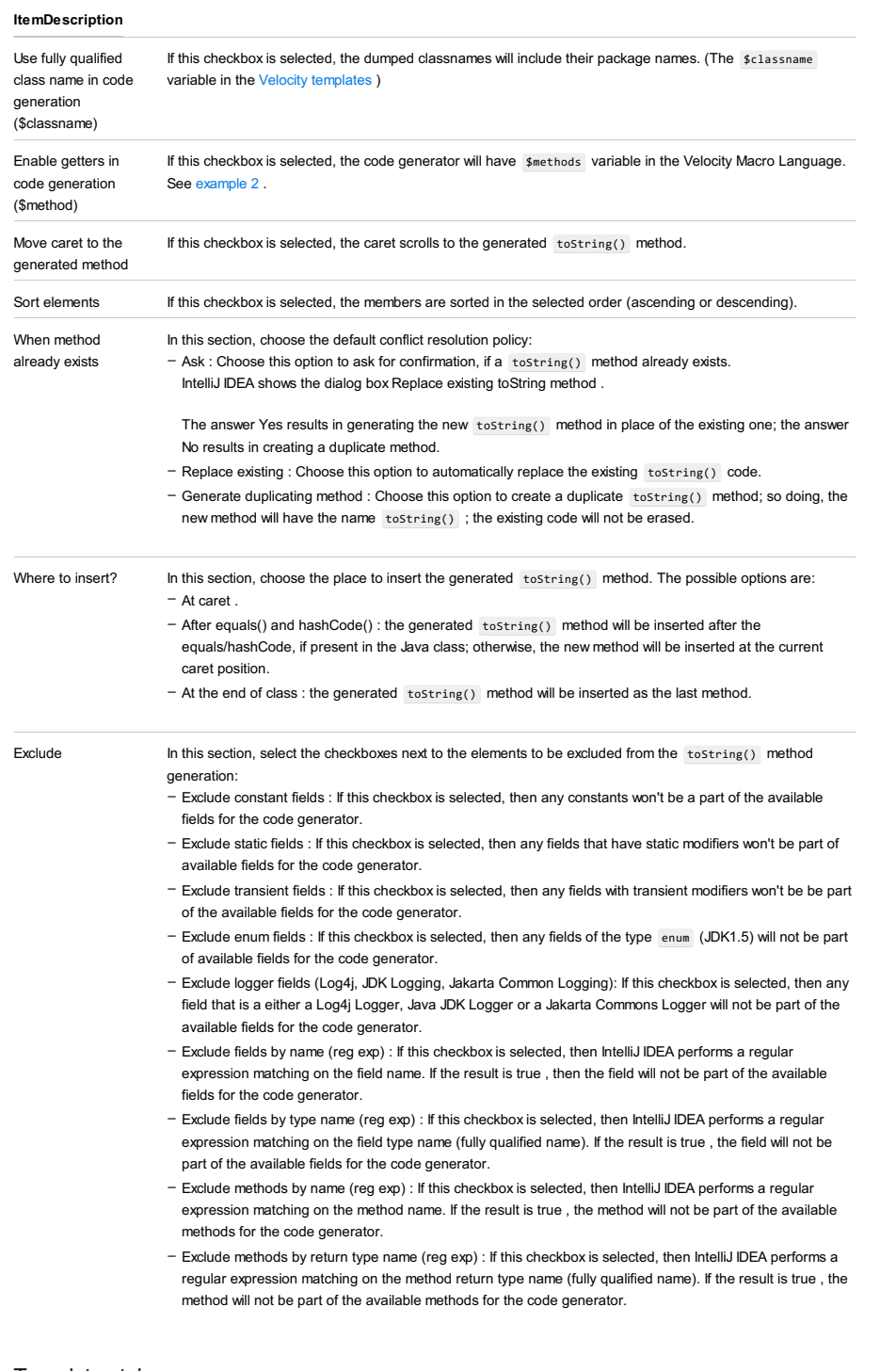

# Templates tab

Use this page to view and manage the list of Velocity templates to be used for the toString() method generation.

### <span id="page-2386-1"></span>Templates toolbar

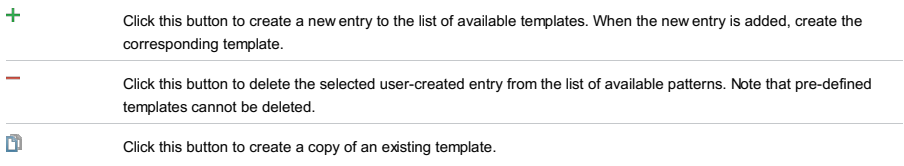

# <span id="page-2387-0"></span>Variables used in Velocity templates

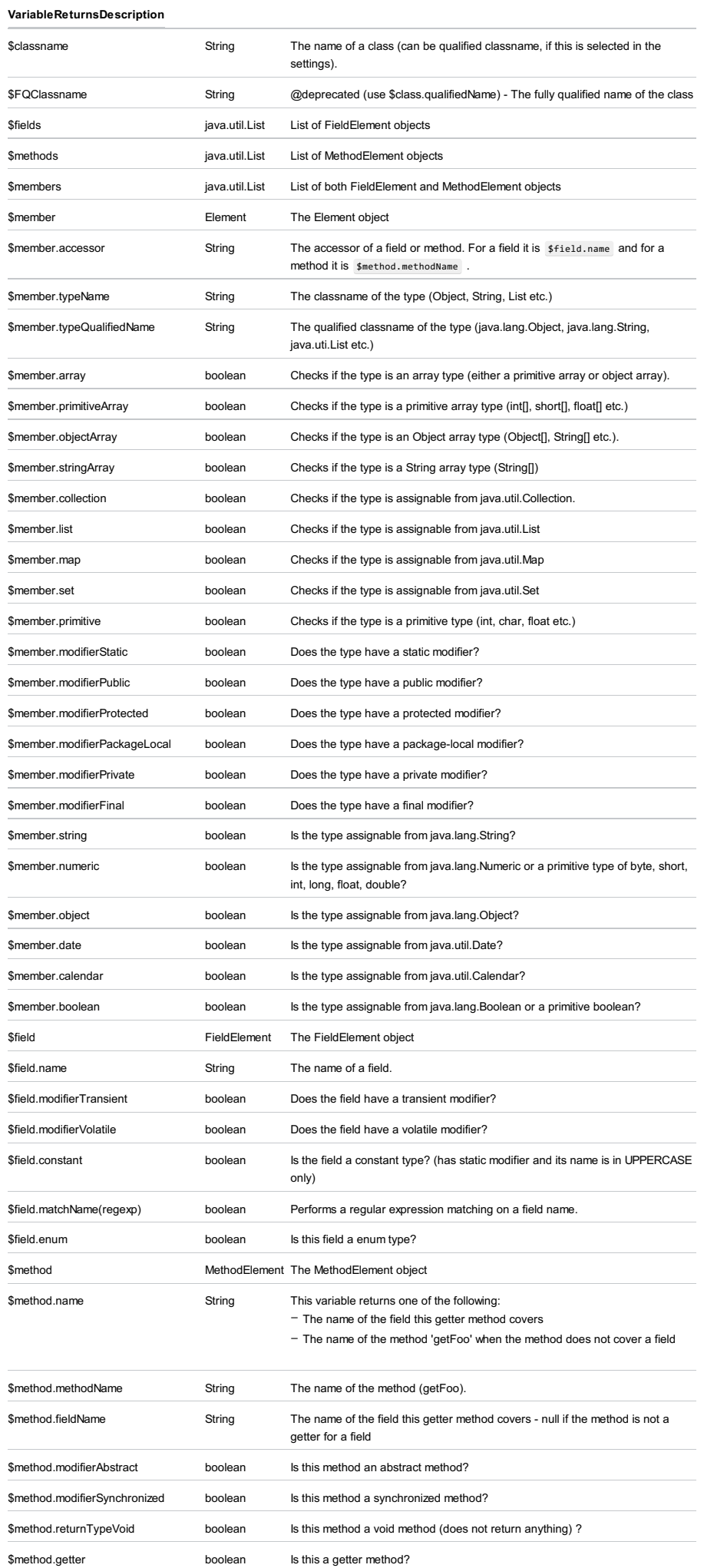

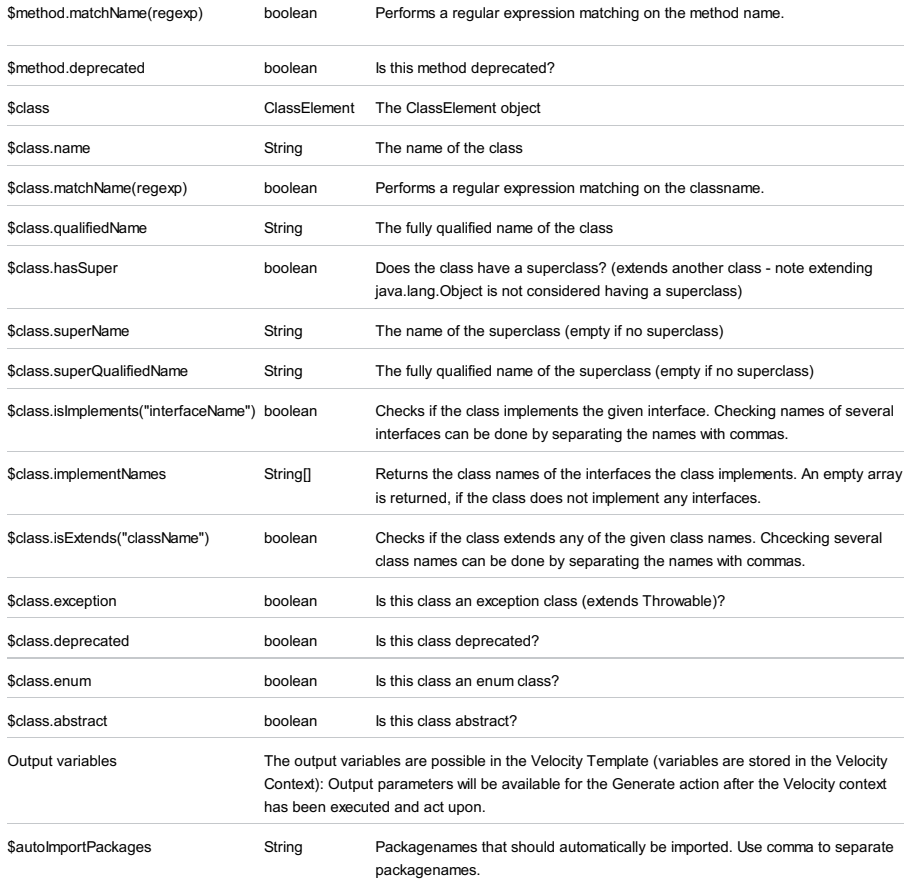

Code |Generate - Getter and Setter

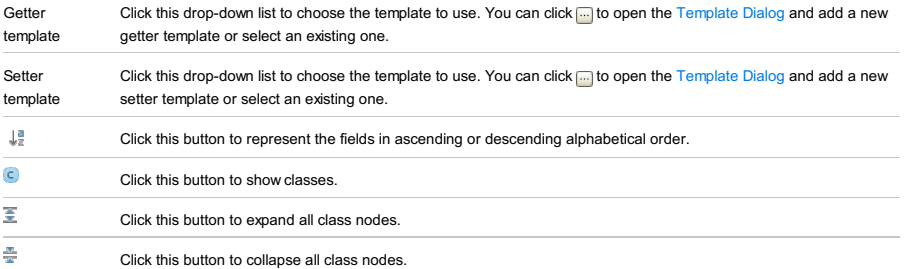

Use this page to select an existing velocity template from the list of available templates or create a custom template.

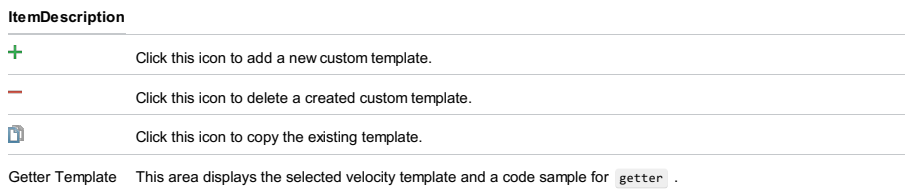

Setter Template This area displays the selected velocity template and a code sample for setter of the selected template.

#### Code |Generate - Getter

#### ItemDescription [Template](#page-0-0) Click this drop-down list to choose the template to use. You can click **the to open the Template Dialog and add a** new getter template or select an existing one.  $\downarrow^{\underline{a}}_{\mathbb{Z}}$ Click this button to represent the fields in ascending or descending alphabetical order.  $\overline{c}$ Click this button to show classes.

 $\overline{\bullet}$ Click this button to expand all class nodes.

 $\frac{M}{\sqrt{N}}$ Click this button to collapse all class nodes.

### Code |Generate - Setter

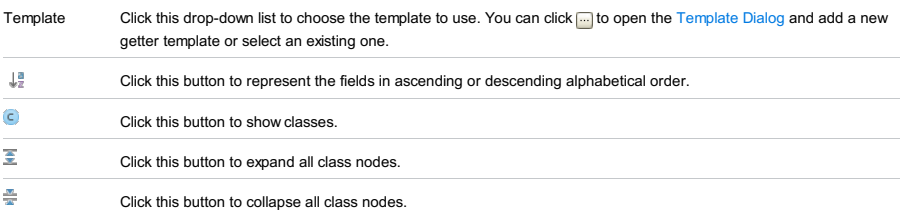

Use this dialog to add an external module to a project.

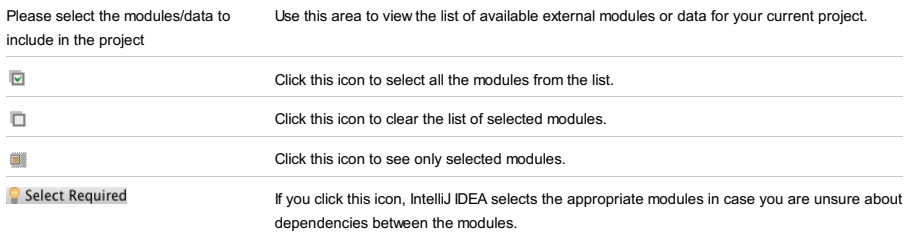

Use this dialog box to extract a hardcoded string literal to the specified .properties file. This intention action becomes available, when the Hard-Coded Strings inspection is enabled.

#### ItemDescription

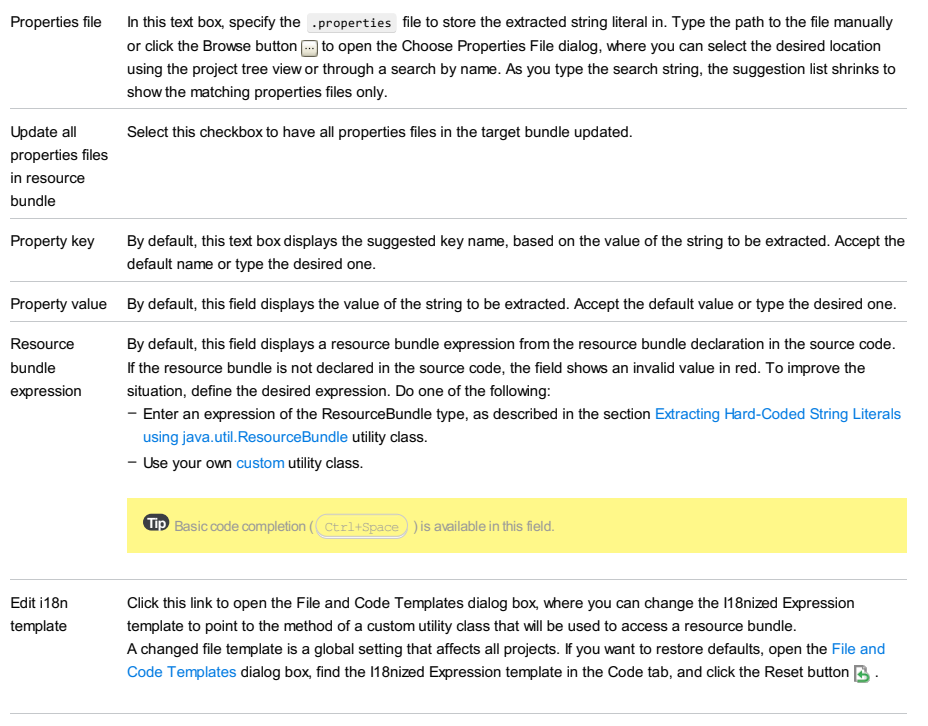

Preview This read-only field displays the results of applying the I18nize hard-coded string literal intention action.

In the left-hand part, specify how your delimiter-separated values should be converted into table format. In the right-hand part, specify the settings for the target table in your database.

- [Conversion](#page-2395-0) settings
- Table name, structure and data [mappings](#page-2395-1)
- Data and DDL [previews](#page-2395-2)
- Encoding, Write errors to file and Insert [inconvertible](#page-2396-0) values as null

### <span id="page-2395-0"></span>Conversion settings

When working on the conversion settings, use the table preview in the right-hand part of the dialog underneath the table settings.

### ItemDescription Formats Select your file format and check the table preview. If you haven't achieved the desired result yet, adjust the settings. If you have changed the settings and want to save the changes, click this icon and select one of the following: Value separator Select or type the character used for separating individual values. Row separator Select or type the character that should be treated as a row separator. Null value text The text to be used as a value if a cell contains null (an unknown value). Add row prefix/suffix Row prefix and suffix are character sequences which in addition to the row separator indicate the beginning and end of a row. If necessary, click the link and specify the row prefix and suffix in the fields that appear. Quotation Each line in the area under Quotation is a quotation pattern (see Quote [values](#page-2328-0) ). A quotation pattern includes: If there is more than one pattern, the first of the patterns is used. Use  $\perp$ ,  $\perp$ ,  $\triangle$  and  $\perp$  to create, delete and reorder the patterns. To start editing an existing pattern, just click the pattern of interest. Quote values Specify in which cases the values should be quoted (i.e. enclosed within quotation characters). Trim whitespaces If this checkbox is not selected, the Unicode whitespace characters that precede and follow the value separators are treated as parts of the corresponding values. If this checkbox is selected, the corresponding whitespace characters are ignored or removed. First row is header If this checkbox is selected, the first row is treated as containing column names. The settings that appear under Header Format have the same meanings as the ones above but are applied to the first row. First column is If this checkbox is selected, the first column is treated as containing row names. header - Save Changes. The settings are saved "under the same name", without creating a new format. (A format, in fact, is a named set of settings.) - Save As. The settings are saved "under a different name": a new format is created and you can specify the name for that new format. – The left quotation character, the one inserted before a value. – The right quotation character, the one inserted after a value; usually, the same as the left quotation character. - An escape method or character for the cases when the quotation character is part of a value. E.g. Escape: duplicate means that if a quotation character occurs within a value, it is doubled. (You can specify your own escape character instead.) – When needed. A value is quoted only if it contains the value and/or the row separator. – Always. Any value is quoted in its text representation.

### <span id="page-2395-1"></span>Table name, structure and data mappings

#### ItemDescription

ItemDescription

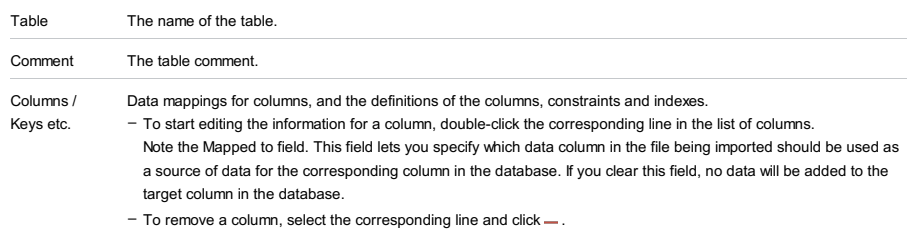

### <span id="page-2395-2"></span>Data and DDL previews

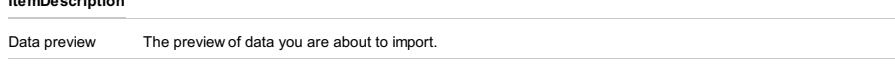

## <span id="page-2396-0"></span>Encoding, Write errors to file and Insert inconvertible values as null

### ItemDescription

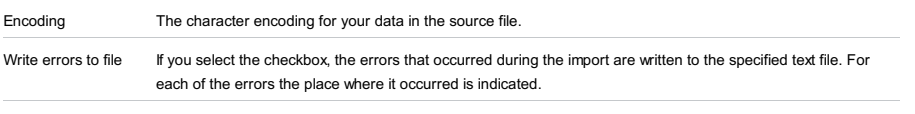

Insert inconvertible If you select the checkbox, NULLs will be inserted into the table for the data that cannot be converted.values as null

This dialog opens when exporting delimiter-separated values from a table editor to a database .

– Table name, structure and data [mappings](#page-2397-0)

– DDL [preview](#page-2397-1)

– Encoding, Write errors to file and Insert [inconvertible](#page-2397-2) values as null

## <span id="page-2397-0"></span>Table name, structure and data mappings

### ItemDescription

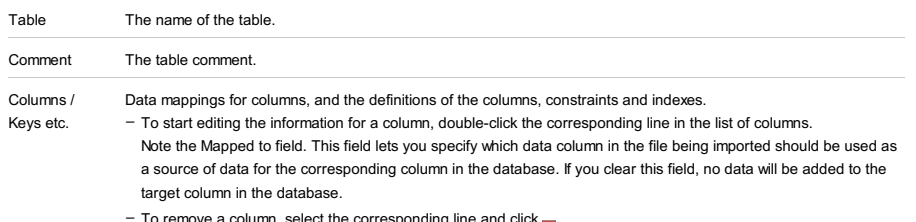

To remove a column, select the corresponding line and  $click$  ...

# <span id="page-2397-1"></span>DDL preview

The statement or statements that will be run. You can edit the statements right in this pane.

### <span id="page-2397-2"></span>Encoding, Write errors to file and Insert inconvertible values as null

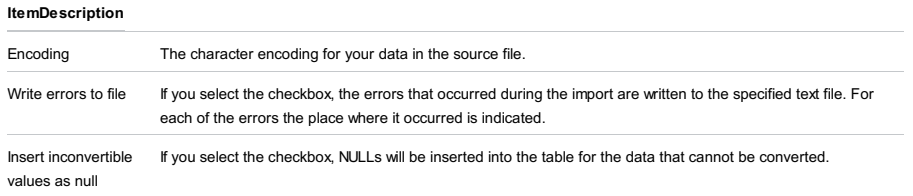

This dialog opens when exporting data from one table to another one, or when exporting a table to another database or schema.

Specify the data mapping info and the settings for the destination table.

- Table name, structure and data [mappings](#page-2398-0)
- Data and DDL [previews](#page-2398-1)

– Write errors to file and Insert [inconvertible](#page-2398-2) values as null

### <span id="page-2398-0"></span>Table name, structure and data mappings

### ItemDescription

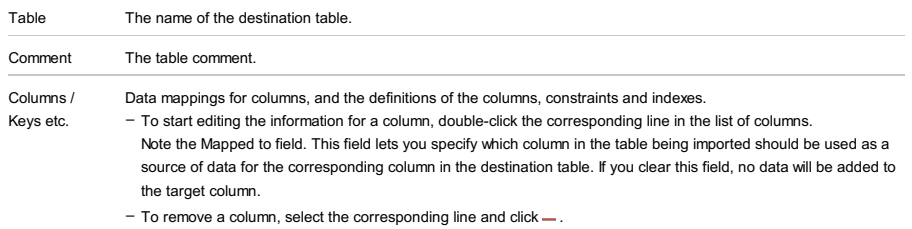

### <span id="page-2398-1"></span>Data and DDL previews

#### ItemDescription

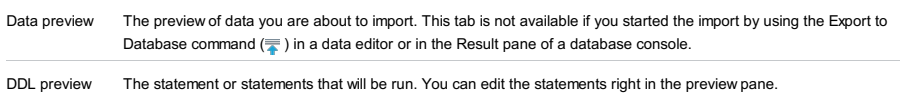

### <span id="page-2398-2"></span>Write errors to file and Insert inconvertible values as null

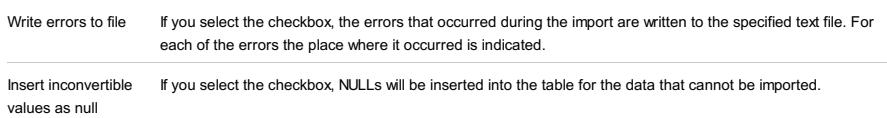

The dialog is available only when the PHP plugin is enabled. The plugin is not bundled with IntelliJ IDEA, but it can be installed from the JetBrains plugin repository as described in Installing, Updating and [Uninstalling](#page-0-0) Repository Plugins and Enabling and [Disabling](#page-0-0) Plugins .

The dialog box opens when you initiate a Zero-Configuration debugging session without previously configuring a Debug Server with path mappings , so the debugger cannot set correspondence between the scripts in the running application and the files in your IntelliJ IDEA project.

The upper psrt of the dialog box is read-only and shows the host and port where the script is executed, the path to the script relative to the server document root , and the absolute path to the script on the server.

In this dialog box, either specify the path mappings manually or import them from the relevant deployment configuration . Learn more at Creating a PHP Debug Server [Configuration](#page-0-0) , Configuring [Synchronization](#page-0-0) with a Web Server , and Zero-Configuration Debugging .

To continue debugging with the imported or manually specified configuration settings, click Accept .

#### ItemDescription

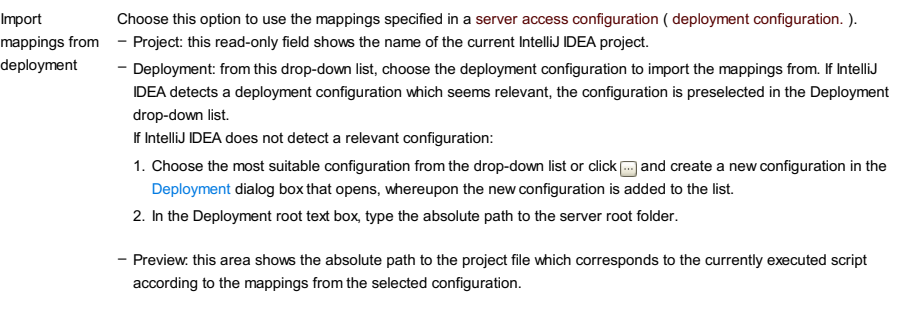

Manually choose local file or project When you select this option, IntelliJ IDEA displays the project tree view where you can select a project file and map the currently executed script to it. You can also select and map the entire project.

To open this dialog: Register on the [Welcome](#page-0-0) screen or Help | Register .

You can evaluate IntelliJ IDEA Ultimate for 30 days. After that period, you need to buy IntelliJ IDEA and activate your license.

The upper part of the dialog reflects your IntelliJ IDEA usage status (e.g. Free evaluation ) and, if appropriate, provides related controls (e.g. Buy IntelliJ IDEA ).

The license activation options are in the lower part of the dialog under Activate new license via .

– IntelliJ IDEA usage [status-related](#page-2400-0) controls

– License [activation](#page-2400-1) options

### <span id="page-2400-0"></span>IntelliJ IDEA usage status-related controls

### ItemDescription

<span id="page-2400-1"></span>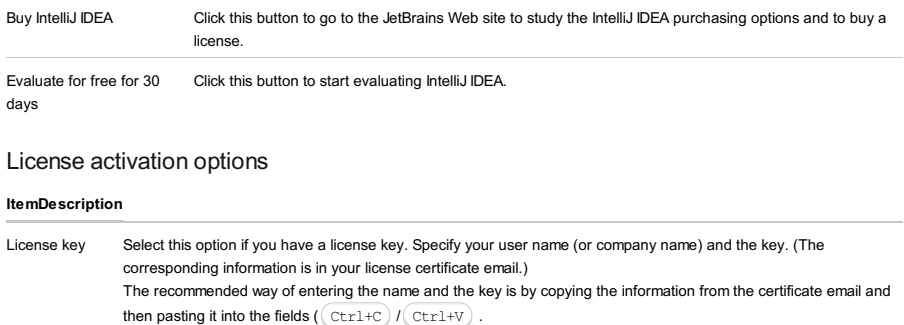

If IntelliJ IDEA rejects the license information, see The key is not [accepted](https://intellij-support.jetbrains.com/hc/en-us/articles/207241025-Can-t-enter-license-OK-button-disabled-key-not-accepted) for a possible solution.

[License](https://www.jetbrains.com/license_server/help/getting_started.html) server Select this option if there is the IntelliJ IDEA License Server on your company's intranet. Specify the server URL in the License server address field. For the address to be entered automatically, click the Discover server button. To find out if your company is using the License Server and what its URL should be, contact your system administrator.

JetBrains Account Select this option if your IntelliJ IDEA license is linked with your [JetBrains](https://account.jetbrains.com/static/html/help.html) Account . Specify your JetBrains Account access credentials.

#### ItemDescription

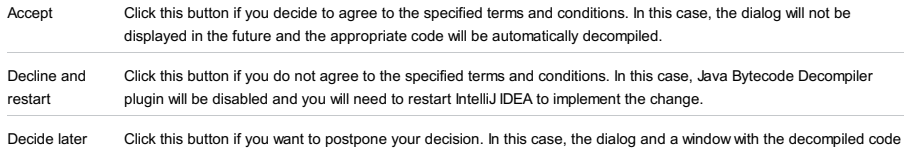

will close. However, you will be prompted again with the same dialog when IntelliJ IDEA tries to decompile another source code.

Tools | Manage Project Templates

The upper part of the dialog box shows a list of your project templates. When you select a template, its description is shown in the bottom area of the dialog box.

To delete an unnecessary template, select it and click  $\_\text{or press}$   $\overline{\text{Att+Delete}}$ .

Specify a URI and select a local XSD or DTD file for the specified URI. (If an XML file references the specified URI, it's validated according to a selected local file.)

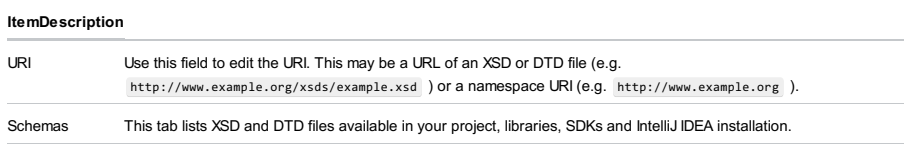

Explorer This tab implements a file [browser](#page-0-0) .

This dialog appears when you try to edit non-project files (e.g, library sources, external sources etc.), and protects them from accidental modifications.

#### ItemDescription

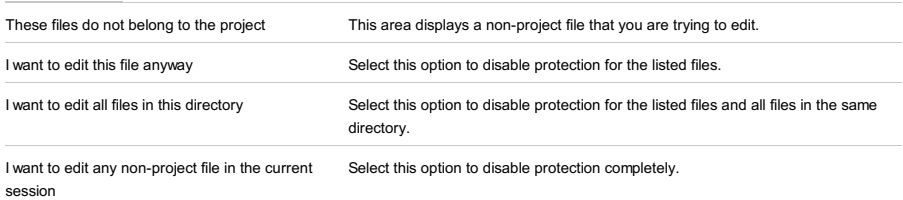

All options are effective during current session, once the IDE restarted, protection will be reenabled.

### Alt+Insert

Use this dialog to create a new action with the specified identifier, and optionally bind it with a keyboard shortcut that can consist of one or two keystrokes.

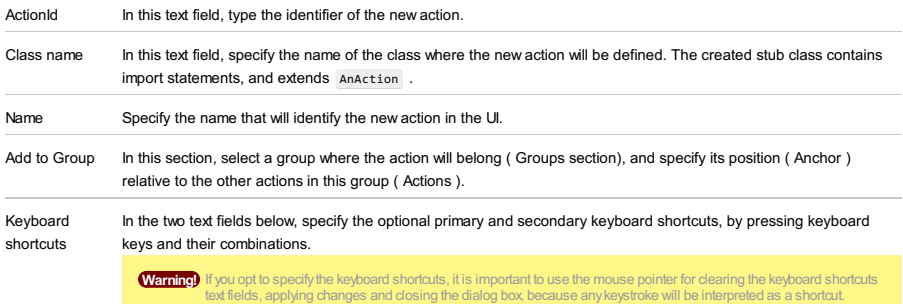

#### Code |Optimize Imports

#### Ctrl+Alt+O

Note that this dialog box appears when you select a Optimize Imports action on the directory.

In this dialog box, specify where you want IntelliJ IDEA to remove unused import statements from, in order to optimize the import procedure.

#### Item Description

Only VCS changed files checked in to the repository. If this checkbox is selected, then reformatting will apply only to the files that have been [changed](#page-0-0) locally, but not yet

This checkbox is only available for the files under version control.

The dialog box opens when you click the Server paths mappings button in the Debug area of the Run/Debug [Configuration:](#page-0-0) PHP Web Application or Run/Debug [Configuration:](#page-0-0) PHPUnit by HTTP dialog box.

Use this dialog box to map folders on your local machine with folders on the server. These mappings are used during remote debugging and testing as the basis for switching between a test or a stack trace of an exception or assertion and the corresponding source code.

**Tip** IntelliJ IDEAdetects these mappings automatically but still provides you with this possibility to specify them manually.

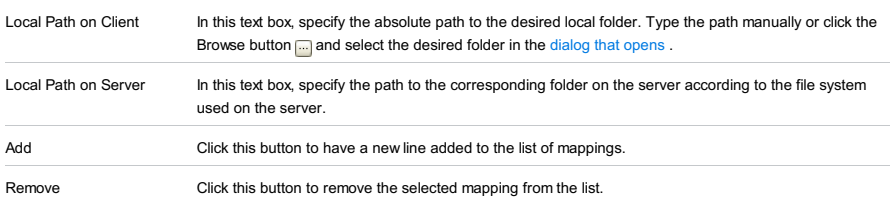

Tools | Play with Playframework

The Tools | Play with Playframework command and the Play Configuration dialog are available only under the following conditions:

- The Playframework Support [plugin](#page-0-0) is enabled. See Enabling and [Disabling](#page-0-0) Plugins .
- A Play application is currently open in IntelliJ IDEA. (In technical terms, the directory <play\_dir>\framework\lib and the file <play\_dir>\framework\play-<version>.jar are included in the dependencies of the module that represents your Play application.)

Additionally, the Play [Configuration](#page-0-0) dialog is not shown if the Show on console run option is off in the Play framework settings .

Use this dialog for specifying the **Play [framework](http://www.playframework.org/)** settings such as the Play framework installation directory and the working directory for the play command-line utility (the Play console).

### ItemDescription

console run

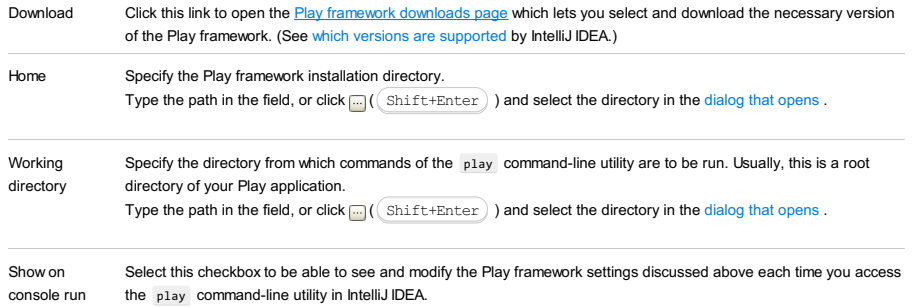

Use this dialog box to specify the text to print and configure the print layout.

In this section:

- [Scope](#page-2409-0)
- [Settings](#page-2409-1)
- [Header](#page-2409-2) and Footer
- [Advanced](#page-2409-3)

### <span id="page-2409-0"></span>Scope

#### ItemDescription

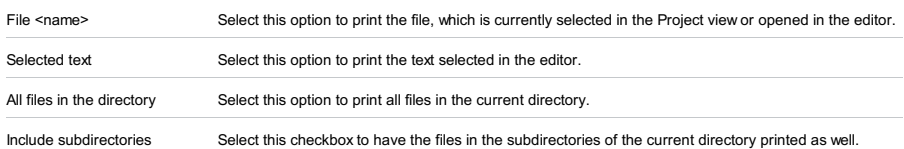

# <span id="page-2409-1"></span>Settings

In this tab, specify the basic print layout settings.

#### ItemDescription

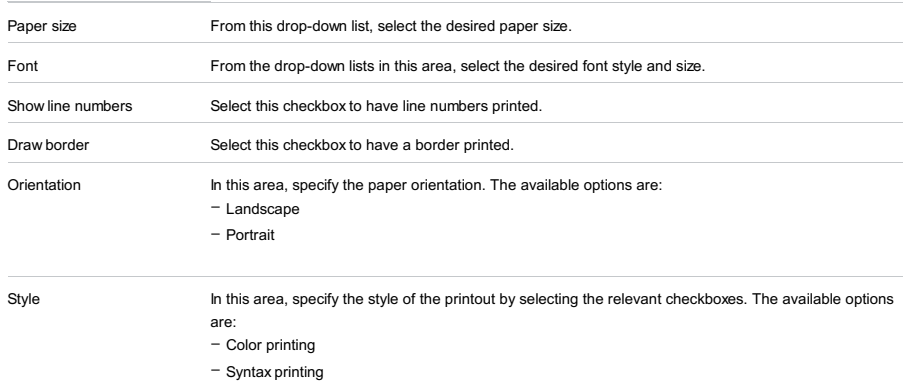

– Print as graphics

# <span id="page-2409-2"></span>Header and Footer

In this tab, specify the contents and placement of the header and footer.

<span id="page-2409-3"></span>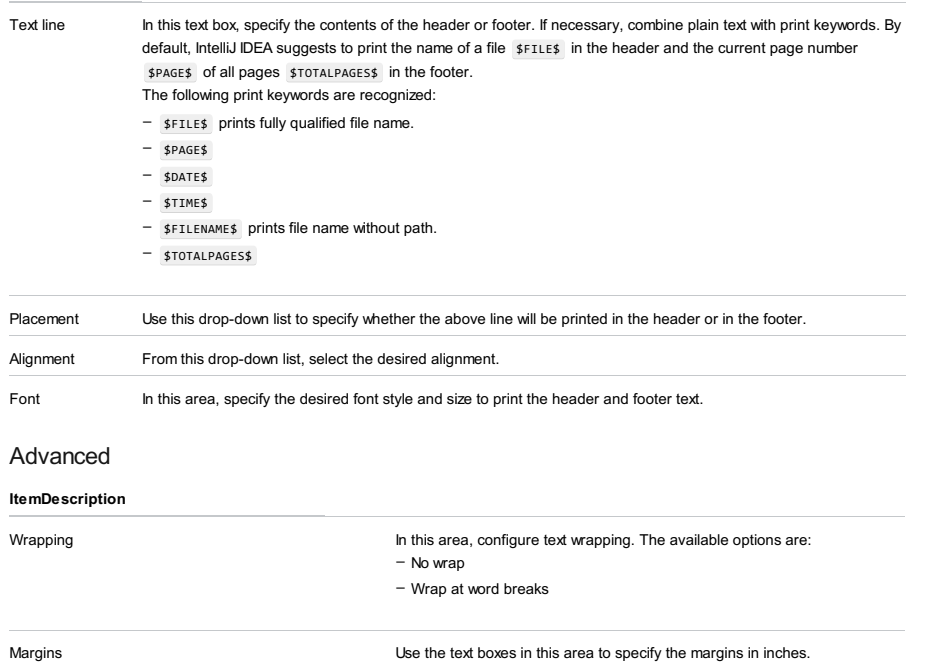

The Productivity Guide shows usage statistics for IntelliJ IDEA features.

The table in the upper part lists the features. Select a feature to see its description in the lower part.

To sort the information, click a cell in the header row.

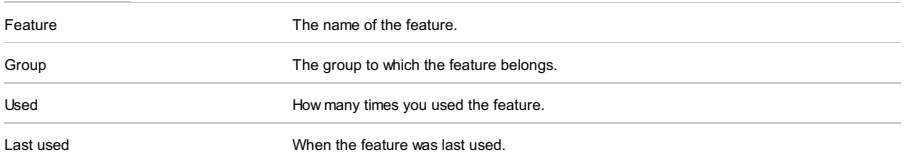

Use the PSI viewer to explore internal structure of the various files or fragments of source code, as they are interpreted by IntelliJ IDEA. The dialog box is non-modal and enables you to keep on working with IntelliJ IDEA while being opened.

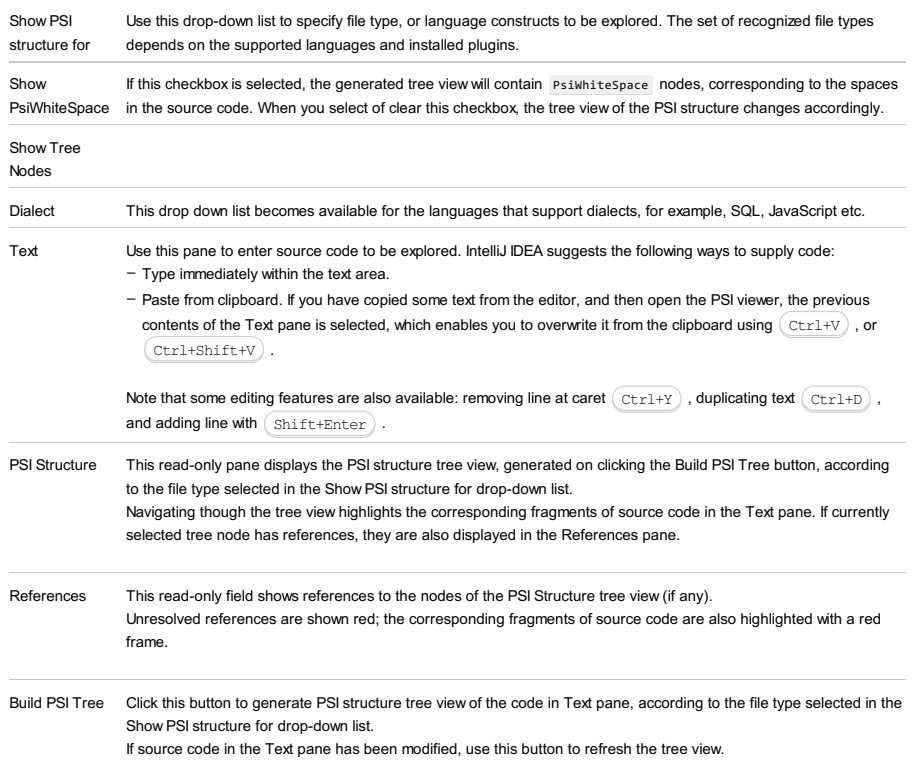
Specify the settings for pulling an image from a **[Docker](https://hub.docker.com/)** image repository such as **Docker Hub or [Quay](https://quay.io/)**.

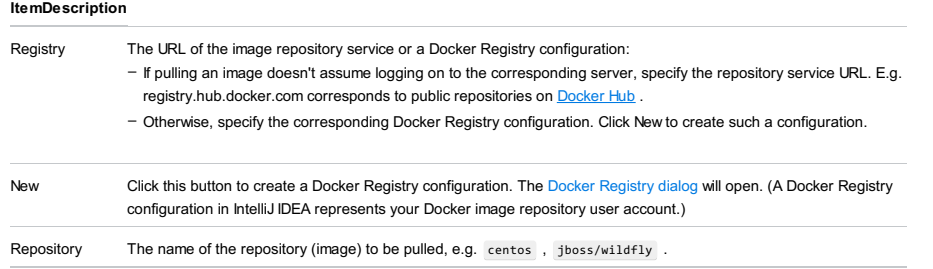

Tag The tag of the image to be pulled.

Specify the settings for pushing an image to a [Docker](https://hub.docker.com/) image repository such as Docker Hub or [Quay](https://quay.io/).

### ItemDescription

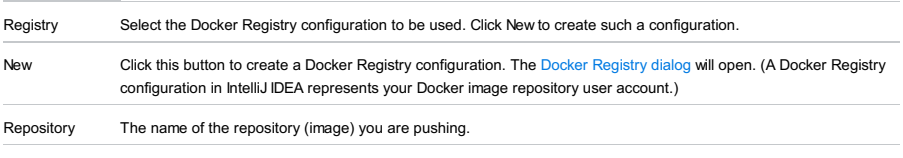

Tag The tag for the repository (image) you are pushing.

## View |Recent Changes

 $(Shift+Alt+C)$ 

In the Recent Changes popup, use the arrow keys to move in the list, and the  $($  Enter  $)$  key to see details and, if necessary, to revert to the previous state.

All refactoring dialogs provide similar controls to preview results and perform the refactoring.

Specific options and controls are described in the following topics:

- Change Class [Signature](#page-0-0) Dialog
- Change [Signature](#page-0-0) Dialog for Java
- Change Signature Dialog for [ActionScript](#page-0-0)
- Change Signature Dialog for [JavaScript](#page-0-0)
- Convert [Anonymous](#page-0-0) to Inner Dialog
- Convert to [Instance](#page-0-0) Method Dialog
- Copy [Dialog](#page-0-0)
- [Encapsulate](#page-0-0) Fields Dialog
- Extract [Dialogs](#page-0-0)
- [Generify](#page-0-0) Dialog
- Inline [Dialogs](#page-0-0)
- Inline [Method](#page-0-0)
- Invert [Boolean](#page-0-0) Dialog
- Inline [Super](#page-0-0) Class
- Make Static [Dialogs](#page-0-0)
- Move [Dialogs](#page-0-0)
- Package and Class [Migration](#page-0-0) Dialog
- Pull [Members](#page-0-0) Up Dialog
- Push [Members](#page-0-0) Down Dialog
- [Rename](#page-0-0) Dialogs
- Replace [Constructor](#page-0-0) with Builder Dialog
- Replace [Constructor](#page-0-0) with Factory Method Dialog
- Replace Inheritance with [Delegation](#page-0-0) Dialog
- Replace Method Code [Duplicates](#page-0-0) Dialog
- Replace Temp with Query Dialog
- Safe [Delete](#page-0-0) Dialog
- Type [Migration](#page-0-0) Preview
- Use Interface Where [Possible](#page-0-0) Dialog
- Wrap [Return](#page-0-0) Value Dialog

### Refactor |Change Signature

### $(\texttt{Ctrl+F6})$

Use the Change Class Signature dialog to perform the Change Class [Signature](#page-0-0) refactoring in Java.

Manage the formal type parameters using the available controls (see the table that follows). You can add and remove parameters as well as change their order.

Click Refactor to perform the refactoring right away. Click Preview to see the potential changes prior to actually performing the refactoring. (These will be shown in the Find tool [window](#page-0-0) .)

### IconShortcutDescription

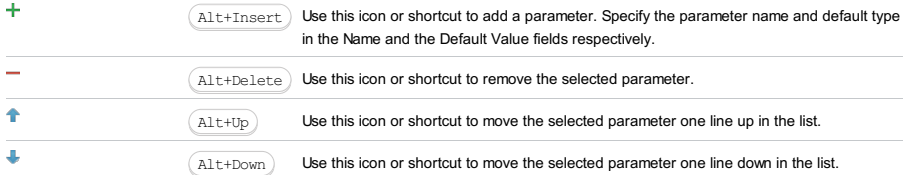

### $(Ctrl+F6)$

Use the Change Signature dialog to perform the Change Method [Signature](#page-0-0) in Java refactoring.

Use the available controls to make changes to the method signature. Specify how the method calls should be handled. Optionally, select the calling methods that the added parameters and exceptions (if any) should be propagated to.

Click Refactor to perform the refactoring right away. Click Preview to see the potential changes prior to actually performing the refactoring. (These will be shown in the Find tool [window](#page-0-0) .)

– [Parameters](#page-2417-0) tab

– [Exceptions](#page-2418-0) tab

## ItemDescription

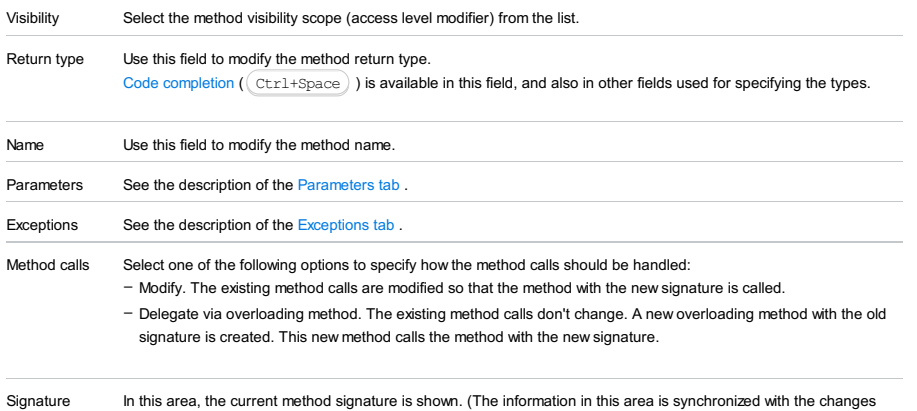

Preview you are making to the method signature.)

### <span id="page-2417-0"></span>Parameters tab

Use the Parameters tab to manage the method parameters.

The available controls let you add new parameters, remove the existing ones, reorder the parameters and also propagate new parameters to the calling methods (see the descriptions that follow).

In addition to that, you can change the type and name for the existing parameters.

To start editing a parameter, just click it. Alternatively, use the  $($  Up  $)$  and  $($  Down  $)$  arrow keys to navigate to the parameter of interest and  $($  Enter  $)$  to start modifying it.

#### ItemTooltip Description

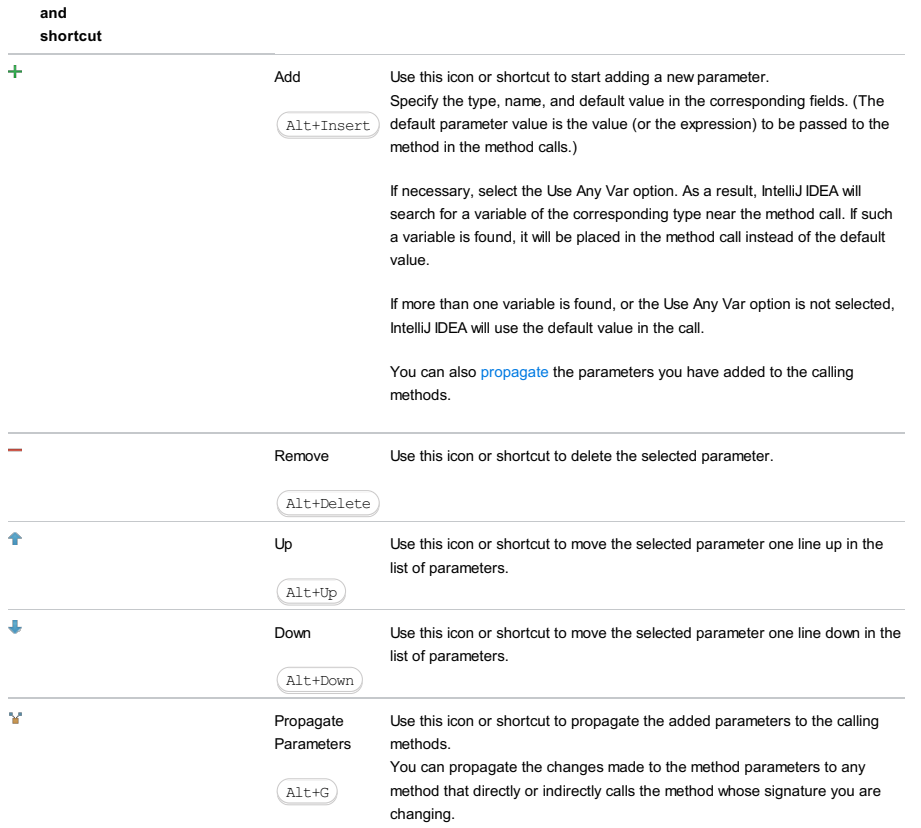

<span id="page-2418-1"></span>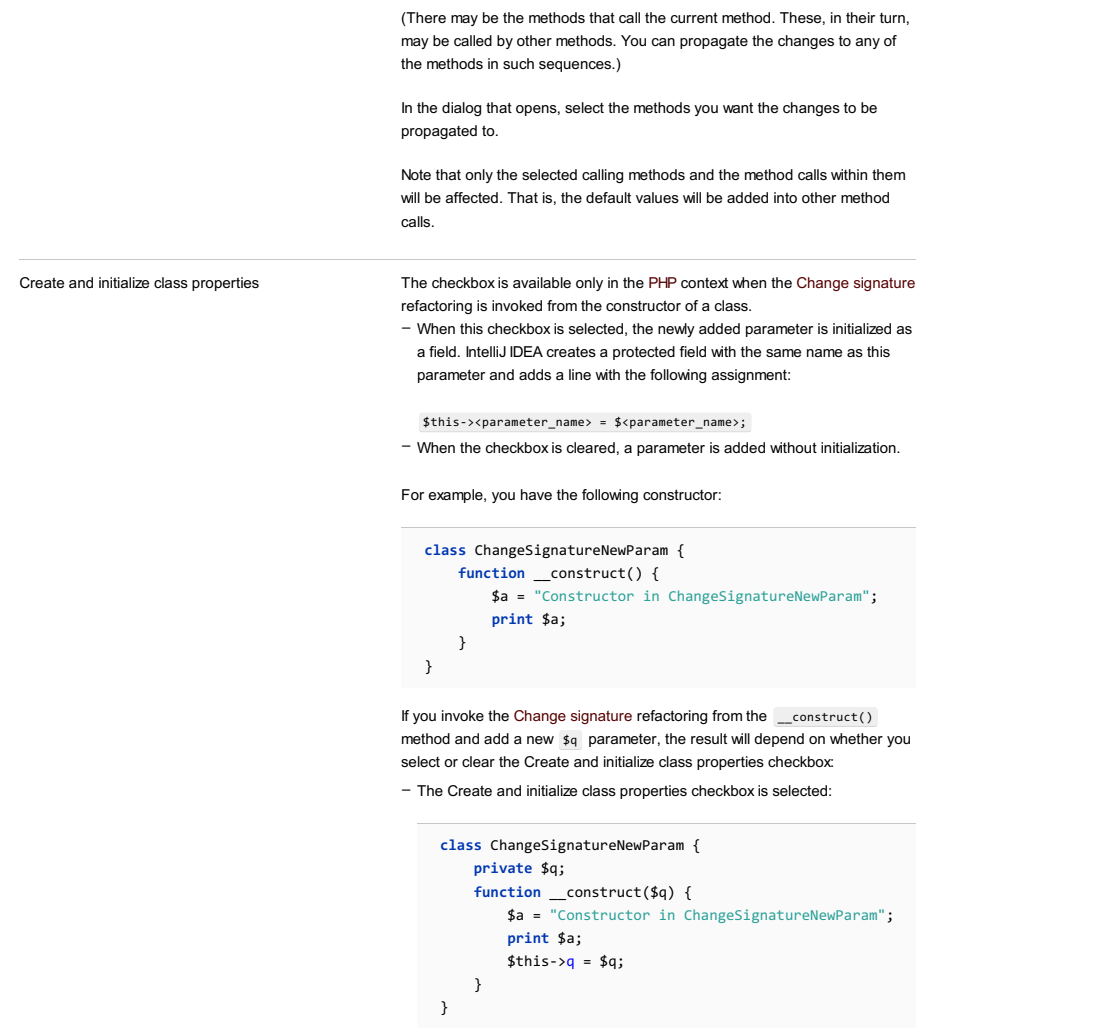

– The Create and initialize class properties checkbox is cleared:

```
class ChangeSignatureNewParam {
    function __construct($q) {
        $a = "Constructor in ChangeSignatureNewParam";
       print $a;
   }
}
```
## <span id="page-2418-0"></span>Exceptions tab

Use the Exceptions tab to manage the exceptions thrown by the method.

The available controls let you add new exceptions, remove the existing ones, reorder the exceptions and also propagate new exceptions to the calling methods (see the descriptions that follow).

In addition to that, you can edit the existing exceptions.

To start editing an exception, just click it.

#### ItemDescription

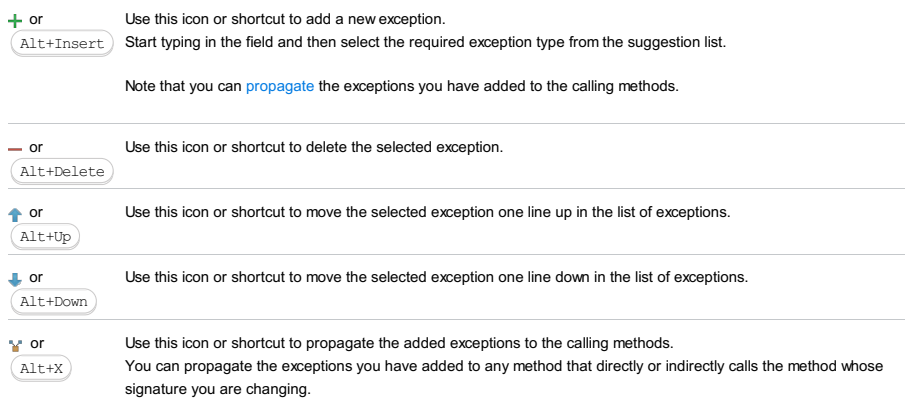

<span id="page-2418-2"></span>(There may be the methods that call the current method. These methods, in their turn, may be called by other methods. You can propagate the changes to any of the methods in such sequences.)

In the dialog that opens, select the methods you want the exceptions to be propagated to.

## $(\texttt{ctrl}+\texttt{F6})$

Use this dialog to change the function [signature](#page-0-0) and to perform other, related tasks.

### ItemDescription

<span id="page-2420-3"></span><span id="page-2420-2"></span><span id="page-2420-1"></span><span id="page-2420-0"></span>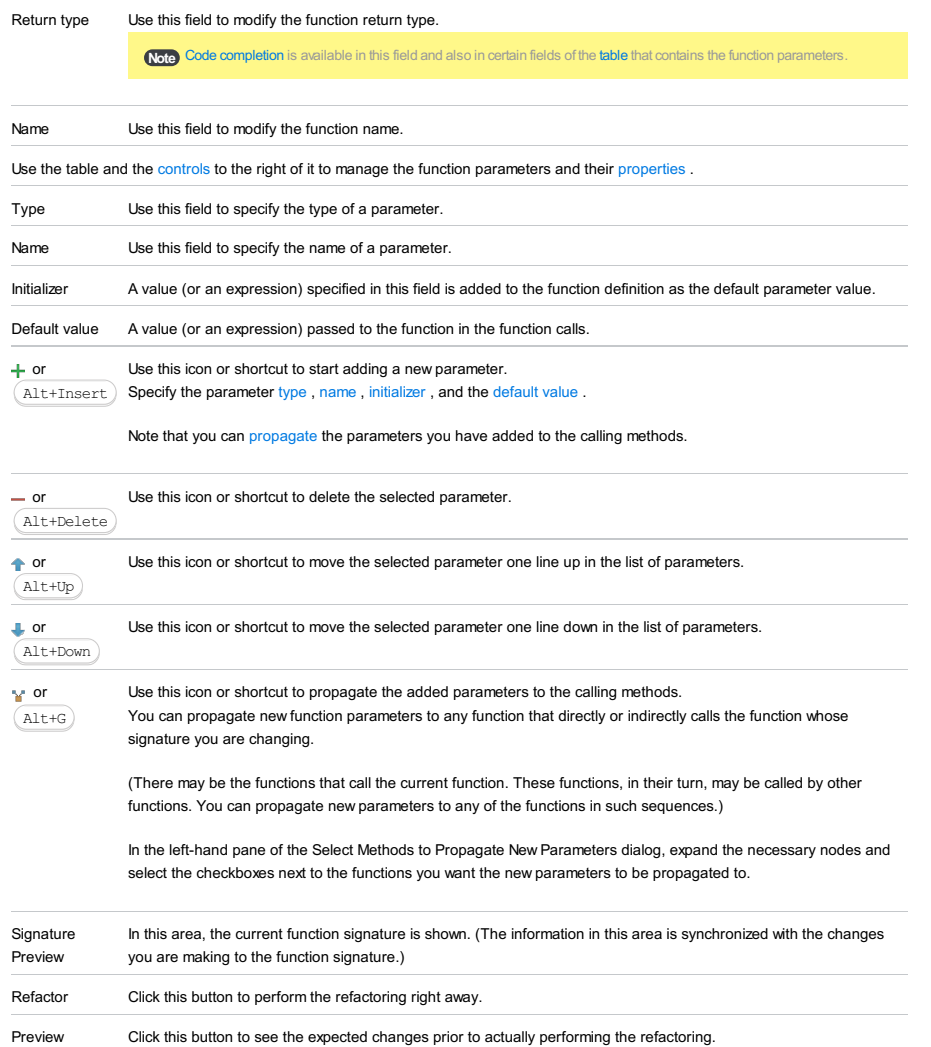

## $(\texttt{ctrl}+\texttt{F6})$

Use this dialog to change the function signature and to perform other related tasks.

### ItemDescription

<span id="page-2421-1"></span><span id="page-2421-0"></span>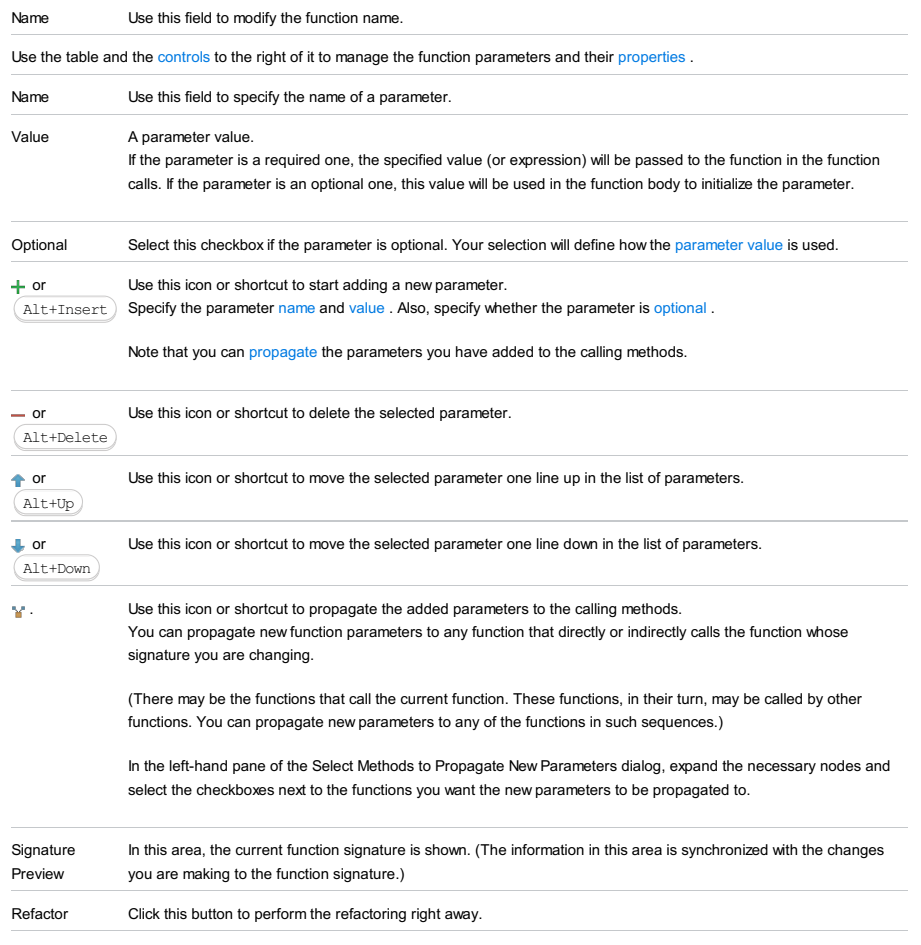

Preview Click this button to see the expected changes prior to actually performing the refactoring.

Refactor |Convert Anonymous to Inner

### ItemDescription

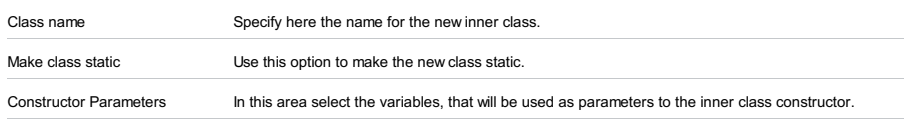

Move Up/Down Use these buttons to reorder parameters.

### ItemDescription

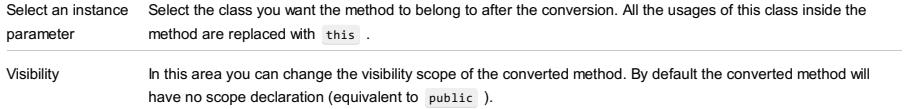

F5

Use this dialog to specify the settings for the Copy [refactoring.](#page-0-0)

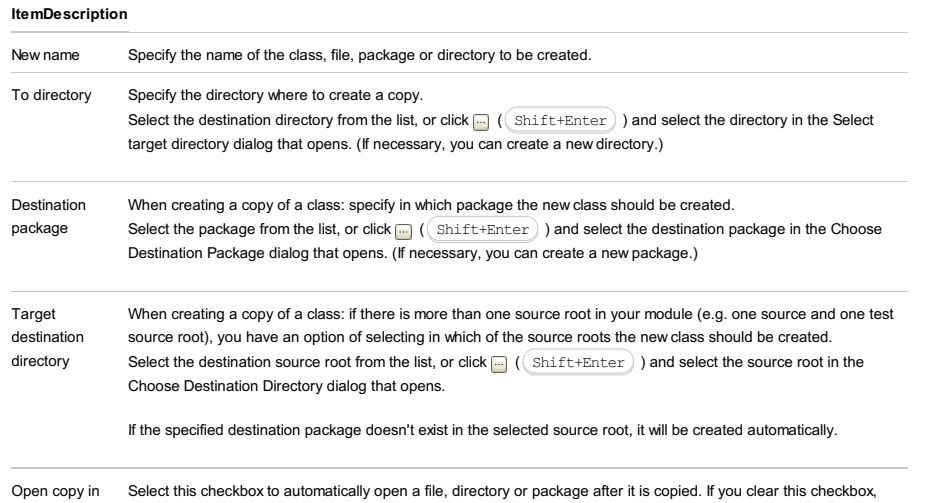

editor then the file, directory or package that you have copied will not be opened.

### Refactor | Encapsulate Fields

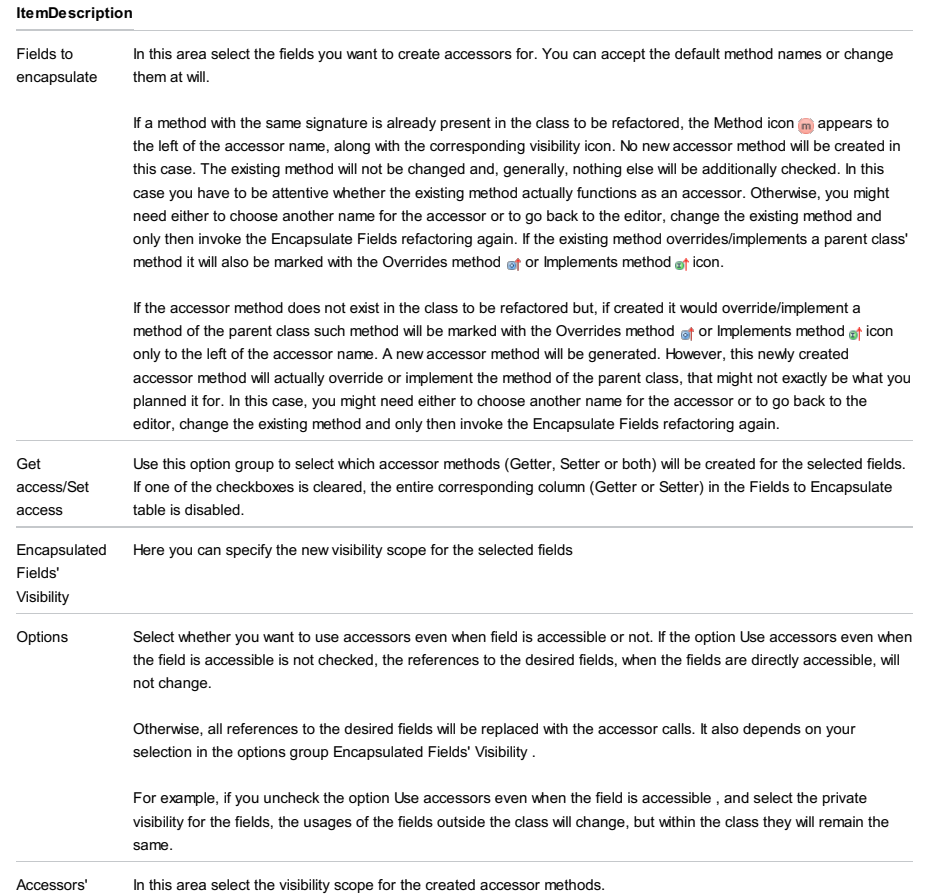

Visibility

In this section:

- Extract [Constant](#page-0-0) Dialog
- [Extract](#page-0-0) Class Dialog
- [Extract](#page-0-0) Field Dialog
- [Extract](#page-0-0) Include File Dialog
- Extract [Interface](#page-0-0) Dialog
- Extract [Method](#page-0-0) Dialog
- Extract [Method](#page-0-0) Dialog for Groovy
- Extract [Method](#page-0-0) Object Dialog
- Extract [Module](#page-0-0) Dialog
- Extract Parameter Dialog for [ActionScript](#page-0-0)
- Extract [Parameter](#page-0-0) Dialog for Java
- Extract [Parameter](#page-0-0) Dialog for Groovy
- Extract [Parameter](#page-0-0) Dialog for JavaScript
- Extract [Parameter](#page-0-0) Object Dialog
- [Extract](#page-0-0) Partial Dialog
- Extract [Property](#page-0-0) Dialog
- Extract [Superclass](#page-0-0) Dialog
- Extract [Variable](#page-0-0) Dialog
- Extract [Variable](#page-0-0) Dialog for Sass

## Ctrl+Alt+C

## ItemDescription

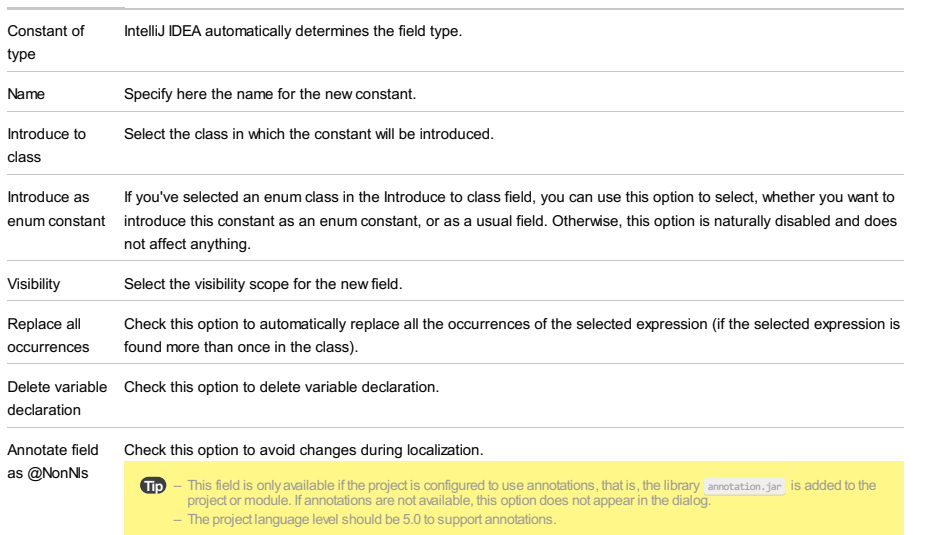

Specify the settings for the extract delegate [refactoring](#page-0-0) .

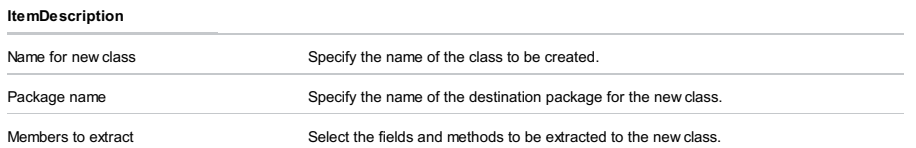

## Refactor | Extract Field

## $($ Ctrl+Alt+F $)$

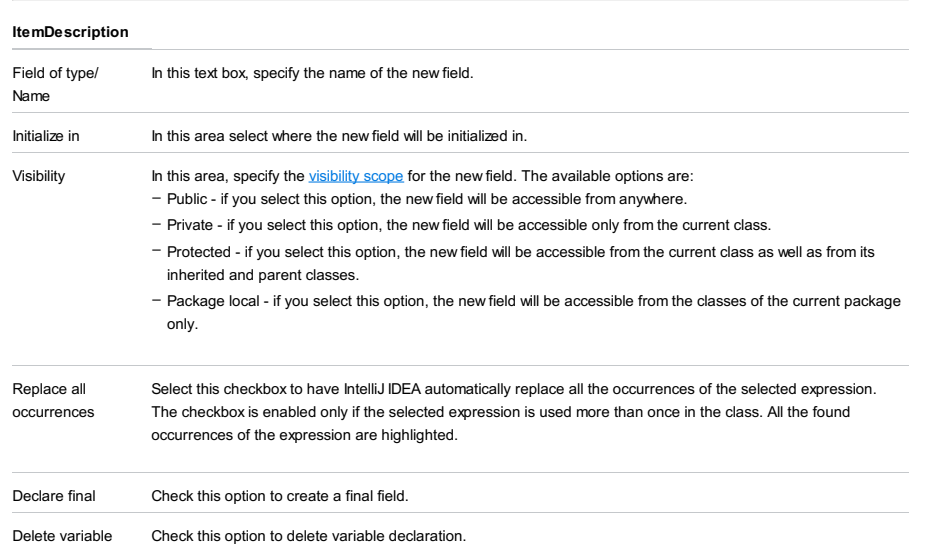

declaration

### Refactor | Extract Include File

### ItemDescription

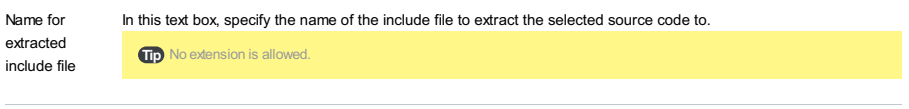

Extract to directory In this field, specify the directory to create the include file in. Either accept the predefined directory, or type another one manually, or click the Browse button **and choose the desired folder in the [dialog](#page-0-0) that opens**.

### Refactor | Extract Interface

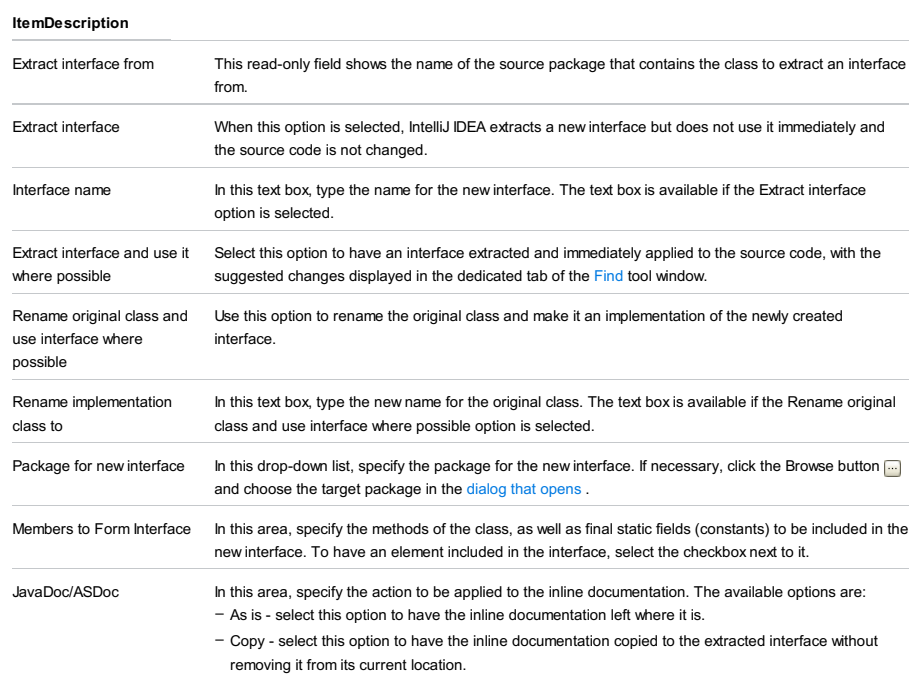

Move - select this option to have the inline documentation moved to the extracted interface and delete it from its current location. –

## Refactor | Extract Method

## Ctrl+Alt+M

<span id="page-2432-0"></span>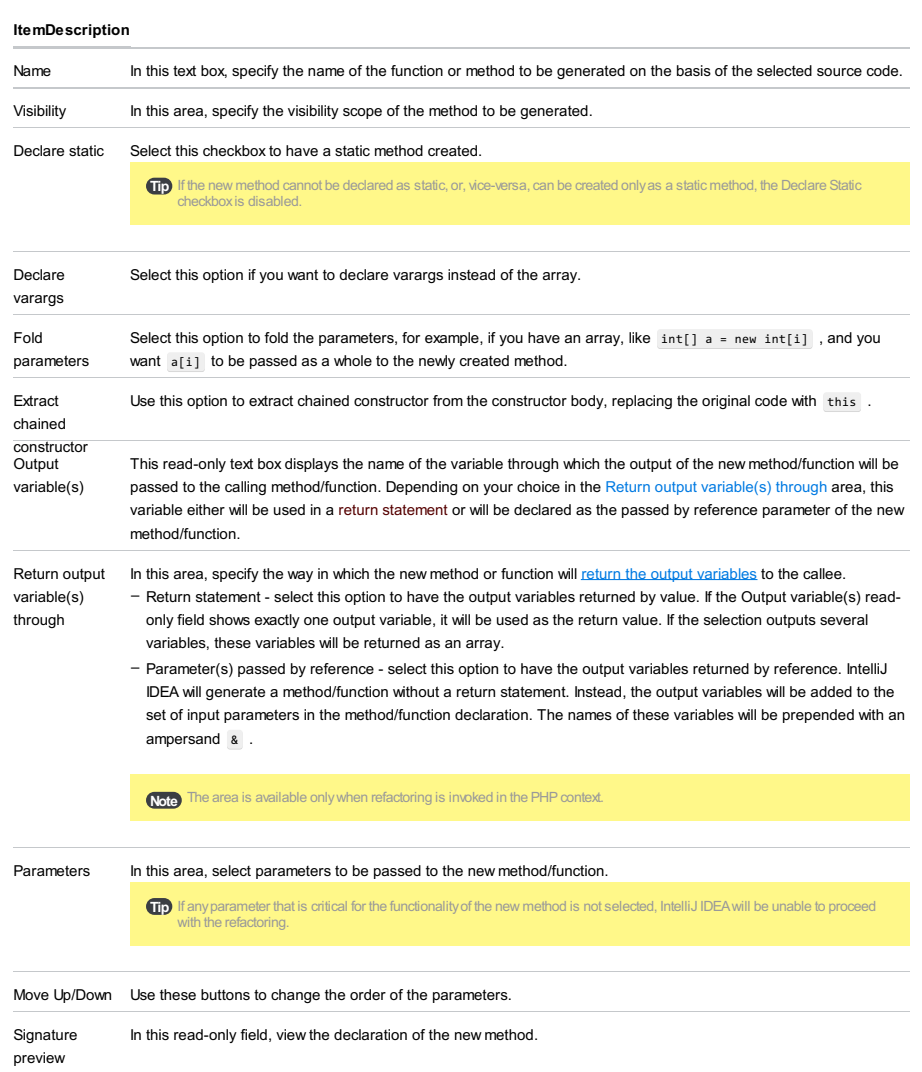

### Refactor | Extract Method

## $(\texttt{Ctrl+Alt+M})$

### ItemDescription

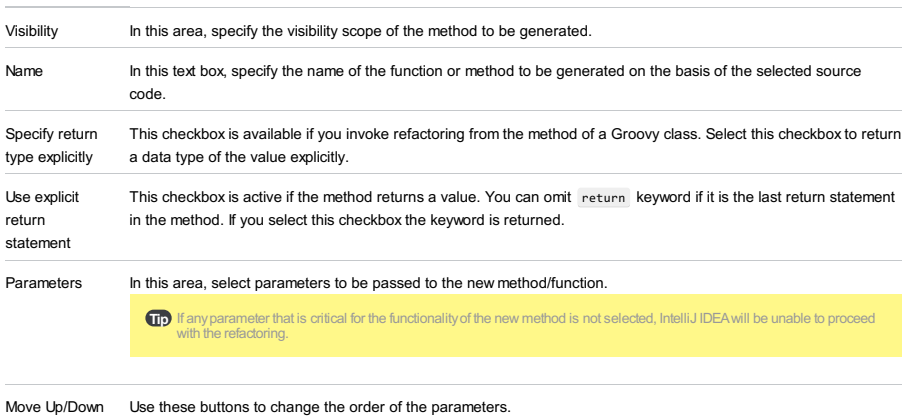

Signature preview In this read-only field, view the declaration of the new method/function.

### Refactor | Extract Method Object

Use this refactoring to extract method object, when Extract Method refactoring is not applicable, because of multiple return values.

### ItemDescription

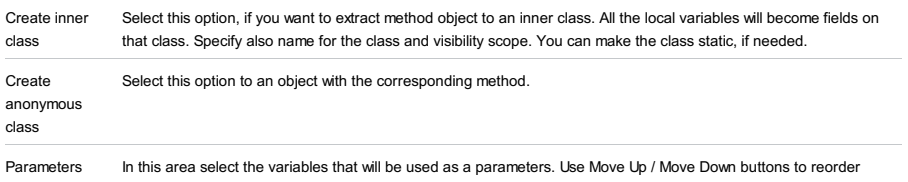

parameters/

## Refactor | Extract Module

### ItemDescription

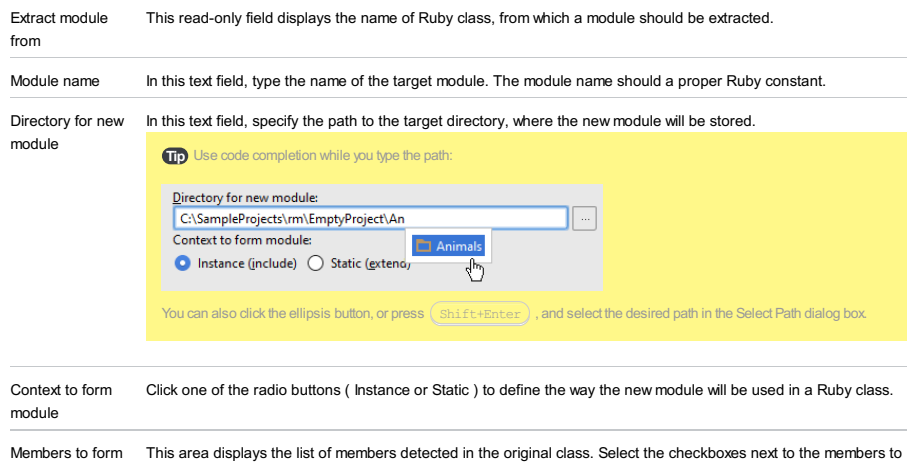

module

Note that static methods are disabled when Instance context is selected, and vice versa.

be included in the new module.

## $(\texttt{Ctrl+Alt+P})$

Use this dialog to specify the options and settings related to the Extract Parameter refactoring in [ActionScript](#page-0-0).

## ItemDescription

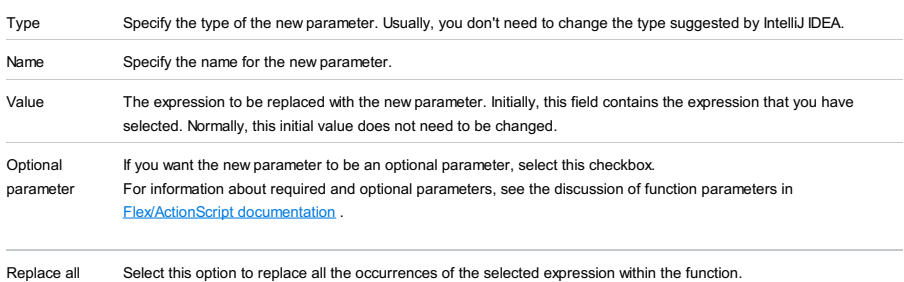

occurrences

## $(Ctrl+Alt+P)$

## Refactor | Extract | Functional Parameter

## Ctrl+Shift+Alt+P

Specify the settings for extracting a parameter. See Extract [Parameter](#page-0-0) in Java and Extract Functional Parameter.

### ItemDescription

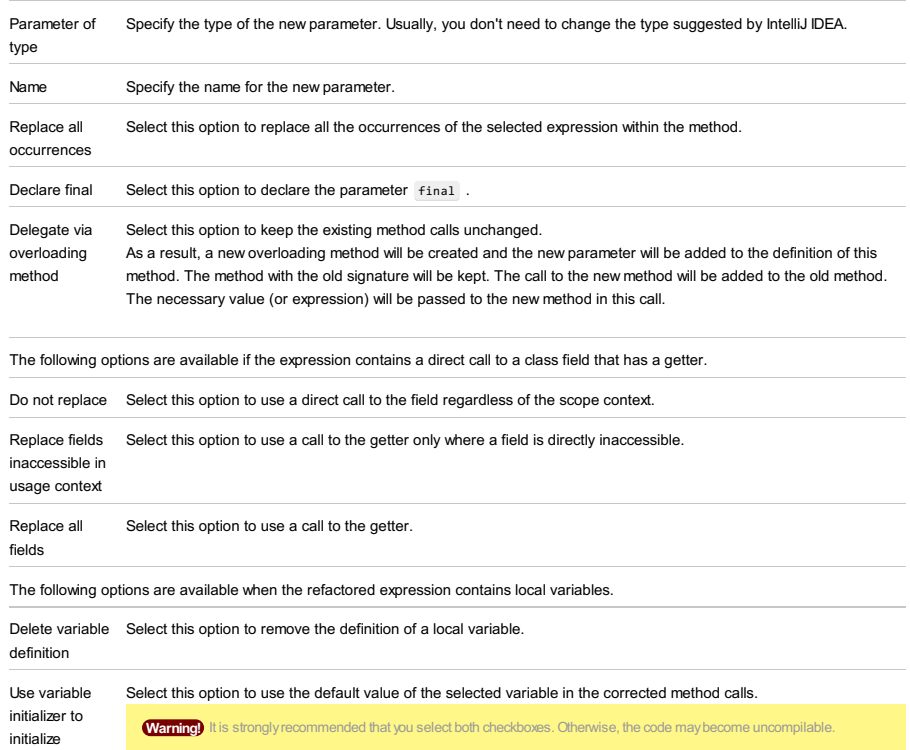

parameter

## $($ Ctrl+Alt+P $)$

Use this dialog to specify the options and settings related to the Extract [Parameter](#page-0-0) refactoring in Groovy .

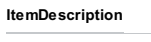

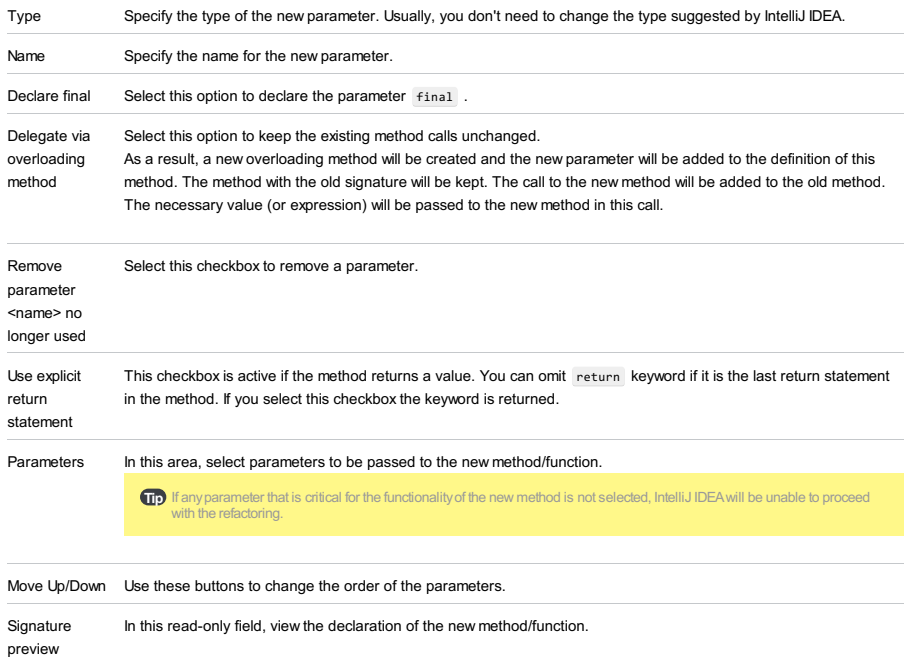

## $(\texttt{Ctrl+Alt+P})$

Use this dialog to specify the options and settings related to the Extract Parameter refactoring in JavaScript.

## ItemDescription

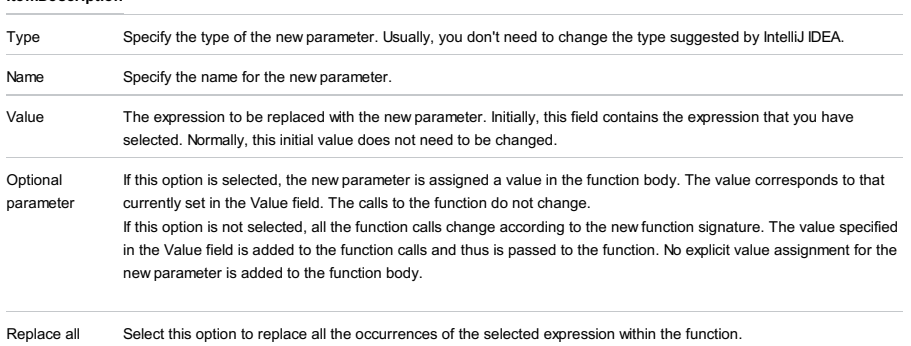

occurrences

Select this option to replace all the occurrences of the selected expression within the function.

Use this refactoring to create a wrapper class around some selected parameters of a method, or use a compatible existing class as a wrapper.

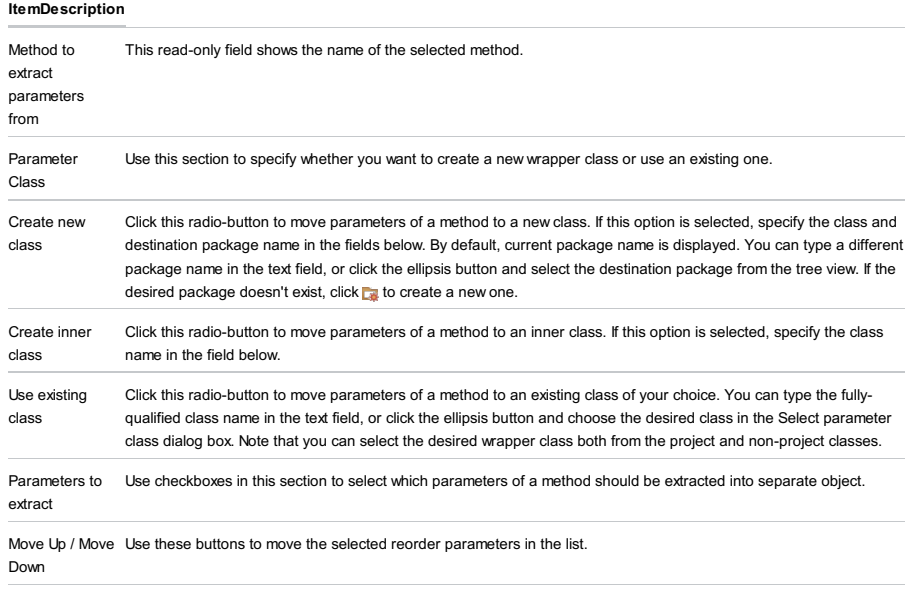

Keep method If this checkbox is selected, the original method will be preserved as a delegate to the newly created method.as delegate

### Refactor | Extract Partial

Use this dialog to create a partial view file from the selected fragment of HTML code in a view. The selection must be valid and contain matching opening and closing tags.

## **Prerequisites**

Before you start working with Ruby, make sure that Ruby plugin is [installed](#page-0-0) and enabled . The plugin is not bundled with IntelliJ IDEA.

Also make sure that the following prerequisites are met:

- Ruby SDK is downloaded and installed on your machine.
- The required framework SDKs are downloaded and installed on your machine.

Refer to their respective download and installation pages for details:

### – [Ruby](https://www.ruby-lang.org)

– [Ruby](http://rubyonrails.org/) on Rails

#### ItemDescription

Name Type the string from which IntelliJ IDEA will generate the resulting partial view name in accordance with the Rails naming conventions. The entered string should not contain extension and the leading underscore.

## Refactor | Introduce Property

## $(\texttt{Ctrl+Alt+V})$

This refactoring is only available for pom.xml files.

## ItemDescription

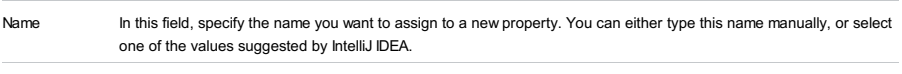

Project Select the pom.xml where the new property will be declared.

#### Refactor | Extract Superclass

### ItemDescription Extract superclass from This read-only field shows the name of the source package that contains the class to extract a superclass from. Extract superclass When this option is selected, IntelliJ IDEA extracts a new superclass but does not use it immediately and the source code is not changed. Superclass name<br>In this text box, type the name for the new superclass. The text box is available if the Extract superclass option is selected. Extract superclass and use it where possible Select this option to have a superclass extracted and immediately applied to the source code, with the suggested changes displayed in the dedicated tab of the [Find](#page-0-0) tool window. Rename original class and use Use this option to rename the original class and make it an implementation of the newly created superclass where possible superclass. Rename original class to In this text box, type the new name for the original class. The text box is available if the Rename original class and use superclass where possible option is selected. Package for new superclass In this drop-down list, specify the package for the new superclass. If necessary, click the Browse button and choose the target package in the [dialog](#page-0-0) that opens. Members to Form Superclass In this area, specify the members of the class to be moved or delegated to the new superclass. To have an element included in the interface, select the checkbox next to it. Make Abstract Select this option to leave the method implementation within the current class, and declare it abstract in the extracted superclass. JavaDoc/ASDoc for abstracts In the JavaDoc /ASDoc area, specify the action to be applied to the inline documentation. The available options are: – As is - select this option to have the inline documentation left where it is. - Copy - select this option to have the inline documentation copied to the extracted superclass without removing it from its current location.

- Move - select this option to have the inline documentation moved to the extracted superclass and delete it from its current location.

#### Refactor | Extract Variable

### $(\texttt{Ctrl+Alt+V})$

Generally, this dialog is used to extract new variables. Depending on the language, there may be additional options, for example:

 $-$  In Java, you can declare the new variable  $final$ .

To make this dialog accessible for Java, you have to disable in-place refactoring in the editor settings .

- In JavaScript, you can select to extract a (global) variable or a constant. For JavaScript 1.7, JavaScript 1.8.5, ES5, and ES6, there is also an option of extracting a local variable.

– In ActionScript, you can choose to extract a constant rather than a variable, and specify the variable type.

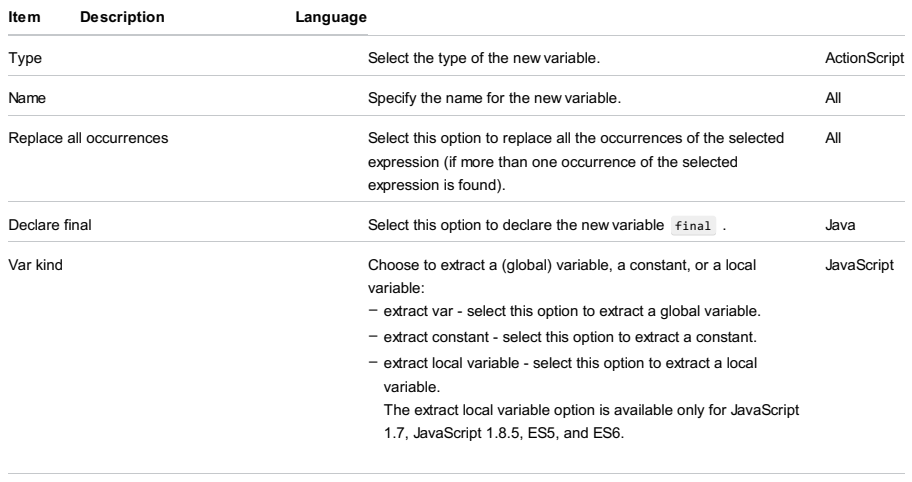

Make constant **Select this option to extract a constant rather than a variable.** ActionScript

### Refactor | Extract Variable

## $(\overline{\texttt{Ctrl+Alt+V}})$

Use this dialog box to replace a Sass expression with a variable.

# ItemDescription

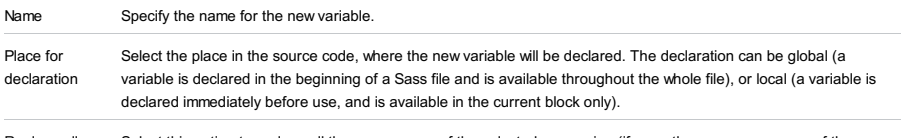

Replace all occurrences Select this option to replace all the occurrences of the selected expression (if more than one occurrence of the selected expression is found).

### Refactor |Generify

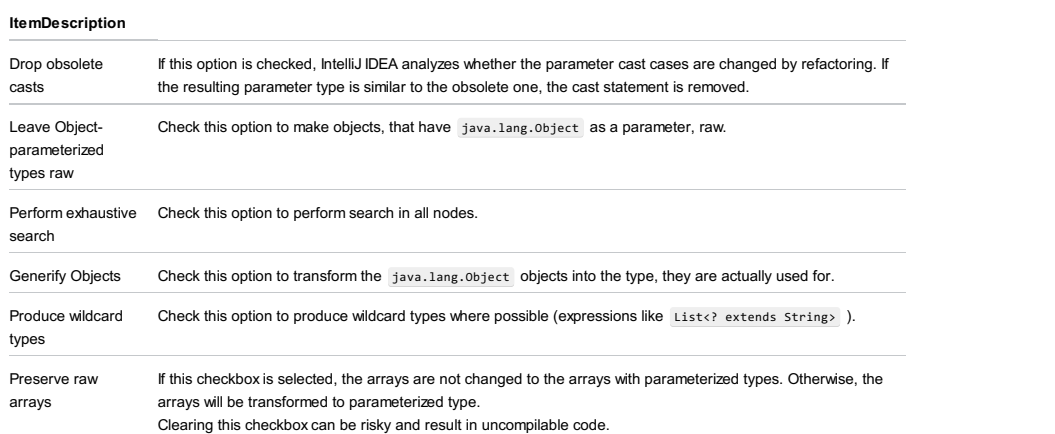

### Refactor | Inline

<context menu of a selection> |Refactor | Inline

 $($ Ctrl+Alt+N $)$ 

– Inline [Variable](#page-323-0) dialog

– Inline to [Anonymous](#page-2447-0) Class dialog

## Inline Variable dialog

The Inline Variable refactoring allows you to replace a redundant variable with its value. See [examples](#page-0-0) .

To access the Inline Variable dialog box through a menu item or the keyboard shortcut, position the cursor at the variable to be inlined. The dialog box does not contain any controls but just displays the following message:

Inline variable <variable name>? (<the number of variable occurrences>)

## <span id="page-2447-0"></span>Inline to Anonymous Class dialog

### ItemDescription

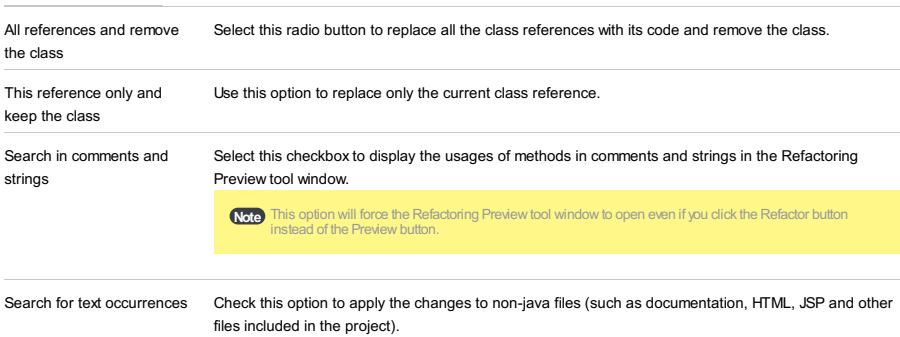
Inline [Method](#page-0-0) refactoring results in placing method's body into the body of its caller(s). You can opt to:

– inline all occurrences of the method, and delete the method

– inline only a single occurrence, and retain the method

## ItemDescription

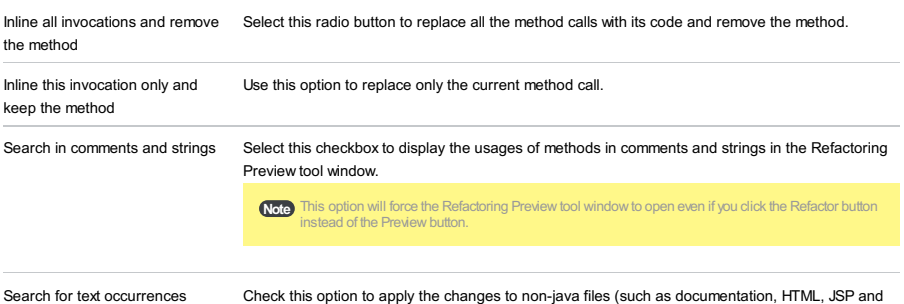

other files included in the project).

## ItemDescription

Name of inverted method/field Specify the name for the inverted method or field.

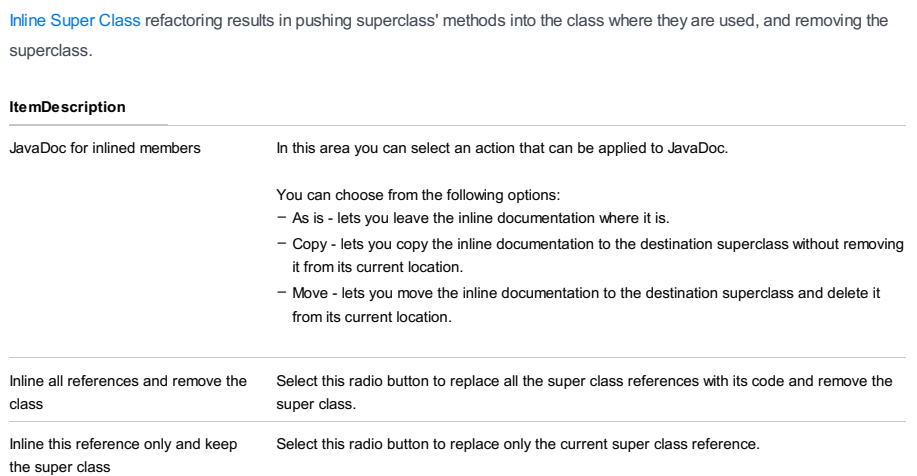

Use this refactoring to convert an inner class or an instance method into a static one.

- Make Class Static [dialog](#page-2451-0)
- Make [Method](#page-2451-1) Static dialog

## <span id="page-2451-0"></span>Make Class Static dialog

## ItemDescription

Replace instance qualifiers with class references Specify whether you want to replace instance qualifiers with class references or not.

# <span id="page-2451-1"></span>Make Method Static dialog

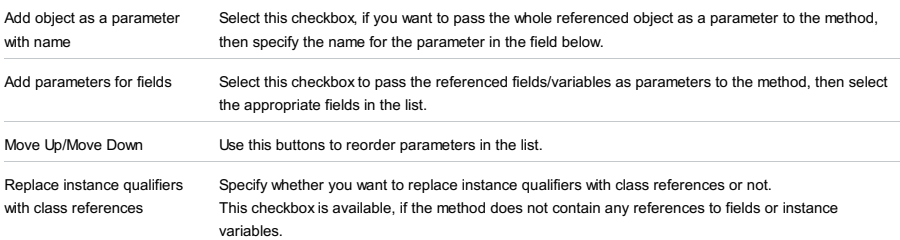

## Refactor | Move

 $F6$ 

### In this section:

- Move Class [Dialog](#page-0-0)
- Move [Directory](#page-0-0) Dialog
- Move [Package](#page-0-0) Dialog
- Move [Instance](#page-0-0) Method Dialog
- Move Inner to Upper Level [Dialog](#page-0-0) for Java
- Move Inner to Upper Level Dialog for [ActionScript](#page-0-0)
- Move [Members](#page-0-0) Dialog
- Move File [Dialog](#page-0-0)
- Move [Namespace](#page-0-0) Dialog

The Move Class refactoring dialog box is invoked for the classes selected in the Project view, or opened in the editor.

## ItemDescription

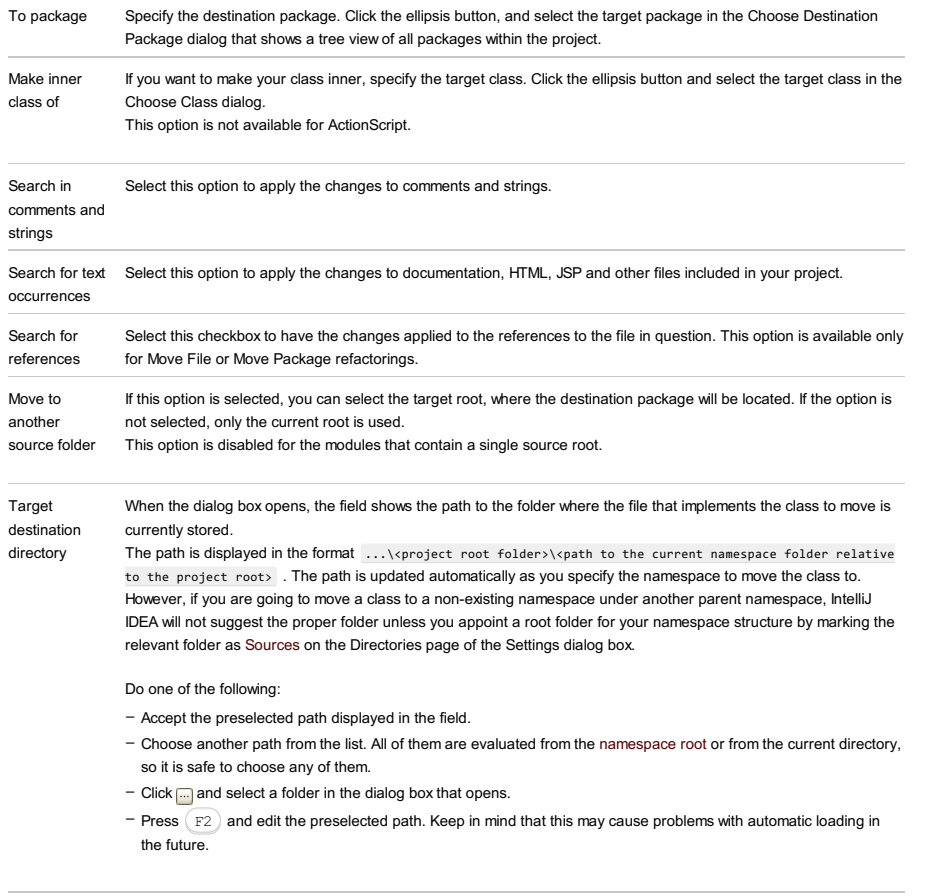

Open moved in Select this checkbox to open the moved class in the editor. editor

The Refactor | Move menu command invokes the Move Directory dialog box when a directory is selected in the Project tool window.

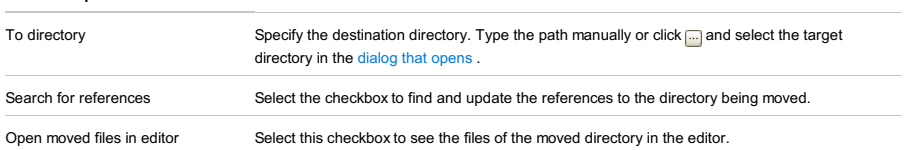

 $(F6)$ 

<span id="page-2455-2"></span><span id="page-2455-1"></span><span id="page-2455-0"></span>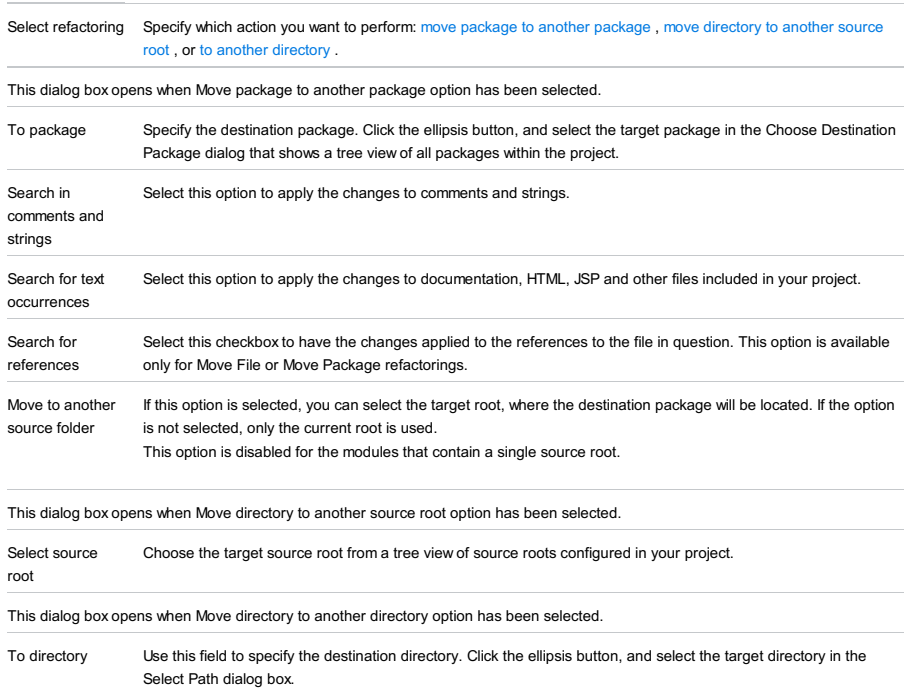

### ItemDescription

Select an instance parameter Select the target class.

Visibility Select visibility scope for the method to be moved.

Move Inner Class refactoring dialog box is invoked for inner classes selected in the Structure view or opened in the editor.

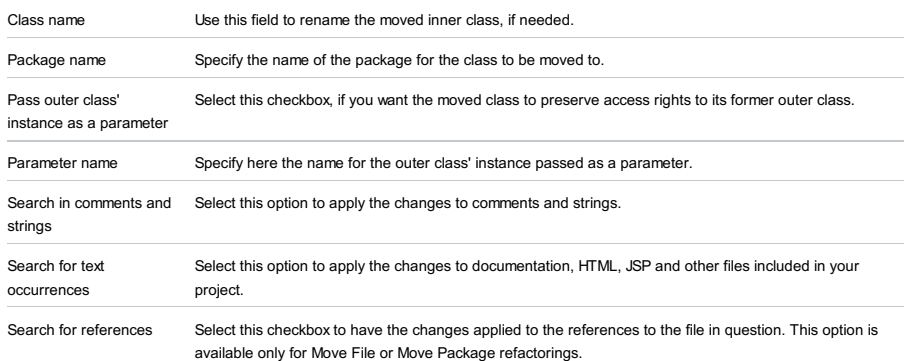

This dialog opens when moving an out-of-package class, function, variable, constant or namespace into a package. You can specify the destination package and other, associated settings.

The out-of-package entities being moved are referred to in the dialog as inner entities, for example, an inner class, an inner function, etc.

This dialog can be accessed from:

- The editor when the cursor is within the item (class, function, etc.) that you are going to move.
- The Structure tool window when the corresponding item is selected there.

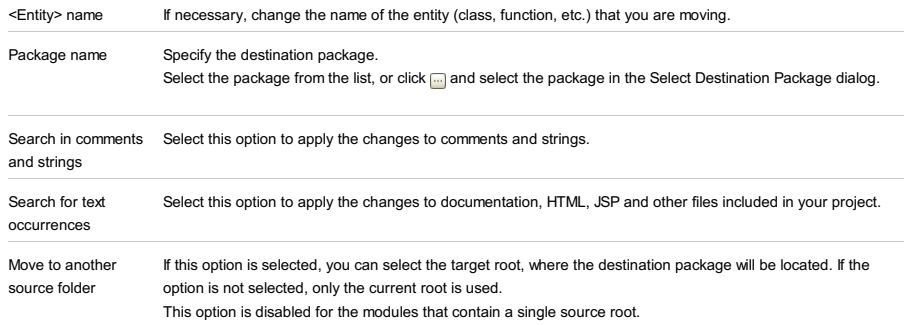

Move Member refactoring dialog box is invoked for static members selected in the Structure view, or in the editor.

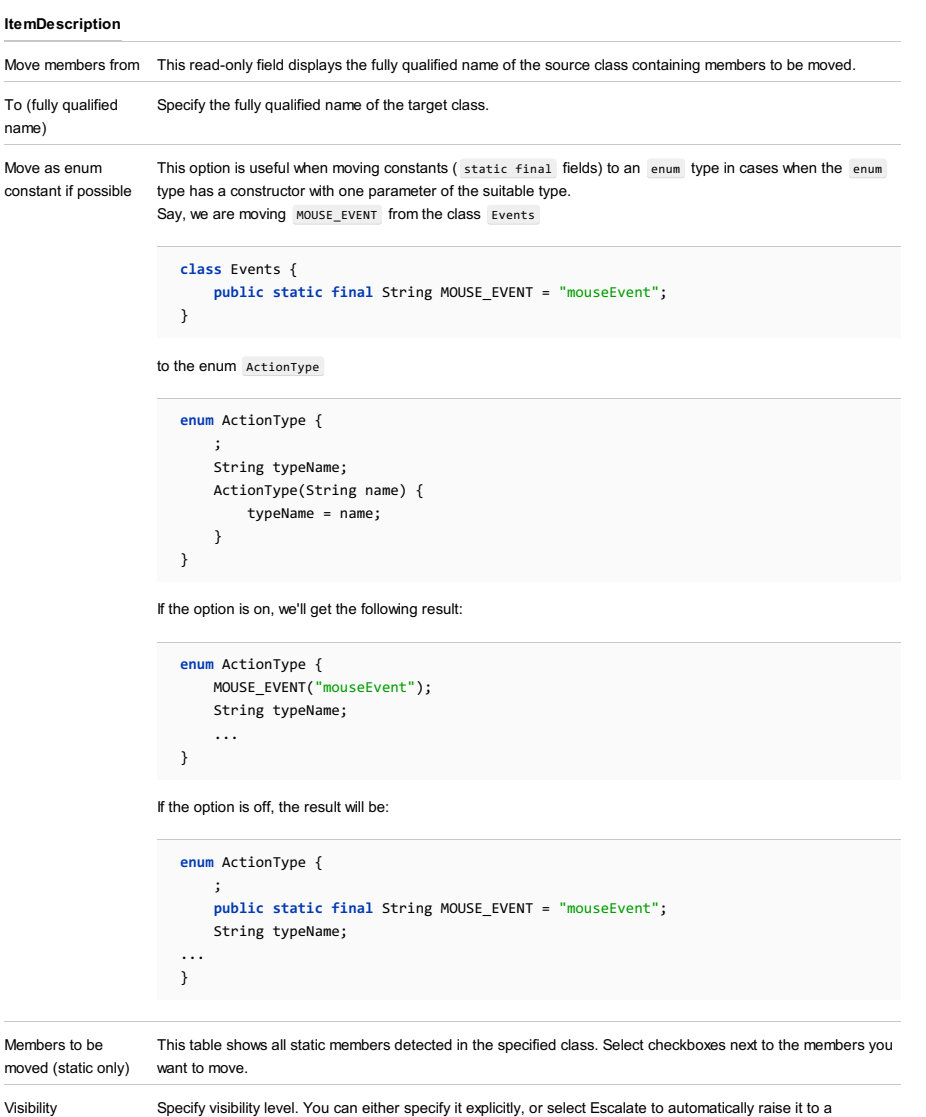

necessary level.

The Refactor | Move menu command invokes one of the following dialog boxes depending on the selected item to be moved:

– The Move File dialog box is invoked when a file is selected in the [Project](#page-0-0) tool window or opened in the editor.

– The Move File dialog box is invoked when a file opened in the editor.

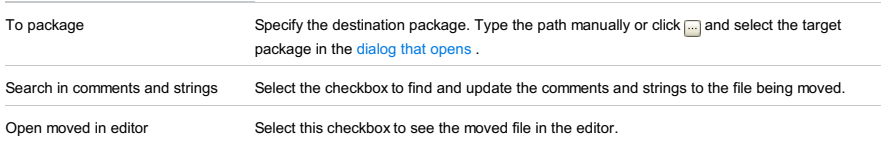

The dialog box is available only if the PHP plugin is installed and enabled. The plugin is not bundled with IntelliJ IDEA, but it can be installed from the JetBrains plugin repository as described in Installing, Updating and [Uninstalling](#page-0-0) Repository Plugins and Enabling and [Disabling](#page-0-0) Plugins .

The dialog box opens when you select a PHP namespace to be moved and choose Refactor | Move on the main menu or on the context menu of the selection.

IntelliJ IDEA supposes that the namespaces in your project are arranged in compliance with the **PSR0** [standard](http://phpmaster.com/autoloading-and-the-psr-0-standard/) and enforces you to retain the folder structure and the namespace hierarchy in accordance with this standard when moving namespaces.

When you specify a namespace to move a namespace to, IntelliJ IDEA automatically updates the Target Destination Directory field, which shows the path to the folder that corresponds to the namespace in question.

#### ItemDescription

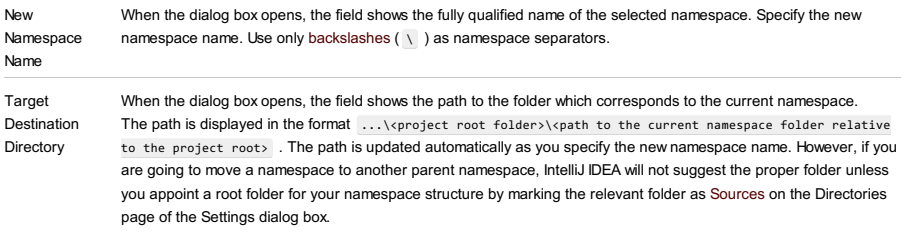

### Do one of the following:

- Accept the preselected path displayed in the field.
- Choose another path from the list. All of them are evaluated from the namespace root or from the current directory, so it is safe to choose any of them.
- Click  $\Box$  and select a folder in the dialog box that opens.
- $-$  Press  $($   $E2)$  and edit the preselected path. Keep in mind that this may cause problems with automatic loading in the future.

Refactor Click this button to open the Move Files with Related Namespaces dialog box and specify the classes and files to be moved to the new namespace and the new folder.

The upper pane of the dialog box lists the destination namespaces and folders for classes and files related to the namespace in question. Each item in the list corresponds to a class/file. When you move the cursor to an item, the bottom pane shows the contents of the file related with it.

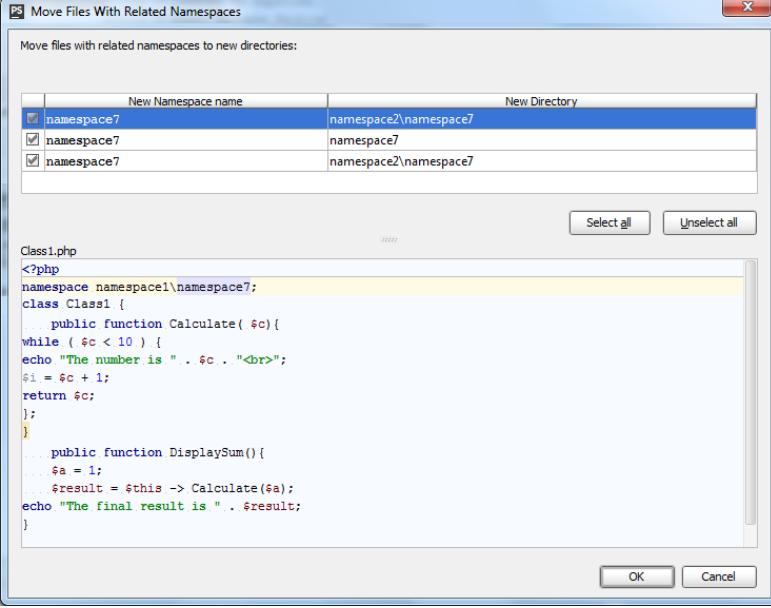

- To have a class and the corresponding file moved to the destination namespace and the destination folder, select the checkbox next to the namespace/folder.

– To add all the items to the list or remove all of them from the list, click Select All or Unselect All respectively.

## Refactor | Migrate

### ItemDescription

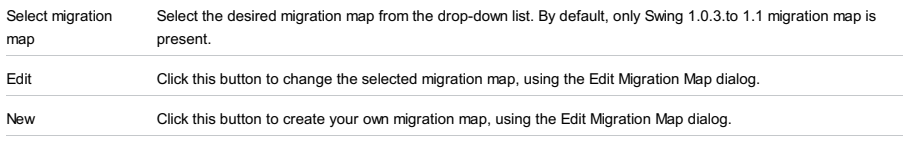

Remove Click this button to delete the selected migration map from the list.

Use this dialog to pull selected members up to the selected superclass or an interface, or interface to a superinterface.

### ItemDescription

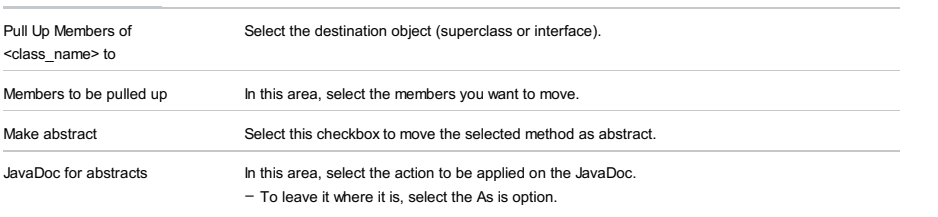

- To copy it to the destination superclass (subclass) or interface (subinterface), select the Copy option.

– To move it to the destination subclass or subinterface, select the Move option.

Use this dialog to push selected members down to immediate subclass.

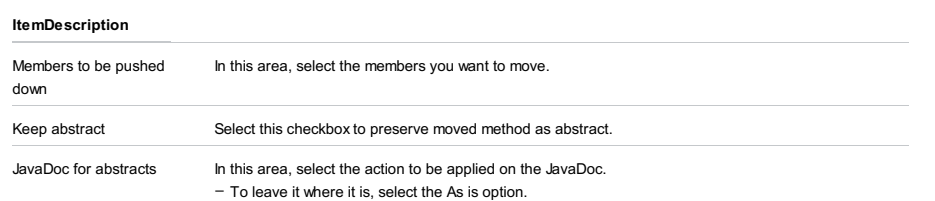

– To copy it to the destination superclass (subclass) or interface (subinterface), select the Copy option.

– To move it to the destination subclass or subinterface, select the Move option.

## Refactor |Rename

### $(ShiftfF6)$

The Rename dialogs let you perform the Rename [refactoring](#page-0-0) for various entities such as classes, fields, methods,

packages, etc. You can select where the changes to occurrences of the entity name are required and where not.

- [Rename](#page-0-0) Dialog for a Class or an Interface
- Rename Dialog for a [Directory](#page-0-0)
- [Rename](#page-0-0) Dialog for a Field
- [Rename](#page-0-0) Dialog for a File
- [Rename](#page-0-0) Dialog for a Method
- Rename Dialog for a [Package](#page-0-0)
- Rename Dialog for a [Parameter](#page-0-0)
- [Rename](#page-0-0) Dialog for a Table or Column
- [Rename](#page-0-0) Dialog for a Variable

Use this dialog to rename a class or an interface.

In addition to renaming the class or the interface itself, IntelliJ IDEA can also look for the usages of the class or the interface name. If found, the changes you are making to the class or the interface name can also be applied to these usages.

The usages are assigned to different categories which correspond to the options which you can turn on and off.

Note that regardless of the options selected, the search scope (that is, the places where the name occurrences are looked for) is always limited to the current entity (file, class, etc) and the entities that the current one depends on.

## ItemDescription

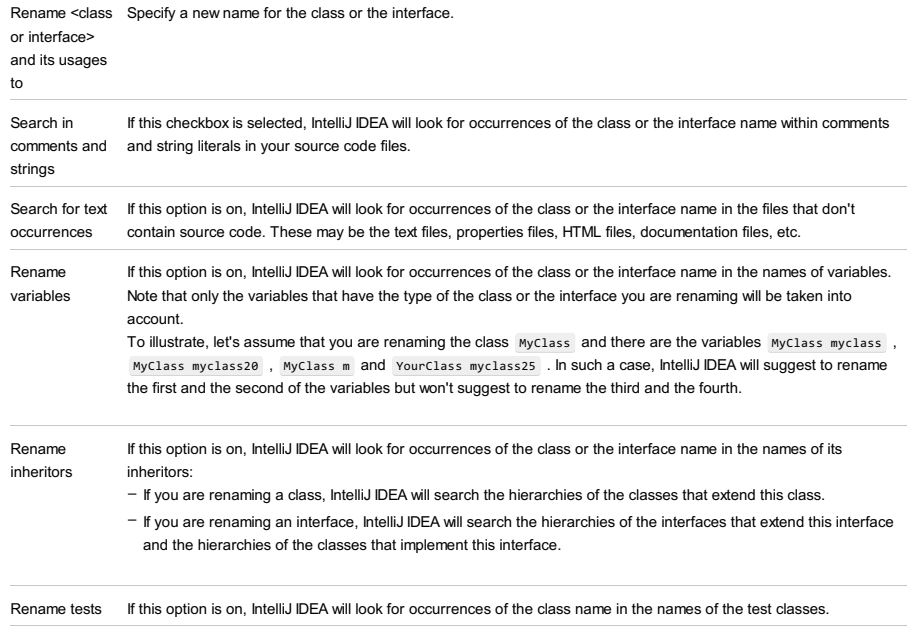

Rename bound forms This option is available if the class you are renaming has an associated GUI form. Select this checkbox to rename the associated form.

Use this dialog to rename a directory.

In addition to renaming the directory itself, IntelliJ IDEA can also look for the usages of the directory name. If found, the changes you are making to the directory name can also be applied to these usages.

The usages are assigned to different categories which correspond to the options which you can turn on and off.

Note that regardless of the options selected, the search scope (that is, the places where the name occurrences are looked for) is always limited to the current entity (file, class, etc) and the entities that the current one depends on.

### ItemDescription

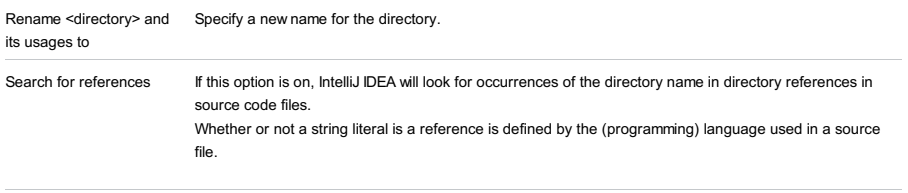

Search in comments and If this checkbox is selected, IntelliJ IDEA will look for occurrences of the directory name within comments strings and string literals in your source code files.

Use this dialog to rename a field.

In addition to renaming the field itself, IntelliJ IDEA can also look for the usages of the field name. If found, the changes you are making to the field name can also be applied to these usages.

The usages are assigned to different categories which correspond to the options which you can turn on and off.

Note that regardless of the options selected, the search scope (that is, the places where the name occurrences are looked for) is always limited to the current entity (file, class, etc) and the entities that the current one depends on.

#### ItemDescription

occurrences

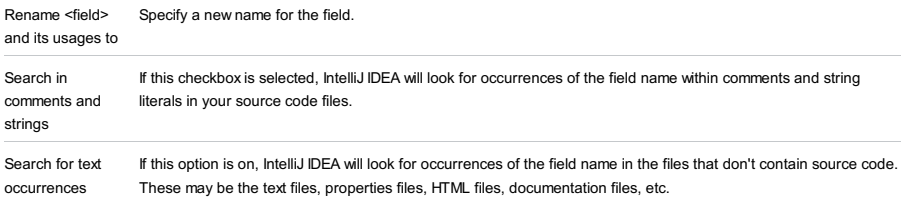

Use this dialog to rename a file.

In addition to renaming the file itself, IntelliJ IDEA can also look for the usages of the file name. If found, the changes you are making to the file name can also be applied to these usages.

The usages are assigned to different categories which correspond to the options which you can turn on and off.

Note that regardless of the options selected, the search scope (that is, the places where the name occurrences are looked for) is always limited to the current entity (file, class, etc) and the entities that the current one depends on.

## ItemDescription

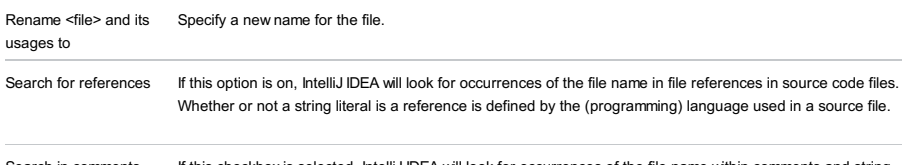

Search in comments and strings If this checkbox is selected, IntelliJ IDEA will look for occurrences of the file name within comments and string literals in your source code files.

Use this dialog to rename a method.

In addition to renaming the method itself, IntelliJ IDEA can also look for the usages of the method name. If found, the changes you are making to the method name can also be applied to these usages.

The usages are assigned to different categories which correspond to the options which you can turn on and off.

Note that regardless of the options selected, the search scope (that is, the places where the name occurrences are looked for) is always limited to the current entity (file, class, etc) and the entities that the current one depends on.

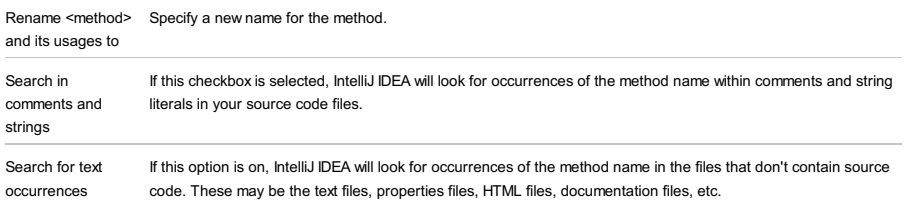

### $(ShiftfF6)$

Use this dialog to rename a package.

In addition to renaming the package itself, IntelliJ IDEA can also look for the usages of the package name. If found, the changes you are making to the package name can also be applied to these usages.

The usages are assigned to different categories which correspond to the options which you can turn on and off.

Note that regardless of the options selected, the search scope (that is, the places where the name occurrences are looked for) is always limited to the current entity (file, class, etc) and the entities that the current one depends on.

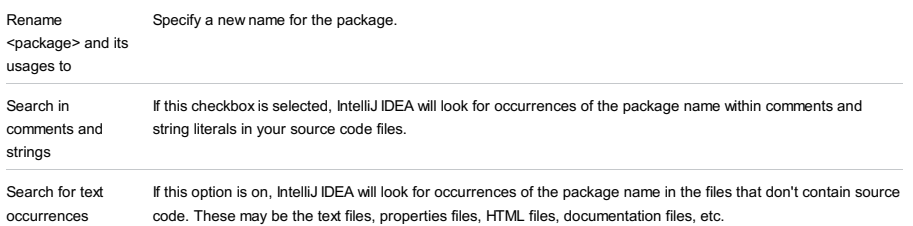

## $(Shift+F6)$

Use this dialog to rename a parameter.

In addition to renaming the parameter itself, IntelliJ IDEA can also look for the usages of the parameter name. If found, the changes you are making to the parameter name can also be applied to these usages.

The usages are assigned to different categories which correspond to the options which you can turn on and off.

Note that regardless of the options selected, the search scope (that is, the places where the name occurrences are looked for) is always limited to the current entity (file, class, etc) and the entities that the current one depends on.

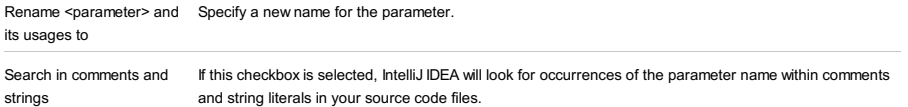

 $(ShiftfF6)$ 

Use this dialog to rename a table or column.

In addition to renaming the table or column itself, IntelliJ IDEA can also look for the usages of the table or column name. If found, the changes you are making to the table or column name can also be applied to these usages.

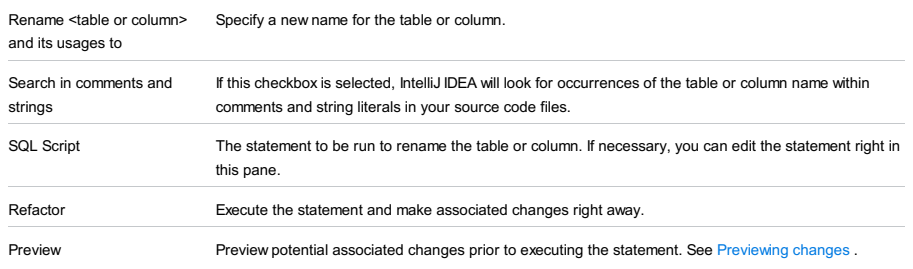

## $(ShiftfF6)$

Use this dialog to rename a variable.

In addition to renaming the variable itself, IntelliJ IDEA can also look for the usages of the variable name. If found, the changes you are making to the variable name can also be applied to these usages.

The usages are assigned to different categories which correspond to the options which you can turn on and off.

Note that regardless of the options selected, the search scope (that is, the places where the name occurrences are looked for) is always limited to the current entity (file, class, etc) and the entities that the current one depends on.

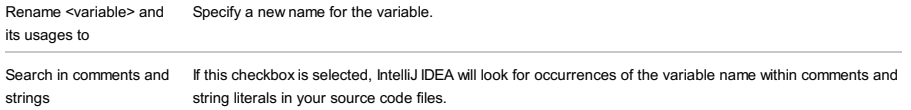

The Replace Constructor with Builder refactoring helps hide a constructor, replacing its usages with the references to a newly generated builder class, or to an existing builder class.

### ItemDescription

# Parameters to pass to the builder

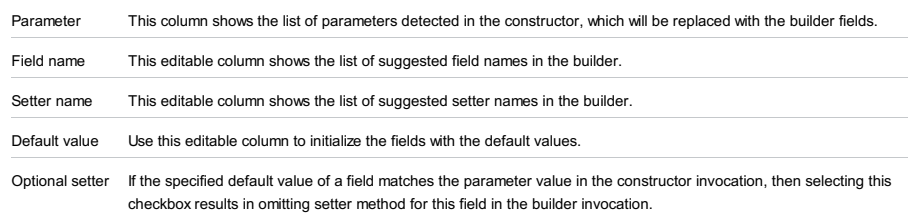

If this checkbox is not selected, the corresponding setter method will be shown anyway.

# Builder name and location

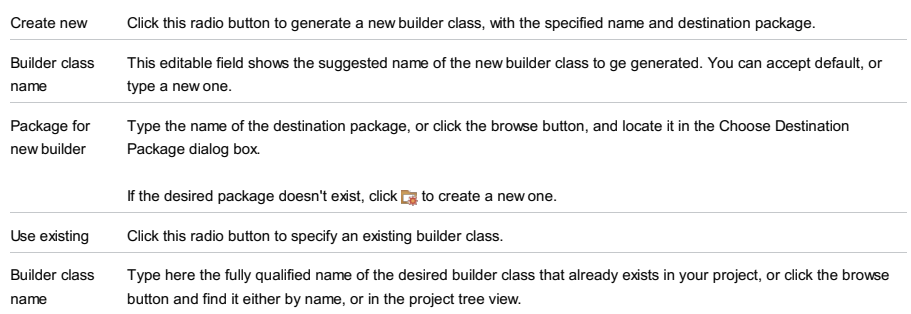

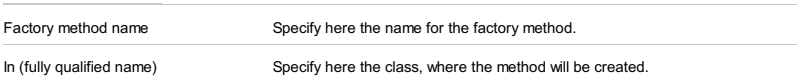

Refactor |Replace Inheritance with Delegation

### ItemDescription

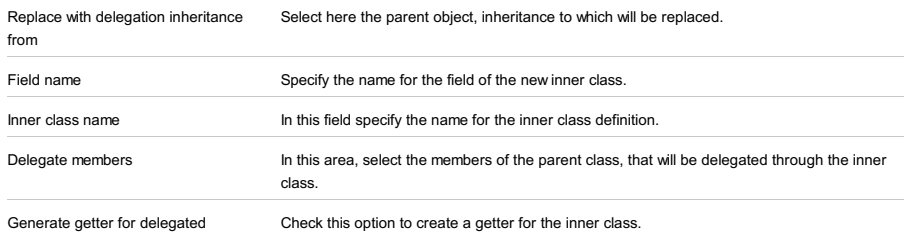

component

The Replace Method Code Duplicates allows you to find code repetitions similar to the selected method, and replace them with calls to the method.

### Refactor | Replace Temp with Query

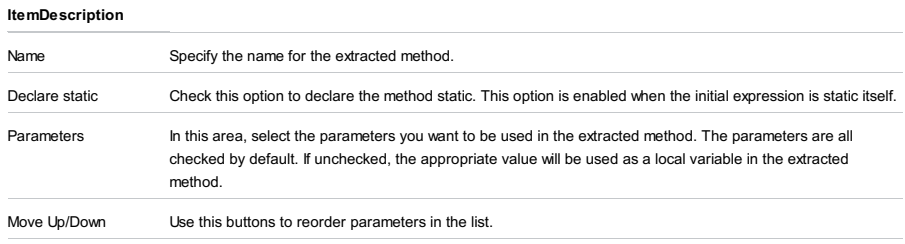

Visibility Here you can change the method's visibility scope.

## Refactor | Safe Delete

## Alt+Delete

Use this dialog to define the scope of the Safe [delete](#page-0-0) refactoring.

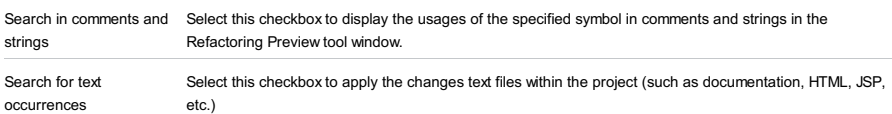

This view allows you to review type migration results and correct the scope of changes by excluding/including items from/to the refactoring.

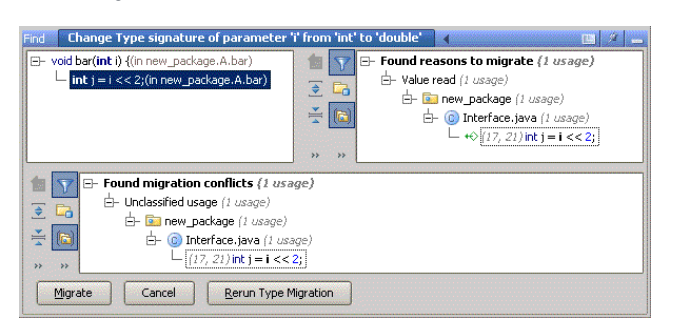

The view consists of the following panes:

- The upper left pane displays the tree view of the items to be refactored. The root item in this tree view is the one you meant to refactor. Nodes represent all pieces of code that depend on this type.

– The upper right pane is a common Find Usages view.

– The bottom pane shows conflicts found.

Toolbar options for both upper right and bottom panes are similar to those of the [Find](#page-0-0) tool window.

Here context menu options for the upper left pane are described.

### Item ShortcutDescription

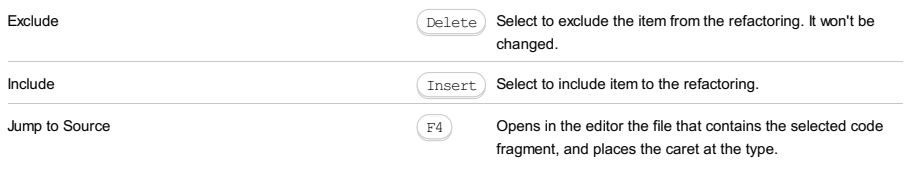

### ItemDescription

Change usages Select the parent class or interface, which will replace the usages of the current class.

Use interface/superclass in for the selected superclass or interface, and change it, if found.<br>instanceof If this option is checked, IntelliJ IDEA scans the source code for the presence of the instanceof statements

## Refactor | Wrap Return Value

Use this refactoring to create a wrapper class around the return values of a method, or use a compatible existing class as a wrapper.

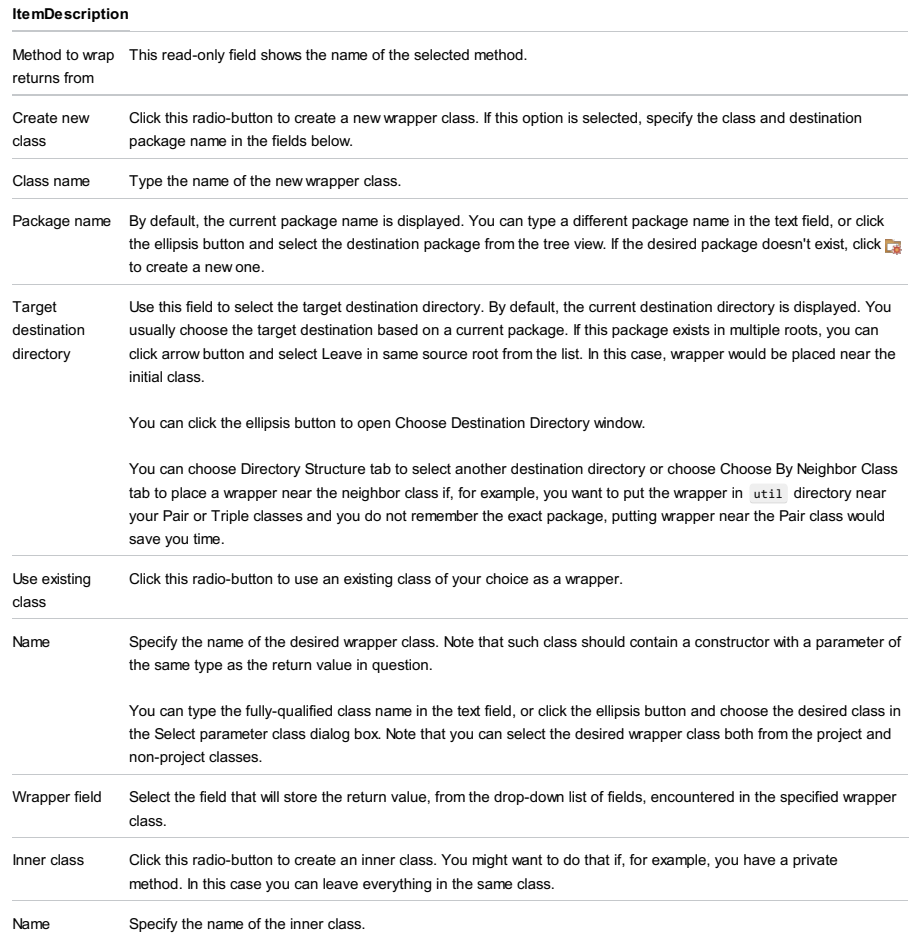
### Run |Edit Configurations

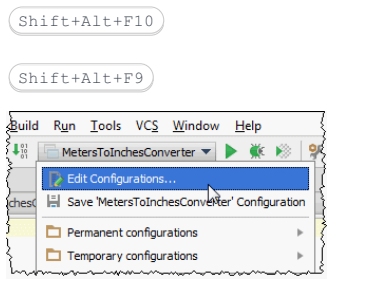

Use this dialog box to create, edit, or remove run/debug configurations, and configure the default settings that will apply to all newly created run/debug configurations.

Click [here](#page-2484-0) for the description of the options that are common for all run/debug configurations.

The default settings are grouped under the Defaults node in the left-hand part of the dialog box.

## Toolbar

### ItemShortcutDescription

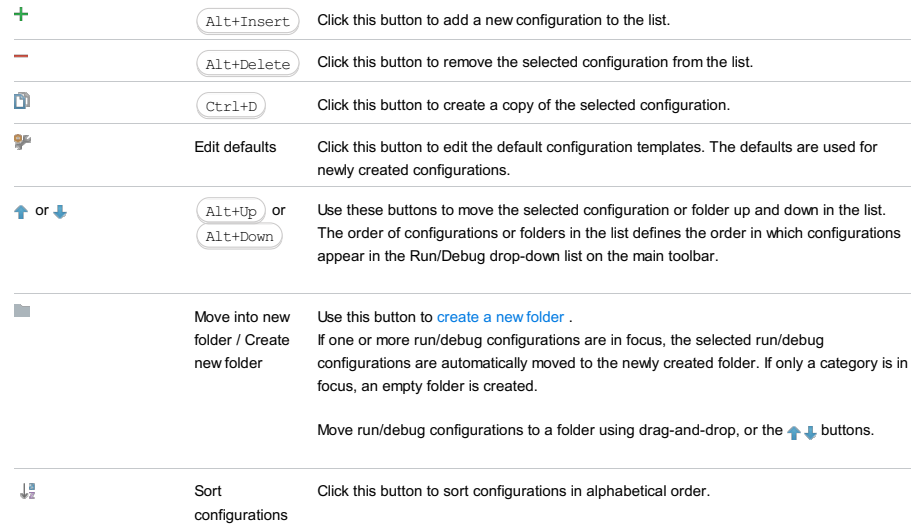

## <span id="page-2484-0"></span>Common options

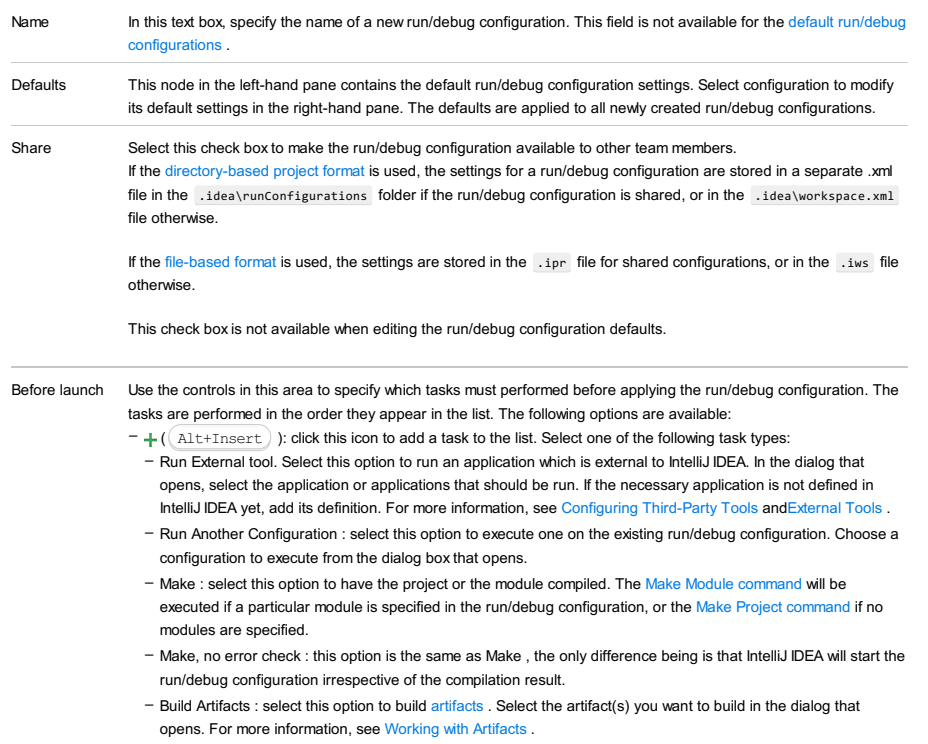

- Run Ant target : select this option to execute an Ant target. In the dialog that opens select a target that you want to build. For more information, see [Ant](#page-0-0) .
- Run Maven goal : select this option to run a Maven goal. In the dialog that opens, select a goal that you want to

run. For more information, see [Maven](#page-0-0) .

- Run Gradle task : select this option to run a Gradle task. In the dialog that opens, select a task that you want to run. For more information, see [Gradle](#page-0-0)
- Compile TypeScript : select this option to run the built-in TypeScript compiler and thus make sure that all the changes you made to your TypeScript code are reflected in the generated JavaScript files. In the TypeScript Compile Settings dialog that opens, select or clear the Check errors checkbox to configure the behaviour of the compiler in case any errors are detected:
- If the Check errors checkbox is selected, the compiler will show all the errors and the run configuration will not start.
- If the Check errors checkbox is cleared, the compiler will show all the detected errors but the run configuration still will be launched.
- Run File Watcher : select this option to run the File Watchers that are active in the current project. For more information, see Using File [Watchers](#page-0-0) .
- Generate CoffeeScript Source Maps. Select this option to have the source maps for your CoffeeScript sources generated. In the dialog that opens, specify where your CoffeeScript source files are located. For more information, see [CoffeeScript](#page-0-0) .
- Run Remote External tool : select this option to run a remote SSH external tool. In the dialog that opens, specify the SSH external tool that you want to run. For more information, see Remote SSH [External](#page-0-0) Tools .
- $-$  ( $($ Alt+Delete) ): click this icon to remove the selected task from the list.
- $-\bigcirc$  ( $(\overline{\text{Enter}})$ ): click this icon to modify the selected task. Edit the task settings in the dialog that opens.
- $-\bigwedge (\overline{\text{Alt+Up}})$ : click this icon to move the selected task up in the list.
- $-$  (  $($  Alt+Down ) : click this icon to move the selected task down in the list.
- Show this page : select this check box if you want to display the run/debug configuration settings before applying it.
- Active tool window : select this option if you want the [Run](#page-0-0) /[Debug](#page-0-0) tool windows to be activated automatically when you run/debug your application. This option is enabled by default.

### **Defaults**

#### ItemDescription

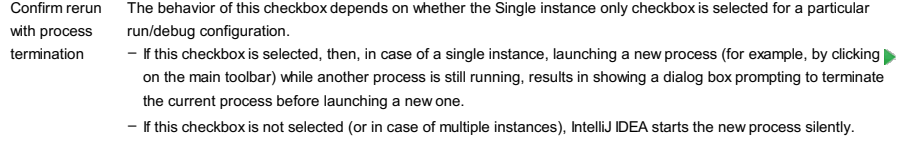

Temporary configurations Configuration drop-down list. Specify here the maximum number of temporary configurations to be stored and shown in the Select Run/Debug

limit

Use this dialog box to create configurations used to run or debug Android applications and activities on actual or virtual devices.

This dialog box consists of three tabs:

- [General](#page-1934-0)
- [Miscellaneous](#page-2486-0)
- [Profiling](#page-2487-0)

The dialog also provides a [toolbar](#page-467-0) and the options that are [common](#page-2484-0) to all run/debug configuration types.

#### General Tab

#### ItemDescription

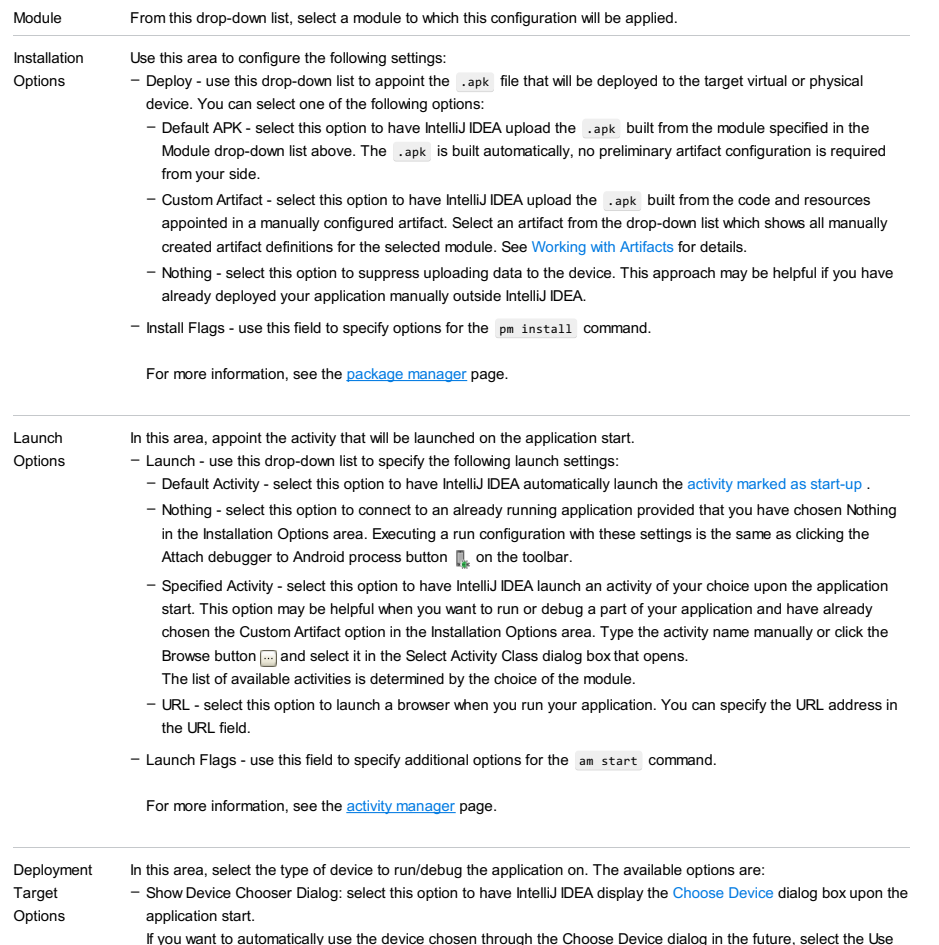

If you want to automatically use the device chosen through the Choose Device dialog in the future, select the Use same device for future launches option.

– USB Device: select this option to have IntelliJ IDEA detect a plugged-in USB device upon the application start.

Note) Selecting the Show Device Chooser Dialog or USB Device option may be helpful if you are going to run the application on a<br>physical device which will be plugged in later and therefore the set of available devices cann

- Emulator: select this option to use one of the configured device emulators. From the Prefer Android Virtual Device drop-down list, select a virtual device that will be used to run/debug the specified activity. If you want to add/edit a virtual device configuration, click the Browse button in to launch the Android Virtual Device (AVD) Manager (see [Managing](#page-0-0) Virtual Devices for details).

## <span id="page-2486-0"></span>Miscellaneous Tab

In this tab, configure the scope of log data shown during a run/debug session.

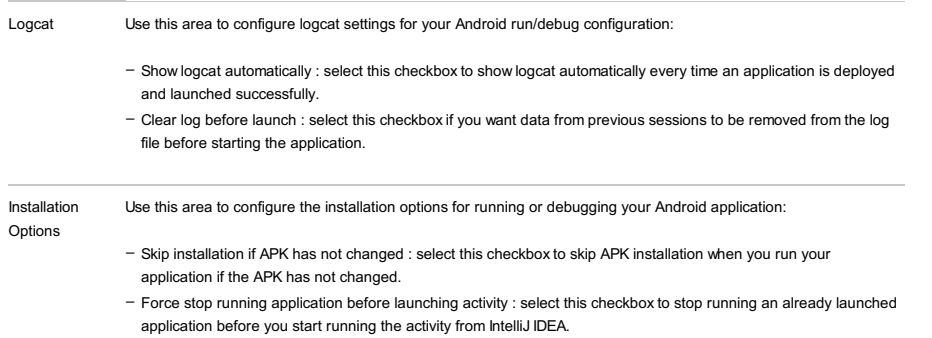

# <span id="page-2487-0"></span>Profiling Tab

In this tab, specify the Graphic Trace options.

### ItemDescription

Disable precompiled shaders and programs

Select this checkbox if you want to disable precompiled shaders and programs and compile them at the runtime instead.

## Toolbar

ItemShortcutDescription

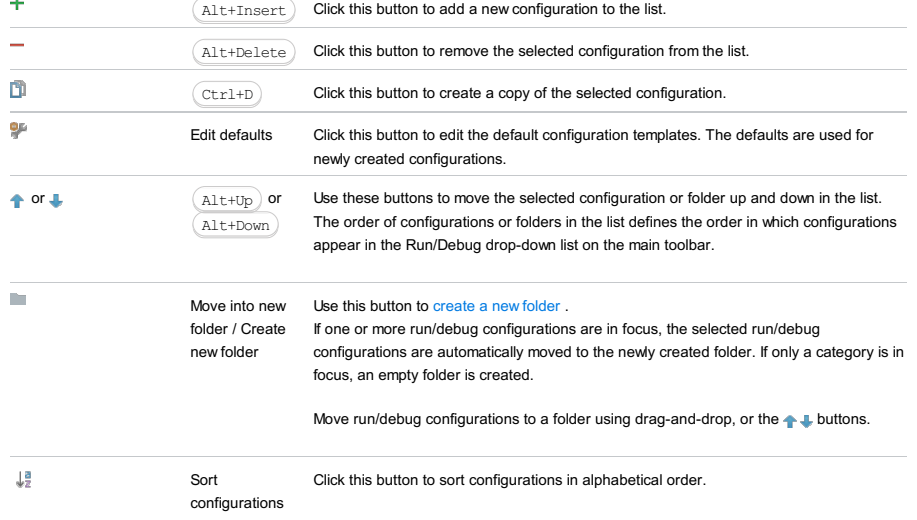

## Common options

### ItemDescription

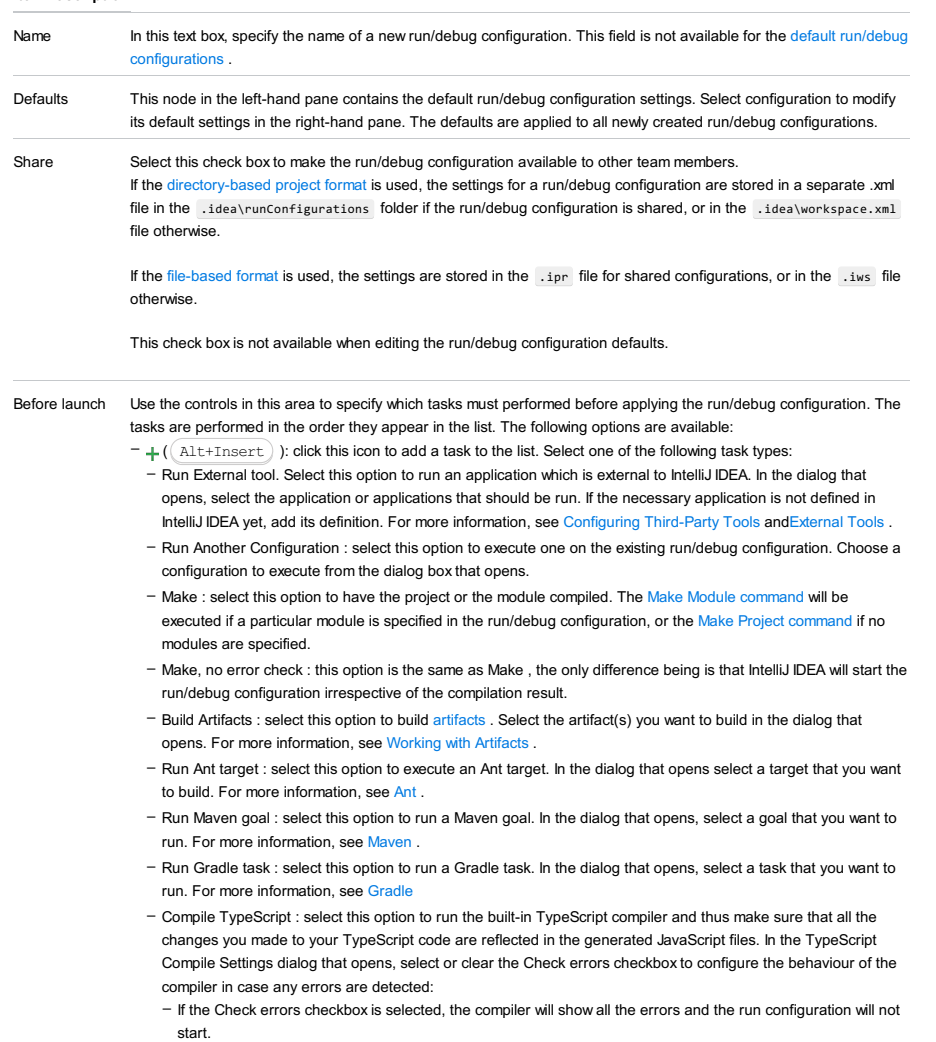

- If the Check errors checkbox is cleared, the compiler will show all the detected errors but the run configuration still will be launched.

- Run File Watcher : select this option to run the File Watchers that are active in the current project. For more information, see Using File [Watchers](#page-0-0) .
- Generate CoffeeScript Source Maps. Select this option to have the source maps for your CoffeeScript sources generated. In the dialog that opens, specify where your CoffeeScript source files are located. For more information, see [CoffeeScript](#page-0-0) .
- Run Remote External tool : select this option to run a remote SSH external tool. In the dialog that opens, specify the SSH external tool that you want to run. For more information, see Remote SSH [External](#page-0-0) Tools .
- $-$  ( $($ Alt+Delete) ): click this icon to remove the selected task from the list.
- $-\sqrt{(\text{Enter})}$ : click this icon to modify the selected task. Edit the task settings in the dialog that opens.
- $-\bigwedge$  ( Alt+Up ): click this icon to move the selected task up in the list.
- $-$  (  $($  Alt+Down ): click this icon to move the selected task down in the list.
- Show this page :select this check box if you want to display the run/debug configuration settings before applying it.
- Active tool window : select this option if you want the [Run](#page-0-0) /[Debug](#page-0-0) tool windows to be activated automatically when
- you run/debug your application. This option is enabled by default.

Use this dialog box to configure testing of Android applications and activities on actual or virtual devices.

The dialog box consists of three tabs:

- [General](#page-1934-0)
- [Emulator](#page-2489-0)
- [Logcat](#page-2087-0)

The dialog also provides a [toolbar](#page-467-0) and the options that are [common](#page-2484-0) to all run/debug configuration types.

## General Tab

### ItemDescription

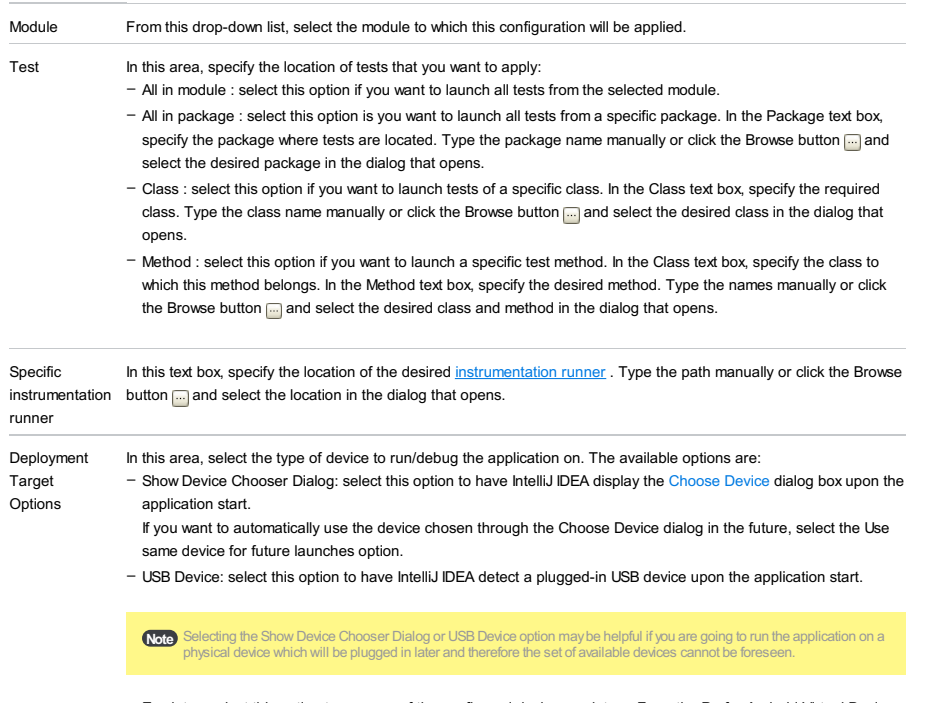

- Emulator: select this option to use one of the configured device emulators. From the Prefer Android Virtual Device drop-down list, select a virtual device that will be used to run/debug the specified activity. If you want to add/edit a virtual device configuration, click the Browse button to launch the Android Virtual Device (AVD) Manager (see [Managing](#page-0-0) Virtual Devices for details).

## <span id="page-2489-0"></span>Emulator Tab

In this tab, specify additional configuration settings for launching the Android emulator.

#### ItemDescription

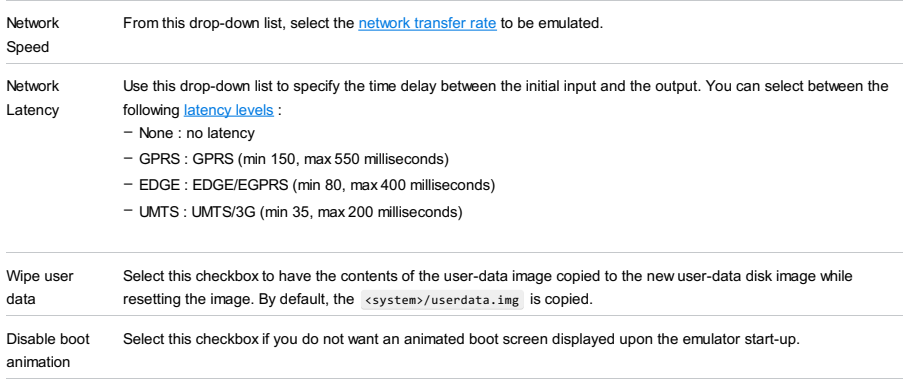

Additional command line options In this text box, type the additional options to be passed to the emulator via the command line. For lengthy command lines, click the Button and type the text in the Emulator Additional Command Line Options dialog that opens.

## Logcat Tab

#### ItemDescription

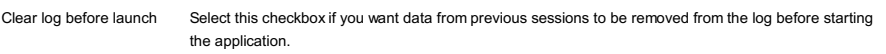

## Toolbar

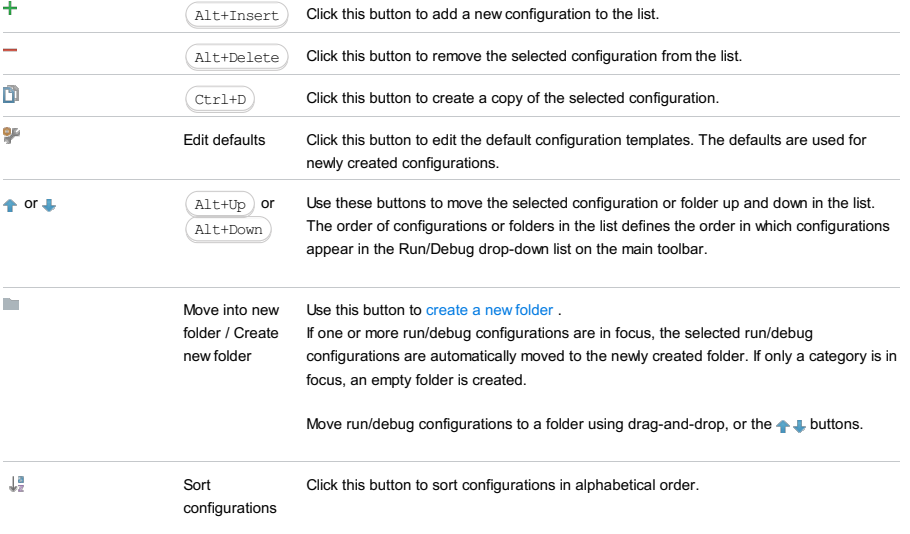

## Common options

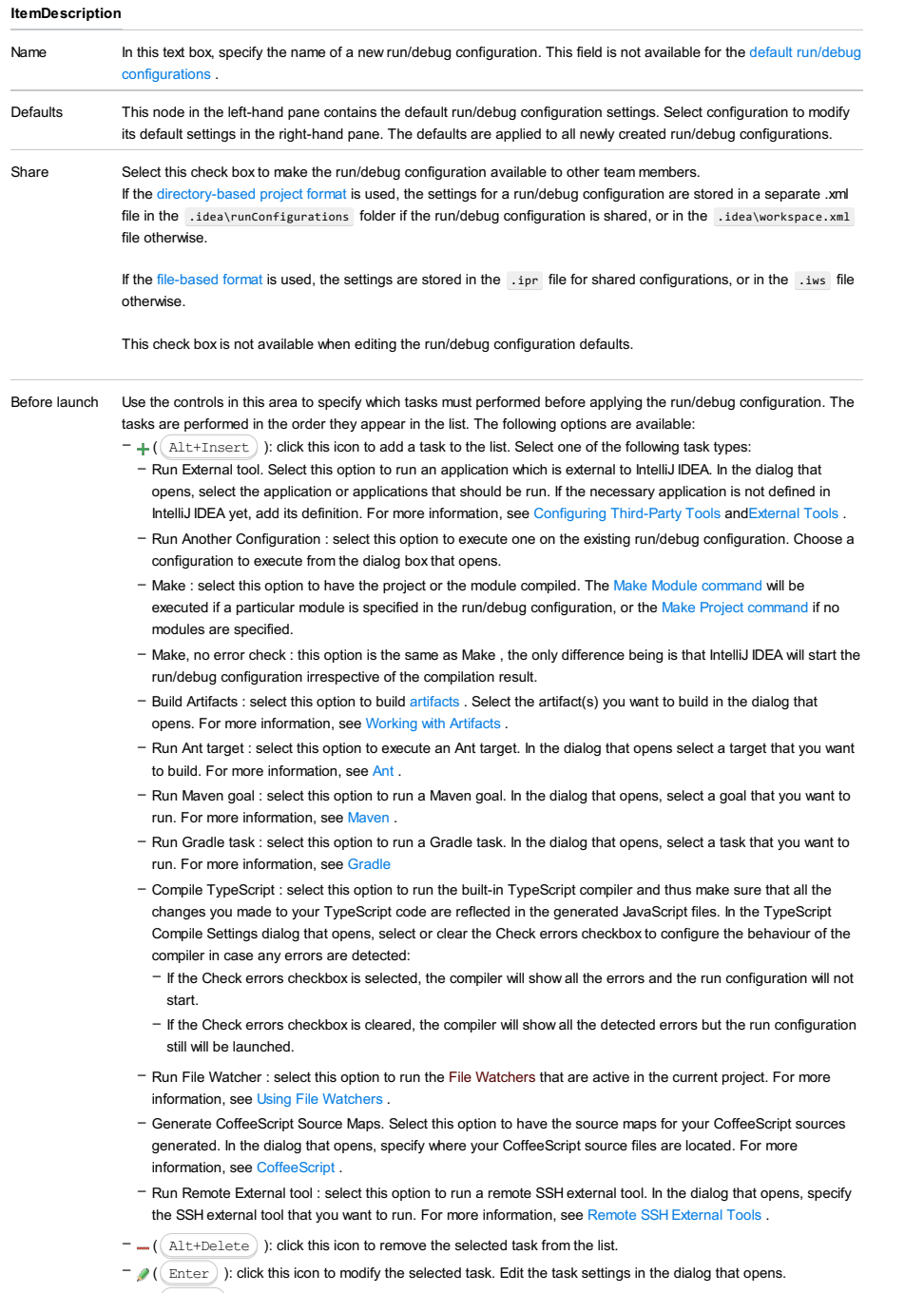

- $-\bigstar(\overline{\mathtt{Alt+Up}}\big)$ : click this icon to move the selected task up in the list.
- $-$  (  $($  Alt+Down ) : click this icon to move the selected task down in the list.
- Show this page : select this check box if you want to display the run/debug configuration settings before applying it.
- Active tool window : select this option if you want the [Run](#page-0-0) /[Debug](#page-0-0) tool windows to be activated automatically when

you run/debug your application. This option is enabled by default.

#### Warning) The following is only valid when Python Plugin is installed and enabled!

Use this dialog box to create a run/debug configuration for App Engine server .

### Configuration tab

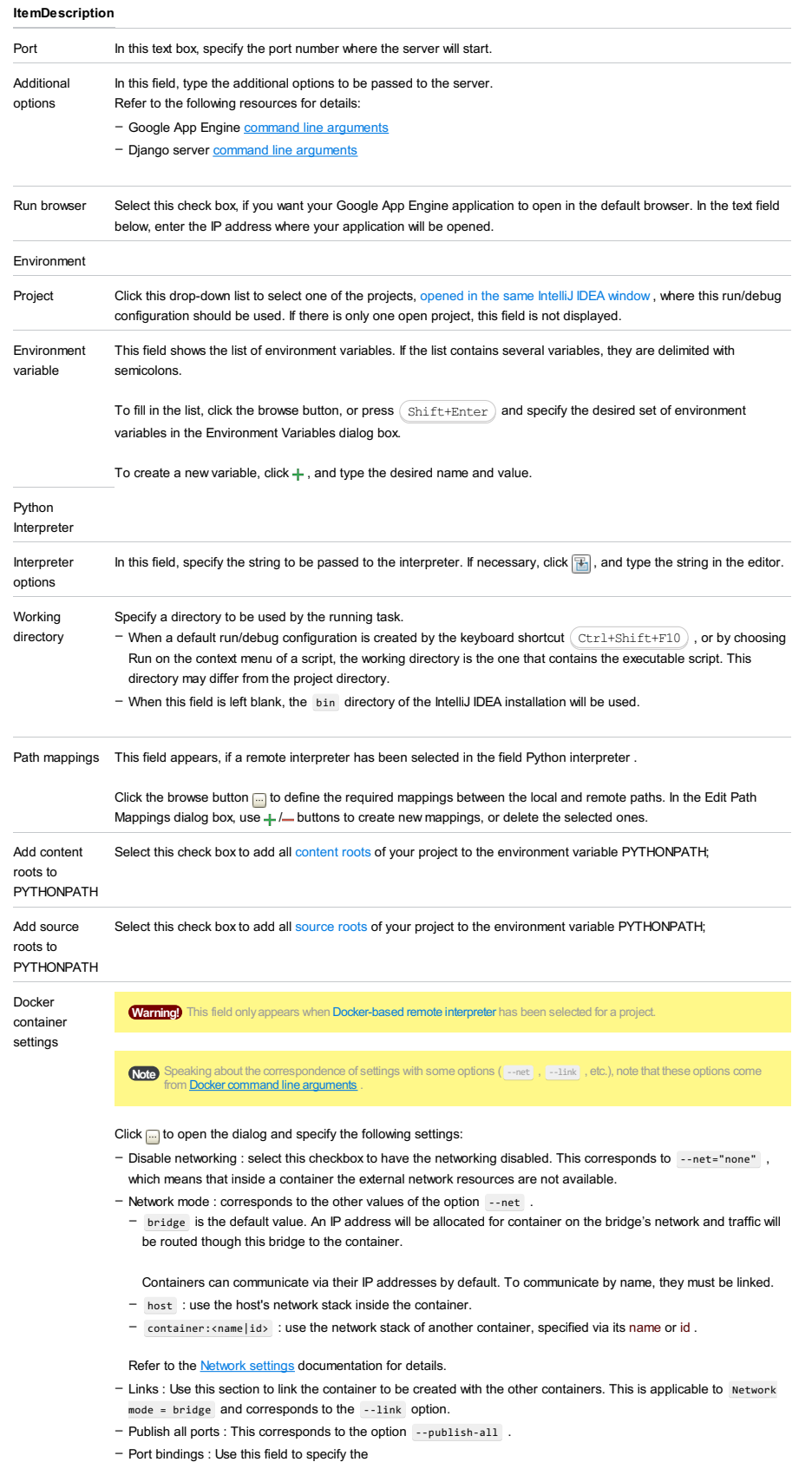

- 
- Extra hosts : This corresponds to the --add-host option. Refer to the page [Managing](https://docs.docker.com/engine/reference/run/#managing-etc-hosts) /etc/hosts for details.
- Volume bindings : Use this field to specify the bindings between the special folders- volumes and the folders of the computer, where the Docker daemon runs. This corresponds to the -v option. –

#### See Managing data in [containers](https://docs.docker.com/userguide/dockervolumes/) for details.

- Environment variables : Use this field to specify the list of environment variables and their values. This corresponds –
- to the -e option. Refer to the page ENV [\(environment](https://docs.docker.com/engine/reference/run/#env-environment-variables) variables) for details.

## <span id="page-2493-0"></span>Logs tab

Use this tab to specify which log files generated while running or debugging should be displayed in the console, that is, on the dedicated tabs of the [Run](#page-0-0) or Debug tool [window](#page-0-0) .

## ItemDescription

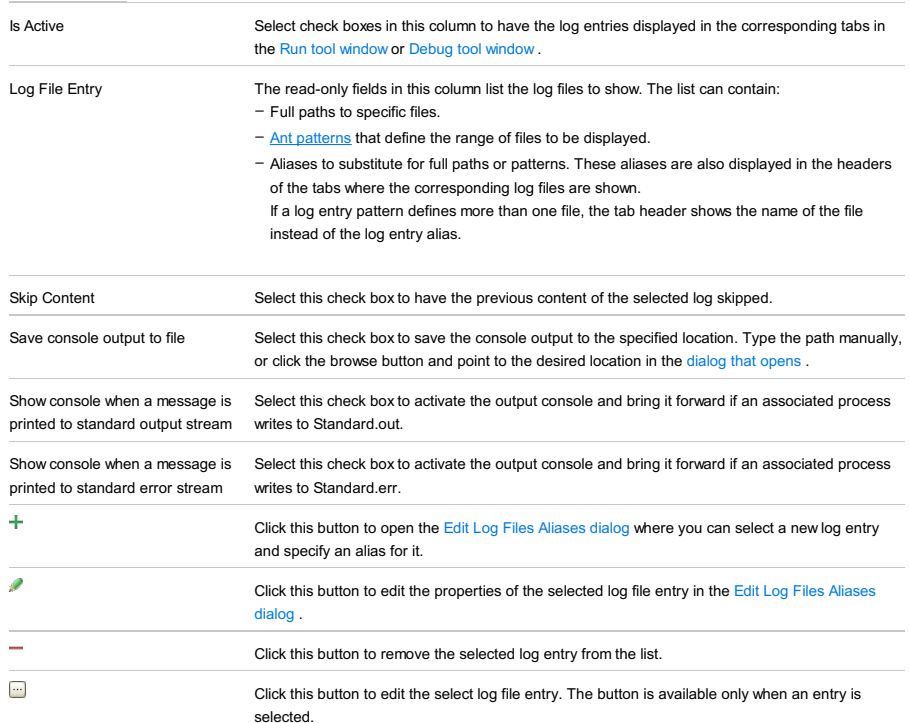

## Toolbar

### ItemShortcutDescription

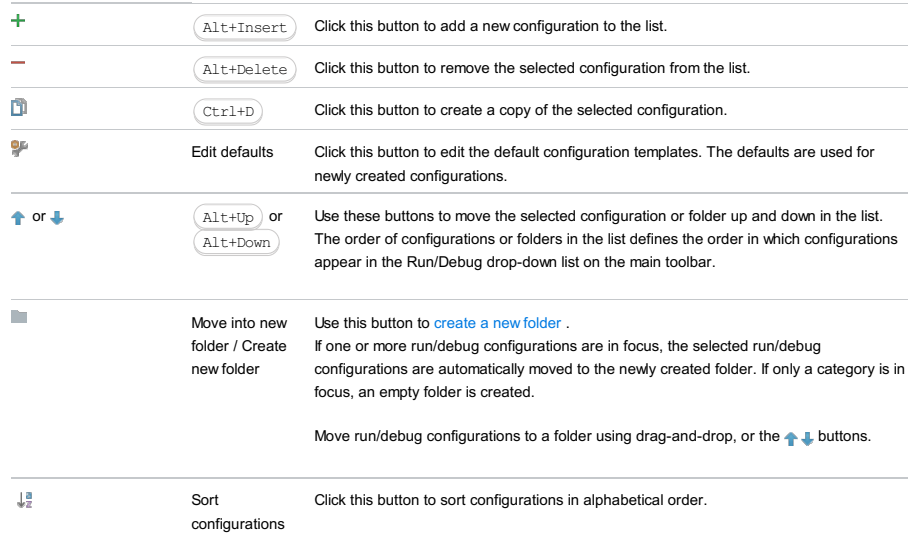

## Common options

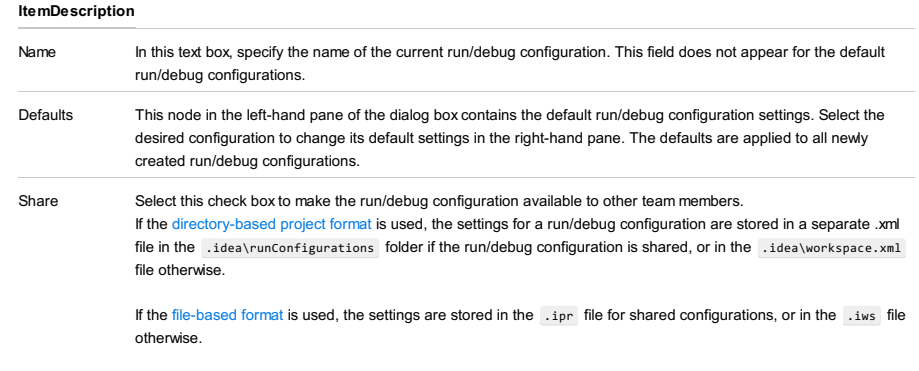

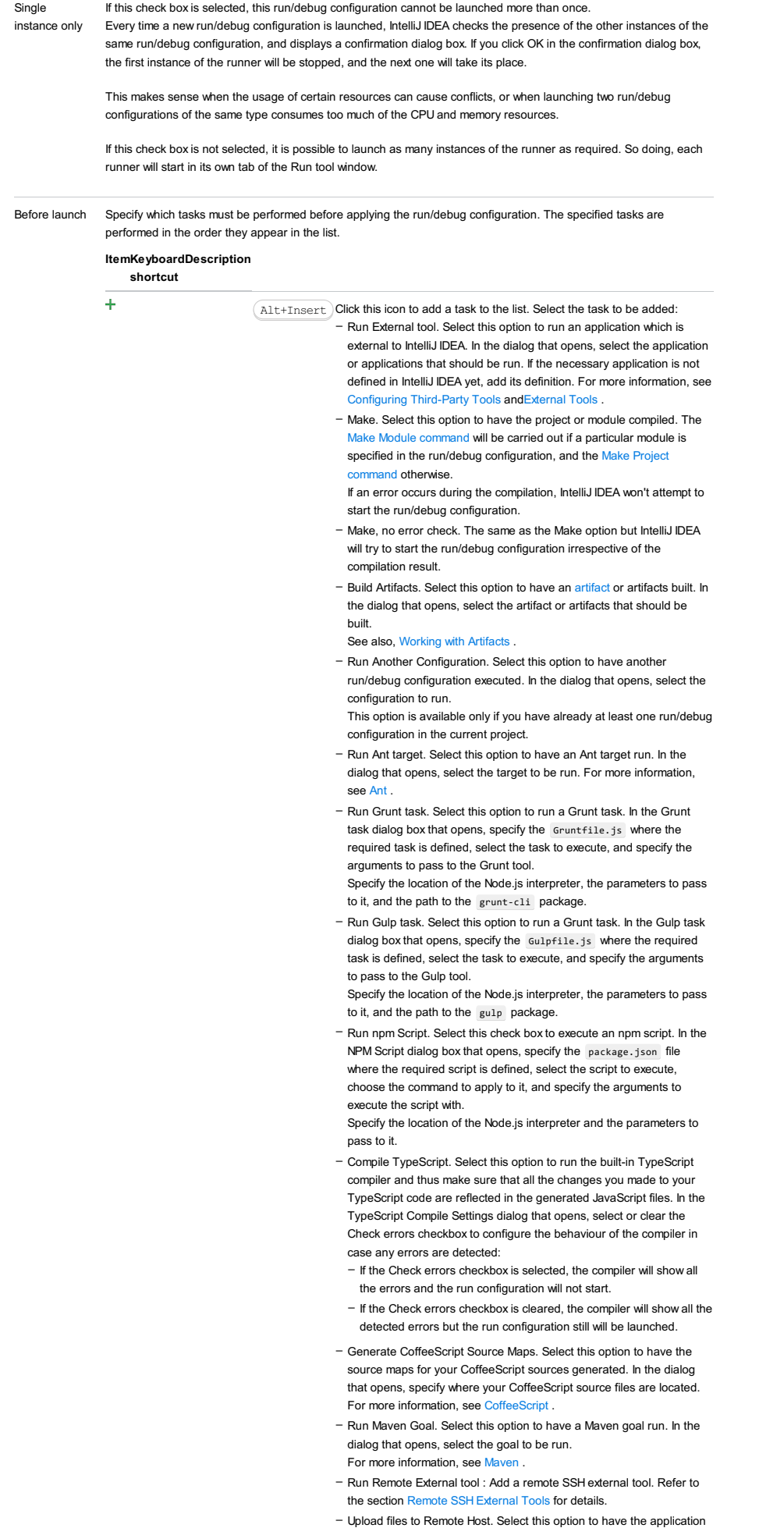

files automatically uploaded to the server according to the default server access configuration . For more information, see Configuring [Synchronization](#page-0-0) with a Web

### Server and Uploading and [Downloading](#page-0-0) Files .

- Run Rake task :Add a Rake task to be executed prior to running or debugging. To choose a Rake task, click the browse button ..., and select the desired task from the list of available tasks. Note that code completion is available here.

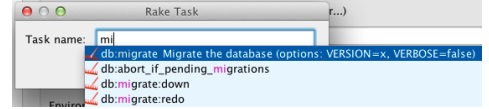

- To learn more about Rake support, refer to Rake [Support](#page-0-0) section.
- Run JRuby compiler : choose this option to execute JRuby compiler with the specified target path, compiler process heap size, and command line parameters (if any).

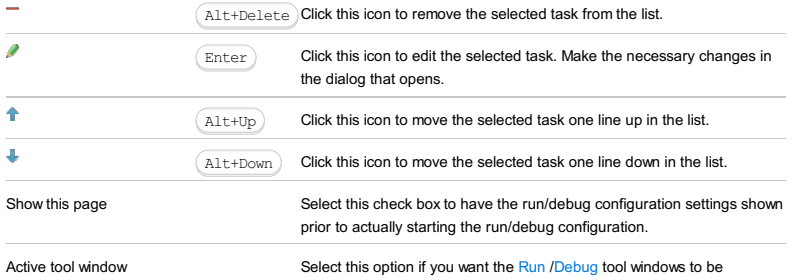

activated automatically when you run/debug your application. This option is enabled by default.

#### This feature is only supported in the Ultimate edition.

In this dialog box, create configurations to run and debug PHP applications locally on the PHP [Development](https://cloud.google.com/appengine/docs/php/tools/devserver) Server before deploying them to the **Google PHP Runtime [Environment](https://cloud.google.com/appengine/docs/php/)**.

The dialog box is available only if the Google App Engine Support for PHP plugin is installed and enabled. The plugin is not bundled with IntelliJ IDEA, but it can be installed from the JetBrains plugin [repository](#page-0-0) as described in Installing, Updating and Uninstalling Repository Plugins and Enabling and [Disabling](#page-0-0) Plugins .

– [Configuration](#page-2496-0) settings specific for App Engine for PHP

- [Command](#page-2496-1) Line area
- [Toolbar](#page-467-0)

– [Common](#page-277-0) options

## <span id="page-2496-0"></span>Configuration settings specific for App Engine for PHP

#### ItemDescription

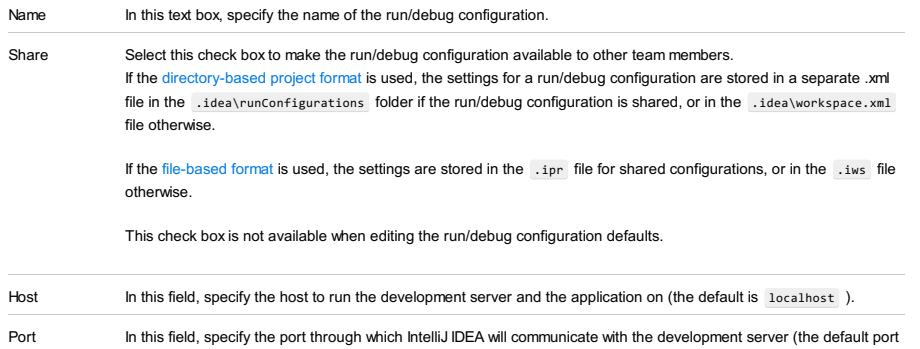

is 8080 ).

## <span id="page-2496-1"></span>Command Line area

In this area, specify the settings for running and debugging your application on the PHP development server in the command-line mode.

#### ItemDescription

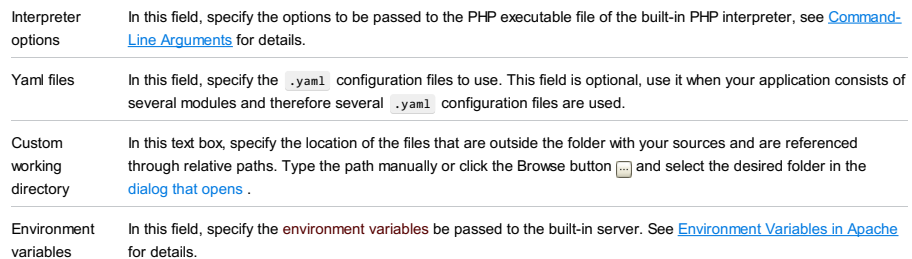

Toolbar

### ItemShortcutDescription

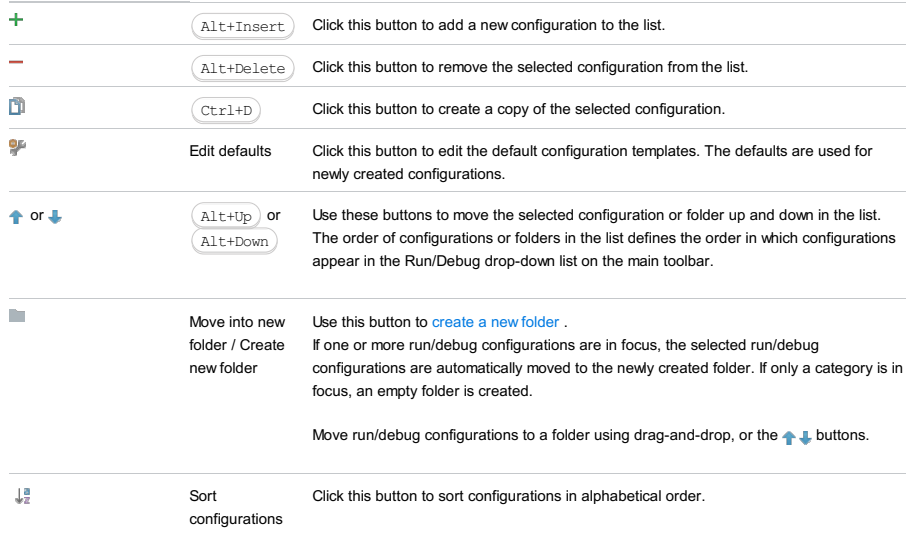

### Common options

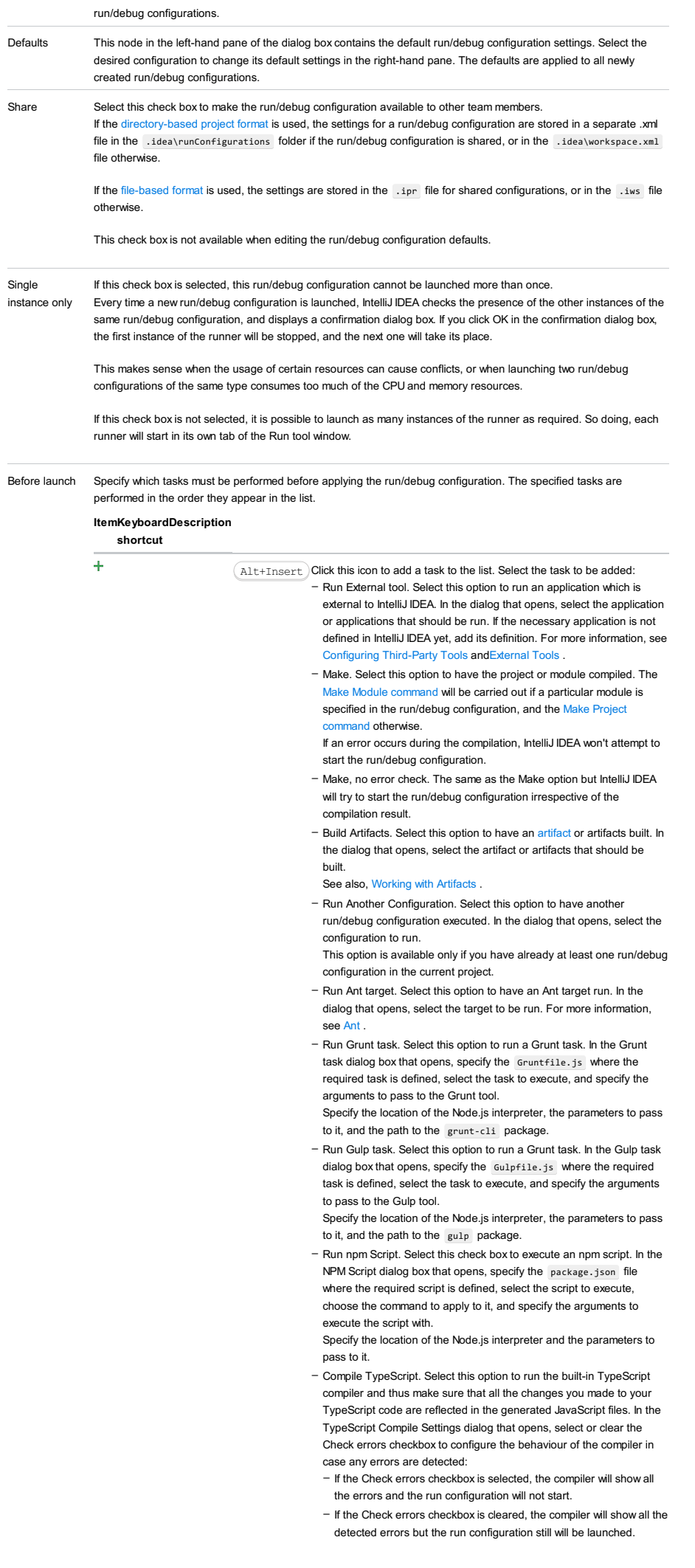

- Generate CoffeeScript Source Maps. Select this option to have the source maps for your CoffeeScript sources generated. In the dialog that opens, specify where your CoffeeScript source files are located. For more information, see [CoffeeScript](#page-0-0) .
- Run Maven Goal. Select this option to have a Maven goal run. In the dialog that opens, select the goal to be run. For more information, see [Maven](#page-0-0) .
- Run Remote External tool : Add a remote SSH external tool. Refer to the section Remote SSH [External](#page-0-0) Tools for details.
- Upload files to Remote Host. Select this option to have the application files automatically uploaded to the server according to the default server access configuration .
- For more information, see Configuring [Synchronization](#page-0-0) with a Web Server and Uploading and [Downloading](#page-0-0) Files.
- Run Rake task :Add a Rake task to be executed prior to running or debugging. To choose a Rake task, click the browse button  $\Box$ , and select the desired task from the list of available tasks. Note that code completion is available here.

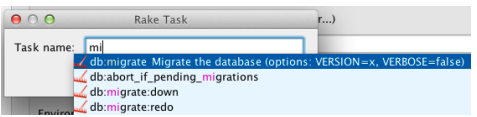

- To learn more about Rake support, refer to Rake [Support](#page-0-0) section.
- Run JRuby compiler : choose this option to execute JRuby compiler with the specified target path, compiler process heap size, and
- command line parameters (if any).

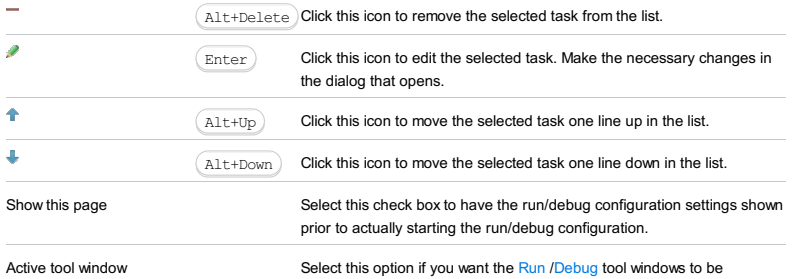

activated automatically when you run/debug your application. This option is enabled by default.

An applet run/debug configuration enables you to run Java applets using an applet viewer or a Web page and your local browser.

This section provides descriptions of the [configuration-specific](#page-42-0) items , as well as the [toolbar](#page-467-0) and [options](#page-277-0) that are common for all run/debug configurations.

### ItemDescription

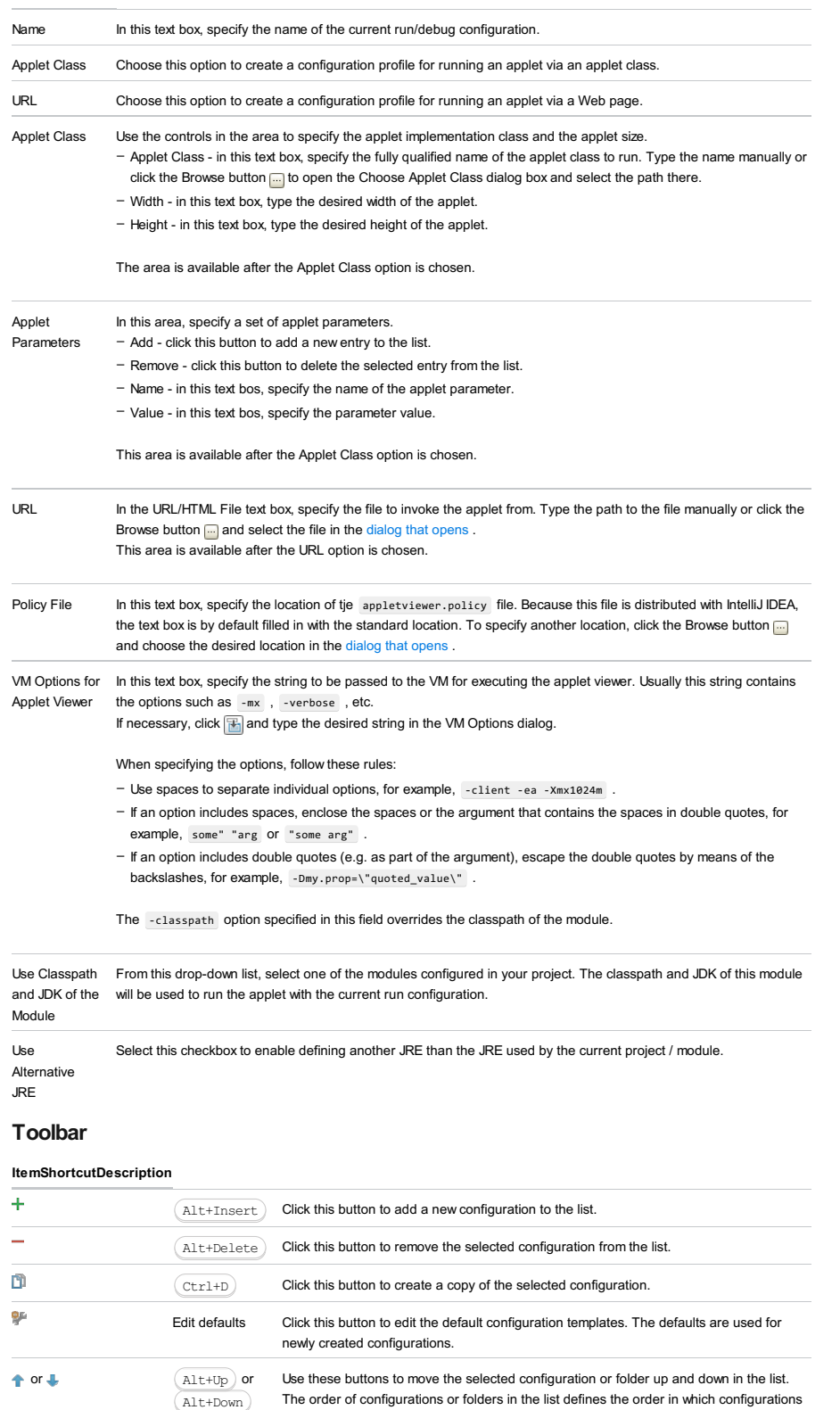

appear in the Run/Debug drop-down list on the main toolbar. Ē. Move into new Use this button to [create](#page-0-0) a new folder. folder / Create If one or more run/debug configurations are in focus, the selected run/debug new folder configurations are automatically moved to the newly created folder. If only a category is in focus, an empty folder is created. Move run/debug configurations to a folder using drag-and-drop, or the  $\blacklozenge$  buttons.

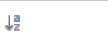

Sort

configurations Click this button to sort configurations in alphabetical order.

## Common options

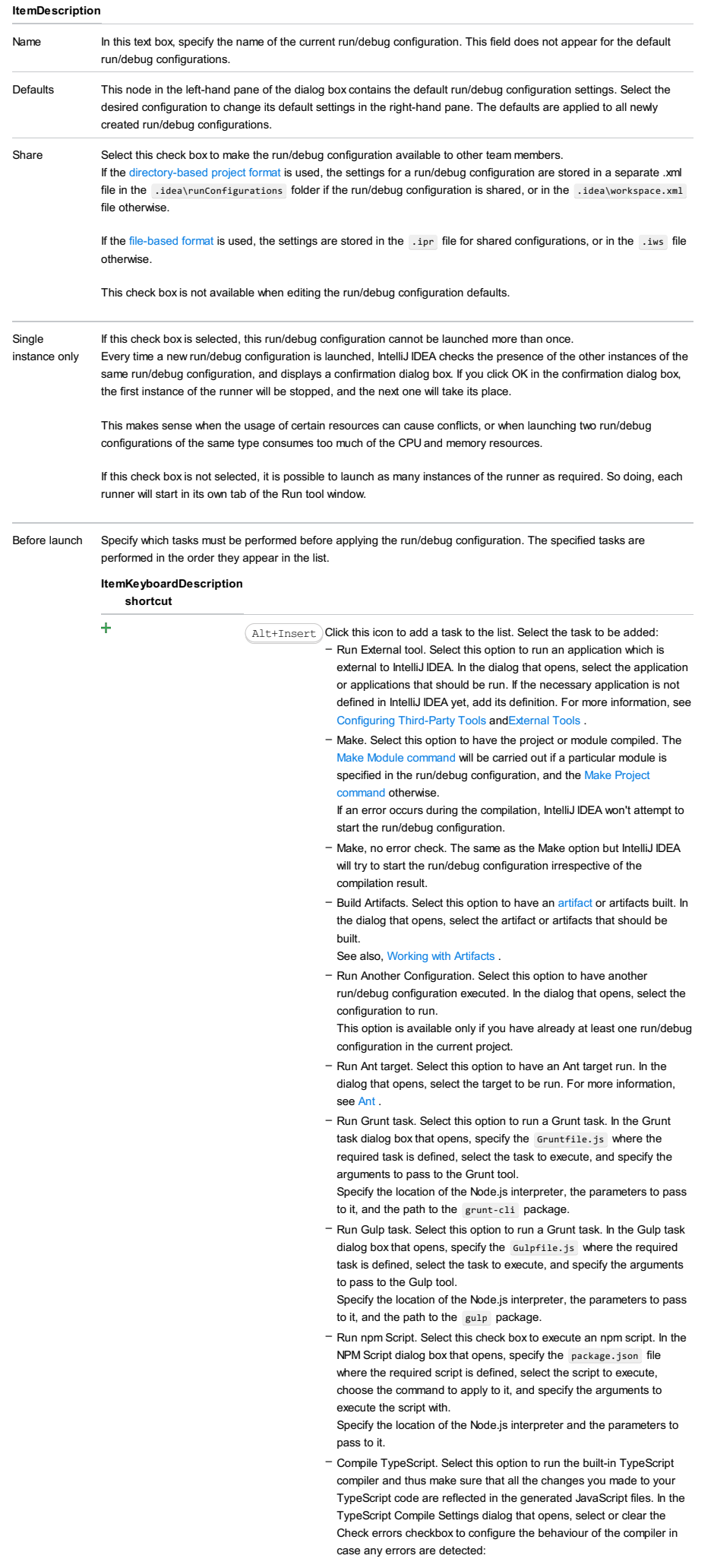

- If the Check errors checkbox is selected, the compiler will show all
- the errors and the run configuration will not start.
- If the Check errors checkbox is cleared, the compiler will show all the detected errors but the run configuration still will be launched.
- Generate CoffeeScript Source Maps. Select this option to have the source maps for your CoffeeScript sources generated. In the dialog that opens, specify where your CoffeeScript source files are located. For more information, see [CoffeeScript](#page-0-0) .
- Run Maven Goal. Select this option to have a Maven goal run. In the dialog that opens, select the goal to be run. For more information, see [Maven](#page-0-0) .
- Run Remote External tool : Add a remote SSH external tool. Refer to the section Remote SSH [External](#page-0-0) Tools for details.
- Run Rake task :Add a Rake task to be executed prior to running or debugging. To choose a Rake task, click the browse button  $\blacksquare$ , and select the desired task from the list of available tasks. Note that code completion is available here.

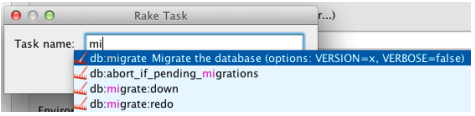

To learn more about Rake support, refer to Rake [Support](#page-0-0) section.

- Run JRuby compiler : choose this option to execute JRuby compiler with the specified target path, compiler process heap size, and command line parameters (if any).

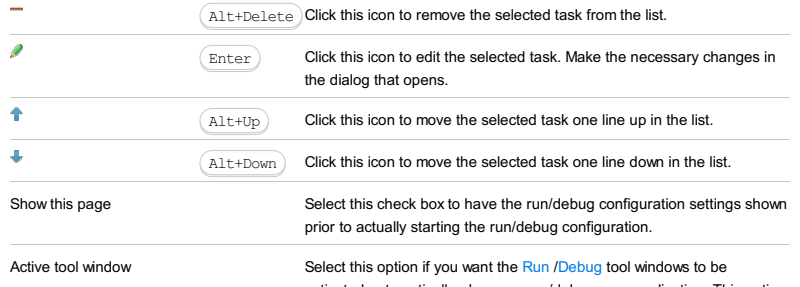

activated automatically when you run/debug your application. This option is enabled by default.

This dialog lets you create a run/debug configuration for the selected Ant target.

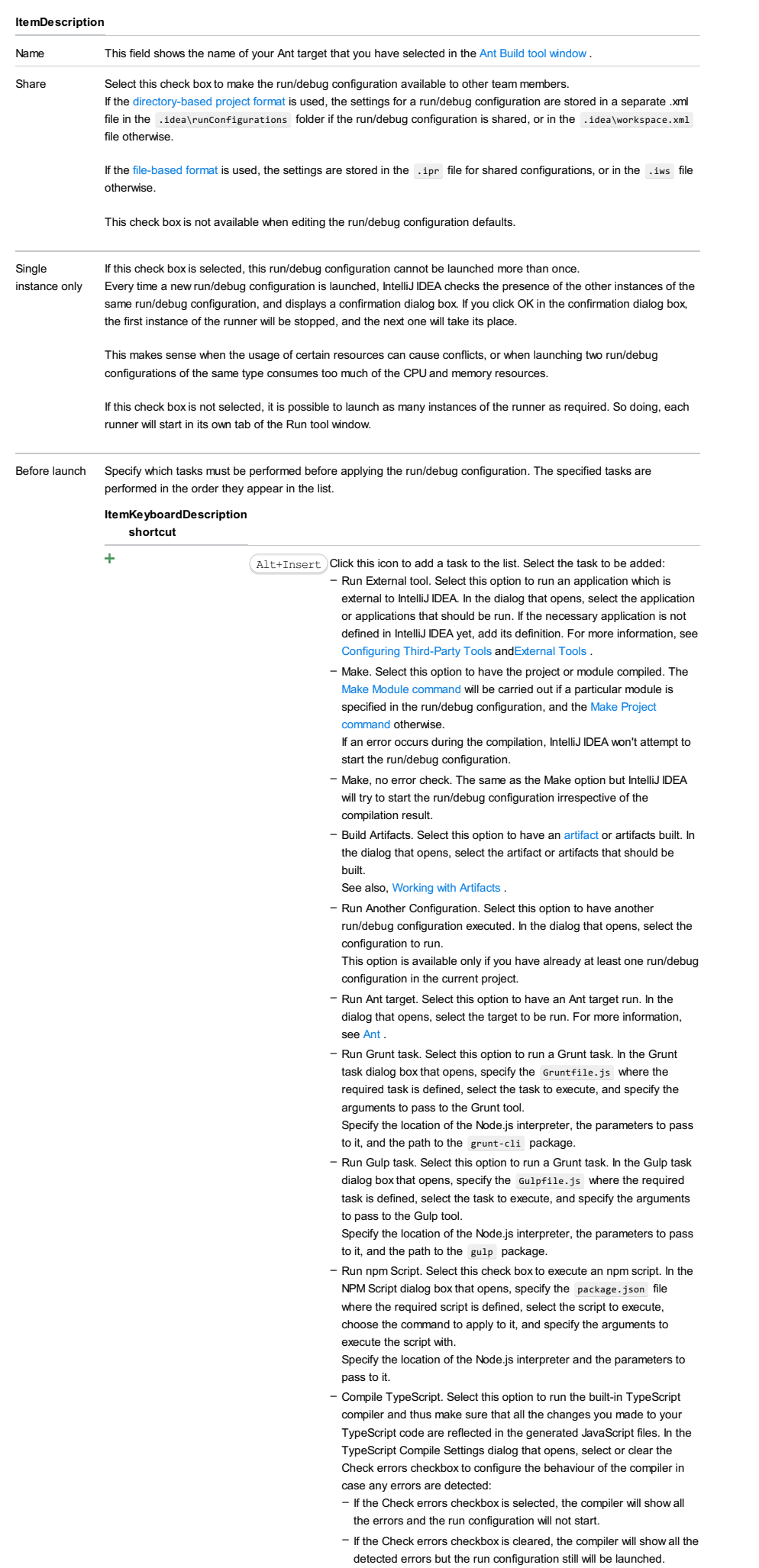

- Generate CoffeeScript Source Maps. Select this option to have the source maps for your CoffeeScript sources generated. In the dialog that opens, specify where your CoffeeScript source files are located. For more information, see [CoffeeScript](#page-0-0) .
- Run Maven Goal. Select this option to have a Maven goal run. In the dialog that opens, select the goal to be run. For more information, see [Maven](#page-0-0) .
- Run Remote External tool : Add a remote SSH external tool. Refer to the section Remote SSH [External](#page-0-0) Tools for details.
- Upload files to Remote Host. Select this option to have the application files automatically uploaded to the server according to the default server access configuration .
- For more information, see Configuring [Synchronization](#page-0-0) with a Web Server and Uploading and [Downloading](#page-0-0) Files .
- Run Rake task :Add a Rake task to be executed prior to running or debugging. To choose a Rake task, click the browse button **and**, and select the desired task from the list of available tasks. Note that code completion is available here.

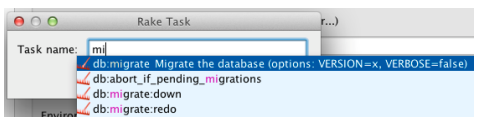

To learn more about Rake support, refer to Rake [Support](#page-0-0) section.

- Run JRuby compiler : choose this option to execute JRuby compiler with the specified target path, compiler process heap size, and command line parameters (if any).

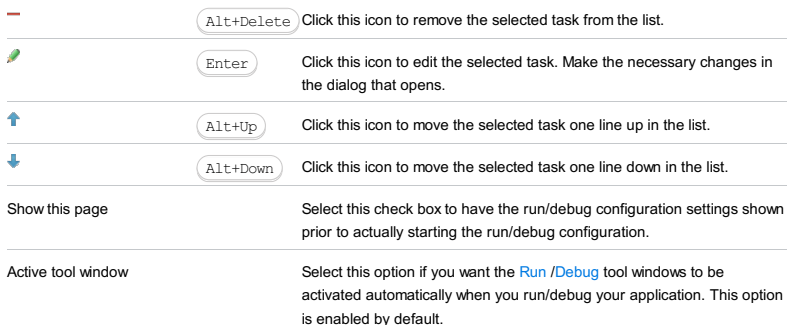

The application run/debug configuration enables you running or debugging applications via the  $\frac{1}{\text{main}}()$  method.

The dialog box consists of the following tabs:

- [Configuration](#page-42-0) tab
- Code [Coverage](#page-2504-0) tab
- [Logs](#page-2493-0) tab

Click [here](#page-467-0) for the description of the options that are common for all run/debug configurations.

## Configuration tab

## ItemDescription

<span id="page-2504-1"></span>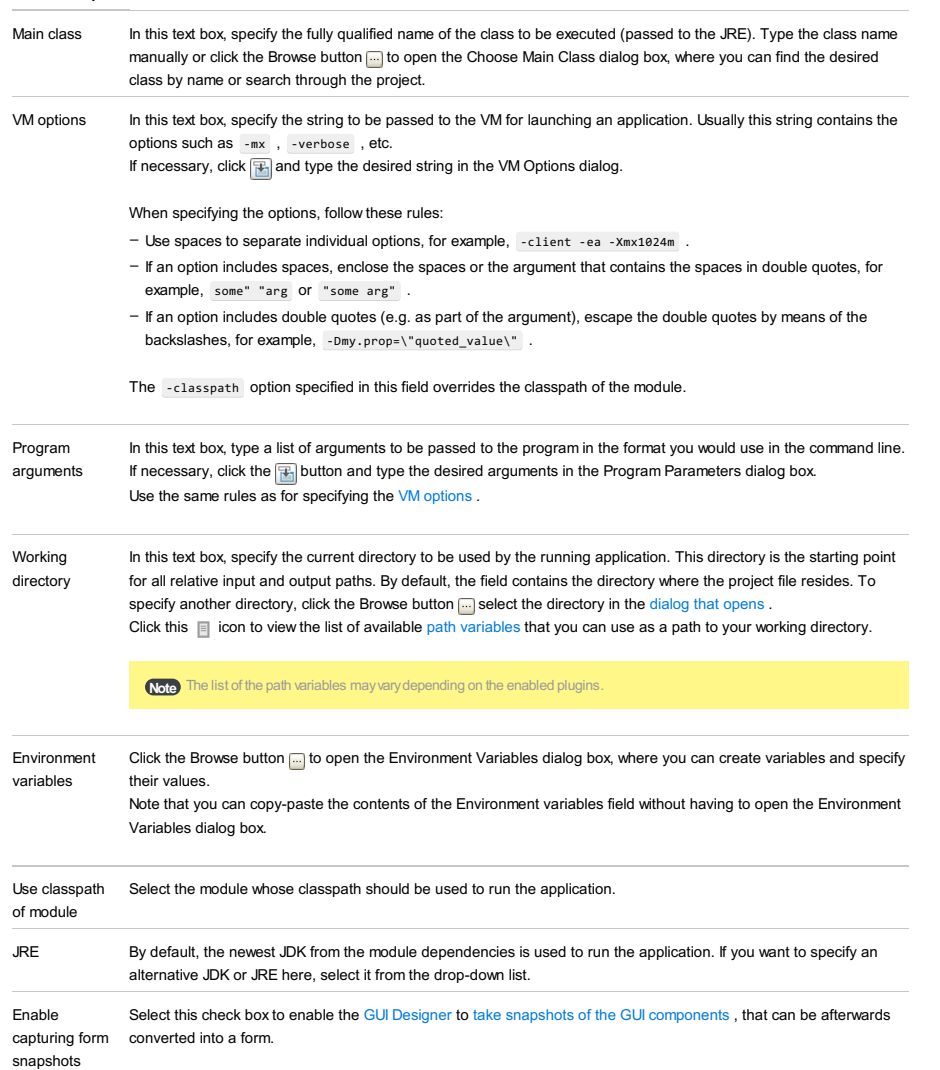

## <span id="page-2504-0"></span>Code Coverage tab

Use this tab to configure code [coverage](#page-0-0) monitoring options.

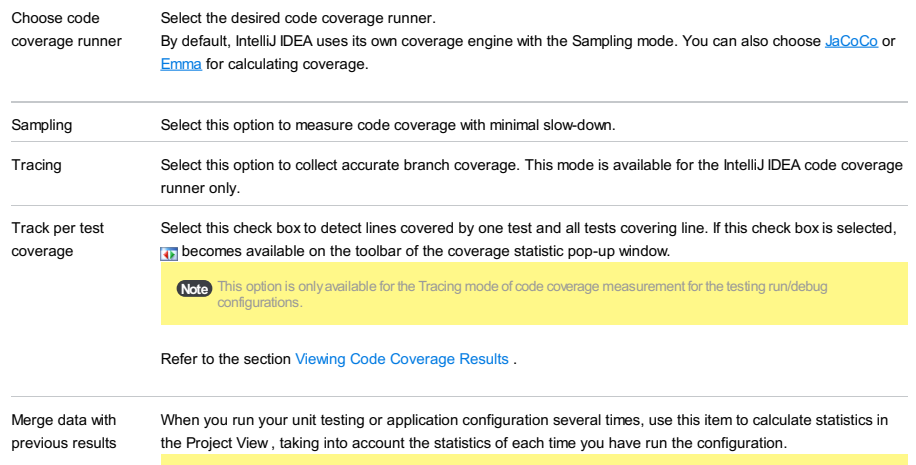

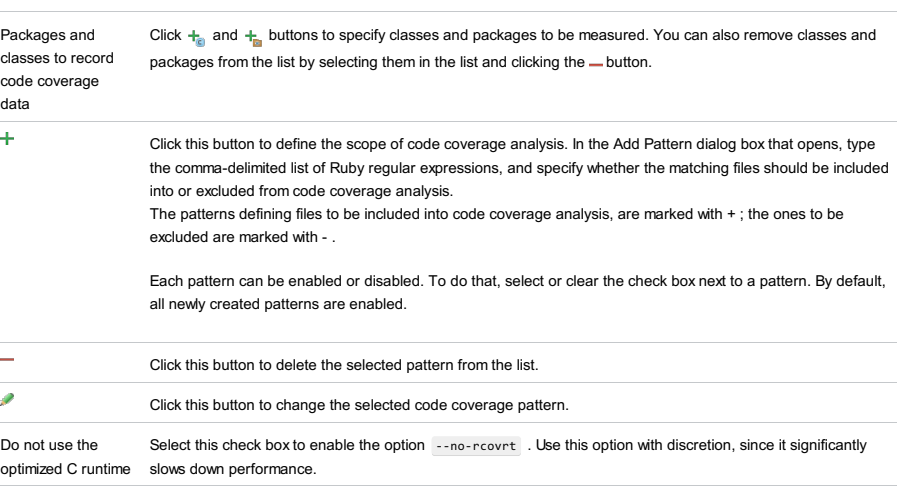

Enable coverage in If this check box is selected, the folders marked as test are included in the code coverage analysis. test folders.

Use bundled coverage.py If this check box is selected, IntelliJ IDEA will use the bundled coverage.py .

If this check box is not selected, IntelliJ IDEA will use the coverage tool included in the selected Python interpreter. Refer to the section Code [Coverage](#page-0-0) for details.

### Logs tab

Use this tab to specify which log files generated while running or debugging should be displayed in the console, that is, on the dedicated tabs of the [Run](#page-0-0) or Debug tool [window](#page-0-0) .

#### ItemDescription

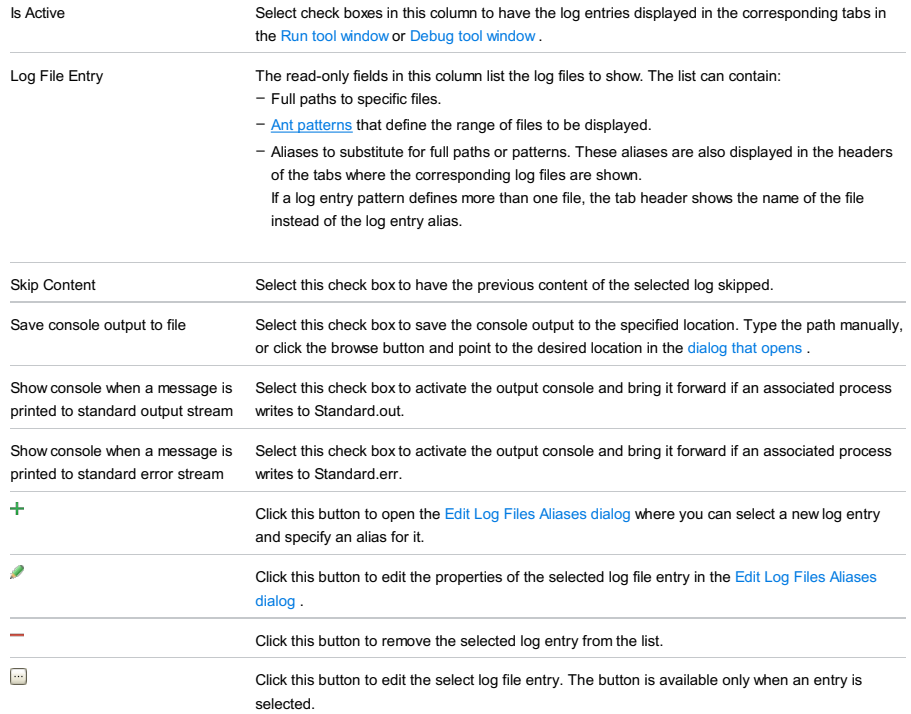

## Toolbar

### ItemShortcutDescription

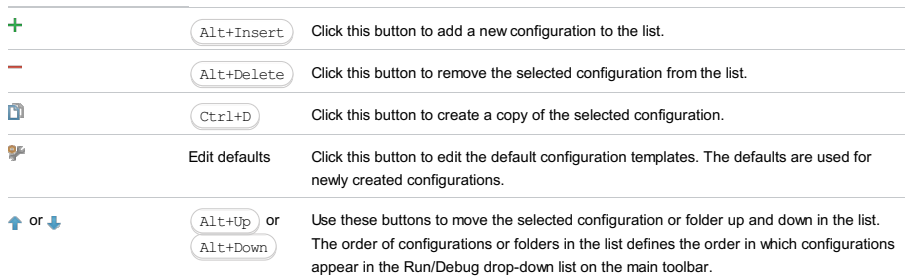

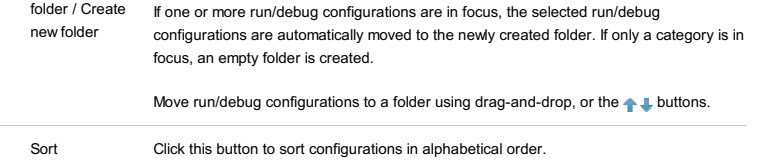

 $\downarrow^{\underline{a}}_{\underline{z}}$ 

Sort configurations

Common options

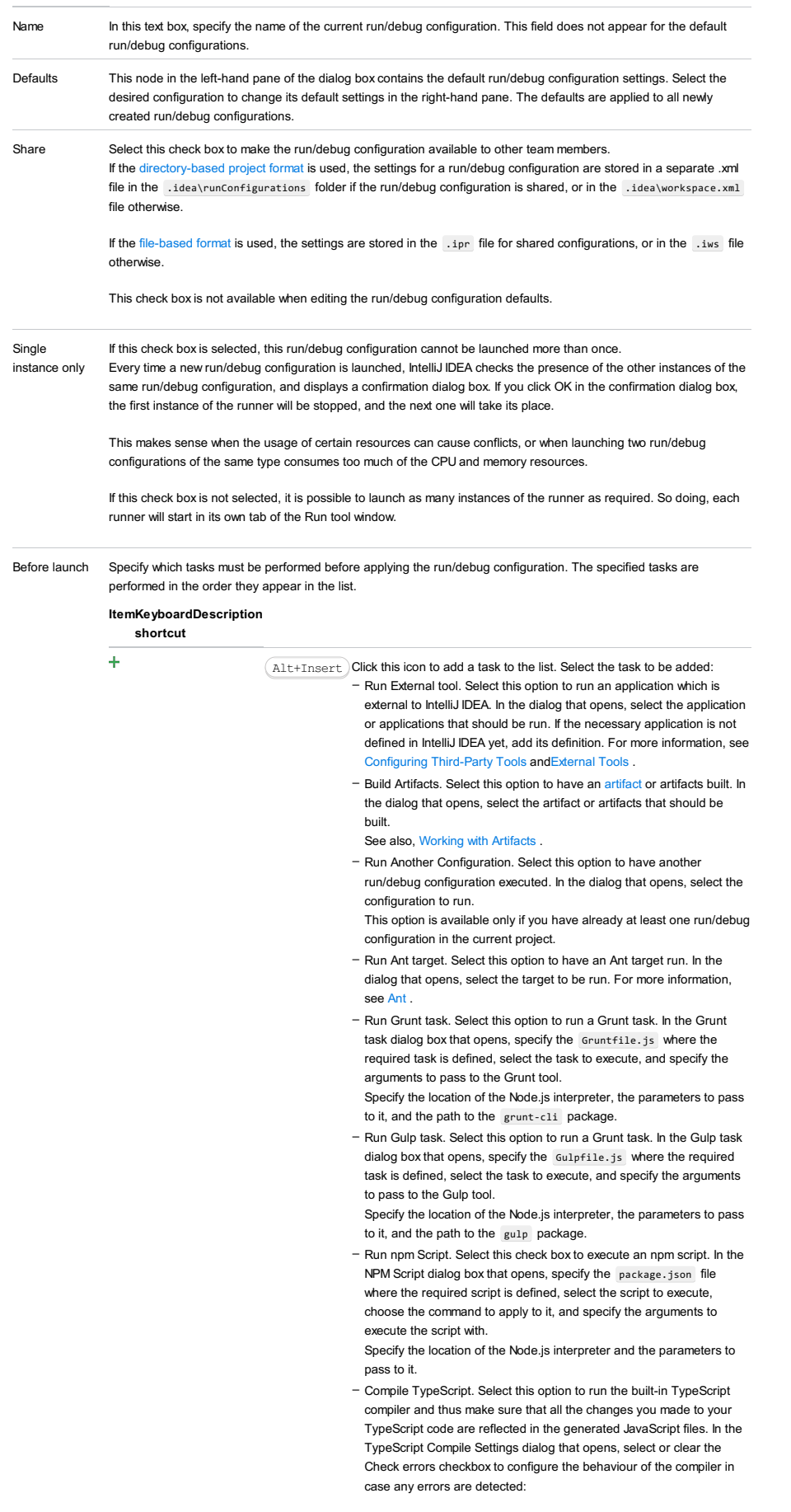

- If the Check errors checkbox is selected, the compiler will show all
- the errors and the run configuration will not start.
- If the Check errors checkbox is cleared, the compiler will show all the detected errors but the run configuration still will be launched.
- Generate CoffeeScript Source Maps. Select this option to have the source maps for your CoffeeScript sources generated. In the dialog that opens, specify where your CoffeeScript source files are located. For more information, see [CoffeeScript](#page-0-0) .
- Run Maven Goal. Select this option to have a Maven goal run. In the dialog that opens, select the goal to be run. For more information, see [Maven](#page-0-0) .
- Run Remote External tool : Add a remote SSH external tool. Refer to the section Remote SSH [External](#page-0-0) Tools for details.
- Run Rake task :Add a Rake task to be executed prior to running or debugging. To choose a Rake task, click the browse button  $\blacksquare$ , and select the desired task from the list of available tasks. Note that code completion is available here.

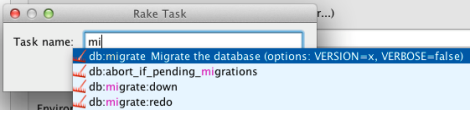

To learn more about Rake support, refer to Rake [Support](#page-0-0) section.

- Run JRuby compiler : choose this option to execute JRuby compiler with the specified target path, compiler process heap size, and command line parameters (if any).

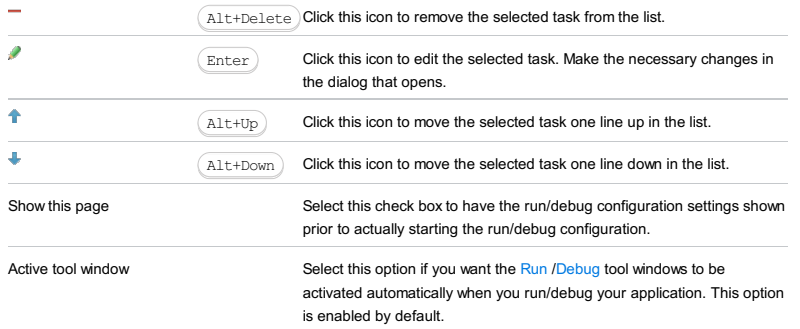

Note) This setting is shared if you select to share your run/debug configuration, so the same method will be applied for your team members ective of their operating system.

The dialog opens when you click the  $\leftarrow$  or the buttons in the Logs tab of the Run/Debug [Configuration](#page-0-0) dialogs .

Use this dialog to specify a file or a group of files that you want to be displayed on [dedicated](#page-0-0) tabs of the [Run](#page-0-0) or Debug tool window .

#### ItemDescription

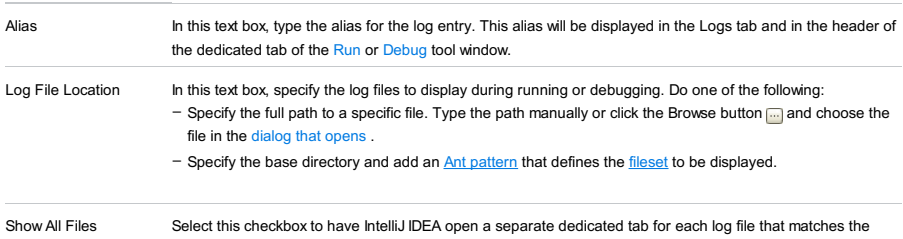

Coverable by Pattern specified pattern.

Please note the following:

 $-$  If no alias is specified, the dedicated tab header shows the path to each log file.

- If a pattern covers more than one file, the tab header shows the name of the file instead of the log entry alias, even is an alias is specified.

Arquillian JUnit run/debug [configurations](#page-0-0) let you run and debug your [Arquillian](http://arquillian.org/) JUnit tests. (The JBoss Arquillian Support [plugin](#page-0-0) must be enabled.)

- Name, Share, and Single [instance](#page-2509-0) only
- Arquillian [Container](#page-2509-1) tab
- [Configuration](#page-2509-2) tab
- Code [Coverage](#page-2504-0) tab
- [Logs](#page-2493-0) tab
- Before [Launch](#page-2511-0) options
- [Toolbar](#page-2092-0)

See also, [Arquillian:](#page-0-0) a Quick Start Guide .

## <span id="page-2509-0"></span>Name, Share, and Single instance only

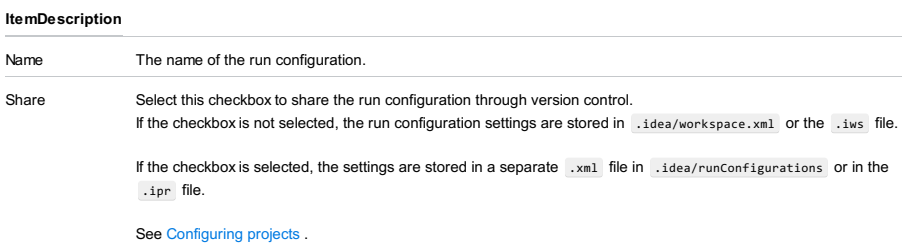

Single instance If you select this checkbox, only one instance of the run configuration will run at a time. only

## <span id="page-2509-1"></span>Arquillian Container tab

To configure your Arquillian containers, click Configure . Then select the container to be used.

See also, Arquillian [Containers](#page-0-0) .

## <span id="page-2509-2"></span>Configuration tab

This tab lets you specify the settings for [JUnint](http://junit.org/).

<span id="page-2509-3"></span>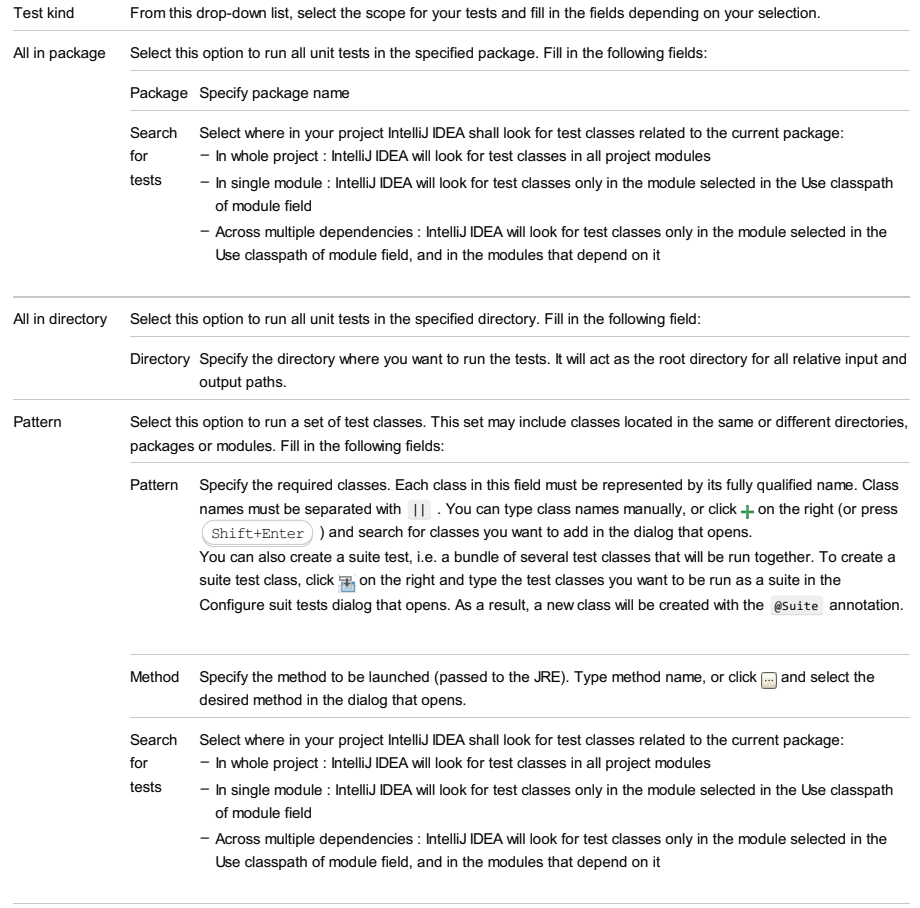

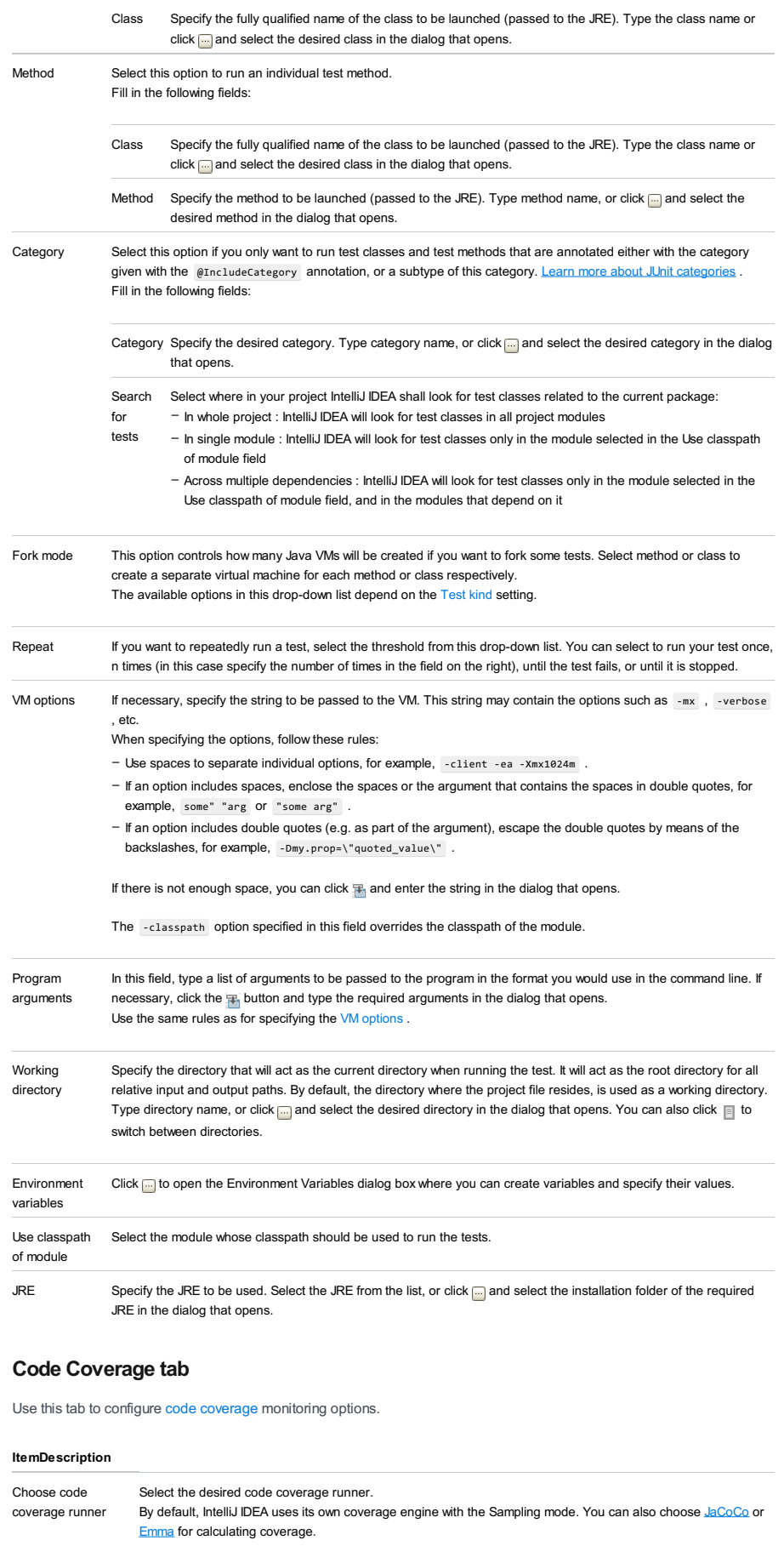

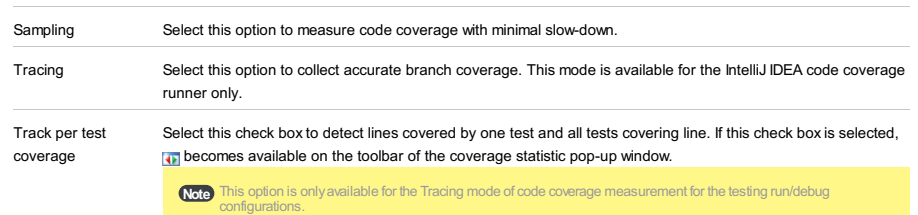

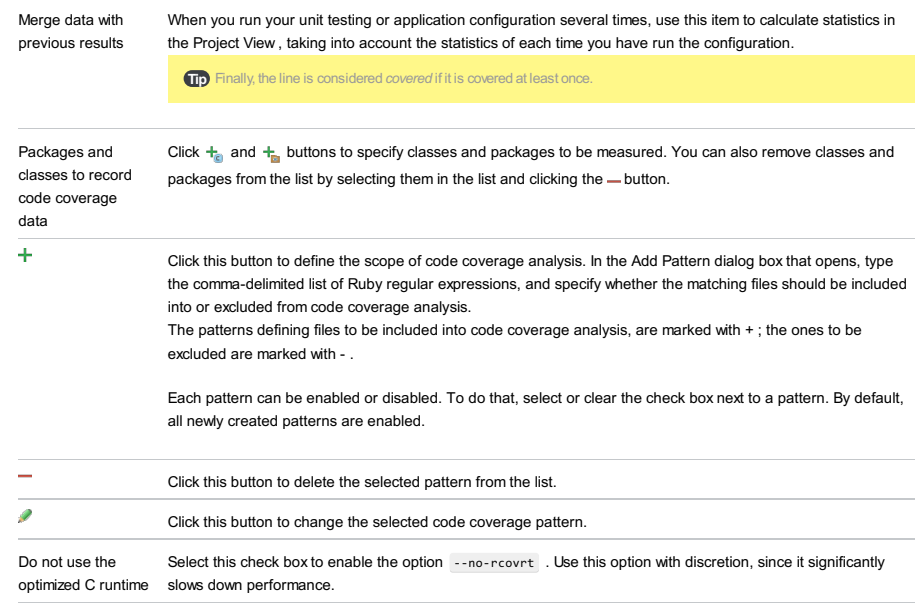

Enable coverage in If this check box is selected, the folders marked as test are included in the code coverage analysis. test folders.

Use bundled coverage.py If this check box is selected, IntelliJ IDEA will use the bundled coverage.py .

If this check box is not selected, IntelliJ IDEA will use the coverage tool included in the selected Python interpreter. Refer to the section Code [Coverage](#page-0-0) for details.

## Logs tab

Use this tab to specify which log files generated while running or debugging should be displayed in the console, that is, on the dedicated tabs of the [Run](#page-0-0) or Debug tool [window](#page-0-0) .

#### ItemDescription

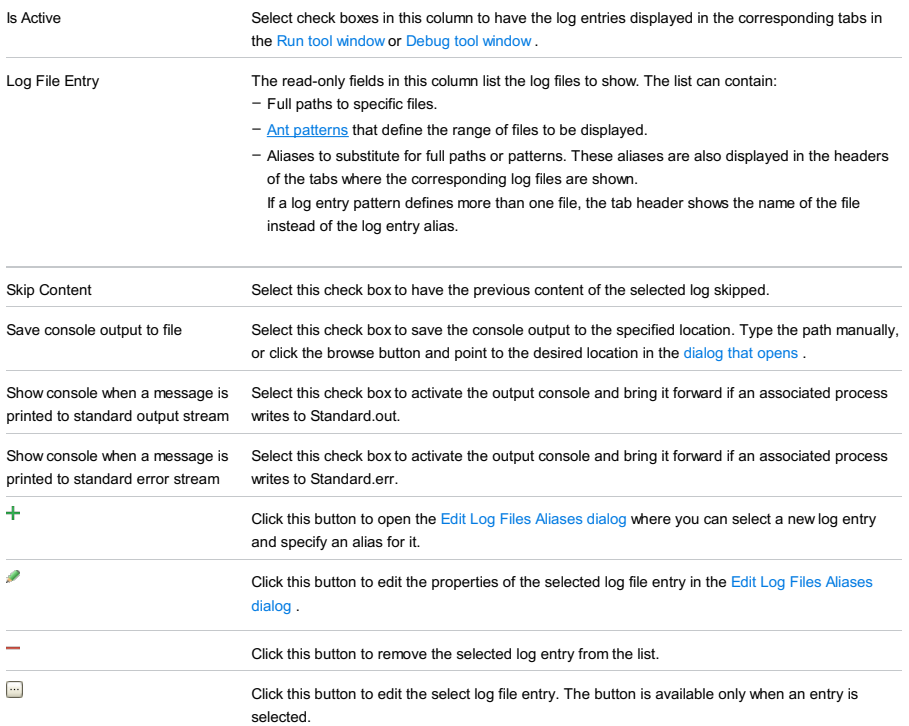

### <span id="page-2511-0"></span>Before Launch options

Specify which tasks should be carried out before starting the run/debug configuration.

## ItemShortcutDescription

 $\ddot{\phantom{1}}$ 

 $\texttt{Alt+Insert}$   $\texttt{Click this icon to add a task to the list. Select the task to be added, for example: }$ - Run External tool. Select this option to run an application which is external to IntelliJ IDEA. In the dialog that opens, select the application or applications that should be run. If the necessary application is not defined in IntelliJ IDEA yet, add its definition. For more information, see [Configuring](#page-0-0) Third-Party Tools and [External](#page-0-0) Tools

– Make. Select this option to compile the project.

- If an error occurs during the compilation, IntelliJ IDEA won't attempt to start the run/debug configuration.
- Make, no error check. The same as the Make option but IntelliJ IDEA will try to start the run/debug configuration irrespective of the compilation result.
- Build Artifacts. Select this option to build an artifact or artifacts. In the dialog that opens, select the artifact or artifacts that should be built.

See also[,Working](#page-0-0) with Artifacts .

- Run Another Configuration. Select this option to execute another run/debug configuration. In the dialog that opens, select the configuration to be run.
- Run Ant target. Select this option to run an Ant target. In the dialog that opens, select the target to be run. For more information, see [Ant](#page-0-0) .
- Generate CoffeeScript Source Maps. Select this option to generate the source maps for your CoffeeScript sources. In the dialog that opens, specify where your CoffeeScript source files are located. For more information, see [CoffeeScript](#page-0-0) .
- Run Maven Goal. Select this option to run a Maven goal. In the dialog that opens, select the goal to be run.
- For more information, see [Maven](#page-0-0) .
- Run External tool. Select this option to run an application which is external to IntelliJ IDEA. In the dialog that opens, select the application or applications that should be run. If the necessary application is not defined in IntelliJ IDEA yet, add its definition. For more information, see [Configuring](#page-0-0) Third-Party Tools and [External](#page-0-0) Tools .

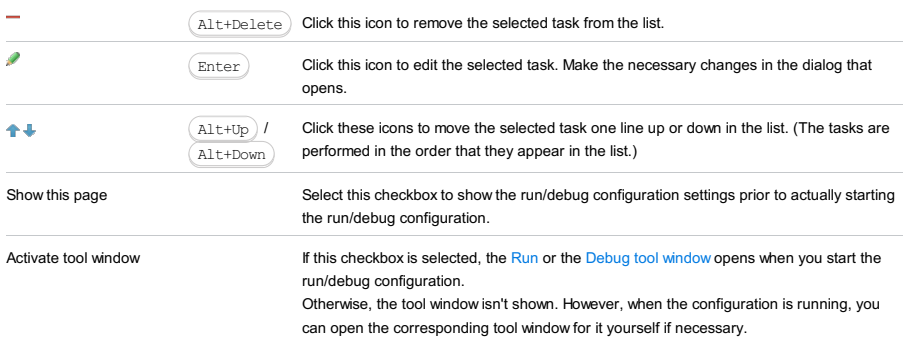

### Toolbar

### ItemShortcutDescription

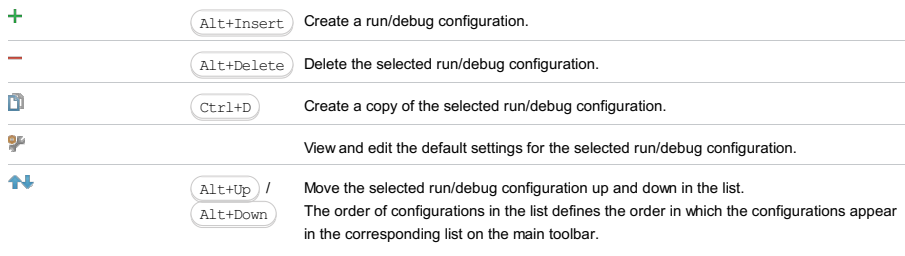

#### $\mathcal{L}_{\mathcal{A}}$

You can group run/debug configurations by placing them into folders. To create a folder, select the configurations to be grouped and click . Specify the name of the folder.

Then, to move a configuration into a folder, between the folders or out of a folder, use and  $\Box$ . You can also drag a configuration into a folder.

To remove grouping, select a folder and  $click$   $-$  .

See also, Creating Folders and Grouping Run/Debug [Configurations](#page-0-0) .

Arquillian TestNG run/debug [configurations](#page-0-0) let you run and debug your [Arquillian](http://arquillian.org/) TestNG tests. (The JBoss Arquillian Support [plugin](#page-0-0) must be enabled.)

- Name, Share, and Single [instance](#page-2513-0) only
- Arquillian [Container](#page-2513-1) tab
- [Configuraion](#page-2513-2) tab
- Code [Coverage](#page-2504-0) tab
- [Logs](#page-2493-0) tab
- Before [Launch](#page-2511-0) options
- [Toolbar](#page-2092-0)

See also, [Arquillian:](#page-0-0) a Quick Start Guide .

## <span id="page-2513-0"></span>Name, Share, and Single instance only

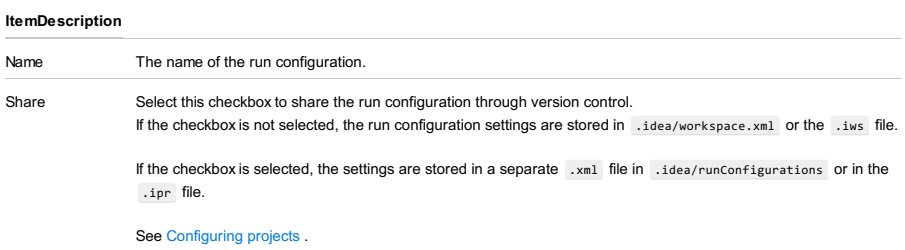

Single instance If you select this checkbox, only one instance of the run configuration will run at a time. only

## <span id="page-2513-1"></span>Arquillian Container tab

To configure your Arquillian containers, click Configure . Then select the container to be used.

See also, Arquillian [Containers](#page-0-0) .

## <span id="page-2513-2"></span>Configuraion tab

This tab lets you specify the settings for **[TestNG](http://testng.org/)**.

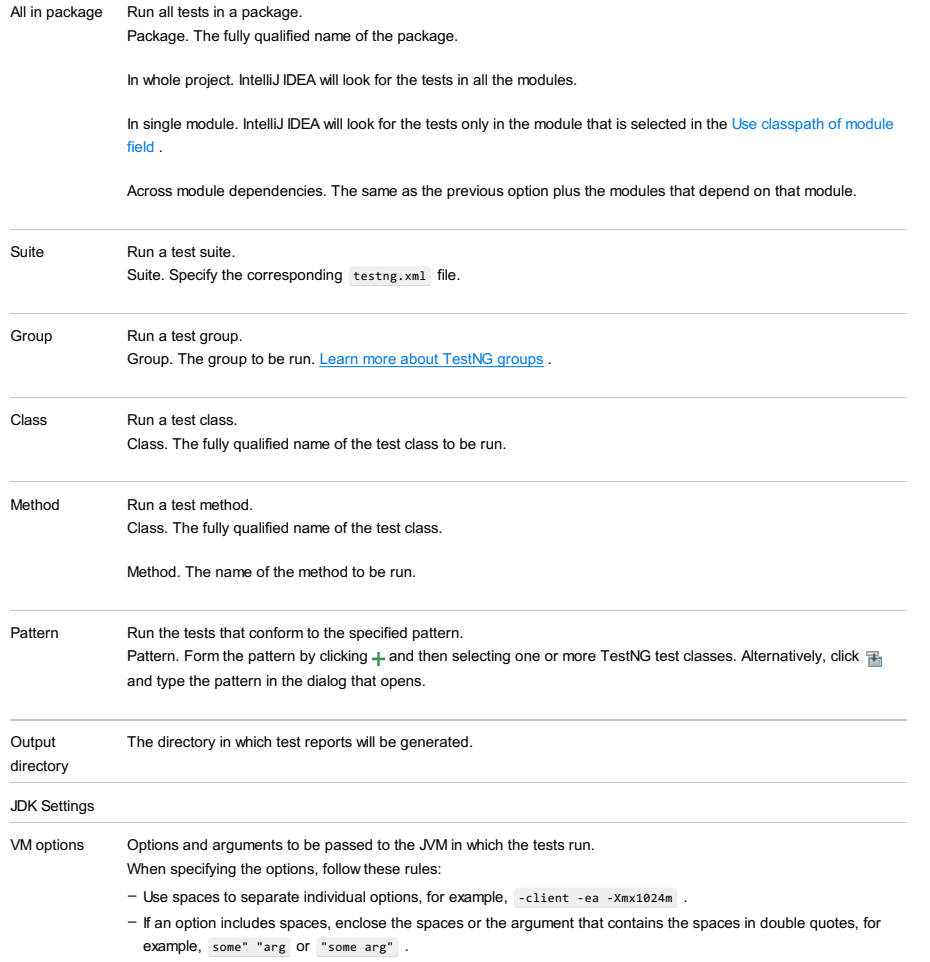

- If an option includes double quotes (e.g. as part of the argument), escape the double quotes by means of the backslashes, for example, -Dmy.prop=\"quoted\_value\" .

The -classpath option specified in this field overrides the classpath of the module.

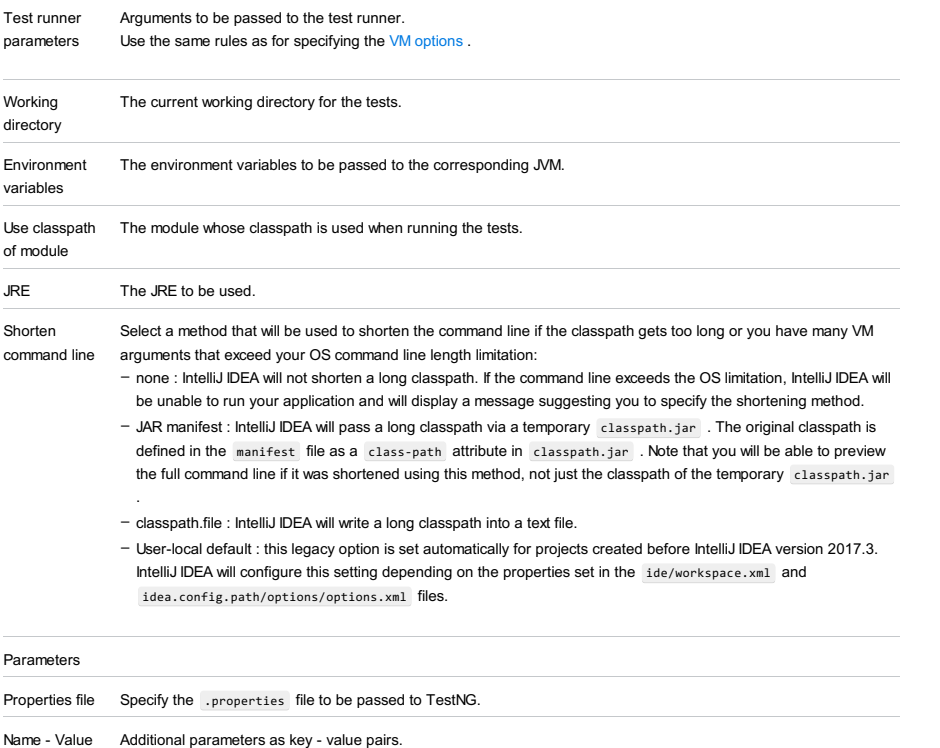

Code Coverage tab

Use this tab to configure code [coverage](#page-0-0) monitoring options.

Use these icons to make up a list of listeners.

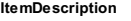

Listeners

 $+ -$ 

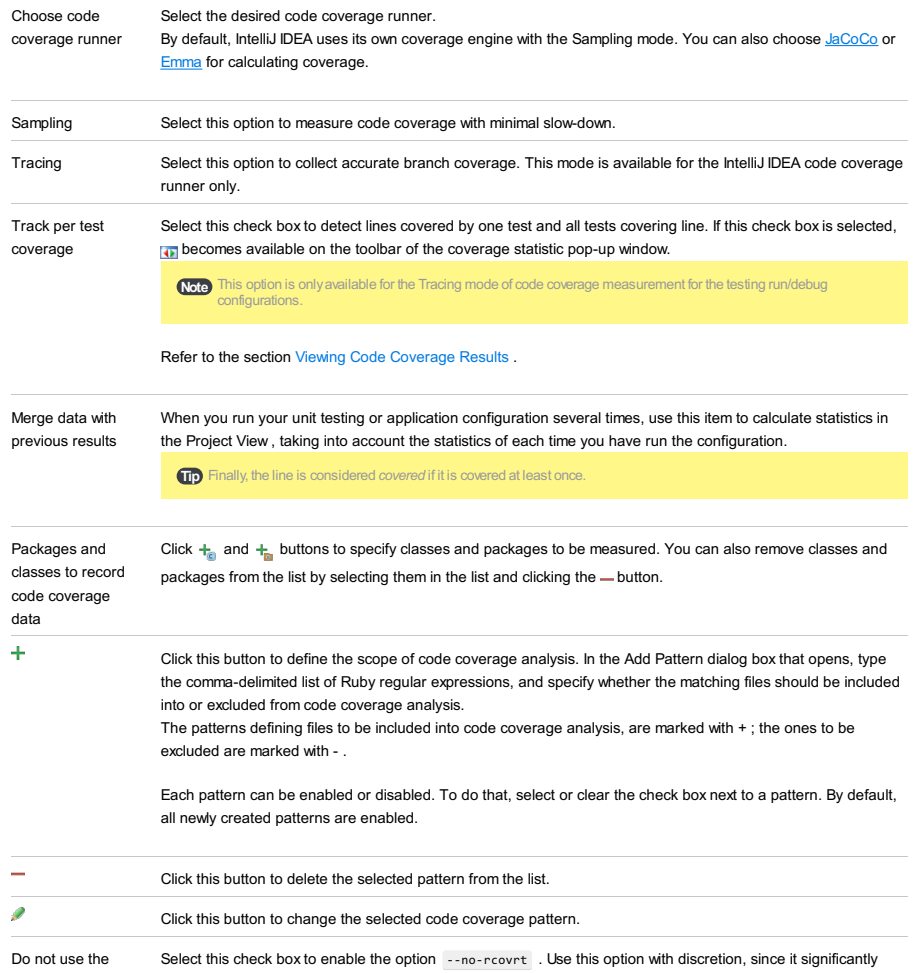

Enable coverage in If this check box is selected, the folders marked as test are included in the code coverage analysis. test folders.

Use bundled coverage.py If this check box is selected, IntelliJ IDEA will use the bundled coverage.py .

If this check box is not selected, IntelliJ IDEA will use the coverage tool included in the selected Python interpreter. Refer to the section Code [Coverage](#page-0-0) for details.

### Logs tab

Use this tab to specify which log files generated while running or debugging should be displayed in the console, that is, on the dedicated tabs of the [Run](#page-0-0) or Debug tool [window](#page-0-0) .

#### ItemDescription

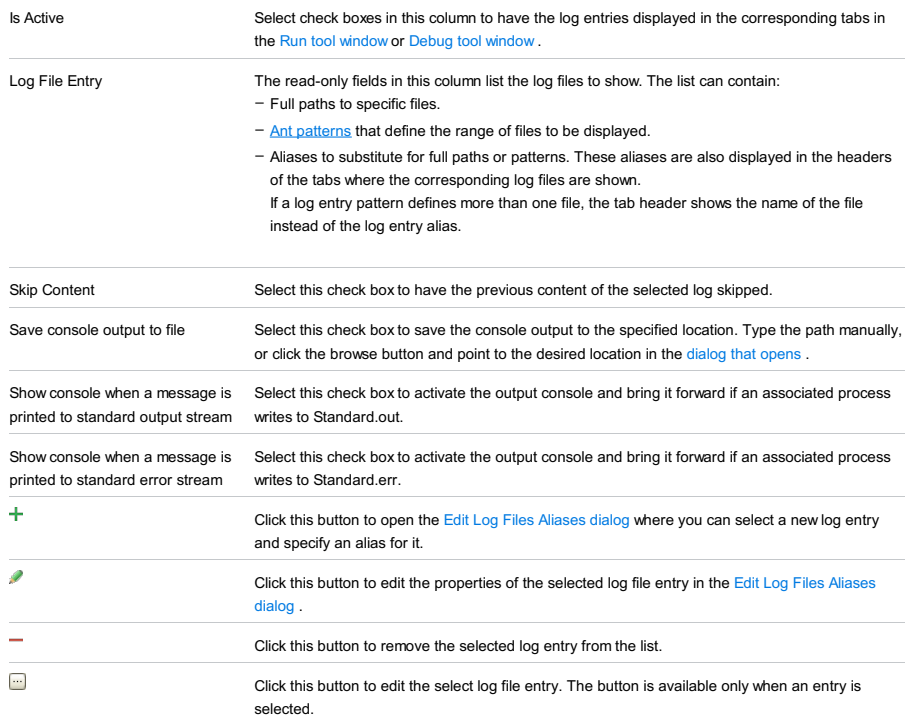

## Before Launch options

Specify which tasks should be carried out before starting the run/debug configuration.

#### ItemShortcutDescription

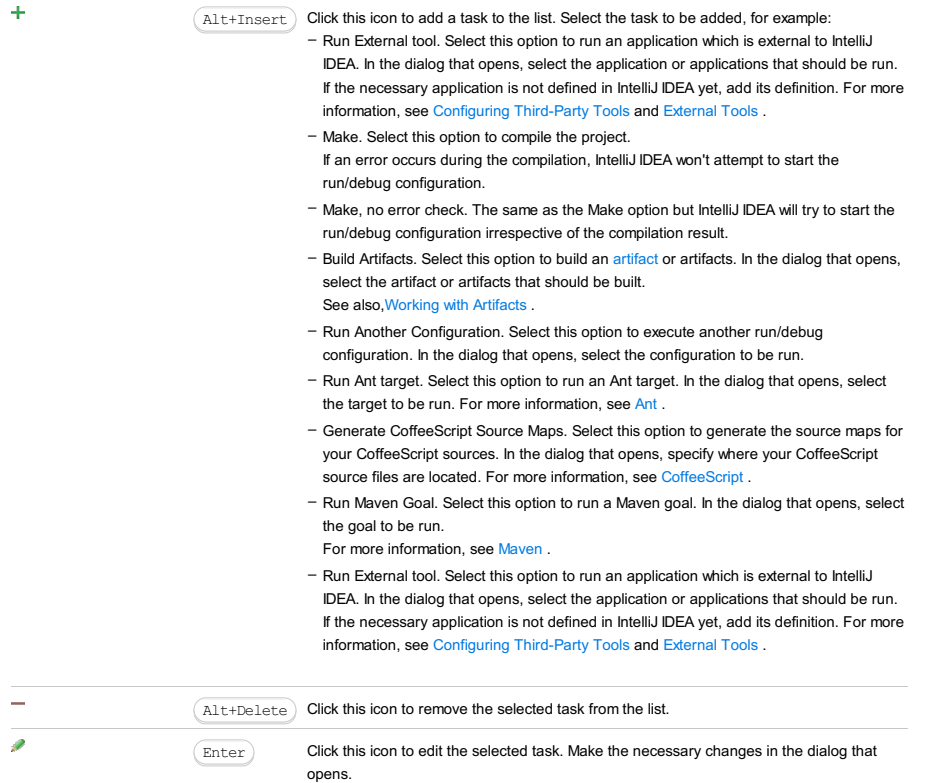

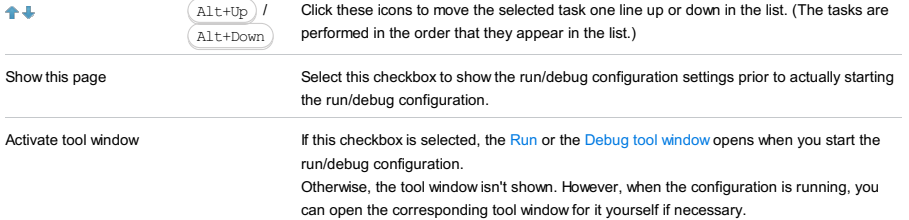

## Toolbar

Ē.

ItemShortcutDescription

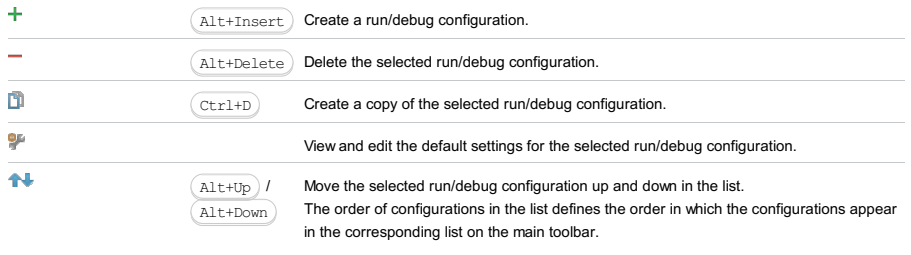

You can group run/debug configurations by placing them into folders. To create a folder, select the configurations to be grouped and click . Specify the name of the folder.

> Then, to move a configuration into a folder, between the folders or out of a folder, use  $\blacklozenge$ and  $\overline{\bullet}$ . You can also drag a configuration into a folder.

To remove grouping, select a folder and click  $-$  .

See also, Creating Folders and Grouping Run/Debug [Configurations](#page-0-0) .

#### Warning) The following is only valid when Node.js Plugin is installed and enabled!

In this dialog box, create configurations for debugging already running [Node.js](http://nodejs.org/) applications. This approach gives you the possibility to re-start a debugging session without re-starting the Node.js server.

#### On this page:

- Getting access to the Run/Debug Configuration: Attach to [Node.js/Chrome](#page-2517-0) dialog
- Specific Attach to [Node.js/Chrome](#page-2517-1) configuration settings
- [Common](#page-277-0) options

## <span id="page-2517-0"></span>Getting access to the Run/Debug Configuration: Attach to Node.js/Chrome dialog

1. Install and enable the Node.js plugin. The plugin is not bundled with IntelliJ IDEA, but it can be installed from the JetBrains plugin repository as described in Installing, Updating and [Uninstalling](#page-0-0) Repository Plugins and Enabling and Disabling Plugins .

2. Download and install the [Node.js](http://nodejs.org/#download) runtime environment that contains the Node Package [Manager\(npm\)](https://npmjs.org/).

### <span id="page-2517-1"></span>Specific Attach to Node.js/Chrome configuration settings

#### ItemDescription

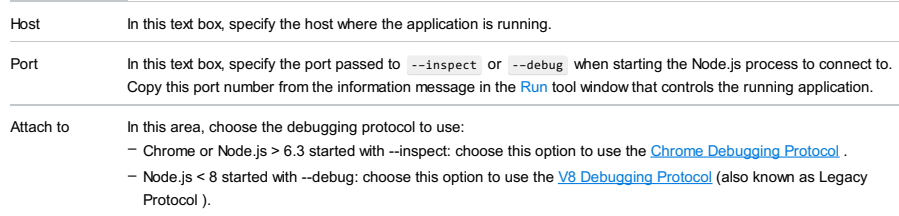

## Toolbar

#### ItemShortcutDescription

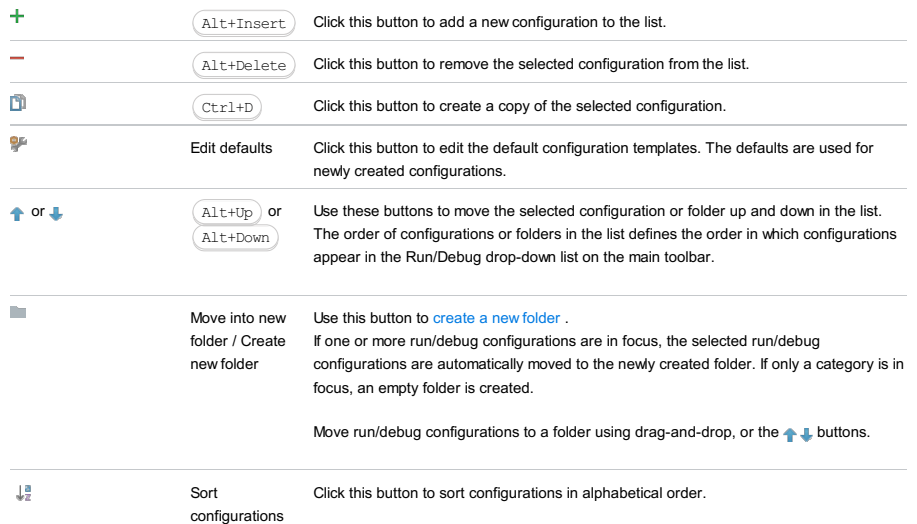

#### Common options

| Name            | In this text box, specify the name of the current run/debug configuration. This field does not appear for the default<br>run/debug configurations.                                                                                                    |
|-----------------|----------------------------------------------------------------------------------------------------|
| <b>Defaults</b> | This node in the left-hand pane of the dialog box contains the default run/debug configuration settings. Select the<br>desired configuration to change its default settings in the right-hand pane. The defaults are applied to all newly<br>created run/debug configurations.                                                                                 |
| Share           | Select this check box to make the run/debug configuration available to other team members.<br>If the directory-based project format is used, the settings for a run/debug configuration are stored in a separate .xml<br>file in the .idea\runConfigurations folder if the run/debug configuration is shared, or in the .idea\workspace.xml<br>file otherwise. |
|                 | If the file-based format is used, the settings are stored in the .ipr file for shared configurations, or in the .iws file<br>otherwise.                                                                                                    |
|                 | This check box is not available when editing the run/debug configuration defaults.                                                                                                    |

Single instance only If this check box is selected, this run/debug configuration cannot be launched more than once. Every time a new run/debug configuration is launched, IntelliJ IDEA checks the presence of the other instances of the

same run/debug configuration, and displays a confirmation dialog box. If you click OK in the confirmation dialog box, the first instance of the runner will be stopped, and the next one will take its place.

This makes sense when the usage of certain resources can cause conflicts, or when launching two run/debug configurations of the same type consumes too much of the CPU and memory resources.

If this check box is not selected, it is possible to launch as many instances of the runner as required. So doing, each runner will start in its own tab of the Run tool window.

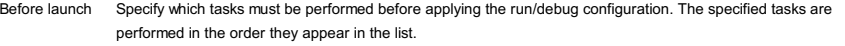

## ItemKeyboard Description

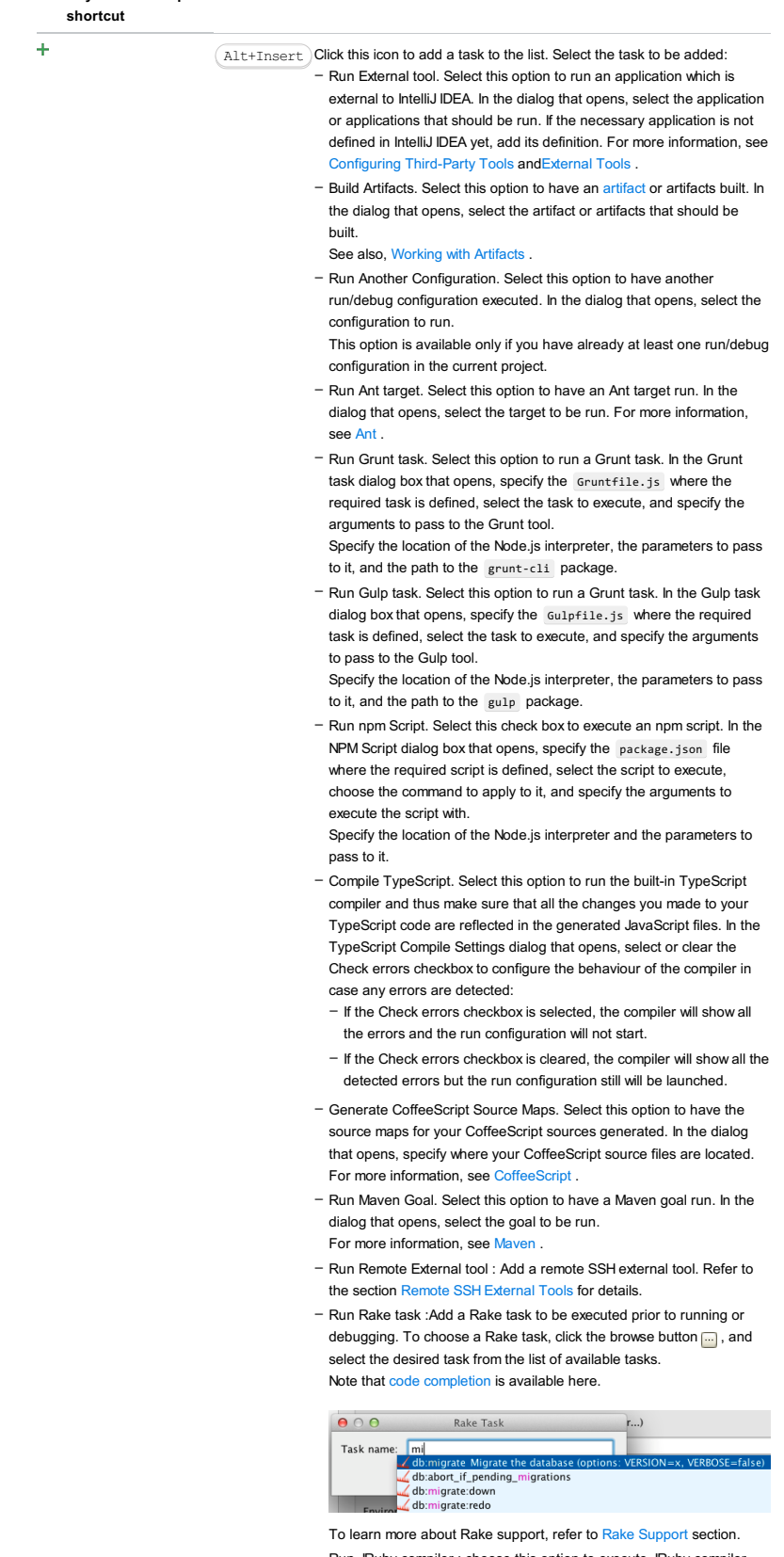

- Run JRuby compiler : choose this option to execute JRuby compiler with the specified target path, compiler process heap size, and command line parameters (if any).

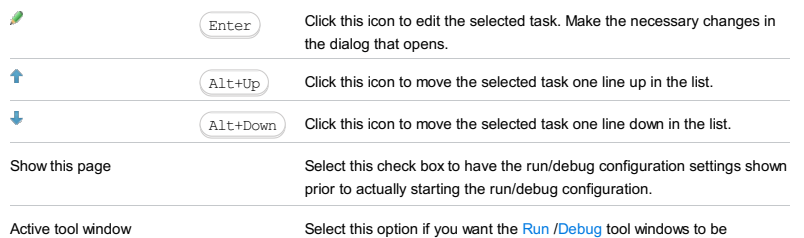

activated automatically when you run/debug your application. This option is enabled by default.
This dialog box is available only when the PHP and Behat plugins are installed and enabled. The plugins are not bundled with IntelliJ IDEA, but they can be installed from the JetBrains plugin [repository](#page-0-0) as described in Installing, Updating and Uninstalling Repository Plugins and Enabling and [Disabling](#page-0-0) Plugins . Once enabled, the plugins are available at the IDE level, that is, you can use them in all your IntelliJ IDEA projects.

Use this dialog box to create a configuration to be used for running and debugging unit tests on PHP applications using the Behat framework.

On this page:

- [Before](#page-2520-0) you start
- Test [Runner](#page-2520-1) area
- [Command](#page-2520-2) Line area
- [Toolbar](#page-467-0)
- [Common](#page-277-0) options

## <span id="page-2520-0"></span>Before you start

To run Behat tests:

1. Install and configure the [Behat](http://behat.org/en/latest/) framework on your computer as described in [Testing](#page-0-0) with Behat.

2. Make sure the PHP and Behat plugins are installed and enabled. The plugins are not bundled with IntelliJ IDEA, but they can be installed from the JetBrains plugin repository as described in Installing, Updating and [Uninstalling](#page-0-0) Repository Plugins and Enabling and [Disabling](#page-0-0) Plugins . Once enabled, the plugins are available at the IDE level, that is, you can use them in all your IntelliJ IDEA projects.

## <span id="page-2520-1"></span>Test Runner area

In this area, specify the scenarios to launch and the command line switches to be passed to Behat.

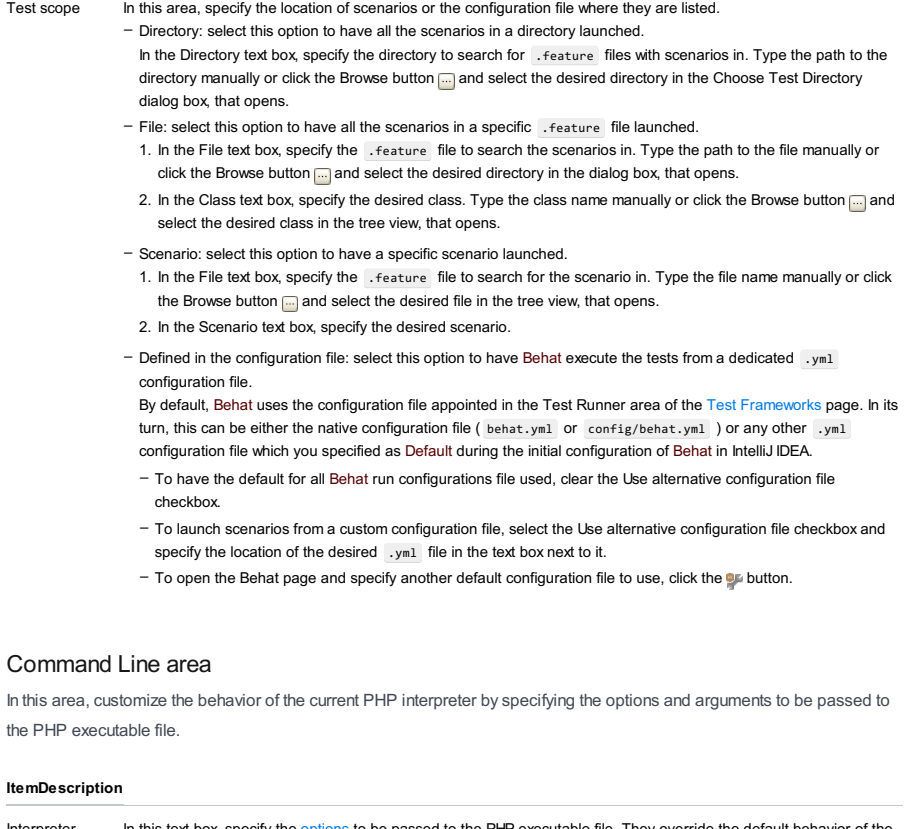

<span id="page-2520-2"></span>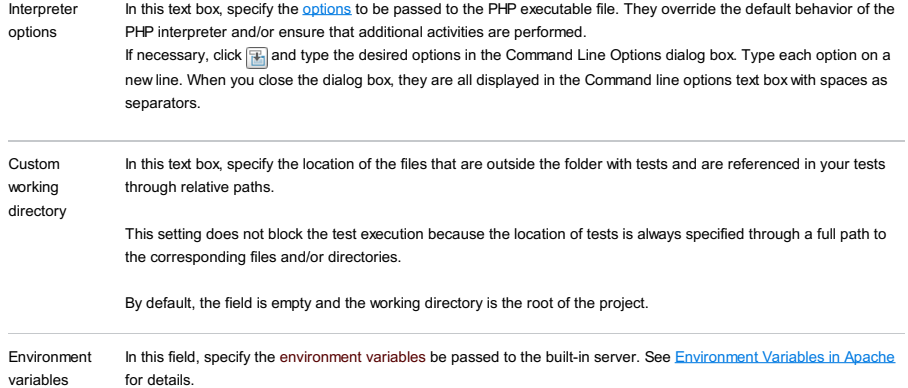

## Toolbar

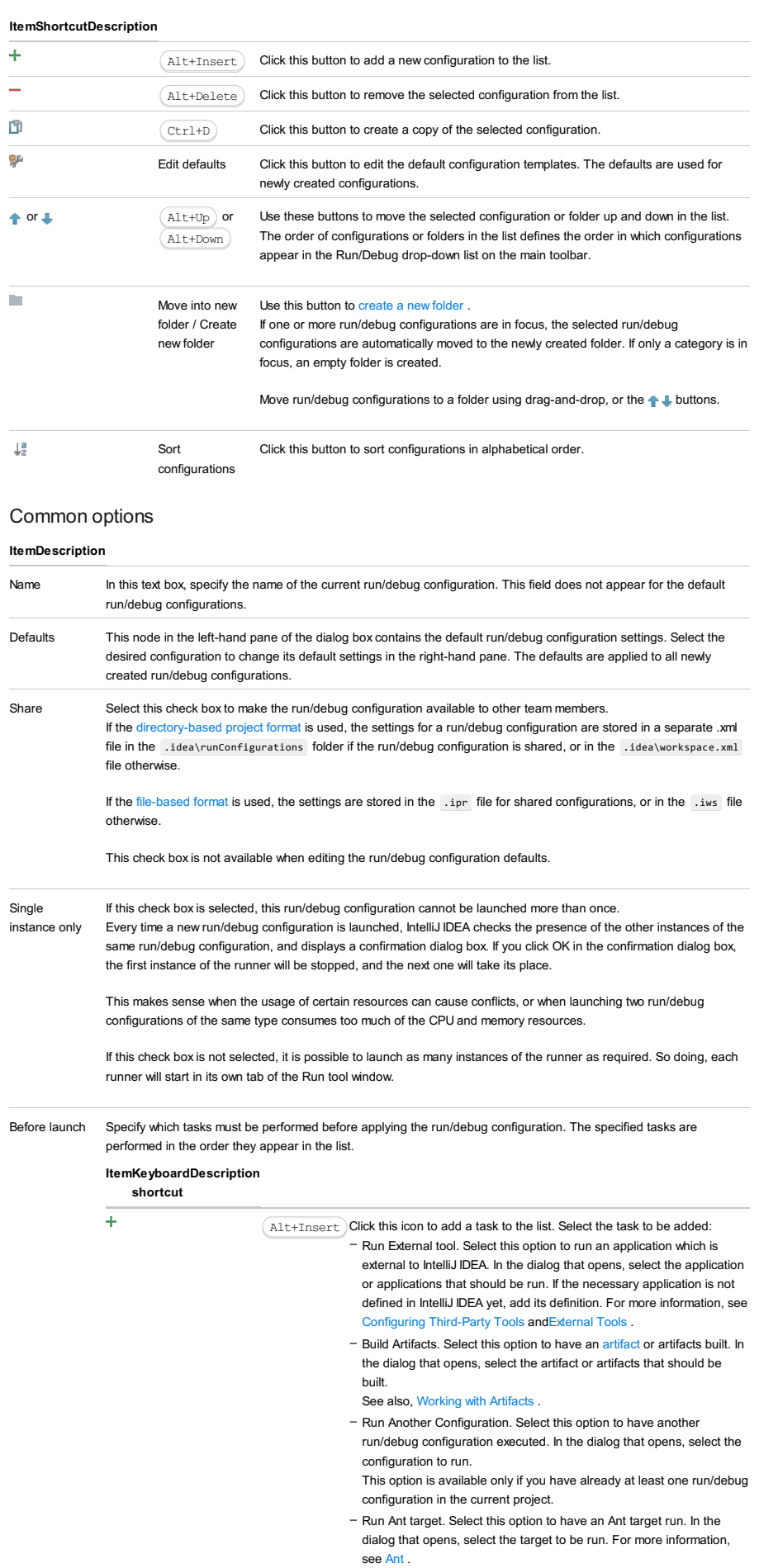

- Run Grunt task. Select this option to run a Grunt task. In the Grunt task dialog box that opens, specify the Gruntfile.js where the required task is defined, select the task to execute, and specify the arguments to pass to the Grunt tool.

Specify the location of the Node.js interpreter, the parameters to pass to it, and the path to the grunt-cli package.

– Run Gulp task. Select this option to run a Grunt task. In the Gulp task

dialog box that opens, specify the Gulpfile.js where the required task is defined, select the task to execute, and specify the arguments to pass to the Gulp tool.

Specify the location of the Node.js interpreter, the parameters to pass to it, and the path to the gulp package.

- Run npm Script. Select this check box to execute an npm script. In the NPM Script dialog box that opens, specify the package.json file where the required script is defined, select the script to execute, choose the command to apply to it, and specify the arguments to execute the script with.

Specify the location of the Node.js interpreter and the parameters to pass to it.

- Compile TypeScript. Select this option to run the built-in TypeScript compiler and thus make sure that all the changes you made to your TypeScript code are reflected in the generated JavaScript files. In the TypeScript Compile Settings dialog that opens, select or clear the Check errors checkbox to configure the behaviour of the compiler in case any errors are detected:
- If the Check errors checkbox is selected, the compiler will show all the errors and the run configuration will not start.
- If the Check errors checkbox is cleared, the compiler will show all the detected errors but the run configuration still will be launched.
- Generate CoffeeScript Source Maps. Select this option to have the source maps for your CoffeeScript sources generated. In the dialog that opens, specify where your CoffeeScript source files are located. For more information, see [CoffeeScript](#page-0-0) .
- Run Maven Goal. Select this option to have a Maven goal run. In the dialog that opens, select the goal to be run.
- For more information, see [Maven](#page-0-0) .
- Run Remote External tool : Add a remote SSH external tool. Refer to the section Remote SSH [External](#page-0-0) Tools for details.
- Run Rake task :Add a Rake task to be executed prior to running or debugging. To choose a Rake task, click the browse button  $\Box$ , and select the desired task from the list of available tasks. Note that code completion is available here.

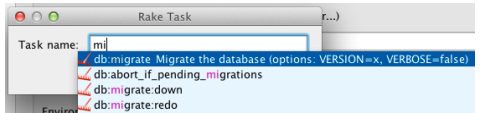

To learn more about Rake support, refer to Rake [Support](#page-0-0) section.

- Run JRuby compiler : choose this option to execute JRuby compiler with the specified target path, compiler process heap size, and command line parameters (if any).

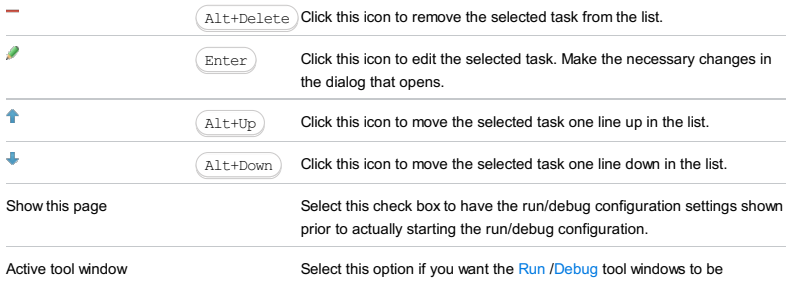

activated automatically when you run/debug your application. This option is enabled by default.

Use this dialog box to create a run/debug configuration for Behave tests.

- In this section:
- [Configuration](#page-42-0) tab
- [Toolbar](#page-467-0)

#### Configuration tab

#### Warning! This field only appears when [Docker-based](#page-0-0) remote interpreter has been selected for a project. **ItemDescription** Feature files or folders In this text field, type the fully-qualified names of the feature files or directories which contain feature files. Multiple names should be delimited with |. Use the browse button to locate the desired paths in the file system. Params In this text field, type the Behave-specific parameters to be passed to the tests. IntelliJ IDEA provides the possibility to pass parameters to the test runner. In particular, the Behave parameters are described in the Tag [expressions](https://pythonhosted.org/behave/behave.html#tag-expression) section of the Behave documentation. Scenario Type the name of the scenario to be executed. If this field is left blank, all the available scenarios in the specified feature files will be executed. Environment Project Click this drop-down list to select one of the projects, opened in the same IntelliJ IDEA window , where this run/debug configuration should be used. If there is only one open project, this field is not displayed. Environment variable This field shows the list of environment variables. If the list contains several variables, they are delimited with semicolons. To fill in the list, click the browse button, or press  $($   $\text{Shift+Enter}})$  and specify the desired set of environment variables in the Environment Variables dialog box. To create a new variable, click  $\textcolor{red}{\blacklozenge}$  , and type the desired name and value. Python Interpreter Interpreter options In this field, specify the string to be passed to the interpreter. If necessary, click  $\mathbb{F}$ , and type the string in the editor. Working directory Specify a directory to be used by the running task. Path mappings This field appears, if a remote interpreter has been selected in the field Python interpreter . Click the browse button <sub>in</sub> to define the required mappings between the local and remote paths. In the Edit Path Mappings dialog box, use  $\overline{+}$  / $\overline{-}$  buttons to create new mappings, or delete the selected ones. Add content roots to **PYTHONPATH** Select this check box to add all content roots of your project to the environment variable PYTHONPATH; Add source roots to PYTHONPATH Select this check box to add all source roots of your project to the environment variable PYTHONPATH; Docker  $^-$  When a default run/debug configuration is created by the keyboard shortcut  $\,($  <code>Ctrl+Shift+F10</code>  $)$  , or by choosing Run on the context menu of a script, the working directory is the one that contains the executable script. This directory may differ from the project directory. – When this field is left blank, the bin directory of the IntelliJ IDEA installation will be used.

container settings

> Note Speaking about the correspondence of sensing about the correspondence of sensing control of sensing control of sensing  $\cdot$ ondence of settings with some options  $($  --net  $,$   $\overline{\phantom{x}}$  , --link  $\overline{\phantom{x}}$  , etc.), note that these options come

Click **to** open the dialog and specify the following settings:

- Disable networking : select this checkbox to have the networking disabled. This corresponds to --net="none", which means that inside a container the external network resources are not available.
- Network mode : corresponds to the other values of the option --net .
- bridge is the default value. An IP address will be allocated for container on the bridge's network and traffic will be routed though this bridge to the container.
- Containers can communicate via their IP addresses by default. To communicate by name, they must be linked.
- host : use the host's network stack inside the container.
- container:<name|id> : use the network stack of another container, specified via its name or id .

Refer to the [Network](https://docs.docker.com/engine/reference/run/#network-settings) settings documentation for details.

- Links : Use this section to link the container to be created with the other containers. This is applicable to Network mode = bridge and corresponds to the --link option.
- Publish all ports : This corresponds to the option --publish-all .
- Port bindings : Use this field to specify the
- Extra hosts : This corresponds to the --add-host option. Refer to the page [Managing](https://docs.docker.com/engine/reference/run/#managing-etc-hosts) /etc/hosts for details.
- Volume bindings : Use this field to specify the bindings between the special folders- volumes and the folders of the computer, where the Docker daemon runs. This corresponds to the -v option.
- See Managing data in [containers](https://docs.docker.com/userguide/dockervolumes/) for details.
- Environment variables : Use this field to specify the list of environment variables and their values. This corresponds to the -e option. Refer to the page **ENV** [\(environment](https://docs.docker.com/engine/reference/run/#env-environment-variables) variables) for details.
- Click  $\bullet$  to expand the tables. Click  $\text{-}$ ,  $\text{-}$  or  $\text{-}$  to make up the lists.

## Logs tab

Use this tab to specify which log files generated while running or debugging should be displayed in the console, that is, on the dedicated tabs of the [Run](#page-0-0) or Debug tool [window](#page-0-0) .

#### ItemDescription

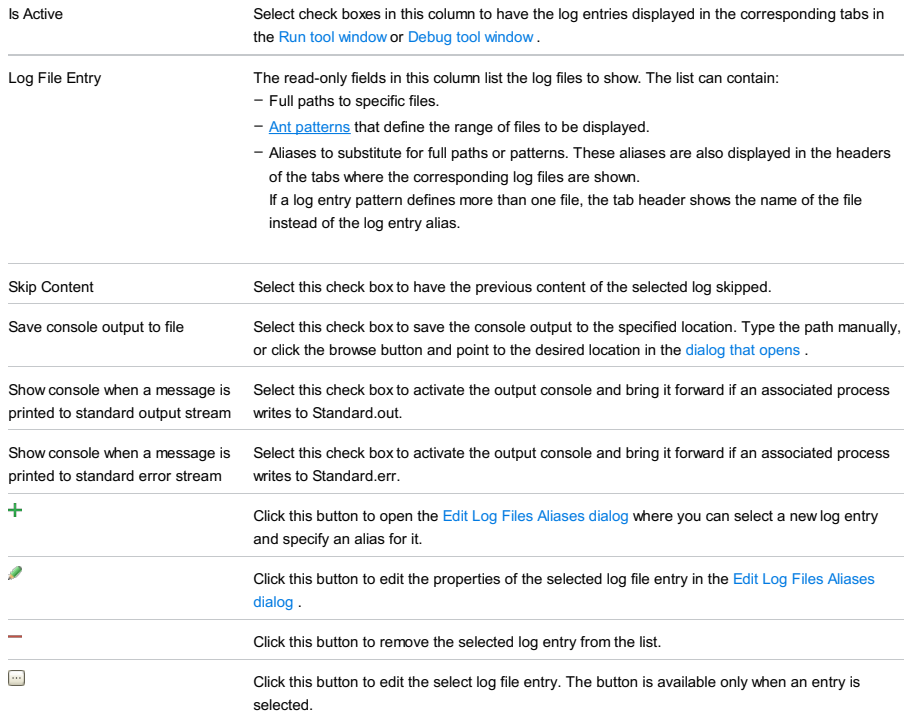

## Toolbar

#### ItemShortcutDescription

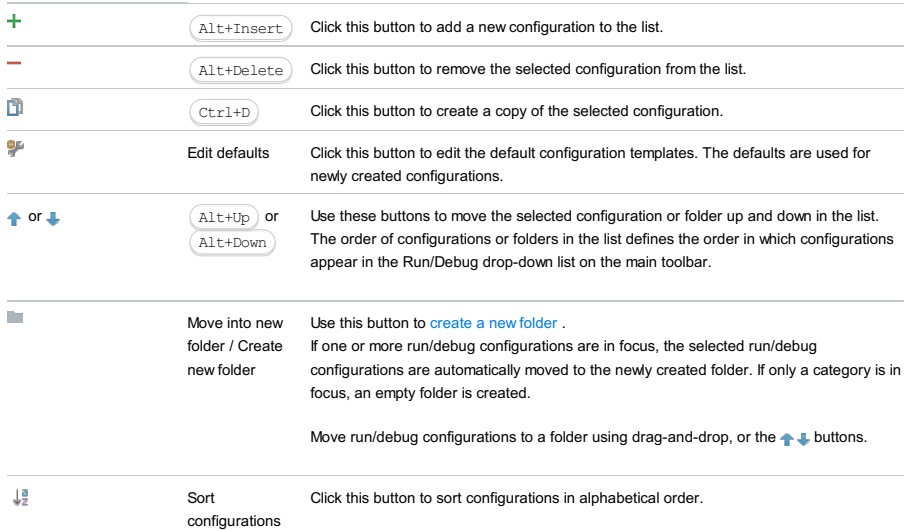

## Common options

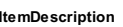

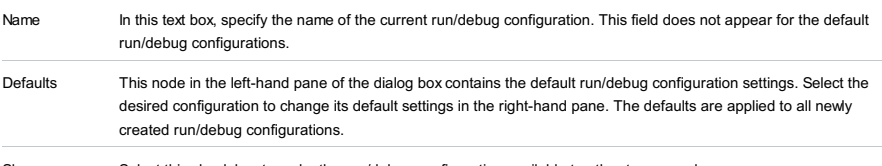

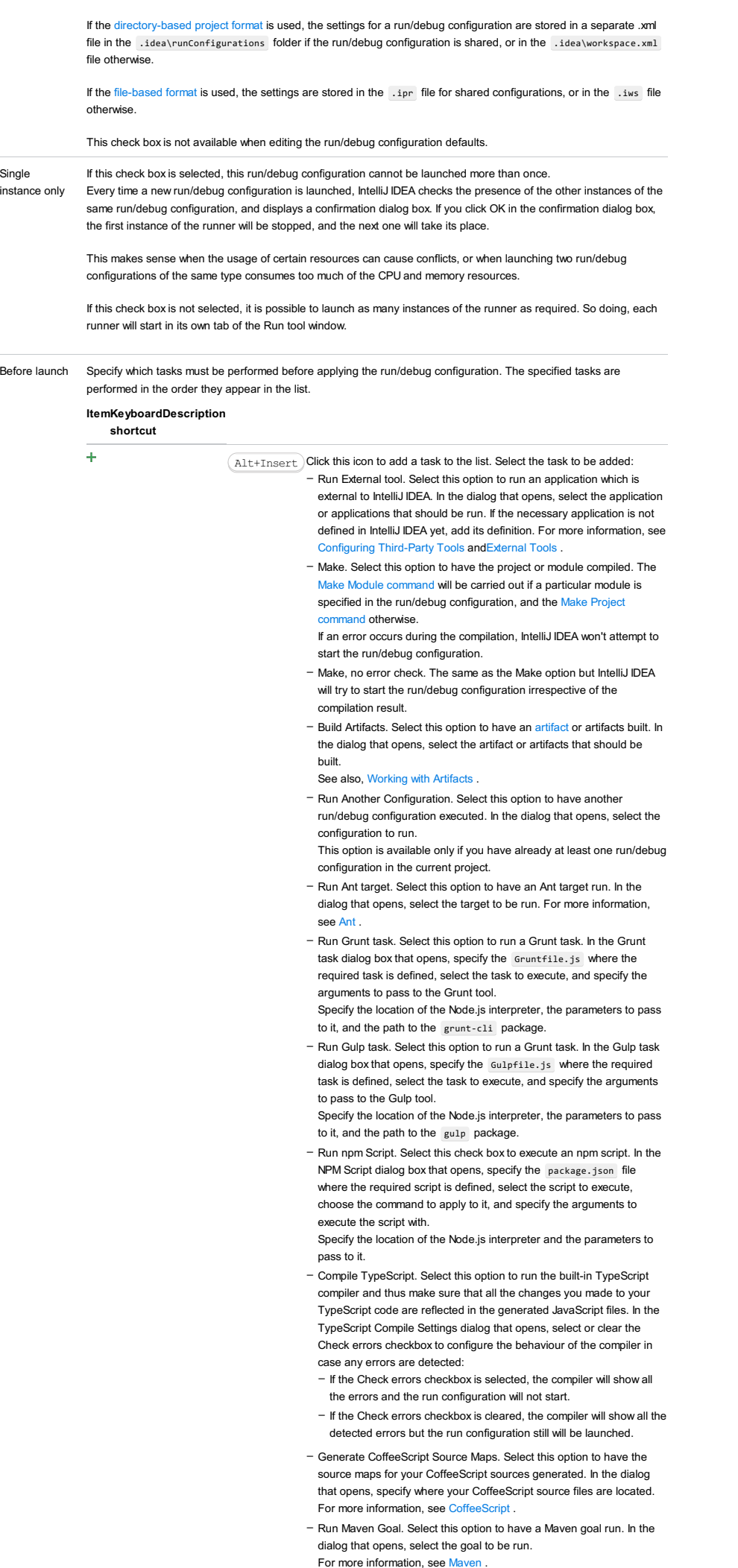

- Run Remote External tool : Add a remote SSH external tool. Refer to the section Remote SSH [External](#page-0-0) Tools for details.
- Upload files to Remote Host. Select this option to have the application files automatically uploaded to the server according to the default server access configuration .

For more information, see Configuring [Synchronization](#page-0-0) with a Web Server and Uploading and [Downloading](#page-0-0) Files .

- Run Rake task : Add a Rake task to be executed prior to running or debugging. To choose a Rake task, click the browse button **in** , and select the desired task from the list of available tasks. Note that code completion is available here.

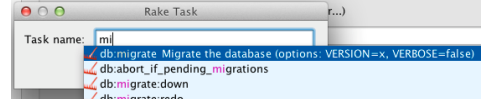

To learn more about Rake support, refer to Rake [Support](#page-0-0) section. - Run JRuby compiler : choose this option to execute JRuby compiler with the specified target path, compiler process heap size, and

command line parameters (if any).

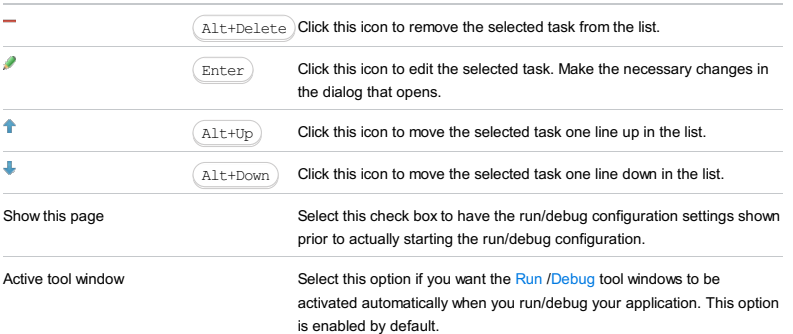

In this part:

– Run [Launcher](#page-0-0)

– Test [Launcher](#page-0-0) (JUnit)

#### ItemDescription

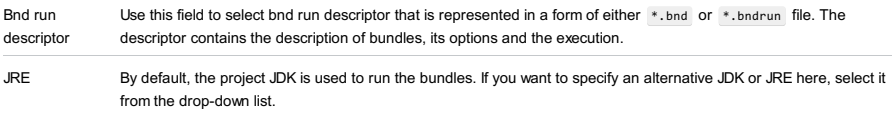

## Toolbar

## ItemShortcutDescription

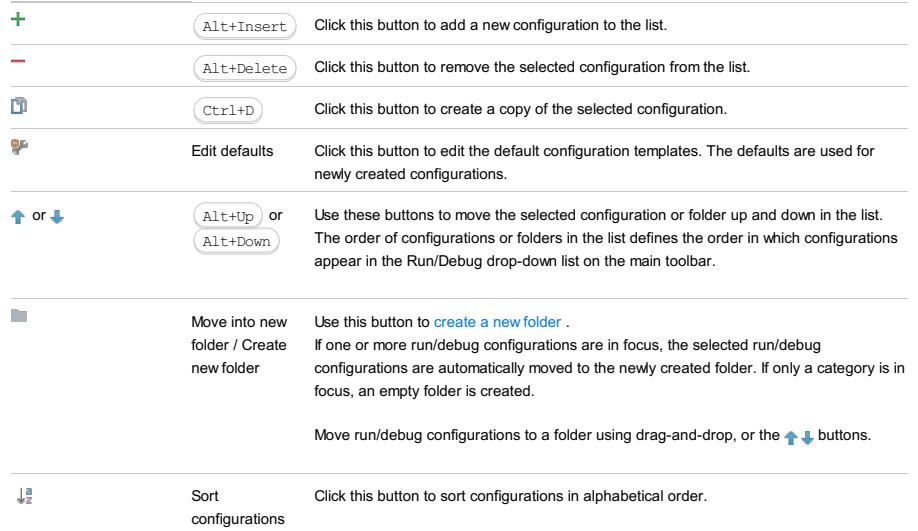

# Common options

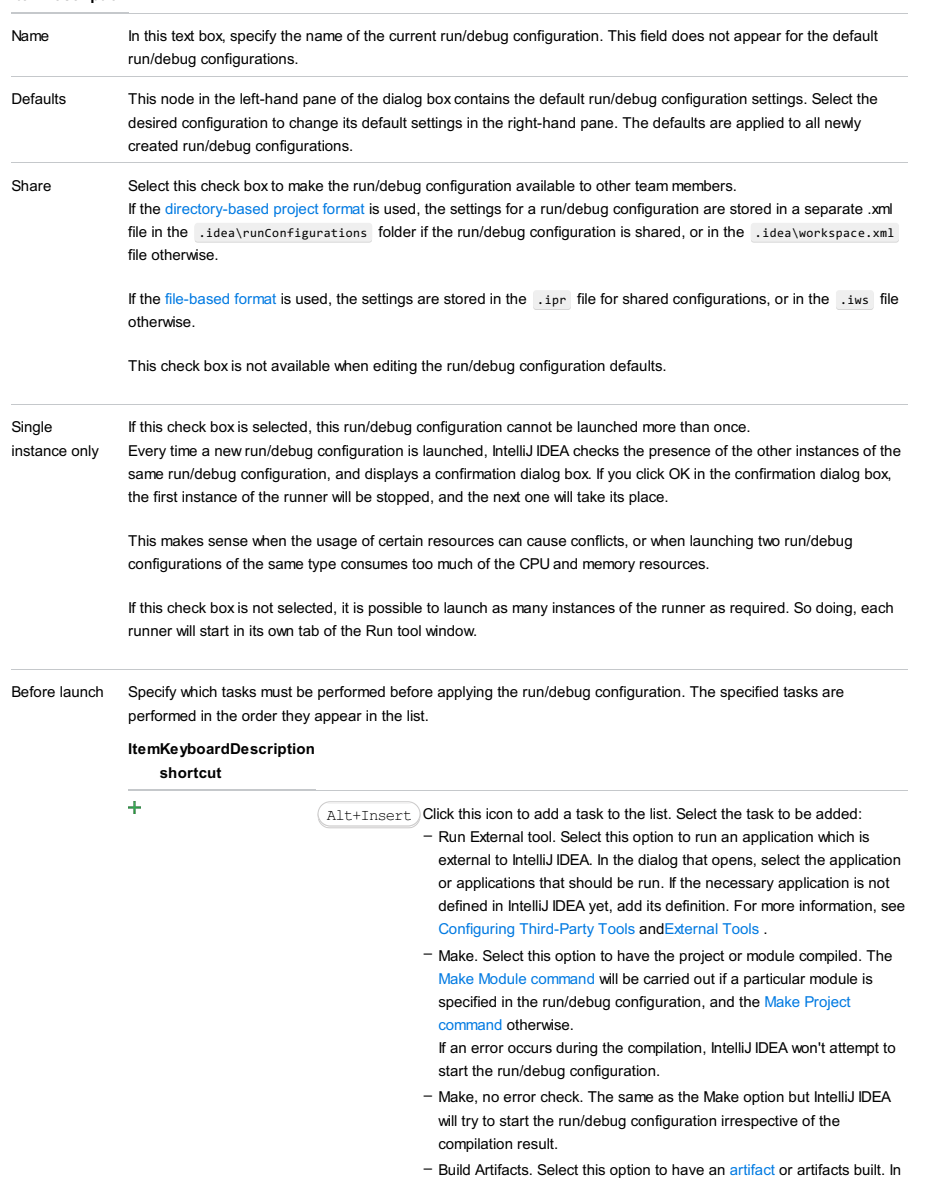

the dialog that opens, select the artifact or artifacts that should be built.

See also, [Working](#page-0-0) with Artifacts .

- Run Another Configuration. Select this option to have another run/debug configuration executed. In the dialog that opens, select the configuration to run.

This option is available only if you have already at least one run/debug configuration in the current project.

- Run Ant target. Select this option to have an Ant target run. In the dialog that opens, select the target to be run. For more information, see [Ant](#page-0-0) .
- Run Grunt task. Select this option to run a Grunt task. In the Grunt task dialog box that opens, specify the Gruntfile.js where the required task is defined, select the task to execute, and specify the arguments to pass to the Grunt tool.

Specify the location of the Node.js interpreter, the parameters to pass to it, and the path to the grunt-cli package.

- Run Gulp task. Select this option to run a Grunt task. In the Gulp task dialog box that opens, specify the Gulpfile.js where the required task is defined, select the task to execute, and specify the arguments to pass to the Gulp tool.

Specify the location of the Node.js interpreter, the parameters to pass to it, and the path to the gulp package.

- Run npm Script. Select this check box to execute an npm script. In the NPM Script dialog box that opens, specify the package, ison file where the required script is defined, select the script to execute. choose the command to apply to it, and specify the arguments to execute the script with.

Specify the location of the Node.js interpreter and the parameters to pass to it.

- Compile TypeScript. Select this option to run the built-in TypeScript compiler and thus make sure that all the changes you made to your TypeScript code are reflected in the generated JavaScript files. In the TypeScript Compile Settings dialog that opens, select or clear the Check errors checkbox to configure the behaviour of the compiler in case any errors are detected:
- If the Check errors checkbox is selected, the compiler will show all the errors and the run configuration will not start.
- If the Check errors checkbox is cleared, the compiler will show all the detected errors but the run configuration still will be launched.
- Generate CoffeeScript Source Maps. Select this option to have the source maps for your CoffeeScript sources generated. In the dialog that opens, specify where your CoffeeScript source files are located. For more information, see [CoffeeScript](#page-0-0) .
- Run Maven Goal. Select this option to have a Maven goal run. In the dialog that opens, select the goal to be run.
- For more information, see [Maven](#page-0-0)
- Run Remote External tool : Add a remote SSH external tool. Refer to the section Remote SSH [External](#page-0-0) Tools for details.
- Run Rake task :Add a Rake task to be executed prior to running or debugging. To choose a Rake task, click the browse button ...., and select the desired task from the list of available tasks. Note that code completion is available here.

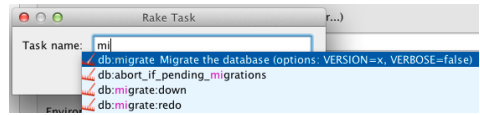

To learn more about Rake support, refer to Rake [Support](#page-0-0) section.

- Run JRuby compiler : choose this option to execute JRuby compiler with the specified target path, compiler process heap size, and command line parameters (if any).

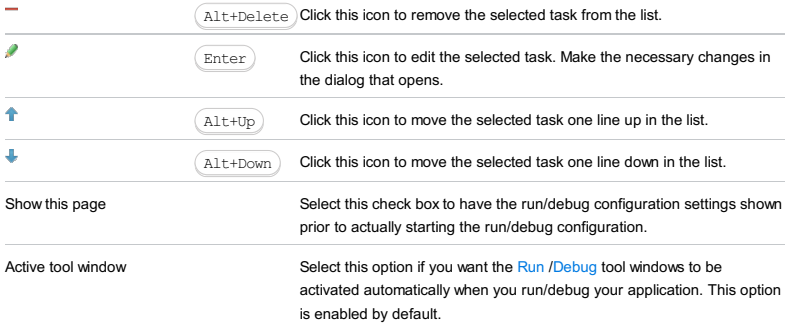

#### ItemDescription

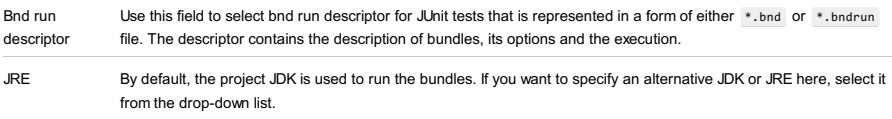

## Toolbar

## ItemShortcutDescription

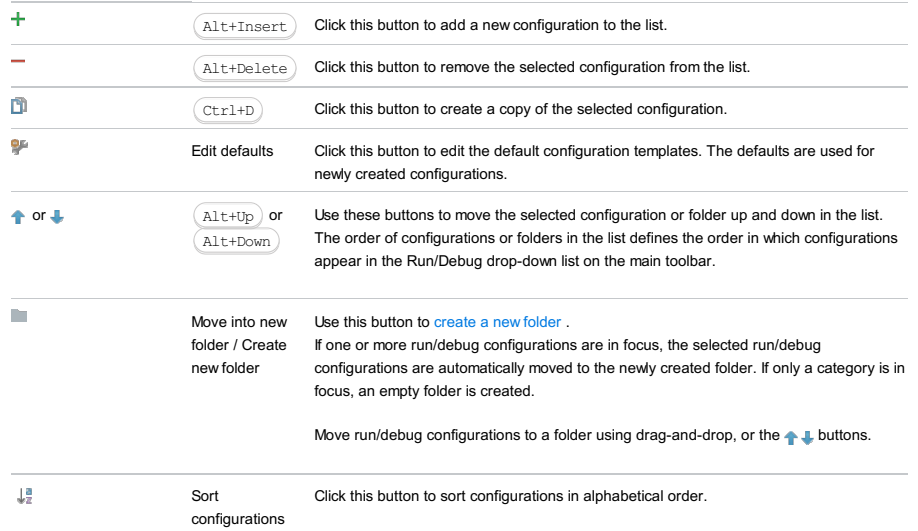

# Common options

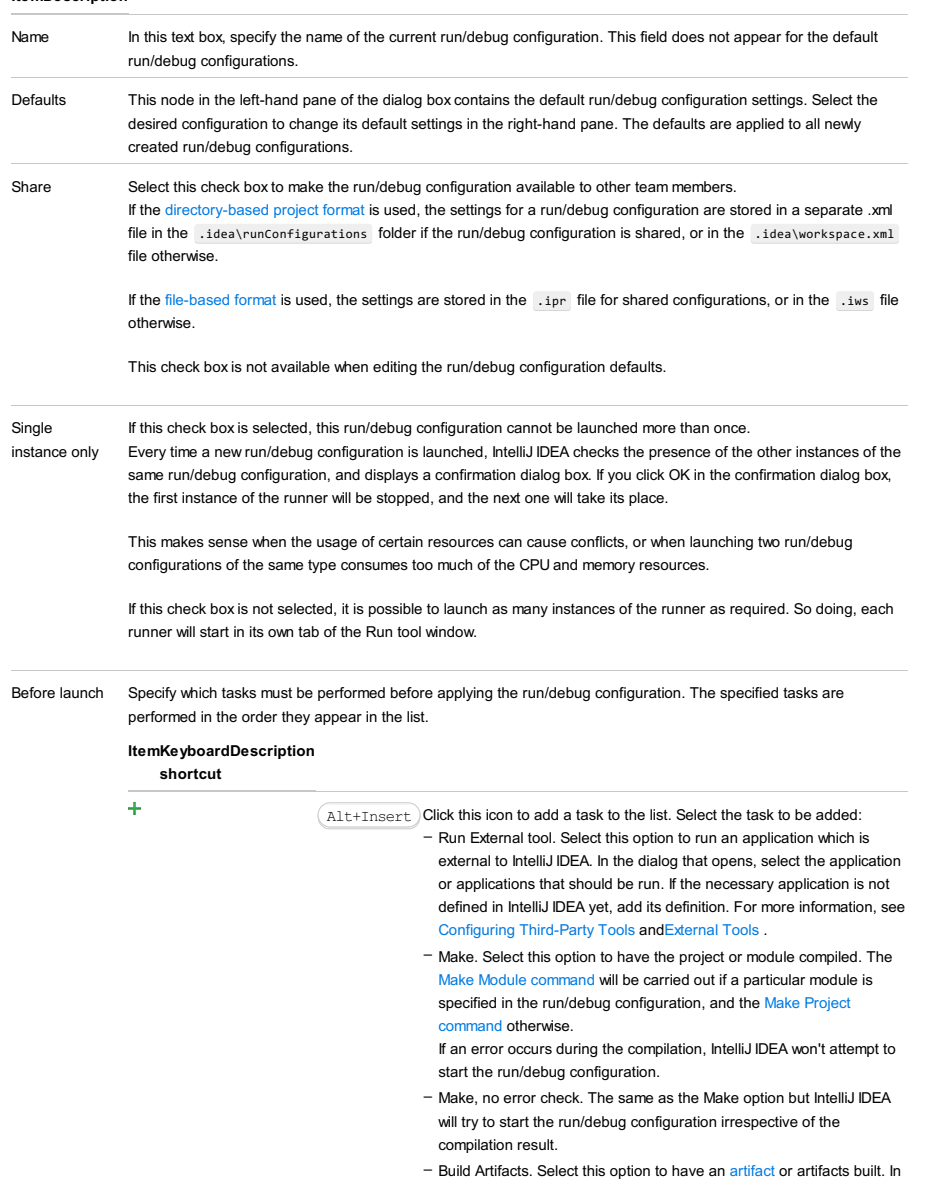

the dialog that opens, select the artifact or artifacts that should be built.

See also, [Working](#page-0-0) with Artifacts .

- Run Another Configuration. Select this option to have another run/debug configuration executed. In the dialog that opens, select the configuration to run.

This option is available only if you have already at least one run/debug configuration in the current project.

- Run Ant target. Select this option to have an Ant target run. In the dialog that opens, select the target to be run. For more information, see [Ant](#page-0-0) .
- Run Grunt task. Select this option to run a Grunt task. In the Grunt task dialog box that opens, specify the Gruntfile.js where the required task is defined, select the task to execute, and specify the arguments to pass to the Grunt tool.

Specify the location of the Node.js interpreter, the parameters to pass to it, and the path to the grunt-cli package.

- Run Gulp task. Select this option to run a Grunt task. In the Gulp task dialog box that opens, specify the Gulpfile.js where the required task is defined, select the task to execute, and specify the arguments to pass to the Gulp tool.

Specify the location of the Node.js interpreter, the parameters to pass to it, and the path to the gulp package.

- Run npm Script. Select this check box to execute an npm script. In the NPM Script dialog box that opens, specify the package, ison file where the required script is defined, select the script to execute. choose the command to apply to it, and specify the arguments to execute the script with.

Specify the location of the Node.js interpreter and the parameters to pass to it.

- Compile TypeScript. Select this option to run the built-in TypeScript compiler and thus make sure that all the changes you made to your TypeScript code are reflected in the generated JavaScript files. In the TypeScript Compile Settings dialog that opens, select or clear the Check errors checkbox to configure the behaviour of the compiler in case any errors are detected:
- If the Check errors checkbox is selected, the compiler will show all the errors and the run configuration will not start.
- If the Check errors checkbox is cleared, the compiler will show all the detected errors but the run configuration still will be launched.
- Generate CoffeeScript Source Maps. Select this option to have the source maps for your CoffeeScript sources generated. In the dialog that opens, specify where your CoffeeScript source files are located. For more information, see [CoffeeScript](#page-0-0) .
- Run Maven Goal. Select this option to have a Maven goal run. In the dialog that opens, select the goal to be run.
- For more information, see [Maven](#page-0-0)
- Run Remote External tool : Add a remote SSH external tool. Refer to the section Remote SSH [External](#page-0-0) Tools for details.
- Run Rake task :Add a Rake task to be executed prior to running or debugging. To choose a Rake task, click the browse button ...., and select the desired task from the list of available tasks. Note that code completion is available here.

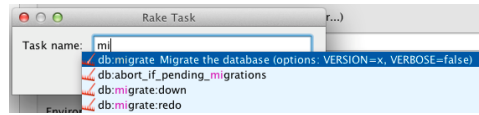

To learn more about Rake support, refer to Rake [Support](#page-0-0) section.

- Run JRuby compiler : choose this option to execute JRuby compiler with the specified target path, compiler process heap size, and command line parameters (if any).

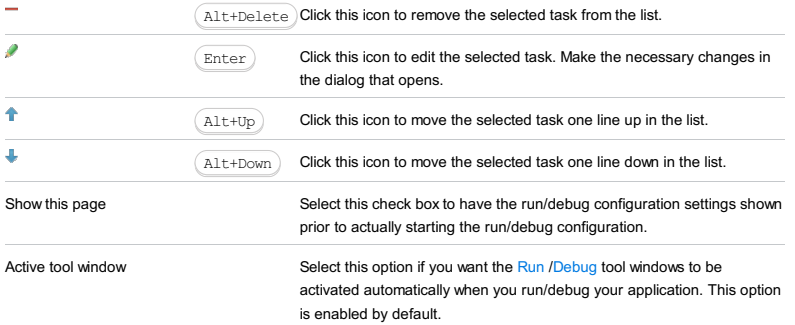

#### Warning) The following is only valid when Ruby Plugin is installed and enabled!

Use this dialog box to define run/debug configuration for a Capistrano task .

The dialog box consists of the following tabs:

- [Configuration](#page-42-0) tab
- [Bundler](#page-2533-0) tab
- Code [Coverage](#page-2504-0) tab
- [Nailgun](#page-2533-1) tab
- [Logs](#page-2493-0) tab
- 

Click [here](#page-467-0) for the description of the options that are common for all run/debug configurations.

## Configuration tab

#### ItemDescription

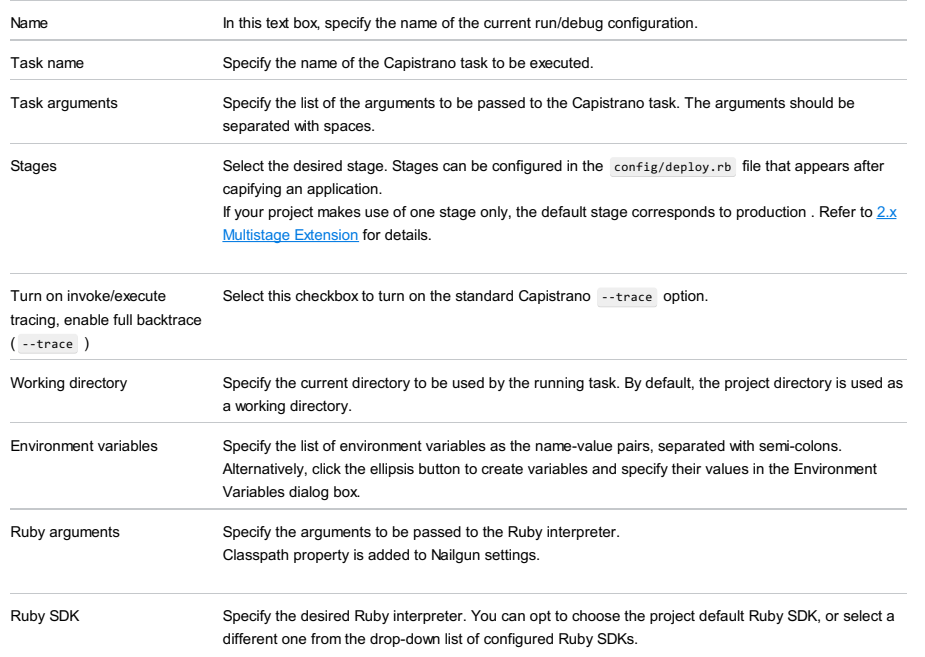

## Logs tab

Use this tab to specify which log files generated while running or debugging should be displayed in the console, that is, on the dedicated tabs of the [Run](#page-0-0) or Debug tool [window](#page-0-0) .

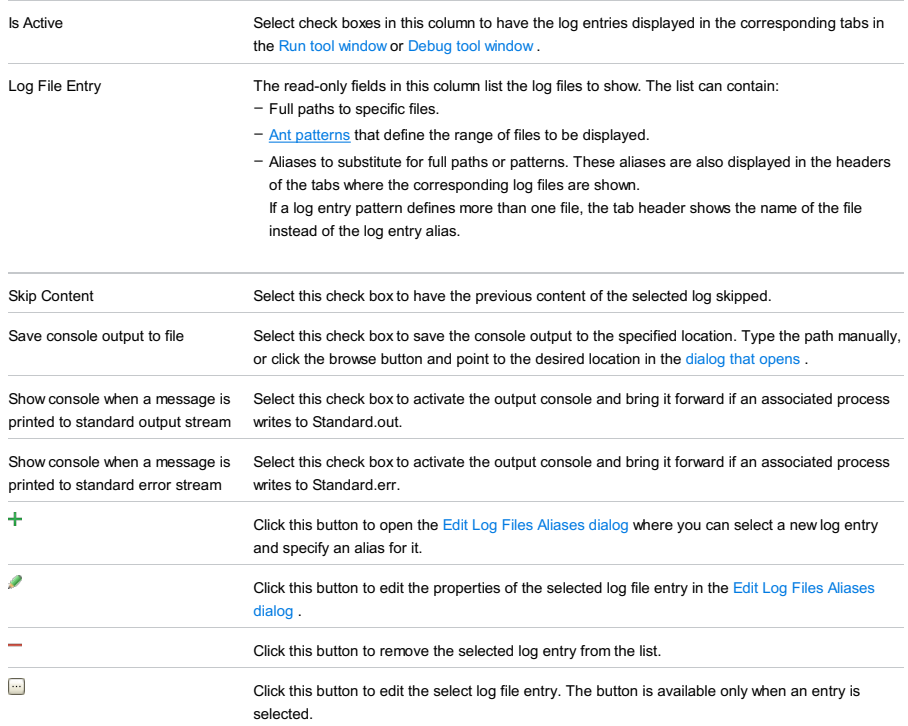

## <span id="page-2533-0"></span>Bundler tab

## ItemDescription

Run the script in the context of the bundle

If this check box is selected, the script in question will be executed as specified in the gemfile .

# Code Coverage tab

Use this tab to configure code [coverage](#page-0-0) monitoring options.

#### ItemDescription

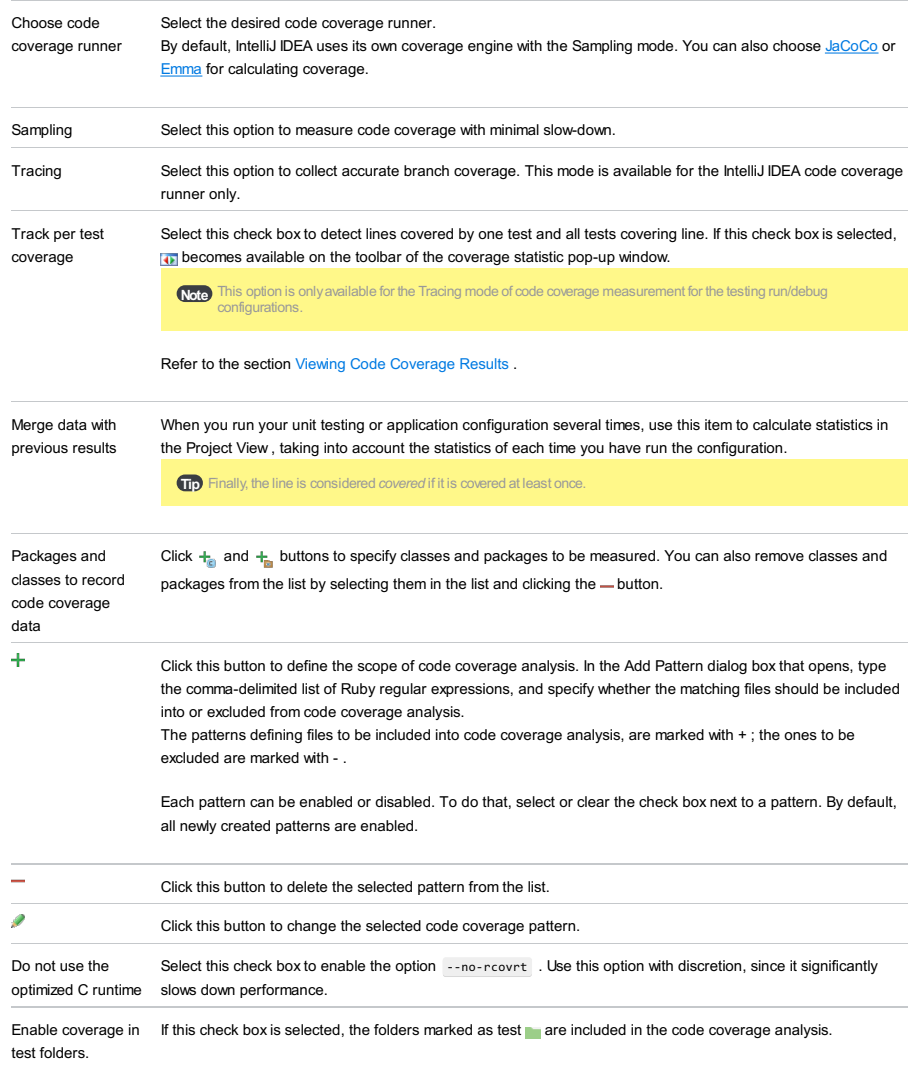

Use bundled coverage.py If this check box is selected, IntelliJ IDEA will use the bundled coverage.py .

If this check box is not selected, IntelliJ IDEA will use the coverage tool included in the selected Python interpreter. Refer to the section Code [Coverage](#page-0-0) for details.

## <span id="page-2533-1"></span>Nailgun tab

## ItemDescription

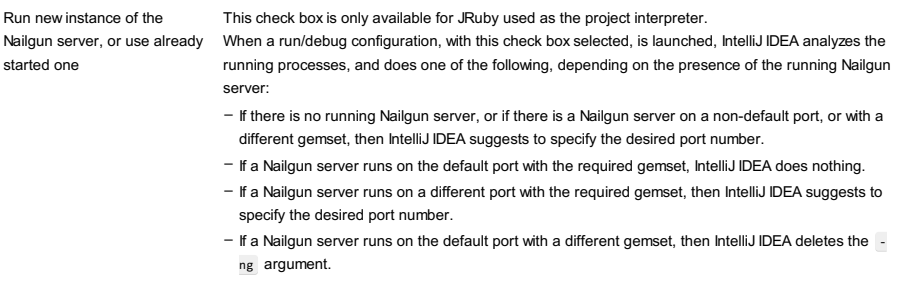

If this check box is not selected, then the script is launched in a usual way, without Nailgun.

## ItemShortcutDescription

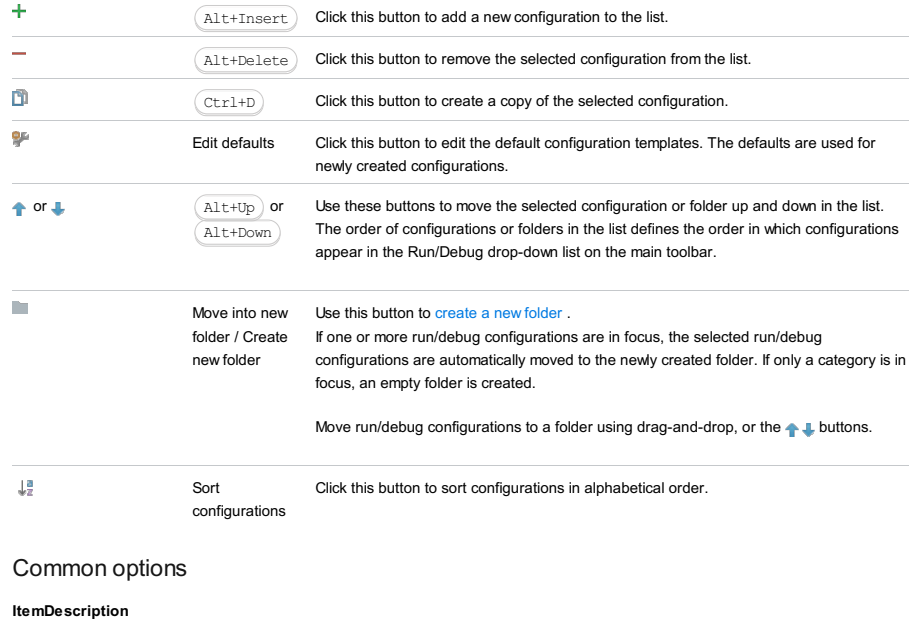

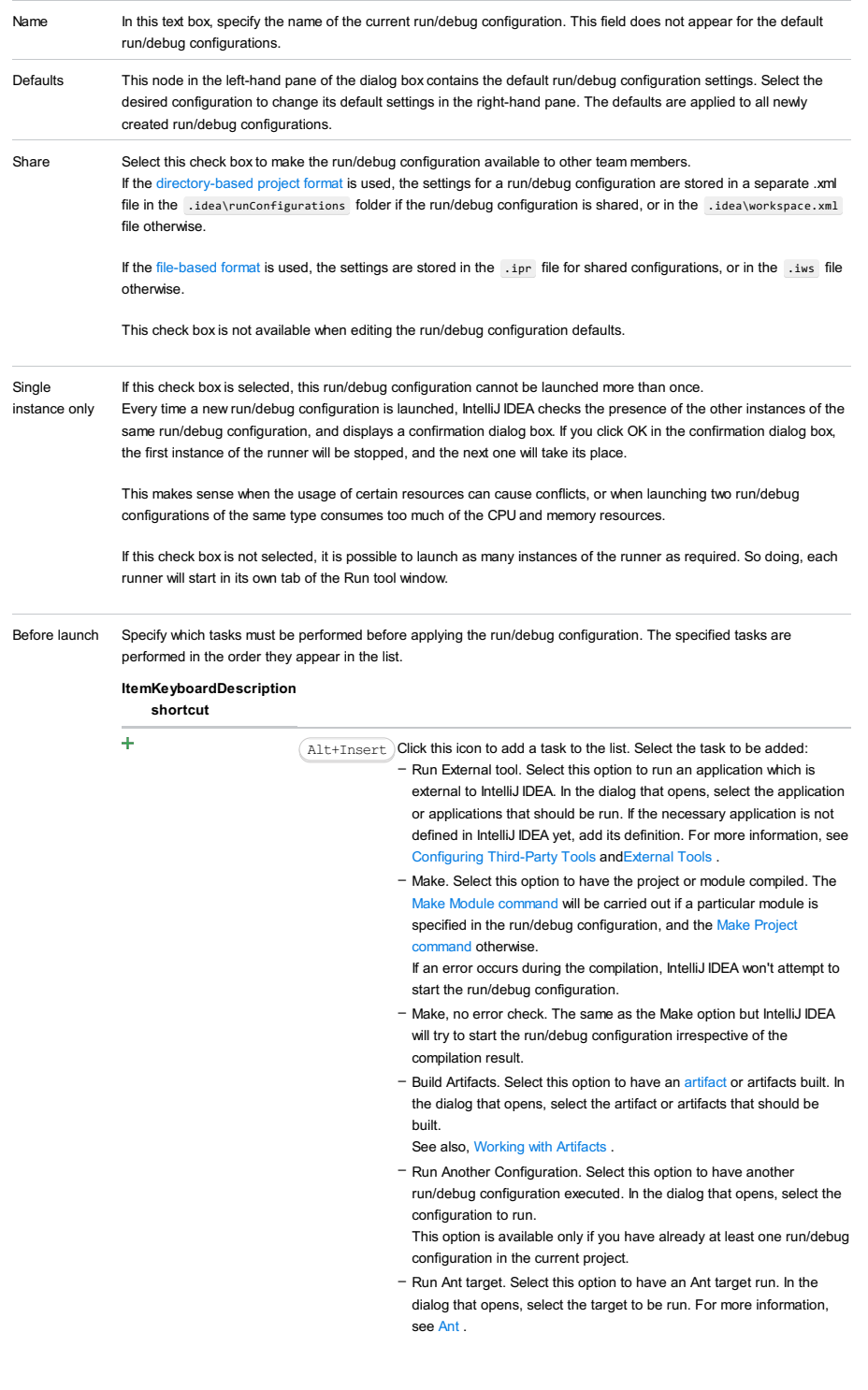

- Run Grunt task. Select this option to run a Grunt task. In the Grunt task dialog box that opens, specify the Gruntfile.js where the required task is defined, select the task to execute, and specify the arguments to pass to the Grunt tool.
- Specify the location of the Node.js interpreter, the parameters to pass to it, and the path to the grunt-cli package.
- Run Gulp task. Select this option to run a Grunt task. In the Gulp task dialog box that opens, specify the Gulpfile.js where the required task is defined, select the task to execute, and specify the arguments to pass to the Gulp tool.
- Specify the location of the Node.js interpreter, the parameters to pass to it, and the path to the gulp package.
- Run npm Script. Select this check box to execute an npm script. In the NPM Script dialog box that opens, specify the package.json file where the required script is defined, select the script to execute.
- choose the command to apply to it, and specify the arguments to execute the script with.
- Specify the location of the Node.js interpreter and the parameters to pass to it.
- Compile TypeScript. Select this option to run the built-in TypeScript compiler and thus make sure that all the changes you made to your TypeScript code are reflected in the generated JavaScript files. In the TypeScript Compile Settings dialog that opens, select or clear the Check errors checkbox to configure the behaviour of the compiler in case any errors are detected:
- If the Check errors checkbox is selected, the compiler will show all the errors and the run configuration will not start.
- If the Check errors checkbox is cleared, the compiler will show all the detected errors but the run configuration still will be launched.
- Generate CoffeeScript Source Maps. Select this option to have the source maps for your CoffeeScript sources generated. In the dialog that opens, specify where your CoffeeScript source files are located. For more information, see [CoffeeScript](#page-0-0) .
- Run Maven Goal. Select this option to have a Maven goal run. In the dialog that opens, select the goal to be run. For more information, see [Maven](#page-0-0).
	-
- Run Remote External tool : Add a remote SSH external tool. Refer to the section Remote SSH [External](#page-0-0) Tools for details.
- Upload files to Remote Host. Select this option to have the application files automatically uploaded to the server according to the default server access configuration.
- For more information, see Configuring [Synchronization](#page-0-0) with a Web Server and Uploading and [Downloading](#page-0-0) Files .
- Run Rake task : Add a Rake task to be executed prior to running or debugging. To choose a Rake task, click the browse button ...., and select the desired task from the list of available tasks. Note that code completion is available here.

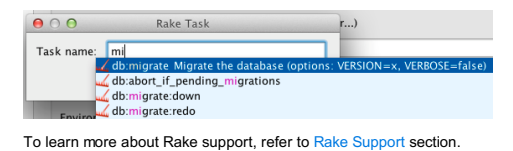

- Run JRuby compiler : choose this option to execute JRuby compiler with the specified target path, compiler process heap size, and command line parameters (if any).

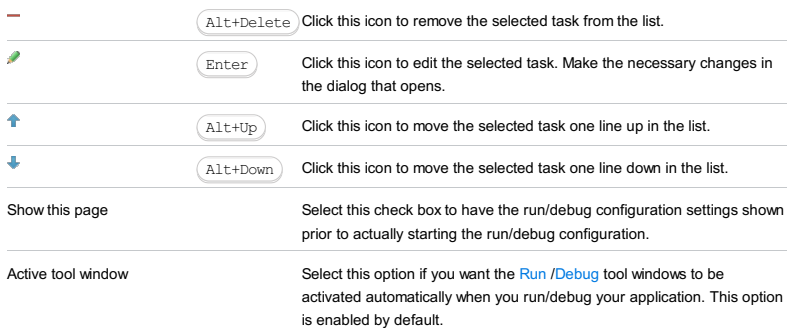

CloudBees Deployment run/debug [configurations](#page-0-0) let you deploy your application artifacts to [CloudBees](https://www.cloudbees.com/) . (The CloudBees integration [plugin](#page-0-0) must be enabled.)

- Main [settings](#page-2536-0)
- Before [Launch](#page-2511-0) options
- [Toolbar](#page-2092-0)

## <span id="page-2536-0"></span>Main settings

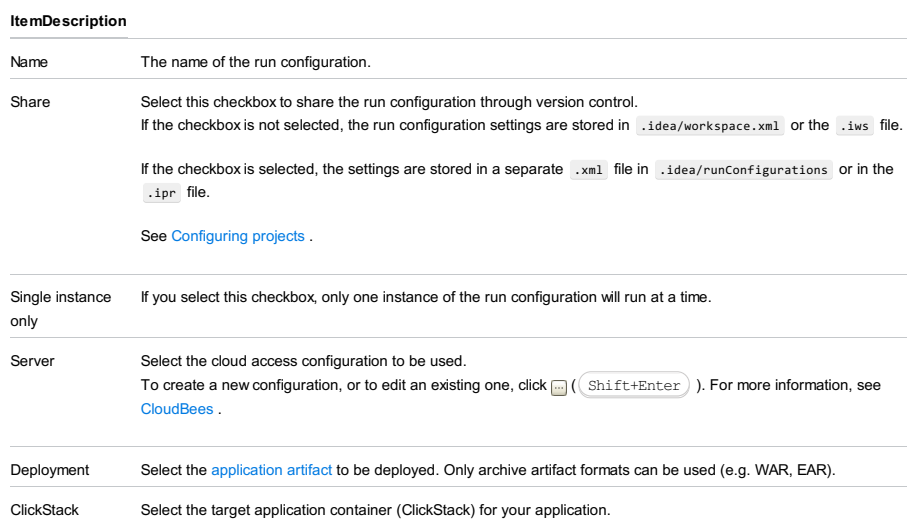

#### Before Launch options

Specify which tasks should be carried out before starting the run/debug configuration.

## ItemShortcutDescription

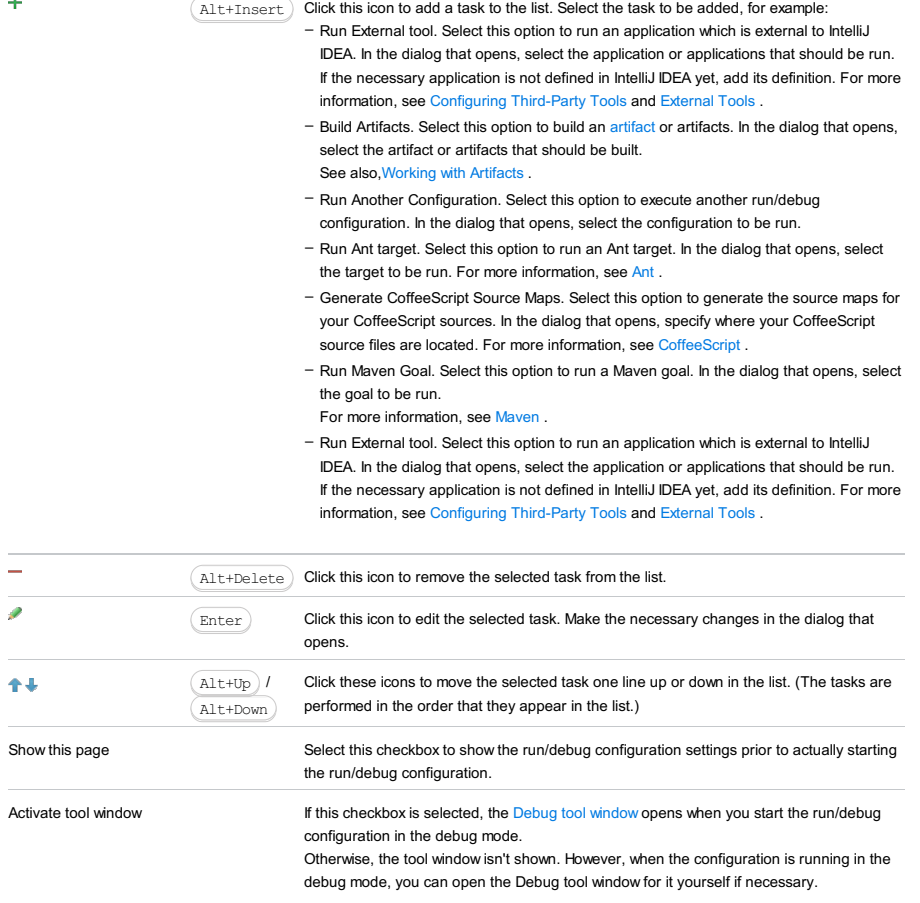

#### Toolbar

#### ItemShortcutDescription

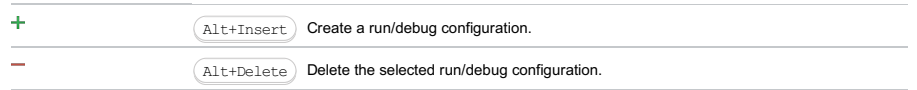

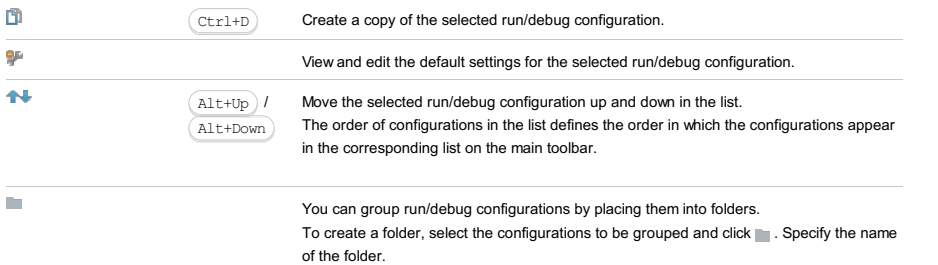

Then, to move a configuration into a folder, between the folders or out of a folder, use

and  $\Box$ . You can also drag a configuration into a folder.

To remove grouping, select a folder and click  $\_\_$ .

See also, Creating Folders and Grouping Run/Debug [Configurations](#page-0-0) .

CloudBees Server run/debug [configurations](#page-0-0) let you deploy and debug applications intended for [CloudBees](http://www.cloudbees.com/.xml) locally. (The CloudBees integration [plugin](#page-0-0) must be enabled.)

The Tomcat instance embedded in CloudBees is used as a server. This Tomcat instance is included in the server client libraries. You can download those libraries using a quick fix provided right in the run configuration:

If the message Error: Client libraries were not downloaded is shown in the lower part of the dialog, click Fix.

- Name field and Share [option](#page-2538-0)
- [Server](#page-2538-1) tab
- [Deployment](#page-2539-0) tab
- [Logs](#page-2493-0) tab
- Code [Coverage](#page-2504-0) tab
- Before [Launch](#page-2511-0) options
- [Toolbar](#page-2092-0)
- 

## <span id="page-2538-0"></span>Name field and Share option

<span id="page-2538-2"></span><span id="page-2538-1"></span>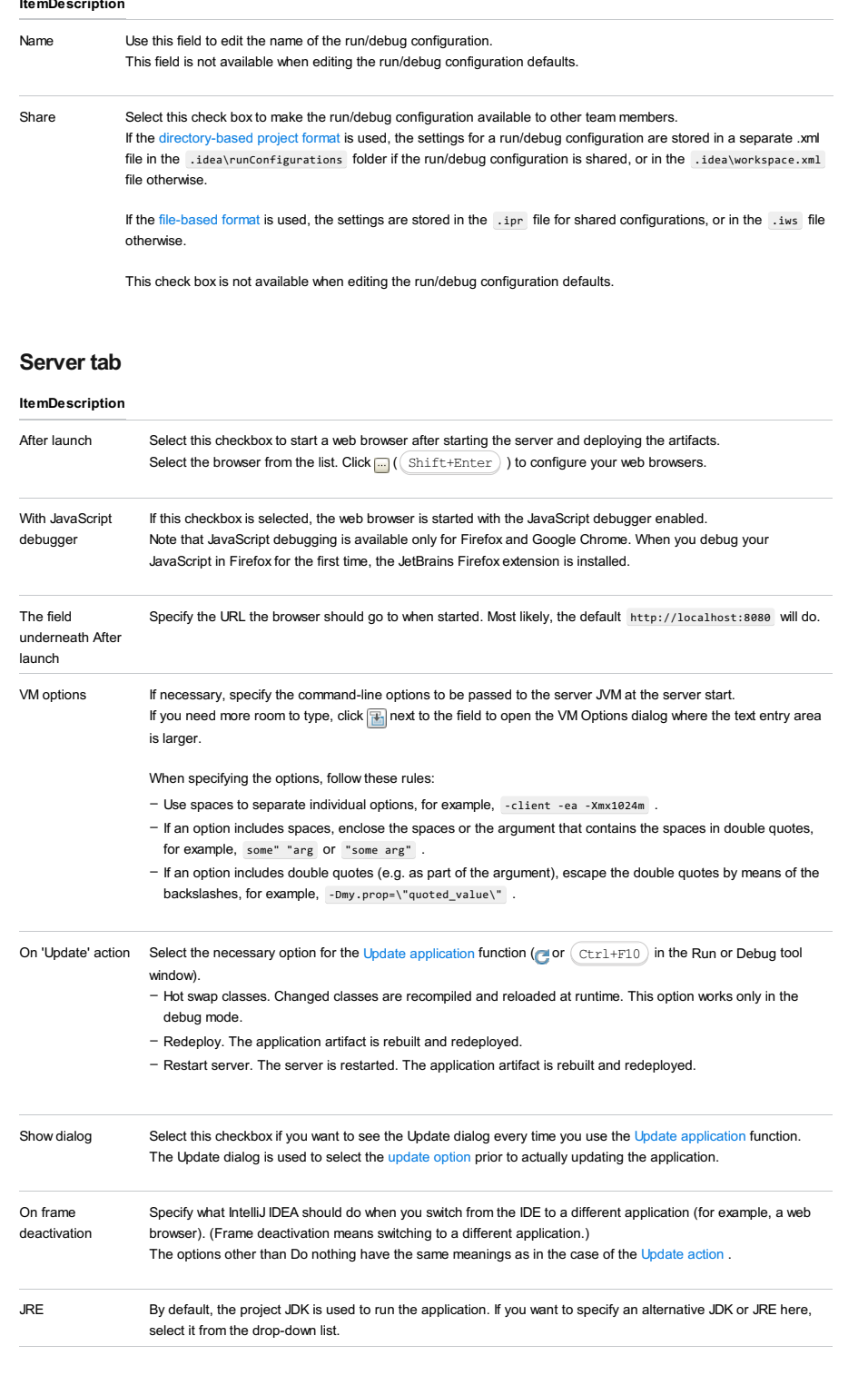

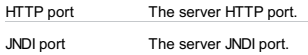

#### <span id="page-2539-0"></span>Deployment tab

Specify an artifact or an external resource to be deployed on the server. (An external resource means a deployable Web component such as a WAR file which is not represented by a project artifact.)

There should be exactly one item in the deployment list. "Exploded" artifacts cannot be used.

To add an item to the list, click  $+$  and do one of the following:

- To add an artifact, select Artifact and choose the desired artifact in the dialog that opens.
- To add an external [resource,](#page-0-0) select External Source and choose the location of the desired resource in the dialog that opens .

 $($   $\Delta$ lt+Delete  $)$  ) removes the selected items from the list.

 $(\lceil$  F4  $\rceil$ ) opens the [Artifacts](#page-0-0) page of the Project [Structure](#page-0-0) dialog for the selected artifact.

## Logs tab

Use this tab to specify which log files generated while running or debugging should be displayed in the console, that is, on the dedicated tabs of the [Run](#page-0-0) or Debug tool [window](#page-0-0) .

#### ItemDescription

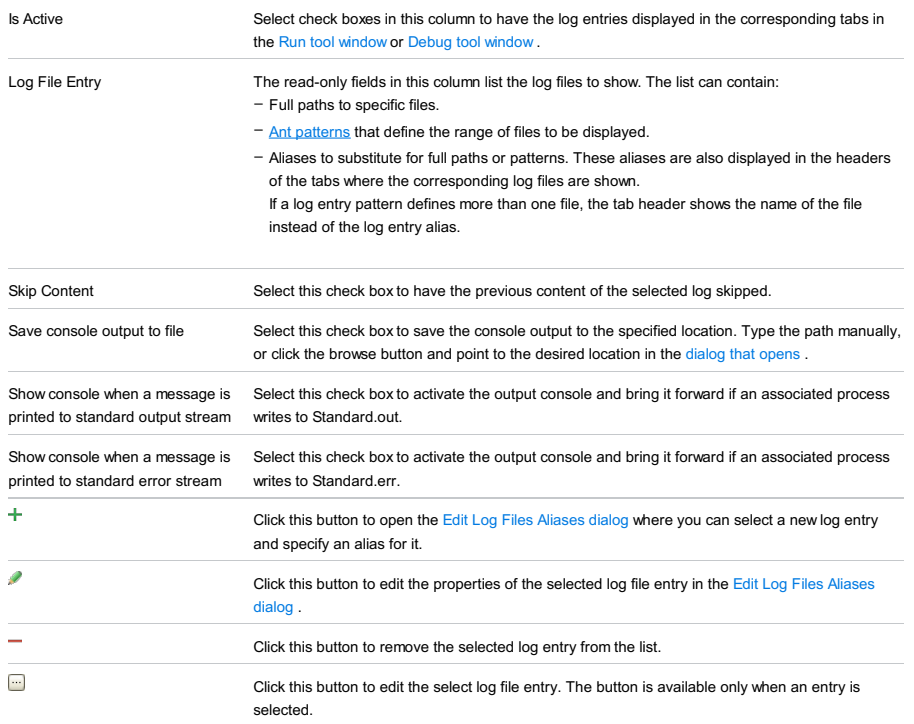

## Code Coverage tab

Use this tab to configure code [coverage](#page-0-0) monitoring options.

Note that this tab is not available for remote servers.

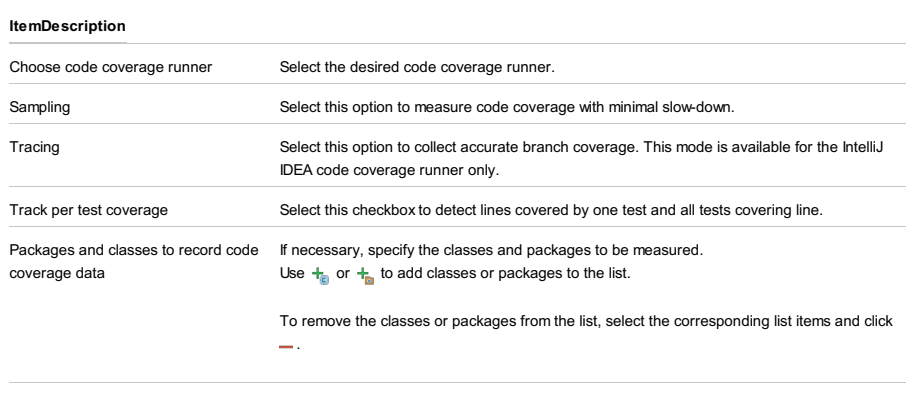

Enable coverage in test folders. Select this checkbox to include the test source folders in code coverage analysis.

Specify which tasks should be carried out before starting the run/debug configuration.

#### ItemShortcutDescription

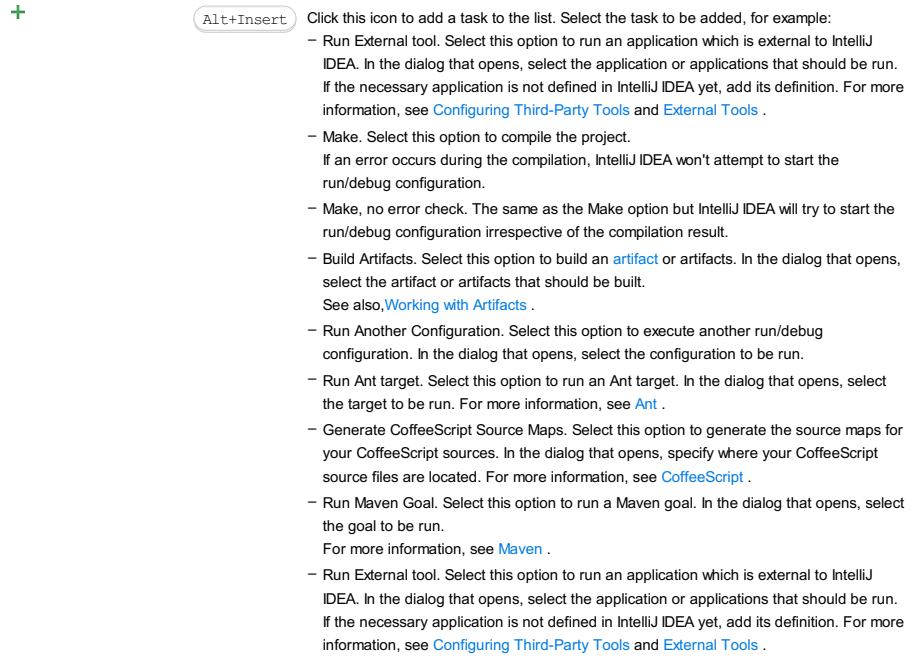

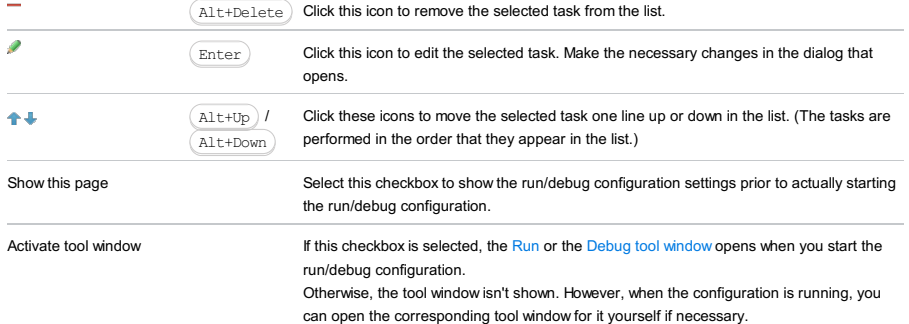

## Toolbar

#### ItemShortcutDescription

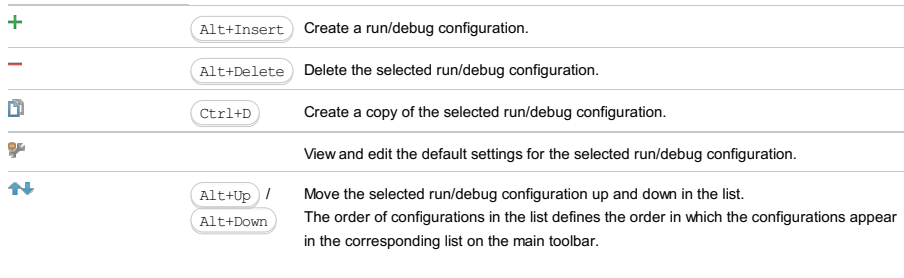

 $\mathbf{r}_\mathrm{f}$ 

You can group run/debug configurations by placing them into folders. To create a folder, select the configurations to be grouped and click . Specify the name of the folder.

Then, to move a configuration into a folder, between the folders or out of a folder, use and  $\Box$ . You can also drag a configuration into a folder.

To remove grouping, select a folder and  $click -$ .

See also, Creating Folders and Grouping Run/Debug [Configurations](#page-0-0) .

Cloud Foundry Deployment run/debug [configurations](#page-0-0) let you deploy your application artifacts to Cloud [Foundry](http://www.cloudfoundry.org/about/index.html) . (The Cloud Foundry integration [plugin](#page-0-0) must be enabled.)

- Main [settings](#page-2541-0)
- Before [Launch](#page-2511-0) options
- [Toolbar](#page-2092-0)

# <span id="page-2541-0"></span>Main settings

#### ItemDescription

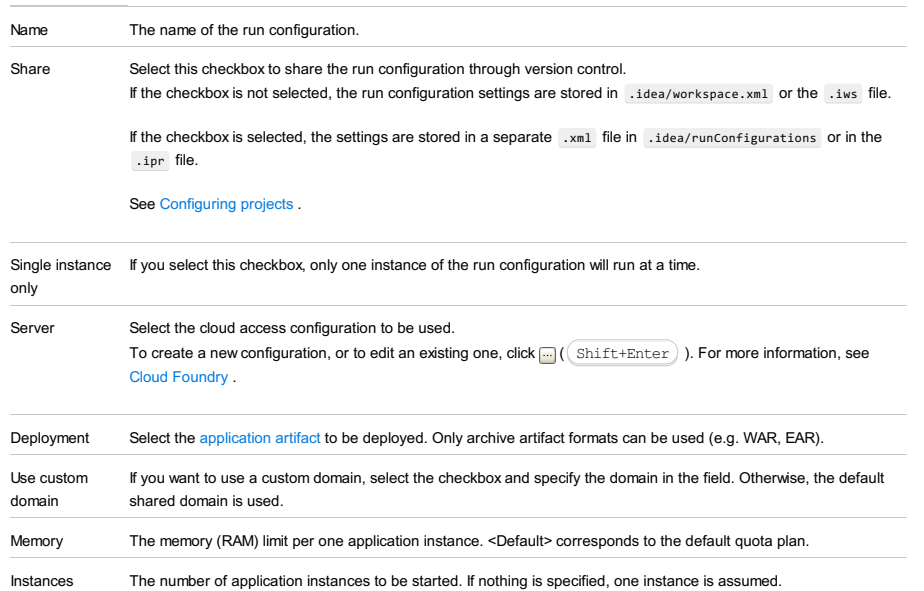

## Before Launch options

Specify which tasks should be carried out before starting the run/debug configuration.

#### ItemShortcutDescription

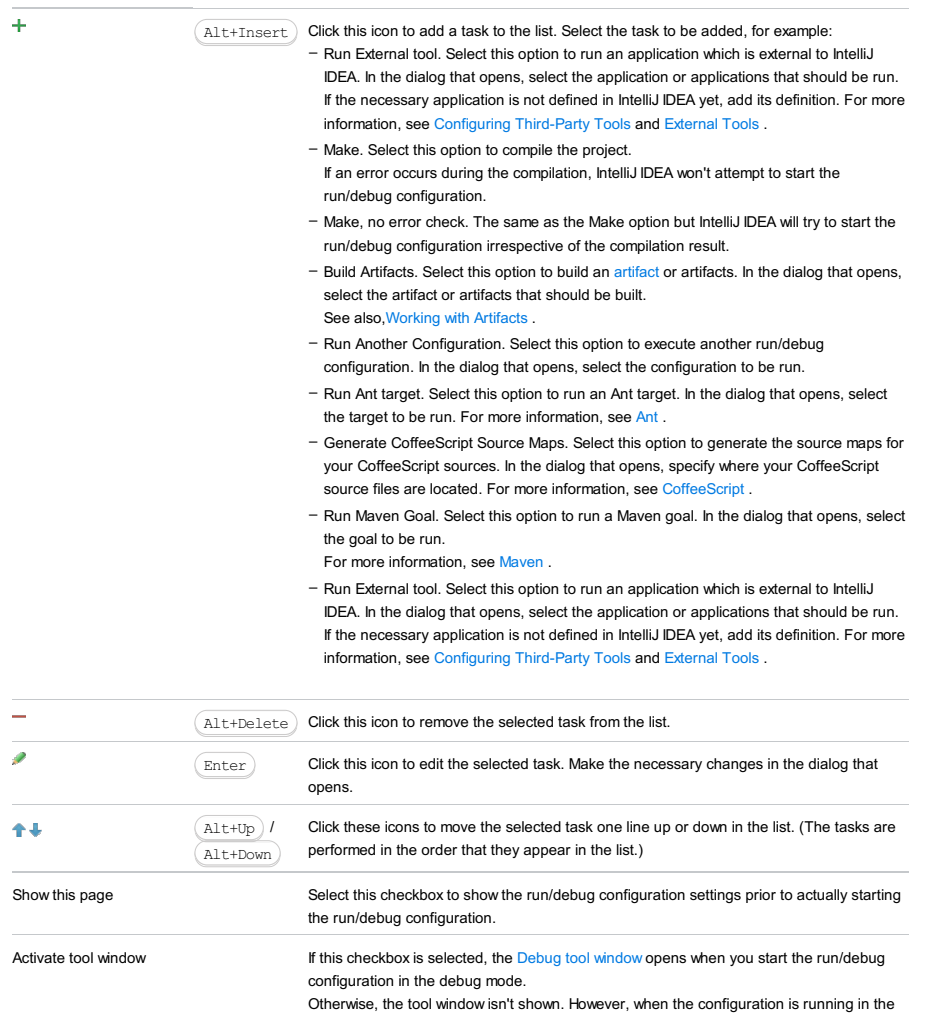

## Toolbar

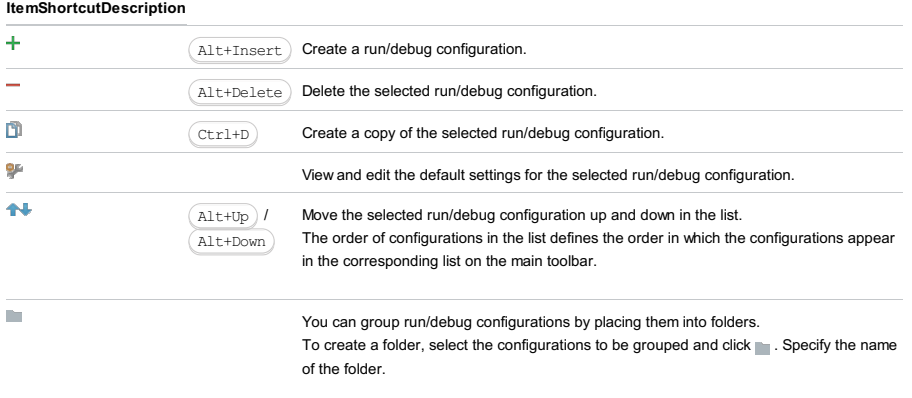

Then, to move a configuration into a folder, between the folders or out of a folder, use and  $\Box$ . You can also drag a configuration into a folder.

To remove grouping, select a folder and click ...

See also, Creating Folders and Grouping Run/Debug [Configurations](#page-0-0) .

This dialog box is available only when the PHP and Codeception plugins are installed and enabled. The plugins are not bundled with IntelliJ IDEA, but they can be installed from the JetBrains plugin [repository](#page-0-0) as described in Installing, Updating and Uninstalling Repository Plugins and Enabling and [Disabling](#page-0-0) Plugins . Once enabled, the plugins are available at the IDE level, that is, you can use them in all your IntelliJ IDEA projects.

Use this dialog box to create a configuration to be used for running and debugging unit tests on PHP applications using the Codeception framework.

On this page:

- [Before](#page-2543-0) you start
- Test [Runner](#page-2543-1) area
- [Command](#page-2543-2) Line area
- [Common](#page-277-0) options

#### <span id="page-2543-0"></span>Before you start

Install and configure the [Codeception](#page-0-0) framework on your computer as described in Testing with Codeception.

#### <span id="page-2543-1"></span>Test Runner area

In this area, specify the tests to launch and the command line switches to be passed to Codeception.

#### ItemDescription

Test scope In this area, specify the location of unit tests or the configuration file where they are listed.

- Type: select this option to launch the tests of a specific type. From the drop-down list, choose the type of test to run: acceptance , functional , or unit . Choose All to launch all the tests regardless of their type that are detected recursively in the folder specified as tests in the current configuration file.
- Directory: select this option to have all the tests in a directory launched.

In the Directory text box, specify the directory to search for tests in. Type the path to the directory manually or click the Browse button and select the desired directory in the Choose Test Directory dialog box, that opens.

- File: select this option to have all the tests in a specific file launched. In the File text box, specify the file with the tests to run.
- Method: select this option to have a specific test method or function launched.
- 1. In the File text box, specify the file to search for the test method or scenario in. Type the file name manually or click the Browse button  $\Box$  and select the desired file in the tree view, that opens.
- 2. In the Method text box, specify the desired test function or method to run. Click the Browse button and select the desired function from the list:

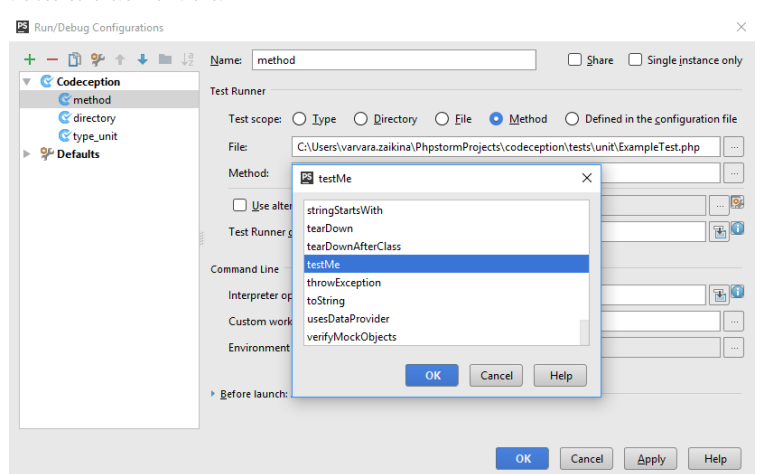

- Defined in the configuration file: select this option to have Codeception execute the tests from a dedicated .yml configuration file.

By default, Codeception uses the configuration file appointed in the Test Runner area of the Test [Frameworks](#page-0-0) page.

- To have the default for all Codeception run configurations file used, clear the Use alternative configuration file checkbox.
- To launch method/functions from a custom configuration file, select the Use alternative configuration file checkbox and specify the location of the desired .ym1 file in the text box next to it.
- $-$  To open the Codeception page and specify another default configuration file to use, click the  $\bullet$  button.
- Test Runner options: In this text box, specify the command line options to be passed to Codeception . For example, adding -vvv –colors as command line option results in debug verbosity of colored output messages. See [Codeception](http://codeception.com/docs/reference/Commands#Run) Console Commands: Run for details.

#### <span id="page-2543-2"></span>Command Line area

In this area, customize the behavior of the current PHP interpreter by specifying the options and arguments to be passed to the PHP executable file.

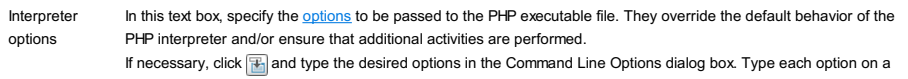

new line. When you close the dialog box, they are all displayed in the Command line options text box with spaces as separators.

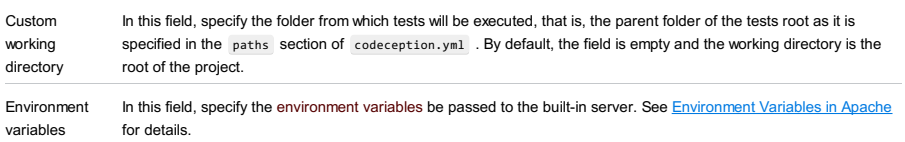

## Toolbar

## ItemShortcutDescription

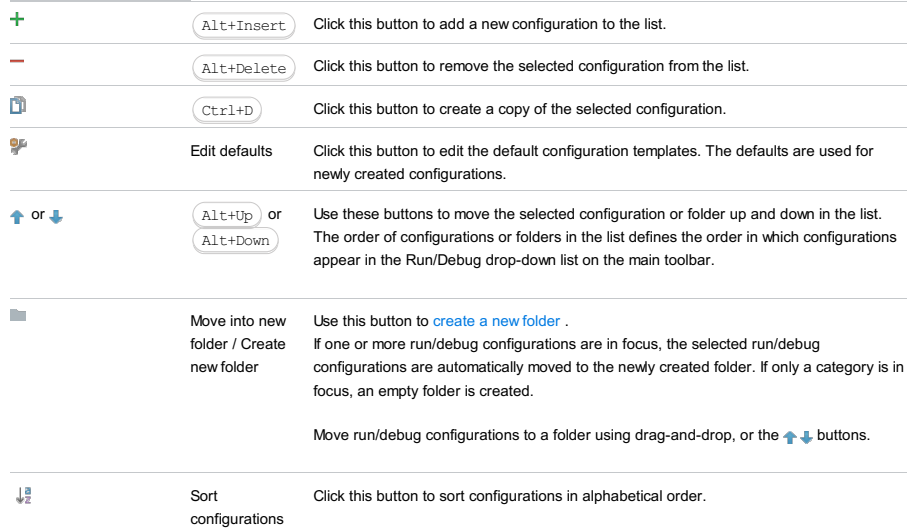

# Common options

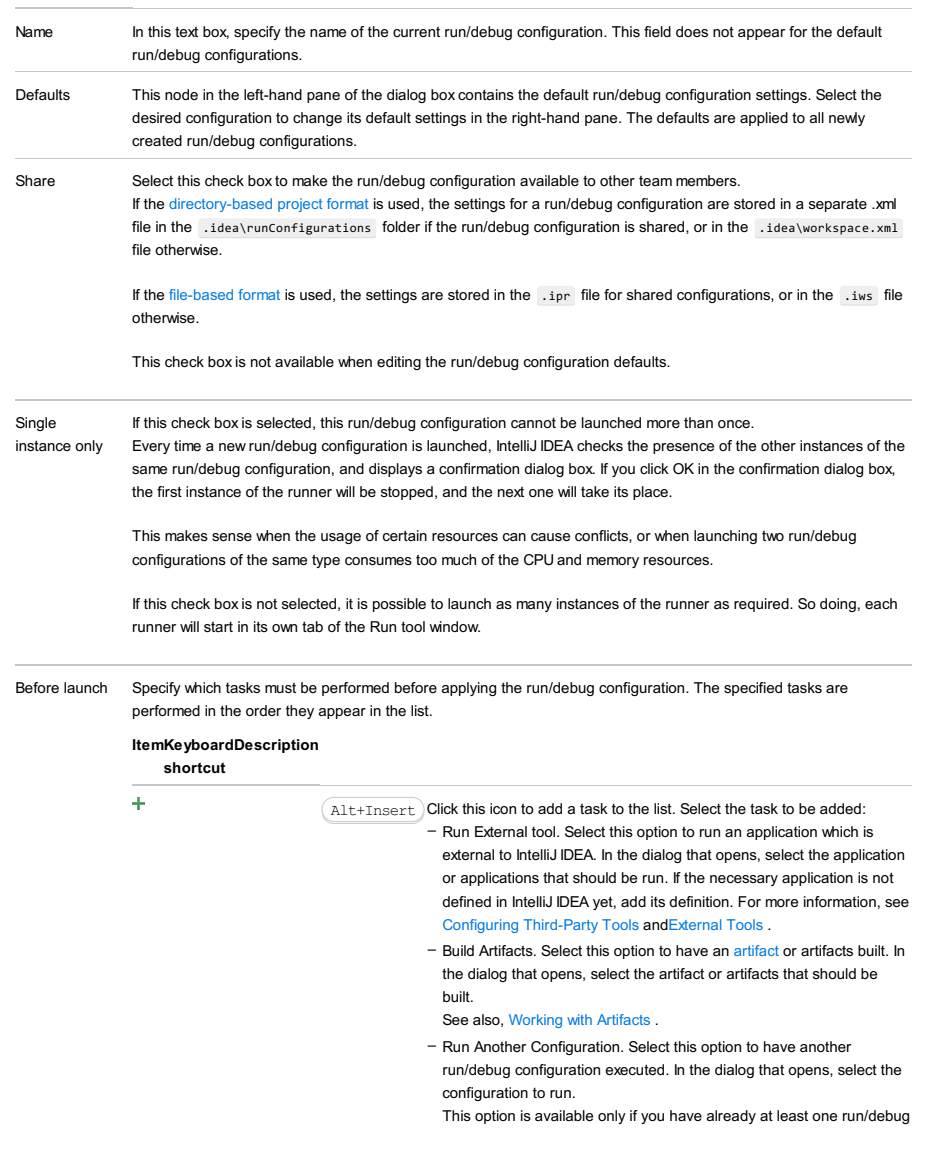

configuration in the current project.

- Run Ant target. Select this option to have an Ant target run. In the dialog that opens, select the target to be run. For more information, see [Ant](#page-0-0) .
- Run Grunt task. Select this option to run a Grunt task. In the Grunt task dialog box that opens, specify the Gruntfile.js where the required task is defined, select the task to execute, and specify the arguments to pass to the Grunt tool.

Specify the location of the Node.js interpreter, the parameters to pass to it, and the path to the grunt-cli package.

- Run Gulp task. Select this option to run a Grunt task. In the Gulp task dialog box that opens, specify the Gulpfile.js where the required task is defined, select the task to execute, and specify the arguments to pass to the Gulp tool.
- Specify the location of the Node.js interpreter, the parameters to pass to it, and the path to the gulp package.
- Run npm Script. Select this check box to execute an npm script. In the NPM Script dialog box that opens, specify the package.json file where the required script is defined, select the script to execute. choose the command to apply to it, and specify the arguments to execute the script with.
- Specify the location of the Node.js interpreter and the parameters to pass to it.
- Compile TypeScript. Select this option to run the built-in TypeScript compiler and thus make sure that all the changes you made to your TypeScript code are reflected in the generated JavaScript files. In the TypeScript Compile Settings dialog that opens, select or clear the Check errors checkbox to configure the behaviour of the compiler in case any errors are detected:
	- If the Check errors checkbox is selected, the compiler will show all the errors and the run configuration will not start.
- If the Check errors checkbox is cleared, the compiler will show all the detected errors but the run configuration still will be launched.
- Generate CoffeeScript Source Maps. Select this option to have the source maps for your CoffeeScript sources generated. In the dialog that opens, specify where your CoffeeScript source files are located. For more information, see [CoffeeScript](#page-0-0) .
- Run Maven Goal. Select this option to have a Maven goal run. In the dialog that opens, select the goal to be run. For more information, see [Maven](#page-0-0) .
- Run Remote External tool : Add a remote SSH external tool. Refer to the section Remote SSH [External](#page-0-0) Tools for details.
- Run Rake task : Add a Rake task to be executed prior to running or debugging. To choose a Rake task, click the browse button  $\blacksquare$ , and select the desired task from the list of available tasks. Note that code completion is available here.

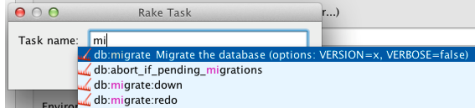

To learn more about Rake support, refer to Rake [Support](#page-0-0) section.

- Run JRuby compiler : choose this option to execute JRuby compiler with the specified target path, compiler process heap size, and command line parameters (if any).

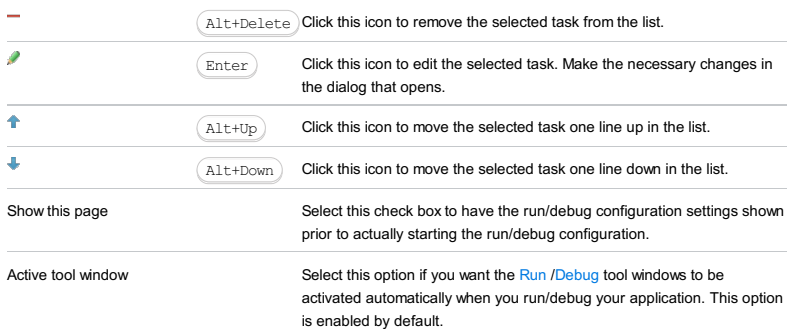

A [ColdFusion](http://www.adobe.com/products/coldfusion/) run/debug configuration enables you to deploy and run applications on the ColdFusion server.

Click [here](#page-467-0) for the description of the options that are common for all run/debug configurations.

## ItemDescription

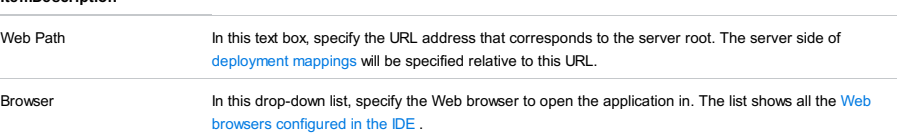

# Toolbar

#### ItemShortcutDescription

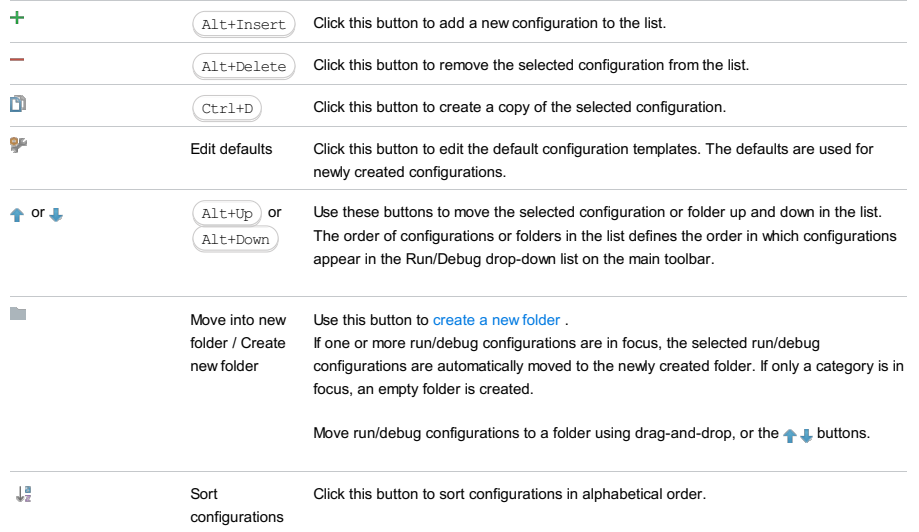

## Common options

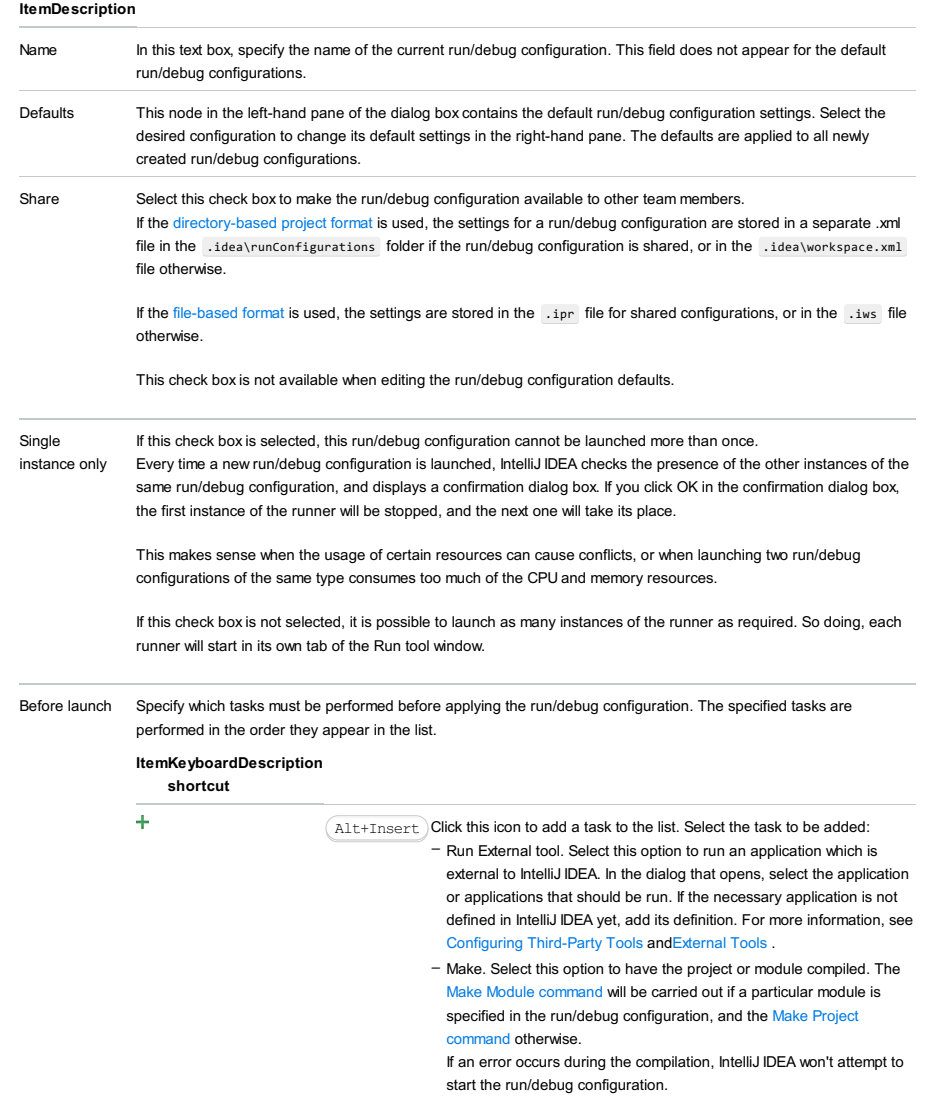

- Make, no error check. The same as the Make option but IntelliJ IDEA will try to start the run/debug configuration irrespective of the compilation result.
- Build Artifacts. Select this option to have an artifact or artifacts built. In the dialog that opens, select the artifact or artifacts that should be built.

See also, [Working](#page-0-0) with Artifacts .

- Run Another Configuration. Select this option to have another run/debug configuration executed. In the dialog that opens, select the configuration to run.
- This option is available only if you have already at least one run/debug configuration in the current project.
- Run Ant target. Select this option to have an Ant target run. In the dialog that opens, select the target to be run. For more information, see [Ant](#page-0-0) .
- Run Grunt task. Select this option to run a Grunt task. In the Grunt task dialog box that opens, specify the Gruntfile.js where the required task is defined, select the task to execute, and specify the arguments to pass to the Grunt tool.

Specify the location of the Node.js interpreter, the parameters to pass to it, and the path to the grunt-cli package.

- Run Gulp task. Select this option to run a Grunt task. In the Gulp task dialog box that opens, specify the Gulpfile.js where the required task is defined, select the task to execute, and specify the arguments to pass to the Gulp tool.
- Specify the location of the Node.js interpreter, the parameters to pass to it, and the path to the gulp package.
- Run npm Script. Select this check box to execute an npm script. In the NPM Script dialog box that opens, specify the package.json file where the required script is defined, select the script to execute, choose the command to apply to it, and specify the arguments to execute the script with.

Specify the location of the Node.js interpreter and the parameters to pass to it.

- Compile TypeScript. Select this option to run the built-in TypeScript compiler and thus make sure that all the changes you made to your TypeScript code are reflected in the generated JavaScript files. In the TypeScript Compile Settings dialog that opens, select or clear the Check errors checkbox to configure the behaviour of the compiler in case any errors are detected:
- If the Check errors checkbox is selected, the compiler will show all the errors and the run configuration will not start.
- If the Check errors checkbox is cleared, the compiler will show all the detected errors but the run configuration still will be launched.
- Generate CoffeeScript Source Maps. Select this option to have the source maps for your CoffeeScript sources generated. In the dialog that opens, specify where your CoffeeScript source files are located. For more information, see [CoffeeScript](#page-0-0) .
- Run Maven Goal. Select this option to have a Maven goal run. In the dialog that opens, select the goal to be run. For more information, see [Maven](#page-0-0) .
- Run Remote External tool : Add a remote SSH external tool. Refer to the section Remote SSH [External](#page-0-0) Tools for details.
- Upload files to Remote Host. Select this option to have the application files automatically uploaded to the server according to the default server access configuration.

For more information, see Configuring [Synchronization](#page-0-0) with a Web Server and Uploading and [Downloading](#page-0-0) Files .

- Run Rake task :Add a Rake task to be executed prior to running or debugging. To choose a Rake task, click the browse button  $\blacksquare$ , and select the desired task from the list of available tasks. Note that code completion is available here.

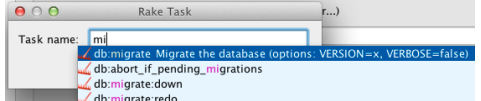

To learn more about Rake support, refer to Rake [Support](#page-0-0) section. - Run JRuby compiler : choose this option to execute JRuby compiler

with the specified target path, compiler process heap size, and command line parameters (if any).

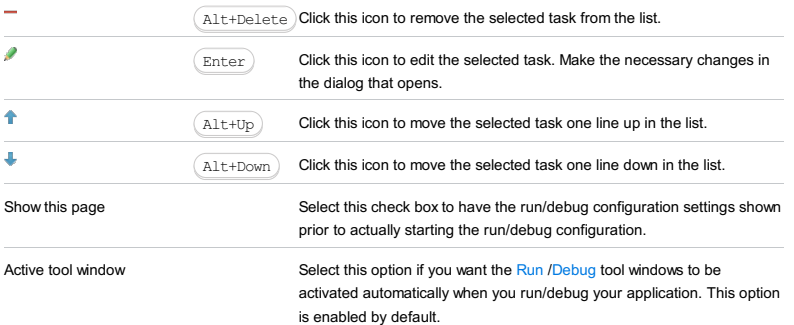

## Warning! The following is only valid when Ruby or Python Plugin is installed and enabled!

Use this dialog box to create configurations containing multiple run/debug configurations that you can launch at once. This is useful, for example, if you want to launch various automated tests and get test results in one window.

Press + to select which of the existing configurations you want to include into the Compound configuration, and fill in the following fields:

#### ItemDescription

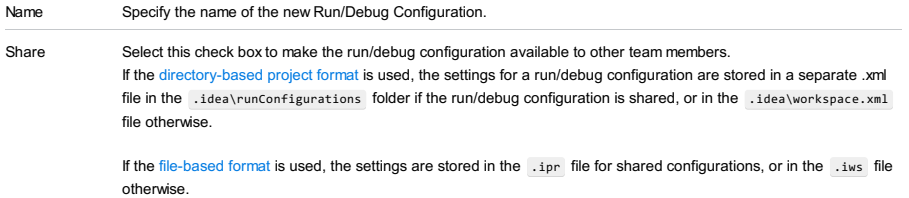

This check box is not available when editing the run/debug configuration defaults.

#### Warning) The following is only valid when Ruby Plugin is installed and enabled!

Use this dialog box to define run/debug configuration for Cucumber features.

The dialog box consists of the following tabs:

- [Configuration](#page-42-0) tab
- [Bundler](#page-2533-0) tab
- Code [Coverage](#page-2504-0) tab
- [Nailgun](#page-2533-1) tab
- [Logs](#page-2493-0) tab
- 

Click [here](#page-467-0) for the description of the options that are common for all run/debug configurations.

# Configuration tab

#### ItemDescription

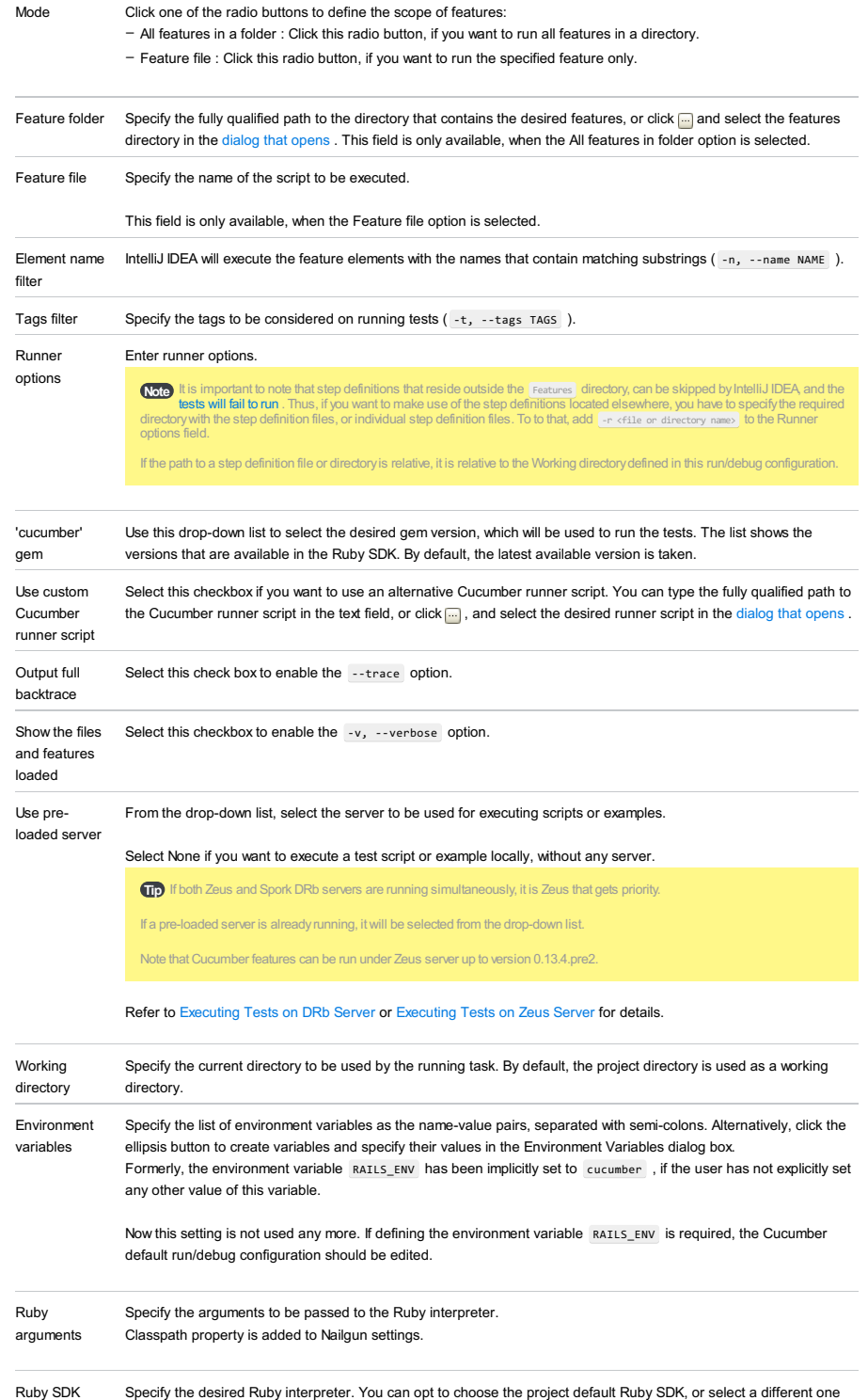

from the drop-down list of configured Ruby SDKs.

#### Bundler tab

## ItemDescription

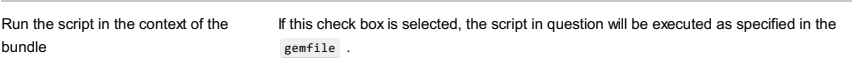

# Code Coverage tab

Use this tab to configure code [coverage](#page-0-0) monitoring options.

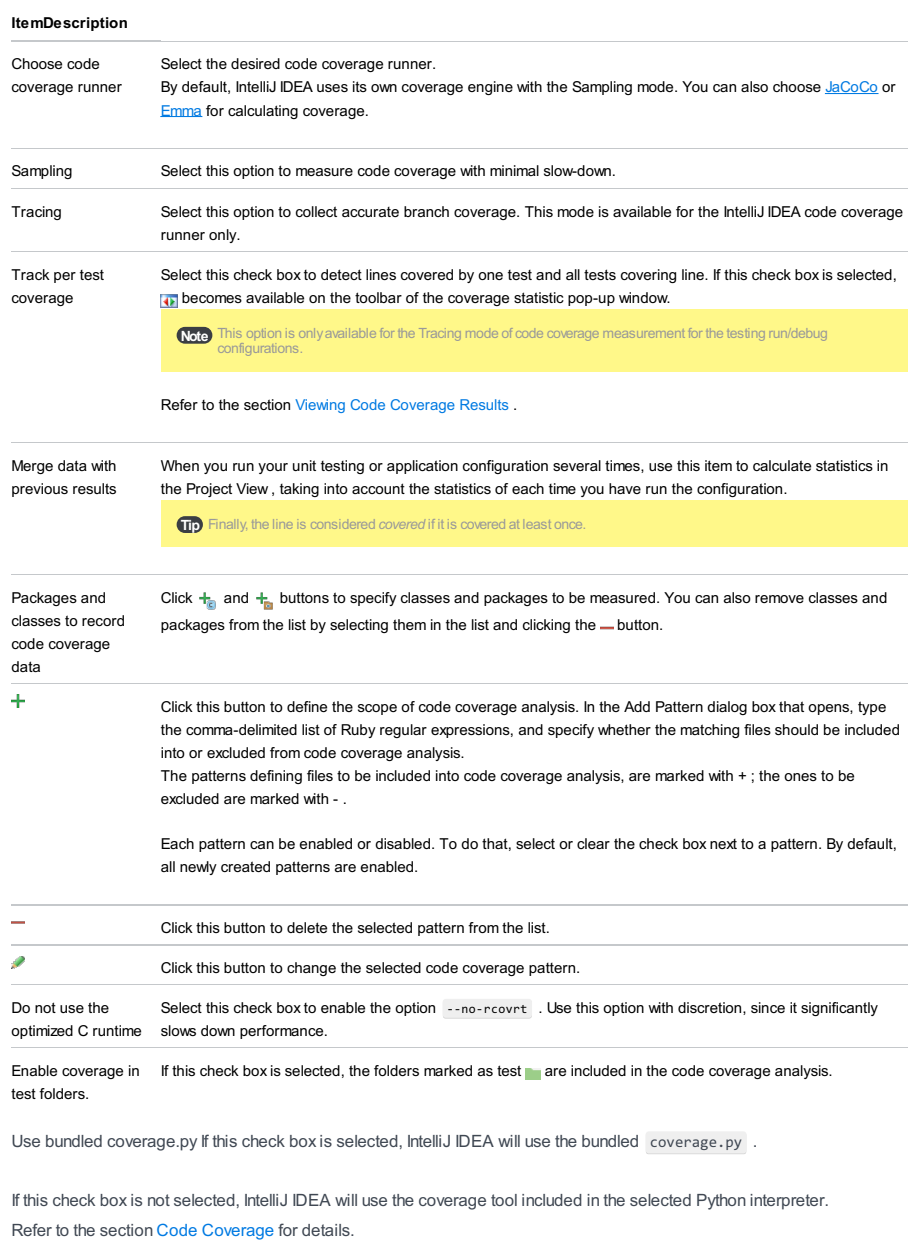

# Nailgun tab

#### ItemDescription

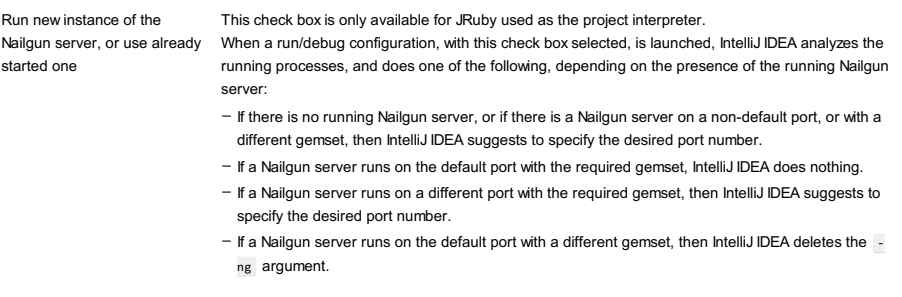

If this check box is not selected, then the script is launched in a usual way, without Nailgun.

# Logs tab

Use this tab to specify which log files generated while running or debugging should be displayed in the console, that is, on the dedicated tabs of the [Run](#page-0-0) or Debug tool [window](#page-0-0) .

#### ItemDescription

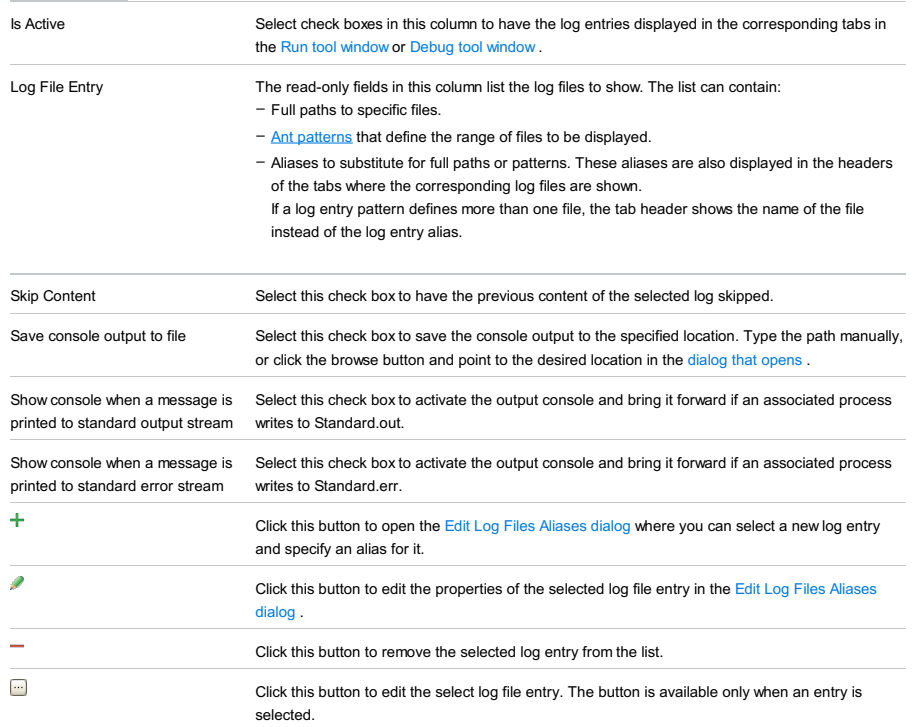

## Toolbar

#### ItemShortcutDescription

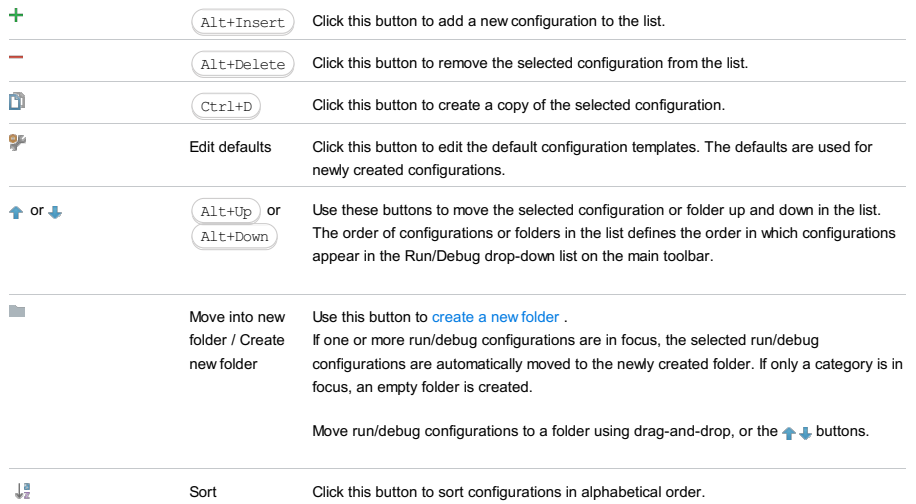

# Common options

configurations

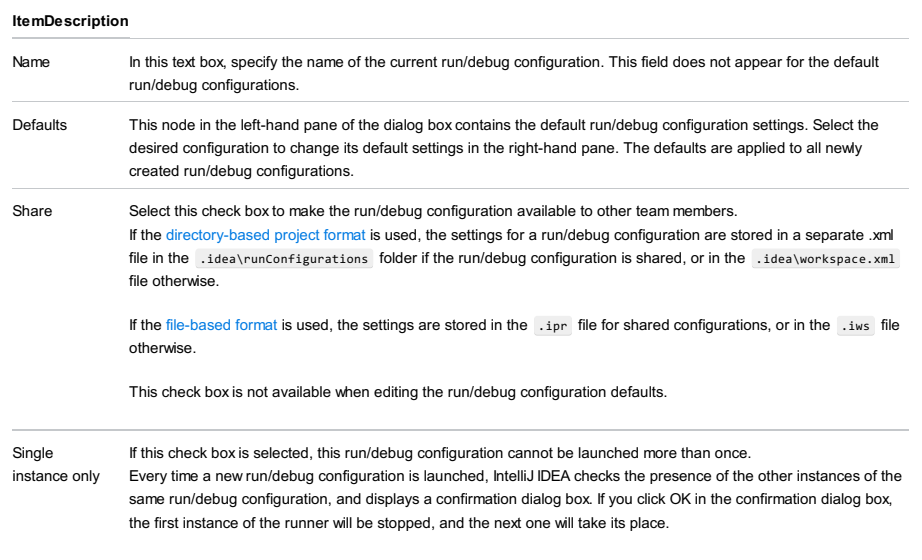

This makes sense when the usage of certain resources can cause conflicts, or when launching two run/debug configurations of the same type consumes too much of the CPU and memory resources.

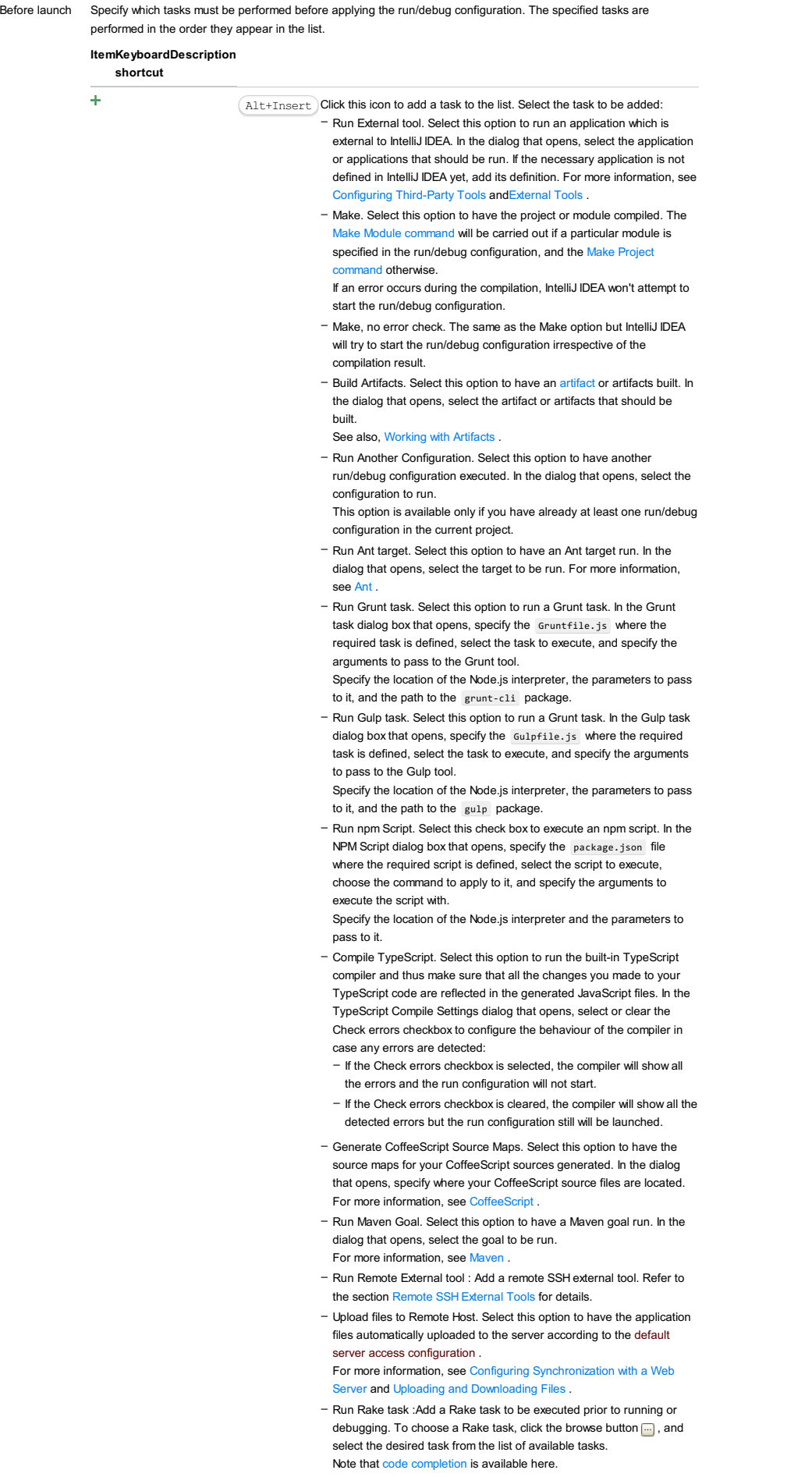

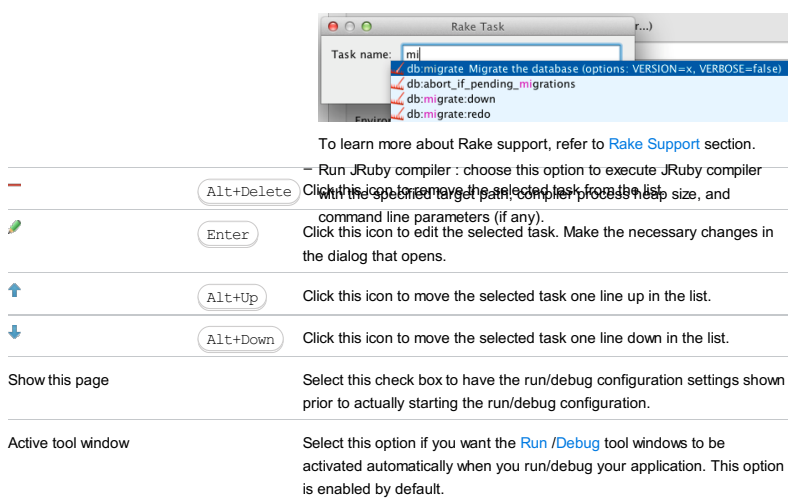

Cucumber run/debug configuration enables you to run features or scenarios via the cucumber.cli.main class.

This section provides descriptions of the [configuration-specific](#page-42-0) items , as well as the [toolbar](#page-467-0) and [options](#page-277-0) that are common for all run/debug configurations.

The dialog box consists of the following tabs:

- [Configuration](#page-42-0) tab
- Code [Coverage](#page-2504-0) tab
- [Logs](#page-2493-0) tab

# Configuration tab

#### ItemDescription

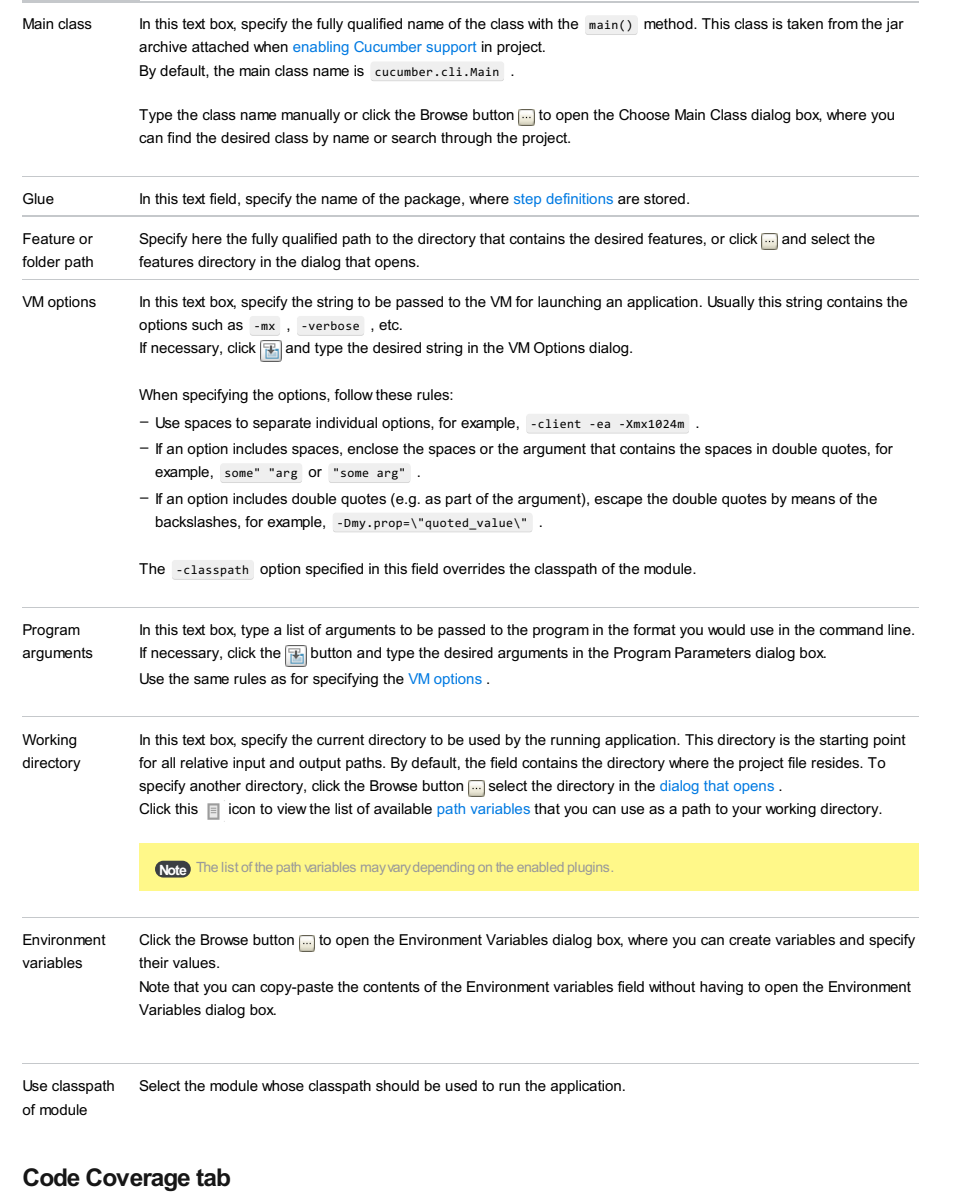

Use this tab to configure code [coverage](#page-0-0) monitoring options.

#### ItemDescription

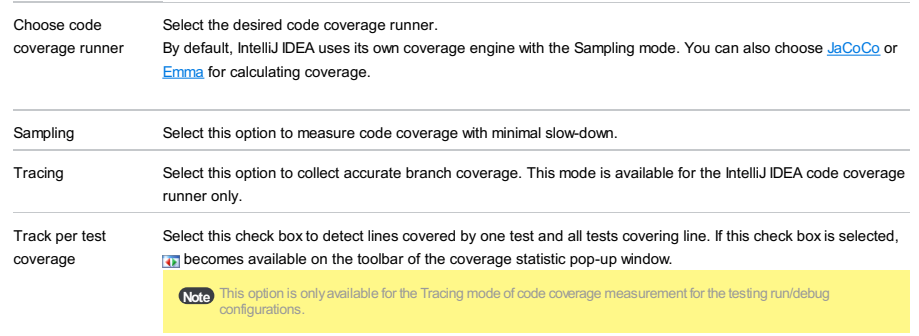

Refer to the section Viewing Code Coverage Results .
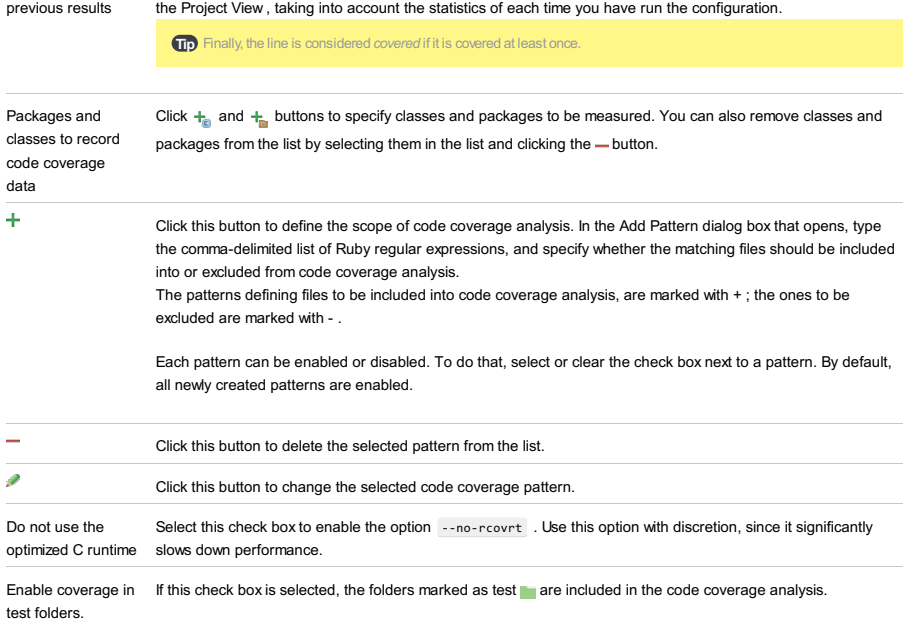

When you run your unit testing or application configuration several times, use this item to calculate statistics in

Use bundled coverage.py If this check box is selected, IntelliJ IDEA will use the bundled coverage.py .

If this check box is not selected, IntelliJ IDEA will use the coverage tool included in the selected Python interpreter. Refer to the section Code [Coverage](#page-0-0) for details.

## Logs tab

Merge data with

Use this tab to specify which log files generated while running or debugging should be displayed in the console, that is, on the dedicated tabs of the [Run](#page-0-0) or Debug tool [window](#page-0-0) .

#### ItemDescription

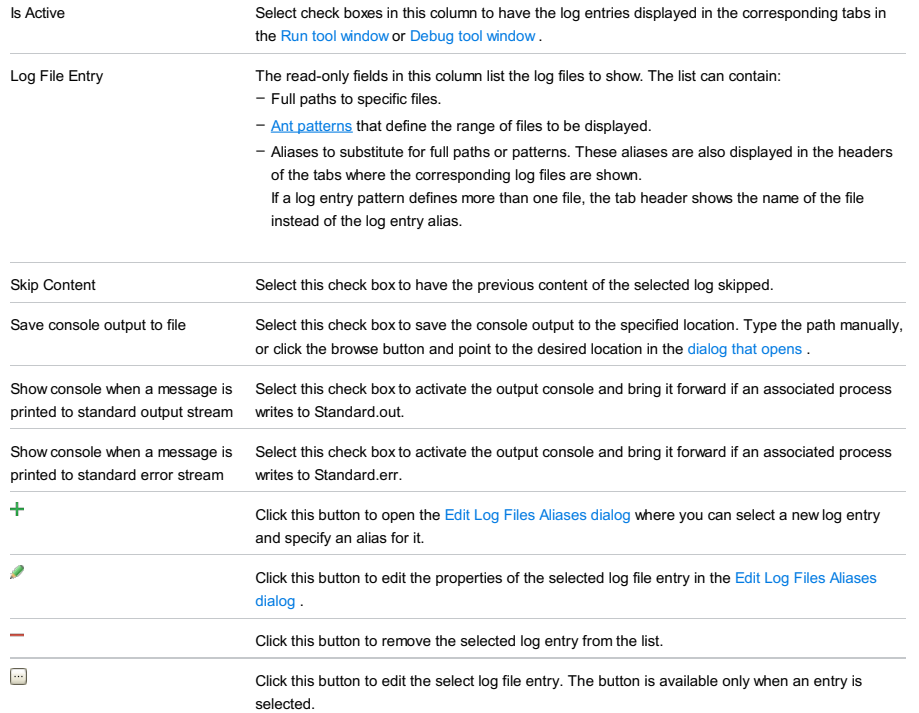

## Toolbar

#### ItemShortcutDescription

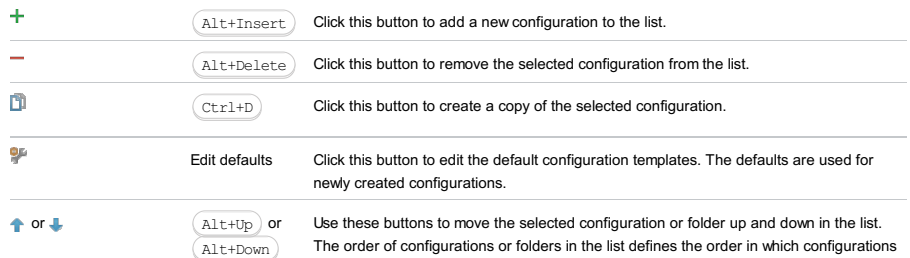

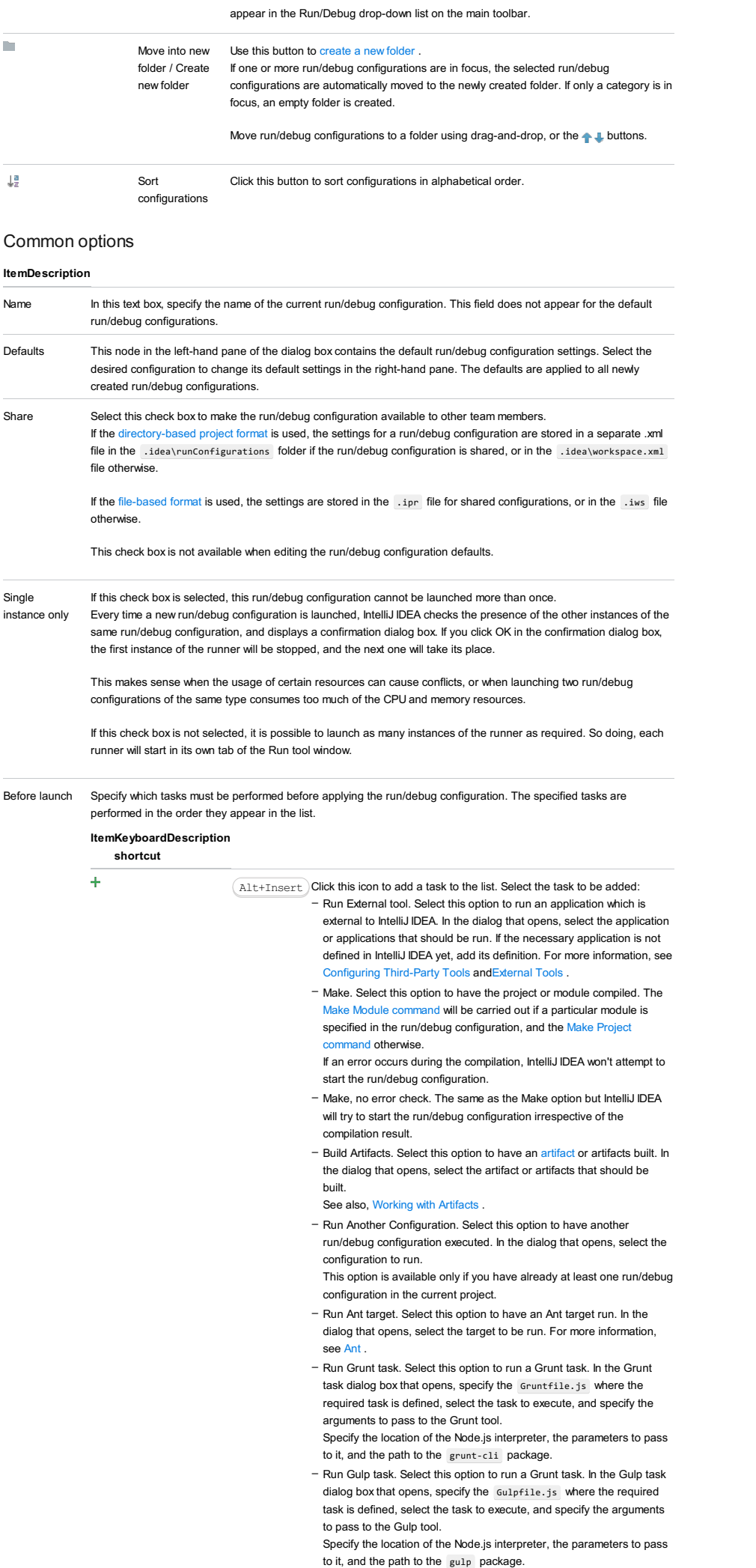

- Run npm Script. Select this check box to execute an npm script. In the NPM Script dialog box that opens, specify the package.json file where the required script is defined, select the script to execute, choose the command to apply to it, and specify the arguments to execute the script with.

Specify the location of the Node.js interpreter and the parameters to pass to it.

- Compile TypeScript. Select this option to run the built-in TypeScript compiler and thus make sure that all the changes you made to your TypeScript code are reflected in the generated JavaScript files. In the TypeScript Compile Settings dialog that opens, select or clear the Check errors checkbox to configure the behaviour of the compiler in case any errors are detected:
	- If the Check errors checkbox is selected, the compiler will show all the errors and the run configuration will not start.
	- If the Check errors checkbox is cleared, the compiler will show all the detected errors but the run configuration still will be launched.
- Generate CoffeeScript Source Maps. Select this option to have the source maps for your CoffeeScript sources generated. In the dialog that opens, specify where your CoffeeScript source files are located. For more information, see [CoffeeScript](#page-0-0) .
- Run Maven Goal. Select this option to have a Maven goal run. In the dialog that opens, select the goal to be run. For more information, see [Maven](#page-0-0)
- Run Remote External tool : Add a remote SSH external tool. Refer to the section Remote SSH [External](#page-0-0) Tools for details.
- Run Rake task :Add a Rake task to be executed prior to running or debugging. To choose a Rake task, click the browse button  $\Box$ , and select the desired task from the list of available tasks. Note that code completion is available here.

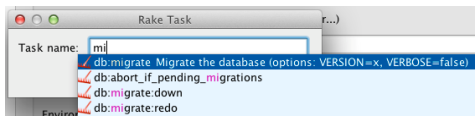

To learn more about Rake support, refer to Rake [Support](#page-0-0) section.

- Run JRuby compiler : choose this option to execute JRuby compiler with the specified target path, compiler process heap size, and command line parameters (if any).

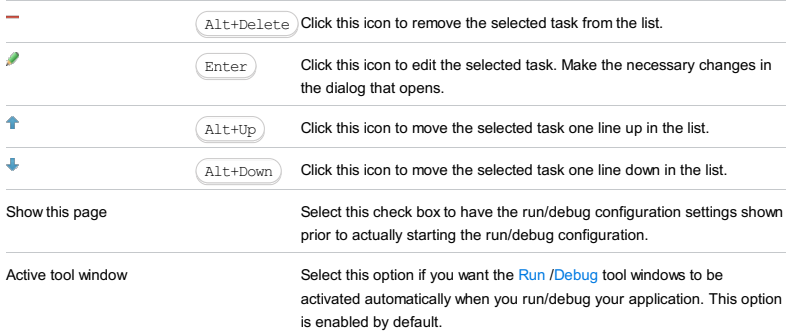

## Getting access to the Run/Debug Configuration: Cucumber.js dialog

- 1. Install and enable the Node.js plugin. The plugin is not bundled with IntelliJ IDEA, but it can be installed from the JetBrains plugin repository as described in Installing, Updating and [Uninstalling](#page-0-0) Repository Plugins and Enabling and Disabling Plugins .
- 2. Download and install the [Node.js](http://nodejs.org/#download) runtime environment that contains the Node Package [Manager\(npm\)](https://npmjs.org/).
- 3. Using the Node Package Manager, install the [Cucumber.js](#page-0-0) as described in Cucumber.js.
- 4. Install and enable the Cucumber.js and Gherkin plugins. The plugins are not bundled with IntelliJ IDEA, but they can be installed from the JetBrains plugin repository as described in Installing, Updating and [Uninstalling](#page-0-0) Repository Plugins and Enabling and [Disabling](#page-0-0) Plugins . Once enabled, the plugins are available at the IDE level, that is, you can use them in all your IntelliJ IDEA projects.

#### Cucumber.js-specific configuration settings

Tip If you create a run/debug configuration from the editor by choosing Create Scenario:<Scenario\_name> on the context menu of the scenario to run,<br>IntelliJ IDEAfill in the name of the scenario in the Name Filter text box

#### ItemDescription

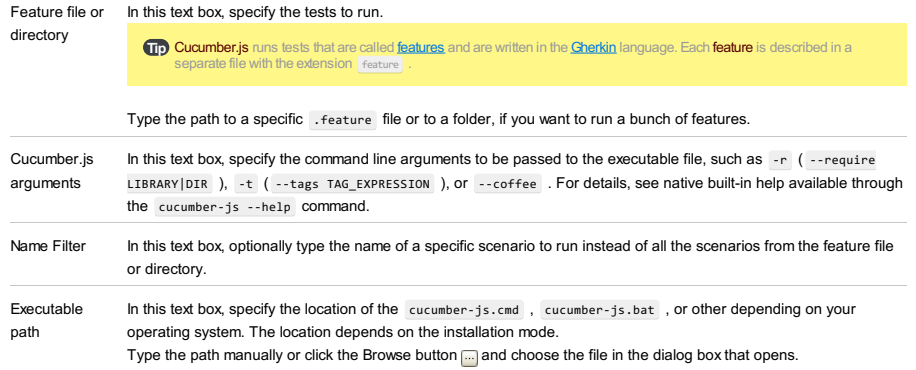

#### Toolbar

#### ItemShortcutDescription

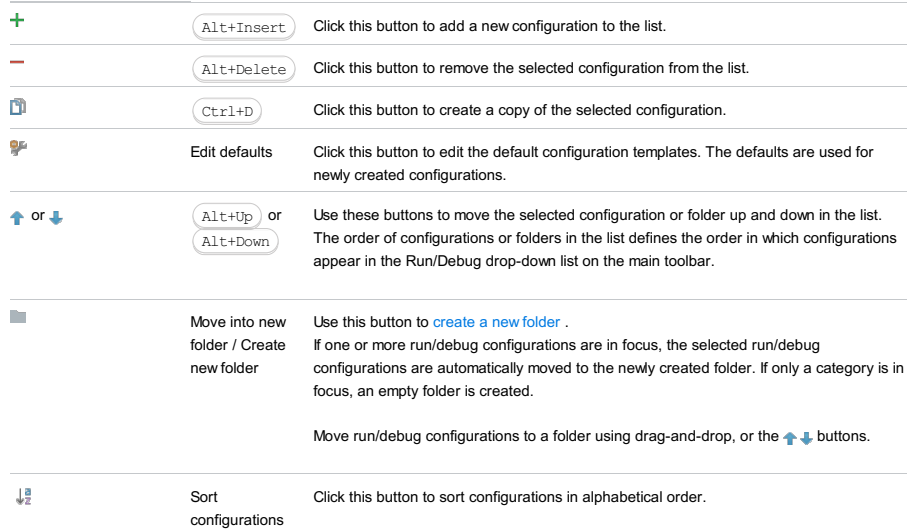

## Common options

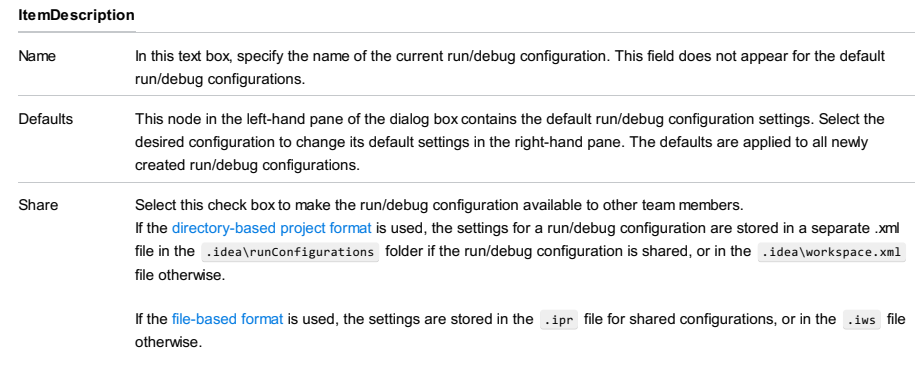

This check box is not available when editing the run/debug configuration defaults.

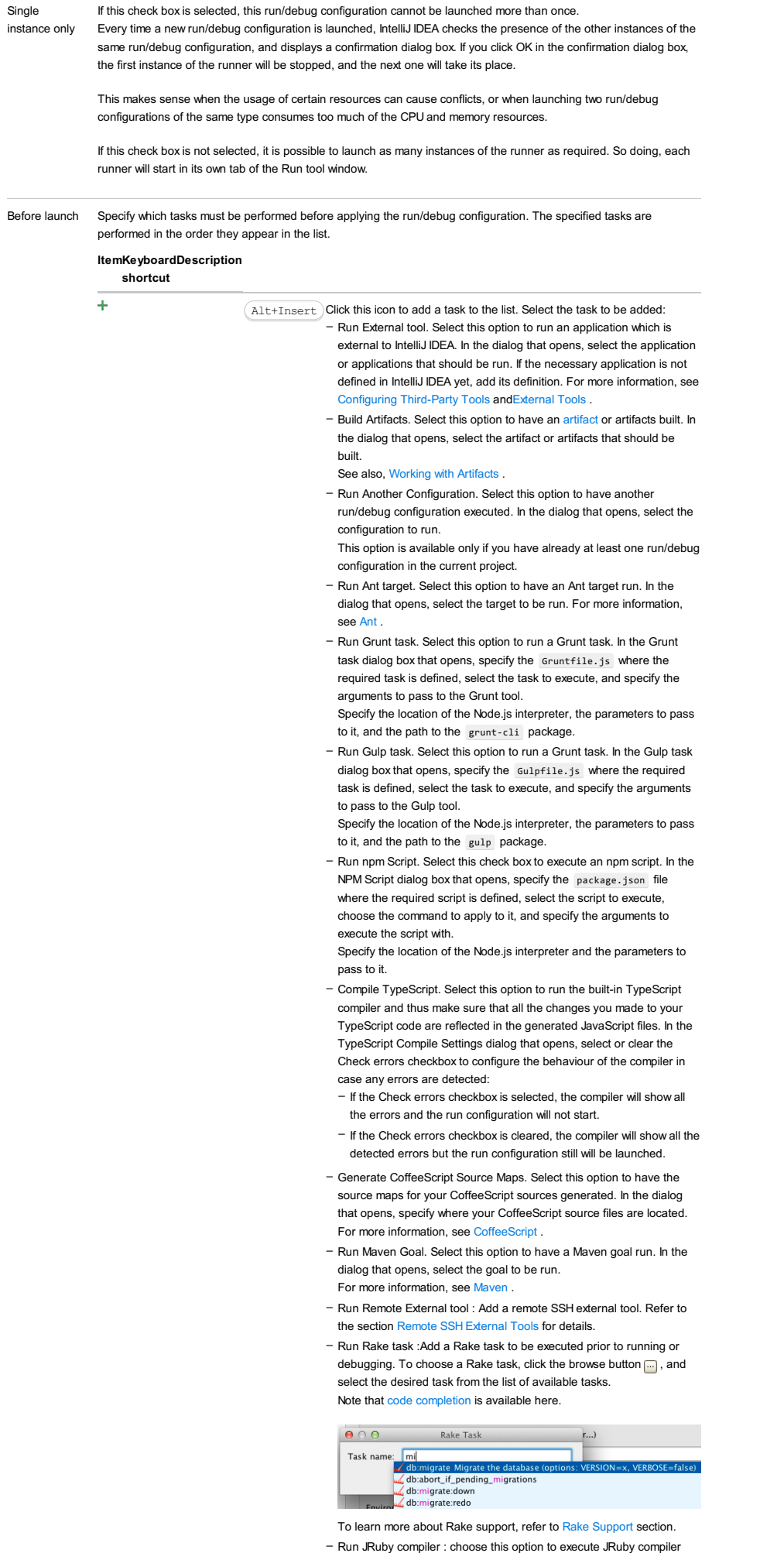

with the specified target path, compiler process heap size, and command line parameters (if any).

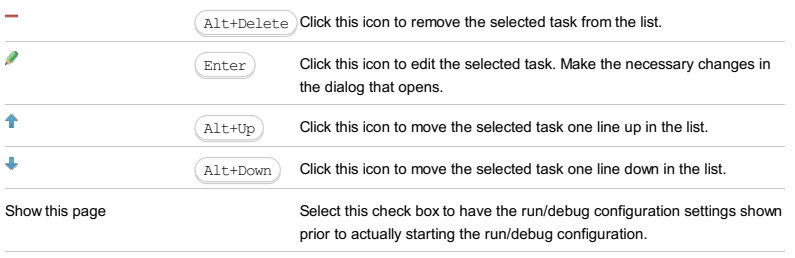

Active tool window Select this option if you want the [Run](#page-0-0) [/Debug](#page-0-0) tool windows to be activated automatically when you run/debug your application. This option is enabled by default.

<mark>Warning)</mark> Before you start, install and activate the Dart repositoryplugin on the [Plugins](#page-0-0) page as described in Installing, Updating and Uninstalling<br>Repository Plugins and Enabling and [Disabling](#page-0-0) Plugins .

In this dialog box, create a configuration for running and debugging [Dart](https://www.dartlang.org/dart-vm/tools/dart-vm) code executed by Dart VM.

On this page:

– Dart Command Line [Application-specific](#page-2562-0) configuration settings

– [Toolbar](#page-467-0)

– [Common](#page-277-0) options

## <span id="page-2562-0"></span>Dart Command Line Application-specific configuration settings

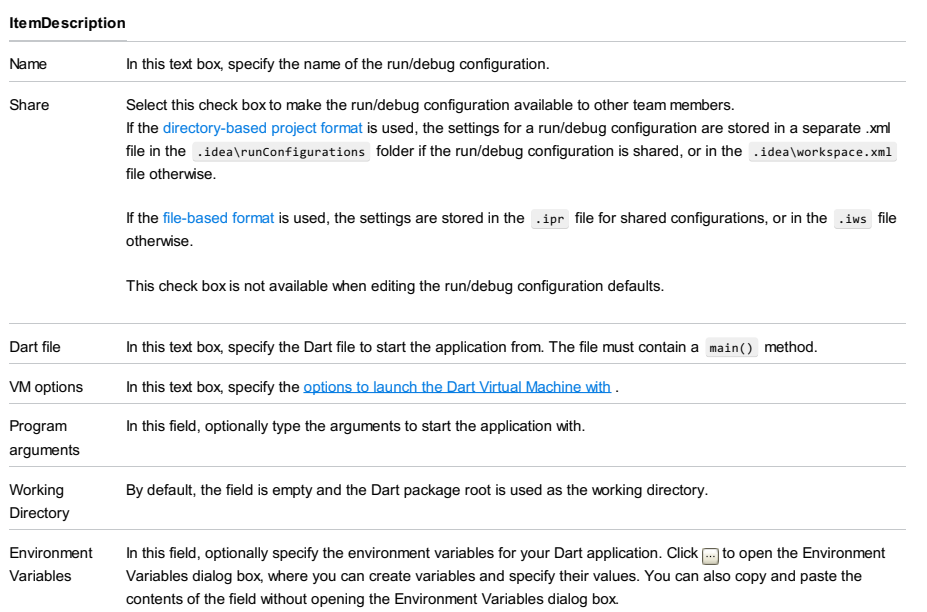

## Toolbar

#### ItemShortcutDescription

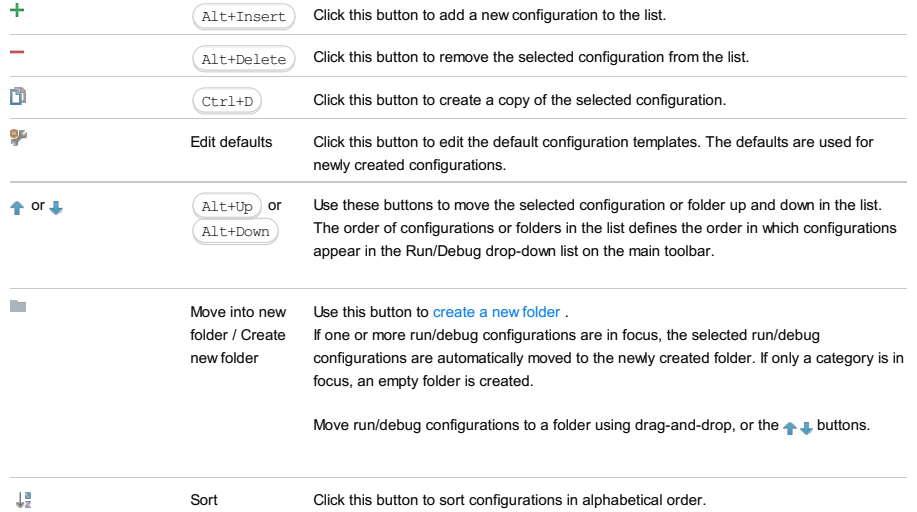

configurations

## Common options

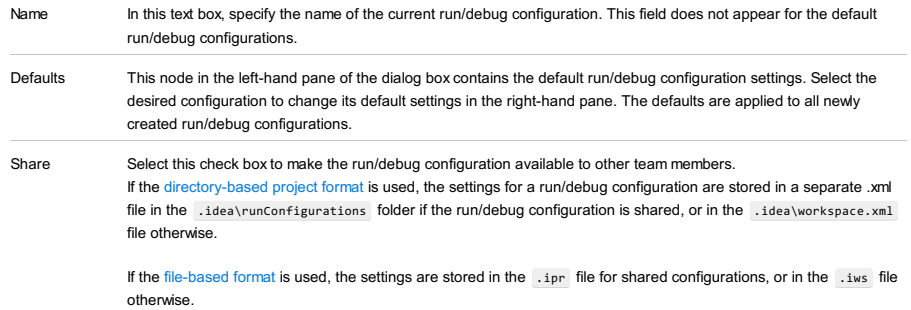

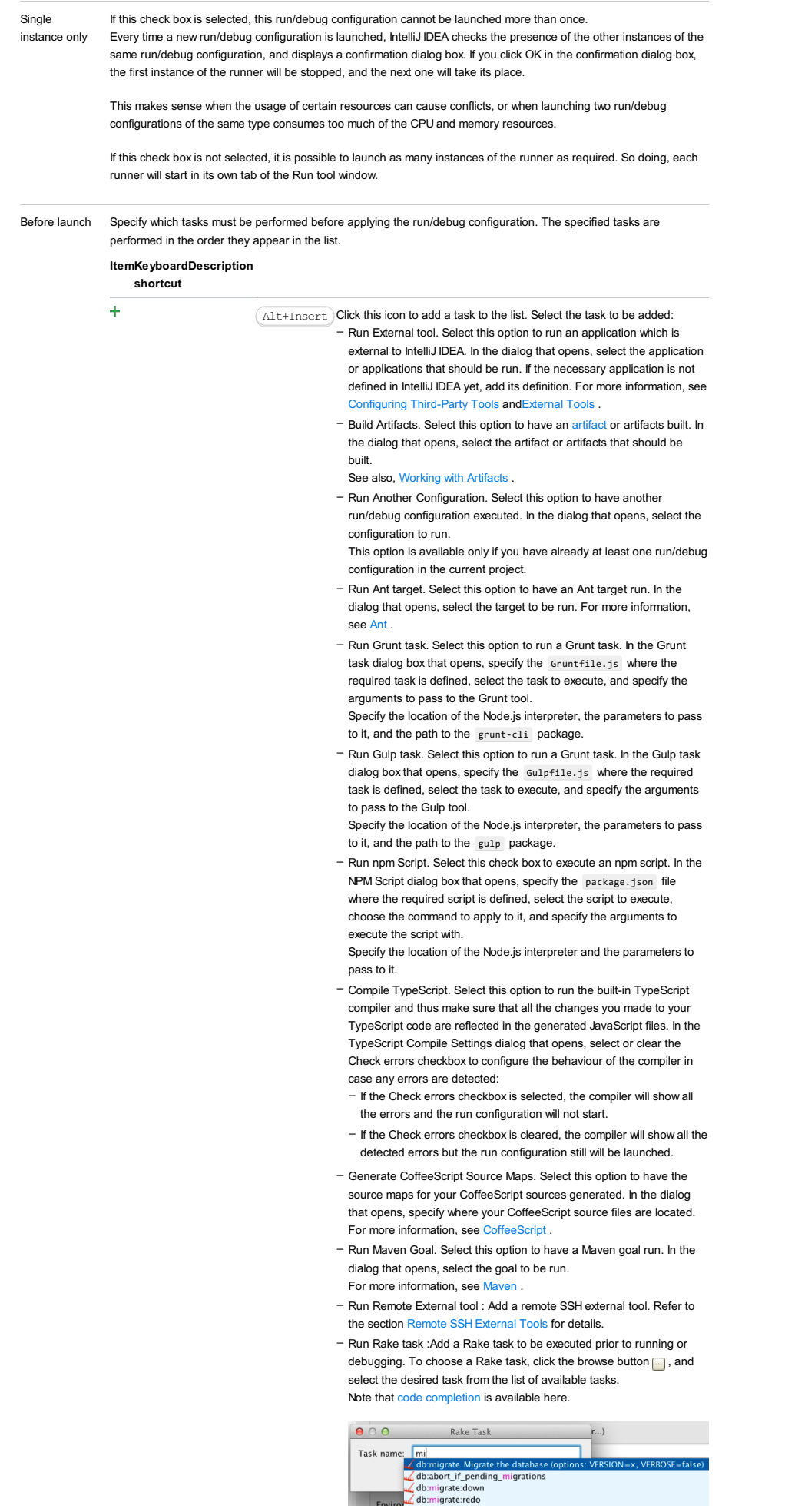

To learn more about Rake support, refer to Rake [Support](#page-0-0) section. - Run JRuby compiler : choose this option to execute JRuby compiler with the specified target path, compiler process heap size, and

## command line parameters (if any).

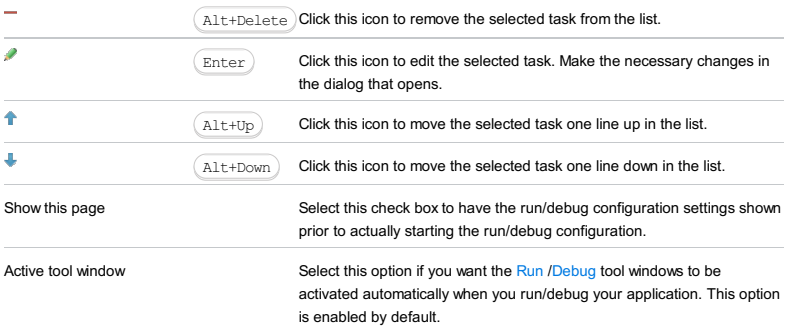

<mark>Warning)</mark> Before you start, install and activate the Dart repositoryplugin on the [Plugins](#page-0-0) page as described in Installing, Updating and Uninstalling<br>Repository Plugins and Enabling and [Disabling](#page-0-0) Plugins .

In this dialog box, create configurations to debug [Dart](https://www.dartlang.org/dart-vm/tools/dart-vm) applications on a remote Dart VM.

On this page:

– Dart Remote [Debug-specific](#page-2565-0) configuration settings

– [Toolbar](#page-467-0)

– [Common](#page-277-0) options

## <span id="page-2565-0"></span>Dart Remote Debug-specific configuration settings

#### ItemDescription

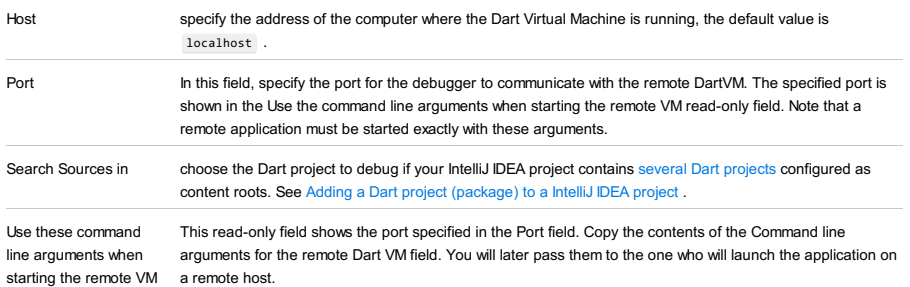

## Toolbar

#### ItemShortcutDescription

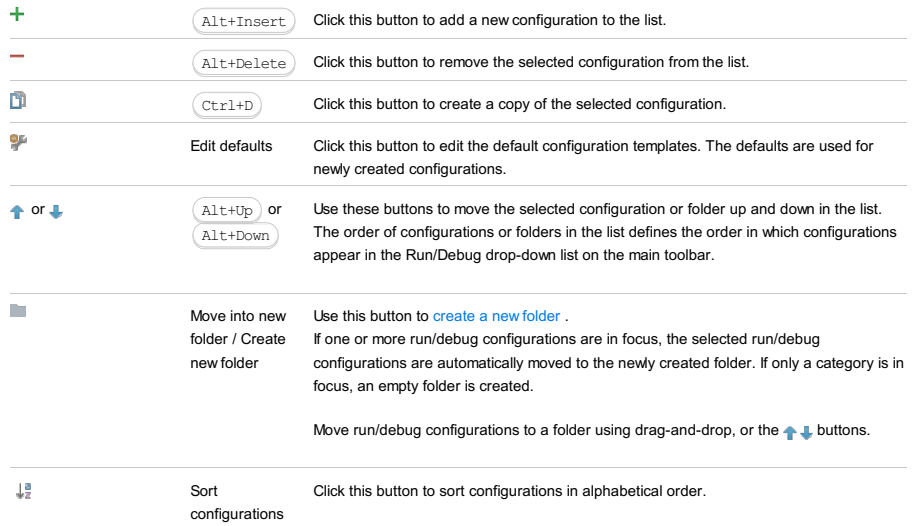

## Common options

#### ItemDescription

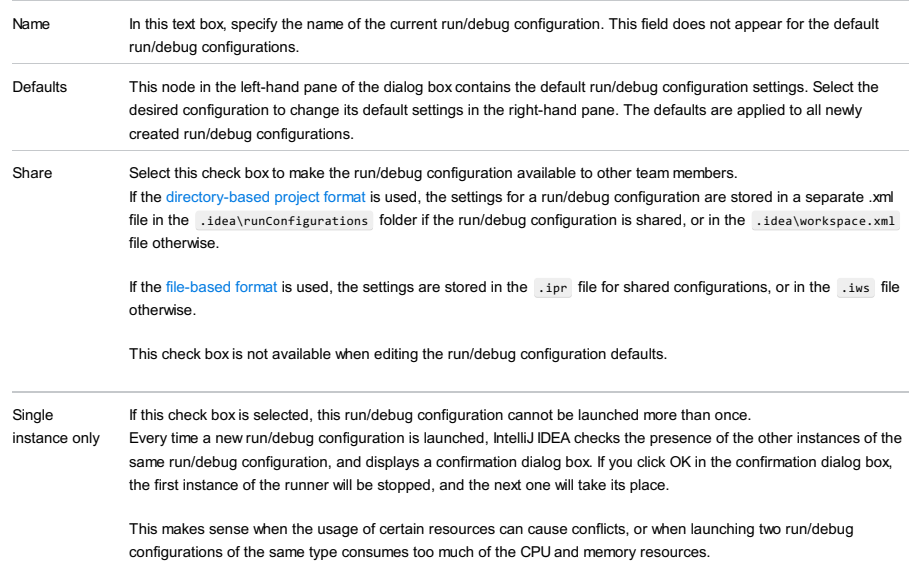

If this check box is not selected, it is possible to launch as many instances of the runner as required. So doing, each

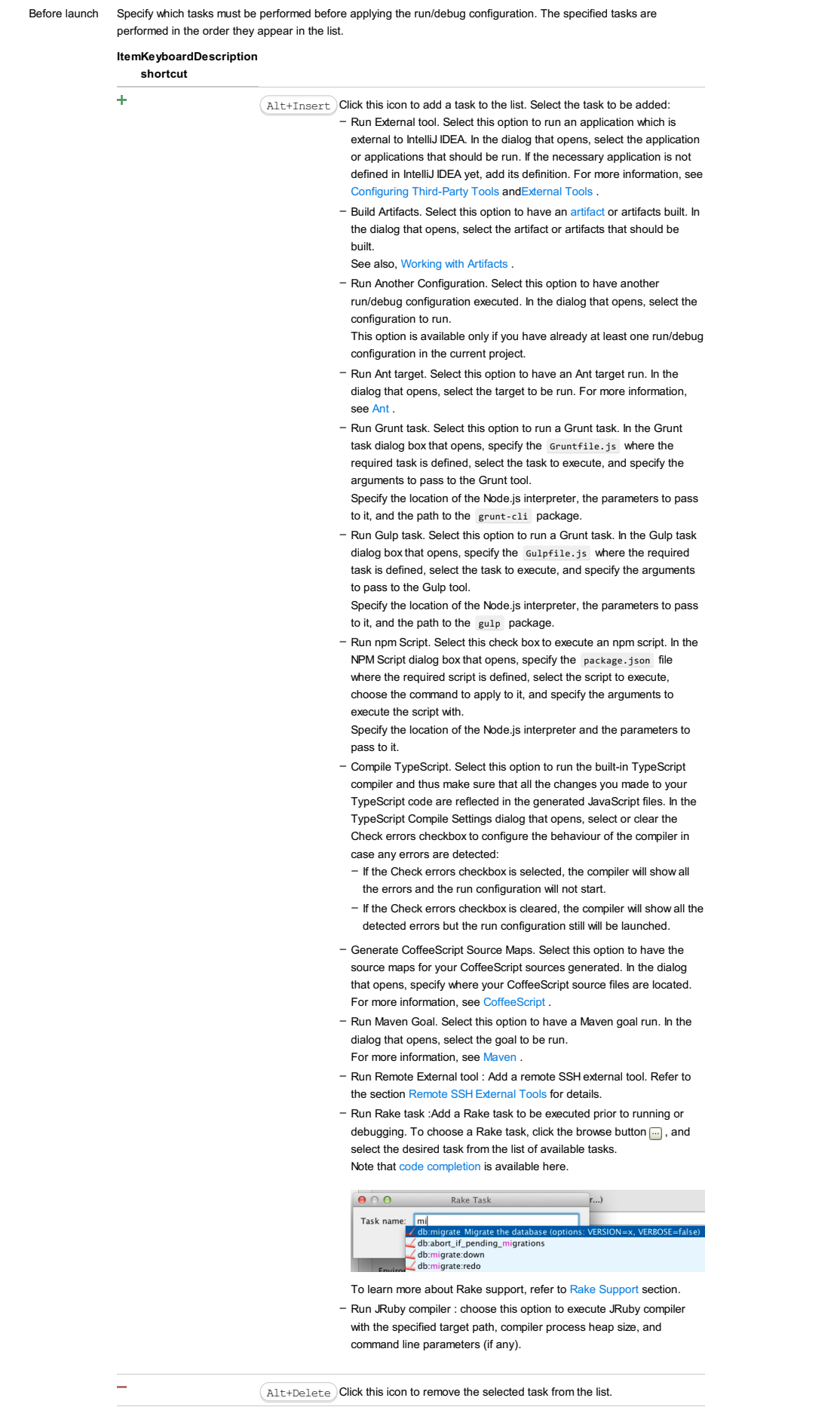

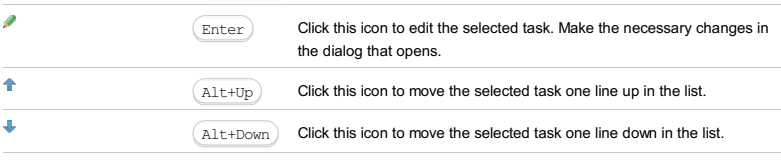

Show this page Select this check box to have the run/debug configuration settings shown

prior to actually starting the run/debug configuration.

Active tool window Select this option if you want the [Run](#page-0-0) [/Debug](#page-0-0) tool windows to be activated automatically when you run/debug your application. This option is enabled by default.

<mark>Warning)</mark> Before you start, install and activate the Dart repositoryplugin on the [Plugins](#page-0-0) page as described in Installing, Updating and Uninstalling<br>Repository Plugins and Enabling and [Disabling](#page-0-0) Plugins .

In this dialog box, create configurations for running and debugging Dart tests that are written using the dart test [package](https://pub.dartlang.org/packages/test). You can run tests on any target [platform](https://pub.dartlang.org/packages/test#platform-selectors), debugging is supported only for VM tests.

On this page:

- Dart Test-specific [configuration](#page-2568-0) settings
- [Toolbar](#page-467-0)
- [Common](#page-277-0) options

#### <span id="page-2568-0"></span>Dart Test-specific configuration settings

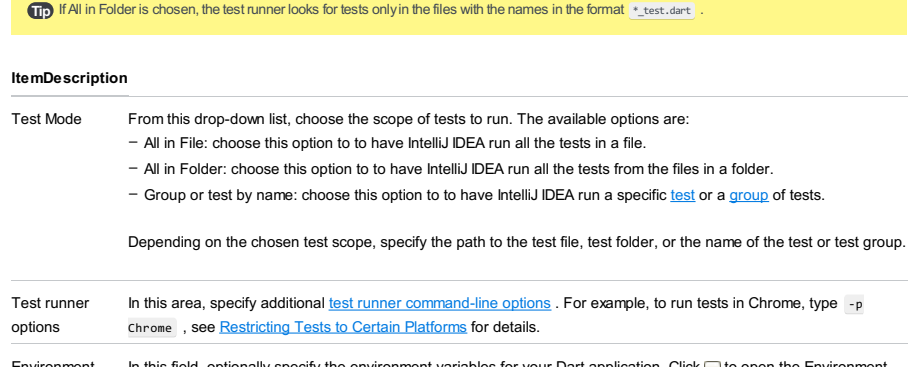

Environment Variables In this field, optionally specify the environment variables for your Dart application. Click <sub>[111</sub> to open the Environment Variables dialog box, where you can create variables and specify their values. You can also copy and paste the contents of the field without opening the Environment Variables dialog box.

#### Toolbar

#### ItemShortcutDescription

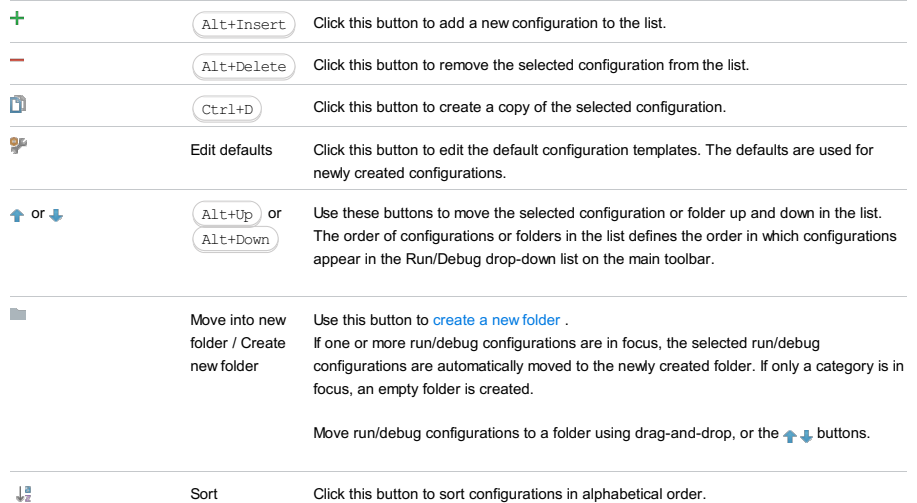

#### Common options

configurations

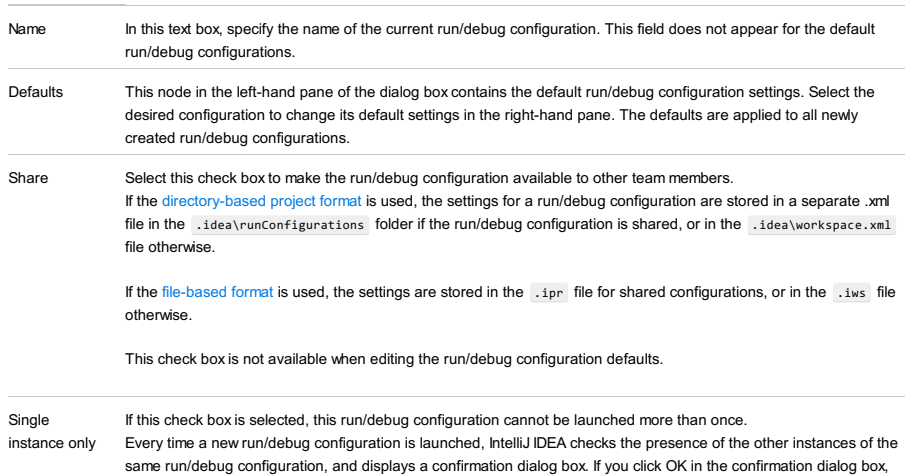

the first instance of the runner will be stopped, and the next one will take its place.

This makes sense when the usage of certain resources can cause conflicts, or when launching two run/debug configurations of the same type consumes too much of the CPU and memory resources.

If this check box is not selected, it is possible to launch as many instances of the runner as required. So doing, each runner will start in its own tab of the Run tool window.

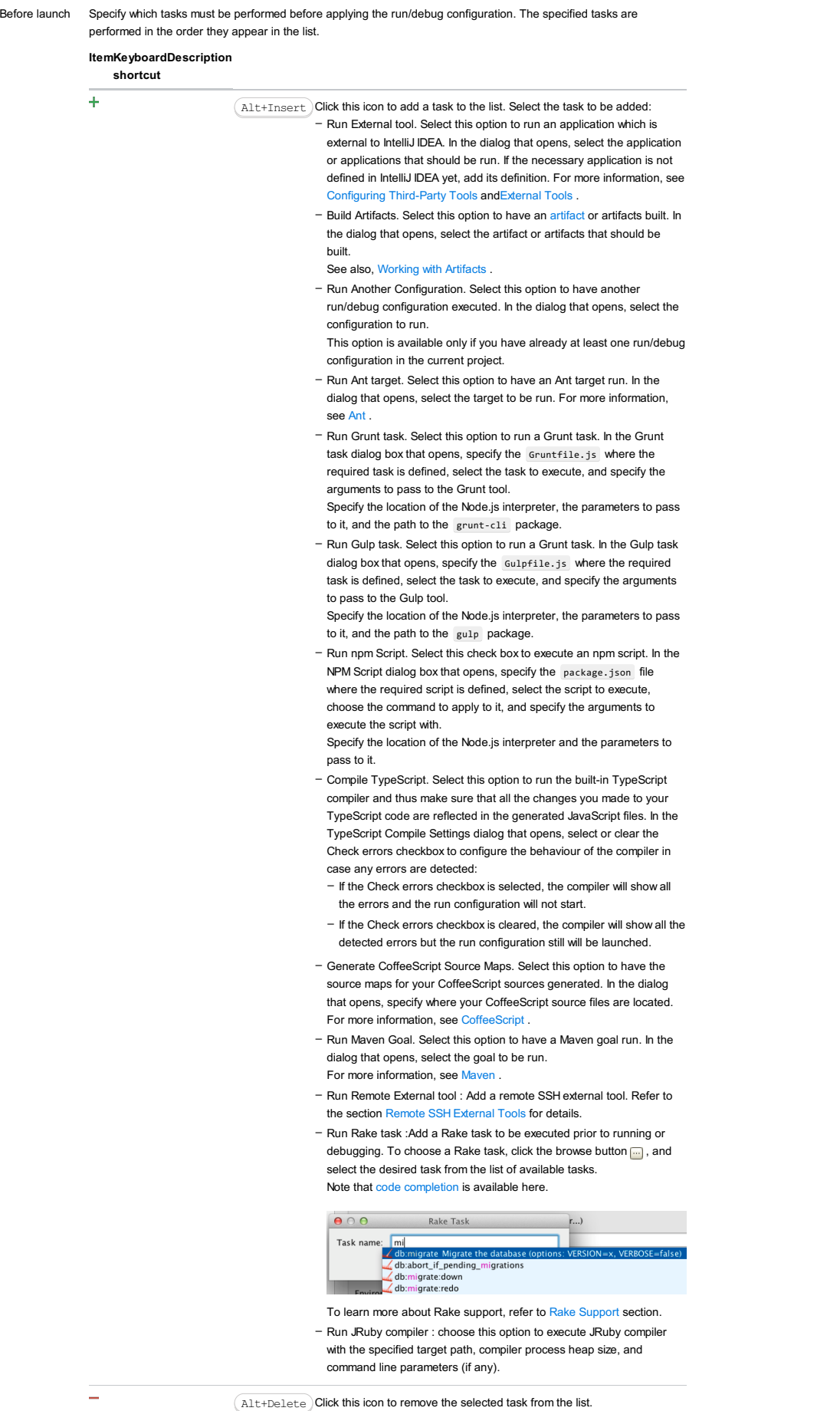

Enter

 $\mathcal{L}$ 

Click this icon to edit the selected task. Make the necessary changes in the dialog that opens.

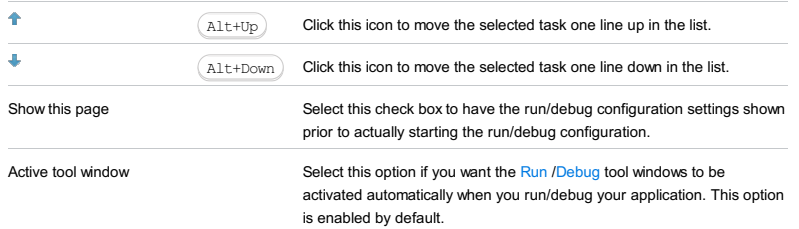

## Warning! The following is only valid when Python Plugin is installed and enabled!

Use this dialog box to create run/debug configuration for Django server .

- In this section:
- [Prerequisites](#page-2571-0)
- [Configuration](#page-42-0) tab
- [Logs](#page-2493-0) tab
- [Toolbar](#page-467-0)
- [Common](#page-277-0) options

## <span id="page-2571-0"></span>Prerequisites

Before you start working with Python, make sure that Python plugin is [installed](#page-0-0) and enabled . The plugin is not bundled with IntelliJ IDEA.

Also make sure that the following prerequisites are met:

- Python SDK is downloaded and installed on your machine.
- The required framework SDKs are downloaded and installed on your machine.

Refer to their respective download and installation pages for details:

- [Python](https://www.python.org/)
- [Django](https://www.djangoproject.com/)

## Configuration tab

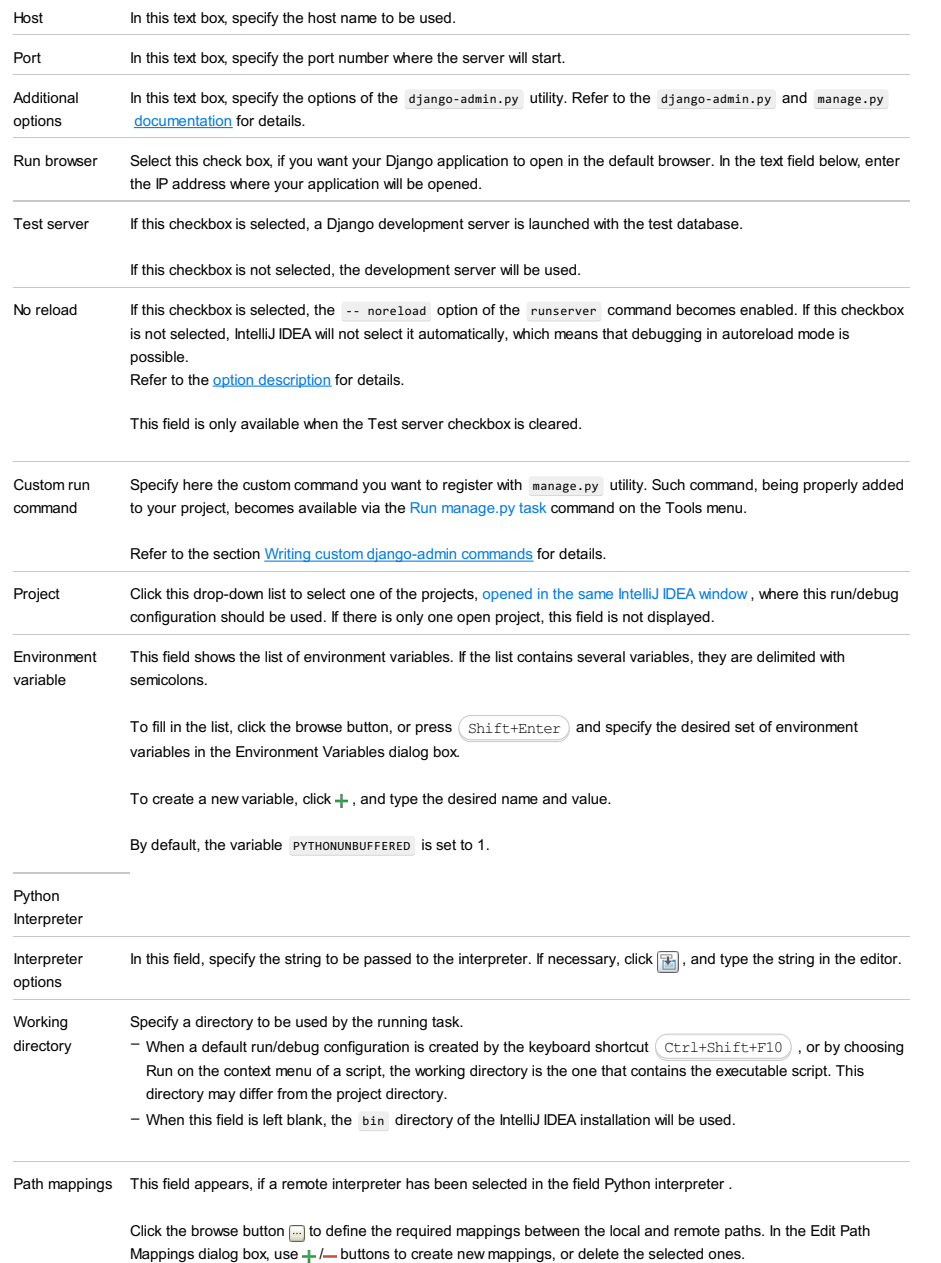

Warning) This field only appears when [Docker-based](#page-0-0) remote interpreter has been selected for a project. Note) Speaking about the correspondence of settings with some options ( $\frac{1}{\sqrt{1-\frac{1}{n}}}$ , etc.), note that these options come<br>from Docker command line [arguments](https://docs.docker.com/engine/reference/commandline/run/) . Add source roots to PYTHONPATH Select this check box to add all source roots of your project to the environment variable PYTHONPATH; Docker container settings

Click  $\Box$  to open the dialog and specify the following settings:

- Disable networking : select this checkbox to have the networking disabled. This corresponds to --net="none", which means that inside a container the external network resources are not available.
- Network mode : corresponds to the other values of the option --net .
- bridge is the default value. An IP address will be allocated for container on the bridge's network and traffic will be routed though this bridge to the container.
- Containers can communicate via their IP addresses by default. To communicate by name, they must be linked.
- host : use the host's network stack inside the container.
- container:<name|id> : use the network stack of another container, specified via its name or id .

Refer to the [Network](https://docs.docker.com/engine/reference/run/#network-settings) settings documentation for details.

- Links : Use this section to link the container to be created with the other containers. This is applicable to Network mode = bridge and corresponds to the --link option.
- Publish all ports : This corresponds to the option --publish-all .
- Port bindings : Use this field to specify the
- Extra hosts : This corresponds to the --add-host option. Refer to the page [Managing](https://docs.docker.com/engine/reference/run/#managing-etc-hosts) /etc/hosts for details.
- Volume bindings : Use this field to specify the bindings between the special folders- volumes and the folders of the computer, where the Docker daemon runs. This corresponds to the -v option.

#### See Managing data in [containers](https://docs.docker.com/userguide/dockervolumes/) for details.

Environment variables : Use this field to specify the list of environment variables and their values. This corresponds – to the -e option. Refer to the page ENV [\(environment](https://docs.docker.com/engine/reference/run/#env-environment-variables) variables) for details.

Click  $\bullet$  to expand the tables. Click  $\bullet$ ,  $\bullet$  or  $\bullet$  to make up the lists.

#### Logs tab

Use this tab to specify which log files generated while running or debugging should be displayed in the console, that is, on the dedicated tabs of the [Run](#page-0-0) or Debug tool [window](#page-0-0) .

#### ItemDescription

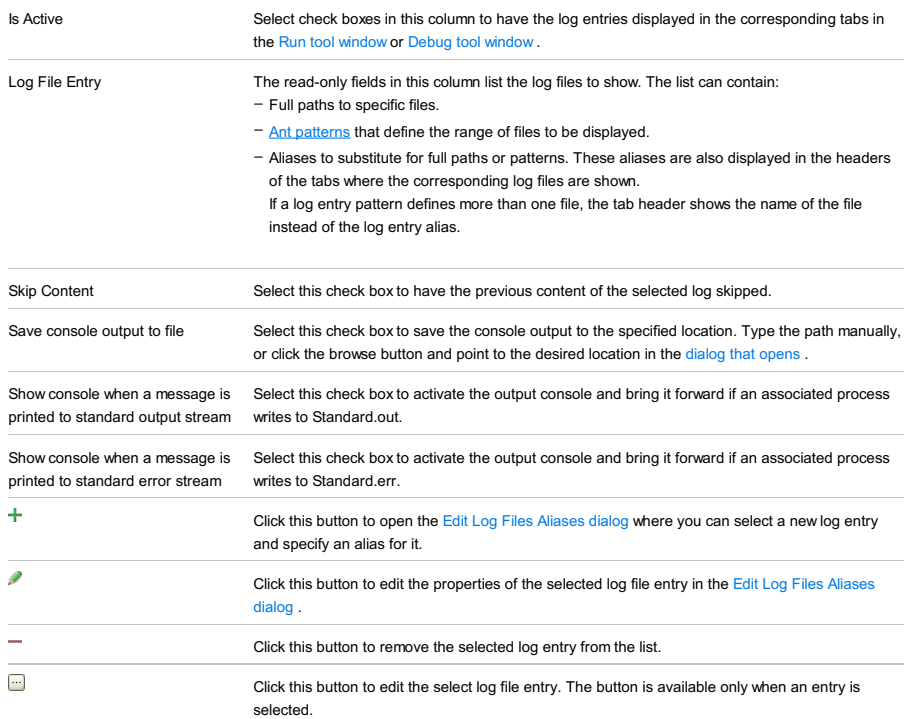

#### Toolbar

ItemShortcutDescription

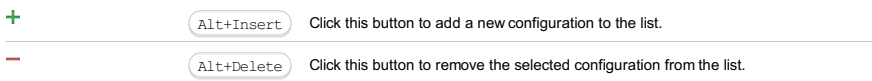

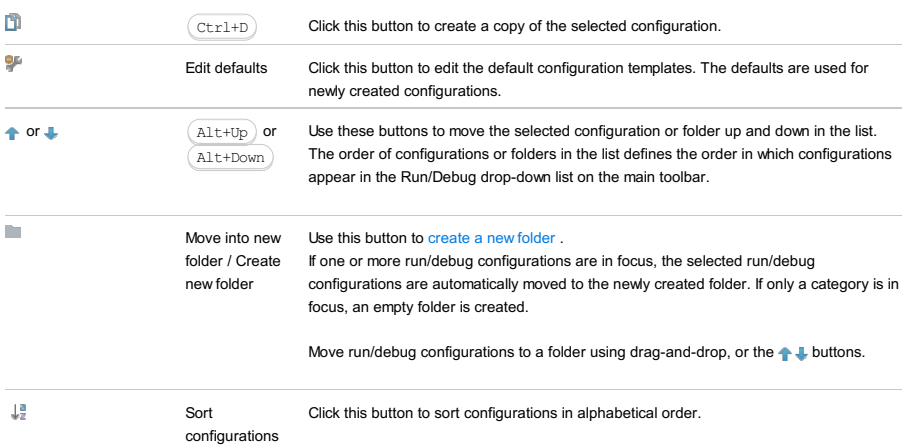

## Common options

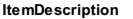

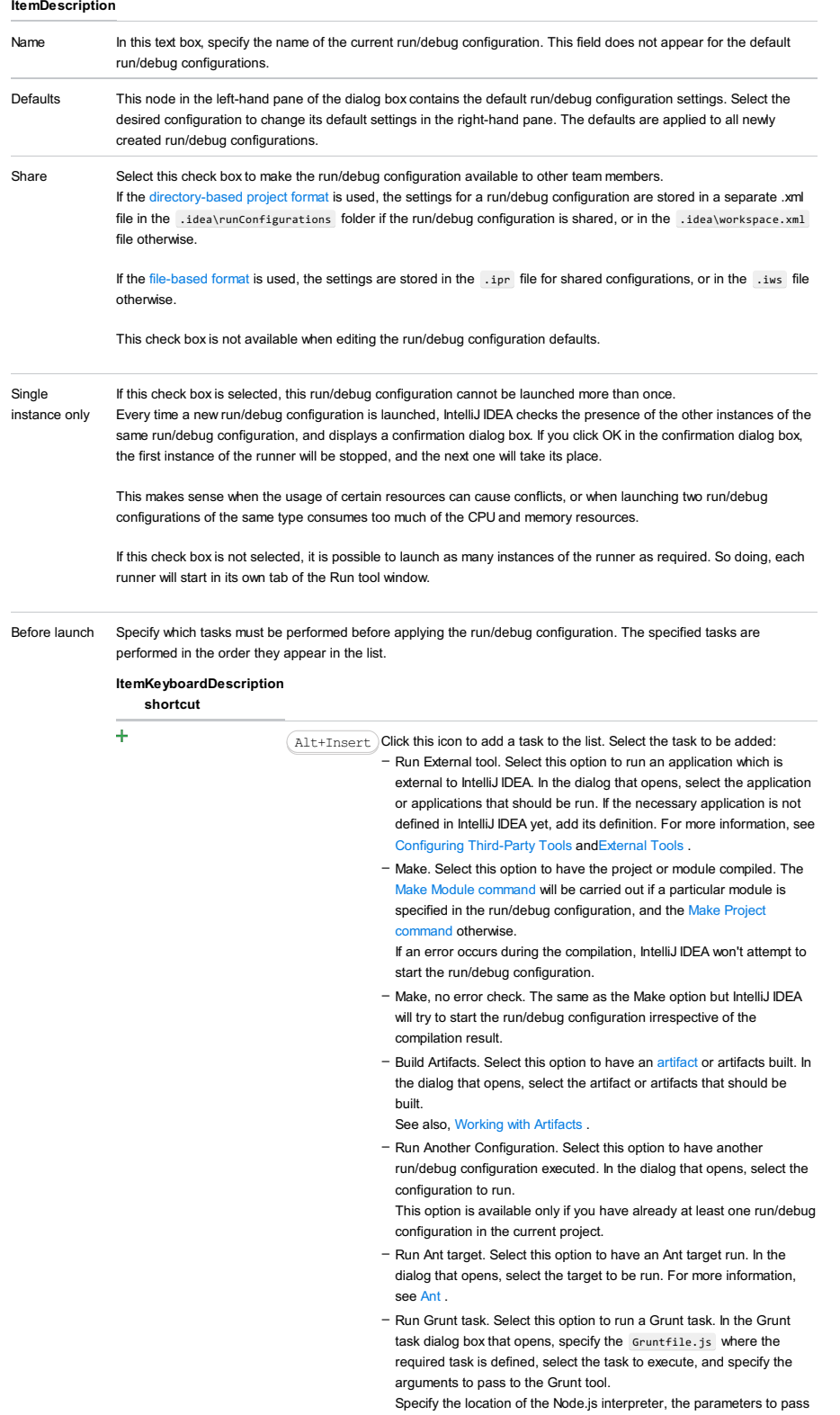

to it, and the path to the grunt-cli package.

- Run Gulp task. Select this option to run a Grunt task. In the Gulp task dialog box that opens, specify the Gulpfile.js where the required task is defined, select the task to execute, and specify the arguments to pass to the Gulp tool.
- Specify the location of the Node.js interpreter, the parameters to pass to it, and the path to the gulp package.
- Run npm Script. Select this check box to execute an npm script. In the NPM Script dialog box that opens, specify the package.json file where the required script is defined, select the script to execute, choose the command to apply to it, and specify the arguments to execute the script with.
- Specify the location of the Node.js interpreter and the parameters to pass to it.
- Compile TypeScript. Select this option to run the built-in TypeScript compiler and thus make sure that all the changes you made to your TypeScript code are reflected in the generated JavaScript files. In the TypeScript Compile Settings dialog that opens, select or clear the Check errors checkbox to configure the behaviour of the compiler in case any errors are detected:
	- If the Check errors checkbox is selected, the compiler will show all the errors and the run configuration will not start.
	- If the Check errors checkbox is cleared, the compiler will show all the detected errors but the run configuration still will be launched.
- Generate CoffeeScript Source Maps. Select this option to have the source maps for your CoffeeScript sources generated. In the dialog that opens, specify where your CoffeeScript source files are located. For more information, see [CoffeeScript](#page-0-0) .
- Run Maven Goal. Select this option to have a Maven goal run. In the dialog that opens, select the goal to be run. For more information, see [Maven](#page-0-0) .
- Run Remote External tool : Add a remote SSH external tool. Refer to
- the section Remote SSH [External](#page-0-0) Tools for details. - Upload files to Remote Host. Select this option to have the application files automatically uploaded to the server according to the default
- server access configuration . For more information, see Configuring [Synchronization](#page-0-0) with a Web Server and Uploading and [Downloading](#page-0-0) Files .
- Run Rake task :Add a Rake task to be executed prior to running or debugging. To choose a Rake task, click the browse button ..., and select the desired task from the list of available tasks. Note that code completion is available here.

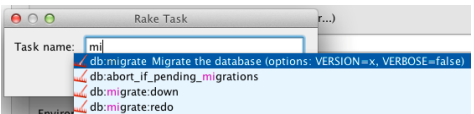

To learn more about Rake support, refer to Rake [Support](#page-0-0) section. - Run JRuby compiler : choose this option to execute JRuby compiler with the specified target path, compiler process heap size, and command line parameters (if any).

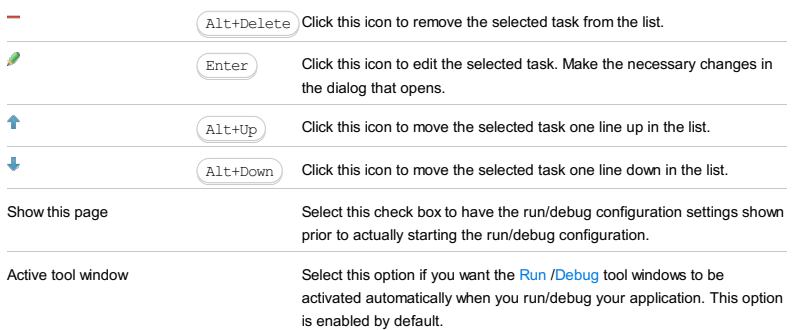

## Warning! The following is only valid when Python Plugin is installed and enabled!

Use this dialog box to create a run/debug configuration for Django tests .

- In this section:
- [Prerequisites](#page-2575-0)
- [Configuration](#page-42-0) tab
- [Logs](#page-2493-0) tab
- [Toolbar](#page-467-0)
- [Common](#page-277-0) options

## <span id="page-2575-0"></span>Prerequisites

Before you start working with Python, make sure that Python plugin is [installed](#page-0-0) and enabled . The plugin is not bundled with IntelliJ IDEA.

Also make sure that the following prerequisites are met:

- Python SDK is downloaded and installed on your machine.
- The required framework SDKs are downloaded and installed on your machine.

Refer to their respective download and installation pages for details:

- [Python](https://www.python.org/)
- [Django](https://www.djangoproject.com/)

## Configuration tab

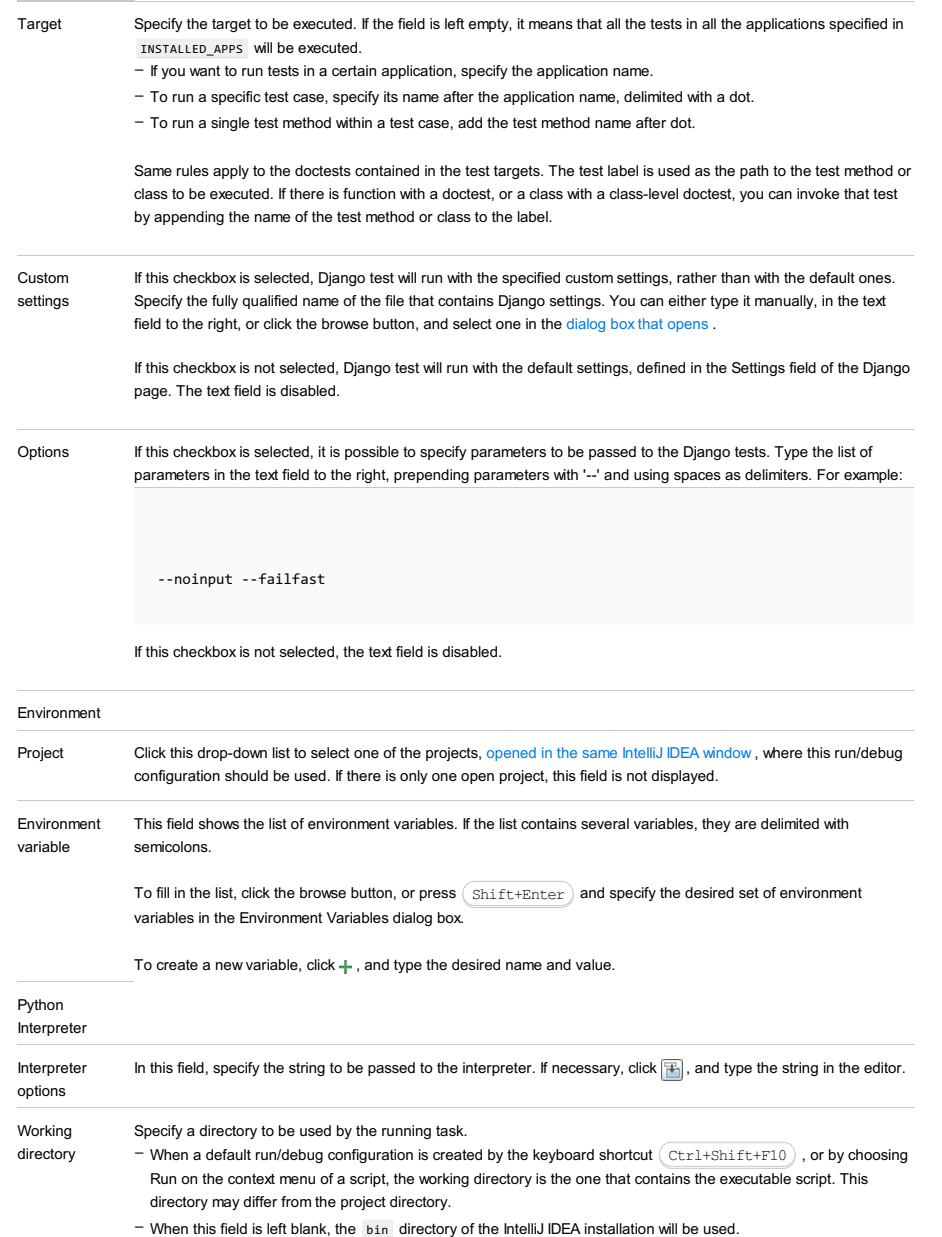

Warning) This field only appears when [Docker-based](#page-0-0) remote interpreter has been selected for a project. Note Speaking about the correspondence of settings with some options ( $\frac{1}{\sqrt{1-\frac{1}{n}}}\cdot\frac{1}{\sqrt{1-\frac{1}{n}}}$ , etc.), note that these options come<br>from Docker command line [arguments](https://docs.docker.com/engine/reference/commandline/run/) . Path mappings This field appears, if a remote interpreter has been selected in the field Python interpreter . Click the browse button **the define the required mappings between** the local and remote paths. In the Edit Path Mappings dialog box, use  $+$  / $-$  buttons to create new mappings, or delete the selected ones. Add content roots to PYTHONPATH Select this check box to add all content roots of your project to the environment variable PYTHONPATH; Add source roots to PYTHONPATH Select this check box to add all source roots of your project to the environment variable PYTHONPATH; Docker container settings Click  $\blacksquare$  to open the dialog and specify the following settings: - Disable networking : select this checkbox to have the networking disabled. This corresponds to --net="none", which means that inside a container the external network resources are not available. - Network mode : corresponds to the other values of the option --net . - bridge is the default value. An IP address will be allocated for container on the bridge's network and traffic will be routed though this bridge to the container.

Containers can communicate via their IP addresses by default. To communicate by name, they must be linked.

– host : use the host's network stack inside the container.

 $=$  container: <name|id> : use the network stack of another container, specified via its name or id .

Refer to the [Network](https://docs.docker.com/engine/reference/run/#network-settings) settings documentation for details.

- Links : Use this section to link the container to be created with the other containers. This is applicable to Network mode = bridge and corresponds to the --link option.

- Publish all ports : This corresponds to the option --publish-all .
- Port bindings : Use this field to specify the
- Extra hosts : This corresponds to the --add-host option. Refer to the page [Managing](https://docs.docker.com/engine/reference/run/#managing-etc-hosts) /etc/hosts for details.
- Volume bindings : Use this field to specify the bindings between the special folders- volumes and the folders of the computer, where the Docker daemon runs. This corresponds to the -v option.

See Managing data in [containers](https://docs.docker.com/userguide/dockervolumes/) for details.

Environment variables : Use this field to specify the list of environment variables and their values. This corresponds – to the -e option. Refer to the page **ENV** [\(environment](https://docs.docker.com/engine/reference/run/#env-environment-variables) variables) for details.

Click  $\div$  to expand the tables. Click  $\div$ ,  $\div$  or  $\div$  to make up the lists.

#### Logs tab

Use this tab to specify which log files generated while running or debugging should be displayed in the console, that is, on the dedicated tabs of the [Run](#page-0-0) or Debug tool [window](#page-0-0) .

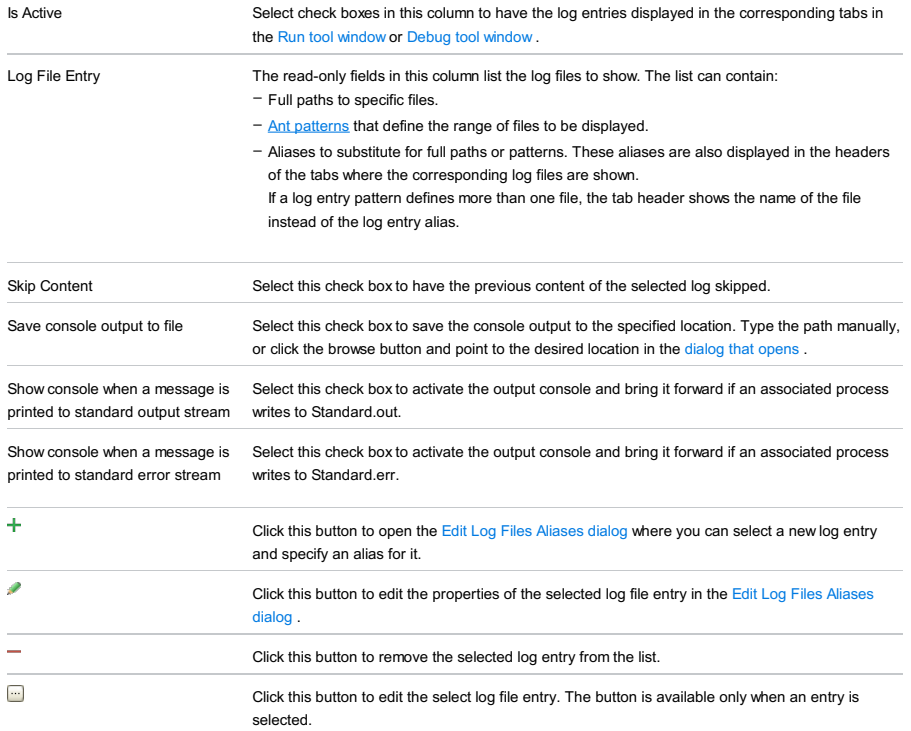

#### ItemShortcutDescription

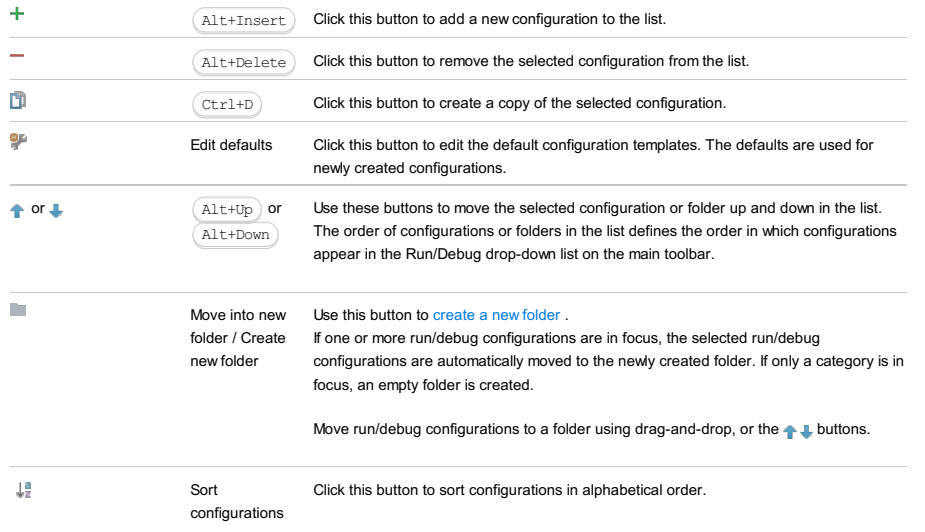

## Common options

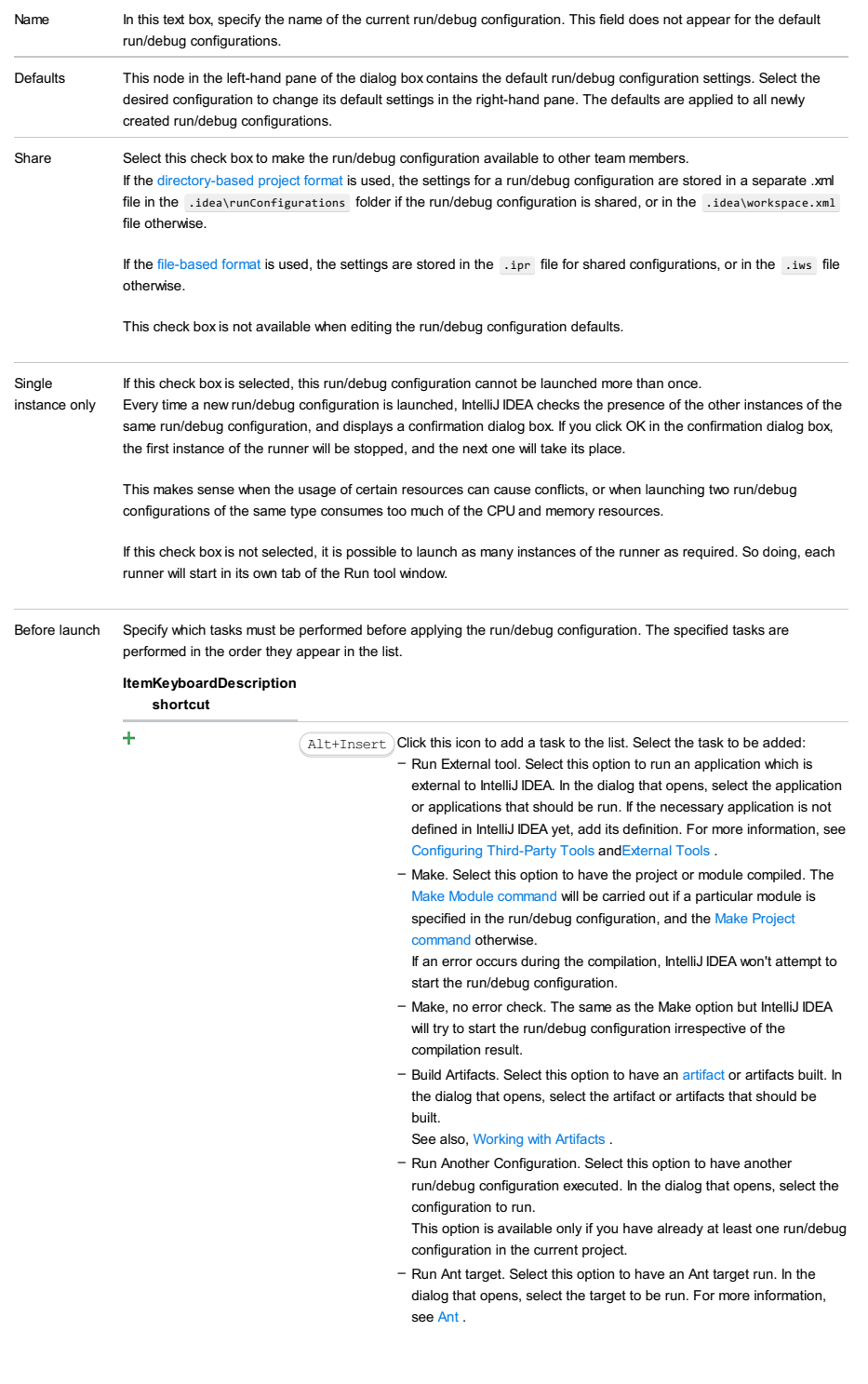

- Run Grunt task. Select this option to run a Grunt task. In the Grunt task dialog box that opens, specify the Gruntfile.js where the required task is defined, select the task to execute, and specify the arguments to pass to the Grunt tool.
- Specify the location of the Node.js interpreter, the parameters to pass to it, and the path to the grunt-cli package.
- Run Gulp task. Select this option to run a Grunt task. In the Gulp task dialog box that opens, specify the Gulpfile.js where the required task is defined, select the task to execute, and specify the arguments to pass to the Gulp tool.
- Specify the location of the Node.js interpreter, the parameters to pass to it, and the path to the gulp package.
- Run npm Script. Select this check box to execute an npm script. In the NPM Script dialog box that opens, specify the package.json file
- where the required script is defined, select the script to execute. choose the command to apply to it, and specify the arguments to execute the script with.
- Specify the location of the Node.js interpreter and the parameters to pass to it.
- Compile TypeScript. Select this option to run the built-in TypeScript compiler and thus make sure that all the changes you made to your TypeScript code are reflected in the generated JavaScript files. In the TypeScript Compile Settings dialog that opens, select or clear the Check errors checkbox to configure the behaviour of the compiler in case any errors are detected:
- If the Check errors checkbox is selected, the compiler will show all the errors and the run configuration will not start.
- If the Check errors checkbox is cleared, the compiler will show all the detected errors but the run configuration still will be launched.
- Generate CoffeeScript Source Maps. Select this option to have the source maps for your CoffeeScript sources generated. In the dialog that opens, specify where your CoffeeScript source files are located. For more information, see [CoffeeScript](#page-0-0) .
- Run Maven Goal. Select this option to have a Maven goal run. In the dialog that opens, select the goal to be run. For more information, see [Maven](#page-0-0).
	-
- Run Remote External tool : Add a remote SSH external tool. Refer to the section Remote SSH [External](#page-0-0) Tools for details.
- Upload files to Remote Host. Select this option to have the application files automatically uploaded to the server according to the default server access configuration.
- For more information, see Configuring [Synchronization](#page-0-0) with a Web Server and Uploading and [Downloading](#page-0-0) Files .
- Run Rake task :Add a Rake task to be executed prior to running or debugging. To choose a Rake task, click the browse button ...., and select the desired task from the list of available tasks. Note that code completion is available here.

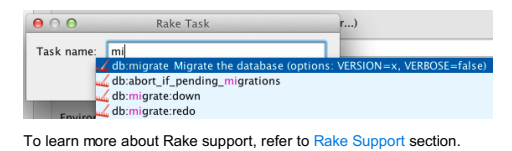

- Run JRuby compiler : choose this option to execute JRuby compiler with the specified target path, compiler process heap size, and command line parameters (if any).

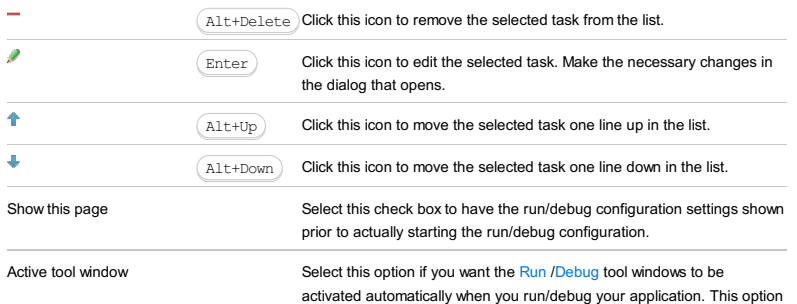

is enabled by default.

Docker run [configurations](#page-0-0) enable you to integrate [Docker](https://www.docker.com/) into your development process. Settings depend on the type of the Docker run configuration relevant to your needs. Some settings are common, while others are specific in each case.

Note Make sure that the Docker integration [plugin](#page-0-0) is installed.

For more information, see Running Docker images .

On this page:

- [Common](#page-2579-0) settings
- Docker Image run [configuration](#page-2579-1) settings
- [Docker-compose](#page-2579-2) run configuration settings
- Dockerfile run [configuration](#page-2579-3) settings
- [Before](#page-2511-0) launch
- [Toolbar](#page-2092-0)

## <span id="page-2579-0"></span>Common settings

The following settings are available for any type of Docker run configuration:

#### ItemDescription

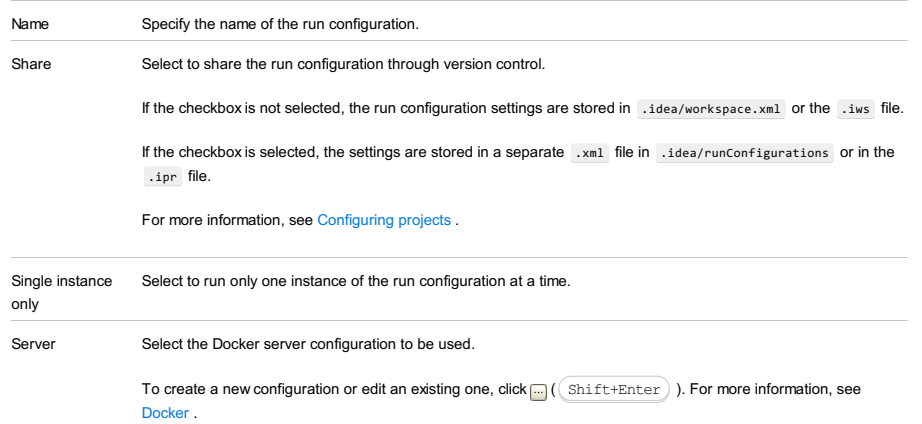

#### <span id="page-2579-1"></span>Docker Image run configuration settings

The following settings are available for the Docker Image run configuration:

## ItemDescription

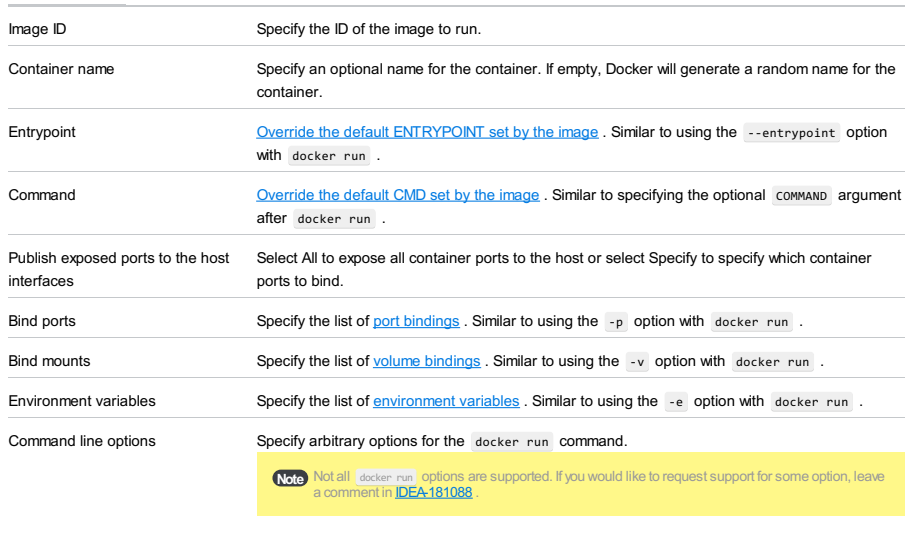

Command preview Preview the resulting command that will be used to execute the run configuration.

#### <span id="page-2579-2"></span>Docker-compose run configuration settings

The following settings are available for the Docker-compose run configuration:

#### ItemDescription

[Compose](https://docs.docker.com/compose/compose-file/) file Specify the Docker Compose file to use for this run configuration.

<span id="page-2579-3"></span>Dockerfile run configuration settings

#### ItemDescription

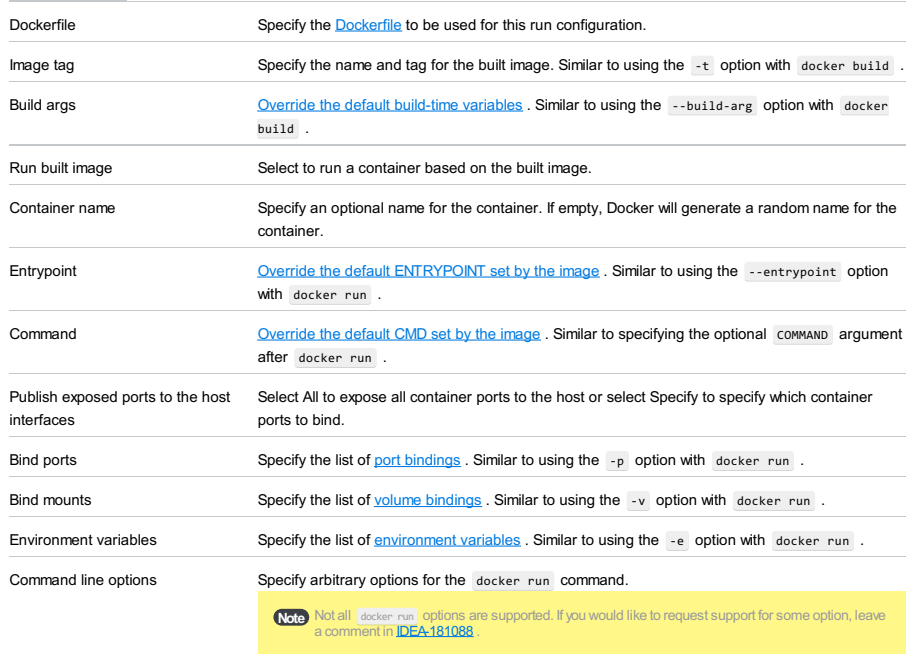

Command preview Preview the resulting command that will be used to execute the run configuration.

## Before launch

Specify tasks to perform before starting the run configuration.

#### ItemShortcutDescription

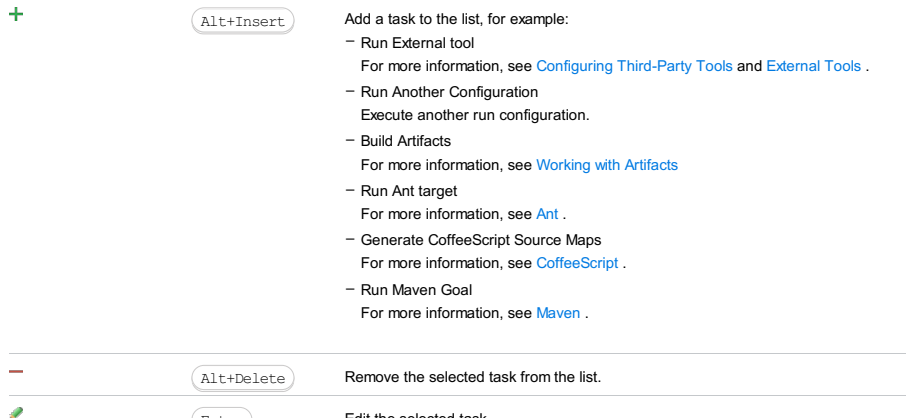

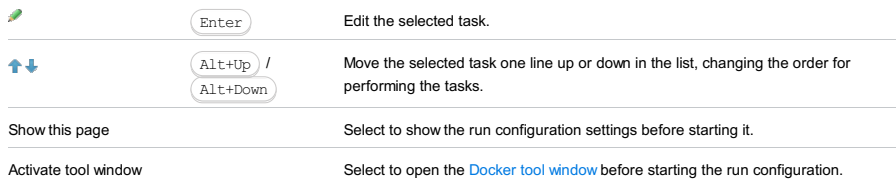

Toolbar

#### ItemShortcutDescription

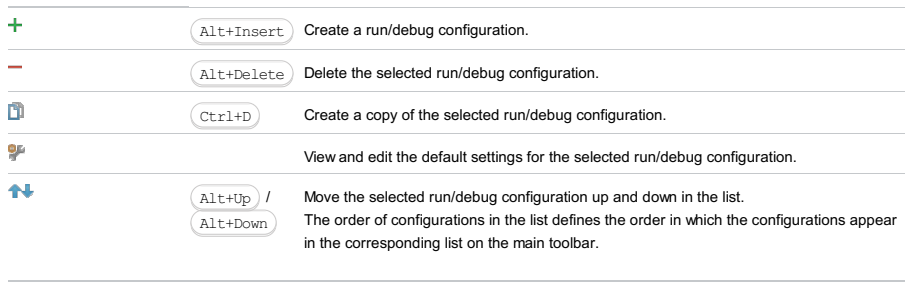

You can group run/debug configurations by placing them into folders. To create a folder, select the configurations to be grouped and click . Specify the name of the folder.

Then, to move a configuration into a folder, between the folders or out of a folder, use and  $\blacksquare$ . You can also drag a configuration into a folder.

 $\bar{a}$ 

To remove grouping, select a folder and click  $\_\,$ .

See also, Creating Folders and Grouping Run/Debug [Configurations](#page-0-0) .

## This feature is only supported in the Ultimate edition.

In this dialog box, create configurations to use for debugging applications locally in Firefox, versions 36 and higher. Note that remote debugging in Firefox is currently not supported at all.

On this page:

- Firefox [Remote-specific](#page-2582-0) configuration settings
- [Toolbar](#page-467-0)
- [Common](#page-277-0) options

## <span id="page-2582-0"></span>Firefox Remote-specific configuration settings

#### ItemDescription

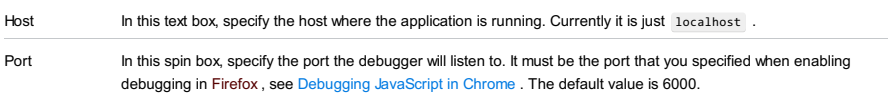

## Toolbar

#### ItemShortcutDescription

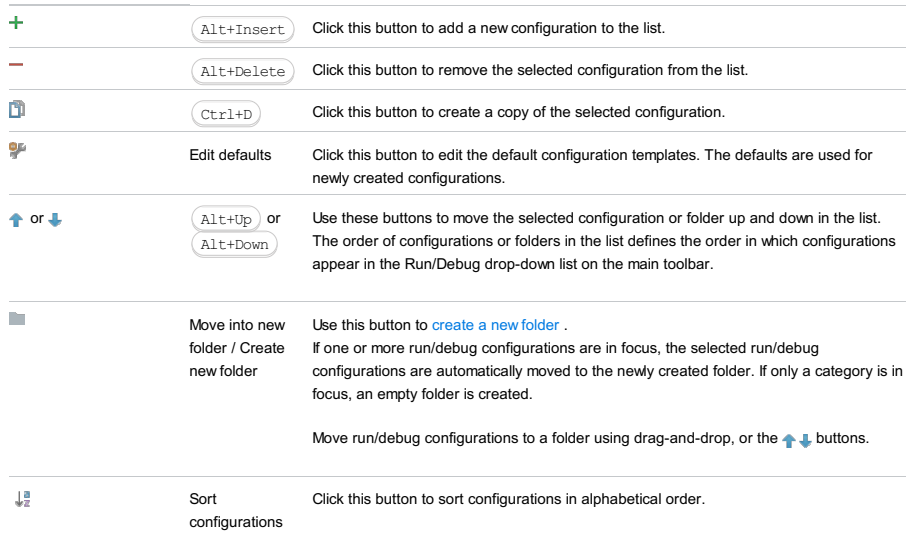

## Common options

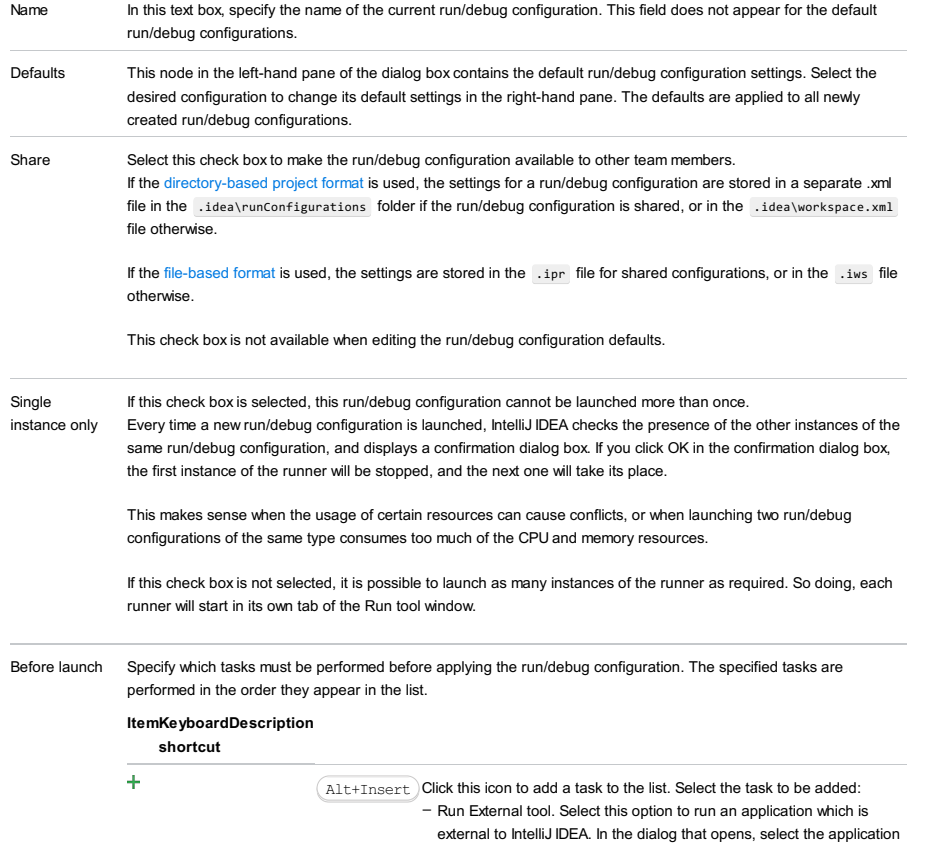

or applications that should be run. If the necessary application is not defined in IntelliJ IDEA yet, add its definition. For more information, see [Configuring](#page-0-0) Third-Party Tools an[dExternal](#page-0-0) Tools .

- Build Artifacts. Select this option to have an artifact or artifacts built. In the dialog that opens, select the artifact or artifacts that should be built.
	- See also, [Working](#page-0-0) with Artifacts .
- Run Another Configuration. Select this option to have another run/debug configuration executed. In the dialog that opens, select the configuration to run.
- This option is available only if you have already at least one run/debug configuration in the current project.
- Run Ant target. Select this option to have an Ant target run. In the dialog that opens, select the target to be run. For more information, see [Ant](#page-0-0)
- Run Grunt task. Select this option to run a Grunt task. In the Grunt task dialog box that opens, specify the Gruntfile is where the required task is defined, select the task to execute, and specify the arguments to pass to the Grunt tool.

Specify the location of the Node.js interpreter, the parameters to pass to it, and the path to the grunt-cli package.

- Run Gulp task. Select this option to run a Grunt task. In the Gulp task dialog box that opens, specify the Gulpfile is where the required task is defined, select the task to execute, and specify the arguments to pass to the Gulp tool.

Specify the location of the Node.js interpreter, the parameters to pass to it, and the path to the gulp package.

- Run npm Script. Select this check box to execute an npm script. In the NPM Script dialog box that opens, specify the package, ison file where the required script is defined, select the script to execute, choose the command to apply to it, and specify the arguments to execute the script with

Specify the location of the Node.js interpreter and the parameters to pass to it.

- Compile TypeScript. Select this option to run the built-in TypeScript compiler and thus make sure that all the changes you made to your TypeScript code are reflected in the generated JavaScript files. In the TypeScript Compile Settings dialog that opens, select or clear the Check errors checkbox to configure the behaviour of the compiler in case any errors are detected:
- If the Check errors checkbox is selected, the compiler will show all the errors and the run configuration will not start.
- If the Check errors checkbox is cleared, the compiler will show all the detected errors but the run configuration still will be launched.
- Generate CoffeeScript Source Maps. Select this option to have the source maps for your CoffeeScript sources generated. In the dialog that opens, specify where your CoffeeScript source files are located. For more information, see [CoffeeScript](#page-0-0) .
- Run Maven Goal. Select this option to have a Maven goal run. In the dialog that opens, select the goal to be run. For more information, see [Maven](#page-0-0) .
- Run Remote External tool : Add a remote SSH external tool. Refer to
- the section Remote SSH [External](#page-0-0) Tools for details. - Run Rake task :Add a Rake task to be executed prior to running or
- debugging. To choose a Rake task, click the browse button ...., and select the desired task from the list of available tasks. Note that code completion is available here.

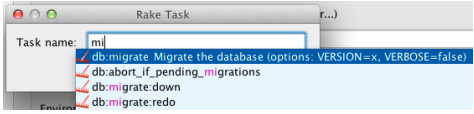

To learn more about Rake support, refer to Rake [Support](#page-0-0) section. - Run JRuby compiler : choose this option to execute JRuby compiler with the specified target path, compiler process heap size, and command line parameters (if any).

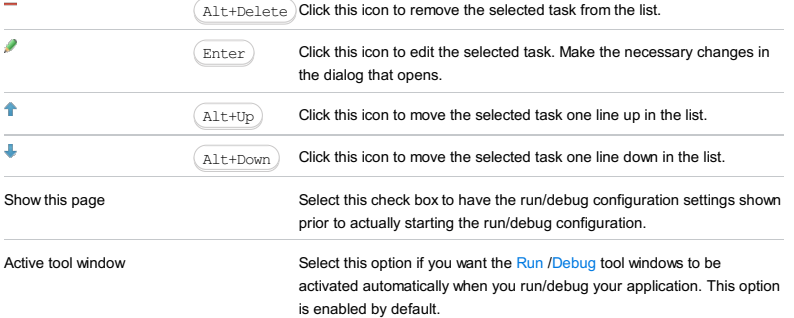

Use this dialog to create or edit Flash App run/debug [configurations](#page-0-0) which let you run and debug your ActionScript and Flex applications.

Note that this run/debug configuration type is not available for build [configurations](#page-0-0) whose output is a RLM or Library.

Also note that the settings depend on the target platform specified in the associated build configuration (Web, Desktop (AIR) or Mobile (AIR Mobile)).

- Name, Share and Single [instance](#page-2584-0) only
- Build [configuration](#page-2584-1) and Override main class
- Settings specific to [Web-targeted](#page-2584-2) applications
- Settings specific to [Desktop-targeted](#page-2585-0) applications (AIR)
- Settings specific to Mobile [device-targeted](#page-2585-1) applications (AIR Mobile)
- Before [Launch](#page-2511-0) options
- [Toolbar](#page-2586-0)

## <span id="page-2584-0"></span>Name, Share and Single instance only

#### ItemDescription

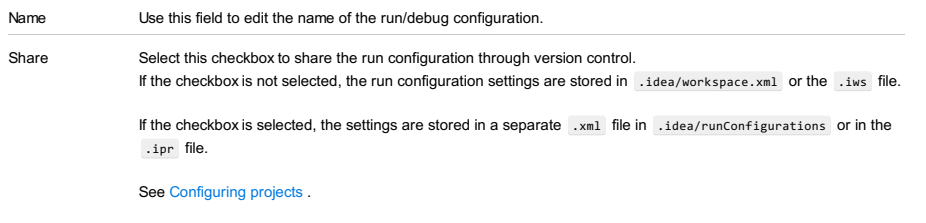

Single instance only If you select this checkbox, only one instance of the run configuration will run at a time.

## <span id="page-2584-1"></span>Build configuration and Override main class

#### ItemDescription

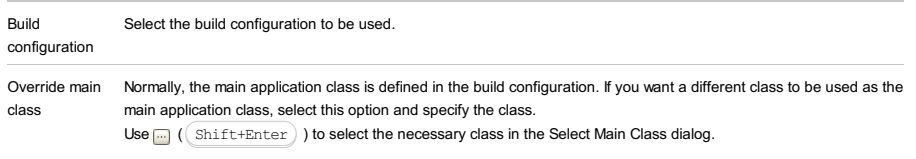

Optionally, change the application output file name suggested by IntelliJ IDEA in the Output file name field.

## <span id="page-2584-2"></span>Settings specific to Web-targeted applications

<span id="page-2584-3"></span>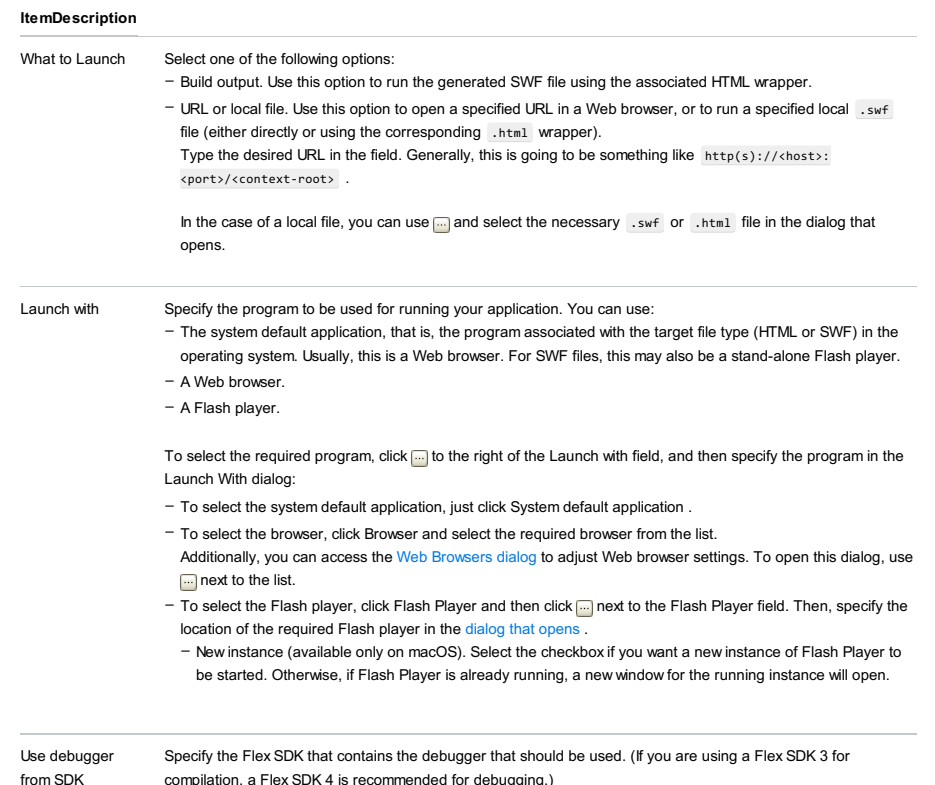

compilation, a Flex SDK 4 is recommended for debugging.) If the corresponding SDK is already defined in IntelliJ IDEA, select the SDK from the list. Otherwise, click [...] (  $\text{Shift+Enter}$ ) and add a definition of the necessary SDK in the Configure SDK dialog that opens.

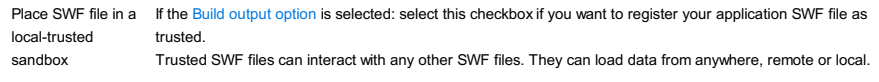

Technically, trusted SWF files are assigned to the [local-trusted](http://help.adobe.com/en_US/ActionScript/3.0_ProgrammingAS3/WS5b3ccc516d4fbf351e63e3d118a9b90204-7c91.html#WSD2DCB535-92C6-49ff-8954-D8D5130404F1) sandbox.

## <span id="page-2585-0"></span>Settings specific to Desktop-targeted applications (AIR)

#### ItemDescription

<span id="page-2585-2"></span>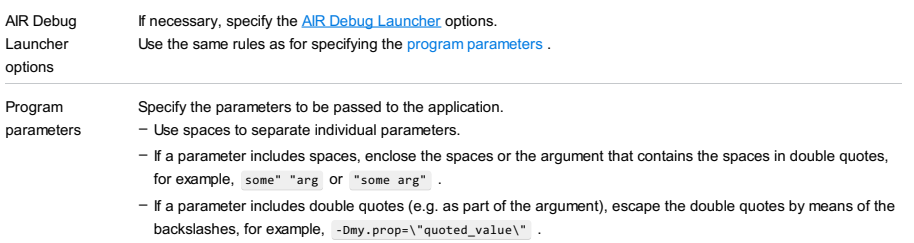

## <span id="page-2585-1"></span>Settings specific to Mobile device-targeted applications (AIR Mobile)

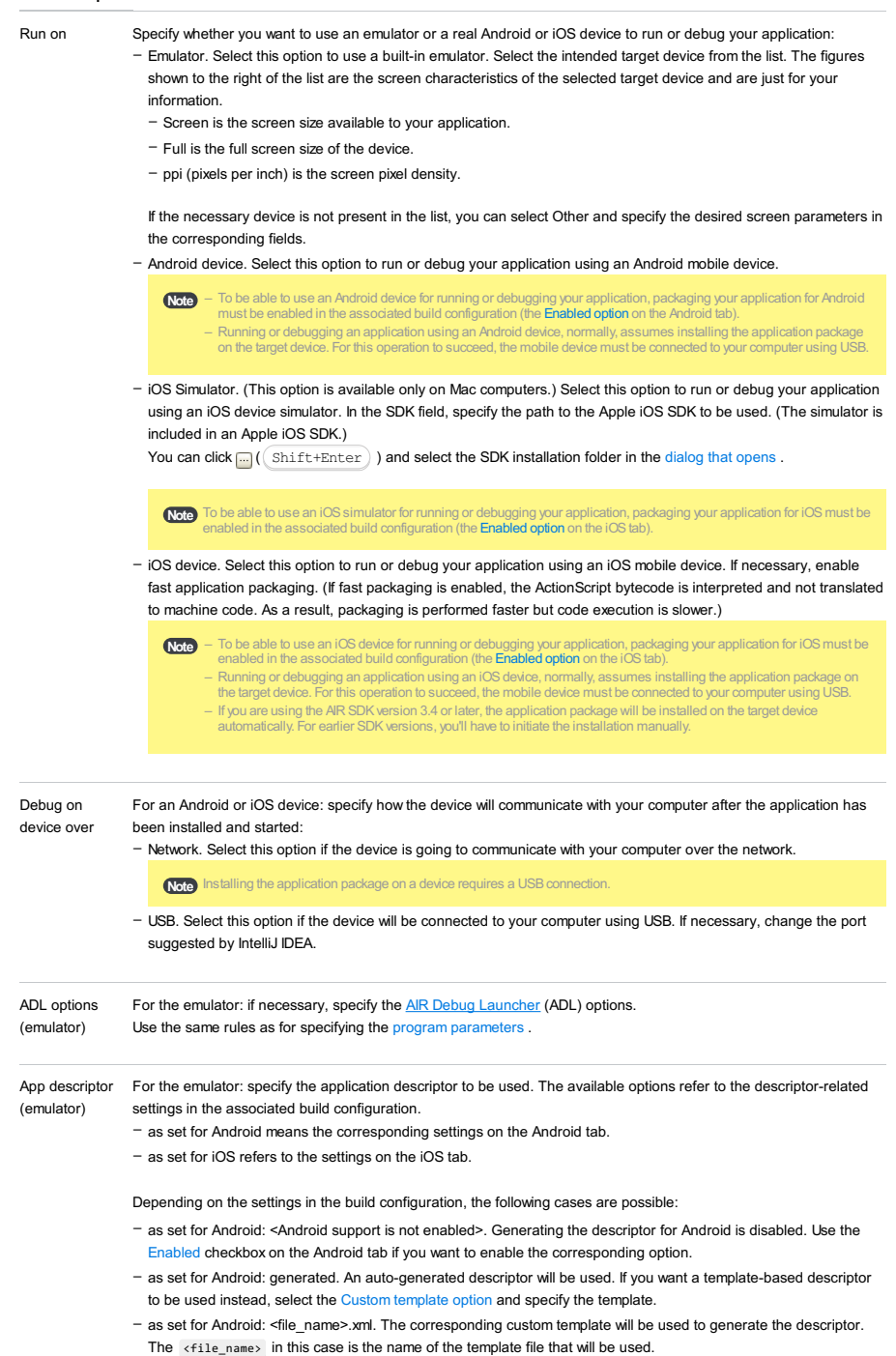

## Before Launch options

Specify which tasks should be carried out before starting the run/debug configuration. The specified tasks are performed in the order that they appear in the list.

#### ItemShortcutDescription

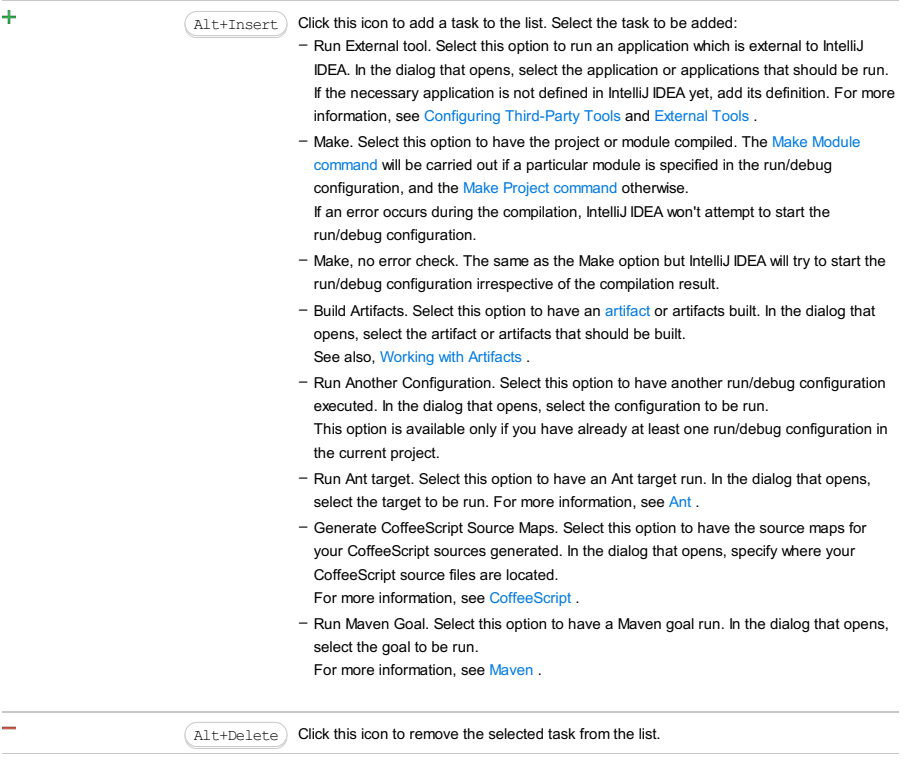

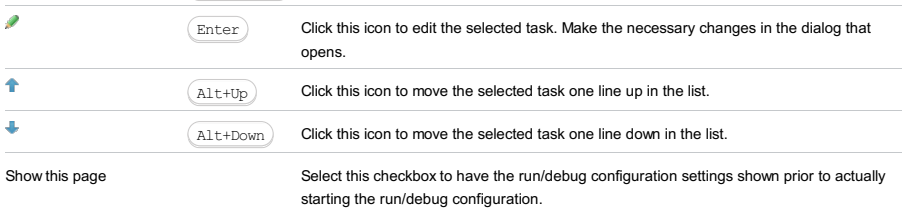

## <span id="page-2586-0"></span>Toolbar

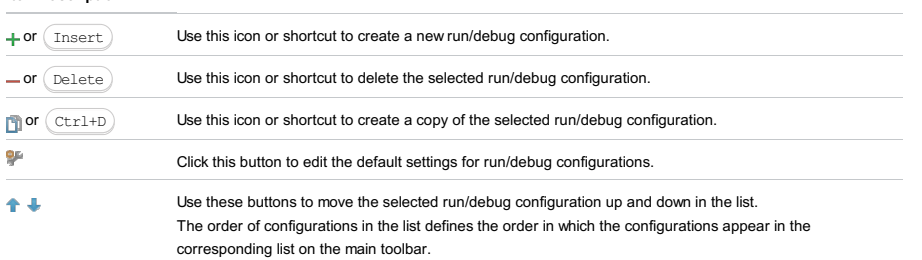

Use this dialog to create or edit Flash Remote Debug run/debug [configurations](#page-0-0) which let you debug applications (SWF files) that have already been compiled and, if necessary, packaged, and are ready to be run on a local or remote computer, or a mobile device.

- Main [settings](#page-2587-0)
- Before [Launch](#page-2511-0) options
- 
- [Toolbar](#page-2587-1)

See also, Using Flash Remote Debug configurations .

## <span id="page-2587-0"></span>Main settings

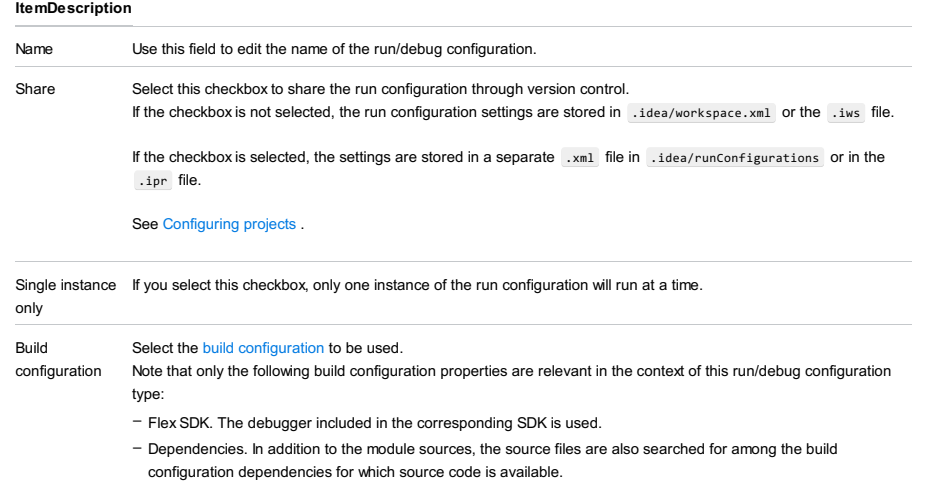

### Before Launch options

Specify which tasks should be carried out before starting the run/debug configuration. The specified tasks are performed in the order that they appear in the list.

#### ItemShortcutDescription

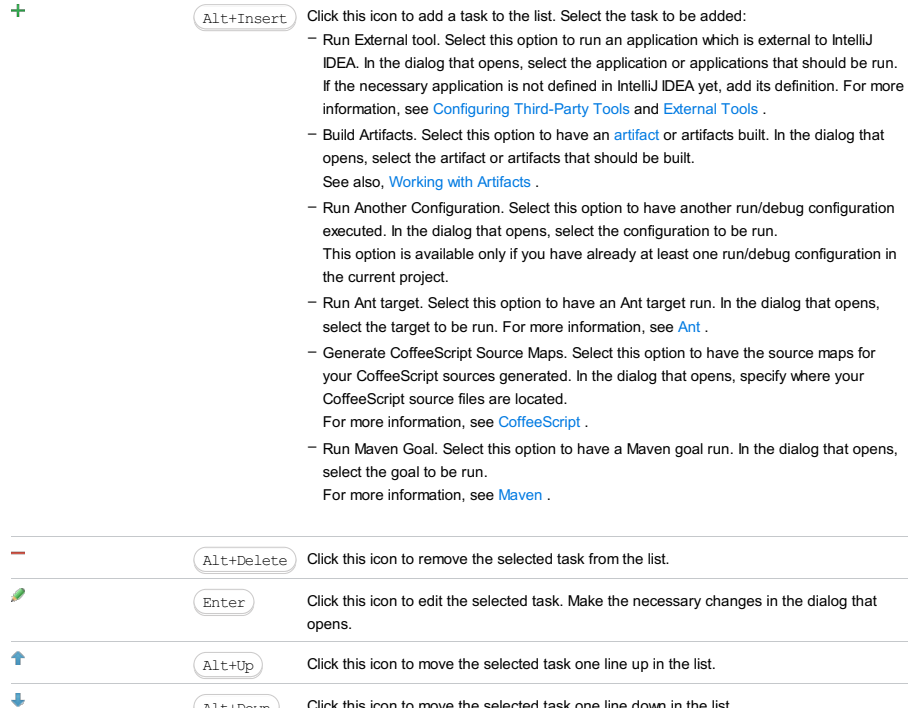

# Show this page Select this checkbox to have the run/debug configuration settings shown prior to actually

## <span id="page-2587-1"></span>Toolbar

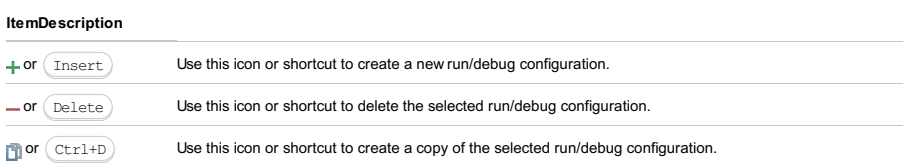

 $_{\text{Alt+Down}}$  Click this icon to move the selected task one line down in the list.

starting the run/debug configuration.

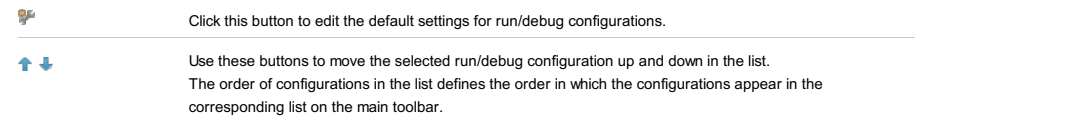

Use this dialog to create or edit [FlexUnit](http://opensource.adobe.com/wiki/display/flexunit/FlexUnit) run/debug [configurations](#page-0-0) which let you run or debug your FlexUnit tests.

Note that this run/debug configuration type cannot be used for running or debugging the tests on mobile devices. To run or debug the tests intended for mobile devices, you should use a built-in device emulator.

- Main [settings](#page-42-0)
- Before [Launch](#page-2511-0) options
- [Toolbar](#page-2590-0)

#### Main settings

## **ItemDescription** Name Use this field to edit the name of the run/debug configuration. Share Select this checkbox to share the run configuration through version control. If the checkbox is not selected, the run configuration settings are stored in .idea/workspace.xml or the .iws file. If the checkbox is selected, the settings are stored in a separate .xml file in .idea/runConfigurations or in the .ipr file. See Configuring projects . Single instance only If you select this checkbox, only one instance of the run configuration will run at a time. Build configuration Select the build [configuration](#page-0-0) to be used. Note that the corresponding build configuration should have a core FlexUnit library among its dependencies, see Testing ActionScript and Flex [Applications](#page-0-0) . Test Select the test scope and specify the associated settings: Show test log output If you want the test log to be output, select this checkbox and select the logging level from the list. Note that a standard logger from the **mx**.logging package will be used. Launch with For Web build configurations: specify the program to be used for running your test. You can use: To select the required program, click <sub>in t</sub>o the right of the Launch with field, and then specify the program in the Launch With dialog: Place SWF file in a For Web build configurations: select this checkbox if you want to register your test SWF file as trusted. local-trusted sandbox Trusted SWF files can interact with any other SWF files. They can load data from anywhere, remote or local. Technically, trusted SWF files are assigned to the **[local-trusted](http://help.adobe.com/en_US/ActionScript/3.0_ProgrammingAS3/WS5b3ccc516d4fbf351e63e3d118a9b90204-7c91.html#WSD2DCB535-92C6-49ff-8954-D8D5130404F1) sandbox**. - All in Package. Select this option to run all tests in a certain package. Specify the qualified package name in the Package and Method fields respectively. Use  $\Box$  (  $\Box$   $\Box$ ) to select the desired package in the Choose Package and the Choose Test Method dialogs To run all tests in all the packages of a module, leave the Package field empty. - Class or suite. Select this option to run a test class or suite. Specify the fully qualified name of the test class in the Class and Method fields respectively. Use  $\Box$  (  $\Box$  ) to select the desired class in the Choose Test Class and the Choose Test Method dialogs. To run all tests in all the packages of a module, leave the Package field empty. – Method. Select this option to run a test method. Specify the fully qualified name of the test class and the method name in the Class and Method fields respectively. Use  $\Box$  (  $\Box$  ) to select the desired class and method in the Choose Test Class and the Choose Test Method dialogs. - The system default application, that is, the program associated with the target file type (HTML or SWF) in the operating system. Usually, this is a Web browser. For SWF files, this may also be a stand-alone Flash player. – A Web browser. – A Flash player. – To select the system default application, just click System default application . - To select the browser, click Browser and select the required browser from the list. Additionally, you can access the Web [Browsers](#page-0-0) dialog to adjust Web browser settings. To open this dialog, use ... next to the list. To select the Flash player, click Flash Player and then click ment to the Flash Player field. Then, specify the location of the required Flash player in the dialog that [opens](#page-0-0) .

#### Before Launch options

Specify which tasks should be carried out before starting the run/debug configuration. The specified tasks are performed in the order that they appear in the list.

#### ItemShortcutDescription

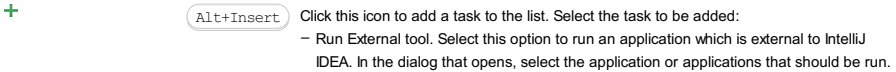

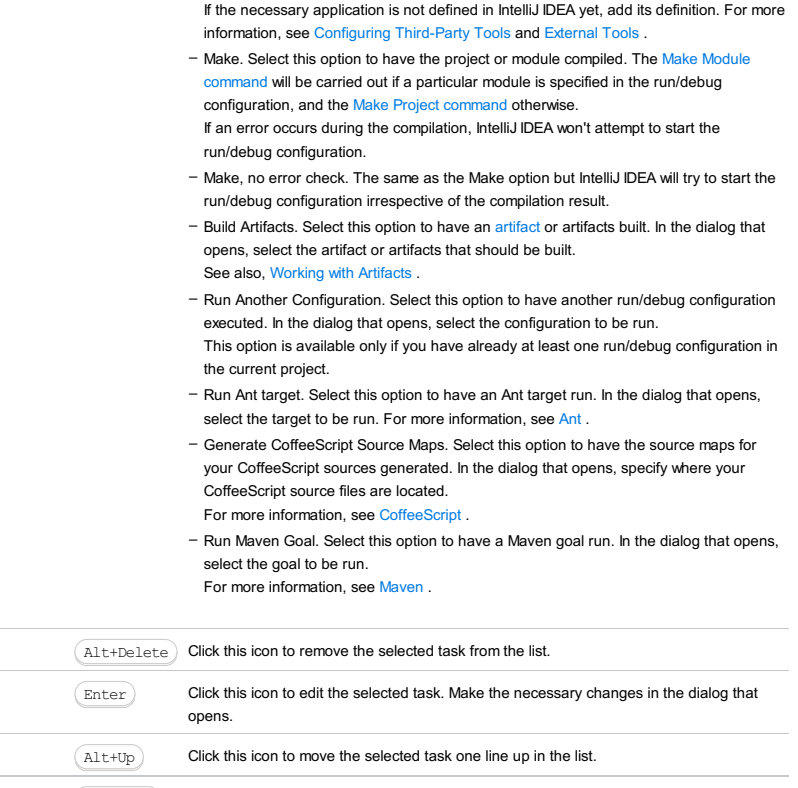

Show this page Select this checkbox to have the run/debug configuration settings shown prior to actually starting the run/debug configuration.

 $\texttt{Alt+Down}$   $\quad$  Click this icon to move the selected task one line down in the list.

## <span id="page-2590-0"></span>Toolbar

L

 $\overline{\phantom{a}}$ 

 $\hat{\mathbf{T}}$ 

 $\bar{\downarrow}$ 

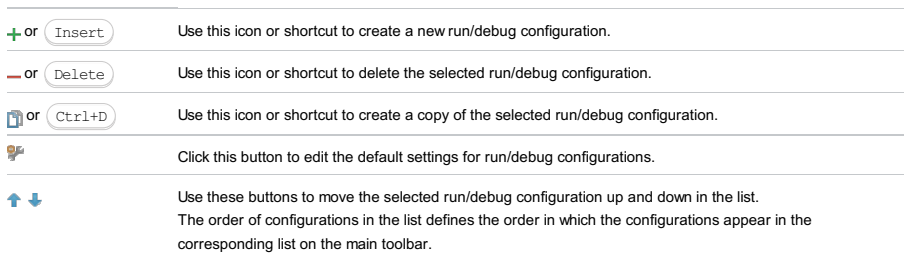

Use this dialog box to define run/debug configuration for executing a custom Ruby gem .

The dialog box consists of the following tabs:

- [Configuration](#page-42-0) tab
- [Bundler](#page-2533-0) tab
- Code [Coverage](#page-2504-0) tab
- [Nailgun](#page-2533-1) tab
- [Logs](#page-2493-0) tab

Click [here](#page-467-0) for the description of the options that are common for all run/debug configurations.

## Configuration tab

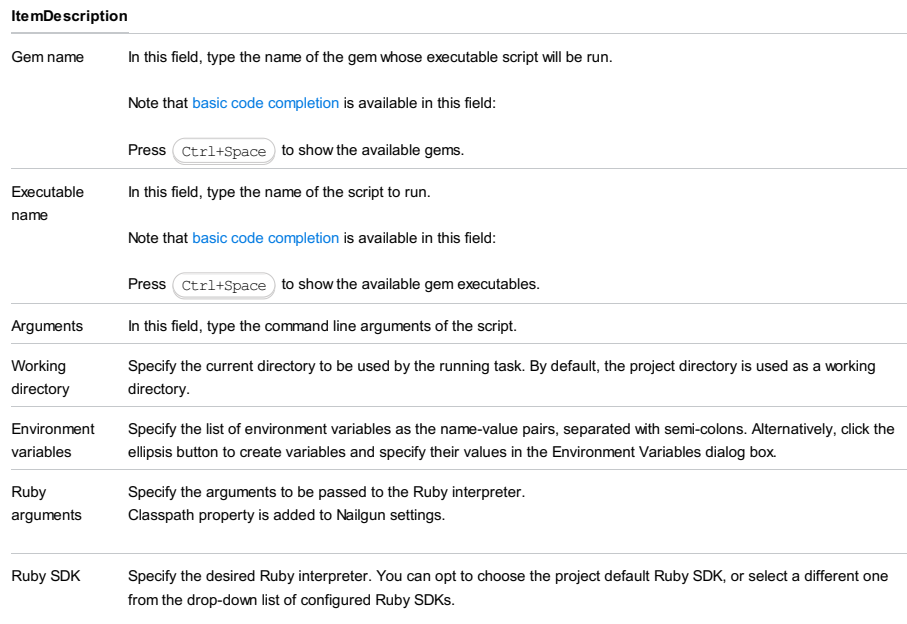

## Bundler tab

#### ItemDescription

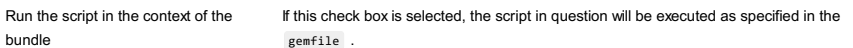

## Code Coverage tab

Use this tab to configure code [coverage](#page-0-0) monitoring options.

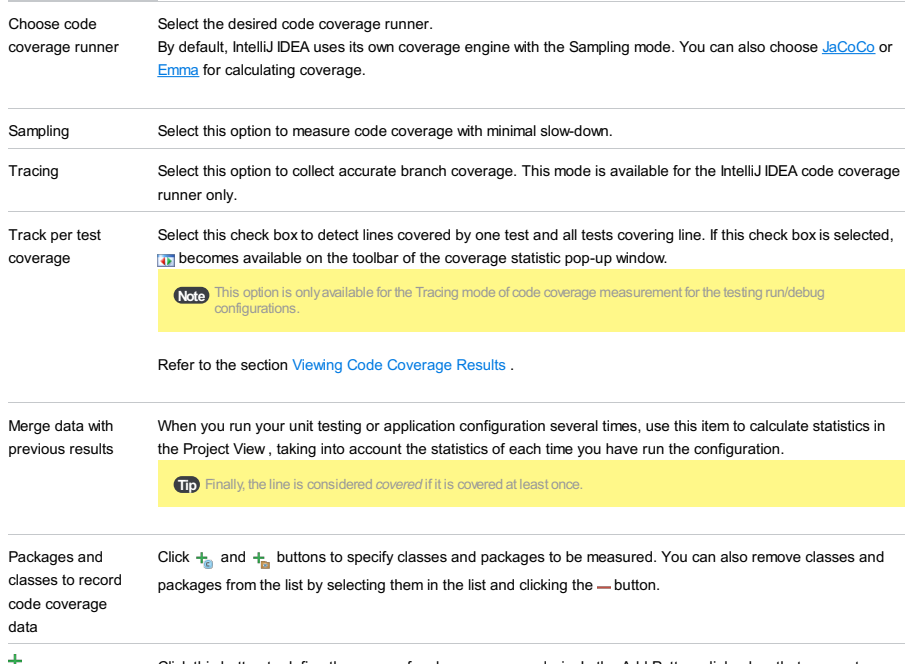
the comma-delimited list of Ruby regular expressions, and specify whether the matching files should be included into or excluded from code coverage analysis. The patterns defining files to be included into code coverage analysis, are marked with +; the ones to be excluded are marked with - .

Each pattern can be enabled or disabled. To do that, select or clear the check box next to a pattern. By default, all newly created patterns are enabled.

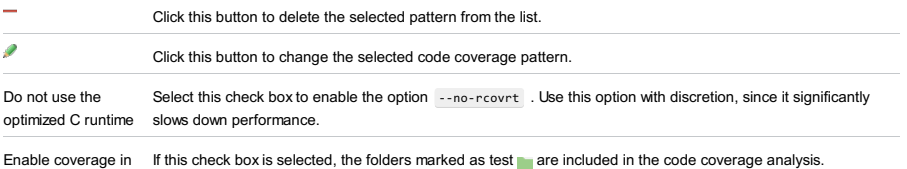

test folders.

Use bundled coverage.py If this check box is selected, IntelliJ IDEA will use the bundled coverage.py .

If this check box is not selected, IntelliJ IDEA will use the coverage tool included in the selected Python interpreter. Refer to the section Code [Coverage](#page-0-0) for details.

### Nailgun tab

#### ItemDescription

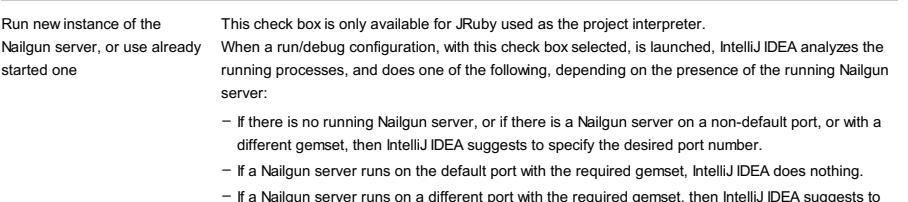

In server runs on a different port with the required gemset, then IntelliJ IDEA sug specify the desired port number.

- If a Nailgun server runs on the default port with a different gemset, then IntelliJ IDEA deletes the ng argument.

If this check box is not selected, then the script is launched in a usual way, without Nailgun.

### Logs tab

Use this tab to specify which log files generated while running or debugging should be displayed in the console, that is, on the dedicated tabs of the [Run](#page-0-0) or Debug tool [window](#page-0-0) .

#### ItemDescription

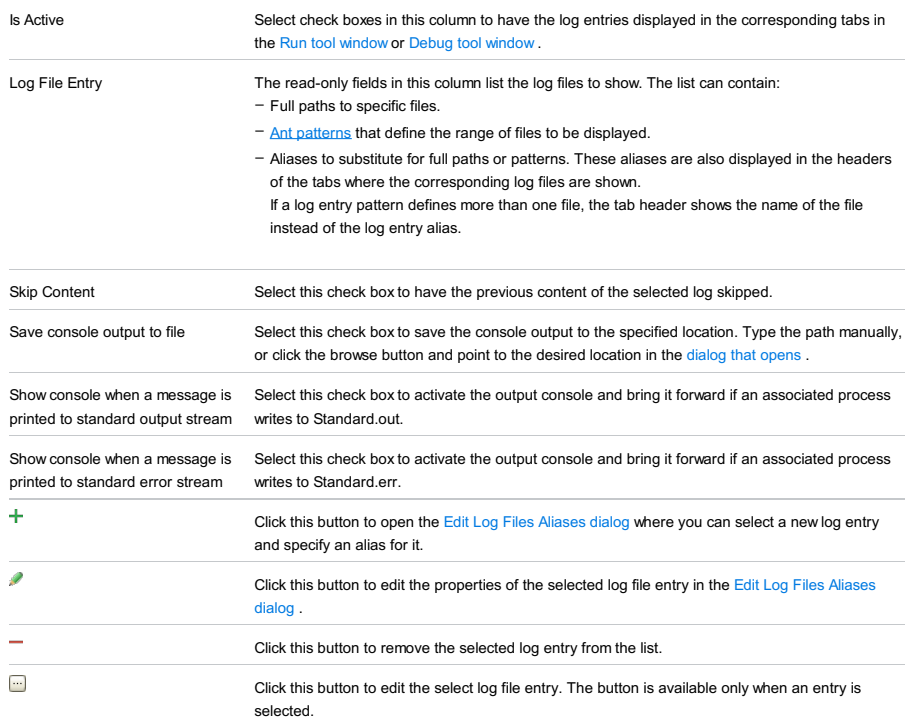

#### Toolbar

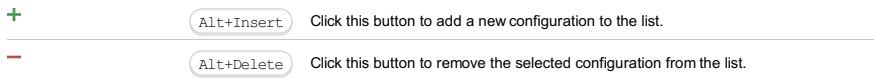

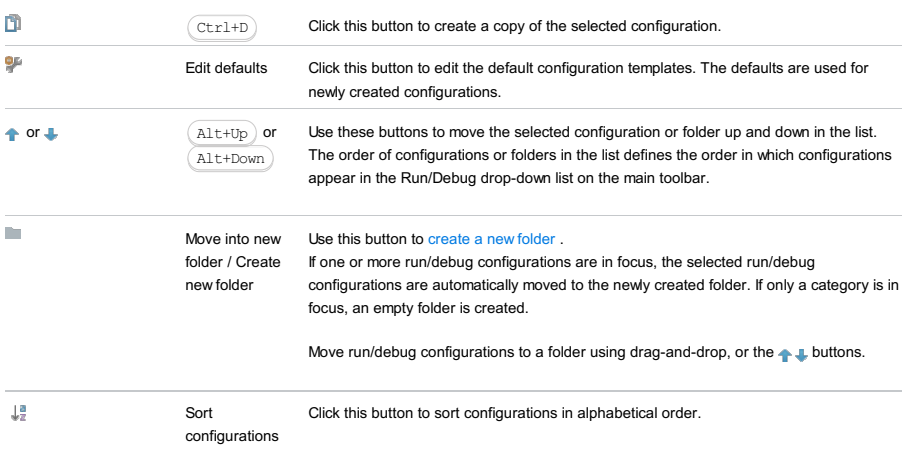

# Common options

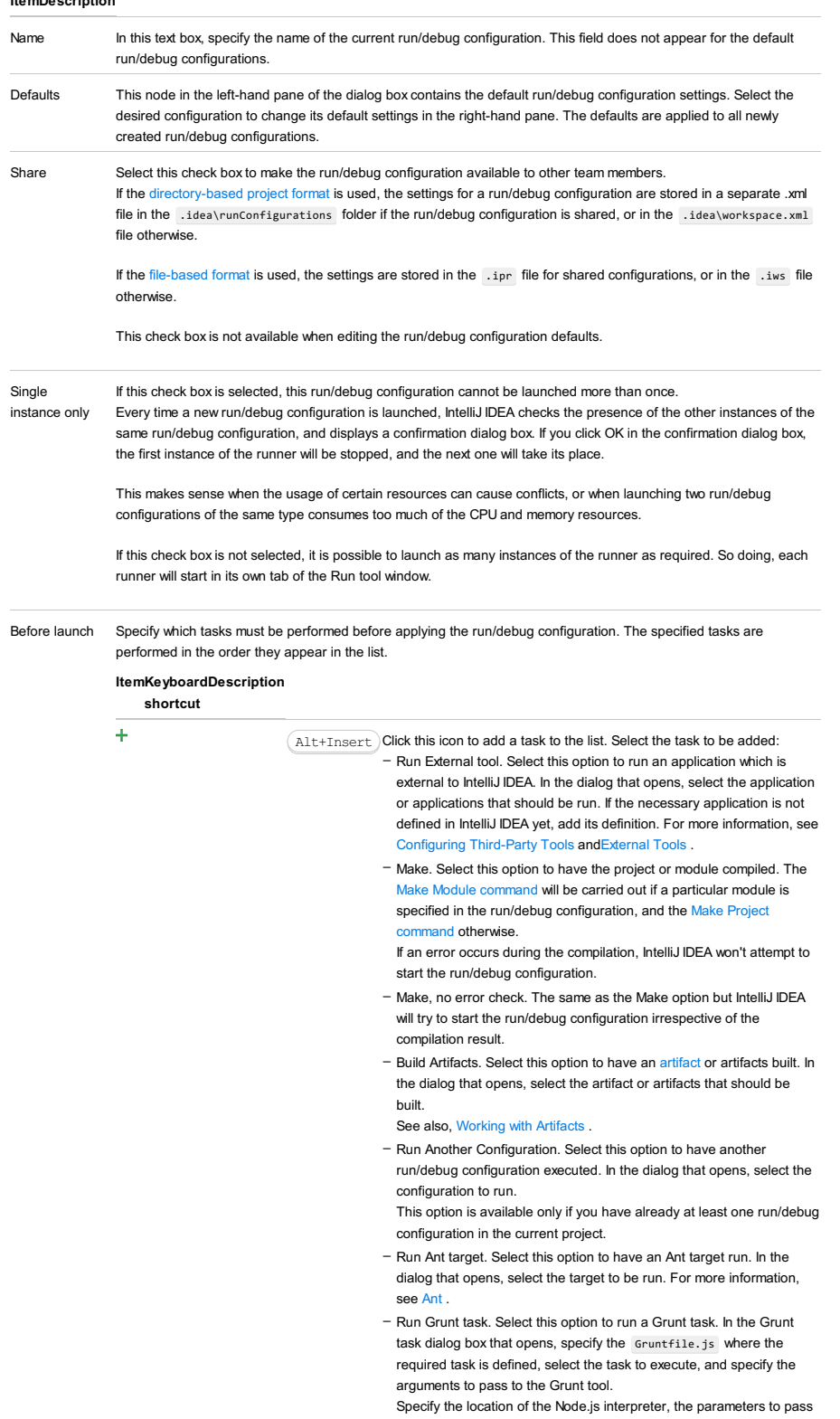

to it, and the path to the grunt-cli package.

- Run Gulp task. Select this option to run a Grunt task. In the Gulp task dialog box that opens, specify the Gulpfile.js where the required task is defined, select the task to execute, and specify the arguments to pass to the Gulp tool.
- Specify the location of the Node.js interpreter, the parameters to pass to it, and the path to the gulp package.
- Run npm Script. Select this check box to execute an npm script. In the NPM Script dialog box that opens, specify the package.json file where the required script is defined, select the script to execute, choose the command to apply to it, and specify the arguments to execute the script with.
- Specify the location of the Node.js interpreter and the parameters to pass to it.
- Compile TypeScript. Select this option to run the built-in TypeScript compiler and thus make sure that all the changes you made to your TypeScript code are reflected in the generated JavaScript files. In the TypeScript Compile Settings dialog that opens, select or clear the Check errors checkbox to configure the behaviour of the compiler in case any errors are detected:
	- If the Check errors checkbox is selected, the compiler will show all the errors and the run configuration will not start.
	- If the Check errors checkbox is cleared, the compiler will show all the detected errors but the run configuration still will be launched.
- Generate CoffeeScript Source Maps. Select this option to have the source maps for your CoffeeScript sources generated. In the dialog that opens, specify where your CoffeeScript source files are located. For more information, see [CoffeeScript](#page-0-0) .
- Run Maven Goal. Select this option to have a Maven goal run. In the dialog that opens, select the goal to be run.
- For more information, see [Maven](#page-0-0) .
- Run Remote External tool : Add a remote SSH external tool. Refer to the section Remote SSH [External](#page-0-0) Tools for details.
- Upload files to Remote Host. Select this option to have the application files automatically uploaded to the server according to the default server access configuration .
- For more information, see Configuring [Synchronization](#page-0-0) with a Web Server and Uploading and [Downloading](#page-0-0) Files .
- Run Rake task :Add a Rake task to be executed prior to running or debugging. To choose a Rake task, click the browse button ..., and select the desired task from the list of available tasks. Note that code completion is available here.

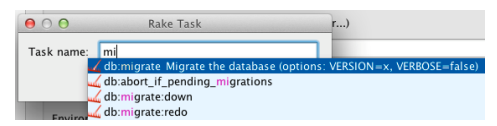

To learn more about Rake support, refer to Rake [Support](#page-0-0) section. - Run JRuby compiler : choose this option to execute JRuby compiler with the specified target path, compiler process heap size, and command line parameters (if any).

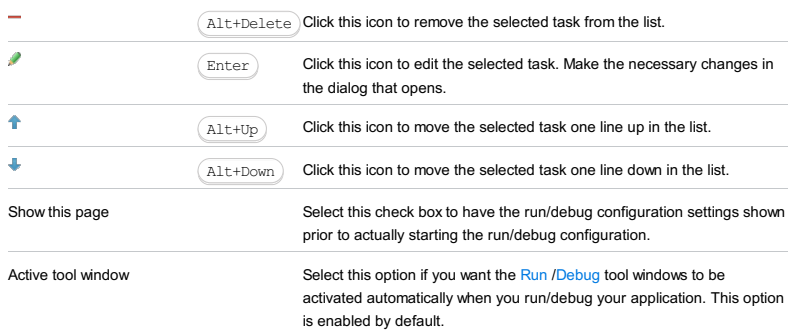

Geronimo Server run/debug [configurations](#page-0-0) let you deploy and debug your applications on Apache [Geronimo](http://geronimo.apache.org/.xml) . (The Geronimo Integration [plugin](#page-0-0) must be enabled.)

See the server documentation to find out which JRE version is compatible with the version of Geronimo that you are using. Also note that Geronimo needs the JAVA\_HOME or the JRE\_HOME environment variable to be set.

- Name field and Share [option](#page-2595-0)
- Server tab for a local [configuration](#page-2595-1)
- Server tab for a remote [configuration](#page-2596-0)
- [Deployment](#page-2539-0) tab
- [Logs](#page-2493-0) tab
- Code [Coverage](#page-2504-0) tab
- [Startup/Connection](#page-2597-0) tab for a local configuration
- [Startup/Connection](#page-2598-0) tab for a remote configuration
- Before [Launch](#page-2511-0) options
- [Toolbar](#page-2092-0)

See also, Working with Server Run/Debug [Configurations](#page-0-0) .

### <span id="page-2595-0"></span>Name field and Share option

#### ItemDescription

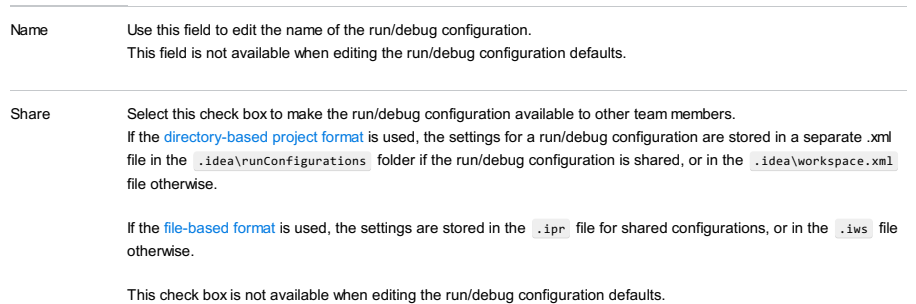

### <span id="page-2595-1"></span>Server tab for a local configuration

capabilities of the runtime being used.

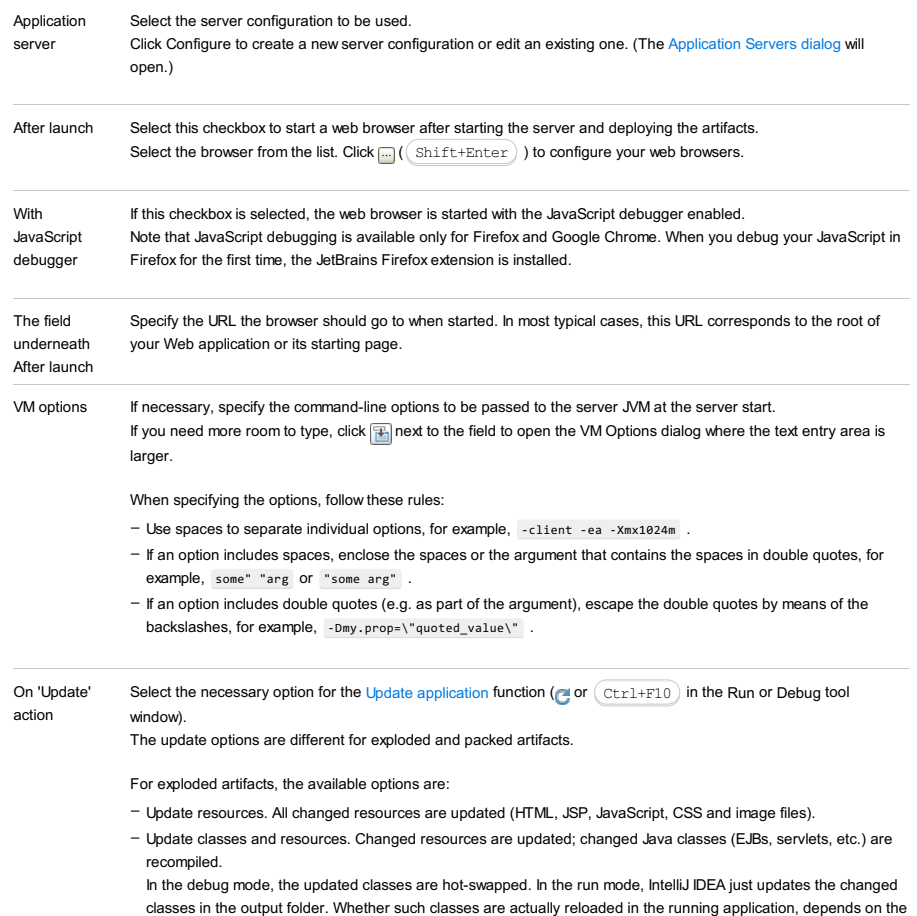

– Redeploy. The application artifact is rebuilt and redeployed.

– Restart server. The server is restarted. The application artifact is rebuilt and redeployed.

For packed artifacts, the available options are:

- Hot swap classes. Changed classes are recompiled and reloaded at runtime. This option works only in the debug mode. – Redeploy. The application artifact is rebuilt and redeployed.
- Restart server. The server is restarted. The application artifact is rebuilt and redeployed.

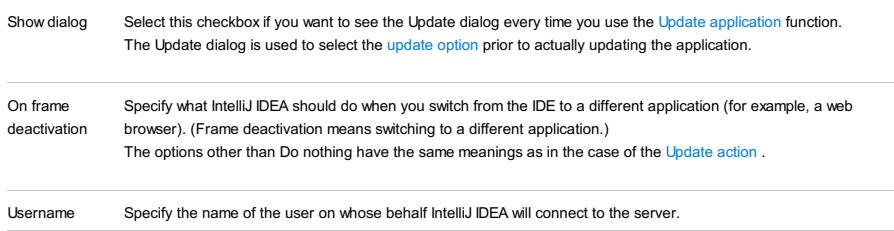

Password The password of the user specified in the [Username](#page-2330-0) field .

# <span id="page-2596-0"></span>Server tab for a remote configuration

#### ItemDescription

<span id="page-2596-1"></span>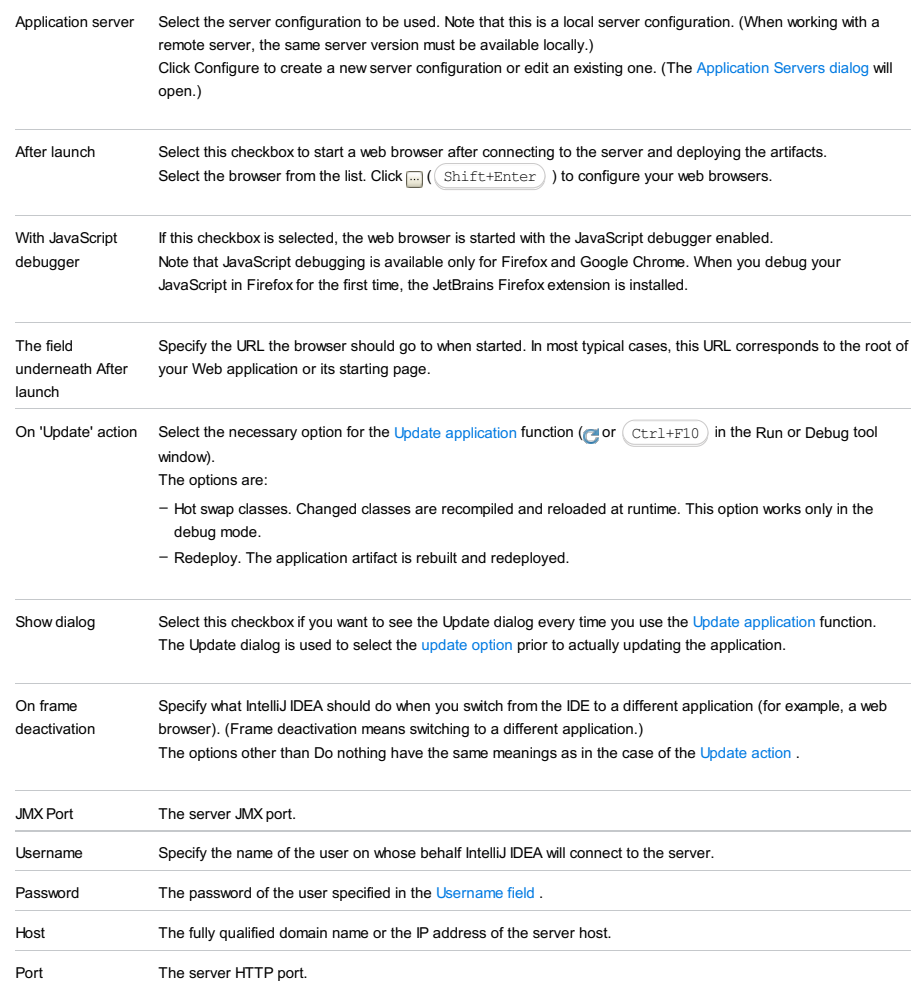

# Deployment tab

Use this tab to specify which artifacts and/or external resources should be deployed onto the server. (An external resource means a deployable Web component such as a .war file which is not represented by a project artifact. Usually, such components are stored outside of the project scope.)

To add items to the deployment list (shown under Deploy at the server startup ), use  $+$ . For more information, see the table below.

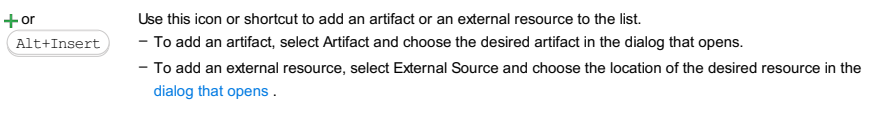

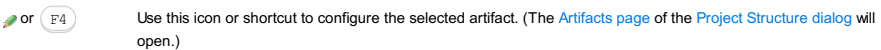

### Logs tab

Use this tab to specify which log files generated while running or debugging should be displayed in the console, that is, on the dedicated tabs of the [Run](#page-0-0) or Debug tool [window](#page-0-0) .

#### ItemDescription

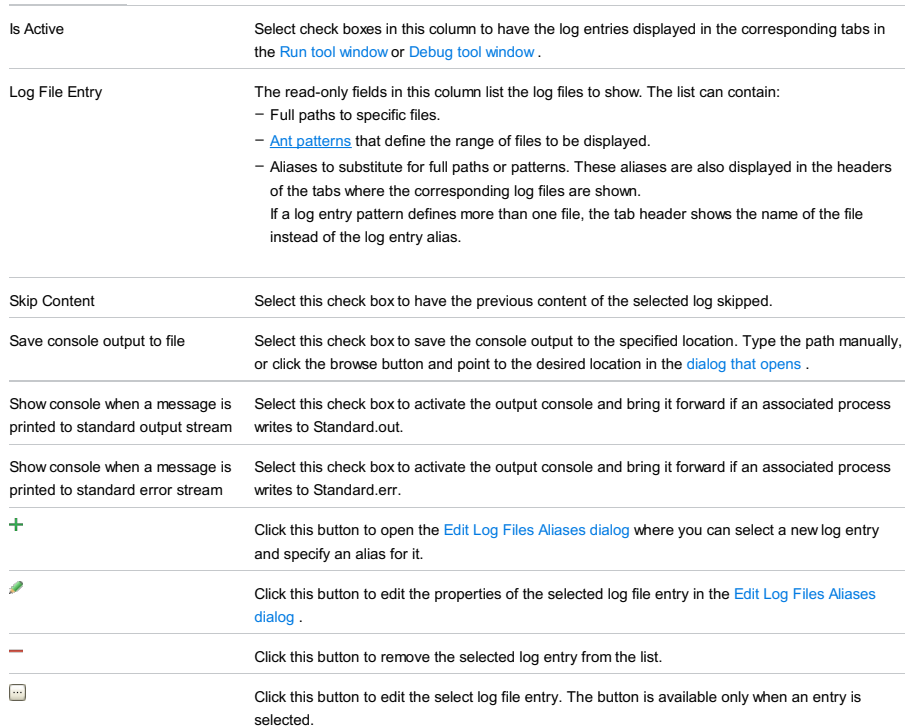

# Code Coverage tab

Use this tab to configure code [coverage](#page-0-0) monitoring options.

Note that this tab is not available for remote servers.

#### ItemDescription

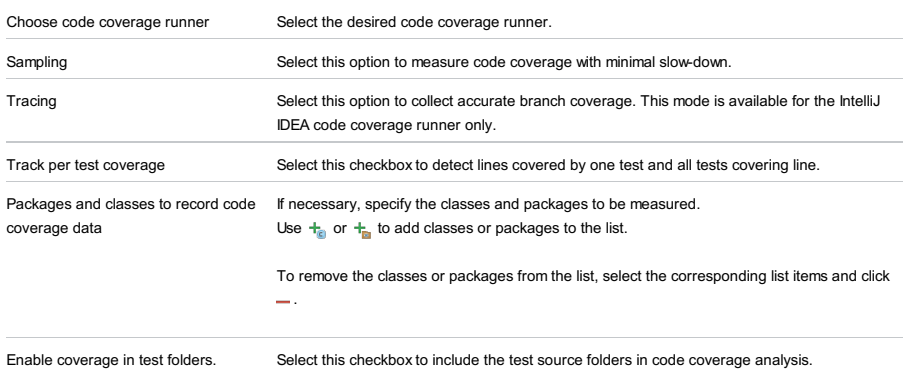

# <span id="page-2597-0"></span>Startup/Connection tab for a local configuration

### ItemDescription  $\blacktriangleright$  Run / **Debug** / **Coverage** Use to switch between the settings for the run, debug and code coverage modes. Startup script Specify the script to be used to start the server. Use default: - If this checkbox is selected, the default script is used. in this case opens the Default Startup Script dialog which shows the contents of the Startup script field (readonly). – Clear this checkbox to change the parameters passed to the script or to specify a different script:  $-$  To specify the script, click  $\Box$  and select the desired script in the [dialog](#page-0-0) that opens .  $-$  To specify the parameters, click  $\mathbb{E}$  and specify the script parameters and VM options in the Configure VM and Program Parameters dialog.

When specifying the parameters and options, follow these rules:

- Use spaces to separate individual parameters and options, for example, -client -ea -Xmx1024m .
- If a parameter or an option includes spaces, enclose the spaces or the argument that contains the spaces in double quotes, for example, some" "arg or "some arg" .
- If a parameter or an option includes double quotes (e.g. as part of the argument), escape the double quotes by means of the backslashes, for example, -Dmy.prop=\"quoted\_value\" .

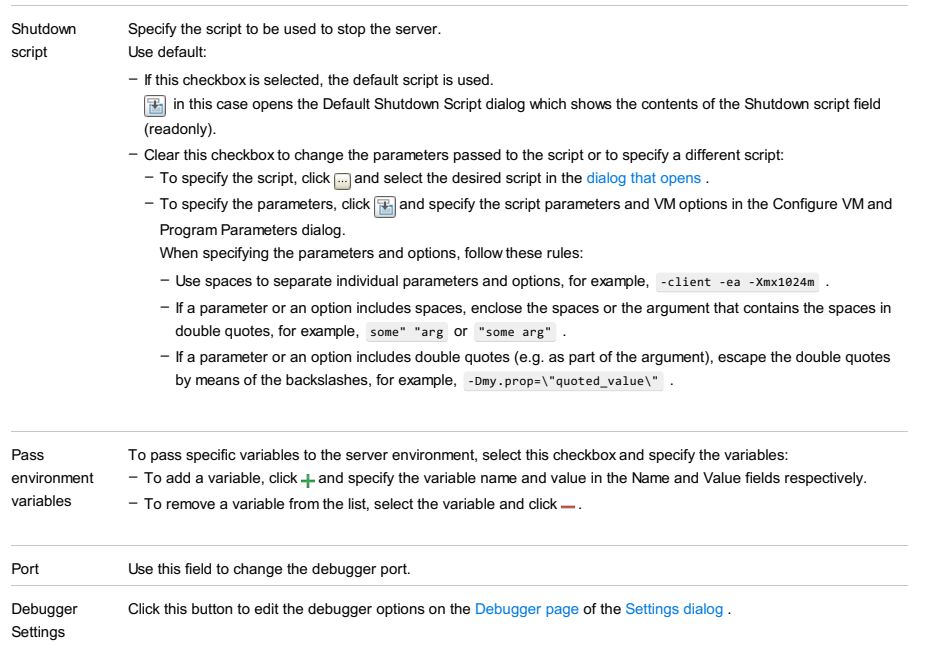

# <span id="page-2598-0"></span>Startup/Connection tab for a remote configuration

This tab shows command-line options for starting the server JVM in the run and debug modes.

#### ItemDescription

<span id="page-2598-1"></span>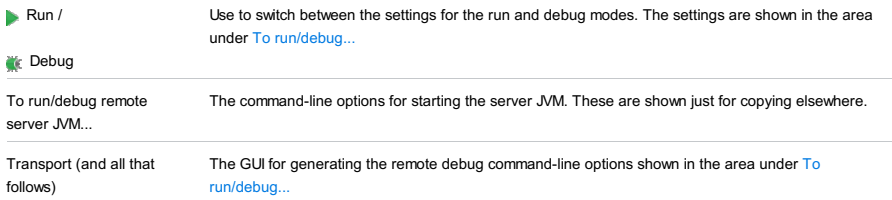

# Before Launch options

Specify which tasks should be carried out before starting the run/debug configuration.

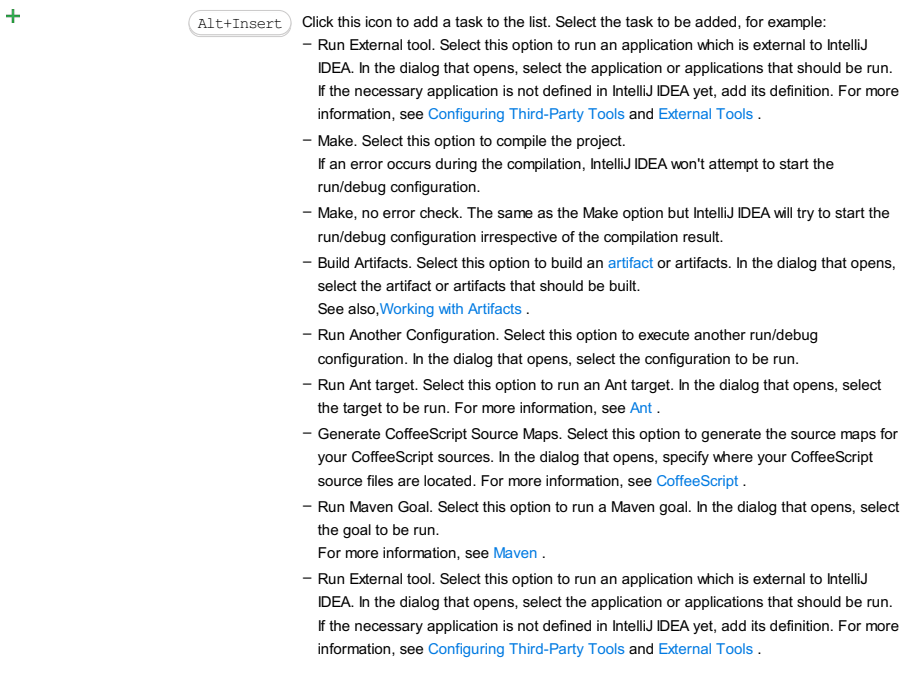

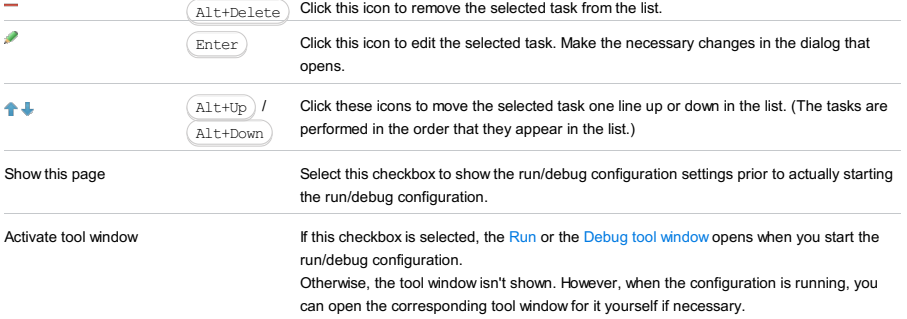

# Toolbar

 $\overline{\phantom{a}}$ 

### ItemShortcutDescription

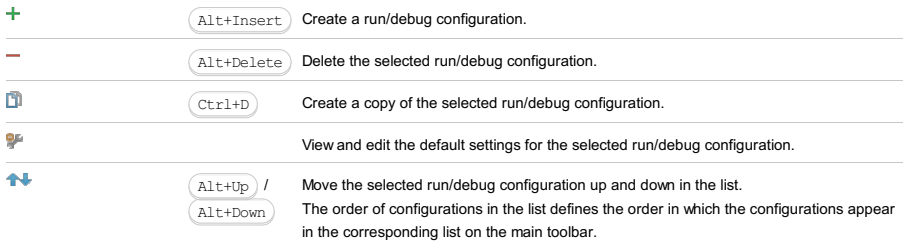

You can group run/debug configurations by placing them into folders. To create a folder, select the configurations to be grouped and click . Specify the name of the folder.

Then, to move a configuration into a folder, between the folders or out of a folder, use and  $\Box$ . You can also drag a configuration into a folder.

To remove grouping, select a folder and click  $\_\,$ .

See also, Creating Folders and Grouping Run/Debug [Configurations](#page-0-0) .

GlassFish Server run/debug [configurations](#page-0-0) let you deploy and debug your applications on [GlassFish](https://javaee.github.io/glassfish/download/.xml) Server . (The GlassFish Integration [plugin](#page-0-0) must be enabled.)

- Name field and Share [option](#page-2600-0)
- Server tab for a local [configuration](#page-2600-1)
- Server tab for a remote [configuration](#page-2601-0)
- [Deployment](#page-2539-0) tab
- [Logs](#page-2493-0) tab
- Code [Coverage](#page-2504-0) tab
- [Startup/Connection](#page-2603-0) tab for a local configuration
- [Startup/Connection](#page-2604-0) tab for a remote configuration
- Before [Launch](#page-2511-0) options
- [Toolbar](#page-2092-0)

See also, Working with Server Run/Debug [Configurations](#page-0-0) .

# <span id="page-2600-0"></span>Name field and Share option

### ItemDescription

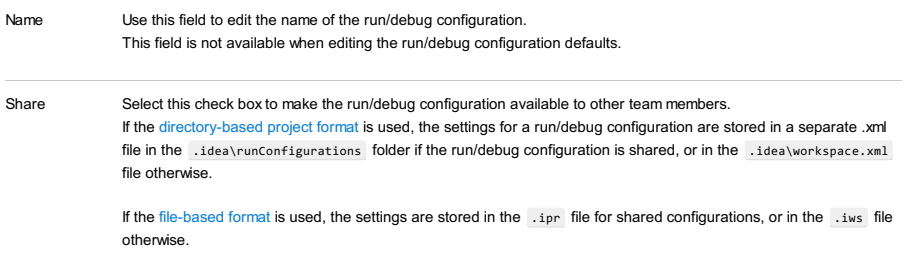

This check box is not available when editing the run/debug configuration defaults.

# <span id="page-2600-1"></span>Server tab for a local configuration

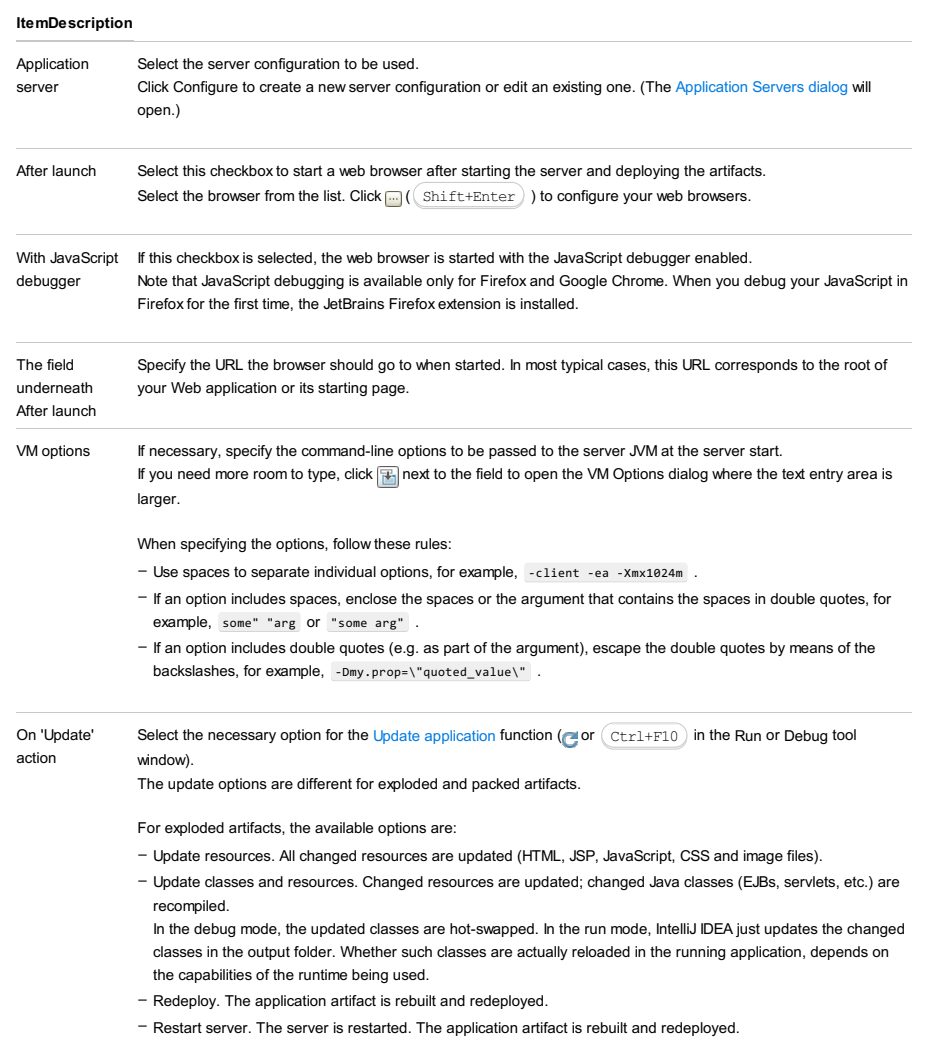

For packed artifacts, the available options are:

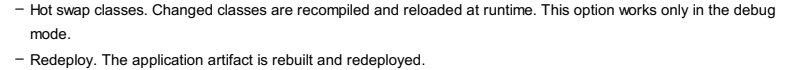

– Restart server. The server is restarted. The application artifact is rebuilt and redeployed.

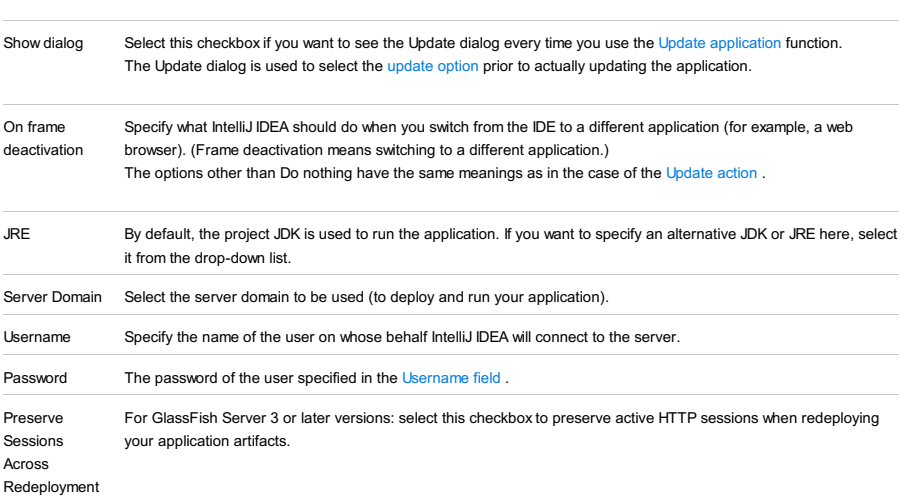

# <span id="page-2601-0"></span>Server tab for a remote configuration

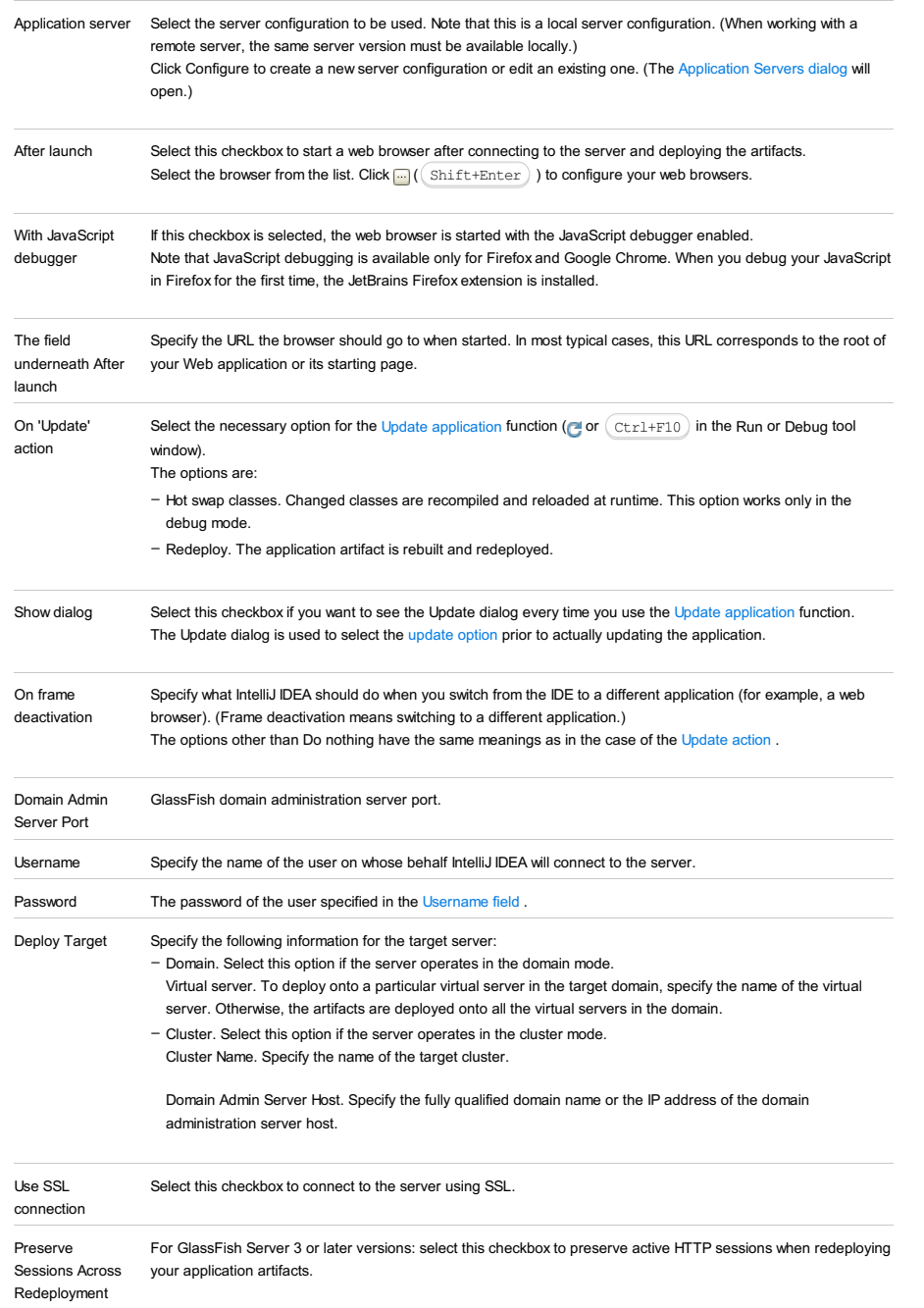

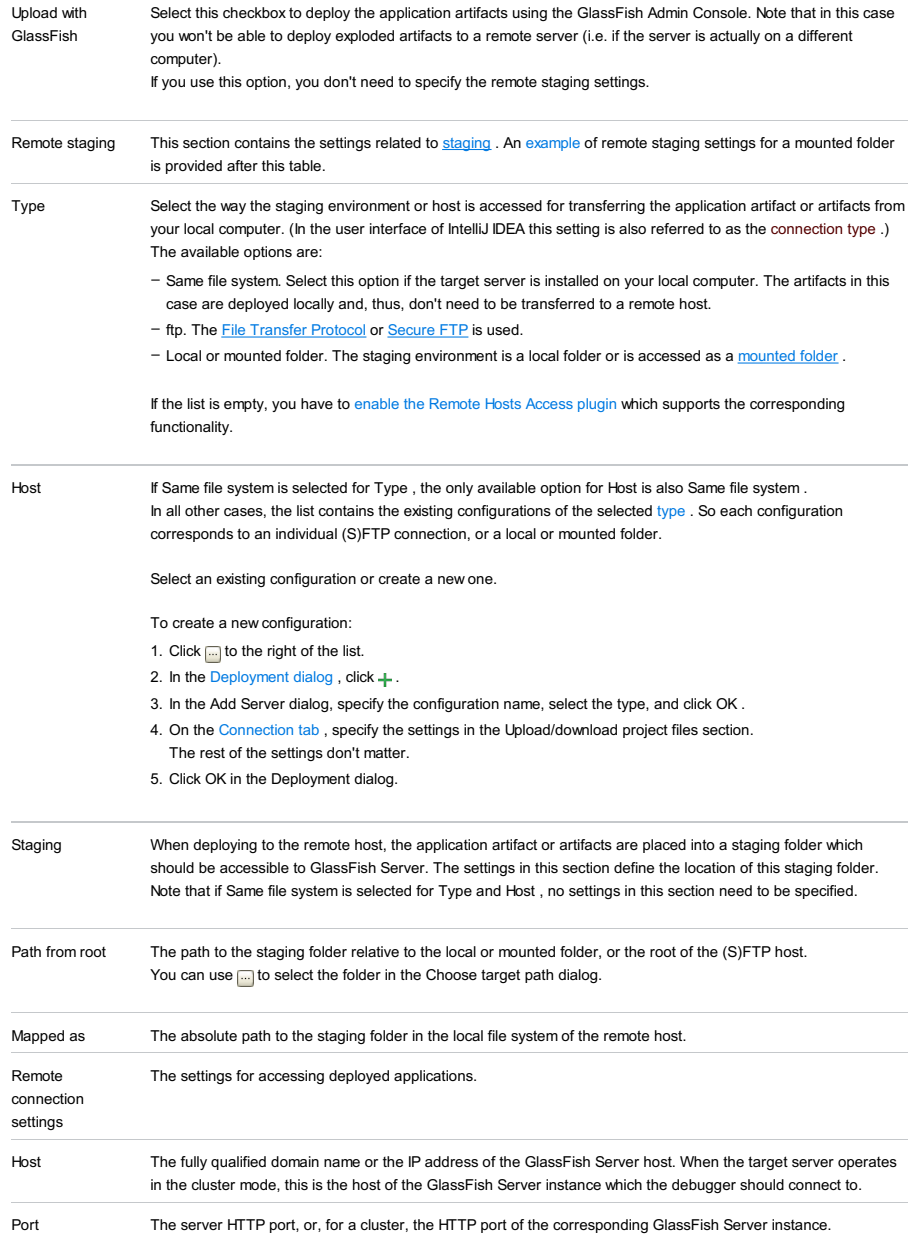

# An example of remote staging settings for a mounted folder

Assuming that:

- $-$  C:\shared is a shared folder on the remote host which is mounted to the local computer as the drive  $x:$ .
- $-$  The folder that you are going to use for staging is  $|C:\rangle$  shared $\rangle$ staging .

Here are the corresponding remote staging settings:

- Type: Local or mounted folder.
- $-$  Host: The configuration should be selected in which the value in the Folder field is  $x:\backslash$  (the Upload/download project files section on the Connection tab of the Deployment dialog).
- Staging/Path from root: staging
- Staging/Mapped as: C:\shared\staging

### Deployment tab

Use this tab to specify which artifacts and/or external resources should be deployed onto the server. (An external resource means a deployable Web component such as a .war file which is not represented by a project artifact. Usually, such components are stored outside of the project scope.)

To add items to the deployment list (shown under Deploy at the server startup ), use  $+$ . To edit the settings for an artifact or external resource, select the corresponding item in the list and use the controls in the right-hand part of the tab. For more information, see the table below.

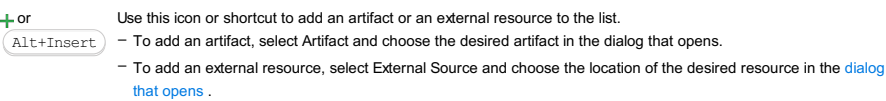

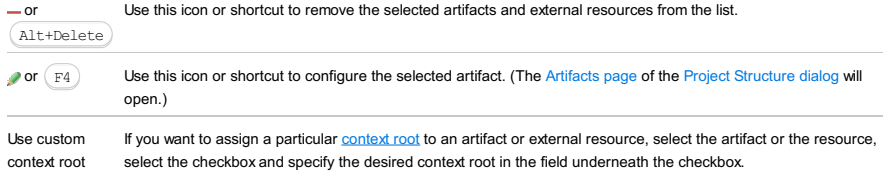

# Logs tab

Use this tab to specify which log files generated while running or debugging should be displayed in the console, that is, on the dedicated tabs of the [Run](#page-0-0) or Debug tool [window](#page-0-0) .

#### ItemDescription

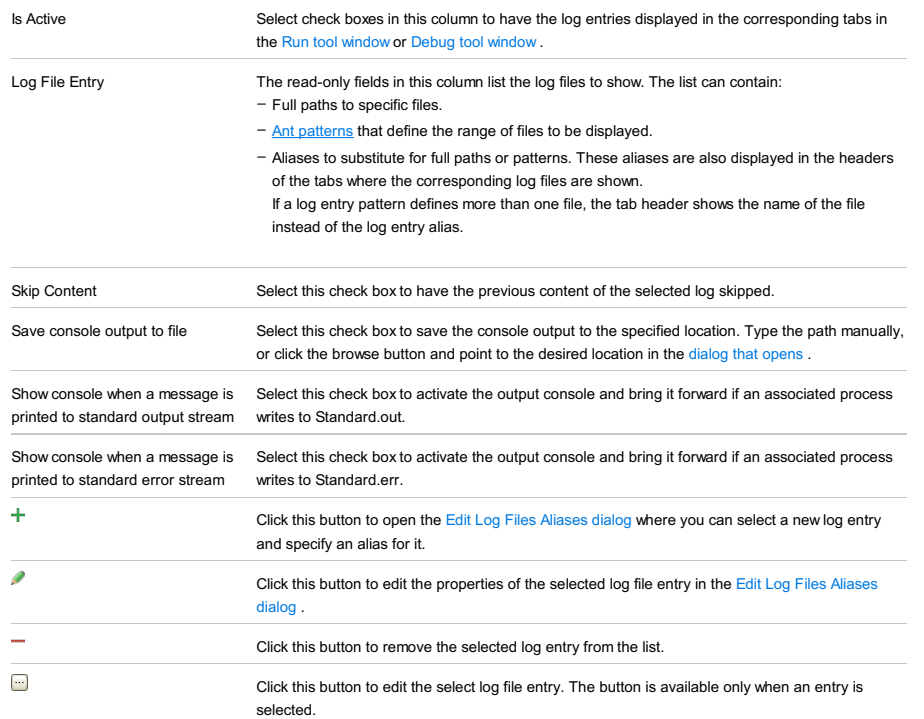

# Code Coverage tab

Use this tab to configure code [coverage](#page-0-0) monitoring options.

Note that this tab is not available for remote servers.

### ItemDescription

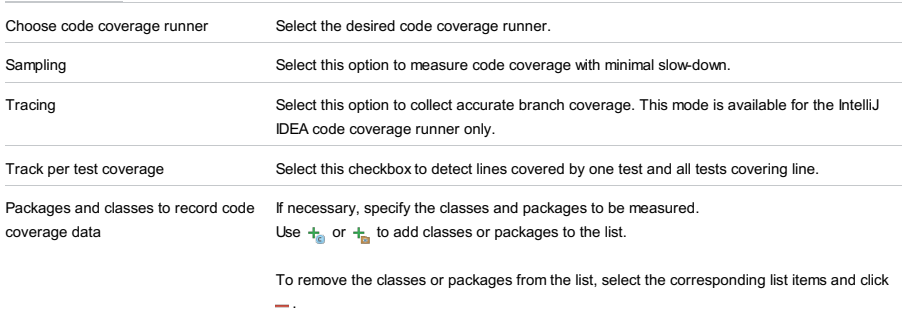

Enable coverage in test folders. Select this checkbox to include the test source folders in code coverage analysis.

# <span id="page-2603-0"></span>Startup/Connection tab for a local configuration

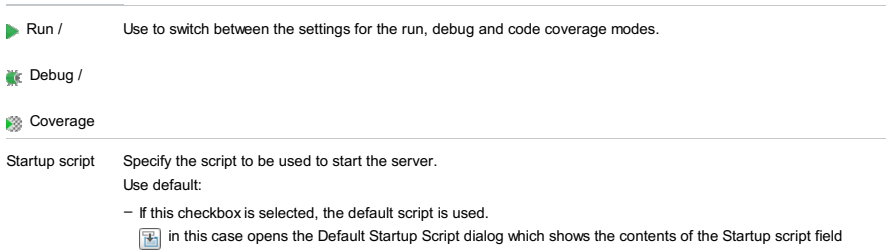

(readonly).

- Clear this checkbox to change the parameters passed to the script or to specify a different script:
- $-$  To specify the script, click  $\Box$  and select the desired script in the [dialog](#page-0-0) that opens .
- $-$  To specify the parameters, click  $\mathbb{F}_{\mathbb{R}}$  and specify the script parameters and VM options in the Configure VM and Program Parameters dialog.
	- When specifying the parameters and options, follow these rules:
	- Use spaces to separate individual parameters and options, for example, -client -ea -Xmx1024m .
- If a parameter or an option includes spaces, enclose the spaces or the argument that contains the spaces in double quotes, for example, some" "arg or "some arg" .
- If a parameter or an option includes double quotes (e.g. as part of the argument), escape the double quotes by means of the backslashes, for example,  $\lnot$  -Dmy.prop=\"quoted\_value\".

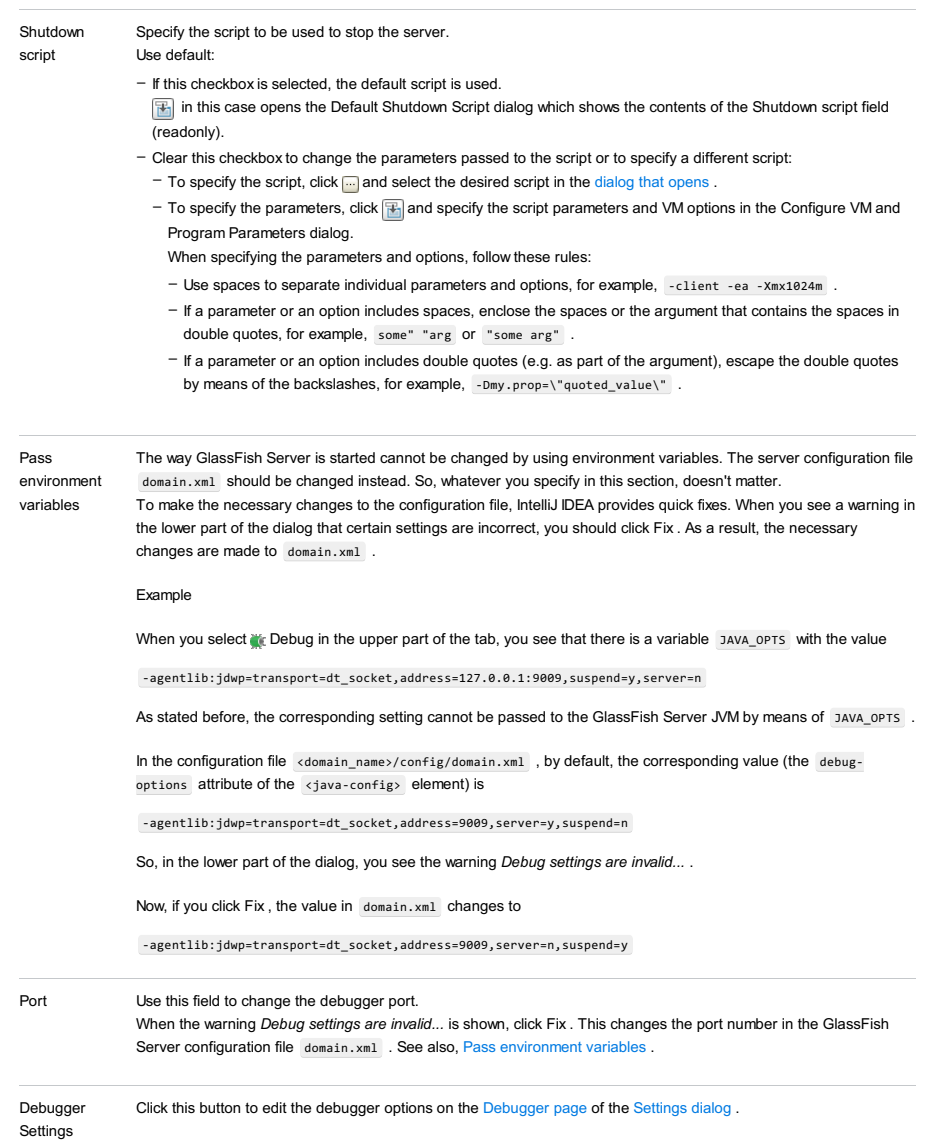

### <span id="page-2604-0"></span>Startup/Connection tab for a remote configuration

This tab shows command-line options for starting the server JVM in the run and debug modes.

#### **ItemDescription**

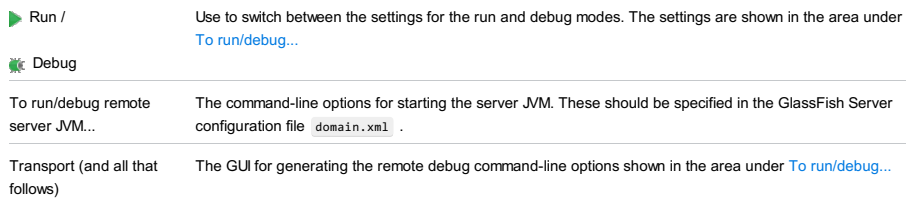

### Before Launch options

Specify which tasks should be carried out before starting the run/debug configuration.

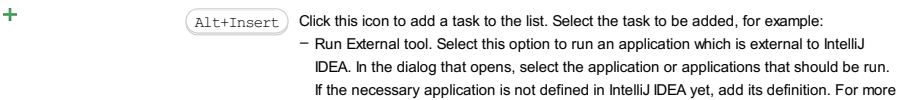

information, see [Configuring](#page-0-0) Third-Party Tools and [External](#page-0-0) Tools .

- Make. Select this option to compile the project.
- If an error occurs during the compilation, IntelliJ IDEA won't attempt to start the run/debug configuration.
- Make, no error check. The same as the Make option but IntelliJ IDEA will try to start the run/debug configuration irrespective of the compilation result.
- Build Artifacts. Select this option to build an artifact or artifacts. In the dialog that opens, select the artifact or artifacts that should be built.
- See also[,Working](#page-0-0) with Artifacts .
- Run Another Configuration. Select this option to execute another run/debug configuration. In the dialog that opens, select the configuration to be run.
- Run Ant target. Select this option to run an Ant target. In the dialog that opens, select the target to be run. For more information, see [Ant](#page-0-0)
- Generate CoffeeScript Source Maps. Select this option to generate the source maps for your CoffeeScript sources. In the dialog that opens, specify where your CoffeeScript source files are located. For more information, see [CoffeeScript](#page-0-0) .
- Run Maven Goal. Select this option to run a Maven goal. In the dialog that opens, select the goal to be run.
- For more information, see [Maven](#page-0-0) .
- Run External tool. Select this option to run an application which is external to IntelliJ IDEA. In the dialog that opens, select the application or applications that should be run. If the necessary application is not defined in IntelliJ IDEA yet, add its definition. For more information, see [Configuring](#page-0-0) Third-Party Tools and [External](#page-0-0) Tools .

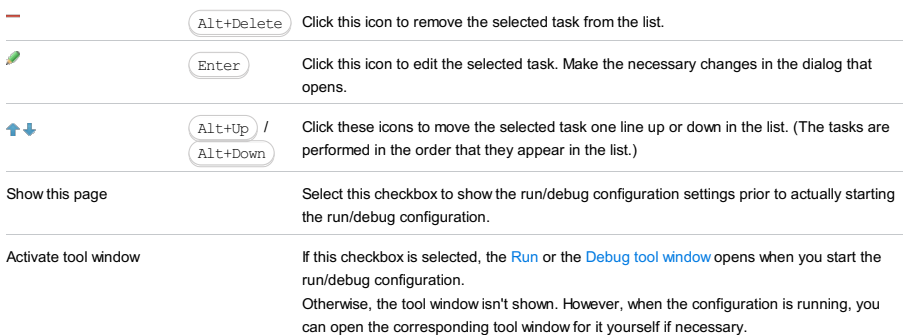

### Toolbar

#### ItemShortcutDescription

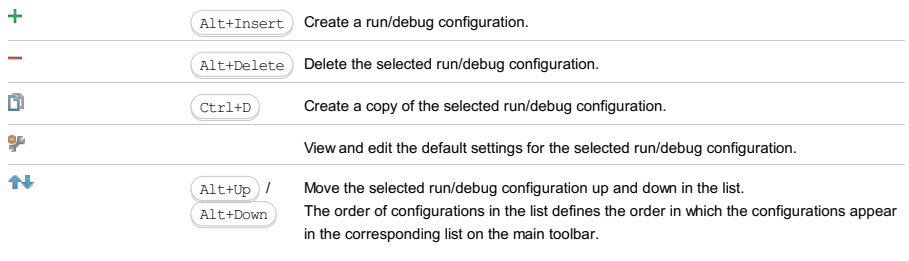

 $\mathcal{L}_{\mathcal{A}}$ 

You can group run/debug configurations by placing them into folders. To create a folder, select the configurations to be grouped and click . Specify the name of the folder.

Then, to move a configuration into a folder, between the folders or out of a folder, use and  $\Box$ . You can also drag a configuration into a folder.

To remove grouping, select a folder and click  $-$  .

See also, Creating Folders and Grouping Run/Debug [Configurations](#page-0-0) .

Google App Engine Deployment run/debug [configurations](#page-0-0) let you deploy your application artifacts to [Google](https://cloud.google.com/appengine/) App Engine. (The Google App Engine Integration [plugin](#page-0-0) must be enabled.)

– Main [settings](#page-2606-0)

- Before [Launch](#page-2511-0) options
- [Toolbar](#page-2092-0)

### <span id="page-2606-0"></span>Main settings

#### ItemDescription

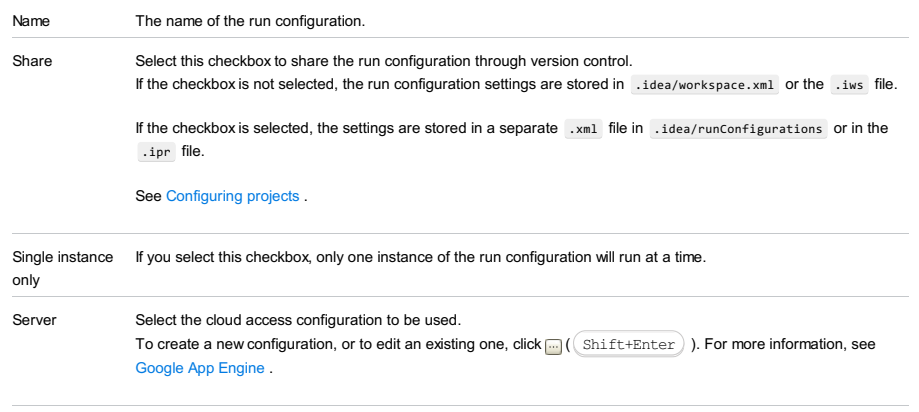

Deployment Select the application artifact to be deployed. Note that only the WAR exploded artifact format can be deployed.

### Before Launch options

Specify which tasks should be carried out before starting the run/debug configuration.

### ItemShortcutDescription

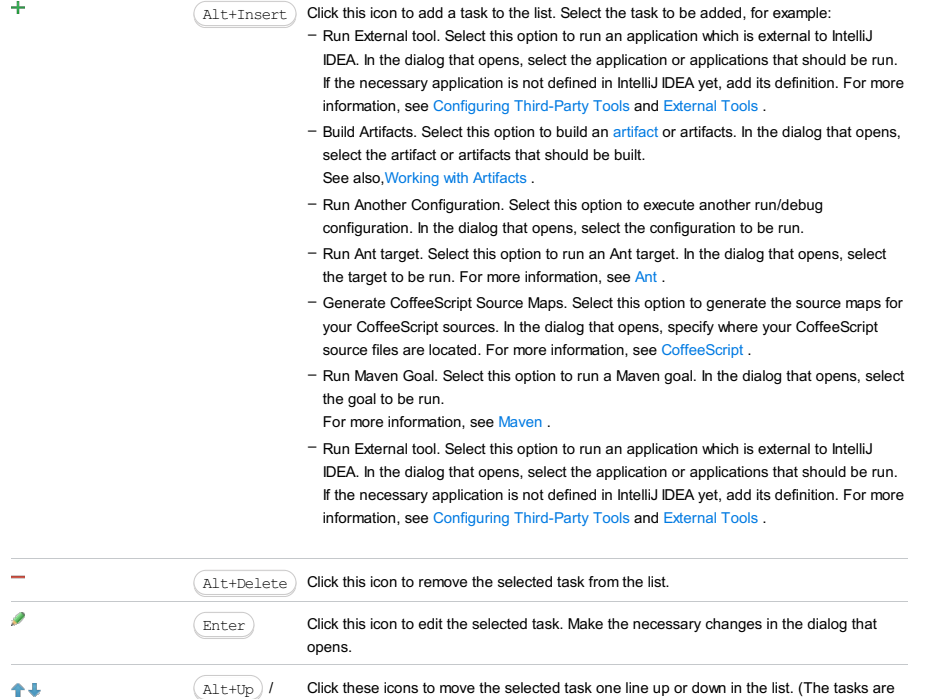

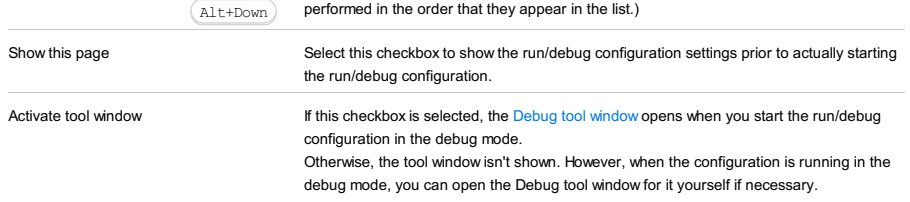

#### Toolbar

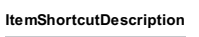

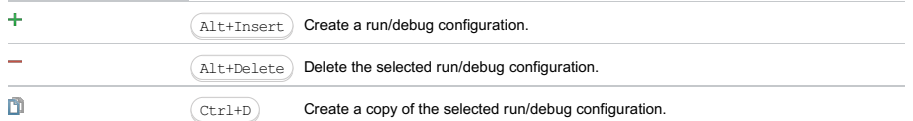

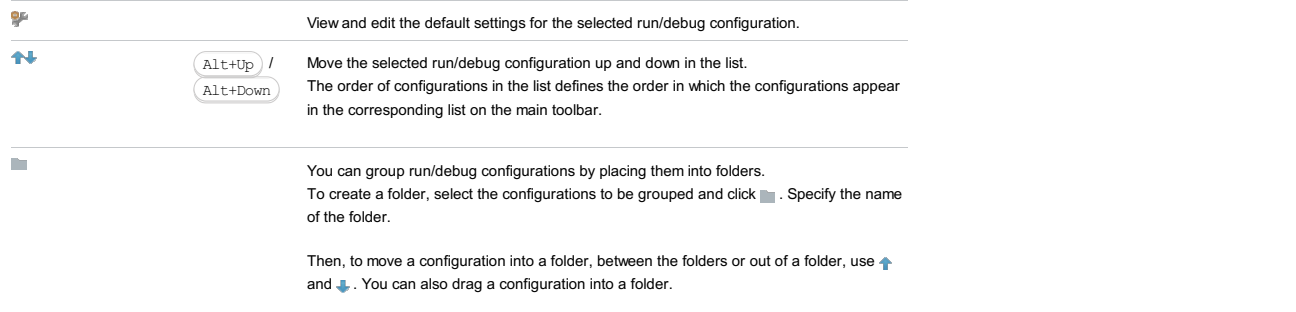

To remove grouping, select a folder and click  $\_\_$ .

See also, Creating Folders and Grouping Run/Debug [Configurations](#page-0-0) .

# Configuration tab

# ItemDescription

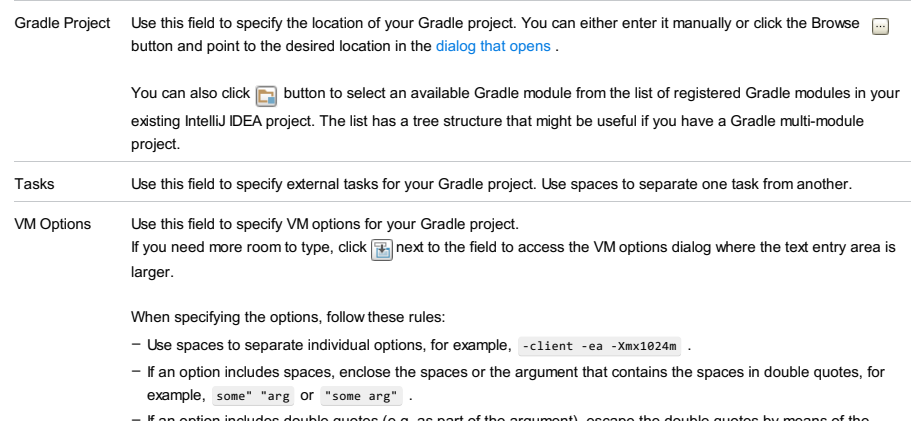

If an option includes double quotes (e.g. as part of the argument), escape the double quotes by means of the backslashes, for example, -Dmy.prop=\"quoted\_value\" –

# Logs tab

Use this tab to specify which log files generated while running or debugging should be displayed in the console, that is, on the dedicated tabs of the [Run](#page-0-0) or Debug tool [window](#page-0-0) .

#### ItemDescription

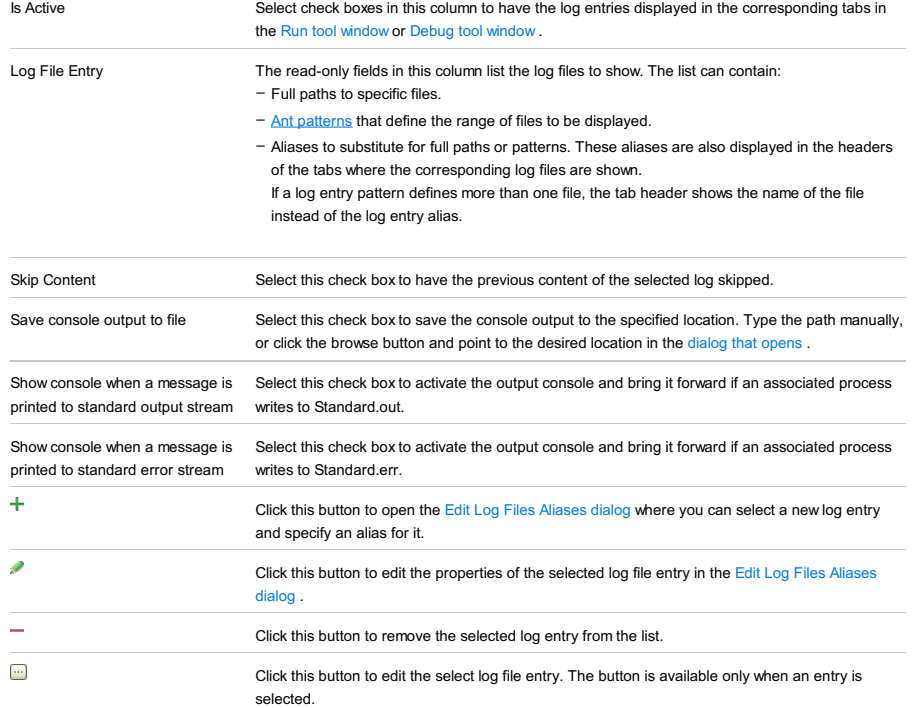

# Toolbar

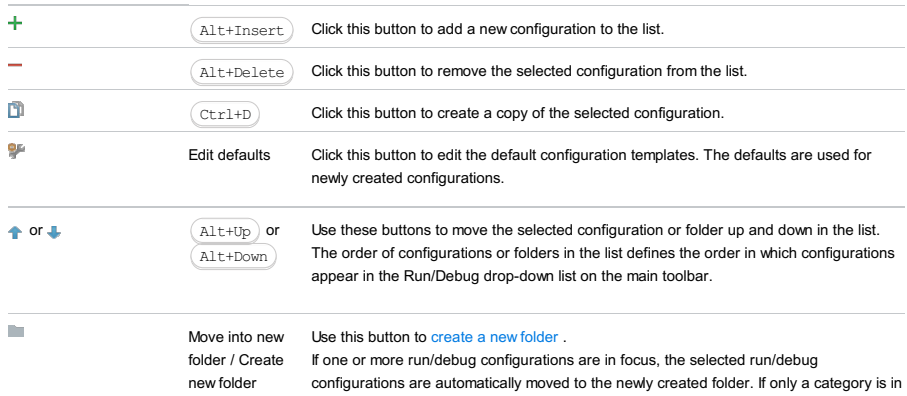

focus, an empty folder is created.

Move run/debug configurations to a folder using drag-and-drop, or the  $\blacklozenge$  buttons.

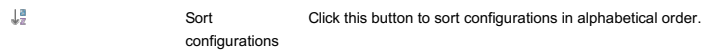

# Common options

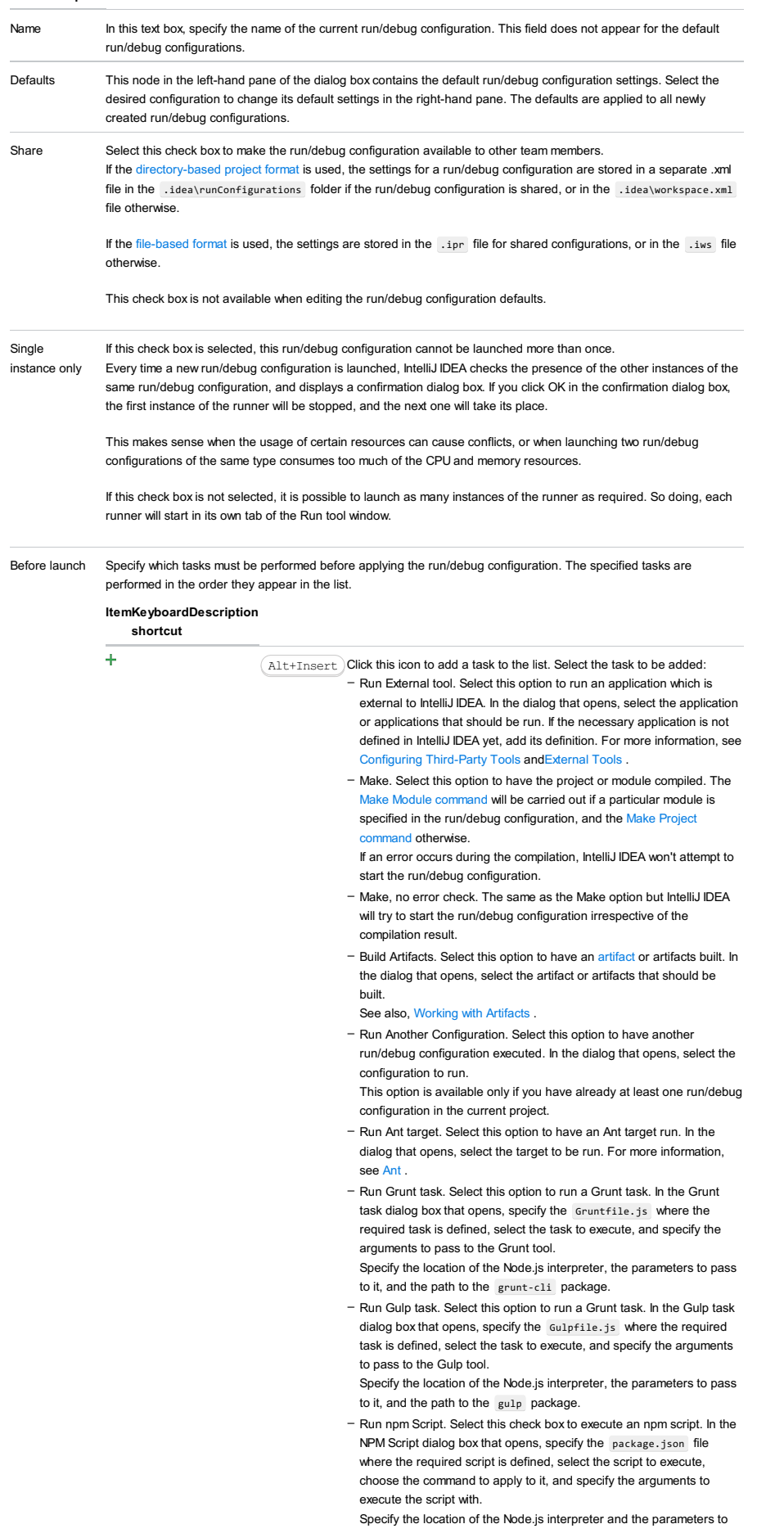

pass to it.

- Compile TypeScript. Select this option to run the built-in TypeScript compiler and thus make sure that all the changes you made to your TypeScript code are reflected in the generated JavaScript files. In the TypeScript Compile Settings dialog that opens, select or clear the Check errors checkbox to configure the behaviour of the compiler in case any errors are detected:
- If the Check errors checkbox is selected, the compiler will show all the errors and the run configuration will not start.
- If the Check errors checkbox is cleared, the compiler will show all the detected errors but the run configuration still will be launched.
- Generate CoffeeScript Source Maps. Select this option to have the source maps for your CoffeeScript sources generated. In the dialog that opens, specify where your CoffeeScript source files are located. For more information, see [CoffeeScript](#page-0-0) .
- Run Maven Goal. Select this option to have a Maven goal run. In the dialog that opens, select the goal to be run. For more information, see [Maven](#page-0-0)
- Run Remote External tool : Add a remote SSH external tool. Refer to the section Remote SSH [External](#page-0-0) Tools for details.
- Run Rake task : Add a Rake task to be executed prior to running or debugging. To choose a Rake task, click the browse button  $\Box$ , and select the desired task from the list of available tasks. Note that code completion is available here.

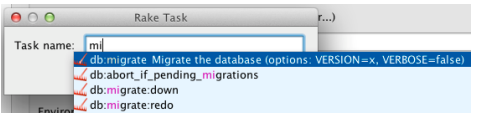

To learn more about Rake support, refer to Rake [Support](#page-0-0) section. - Run JRuby compiler : choose this option to execute JRuby compiler with the specified target path, compiler process heap size, and command line parameters (if any).

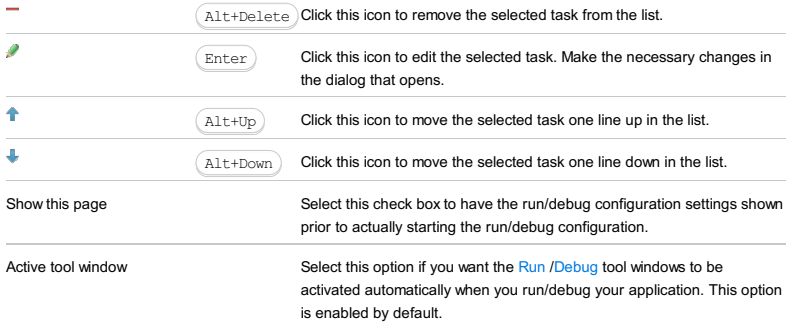

#### This feature is only supported in the Ultimate edition.

Grails run/debug configuration enables you to run and debug the Grails applications, tests and Web tests.

The dialog box consists of the following tabs:

- [Grails](#page-42-0) tab
- Code [Coverage](#page-2504-0) tab
- Maven [Settings](#page-2612-0) tab

This section provides descriptions of the [configuration-specific](#page-42-0) items, as well as the [toolbar](#page-467-0) and [options](#page-277-0) that are common for all run/debug configurations.

### Grails Tab

# ItemDescription

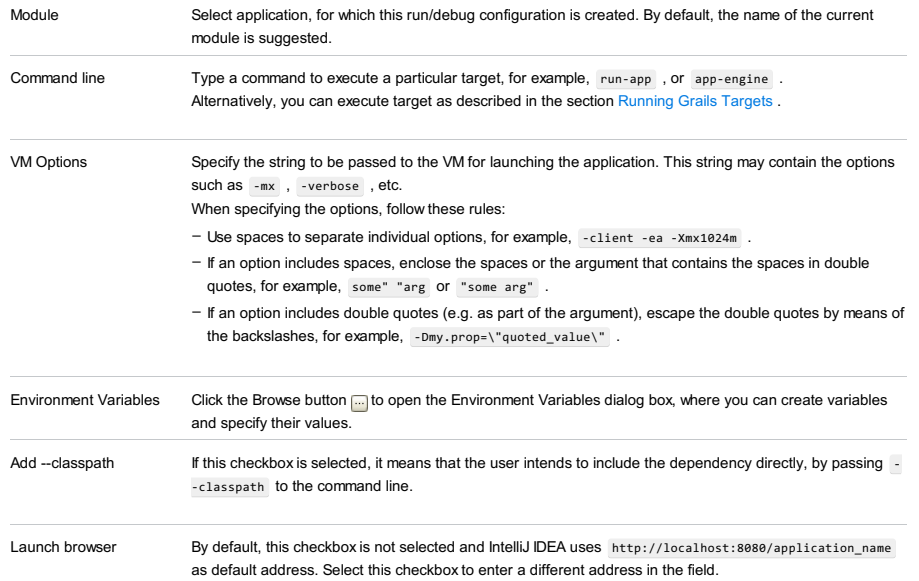

### Code Coverage tab

Use this tab to configure code [coverage](#page-0-0) monitoring options.

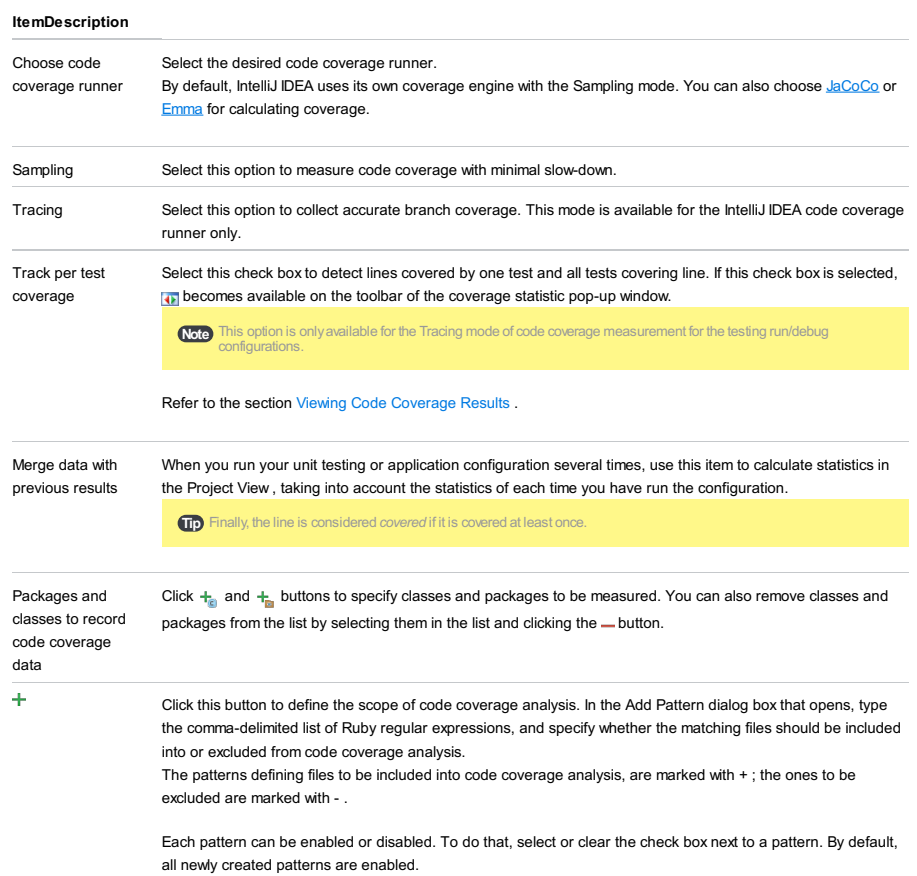

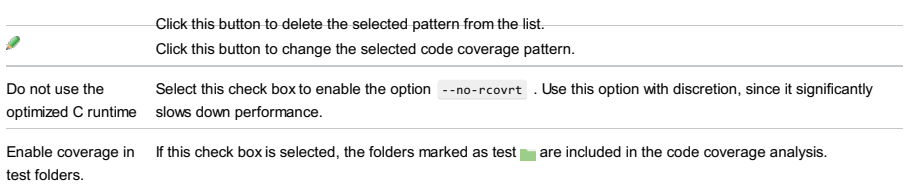

Use bundled coverage.py If this check box is selected, IntelliJ IDEA will use the bundled coverage.py .

If this check box is not selected, IntelliJ IDEA will use the coverage tool included in the selected Python interpreter. Refer to the section Code [Coverage](#page-0-0) for details.

# <span id="page-2612-0"></span>Maven Settings Tab

Use this tab to configure Maven settings for running and debugging your application. By default, the Use project settings checkbox is selected and IntelliJ IDEA uses the default settings specified in your project.

#### ItemDescription

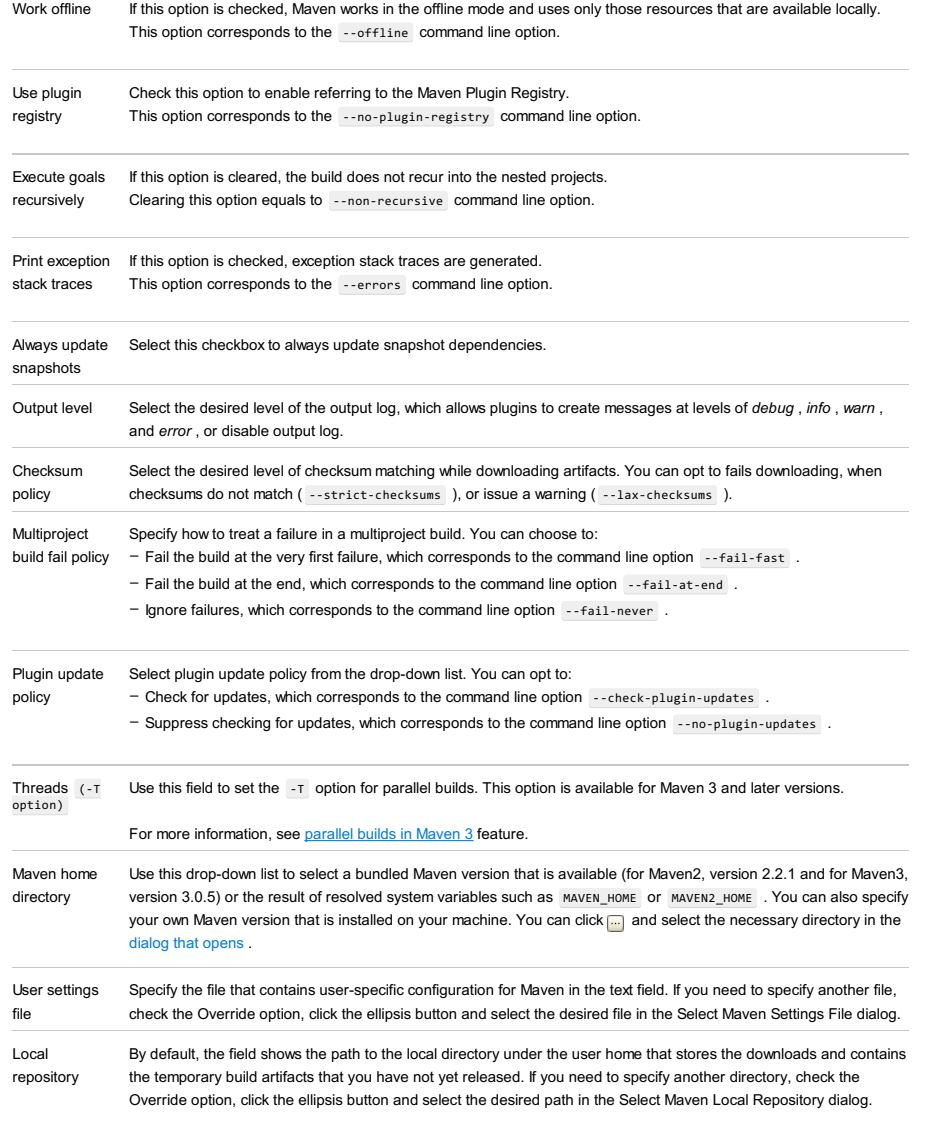

# Toolbar

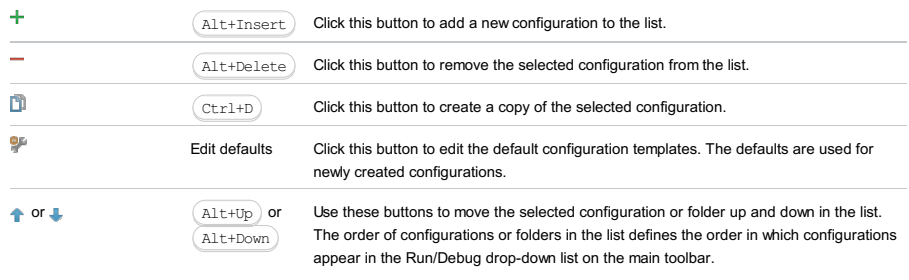

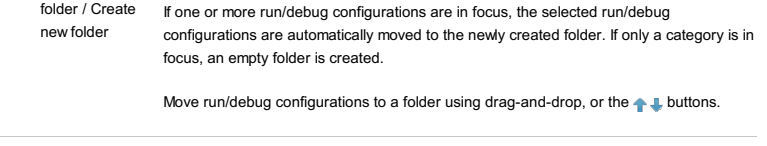

 $\downarrow^{\rm s}_{\rm z}$ Sort Click this button to sort configurations in alphabetical order. configurations

# Common options

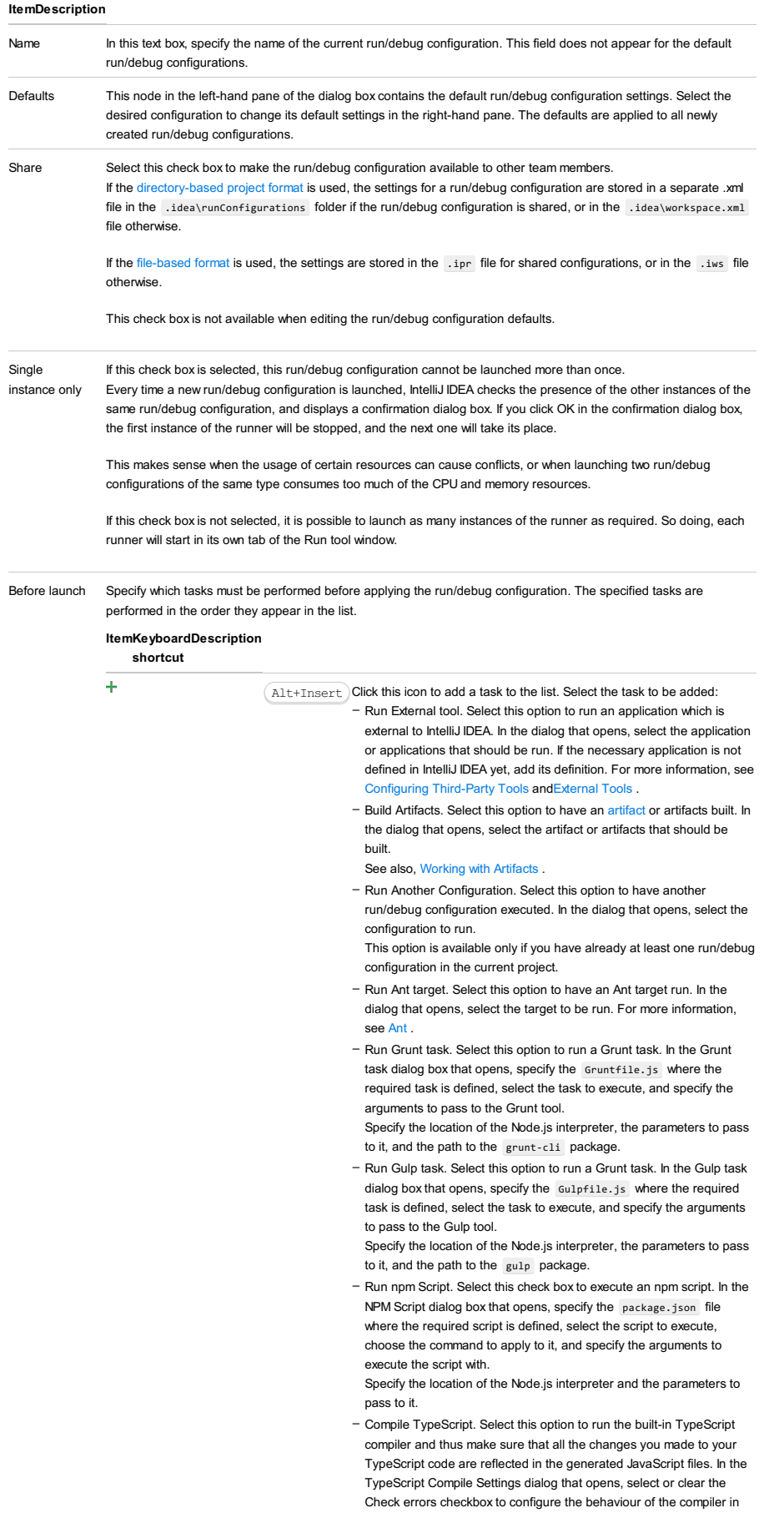

case any errors are detected:

- If the Check errors checkbox is selected, the compiler will show all the errors and the run configuration will not start.
- If the Check errors checkbox is cleared, the compiler will show all the detected errors but the run configuration still will be launched.
- Generate CoffeeScript Source Maps. Select this option to have the source maps for your CoffeeScript sources generated. In the dialog that opens, specify where your CoffeeScript source files are located. For more information, see [CoffeeScript](#page-0-0) .
- Run Maven Goal. Select this option to have a Maven goal run. In the dialog that opens, select the goal to be run. For more information, see [Maven](#page-0-0) .
- Run Remote External tool : Add a remote SSH external tool. Refer to the section Remote SSH [External](#page-0-0) Tools for details.
- Run Rake task :Add a Rake task to be executed prior to running or debugging. To choose a Rake task, click the browse button  $\Box$ , and select the desired task from the list of available tasks. Note that code completion is available here.

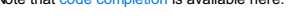

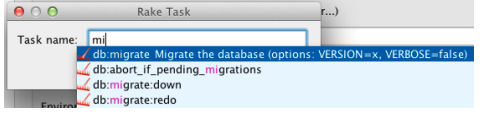

To learn more about Rake support, refer to Rake [Support](#page-0-0) section.

- Run JRuby compiler : choose this option to execute JRuby compiler with the specified target path, compiler process heap size, and

command line parameters (if any).

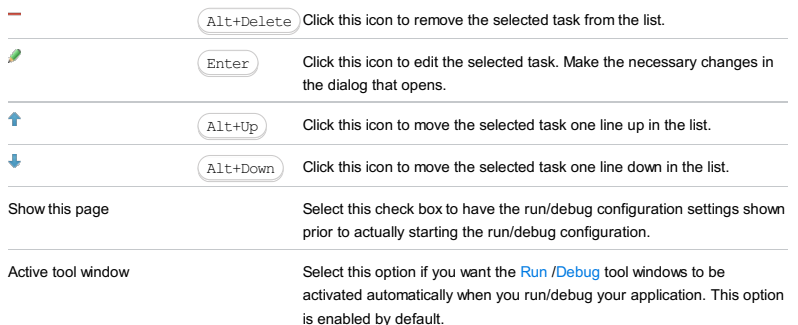

This section provides descriptions of the [configuration-specific](#page-42-0) items, as well as the [toolbar](#page-467-0) and [options](#page-277-0) that are common for all run/debug configurations.

### ItemDescription

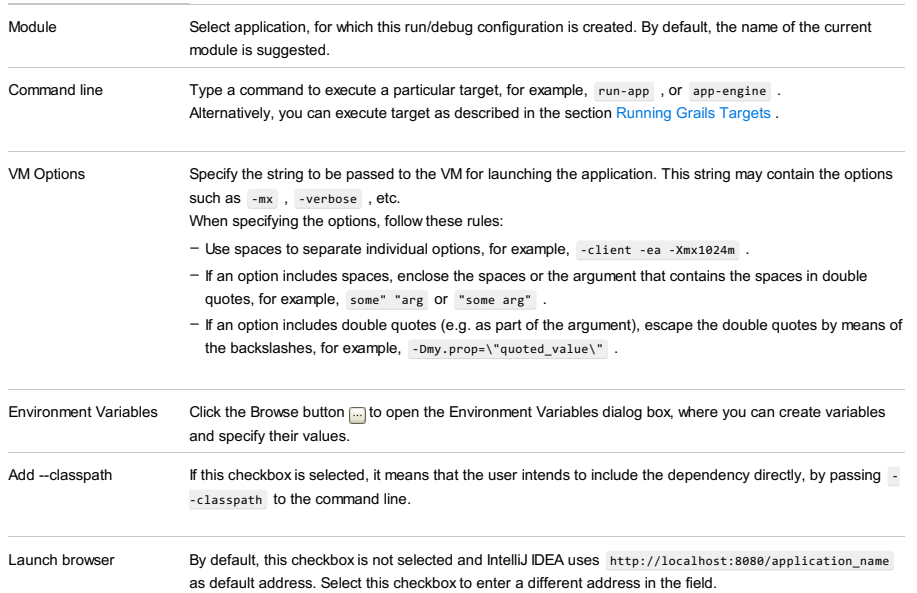

### Toolbar

#### ItemShortcutDescription

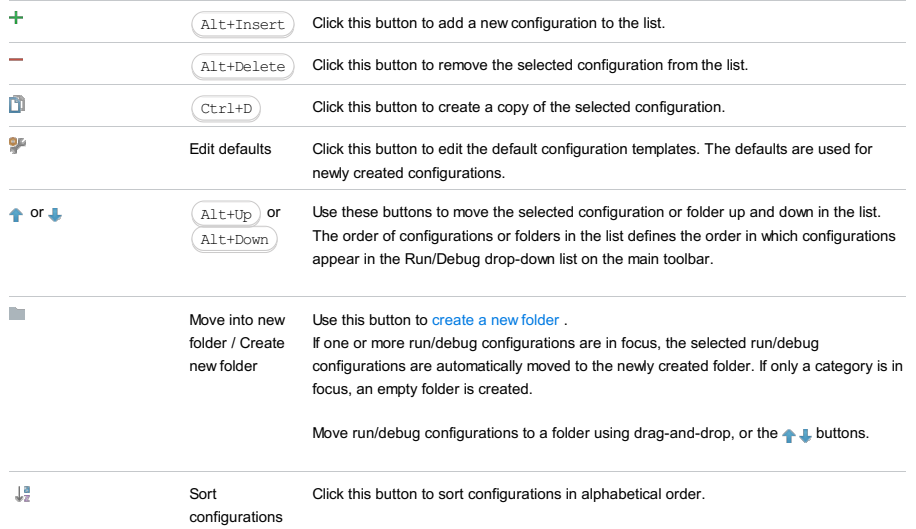

# Common options

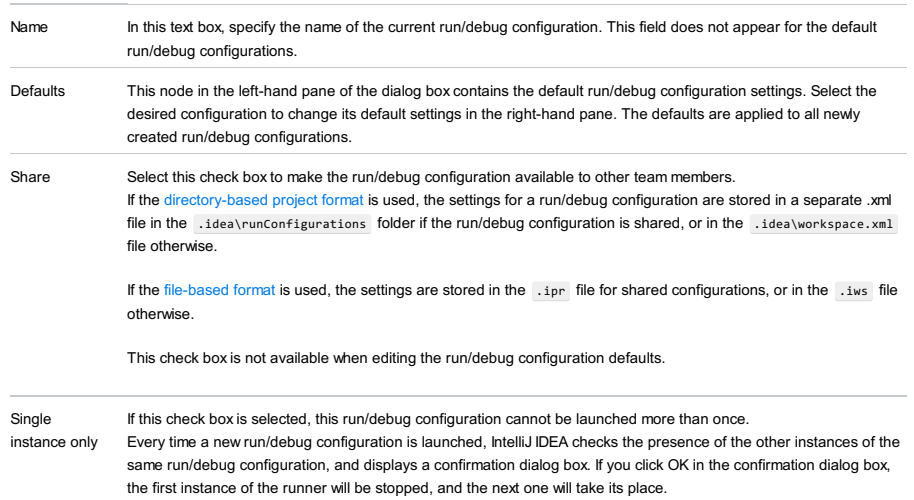

If this check box is not selected, it is possible to launch as many instances of the runner as required. So doing, each runner will start in its own tab of the Run tool window.

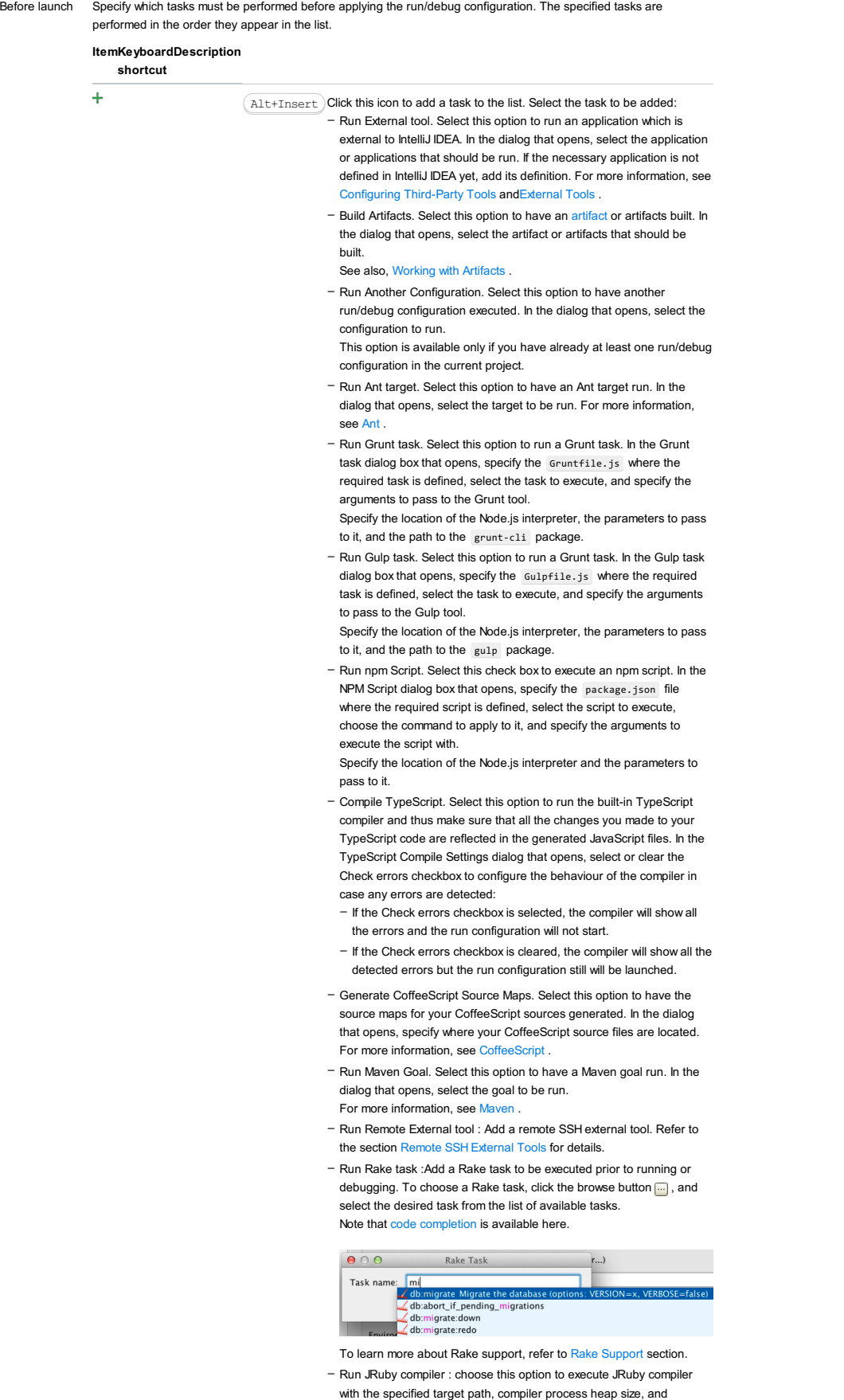

command line parameters (if any).

Alt+Delete ) Click this icon to remove the selected task from the list.

Enter

 $\equiv$  $\overline{\phantom{a}}$ 

Click this icon to edit the selected task. Make the necessary changes in the dialog that opens.

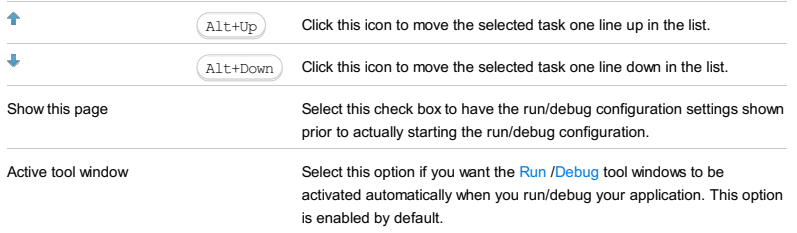

This section provides descriptions of the [configuration-specific](#page-42-0) items , as well as the [toolbar](#page-467-0) and [options](#page-277-0) that are common for all run/debug configurations.

#### ItemDescription

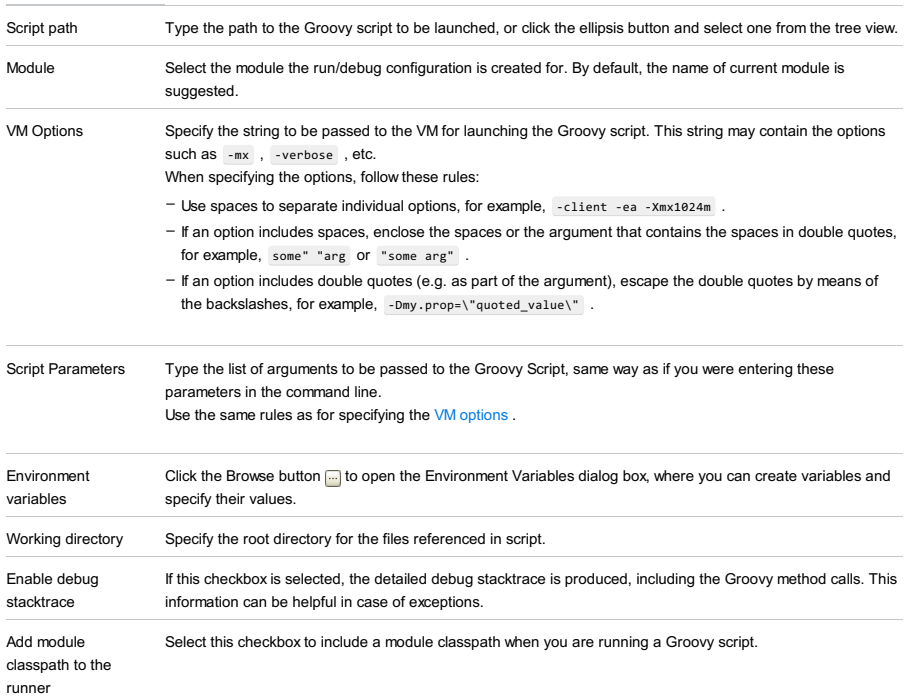

### Toolbar

### ItemShortcutDescription

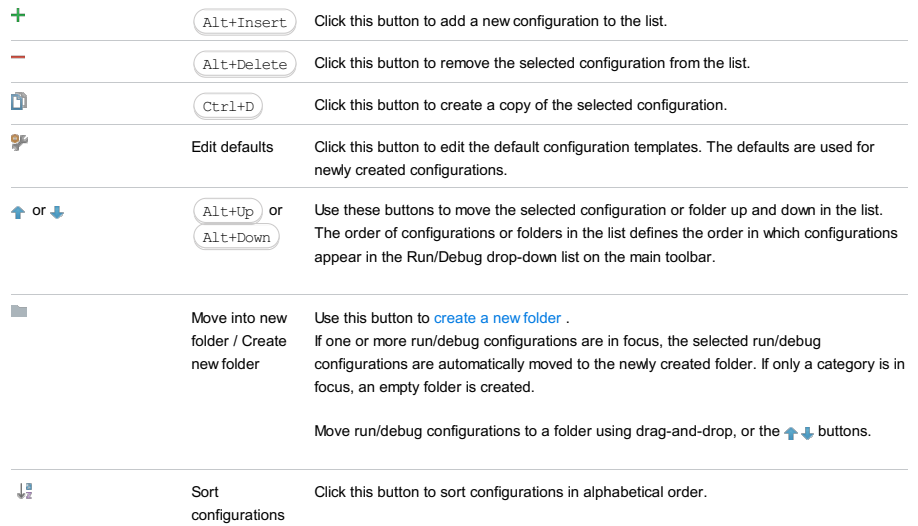

# Common options

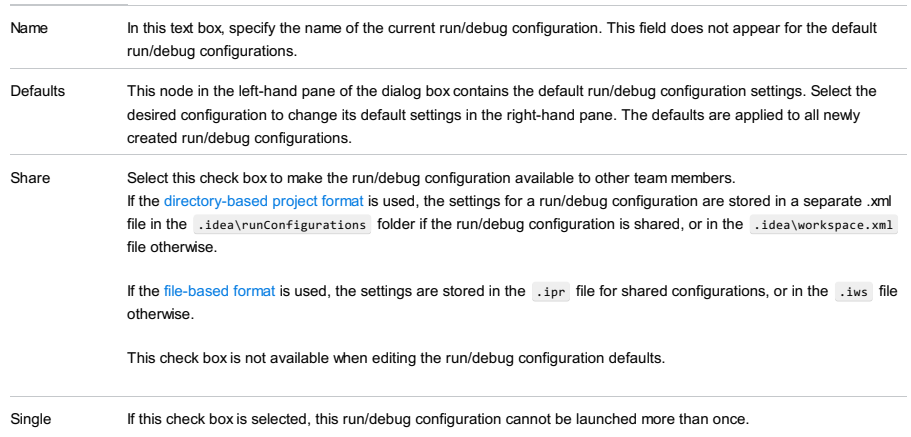

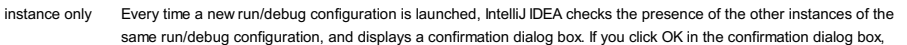

the first instance of the runner will be stopped, and the next one will take its place.

This makes sense when the usage of certain resources can cause conflicts, or when launching two run/debug configurations of the same type consumes too much of the CPU and memory resources.

If this check box is not selected, it is possible to launch as many instances of the runner as required. So doing, each runner will start in its own tab of the Run tool window.

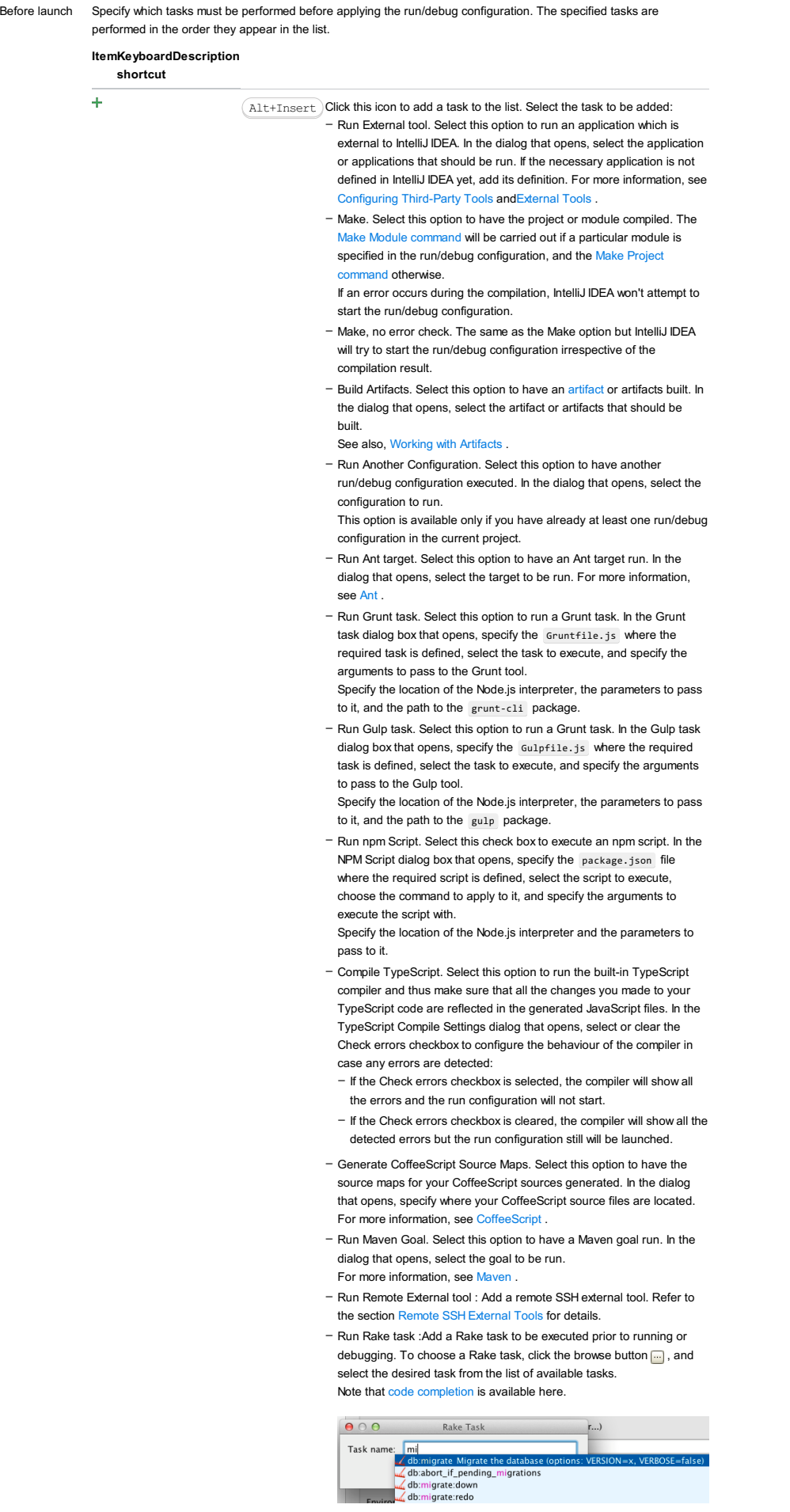

To learn more about Rake support, refer to Rake [Support](#page-0-0) section.

Run JRuby compiler : choose this option to execute JRuby compiler with the specified target path, compiler process heap size, and command line parameters (if any). –

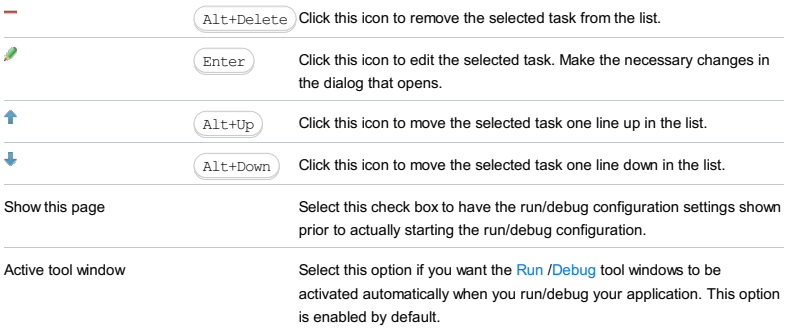

#### This feature is only supported in the Ultimate edition.

In this dialog box, create configurations for running Grunt.js tasks .

On this page:

- Getting access to the Run/Debug [Configuration:](#page-2621-0) Grunt dialog
- [Grunt-specific](#page-2621-1) configuration settings
- [Toolbar](#page-467-0)
- [Common](#page-277-0) options

# <span id="page-2621-0"></span>Getting access to the Run/Debug Configuration: Grunt dialog

1. Install and enable the Node.js plugin. The plugin is not bundled with IntelliJ IDEA, but it can be installed from the JetBrains plugin repository as described in Installing, Updating and [Uninstalling](#page-0-0) Repository Plugins and Enabling and Disabling Plugins .

2. Download and install the [Node.js](http://nodejs.org/#download) runtime environment that contains the Node Package [Manager\(npm\)](https://npmjs.org/).

3. Install Grunt as described in Installing Grunt.

# <span id="page-2621-1"></span>Grunt-specific configuration settings

### ItemDescription

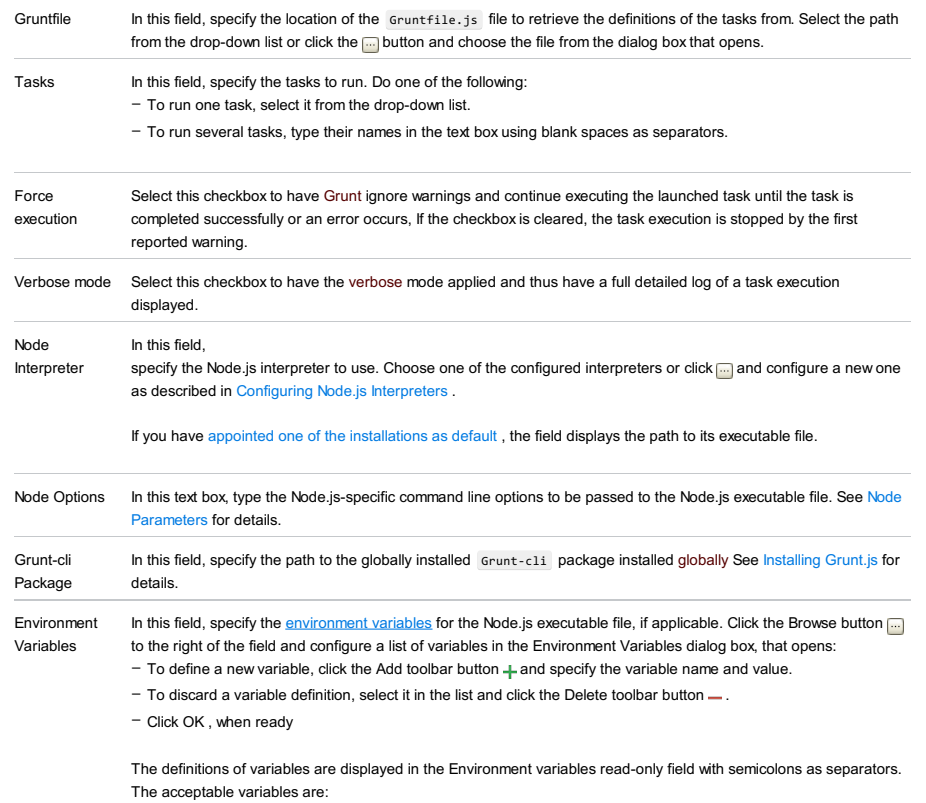

– NODE\_PATH : A : -separated list of directories prefixed to the module search path.

– NODE\_MODULE\_CONTEXTS : Set to 1 to load modules in their own global contexts.

– NODE\_DISABLE\_COLORS : Set to 1 to disable colors in the REPL.

#### Toolbar

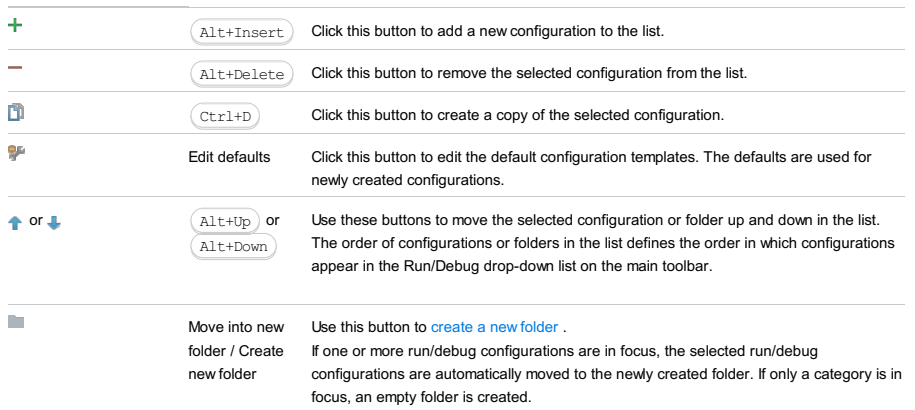

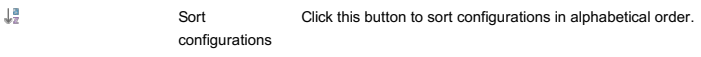

# Common options

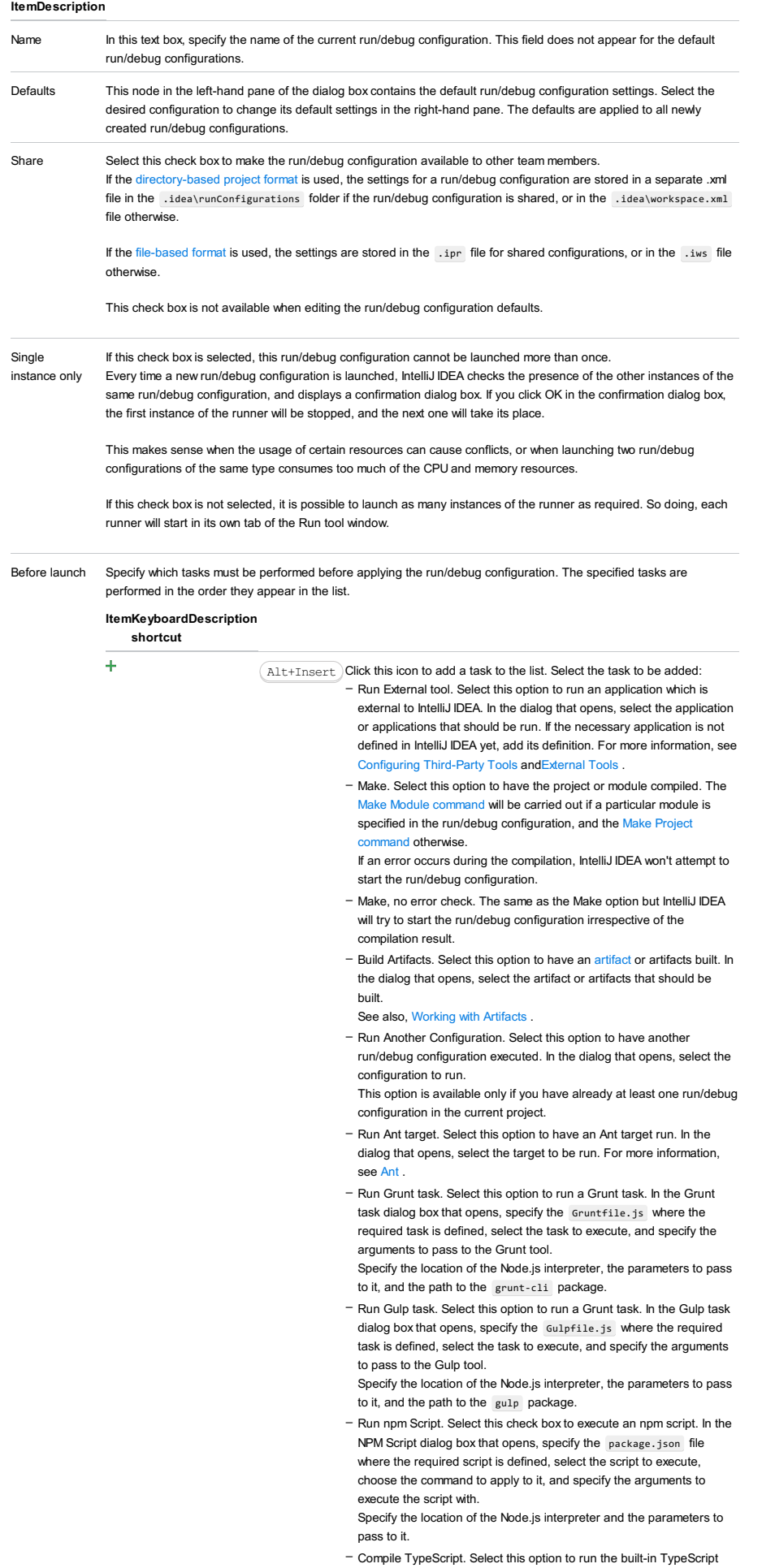

compiler and thus make sure that all the changes you made to your TypeScript code are reflected in the generated JavaScript files. In the TypeScript Compile Settings dialog that opens, select or clear the Check errors checkbox to configure the behaviour of the compiler in case any errors are detected:

- If the Check errors checkbox is selected, the compiler will show all the errors and the run configuration will not start.
- If the Check errors checkbox is cleared, the compiler will show all the detected errors but the run configuration still will be launched.
- Generate CoffeeScript Source Maps. Select this option to have the source maps for your CoffeeScript sources generated. In the dialog that opens, specify where your CoffeeScript source files are located. For more information, see [CoffeeScript](#page-0-0) .
- Run Maven Goal. Select this option to have a Maven goal run. In the dialog that opens, select the goal to be run. For more information, see [Maven](#page-0-0) .
- Run Remote External tool : Add a remote SSH external tool. Refer to the section Remote SSH [External](#page-0-0) Tools for details.
- Upload files to Remote Host. Select this option to have the application files automatically uploaded to the server according to the default server access configuration .
- For more information, see Configuring [Synchronization](#page-0-0) with a Web Server and Uploading and [Downloading](#page-0-0) Files .
- Run Rake task :Add a Rake task to be executed prior to running or debugging. To choose a Rake task, click the browse button  $\Box$ , and select the desired task from the list of available tasks. Note that code completion is available here.

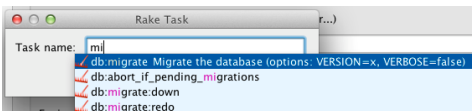

To learn more about Rake support, refer to Rake [Support](#page-0-0) section.

- Run JRuby compiler : choose this option to execute JRuby compiler with the specified target path, compiler process heap size, and command line parameters (if any).

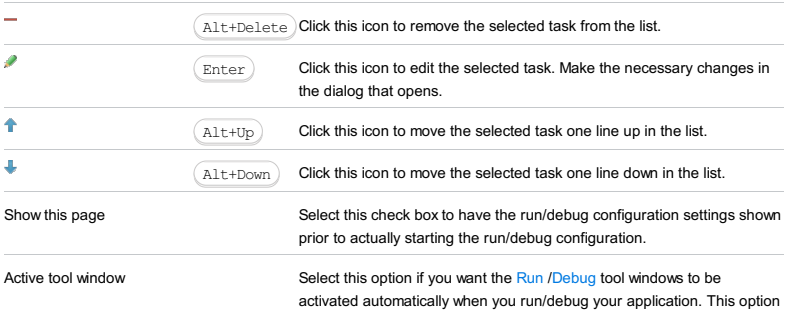

is enabled by default.

#### This feature is only supported in the Ultimate edition.

In this dialog box, create configurations for running Gulp.js tasks.

On this page:

- Getting access to the Run/Debug [Configuration:](#page-2624-0) Gulp.js dialog
- [Gulp.js-specific](#page-2624-1) configuration settings
- [Toolbar](#page-467-0)
- [Common](#page-277-0) options

# <span id="page-2624-0"></span>Getting access to the Run/Debug Configuration: Gulp.js dialog

- 1. Install and enable the Node.js plugin. The plugin is not bundled with IntelliJ IDEA, but it can be installed from the JetBrains plugin repository as described in Installing, Updating and [Uninstalling](#page-0-0) Repository Plugins and Enabling and Disabling Plugins .
- 2. Download and install the [Node.js](http://nodejs.org/#download) runtime environment that contains the Node Package [Manager\(npm\)](https://npmjs.org/).
- 3. Install the Gulp package as described in Installing Gulp.js.

# <span id="page-2624-1"></span>Gulp.js-specific configuration settings

### ItemDescription

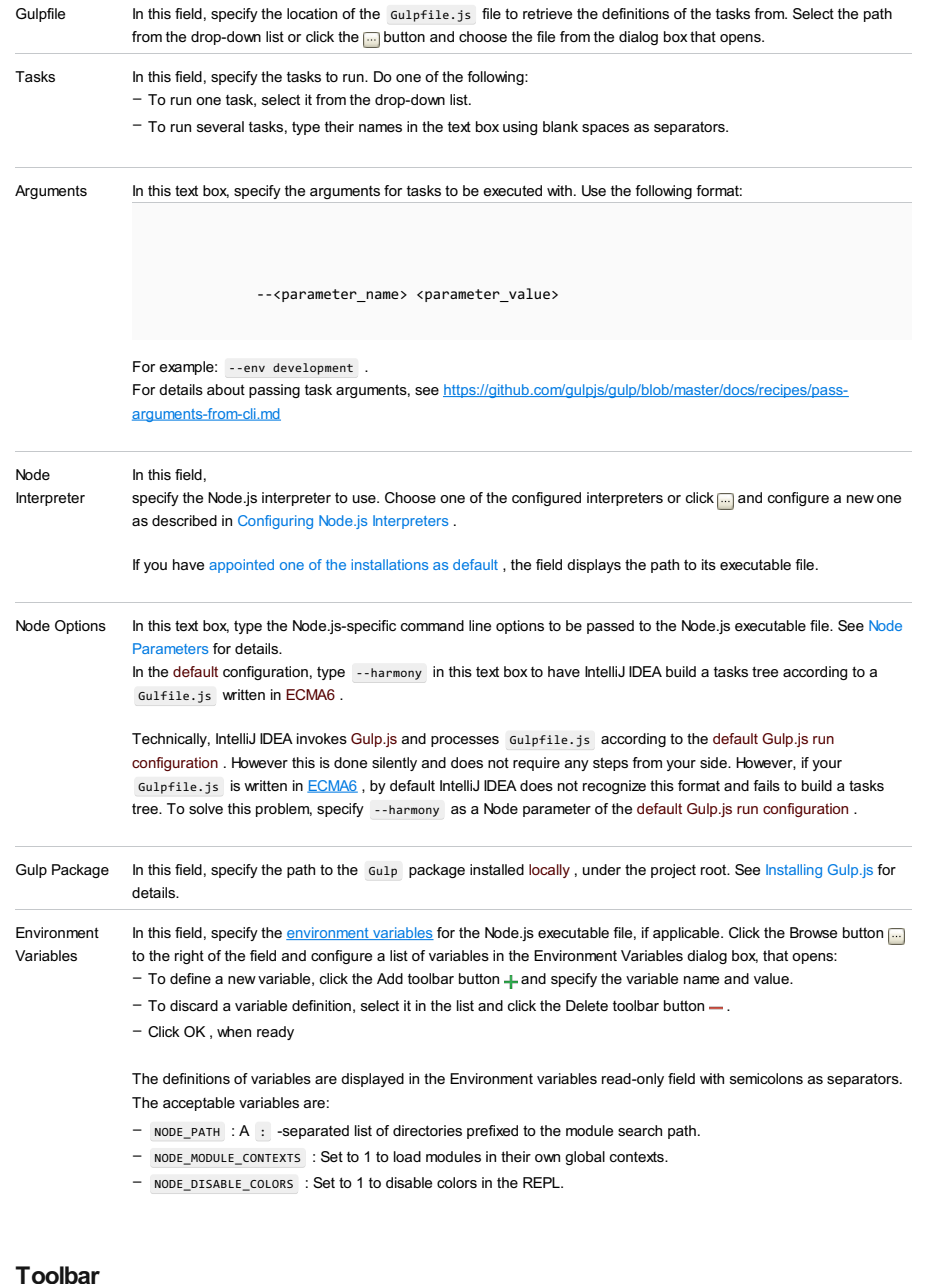

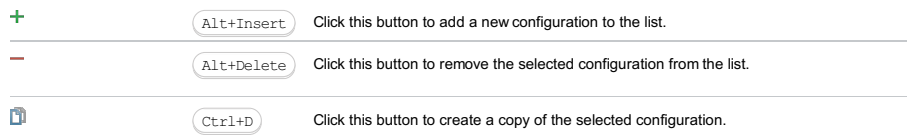

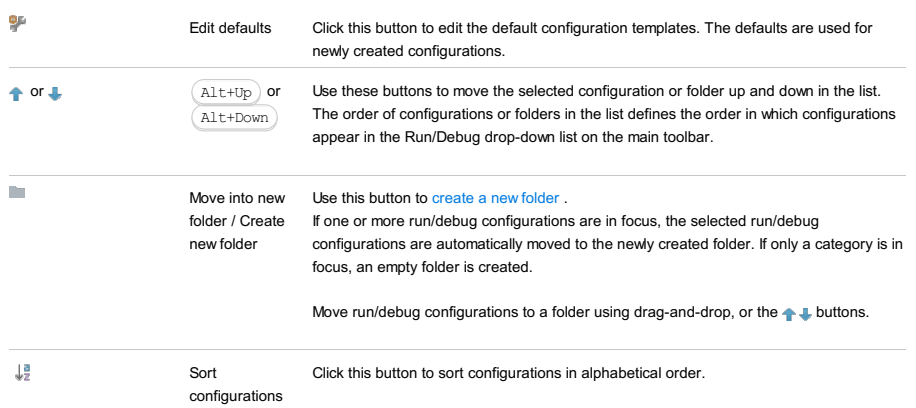

# Common options

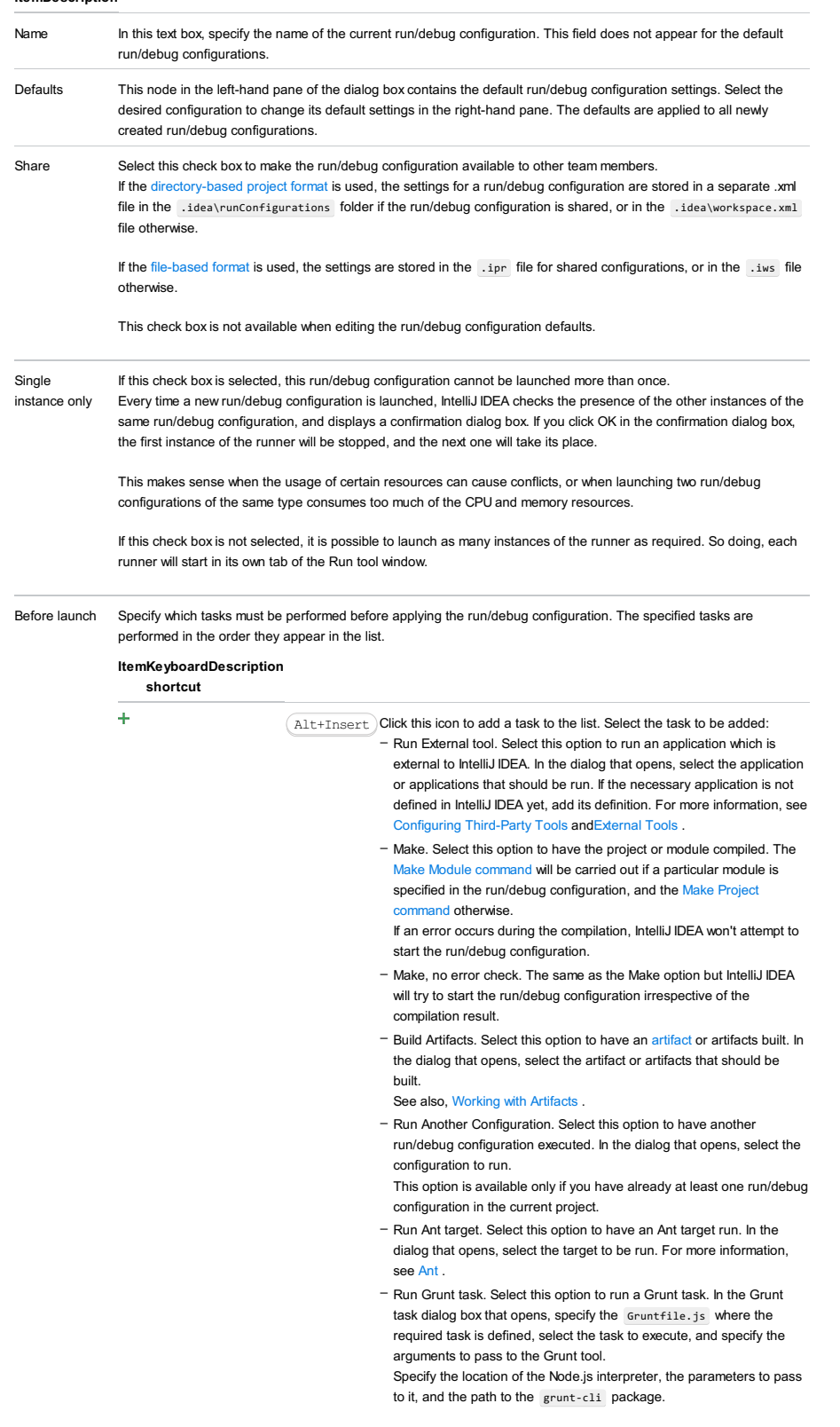

- Run Gulp task. Select this option to run a Grunt task. In the Gulp task dialog box that opens, specify the Gulpfile.js where the required task is defined, select the task to execute, and specify the arguments to pass to the Gulp tool.
- Specify the location of the Node.js interpreter, the parameters to pass to it, and the path to the gulp package.
- Run npm Script. Select this check box to execute an npm script. In the NPM Script dialog box that opens, specify the package.json file where the required script is defined, select the script to execute, choose the command to apply to it, and specify the arguments to execute the script with.
- Specify the location of the Node.js interpreter and the parameters to pass to it.
- Compile TypeScript. Select this option to run the built-in TypeScript compiler and thus make sure that all the changes you made to your TypeScript code are reflected in the generated JavaScript files. In the TypeScript Compile Settings dialog that opens, select or clear the Check errors checkbox to configure the behaviour of the compiler in case any errors are detected:
	- If the Check errors checkbox is selected, the compiler will show all the errors and the run configuration will not start.
- If the Check errors checkbox is cleared, the compiler will show all the detected errors but the run configuration still will be launched.
- Generate CoffeeScript Source Maps. Select this option to have the source maps for your CoffeeScript sources generated. In the dialog that opens, specify where your CoffeeScript source files are located. For more information, see [CoffeeScript](#page-0-0) .
- Run Maven Goal. Select this option to have a Maven goal run. In the dialog that opens, select the goal to be run. For more information, see M
- Run Remote External tool : Add a remote SSH external tool. Refer to the section Remote SSH [External](#page-0-0) Tools for details.
- Upload files to Remote Host. Select this option to have the application files automatically uploaded to the server according to the default server access configuration
- For more information, see Configuring [Synchronization](#page-0-0) with a Web Server and Uploading and [Downloading](#page-0-0) Files .
- Run Rake task :Add a Rake task to be executed prior to running or debugging. To choose a Rake task, click the browse button ... and select the desired task from the list of available tasks. Note that code completion is available here.

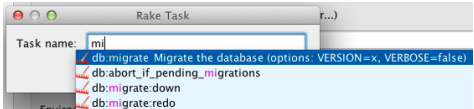

To learn more about Rake support, refer to Rake [Support](#page-0-0) section.

- Run JRuby compiler : choose this option to execute JRuby compiler with the specified target path, compiler process heap size, and command line parameters (if any).

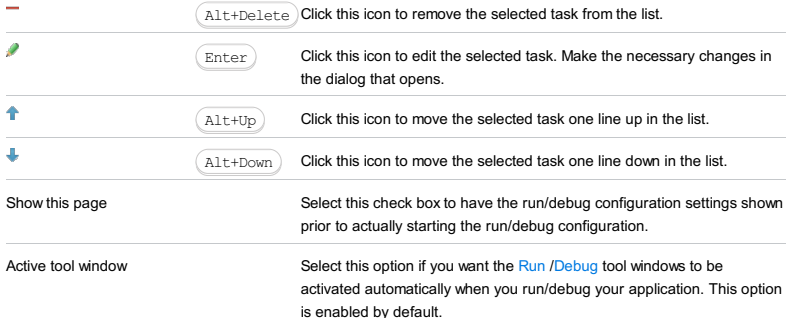

Run |Edit Configurations

# $(Shift+Alt+F10)$

This section provides descriptions of the [configuration-specific](#page-42-0) items , as well as the [toolbar](#page-467-0) and [options](#page-277-0) that are common for all run/debug configurations.

### ItemDescription

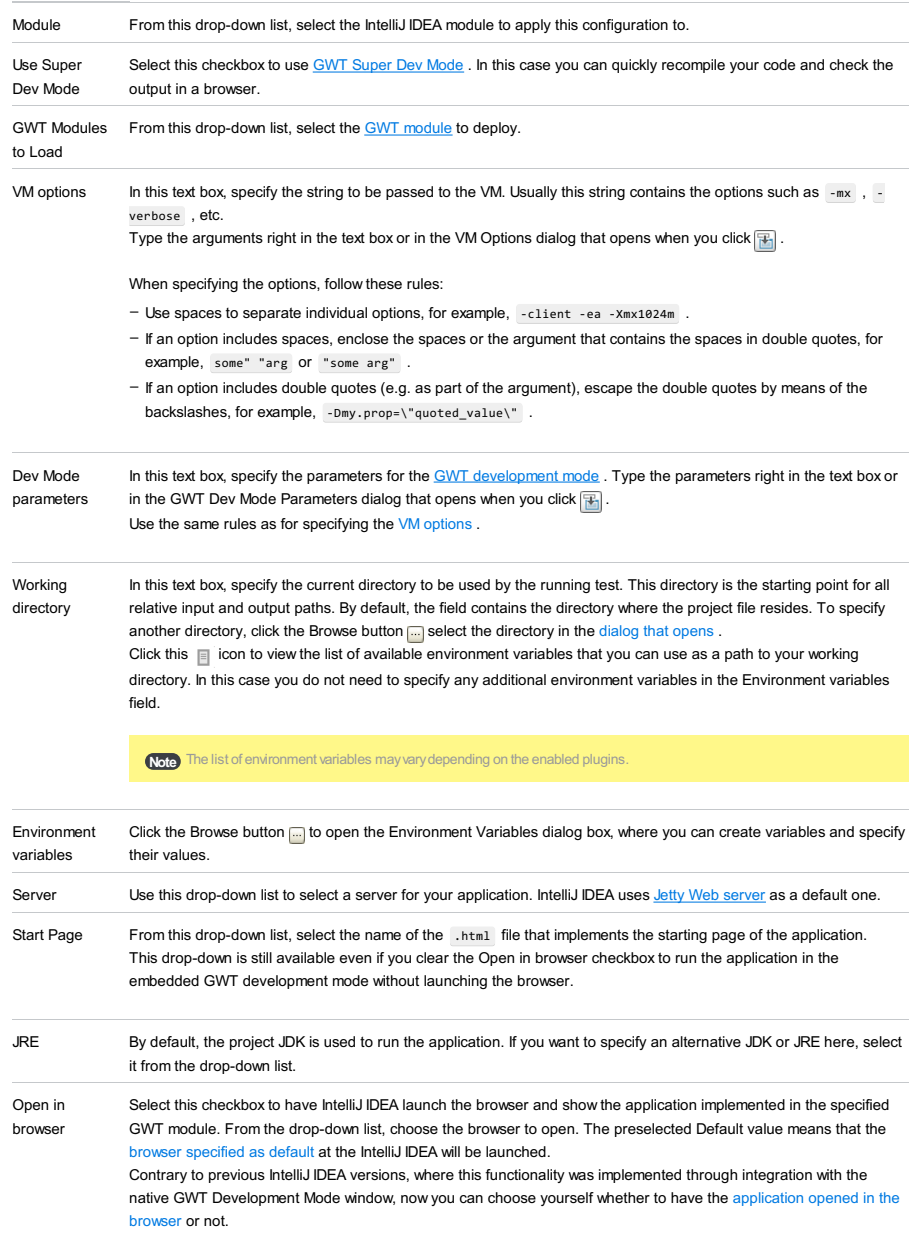

<span id="page-2627-0"></span>with JavaScript Select this checkbox for IntelliJ IDEA to use a JavaScript debugger for your application. debugger

### Toolbar

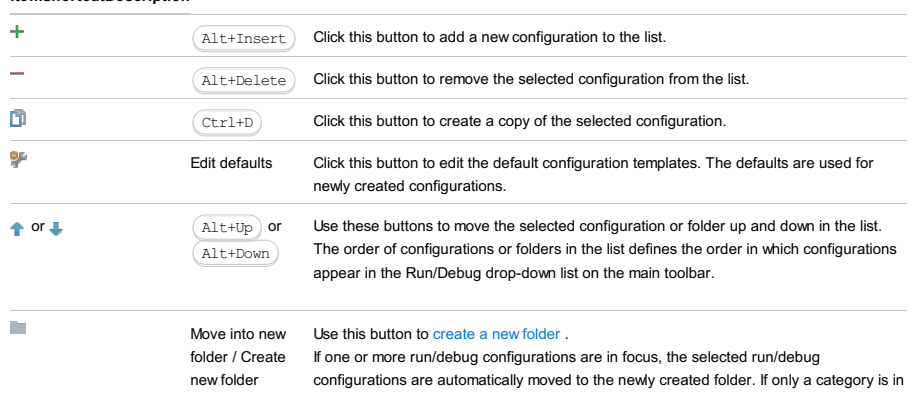
focus, an empty folder is created.

## Move run/debug configurations to a folder using drag-and-drop, or the  $\color{blue}\blacklozenge\color{black}$  buttons.

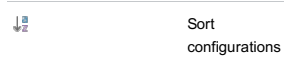

Click this button to sort configurations in alphabetical order.

# Common options

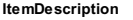

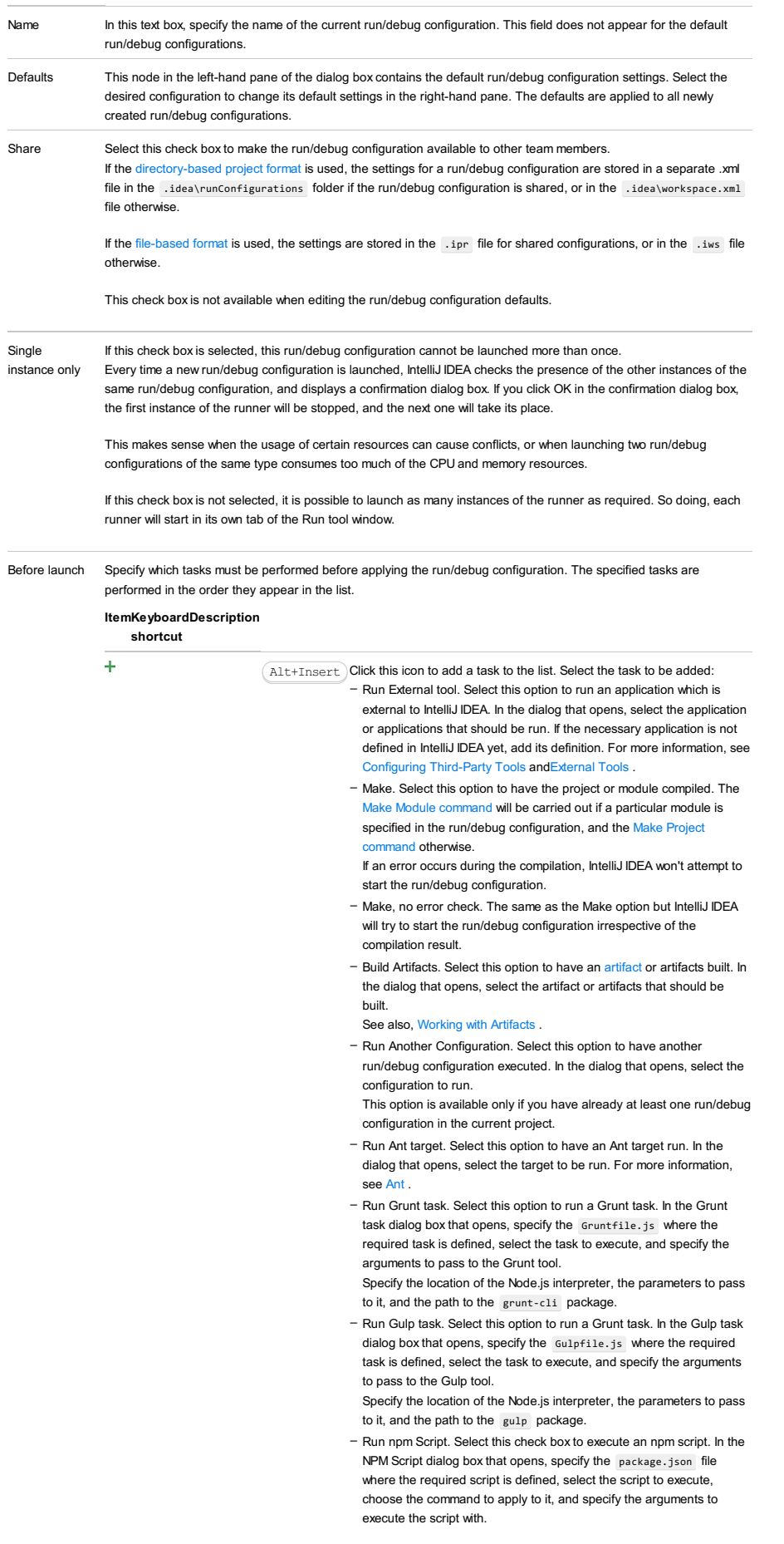

Specify the location of the Node.js interpreter and the parameters to pass to it.

- Compile TypeScript. Select this option to run the built-in TypeScript compiler and thus make sure that all the changes you made to your TypeScript code are reflected in the generated JavaScript files. In the TypeScript Compile Settings dialog that opens, select or clear the Check errors checkbox to configure the behaviour of the compiler in case any errors are detected:
- If the Check errors checkbox is selected, the compiler will show all the errors and the run configuration will not start.
- If the Check errors checkbox is cleared, the compiler will show all the detected errors but the run configuration still will be launched.
- Generate CoffeeScript Source Maps. Select this option to have the source maps for your CoffeeScript sources generated. In the dialog that opens, specify where your CoffeeScript source files are located. For more information, see [CoffeeScript](#page-0-0) .
- Run Maven Goal. Select this option to have a Maven goal run. In the dialog that opens, select the goal to be run. For more information, see [Maven](#page-0-0) .
- Run Remote External tool : Add a remote SSH external tool. Refer to the section Remote SSH [External](#page-0-0) Tools for details.
- Run Rake task :Add a Rake task to be executed prior to running or debugging. To choose a Rake task, click the browse button  $\Box$ , and select the desired task from the list of available tasks. Note that code completion is available here.

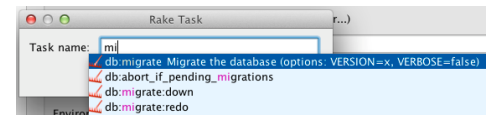

To learn more about Rake support, refer to Rake [Support](#page-0-0) section.

- Run JRuby compiler : choose this option to execute JRuby compiler with the specified target path, compiler process heap size, and command line parameters (if any).

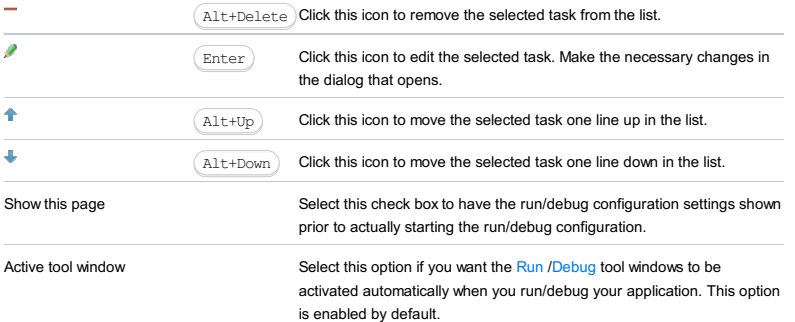

## This feature is only supported in the Ultimate edition.

## Run | Edit Configurations | + | Heroku Deployment

Heroku Deployment run/debug [configurations](#page-0-0) let you deploy your code and application artifacts to [Heroku](https://www.heroku.com/home) . They also let you debug your applications.

For Heroku Deployment run/debug configurations to be available, the Heroku integration [plugin](#page-0-0) must be enabled.

– Main [settings](#page-2630-0)

- Before [Launch](#page-2511-0) options
- [Toolbar](#page-2092-0)

## <span id="page-2630-0"></span>Main settings

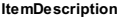

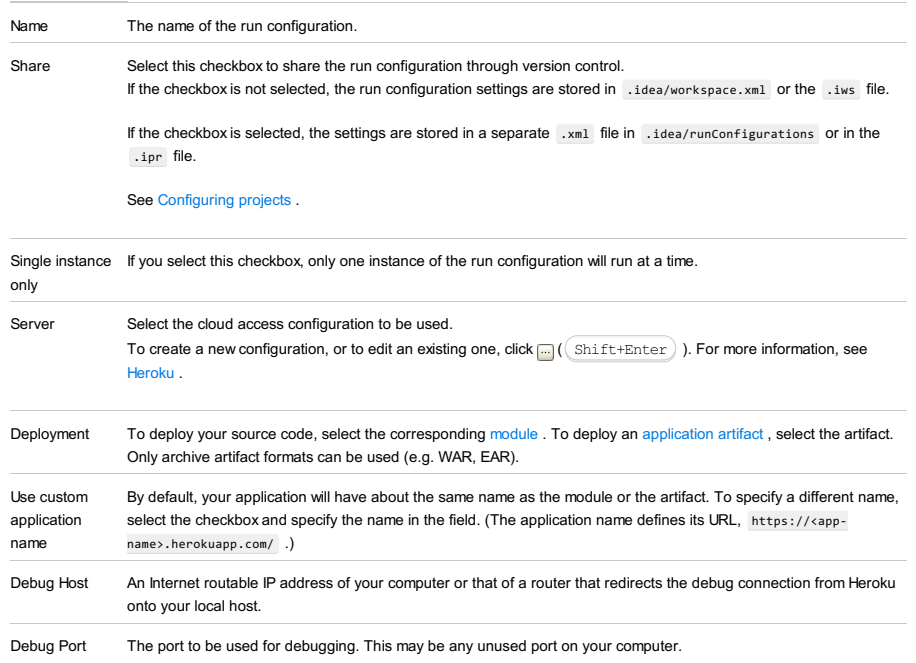

# Before Launch options

Specify which tasks should be carried out before starting the run/debug configuration.

## ItemShortcutDescription

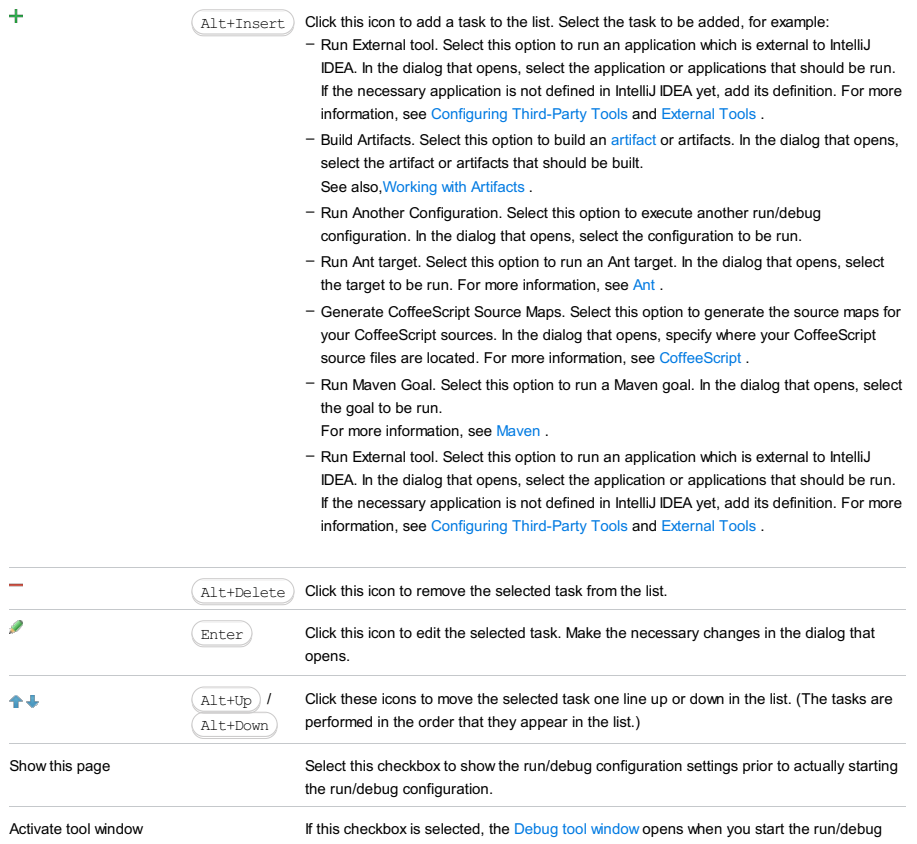

configuration in the debug mode. Otherwise, the tool window isn't shown. However, when the configuration is running in the debug mode, you can open the Debug tool window for it yourself if necessary.

# Toolbar

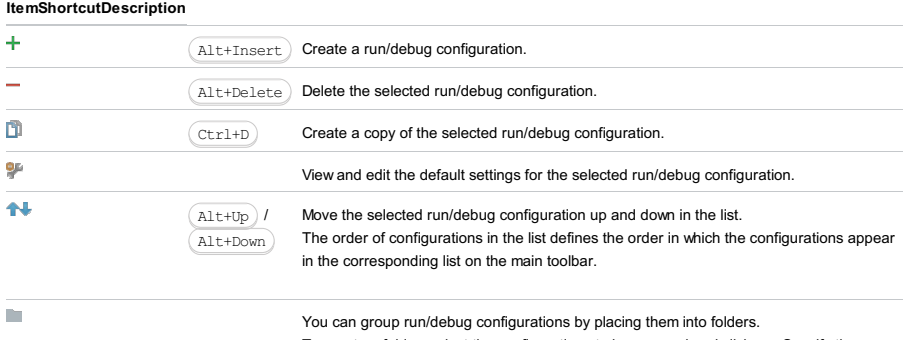

To create a folder, select the configurations to be grouped and click  $\blacksquare$  . Specify the name of the folder.

Then, to move a configuration into a folder, between the folders or out of a folder, use and  $\Box$ . You can also drag a configuration into a folder.

To remove grouping, select a folder and  $click =$ .

See also, Creating Folders and Grouping Run/Debug [Configurations](#page-0-0) .

#### Warning) The following is only valid when Ruby Plugin is installed and enabled!

Use this dialog box to define run/debug configuration for an interactive console .

The dialog box consists of the following tabs:

- [Configuration](#page-42-0) tab
- [Bundler](#page-2533-0) tab
- Code [Coverage](#page-2504-0) tab
- [Nailgun](#page-2533-1) tab
- [Logs](#page-2493-0) tab
- 

Click [here](#page-467-0) for the description of the options that are common for all run/debug configurations.

## Configuration tab

## ItemDescription

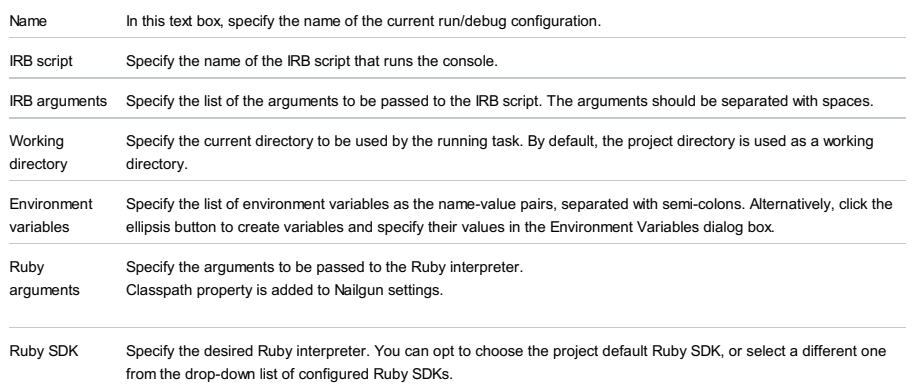

# Bundler tab

## ItemDescription

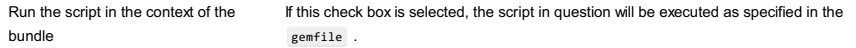

# Code Coverage tab

Use this tab to configure code [coverage](#page-0-0) monitoring options.

## ItemDescription

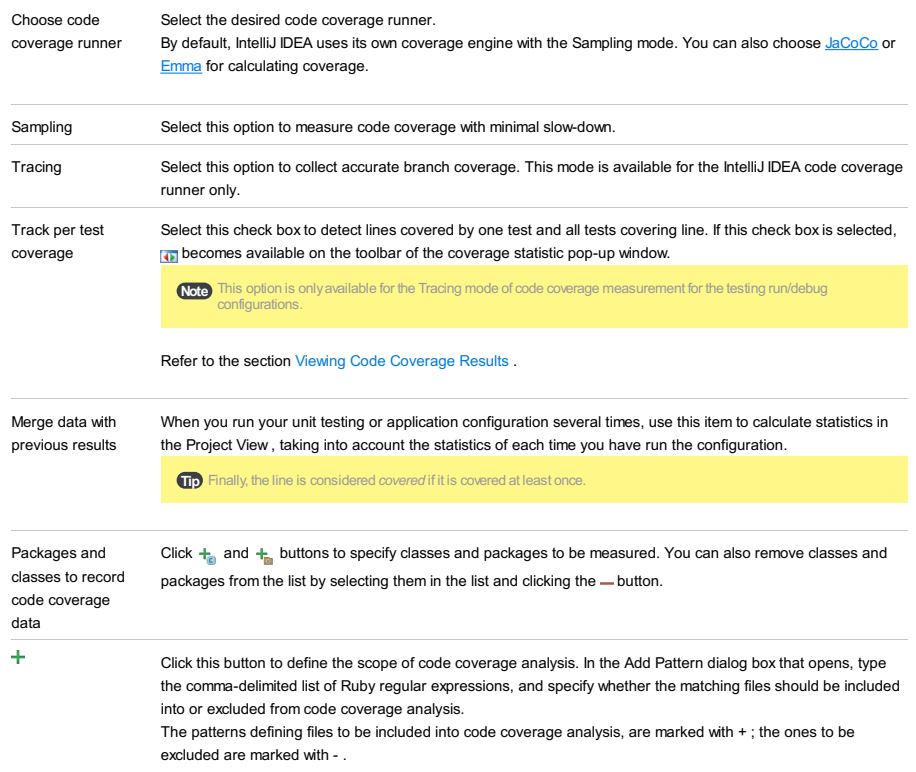

Each pattern can be enabled or disabled. To do that, select or clear the check box next to a pattern. By default,

all newly created patterns are enabled.

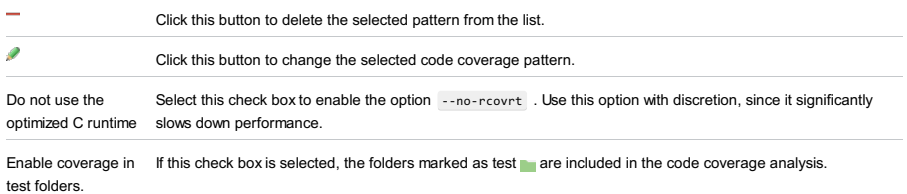

Use bundled coverage.py If this check box is selected, IntelliJ IDEA will use the bundled coverage.py .

If this check box is not selected, IntelliJ IDEA will use the coverage tool included in the selected Python interpreter. Refer to the section Code [Coverage](#page-0-0) for details.

## Nailgun tab

## ItemDescription

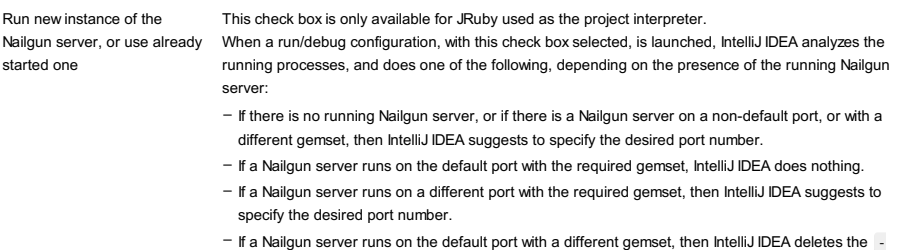

ng argument.

If this check box is not selected, then the script is launched in a usual way, without Nailgun.

# Logs tab

Use this tab to specify which log files generated while running or debugging should be displayed in the console, that is, on the dedicated tabs of the [Run](#page-0-0) or Debug tool [window](#page-0-0) .

## ItemDescription

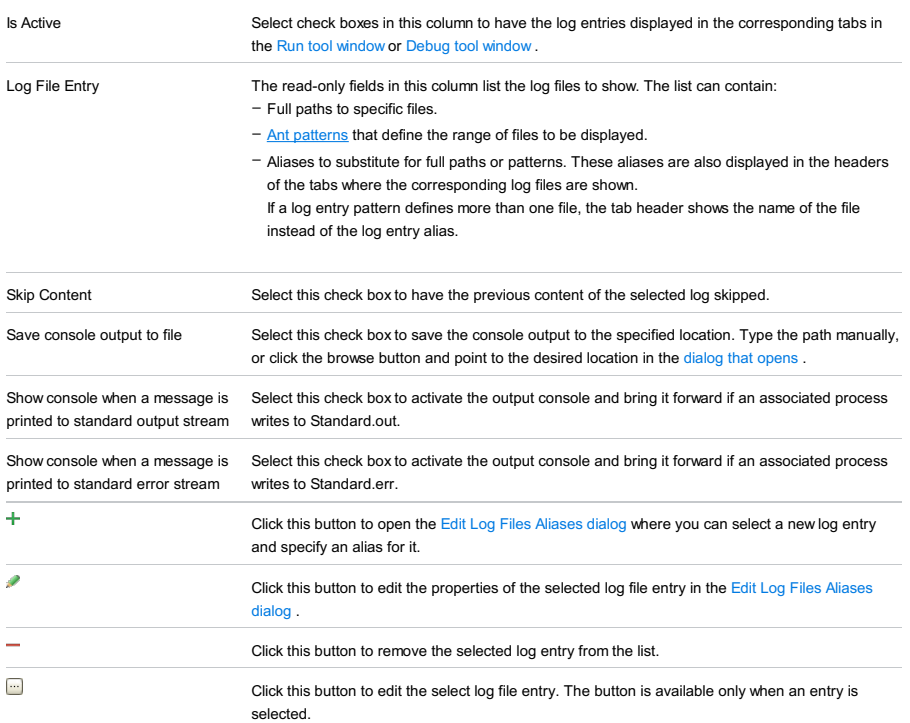

# Toolbar

## ItemShortcutDescription

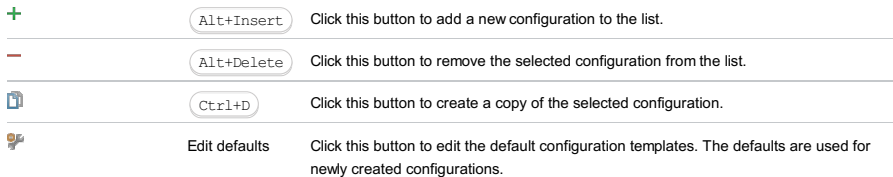

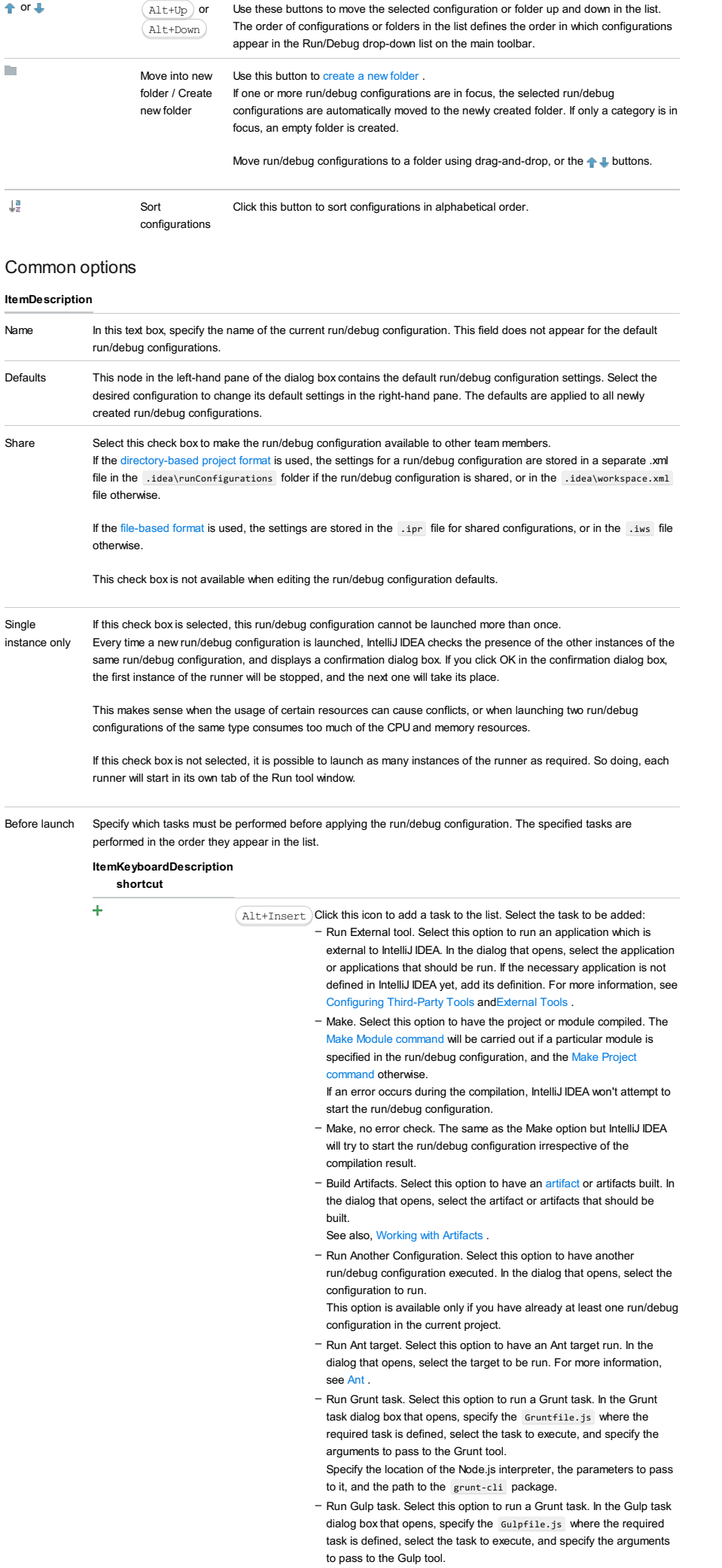

Specify the location of the Node.js interpreter, the parameters to pass to it, and the path to the gulp package.

- Run npm Script. Select this check box to execute an npm script. In the NPM Script dialog box that opens, specify the package.json file where the required script is defined, select the script to execute. choose the command to apply to it, and specify the arguments to execute the script with

Specify the location of the Node.js interpreter and the parameters to pass to it.

- Compile TypeScript. Select this option to run the built-in TypeScript compiler and thus make sure that all the changes you made to your TypeScript code are reflected in the generated JavaScript files. In the TypeScript Compile Settings dialog that opens, select or clear the Check errors checkbox to configure the behaviour of the compiler in case any errors are detected:
	- If the Check errors checkbox is selected, the compiler will show all the errors and the run configuration will not start.
	- If the Check errors checkbox is cleared, the compiler will show all the detected errors but the run configuration still will be launched.
- Generate CoffeeScript Source Maps. Select this option to have the source maps for your CoffeeScript sources generated. In the dialog that opens, specify where your CoffeeScript source files are located. For more information, see [CoffeeScript](#page-0-0) .
- Run Maven Goal. Select this option to have a Maven goal run. In the dialog that opens, select the goal to be run. For more information, see [Maven](#page-0-0)
- Run Remote External tool : Add a remote SSH external tool. Refer to the section Remote SSH [External](#page-0-0) Tools for details.
- Upload files to Remote Host. Select this option to have the application files automatically uploaded to the server according to the default server access configuration .
- For more information, see Configuring [Synchronization](#page-0-0) with a Web Server and Uploading and [Downloading](#page-0-0) Files .
- Run Rake task :Add a Rake task to be executed prior to running or debugging. To choose a Rake task, click the browse button  $\Box$ , and select the desired task from the list of available tasks. Note that code completion is available here.

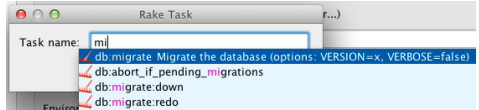

To learn more about Rake support, refer to Rake [Support](#page-0-0) section.

- Run JRuby compiler : choose this option to execute JRuby compiler with the specified target path, compiler process heap size, and command line parameters (if any).

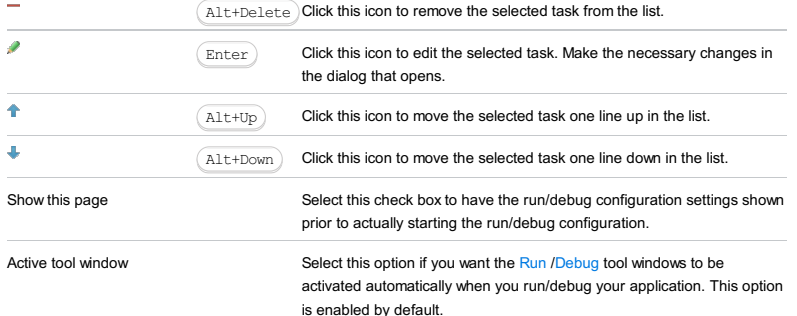

J2ME run/debug configuration options vary depending on the SDK you are using to develop your mobile applications. This section describes the options that are specific for WTK and DoJa, as well as the general options that apply to both SDKs.

This section provides descriptions of the [configuration-specific](#page-42-0) items , as well as the [toolbar](#page-467-0) and [options](#page-277-0) that are common for all run/debug configurations.

## ItemDescription

Name In this text box, specify the name of the current run/debug configuration.

# WTK-specific options

## ItemDescription

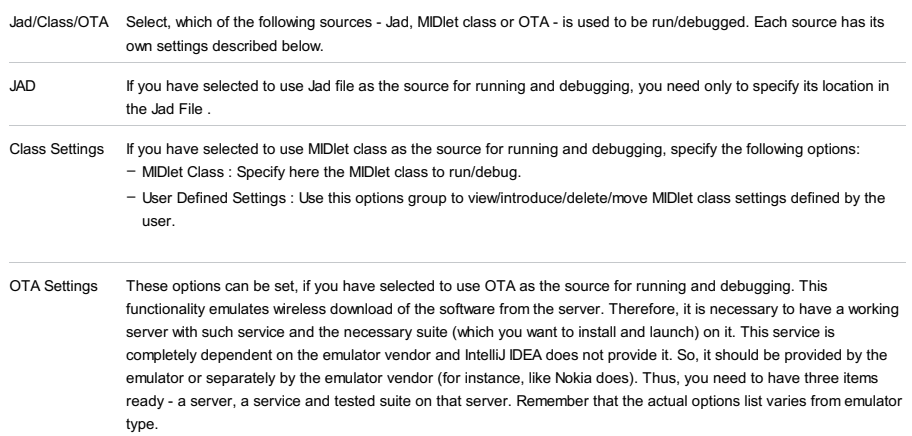

- Install from URL : Specify the URL from which the necessary suite can be downloaded. Later on, this suite is installed on the emulator.

- Force installation : Select this option to reinstall the suite, if it is already installed.
- Install, run and remove :The suite is installed on the emulator, launched and removed afterwards.
- Run/Remove previously installed : The previously installed suites are run or removed, respectively.
- Update Suites : Click this button to update the list of suites present on the server.

## DoJa-Specific Options

## ItemDescription

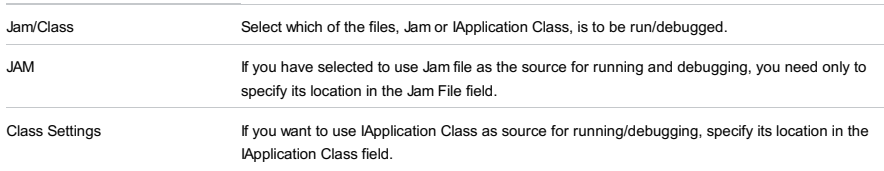

# General Options

## ItemDescription

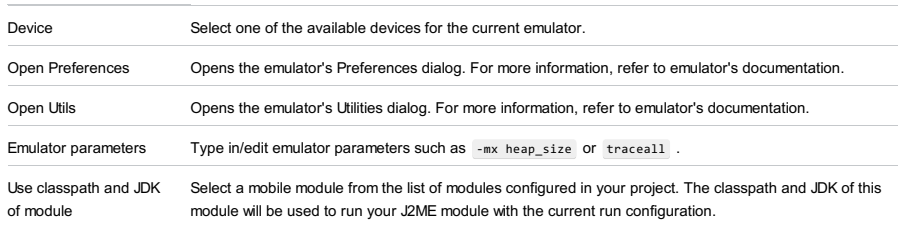

## Toolbar

## ItemShortcutDescription

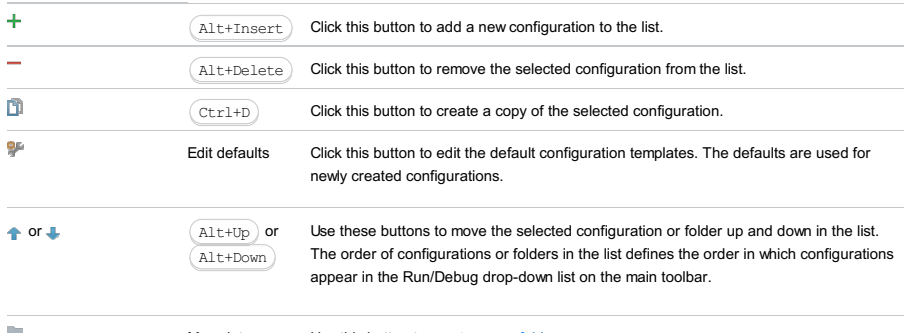

new folder

Move into new Use this button to [create](#page-0-0) a new folder. folder / Create If one or more run/debug configurations are in focus, the selected run/debug configurations are automatically moved to the newly created folder. If only a category is in focus, an empty folder is created.

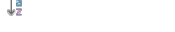

Sort

configurations Click this button to sort configurations in alphabetical order.

## Common options

**ItemDescription** Name In this text box, specify the name of the current run/debug configuration. This field does not appear for the default run/debug configurations. Defaults This node in the left-hand pane of the dialog box contains the default run/debug configuration settings. Select the desired configuration to change its default settings in the right-hand pane. The defaults are applied to all newly created run/debug configurations. Share Select this check box to make the run/debug configuration available to other team members. If the directory-based project format is used, the settings for a run/debug configuration are stored in a separate .xml file in the .idea\runConfigurations folder if the run/debug configuration is shared, or in the .idea\workspace.xml file otherwise. If the file-based format is used, the settings are stored in the .ipr file for shared configurations, or in the .iws file otherwise. This check box is not available when editing the run/debug configuration defaults. Single If this check box is selected, this run/debug configuration cannot be launched more than once. instance only Every time a new run/debug configuration is launched, IntelliJ IDEA checks the presence of the other instances of the same run/debug configuration, and displays a confirmation dialog box. If you click OK in the confirmation dialog box the first instance of the runner will be stopped, and the next one will take its place. This makes sense when the usage of certain resources can cause conflicts, or when launching two run/debug configurations of the same type consumes too much of the CPU and memory resources. If this check box is not selected, it is possible to launch as many instances of the runner as required. So doing, each runner will start in its own tab of the Run tool window. Before launch Specify which tasks must be performed before applying the run/debug configuration. The specified tasks are performed in the order they appear in the list. ItemKeyboard Description shortcut  $\overline{+}$  $\sqrt{\text{Alt+Insert}}$  Click this icon to add a task to the list. Select the task to be added: - Run External tool. Select this option to run an application which is external to IntelliJ IDEA. In the dialog that opens, select the application or applications that should be run. If the necessary application is not defined in IntelliJ IDEA yet, add its definition. For more information, see [Configuring](#page-0-0) Third-Party Tools an[dExternal](#page-0-0) Tools . - Make. Select this option to have the project or module compiled. The Make Module command will be carried out if a particular module is specified in the run/debug configuration, and the Make Project nand otherwise. If an error occurs during the compilation, IntelliJ IDEA won't attempt to start the run/debug configuration. - Make, no error check. The same as the Make option but IntelliJ IDEA will try to start the run/debug configuration irrespective of the compilation result. - Build Artifacts. Select this option to have an artifact or artifacts built. In the dialog that opens, select the artifact or artifacts that should be built. See also, [Working](#page-0-0) with Artifacts . - Run Another Configuration. Select this option to have another run/debug configuration executed. In the dialog that opens, select the configuration to run. This option is available only if you have already at least one run/debug configuration in the current project. - Run Ant target. Select this option to have an Ant target run. In the dialog that opens, select the target to be run. For more information, see [Ant](#page-0-0) . - Run Grunt task. Select this option to run a Grunt task. In the Grunt task dialog box that opens, specify the Gruntfile.js where the required task is defined, select the task to execute, and specify the arguments to pass to the Grunt tool. Specify the location of the Node.js interpreter, the parameters to pass to it, and the path to the grunt-cli package. - Run Gulp task. Select this option to run a Grunt task. In the Gulp task dialog box that opens, specify the Gulpfile.js where the required task is defined, select the task to execute, and specify the arguments to pass to the Gulp tool. Specify the location of the Node.js interpreter, the parameters to pass to it, and the path to the gulp package. - Run npm Script. Select this check box to execute an npm script. In the NPM Script dialog box that opens, specify the package.json file where the required script is defined, select the script to execute, choose the command to apply to it, and specify the arguments to execute the script with.

Specify the location of the Node.js interpreter and the parameters to pass to it.

- Compile TypeScript. Select this option to run the built-in TypeScript compiler and thus make sure that all the changes you made to your TypeScript code are reflected in the generated JavaScript files. In the TypeScript Compile Settings dialog that opens, select or clear the Check errors checkbox to configure the behaviour of the compiler in case any errors are detected:
- If the Check errors checkbox is selected, the compiler will show all the errors and the run configuration will not start.
- If the Check errors checkbox is cleared, the compiler will show all the detected errors but the run configuration still will be launched.
- Generate CoffeeScript Source Maps. Select this option to have the source maps for your CoffeeScript sources generated. In the dialog that opens, specify where your CoffeeScript source files are located. For more information, see [CoffeeScript](#page-0-0) .
- Run Maven Goal. Select this option to have a Maven goal run. In the dialog that opens, select the goal to be run. For more information, see [Maven](#page-0-0) .
- Run Remote External tool : Add a remote SSH external tool. Refer to the section Remote SSH [External](#page-0-0) Tools for details.
- Run Rake task :Add a Rake task to be executed prior to running or debugging. To choose a Rake task, click the browse button  $\Box$ , and select the desired task from the list of available tasks. Note that code completion is available here.

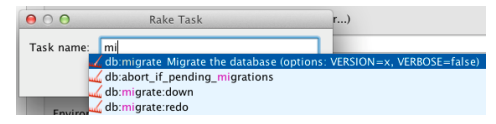

To learn more about Rake support, refer to Rake [Support](#page-0-0) section.

- Run JRuby compiler : choose this option to execute JRuby compiler with the specified target path, compiler process heap size, and command line parameters (if any).

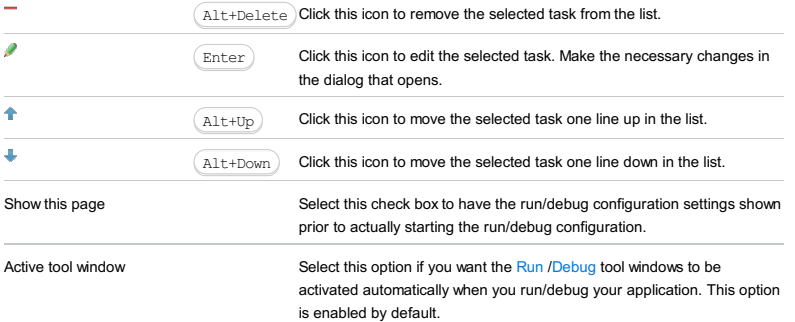

This run/debug configuration enables you to run applications started via java -jar <name>.jar command.

The dialog box consists of the following tabs:

- $=$  [Configuration](#page-42-0) tab
- Code [Coverage](#page-2504-0) tab
- [Logs](#page-2493-0) tab

Click [here](#page-467-0) for the description of the options that are common for all run/debug configurations.

## Configuration tab

## Note) The list of the path variables may vary depending on the enabled plugins. ItemDescription Path to JAR Specify here the filly-qualified path to the required JAR file. VM options In this text box, specify the string to be passed to the VM for launching an application. Usually this string contains the options such as -mx , -verbose , etc. If necessary, click  $\boxed{\mathbb{E}}$  and type the desired string in the VM Options dialog. When specifying the options, follow these rules: The -classpath option specified in this field overrides the classpath of the module. Program arguments In this text box, type a list of arguments to be passed to the program in the format you would use in the command line. If necessary, click the  $\mathbb{F}_0$  button and type the desired arguments in the Program Parameters dialog box. Use the same rules as for specifying the VM [options](#page-2504-1). Working directory In this text box, specify the current directory to be used by the running application. This directory is the starting point for all relative input and output paths. By default, the field contains the directory where the project file resides. To specify another directory, click the Browse button  $\Box$  select the directory in the dialog that o Click this  $\Box$  icon to view the list of available path [variables](#page-0-0) that you can use as a path to your working directory. Environment variables Click the Browse button to open the Environment Variables dialog box, where you can create variables and specify their values. Note that you can copy-paste the contents of the Environment variables field without having to open the Environment Variables dialog box. JRE By default, the newest JDK from the module dependencies is used to run the application. If you want to specify an alternative JDK or JRE here, select it from the drop-down list. Search sources using module's class path Use the [drop-down](#page-0-0) list to choose the required module. This option tells the debugger and the feature Navigate from stacktrace , where the source code for the classes from JAR archive should be sought for. – Use spaces to separate individual options, for example, -client -ea -Xmx1024m . - If an option includes spaces, enclose the spaces or the argument that contains the spaces in double quotes, for example, some" "arg or "some arg" . - If an option includes double quotes (e.g. as part of the argument), escape the double quotes by means of the backslashes, for example, -Dmy.prop=\"quoted\_value\" .

## Code Coverage tab

Use this tab to configure code [coverage](#page-0-0) monitoring options.

#### ItemDescription

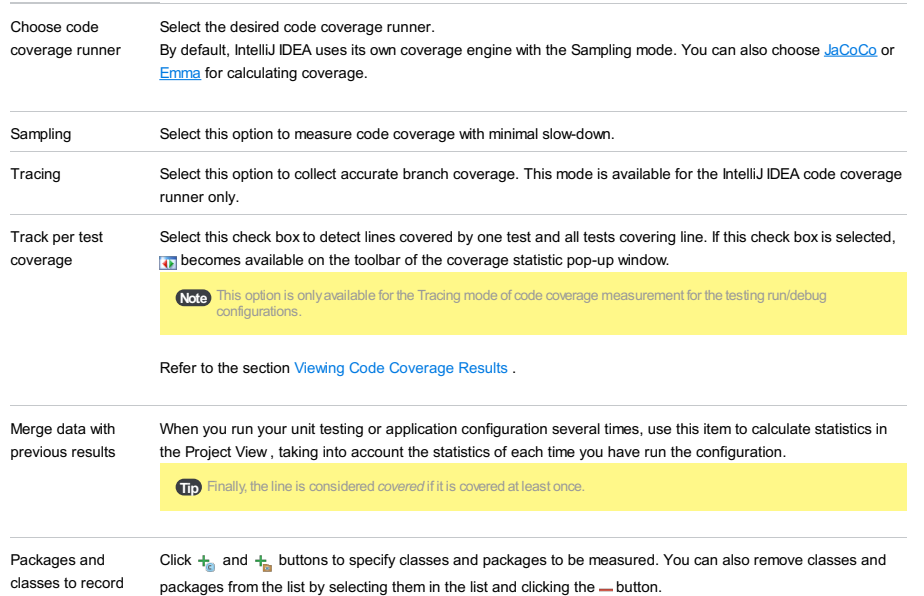

code coverage

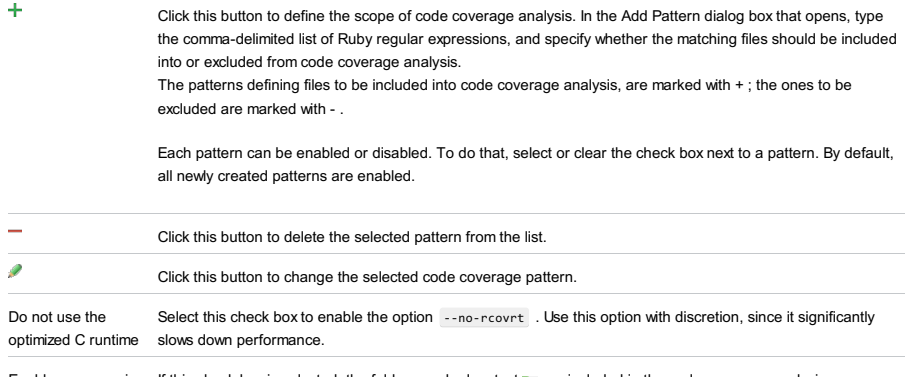

Enable coverage in If this check box is selected, the folders marked as test are included in the code coverage analysis. test folders.

Use bundled coverage.py If this check box is selected, IntelliJ IDEA will use the bundled coverage.py .

If this check box is not selected, IntelliJ IDEA will use the coverage tool included in the selected Python interpreter. Refer to the section Code [Coverage](#page-0-0) for details.

## Toolbar

data

## ItemShortcutDescription

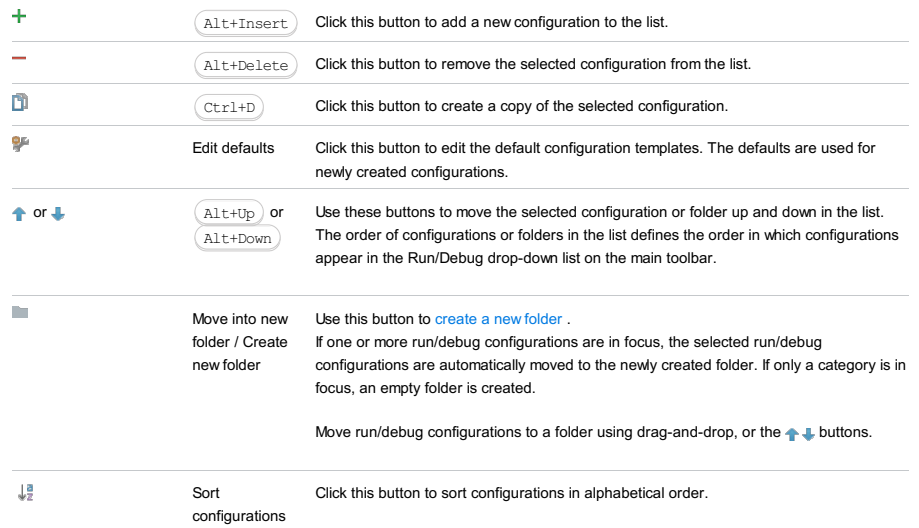

# Common options

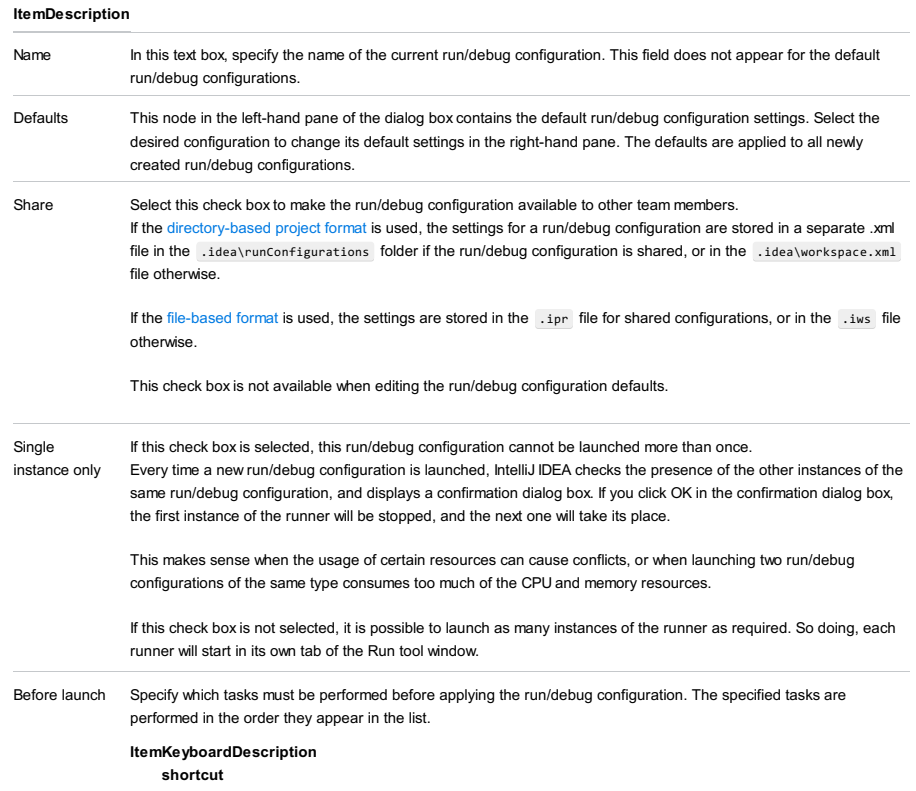

 $\texttt{Alt+Insert}$  Click this icon to add a task to the list. Select the task to be added:

- Run External tool. Select this option to run an application which is external to IntelliJ IDEA. In the dialog that opens, select the application or applications that should be run. If the necessary application is not defined in IntelliJ IDEA yet, add its definition. For more information, see [Configuring](#page-0-0) Third-Party Tools an[dExternal](#page-0-0) Tools .
- Make. Select this option to have the project or module compiled. The Make Module command will be carried out if a particular module is specified in the run/debug configuration, and the Make Project command otherwise.
	- If an error occurs during the compilation, IntelliJ IDEA won't attempt to start the run/debug configuration.
- Make, no error check. The same as the Make option but IntelliJ IDEA will try to start the run/debug configuration irrespective of the compilation result.
- Build Artifacts. Select this option to have an artifact or artifacts built. In the dialog that opens, select the artifact or artifacts that should be built.

See also, [Working](#page-0-0) with Artifacts .

- Run Another Configuration. Select this option to have another run/debug configuration executed. In the dialog that opens, select the configuration to run.

This option is available only if you have already at least one run/debug configuration in the current project.

- Run Ant target. Select this option to have an Ant target run. In the dialog that opens, select the target to be run. For more information, see [Ant](#page-0-0) .
- Run Grunt task. Select this option to run a Grunt task. In the Grunt task dialog box that opens, specify the Gruntfile.js where the required task is defined, select the task to execute, and specify the arguments to pass to the Grunt tool.
- Specify the location of the Node.js interpreter, the parameters to pass to it, and the path to the grunt-cli package.
- Run Gulp task. Select this option to run a Grunt task. In the Gulp task dialog box that opens, specify the Gulpfile.js where the required task is defined, select the task to execute, and specify the arguments to pass to the Gulp tool.

Specify the location of the Node is interpreter, the parameters to pass to it, and the path to the gulp package.

- Run npm Script. Select this check box to execute an npm script. In the NPM Script dialog box that opens, specify the package.json file where the required script is defined, select the script to execute. choose the command to apply to it, and specify the arguments to execute the script with.

Specify the location of the Node.js interpreter and the parameters to pass to it.

- Compile TypeScript. Select this option to run the built-in TypeScript compiler and thus make sure that all the changes you made to your TypeScript code are reflected in the generated JavaScript files. In the TypeScript Compile Settings dialog that opens, select or clear the Check errors checkbox to configure the behaviour of the compiler in case any errors are detected:
- If the Check errors checkbox is selected, the compiler will show all the errors and the run configuration will not start.
- If the Check errors checkbox is cleared, the compiler will show all the detected errors but the run configuration still will be launched.
- Generate CoffeeScript Source Maps. Select this option to have the source maps for your CoffeeScript sources generated. In the dialog that opens, specify where your CoffeeScript source files are located. For more information, see [CoffeeScript](#page-0-0) .
- Run Maven Goal. Select this option to have a Maven goal run. In the dialog that opens, select the goal to be run. For more information, see Mayen
- Run Remote External tool : Add a remote SSH external tool. Refer to the section Remote SSH [External](#page-0-0) Tools for details.
- Run Rake task :Add a Rake task to be executed prior to running or debugging. To choose a Rake task, click the browse button ...., and select the desired task from the list of available tasks.

Note that code completion is available here.

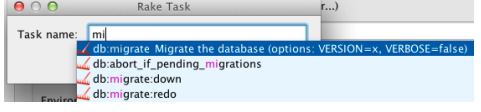

- To learn more about Rake support, refer to Rake [Support](#page-0-0) section.
- Run JRuby compiler : choose this option to execute JRuby compiler with the specified target path, compiler process heap size, and command line parameters (if any).

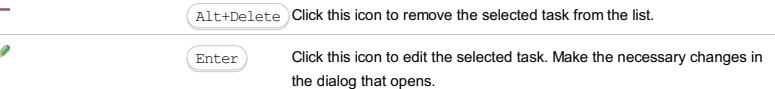

# $\ddot{}$

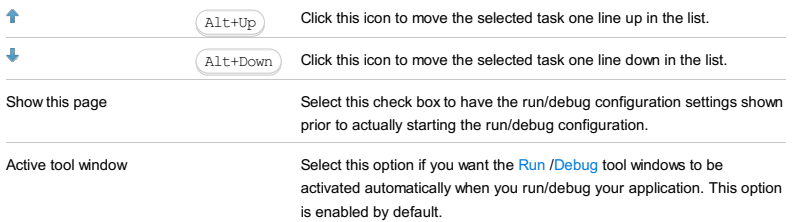

Click [here](#page-467-0) for the description of the options that are common for all run/debug configurations.

# ItemDescription

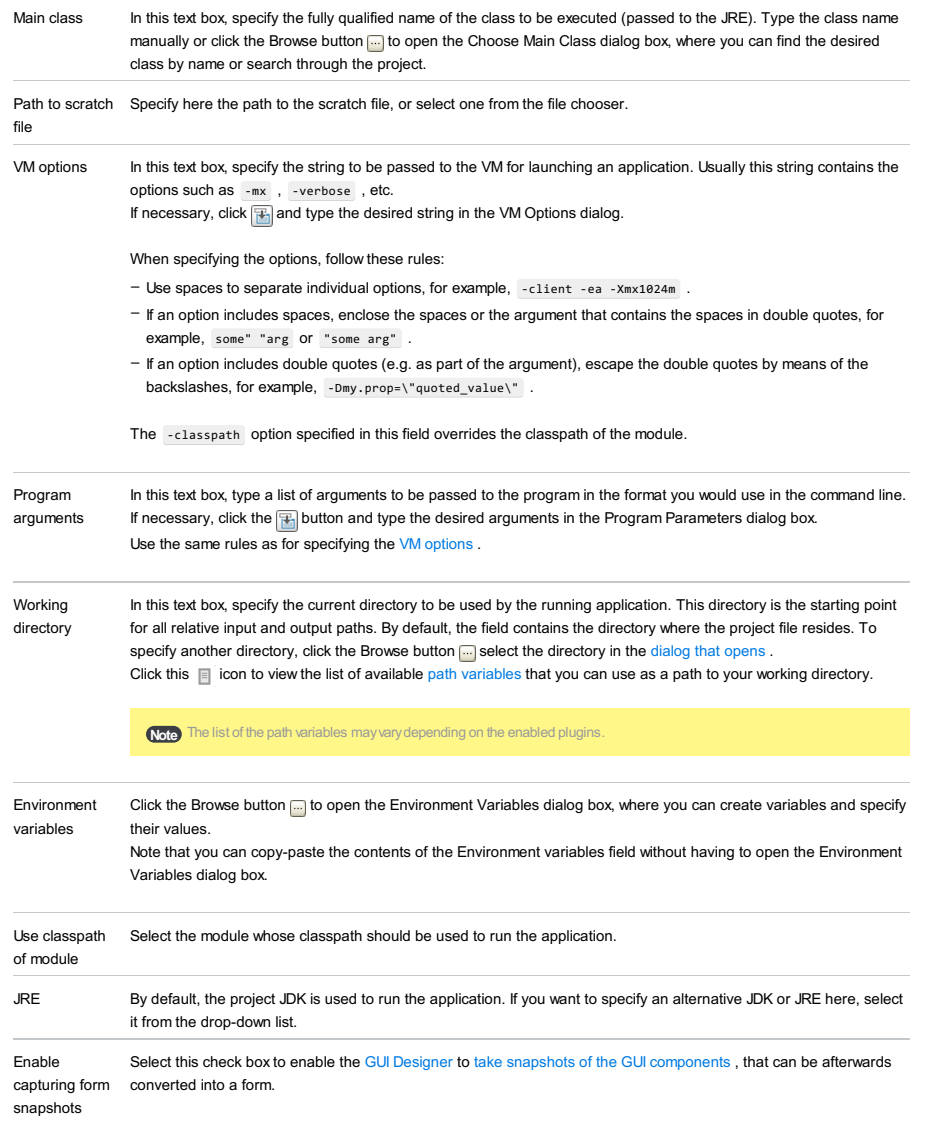

# Toolbar

## ItemShortcutDescription

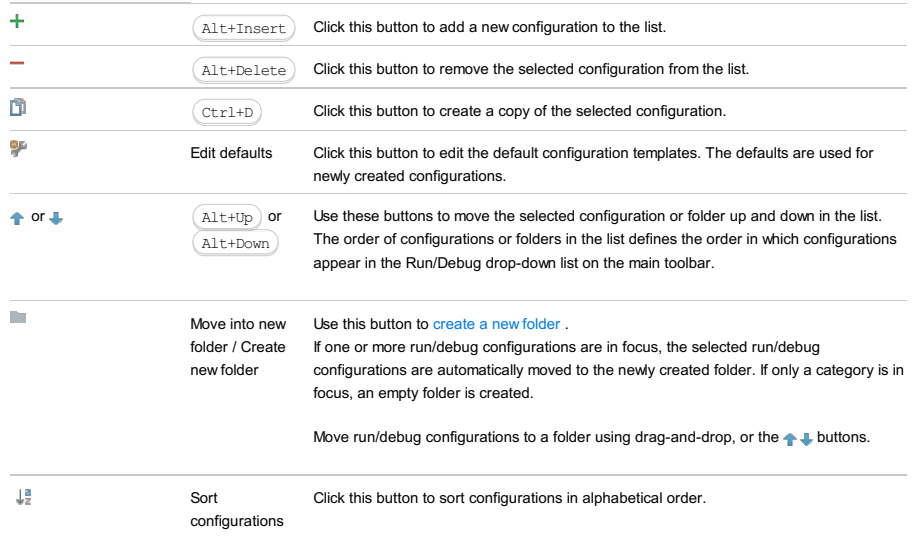

## Common options

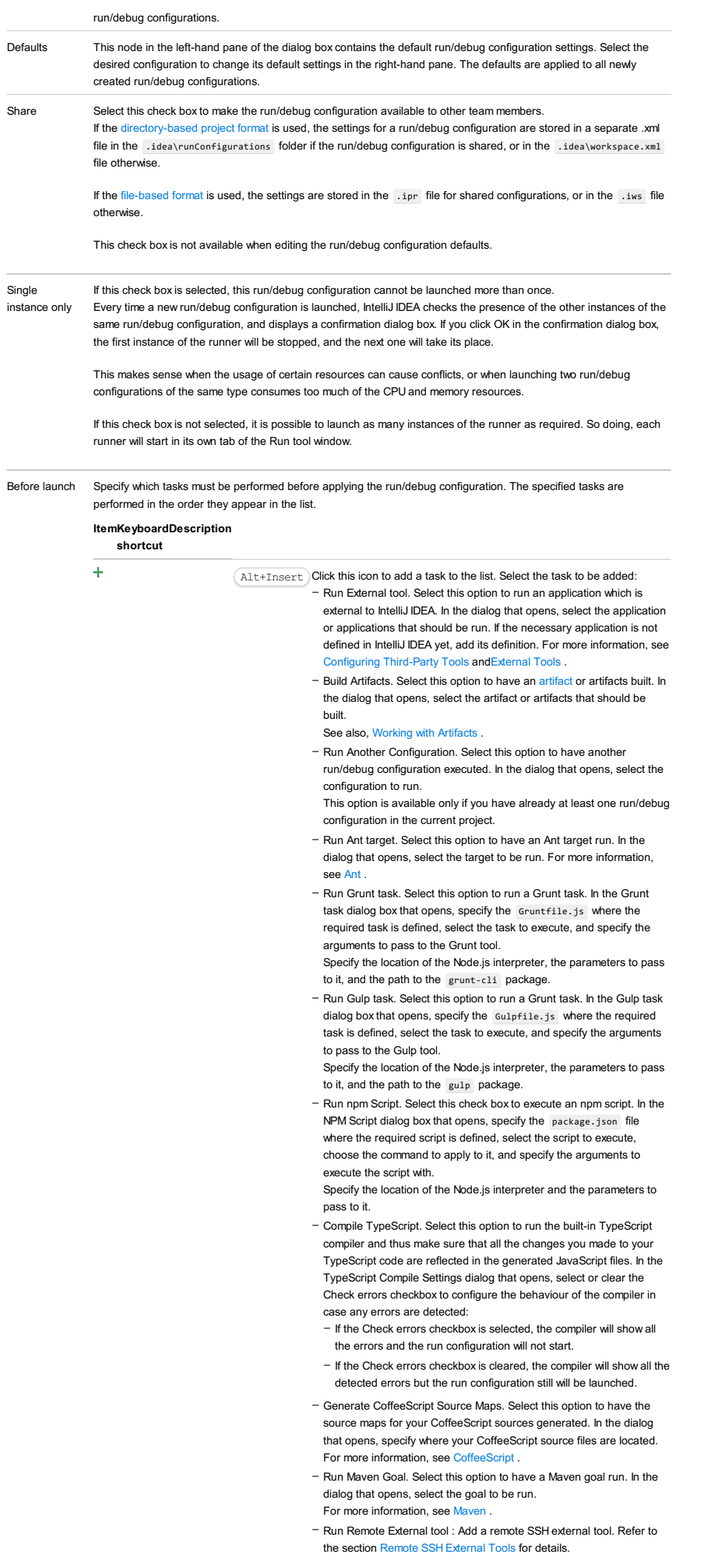

- Run Rake task : Add a Rake task to be executed prior to running or debugging. To choose a Rake task, click the browse button  $\Box$ , and select the desired task from the list of available tasks. Note that code completion is available here.

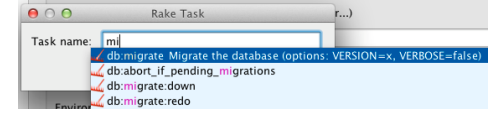

To learn more about Rake support, refer to Rake [Support](#page-0-0) section. - Run JRuby compiler : choose this option to execute JRuby compiler with the specified target path, compiler process heap size, and

command line parameters (if any).

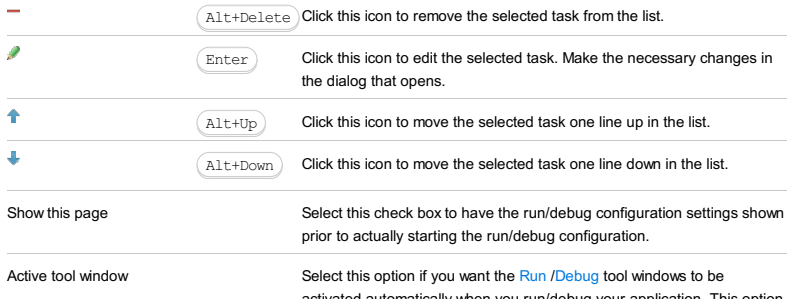

omatically when you run/debug your application. This option is enabled by default.

## This feature is only supported in the Ultimate edition.

In this dialog box, create a configuration to be used for debugging JavaScript in applications running on the built-in or on an external web server and for debugging Dart web applications.

IntelliJ IDEA supports debugging applications running on the built-in or an external web server. Debugging can be performed only using Google [Chrome](http://www.google.com/chrome) and other browsers of the Chrome family. Debugging applications running on the built-in server is supported for Firefox, version 36 an higher, through the Firefox Remote debug configuration. Debugging applications running on external web servers in Firefox is not supported at all.

On this page:

– JavaScript [Debug-specific](#page-2646-0) configuration settings

– [Toolbar](#page-467-0)

– [Common](#page-277-0) options

# <span id="page-2646-0"></span>JavaScript Debug-specific configuration settings

ItemDescription

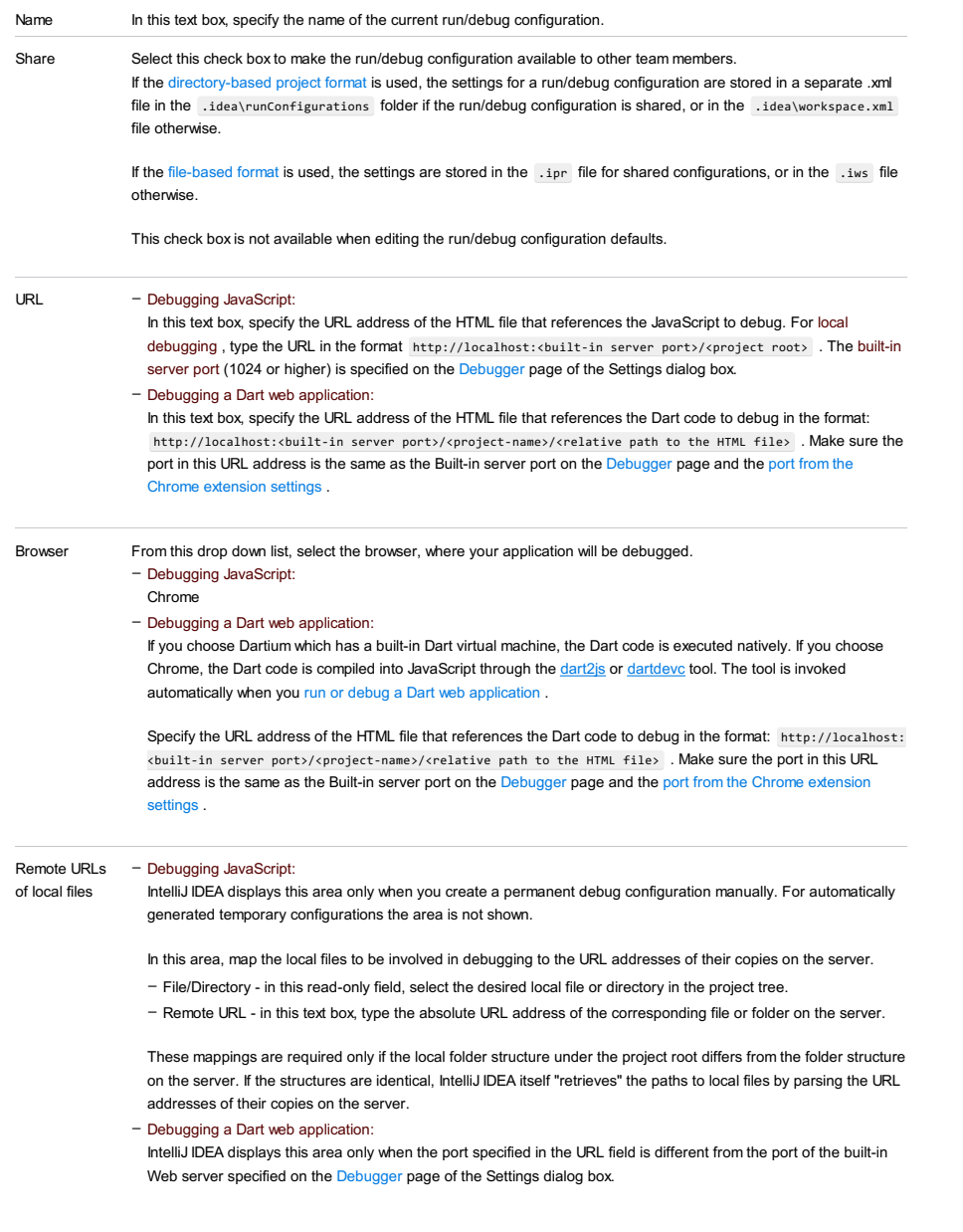

# Toolbar

## ItemShortcutDescription

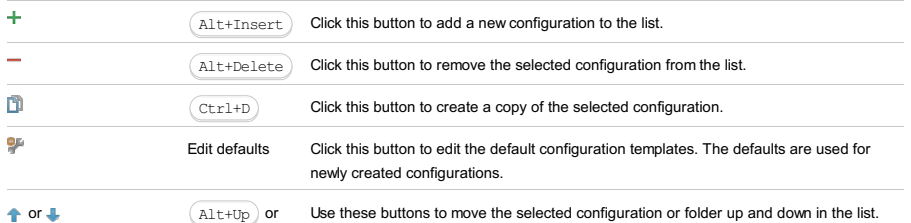

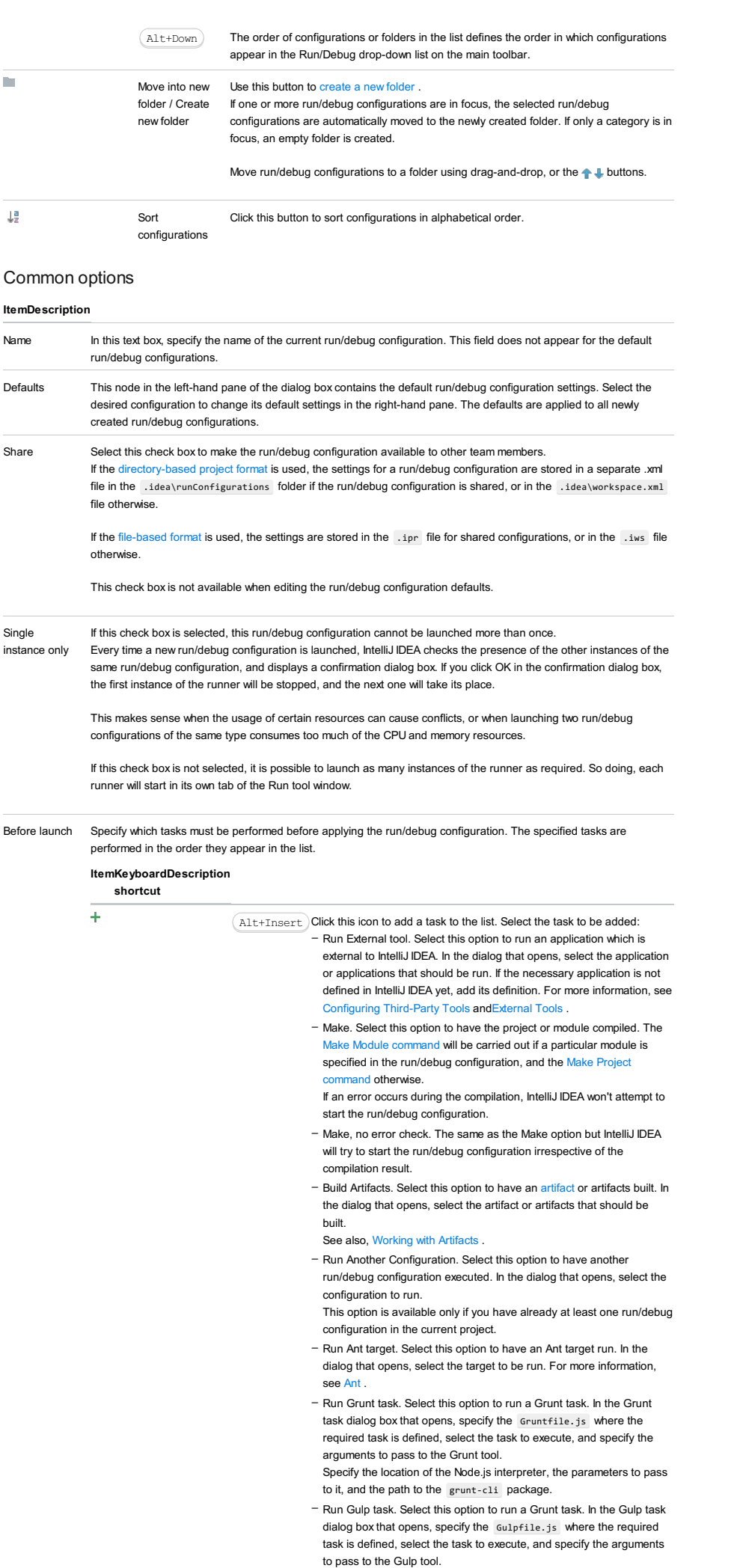

Specify the location of the Node.js interpreter, the parameters to pass

to it, and the path to the gulp package.

- Run npm Script. Select this check box to execute an npm script. In the NPM Script dialog box that opens, specify the package.json file where the required script is defined, select the script to execute, choose the command to apply to it, and specify the arguments to execute the script with.

Specify the location of the Node.js interpreter and the parameters to pass to it.

- Compile TypeScript. Select this option to run the built-in TypeScript compiler and thus make sure that all the changes you made to your TypeScript code are reflected in the generated JavaScript files. In the TypeScript Compile Settings dialog that opens, select or clear the Check errors checkbox to configure the behaviour of the compiler in case any errors are detected:
	- If the Check errors checkbox is selected, the compiler will show all the errors and the run configuration will not start.
	- If the Check errors checkbox is cleared, the compiler will show all the detected errors but the run configuration still will be launched.
- Generate CoffeeScript Source Maps. Select this option to have the source maps for your CoffeeScript sources generated. In the dialog that opens, specify where your CoffeeScript source files are located. For more information, see [CoffeeScript](#page-0-0) .
- Run Maven Goal. Select this option to have a Maven goal run. In the dialog that opens, select the goal to be run. For more information, see [Maven](#page-0-0) .
- Run Remote External tool : Add a remote SSH external tool. Refer to the section Remote SSH [External](#page-0-0) Tools for details.
- Upload files to Remote Host. Select this option to have the application files automatically uploaded to the server according to the default server access configuration .
- For more information, see Configuring [Synchronization](#page-0-0) with a Web Server and Uploading and [Downloading](#page-0-0) Files .
- Run Rake task :Add a Rake task to be executed prior to running or debugging. To choose a Rake task, click the browse button  $\blacksquare$ , and select the desired task from the list of available tasks. Note that code completion is available here.

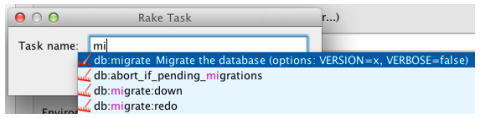

- To learn more about Rake support, refer to Rake [Support](#page-0-0) section.
- Run JRuby compiler : choose this option to execute JRuby compiler with the specified target path, compiler process heap size, and command line parameters (if any).

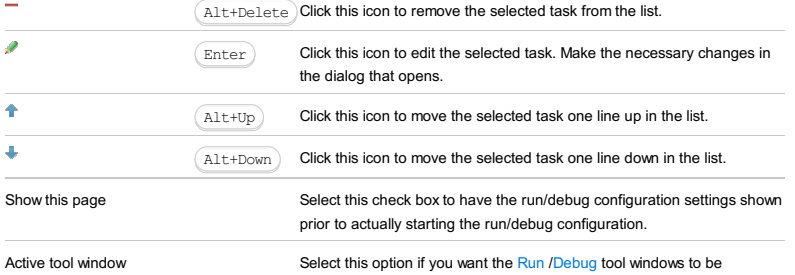

activated automatically when you run/debug your application. This option is enabled by default.

#### This feature is only supported in the Ultimate edition.

Run | Edit Configurations | - | JBoss Server | Local or Remote

JBoss Server run/debug [configurations](#page-0-0) let you deploy and debug your applications on JBoss [Server](http://www.jboss.org/jbossas.xml) . (The JBoss Integration

[plugin](#page-0-0) must be enabled.)

- Name field and Share [option](#page-2649-0)
- Server tab for a local [configuration](#page-2649-1)
- Server tab for a remote [configuration](#page-2650-0)
- [Deployment](#page-2539-0) tab
- [Logs](#page-2493-0) tab
- Code [Coverage](#page-2504-0) tab
- [Startup/Connection](#page-2652-0) tab for a local configuration
- [Startup/Connection](#page-2653-0) tab for a remote configuration
- Before [Launch](#page-2511-0) options
- [Toolbar](#page-2092-0)

See also, Working with Server Run/Debug [Configurations](#page-0-0) .

# <span id="page-2649-0"></span>Name field and Share option

#### ItemDescription

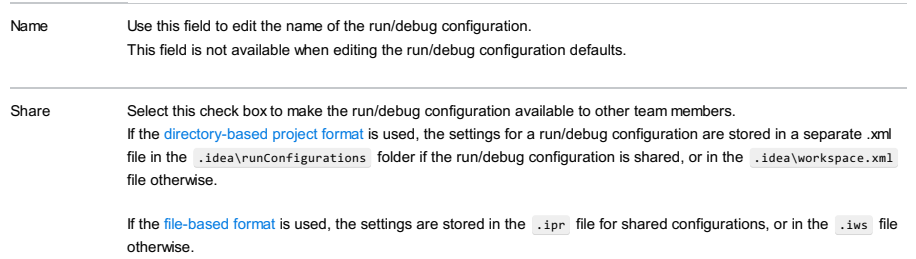

This check box is not available when editing the run/debug configuration defaults.

# <span id="page-2649-1"></span>Server tab for a local configuration

## ItemDescription Application server Select the server configuration to be used. Click Configure to create a new server configuration or edit an existing one. (The [Application](#page-0-0) Servers dialog will open.) After launch Select this checkbox to start a web browser after starting the server and deploying the artifacts. Select the browser from the list. Click  $\Box$  ( $\Box$  ( $\Box$  shift+Enter)) to configure your web browsers. With JavaScript debugger If this checkbox is selected, the web browser is started with the JavaScript debugger enabled. Note that JavaScript debugging is available only for Firefox and Google Chrome. When you debug your JavaScript in Firefox for the first time, the JetBrains Firefox extension is installed. The field underneath After launch Specify the URL the browser should go to when started. In most typical cases, this URL corresponds to the root of your Web application or its starting page. VM options If necessary, specify the command-line options to be passed to the server JVM at the server start. If you need more room to type, click  $\frac{1}{\sqrt{1}}$  next to the field to open the VM Options dialog where the text entry area is larger. When specifying the options, follow these rules: Here is how you can specify a custom configuration directory and file name: -Djboss.server.config.dir=C:/jboss-eap-6.3/custom-configuration -Djboss.server.default.config=standalone-custom.xml On 'Update' action Select the necessary option for the Update [application](#page-0-0) function ( $\equiv$  or  $\,(\,$  Ctrl+F10  $)\,$  in the Run or Debug tool window). The update options are different for exploded and packed artifacts. For exploded artifacts, the available options are: – Use spaces to separate individual options, for example, -client -ea -Xmx1024m . - If an option includes spaces, enclose the spaces or the argument that contains the spaces in double quotes, for example, some" "arg or "some arg" . - If an option includes double quotes (e.g. as part of the argument), escape the double quotes by means of the backslashes, for example, -Dmy.prop=\"quoted\_value\" . – Update resources. All changed resources are updated (HTML, JSP, JavaScript, CSS and image files).

– Update classes and resources. Changed resources are updated; changed Java classes (EJBs, servlets, etc.) are

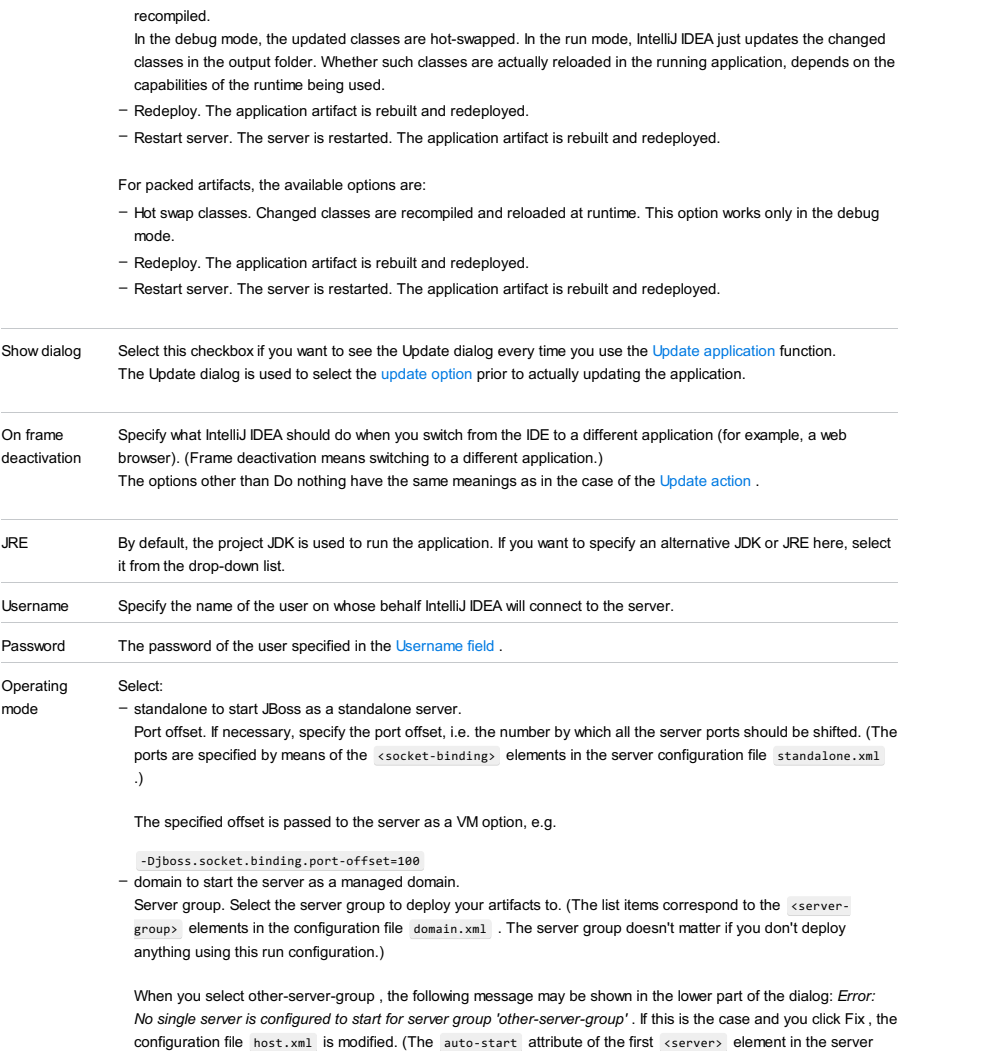

# group is changed from false to true .)

# <span id="page-2650-0"></span>Server tab for a remote configuration

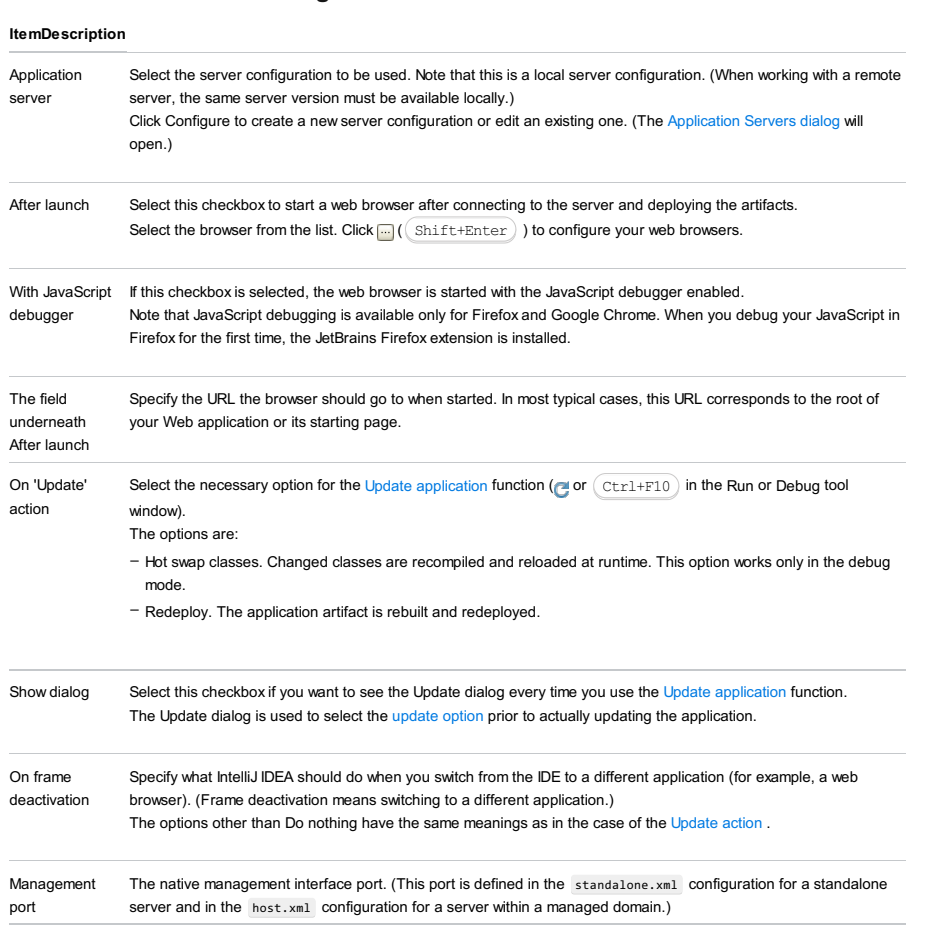

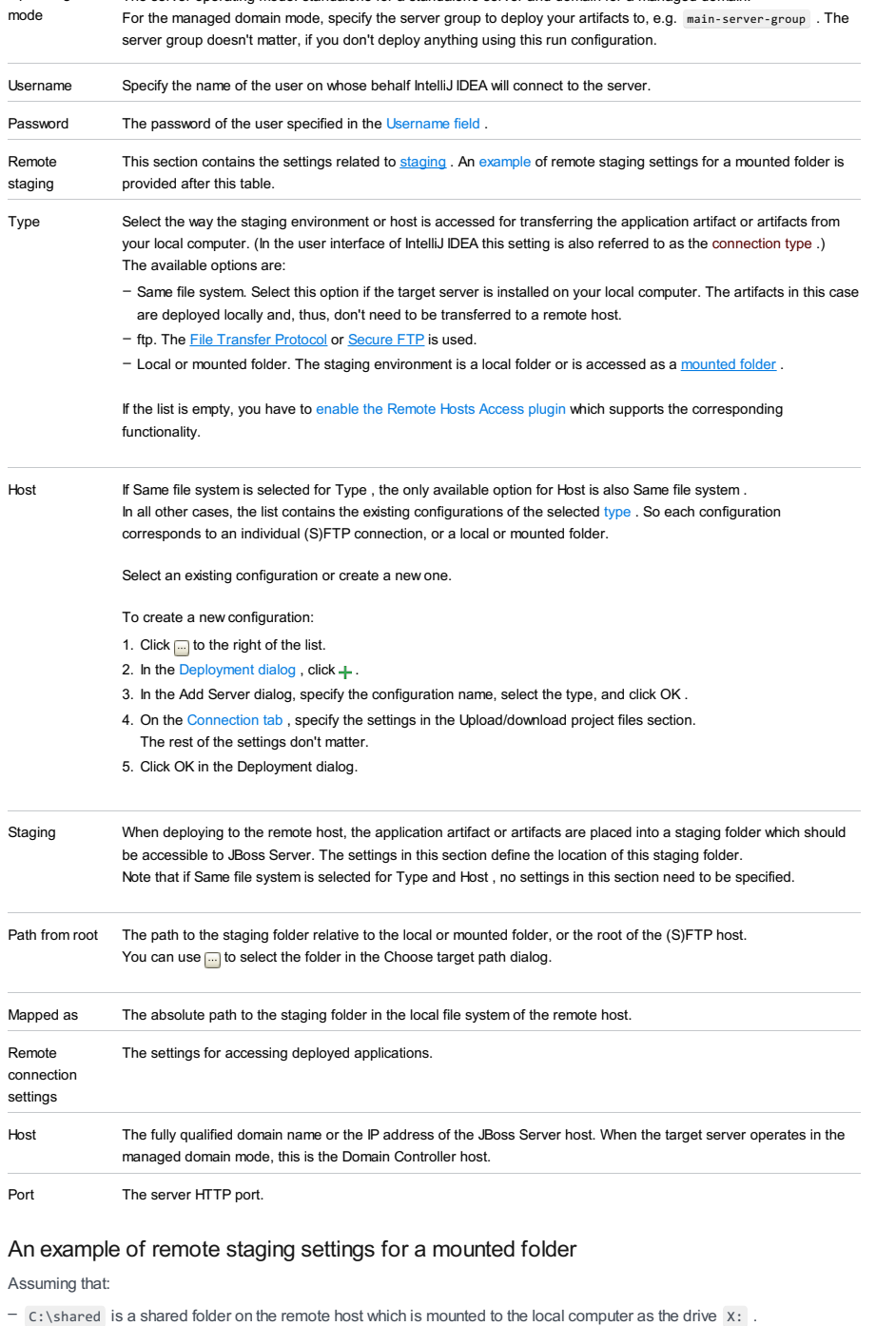

The server operating mode: standalone for a standalone server and domain for a managed domain.

 $-$  The folder that you are going to use for staging is  $\,$  C:\shared\staging .

Here are the corresponding remote staging settings:

– Type: Local or mounted folder.

Operating

- $-$  Host: The configuration should be selected in which the value in the Folder field is  $x:\backslash$  (the Upload/download project files section on the Connection tab of the Deployment dialog).
- Staging/Path from root: staging
- Staging/Mapped as: C:\shared\staging

# Deployment tab

Use this tab to specify which artifacts and/or external resources should be deployed onto the server. (An external resource means a deployable Web component such as a .war file which is not represented by a project artifact. Usually, such components are stored outside of the project scope.)

To add items to the deployment list (shown under Deploy at the server startup ), use ... For more information, see the table below.

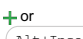

- Use this icon or shortcut to add an artifact or an external resource to the list.  $(Alt+Insert$  – To add an artifact, select Artifact and choose the desired artifact in the dialog that opens.
	- To add an external resource, select External Source and choose the location of the desired resource in the –dialog that [opens](#page-0-0) .

For a Web Application Exploded artifact, the following message may be shown in the lower part of the dialog:

Error: Artifact '<name>' has invalid extension.

If this is the case, click Fix and add .war at the end of the output directory name.

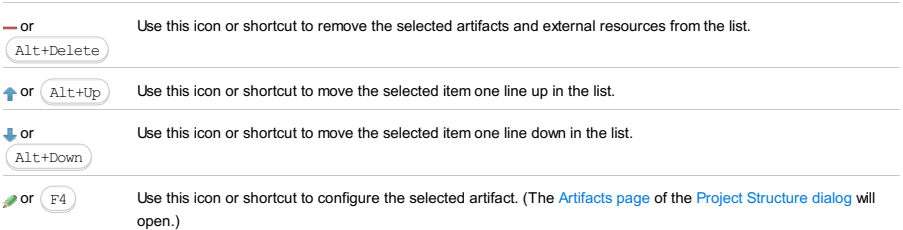

## Logs tab

Use this tab to specify which log files generated while running or debugging should be displayed in the console, that is, on the dedicated tabs of the [Run](#page-0-0) or Debug tool [window](#page-0-0) .

## ItemDescription

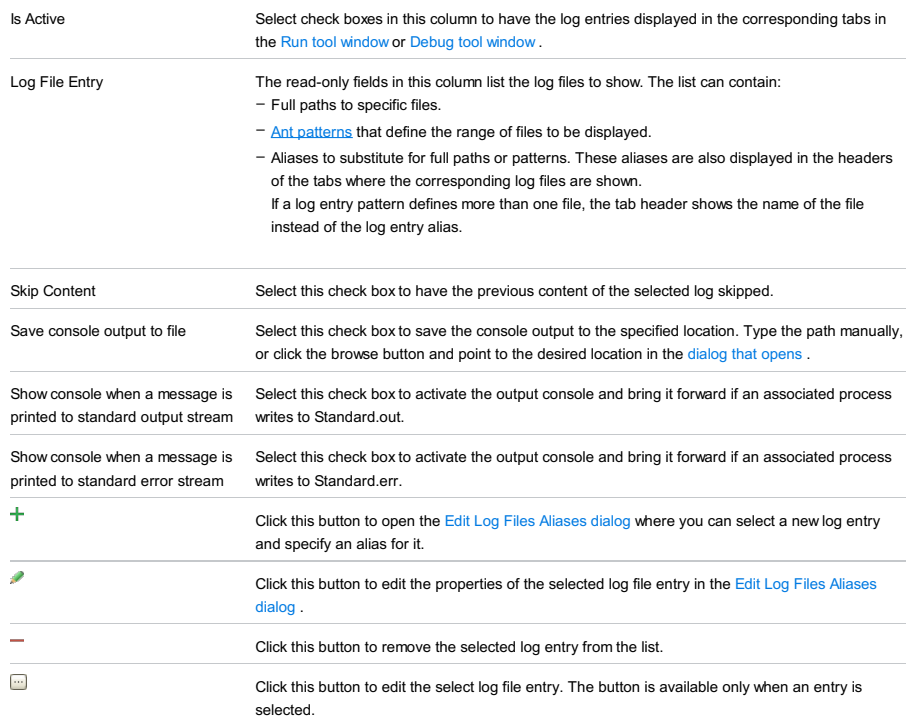

## Code Coverage tab

Use this tab to configure code [coverage](#page-0-0) monitoring options.

Note that this tab is not available for remote servers.

## ItemDescription

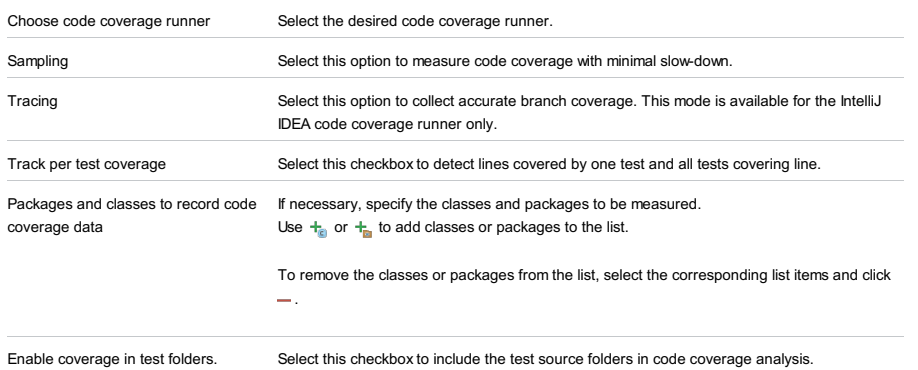

# <span id="page-2652-0"></span>Startup/Connection tab for a local configuration

**T**<sub>c</sub> Debug /

## **Coverage**

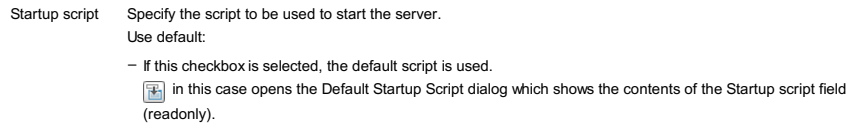

- Clear this checkbox to change the parameters passed to the script or to specify a different script:
	- To specify the script, click  $\Box$  and select the desired script in the [dialog](#page-0-0) that opens .
	- $-$  To specify the parameters, click  $\mathbb{E}$  and specify the script parameters and VM options in the Configure VM and Program Parameters dialog.
	- When specifying the parameters and options, follow these rules:
	- Use spaces to separate individual parameters and options, for example, -client -ea -Xmx1024m .
	- If a parameter or an option includes spaces, enclose the spaces or the argument that contains the spaces in double quotes, for example, some" "arg or "some arg" .
	- If a parameter or an option includes double quotes (e.g. as part of the argument), escape the double quotes by means of the backslashes, for example,  $\lnot$  -Dmy.prop=\"quoted\_value\" .

#### Shutdown Specify the script to be used to stop the server.

script

- If this checkbox is selected, the default script is used. (For certain JBoss versions, there is no default script and the server is stopped through its management API.)
- in this case opens the Default Shutdown Script dialog which shows the contents of the Shutdown script field
- (readonly).

Use default:

- Clear this checkbox to change the parameters passed to the script or to specify a different script:
- To specify the script, click and select the desired script in the [dialog](#page-0-0) that opens.
- $-$  To specify the parameters, click  $\mathbb{F}_{\mathbb{R}}$  and specify the script parameters and VM options in the Configure VM and Program Parameters dialog.
- When specifying the parameters and options, follow these rules:
- Use spaces to separate individual parameters and options, for example, -client -ea -Xmx1024m .
- If a parameter or an option includes spaces, enclose the spaces or the argument that contains the spaces in double quotes, for example, some" "arg or "some arg" .
- If a parameter or an option includes double quotes (e.g. as part of the argument), escape the double quotes by means of the backslashes, for example, -Dmy.prop=\"quoted\_value\".

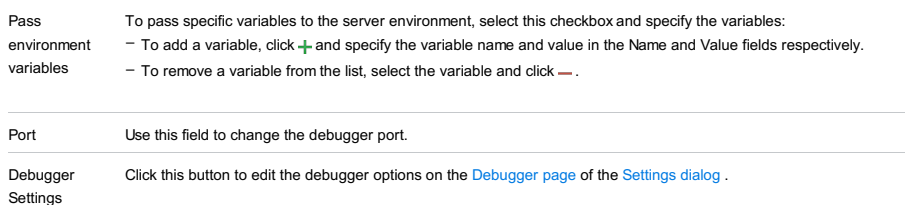

# <span id="page-2653-0"></span>Startup/Connection tab for a remote configuration

This tab shows command-line options for starting the server JVM in the run and debug modes.

#### ItemDescription

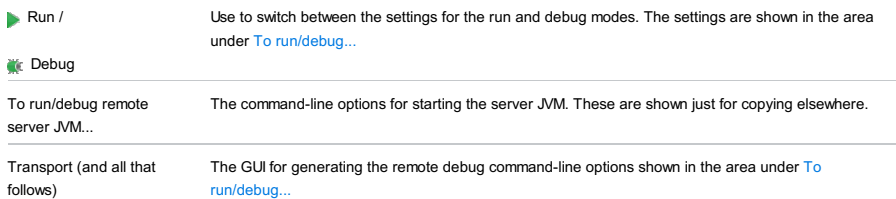

## Before Launch options

Specify which tasks should be carried out before starting the run/debug configuration.

#### ItemShortcutDescription

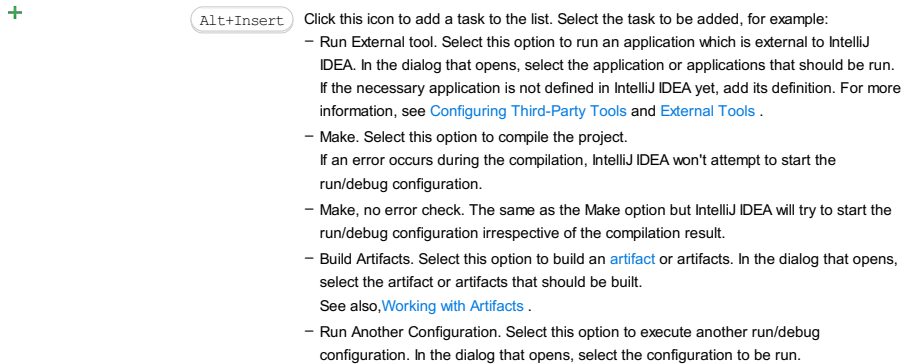

- Run Ant target. Select this option to run an Ant target. In the dialog that opens, select the target to be run. For more information, see [Ant](#page-0-0) .
- Generate CoffeeScript Source Maps. Select this option to generate the source maps for your CoffeeScript sources. In the dialog that opens, specify where your CoffeeScript source files are located. For more information, see [CoffeeScript](#page-0-0) .
- Run Maven Goal. Select this option to run a Maven goal. In the dialog that opens, select the goal to be run.
- For more information, see [Maven](#page-0-0) .
- Run External tool. Select this option to run an application which is external to IntelliJ IDEA. In the dialog that opens, select the application or applications that should be run. If the necessary application is not defined in IntelliJ IDEA yet, add its definition. For more information, see [Configuring](#page-0-0) Third-Party Tools and [External](#page-0-0) Tools .

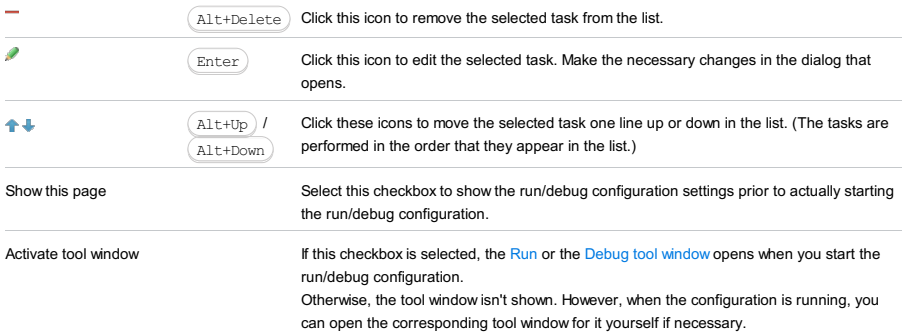

## Toolbar

#### ItemShortcutDescription

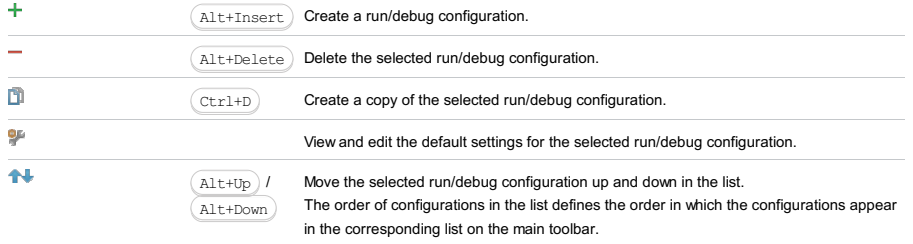

 $\mathbb{R}^2$ 

You can group run/debug configurations by placing them into folders. To create a folder, select the configurations to be grouped and click . Specify the name of the folder.

Then, to move a configuration into a folder, between the folders or out of a folder, use and  $\Box$ . You can also drag a configuration into a folder.

To remove grouping, select a folder and click  $-$  .

See also, Creating Folders and Grouping Run/Debug [Configurations](#page-0-0).

## In this dialog box, create configurations for running [Jest](https://facebook.github.io/jest/) tests.

## On this page:

- Getting access to the Run/Debug [Configuration:](#page-2655-0) Jest dialog
- Jest-specific [configuration](#page-2655-1) settings
- [Toolbar](#page-467-0)
- [Common](#page-277-0) options

## <span id="page-2655-0"></span>Getting access to the Run/Debug Configuration: Jest dialog

1. Install and enable the Node.js plugin. The plugin is not bundled with IntelliJ IDEA, but it can be installed from the JetBrains plugin repository as described in Installing, Updating and [Uninstalling](#page-0-0) Repository Plugins and Enabling and Disabling Plugins .

2. Download and install the [Node.js](http://nodejs.org/#download) runtime environment that contains the Node Package [Manager\(npm\)](https://npmjs.org/).

# <span id="page-2655-1"></span>Jest-specific configuration settings

ItemDescription

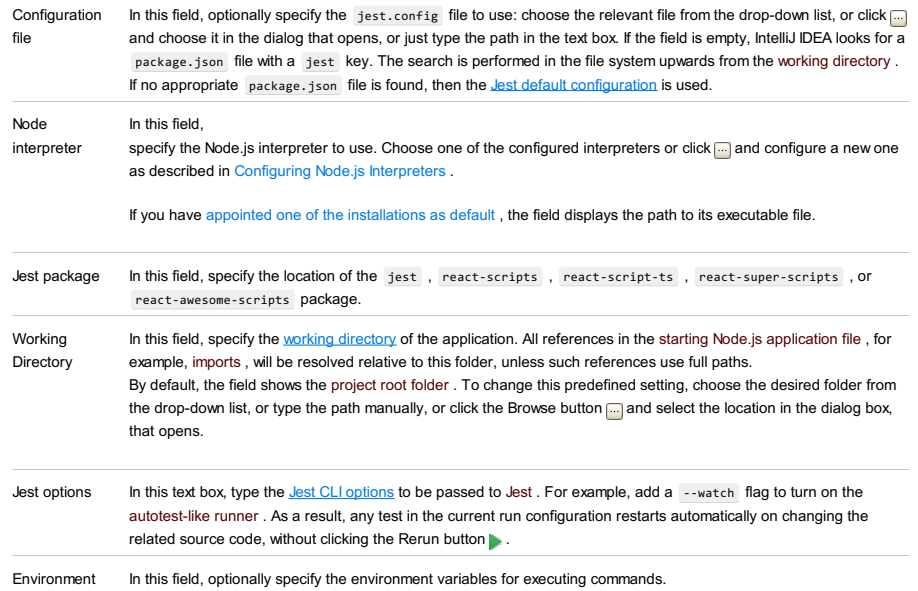

variables

## Toolbar

## ItemShortcutDescription

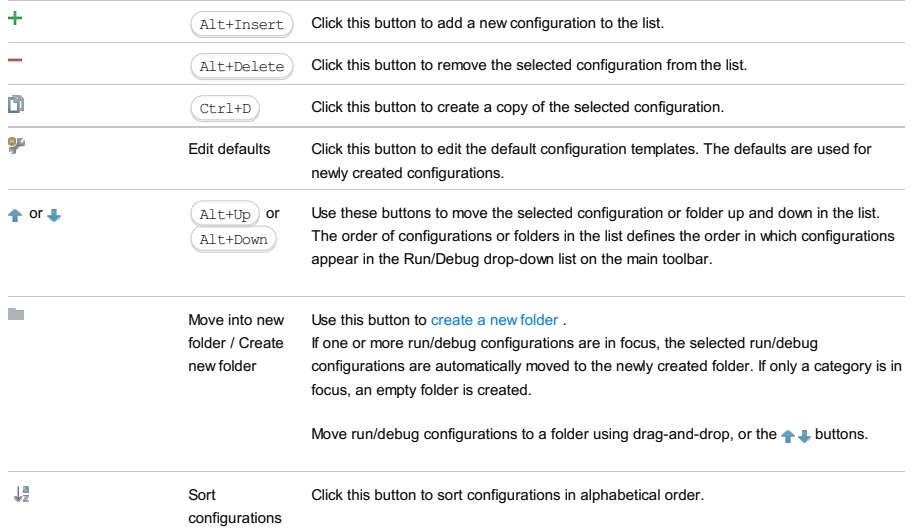

## Common options

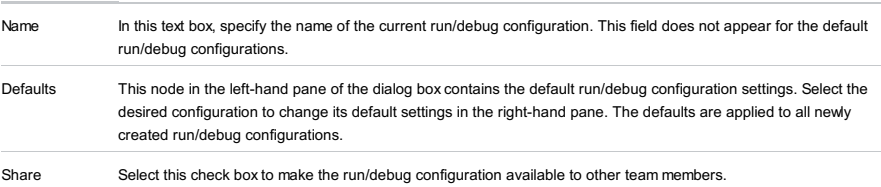

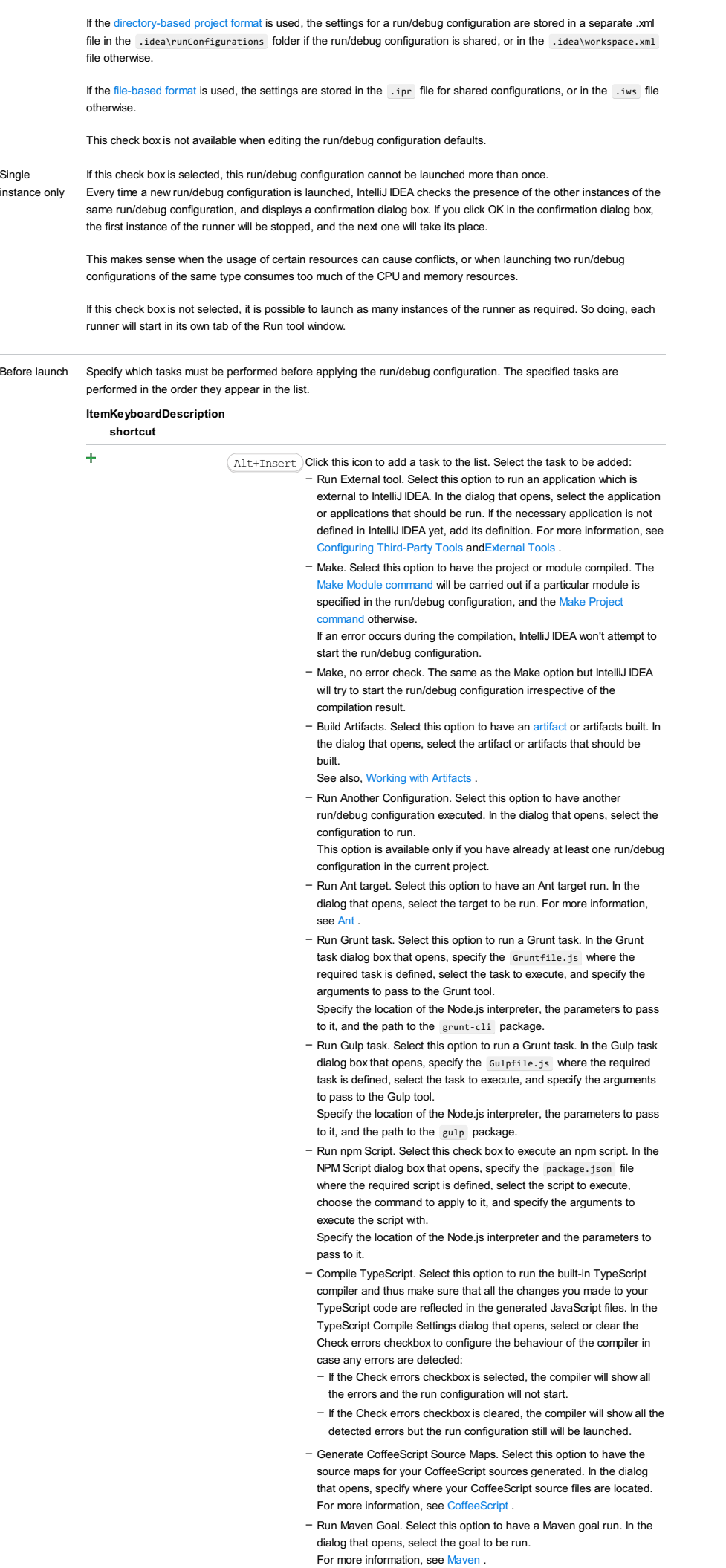

- Run Remote External tool : Add a remote SSH external tool. Refer to the section Remote SSH [External](#page-0-0) Tools for details.
- Upload files to Remote Host. Select this option to have the application files automatically uploaded to the server according to the default server access configuration .

For more information, see Configuring [Synchronization](#page-0-0) with a Web Server and Uploading and [Downloading](#page-0-0) Files .

- Run Rake task :Add a Rake task to be executed prior to running or debugging. To choose a Rake task, click the browse button <sub>199</sub>, and select the desired task from the list of available tasks. Note that code completion is available here.

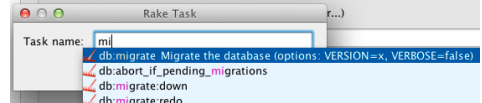

To learn more about Rake support, refer to Rake [Support](#page-0-0) section. - Run JRuby compiler : choose this option to execute JRuby compiler with the specified target path, compiler process heap size, and command line parameters (if any).

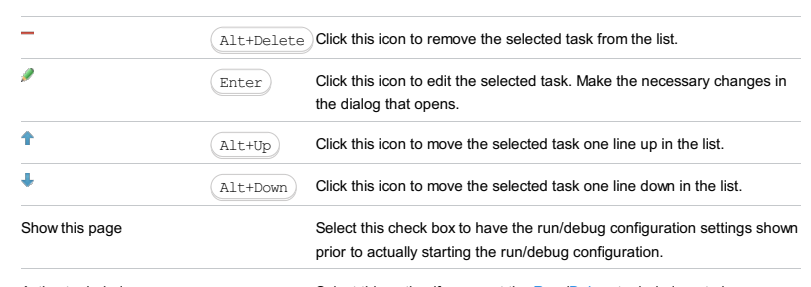

Active tool window Select this option if you want the [Run](#page-0-0) [/Debug](#page-0-0) tool windows to be activated automatically when you run/debug your application. This option is enabled by default.

Jetty Server run/debug [configurations](#page-0-0) let you deploy and debug your applications on [Jetty](http://www.eclipse.org/jetty/.xml) . (The Jetty Integration [plugin](#page-0-0) must be enabled.)

- Name field and Share [option](#page-2658-0)
- Server tab for a local [configuration](#page-2658-1)
- Server tab for a remote [configuration](#page-2659-0)
- [Deployment](#page-2539-0) tab
- [Logs](#page-2493-0) tab
- Code [Coverage](#page-2504-0) tab
- [Startup/Connection](#page-2661-0) tab for a remote configuration
- Before [Launch](#page-2511-0) options
- [Toolbar](#page-2092-0)

See also, Working with Server Run/Debug [Configurations](#page-0-0) .

# <span id="page-2658-0"></span>Name field and Share option

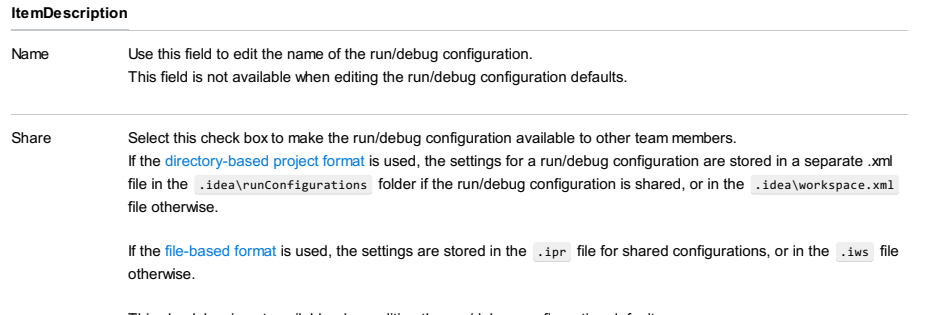

This check box is not available when editing the run/debug configuration defaults.

# <span id="page-2658-1"></span>Server tab for a local configuration

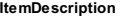

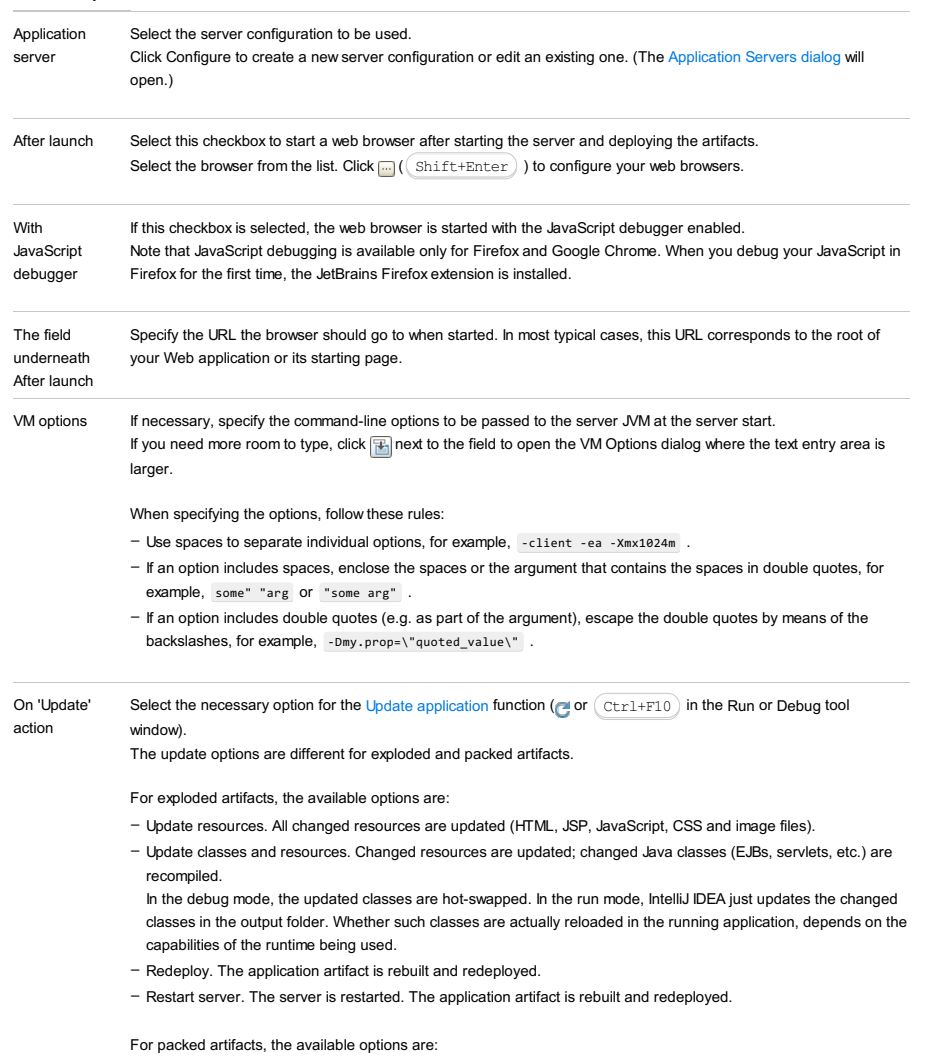

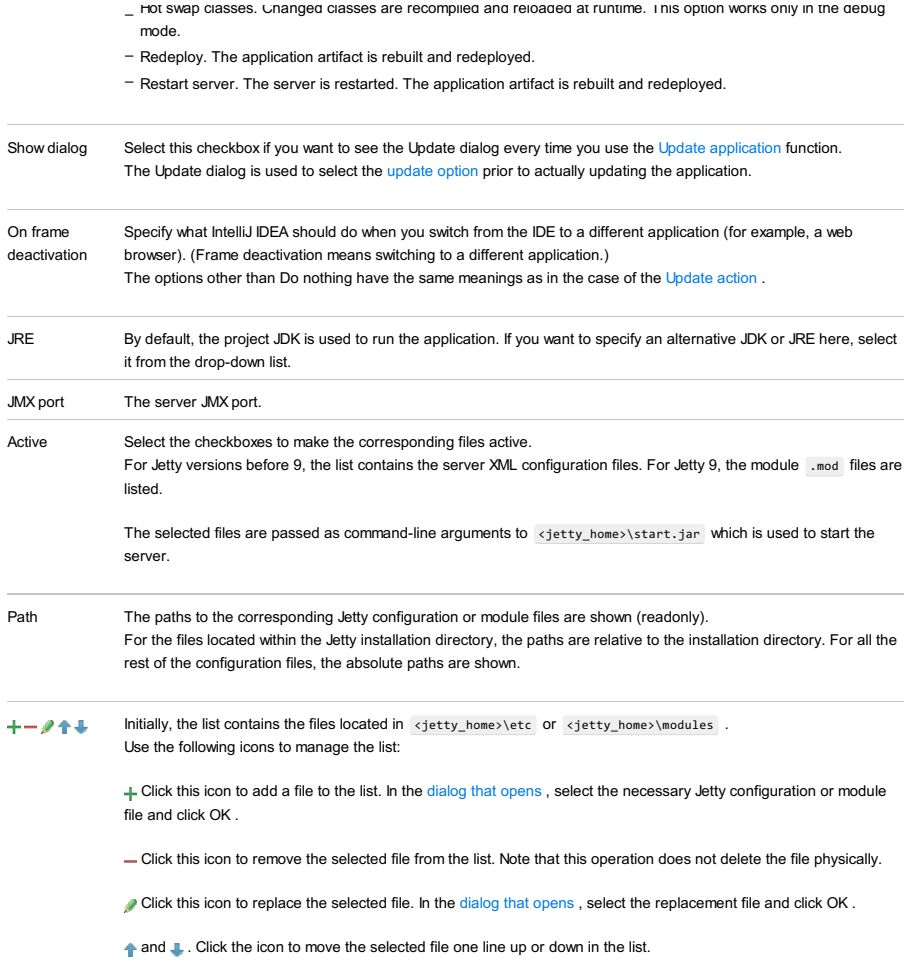

# <span id="page-2659-0"></span>Server tab for a remote configuration

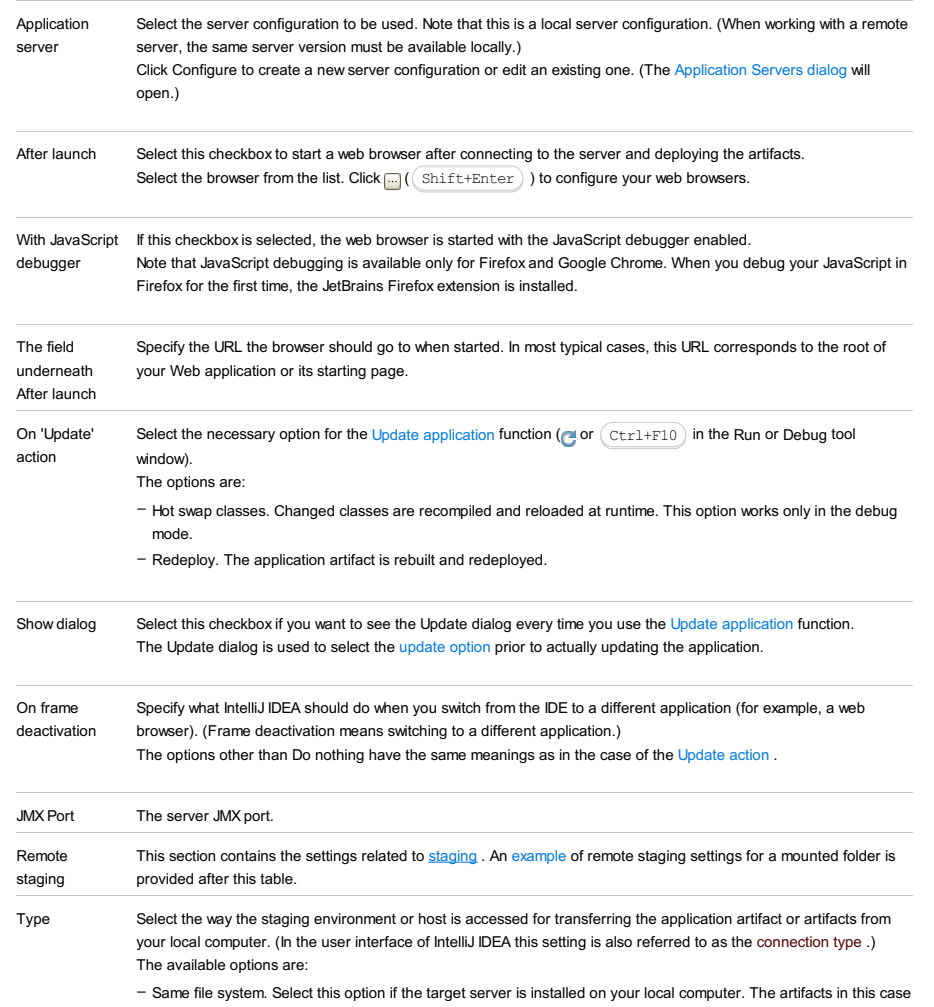

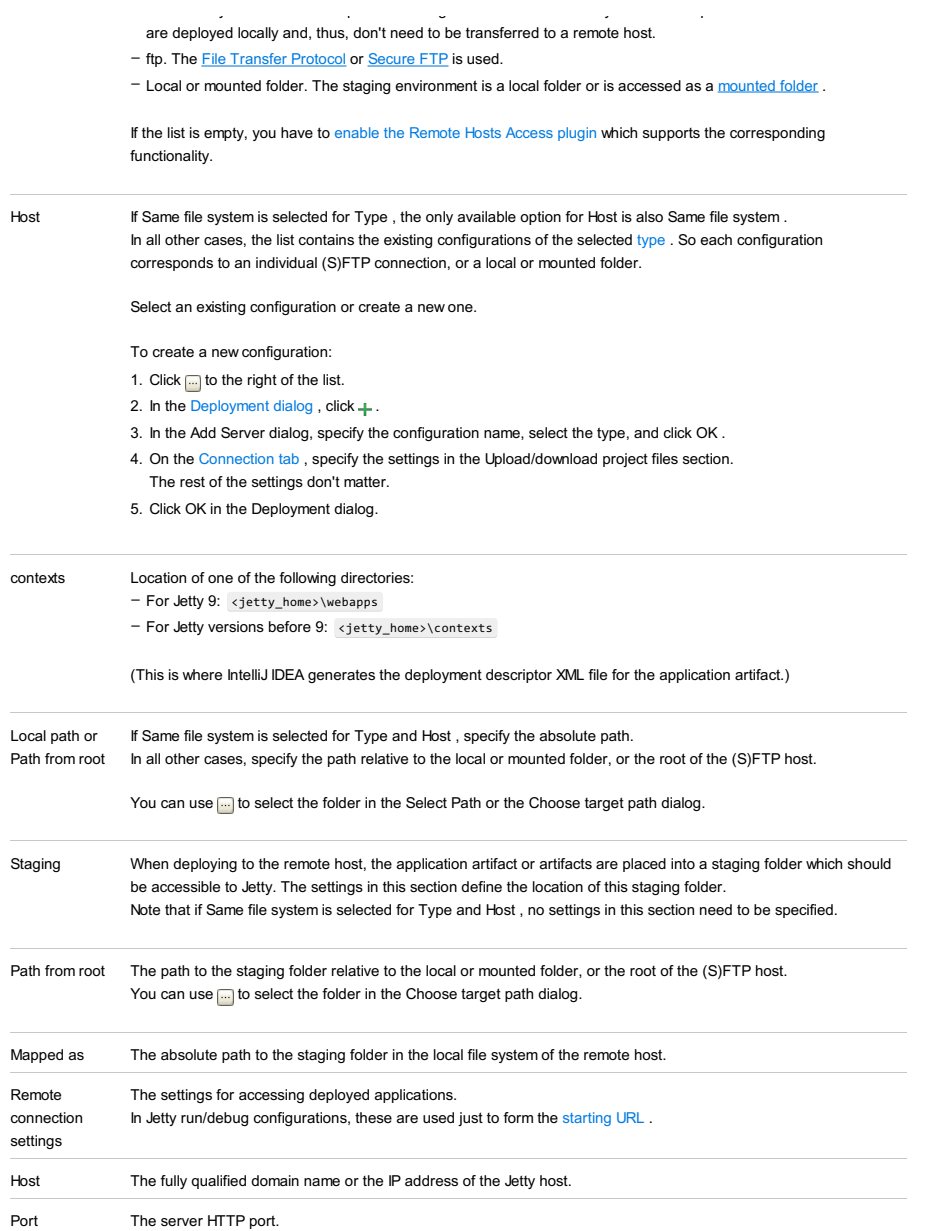

## An example of remote staging settings for a mounted folder

Assuming that:

- $=$  C: \shared is a shared folder on the remote host which is mounted to the local computer as the drive  $x:$ .
- Jetty is installed in C:\shared\jetty-distribution-9.2.7.v20150116 .
- The folder that you are going to use for staging is C:\shared\staging .

Here are the corresponding remote staging settings:

- Type: Local or mounted folder.
- $-$  Host: The configuration should be selected in which the value in the Folder field is  $x:\backslash$  (the Upload/download project files section on the Connection tab of the Deployment dialog).
- contexts/Path from root: jetty-distribution-9.2.7.v20150116\webapps (For Jetty 8 or earlier version, that would be something like jetty-distribution-8.0.1.v20110908\contexts .)
- Staging/Path from root: staging
- Staging/Mapped as: C:\shared\staging

## Deployment tab

Use this tab to specify which artifacts and/or external resources should be deployed onto the server. (An external resource means a deployable Web component such as a .war file which is not represented by a project artifact. Usually, such components are stored outside of the project scope.)

To add items to the deployment list (shown under Deploy at the server startup ), use  $+$  . To edit the settings for an artifact or external resource, select the corresponding item in the list and use the controls in the right-hand part of the tab. For more information, see the table below.

 $\overline{(\text{Alt+Insert})}$  – To add an artifact, select Artifact and choose the desired artifact in the dialog that opens.

- To add an external [resource,](#page-0-0) select External Source and choose the location of the desired resource in the dialog that opens .

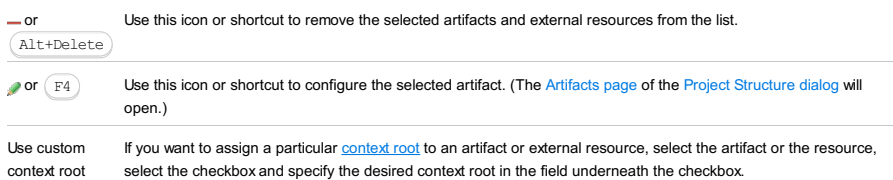

## Logs tab

Use this tab to specify which log files generated while running or debugging should be displayed in the console, that is, on the dedicated tabs of the [Run](#page-0-0) or Debug tool [window](#page-0-0) .

## ItemDescription

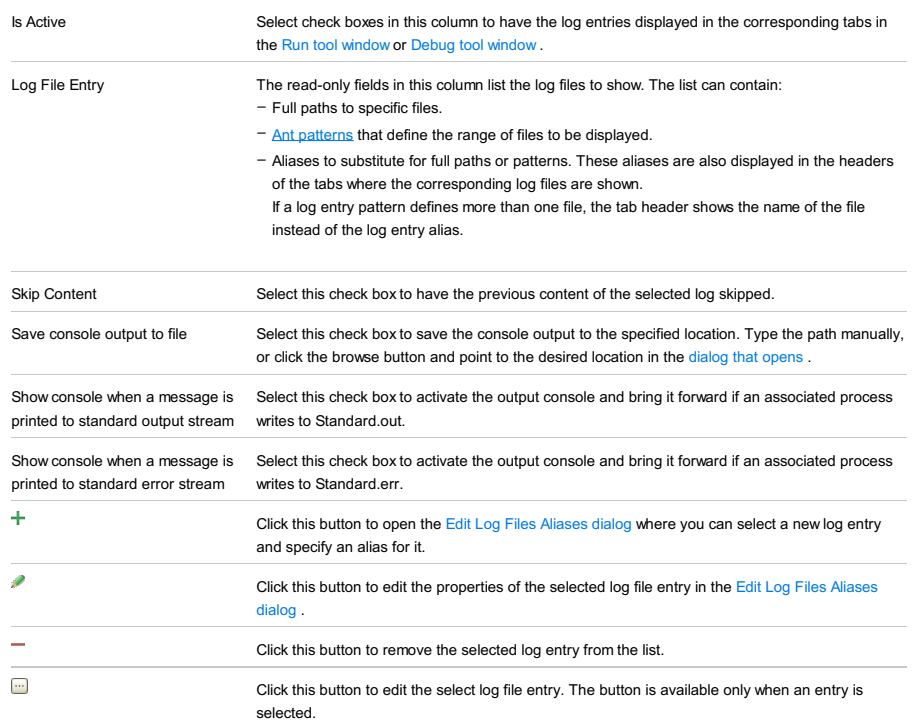

# Code Coverage tab

Use this tab to configure code [coverage](#page-0-0) monitoring options.

Note that this tab is not available for remote servers.

## ItemDescription

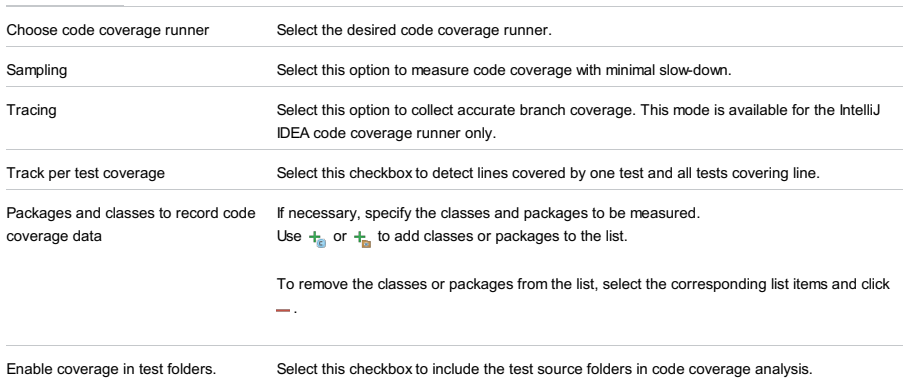

# <span id="page-2661-0"></span>Startup/Connection tab for a remote configuration

This tab shows command-line options for starting the server JVM in the run and debug modes.

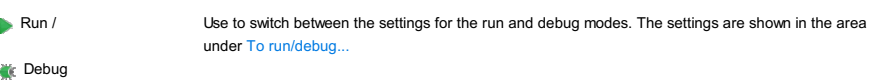

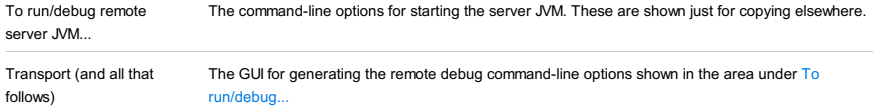

## Before Launch options

Specify which tasks should be carried out before starting the run/debug configuration.

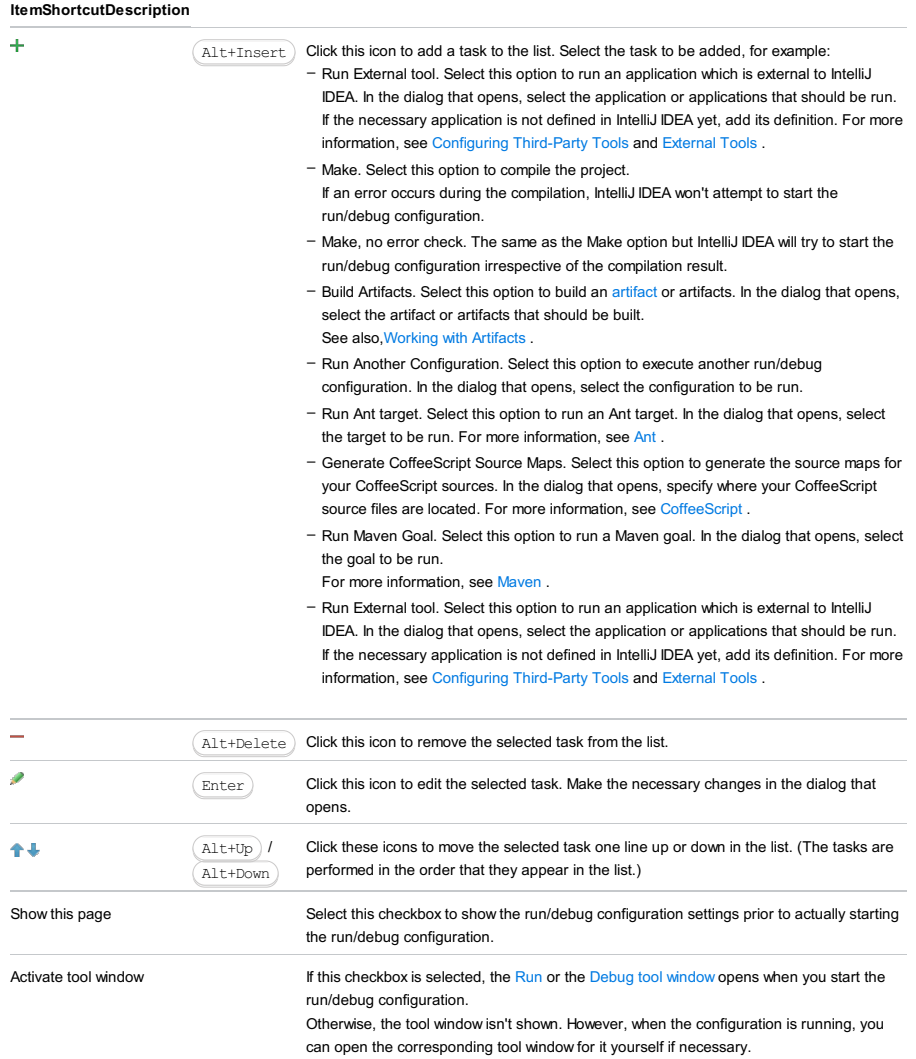

## Toolbar

## ItemShortcutDescription

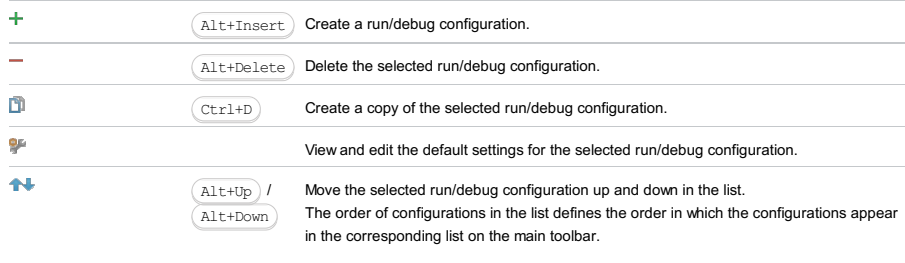

 $\mathcal{L}_{\mathcal{A}}$ 

You can group run/debug configurations by placing them into folders. To create a folder, select the configurations to be grouped and click  $\blacksquare$  . Specify the name of the folder.

Then, to move a configuration into a folder, between the folders or out of a folder, use and . You can also drag a configuration into a folder.

To remove grouping, select a folder and click ...

See also, Creating Folders and Grouping Run/Debug [Configurations](#page-0-0).

## This feature is only supported in the Ultimate edition.

Use this dialog to create or edit run/debug [configurations](#page-0-0) for JSR45-compatible application servers.

Generally, you may want to use this type of run/debug configuration under the following conditions:

- $-$  The server you are going to work with supports [JSR-45](http://jcp.org/aboutJava/communityprocess/final/jsr045/index.html).
- IntelliJ IDEA doesn't provide a dedicated plugin for integration with this server.

On this page:

- [Server](#page-2663-0) tab
- Code [Coverage](#page-2504-0) tab
- [Startup/Connection](#page-2664-0) tab

# <span id="page-2663-0"></span>Server tab

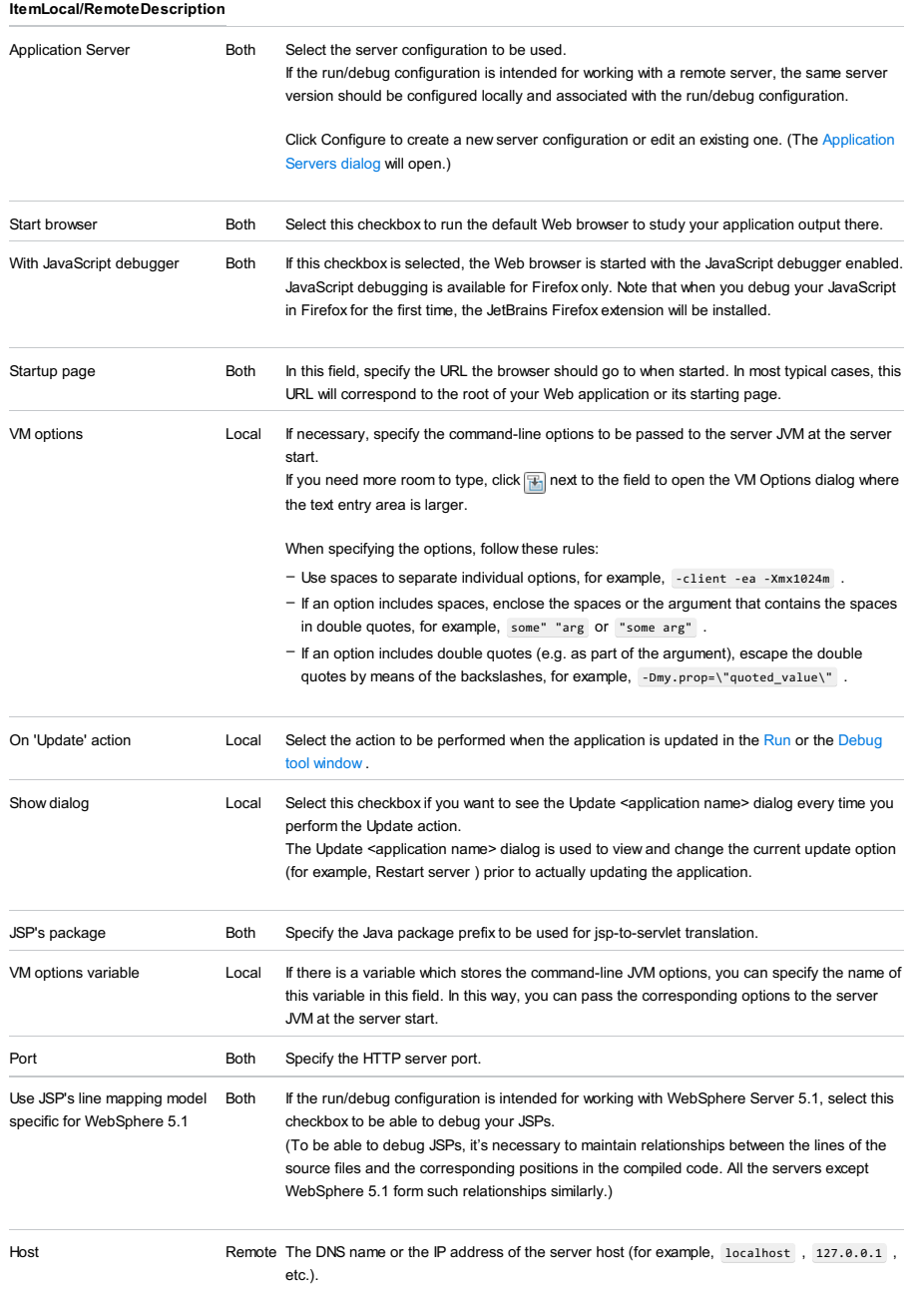

## Logs tab

Use this tab to specify which log files generated while running or debugging should be displayed in the console, that is, on the dedicated tabs of the [Run](#page-0-0) or Debug tool [window](#page-0-0) .

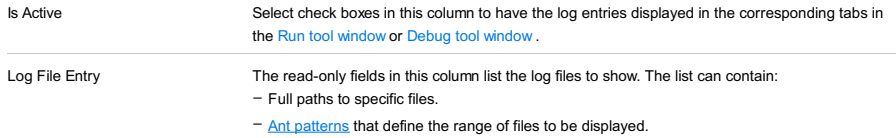
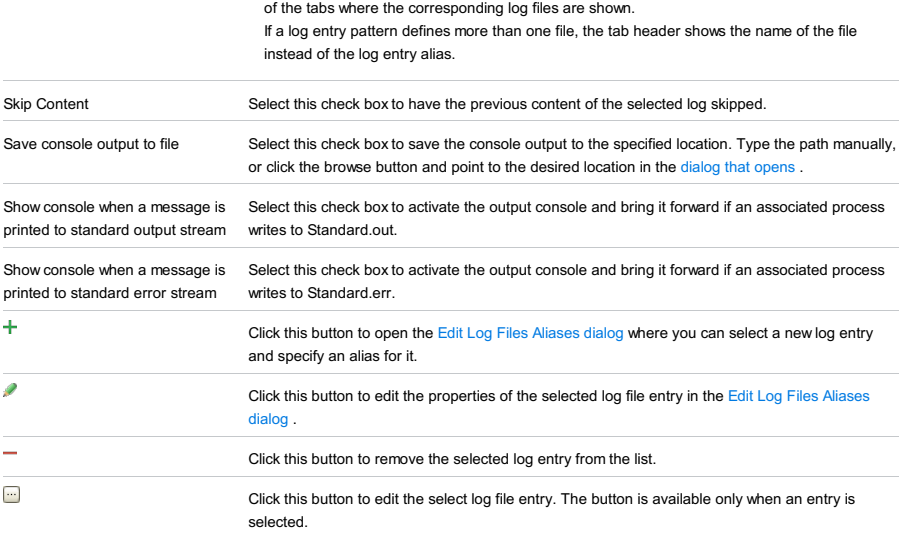

Aliases to substitute for full paths or patterns. These aliases are also displayed in the headers

# Code Coverage tab

Use this tab to configure code [coverage](#page-0-0) monitoring options.

–

Note that this tab is not available for remote servers.

## ItemDescription

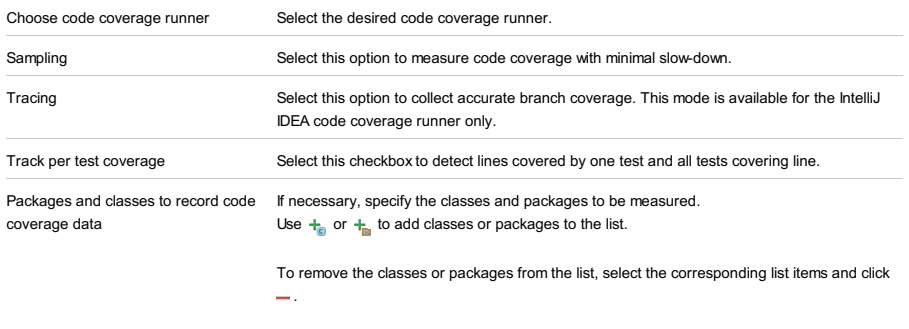

Enable coverage in test folders. Select this checkbox to include the test source folders in code coverage analysis.

# Startup/Connection tab

### ItemLocal/RemoteDescription

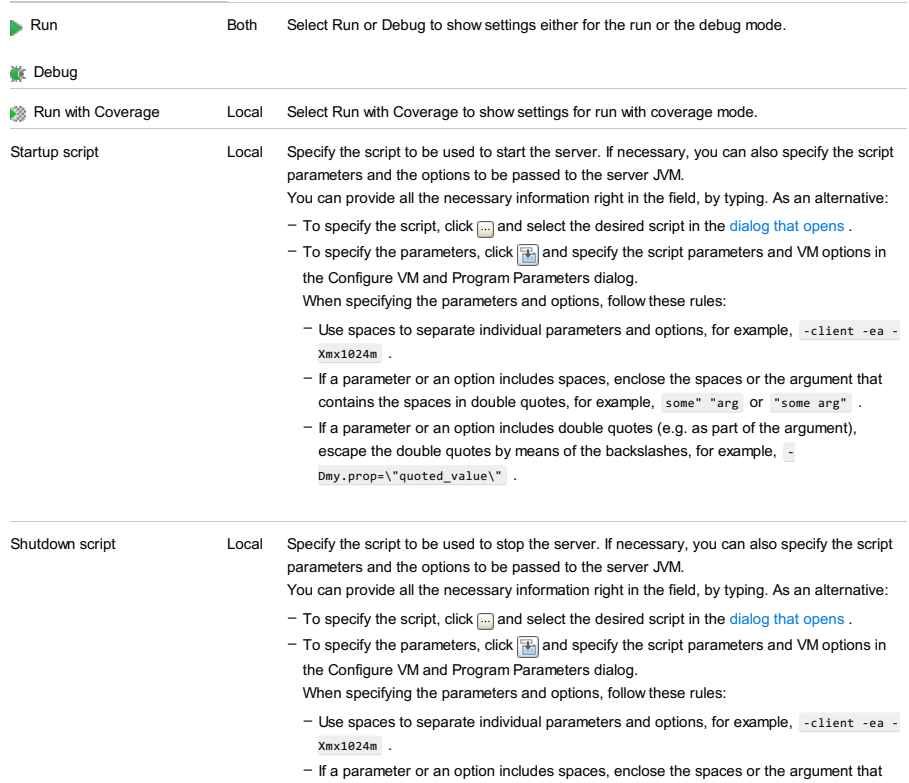

contains the spaces in double quotes, for example, some" "arg or "some arg" .

- If a parameter or an option includes double quotes (e.g. as part of the argument), escape the double quotes by means of the backslashes, for example, -Dmy.prop=\"quoted\_value\" .

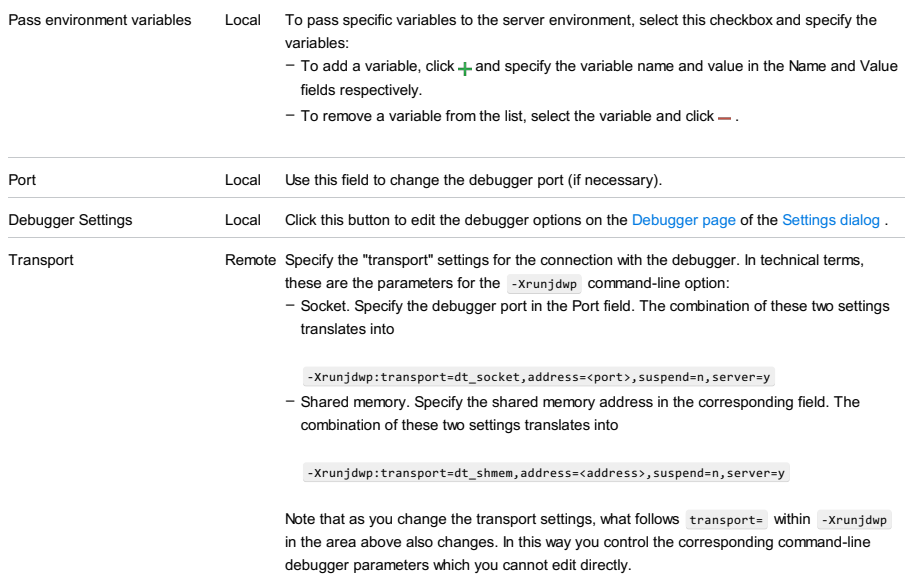

# Before Launch options

Specify which tasks should be carried out before starting the run/debug configuration.

## ItemShortcutDescription

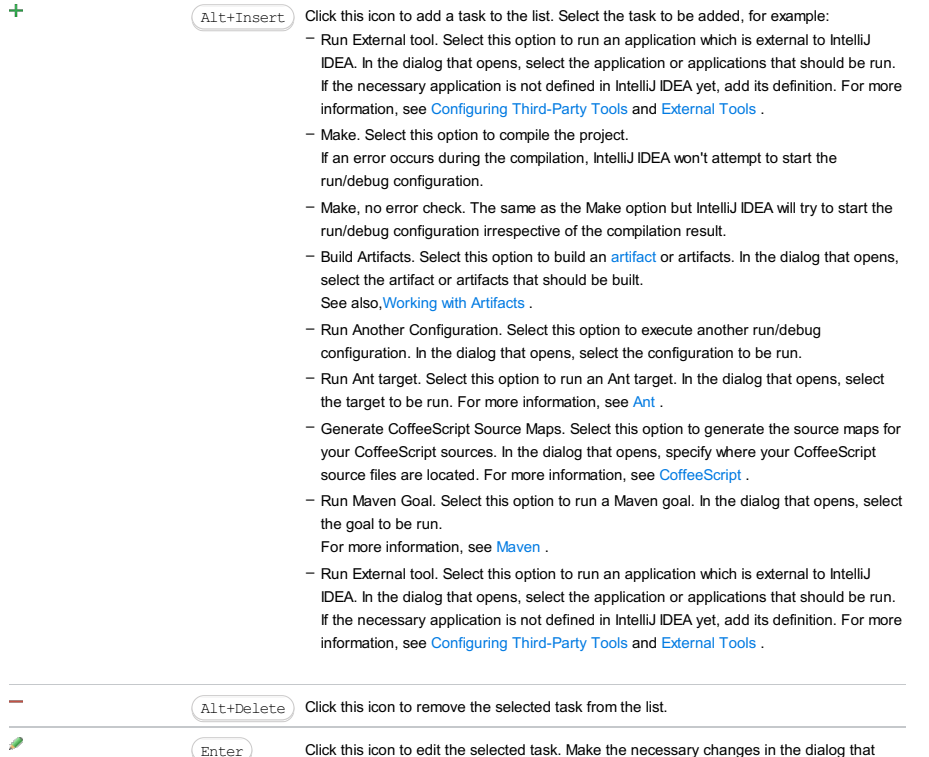

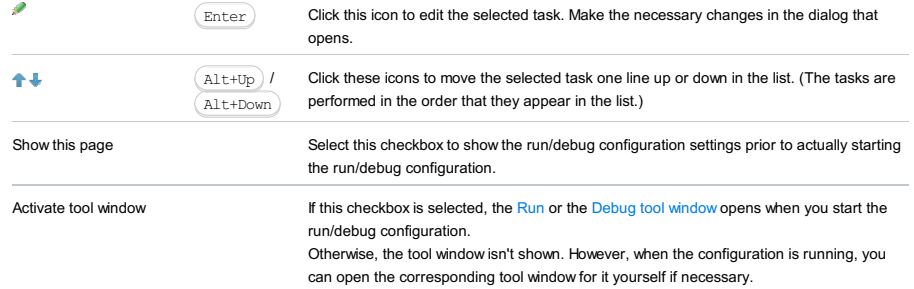

# Toolbar

## ItemShortcutDescription

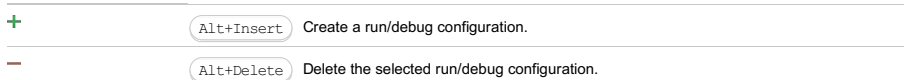

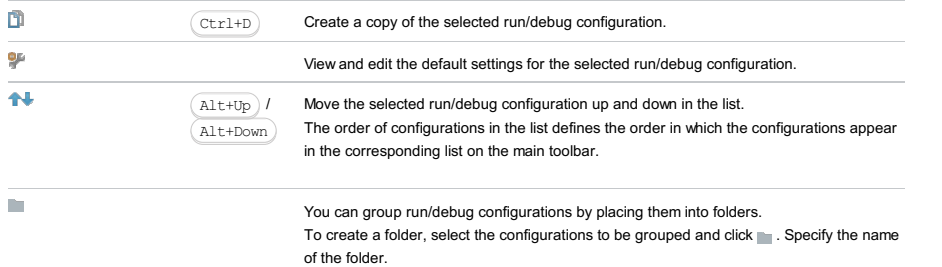

Then, to move a configuration into a folder, between the folders or out of a folder, use  $\triangleleft$ and  $\Box$ . You can also drag a configuration into a folder.

To remove grouping, select a folder and click ...

See also, Creating Folders and Grouping Run/Debug [Configurations](#page-0-0) .

#### Warning) The following is only valid when Ruby Plugin is installed and enabled!

The dialog box consists of the following tabs:

- [Configuration](#page-42-0) tab
- Code [Coverage](#page-2504-0) tab
- [Logs](#page-2493-0) tab

Click [here](#page-467-0) for the description of the options that are common for all run/debug configurations.

# Configuration tab

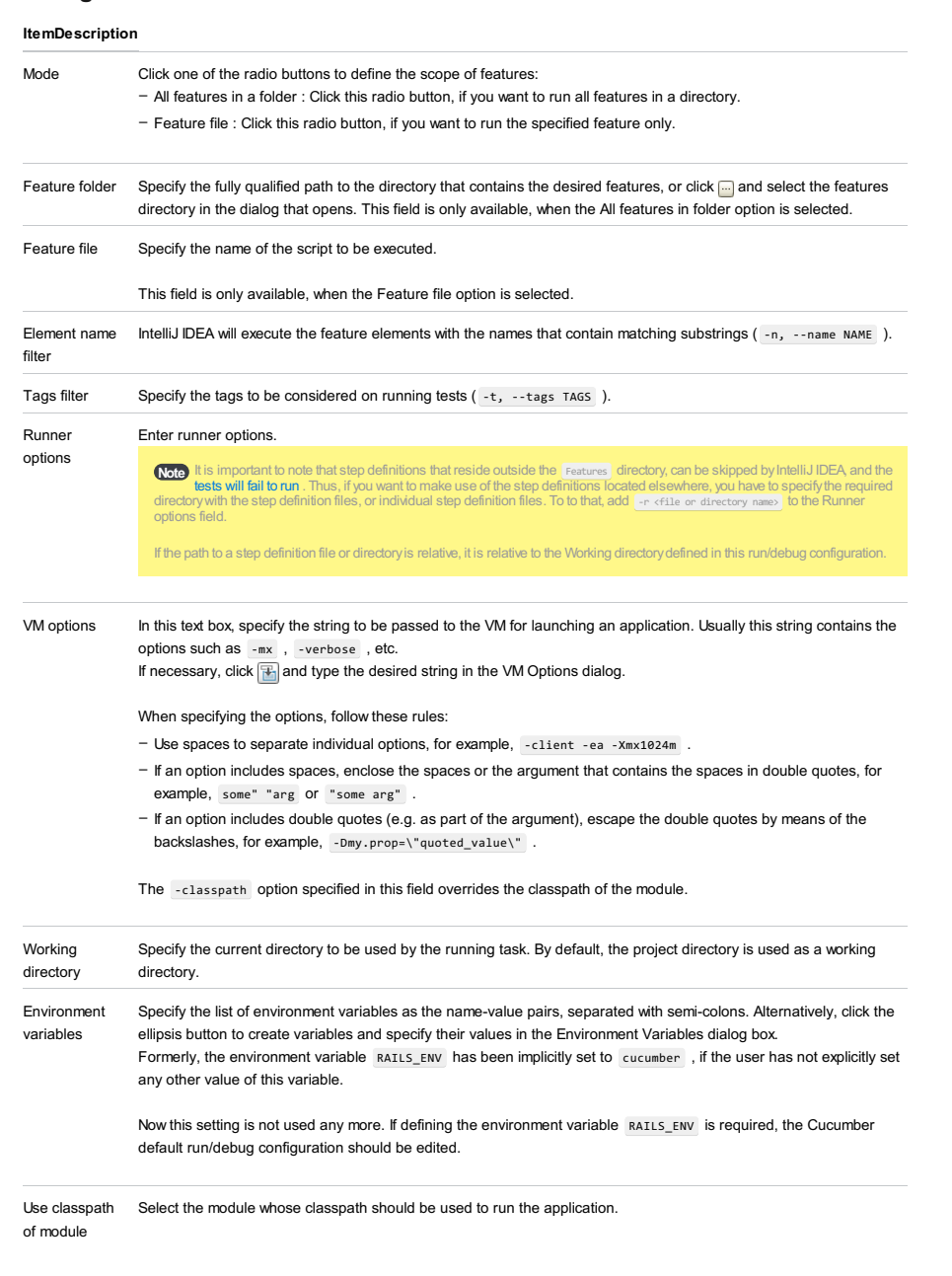

# Code Coverage tab

Use this tab to configure code [coverage](#page-0-0) monitoring options.

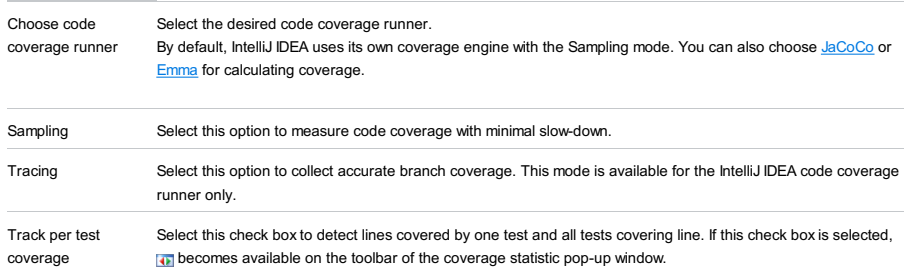

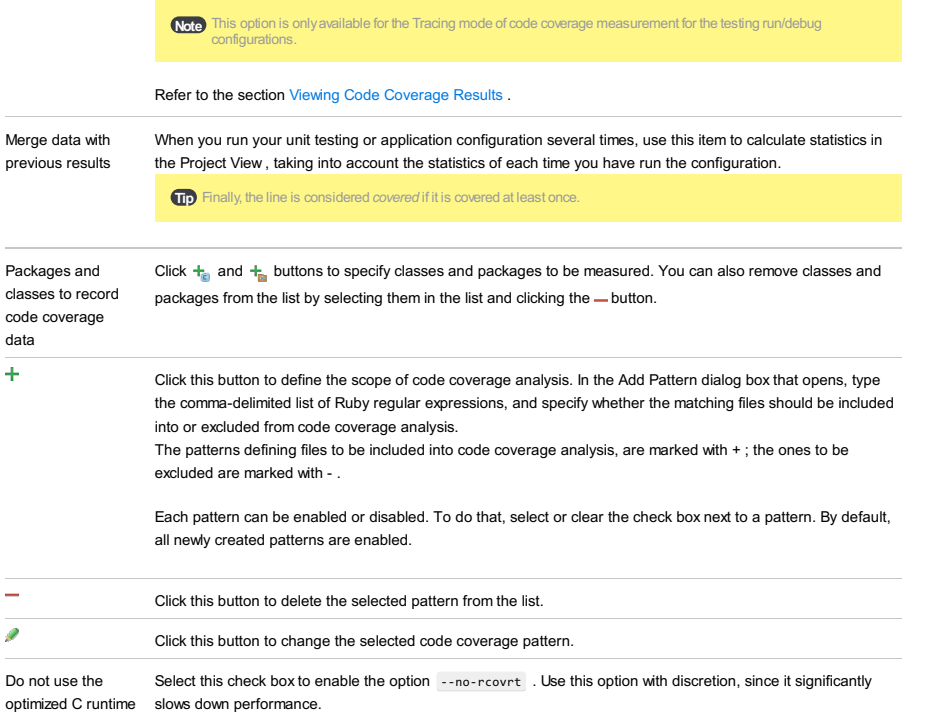

Enable coverage in If this check box is selected, the folders marked as test are included in the code coverage analysis. test folders.

Use bundled coverage.py If this check box is selected, IntelliJ IDEA will use the bundled coverage.py .

If this check box is not selected, IntelliJ IDEA will use the coverage tool included in the selected Python interpreter. Refer to the section Code [Coverage](#page-0-0) for details.

# Logs tab

Use this tab to specify which log files generated while running or debugging should be displayed in the console, that is, on the dedicated tabs of the [Run](#page-0-0) or Debug tool [window](#page-0-0) .

## ItemDescription

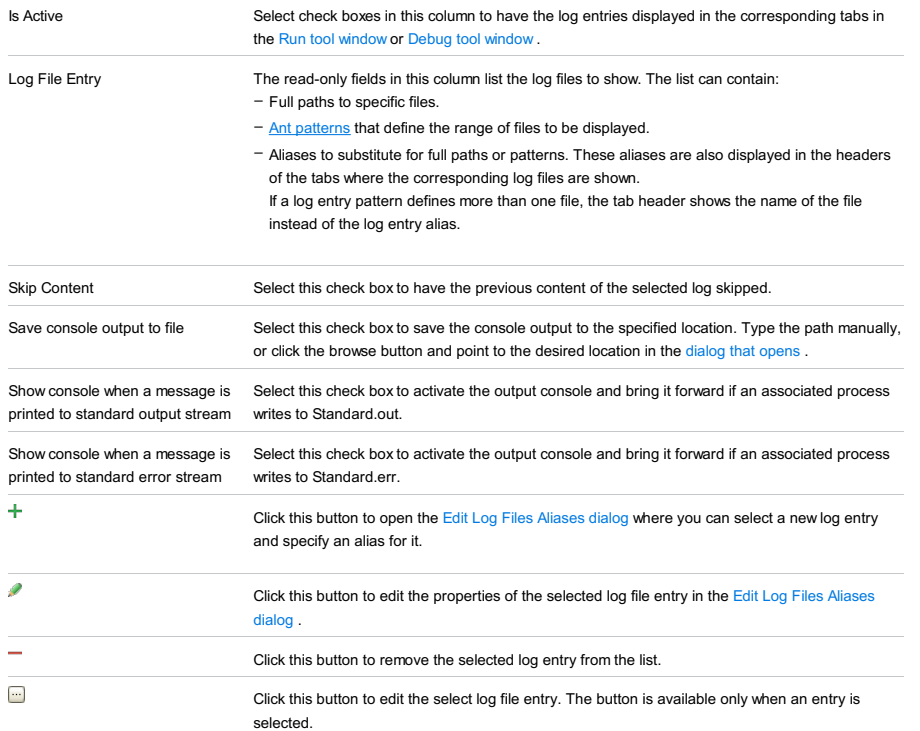

# Toolbar

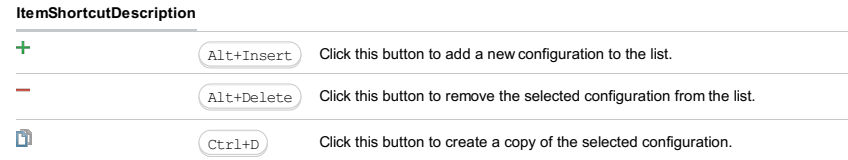

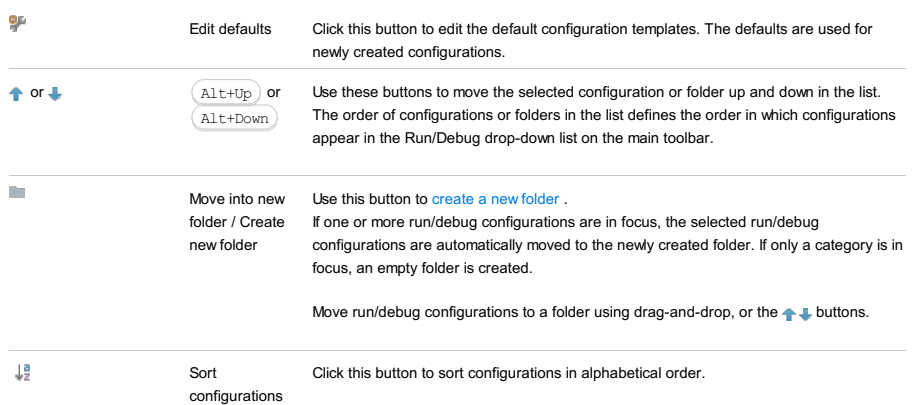

# Common options

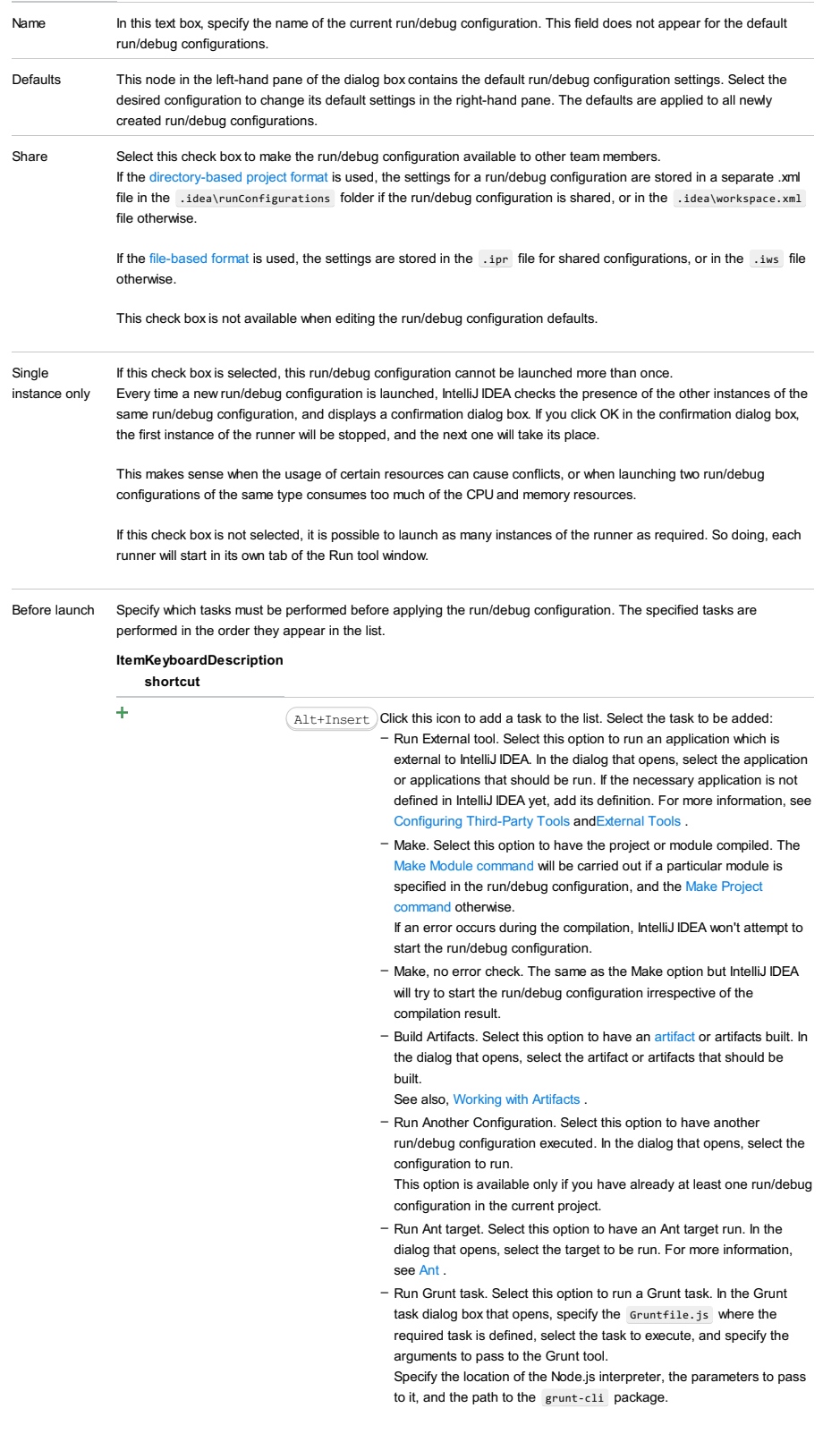

- Run Gulp task. Select this option to run a Grunt task. In the Gulp task dialog box that opens, specify the Gulpfile.js where the required task is defined, select the task to execute, and specify the arguments to pass to the Gulp tool.
- Specify the location of the Node.js interpreter, the parameters to pass to it, and the path to the gulp package.
- Run npm Script. Select this check box to execute an npm script. In the NPM Script dialog box that opens, specify the package.json file where the required script is defined, select the script to execute. choose the command to apply to it, and specify the arguments to execute the script with.
- Specify the location of the Node.js interpreter and the parameters to pass to it.
- Compile TypeScript. Select this option to run the built-in TypeScript compiler and thus make sure that all the changes you made to your TypeScript code are reflected in the generated JavaScript files. In the TypeScript Compile Settings dialog that opens, select or clear the Check errors checkbox to configure the behaviour of the compiler in case any errors are detected:
	- If the Check errors checkbox is selected, the compiler will show all the errors and the run configuration will not start.
	- If the Check errors checkbox is cleared, the compiler will show all the detected errors but the run configuration still will be launched.
- Generate CoffeeScript Source Maps. Select this option to have the source maps for your CoffeeScript sources generated. In the dialog that opens, specify where your CoffeeScript source files are located. For more information, see [CoffeeScript](#page-0-0) .
- Run Maven Goal. Select this option to have a Maven goal run. In the dialog that opens, select the goal to be run. For more information, see May
- Run Remote External tool : Add a remote SSH external tool. Refer to the section Remote SSH [External](#page-0-0) Tools for details.
- Upload files to Remote Host. Select this option to have the application files automatically uploaded to the server according to the default server access configuration
- For more information, see Configuring [Synchronization](#page-0-0) with a Web Server and Uploading and [Downloading](#page-0-0) Files .
- Run Rake task : Add a Rake task to be executed prior to running or debugging. To choose a Rake task, click the browse button ...., and select the desired task from the list of available tasks. Note that code completion is available here.

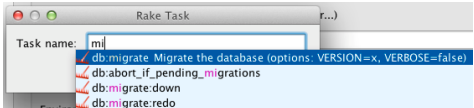

To learn more about Rake support, refer to Rake [Support](#page-0-0) section.

- Run JRuby compiler : choose this option to execute JRuby compiler with the specified target path, compiler process heap size, and command line parameters (if any).

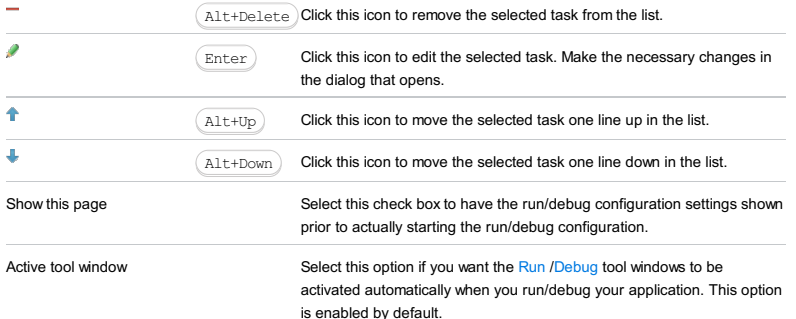

### This feature is only supported in the Ultimate edition.

In this dialog box, create a configuration to be used for running JavaScript unit tests in the browser against a JSTestDriver server. Configurations of this type enable running unit tests based on the [JSTestDriver](http://code.google.com/p/js-test-driver/) Assertion , [Jasmine](http://jasmine.github.io/) , and [QUnit](http://docs.jquery.com/QUnit) frameworks.

The dialog box is available when the JSTestDriver plugin is activated. The plugin is not bundled with IntelliJ IDEA, but it can be installed from the JetBrains plugin repository as described in Installing, Updating and [Uninstalling](#page-0-0) Repository Plugins and Enabling and [Disabling](#page-0-0) Plugins .

On this page:

- [Configuration](#page-2671-0) tab
	- [Test](#page-2671-1)
- [Server](#page-2671-2)
- [Debug](#page-2672-0) tab
- [Coverage](#page-2672-1) tab
- [Toolbar](#page-467-0)
- [Common](#page-277-0) options

# <span id="page-2671-0"></span>Configuration tab

In this tab, specify the tests to run, the configuration files to use, and the server to run the tests against.

# <span id="page-2671-1"></span>Test

In this area, tell IntelliJ IDEA where to find the tests to execute and how to get test runner [configuration](http://code.google.com/p/js-test-driver/wiki/ConfigurationFile) files that define which test files to load and in which order. The main approaches are:

- Specify the location of one or several previously created configuration files.
- Point at the target test file, test case, or test method, and then specify the location of the corresponding configuration file.

The way to find tests and configuration files is defined in the Test drop-down list. This choice determines the set of other controls in the area.

### Item Description Available

<span id="page-2671-3"></span>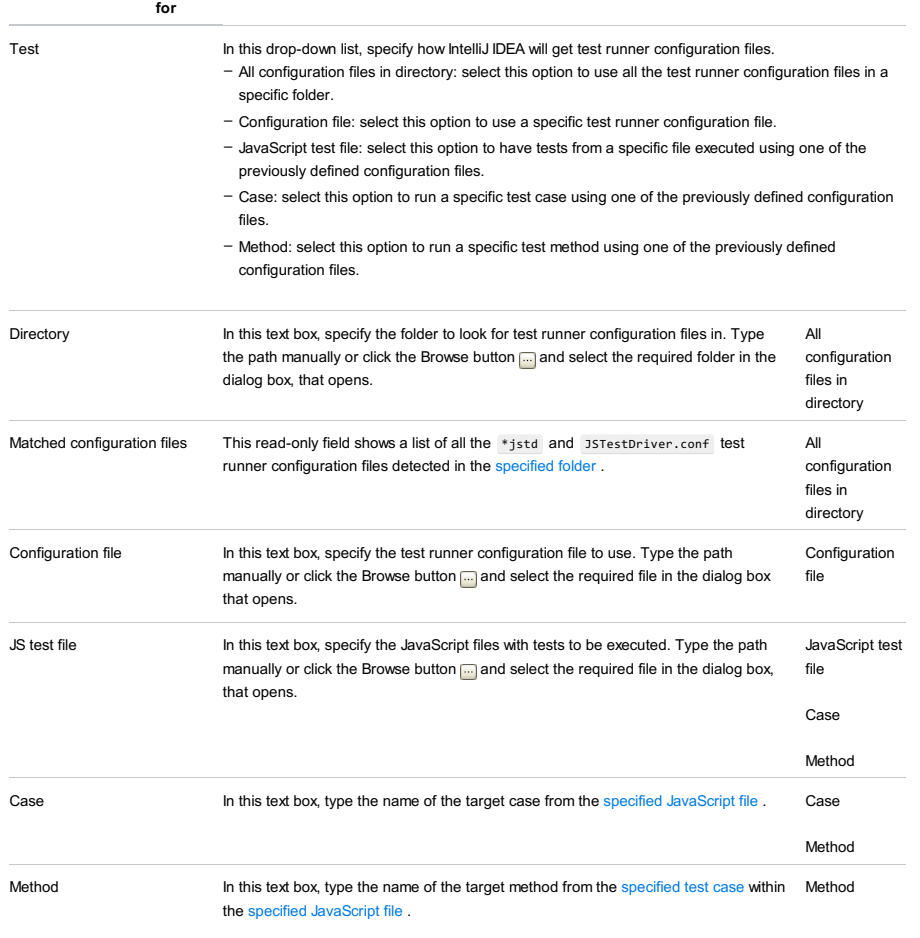

### <span id="page-2671-5"></span><span id="page-2671-4"></span><span id="page-2671-2"></span>Server

In this area, appoint the test server to run tests against.

#### ItemDescription

At address Choose this option to have the test execution handles by a remote test server. In the text box, specify the URL

address to access the server through.

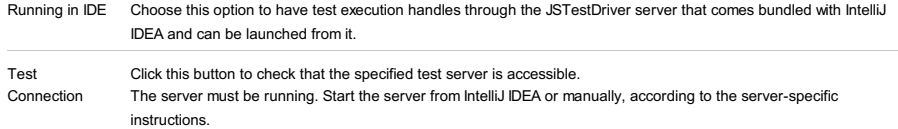

# <span id="page-2672-0"></span>Debug tab

In this tab, appoint the browser to debug the unit test in when two or more browsers are captured simultaneously.

## ItemDescription

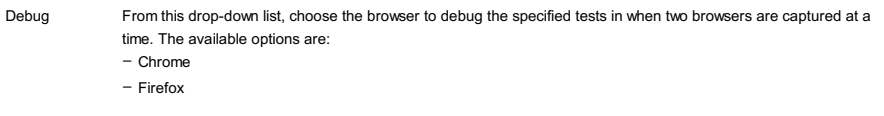

# <span id="page-2672-1"></span>Coverage tab

In this tab, specify the files that you do not want to be involved in coverage analysis.

## ItemDescription

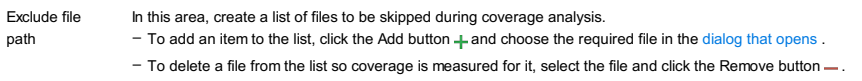

# Toolbar

# ItemShortcutDescription

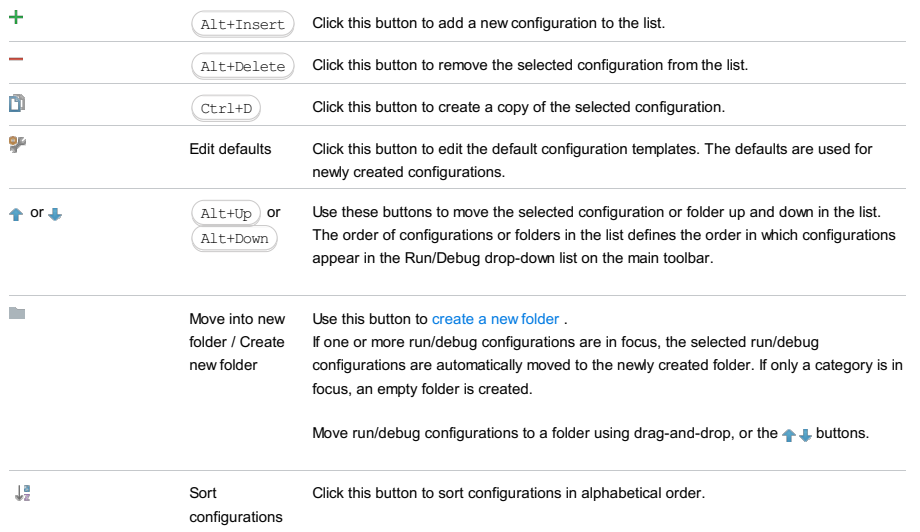

# Common options

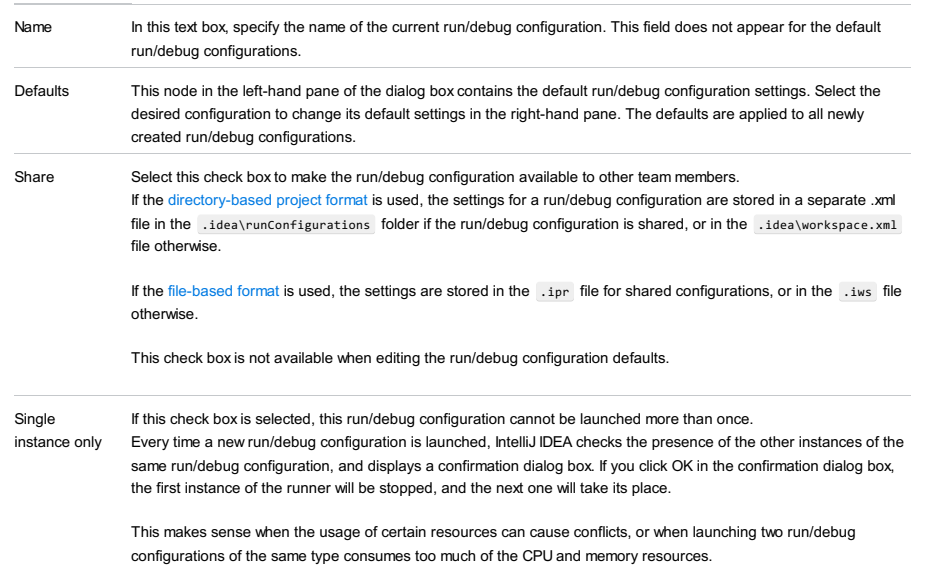

### Before launch Specify which tasks must be performed before applying the run/debug configuration. The specified tasks are performed in the order they appear in the list.

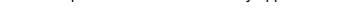

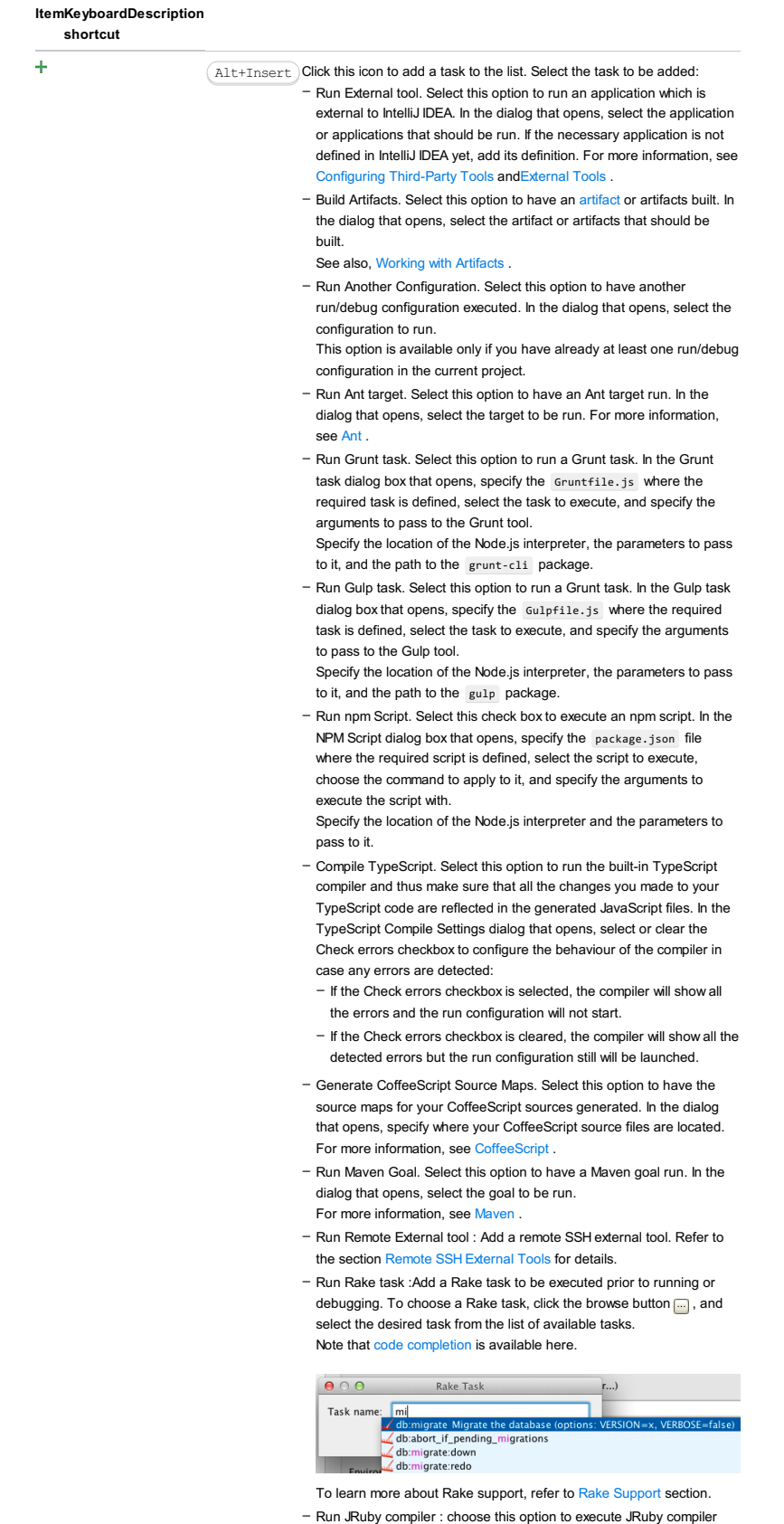

with the specified target path, compiler process heap size, and command line parameters (if any).

 $\texttt{Alt+Delete}$  Click this icon to remove the selected task from the list.

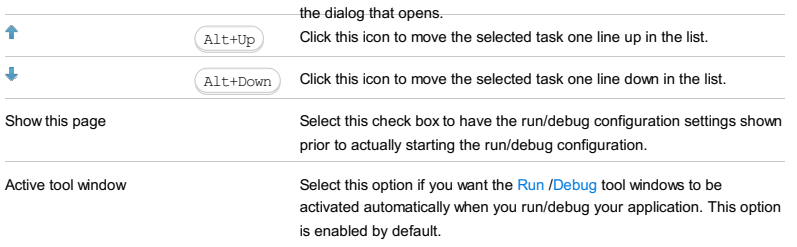

JUnit run/debug configurations define how unit tests that are based on the JUnit testing framework should be run.

The dialog box consists of the following tabs:

- [Configuration](#page-2675-0) tab
- Code [Coverage](#page-2504-0) tab
- [Logs](#page-2493-0) tab

It also contains a set of options that are common for all run/debug [configurations](#page-277-0) and a [toolbar](#page-467-0) that lets you manage your configurations.

 $\overline{I}$ ip) You can use ( $\overline{C}$ trl+Space) to let IntelliJ IDEA help you fill in the fields in this dialog. (In the editor, ( $\overline{C}$ trl+Space) is used for code [completion](#page-0-0) .)

# <span id="page-2675-0"></span>Configuration tab

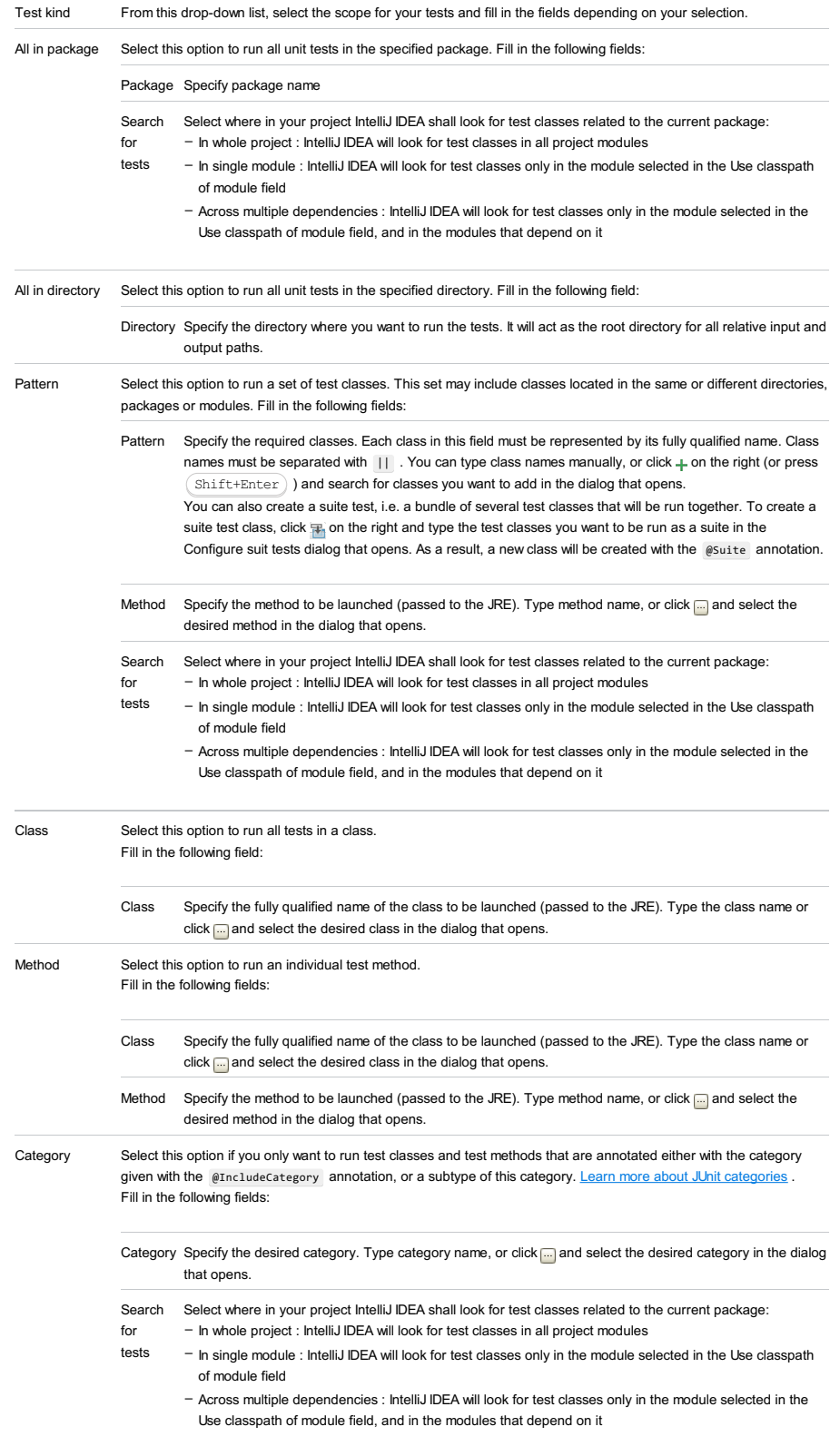

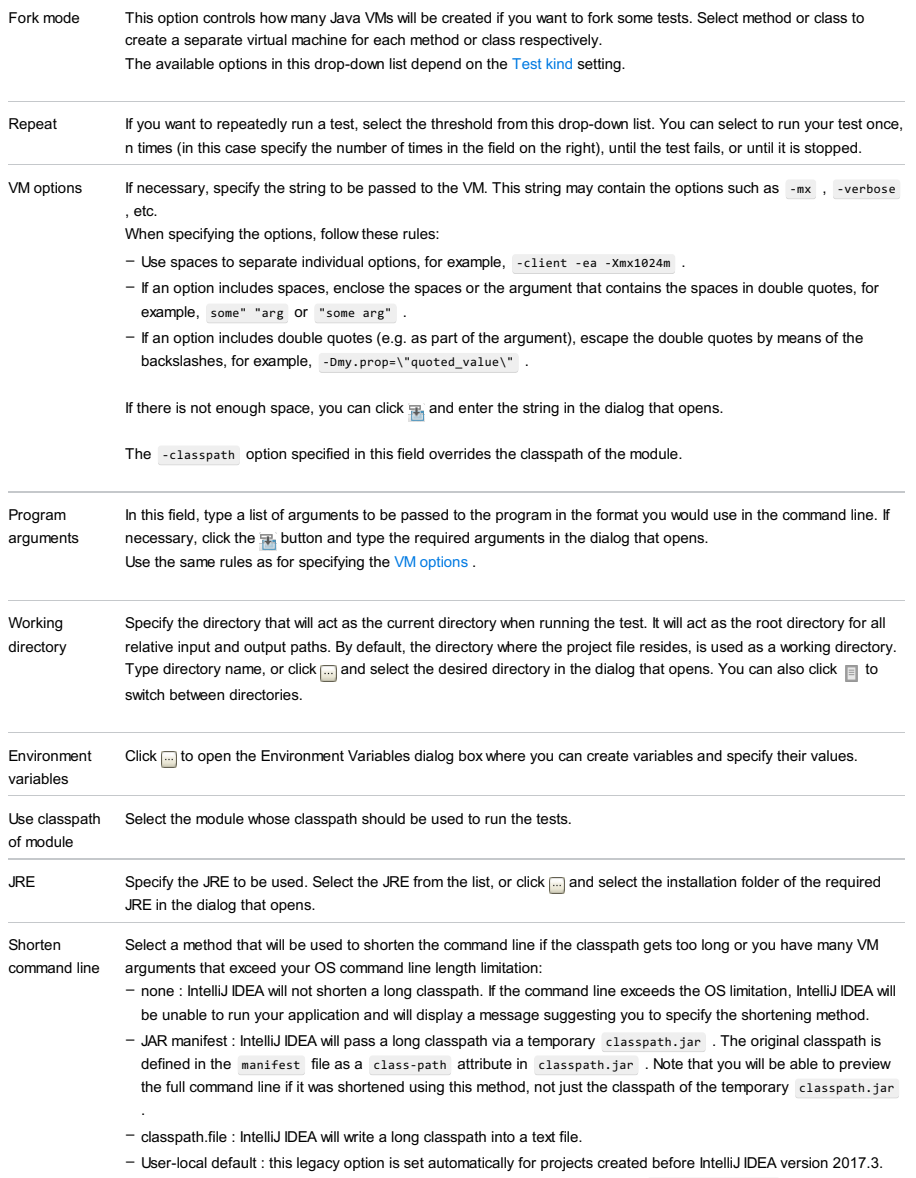

IntelliJ IDEA will configure this setting depending on the properties set in the ide/workspace.xml and idea.config.path/options/options.xml files.

Note) This setting is shared if you select to share your run/debug configuration, so the same method will be applied for your team members<br>irrespective of their operating system.

# Code Coverage tab

Use this tab to configure code [coverage](#page-0-0) monitoring options.

## ItemDescription

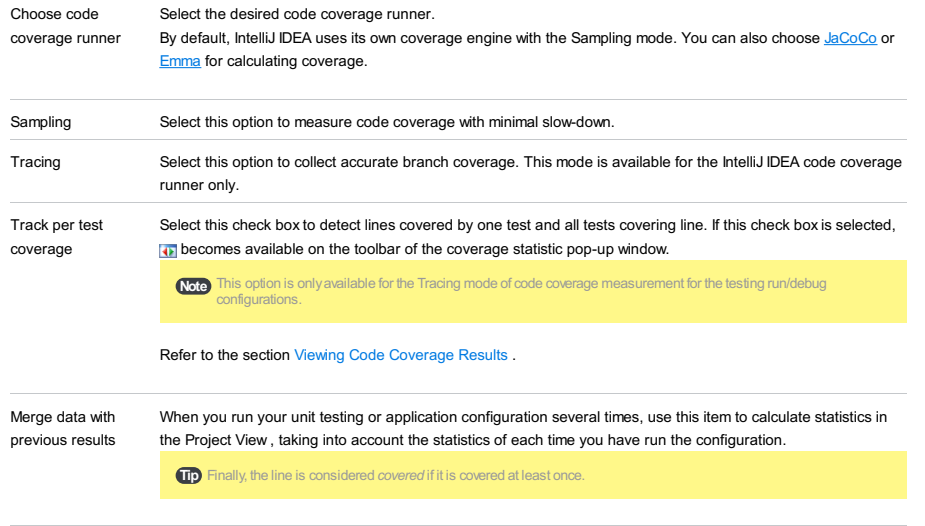

Packages and Click  $+_{\overline{6}}$  and  $+_{\overline{6}}$  buttons to specify classes and packages to be measured. You can also remove classes and

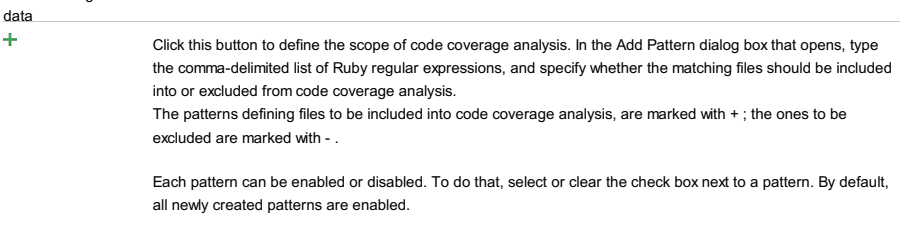

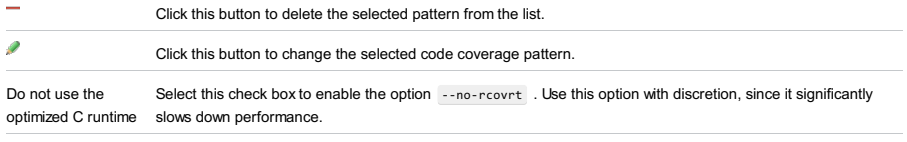

Enable coverage in If this check box is selected, the folders marked as test are included in the code coverage analysis. test folders.

Use bundled coverage.py If this check box is selected, IntelliJ IDEA will use the bundled coverage.py .

If this check box is not selected, IntelliJ IDEA will use the coverage tool included in the selected Python interpreter. Refer to the section Code [Coverage](#page-0-0) for details.

## Logs tab

Use this tab to specify which log files generated while running or debugging should be displayed in the console, that is, on the dedicated tabs of the [Run](#page-0-0) or Debug tool [window](#page-0-0) .

### ItemDescription

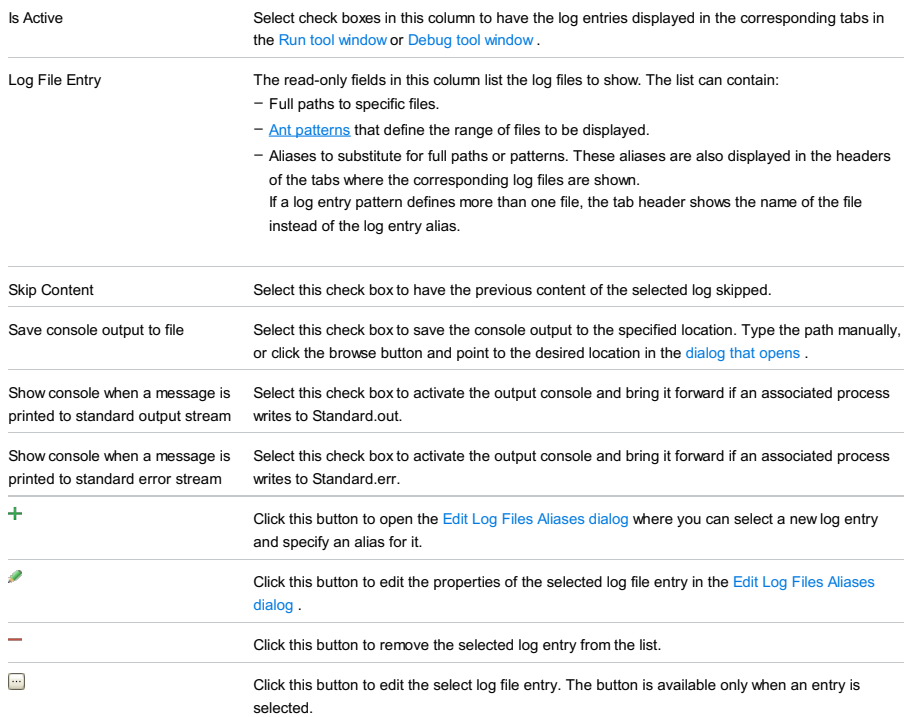

## Toolbar

### ItemShortcutDescription

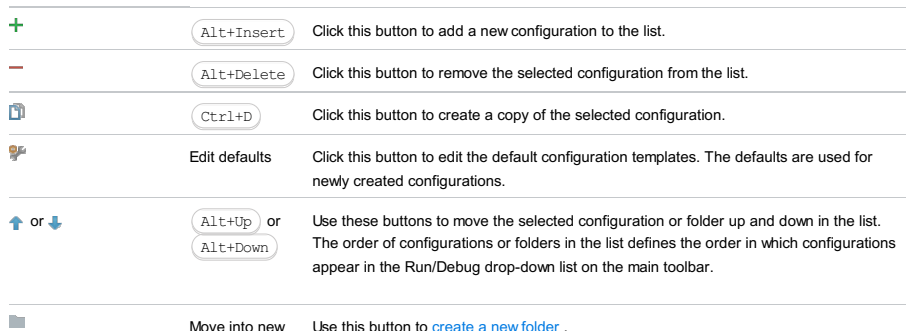

Move into new Use this button to [create](#page-0-0) a new folder. folder / Create If one or more run/debug configurations are in focus, the selected run/debug new folder configurations are automatically moved to the newly created folder. If only a category is in focus, an empty folder is created.

Move run/debug configurations to a folder using drag-and-drop, or the  $\begin{array}{c} \begin{array}{c} \bullet \\ \bullet \end{array}$  buttons.

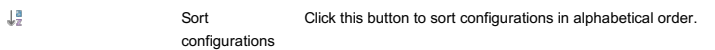

# Common options

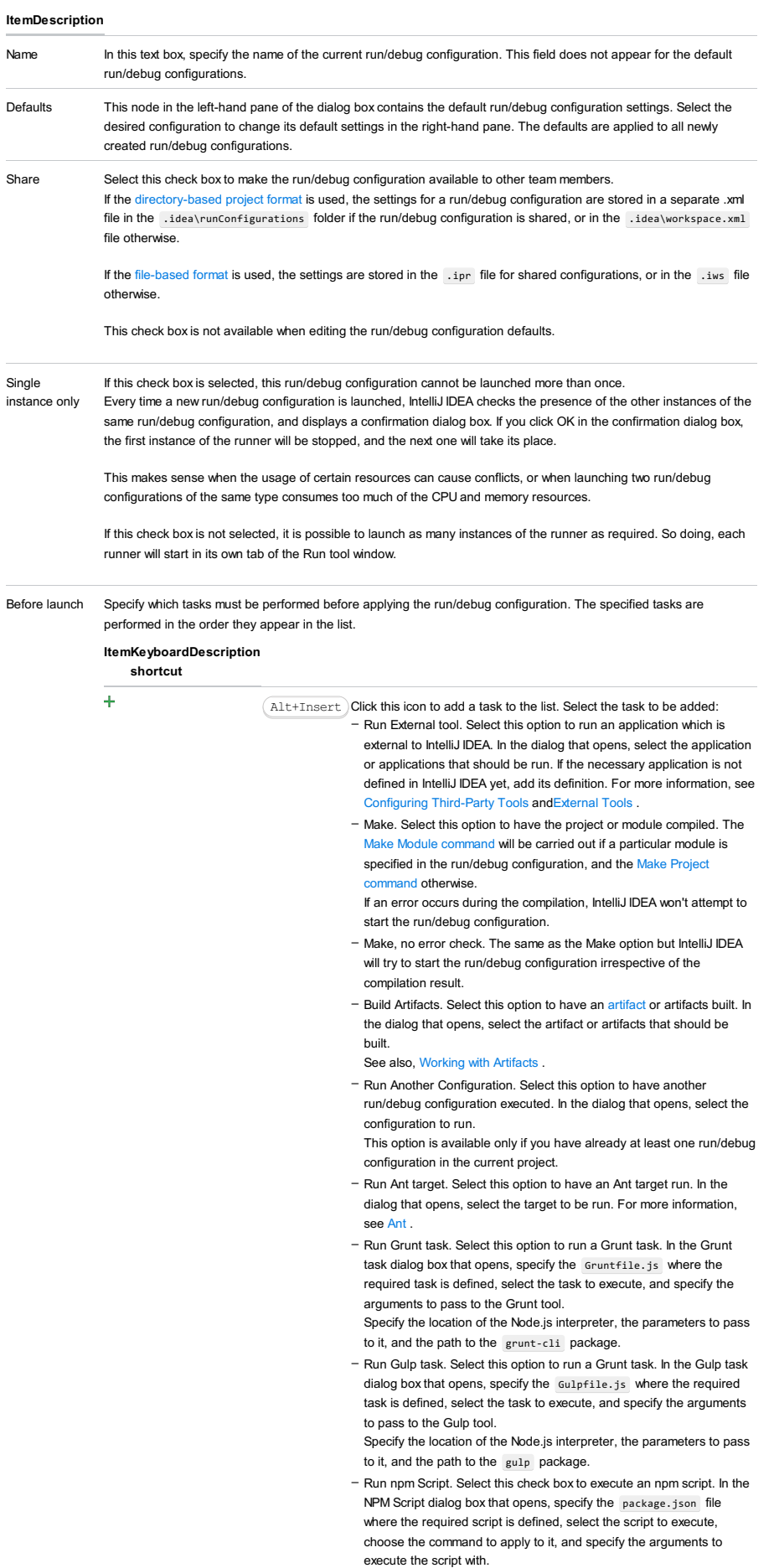

Specify the location of the Node.js interpreter and the parameters to pass to it.

– Compile TypeScript. Select this option to run the built-in TypeScript

compiler and thus make sure that all the changes you made to your TypeScript code are reflected in the generated JavaScript files. In the TypeScript Compile Settings dialog that opens, select or clear the Check errors checkbox to configure the behaviour of the compiler in case any errors are detected:

- If the Check errors checkbox is selected, the compiler will show all the errors and the run configuration will not start.
- If the Check errors checkbox is cleared, the compiler will show all the detected errors but the run configuration still will be launched.
- Generate CoffeeScript Source Maps. Select this option to have the source maps for your CoffeeScript sources generated. In the dialog that opens, specify where your CoffeeScript source files are located. For more information, see [CoffeeScript](#page-0-0) .
- Run Maven Goal. Select this option to have a Maven goal run. In the dialog that opens, select the goal to be run. For more information, see Mayen
- Run Remote External tool : Add a remote SSH external tool. Refer to the section Remote SSH [External](#page-0-0) Tools for details.
- Run Rake task :Add a Rake task to be executed prior to running or debugging. To choose a Rake task, click the browse button  $\Box$ , and select the desired task from the list of available tasks. Note that code completion is available here.

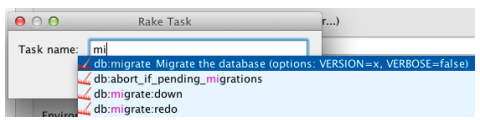

To learn more about Rake support, refer to Rake [Support](#page-0-0) section.

- Run JRuby compiler : choose this option to execute JRuby compiler with the specified target path, compiler process heap size, and command line parameters (if any).

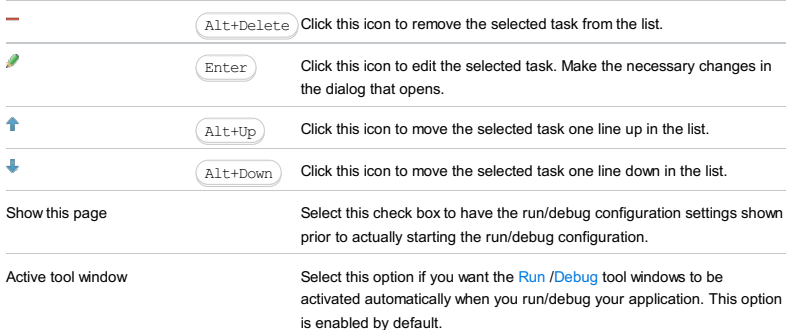

#### This feature is only supported in the Ultimate edition.

In this dialog box, create configurations for running and debugging JavaScript unit tests using the Karma test runner.

On this page:

- Getting access to the Run/Debug [Configuration:](#page-2680-0) Karma dialog
- [Karma-specific](#page-2680-1) configuration settings
- [Toolbar](#page-467-0)
- $=$  [Common](#page-277-0) options

# <span id="page-2680-0"></span>Getting access to the Run/Debug Configuration: Karma dialog

- 1. Install and enable the Node.js plugin. The plugin is not bundled with IntelliJ IDEA, but it can be installed from the JetBrains plugin repository as described in Installing, Updating and [Uninstalling](#page-0-0) Repository Plugins and Enabling and Disabling Plugins .
- 2. Download and install the [Node.js](http://nodejs.org/#download) runtime environment that contains the Node Package [Manager\(npm\)](https://npmjs.org/).
- 3. Using the Node Package Manager, install the [Karma](#page-0-0) test runner as described in Karma.
- 4. Make sure the Karma plugin is activated. The plugin is not bundled with IntelliJ IDEA, but it can be installed from the JetBrains plugin repository as described in Installing, Updating and [Uninstalling](#page-0-0) Repository Plugins and Enabling and Disabling Plugins .

### <span id="page-2680-1"></span>Karma-specific configuration settings

### ItemDescription

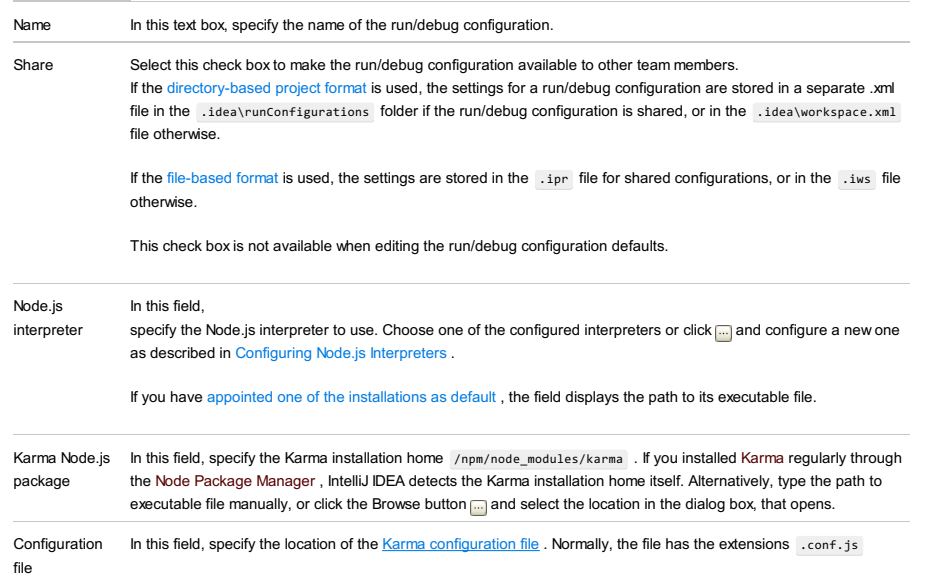

### Toolbar

#### ItemShortcutDescription  $\ddot{\phantom{1}}$  $\texttt{Alt+Insert}$  Click this button to add a new configuration to the list.  $\overline{\phantom{a}}$ Alt+Delete Click this button to remove the selected configuration from the list.  $\mathbf{D}$ Click this button to create a copy of the selected configuration. Ctrl+D ģ. Edit defaults Click this button to edit the default configuration templates. The defaults are used for newly created configurations. or  $\mathbb{R}$  or  $\mathbb{R}$  or  $\mathbb{R}$  is these buttons to move the selected configuration or folder up and down in the list.  $Alt+Up$  or Alt+DownThe order of configurations or folders in the list defines the order in which configurations appear in the Run/Debug drop-down list on the main toolbar. r. Move into new Use this button to [create](#page-0-0) a new folder . folder / Create If one or more run/debug configurations are in focus, the selected run/debug new folder configurations are automatically moved to the newly created folder. If only a category is in focus, an empty folder is created. Move run/debug configurations to a folder using drag-and-drop, or the  $\begin{array}{c} \begin{array}{\color{blue}\bullet} \end{array}$  buttons. Jä Sort Click this button to sort configurations in alphabetical order. configurations

## Common options

#### ItemDescription

Name In this text box, specify the name of the current run/debug configuration. This field does not appear for the default run/debug configurations.

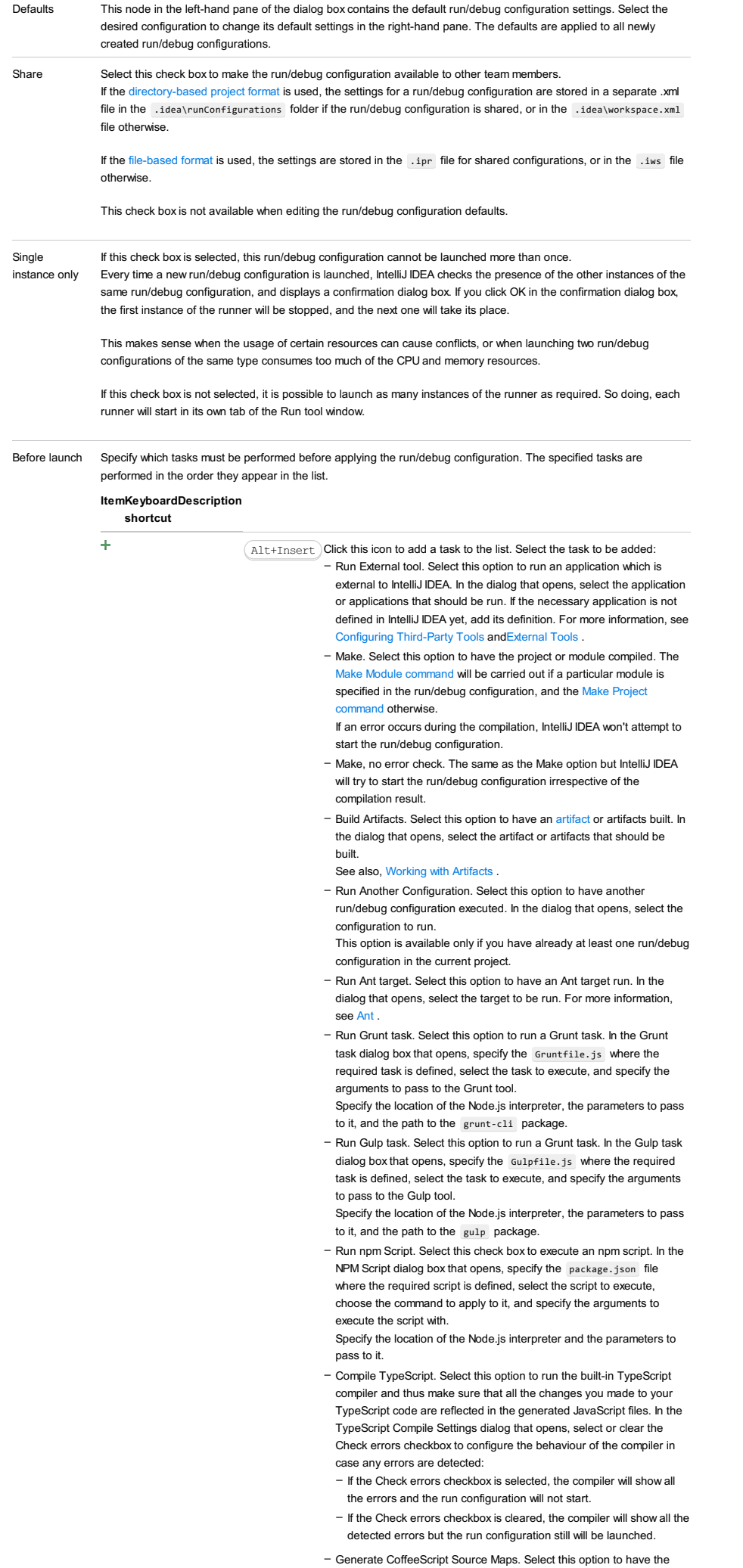

source maps for your CoffeeScript sources generated. In the dialog that opens, specify where your CoffeeScript source files are located. For more information, see [CoffeeScript](#page-0-0) .

- Run Maven Goal. Select this option to have a Maven goal run. In the dialog that opens, select the goal to be run. For more information, see [Maven](#page-0-0).
- Run Remote External tool : Add a remote SSH external tool. Refer to the section Remote SSH [External](#page-0-0) Tools for details.
- Upload files to Remote Host. Select this option to have the application files automatically uploaded to the server according to the default server access configuration .
- For more information, see Configuring [Synchronization](#page-0-0) with a Web Server and Uploading and [Downloading](#page-0-0) Files .
- Run Rake task :Add a Rake task to be executed prior to running or debugging. To choose a Rake task, click the browse button **a**, and select the desired task from the list of available tasks. Note that code completion is available here.

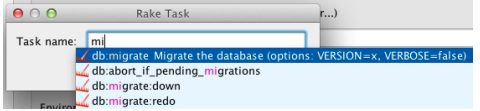

To learn more about Rake support, refer to Rake [Support](#page-0-0) section.

- Run JRuby compiler : choose this option to execute JRuby compiler with the specified target path, compiler process heap size, and command line parameters (if any).

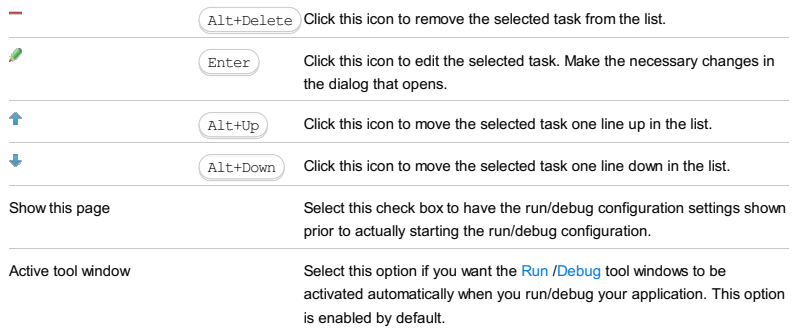

The Kotlin run/debug configuration enables you running or debugging Kotlin applications.

The dialog box consists of the following tabs:

- [Configuration](#page-42-0) tab
- Code [Coverage](#page-2504-0) tab
- $=$  [Logs](#page-2493-0) tab

Click [here](#page-467-0) for the description of the options that are common for all run/debug configurations.

## Configuration tab

## Note The list of the path variables may vary depending on the enabled plugins. ItemDescription Main class In this text box, specify the fully qualified name of the class to be executed (passed to the JRE). Type the class name manually or click the Browse button to open the Choose Main Class dialog box, where you can find the desired class by name or search through the project. VM options In this text box, specify the string to be passed to the VM for launching an application. Usually this string contains the options such as -mx , -verbose , etc. If necessary, click  $\boxed{\color{blue}\textbf{F}}$  and type the desired string in the VM Options dialog. When specifying the options, follow these rules: The -classpath option specified in this field overrides the classpath of the module. Program arguments In this text box, type a list of arguments to be passed to the program in the format you would use in the command line. If necessary, click the  $\mathbb F$  button and type the desired arguments in the Program Parameters dialog box. Use the same rules as for specifying the VM [options](#page-2504-1) . Working directory In this text box, specify the current directory to be used by the running application. This directory is the starting point for all relative input and output paths. By default, the field contains the directory where the project file resides. To specify another directory, click the Browse button select the directory in the dialog that [opens](#page-0-0) . Click this  $\Box$  icon to view the list of available path [variables](#page-0-0) that you can use as a path to your working directory. Environment variables Click the Browse button <sub>cou</sub> to open the Environment Variables dialog box, where you can create variables and specify their values. Note that you can copy-paste the contents of the Environment variables field without having to open the Environment Variables dialog box. Use classpath Select the module whose classpath should be used to run the application. of module – Use spaces to separate individual options, for example, -client -ea -Xmx1024m . - If an option includes spaces, enclose the spaces or the argument that contains the spaces in double quotes, for example, some" "arg OT "some arg" - If an option includes double quotes (e.g. as part of the argument), escape the double quotes by means of the backslashes, for example, -Dmy.prop=\"quoted\_value\" .

# Code Coverage tab

Use this tab to configure code [coverage](#page-0-0) monitoring options.

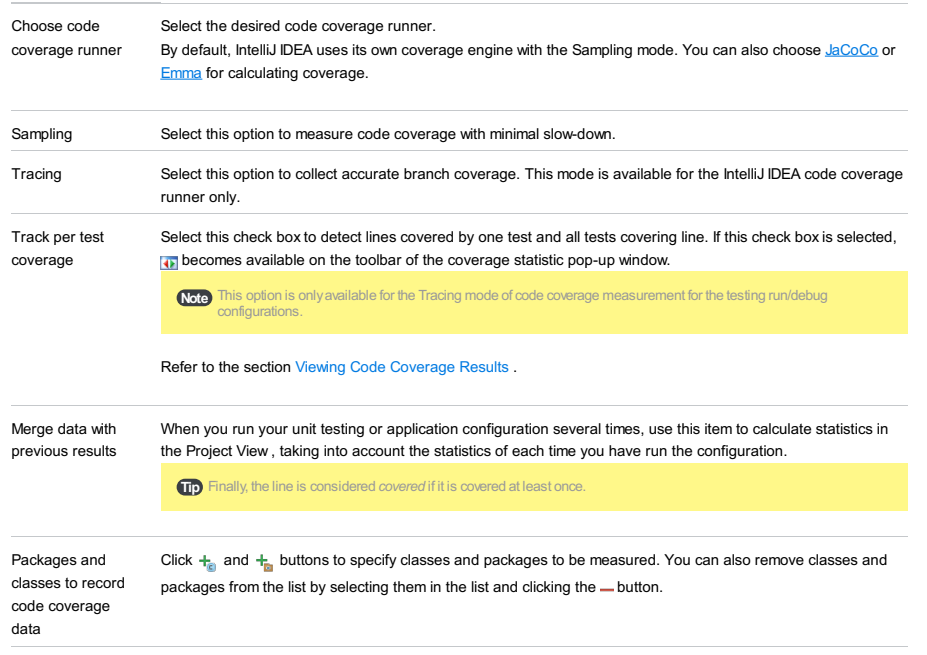

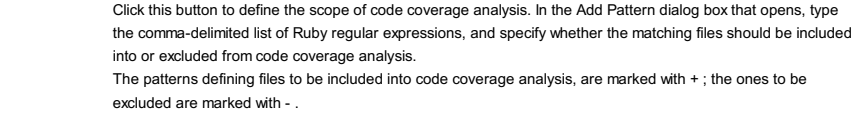

Each pattern can be enabled or disabled. To do that, select or clear the check box next to a pattern. By default, all newly created patterns are enabled.

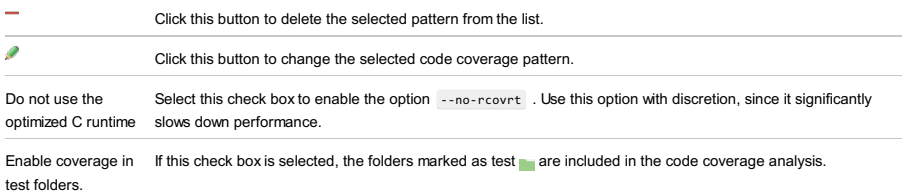

Use bundled coverage.py If this check box is selected, IntelliJ IDEA will use the bundled coverage.py .

If this check box is not selected, IntelliJ IDEA will use the coverage tool included in the selected Python interpreter. Refer to the section Code [Coverage](#page-0-0) for details.

# Logs tab

 $\ddot{}$ 

Use this tab to specify which log files generated while running or debugging should be displayed in the console, that is, on the dedicated tabs of the [Run](#page-0-0) or Debug tool [window](#page-0-0) .

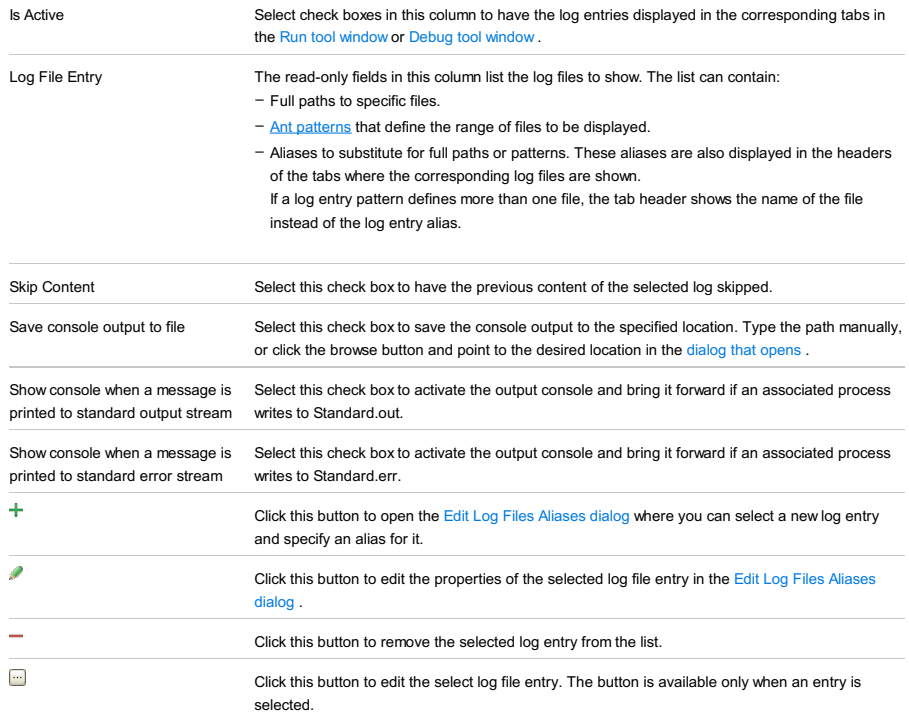

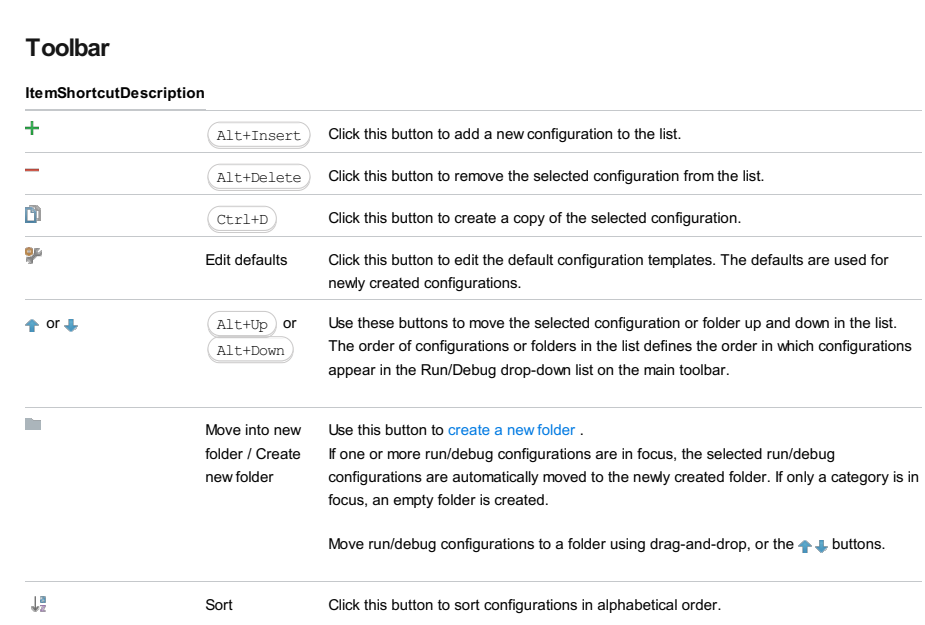

# Common optic

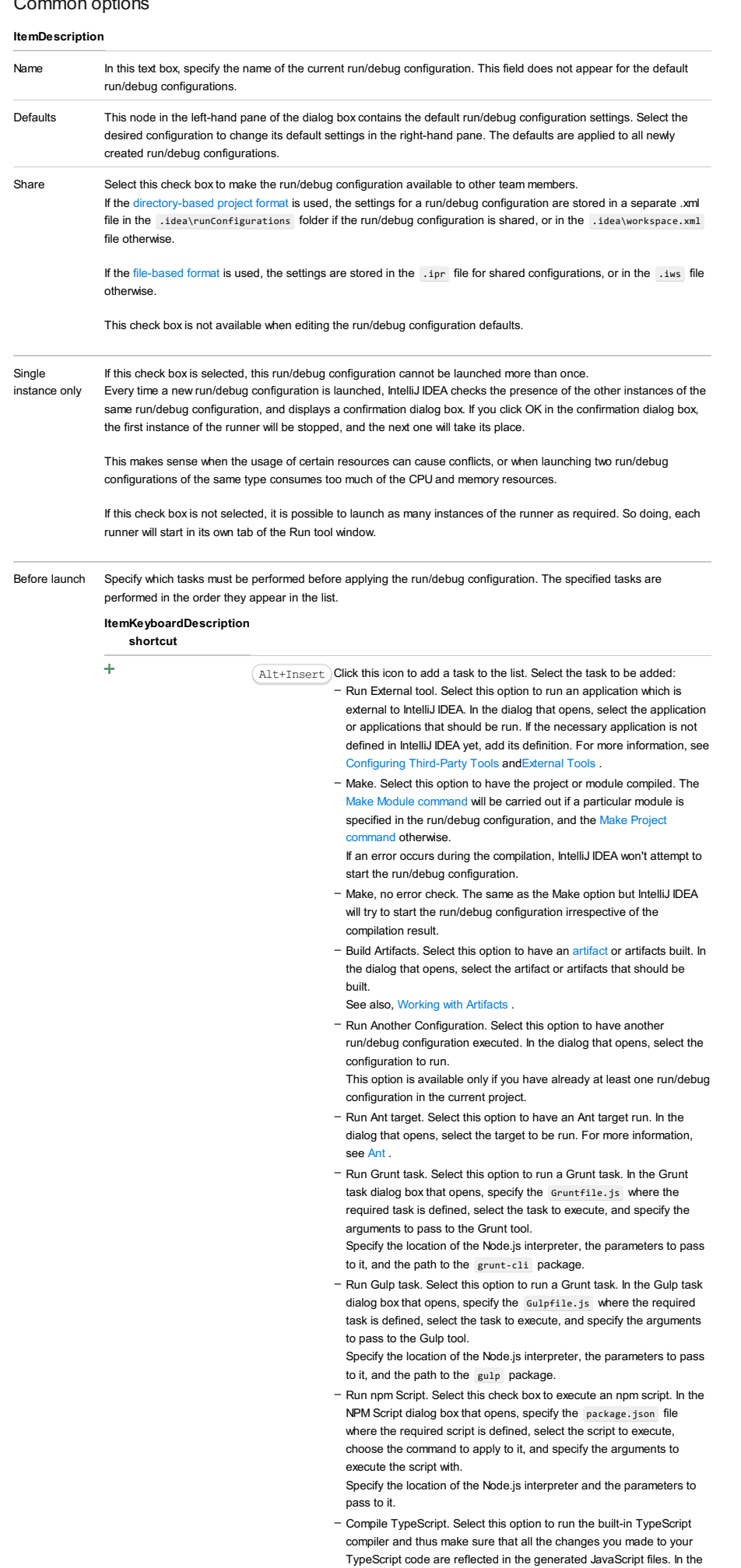

TypeScript Compile Settings dialog that opens, select or clear the

Check errors checkbox to configure the behaviour of the compiler in case any errors are detected:

- If the Check errors checkbox is selected, the compiler will show all
- the errors and the run configuration will not start.
- If the Check errors checkbox is cleared, the compiler will show all the detected errors but the run configuration still will be launched.
- Generate CoffeeScript Source Maps. Select this option to have the source maps for your CoffeeScript sources generated. In the dialog that opens, specify where your CoffeeScript source files are located. For more information, see [CoffeeScript](#page-0-0) .
- Run Maven Goal. Select this option to have a Maven goal run. In the dialog that opens, select the goal to be run.
- For more information, see [Maven](#page-0-0) - Run Remote External tool : Add a remote SSH external tool. Refer to
- the section Remote SSH [External](#page-0-0) Tools for details.
- Run Rake task :Add a Rake task to be executed prior to running or debugging. To choose a Rake task, click the browse button  $\Box$ , and select the desired task from the list of available tasks. Note that code completion is available here.

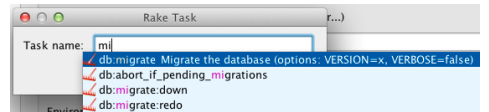

To learn more about Rake support, refer to Rake [Support](#page-0-0) section.

- Run JRuby compiler : choose this option to execute JRuby compiler with the specified target path, compiler process heap size, and command line parameters (if any).

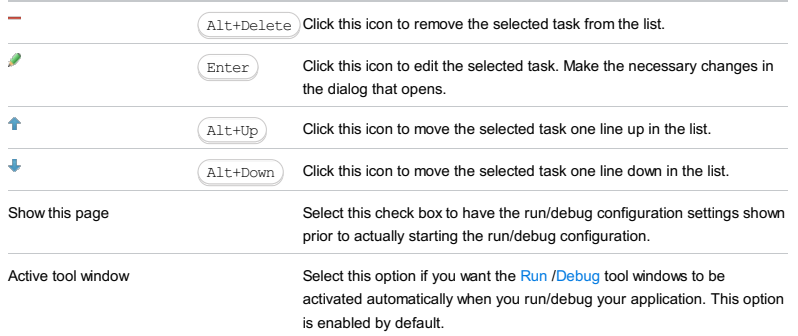

The Kotlin-JavaScript run/debug configuration enables you running or debugging Kotlin-JavaScript applications in the Ultimate edition of IntelliJ IDEA.

# Kotlin-JavaScript options

## ItemDescription

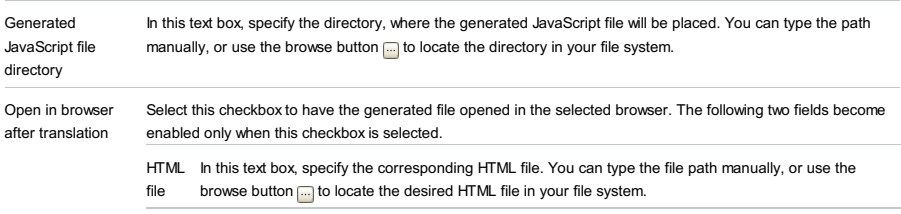

BrowserSelect the desired browser from the drop-down list.

# Toolbar

# ItemShortcutDescription

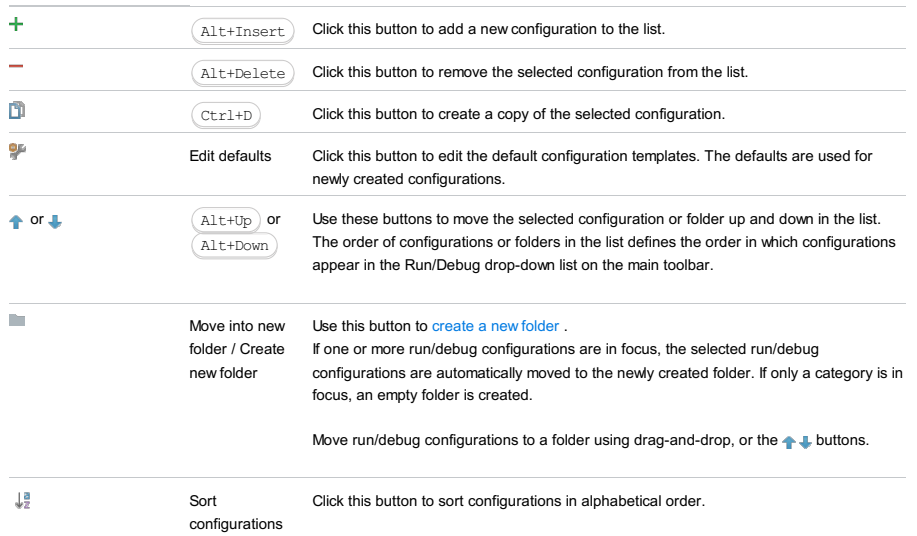

# Common options

## ItemDescription

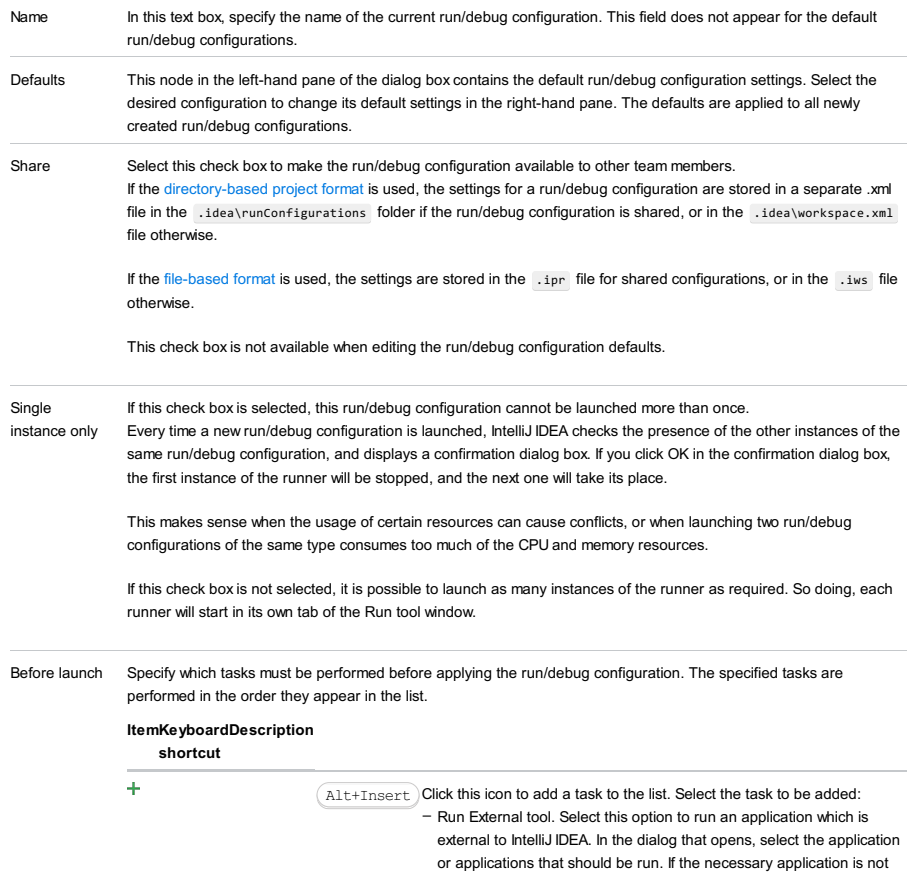

defined in IntelliJ IDEA yet, add its definition. For more information, see

[Configuring](#page-0-0) Third-Party Tools an[dExternal](#page-0-0) Tools .

- Make. Select this option to have the project or module compiled. The Make Module command will be carried out if a particular module is specified in the run/debug configuration, and the Make Project mmand otherwise

If an error occurs during the compilation, IntelliJ IDEA won't attempt to start the run/debug configuration.

- Make, no error check. The same as the Make option but IntelliJ IDEA will try to start the run/debug configuration irrespective of the compilation result.
- Build Artifacts. Select this option to have an artifact or artifacts built. In the dialog that opens, select the artifact or artifacts that should be built.

See also, [Working](#page-0-0) with Artifacts .

- Run Another Configuration. Select this option to have another run/debug configuration executed. In the dialog that opens, select the configuration to run.
- This option is available only if you have already at least one run/debug configuration in the current project.
- Run Ant target. Select this option to have an Ant target run. In the dialog that opens, select the target to be run. For more information, see [Ant](#page-0-0) .
- Run Grunt task. Select this option to run a Grunt task. In the Grunt task dialog box that opens, specify the Gruntfile.js where the required task is defined, select the task to execute, and specify the arguments to pass to the Grunt tool.

Specify the location of the Node.js interpreter, the parameters to pass to it, and the path to the grunt-cli package.

- Run Gulp task. Select this option to run a Grunt task. In the Gulp task dialog box that opens, specify the Gulpfile.js where the required task is defined, select the task to execute, and specify the arguments to pass to the Gulp tool.
- Specify the location of the Node.js interpreter, the parameters to pass to it, and the path to the gulp package.
- Run npm Script. Select this check box to execute an npm script. In the NPM Script dialog box that opens, specify the package.json file where the required script is defined, select the script to execute. choose the command to apply to it, and specify the arguments to execute the script with. Specify the location of the Node.js interpreter and the parameters to

pass to it.

- Compile TypeScript. Select this option to run the built-in TypeScript compiler and thus make sure that all the changes you made to your TypeScript code are reflected in the generated JavaScript files. In the TypeScript Compile Settings dialog that opens, select or clear the Check errors checkbox to configure the behaviour of the compiler in case any errors are detected:
	- If the Check errors checkbox is selected, the compiler will show all the errors and the run configuration will not start.
	- If the Check errors checkbox is cleared, the compiler will show all the detected errors but the run configuration still will be launched.
- Generate CoffeeScript Source Maps. Select this option to have the source maps for your CoffeeScript sources generated. In the dialog that opens, specify where your CoffeeScript source files are located. For more information, see [CoffeeScript](#page-0-0) .
- Run Maven Goal. Select this option to have a Maven goal run. In the dialog that opens, select the goal to be run. For more information, see [Maven](#page-0-0)
- Run Remote External tool : Add a remote SSH external tool. Refer to the section Remote SSH [External](#page-0-0) Tools for details.
- Run Rake task :Add a Rake task to be executed prior to running or debugging. To choose a Rake task, click the browse button ..., and select the desired task from the list of available tasks. Note that code completion is available here.

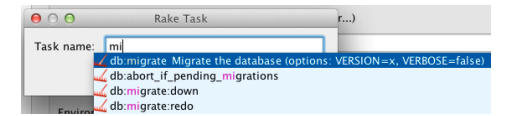

To learn more about Rake support, refer to Rake [Support](#page-0-0) section. - Run JRuby compiler : choose this option to execute JRuby compiler

with the specified target path, compiler process heap size, and command line parameters (if any).

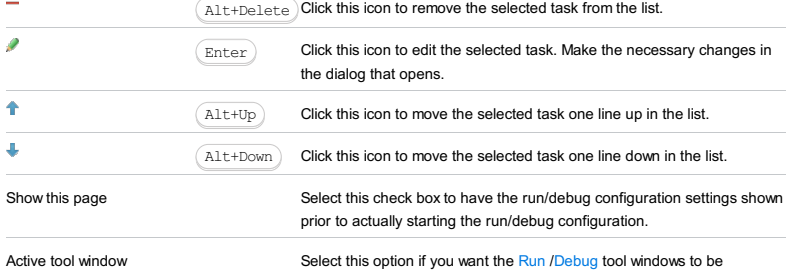

activated automatically when you run/debug your application. This option

is enabled by default.

The Kotlin script run/debug configuration enables you running or debugging Kotlin scripts.

The dialog box consists of the following tabs:

– [Configuration](#page-42-0) tab

– Code [Coverage](#page-2504-0) tab

Click [here](#page-467-0) for the description of the options that are common for all run/debug configurations.

## **Configuration tab**

# Note) The list of the path variables may vary depending on the enabled plugins. ItemDescription Script file Specify here the path to a \*.kts file to be launched. VM options In this text box, specify the string to be passed to the VM for launching an application. Usually this string contains the options such as -mx , -verbose , etc. If necessary, click  $\boxed{\mathbb{B}}$  and type the desired string in the VM Options dialog. When specifying the options, follow these rules: The -classpath option specified in this field overrides the classpath of the module. Program arguments In this text box, type a list of arguments to be passed to the program in the format you would use in the command line. If necessary, click the  $\mathbb{F}_{\mathbb{R}}$  button and type the desired arguments in the Program Parameters dialog box. Use the same rules as for specifying the VM [options](#page-2504-1) . Working directory In this text box, specify the current directory to be used by the running application. This directory is the starting point for all relative input and output paths. By default, the field contains the directory where the project file resides. To specify another directory, click the Browse button  $\Box$  select the directory in the dialog that [opens](#page-0-0) Click this  $\frac{1}{2}$  icon to view the list of available path [variables](#page-0-0) that you can use as a path to your working directory. Environment variables Click the Browse button <sub>in</sub> to open the Environment Variables dialog box, where you can create variables and specify their values. Note that you can copy-paste the contents of the Environment variables field without having to open the Environment Variables dialog box. Use alternative Select the check box, if you want to specify an alternative JRE here; select the required JRE from the drop-down list, – Use spaces to separate individual options, for example, -client -ea -Xmx1024m . - If an option includes spaces, enclose the spaces or the argument that contains the spaces in double quotes, for example, some" "arg OT "some arg" - If an option includes double quotes (e.g. as part of the argument), escape the double quotes by means of the backslashes, for example, -Dmy.prop=\"quoted\_value\" .

JRE or click and choose the required JRE from the file chooser dialog.

# Code Coverage tab

Use this tab to configure code [coverage](#page-0-0) monitoring options.

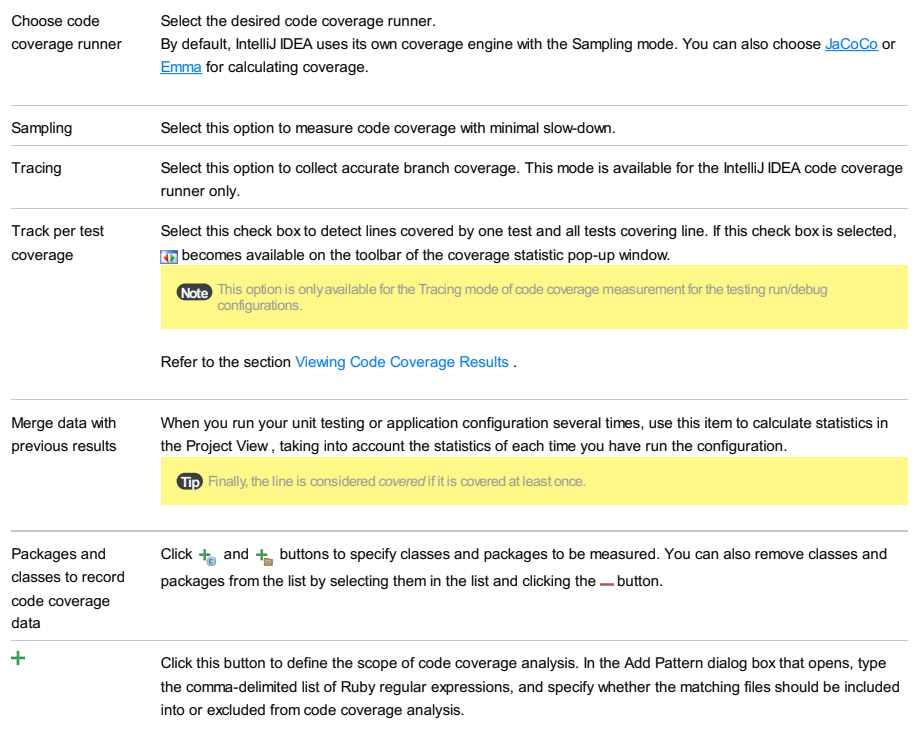

The patterns defining files to be included into code coverage analysis, are marked with  $+$ ; the ones to be excluded are marked with - .

Each pattern can be enabled or disabled. To do that, select or clear the check box next to a pattern. By default, all newly created patterns are enabled.

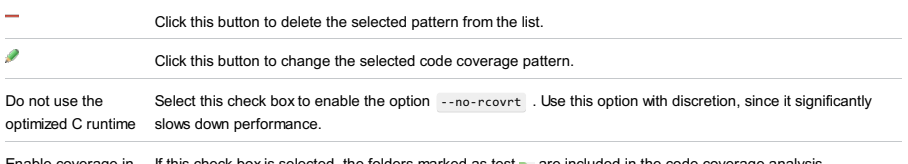

Enable coverage in If this check box is selected, the folders marked as test are included in the code coverage analysis. test folders.

Use bundled coverage.py If this check box is selected, IntelliJ IDEA will use the bundled coverage.py .

If this check box is not selected, IntelliJ IDEA will use the coverage tool included in the selected Python interpreter. Refer to the section Code [Coverage](#page-0-0) for details.

## Toolbar

### ItemShortcutDescription

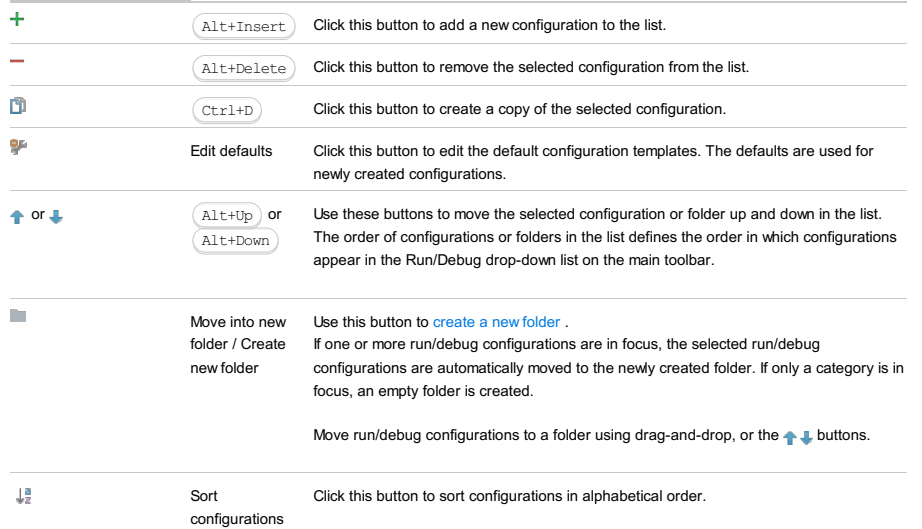

# Common options

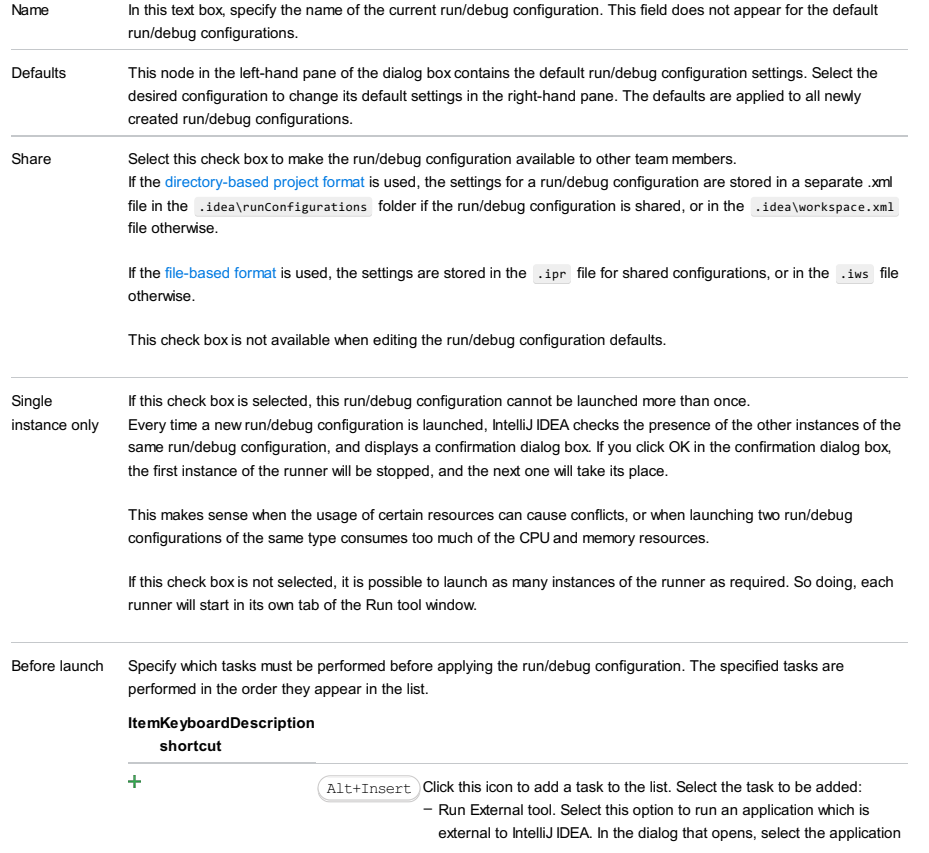

or applications that should be run. If the necessary application is not defined in IntelliJ IDEA yet, add its definition. For more information, see [Configuring](#page-0-0) Third-Party Tools an[dExternal](#page-0-0) Tools .

- Build Artifacts. Select this option to have an artifact or artifacts built. In the dialog that opens, select the artifact or artifacts that should be built.
	- See also, [Working](#page-0-0) with Artifacts .
- Run Another Configuration. Select this option to have another run/debug configuration executed. In the dialog that opens, select the configuration to run.
- This option is available only if you have already at least one run/debug configuration in the current project.
- Run Ant target. Select this option to have an Ant target run. In the dialog that opens, select the target to be run. For more information, see [Ant](#page-0-0) .
- Run Grunt task. Select this option to run a Grunt task. In the Grunt task dialog box that opens, specify the Gruntfile.js where the required task is defined, select the task to execute, and specify the arguments to pass to the Grunt tool.

Specify the location of the Node.js interpreter, the parameters to pass to it, and the path to the grunt-cli package.

- Run Gulp task. Select this option to run a Grunt task. In the Gulp task dialog box that opens, specify the Gulpfile.js where the required task is defined, select the task to execute, and specify the arguments to pass to the Gulp tool.
- Specify the location of the Node.js interpreter, the parameters to pass to it, and the path to the gulp package.
- Run npm Script. Select this check box to execute an npm script. In the NPM Script dialog box that opens, specify the package.json file where the required script is defined, select the script to execute, choose the command to apply to it, and specify the arguments to execute the script with
- Specify the location of the Node.js interpreter and the parameters to pass to it.
- Compile TypeScript. Select this option to run the built-in TypeScript compiler and thus make sure that all the changes you made to your TypeScript code are reflected in the generated JavaScript files. In the TypeScript Compile Settings dialog that opens, select or clear the Check errors checkbox to configure the behaviour of the compiler in case any errors are detected:
- If the Check errors checkbox is selected, the compiler will show all the errors and the run configuration will not start.
- If the Check errors checkbox is cleared, the compiler will show all the detected errors but the run configuration still will be launched.
- Generate CoffeeScript Source Maps. Select this option to have the source maps for your CoffeeScript sources generated. In the dialog that opens, specify where your CoffeeScript source files are located. For more information, see [CoffeeScript](#page-0-0) .
- Run Maven Goal. Select this option to have a Maven goal run. In the dialog that opens, select the goal to be run. For more information, see [Maven](#page-0-0) .
- Run Remote External tool : Add a remote SSH external tool. Refer to the section Remote SSH [External](#page-0-0) Tools for details.
- Run Rake task :Add a Rake task to be executed prior to running or debugging. To choose a Rake task, click the browse button ..., and select the desired task from the list of available tasks. Note that code completion is available here.

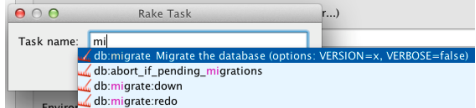

- To learn more about Rake support, refer to Rake [Support](#page-0-0) section.
- Run JRuby compiler : choose this option to execute JRuby compiler with the specified target path, compiler process heap size, and command line parameters (if any).

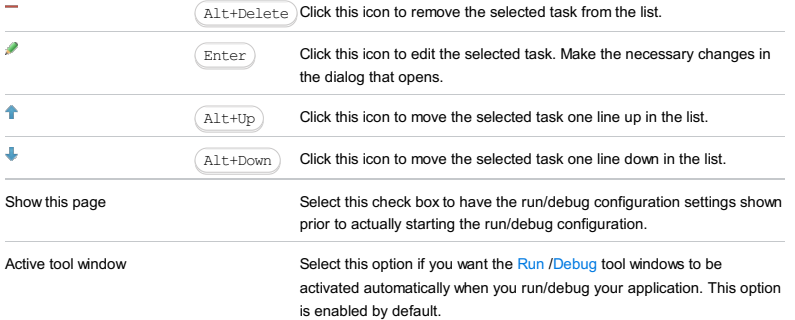

#### In this section:

- [Configuration](#page-42-0) tab
- [Toolbar](#page-467-0)

# **Configuration tab**

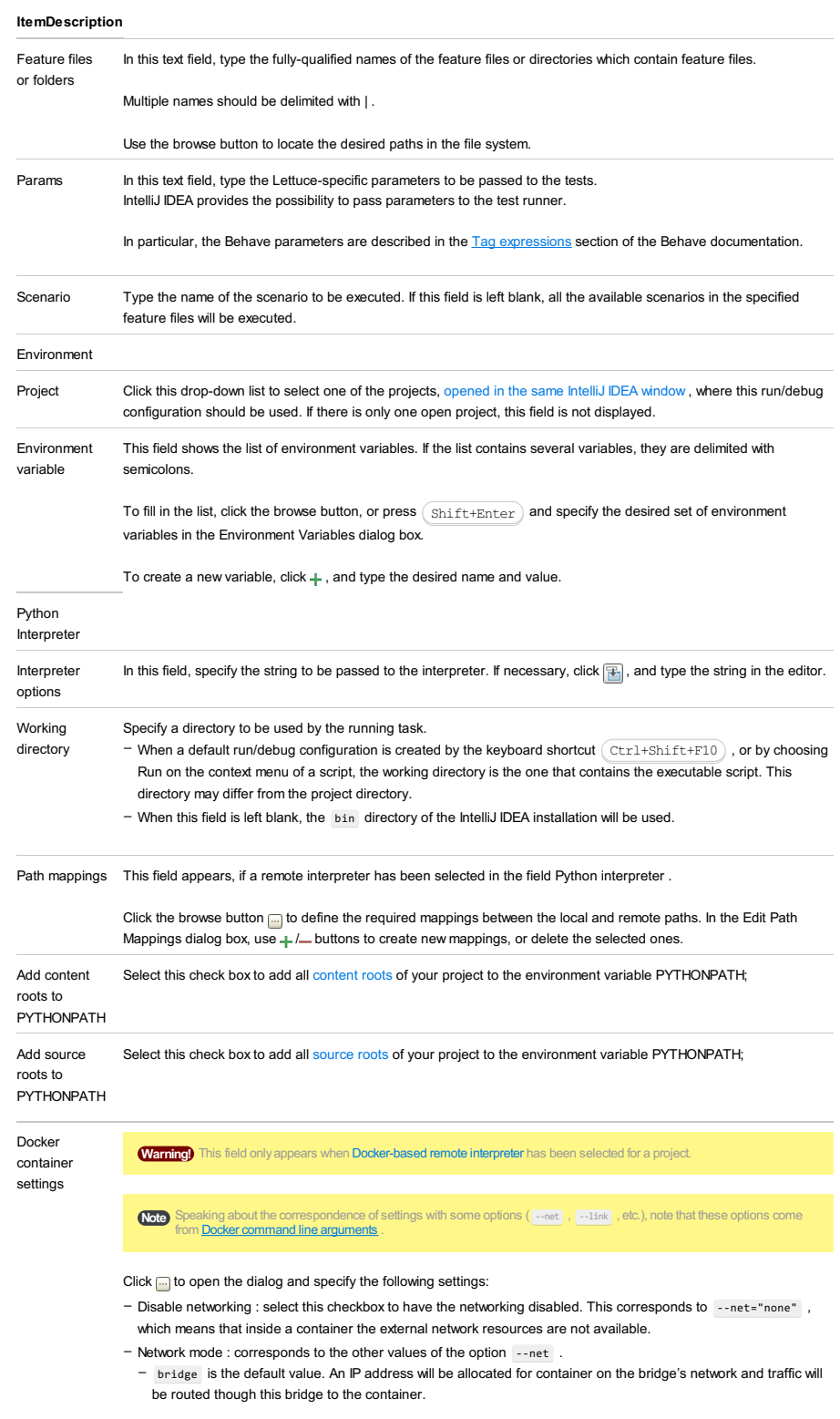

Containers can communicate via their IP addresses by default. To communicate by name, they must be linked.

- host : use the host's network stack inside the container.
- container:<name|id> : use the network stack of another container, specified via its name or id .

Refer to the [Network](https://docs.docker.com/engine/reference/run/#network-settings) settings documentation for details.

- Links : Use this section to link the container to be created with the other containers. This is applicable to Network mode = bridge and corresponds to the --link option.
- Publish all ports : This corresponds to the option --publish-all .
- Port bindings : Use this field to specify the
- Extra hosts : This corresponds to the --add-host option. Refer to the page [Managing](https://docs.docker.com/engine/reference/run/#managing-etc-hosts) /etc/hosts for details.
- Volume bindings : Use this field to specify the bindings between the special folders- volumes and the folders of the computer, where the Docker daemon runs. This corresponds to the -v option.

See **Managing data in [containers](https://docs.docker.com/userguide/dockervolumes/)** for details.

Environment variables : Use this field to specify the list of environment variables and their values. This corresponds – to the -e option. Refer to the page **ENV** [\(environment](https://docs.docker.com/engine/reference/run/#env-environment-variables) variables) for details.

Click  $\overline{\mathbf{v}}$  to expand the tables. Click  $\frac{1}{\mathbf{v}}$ ,  $\overline{\mathbf{v}}$  or  $\mathbf{v}$  to make up the lists.

# Logs tab

Use this tab to specify which log files generated while running or debugging should be displayed in the console, that is, on the dedicated tabs of the [Run](#page-0-0) or Debug tool [window](#page-0-0) .

## ItemDescription

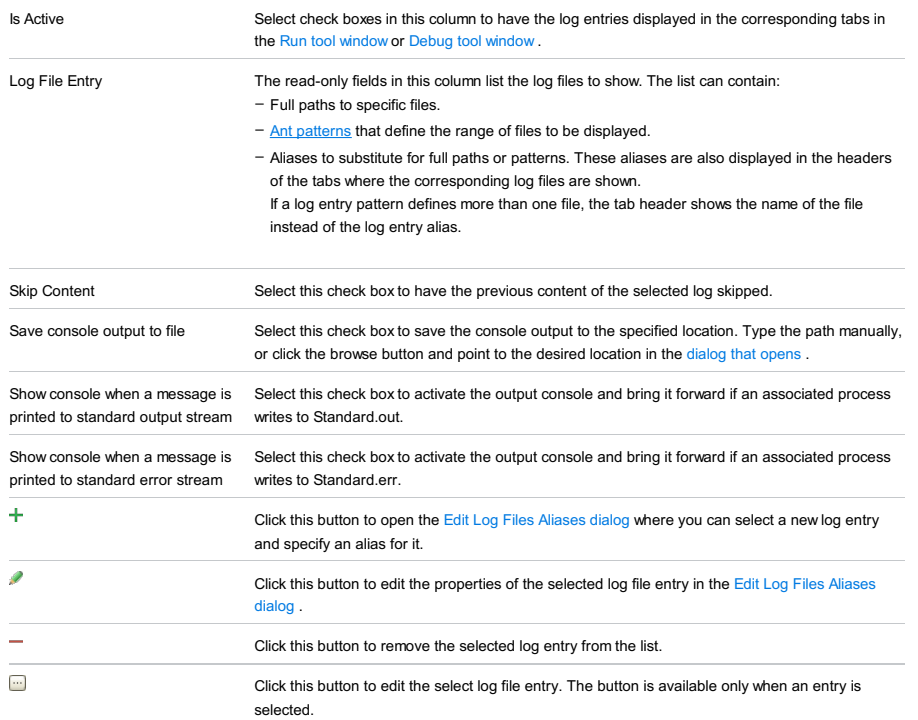

## Toolbar

## ItemShortcutDescription

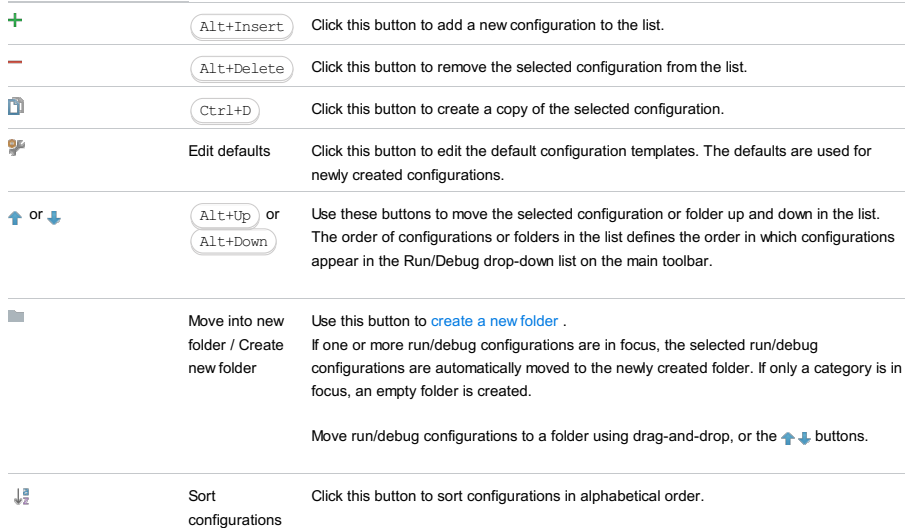

# Common options

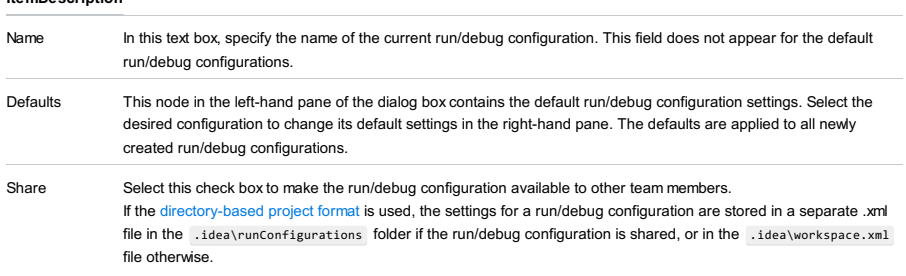

If the file-based format is used, the settings are stored in the .ipr file for shared configurations, or in the .iws file otherwise.

This check box is not available when editing the run/debug configuration defaults.

#### Single If this check box is selected, this run/debug configuration cannot be launched more than once.

instance only Every time a new run/debug configuration is launched, IntelliJ IDEA checks the presence of the other instances of the same run/debug configuration, and displays a confirmation dialog box. If you click OK in the confirmation dialog box, the first instance of the runner will be stopped, and the next one will take its place.

> This makes sense when the usage of certain resources can cause conflicts, or when launching two run/debug configurations of the same type consumes too much of the CPU and memory resources.

If this check box is not selected, it is possible to launch as many instances of the runner as required. So doing, each runner will start in its own tab of the Run tool window.

Before launch Specify which tasks must be performed before applying the run/debug configuration. The specified tasks are

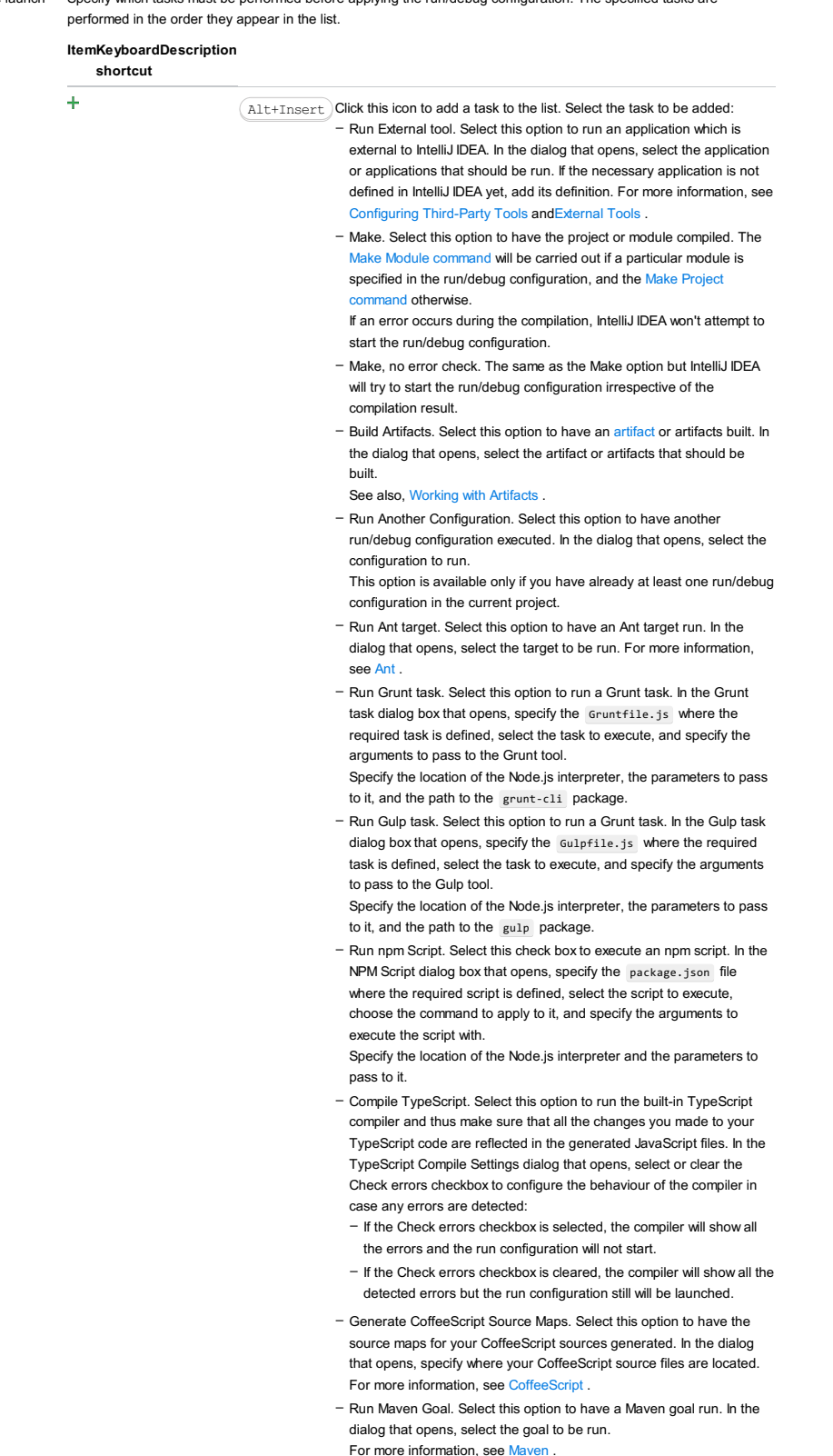

- Run Remote External tool : Add a remote SSH external tool. Refer to the section Remote SSH [External](#page-0-0) Tools for details.

- Upload files to Remote Host. Select this option to have the application files automatically uploaded to the server according to the default server access configuration. For more information, see Configuring [Synchronization](#page-0-0) with a Web Server and Uploading and [Downloading](#page-0-0) Files .
- Run Rake task : Add a Rake task to be executed prior to running or debugging. To choose a Rake task, click the browse button  $\Box$ , and select the desired task from the list of available tasks. Note that code completion is available here.

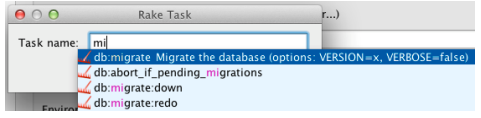

To learn more about Rake support, refer to Rake [Support](#page-0-0) section. - Run JRuby compiler : choose this option to execute JRuby compiler with the specified target path, compiler process heap size, and command line parameters (if any).

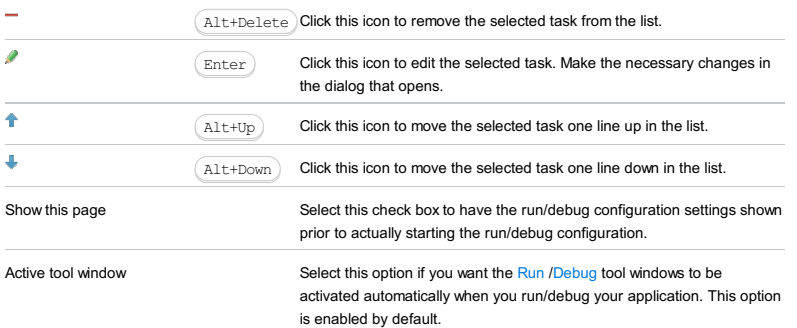

This run/debug configuration is used to launch the Maven projects. The dialog box contains the following tabs:

- [Parameters](#page-1849-0) tab
- [General](#page-1934-0) tab
- [Runner](#page-2697-0) tab

This section provides descriptions of the [configuration-specific](#page-42-0) items, as well as the [toolbar](#page-467-0) and [options](#page-277-0) that are common for all run/debug configurations.

## ItemDescription

Name In this text box, specify the name of the current run/debug configuration.

# Parameters tab

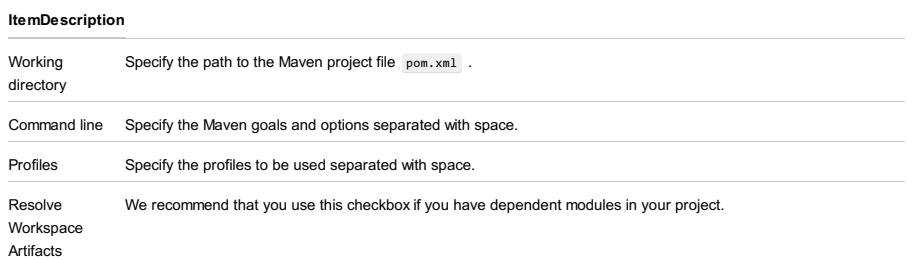

By default, this checkbox is not selected. In this case, classes of dependent modules are searched in .jar files in a Maven local repository. If you select this checkbox, the classes of the dependent modules will be searched in the module compilation output. In this case, each time you make changes to the dependent module, you don't need to deploy them into a local repository.

## General

<span id="page-2697-0"></span>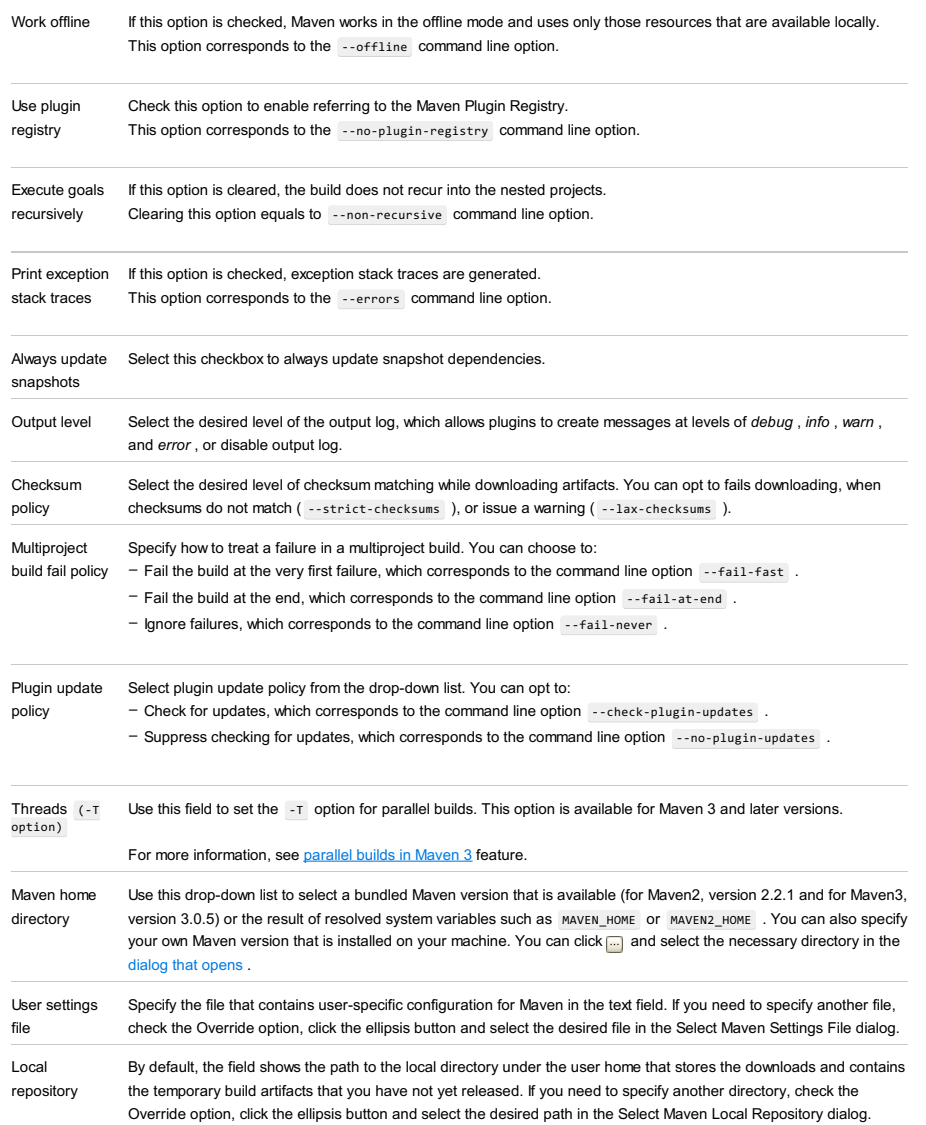

### ItemDescription

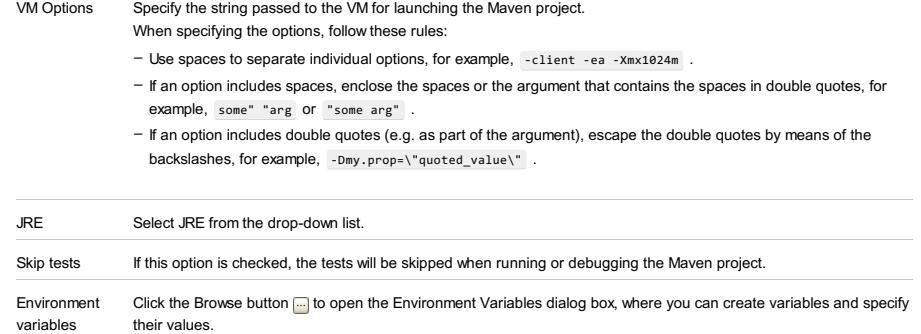

Properties Specify the properties and their values to be passed to Maven.

# Logs tab

Use this tab to specify which log files generated while running or debugging should be displayed in the console, that is, on the dedicated tabs of the [Run](#page-0-0) or Debug tool [window](#page-0-0) .

# ItemDescription

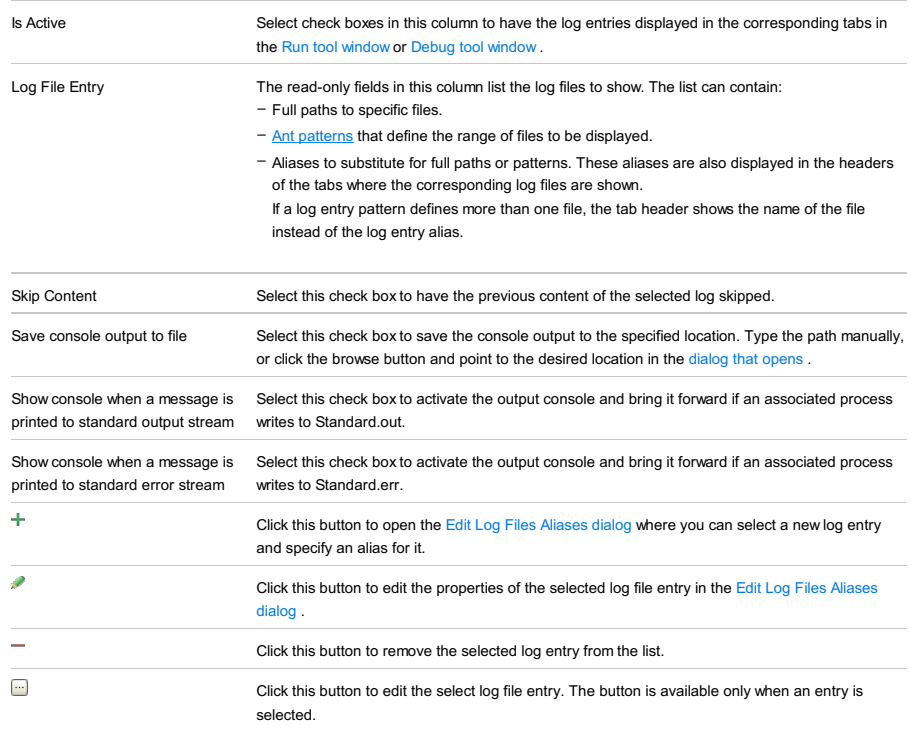

# Toolbar

## ItemShortcutDescription

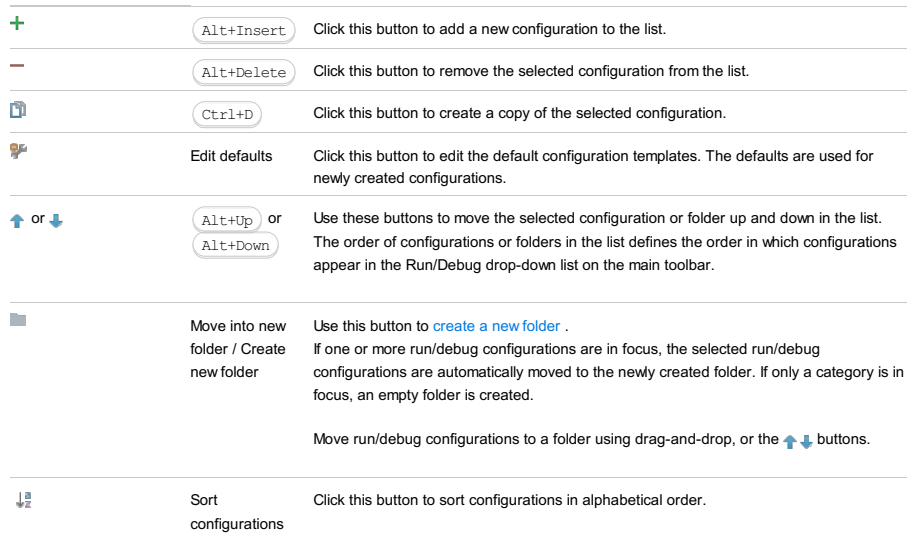

# Common options

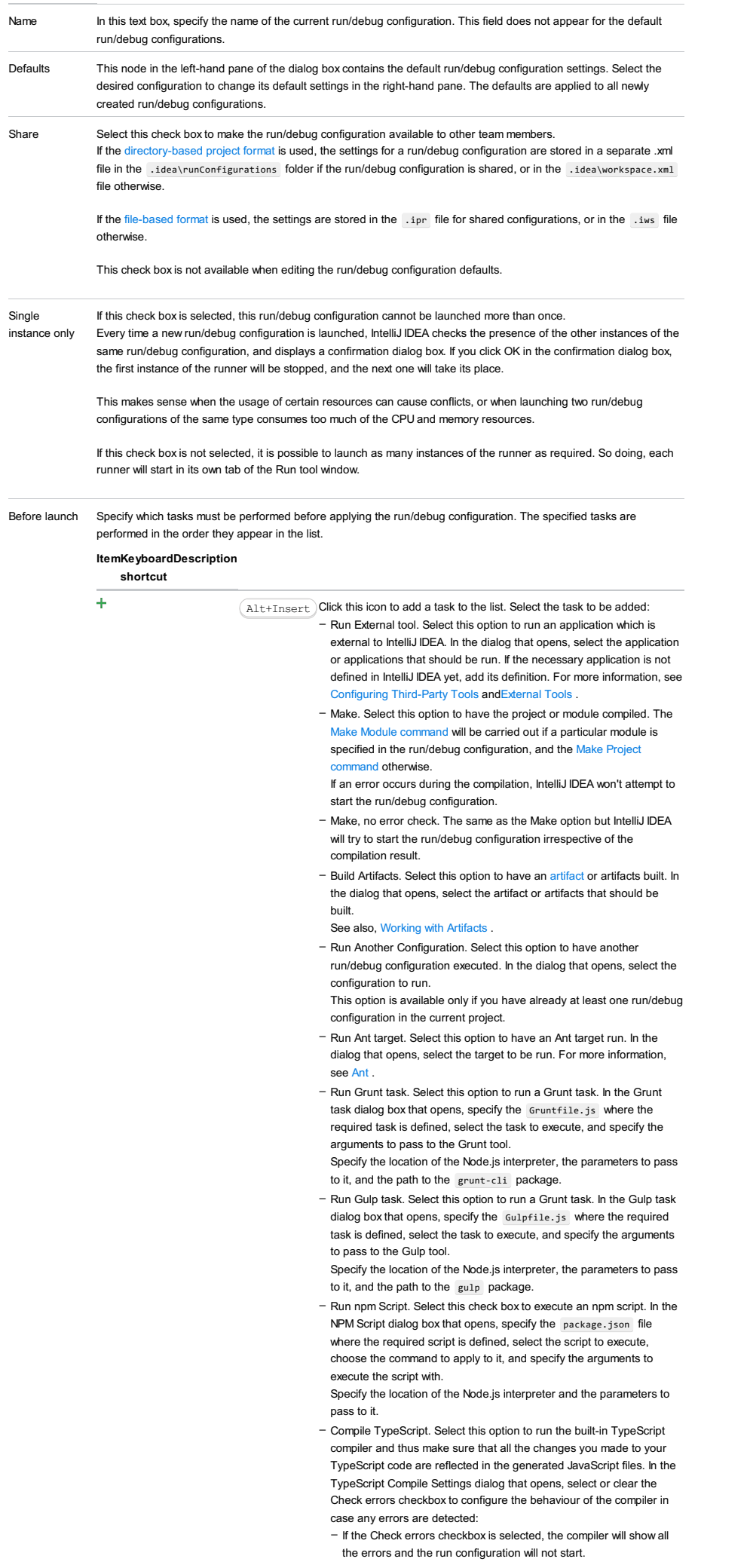
- If the Check errors checkbox is cleared, the compiler will show all the detected errors but the run configuration still will be launched.
- Generate CoffeeScript Source Maps. Select this option to have the source maps for your CoffeeScript sources generated. In the dialog that opens, specify where your CoffeeScript source files are located. For more information, see [CoffeeScript](#page-0-0) .
- Run Maven Goal. Select this option to have a Maven goal run. In the dialog that opens, select the goal to be run. For more information, see [Maven](#page-0-0)
- Run Remote External tool : Add a remote SSH external tool. Refer to the section Remote SSH [External](#page-0-0) Tools for details.
- Run Rake task :Add a Rake task to be executed prior to running or debugging. To choose a Rake task, click the browse button **and**, and select the desired task from the list of available tasks.

Note that code completion is available here.

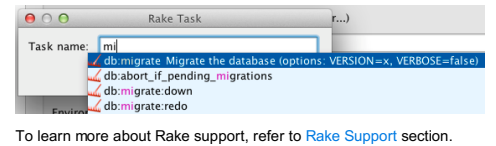

- Run JRuby compiler : choose this option to execute JRuby compiler with the specified target path, compiler process heap size, and

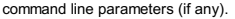

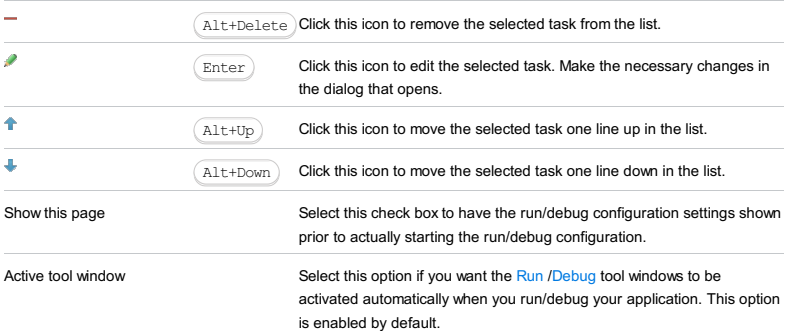

#### This feature is only supported in the Ultimate edition.

Use this dialog box to create configurations for running and debugging Meteor applications.

The dialog box is available when the Meteor plugin is enabled. The plugin is not bundled with IntelliJ IDEA, but it can be installed from the JetBrains plugin repository as described in Installing, Updating and [Uninstalling](#page-0-0) Repository Plugins and Enabling and [Disabling](#page-0-0) Plugins .

On this page:

- [Configuration](#page-2701-0) tab
- [Browser](#page-2701-1) / Live Edit tab
- [Toolbar](#page-467-0)
- [Common](#page-277-0) options

### <span id="page-2701-0"></span>Configuration tab

#### ItemDescription

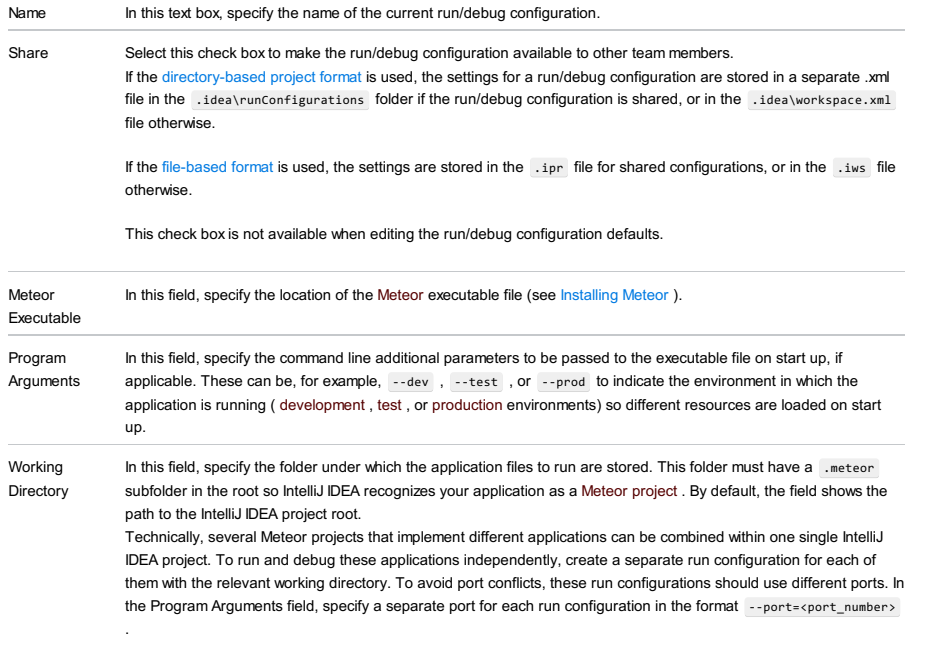

Environment In this field, specify the [environment](http://en.wikipedia.org/wiki/Environment_variable) variables for the Meteor executable file, if applicable.

Variables

<span id="page-2701-1"></span>Browser / Live Edit tab

In this tab, configure the behaviour of the browser and enable debugging the client-side code of the application. This functionality is provided through a JavaScript Debug run configuration, so technically, IntelliJ IDEA creates separate run configurations for the server-side and the client-side code, but you specify all your settings in one dedicated Meteor run configuration.

### ItemDescription

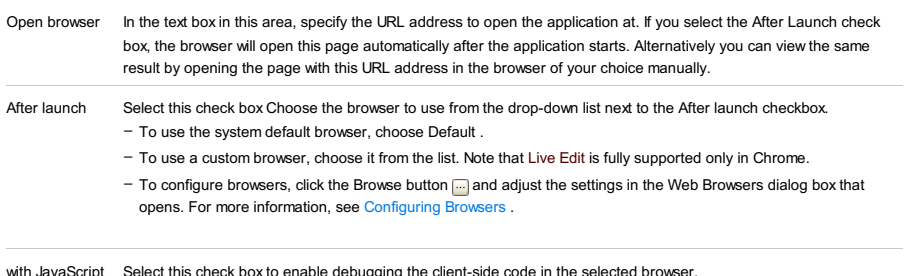

with JavaScript debugger igging the client-side code in the selected browser.

## Toolbar

## ItemShortcutDescription

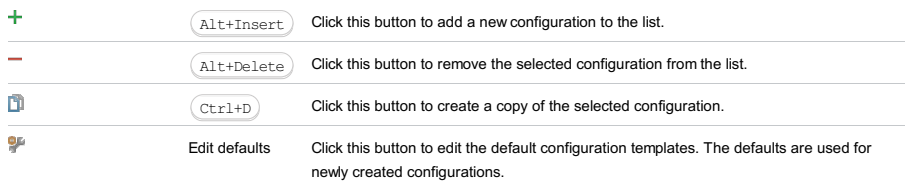

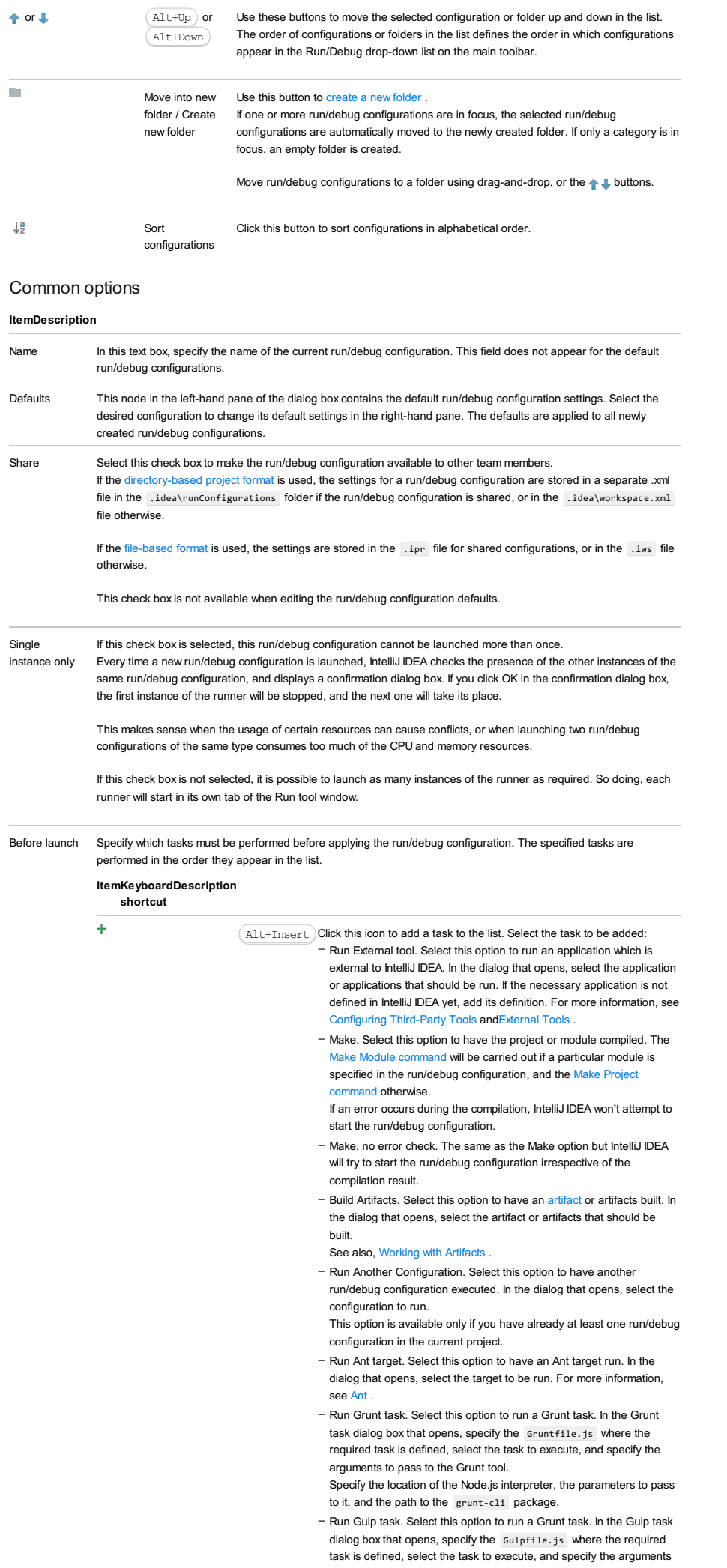

to pass to the Gulp tool.

Specify the location of the Node.js interpreter, the parameters to pass to it, and the path to the gulp package.

- Run npm Script. Select this check box to execute an npm script. In the NPM Script dialog box that opens, specify the package.json file where the required script is defined, select the script to execute, choose the command to apply to it, and specify the arguments to execute the script with.

Specify the location of the Node.js interpreter and the parameters to pass to it.

- Compile TypeScript. Select this option to run the built-in TypeScript compiler and thus make sure that all the changes you made to your TypeScript code are reflected in the generated JavaScript files. In the TypeScript Compile Settings dialog that opens, select or clear the Check errors checkbox to configure the behaviour of the compiler in case any errors are detected:
	- If the Check errors checkbox is selected, the compiler will show all the errors and the run configuration will not start.
	- If the Check errors checkbox is cleared, the compiler will show all the detected errors but the run configuration still will be launched.
- Generate CoffeeScript Source Maps. Select this option to have the source maps for your CoffeeScript sources generated. In the dialog that opens, specify where your CoffeeScript source files are located. For more information, see [CoffeeScript](#page-0-0) .
- Run Maven Goal. Select this option to have a Maven goal run. In the dialog that opens, select the goal to be run. For more information, see [Maven](#page-0-0) .
- Run Remote External tool : Add a remote SSH external tool. Refer to the section Remote SSH [External](#page-0-0) Tools for details.
- Upload files to Remote Host. Select this option to have the application files automatically uploaded to the server according to the default server access configuration .
- For more information, see Configuring [Synchronization](#page-0-0) with a Web Server and Uploading and [Downloading](#page-0-0) Files .
- Run Rake task :Add a Rake task to be executed prior to running or debugging. To choose a Rake task, click the browse button ..., and select the desired task from the list of available tasks. Note that code completion is available here.

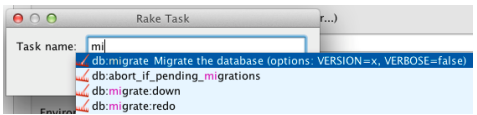

To learn more about Rake support, refer to Rake [Support](#page-0-0) section. - Run JRuby compiler : choose this option to execute JRuby compiler

with the specified target path, compiler process heap size, and command line parameters (if any).

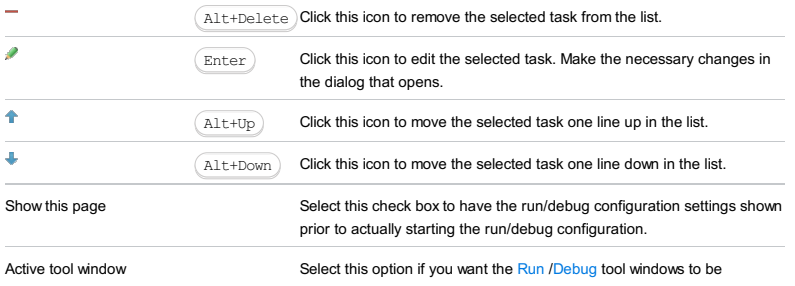

activated automatically when you run/debug your application. This option is enabled by default.

#### This feature is only supported in the Ultimate edition.

In this dialog box, create configurations for running and debugging JavaScript unit tests using the Mocha test framework .

On this page:

- Getting access to the Run/Debug [Configuration:](#page-2704-0) Mocha dialog
- [Mocha-specific](#page-2704-1) configuration settings
- [Toolbar](#page-467-0)
- [Common](#page-277-0) options

# <span id="page-2704-0"></span>Getting access to the Run/Debug Configuration: Mocha dialog

- 1. Install and enable the Node.js plugin. The plugin is not bundled with IntelliJ IDEA, but it can be installed from the JetBrains plugin repository as described in Installing, Updating and [Uninstalling](#page-0-0) Repository Plugins and Enabling and Disabling Plugins .
- 2. Download and install the [Node.js](http://nodejs.org/#download) runtime environment that contains the Node Package [Manager\(npm\)](https://npmjs.org/).
- 3. Using the Node Package Manager, install the Mocha test [framework](http://mochajs.org) as described in [Mocha](#page-0-0).

# <span id="page-2704-1"></span>Mocha-specific configuration settings

### ItemDescription

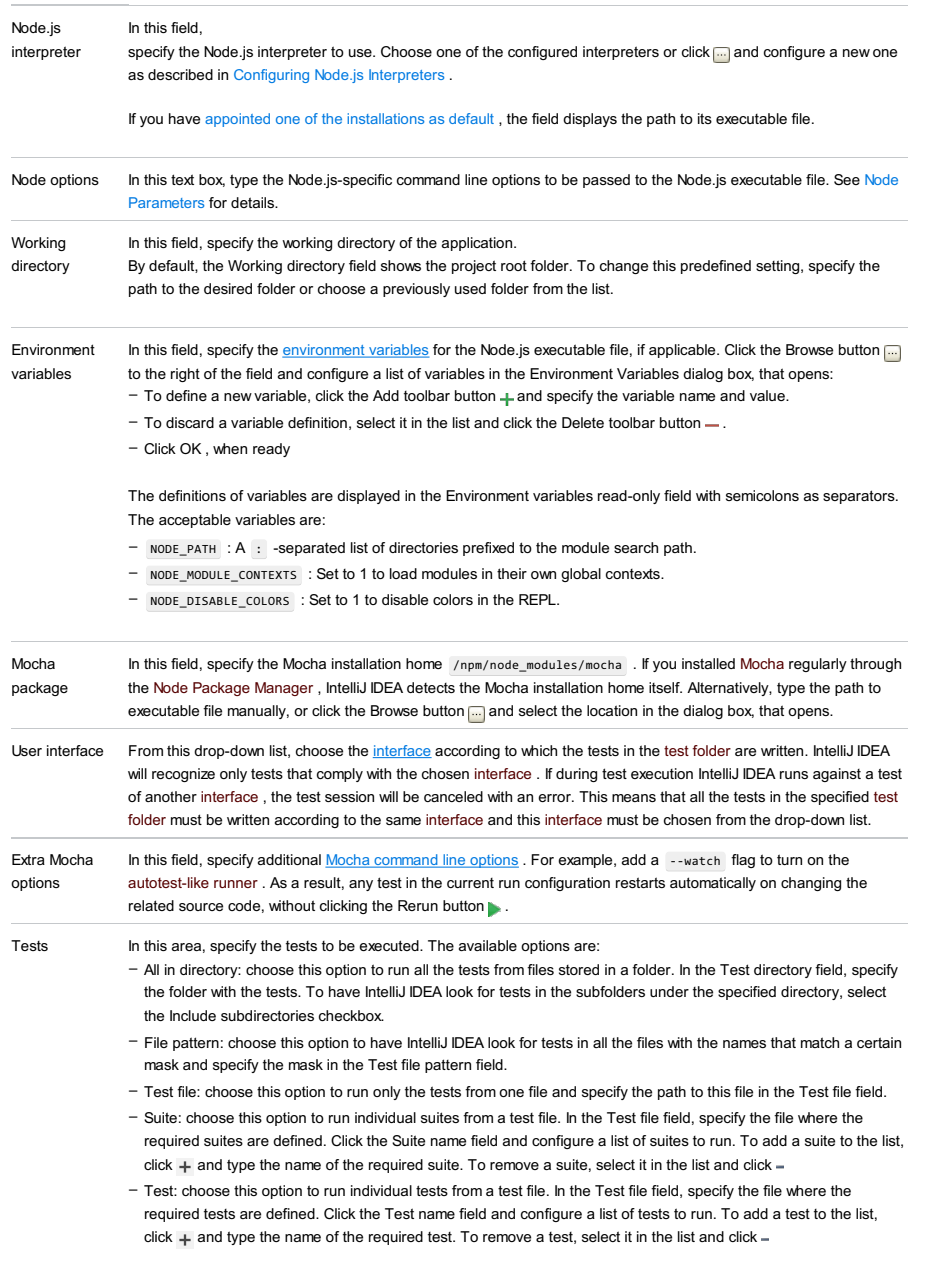

# Toolbar

#### ItemShortcutDescription

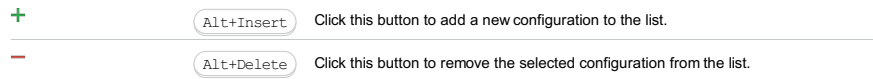

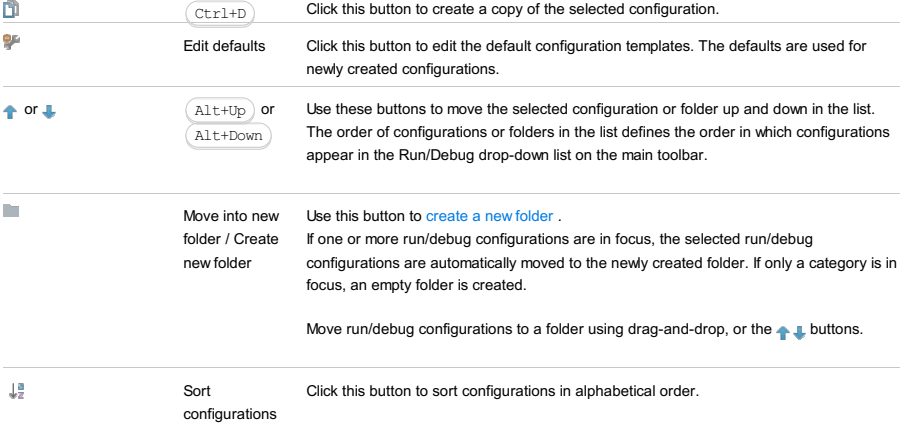

# Common options

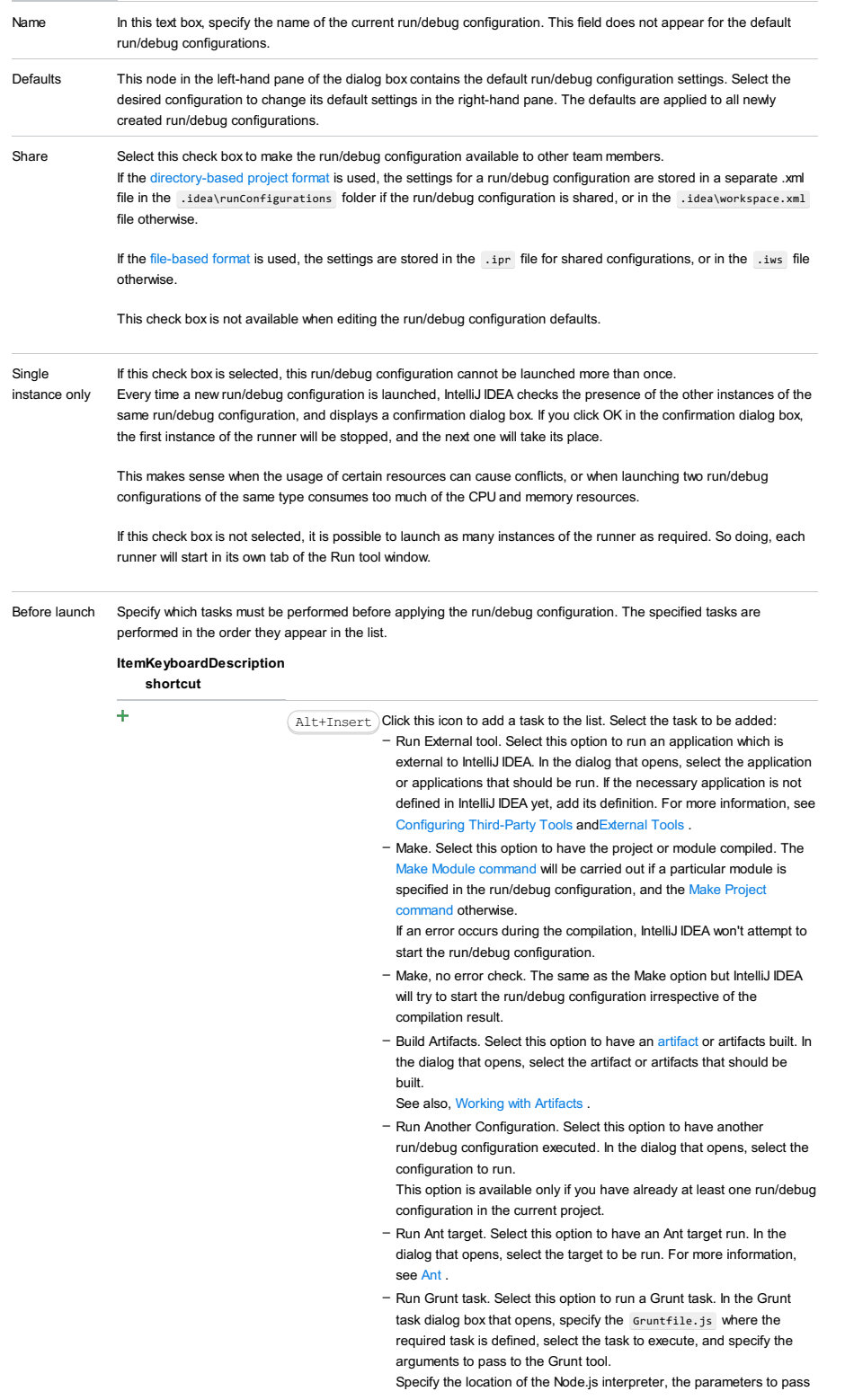

to it, and the path to the grunt-cli package.

- Run Gulp task. Select this option to run a Grunt task. In the Gulp task dialog box that opens, specify the Gulpfile.js where the required task is defined, select the task to execute, and specify the arguments to pass to the Gulp tool.

Specify the location of the Node.js interpreter, the parameters to pass to it, and the path to the gulp package.

- Run npm Script. Select this check box to execute an npm script. In the NPM Script dialog box that opens, specify the package.json file where the required script is defined, select the script to execute, choose the command to apply to it, and specify the arguments to execute the script with.
- Specify the location of the Node.js interpreter and the parameters to pass to it.
- Compile TypeScript. Select this option to run the built-in TypeScript compiler and thus make sure that all the changes you made to your TypeScript code are reflected in the generated JavaScript files. In the TypeScript Compile Settings dialog that opens, select or clear the Check errors checkbox to configure the behaviour of the compiler in case any errors are detected:
	- If the Check errors checkbox is selected, the compiler will show all the errors and the run configuration will not start.
	- If the Check errors checkbox is cleared, the compiler will show all the detected errors but the run configuration still will be launched.
- Generate CoffeeScript Source Maps. Select this option to have the source maps for your CoffeeScript sources generated. In the dialog that opens, specify where your CoffeeScript source files are located. For more information, see [CoffeeScript](#page-0-0) .
- Run Maven Goal. Select this option to have a Maven goal run. In the dialog that opens, select the goal to be run.
- For more information, see [Maven](#page-0-0) .
- Run Remote External tool : Add a remote SSH external tool. Refer to the section Remote SSH [External](#page-0-0) Tools for details.
- Upload files to Remote Host. Select this option to have the application files automatically uploaded to the server according to the default server access configuration.
- For more information, see Configuring [Synchronization](#page-0-0) with a Web Server and Uploading and [Downloading](#page-0-0) Files .
- Run Rake task :Add a Rake task to be executed prior to running or debugging. To choose a Rake task, click the browse button  $\blacksquare$ , and select the desired task from the list of available tasks. Note that code completion is available here.

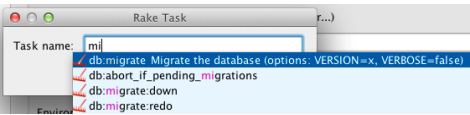

To learn more about Rake support, refer to Rake [Support](#page-0-0) section. - Run JRuby compiler : choose this option to execute JRuby compiler with the specified target path, compiler process heap size, and command line parameters (if any).

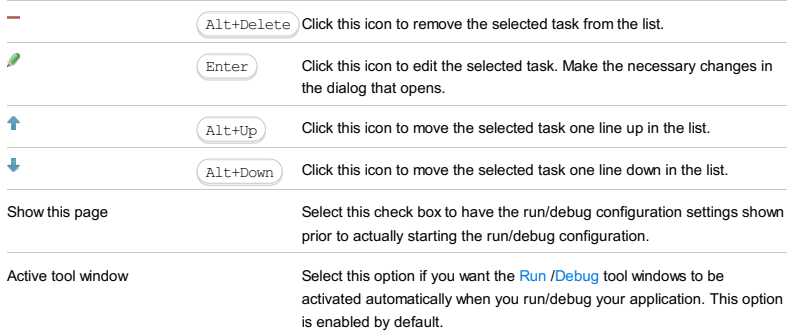

Click [here](#page-467-0) for the description of the options that are common for all run/debug configurations.

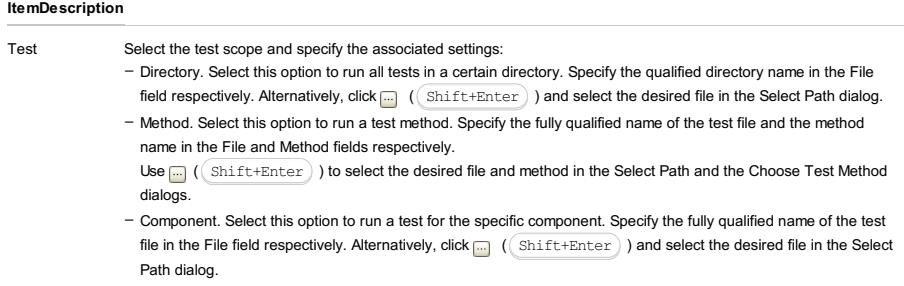

Web Path In this text box, specify the URL address that corresponds to the server root. The server side of deployment mappings will be specified relative to this URL.

## Toolbar

### ItemShortcutDescription

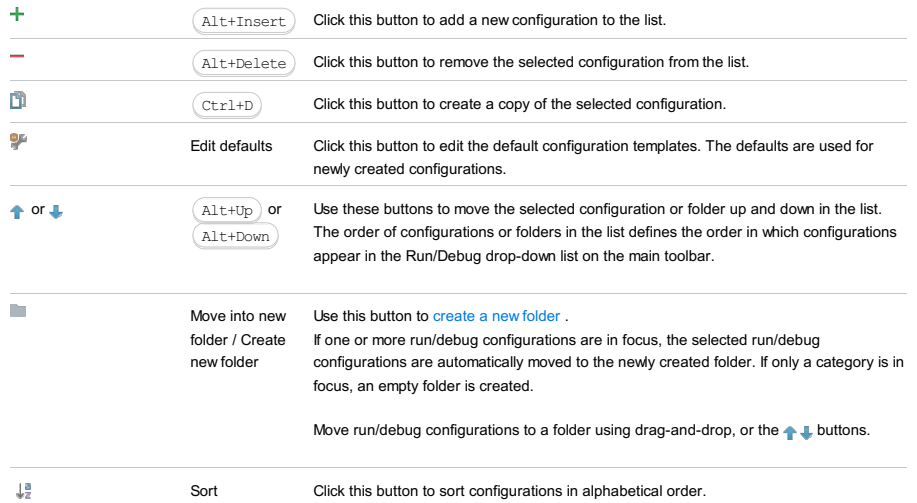

 $\downarrow^{\underline{a}}_{\mathbb{Z}}$ 

configurations

# Common options

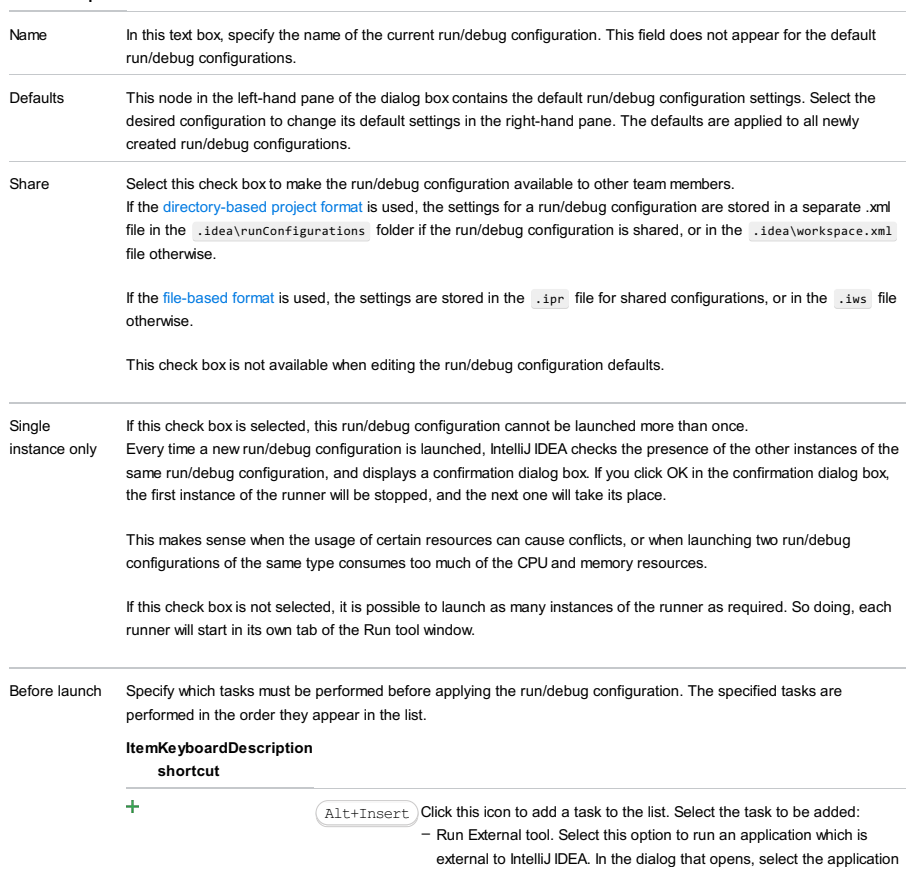

or applications that should be run. If the necessary application is not defined in IntelliJ IDEA yet, add its definition. For more information, see [Configuring](#page-0-0) Third-Party Tools an[dExternal](#page-0-0) Tools .

- Build Artifacts. Select this option to have an artifact or artifacts built. In the dialog that opens, select the artifact or artifacts that should be built.
- See also, [Working](#page-0-0) with Artifacts .
- Run Another Configuration. Select this option to have another run/debug configuration executed. In the dialog that opens, select the configuration to run.
- This option is available only if you have already at least one run/debug configuration in the current project.
- Run Ant target. Select this option to have an Ant target run. In the dialog that opens, select the target to be run. For more information, see [Ant](#page-0-0) .
- Run Grunt task. Select this option to run a Grunt task. In the Grunt task dialog box that opens, specify the Gruntfile.js where the required task is defined, select the task to execute, and specify the arguments to pass to the Grunt tool.
- Specify the location of the Node.js interpreter, the parameters to pass to it, and the path to the grunt-cli package.
- Run Gulp task. Select this option to run a Grunt task. In the Gulp task dialog box that opens, specify the Gulpfile.js where the required task is defined, select the task to execute, and specify the arguments to pass to the Gulp tool.
- Specify the location of the Node.js interpreter, the parameters to pass to it, and the path to the gulp package.
- Run npm Script. Select this check box to execute an npm script. In the NPM Script dialog box that opens, specify the package.json file where the required script is defined, select the script to execute, choose the command to apply to it, and specify the arguments to execute the script with.

Specify the location of the Node is interpreter and the parameters to pass to it.

- Compile TypeScript. Select this option to run the built-in TypeScript compiler and thus make sure that all the changes you made to your TypeScript code are reflected in the generated JavaScript files. In the TypeScript Compile Settings dialog that opens, select or clear the Check errors checkbox to configure the behaviour of the compiler in case any errors are detected:
- If the Check errors checkbox is selected, the compiler will show all the errors and the run configuration will not start.
- If the Check errors checkbox is cleared, the compiler will show all the detected errors but the run configuration still will be launched.
- Generate CoffeeScript Source Maps. Select this option to have the source maps for your CoffeeScript sources generated. In the dialog that opens, specify where your CoffeeScript source files are located. For more information, see [CoffeeScript](#page-0-0) .
- Run Maven Goal. Select this option to have a Maven goal run. In the dialog that opens, select the goal to be run. For more information, see [Maven](#page-0-0) .
- Run Remote External tool : Add a remote SSH external tool. Refer to the section Remote SSH [External](#page-0-0) Tools for details.
- Run Rake task : Add a Rake task to be executed prior to running or debugging. To choose a Rake task, click the browse button  $\Box$ , and select the desired task from the list of available tasks. Note that code completion is available here.

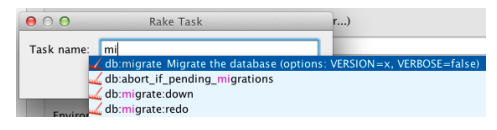

To learn more about Rake support, refer to Rake [Support](#page-0-0) section. - Run JRuby compiler : choose this option to execute JRuby compiler with the specified target path, compiler process heap size, and command line parameters (if any).

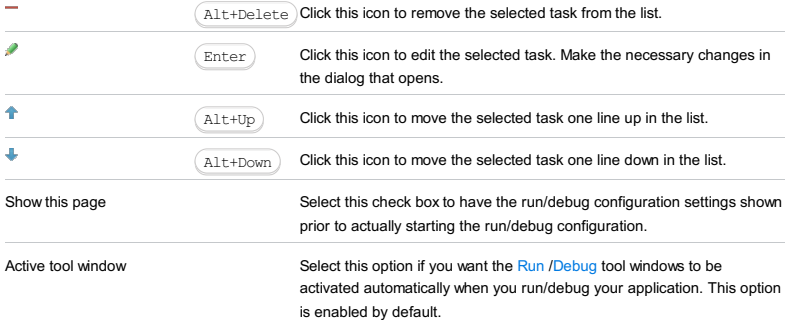

#### Warning!) The following is only valid when Node.js Plugin is installed and enabled!

In this dialog box, create configurations for running and debugging of Node.js applications locally. "Locally" in the current context means that IntelliJ IDEA itself starts the Node.js runtime environment installed on your computer, whereupon initiates a running or debugging session.

On this page:

- Getting access to the Run/Debug [Configuration:](#page-2709-0) Node.js dialog
- [Configuration](#page-2709-1) tab
- [Browser](#page-2701-1) / Live Edit tab
- V8 [Profiling](#page-2710-0) tab
- [Toolbar](#page-467-0)
- [Common](#page-277-0) options

## <span id="page-2709-0"></span>Getting access to the Run/Debug Configuration: Node.js dialog

- 1. Install and enable the Node.js plugin. The plugin is not bundled with IntelliJ IDEA, but it can be installed from the JetBrains
- plugin repository as described in Installing, Updating and [Uninstalling](#page-0-0) Repository Plugins and Enabling and Disabling Plugins .
- 2. Download and install the [Node.js](http://nodejs.org/#download) runtime environment that contains the Node Package [Manager\(npm\)](https://npmjs.org/).

## <span id="page-2709-1"></span>Configuration tab

Tip IntelliJ IDEA copies package. json to the /tmp/project\_modules folder in the image, runs non install , and then copies the modules to the project folder in the container. Consequently, changing package. json in the pro

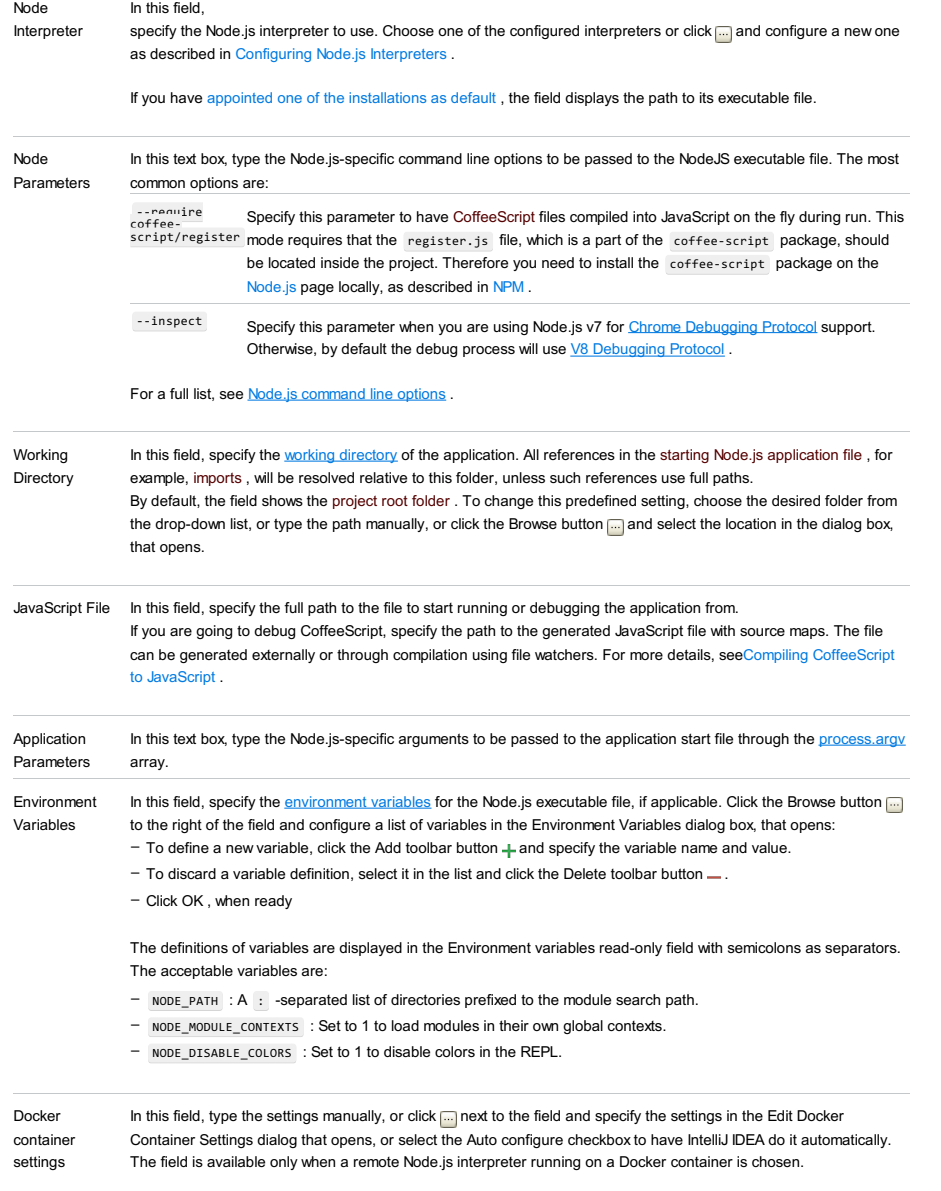

Auto configuration

Select this checkbox to have IntelliJ IDEA configure the container settings. In the Automatic configuration mode:

- $-$  IntelliJ IDEA creates a new image and installs the  $\lfloor npm \rfloor$  modules in it.
- IntelliJ IDEA runs the container with the new image, binds your project folder to /opt/project folder in the container to ensure synchronization on update, and maps /opt/project/node\_modules to the OS temporary directory.

Even with automatic configuration, you still need to bind the port on which your application is running with the port of the container. Those exposed ports are available on the Docker host's IP address (by default 192.168.99.100). Such binding is required when you debug the client side of a Node.js Express application. In this case, you need to open the browser from your computer and access the application at the container host through the port specified in the application.

- 1. Click next to the Docker Container Settings field.
- 2. In the Edit Docker Container Settings dialog that opens, expand the Port bindings area.
- 3. Click  $\downarrow$  and in the Port bindings dialog that opens, map the ports as follows
	- In the Container port text box, type the port specified in your application.
	- In the Host port text box, type the port through which you want to open the application in the browser from your computer.
	- In the Host IP text box, type the IP address of the Docker's host, the default IP is 192.168.99.100. The host is specified in the API URL field on the [Docker](#page-0-0) page of the Settings / [Preferences](#page-0-0) Dialog .
- Click OK to return to the Edit Docker Container Settings dialog where the new port mapping is added to the list.
- 4. Click OK to return to the Run/Debug Configuration: Node.js dialog.

The field is available only when a remote Node.js interpreter running on a Docker container is chosen.

#### Browser / Live Edit tab

In this tab, configure the behaviour of the browser and enable debugging the client-side code of the application. This functionality is provided through a JavaScript Debug run configuration, so technically, IntelliJ IDEA creates separate run configurations for the server-side and the client-side code, but you specify all your settings in one dedicated Node.js run configuration.

#### ItemDescription

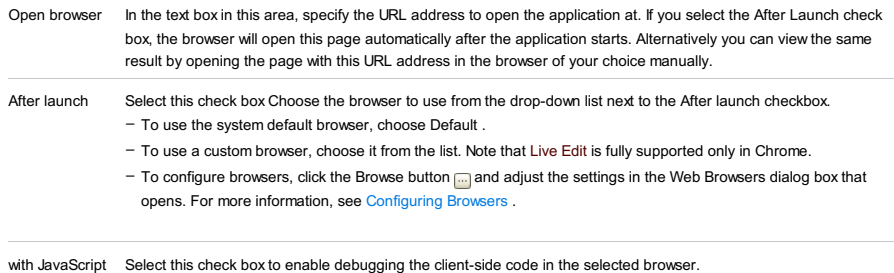

Select this check box to enable debugging the client-side code in the selected browser.

#### debugger

# <span id="page-2710-0"></span>V8 Profiling tab

# ItemDescription

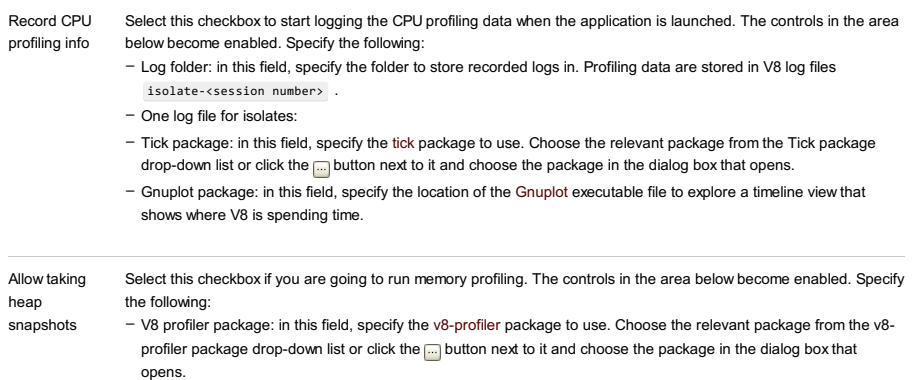

- Communication port: in this field, specify the port through which IntelliJ IDEA communicates with the profiler, namely, sends a command to take a snapshot when you click the Take Heap Snapshot button **or** on the toolbar of the Run tool window.

## **Toolbar**

#### ItemShortcutDescription

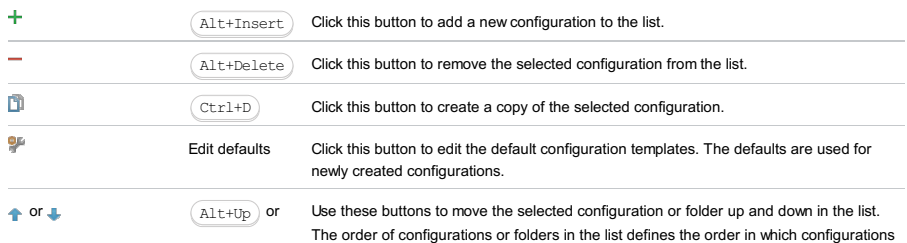

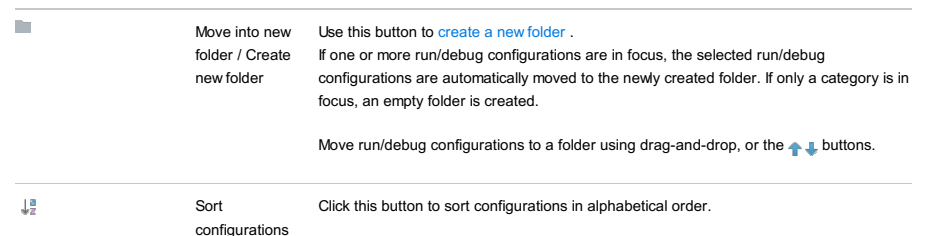

#### Common options

## **ItemDescription** Name In this text box, specify the name of the current run/debug configuration. This field does not appear for the default run/debug configurations. Defaults This node in the left-hand pane of the dialog box contains the default run/debug configuration settings. Select the desired configuration to change its default settings in the right-hand pane. The defaults are applied to all newly created run/debug configurations. Share Select this check box to make the run/debug configuration available to other team members. If the directory-based project format is used, the settings for a run/debug configuration are stored in a separate .xml file in the .idea\runConfigurations folder if the run/debug configuration is shared, or in the .idea\workspace.xml file otherwise. If the file-based format is used, the settings are stored in the .ipr file for shared configurations, or in the .iws file otherwise. This check box is not available when editing the run/debug configuration defaults. Single If this check box is selected, this run/debug configuration cannot be launched more than once. Every time a new run/debug configuration is launched, IntelliJ IDEA checks the presence of the other instances of the instance only same run/debug configuration, and displays a confirmation dialog box. If you click OK in the confirmation dialog box, the first instance of the runner will be stopped, and the next one will take its place. This makes sense when the usage of certain resources can cause conflicts, or when launching two run/debug configurations of the same type consumes too much of the CPU and memory resources. If this check box is not selected, it is possible to launch as many instances of the runner as required. So doing, each runner will start in its own tab of the Run tool window. Before launch Specify which tasks must be performed before applying the run/debug configuration. The specified tasks are performed in the order they appear in the list. ItemKeyboard Description shortcut  $\ddot{\phantom{1}}$  $\texttt{Alt+Insert}$   $\textsf{Click this icon}$  to add a task to the list. Select the task to be added: - Run External tool. Select this option to run an application which is external to IntelliJ IDEA. In the dialog that opens, select the application or applications that should be run. If the necessary application is not defined in IntelliJ IDEA yet, add its definition. For more information, see ing Third-Party Tools an[dExternal](#page-0-0) Too - Make. Select this option to have the project or module compiled. The Make Module command will be carried out if a particular module is specified in the run/debug configuration, and the Make Project command otherwise. If an error occurs during the compilation, IntelliJ IDEA won't attempt to start the run/debug configuration. - Make, no error check. The same as the Make option but IntelliJ IDEA will try to start the run/debug configuration irrespective of the compilation result. - Build Artifacts. Select this option to have an artifact or artifacts built. In the dialog that opens, select the artifact or artifacts that should be built. See also, [Working](#page-0-0) with Artifacts . - Run Another Configuration. Select this option to have another run/debug configuration executed. In the dialog that opens, select the configuration to run. This option is available only if you have already at least one run/debug configuration in the current project.

- Run Ant target. Select this option to have an Ant target run. In the dialog that opens, select the target to be run. For more information, see [Ant](#page-0-0) .
- Run Grunt task. Select this option to run a Grunt task. In the Grunt task dialog box that opens, specify the Gruntfile.js where the required task is defined, select the task to execute, and specify the arguments to pass to the Grunt tool.
- Specify the location of the Node.js interpreter, the parameters to pass to it, and the path to the grunt-cli package.
- Run Gulp task. Select this option to run a Grunt task. In the Gulp task dialog box that opens, specify the Gulpfile.js where the required task is defined, select the task to execute, and specify the arguments to pass to the Gulp tool.

Specify the location of the Node.js interpreter, the parameters to pass

to it, and the path to the gulp package.

- Run npm Script. Select this check box to execute an npm script. In the NPM Script dialog box that opens, specify the package.json file where the required script is defined, select the script to execute, choose the command to apply to it, and specify the arguments to execute the script with.

Specify the location of the Node.js interpreter and the parameters to pass to it.

- Compile TypeScript. Select this option to run the built-in TypeScript compiler and thus make sure that all the changes you made to your TypeScript code are reflected in the generated JavaScript files. In the TypeScript Compile Settings dialog that opens, select or clear the Check errors checkbox to configure the behaviour of the compiler in case any errors are detected:
	- If the Check errors checkbox is selected, the compiler will show all the errors and the run configuration will not start.
	- If the Check errors checkbox is cleared, the compiler will show all the detected errors but the run configuration still will be launched.
- Generate CoffeeScript Source Maps. Select this option to have the source maps for your CoffeeScript sources generated. In the dialog that opens, specify where your CoffeeScript source files are located. For more information, see [CoffeeScript](#page-0-0) .
- Run Maven Goal. Select this option to have a Maven goal run. In the dialog that opens, select the goal to be run. For more information, see [Maven](#page-0-0) .
- Run Remote External tool : Add a remote SSH external tool. Refer to the section Remote SSH [External](#page-0-0) Tools for details.
- Upload files to Remote Host. Select this option to have the application files automatically uploaded to the server according to the default server access configuration .
- For more information, see Configuring [Synchronization](#page-0-0) with a Web Server and Uploading and [Downloading](#page-0-0) Files .
- Run Rake task :Add a Rake task to be executed prior to running or debugging. To choose a Rake task, click the browse button ..., and select the desired task from the list of available tasks. Note that code completion is available here.

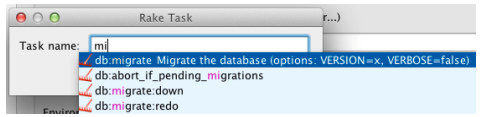

- To learn more about Rake support, refer to Rake [Support](#page-0-0) section.
- Run JRuby compiler : choose this option to execute JRuby compiler with the specified target path, compiler process heap size, and command line parameters (if any).

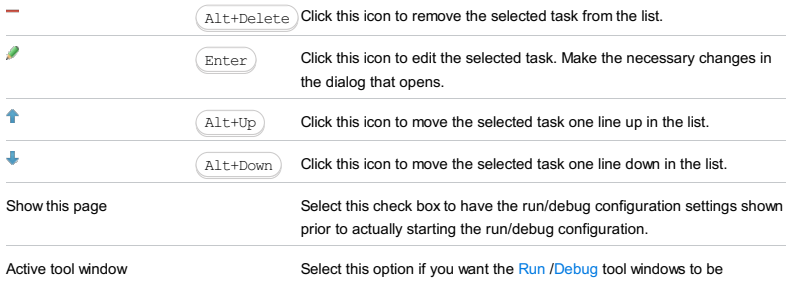

activated automatically when you run/debug your application. This option is enabled by default.

#### Warning!) The following is only valid when Node.js Plugin is installed and enabled!

File | Settings | Languages and Frameworks | Node.js and NPM for Windows and Linux

IntelliJ IDEA | Preferences | Languages and Frameworks | Node.js and NPM for macOS

The dialog box opens when you click the Browse button in next to the Node Interpreter drop-down list in the Run/Debug [Configuration:](#page-0-0) Node.js dialog or on the [Node.js](#page-0-0) and NPM page.

Use this dialog box to configure Node.js installations as local and remote interpreters.

The term local Node.js interpreter denotes a Node.js installation on your computer. The term remote Node.js interpreter denotes a Node.js installation on a remote host or in a virtual [environment](#page-0-0) set up in a Vagrant instance. See Configuring Node.js Interpreters for details.

When the dialog box opens from the [Node.js](#page-0-0) and NPM page, you can only configure local interpreters installed on your computer. When the dialog box is accessed from the Run/Debug [Configuration:](#page-0-0) Node.js dialog, both local and remote interpreters can be configured.

### ItemTooltipDescription

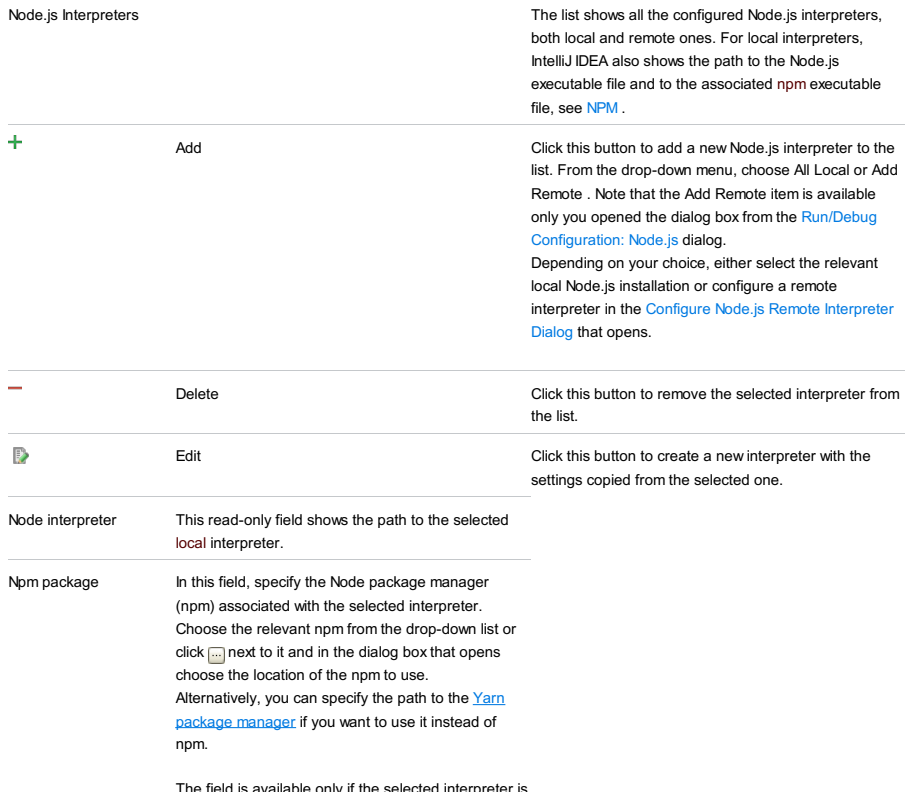

only if the selected interpreter is of the type local .

#### Warning!) The following is only valid when Node.js Plugin is installed and enabled!

The dialog box is available only when the Node.js Remote Interpreter plugin is enabled. The plugin is not bundled with IntelliJ IDEA, but it can be installed from the JetBrains plugin repository as described in Installing, Updating and [Uninstalling](#page-0-0) Repository Plugins and Enabling and [Disabling](#page-0-0) Plugins .

The dialog box opens when you click the Add toolbar button  $+$  in the Node.js [Interpreters](#page-0-0) Dialog and choose Remote... from the drop-down menu. This menu item is available only when you open the Node.js [Interpreters](#page-0-0) Dialog from the Run/Debug [Configuration:](#page-0-0) Node.js .

Use this dialog box to configure access to Node.js installations on remote hosts or in development environments set up in Vagrant instances.

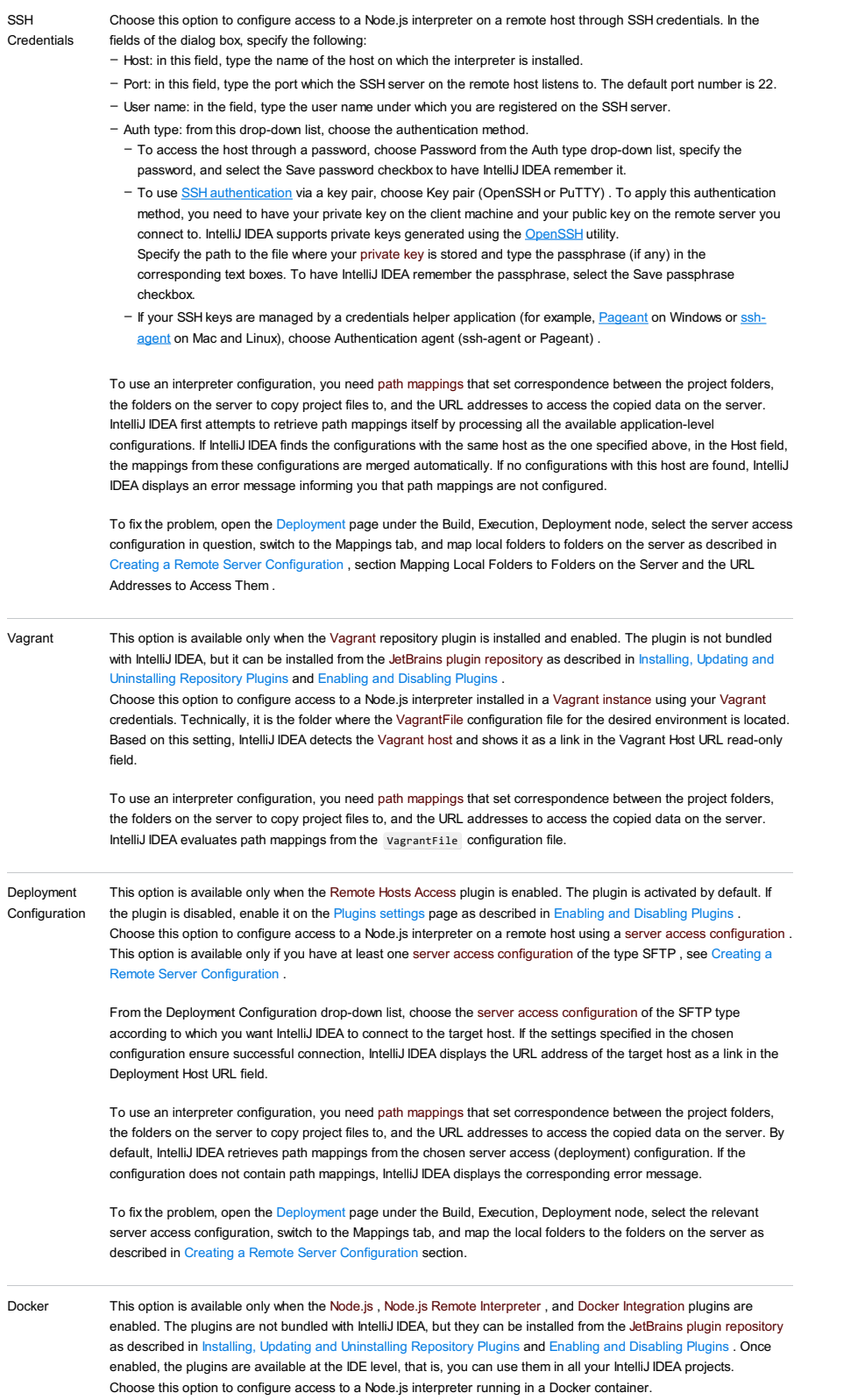

- In the Server field, specify the Docker configuration to use, see Docker . Choose a configuration from the drop-1. The contract the superior of the contract to its and create a new configuration in the [Docker](#page-0-0) dialog box that opens.
- 2. In the Image name field, specify the base Docker image to use. Choose one of the previously downloaded or your custom images from the drop-down list or type the image name manually, for example, node:argon or mhart/alpine-node . When you later launch the run configuration, Docker will search for the specified image on your machine. If the search fails, the image will be downloaded from the image repository specified on the [Registry](#page-0-0) page.
- 3. The Node.js interpreter path field shows the location of the default Node.js interpreter from the specified image.
- 4. When you click OK , IntelliJ IDEA closes the Configure Node.js Remote Interpreter Dialog and brings you to the Node.js [Interpreters](#page-0-0) Dialog where the new interpreter configuration is added to the list. Click OK to return to the run configuration.
- Node.js Interpreter

Path

- In this field, specify the location of the Node.js executable file in accordance with the configuration of the selected remote development environment. By default IntelliJ IDEA suggests the /usr/bin/node folder for remote hosts and Vagrant instances and node for Docker containers. To specify a different folder, click the Browse button and choose the relevant folder in the dialog box that opens. Note that the Node.js home directory must be open for edit. When you click OK, IntelliJ IDEA checks whether the Node.js executable is actually stored in the specified folder.
	- If no Node.js executable is found, IntelliJ IDEA displays an error message asking you whether to continue searching or save the interpreter configuration anyway.
	- If the Node.js executable is found, you return to the Node.js Interpreters where the installation folder and the detected version of the Node.js interpreter are displayed.

#### Warning!) The following is only valid when Node.js Plugin is installed and enabled!

In this dialog box, create configurations to run unit tests for Node.js applications.

On this page:

- Getting access to the Run/Debug [Configuration:](#page-2716-0) NodeUnit dialog
- [NodeUnit-specific](#page-2716-1) configuration settings
- [Toolbar](#page-467-0)

– [Common](#page-277-0) options

## <span id="page-2716-0"></span>Getting access to the Run/Debug Configuration: NodeUnit dialog

- 1. Install and enable the Node.js plugin. The plugin is not bundled with IntelliJ IDEA, but it can be installed from the JetBrains plugin repository as described in Installing, Updating and [Uninstalling](#page-0-0) Repository Plugins and Enabling and Disabling Plugins .
- 2. Download and install the [Node.js](http://nodejs.org/#download) runtime environment that contains the Node Package [Manager\(npm\)](https://npmjs.org/).
- 3. Install the Nodeunit testing framework in one of the following ways:
	- Download the framework at <https://github.com/caolan/nodeunit> and install it according to the official instructions.
	- Install the nodeunit package using the Node Package Manager (NPM) as described in [NPM](#page-0-0) .

# <span id="page-2716-1"></span>NodeUnit-specific configuration settings

## ItemDescription

<span id="page-2716-2"></span>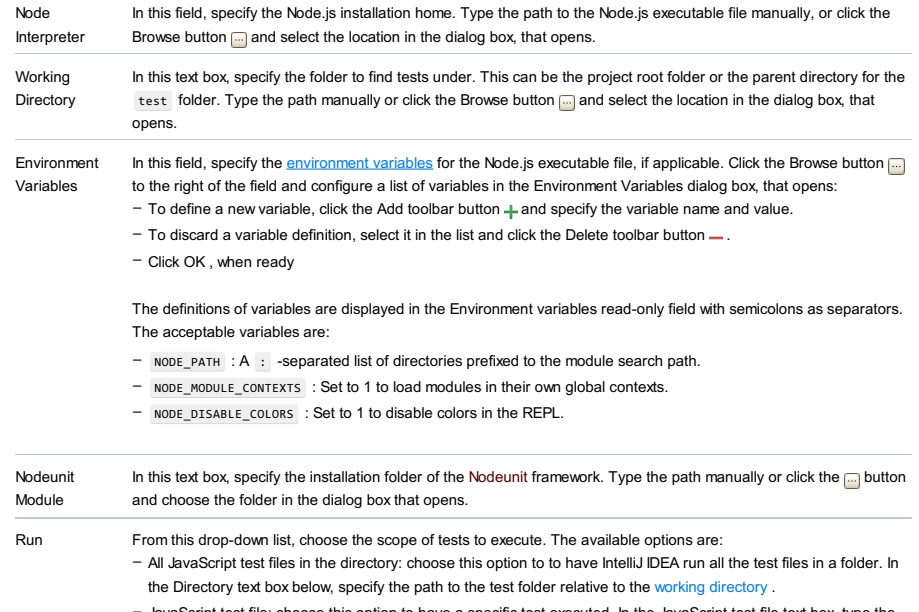

- JavaScript test file: choose this option to have a specific test executed. In the JavaScript test file text box, type the path to the file relative to the working [directory](#page-2716-2) .

### **Toolbar**

ItemShortcutDescription

#### ÷  $\texttt{Alt+Insert}$  Click this button to add a new configuration to the list.  $\texttt{Alt+Delete}$   $\big)$  Click this button to remove the selected configuration from the list. D)  $(\text{ctrl+D})$ Click this button to create a copy of the selected configuration. ģ. Edit defaults Click this button to edit the default configuration templates. The defaults are used for newly created configurations. or  $\Box$  or  $\Box$   $($  Alt+Up  $)$  or Use these buttons to move the selected configuration or folder up and down in the list.  $($ Alt+Up $)$  or The order of configurations or folders in the list defines the order in which configurations Alt+Downappear in the Run/Debug drop-down list on the main toolbar.  $\mathbf{r}$ Move into new Use this button to [create](#page-0-0) a new folder . folder / Create If one or more run/debug configurations are in focus, the selected run/debug new folder configurations are automatically moved to the newly created folder. If only a category is in focus, an empty folder is created. Move run/debug configurations to a folder using drag-and-drop, or the **put buttons**.  $\downarrow^{\underline{a}}_{\underline{z}}$ Click this button to sort configurations in alphabetical order. Sort configurations

# Common options

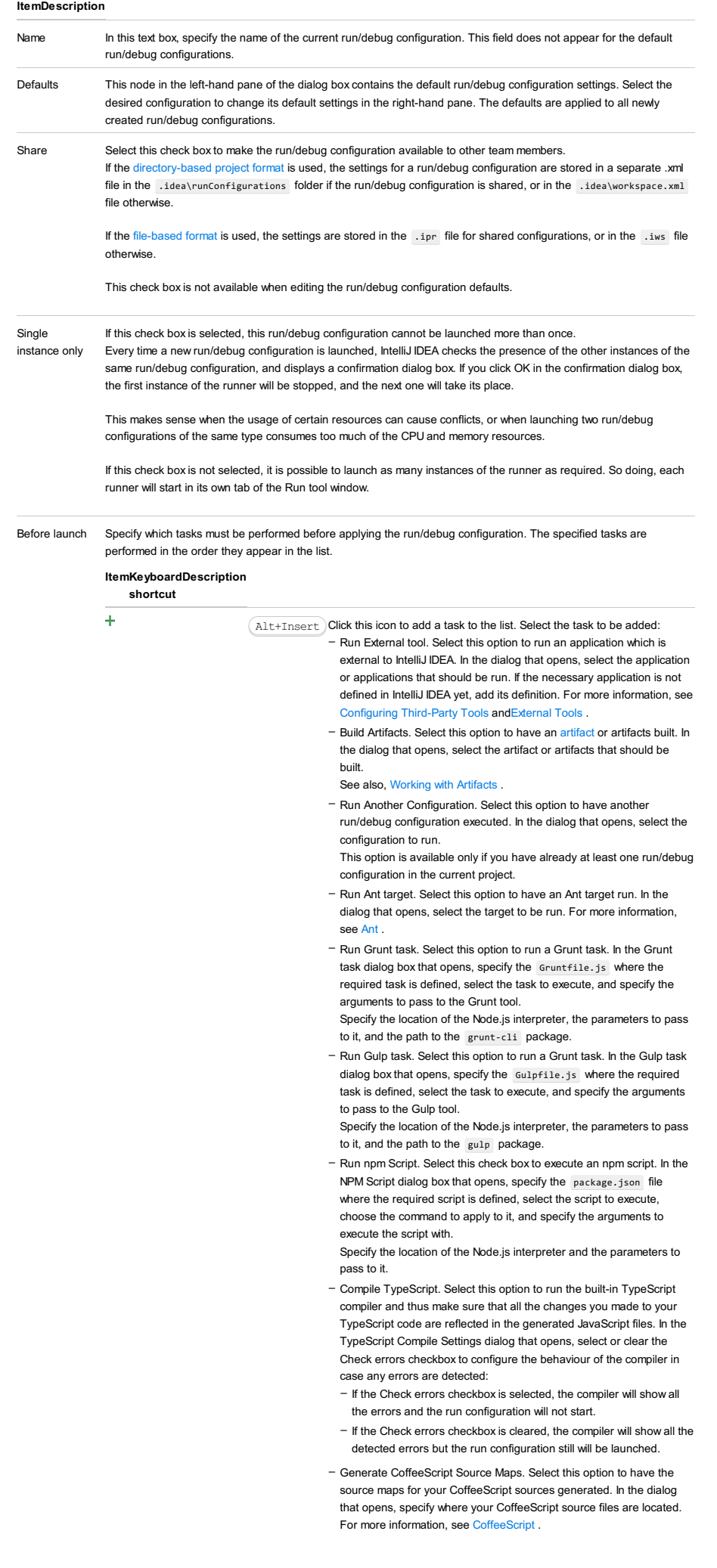

- Run Maven Goal. Select this option to have a Maven goal run. In the dialog that opens, select the goal to be run. For more information, see [Maven](#page-0-0) .
- Run Remote External tool : Add a remote SSH external tool. Refer to the section Remote SSH [External](#page-0-0) Tools for details.
- Run Rake task :Add a Rake task to be executed prior to running or debugging. To choose a Rake task, click the browse button  $\Box$ , and select the desired task from the list of available tasks. Note that code completion is available here.

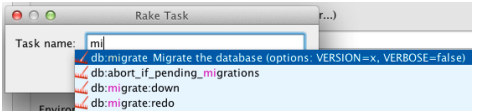

To learn more about Rake support, refer to Rake [Support](#page-0-0) section. - Run JRuby compiler : choose this option to execute JRuby compiler with the specified target path, compiler process heap size, and command line parameters (if any).

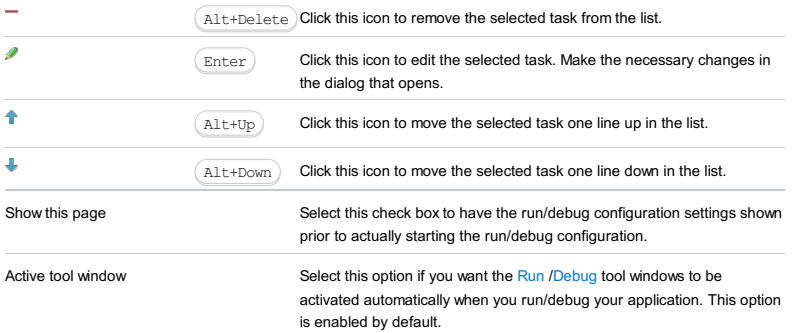

#### Warning) The following is only valid when Node.js Plugin is installed and enabled!

In this dialog box, create configurations for running and debugging [JNode-webkit](https://github.com/rogerwang/node-webkit) applications.

On this page:

- [Node-Webkit-specific](#page-2719-0) configuration settings
- [Common](#page-277-0) options

# <span id="page-2719-0"></span>Node-Webkit-specific configuration settings

## ItemDescription

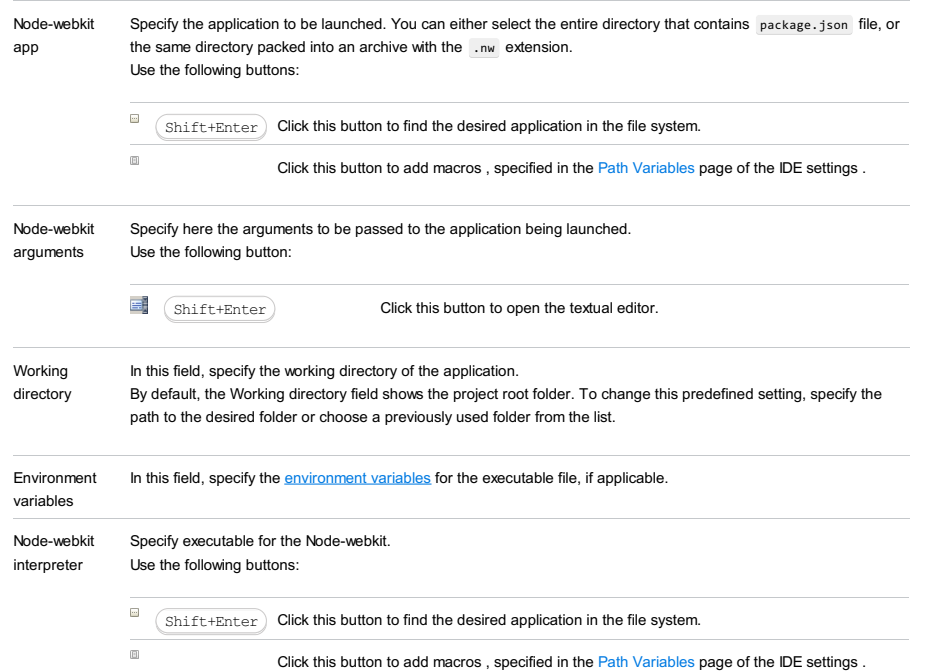

### Toolbar

### ItemShortcutDescription

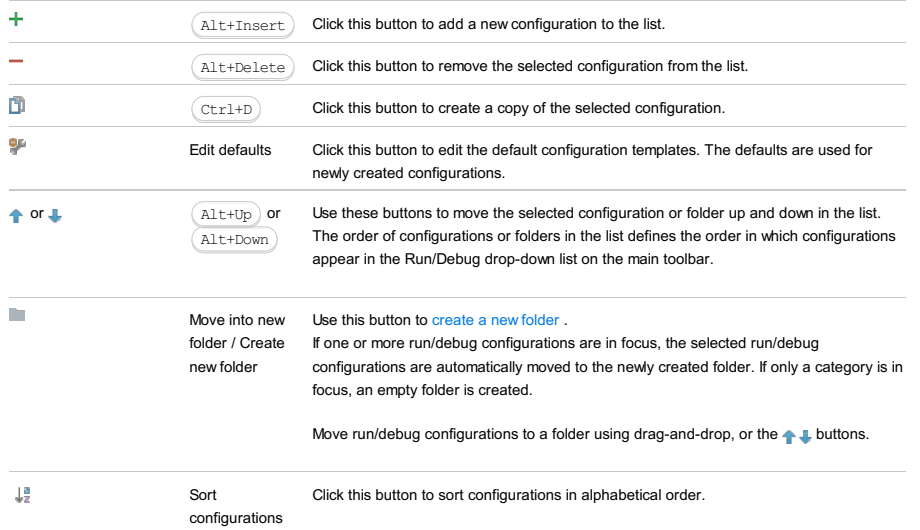

# Common options

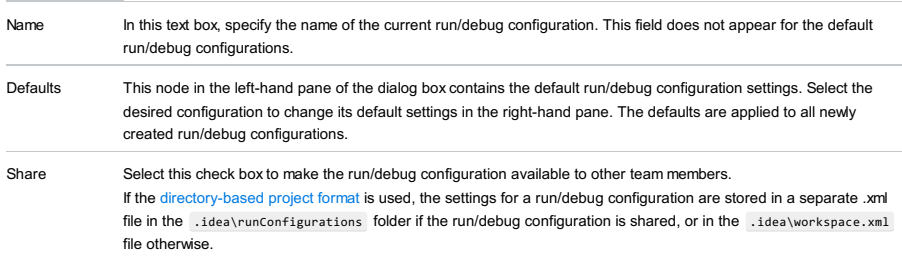

If the file-based format is used, the settings are stored in the .ipr file for shared configurations, or in the .iws file otherwise.

This check box is not available when editing the run/debug configuration defaults.

#### Single If this check box is selected, this run/debug configuration cannot be launched more than once.

instance only Every time a new run/debug configuration is launched, IntelliJ IDEA checks the presence of the other instances of the same run/debug configuration, and displays a confirmation dialog box. If you click OK in the confirmation dialog box, the first instance of the runner will be stopped, and the next one will take its place.

> This makes sense when the usage of certain resources can cause conflicts, or when launching two run/debug configurations of the same type consumes too much of the CPU and memory resources.

If this check box is not selected, it is possible to launch as many instances of the runner as required. So doing, each runner will start in its own tab of the Run tool window.

Before launch Specify which tasks must be performed before applying the run/debug configuration. The specified tasks are

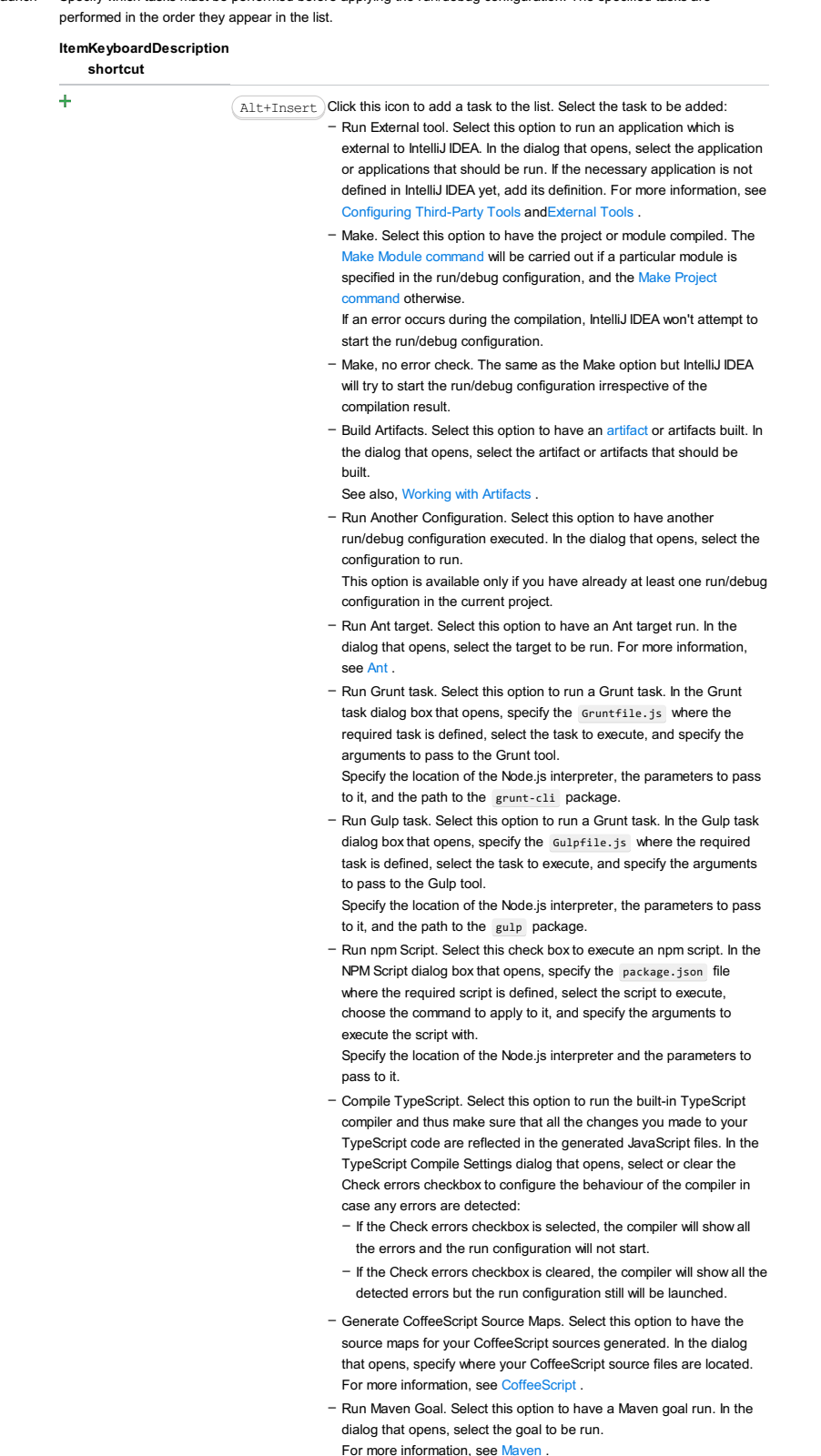

- Run Remote External tool : Add a remote SSH external tool. Refer to

the section Remote SSH [External](#page-0-0) Tools for details.

- Upload files to Remote Host. Select this option to have the application files automatically uploaded to the server according to the default server access configuration. For more information, see Configuring [Synchronization](#page-0-0) with a Web Server and Uploading and [Downloading](#page-0-0) Files.
- Run Rake task :Add a Rake task to be executed prior to running or debugging. To choose a Rake task, click the browse button  $\Box$ , and select the desired task from the list of available tasks. Note that code completion is available here.

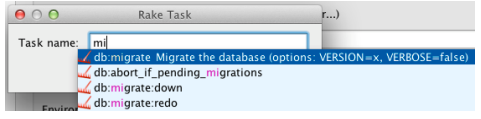

To learn more about Rake support, refer to Rake [Support](#page-0-0) section. - Run JRuby compiler : choose this option to execute JRuby compiler with the specified target path, compiler process heap size, and command line parameters (if any).

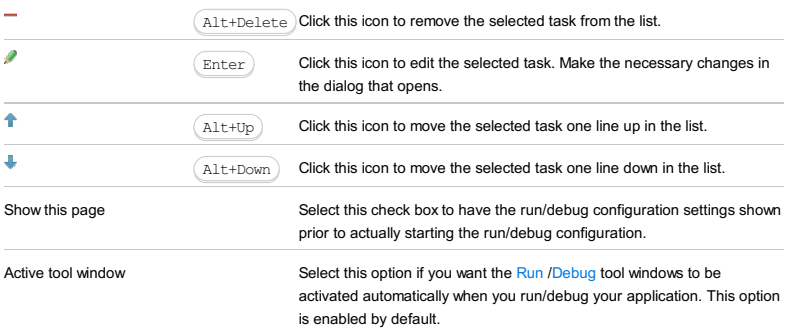

#### Warning) The following is only valid when Node.js Plugin is installed and enabled!

In this dialog box, create configurations for running nom [scripts](https://docs.npmjs.com/misc/scripts) locally. "Locally" in the current context means that IntelliJ IDEA itself starts the Node.js runtime environment installed on your computer, whereupon initiates script execution.

On this page:

- Getting access to the Run/Debug [Configuration:](#page-2722-0) NPM dialog
- [Configuration](#page-2722-1) tab
- [Toolbar](#page-467-0)
- [Common](#page-277-0) options

## <span id="page-2722-0"></span>Getting access to the Run/Debug Configuration: NPM dialog

1. Install and enable the Node.js plugin. The plugin is not bundled with IntelliJ IDEA, but it can be installed from the JetBrains plugin repository as described in Installing, Updating and [Uninstalling](#page-0-0) Repository Plugins and Enabling and Disabling Plugins .

2. Download and install the [Node.js](http://nodejs.org/#download) runtime environment that contains the Node Package [Manager\(npm\)](https://npmjs.org/).

# <span id="page-2722-1"></span>Configuration tab

ItemDescription

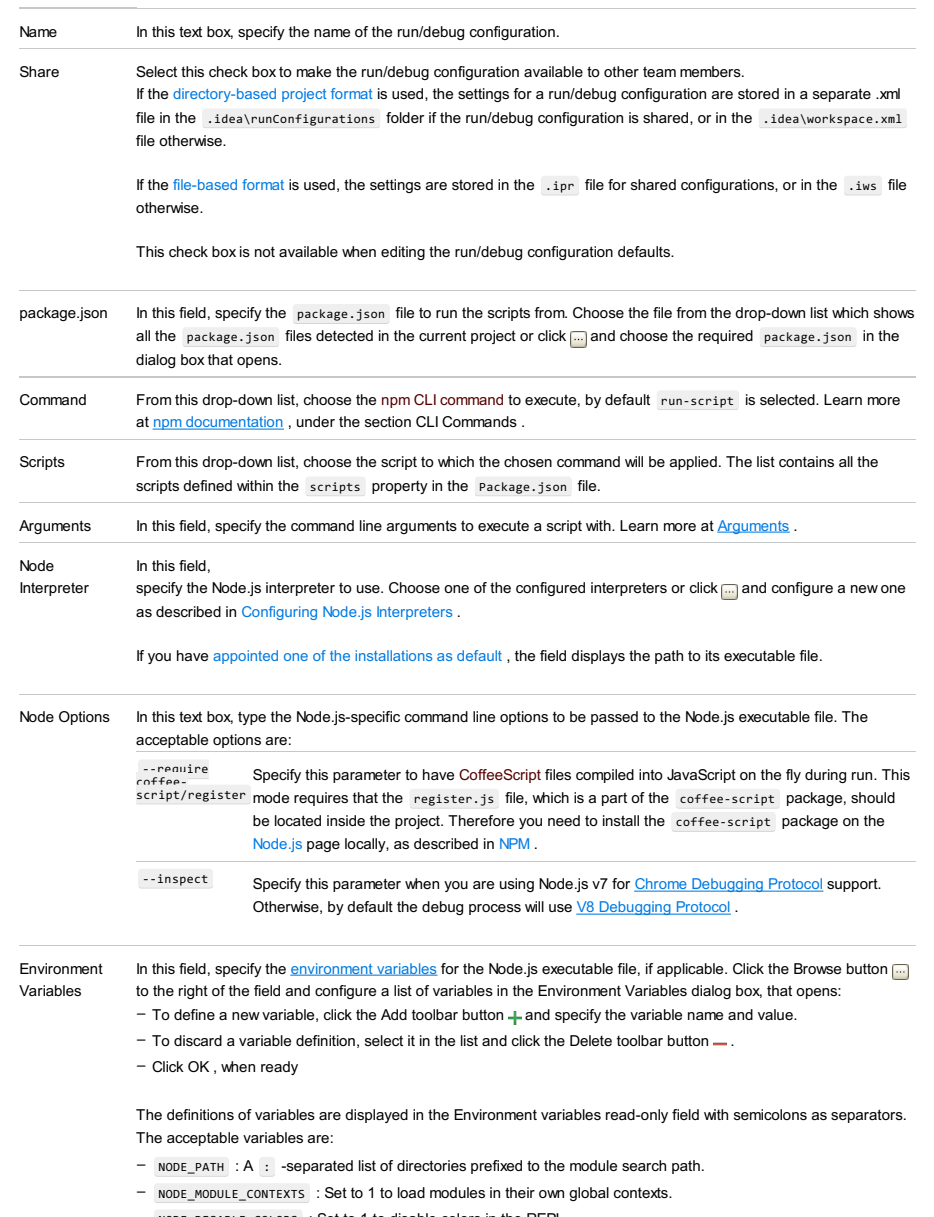

– NODE\_DISABLE\_COLORS : Set to 1 to disable colors in the REPL.

## Toolbar

ItemShortcutDescription

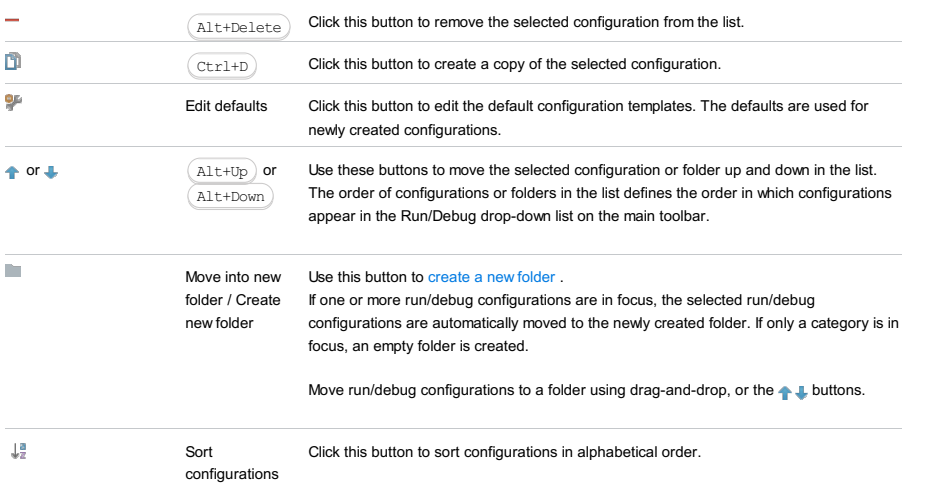

# Common options

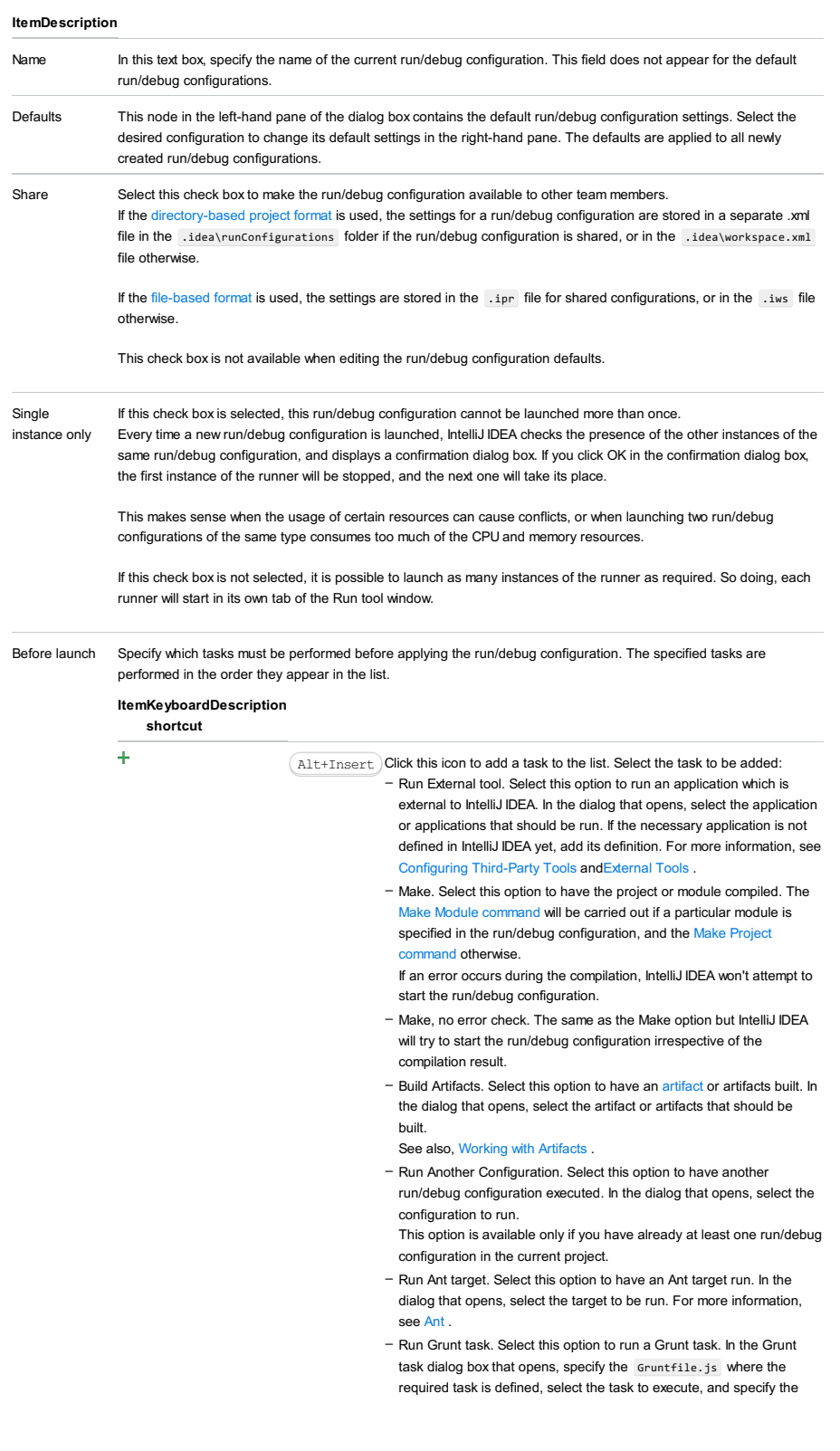

arguments to pass to the Grunt tool.

Specify the location of the Node.js interpreter, the parameters to pass to it, and the path to the grunt-cli package.

- Run Gulp task. Select this option to run a Grunt task. In the Gulp task dialog box that opens, specify the Gulpfile.js where the required task is defined, select the task to execute, and specify the arguments to pass to the Gulp tool.

Specify the location of the Node.js interpreter, the parameters to pass to it, and the path to the gulp package.

- Run npm Script. Select this check box to execute an npm script. In the NPM Script dialog box that opens, specify the package.json file where the required script is defined, select the script to execute, choose the command to apply to it, and specify the arguments to execute the script with.
- Specify the location of the Node.js interpreter and the parameters to pass to it.
- Compile TypeScript. Select this option to run the built-in TypeScript compiler and thus make sure that all the changes you made to your TypeScript code are reflected in the generated JavaScript files. In the TypeScript Compile Settings dialog that opens, select or clear the Check errors checkbox to configure the behaviour of the compiler in case any errors are detected:
	- If the Check errors checkbox is selected, the compiler will show all the errors and the run configuration will not start.
	- If the Check errors checkbox is cleared, the compiler will show all the detected errors but the run configuration still will be launched.
- Generate CoffeeScript Source Maps. Select this option to have the source maps for your CoffeeScript sources generated. In the dialog that opens, specify where your CoffeeScript source files are located. For more information, see [CoffeeScript](#page-0-0) .
- Run Maven Goal. Select this option to have a Maven goal run. In the dialog that opens, select the goal to be run. For more information, see [Maven](#page-0-0) .
- Run Remote External tool : Add a remote SSH external tool. Refer to the section Remote SSH [External](#page-0-0) Tools for details.
- Upload files to Remote Host. Select this option to have the application files automatically uploaded to the server according to the default server access configuration.

For more information, see Configuring [Synchronization](#page-0-0) with a Web Server and Uploading and [Downloading](#page-0-0) Files .

- Run Rake task :Add a Rake task to be executed prior to running or debugging. To choose a Rake task, click the browse button  $\blacksquare$ , and select the desired task from the list of available tasks. Note that code completion is available here.

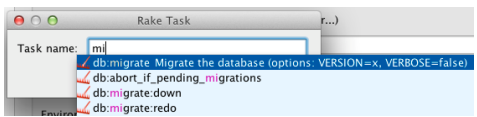

To learn more about Rake support, refer to Rake [Support](#page-0-0) section. - Run JRuby compiler : choose this option to execute JRuby compiler with the specified target path, compiler process heap size, and command line parameters (if any).

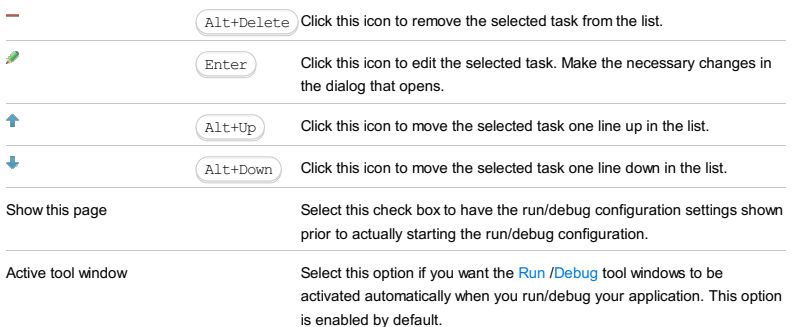

OpenShift Deployment run/debug [configurations](#page-0-0) let you deploy your code and application artifacts to [OpenShift](https://www.openshift.com/) . They also let you debug your applications.

For OpenShift Deployment run/debug configurations to be available, the OpenShift integration [plugin](#page-0-0) must be enabled.

## – Main [settings](#page-2725-0)

– Before [Launch](#page-2511-0) options

– [Toolbar](#page-2092-0)

## <span id="page-2725-0"></span>Main settings

### ItemDescription

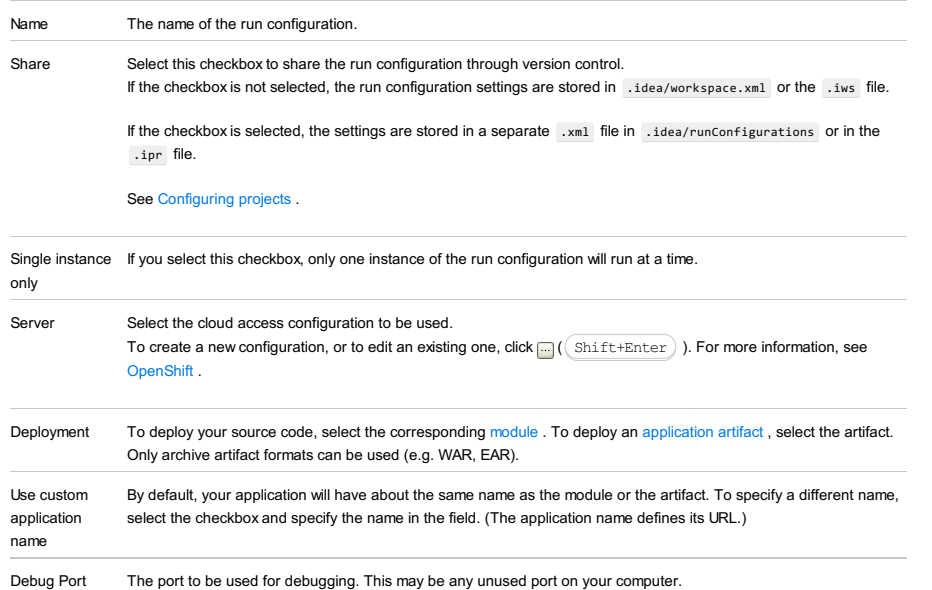

# Before Launch options

Specify which tasks should be carried out before starting the run/debug configuration.

#### ItemShortcutDescription

 $\overline{+}$ 

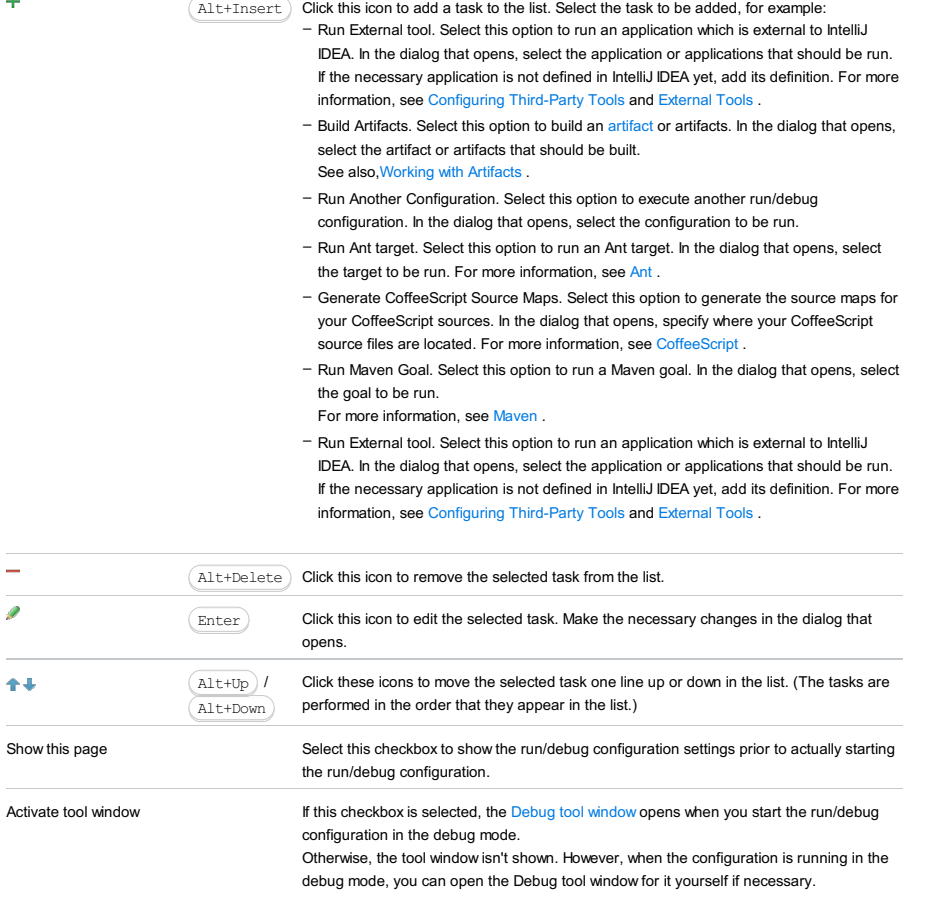

# Toolbar

ItemShortcutDescription

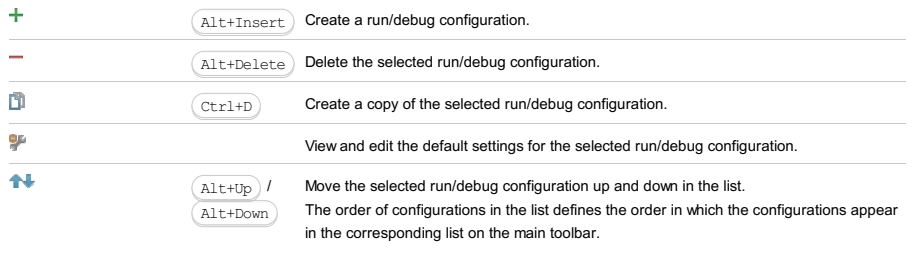

 $\mathcal{L}_{\mathcal{A}}$ 

You can group run/debug configurations by placing them into folders. To create a folder, select the configurations to be grouped and click  $\blacksquare$  . Specify the name of the folder.

Then, to move a configuration into a folder, between the folders or out of a folder, use  $\spadesuit$ and  $\Box$ . You can also drag a configuration into a folder.

To remove grouping, select a folder and click ...

See also, Creating Folders and Grouping Run/Debug [Configurations](#page-0-0) .

Use this dialog box to set up options for running and debugging applications that use OSGi [Bundles](#page-0-0).

The dialog box consists of the following tabs:

- [Framework](#page-2727-0) & Bundles
- [Parameters](#page-1849-0)

– Additional [Framework](#page-2728-0) Properties

Click [here](#page-467-0) for the description of the options that are common for all run/debug configurations.

## <span id="page-2727-0"></span>Framework & Bundles Tab

In this tab, select a framework that you need, compose a list of bundles to be installed, specify whether each bundle should be started upon installation, and define the order in which you want the bundles to be started.

#### ItemDescription

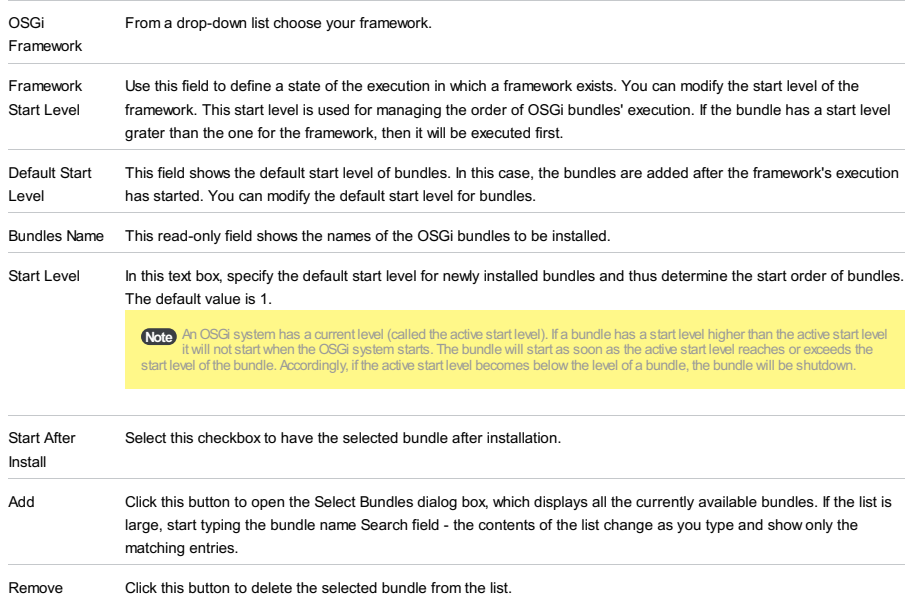

## Parameters Tab

In these tab, customize the framework run or debug procedure by specifying additional parameters.

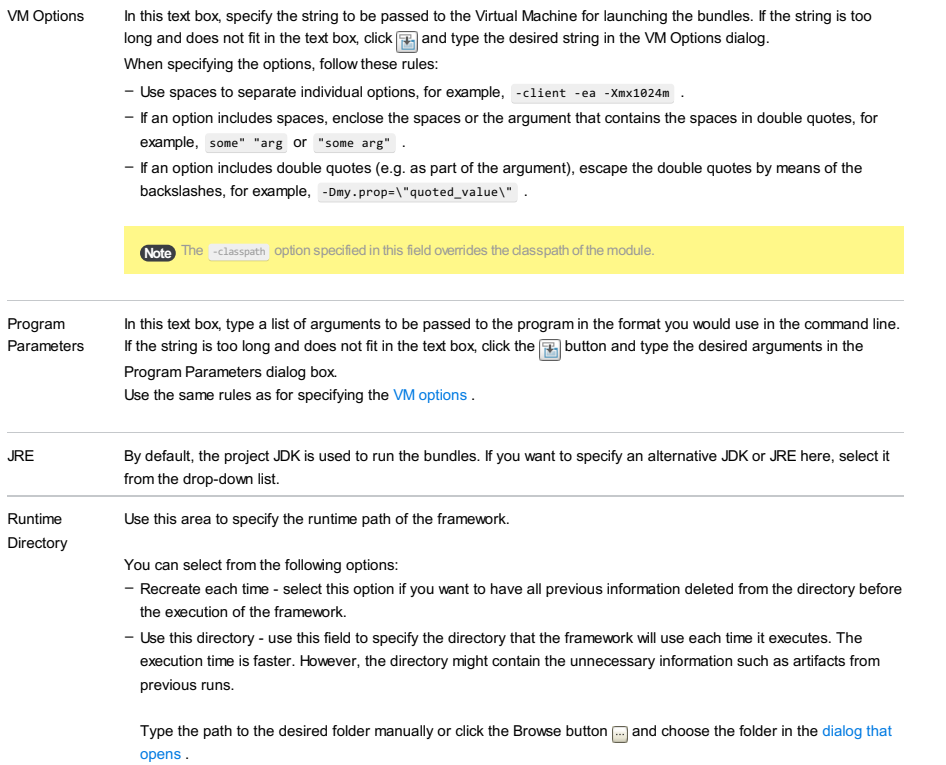

# <span id="page-2728-0"></span>Additional Framework Properties

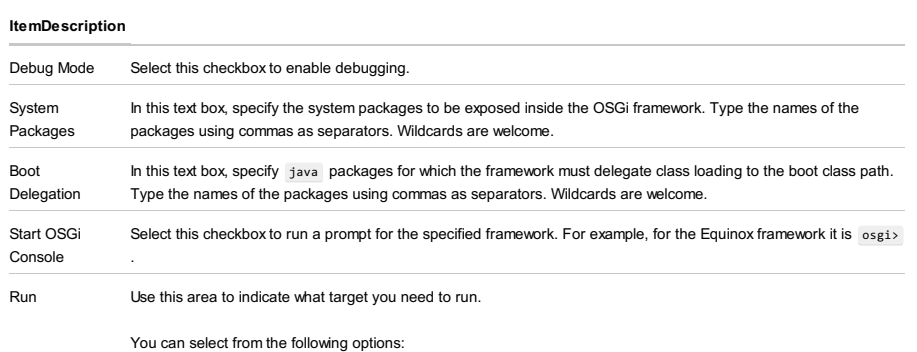

– Just the bundles - select this option if you need to run just the bundles.

– Product - select this option if you need to run the product.

– Application - select this option if you need to run the application.

# Toolbar

### ItemShortcutDescription

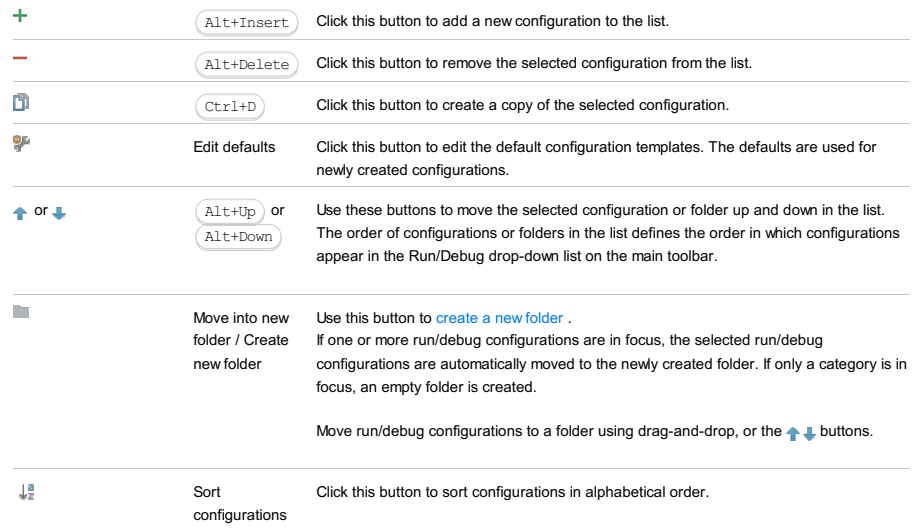

# Common options

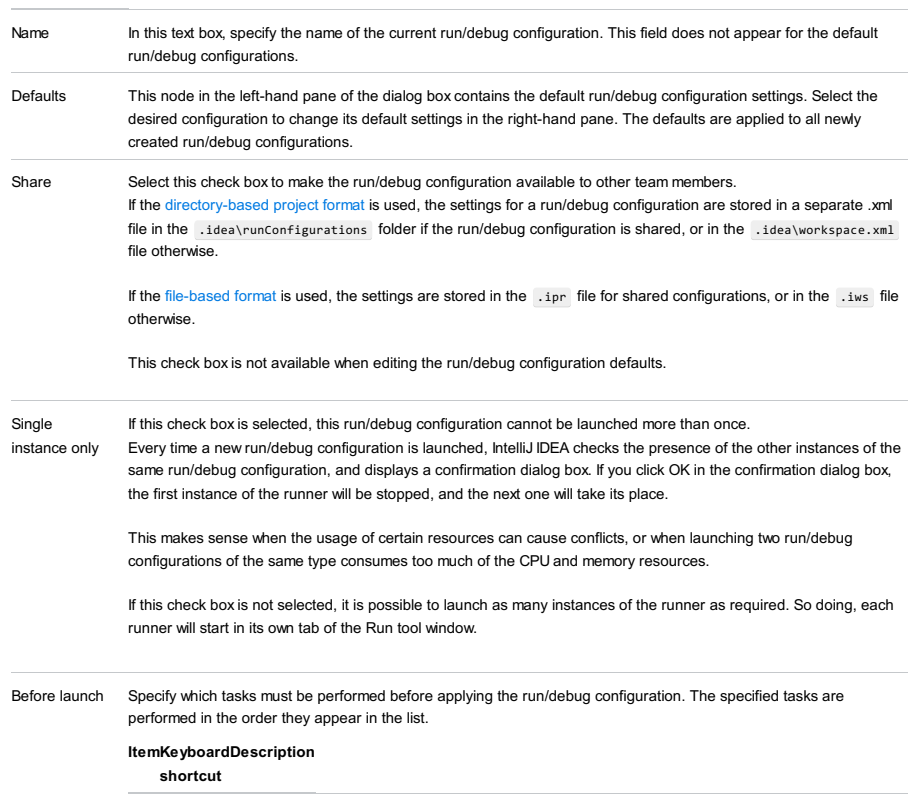

Alt+Insert Click this icon to add a task to the list. Select the task to be added:

- Run External tool. Select this option to run an application which is external to IntelliJ IDEA. In the dialog that opens, select the application or applications that should be run. If the necessary application is not defined in IntelliJ IDEA yet, add its definition. For more information, see [Configuring](#page-0-0) Third-Party Tools an[dExternal](#page-0-0) Tools .
- Make. Select this option to have the project or module compiled. The Make Module command will be carried out if a particular module is specified in the run/debug configuration, and the Make Project mmand otherwise.
	- If an error occurs during the compilation, IntelliJ IDEA won't attempt to start the run/debug configuration.
- Make, no error check. The same as the Make option but IntelliJ IDEA will try to start the run/debug configuration irrespective of the compilation result.
- Build Artifacts. Select this option to have an artifact or artifacts built. In the dialog that opens, select the artifact or artifacts that should be built.

See also, [Working](#page-0-0) with Artifacts .

- Run Another Configuration. Select this option to have another run/debug configuration executed. In the dialog that opens, select the configuration to run.

This option is available only if you have already at least one run/debug configuration in the current project.

- Run Ant target. Select this option to have an Ant target run. In the dialog that opens, select the target to be run. For more information, see [Ant](#page-0-0) .
- Run Grunt task. Select this option to run a Grunt task. In the Grunt task dialog box that opens, specify the Gruntfile, is where the required task is defined, select the task to execute, and specify the arguments to pass to the Grunt tool.

Specify the location of the Node.js interpreter, the parameters to pass to it, and the path to the grunt-cli package.

- Run Gulp task. Select this option to run a Grunt task. In the Gulp task dialog box that opens, specify the Gulpfile, is where the required task is defined, select the task to execute, and specify the arguments to pass to the Gulp tool.

Specify the location of the Node.js interpreter, the parameters to pass to it, and the path to the gulp package.

- Run npm Script. Select this check box to execute an npm script. In the NPM Script dialog box that opens, specify the package.json file where the required script is defined, select the script to execute, choose the command to apply to it, and specify the arguments to execute the script with.

Specify the location of the Node.js interpreter and the parameters to pass to it.

- Compile TypeScript. Select this option to run the built-in TypeScript compiler and thus make sure that all the changes you made to your TypeScript code are reflected in the generated JavaScript files. In the TypeScript Compile Settings dialog that opens, select or clear the Check errors checkbox to configure the behaviour of the compiler in case any errors are detected:
- If the Check errors checkbox is selected, the compiler will show all the errors and the run configuration will not start.
- If the Check errors checkbox is cleared, the compiler will show all the detected errors but the run configuration still will be launched.
- Generate CoffeeScript Source Maps. Select this option to have the source maps for your CoffeeScript sources generated. In the dialog that opens, specify where your CoffeeScript source files are located. For more information, see [CoffeeScript](#page-0-0) .
- Run Maven Goal. Select this option to have a Maven goal run. In the dialog that opens, select the goal to be run.
- For more information, see Maye
- Run Remote External tool : Add a remote SSH external tool. Refer to the section Remote SSH [External](#page-0-0) Tools for details.
- Run Rake task :Add a Rake task to be executed prior to running or debugging. To choose a Rake task, click the browse button ..., and select the desired task from the list of available tasks. Note that code completion is available here.

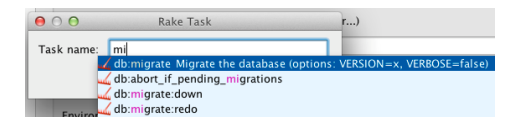

To learn more about Rake support, refer to Rake [Support](#page-0-0) section. - Run JRuby compiler : choose this option to execute JRuby compiler with the specified target path, compiler process heap size, and command line parameters (if any).

 $\texttt{Alt+Delete}$  Click this icon to remove the selected task from the list.

Click this icon to edit the selected task. Make the necessary changes in the dialog that opens. Enter

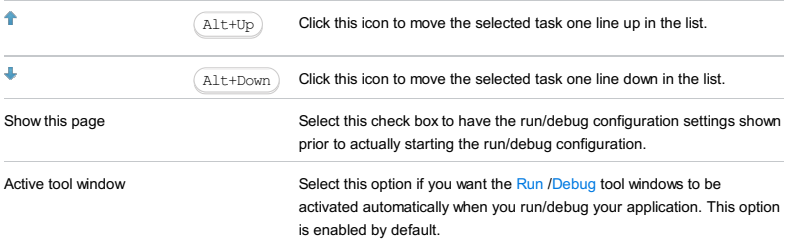

#### This feature is only supported in the Ultimate edition.

Use this dialog box to create configurations for running and debugging applications developed through integration with the help of [PhoneGap](http://phonegap.com/), Apache [Cordova](http://cordova.apache.org/), and lonic frameworks and intended for running on various mobile platforms, including [Android](http://cordova.apache.org/) .

On this page:

- Getting access to the Run/Debug Configuration: [PhoneGap/Cordova](#page-2731-0) dialog
- [PhoneGap/Cordova/Ionic-specific](#page-2731-1) configuration settings
- [Toolbar](#page-467-0)
- [Common](#page-277-0) options

## <span id="page-2731-0"></span>Getting access to the Run/Debug Configuration: PhoneGap/Cordova dialog

Make sure the PhoneGap/Cordova plugin is enabled. The plugin is not bundled with IntelliJ IDEA, but it can be installed from the JetBrains plugin repository as described in Installing, Updating and [Uninstalling](#page-0-0) Repository Plugins and Enabling and Disabling Plugins .

## <span id="page-2731-1"></span>PhoneGap/Cordova/Ionic-specific configuration settings

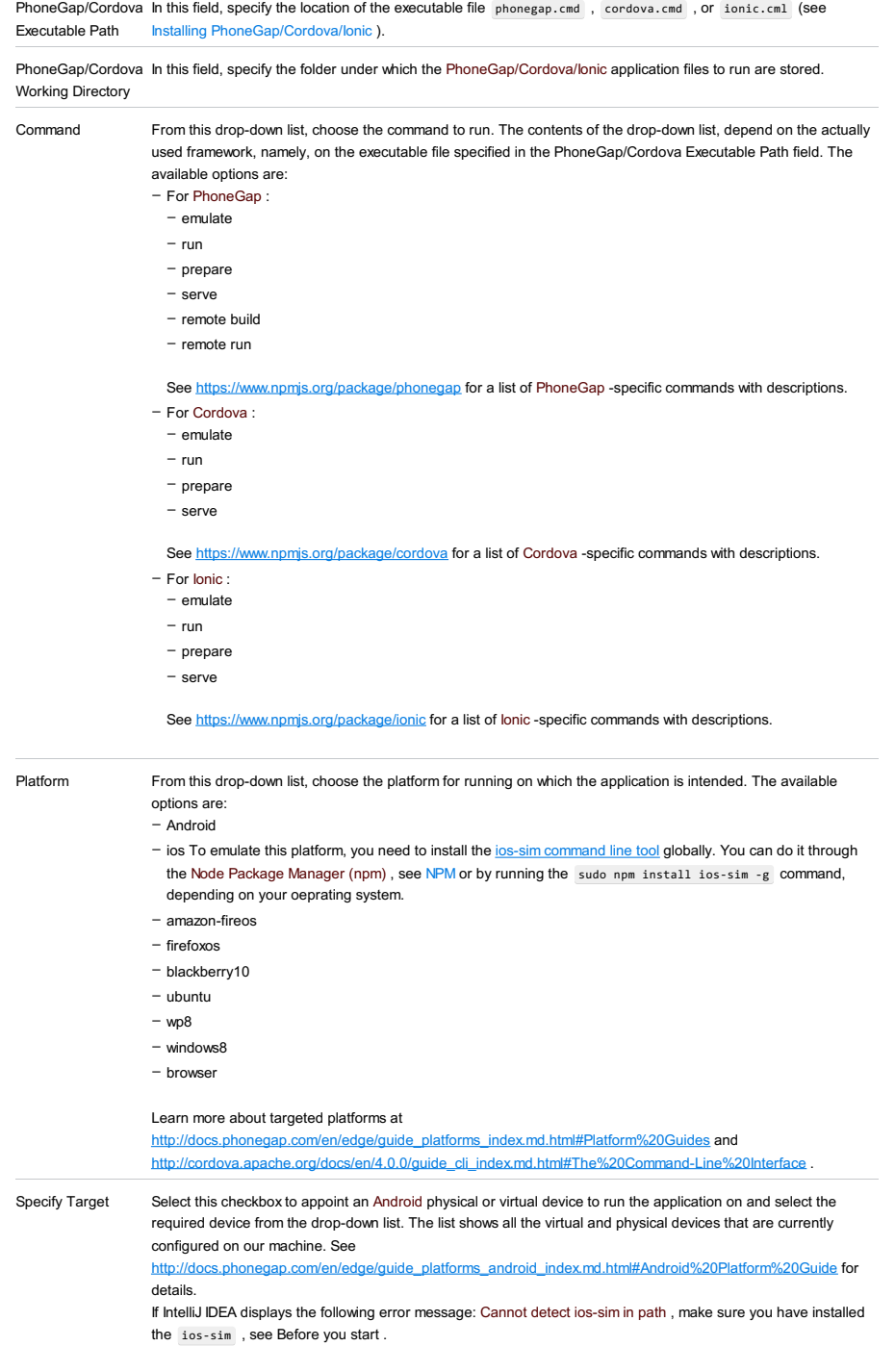

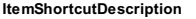

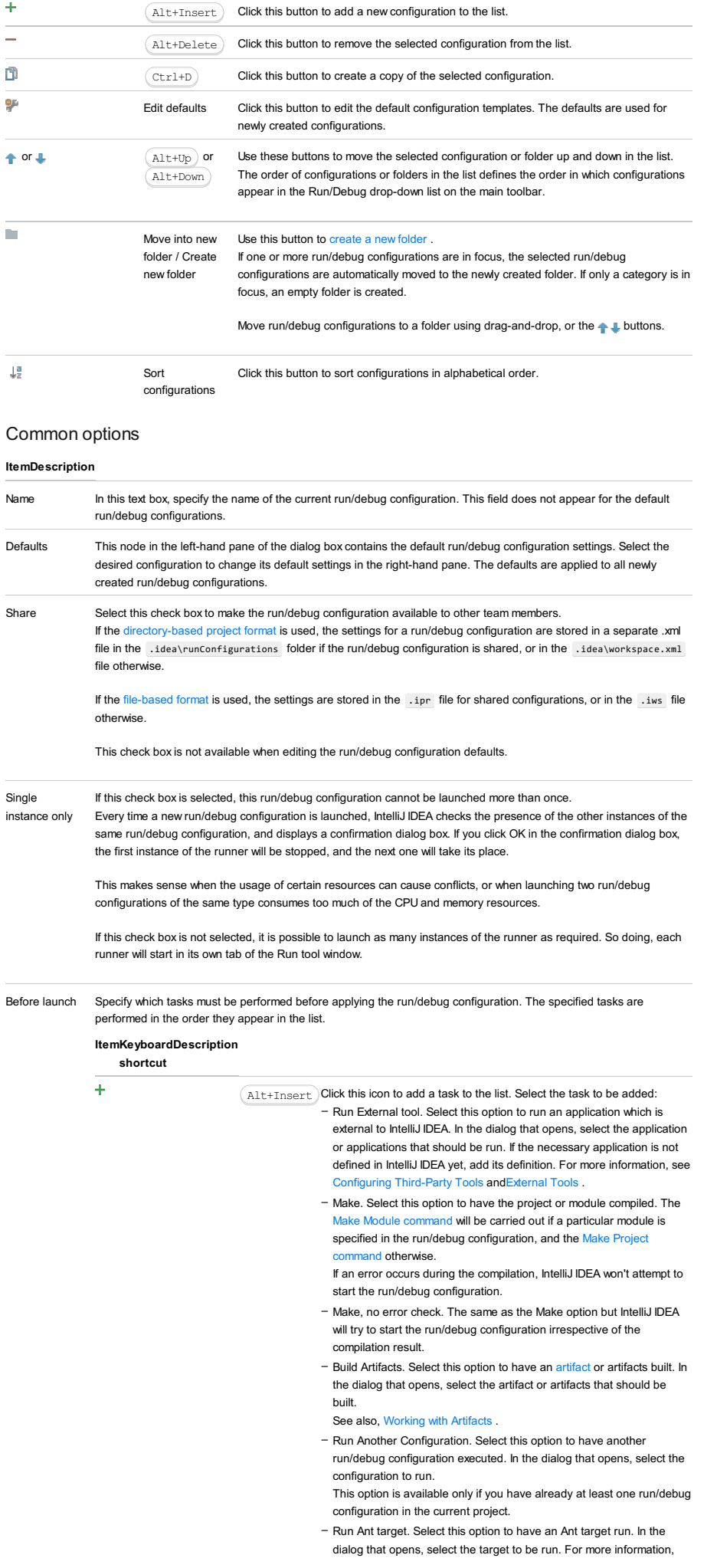

#### see [Ant](#page-0-0) .

- Run Grunt task. Select this option to run a Grunt task. In the Grunt task dialog box that opens, specify the Gruntfile.js where the required task is defined, select the task to execute, and specify the arguments to pass to the Grunt tool.
- Specify the location of the Node.js interpreter, the parameters to pass to it, and the path to the grunt-cli package.
- Run Gulp task. Select this option to run a Grunt task. In the Gulp task dialog box that opens, specify the Gulpfile.js where the required task is defined, select the task to execute, and specify the arguments to pass to the Gulp tool.
- Specify the location of the Node.js interpreter, the parameters to pass to it, and the path to the gulp package.
- Run npm Script. Select this check box to execute an npm script. In the NPM Script dialog box that opens, specify the package.json file where the required script is defined, select the script to execute, choose the command to apply to it, and specify the arguments to execute the script with.
- Specify the location of the Node.js interpreter and the parameters to pass to it.
- Compile TypeScript. Select this option to run the built-in TypeScript compiler and thus make sure that all the changes you made to your TypeScript code are reflected in the generated JavaScript files. In the TypeScript Compile Settings dialog that opens, select or clear the Check errors checkbox to configure the behaviour of the compiler in case any errors are detected:
	- If the Check errors checkbox is selected, the compiler will show all the errors and the run configuration will not start.
	- If the Check errors checkbox is cleared, the compiler will show all the detected errors but the run configuration still will be launched.
- Generate CoffeeScript Source Maps. Select this option to have the source maps for your CoffeeScript sources generated. In the dialog that opens, specify where your CoffeeScript source files are located. For more information, see [CoffeeScript](#page-0-0) .
- Run Maven Goal. Select this option to have a Maven goal run. In the dialog that opens, select the goal to be run. For more information, see [Maven](#page-0-0) .
- Run Remote External tool : Add a remote SSH external tool. Refer to the section Remote SSH [External](#page-0-0) Tools for details.
- Upload files to Remote Host. Select this option to have the application files automatically uploaded to the server according to the default server access configuration.

For more information, see Configuring [Synchronization](#page-0-0) with a Web Server and Uploading and [Downloading](#page-0-0) Files .

- Run Rake task : Add a Rake task to be executed prior to running or debugging. To choose a Rake task, click the browse button  $\Box$ , and select the desired task from the list of available tasks. Note that code completion is available here.

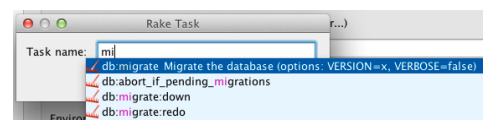

- To learn more about Rake support, refer to Rake [Support](#page-0-0) section.
- Run JRuby compiler : choose this option to execute JRuby compiler with the specified target path, compiler process heap size, and command line parameters (if any).

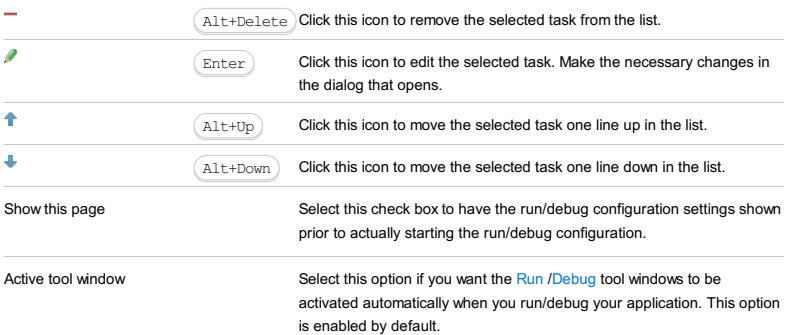

#### This feature is only supported in the Ultimate edition.

Use this dialog box to configure running PHP [applications](#page-0-0) on a local PHP built-in web server . Note that this configuration is not intended for starting a debugging session. To debug an application running on the built-in server, start the application through this configuration and then connect to the running application as described in [Zero-Configuration](#page-0-0) Debugging .

Click [here](#page-467-0) for the description of the options that are common for all run/debug configurations.

The dialog box consists of the following areas:

(Nde). PHP built-in web server is supplied with PHP 5.4 (and later) and is **not** built into IntelliJ IDEA. It is not suitable for production environments; you<br>should use it only for development and testing purposes.

- Server [Configuration](#page-42-0) area
- [Command](#page-2734-0) Line area
- [Toolbar](#page-467-0)

#### Server Configuration area

In this area, configure the access to the built-in Web server.

### ItemDescription

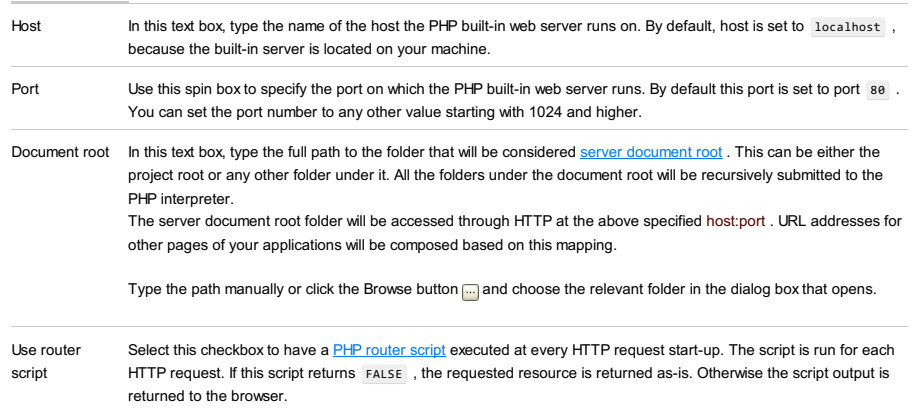

In the text box, specify the location of the script to run. Type the path manually or click the Browse button  $\Box$  and choose the file in the dialog box that opens.

### <span id="page-2734-0"></span>Command Line area

In this area, customize the behavior of the current PHP interpreter by specifying the options and arguments to be passed to the PHP executable file.

#### ItemDescription

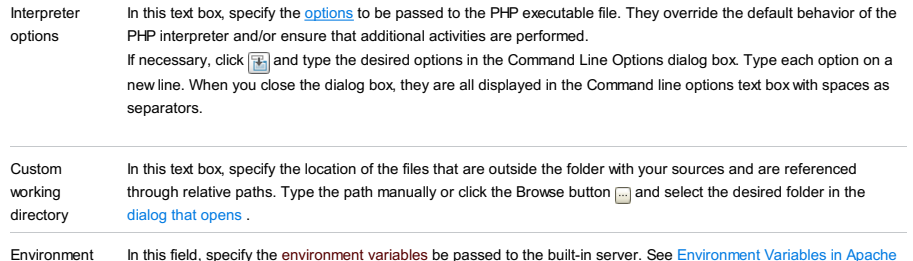

variables In this field, specify the environment variables be passed to the built-in server. See [Environment](http://httpd.apache.org/docs/2.2/env.html) Variables in Apache for details.

### **Toolbar**

ItemShortcutDescription

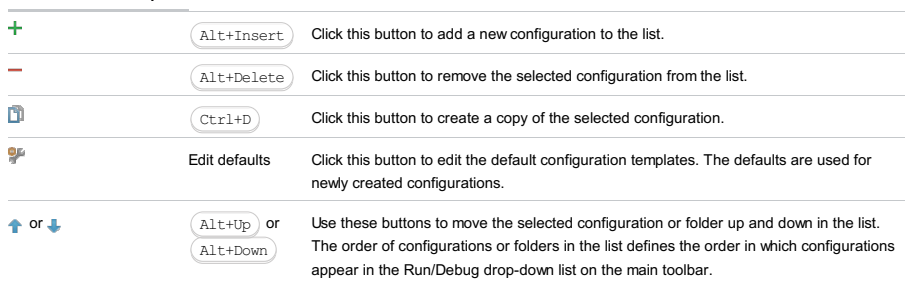

 $\mathcal{C}^{\mathcal{A}}$ 

folder / Create If one or more run/debug configurations are in focus, the selected run/debug

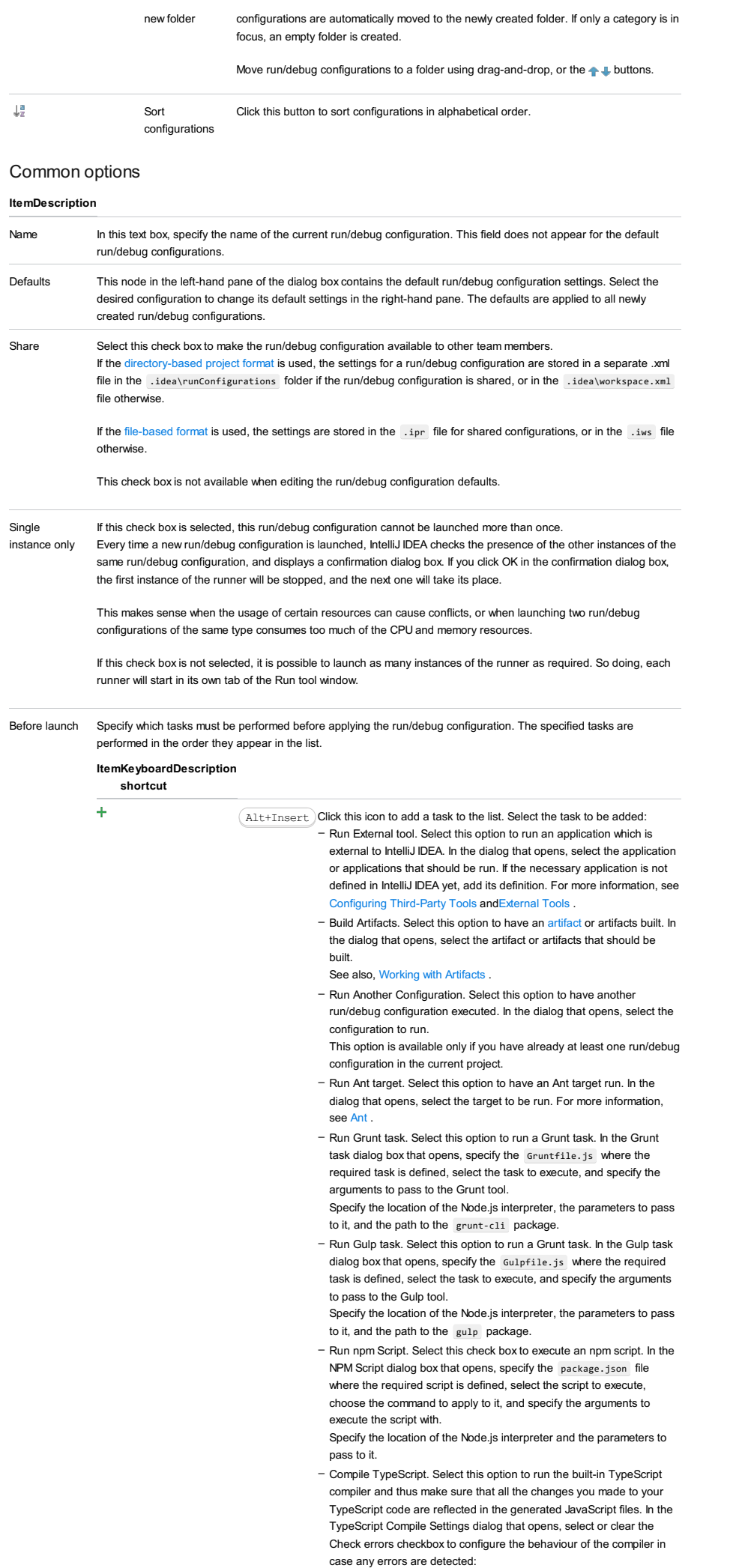
- If the Check errors checkbox is selected, the compiler will show all
- the errors and the run configuration will not start.
- If the Check errors checkbox is cleared, the compiler will show all the detected errors but the run configuration still will be launched.
- Generate CoffeeScript Source Maps. Select this option to have the source maps for your CoffeeScript sources generated. In the dialog that opens, specify where your CoffeeScript source files are located. For more information, see [CoffeeScript](#page-0-0) .
- Run Maven Goal. Select this option to have a Maven goal run. In the dialog that opens, select the goal to be run. For more information, see [Maven](#page-0-0) .
- Run Remote External tool : Add a remote SSH external tool. Refer to the section Remote SSH [External](#page-0-0) Tools for details.
- Upload files to Remote Host. Select this option to have the application files automatically uploaded to the server according to the default server access configuration .
- For more information, see Configuring [Synchronization](#page-0-0) with a Web Server and Uploading and [Downloading](#page-0-0) Files .
- Run Rake task :Add a Rake task to be executed prior to running or debugging. To choose a Rake task, click the browse button  $\Box$ , and select the desired task from the list of available tasks. Note that code completion is available here.

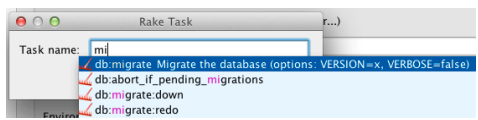

- To learn more about Rake support, refer to Rake [Support](#page-0-0) section.
- Run JRuby compiler : choose this option to execute JRuby compiler with the specified target path, compiler process heap size, and command line parameters (if any).

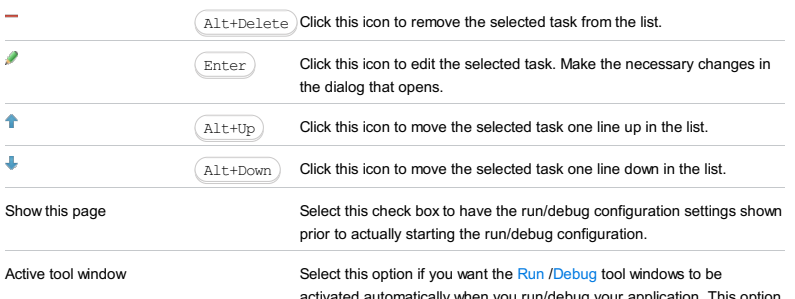

lly when you run/debug your application. This option is enabled by default.

Use this dialog box to configure running and debugging of separate HTTP [Requests](http://www.w3.org/Protocols/rfc2616/rfc2616-sec5.html) . This is helpful when you are actually interested in a specific page that is accessed in a number of steps, but for this or that reason you cannot specify this page as the start page for debugging, for example, because you need to "come" to this page with certain data. For details, see [Debugging](#page-0-0) a PHP HTTP Request .

The dialog box consists of the following areas:

– [Configuration](#page-2737-0)

– [Toolbar](#page-467-0)

Click [here](#page-467-0) for the description of the options that are common for all run/debug configurations.

### <span id="page-2737-0"></span>**Configuration**

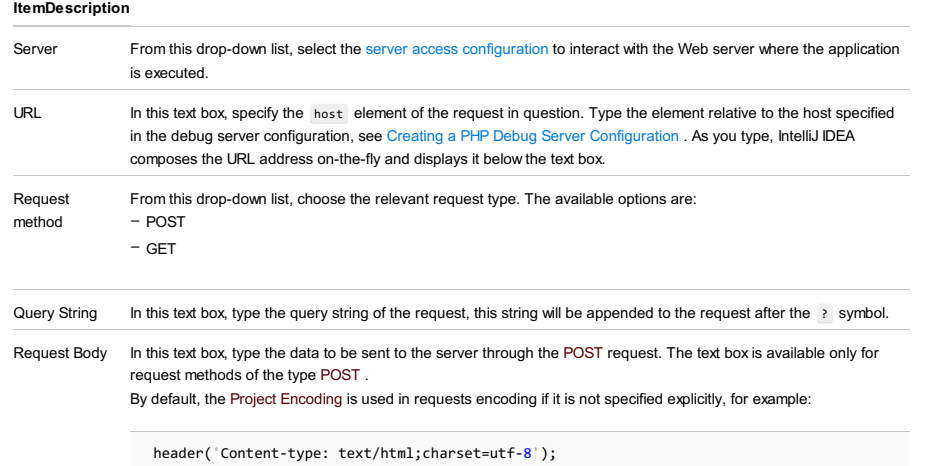

The Project Encoding is specified on the File [Encodings](#page-0-0) page, under the [Editor](#page-0-0) node of the Settings / [Preferences](#page-0-0) Dialog.

## Toolbar

### ItemShortcutDescription

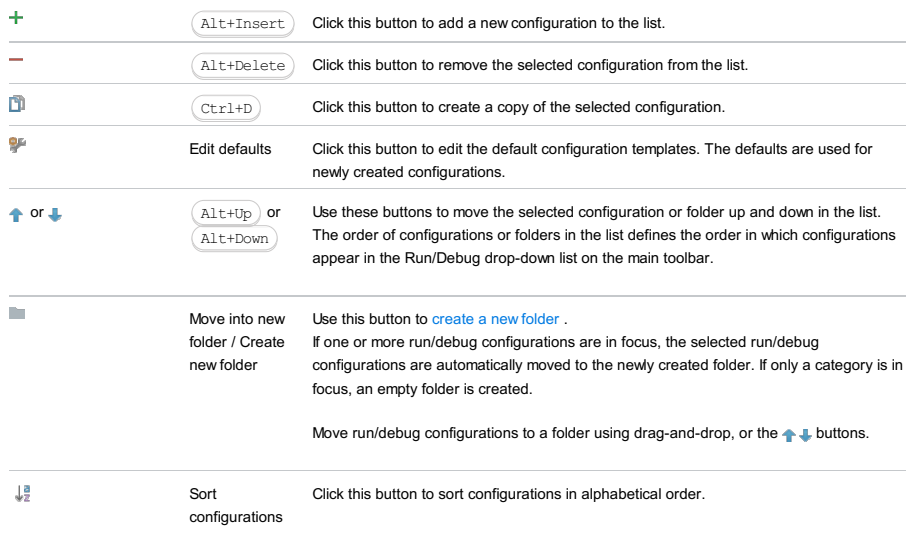

### Common options

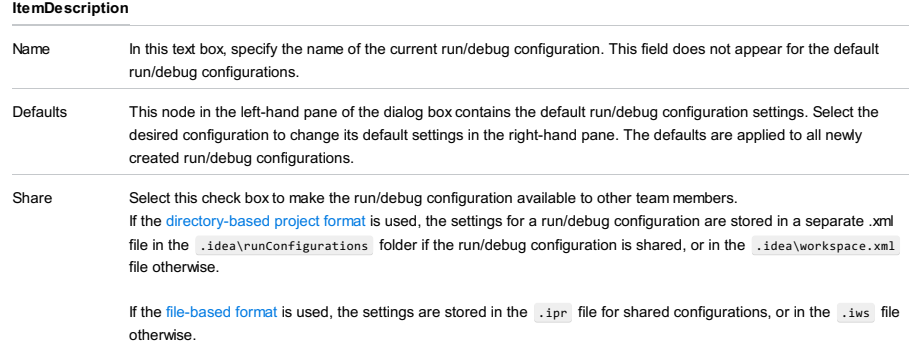

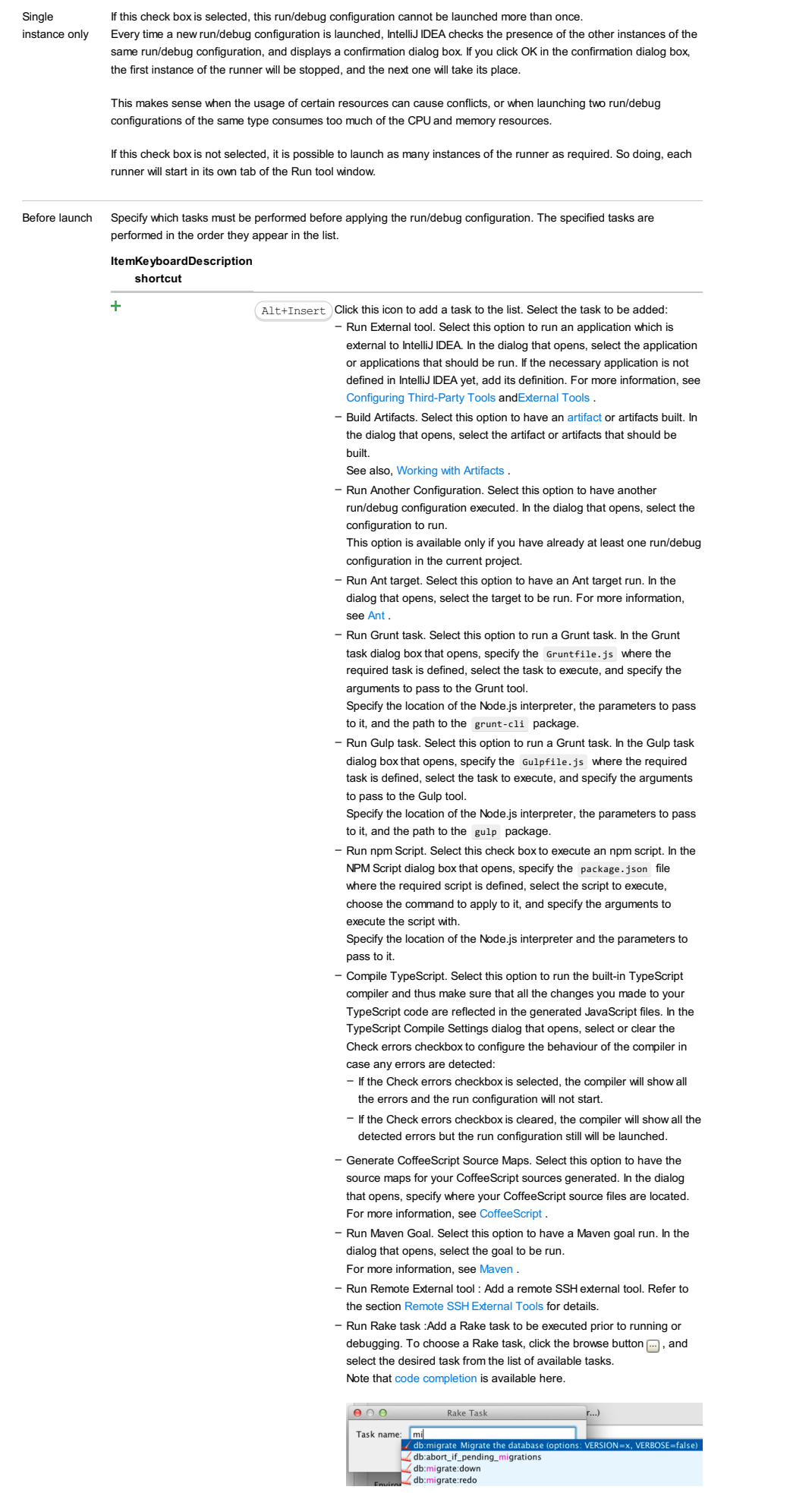

To learn more about Rake support, refer to Rake [Support](#page-0-0) section. - Run JRuby compiler : choose this option to execute JRuby compiler with the specified target path, compiler process heap size, and

command line parameters (if any).

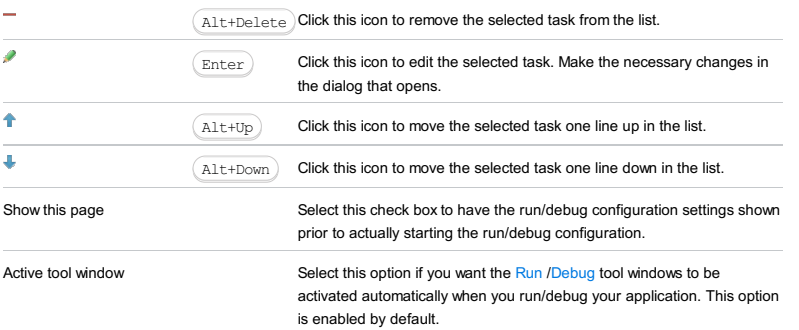

Use this dialog box to configure debugging of PHP applications on a remote server.

The dialog box consists of the following areas:

- [Configuration](#page-2740-0)
- [Toolbar](#page-467-0)

Click [here](#page-467-0) for the description of the options that are common for all run/debug configurations.

# <span id="page-2740-0"></span>**Configuration**

### ItemDescription

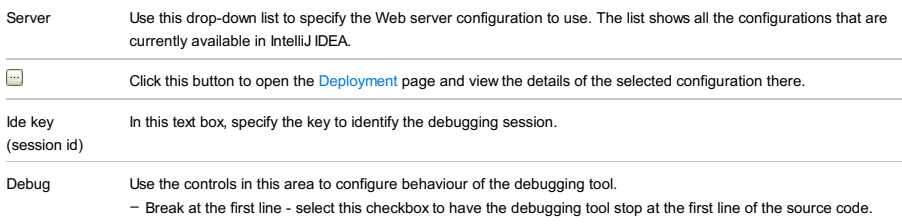

### Toolbar

### ItemShortcutDescription

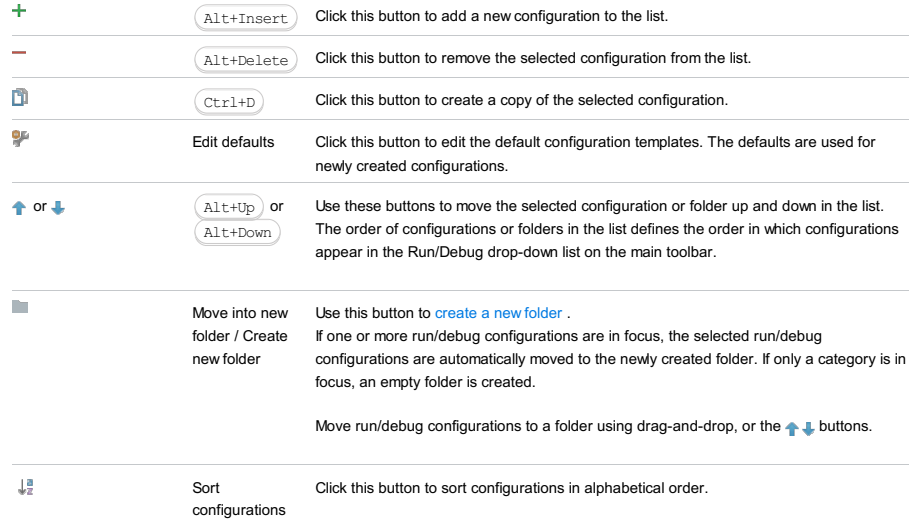

# Common options

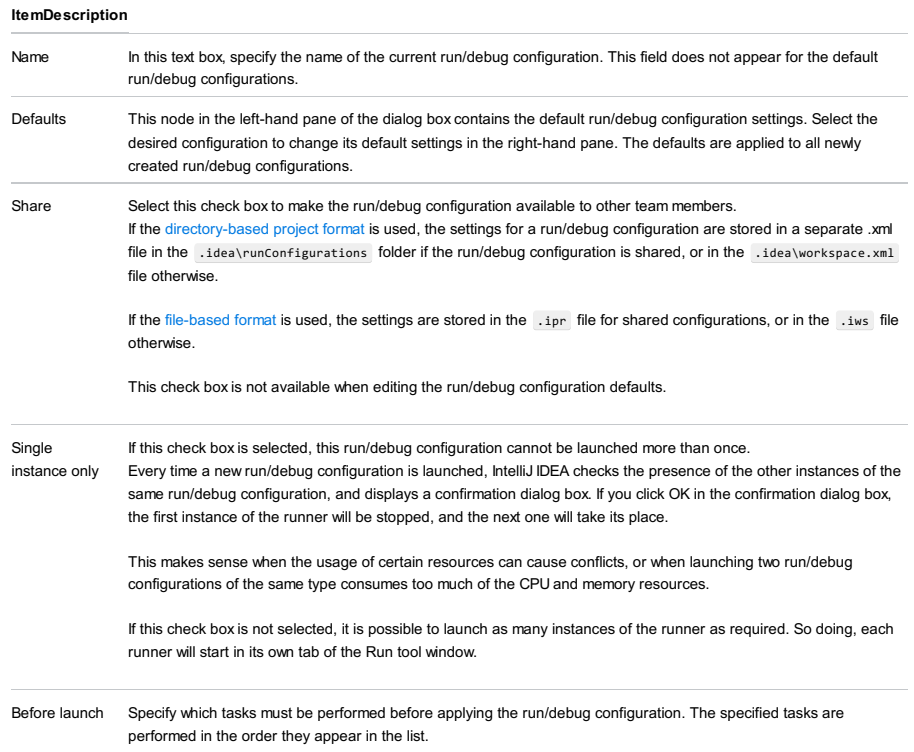

4

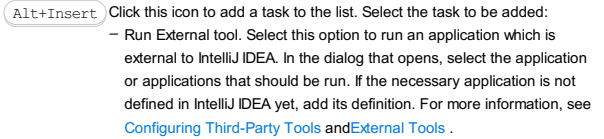

- Build Artifacts. Select this option to have an artifact or artifacts built. In the dialog that opens, select the artifact or artifacts that should be built.

See also, [Working](#page-0-0) with Artifacts .

- Run Another Configuration. Select this option to have another run/debug configuration executed. In the dialog that opens, select the configuration to run.
- This option is available only if you have already at least one run/debug configuration in the current project.
- Run Ant target. Select this option to have an Ant target run. In the dialog that opens, select the target to be run. For more information, see [Ant](#page-0-0) .
- Run Grunt task. Select this option to run a Grunt task. In the Grunt task dialog box that opens, specify the Gruntfile.js where the required task is defined, select the task to execute, and specify the arguments to pass to the Grunt tool.

Specify the location of the Node.js interpreter, the parameters to pass to it, and the path to the grunt-cli package.

- Run Gulp task. Select this option to run a Grunt task. In the Gulp task dialog box that opens, specify the Gulpfile.js where the required task is defined, select the task to execute, and specify the arguments to pass to the Gulp tool.

Specify the location of the Node.js interpreter, the parameters to pass to it, and the path to the gulp package.

- Run npm Script. Select this check box to execute an npm script. In the NPM Script dialog box that opens, specify the package.json file where the required script is defined, select the script to execute, choose the command to apply to it, and specify the arguments to execute the script with.

Specify the location of the Node.js interpreter and the parameters to pass to it.

- Compile TypeScript. Select this option to run the built-in TypeScript compiler and thus make sure that all the changes you made to your TypeScript code are reflected in the generated JavaScript files. In the TypeScript Compile Settings dialog that opens, select or clear the Check errors checkbox to configure the behaviour of the compiler in case any errors are detected:
	- If the Check errors checkbox is selected, the compiler will show all the errors and the run configuration will not start.
	- If the Check errors checkbox is cleared, the compiler will show all the detected errors but the run configuration still will be launched.
- Generate CoffeeScript Source Maps. Select this option to have the source maps for your CoffeeScript sources generated. In the dialog that opens, specify where your CoffeeScript source files are located. For more information, see [CoffeeScript](#page-0-0) .
- Run Maven Goal. Select this option to have a Maven goal run. In the dialog that opens, select the goal to be run. For more information, see [Maven](#page-0-0) .
- Run Remote External tool : Add a remote SSH external tool. Refer to the section Remote SSH [External](#page-0-0) Tools for details.
- Upload files to Remote Host. Select this option to have the application files automatically uploaded to the server according to the default server access configuration.

For more information, see Configuring [Synchronization](#page-0-0) with a Web Server and Uploading and [Downloading](#page-0-0) Files

- Run Rake task :Add a Rake task to be executed prior to running or debugging. To choose a Rake task, click the browse button ..., and select the desired task from the list of available tasks. Note that code completion is available here.

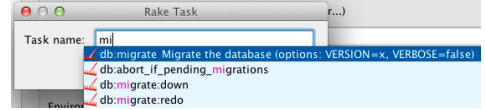

To learn more about Rake support, refer to Rake [Support](#page-0-0) section.

- Run JRuby compiler : choose this option to execute JRuby compiler with the specified target path, compiler process heap size, and command line parameters (if any).

 $\texttt{Alt+Delete}$  Click this icon to remove the selected task from the list. ó EnterClick this icon to edit the selected task. Make the necessary changes in the dialog that opens.

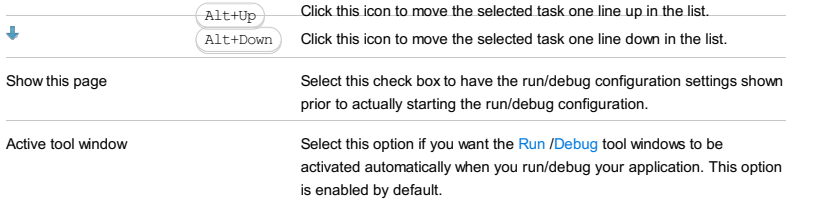

Use this dialog box to configure running and debugging of single PHP files locally using a PHP console.

Click [here](#page-467-0) for the description of the options that are common for all run/debug configurations.

The dialog box consists of the following areas:

- [Configuration](#page-2743-0) area
- [Command](#page-2743-1) Line area
- [Debug](#page-2743-2) area
- [Common](#page-277-0) options

### <span id="page-2743-0"></span>Configuration area

In this area, specify the script to run or debug and the parameters to process it with, if applicable.

#### ItemDescription

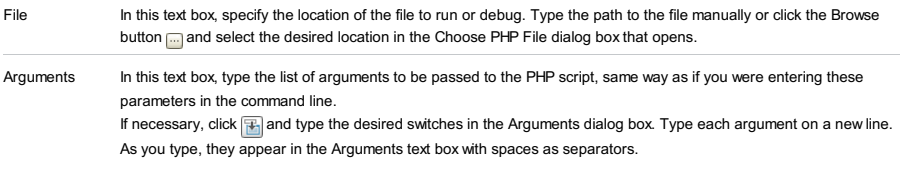

### <span id="page-2743-1"></span>Command Line area

In this area, customize the behavior of the current PHP interpreter by specifying the options and arguments to be passed to the PHP executable file.

#### ItemDescription

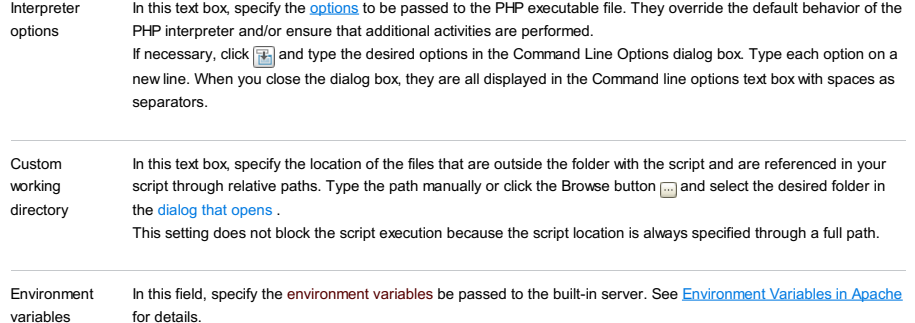

### <span id="page-2743-2"></span>Debug area

Use the controls in this area to configure behaviour of the debugging tool.

#### ItemDescription

Break at the first line Select this checkbox to have the debugging tool stop at the first line of the source code.

### Toolbar

## ItemShortcutDescription

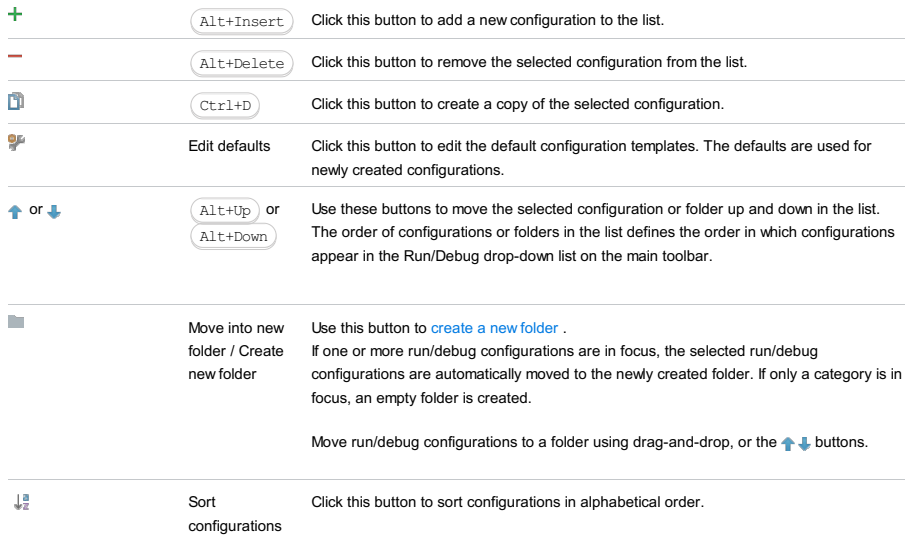

# Common options

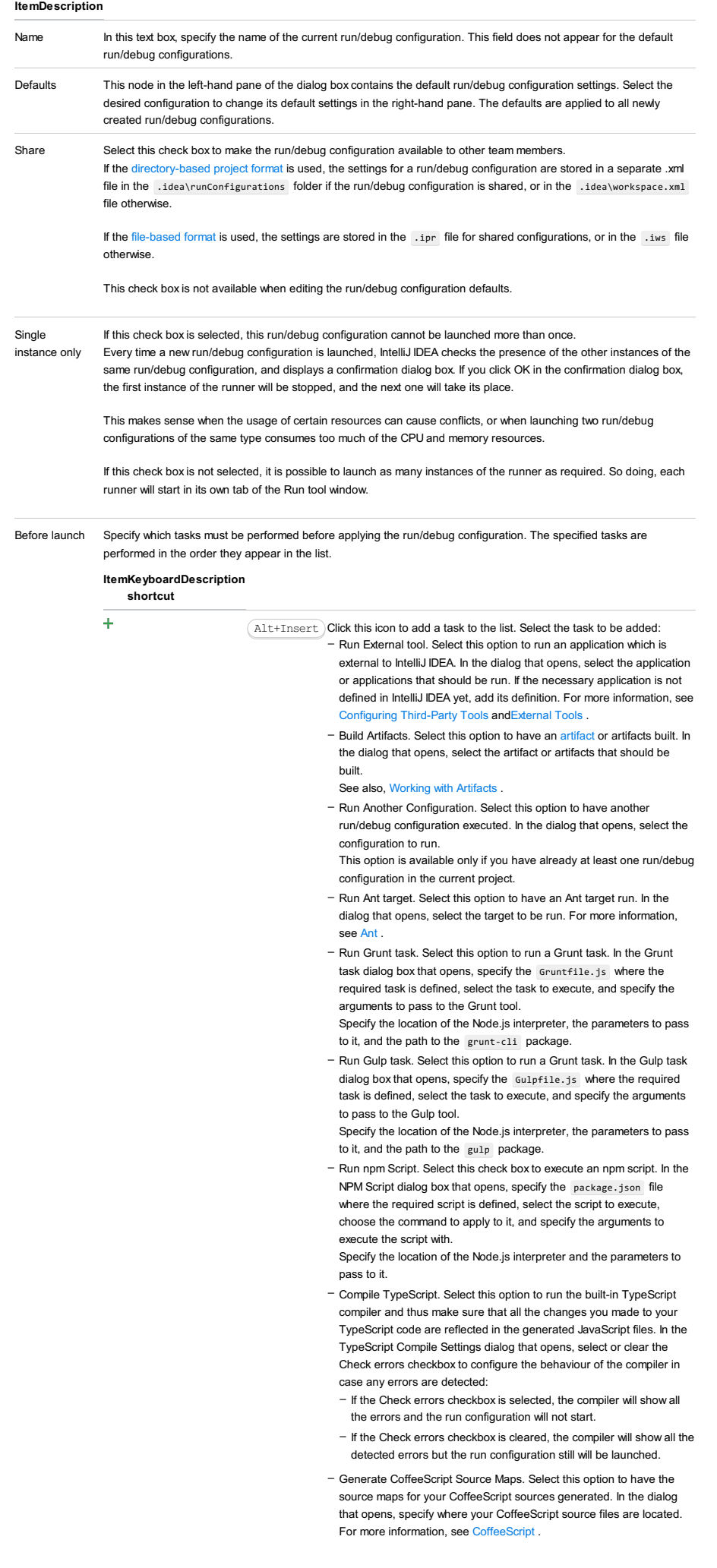

- Run Maven Goal. Select this option to have a Maven goal run. In the dialog that opens, select the goal to be run. For more information, see [Maven](#page-0-0) .
- Run Remote External tool : Add a remote SSH external tool. Refer to the section Remote SSH [External](#page-0-0) Tools for details.
- Run Rake task : Add a Rake task to be executed prior to running or debugging. To choose a Rake task, click the browse button  $\Box$ , and select the desired task from the list of available tasks. Note that code completion is available here.

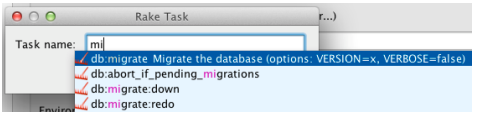

To learn more about Rake support, refer to Rake [Support](#page-0-0) section. - Run JRuby compiler : choose this option to execute JRuby compiler with the specified target path, compiler process heap size, and command line parameters (if any).

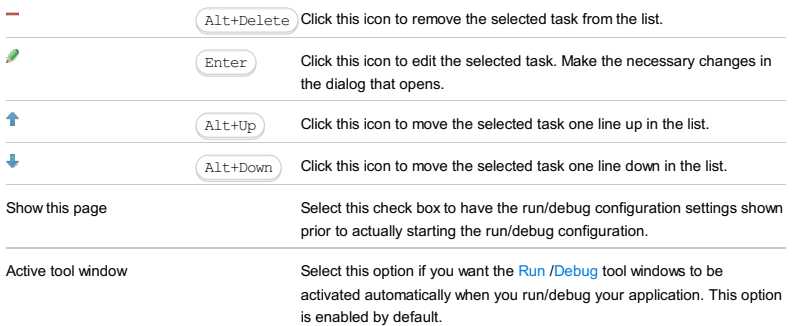

Use this dialog box to configure running and debugging of PHP applications on a remote server. According to the settings of this configuration, IntelliJ IDEA fully controls the debugging process: it launches the application, opens the browser, and activates the debugging engine. A PHP Web Application debug configuration tells IntelliJ IDEA the URL address to access the starting page of the application, the browser to open the starting page in, and the debug server configuration to use. For details, see Debugging with a PHP Web Application Debug [Configuration](#page-0-0) .

Click [here](#page-467-0) for the description of the options that are common for all run/debug configurations.

The dialog box consists of the following areas:

– [Configuration](#page-42-0) area

– [Toolbar](#page-467-0)

# Configuration area

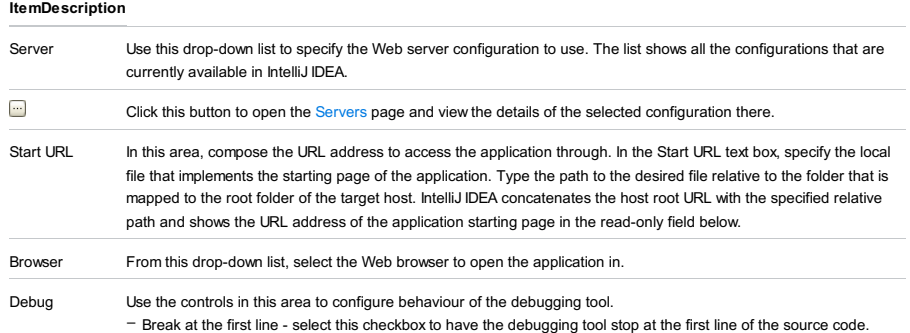

### Toolbar

### ItemShortcutDescription

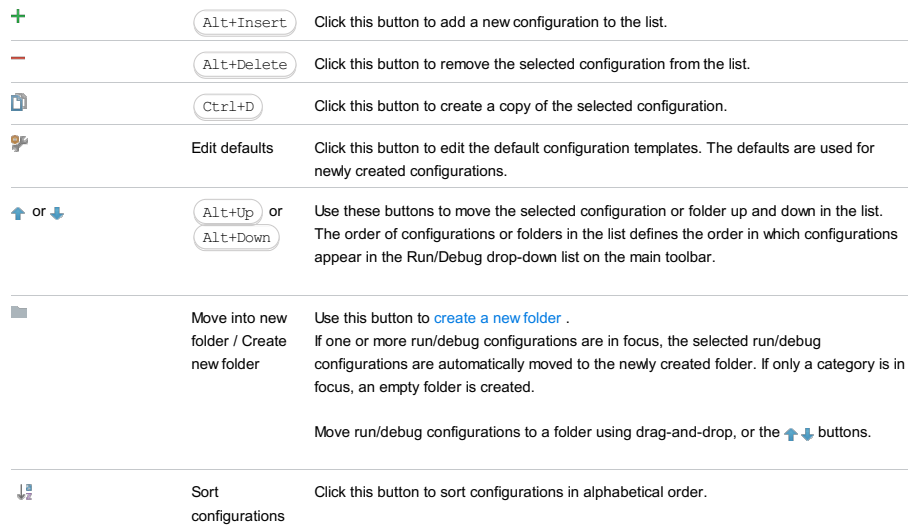

### Common options

## ItemDescription

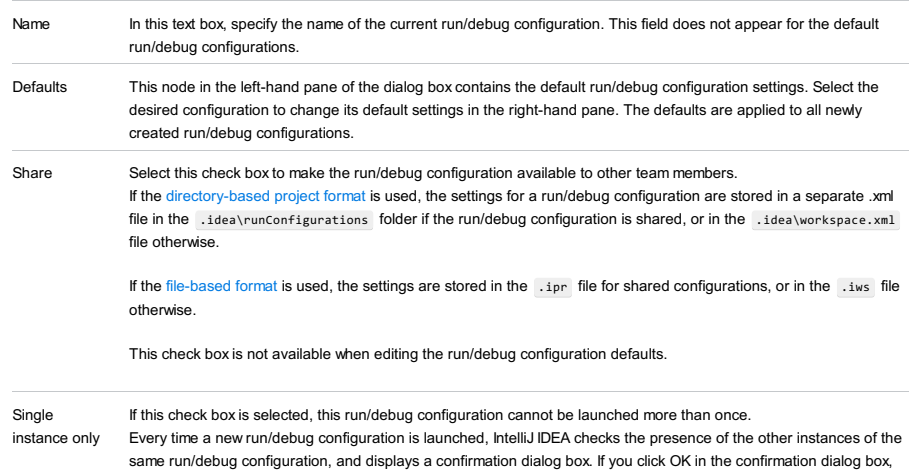

the first instance of the runner will be stopped, and the next one will take its place.

If this check box is not selected, it is possible to launch as many instances of the runner as required. So doing, each runner will start in its own tab of the Run tool window.

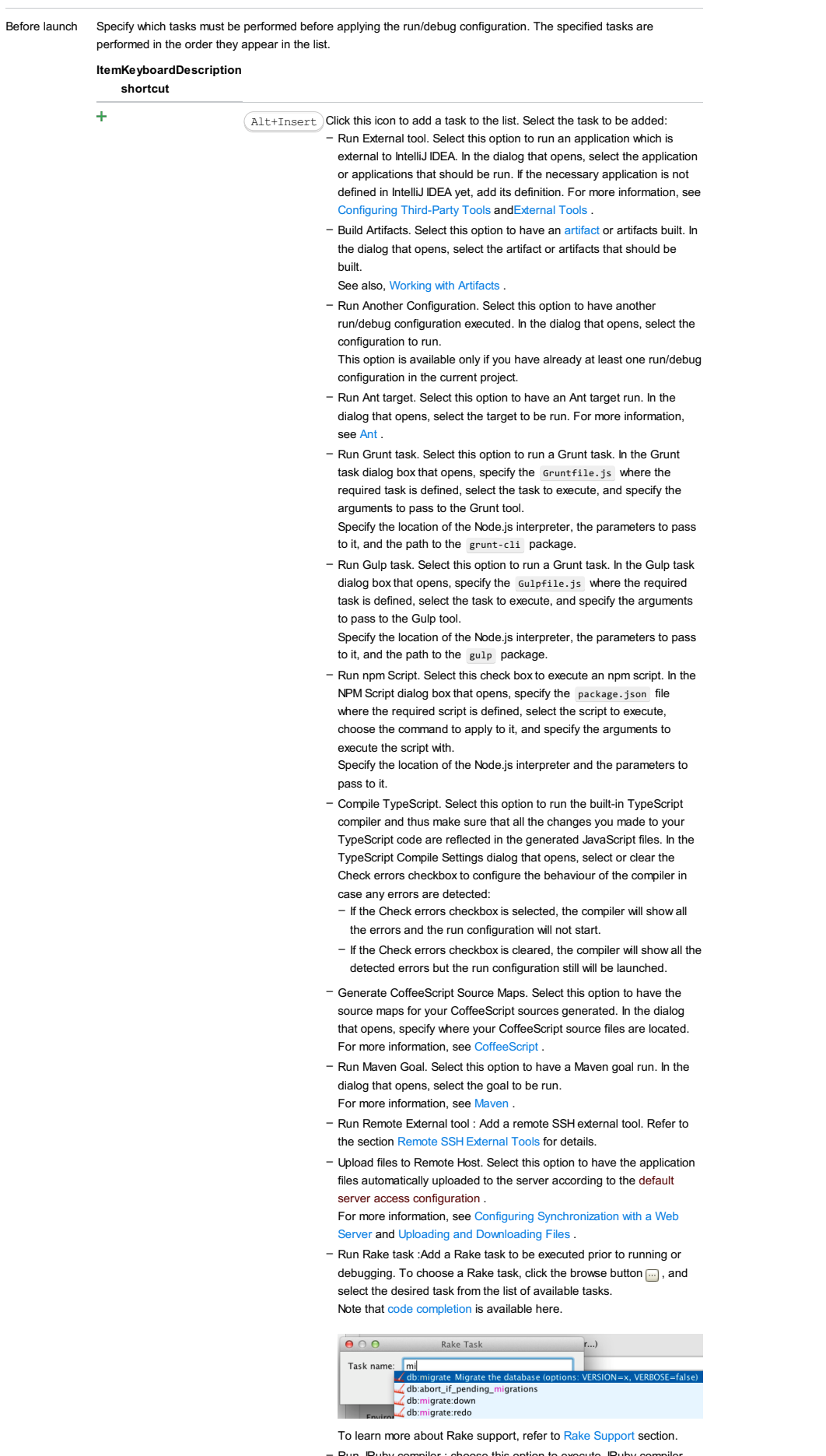

Run JRuby compiler : choose this option to execute JRuby compiler with the specified target path, compiler process heap size, and command line parameters (if any). –

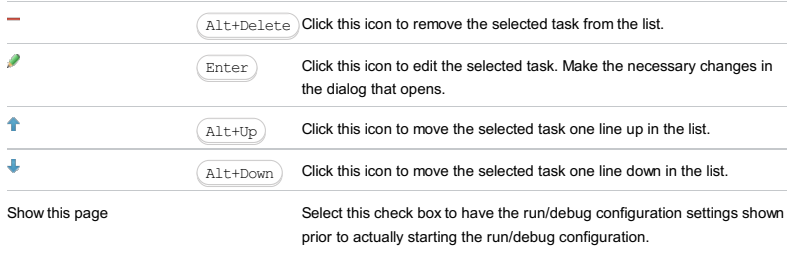

Active tool window Select this option if you want the [Run](#page-0-0) [/Debug](#page-0-0) tool windows to be activated automatically when you run/debug your application. This option is enabled by default.

This dialog box is available only when the PHP and PHPSpec plugins are installed and enabled. The plugins are not bundled with IntelliJ IDEA, but they can be installed from the JetBrains plugin [repository](#page-0-0) as described in Installing, Updating and Uninstalling Repository Plugins and Enabling and [Disabling](#page-0-0) Plugins . Once enabled, the plugins are available at the IDE level, that is, you can use them in all your IntelliJ IDEA projects.

Use this dialog box to create a configuration to be used for running and debugging unit tests on PHP applications using the PHPSpec toolset.

On this page:

- [Before](#page-2749-0) you start
- Test [Runner](#page-2749-1) area
- [Command](#page-2749-2) Line area
- [Toolbar](#page-467-0)
- [Common](#page-277-0) options

### <span id="page-2749-0"></span>Before you start

To run PHPSpec tests:

- 1. Install and configure the **[PHPSpec](#page-0-0)** toolset on your computer as described in Testing with PHPSpec.
- 2. Make sure the PHP and PHPSpec plugins are installed and enabled. The plugins are not bundled with IntelliJ IDEA, but they can be installed from the JetBrains plugin repository as described in Installing, Updating and [Uninstalling](#page-0-0) Repository Plugins and Enabling and [Disabling](#page-0-0) Plugins . Once enabled, the plugins are available at the IDE level, that is, you can use them in all your IntelliJ IDEA projects.

#### <span id="page-2749-1"></span>Test Runner area

In this area, appoint the specifications to launch and the command line switches to be passed to PHPSpec .

#### ItemDescription

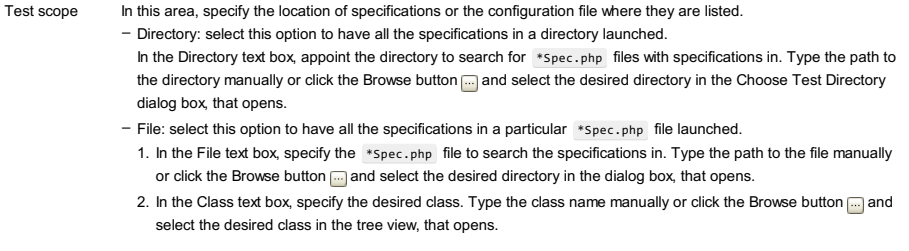

- Specification: select this option to have a particular specification launched. 1. In the File text box, specify the \*Spec.php file to search for the specification in. Type the file name manually or click the Browse button and select the desired file in the tree view, that opens.
- 2. In the specification text box, type the desired specification.
- Defined in the configuration file: select this option to have PHPSpec execute the tests from a dedicated .yml configuration file.

By default, PHPSpec uses the configuration file appointed in the Test Runner area of the Test [Frameworks](#page-0-0) page. In its turn, this can be either the native configuration file ( phpspec.yml or phpspec.yml.dist ) or any other .yml configuration file which you specified as Default during the initial configuration of PHPSpec in IntelliJ IDEA.

- To have the default for all PHPSpec run configurations file used, clear the Use alternative configuration file checkbox.
- To launch specifications from a custom configuration file, select the Use alternative configuration file checkbox and specify the location of the desired .yml file in the text box next to it.
- To open the PHPSpec page and specify another default configuration file to use, click the button.

#### <span id="page-2749-2"></span>Command Line area

In this area, customize the behavior of the current PHP interpreter by specifying the options and arguments to be passed to the PHP executable file.

#### **ItemDescription**

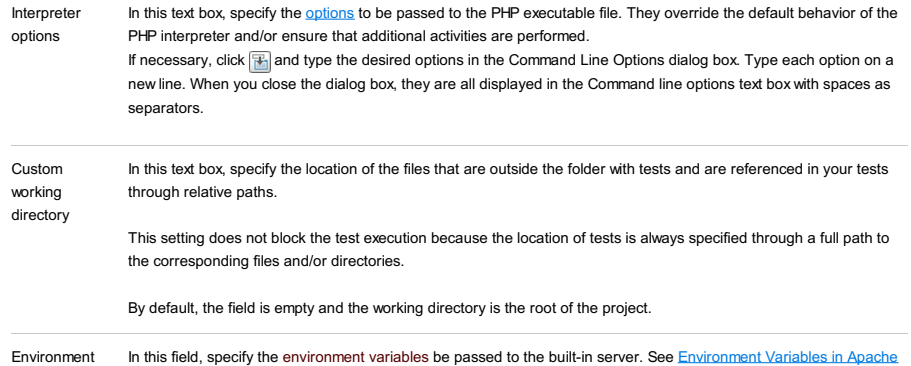

# Toolbar

### ItemShortcutDescription

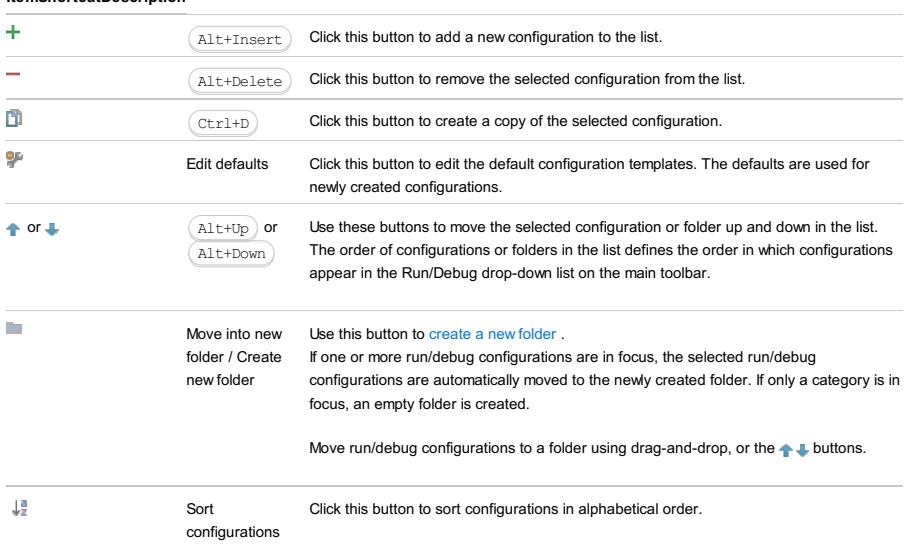

# Common options

# ItemDescription

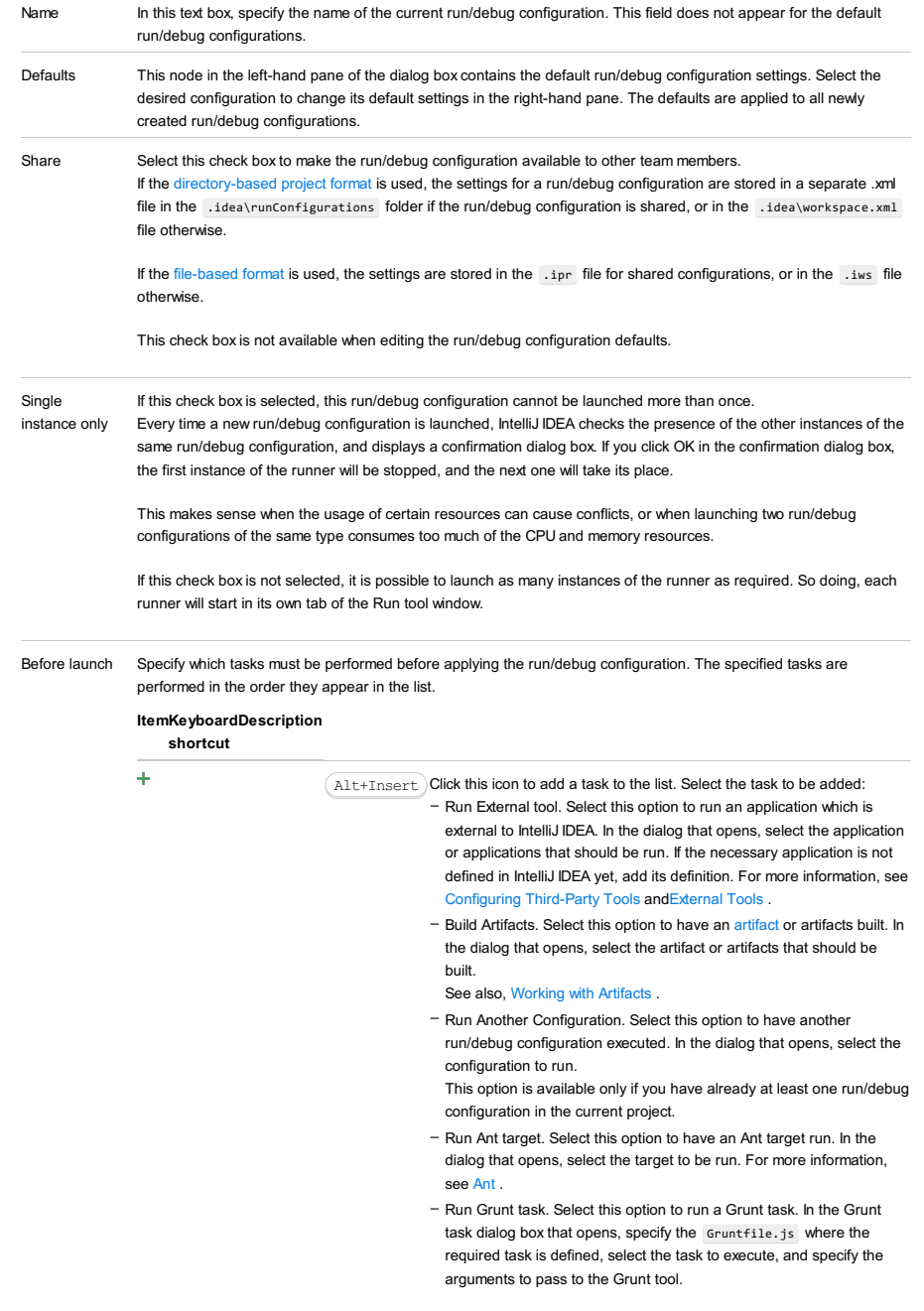

Specify the location of the Node.js interpreter, the parameters to pass to it, and the path to the grunt-cli package.

- Run Gulp task. Select this option to run a Grunt task. In the Gulp task dialog box that opens, specify the Gulpfile.js where the required task is defined, select the task to execute, and specify the arguments to pass to the Gulp tool.
	- Specify the location of the Node.js interpreter, the parameters to pass to it, and the path to the gulp package.
- Run npm Script. Select this check box to execute an npm script. In the NPM Script dialog box that opens, specify the package.json file where the required script is defined, select the script to execute. choose the command to apply to it, and specify the arguments to execute the script with.
	- Specify the location of the Node.js interpreter and the parameters to pass to it.
- Compile TypeScript. Select this option to run the built-in TypeScript compiler and thus make sure that all the changes you made to your TypeScript code are reflected in the generated JavaScript files. In the TypeScript Compile Settings dialog that opens, select or clear the Check errors checkbox to configure the behaviour of the compiler in case any errors are detected:
- If the Check errors checkbox is selected, the compiler will show all the errors and the run configuration will not start.
- If the Check errors checkbox is cleared, the compiler will show all the detected errors but the run configuration still will be launched.
- Generate CoffeeScript Source Maps. Select this option to have the source maps for your CoffeeScript sources generated. In the dialog that opens, specify where your CoffeeScript source files are located. For more information, see [CoffeeScript](#page-0-0) .
- Run Maven Goal. Select this option to have a Maven goal run. In the dialog that opens, select the goal to be run. For more information, see [Maven](#page-0-0)
- Run Remote External tool : Add a remote SSH external tool. Refer to the section Remote SSH [External](#page-0-0) Tools for details.
- Run Rake task :Add a Rake task to be executed prior to running or debugging. To choose a Rake task, click the browse button  $\Box$ , and select the desired task from the list of available tasks.
- Note that code completion is available here.

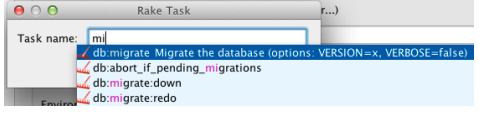

To learn more about Rake support, refer to Rake [Support](#page-0-0) section. - Run JRuby compiler : choose this option to execute JRuby compiler with the specified target path, compiler process heap size, and command line parameters (if any).

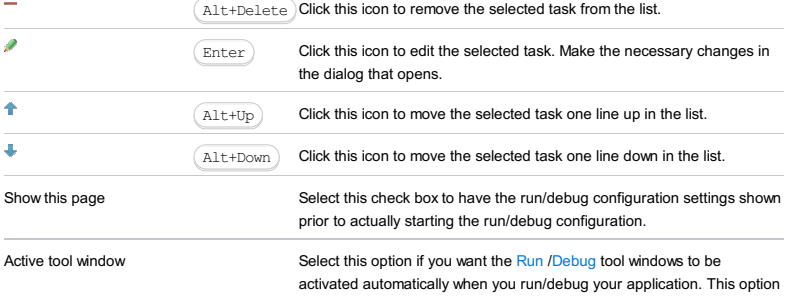

is enabled by default.

Use this dialog box to create a configuration to be used for running and debugging unit tests on PHP applications in the console using the PHPUnit framework. Click [here](#page-467-0) for the description of the options that are common for all run/debug configurations.

On this page:

- [Before](#page-2752-0) you start
- Test [Runner](#page-2749-1) area
- [Command](#page-2749-2) Line area
- [Toolbar](#page-467-0)
- [Common](#page-277-0) options

# <span id="page-2752-0"></span>Before you start

To run PHPUnit tests:

- 1. Install and configure the [PHPUnit](http://www.phpunit.de/) tool on your computer, see <http://www.phpunit.de/manual/current/en/installation.html>
- 2. Make sure the PHP plugin is installed and enabled. The plugin is not bundled with IntelliJ IDEA, but it can be installed from the JetBrains plugin repository as described in Installing, Updating and [Uninstalling](#page-0-0) Repository Plugins and Enabling and Disabling Plugins .

#### Test Runner area

In this area, specify the unit tests to launch and the command line switches to be passed to the test runner.

#### ItemDescription

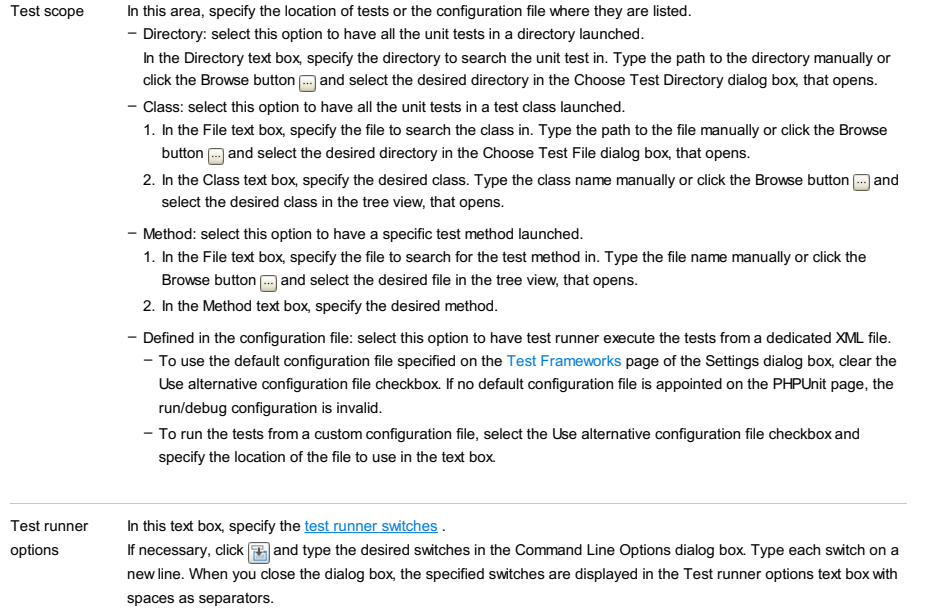

### Command Line area

In this area, customize the behavior of the current PHP interpreter by specifying the options and arguments to be passed to the PHP executable file.

#### ItemDescription

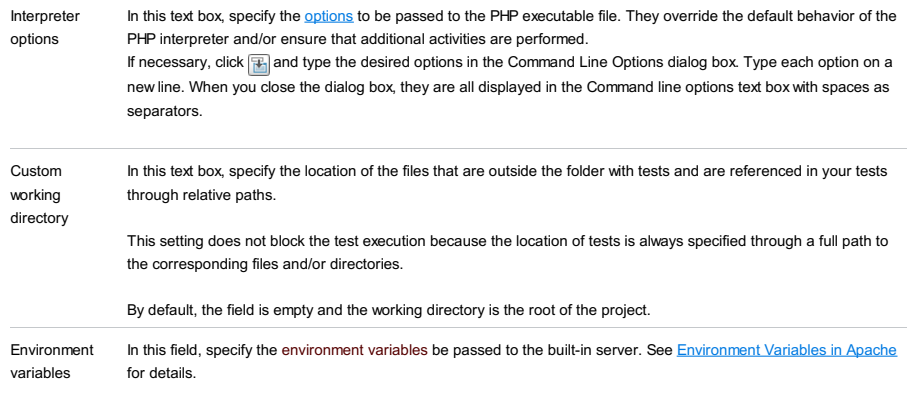

## Toolbar

ItemShortcutDescription

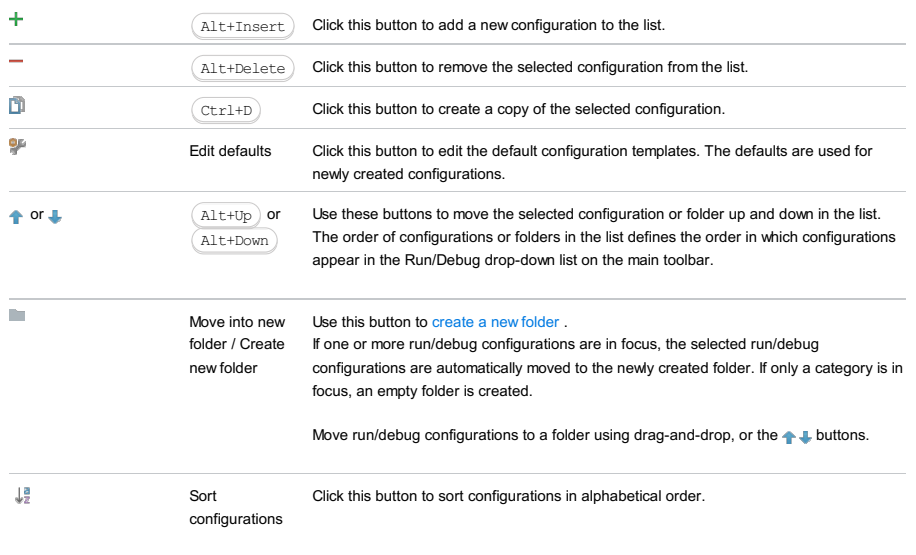

# Common options

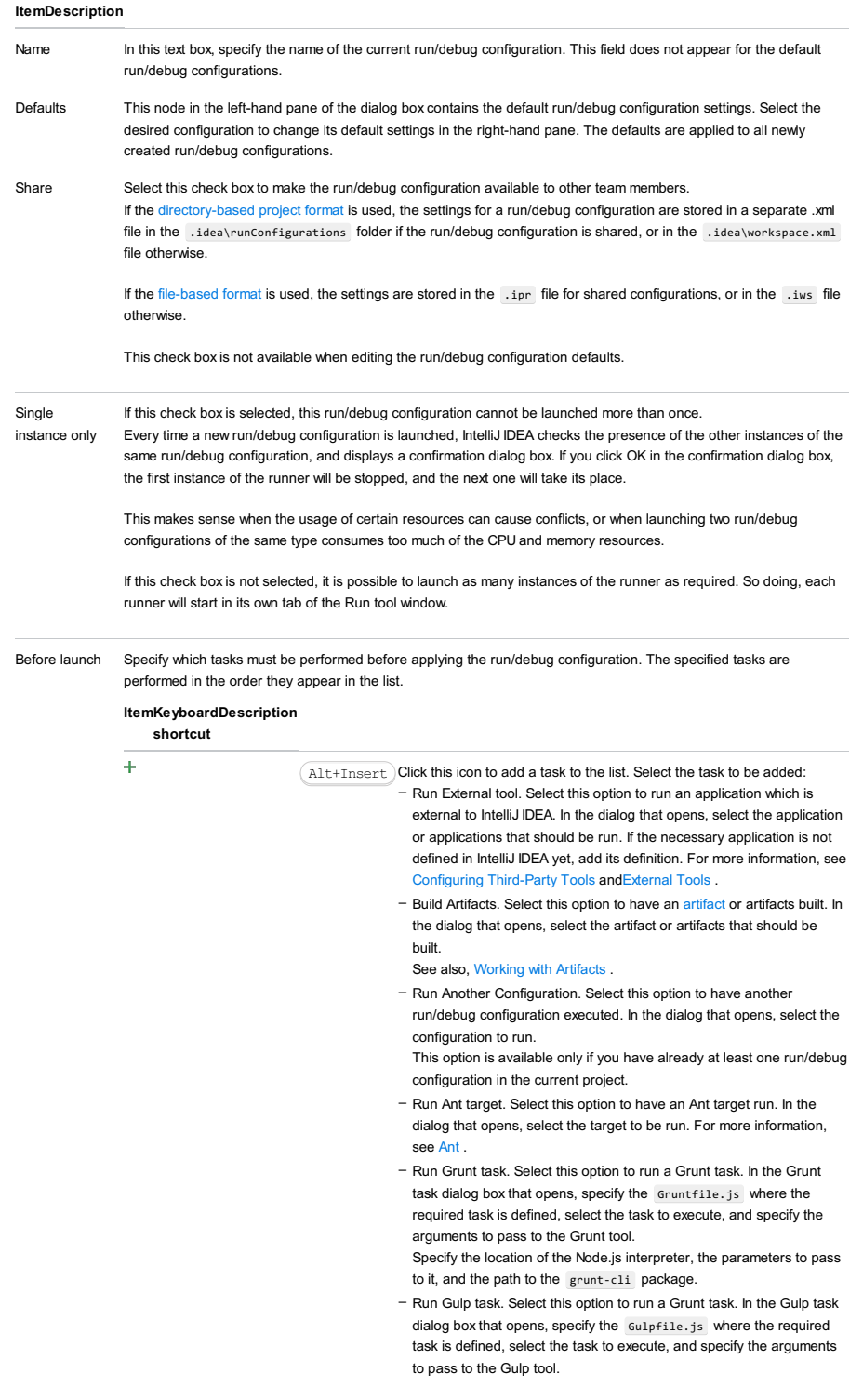

Specify the location of the Node.js interpreter, the parameters to pass to it, and the path to the gulp package.

- Run npm Script. Select this check box to execute an npm script. In the NPM Script dialog box that opens, specify the package.json file where the required script is defined, select the script to execute. choose the command to apply to it, and specify the arguments to execute the script with.

Specify the location of the Node.js interpreter and the parameters to pass to it.

- Compile TypeScript. Select this option to run the built-in TypeScript compiler and thus make sure that all the changes you made to your TypeScript code are reflected in the generated JavaScript files. In the TypeScript Compile Settings dialog that opens, select or clear the Check errors checkbox to configure the behaviour of the compiler in case any errors are detected:
	- If the Check errors checkbox is selected, the compiler will show all the errors and the run configuration will not start.
	- If the Check errors checkbox is cleared, the compiler will show all the detected errors but the run configuration still will be launched.
- Generate CoffeeScript Source Maps. Select this option to have the source maps for your CoffeeScript sources generated. In the dialog that opens, specify where your CoffeeScript source files are located. For more information, see [CoffeeScript](#page-0-0) .
- Run Maven Goal. Select this option to have a Maven goal run. In the dialog that opens, select the goal to be run. For more information, see [Maven](#page-0-0)
- Run Remote External tool : Add a remote SSH external tool. Refer to the section Remote SSH [External](#page-0-0) Tools for details.
- Run Rake task :Add a Rake task to be executed prior to running or debugging. To choose a Rake task, click the browse button  $\blacksquare$ , and select the desired task from the list of available tasks. Note that code completion is available here.

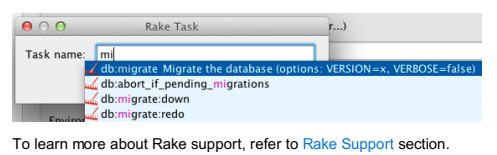

- Run JRuby compiler : choose this option to execute JRuby compiler with the specified target path, compiler process heap size, and command line parameters (if any).

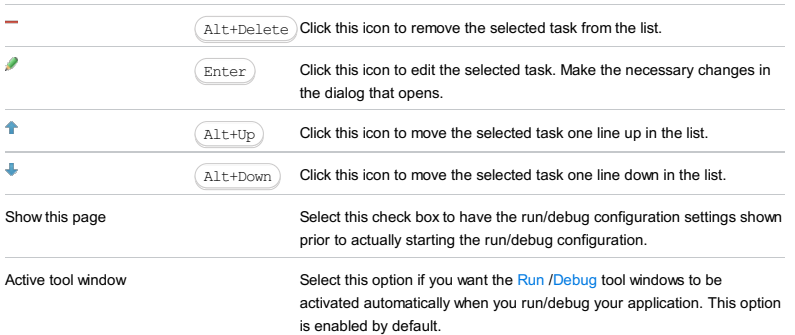

Use this dialog box to configure running unit tests of PHP applications on a remote server./p> Click [here](#page-467-0) for the description of the options that are common for all run/debug configurations.

On this page:

- [Before](#page-2755-0) you start
- [Configuration](#page-42-0) tab
- Test [Groups](#page-2755-1) tab
- [Remote](#page-2756-0) tab
- [Toolbar](#page-467-0)
- [Common](#page-277-0) options

# <span id="page-2755-0"></span>Before you start

To run PHPUnit tests:

- 1. Install and configure the **[PHPUnit](http://www.phpunit.de/)** tool on your computer, see <http://www.phpunit.de/manual/current/en/installation.html> .
- 2. Make sure the PHP plugin is installed and enabled. The plugin is not bundled with IntelliJ IDEA, but it can be installed from the JetBrains plugin repository as described in Installing, Updating and [Uninstalling](#page-0-0) Repository Plugins and Enabling and Disabling Plugins .

### Configuration tab

In this tab, specify the unit tests to launch and the command line switches to be passed to the test runner.

#### ItemDescription

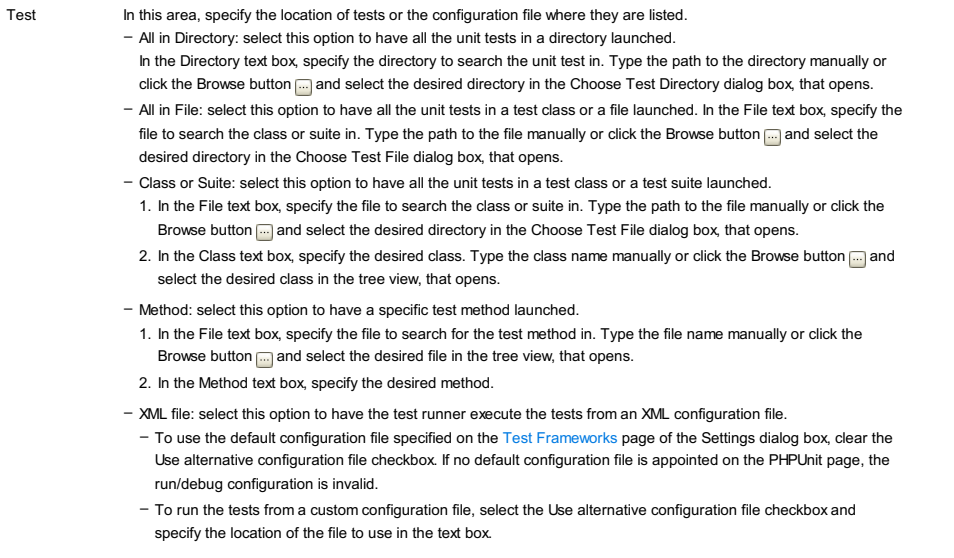

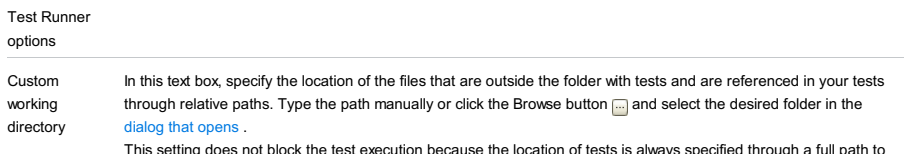

This setting does not block the test execution because the location of tests is always specified through a full path to the corresponding files and/or directories.

### <span id="page-2755-1"></span>Test Groups tab

In this tab, appoint the groups of tests to execute when the tests are run according to the current run configuration.

[Grouping](http://www.phpunit.de/manual/current/en/appendixes.configuration.html#appendixes.configuration.groups) tests is helpful, for example, to distinguish between tests to run in a production environment from those to run in your development environment. You just need to create two groups and then include or exclude them depending on the current environment.

To attach a test to a group, tag it with the [@group](http://www.phpunit.de/manual/current/en/appendixes.annotations.html#appendixes.annotations.group) annotation in the format:

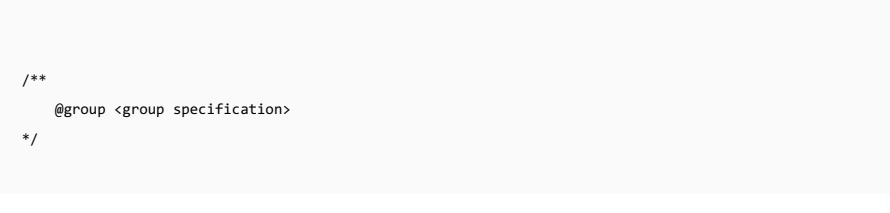

### ItemDescription

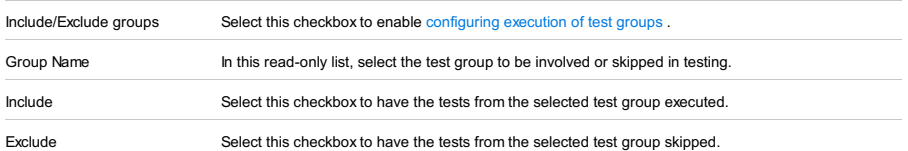

### <span id="page-2756-0"></span>Remote tab

In this tab, configure deployment of tests to a remote server.

### ItemDescription

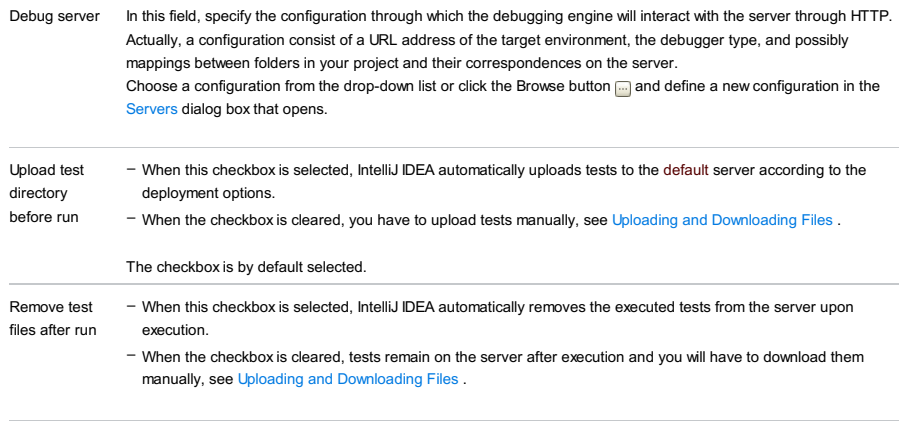

Show transfer Select this checkbox to have test deployment logged. logs

### Toolbar

### ItemShortcutDescription

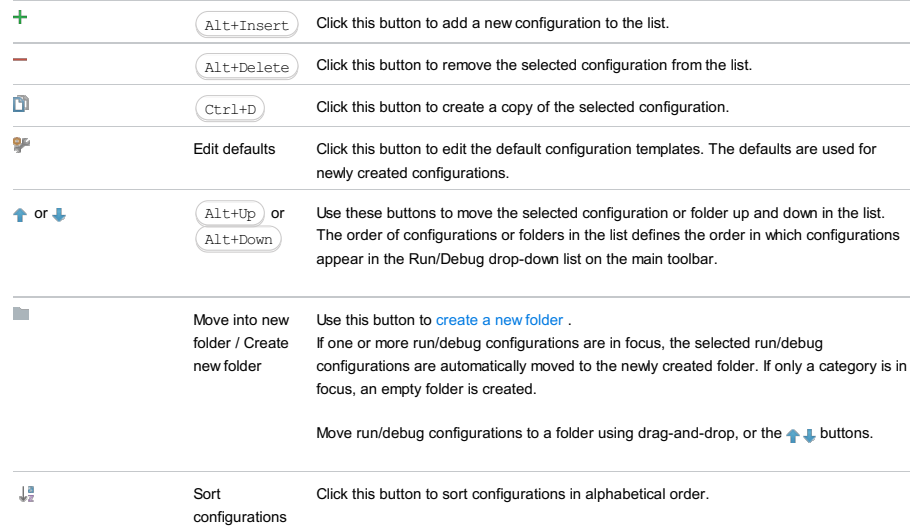

# Common options

# ItemDescription

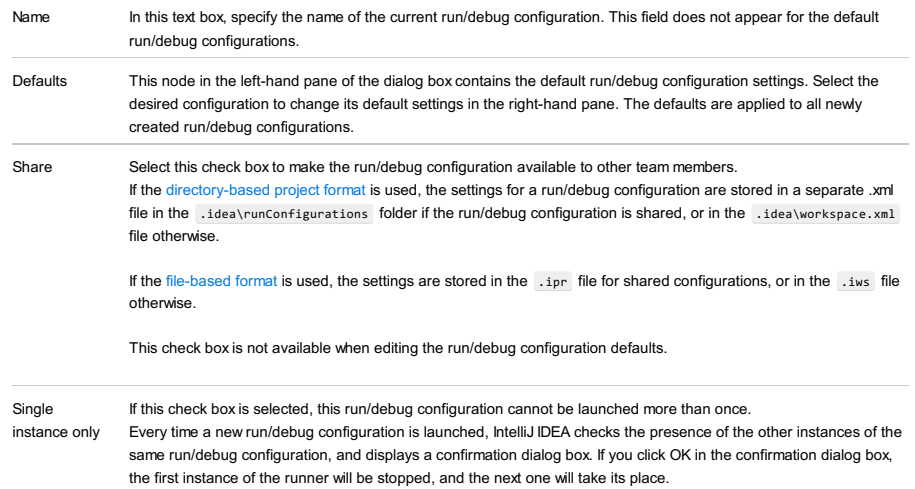

This makes sense when the usage of certain resources can cause conflicts, or when launching two run/debug configurations of the same type consumes too much of the CPU and memory resources.

If this check box is not selected, it is possible to launch as many instances of the runner as required. So doing, each runner will start in its own tab of the Run tool window.

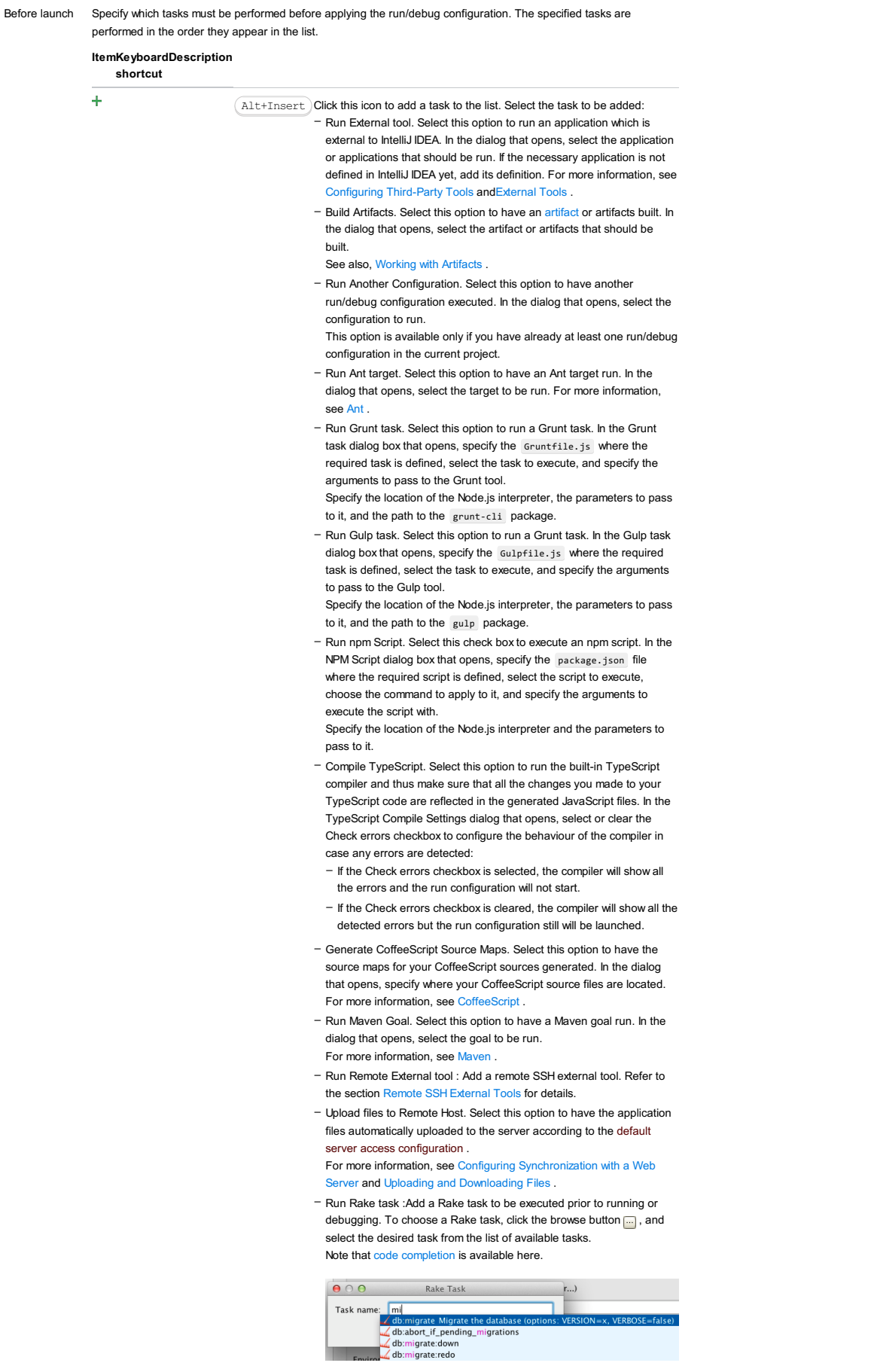

To learn more about Rake support, refer to Rake [Support](#page-0-0) section. - Run JRuby compiler : choose this option to execute JRuby compiler with the specified target path, compiler process heap size, and command line parameters (if any).

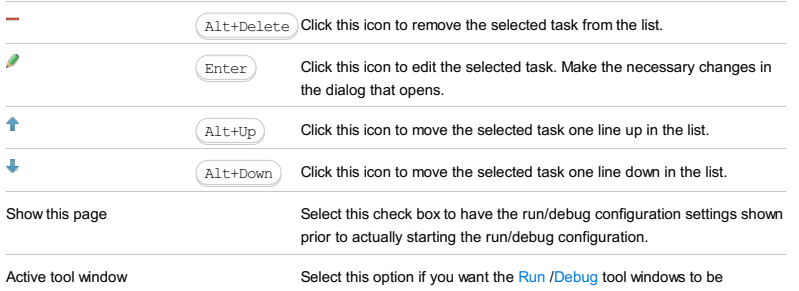

activated automatically when you run/debug your application. This option is enabled by default.

Use this dialog to create a run/debug configuration to be used for running and debugging the plugin projects.

This section provides descriptions of the [configuration-specific](#page-42-0) items , as well as the [toolbar](#page-467-0) and [options](#page-277-0) that are common for all run/debug configurations.

### ItemDescription

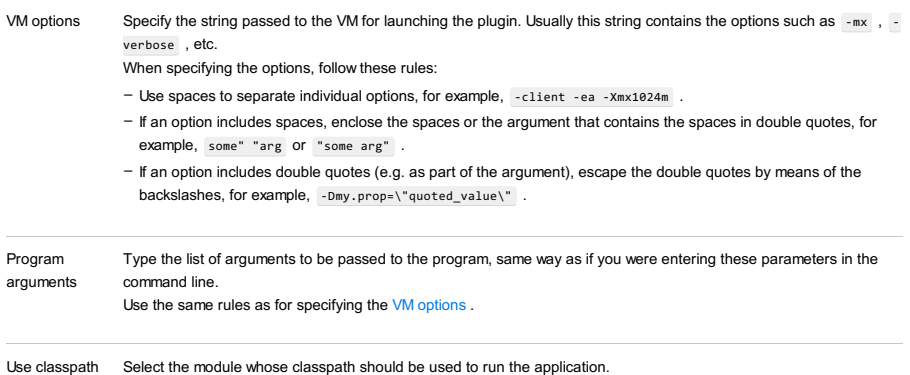

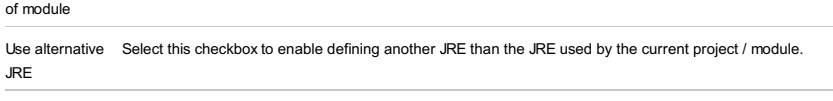

Show idea.log If selected, makes IntelliJ IDEA show content of the idea.log file in the console while running the plugin.

### Toolbar

### ItemShortcutDescription

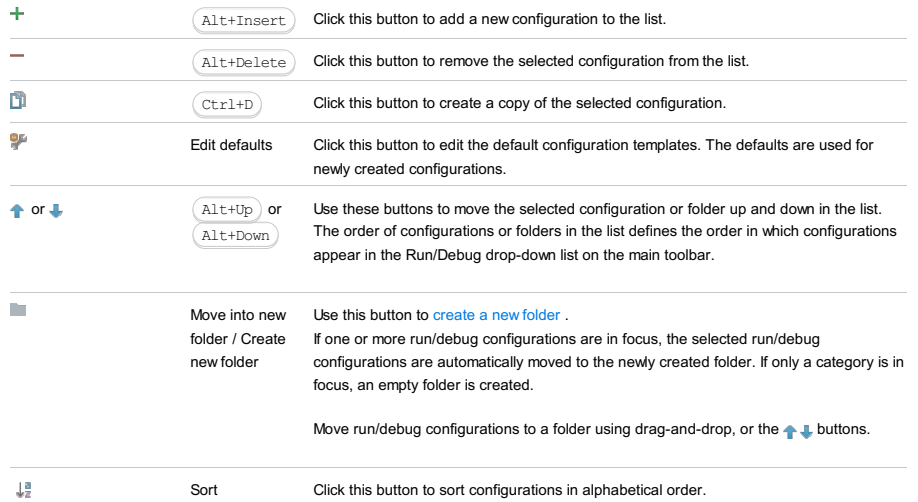

Common options

configurations

# ItemDescription

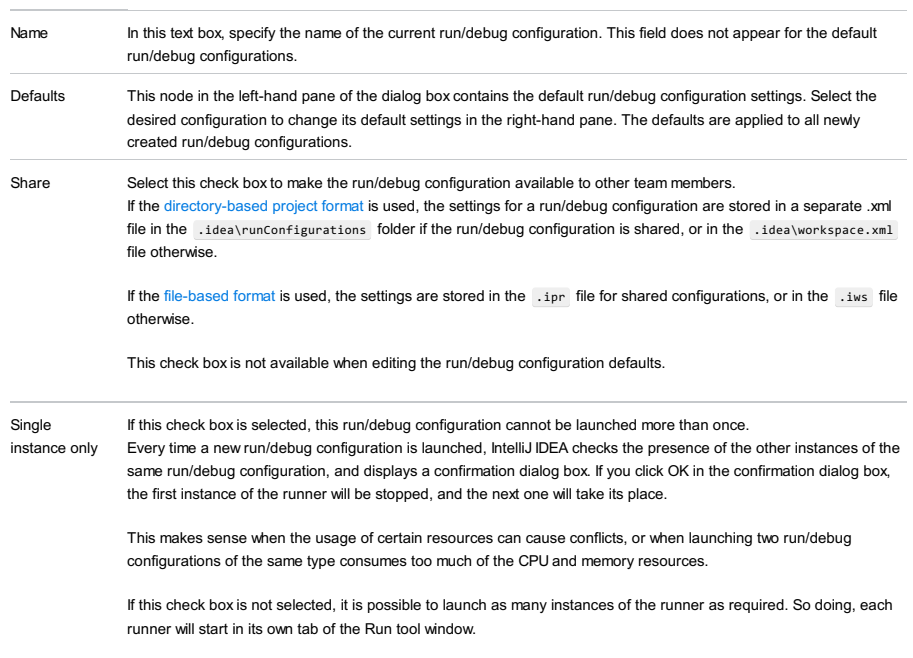

#### Before launch Specify which tasks must be performed before applying the run/debug configuration. The specified tasks are performed in the order they appear in the list.

ItemKeyboard Description

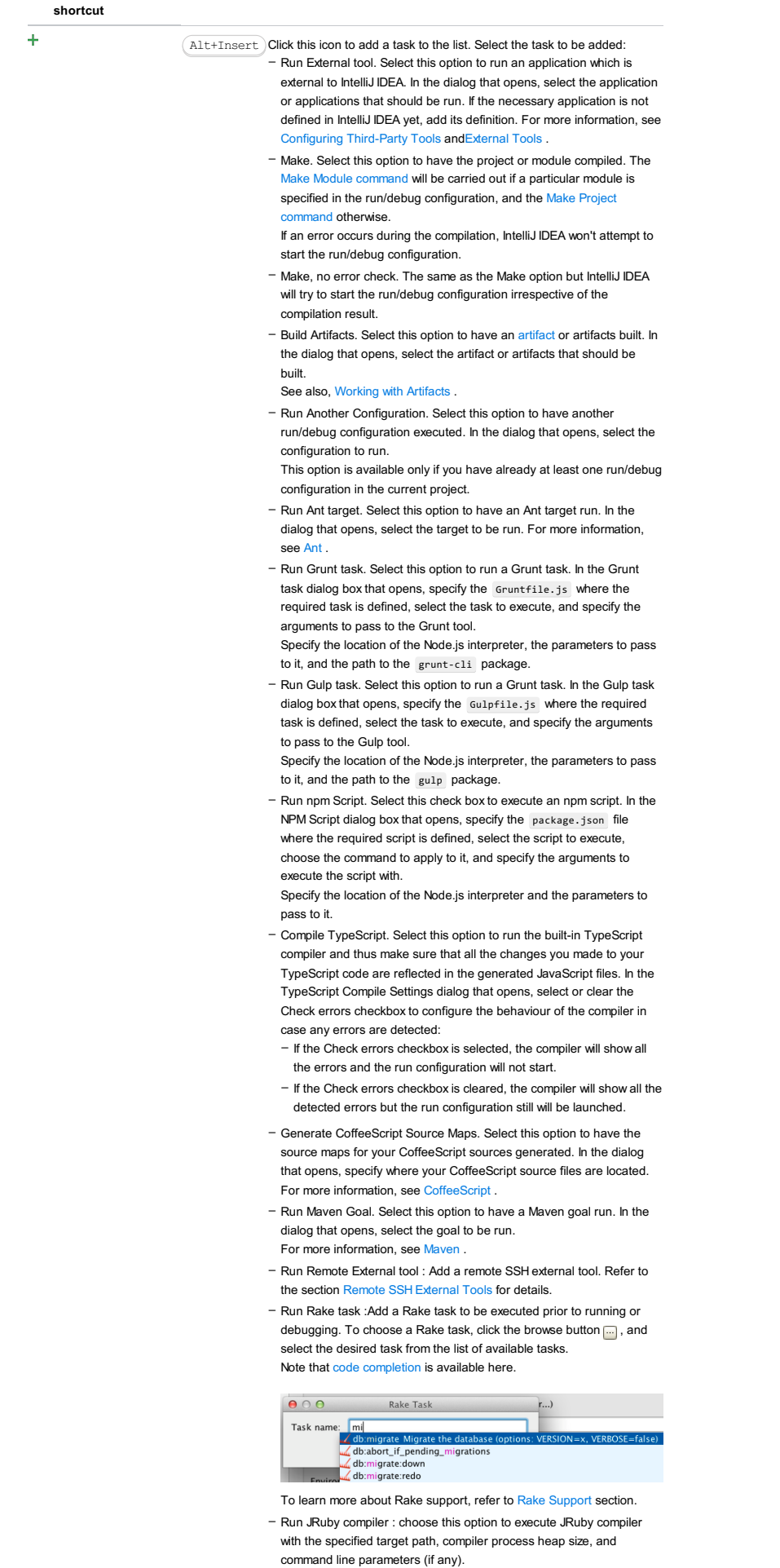

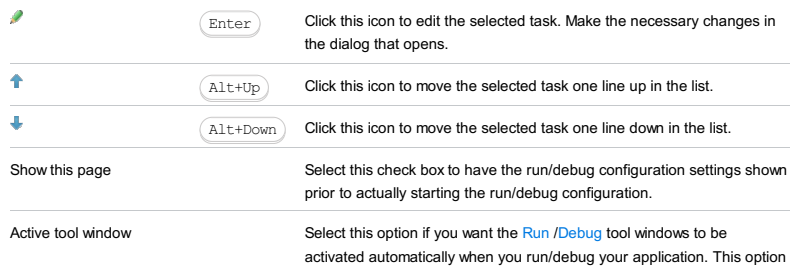

is enabled by default.

Use this dialog to create or edit run/debug [configuration](#page-0-0) for Play 2 framework.

This section provides descriptions of the [configuration-specific](#page-42-0) items, as well as the [toolbar](#page-467-0) and [options](#page-277-0) that are common for all run/debug configurations.

#### ItemDescription

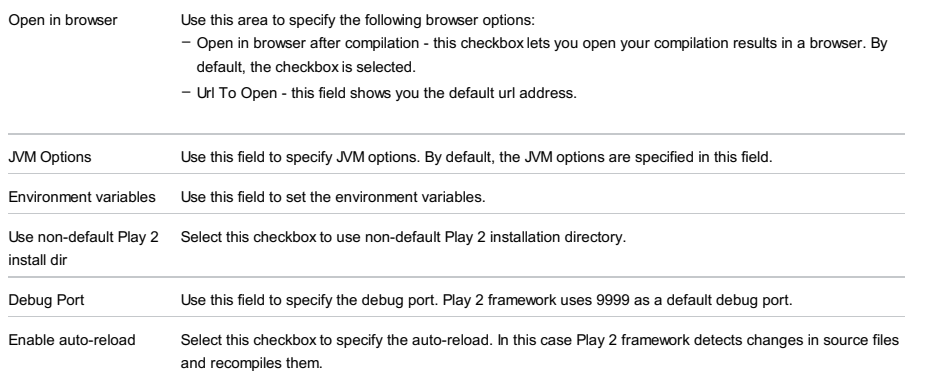

### Toolbar

#### ItemShortcutDescription

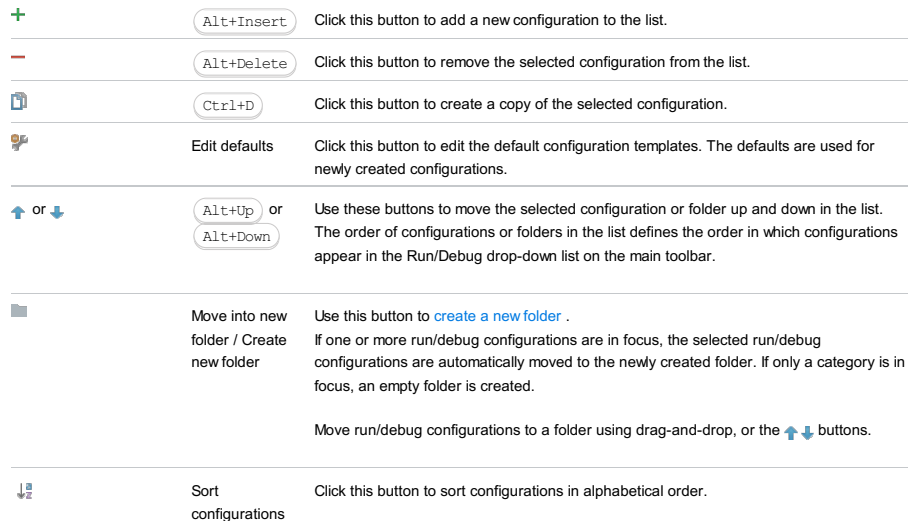

### Common options

ItemDescription

Name In this text box, specify the name of the current run/debug configuration. This field does not appear for the default run/debug configurations. Defaults This node in the left-hand pane of the dialog box contains the default run/debug configuration settings. Select the desired configuration to change its default settings in the right-hand pane. The defaults are applied to all newly created run/debug configurations. Share Select this check box to make the run/debug configuration available to other team members. If the directory-based project format is used, the settings for a run/debug configuration are stored in a separate .xml file in the .idea\runConfigurations folder if the run/debug configuration is shared, or in the .idea\workspace.xml file otherwise. If the file-based format is used, the settings are stored in the .ipr file for shared configurations, or in the .iws file otherwise. This check box is not available when editing the run/debug configuration defaults. Single instance only If this check box is selected, this run/debug configuration cannot be launched more than once. Every time a new run/debug configuration is launched, IntelliJ IDEA checks the presence of the other instances of the same run/debug configuration, and displays a confirmation dialog box. If you click OK in the confirmation dialog box, the first instance of the runner will be stopped, and the next one will take its place. This makes sense when the usage of certain resources can cause conflicts, or when launching two run/debug configurations of the same type consumes too much of the CPU and memory resources. If this check box is not selected, it is possible to launch as many instances of the runner as required. So doing, each runner will start in its own tab of the Run tool window. Before launch Specify which tasks must be performed before applying the run/debug configuration. The specified tasks are performed in the order they appear in the list. ItemKeyboardDescription

÷

- $\texttt{Alt+Insert}$  )Click this icon to add a task to the list. Select the task to be added: - Run External tool. Select this option to run an application which is external to IntelliJ IDEA. In the dialog that opens, select the application or applications that should be run. If the necessary application is not defined in IntelliJ IDEA yet, add its definition. For more information, see
	- [Configuring](#page-0-0) Third-Party Tools an[dExternal](#page-0-0) Tools . - Make. Select this option to have the project or module compiled. The Make Module command will be carried out if a particular module is specified in the run/debug configuration, and the Make Project command otherwise.
	- If an error occurs during the compilation, IntelliJ IDEA won't attempt to start the run/debug configuration.
	- Make, no error check. The same as the Make option but IntelliJ IDEA will try to start the run/debug configuration irrespective of the compilation result.
	- Build Artifacts. Select this option to have an artifact or artifacts built. In the dialog that opens, select the artifact or artifacts that should be built.
	- See also, [Working](#page-0-0) with Artifacts .
	- Run Another Configuration. Select this option to have another run/debug configuration executed. In the dialog that opens, select the configuration to run.
	- This option is available only if you have already at least one run/debug configuration in the current project.
	- Run Ant target. Select this option to have an Ant target run. In the dialog that opens, select the target to be run. For more information, see [Ant](#page-0-0) .
	- Run Grunt task. Select this option to run a Grunt task. In the Grunt task dialog box that opens, specify the Gruntfile.js where the required task is defined, select the task to execute, and specify the arguments to pass to the Grunt tool. Specify the location of the Node.js interpreter, the parameters to pass
	- to it, and the path to the grunt-cli package.
	- Run Gulp task. Select this option to run a Grunt task. In the Gulp task dialog box that opens, specify the Gulpfile. is where the required task is defined, select the task to execute, and specify the arguments to pass to the Gulp tool.

Specify the location of the Node.js interpreter, the parameters to pass to it, and the path to the gulp package

- Run npm Script. Select this check box to execute an npm script. In the NPM Script dialog box that opens, specify the package, ison file where the required script is defined, select the script to execute choose the command to apply to it, and specify the arguments to execute the script with.

Specify the location of the Node.js interpreter and the parameters to pass to it.

- Compile TypeScript. Select this option to run the built-in TypeScript compiler and thus make sure that all the changes you made to your TypeScript code are reflected in the generated JavaScript files. In the TypeScript Compile Settings dialog that opens, select or clear the Check errors checkbox to configure the behaviour of the compiler in case any errors are detected:
	- If the Check errors checkbox is selected, the compiler will show all the errors and the run configuration will not start.
	- If the Check errors checkbox is cleared, the compiler will show all the detected errors but the run configuration still will be launched.
- Generate CoffeeScript Source Maps. Select this option to have the source maps for your CoffeeScript sources generated. In the dialog that opens, specify where your CoffeeScript source files are located. For more information, see [CoffeeScript](#page-0-0) .
- Run Maven Goal. Select this option to have a Maven goal run. In the dialog that opens, select the goal to be run.
- For more information, see [Maven](#page-0-0) . - Run Remote External tool : Add a remote SSH external tool. Refer to the section Remote SSH [External](#page-0-0) Tools for details.
- Run Rake task :Add a Rake task to be executed prior to running or debugging. To choose a Rake task, click the browse button  $\Box$ , and select the desired task from the list of available tasks. Note that code completion is available here.

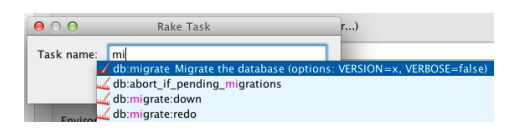

arn more about Rake support, refer to Rake Sup - Run JRuby compiler : choose this option to execute JRuby compiler with the specified target path, compiler process heap size, and command line parameters (if any).

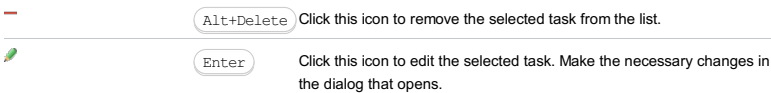

L.

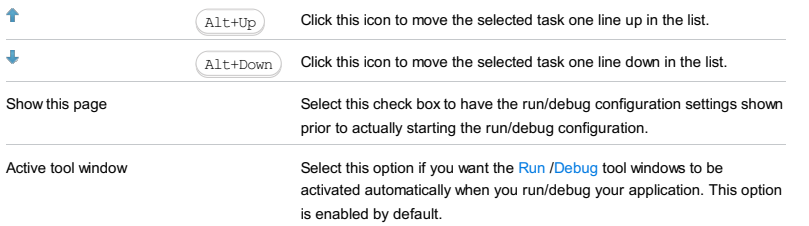

In this dialog box, create configurations for running and debugging AngularJS unit tests using the Protractor test runner .

On this page:

- Getting access to the Run/Debug [Configuration:](#page-2765-0) Protractor dialog
- [Protractor-specific](#page-42-0) configuration settings
- [Toolbar](#page-467-0)
- $=$  [Common](#page-277-0) options

# <span id="page-2765-0"></span>Getting access to the Run/Debug Configuration: Protractor dialog

- 1. Install and enable the Node.js plugin. The plugin is not bundled with IntelliJ IDEA, but it can be installed from the JetBrains plugin repository as described in Installing, Updating and [Uninstalling](#page-0-0) Repository Plugins and Enabling and Disabling Plugins .
- 2. Download and install the [Node.js](http://nodejs.org/#download) runtime environment that contains the Node Package [Manager\(npm\)](https://npmjs.org/).
- 3. Using the Node Package Manager, install the **[Protractor](http://www.protractortest.org) test framework** as described in [AngularJS](#page-0-0).
- 4. Make sure the AngularJS plugin is activated. The plugin is not bundled with IntelliJ IDEA, but it can be installed from the JetBrains plugin repository as described in Installing, Updating and [Uninstalling](#page-0-0) Repository Plugins and Enabling and Disabling Plugins .

### Protractor-specific configuration settings

#### ItemDescription

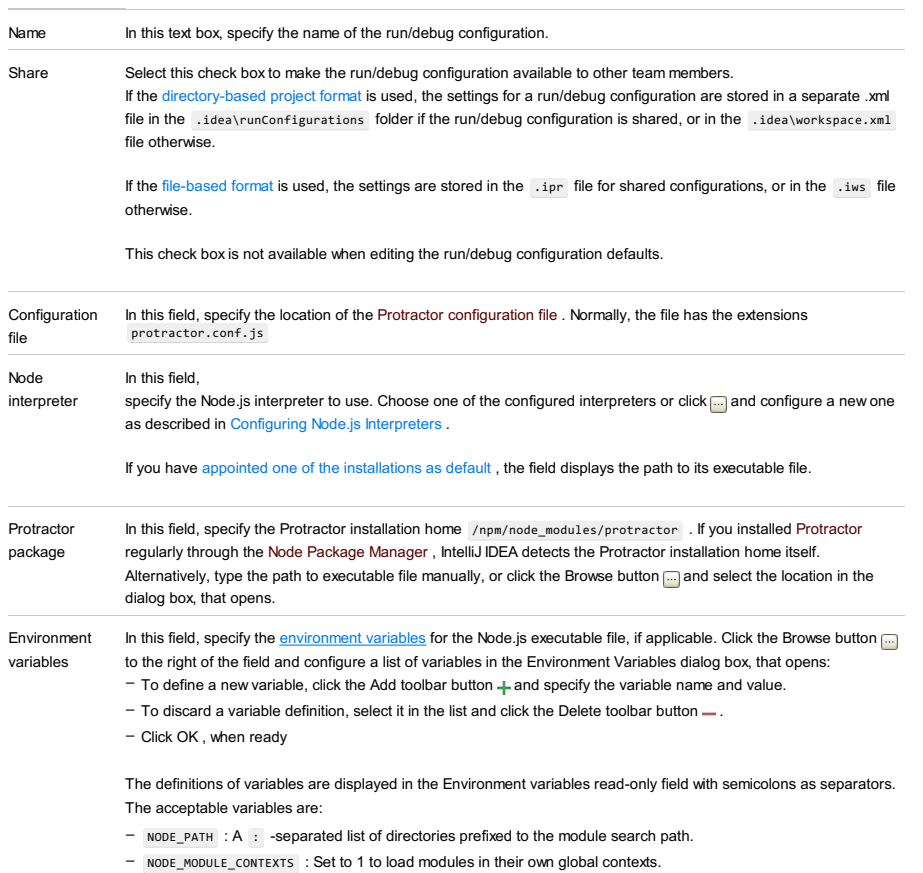

– NODE\_DISABLE\_COLORS : Set to 1 to disable colors in the REPL.

## Toolbar

#### ItemShortcutDescription

|            | Move into new              | <u>Llse this button to create a new folder</u>                                                                                                    |
|------------|----------------------------|----------------------------------------------------------------------------------------------------|
| or $\perp$ | $Alt+Up$<br>or<br>Alt+Down | Use these buttons to move the selected configuration or folder up and down in the list.<br>The order of configurations or folders in the list defines the order in which configurations<br>appear in the Run/Debug drop-down list on the main toolbar. |
| 말          | Edit defaults              | Click this button to edit the default configuration templates. The defaults are used for<br>newly created configurations.                                                                                                    |
|            | $Ctrl+D$                   | Click this button to create a copy of the selected configuration.                                                                                                    |
|            | Alt+Delete                 | Click this button to remove the selected configuration from the list.                                                                                                    |
| ٠          | Alt+Insert                 | Click this button to add a new configuration to the list.                                                                                                    |
|            |                            |                                                                                                    |

Move into new Use this button to [create](#page-0-0) a new folder.

folder / Create If one or more run/debug configurations are in focus, the selected run/debug

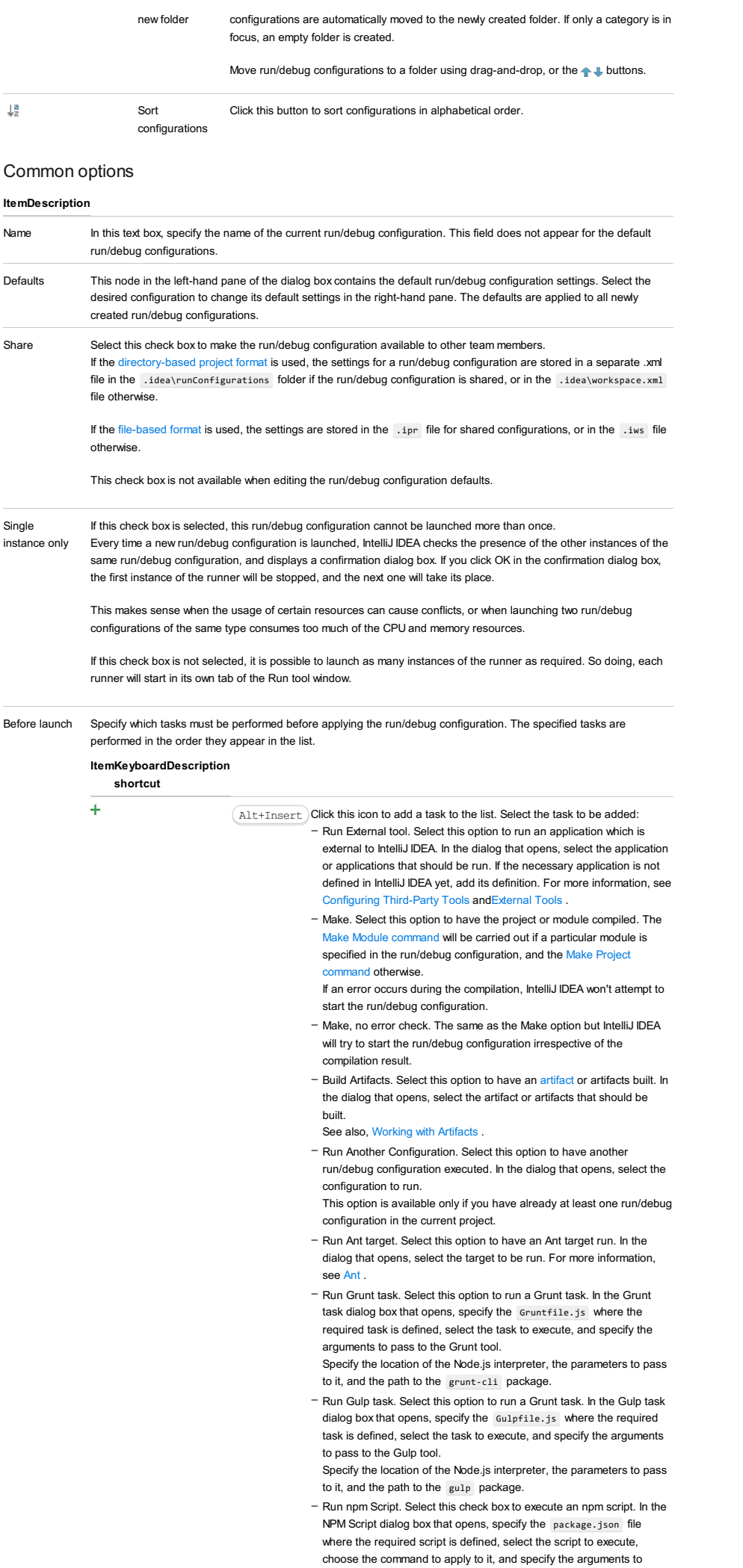

execute the script with.

Specify the location of the Node.js interpreter and the parameters to pass to it.

- Compile TypeScript. Select this option to run the built-in TypeScript compiler and thus make sure that all the changes you made to your TypeScript code are reflected in the generated JavaScript files. In the TypeScript Compile Settings dialog that opens, select or clear the Check errors checkbox to configure the behaviour of the compiler in case any errors are detected:
- If the Check errors checkbox is selected, the compiler will show all the errors and the run configuration will not start.
- If the Check errors checkbox is cleared, the compiler will show all the detected errors but the run configuration still will be launched.
- Generate CoffeeScript Source Maps. Select this option to have the source maps for your CoffeeScript sources generated. In the dialog that opens, specify where your CoffeeScript source files are located. For more information, see [CoffeeScript](#page-0-0) .
- Run Maven Goal. Select this option to have a Maven goal run. In the dialog that opens, select the goal to be run. For more information, see [Maven](#page-0-0) .
- Run Remote External tool : Add a remote SSH external tool. Refer to the section Remote SSH [External](#page-0-0) Tools for details.
- Upload files to Remote Host. Select this option to have the application files automatically uploaded to the server according to the default server access configuration .
- For more information, see Configuring [Synchronization](#page-0-0) with a Web Server and Uploading and [Downloading](#page-0-0) Files .
- Run Rake task :Add a Rake task to be executed prior to running or debugging. To choose a Rake task, click the browse button  $\Box$ , and select the desired task from the list of available tasks. Note that code completion is available here.

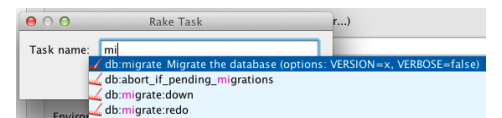

To learn more about Rake support, refer to Rake [Support](#page-0-0) section.

- Run JRuby compiler : choose this option to execute JRuby compiler with the specified target path, compiler process heap size, and command line parameters (if any).

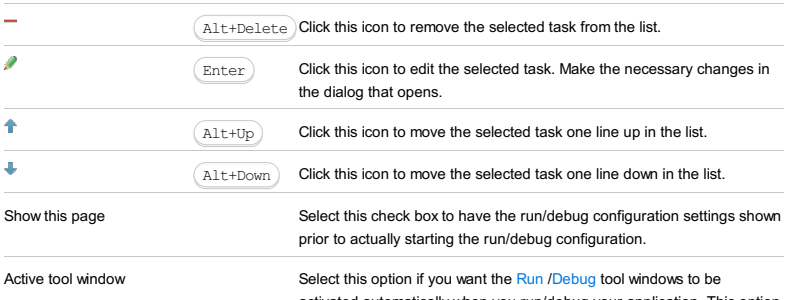

activated automatically when you run/debug your application. This option is enabled by default.

#### Warning) The following is only valid when Python Plugin is installed and enabled!

Use this dialog box to create a run/debug configuration for launching a Pyramid server .

This section provides descriptions of the [configuration-specific](#page-42-0) items , as well as the [toolbar](#page-467-0) and [options](#page-277-0) that are common for all run/debug configurations.

In this section:

- [Configuration](#page-42-0) tab
- [Toolbar](#page-467-0)

### Configuration tab

### ItemDescription

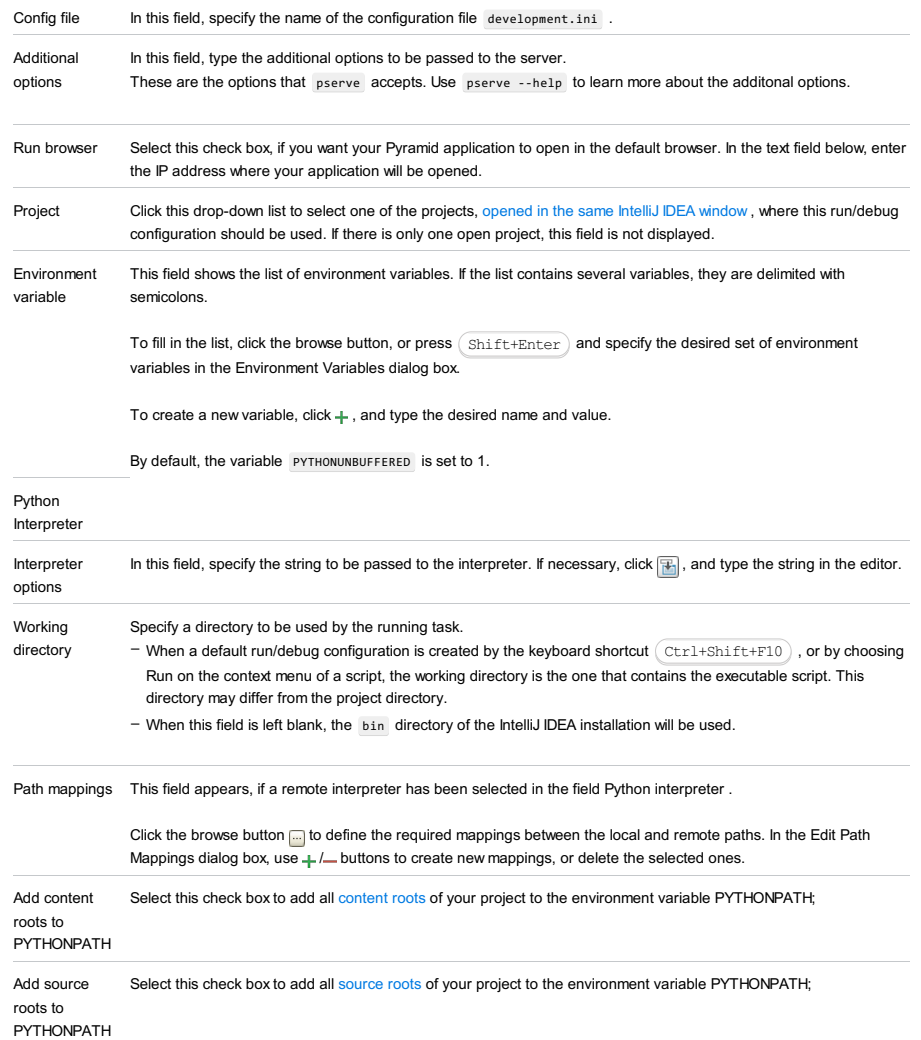

# Logs tab

Use this tab to specify which log files generated while running or debugging should be displayed in the console, that is, on the dedicated tabs of the [Run](#page-0-0) or Debug tool [window](#page-0-0) .

### ItemDescription

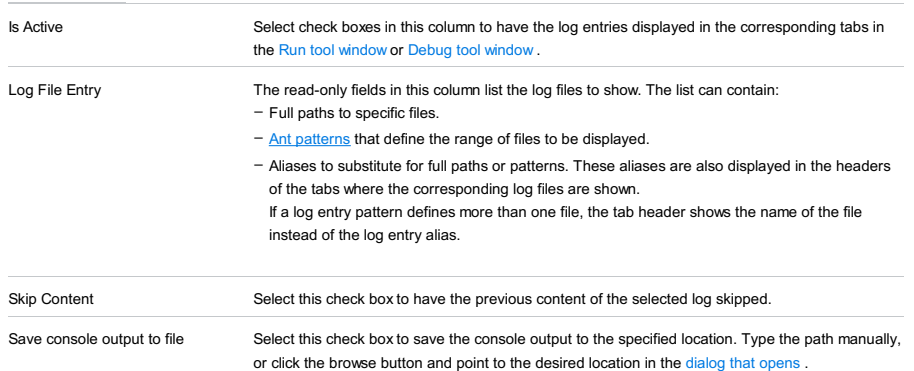

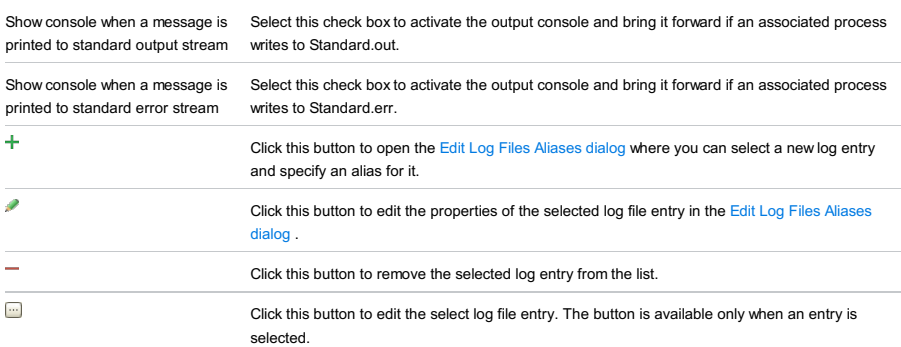

# Toolbar

## ItemShortcutDescription

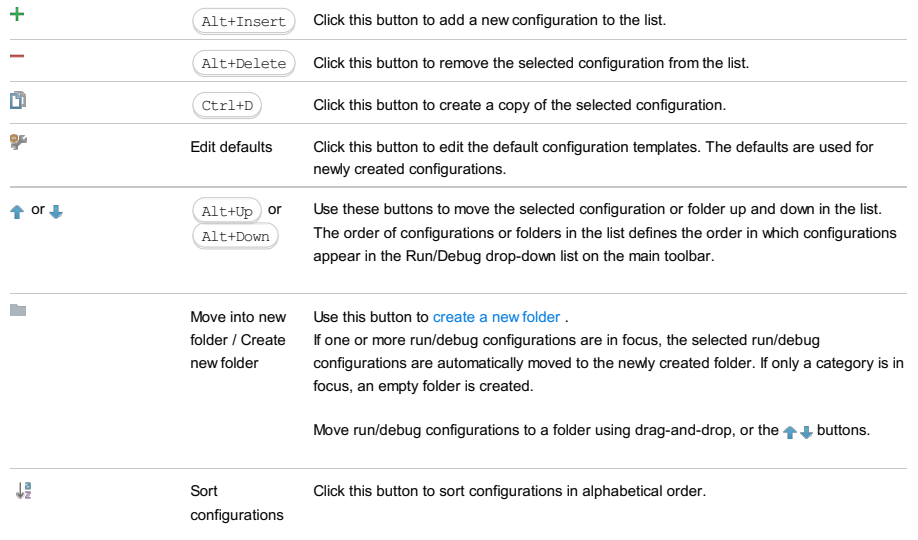

# Common options

# ItemDescription

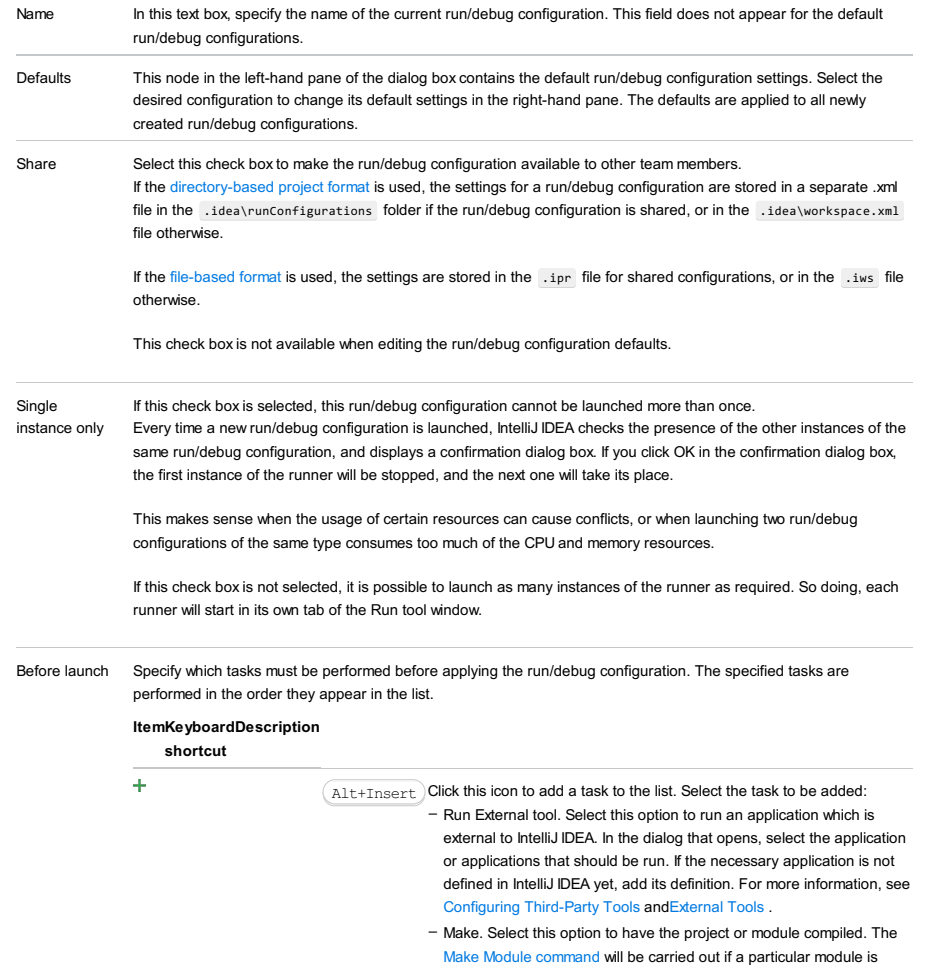

specified in the run/debug configuration, and the Make Project command otherwise.

If an error occurs during the compilation, IntelliJ IDEA won't attempt to start the run/debug configuration.

- Make, no error check. The same as the Make option but IntelliJ IDEA will try to start the run/debug configuration irrespective of the compilation result.
- Build Artifacts. Select this option to have an artifact or artifacts built. In the dialog that opens, select the artifact or artifacts that should be built.
	- See also, [Working](#page-0-0) with Artifacts .
- Run Another Configuration. Select this option to have another run/debug configuration executed. In the dialog that opens, select the configuration to run.
- This option is available only if you have already at least one run/debug configuration in the current project.
- Run Ant target. Select this option to have an Ant target run. In the dialog that opens, select the target to be run. For more information, see [Ant](#page-0-0) .
- Run Grunt task. Select this option to run a Grunt task. In the Grunt task dialog box that opens, specify the Gruntfile.js where the required task is defined, select the task to execute, and specify the arguments to pass to the Grunt tool.

Specify the location of the Node.js interpreter, the parameters to pass to it, and the path to the grunt-cli package.

- Run Gulp task. Select this option to run a Grunt task. In the Gulp task dialog box that opens, specify the Gulpfile.js where the required task is defined, select the task to execute, and specify the arguments to pass to the Gulp tool.
- Specify the location of the Node.js interpreter, the parameters to pass to it, and the path to the gulp package.
- Run npm Script. Select this check box to execute an npm script. In the NPM Script dialog box that opens, specify the package.json file where the required script is defined, select the script to execute, choose the command to apply to it, and specify the arguments to execute the script with.

Specify the location of the Node.js interpreter and the parameters to pass to it.

- Compile TypeScript. Select this option to run the built-in TypeScript compiler and thus make sure that all the changes you made to your TypeScript code are reflected in the generated JavaScript files. In the TypeScript Compile Settings dialog that opens, select or clear the Check errors checkbox to configure the behaviour of the compiler in case any errors are detected:
- If the Check errors checkbox is selected, the compiler will show all the errors and the run configuration will not start.
- If the Check errors checkbox is cleared, the compiler will show all the detected errors but the run configuration still will be launched.
- Generate CoffeeScript Source Maps. Select this option to have the source maps for your CoffeeScript sources generated. In the dialog that opens, specify where your CoffeeScript source files are located. For more information, see [CoffeeScript](#page-0-0)
- Run Maven Goal. Select this option to have a Maven goal run. In the dialog that opens, select the goal to be run. For more information, see [Maven](#page-0-0) .
- Run Remote External tool : Add a remote SSH external tool. Refer to the section Remote SSH [External](#page-0-0) Tools for details.
- Upload files to Remote Host. Select this option to have the application files automatically uploaded to the server according to the default server access configuration .
- For more information, see Configuring [Synchronization](#page-0-0) with a Web Server and Uploading and [Downloading](#page-0-0) Files .
- Run Rake task : Add a Rake task to be executed prior to running or debugging. To choose a Rake task, click the browse button  $\Box$ , and select the desired task from the list of available tasks. Note that code completion is available here.

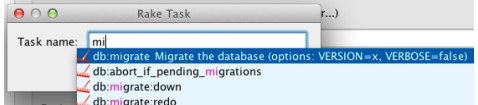

- To learn more about Rake support, refer to Rake [Support](#page-0-0) section.
- Run JRuby compiler : choose this option to execute JRuby compiler with the specified target path, compiler process heap size, and command line parameters (if any).

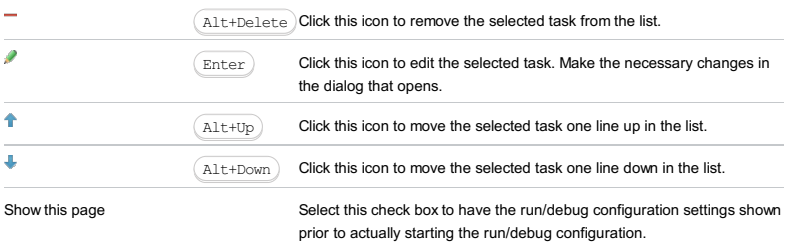

Active tool window Select this option if you want the [Run](#page-0-0) [/Debug](#page-0-0) tool windows to be activated automatically when you run/debug your application. This option is enabled by default.
On this page:

- [Prerequisites](#page-2772-0)
- [Configuration](#page-42-0) tab
- [Logs](#page-2493-0) tab
- [Toolbar](#page-467-0)
- [Common](#page-277-0) options

## <span id="page-2772-0"></span>**Prerequisites**

Before you start working with Python, make sure that Python plugin is [installed](#page-0-0) and enabled . The plugin is not bundled with IntelliJ IDEA.

Also make sure that the following prerequisites are met:

- Python SDK is downloaded and installed on your machine.
- The required framework SDKs are downloaded and installed on your machine.

Refer to their respective download and installation pages for details:

- [Python](https://www.python.org/)
- [Django](https://www.djangoproject.com/)

Use this dialog box to create a run/debug configuration for Python scripts .

## Configuration tab

.

### ItemDescription

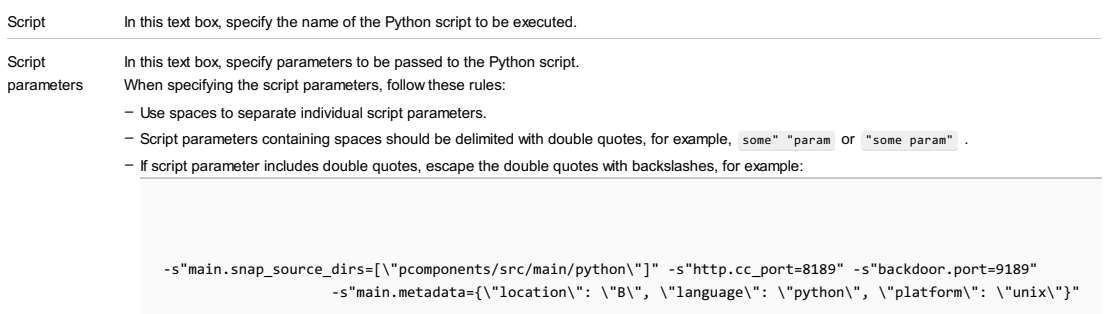

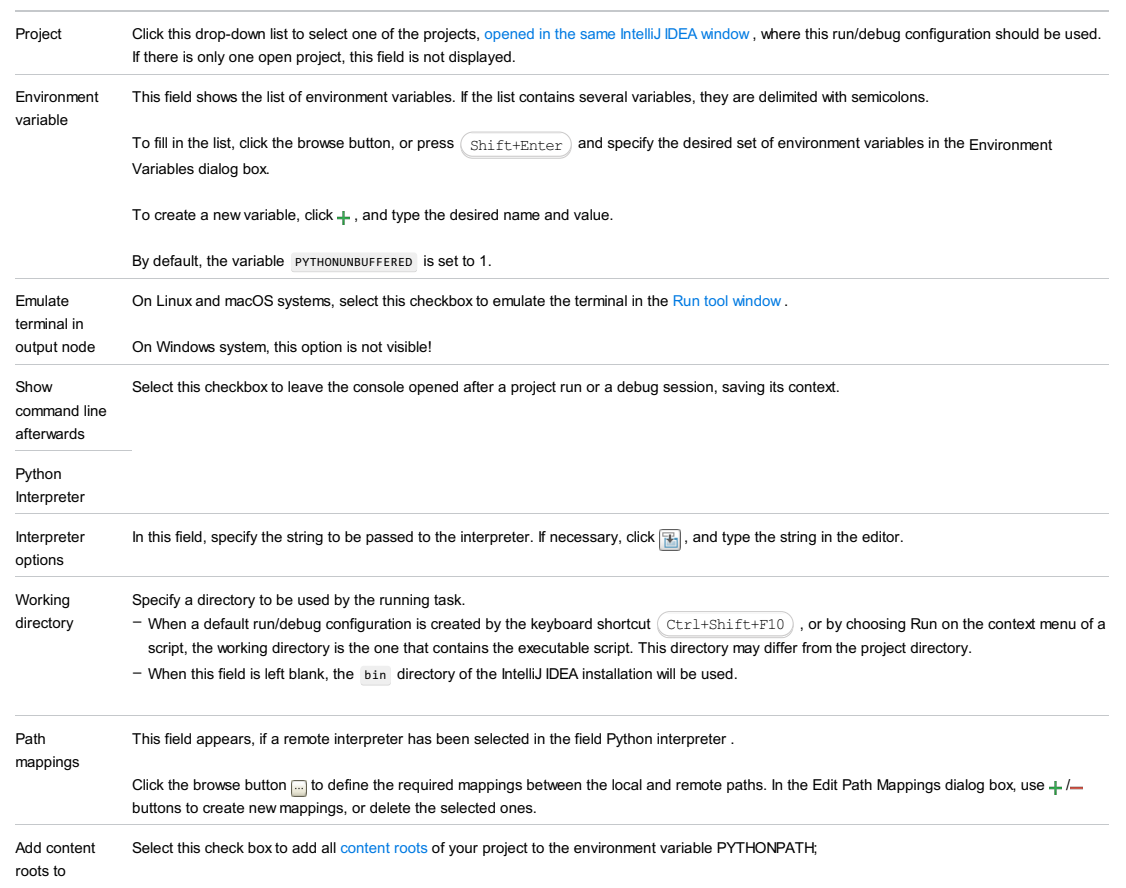

PYTHONPATH

Warning! This field only appears when [Docker-based](#page-0-0) remote interpreter has been selected for a project. Note Speaking about the [correspondence](https://docs.docker.com/engine/reference/commandline/run/) of settings with some options (entreting , etc.), note that these options come from Docker command line<br>arguments . Add source roots to PYTHONPATH Select this check box to add all source roots of your project to the environment variable PYTHONPATH; Docker container settings Click  $\Box$  to open the dialog and specify the following settings: - Disable networking : select this checkbox to have the networking disabled. This corresponds to --net="none", which means that inside a container the external network resources are not available. - Network mode : corresponds to the other values of the option --net . Refer to the **[Network](https://docs.docker.com/engine/reference/run/#network-settings) settings** documentation for details. - bridge is the default value. An IP address will be allocated for container on the bridge's network and traffic will be routed though this bridge to the container. Containers can communicate via their IP addresses by default. To communicate by name, they must be linked. – host : use the host's network stack inside the container. – container:<name|id> : use the network stack of another container, specified via its name or id . - Links : Use this section to link the container to be created with the other containers. This is applicable to Network mode = bridge and corresponds to the --link option. – Publish all ports : This corresponds to the option --publish-all . – Port bindings : Use this field to specify the – Extra hosts : This corresponds to the --add-host option. Refer to the page [Managing](https://docs.docker.com/engine/reference/run/#managing-etc-hosts) /etc/hosts for details. - Volume bindings : Use this field to specify the bindings between the special folders- volumes and the folders of the computer, where the Docker daemon runs. This corresponds to the -v option.

See Managing data in [containers](https://docs.docker.com/userguide/dockervolumes/) for details.

Environment variables : Use this field to specify the list of environment variables and their values. This corresponds to the -e option. Refer to – the page **ENV** [\(environment](https://docs.docker.com/engine/reference/run/#env-environment-variables) variables) for details.

Click  $\div$  to expand the tables. Click  $\div$  ,  $\div$  or  $\div$  to make up the lists.

## Logs tab

Use this tab to specify which log files generated while running or debugging should be displayed in the console, that is, on the dedicated tabs of the [Run](#page-0-0) or Debug tool [window](#page-0-0) .

#### **ItemDescription**

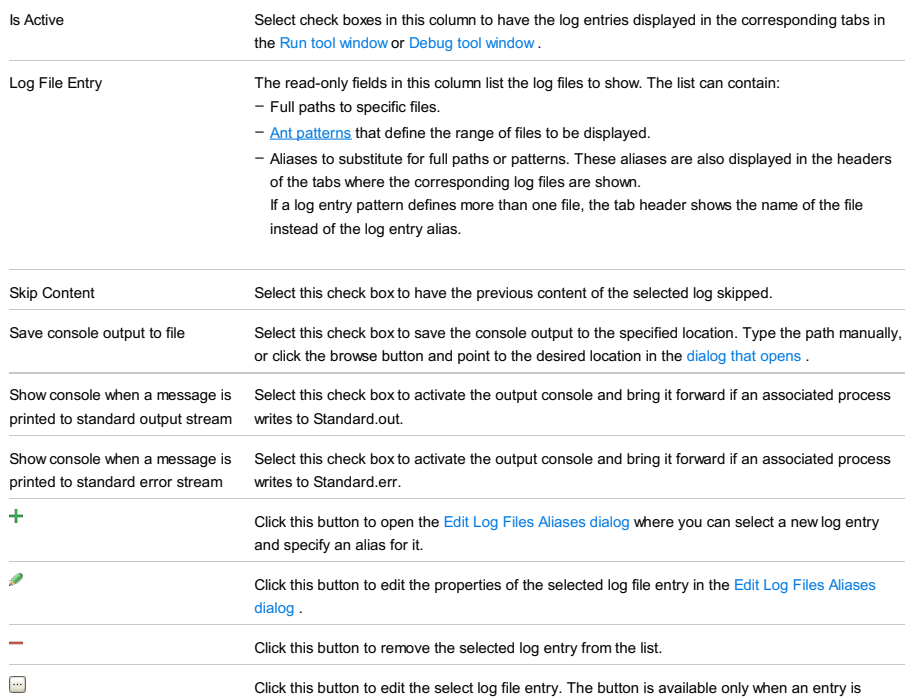

### Toolbar

**ItemShortcutDescription** 

#### $\ddot{}$  $\texttt{Alt+Insert}$  Click this button to add a new configuration to the list.  $\overline{\phantom{0}}$  $\texttt{Alt+Delete}$   $\big)$  Click this button to remove the selected configuration from the list. D  $(\text{ctrl+D})$ Click this button to create a copy of the selected configuration. g. Edit defaults Click this button to edit the default configuration templates. The defaults are used for

selected.

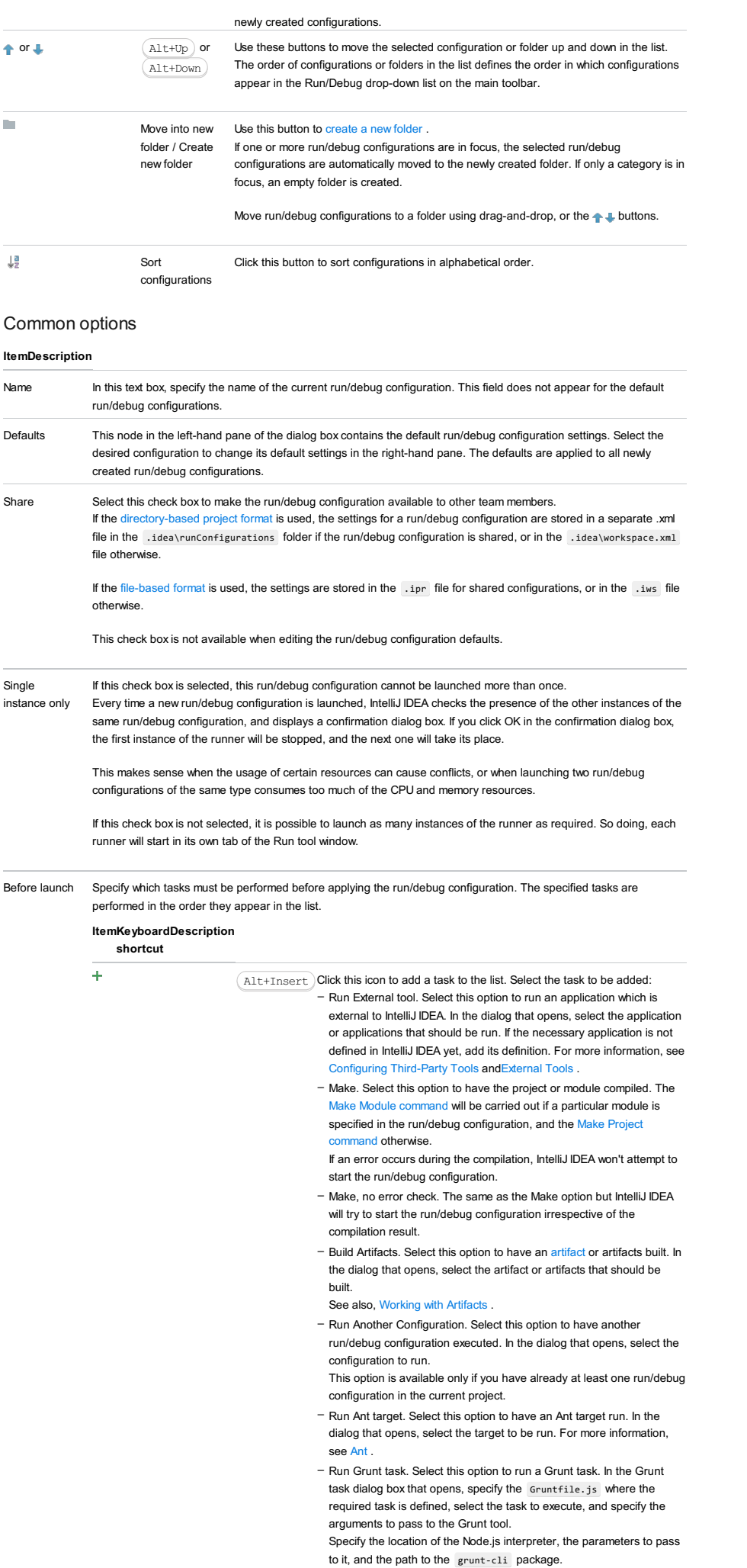

- Run Gulp task. Select this option to run a Grunt task. In the Gulp task dialog box that opens, specify the Gulpfile.js where the required

task is defined, select the task to execute, and specify the arguments to pass to the Gulp tool.

Specify the location of the Node.js interpreter, the parameters to pass to it, and the path to the gulp package.

- Run npm Script. Select this check box to execute an npm script. In the NPM Script dialog box that opens, specify the package.json file where the required script is defined, select the script to execute, choose the command to apply to it, and specify the arguments to execute the script with.

Specify the location of the Node.js interpreter and the parameters to pass to it.

- Compile TypeScript. Select this option to run the built-in TypeScript compiler and thus make sure that all the changes you made to your TypeScript code are reflected in the generated JavaScript files. In the TypeScript Compile Settings dialog that opens, select or clear the Check errors checkbox to configure the behaviour of the compiler in case any errors are detected:
	- If the Check errors checkbox is selected, the compiler will show all the errors and the run configuration will not start.
- If the Check errors checkbox is cleared, the compiler will show all the detected errors but the run configuration still will be launched.
- Generate CoffeeScript Source Maps. Select this option to have the source maps for your CoffeeScript sources generated. In the dialog that opens, specify where your CoffeeScript source files are located. For more information, see [CoffeeScript](#page-0-0) .
- Run Maven Goal. Select this option to have a Maven goal run. In the dialog that opens, select the goal to be run. For more information, see [Maven](#page-0-0) .
- Run Remote External tool : Add a remote SSH external tool. Refer to the section Remote SSH [External](#page-0-0) Tools for details.
- Upload files to Remote Host. Select this option to have the application files automatically uploaded to the server according to the default server access configuration
- For more information, see Configuring [Synchronization](#page-0-0) with a Web rver and Uploading and [Downloading](#page-0-0) Files.
- Run Rake task :Add a Rake task to be executed prior to running or debugging. To choose a Rake task, click the browse button  $\blacksquare$ , and select the desired task from the list of available tasks. Note that code completion is available here.

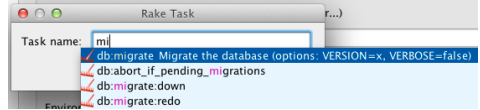

To learn more about Rake support, refer to Rake [Support](#page-0-0) section.

- Run JRuby compiler : choose this option to execute JRuby compiler with the specified target path, compiler process heap size, and command line parameters (if any).

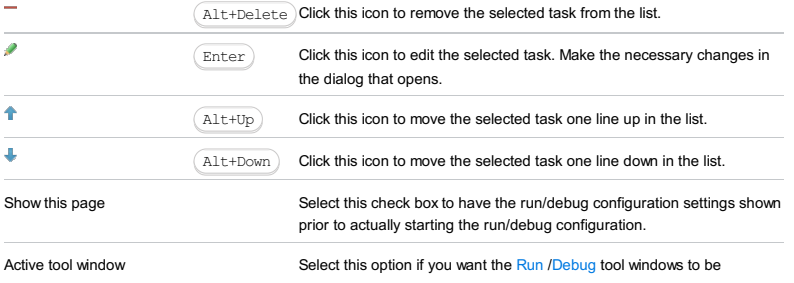

activated automatically when you run/debug your application. This option is enabled by default.

Use these pages to create run/debug configurations for the supported inline documentation frameworks.

Click  $+$  to select the stub run/debug configuration of one of the following types:

- Run/Debug [Configuration:](#page-0-0) DocUtil Task
- Run/Debug [Configuration:](#page-0-0) Sphinx Task

Use this dialog box to create a run/debug configuration for a **[DocUtils](http://docutils.sourceforge.net/)** task, which allows you to produce documentation in some reasonable format (for example, HTML), from a file in the [reStructuredText](http://docutils.sourceforge.net/rst.html) format.

In this section:

- [Configuration](#page-42-0) tab
- [Toolbar](#page-467-0)

# Configuration tab

### ItemDescription

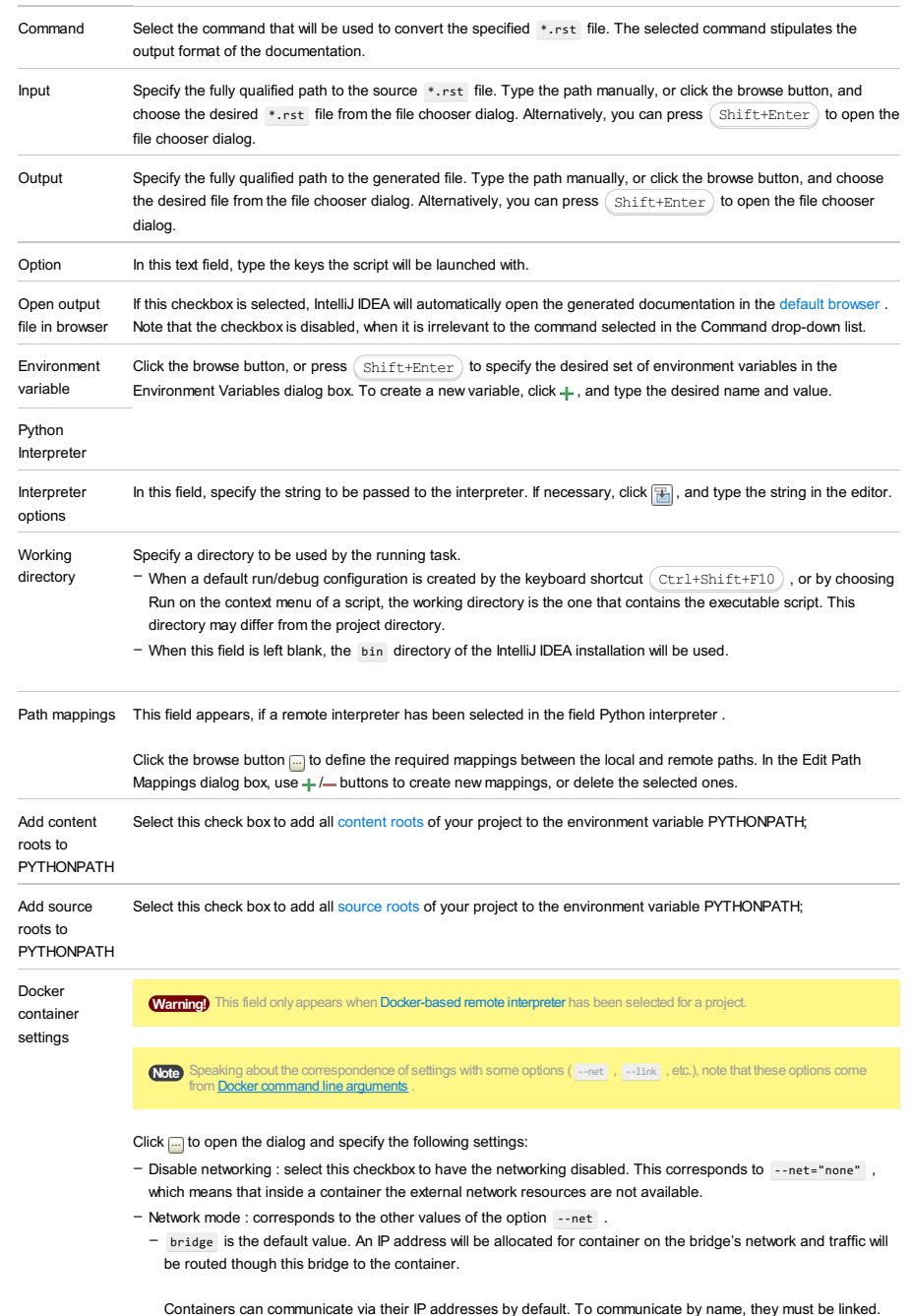

- host : use the host's network stack inside the container.
- container:<name|id> : use the network stack of another container, specified via its name or id .

### Refer to the **[Network](https://docs.docker.com/engine/reference/run/#network-settings) settings** documentation for details.

- Links : Use this section to link the container to be created with the other containers. This is applicable to Network mode = bridge and corresponds to the --link option.
- Publish all ports : This corresponds to the option --publish-all .
- Port bindings : Use this field to specify the
- Extra hosts : This corresponds to the --add-host option. Refer to the page [Managing](https://docs.docker.com/engine/reference/run/#managing-etc-hosts) /etc/hosts for details.
- Volume bindings : Use this field to specify the bindings between the special folders- volumes and the folders of the computer, where the Docker daemon runs. This corresponds to the -v option.

#### See Managing data in [containers](https://docs.docker.com/userguide/dockervolumes/) for details.

Environment variables : Use this field to specify the list of environment variables and their values. This corresponds –to the -e option. Refer to the page **ENV** [\(environment](https://docs.docker.com/engine/reference/run/#env-environment-variables) variables) for details.

# Logs tab

Use this tab to specify which log files generated while running or debugging should be displayed in the console, that is, on the dedicated tabs of the [Run](#page-0-0) or Debug tool [window](#page-0-0) .

## ItemDescription

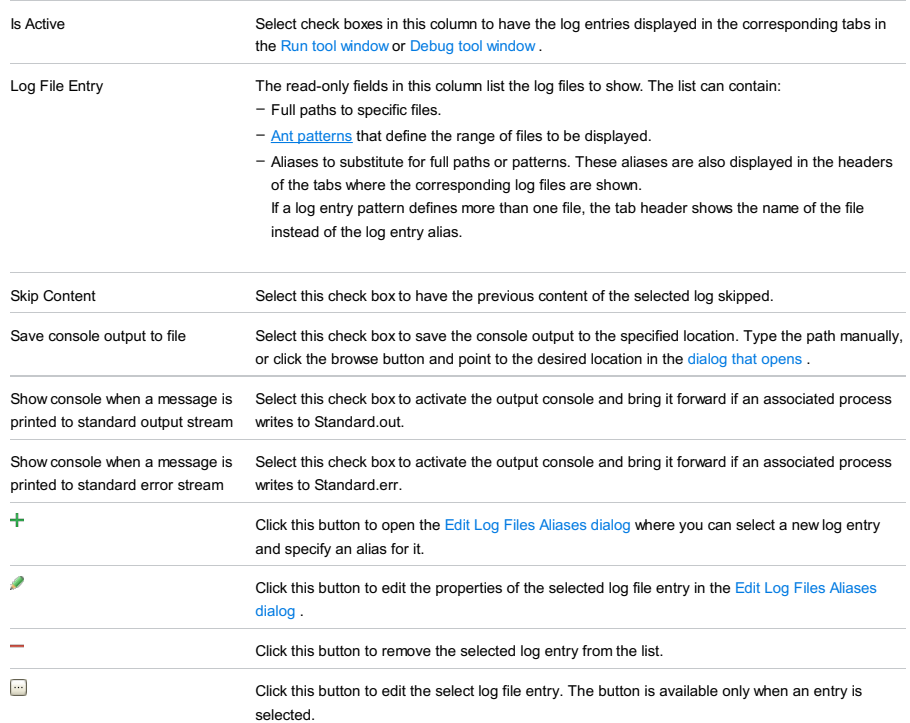

## Toolbar

## ItemShortcutDescription

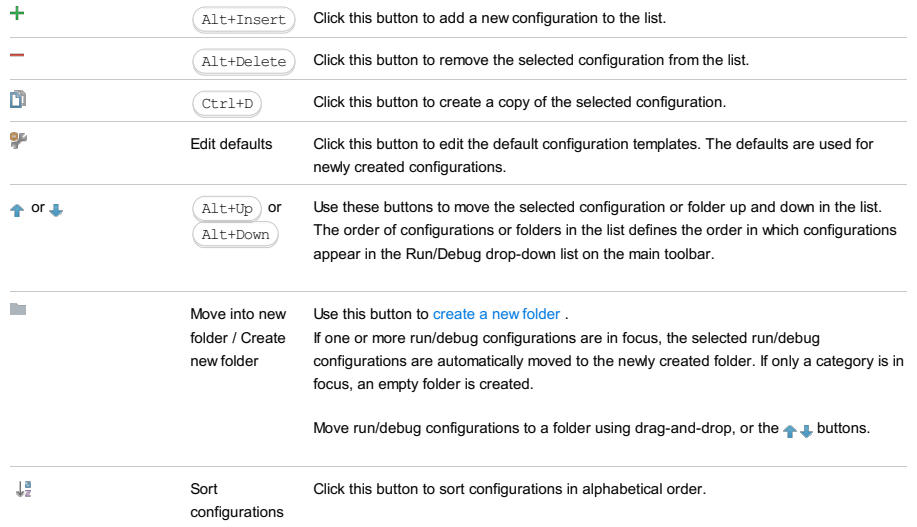

## Common options

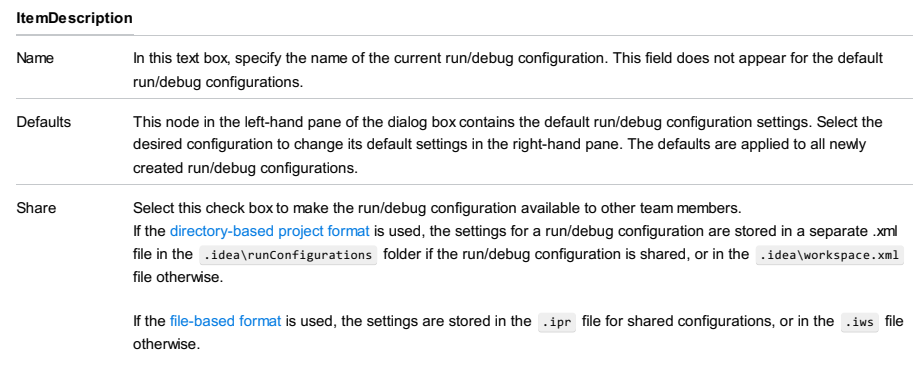

This check box is not available when editing the run/debug configuration defaults.

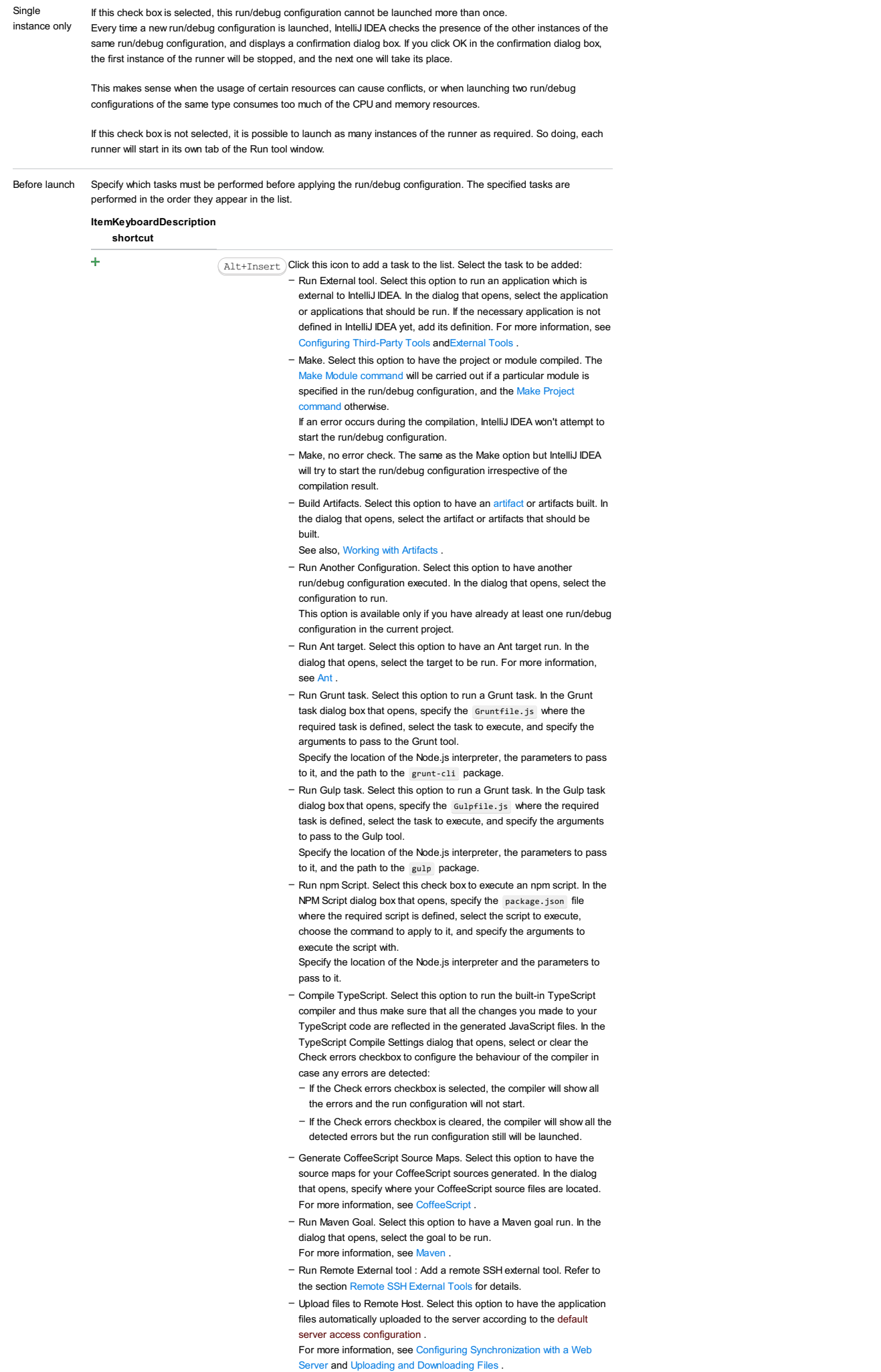

– Run Rake task :Add a Rake task to be executed prior to running or

debugging. To choose a Rake task, click the browse button  $\blacksquare$ , and select the desired task from the list of available tasks. Note that code completion is available here.

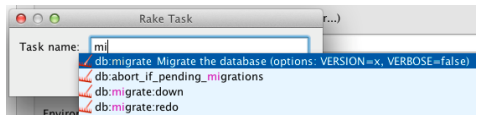

To learn more about Rake support, refer to Rake [Support](#page-0-0) section.

- Run JRuby compiler : choose this option to execute JRuby compiler with the specified target path, compiler process heap size, and command line parameters (if any).

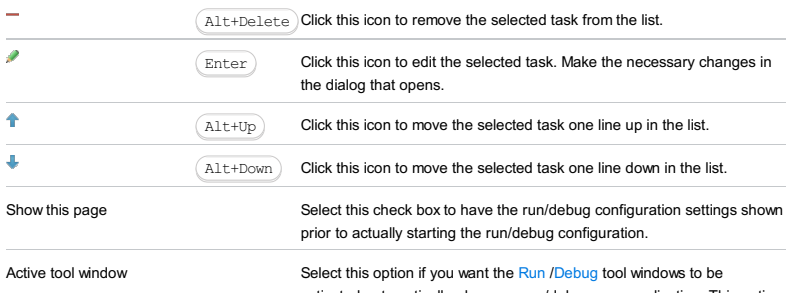

activated automatically when you run/debug your application. This option is enabled by default.

Use this dialog box to create a run/debug configuration for a **[Sphinx](http://sphinx.pocoo.org//)** task, which allows you to produce documentation in some reasonable format (for example, HTML), from a file in the [reStructuredText](http://docutils.sourceforge.net/rst.html) format.

In this section:

- [Configuration](#page-42-0) tab
- [Toolbar](#page-467-0)

# Configuration tab

## ItemDescription

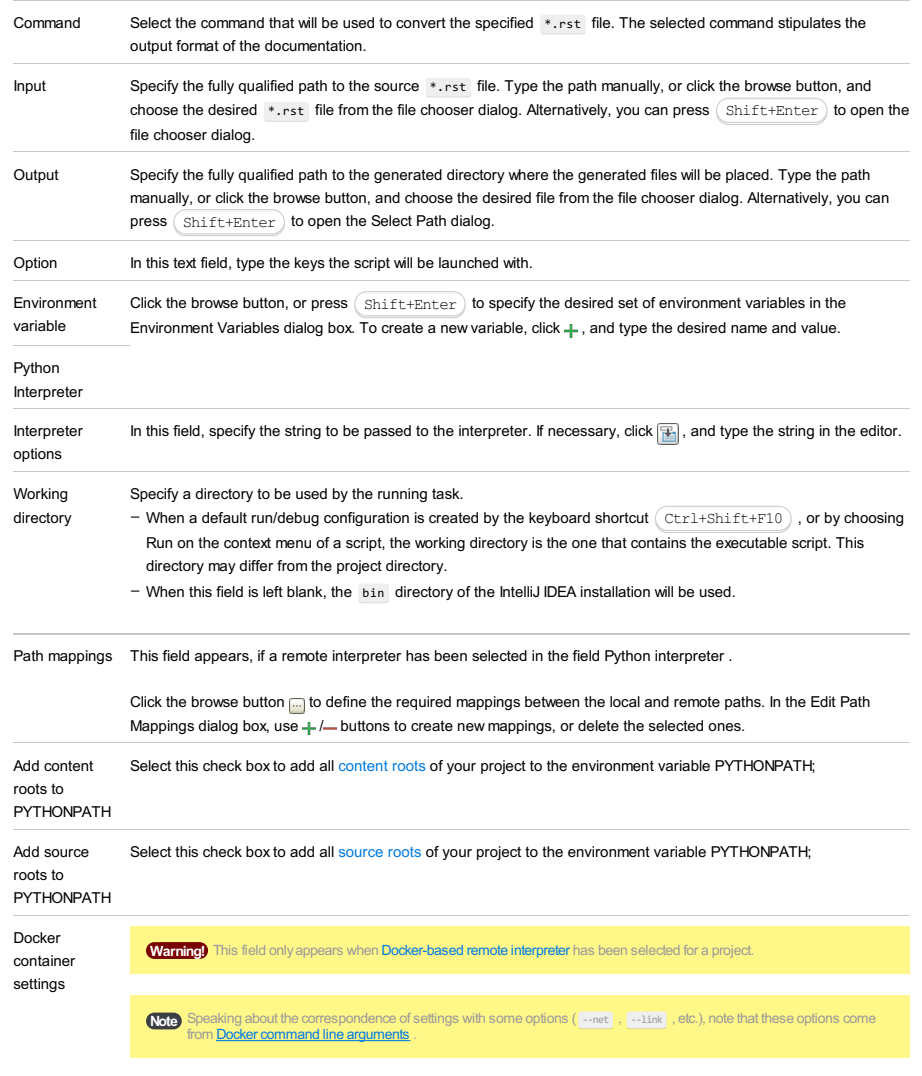

Click  $\Box$  to open the dialog and specify the following settings:

- Disable networking : select this checkbox to have the networking disabled. This corresponds to --net="none", which means that inside a container the external network resources are not available.
- Network mode : corresponds to the other values of the option --net .
- bridge is the default value. An IP address will be allocated for container on the bridge's network and traffic will be routed though this bridge to the container.

Containers can communicate via their IP addresses by default. To communicate by name, they must be linked.

- host : use the host's network stack inside the container.
- $=$  container: <name|id> : use the network stack of another container, specified via its name or id.

Refer to the [Network](https://docs.docker.com/engine/reference/run/#network-settings) settings documentation for details.

- Links : Use this section to link the container to be created with the other containers. This is applicable to Network mode = bridge and corresponds to the --link option.
- $-$  Publish all ports : This corresponds to the option  $\boxed{--}$  publish-all .
- Port bindings : Use this field to specify the
- Extra hosts : This corresponds to the --add-host option. Refer to the page [Managing](https://docs.docker.com/engine/reference/run/#managing-etc-hosts) /etc/hosts for details.
- Volume bindings : Use this field to specify the bindings between the special folders- volumes and the folders of the computer, where the Docker daemon runs. This corresponds to the -v option.

### See Managing data in [containers](https://docs.docker.com/userguide/dockervolumes/) for details.

Environment variables : Use this field to specify the list of environment variables and their values. This corresponds –to the -e option. Refer to the page **ENV** [\(environment](https://docs.docker.com/engine/reference/run/#env-environment-variables) variables) for details.

# Logs tab

Use this tab to specify which log files generated while running or debugging should be displayed in the console, that is, on the dedicated tabs of the [Run](#page-0-0) or Debug tool [window](#page-0-0) .

### ItemDescription

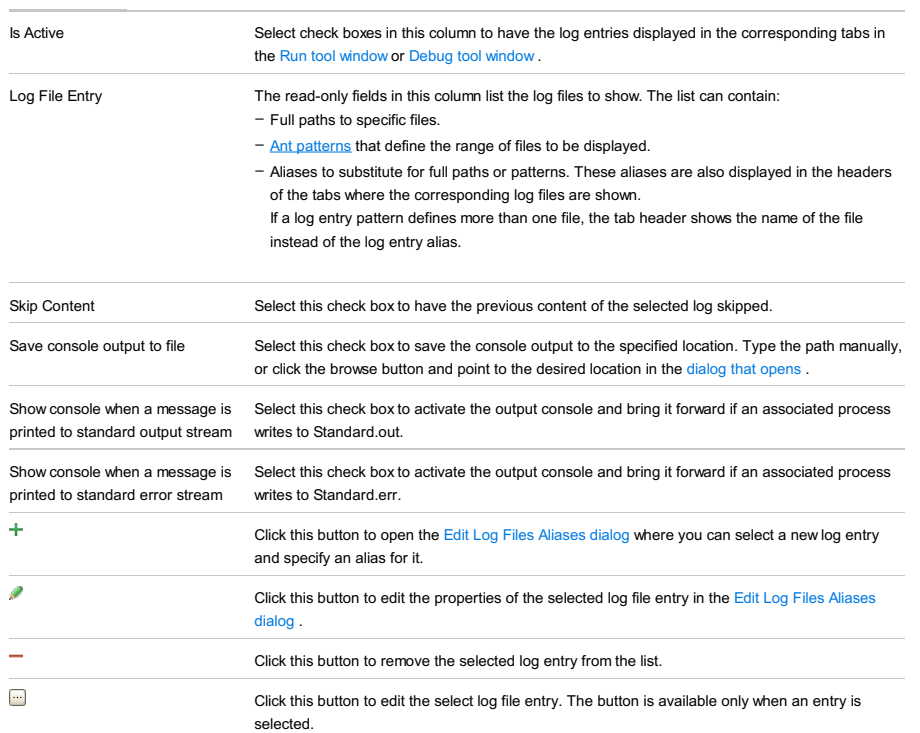

# Toolbar

### ItemShortcutDescription

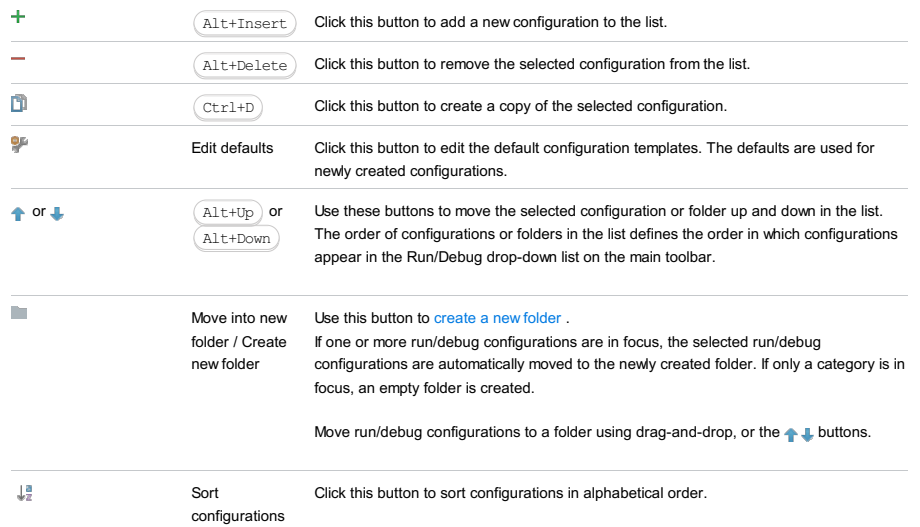

# Common options

## ItemDescription

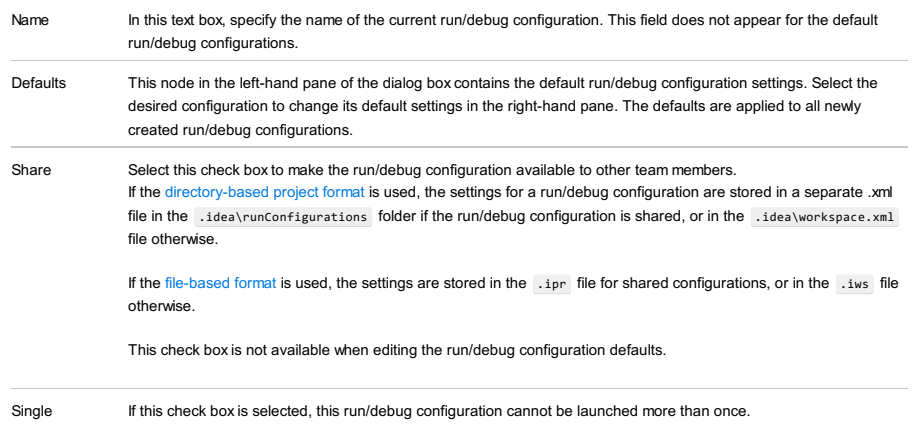

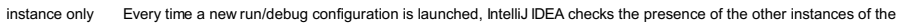

same run/debug configuration, and displays a confirmation dialog box. If you click OK in the confirmation dialog box, the first instance of the runner will be stopped, and the next one will take its place.

This makes sense when the usage of certain resources can cause conflicts, or when launching two run/debug configurations of the same type consumes too much of the CPU and memory resources.

If this check box is not selected, it is possible to launch as many instances of the runner as required. So doing, each runner will start in its own tab of the Run tool window.

Before launch Specify which tasks must be performed before applying the run/debug configuration. The specified tasks are performed in the order they appear in the list.

#### ItemKeyboard Description

### shortcut

- 4
- $\sqrt{\text{Alt+Insert}}$  Click this icon to add a task to the list. Select the task to be added: - Run External tool. Select this option to run an application which is external to IntelliJ IDEA. In the dialog that opens, select the application or applications that should be run. If the necessary application is not defined in IntelliJ IDEA yet, add its definition. For more information, see
	- [Configuring](#page-0-0) Third-Party Tools an[dExternal](#page-0-0) Tools . - Make. Select this option to have the project or module compiled. The Make Module command will be carried out if a particular module is specified in the run/debug configuration, and the Make Project mand otherwise
	- If an error occurs during the compilation, IntelliJ IDEA won't attempt to start the run/debug configuration.
	- Make, no error check. The same as the Make option but IntelliJ IDEA will try to start the run/debug configuration irrespective of the compilation result.
	- Build Artifacts. Select this option to have an artifact or artifacts built. In the dialog that opens, select the artifact or artifacts that should be built.
	- See also, [Working](#page-0-0) with Artifacts .
	- Run Another Configuration. Select this option to have another run/debug configuration executed. In the dialog that opens, select the configuration to run.
	- This option is available only if you have already at least one run/debug configuration in the current project.
	- Run Ant target. Select this option to have an Ant target run. In the dialog that opens, select the target to be run. For more information, see [Ant](#page-0-0)
	- Run Grunt task. Select this option to run a Grunt task. In the Grunt task dialog box that opens, specify the Gruntfile.js where the required task is defined, select the task to execute, and specify the arguments to pass to the Grunt tool.
	- Specify the location of the Node.js interpreter, the parameters to pass to it, and the path to the grunt-cli package.
	- Run Gulp task. Select this option to run a Grunt task. In the Gulp task dialog box that opens, specify the Gulpfile.js where the required task is defined, select the task to execute, and specify the arguments to pass to the Gulp tool.
	- Specify the location of the Node.js interpreter, the parameters to pass to it, and the path to the gulp package.
	- Run npm Script. Select this check box to execute an npm script. In the NPM Script dialog box that opens, specify the package.json file where the required script is defined, select the script to execute, choose the command to apply to it, and specify the arguments to execute the script with.
	- Specify the location of the Node.js interpreter and the parameters to pass to it.
	- Compile TypeScript. Select this option to run the built-in TypeScript compiler and thus make sure that all the changes you made to your TypeScript code are reflected in the generated JavaScript files. In the TypeScript Compile Settings dialog that opens, select or clear the Check errors checkbox to configure the behaviour of the compiler in case any errors are detected:
	- If the Check errors checkbox is selected, the compiler will show all the errors and the run configuration will not start.
	- If the Check errors checkbox is cleared, the compiler will show all the detected errors but the run configuration still will be launched.
	- Generate CoffeeScript Source Maps. Select this option to have the source maps for your CoffeeScript sources generated. In the dialog that opens, specify where your CoffeeScript source files are located. For more information, see [CoffeeScript](#page-0-0) .
	- Run Maven Goal. Select this option to have a Maven goal run. In the dialog that opens, select the goal to be run. For more information, see [Maven](#page-0-0) .
	- Run Remote External tool : Add a remote SSH external tool. Refer to the section Remote SSH [External](#page-0-0) Tools for details.
	- Upload files to Remote Host. Select this option to have the application files automatically uploaded to the server according to the default server access configuration.
	- For more information, see Configuring [Synchronization](#page-0-0) with a Web Server and Uploading and [Downloading](#page-0-0) Files .
	- Run Rake task : Add a Rake task to be executed prior to running or debugging. To choose a Rake task, click the browse button  $\Box$ , and select the desired task from the list of available tasks. Note that code completion is available here.

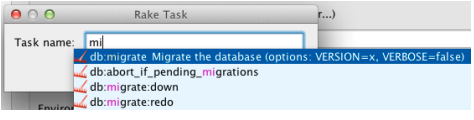

To learn more about Rake support, refer to Rake [Support](#page-0-0) section. Run JRuby compiler : choose this option to execute JRuby compiler with the specified target path, compiler process heap size, and command line parameters (if any). –

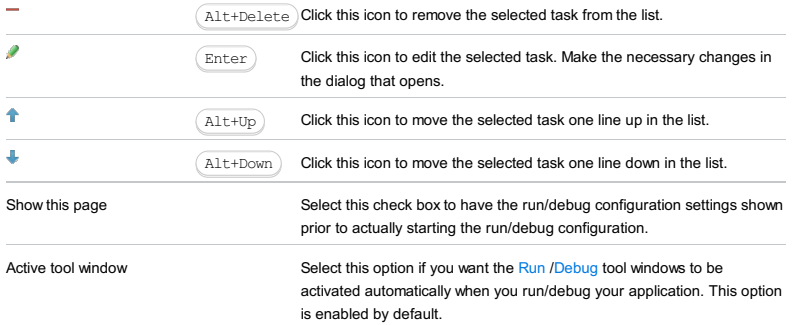

Use the remote debug configuration to launch the debug server. Refer to the Remote [Debugging](#page-0-0) topic for additional information.

### ItemDescription

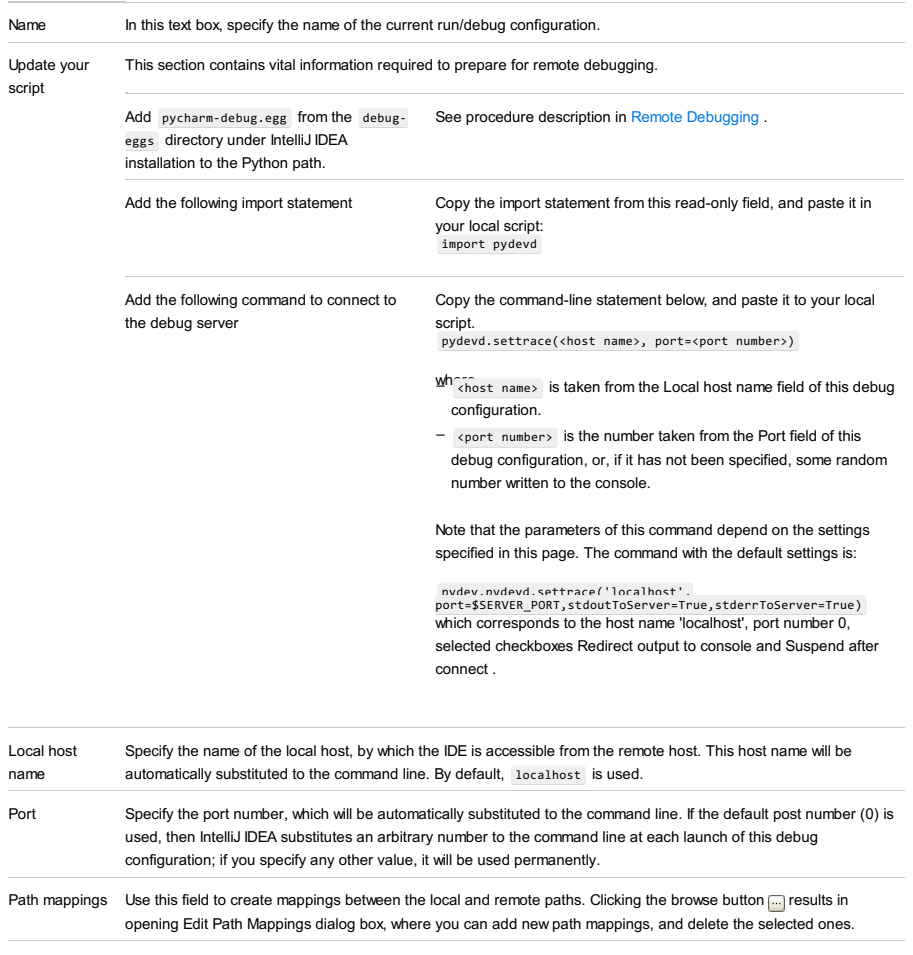

Redirect output to console Suspend after If this checkbox is selected, the debugger will suspend immediately after connecting to the IDE, on the next line after If this checkbox is selected, the output and error streams will be redirected to the IntelliJ IDEA console, and the command line is complemented with the stdoutToServer=True, stderrToServer=True connect the settrace call.

> If this checkbox is not selected, the debugger will only suspend upon hitting a breakpoint, or clicking , and the command line is complemented with suspend=False

### Toolbar

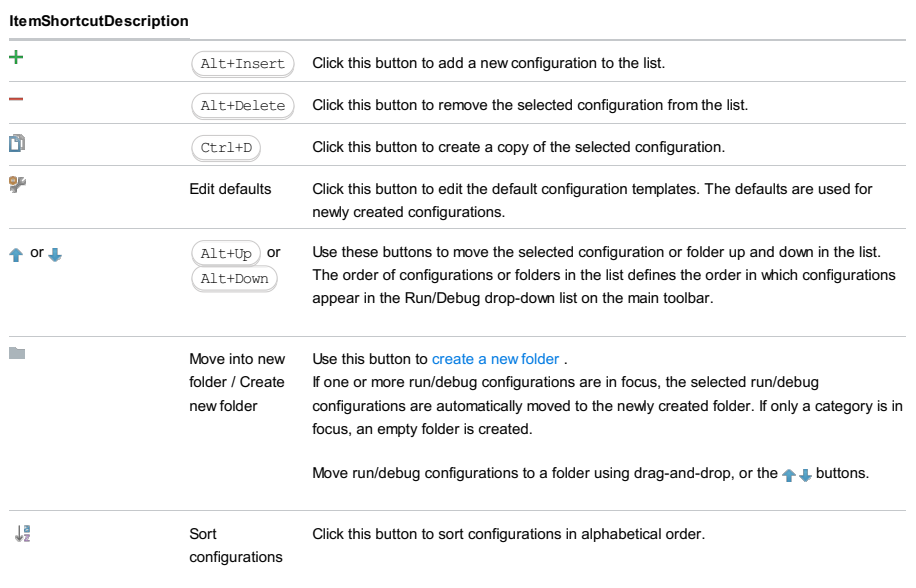

## Common options

ItemDescription

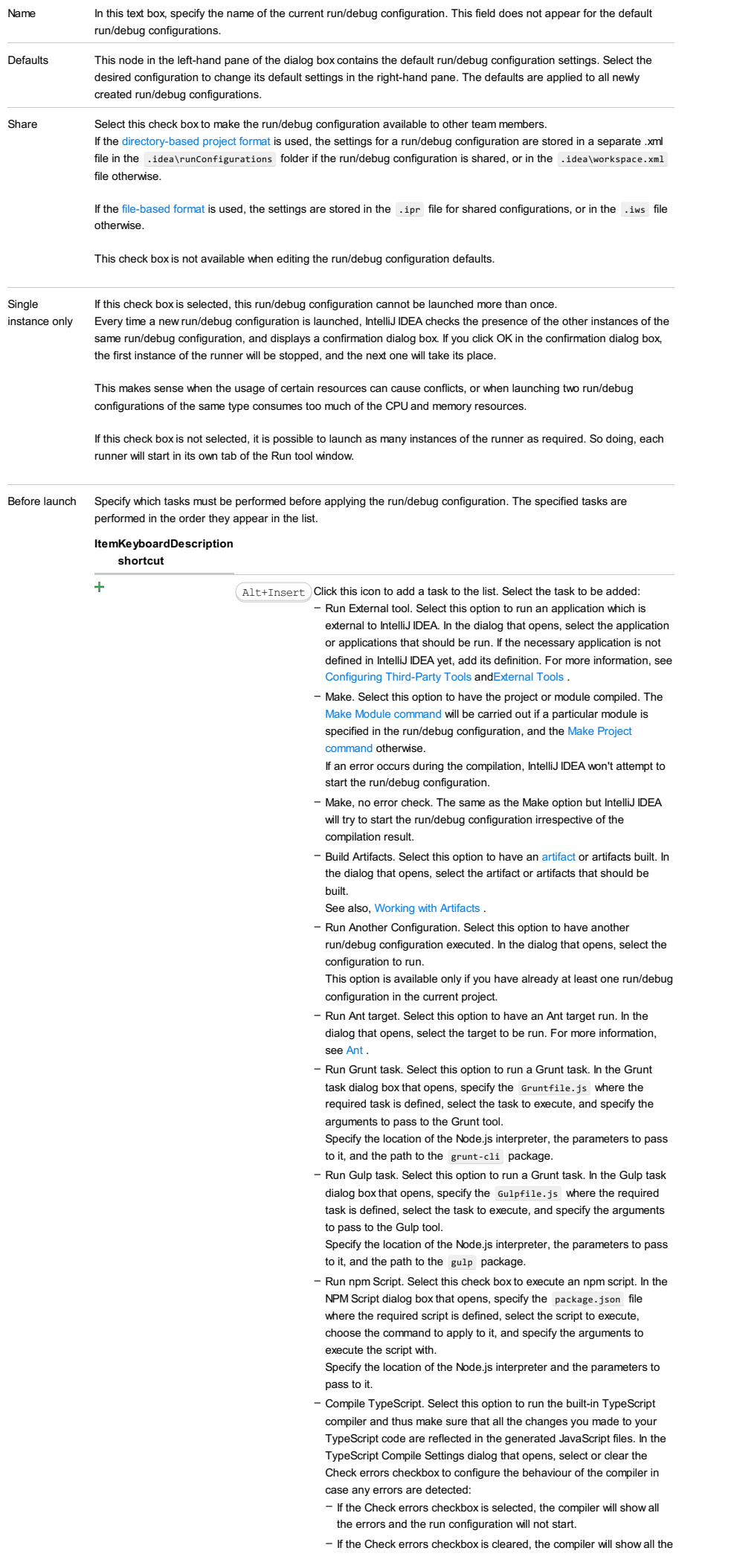

detected errors but the run configuration still will be launched.

- Generate CoffeeScript Source Maps. Select this option to have the source maps for your CoffeeScript sources generated. In the dialog that opens, specify where your CoffeeScript source files are located. For more information, see [CoffeeScript](#page-0-0) .
- Run Maven Goal. Select this option to have a Maven goal run. In the dialog that opens, select the goal to be run. For more information, see [Maven](#page-0-0) .
- Run Remote External tool : Add a remote SSH external tool. Refer to the section Remote SSH [External](#page-0-0) Tools for details.
- Upload files to Remote Host. Select this option to have the application files automatically uploaded to the server according to the default server access configuration .
- For more information, see Configuring [Synchronization](#page-0-0) with a Web Server and Uploading and [Downloading](#page-0-0) Files .
- Run Rake task :Add a Rake task to be executed prior to running or debugging. To choose a Rake task, click the browse button  $\Box$ , and select the desired task from the list of available tasks. Note that code completion is available here.

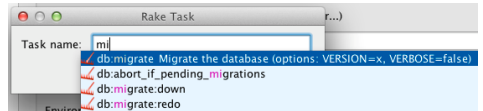

To learn more about Rake support, refer to Rake [Support](#page-0-0) section.

- Run JRuby compiler : choose this option to execute JRuby compiler with the specified target path, compiler process heap size, and
- command line parameters (if any).

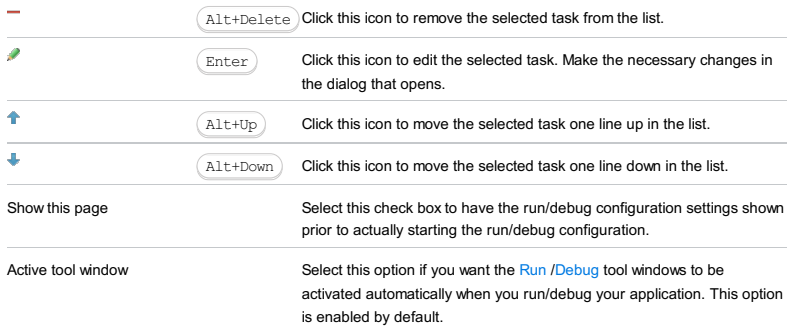

Use these pages to create run/debug configurations for the supported testing frameworks.

Click  $+$  to select the stub run/debug configuration of one of the following types:

- Run/Debug [Configuration:](#page-0-0) Doctests
- Run/Debug [Configuration:](#page-0-0) Python Unit Test
- Run/Debug [Configuration:](#page-0-0) py.test
- Run/Debug [Configuration:](#page-0-0) Nosetests
- Run/Debug [Configuration:](#page-0-0) attests

Use this dialog box to create a run/debug configuration for **[Doctests](http://docs.python.org/library/doctest.html)**.

- In this section:
- [Configuration](#page-42-0) tab
- [Toolbar](#page-467-0)

## Configuration tab

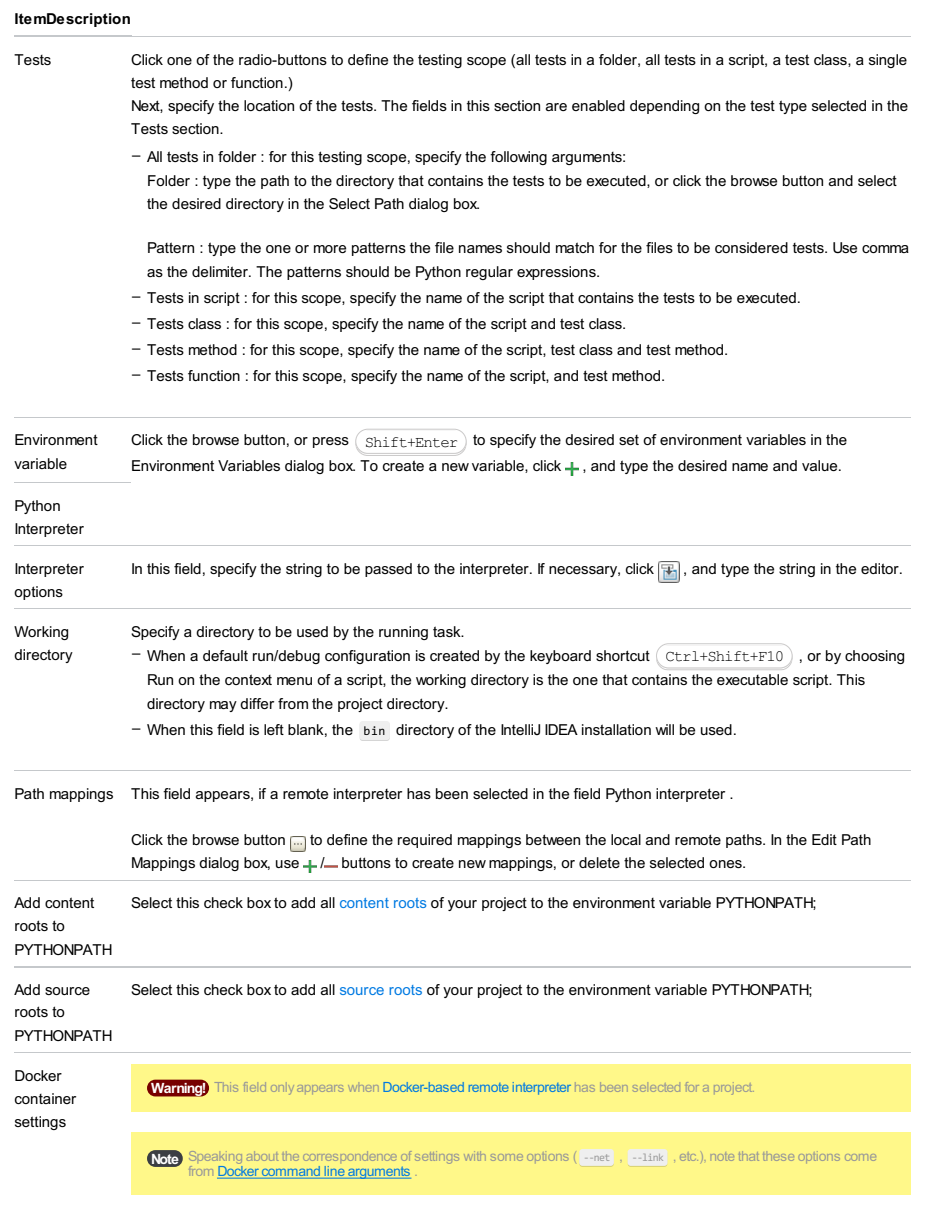

Click  $\blacksquare$  to open the dialog and specify the following settings:

- Disable networking : select this checkbox to have the networking disabled. This corresponds to --net="none", which means that inside a container the external network resources are not available.
- Network mode : corresponds to the other values of the option --net .
- bridge is the default value. An IP address will be allocated for container on the bridge's network and traffic will be routed though this bridge to the container.
- Containers can communicate via their IP addresses by default. To communicate by name, they must be linked. – host : use the host's network stack inside the container.
- container:<name|id> : use the network stack of another container, specified via its name or id .

### Refer to the **[Network](https://docs.docker.com/engine/reference/run/#network-settings) settings** documentation for details.

- Links : Use this section to link the container to be created with the other containers. This is applicable to Network
- mode = bridge and corresponds to the --link option.
- Publish all ports : This corresponds to the option --publish-all .
- Port bindings : Use this field to specify the
- Extra hosts : This corresponds to the --add-host option. Refer to the page [Managing](https://docs.docker.com/engine/reference/run/#managing-etc-hosts) /etc/hosts for details.
- Volume bindings : Use this field to specify the bindings between the special folders- volumes and the folders of the computer, where the Docker daemon runs. This corresponds to the -v option.

### See Managing data in [containers](https://docs.docker.com/userguide/dockervolumes/) for details.

Environment variables : Use this field to specify the list of environment variables and their values. This corresponds –to the -e option. Refer to the page **ENV** [\(environment](https://docs.docker.com/engine/reference/run/#env-environment-variables) variables) for details.

# Logs tab

Use this tab to specify which log files generated while running or debugging should be displayed in the console, that is, on the dedicated tabs of the [Run](#page-0-0) or Debug tool [window](#page-0-0) .

## ItemDescription

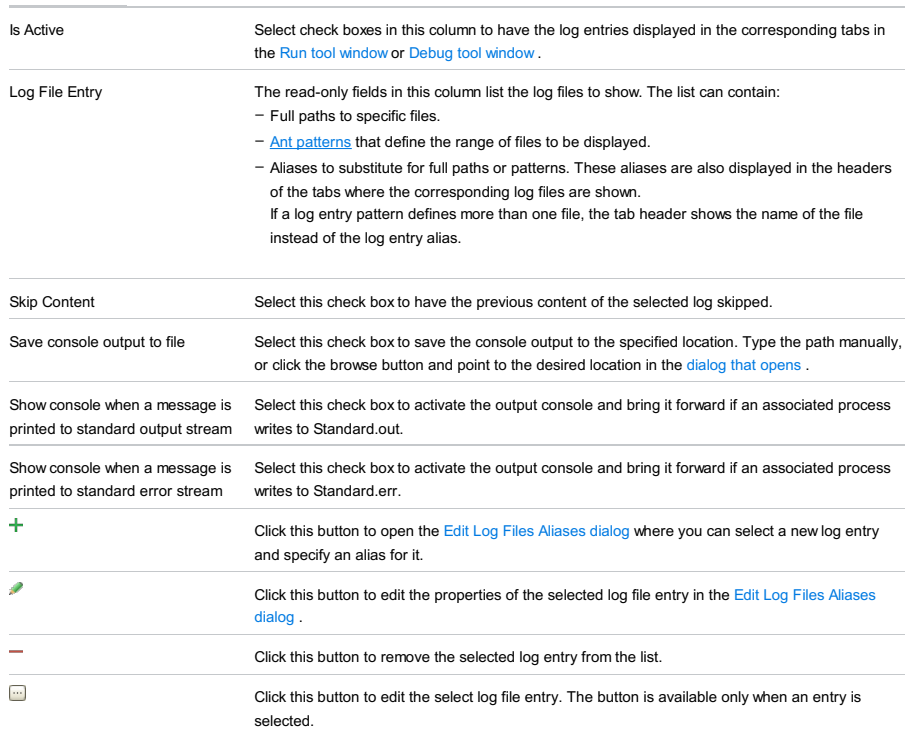

# Toolbar

## ItemShortcutDescription

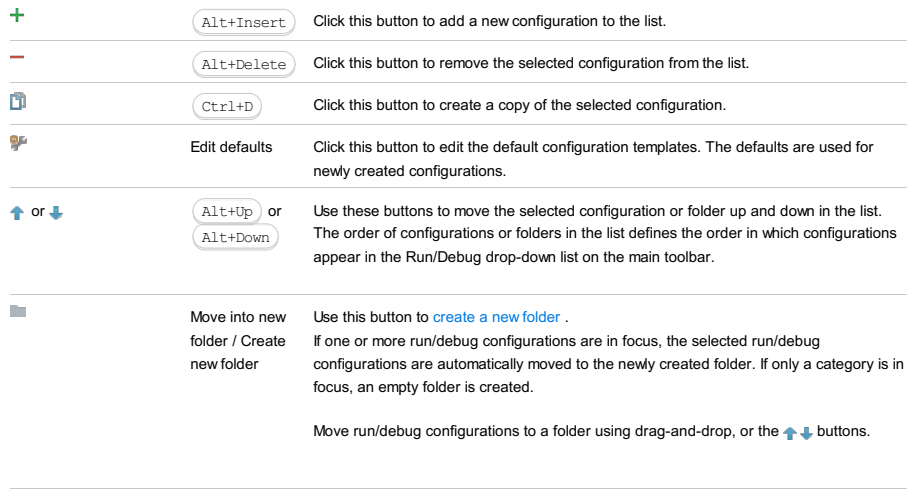

 $\downarrow^{\underline{a}}_{\overline{z}}$ Sort Click this button to sort configurations in alphabetical order. configurations

# Common options

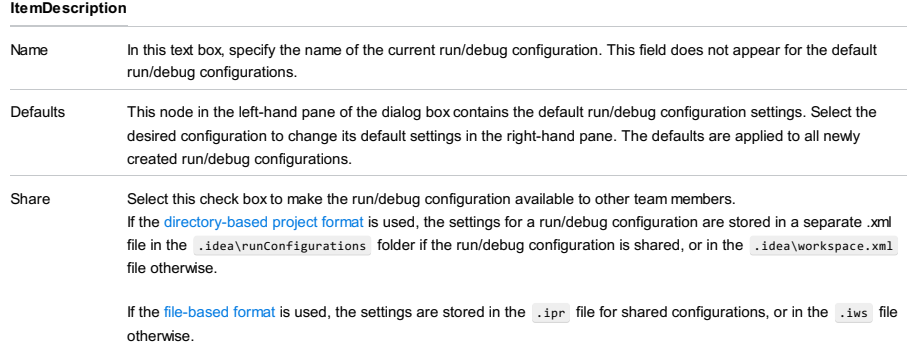

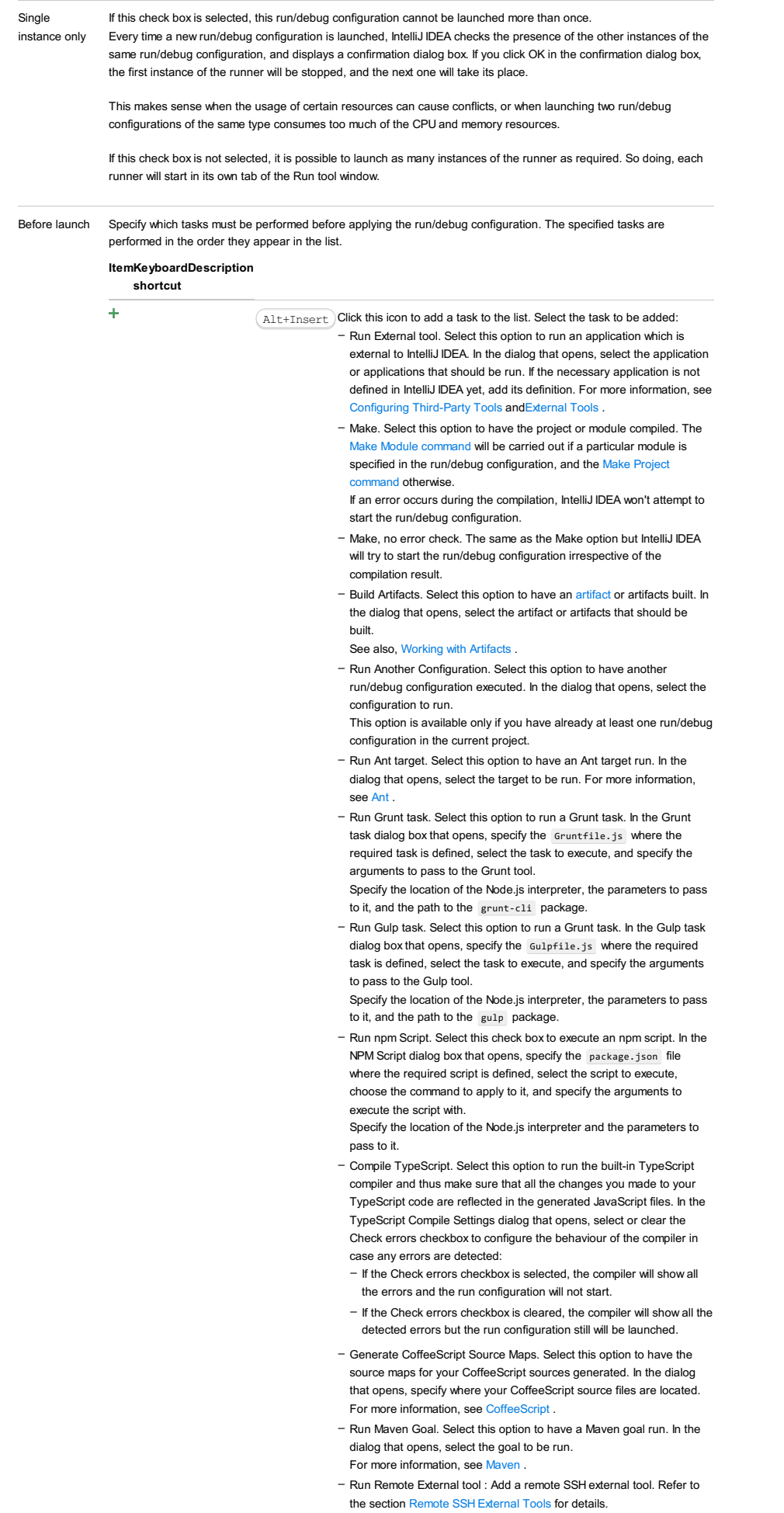

- Upload files to Remote Host. Select this option to have the application files automatically uploaded to the server according to the default server access configuration .

For more information, see Configuring [Synchronization](#page-0-0) with a Web

### Server and Uploading and [Downloading](#page-0-0) Files .

- Run Rake task :Add a Rake task to be executed prior to running or debugging. To choose a Rake task, click the browse button ..., and select the desired task from the list of available tasks. Note that code completion is available here.

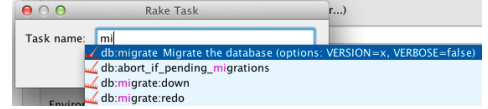

- To learn more about Rake support, refer to Rake [Support](#page-0-0) section.
- Run JRuby compiler : choose this option to execute JRuby compiler with the specified target path, compiler process heap size, and command line parameters (if any).

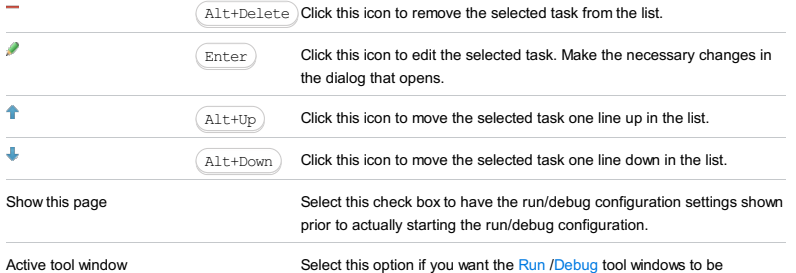

activated automatically when you run/debug your application. This option is enabled by default.

Use this dialog box to create a run/debug configuration for **[Python](http://docs.python.org/library/unittest.html) unit tests**.

- In this section:
- [Configuration](#page-42-0) tab
- [Toolbar](#page-467-0)

# Configuration tab

# ItemDescription

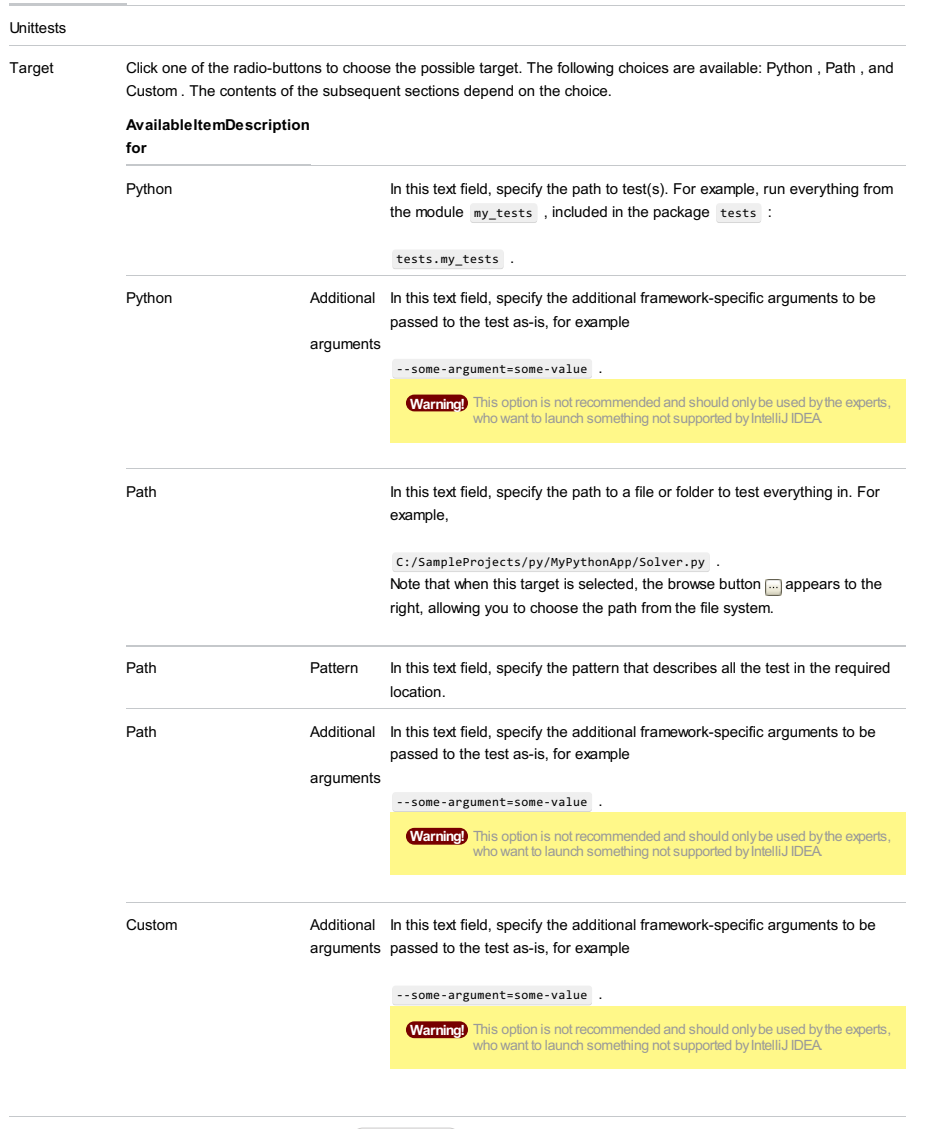

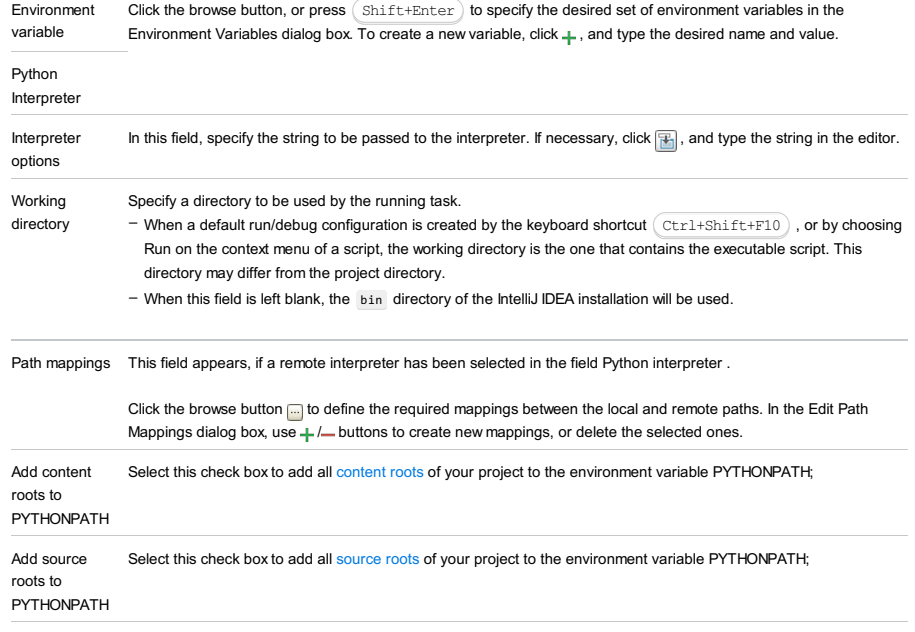

Note Speaking about the correspondence of settings with some options ( $\frac{1}{\sqrt{1-\frac{1}{n}}}\cos\theta$ , etc.), note that these options come from Docker command line [arguments](https://docs.docker.com/engine/reference/commandline/run/) .

Click  $\frac{1}{\sqrt{2}}$  to open the dialog and specify the following settings:

- Disable networking : select this checkbox to have the networking disabled. This corresponds to --net="none", which means that inside a container the external network resources are not available.
- Network mode : corresponds to the other values of the option --net .
- bridge is the default value. An IP address will be allocated for container on the bridge's network and traffic will be routed though this bridge to the container.
- Containers can communicate via their IP addresses by default. To communicate by name, they must be linked.
- host : use the host's network stack inside the container.
- container:<name|id> : use the network stack of another container, specified via its name or id .

Refer to the **[Network](https://docs.docker.com/engine/reference/run/#network-settings) settings** documentation for details.

- Links : Use this section to link the container to be created with the other containers. This is applicable to Network mode = bridge and corresponds to the --link option.
- Publish all ports : This corresponds to the option --publish-all .
- Port bindings : Use this field to specify the
- Extra hosts : This corresponds to the --add-host option. Refer to the page [Managing](https://docs.docker.com/engine/reference/run/#managing-etc-hosts) /etc/hosts for details.
- Volume bindings : Use this field to specify the bindings between the special folders- volumes and the folders of the computer, where the Docker daemon runs. This corresponds to the -v option.

See Managing data in [containers](https://docs.docker.com/userguide/dockervolumes/) for details.

Environment variables : Use this field to specify the list of environment variables and their values. This corresponds – to the -e option. Refer to the page ENV [\(environment](https://docs.docker.com/engine/reference/run/#env-environment-variables) variables) for details.

Click  $\bullet$  to expand the tables. Click  $\bullet$ ,  $\bullet$  or  $\bullet$  to make up the lists.

### Logs tab

Use this tab to specify which log files generated while running or debugging should be displayed in the console, that is, on the dedicated tabs of the [Run](#page-0-0) or Debug tool [window](#page-0-0) .

#### ItemDescription

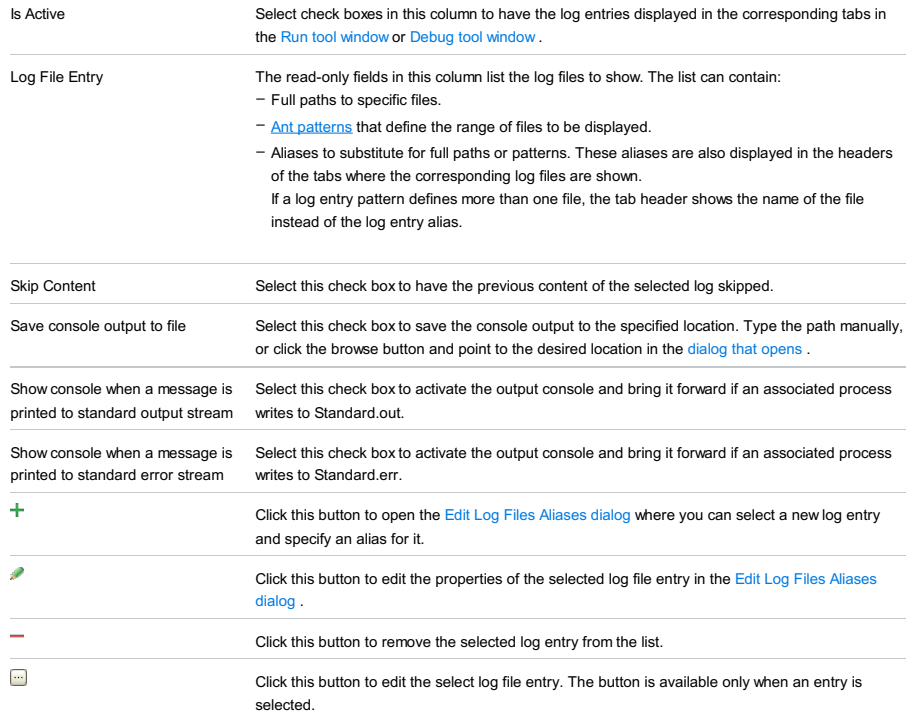

### Toolbar

#### ItemShortcutDescription

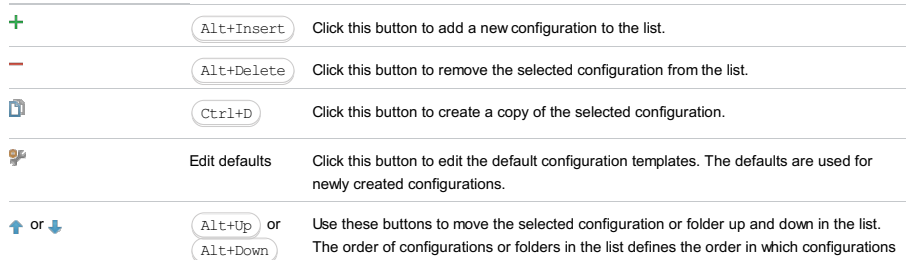

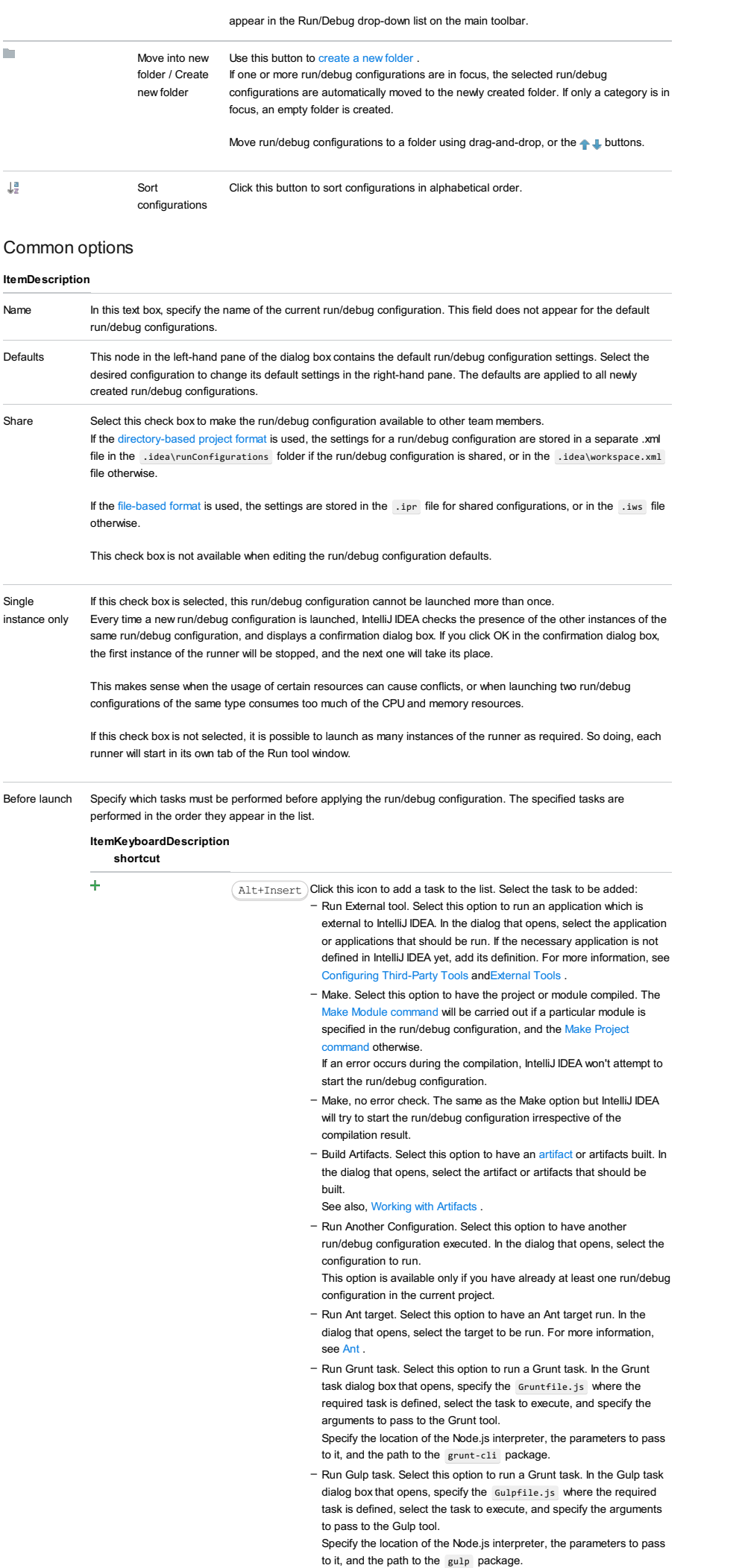

- Run npm Script. Select this check box to execute an npm script. In the NPM Script dialog box that opens, specify the package.json file where the required script is defined, select the script to execute, choose the command to apply to it, and specify the arguments to execute the script with. Specify the location of the Node.js interpreter and the parameters to pass to it.
	- Compile TypeScript. Select this option to run the built-in TypeScript compiler and thus make sure that all the changes you made to your TypeScript code are reflected in the generated JavaScript files. In the TypeScript Compile Settings dialog that opens, select or clear the Check errors checkbox to configure the behaviour of the compiler in case any errors are detected:
		- If the Check errors checkbox is selected, the compiler will show all the errors and the run configuration will not start.
		- If the Check errors checkbox is cleared, the compiler will show all the detected errors but the run configuration still will be launched.
	- Generate CoffeeScript Source Maps. Select this option to have the source maps for your CoffeeScript sources generated. In the dialog that opens, specify where your CoffeeScript source files are located. For more information, see [CoffeeScript](#page-0-0) .
	- Run Maven Goal. Select this option to have a Maven goal run. In the dialog that opens, select the goal to be run. For more information, see [Maven](#page-0-0) .
	- Run Remote External tool : Add a remote SSH external tool. Refer to the section Remote SSH [External](#page-0-0) Tools for details.
	- Upload files to Remote Host. Select this option to have the application files automatically uploaded to the server according to the default server access configuration.
	- For more information, see Configuring [Synchronization](#page-0-0) with a Web Server and Uploading and [Downloading](#page-0-0) Files .
	- Run Rake task :Add a Rake task to be executed prior to running or debugging. To choose a Rake task, click the browse button  $\Box$ , and select the desired task from the list of available tasks. Note that code completion is available here.

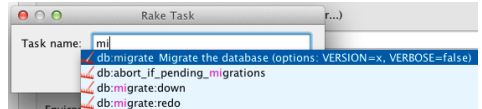

To learn more about Rake support, refer to Rake [Support](#page-0-0) section.

- Run JRuby compiler : choose this option to execute JRuby compiler with the specified target path, compiler process heap size, and command line parameters (if any).

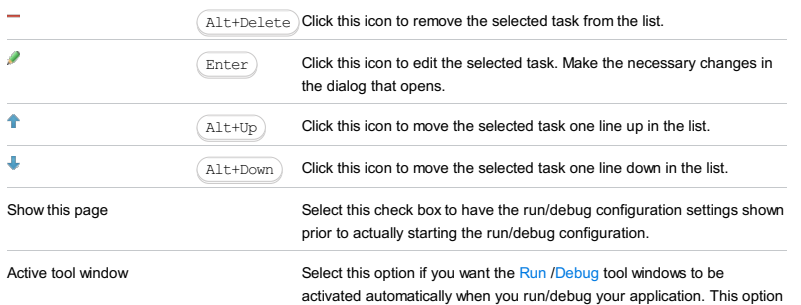

is enabled by default.

Use this dialog box to create a run/debug configuration for [py.tests](http://pytest.org).

- In this section:
- [Configuration](#page-42-0) tab
- [Toolbar](#page-467-0)

## Configuration tab

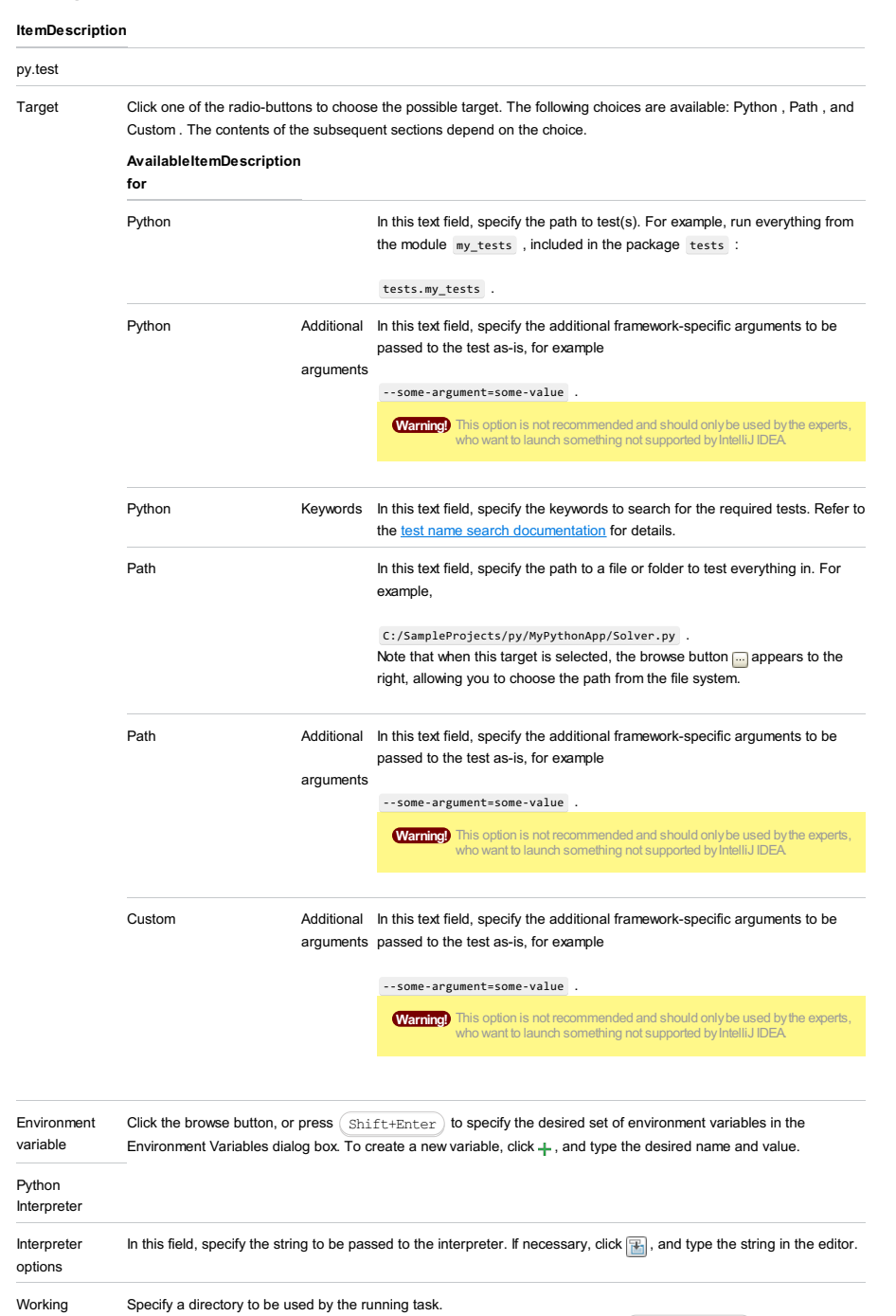

directory  $^-$  When a default run/debug configuration is created by the keyboard shortcut  $\,($  <code>Ctrl+Shift+F10</code>  $)$  , or by choosing Run on the context menu of a script, the working directory is the one that contains the executable script. This directory may differ from the project directory.

– When this field is left blank, the bin directory of the IntelliJ IDEA installation will be used.

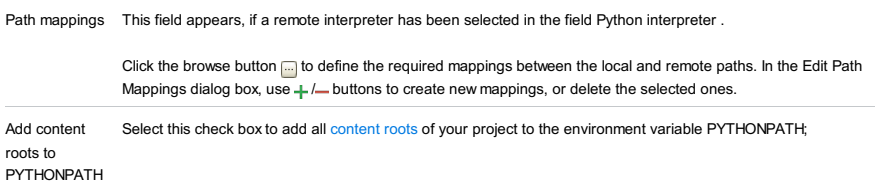

#### roots to PYTHONPATH

Docker container settings

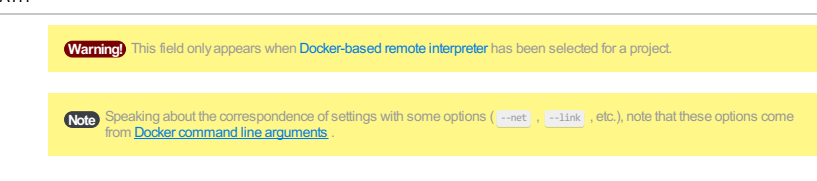

Click  $\Box$  to open the dialog and specify the following settings:

- Disable networking : select this checkbox to have the networking disabled. This corresponds to --net="none",
- which means that inside a container the external network resources are not available.
- Network mode : corresponds to the other values of the option --net .
- bridge is the default value. An IP address will be allocated for container on the bridge's network and traffic will be routed though this bridge to the container.

Containers can communicate via their IP addresses by default. To communicate by name, they must be linked.

- host : use the host's network stack inside the container.
- $=$  container: cname id $\sim$  : use the network stack of another container, specified via its name or id

#### Refer to the [Network](https://docs.docker.com/engine/reference/run/#network-settings) settings documentation for details.

- Links : Use this section to link the container to be created with the other containers. This is applicable to Network mode = bridge and corresponds to the --link option.
- Publish all ports : This corresponds to the option --publish-all .
- Port bindings : Use this field to specify the
- Extra hosts : This corresponds to the --add-host option. Refer to the page [Managing](https://docs.docker.com/engine/reference/run/#managing-etc-hosts) /etc/hosts for details.
- Volume bindings : Use this field to specify the bindings between the special folders- volumes and the folders of the computer, where the Docker daemon runs. This corresponds to the -v option.

See Managing data in [containers](https://docs.docker.com/userguide/dockervolumes/) for details.

Environment variables : Use this field to specify the list of environment variables and their values. This corresponds – to the -e option. Refer to the page **ENV** [\(environment](https://docs.docker.com/engine/reference/run/#env-environment-variables) variables) for details.

Click  $\div$  to expand the tables. Click  $\div$ ,  $\div$  or  $\psi$  to make up the lists.

### Logs tab

Use this tab to specify which log files generated while running or debugging should be displayed in the console, that is, on the dedicated tabs of the [Run](#page-0-0) or Debug tool [window](#page-0-0) .

#### **ItemDescription**

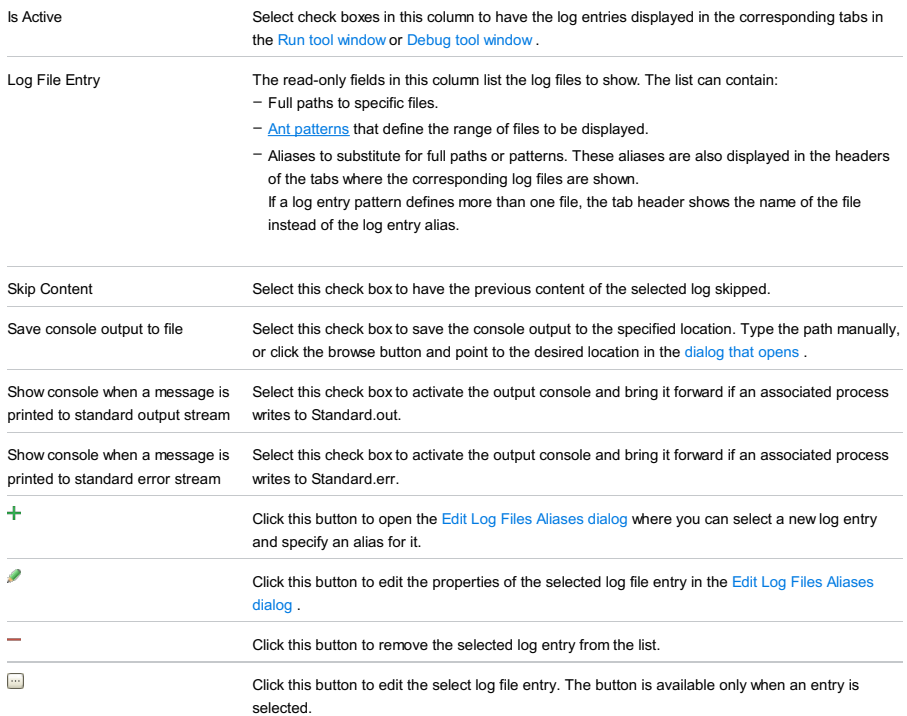

## Toolbar

ItemShortcutDescription  $\ddot{}$  $\texttt{Alt+Insert}$   $\quad$  Click this button to add a new configuration to the list.  $\overline{\phantom{a}}$  $\texttt{Alt+Delete}$  Click this button to remove the selected configuration from the list. n  $(\overline{\text{ctrl}})$ Click this button to create a copy of the selected configuration.  $\mathbf{S}^{\mathrm{L}}$ Edit defaults Click this button to edit the default configuration templates. The defaults are used for newly created configurations.

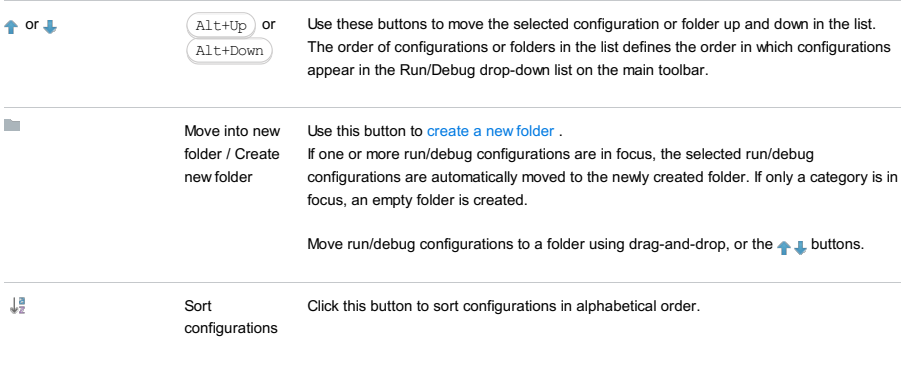

# Common options

# ItemDescription

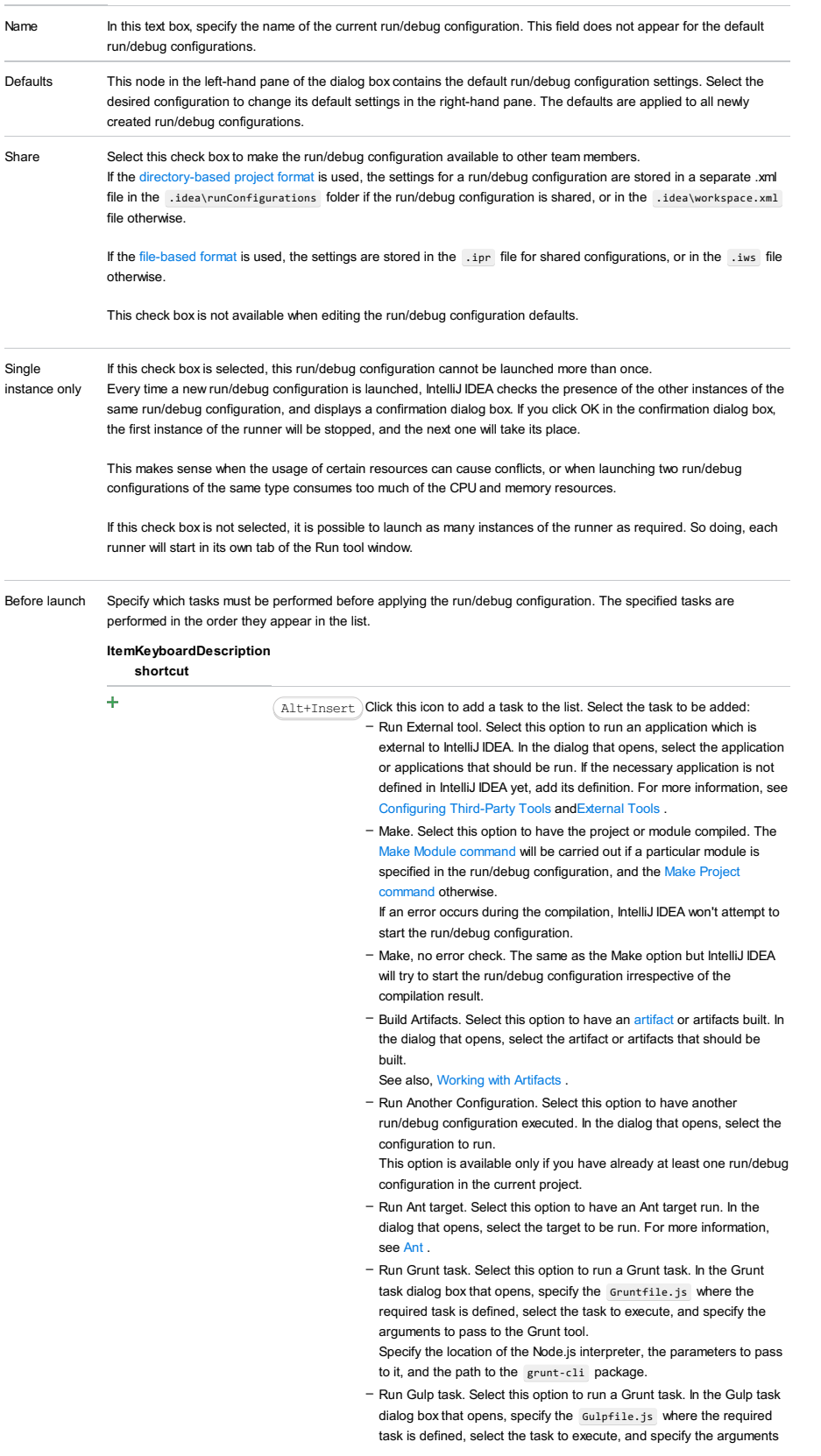

to pass to the Gulp tool.

Specify the location of the Node.js interpreter, the parameters to pass to it, and the path to the gulp package.

- Run npm Script. Select this check box to execute an npm script. In the NPM Script dialog box that opens, specify the package.json file where the required script is defined, select the script to execute, choose the command to apply to it, and specify the arguments to execute the script with.

Specify the location of the Node.js interpreter and the parameters to pass to it.

- Compile TypeScript. Select this option to run the built-in TypeScript compiler and thus make sure that all the changes you made to your TypeScript code are reflected in the generated JavaScript files. In the TypeScript Compile Settings dialog that opens, select or clear the Check errors checkbox to configure the behaviour of the compiler in case any errors are detected:
	- If the Check errors checkbox is selected, the compiler will show all the errors and the run configuration will not start.
	- If the Check errors checkbox is cleared, the compiler will show all the detected errors but the run configuration still will be launched.
- Generate CoffeeScript Source Maps. Select this option to have the source maps for your CoffeeScript sources generated. In the dialog that opens, specify where your CoffeeScript source files are located. For more information, see [CoffeeScript](#page-0-0) .
- Run Maven Goal. Select this option to have a Maven goal run. In the dialog that opens, select the goal to be run.
- For more information, see [Maven](#page-0-0) .
- Run Remote External tool : Add a remote SSH external tool. Refer to the section Remote SSH [External](#page-0-0) Tools for details.
- Upload files to Remote Host. Select this option to have the application files automatically uploaded to the server according to the default server access configuration .
- For more information, see Configuring [Synchronization](#page-0-0) with a Web Server and Uploading and [Downloading](#page-0-0) Files .
- Run Rake task : Add a Rake task to be executed prior to running or debugging. To choose a Rake task, click the browse button  $\Box$ , and select the desired task from the list of available tasks. Note that code completion is available here.

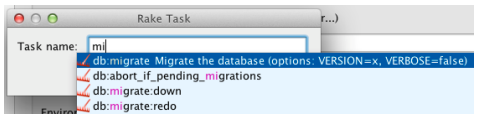

To learn more about Rake support, refer to Rake [Support](#page-0-0) section.

- Run JRuby compiler : choose this option to execute JRuby compiler with the specified target path, compiler process heap size, and command line parameters (if any).

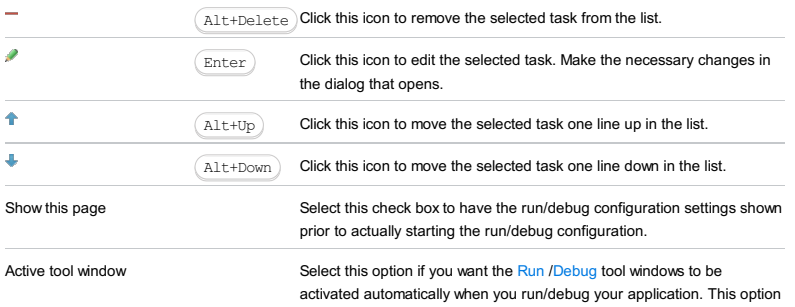

is enabled by default.

Use this dialog box to create a run/debug configuration for [Nose](http://packages.python.org/nose/index.html) tests.

- In this section:
- [Configuration](#page-2801-0) tab
- [Toolbar](#page-467-0)

Python Interpreter

# <span id="page-2801-0"></span>Configuration tab

## ItemDescription

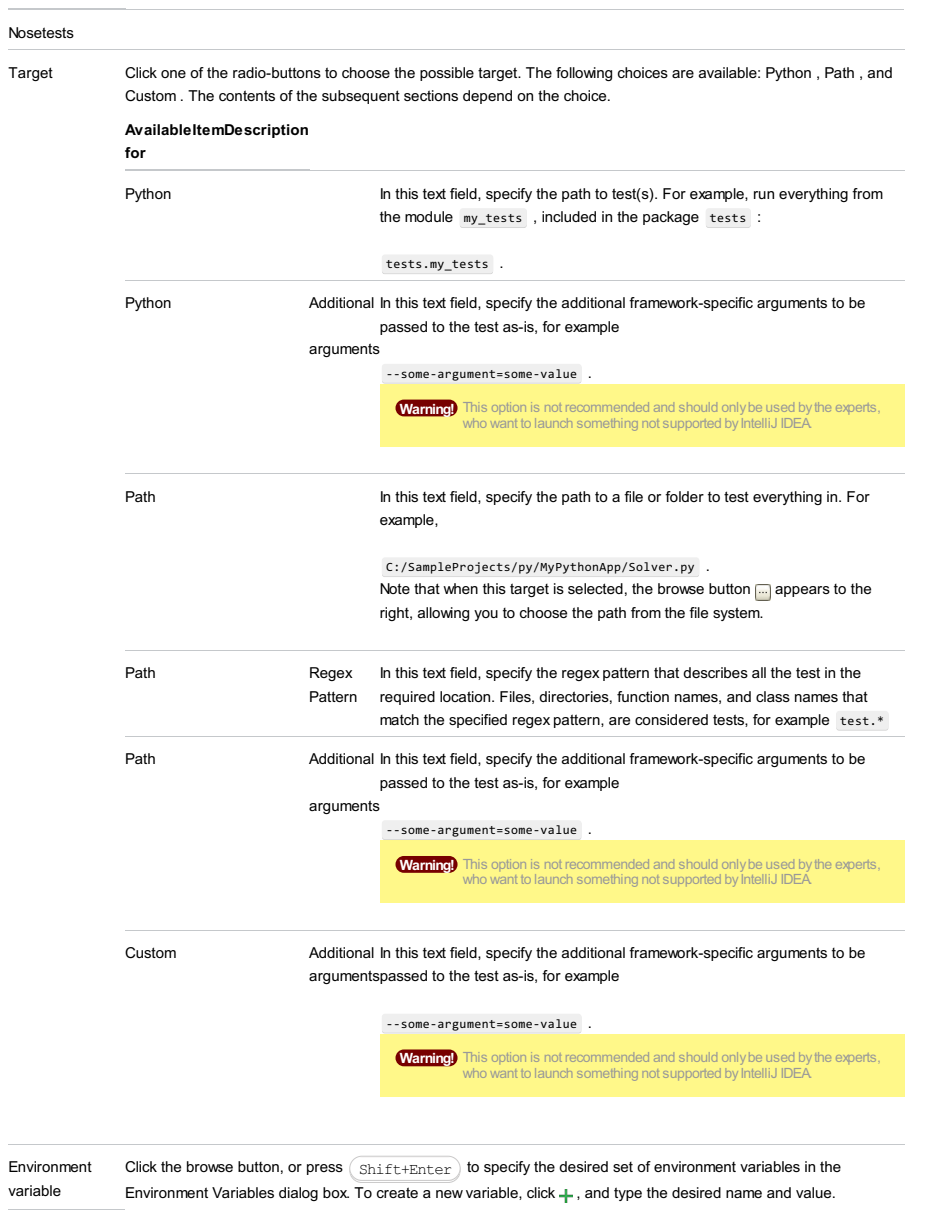

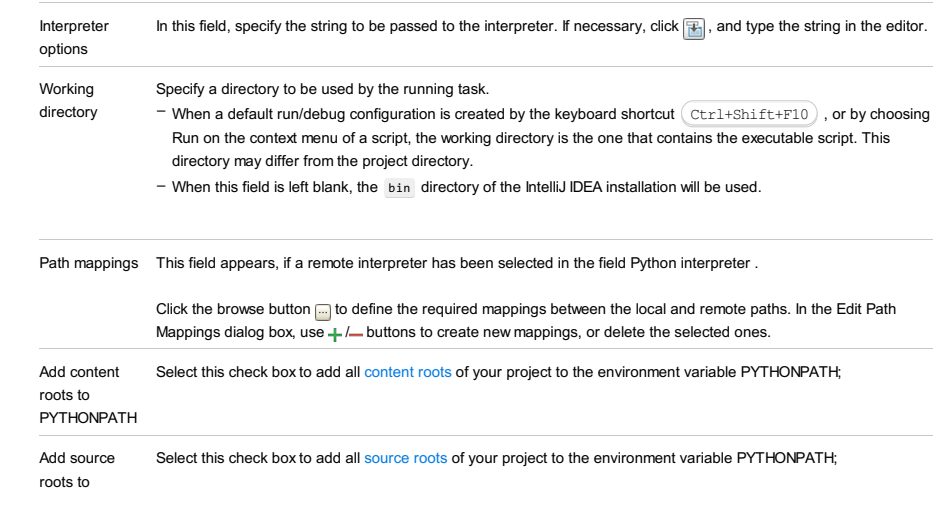

Note) Speaking about the correspondence of settings with some options ( $\frac{1}{\sqrt{1-\frac{1}{n}}}$ ,  $\frac{1}{\sqrt{1-\frac{1}{n}}}$ , etc.), note that these options come<br>from <u>Docker command line [arguments](https://docs.docker.com/engine/reference/commandline/run/)</u> .

Click **to** open the dialog and specify the following settings:

- Disable networking : select this checkbox to have the networking disabled. This corresponds to --net="none", which means that inside a container the external network resources are not available.
- Network mode : corresponds to the other values of the option --net .
- bridge is the default value. An IP address will be allocated for container on the bridge's network and traffic will be routed though this bridge to the container.

Containers can communicate via their IP addresses by default. To communicate by name, they must be linked.

- host : use the host's network stack inside the container.
- $=$  container: cname  $\exists$  is the network stack of another container, specified via its name or id
- Refer to the [Network](https://docs.docker.com/engine/reference/run/#network-settings) settings documentation for details.
- Links : Use this section to link the container to be created with the other containers. This is applicable to Network mode = bridge and corresponds to the --link option.
- Publish all ports : This corresponds to the option --publish-all .
- Port bindings : Use this field to specify the
- Extra hosts : This corresponds to the --add-host option. Refer to the page [Managing](https://docs.docker.com/engine/reference/run/#managing-etc-hosts) /etc/hosts for details.
- Volume bindings : Use this field to specify the bindings between the special folders- volumes and the folders of the computer, where the Docker daemon runs. This corresponds to the -v option.

See Managing data in [containers](https://docs.docker.com/userguide/dockervolumes/) for details.

Environment variables : Use this field to specify the list of environment variables and their values. This corresponds – to the -e option. Refer to the page ENV [\(environment](https://docs.docker.com/engine/reference/run/#env-environment-variables) variables) for details.

Click  $\overline{\mathbf{v}}$  to expand the tables. Click  $\overline{\mathbf{v}}$ ,  $\overline{\mathbf{v}}$  or  $\overline{\mathbf{v}}$  to make up the lists.

### Logs tab

Use this tab to specify which log files generated while running or debugging should be displayed in the console, that is, on the dedicated tabs of the [Run](#page-0-0) or Debug tool [window](#page-0-0) .

### ItemDescription

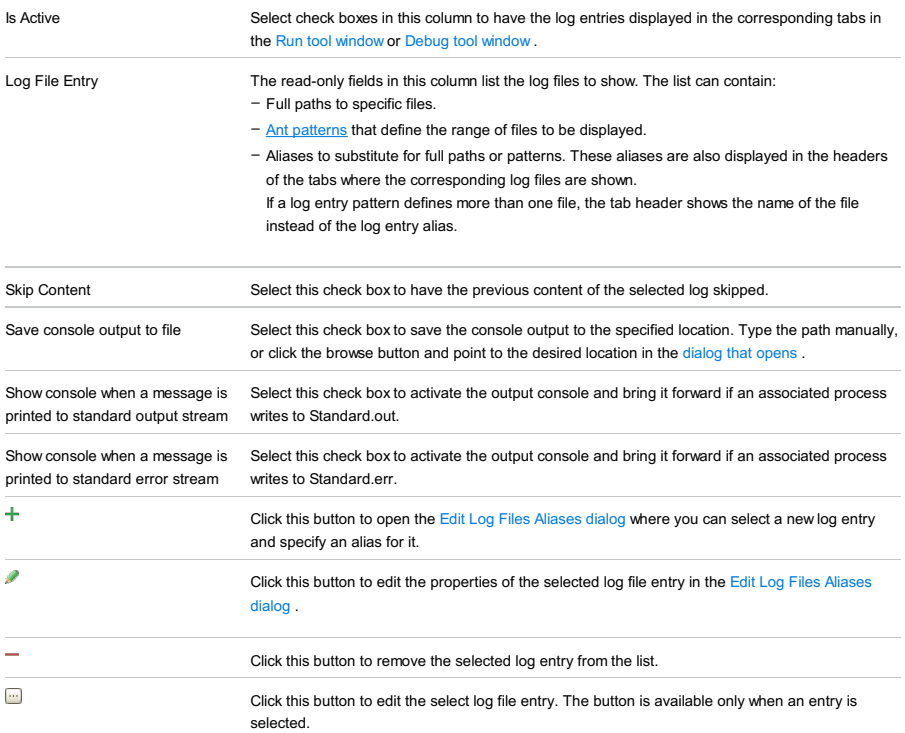

### Toolbar

#### ItemShortcutDescription  $\ddot{}$  $\texttt{Alt+Insert}$  Click this button to add a new configuration to the list. L.  $\texttt{Alt+Delete}$   $\big)$  Click this button to remove the selected configuration from the list.  $\bar{\mathbb{D}}$ Ctrl+DClick this button to create a copy of the selected configuration. **g** Edit defaults Click this button to edit the default configuration templates. The defaults are used for newly created configurations.

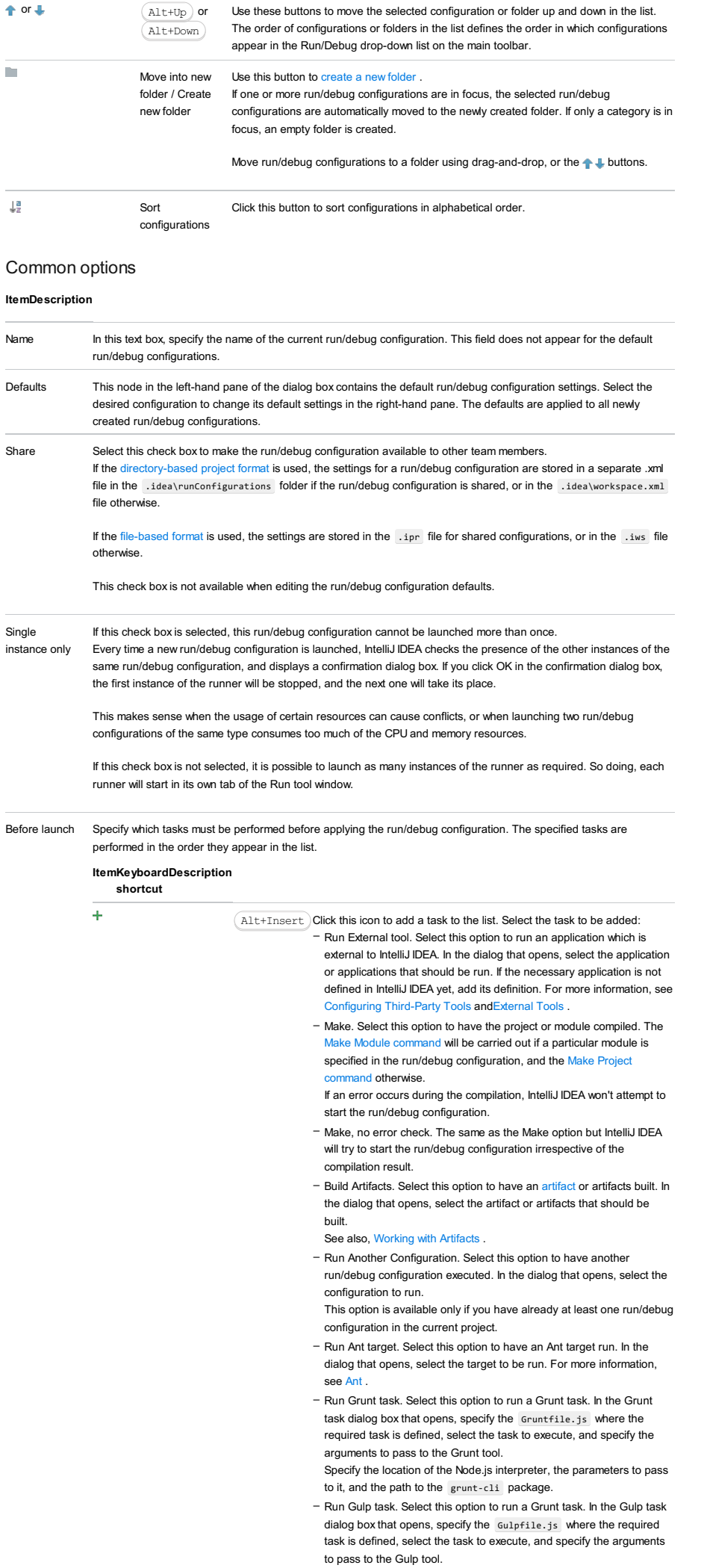

Specify the location of the Node.js interpreter, the parameters to pass to it, and the path to the gulp package.

- Run npm Script. Select this check box to execute an npm script. In the NPM Script dialog box that opens, specify the package.json file where the required script is defined, select the script to execute, choose the command to apply to it, and specify the arguments to execute the script with.

Specify the location of the Node.js interpreter and the parameters to pass to it.

- Compile TypeScript. Select this option to run the built-in TypeScript compiler and thus make sure that all the changes you made to your TypeScript code are reflected in the generated JavaScript files. In the TypeScript Compile Settings dialog that opens, select or clear the Check errors checkbox to configure the behaviour of the compiler in case any errors are detected:
- If the Check errors checkbox is selected, the compiler will show all the errors and the run configuration will not start.
- If the Check errors checkbox is cleared, the compiler will show all the detected errors but the run configuration still will be launched.
- Generate CoffeeScript Source Maps. Select this option to have the source maps for your CoffeeScript sources generated. In the dialog that opens, specify where your CoffeeScript source files are located. For more information, see [CoffeeScript](#page-0-0) .
- Run Maven Goal. Select this option to have a Maven goal run. In the dialog that opens, select the goal to be run. For more information, see [Maven](#page-0-0) .
- Run Remote External tool : Add a remote SSH external tool. Refer to the section Remote SSH [External](#page-0-0) Tools for details.
- Upload files to Remote Host. Select this option to have the application files automatically uploaded to the server according to the default server access configuration .
- For more information, see Configuring [Synchronization](#page-0-0) with a Web Server and Uploading and [Downloading](#page-0-0) Files .
- Run Rake task :Add a Rake task to be executed prior to running or debugging. To choose a Rake task, click the browse button  $\blacksquare$ , and select the desired task from the list of available tasks. Note that code completion is available here.

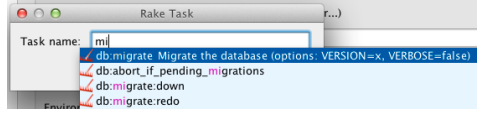

To learn more about Rake support, refer to Rake [Support](#page-0-0) section.

- Run JRuby compiler : choose this option to execute JRuby compiler with the specified target path, compiler process heap size, and command line parameters (if any).

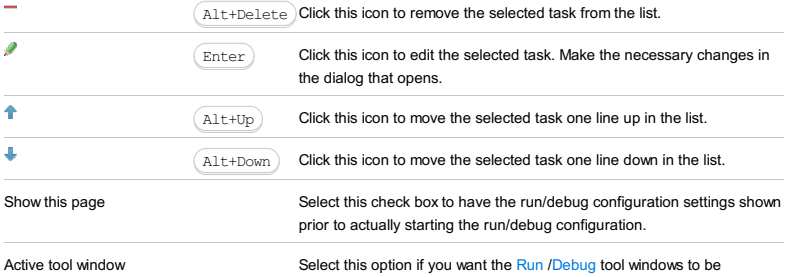

activated automatically when you run/debug your application. This option is enabled by default.

Use this dialog box to create a run/debug configuration for **[attests](http://gsinclair.github.com/attest.html)**.

- In this section:
- [Configuration](#page-42-0) tab
- [Toolbar](#page-467-0)

# Configuration tab

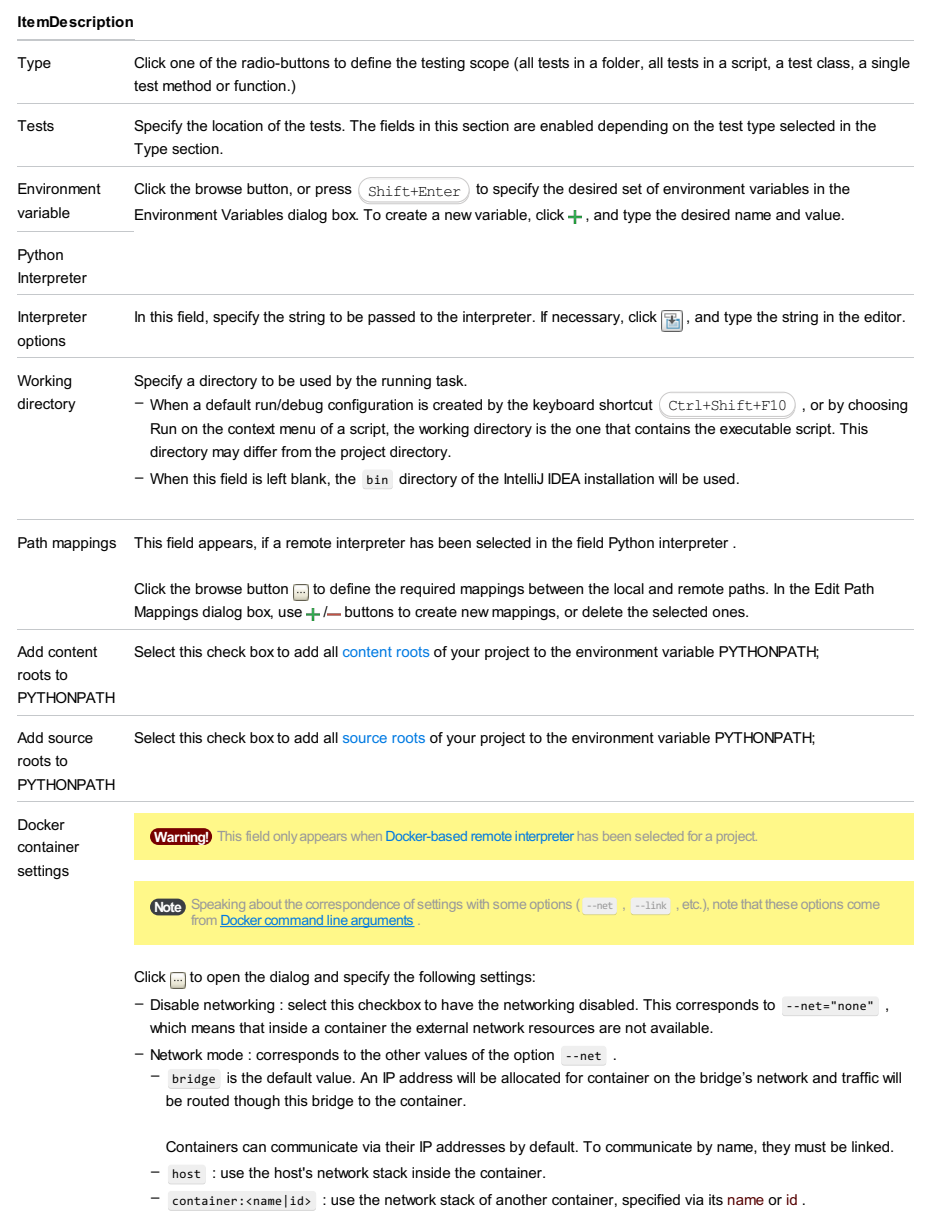

Refer to the **[Network](https://docs.docker.com/engine/reference/run/#network-settings) settings** documentation for details.

- Links : Use this section to link the container to be created with the other containers. This is applicable to Network mode = bridge and corresponds to the --link option.
- Publish all ports : This corresponds to the option --publish-all .
- Port bindings : Use this field to specify the
- Extra hosts : This corresponds to the --add-host option. Refer to the page [Managing](https://docs.docker.com/engine/reference/run/#managing-etc-hosts) /etc/hosts for details.
- Volume bindings : Use this field to specify the bindings between the special folders- volumes and the folders of the computer, where the Docker daemon runs. This corresponds to the -v option.

See **Managing data in [containers](https://docs.docker.com/userguide/dockervolumes/)** for details.

Environment variables : Use this field to specify the list of environment variables and their values. This corresponds –to the -e option. Refer to the page **ENV** [\(environment](https://docs.docker.com/engine/reference/run/#env-environment-variables) variables) for details.

Click  $\div$  to expand the tables. Click  $\div$ ,  $\div$  or  $\psi$  to make up the lists.

### Logs tab

Use this tab to specify which log files generated while running or debugging should be displayed in the console, that is, on the dedicated tabs of the [Run](#page-0-0) or Debug tool [window](#page-0-0) .

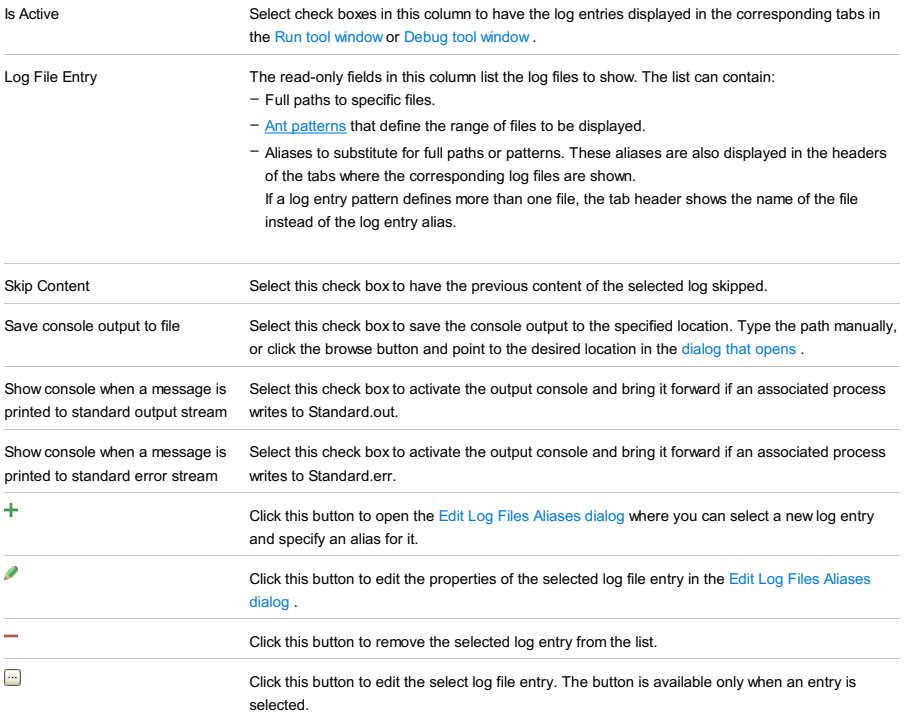

# Toolbar

## ItemShortcutDescription

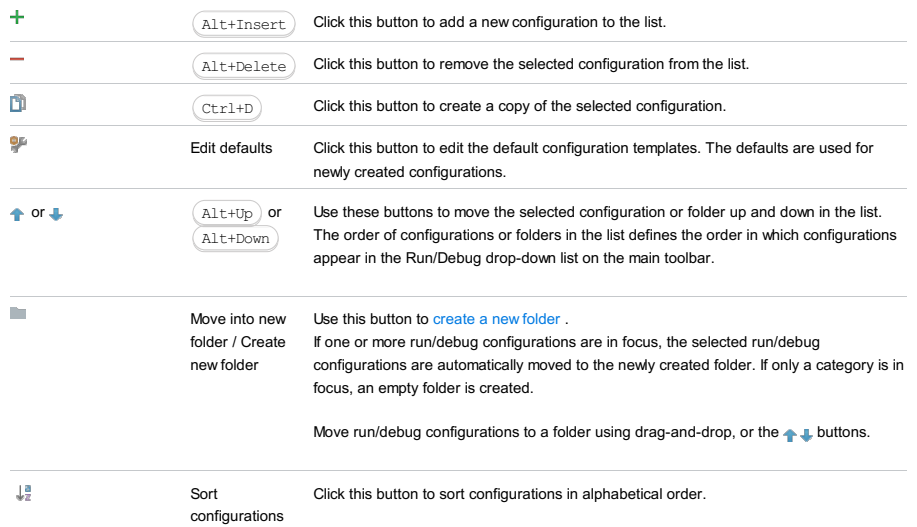

Common options

## ItemDescription

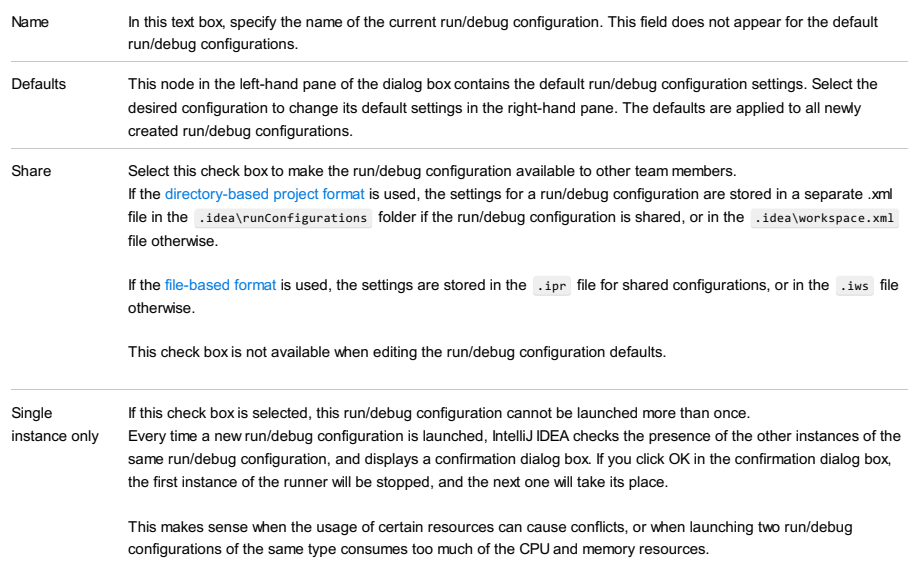

If this check box is not selected, it is possible to launch as many instances of the runner as required. So doing, each

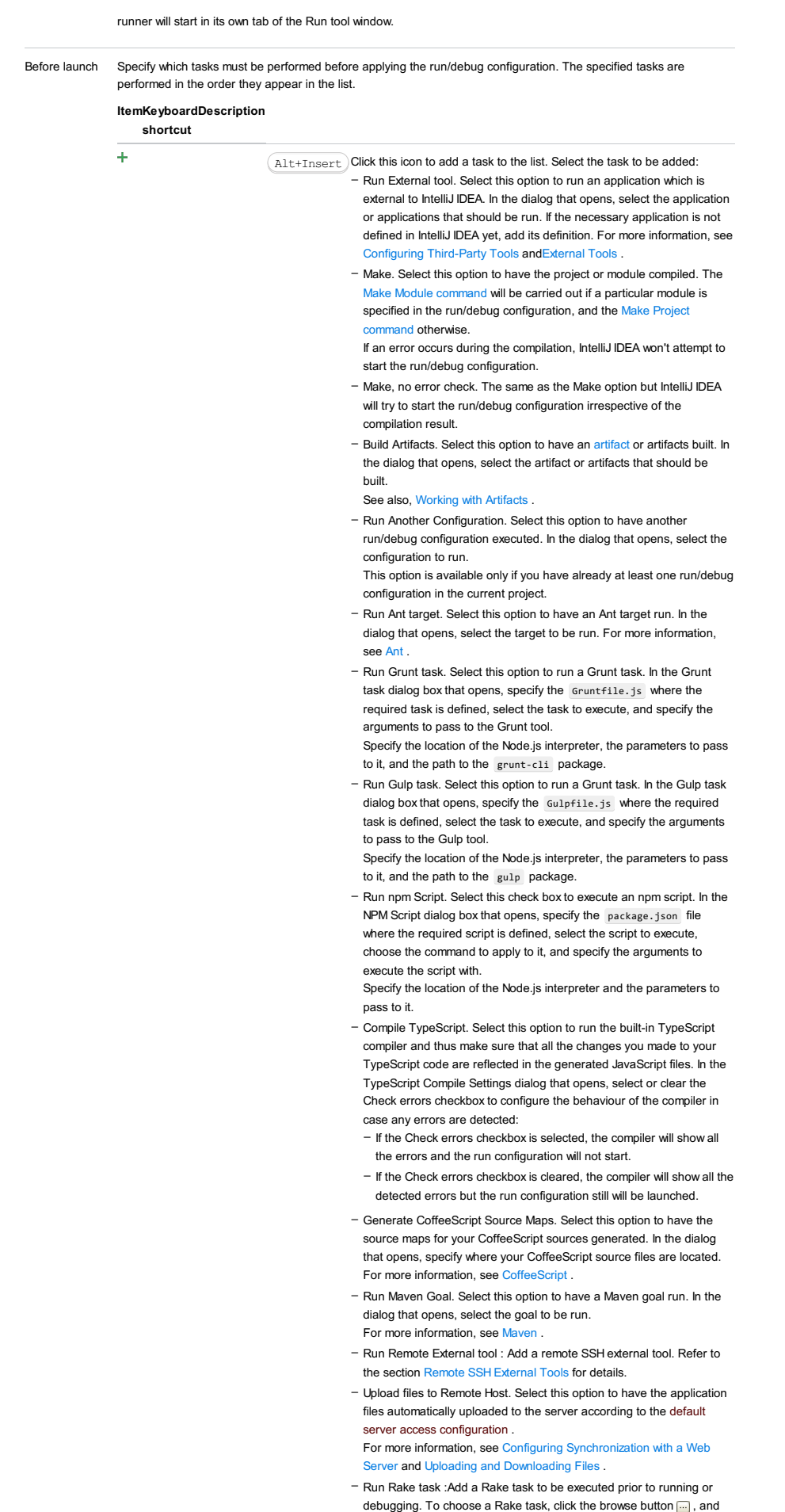

select the desired task from the list of available tasks. Note that code completion is available here.

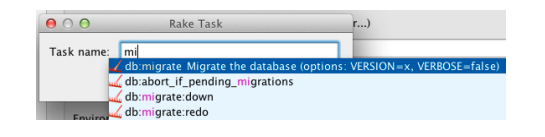
To learn more about Rake support, refer to Rake [Support](#page-0-0) section.

Run JRuby compiler : choose this option to execute JRuby compiler with the specified target path, compiler process heap size, and command line parameters (if any). –

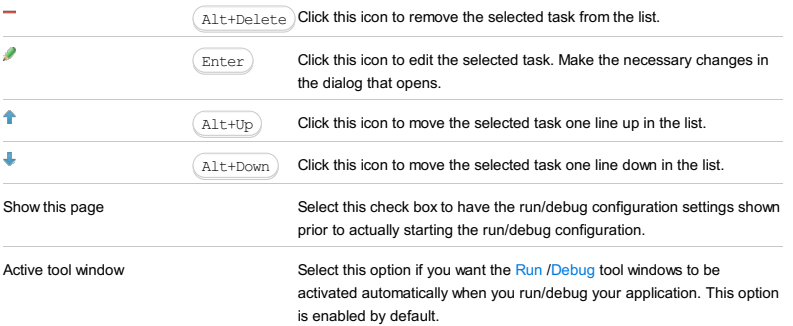

#### Warning) The following is only valid when Ruby Plugin is installed and enabled!

Use this run/debug configurations to execute Rack applications in the specified environment.

In this section:

- [Prerequisites](#page-2809-0)
- [Configuration](#page-568-0) tab
- [Bundler](#page-2533-0) tab
- Code [Coverage](#page-2504-0) tab
- [Nailgun](#page-2533-1) tab
- [Logs](#page-2493-0) tab
- [Toolbar](#page-467-0)
- [Common](#page-277-0) options

## <span id="page-2809-0"></span>Prerequisites

Before you start working with Ruby, make sure that Ruby plugin is [installed](#page-0-0) and enabled . The plugin is not bundled with IntelliJ IDEA.

Also make sure that the following prerequisites are met:

- Ruby SDK is downloaded and installed on your machine.
- The required framework SDKs are downloaded and installed on your machine.

Refer to their respective download and installation pages for details:

- [Ruby](https://www.ruby-lang.org)
- [Ruby](http://rubyonrails.org/) on Rails
- $=$  [Rack](http://rack.github.io/)

# Configuration tab

#### ItemDescription

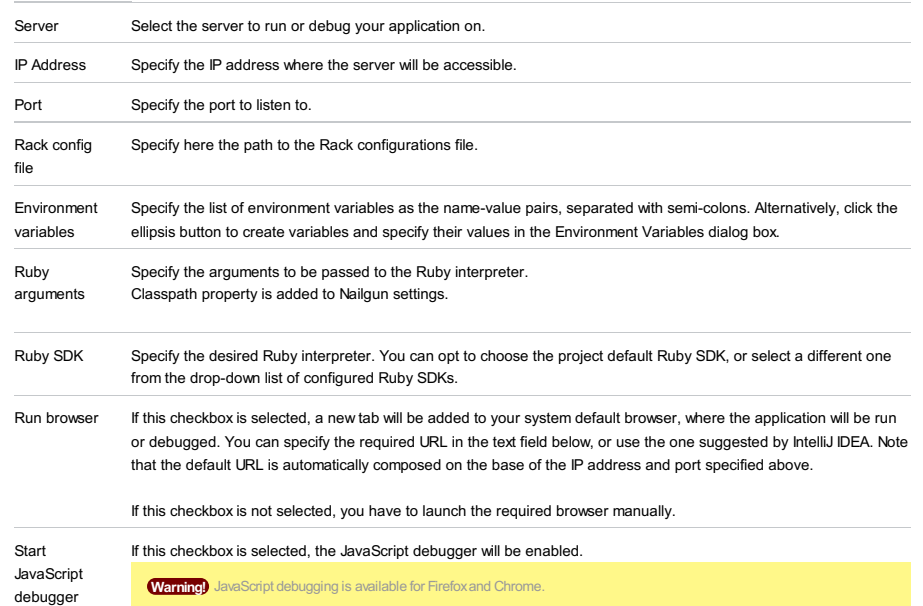

### Bundler tab

automatically

### ItemDescription

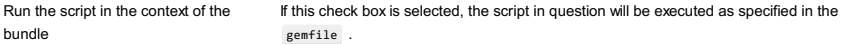

# Code Coverage tab

Use this tab to configure code [coverage](#page-0-0) monitoring options.

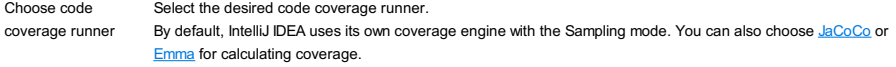

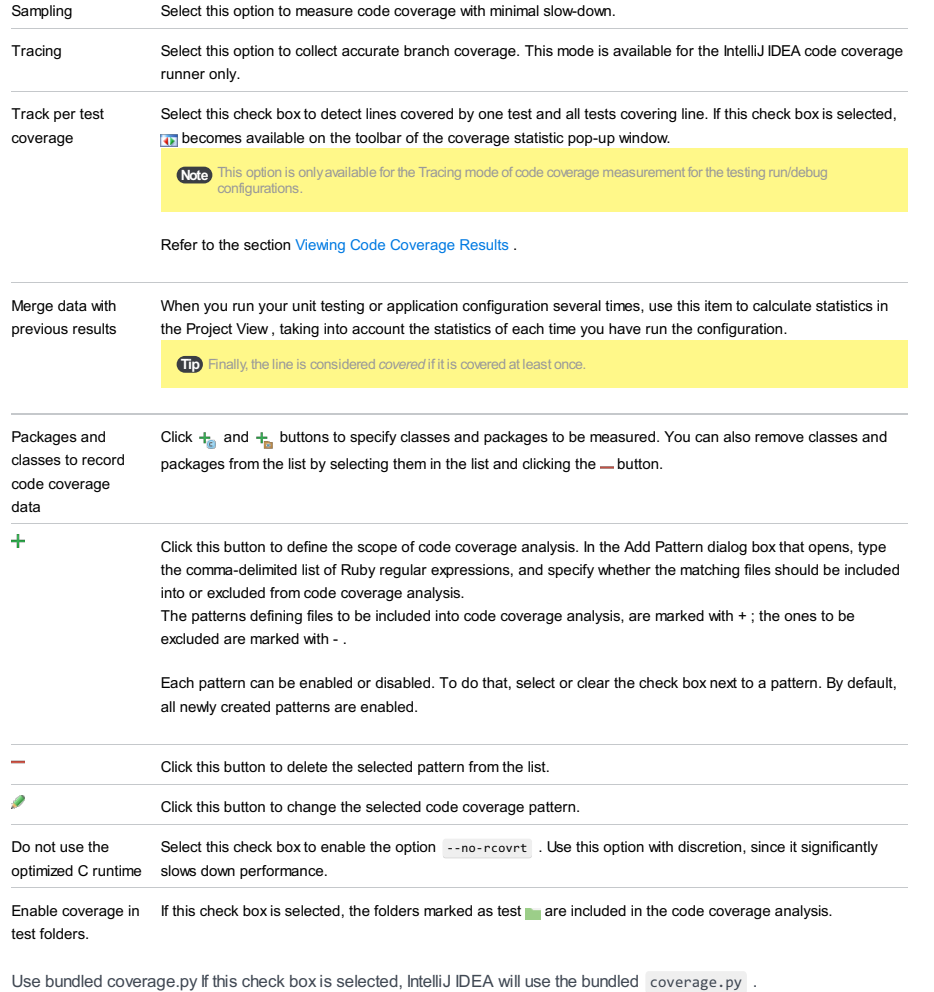

If this check box is not selected, IntelliJ IDEA will use the coverage tool included in the selected Python interpreter. Refer to the section Code [Coverage](#page-0-0) for details.

### Nailgun tab

### ItemDescription

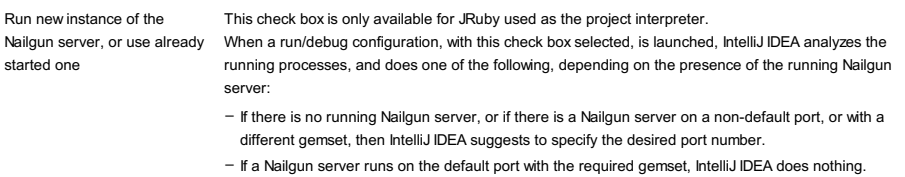

- If a Nailgun server runs on a different port with the required gemset, then IntelliJ IDEA suggests to specify the desired port number.
- If a Nailgun server runs on the default port with a different gemset, then IntelliJ IDEA deletes the ng argument.

If this check box is not selected, then the script is launched in a usual way, without Nailgun.

## Logs tab

Use this tab to specify which log files generated while running or debugging should be displayed in the console, that is, on the dedicated tabs of the [Run](#page-0-0) or Debug tool [window](#page-0-0) .

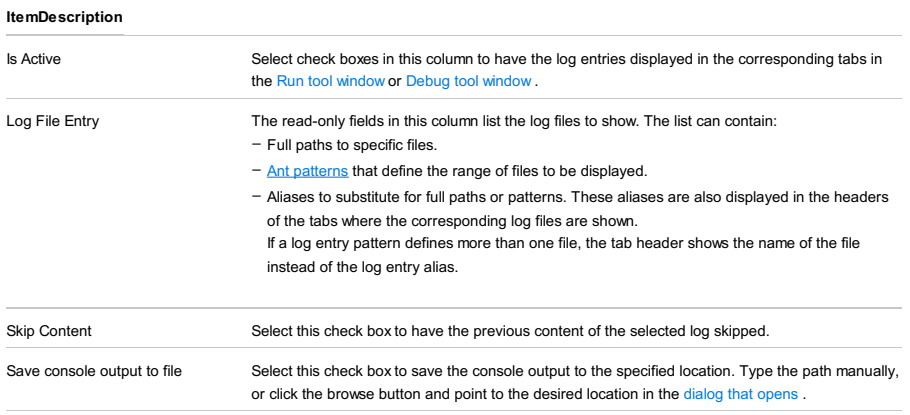

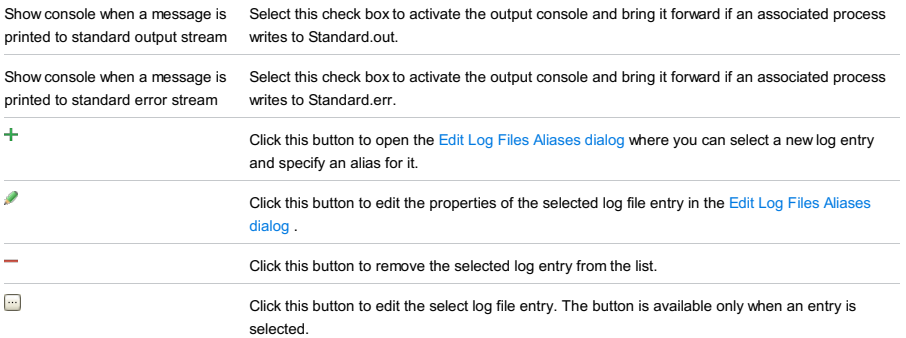

# Toolbar

ItemShortcutDescription

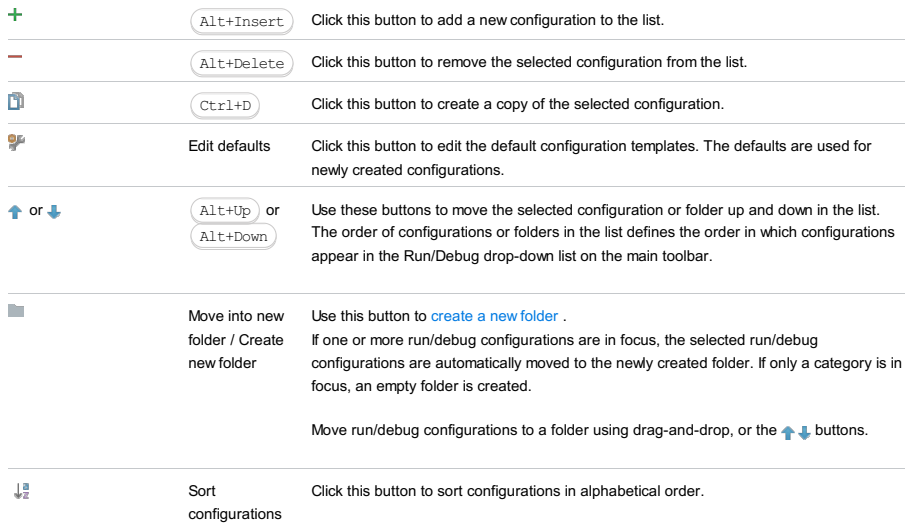

# Common options

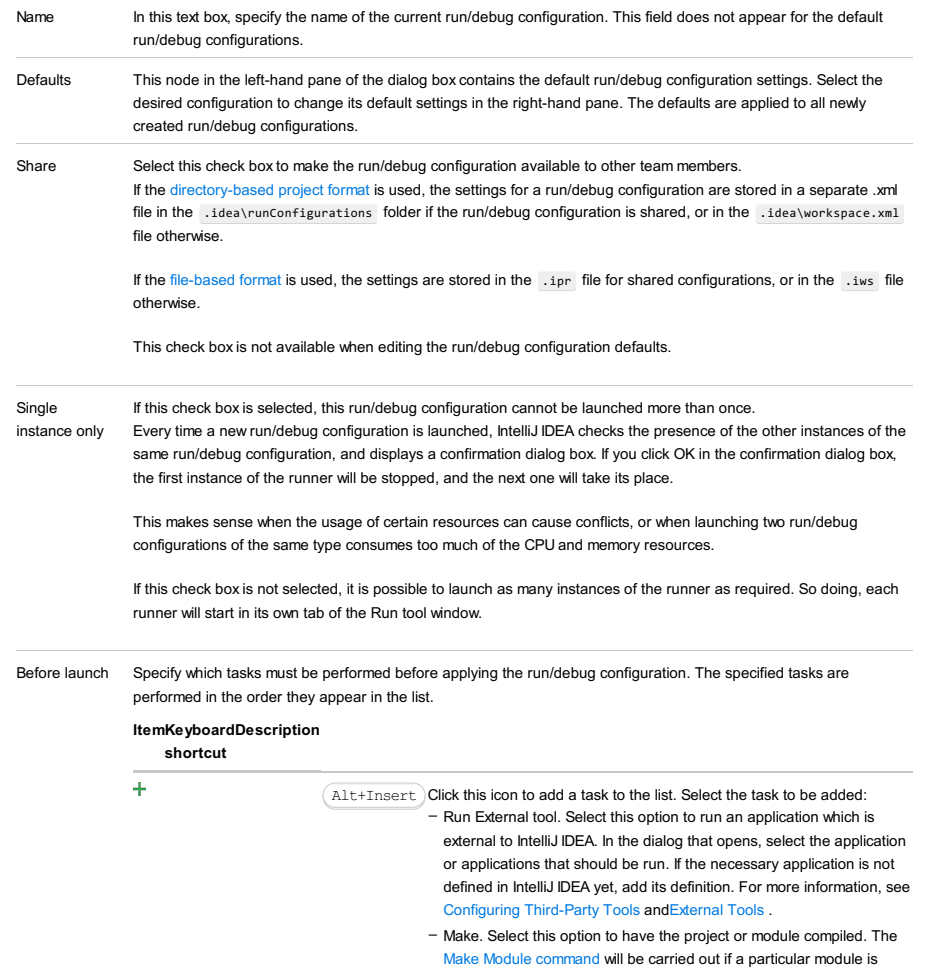

specified in the run/debug configuration, and the Make Project command otherwise.

If an error occurs during the compilation, IntelliJ IDEA won't attempt to start the run/debug configuration.

- Make, no error check. The same as the Make option but IntelliJ IDEA will try to start the run/debug configuration irrespective of the compilation result.
- Build Artifacts. Select this option to have an artifact or artifacts built. In the dialog that opens, select the artifact or artifacts that should be built.

See also, [Working](#page-0-0) with Artifacts .

- Run Another Configuration. Select this option to have another run/debug configuration executed. In the dialog that opens, select the configuration to run.
- This option is available only if you have already at least one run/debug configuration in the current project.
- Run Ant target. Select this option to have an Ant target run. In the dialog that opens, select the target to be run. For more information, see [Ant](#page-0-0) .
- Run Grunt task. Select this option to run a Grunt task. In the Grunt task dialog box that opens, specify the Gruntfile.js where the required task is defined, select the task to execute, and specify the arguments to pass to the Grunt tool.

Specify the location of the Node.js interpreter, the parameters to pass to it, and the path to the grunt-cli package.

- Run Gulp task. Select this option to run a Grunt task. In the Gulp task dialog box that opens, specify the Gulpfile.js where the required task is defined, select the task to execute, and specify the arguments to pass to the Gulp tool.
- Specify the location of the Node.js interpreter, the parameters to pass to it, and the path to the gulp package.
- Run npm Script. Select this check box to execute an npm script. In the NPM Script dialog box that opens, specify the package.json file where the required script is defined, select the script to execute, choose the command to apply to it, and specify the arguments to execute the script with.

Specify the location of the Node.js interpreter and the parameters to pass to it.

- Compile TypeScript. Select this option to run the built-in TypeScript compiler and thus make sure that all the changes you made to your TypeScript code are reflected in the generated JavaScript files. In the TypeScript Compile Settings dialog that opens, select or clear the Check errors checkbox to configure the behaviour of the compiler in case any errors are detected:
- If the Check errors checkbox is selected, the compiler will show all the errors and the run configuration will not start.
- If the Check errors checkbox is cleared, the compiler will show all the detected errors but the run configuration still will be launched.
- Generate CoffeeScript Source Maps. Select this option to have the source maps for your CoffeeScript sources generated. In the dialog that opens, specify where your CoffeeScript source files are located. For more information, see [CoffeeScript](#page-0-0)
- Run Maven Goal. Select this option to have a Maven goal run. In the dialog that opens, select the goal to be run. For more information, see [Maven](#page-0-0) .
- Run Remote External tool : Add a remote SSH external tool. Refer to the section Remote SSH [External](#page-0-0) Tools for details
- Upload files to Remote Host. Select this option to have the application files automatically uploaded to the server according to the default server access configuration
- For more information, see Configuring [Synchronization](#page-0-0) with a Web Server and Uploading and [Downloading](#page-0-0) Files
- Run Rake task :Add a Rake task to be executed prior to running or debugging. To choose a Rake task, click the browse button  $\Box$ , and select the desired task from the list of available tasks. Note that code completion is available here.

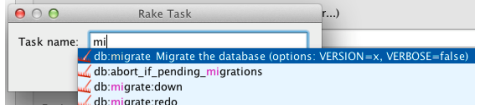

- To learn more about Rake support, refer to Rake [Support](#page-0-0) section.
- Run JRuby compiler : choose this option to execute JRuby compiler with the specified target path, compiler process heap size, and command line parameters (if any).

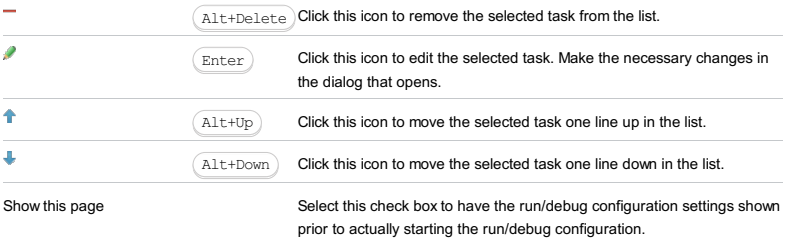

Active tool window

Select this option if you want the [R](#page-0-0)un [/D](#page-0-0)ebug tool windows to be activated automatically when you run/debug your application. This option is enabled by default.

#### Warning) The following is only valid when Ruby Plugin is installed and enabled!

Rails run/debug configurations enable you to execute Rails applications in the selected environment.

In this section:

- [Prerequisites](#page-2814-0)
- [Configuration](#page-568-0) tab
- Trinidad and [Torquebox](#page-2814-1) notes
- [Unicorn](#page-2815-0) note
- [Bundler](#page-2533-0) tab
- Code [Coverage](#page-2504-0) tab
- [Nailgun](#page-2533-1) tab
- [Logs](#page-2493-0) tab
- [Toolbar](#page-467-0)
- [Common](#page-277-0) options

### <span id="page-2814-0"></span>**Prerequisites**

Before you start working with Ruby, make sure that Ruby plugin is [installed](#page-0-0) and enabled . The plugin is not bundled with IntelliJ IDEA.

Also make sure that the following prerequisites are met:

– Ruby SDK is downloaded and installed on your machine.

– The required framework SDKs are downloaded and installed on your machine.

Refer to their respective download and installation pages for details:

- [Ruby](https://www.ruby-lang.org)
- [Ruby](http://rubyonrails.org/) on Rails

## Configuration tab

#### ItemDescription

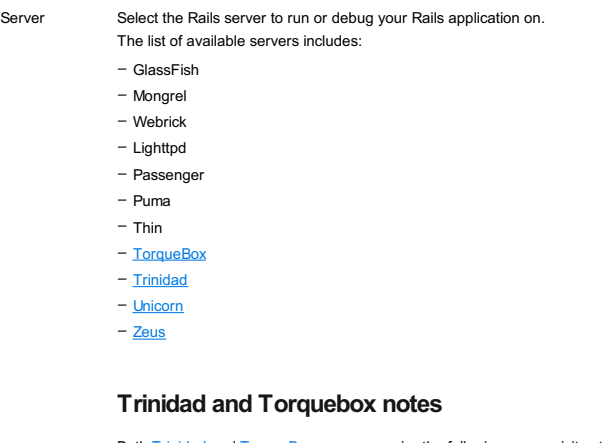

<span id="page-2814-1"></span>Both [Trinidad](https://github.com/trinidad/trinidad) and [TorqueBox](http://torquebox.org/) servers require the following prerequisites to be met:

- JRuby 1.7.x is specified as the project [interpreter](#page-0-0) .
- If you are going to debug Rails applications under these servers:
- add to the [Gemfile](#page-0-0) the dependency

gem 'ruby-debug-base', '>= 0.10.5.rc10'

gem 'ruby-debug-ide', '>= 0.4.23.beta10'

– Make sure to increase Debug connection timeout up to 20-25 seconds Settings | Debugger | Ruby .

- If you are going to run Rails applications under these two servers, add the following dependencies to the [Gemfile](#page-0-0) :

gem 'torquebox'

for [TorqueBox](http://torquebox.org/);

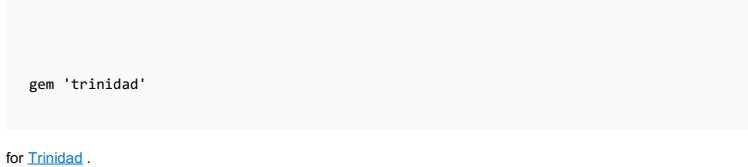

# <span id="page-2815-0"></span>Unicorn note

Note that unicorn kills worker processes that are taking too long to respond. To avoid error messages, add the following lines to the unicorn configuration file unicorn.rb :

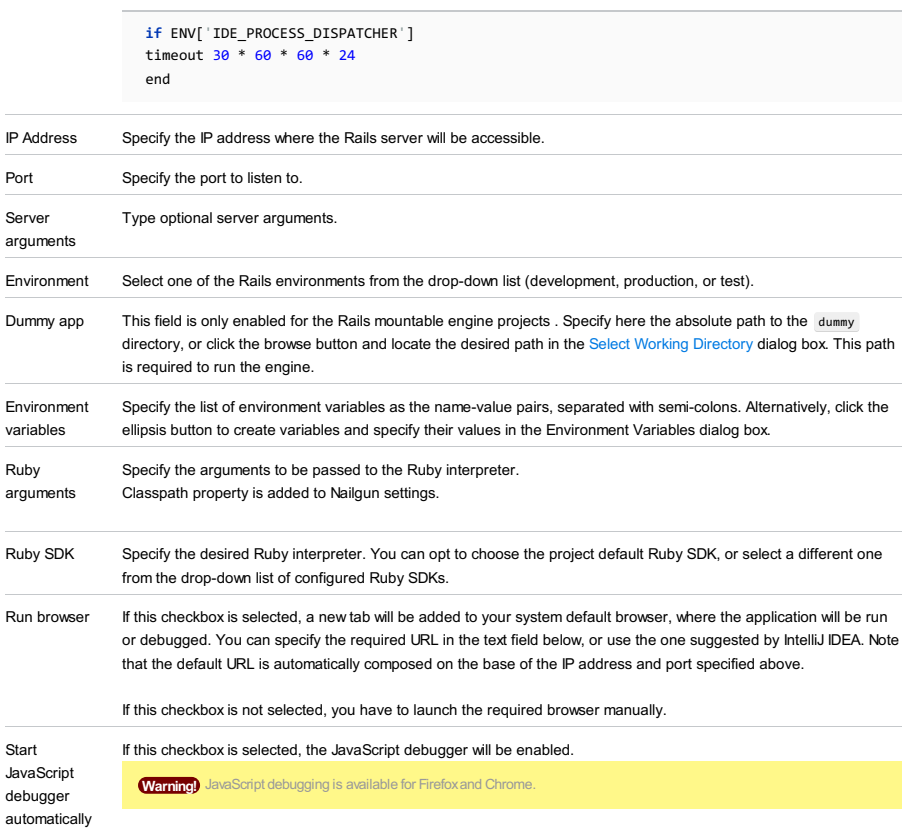

## Bundler tab

### ItemDescription

Run the script in the context of the bundle If this check box is selected, the script in question will be executed as specified in the gemfile .

# Code Coverage tab

Use this tab to configure code [coverage](#page-0-0) monitoring options.

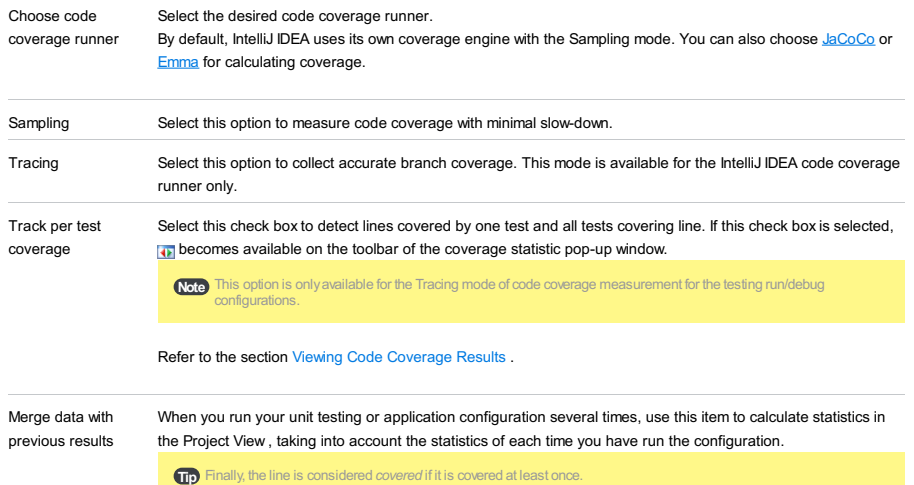

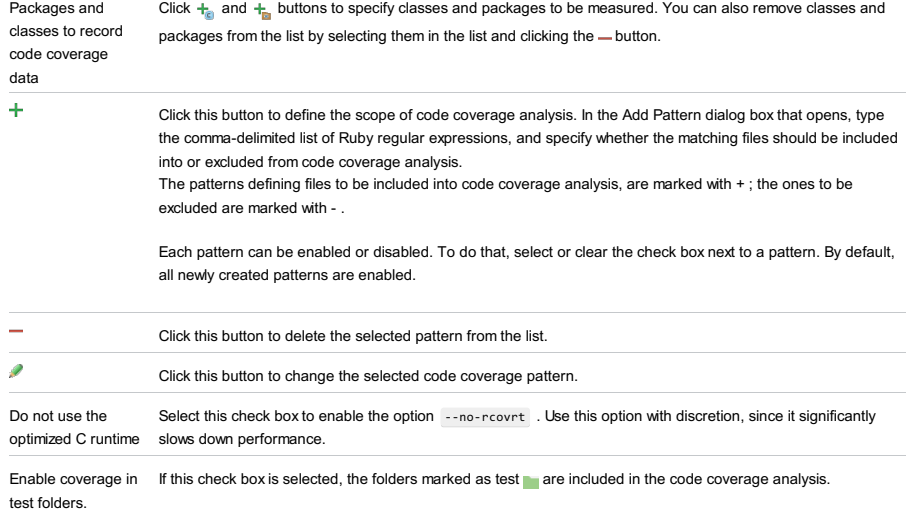

Use bundled coverage.py If this check box is selected, IntelliJ IDEA will use the bundled coverage.py.

If this check box is not selected, IntelliJ IDEA will use the coverage tool included in the selected Python interpreter. Refer to the section Code [Coverage](#page-0-0) for details.

### Nailgun tab

#### ItemDescription

Run new instance of the Nailgun server, or use already When a run/debug configuration, with this check box selected, is launched, IntelliJ IDEA analyzes the started one This check box is only available for JRuby used as the project interpreter. running processes, and does one of the following, depending on the presence of the running Nailgun server: - If there is no running Nailgun server, or if there is a Nailgun server on a non-default port, or with a different gemset, then IntelliJ IDEA suggests to specify the desired port number. – If a Nailgun server runs on the default port with the required gemset, IntelliJ IDEA does nothing.

- If a Nailgun server runs on a different port with the required gemset, then IntelliJ IDEA suggests to specify the desired port number.
- If a Nailgun server runs on the default port with a different gemset, then IntelliJ IDEA deletes the ng argument.

If this check box is not selected, then the script is launched in a usual way, without Nailgun.

## Logs tab

Use this tab to specify which log files generated while running or debugging should be displayed in the console, that is, on the dedicated tabs of the [Run](#page-0-0) or Debug tool [window](#page-0-0) .

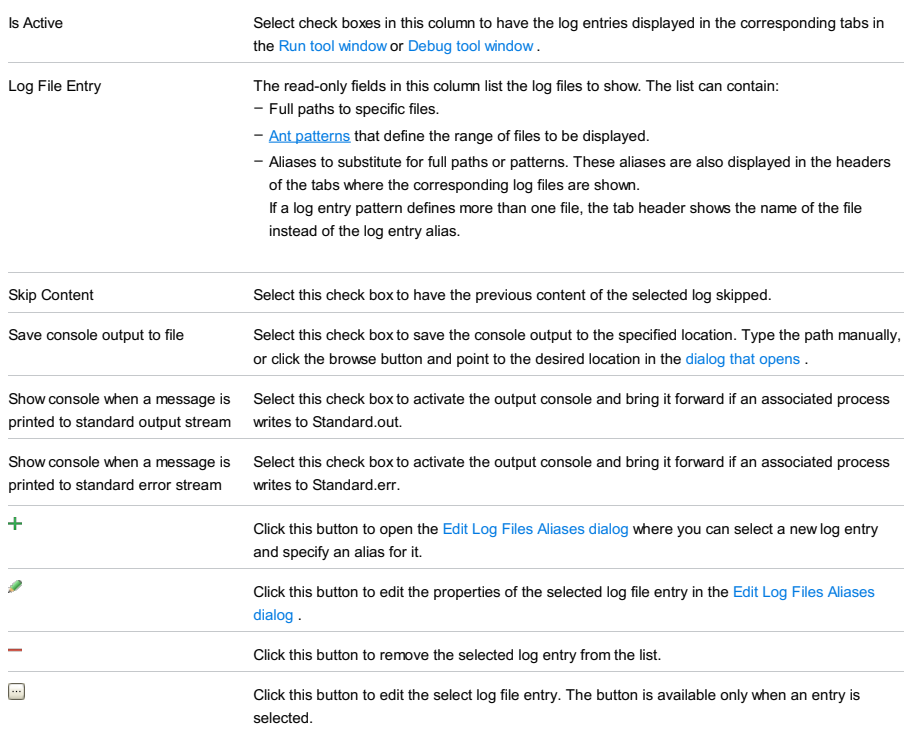

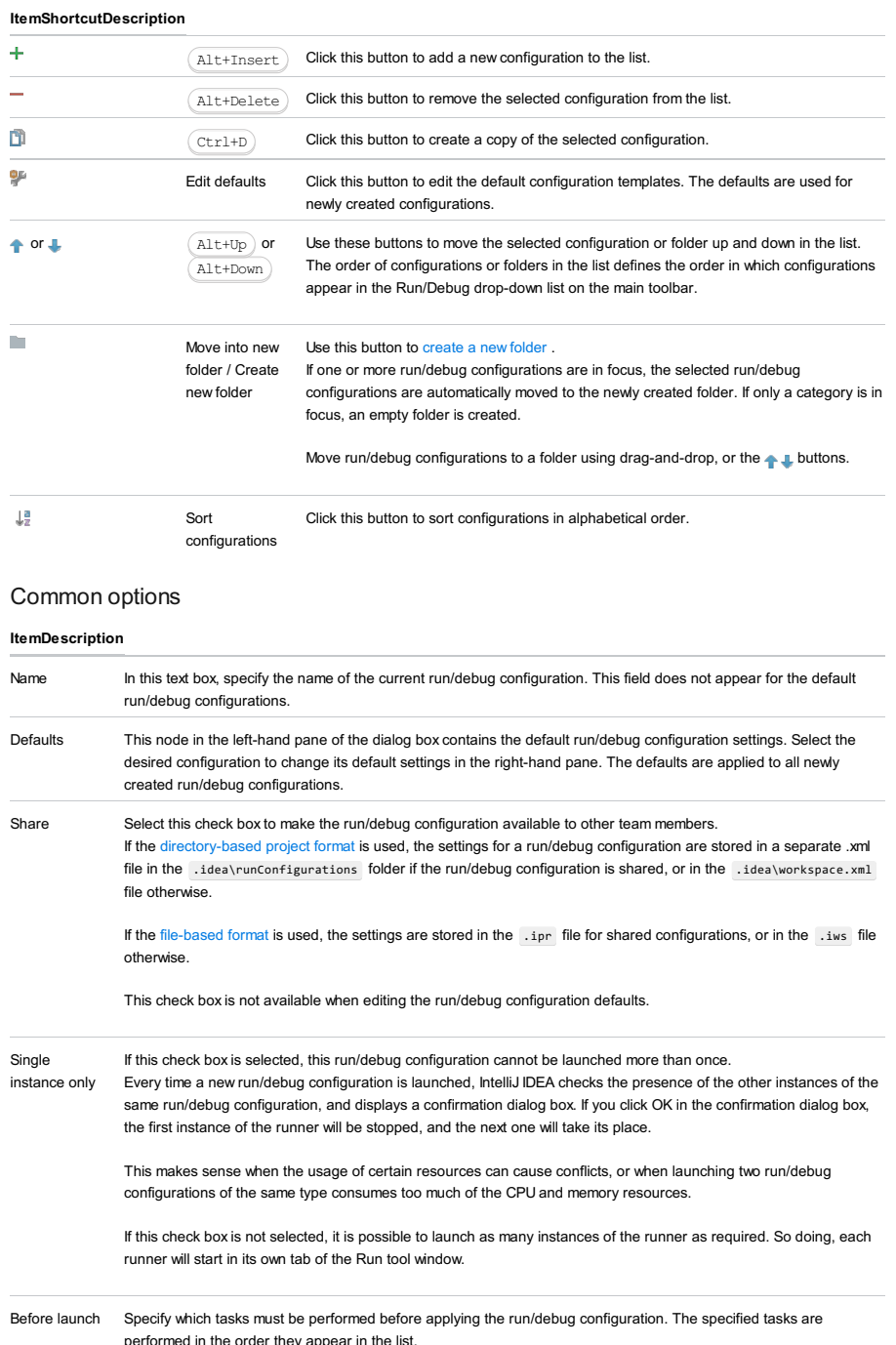

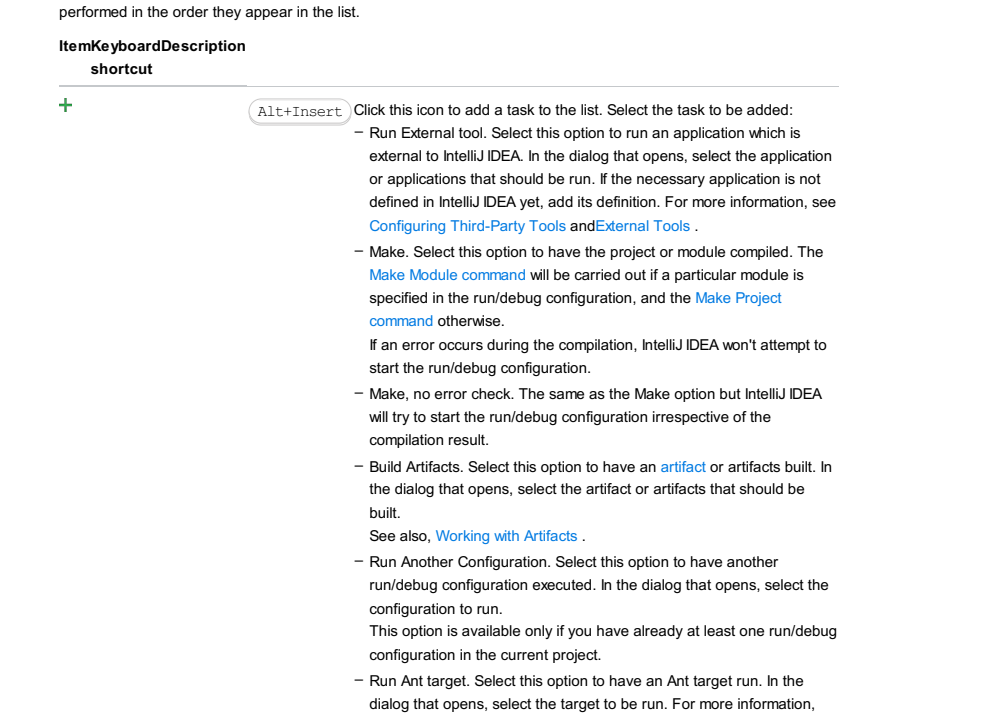

#### see [Ant](#page-0-0) .

- Run Grunt task. Select this option to run a Grunt task. In the Grunt task dialog box that opens, specify the Gruntfile.js where the required task is defined, select the task to execute, and specify the arguments to pass to the Grunt tool.
- Specify the location of the Node.js interpreter, the parameters to pass to it, and the path to the grunt-cli package.
- Run Gulp task. Select this option to run a Grunt task. In the Gulp task dialog box that opens, specify the Gulpfile.js where the required task is defined, select the task to execute, and specify the arguments to pass to the Gulp tool.
- Specify the location of the Node.js interpreter, the parameters to pass to it, and the path to the gulp package.
- Run npm Script. Select this check box to execute an npm script. In the NPM Script dialog box that opens, specify the package.json file where the required script is defined, select the script to execute, choose the command to apply to it, and specify the arguments to execute the script with.
- Specify the location of the Node.js interpreter and the parameters to pass to it.
- Compile TypeScript. Select this option to run the built-in TypeScript compiler and thus make sure that all the changes you made to your TypeScript code are reflected in the generated JavaScript files. In the TypeScript Compile Settings dialog that opens, select or clear the Check errors checkbox to configure the behaviour of the compiler in case any errors are detected:
	- If the Check errors checkbox is selected, the compiler will show all the errors and the run configuration will not start.
	- If the Check errors checkbox is cleared, the compiler will show all the detected errors but the run configuration still will be launched.
- Generate CoffeeScript Source Maps. Select this option to have the source maps for your CoffeeScript sources generated. In the dialog that opens, specify where your CoffeeScript source files are located. For more information, see [CoffeeScript](#page-0-0) .
- Run Maven Goal. Select this option to have a Maven goal run. In the dialog that opens, select the goal to be run. For more information, see [Maven](#page-0-0) .
- Run Remote External tool : Add a remote SSH external tool. Refer to the section Remote SSH [External](#page-0-0) Tools for details.
- Upload files to Remote Host. Select this option to have the application files automatically uploaded to the server according to the default server access configuration.

For more information, see Configuring [Synchronization](#page-0-0) with a Web Server and Uploading and [Downloading](#page-0-0) Files .

- Run Rake task :Add a Rake task to be executed prior to running or debugging. To choose a Rake task, click the browse button  $\Box$ , and select the desired task from the list of available tasks. Note that code completion is available here.

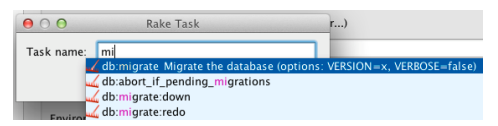

- To learn more about Rake support, refer to Rake [Support](#page-0-0) section.
- Run JRuby compiler : choose this option to execute JRuby compiler with the specified target path, compiler process heap size, and command line parameters (if any).

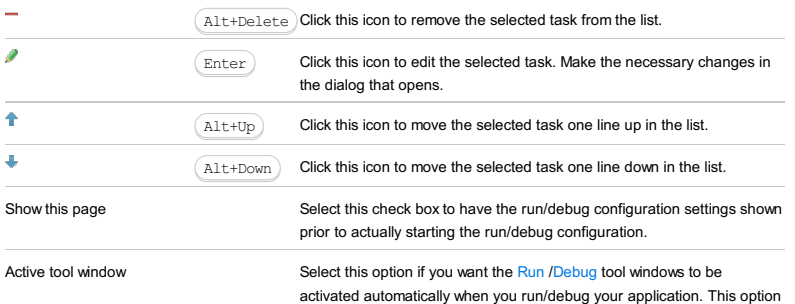

is enabled by default.

#### Warning!) The following is only valid when Ruby Plugin is installed and enabled!

Use this dialog box to define run/debug configuration for a Rake task .

In this section:

- [Prerequisites](#page-2819-0)
- [Configuration](#page-42-0) tab
- [Logs](#page-2493-0) tab
- [Bundler](#page-2533-0) tab
- Code [Coverage](#page-2504-0) tab
- [Nailgun](#page-2533-1) tab
- [Toolbar](#page-467-0)
- [Common](#page-277-0) options

## <span id="page-2819-0"></span>Prerequisites

Before you start working with Ruby, make sure that Ruby plugin is [installed](#page-0-0) and enabled . The plugin is not bundled with IntelliJ IDEA.

Also make sure that the following prerequisites are met:

- Ruby SDK is downloaded and installed on your machine.
- The required framework SDKs are downloaded and installed on your machine.

Refer to their respective download and installation pages for details:

- [Ruby](https://www.ruby-lang.org)
- [Ruby](http://rubyonrails.org/) on Rails
- [Rake](https://ruby.github.io/rake/)

# Configuration tab

#### ItemDescription

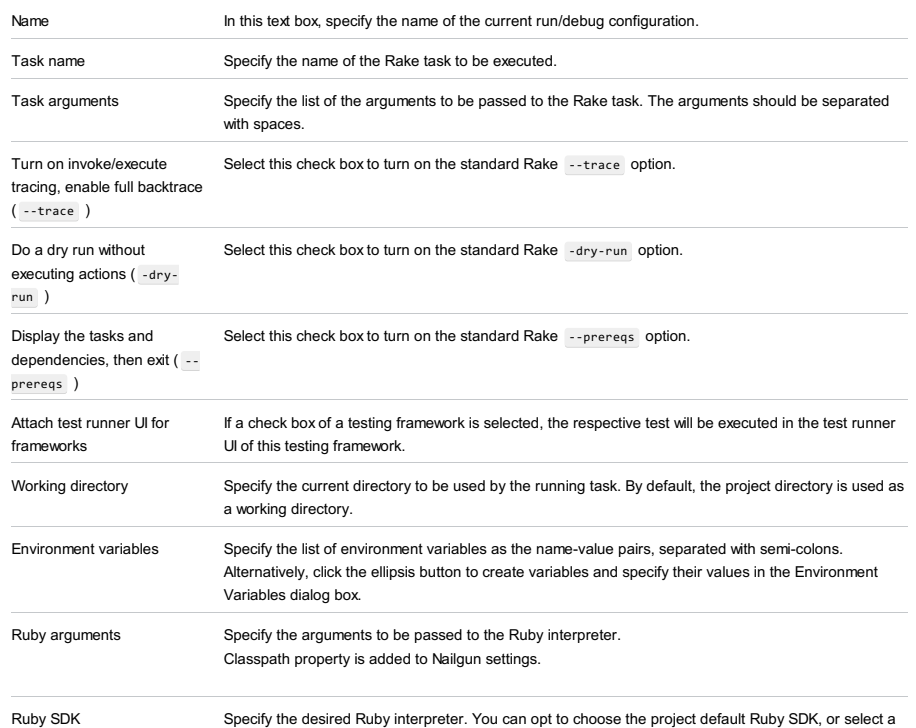

## Logs tab

Use this tab to specify which log files generated while running or debugging should be displayed in the console, that is, on the dedicated tabs of the [Run](#page-0-0) or Debug tool [window](#page-0-0) .

different one from the drop-down list of configured Ruby SDKs.

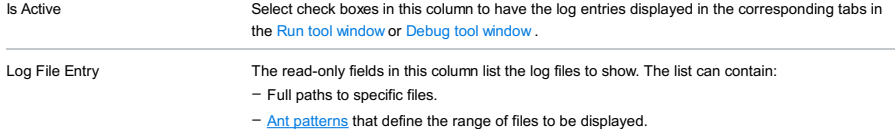

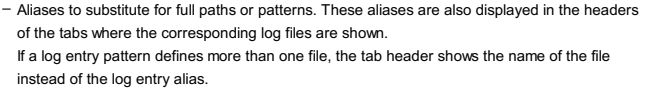

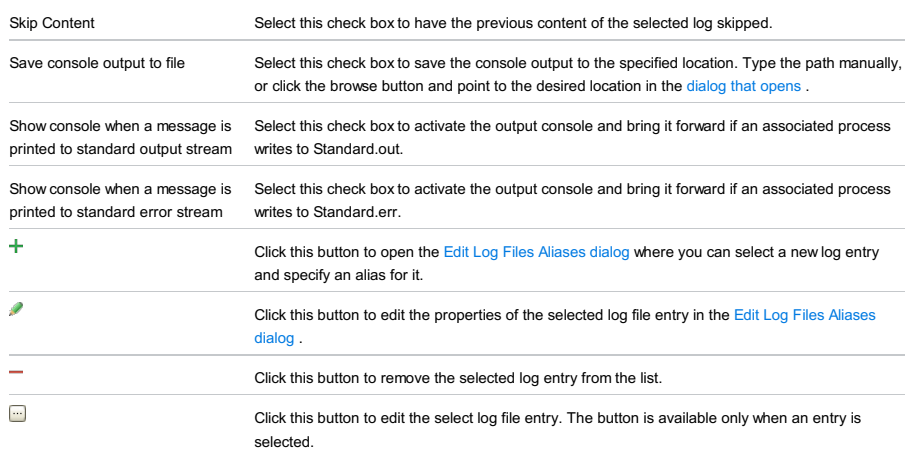

## Bundler tab

## ItemDescription

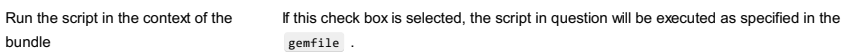

# Code Coverage tab

Use this tab to configure code [coverage](#page-0-0) monitoring options.

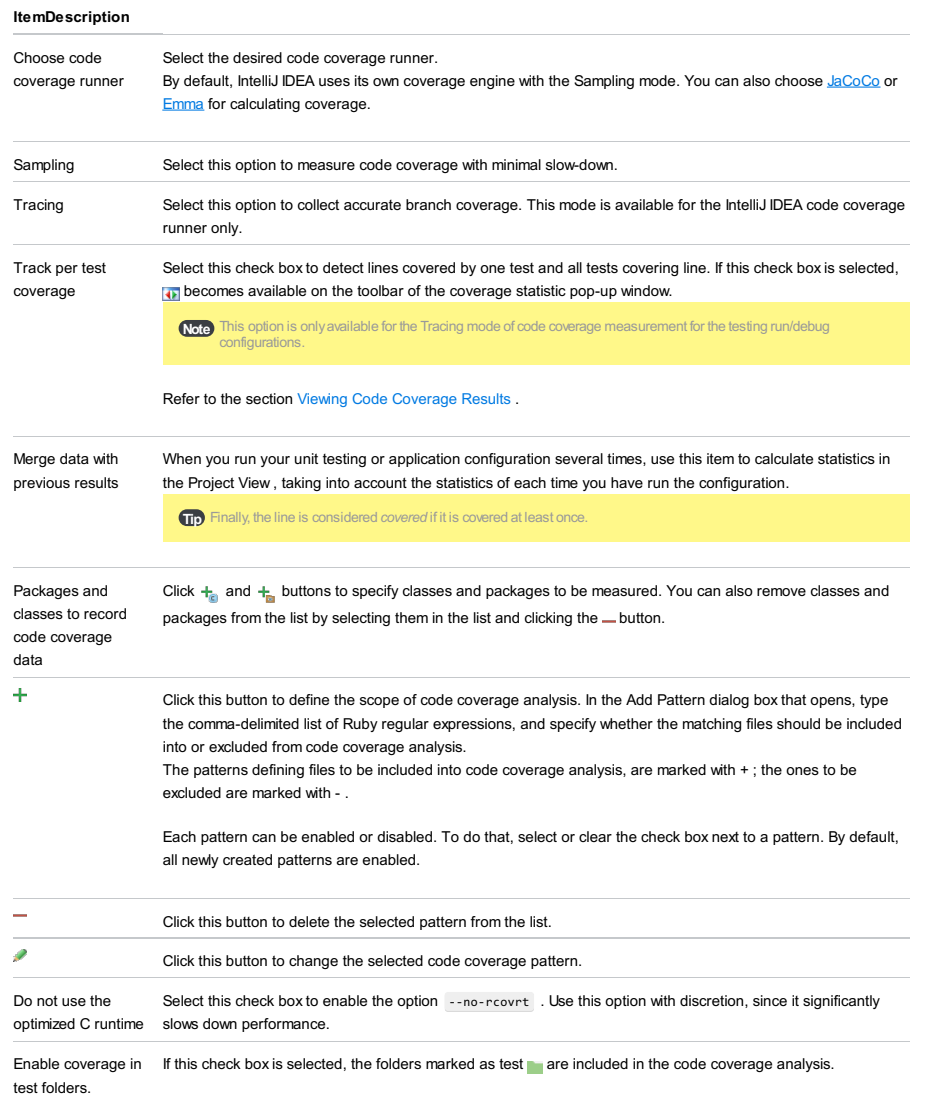

Use bundled coverage.py If this check box is selected, IntelliJ IDEA will use the bundled coverage.py .

Important note for RSpec 2.0 :

If recording code coverage has been enabled, and the check box RSpec has been selected in the Attach test runner UI for frameworks section of the [Configuration](#page-42-0) tab, the following line should be added to rspec rake task:

t.rcov opts = ENV["RCOV OPTS"]

#### Nailgun tab

#### **ItemDescription**

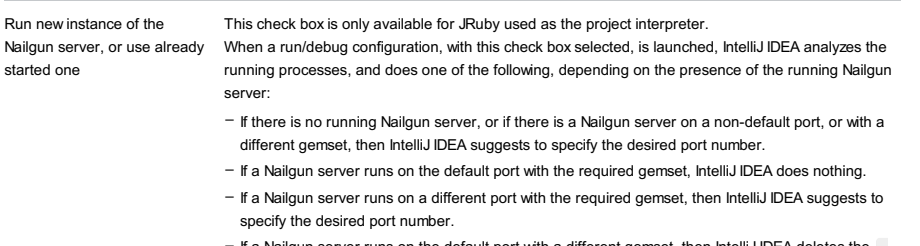

- If a Nailgun server runs on the default port with a different gemset, then IntelliJ IDEA deletes the ng argument.

If this check box is not selected, then the script is launched in a usual way, without Nailgun.

### Toolbar

#### ItemShortcutDescription

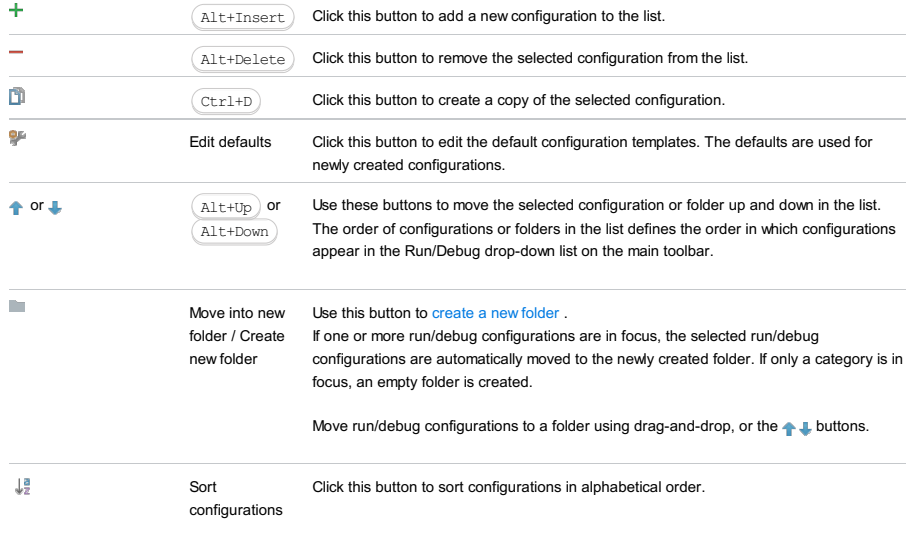

# Common options ItemDescription Name In this text box, specify the name of the current run/debug configuration. This field does not appear for the default run/debug configurations. Defaults This node in the left-hand pane of the dialog box contains the default run/debug configuration settings. Select the desired configuration to change its default settings in the right-hand pane. The defaults are applied to all newly created run/debug configurations. Share Select this check box to make the run/debug configuration available to other team members. If the directory-based project format is used, the settings for a run/debug configuration are stored in a separate .xml file in the .idea\runConfigurations folder if the run/debug configuration is shared, or in the .idea\workspace.xml file otherwise. If the file-based format is used, the settings are stored in the .ipr file for shared configurations, or in the .iws file otherwise. This check box is not available when editing the run/debug configuration defaults. Single instance only If this check box is selected, this run/debug configuration cannot be launched more than once. Every time a new run/debug configuration is launched, IntelliJ IDEA checks the presence of the other instances of the same run/debug configuration, and displays a confirmation dialog box. If you click OK in the confirmation dialog box, the first instance of the runner will be stopped, and the next one will take its place. This makes sense when the usage of certain resources can cause conflicts, or when launching two run/debug configurations of the same type consumes too much of the CPU and memory resources. If this check box is not selected, it is possible to launch as many instances of the runner as required. So doing, each runner will start in its own tab of the Run tool window. Before launch Specify which tasks must be performed before applying the run/debug configuration. The specified tasks are

#### ItemKeyboard Description

shortcut

 $\mathbf{4}$ 

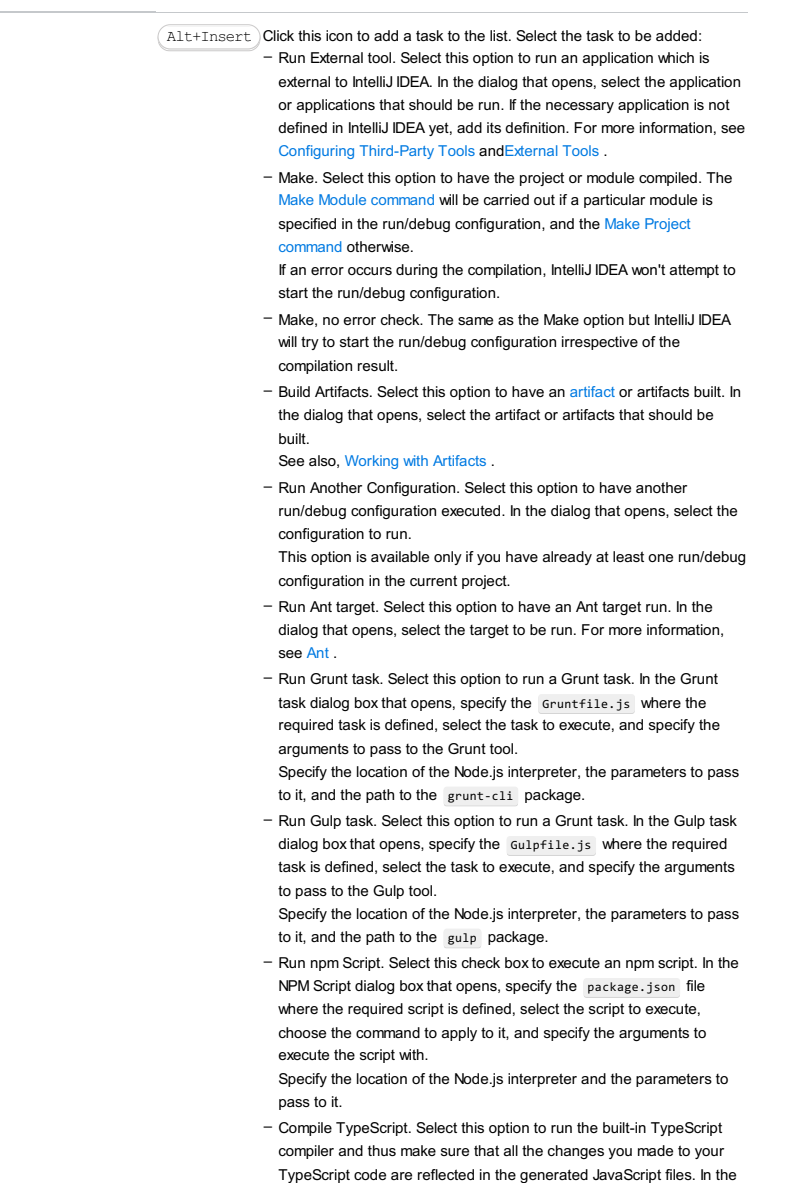

Check errors checkbox to configure the behaviour of the compiler in case any errors are detected: - If the Check errors checkbox is selected, the compiler will show all

TypeScript Compile Settings dialog that opens, select or clear the

- the errors and the run configuration will not start. - If the Check errors checkbox is cleared, the compiler will show all the detected errors but the run configuration still will be launched.
- Generate CoffeeScript Source Maps. Select this option to have the source maps for your CoffeeScript sources generated. In the dialog that opens, specify where your CoffeeScript source files are located. For more information, see [CoffeeScript](#page-0-0) .
- Run Maven Goal. Select this option to have a Maven goal run. In the dialog that opens, select the goal to be run. For more information, see [Maven](#page-0-0) .
- Run Remote External tool : Add a remote SSH external tool. Refer to the section Remote SSH [External](#page-0-0) Tools for details.
- Upload files to Remote Host. Select this option to have the application files automatically uploaded to the server according to the default server access configuration .
- For more information, see Configuring [Synchronization](#page-0-0) with a Web Server and Uploading and [Downloading](#page-0-0) Files .
- Run Rake task :Add a Rake task to be executed prior to running or debugging. To choose a Rake task, click the browse button  $\Box$ , and select the desired task from the list of available tasks. Note that code completion is available here.

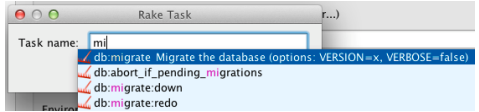

To learn more about Rake support, refer to Rake [Support](#page-0-0) section.

- Run JRuby compiler : choose this option to execute JRuby compiler with the specified target path, compiler process heap size, and command line parameters (if any).

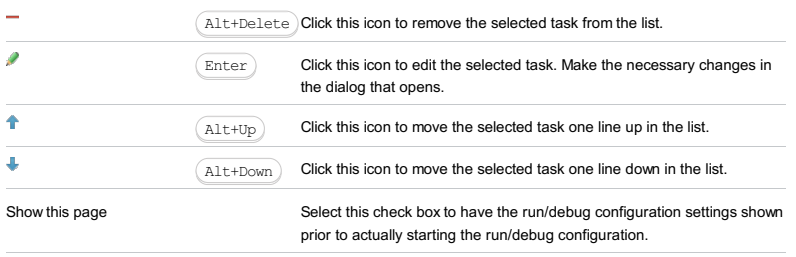

Active tool window Select this option if you want the [Run](#page-0-0) [/Debug](#page-0-0) tool windows to be

activated automatically when you run/debug your application. This option is enabled by default.

Use this dialog to create a debug configuration to be used for remote debugging processes (e.g. applications, servlets, plugin applets). Remote debugging enables you to connect to a running JVM.

The dialog box consists of the following tabs:

- [Configuration](#page-42-0) tab
- [Logs](#page-2493-0) tab

Click [here](#page-467-0) for the description of the options that are common for all run/debug configurations.

## Configuration tab

### ItemDescription

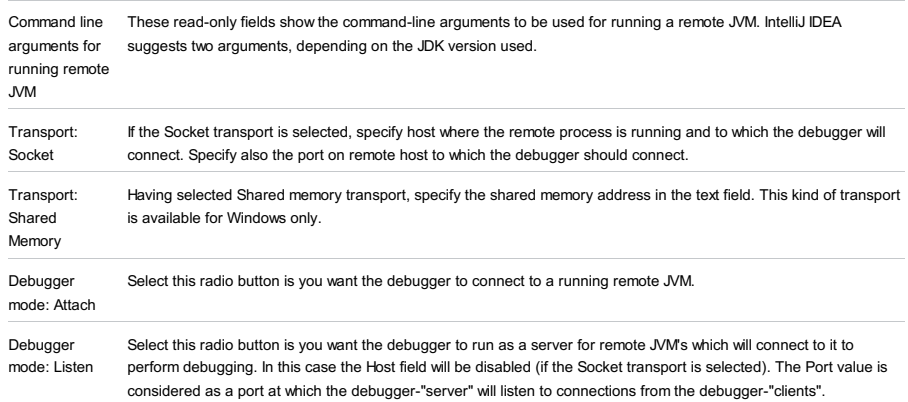

# Logs tab

Use this tab to specify which log files generated while running or debugging should be displayed in the console, that is, on the dedicated tabs of the [Run](#page-0-0) or Debug tool [window](#page-0-0) .

### ItemDescription

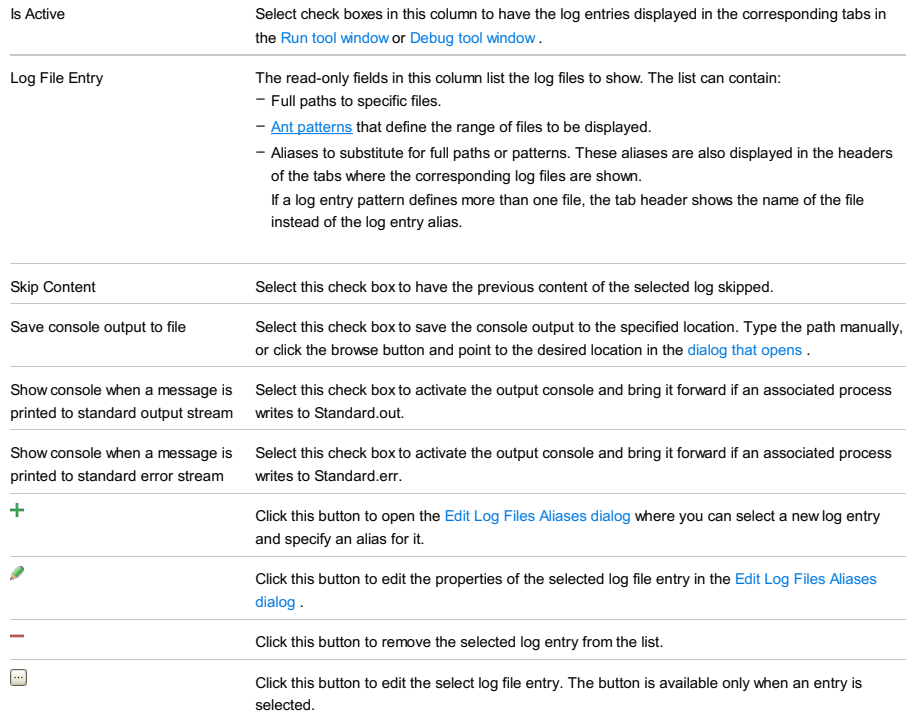

## Toolbar

### ItemShortcutDescription

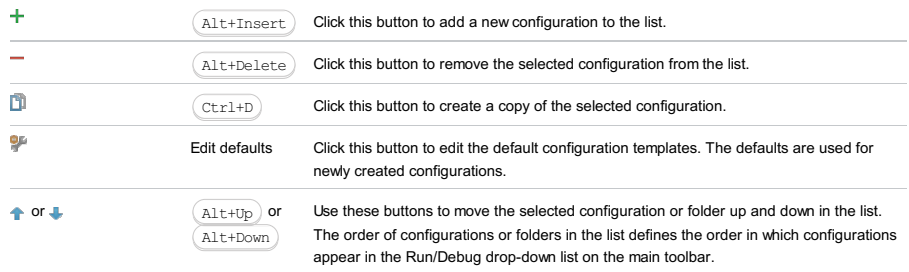

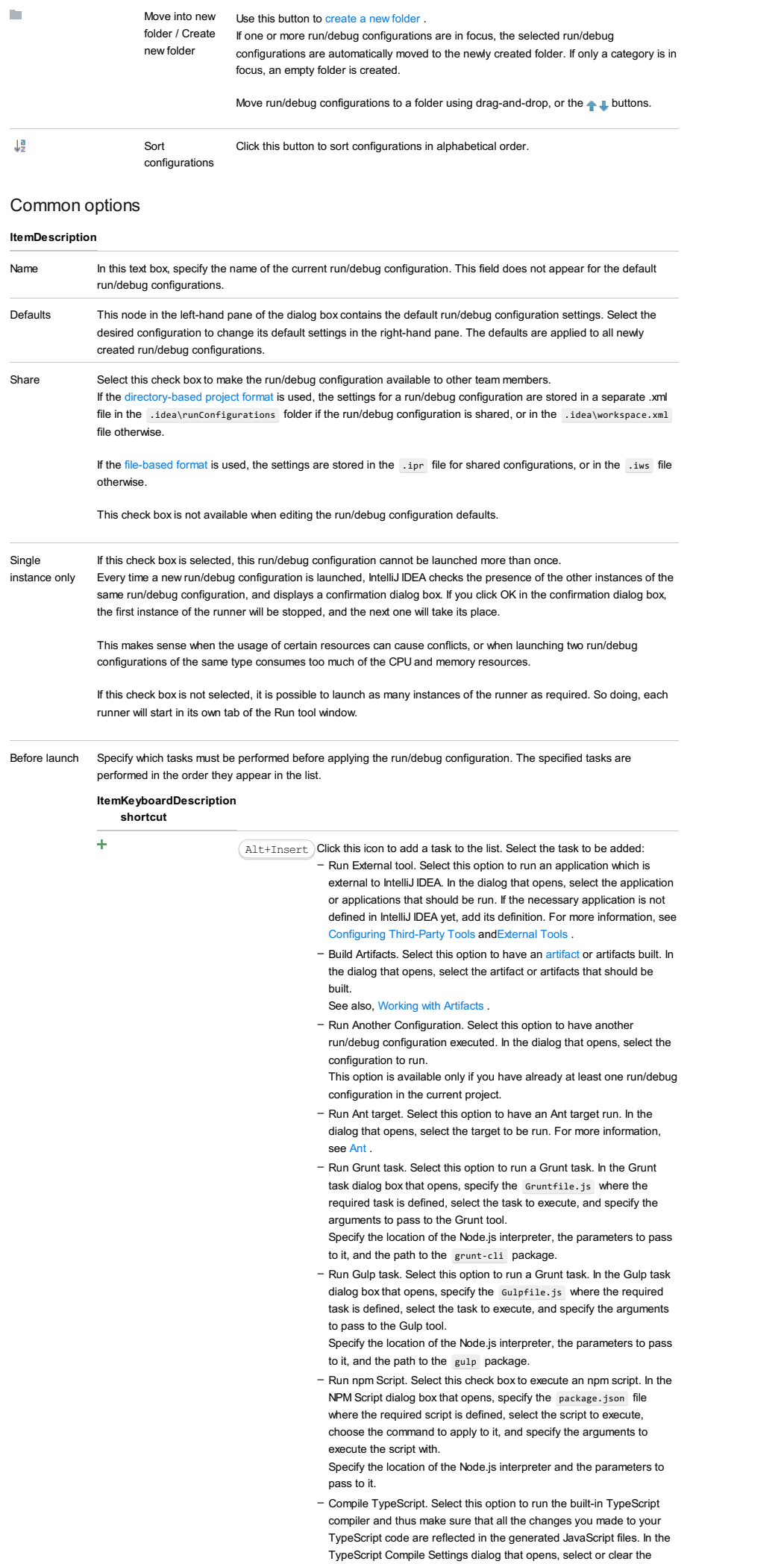

Check errors checkbox to configure the behaviour of the compiler in case any errors are detected:

- If the Check errors checkbox is selected, the compiler will show all
- the errors and the run configuration will not start.
- If the Check errors checkbox is cleared, the compiler will show all the detected errors but the run configuration still will be launched.
- Generate CoffeeScript Source Maps. Select this option to have the source maps for your CoffeeScript sources generated. In the dialog that opens, specify where your CoffeeScript source files are located. For more information, see [CoffeeScript](#page-0-0) .
- Run Maven Goal. Select this option to have a Maven goal run. In the dialog that opens, select the goal to be run.
- For more information, see [Maven](#page-0-0) . - Run Remote External tool : Add a remote SSH external tool. Refer to
- the section Remote SSH [External](#page-0-0) Tools for details.
- Run Rake task :Add a Rake task to be executed prior to running or debugging. To choose a Rake task, click the browse button  $\Box$ , and select the desired task from the list of available tasks. Note that code completion is available here.

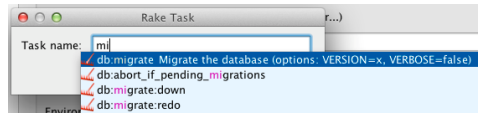

To learn more about Rake support, refer to Rake [Support](#page-0-0) section.

- Run JRuby compiler : choose this option to execute JRuby compiler with the specified target path, compiler process heap size, and
- command line parameters (if any).

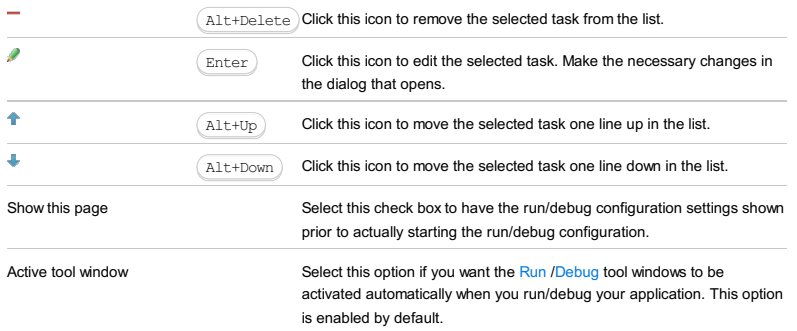

#### This feature is only supported in the Ultimate edition.

#### Run | Edit Configurations | + | Resin | Local or Remote

Resin run/debug [configurations](#page-0-0) let you deploy and debug your applications on [Resin](http://www.caucho.com/.xml) . (The Resin Integration [plugin](#page-0-0) must be enabled.)

- 
- Name field and Share [option](#page-2827-0)
- Server tab for a local [configuration](#page-2827-1)
- Server tab for a remote [configuration](#page-2828-0)
- [Deployment](#page-2539-0) tab
- [Logs](#page-2493-0) tab
- Code [Coverage](#page-2504-0) tab
- [Startup/Connection](#page-2830-0) tab for a remote configuration
- Before [Launch](#page-2511-0) options
- [Toolbar](#page-2092-0)

See also, Working with Server Run/Debug [Configurations](#page-0-0) .

# <span id="page-2827-0"></span>Name field and Share option

# ItemDescription

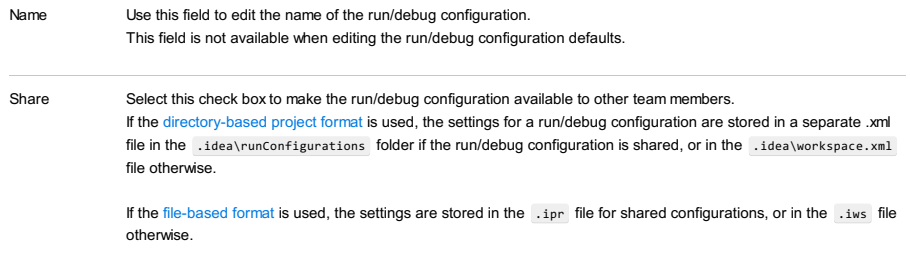

This check box is not available when editing the run/debug configuration defaults.

# <span id="page-2827-1"></span>Server tab for a local configuration

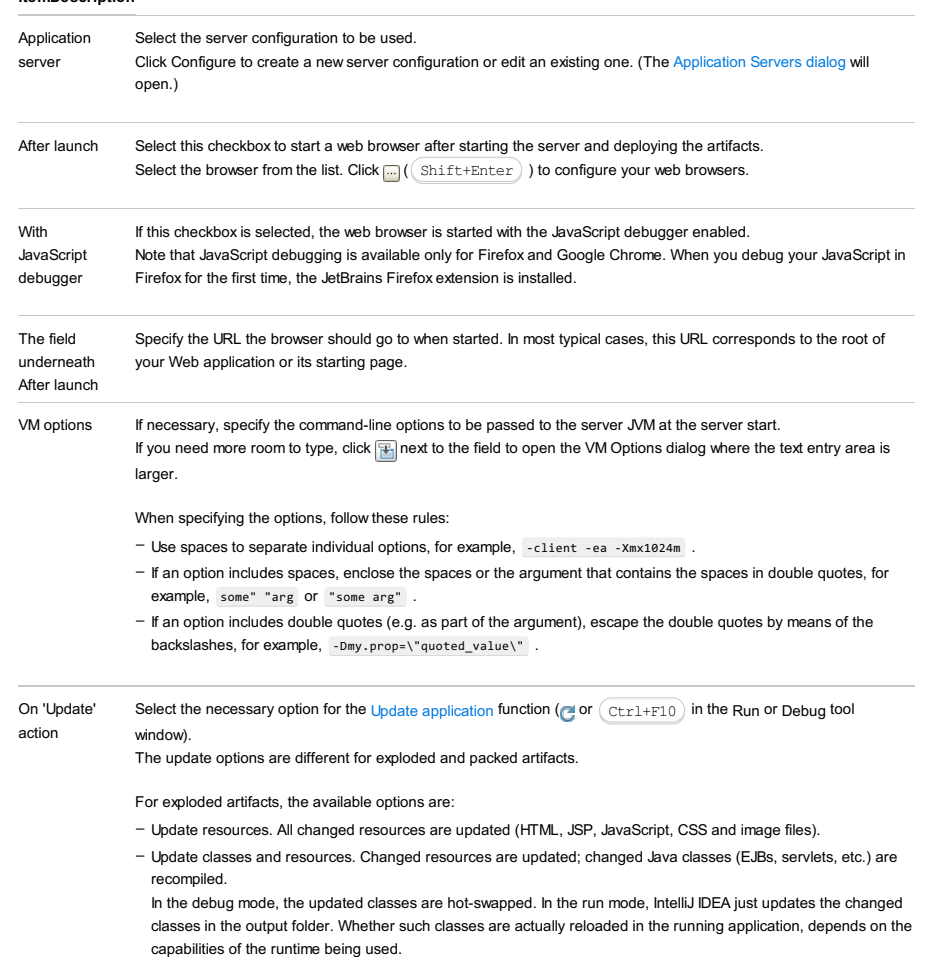

- Redeploy. The application artifact is rebuilt and redeployed.
- Restart server. The server is restarted. The application artifact is rebuilt and redeployed.

For packed artifacts, the available options are:

- Hot swap classes. Changed classes are recompiled and reloaded at runtime. This option works only in the debug mode.
- Redeploy. The application artifact is rebuilt and redeployed.
- Restart server. The server is restarted. The application artifact is rebuilt and redeployed.

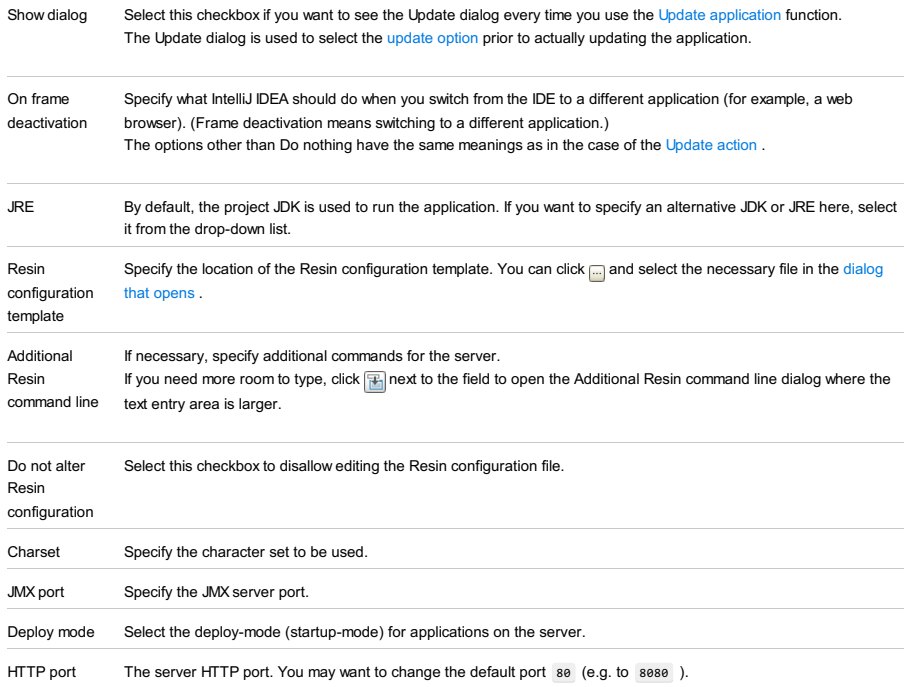

# <span id="page-2828-0"></span>Server tab for a remote configuration

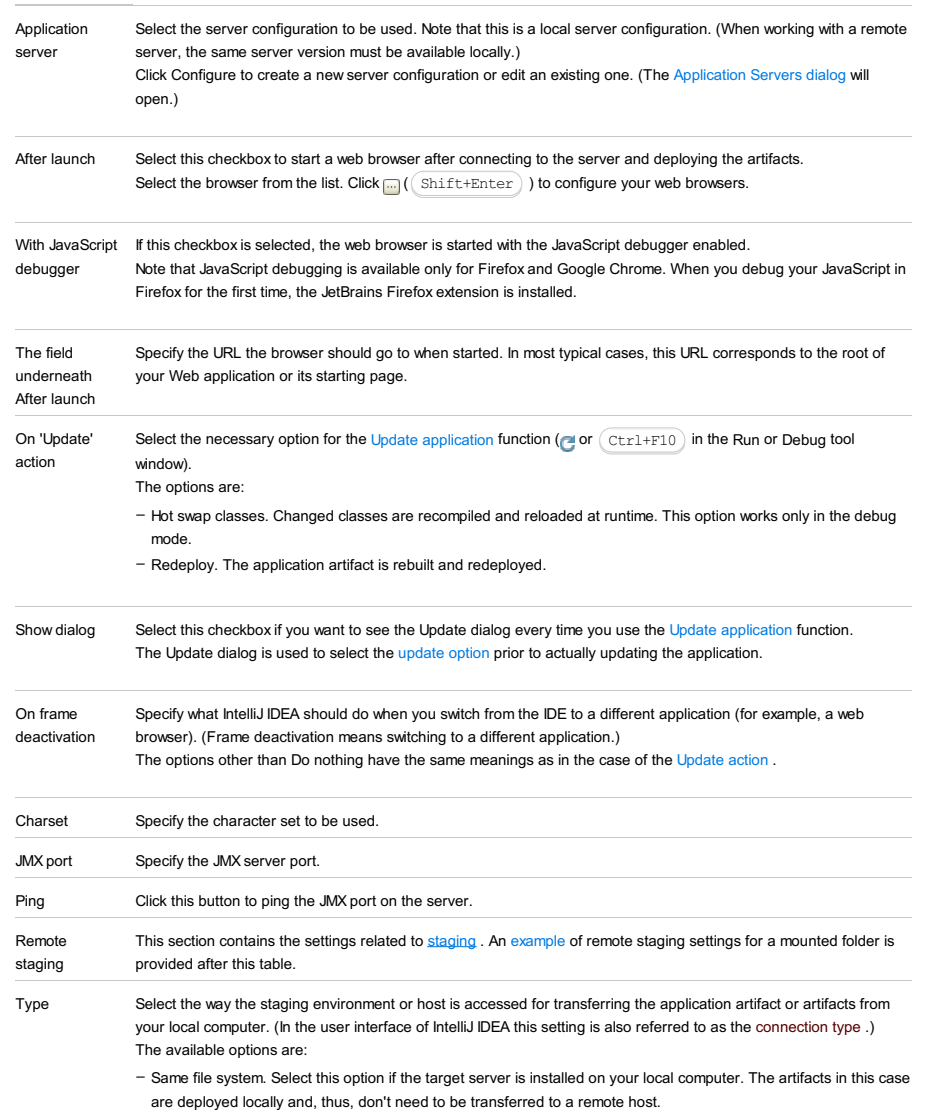

– ftp. The File [Transfer](http://en.wikipedia.org/wiki/File_Transfer_Protocol) Protocol or [Secure](http://en.wikipedia.org/wiki/SSH_File_Transfer_Protocol) FTP is used.

If the list is empty, you have to enable the [Remote](#page-0-0) Hosts Access plugin which supports the corresponding functionality.

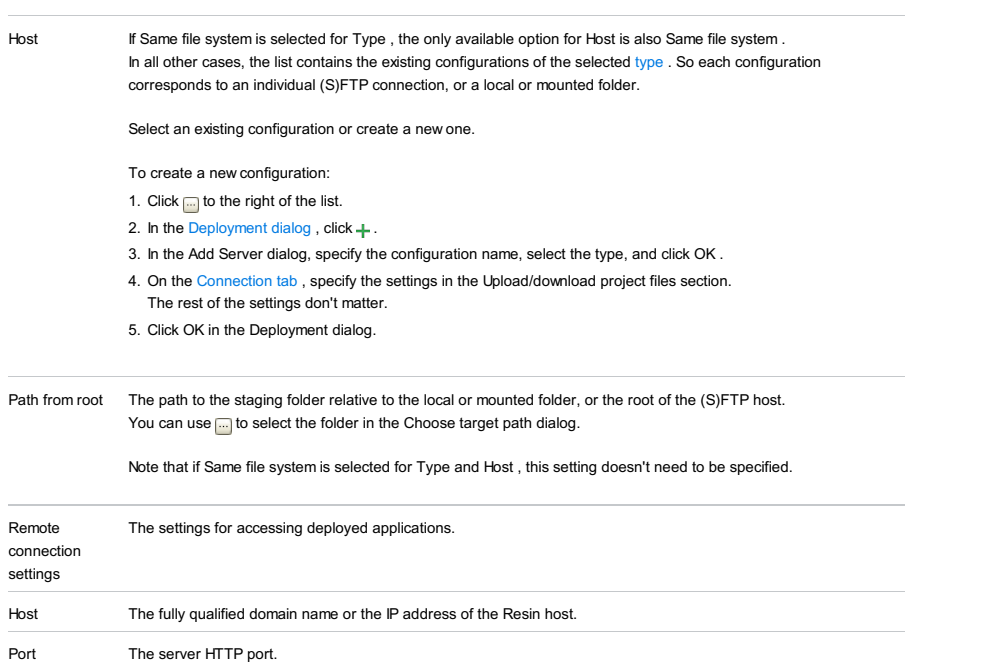

### An example of remote staging settings for a mounted folder

Assuming that:

- $-$  C:\shared is a shared folder on the remote host which is mounted to the local computer as the drive  $x:$ .
- The folder that you are going to use for staging is C:\shared\staging .

Here are the corresponding remote staging settings:

- Type: Local or mounted folder.
- Host: The configuration should be selected in which the value in the Folder field is  $x \in \mathbb{R}$  (the Upload/download project files section on the Connection tab of the Deployment dialog).
- Path from root: staging

## Deployment tab

Use this tab to specify which artifacts and/or external resources should be deployed onto the server. (An external resource means a deployable Web component such as a .war file which is not represented by a project artifact. Usually, such components are stored outside of the project scope.)

To add items to the deployment list (shown under Deploy at the server startup ), use  $+$ . To edit the settings for an artifact or external resource, select the corresponding item in the list and use the controls in the right-hand part of the tab. For more information, see the table below.

### ItemDescription

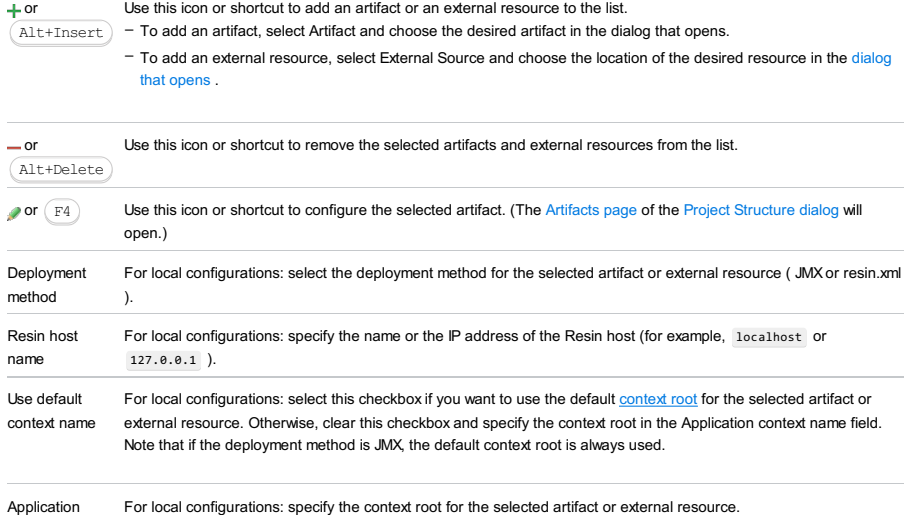

context name

## Logs tab

Use this tab to specify which log files generated while running or debugging should be displayed in the console, that is, on the dedicated tabs of the [Run](#page-0-0) or Debug tool [window](#page-0-0) .

#### ItemDescription

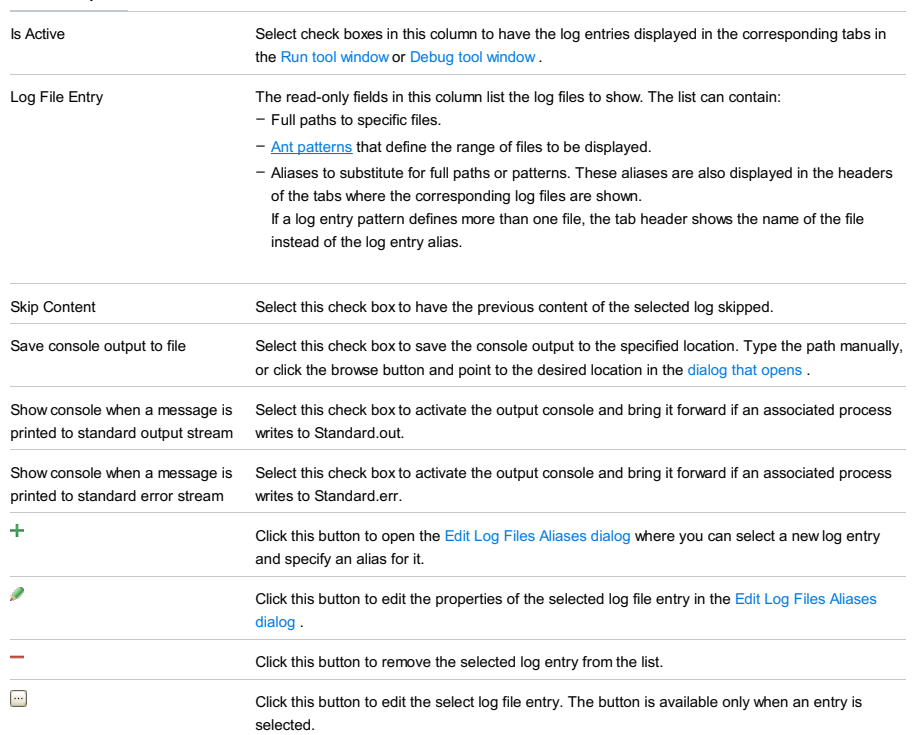

# Code Coverage tab

Use this tab to configure code [coverage](#page-0-0) monitoring options.

Note that this tab is not available for remote servers.

#### ItemDescription

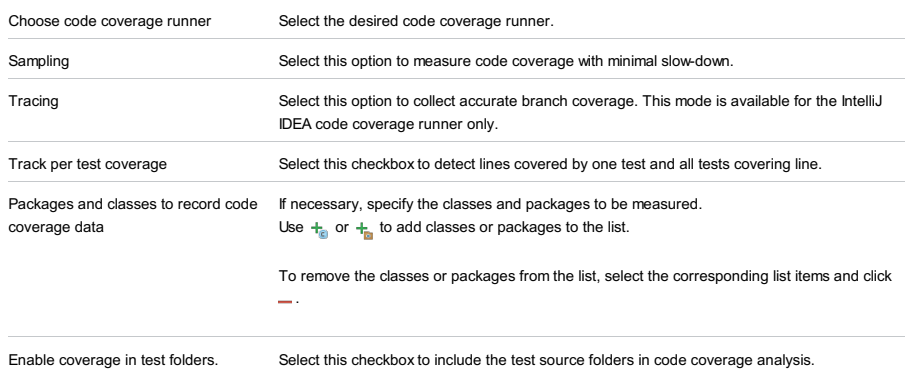

## <span id="page-2830-0"></span>Startup/Connection tab for a remote configuration

This tab shows command-line options for starting the server JVM in the run and debug modes.

### ItemDescription

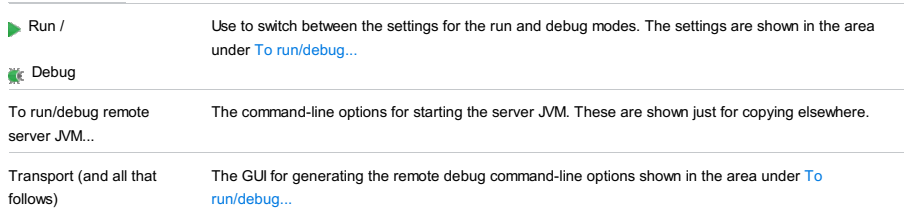

### Before Launch options

Specify which tasks should be carried out before starting the run/debug configuration.

# ItemShortcutDescription

 $\ddot{}$ 

 $\texttt{Alt+Insert} \, \big) \,$  Click this icon to add a task to the list. Select the task to be added, for example: – Run External tool. Select this option to run an application which is external to IntelliJ

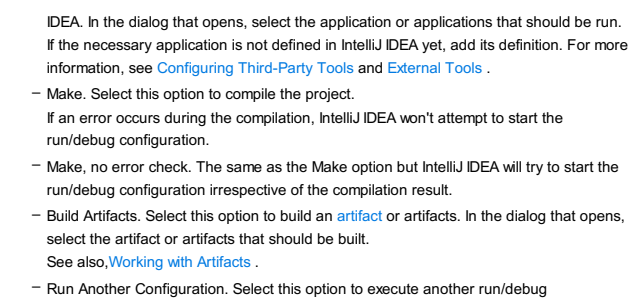

- configuration. In the dialog that opens, select the configuration to be run.
- Run Ant target. Select this option to run an Ant target. In the dialog that opens, select the target to be run. For more information, see [Ant](#page-0-0) .
- Generate CoffeeScript Source Maps. Select this option to generate the source maps for your CoffeeScript sources. In the dialog that opens, specify where your CoffeeScript source files are located. For more information, see [CoffeeScript](#page-0-0)
- Run Maven Goal. Select this option to run a Maven goal. In the dialog that opens, select the goal to be run.
- For more information, see [Maven](#page-0-0).
- Run External tool. Select this option to run an application which is external to IntelliJ IDEA. In the dialog that opens, select the application or applications that should be run. If the necessary application is not defined in IntelliJ IDEA yet, add its definition. For more information, see [Configuring](#page-0-0) Third-Party Tools and [External](#page-0-0) Tools .

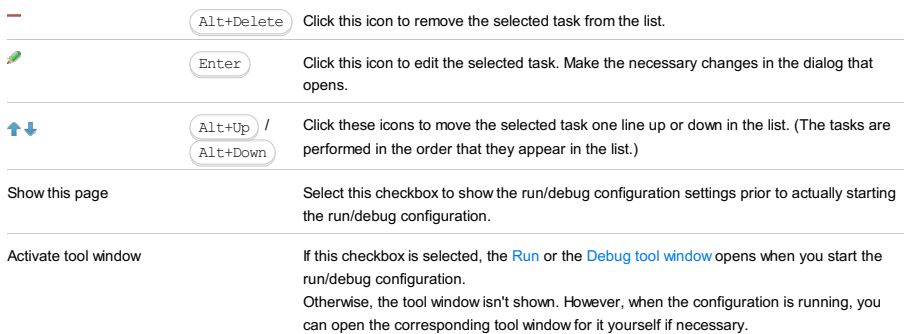

#### Toolbar

### ItemShortcutDescription

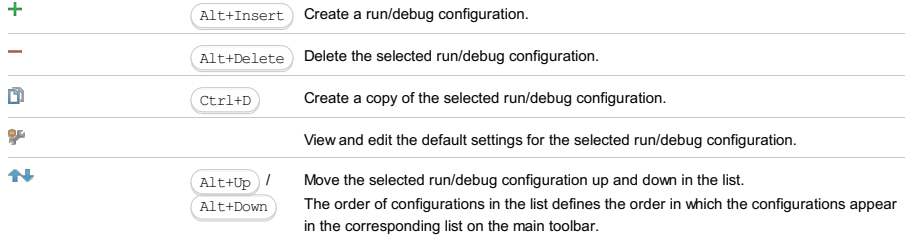

 $\mathbb{R}^n$ 

You can group run/debug configurations by placing them into folders. To create a folder, select the configurations to be grouped and click  $\blacksquare$  . Specify the name of the folder.

Then, to move a configuration into a folder, between the folders or out of a folder, use and . You can also drag a configuration into a folder.

To remove grouping, select a folder and click ...

See also, Creating Folders and Grouping Run/Debug [Configurations](#page-0-0) .

#### Warning!) The following is only valid when Ruby Plugin is installed and enabled!

Use this dialog box to define run/debug configuration for a RSpec test.

In this section:

- [Prerequisites](#page-2832-0)
- [Configuration](#page-42-0) tab
- [Logs](#page-2493-0) tab
- [Bundler](#page-2533-0) tab
- Code [Coverage](#page-2504-0) tab
- [Nailgun](#page-2533-1) tab
- [Toolbar](#page-467-0)
- [Common](#page-277-0) options

## <span id="page-2832-0"></span>Prerequisites

Before you start working with Ruby, make sure that Ruby plugin is [installed](#page-0-0) and enabled . The plugin is not bundled with IntelliJ IDEA.

Also make sure that the following prerequisites are met:

- Ruby SDK is downloaded and installed on your machine.
- The required framework SDKs are downloaded and installed on your machine.

Refer to their respective download and installation pages for details:

- [Ruby](https://www.ruby-lang.org)
- [Ruby](http://rubyonrails.org/) on Rails
- [RSpec](http://rspec.info/)

# Configuration tab

### ItemDescription

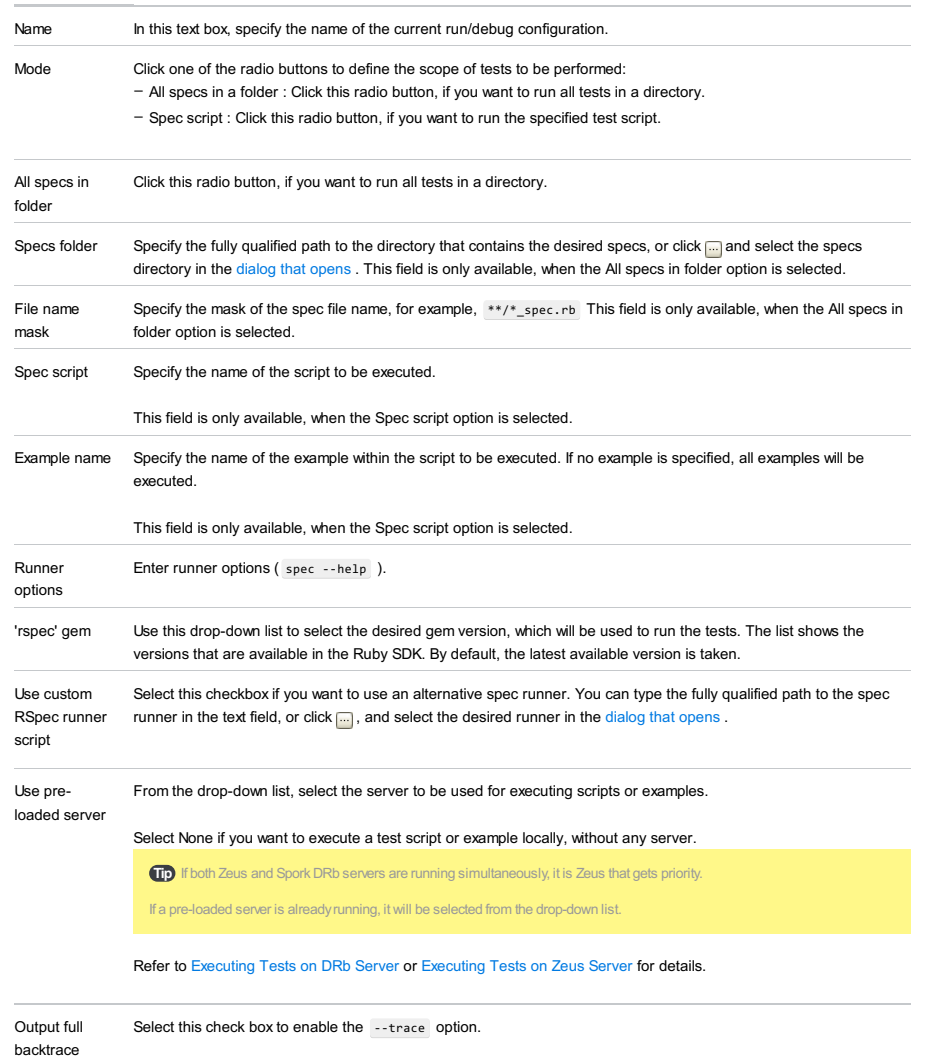

Working Specify the current directory to be used by the running task. By default, the project directory is used as a working

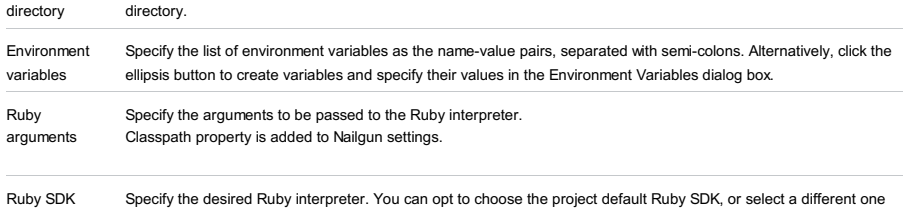

from the drop-down list of configured Ruby SDKs.

### Logs tab

Use this tab to specify which log files generated while running or debugging should be displayed in the console, that is, on the dedicated tabs of the [Run](#page-0-0) or Debug tool [window](#page-0-0) .

### ItemDescription

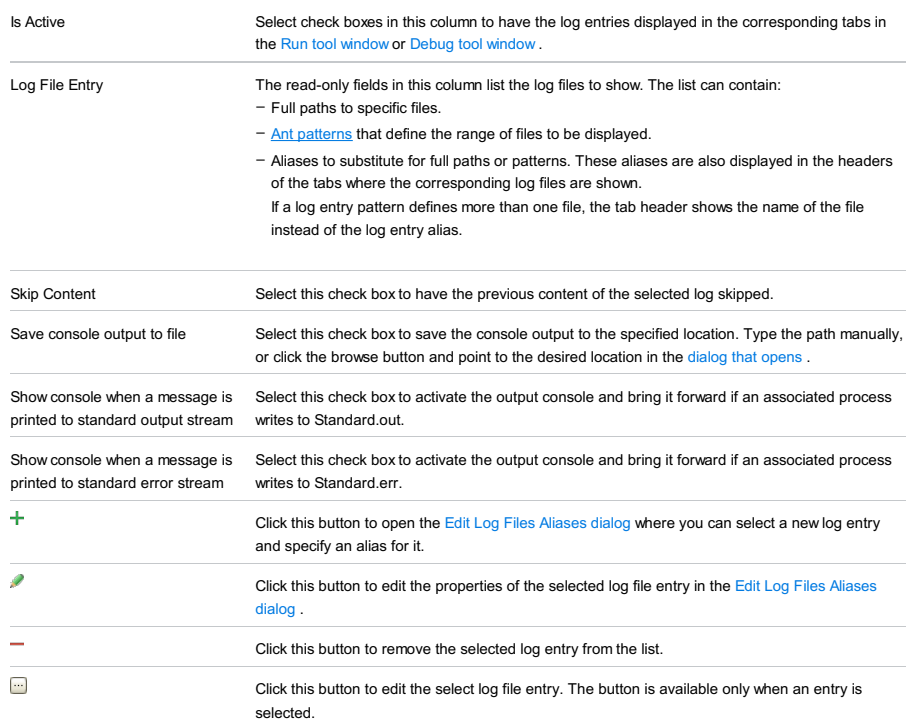

# Bundler tab

ItemDescription

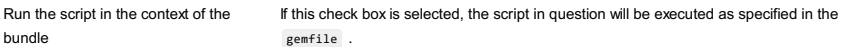

# Code Coverage tab

Use this tab to configure code [coverage](#page-0-0) monitoring options.

# ItemDescription

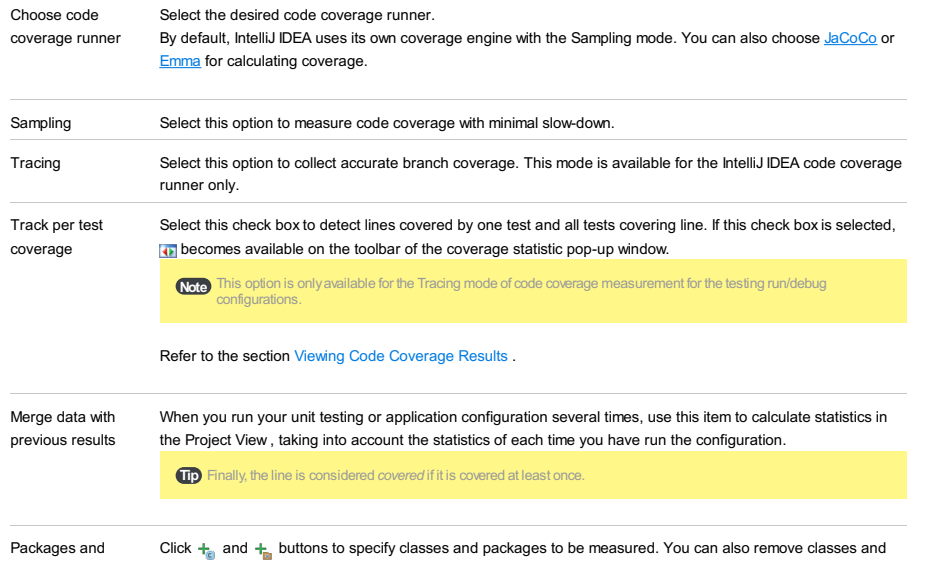

classes to record

packages from the list by selecting them in the list and clicking the  $\equiv$  button.

data

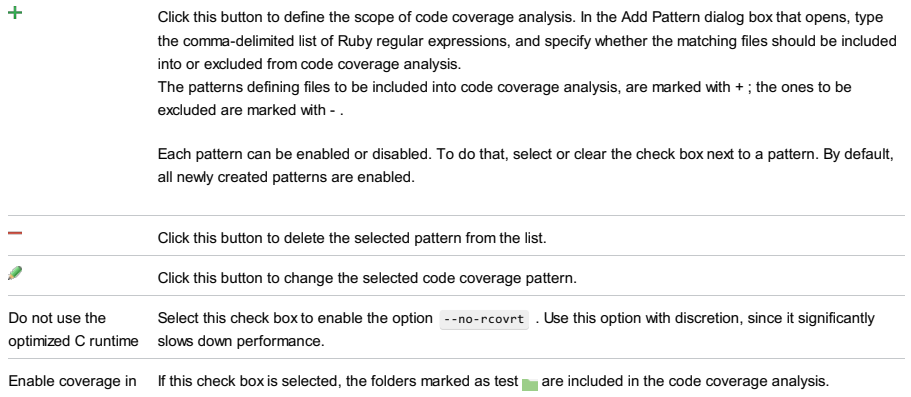

Use bundled coverage.py If this check box is selected, IntelliJ IDEA will use the bundled coverage.py .

If this check box is not selected, IntelliJ IDEA will use the coverage tool included in the selected Python interpreter. Refer to the section Code [Coverage](#page-0-0) for details.

# Nailgun tab

test folders.

### ItemDescription

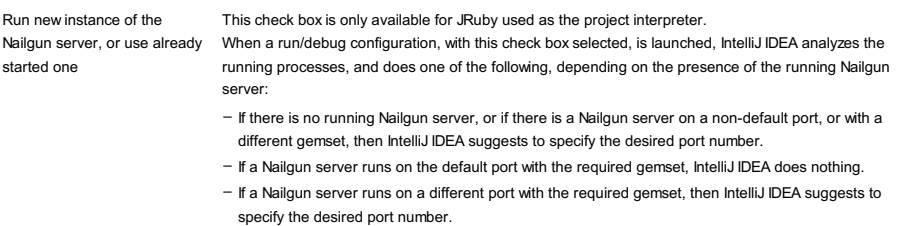

- If a Nailgun server runs on the default port with a different gemset, then IntelliJ IDEA deletes the ng argument.

If this check box is not selected, then the script is launched in a usual way, without Nailgun.

## Toolbar

#### ItemShortcutDescription

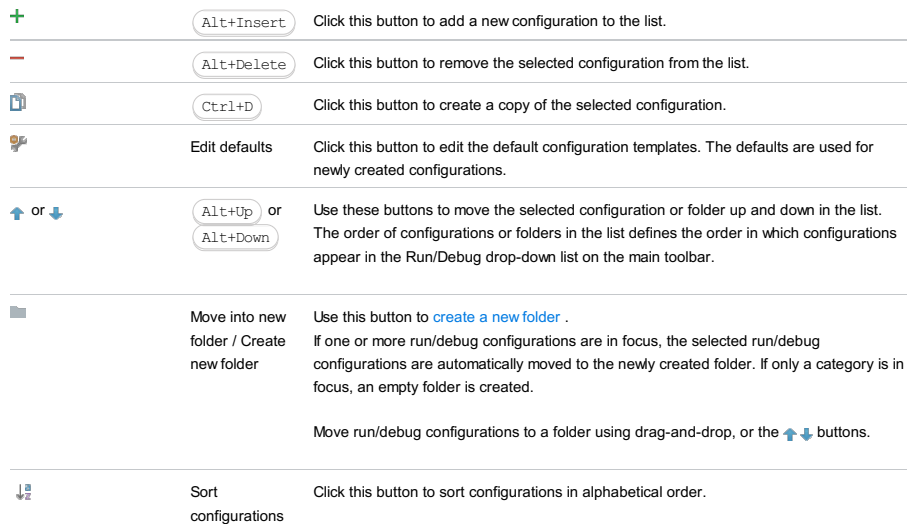

### Common options

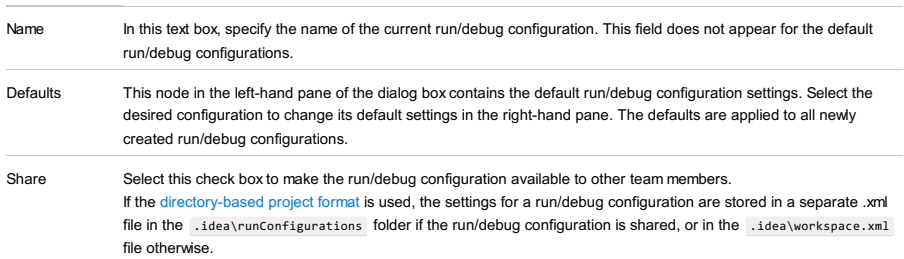

### If the file-based format is used, the settings are stored in the .ipr file for shared configurations, or in the .iws file otherwise. This check box is not available when editing the run/debug configuration defaults. Single If this check box is selected, this run/debug configuration cannot be launched more than once. instance only Every time a new run/debug configuration is launched, IntelliJ IDEA checks the presence of the other instances of the same run/debug configuration, and displays a confirmation dialog box. If you click OK in the confirmation dialog box, the first instance of the runner will be stopped, and the next one will take its place. This makes sense when the usage of certain resources can cause conflicts, or when launching two run/debug configurations of the same type consumes too much of the CPU and memory resources. If this check box is not selected, it is possible to launch as many instances of the runner as required. So doing, each runner will start in its own tab of the Run tool window. Before launch Specify which tasks must be performed before applying the run/debug configuration. The specified tasks are performed in the order they appear in the list. ItemKeyboard Description shortcut ÷  $\widehat{\left( \text{Alt+Insert} \right)}$  Click this icon to add a task to the list. Select the task to be added: - Run External tool. Select this option to run an application which is external to IntelliJ IDEA. In the dialog that opens, select the application or applications that should be run. If the necessary application is not defined in IntelliJ IDEA yet, add its definition. For more information, see [Configuring](#page-0-0) Third-Party Tools an[dExternal](#page-0-0) Tools . - Make. Select this option to have the project or module compiled. The Make Module command will be carried out if a particular module is specified in the run/debug configuration, and the Make Project command otherwise. If an error occurs during the compilation, IntelliJ IDEA won't attempt to start the run/debug configuration. - Make, no error check. The same as the Make option but IntelliJ IDEA will try to start the run/debug configuration irrespective of the compilation result. - Build Artifacts. Select this option to have an artifact or artifacts built. In the dialog that opens, select the artifact or artifacts that should be built. See also, [Working](#page-0-0) with Artifacts . - Run Another Configuration. Select this option to have another run/debug configuration executed. In the dialog that opens, select the configuration to run. This option is available only if you have already at least one run/debug configuration in the current project. - Run Ant target. Select this option to have an Ant target run. In the dialog that opens, select the target to be run. For more information, see [Ant](#page-0-0) . - Run Grunt task. Select this option to run a Grunt task. In the Grunt task dialog box that opens, specify the Gruntfile.js where the required task is defined, select the task to execute, and specify the arguments to pass to the Grunt tool. Specify the location of the Node.js interpreter, the parameters to pass to it, and the path to the grunt-cli package. - Run Gulp task. Select this option to run a Grunt task. In the Gulp task dialog box that opens, specify the Gulpfile.js where the required

task is defined, select the task to execute, and specify the arguments to pass to the Gulp tool. Specify the location of the Node.js interpreter, the parameters to pass

to it, and the path to the gulp package.

- Run npm Script. Select this check box to execute an npm script. In the NPM Script dialog box that opens, specify the package.json file where the required script is defined, select the script to execute, choose the command to apply to it, and specify the arguments to execute the script with.
- Specify the location of the Node.js interpreter and the parameters to pass to it.
- Compile TypeScript. Select this option to run the built-in TypeScript compiler and thus make sure that all the changes you made to your TypeScript code are reflected in the generated JavaScript files. In the TypeScript Compile Settings dialog that opens, select or clear the Check errors checkbox to configure the behaviour of the compiler in case any errors are detected:
	- If the Check errors checkbox is selected, the compiler will show all the errors and the run configuration will not start.
- If the Check errors checkbox is cleared, the compiler will show all the detected errors but the run configuration still will be launched.
- Generate CoffeeScript Source Maps. Select this option to have the source maps for your CoffeeScript sources generated. In the dialog that opens, specify where your CoffeeScript source files are located. For more information, see [CoffeeScript](#page-0-0) .
- Run Maven Goal. Select this option to have a Maven goal run. In the dialog that opens, select the goal to be run. For more information, see [Maven](#page-0-0) .
- Run Remote External tool : Add a remote SSH external tool. Refer to the section Remote SSH [External](#page-0-0) Tools for details.
- Upload files to Remote Host. Select this option to have the application

files automatically uploaded to the server according to the default server access configuration .

For more information, see Configuring [Synchronization](#page-0-0) with a Web Server and Uploading and [Downloading](#page-0-0) Files

- Run Rake task :Add a Rake task to be executed prior to running or debugging. To choose a Rake task, click the browse button  $\begin{array}{c} \hline \ \ \end{array}$ , and select the desired task from the list of available tasks. Note that code completion is available here.

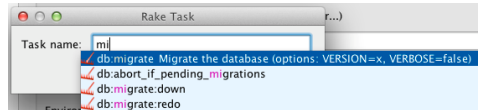

To learn more about Rake support, refer to Rake [Support](#page-0-0) section. - Run JRuby compiler : choose this option to execute JRuby compiler with the specified target path, compiler process heap size, and command line parameters (if any).

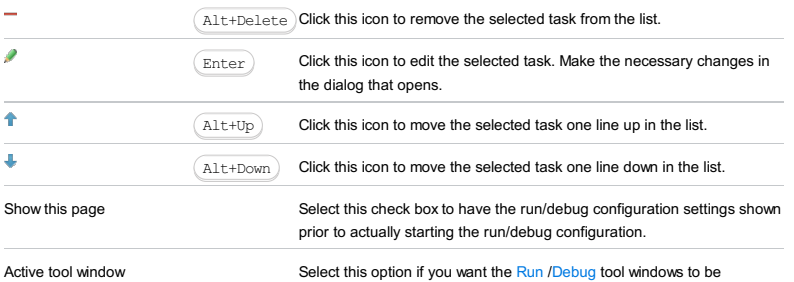

activated automatically when you run/debug your application. This option is enabled by default.

#### Warning) The following is only valid when Ruby Plugin is installed and enabled!

Use this dialog box to define run/debug configuration for a Ruby script .

In this section:

- [Prerequisites](#page-2837-0)
- [Configuration](#page-42-0) tab
- [Bundler](#page-2533-0) tab
- Code [Coverage](#page-2504-0) tab
- [Nailgun](#page-2533-1) tab
- [Logs](#page-2493-0) tab
- [Toolbar](#page-467-0)
- [Common](#page-277-0) options

## <span id="page-2837-0"></span>Prerequisites

Before you start working with Ruby, make sure that Ruby plugin is [installed](#page-0-0) and enabled . The plugin is not bundled with IntelliJ IDEA.

Also make sure that the following prerequisites are met:

- Ruby SDK is downloaded and installed on your machine.
- The required framework SDKs are downloaded and installed on your machine.

Refer to their respective download and installation pages for details:

- [Ruby](https://www.ruby-lang.org)
- [Ruby](http://rubyonrails.org/) on Rails

## Configuration tab

#### ItemDescription

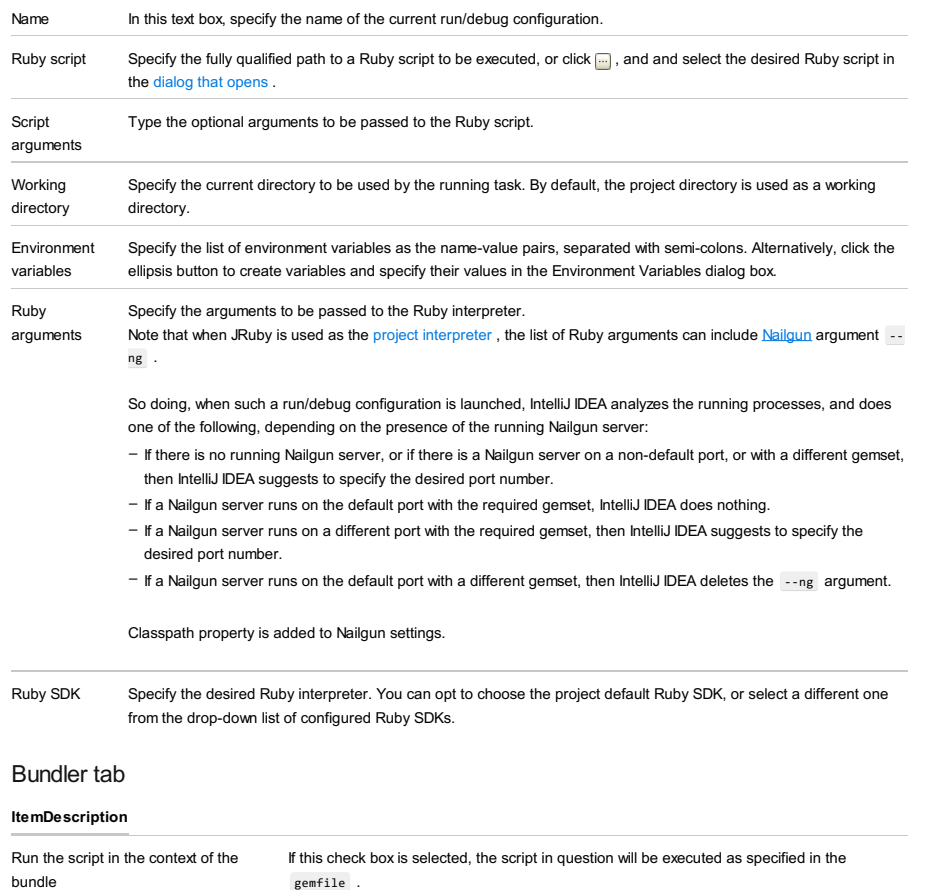

gemfile .

# Code Coverage tab

Use this tab to configure code [coverage](#page-0-0) monitoring options.

#### **ItemDescription**

Choose code Select the desired code coverage runner.

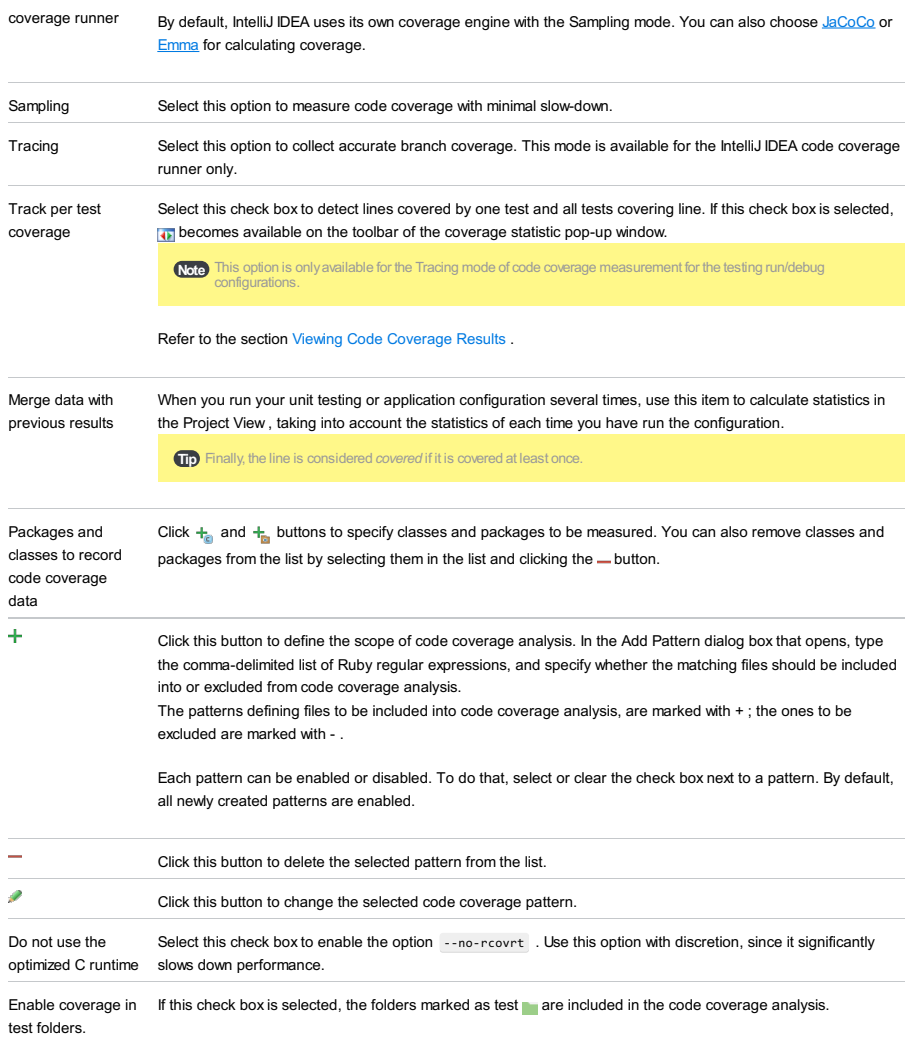

Use bundled coverage.py If this check box is selected, IntelliJ IDEA will use the bundled coverage.py .

If this check box is not selected, IntelliJ IDEA will use the coverage tool included in the selected Python interpreter. Refer to the section Code [Coverage](#page-0-0) for details.

# Nailgun tab

### ItemDescription

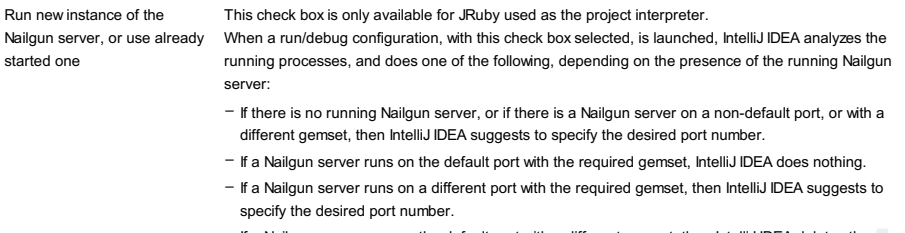

- If a Nailgun server runs on the default port with a different gemset, then IntelliJ IDEA deletes the ng argument.

If this check box is not selected, then the script is launched in a usual way, without Nailgun.

# Logs tab

Use this tab to specify which log files generated while running or debugging should be displayed in the console, that is, on the dedicated tabs of the [Run](#page-0-0) or Debug tool [window](#page-0-0) .

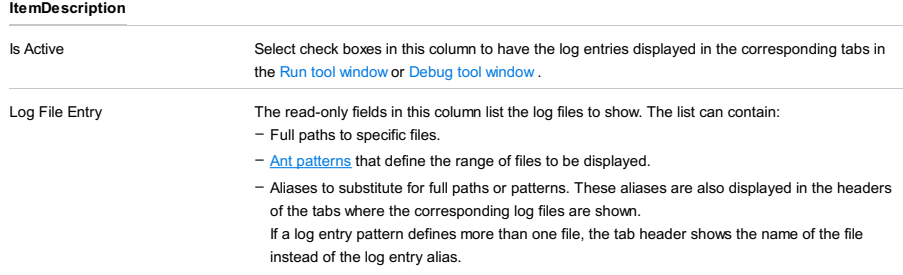

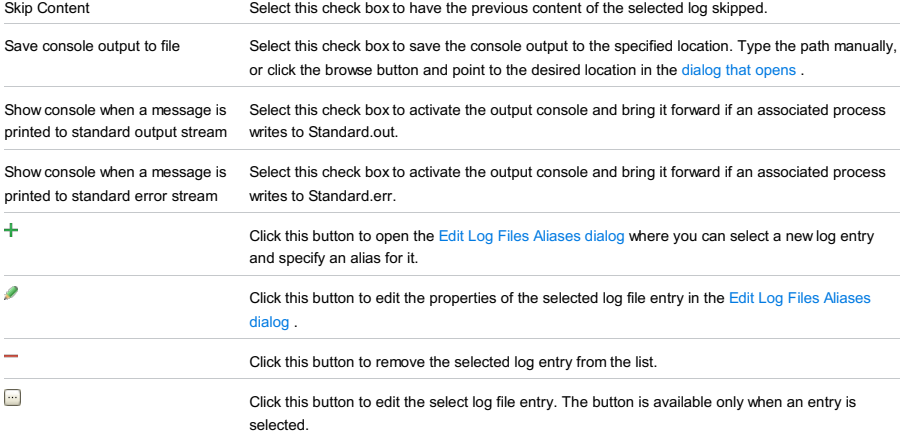

# Toolbar

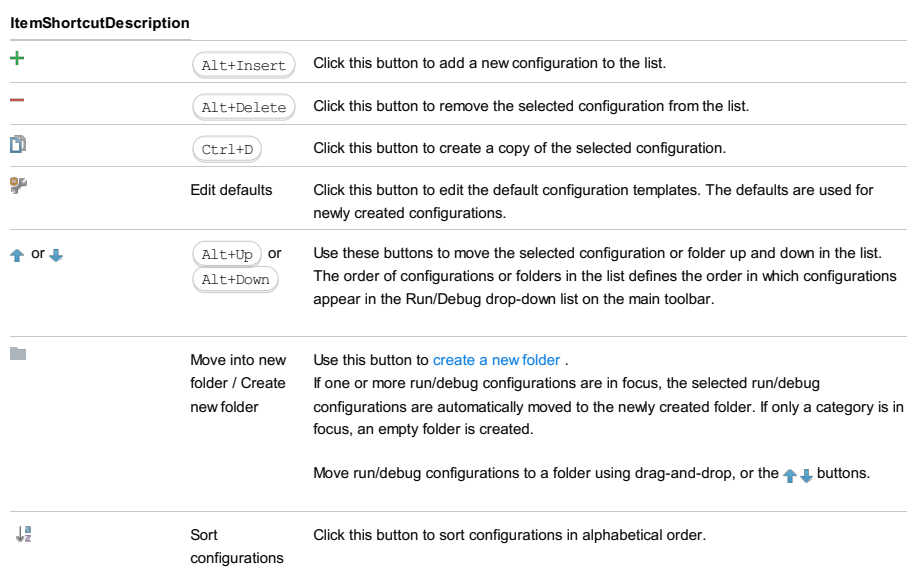

# Common options

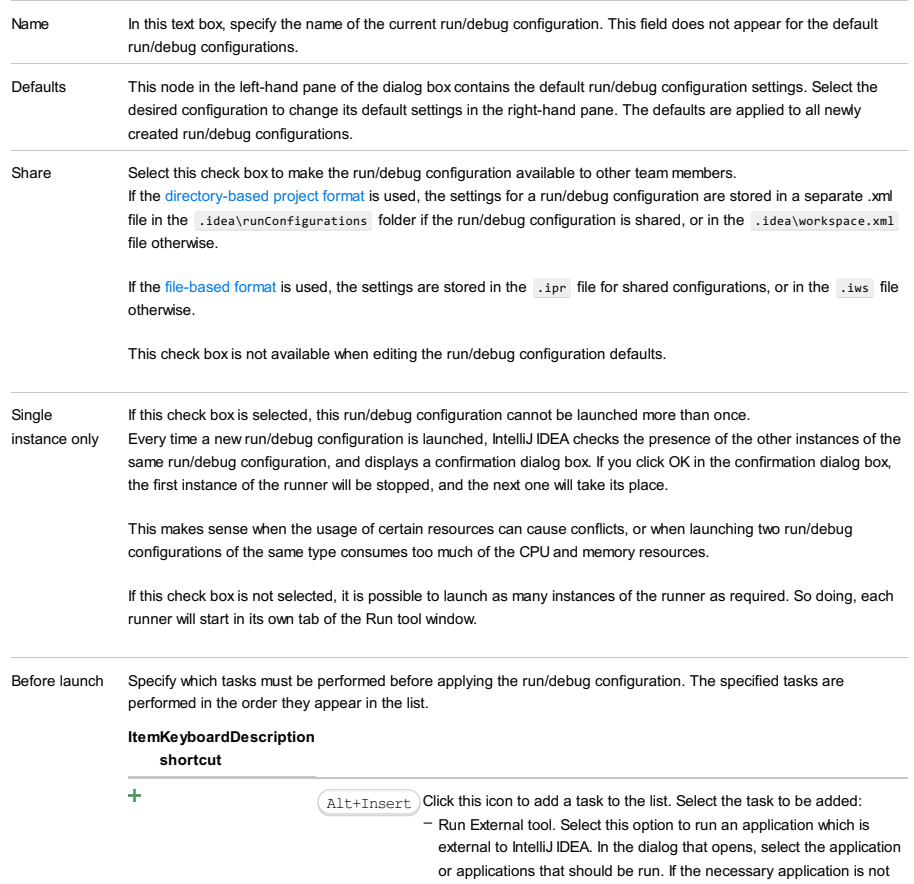

defined in IntelliJ IDEA yet, add its definition. For more information, see [Configuring](#page-0-0) Third-Party Tools an[dExternal](#page-0-0) Tools .

- Make. Select this option to have the project or module compiled. The Make Module command will be carried out if a particular module is specified in the run/debug configuration, and the Make Project nand otherwise. If an error occurs during the compilation, IntelliJ IDEA won't attempt to

start the run/debug configuration.

- Make, no error check. The same as the Make option but IntelliJ IDEA will try to start the run/debug configuration irrespective of the compilation result.
- Build Artifacts. Select this option to have an artifact or artifacts built. In the dialog that opens, select the artifact or artifacts that should be built.

See also, [Working](#page-0-0) with Artifacts .

- Run Another Configuration. Select this option to have another run/debug configuration executed. In the dialog that opens, select the configuration to run.
- This option is available only if you have already at least one run/debug configuration in the current project.
- Run Ant target. Select this option to have an Ant target run. In the dialog that opens, select the target to be run. For more information, see [Ant](#page-0-0) .
- Run Grunt task. Select this option to run a Grunt task. In the Grunt task dialog box that opens, specify the Gruntfile.js where the required task is defined, select the task to execute, and specify the arguments to pass to the Grunt tool.
- Specify the location of the Node.js interpreter, the parameters to pass to it, and the path to the grunt-cli package.
- Run Gulp task. Select this option to run a Grunt task. In the Gulp task dialog box that opens, specify the Gulpfile.js where the required task is defined, select the task to execute, and specify the arguments to pass to the Gulp tool.
- Specify the location of the Node.js interpreter, the parameters to pass to it, and the path to the gulp package.
- Run npm Script. Select this check box to execute an npm script. In the NPM Script dialog box that opens, specify the package.json file where the required script is defined, select the script to execute, choose the command to apply to it, and specify the arguments to execute the script with.

Specify the location of the Node.js interpreter and the parameters to pass to it.

- Compile TypeScript. Select this option to run the built-in TypeScript compiler and thus make sure that all the changes you made to your TypeScript code are reflected in the generated JavaScript files. In the TypeScript Compile Settings dialog that opens, select or clear the Check errors checkbox to configure the behaviour of the compiler in case any errors are detected:
	- If the Check errors checkbox is selected, the compiler will show all the errors and the run configuration will not start.
- If the Check errors checkbox is cleared, the compiler will show all the detected errors but the run configuration still will be launched.
- Generate CoffeeScript Source Maps. Select this option to have the source maps for your CoffeeScript sources generated. In the dialog that opens, specify where your CoffeeScript source files are located. For more information, see [CoffeeScript](#page-0-0) .
- Run Maven Goal. Select this option to have a Maven goal run. In the dialog that opens, select the goal to be run. For more information, see Mave
- Run Remote External tool : Add a remote SSH external tool. Refer to the section Remote SSH [External](#page-0-0) Tools for details.
- Upload files to Remote Host. Select this option to have the application files automatically uploaded to the server according to the default server access configuration.

For more information, see Configuring [Synchronization](#page-0-0) with a Web Server and Uploading and [Downloading](#page-0-0) Files .

- Run Rake task :Add a Rake task to be executed prior to running or debugging. To choose a Rake task, click the browse button  $\Box$ , and select the desired task from the list of available tasks. Note that code completion is available here.

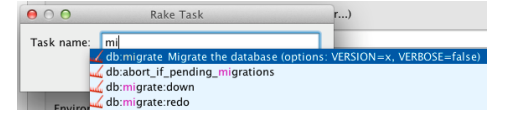

To learn more about Rake support, refer to Rake [Support](#page-0-0) section.

- Run JRuby compiler : choose this option to execute JRuby compiler with the specified target path, compiler process heap size, and command line parameters (if any).

Alt+Delete ) Click this icon to remove the selected task from the list.

D

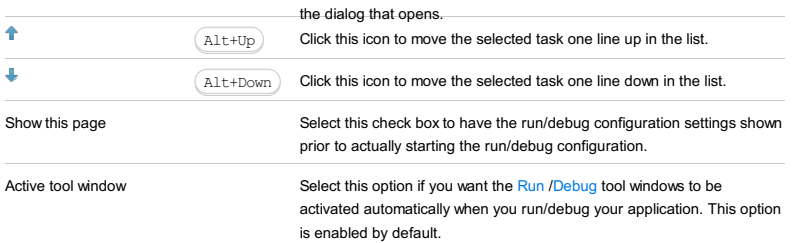

#### Warning!) The following is only valid when Ruby Plugin is installed and enabled!

Use this dialog box to define configuration for remote debugging of the Ruby scripts.

In this section:

- [Prerequisites](#page-2842-0)
- [Information](#page-2842-1) and settings
- [Toolbar](#page-467-0)
- [Common](#page-277-0) options

# <span id="page-2842-0"></span>Prerequisites

Before you start working with Ruby, make sure that Ruby plugin is [installed](#page-0-0) and enabled . The plugin is not bundled with IntelliJ IDEA.

Also make sure that the following prerequisites are met:

– Ruby SDK is downloaded and installed on your machine.

– The required framework SDKs are downloaded and installed on your machine.

Refer to their respective download and installation pages for details:

### – [Ruby](https://www.ruby-lang.org)

– [Ruby](http://rubyonrails.org/) on Rails

## <span id="page-2842-1"></span>Information and settings

#### ItemDescription

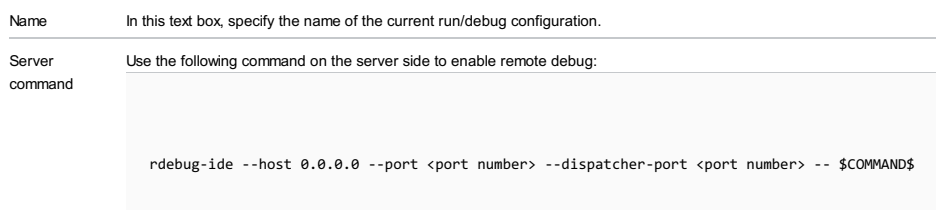

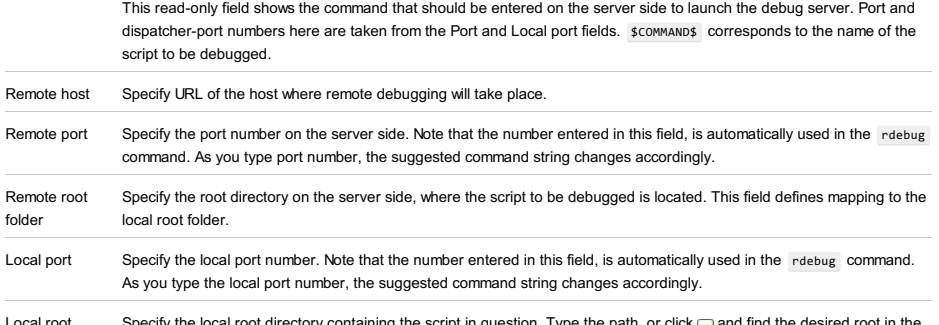

Local root folder ot directory containing the script in question. Type the path, or click <mark>and and find the desired root in the</mark> Select Path dialog box.

# Toolbar

ItemShortcutDescription

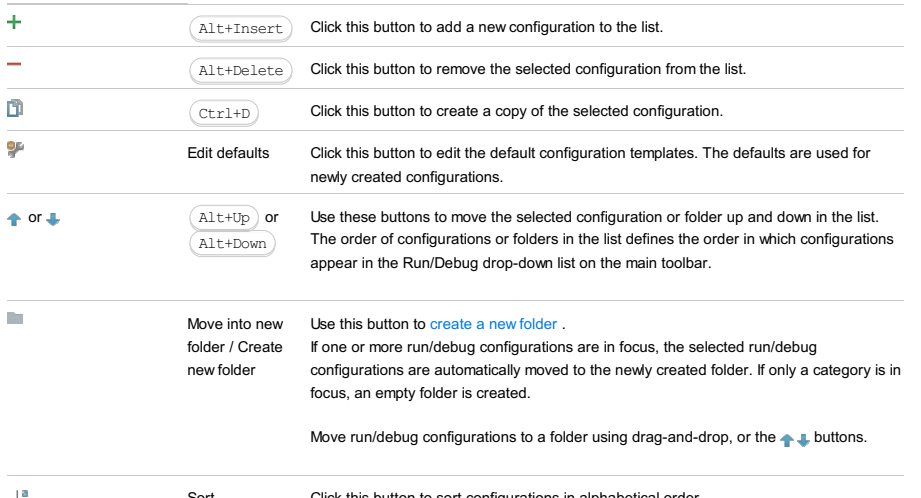

# Common options

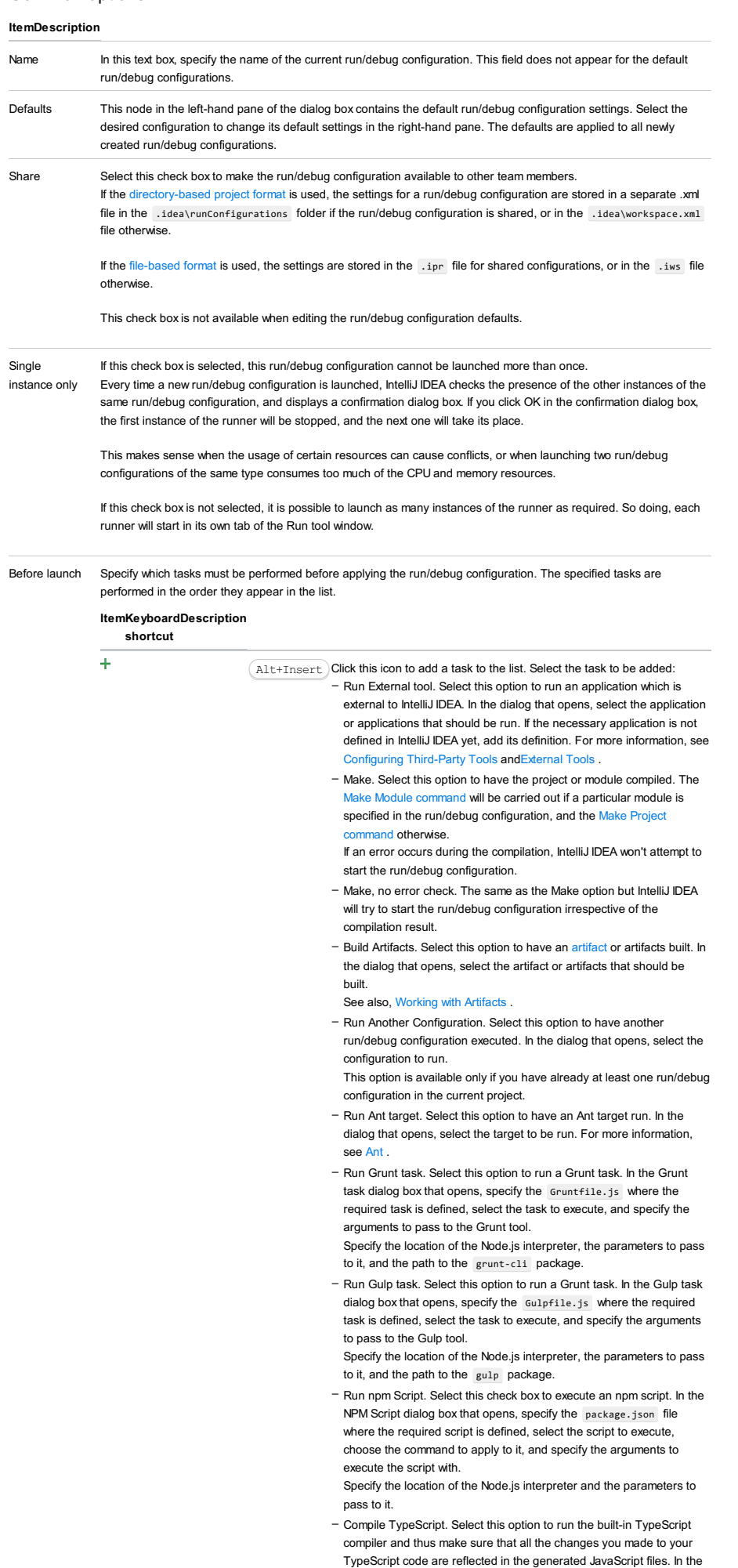

TypeScript Compile Settings dialog that opens, select or clear the
Check errors checkbox to configure the behaviour of the compiler in case any errors are detected:

- If the Check errors checkbox is selected, the compiler will show all
- the errors and the run configuration will not start.
- If the Check errors checkbox is cleared, the compiler will show all the detected errors but the run configuration still will be launched.
- Generate CoffeeScript Source Maps. Select this option to have the source maps for your CoffeeScript sources generated. In the dialog that opens, specify where your CoffeeScript source files are located. For more information, see [CoffeeScript](#page-0-0) .
- Run Maven Goal. Select this option to have a Maven goal run. In the dialog that opens, select the goal to be run.
- For more information, see [Maven](#page-0-0) .
- Run Remote External tool : Add a remote SSH external tool. Refer to the section Remote SSH [External](#page-0-0) Tools for details.
- Upload files to Remote Host. Select this option to have the application files automatically uploaded to the server according to the default server access configuration .

For more information, see Configuring [Synchronization](#page-0-0) with a Web Server and Uploading and [Downloading](#page-0-0) Files .

- Run Rake task : Add a Rake task to be executed prior to running or debugging. To choose a Rake task, click the browse button  $\Box$ , and select the desired task from the list of available tasks. Note that code completion is available here.

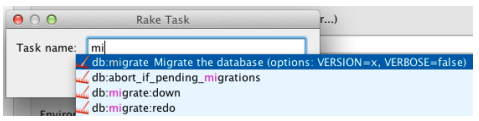

To learn more about Rake support, refer to Rake [Support](#page-0-0) section. - Run JRuby compiler : choose this option to execute JRuby compiler with the specified target path, compiler process heap size, and command line parameters (if any).

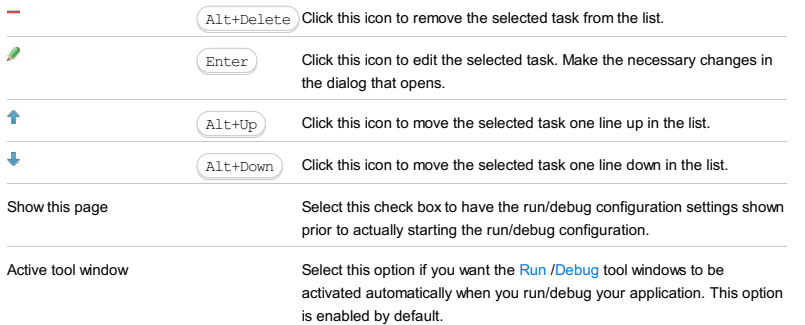

### ItemDescription Tasks VM parameters If necessary, specify the string to be passed to the VM. When specifying the options, follow these rules: If there is not enough space, you can click  $\mathbb{R}_1$  and enter the string in the dialog that opens. – Use spaces to separate individual options, for example, -client -ea -Xmx1024m . - If an option includes spaces, enclose the spaces or the argument that contains the spaces in double quotes, for example, some" "arg or "some arg" . - If an option includes double quotes (e.g. as part of the argument), escape the double quotes by means of the backslashes, for example, -Dmy.prop=\"quoted\_value\" .

Environment variables Click <sub>in</sub> to open the Environment Variables dialog box where you can create variables and specify their values.

## Toolbar

### ItemShortcutDescription

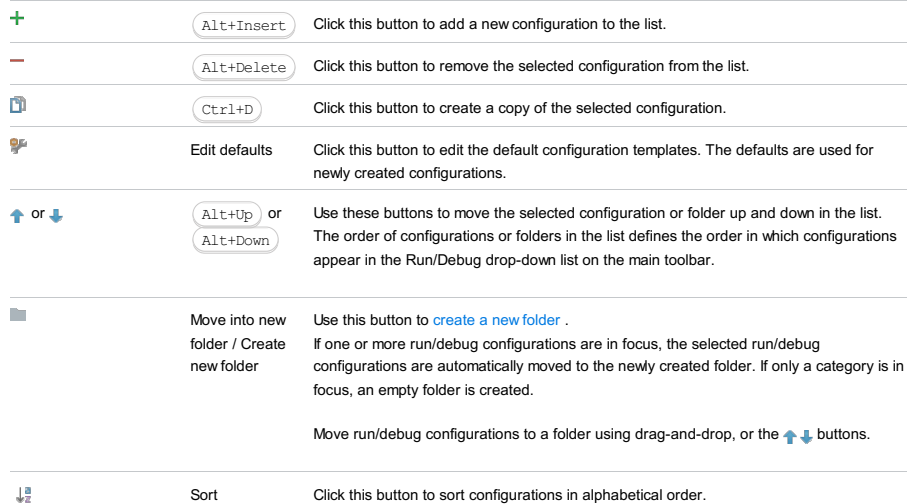

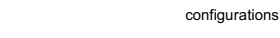

## Common options

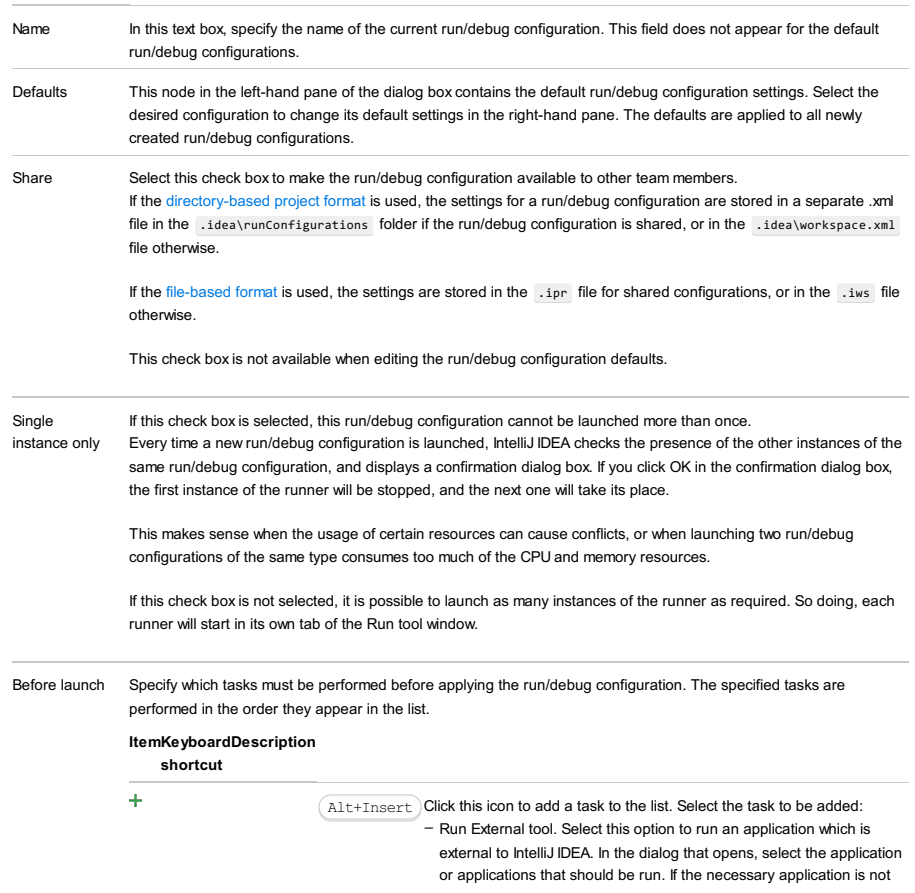

defined in IntelliJ IDEA yet, add its definition. For more information, see [Configuring](#page-0-0) Third-Party Tools an[dExternal](#page-0-0) Tools .

- Make. Select this option to have the project or module compiled. The Make Module command will be carried out if a particular module is specified in the run/debug configuration, and the Make Project and otherwise If an error occurs during the compilation, IntelliJ IDEA won't attempt to

start the run/debug configuration.

- Make, no error check. The same as the Make option but IntelliJ IDEA will try to start the run/debug configuration irrespective of the compilation result.
- Build Artifacts. Select this option to have an artifact or artifacts built. In the dialog that opens, select the artifact or artifacts that should be built.

See also, [Working](#page-0-0) with Artifacts .

- Run Another Configuration. Select this option to have another run/debug configuration executed. In the dialog that opens, select the configuration to run.
- This option is available only if you have already at least one run/debug configuration in the current project.
- Run Ant target. Select this option to have an Ant target run. In the dialog that opens, select the target to be run. For more information, see [Ant](#page-0-0) .
- Run Grunt task. Select this option to run a Grunt task. In the Grunt task dialog box that opens, specify the Gruntfile.js where the required task is defined, select the task to execute, and specify the arguments to pass to the Grunt tool.
- Specify the location of the Node.js interpreter, the parameters to pass to it, and the path to the grunt-cli package.
- Run Gulp task. Select this option to run a Grunt task. In the Gulp task dialog box that opens, specify the Gulpfile.js where the required task is defined, select the task to execute, and specify the arguments to pass to the Gulp tool.
- Specify the location of the Node.js interpreter, the parameters to pass to it, and the path to the gulp package.
- Run npm Script. Select this check box to execute an npm script. In the NPM Script dialog box that opens, specify the package.json file where the required script is defined, select the script to execute, choose the command to apply to it, and specify the arguments to execute the script with.

Specify the location of the Node.js interpreter and the parameters to pass to it.

- Compile TypeScript. Select this option to run the built-in TypeScript compiler and thus make sure that all the changes you made to your TypeScript code are reflected in the generated JavaScript files. In the TypeScript Compile Settings dialog that opens, select or clear the Check errors checkbox to configure the behaviour of the compiler in case any errors are detected:
	- If the Check errors checkbox is selected, the compiler will show all the errors and the run configuration will not start.
- If the Check errors checkbox is cleared, the compiler will show all the detected errors but the run configuration still will be launched.
- Generate CoffeeScript Source Maps. Select this option to have the source maps for your CoffeeScript sources generated. In the dialog that opens, specify where your CoffeeScript source files are located. For more information, see [CoffeeScript](#page-0-0) .
- Run Maven Goal. Select this option to have a Maven goal run. In the dialog that opens, select the goal to be run. For more information, see Mave
- Run Remote External tool : Add a remote SSH external tool. Refer to the section Remote SSH [External](#page-0-0) Tools for details.
- Run Rake task :Add a Rake task to be executed prior to running or debugging. To choose a Rake task, click the browse button  $\Box$ , and select the desired task from the list of available tasks. Note that code completion is available here.

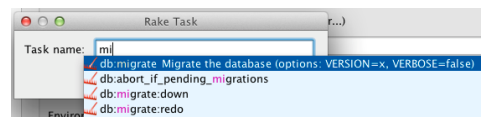

- To learn more about Rake support, refer to Rake [Support](#page-0-0) section. - Run JRuby compiler : choose this option to execute JRuby compiler
- with the specified target path, compiler process heap size, and command line parameters (if any).

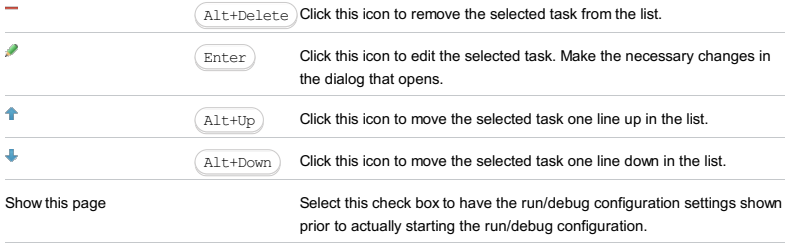

activated automatically when you run/debug your application. This option is enabled by default.

This section provides descriptions of the [configuration-specific](#page-42-0) items , as well as the [toolbar](#page-467-0) and [options](#page-277-0) that are common for all run/debug configurations.

The dialog box consists of the following tabs:

- [Configuration](#page-42-0) tab
- Code [Coverage](#page-2504-0) tab
- [Logs](#page-2493-0) tab

## Configuration tab

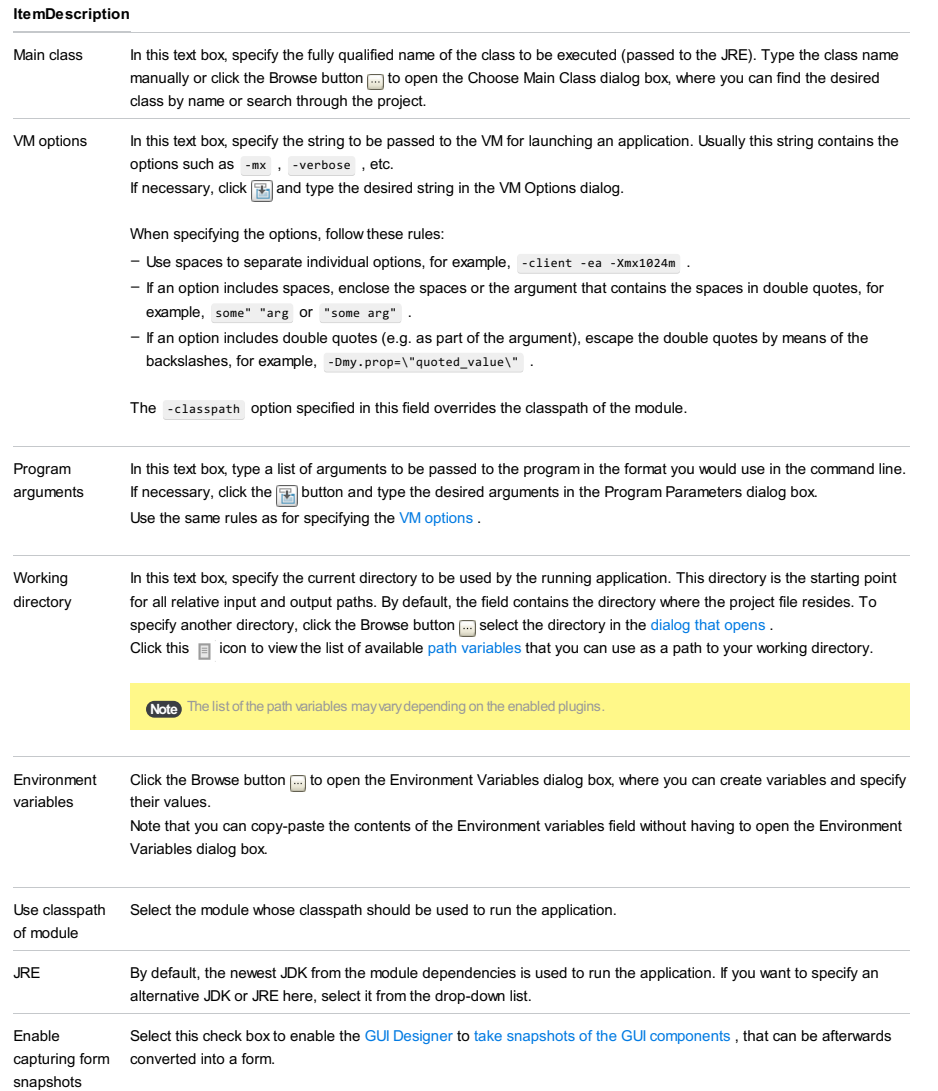

## Code Coverage tab

Use this tab to configure code [coverage](#page-0-0) monitoring options.

ItemDescription

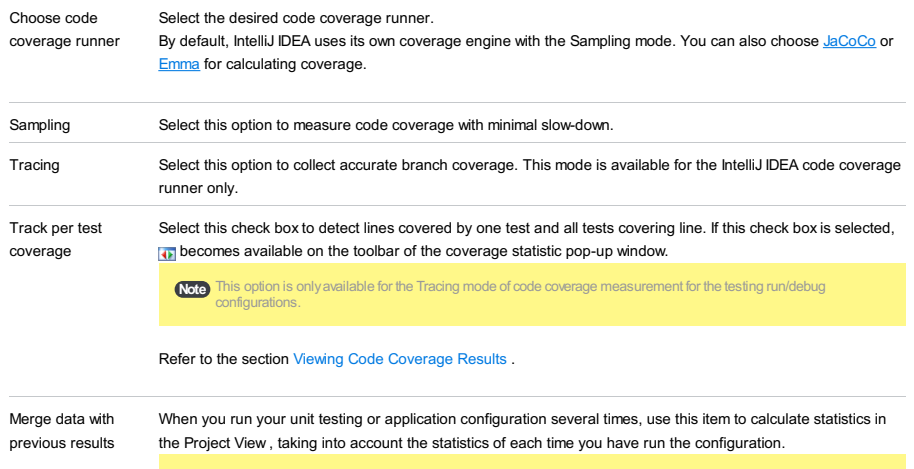

**Tip** Finally, the line is considered covered if it is covered at least once.

Click  $+$ <sub>c</sub> and  $+$ <sub>n</sub> buttons to specify classes and packages to be measured. You can also remove classes and packages from the list by selecting them in the list and clicking the - button.

 $\overline{+}$ 

Click this button to define the scope of code coverage analysis. In the Add Pattern dialog box that opens, type the comma-delimited list of Ruby regular expressions, and specify whether the matching files should be included into or excluded from code coverage analysis. The patterns defining files to be included into code coverage analysis, are marked with +; the ones to be

excluded are marked with - .

Each pattern can be enabled or disabled. To do that, select or clear the check box next to a pattern. By default, all newly created patterns are enabled.

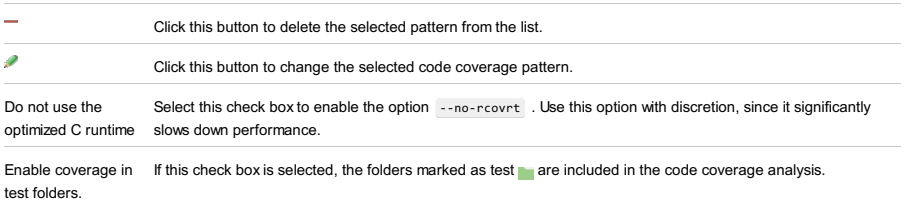

Use bundled coverage.py If this check box is selected, IntelliJ IDEA will use the bundled coverage.py .

If this check box is not selected, IntelliJ IDEA will use the coverage tool included in the selected Python interpreter. Refer to the section Code [Coverage](#page-0-0) for details.

## Logs tab

Use this tab to specify which log files generated while running or debugging should be displayed in the console, that is, on the dedicated tabs of the [Run](#page-0-0) or Debug tool [window](#page-0-0) .

### ItemDescription

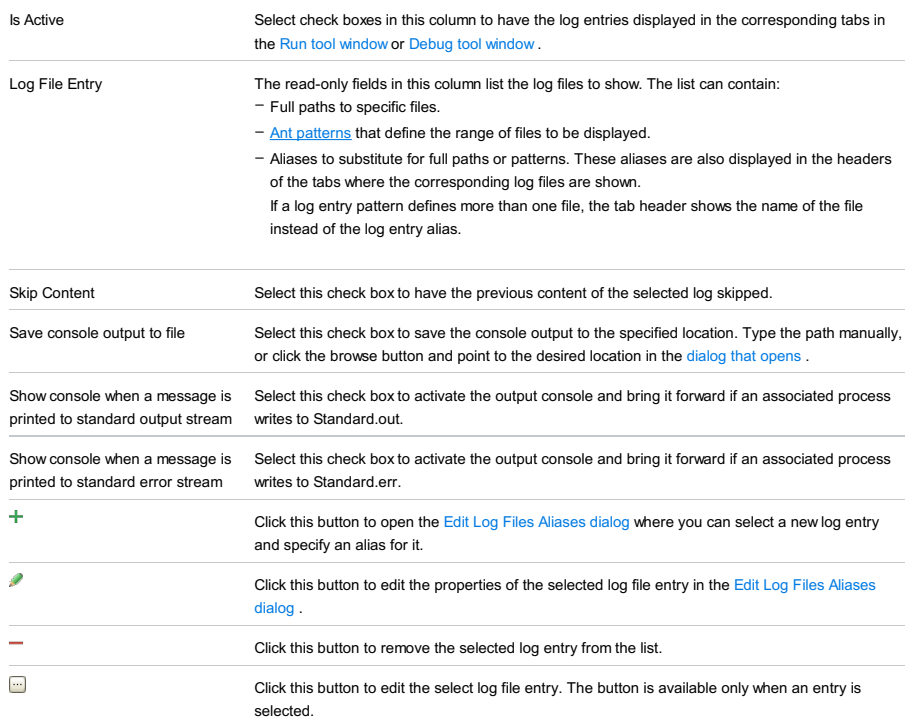

### Toolbar

### ItemShortcutDescription

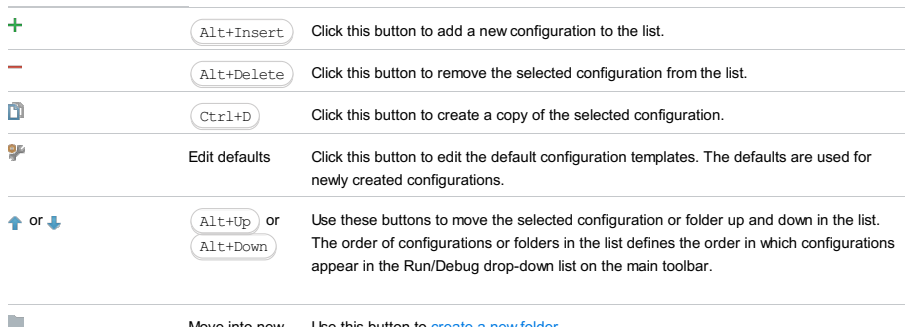

Move into new Use this button to [create](#page-0-0) a new folder.

folder / Create If one or more run/debug configurations are in focus, the selected run/debug

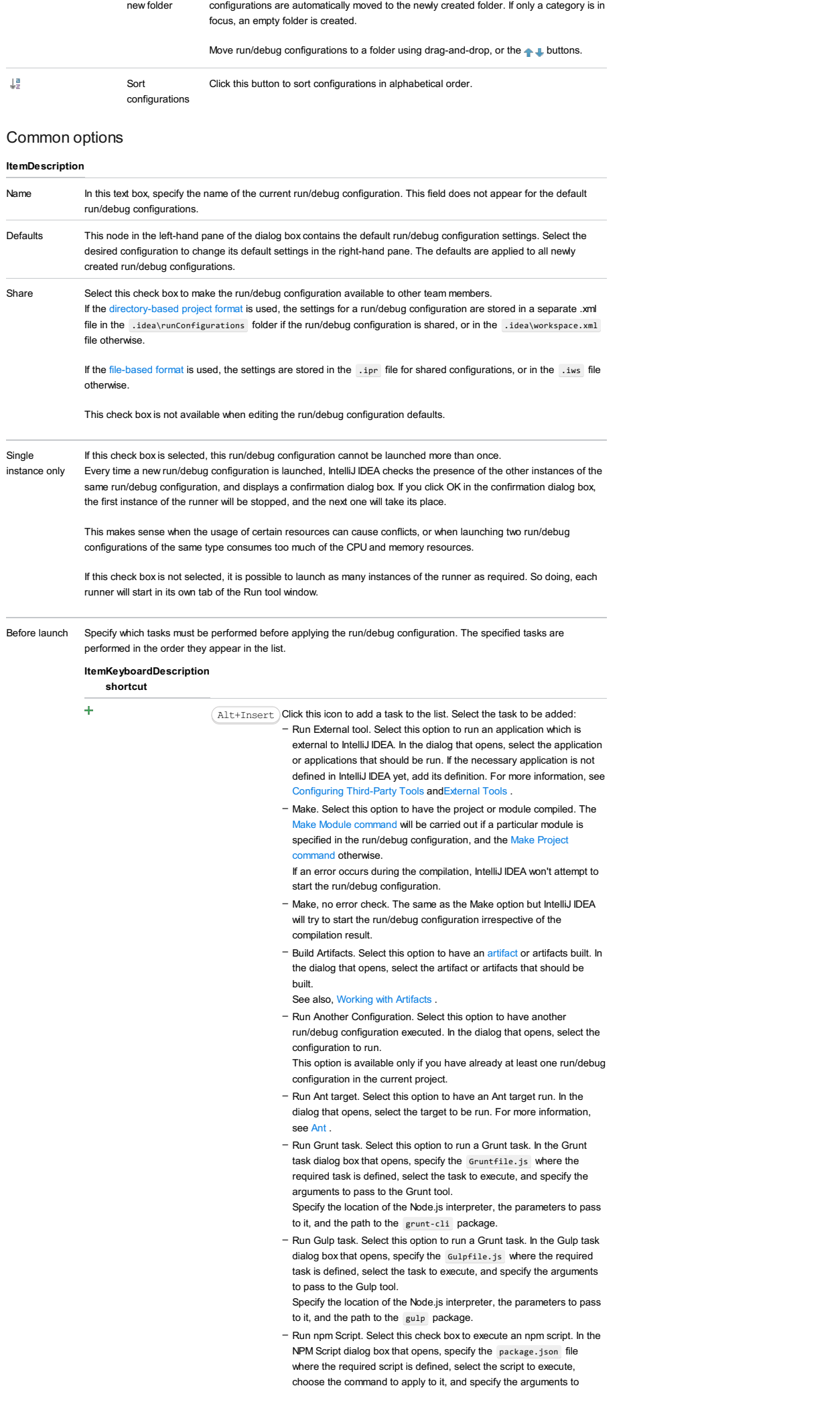

execute the script with.

Specify the location of the Node.js interpreter and the parameters to pass to it.

- Compile TypeScript. Select this option to run the built-in TypeScript compiler and thus make sure that all the changes you made to your TypeScript code are reflected in the generated JavaScript files. In the TypeScript Compile Settings dialog that opens, select or clear the Check errors checkbox to configure the behaviour of the compiler in case any errors are detected:
- If the Check errors checkbox is selected, the compiler will show all the errors and the run configuration will not start.
- If the Check errors checkbox is cleared, the compiler will show all the detected errors but the run configuration still will be launched.
- Generate CoffeeScript Source Maps. Select this option to have the source maps for your CoffeeScript sources generated. In the dialog that opens, specify where your CoffeeScript source files are located. For more information, see [CoffeeScript](#page-0-0) .
- Run Maven Goal. Select this option to have a Maven goal run. In the dialog that opens, select the goal to be run. For more information, see [Maven](#page-0-0) .
- Run Remote External tool : Add a remote SSH external tool. Refer to the section Remote SSH [External](#page-0-0) Tools for details.
- Run Rake task : Add a Rake task to be executed prior to running or debugging. To choose a Rake task, click the browse button  $\Box$ , and select the desired task from the list of available tasks. Note that code completion is available here.

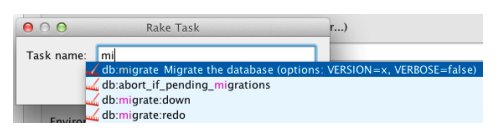

To learn more about Rake support, refer to Rake [Support](#page-0-0) section. - Run JRuby compiler : choose this option to execute JRuby compiler with the specified target path, compiler process heap size, and command line parameters (if any).

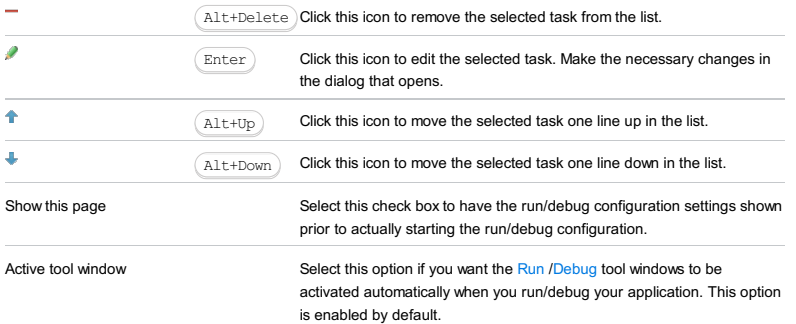

This section provides descriptions of the [configuration-specific](#page-42-0) items, as well as the [toolbar](#page-467-0) and [options](#page-277-0) that are common for all run/debug configurations.

The dialog box consists of the following tabs:

- [Configuration](#page-42-0) tab
- Code [Coverage](#page-2504-0) tab
- [Logs](#page-2493-0) tab

## Configuration tab

## ItemDescription

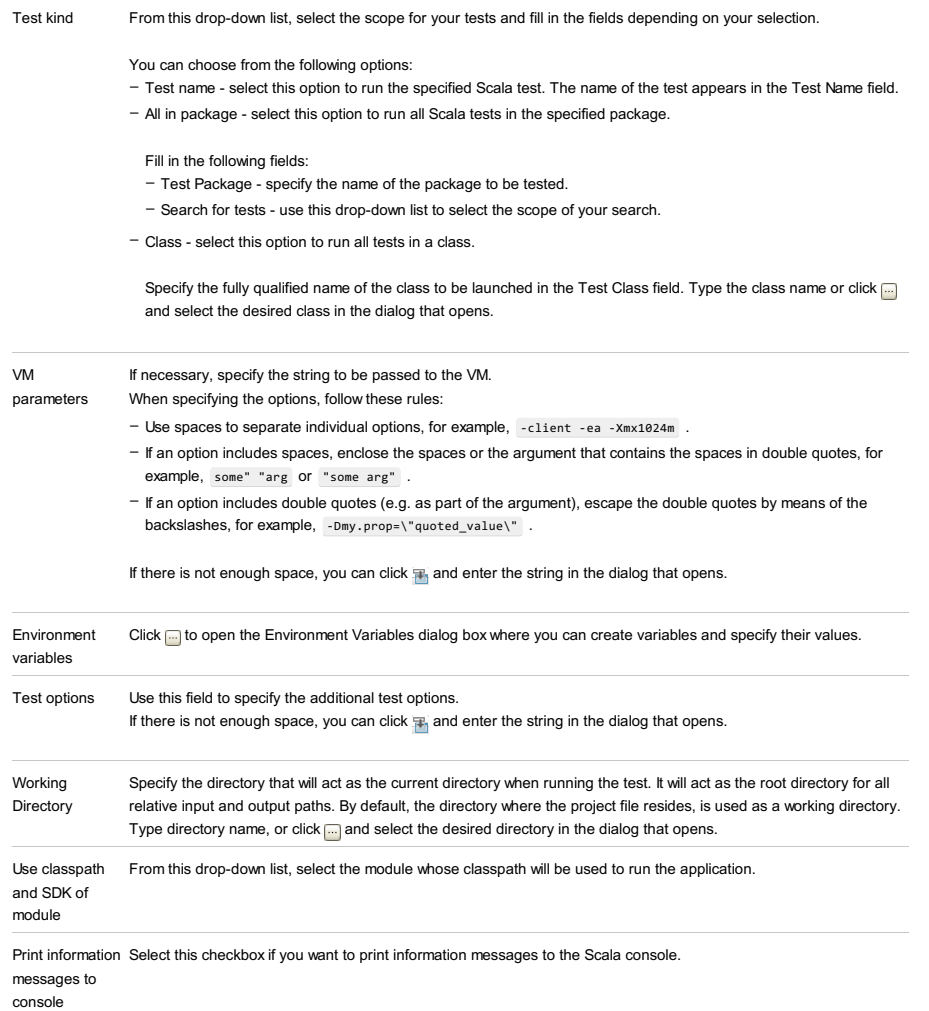

## Code Coverage tab

Use this tab to configure code [coverage](#page-0-0) monitoring options.

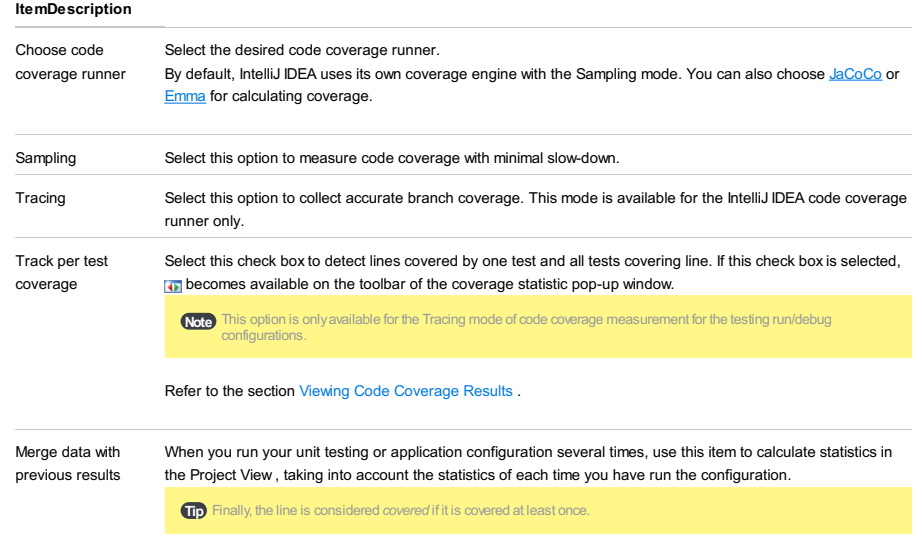

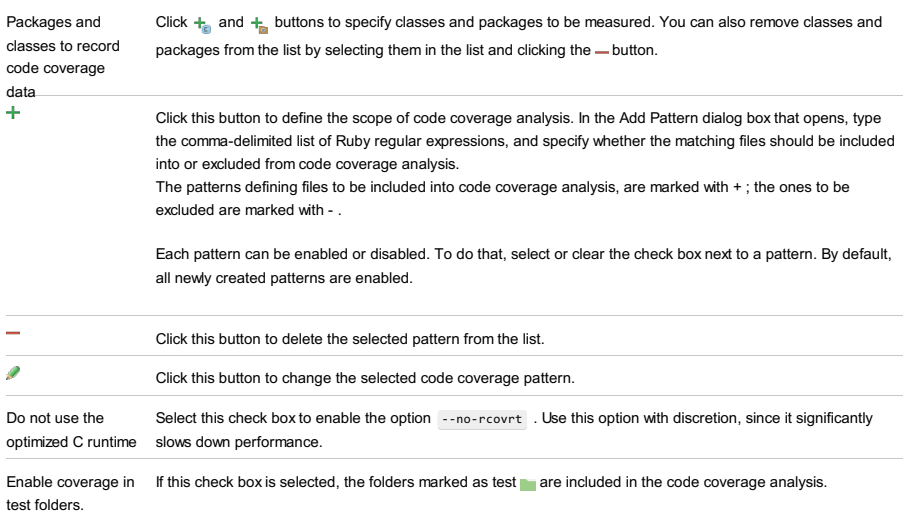

Use bundled coverage.py If this check box is selected, IntelliJ IDEA will use the bundled coverage.py .

If this check box is not selected, IntelliJ IDEA will use the coverage tool included in the selected Python interpreter. Refer to the section Code [Coverage](#page-0-0) for details.

## Logs tab

Use this tab to specify which log files generated while running or debugging should be displayed in the console, that is, on the dedicated tabs of the [Run](#page-0-0) or Debug tool [window](#page-0-0) .

### ItemDescription

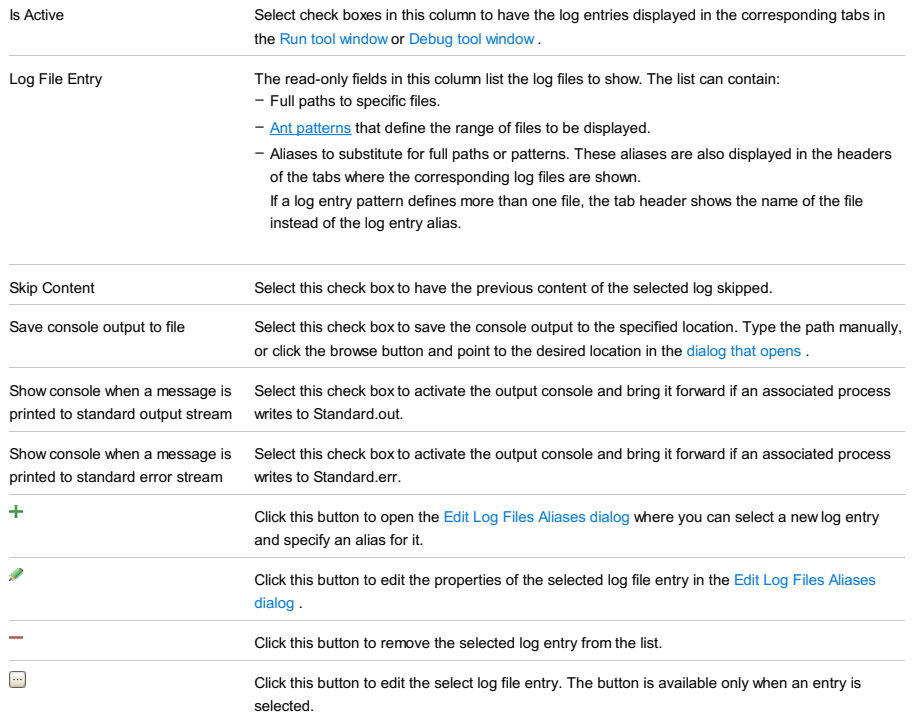

## Toolbar

## ItemShortcutDescription

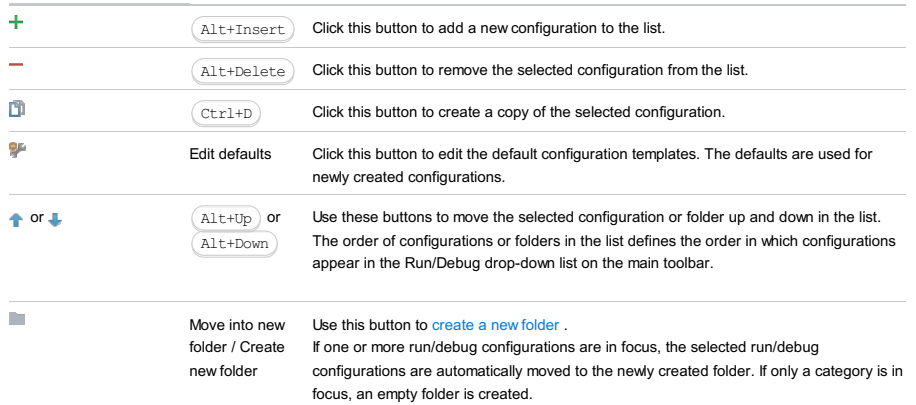

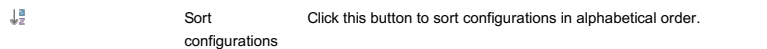

## Common options

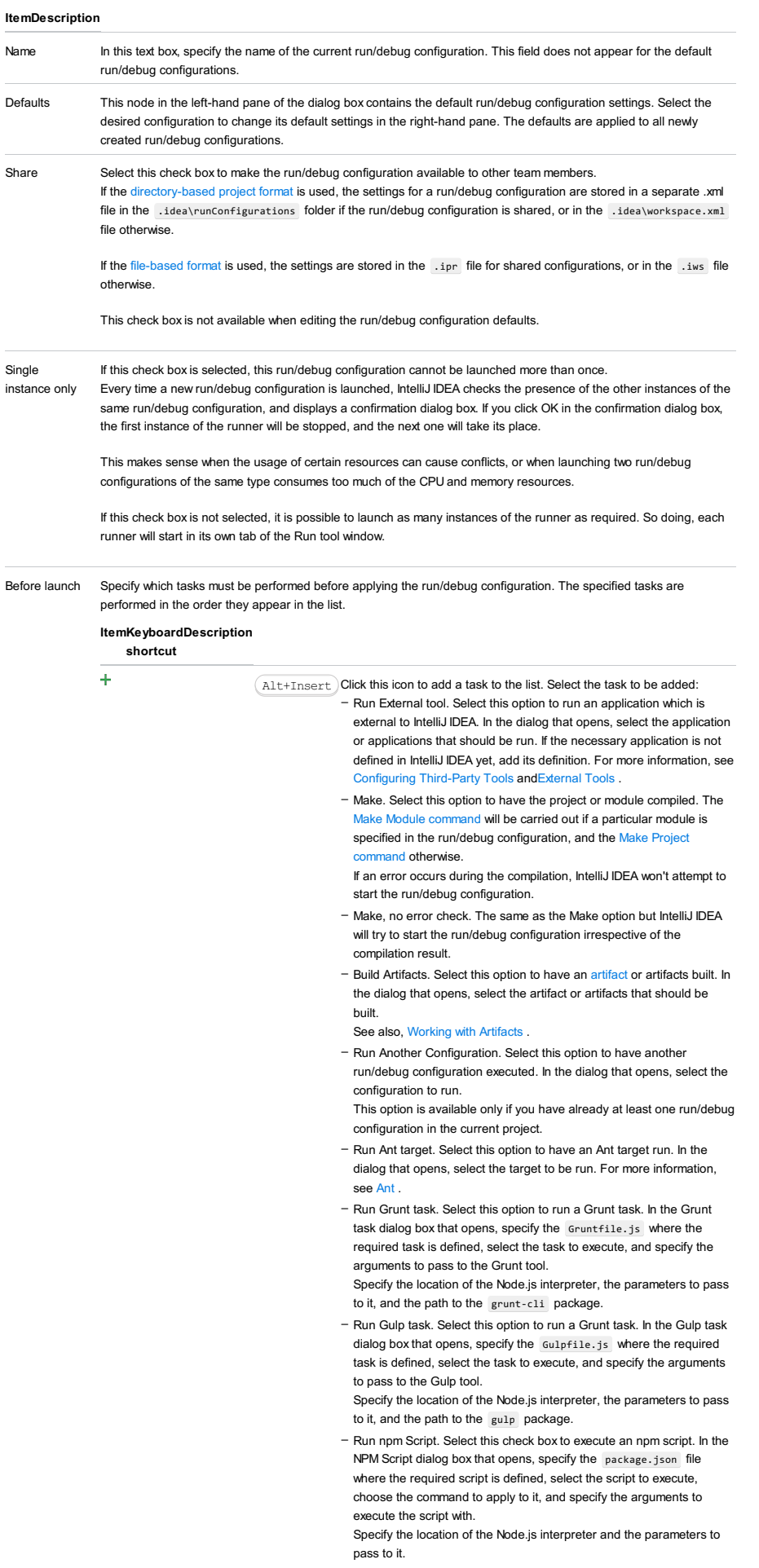

- Compile TypeScript. Select this option to run the built-in TypeScript compiler and thus make sure that all the changes you made to your TypeScript code are reflected in the generated JavaScript files. In the TypeScript Compile Settings dialog that opens, select or clear the Check errors checkbox to configure the behaviour of the compiler in case any errors are detected:
	- If the Check errors checkbox is selected, the compiler will show all the errors and the run configuration will not start.
	- If the Check errors checkbox is cleared, the compiler will show all the detected errors but the run configuration still will be launched.
- Generate CoffeeScript Source Maps. Select this option to have the source maps for your CoffeeScript sources generated. In the dialog that opens, specify where your CoffeeScript source files are located. For more information, see [CoffeeScript](#page-0-0) .
- Run Maven Goal. Select this option to have a Maven goal run. In the dialog that opens, select the goal to be run. For more information, see [Maven](#page-0-0) .
- Run Remote External tool : Add a remote SSH external tool. Refer to the section Remote SSH [External](#page-0-0) Tools for details.
- Run Rake task : Add a Rake task to be executed prior to running or debugging. To choose a Rake task, click the browse button  $\Box$ , and select the desired task from the list of available tasks. Note that code completion is available here.

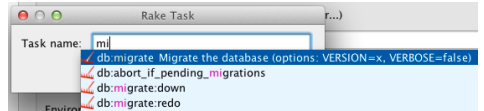

To learn more about Rake support, refer to Rake [Support](#page-0-0) section.

- Run JRuby compiler : choose this option to execute JRuby compiler with the specified target path, compiler process heap size, and command line parameters (if any).

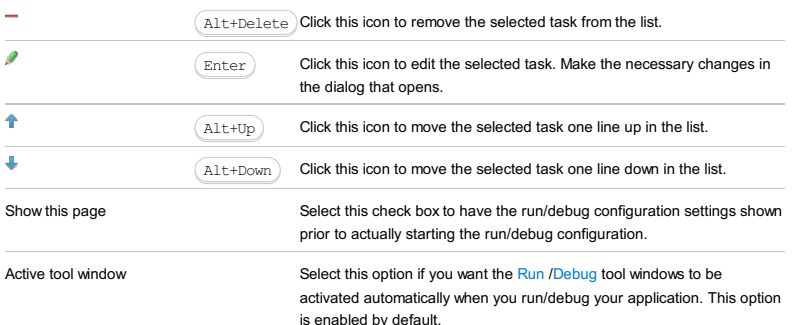

IntelliJ IDEA lets you specify a Run/Debug configuration for [Specs2](https://etorreborre.github.io/specs2/)

This section provides descriptions of the [configuration-specific](#page-42-0) items , as well as the [toolbar](#page-467-0) and [options](#page-277-0) that are common for all run/debug configurations.

The dialog box consists of the following tabs:

- [Configuration](#page-42-0) tab
- Code [Coverage](#page-2504-0) tab
- [Logs](#page-2493-0) tab

### **Configuration tab**

#### ItemDescription

Test kind From this drop-down list, select the scope for your tests and fill in the fields depending on your selection. You can choose from the following options: VM parameters If necessary, specify the string to be passed to the VM. When specifying the options, follow these rules: If there is not enough space, you can click  $\frac{1}{|x|}$  and enter the string in the dialog that opens. Environment variables Click no open the Environment Variables dialog box where you can create variables and specify their values. Test options Use this field to specify the additional test options. If there is not enough space, you can click  $\mathbb{R}$  and enter the string in the dialog that opens. Working **Directory** Specify the directory that will act as the current directory when running the test. It will act as the root directory for all relative input and output paths. By default, the directory where the project file resides, is used as a working directory. Type directory name, or click  $\Box$  and select the desired directory in the dialog that opens. Use classpath From this drop-down list, select the module whose classpath will be used to run the application. and SDK of module Print information Select this checkbox if you want to print information messages to the Scala console. – Test name - select this option to run the specified Scala test. The name of the test appears in the Test Name field. - All in package - select this option to run all Scala tests in the specified package. Fill in the following fields: – Test Package - specify the name of the package to be tested. – Search for tests - use this drop-down list to select the scope of your search. - Class - select this option to run all tests in a class. Specify the fully qualified name of the class to be launched in the Test Class field. Type the class name or click and select the desired class in the dialog that opens. – Use spaces to separate individual options, for example, -client -ea -Xmx1024m . - If an option includes spaces, enclose the spaces or the argument that contains the spaces in double quotes, for example, some" "arg or "some arg" . - If an option includes double quotes (e.g. as part of the argument), escape the double quotes by means of the backslashes, for example, -Dmy.prop=\"quoted\_value\".

messages to console

Code Coverage tab

Use this tab to configure code [coverage](#page-0-0) monitoring options.

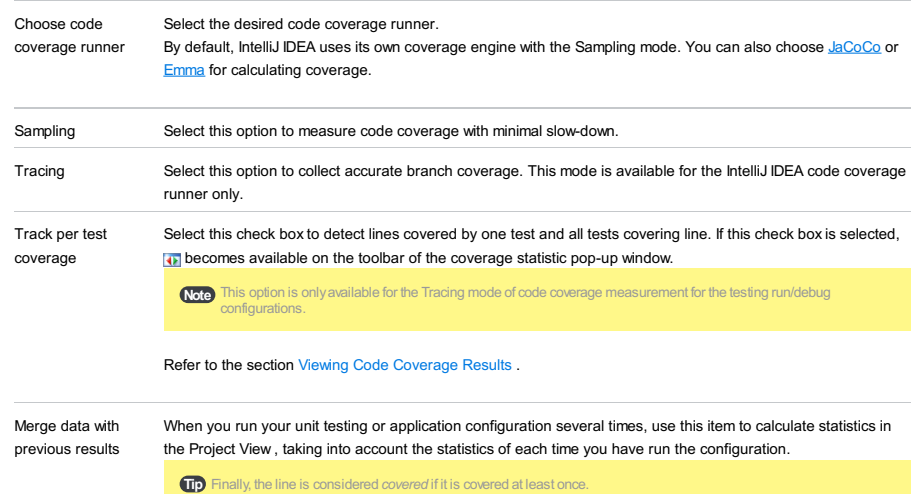

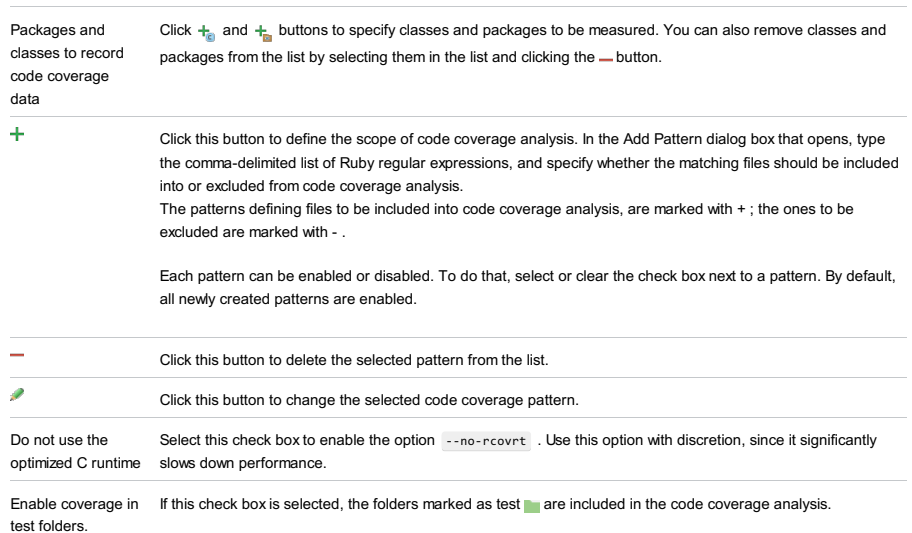

Use bundled coverage.py If this check box is selected, IntelliJ IDEA will use the bundled coverage.py .

If this check box is not selected, IntelliJ IDEA will use the coverage tool included in the selected Python interpreter. Refer to the section Code [Coverage](#page-0-0) for details.

## Logs tab

Use this tab to specify which log files generated while running or debugging should be displayed in the console, that is, on the dedicated tabs of the [Run](#page-0-0) or Debug tool [window](#page-0-0) .

### ItemDescription

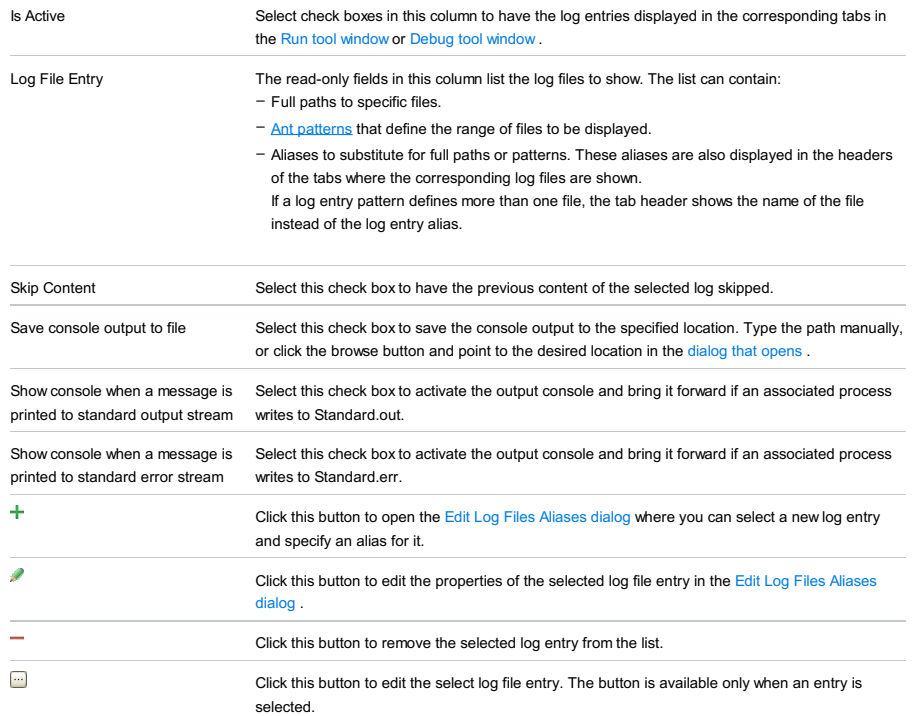

## Toolbar

### ItemShortcutDescription

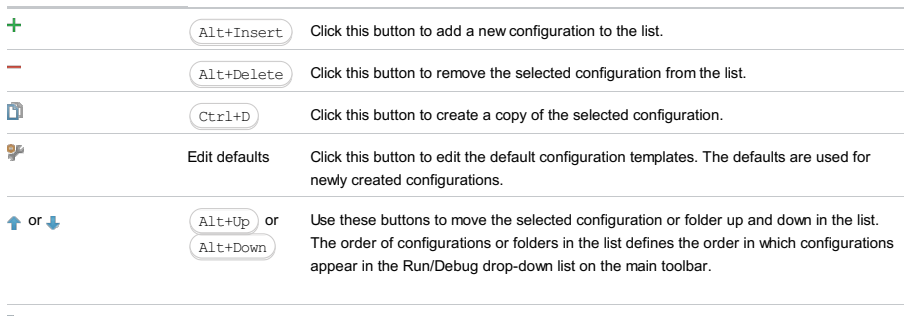

Move into new Use this button to [create](#page-0-0) a new folder.

folder / Create If one or more run/debug configurations are in focus, the selected run/debug

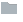

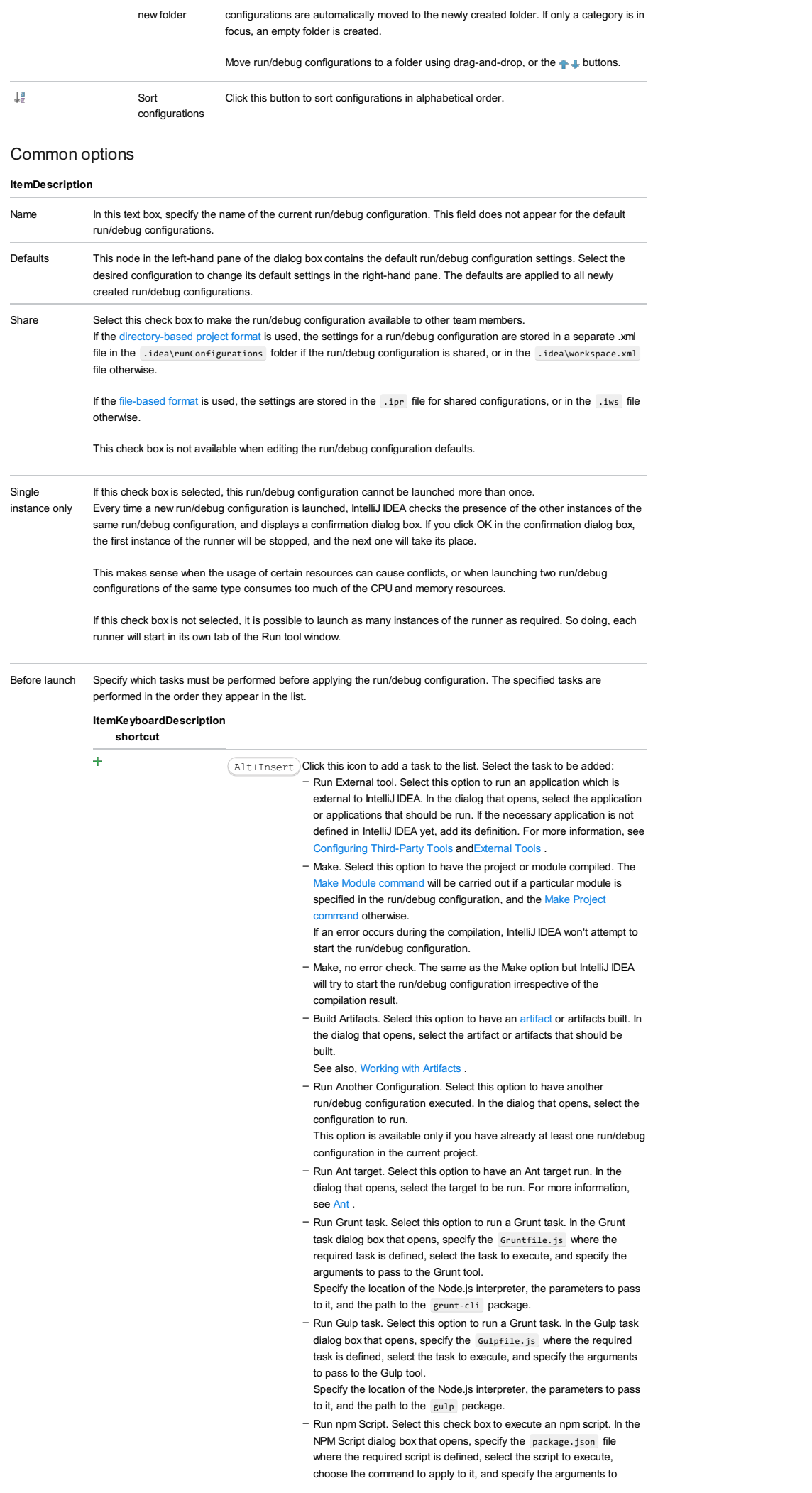

execute the script with.

Specify the location of the Node.js interpreter and the parameters to pass to it.

- Compile TypeScript. Select this option to run the built-in TypeScript compiler and thus make sure that all the changes you made to your TypeScript code are reflected in the generated JavaScript files. In the TypeScript Compile Settings dialog that opens, select or clear the Check errors checkbox to configure the behaviour of the compiler in case any errors are detected:
- If the Check errors checkbox is selected, the compiler will show all the errors and the run configuration will not start.
- If the Check errors checkbox is cleared, the compiler will show all the detected errors but the run configuration still will be launched.
- Generate CoffeeScript Source Maps. Select this option to have the source maps for your CoffeeScript sources generated. In the dialog that opens, specify where your CoffeeScript source files are located. For more information, see [CoffeeScript](#page-0-0) .
- Run Maven Goal. Select this option to have a Maven goal run. In the dialog that opens, select the goal to be run. For more information, see [Maven](#page-0-0) .
- Run Remote External tool : Add a remote SSH external tool. Refer to
- the section Remote SSH [External](#page-0-0) Tools for details. - Run Rake task : Add a Rake task to be executed prior to running or debugging. To choose a Rake task, click the browse button  $\Box$ , and select the desired task from the list of available tasks.
- Note that code completion is available here.

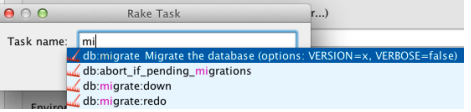

To learn more about Rake support, refer to Rake [Support](#page-0-0) section. - Run JRuby compiler : choose this option to execute JRuby compiler with the specified target path, compiler process heap size, and command line parameters (if any).

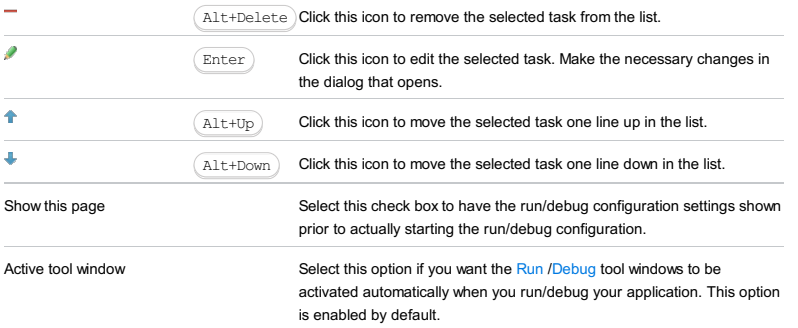

#### Warning) The following is only valid when Ruby Plugin is installed and enabled!

Spork DRb run/debug configuration is created as a temporary one on [launching](#page-0-0) the Spork DRb server . You can change settings as required, assign a name, save this configuration as permanent, and further use it to run Spork DRb server.

In this section:

- [Prerequisites](#page-2860-0)
- [Configuration](#page-568-0) tab
- [Bundler](#page-2533-0) tab
- Code [Coverage](#page-2504-0) tab
- [Nailgun](#page-2533-1) tab
- [Logs](#page-2493-0) tab
- [Toolbar](#page-467-0)
- [Common](#page-277-0) options

## <span id="page-2860-0"></span>**Prerequisites**

Before you start working with Ruby, make sure that Ruby plugin is [installed](#page-0-0) and enabled . The plugin is not bundled with IntelliJ IDEA.

Also make sure that the following prerequisites are met:

- Ruby SDK is downloaded and installed on your machine.
- The required framework SDKs are downloaded and installed on your machine.

Refer to their respective download and installation pages for details:

- [Ruby](https://www.ruby-lang.org)
- [Ruby](http://rubyonrails.org/) on Rails

## Configuration tab

### ItemDescription

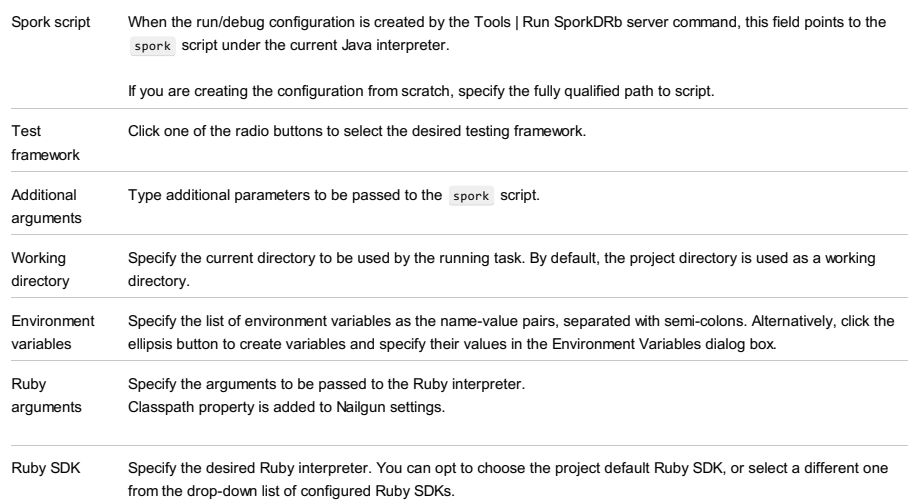

## Bundler tab

## ItemDescription

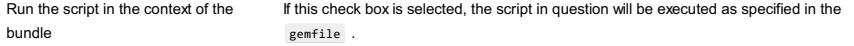

# Code Coverage tab

Use this tab to configure code [coverage](#page-0-0) monitoring options.

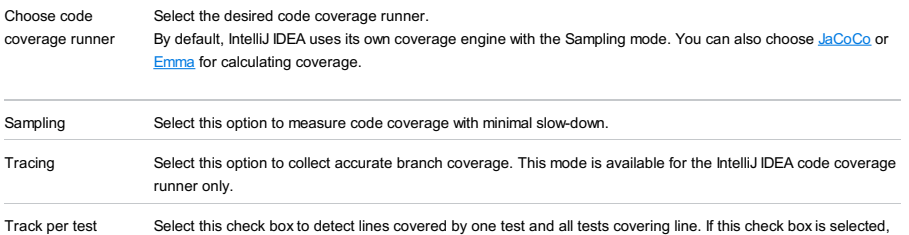

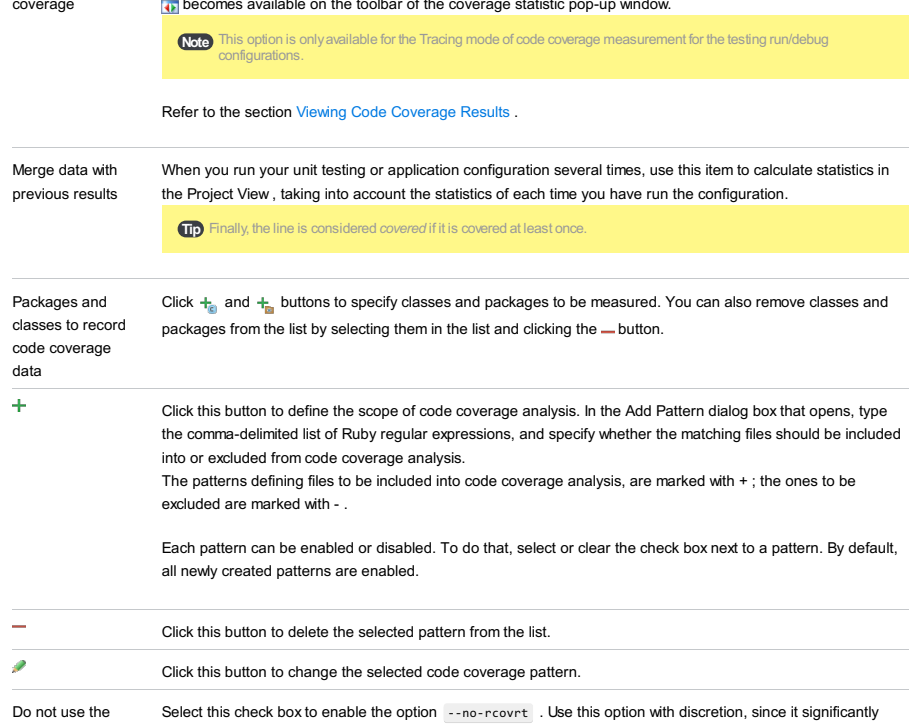

Enable coverage in If this check box is selected, the folders marked as test are included in the code coverage analysis. test folders.

Use bundled coverage.py If this check box is selected, IntelliJ IDEA will use the bundled coverage.py .

If this check box is not selected, IntelliJ IDEA will use the coverage tool included in the selected Python interpreter. Refer to the section Code [Coverage](#page-0-0) for details.

## Nailgun tab

optimized C runtime slows down performance.

### ItemDescription

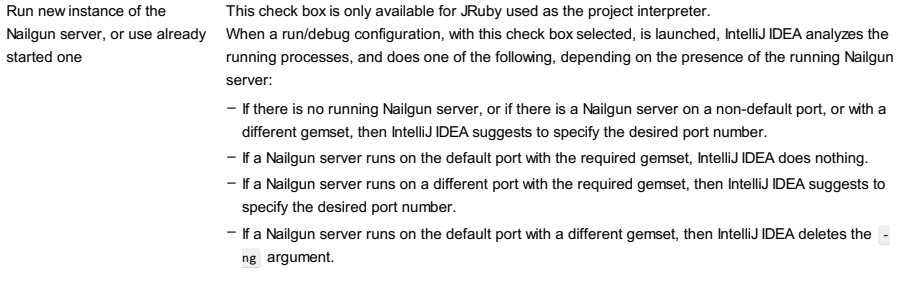

If this check box is not selected, then the script is launched in a usual way, without Nailgun.

## Logs tab

Use this tab to specify which log files generated while running or debugging should be displayed in the console, that is, on the dedicated tabs of the [Run](#page-0-0) or Debug tool [window](#page-0-0) .

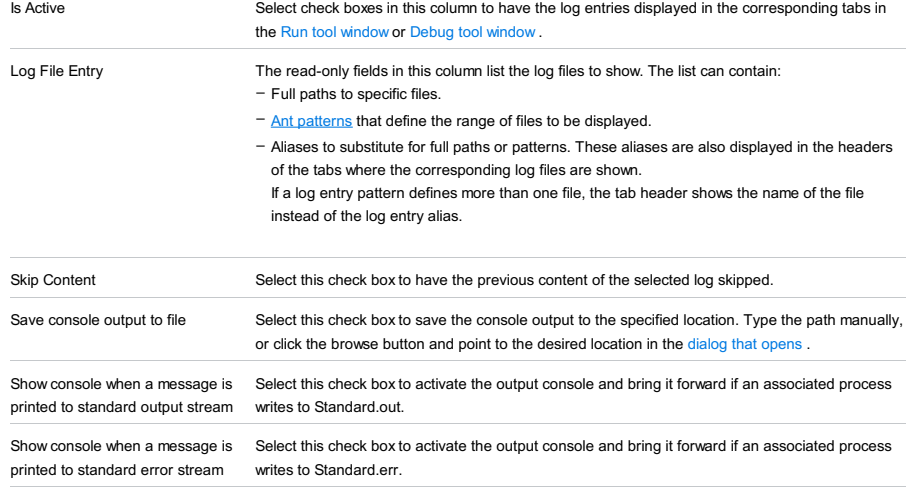

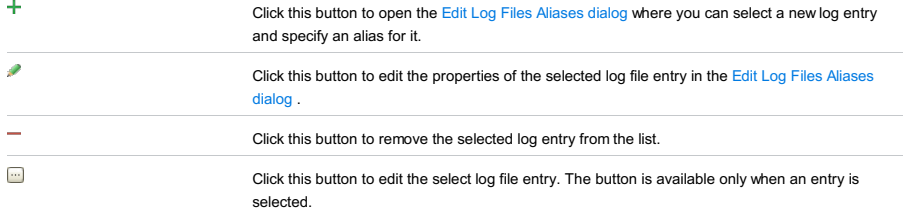

## Toolbar

## ItemShortcutDescription

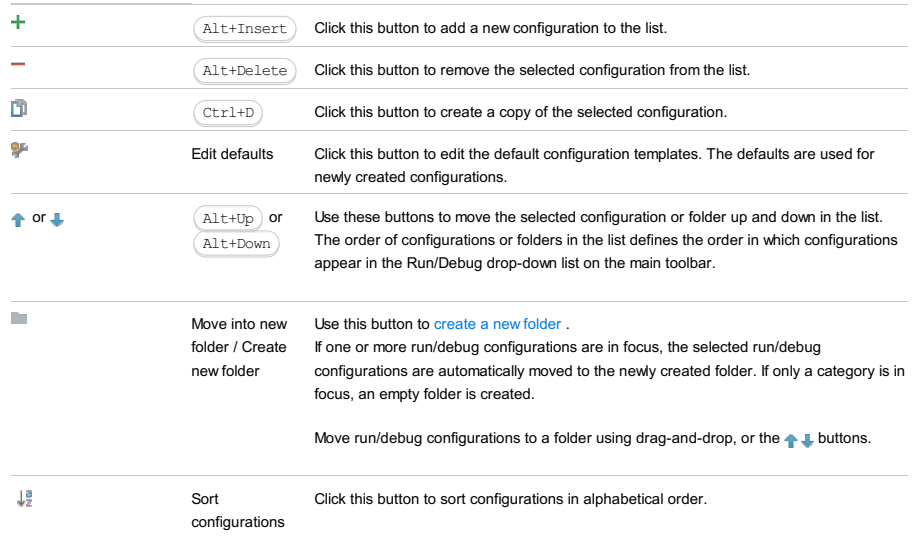

# Common options

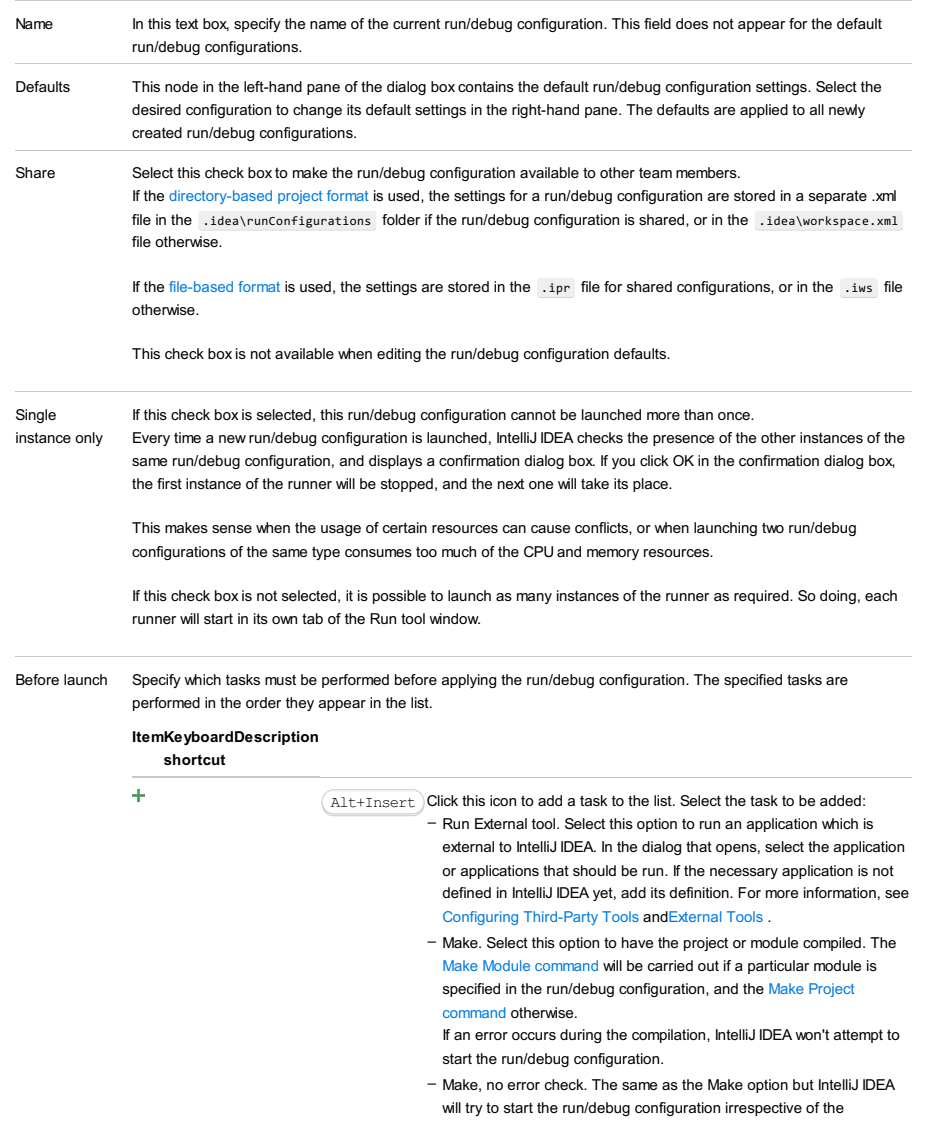

compilation result.

- Build Artifacts. Select this option to have an artifact or artifacts built. In the dialog that opens, select the artifact or artifacts that should be built.

See also, [Working](#page-0-0) with Artifacts .

- Run Another Configuration. Select this option to have another run/debug configuration executed. In the dialog that opens, select the configuration to run.
- This option is available only if you have already at least one run/debug configuration in the current project.
- Run Ant target. Select this option to have an Ant target run. In the dialog that opens, select the target to be run. For more information, see [Ant](#page-0-0) .
- Run Grunt task. Select this option to run a Grunt task. In the Grunt task dialog box that opens, specify the Gruntfile.js where the required task is defined, select the task to execute, and specify the arguments to pass to the Grunt tool.
- Specify the location of the Node.js interpreter, the parameters to pass to it, and the path to the grunt-cli package.
- Run Gulp task. Select this option to run a Grunt task. In the Gulp task dialog box that opens, specify the Gulpfile.js where the required task is defined, select the task to execute, and specify the arguments to pass to the Gulp tool.

Specify the location of the Node.js interpreter, the parameters to pass to it, and the path to the gulp package.

- Run npm Script. Select this check box to execute an npm script. In the NPM Script dialog box that opens, specify the package.json file where the required script is defined, select the script to execute choose the command to apply to it, and specify the arguments to execute the script with

Specify the location of the Node.js interpreter and the parameters to pass to it.

- Compile TypeScript. Select this option to run the built-in TypeScript compiler and thus make sure that all the changes you made to your TypeScript code are reflected in the generated JavaScript files. In the TypeScript Compile Settings dialog that opens, select or clear the Check errors checkbox to configure the behaviour of the compiler in case any errors are detected:
	- If the Check errors checkbox is selected, the compiler will show all the errors and the run configuration will not start.
- If the Check errors checkbox is cleared, the compiler will show all the detected errors but the run configuration still will be launched.
- Generate CoffeeScript Source Maps. Select this option to have the source maps for your CoffeeScript sources generated. In the dialog that opens, specify where your CoffeeScript source files are located.
- For more information, see [CoffeeScript](#page-0-0) . - Run Maven Goal. Select this option to have a Maven goal run. In the
- dialog that opens, select the goal to be run. For more information, see [Maven](#page-0-0) .
- Run Remote External tool : Add a remote SSH external tool. Refer to the section Remote SSH [External](#page-0-0) Tools for details.
- Upload files to Remote Host. Select this option to have the application files automatically uploaded to the server according to the default server access configuration.

For more information, see Configuring [Synchronization](#page-0-0) with a Web Server and Uploading and [Downloading](#page-0-0) Files .

- Run Rake task : Add a Rake task to be executed prior to running or debugging. To choose a Rake task, click the browse button ..., and select the desired task from the list of available tasks. Note that code completion is available here.

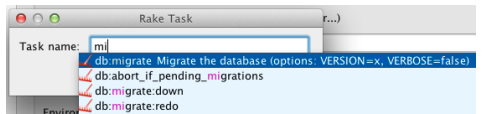

To learn more about Rake support, refer to Rake [Support](#page-0-0) section. - Run JRuby compiler : choose this option to execute JRuby compiler with the specified target path, compiler process heap size, and

command line parameters (if any).

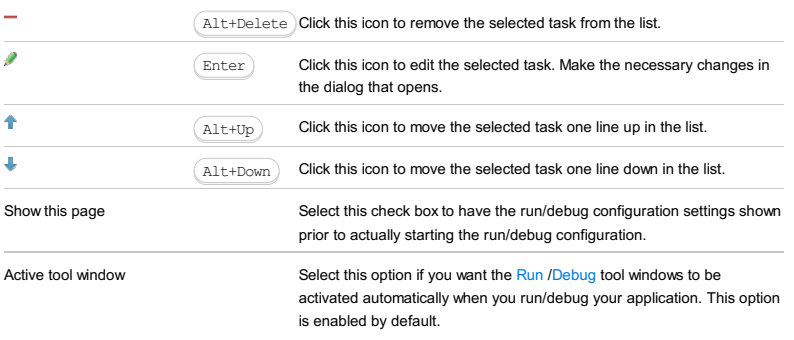

### This feature is only supported in the Ultimate edition.

Use this dialog box to create configurations used to run or debug **[Spring](http://projects.spring.io/spring-boot/) Boot** applications.

This dialog box consists of the following areas:

- [Configuration](#page-2864-0) tab
- [Logs](#page-2864-1) tab
- Before launch [options](#page-2865-0)

## <span id="page-2864-0"></span>Configuration tab

Use this tab to configure general run/debug configuration settings, and the specific Spring Boot settings.

<span id="page-2864-2"></span>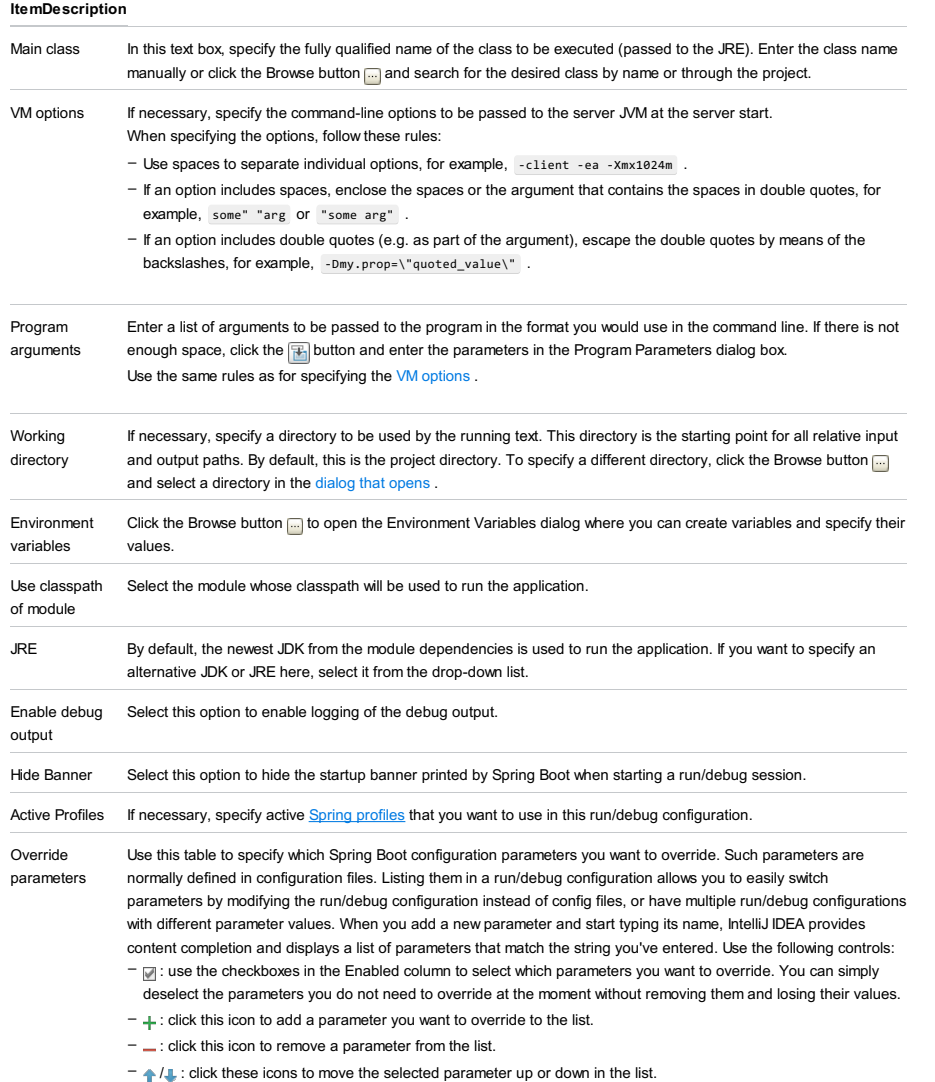

## <span id="page-2864-1"></span>Logs tab

Use this tab to specify which log files generated while running or debugging must be displayed in the console, that is in the dedicated tabs of the Run tool [window](#page-0-0) and the Debug tool [window](#page-0-0) .

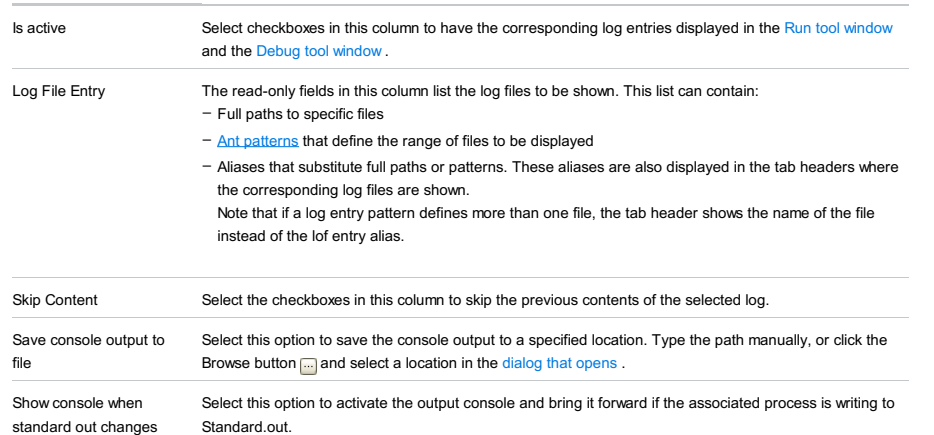

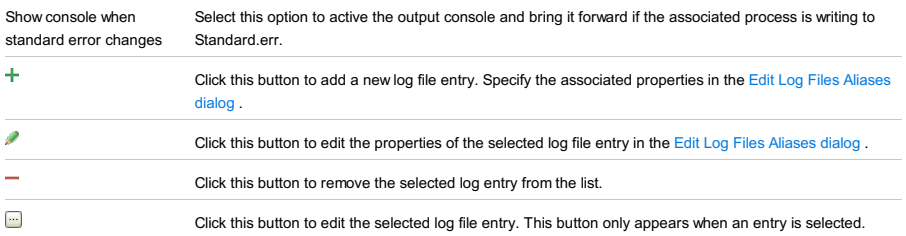

## <span id="page-2865-0"></span>Before launch options

Use this section to specify which tasks must be carried out before starting the run/debug session. The tasks you specify will be performed in the order that they appear in the list.

## ItemShortcutDescription

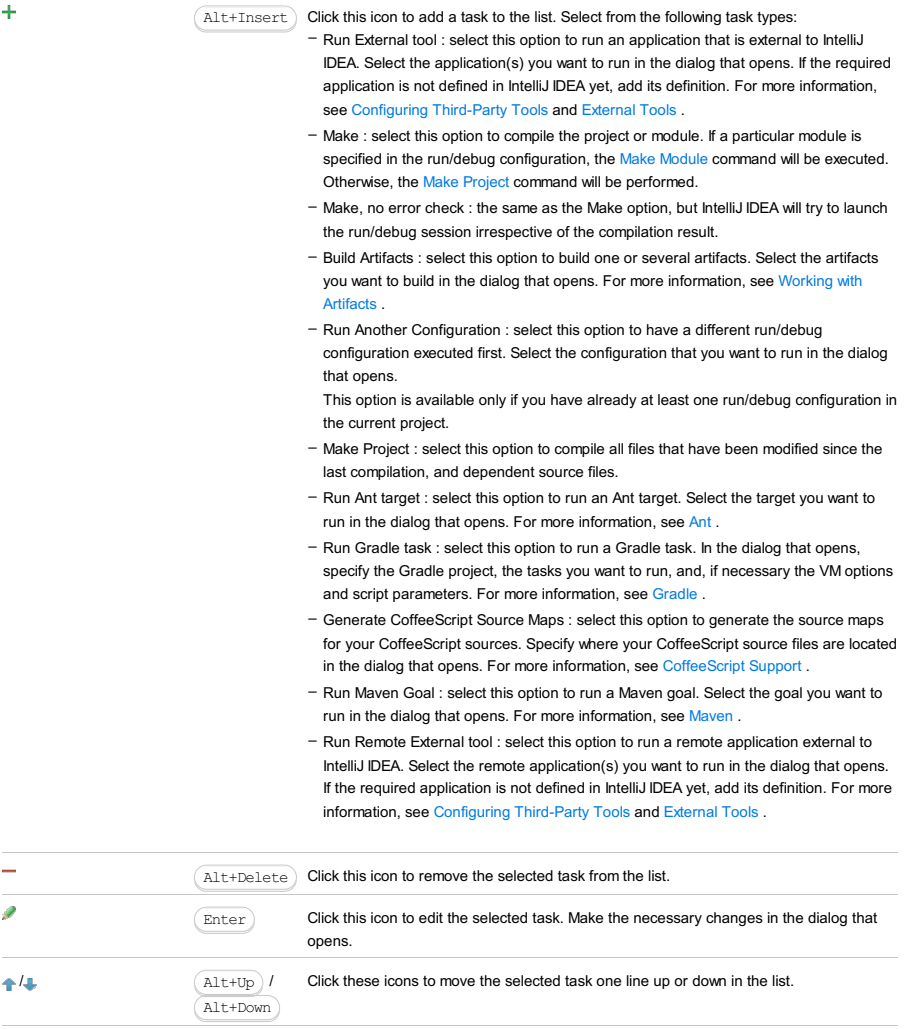

Show this page N/A Select this checkbox to show the run/debug settings before starting a run/debug session.

## This feature is only supported in the Ultimate edition.

In this part:

– Run/Debug [Configuration:](#page-0-0) Spring DM Server (Local)

– Run/Debug [Configuration:](#page-0-0) Spring DM Server (Remote)

#### This feature is only supported in the Ultimate edition.

Run | Edit Configurations | + | Spring dmServer | Local

Spring dmServer run/debug [configurations](#page-0-0) let you deploy and debug your applications on [SpringSource](http://docs.spring.io/s2-dmserver/2.0.x/user-guide/htmlsingle/user-guide.html.xml) dm Server and [Virgo](http://www.eclipse.org/virgo/) .(The dmServer Support [plugin](#page-0-0) must be enabled.)

Note that if you are starting the server by means of the default script startup.bat or startup.sh , you should properly set the environment variable JAVA\_HOME .

- Name field and Share [option](#page-2867-0)
- Server tab for a local [configuration](#page-2867-1)
- [Deployment](#page-2539-0) tab
- [Logs](#page-2493-0) tab
- Code [Coverage](#page-2504-0) tab
- [Startup/Connection](#page-2869-0) tab for a local configuration
- Before [Launch](#page-2511-0) options
- [Toolbar](#page-2092-0)

See also, Working with Server Run/Debug [Configurations](#page-0-0) .

## <span id="page-2867-0"></span>Name field and Share option

### ItemDescription

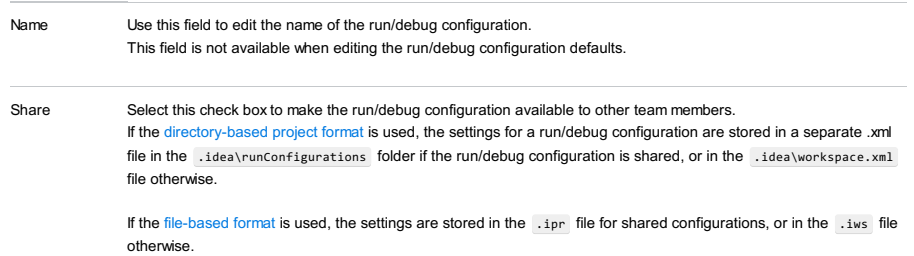

This check box is not available when editing the run/debug configuration defaults.

## <span id="page-2867-1"></span>Server tab for a local configuration

### ItemDescription Application server Select the server configuration to be used. Click Configure to create a new server configuration or edit an existing one. (The [Application](#page-0-0) Servers dialog will open.) If the message Error: JMX arguments are incompatible with IDEA is shown in the lower part of the dialog, click Fix. As a result, the necessary changes are made to the script bin/dmk.bat or dmk.sh . After launch Select this checkbox to start a web browser after starting the server and deploying the artifacts. Select the browser from the list. Click  $\Box$  ( $\Box$  ( $\Box$  shift+Enter)) to configure your web browsers. With JavaScript debugger If this checkbox is selected, the web browser is started with the JavaScript debugger enabled. Note that JavaScript debugging is available only for Firefox and Google Chrome. When you debug your JavaScript in Firefox for the first time, the JetBrains Firefox extension is installed. The field underneath After launch Specify the URL the browser should go to when started. In most typical cases, this URL corresponds to the root of your Web application or its starting page. VM options If necessary, specify the command-line options to be passed to the server JVM at the server start. If you need more room to type, click  $\mathbb{F}$  next to the field to open the VM Options dialog where the text entry area is larger When specifying the options, follow these rules: On 'Update' action Select the necessary option for the Update [application](#page-0-0) function ( $\equiv$  or  $($  Ctrl+F10  $)$  in the Run or Debug tool window). The update options are different for exploded and packed artifacts. For exploded artifacts, the available options are: – Use spaces to separate individual options, for example, -client -ea -Xmx1024m . - If an option includes spaces, enclose the spaces or the argument that contains the spaces in double quotes, for example, some" "arg or "some arg" . - If an option includes double quotes (e.g. as part of the argument), escape the double quotes by means of the backslashes, for example, -Dmy.prop=\"quoted\_value\" . – Update resources. All changed resources are updated (HTML, JSP, JavaScript, CSS and image files). - Update classes and resources. Changed resources are updated; changed Java classes (EJBs, servlets, etc.) are recompiled.

In the debug mode, the updated classes are hot-swapped. In the run mode, IntelliJ IDEA just updates the changed

classes in the output folder. Whether such classes are actually reloaded in the running application, depends on the capabilities of the runtime being used.

- Redeploy. The application artifact is rebuilt and redeployed.
- Restart server. The server is restarted. The application artifact is rebuilt and redeployed.

For packed artifacts, the available options are:

- Hot swap classes. Changed classes are recompiled and reloaded at runtime. This option works only in the debug mode.
- Redeploy. The application artifact is rebuilt and redeployed.
- Restart server. The server is restarted. The application artifact is rebuilt and redeployed.

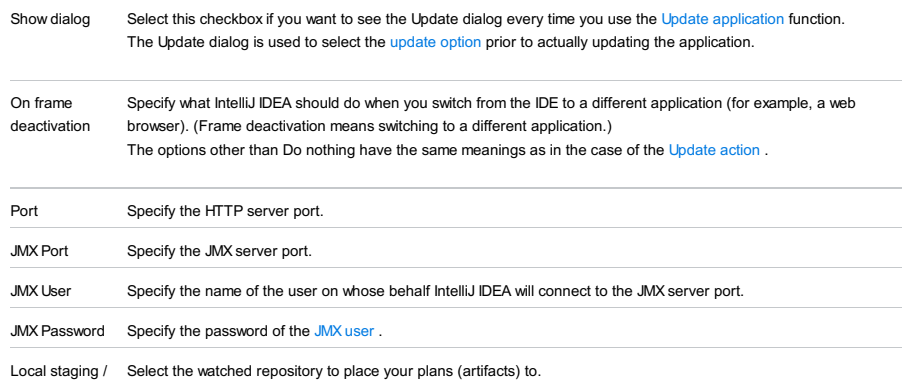

<span id="page-2868-0"></span>Repository

### target

### Deployment tab

Use this tab to specify which artifacts and/or external resources should be deployed onto the server. (An external resource means a deployable Web component such as a .war file which is not represented by a project artifact. Usually, such components are stored outside of the project scope.)

To add items to the deployment list (shown under Deploy at the server startup ), use  $+$  . To edit the settings for an artifact or external resource, select the corresponding item in the list and use the controls in the right-hand part of the tab. For more information, see the table below.

### ItemDescription

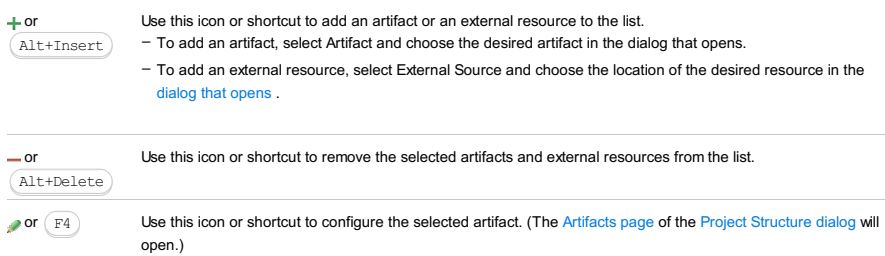

Logs tab

Use this tab to specify which log files generated while running or debugging should be displayed in the console, that is, on the dedicated tabs of the [Run](#page-0-0) or Debug tool [window](#page-0-0) .

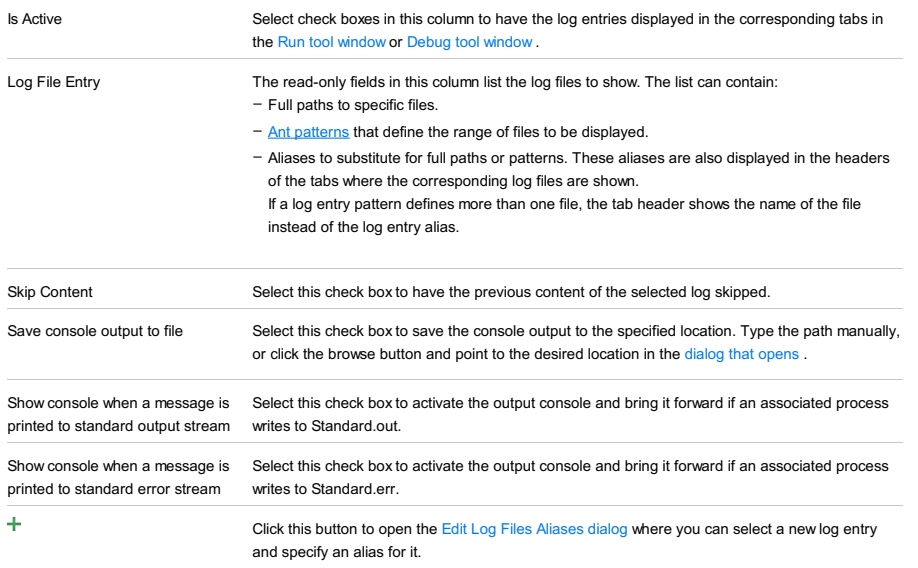

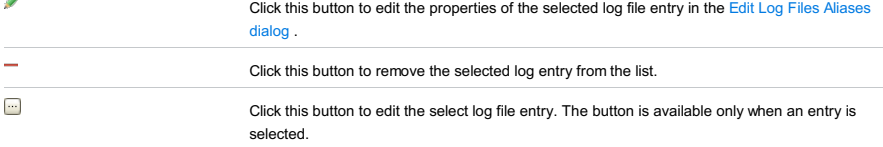

## Code Coverage tab

Use this tab to configure code [coverage](#page-0-0) monitoring options.

Note that this tab is not available for remote servers.

#### ItemDescription

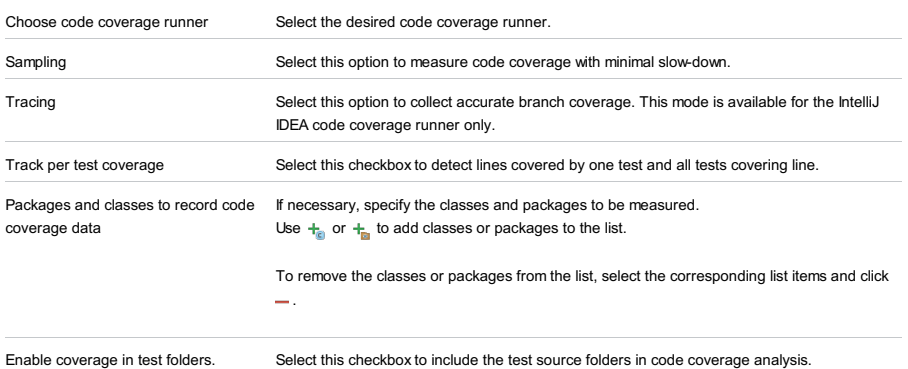

## <span id="page-2869-0"></span>Startup/Connection tab for a local configuration

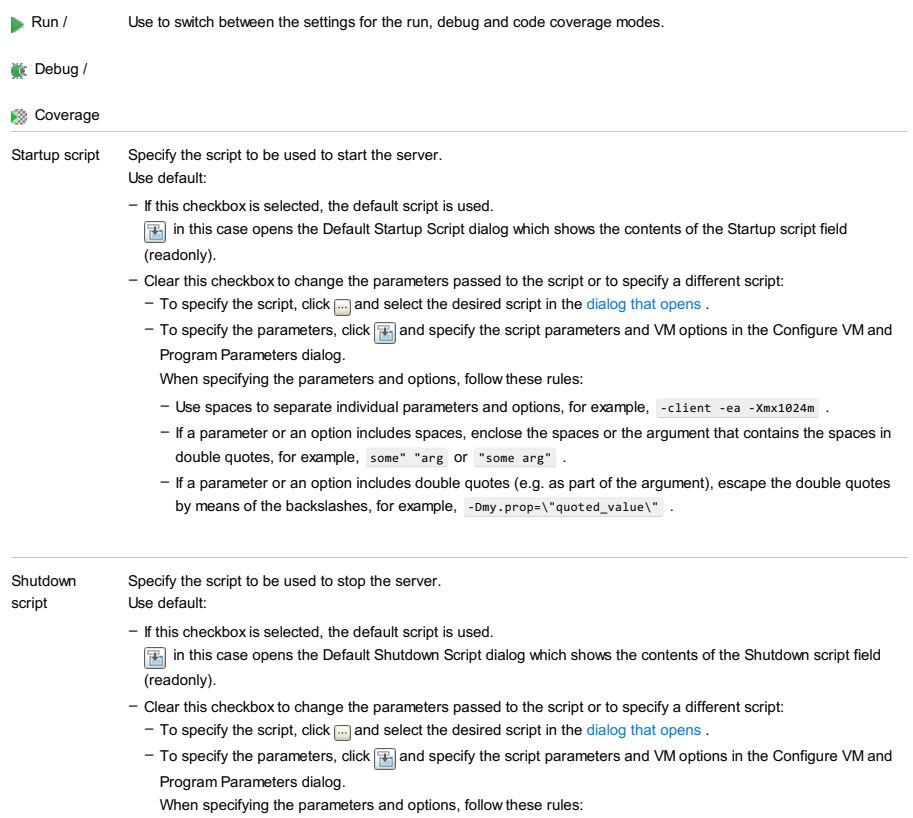

- Use spaces to separate individual parameters and options, for example, -client -ea -Xmx1024m .
- If a parameter or an option includes spaces, enclose the spaces or the argument that contains the spaces in double quotes, for example, some" "arg or "some arg" .
- If a parameter or an option includes double quotes (e.g. as part of the argument), escape the double quotes by means of the backslashes, for example, -Dmy.prop=\"quoted\_value\" . –

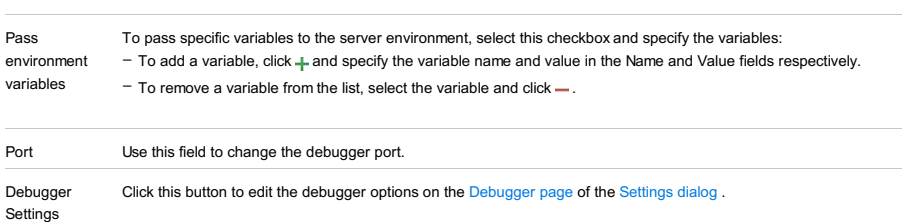

## Before Launch options

Specify which tasks should be carried out before starting the run/debug configuration.

#### ItemShortcutDescription

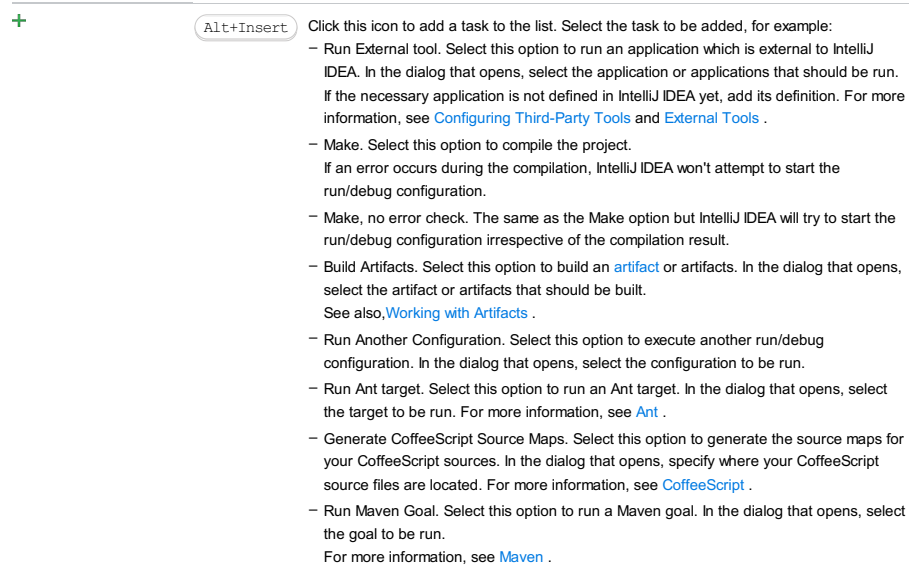

- Run External tool. Select this option to run an application which is external to IntelliJ IDEA. In the dialog that opens, select the application or applications that should be run. If the necessary application is not defined in IntelliJ IDEA yet, add its definition. For more information, see [Configuring](#page-0-0) Third-Party Tools and [External](#page-0-0) Tools .

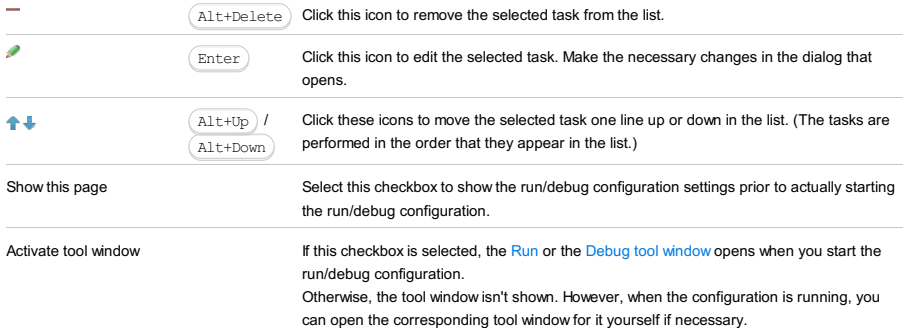

### Toolbar

### ItemShortcutDescription

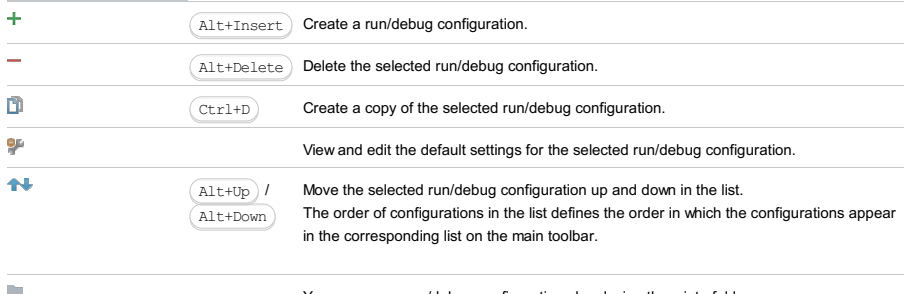

You can group run/debug configurations by placing them into folders. To create a folder, select the configurations to be grouped and click . Specify the name of the folder.

Then, to move a configuration into a folder, between the folders or out of a folder, use and **.** You can also drag a configuration into a folder.

To remove grouping, select a folder and click  $\_\_$ .

See also, Creating Folders and Grouping Run/Debug [Configurations](#page-0-0) .

### This feature is only supported in the Ultimate edition.

Run | Edit Configurations |  $\perp$  | Spring dmServer | Local or Remote

Spring dmServer run/debug [configurations](#page-0-0) let you deploy and debug your applications on [SpringSource](http://docs.spring.io/s2-dmserver/2.0.x/user-guide/htmlsingle/user-guide.html.xml) dm Server and [Virgo](http://www.eclipse.org/virgo/) .(The dmServer Support [plugin](#page-0-0) must be enabled.)

Note that if you are starting the server by means of the default script startup.bat or startup.sh, you should properly set the environment variable JAVA\_HOME .

- Name field and Share [option](#page-2871-0)
- Server tab for a remote [configuration](#page-2871-1)
- [Deployment](#page-2539-0) tab
- [Logs](#page-2493-0) tab
- [Startup/Connection](#page-2873-0) tab for a remote configuration
- Before [Launch](#page-2511-0) options
- [Toolbar](#page-2092-0)

See also, Working with Server Run/Debug [Configurations](#page-0-0) .

## <span id="page-2871-0"></span>Name field and Share option

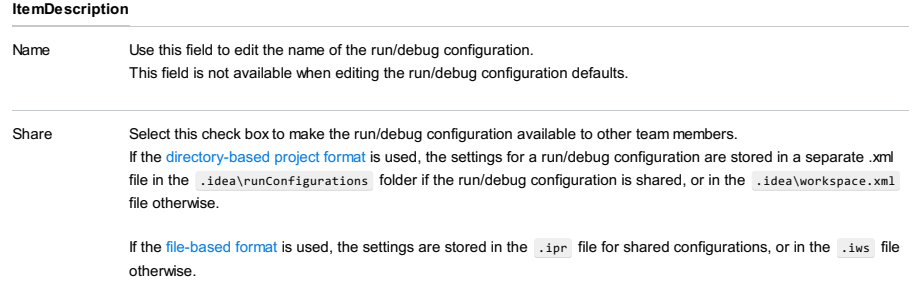

This check box is not available when editing the run/debug configuration defaults.

## <span id="page-2871-1"></span>Server tab for a remote configuration

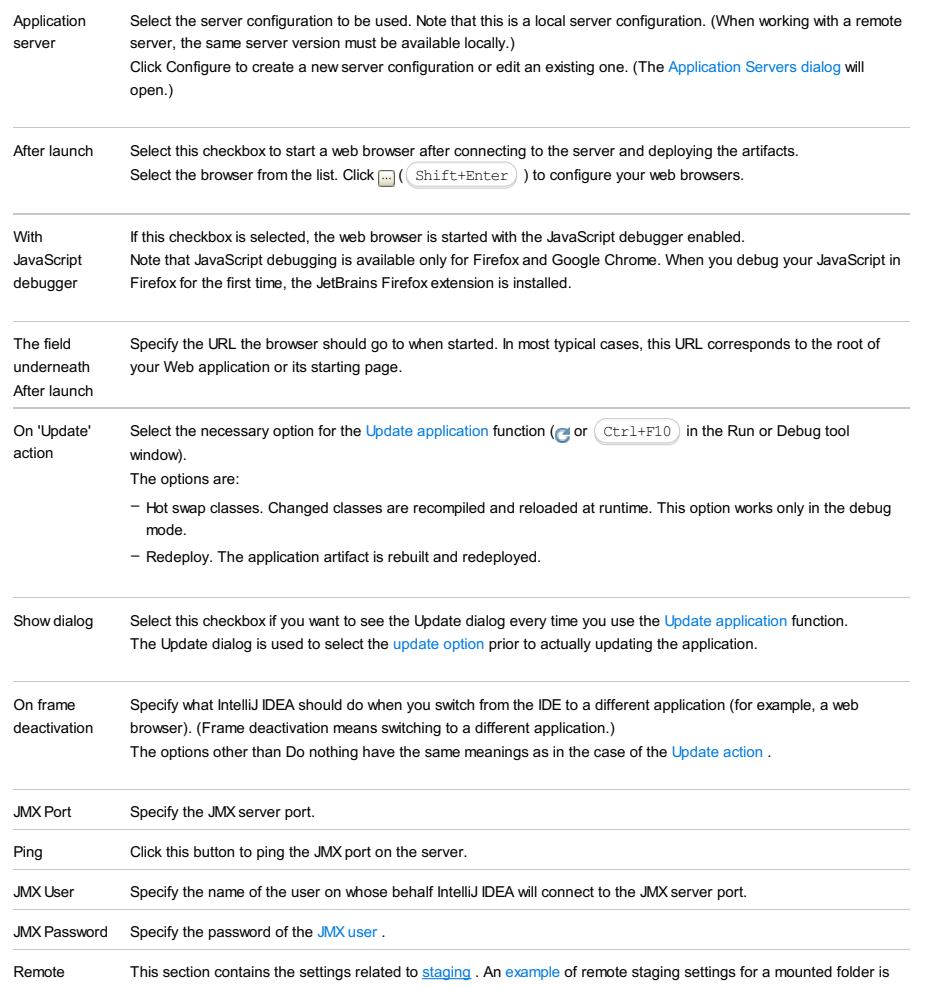

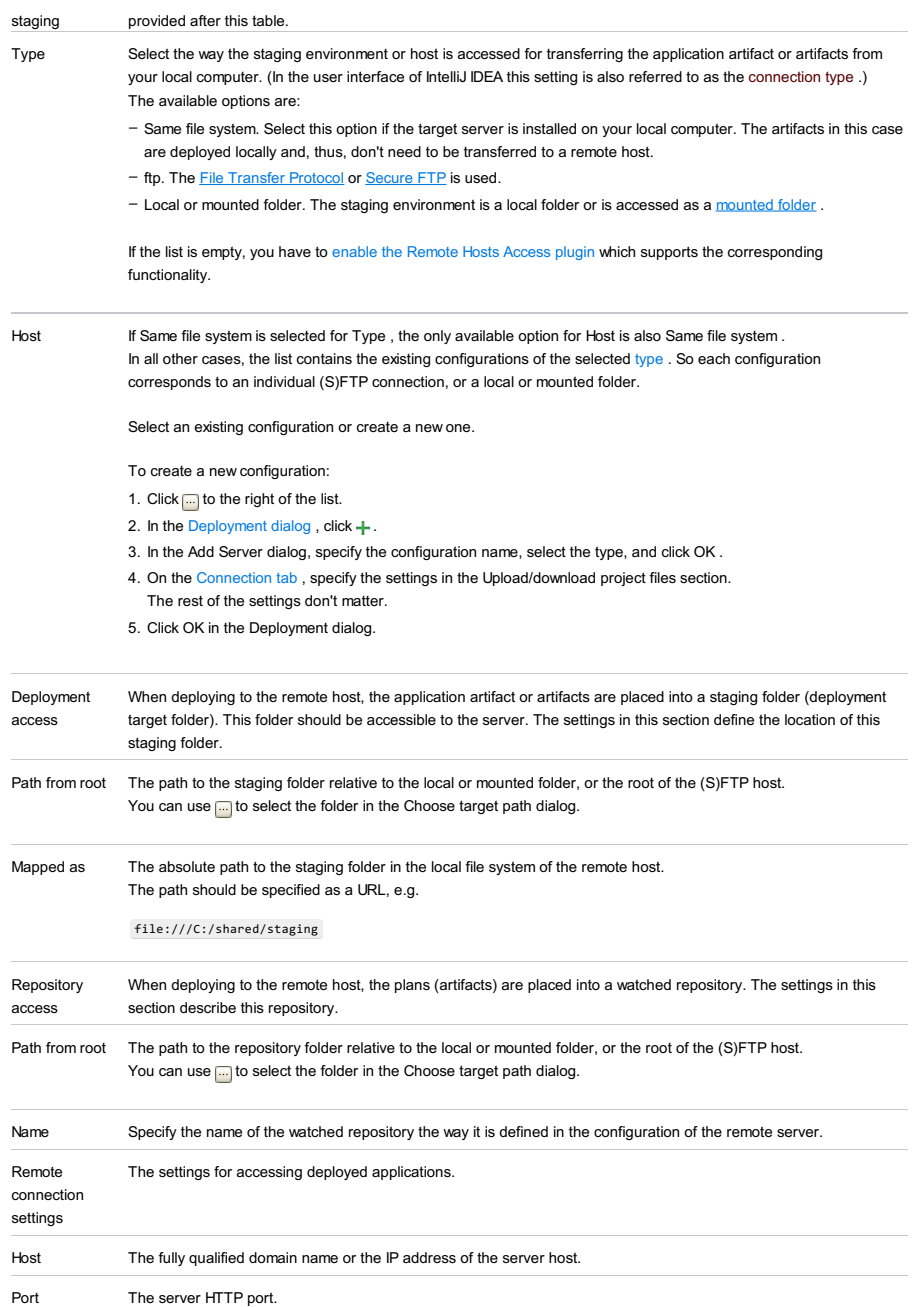

## An example of remote staging settings for a mounted folder

Assuming that:

 $-$  C: \shared is a shared folder on the remote host which is mounted to the local computer as the drive  $x:$ .

 $-$  The folder that you are going to use for staging is  $C:\simeq C:\simeq C$ 

Here are the corresponding remote staging settings:

- Type: Local or mounted folder.
- $-$  Host: The configuration should be selected in which the value in the Folder field is  $x:\backslash$  (the Upload/download project files section on the Connection tab of the Deployment dialog).
- Staging/Path from root: staging
- Staging/Mapped as: file:///C:/shared/staging

## Deployment tab

Use this tab to specify which artifacts and/or external resources should be deployed onto the server. (An external resource means a deployable Web component such as a .war file which is not represented by a project artifact. Usually, such components are stored outside of the project scope.)

To add items to the deployment list (shown under Deploy at the server startup ), use  $+$ . To edit the settings for an artifact or external resource, select the corresponding item in the list and use the controls in the right-hand part of the tab. For more information, see the table below.

# ItemDescription

or Use this icon or shortcut to add an artifact or an external resource to the list.  $\overline{(\text{Alt+Insert})}$  – To add an artifact, select Artifact and choose the desired artifact in the dialog that opens. To add an external resource, select External Source and choose the location of the desired resource in the – dialog that [opens](#page-0-0) .

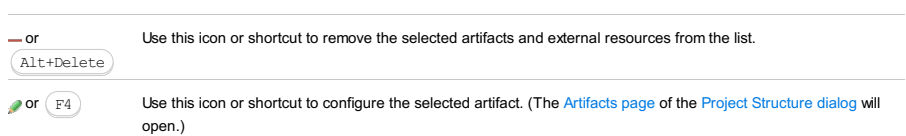

## Logs tab

Use this tab to specify which log files generated while running or debugging should be displayed in the console, that is, on the dedicated tabs of the [Run](#page-0-0) or Debug tool [window](#page-0-0) .

### ItemDescription

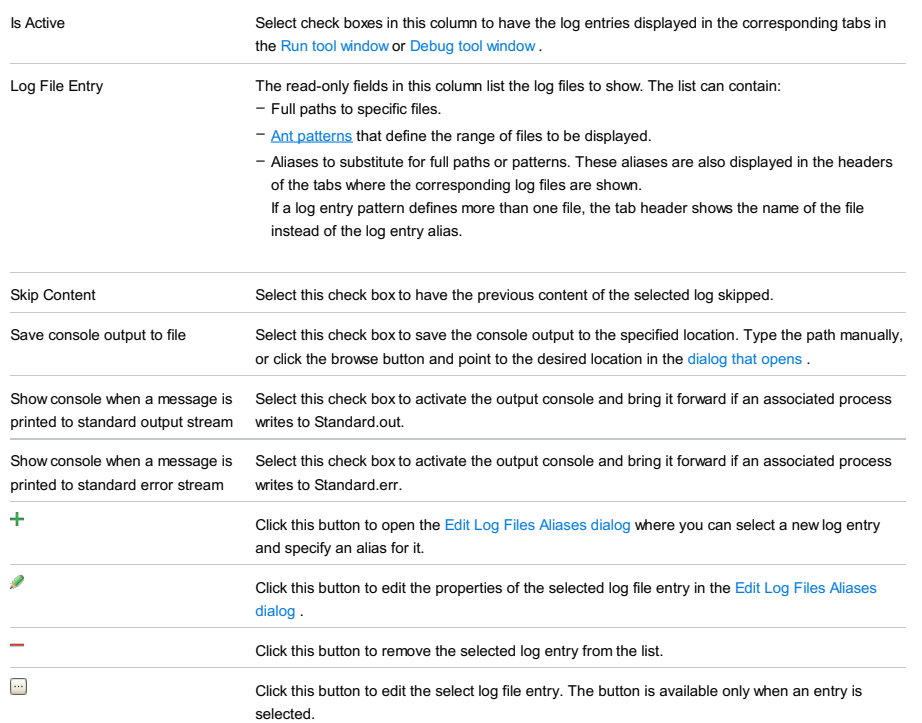

## <span id="page-2873-0"></span>Startup/Connection tab for a remote configuration

This tab shows command-line options for starting the server JVM in the run and debug modes.

### ItemDescription

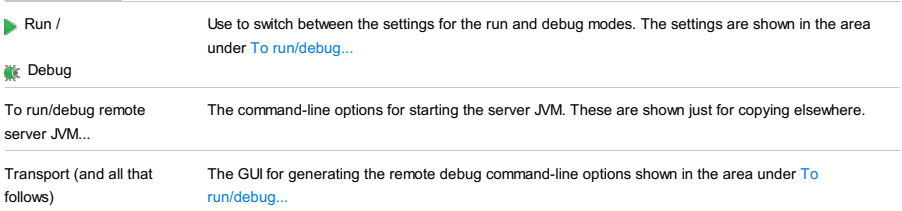

## Before Launch options

Specify which tasks should be carried out before starting the run/debug configuration.

## ItemShortcutDescription

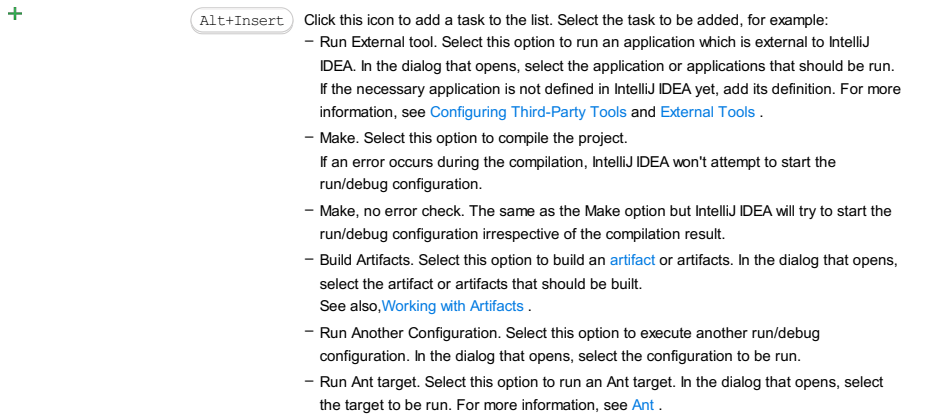

- Generate CoffeeScript Source Maps. Select this option to generate the source maps for your CoffeeScript sources. In the dialog that opens, specify where your CoffeeScript source files are located. For more information, see [CoffeeScript](#page-0-0) .
- Run Maven Goal. Select this option to run a Maven goal. In the dialog that opens, select the goal to be run.
- For more information, see [Maven](#page-0-0) .
- Run External tool. Select this option to run an application which is external to IntelliJ IDEA. In the dialog that opens, select the application or applications that should be run. If the necessary application is not defined in IntelliJ IDEA yet, add its definition. For more information, see [Configuring](#page-0-0) Third-Party Tools and [External](#page-0-0) Tools .

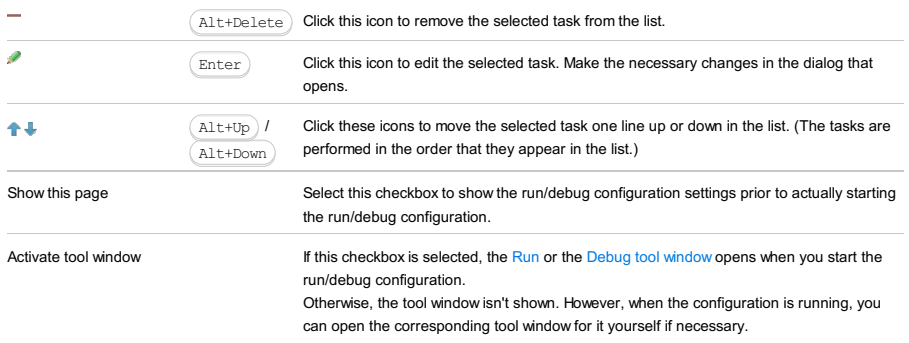

### Toolbar

### ItemShortcutDescription

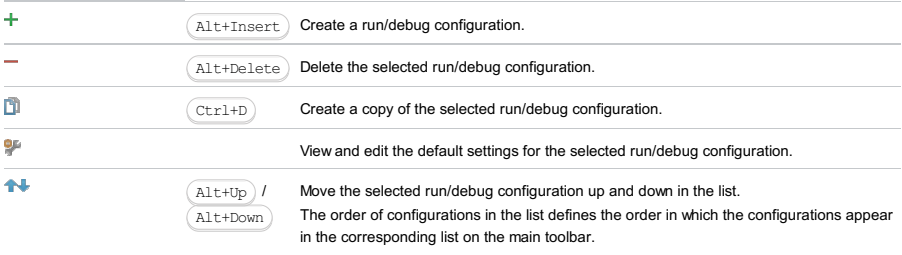

### $\mathcal{L}_{\mathcal{A}}$

You can group run/debug configurations by placing them into folders. To create a folder, select the configurations to be grouped and click  $\blacksquare$  . Specify the name of the folder.

Then, to move a configuration into a folder, between the folders or out of a folder, use and  $\Box$ . You can also drag a configuration into a folder.

To remove grouping, select a folder and click  $\_\,$  .

See also, Creating Folders and Grouping Run/Debug [Configurations](#page-0-0) .

### This feature is only supported in the Ultimate edition.

In this dialog box, create configurations for tracing Web applications using the Spy-js tool.

On this page:

- Getting access to the Run/Debug [Configuration:](#page-2875-0) Spy-js dialog
- [Spy-js-specific](#page-42-0) configuration settings
- [Toolbar](#page-467-0)
- [Common](#page-277-0) options

## <span id="page-2875-0"></span>Getting access to the Run/Debug Configuration: Spy-js dialog

1. Download and install **[Node.js](http://nodejs.org/)** because it is used by the Spy-js trace server.

2. Install and enable the Spy-js plugin. The plugin is not bundled with IntelliJ IDEA, but it can be installed from the JetBrains plugin repository as described in Installing, Updating and [Uninstalling](#page-0-0) Repository Plugins and Enabling and Disabling Plugins .

## Spy-js-specific configuration settings

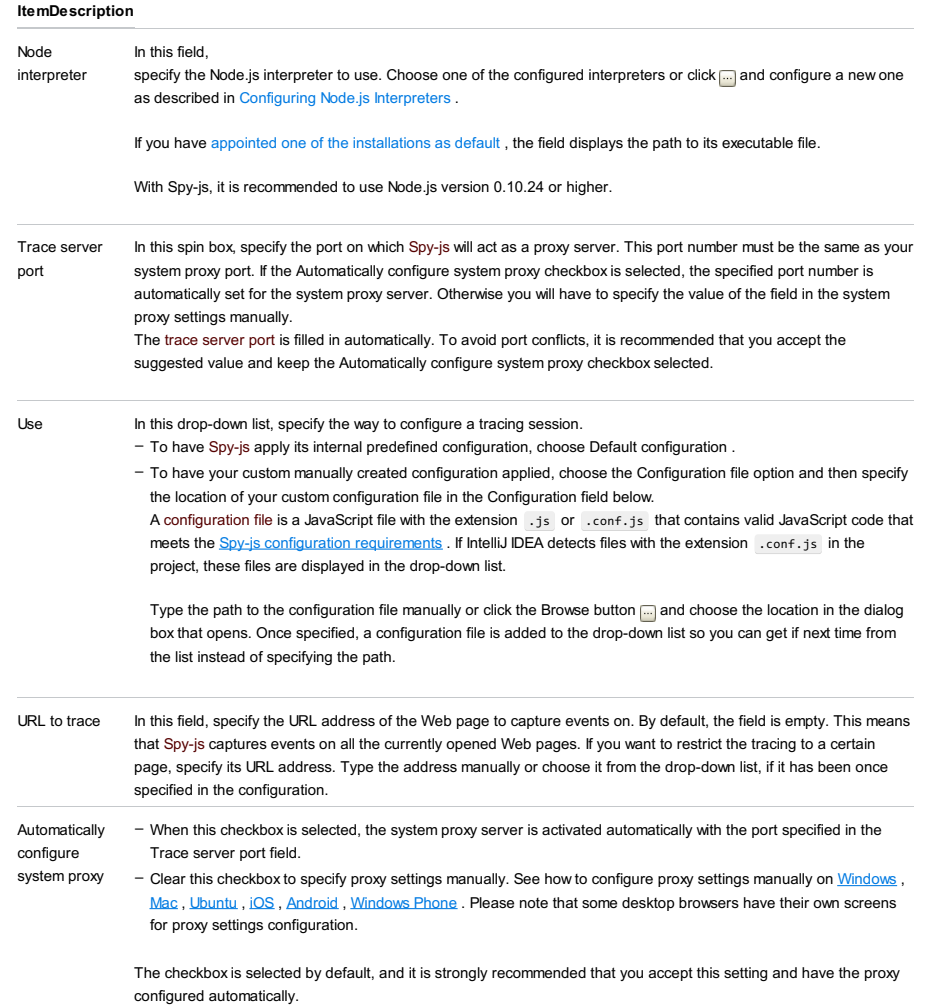

## Toolbar

## ItemShortcutDescription

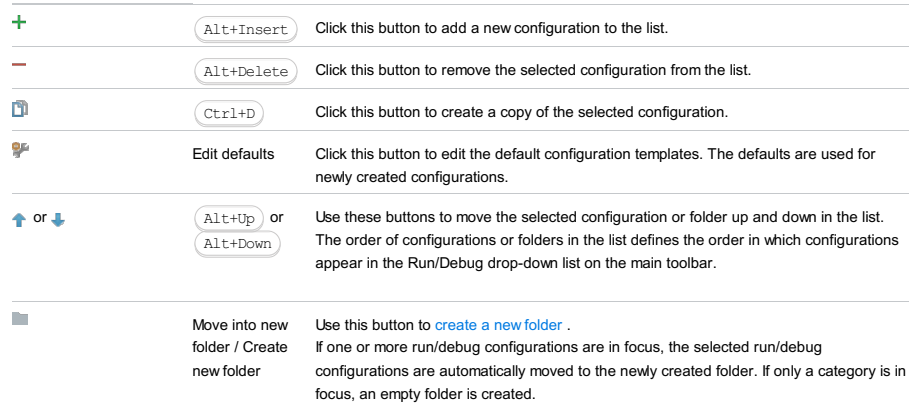

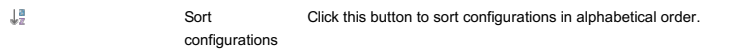

## Common options

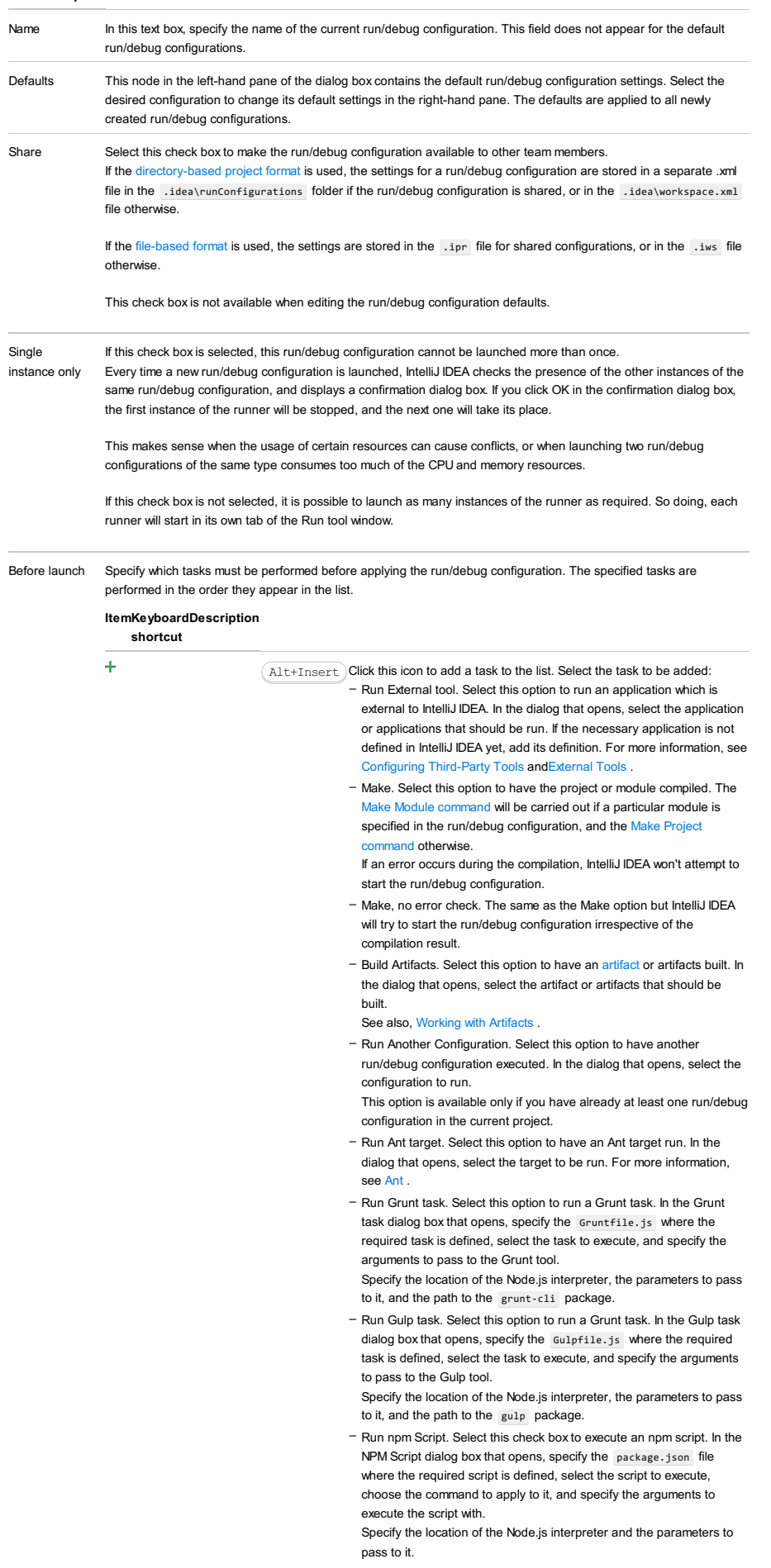

- Compile TypeScript. Select this option to run the built-in TypeScript compiler and thus make sure that all the changes you made to your TypeScript code are reflected in the generated JavaScript files. In the TypeScript Compile Settings dialog that opens, select or clear the Check errors checkbox to configure the behaviour of the compiler in case any errors are detected:
	- If the Check errors checkbox is selected, the compiler will show all the errors and the run configuration will not start.
	- If the Check errors checkbox is cleared, the compiler will show all the detected errors but the run configuration still will be launched.
- Generate CoffeeScript Source Maps. Select this option to have the source maps for your CoffeeScript sources generated. In the dialog that opens, specify where your CoffeeScript source files are located. For more information, see [CoffeeScript](#page-0-0) .
- Run Maven Goal. Select this option to have a Maven goal run. In the dialog that opens, select the goal to be run. For more information, see [Maven](#page-0-0) .
- Run Remote External tool : Add a remote SSH external tool. Refer to the section Remote SSH [External](#page-0-0) Tools for details.
- Upload files to Remote Host. Select this option to have the application files automatically uploaded to the server according to the default server access configuration .

For more information, see Configuring [Synchronization](#page-0-0) with a Web Server and Uploading and [Downloading](#page-0-0) Files .

- Run Rake task :Add a Rake task to be executed prior to running or debugging. To choose a Rake task, click the browse button  $\Box$ , and select the desired task from the list of available tasks. Note that code completion is available here.

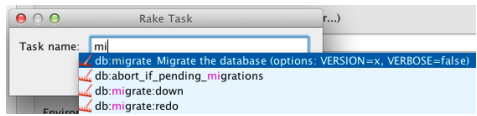

To learn more about Rake support, refer to Rake [Support](#page-0-0) section. - Run JRuby compiler : choose this option to execute JRuby compiler with the specified target path, compiler process heap size, and command line parameters (if any).

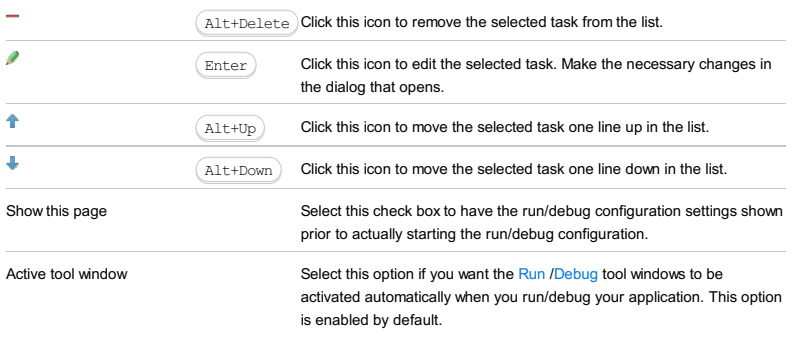

### This feature is only supported in the Ultimate edition.

In this dialog box, create configurations for tracing Node.js applications using the Spy-js tool.

On this page:

- Getting access to the Run/Debug [Configuration:](#page-2878-0) Spy-js for Node.js dialog
- Spy-js for [Node.js-specific](#page-42-0) configuration settings
- [Toolbar](#page-467-0)
- [Common](#page-277-0) options

### <span id="page-2878-0"></span>Getting access to the Run/Debug Configuration: Spy-js for Node.js dialog

- 1. Download and install [Node.js](http://nodejs.org/) because it is used by the Spy-js trace server.
- 2. Install and enable the Spy-js plugin. The plugin is not bundled with IntelliJ IDEA, but it can be installed from the JetBrains plugin repository as described in Installing, Updating and [Uninstalling](#page-0-0) Repository Plugins and Enabling and Disabling Plugins .

## Spy-js for Node.js-specific configuration settings

### ItemDescription

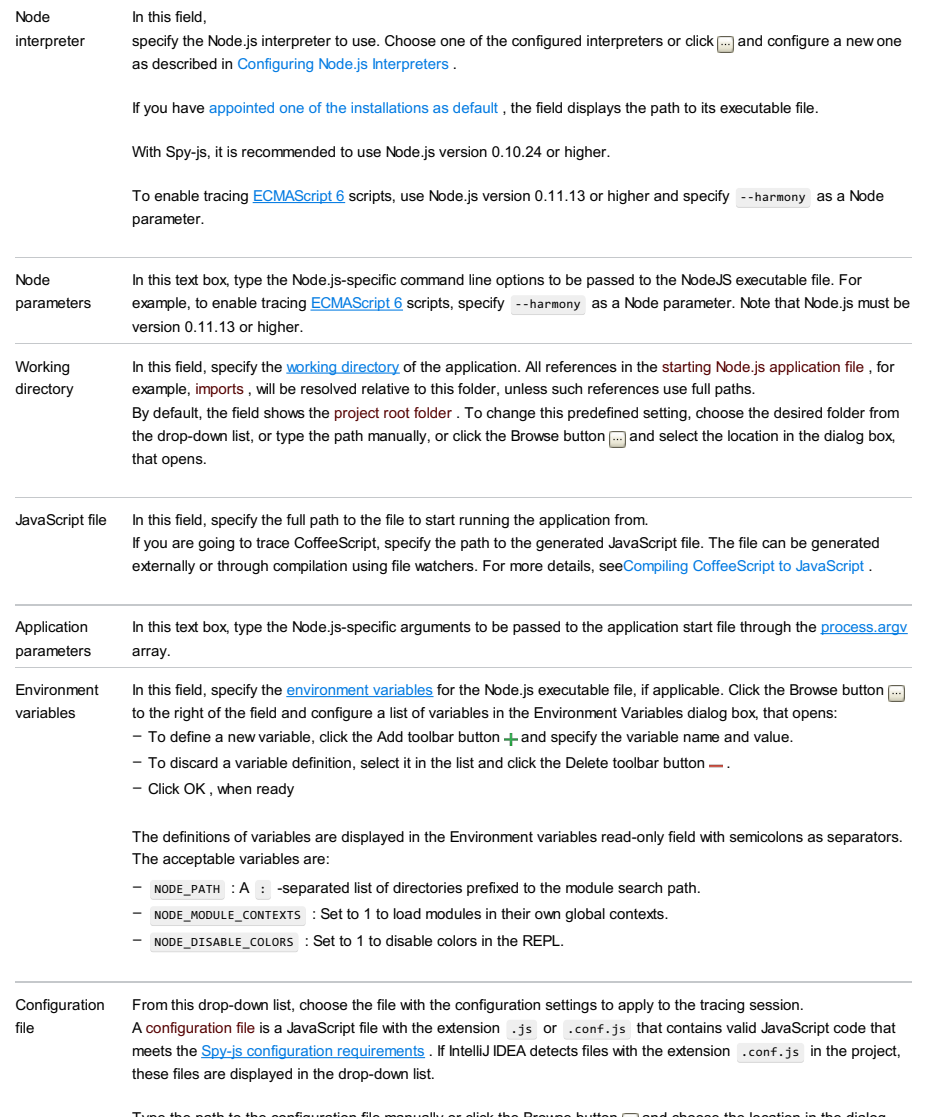

Type the path to the configuration file manually or click the Browse button **and choose the location in the dialog** box that opens. Once specified, a configuration file is added to the drop-down list so you can get if next time from the list instead of specifying the path.

## Toolbar

### ItemShortcutDescription

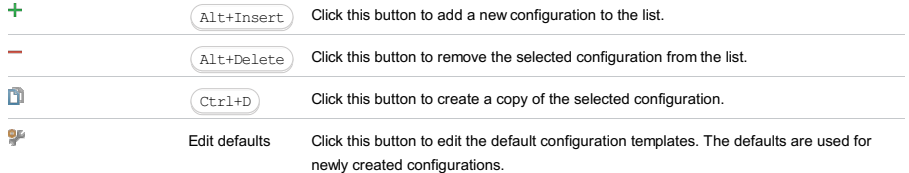

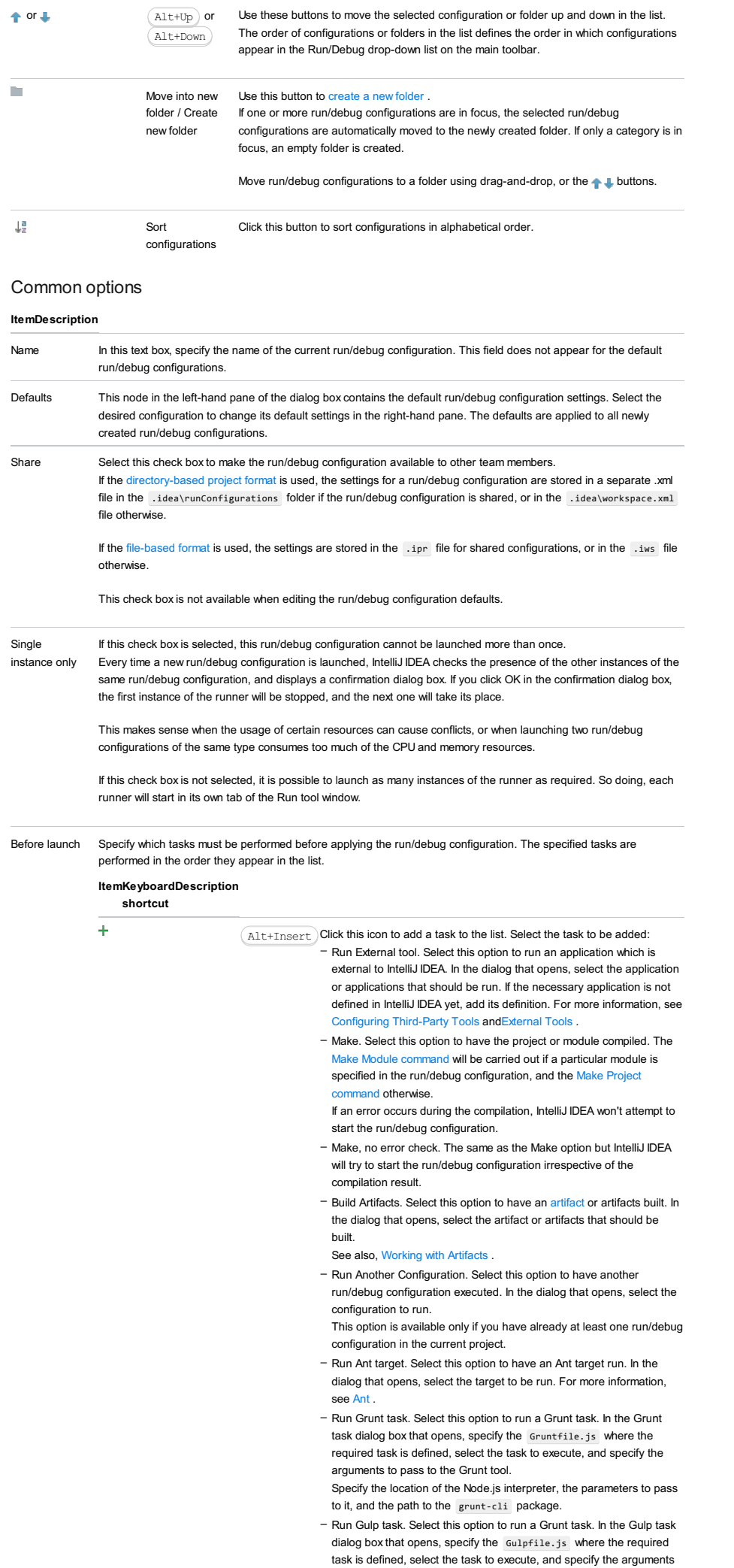
to pass to the Gulp tool.

Specify the location of the Node.js interpreter, the parameters to pass to it, and the path to the gulp package.

- Run npm Script. Select this check box to execute an npm script. In the NPM Script dialog box that opens, specify the package.json file where the required script is defined, select the script to execute, choose the command to apply to it, and specify the arguments to execute the script with.

Specify the location of the Node.js interpreter and the parameters to pass to it.

- Compile TypeScript. Select this option to run the built-in TypeScript compiler and thus make sure that all the changes you made to your TypeScript code are reflected in the generated JavaScript files. In the TypeScript Compile Settings dialog that opens, select or clear the Check errors checkbox to configure the behaviour of the compiler in case any errors are detected:
	- If the Check errors checkbox is selected, the compiler will show all the errors and the run configuration will not start.
	- If the Check errors checkbox is cleared, the compiler will show all the detected errors but the run configuration still will be launched.
- Generate CoffeeScript Source Maps. Select this option to have the source maps for your CoffeeScript sources generated. In the dialog that opens, specify where your CoffeeScript source files are located. For more information, see [CoffeeScript](#page-0-0) .
- Run Maven Goal. Select this option to have a Maven goal run. In the dialog that opens, select the goal to be run.
- For more information, see [Maven](#page-0-0) .
- Run Remote External tool : Add a remote SSH external tool. Refer to the section Remote SSH [External](#page-0-0) Tools for details.
- Upload files to Remote Host. Select this option to have the application files automatically uploaded to the server according to the default server access configuration .
- For more information, see Configuring [Synchronization](#page-0-0) with a Web Server and Uploading and [Downloading](#page-0-0) Files .
- Run Rake task :Add a Rake task to be executed prior to running or debugging. To choose a Rake task, click the browse button  $\blacksquare$ , and select the desired task from the list of available tasks. Note that code completion is available here.

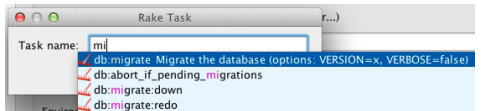

To learn more about Rake support, refer to Rake [Support](#page-0-0) section.

- Run JRuby compiler : choose this option to execute JRuby compiler with the specified target path, compiler process heap size, and command line parameters (if any).

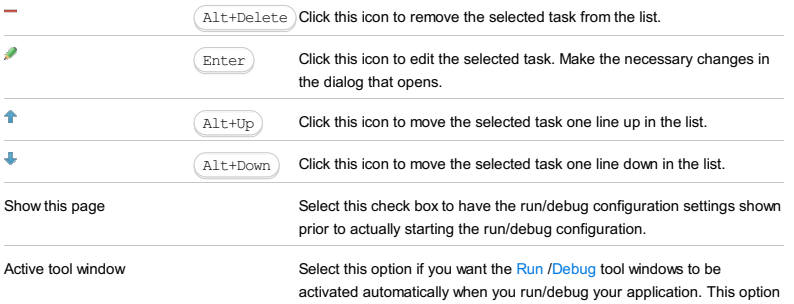

is enabled by default.

The TestNG run/debug configuration is used to launch the tests that comply with the TestNG framework. The dialog consists

- of the following tabs:
- [Configuration](#page-568-0) tab
- Code [Coverage](#page-2504-0) tab
- [Logs](#page-2493-0) tab

This section provides descriptions of the [configuration-specific](#page-42-0) items, as well as the [toolbar](#page-467-0) and [options](#page-277-0) that are common for all run/debug configurations.

### Configuration tab

The composition of this tab depends on the selected testing scope - package, project, etc.

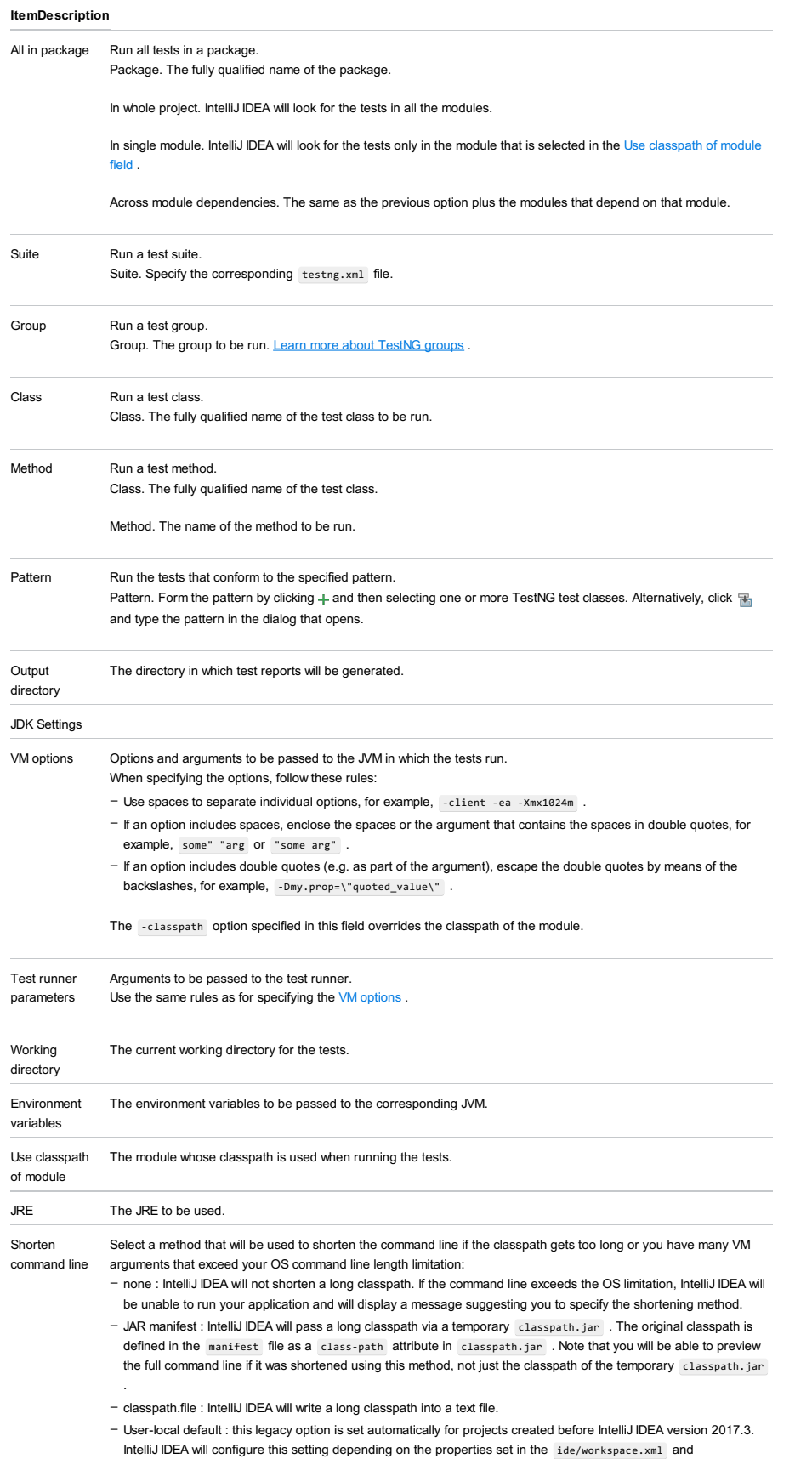

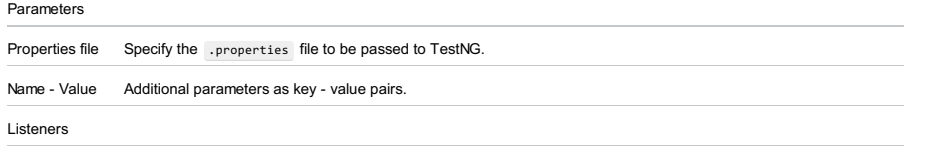

Use these icons to make up a list of listeners.  $+ -$ 

### Code Coverage tab

Use this tab to configure code [coverage](#page-0-0) monitoring options.

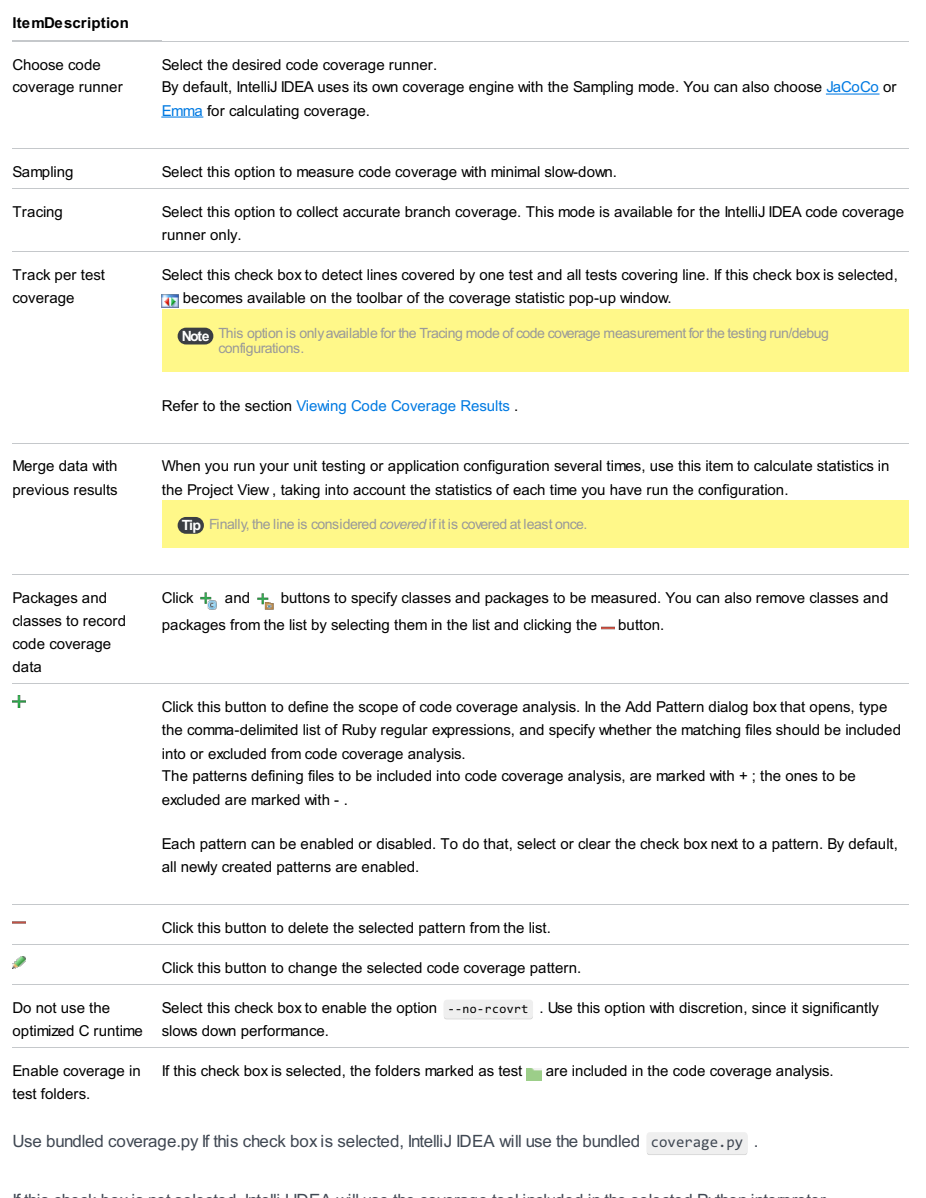

If this check box is not selected, IntelliJ IDEA will use the coverage tool included in the selected Python interpreter. Refer to the section Code [Coverage](#page-0-0) for details.

### Logs tab

Use this tab to specify which log files generated while running or debugging should be displayed in the console, that is, on the dedicated tabs of the [Run](#page-0-0) or Debug tool [window](#page-0-0) .

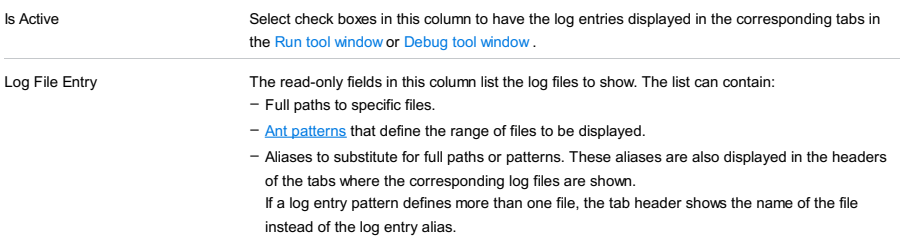

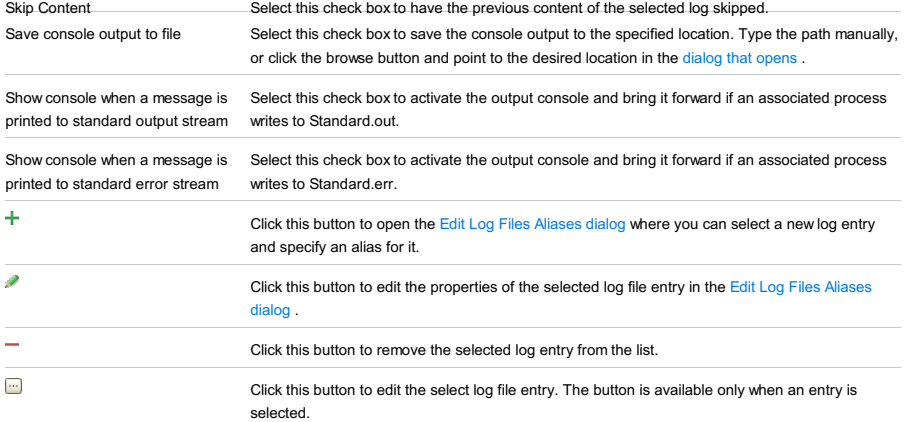

# Toolbar

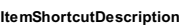

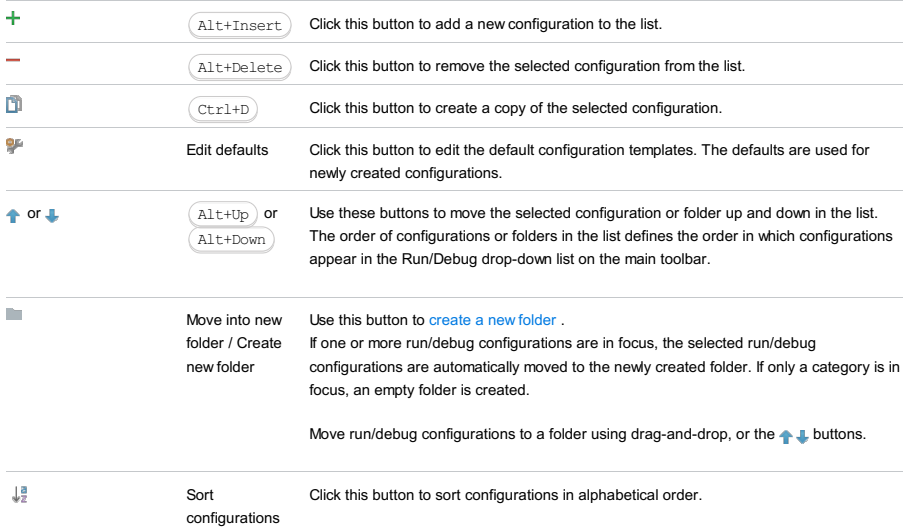

# Common options

#### ItemDescription

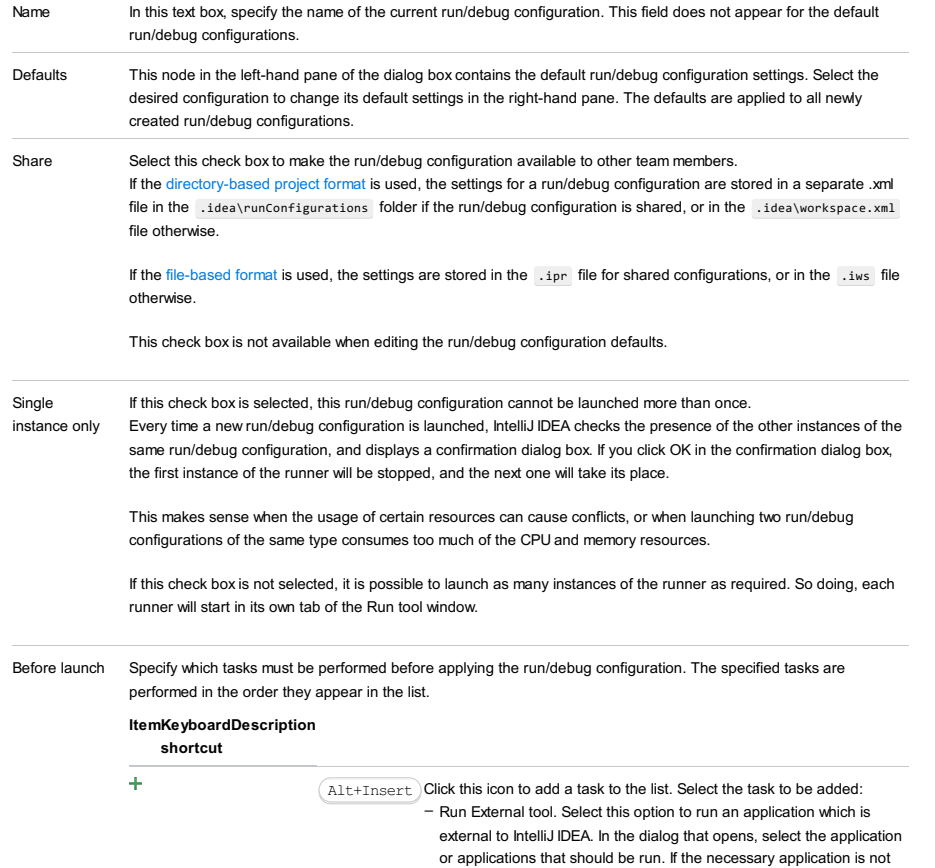

defined in IntelliJ IDEA yet, add its definition. For more information, see

[Configuring](#page-0-0) Third-Party Tools an[dExternal](#page-0-0) Tools .

- Make. Select this option to have the project or module compiled. The Make Module command will be carried out if a particular module is specified in the run/debug configuration, and the Make Project mmand otherwise

If an error occurs during the compilation, IntelliJ IDEA won't attempt to start the run/debug configuration.

- Make, no error check. The same as the Make option but IntelliJ IDEA will try to start the run/debug configuration irrespective of the compilation result.
- Build Artifacts. Select this option to have an artifact or artifacts built. In the dialog that opens, select the artifact or artifacts that should be built.

See also, [Working](#page-0-0) with Artifacts .

- Run Another Configuration. Select this option to have another run/debug configuration executed. In the dialog that opens, select the configuration to run.
- This option is available only if you have already at least one run/debug configuration in the current project.
- Run Ant target. Select this option to have an Ant target run. In the dialog that opens, select the target to be run. For more information, see [Ant](#page-0-0) .
- Run Grunt task. Select this option to run a Grunt task. In the Grunt task dialog box that opens, specify the Gruntfile.js where the required task is defined, select the task to execute, and specify the arguments to pass to the Grunt tool.

Specify the location of the Node.js interpreter, the parameters to pass to it, and the path to the grunt-cli package.

- Run Gulp task. Select this option to run a Grunt task. In the Gulp task dialog box that opens, specify the Gulpfile.js where the required task is defined, select the task to execute, and specify the arguments to pass to the Gulp tool.
- Specify the location of the Node.js interpreter, the parameters to pass to it, and the path to the gulp package.
- Run npm Script. Select this check box to execute an npm script. In the NPM Script dialog box that opens, specify the package.json file where the required script is defined, select the script to execute choose the command to apply to it, and specify the arguments to execute the script with. Specify the location of the Node.js interpreter and the parameters to

pass to it.

- Compile TypeScript. Select this option to run the built-in TypeScript compiler and thus make sure that all the changes you made to your TypeScript code are reflected in the generated JavaScript files. In the TypeScript Compile Settings dialog that opens, select or clear the Check errors checkbox to configure the behaviour of the compiler in case any errors are detected:
- If the Check errors checkbox is selected, the compiler will show all the errors and the run configuration will not start.
- If the Check errors checkbox is cleared, the compiler will show all the detected errors but the run configuration still will be launched.
- Generate CoffeeScript Source Maps. Select this option to have the source maps for your CoffeeScript sources generated. In the dialog that opens, specify where your CoffeeScript source files are located. For more information, see [CoffeeScript](#page-0-0) .
- Run Maven Goal. Select this option to have a Maven goal run. In the dialog that opens, select the goal to be run. For more information, see [Maven](#page-0-0) .
- Run Remote External tool : Add a remote SSH external tool. Refer to the section Remote SSH [External](#page-0-0) Tools for details.
- Run Rake task :Add a Rake task to be executed prior to running or debugging. To choose a Rake task, click the browse button ..., and select the desired task from the list of available tasks. Note that code completion is available here.

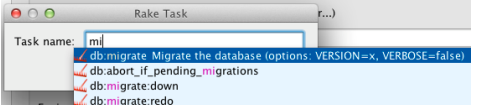

To learn more about Rake support, refer to Rake [Support](#page-0-0) section. - Run JRuby compiler : choose this option to execute JRuby compiler with the specified target path, compiler process heap size, and command line parameters (if any).

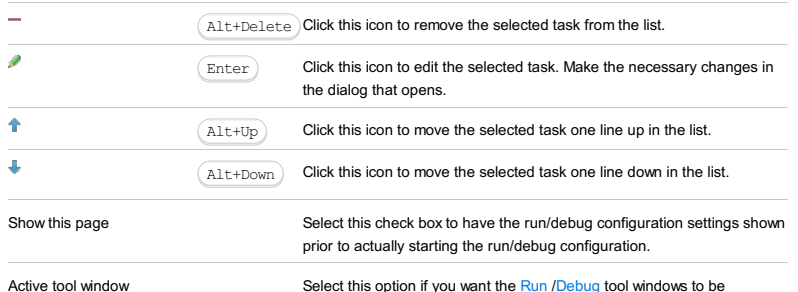

activated automatically when you run/debug your application. This option is enabled by default.

Note) This setting is shared if you select to share your run/debug configuration, so the same method will be applied for your team members<br>irrespective of their operating system.

#### Warning) The following is only valid when Ruby Plugin is installed and enabled!

Use this dialog box to define run/debug configuration for a Test::Unit, Shoulda, or Minitest test.

The dialog box consists of the following tabs:

- [Configuration](#page-42-0) tab
- [Bundler](#page-2533-0) tab
- Code [Coverage](#page-2504-0) tab
- [Nailgun](#page-2533-1) tab
- [Logs](#page-2493-0) tab
- 

Click [here](#page-467-0) for the description of the options that are common for all run/debug configurations.

### Configuration tab

#### ItemDescription

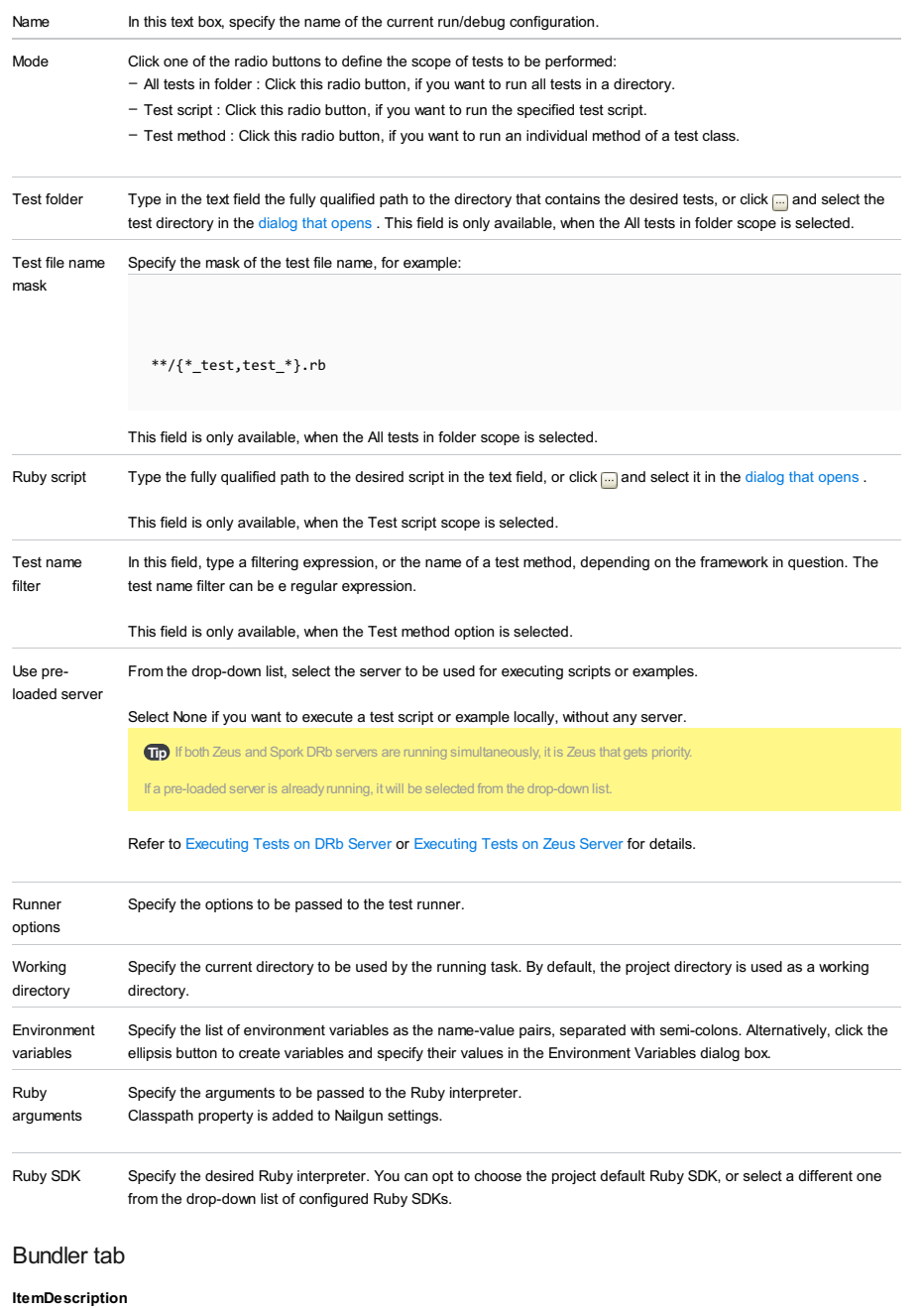

Run the script in the context of the bundle If this check box is selected, the script in question will be executed as specified in the gemfile .

### Code Coverage tab

#### ItemDescription

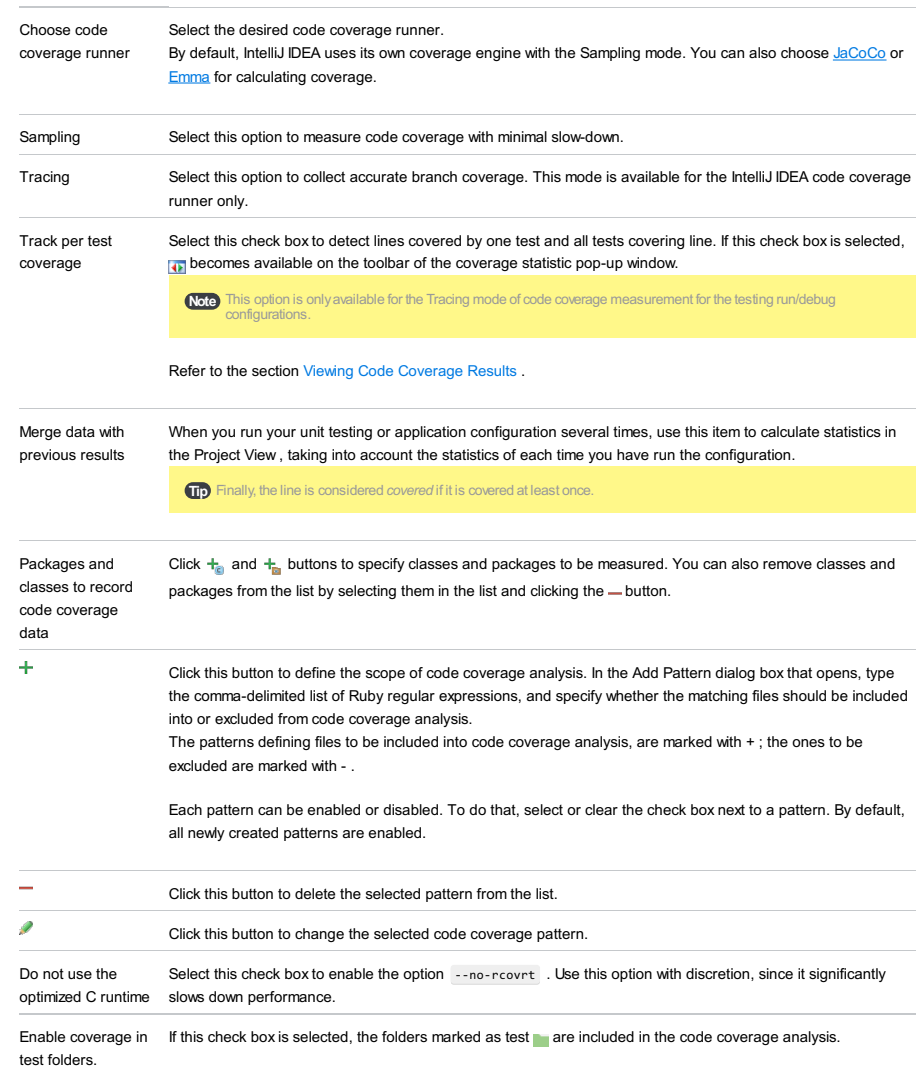

Use bundled coverage.py If this check box is selected, IntelliJ IDEA will use the bundled coverage.py .

If this check box is not selected, IntelliJ IDEA will use the coverage tool included in the selected Python interpreter. Refer to the section Code [Coverage](#page-0-0) for details.

### Nailgun tab

# ItemDescription

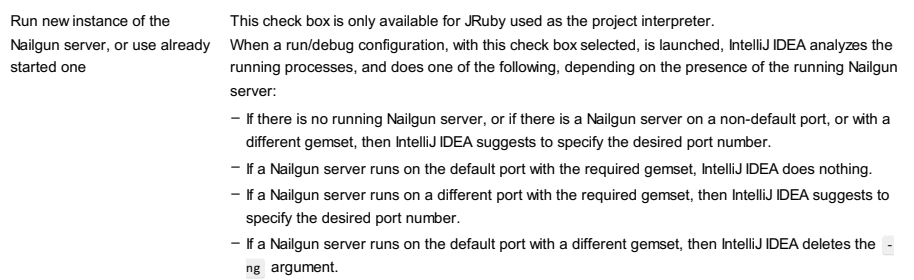

If this check box is not selected, then the script is launched in a usual way, without Nailgun.

# Logs tab

Use this tab to specify which log files generated while running or debugging should be displayed in the console, that is, on the dedicated tabs of the [Run](#page-0-0) or Debug tool [window](#page-0-0) .

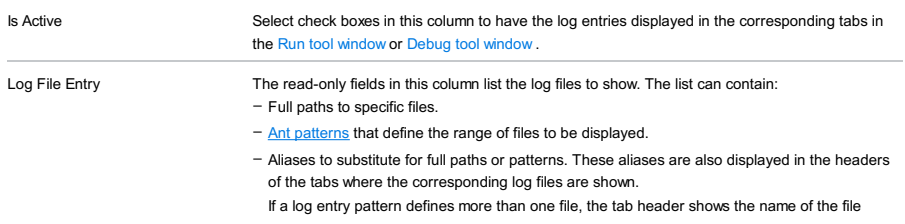

instead of the log entry alias.

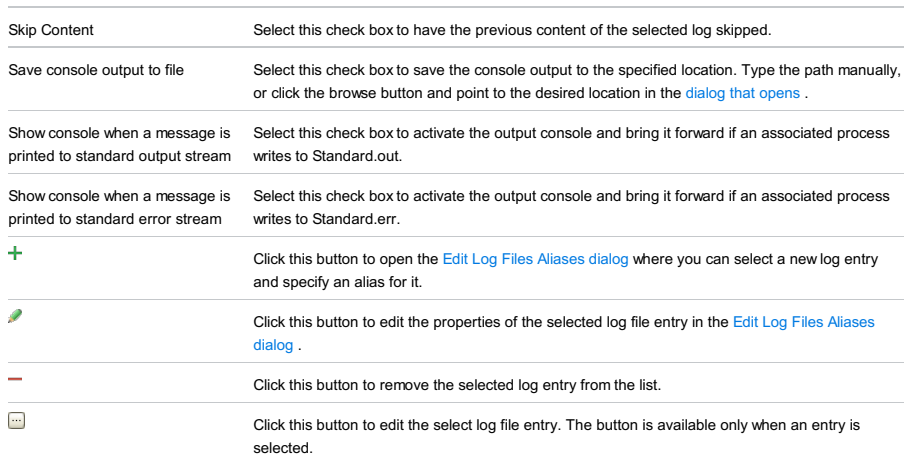

### Toolbar

#### ItemShortcutDescription

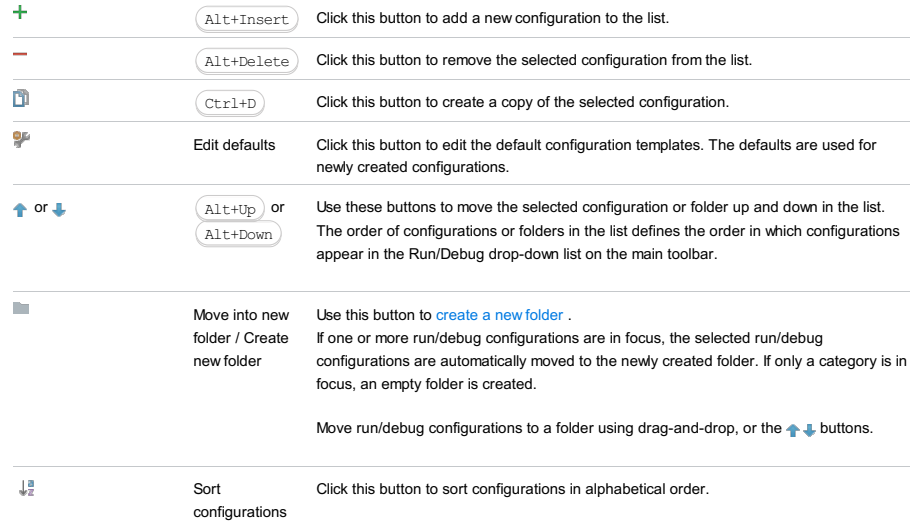

# Common options

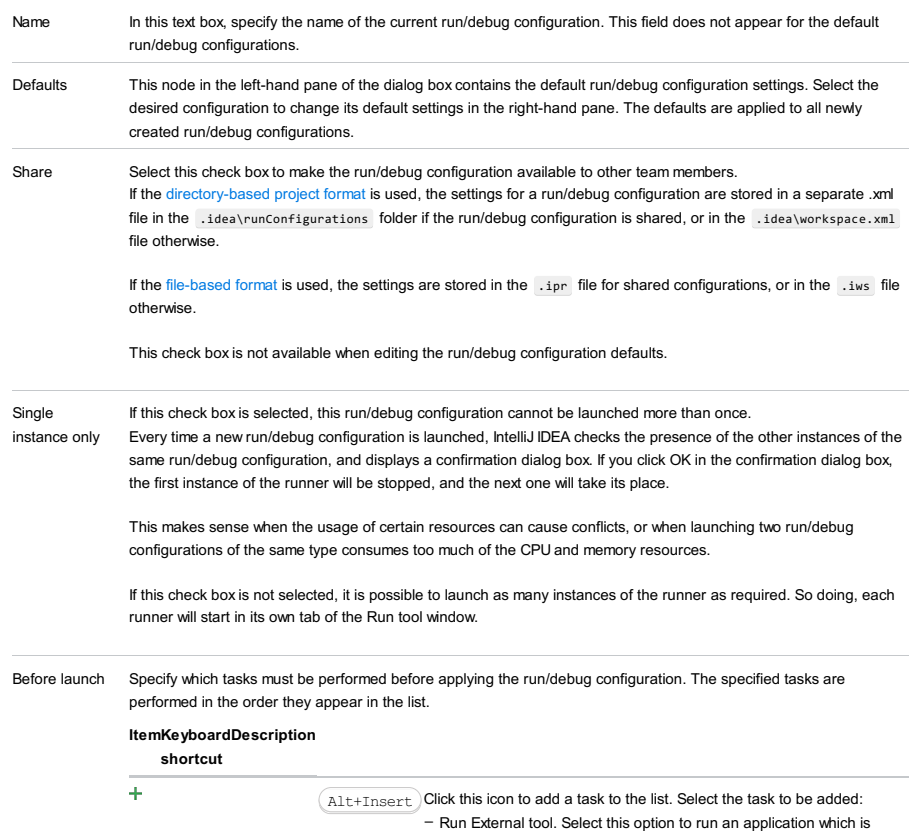

external to IntelliJ IDEA. In the dialog that opens, select the application or applications that should be run. If the necessary application is not defined in IntelliJ IDEA yet, add its definition. For more information, see [Configuring](#page-0-0) Third-Party Tools an[dExternal](#page-0-0) Tools .

- Make. Select this option to have the project or module compiled. The Make Module command will be carried out if a particular module is specified in the run/debug configuration, and the Make Project command otherwise.

If an error occurs during the compilation, IntelliJ IDEA won't attempt to start the run/debug configuration.

- Make, no error check. The same as the Make option but IntelliJ IDEA will try to start the run/debug configuration irrespective of the compilation result.
- Build Artifacts. Select this option to have an artifact or artifacts built. In the dialog that opens, select the artifact or artifacts that should be built.

See also, [Working](#page-0-0) with Artifacts .

- Run Another Configuration. Select this option to have another run/debug configuration executed. In the dialog that opens, select the configuration to run.

This option is available only if you have already at least one run/debug configuration in the current project.

- Run Ant target. Select this option to have an Ant target run. In the dialog that opens, select the target to be run. For more information, see [Ant](#page-0-0) .
- Run Grunt task. Select this option to run a Grunt task. In the Grunt task dialog box that opens, specify the Gruntfile, is where the required task is defined, select the task to execute, and specify the arguments to pass to the Grunt tool.
- Specify the location of the Node.js interpreter, the parameters to pass to it, and the path to the grunt-cli package.
- Run Gulp task. Select this option to run a Grunt task. In the Gulp task dialog box that opens, specify the Gulpfile. is where the required task is defined, select the task to execute, and specify the arguments to pass to the Gulp tool.
- Specify the location of the Node.js interpreter, the parameters to pass to it, and the path to the gulp package
- Run npm Script. Select this check box to execute an npm script. In the NPM Script dialog box that opens, specify the package.json file where the required script is defined, select the script to execute. choose the command to apply to it, and specify the arguments to execute the script with.
	- Specify the location of the Node.js interpreter and the parameters to pass to it.
- Compile TypeScript. Select this option to run the built-in TypeScript compiler and thus make sure that all the changes you made to your TypeScript code are reflected in the generated JavaScript files. In the TypeScript Compile Settings dialog that opens, select or clear the Check errors checkbox to configure the behaviour of the compiler in case any errors are detected:
	- If the Check errors checkbox is selected, the compiler will show all the errors and the run configuration will not start.
- If the Check errors checkbox is cleared, the compiler will show all the detected errors but the run configuration still will be launched.
- Generate CoffeeScript Source Maps. Select this option to have the source maps for your CoffeeScript sources generated. In the dialog that opens, specify where your CoffeeScript source files are located. For more information, see [CoffeeScript](#page-0-0) .
- Run Maven Goal. Select this option to have a Maven goal run. In the dialog that opens, select the goal to be run.
- For more information, see [Maven](#page-0-0) . - Run Remote External tool : Add a remote SSH external tool. Refer to the section Remote SSH [External](#page-0-0) Tools for details.
- Upload files to Remote Host. Select this option to have the application files automatically uploaded to the server according to the default server access configuration.
- For more information, see Configuring [Synchronization](#page-0-0) with a Web Server and Uploading and [Downloading](#page-0-0) Files .
- Run Rake task :Add a Rake task to be executed prior to running or debugging. To choose a Rake task, click the browse button ..., and select the desired task from the list of available tasks. Note that code completion is available here.

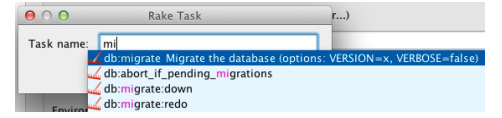

To learn more about Rake support, refer to Rake [Support](#page-0-0) section.

- Run JRuby compiler : choose this option to execute JRuby compiler with the specified target path, compiler process heap size, and command line parameters (if any).

 $\texttt{Alt+Delete}$  Click this icon to remove the selected task from the list.

Enter

D

Click this icon to edit the selected task. Make the necessary changes in the dialog that opens.

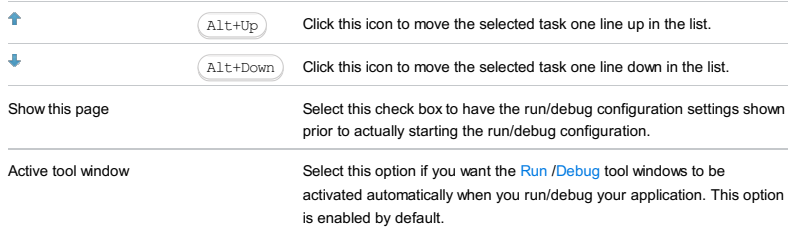

#### This feature is only supported in the Ultimate edition.

Run | Edit Configurations | - | Tomcat Server | Local or Remote

Tomcat Server run/debug [configurations](#page-0-0) let you deploy and debug your applications on [Apache](http://tomcat.apache.org/.xml) Tomcat . (The Tomcat and

- TomEE Integration [plugin](#page-0-0) must be enabled.)
- Name field and Share [option](#page-2891-0)
- Server tab for a local [configuration](#page-2891-1)
- Server tab for a remote [configuration](#page-2892-0)
- [Deployment](#page-2539-0) tab
- [Logs](#page-2493-0) tab
- Code [Coverage](#page-2504-0) tab
- [Startup/Connection](#page-2894-0) tab for a local configuration
- [Startup/Connection](#page-2895-0) tab for a remote configuration
- Before [Launch](#page-2511-0) options
- [Toolbar](#page-2092-0)

See also, Working with Server Run/Debug [Configurations](#page-0-0) .

### <span id="page-2891-0"></span>Name field and Share option

#### ItemDescription

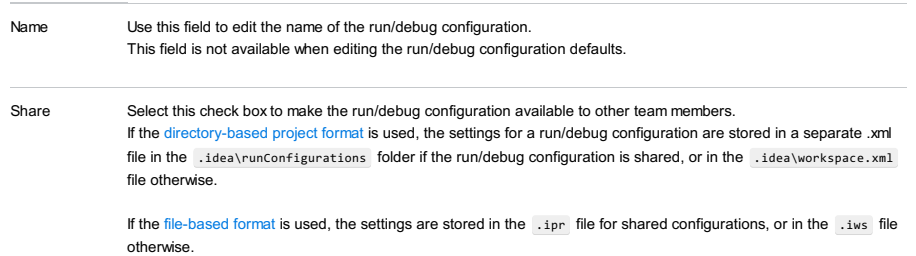

This check box is not available when editing the run/debug configuration defaults.

### <span id="page-2891-1"></span>Server tab for a local configuration

| ltemDescription                         |                                                                                                    |
|-----------------------------------------|----------------------------------------------------------------------------------------------------|
| Application server                      | Select the server configuration to be used.<br>Click Configure to create a new server configuration or edit an existing one. (The Application Servers dialog will<br>open.)                                                                                                    |
| After launch                            | Select this checkbox to start a web browser after starting the server and deploying the artifacts.<br>Select the browser from the list. Click $\Box$ ( $\Box$ Shift+Enter ) to configure your web browsers.                                                                                      |
| With JavaScript<br>debugger             | If this checkbox is selected, the web browser is started with the JavaScript debugger enabled.<br>Note that JavaScript debugging is available only for Firefox and Google Chrome. When you debug your<br>JavaScript in Firefox for the first time, the JetBrains Firefox extension is installed. |
| The field<br>underneath After<br>launch | Specify the URL the browser should go to when started. In most typical cases, this URL corresponds to the root of<br>your Web application or its starting page.                                                                                                    |
| VM options                              | If necessary, specify the command-line options to be passed to the server JVM at the server start.<br>If you need more room to type, click $\mathbb{F}$ next to the field to open the VM Options dialog where the text entry area<br>is larger.                                                  |
|                                         | When specifying the options, follow these rules:                                                                                                    |
|                                         | - Use spaces to separate individual options, for example, -client -ea -Xmx1024m .                                                                                                    |
|                                         | - If an option includes spaces, enclose the spaces or the argument that contains the spaces in double quotes,<br>for example, some" "arg Or "some arg".                                                                                                    |
|                                         | - If an option includes double quotes (e.g. as part of the argument), escape the double quotes by means of the<br>backslashes, for example, -Dmy.prop=\"quoted_value\".                                                                                                    |
| On 'Update' action                      | Select the necessary option for the Update application function $\sqrt{C_T}$ or $\left( C_{\text{tr}}1 + F10 \right)$ in the Run or Debug tool<br>window).                                                                                                    |
|                                         | The update options are different for exploded and packed artifacts.                                                                                                    |
|                                         | For exploded artifacts, the available options are:                                                                                                    |
|                                         | - Update resources. All changed resources are updated (HTML, JSP, JavaScript, CSS and image files).                                                                                                    |
|                                         | - Update classes and resources. Changed resources are updated; changed Java classes (EJBs, servlets, etc.)<br>are recompiled.                                                                                                    |
|                                         | In the debug mode, the updated classes are hot-swapped. In the run mode, IntelliJ IDEA just updates the<br>changed classes in the output folder. Whether such classes are actually reloaded in the running application,<br>depends on the capabilities of the runtime being used.                |

<sup>–</sup> Redeploy. The application artifact is rebuilt and redeployed.

– Restart server. The server is restarted. The application artifact is rebuilt and redeployed.

For packed artifacts, the available options are:

- Hot swap classes. Changed classes are recompiled and reloaded at runtime. This option works only in the debug mode.
- Redeploy. The application artifact is rebuilt and redeployed.
- Restart server. The server is restarted. The application artifact is rebuilt and redeployed.

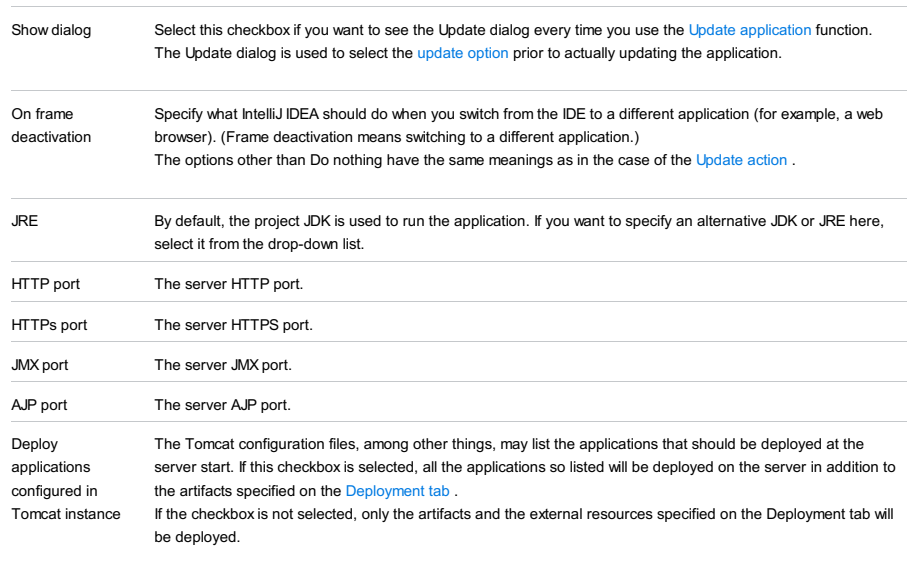

Preserve sessions Select this checkbox to preserve active HTTP sessions when restarting the server. across restarts

### <span id="page-2892-0"></span>Server tab for a remote configuration

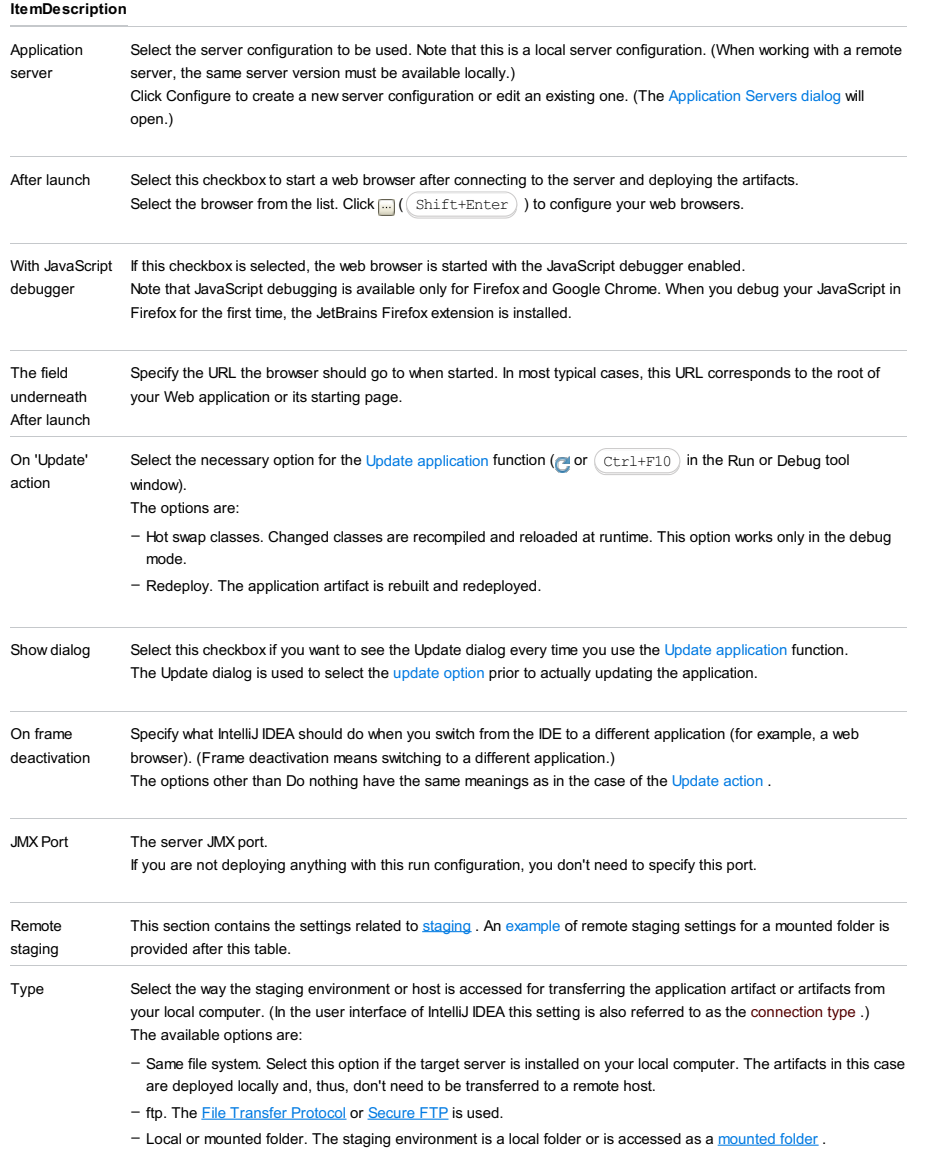

Host If Same file system is selected for Type, the only available option for Host is also Same file system. In all other cases, the list contains the existing configurations of the selected [type](#page-2420-0) . So each configuration corresponds to an individual (S)FTP connection, or a local or mounted folder.

Select an existing configuration or create a new one.

To create a new configuration:

- 1. Click  $\boxed{\dots}$  to the right of the list.
- 2. In the [Deployment](#page-0-0) dialog, click  $\frac{1}{\sqrt{1}}$ .
- 3. In the Add Server dialog, specify the configuration name, select the type, and click OK .
- 4. On the [Connection](#page-0-0) tab, specify the settings in the Upload/download project files section. The rest of the settings don't matter.
- 5. Click OK in the Deployment dialog.

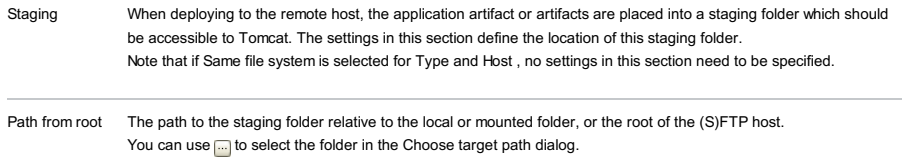

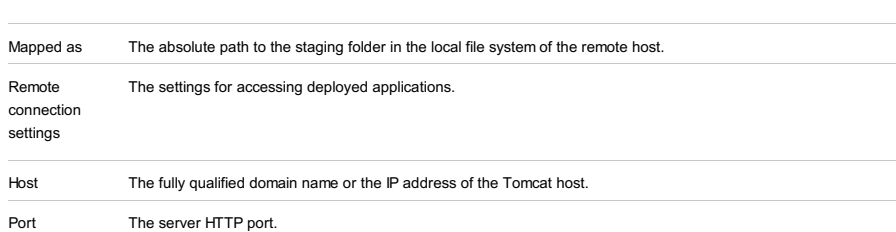

#### Assuming that:

- $-$  C: \shared is a shared folder on the remote host which is mounted to the local computer as the drive  $x:$ .
- The folder that you are going to use for staging is C:\shared\staging .

An example of remote staging settings for a mounted folder

Here are the corresponding remote staging settings:

- Type: Local or mounted folder.
- Host: The configuration should be selected in which the value in the Folder field is X:\ (the Upload/download project files
- section on the Connection tab of the Deployment dialog).
- Staging/Path from root: staging
- Staging/Mapped as: C:\shared\staging

#### Deployment tab

Use this tab to specify which artifacts and/or external resources should be deployed onto the server. (An external resource means a deployable Web component such as a .war file which is not represented by a project artifact. Usually, such components are stored outside of the project scope.)

To add items to the deployment list (shown under Deploy at the server startup ), use  $+$ . To edit the settings for an artifact or external resource, select the corresponding item in the list and use the controls in the right-hand part of the tab. For more information, see the table below.

Note that deployment to a remote server is supported only for Tomcat 5 or later versions. Also note that to be able to deploy applications to a remote Tomcat server, you should enable the JMX support on the server. To do that, you should pass the following VM options to the server Java process:

-Dcom.sun.management.jmxremote= -Dcom.sun.management.jmxremote.port=1099 -Dcom.sun.management.jmxremote.ssl=false -Dcom.sun.management.jmxremote.authenticate=false -Djava.rmi.server.hostname=<host>

where <host> is the server hostname (domain name) or IP address.

If catalina.bat or catalina.sh is used to start the server, these options may be passed to the server using the CATALINA\_OPTS environment variable.

or Use this icon or shortcut to add an artifact or an external resource to the list.

 $(Alt+Insert)$  – To add an artifact, select Artifact and choose the desired artifact in the dialog that opens.

To add an external resource, select External Source and choose the location of the desired resource in the – dialog that [opens](#page-0-0) .

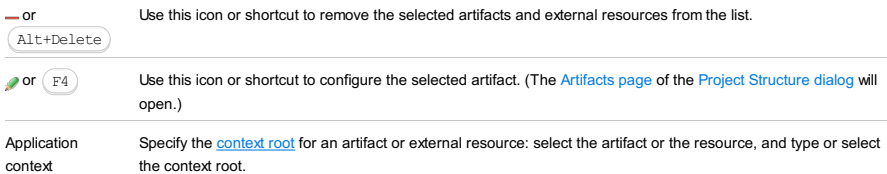

#### Logs tab

Use this tab to specify which log files generated while running or debugging should be displayed in the console, that is, on the dedicated tabs of the [Run](#page-0-0) or Debug tool [window](#page-0-0) .

#### ItemDescription

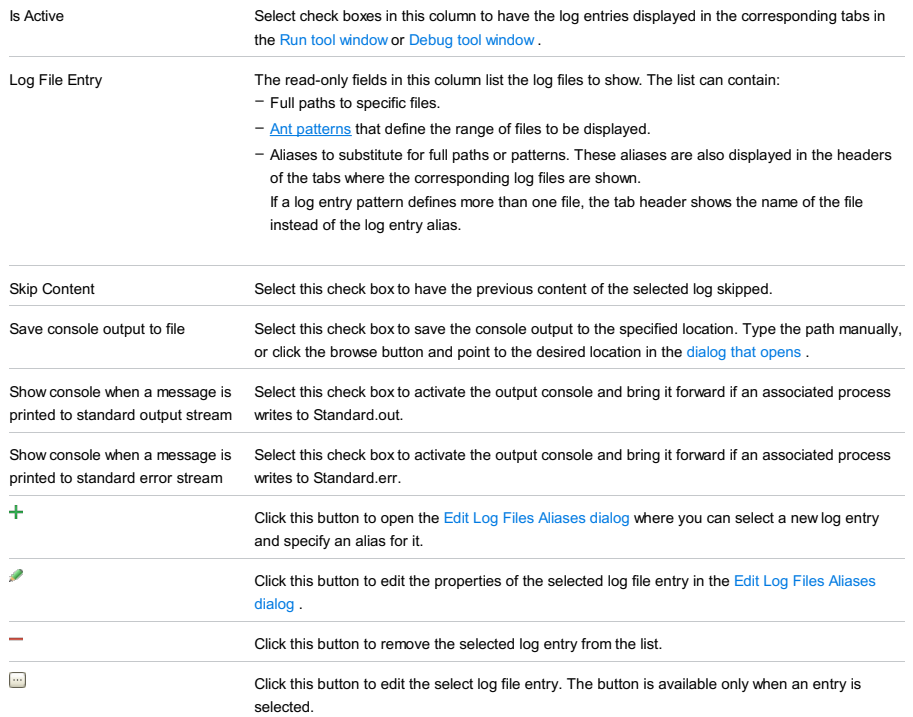

### Code Coverage tab

Use this tab to configure code [coverage](#page-0-0) monitoring options.

Note that this tab is not available for remote servers.

#### ItemDescription

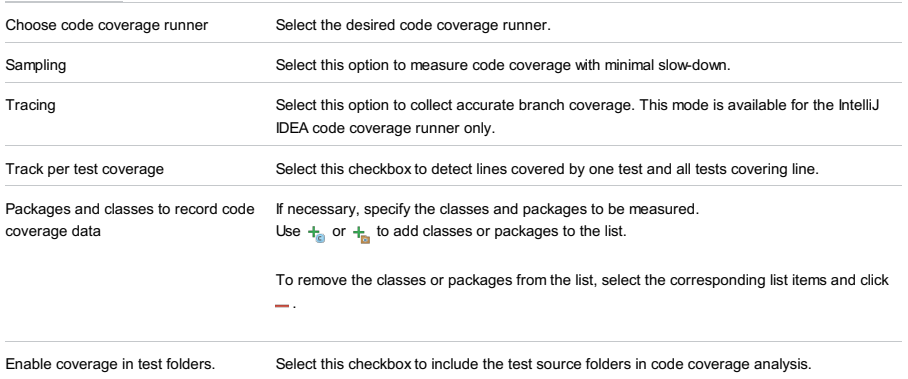

### <span id="page-2894-0"></span>Startup/Connection tab for a local configuration

ItemDescription

 $\blacktriangleright$  Run / Use to switch between the settings for the run, debug and code coverage modes.

**Debug /** 

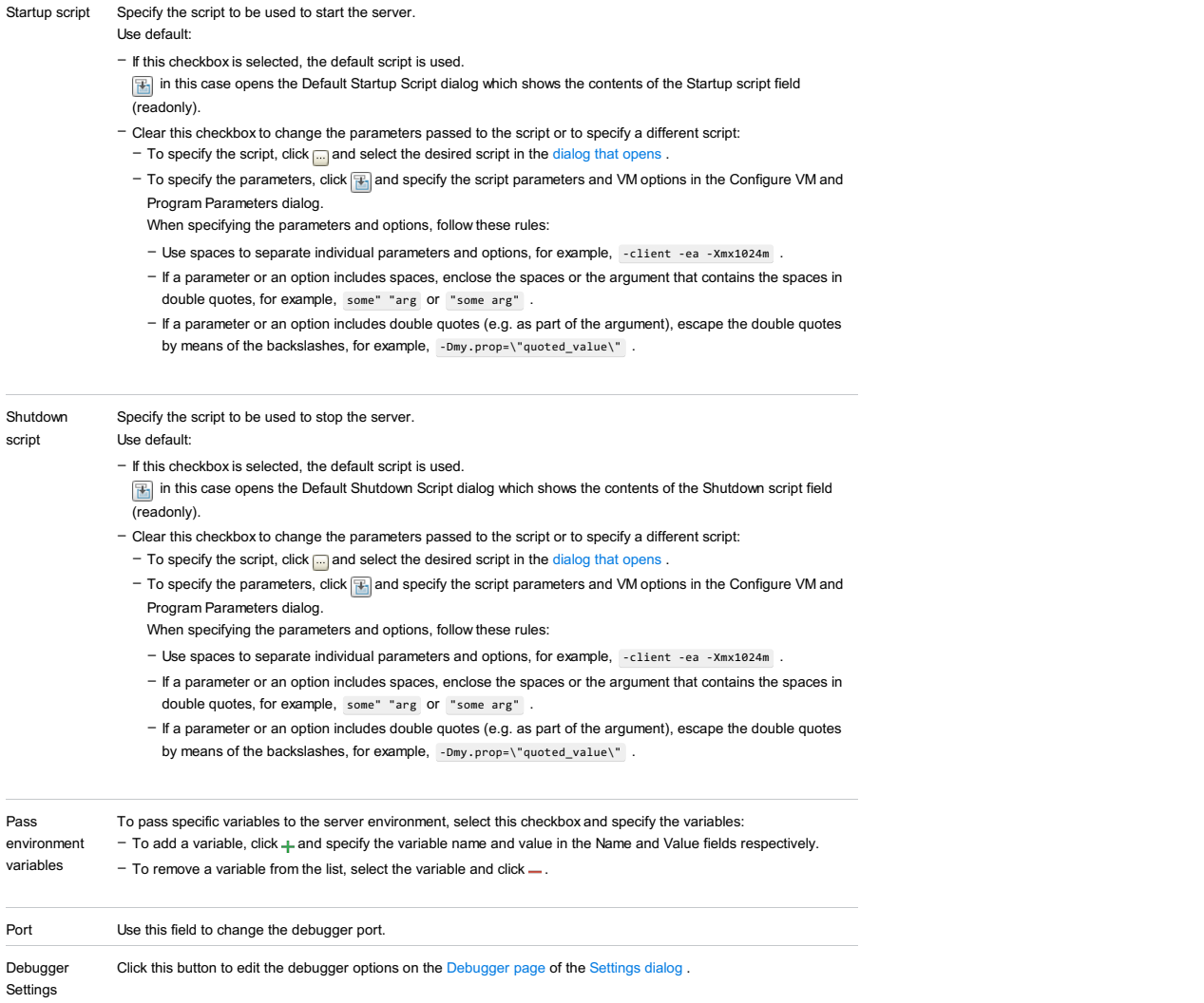

# <span id="page-2895-0"></span>Startup/Connection tab for a remote configuration

This tab shows command-line options for starting the server JVM in the run and debug modes.

#### ItemDescription

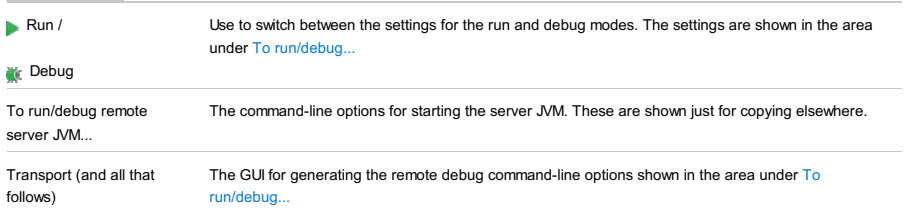

### Before Launch options

Specify which tasks should be carried out before starting the run/debug configuration.

### ItemShortcutDescription

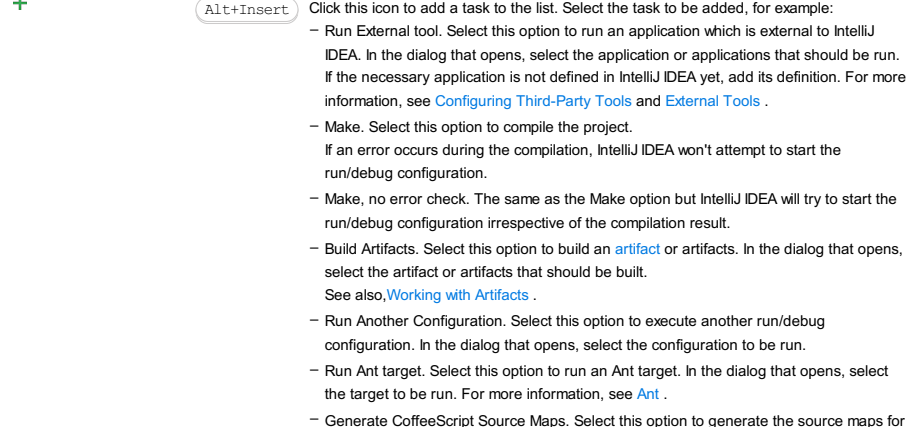

ate CoffeeScript Source Maps. Select this option to generate your CoffeeScript sources. In the dialog that opens, specify where your CoffeeScript source files are located. For more information, see [CoffeeScript](#page-0-0) .

- Run Maven Goal. Select this option to run a Maven goal. In the dialog that opens, select the goal to be run. For more information, see [Maven](#page-0-0).
- Run External tool. Select this option to run an application which is external to IntelliJ IDEA. In the dialog that opens, select the application or applications that should be run. If the necessary application is not defined in IntelliJ IDEA yet, add its definition. For more information, see [Configuring](#page-0-0) Third-Party Tools and [External](#page-0-0) Tools .

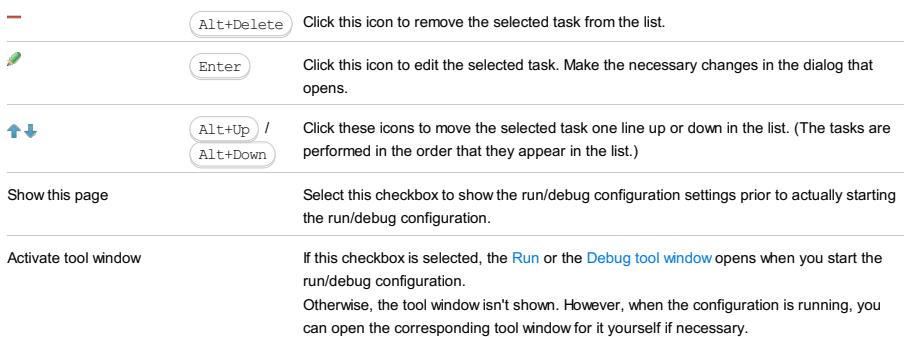

#### Toolbar

ItemShortcutDescription

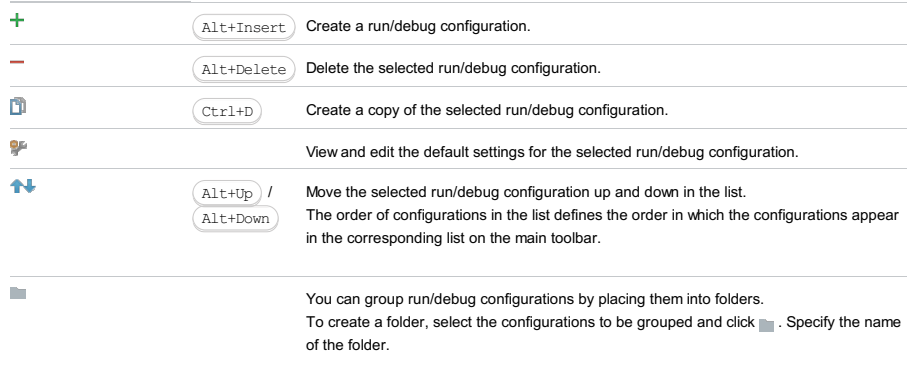

Then, to move a configuration into a folder, between the folders or out of a folder, use and  $\Box$ . You can also drag a configuration into a folder.

To remove grouping, select a folder and click  $\_\_$ .

See also, Creating Folders and Grouping Run/Debug [Configurations](#page-0-0) .

#### This feature is only supported in the Ultimate edition.

Run | Edit Configurations | - | TomEE Server | Local or Remote

TomEE Server run/debug [configurations](#page-0-0) let you deploy and debug your applications on [TomEE](http://tomee.apache.org/.xml) . (The Tomcat and TomEE

- Integration [plugin](#page-0-0) must be enabled.)
- Name field and Share [option](#page-2897-0)
- Server tab for a local [configuration](#page-2897-1)
- Server tab for a remote [configuration](#page-2898-0)
- [Deployment](#page-2539-0) tab
- [Logs](#page-2493-0) tab
- Code [Coverage](#page-2504-0) tab
- [Startup/Connection](#page-2900-0) tab for a local configuration
- [Startup/Connection](#page-2901-0) tab for a remote configuration
- Before [Launch](#page-2511-0) options
- [Toolbar](#page-2092-0)

See also, Working with Server Run/Debug [Configurations](#page-0-0) .

### <span id="page-2897-0"></span>Name field and Share option

#### ItemDescription

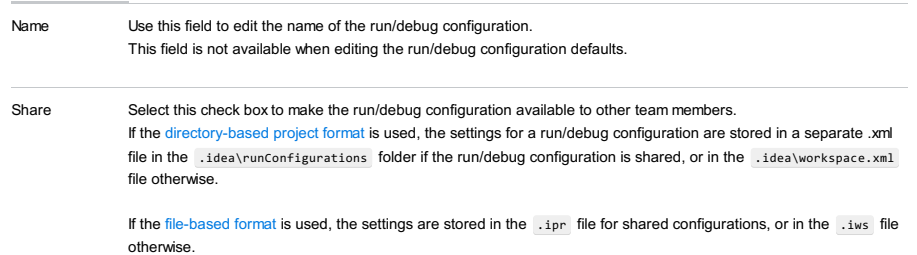

This check box is not available when editing the run/debug configuration defaults.

### <span id="page-2897-1"></span>Server tab for a local configuration

| ltemDescription                         |                                                                                                    |
|-----------------------------------------|----------------------------------------------------------------------------------------------------|
| Application server                      | Select the server configuration to be used.                                                                                                    |
|                                         | Click Configure to create a new server configuration or edit an existing one. (The Application Servers dialog will<br>open.)                                                                   |
| After launch                            | Select this checkbox to start a web browser after starting the server and deploying the artifacts.                                                                                             |
|                                         | Select the browser from the list. Click $\Box$ ( $\Box$ Shift+Enter ) to configure your web browsers.                                                                                          |
| With JavaScript                         | If this checkbox is selected, the web browser is started with the JavaScript debugger enabled.                                                                                                 |
| debugger                                | Note that JavaScript debugging is available only for Firefox and Google Chrome. When you debug your<br>JavaScript in Firefox for the first time, the JetBrains Firefox extension is installed. |
| The field<br>underneath After<br>launch | Specify the URL the browser should go to when started. In most typical cases, this URL corresponds to the root of<br>your Web application or its starting page.                                |
| VM options                              | If necessary, specify the command-line options to be passed to the server JVM at the server start.                                                                                             |
|                                         | If you need more room to type, click $ \mathcal{F} $ next to the field to open the VM Options dialog where the text entry area<br>is larger.                                                   |
|                                         | When specifying the options, follow these rules:                                                                                                    |
|                                         | - Use spaces to separate individual options, for example, -client -ea -Xmx1024m .                                                                                                    |
|                                         | - If an option includes spaces, enclose the spaces or the argument that contains the spaces in double quotes,<br>for example, some" "arg Or "some arg".                                        |
|                                         | - If an option includes double quotes (e.g. as part of the argument), escape the double quotes by means of the<br>backslashes, for example, -Dmy.prop=\"quoted_value\".                        |
| On 'Update' action                      | window).                                                                                                    |
|                                         | The update options are different for exploded and packed artifacts.                                                                                                    |
|                                         | For exploded artifacts, the available options are:                                                                                                    |
|                                         | - Update resources. All changed resources are updated (HTML, JSP, JavaScript, CSS and image files).                                                                                            |
|                                         | - Update classes and resources. Changed resources are updated; changed Java classes (EJBs, servlets, etc.)<br>are recompiled.                                                                  |
|                                         | In the debug mode, the updated classes are hot-swapped. In the run mode, IntelliJ IDEA just updates the                                                                                        |
|                                         | changed classes in the output folder. Whether such classes are actually reloaded in the running application,<br>depends on the capabilities of the runtime being used.                         |

<sup>–</sup> Redeploy. The application artifact is rebuilt and redeployed.

– Restart server. The server is restarted. The application artifact is rebuilt and redeployed.

For packed artifacts, the available options are:

- Hot swap classes. Changed classes are recompiled and reloaded at runtime. This option works only in the debug mode.
- Redeploy. The application artifact is rebuilt and redeployed.
- Restart server. The server is restarted. The application artifact is rebuilt and redeployed.

Show dialog Select this checkbox if you want to see the Update dialog every time you use the Update [application](#page-0-0) function.

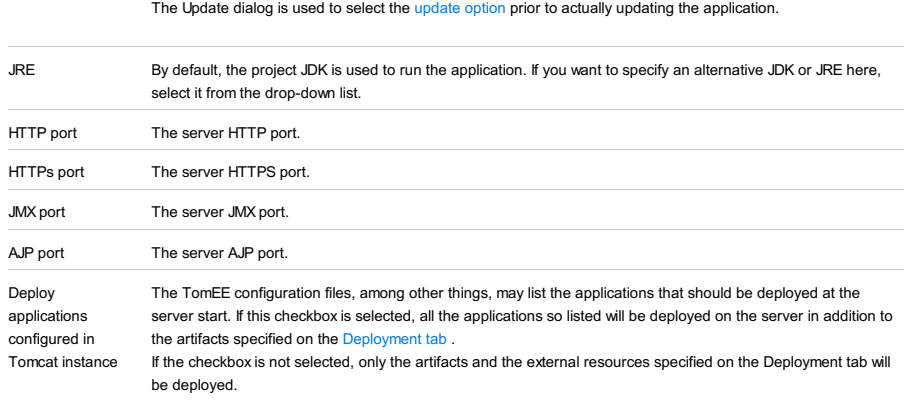

Preserve sessions Select this checkbox to preserve active HTTP sessions when restarting the server. across restarts

#### <span id="page-2898-0"></span>Server tab for a remote configuration

#### ItemDescription Application server Select the server configuration to be used. Note that this is a local server configuration. (When working with a remote server, the same server version must be available locally.) Click Configure to create a new server configuration or edit an existing one. (The [Application](#page-0-0) Servers dialog will open.) After launch Select this checkbox to start a web browser after connecting to the server and deploying the artifacts. Select the browser from the list. Click  $\Box$  ( $\Box$  ( $\Box$  shift+Enter)) to configure your web browsers. With JavaScript If this checkbox is selected, the web browser is started with the JavaScript debugger enabled. debugger Note that JavaScript debugging is available only for Firefox and Google Chrome. When you debug your JavaScript in Firefox for the first time, the JetBrains Firefox extension is installed. The field underneath After launch Specify the URL the browser should go to when started. In most typical cases, this URL corresponds to the root of your Web application or its starting page. On 'Update' action Select the necessary option for the Update [application](#page-0-0) function ( $\bullet$  or  $(\text{Ctrl+FI0})$  in the Run or Debug tool window). The options are: Show dialog Select this checkbox if you want to see the Update dialog every time you use the Update [application](#page-0-0) function. The Update dialog is used to select the update option prior to actually updating the application. JMX Port The server JMX port. Remote staging This section contains the settings related to [staging](http://en.wikipedia.org/wiki/Staging_site) . An [example](#page-199-0) of remote staging settings for a mounted folder is provided after this table. Type Select the way the staging environment or host is accessed for transferring the application artifact or artifacts from your local computer. (In the user interface of IntelliJ IDEA this setting is also referred to as the connection type .) The available options are: If the list is empty, you have to enable the [Remote](#page-0-0) Hosts Access plugin which supports the corresponding functionality. Host If Same file system is selected for Type the only available option for Host is also Same file system In all other cases, the list contains the existing configurations of the selected [type](#page-2420-0) . So each configuration corresponds to an individual (S)FTP connection, or a local or mounted folder. Select an existing configuration or create a new one. Hot swap classes. Changed classes are recompiled and reloaded at runtime. This option works only in the debug mode. – Redeploy. The application artifact is rebuilt and redeployed. - Same file system. Select this option if the target server is installed on your local computer. The artifacts in this case are deployed locally and, thus, don't need to be transferred to a remote host. – ftp. The File [Transfer](http://en.wikipedia.org/wiki/File_Transfer_Protocol) Protocol or [Secure](http://en.wikipedia.org/wiki/SSH_File_Transfer_Protocol) FTP is used. – Local or mounted folder. The staging environment is a local folder or is accessed as a [mounted](http://msdn.microsoft.com/en-us/library/windows/desktop/aa365733(v=vs.85).aspx) folder .

To create a new configuration: Click to the right of the list.  $1.$  Click  $\cdots$  to the right of the list.

2. In the [Deployment](#page-0-0) dialog, click  $+$ .

3. In the Add Server dialog, specify the configuration name, select the type, and click OK .

- 4. On the [Connection](#page-0-0) tab, specify the settings in the Upload/download project files section.
- The rest of the settings don't matter.
- 5. Click OK in the Deployment dialog.

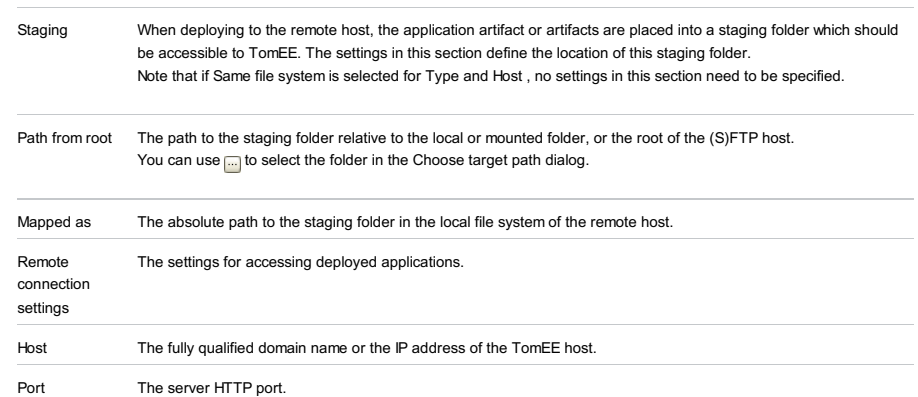

### An example of remote staging settings for a mounted folder

Assuming that:

- $-$  C: \shared is a shared folder on the remote host which is mounted to the local computer as the drive  $x:$ .
- $-$  The folder that you are going to use for staging is  $C:\shared\staging$ .

Here are the corresponding remote staging settings:

- Type: Local or mounted folder.
- Host: The configuration should be selected in which the value in the Folder field is X:\ (the Upload/download project files section on the Connection tab of the Deployment dialog).
- Staging/Path from root: staging
- Staging/Mapped as: C:\shared\staging

### Deployment tab

Use this tab to specify which artifacts and/or external resources should be deployed onto the server. (An external resource means a deployable Web component such as a .war file which is not represented by a project artifact. Usually, such components are stored outside of the project scope.)

To add items to the deployment list (shown under Deploy at the server startup ), use  $+$ . To edit the settings for an artifact or external resource, select the corresponding item in the list and use the controls in the right-hand part of the tab. For more information, see the table below.

#### ItemDescription

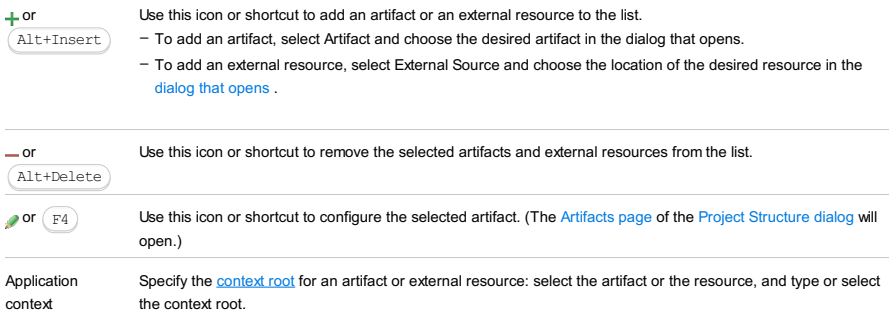

#### Logs tab

Use this tab to specify which log files generated while running or debugging should be displayed in the console, that is, on the dedicated tabs of the [Run](#page-0-0) or Debug tool [window](#page-0-0) .

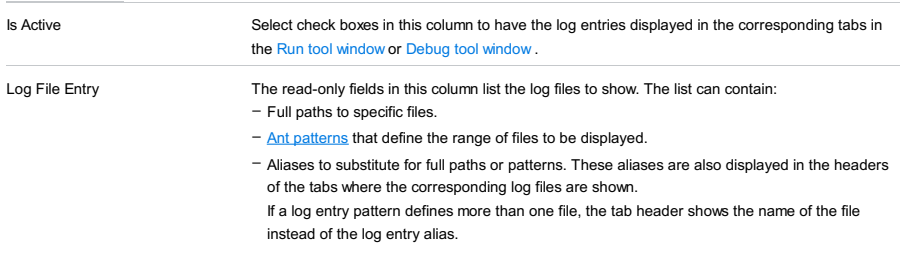

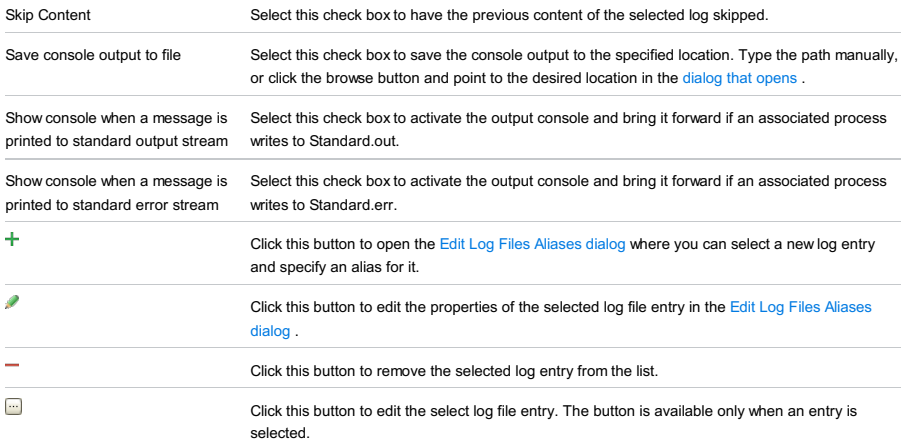

### Code Coverage tab

Use this tab to configure code [coverage](#page-0-0) monitoring options.

Note that this tab is not available for remote servers.

#### ItemDescription

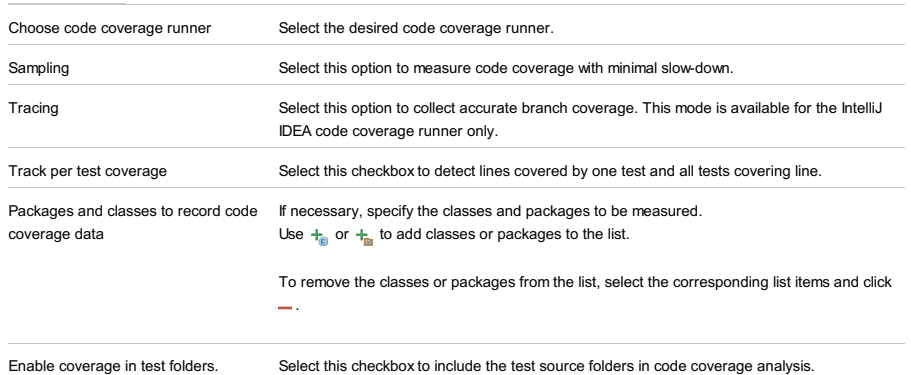

### <span id="page-2900-0"></span>Startup/Connection tab for a local configuration

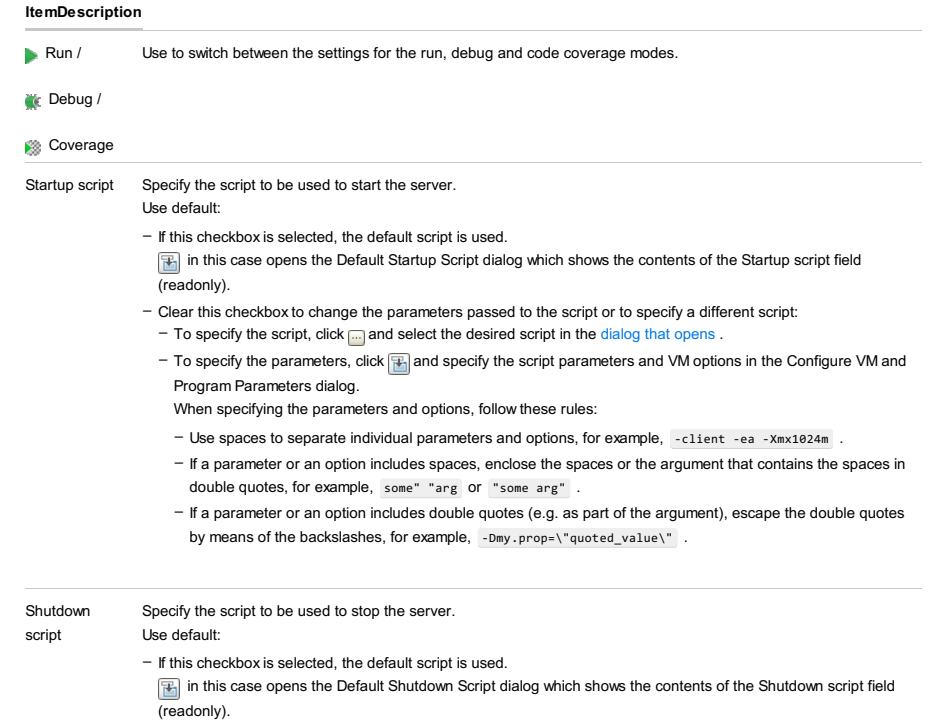

- Clear this checkbox to change the parameters passed to the script or to specify a different script:
- To specify the script, click  $\Box$  and select the desired script in the [dialog](#page-0-0) that opens .
- $-$  To specify the parameters, click  $\mathbb{E}$  and specify the script parameters and VM options in the Configure VM and Program Parameters dialog.
- When specifying the parameters and options, follow these rules:
- Use spaces to separate individual parameters and options, for example, -client -ea -Xmx1024m .
- If a parameter or an option includes spaces, enclose the spaces or the argument that contains the spaces in double quotes, for example, some" "arg or "some arg" .

- If a parameter or an option includes double quotes (e.g. as part of the argument), escape the double quotes by means of the backslashes, for example,  $\lceil$  -Dmy.prop=\"quoted\_value\" .

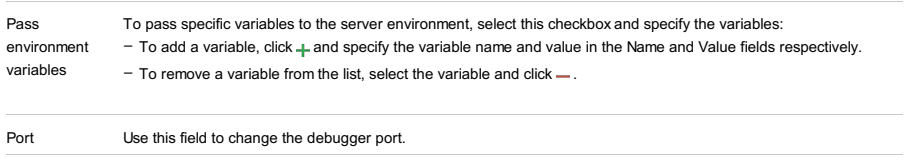

Debugger Settings Click this button to edit the debugger options on the [Debugger](#page-0-0) page of the [Settings](#page-0-0) dialog .

### <span id="page-2901-0"></span>Startup/Connection tab for a remote configuration

This tab shows command-line options for starting the server JVM in the run and debug modes.

#### ItemDescription

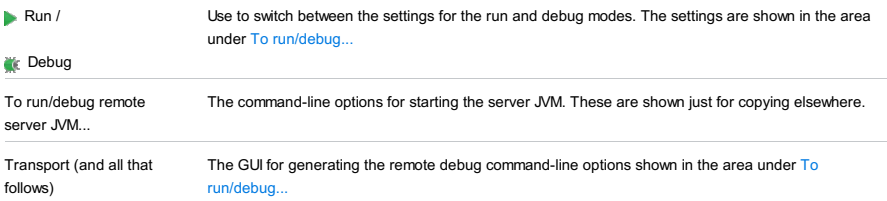

 $\texttt{Alt+Insert} \big)$  Click this icon to add a task to the list. Select the task to be added, for example:

### Before Launch options

Specify which tasks should be carried out before starting the run/debug configuration.

#### ItemShortcutDescription

 $\ddot{}$ 

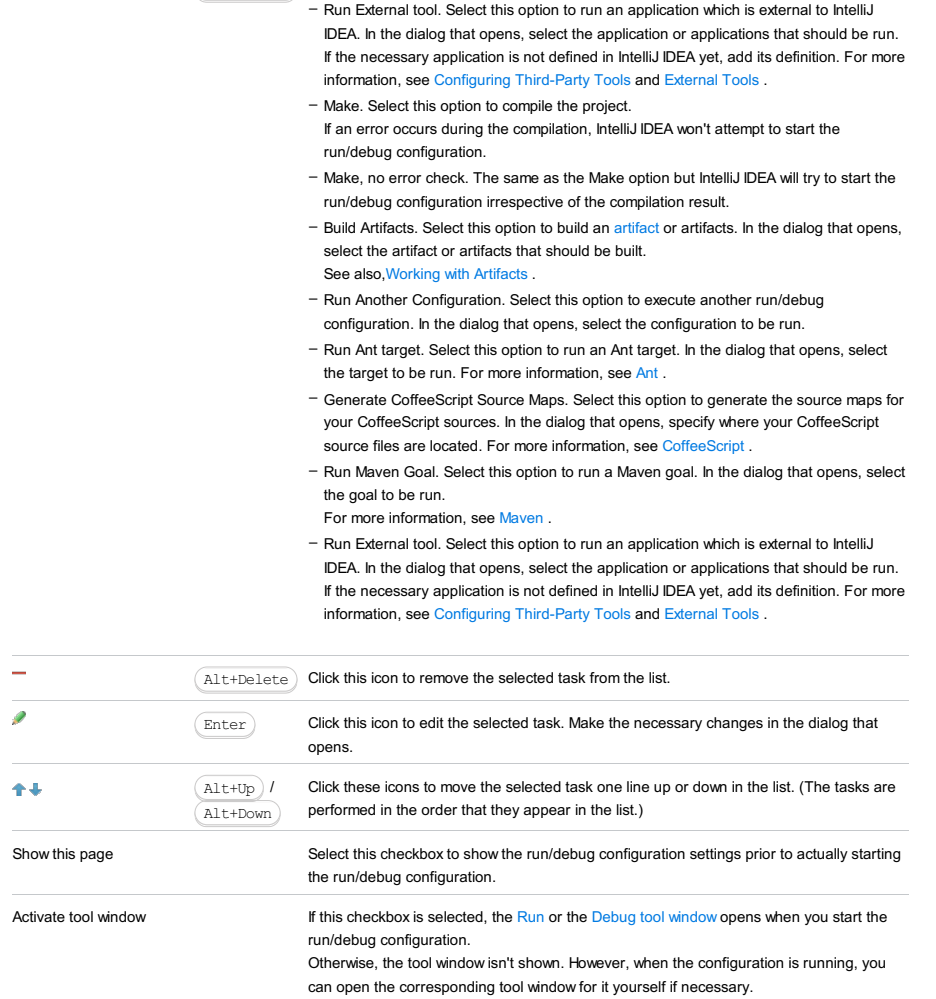

### Toolbar

#### ItemShortcutDescription

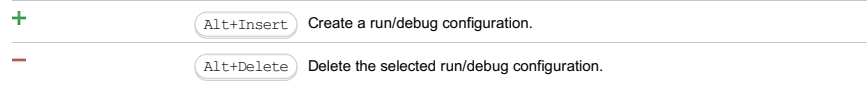

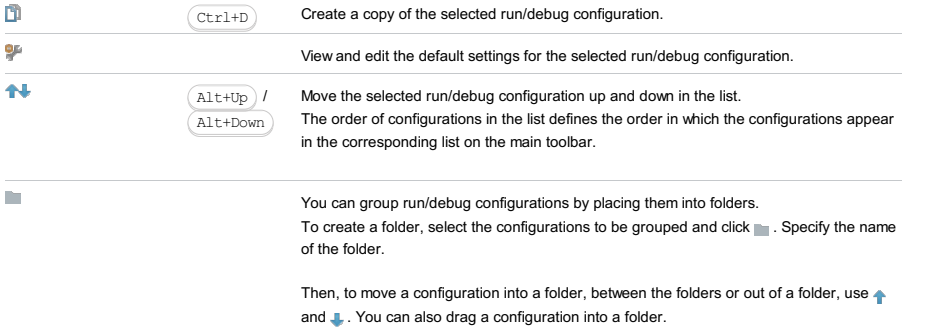

To remove grouping, select a folder and click ...

See also, Creating Folders and Grouping Run/Debug [Configurations](#page-0-0) .

The Tox run/debug configuration enables you running test with different Python versions and interpreters.

The dialog box consists of the following tabs:

– [Configuration](#page-42-0) tab

– Logs tab

Click [here](#page-467-0) for the description of the options that are common for all run/debug configurations.

### Configuration tab

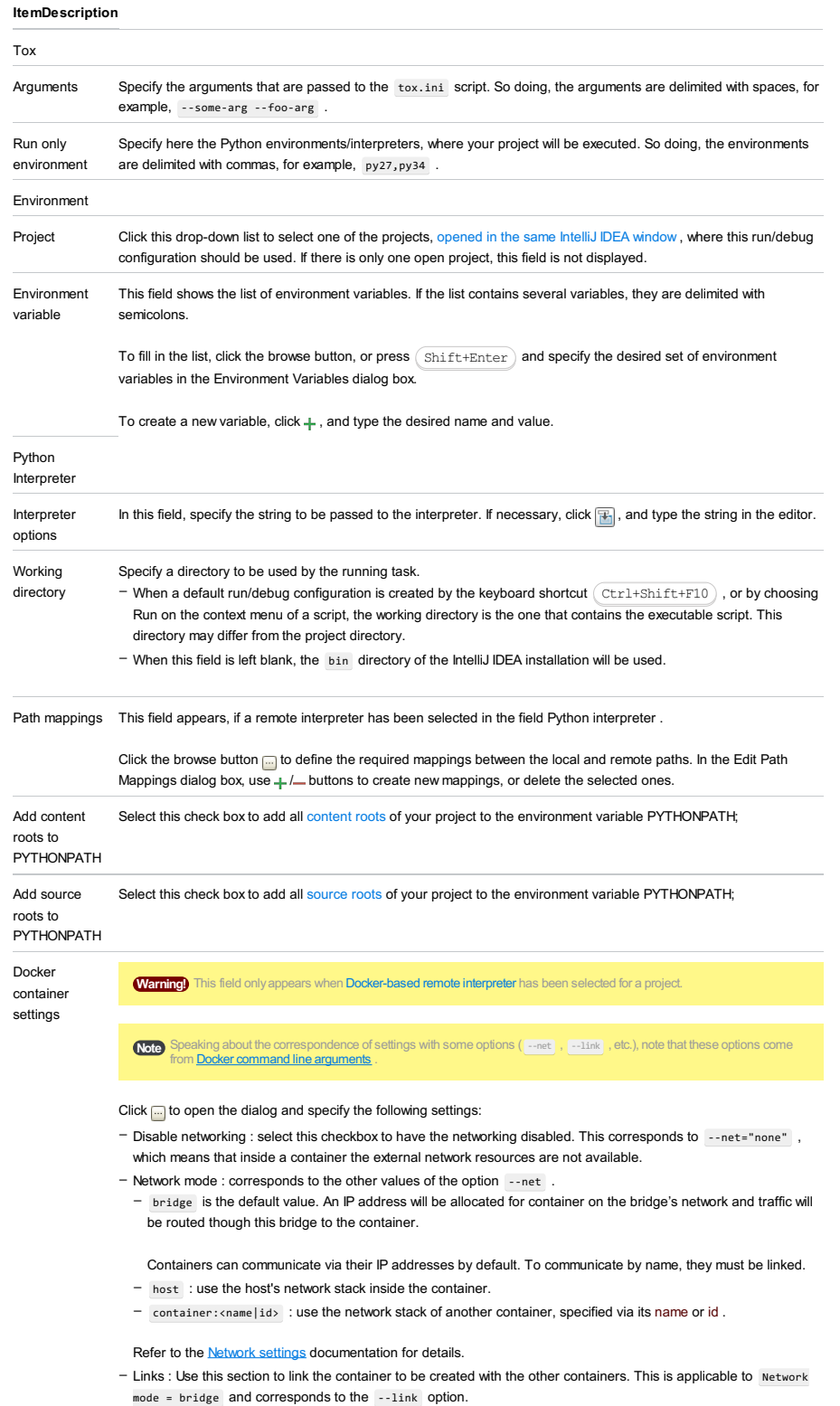

- Publish all ports : This corresponds to the option --publish-all .
- Port bindings : Use this field to specify the
- Extra hosts : This corresponds to the --add-host option. Refer to the page [Managing](https://docs.docker.com/engine/reference/run/#managing-etc-hosts) /etc/hosts for details.
- Volume bindings : Use this field to specify the bindings between the special folders- volumes and the folders of the computer, where the Docker daemon runs. This corresponds to the -v option.

Environment variables : Use this field to specify the list of environment variables and their values. This corresponds – to the -e option. Refer to the page ENV [\(environment](https://docs.docker.com/engine/reference/run/#env-environment-variables) variables) for details.

Click  $\div$  to expand the tables. Click  $\frac{1}{\sqrt{1-\frac{1}{n}}}$ ,  $\frac{1}{\sqrt{1-\frac{1}{n}}}$  to make up the lists.

### Logs tab

Use this tab to specify which log files generated while running or debugging should be displayed in the console, that is, on the dedicated tabs of the [Run](#page-0-0) or Debug tool [window](#page-0-0) .

#### ItemDescription

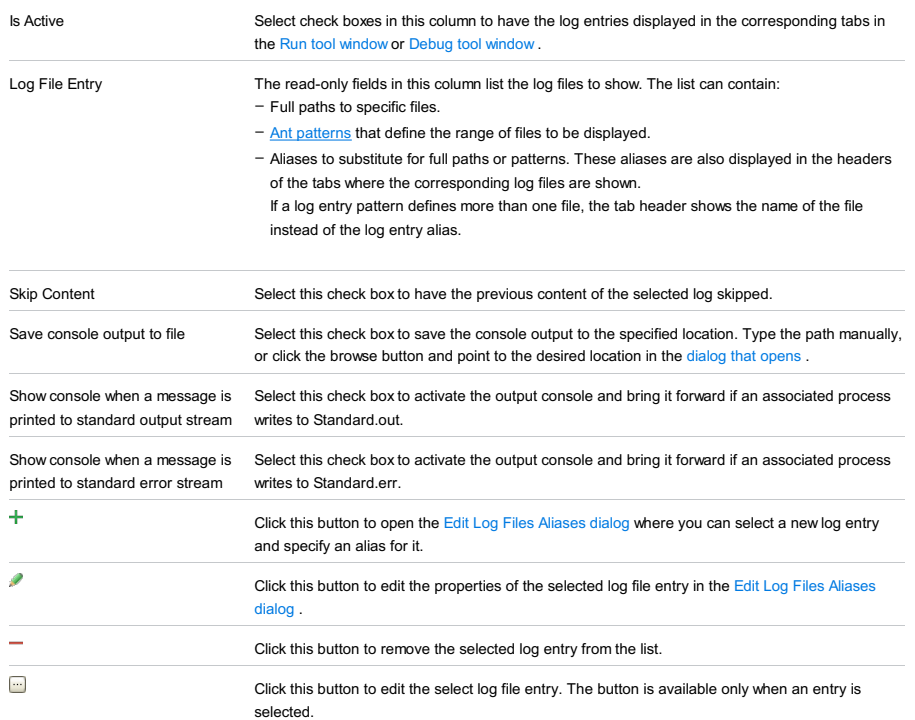

### Toolbar

### ItemShortcutDescription

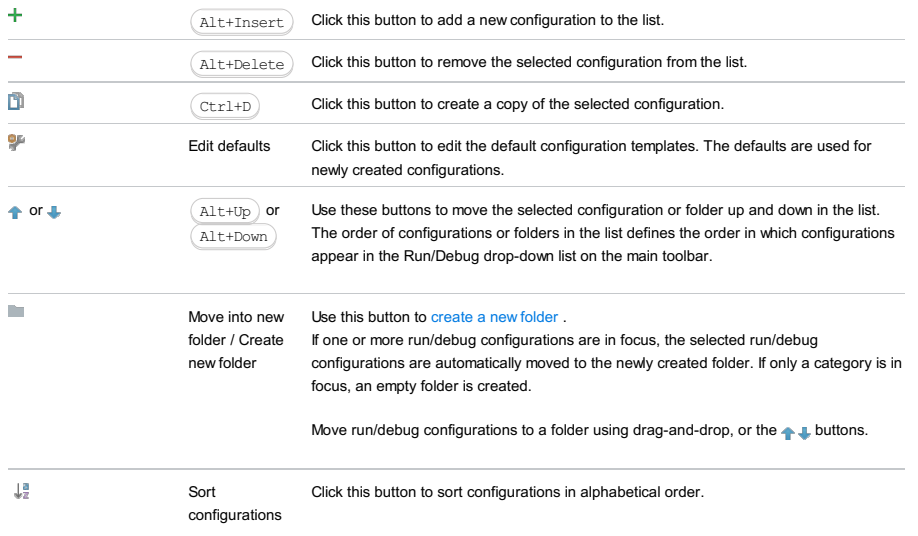

# Common options

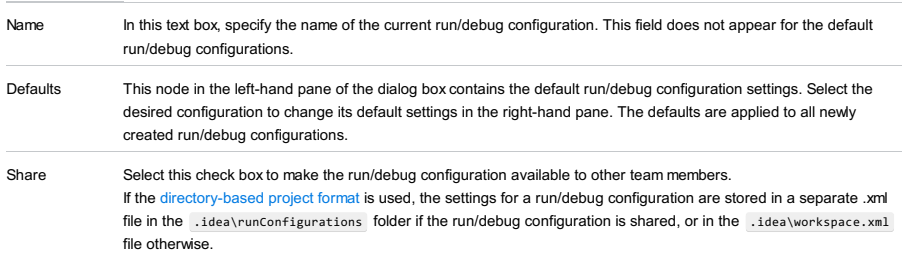

If the file-based format is used, the settings are stored in the .ipr file for shared configurations, or in the .iws file otherwise.

This check box is not available when editing the run/debug configuration defaults.

### Single instance only If this check box is selected, this run/debug configuration cannot be launched more than once. Every time a new run/debug configuration is launched, IntelliJ IDEA checks the presence of the other instances of the same run/debug configuration, and displays a confirmation dialog box. If you click OK in the confirmation dialog box, the first instance of the runner will be stopped, and the next one will take its place. This makes sense when the usage of certain resources can cause conflicts, or when launching two run/debug configurations of the same type consumes too much of the CPU and memory resources. If this check box is not selected, it is possible to launch as many instances of the runner as required. So doing, each runner will start in its own tab of the Run tool window. Before launch Specify which tasks must be performed before applying the run/debug configuration. The specified tasks are

performed in the order they appear in the list.

#### ItemKeyboard Description

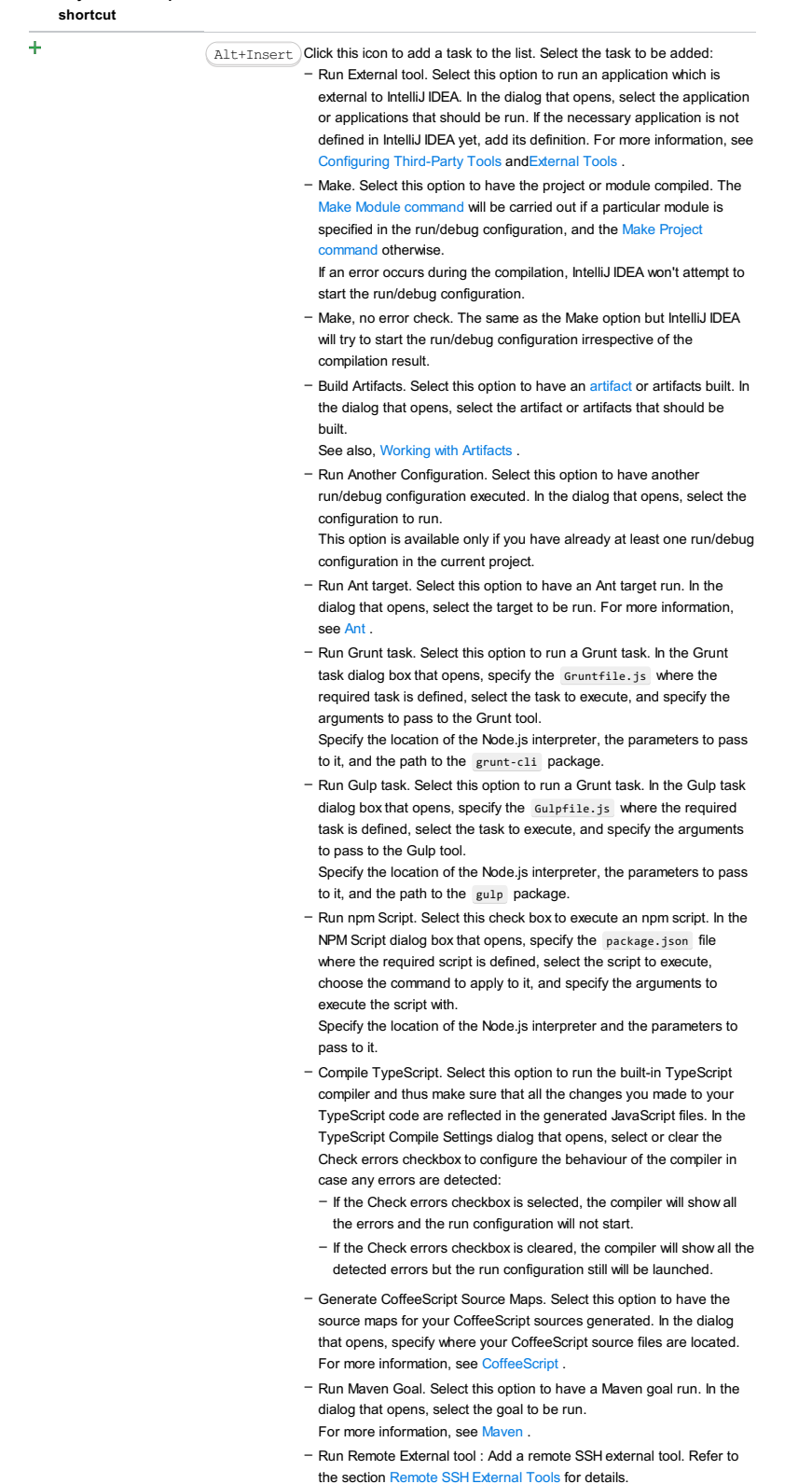

– Upload files to Remote Host. Select this option to have the application

files automatically uploaded to the server according to the default server access configuration.

For more information, see Configuring [Synchronization](#page-0-0) with a Web Server and Uploading and [Downloading](#page-0-0) Files .

- Run Rake task :Add a Rake task to be executed prior to running or debugging. To choose a Rake task, click the browse button  $\Box$ , and select the desired task from the list of available tasks. Note that code completion is available here.

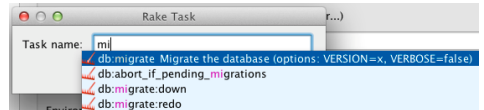

To learn more about Rake support, refer to Rake [Support](#page-0-0) section. - Run JRuby compiler : choose this option to execute JRuby compiler with the specified target path, compiler process heap size, and command line parameters (if any).

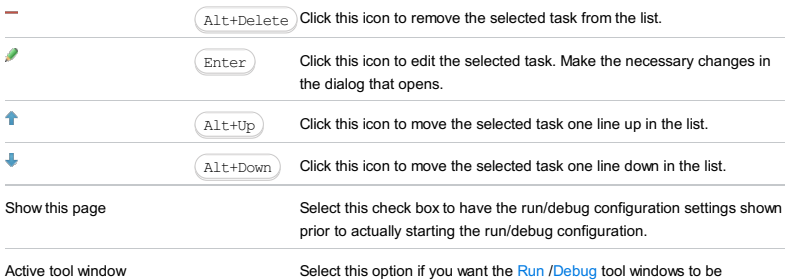

activated automatically when you run/debug your application. This option is enabled by default.

#### This feature is only supported in the Ultimate edition.

IntelliJ IDEA lets you specify a Run/Debug configuration for [utest](https://github.com/lihaoyi/utest).

This section provides descriptions of the [configuration-specific](#page-42-0) items , as well as the [toolbar](#page-467-0) and [options](#page-277-0) that are common for all run/debug configurations.

The dialog box consists of the following tabs:

- [Configuration](#page-42-0) tab
- Code [Coverage](#page-2504-0) tab
- [Logs](#page-2493-0) tab

### Configuration tab

#### ItemDescription

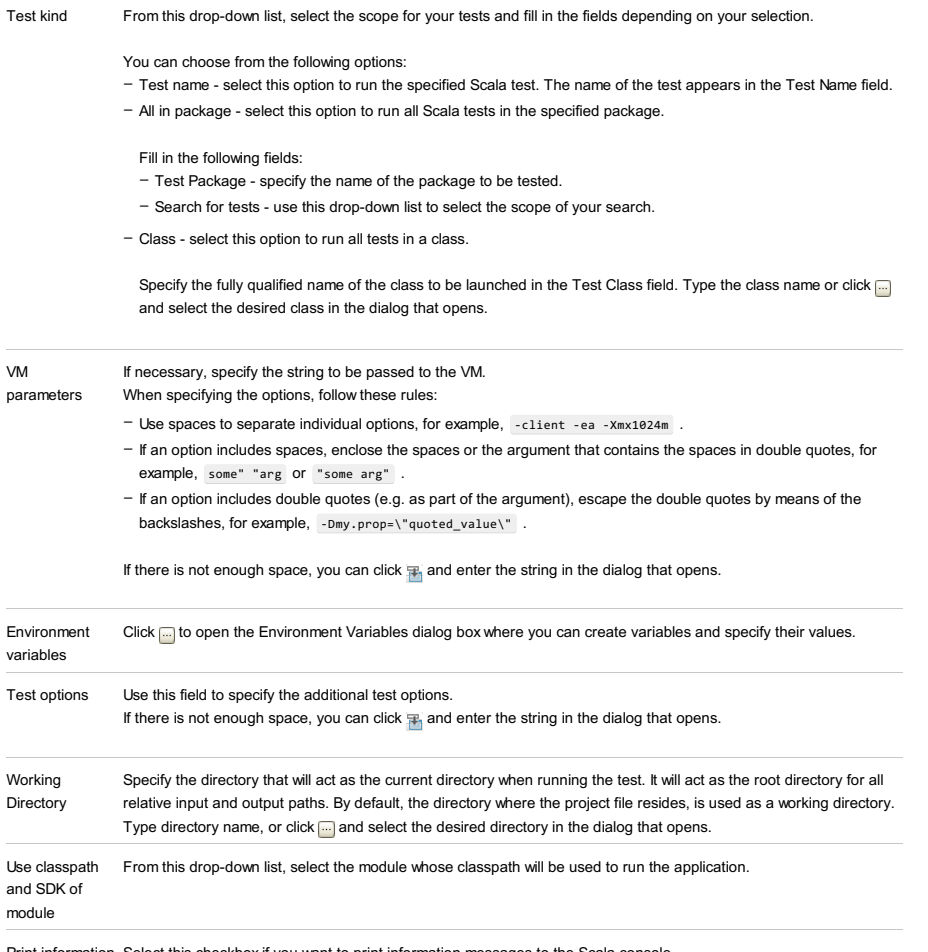

Print information Select this checkbox if you want to print information messages to the Scala console. messages to console

### Code Coverage tab

Use this tab to configure code [coverage](#page-0-0) monitoring options.

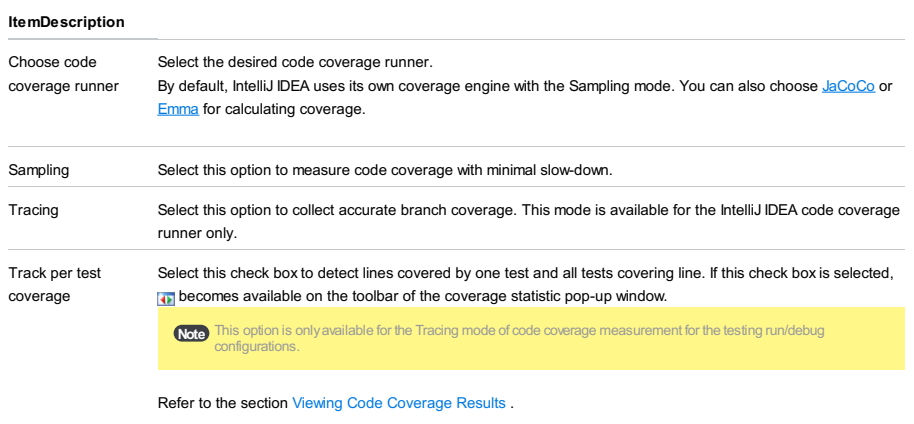

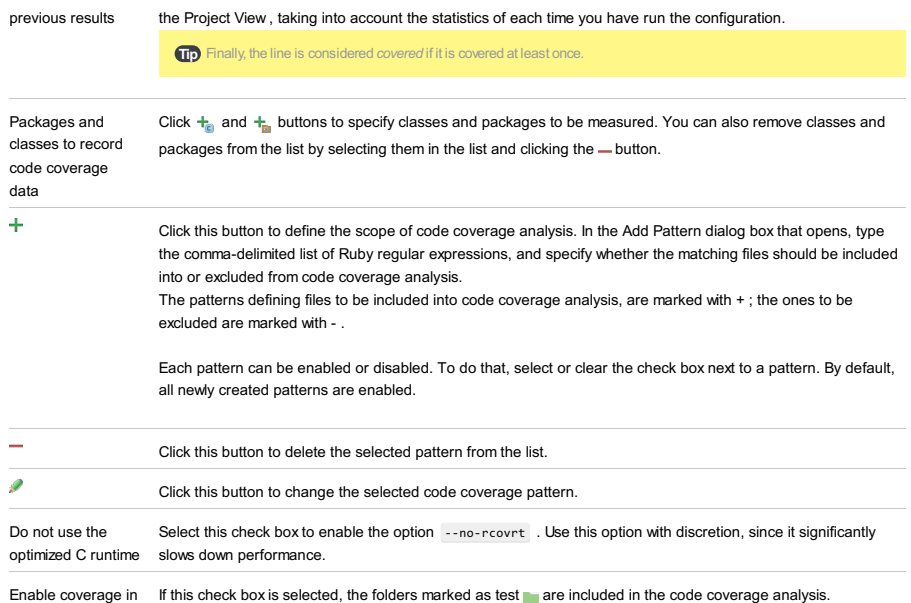

test folders.

Use bundled coverage.py If this check box is selected, IntelliJ IDEA will use the bundled coverage.py .

If this check box is not selected, IntelliJ IDEA will use the coverage tool included in the selected Python interpreter. Refer to the section Code [Coverage](#page-0-0) for details.

#### Logs tab

Use this tab to specify which log files generated while running or debugging should be displayed in the console, that is, on the dedicated tabs of the [Run](#page-0-0) or Debug tool [window](#page-0-0) .

#### ItemDescription

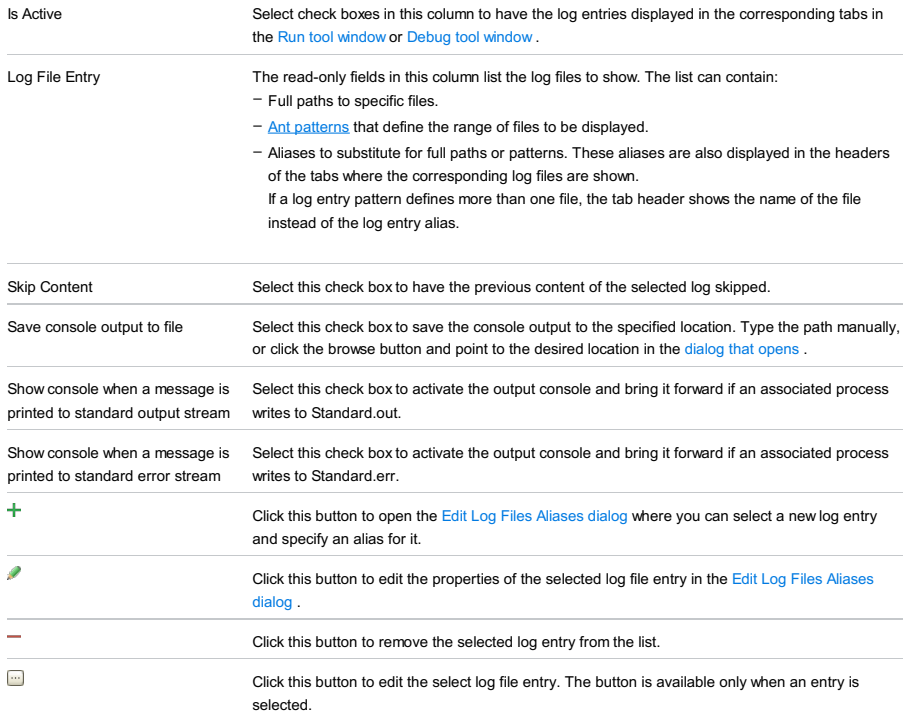

### Toolbar

#### ItemShortcutDescription

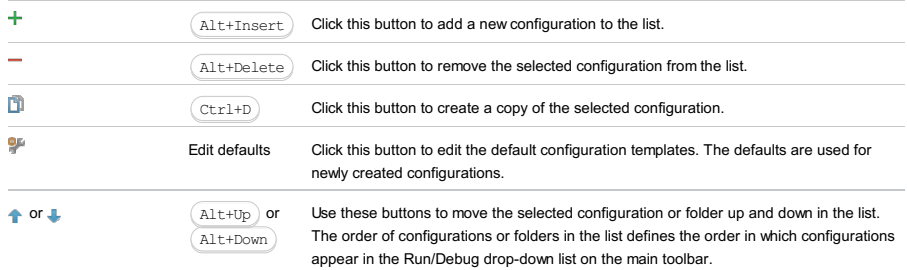

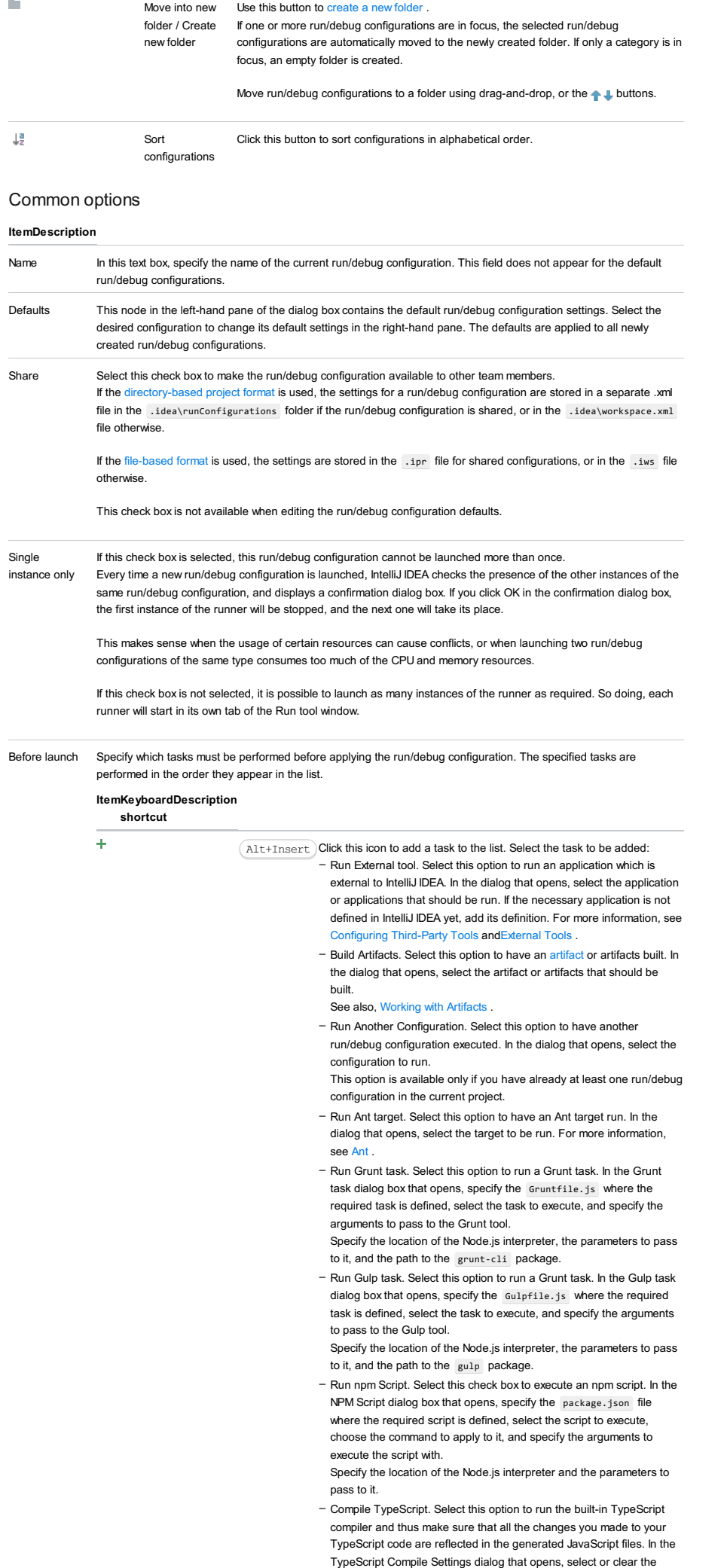

Check errors checkbox to configure the behaviour of the compiler in case any errors are detected:

- If the Check errors checkbox is selected, the compiler will show all
- the errors and the run configuration will not start.
- If the Check errors checkbox is cleared, the compiler will show all the detected errors but the run configuration still will be launched.
- Generate CoffeeScript Source Maps. Select this option to have the source maps for your CoffeeScript sources generated. In the dialog that opens, specify where your CoffeeScript source files are located. For more information, see [CoffeeScript](#page-0-0) .
- Run Maven Goal. Select this option to have a Maven goal run. In the dialog that opens, select the goal to be run. For more information, see [Maven](#page-0-0) .
- Run Remote External tool : Add a remote SSH external tool. Refer to the section Remote SSH [External](#page-0-0) Tools for details.
- Run Rake task :Add a Rake task to be executed prior to running or debugging. To choose a Rake task, click the browse button  $\Box$ , and select the desired task from the list of available tasks.

Note that code completion is available here.

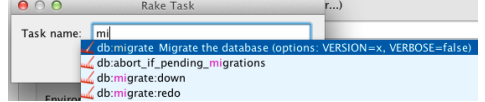

To learn more about Rake support, refer to Rake [Support](#page-0-0) section.

- Run JRuby compiler : choose this option to execute JRuby compiler with the specified target path, compiler process heap size, and command line parameters (if any).

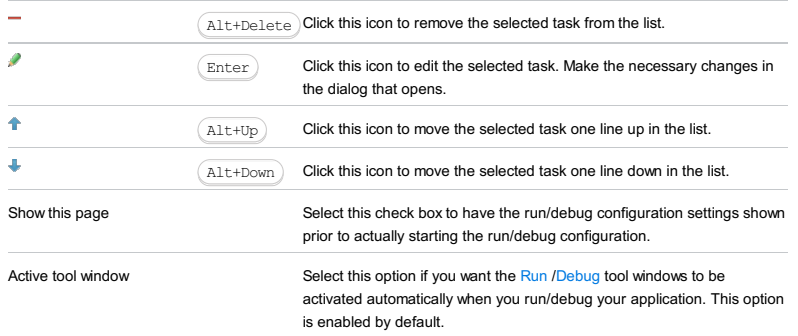

#### This feature is only supported in the Ultimate edition.

Run | Edit Configurations | - | WebLogic Server | Local or Remote

WebLogic Server run/debug [configurations](#page-0-0) let you deploy and debug your applications on Oracle [WebLogic](http://www.oracle.com/technetwork/middleware/weblogic/overview/index.html.xml) Server . (The WebLogic Integration [plugin](#page-0-0) must be enabled.)

- Name field and Share [option](#page-2911-0)
- Server tab for a local [configuration](#page-2911-1)
- Server tab for a remote [configuration](#page-2912-0)
- [Deployment](#page-2539-0) tab
- [Logs](#page-2493-0) tab
- Code [Coverage](#page-2504-0) tab

– [Startup/Connection](#page-2914-0) tab for a local configuration

- [Startup/Connection](#page-2915-0) tab for a remote configuration
- Before [Launch](#page-2511-0) options
- [Toolbar](#page-2092-0)

See also, Working with Server Run/Debug [Configurations](#page-0-0) .

### <span id="page-2911-0"></span>Name field and Share option

#### ItemDescription

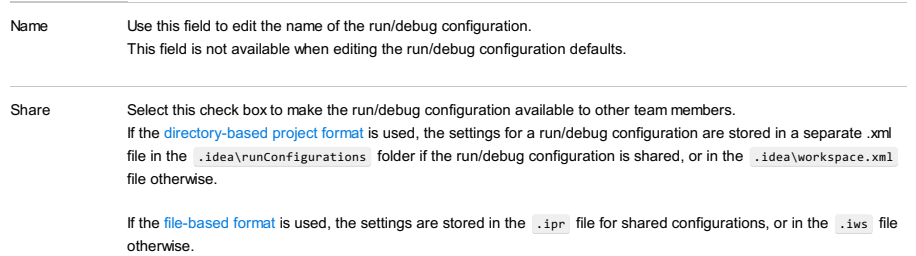

This check box is not available when editing the run/debug configuration defaults.

### <span id="page-2911-1"></span>Server tab for a local configuration

### ItemDescription

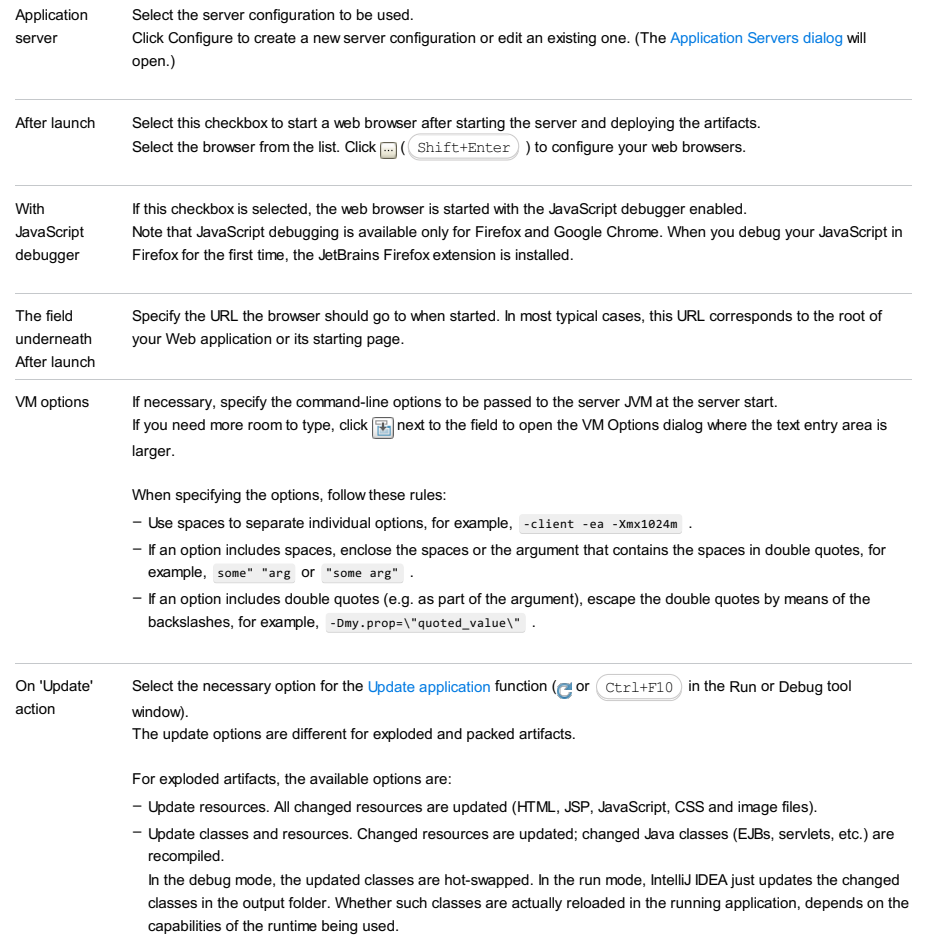

– Redeploy. The application artifact is rebuilt and redeployed.

– Restart server. The server is restarted. The application artifact is rebuilt and redeployed.

For packed artifacts, the available options are:

- Hot swap classes. Changed classes are recompiled and reloaded at runtime. This option works only in the debug mode.
- Redeploy. The application artifact is rebuilt and redeployed.
- Restart server. The server is restarted. The application artifact is rebuilt and redeployed.

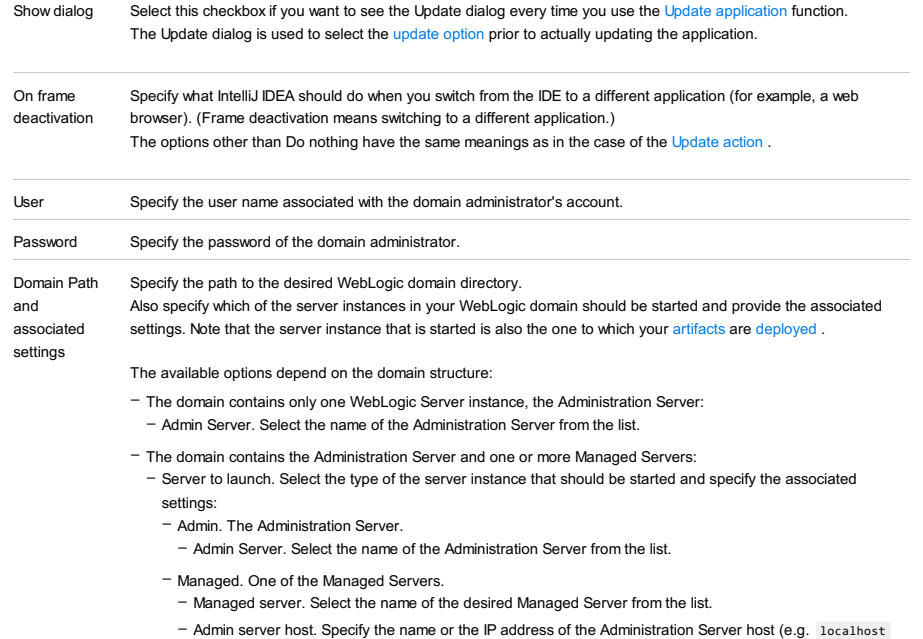

or 127.0.0.1 ).

– Admin server port. Specify the Administration Server port.

By the time you execute the run/debug configuration which starts a Managed Server, the Administration Server in the corresponding domain must be already up and running.

### <span id="page-2912-0"></span>Server tab for a remote configuration

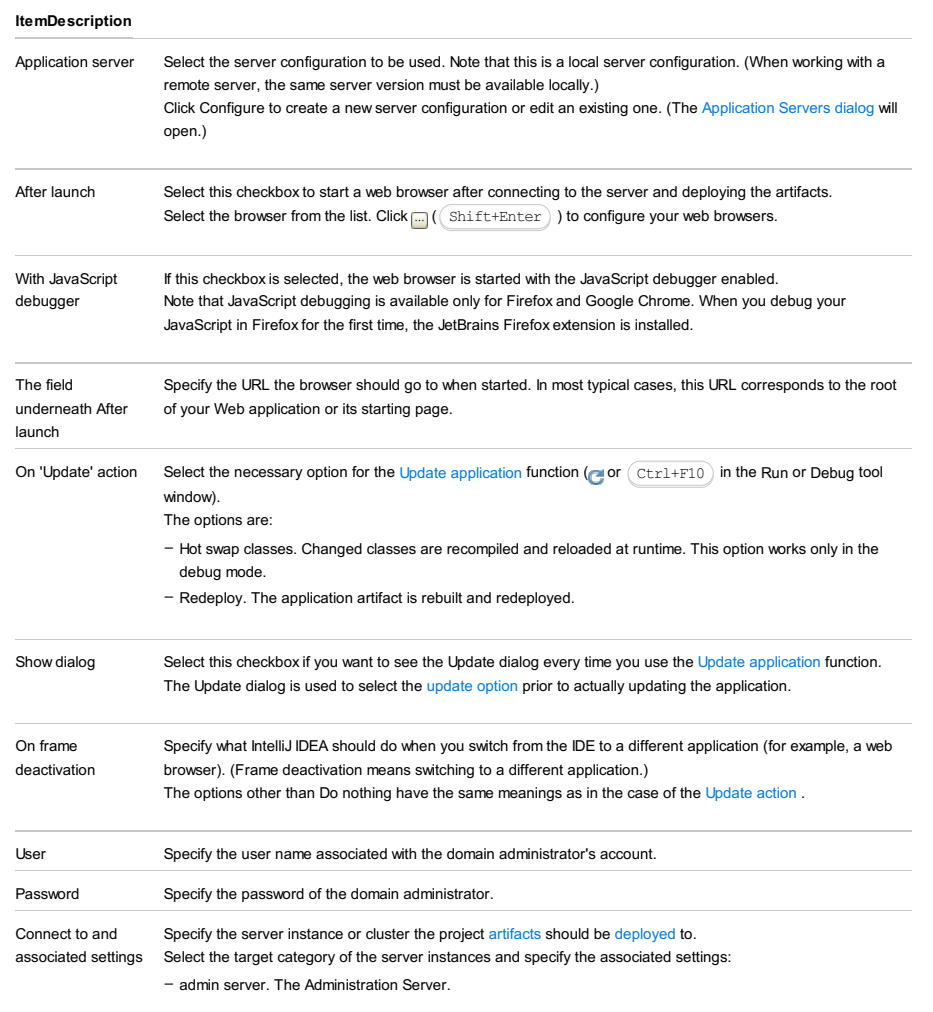

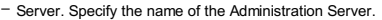

#### – managed server. One of the Managed Servers.

- Managed Server name. Specify the name of the target Managed Server.
- Admin Server host. Specify the DNS name or the IP address of the Administration Server host.
- Admin Server port. Specify the Administration Server port.
- cluster. One of the Managed Server clusters.
- Cluster name. Specify the name of the target cluster.
- Admin Server name. Specify the name of the Administration Server.

For the run/debug configuration to be functional, the following server instances in the target domain must be up and running:

- The Administration Server (in all cases).
- The target Managed Server if you are deploying the artifacts to a Managed Server.
- At least one of the Managed Servers in the target cluster if you are deploying the artifacts to a cluster.

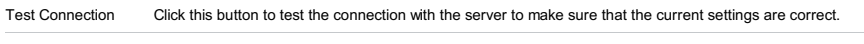

- Host The fully qualified domain name or the IP address of the host to which the applications are deployed: - If you are deploying the applications to the Administration Server or a Managed Server cluster, this is the Administration Server host.
	- If you are deploying the applications to a Managed Server, this is the Managed Server host.

Port The server HTTP port.

#### Deployment tab

Use this tab to specify which artifacts and/or external resources should be deployed onto the server. (An external resource means a deployable Web component such as a .war file which is not represented by a project artifact. Usually, such components are stored outside of the project scope.)

To add items to the deployment list (shown under Deploy at the server startup ), use  $+$  . To edit the settings for an artifact or external resource, select the corresponding item in the list and use the controls in the right-hand part of the tab. For more information, see the table below.

#### ItemDescription

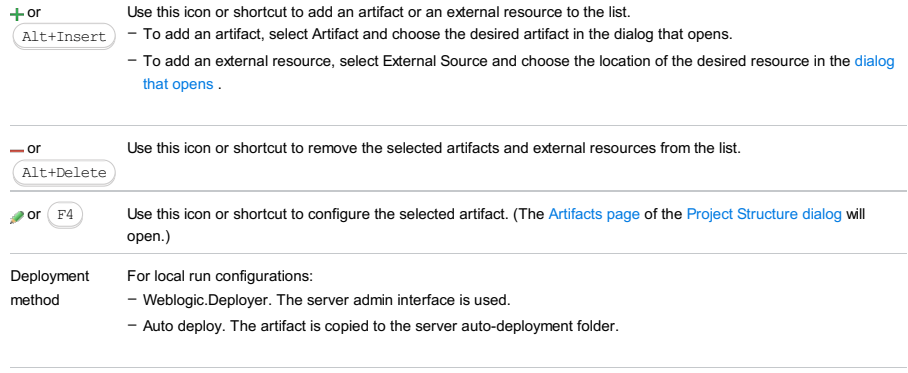

Check EJB CMP datasources If this checkbox is selected, the names of persistent entities for EJB CMP data sources are validated. The validation is based on the mappings defined in WebLogic Server-specific EJB deployment descriptor files.

#### Logs tab

Use this tab to specify which log files generated while running or debugging should be displayed in the console, that is, on the dedicated tabs of the [Run](#page-0-0) or Debug tool [window](#page-0-0) .

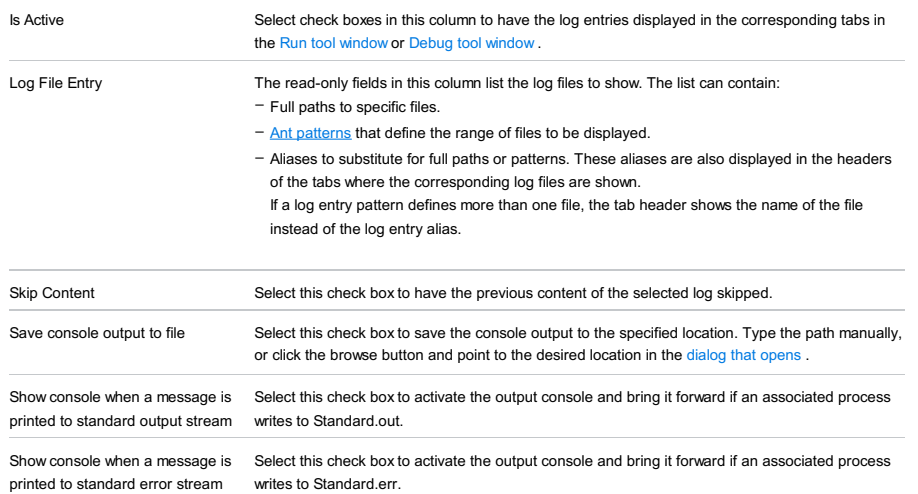

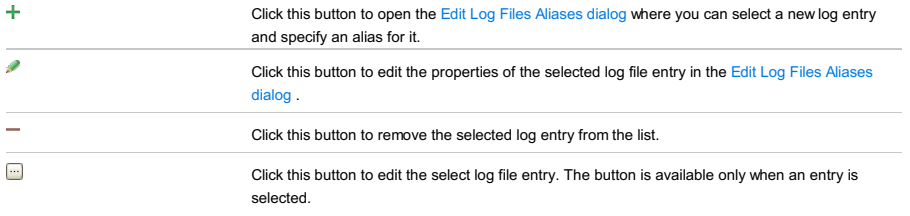

# Code Coverage tab

Use this tab to configure code [coverage](#page-0-0) monitoring options.

Note that this tab is not available for remote servers.

#### ItemDescription

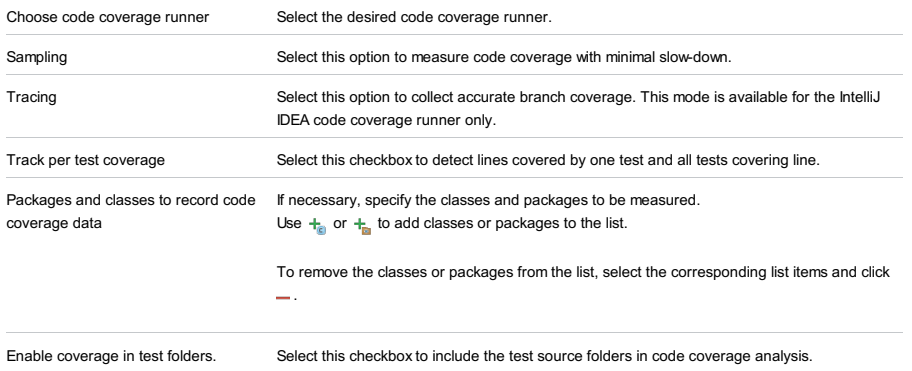

# <span id="page-2914-0"></span>Startup/Connection tab for a local configuration

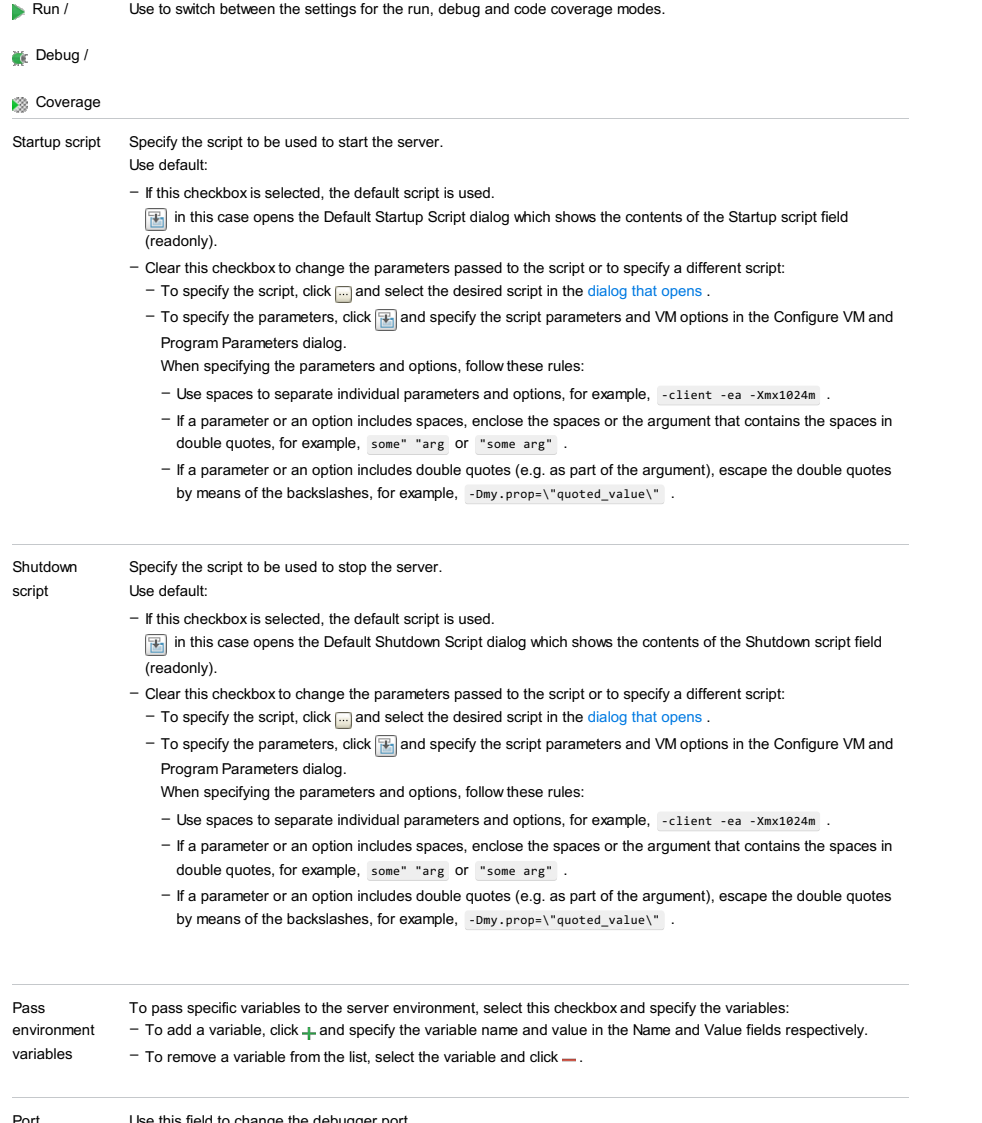

### <span id="page-2915-0"></span>Startup/Connection tab for a remote configuration

This tab shows command-line options for starting the server JVM in the run and debug modes.

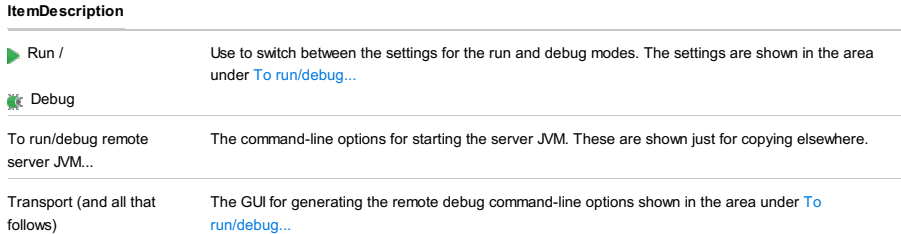

 $\texttt{Alt+Insert}$   $\texttt{Click this icon to add a task to the list. Select the task to be added, for example: }$ 

### Before Launch options

Specify which tasks should be carried out before starting the run/debug configuration.

#### ItemShortcutDescription

 $\ddot{}$ 

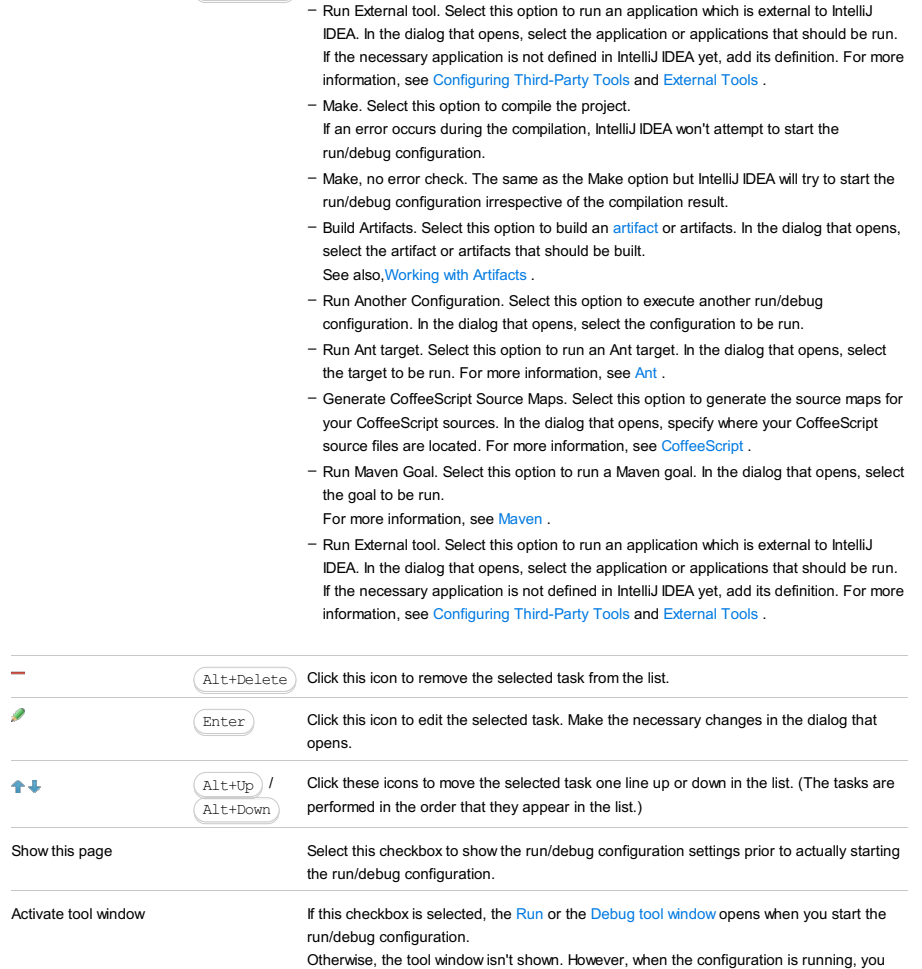

Toolbar

### ItemShortcutDescription

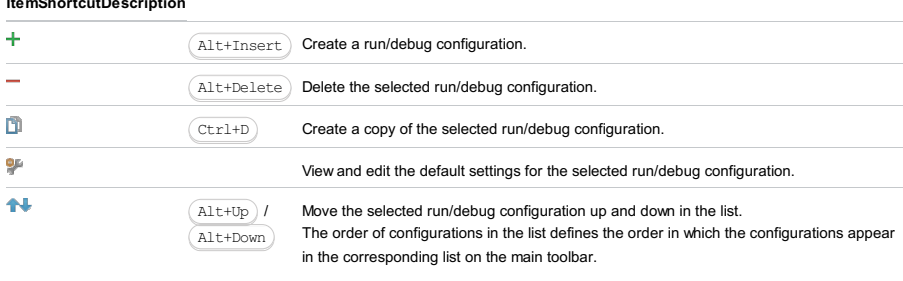

can open the corresponding tool window for it yourself if necessary.

You can group run/debug configurations by placing them into folders. To create a folder, select the configurations to be grouped and click . Specify the name of the folder.
Then, to move a configuration into a folder, between the folders or out of a folder, use  $\blacklozenge$ and . You can also drag a configuration into a folder.

To remove grouping, select a folder and click  $\_\_$ .

See also, Creating Folders and Grouping Run/Debug [Configurations](#page-0-0) .

#### This feature is only supported in the Ultimate edition.

Run | Edit Configurations | - | WebSphere Server | Local or Remote

WebSphere Server run/debug [configurations](#page-0-0) let you deploy and debug your applications on [WebSphere](http://www-03.ibm.com/software/products/en/appserv-was.xml) Application Server (version 6.1 or later) and the [WebSphere](https://developer.ibm.com/wasdev/websphere-liberty//wasdev/docs/introducing_the_liberty_profile/) Application Server Liberty profile . (The WebSphere Integration [plugin](#page-0-0) must be enabled.)

When it's necessary to distinguish between the features for the Liberty profile and WebSphere Application Server, the first of the two is referred to as WAS LP, while the second - simply as WAS.

- Name field and Share [option](#page-2917-0)
- Server tab for a local [configuration:](#page-2917-1) WAS LP
- Server tab for a local [configuration:](#page-2918-0) WAS
- Server tab for a remote [configuration:](#page-2919-0) WAS LP
- Server tab for a remote [configuration:](#page-2919-1) WAS
- [Deployment](#page-2539-0) tab
- [Logs](#page-2493-0) tab
- Code [Coverage](#page-2504-0) tab
- [Startup/Connection](#page-2921-0) tab for a local configuration
- [Startup/Connection](#page-2922-0) tab for a remote configuration
- Before [Launch](#page-2511-0) options
- [Toolbar](#page-2092-0)

See also, Working with Server Run/Debug [Configurations](#page-0-0) .

# <span id="page-2917-0"></span>Name field and Share option

#### **ItemDescription**

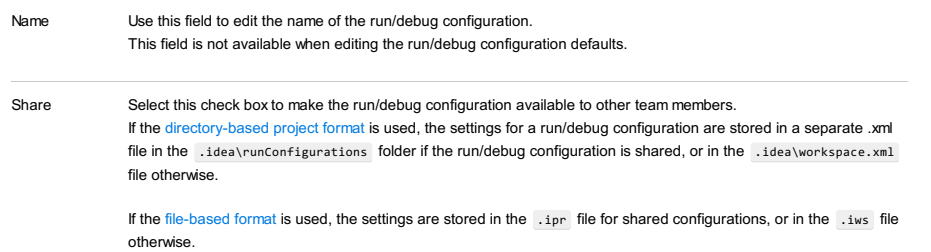

This check box is not available when editing the run/debug configuration defaults.

# <span id="page-2917-1"></span>Server tab for a local configuration: WAS LP

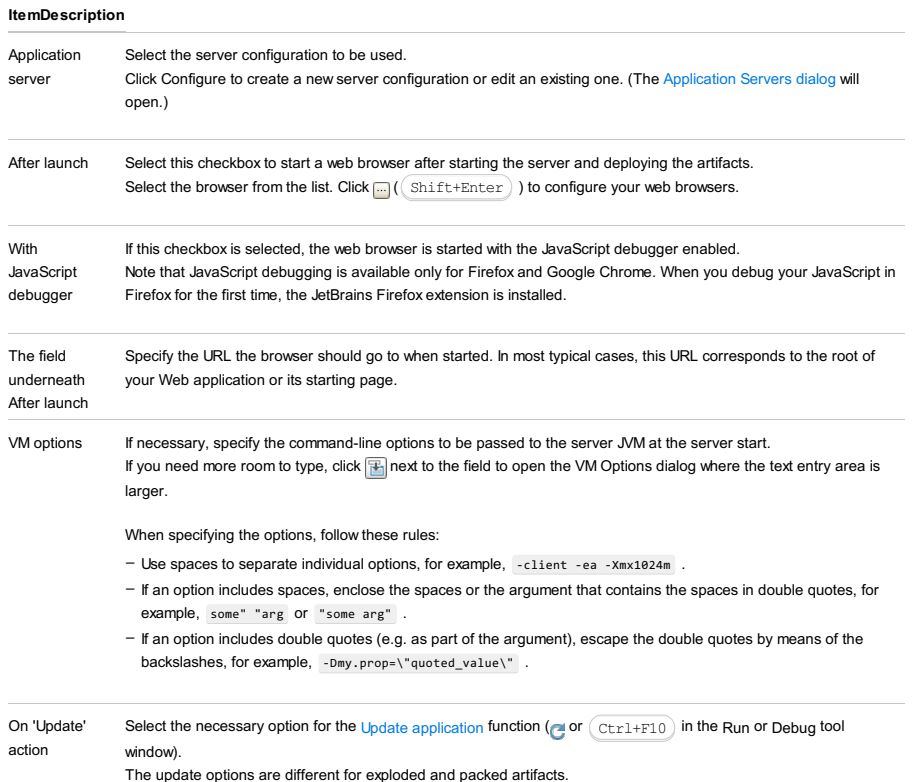

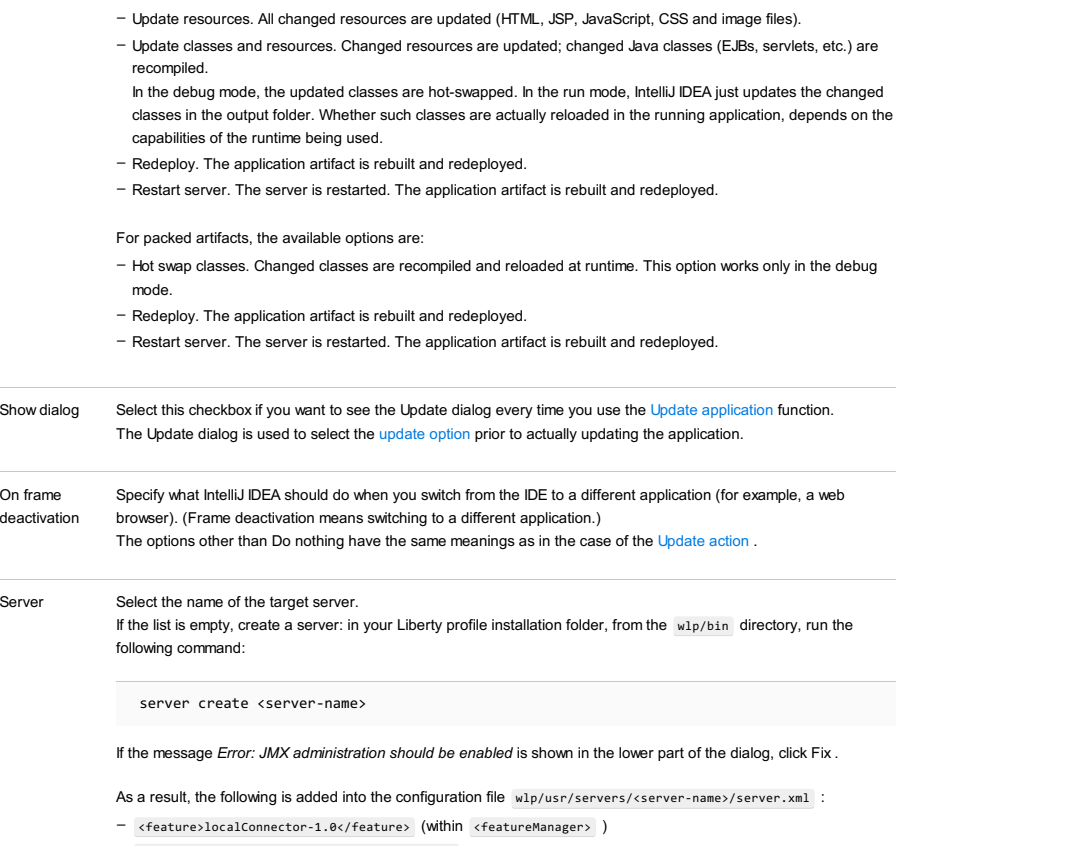

– <applicationMonitor updateTrigger="mbean"/>

# <span id="page-2918-0"></span>Server tab for a local configuration: WAS

# ItemDescription

 $\sim$ 

÷.

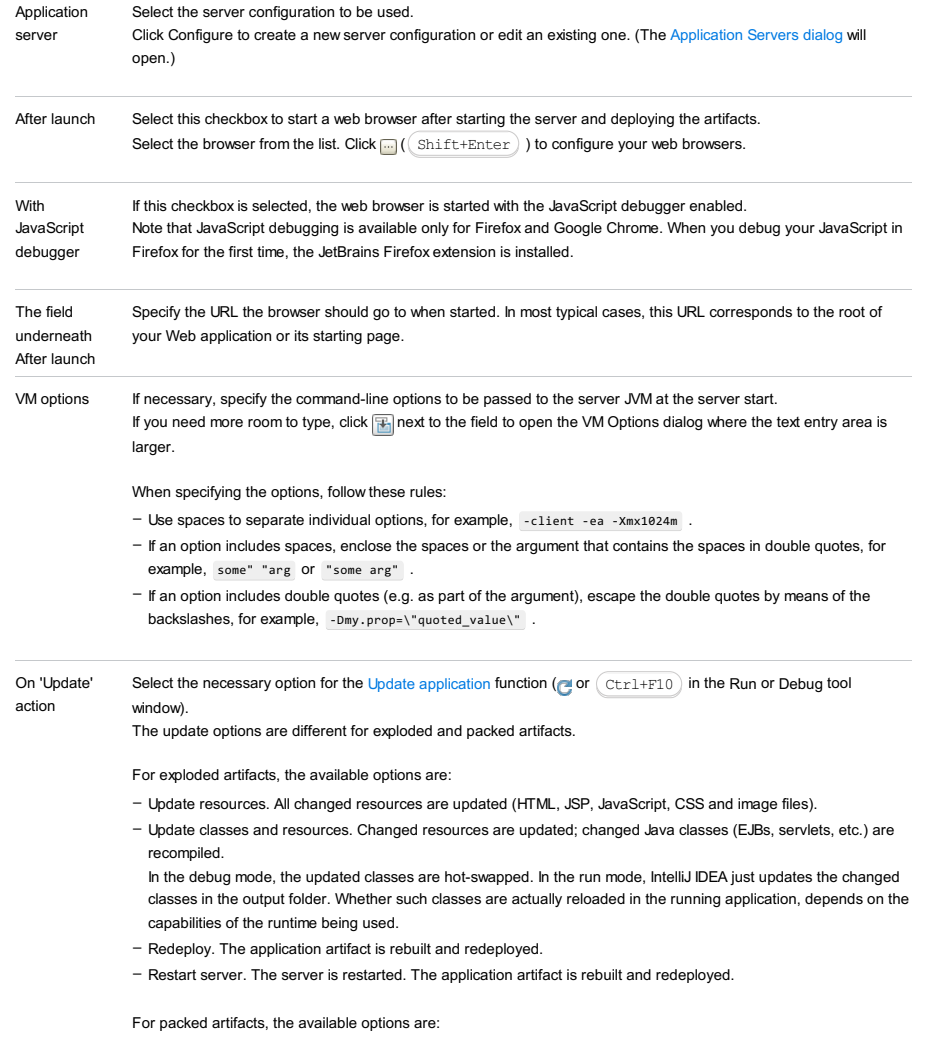

– Hot swap classes. Changed classes are recompiled and reloaded at runtime. This option works only in the debug

mode.

- Redeploy. The application artifact is rebuilt and redeployed.
- Restart server. The server is restarted. The application artifact is rebuilt and redeployed.

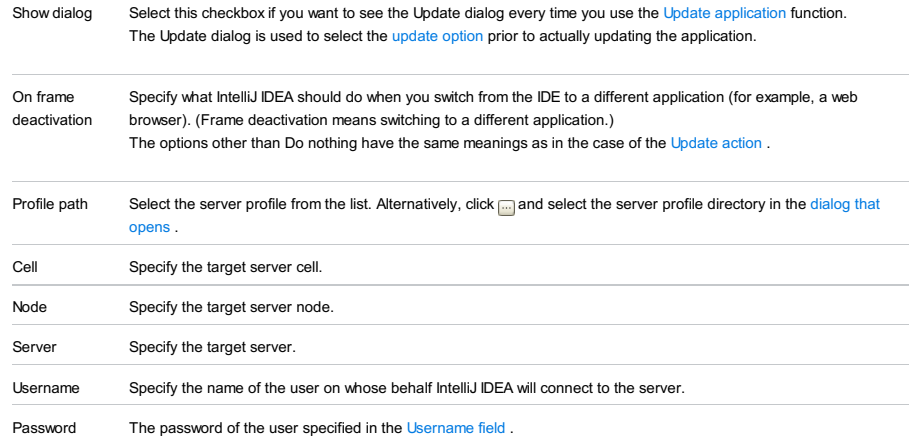

# <span id="page-2919-0"></span>Server tab for a remote configuration: WAS LP

### ItemDescription

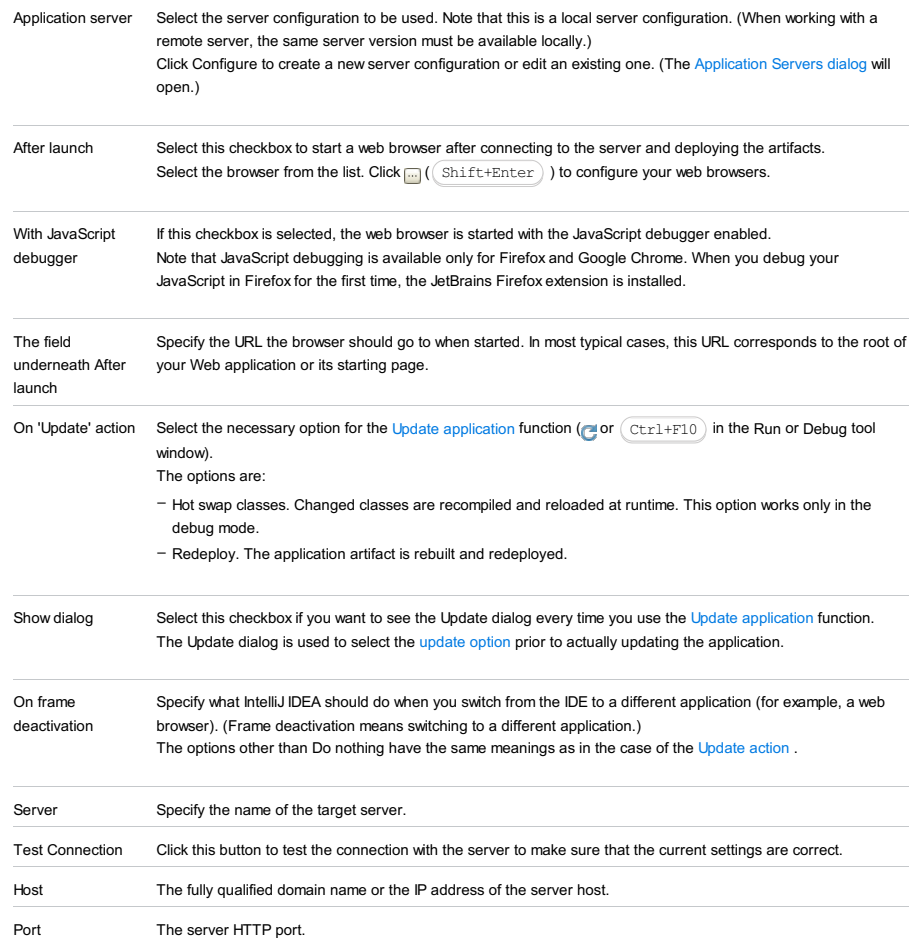

# <span id="page-2919-1"></span>Server tab for a remote configuration: WAS

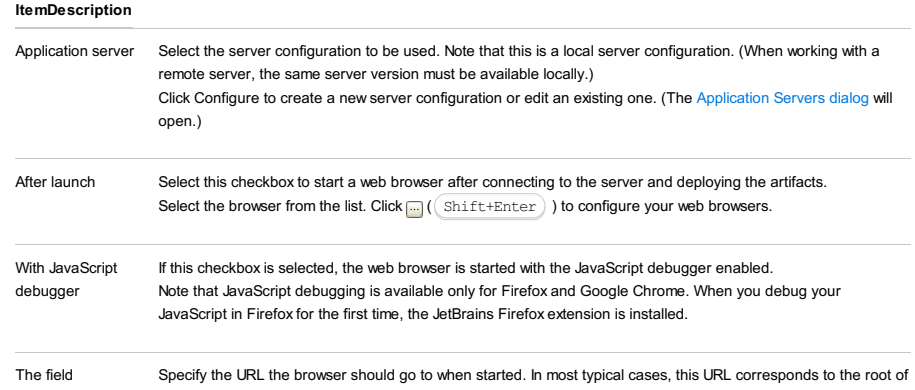

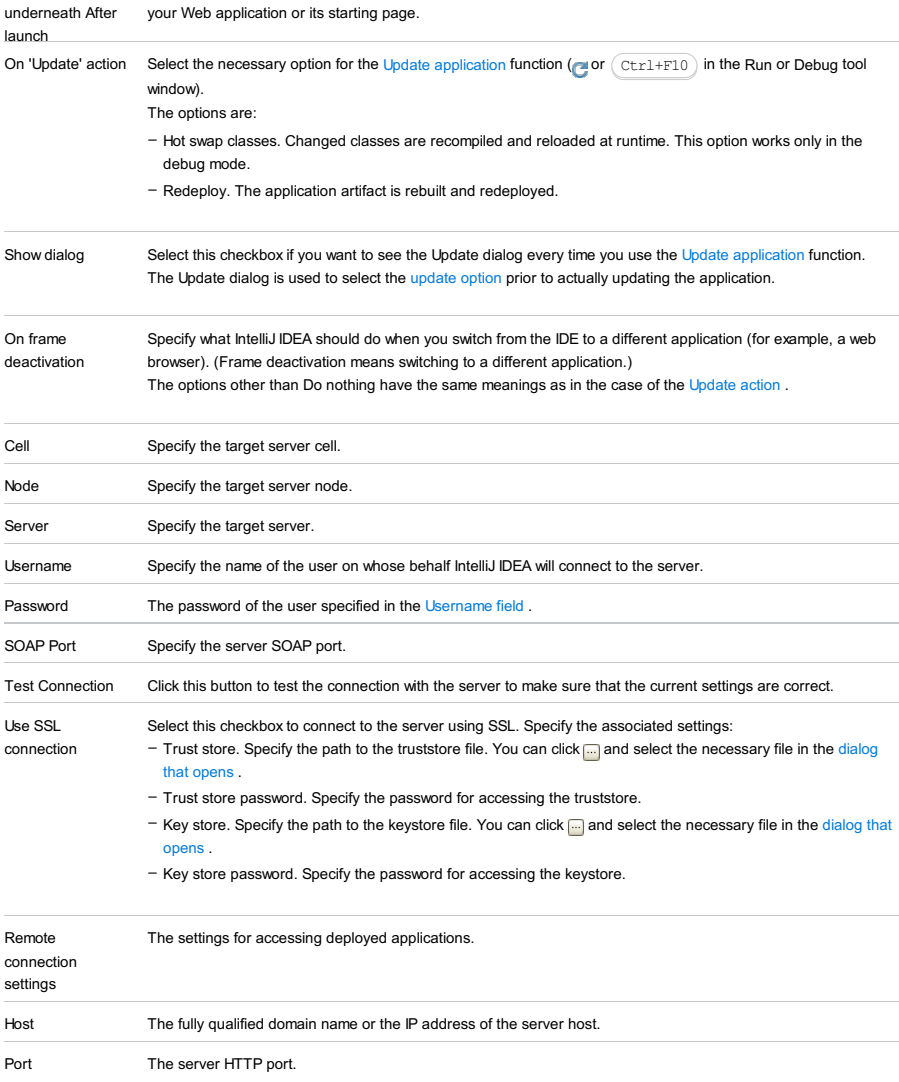

# Deployment tab

Use this tab to specify which artifacts and/or external resources should be deployed onto the server. (An external resource means a deployable Web component such as a .war file which is not represented by a project artifact. Usually, such components are stored outside of the project scope.)

To add items to the deployment list (shown under Deploy at the server startup ), use  $+$ . For more information, see the table below.

Note that deployment to WAS LP that runs on a different computer is not supported.

#### ItemDescription

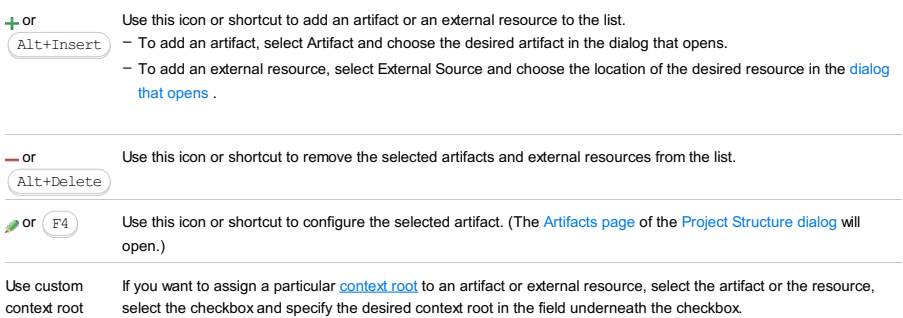

# Logs tab

Use this tab to specify which log files generated while running or debugging should be displayed in the console, that is, on the dedicated tabs of the [Run](#page-0-0) or Debug tool [window](#page-0-0) .

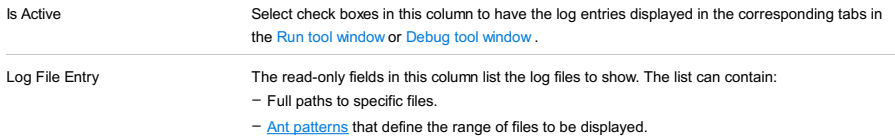

- Aliases to substitute for full paths or patterns. These aliases are also displayed in the headers of the tabs where the corresponding log files are shown. If a log entry pattern defines more than one file, the tab header shows the name of the file instead of the log entry alias.

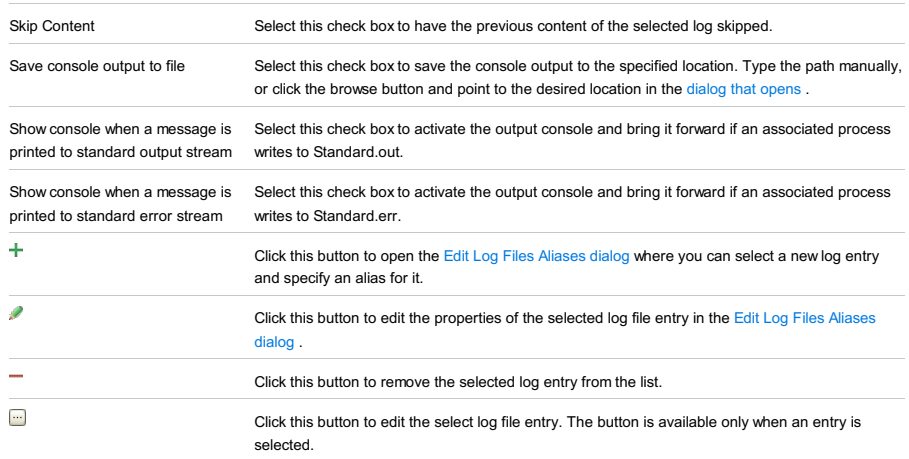

# Code Coverage tab

Use this tab to configure code [coverage](#page-0-0) monitoring options.

Note that this tab is not available for remote servers.

#### ItemDescription

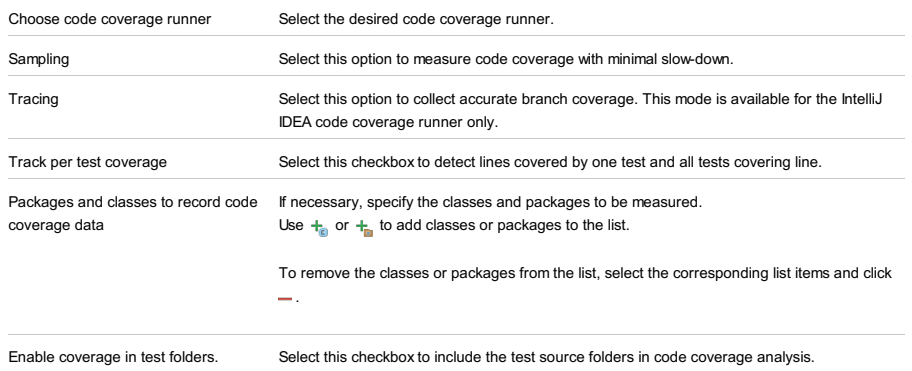

# <span id="page-2921-0"></span>Startup/Connection tab for a local configuration

# ItemDescription

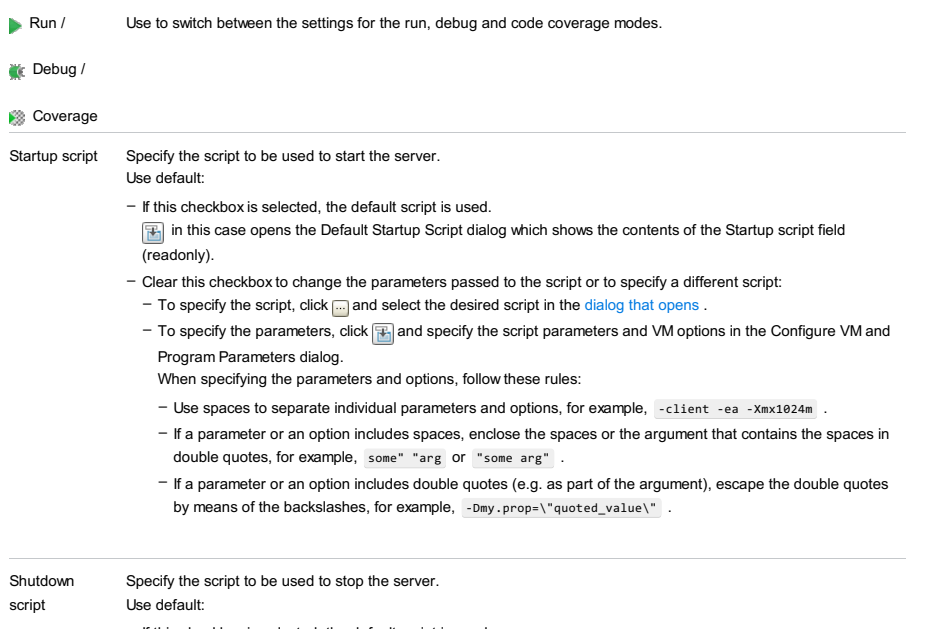

- If this checkbox is selected, the default script is used.

in this case opens the Default Shutdown Script dialog which shows the contents of the Shutdown script field (readonly).

– Clear this checkbox to change the parameters passed to the script or to specify a different script:

 $-$  To specify the script, click  $\Box$  and select the desired script in the [dialog](#page-0-0) that opens .

 $-$  To specify the parameters, click  $\mathbb{F}_{\mathbb{R}}$  and specify the script parameters and VM options in the Configure VM and Program Parameters dialog.

When specifying the parameters and options, follow these rules:

- Use spaces to separate individual parameters and options, for example, client -ea -Xmx1024m .
- If a parameter or an option includes spaces, enclose the spaces or the argument that contains the spaces in double quotes, for example, some" "arg or "some arg".
- If a parameter or an option includes double quotes (e.g. as part of the argument), escape the double quotes by means of the backslashes, for example, -Dmy.prop=\"quoted\_value\".

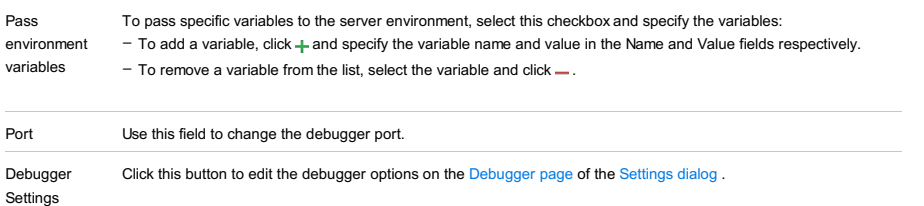

# <span id="page-2922-0"></span>Startup/Connection tab for a remote configuration

This tab shows command-line options for starting the server JVM in the run and debug modes.

#### ItemDescription

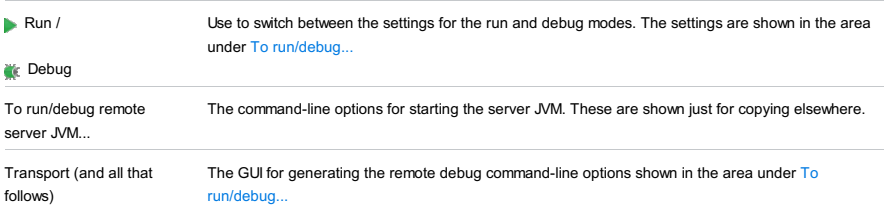

 $\texttt{Alt+Insert}$   $\big)$  Click this icon to add a task to the list. Select the task to be added, for example:

- Run External tool. Select this option to run an application which is external to IntelliJ

### Before Launch options

Specify which tasks should be carried out before starting the run/debug configuration.

### ItemShortcutDescription

 $\ddot{}$ 

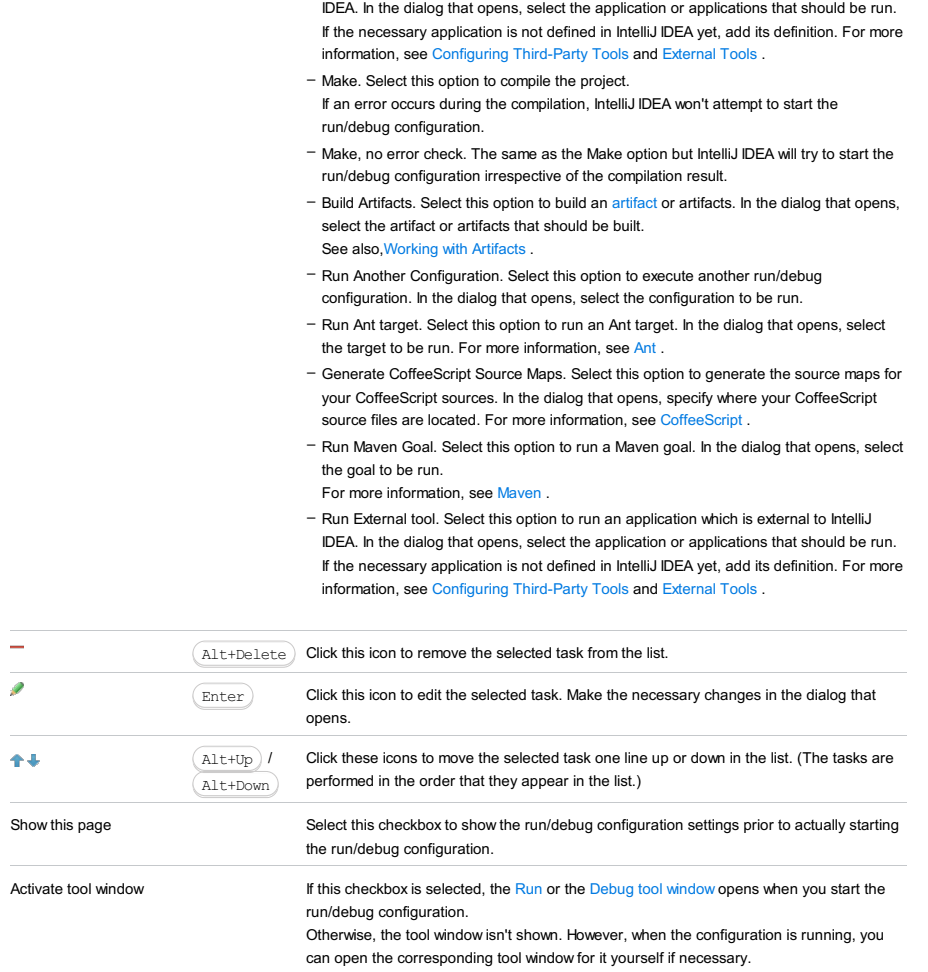

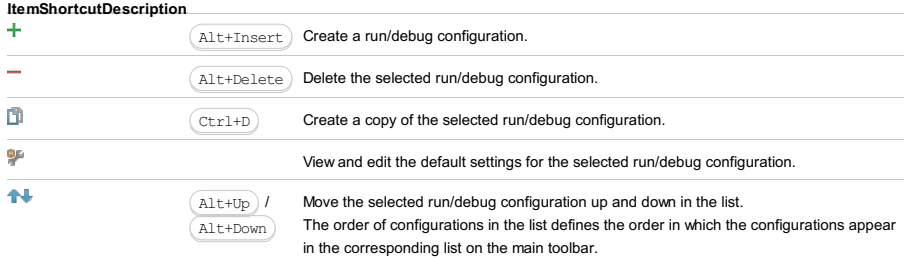

h

You can group run/debug configurations by placing them into folders. To create a folder, select the configurations to be grouped and click . Specify the name of the folder.

Then, to move a configuration into a folder, between the folders or out of a folder, use  $\triangleleft$ and  $\Box$ . You can also drag a configuration into a folder.

To remove grouping, select a folder and  $click =$ .

See also, Creating Folders and Grouping Run/Debug [Configurations](#page-0-0) .

This run/debug configuration becomes available, when XPath [View+XSLT](#page-0-0) Support plugin is enabled.

# Getting access to the Run/Debug Configuration: XSLT dialog

Make sure the XPath [View+XSLT](#page-0-0) Support plugin is enabled. The plugin is activated by default. If the plugin is disabled, enable it on the Plugins [settings](#page-0-0) page as described in Enabling and [Disabling](#page-0-0) Plugins .

# Settings tab

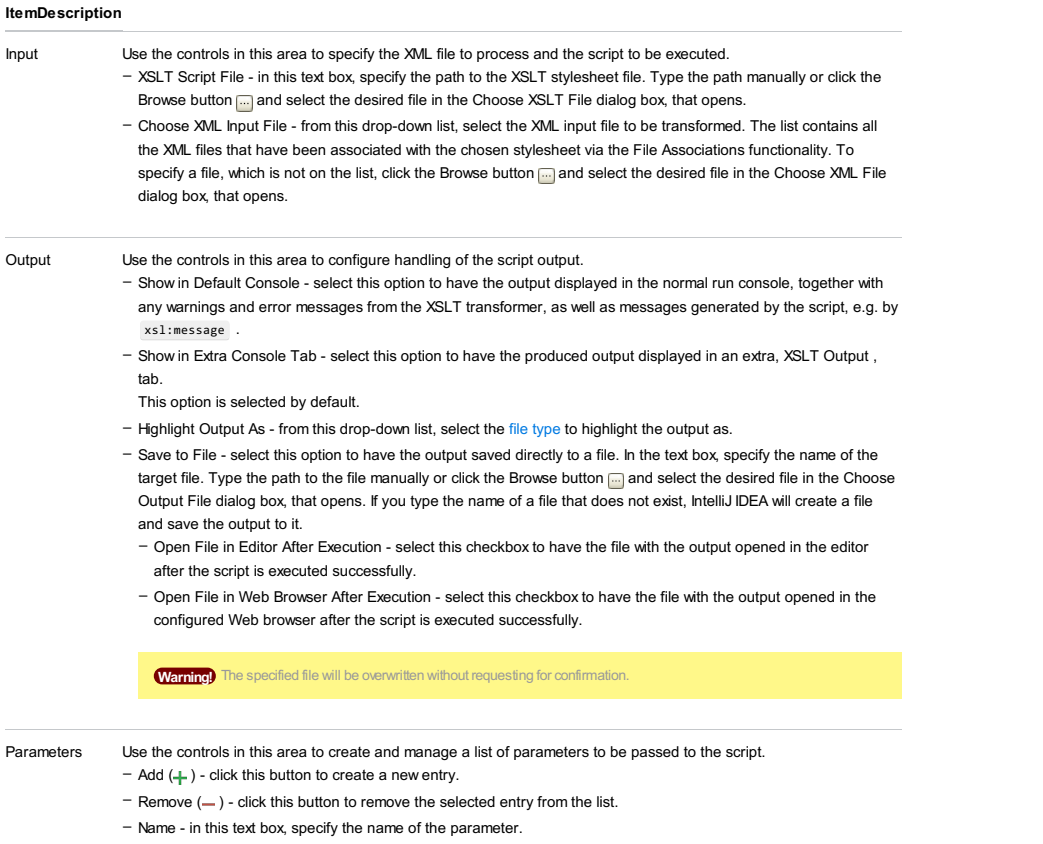

- Value - in this text box, specify the value of the parameter.

Warning! The field is mandatory. Parameters without values are not passed to the script. Values are not assigned by default.

# Advanced tab

In this tab, configure additional options that are not commonly required in run configurations.

#### ItemDescription

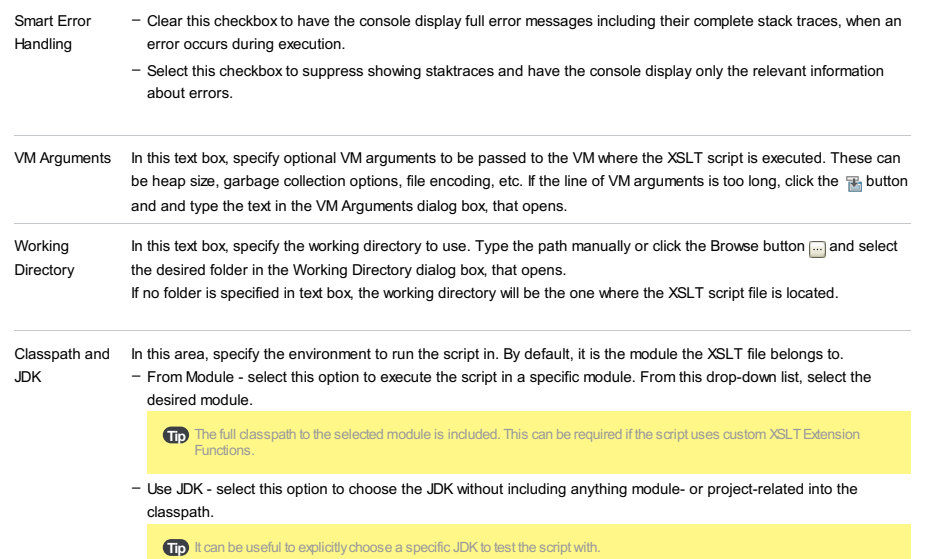

# Toolbar

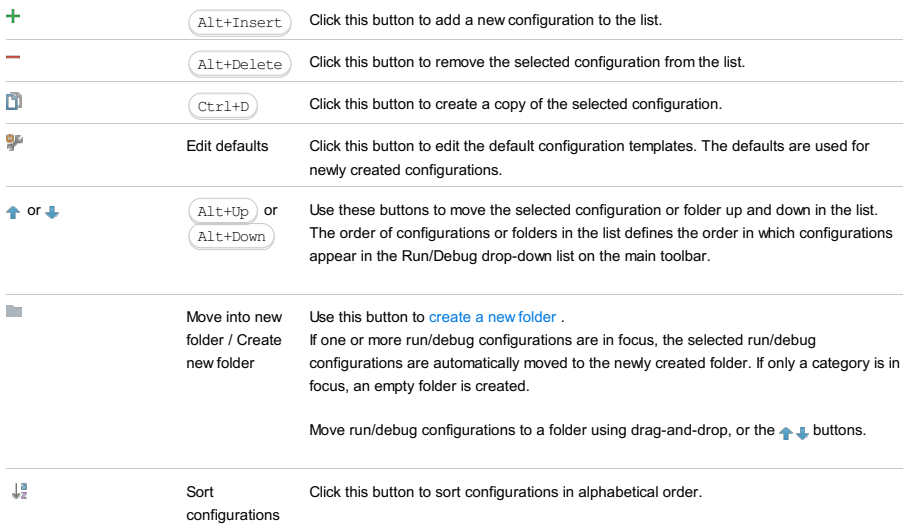

# Common options

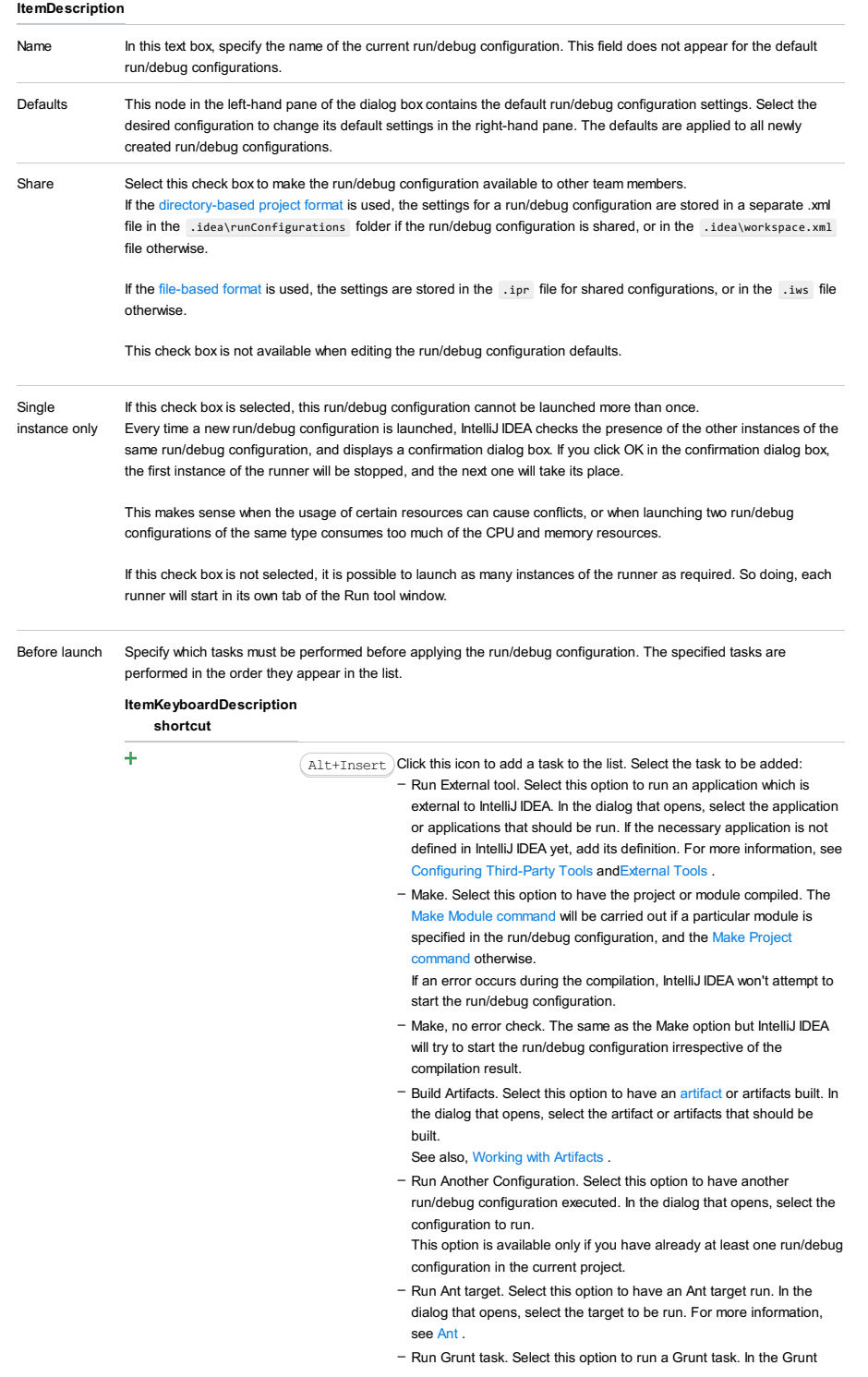

task dialog box that opens, specify the Gruntfile, is where the required task is defined, select the task to execute, and specify the arguments to pass to the Grunt tool.

Specify the location of the Node is interpreter, the parameters to pass to it, and the path to the grunt-cli package.

- Run Gulp task. Select this option to run a Grunt task. In the Gulp task dialog box that opens, specify the Gulpfile.js where the required task is defined, select the task to execute, and specify the arguments to pass to the Gulp tool.

Specify the location of the Node is interpreter, the parameters to pass to it, and the path to the gulp package.

- Run npm Script. Select this check box to execute an npm script. In the NPM Script dialog box that opens, specify the package.json file where the required script is defined, select the script to execute, choose the command to apply to it, and specify the arguments to execute the script with.
- Specify the location of the Node.js interpreter and the parameters to pass to it.
- Compile TypeScript. Select this option to run the built-in TypeScript compiler and thus make sure that all the changes you made to your TypeScript code are reflected in the generated JavaScript files. In the TypeScript Compile Settings dialog that opens, select or clear the Check errors checkbox to configure the behaviour of the compiler in case any errors are detected:
	- If the Check errors checkbox is selected, the compiler will show all the errors and the run configuration will not start.
	- If the Check errors checkbox is cleared, the compiler will show all the detected errors but the run configuration still will be launched.
- Generate CoffeeScript Source Maps. Select this option to have the source maps for your CoffeeScript sources generated. In the dialog that opens, specify where your CoffeeScript source files are located. For more information, see [CoffeeScript](#page-0-0) .
- Run Maven Goal. Select this option to have a Maven goal run. In the dialog that opens, select the goal to be run. For more information, see [Maven](#page-0-0) .
- Run Remote External tool : Add a remote SSH external tool. Refer to the section Remote SSH [External](#page-0-0) Tools for details.
- Upload files to Remote Host. Select this option to have the application files automatically uploaded to the server according to the default server access configuration .

For more information, see Configuring [Synchronization](#page-0-0) with a Web Server and Uploading and [Downloading](#page-0-0) Files .

- Run Rake task :Add a Rake task to be executed prior to running or debugging. To choose a Rake task, click the browse button  $\Box$ , and select the desired task from the list of available tasks. Note that code completion is available here.

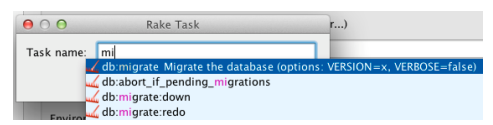

To learn more about Rake support, refer to Rake [Support](#page-0-0) section. - Run JRuby compiler : choose this option to execute JRuby compiler

with the specified target path, compiler process heap size, and command line parameters (if any).

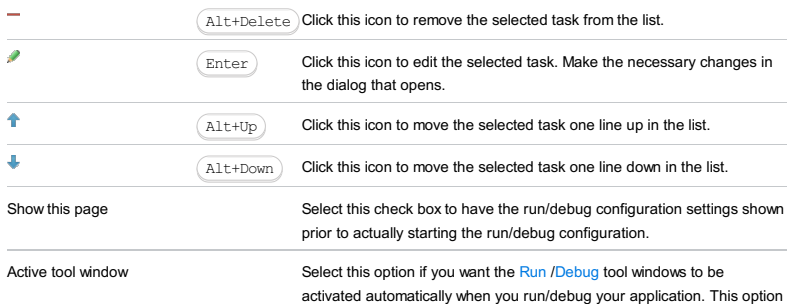

is enabled by default.

#### Warning!) The following is only valid when Ruby Plugin is installed and enabled!

Zeus run/debug configuration is created as a temporary one on launching the Zeus server. You can change settings as required, assign a name, save this configuration as permanent, and further use it to run Zeus server.

In this section:

- [Prerequisites](#page-2927-0)
- [Configuration](#page-568-0) tab
- [Bundler](#page-2533-0) tab
- Code [Coverage](#page-2504-0) tab
- [Nailgun](#page-2533-1) tab
- [Logs](#page-2493-0) tab
- [Toolbar](#page-467-0)
- [Common](#page-277-0) options

# <span id="page-2927-0"></span>Prerequisites

Before you start working with Ruby, make sure that Ruby plugin is [installed](#page-0-0) and enabled . The plugin is not bundled with IntelliJ IDEA.

Also make sure that the following prerequisites are met:

- Ruby SDK is downloaded and installed on your machine.
- The required framework SDKs are downloaded and installed on your machine.

Refer to their respective download and installation pages for details:

- [Ruby](https://www.ruby-lang.org)
- [Ruby](http://rubyonrails.org/) on Rails

# Configuration tab

### ItemDescription

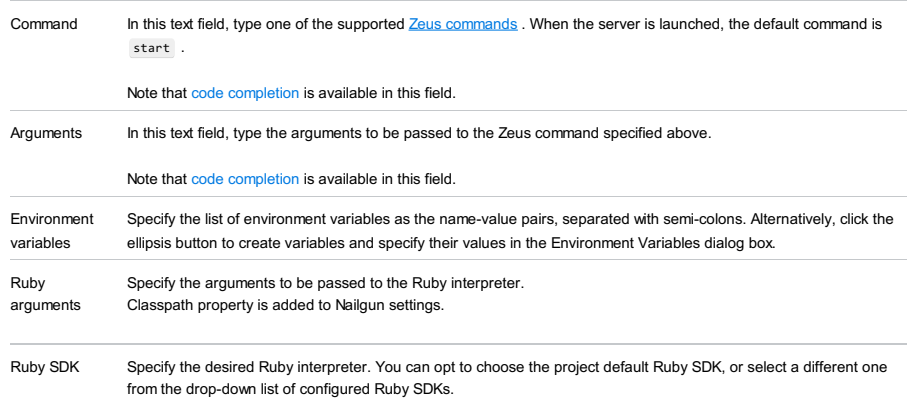

### Bundler tab

bundle

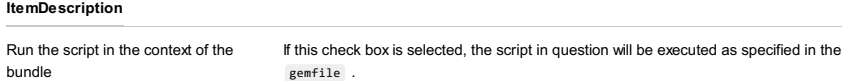

# Code Coverage tab

Use this tab to configure code [coverage](#page-0-0) monitoring options.

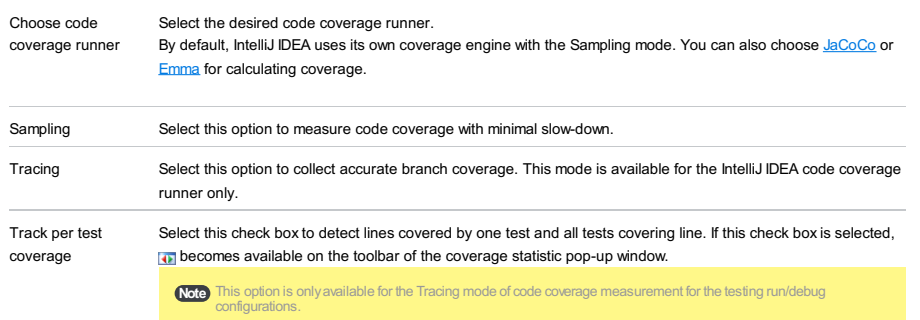

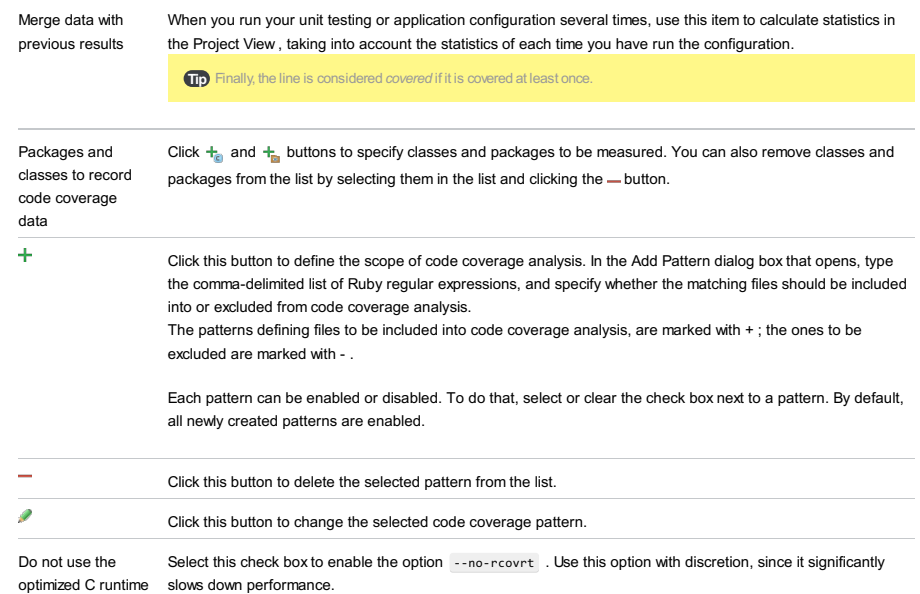

Enable coverage in If this check box is selected, the folders marked as test are included in the code coverage analysis. test folders.

Use bundled coverage.py If this check box is selected, IntelliJ IDEA will use the bundled coverage.py .

If this check box is not selected, IntelliJ IDEA will use the coverage tool included in the selected Python interpreter. Refer to the section Code [Coverage](#page-0-0) for details.

# Nailgun tab

### ItemDescription

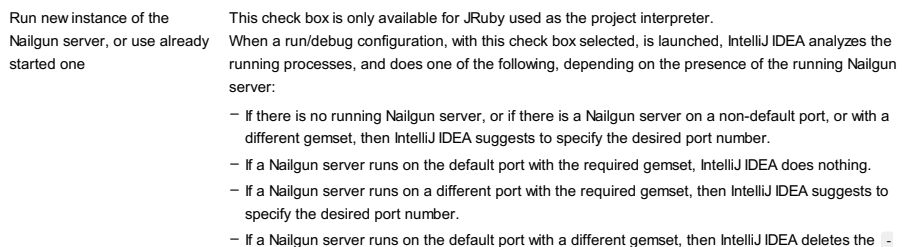

If a Nailgun server runs on the default port with a different gemset, then IntelliJ IDEA deletes the ng argument.

If this check box is not selected, then the script is launched in a usual way, without Nailgun.

# Logs tab

Use this tab to specify which log files generated while running or debugging should be displayed in the console, that is, on the dedicated tabs of the [Run](#page-0-0) or Debug tool [window](#page-0-0) .

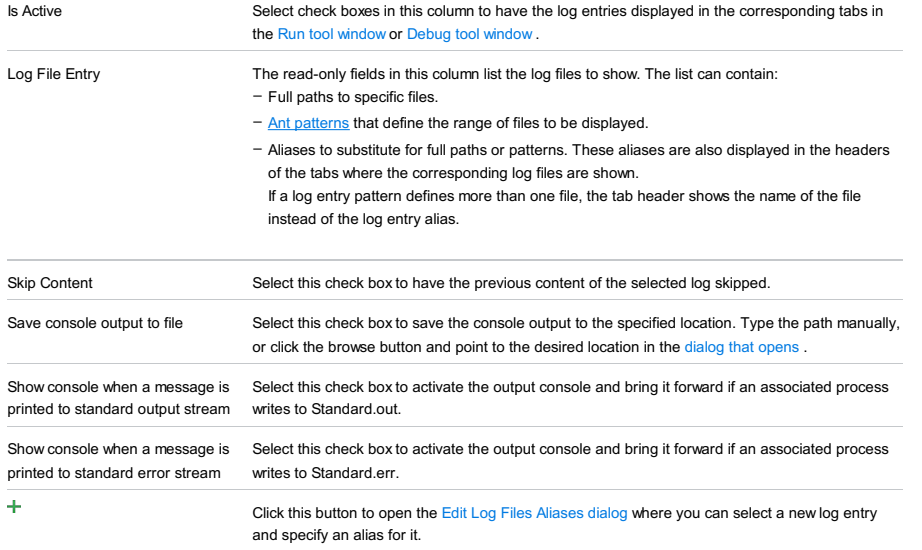

Click this button to edit the [properties](#page-0-0) of the selected log file entry in the Edit Log Files Aliases dialog  $\rightarrow$ Click this button to remove the selected log entry from the list.  $\Box$ Click this button to edit the select log file entry. The button is available only when an entry is selected.

# Toolbar

# ItemShortcutDescription

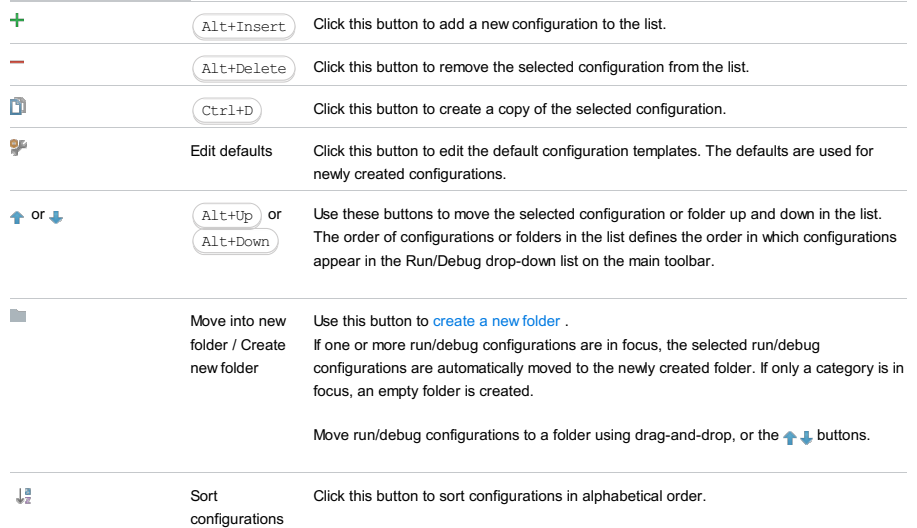

# Common options

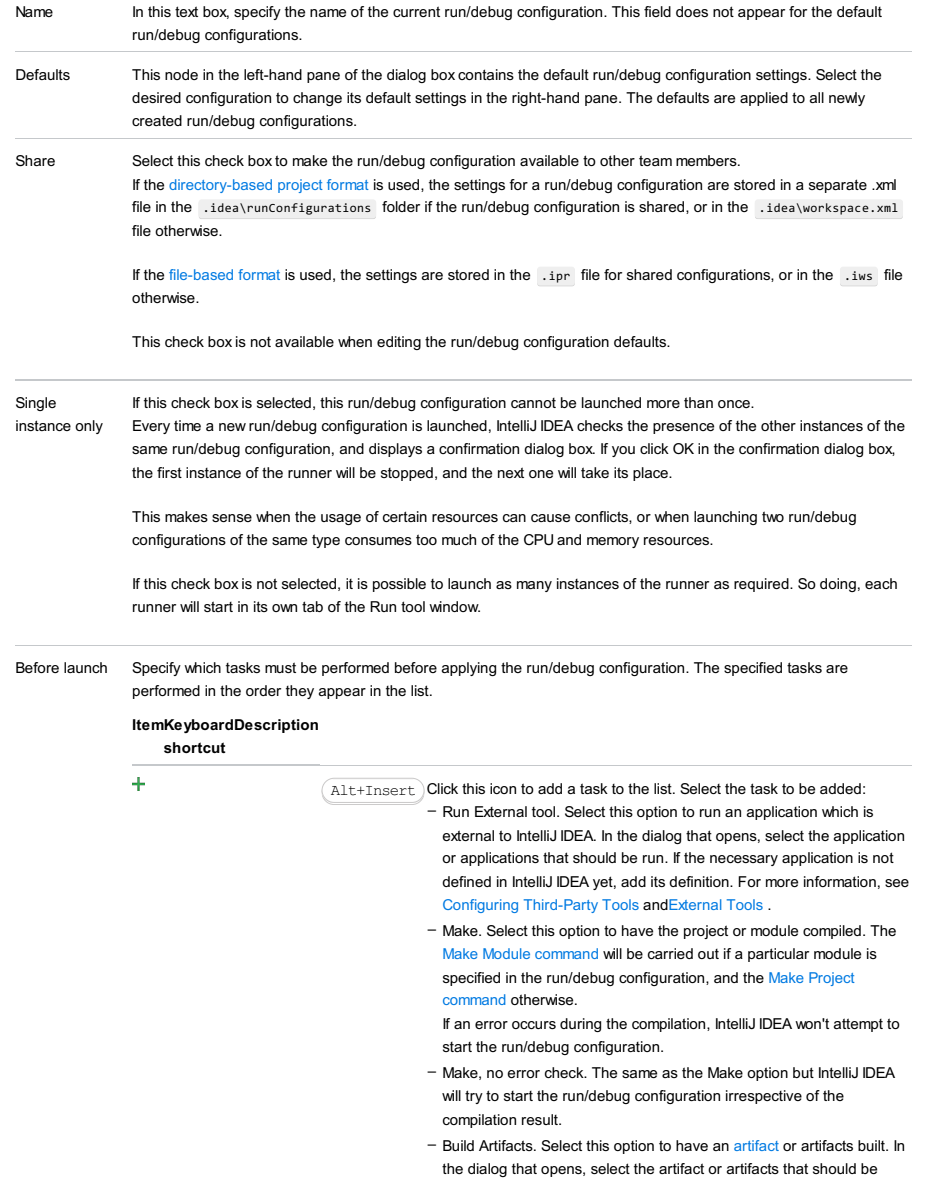

built.

See also, [Working](#page-0-0) with Artifacts .

- Run Another Configuration. Select this option to have another run/debug configuration executed. In the dialog that opens, select the configuration to run.
- This option is available only if you have already at least one run/debug configuration in the current project.
- Run Ant target. Select this option to have an Ant target run. In the dialog that opens, select the target to be run. For more information, see [Ant](#page-0-0)
- Run Grunt task. Select this option to run a Grunt task. In the Grunt task dialog box that opens, specify the Gruntfile.js where the required task is defined, select the task to execute, and specify the arguments to pass to the Grunt tool.
- Specify the location of the Node.js interpreter, the parameters to pass to it, and the path to the grunt-cli package.
- Run Gulp task. Select this option to run a Grunt task. In the Gulp task dialog box that opens, specify the Gulpfile.js where the required task is defined, select the task to execute, and specify the arguments to pass to the Gulp tool.
- Specify the location of the Node.js interpreter, the parameters to pass to it, and the path to the gulp package.
- Run npm Script. Select this check box to execute an npm script. In the NPM Script dialog box that opens, specify the package, ison file where the required script is defined, select the script to execute. choose the command to apply to it, and specify the arguments to execute the script with.
- Specify the location of the Node.js interpreter and the parameters to pass to it.
- Compile TypeScript. Select this option to run the built-in TypeScript compiler and thus make sure that all the changes you made to your TypeScript code are reflected in the generated JavaScript files. In the TypeScript Compile Settings dialog that opens, select or clear the Check errors checkbox to configure the behaviour of the compiler in case any errors are detected:
- If the Check errors checkbox is selected, the compiler will show all the errors and the run configuration will not start.
- If the Check errors checkbox is cleared, the compiler will show all the detected errors but the run configuration still will be launched.
- Generate CoffeeScript Source Maps. Select this option to have the source maps for your CoffeeScript sources generated. In the dialog that opens, specify where your CoffeeScript source files are located. For more information, see [CoffeeScript](#page-0-0) .
- Run Maven Goal. Select this option to have a Maven goal run. In the dialog that opens, select the goal to be run. For more information, see [Maven](#page-0-0) .
- Run Remote External tool : Add a remote SSH external tool. Refer to the section Remote SSH [External](#page-0-0) Tools for details.
- Upload files to Remote Host. Select this option to have the application files automatically uploaded to the server according to the default server access configuration .
- For more information, see Configuring [Synchronization](#page-0-0) with a Web Server and Uploading and [Downloading](#page-0-0) Files .
- Run Rake task :Add a Rake task to be executed prior to running or debugging. To choose a Rake task, click the browse button  $\Box$ , and select the desired task from the list of available tasks. Note that code completion is available here.

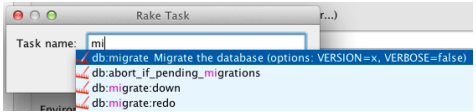

To learn more about Rake support, refer to Rake [Support](#page-0-0) section. - Run JRuby compiler : choose this option to execute JRuby compiler with the specified target path, compiler process heap size, and command line parameters (if any).

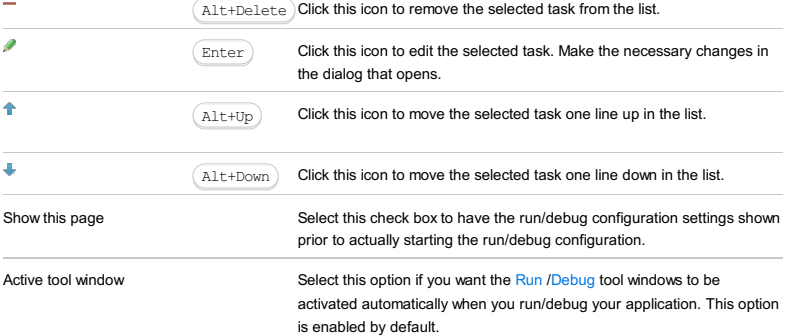

# $(\texttt{Ctrl+Shift+Alt+L})$

The dialog appears when you press  $(\text{Ctrl+Shift+Alt+L})$  in the editor of the current file. If you choose Code | Reformat Code on the main menu or press  $(Ctrl + Alt + L)$ , IntelliJ IDEA tries to reformat the source code of the specified scope automatically.

### ItemDescription

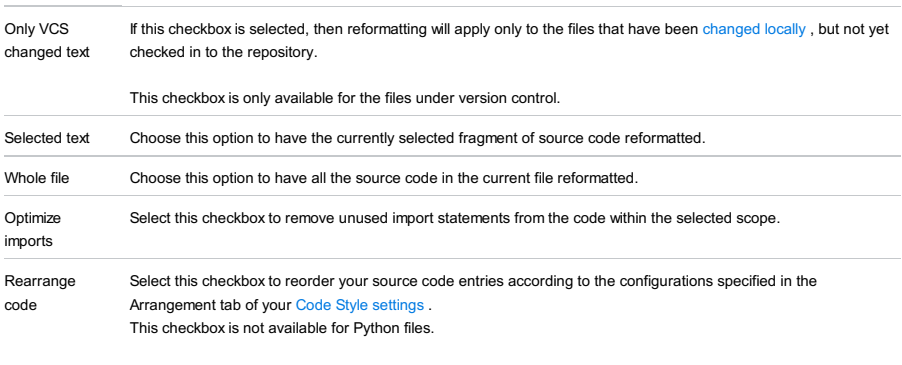

Run Click this button to start reformatting the source code within the specified scope.

# $(\texttt{Ctrl+Alt+L})$

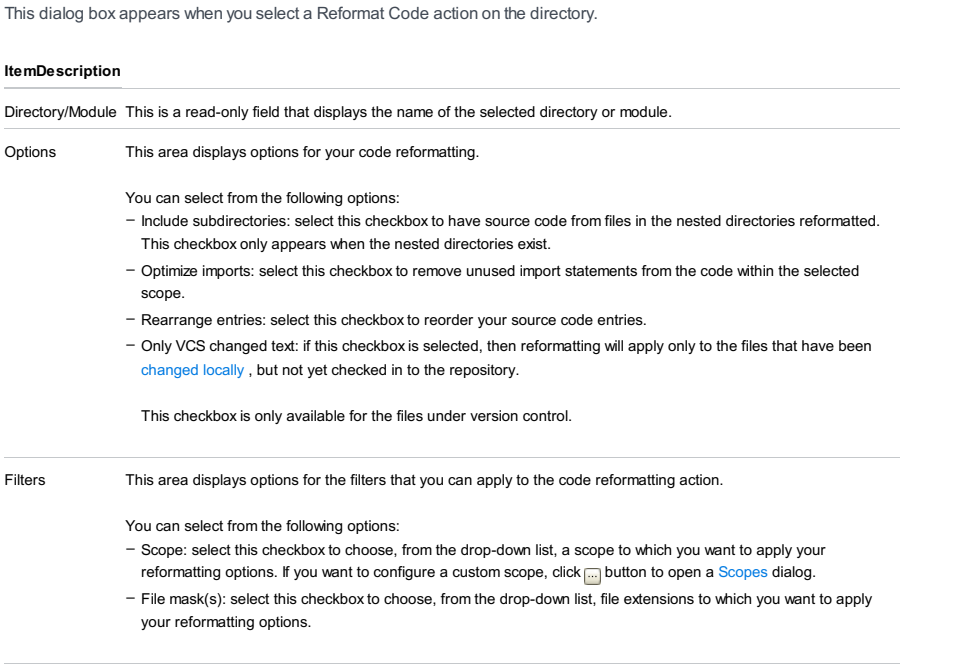

Run Click this button to start reformatting the source code within the specified scope.

This dialog appears when you define rules aliases in the Arrangement tab for Java in [Code](#page-0-0) Style dialog.

#### ItemDescription

<alias name> Use this area to add a new alias definition, check the existing one or remove the ones you do not need.

You can use the following commands respectively:

- $+$  click this icon to add a new alias.
- $-$  click this icon to remove an existing alias from the list.
- $\Box$  click this icon to copy a specified rules' sequence to the created alias.

Rules alias definitions Use this area to define the rules' sequence for the created alias. You can also add a new rule, edit and remove the existing ones, and move them up or down.

For more information on the rules, see [Code](#page-0-0) Style reference page, arrangement section.

The dialog box opens when you attempt to open a file in the editor, but IntelliJ IDEA does not recognize its type by the file extension. Use the dialog box to associate unknown file extensions with existing file types.

#### ItemDescription Open matching files When this option is selected, IntelliJ IDEA treats the type of the file to be opened as one of the recognized file in IntelliJ IDEA types. Choose the relevant type from the list box below, that displays all the file types recognized by IntelliJ IDEA. File Pattern hin this text box, specify the file pattern to be associated with the selected file type. By default, the text box shows the following pattern: \*.< current file full extension> Open matching files When this option is selected, IntelliJ IDEA attempts to open the selected file using its native application, if this in associated application is available.

application

Tip You can change the association later in the File [Types](#page-0-0) settings page.

Context menu of a resource bundle | Jump to Source

 $\binom{F4}{}$ 

The Resource Bundle Editor is a special tool designed to work with sets of [properties](#page-0-0) files . It shows all files in a bundle, and enables you to perform mass actions on the properties files.

#### ItemTooltip Description

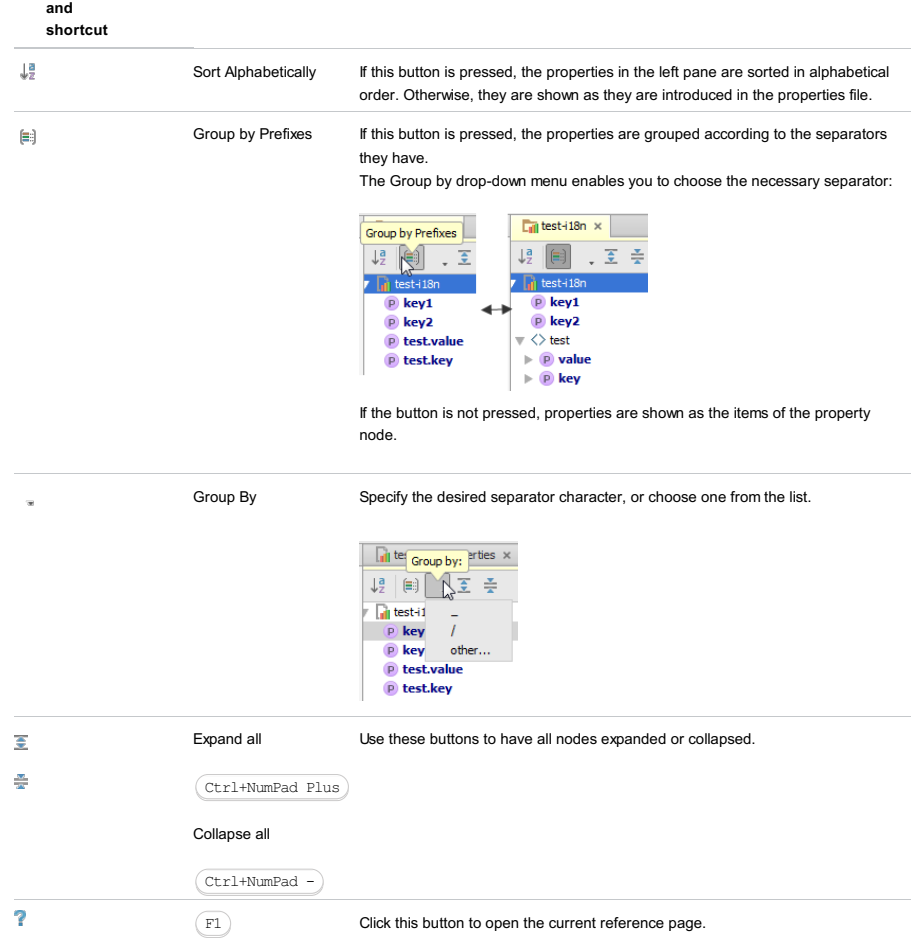

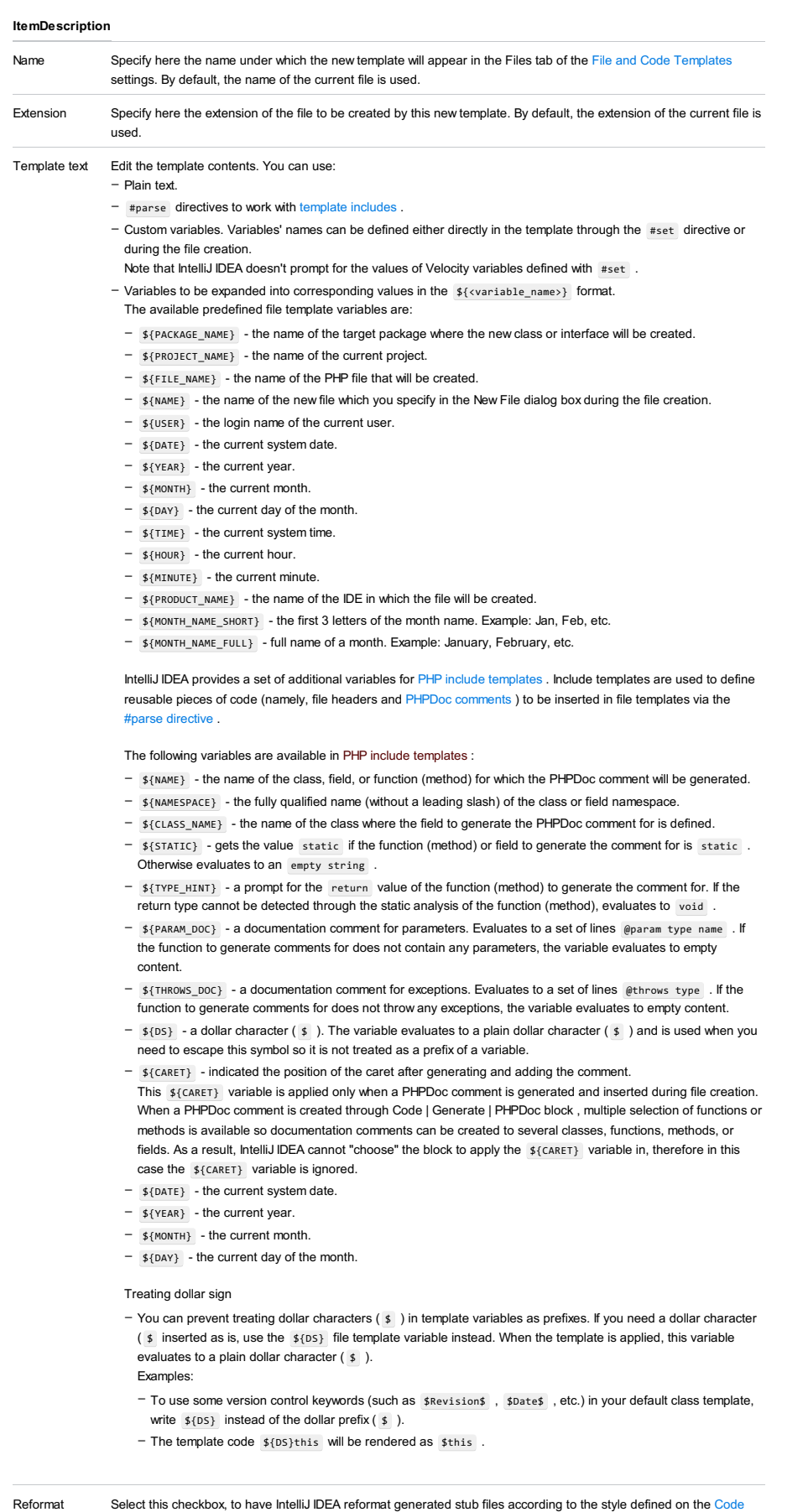

according to Style page . style [generated](#page-0-0) stub files according to the style This option is only available in the Files tab. Enable Live Select this checkbox to use a live template inside a file template. So doing, one has to put the live template fragments Templates into Velocity escape syntax. For example: #[[ \$MY\_VARIABLE\$ \$END\$ ]]# Thus, one can specify the cursor position. Note that it is required to use the live template [variables](#page-0-0) here!

Description This read-only field provides information about the template, its predefined variables, and the way they work.

# Tools | Save Project As Template

Specify the settings for the template that you are creating.

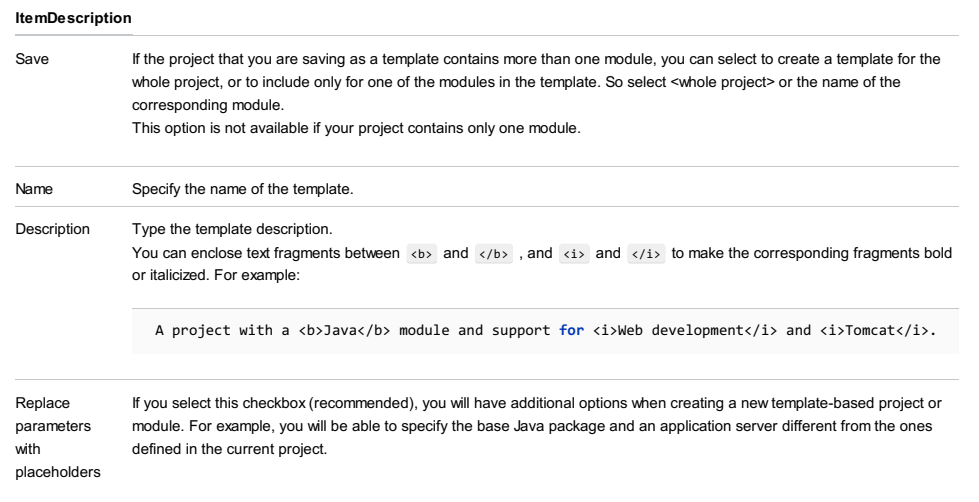

Use this dialog to select the necessary files or folders.

The dialog name and the available functions depend on the task you are performing at the moment (inappropriate functions are normally disabled). For example, depending on the situation, you may be able to select only one item, or a number of items. There may be cases when you can select a folder or folders but cannot select a file or files, etc.

- Main [functions](#page-2939-0)
- [Path](#page-2939-1) field
- Using [drag-and-drop](#page-2939-2) from a file browser

### <span id="page-2939-0"></span>Main functions

Most of the functions available in this dialog are accessed by means of the toolbar icons (shown in the Icon column). Alternatively, you can use context menu commands (accessed by right-clicking items in the tree; listed in the Command column) or keyboard shortcuts (the Shortcut column).

### IconCommandShortcutDescription

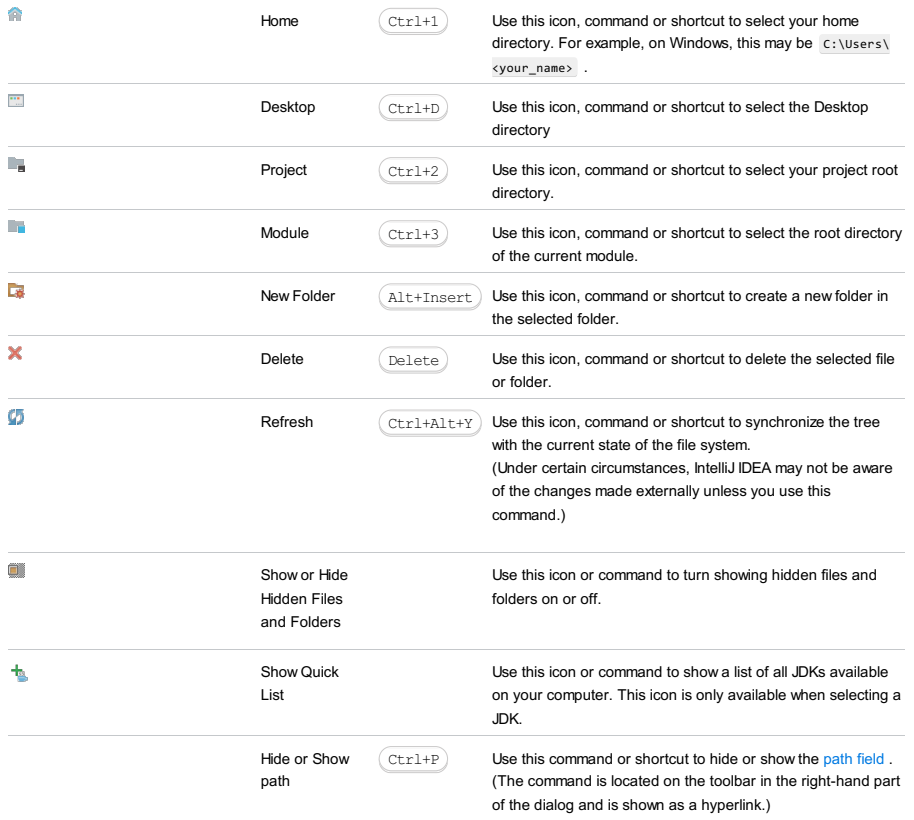

# <span id="page-2939-1"></span>Path field

The path field (if not hidden) is located underneath the toolbar. This field shows the path to the item selected in the tree.

By using the path auto-completion feature available in this field, you can quickly navigate through the file system to select the necessary file or folder.

To activate path auto-completion, place the cursor in the field and press  $($  Ctrl+Space  $)$  . Start typing. A pop-up will appear showing the contents of the current directory. Select an item in the pop-up. Continue typing and selecting until the necessary item is selected.

Use the **button to the right to show the history list of recent entries.** 

### <span id="page-2939-2"></span>Using drag-and-drop from a file browser

You can quickly locate and select the necessary file or folder if you drag the corresponding item from your file browser (Explorer, Finder, etc.) into the area where the tree is shown.

Use this dialog to set up a [library](#page-0-0).

- If the necessary files ( .jar ) are already available on your computer, you can arrange those files in a library and use that new library. To do that, select Use library , click Create and select the necessary files in the [dialog](#page-0-0) that opens . (Use the  $Ctr1$  key for multiple selections.)

Optionally, click Configure to edit your new library. (The Create [Library](#page-0-0) dialog will open.)

- You can also download the necessary files and use those files as a library. To do that, select Download .

Optionally, click Configure to edit the library settings and contents. (The [Downloading](#page-0-0) Options dialog will open.)

Analyze |Analyze Dependencies

Analyze |Analyze Backward Dependencies

Analyze |Analyze Dependency Matrix

Analyze | Infer Nullity

Use this dialog box to define the scope for the search of dependencies or nullable elements. The contents of the dialog boxes slightly differ depending on the type of analysis.

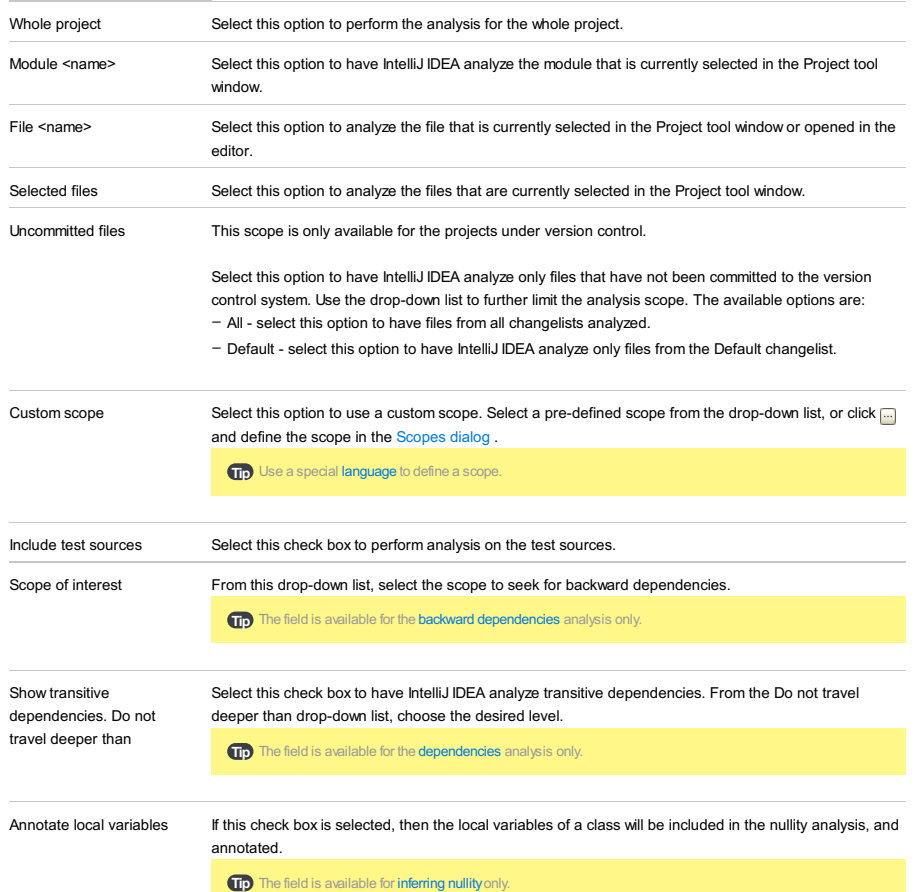

Use this dialog box to launch the search for duplicated code fragments in the specified scope.

### ItemDescription

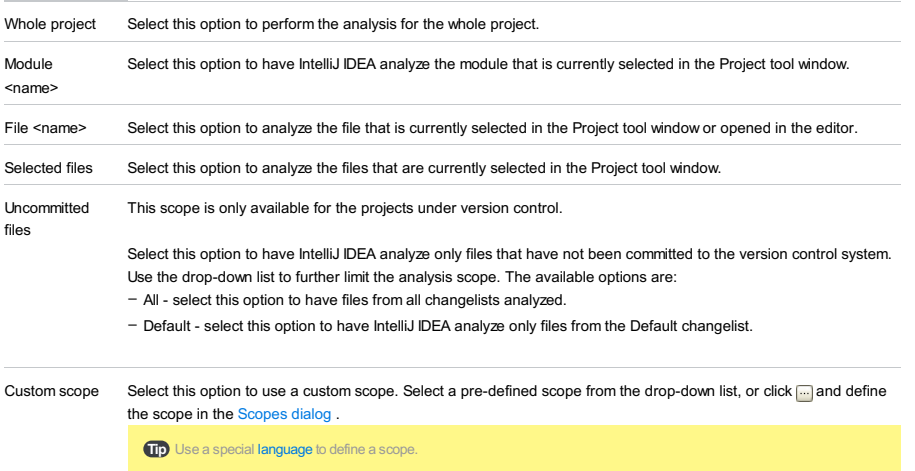

Include test Select this check box to perform analysis on the test sources.

sources

Specify the scope for code cleanup. (Code cleanup means finding potentially problematic code fragments and automatically fixing them right away.)

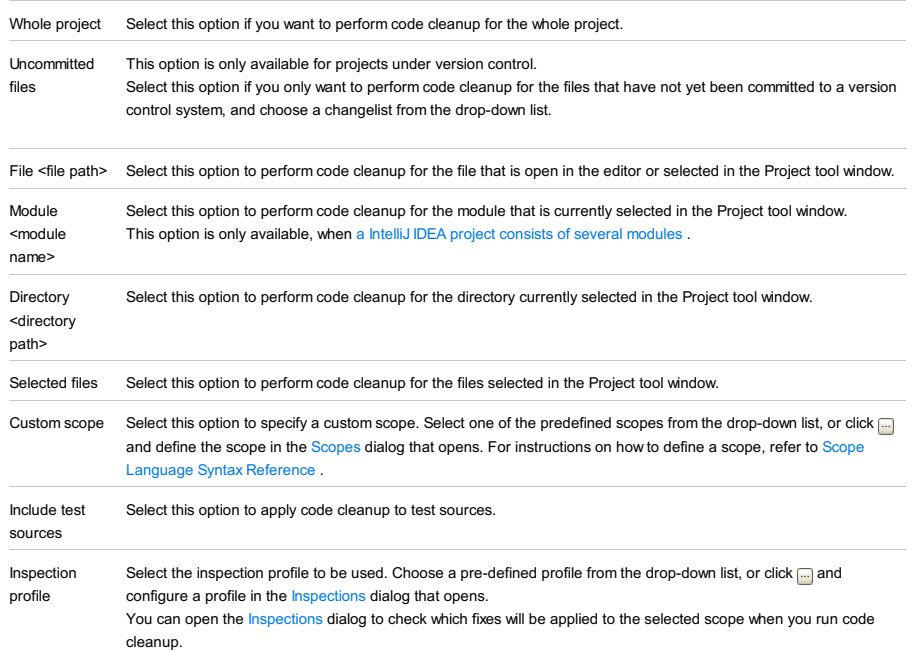

Use this dialog box to define the scope to apply inspection to and the profile against which the source code should be inspected.

Note that the list of scopes varies depending on the project type.

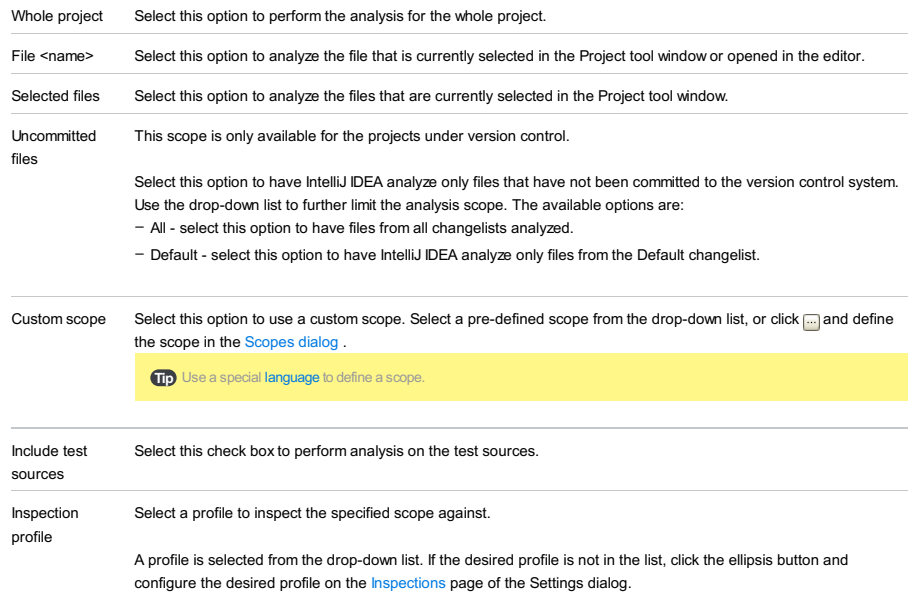

Edit | Find | Search Structurally

# Edit | Find | Replace Structurally

Use these dialog boxes to find and replace fragments of code that structurally match the suggested search [template](#page-0-0) .

Tip To learn more about the possible usages, refer to the section [Structural](#page-0-0) Search and Replace.

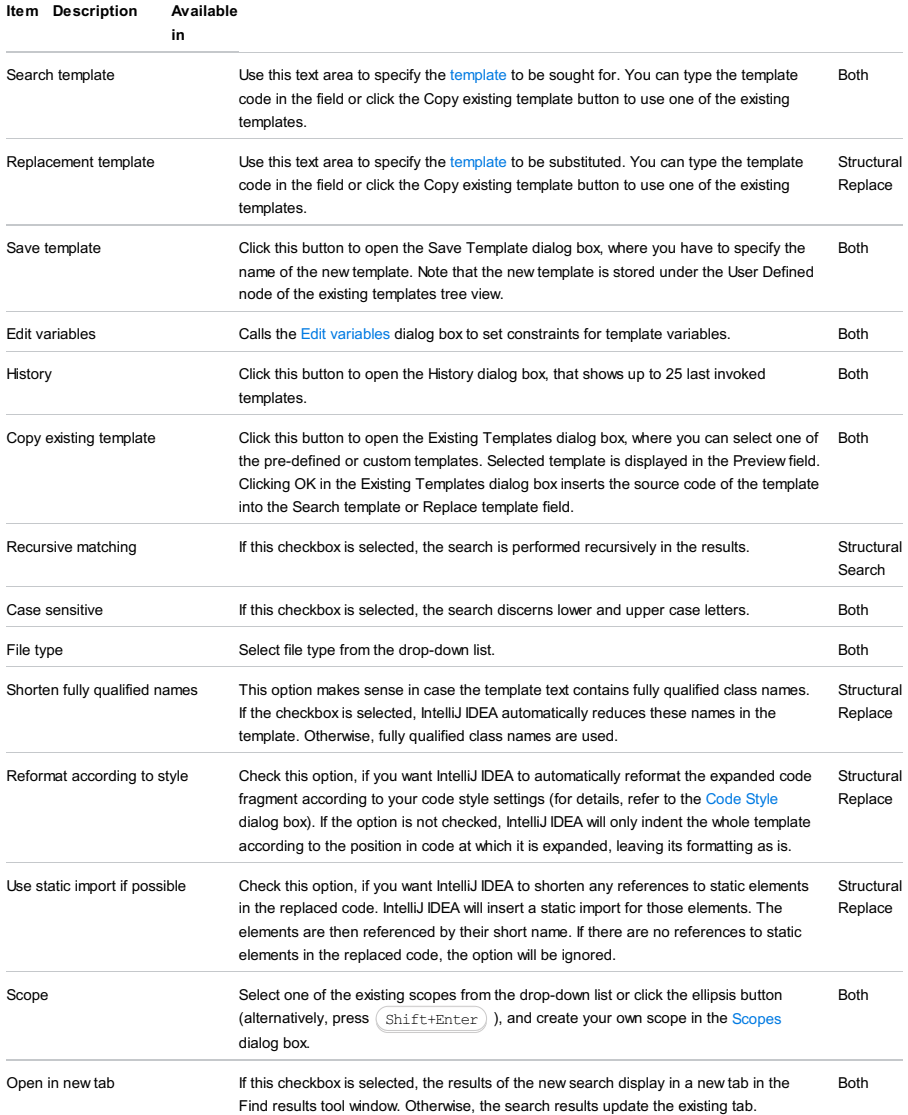

Edit | Find | Search Structurally | Edit variables

Use this dialog to define constraints for the variables of a search [template](#page-0-0) .

**Tip** The contents of the dialog box depend on the selected variable type.

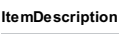

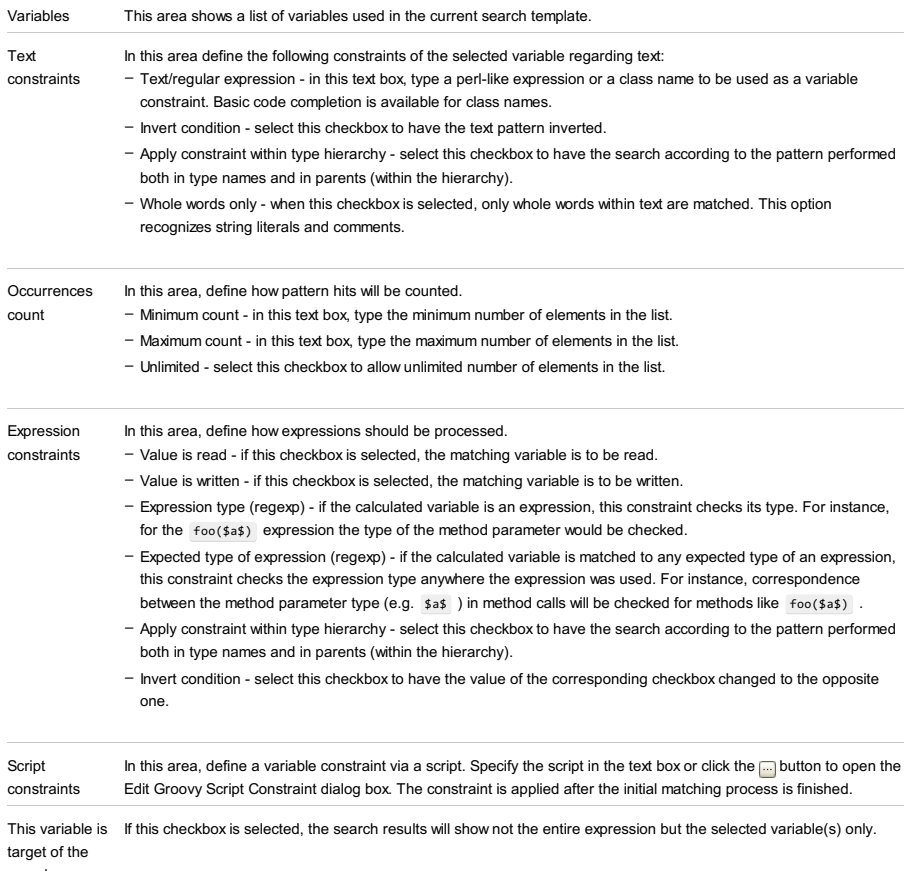

search

Edit | Find | Search Structurally | Edit variables |Complete Match

Use the Complete Match dialog to define constraints for the entire pattern that you have specified in the search [template](#page-0-0) .

### ItemDescription

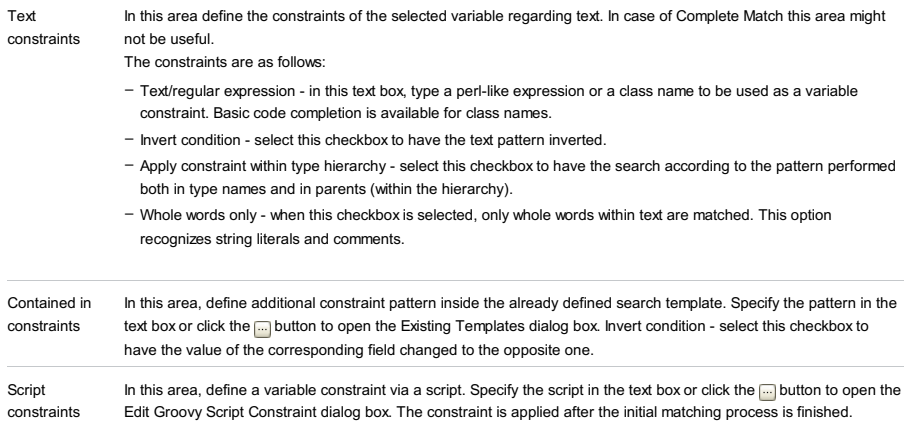

This variable is If this checkbox is selected, the search results will show not the entire expression but the selected variable(s) only. target of the

search

# Refactor | Type Migration

# Ctrl+Shift+F6

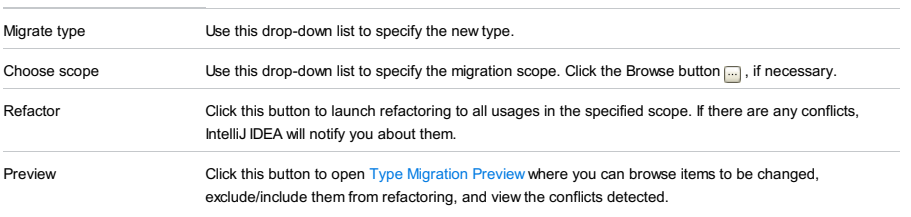

Use this dialog box to initiate validation of the debugger setup in a local or remote environment. In the context of IntelliJ IDEA, the term remote denotes any environment outside the project root. This can be a server on physically remote host, or a

Vagrant box, or a server on the same machine but in a folder outside your project root.

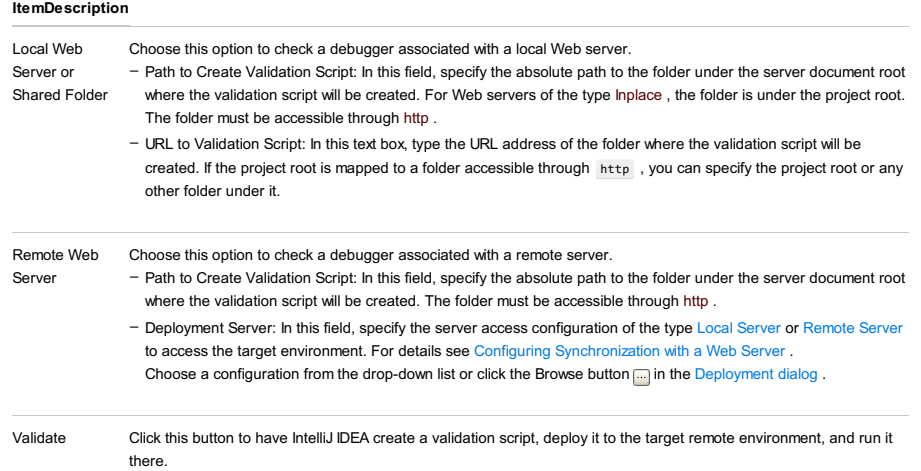

IntelliJ IDEA |Preferences for macOS

# Ctrl+Alt+S

#### Note The settings that pertain to the current project, are marked with the  $_{\text{[c]}}$  icon.

The Settings dialog lets you control every aspect of the IntelliJ IDEA behavior and appearance.

Use the search box in the upper-left part of the dialog to find the options of interest. Alternatively, you can browse the settings using the hierarchical list of categories (groups of settings) underneath the search box.

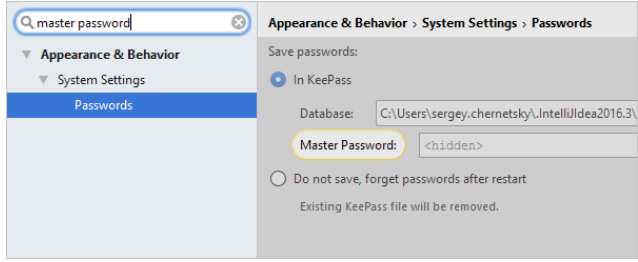

On this page find the descriptions of the main [controls](#page-1656-0) of the dialog.

#### ItemDescription

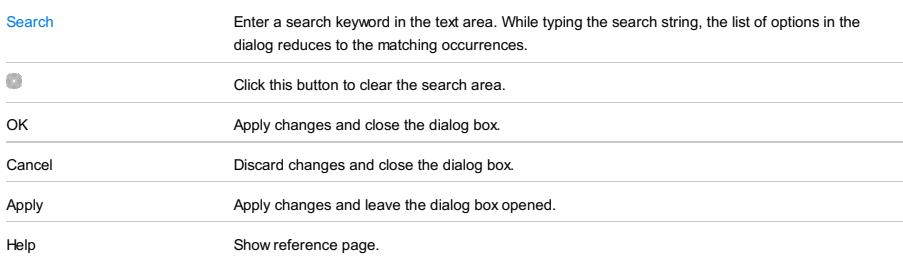

#### – [Appearance](#page-0-0) and Behavior

- [Keymap](#page-0-0)
- [Editor](#page-0-0)
- [Plugins](#page-0-0) settings
- [Version](#page-0-0) Control
- Build, Execution, [Deployment](#page-0-0)
- Languages and [Frameworks](#page-0-0)
- [Tools](#page-0-0)

File |Settings | Appearance and Behavior for Windows and Linux

IntelliJ IDEA |Preferences | Appearance and Behavior for macOS

# $(\text{Ctrl+Alt+S})$

When you select the Appearance and Behavior category in the left-hand pane, its main subcategories are listed in the righthand part of the dialog.

- [Appearance](#page-0-0)
- Menus and [Toolbars](#page-0-0)
- System [Settings](#page-0-0)
- File [Colors](#page-0-0)
- [Scopes](#page-0-0)
- [Notifications](#page-0-0)
- [Quick](#page-0-0) Lists
- Path [Variables](#page-0-0)
IntelliJ IDEA |Preferences | Appearance and Behavior | Appearance for macOS

## $(\text{Ctrl+Alt+S})$

Use this page to change the overall look and feel of your IDE.

## UI Options

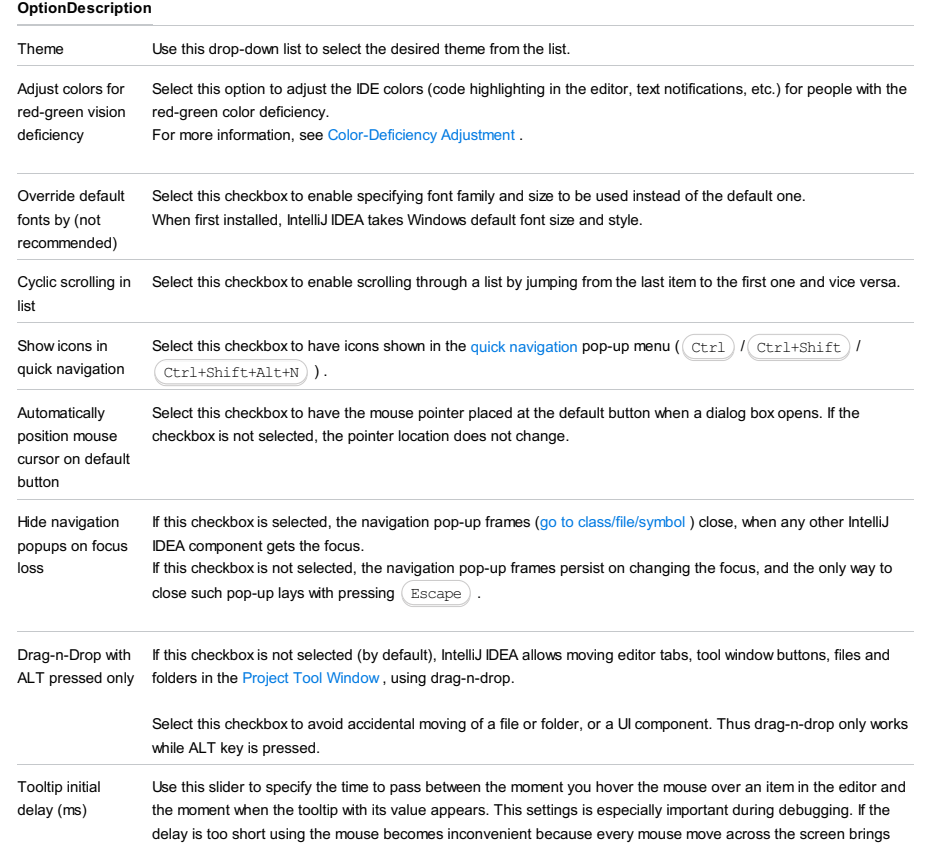

## Antialiasing

OptionDescription

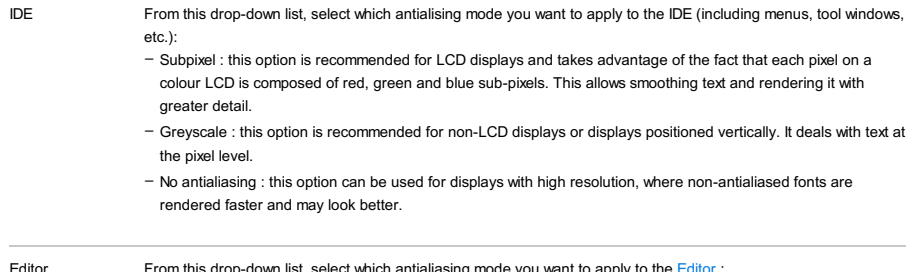

forward a number of tooltips with the values of all the variables.

[Editor](#page-0-0) From this drop-down list, select which antialiasing mode you want to apply to the Editor: - Subpixel : this option is recommended for LCD displays and takes advantage of the fact that each pixel on a colour LCD is composed of red, green and blue sub-pixels. This allows smoothing text and rendering it with greater detail.

- Greyscale : this option is recommended for non-LCD displays or displays positioned vertically. It deals with text at the pixel level.
- No antialiasing : this option can be used for displays with high resolution, where non-antialiased fonts are rendered faster and may look better.

# Window Options

#### **OptionDescription**

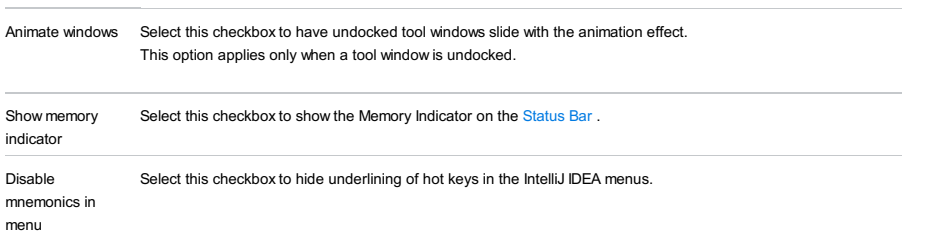

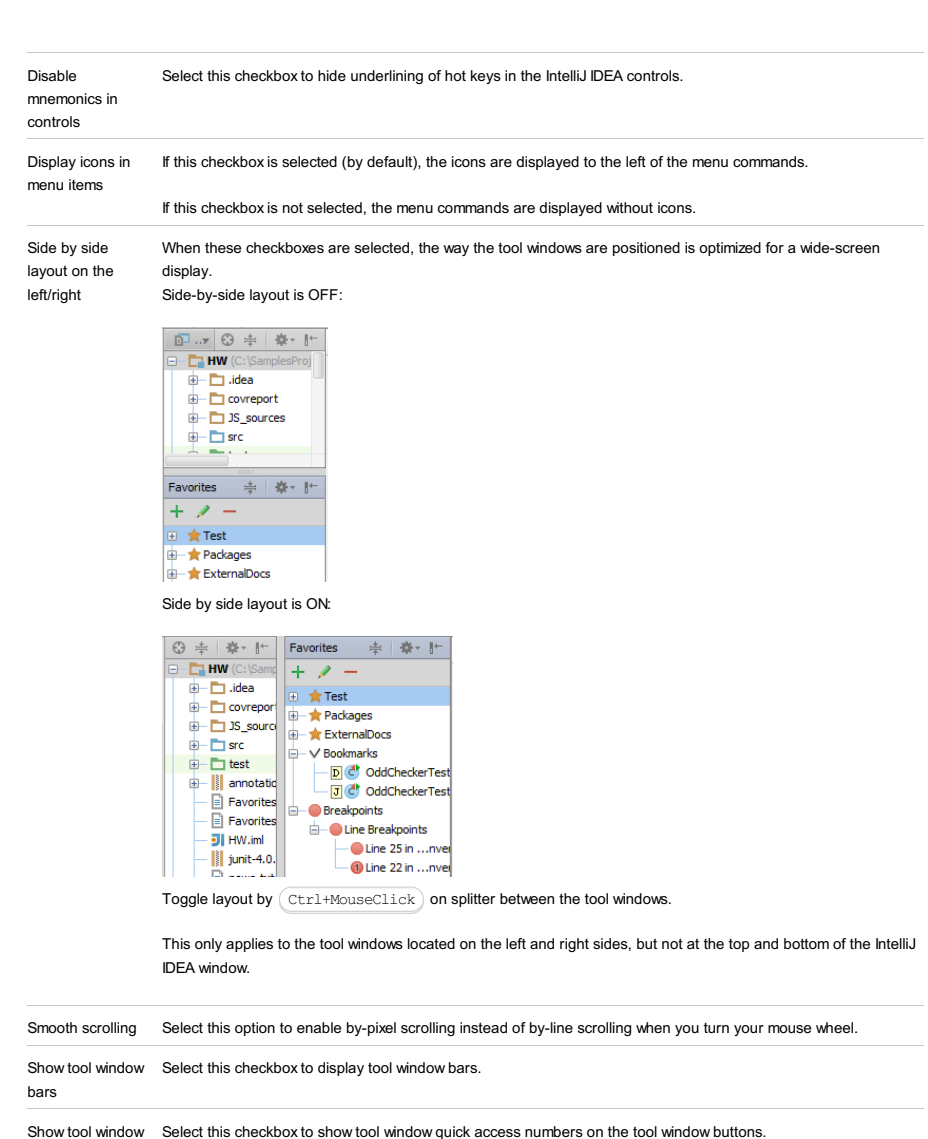

numbers You can use the  $($  [Alt+number](#page-0-0)  $)$  shortcuts regardless of this setting and change the shortcuts on the Keymap page . Note that the tool window mnemonics show up only when the corresponding keybindings have the format Alt+n, where n is an integer number in the range from 1 to 9. In the case of a different keyboard shortcut, the mnemonics are not displayed.

Allow merging buttons on dialogs If this checkbox is selected, the multiple commands in a dialog box are grouped under a single button with a down arrow. You can view all merged commands by clicking the drop-down list, or pressing  $($  <code>Shift+Alt+Enter</code>  $)\,.$ If this checkbox is not selected, the buttons will be shown in a row. Compare:

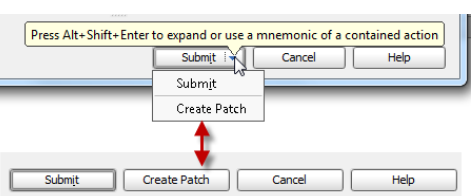

Small labels in editor tabs If this checkbox is selected, the font size on the editor tabs is set to the smaller value. If this checkbox is not selected, the font size on the editor tabs is set to the default value, as in the project tree view.

Widescreen tool window layout If this checkbox is selected, the way the tool windows are positioned is optimized for a wide-screen display. Widescreen tool window layout is OFF:

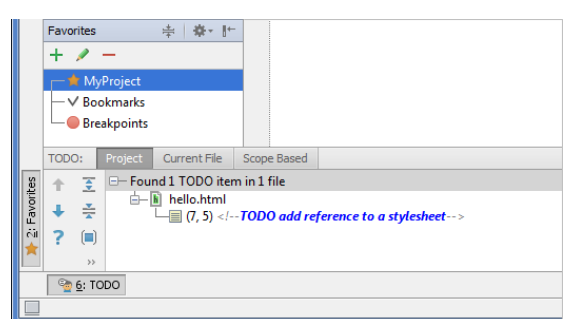

Widescreen tool window layout is ON:

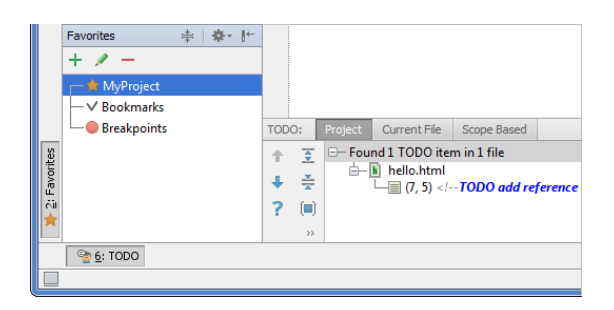

Note That this is effective for macOS and for Windows with some mouse devices.

# Presentation Mode

## ItemDescription

Font size Use the drop-down list to select the font size for the presentation mode .

File |Settings | Appearance and Behavior | Menus and Toolbars for Windows and Linux

IntelliJ IDEA |Preferences | Appearance and Behavior | Menus and Toolbars for macOS

## $(\text{Ctrl+Alt+S})$

Use this page to configure the IntelliJ IDEA menus and [toolbars](#page-0-0) .

## Menus and Items List

The list shows the items for the menus and toolbars. The items are grouped according to the areas of their use.

To configure an item, expand the corresponding node and select the desired item. After that, the buttons in the right-hand part of the page become available.

#### Controls

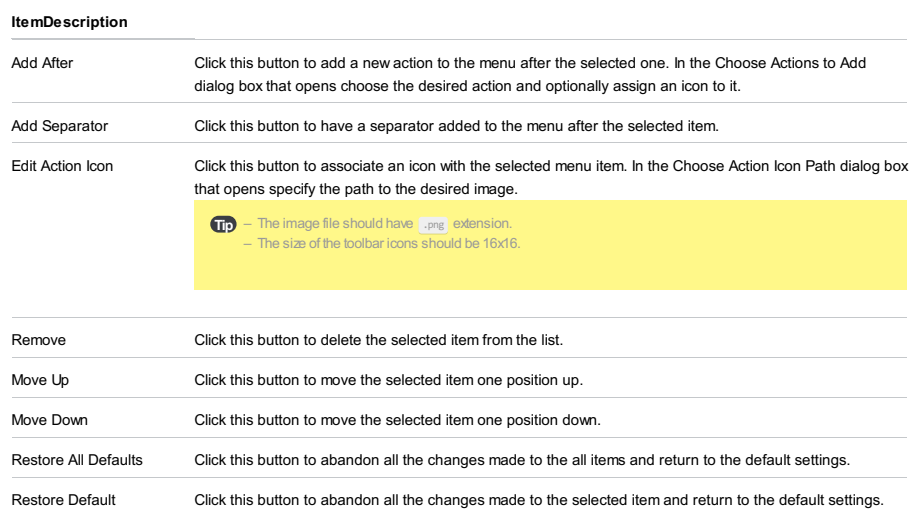

The dialog box opens when you select an item in the Menus and Items List and click the Add After button.

In the dialog box, choose the desired action to be added to the menu or toolbar and optionally assign an icon to it.

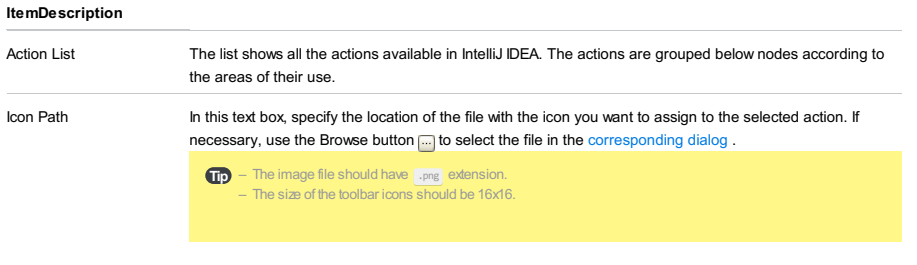

Set Icon Click this button to associate the selected action with the icon specified in the Icon Path dialog box.

IntelliJ IDEA |Preferences | Appearance and Behavior | System Settings for macOS

## $(\text{ctrl-Alt+S})$

Use this page to configure general behavior of IntelliJ IDEA.

# Startup/Shutdown

## ItemDescription

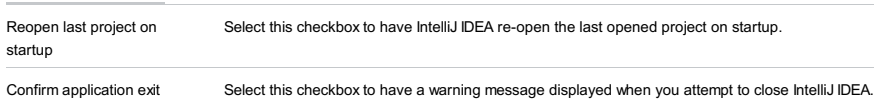

# Project opening

## ItemDescription

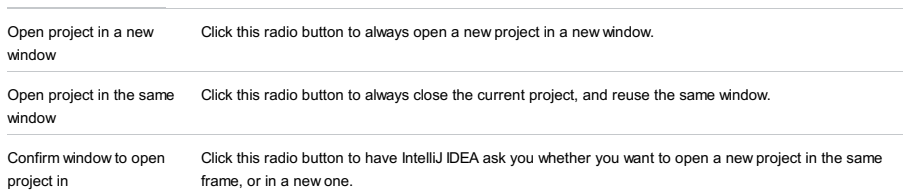

# Synchronization

ItemDescription

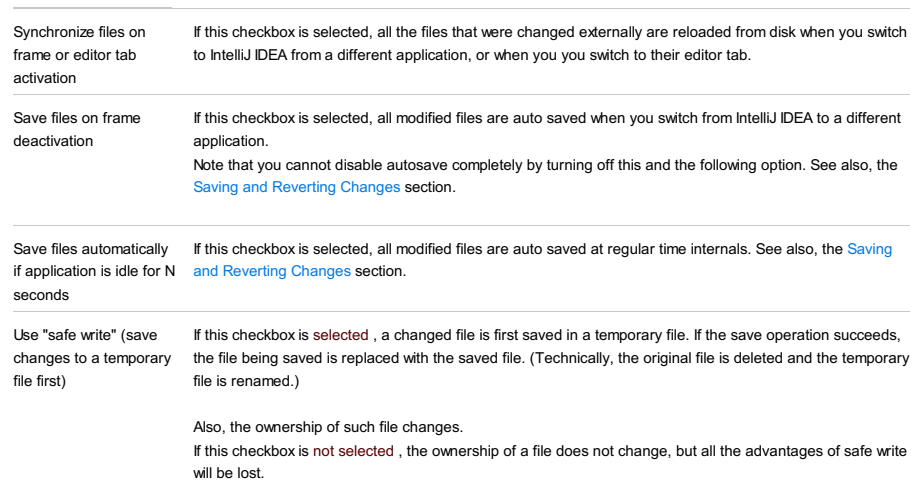

## **Accessibility**

## ItemDescription

Support screen readers (requires restart)

# On Closing Tool Windows with Running Process

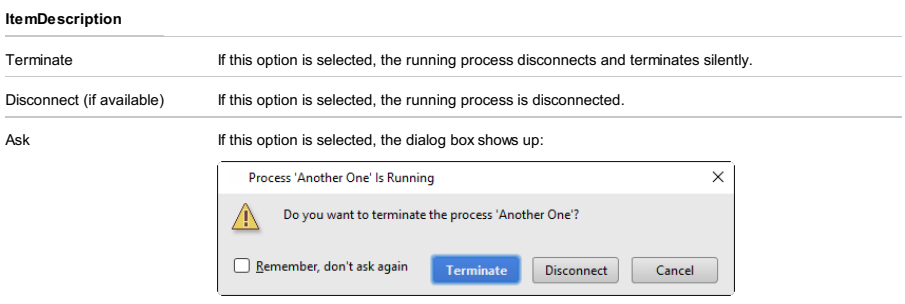

File |Settings | Appearance and Behavior | System Settings | Passwords for Windows and Linux

IntelliJ IDEA |Preferences | Appearance and Behavior | System Settings | Passwords for macOS

# $(\text{Ctrl+Alt+S})$

Specify whether IntelliJ IDEA should save your passwords - ones you use to access password-protected resources such as version control repositories and databases.

When you use KeePass [password](http://keepass.info/) manager, the master password will be used to access a file that stores individual passwords. Once IntelliJ IDEA remembers your passwords, it will not ask for the passwords again including the master password unless you need to access the password database.

Under Save passwords , you can configure password settings.

## ItemDescription

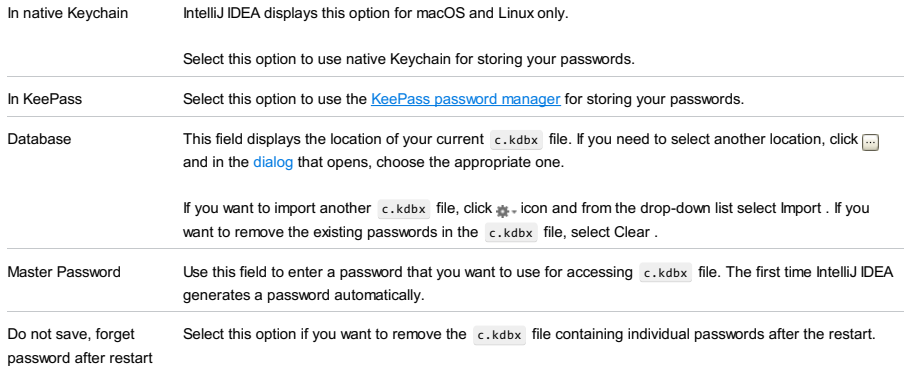

This dialog opens only once when you launch a new IntelliJ IDEA version with configurations from the previous IntelliJ IDEA version.

IntelliJ IDEA lets you convert the current saved password database into a new one.

## ItemDescription

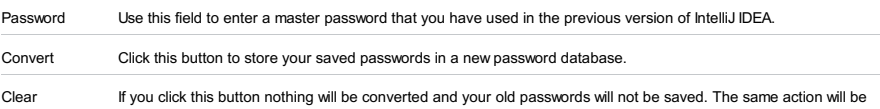

Password taken if you close this dialog without entering the master password. File |Settings | Appearance and Behavior | System Settings |HTTP Proxy for Windows and Linux

IntelliJ IDEA |Preferences | Appearance and Behavior | System Settings |HTTP Proxy for macOS

# Ctrl+Alt+S

If to access the Internet IntelliJ IDEA should use an HTTP proxy, specify the proxy settings on this page.

#### ItemDescription

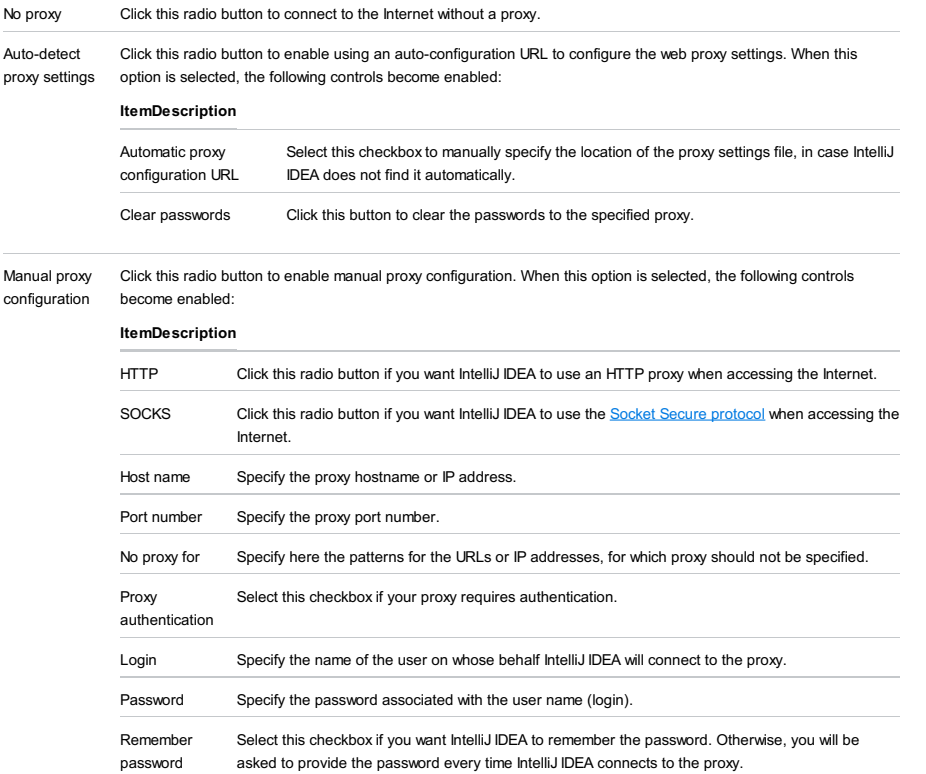

File |Settings | Appearance and Behavior | System Settings |Updates for Windows and Linux

IntelliJ IDEA | Preferences | Appearance and Behavior | System Settings | Updates for macOS

# Ctrl+Alt+S

## Use this page to:

– Enable automatic update of IntelliJ IDEA and specify to which kind of release you want it updated.

– Obtain information about the current IntelliJ IDEA version and availability of a newer version.

# ItemDescription

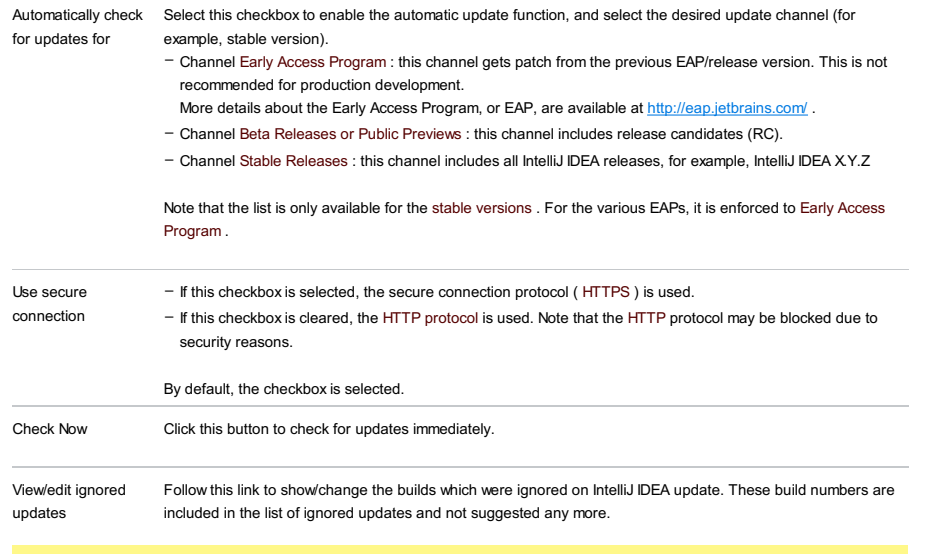

Tip You can alternatively choose Help | Check for Updates (for Windows or \*NIX) or IntelliJ IDEA| Check for Updates (for macOS) on the main menu.

File |Settings | Appearance and Behavior | System Settings |Usage Statistics for Windows and Linux

IntelliJ IDEA |Preferences | Appearance and Behavior | System Settings |Usage Statistics for macOS

# $(\text{Ctrl+Alt+S})$

Use this page to share the statistics of your IntelliJ IDEA usage with JetBrains.

## ItemDescription

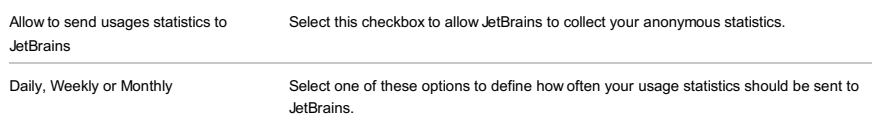

#### File |Settings | Appearance and Behavior | File Colors for Windows and Linux

IntelliJ IDEA |Preferences | Appearance and Behavior | File Colors for macOS

## $(\text{Ctrl+Alt+S})$

Use this page to set different background colors for distinguishing between project files , folders, and packages of specific [scopes](#page-0-0) . The settings apply to the following UI elements:

- The headers of editor tabs.
- [Navigation](#page-0-0) lists when one searches for files or classes by their names
- Project Tool [Window](#page-0-0)

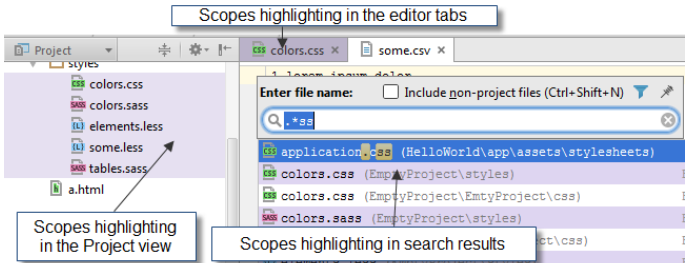

## Common Options

#### ItemDescription

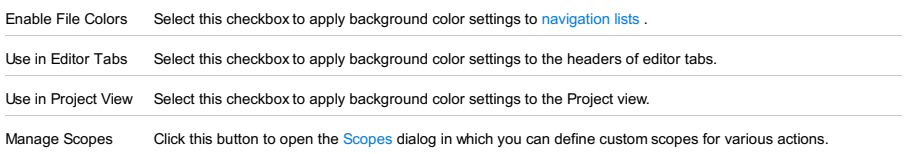

# <span id="page-2963-1"></span>Local Colors

In this area, configure the color-scope associations to be applied locally.

Once defined, a color-scope association cannot be changed. To re-assign a color to a scope, remove the existing association and define a new one.

## ItemTooltip Description

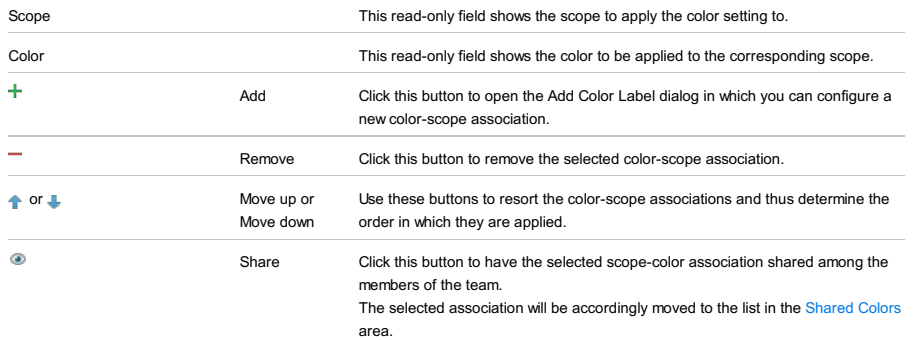

# <span id="page-2963-0"></span>Shared Colors

Use the controls in this area to configure the color-scope associations to be shared among all the members of the team.

Once defined, a color-scope association cannot be changed. To re-assign a color to a scope, remove the existing association and define a new one.

## ItemTooltip Description

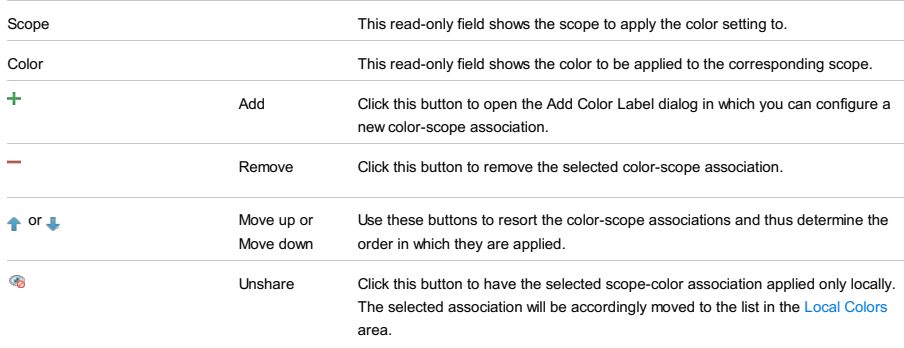

IntelliJ IDEA |Preferences | Appearance and Behavior | Scopes for macOS

Ctrl+Alt+S

A scope is a set of files to which various operations apply. Using this dialog, you can define scopes for the various IntelliJ IDEA actions, for example, Find Usages, or Code Inspections.

#### Main toolbar

ItemTooltipDescription

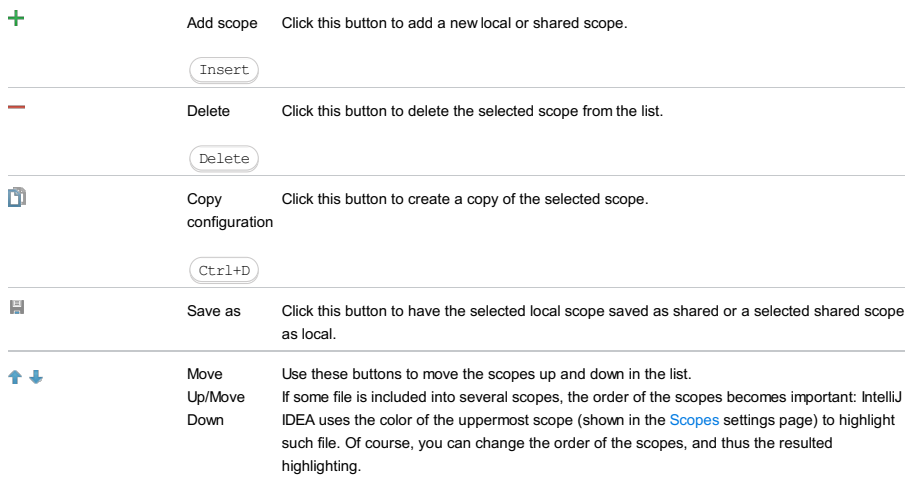

# Scope configuration controls

#### **ItemDescription**

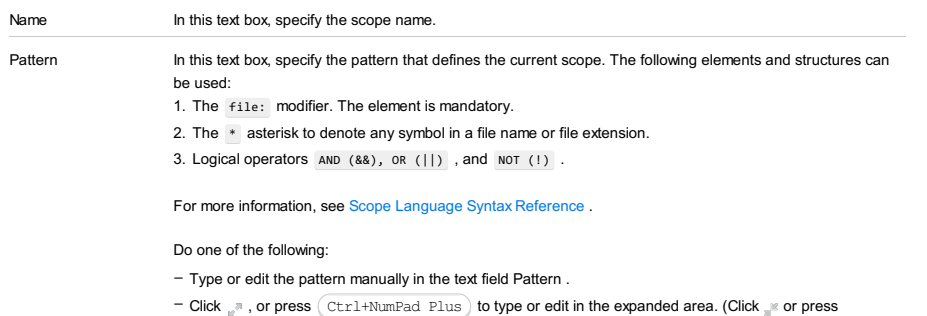

- $Ctrl+NumPad \b)$  to return to a single-line area.)
- Choose the desired files in the [Project](#page-2966-0) Tree View and use the buttons [described](#page-2304-0) below to make IntelliJ IDEA generate the corresponding pattern automatically.

Warning! Storing emptyor incorrect patterns is not allowed. In such cases, you will be prompted with the SyntaxError warning.

## Examples

- file[MyMod]:src/main/java/com/example/my\_package//\* include in a project all the files from module "MyMod", located in the specified directory and all subdirectories.
- src[MyMod]:com.example.my\_package..\* recursively include all classes in a package in the source directories of the module.
- lib:com.company..\*||com.company..\* recursively include all classes in a package from both project and libraries.
- test:com.company.\* include all test classes in a package, but not in subpackages.
- [MyMod]:com.company.util.\* include all classes and test classes in the package of the specified module.
- file:\*.js||file:\*.coffee include all JavaScript and CoffeeScript files.
- file:\*js&&!file:\*.min.\* include all JavaScript files except those that were generated through –minification , which is indicated by the min extension.

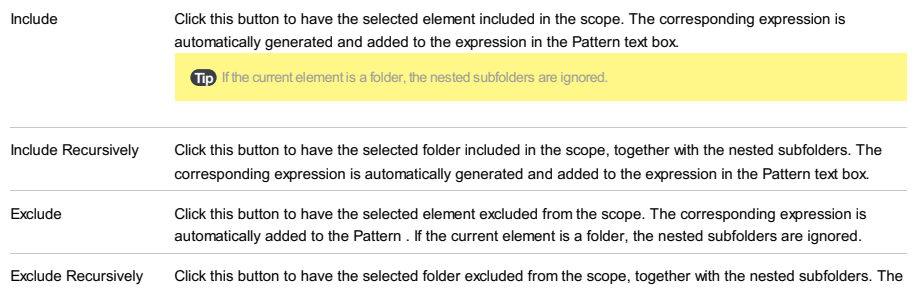

corresponding expression is automatically added to the Pattern field.

# Scope toolbar

<span id="page-2966-0"></span>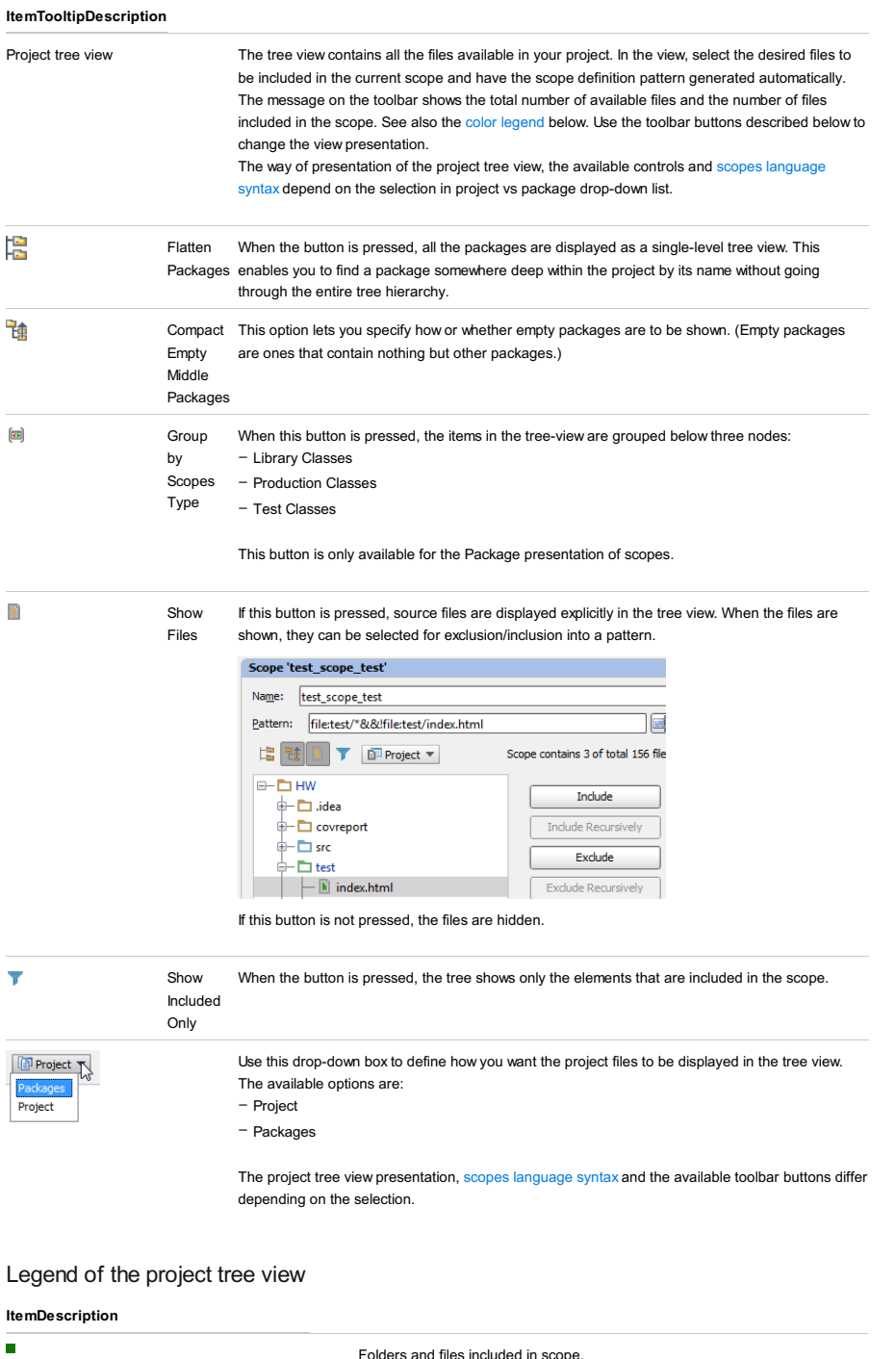

<span id="page-2966-1"></span>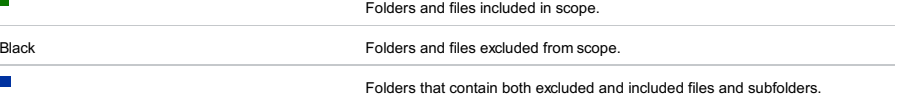

IntelliJ IDEA |Preferences | Appearance and Behavior |Notifications for macOS

## Ctrl+Alt+S

Use this page to enable and disable notifications about certain events, change their presentation, and optionally enable their logging.

#### ItemDescription

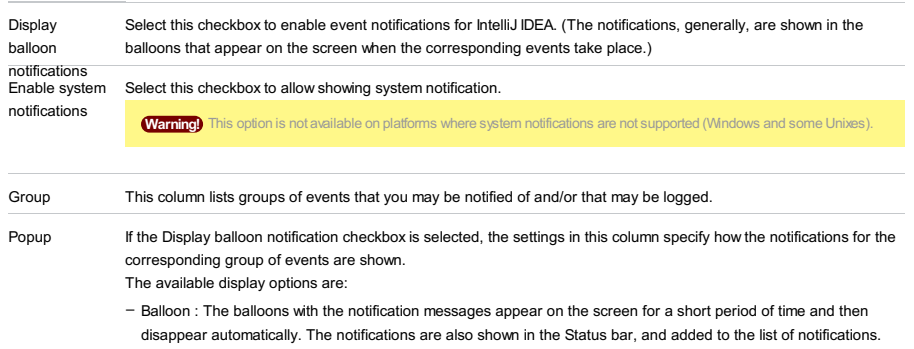

– Sticky balloon : The notification balloons stay on the screen unless you close them.

– Tool window balloon : The notification balloons are shown only if an appropriate tool window is open.

– No popup : The notifications for the corresponding group of events are not shown.

Log If the checkbox for a group of events is selected, the [corresponding](#page-0-0) events are logged and can be seen in the Event Log tool window .

IntelliJ IDEA |Preferences | Appearance and Behavior |Quick Lists for macOS

## $(\text{Ctrl+Alt+S})$

Use this page to configure quick lists. A Quick List is a pop-up menu of IntelliJ IDEA commands, configured by the user and associated with a keyboard or mouse shortcut. You can create as many quick lists as necessary. Each command, included in a quick list, is identified by a sequential number. Numbering starts from the numerals (0 to 9), and then proceeds with the letters in alphabetical order.

#### ItemShortcutDescription

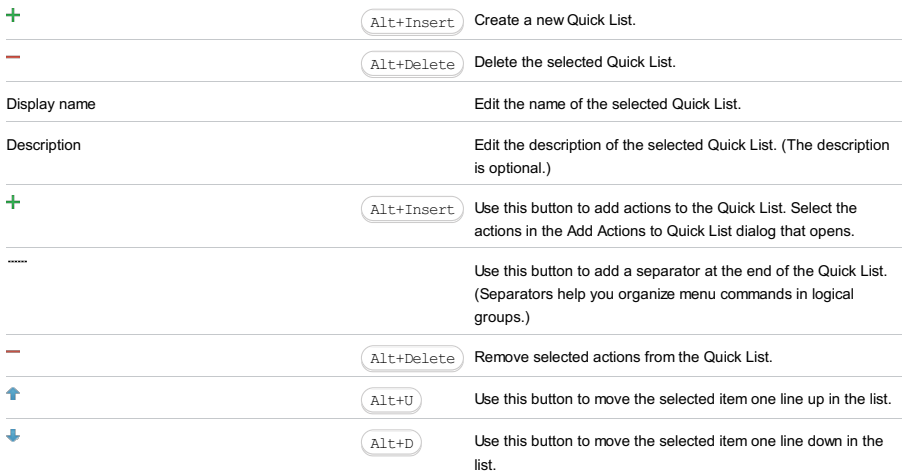

File |Settings | Appearance & Behavior | Path Variables for Windows and Linux

IntelliJ IDEA |Preferences | Appearance & Behavior | Path Variables for macOS

# Ctrl+Alt+S

ģ.

## On this page:

– Path [Variables](#page-2969-0) page . Use this page to configure path [variables](#page-0-0) and the list of ignored variables .

– Add / Edit [Variable](#page-2969-1) dialog . Use this dialog to specify the name and value for a new or existing path variable.

– [Example](#page-199-0) .

# <span id="page-2969-0"></span>Path Variables page

## ItemDescription

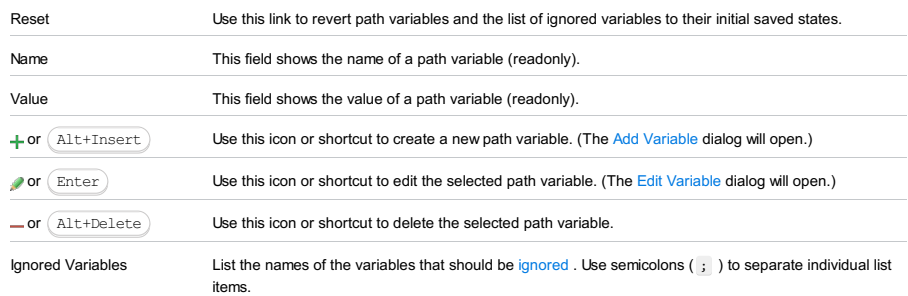

# <span id="page-2969-1"></span>Add / Edit Variable dialog

#### ItemDescription

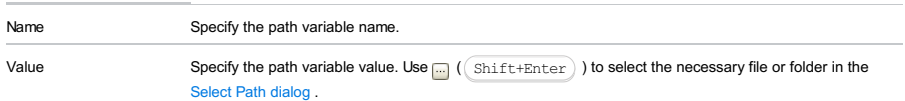

# Example

Consider storing a library on your disk. This library is attached to your project, and the path to this library is included in the \*.iml file of your project. However, this path should not be absolute, since the other teammates may store same library in the different locations.

That's why it makes sense to create a dedicated path variable PATH\_TO\_LIB :

- 1. On the Settings dialog, click Path [Variables](#page-2969-0).
- 2. Click  $+$ .
- 3. In the Add [Variable](#page-2969-1) dialog box, type the variable name PATH\_TO\_LIB, and its value that points to the library location on your disk.
- 4. Share the \*.iml file on the version control.
- 5. The other developers should update their projects, and change the value of PATH\_TO\_LIB variable to point to the locations of their libraries.

IntelliJ IDEA |Preferences | Keymap for macOS

# Ctrl+Alt+S

Use this page to create, edit, and remove custom keymaps for specific environments, and change shortcuts associated with actions.

Note that default keymaps are not editable. To re-configure shortcut associations, create a child keymap based on the desired default one and edit it as required.

On the other hand, as soon as you try to change a keyboard shortcut associated with an action in one of the default keymaps, a copy of the corresponding keymap is automatically created.

# Keymap Management Buttons

## ItemDescription

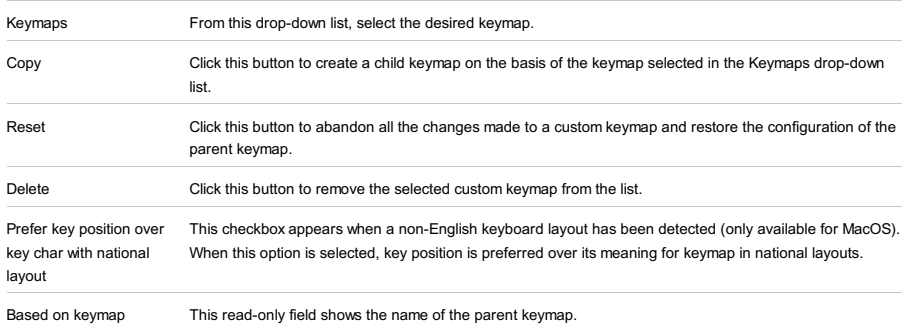

## Keymap Toolbar

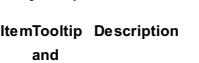

#### shortcut

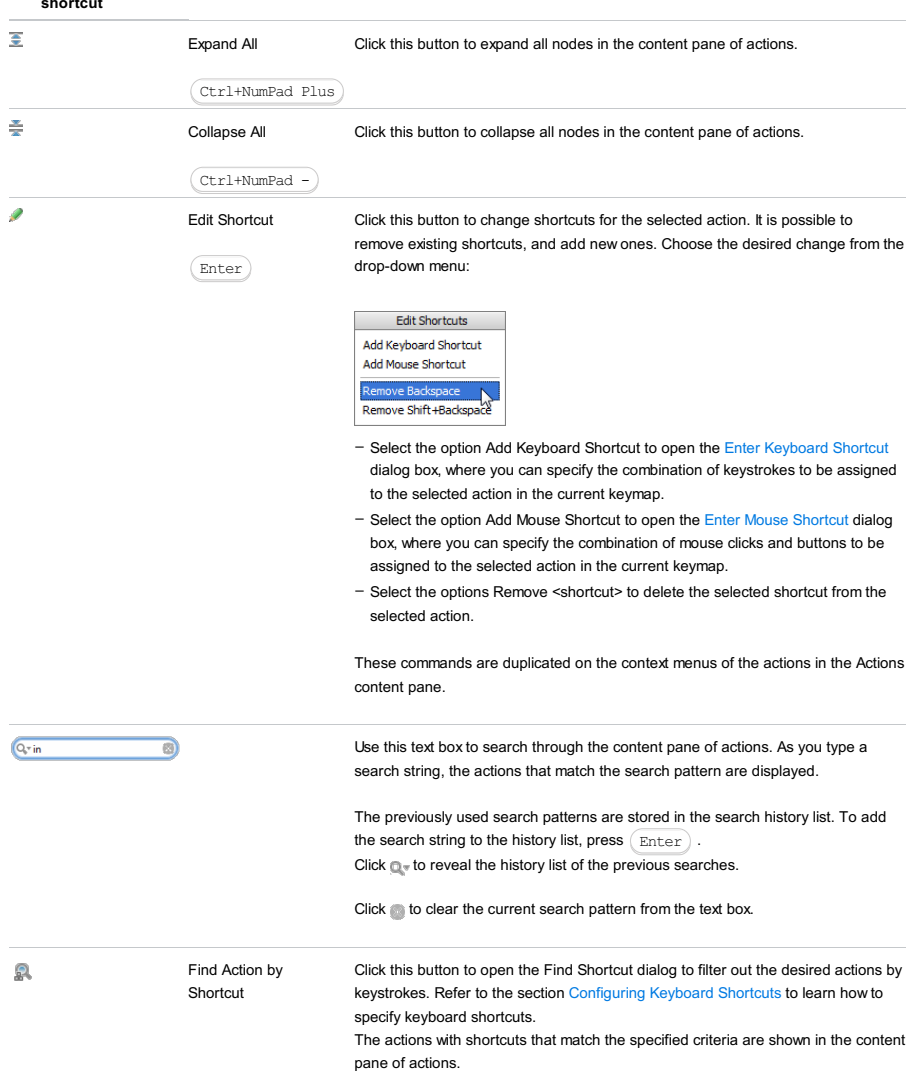

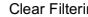

## Actions

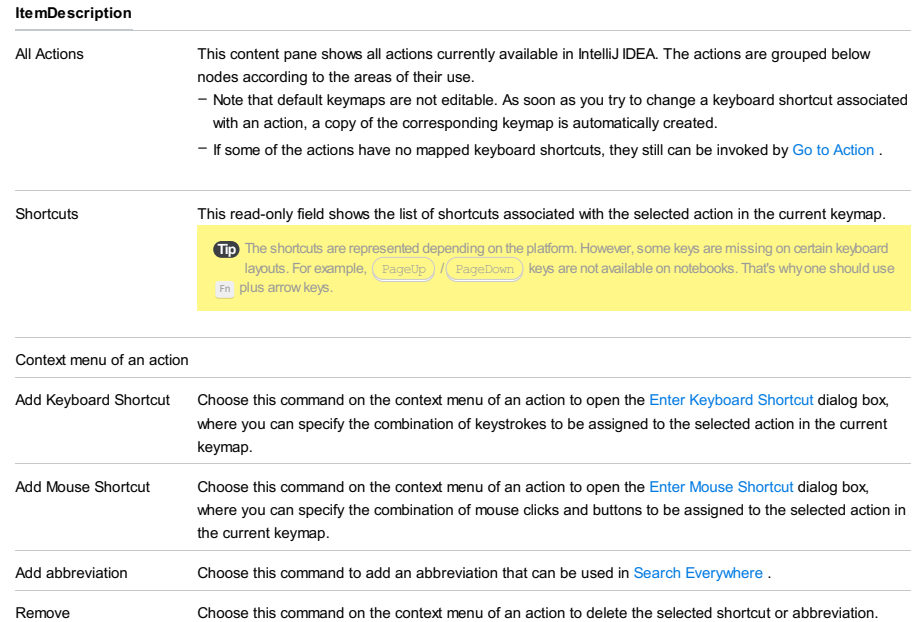

<shortcut>/<abbreviation>

The dialog box opens when you select an action and click the Add Mouse Shortcut button. Use this dialog box to bind the selected action with a new mouse shortcut, which may be a single or a double clicking one of the mouse buttons or the wheel button.

The resulting mouse shortcut is marked with the  $\triangleq$  icon in the Shortcuts list.

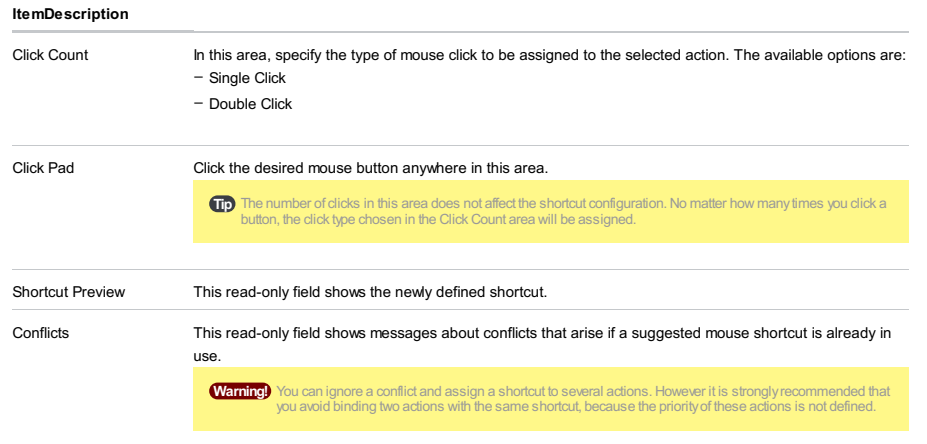

The dialog box opens when you select an action and click the Add Keyboard Shortcut button. Use this dialog box to bind the selected action with a new keyboard shortcut, which may consist of one or two keystrokes. The resulting keyboard shortcut is marked with the  $\mathbf{a}$  icon in the Shortcuts list.

Warning) Use your mouse pointer to click buttons in the dialog box. Any key stroke is interpreted as a shortcut!

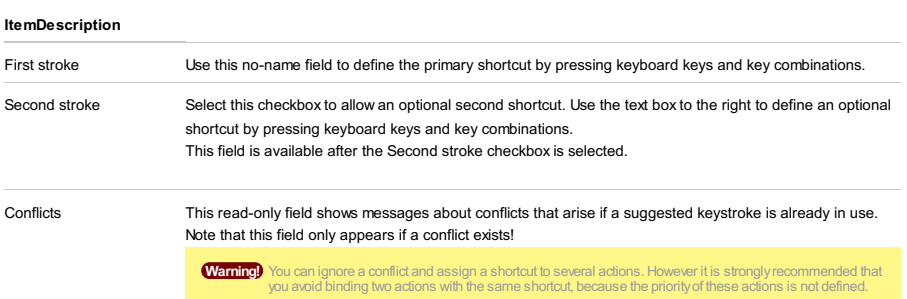

File |Settings | Editor for Windows and Linux

IntelliJ IDEA |Preferences | Editor for macOS

# $(\text{Ctrl+Alt+S})$

When you select the Editor category in the left-hand pane, its main subcategories are listed in the right-hand part of the dialog.

- [General](#page-0-0)
- Color [Scheme](#page-0-0)
- [Code](#page-0-0) Style
- [Inspections](#page-0-0)
- File and Code [Templates](#page-0-0)
- 
- File [Encodings](#page-0-0)
- Live [Templates](#page-0-0)
- File [Types](#page-0-0)
- [Copyright](#page-0-0)
- [Emmet](#page-0-0)
- [GUIDesigner](#page-0-0)
- [Images](#page-0-0)
- [Intentions](#page-0-0)
- [Language](#page-0-0) Injections
- [Spelling](#page-0-0)
- [TextMate](#page-0-0) Bundles
- [TODO](#page-0-0)

IntelliJ IDEA |Preferences | Editor |General for macOS

# Ctrl+Alt+S

Use the General page of the Settings/Preferences dialog to configure the editor behaviour and customize its view.

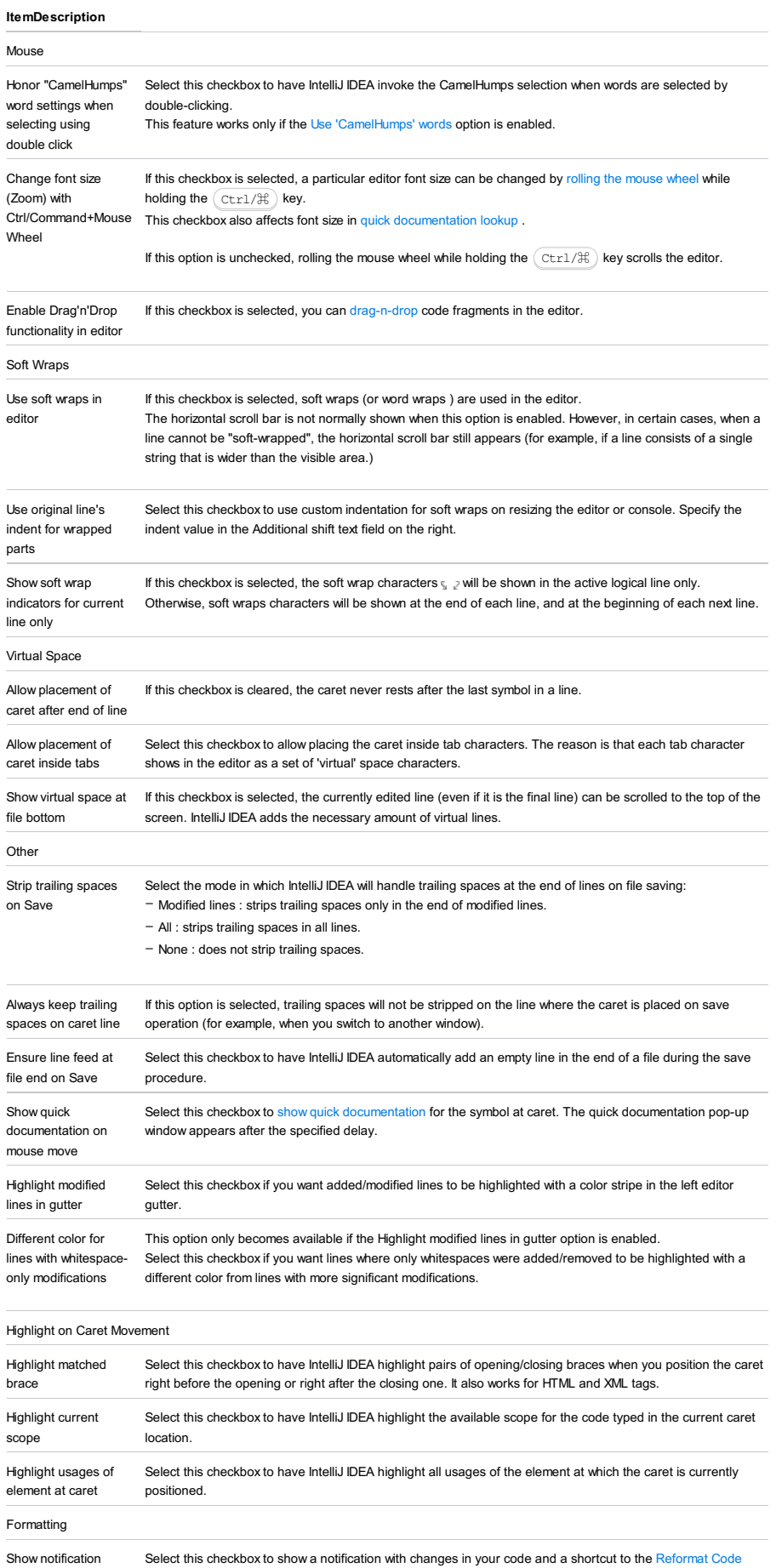

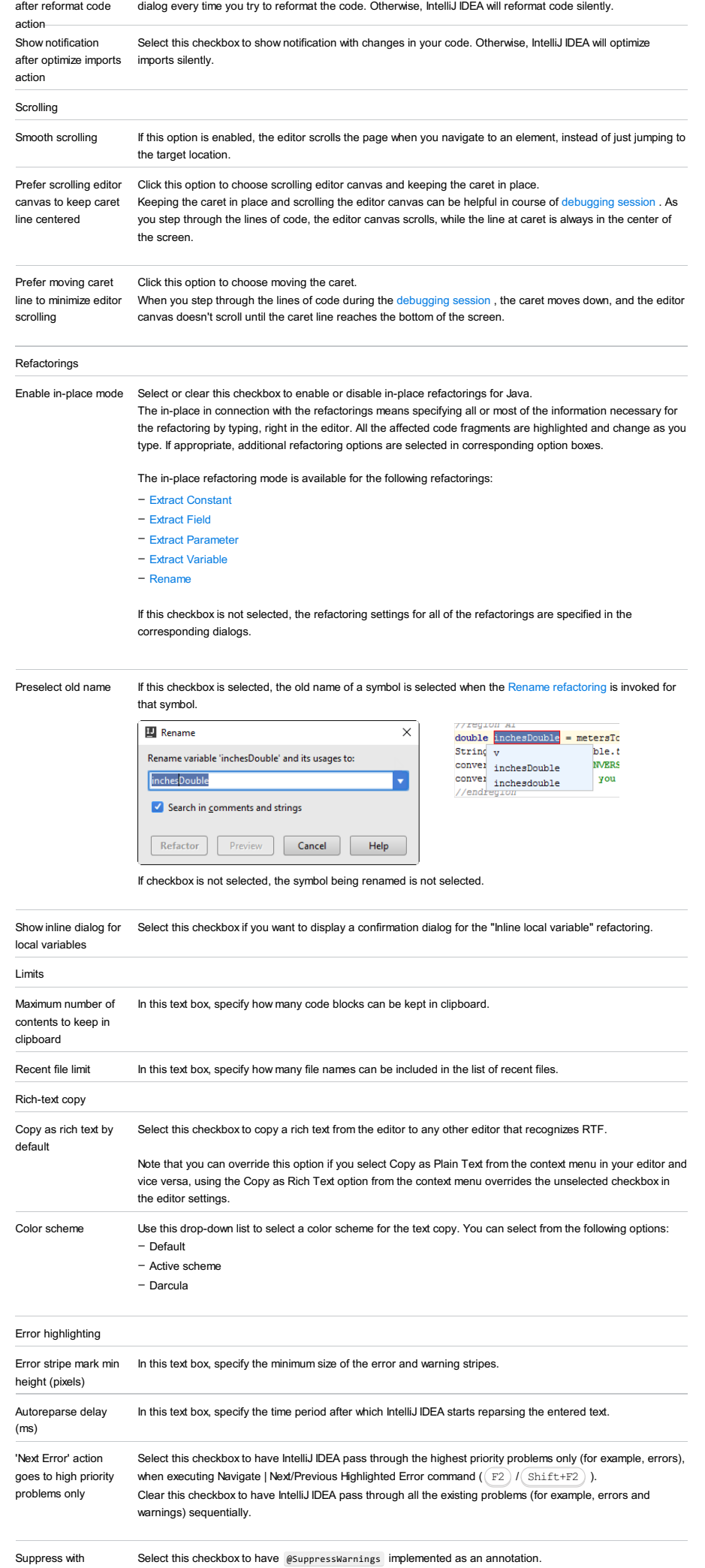

@SuppressWarnings Clear this checkbox to have @SuppressWarnings implemented as a JavaDoc comment. (for 5.0 only)

Note) Significant trailing spaces which affect an output of a program, are not removed where applicable. For example, trailing spaces in the multiline<br>strings in Groovy are not removed etc.

IntelliJ IDEA |Preferences | Editor |General | Auto Import for macOS

# Ctrl+Alt+S

## XML Show import pop-up Automatically display an import pop-up dialog box when typing the name of an unbound namespace. Java Insert imports on Use this drop-down list to define how IntelliJ IDEA will insert imports for pasted blocks of code, if they contain paste references to classes that are not imported into the target class. The available options are: - All - select this option to have IntelliJ IDEA automatically add import statements for all classes that are found in the pasted block of code and are not imported in the current class yet. - Ask - if this option is selected, when pasting code blocks, IntelliJ IDEA will open a dialog box, where you can choose the desired imports. – None - select this option to suppress import. **Tip** If you skip an import suggested in the Ask mode or choose the None mode, the non-imported classes will be red-<br>highlighted and an import pop-up window will appear to help you create import statements using the (Alt+ keyboard shortcut. Show import Automatically display import pop-up dialog box when typing the name of a symbol that lacks import statement. pop-up [Optimize](#page-0-0) imports Select this checkbox to have have the Optimize Imports operation automatically performed for your files. on the fly Add Select this checkbox to have IntelliJ IDEA automatically add imports that can be added without user intervention. unambiguous imports on the fly Exclude from In this area, create a list of packages and classes that should not be automatically included in the import Import and statements. Note that you can exclude packages and classes both on the project level and on the IDE level. This can be done in Completion the cells of the Scope column: Exclude from Import and Completion Class/package/member qualified name mask Scope **IDE** Project

Use:

 $+$  ( $(\overline{\text{Alt+Insert}})$ ) to enter the name of the class/package to be excluded from import and completion.

 $-$  ( $(\overline{\text{Alt+Delete}})$ ) to remove the selected item from the list.

**Tip** IntelliJ IDEA allows using an asterisk wildcard to define the classes/packages to be excluded.

# TypeScript/JavaScript

Add ES6 imports automatically

The Auto import in ES6 works onlywhen the ECMAScript 6 language level is chosen on the JavaScript page (File |<br>| Settings | Languages and Frameworks | JavaScript for Windows and Linux or IntelliJ IDEA| Preferences |<br>| Lang

- If this checkbox is selected, IntelliJ IDEA automatically inserts an import statement in JavaScript code when you complete a symbol exported using ES6 exports in another project file:

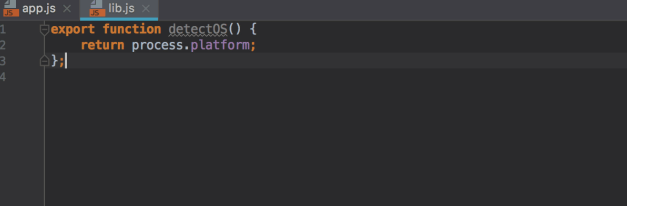

 $-$  When the checkbox is cleared, on pressing  $($ Alt+Enter  $)$  IntelliJ IDEA shows a pop-up that suggests to import the completed symbol:

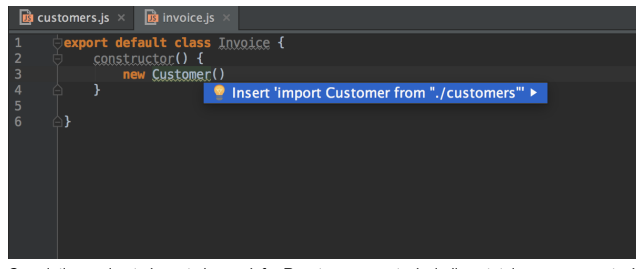

- Completion and auto import also work for React components, including stateless components. IntelliJ IDEA properly detects them, provides code completion, and adds import statements automatically:

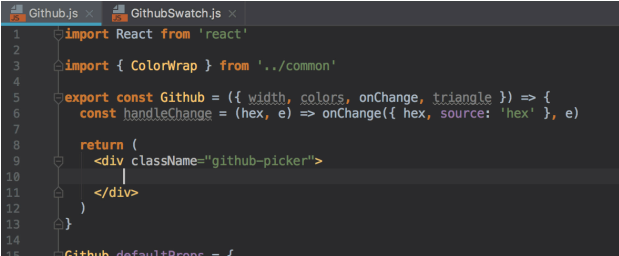

Add TypeScript imports - If this checkbox is selected, IntelliJ IDEA automatically inserts an import statement in TypeScript code automatically when you complete a symbol exported in another project file.

> $-$  When the checkbox is cleared, on pressing  $($  Alt+Enter  $)$  IntelliJ IDEA shows a pop-up that suggests to import the completed symbol.

## JSP

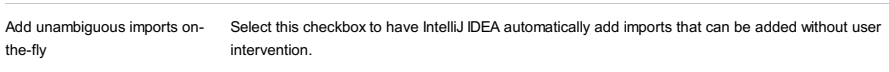

## Scala

**Note** This table is onlyavailable when Scala plugin is downloaded and installed. The plugin is not bundled with IntelliJ IDEA, but it can be installed<br>from the **JetBrains plugin repository** as described in I**nstalling, Updating** Plugins .

Insert imports on page Use this drop-down list to define how IntelliJ IDEA will insert imports for pasted blocks of code, if they contain references to classes that are not imported into the target class. The available options are: - All - select this option to have IntelliJ IDEA automatically add import statements for all classes that are found

- in the pasted block of code and are not imported in the current class yet.
- Ask if this option is selected, when pasting code blocks, IntelliJ IDEA will open a dialog box, where you can choose the desired imports.
- None select this option to suppress import.

Tip If you skip an import suggested in the Ask mode or choose the None mode, the non-imported classes will be redhighlighted and an import pop-up windowwill appear to help you create import statements using the keyboard shortcut. Alt+Enter

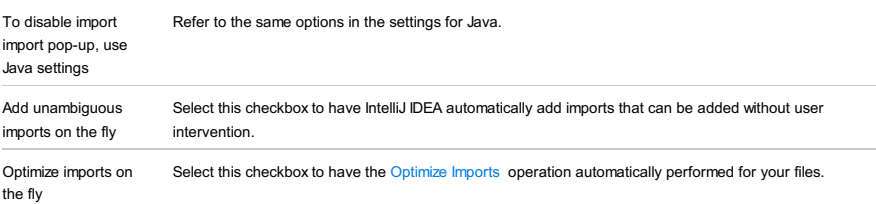

## PHP

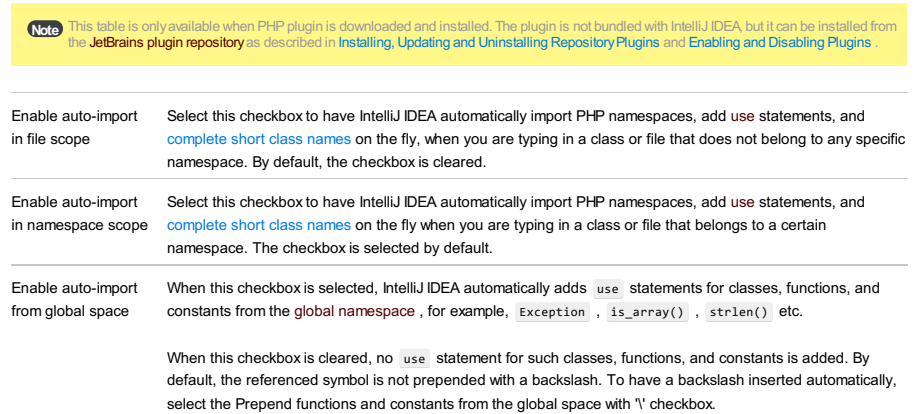

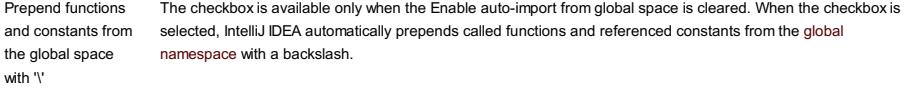

When the checkbox is cleared, no backslashes are added.

To keep your code easy to read and increase productivity by avoiding additional loops during name resolution, select either the Enable [auto-import](http://php.net/manual/en/language.namespaces.rules.php) from global space or the Prepend functions and constants from the global space with '\' checkbox. See PHP name resolution rules for more details.

IntelliJ IDEA |Preferences | Editor |General | Smart Keys for macOS

# $(\texttt{Ctrl+Alt+S})$

.<br>Sp

Use this page to enable or disable specific smart keys and to define which actions you want to be invoked automatically.

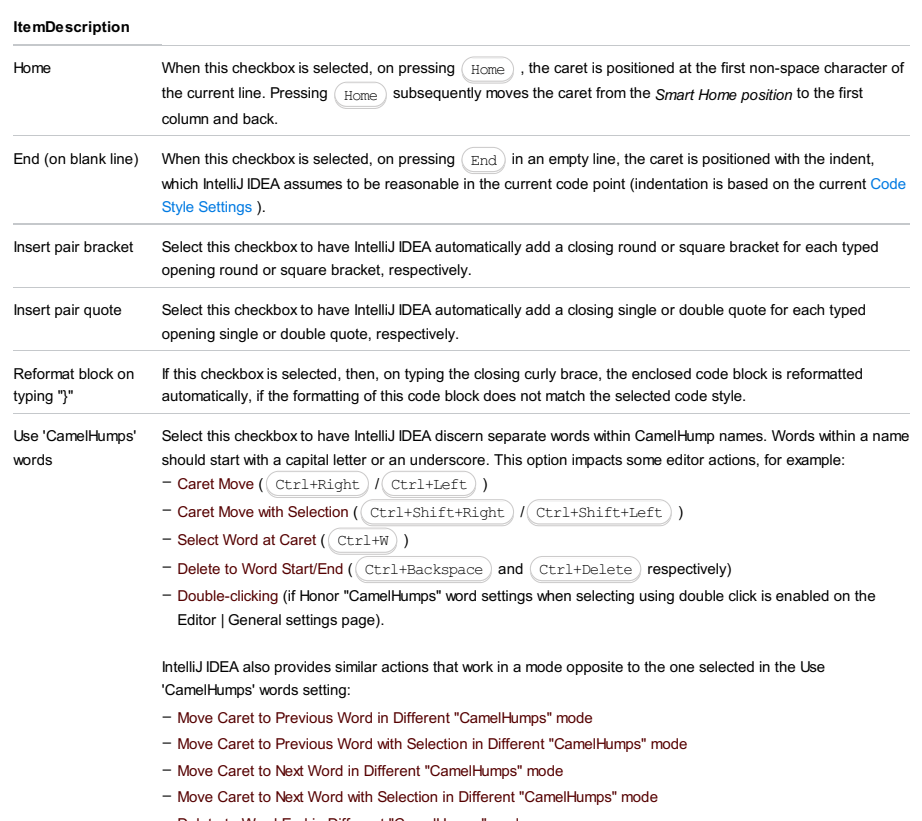

– Delete to Word End in Different "CamelHumps" mode

– Delete to Word Start in Different "CamelHumps" mode

For example, If Use 'CamelHumps' words is enabled , the action Move Caret to Next Word in Different "CamelHumps" mode moves the caret to the end of word regardless of uppercase characters in this word; if Use 'CamelHumps' words is disabled , then the caret moves to the next CamelHump within this word.

These actions have no default keyboard shortcuts, and are not included in the menus but you can invoke them from Go to [Action](#page-0-0) ( $(\text{Ctrl+Shift+A})$  ):

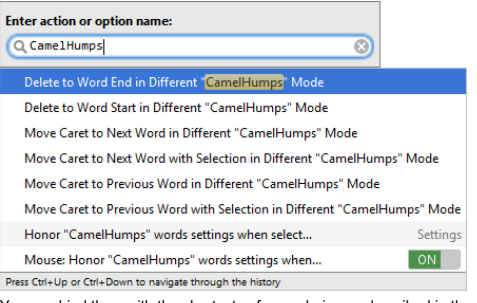

.

You can bind them with the shortcuts of your choice as described in the section [Configuring](#page-0-0) Keyboard Shortcuts

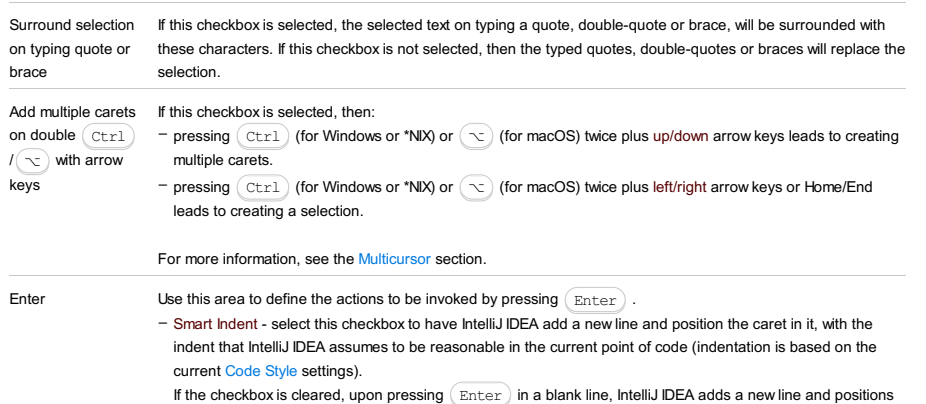

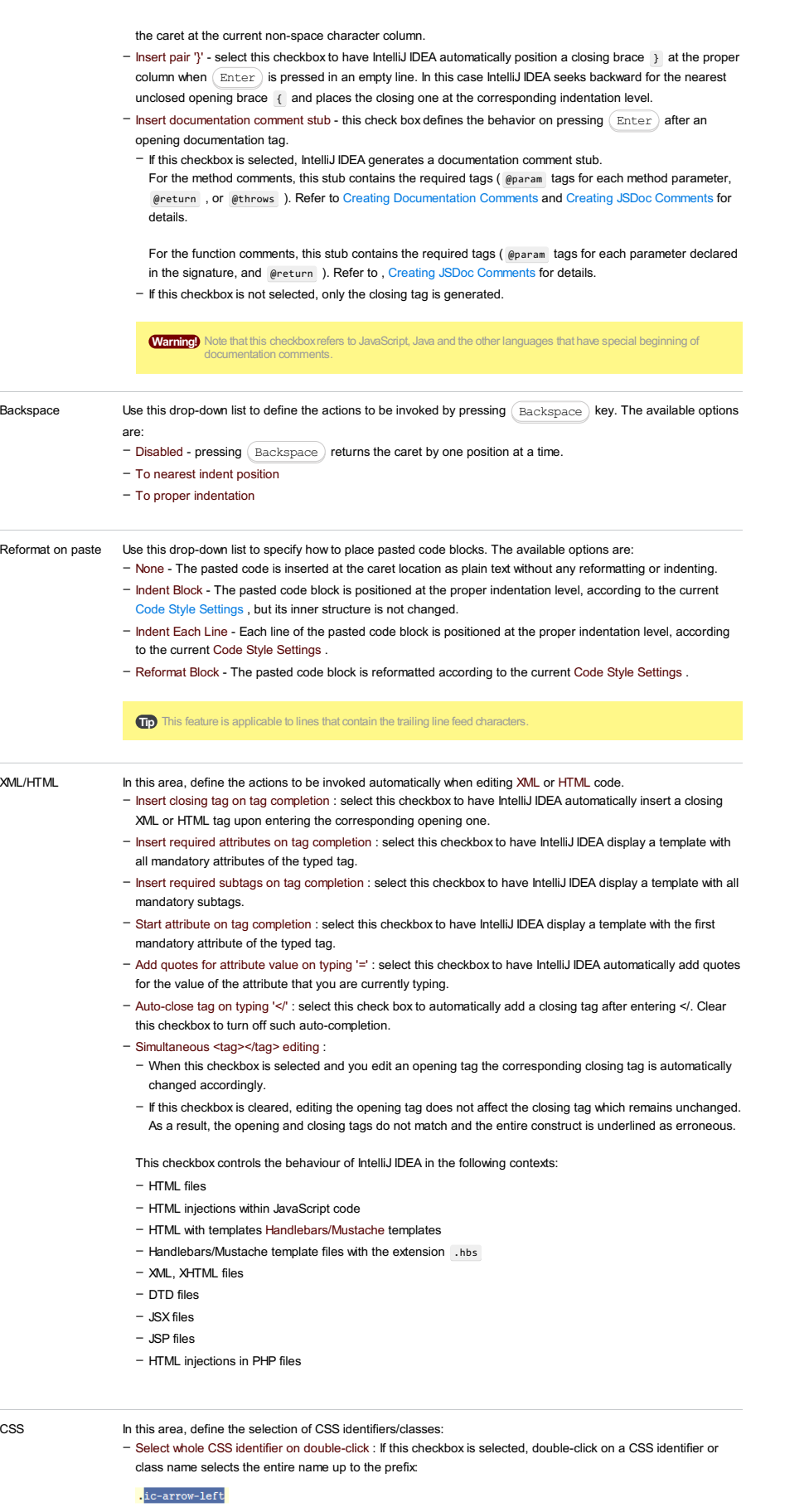

If this checkbox is not selected, double-click on a CSS identifier or class name selects a portion of a name up to the nearest hyphens:

## $.i$ c-arrow-left

AngularJS Use this area to define the behavior of AngularJS:

Auto-insert white space in the interpolation : If this checkbox is selected, a white space is automatically inserted between the braces: {{ }} . –

If this checkbox is not selected, the white space is not inserted:  $\{\{\}\}$ .

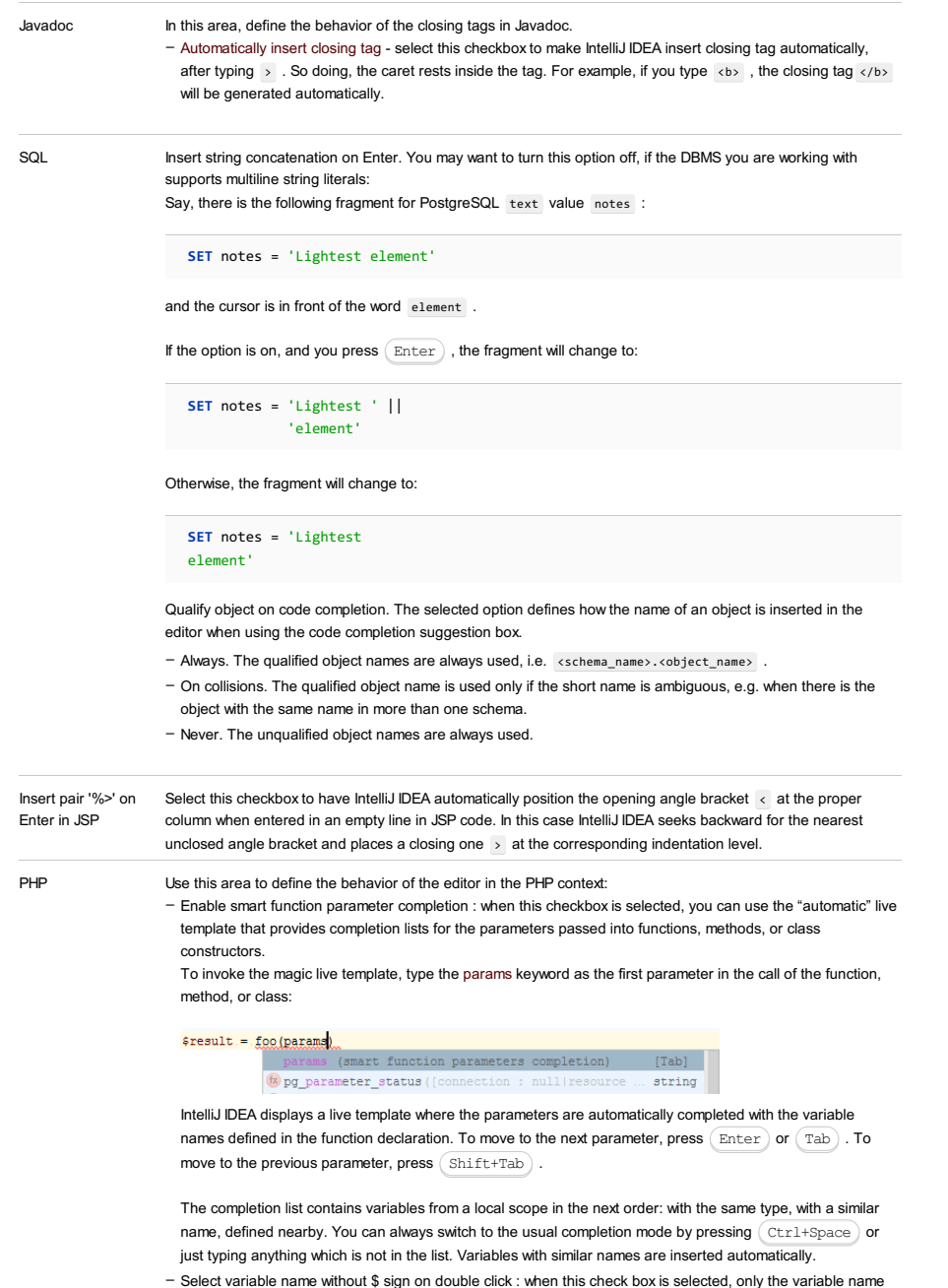

Select variable name without \$ sign on double click : when this check box is selected, only the variable name that follows the  $\,$  \$  $\,$  sign is selected on double click or pressing  $\,(\,$  C $\rm trl+W$   $)\,$  . This is helpful if you often need to copy variable names without  $\,$  : just double-click and copy the selection.  $Ctrl+W)$ 

If you still need a variable name with  $\,$  selected, place the cursor before the  $\,$  sign and double click it or  $pres (Ctrl+W).$ 

IntelliJ IDEA |Preferences | Editor |General | Appearance for macOS

# $(\text{Ctrl+Alt+S})$

Use this page to customize the appearance of the Editor.

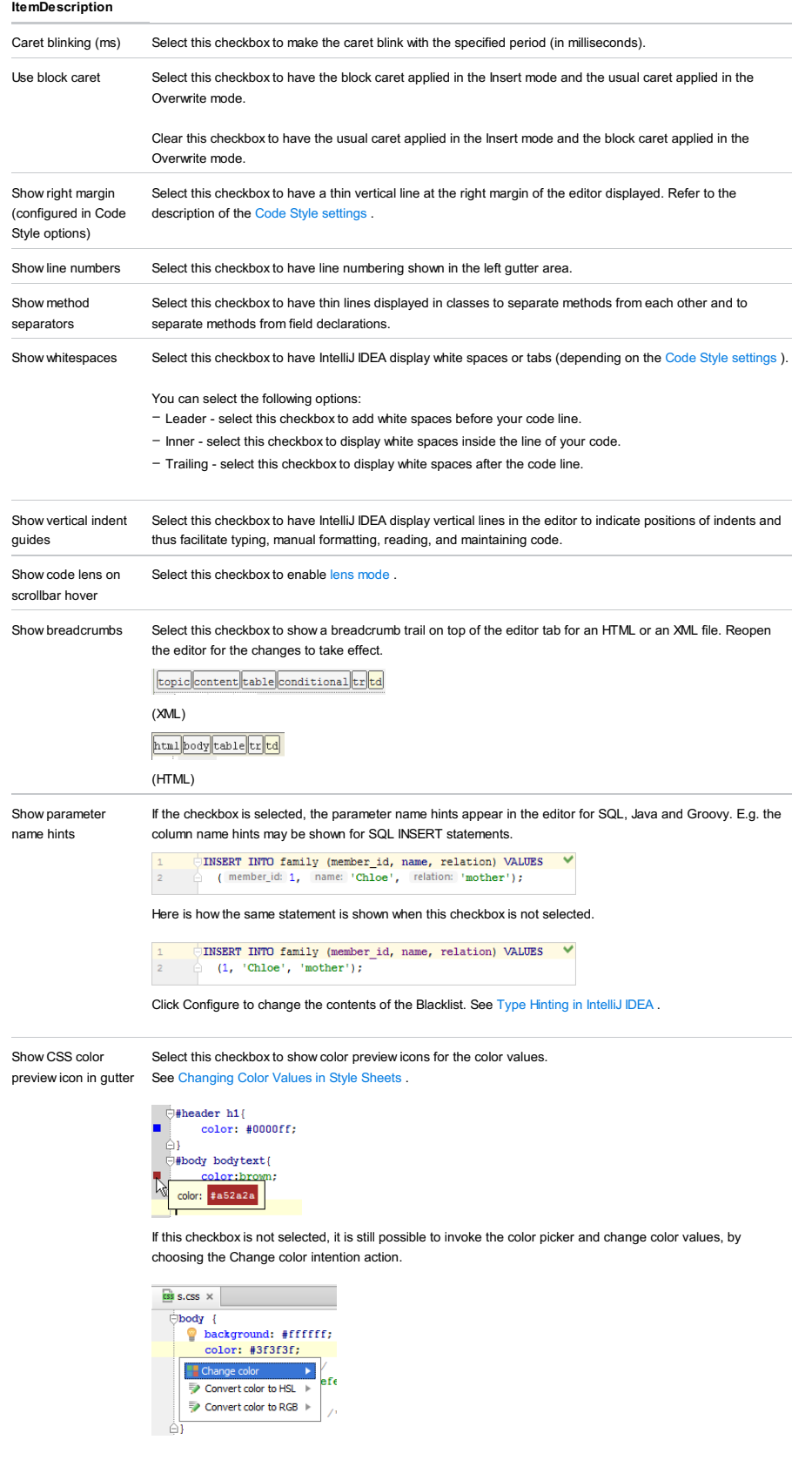

Show CSS color preview as background

If this checkbox is selected, the background of the color value shows the color preview:

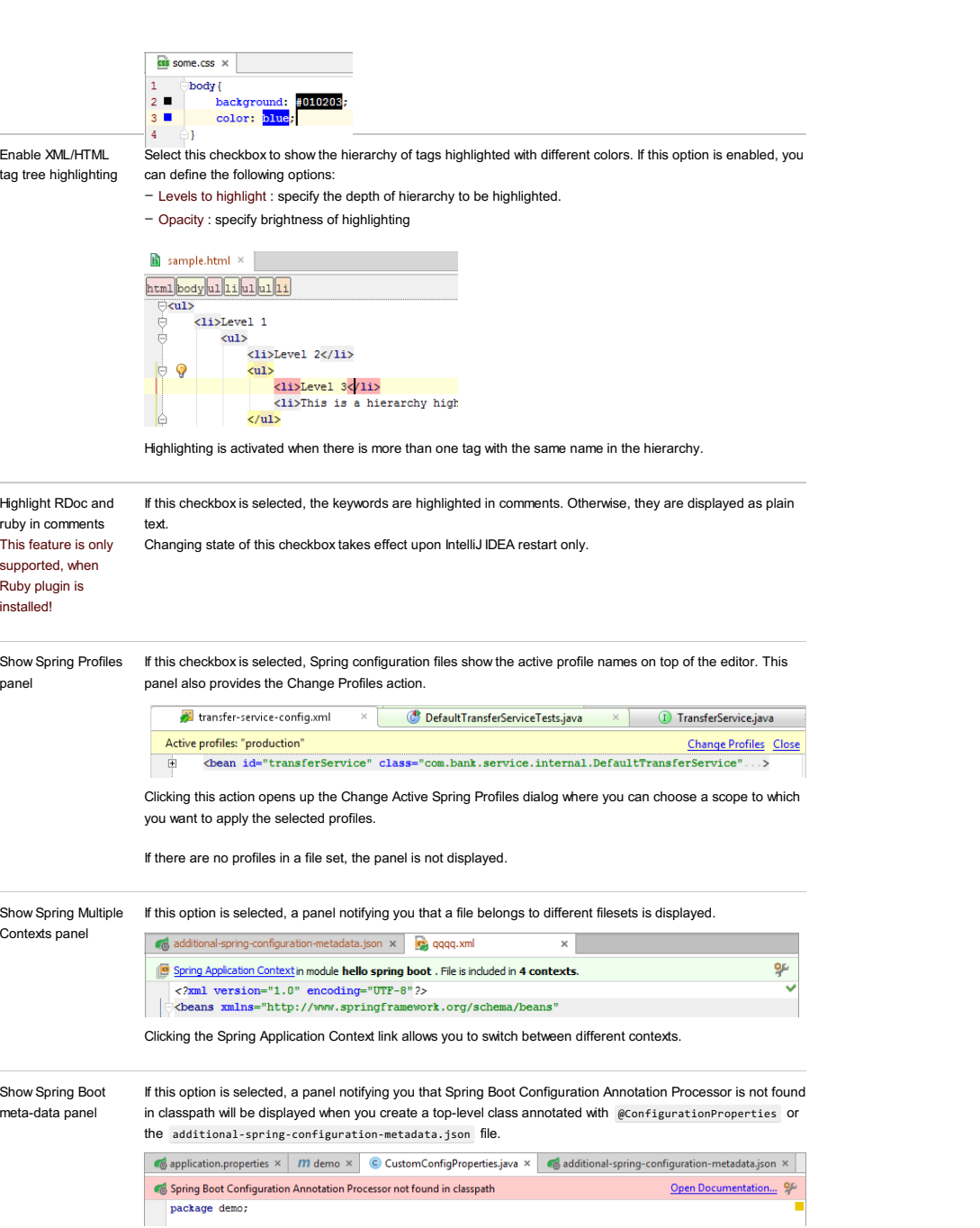

IntelliJ IDEA |Preferences | Editor |General | Appearance for macOS

# $(\text{Ctrl+Alt+S})$

Use this page to enable or disable breadcrumbs for all supported languages or for some of them. Optionally customize the placement for breadcrumbs in the editor and highlighting for them.

## ItemDescription

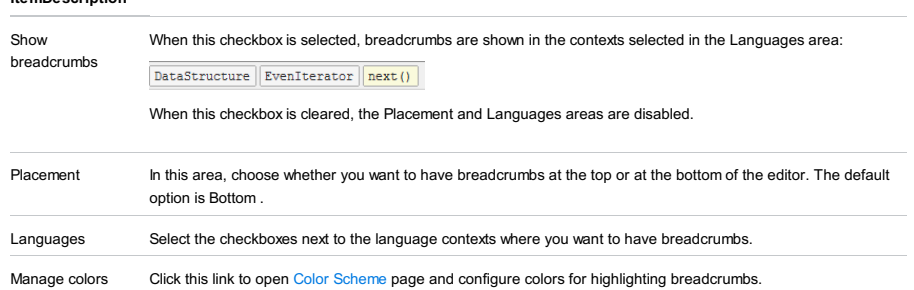

File |Settings | Editor |General | Editor Tabs for Windows and Linux

IntelliJ IDEA |Preferences | Editor |General | Editor Tabs for macOS

# $(\text{Ctrl+Alt+S})$

Use this page to configure the appearance of the editor tabs and tab headers, specify their positioning on the screen, and define the tab closing policy.

## ItemDescription

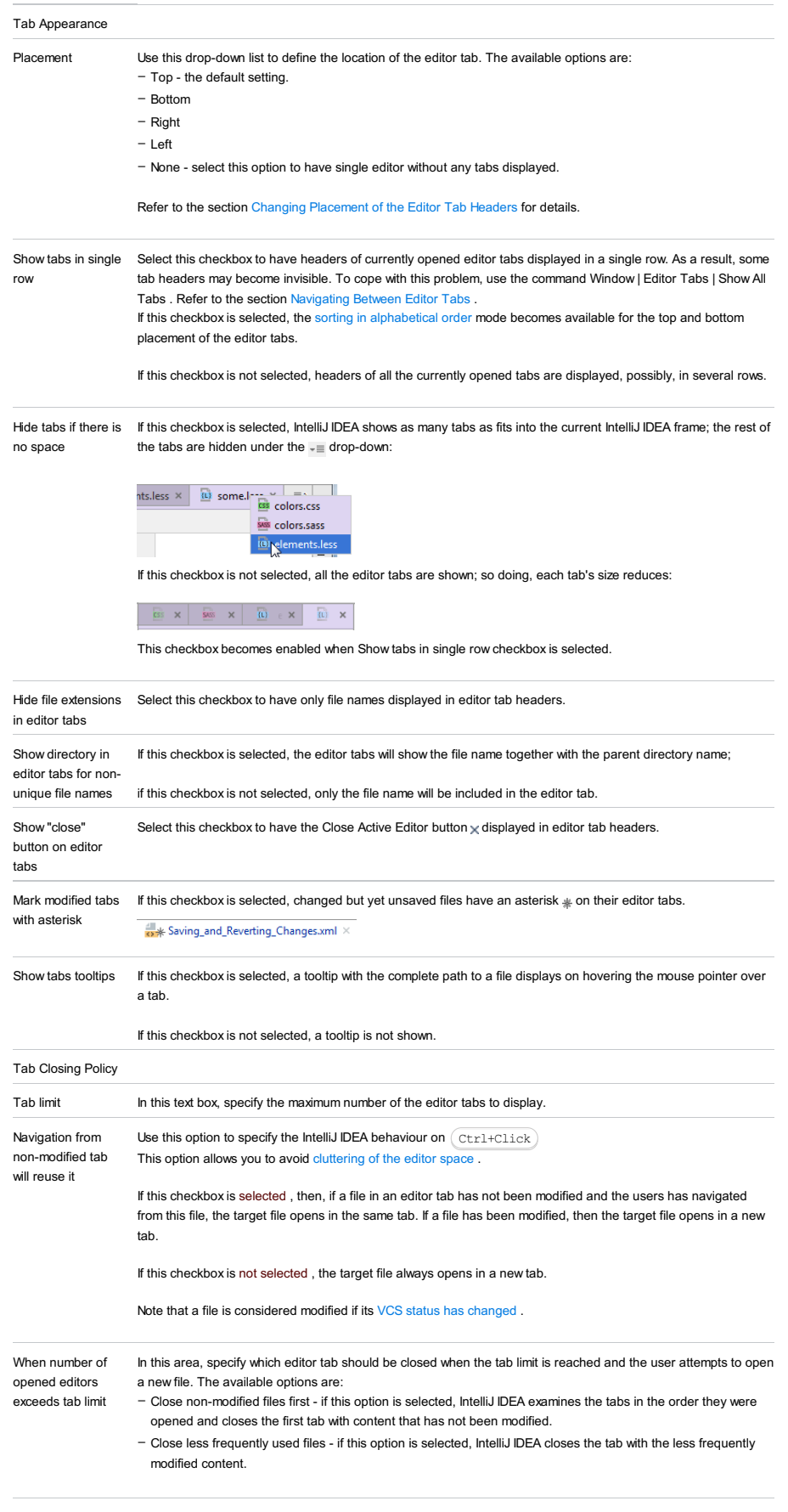
active editor - Activate left neighbouring tab - if this option is selected, IntelliJ IDEA activates the closest tab to the left from the tab being closed.

- Activate right neighbouring tab if this option is selected, IntelliJ IDEA activates the closest tab to the right from the tab being closed.
- Activate most recently opened tab if this option is selected, IntelliJ IDEA activates the tab with the file which was opened last.

File | Settings | Editor | General | Gutter Icons for Windows and Linux

IntelliJ IDEA | Preferences | Editor | General | Gutter Icons for macOS

# Ctrl+Alt+S

Use this page to hide or show the icons in the gutter area that invoke actions related to the basic, IntelliJ IDEA-wide features or to framework- and technology-specific features for all the newly created editors.

The right-hand pane shows all the gutter icons available in IntelliJ IDEA. The basic, IntelliJ IDEA-wide features, such as, Run ), are displayed at the top of the list under the Common title. Other features are grouped by the frameworks and technologies to which they are related , for example, Groovy , Spring Support , etc.

Note that a group of technology-related features is displayed only if the corresponding plugin is installed and activated, see Enabling and [Disabling](#page-0-0) Plugins and Installing, Updating and [Uninstalling](#page-0-0) Repository Plugins for details.

To have an icon displayed in the gutter area, find the icon or the corresponding action in the list and then select the checkbox next to it.

– To have an icon hidden, clear the checkbox next to it.

File | Settings | Editor | General | Code Folding for Windows and Linux

IntelliJ IDEA |Preferences | Editor |General |Code Folding for macOS

# $(\text{Ctrl+Alt+S})$

Use this page to specify your code [folding](#page-0-0) preferences.

#### ItemDescription

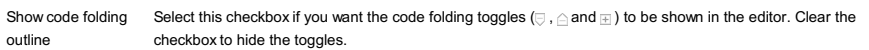

Collapse by default Select the code fragments which should be folded by default, that is, when a file is first opened in the editor.

File |Settings | Editor |General |Code Completion for Windows and Linux

IntelliJ IDEA |Preferences | Editor |General |Code Completion for macOS

# $(\text{Ctrl+Alt+S})$

Use this page to configure the code [completion](#page-2991-0), and parameter [information](#page-188-0) settings.

<span id="page-2991-0"></span>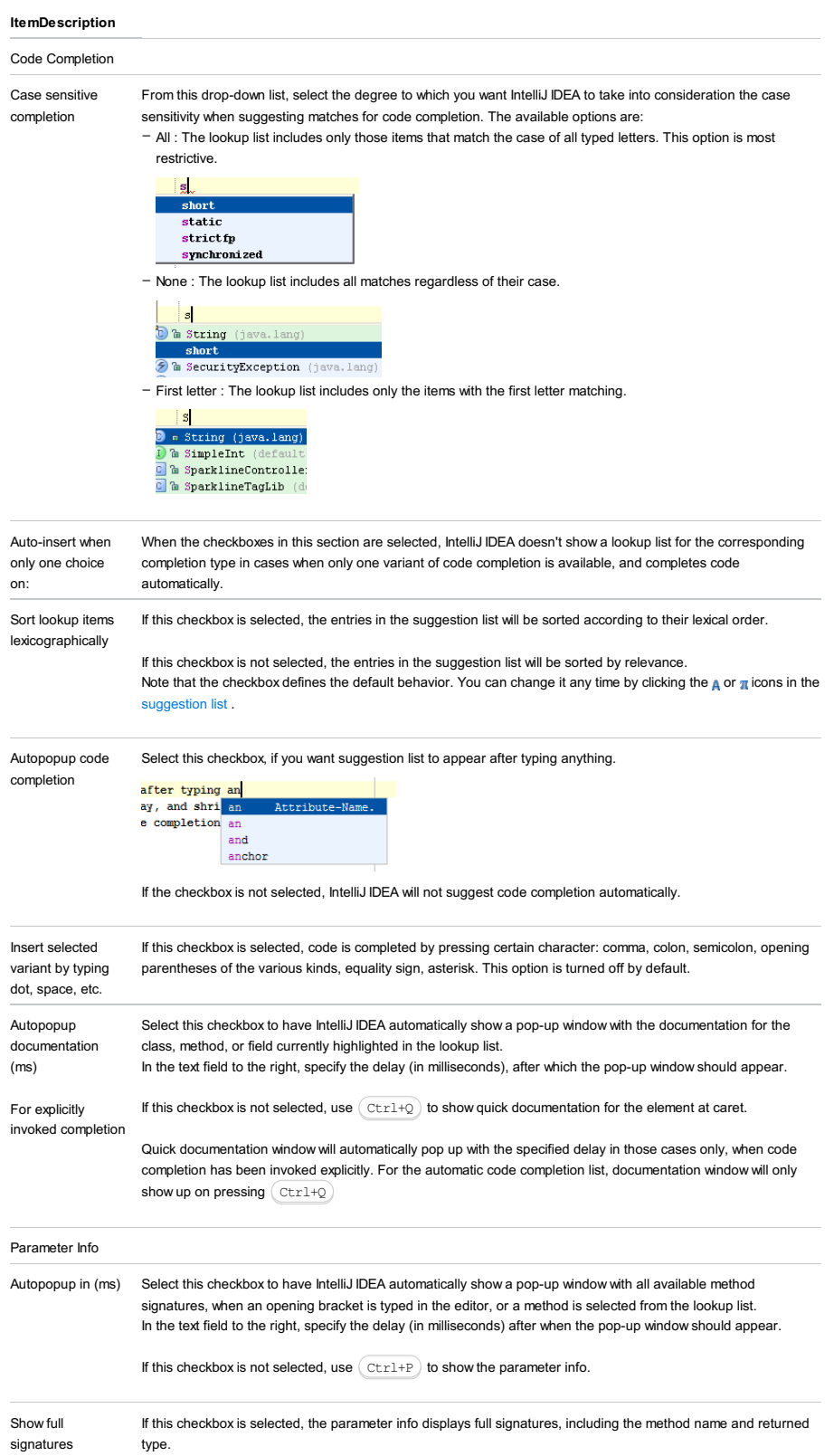

IntelliJ IDEA |Preferences | Editor |General | Postfix Completion for macOS

 $(\text{Ctrl+Alt+S})$ 

# Overview

Postfix code completion lets you transform an already typed expression to another one based on the postfix you type after a dot, the type of the expression, and its context. This transformation is performed by expanding the postfix-specific predefined template.

For example, the .if postfix applied to an expression wraps it with an if statement.

#### BeforeAfter

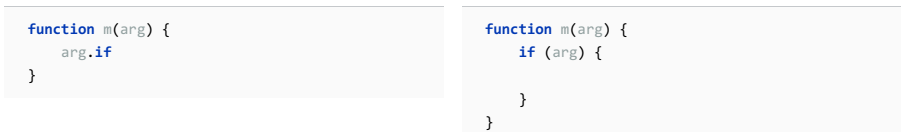

#### See more at: **Postfix Code [Completion](http://blog.jetbrains.com/idea/2014/03/postfix-completion/#sthash.mI1AHa17.dpuf)**.

On this page, enable and disable postfix templates and appoint the key to activate the template expansion.

### Controls

#### ItemDescription

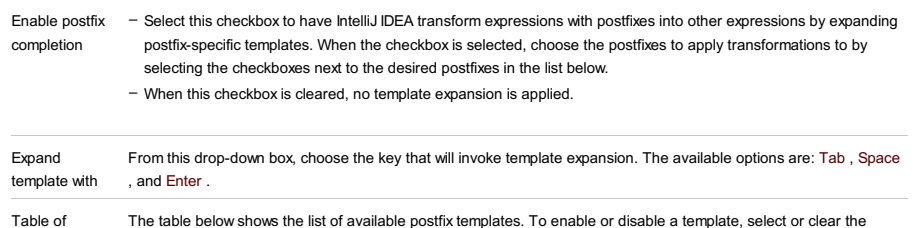

available postfix checkbox next to it. When you select a template, the right-hand pane shows its description and illustrates how it works by displaying the expression before and after the selected template is applied.

templates

IntelliJ IDEA |Preferences | Editor |General |Console for macOS

# $(\text{Ctrl+Alt+S})$

Use this page to define lines to be folded in consoles. This lets you hide extraneous information and make console output easier to read and comprehend.

### ItemDescription

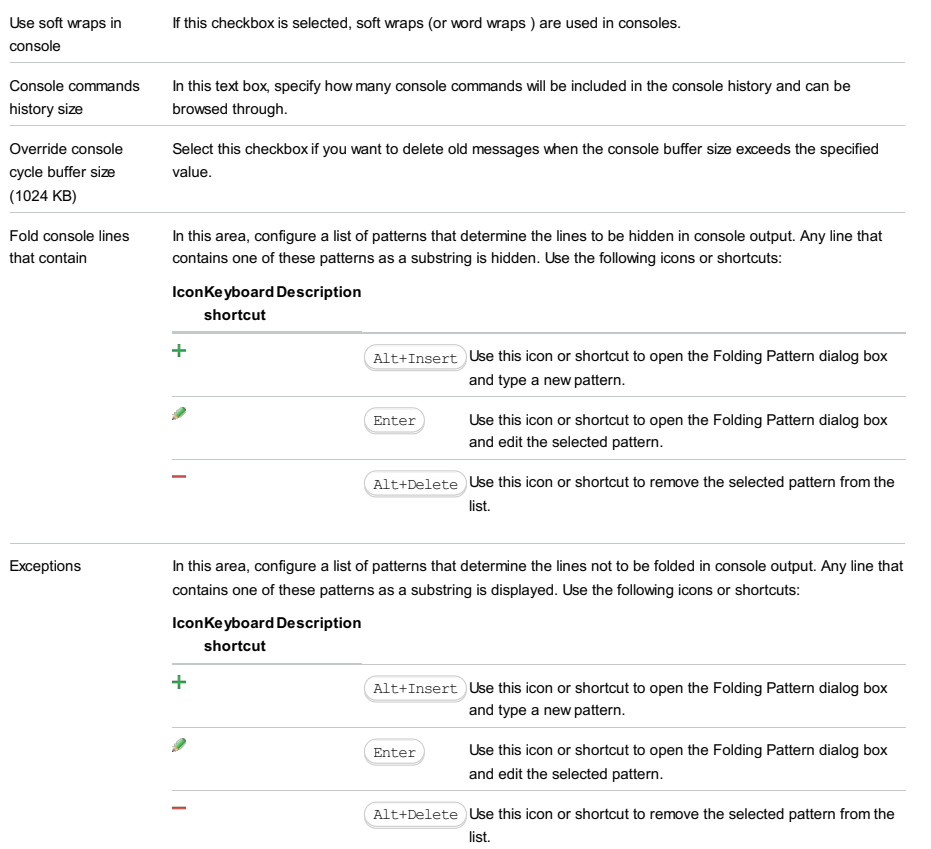

IntelliJ IDEA |Preferences | Editor |Color Scheme for macOS

# $(\text{Ctrl+Alt+S})$

Use this section to select the color scheme for the IntelliJ IDEA editor.

#### ItemDescription

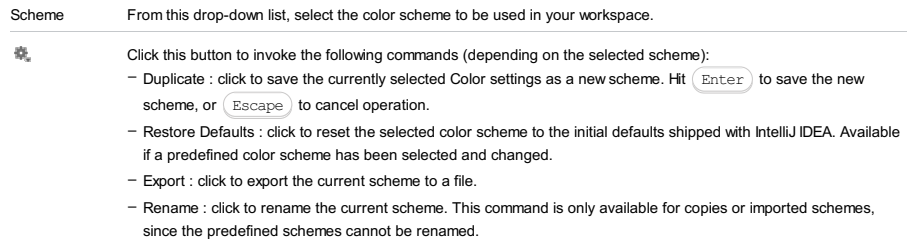

- Delete : click to delete the current scheme. This command is only available for copies or imported schemes, since the predefined schemes cannot be deleted.

- Import Scheme : click to import a IntelliJ IDEA color scheme (you can either import a file in an internal .icls format, or a .jar created through the File | Export Settings menu), or an Eclipse color scheme in the XML format. IntelliJ IDEA |Preferences | Editor |Code Style for macOS

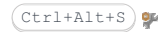

# Scheme

In this area, choose the code style scheme and change it as required. Code style scheme settings are automatically applied every time IntelliJ IDEA generates, refactors, or reformats your code.

Code styles are defined at the project level and at the IDE level (global).

- At the Project level, settings are grouped under the Project scheme, which is predefined and is marked in bold. The Project style scheme is applied to the current project only.

You can copy the Project scheme to the IDE level, using the Copy to IDE... command.

- At the IDE level, settings are grouped under the predefined Default scheme (marked in bold), and any other scheme created by the user by the Duplicate command (marked as plain text). Global settings are used when the user doesn't want to keep code style settings with the project and share them.

You can copy the IDE scheme to the current project, using the Copy to Project... command.

#### ItemDescription

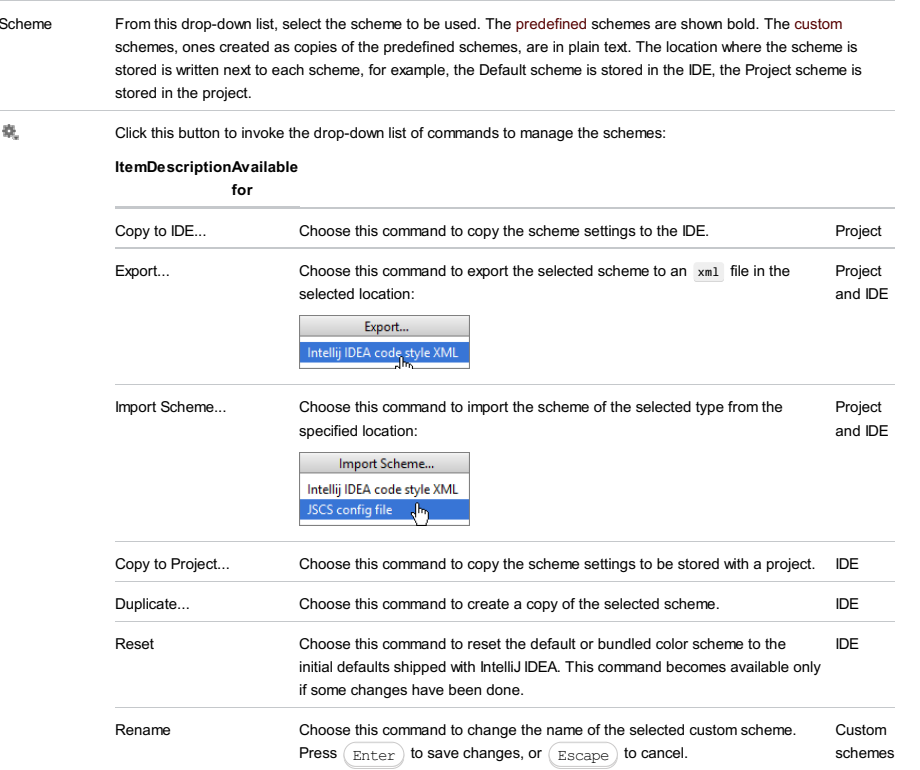

# Line Separators

IntelliJ IDEA lets you configure line separator and indentation options for various languages. When [reformatting](#page-0-0) source code , IntelliJ IDEA will apply the specified indentation behavior and skip the sections denoted with the special formatting off/on markers.

#### ItemDescription

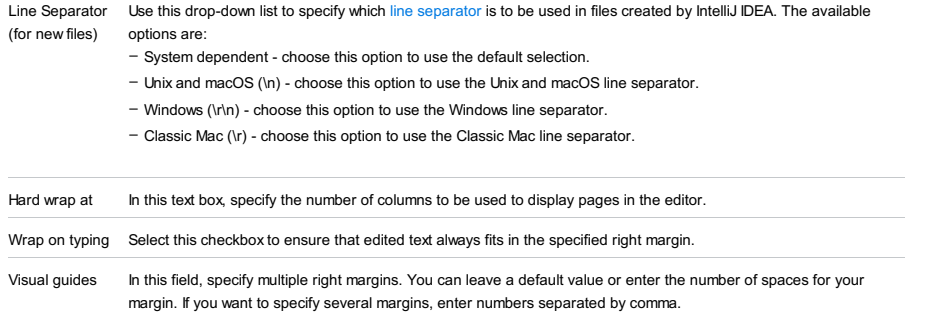

### Indents Detection

Use this area to specify the default options for indentation.

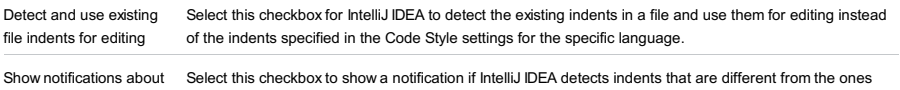

#### detected indents specified in the Code Style settings for the specific language.

# Formatter Control

In this area, specify the markers to limit code fragments that you want to exclude from [reformatting](#page-0-0) . In the source code, formatting markers are written inside line [comments](#page-0-0) .

### ItemDescription

expressions

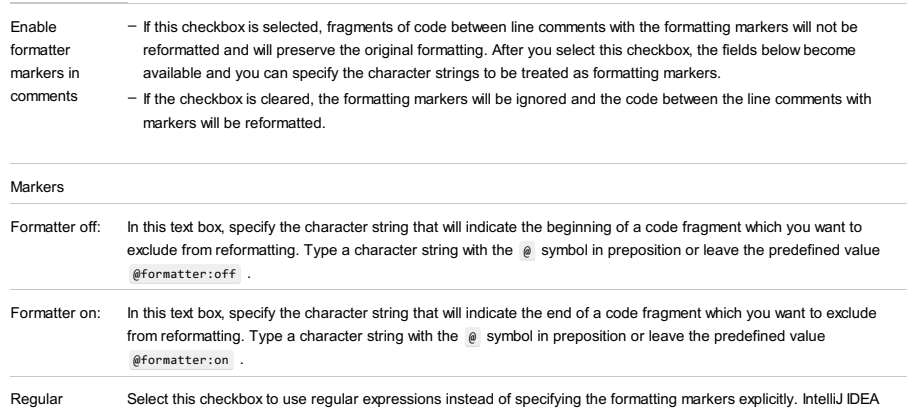

matches formatter on/off markers using the regular expression specified instead of the exact string.

# Formatting markers usage example

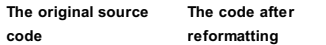

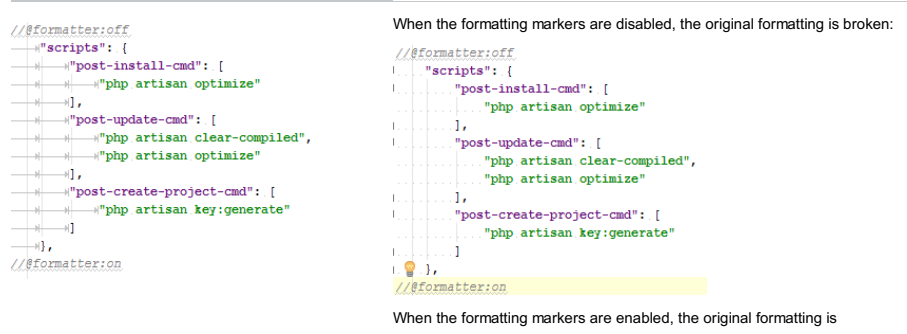

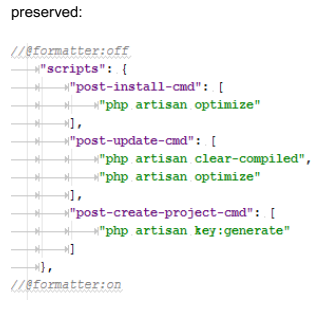

# **EditorConfig**

In this area enable the support of the EditorConfig plugin.

#### ItemDescription

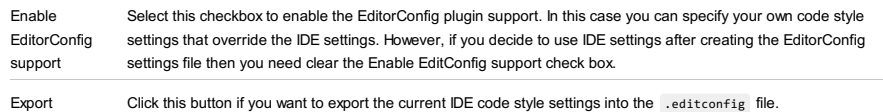

# $(\text{Ctrl+Alt+S})$

Use this dialog box to manage the set of code style schemes.

#### ItemDescription

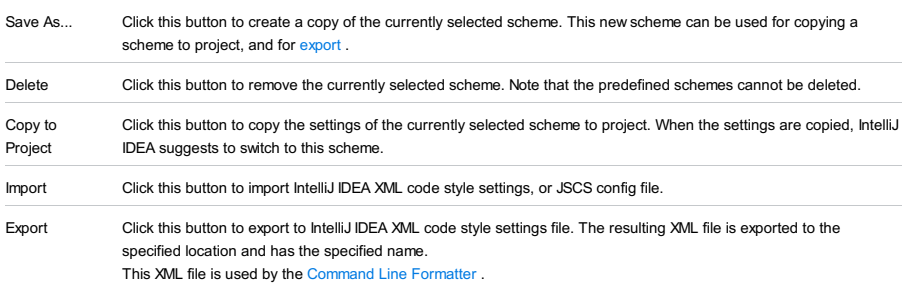

Close Click this button to close the Code Style Schemes dialog box.

Note that any changes to the set of schemes (creating copies, or deleting unnecessary schemes) only take place on clicking Apply or OK buttons in the [Settings/Preferences](#page-0-0) dialog .

File |Settings | Editor |Code Style |HOCON for Windows and Linux

IntelliJ IDEA |Preferences | Editor |Code Style |HOCON for macOS

# Ctrl+Alt+S

Use this page to configure formatting options for HOCON files. View the result in the Preview pane on the right.

Note) This page appears when the Scala [plugin](#page-0-0) is enabled.

### Tabs and Indents

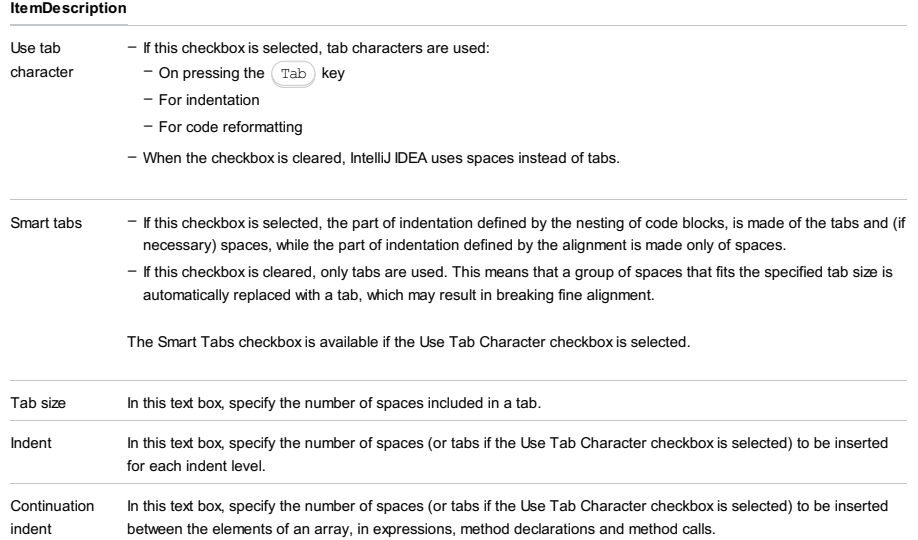

#### Spaces

Use this tab to specify where you want spaces in your code. To have IntelliJ IDEA automatically insert a space at a location, select the checkbox next to this location in the list. The results are displayed in the Preview pane.

# Wrapping and braces

In this tab, customize the code style options, which IntelliJ IDEA will apply on [reformatting](#page-0-0) the source code .The left-hand pane contains the list of exceptions ( Keep when reformatting ), and placement and alignment options for the various code constructs (lists, statements, operations, annotations, etc.) The right-hand pane shows preview.

Alignment takes precedence over indentation options.

### Keep when reformatting

Use the checkboxes to configure exceptions that IntelliJ IDEA will make when reformatting the source code. For example, by default, the Line breaks checkbox is selected. If your code contains lines that are shorter than a standard convention, you can convert them by disabling the Line breaks check box before you [reformat](#page-0-0) the source code .

# Wrapping options

The wrapping style applies to the various code constructs, specified in the left-hand pane (for example, method call arguments, or assignment statements).

#### **ItemDescription**

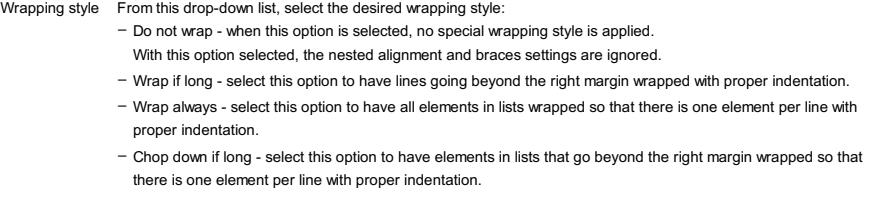

### Alignment options

### ItemDescription

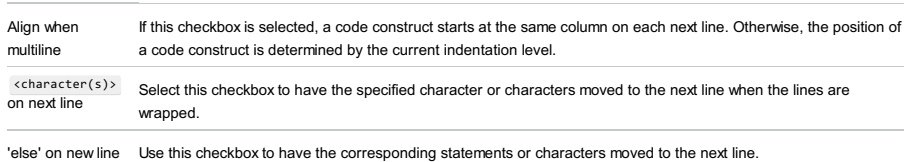

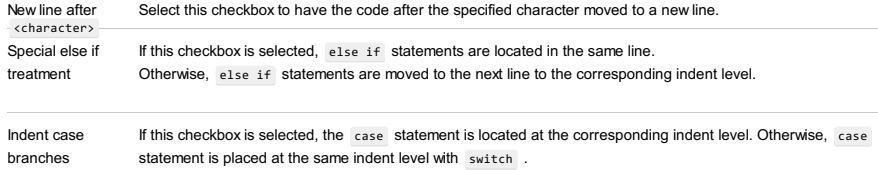

### Braces placement options

# ItemDescription

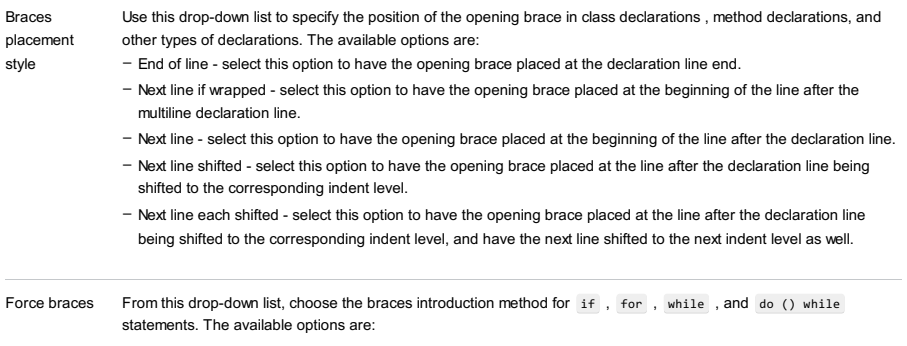

# Blank lines

Use this tab to define where and how many blank lines you want IntelliJ IDEA to retain and insert in your code after reformatting. For each type of location, specify the number of blank lines to be inserted. The results are displayed in the Preview pane.

#### ItemDescription

Keep Maximum Blank Lines In this area, specify the number of blank lines to be kept after reformatting in the specified locations.

IntelliJ IDEA |Preferences | Editor |Code Style |Java for macOS

### Ctrl+Alt+S

Use this page to configure formatting options for Java files. View the result in the Preview pane on the right.

# Tabs and Indents

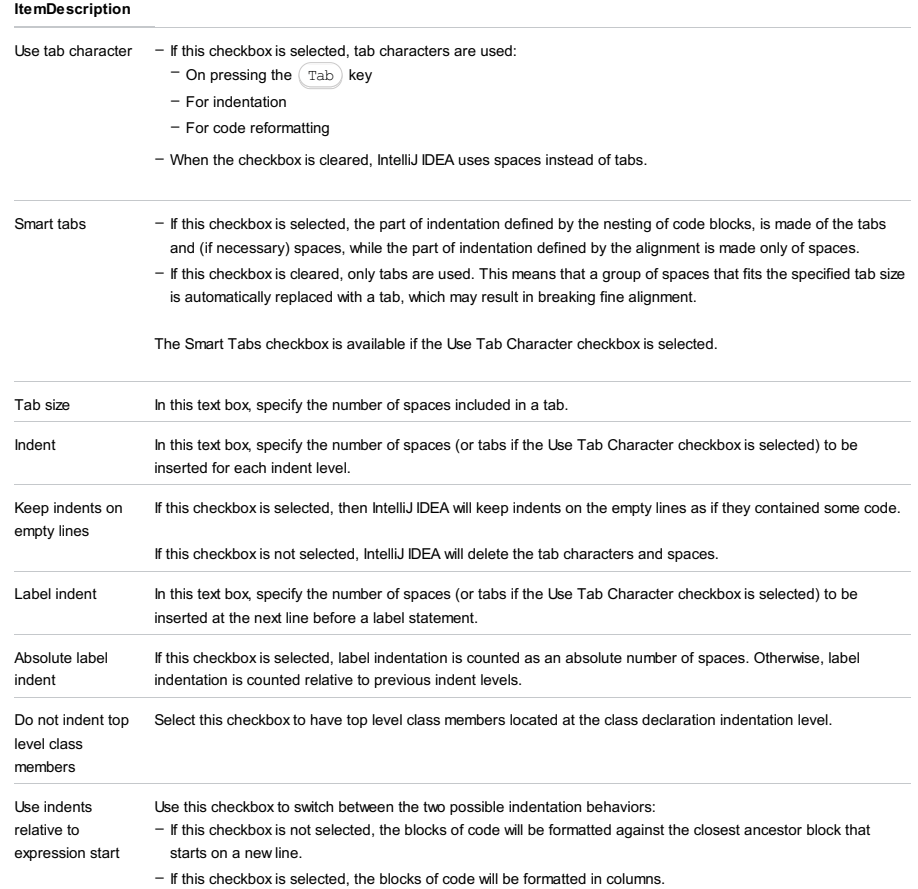

### Spaces

Use this tab to specify where you want spaces in your code. To have IntelliJ IDEA automatically insert a space at a location, select the checkbox next to this location in the list. The results are displayed in the Preview pane.

### Wrapping and braces

In this tab, customize the code style options, which IntelliJ IDEA will apply on [reformatting](#page-0-0) the source code .The left-hand pane contains the list of exceptions ( Keep when reformatting ), and placement and alignment options for the various code constructs (lists, statements, operations, annotations, etc.) The right-hand pane shows preview.

Alignment takes precedence over indentation options.

### Right Margin (columns)

Use the Hard wrap at field to specify a margin space required on the right side of an element. If you select Default option then a value of the right margin from the global settings is used.

# Wrap on typing

Use the Wrap on typing settings to specify how the edited text is fitted in the specified Hard wrap at . You can select one the following options:

– Default - in this case IntelliJ IDEA uses the Wrap on typing option that is specified in the global settings .

- Yes in this case IntelliJ IDEA uses the value specified in the Right Margin field.
- No in this case this option is switched off and a line can exceed the value specified in the right margin.

# Visual guides

Use the Visual guides field to specify multiple right margins. You can leave a default value or enter the number of spaces for your margin. If you want to specify several margins, enter numbers separated by comma.

# Keep when reformatting

Use the checkboxes to configure exceptions that IntelliJ IDEA will make when reformatting the source code. For example, by

default, the Line breaks checkbox is selected. If your code contains lines that are shorter than a standard convention, you can convert them by disabling the Line breaks check box before you [reformat](#page-0-0) the source code .

# Wrapping options

The wrapping style applies to the various code constructs, specified in the left-hand pane (for example, method call arguments, or assignment statements).

### ItemDescription

Wrapping style From this drop-down list, select the desired wrapping style:

- Do not wrap when this option is selected, no special wrapping style is applied.
- With this option selected, the nested alignment and braces settings are ignored.
- Wrap if long select this option to have lines going beyond the right margin wrapped with proper indentation. - Wrap always - select this option to have all elements in lists wrapped so that there is one element per line with proper indentation.
- Chop down if long select this option to have elements in lists that go beyond the right margin wrapped so that there is one element per line with proper indentation.

### Alignment options

#### ItemDescription

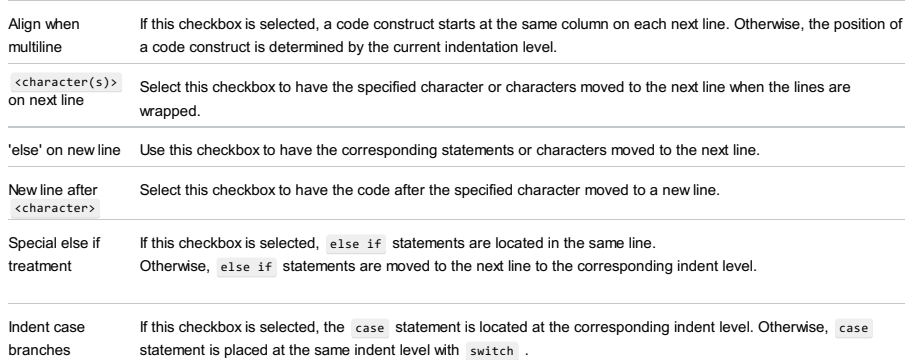

#### Braces placement options

### ItemDescription

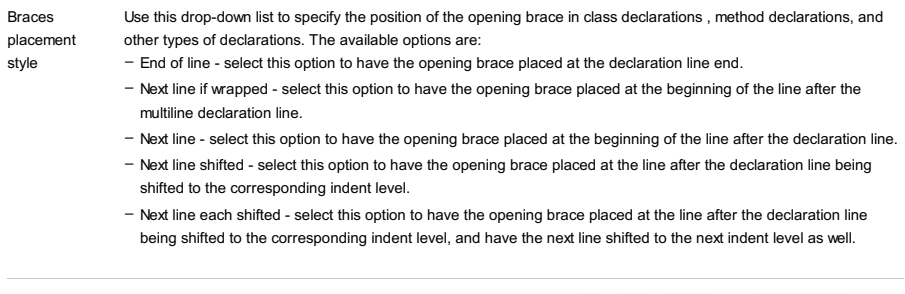

Force braces From this drop-down list, choose the braces introduction method for if, for, while, and do () while statements. The available options are:

# Blank lines

Use this tab to define where and how many blank lines you want IntelliJ IDEA to retain and insert in your code after reformatting. For each type of location, specify the number of blank lines to be inserted. The results are displayed in the Preview pane.

#### ItemDescription

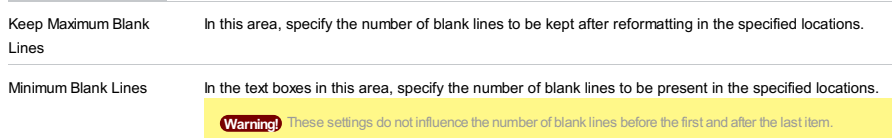

### JavaDoc

single space.

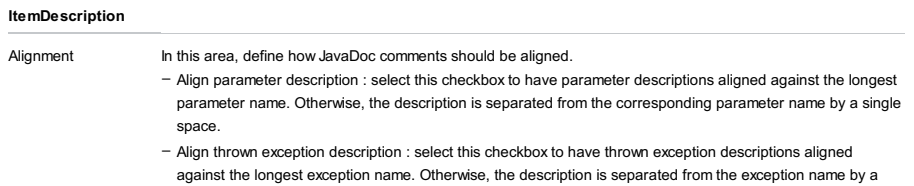

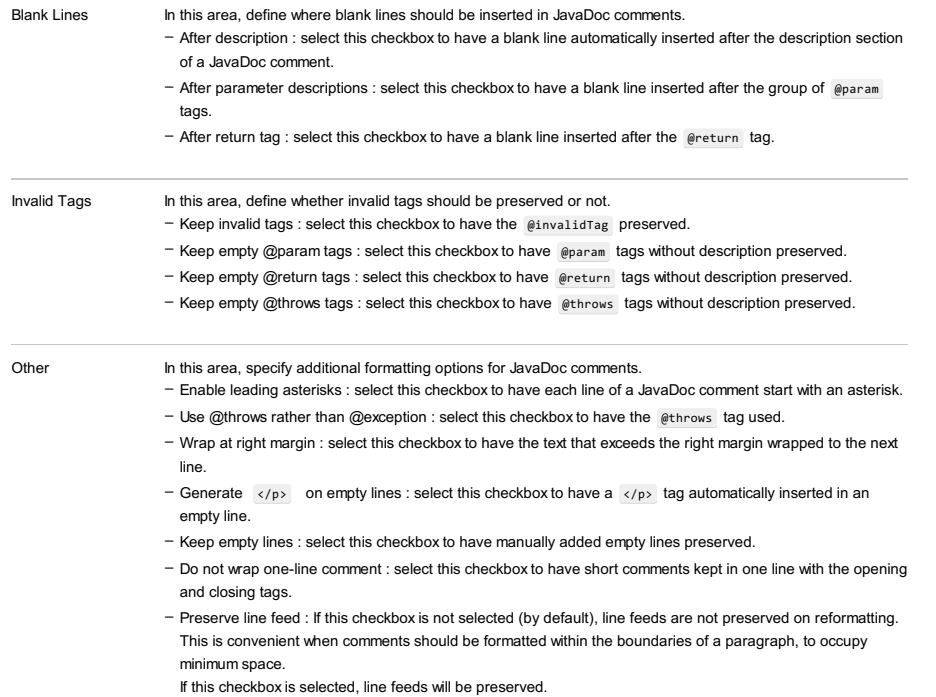

- Parameter description on new line : select this checkbox to instruct the IntelliJ IDEA formatter to place the description of a JavaDoc parameter (if any) to a new line. It uses indent based on the continuation indent value.

# Arrangement

This tab lets you define a set of rules that rearranges your code according to your preferences.

### ItemDescription

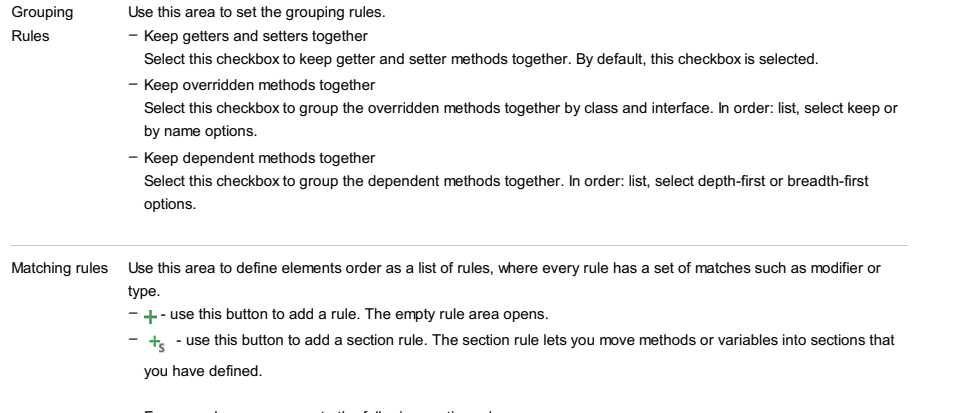

For example, you can create the following section rule:

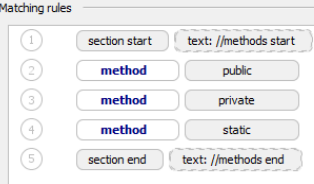

After the arrangement, methods in the class will be rearranged as specified in the created section rule and will be surrounded by comments:

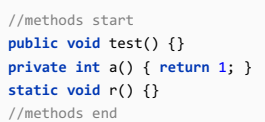

 $-$  - use this button to remove the rule from the list.

-  $\rightarrow$  - use this button to edit an existing rule. To see this button, navigate to the rule that you want to edit and click on

the button. In pop-up window that opens, modify the rule fields.  $\uparrow$   $\downarrow$  - use these buttons to move the selected rule up or down.

-  $\bullet$  - use this button to configure an alias for the matching rule. In this case, when you create an arrangement rule you can define a custom rule (alias) that would include a sequence of different rules and apply the alias to your current rule.

- Empty rule Use this area to create a new matching rule or edit an existing one. You can select from the following filters:
	- Type use this filter to choose classes or methods for your rule.
	- Note that clicking a type keyword twice negates the condition.
	- Modifier use this filter to select the types of modifiers for the rule.
	- Note that clicking a modifier keyword twice negates the condition.
	- Name use this field to specify entry names in the rule. This filter matches only entry names, such as field names, method names, class names, etc. The filter supports regular expressions and uses a [standard](http://docs.oracle.com/javase/7/docs/api/java/util/regex/Pattern.html) syntax . The match is performed against the entire name.
	- Order use this drop-down list to select the sorting order for the rule. This option is useful when more than one element uses the same matching rule. In this case, selecting Keep order will keep the same order as was set before the rearrangement and selecting Order by Name will sort the elements with the same matching rule by their names.
	- Aliases this option displays aliases that were defined in the Rules Alias Definition dialog. You can remove the ones you do not need.
- $\frac{a}{2}$ This icon appears when you select Order by Name from the Order list. The icon indicates that the items in this rule are sorted alphabetically.

### Imports

This table lists actions to be performed when imports are [optimized](#page-0-0) .

#### ItemDescription

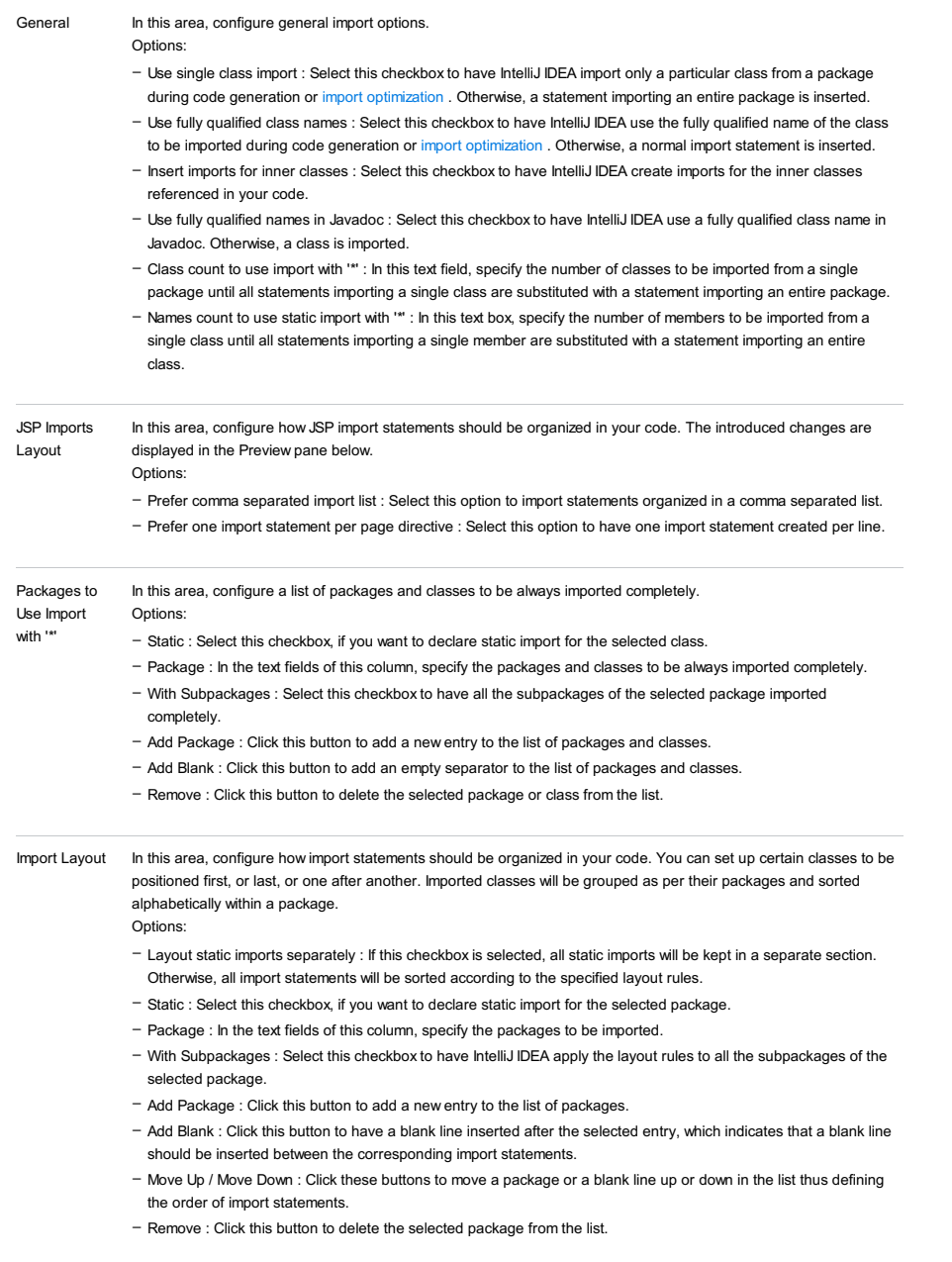

# Code Generation

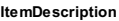

Naming Options: – Prefer longer names : select this checkbox to have the longest name highlighted in a lookup list for code

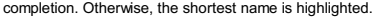

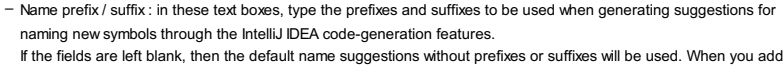

a prefix value, IntelliJ IDEA automatically converts the first letter of the suggested base name to upper case.

For example, if the prefix for a static field is defined as s, and the type of the field is Counter, then the suggested static field name will be scounter.

Note that this prefix will not take part in the generation of the getter and setter method names. So, in our example, the accessor names will be getCounter and setCounter respectively.

Specify the name prefixes and suffixes for fields , static fields , parameters , and local variables .

### Final Modifier Options:

- Make generated local variables final select this checkbox to have local variables in the IntelliJ IDEA-generated code supplied with final modifiers.
	- Make generated parameters final select this checkbox to have parameters in the IntelliJ IDEA-generated code supplied with final modifiers.

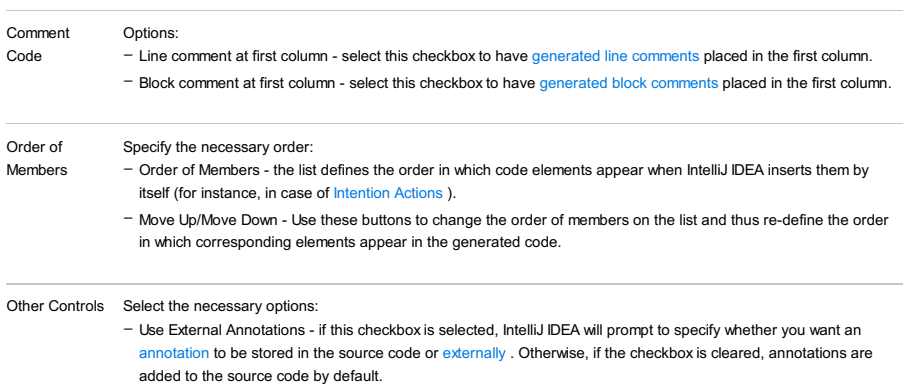

- Insert @Override Annotation - Select this checkbox to have IntelliJ IDEA insert @Override annotations automatically.

# Java EE Names

Use this tab to specify prefixes and suffixes for the names of bean classes, bean interfaces, <ejb-name> tags, servlets, filters, and listeners. These prefixes and suffixes will by default appear in the [corresponding](#page-0-0) fields of the New [Bean](#page-0-0) , New Servlet , New [Filter](#page-0-0) , and New [Listener](#page-0-0) dialog boxes. For entity beans, you can also specify the default primary key class that appears in the [Create](#page-0-0) CMP Field dialog box.

#### ItemDescription

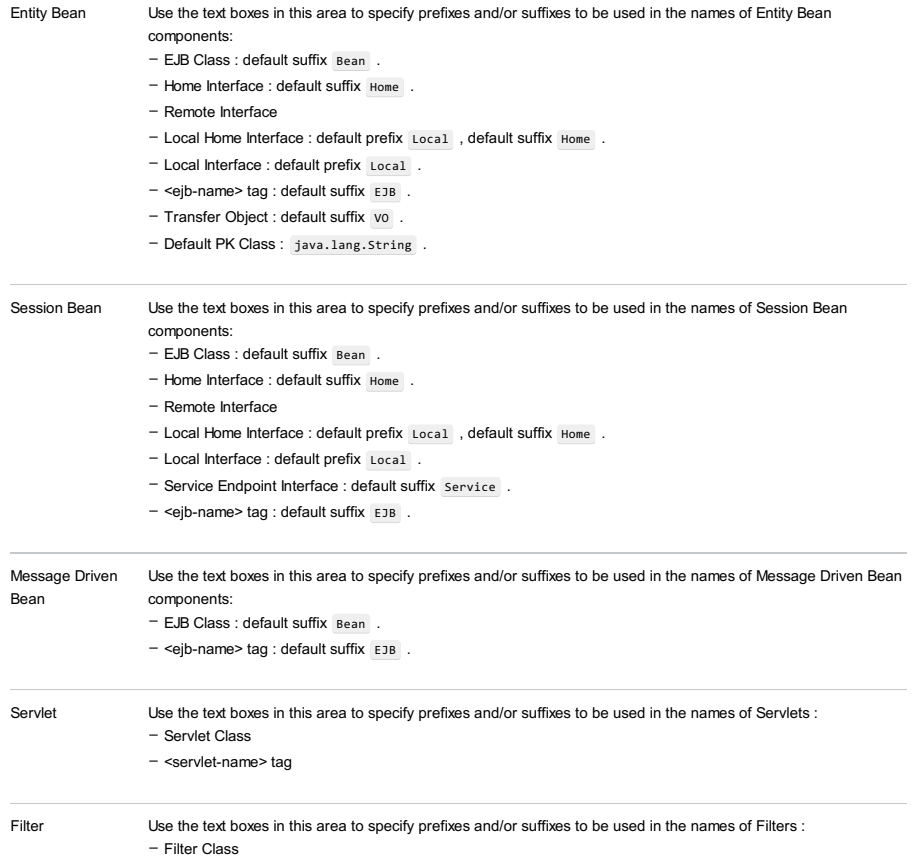

– <filter-name> tag

Listener In this area, specify the prefix and suffix to be used in the names of listener classes.

IntelliJ IDEA |Preferences | Editor |Code Style |ActionScript for macOS

### $(\text{Ctrl+Alt+S})$

Use this page to configure formatting options for ActionScript files. View the result in the Preview pane on the right.

# Tabs and Indents

#### **ItemDescription**

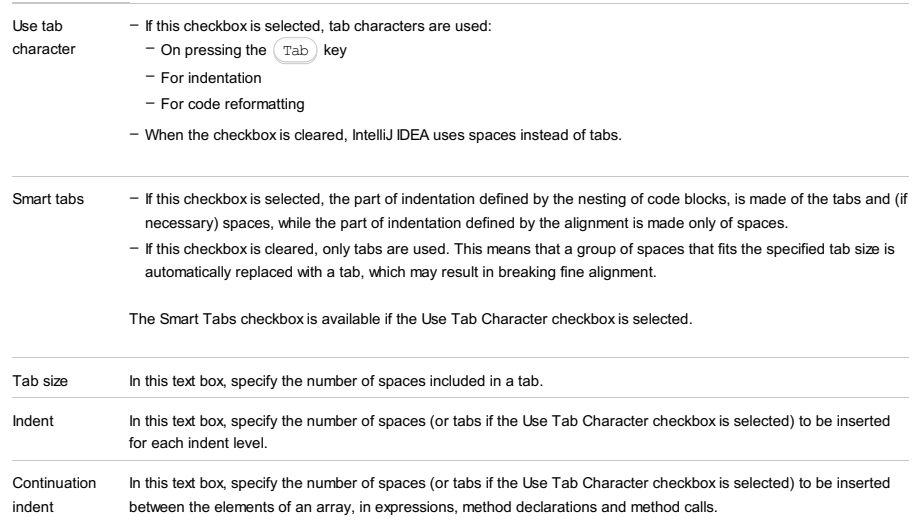

### Spaces

Use this tab to specify where you want spaces in your code. To have IntelliJ IDEA automatically insert a space at a location, select the checkbox next to this location in the list. The results are displayed in the Preview pane.

### Wrapping and braces

In this tab, customize the code style options, which IntelliJ IDEA will apply on [reformatting](#page-0-0) the source code .The left-hand pane contains the list of exceptions ( Keep when reformatting ), and placement and alignment options for the various code constructs (lists, statements, operations, annotations, etc.) The right-hand pane shows preview.

Alignment takes precedence over indentation options.

### Right Margin (columns)

Use the Hard wrap at field to specify a margin space required on the right side of an element. If you select Default option then a value of the right margin from the global settings is used.

### Wrap on typing

Use the Wrap on typing settings to specify how the edited text is fitted in the specified Hard wrap at . You can select one the following options:

- Default in this case IntelliJ IDEA uses the Wrap on typing option that is specified in the global settings.
- Yes in this case IntelliJ IDEA uses the value specified in the Right Margin field.
- No in this case this option is switched off and a line can exceed the value specified in the right margin.

### Visual guides

Use the Visual guides field to specify multiple right margins. You can leave a default value or enter the number of spaces for your margin. If you want to specify several margins, enter numbers separated by comma.

#### Keep when reformatting

Use the checkboxes to configure exceptions that IntelliJ IDEA will make when reformatting the source code. For example, by default, the Line breaks checkbox is selected. If your code contains lines that are shorter than a standard convention, you can convert them by disabling the Line breaks check box before you [reformat](#page-0-0) the source code .

### Wrapping options

The wrapping style applies to the various code constructs, specified in the left-hand pane (for example, method call arguments, or assignment statements).

#### ItemDescription

- Wrapping style From this drop-down list, select the desired wrapping style:
	- Do not wrap when this option is selected, no special wrapping style is applied.

With this option selected, the nested alignment and braces settings are ignored.

– Wrap if long - select this option to have lines going beyond the right margin wrapped with proper indentation.

- Wrap always select this option to have all elements in lists wrapped so that there is one element per line with proper indentation.
- Chop down if long select this option to have elements in lists that go beyond the right margin wrapped so that there is one element per line with proper indentation.

# Alignment options

# ItemDescription

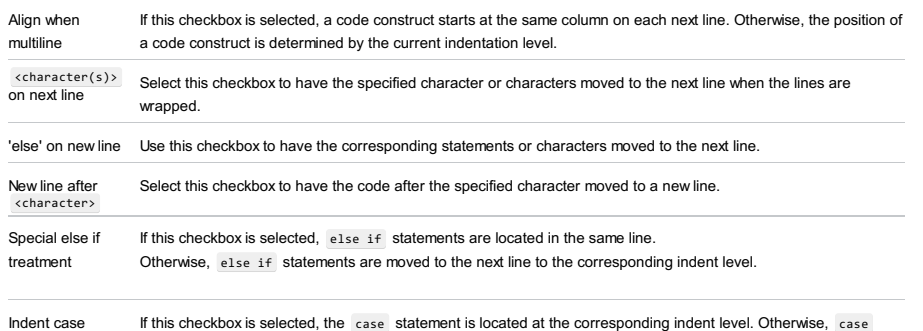

statement is placed at the same indent level with switch.

# Braces placement options

### ItemDescription

branches

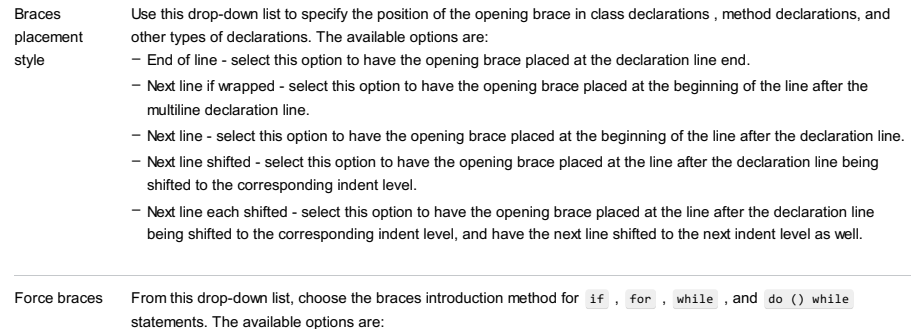

# Blank lines

Use this tab to define where and how many blank lines you want IntelliJ IDEA to retain and insert in your code after reformatting. For each type of location, specify the number of blank lines to be inserted. The results are displayed in the Preview pane.

#### ItemDescription

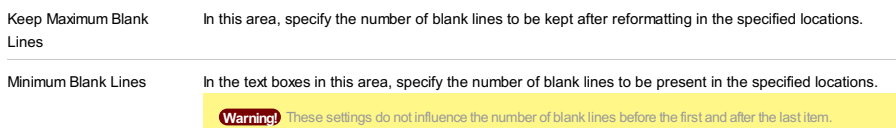

### **Other**

# Item Description

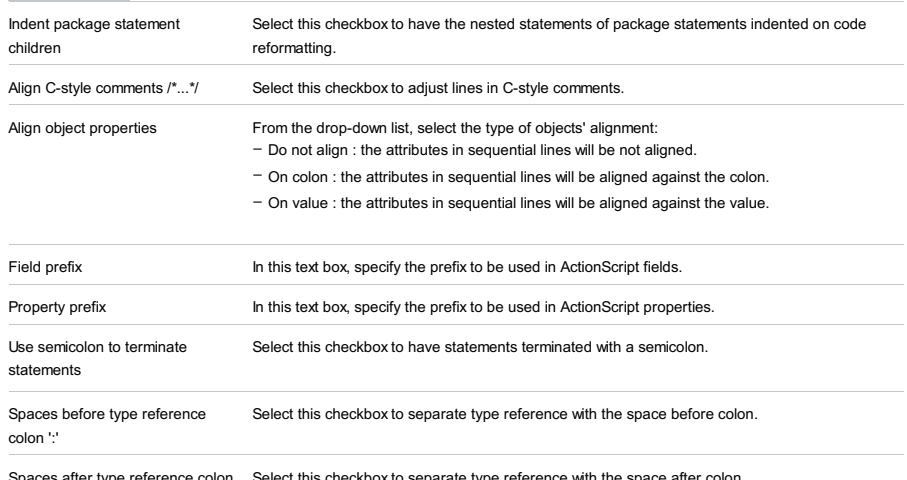

Spaces after type reference colon Select this checkbox to separate type reference with the space after colon.

':'

# Arrangement

This tab lets you define a set of rules that rearranges your code according to your preferences.

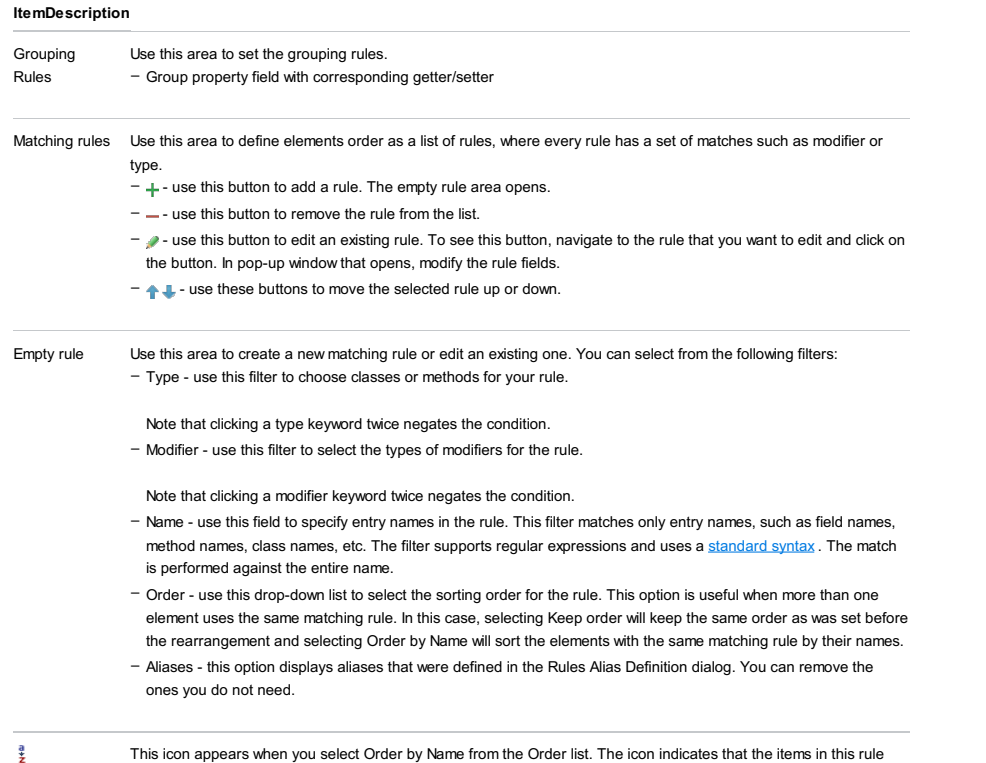

ž

are sorted alphabetically.

IntelliJ IDEA |Preferences | Editor |Code Style |CFML for macOS

### Ctrl+Alt+S

Use this page to configure formatting options for CFML files. View the result in the Preview pane on the right.

### Spaces

Use this tab to specify where you want spaces in your code. To have IntelliJ IDEA automatically insert a space at a location, select the checkbox next to this location in the list. The results are displayed in the Preview pane.

### Wrapping and braces

In this tab, customize the code style options, which IntelliJ IDEA will apply on [reformatting](#page-0-0) the source code . The left-hand pane contains the list of exceptions ( Keep when reformatting ), and placement and alignment options for the various code constructs (lists, statements, operations, annotations, etc.) The right-hand pane shows preview.

Alignment takes precedence over indentation options.

### Right Margin (columns)

Use the Hard wrap at field to specify a margin space required on the right side of an element. If you select Default option then a value of the right margin from the global settings is used.

#### Keep when reformatting

Use the checkboxes to configure exceptions that IntelliJ IDEA will make when reformatting the source code. For example, by default, the Line breaks checkbox is selected. If your code contains lines that are shorter than a standard convention, you can convert them by disabling the Line breaks check box before you [reformat](#page-0-0) the source code .

### Wrapping options

The wrapping style applies to the various code constructs, specified in the left-hand pane (for example, method call arguments, or assignment statements).

#### ItemDescription

Wrapping style From this drop-down list, select the desired wrapping style:

- Do not wrap when this option is selected, no special wrapping style is applied.
- With this option selected, the nested alignment and braces settings are ignored.
- Wrap if long select this option to have lines going beyond the right margin wrapped with proper indentation.
- Wrap always select this option to have all elements in lists wrapped so that there is one element per line with proper indentation.
- Chop down if long select this option to have elements in lists that go beyond the right margin wrapped so that there is one element per line with proper indentation.

### Alignment options

### ItemDescription

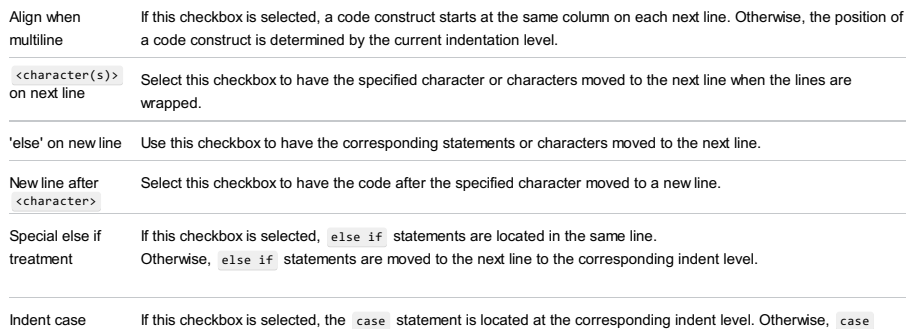

statement is placed at the same indent level with switch.

# Braces placement options

### **ItemDescription**

branches

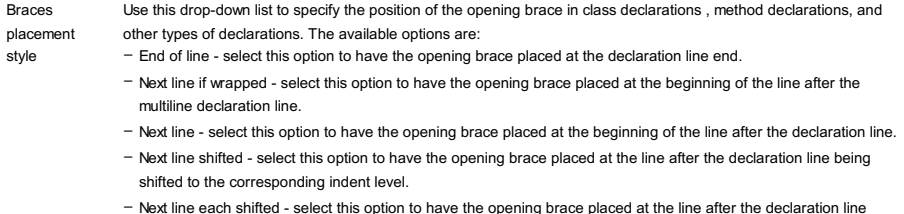

Next line each shifted - select this option to have the opening brace placed at the line after the declaration line being shifted to the corresponding indent level, and have the next line shifted to the next indent level as well.

Force braces From this drop-down list, choose the braces introduction method for if, for, while, and do () while statements. The available options are:

### Blank lines

Use this tab to define where and how many blank lines you want IntelliJ IDEA to retain and insert in your code after reformatting. For each type of location, specify the number of blank lines to be inserted. The results are displayed in the Preview pane.

### ItemDescription

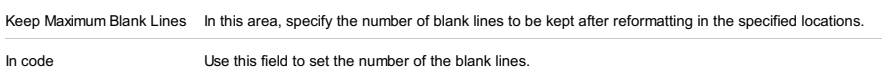

### Set from...

Click this link to choose the base for the current language default code style from the pop-up list, that appears. The list contains two options:

- Language: choose this option to inherit the coding style settings from another language. Select the source language from the list, that opens. So doing, only the settings that are applicable to the current language are taken. All the other settings are not affected.

- Predefined code style: choose this option to use the coding standards defined for a specific framework. Select one of the following frameworks from the list:

- $-$  [PEAR](http://pear.php.net/manual/en/standards.php)
- [Zend](https://framework.zend.com/manual/1.11/en/coding-standard.coding-style.html)
- [PSR1](http://www.php-fig.org/psr/psr-1/) [/PSR2](http://www.php-fig.org/psr/psr-2/)
- [Symfony2](http://symfony.com/blog/symfony-2-0)
- [Joomla!](https://www.joomla.org/)

This link appears in the upper-right corner of the language-specific code style page, when applicable.

Click Reset to discard changes and return to the initial set of code style settings.

IntelliJ IDEA |Preferences | Editor |Code Style |CoffeeScript for macOS

### $(\text{Ctrl+Alt+S})$

Use this page to configure formatting options for CoffeeScript files. View the result in the Preview pane on the right.

#### Tabs and Indents

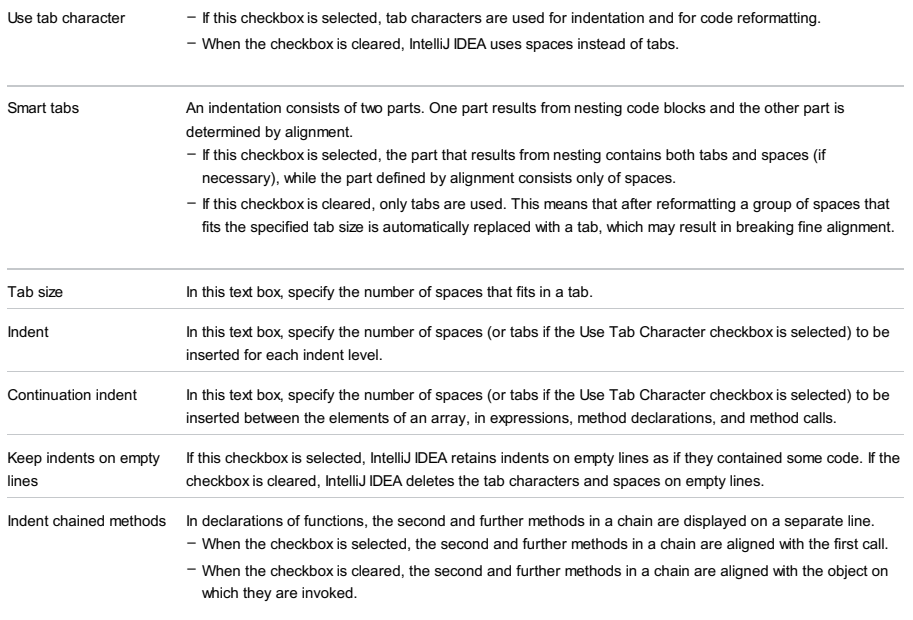

**Tip** The Smart Tabs checkboxis available if the Use Tab Character checkboxis selected.

### Spaces

Use this tab to specify where you want IntelliJ IDEA to insert spaces automatically. Select the checkboxes next to the description of relevant locations and check the results in the Preview pane.

### Wrapping and braces

In this tab, customize the exceptions, brace placement and alignment options that IntelliJ IDEA will apply to various code constructs on [reformatting](#page-0-0) the source code . Check the results in the Preview pane.

Tip Alignment takes precedence over indentation options.

#### Hard wrap at

In this field, specify the number of spaces required to the right of an element. If you accept the Default option then the value from the global settings is used.

### Wrap on typing

In this field, specify how the edited text is fitted in the specified Hard wrap at field.

– Default - choose this option to use the Wrap on typing value from the global settings .

– Yes - choose this option to use the value from the Right Margin field.

– No - if you choose this option a line can exceed the value specified in the right margin.

Visual guides In this field, specify multiple right margins. You can leave a default value or enter the number of spaces for your margin. If you want to specify several margins, enter numbers separated by comma.

#### Keep when reformatting

Use the checkboxes to configure exceptions that IntelliJ IDEA will make when reformatting the source code. For example, by default, the Line breaks checkbox is selected. If your code contains lines that are shorter than a standard convention, you can convert them by disabling the Line breaks checkbox before reformatting.

#### Wrapping options

A wrapping style applies to various code constructs, specified in the left-hand pane (for example, method call arguments, or assignment statements).

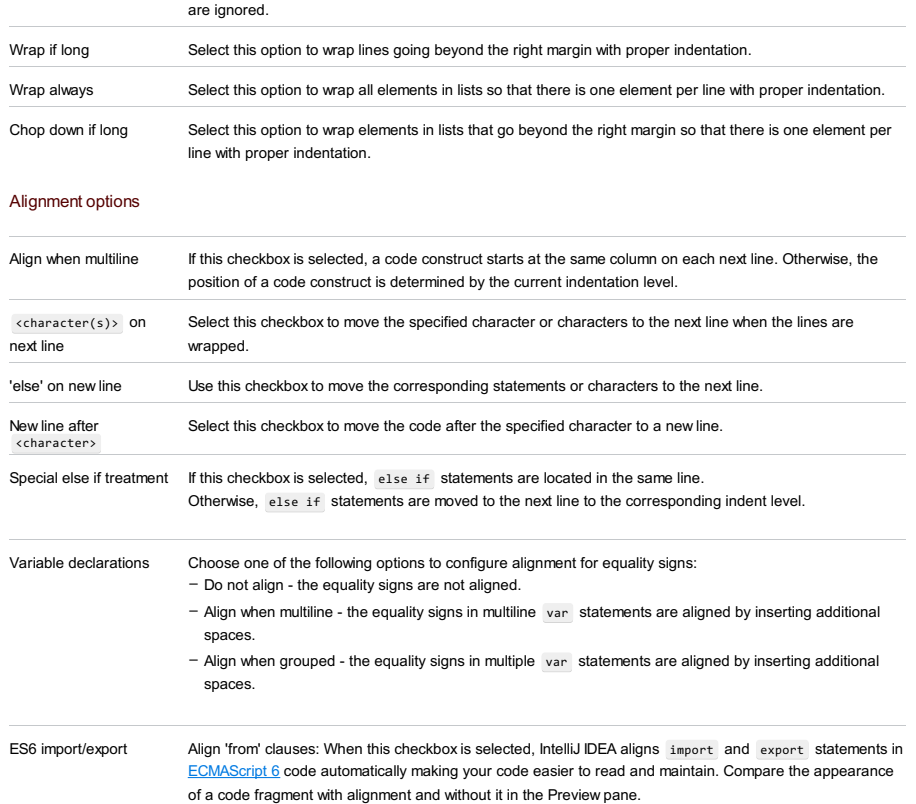

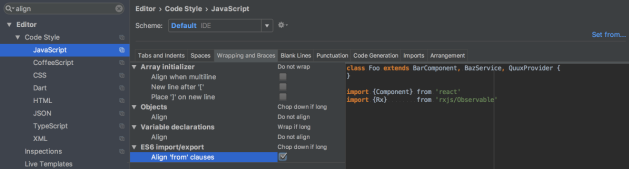

With this option on, IntelliJ IDEA will align the new code on the fly. Existing import and export statements will be aligned after you reformat the code by pressing  $\big($  <code>Ctrl+Alt+L</code>  $\big)$  , see the <code>[Reformat](#page-0-0) Source Code</code> section for details.

### Braces placement options

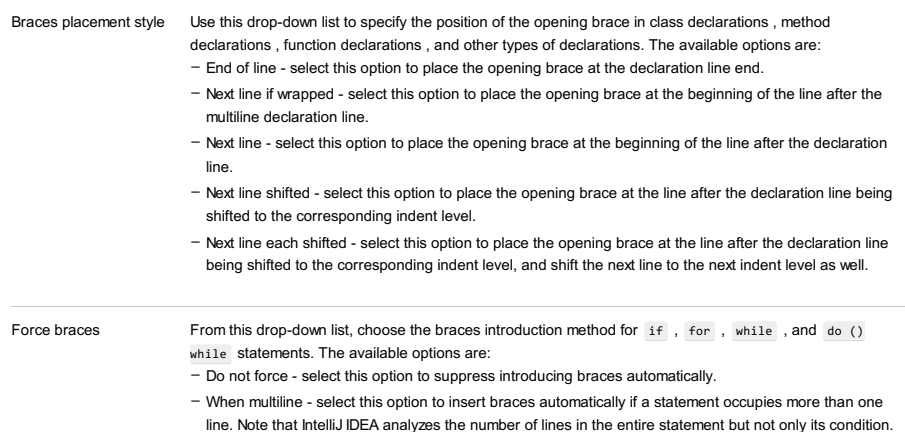

– Always - when this checkbox is selected, IntelliJ IDEA always inserts braces automatically.

# Blank Lines

Use this tab to define where and how many blank lines you want IntelliJ IDEA to retain and insert in your code after reformatting. The results are displayed in the Preview pane.

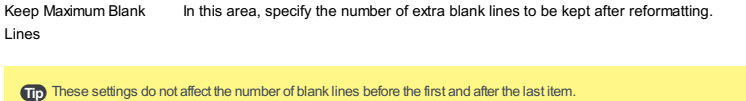

# **Other**

#### Item Description

Align object properties From the drop-down list, select the type of objects' alignment: – Do not align : the attributes in sequential lines will be not aligned. – On colon : the attributes in sequential lines will be aligned against the colon.

– On value : the attributes in sequential lines will be aligned against the value.

Line comments at first column Select this checkbox to place a line comment in the first column.

# Set from

The link appears in the upper-right corner of the page, when applicable. Click this link and choose the language to be used as the base for the current language code style.

To return to the initial set of code style settings and discard the changes, click Reset .

IntelliJ IDEA |Preferences | Editor |Code Style |CSS for macOS

# $(\text{Ctrl+Alt+S})$

Use this page to configure formatting options for CSS files. View the result in the Preview pane on the right.

### Tabs and Indents

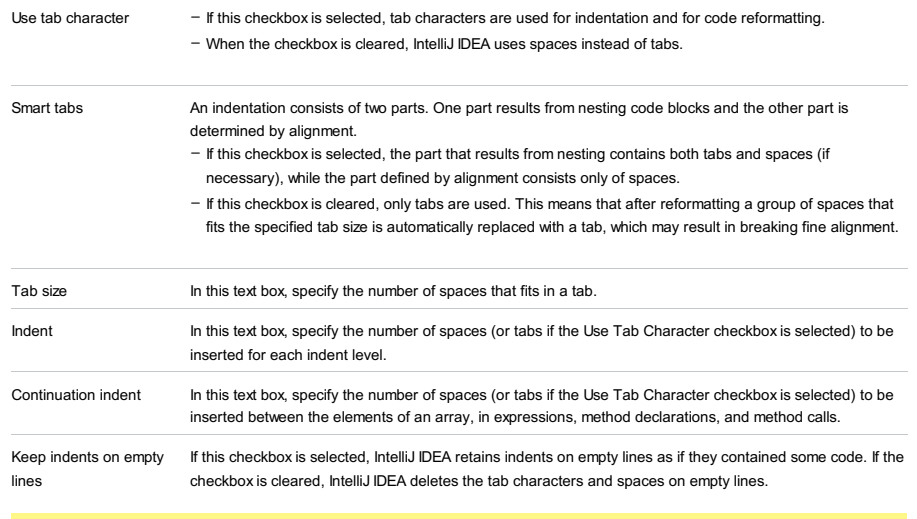

**Tip** The Smart Tabs checkboxis available if the Use Tab Character checkboxis selected.

## **Other**

In this tab, specify the alignment, braces and spaces options to be applied on reformatting.

#### ItemDescription

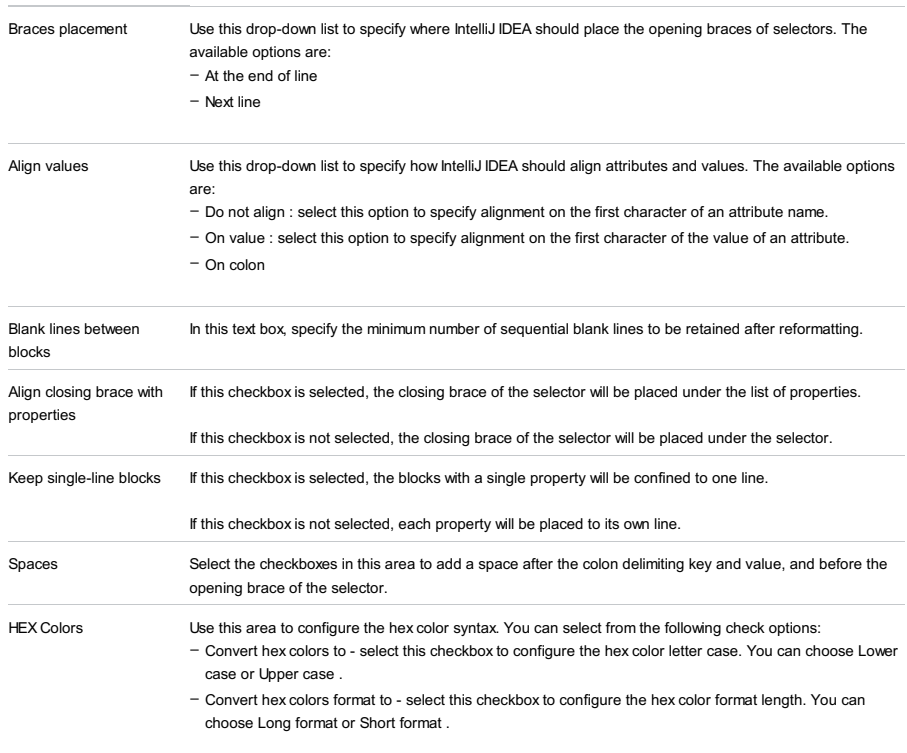

View changes in the Preview pane.

### Set from

The link appears in the upper-right corner of the page, when applicable. Click this link and choose the language to be used as the base for the current language code style.

To return to the initial set of code style settings and discard the changes, click Reset .

File |Settings | Editor |Code Style |Dart for Windows and Linux

IntelliJ IDEA |Preferences | Editor |Code Style |Dart for macOS

# Ctrl+Alt+S

Use this page to configure formatting options for Dart files. View the result in the Preview pane on the right.

### Dartfmt

In this tab choose whether you want to format your Dart code using the [dartfmt](https://github.com/dart-lang/dart_style#readme) tool.

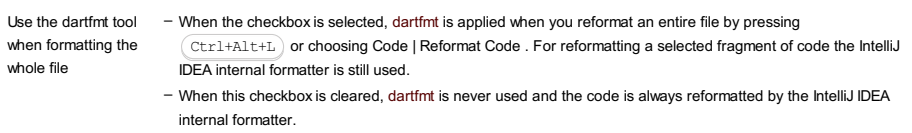

**Tip** The file will be reformatted successfully only if the code is syntactically correct.

### Tabs and Indents

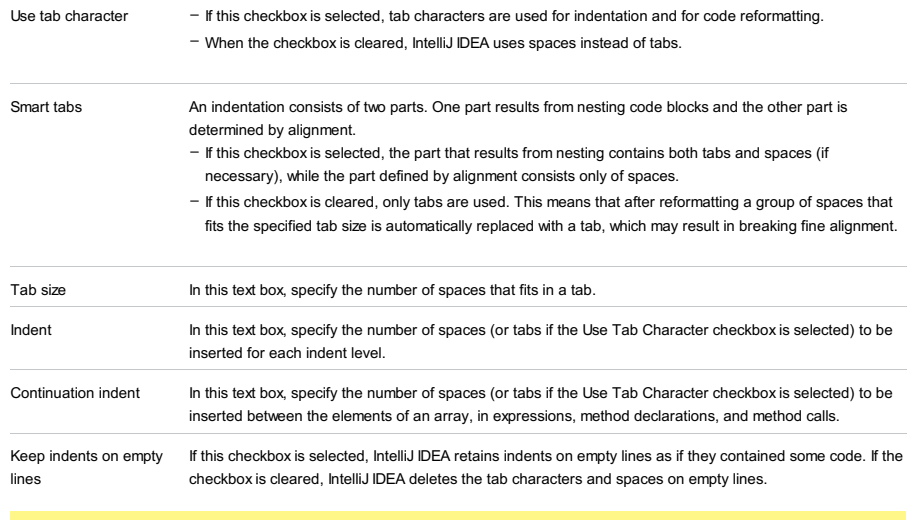

**Tip** The Smart Tabs checkboxis available if the Use Tab Character checkboxis selected.

### Spaces

Use this tab to specify where you want IntelliJ IDEA to insert spaces automatically. Select the checkboxes next to the description of relevant locations and check the results in the Preview pane.

### Wrapping and braces

In this tab, customize the exceptions, brace placement and alignment options that IntelliJ IDEA will apply to various code constructs on [reformatting](#page-0-0) the source code . Check the results in the Preview pane.

Tip Alignment takes precedence over indentation options.

#### Hard wrap at

In this field, specify the number of spaces required to the right of an element. If you accept the Default option then the value from the global settings is used.

### Wrap on typing

In this field, specify how the edited text is fitted in the specified Hard wrap at field.

- Default choose this option to use the Wrap on typing value from the global settings .
- Yes choose this option to use the value from the Right Margin field.
- No if you choose this option a line can exceed the value specified in the right margin.

Visual guides In this field, specify multiple right margins. You can leave a default value or enter the number of spaces for your margin. If you want to specify several margins, enter numbers separated by comma.

#### Keep when reformatting

Use the checkboxes to configure exceptions that IntelliJ IDEA will make when reformatting the source code. For example, by default, the Line breaks checkbox is selected. If your code contains lines that are shorter than a standard convention, you can convert them by disabling the Line breaks checkbox before reformatting.

#### Wrapping options

A wrapping style applies to various code constructs, specified in the left-hand pane (for example, method call arguments, or assignment statements).

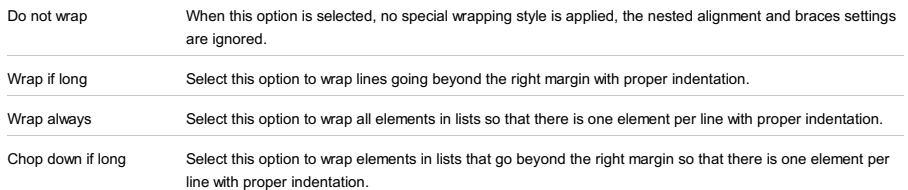

#### Alignment options

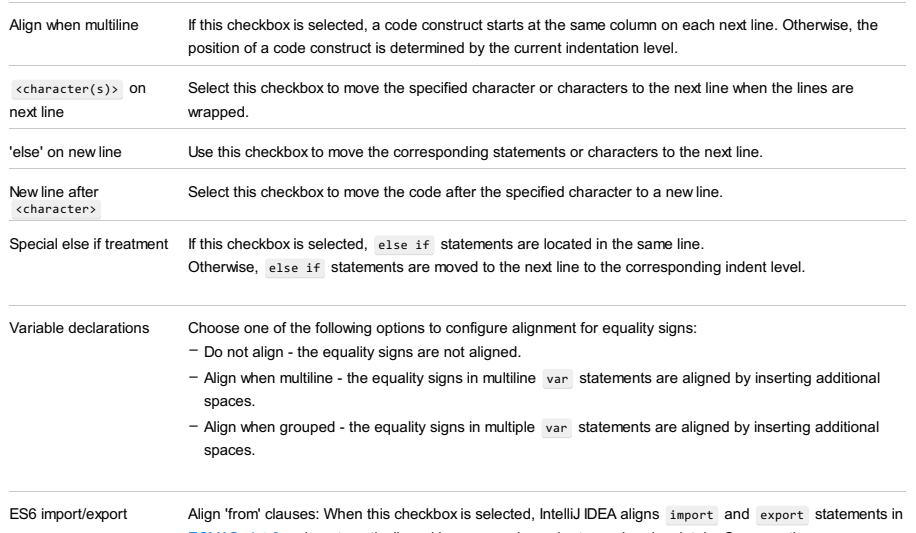

[ECMAScript](http://www.ecma-international.org/ecma-262/6.0/) 6 code automatically making your code easier to read and maintain. Compare the appearance of a code fragment with alignment and without it in the Preview pane.

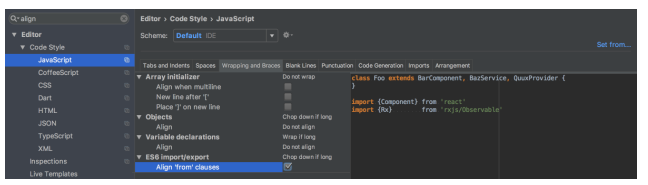

With this option on, IntelliJ IDEA will align the new code on the fly. Existing import and export statements will be aligned after you reformat the code by pressing  $\big($  <code>Ctrl+Alt+L</code>  $\big)$  , see the <code>[Reformat](#page-0-0) Source Code</code> section for details.

#### Braces placement options

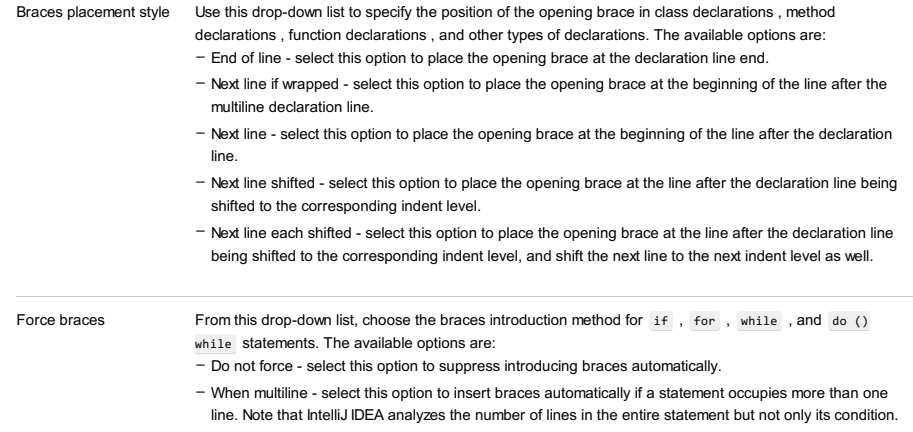

– Always - when this checkbox is selected, IntelliJ IDEA always inserts braces automatically.

# Blank Lines

Use this tab to define where and how many blank lines you want IntelliJ IDEA to retain and insert in your code after reformatting. The results are displayed in the Preview pane.

Keep Maximum Blank In this area, specify the number of extra blank lines to be kept after reformatting. Lines

### Code Generation

On this tab, configure the code style for generated code.

### Insert @override annotation

# Set from

The link appears in the upper-right corner of the page, when applicable. Click this link and choose the language to be used as the base for the current language code style.

To return to the initial set of code style settings and discard the changes, click Reset .

IntelliJ IDEA |Preferences | Editor |Code Style |ERB for macOS

# $(\text{Ctrl+Alt+S})$

Use this page to configure formatting options for ERB files. View the result in the Preview pane on the right.

# Tabs and Indents

### ItemDescription

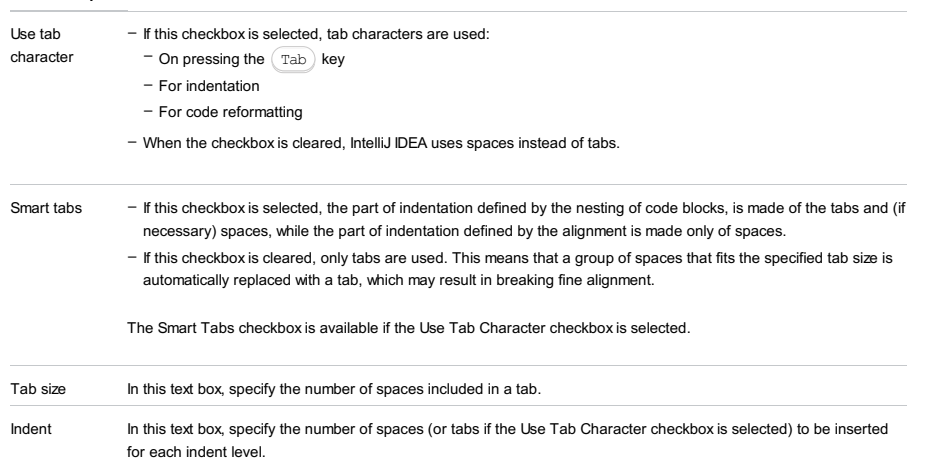

# Set from...

Click this link to reveal the list of languages to be used as the base for the current language code style. So doing, only the settings that are applicable to the current language are taken. All the other settings are not affected.

This link appears in the upper-right corner of the language-specific code style page, when applicable.

Click Reset to discard changes and return to the initial set of code style settings.

IntelliJ IDEA |Preferences | Editor |Code Style |Gherkin for macOS

# $(\text{ctrl+Alt+S})$

Use this page to configure formatting options for Gherkin files. View the result in the Preview pane on the right.

### Tabs and Indents

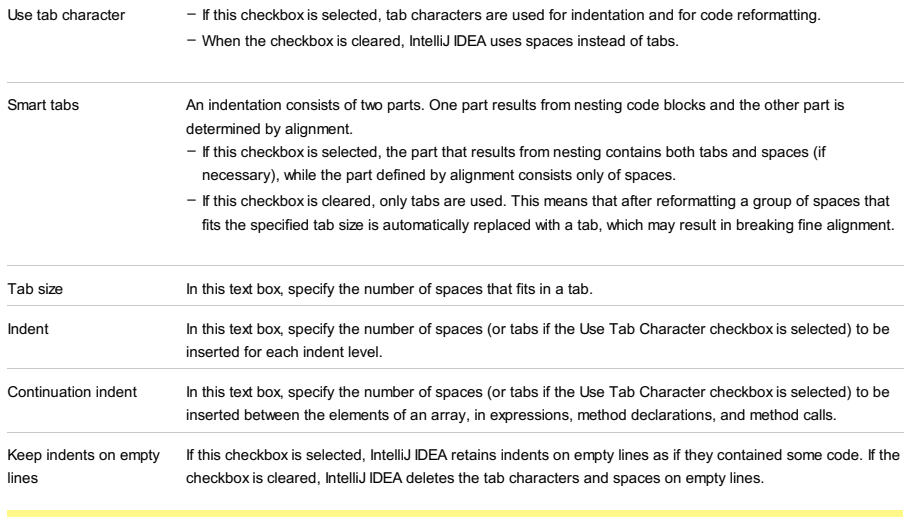

**Tip** The Smart Tabs checkboxis available if the Use Tab Character checkboxis selected.

# Set from

The link appears in the upper-right corner of the page, when applicable. Click this link and choose the language to be used as the base for the current language code style.

To return to the initial set of code style settings and discard the changes, click Reset .

IntelliJ IDEA |Preferences | Editor |Code Style |Groovy for macOS

### Ctrl+Alt+S

Use this page to configure formatting options for Groovy files. View the result in the Preview pane on the right.

# Tabs and Indents

#### **ItemDescription**

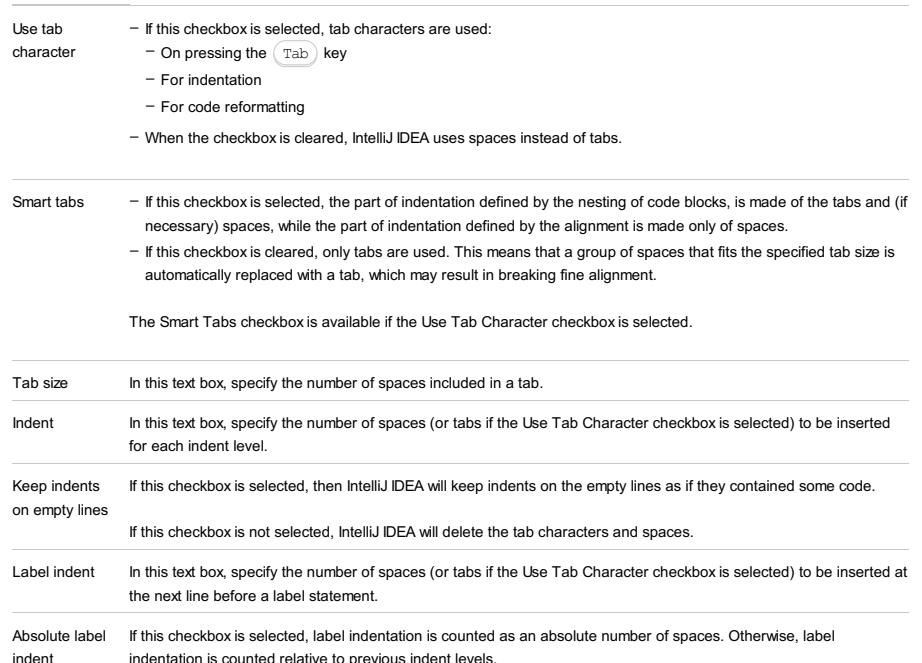

Spaces

Use this tab to specify where you want spaces in your code. To have IntelliJ IDEA automatically insert a space at a location, select the checkbox next to this location in the list. The results are displayed in the Preview pane.

### Wrapping and braces

In this tab, customize the code style options, which IntelliJ IDEA will apply on [reformatting](#page-0-0) the source code .The left-hand pane contains the list of exceptions ( Keep when reformatting ), and placement and alignment options for the various code constructs (lists, statements, operations, annotations, etc.) The right-hand pane shows preview.

Alignment takes precedence over indentation options.

### Right Margin (columns)

Use the Hard wrap at field to specify a margin space required on the right side of an element. If you select Default option then a value of the right margin from the global settings is used.

### Wrap on typing

Use the Wrap on typing settings to specify how the edited text is fitted in the specified Hard wrap at . You can select one the following options:

- Default in this case IntelliJ IDEA uses the Wrap on typing option that is specified in the global settings .
- Yes in this case IntelliJ IDEA uses the value specified in the Right Margin field.
- No in this case this option is switched off and a line can exceed the value specified in the right margin.

### Visual guides

Use the Visual guides field to specify multiple right margins. You can leave a default value or enter the number of spaces for your margin. If you want to specify several margins, enter numbers separated by comma.

### Keep when reformatting

Use the checkboxes to configure exceptions that IntelliJ IDEA will make when reformatting the source code. For example, by default, the Line breaks checkbox is selected. If your code contains lines that are shorter than a standard convention, you can convert them by disabling the Line breaks check box before you [reformat](#page-0-0) the source code .

### Wrapping options

The wrapping style applies to the various code constructs, specified in the left-hand pane (for example, method call arguments, or assignment statements).

- Wrapping style From this drop-down list, select the desired wrapping style:
	- Do not wrap when this option is selected, no special wrapping style is applied. With this option selected, the nested alignment and braces settings are ignored.
	- Wrap if long select this option to have lines going beyond the right margin wrapped with proper indentation.
	- Wrap always select this option to have all elements in lists wrapped so that there is one element per line with
	- proper indentation.
	- Chop down if long select this option to have elements in lists that go beyond the right margin wrapped so that there is one element per line with proper indentation.

### Alignment options

### ItemDescription

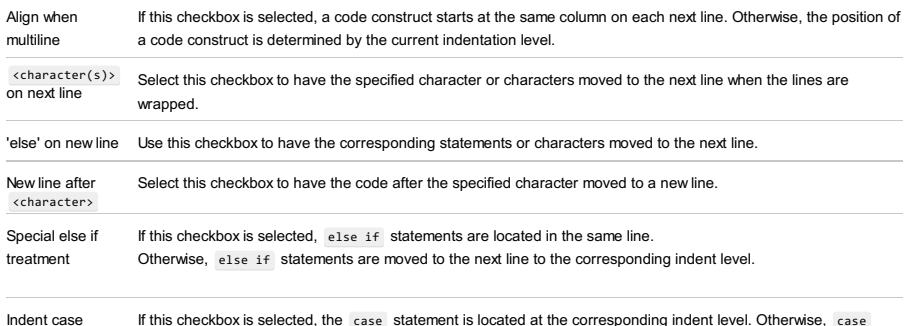

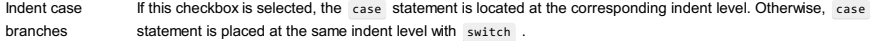

#### Braces placement options

#### ItemDescription

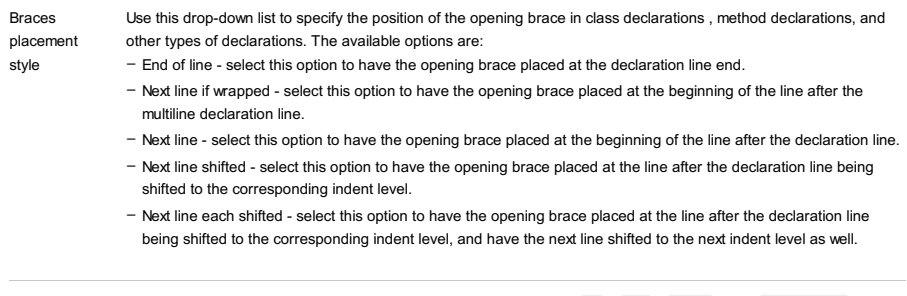

Force braces From this drop-down list, choose the braces introduction method for if, for, while, and do () while statements. The available options are:

#### Blank lines

Use this tab to define where and how many blank lines you want IntelliJ IDEA to retain and insert in your code after reformatting. For each type of location, specify the number of blank lines to be inserted. The results are displayed in the Preview pane.

#### ItemDescription

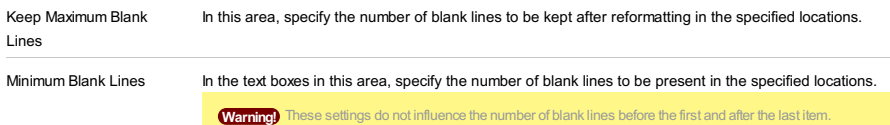

### Imports

This table lists actions to be performed when imports are [optimized](#page-0-0) .

#### ItemDescription

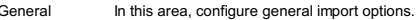

Options:

- Use single class import : Select this checkbox to have IntelliJ IDEA import only a particular class from a package
- during code generation or import [optimization](#page-0-0) . Otherwise, a statement importing an entire package is inserted.
- Use fully qualified class names : Select this checkbox to have IntelliJ IDEA use the fully qualified name of the class to be imported during code generation or import [optimization](#page-0-0) . Otherwise, a normal import statement is inserted.
- Insert imports for inner classes : Select this checkbox to have IntelliJ IDEA create imports for the inner classes referenced in your code.
- Use fully qualified names in Javadoc : Select this checkbox to have IntelliJ IDEA use a fully qualified class name in Javadoc. Otherwise, a class is imported.
- Class count to use import with '\*' : In this text field, specify the number of classes to be imported from a single
- package until all statements importing a single class are substituted with a statement importing an entire package.
- Names count to use static import with '\*' : In this text box, specify the number of members to be imported from a

single class until all statements importing a single member are substituted with a statement importing an entire class.

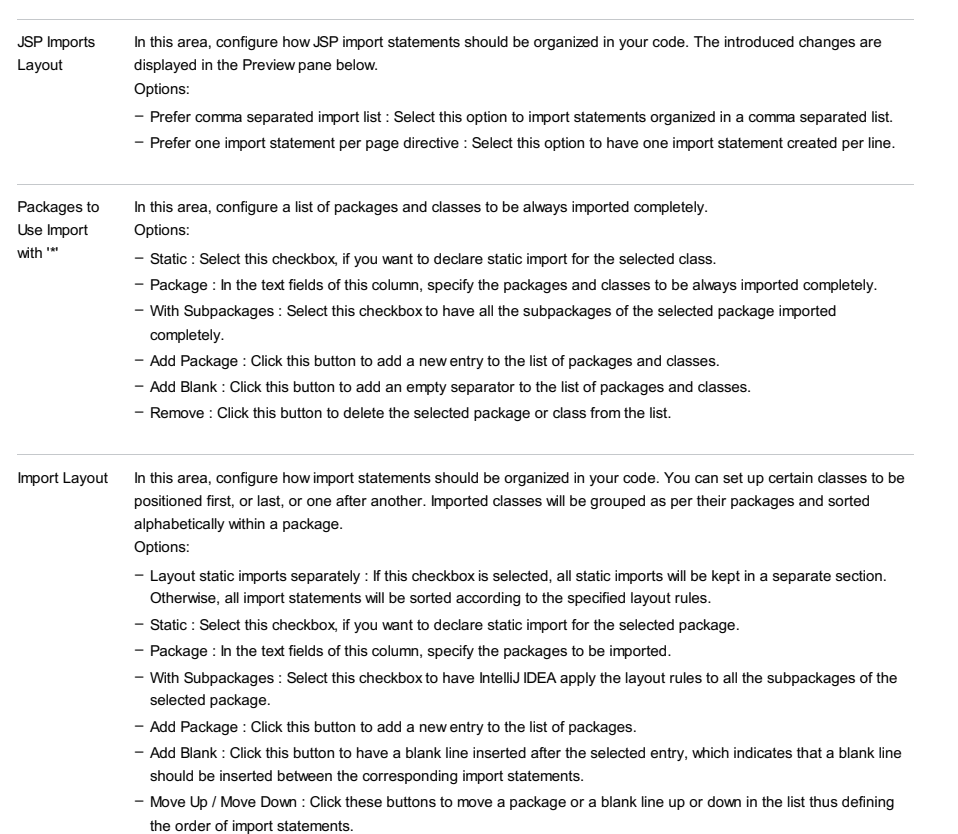

– Remove : Click this button to delete the selected package from the list.

# Set from...

Click this link to reveal the list of languages to be used as the base for the current language code style. So doing, only the settings that are applicable to the current language are taken. All the other settings are not affected.

This link appears in the upper-right corner of the language-specific code style page, when applicable.

Click Reset to discard changes and return to the initial set of code style settings.

IntelliJ IDEA |Preferences | Editor |Code Style |GSP for macOS

# $(\text{Ctrl+Alt+S})$

Use this page to configure formatting options for GSP files. View the result in the Preview pane on the right.

# Tabs and Indents

# ItemDescription

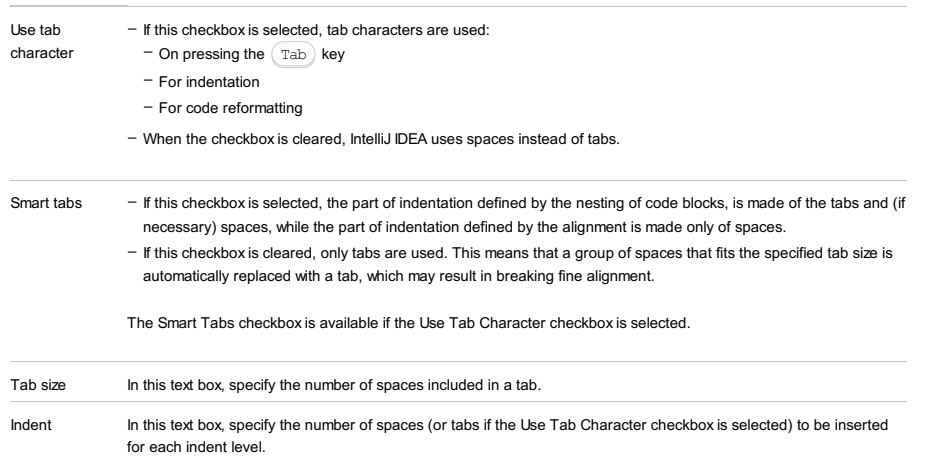

### Set from...

Click this link to reveal the list of languages to be used as the base for the current language code style. So doing, only the settings that are applicable to the current language are taken. All the other settings are not affected.

This link appears in the upper-right corner of the language-specific code style page, when applicable.

Click Reset to discard changes and return to the initial set of code style settings.
IntelliJ IDEA |Preferences | Editor |Code Style |Haml for macOS

## $(\text{Ctrl+Alt+S})$

Use this page to configure formatting options for Haml files. View the result in the Preview pane on the right.

### Tabs and Indents

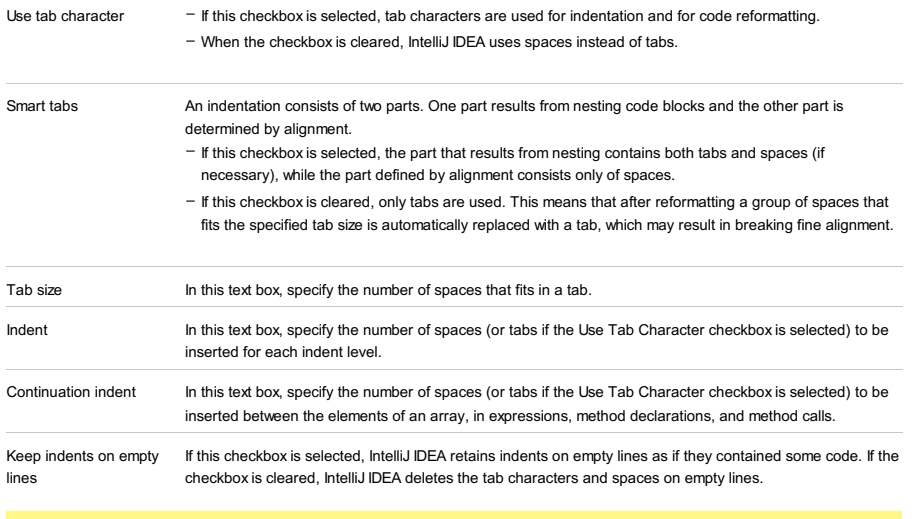

**Tip** The Smart Tabs checkboxis available if the Use Tab Character checkboxis selected.

## Set from

The link appears in the upper-right corner of the page, when applicable. Click this link and choose the language to be used as the base for the current language code style.

IntelliJ IDEA |Preferences | Editor |Code Style |HTML for macOS

# $(\text{Ctrl+Alt+S})$

Use this page to configure formatting options for HTML files. View the result in the Preview pane on the right.

## Tabs and Indents

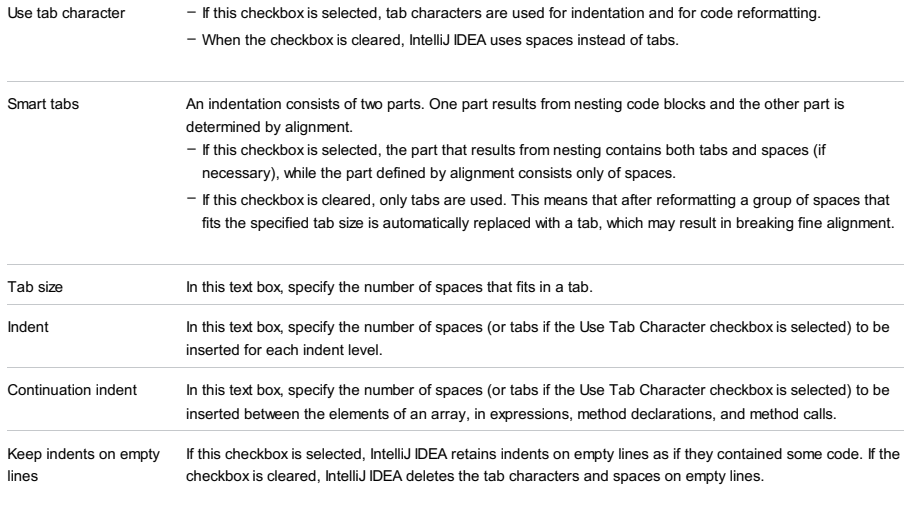

Tip The Smart Tabs checkboxis available if the Use Tab Character checkboxis selected.

### **Other**

ItemDescription

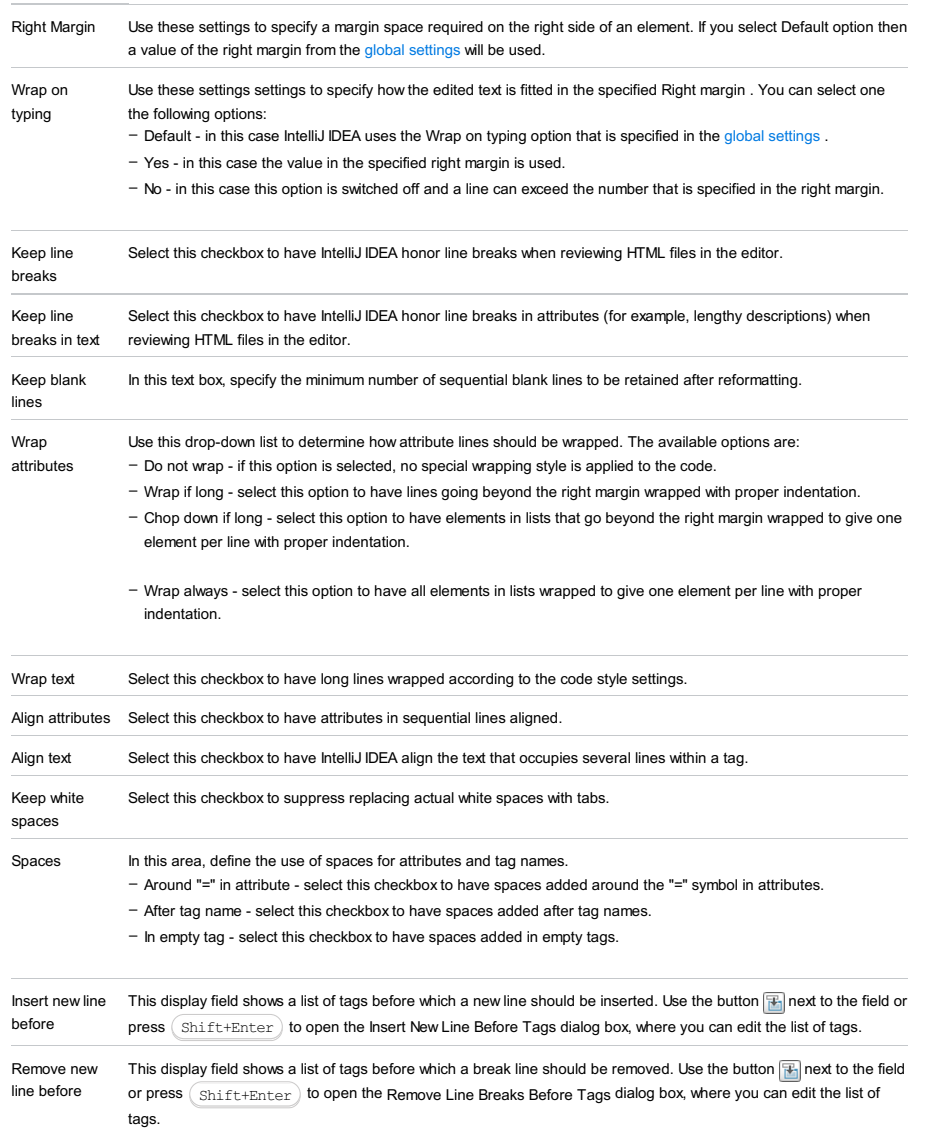

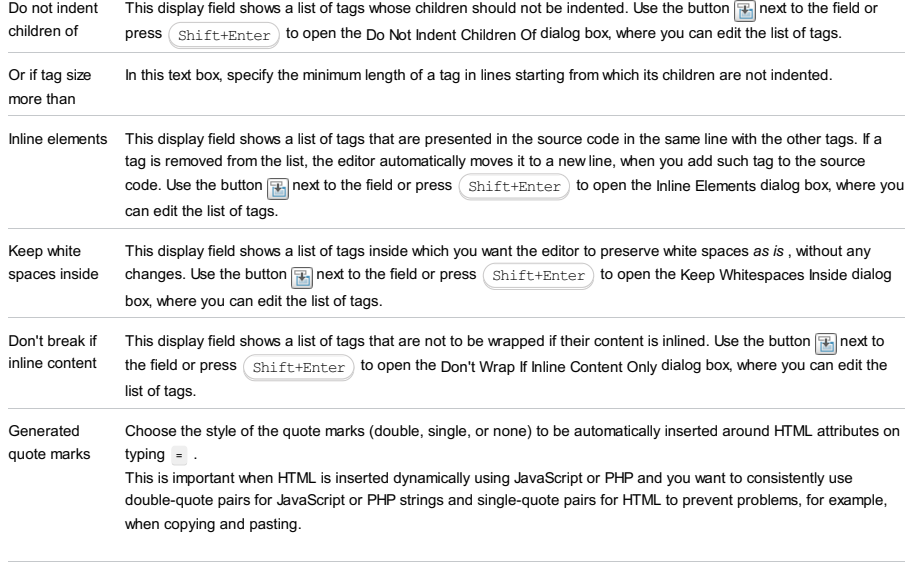

Enforce on format If this checkbox is selected, then on code [reformatting](#page-0-0) the previously generated quote marks will be replaced (for example, double quotes with single quotes).

# Set from

The link appears in the upper-right corner of the page, when applicable. Click this link and choose the language to be used as the base for the current language code style.

File |Settings | Editor |Code Style | JavaScript for Windows and Linux

IntelliJ IDEA |Preferences | Editor |Code Style |JavaScript for macOS

Use this page to configure formatting options for JavaScript files. View the result in the Preview pane.

On this page:

- Tabs and [Indents](#page-2998-0)
- [Spaces](#page-3027-0)
- [Wrapping](#page-3027-1) and Braces
- [Blank](#page-3029-0) Lines
- [Punctuation](#page-3029-1)
- Code [Generation](#page-3029-2)
- [Imports](#page-3029-3)
- [Arrangement](#page-3030-0)
- Set [from](#page-3013-0)

### Tabs and Indents

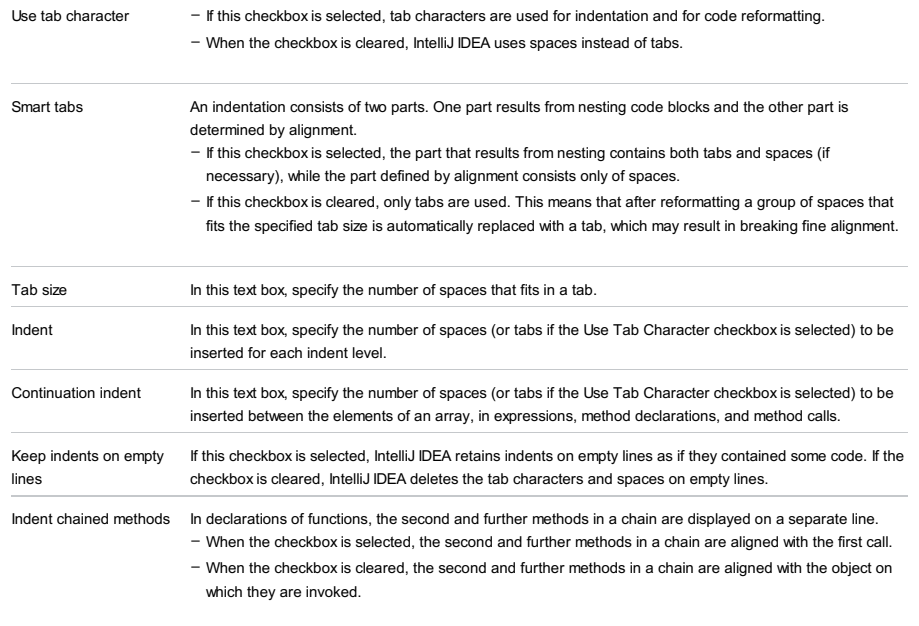

Indent all chained calls The checkbox is available only when the Indent chained methods checkbox is selected.

in a group

**Tip** The Smart Tabs checkboxis available if the Use Tab Character checkboxis selected.

#### <span id="page-3027-0"></span>Spaces

Use this tab to specify where you want IntelliJ IDEA to insert spaces automatically. Select the checkboxes next to the description of relevant locations and check the results in the Preview pane.

#### <span id="page-3027-1"></span>Wrapping and Braces

In this tab, customize the exceptions, brace placement and alignment options that IntelliJ IDEA will apply to various code constructs on [reformatting](#page-0-0) the source code . Check the results in the Preview pane.

Tip Alignment takes precedence over indentation options.

#### Hard wrap at

In this field, specify the number of spaces required to the right of an element. If you accept the Default option then the value from the global settings is used.

#### Wrap on typing

In this field, specify how the edited text is fitted in the specified Hard wrap at field.

- Default choose this option to use the Wrap on typing value from the global settings .
- Yes choose this option to use the value from the Right Margin field.
- No if you choose this option a line can exceed the value specified in the right margin.

Visual guides In this field, specify multiple right margins. You can leave a default value or enter the number of spaces for your margin. If you want to specify several margins, enter numbers separated by comma.

#### Keep when reformatting

Use the checkboxes to configure exceptions that IntelliJ IDEA will make when reformatting the source code. For example, by default, the Line breaks checkbox is selected. If your code contains lines that are shorter than a standard convention, you can convert them by disabling the Line breaks checkbox before reformatting.

#### Wrapping options

A wrapping style applies to various code constructs, specified in the left-hand pane (for example, method call arguments, or assignment statements).

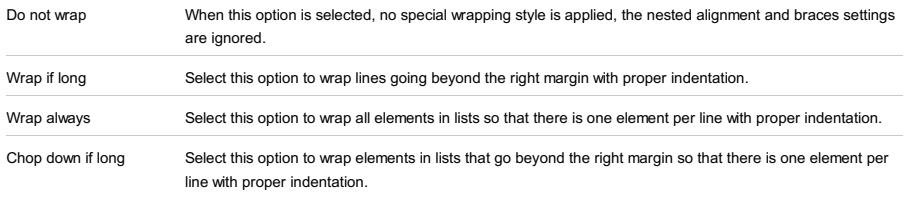

#### Alignment options

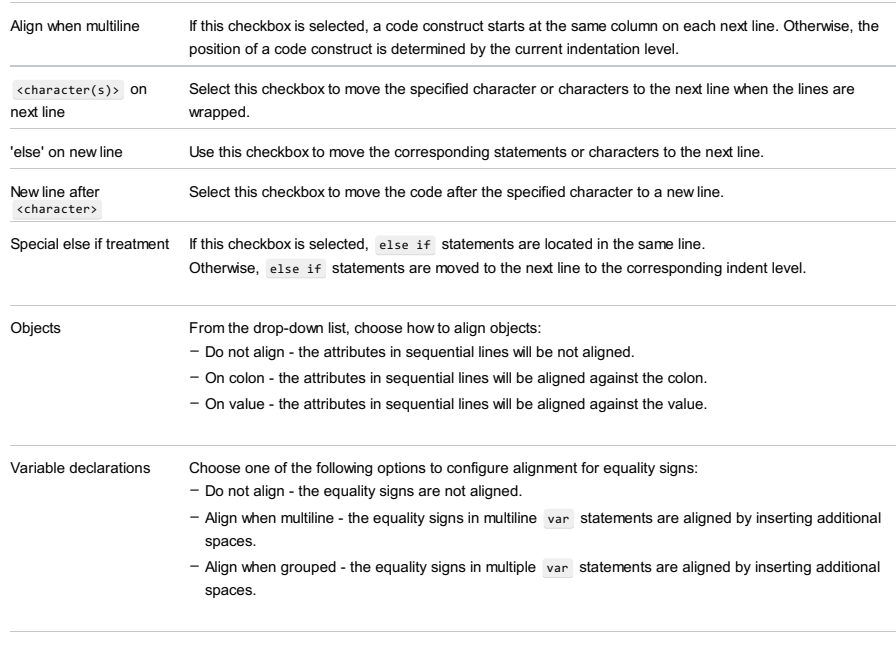

ES6 import/export Align 'from' clauses: When this checkbox is selected, IntelliJ IDEA aligns import and export statements in [ECMAScript](http://www.ecma-international.org/ecma-262/6.0/) 6 code automatically making your code easier to read and maintain. Compare the appearance of a code fragment with alignment and without it in the Preview pane.

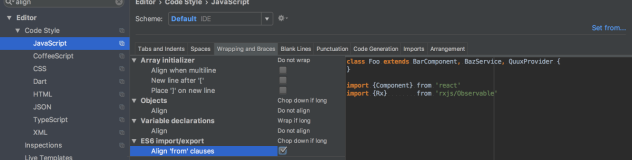

With this option on, IntelliJ IDEA will align the new code on the fly. Existing import and export statements will be aligned after you reformat the code by pressing  $\big($  <code>Ctrl+Alt+L</code>  $\big)$  , see the <code>[Reformat](#page-0-0) Source Code</code> section for details.

#### Braces placement options

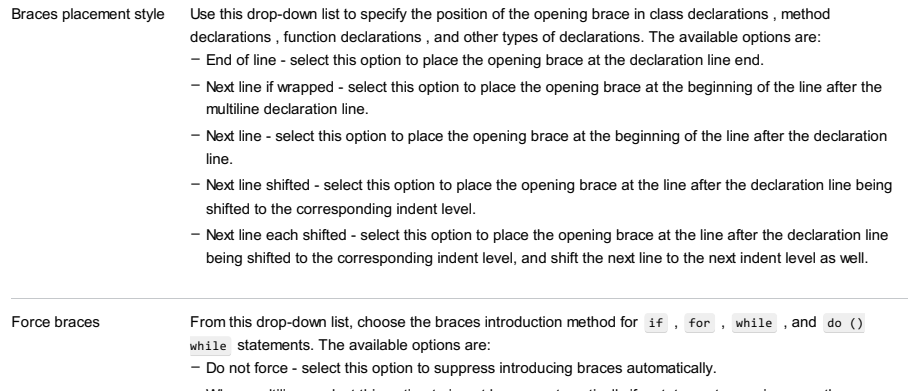

- When multiline - select this option to insert braces automatically if a statement occupies more than one line. Note that IntelliJ IDEA analyzes the number of lines in the entire statement but not only its condition.

## <span id="page-3029-0"></span>Blank Lines

Use this tab to define where and how many blank lines you want IntelliJ IDEA to retain and insert in your code after reformatting. The results are displayed in the Preview pane.

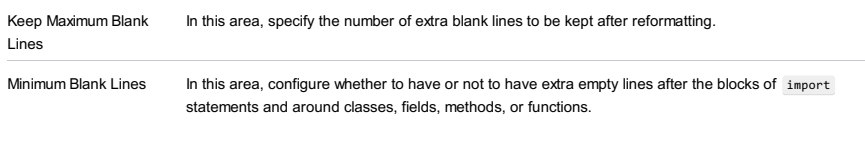

In the text box next to each option, specify the minimum number of extra blank lines to be left.

**Tip** These settings do not affect the number of blank lines before the first and after the last item.

## <span id="page-3029-1"></span>Punctuation

Use the drop-down lists in this tab to form directives in automatic insertion of terminating semicolons, single and double quotes, and trailing commas.

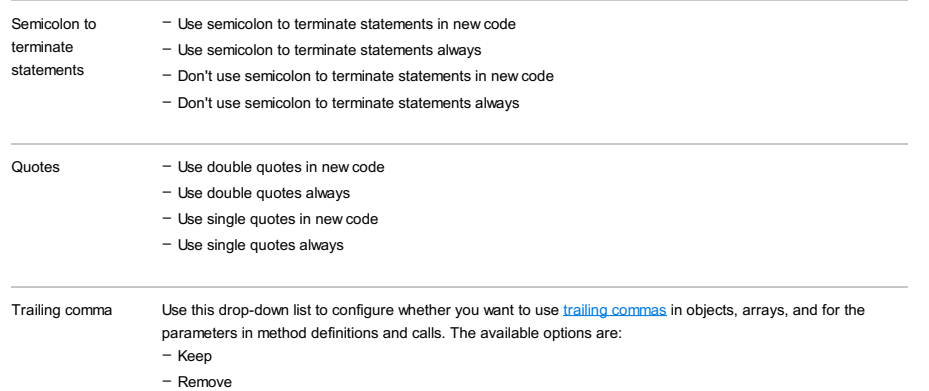

– Add when multiline

### <span id="page-3029-2"></span>Code Generation

On this tab, configure the code style for generated code.

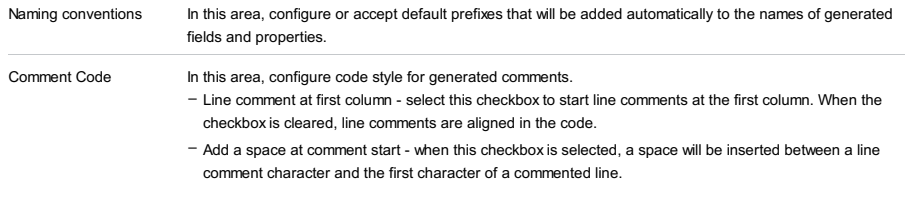

# <span id="page-3029-3"></span>Imports

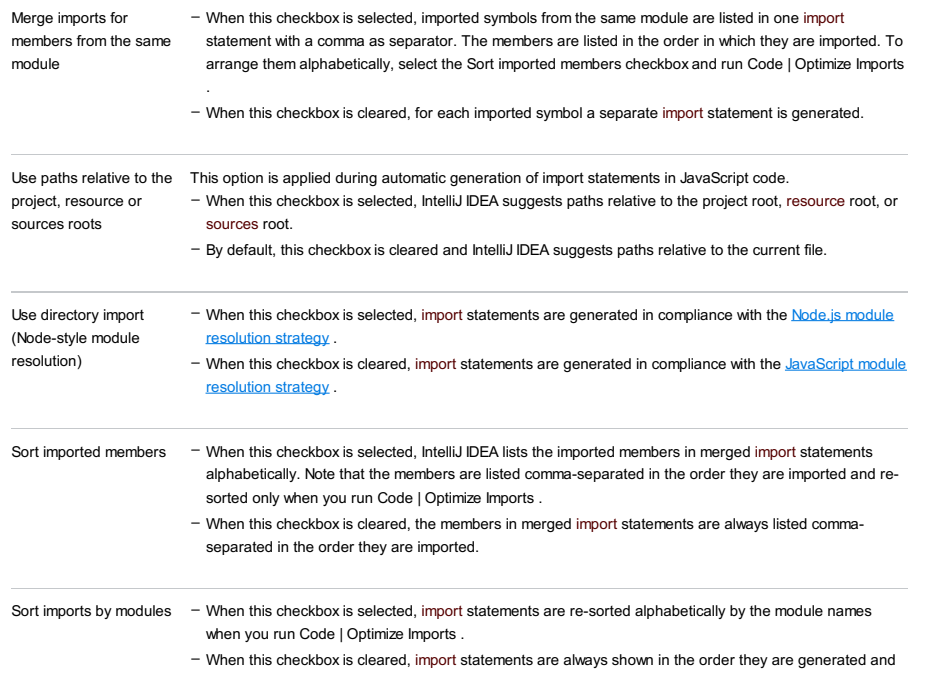

# <span id="page-3030-0"></span>Arrangement

In this tab, define a set of rules to rearrange your JavaScript code according to your preferences.

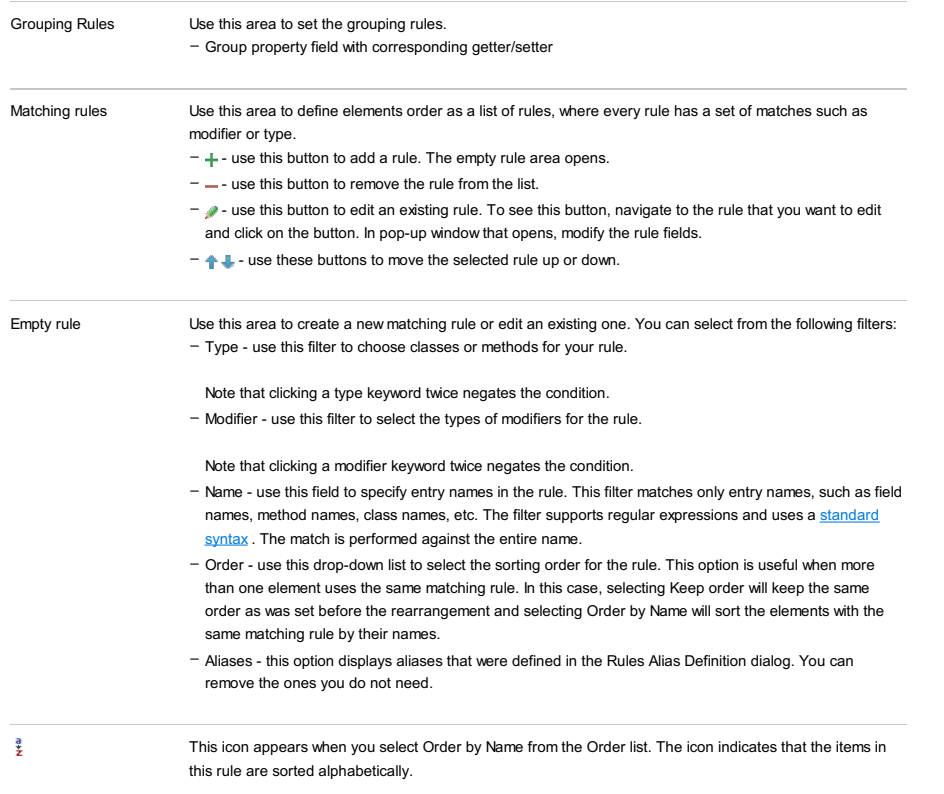

# Set from

The link appears in the upper-right corner of the page, when applicable. Click this link and choose the language to be used as the base for the current language code style.

IntelliJ IDEA |Preferences | Editor |Code Style |JSON for macOS

#### Ctrl+Alt+S

Use this page to configure formatting options for JSON files. View the result in the Preview pane on the right.

#### Tabs and Indents

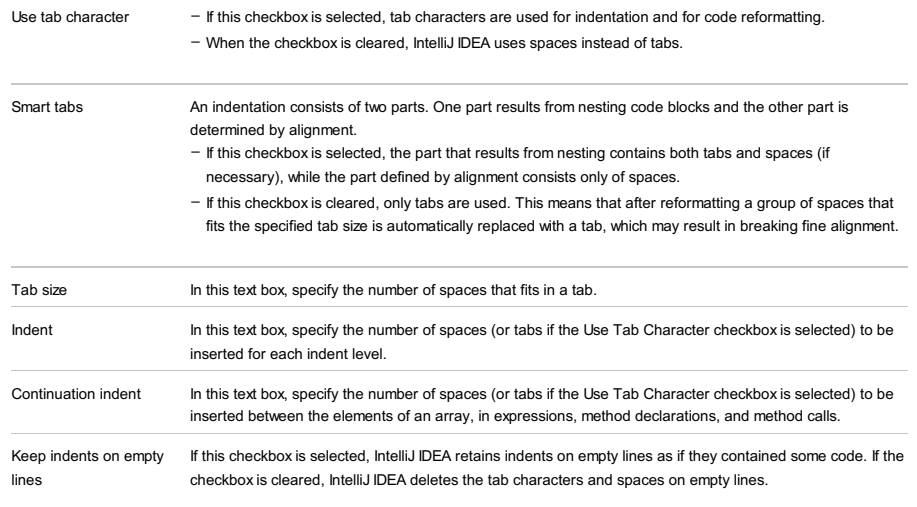

**Tip** The Smart Tabs checkboxis available if the Use Tab Character checkboxis selected.

#### Spaces

Use this tab to specify where you want IntelliJ IDEA to insert spaces automatically. Select the checkboxes next to the description of relevant locations and check the results in the Preview pane.

## Wrapping and braces

In this tab, customize the exceptions, brace placement and alignment options that IntelliJ IDEA will apply to various code constructs on [reformatting](#page-0-0) the source code . Check the results in the Preview pane.

Tip Alignment takes precedence over indentation options.

#### Hard wrap at

In this field, specify the number of spaces required to the right of an element. If you accept the Default option then the value from the global settings is used.

### Wrap on typing

In this field, specify how the edited text is fitted in the specified Hard wrap at field.

- Default choose this option to use the Wrap on typing value from the global settings .
- Yes choose this option to use the value from the Right Margin field.
- No if you choose this option a line can exceed the value specified in the right margin.

Visual guides In this field, specify multiple right margins. You can leave a default value or enter the number of spaces for your margin. If you want to specify several margins, enter numbers separated by comma.

#### Keep when reformatting

Use the checkboxes to configure exceptions that IntelliJ IDEA will make when reformatting the source code. For example, by default, the Line breaks checkbox is selected. If your code contains lines that are shorter than a standard convention, you can convert them by disabling the Line breaks checkbox before reformatting.

#### Wrapping options

A wrapping style applies to various code constructs, specified in the left-hand pane (for example, method call arguments, or assignment statements).

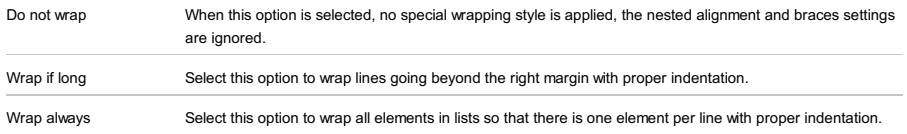

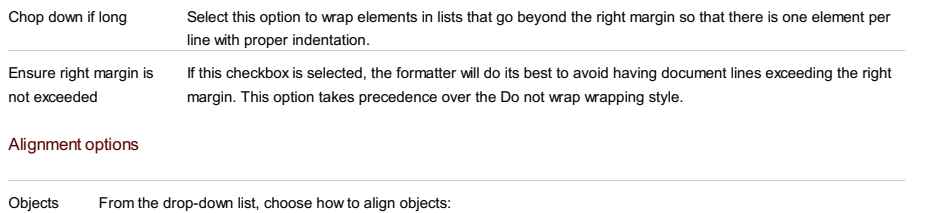

- Do not align the attributes in sequential lines will be not aligned.
	- On colon the attributes in sequential lines will be aligned against the colon.
	- On value the attributes in sequential lines will be aligned against the value.

## Blank Lines

Use this tab to define where and how many blank lines you want IntelliJ IDEA to retain and insert in your code after reformatting. The results are displayed in the Preview pane.

Keep Maximum Blank In this area, specify the number of extra blank lines to be kept after reformatting. Lines

**Tip** These settings do not affect the number of blank lines before the first and after the last item.

IntelliJ IDEA |Preferences | Editor |Code Style |JSP for macOS

## $(\text{Ctrl+Alt+S})$

Use this page to configure formatting options for JSP files. View the result in the Preview pane on the right.

# Tabs and Indents

#### ItemDescription

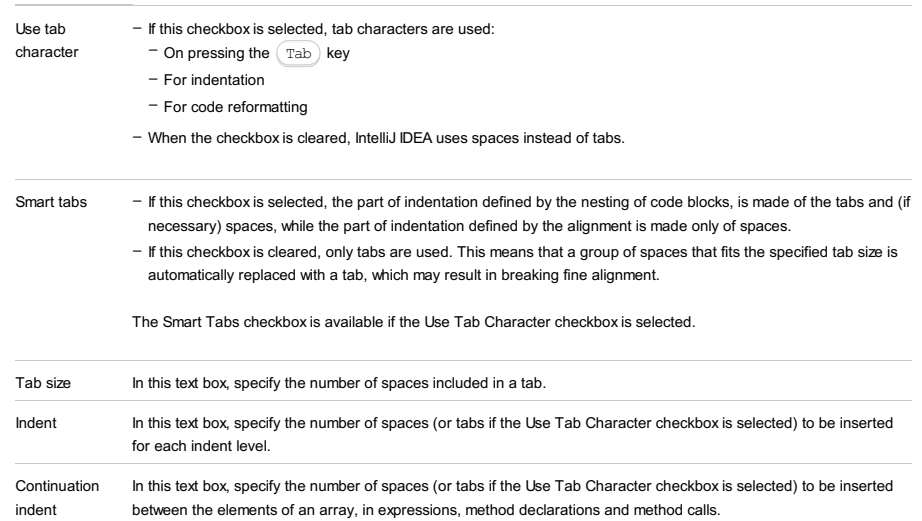

# Wrapping

Use this tab to configure wrapping options.

### ItemDescription

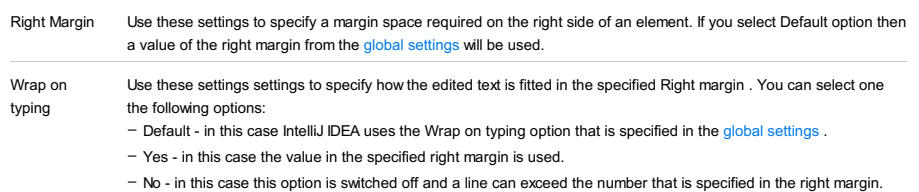

# Set from...

Click this link to reveal the list of languages to be used as the base for the current language code style. So doing, only the settings that are applicable to the current language are taken. All the other settings are not affected.

This link appears in the upper-right corner of the language-specific code style page, when applicable.

Click Reset to discard changes and return to the initial set of code style settings.

IntelliJ IDEA |Preferences | Editor |Code Style |JSPX for macOS

## $(\text{Ctrl+Alt+S})$

Use this page to configure formatting options for JSPX files. View the result in the Preview pane on the right.

# Tabs and Indents

#### ItemDescription

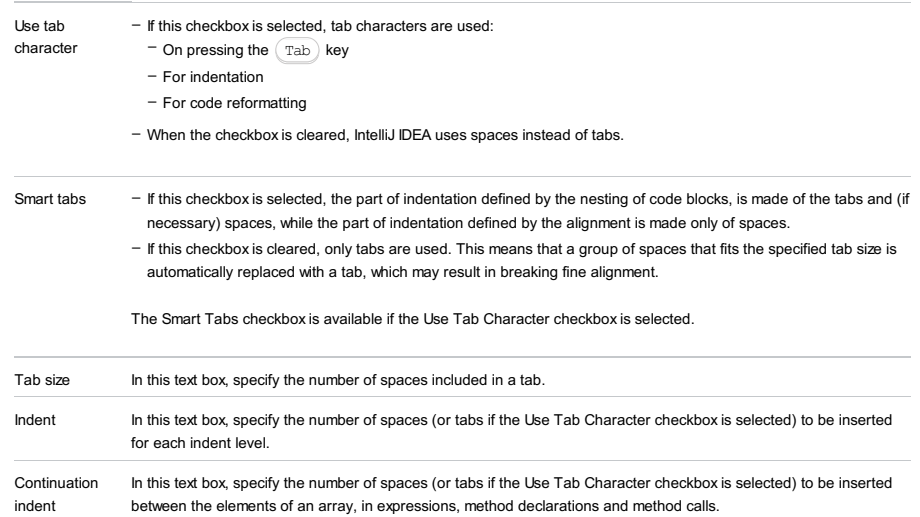

# Wrapping

Use this tab to configure wrapping options.

### ItemDescription

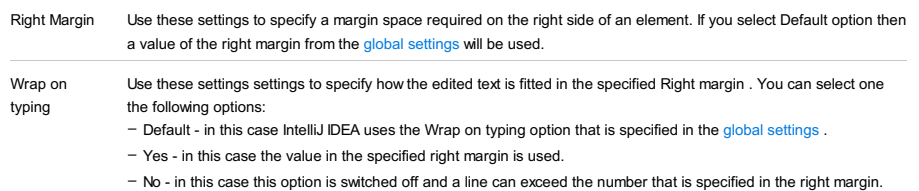

# Set from...

Click this link to reveal the list of languages to be used as the base for the current language code style. So doing, only the settings that are applicable to the current language are taken. All the other settings are not affected.

This link appears in the upper-right corner of the language-specific code style page, when applicable.

Click Reset to discard changes and return to the initial set of code style settings.

IntelliJ IDEA |Preferences | Editor |Code Style |Kotlin for macOS

## Ctrl+Alt+S

Use this page to configure formatting options for Kotlin files. View the result in the Preview pane on the right.

## Tabs and Indents

#### ItemDescription

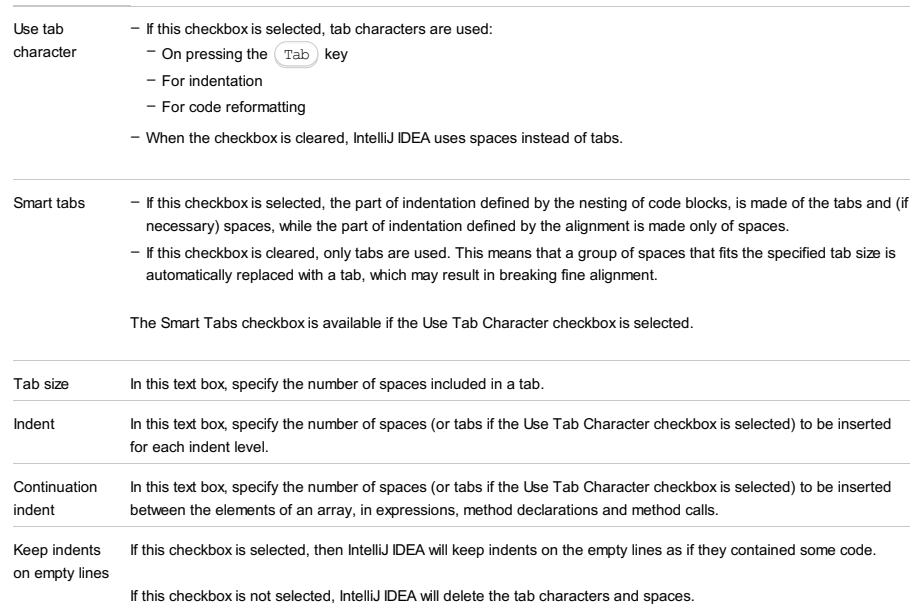

## Spaces

Use this tab to specify where you want spaces in your code. To have IntelliJ IDEA automatically insert a space at a location, select the checkbox next to this location in the list. The results are displayed in the Preview pane.

#### Wrapping and braces

In this tab, customize the code style options, which IntelliJ IDEA will apply on [reformatting](#page-0-0) the source code . The left-hand pane contains the list of exceptions ( Keep when reformatting ), and placement and alignment options for the various code constructs (lists, statements, operations, annotations, etc.) The right-hand pane shows preview.

Alignment takes precedence over indentation options.

### Keep when reformatting

Use the checkboxes to configure exceptions that IntelliJ IDEA will make when reformatting the source code. For example, by default, the Line breaks checkbox is selected. If your code contains lines that are shorter than a standard convention, you can convert them by disabling the Line breaks check box before you [reformat](#page-0-0) the source code .

## Wrapping options

The wrapping style applies to the various code constructs, specified in the left-hand pane (for example, method call arguments, or assignment statements).

#### ItemDescription

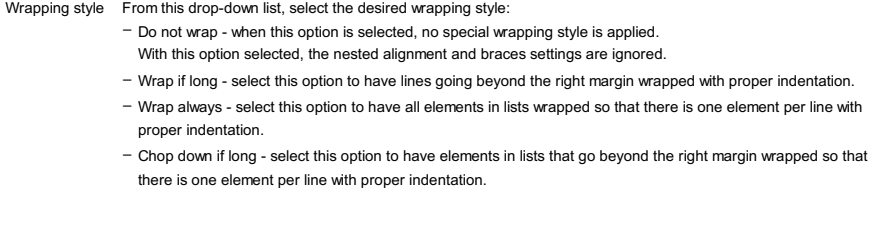

### Alignment options

## ItemDescription

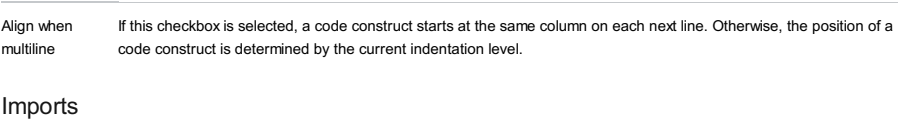

Top-level Use this area to define how the top-level symbols are imported. The possible options are:

- Use single name import : if this option is selected, only a particular declaration from a package during code generation or import optimization is imported.
	- Use import with '\*' : if this option is selected, a statement importing an entire package is inserted.
	- Use import with '\*' if at least <n> names used : if this option is selected, specify the number of declarations to be imported from a single package, until all the statements importing a single declaration are substituted with a statement importing an entire package.

Java Statics and Use this area to define how Java statics and enums are imported. Enum

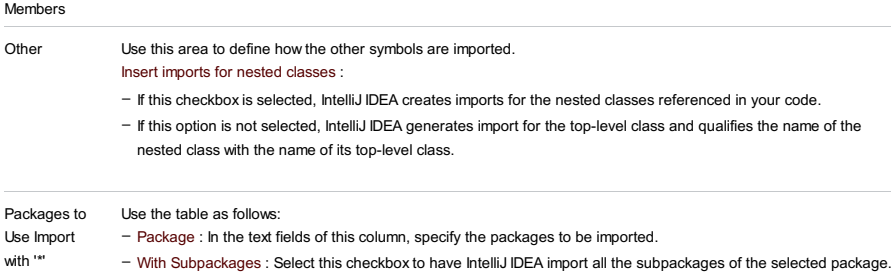

# Set from...

Symbols

Click this link to reveal the list of languages to be used as the base for the current language code style. So doing, only the settings that are applicable to the current language are taken. All the other settings are not affected.

This link appears in the upper-right corner of the language-specific code style page, when applicable.

Click Reset to discard changes and return to the initial set of code style settings.

IntelliJ IDEA |Preferences | Editor |Code Style |Less for macOS

## Ctrl+Alt+S

Use this page to configure formatting options for Less files. View the result in the Preview pane on the right.

#### Tabs and Indents

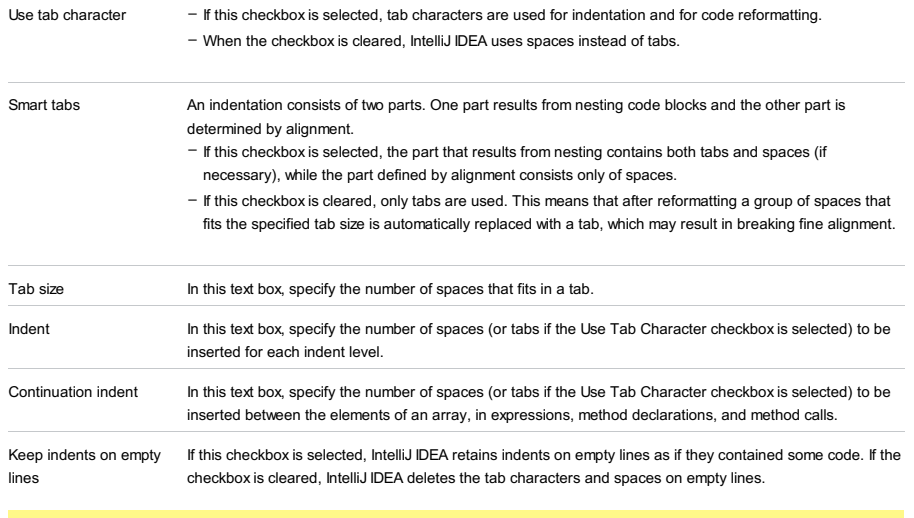

**Tip** The Smart Tabs checkboxis available if the Use Tab Character checkboxis selected.

## Set from

The link appears in the upper-right corner of the page, when applicable. Click this link and choose the language to be used as the base for the current language code style.

File |Settings | Editor |Code Style | PHP for Windows and Linux

IntelliJ IDEA |Preferences | Editor |Code Style |PHP for macOS

#### Ctrl+Alt+S

Use this page to configure formatting options for PHP files. View the result in the Preview pane on the right.

### Set from...

Click this link to choose the base for the current language default code style from the pop-up list, that appears. The list contains two options:

- Language: choose this option to inherit the coding style settings from another language. Select the source language from the list, that opens. So doing, only the settings that are applicable to the current language are taken. All the other settings are not affected.
- Predefined code style: choose this option to use the coding standards defined for a specific framework. Select one of the following frameworks from the list:

– [PEAR](http://pear.php.net/manual/en/standards.php)

- [Zend](https://framework.zend.com/manual/1.11/en/coding-standard.coding-style.html)
- [Symfony2](http://symfony.com/doc/current/contributing/code/standards.html) . IntelliJ IDEA supports the official Symfony2 code style for [Twig](http://twig.sensiolabs.org/) and automatically inserts one space after an opening pair of curvy braces and before a closing pair of curvy braces in Twig templates: {{ some\_variable }}.
- [PSR1](http://www.php-fig.org/psr/psr-1/) [/PSR2](http://www.php-fig.org/psr/psr-2/)
- [WordPress](http://make.wordpress.org/core/handbook/coding-standards/php/)
- [Drupal](http://drupal.org/coding-standards)
- [Joomla!](https://www.joomla.org/)
- [JavaScript](http://standardjs.com/rules.html) Standard Style
- Google [JavaScript](https://google.github.io/styleguide/jsguide.html) Style Guide

This link appears in the upper-right corner of the language-specific code style page, when applicable.

Click Reset to discard changes and return to the initial set of code style settings.

Alignment spaces are preserved -

### Tabs and Indents

ItemDescription

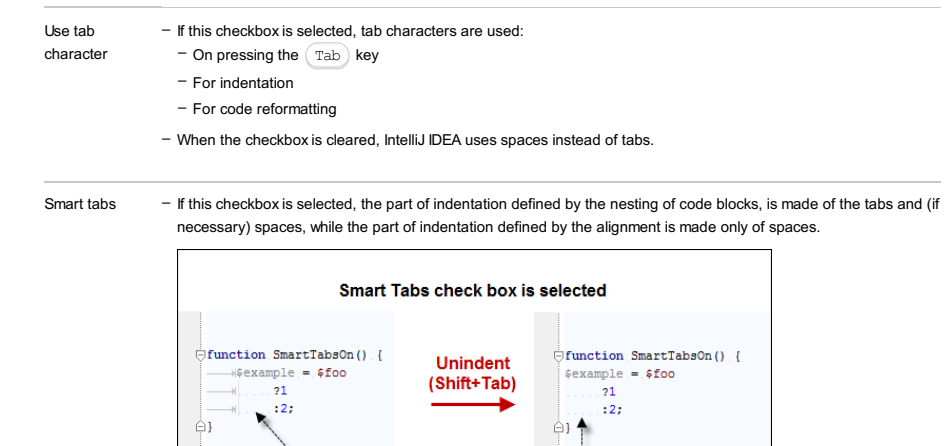

- If this checkbox is cleared, only tabs are used. This means that a group of spaces that fits the specified tab size is automatically replaced with a tab, which may result in breaking fine alignment.

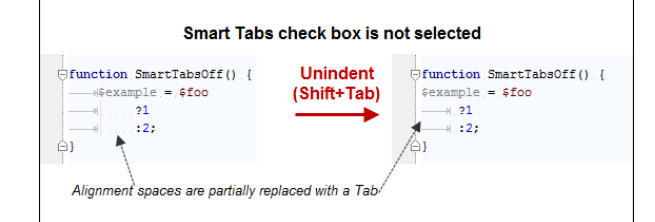

The Smart Tabs checkbox is available if the Use Tab Character checkbox is selected.

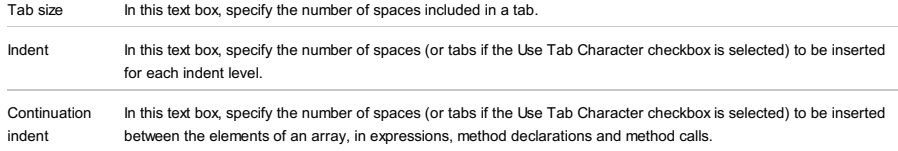

Keep indents If this checkbox is selected, then IntelliJ IDEA will keep indents on the empty lines as if they contained some code. on empty lines

If this checkbox is not selected, IntelliJ IDEA will delete the tab characters and spaces.

# PHP-specific formatting settings for Spaces

Select or clear the checkboxes to have spaces inserted, not inserted, or removed in the following PHP contexts:

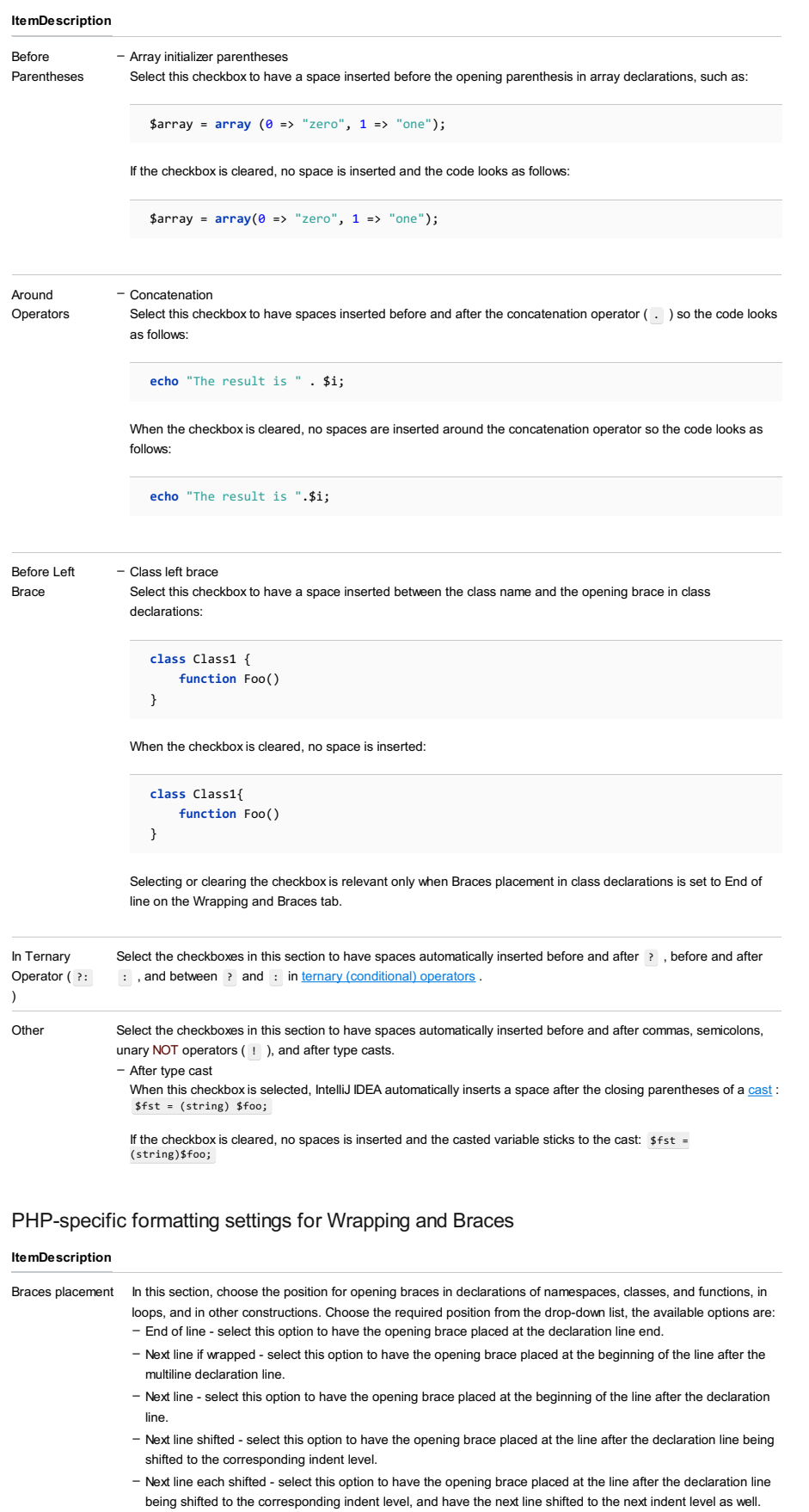

Extends/implements In this section, configure wrapping and subsequent alignment of extend and implements lists: list

With this option selected, the nested alignment and braces settings are ignored.

– Wrap if long - select this option to have lines going beyond the right margin wrapped with proper indentation.

<sup>-</sup> Do not wrap - when this option is selected, no special wrapping style is applied.

- Wrap always select this option to have all elements in lists wrapped so that there is one element per line with proper indentation.
- Chop down if long select this option to have elements in lists that go beyond the right margin wrapped so that there is one element per line with proper indentation.
- Align when multiline –

Exten keyw

Chair calls

When this checkbox is selected, each item in an extends or an implements list, which after wrapping starts on a new line, are aligned by the first item, which remains unwrapped:

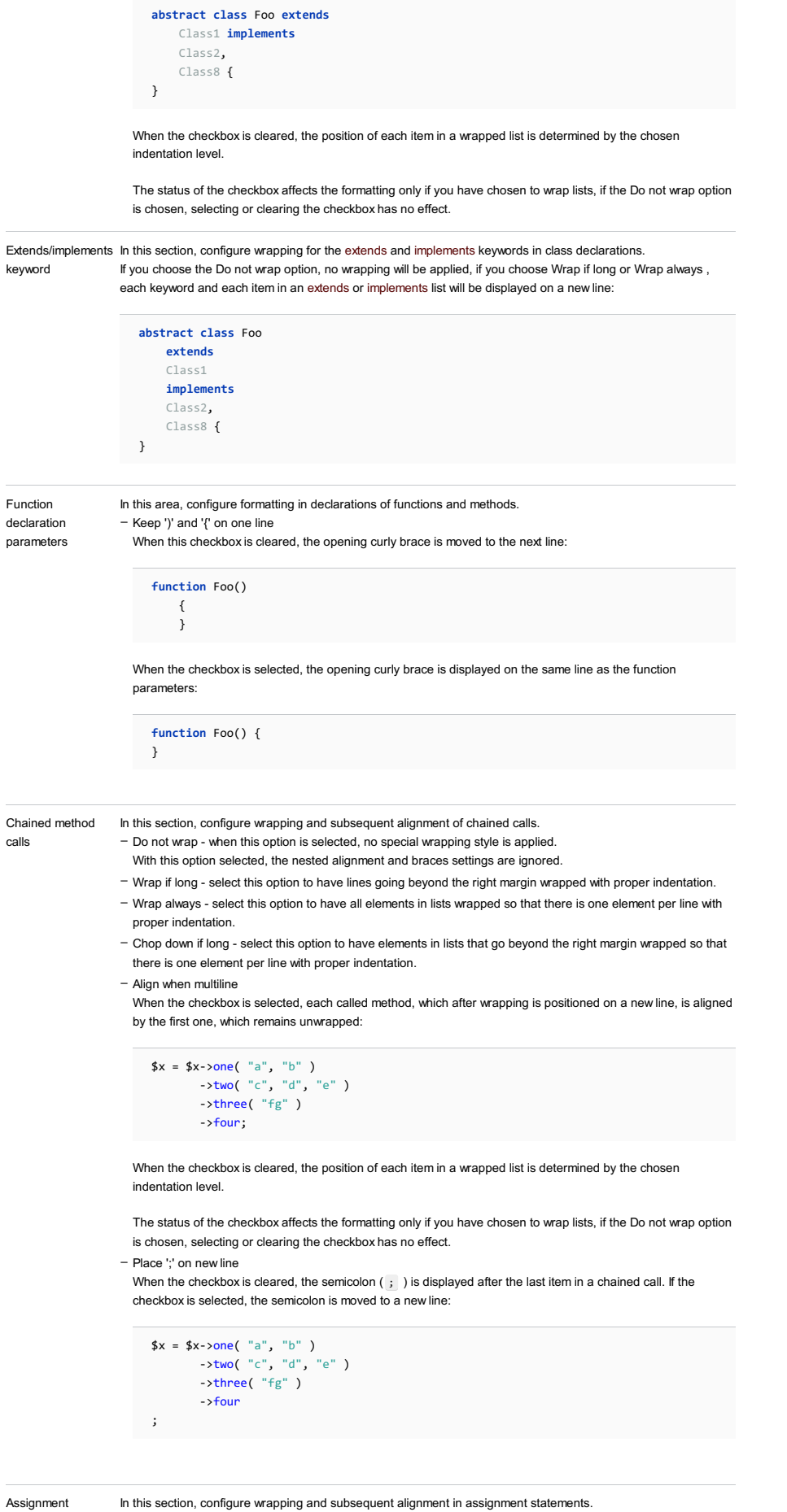

In this section, configure wrapping and subsequent alignment in assignment statements. – Do not wrap - when this option is selected, no special wrapping style is applied.

With this option selected, the nested alignment and braces settings are ignored.

- Wrap if long select this option to have lines going beyond the right margin wrapped with proper indentation.
- Wrap always select this option to have all elements in lists wrapped so that there is one element per line with proper indentation.
- Chop down if long select this option to have elements in lists that go beyond the right margin wrapped so that there is one element per line with proper indentation.
- Assignment sign on new line
- Align consecutive assignments
- When this checkbox is selected, the assignment signs in consecutive assignment statements are aligned by the rightmost one:

 $\texttt{\$y = foo(\$x);\$}$ \$intermediate = foo( \$intermediate );  $$result = $result . $y . $intermediate;$ 

When this checkbox is cleared, no alignment is applied:

```
sy = f \circ \circ (sx);
$intermediate = foo( $intermediate );
$result = $result . $y . $intermediate;
```
Class field/constant groups

In this section, configure wrapping and [subsequent](http://php.net/manual/en/language.oop5.constants.php) alignment within lists of class [properties](http://php.net/manual/en/language.oop5.properties.php) (fields) or class constants . – Align fields in columns – Align constants

Array initializer In this section, configure wrapping and subsequent alignment in array declarations.

- Do not wrap when this option is selected, no special wrapping style is applied.
- With this option selected, the nested alignment and braces settings are ignored.
- Wrap if long select this option to have lines going beyond the right margin wrapped with proper indentation.
- Wrap always select this option to have all elements in lists wrapped so that there is one element per line with proper indentation.
- Chop down if long select this option to have elements in lists that go beyond the right margin wrapped so that there is one element per line with proper indentation.

Align when multiline –

When the checkbox is selected and the New line after '(' checkbox is cleared, each element, which after wrapping is positioned on a new line, is aligned by the first one, which remains unwrapped:

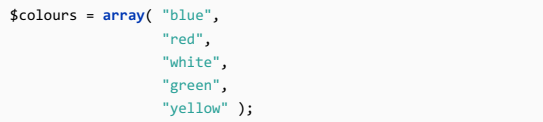

When both the Align when multiline and the New line after '(' checkboxes are selected, all the elements ae aligned according to the indentation settings:

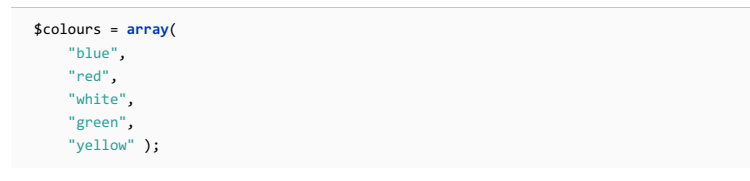

Selecting or clearing the Align when multiline and the New line after '(' checkboxes affects the formatting only if you have chosen to wrap lists, if the Do not wrap option is chosen, the status of the checkboxes has no effect. New line after '(' –

When this checkbox is selected, the first element of the array is displayed on a new line and all the elements of the array are aligned according to the indentation settings, regardless of the status of the Align when multiline checkbox.

When this checkbox is cleared, the first element of the array remains on the same line, and the other elements are aligned according to the indentation settings.

– Place ')' on new line

- Wrap after modifier list

#### Modifier list

When this checkbox is selected, the code is wrapped after a list of visibility modifiers:

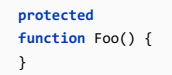

When the checkbox is cleared, no wrapping is performed:

**protected function** Foo() { }

Use this tab to define where and how many blank lines you want IntelliJ IDEA to retain and insert in your code after reformatting. For each type of location, specify the number of blank lines to be inserted. The results are displayed in the Preview pane.

#### ItemDescription

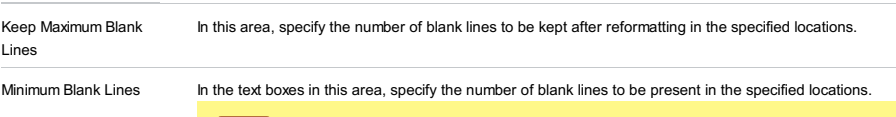

Warning! These settings do not influence the number of blank lines before the first and after the last item.

## PHPDoc

In this tab, configure the code style to be applied inside **[PHPDoc](https://www.phpdoc.org/docs/latest/references/phpdoc/index.html)** comments. Learn more about documenting PHP code at PHPDoc [Comments](#page-0-0) .

#### ItemDescription

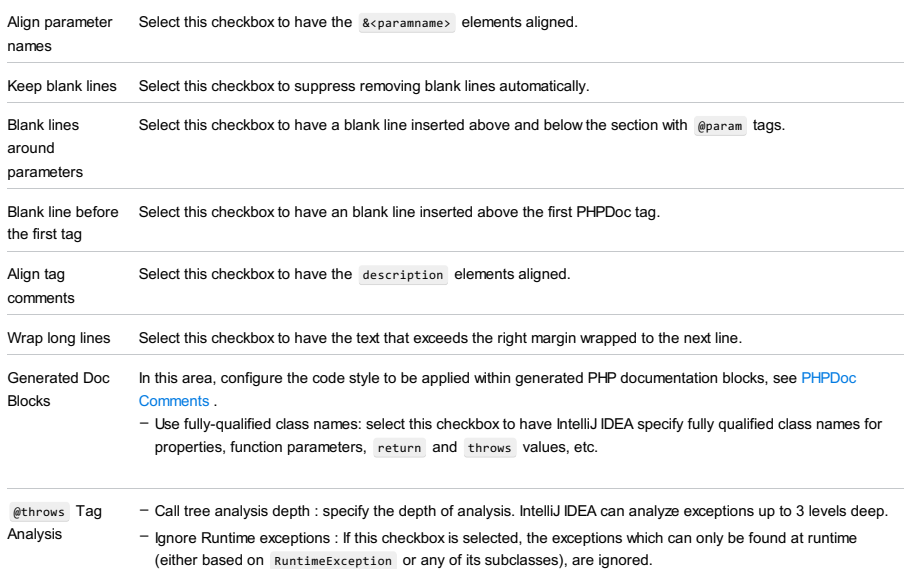

- Ignore Logic exceptions : If this checkbox is selected, exceptions caused by the error in the program logic (either based on LogicException or any of its subclasses), are ignored.

# Other

### ItemDescription

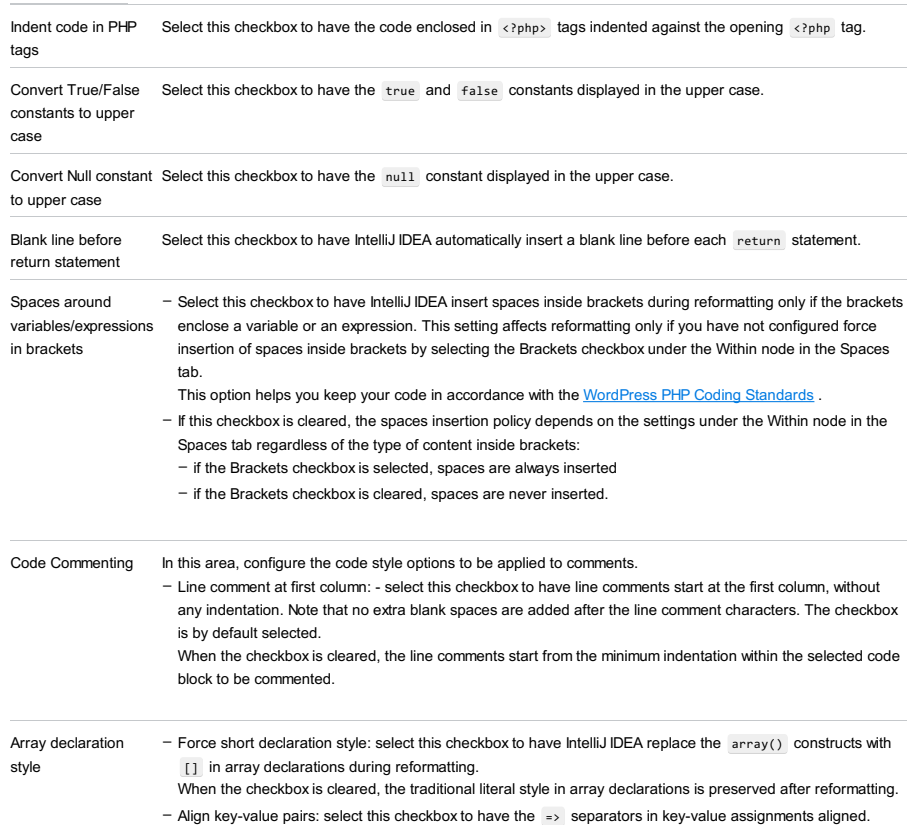

- Add a comma after last element in multiline array: select this checkbox to have IntelliJ IDEA automatically insert a comma after the last item in declarations of multiline arrays to meet the required coding standard, for example, the **Symfony coding [standards](http://symfony.com/doc/current/contributing/code/standards.html)**.

See **[Arrays.](http://php.net/manual/en/language.types.array.php#language.types.array.syntax.array-func)** Syntax for details.

## Arrangement

In this tab, define a set of rules to rearrange your PHP code according to your preferences.

#### ItemDescription

 $\frac{a}{z}$ 

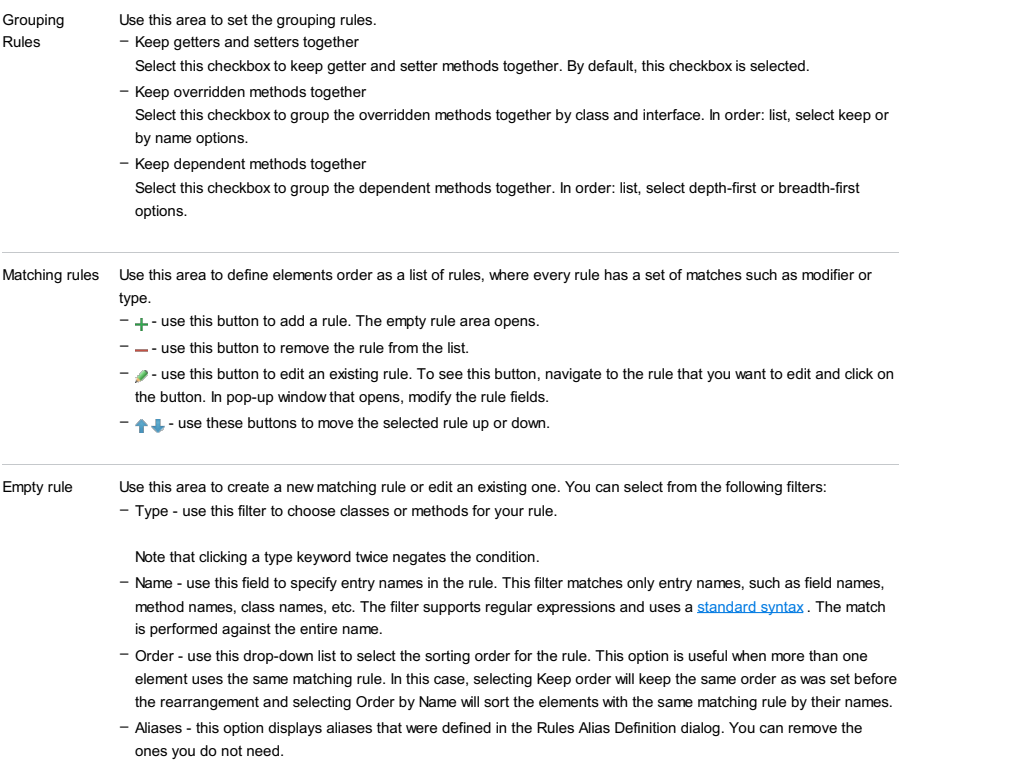

This icon appears when you select Order by Name from the Order list. The icon indicates that the items in this rule are sorted alphabetically.

IntelliJ IDEA |Preferences | Editor |Code Style |Properties for macOS

# $(\text{Ctrl+Alt+S})$

Use this page to configure formatting options for Properties files. View the result in the Preview pane on the right.

## Controls

## ItemDescription

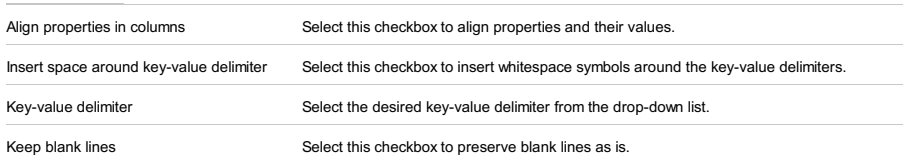

File |Settings | Editor |Code Style | Python for Windows and Linux

IntelliJ IDEA |Preferences | Editor |Code Style |Python for macOS

### $(\text{Ctrl+Alt+S})$

Use this page to configure formatting options for Python files. View the result in the Preview pane on the right.

#### **Prerequisites**

Before you start working with Python, make sure that Python plugin is [installed](#page-0-0) and enabled . The plugin is not bundled with IntelliJ IDEA.

Also make sure that the following prerequisites are met:

- Python SDK is downloaded and installed on your machine.
- The required framework SDKs are downloaded and installed on your machine.

Refer to their respective download and installation pages for details:

#### – [Python](https://www.python.org/)

– [Django](https://www.djangoproject.com/)

Tip When a piece of code is selected in the editor, IntelliJ IDEA suggests the quick fix Adjust code style settings. .<br>ou can change the maximum line length for Python sources in Code Style | Python | Wrapping and Braces | Right margin of the editor settings.

## Tabs and Indents

#### ItemDescription

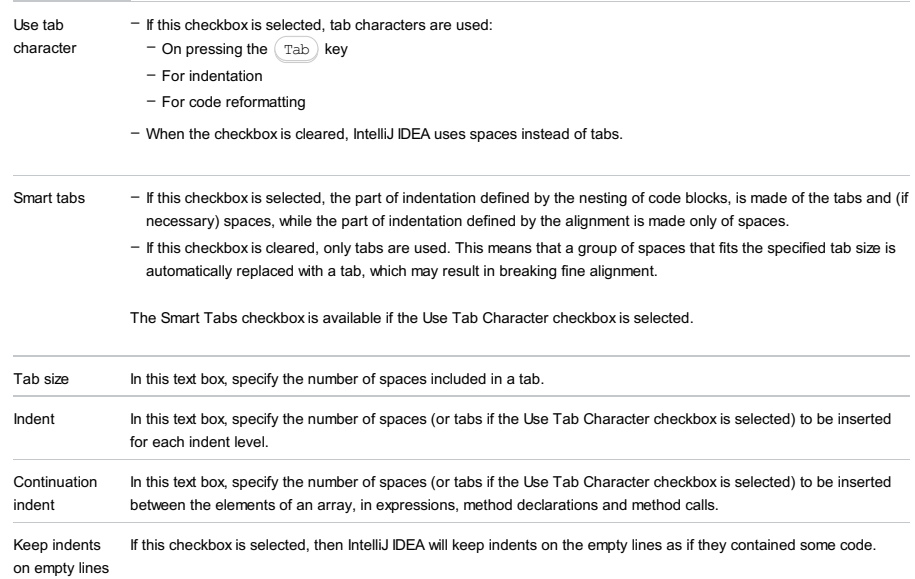

If this checkbox is not selected, IntelliJ IDEA will delete the tab characters and spaces.

### Spaces

Use this tab to specify where you want spaces in your code. To have IntelliJ IDEA automatically insert a space at a location, select the checkbox next to this location in the list. The results are displayed in the Preview pane.

#### Wrapping and braces

In this tab, customize the code style options, which IntelliJ IDEA will apply on [reformatting](#page-0-0) the source code. The left-hand pane contains the list of exceptions ( Keep when reformatting ), and placement and alignment options for the various code constructs (lists, statements, operations, annotations, etc.) The right-hand pane shows preview.

Alignment takes precedence over indentation options.

### Right Margin (columns)

Use the Hard wrap at field to specify a margin space required on the right side of an element. If you select Default option then a value of the right margin from the global settings is used.

#### Wrap on typing

Use the Wrap on typing settings to specify how the edited text is fitted in the specified Hard wrap at . You can select one the following options:

– Default - in this case IntelliJ IDEA uses the Wrap on typing option that is specified in the global settings .

- Yes in this case IntelliJ IDEA uses the value specified in the Right Margin field.
- No in this case this option is switched off and a line can exceed the value specified in the right margin.

## Visual guides

Use the Visual guides field to specify multiple right margins. You can leave a default value or enter the number of spaces for your margin. If you want to specify several margins, enter numbers separated by comma.

### Keep when reformatting

Use the checkboxes to configure exceptions that IntelliJ IDEA will make when reformatting the source code. For example, by default, the Line breaks checkbox is selected. If your code contains lines that are shorter than a standard convention, you can convert them by disabling the Line breaks check box before you [reformat](#page-0-0) the source code .

#### Blank lines

Use this tab to define where and how many blank lines you want IntelliJ IDEA to retain and insert in your code after reformatting. For each type of location, specify the number of blank lines to be inserted. The results are displayed in the Preview pane.

#### ItemDescription

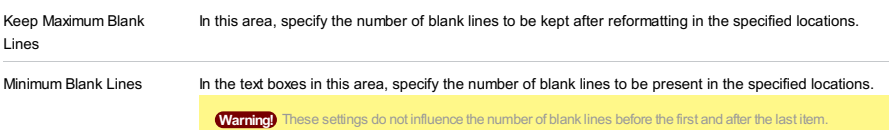

# Imports

This table lists actions to be performed when imports are [optimized](#page-0-0) .

#### ItemDescription

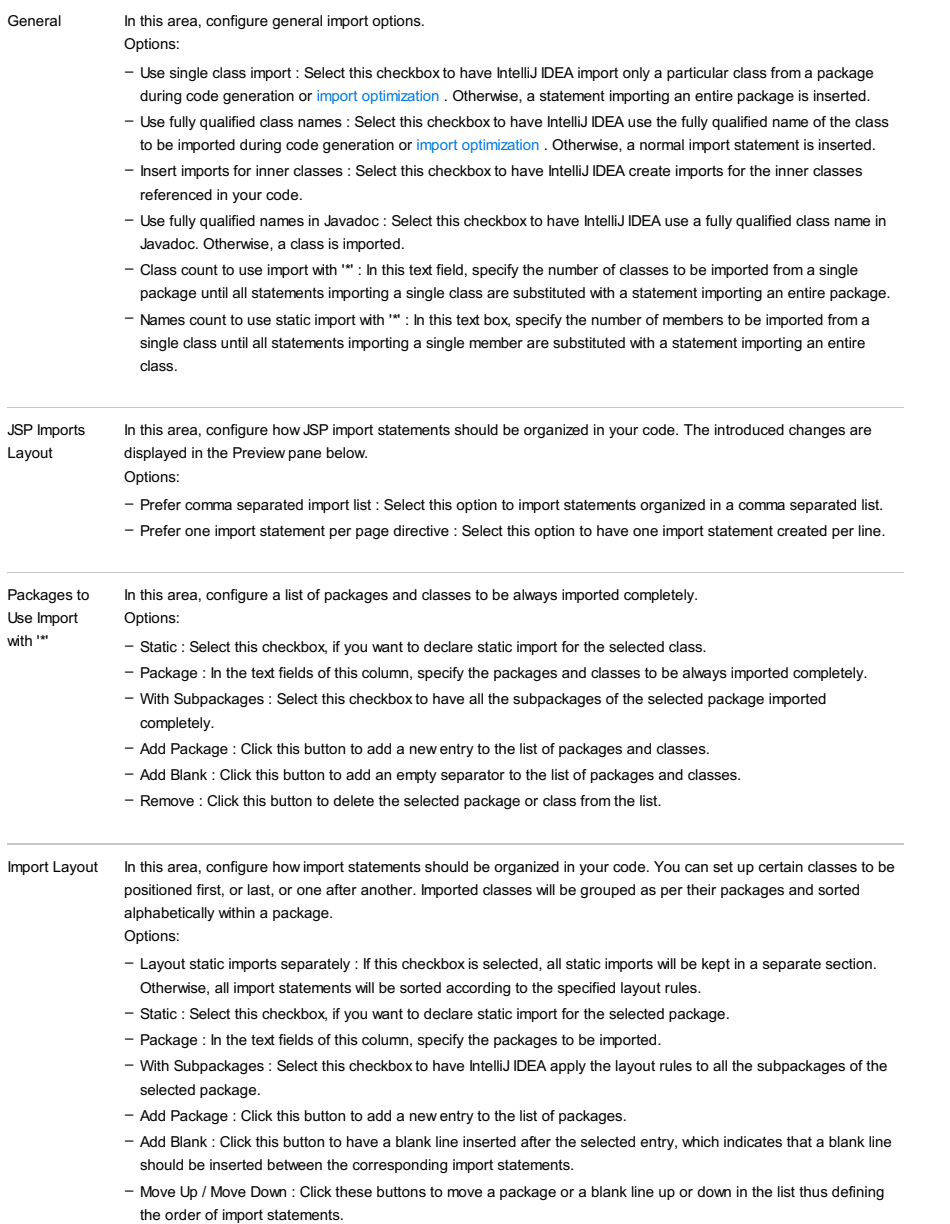

– Remove : Click this button to delete the selected package from the list.

**Other** 

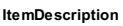

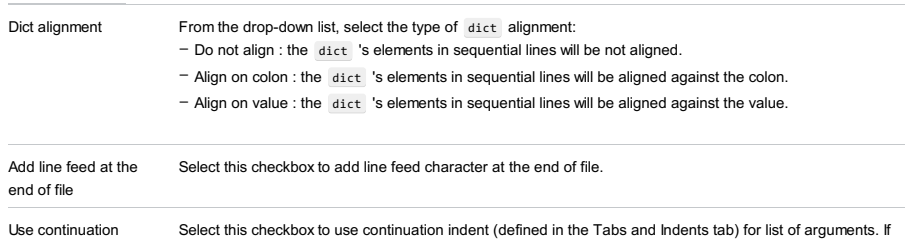

# Set from...

Click this link to reveal the list of languages to be used as the base for the current language code style. So doing, only the settings that are applicable to the current language are taken. All the other settings are not affected.

This link appears in the upper-right corner of the language-specific code style page, when applicable.

Click Reset to discard changes and return to the initial set of code style settings.

indent for arguments this checkbox is not selected, then the indent value is used.

IntelliJ IDEA |Preferences | Editor |Code Style |Sass for macOS

## Ctrl+Alt+S

Use this page to configure formatting options for Sass files. View the result in the Preview pane on the right.

### Tabs and Indents

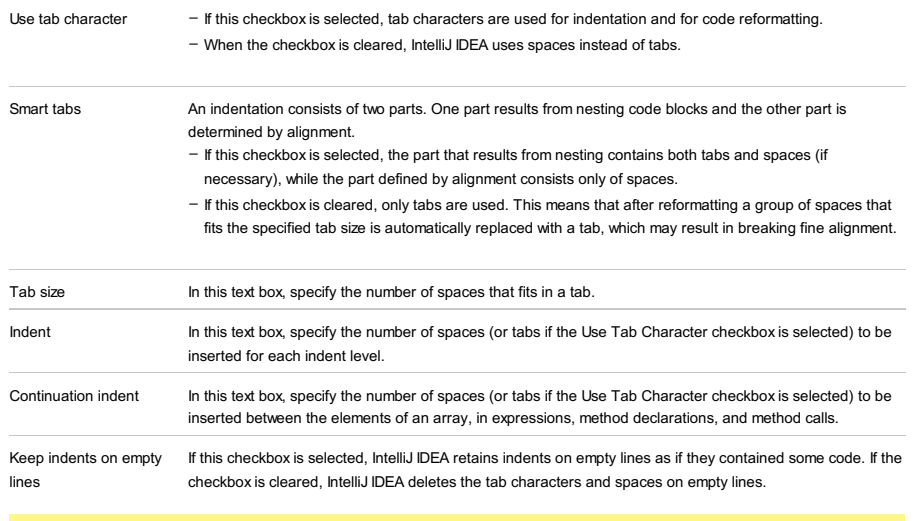

**Tip** The Smart Tabs checkboxis available if the Use Tab Character checkboxis selected.

## Set from

The link appears in the upper-right corner of the page, when applicable. Click this link and choose the language to be used as the base for the current language code style.

IntelliJ IDEA |Preferences | Editor |Code Style |SCSS for macOS

## Ctrl+Alt+S

Use this page to configure formatting options for SCSS files. View the result in the Preview pane on the right.

### Tabs and Indents

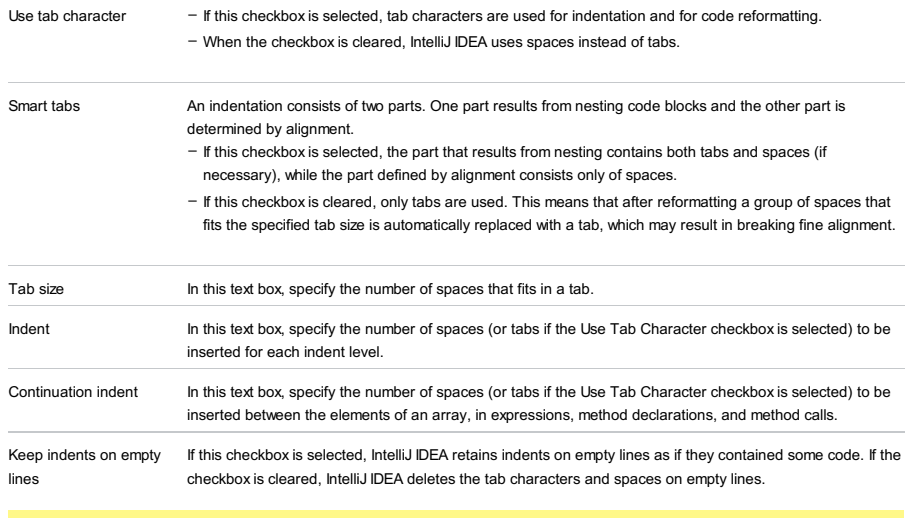

**Tip** The Smart Tabs checkboxis available if the Use Tab Character checkboxis selected.

## Set from

The link appears in the upper-right corner of the page, when applicable. Click this link and choose the language to be used as the base for the current language code style.

IntelliJ IDEA |Preferences | Editor |Code Style |SQL for macOS

## Ctrl+Alt+S

Use this page to configure formatting options for SQL files. View the result in the Preview pane on the right.

## General

Use this tab to specify certain formatting behaviors in your code. The results are displayed in the Preview pane.

#### ItemDescription

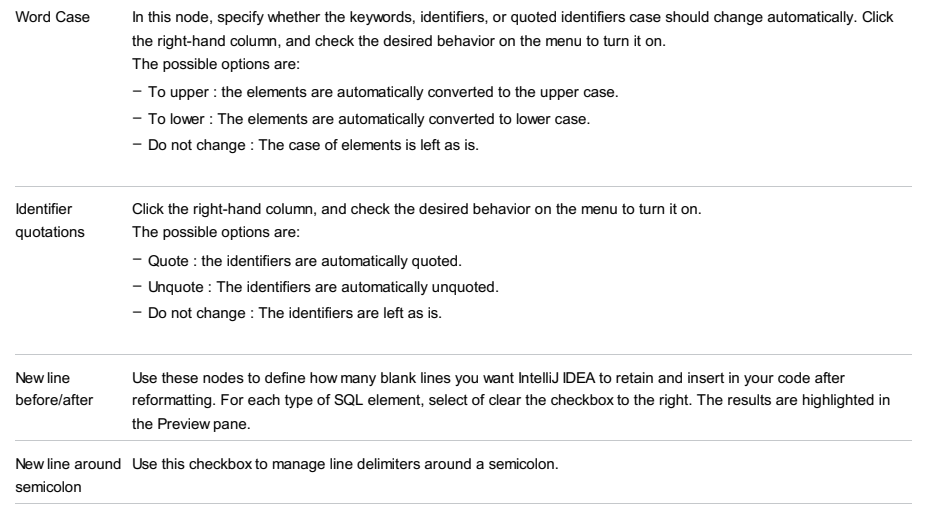

Alignment Select the checkboxes next to the desired elements of source code to have them automatically aligned.

## Tabs and Indents

# ItemDescription

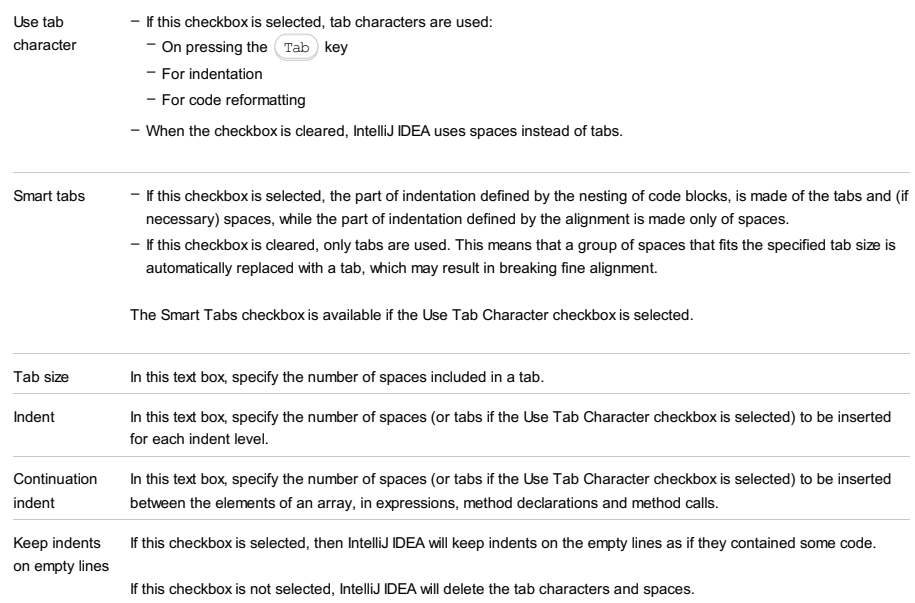

### Spaces

Use this tab to specify where you want spaces in your code. To have IntelliJ IDEA automatically insert a space at a location, select the checkbox next to this location in the list. The results are displayed in the Preview pane.

### Wrapping and Braces

In this tab, customize the code style options, which IntelliJ IDEA will apply when [reformatting](#page-0-0) the source code . The left-hand pane contains the list of exceptions ( Keep when reformatting ), and placement and alignment options for the various code constructs (lists, statements, operations, annotations, etc.). The right-hand pane shows preview.

Alignment takes precedence over [indentation](#page-2998-0) options .

### ItemDescription

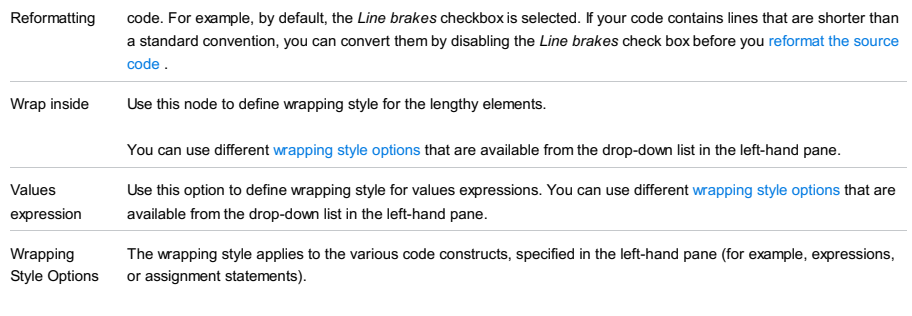

<span id="page-3051-0"></span>From the drop-down list, select the desired wrapping style:

- Do not wrap - when this option is selected, no special wrapping style is applied.

Note) If this option is selected, the nested alignment and braces settings are ignored.

– Wrap if long - select this option to have lines going beyond the right margin wrapped with proper indentation.

- Chop down if long - select this option to have elements in lists that go beyond the right margin wrapped so that there is one element per line with proper indentation.

- Wrap always - select this option to have all elements in lists wrapped so that there is one element per line with proper indentation.

## Blank Lines

Use this tab to insert blank lines into your code.

#### ItemDescription

Keep Maximum Blank Lines Use this area to specify blank lines in your code.

Use In code field to enter the number of lines you want to insert. The default number is 2.

#### Code Generation

The tab contains templates for the names of primary and foreign key constraints, and indexes. These templates are used to generate default names for the constraints and indexes when you create them in the Create Table or the Modify Table dialog.

The templates can contain variables (e.g. {table} ) and text. When generating a name, the specified text is reproduced literally.

To get the info about the variables and how you should use them, place the cursor into the field of interest and press  $Ctrl+Q$ ).

{columns} and {ref\_columns} , depending on the situation, are the name of the column, or a list where the column names are separated with the underscore (\_).

{unique?u:} checks if the index is unique ( unique? ), and, if it is, inserts the sequence of characters specified between ? and : (in this example, it's u ). If the index is not unique, the sequence between : and } is inserted (in this example, it's nothing).

Example. Using the template {table}\_{columns}\_{unique?u:}index , you are creating an index on the columns FirstName and LastName in the table persons . If the index is unique, its name, by default, will be persons\_FirstName\_LastName\_uindex . If the index is not unique, its name will be persons\_FirstName\_LastName\_index .

## Set from...

Click this link to reveal the list of languages to be used as the base for the current language code style. So doing, only the settings that are applicable to the current language are taken. All the other settings are not affected.

This link appears in the upper-right corner of the language-specific code style page, when applicable.

Click Reset to discard changes and return to the initial set of code style settings.

IntelliJ IDEA |Preferences | Editor |Code Style |Stylus for macOS

## Ctrl+Alt+S

Use this page to configure formatting options for Stylus files. View the result in the Preview pane on the right.

#### Tabs and Indents

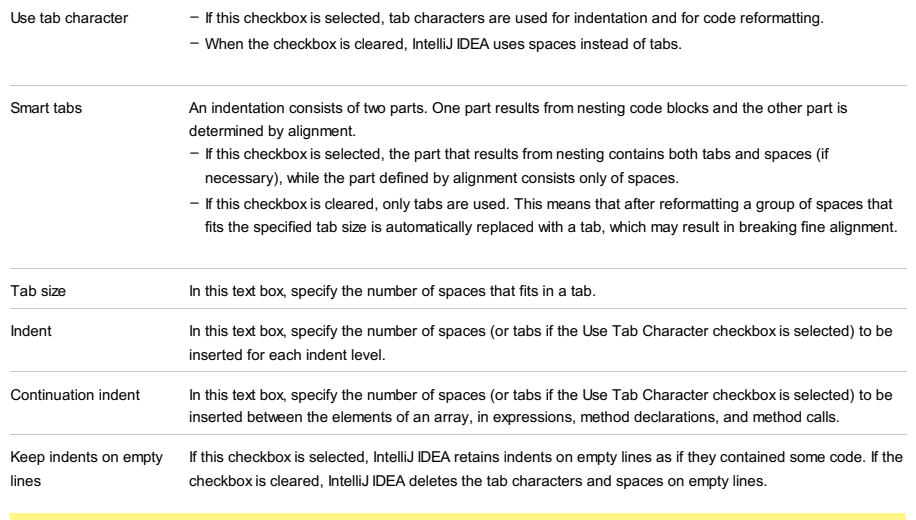

**Tip** The Smart Tabs checkboxis available if the Use Tab Character checkboxis selected.

## Set from

The link appears in the upper-right corner of the page, when applicable. Click this link and choose the language to be used as the base for the current language code style.

File |Settings | Editor |Code Style | TypeScript for Windows and Linux

IntelliJ IDEA |Preferences | Editor |Code Style |TypeScript for macOS

Use this page to configure formatting options for TypeScript files. View the result in the Preview pane.

On this page:

- Tabs and [Indents](#page-2998-0)
- [Spaces](#page-3053-0)
- [Wrapping](#page-3011-0) and braces
- [Blank](#page-3055-0) Lines
- [Punctuation](#page-3055-1)
- Code [Generation](#page-3055-2)
- [Imports](#page-3056-0)
- [Arrangement](#page-3056-1)
- Set [from](#page-3013-0)

## Tabs and Indents

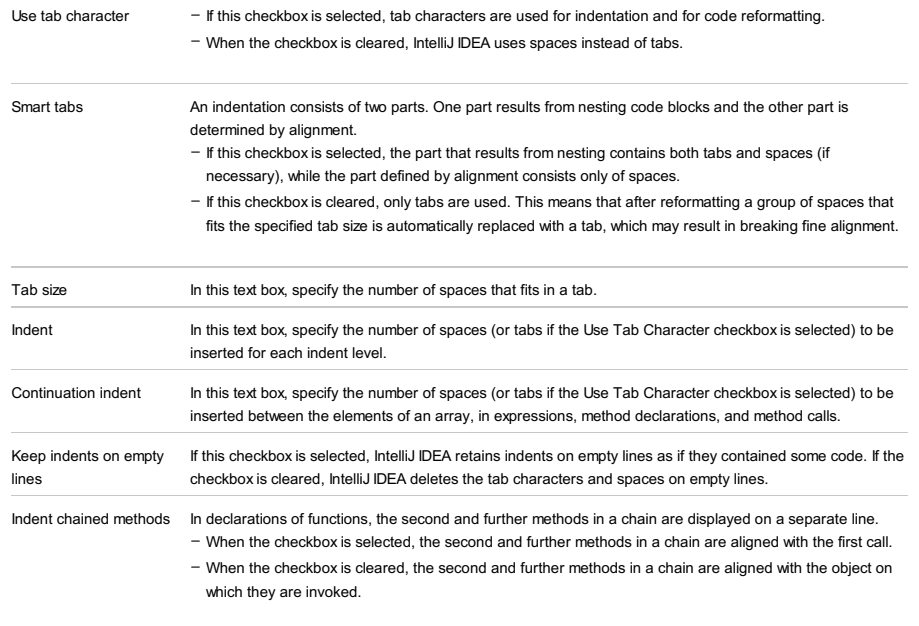

Indent all chained calls The checkbox is available only when the Indent chained methods checkbox is selected.

in a group

**Tip** The Smart Tabs checkboxis available if the Use Tab Character checkboxis selected.

#### <span id="page-3053-0"></span>Spaces

Use this tab to specify where you want IntelliJ IDEA to insert spaces automatically. Select the checkboxes next to the description of relevant locations and check the results in the Preview pane.

#### Wrapping and braces

In this tab, customize the exceptions, brace placement and alignment options that IntelliJ IDEA will apply to various code constructs on [reformatting](#page-0-0) the source code . Check the results in the Preview pane.

Tip Alignment takes precedence over indentation options.

#### Hard wrap at

In this field, specify the number of spaces required to the right of an element. If you accept the Default option then the value from the global settings is used.

#### Wrap on typing

In this field, specify how the edited text is fitted in the specified Hard wrap at field.

- Default choose this option to use the Wrap on typing value from the global settings .
- Yes choose this option to use the value from the Right Margin field.
- No if you choose this option a line can exceed the value specified in the right margin.

Visual guides In this field, specify multiple right margins. You can leave a default value or enter the number of spaces for your margin. If you want to specify several margins, enter numbers separated by comma.

#### Keep when reformatting

Use the checkboxes to configure exceptions that IntelliJ IDEA will make when reformatting the source code. For example, by default, the Line breaks checkbox is selected. If your code contains lines that are shorter than a standard convention, you can convert them by disabling the Line breaks checkbox before reformatting.

## Wrapping options

A wrapping style applies to various code constructs, specified in the left-hand pane (for example, method call arguments, or assignment statements).

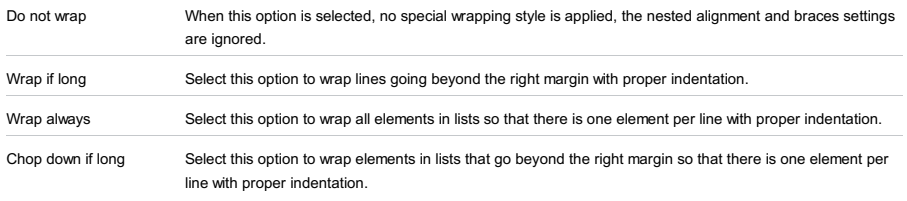

#### Alignment options

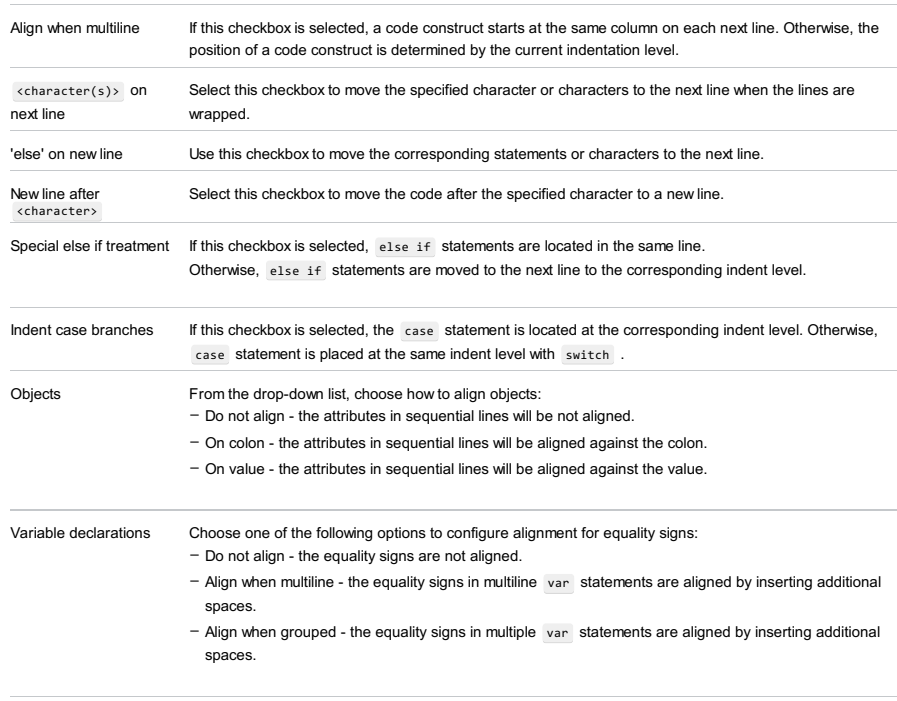

ES6 import/export Align 'from' clauses: When this checkbox is selected, IntelliJ IDEA aligns import and export statements in [ECMAScript](http://www.ecma-international.org/ecma-262/6.0/) 6 code automatically making your code easier to read and maintain. Compare the appearance of a code fragment with alignment and without it in the Preview pane.

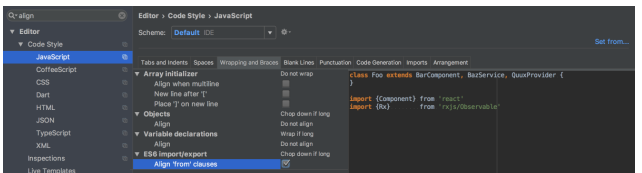

With this option on, IntelliJ IDEA will align the new code on the fly. Existing import and export statements will be aligned after you reformat the code by pressing  $\big($  <code>Ctrl+Alt+L</code>  $\big)$  , see the <code>[Reformat](#page-0-0) Source Code</code> section for details.

#### Braces placement options

Braces placement style Use this drop-down list to specify the position of the opening brace in class declarations , method declarations , function declarations , and other types of declarations. The available options are: – End of line - select this option to place the opening brace at the declaration line end. - Next line if wrapped - select this option to place the opening brace at the beginning of the line after the multiline declaration line. - Next line - select this option to place the opening brace at the beginning of the line after the declaration line. - Next line shifted - select this option to place the opening brace at the line after the declaration line being shifted to the corresponding indent level. - Next line each shifted - select this option to place the opening brace at the line after the declaration line being shifted to the corresponding indent level, and shift the next line to the next indent level as well.

- Do not force select this option to suppress introducing braces automatically.
- When multiline select this option to insert braces automatically if a statement occupies more than one
- line. Note that IntelliJ IDEA analyzes the number of lines in the entire statement but not only its condition.
- Always when this checkbox is selected, IntelliJ IDEA always inserts braces automatically.

### <span id="page-3055-0"></span>Blank Lines

Use this tab to define where and how many blank lines you want IntelliJ IDEA to retain and insert in your code after reformatting. The results are displayed in the Preview pane.

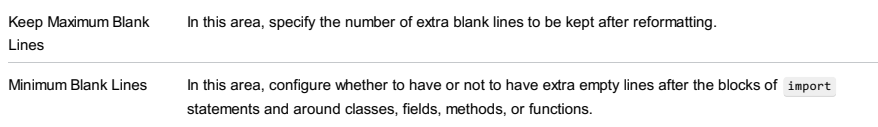

In the text box next to each option, specify the minimum number of extra blank lines to be left.

**Tip** These settings do not affect the number of blank lines before the first and after the last item.

#### <span id="page-3055-1"></span>Punctuation

Use the drop-down lists in this tab to form directives in automatic insertion of terminating semicolons, single and double quotes, and trailing commas.

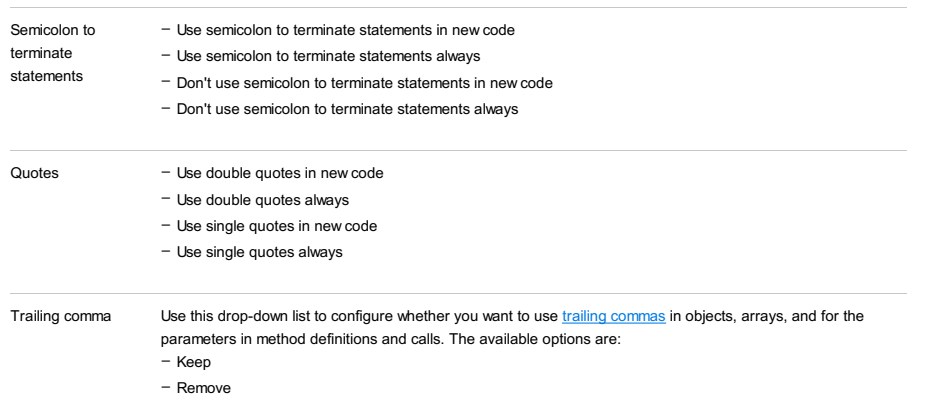

– Add when multiline

## <span id="page-3055-2"></span>Code Generation

On this tab, configure the code style for generated code.

Use 'public' modifier Use this checkbox to have the public access modifier inserted or omitted in the generated code.

For example, during generation of a public method from the following:

```
TypeScript Language Handbook, chapter Private/Public Modifiers .
Naming conventions In this area, configure or accept default prefixes that will be added automatically to the names of generated
                        fields and properties.
Comment Code In this area, configure code style for generated comments.
                           class Test {
                                public test():void {
                                     var \times = 1;}
                           }
                         – If the checkbox is selected, the public access modifier is automatically inserted in the generated code:
                              class Test {
                                  public test():void {
                                       this.extracted();
                                  }
                                  public extracted() {
                                       var x = 1;
                                   }
                              }
                         – If the checkbox is cleared, the public access modifier is omitted during code generation:
                              class Test {
                                  public test():void {
                                       this.extracted();
                                  }
                                  extracted() {
                                       var \times = 1;
                                  }
                              }
                         - Line comment at first column - select this checkbox to start line comments at the first column. When the
                          checkbox is cleared, line comments are aligned in the code.
```
- Add a space at comment start - when this checkbox is selected, a space will be inserted between a line comment character and the first character of a commented line.

<span id="page-3056-0"></span>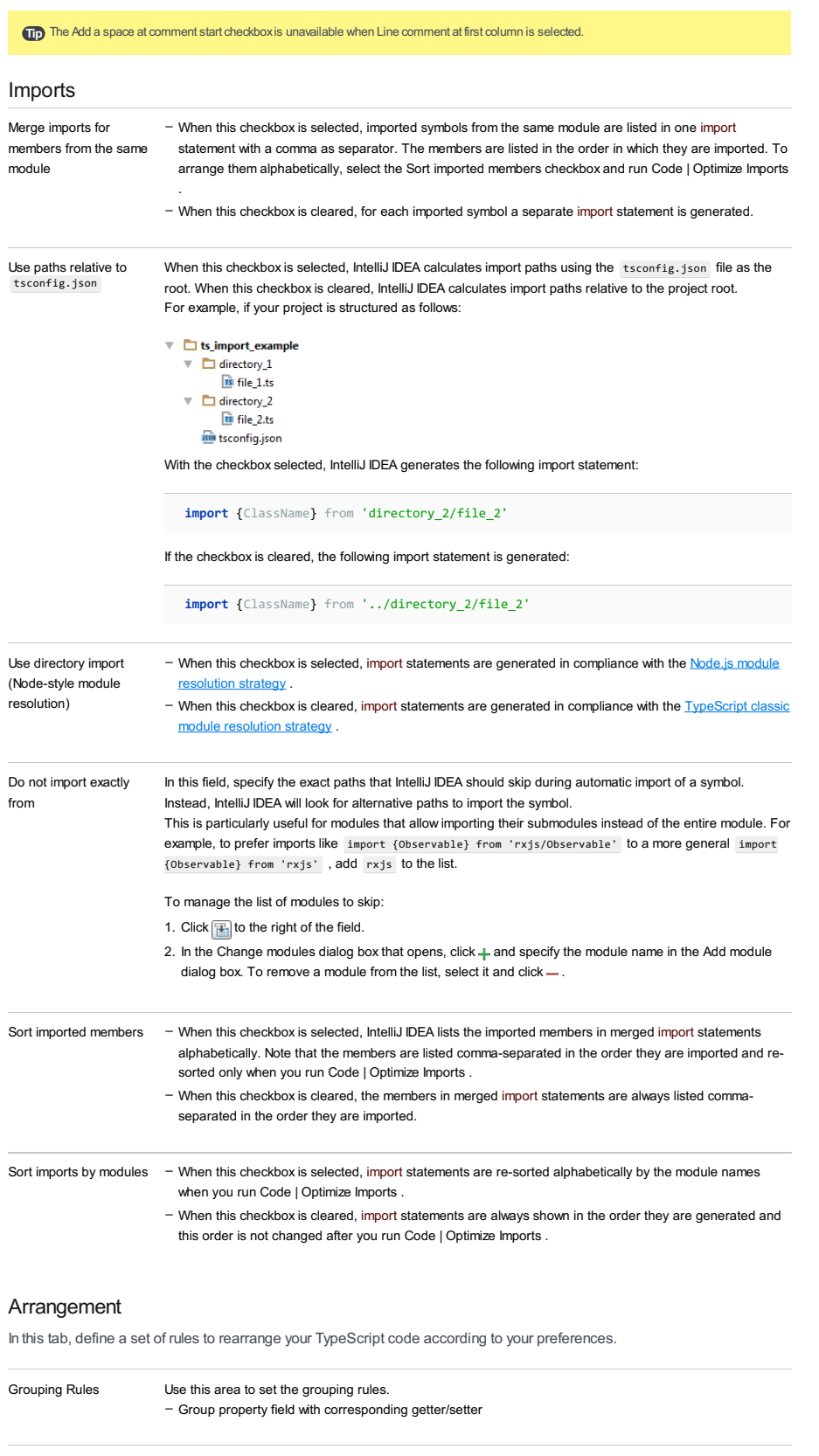

<span id="page-3056-1"></span>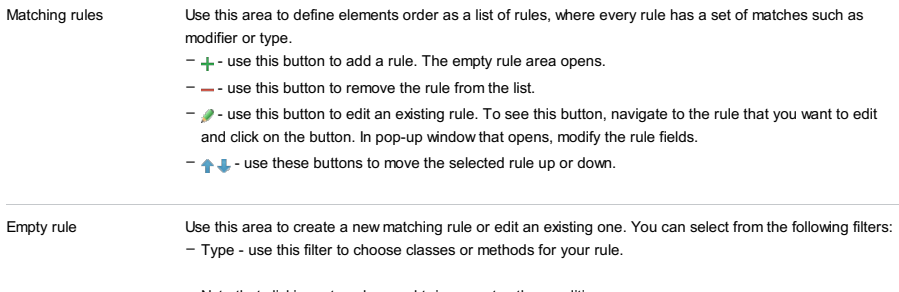

Note that clicking a type keyword twice negates the condition.

– Modifier - use this filter to select the types of modifiers for the rule.

Note that clicking a modifier keyword twice negates the condition.

- Name use this field to specify entry names in the rule. This filter matches only entry names, such as field names, method names, class names, etc. The filter supports regular [expressions](http://docs.oracle.com/javase/7/docs/api/java/util/regex/Pattern.html) and uses a standard syntax. The match is performed against the entire name.
- Order use this drop-down list to select the sorting order for the rule. This option is useful when more than one element uses the same matching rule. In this case, selecting Keep order will keep the same order as was set before the rearrangement and selecting Order by Name will sort the elements with the same matching rule by their names.
- Aliases this option displays aliases that were defined in the Rules Alias Definition dialog. You can remove the ones you do not need.
- $\frac{a}{2}$ This icon appears when you select Order by Name from the Order list. The icon indicates that the items in this rule are sorted alphabetically.

## Set from

The link appears in the upper-right corner of the page, when applicable. Click this link and choose the language to be used as the base for the current language code style.

IntelliJ IDEA |Preferences | Editor |Code Style |Velocity for macOS

# $(\text{Ctrl+Alt+S})$

Use this page to configure formatting options for Velocity files. View the result in the Preview pane on the right.

# Tabs and Indents

#### ItemDescription

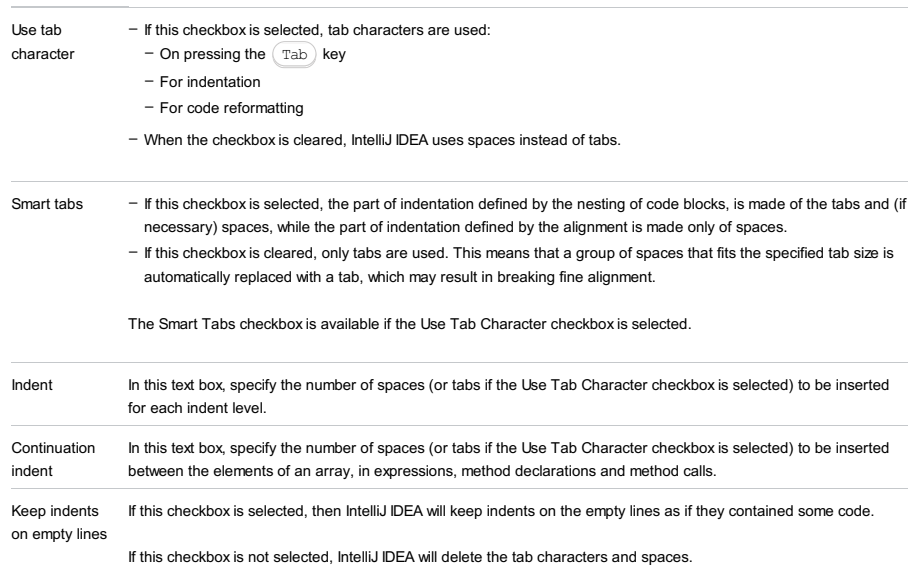

## Set from...

Click this link to reveal the list of languages to be used as the base for the current language code style. So doing, only the settings that are applicable to the current language are taken. All the other settings are not affected.

This link appears in the upper-right corner of the language-specific code style page, when applicable.

Click Reset to discard changes and return to the initial set of code style settings.

IntelliJ IDEA |Preferences | Editor |Code Style |XML for macOS

# $(\text{Ctrl+Alt+S})$

Use this page to configure formatting options for XML files. View the result in the Preview pane on the right.

## Tabs and Indents

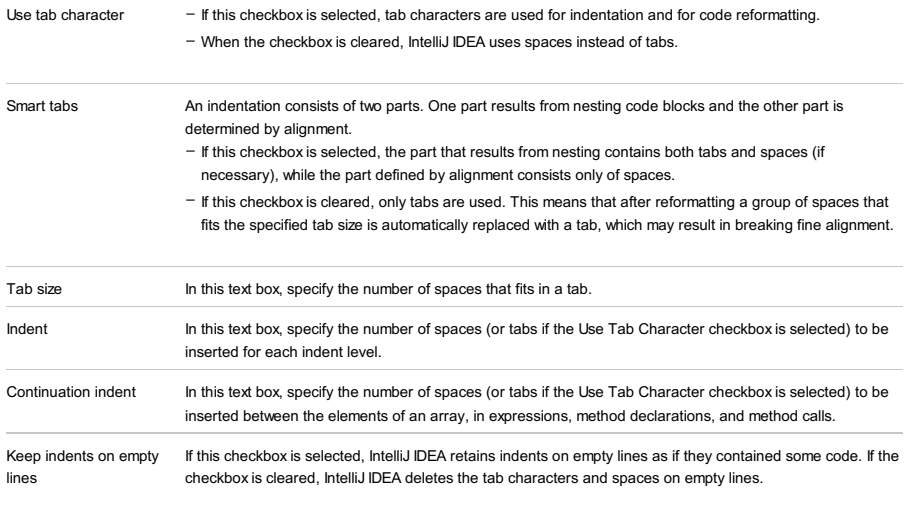

Tip The Smart Tabs checkboxis available if the Use Tab Character checkboxis selected.

### **Other**

# ItemDescription

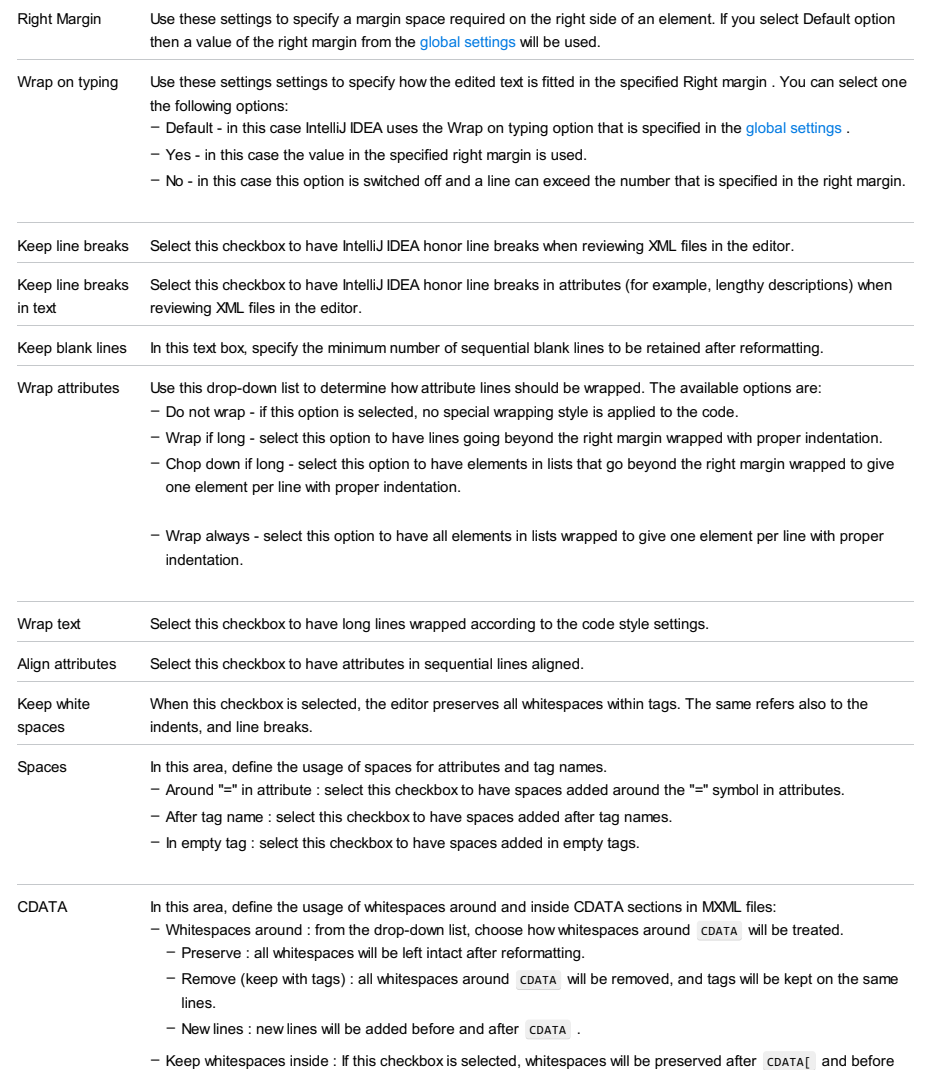

 $\boxed{11}$ .
## Arrangement

This tab lets you define a set of rules that rearranges your code according to your preferences.

### ItemDescription

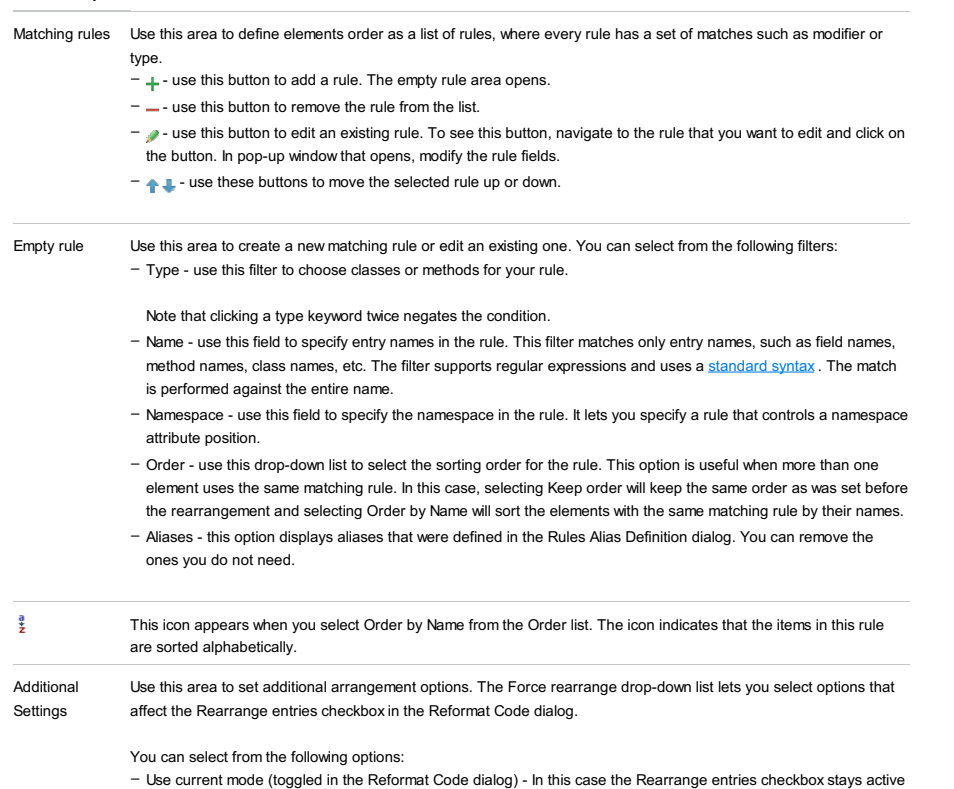

and you can modify it in the Reformat Code dialog.

– Always - In this case the Rearrange entries checkbox is selected and becomes read-only. – Never - In this case the Rearrange entries checkbox is cleared and becomes read-only.

### Android

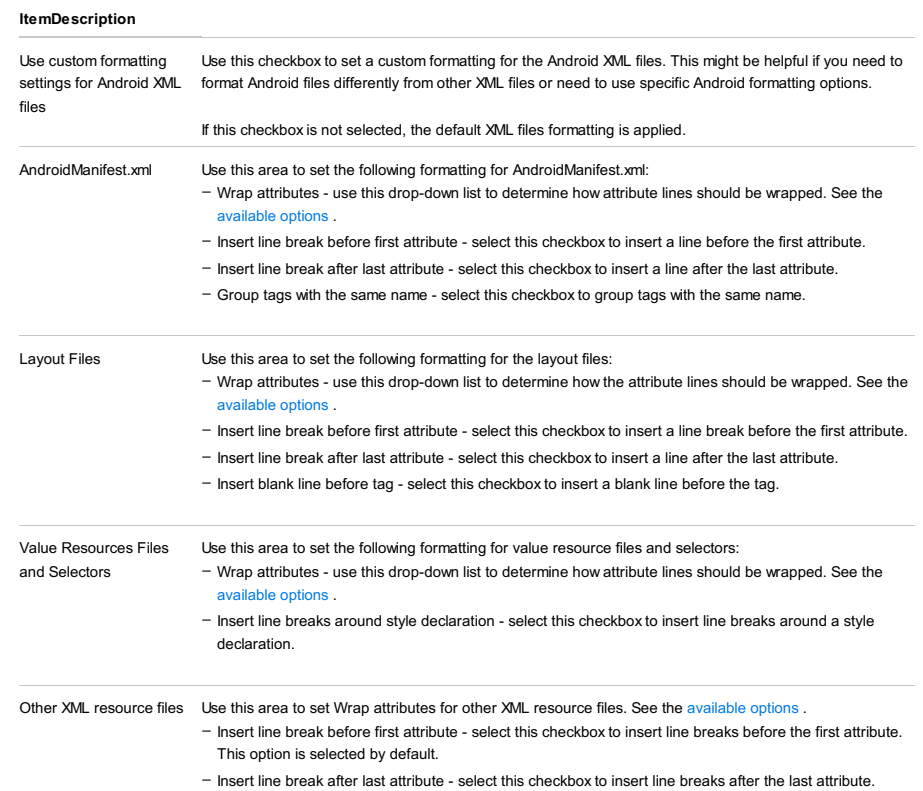

# Set from

The link appears in the upper-right corner of the page, when applicable. Click this link and choose the language to be used as the base for the current language code style.

To return to the initial set of code style settings and discard the changes, click Reset .

File |Settings | Editor |Code Style | YAML for Windows and Linux

IntelliJ IDEA |Preferences | Editor |Code Style |YAML for macOS

## $(\text{Ctrl+Alt+S})$

Use this page to configure formatting options for YAML files. View the result in the Preview pane on the right.

## Tabs and Indents

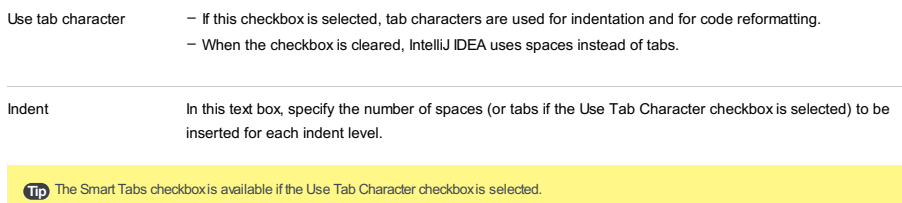

## Set from

The link appears in the upper-right corner of the page, when applicable. Click this link and choose the language to be used as the base for the current language code style.

To return to the initial set of code style settings and discard the changes, click Reset .

### File |Settings | Editor |Code Style |Other File Types for Windows and Linux

IntelliJ IDEA | Preferences | Editor | Code Style | Other File Types for macOS

### Ctrl+Alt+S

### On this page:

– [Scheme](#page-3063-0)

– Tabs and [Indents](#page-2998-0)

### <span id="page-3063-0"></span>Scheme

In this area, choose the code style scheme and change it as required. Code style scheme settings are automatically applied every time IntelliJ IDEA generates, refactors, or reformats your code.

Code styles are defined at the project level and at the IDE level (global).

- At the Project level, settings are grouped under the Project scheme, which is predefined and is marked in bold. The Project style scheme is applied to the current project only.
- You can copy the Project scheme to the IDE level, using the Copy to IDE... command.
- At the IDE level, settings are grouped under the predefined Default scheme (marked in bold), and any other scheme created by the user by the Duplicate command (marked as plain text). Global settings are used when the user doesn't want to keep code style settings with the project and share them.

You can copy the IDE scheme to the current project, using the Copy to Project... command.

### ItemDescription

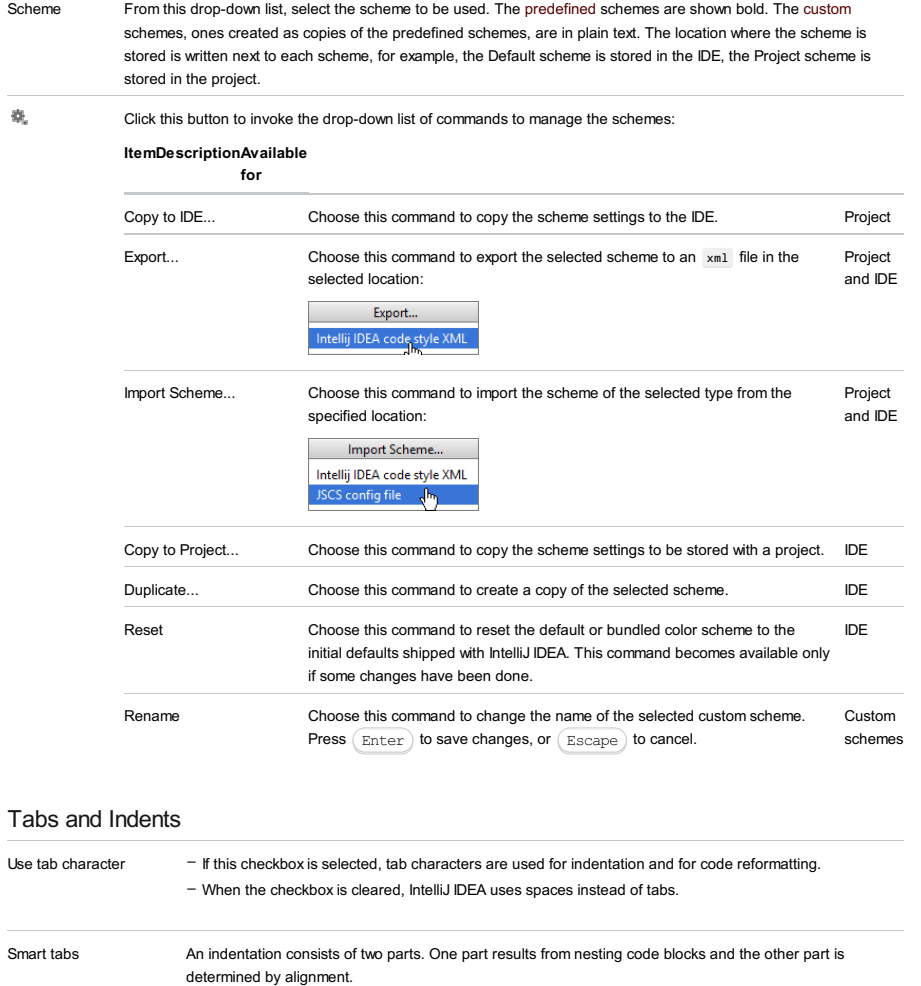

- If this checkbox is selected, the part that results from nesting contains both tabs and spaces (if necessary), while the part defined by alignment consists only of spaces.

- If this checkbox is cleared, only tabs are used. This means that after reformatting a group of spaces that fits the specified tab size is automatically replaced with a tab, which may result in breaking fine alignment.

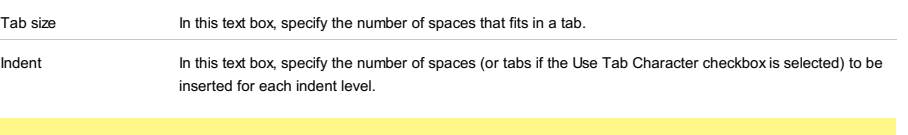

**Tip** The Smart Tabs checkboxis available if the Use Tab Character checkboxis selected.

File |Settings | Editor | Inspections for Windows and Linux

IntelliJ IDEA |Preferences | Editor | Inspections for macOS

## $(\text{Ctrl+Alt+S})$

# .<br>Sp

Use this page to customize [inspection](#page-0-0) profiles , configure [inspection](#page-0-0) severities , disable and enable [inspections](#page-0-0) , and configure [inspections](#page-0-0) for different scopes . The page is divided into the following areas:

- Profile [management](#page-3064-0)
- [Toolbar](#page-2092-0)
- [Inspection](#page-3065-0) severity and scopes
- [Options](#page-3065-1)

## <span id="page-3064-0"></span>Profile management

### ItemDescription

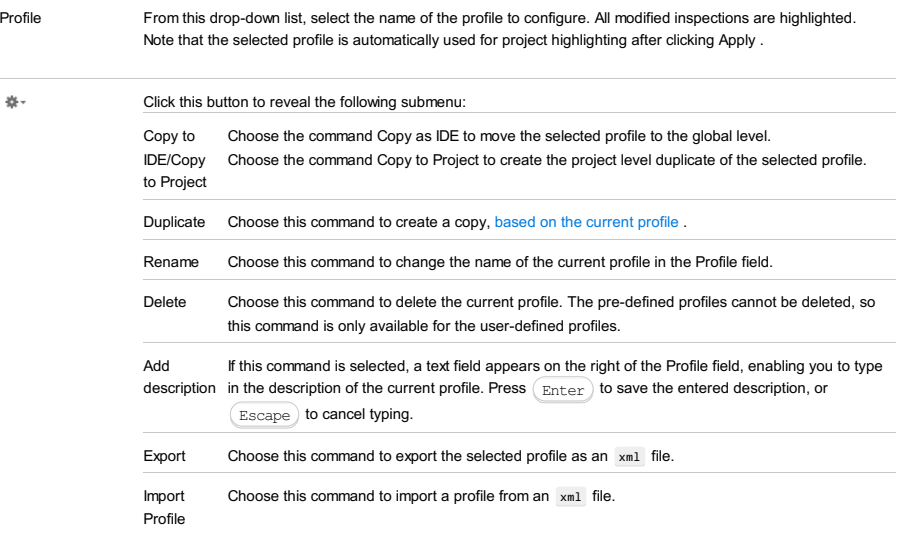

Note Inspections that differ from the default profile are highlighted in blue.

## Toolbar

Ϋ

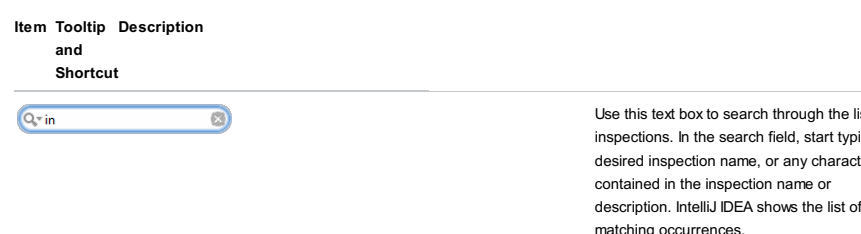

ist of ing the desired inspection name, or any characters description. IntelliJ IDEA shows the list of matching occurrences. As you type a search string, the matching inspections are highlighted. To finalize the search, press  $($  Ente $r$   $)$  . The used search strings are memorized in the history list.  $-\mathbf{Q}$  : Click this button to reveal the history list. : Click this button to clear the search –

history.

Filter Inspections Click this button to show the list of available filters:

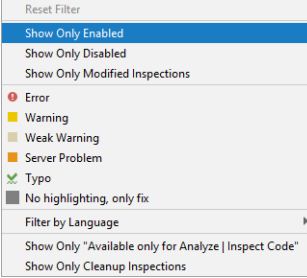

Click the desired filters to reduce the list. The command Reset Filters becomes available, if some of the filters are checked.

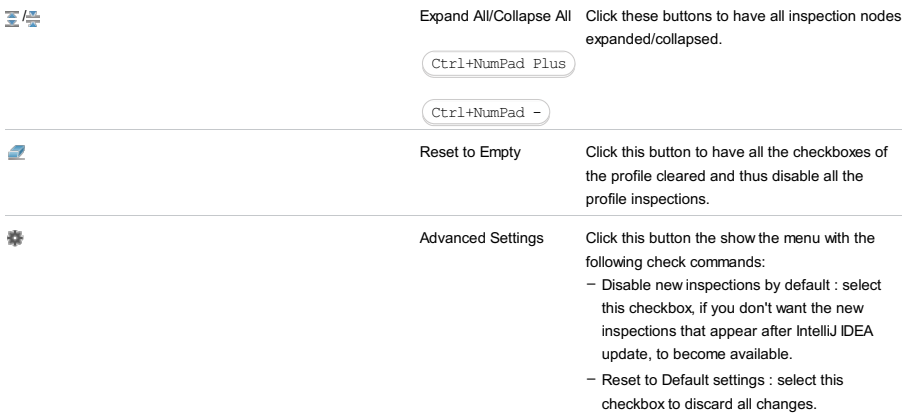

# <span id="page-3065-0"></span>Inspection severity and scopes

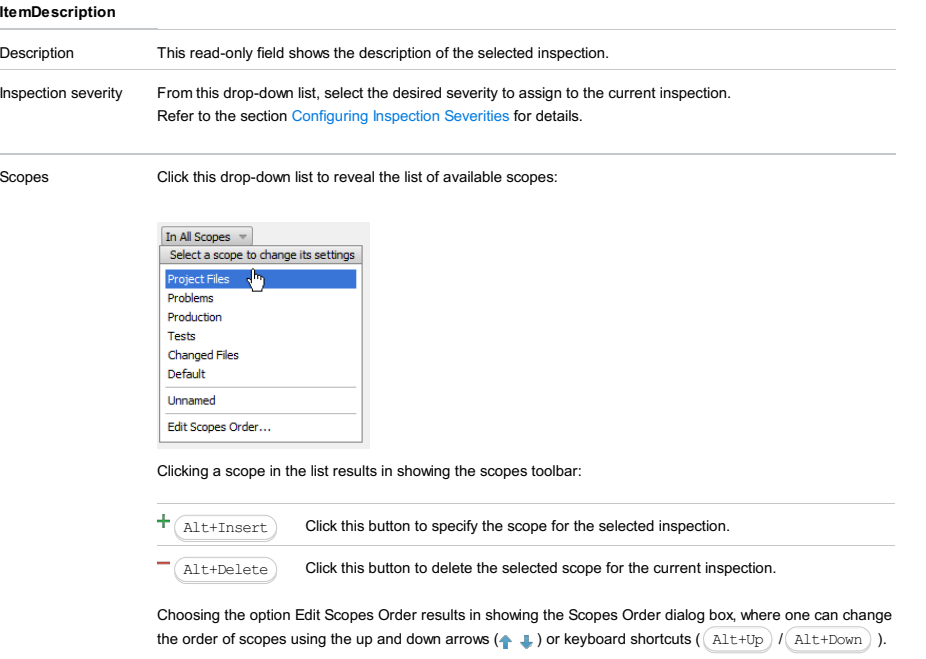

It is possible to select several inspections and add/remove scopes for the entire selection.

# <span id="page-3065-1"></span>Options

This area is only available for some types of inspections, provided that an inspection of this type is enabled (the checkbox next to it is selected). Use the controls in this area to re-configure the default inspection settings.

File |Settings | Editor | File and Code Templates for Windows and Linux

IntelliJ IDEA |Preferences | Editor | File and Code Templates for macOS

## $(\text{Ctrl+Alt+S})$

Files can be created according to pre-defined templates (file templates). Use this page to view, edit, and create such templates.

Different groups of templates are located on different [tabs](#page-3066-0) .

When you select a template, its contents and description are displayed in the right-hand part of the page.

- [Per-project](#page-3066-1) vs default scheme
- [Tabs](#page-3066-0)
- [Toolbar](#page-2092-0)
- [Template](#page-2955-0) settings and contents

## <span id="page-3066-1"></span>Per-project vs default scheme

### ItemDescription

Scheme From this drop-down list, choose whether file and code template settings pertain to the entire workspace, or the current project: – Default scheme is selected, when file and code templates are global.

– Project scheme is selected, if you want to use the sharable project-specific file and code templates.

### Refer to the section Project and IDE [Settings](#page-0-0) for details.

### <span id="page-3066-0"></span>Tabs

<span id="page-3066-2"></span>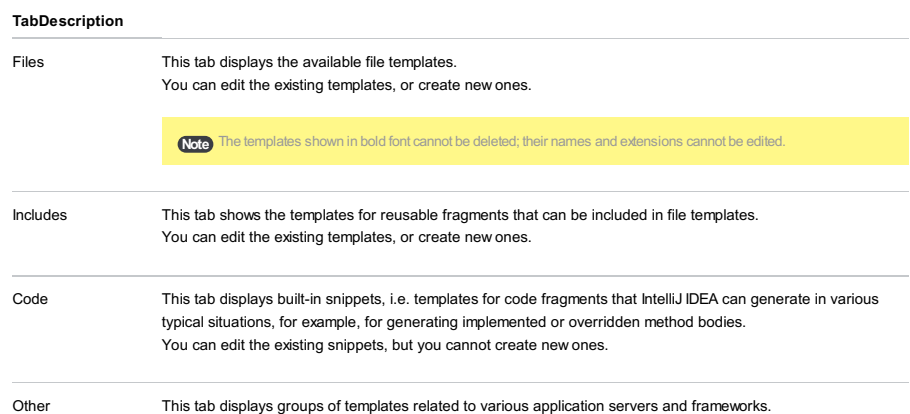

You can edit the existing templates, but you cannot create new ones.

Toolbar

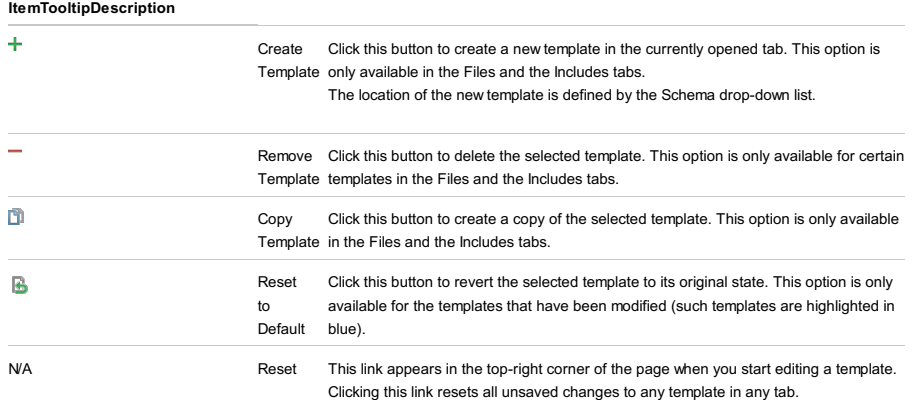

### Template settings and contents

## ItemDescription

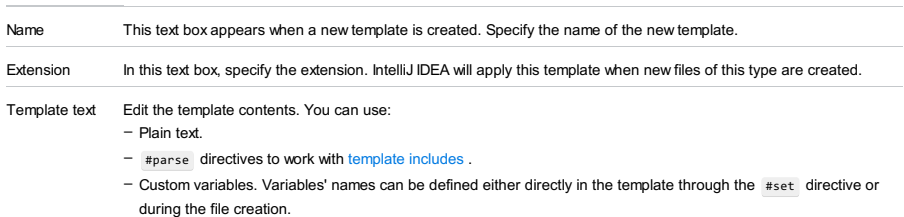

Note that Intelli LIDEA doesn't prompt for the values of Velocity variables defined with  $\pm \epsilon_0 t$ .

- Variables to be expanded into corresponding values in the \${<variable\_name>} format.
- The available predefined file template variables are:
- \${PACKAGE\_NAME} the name of the target package where the new class or interface will be created.
- $-$  \${PROJECT\_NAME} the name of the current project.
- \${FILE\_NAME} the name of the PHP file that will be created.
- \${NAME} the name of the new file which you specify in the New File dialog box during the file creation.
- \${USER} the login name of the current user.
- $-$  \${DATE} the current system date
- $-$  \${YEAR} the current year.
- \${MONTH} the current month.
- $=$  \${DAY} the current day of the month.
- \${TIME} the current system time.
- \${HOUR} the current hour.
- $=$  \${MINUTE} the current minute.
- \${PRODUCT\_NAME} the name of the IDE in which the file will be created.
- $-$  \$ {MONTH\_NAME\_SHORT} the first 3 letters of the month name. Example: Jan, Feb, etc.
- \${MONTH\_NAME\_FULL} full name of a month. Example: January, February, etc.

IntelliJ IDEA provides a set of additional variables for PHP include [templates](#page-3066-2) . Include templates are used to define reusable pieces of code (namely, file headers and PHPDoc [comments](#page-0-0) ) to be inserted in file templates via the #parse [directive](#page-0-0) .

The following variables are available in PHP include templates :

- \${NAME} the name of the class, field, or function (method) for which the PHPDoc comment will be generated.
- $-$  \${NAMESPACE} the fully qualified name (without a leading slash) of the class or field namespace.
- \${CLASS\_NAME} the name of the class where the field to generate the PHPDoc comment for is defined.
- \${STATIC} gets the value static if the function (method) or field to generate the comment for is static . Otherwise evaluates to an empty string .
- \${TYPE\_HINT} a prompt for the return value of the function (method) to generate the comment for. If the return type cannot be detected through the static analysis of the function (method), evaluates to void
- \${PARAM\_DOC} a documentation comment for parameters. Evaluates to a set of lines @param type name . If the function to generate comments for does not contain any parameters, the variable evaluates to empty content.
- \${THROWS\_DOC} a documentation comment for exceptions. Evaluates to a set of lines @throws type . If the function to generate comments for does not throw any exceptions, the variable evaluates to empty content.
- $-$  \${DS} a dollar character (\$). The variable evaluates to a plain dollar character (\$) and is used when you need to escape this symbol so it is not treated as a prefix of a variable.
- \${CARET} indicated the position of the caret after generating and adding the comment. This \${CARET} variable is applied only when a PHPDoc comment is generated and inserted during file creation. When a PHPDoc comment is created through Code | Generate | PHPDoc block , multiple selection of functions or methods is available so documentation comments can be created to several classes, functions, methods, or fields. As a result, IntelliJ IDEA cannot "choose" the block to apply the \${CARET} variable in, therefore in this case the \${CARET} variable is ignored.
- $-$  \${DATE} the current system date
- $-$  \${YEAR} the current year.
- $-$  \${MONTH} the current month.
- $-$  \${DAY} the current day of the month.

#### Treating dollar sign

You can prevent treating dollar characters ( \$ ) in template variables as prefixes. If you need a dollar character – ( \$ inserted as is, use the \${DS} file template variable instead. When the template is applied, this variable evaluates to a plain dollar character (  $\frac{1}{2}$  ).

Examples:

- To use some version control keywords (such as \$Revision\$ , \$Date\$ , etc.) in your default class template, write  $$$ {DS} instead of the dollar prefix ( $$$ ).
- The template code \${DS}this will be rendered as \$this .

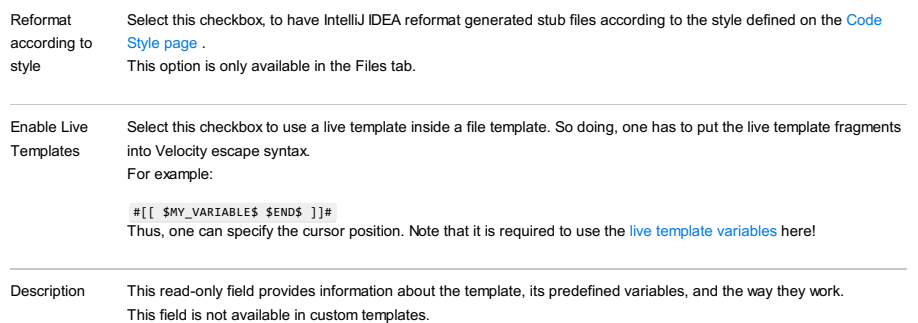

File |Settings | Editor | File Encodings for Windows and Linux

IntelliJ IDEA |Preferences | Editor | File Encodings for macOS

 $(\text{Ctrl+Alt+S})$ 

Use this dialog to configure encoding options for a project and for the entire IDE.

The file or directory [encodings](#page-3068-0) take [precedence](#page-3068-2) over the project [encoding](#page-3068-1) , which, in turn, takes precedence over the IDE encoding .

If the file or directory encodings are not defined, then the project encoding is taken. If the project encoding cannot be taken (for example, if a project is not yet created), then the IDE encoding is taken.

### ItemDescription

<span id="page-3068-2"></span><span id="page-3068-1"></span><span id="page-3068-0"></span>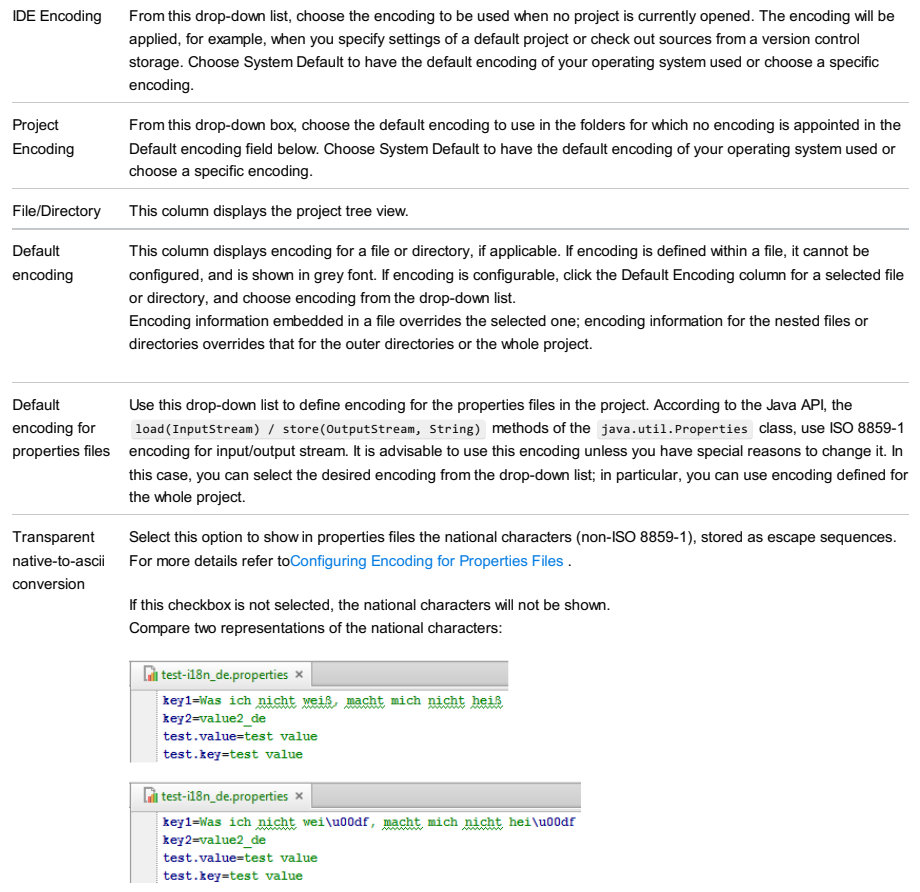

Create [UTF-8](https://en.wikipedia.org/wiki/Byte_order_mark#UTF-8) Use this drop-down list to select how you want to save the UTF-8 files: with byte order mark (BOM), without BOM, or files BOM only for Windows. It might be helpful if you are working with the OS other than Windows and want more flexibility for the UTF-8 file encoding. Keep in mind that the UTF-8 with BOM option may cause problems with software which is not compatible with BOM or with scripts that need to be run by an interpreter.

File |Settings | Editor | Live Templates for Windows and Linux

IntelliJ IDEA |Preferences | Editor | Live Templates for macOS

# $(\text{Ctrl+Alt+S})$

Use this page to create, manage, and edit live [templates](#page-0-0) .

On this page:

- List of available live [templates](#page-3069-0)
- Context menu of a live [template](#page-3069-1)
- [Template](#page-3069-2) editing area
- Side note about [predefined](#page-3070-0) template variables
- [Predefined](#page-190-0) functions to be used in live template variables

### <span id="page-3069-0"></span>List of available live templates

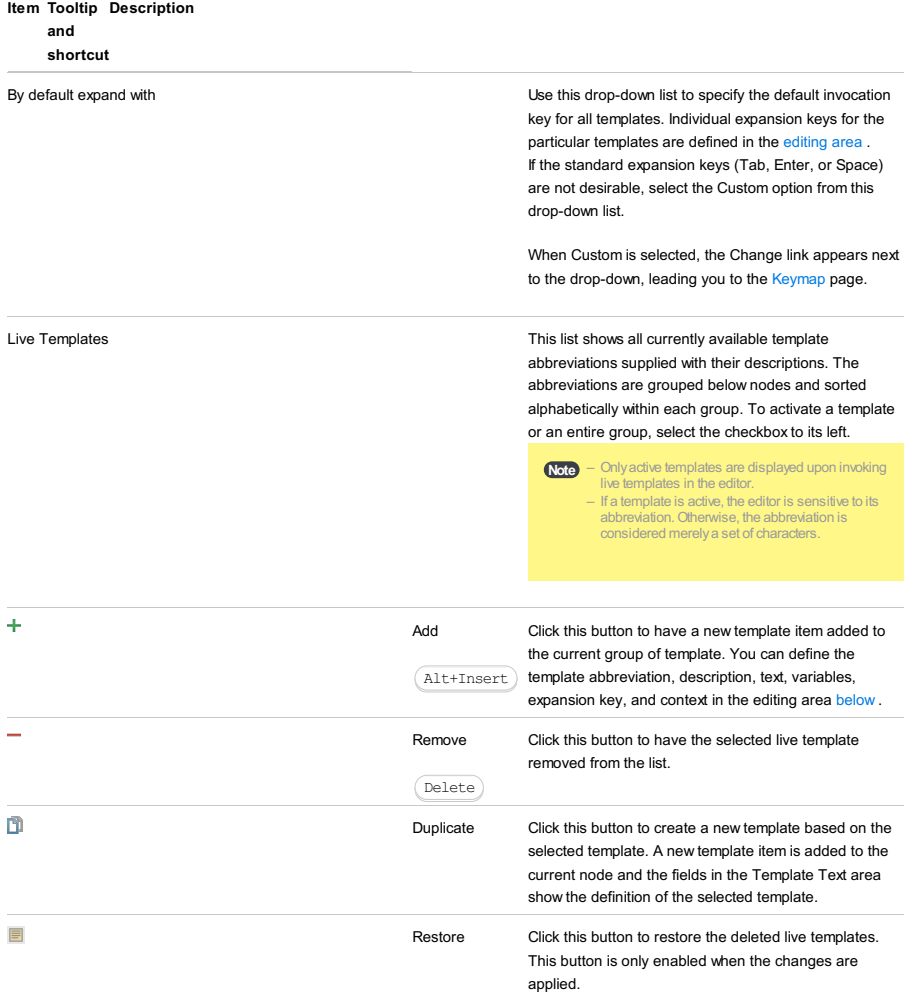

## <span id="page-3069-1"></span>Context menu of a live template

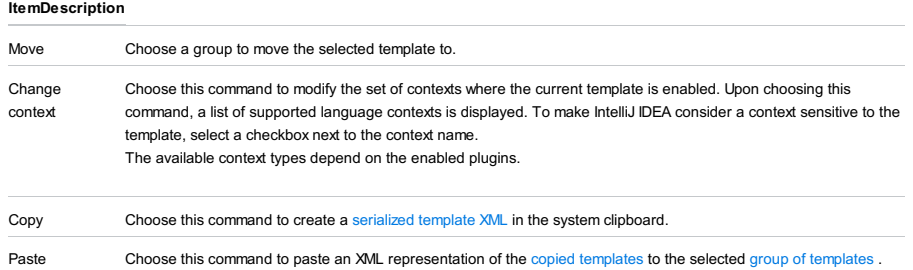

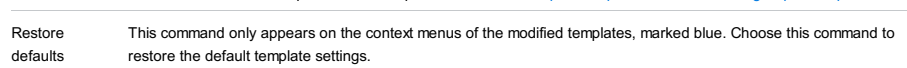

### <span id="page-3069-2"></span>Template editing area

The focus is moved to this area in the following cases:

– When you click the Add  $+$  or Copy  $\Box$  button.

– When you select a live template in the list.

– When you select a fragment of code in the editor and choose Tools | Save as Live Template .

Use controls of this area to create new live [templates](#page-0-0) and edit the settings for the existing ones.

You can navigate through the Template Text Area using the hot keys that are marked in the field labels.

# ItemDescription

<span id="page-3070-0"></span>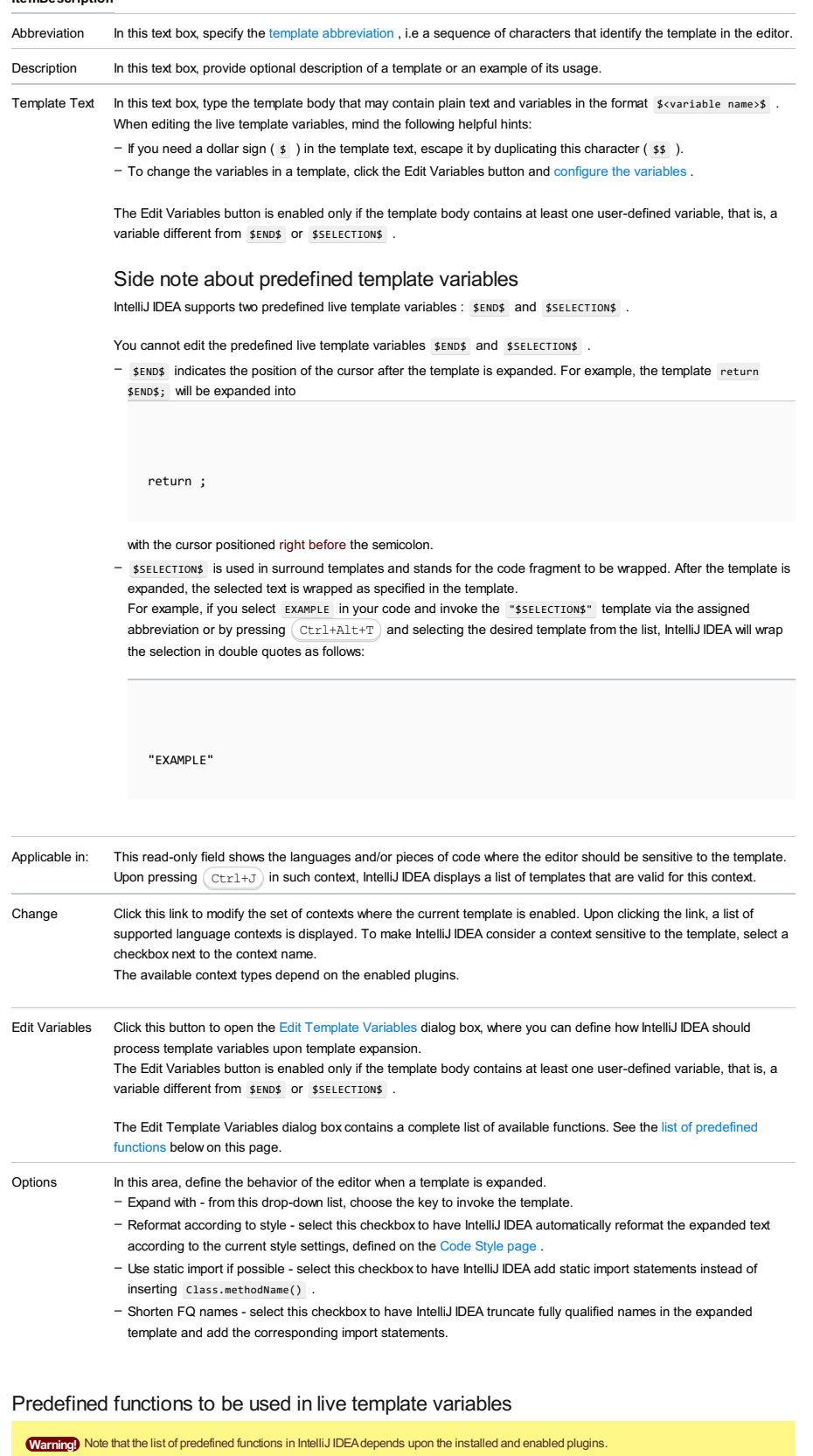

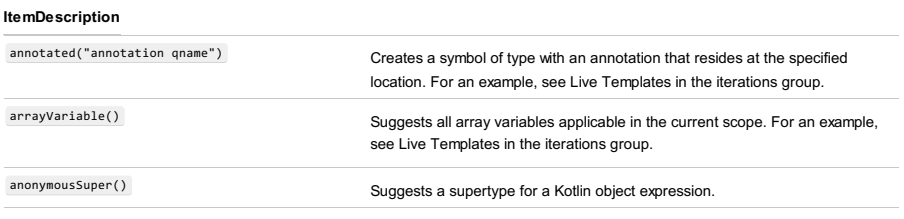

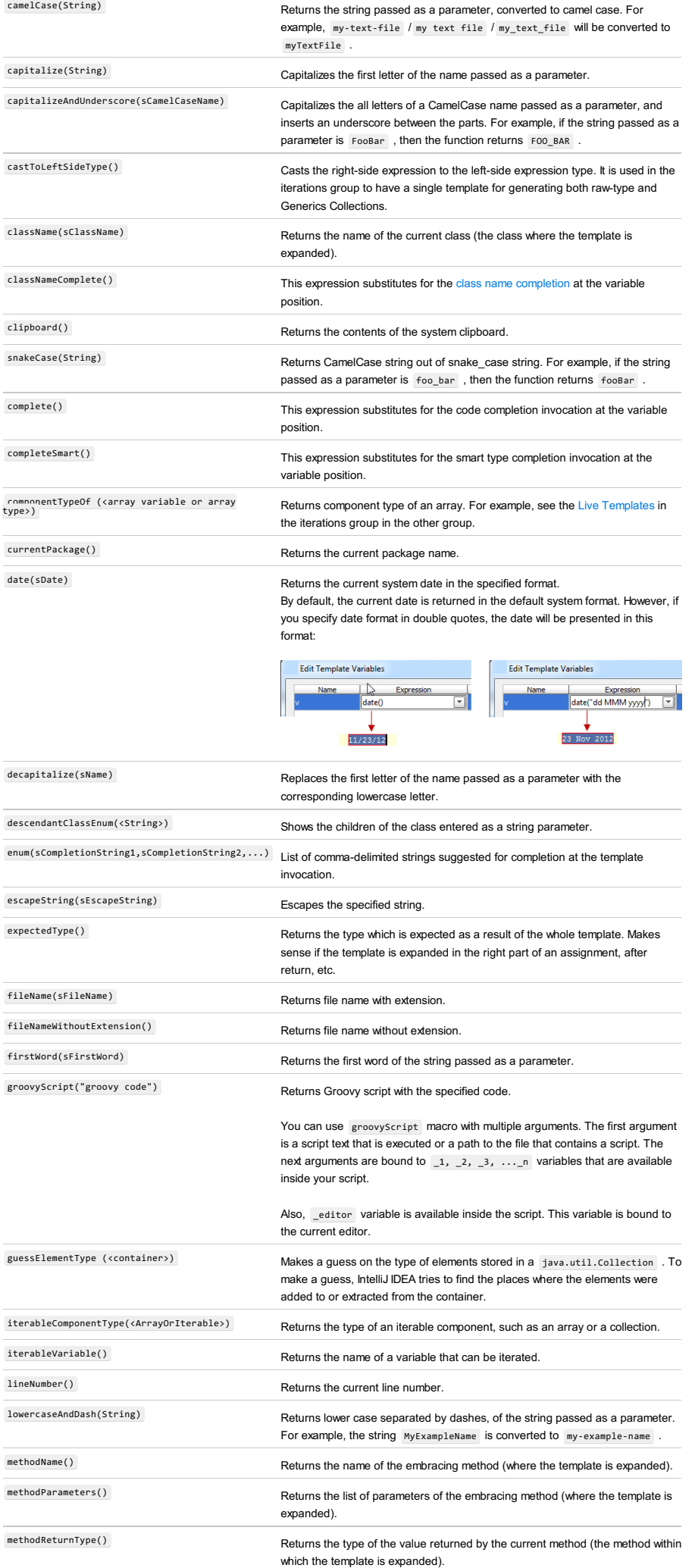

qualifiedClassName() Returns the fully qualified name of the current class (the class where the template is expanded).

**Tip** Clear the Shorten FQ names check box. rightSideType() Declares the left-side variable with a type of the right-side expression. It is used in the iterations group to have a single template for generating both raw-type and Generics Collections. snakeCase(sCamelCaseText) Returns snake\_case string out of CamelCase string passed as a parameter. spaceSeparated(String) Returns string separated with spaces out of CamelCase string passed as a parameter. For example, if the string passed as a parameter is fooBar , then the function returns foo bar . subtypes(sType) Returns the subtypes of the type passed as a parameter. suggestIndexName() Suggests the name of an index variable. Returns <sup>i</sup> if there is no such variable in scope, otherwise returns j if there is no such variable in scope, etc. suggestVariableName() Suggests the name for a variable based on the variable type and its initializer expression, according to your code style settings that refer to the variable naming rules. For example, if it is a variable that holds an element within iteration, IntelliJ IDEA makes a guess on the most reasonable names, also taking into account the name of the container being iterated. suggestFirstVariableName(sFirstVariableName) Doesn't suggest true, false, this, super . time(sSystemTime) Returns the current system time. typeOfVariable(VAR) Returns the type of the variable passed as a parameter. underscoresToCamelCase(sCamelCaseText) Returns the string passed as a parameter with CamelHump letters substituting for underscores. For example, if the string passed as a parameter is foo\_bar, then the function returns fooBar . underscoresToSpaces(sParameterWithSpaces) Returns the string passed as a parameter with spaces substituting for underscores. user() seturns the name of the current user. variableOfType(<type>) Suggests all variables that may be assigned to the type passed as a parameter, for example variableOfType("java.util.Vector"). If you pass an empty string ("") as a parameter, suggests all variables regardless of their types. JsArrayVariable Returns JavaScript array name. jsClassName() Returns the name of the current JavaScript class. jsComponentType Returns the JavaScript component type. jsMethodName() Returns the name of the current JavaScript method. jsQualifiedClassName Returns the complete name of the current JavaScript class. jsSuggestIndexName Returns a suggested name for an index. jsSuggestVariableName entity and the Returns a suggested name for a variable.

IntelliJ IDEA |Preferences | Live Templates - Edit Variables for macOS

# $(\text{Ctrl+Alt+S})$

# .<br>Sp

The dialog opens when you click the Edit Variables button in the Template Text area on the Live [Templates](#page-0-0) page.

The Edit Variables button is enabled only if the template body contains at least one user-defined variable, that is, a variable different from \$END\$ or \$SELECTION\$ .

Use this dialog box to create and edit expressions for variables in the selected live template.

### On this page:

– [Controls](#page-2955-0)

– [Predefined](#page-190-0) Functions to Use in Live Template Variables

## Controls

#### ItemDescription

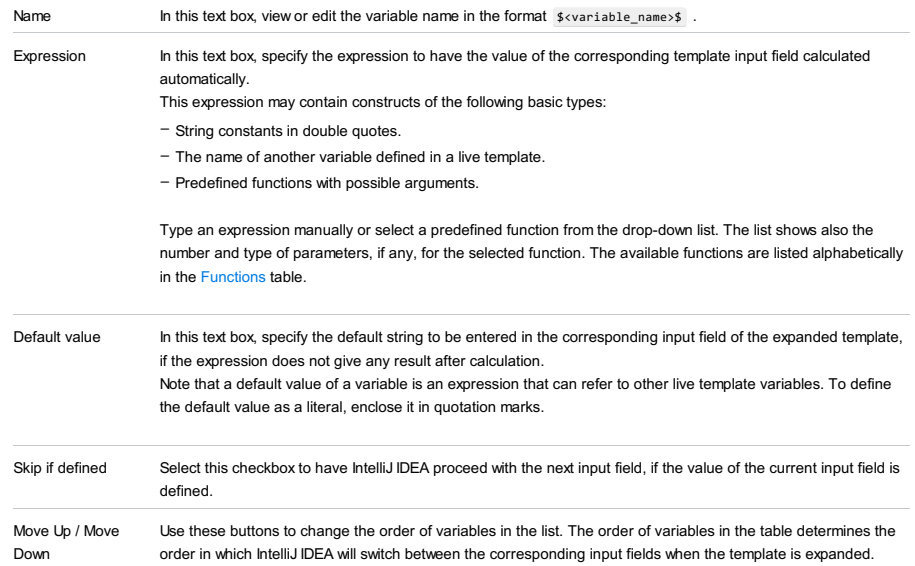

# Predefined Functions to Use in Live Template Variables

### ItemDescription

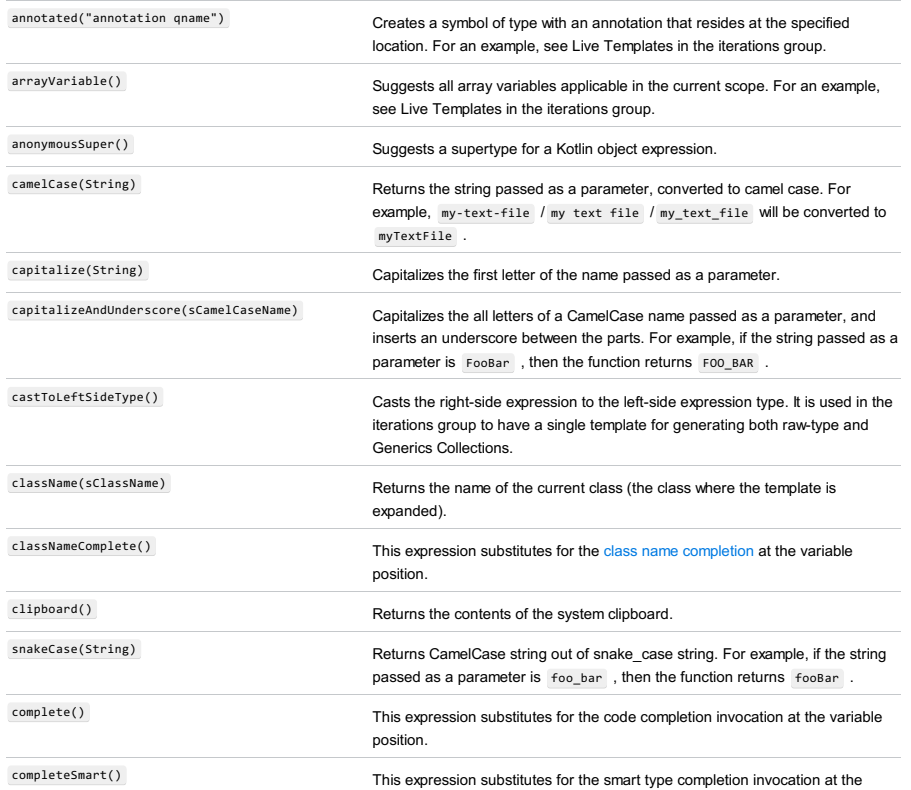

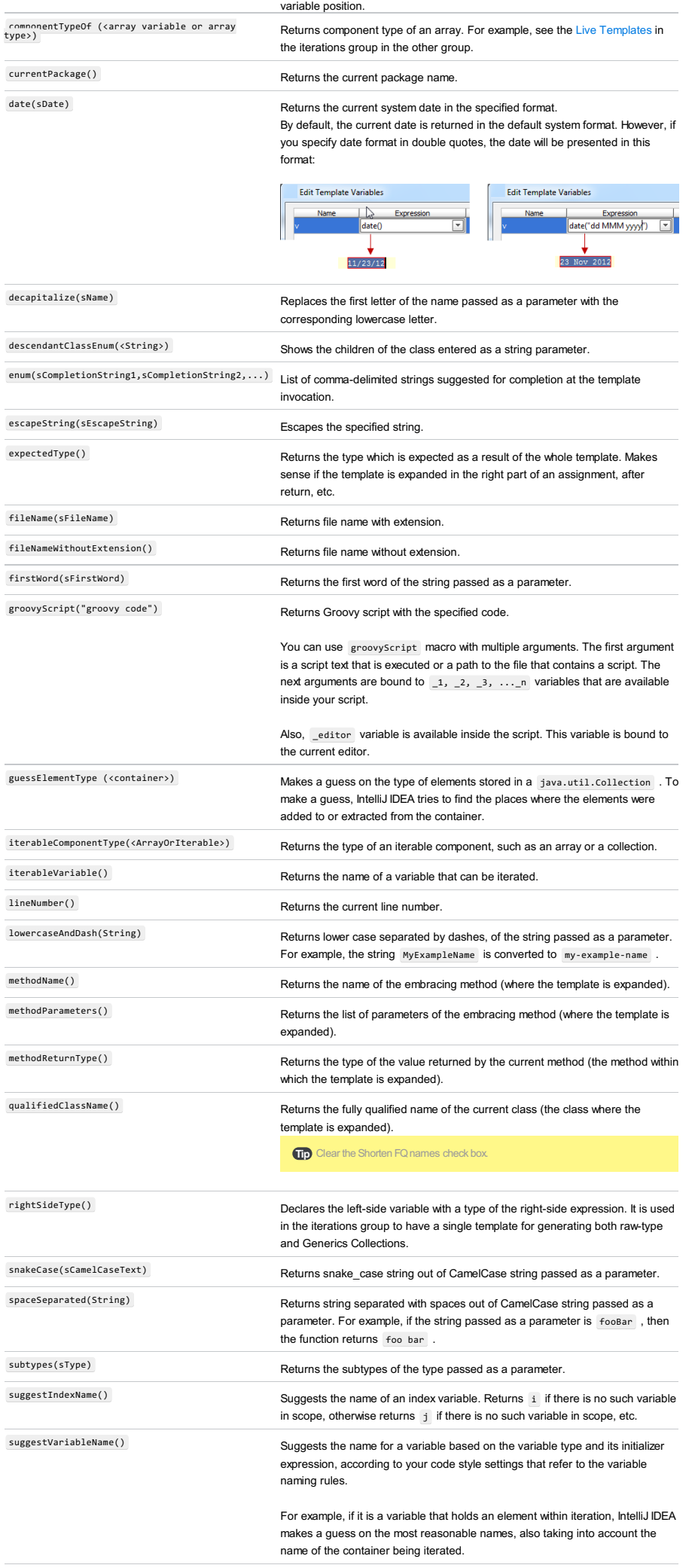

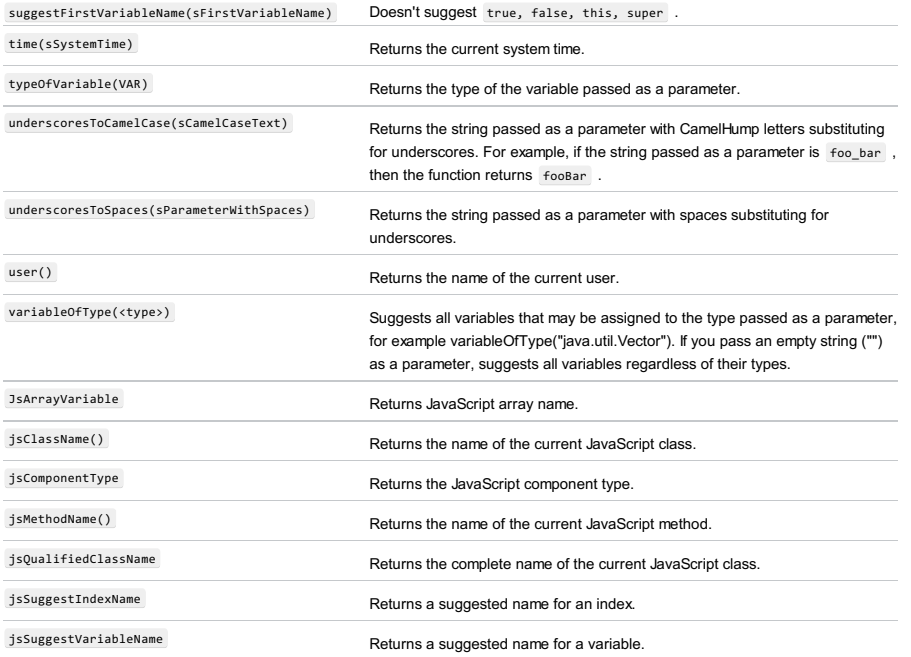

IntelliJ IDEA |Preferences | Editor | File Types for macOS

# Ctrl+Alt+S

Use this page to manage the list of file types and extension patterns to be recognized by IntelliJ IDEA.

#### ItemKeyboard Description

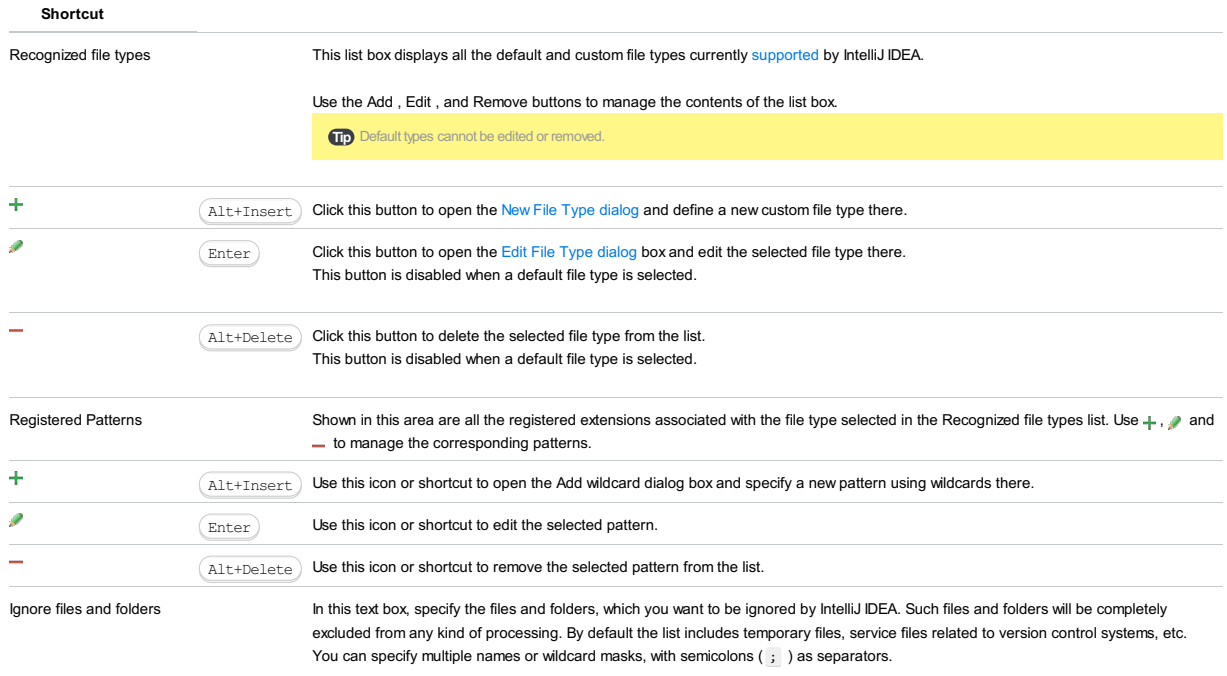

Below is the default setting, in case you need to restore it:

CVS;SCCS;RCS;rcs;.DS\_Store;.svn;.pyc;.pyo;\*.pyc;\*.pyo;.git;\*.hprof;\_svn;.hg;\*.lib;\*~;\_\_pycache\_\_;.bundle;\*.rbc;\*\$py.class;

File |Settings | Editor | File Types - Add/Edit for Windows and Linux

IntelliJ IDEA |Preferences | Editor | File Types - Add/Edit for macOS

# $($ Ctrl+Alt+S $)$

 $\mathbf{g}_\mathrm{B}$ 

The dialog box opens when you click the Add button or select a [custom](#page-0-0) file type and click the Edit button on the File Types page .

Use the dialog box to configure and re-configure presentation and highlighting of keywords, comments, numbers etc. in files of a specific custom file type. These settings make the basis for parsing files of this type in the editor.

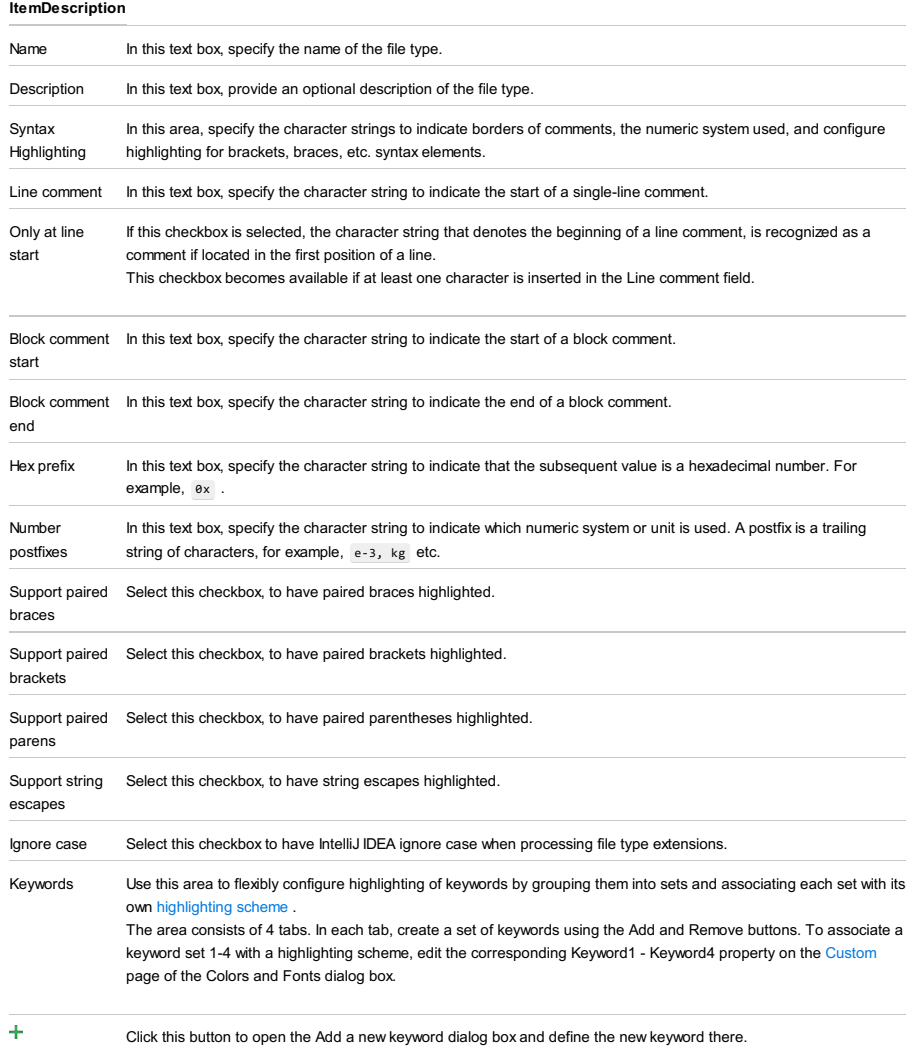

 $\overline{\phantom{a}}$ Click this button to delete the selected keyword from the list. File |Settings | Editor |Copyright for Windows and Linux

IntelliJ IDEA |Preferences | Editor |Copyright for macOS

## $(\text{Ctrl+Alt+S})$

## .<br>Sp

Use this page to associate copyright profiles with the specific scopes within your project.

#### In this section:

– Copyright

### – [Copyright](#page-3078-0) options

# – [Copyright](#page-0-0) Profiles

- [Formatting](#page-0-0)
- File [Types](#page-0-0)
- 

# <span id="page-3078-0"></span>Copyright options

### ItemTooltip Description

#### and shortcut

Default project

copyright

Use this drop-down list to specify the default copyright profile at the project level. The default profile applies to those project files that do not belong to any defined scope. The default profile also applies when no specific profile-scope combinations have been created.

By default, IntelliJ IDEA suggests No copyright .

If No copyright value is selected, then, on an attempt to create a copyright notice in a file out of any defined scope, IntelliJ IDEA will show a dialog box asking you whether you want to edit the copyright settings.

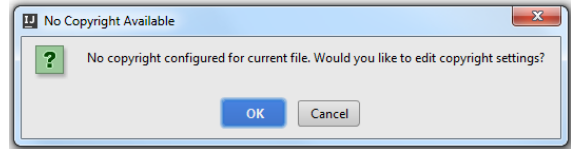

Choosing OK results in opening this page, where you can select the default project profile from the existing ones, or create a new one; choosing Cancel generates no copyright notice at all.

The [drop-down](#page-0-0) list contains the available copyright profiles defined in the Copyright Profiles page.

If only No copyright option is available, the scope-profile combinations area is disabled. With at least one copyright profile defined, the scope-profile combinations area below becomes enabled.

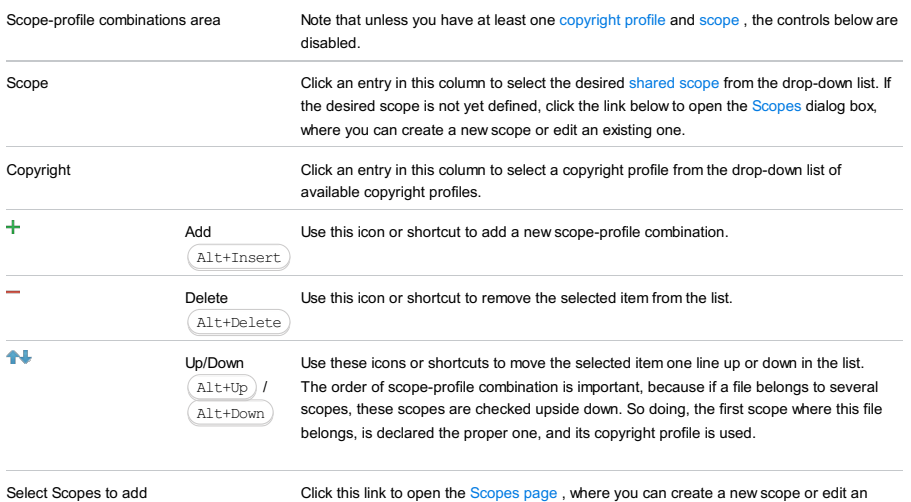

new scopes or modify

existing one.

existing ones

File |Settings | Editor |Copyright |Copyright Profiles for Windows and Linux

IntelliJ IDEA |Preferences | Editor |Copyright |Copyright Profiles for macOS

# $($ Ctrl+Alt+S $)$

ę.

Use this page to create, edit, and remove copyright profiles.

#### In this topic:

– [Profiles](#page-1656-0) Toolbar

– [Copyright](#page-42-0) Profile Page

## Profiles Toolbar

#### Item Tooltip Description and Shortcut

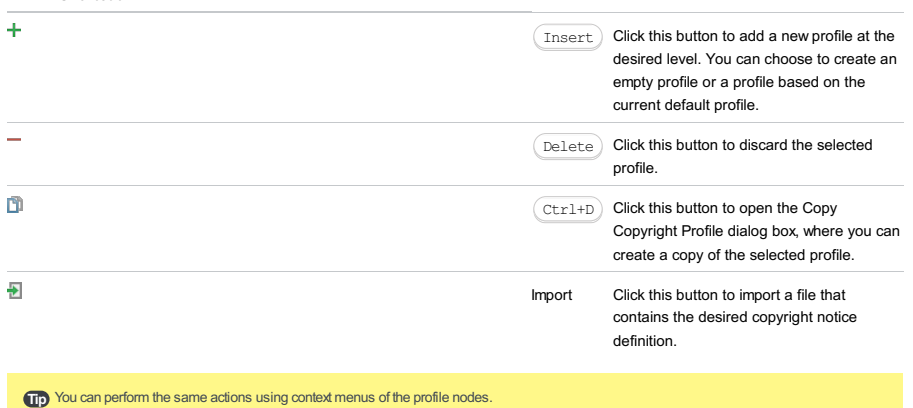

# Copyright Profile Page

Use this page to configure the selected profile: define the copyright notice to be generated and specify the keyword to detect copyright notices in comments.

### ItemDescription

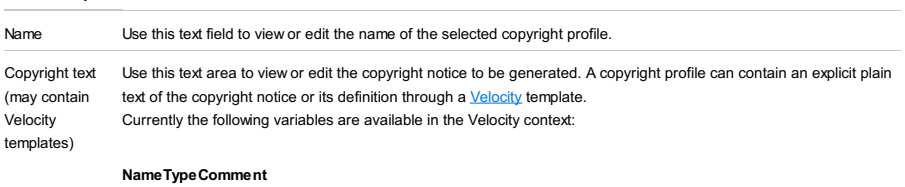

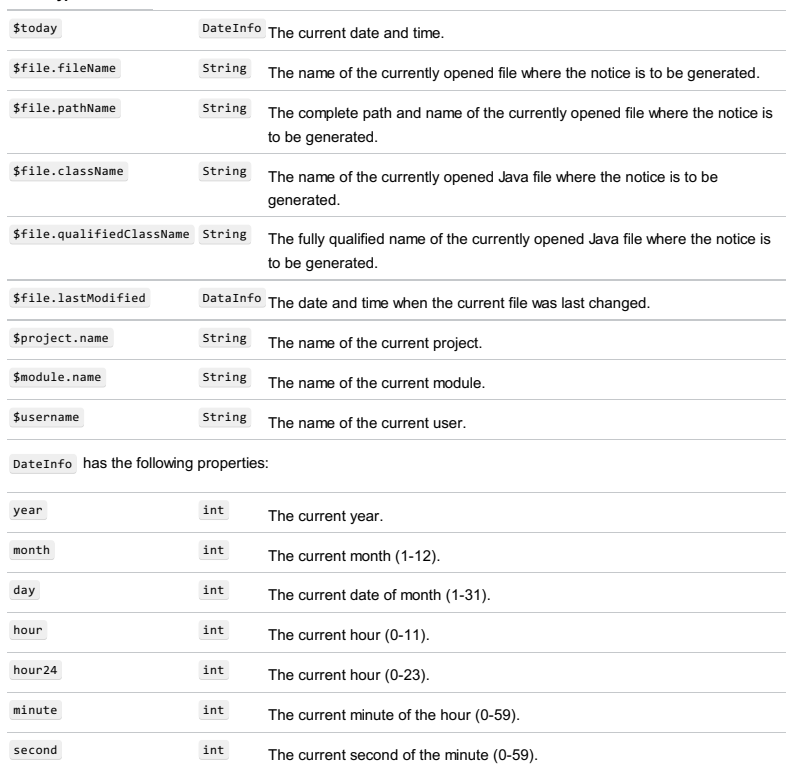

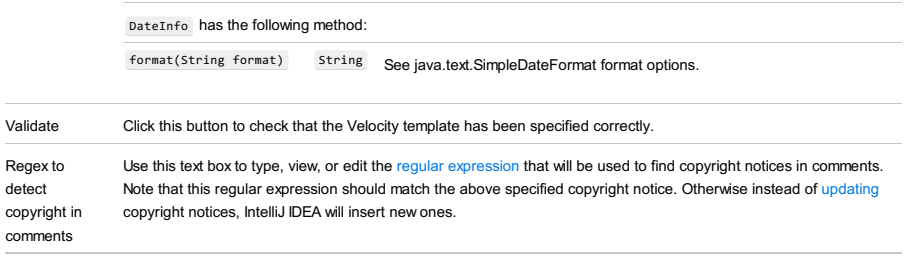

Allow replacing Use this text box to type or edit the regular expression pattern that will be recognized in the existing copyright notice copyright if old copyright matches and allow replacing it with the new one. For example, if you specify the following pattern for year indication: 20[0-1] [0-6] , updates will affect all the copyrights with the indications of years 2000-2006 and 2010-2016.

IntelliJ IDEA |Preferences | Editor |Copyright | Formatting for macOS

# Ctrl+Alt+S

ę.

Use this page to configure common formatting options, regardless of the type of a particular file.

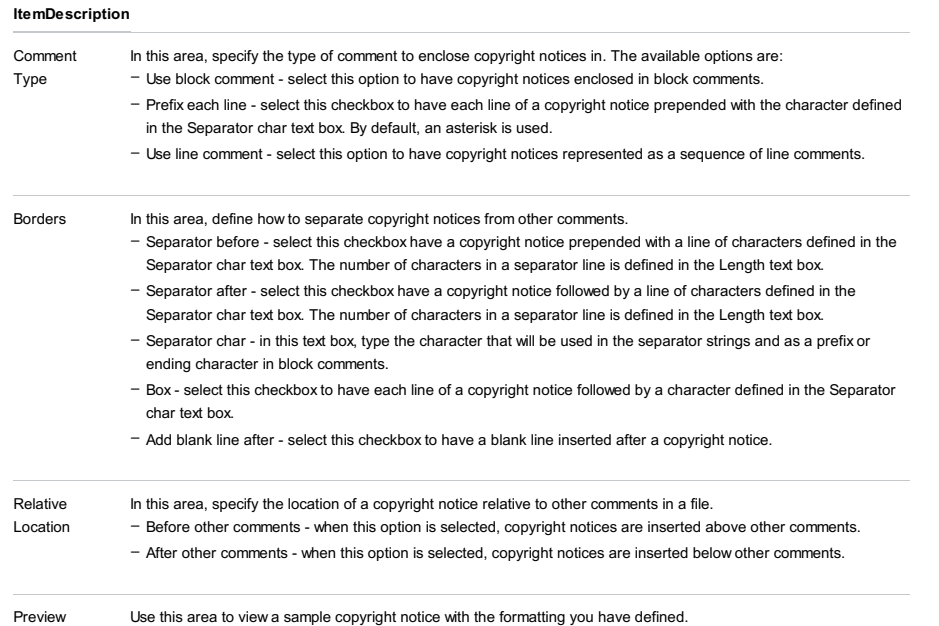

IntelliJ IDEA |Preferences | Editor |Copyright | Formatting |<File Type> for macOS

# $($ Ctrl+Alt+S $)$

# ę.

The page opens when you click a file type below the Formatting node. Use this page to define formatting of copyright notices depending on the target file type.

### ItemDescription

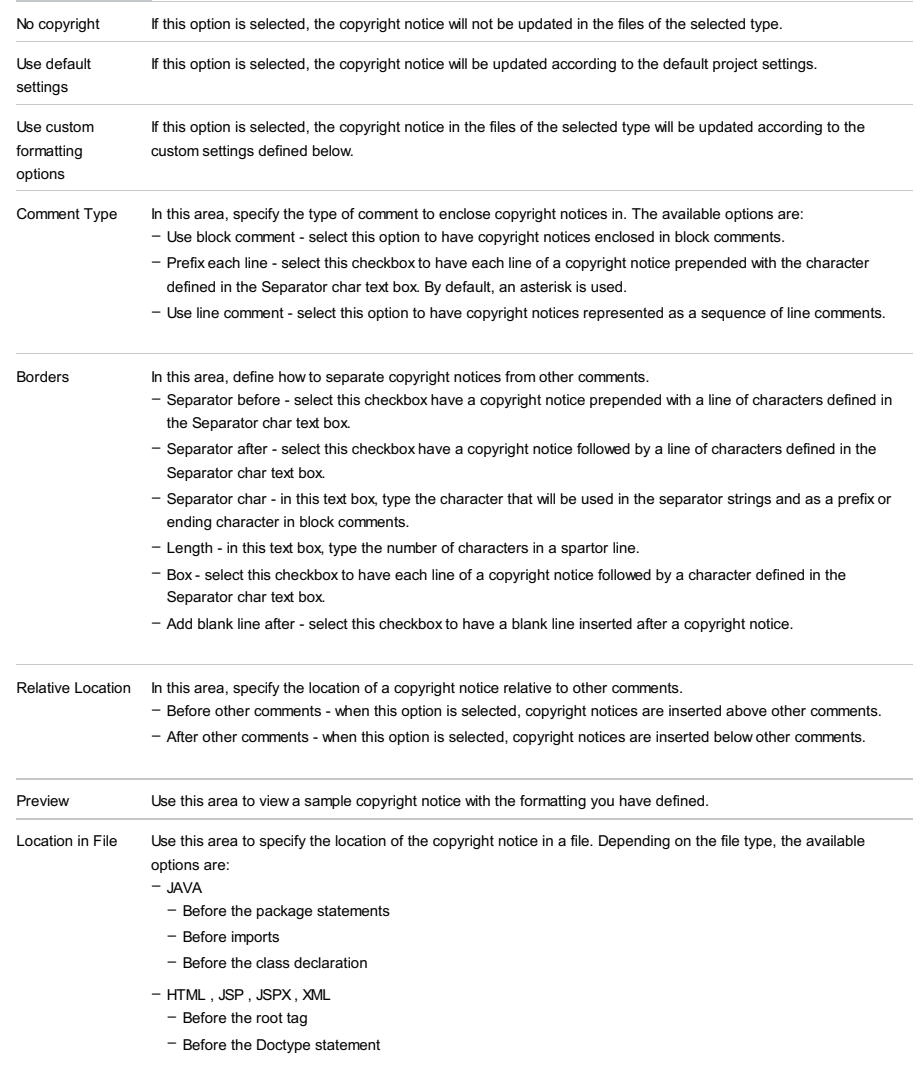

- For Properties, PHP, JavaScript, CSS, SCSS, and SASS file types no choice is available. Copyright notices are always inserted at the top of a file.

File |Settings | Editor | Emmet for Windows and Linux

IntelliJ IDEA |Preferences | Editor | Emmet for macOS

## Ctrl+Alt+S

On the nested pages, enable IntelliJ IDEA to use Emmet in [HTML,](#page-0-0) XML, [JavaScript](#page-0-0) (JSX Harmony) files and style [sheets](#page-0-0).

### ItemDescription

Expand abbreviation with Use this drop-down box to select the default key to expand Emmet selectors with. This key will also by default expand Emmet live [templates](http://code.google.com/p/zen-coding/) .

Note) IntelliJ IDEA expands abbreviations only if their output does not exceed 15 KB.

IntelliJ IDEA |Preferences | Editor | Emmet |CSS for macOS

# $(\text{Ctrl+Alt+S})$

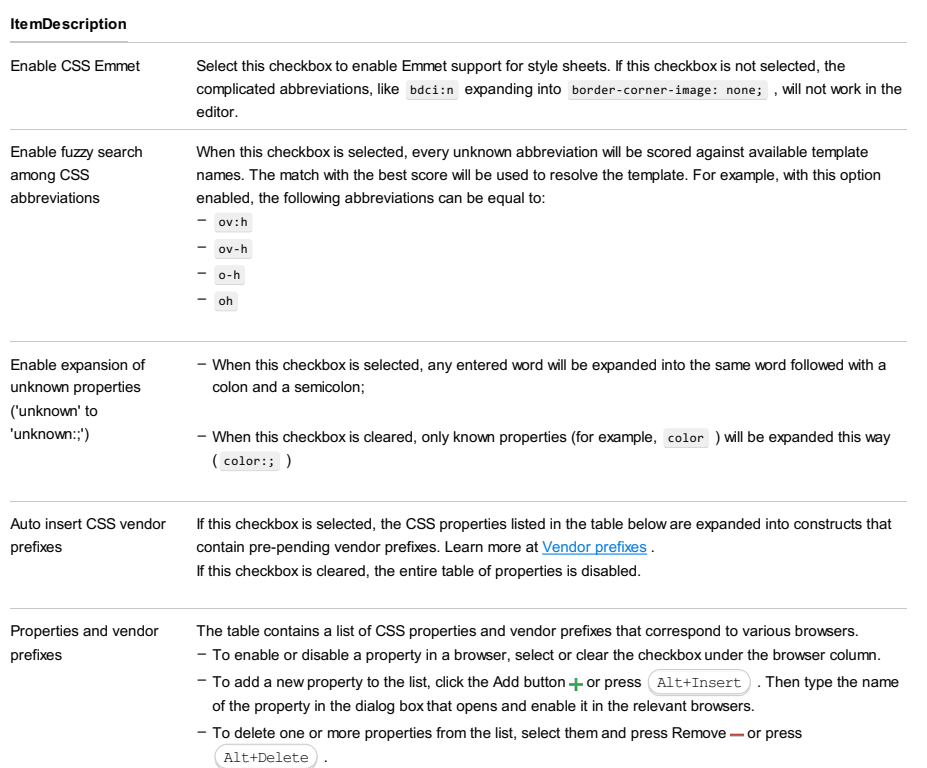

IntelliJ IDEA |Preferences | Editor | Emmet |HTML for macOS

 $(\text{Ctrl+Alt+S})$ 

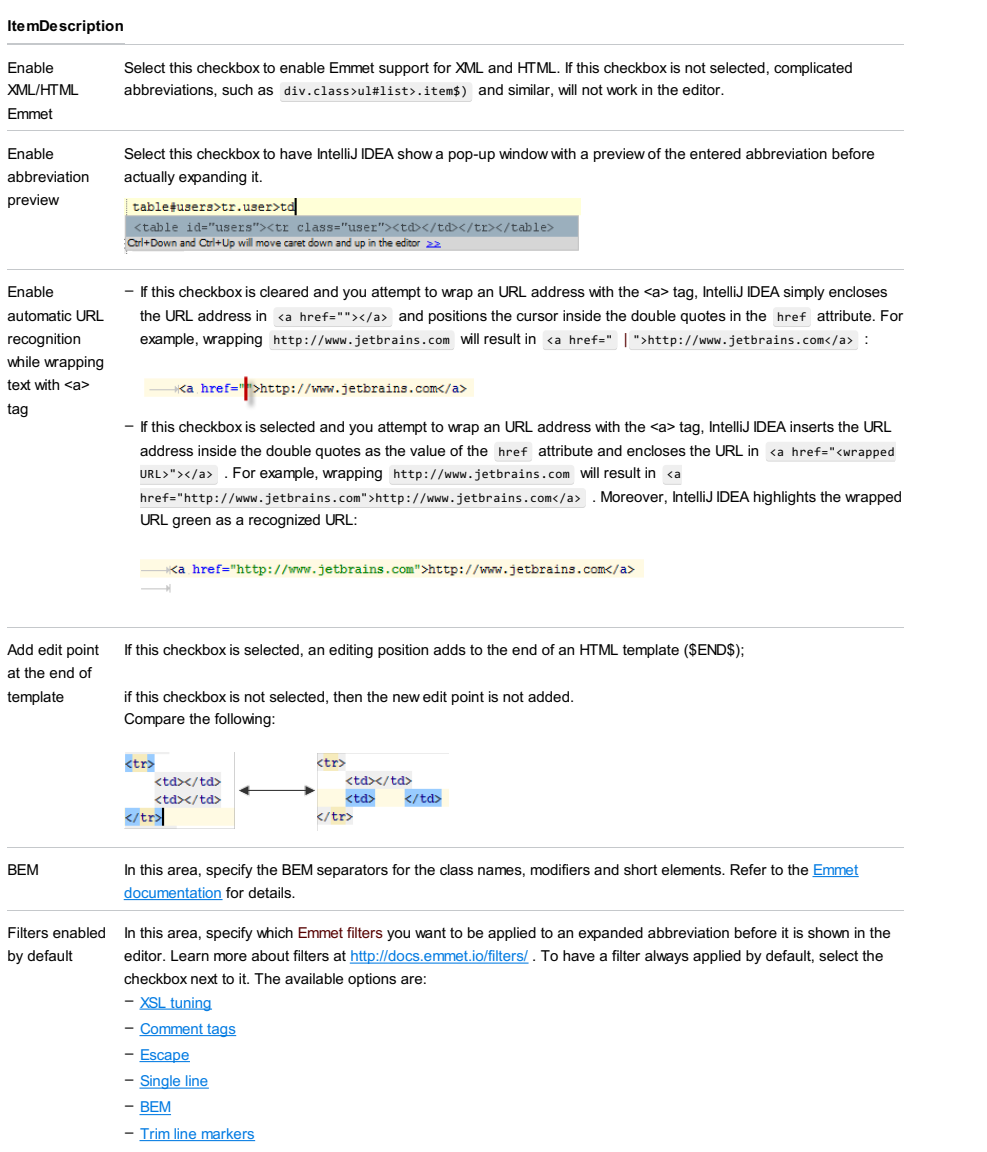

File |Settings | Editor | Emmet | JSX for Windows and Linux

IntelliJ IDEA |Preferences | Editor | Emmet | JSX for macOS

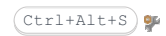

# ItemDescription

Enable JSX Emmet

Select this checkbox to use Emmet within XML fragments in the JSX Harmony context if you have chosen the JSX language level on the [JavaScript](#page-0-0) page of the Settings dialog box.

IntelliJ IDEA |Preferences | Editor |GUIDesigner for macOS

# $(\texttt{Ctrl+Alt+S})$

ę.

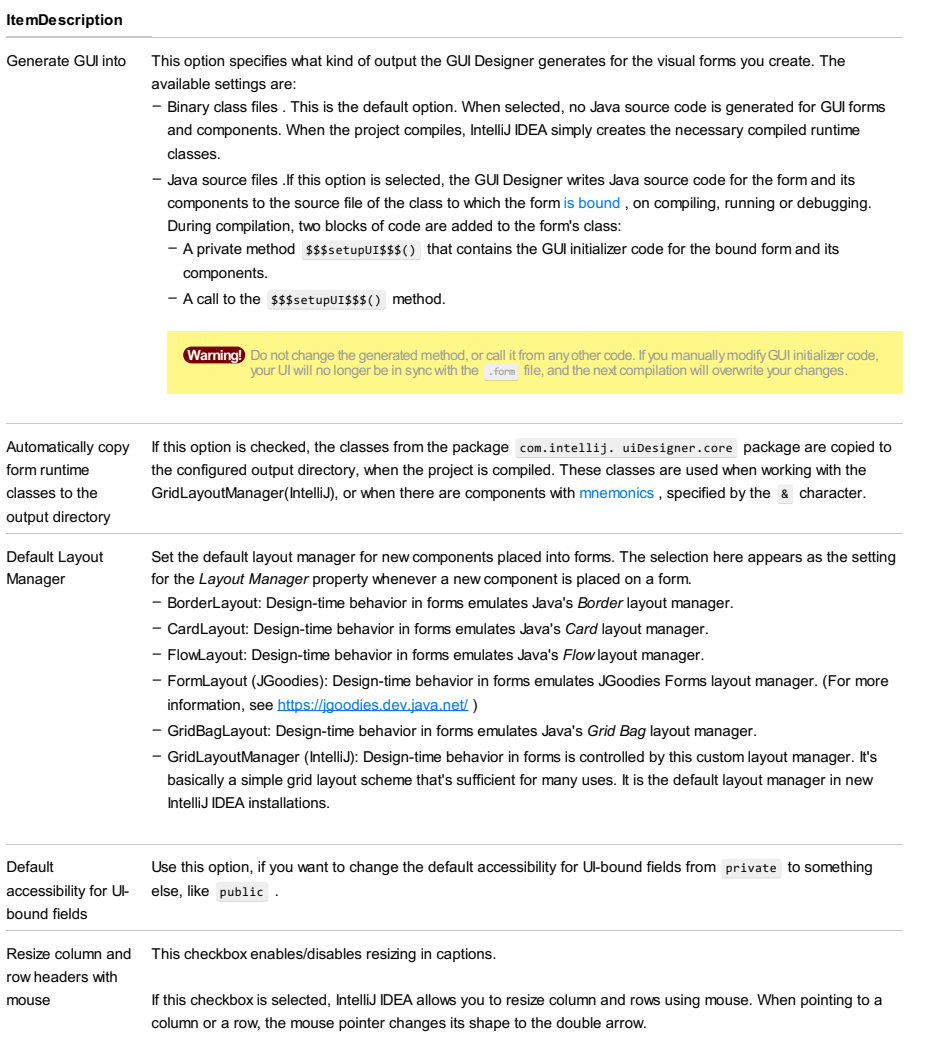

IntelliJ IDEA |Preferences | Editor | Images for macOS

# $(\text{Ctrl+Alt+S})$

Specify how you want images to be shown in IntelliJ IDEA. Optionally, specify an external editor for working with images.

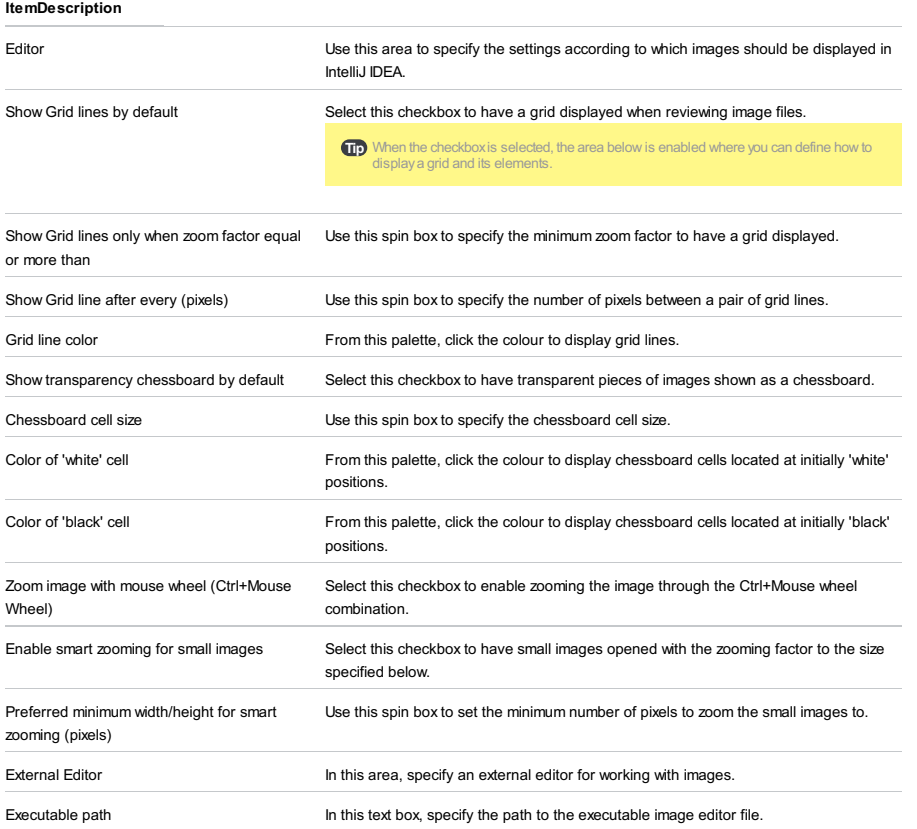

File |Settings | Editor | Intentions for Windows and Linux

IntelliJ IDEA |Preferences | Editor | Intentions for macOS

# $($ Ctrl+Alt+S $)$

ę.

Use this page to enable and disable [intention](#page-0-0) actions .

## Intention List

The list shows all intention actions currently available in IntelliJ IDEA.

The intention actions are grouped by languages. To enable an intention action, select the checkbox to its left.

# Toolbar and Controls

Item Tooltip Description

#### and shortcut

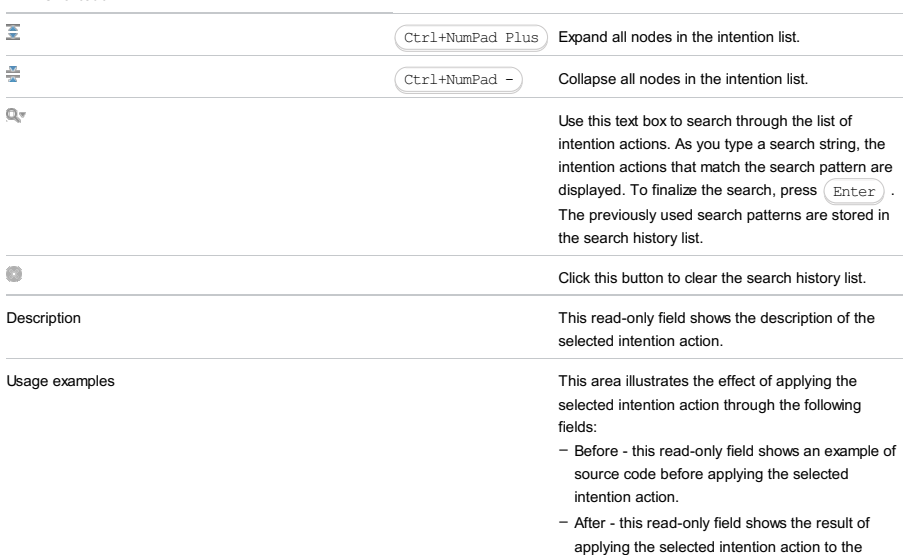

above example of source code.

File | Settings | Editor | Language Injections for Windows and Linux

IntelliJ IDEA |Preferences | Editor | Language Injections for macOS

For the Language Injections page to be available, the IntelliLang [plugin](#page-0-0) must be enabled. (This plugin is bundled with the IDE and enabled by default.)

Use this page to manage the list of available language injections and configure the language injection feature for text, attributes, and parameters.

See also, Using [Language](#page-0-0) Injections.

### Injection entries

You can sort the information by any of the columns by clicking the cells in the header row. The current sorting status is shown by the corresponding sorting marker:  $\triangle$  for the ascending order or  $\sqrt$  for the descending order.

#### ItemDescription

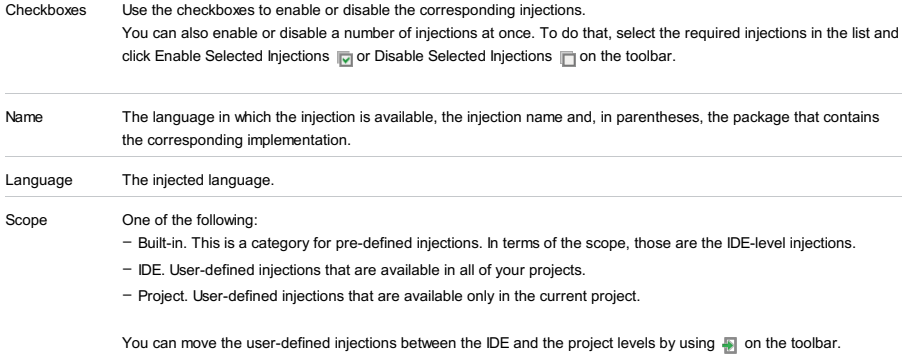

### Toolbar

### **ItemDescription**

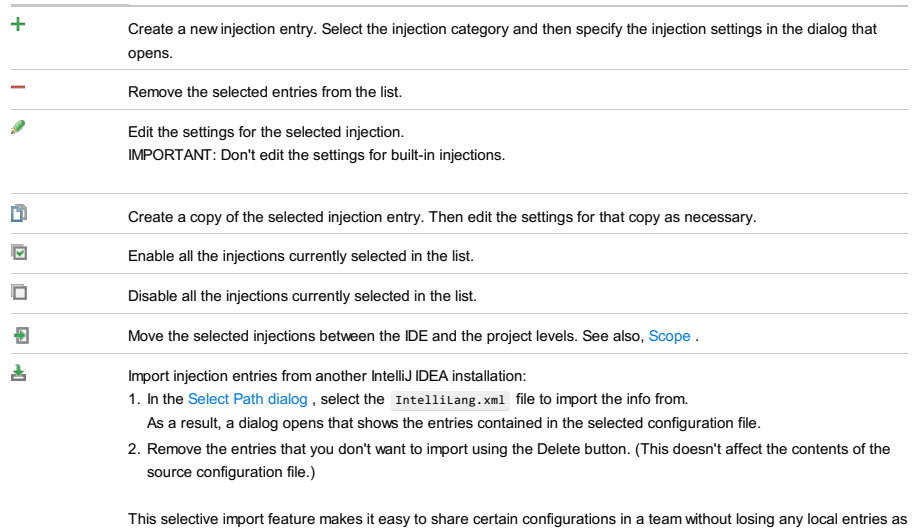

動

Export the selected injection entries to a file. In the Export Selected Injections to File dialog that opens:

– To add the entries to an existing file, select the destination file.

– To save the entries in a new file, specify the file name and choose the file type from the list.

it happens when the settings are imported via the core [Importing](#page-0-0) Settings feature.

- [Language](#page-0-0) Injection Settings dialog: Generic Groovy
- Language Injection Settings dialog: Generic [JavaScript](#page-0-0)
- Language Injection Settings dialog: Java [Parameter](#page-0-0)
- [Language](#page-0-0) Injection Settings dialog: Sql Type Injection
- [Language](#page-0-0) Injection Settings dialog: XML Attribute Injection
- [Language](#page-0-0) Injection Settings dialog: XML Tag Injection

# Ctrl+Alt+S

g.

The dialog opens when you click  $+$  on the [Language](#page-0-0) Injections page, and choose Generic Groovy on the context menu, or select an entry and click  $\bullet$ .

IntelliJ IDEA comes with a set of predefined injection configurations which is quite sufficient to ensure high productivity and comfortable environment. Therefore it is strongly recommended that you use the predefined injection configurations and avoid creating new ones.

# ItemDescription

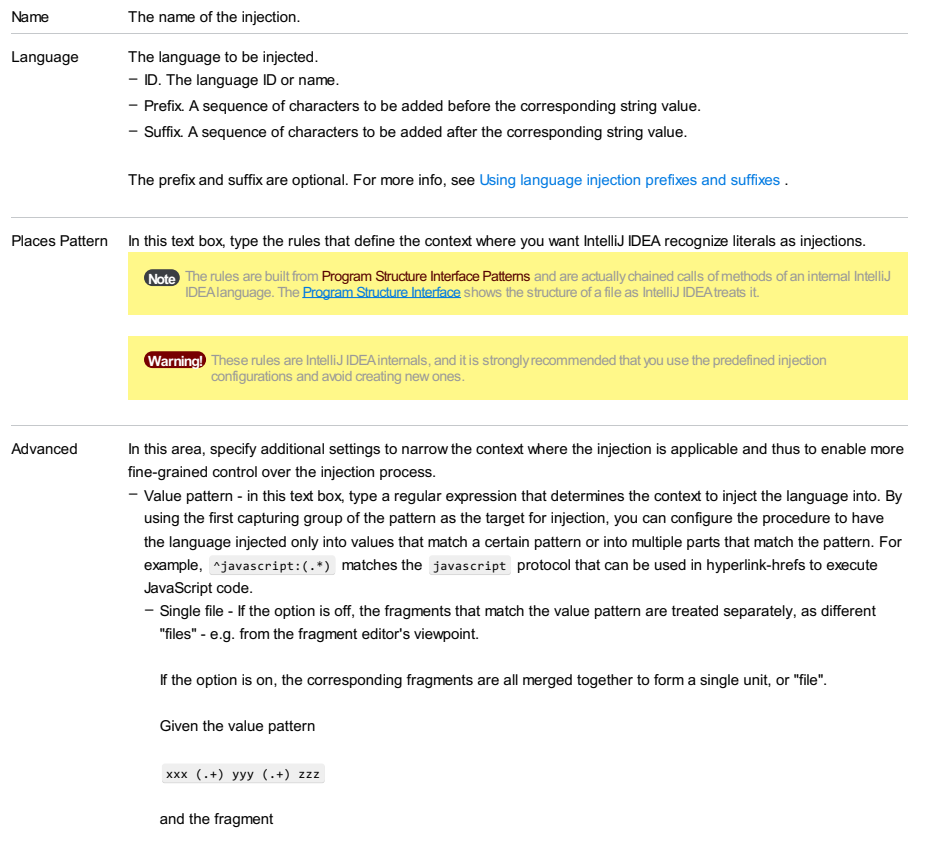

xxx select \* yyy from family zzz ,

select \* and from family are treated as two independent fragments (or "files") if the option is off. If the option is on, select \* from family is treated as a single unit or "file".

File | Settings | Editor | Language Injection - Generic JavaScript for Windows and Linux

IntelliJ IDEA |Preferences | Editor | Language Injection - Generic JavaScript for macOS

# $($ Ctrl+Alt+S $)$

g.

The dialog box opens when you click  $+$  and choose Generic JS on the context menu, or select an entry and click  $\bullet$ .

### ItemDescription

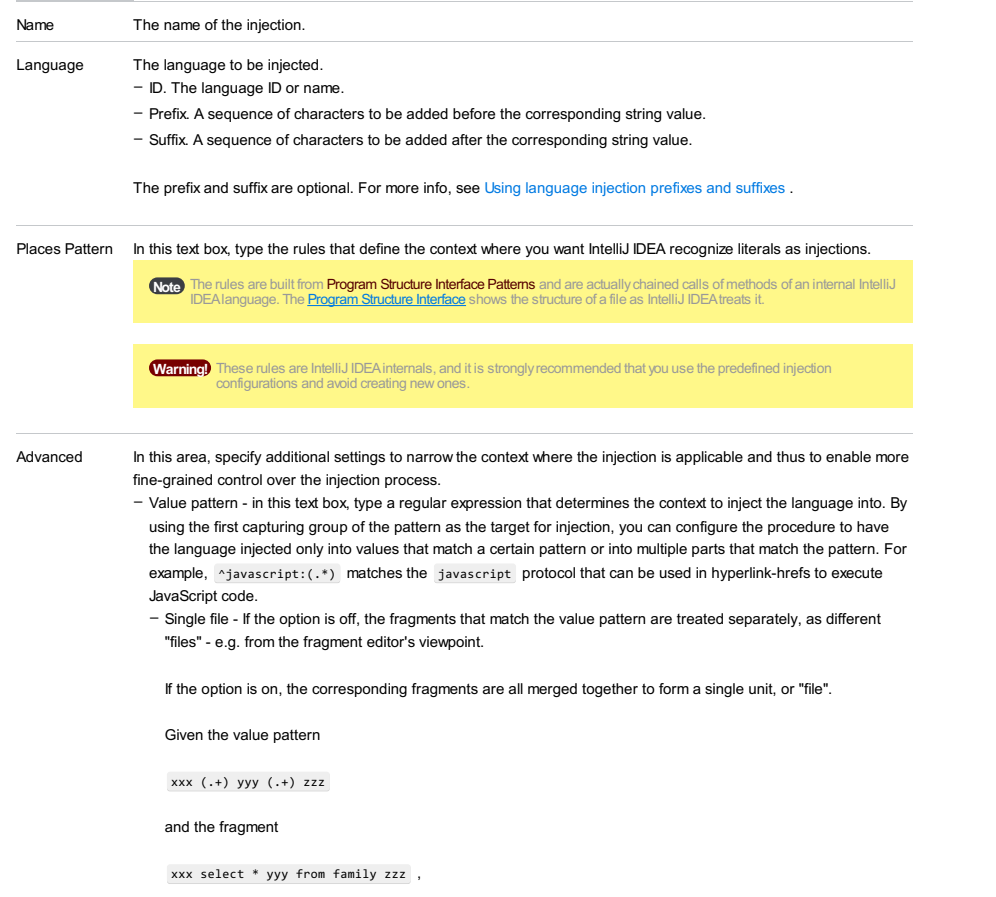

select \* and from family are treated as two independent fragments (or "files") if the option is off. If the option is on, select \* from family is treated as a single unit or "file".

## $(Ctrl+Alt+S)$

## g.

The dialog box opens when you click  $\downarrow$  on the [Language](#page-0-0) Injections page, and choose Java Parameter on the context menu, or select an entry and click  $\bullet$ .

Use this dialog box to configure language injections for Java parameters. The dialog box provides the ability to make use of IntelliLang's features, if, for any reason, the injection annotations cannot be used. This mainly applies to configuring third party/library methods as well as projects that still have to use Java 1.4.

#### ItemDescription

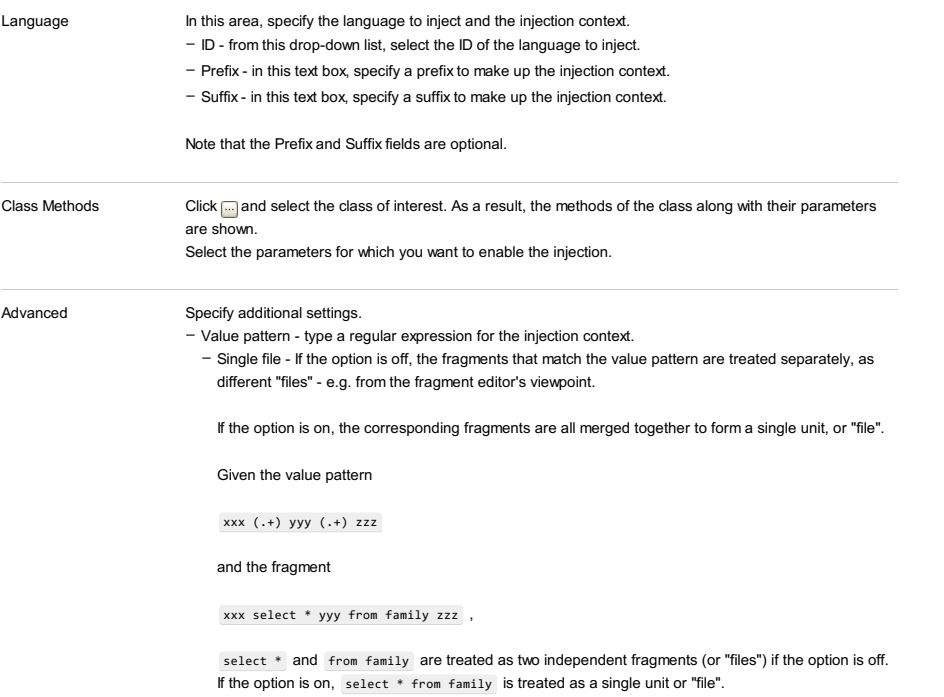

IntelliJ IDEA | Preferences | Editor | Language Injections | + | Sql Type Injection for macOS

Specify a data type pattern and associated injection language. See also, Using pattern-based injections for user-defined data types .

### ItemDescription

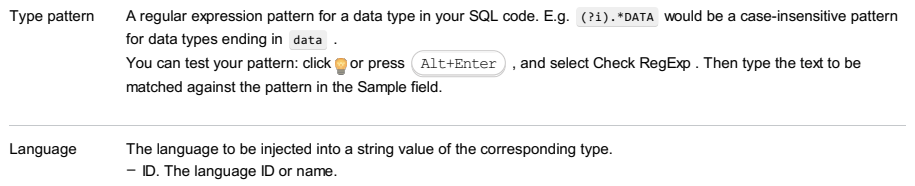

– Prefix. A sequence of characters to be added before the corresponding string value.

– Suffix. A sequence of characters to be added after the corresponding string value.

The prefix and suffix are optional. For more info, see Using language injection prefixes and suffixes .
IntelliJ IDEA | Preferences | Editor | Language Injections |  $+$  | XML Attribute Injection for macOS

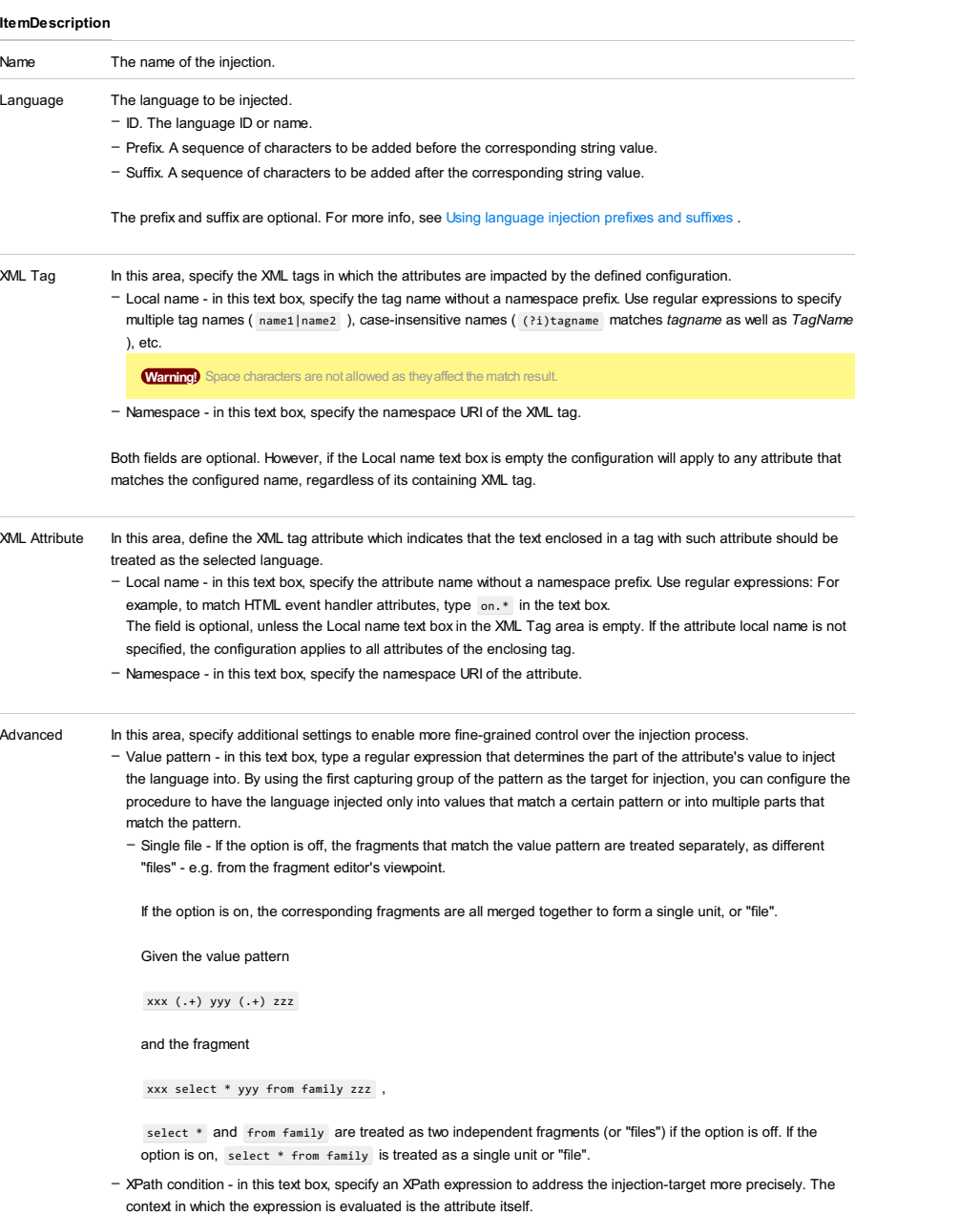

For the field to be active, the XPathView + XSLT Support [plugin](#page-0-0) must be enabled.

IntelliJ IDEA | Preferences | Editor | Language Injections |  $+$  | XML Tag Injection for macOS

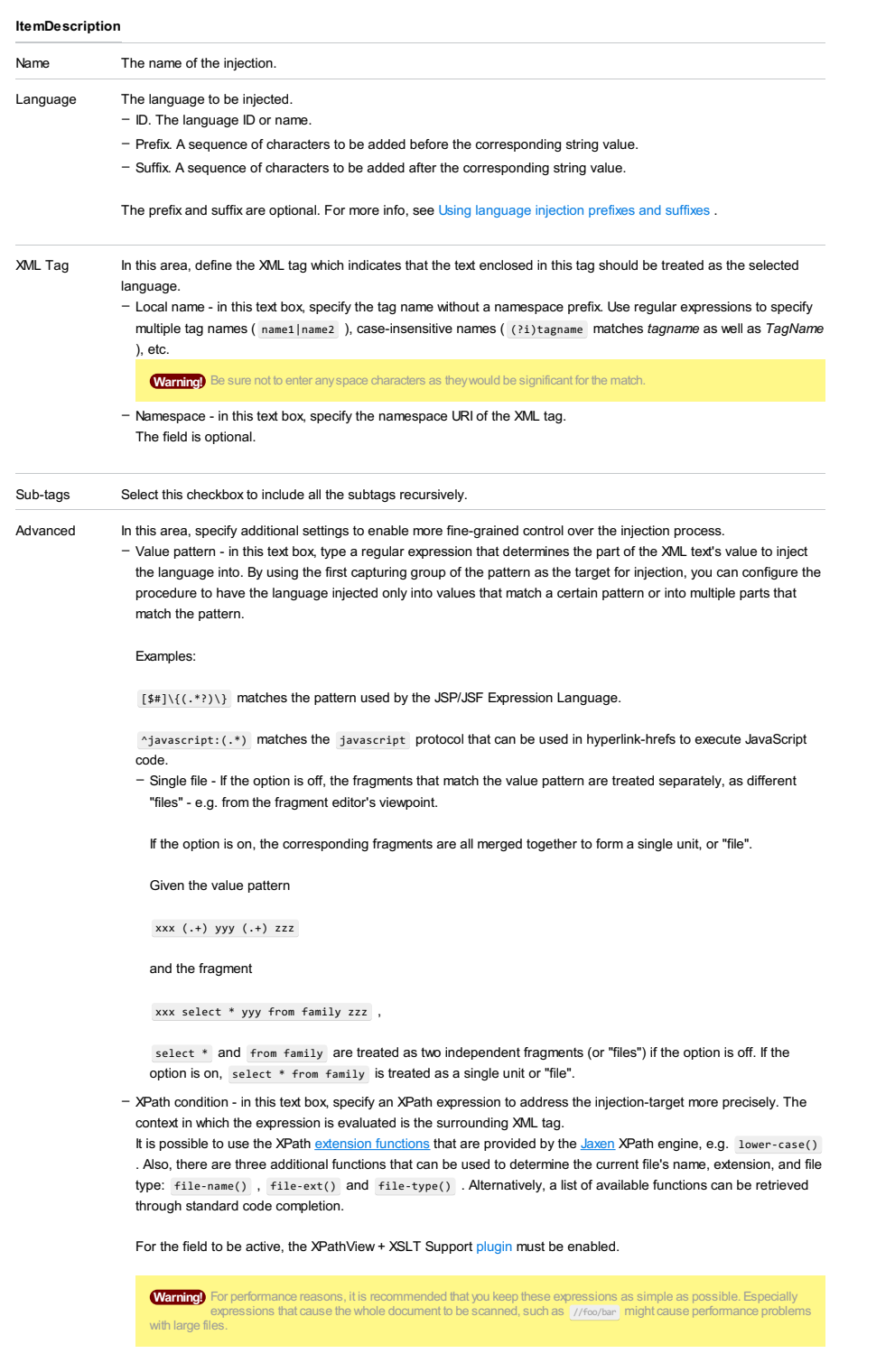

### File |Settings | Editor | Language Injections | Advanced for Windows and Linux

IntelliJ IDEA |Preferences | Editor | Language Injections | Advanced for macOS

## $($ Ctrl+Alt+S $)$

ę.

Use this page to specify different names for the base-annotations to be used. This helps avoid any dependencies on foreign code where it is not desired or possible. The custom annotations should provide the same properties as the original ones, i.e. value for all of them and an optional (default = "") prefix and suffix for the @Language replacement.

Also configure the runtime checks to be generated for the @Pattern validation.

#### ItemDescription

needed

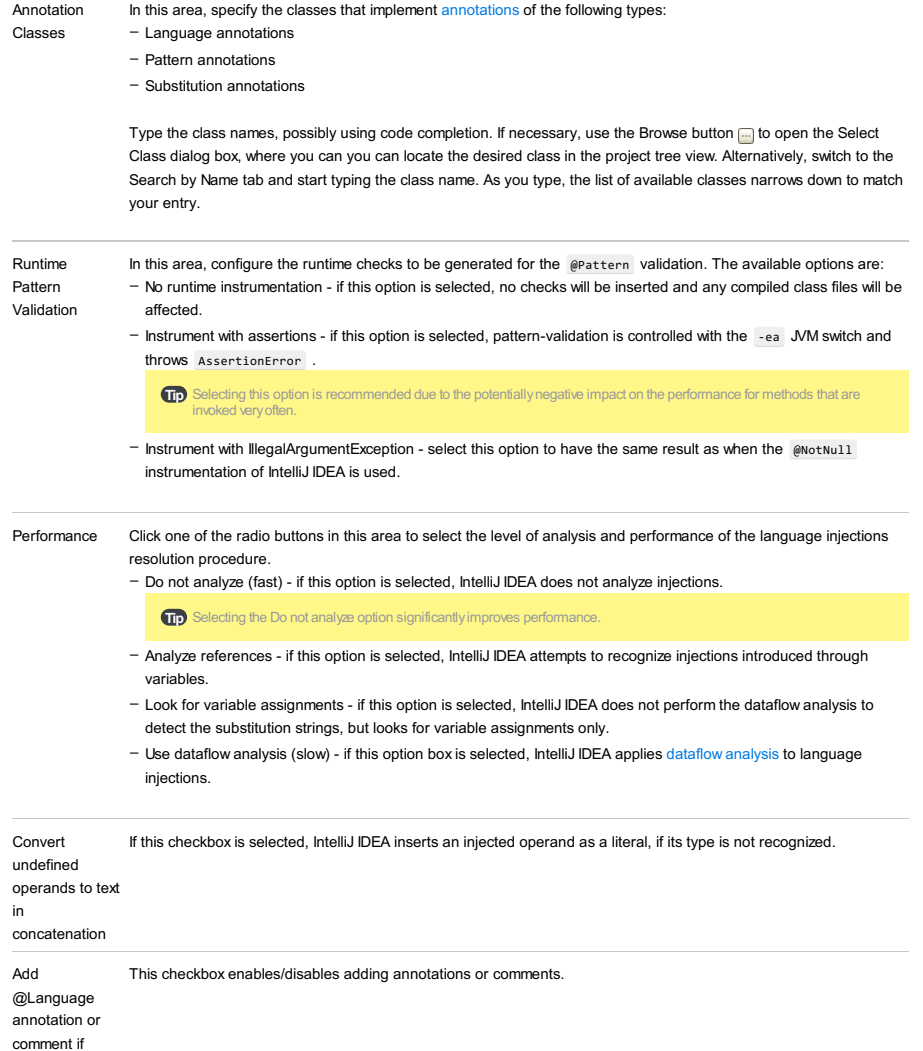

File |Settings | Editor | Spelling for Windows and Linux

IntelliJ IDEA |Preferences | Editor | Spelling for macOS

## $($ Ctrl+Alt+S $)$

 $\mathbf{g}_\mathrm{B}$ 

Use this settings page to create your own spelling dictionaries and thus expand the basic spelling support provided by IntelliJ IDEA by default.

### Accepted Words Tab

Use this tab to configure the list of words that should be skipped by the Typo inspection.

#### ItemTooltip Description

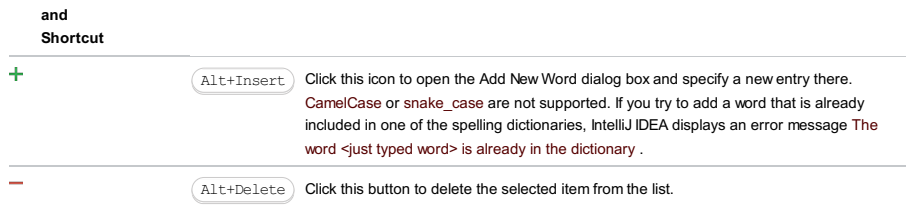

## Dictionaries Tab

Use this tab to configure the dictionaries to be used for spellchecking.

#### ItemDescription

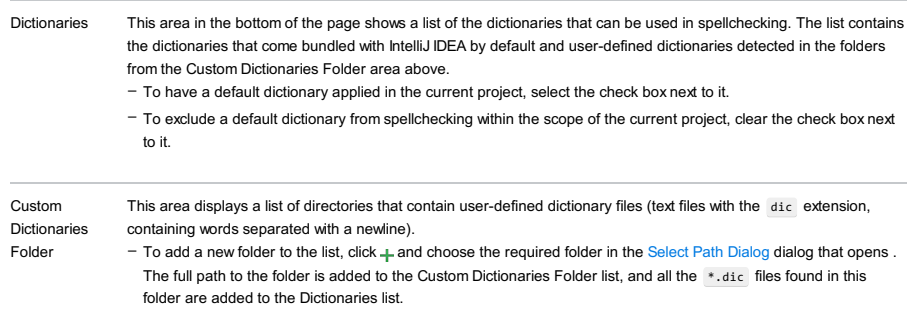

 $-$  To remove a folder from the list, select it and click  $-$  .

IntelliJ IDEA |Preferences | Editor | TextMate Bundles for macOS

## $($ Ctrl+Alt+S $)$

ę.

Use this page to import the [TextMate/SublimeText](http://manual.macromates.com/en/bundles#bundles) 2 bundles, and to map color scheme of IntelliJ IDEA to that of TextMate.

This page appears in the Settings/Preferences dialog, when TextMate bundle support plugin is [installed](#page-0-0) and enabled .

The plugin is not bundled with IntelliJ IDEA.

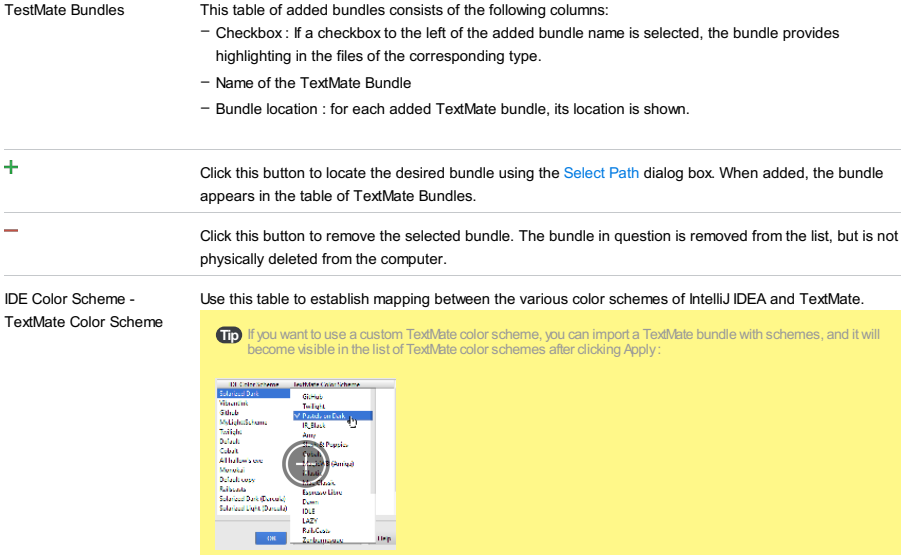

IntelliJ IDEA |Preferences | Editor | TODO for macOS

## $(\text{Ctrl+Alt+S})$

In this page, configure filters to maintain your lists of TODO items in the TODO tool [window](#page-0-0) and define TODO patterns to be used in filters.

### Patterns

In this area, create and manage the list of available TODO patterns.

#### ItemDescription

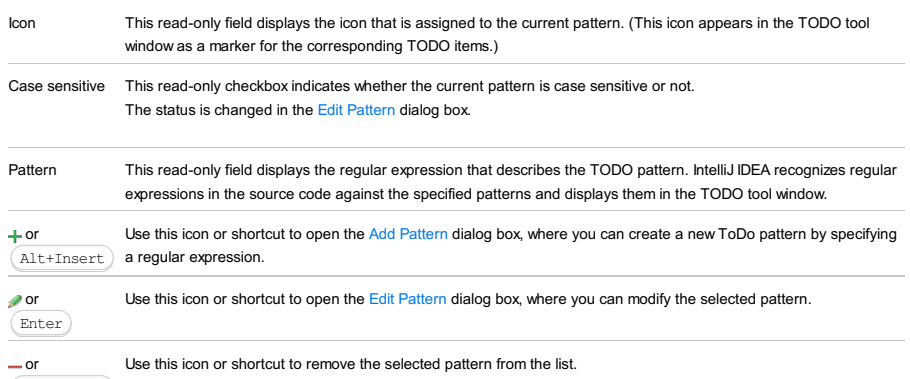

Alt+Delete

### Filters

In this area, manage the list of available filters.

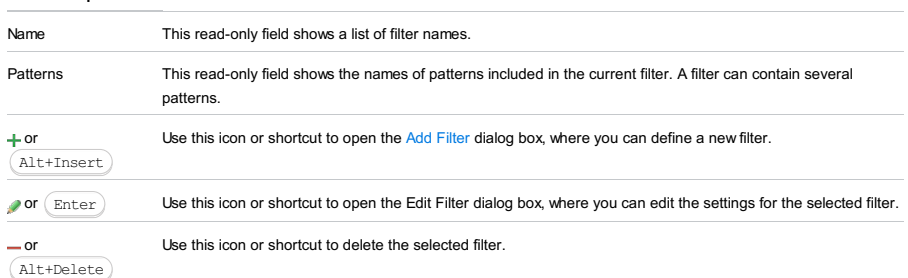

File |Settings | TODO - Add/Edit Filter for Windows and Linux

IntelliJ IDEA |Preferences | TODO - Add/Edit Filter for macOS

## Ctrl+Alt+S

ę.

Use this dialog box to define filters that help track TODO items in your source code.

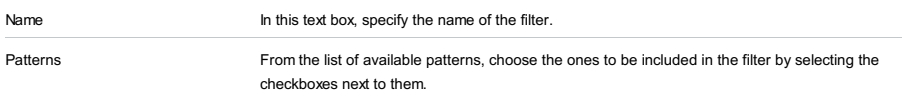

IntelliJ IDEA |Preferences | TODO - Add/Edit Pattern for macOS

## Ctrl+Alt+S

## ę.

Use this dialog box to define patterns that help track TODO items in your source code. Make sure the TODO items in the source code are inserted inside comments that are valid for the supported file types.

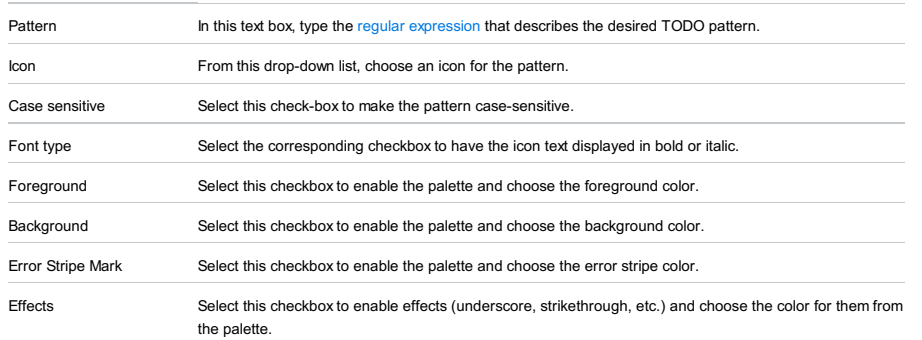

File |Settings | Plugins for Windows and Linux

IntelliJ IDEA |Preferences | Plugins for macOS

### $(\text{Ctrl+Alt+S})$

The Plugins page shows the list of installed [plugins](#page-0-0) . Use the checkboxes next to plugin names to enable or disable them.

Other controls on this page let you sort and filter the plugin list, update and uninstall repository plugins, access plugin repositories , and also install the plugins available locally.

### Main controls

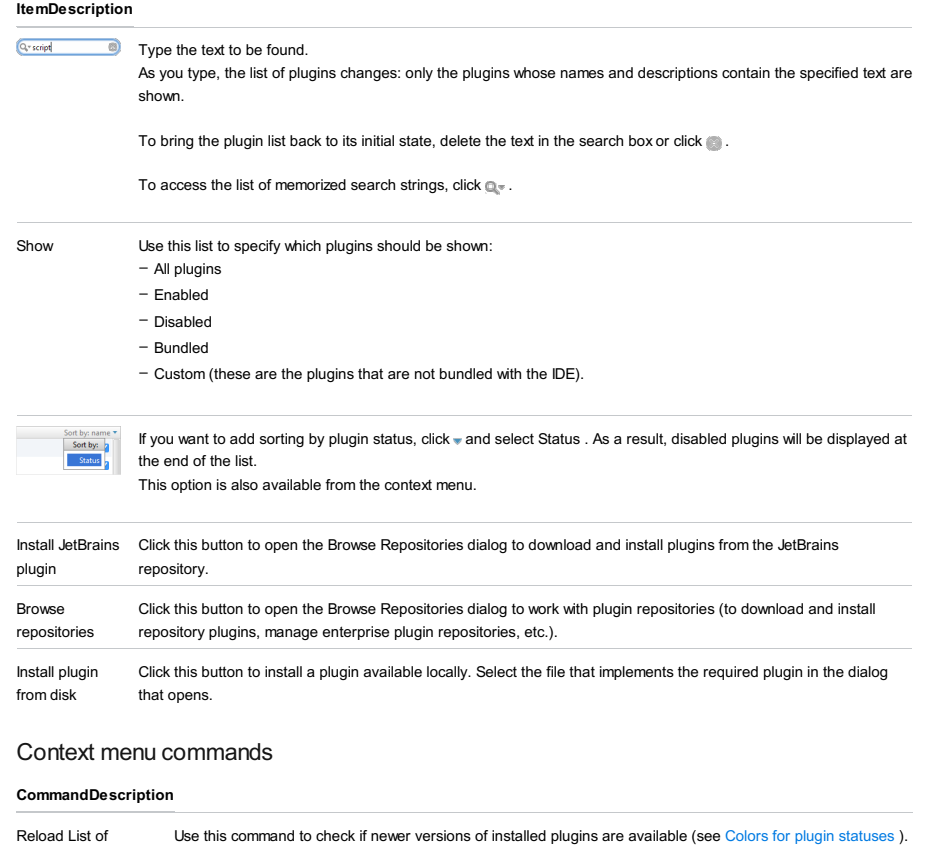

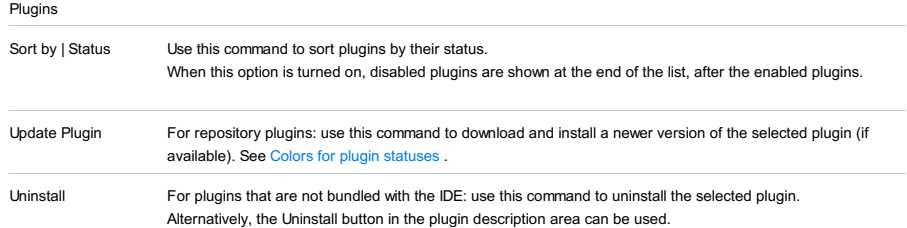

### Colors for plugin statuses

The names of plugins are shown in different colors depending on their status.

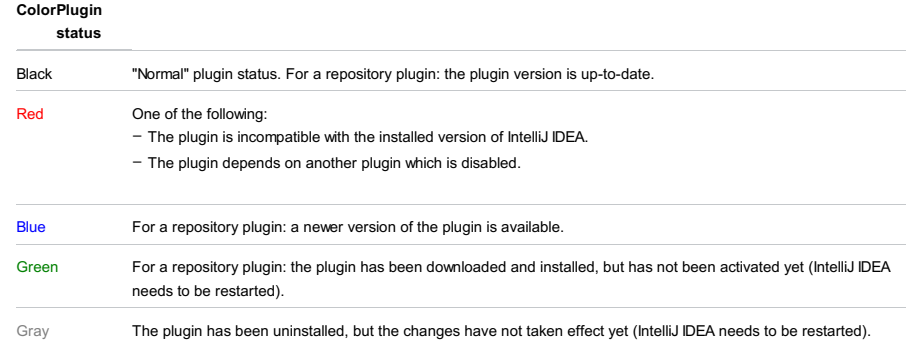

This dialog opens when you click the Install JetBrains plugin button on the [Plugins](#page-0-0) page.

This dialog shows a list of the JetBrains repository plugins .

You can sort and filter the list, download and install plugins, and configure HTTP proxy settings.

– Main [controls](#page-3105-0)

– Context menu [commands](#page-3105-1)

## <span id="page-3105-0"></span>Main controls

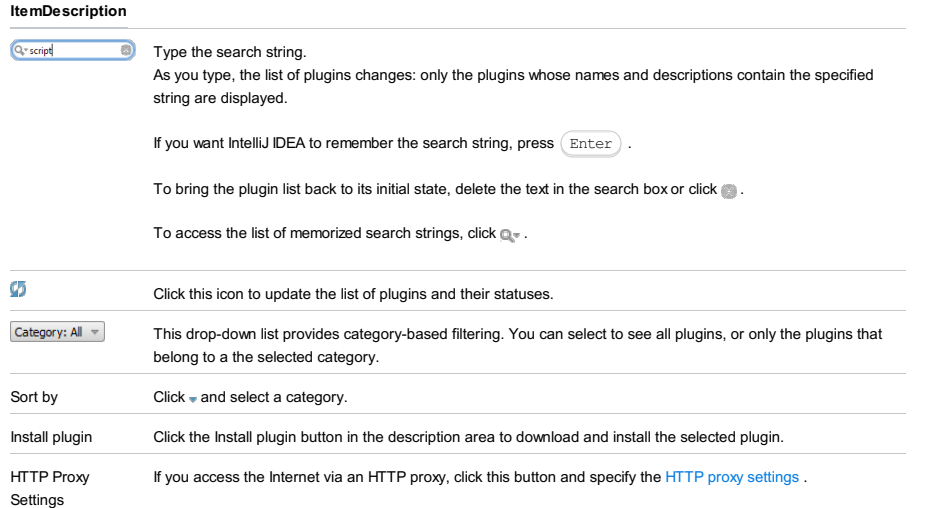

### <span id="page-3105-1"></span>Context menu commands

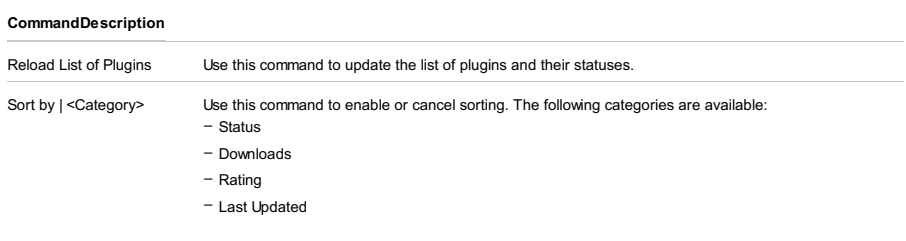

Download and Install Use this command to download and install the selected plugin.

This dialog opens when you click the Browse repositories button on the [Plugins](#page-0-0) page.

This dialog shows a list of repository plugins .

You can sort and filter the plugins list, download and install plugins, manage enterprise plugin repositories, and configure HTTP proxy settings.

### Main controls

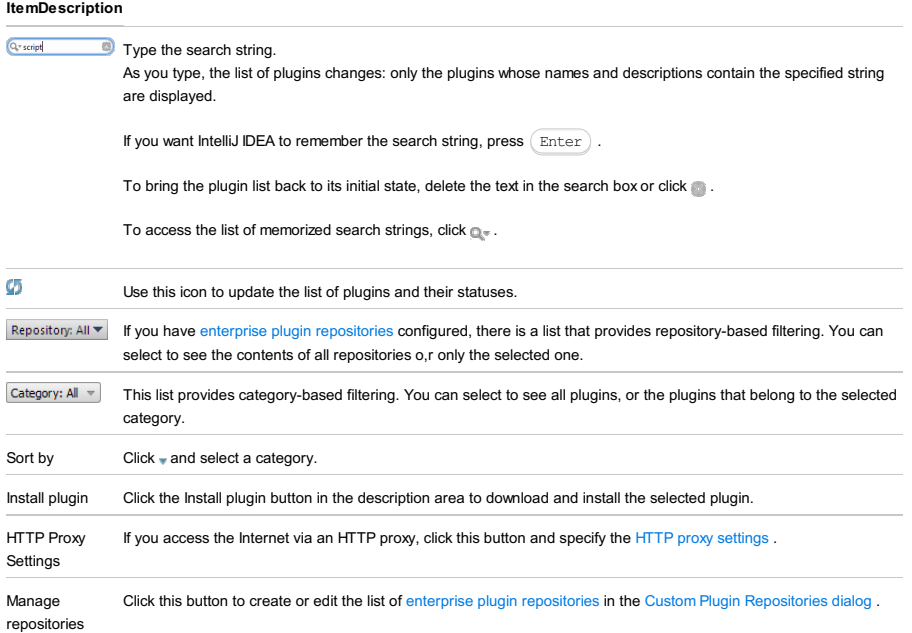

### Context menu commands

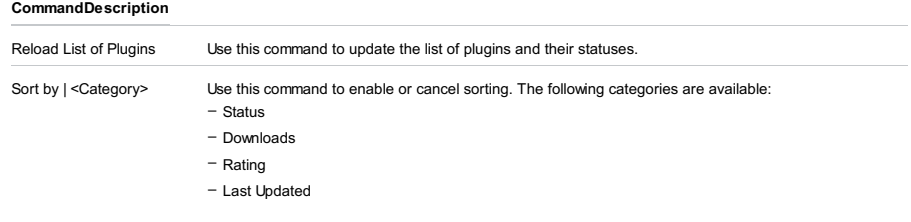

Download and Install Use this command to download and install the selected plugin.

This dialog opens when you click the Manage repositories button in the Browse [Repositories](#page-0-0) dialog .

Use this dialog to manage the list of enterprise plugin repositories . The repositories are identified by their [URLs](http://en.wikipedia.org/wiki/Uniform_resource_locator) .

### IconShortcutDescription

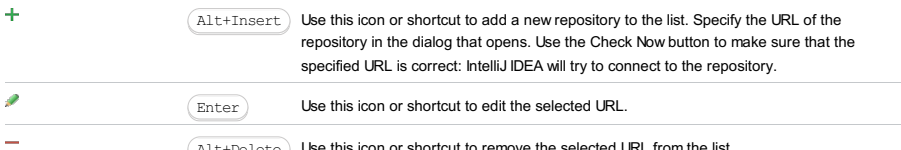

 $\texttt{Alt+Delete}$  Use this icon or shortcut to remove the selected URL from the list.

IntelliJ IDEA |Preferences | Version Control for macOS

### $(\text{ctrl+Alt+S})$

The settings under this node allow configuring integration with different version control systems.

[Common](#page-0-0) settings that are applied to the project files regardless of which version control system is used:

- [Confirmation](#page-0-0)
- [Background](#page-0-0)
- [Ignored](#page-0-0) Files
- Issue [Navigation](#page-0-0)
- [Changelist](#page-0-0) Conflicts

The settings for configuring integration with a specific version control system are located under the following nodes:

- [GitHub](#page-0-0)
- [CVS](#page-0-0)
- [Git](#page-0-0)
- [Mercuria](#page-0-0)l
- [Perforce](#page-0-0)
- [Subversion](#page-0-0)
- [TFS](#page-0-0)

Specify which version control systems will be used for specific directories, or the entire project.

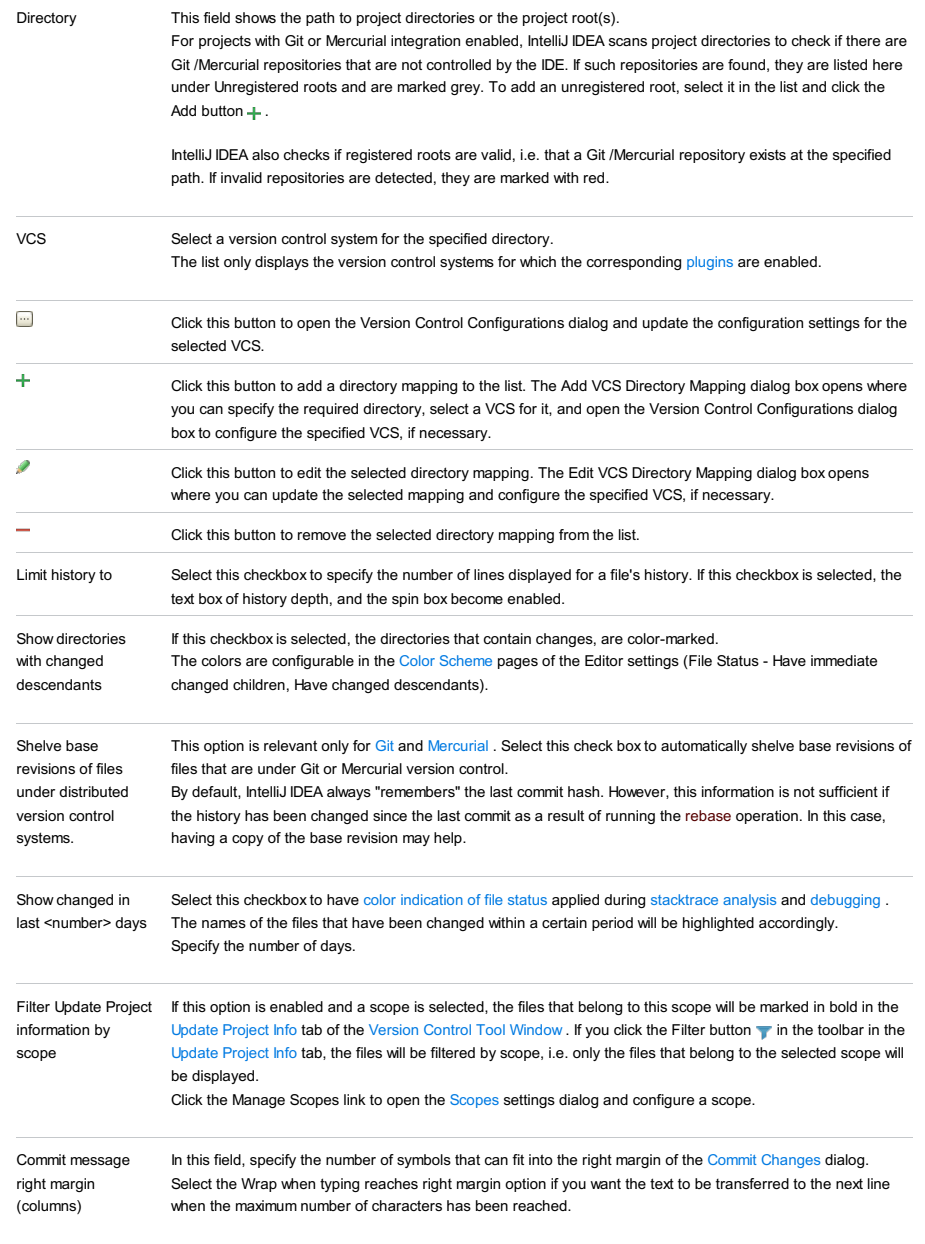

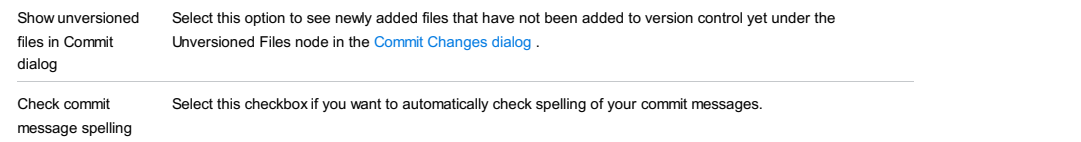

IntelliJ IDEA |Preferences | Version Control | Background for macOS

## $(\text{Ctrl+Alt+S})$

In this page, enable performing specific version control related operations in the background without any activities from your side.

#### ItemDescription

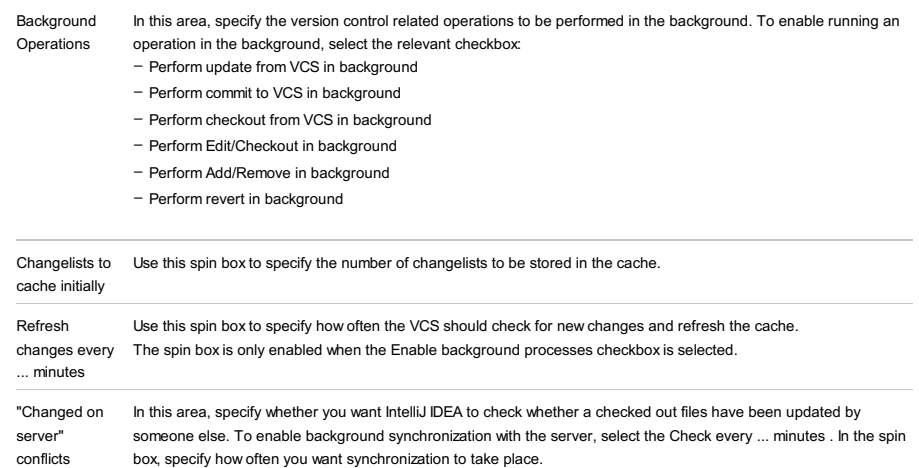

This area is only enabled when the Enable background processes checkbox is selected.

IntelliJ IDEA |Preferences | Version Control |Changelist Conflicts for macOS

## $(\text{Ctrl+Alt+S})$

Use this page to configure protection of files belonging to inactive changelists, from occasional conflicts.

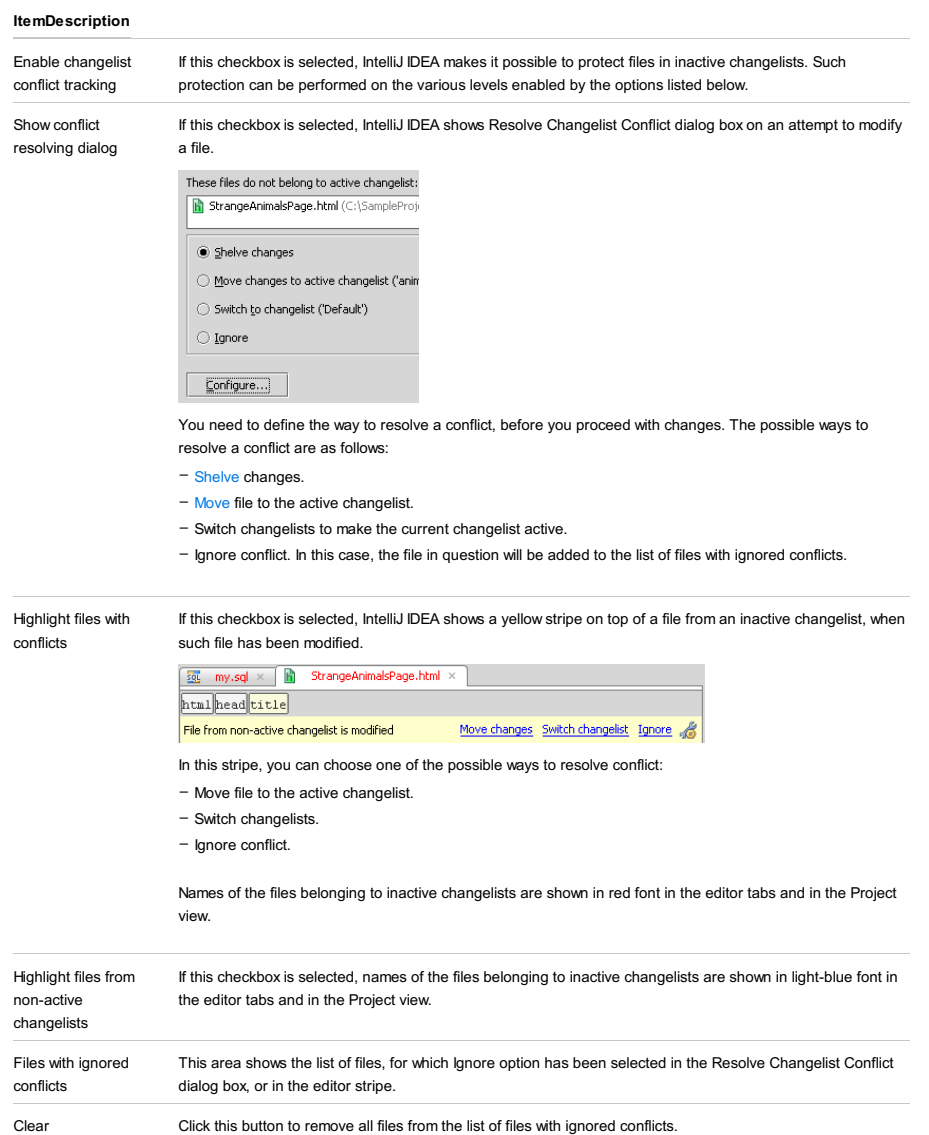

IntelliJ IDEA |Preferences | Version Control |Confirmation for macOS

## $(\text{Ctrl+Alt+S})$

In this page, specify whether you want IntelliJ IDEA to ask you for confirmation before performing specific version control related actions.

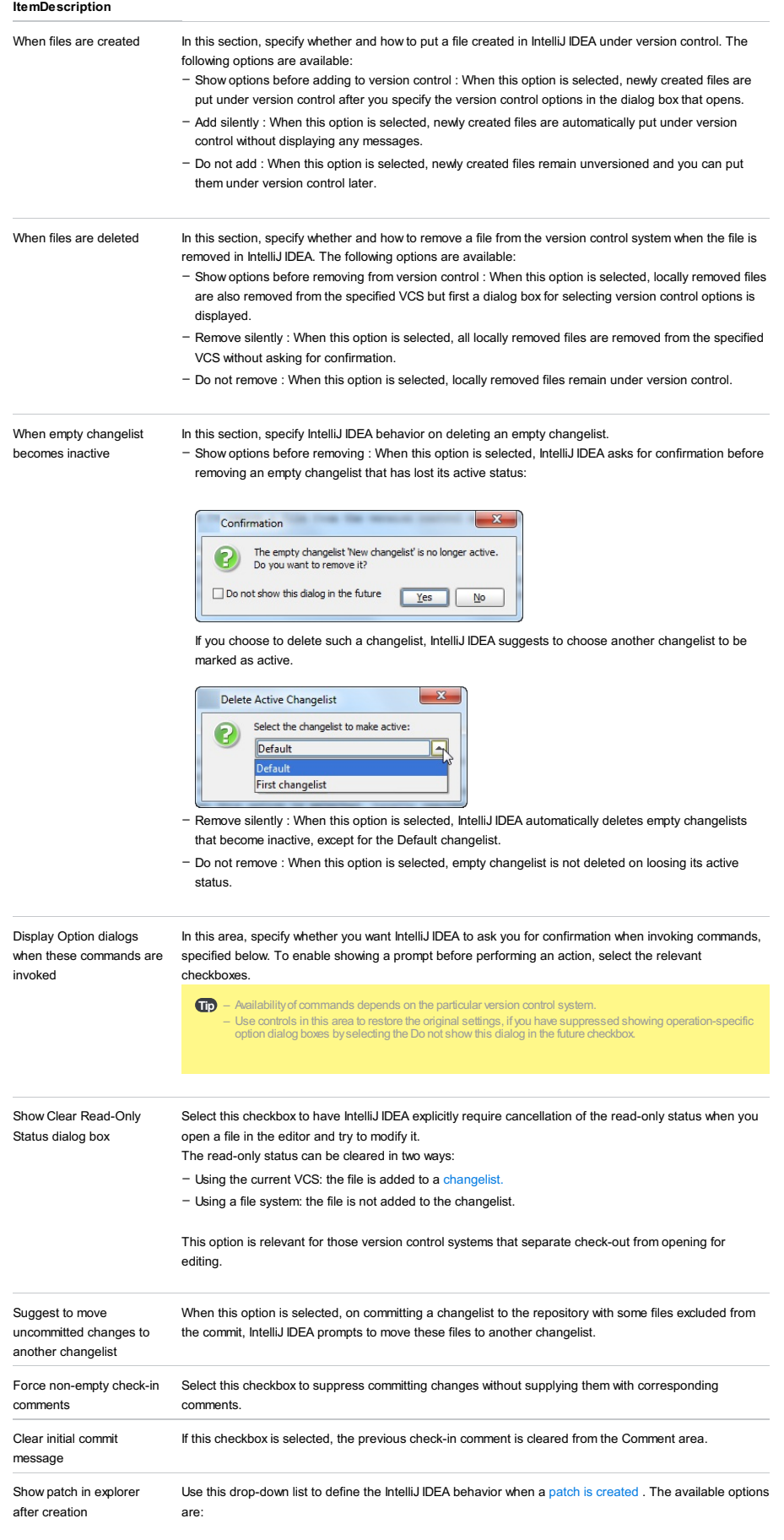

- Yes : if this option is selected, native file manager always opens to show the patch file.
- No :if this option is selected, the native file manager will not open.
- Ask : if this option is selected, IntelliJ IDEA will display a dialog box informing about successful patch creation, and a suggestion to locate the patch file in the native file manager.
- Create changelist on failed Use this drop-down list to define the IntelliJ IDEA behavior in case of failed commits. The available options commit are:
	- Yes : if this option is selected, the Failed commit changelist will be automatically created, and the respective files will be moved to this changelist.
	- $-$  No : if this option is selected, the files that failed to commit will remain in their original changelist.
	- Ask : if this option is selected, on failed commit IntelliJ IDEA will display a dialog box asking whether the files should be moved to another changelist, or remain in the original one.

See the section [Resolving](#page-0-0) Conflicts .

IntelliJ IDEA |Preferences | Version Control |GitHub for macOS

## $(\text{Ctrl+Alt+S})$

Use this page to specify your GitHub remote storage account credentials or create a GitHub account if you do not have one yet.

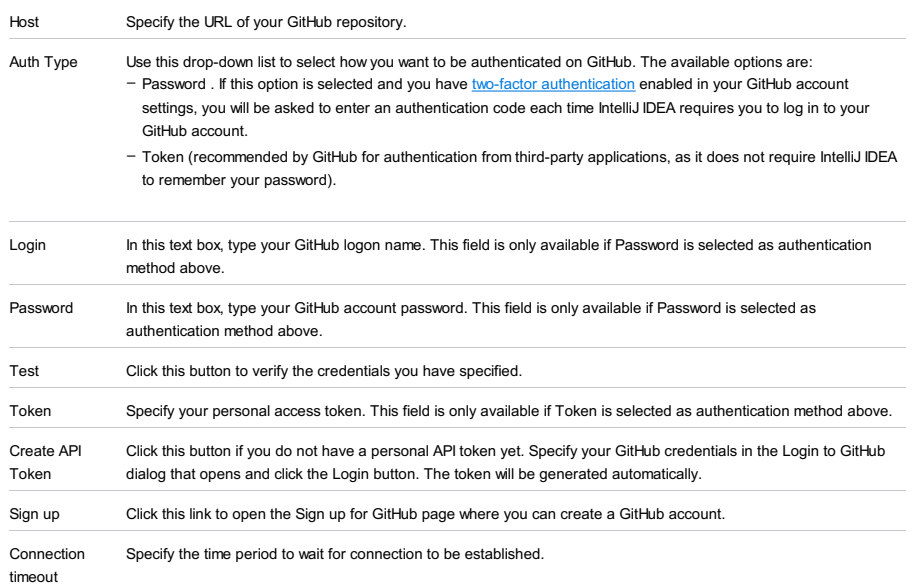

File |Settings | Version Control | Ignored Files for Windows and Linux

IntelliJ IDEA |Preferences | Version Control | Ignored Files for macOS

 $(\text{Ctrl+Alt+S})$ 

Use this dialog to configure a list of files and directories that you do not want to put under version control. These can be file names associated with VCS administration, backup files, and any other artifacts that you want to remain unversioned. You can also specify patterns of files you want to ignore.

**Tip** You can onlyignore unversioned files, i.e. files that have not yet been put under version control.

#### ItemKeyboard Description

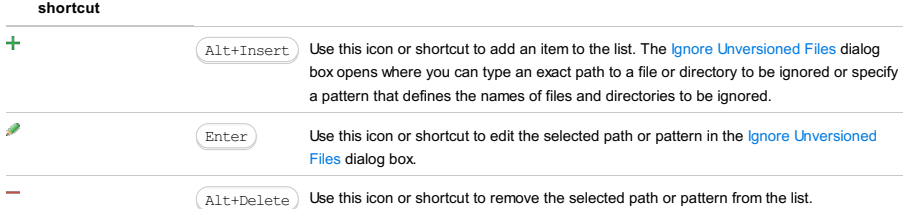

Two characters can be used as wildcards:

 $*$  : to replace any string.

– ? : to replace a single character.

For example, \*.iml will ignore all files with the iml extension; \*.?ml will ignore all files whose extension ends with ml .

File |Settings | Version Control | Ignored Files for Windows and Linux

IntelliJ IDEA |Preferences | Version Control | Ignored Files for macOS

### Ctrl+Alt+S

## ģ.

The dialog box opens when you click the Add - or Edit button on the [Ignored](#page-0-0) Files page.

Use this dialog to configure rules that define which files and folders should be ignored by version control systems. The files you want to ignore can be appointed explicitly by their names of through name patterns with wildcards. To ignore a directory, you need to specify the full path to it relative to the project root.

Tip You can onlyignore unversioned files, i.e. files that have not yet been put under version control.

Select the relevant option and fill in the text box next to it.

## ItemDescription

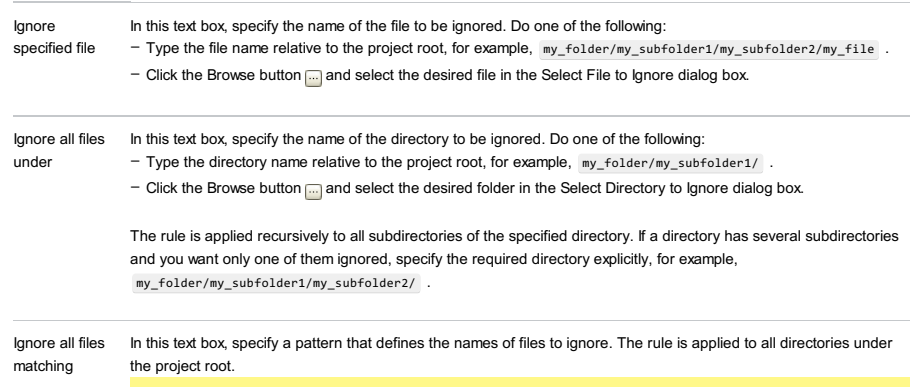

Note Using wildcards in combination with slashes (  $\sqrt{ }$  ) to restrict the scope to a certain directory is not supported.

IntelliJ IDEA |Preferences | Version Control | Issue Navigation for macOS

### Ctrl+Alt+S

Use this dialog to create a list of the so-called issue navigation patterns . An issue navigation pattern maps an issue ID pattern in commit messages with the URL addresses of the referenced issues. This enables you to navigate from committed changes to issues related to these changes. As soon as IntelliJ IDEA encounters a match to the issue ID pattern in a commit message, the match is displayed as a link in the [Version](#page-0-0) Control tool window . If you mention several issues, all of them will be displayed as links. Clicking such link opens the matching issue in the default browser.

#### ItemDescription

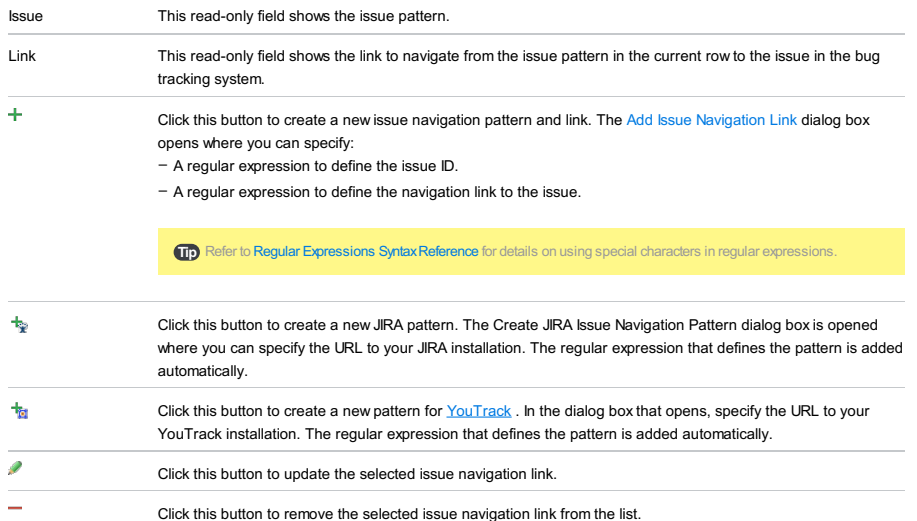

#### Example

The example below shows how IntelliJ IDEA applies the abovementioned rules to detect a reference to an issue in a commit message and compose a link to it in the issue tracking system.

Issue ID pattern The regular expression that defines the format in which issues are referenced in commit messages. This regular expressions matches all character strings that consist of two substrings separated by an n-dash characte Issue link pattern A combination of the URL address of your issue tracking system and a regular expression that identifies issues in it. Here \$0 indicates a back reference to the entire match. This means that as soon as IntelliJ IDEA detects a match in a commit message, it is added to the URL address of the tracker as is. Matching issue ID IntelliJ IDEA detects the following reference to an issue in the commit message of interest: Composed issue In accordance with the above issue navigation pattern, the detected matching reference is added to the URL of the link tracker as is, so the link to the referenced issue is composed as follows:  $[A-Z]+\-\d+$ 1. Substring 1: An unlimited number of upper case alphabetic characters. 2. Substring 2: An unlimited number of digital characters. http://mytracker/issue/\$0 MYPROJECT-110

http://mytracker/issue/MYPROJECT-110

File | Settings | Version Control | Issue Navigation - Add for Windows and Linux

IntelliJ IDEA |Preferences | Version Control | Issue Navigation - Add foc macOS

IntelliJ IDEA |Preferences | Version Control | Issue Navigation - Add

Use this dialog box to create an issue pattern and navigation link to a bug tracking system.

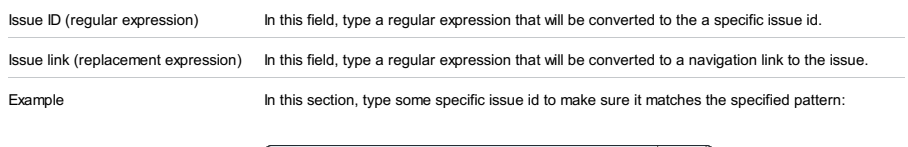

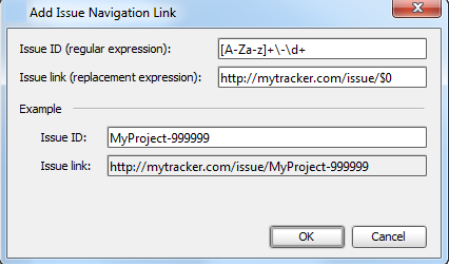

IntelliJ IDEA |Preferences | Version Control |CVS for macOS

## $(\text{Ctrl+Alt+S})$

Use this page to specify the version control settings to be applied to the directories of your project that are under CVS control.

#### ItemDescription

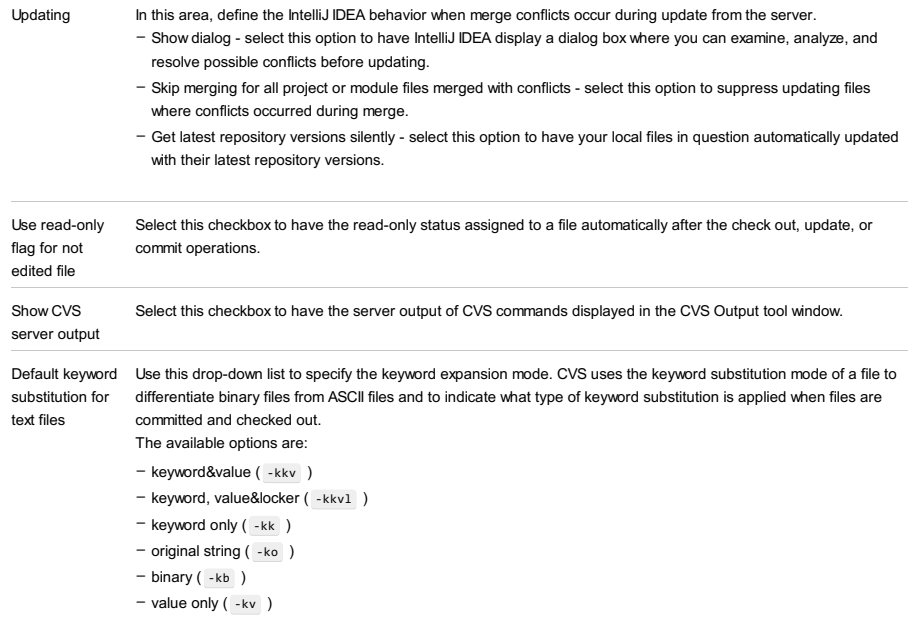

Global [Settings](#page-0-0) Click this button to open the Global CVS Settings dialog box.

File |Settings | Version Control |CVS for Windows and Linux

IntelliJ IDEA |Preferences | Version Control |CVS for macOS

## $(\texttt{Ctrl+Alt+S})$

### ę.

Use this dialog box to set up CVS options at the global level. The dialog is available for files and directories that are under CVS control.

#### ItemDescription

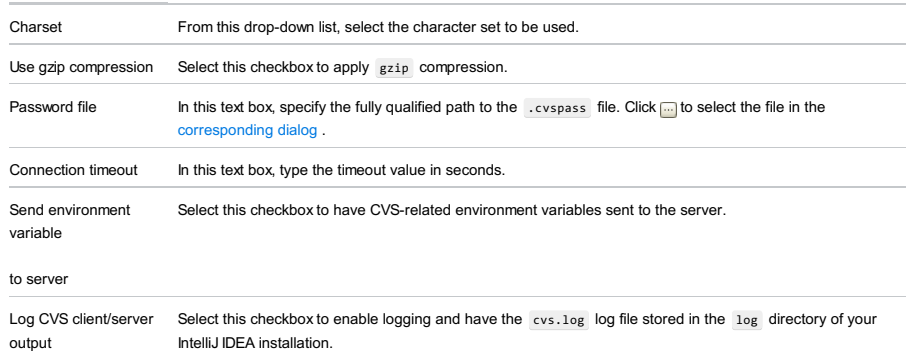

to cvs.log file

IntelliJ IDEA |Preferences | Version Control |Git for macOS

## $(\text{Ctrl+Alt+S})$

Use this page to specify the version control settings that will be applied to the directories of your project that are under Git control.

<span id="page-3122-1"></span><span id="page-3122-0"></span>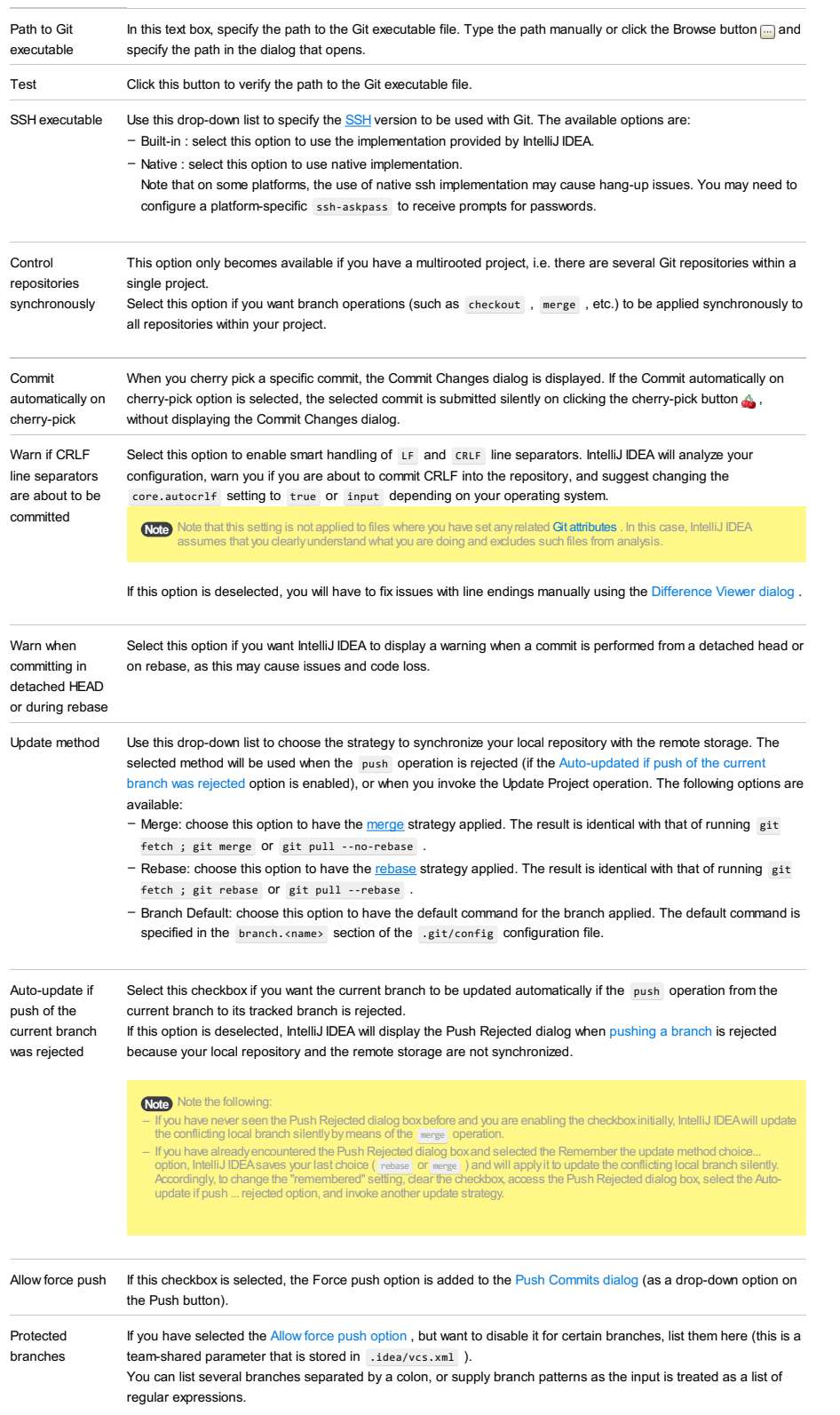

IntelliJ IDEA |Preferences | Version Control | Mercurial for macOS

## $(\text{Ctrl+Alt+S})$

Use this page to specify the version control settings to be applied to the directories of your project that are under Mercurial control.

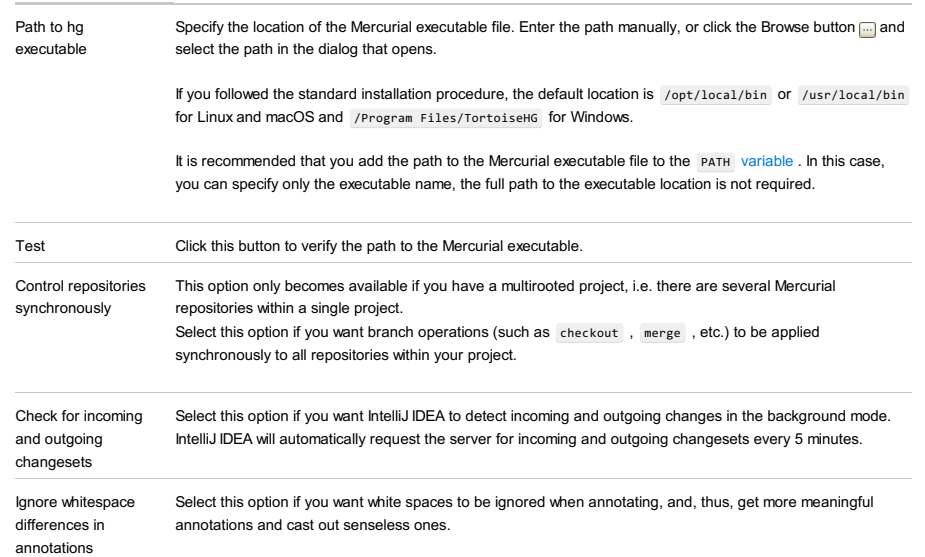

IntelliJ IDEA |Preferences | Version Control | Perforce for macOS

## $(\text{Ctrl+Alt+S})$

Use this page to specify the version control settings to be applied to those directories of your project that are under Perforce control

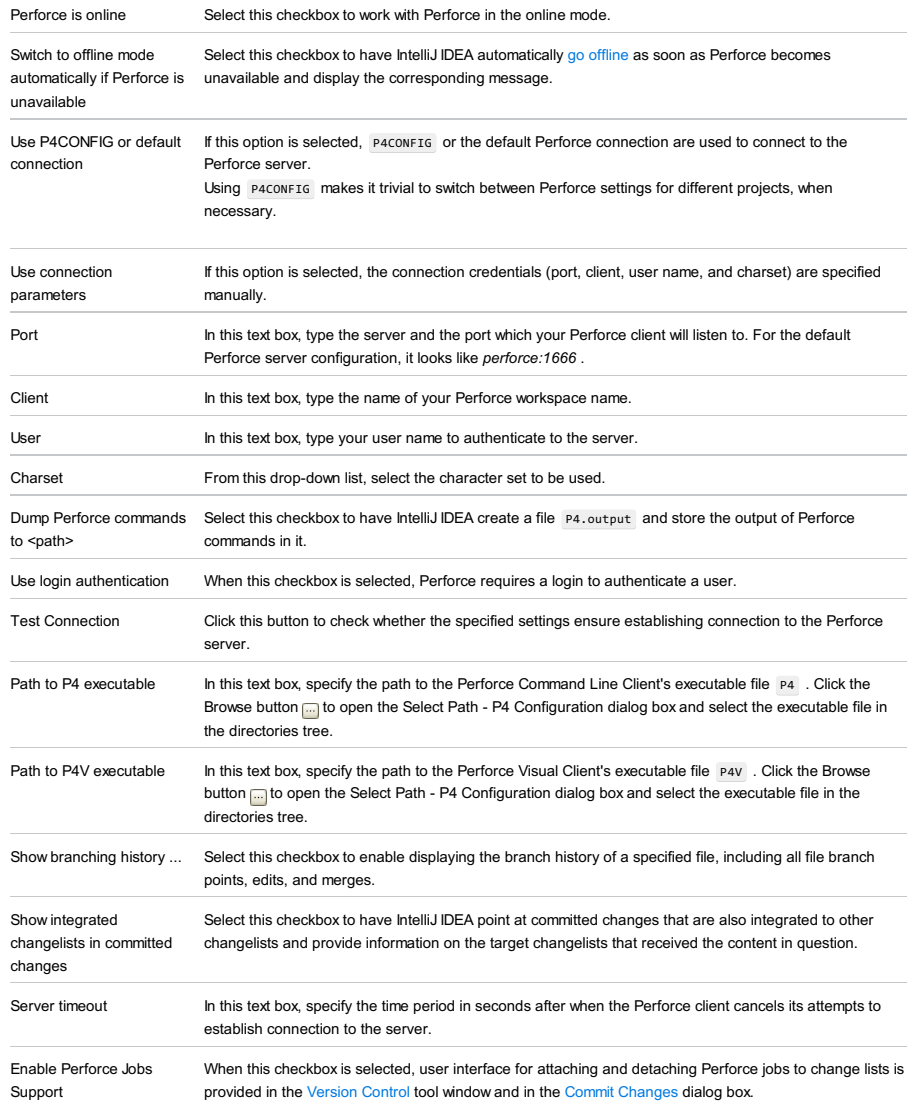

IntelliJ IDEA |Preferences | Version Control | SourceSafe for macOS

## $(\text{Ctrl+Alt+S})$

Use this page to specify the version control settings to be applied to those directories of your project that are under Visual SourceSafe control

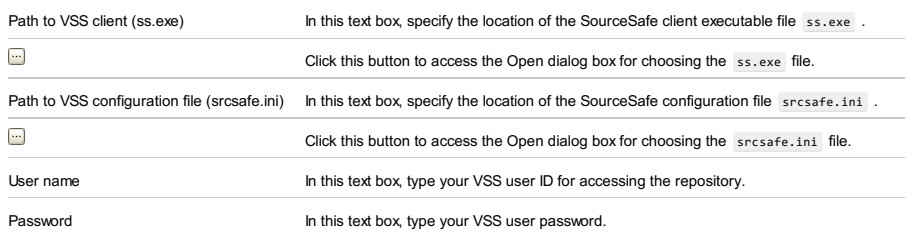

IntelliJ IDEA |Preferences | Version Control | Subversion for macOS

## $(\text{ctrl+Alt+S})$

Use this page to specify the settings to be applied to you project directories that are under Subversion control

#### Item Description

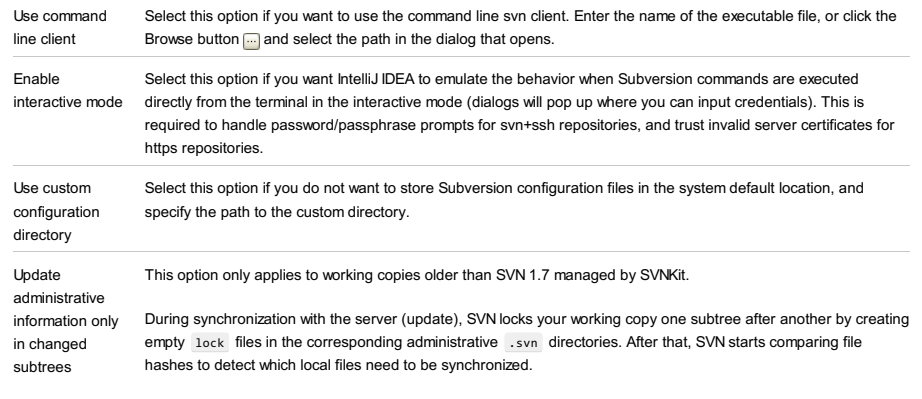

When this option is selected, SVN first checks if any files from a subtree have been modified on the server, and locks this subtree (i.e. creates a .svn/lock file) only if such files are detected. This approach improves performance but may cause concurrency issues, for example, with antiviral software.

### Presentation

Use this settings page to configure data presentation settings.

#### Item Description

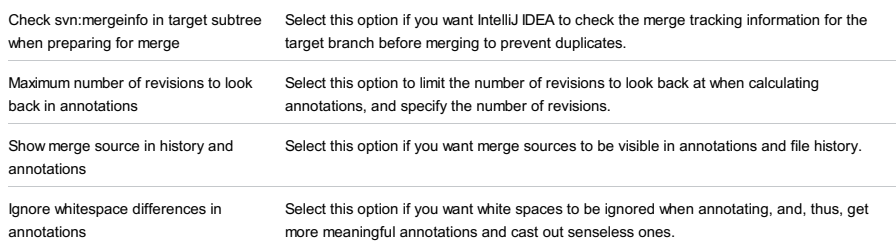

### Network

Use this settings page to configure the connection settings.

#### Item Description

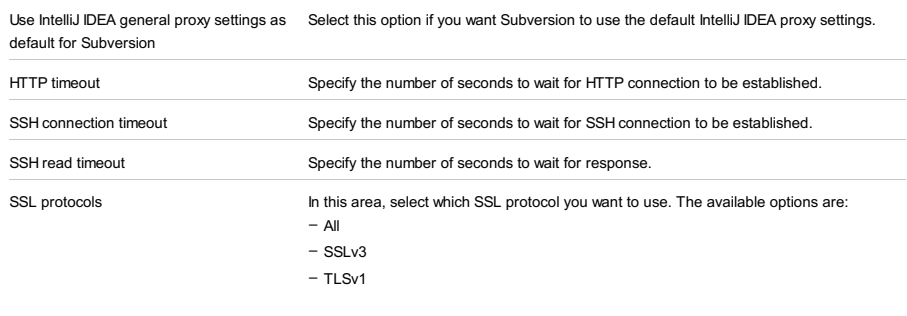

Edit Network Options Click this button to change Subversion runtime [configuration](#page-0-0) file in the Edit Subversion options related to the network layers dialog .

### **SSH**

Use this settings page to configure the settings used to connect to an SVN server via a tunneling SSH protocol.

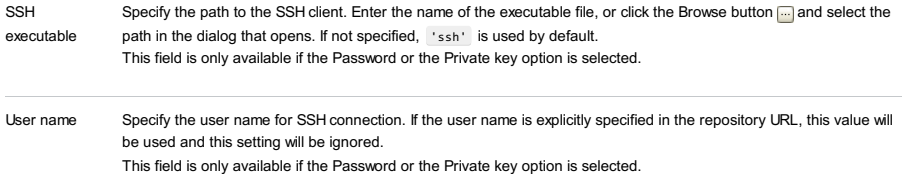

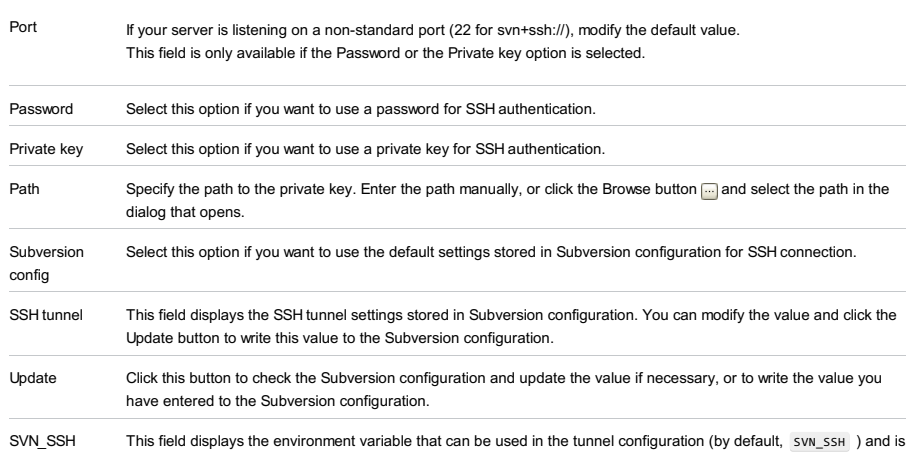

stored in Subversion configuration.

File |Settings | Version Control | Subversion for Widnwos and Unix

IntelliJ IDEA |Preferences | Version Control | Subversion for macOS

The dialog box opens when you click the Edit Network Options button on the [Subversion](#page-0-0) page of the [Settings/Preferences](#page-0-0) dialog box. In this dialog box, specify the Subversion network settings stored in the servers Subversion runtime configuration file.

The dialog box contains two tabs:

- System file this tab displays the default network configuration settings specified by the system administrator.
- User file in this tab, customize the default network configuration settings.

The dialog box consists of two panes:

- On the left-hand pane, add, edit, and remove configuration profiles. Network configuration settings are arranged into profiles of two types:
- Group settings from such profile apply to a specific group, defined by a glob pattern.
- Global settings from this profile are applied to all servers that do not match any glob pattern.

– On the right-hand pane, specify the settings for the selected configuration profile.

### Toolbar Options

#### ItemTooltip Description

#### and shortcut  $\ddot{}$ Add Click this button to have a new Insert) configuration profile added to the list.  $\overline{a}$ Delete Click this button to remove the selected Delete) profile from the list.  $\mathbf{D}$ Copy Click this button to have a copy of the <code>Ctrl+C</code>  $\,$  selected profile created.

## HTTP Proxy Settings

### ItemDescription

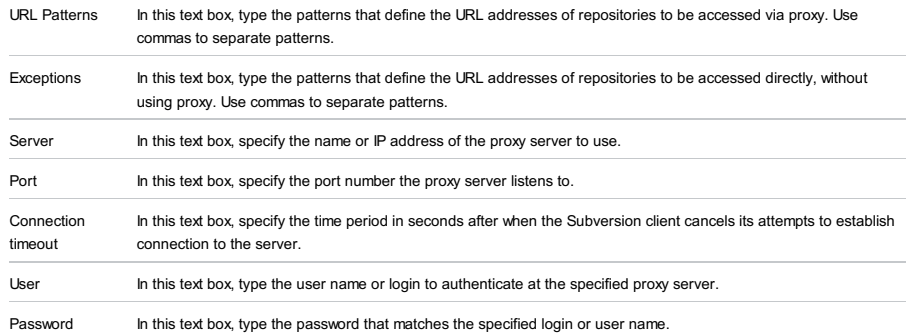

### SSL Settings

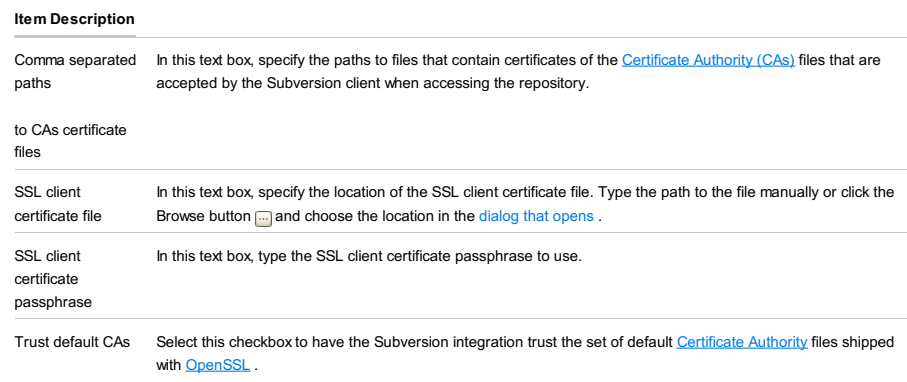

# **Repositories**

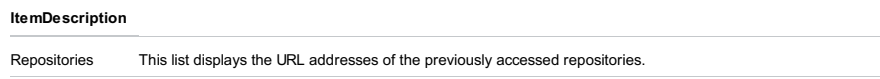

Test connection Click this button to make sure that connection to the selected repository can be established successfully according to the settings specified in the dialog box.

**Tip** When you click this button, IntelliJ IDEAdisplays the [Authentication](#page-0-0) Required dialog box.

IntelliJ IDEA |Preferences | Version Control | TFS for macOS

## $(\text{Ctrl+Alt+S})$

Use this page to specify the version control settings to be applied to those directories of your project that are under TFS control.

#### ItemDescription

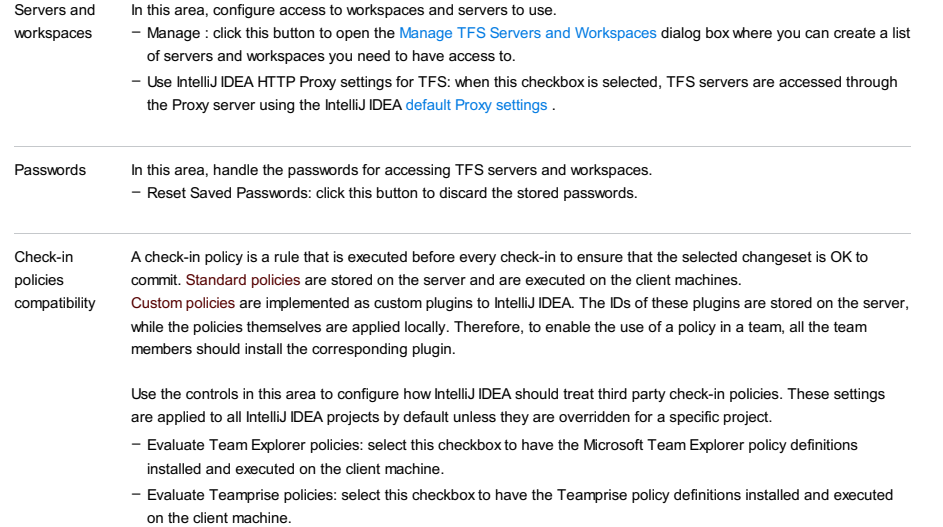

- Warn about not installed policies: select this checkbox to have warnings displayed in case the specified policy definition is not installed.

IntelliJ IDEA |Preferences | Version Control | TFS for macOS

## Ctrl+Alt+S

## ę.

The dialog box opens when you click the Manage servers and workspaces button in the [TFS](#page-0-0) dialog box. Use this dialog box to handle the list of TFS servers and [workspaces](http://msdn.microsoft.com/en-us/library/gg490753.aspx) you have access to.

### ItemDescription

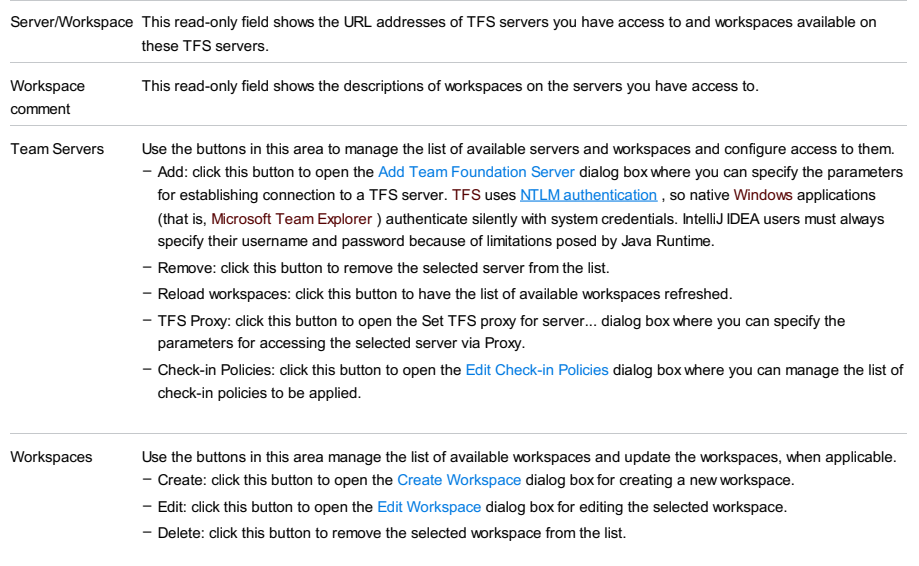

Close Click this button to save the settings, close the dialog box, and return to the [TFS](#page-0-0) dialog box.
File |Settings | Version Control | TFS for Windows and Linux

IntelliJ IDEA |Preferences | Version Control | TFS for macOS

## $(\texttt{Ctrl+Alt+S})$

## ę.

The dialog box opens when you click the Add button in the Manage TFS Servers and [Workspaces](#page-0-0) dialog box. Use this dialog box to specify and edit the parameters for establishing connection to TFS servers.

### ItemDescription

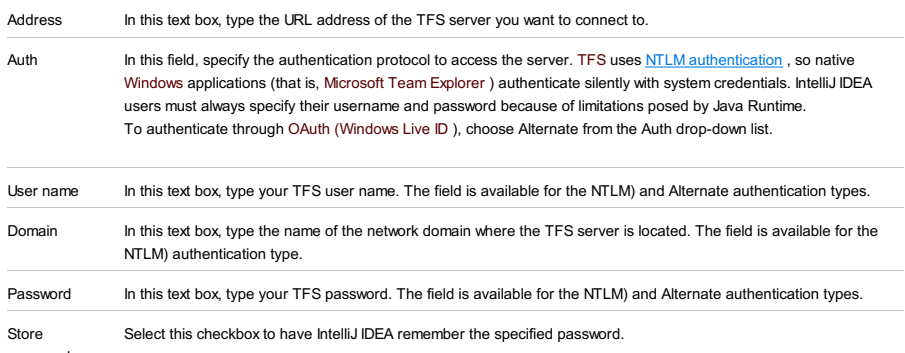

password

IntelliJ IDEA |Preferences | Version Control | TFS for macOS

## Ctrl+Alt+S

## ģ.

The dialog box opens when you select an entry in the Server/Workspace list and click the Check-in Policies button in the Manage TFS Servers and [Workspaces](#page-0-0) dialog box.

A check-in policy is a rule that is executed before every check-in to ensure that the selected changeset is OK to commit. Standard policies are stored on the server and are executed on the client machines.

Custom policies are implemented as custom plugins to IntelliJ IDEA. The IDs of these plugins are stored on the server, while the policies themselves are applied locally. Therefore, to enable the use of a policy in a team, all the team members should install the corresponding plugin.

Use this dialog box to manage the list of the custom project policies to be applied when checking in to the selected workspace and to override the default IntelliJ IDEA-wide policies for the project, if necessary.

In this section:

- [Check-in](#page-3133-0) Policies
- [Compatibility](#page-3133-1)

## <span id="page-3133-0"></span>Check-in Policies

#### **ItemDescription**

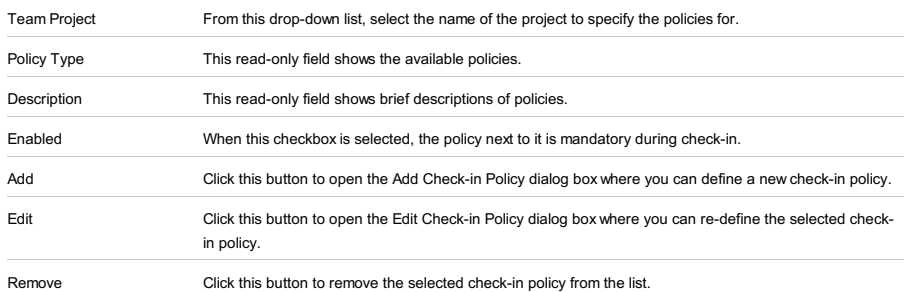

## <span id="page-3133-1"></span>**Compatibility**

Use the controls in this area to suppress applying the default IntelliJ IDEA-wide check-in policy settings to the current project.

### ItemDescription

Override default settings for team project <project name>

Select the checkbox to discard the default policy settings within the scope of the current project and re-define the settings by selecting or clearing the corresponding checkboxes below.

- Evaluate Team Explorer policies: select this checkbox to have the Microsoft Team Explorer policy definitions installed and executed on the client machine.
- Evaluate Teamprise policies: select this checkbox to have the Teamprise policy definitions installed and executed on the client machine.
- Warn about not installed policies: select this checkbox to have warnings displayed in case the specified policy definition is not installed.

File |Settings | Version Control | TFS for Windows and Linux

IntelliJ IDEA |Preferences | Version Control | TFS for macOS

## $($ Ctrl+Alt+S $)$

.<br>Sp

The dialog box opens when you click the Create button or select a workspace and click the Edit button in the Manage TFS Servers and [Workspaces](#page-0-0) dialog box.

Use this dialog box to define a new workspace or update the existing one by selecting the necessary folders on the TFS server and mapping them to local folders.

### ItemDescription

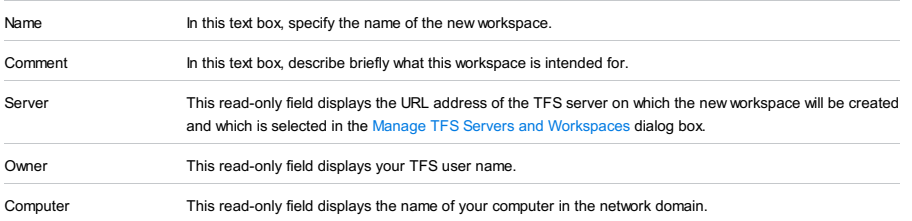

## Working Folders

In this area, define mappings between the necessary folders on the TFS server and local folders.

**Tip** You can map a folder including all its subfolders recursively or map each subfolder separately.

### ItemDescription

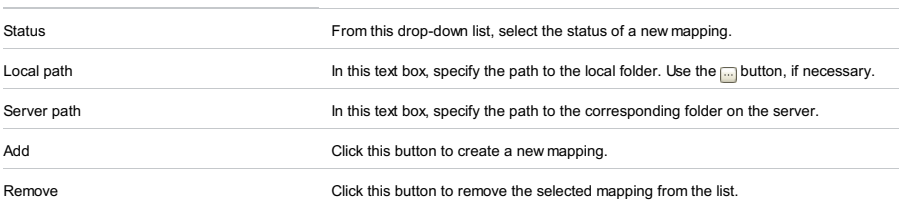

File |Settings | Build, Execution, Deployment for Windows and Linux

IntelliJ IDEA |Preferences | Build, Execution, Deployment for macOS

## Ctrl+Alt+S

When you select the Build, Execution, Deployment category in the left-hand pane, its main subcategories are listed in the right-hand part of the dialog.

- Build [Tools](#page-0-0)
- [Compiler](#page-0-0)
- [Debugger](#page-0-0)
- 
- [Deployment](#page-0-0)
- Arquillian [Containers](#page-0-0)
- [Application](#page-0-0) Servers
- [Clouds](#page-0-0)
- [Coverage](#page-0-0)
- [Docker](#page-0-0)
- [Instant](#page-0-0) Run
- [Required](#page-0-0) Plugins

File |Settings | Build, Execution, Deployment | Build Tools for Windows and Linux

IntelliJ IDEA |Preferences | Build, Execution, Deployment | Build Tools for macOS

## Ctrl+Alt+S

When you select the Build Tools category in the left-hand pane, its main subcategories are listed in the right-hand part of the dialog.

- [SBT](#page-0-0)
- [Maven](#page-0-0)
- Gradle [settings](#page-0-0)
- Gant [settings](#page-0-0)

## File |Settings | Build, Execution, Deployment | Build Tools | SBT

Use this page to configure SBT project settings.

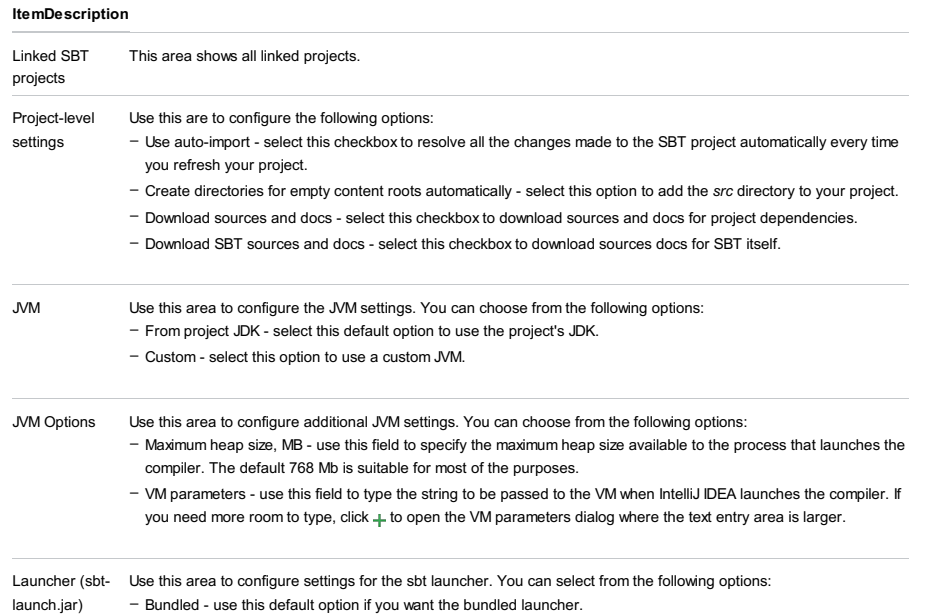

– Custom - use this option to specify a custom launcher.

### File |Settings | Build, Execution, Deployment | Build Tools | Maven

### ItemDescription Work offline If this checkbox is selected, Maven works in the offline mode and uses only the resources that are available locally. This option corresponds to the --offline command line option. Use plugin registry Select this checkbox to enable referring to the Mayen's Plugin [Registry](http://people.apache.org/~ltheussl/maven-stage-site/guides/introduction/introduction-to-plugin-registry.html) This option corresponds to the --no-plugin-registry command line option. Execute goals If this checkbox is selected, the build recurses into the nested projects. recursively Clearing this checkbox corresponds to the --non-recursive command line option. Print exception If this option is checked, exception stack traces are generated. stack traces This option corresponds to the --errors command line option. Always update Select this checkbox, if you want IntelliJ IDEA to update snapshots on sync. snapshots Output level Select the desired level of the output log, which allows plugins to create messages at levels of debug, info, warn, and error, fatal, or disable output log. Checksum policy Select the desired level of checksum matching while downloading artifacts. You can opt to fails downloading, when checksums do not match ( --strict-checksums ), or issue a warning ( --lax-checksums ). Multiproject build fail policy Specify how to treat a failure in a multiproject build. You can opt to fail the build: Plugin update Select plugin update policy from the drop-down list. You can opt to: policy This option is ignored for Maven 3 and later versions. Threads (-T option) Use this field to set the -T option for parallel builds. This option is available for Maven 3 and later versions. For more information, see [parallel](https://cwiki.apache.org/confluence/display/MAVEN/Parallel+builds+in+Maven+3) builds in Maven 3 feature. Maven home directory Use this drop-down list to select a bundled Maven version that is available (for Maven2, version 2.2.1 and for Maven3, version 3.0.5) or the result of resolved system variables such as MAVEN\_HOME or MAVEN2\_HOME . You can also specify your own Maven version that is installed on your machine. You can click and select the necessary directory in the dialog that [opens](#page-0-0) . User settings file Specify the file that contains user-specific configuration for Maven in the text field. If you need to specify another file, check Override option, click ellipsis button and select the desired file in the Select Maven Settings File dialog. Local repository By default, the field shows the path to the local directory under the user home, that stores the downloads, and contains the temporary build artifacts that you have not yet released. If you need to specify another directory, check – At the very first failure, which corresponds to the command line option --fail-fast . – Fail at the end, which corresponds to the command line option --fail-at-end . – Ignore failures, which corresponds to the command line option --fail-never . – Check for updates, which corresponds to the command line option --check-plugin-updates . – Suppress checking for updates, which corresponds to the command line option --no-plugin-updates .

Override option, click ellipsis button and select the desired path in the Select Maven Local Repository dialog.

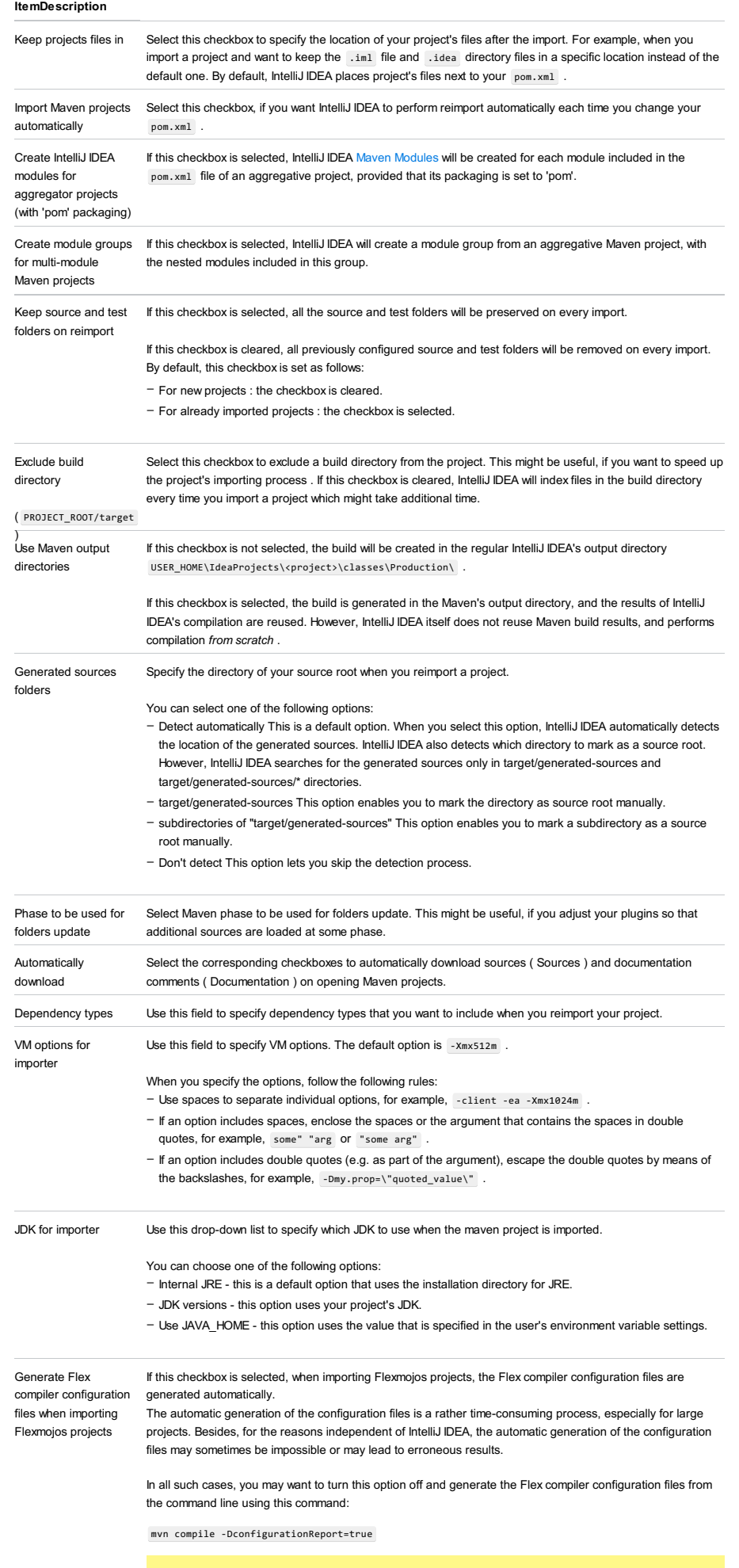

Note) For this option to be available, the Flash/Flex Support enabled in IntelliJ IDEA. The plugin is activated by default. If<br>the plugin is disabled, enable it on the [Plugins](#page-0-0) settings page as described in Enabling and Dis

Create run configuration for Spring Boot application

Select this option if you want IntelliJ IDEA to automatically create a run/debug configuration for Spring Boot projects on Maven import.

Use this page to specify the pom.xml files or their paths of Maven modules which you want to exclude from the Maven project.

### ItemDescription

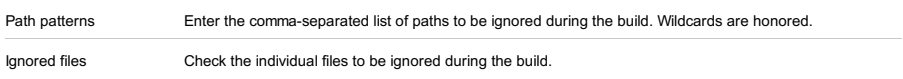

Use this page to configure settings for the external Maven that will be used to run goals.

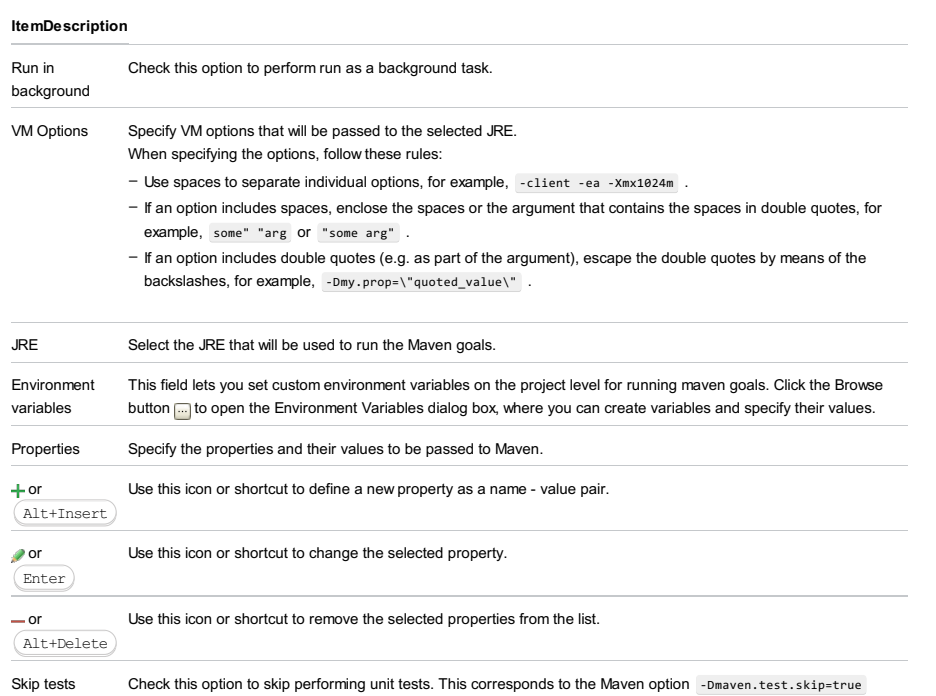

Use this page to configure settings for running JUnit tests using Maven [Surefire](http://maven.apache.org/surefire/maven-surefire-plugin/index.html) plugin configuration.

The configuration parameters are activated by default.

You can use these settings for Maven 2 and Maven 3 versions.

## ItemDescription

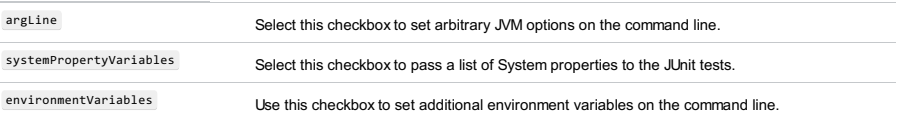

The table shows the list of Maven repositories , encountered in the current project, with their URLs, type (local or remote) and the date of the most recent update.

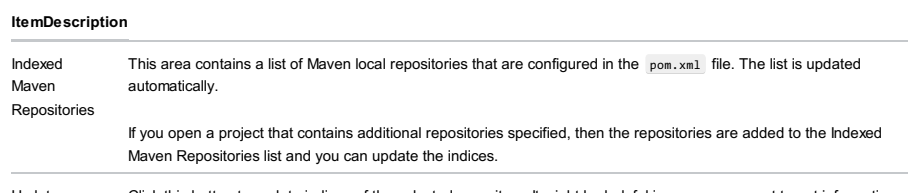

Update Click this button to update indices of the selected repository. It might be helpful in case you expect to get information for newly deployed artifacts such as new versions of libraries that you use in the project. Also when you use maven dependencies completion in pom.xml or generation of maven dependencies using Maven Artifact Search dialog.

Use this page to configure Gradle project settings.

### ItemDescription

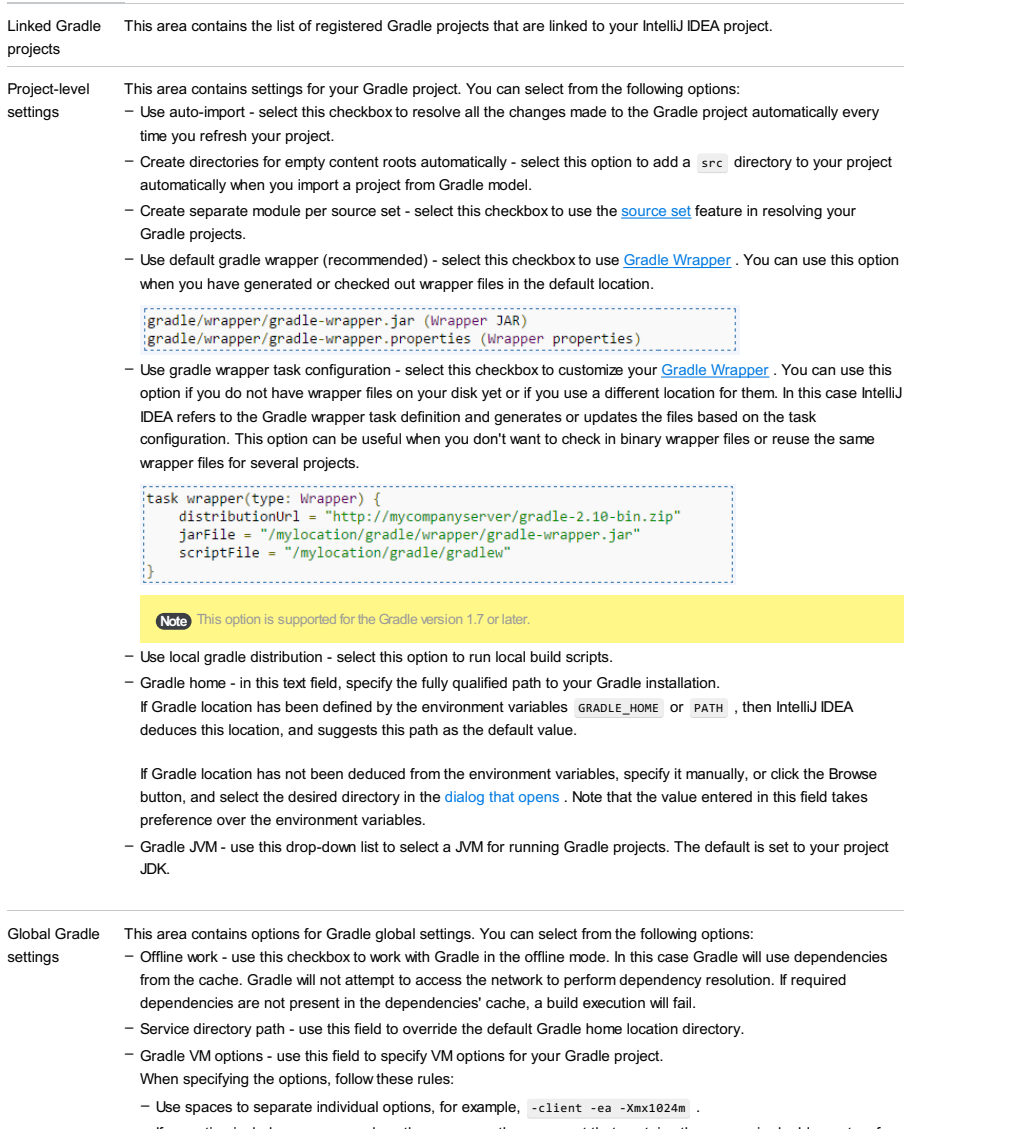

- If an option includes spaces, enclose the spaces or the argument that contains the spaces in double quotes, for example, some" "arg or "some arg" .
- $-$  If an option includes double quotes (e.g. as part of the argument), escape the double quotes by means of the backslashes, for example, -Dmy.prop=\"quoted\_value\" .

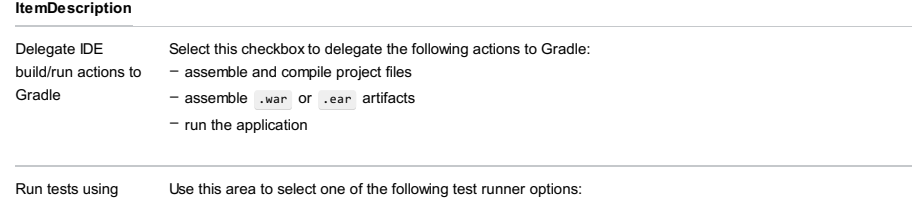

– Platform Test Runner - select this option if you want to run your tests using the IntelliJ IDEA API.

– Gradle Test Runner - select this option if you want to run your tests using [Gradle](https://docs.gradle.org/current/userguide/embedding.html) tooling API .

- Let me choose per test - select this option if you want to choose the runner for the specific test. In this case IntelliJ IDEA prompts you to select the test runner the first time you try to execute your test.

This page appears when you have an Android project and work inside the Android environment.

### ItemDescription

Allow Module selection on Project import Select this checkbox to allow a partial import.

Skip source generation on Gradle sync if a Project has more than <number of modules> Select this checkbox to skip source generation if your project contains more than the specified number of modules. It might be helpful if you have a multi-module project.

Modules

Use this page to define Gant home directory, which is required to be able to run build scripts.

### ItemDescription

Gant home In this text field, specify the fully qualified path to your Gant installation, or click the ellipsis button, and select the desired directory in the [dialog](#page-0-0) that opens.

IntelliJ IDEA |Preferences | Build, Execution, Deployment |Compiler for macOS

Use this node to configure common options specified in the table below, as well as the specific options for compilers used in IntelliJ IDEA.

### ItemDescription

<span id="page-3149-0"></span>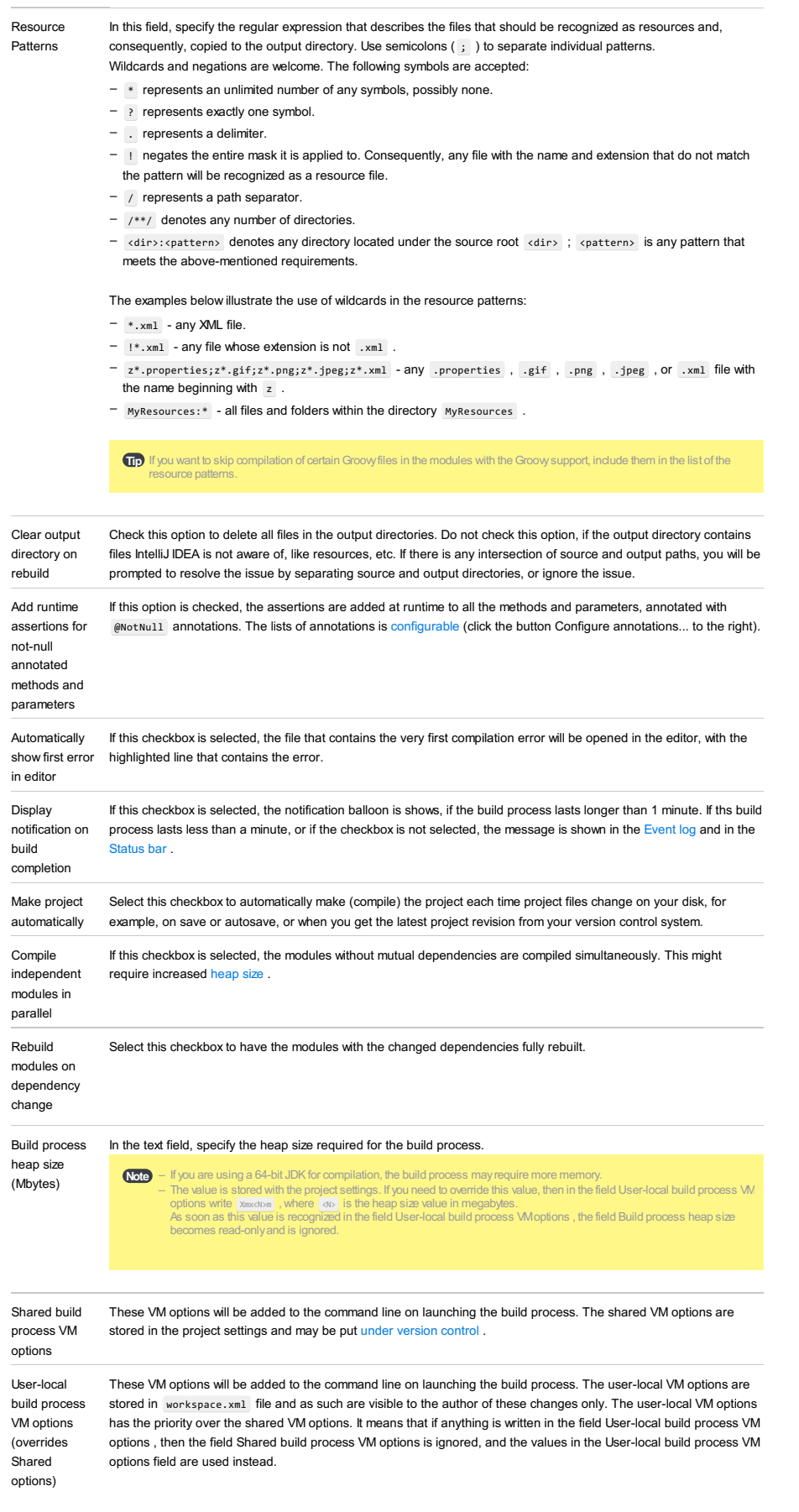

This dialog box shows the lists of @Nullable and @NotNull annotations. To show this dialog box, click the button Configure annotations... in the [Compiler](#page-0-0) page of the Settings/Preferences dialog.

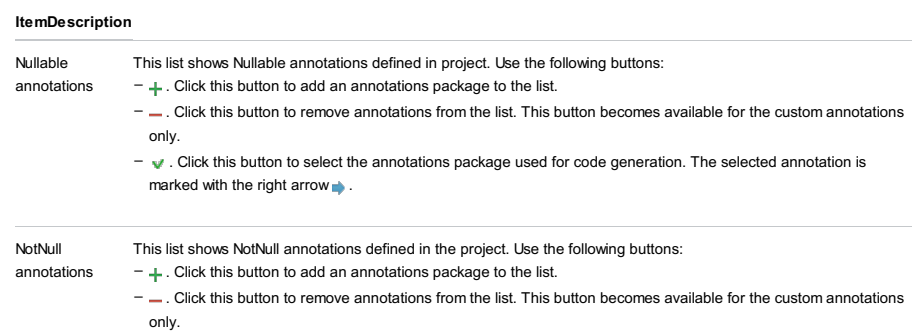

. Click this button to select the annotations package used for code generation. The selected annotation is marked with the right arrow **.**. –

File | Settings | Build, Execution, Deployment | Compiler | Excludes for Windows and Linux

IntelliJ IDEA |Preferences | Build, Execution, Deployment |Compiler | Excludes for macOS

Use this page to specify files and directories within your project that should not be passed to the compiler.

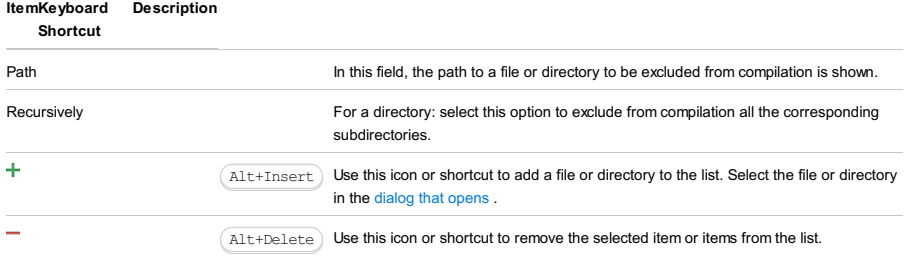

Note) The sources listed on this page, if they are used in the project parts to be compiled (e.g., if they are imported, extended or implemented), will nevertheless be compiled.

– Explicit compiler invocation on excluded directories will force their compilation.

IntelliJ IDEA |Preferences | Build, Execution, Deployment |Compiler | Java Compiler for macOS

On the Compiler > Java Compiler page, you can select the Java compiler to be used and specify associated options.

- [Compiler](#page-3152-0) and bytecode versions
- Javac and [Eclipse](#page-3152-1) options
- Ajc [options](#page-3153-0)
- [Groovy-Eclipse](#page-3153-1) options

## <span id="page-3152-0"></span>Compiler and bytecode versions

### ItemDescription

<span id="page-3152-3"></span>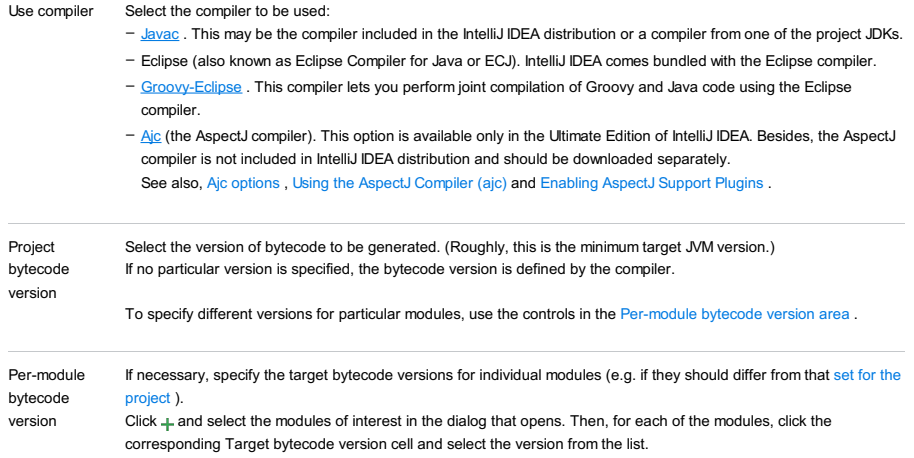

<span id="page-3152-2"></span>Use - to remove the selected module or modules from the list.

## <span id="page-3152-1"></span>Javac and Eclipse options

### ItemDescription

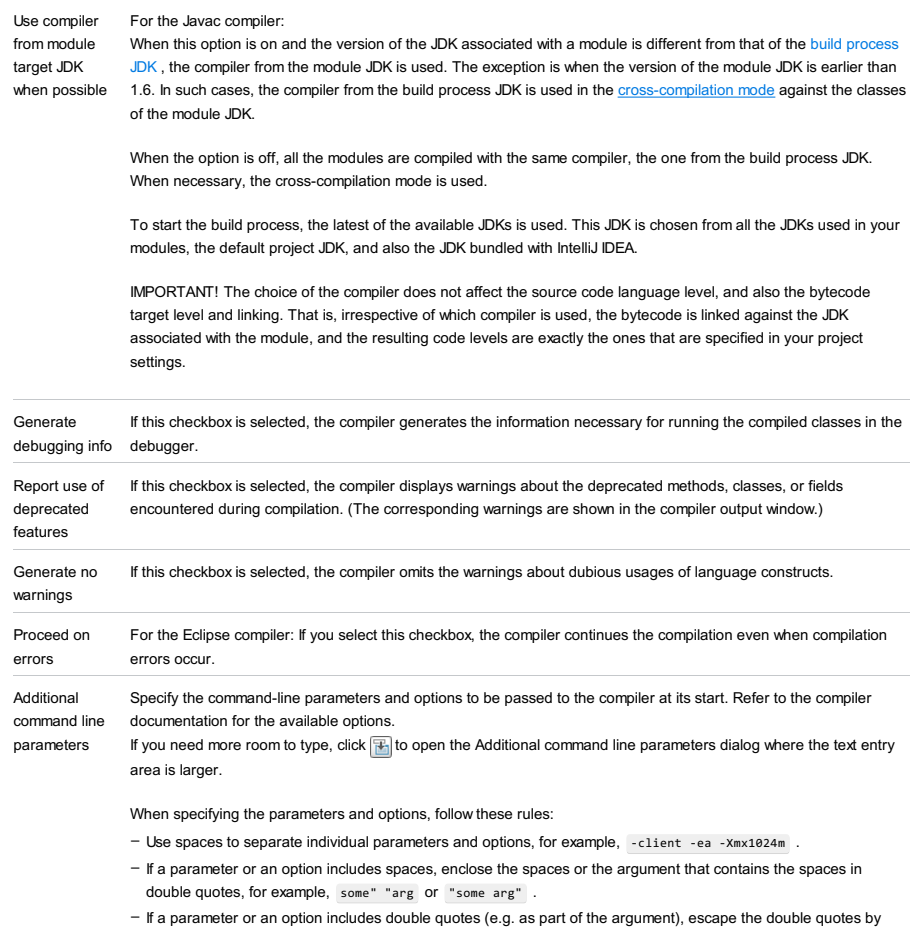

means of the backslashes, for example, -Dmy.prop=\"quoted\_value\" .

# <span id="page-3153-0"></span>Ajc options

The ajc options are available only in the Ultimate Edition of IntelliJ IDEA.

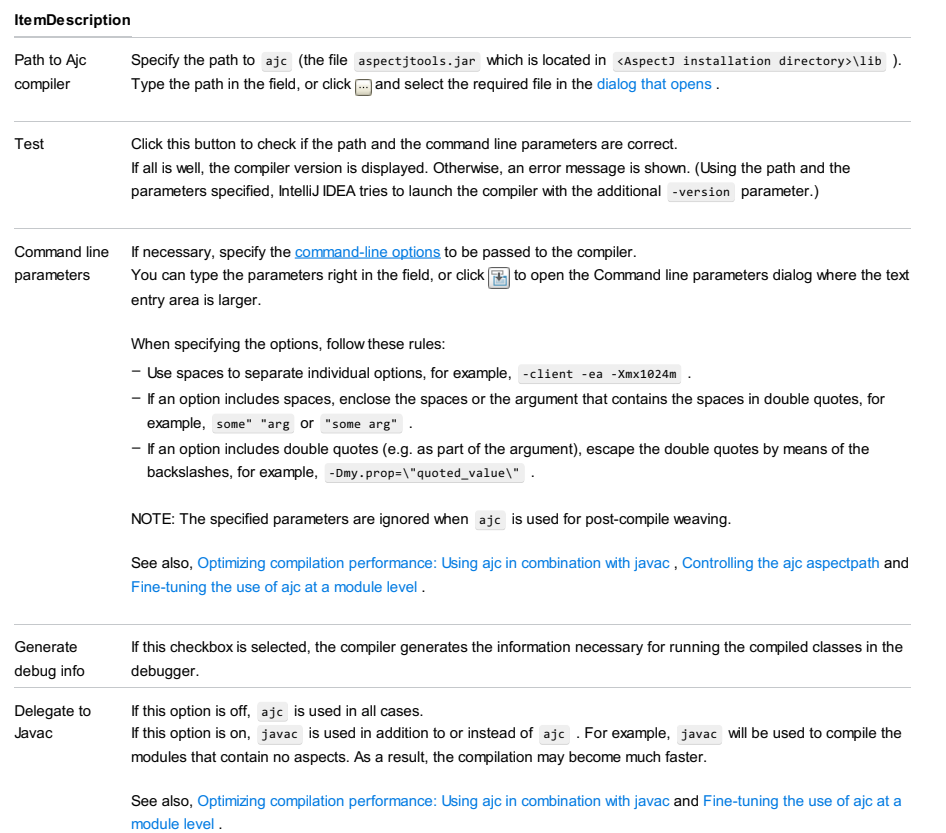

# <span id="page-3153-1"></span>Groovy-Eclipse options

in the debugger.

### ItemDescription

info

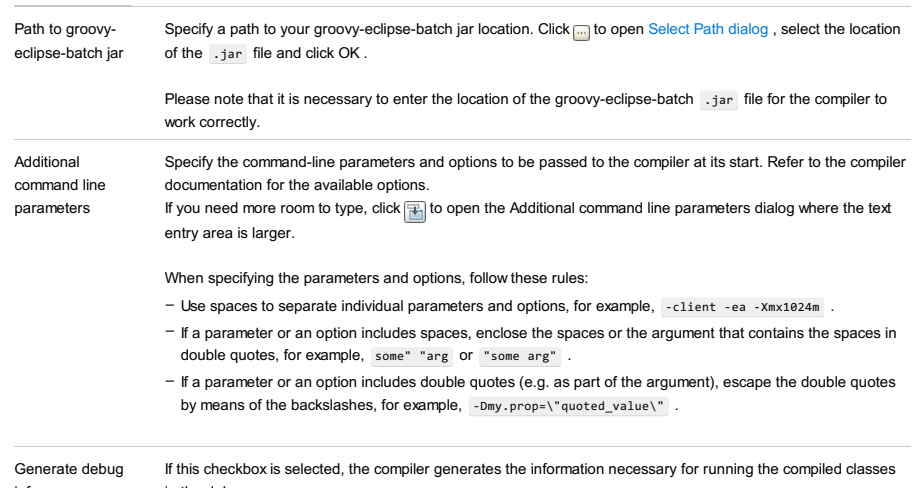

## Annotation processing profiles

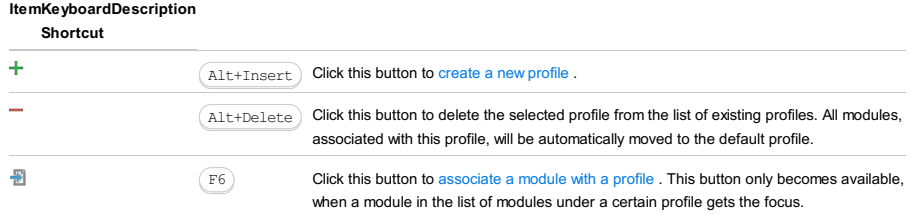

## Annotation processors settings

## ItemDescription

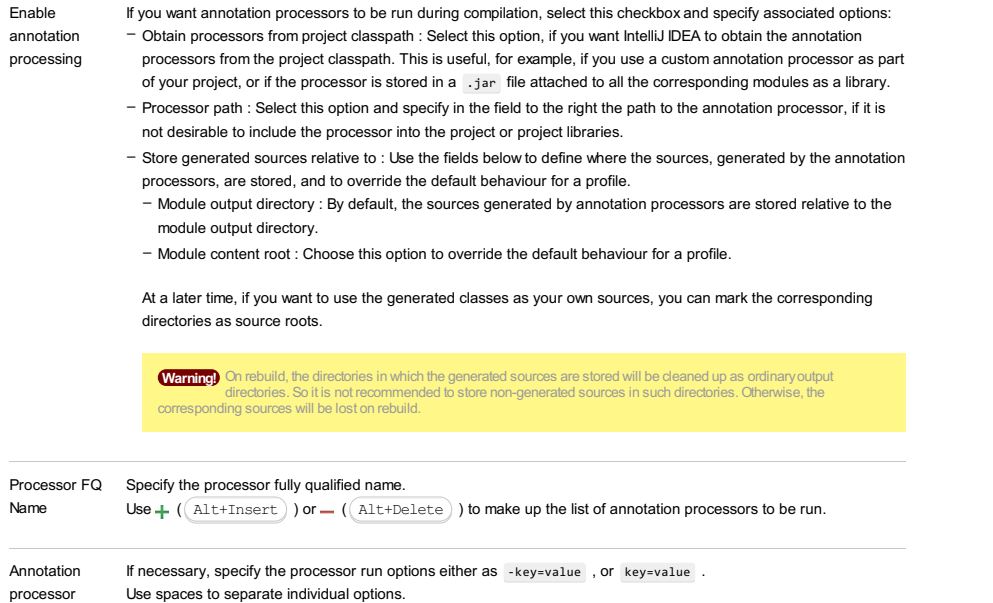

options Use  $+$  ( $($  Alt+Insert  $)$  ) or  $-$  ( $($  Alt+Delete  $)$  ) to make up the list of options to be passed to the annotation

processors.

IntelliJ IDEA |Preferences | Build, Execution, Deployment |Compiler |RMICompiler for macOS

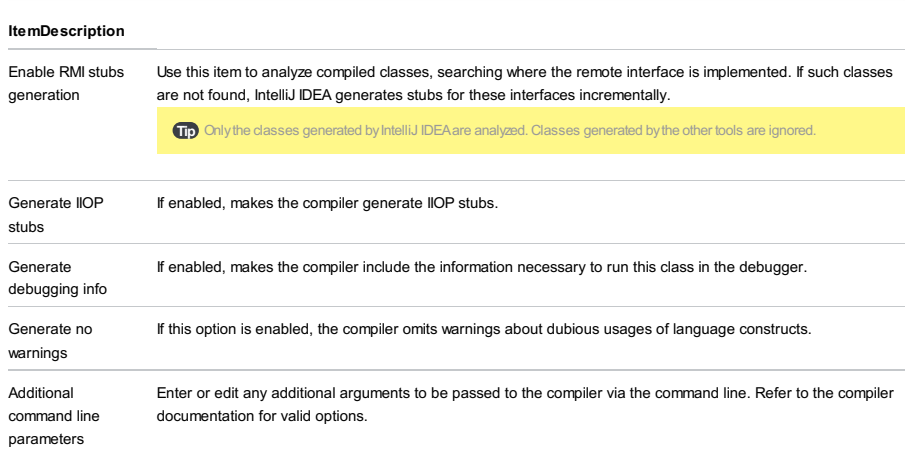

File |Settings | Build, Execution, Deployment |Compiler |Groovy Compiler for Windows and Linux

IntelliJ IDEA |Preferences | Build, Execution, Deployment |Compiler |Groovy Compiler for macOS

Use this page to configure the Groovy compiler-specific settings.

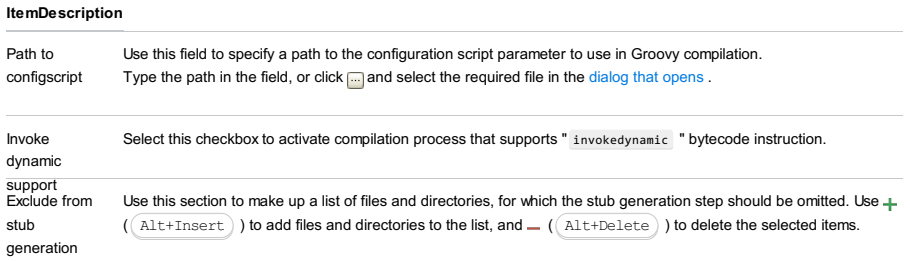

File |Settings | Build, Execution, Deployment |Compiler | ActionScript and Flex Compiler for Windows and Linux

IntelliJ IDEA |Preferences | Build, Execution, Deployment |Compiler | ActionScript and Flex Compiler for macOS

Use the Compiler > ActionScript and Flex Compiler page to select the Flex compiler for your project and to specify the associated settings.

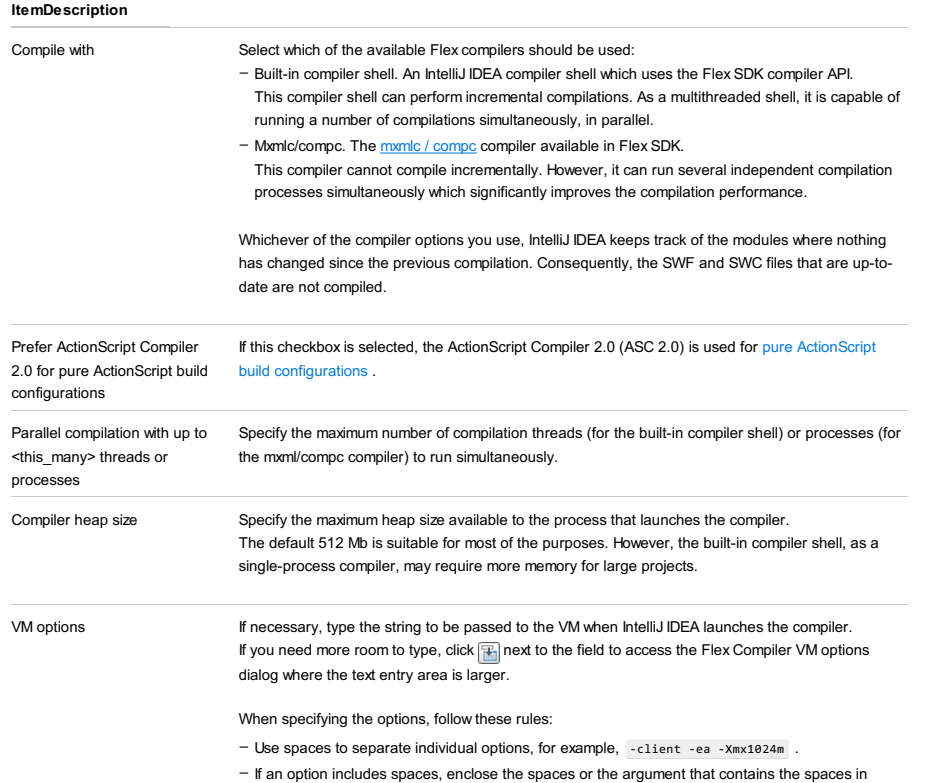

double quotes, for example, some" "arg or "some arg" .

- If an option includes double quotes (e.g. as part of the argument), escape the double quotes by means of the backslashes, for example,  $\overline{\phantom{x}}$  -Dmy.prop=\"quoted\_value\".

IntelliJ IDEA |Preferences | Build, Execution, Deployment |Compiler | Validation for macOS

Use this page to specify the validation settings for your application.

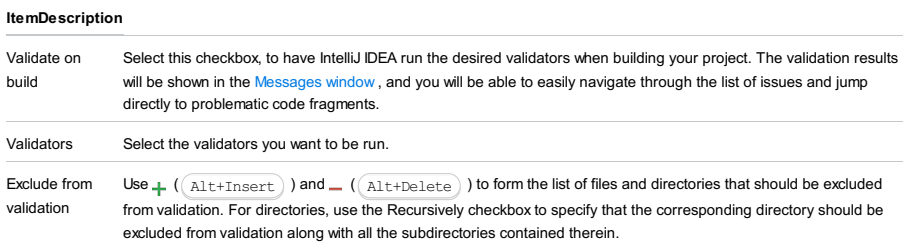

File |Settings | Build, Execution, Deployment |Compiler |Gradle-Android Compiler for Windows and Linux

IntelliJ IDEA |Preferences | Build, Execution, Deployment |Compiler |Gradle-Android Compiler for macOS

Use this page to specify settings for compiling Android-Gradle projects.

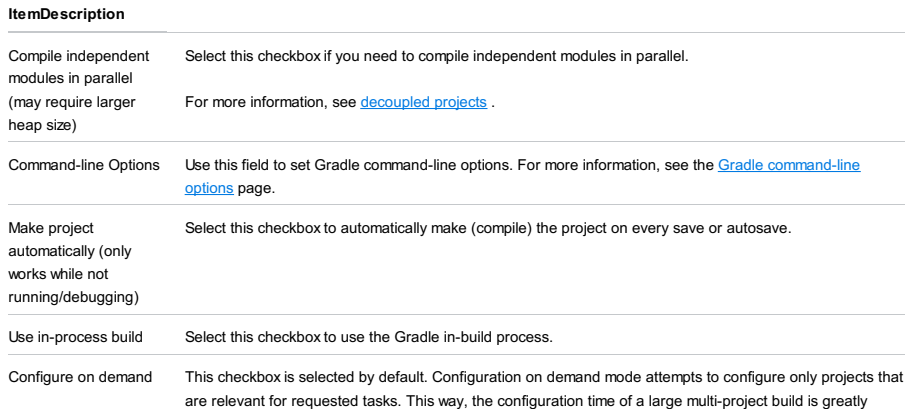

improved. For more information, refer to the Gradle [configuration](http://www.gradle.org/docs/current/userguide/multi_project_builds.html#sec:configuration_on_demand) on demand page.

File |Settings | Build, Execution, Deployment |Compiler | Android Compilers for Windows and Linux

IntelliJ IDEA |Preferences | Build, Execution, Deployment |Compiler | Android Compilers for macOS

### Ctrl+Alt+S

g.

Use this page to configure the behavior of the [Android](http://developer.android.com/tools/help/index.html#tools-platform) dx tool and the [ProGuard](http://developer.android.com/tools/help/proguard.html) tool . This tool converts compiled .class files to executable .dex files in the **[Dalvik](http://en.wikipedia.org/wiki/Dalvik_(software))** format for further execution in the Android environment.

### On this page:

– [DEX](#page-3160-0)

– [ProGuard](#page-3160-1)

## <span id="page-3160-0"></span>DEX

In this area, configure the behaviour of the [Android](http://developer.android.com/tools/help/index.html#tools-platform) dx tool that converts the .class files to Dalvik byte code.

### ItemDescription

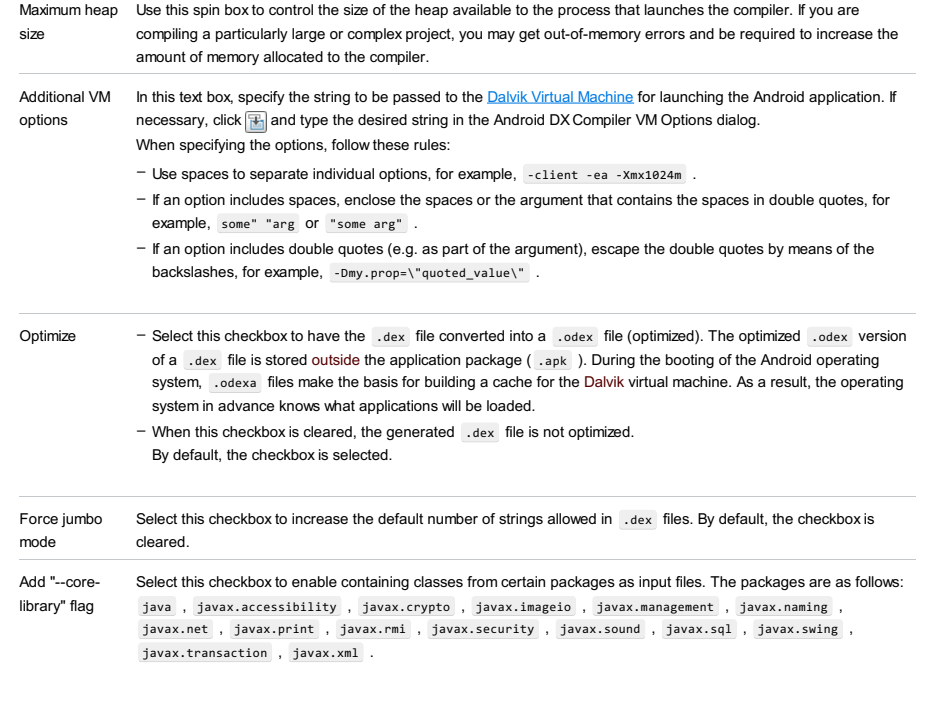

## <span id="page-3160-1"></span>ProGuard

In this area, configure the behaviour of the [ProGuard](http://developer.android.com/tools/help/proguard.html) tool.

### ItemDescription

VM options In this text box, specify the additional options for running the ProGuard tool. For example, to increase the default ProGuard heap size, type - xmx<required maximum heap size>

IntelliJ IDEA |Preferences | Build, Execution, Deployment |Compiler | Kotlin Compiler for macOS

Use this page to configure Kotlin compiler-specific settings.

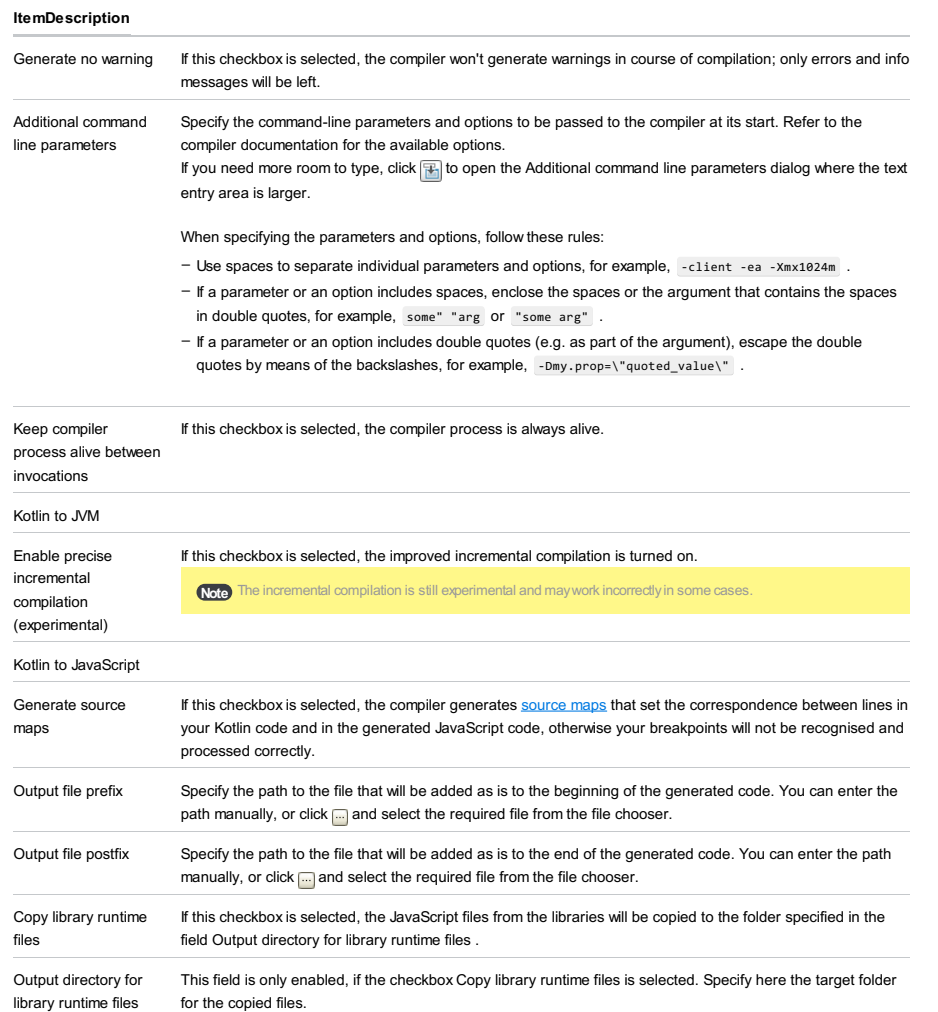

IntelliJ IDEA |Preferences | Build, Execution, Deployment |Debugger for macOS

## $(\text{Ctrl+Alt+S})$

Use this page to configure behavior of the Debugger and customize its view.

## Common options

### ItemDescription

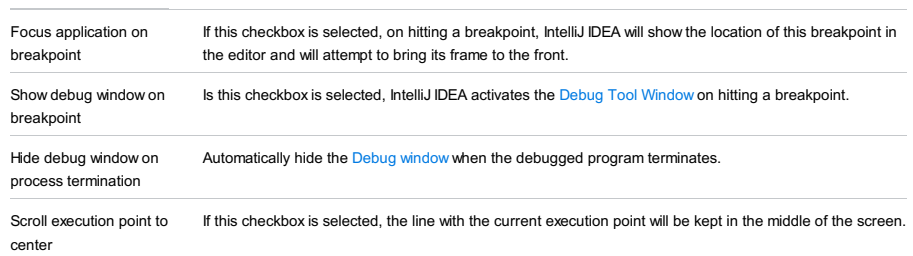

### Java

### ItemDescription

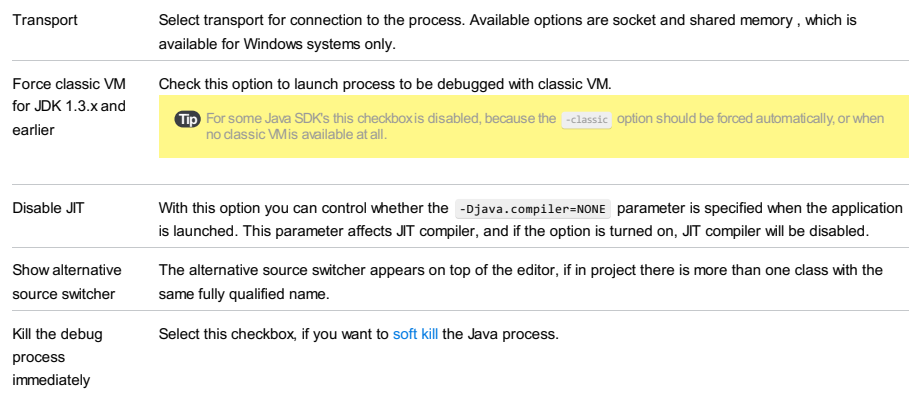

### Built-in server

### ItemDescription

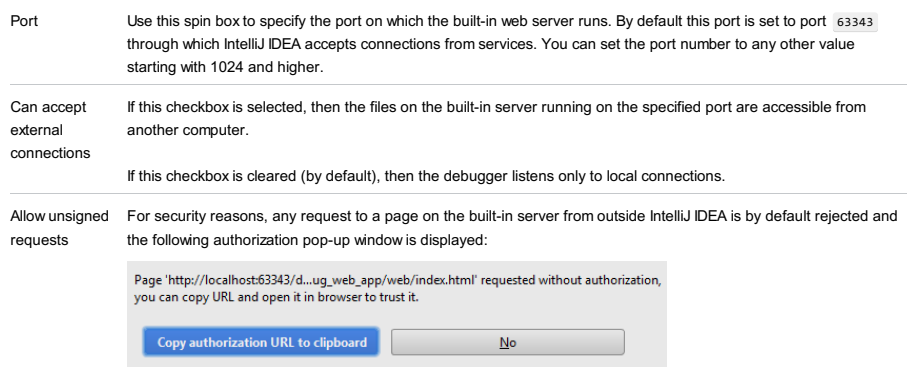

To access the requested page, click Copy authorization URL to clipboard and paste the generated token in the address bar of the browser.

However this behaviour may be annoying, for example, it may block your debugging session if manual intervention is impossible. To suppress displaying the authorization pop-up window, select the Allow unsigned requests checkbox.

File |Settings | Build, Execution, Deployment |Debugger |Data Views for Windows and Linux

IntelliJ IDEA |Preferences | Build, Execution, Deployment |Debugger |Data Views for macOS

## Ctrl+Alt+S

Use this page to manage the way data is displayed in the debugger.

## Common debugger settings

### Item Description

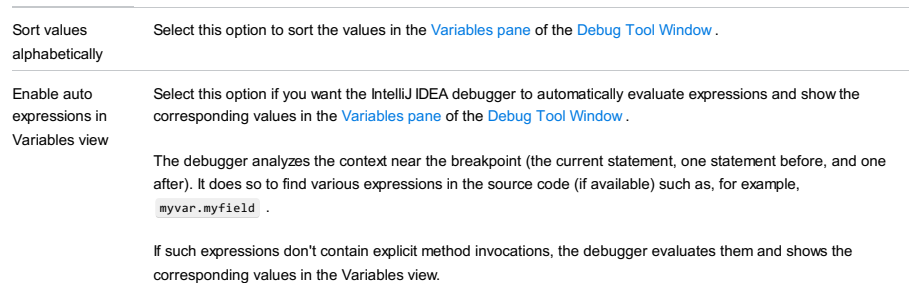

Octo In the languages such as Groovy, it is impossible to tell whether any methods are invoked when evaluating an<br>expression, and such method invocations often cause unwanted side effects, so it is recommended to disable t

## Editor

#### ItemDescription

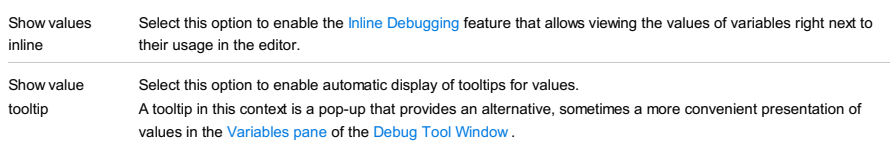

To illustrate, let's assume that there is a statement like this in your code:

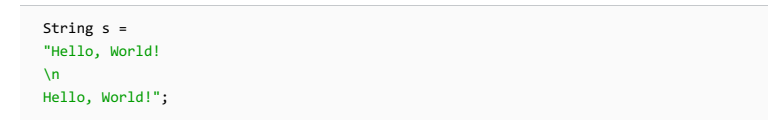

When this statement is executed in the debugger, you'll see a line looking similar to this in the Variables pane:

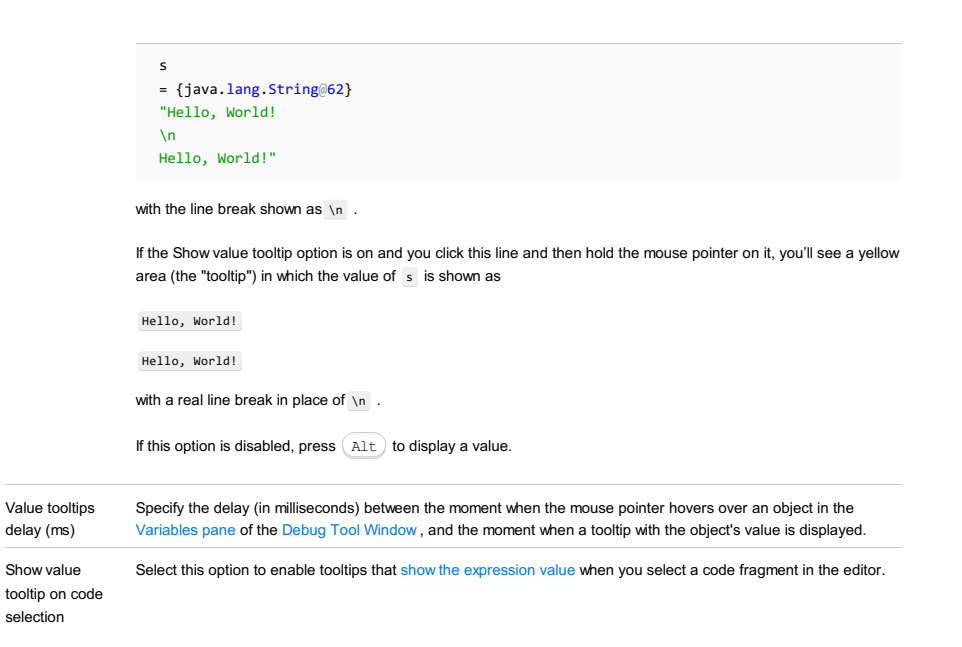

File |Settings | Build, Execution, Deployment |Debugger |Data Views | Java for Windows and Linux

IntelliJ IDEA |Preferences | Build, Execution, Deployment |Debugger |Data Views | Java for macOS

## $($ Ctrl+Alt+S $)$

## ę.

Use this page to define the way data is displayed in the Java debugger.

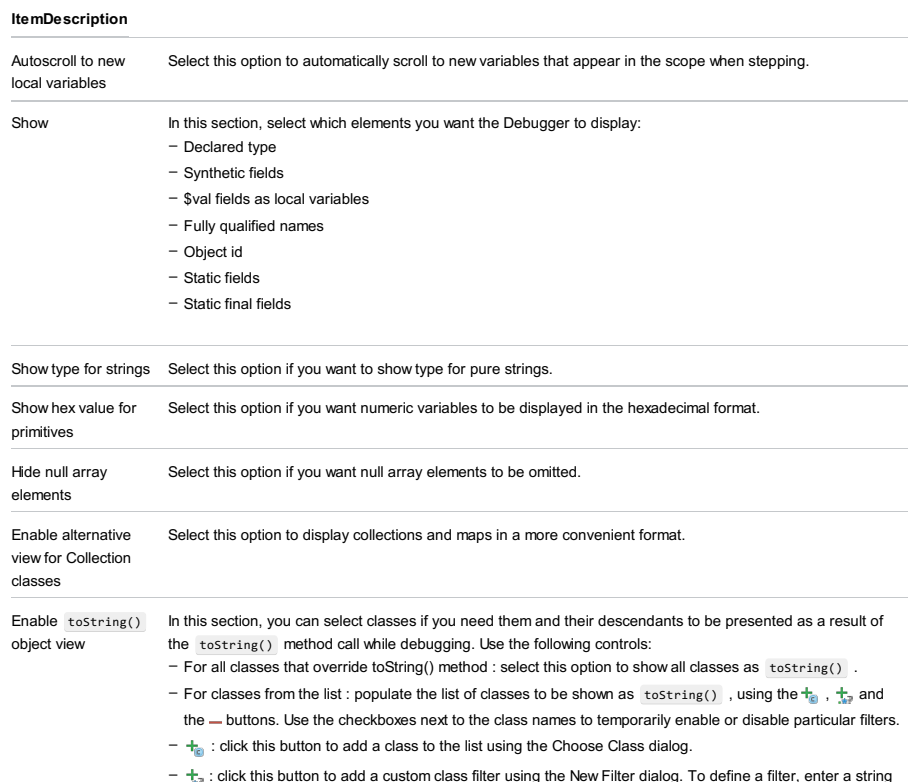

sing the New Filter dialog. To define a filter, enter a string pattern, e.g. \*. Test, javax.swing.\*, etc.

 $\blacksquare$  : click this button to remove a filter from the list.

File |Settings | Build, Execution, Deployment |Debugger |Data Views | Java Type Renderes for Windows and Linux

IntelliJ IDEA |Preferences | Build, Execution, Deployment |Debugger |Data Views | Java Type Renderes for macOS

## Ctrl+Alt+S

## ģ.

IntelliJ IDEA allows you to specify how different objects are displayed in the debugger on a class-by-class basis. You can assign the expressions to be displayed rather than rely on the object's String representation.

For example, if an object represents a user, you may want it to be represented by login names; or, for a cache entry object, its content may be appropriate. IntelliJ IDEA refers to these as type renderers.

All object types are supported (including primitive types and arrays).

If no rendering scheme is defined, this dialog does not show any controls. To start working with renderers, click  $\ddot{}$ .

### **ItemDescription**

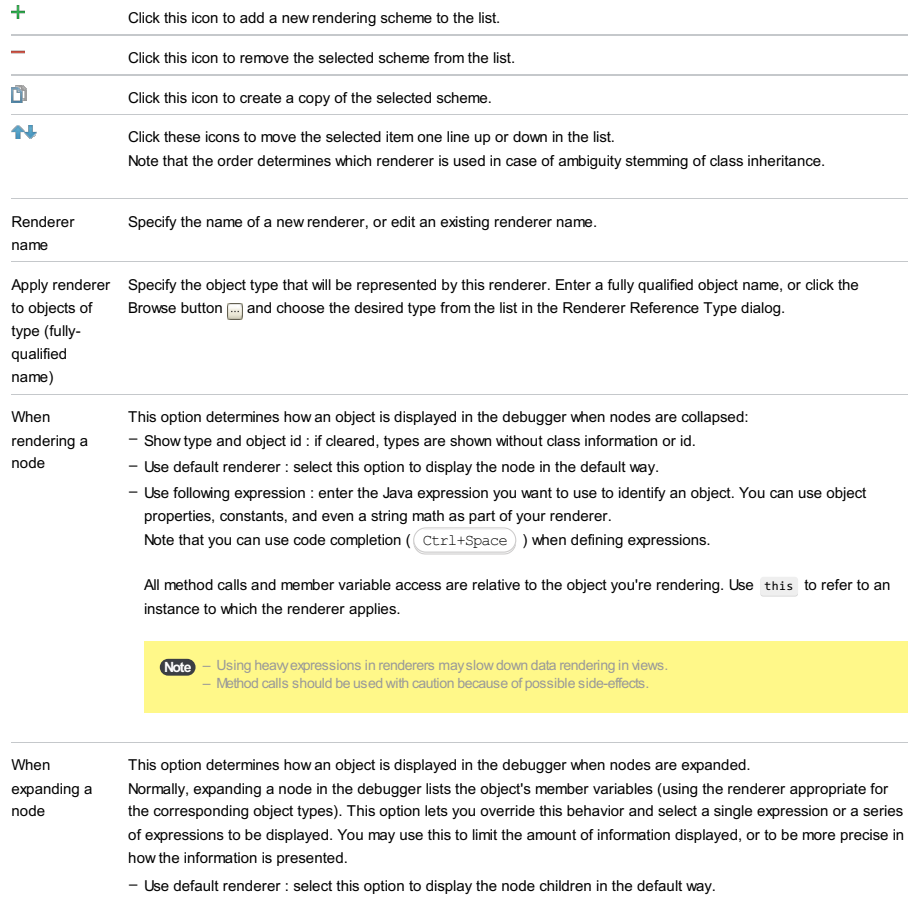

- Use following expression : enter the Java expression you want to use to identify an object.
- Test if a node can be expanded (optional) : enter a Boolean expression. If it is true , the renderer displays expandable nodes for the defined objects. Otherwise, no nodes are displayed.
- Use list of expressions : create a list of separate expressions to be calculated and presented as node children. Use:  $($   $\Delta$ lt+Insert  $)$  ) to create a new expression.
- $($   $($  Alt+Delete  $)$   $)$  to remove the selected expression from the list.
- $($   $($  Alt+Up  $)$  ) to move the selected expression one line up in the list.
- $($   $($  Alt+Down  $)$  ) to move the selected expression one line down in the list.

If you select the checkbox in the On-demand column next to a renderer, the evaluation of this expression will be done on demand. Simply click this expression when you need to evaluate it in the [Variables](#page-0-0), [Watches](#page-0-0) or other view instead of having it evaluated automatically.

 $\overline{I}$  You can use code completion ( $(\text{Ctrl+Space})$ ) when defining expressions.

Append Select this checkbox to add default children to the list of expressions. This checkbox is only available when the checkbox Use list of expressions is selected.

default children File | Settings | Build, Execution, Deployment | Debugger | Data Views | JavaScript for Windows and Linux

IntelliJ IDEA |Preferences | Build, Execution, Deployment |Debugger |Data Views | JavaScript for macOS

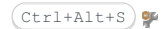

Use this page to configure JavaScript debug options.

### ItemDescription

Show the following properties for Select this checkbox if you want IntelliJ IDEA to show certain object node properties and configure an object node a list of the properties to display. For each object node in the Variables pane, IntelliJ IDEA will display a label with the values of the listed properties.

Use the  $+$  and  $-$  buttons to manage the list of properties.

Use this page to turn on or off showing the values of the delegated properties.

### ItemDescription

Calculate values of delegated properties (may affect program execution) If this checkbox is selected, the values of the delegated properties are shown in the list of an object's properties in the debugger.
IntelliJ IDEA |Preferences | Build, Execution, Deployment |Debugger | Stepping for macOS

# $(\text{Ctrl+Alt+S})$

Use this page to improve the debug stepping speed and specify the elements to be skipped while stepping.

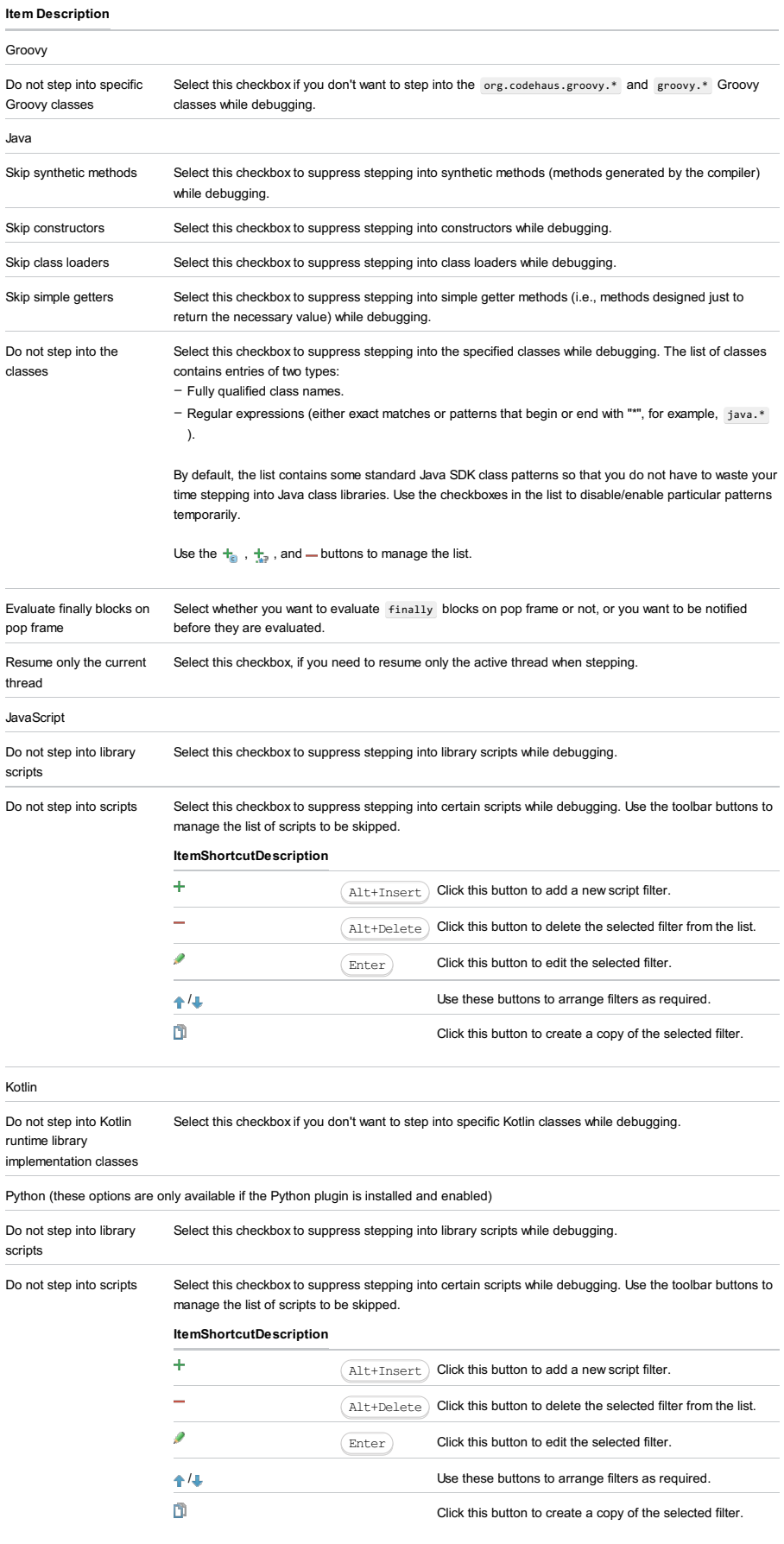

Ruby (these options are only available if the Ruby plugin is installed and enabled)

Ignore non-project **sources** 

Select this checkbox to suppress stepping into non-project sources while debugging.

File |Settings | Build, Execution, Deployment | Python Debugger for Windows and Linux

IntelliJ IDEA |Preferences | Build, Execution, Deployment | Python Debugger for macOS

## $(Ctrl+Alt+S)$

## ę.

Use this page to configure Python debug options.

## ItemDescription

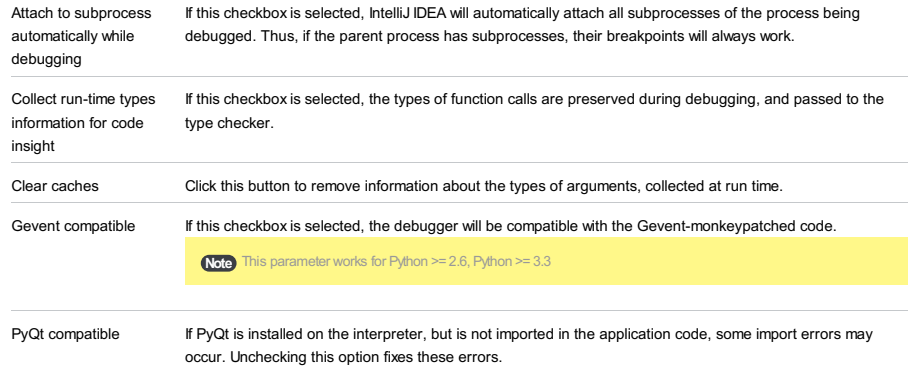

If you have multiple PyQt backends, installed on your interpreter, you have to select the PyQt backend from the drop-down list. By default, the Auto option is enabled, which means that the backend first found will be used.

IntelliJ IDEA |Preferences | Build, Execution, Deployment |Debugger | - Live Edit for macOS

## $(\texttt{Ctrl+Alt+S})$

 $\mathbf{g}_\mathrm{B}$ 

The page is available only when the LiveEdit plugin is installed and enabled. The plugin is not bundled with IntelliJ IDEA, but it can be installed from the JetBrains plugin repository as described in Installing, Updating and [Uninstalling](#page-0-0) Repository Plugins and Enabling and [Disabling](#page-0-0) Plugins .

Use this page to enable and disable Live Edit in HTML, CSS, and JavaScript and configure the appearance of the on-the-fly preview.

## ItemDescription

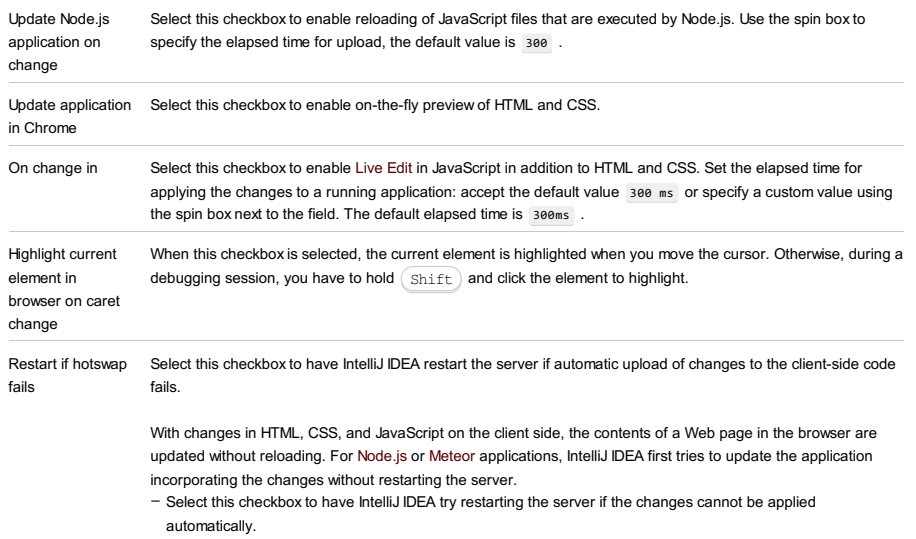

If even with this option chosen automatic upload still fails, you will have to restart the server manually by clicking the Rerun <run configuration name> button

When the checkbox is cleared, IntelliJ IDEA just displays a pop-up window informing you about the failure and –suggesting to restart the server manually.

File |Settings | Build, Execution, Deployment |Debugger | - HotSwap for Windows and Linux

IntelliJ IDEA |Preferences | Build, Execution, Deployment |Debugger | - HotSwap for macOS

## $($ Ctrl+Alt+S $)$

## ę.

 $\overline{a}$ 

Use this tab to manage the behavior of the [HotSwap](#page-0-0) mechanism.

for Groovy code

#### ItemDescription

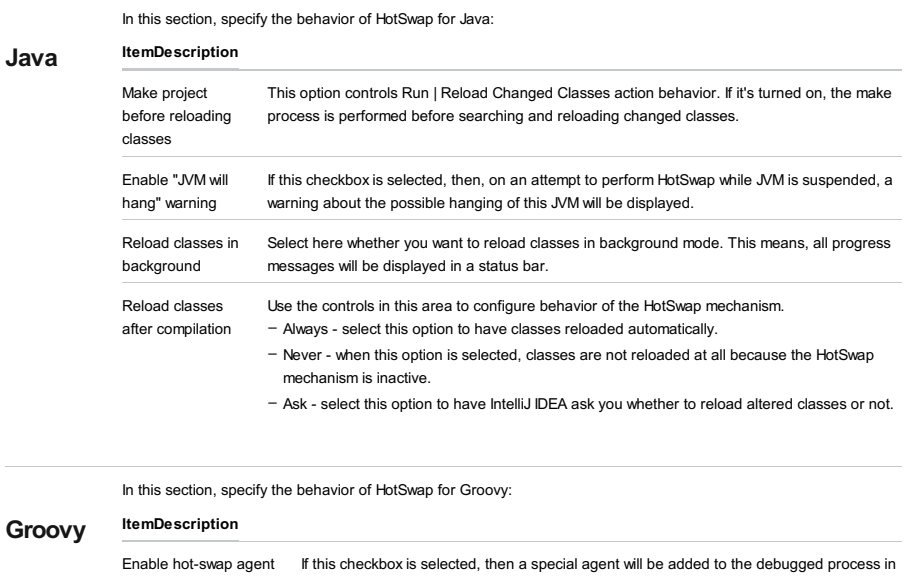

order to enable hot-swap for Groovy code.

If you don't want hot-swap, or this agent is getting in the way, clear this checkbox.

Note) Enabling hot-swap agent may cause serialization problems in the debugged applications.

Use this page to configure capture points to facilitate debugging of asynchronous code.

A capture point is a place in your code where the debugger captures staktraces to be used later when you reach a specific point in the code (the insertion point) and want to see how you got there. IntelliJ IDEA does this by substituting part of the call stack with a captured stack. For more information on asynchronous debugging refer to Debugging Asynchronous flow .

Asyncronous stacktraces are enabled by default. To disable them, deselect the Instrumenting agent (requires debugger restart) option. The most common capture points are built-in, so no configuration is required.

If you need to use capture points that are not included in the default configuration, you can add them manually by using the following controls:

Note) You can download some additional capture settings from the following repository: IntelliJ [IDEAdebugger](https://github.com/JetBrains/capture-points) Capture Points

### ItemDescription

 $\ddot{}$ 

Click this icon to configure a new capture point. Fill in the following information: - Capture class name : enter the name of the class at the top of the stack trace you want to capture. – Capture method name :enter the name of the method at the top of the stack trace you want to capture. - Capture key expression : enter the capture key expression. The capture key expression is evaluated and the value is used as the key. – Insert class name : enter the name of the class where you want to insert the captured stack trace. – Insert method name : enter the name of the method where you want to insert the captured stack trace.

- Insert key expression : enter the key expression that will be evaluated and this value will be matched with the key in the captured stack.

Use the checkbox next to each entry to enable/disable the selected capture point.

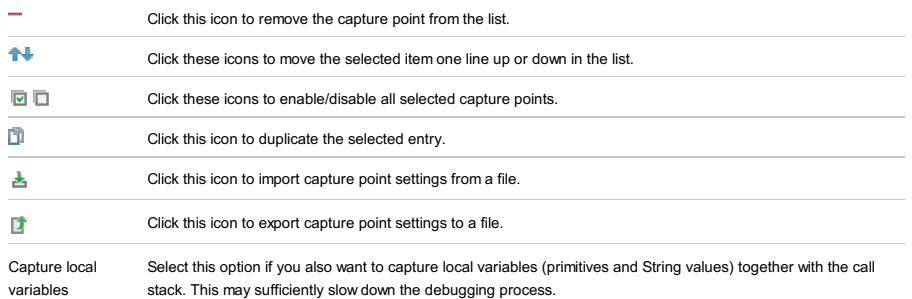

Note that this option is unavailable if the Instrumenting agent is enabled

File |Settings | Build, Execution, Deployment |Console for Windows and Linux

IntelliJ IDEA |Preferences | Build, Execution, Deployment |Console for macOS

## $(Ctrl+Alt+S)$

### $\frac{\partial \mathbf{p}}{\partial \mathbf{r}}$

Use this page to define console options for the Python console.

## In this section:

– Console

- Console [common](#page-3174-0) options
- Python [Console](#page-0-0)

## <span id="page-3174-0"></span>Console common options

## ItemDescription

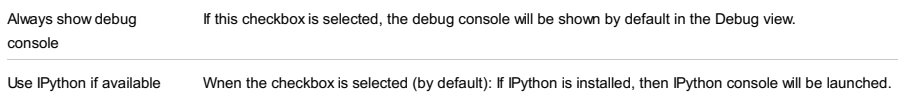

If the checkbox is not selected, then, even with the installed IPython, a Python console will be launched.

File |Settings | Build, Execution, Deployment |Console |Python Console for Windows and Linux

IntelliJ IDEA |Preferences | Build, Execution, Deployment |Console | Python Console for macOS

## $(\overline{\text{Ctrl+Alt}+S})$

### $\frac{\partial \mathbf{p}}{\partial \mathbf{r}}$

Use this page to define the Python interpreter, its options, starting script etc. for the Python console.

#### ItemDescription

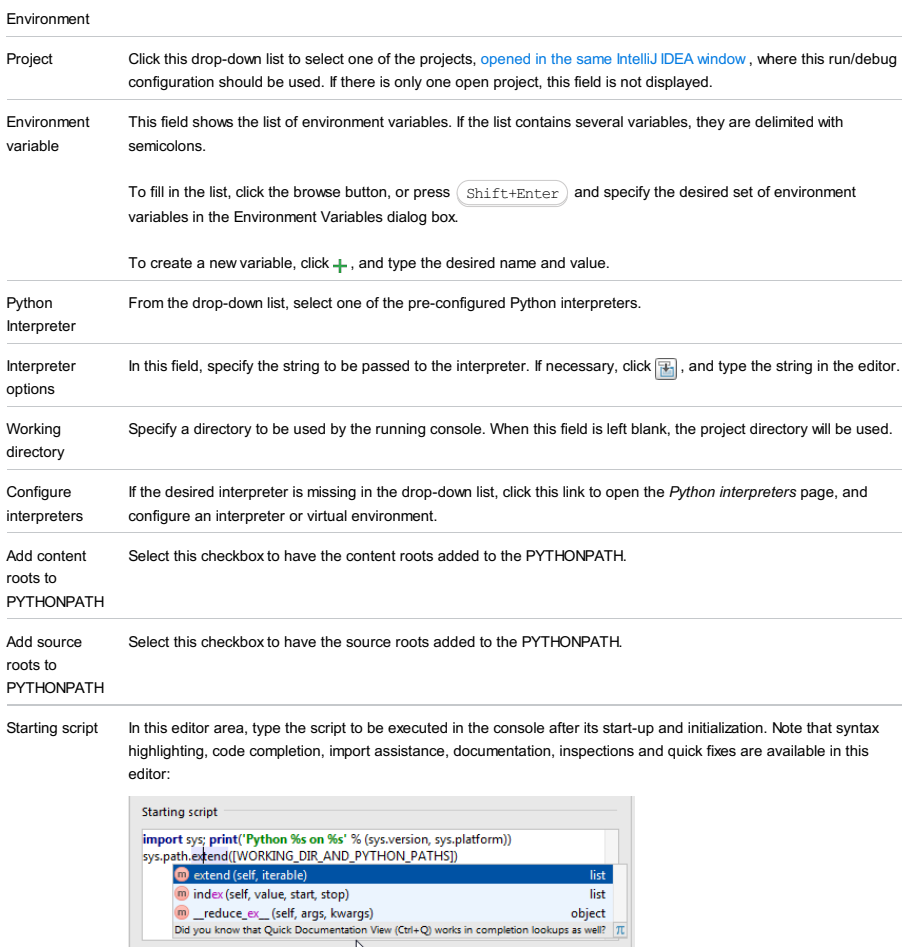

By default, this area contains the following script, which causes printing out a header information and extending the system paths:

S)<br>
View (Ctrl+Q) works in completion lookups as well?  $\frac{1}{|L|}$ 

**import** sys; **print**('Python %s on %s' % (sys.version, sys.platform)) sys.path.extend([WORKING\_DIR\_AND\_PYTHON\_PATHS])

If you want to omit such a printout, delete this script.

 $\frac{1}{\sqrt{2}}$ 

IntelliJ IDEA |Preferences | Build, Execution, Deployment |Deployment for macOS

# $(\text{Ctrl+Alt+S})$

### **Basics**

On this page, create, edit, and delete server access configurations that give you control over interaction between IntelliJ IDEA and servers. Anytime you are going to use a server, you need to define a server access configurations , no matter whether your server is on a remote host or on your computer.

Among numerous ways to configure your development and production environments the most frequent ones are as follows:

- The Web server is installed on your computer. The sources are under the server document root (for example, /htdocs ), and you do your development right on the server.
- The Web server is installed on your computer but the sources are stored in another folder. You do your development, then copy the sources to the server.
- The Web server is on another computer (remote host). Files on the server are available through the FTP/SFTP/FTPS protocol, through a network share, or a mounted drive.

Note that IntelliJ IDEA assumes that all development, debugging, and testing is done on your computer and then the code is deployed to a production environment. For detailed reasoning of this approach, see Deploying you [application](#page-0-0)

Let's define the terms and their meaning in the context of synchronization between IntelliJ IDEA and servers.

- An in-place server is a server whose document root is the parent of the project root, either immediate or not. In other words, the Web server is running on your computer, your project is under its document root, and you do your development directly on the server.
- A local server is a server that is running in a local or a mounted folder and whose document root is NOT the parent of the project root.
- A remote server is a server on another computer (remote host).
- The server configuration root is the highest folder in the file tree on the local or remote server accessible through the server configuration. For in-place servers, it is the project root.
- $-$  A local file/folder is any file or folder under the project root.
- A remote file/folder is any file or folder on the server, either local or remote.
- Suppose you have a project C:/Projects/My\_Project/ with a folder C:/Projects/My\_Project/My\_Folder and a local server with the document root in C:/xampp/htdocs . You upload the entire project tree to C:/xampp/htdocs/My\_Project . In the terms of IntelliJ IDEA, the folder C:/Projects/My\_Project/My\_Folder is referred to as local and the folder C:/xampp/htdocs/My\_Project/My\_Folder is referred to as remote .
- Upload is copying data from the project TO the server, either local or remote.
- Download is copying data FROM the server to the project.

Synchronization with servers, uploading, downloading, and managing files on them are provided via the Remote Hosts Access bundled plugin, which is by default enabled. If the plugin is disabled, activate it in the Plugins page of the Settings dialog box. For details, see Enabling and [Disabling](#page-0-0) Plugins . Note that the plugin is available only for the Ultimate Edition of IntelliJ IDEA.

### Toolbar and common options

Use the toolbar buttons to manage the list of configurations.

The left-hand pane shows a list of all the server access configurations available in IntelliJ IDEA. When you select a configuration, the right-hand pane shows the configuration details.

#### Item Tooltip Description

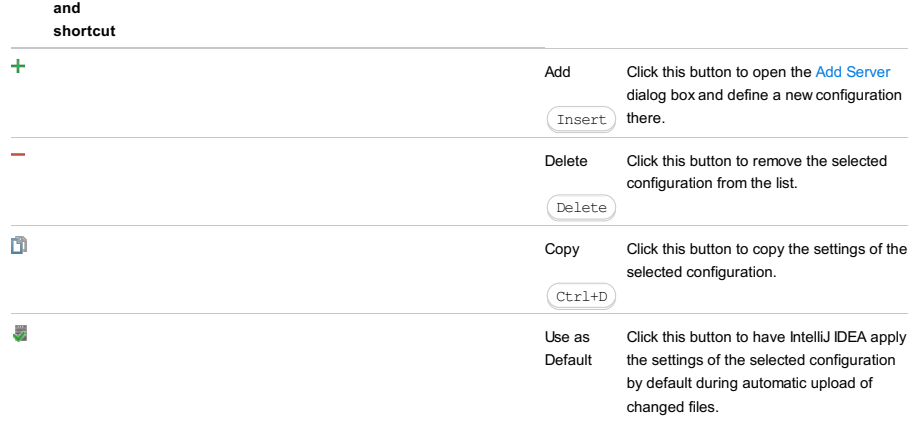

## ItemDescription

<span id="page-3177-0"></span>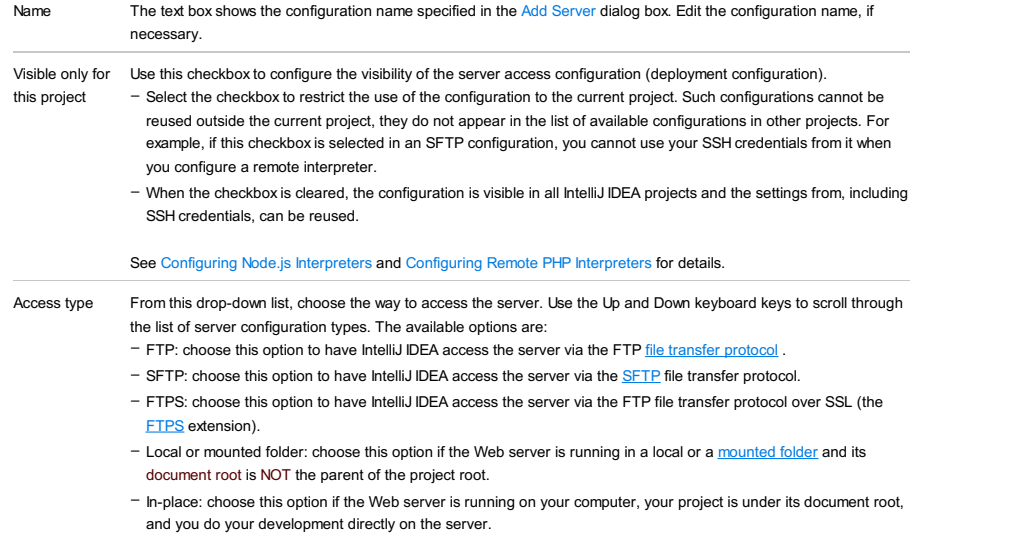

# <span id="page-3177-1"></span>Upload/Download Project Files

In this area, specify the settings for accessing the server to upload and download files to and from.

The set of controls in the area depends on the chosen server access type.

#### ItemDescriptionAvailable for

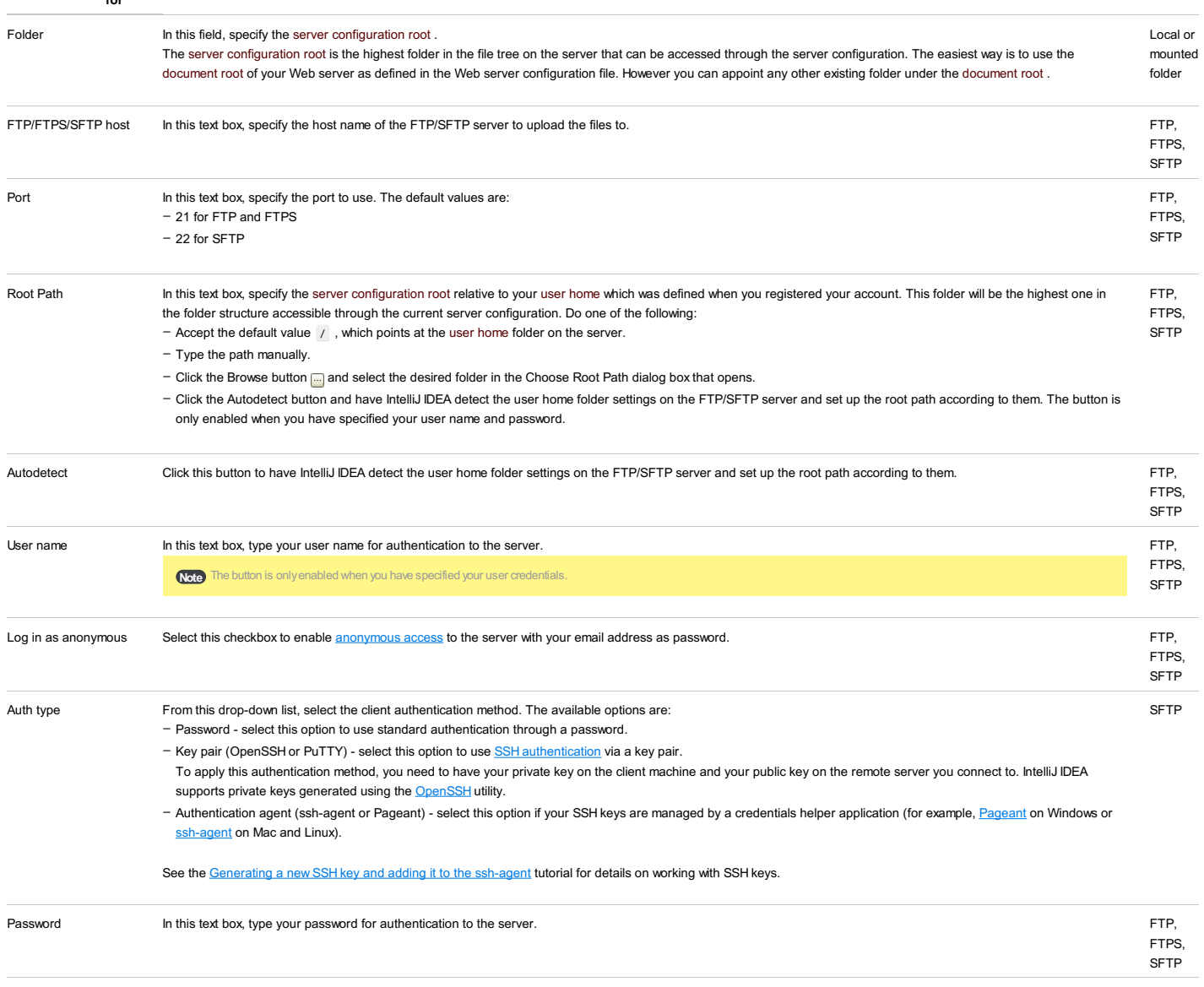

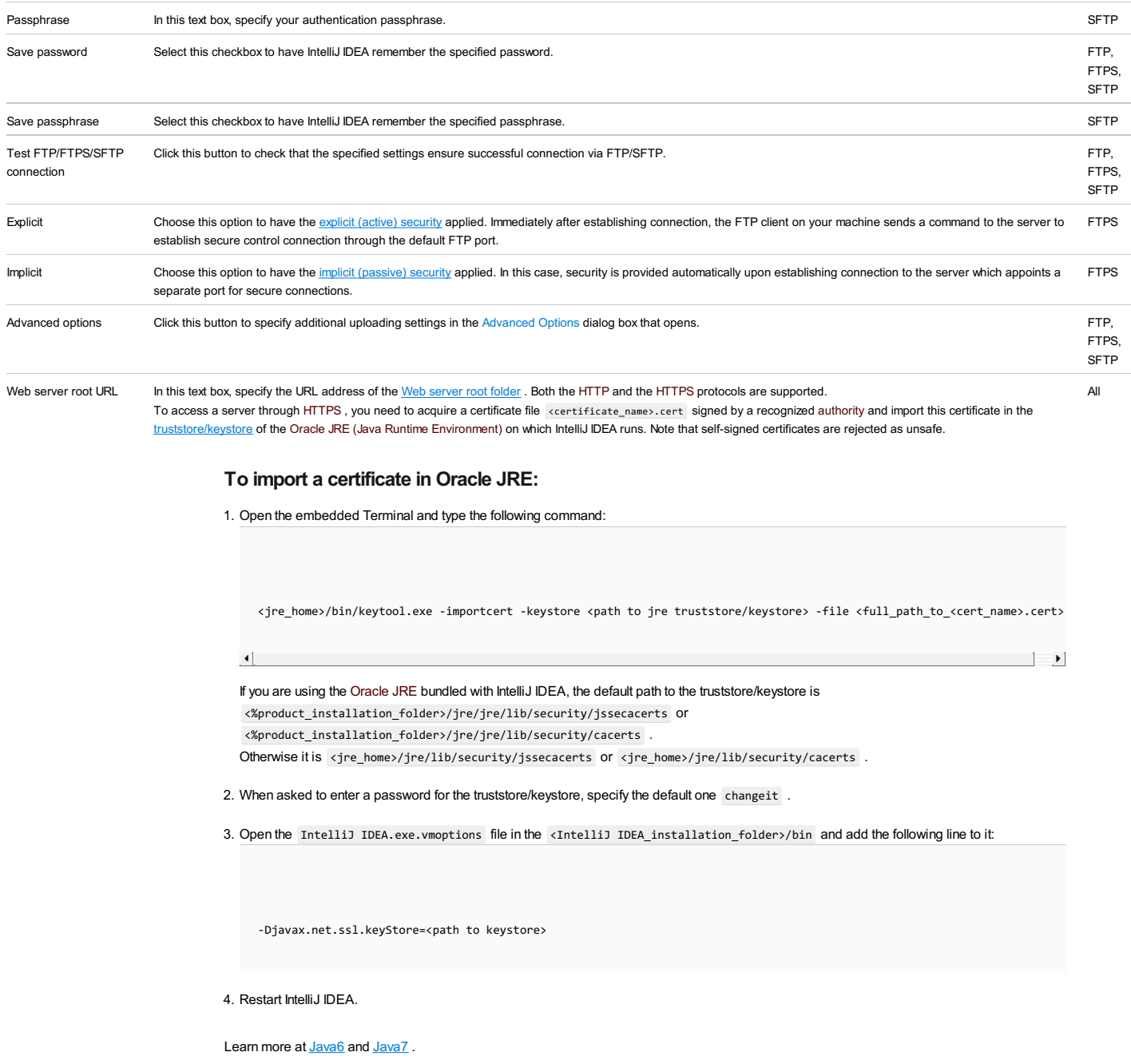

Open Click this button to make sure that the specified server root URL address is accessible and points at the correct Web page. All

In this tab, configure mappings , that is, set correspondence between the project folders, the folders on the server to copy project files to, and the URL addresses to access the copied data on the server. The easiest way is to map the entire project root folder to a folder on the server, whereupon the project folder structure will be repeated on the server, provided that you have selected the Create Empty directories checkbox in the [Options](#page-0-0) dialog box . "For more details, see Customizing [Upload/Download](#page-0-0) .Below are definitions of terms used in this topic in the context of of synchronization between IntelliJ IDEA and servers.

- A local server is a server that is running in a local or a mounted folder and whose document root is NOT the parent of the project root.
- A remote server is a server on another computer (remote host).
- The server configuration root is the highest folder in the file tree on the local or remote server accessible through the server configuration. For in-place servers, it is the project root.
- A local file/folder is any file or folder under the project root.
- A remote file/folder is any file or folder on the server, either local or remote.

Suppose you have a project C:/Projects/My\_Project/ with a folder C:/Projects/My\_Project/My\_Folder and a local server with the document root in C:/xampp/htdocs . You upload the entire project tree to C:/xampp/htdocs/My\_Project . In the terms of IntelliJ IDEA, the folder C:/Projects/My\_Project/My\_Folder is referred to as local and the folder C:/xampp/htdocs/My\_Project/My\_Folder is referred to as remote .

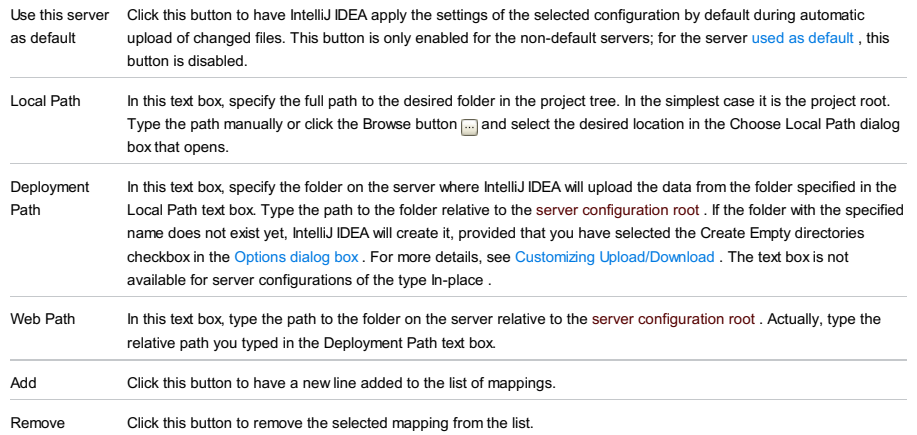

Use this tab to configure a list of local and remote folders that you do not want to be involved in upload/download.

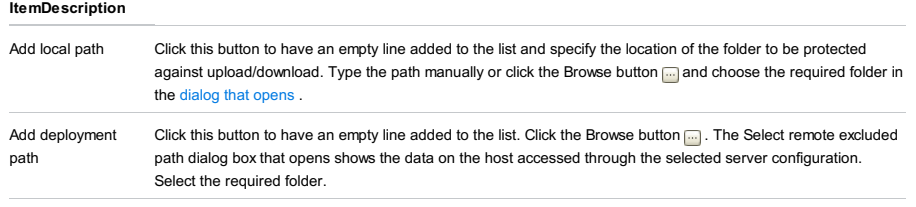

Remove path Click this button to remove the selected item from the list. The button is only available when a line is selected.

The dialog box opens when you click the Add toolbar button  $\downarrow$  on the [Deployment](#page-0-0) page.

Use the dialog box to create server access configurations that give you control over interaction between IntelliJ IDEA and servers. Anytime you are going to use a server, you need to define a server access configurations, no matter whether your server is on a remote host or on your computer.

## ItemDescription

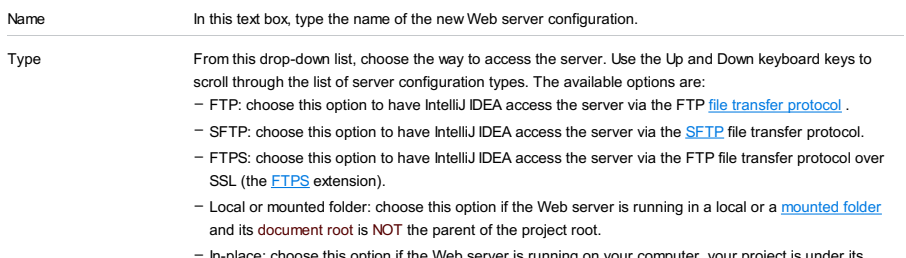

In-place: choose this option if the Web server is running on your computer, your project is under its document root, and you do your development directly on the server. –

When editing the server configuration name in the Name text box, use the Up and Down keys on your keyboard to change the preselected server access to type in the Type drop-down list.

IntelliJ IDEA |Preferences | Build, Execution, Deployment |Deployment |Options for macOS

## $(\text{Ctrl+Alt+S})$

Use this page to specify additional configuration settings for uploading and downloading project files to and from local and remote servers. For more details about various server access configurations, see Deploying you [application](#page-0-0) .

The options specified in this dialog box apply to all defined server configurations regardless of the server type (local, remote) and the data transfer protocol used. Protocol-specific options for server configurations of the type FTP/SFTP/FTPS are defined in the [Advanced](#page-0-0) Options Dialog .

### ItemDescription

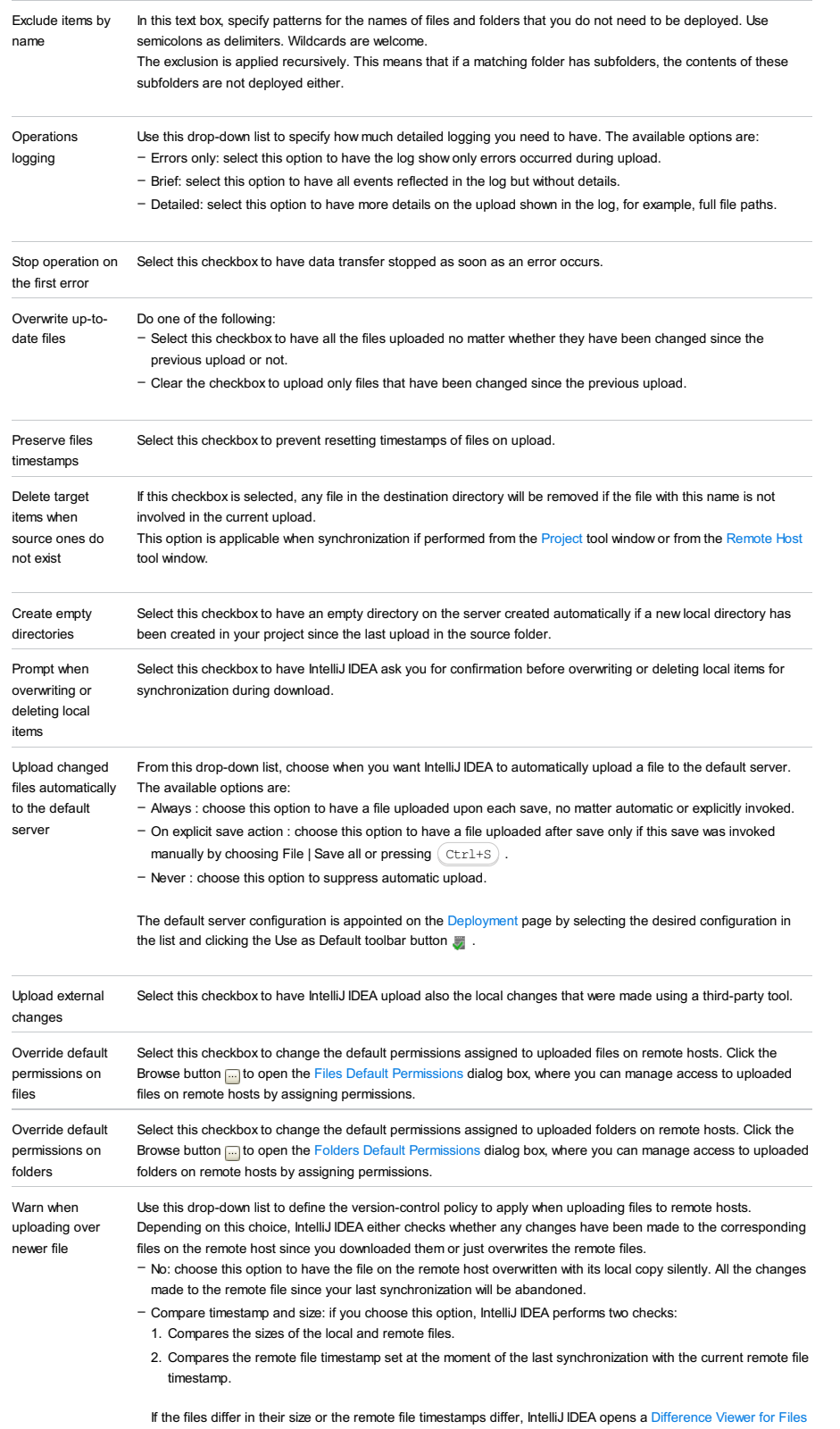

, where you can explore and integrate the differences.

This type of check depends on the timezone setting. If the timezone setting on your local machine is different from that on the remote host, the check may be successful even though the file versions actually differ.

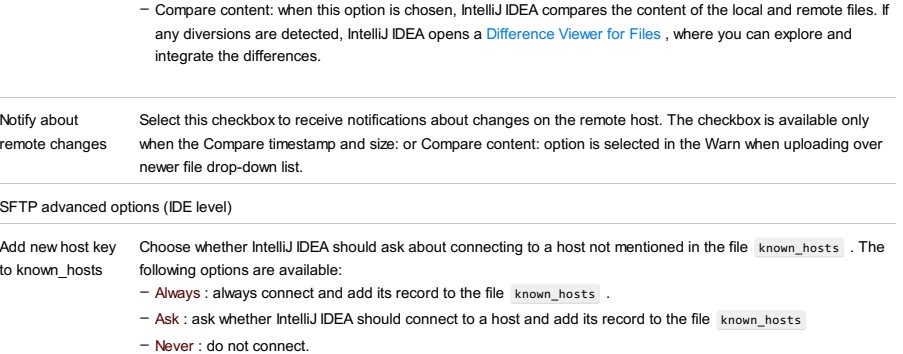

Hash hosts in If this checkbox is selected, the new host record will be stored in hash format.

known\_hosts file

The dialog box opens when you click the Advanced Options button in the [Connection](#page-0-0) tab of the [Deployment](#page-0-0) page. Use this dialog box to customize upload/download by specifying additional protocol-specific options for server configurations of the type FTP/SFTP/FTPS.

#### ItemDescriptionAvailable for

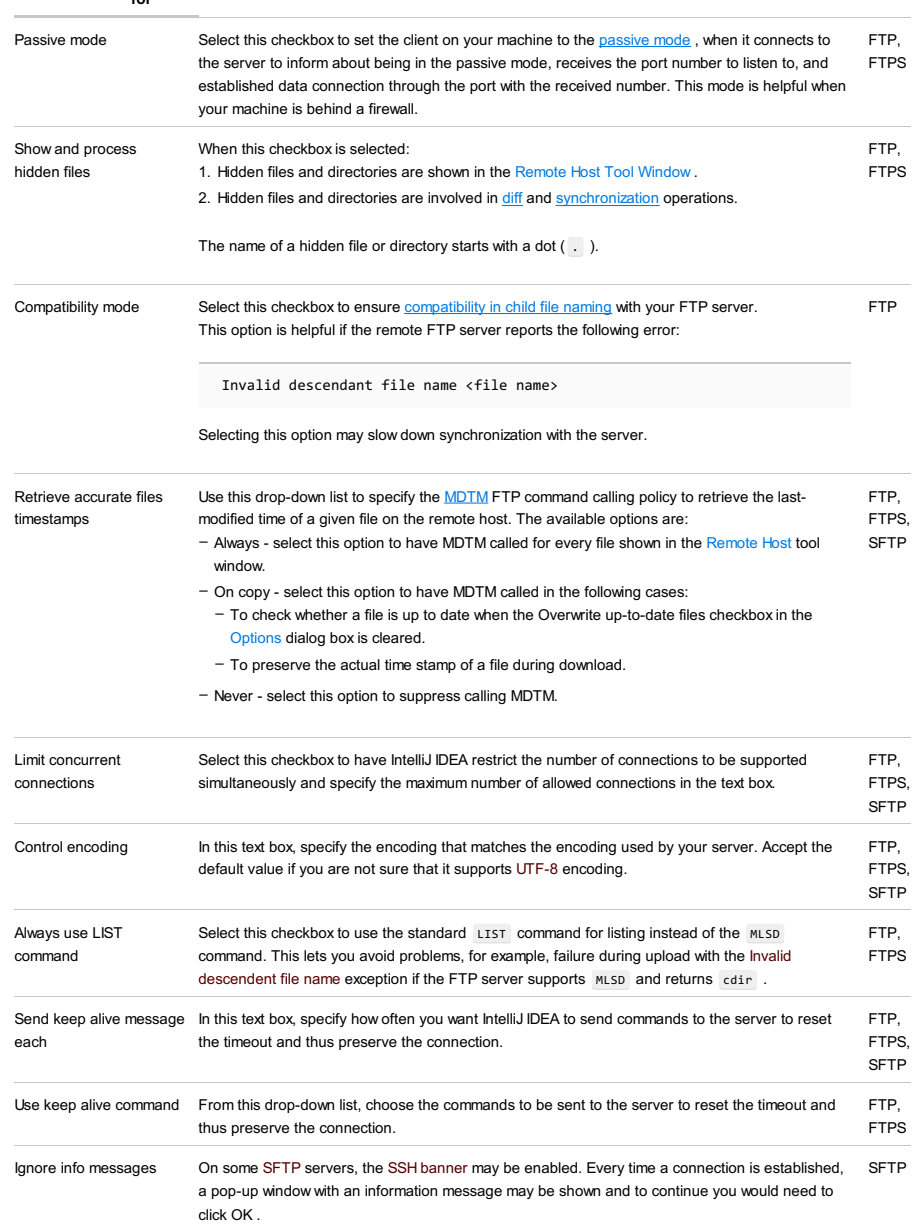

To suppress showing the information pop-up window, select the Ignore info messages checkbox.

This dialog opens when you select the Override default permissions on files or Override default permissions on folders checkbox in the [Options](#page-0-0) dialog and click the Browse button next to it.

Use this dialog box to re-assign default server permissions to owners of files or folders, groups of owners, and other users.

The following identifiers are used for permission types:

- R stands for Read .
- W stands for Write .
- X stands for Execute

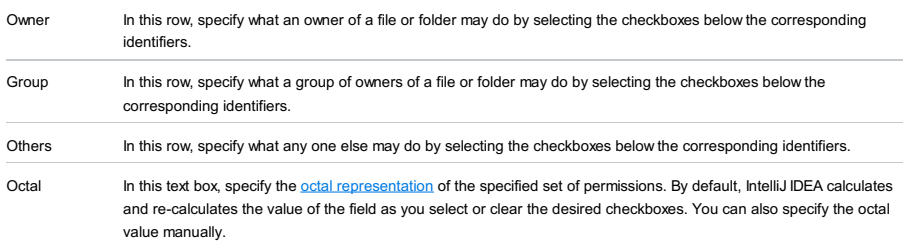

Specify the containers for running your [Arquillian](http://arquillian.org/) tests.

## Toolbar

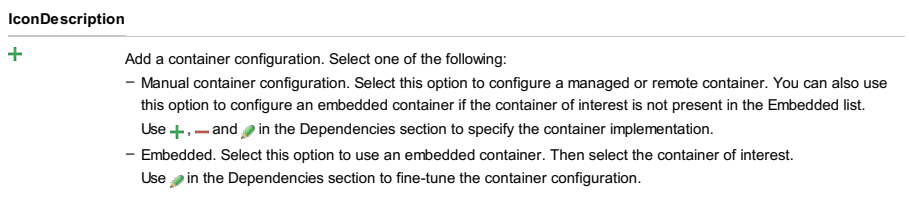

 $\equiv$ Remove the selected container configurations.

# Container settings

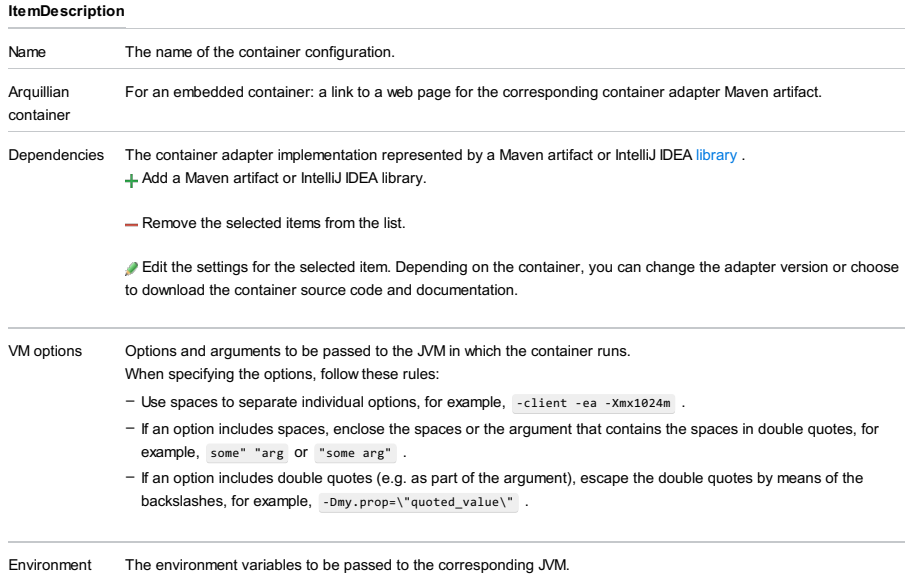

variables

File |Settings | Build, Execution, Deployment | Application Servers for Windows and Linux

IntelliJ IDEA |Preferences | Build, Execution, Deployment | Application Servers for macOS

From the Run/Debug Configurations dialog: Configure when editing a run/debug configuration for an application server.

Use this page or dialog to manage configurations for the supported [application](#page-0-0) servers and their settings.

The servers that are already defined in IntelliJ IDEA are shown in the pane under  $+$  and  $-$ . When you select a server in this pane, the corresponding configuration settings and associated controls are shown in the area to the right. (If you are editing a run configuration for a particular server (e.g. Tomcat), only the existing configurations for this particular server are shown.)

Use  $\perp$  to create server configurations and  $\perp$  to remove them.

By the time you start creating a server configuration, the corresponding server must already be installed on your computer. (This isn't necessary for [CloudBees](#page-3187-0) .)

Note that the list of servers you can work with depends on which server integration [plugins](#page-0-0) are currently enabled. See Enabling [application](#page-0-0) server integration plugins .

- [Toolbar](#page-3187-1)
- Main [settings](#page-3187-2) and controls
- [Libraries](#page-3187-3)
- Additional Libraries for [Frameworks](#page-3188-0)
- [Configuration](#page-3188-1) file list (for Jetty 7 or later versions)

## <span id="page-3187-1"></span>Toolbar

#### ItemDescription

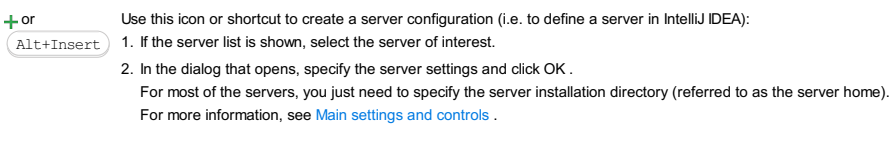

or Use this icon or shortcut to remove the selected application server configuration. Alt+Delete

### <span id="page-3187-2"></span>Main settings and controls

### **ItemDescription** Name The server configuration name. <Server> Home The path to the application server installation folder. Click and select the folder in the dialog that [opens](#page-0-0). <Server> Version The detected application server version (readonly). <Server> base directory (for Jetty, Tomcat and TomEE) The path to the server base directory.  $Click \nightharpoonup$  and select the directory in the [dialog](#page-0-0) that opens. Register schemas (for JBoss) To be able to validate JBoss XML configuration files (such as standalone.xml , domain.xml , etc.) when editing them in IntelliJ IDEA, you can register XML schemas (XSDs) available in the JBoss installation: To view or edit the schema list at a later time, use the [Schemas](#page-0-0) and DTDs page in the [Settings](#page-0-0) dialog . Download client libraries (for CloudBees) The Tomcat instance embedded in CloudBees is used as a server. This Tomcat instance is included in the CloudBees client libraries which you can download. If the button is inactive, the client libraries (along with the corresponding Tomcat instance) are already 1. Click Register schemas . 2. To register all the schemas, just click OK in the dialog that opens. If there are schemas that you don't want to register, select those schemas under External Schemas and  $DTDs$  click  $\equiv$  and then click  $OK$

<span id="page-3187-0"></span>See also, Libraries , Additional Libraries for Frameworks and Configuration file list (for Jetty 7 or later versions) .

## <span id="page-3187-3"></span>Libraries

When you create a server configuration, normally, an associated application server [library](#page-0-0) is created. As a rule, this library includes Servlet, JSP and EJB implementations available in the server distribution.

Use the controls under Libraries to manage the contents of the library.

available in IntelliJ IDEA.

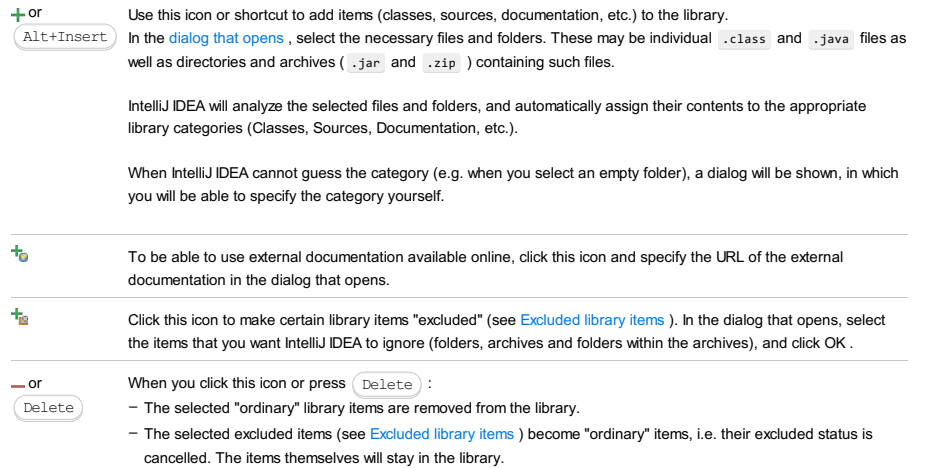

## <span id="page-3188-0"></span>Additional Libraries for Frameworks

For certain application server configurations (e.g. GlassFish), there is an Additional Libraries for Frameworks list with checkboxes.

Each item in this list, potentially, is a [library](#page-0-0) that implements the corresponding framework. (Corresponding library files are included in the server distribution.)

When you select a checkbox in the list, the corresponding application server library is created. The dialog that opens lets you select the modules in which this library should be used. (As a result, the library is added to dependencies of the selected modules.)

# <span id="page-3188-1"></span>Configuration file list (for Jetty 7 or later versions)

For **[Jetty](http://www.eclipse.org/jetty/)** 7 or later versions, there is a section where the server configuration (.xml) or module (.mod) files are listed.

This section provides a GUI for editing the file <jetty\_home>\start.ini . ( start.ini contains the options for <jetty\_home>\start.jar which is used to start Jetty.)

Use the checkboxes to make the files active or inactive. Use  $+,-,+,+$  and  $+$  to add, remove, replace and reorder the files.

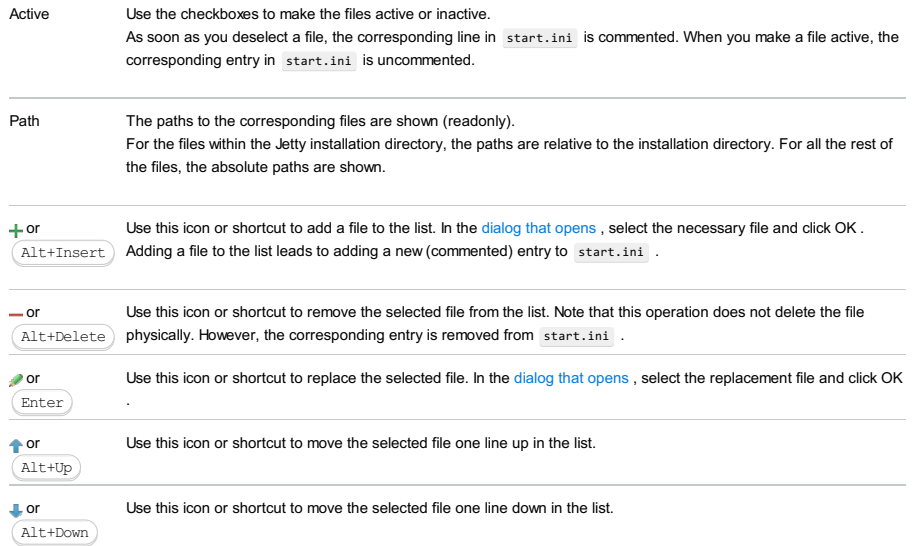

IntelliJ IDEA |Preferences | Build, Execution, Deployment |Clouds for macOS

Use this page to manage your cloud access configurations. Each configuration includes your cloud user account info and related settings.

To create a new configuration, click  $+$  and select the cloud platform of interest. (By the time you start creating a cloud access configuration, you must already have the corresponding cloud user account. See Working with Cloud [Platforms](#page-0-0) .)

- [CloudBees](#page-3187-0)
- Cloud [Foundry](#page-3189-0)
- [Google](#page-3189-1) App Engine
- [Heroku](#page-3190-0)
- [OpenShift](#page-3190-1)
- [Toolbar](#page-3190-2)

### **CloudBees**

Specify your [CloudBees](https://www.cloudbees.com/) user account details and related settings. For additional information, see the CloudBees [documentation](https://www.cloudbees.com/documentation) .

### ItemDescription

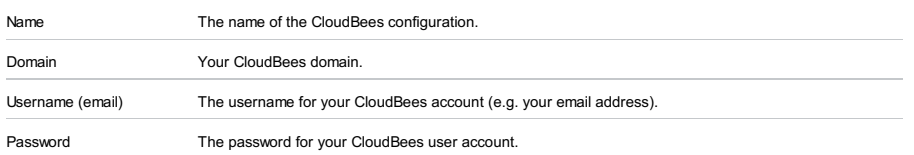

## <span id="page-3189-0"></span>Cloud Foundry

Specify your Cloud [Foundry](http://www.cloudfoundry.org/about/index.html) user account details and related settings. For additional information, see the Cloud Foundry [documentation](http://docs.cloudfoundry.org/) .

#### ItemDescription

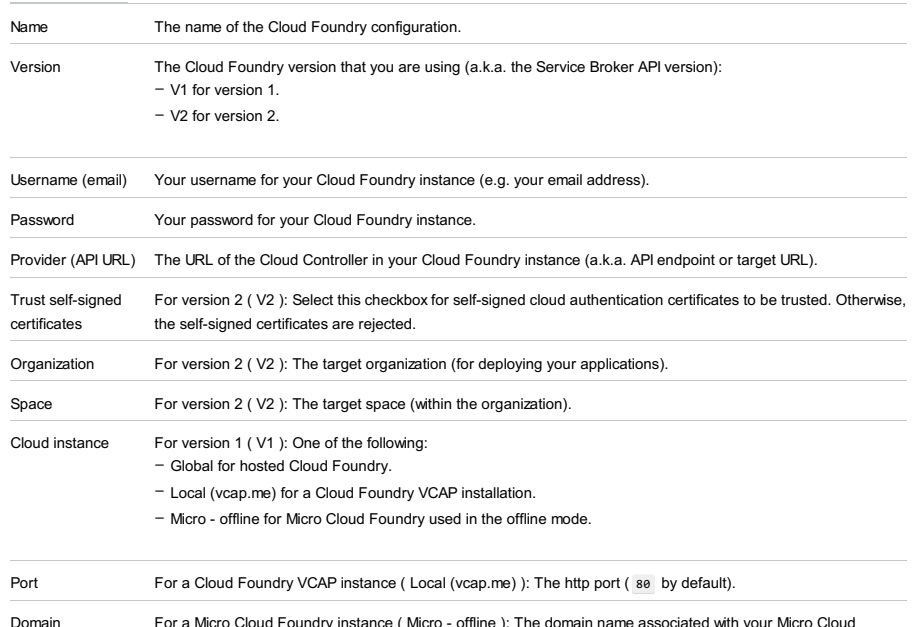

Domain For a Micro Cloud Foundry instance ( Micro - offline ): The domain name associated with your Micro Cloud Foundry instance.

## <span id="page-3189-1"></span>Google App Engine

Specify your [Google](https://cloud.google.com/appengine/) App Engine Cloud user account details and related settings. For additional information, see the Google App Engine Cloud [documentation](https://cloud.google.com/appengine/docs) .

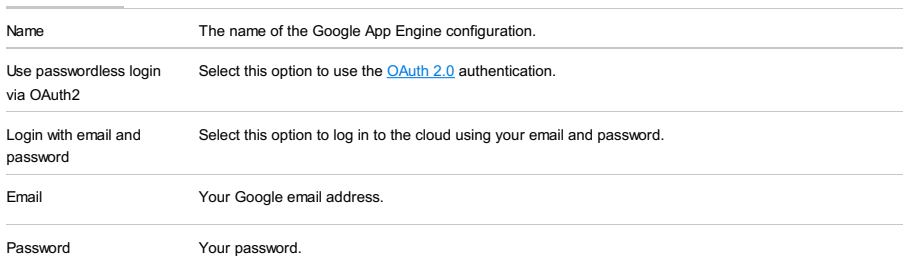

Remember password Select this checkbox if you want IntelliJ IDEA to remember your password (e.g. to save it in the password database). See [Passwords](#page-0-0) .

## <span id="page-3190-0"></span>Heroku

Specify your [Heroku](https://www.heroku.com/home) user account details and related settings. For additional information, see the Heroku [documentation](https://devcenter.heroku.com/).

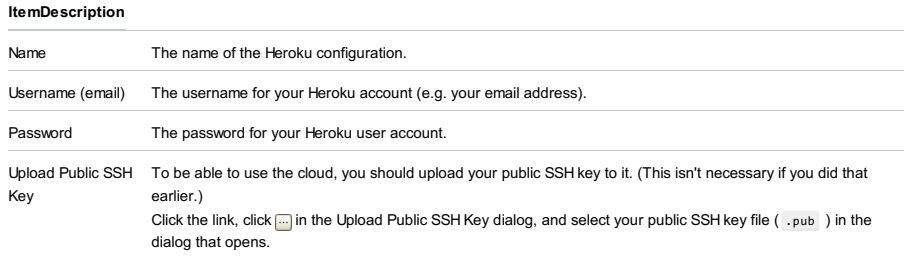

## <span id="page-3190-1"></span>**OpenShift**

Specify your **[OpenShift](https://www.openshift.com/)** user account details and related settings. For additional information, see the **OpenShift** [documentation](https://developers.openshift.com/) .

## ItemDescription

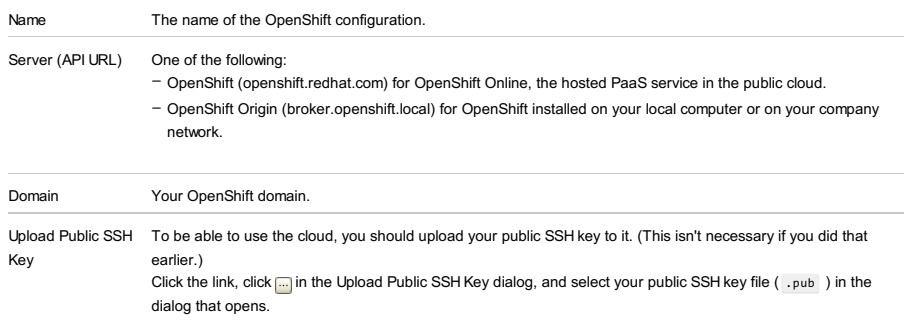

## <span id="page-3190-2"></span>Toolbar

Use  $+$  to create configurations and  $-$  to delete them.

IntelliJ IDEA |Preferences | Build, Execution, Deployment |Coverage for macOS

## $($ Ctrl+Alt+S $)$

g.

Use this page to define the way the coverage data will be processed.

## ItemDescription

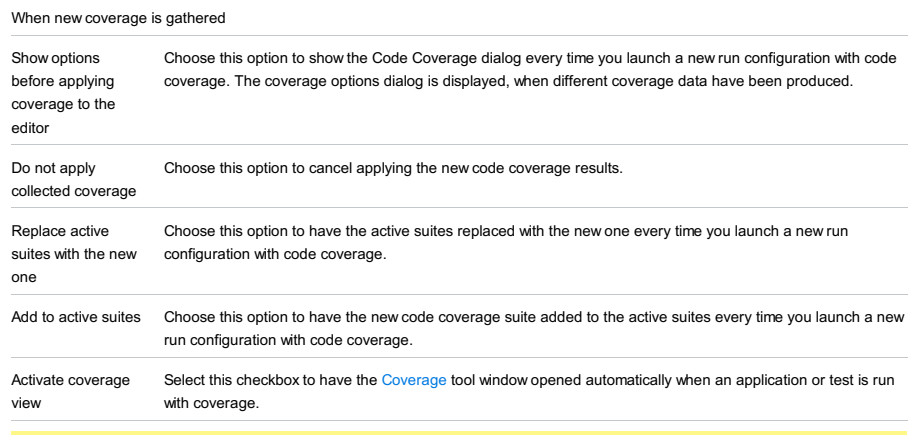

Warning! The following is only valid when Plugin is installed and enabled!

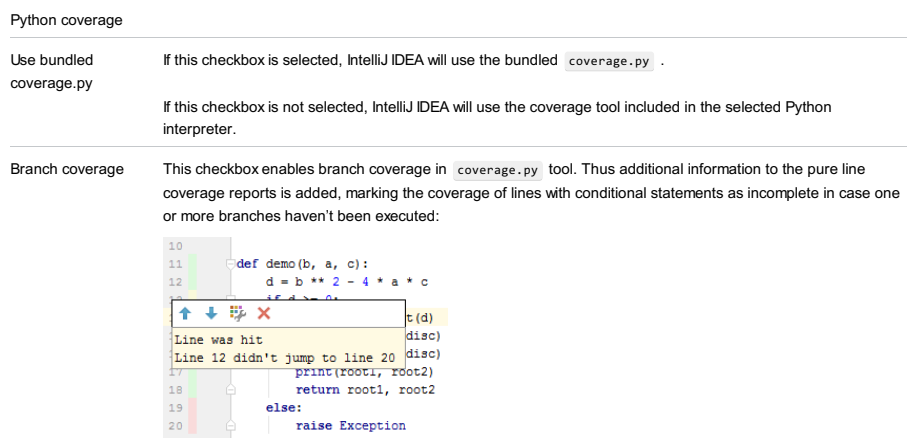

Refer to this [page](http://coverage.readthedocs.io/en/coverage-4.2/branch.html) for details.

IntelliJ IDEA |Preferences | Build, Execution, Deployment |Docker for macOS

## $(\text{Ctrl+Alt+S})$

For the Docker page to be available, the Docker integration plugin must be installed.

Specify the settings for accessing the Docker API. If you are going to use **Docker [Compose](https://docs.docker.com/compose/)**, make sure that the Docker Compose executable setting on the [Docker](#page-0-0) | Tools page is correct.

### See also, . [Docker](#page-0-0) how tos . . .

## ItemDescription

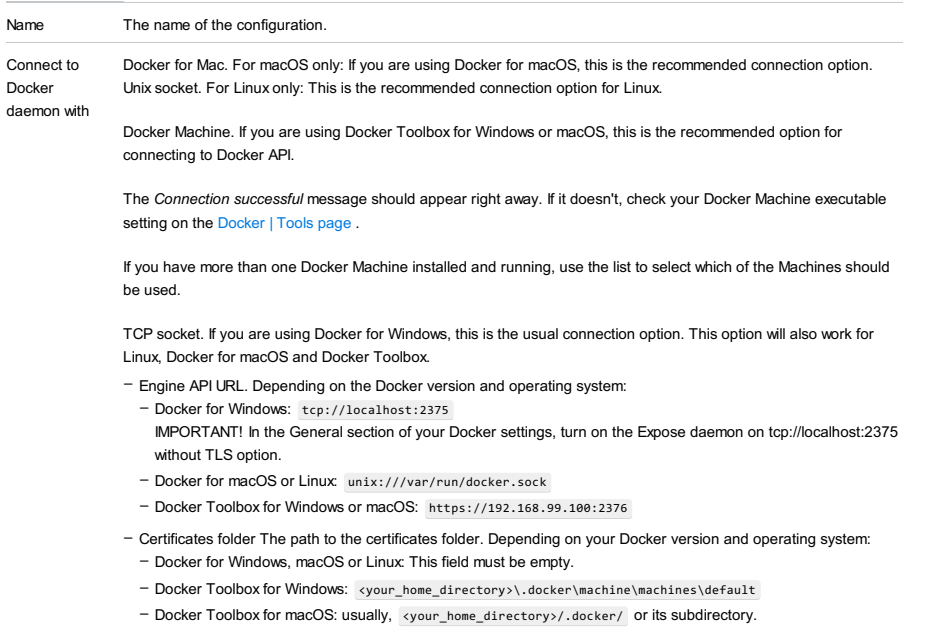

Mind the following: since the Certificates folder field specifies any folder with certificates, this field corresponds to the environment variable DOCKER\_CERT\_PATH . See details at Client [modes](https://docs.docker.com/engine/security/https/#client-modes) page of the Docker documentation.

Path mappings For Windows and macOS: Specify the host - virtual machine path mappings for folders that you are going to map to container [volumes](https://docs.docker.com/engine/tutorials/dockervolumes/)

Use  $\neq$  to edit an existing mapping, or  $+$  to create a new one. In the dialog that opens:

– Local path. The path to a local folder that you want to make available for volume bindings.

– Virtual machine path. The corresponding directory path in the Docker virtual machine's file system.

File |Settings | Build, Execution, Deployment |Docker |Registry for Windows and Linux

IntelliJ IDEA |Preferences | Build, Execution, Deployment |Docker |Registry for macOS

## $(\text{Ctrl+Alt+S})$

For the Docker |Registry page to be available, the Docker integration plugin must be installed.

This page lets you manage your Docker Registry configurations which represent your Docker image repository user accounts.

## Toolbar

## IconDescription

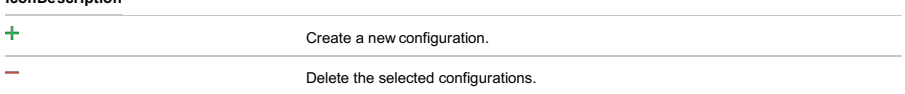

## Configuration settings

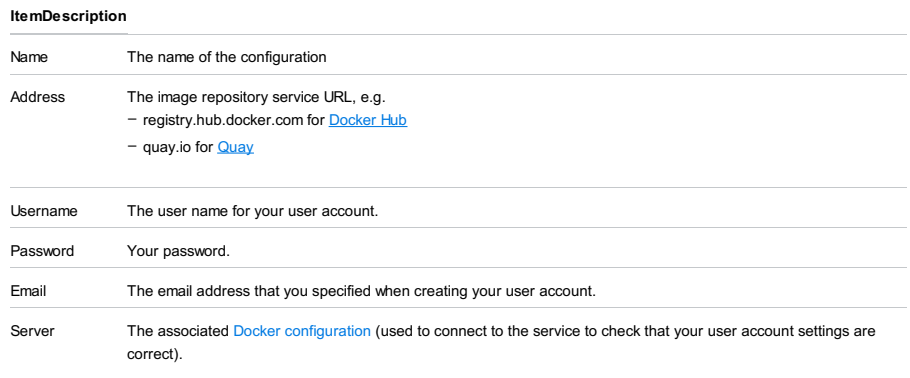

File |Settings | Build, Execution, Deployment |Docker | Tools for Windows and Linux

IntelliJ IDEA |Preferences | Build, Execution, Deployment |Docker | Tools for macOS

# Ctrl+Alt+S

For this page to be available, the Docker integration plugin must be installed and enabled.

Specify the settings for working with **Docker [Machine](https://docs.docker.com/machine/) (Docker [Toolbox](https://www.docker.com/products/docker-toolbox))** and **Docker [Compose](https://docs.docker.com/compose/)**.

### ItemDescription

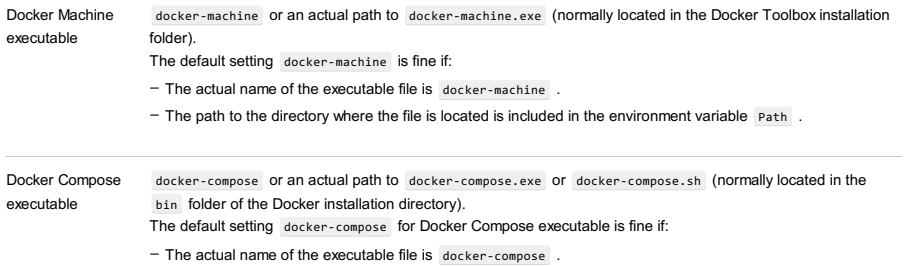

 $-$  The path to the directory where the file is located is included in the environment variable  $\sqrt{P_{\text{path}}}$ .

IntelliJ IDEA lets you build and run your Android-Gradle applications using [Instant](https://developer.android.com/studio/run/index.html) Run feature.

Use this page to specify plugins that are required for your project. In this case IntelliJ IDEA ensures that the plugins that are necessary for your project to work will be available.

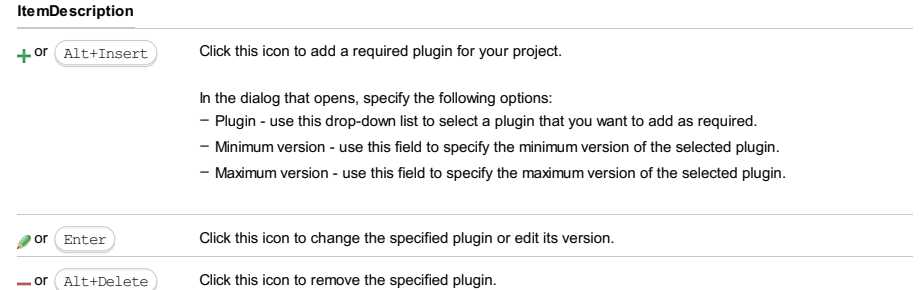

File |Settings | Languages and Frameworks for Windows and Linux

IntelliJ IDEA |Preferences | Languages and Frameworks for macOS

## $(Ctrl+Alt+S)$

When you select the Languages and Frameworks category in the left-hand pane, its main subcategories are listed in the right-hand part of the dialog.

- [JavaScript](#page-0-0)
- Play [Configuration](#page-0-0)
- Python Template [Languages](#page-0-0)
- [Schemas](#page-0-0) and DTDs
- [ColdFusion](#page-0-0)
- [JavaFX](#page-0-0)
- [Markdown](#page-0-0)
- [Node.js](#page-0-0) and NPM
- [OSGi](#page-0-0)
- OSGi [Framework](#page-0-0) Instances
- Scala [Compile](#page-0-0) Server
- SQL [Dialects](#page-0-0)
- SQL [Resolution](#page-0-0) Scopes
- [Stylesheets](#page-0-0)
- [Play2](#page-0-0)
- Template Data [Languages](#page-0-0)
- [TypeScript](#page-0-0)
- Web [Contexts](#page-0-0)
- [XSLT](#page-0-0)
- XSLT File [Associations](#page-0-0)
- [PHP](#page-0-0)
- [Dart](#page-0-0)

#### Warning! The following is only valid when JavaScript Support Plugin is installed and enabled!

File |Settings | Languages and Frameworks | JavaScript for Windows and Linux

IntelliJ IDEA |Preferences | Languages and Frameworks |JavaScript for macOS

## Ctrl+Alt+S

Use the pages in this section to specify the JavaScript language version for your project and configure JavaScript support in it.

In this part:

- [JavaScript.](#page-0-0) Libraries
- [JavaScript.](#page-0-0) Usage Scope
- Code [Quality](#page-0-0) Tools
- [JSLint](#page-0-0)
- [JSHint](#page-0-0)
- [Closure](#page-0-0) Linter
- [JSCS](#page-0-0)
- [ESLint](#page-0-0)
- [Templates](#page-0-0)
- [Bower](#page-0-0)
- [Yeoman](#page-0-0)
- [Meteor](#page-0-0)
- [PhoneGap/Cordova](#page-0-0)

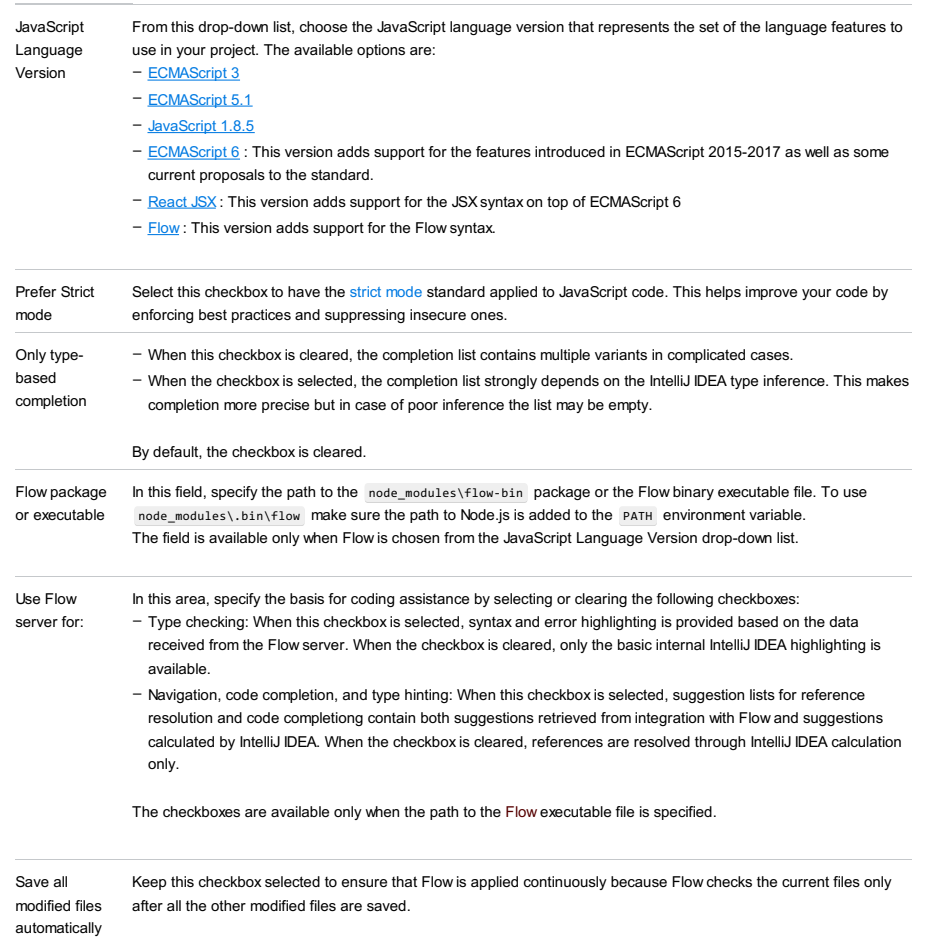

#### Warning! The following is only valid when JavaScript Support Plugin is installed and enabled!

File |Settings | Languages and Frameworks | JavaScript | Libraries for Windows and Linux

IntelliJ IDEA |Preferences | Languages and Frameworks |JavaScript | Libraries for macOS

## $(\text{Ctrl+Alt+S})$

Use this page to set up additional JavaScript libraries to expand the basic assistance provided through the JavaScript [plugin](#page-0-0) . Note that the JavaScript libraries are global.

In this section:

- [Libraries](#page-3199-0)
- [Buttons](#page-3199-1)

– New [Library](#page-304-0) / Edit Library Dialog Box

## <span id="page-3199-0"></span>Libraries

### ItemDescription

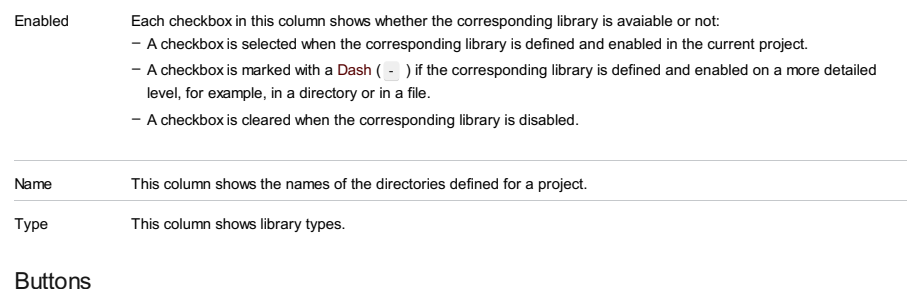

# <span id="page-3199-1"></span>ItemDescription

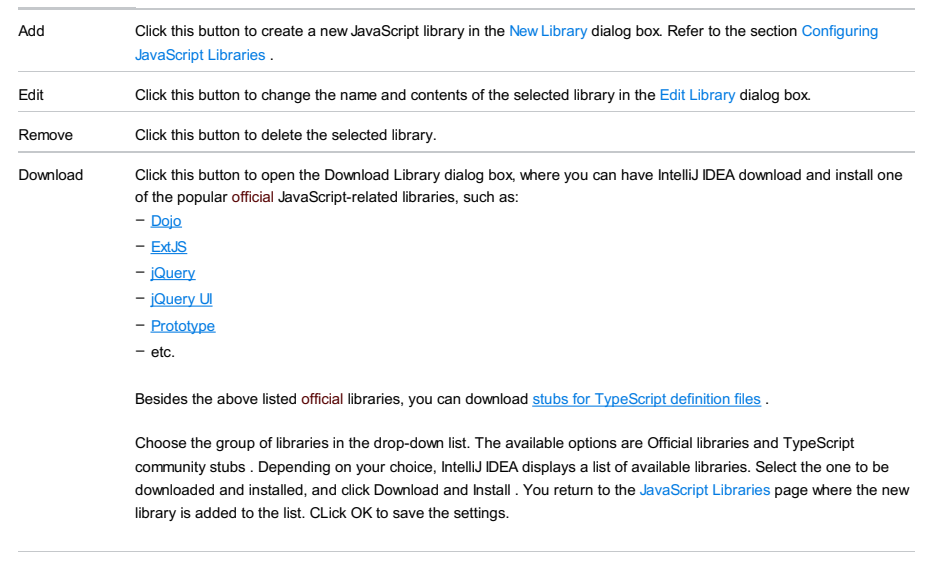

Manage scopes Click this button to configure libraries to be used for specific files and/or directories in the [JavaScript.](#page-0-0) Usage Scope dialog box.

# New Library / Edit Library Dialog Box

## ItemDescription

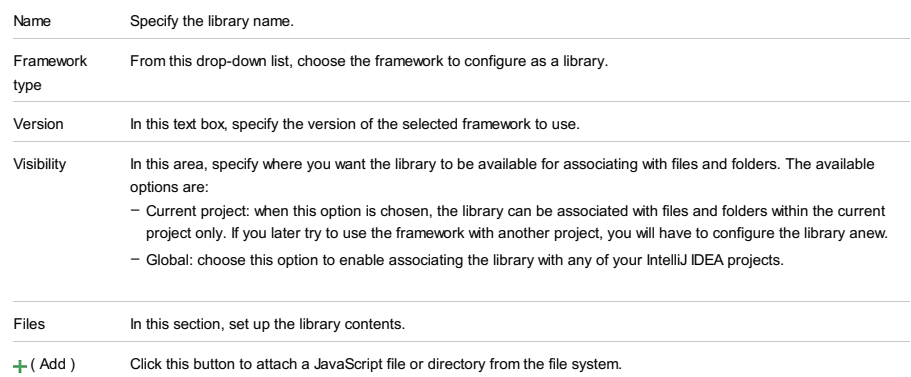

( Remove ) Click this button to detach the selected file or directory from a library.

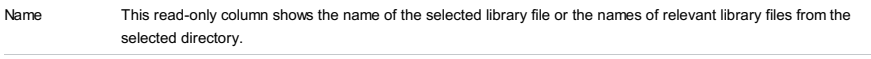

Type Click the column to show the drop-down list of the available versions of library files or directories: debug or release.

IntelliJ IDEA enables you to create a library containing just one .js file, if this file is located on the Internet and can be accessed over HTTP. If you refer to a JavaScript library that is not yet available locally, but is available online, use the Download library [intention](#page-0-0) action :

 $\overline{\bigcirc}$ <head>

%head><br></br></>exploited>>sample</title></title></title></title></title></title></title></title></title></title></title></title></title></title></title></title></title></title></title></title></title></title></title></titl

F

 $\sqrt{2}$  $\rightarrow$ 

The library will be placed to the user home directory, and will appear in the list of configured libraries in the JavaScript - Libraries page of the Settings dialog.

#### Warning! The following is only valid when JavaScript Support Plugin is installed and enabled!

File |Settings | Languages and Frameworks | JavaScript | Libraries - Manage Scopes for Windows and Linux

IntelliJ IDEA |Preferences | Languages and Frameworks |JavaScript | Libraries - Manage Scopes for macOS

## $(\text{Ctrl+Alt+S})$

The dialog box opens when you click the Manage Scopes button in the [JavaScript.](#page-0-0) Libraries page.

Use this dialog box to define the scopes where the JavaScript libraries should apply for code completion, highlighting and navigation. The scopes may cover the whole project, directories and even individual files. This helps make JavaScript code completion more precise, and avoid too long suggestion lists.

#### ItemDescription

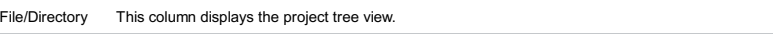

Library This column displays libraries for a file or directory, if applicable. If a library can be specified for a certain node of the project tree view, click the Library column for a selected file or directory, and choose the desired library from the list of available libraries.

If JavaScript libraries are not applicable to a particular node, 'N/A' is shown in grey font.

#### Warning! The following is only valid when JavaScript Support Plugin is installed and enabled!

File |Settings | Languages and Frameworks | JavaScript |Code Quality Tools for Windows and Linux

IntelliJ IDEA |Preferences | Languages and Frameworks |JavaScript |Code Quality Tools for macOS

## Ctrl+Alt+S

Use the pages under this node to enable the built-in JavaScript code verifiers and configure their behaviour.

In this part:

- [JSLint](#page-0-0)
- [JSHint](#page-0-0)
- [Closure](#page-0-0) Linter
- [JSCS](#page-0-0)
- [ESLint](#page-0-0)

#### Warning. The following is only valid when JavaScript Support Plugin is installed and enabled!

File | Settings | Languages and Frameworks | JavaScript | Code Quality Tools | JSLint for Windows and Linux

IntelliJ IDEA |Preferences | Languages and Frameworks |JavaScript |Code Quality Tools | JSLint for macOS

## $(\text{Ctrl+Alt+S})$

Use this page to enable the built-in JavaScript JSLint code verifier and configure its behaviour.

## ItemDescription

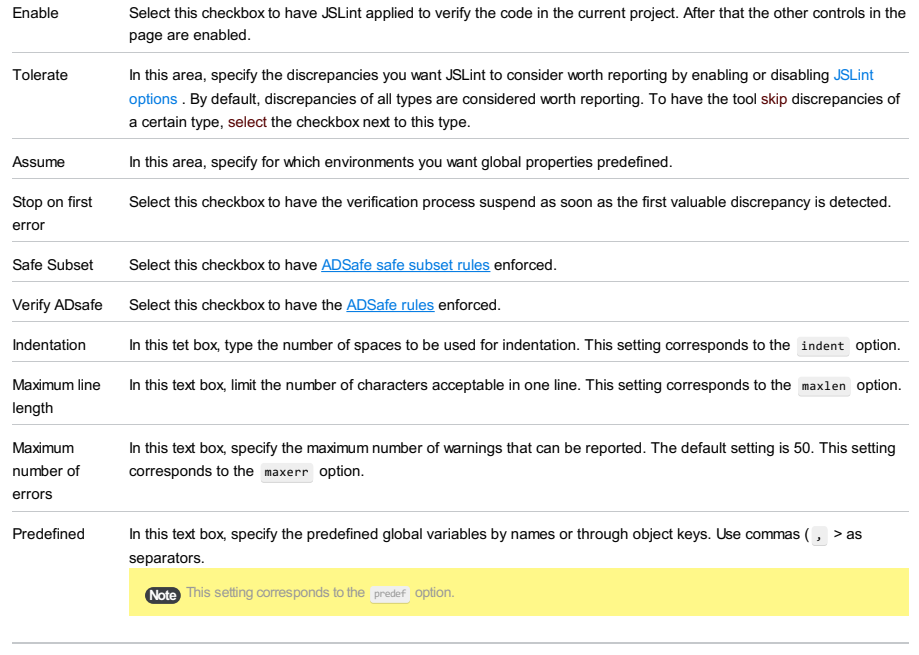

Validate also In this area, enable or disable additional verification of HTML, CSS, or JSON context and configure the checking mode, when enabled.

> - HTML: select this checkbox to have HTML context verified. Specify how you want HTML event handlers and HTML fragments treated: by default, they are reported as errors. To have the tool skip them, select the Tolerate HTML event handlers and Tolerate HTML fragments checkboxes respectively.

- CSS: select this checkbox to have CSS context verified. Specify how you want CSS workarounds treated: by default, they are reported as errors. To have the tool skip them, select the Tolerate CSS workarounds checkbox.

– JSON: select this checkbox to have HTML context verified.
File |Settings | Languages and Frameworks | JavaScript |Code Quality Tools | JSHint for Windows and Linux

IntelliJ IDEA |Preferences | Languages and Frameworks |JavaScript |Code Quality Tools | JSHint for macOS

## Ctrl+Alt+S

Use this page to enable the built-in or downloaded JavaScript JSHint code verifier and configure its behaviour.

## ItemDescription

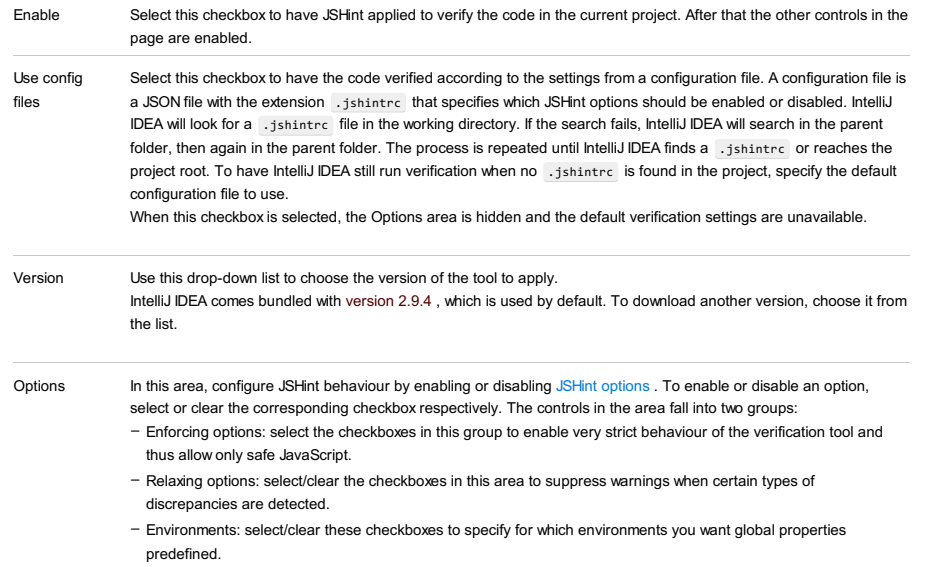

The area is available only when the Use config files checkbox is cleared.

File | Settings | Languages and Frameworks | JavaScript | Code Quality Tools | Closure Linter for Windows and Linux

IntelliJ IDEA |Preferences | Languages and Frameworks |JavaScript |Code Quality Tools |Closure Linter for macOS

## Ctrl+Alt+S

Use this page to enable the JavaScript [Closure](https://developers.google.com/closure/utilities/) Linter code verifier and to configure its behaviour.

## ItemDescription

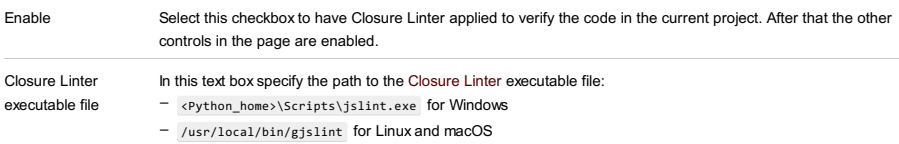

Configuration file In this text box, specify the location of the previously created configuration text file to apply.

File |Settings | Languages and Frameworks | JavaScript |Code Quality Tools | JSCS for Windows and Linux

IntelliJ IDEA |Preferences | Languages and Frameworks |JavaScript |Code Quality Tools | JSCS for macOS

## Ctrl+Alt+S

Use this page to enable the JavaScript **[JSCS](https://www.npmjs.org/package/jscs)** code verifier and to configure its behaviour.

## ItemDescription

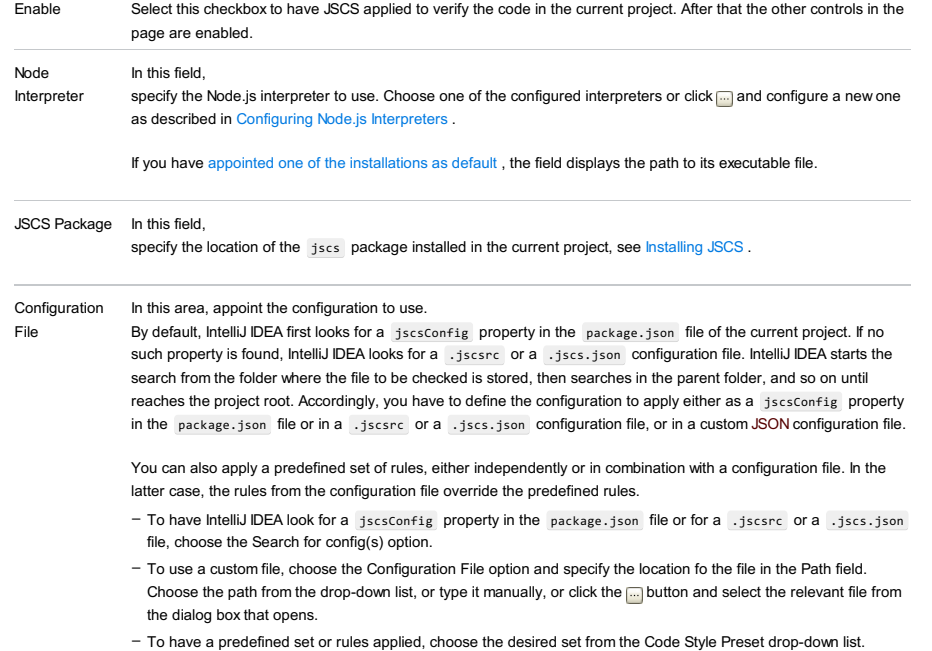

Code Style Preset From this drop-down list, choose the set of predefined rules associated with the code style you use.

File |Settings | Languages and Frameworks | JavaScript |Code Quality Tools | ESLint for Windows and Linux

IntelliJ IDEA |Preferences | Languages and Frameworks |JavaScript |Code Quality Tools | ESLint for macOS

## $(\text{Ctrl+Alt+S})$

Use this page to enable the [JavaScript](http://standardjs.com/) [ESLint](http://eslint.org/) code verifier and to configure its behaviour. If you are using JavaScript Standard Style in your application, you can set it as default here.

### To set the JavaScript Standard Style as default

Open the Code Style. [JavaScript](#page-0-0) page (in the Settings/Preferences dialog ( $(Ctr1+ALL+S)$  ), choose Editor | Code Style | JavaScript ), click Set from , and then choose Predefined Style | JavaScript Standard Style . The style will replace your current scheme.

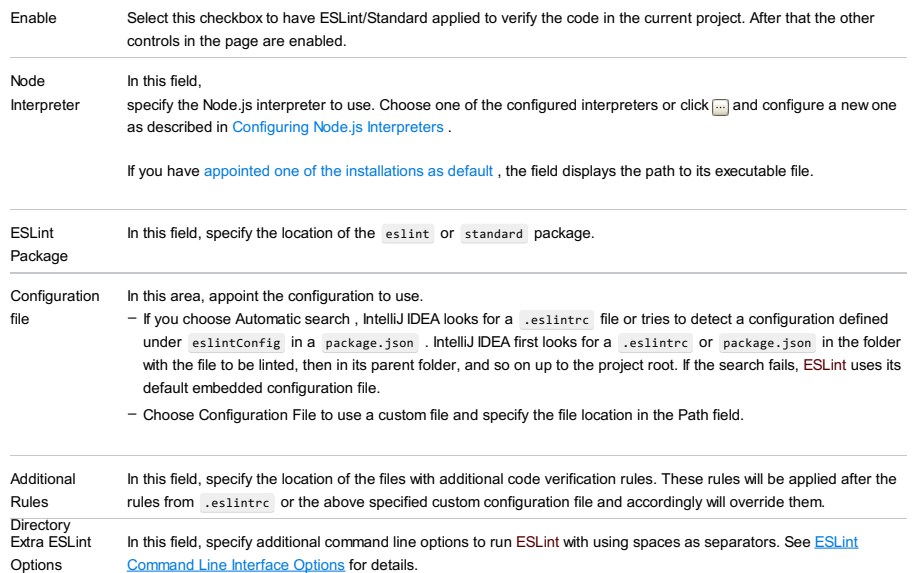

#### for macOS

## Ctrl+Alt+S

**g** 

On this page, configure processing of EJS inclusions , Handlebars expressions , and Mustache templates in IntelliJ IDEA.

This page only appears in the Settings/Preferences dialog, when the corresponding plugin is downloaded and enabled.

### ItemDescription

Handlebars/Mustache In this area, configure processing of Handlebars expressions and Mustache templates in IntelliJ IDEA. The settings specified on this page apply to dedicated Handlebars and Mustache files that have the extension .hbs

- or .mustache respectively. – Automatically insert closing tag:
	- When this checkbox is selected, IntelliJ IDEA automatically inserts the second closing curly brace ( ) ) of a Handlebars expression as soon as you type the first closing one.
	- IntelliJ IDEA also recognizes triple stashes ( {{{ ) that prevent escaping values inside expressions. In this case, IntelliJ IDEA automatically inserts two closing curly braces as soon as you type the first closing one.
	- When this check box is cleared, you have to type the closing curly braces and triple stashes manually.
- Enable formatting:
- Select this checkbox to have Handlebars expressions and Mustache templates automatically reformatted during code generation, refactoring, or reformatting ( $($  Ctrl+Alt+L  $)$  ).
- Clear the checkbox to have the original formatting of Handlebars expressions and Mustache templates preserved.
- Open HTML files as Handlebars/Mustache:
	- When this checkbox is selected, files with the .html extension are treated as Handlebars/Mustache files so IntelliJ IDEA recognizes and processes Handlebars expressions and Mustache templates . The extensions of files remain unchanged but file names are supplied with the **in** icons.
	- When this checkbox is cleared only files with the . hbs extension are treated as Handlebars/Mustache files and Handlebars expressions and Mustache templates within them are recognized and processed.
- Language for comments: From this drop-down list, select the language to inherit the style for comments from. When you enter a line or block comment by pressing  $($  <code>Ctrl+Slash</code>  $)$  or  $($  <code>Ctrl+Shift+Slash</code>  $)$  , <code>IntelliJ</code> IDEA inserts the comment delimiters that are used in the chosen language, for example, {{!----}} for Handlebars,  $/*$  for JavaScript, <!----> for HTML, etc.

For more details about Handlebars expressions and Mustache templates see http://handlebarsis.com/. The area is only available when the Handlebars/Mustache plugin is installed and enabled. The plugin is not bundled with IntelliJ IDEA, but it can be installed from the JetBrains plugin repository as described in Installing, Updating and [Uninstalling](#page-0-0) Repository Plugins and Enabling and [Disabling](#page-0-0) Plugins .

[EJS](http://embeddedjs.com/) In this area, specify delimiters for inclusions of EJS in your code. Based on these delimiters, IntelliJ IDEA will

- recognize and process such inclusions correctly. A pair of delimiters is also referred to as execute tag . - EJS open delimiter: In this text box, type the character string that will indicate the beginning of an EJS inclusion. The default delimiter is  $\langle \mathcal{E} \rangle$
- EJS close delimiter: In this text box, type the character string that will indicate the end of an EJS inclusion. The default delimiter is %> .

File |Settings | Languages and Frameworks | JavaScript | Bower for Windows and Linux

IntelliJ IDEA |Preferences | Languages and Frameworks |JavaScript | Bower for macOS

## Ctrl+Alt+S

On this page, specify the location of the Bower package manager executable and configuration files and install, uninstall, or upgrade external tools through it.

## ItemDescription

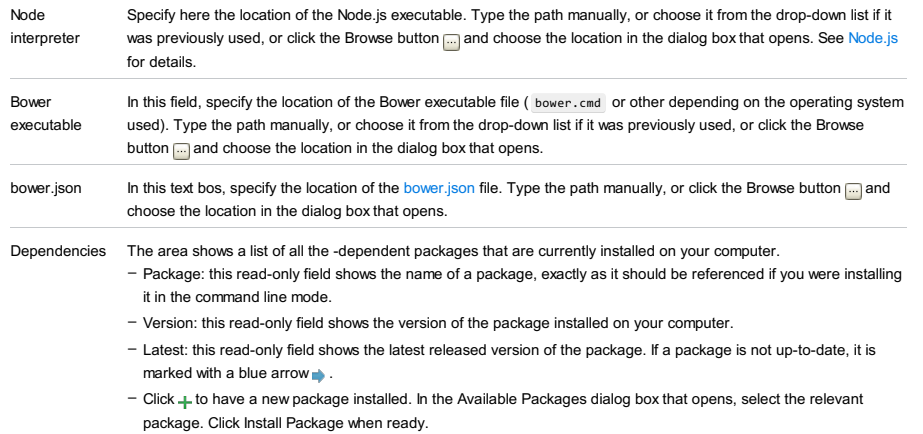

 $-$  Click  $-$  to have the selected package removed.

- Click ← to have the current version of the selected package replaced with the latest released version. The button is enabled only when the selected project is not up-to-date.

#### Warning. The following is only valid when Yeoman and Node.js plugins are installed and enabled!

File |Settings | Languages and Frameworks | JavaScript | Yeoman for Windows and Linux

IntelliJ IDEA |Preferences | Languages and Frameworks |JavaScript | Yeoman for macOS

 $(\texttt{Ctrl+Alt+S})$ 

#### **g**

The page is available only when the Yeoman and the NodeJS plugins are installed and enabled. The plugins are not bundled with IntelliJ IDEA, but they can be installed from the JetBrains plugin [repository](#page-0-0) as described in Installing, Updating and Uninstalling Repository Plugins and Enabling and [Disabling](#page-0-0) Plugins . Once enabled, the plugins are available at the IDE level, that is, you can use them in all your IntelliJ IDEA projects.

On this page, specify the location of the Node.js executable file and the Yeoman project [generator](http://yeoman.io/) package installed through Node Package Manager .

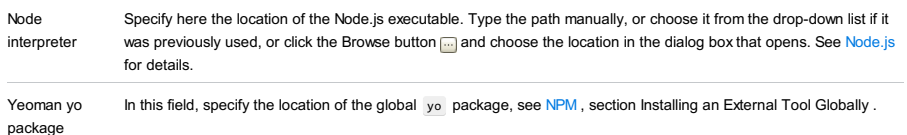

#### Warning) The following is only valid when JavaScript Support and Meteor plugins are installed and enabled!

File |Settings | Languages and Frameworks | JavaScript | Meteor for Windows and Linux

IntelliJ IDEA |Preferences | Languages and Frameworks |JavaScript | Meteor for macOS

The page is available when the Meteor plugin is enabled. The plugin is not bundled with IntelliJ IDEA, but it can be installed from the JetBrains plugin repository as described in Installing, Updating and [Uninstalling](#page-0-0) Repository Plugins and Enabling and Disabling Plugins .

Tip Changes to the server-side code are uploaded through the IntelliJ IDEA[Live](#page-0-0) Edit functionality, see Previewing the changes to the server-side code .

## ItemDescription

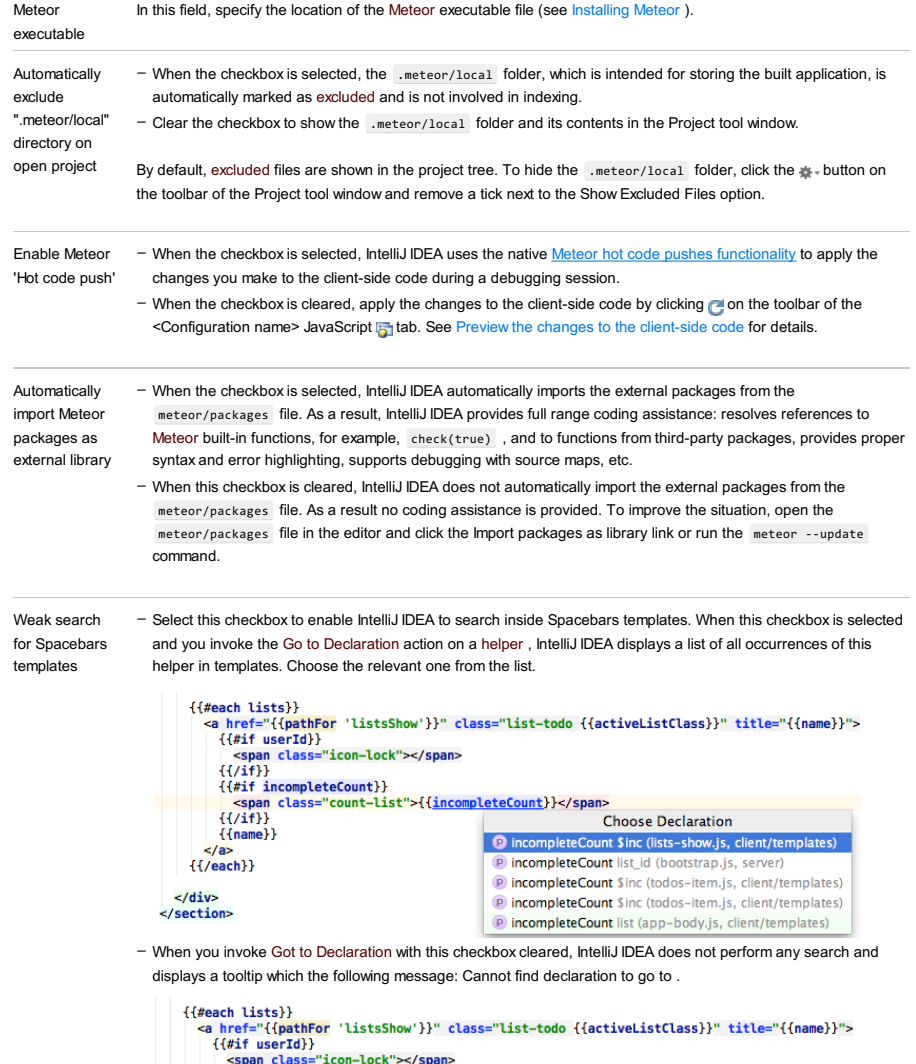

({#each lists}}<br>
<a href="({pathFor 'listsShow'}}" class="list-todo ({activ<br>
{#if userId}}<br>
<span class="icon-lock"></span><br>
{(/if}}<br>
<span class="icon-lock"></span><br>
{(ifif incompleteCount})<br>
<span class="count-list">{(in

#### Warning! The following is onlyvalid when JavaScript Support and PhoneGap/Cordova plugins are installed and enabled!

File |Settings | Languages and Frameworks | JavaScript | PhoneGap/Cordova for Windows and Linux

IntelliJ IDEA |Preferences | Languages and Frameworks |JavaScript | PhoneGap/Cordova for macOS

## $(\text{Ctrl+Alt+S})$

The page is available when the PhoneGap/Cordova plugin is enabled. The plugin is not bundled with IntelliJ IDEA, but it can be installed from the JetBrains plugin repository as described in Installing, Updating and [Uninstalling](#page-0-0) Repository Plugins and Enabling and [Disabling](#page-0-0) Plugins .

## ItemDescription

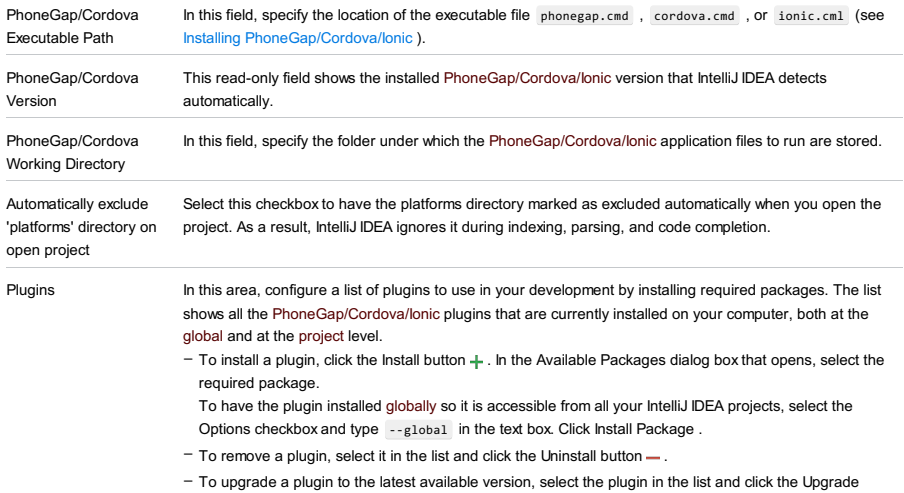

button  $\uparrow$ .

See Apache [Cordova](http://plugins.cordova.io/#/) Plugins and [PhoneGap](http://docs.phonegap.com/en/edge/cordova_plugins_pluginapis.md.html#Plugin APIs) Plugins for information about plugins and their use.

Note For this page to be available, the Playframework Support [plugin](#page-0-0) must be enabled. See Enabling and [Disabling](#page-0-0) Plugins.

Use this page for specifying the Play [framework](http://www.playframework.org/) settings such as the Play framework installation directory and the working directory for the play command-line utility (the Play console).

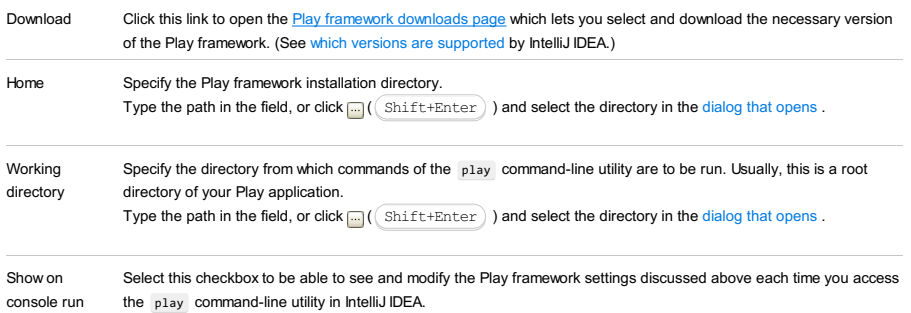

File |Settings | Java Template Languages for Windows and Linux

IntelliJ IDEA |Preferences | Java Template Languages for macOS

 $(\texttt{Ctrl+Alt+S})$ 

.<br>Sp

Note This page is only available when Python plugin is installed and enabled!

## Template languages pane

## ItemDescription

Template language Select the desired template language for your project from the drop-down list. For example, you can mark your project as using Django templates even if it is not a Django project. The available template languages are: Template file types In this section, specify the types of files, where templates will be recognized. – None : is this option is selected, the project doesn't use any template language. – [Django](https://www.djangoproject.com/) – [Mako](http://www.makotemplates.org/) – [Jinja2](http://jinja.pocoo.org/) – [Chameleon](http://chameleon.readthedocs.org/en/latest/) – [Web2Py](http://www.web2py.com/init/default/index)

Press  $+$  to show the list of available file types, and choose the desired one.

Press - to delete the selected file type. Note that the default file types (HTML, XHTML, and XML) may not be deleted.

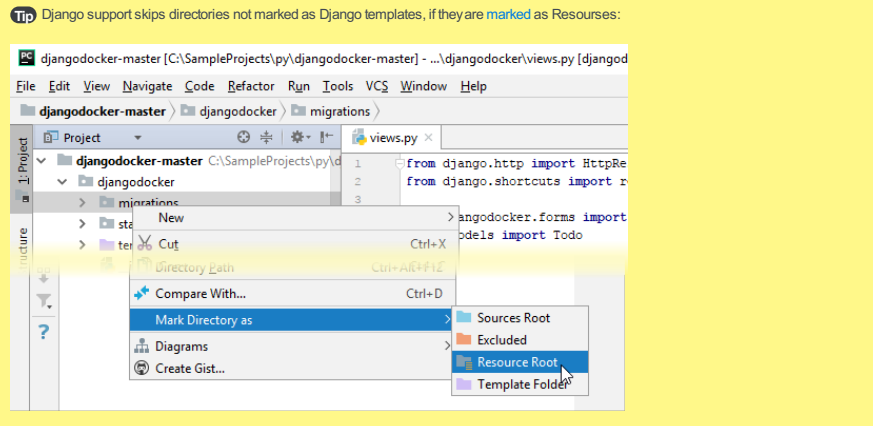

File |Settings | Languages and Frameworks | Schemas and DTDs for Windows and Linux

IntelliJ IDEA | Preferences | Languages and Frameworks | Schemas and DTDs for macOS

## Ctrl+Alt+S

The settings on this page define how your XML, HTML and XHTML files are validated.

- External [Schemas](#page-3215-0) and DTDs
- Ignored [Schemas](#page-3215-1) and DTDs

# <span id="page-3215-0"></span>External Schemas and DTDs

Local XML schema (XSD) and DTD files that are used to validate your XML files are listed in this section.

Each entry is a mapping of a URI that may be referenced in your XML file onto an appropriate local schema or DTD file. Use +, and to create, remove and edit the mappings. See also, [Referencing](#page-0-0) XML Schemas and DTDs .

#### ItemKeyboard Description

Shortcut

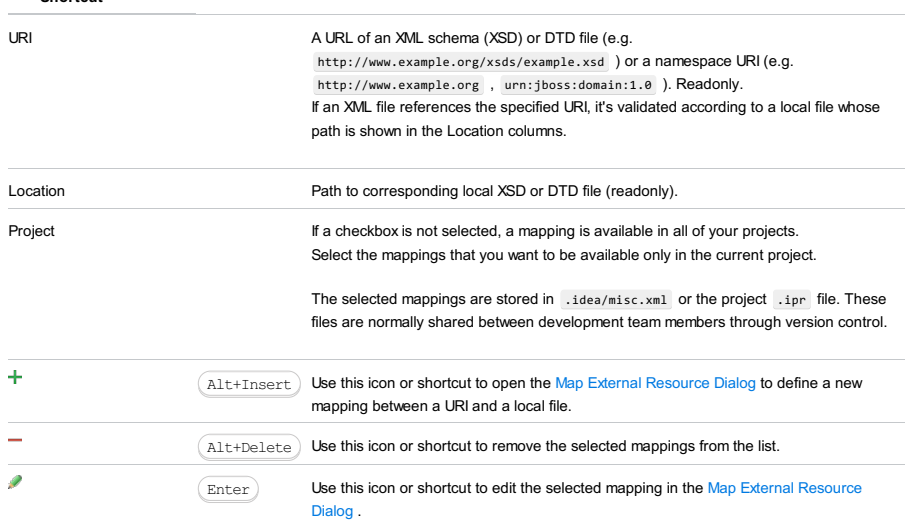

## <span id="page-3215-1"></span>Ignored Schemas and DTDs

URIs for ignored schemas and DTDs are listed in this section. (If an XML file references a URI listed in this section, IntelliJ IDEA ignores that URI and doesn't mark it as an error in the editor.) Use  $+$ ,  $-$  and  $\neq$  to add, remove and edit the URIs. See also, [Referencing](#page-0-0) XML Schemas and DTDs .

#### ItemKeyboard Description Shortcut  $\ddot{}$  $\texttt{Alt+Insert} \bigr)$  Use this icon or shortcut to add a new URI to the list.  $\mathcal{L}$ Use this icon or shortcut to edit the selected URI. Enter  $\overline{\phantom{a}}$ Alt+Delete) Use this icon or shortcut to remove the selected URIs from the list. The corresponding URIs become available for mapping to local XSD or DTD files.

File | Settings | Languages and Frameworks | Schemas and DTDs | Default XML Schema for Windows and Linux

IntelliJ IDEA |Preferences | Languages and Frameworks |Schemas and DTDs |Default XML Schema for macOS

 $(\text{Ctrl+Alt+S})$ 

On this page:

– Default HTML [Language](#page-3216-0) Level

– Default XML [Schema](#page-3216-1) Version

## <span id="page-3216-0"></span>Default HTML Language Level

Normally, an HTML or an XHTML file has the <!DOCTYPE> declaration which states the language level of the used in the source code from the file. This language level is used as a standard against which the contents of the file are validated. If an HTML or an XHTML file does not have a <!DOCTYPE> declaration, the contents of the file will be validated against the default standard (schema). In the Default HTML Language Level area, choose the default schema to validate HTML and XHTML files without a <!DOCTYPE> declaration. The available options are:

- HTML 4 or HTML 5 : Choose one of these options to have files treated as HTML 4 or HTML 5 and validated against one of these standards.
- Other doctype : Choose this option to have HTML files by default validated agains a custom DTD or schema and specify the URL of the DTD or schema to be used.

Note that code completion is available in this field: press  $(\text{ctrl+Space})$  to see the list of suggested URLs.

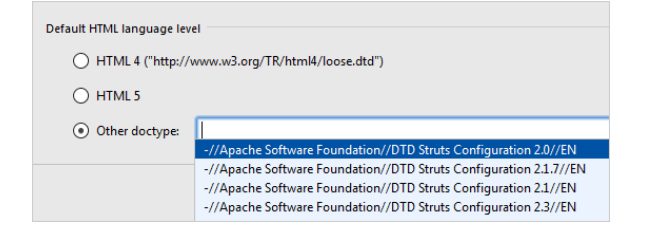

# <span id="page-3216-1"></span>Default XML Schema Version

In this area, choose the XSD (XML Schema [Definition\)](http://www.w3.org/XML/Schema) Schema to validate XML files. The available options are:

- TXML Schema 1.1 See W3C XML Schema Definition [Language](http://www.w3.org/TR/xmlschema11-1/) (XSD) 1.1 Part 1: [Structures](http://www.w3.org/TR/xmlschema11-2/) and W3C XML Schema Definition Language (XSD) 1.1 Part 2: Datatypes for details.
- XML Schema 1.0 See XML Schema Part 1: [Structures](http://www.w3.org/TR/xmlschema-1/) Second Edition and XML Schema Part 2: [Datatypes](http://www.w3.org/TR/xmlschema-2/) Second Edition for details.

File | Settings | Languages and Frameworks | Schemas and DTDs | XML Catalog for Windows and Linux

IntelliJ IDEA |Preferences | Languages and Frameworks |Schemas and DTDs | XML Catalog for macOS

## $(\text{Ctrl+Alt+S})$

Use this dialog to configure your .properties file. This file contains lists of catalog.xml files. The catalog.xml files contain the information on how to resolve various PUBLIC and SYSTEM identifiers during XML processing.

### ItemDescription

Catalog property file Use this field to specify the location of the .propeties file.

Type the path in the field, or click  $\Box$  and select the required file in the [dialog](#page-0-0) that opens .

For more detailed description of the properties in the catalog property file, see the example of Annotated [CatalogManager](http://xerces.apache.org/xml-commons/components/resolver/tips.html#properties) properties file .

File |Settings | Languages and Frameworks | Schemas and DTDs | JSON Schema for Windows and Linux

IntelliJ IDEA |Preferences | Languages and Frameworks |Schemas and DTDs | JSON Schema for macOS

## $(\text{Ctrl+Alt+S})$

On this page, create a list of your custom JSON [schemas](http://json-schema.org/) in addition to the system schemas provided by IntelliJ IDEA and configure the scope for each schema, that is, specify the .json files to be validated against it. The page consists of two panes: the List of Schemas pane and the Schema Details pane.

On this page:

- List of [Schemas](#page-3218-0) Pane
- [Schema](#page-3218-1) Details Pane
- Handling Conflicts Among Scopes of [Schemas](#page-3218-2)

## <span id="page-3218-0"></span>List of Schemas Pane

The central pane of the page shows a list of custom JSON schemas against which .json files in the current project will be validated. Based on a schema, IntelliJ IDEA checks the structure of .json configuration files, reports errors (for example, informs you about missing mandatory properties), provides code completion and documentation look-up.

The pane shows only custom schemas that you have previously downloaded or created yourself, in either case, a custom schema must meet the JSON schema [standards](http://json-schema.org/) and must be located under the project root.

System schemas that IntelliJ IDEA provides for all supported frameworks and technologies are not shown in the list.

- To add a schema to the list, click + on the toolbar of the pane and select the relevant schema file under the project root in the dialog box that opens.
- $-$  To remove a schema from the list, select it and click  $\equiv$  on the toolbar of the pane.
- To configure the scope of a schema, select the schema and specify the files to be validated against it in the right-hand pane of the page.

### <span id="page-3218-1"></span>Schema Details Pane

The pane shows the details of the schema selected in the List of Schemas pane: the name of the selected schema, the .json file that implements it, and a list of files and folders that are validated against the schema.

The list contains the names of specific files, the names of entire directories, and filename patterns. You do not need to specify full paths to files and folders, IntelliJ IDEA searches for files and folders with the specified names and the search is restricted to the the current project.

Based on the list, IntelliJ IDEA internally creates a list of files to be validated. Each file is included in the list only once: if a file with the specified name is stored in a directory from the list or its name matches a pattern, the file is still validated only once.

- To add new files or folders to the list, click <sub>+</sub> on the toolbar of the pane and specify the file, folder, or a file pattern in the
- Add JSON Schema [Mapping](#page-0-0) Dialog that opens.
- $-$  To remove an item from the list, select it and click  $-$  on the toolbar of the pane.

## <span id="page-3218-2"></span>Handling Conflicts Among Scopes of Schemas

A conflict arises when a file, or a folder, or a pattern belongs to the scopes of two or more schemas. IntelliJ IDEA analyzes scopes in two modes:

- Static Analysis detects conflicts in scopes of custom schemas. If a conflict is detected, IntelliJ IDEA displays a warning in the Schema Details pane. To view the overlapping scopes, click the Show details link. IntelliJ IDEA shows a pop-up message where the conflicting scopes and schemas are listed:

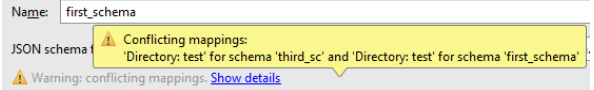

- Dynamic Analysis detects conflicts in scopes of both system and custom schemas. This type of analysis is started when you open a file that belongs to a certain scope. If a conflict is detected, IntelliJ IDEA displays a warning at the top of the editor tab:

There are several JSON Schemas mapped to this file: first\_schema; third\_sc Edit JSON Schema Mappings

Click the link to open the JSON Schema page and edit the scope of the conflicting custom schema. Note that you cannot edit the scope of system schemas.

IntelliJ IDEA |Preferences | Languages and Frameworks |JSON Schema for macOS

The dialog box opens when you select a .json schema in the list on the JSON [Schema](#page-0-0) page and click  $\downarrow$  in the right-hand pane. In this dialog, specify the .json files to be validated against the selected schema.

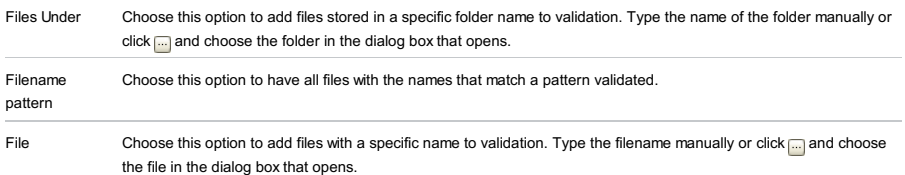

IntelliJ IDEA |Preferences | Languages and Frameworks |ColdFusion for macOS

# $($ Ctrl+Alt+S $)$

g.

Use this page to select the ColdFusion language version and to specify mappings for deploying your application to the [ColdFusion](http://www.adobe.com/products/coldfusion/) server.

# ItemDescription

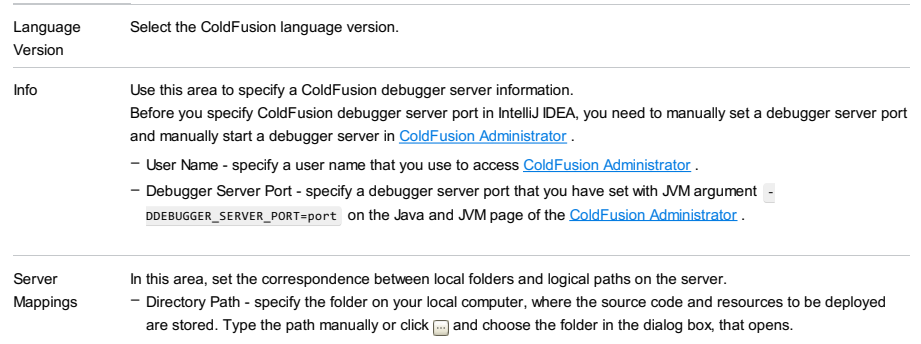

- Logical Path - specify the target folder to deploy the application to. The path should be specified relative to the server root URL defined in the corresponding run configuration .

- $+ (\sqrt{\text{Alt+Insert}})$  ) use this icon or shortcut to create a new mapping.
- $\overline{I}$  ( $\overline{(\text{Alt+Delete})}$ ) use this icon or shortcut to remove the selected item from the list.

Specify where the [JavaFX](http://www.oracle.com/technetwork/java/javase/downloads/javafxscenebuilder-info-2157684.html) Scene Builder executable file is located. If you do so, you'll be able to open your FXML files in the Scene Builder right from within IntelliJ IDEA.

## ItemDescription

Path to SceneBuilder Specify the path to the JavaFX Scene Builder executable file. Type the path in the field, or click  $\Box$  ( $\Box$  [Shift+Enter](#page-0-0) ) and select the Scene Builder executable file in the dialog that opens .

File |Settings | Languages and Frameworks | Markdown for Windows and Linux

IntelliJ IDEA |Preferences | Languages and Frameworks |Markdown for macOS

# $($ Ctrl+Alt+S $)$

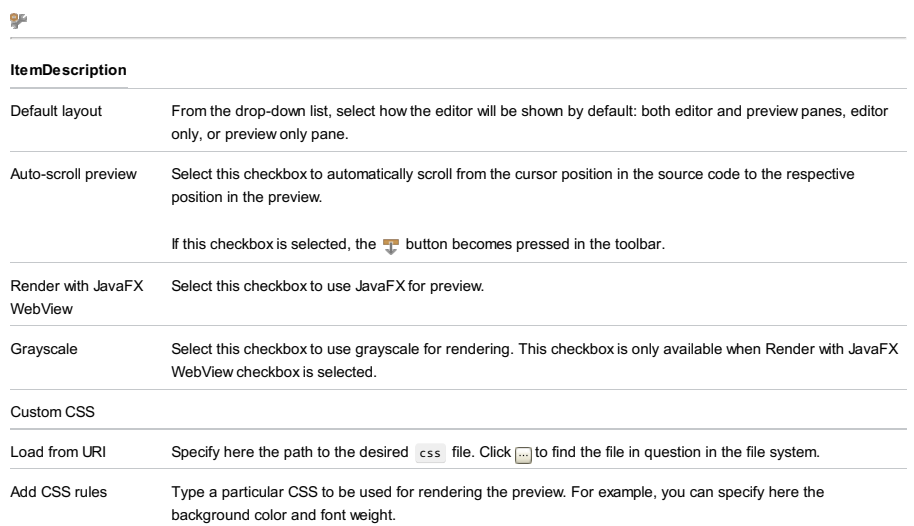

IntelliJ IDEA | Preferences | Languages and Frameworks | Node.js and NPM for macOS

## $(Ctrl+Alt+S)$

This page appears in the Settings dialog box, when the Node.js plugin is enabled. The plugin is not bundled with IntelliJ IDEA, but it can be installed from the JetBrains plugin repository as described in Installing, Updating and [Uninstalling](#page-0-0) Repository Plugins and Enabling and [Disabling](#page-0-0) Plugins .

#### ItemDescription

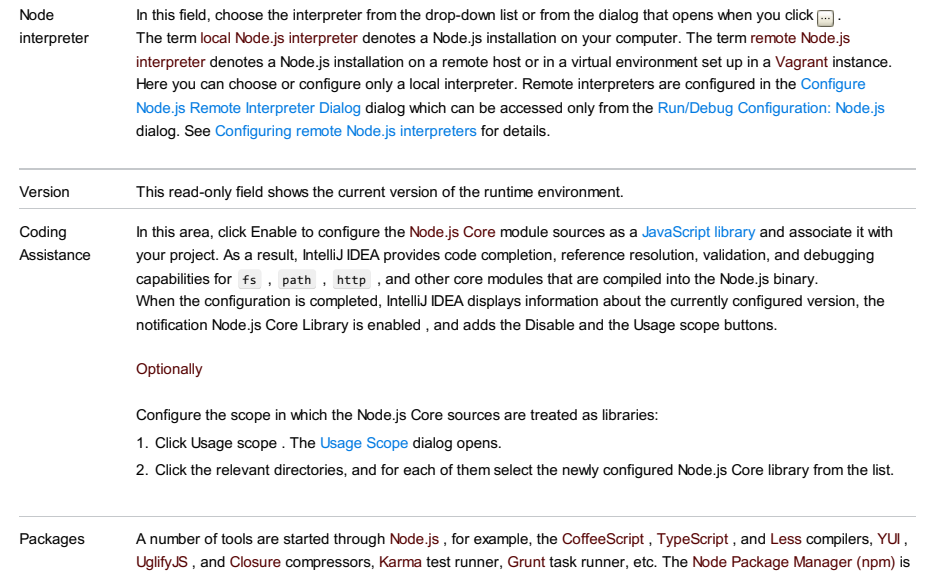

the easiest way to install these tools, the more so that you have to install Node.js anyway. The Packages area shows

Latest: this read-only field shows the latest released version of the package. If a package is not up-to-date, it is –

- Click - to have a new package installed. In the Available Packages dialog box that opens, select the relevant package. To have the package installed globally, select the Options checkbox and type -g in the Options text box. Global installation makes the package available at the IntelliJ IDEA level so it can be used in any IntelliJ IDEA

- Click ← to have the current version of the selected package replaced with the latest released version. The button is

- Package: this read-only field shows the name of a package, exactly as it should be referenced if you were installing

a list of all the NPM -dependent packages that are currently installed on your computer.

– Version: this read-only field shows the version of the package installed on your computer.

it in the command line mode.

marked with a blue arrow ...

project. Click Install Package when ready.  $-$  Click  $-$  to have the selected package removed.

enabled only when the selected project is not up-to-date.

Use this page to manage project specific and application wide settings of OSGi-based applications.

# **Prerequisites**

This page appears in the Settings/Preferences dialog, when the Osmorc plugin is enabled.

The plugin is bundled with IntelliJ IDEA and is activated by default. If it is disabled, you can manually [enable](#page-0-0) the plugin.

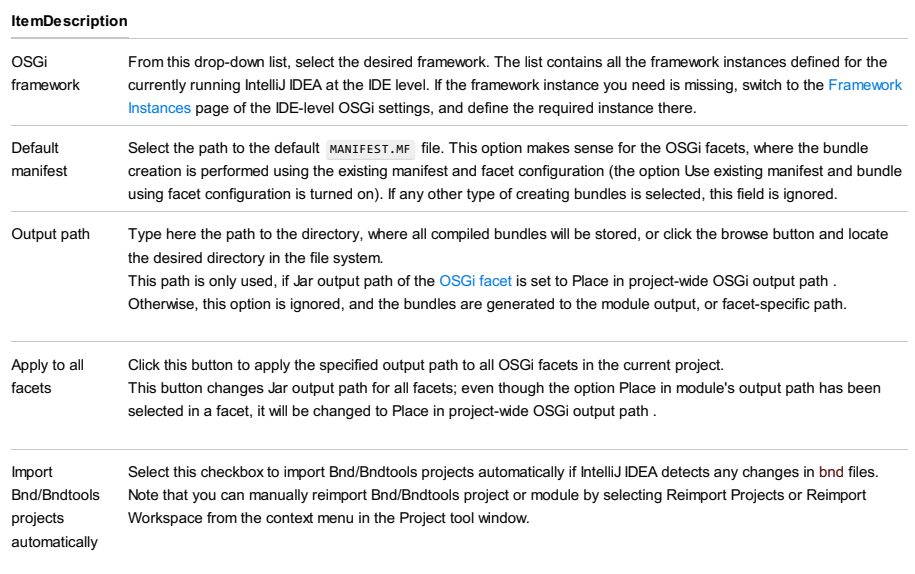

## **Prerequisites**

This page appears in the Settings/Preferences dialog, when the Osmorc plugin is enabled.

The plugin is bundled with IntelliJ IDEA and is activated by default. If it is disabled, you can manually [enable](#page-0-0) the plugin.

Use this page to add and remove IDE-level framework instance definitions for the currently running IntelliJ IDEA. The set of available framework definitions determine the contents of the OSGi framework drop-down list in the Project [Settings](#page-0-0) tab.

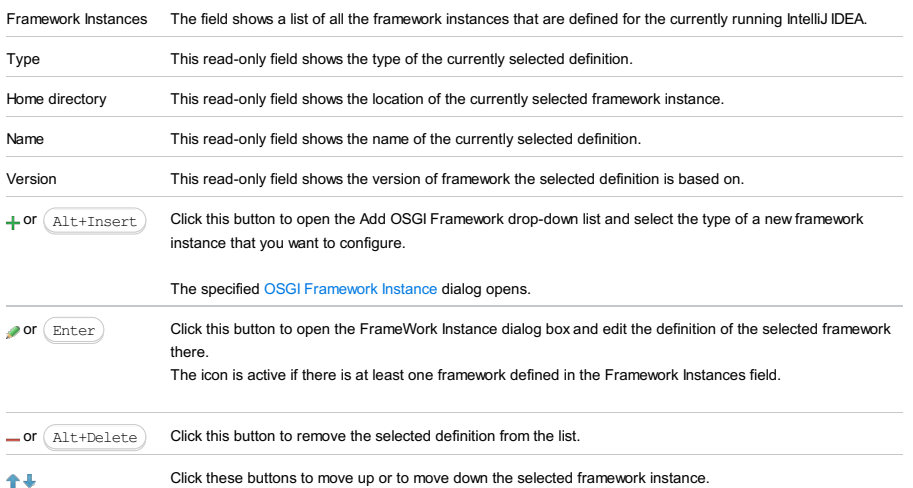

IntelliJ IDEA lets you use this dialog to configure OSGi framework instance. The OSGI Framework Instance dialog appears when you try to add a new OSGI framework instance from the Add OSGi [Framework](#page-0-0) drop-down list, on the OSGi

Framework Instances page.

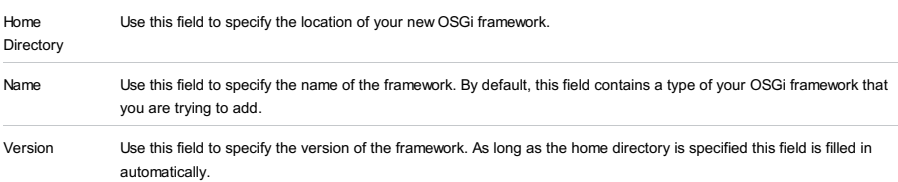

Use this page to define rules that determine the libraries to be included in bundles and have manifest file entries generated based on these rules.

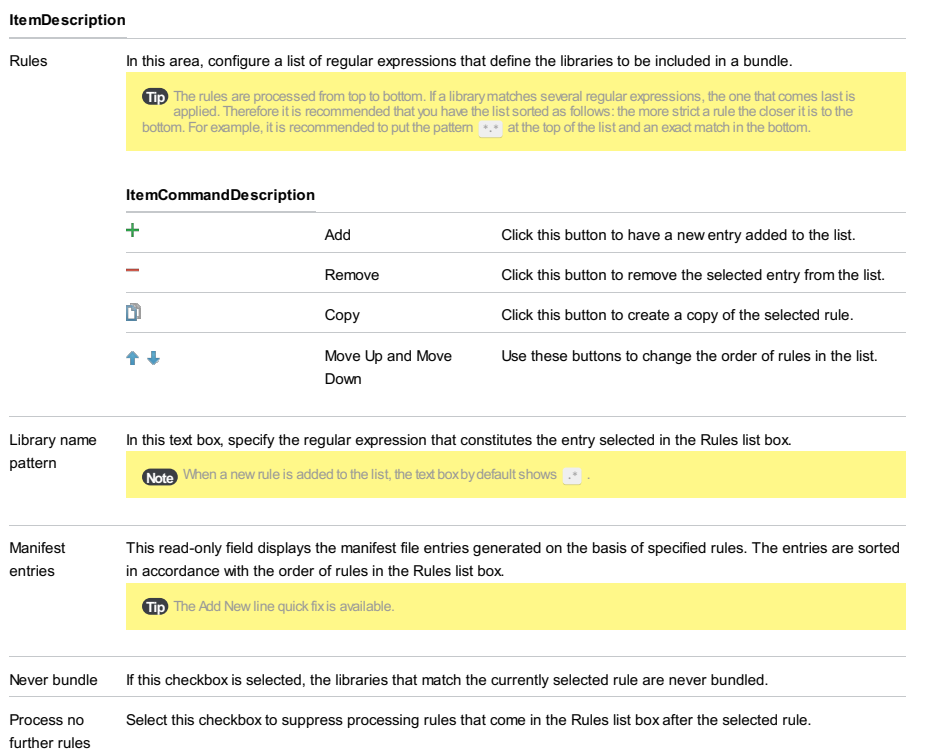

File |Settings | Languages and Frameworks | Scala Compile Server

Use this page to configure an external compile server for your Scala project.

# ItemDescription

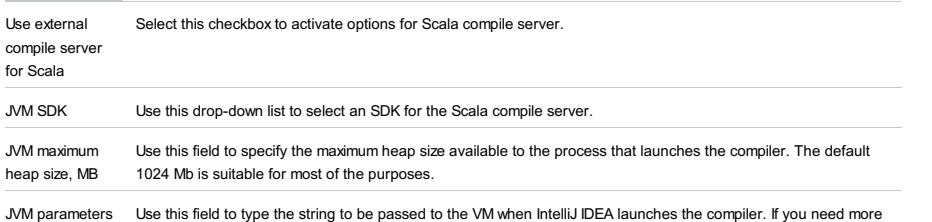

For the text entry of type and dring to be passed to the Timmingh internal solution of the text entry area is larger.

File |Settings | Languages and Frameworks | SQL Dialects for Windows and Linux

IntelliJ IDEA |Preferences | Languages and Frameworks |SQL Dialects for macOS

This page lets you specify the SQL dialects (DBMS-specific versions of SQL) used in various scopes.

Note For this page to be available, the Database Tools and SQL plugin must be enabled. See Enabling and [Disabling](#page-0-0) Plugins.

- Dialect [settings](#page-3229-0)
- [Dialect](#page-3229-1) options
- [Example](#page-3229-2)

### <span id="page-3229-0"></span>Dialect settings

### ItemDescription

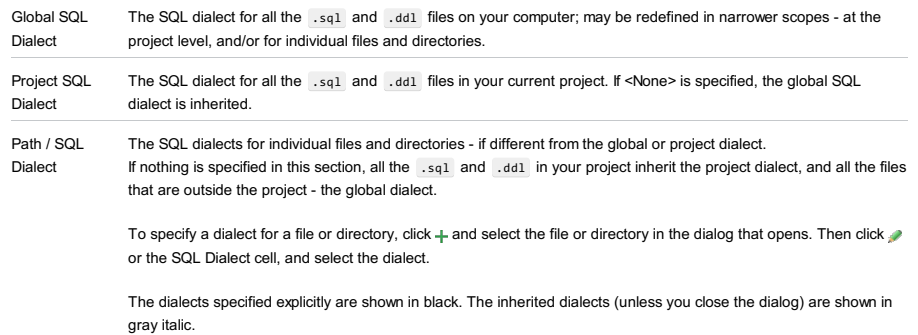

## <span id="page-3229-1"></span>Dialect options

When specifying a dialect, in addition to particular dialects, you can select:

- <None> or <Clear> . As a result, a dialect from a higher level is inherited.
- <Generic SQL>. This means that no particular dialect is specified. As a result, basic SQL92-based coding assistance is provided including completion and highlighting for SQL keywords, and table and column names. Syntax error highlighting is not available. So the file contents are always shown as syntactically correct. Also, automatic code reformatting isn't possible.

## <span id="page-3229-2"></span>Example

Say, most of the SQL script files on your computer are for PostgreSQL. In the current project, you are developing the scripts for Oracle but in one of the directories in your project there are the scripts for MySQL. In such a situation, you'd specify:

- Global SQL dialect: PostgreSQL
- Project SQL dialect: Oracle
- <PathToMySQLScriptsFolder> : MySQL

File |Settings | Languages and Frameworks | SQL Resolution Scopes for Windows and Linux

IntelliJ IDEA |Preferences | Languages and Frameworks |SQL Resolution Scopes for macOS

This page lets you specify the data sources, databases and schemas that should be used to resolve unqualified ("short") names of database object in your SQL files.

Note For this page to be available, the Database Tools and SQL plugin must be enabled. See Enabling and [Disabling](#page-0-0) Plugins.

#### – [Settings](#page-3230-0)

## – [Example](#page-3230-1)

## <span id="page-3230-0"></span>Settings

### ItemDescription

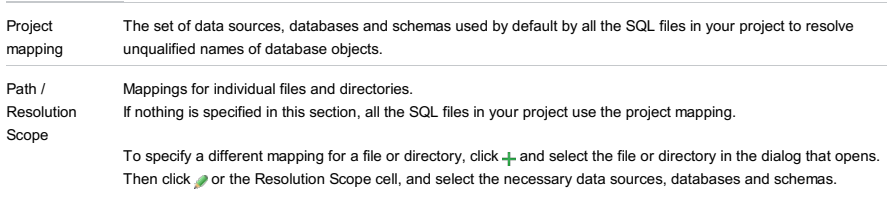

The mappings specified explicitly are shown in black. The mappings inherited from a higher level (unless you close the dialog) are shown in gray italic.

## <span id="page-3230-1"></span>Example

You have two data sources, one for your production database and the other one - for your test database. The tables in both databases have the same names but slightly different structures. And you keep the SQL scripts for your production and test databases separately, in two different folders.

In such a situation, you'd map the folder with the production scripts onto the production data source, and the folder with the test scripts onto the test data source.

The other possibility would be to use the project mapping for your production data source and specify the mapping for the test scripts folder separately, or vice versa.

File |Settings | Languages and Frameworks | Stylesheets for Windows and Linux

IntelliJ IDEA |Preferences | Languages and Frameworks |Stylesheets for macOS

# $(\text{Ctrl+Alt+S})$

The page shows a list of links to the pages where you can activate and configure various tools related to working with CSS, Sass, and SCSS code.

– [Dialects](#page-0-0)

– [Compass](#page-0-0)

– [Stylelint](#page-0-0)

File |Settings | Languages and Frameworks | Stylesheets |Dialects for Windows and Linux

IntelliJ IDEA |Preferences | Languages and Frameworks |Stylesheets |Dialects for macOS

This page lets you specify which dialects are used in your project.

A dialect may be set at the project level, and also at the level of a directory or a file.

If a dialect is not specified explicitly, it is inherited from a higher hierarchical level.

The dialects specified explicitly are shown in black. The inherited values are shown in gray italic.

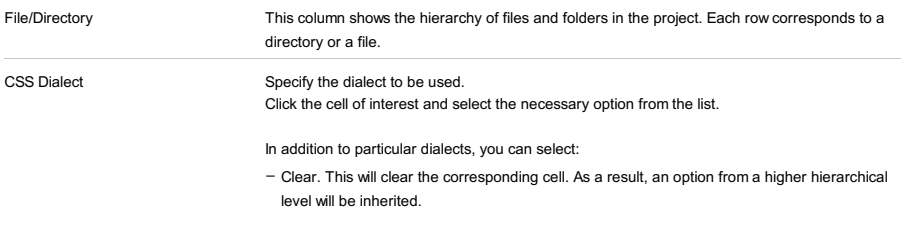

File |Settings | Languages and Frameworks | Stylesheets |Compass for Windows and Linux

IntelliJ IDEA |Preferences | Languages and Frameworks |Stylesheets |Compass for macOS

## $(\text{Ctrl+Alt+S})$

Use this page to integrate the Compass [framework](http://compass-style.org/) with IntelliJ IDEA and thus enable compilation of Sass and SCSS files from Compass-specific projects into CSS. For details, see Using File [Watchers](#page-0-0) .

Tip IntelliJ IDEA implements the Compass functionality with a bundled plugin, which can be completely disabled by clearing the Sass support check box on the the Plugins page of IntelliJ IDEA settings  $((\text{ctrl+Alt+S})).$ 

Make sure that **[Ruby](http://www.ruby-lang.org/en/downloads/)** is installed on your computer.

For more details, see Sass and SCSS in Compass Projects .

## ItemDescription

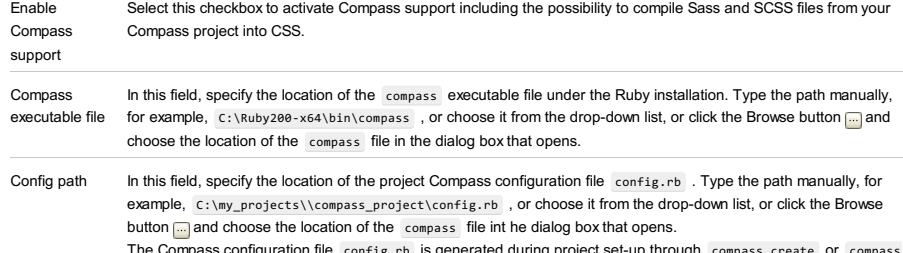

The Compass configuration file config.rb is generated during project set-up through compass create or compass init commands.

File |Settings | Languages and Frameworks | Stylesheets | Stylelint for Windows and Linux

IntelliJ IDEA |Preferences | Languages and Frameworks |Stylesheets | Stylelint for macOS

## $(\text{Ctrl+Alt+S})$

Use this page to enable the CSS Stylelint code verifier in your project and to configure its behaviour.

### ItemDescription

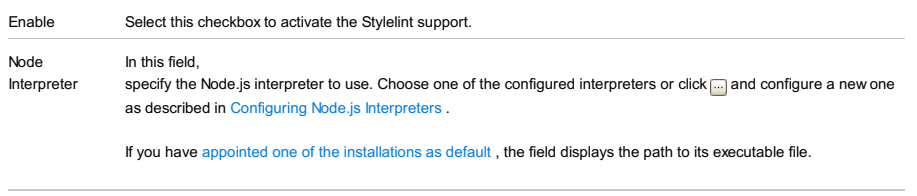

Stylelint package In this field, specify the location of the stylelint package installed globally or in the current project, see [Stylelint](#page-0-0). File |Settings | Languages and Frameworks | Play2

- [Compiler](#page-3235-0)
- [Routes](#page-3235-1)
- [Other](#page-3235-2)

Note This page is available when the Scala plugin is enabled. For more information, see Enabling and [Disabling](#page-0-0) Plugins.

# <span id="page-3235-0"></span>Compiler

Use this tab to manually specify settings for the Play2 compiler if they were not generated automatically during the project import or if the project was created with an external tool such as gen-idea.

## ItemDescription

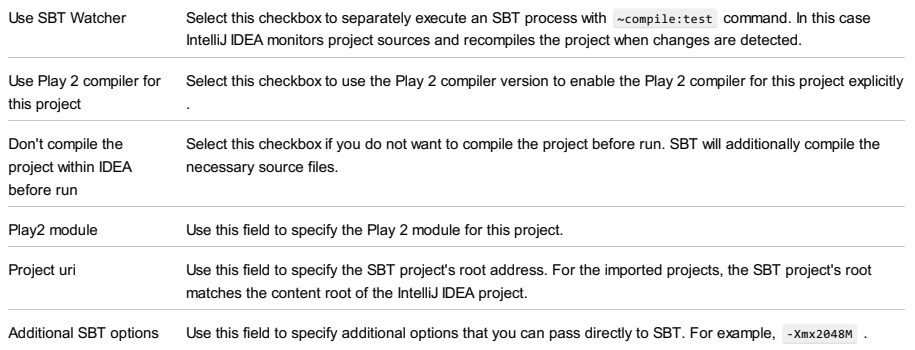

## <span id="page-3235-1"></span>Routes

Use this tab to configure settings for the routes file in your project.

### ItemDescription

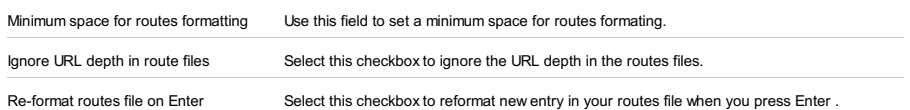

## <span id="page-3235-2"></span>**Other**

Use this tab to configure additional settings for your Pla2 project.

### ItemDescription

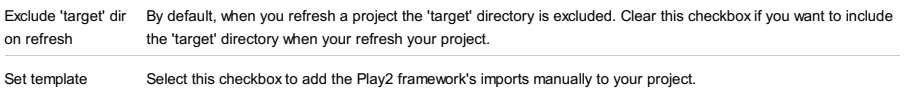

imports manually

File |Settings | Languages and Frameworks | Template Data Languages for Windows and Linux

IntelliJ IDEA |Preferences | Languages and Frameworks |Template Data Languages for macOS

To get coding assistance for template data languages , specify where in your project those languages are used.

You can set a default template data language for a project and optionally assign custom template languages for files and directories.

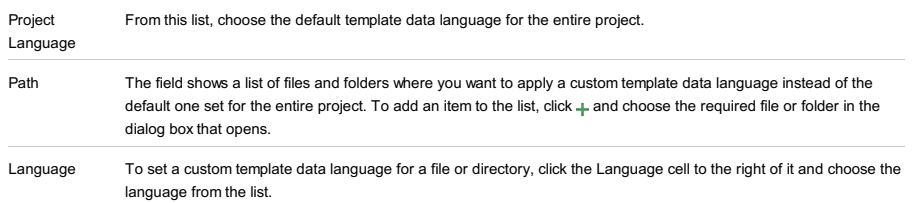

IntelliJ IDEA |Preferences | Languages and Frameworks |TypeScript for macOS

## Ctrl+Alt+S

### In this dialog:

- Specify the Node.js interpreter and the typescript package to use in your project.
- Choose whether you want to use the [TypeScript](https://github.com/Microsoft/TypeScript/wiki/Using-the-Language-Service-API) Language Service or to get coding assistance from IntelliJ IDEA only.
- Configure the behaviour of the built-in compiler.

Tip Bydefault, the TypeScript Language Service checkboxis selected.

## Node interpreter

In this field, specify the location of the Node.js interpeter to use. In most cases, IntelliJ IDEA detects it and fills in the field automatically.

## TypeScript

From this drop-down list, choose the version of the TypeScript to use (IntelliJ IDEA displays the currently chosen version):

- Bundled: choose this option to use the typescript package that comes bundled with IntelliJ IDEA without attempting to find another typescript package.
- Select: choose this option to use a custom typescript package instead of the one bundled with IntelliJ IDEA. Choose the path to the relevant package in the dialog that opens.

## TypeScript Language Service

Select this checkbox to get native support from the [TypeScript](https://github.com/Microsoft/TypeScript/wiki/Using-the-Language-Service-API) Language Service according to the up-to-date specifications. As a result:

- Syntax and error highlighting is based on the annotations from the TypeScript Language Service .
- Completion lists contain both suggestions from the TypeScript Language Service and suggestions calculated by IntelliJ IDEA.
- TypeScript code is compiled into JavaScript.

Use the controls below to configure integration with the Angular Language Service and compilation into JavaScript.

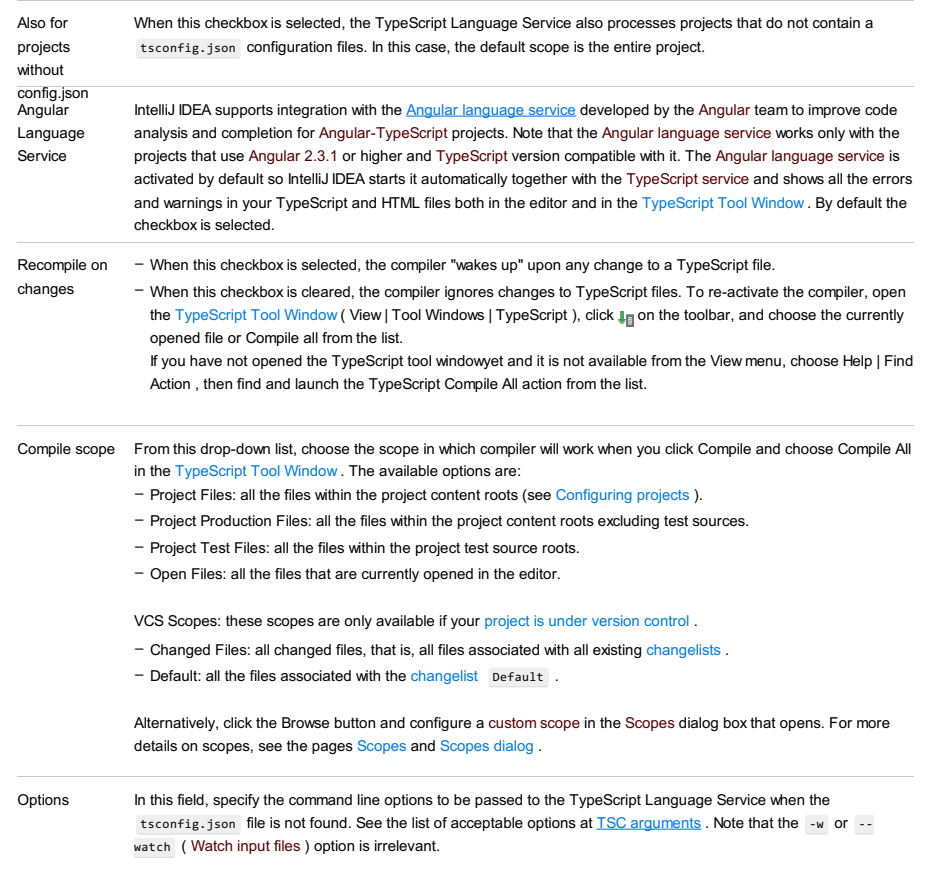

IntelliJ IDEA |Preferences | Languages and Frameworks |TypeScript | TSLint for macOS

# $($ Ctrl+Alt+S $)$

ę.

Use this page to activate integration with the **[TSLint](https://github.com/palantir/tslint)** code verifier and configure its behaviour.

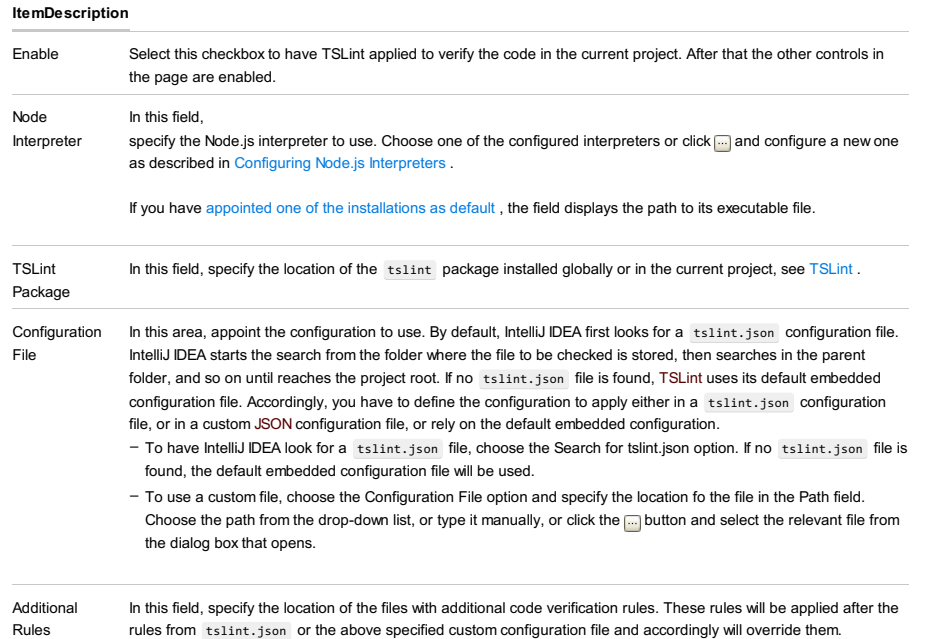

Directory

IntelliJ IDEA |Preferences | Languages and Frameworks |TypeScript for macOS

# $($ Ctrl+Alt+S $)$

## $\mathbf{g}_\mathrm{B}$

The dialog box opens when you select the Use TypeScript Service checkbox and click Configure next to it on the [TypeScript](#page-0-0) page. Use the dialog box to configure TypeScript code completion and activate or disable integration with the Angular language service in TypeScript-Angular projects.

## ItemDescription

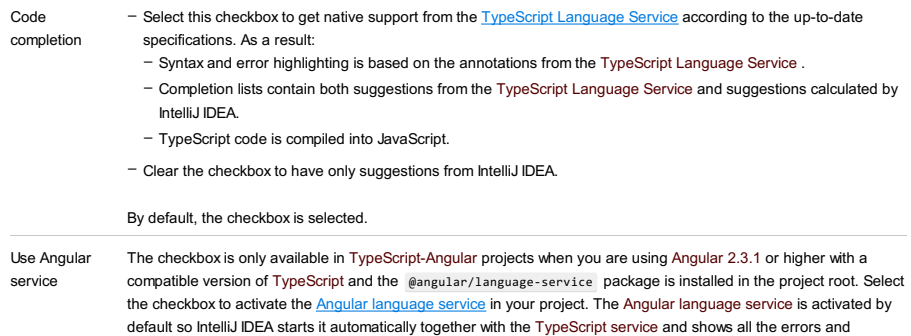

warnings in your [TypeScript](#page-0-0) and HTML files both in the editor and in the TypeScript Tool Window .
Use this dialog box to specify the Web context settings that IntelliJ IDEA uses to resolve Web paths in HTML and JSP for a file, directory, or the entire project.

The dialog box is available only when the Java Server Pages Integration plugin is installed and enabled. The plugin is bundled with IntelliJ IDEA and activated by default. If it is not, enable it as described in Enabling and [Disabling](#page-0-0) Plugins.

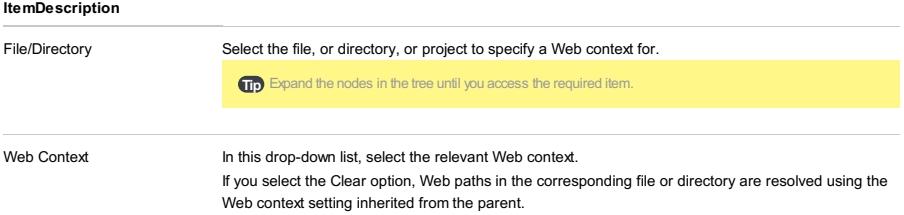

File |Settings | Languages and Frameworks | XSLT for Windows and Linux

IntelliJ IDEA |Preferences | Languages and Frameworks |XSLT for macOS

# $($ Ctrl+Alt+S $)$

# ę.

This page appears if XPath [View+XSLT](#page-0-0) Support plugin is enabled. Use this page to configure XSLT [support](#page-0-0) at the IntelliJ IDEA level.

# ItemDescription

View

Show Associated Files in Project Select this checkbox to have XML files [associated](#page-0-0) with XSLT [stylesheets](#page-0-0) displayed in the project view .

Associated XML files are displayed below the corresponding stylesheets.

File |Settings | Languages and Frameworks | XSLT File Associations for Windows and Linux

IntelliJ IDEA |Preferences | Languages and Frameworks |XSLT File Associations for macOS

# $($ Ctrl+Alt+S $)$

# ę.

Use this page to associate an XSLT stylesheet file with XML files. This is necessary to enable error highlighting and enhanced completion for element and attribute names in XSLT node-selections.

## ItemDescription

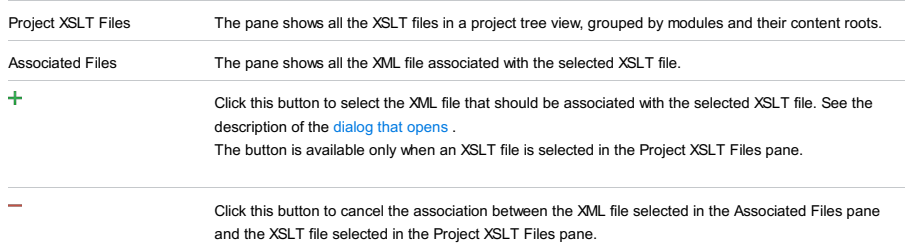

### for macOS

 $(\texttt{Ctrl+Alt+S})$ 

# .<br>Sp

The page and all the pages under this node are available only when the PHP plugin is enabled. The plugin is not bundled with IntelliJ IDEA, but it can be installed from the JetBrains plugin [repository](#page-0-0) as described in Installing, Updating and Uninstalling Repository Plugins and Enabling and [Disabling](#page-0-0) Plugins .

Use this page to configure PHP development and unit testing support in the project by choosing one of the available PHP interpreters, see [Configuring](#page-0-0) Local PHP Interpreters .

#### ItemTooltip Description

and

Shortcut

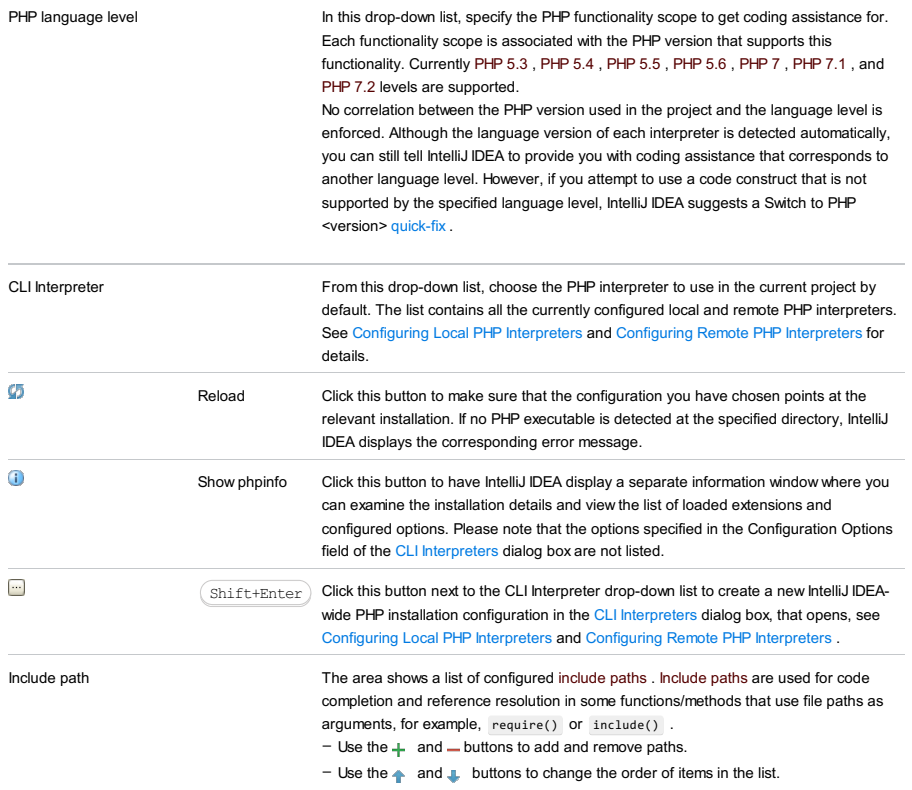

 $-$  Press the  $\mathbb{L}^{\mathfrak{g}}$  toogle button to have the paths sorted alphabetically in the ascending order.

IntelliJ IDEA |Preferences | Languages and Frameworks |PHP for macOS

# $(Ctrl+Alt+S)$

# ģ.

The dialog box opens when you click the Browse button next to the CLI Interpreter drop-down list in the Development environment section of the [PHP](#page-0-0) page.

Use this dialog box to configure PHP engines as interpreters , see [Configuring](#page-0-0) Local PHP Interpreters and Configuring Remote PHP Interpreters . In this dialog box, you can add new interpreters and edit or remove the existing ones.

The dialog box consists of two panes. The left-hand pane lists all the configured PHP interpreters, both local and remote ones, and contains a toolbar for adding, removing, and copying PHP interpreter configurations. The contents of the righthand pane depend on the type of the interpreter currently selected in the left-hand pane. Use the controls in this pane to edit the settings of the selected interpreter and even choose its type, if necessary.

- [Left-hand](#page-3244-0) pane
- [Right-hand](#page-3244-1) pane
- [Configuration](#page-3246-0) options dialog

## <span id="page-3244-0"></span>Left-hand pane

The left-hand pane lists all the configured PHP interpreters, both local and remote ones, and contains a toolbar for adding, removing, and copying PHP interpreter configurations.

#### ItemTooltipDescription

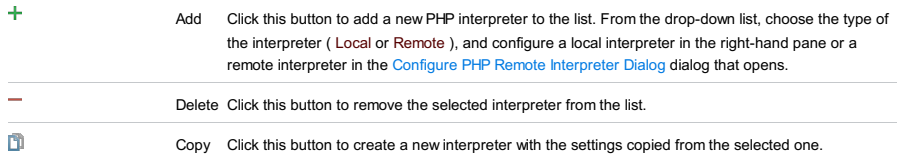

# <span id="page-3244-1"></span>Right-hand pane

The contents of the right-hand pane depend on the type of the interpreter currently selected in the left-hand pane. Use the controls in this pane to edit the settings of the selected interpreter and even choose its type, if necessary.

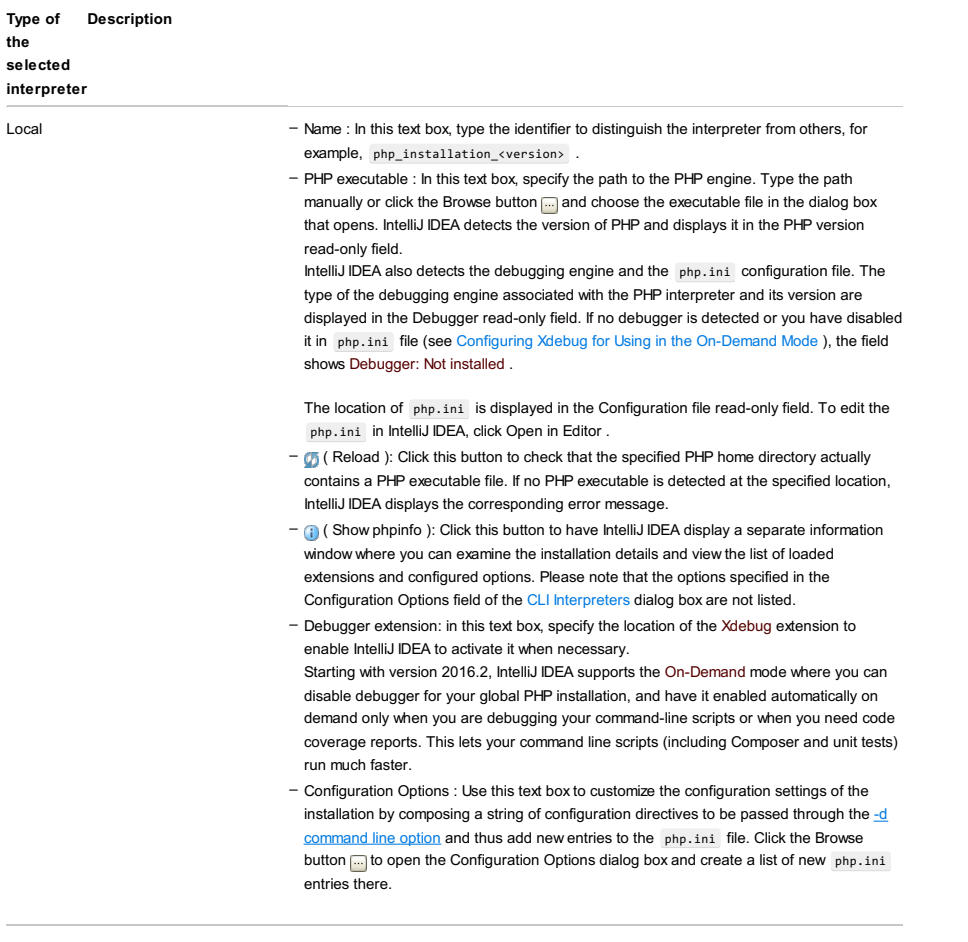

Remote interpreter accessible through SSH

– Host: in this field, type the name of the host on which the interpreter is installed.

– Port: in this field, type the port which the SSH server on the remote host listens to. The

default port number is 22.

- User name: in the field, type the user name under which you are registered on the SSH server.
- Auth type: from this drop-down list, choose the authentication method.
	- To access the host through a password, choose Password from the Auth type dropdown list, specify the password, and select the Save password checkbox to have IntelliJ IDEA remember it.
	- To use SSH [authentication](http://www.ssh.com/) via a key pair, choose Key pair (OpenSSH or PuTTY) . To apply this authentication method, you need to have your private key on the client machine and your public key on the remote server you connect to. IntelliJ IDEA supports private keys generated using the [OpenSSH](http://www.openssh.com/) utility.
	- Specify the path to the file where your private key is stored and type the passphrase (if any) in the corresponding text boxes. To have IntelliJ IDEA remember the passphrase, select the Save passphrase checkbox.
	- If your SSH keys are managed by a credentials helper application (for example, [Pageant](https://the.earth.li/~sgtatham/putty/0.70/htmldoc/Chapter9.html#pageant) on Windows or [ssh-agent](https://en.wikipedia.org/wiki/Ssh-agent) on Mac and Linux), choose Authentication agent (ssh-agent or Pageant)
- Name : In this text box, type the identifier to distinguish the interpreter from others, for example, php\_installation\_<version>
- PHP executable : In this text box, specify the path to the PHP engine. Type the path manually or click the Browse button and choose the executable file in the dialog box that opens. IntelliJ IDEA detects the version of PHP and displays it in the PHP version read-only field.

IntelliJ IDEA also detects the debugging engine and the php.ini configuration file. The type of the debugging engine associated with the PHP interpreter and its version are displayed in the Debugger read-only field. If no debugger is detected or you have disabled it in php.ini file (see Configuring Xdebug for Using in the [On-Demand](#page-0-0) Mode ), the field shows Debugger: Not installed .

The location of php.ini is displayed in the Configuration file read-only field. To edit the php.ini in IntelliJ IDEA, click Open in Editor .

- **6** (Reload ): Click this button to check that the specified PHP home directory actually contains a PHP executable file. If no PHP executable is detected at the specified location, IntelliJ IDEA displays the corresponding error message.
- (Show phpinfo): Click this button to have IntelliJ IDEA display a separate information window where you can examine the installation details and view the list of loaded extensions and configured options. Please note that the options specified in the Configuration Options field of the CLI Interpreters dialog box are not listed.
- Debugger extension: in this text box, specify the location of the Xdebug extension to enable IntelliJ IDEA to activate it when necessary. Starting with version 2016.2, IntelliJ IDEA supports the On-Demand mode where you can disable debugger for your global PHP installation, and have it enabled automatically on demand only when you are debugging your command-line scripts or when you need code coverage reports. This lets your command line scripts (including Composer and unit tests) run much faster.
- Configuration Options : Use this text box to customize the configuration settings of the installation by composing a string of [configuration](http://www.php.net/manual/en/features.commandline.options.php) directives to be passed through the -d command line option and thus add new entries to the php.ini file. Click the Browse button **T** to open the Configuration Options dialog box and create a list of new php.ini entries there.

Remote interpreter on a Vagrant instance

- Name : In this text box, type the identifier to distinguish the interpreter from others, for example, php\_installation\_<version> .

- PHP executable : In this text box, specify the path to the PHP engine. Type the path manually or click the Browse button and choose the executable file in the dialog box that opens. IntelliJ IDEA detects the version of PHP and displays it in the PHP version read-only field.

IntelliJ IDEA also detects the debugging engine and the php.ini configuration file. The type of the debugging engine associated with the PHP interpreter and its version are displayed in the Debugger read-only field. If no debugger is detected or you have disabled it in php.ini file (see Configuring Xdebug for Using in the [On-Demand](#page-0-0) Mode ), the field shows Debugger: Not installed .

The location of php.ini is displayed in the Configuration file read-only field. To edit the php.ini in IntelliJ IDEA, click Open in Editor

- **6** (Reload ): Click this button to check that the specified PHP home directory actually contains a PHP executable file. If no PHP executable is detected at the specified location, IntelliJ IDEA displays the corresponding error message.
- (3) (Show phpinfo): Click this button to have IntelliJ IDEA display a separate information window where you can examine the installation details and view the list of loaded extensions and configured options. Please note that the options specified in the Configuration Options field of the CLI Interpreters dialog box are not listed.
- Debugger extension: in this text box, specify the location of the Xdebug extension to enable IntelliJ IDEA to activate it when necessary. Starting with version 2016.2, IntelliJ IDEA supports the On-Demand mode where you can disable debugger for your global PHP installation, and have it enabled automatically on demand only when you are debugging your command-line scripts or when you need code coverage reports. This lets your command line scripts (including Composer and unit tests) run much faster.
- Configuration Options : Use this text box to customize the configuration settings of the installation by composing a string of [configuration](http://www.php.net/manual/en/features.commandline.options.php) directives to be passed through the -d nmand line option and thus add new entries to the php.ini file. Click the Browse button <sub>in</sub> to open the Configuration Options dialog box and create a list of new php.ini entries there.
- configuration of the SFTP type according to which you want IntelliJ IDEA to connect to the target host. If the settings specified in the chosen configuration ensure successful connection, IntelliJ IDEA displays the URL address of the target host as a link in the Deployment Host URL field.
- Name : In this text box, type the identifier to distinguish the interpreter from others, for example, php\_installation\_<version> .
- PHP executable : In this text box, specify the path to the PHP engine. Type the path manually or click the Browse button and choose the executable file in the dialog box that opens. IntelliJ IDEA detects the version of PHP and displays it in the PHP version read-only field.
- IntelliJ IDEA also detects the debugging engine and the php.ini configuration file. The type of the debugging engine associated with the PHP interpreter and its version are displayed in the Debugger read-only field. If no debugger is detected or you have disabled it in php.ini file (see Configuring Xdebug for Using in the [On-Demand](#page-0-0) Mode ), the field shows Debugger: Not installed .
- The location of php.ini is displayed in the Configuration file read-only field. To edit the php.ini in IntelliJ IDEA, click Open in Editor .
- **6** (Reload ): Click this button to check that the specified PHP home directory actually contains a PHP executable file. If no PHP executable is detected at the specified location, IntelliJ IDEA displays the corresponding error message.
- $-$  (3) (Show phpinfo): Click this button to have IntelliJ IDEA display a separate information window where you can examine the installation details and view the list of loaded extensions and configured options. Please note that the options specified in the Configuration Options field of the CLI Interpreters dialog box are not listed.
- Debugger extension: in this text box, specify the location of the Xdebug extension to enable IntelliJ IDEA to activate it when necessary.
- Starting with version 2016.2, IntelliJ IDEA supports the On-Demand mode where you can disable debugger for your global PHP installation, and have it enabled automatically on demand only when you are debugging your command-line scripts or when you need code coverage reports. This lets your command line scripts (including Composer and unit tests) run much faster.
- Configuration Options : Use this text box to customize the configuration settings of the installation by composing a string of [configuration](http://www.php.net/manual/en/features.commandline.options.php) directives to be passed through the -d command line option and thus add new entries to the php.ini file. Click the Browse button <sub>in t</sub>he open the Configuration Options dialog box and create a list of new php.ini entries there.

## <span id="page-3246-0"></span>Configuration options dialog

## ItemTooltip Description

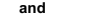

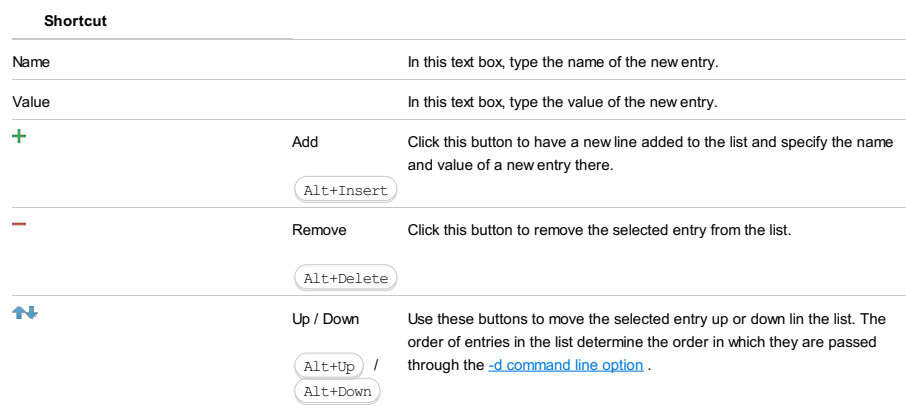

File |Settings | Languages and Frameworks | PHP for Windows and Linux

IntelliJ IDEA |Preferences | Languages and Frameworks |PHP for macOS

# $(Ctrl+Alt+S)$

g.

The dialog box is available only when the PHP Remote Interpreter plugin is enabled. The plugin is not bundled with IntelliJ IDEA, but it can be installed from the JetBrains plugin repository as described in Installing, Updating and [Uninstalling](#page-0-0) Repository Plugins and Enabling and [Disabling](#page-0-0) Plugins .

The dialog box opens when you click the Add toolbar button  $\uparrow$  in the left-hand pane of the CLI [Interpreters](#page-0-0) dialog box and choose Remote... from the drop-down menu.

Use this dialog box to configure access to PHP engines installed on remote hosts or in development environments set up in Vagrant or Docker instances.

## ItemDescription

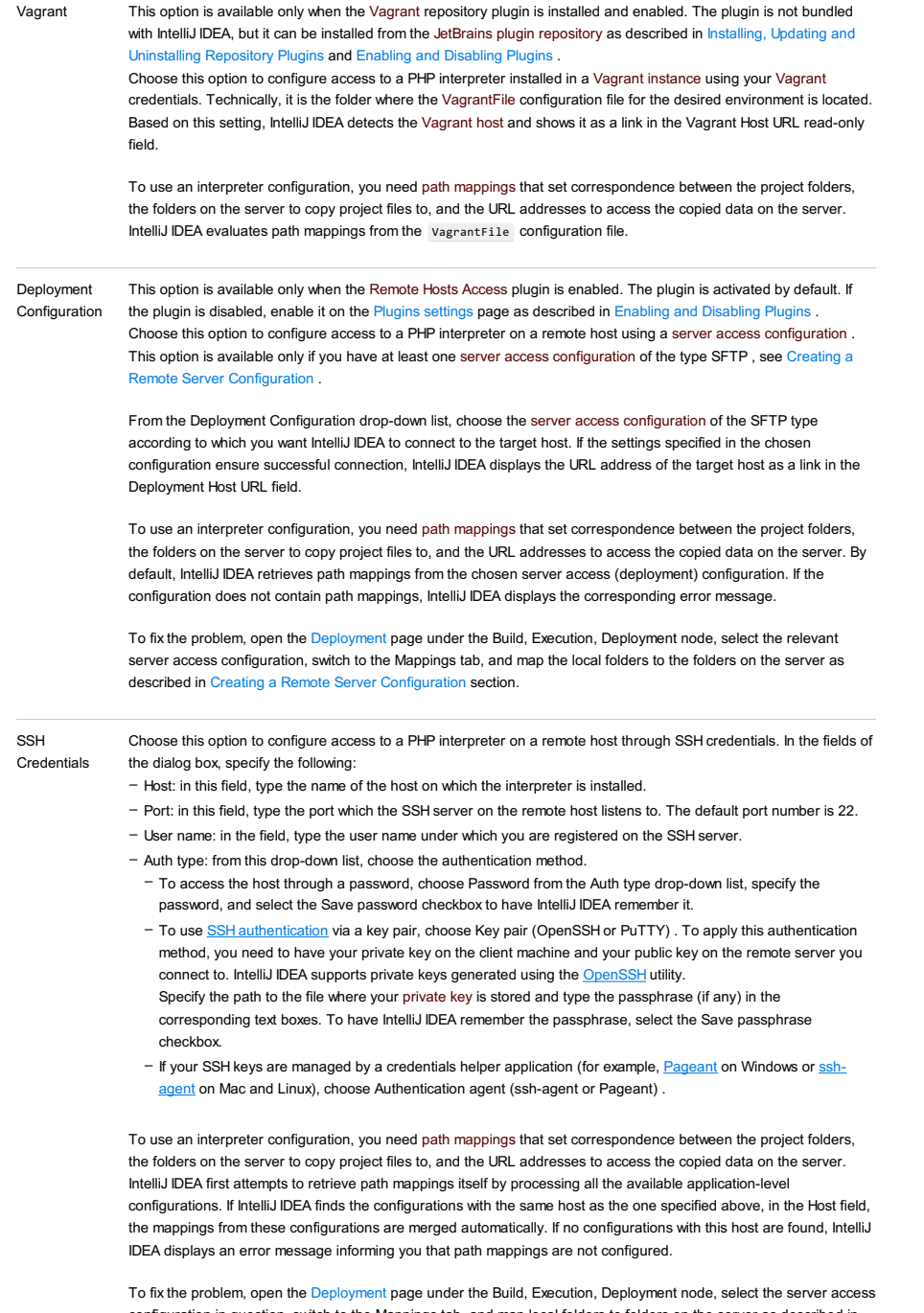

configuration in question, switch to the Mappings tab, and map local folders to folders on the server as described in Creating a Remote Server [Configuration](#page-0-0) , section Mapping Local Folders to Folders on the Server and the URL Addresses to Access Them .

Docker This option is available only when the PHP Docker and Docker Integration plugins are enabled. The plugins are activated by default. If the plugins are disabled, enable them on the Plugins [settings](#page-0-0) page as [described](#page-0-0) in Enabling and Disabling Plugins .

Choose this option to configure access to a PHP interpreter running in a Docker container. In the fields of the dialog

box, specify the following:

- In the Server field, specify the [Docker](#page-0-0) configuration to use, see Docker . Choose a configuration from the drop-down list or click <sub>next</sub> next to it and create a new configuration in the [Docker](#page-0-0) dialog box that opens.
- In the Image name field, specify the base Docker image to use. Choose one of the previously downloaded or your custom images from the drop-down list or type the image name manually, for example, php:latest or php:7.0 cli . When you later launch the run configuration, Docker will search for the specified image on your machine. If the search fails, the image will be downloaded from the image repository specified on the [Registry](#page-0-0) page.

PHP Interpreter .<br>Path In this field, specify the location of the PHP executable file in accordance with the configuration of the selected remote development environment. By default IntelliJ IDEA suggests the /usr/bin/php folder for remote hosts and Vagrant instances and php for Docker containers. To specify a different folder, click the Browse button and choose the relevant folder in the dialog box that opens. Note that the PHP home directory must be open for edit.

When you click OK, IntelliJ IDEA checks whether the PHP executable is actually stored in the specified folder.

- If no PHP executable is found, IntelliJ IDEA displays an error message asking you whether to continue searching or save the interpreter configuration anyway.
- If the PHP executable is found, you return to the Interpreters where the installation folder and the detected version of the PHP interpreter are displayed.

IntelliJ IDEA |Preferences | Languages and Frameworks |PHP |Debug for macOS

# $($ Ctrl+Alt+S $)$

g.

The page is available only when the PHP plugin is enabled. The plugin is not bundled with IntelliJ IDEA, but it can be installed from the JetBrains plugin repository as described in Installing, Updating and [Uninstalling](#page-0-0) Repository Plugins and Enabling and Disabling Plugins .

Use this page to configure the behaviour of the Xdebug and Zend Debugger.

## ItemDescription

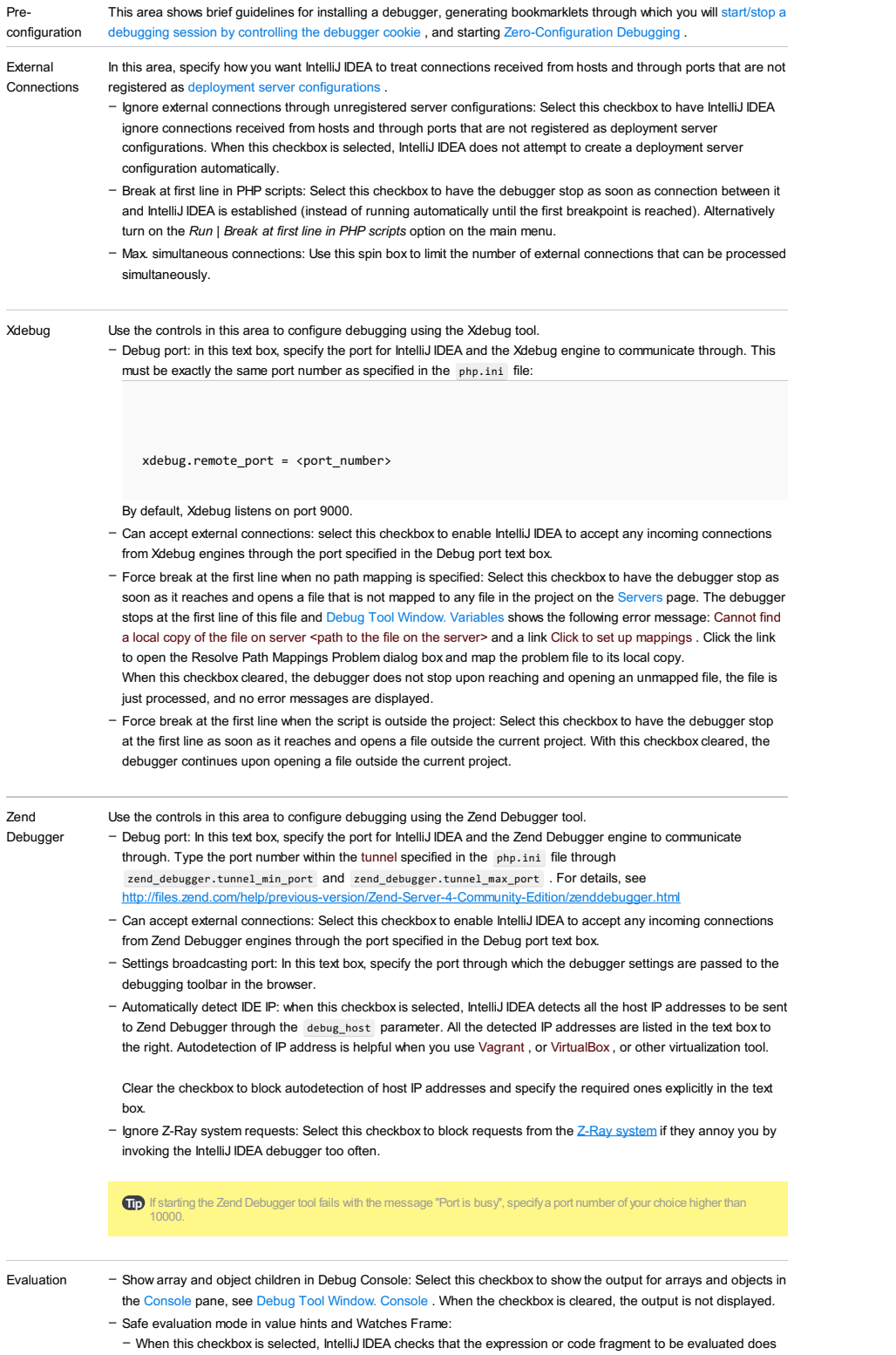

- not contain any undefined elements and informs you about any discrepancies detected.
- If the checkbox is cleared, an exception appears if IntelliJ IDEA encounters any undefined elements during evaluation.

- Import namespace and use statements from evaluation context: When this checkbox is selected, during a debugging session IntelliJ IDEA is aware of the current namespace and of all the imported namespaces at the execution point. This information is used for calculating and showing [Watches](#page-0-0) and Evaluating [Expressions](#page-0-0) to ensure that IntelliJ IDEA debug evaluations are identical with the actual result of the PHP code execution.

### By default, the checkbox is selected.

The result of executing the following code is true (or showing 1 in the browser):

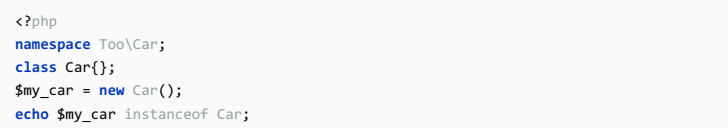

If the Import namespace and use statements... checkbox is selected, evaluating the \$my\_car instanceof Car expression and the \$my\_car instanceof Car watch will also show this result:

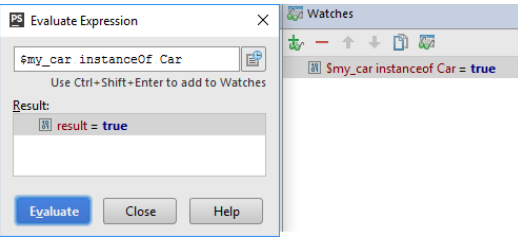

However if you clear the checkbox, Watches and Evaluate Expression will be executed in the global context. This means that instead of \$my\_car instanceof Car you will need to use the fully qualified class name \$my\_car instanceof \Too\Car\Car .

Advanced - Detect path mappings from deployment configurations:

Settings

- When this checkbox is selected, IntelliJ IDEA attempts to retrieve path mappings for debugging in a remote environment from the server access configuration ( deployment configuration ).

– When the checkbox is cleared, you have to specify the path mappings manually.

See Validating the [Configuration](#page-0-0) of a Debugging Engine, Web Server Debug [Validation](#page-0-0) Dialog, and Configuring Remote PHP Interpreters for details.

- Notify if debug session was finished without being stopped: Select this checkbox to have IntelliJ IDEA display a notification when no breakpoints are hit during Zero-Configuration debugging. This may happen if the path mappings are not configured or configured erroneously, or if you have not set any breakpoints. In the latter case, enabling selecting the Break at First Line in PHP Scripts checkbox in the External Connections area or turning the Run | Break at First Line in PHP Scripts option on the main menu may also help. If the checkbox is cleared, no debugging sessions is established and the PHP script is just executed without being suspended.
- Pass required configuration options through command line (still need to enable debug extension manually): select this checkbox to have debugger configuration options passed through a command line.

File |Settings | Languages and Frameworks | PHP |Debug |Skipped Paths for Windows and Linux

### for macOS

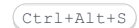

.<br>Sp

The page is available only when the PHP plugin is enabled. The plugin is not bundled with IntelliJ IDEA, but it can be installed from the JetBrains plugin repository as described in Installing, Updating and [Uninstalling](#page-0-0) Repository Plugins and Enabling and Disabling Plugins .

On this page, specify the scripts requests to which you want IntelliJ IDEA to ignore during debugging. This approach can be useful, when your application contains scripts that use AJAX. Suppose you have a menu-ajax-script.php that "reloads" a part of your web page. This script works properly so you do not need to debug it. However, this script is still requested during the debugging session. To have incoming connections to this script ignored, add the menu-ajax-script.php script to the skipped paths list. You can also group such scripts into folders and add these folders to the "ignore list".

### ItemDescription

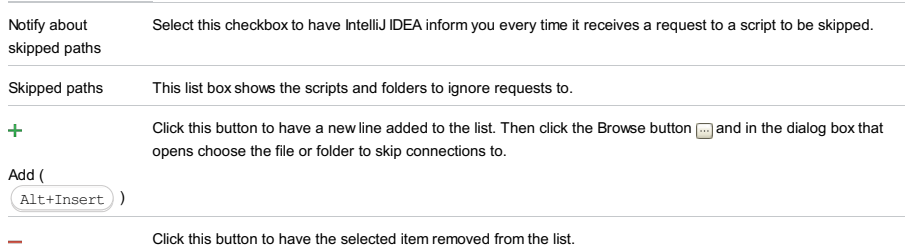

Remove (

) Alt+Delete

File |Settings | Languages and Frameworks | PHP |Debug |DBGp Proxy for Windows and Linux

IntelliJ IDEA |Preferences | Languages and Frameworks |PHP |Debug |DBGp Proxy for macOS

# $($ Ctrl+Alt+S $)$

ę.

The page is available only when the PHP plugin is enabled. The plugin is not bundled with IntelliJ IDEA, but it can be installed from the JetBrains plugin repository as described in Installing, Updating and [Uninstalling](#page-0-0) Repository Plugins and Enabling and Disabling Plugins .

On this page, enable, disable, and re-configure your access to debugging PHP applications in the multiuser mode via an [Xdebug](http://www.xdebug.org/docs-dbgp.php#just-in-time-debugging-and-debugger-proxies) proxy server .

## ItemDescription

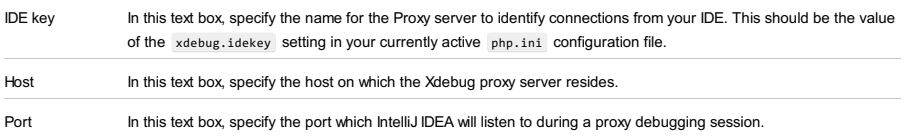

IntelliJ IDEA |Preferences | PHP |Debug | Step Filters for macOS

# $($ Ctrl+Alt+S $)$

# $\mathbf{g}_\mathrm{B}$

The page and all the pages under this node are available only when the PHP plugin is enabled. The plugin is not bundled with IntelliJ IDEA, but it can be installed from the JetBrains plugin [repository](#page-0-0) as described in Installing, Updating and Uninstalling Repository Plugins and Enabling and [Disabling](#page-0-0) Plugins .

On this page, specify the PHP methods and functions which you want the debugger to skip in addition to the common list of items to be skipped which is defined on the [Stepping](#page-0-0) page.

## ItemDescription

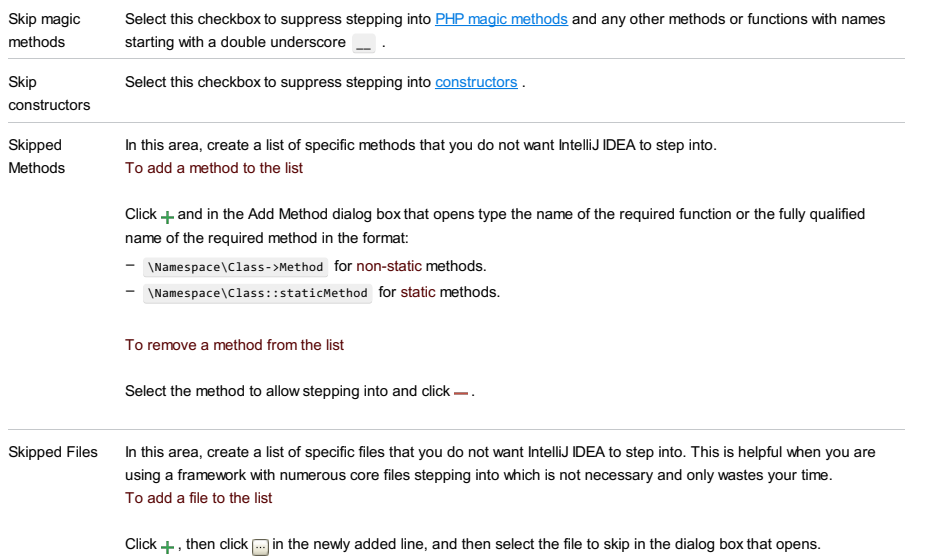

To remove a file from the list

Select the file to allow stepping into and click  $\_\,$  .

File |Settings | Languages and Frameworks | PHP | Servers for Windows and Linux

IntelliJ IDEA |Preferences | Languages and Frameworks |PHP |Servers for macOS

# $(\text{Ctrl+Alt+S})$

The page is available only when the PHP plugin is installed and enabled. The plugin is not bundled with IntelliJ IDEA, but it can be installed from the JetBrains plugin repository as described in Installing, Updating and [Uninstalling](#page-0-0) Repository Plugins and Enabling and [Disabling](#page-0-0) Plugins .

On this page, configure HTTP access for debugging engines to interact with local and remote Web servers and set correspondence between files on the server and their local copies in the IntelliJ IDEA project. The settings from debug server configurations are used when debugging with run/debug configurations of the type PHP Web Application or PHP Remote Debug and during Zero-Configuration Debugging sessions.

# Toolbar and common options

Use the toolbar buttons to manage the list of configurations.

#### ItemTooltip Description

# and

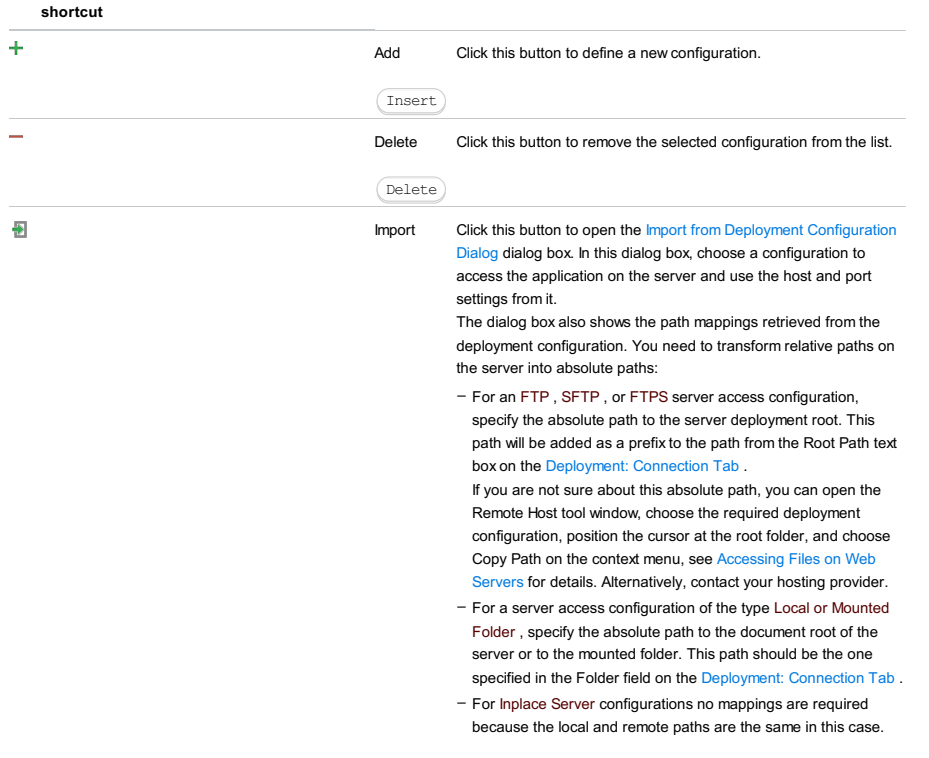

See Configuring [Synchronization](#page-0-0) with a Web Server for details.

# Configuration Details

In this area, specify the connection parameters and mappings to be used during debugging sessions. Note that the Validate Remote Environment button has been removed from this page, this functionality is now available through Run |Web Server Debug Validation on the main menu.

#### ItemDescription

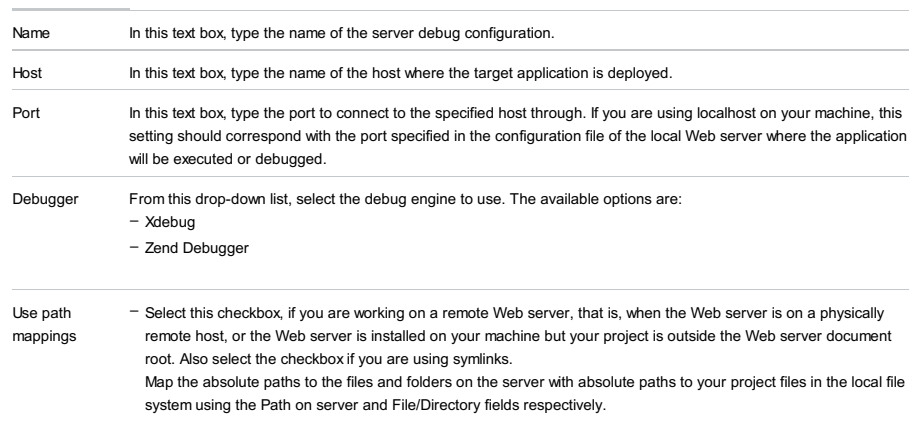

– File / Directory: This read-only field displays the files and folders of the current project. Select a file or a folder to

be used as the local copy.

- Path on server: In this filed, specify the absolute path to the file or folder on the target server to which the selected local file or folder corresponds. Type the path manually or select it from the drop-down list.
- Clear this checkbox if you are working right on your Web server so your project root is under the server document root. In this case the absolute paths to the files on the Web server and the absolute paths to the corresponding files in your project are the same.

If you do not specify any path mappings and start debugging an application that is not under the server document root, IntelliJ IDEA displays an error message:

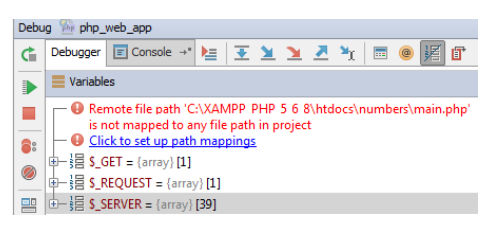

The Click to set up path mappings link brings up the Resolve Path Mappings Problem dialog box, where you can define the path mappings:

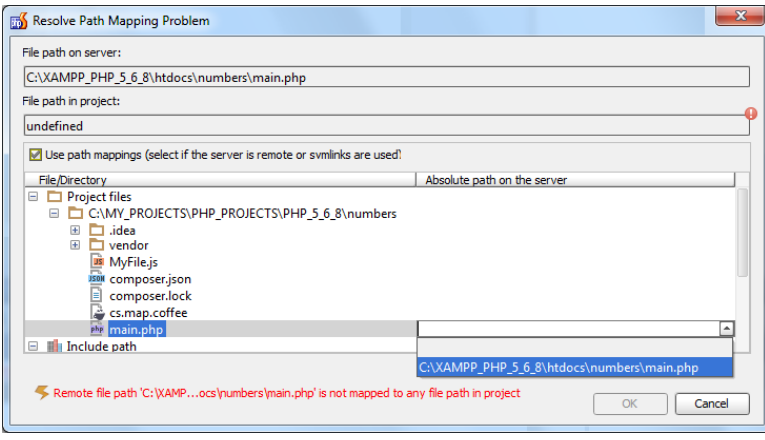

When you click OK and leave the dialog box, IntelliJ IDEA selects the Use path mappings checkbox on the Servers page automatically.

Shared Select this checkbox to share the debug server configuration across a team. The host/port settings and the path mappings are stored in the .idea/php.xml file is available to all team members through a version control system. Note that mappings are shared only for directories inside the project.

IntelliJ IDEA |Preferences | Languages and Frameworks |PHP |Servers for macOS

### Ctrl+Alt+S

**g** 

The dialog box is available only when the PHP and Remote Hosts Access plugins are installed and enabled. The plugins are not bundled with IntelliJ IDEA, but they can be installed from the JetBrains plugin [repository](#page-0-0) as described in Installing, Updating and Uninstalling Repository Plugins and Enabling and [Disabling](#page-0-0) Plugins . Once enabled, the plugins are available at the IDE level, that is, you can use them in all your IntelliJ IDEA projects.

The dialog box opens when you click the Import button  $\blacksquare$  on the toolbar of the [Servers](#page-0-0) page.

In this dialog box, choose a configuration to access the application on the server and use the host and port settings from it.

### **ItemDescription** Deployment From this drop-down list, choose the server access configuration (deployment configuration) to copy the server access settings from. The list contains all the available deployment configurations. To create a new configuration, click and specify new settings in the [Deployment:](#page-0-0) Connection Tab dialog box that opens. In the text box below, specify the absolute path to the server deployment root folder, the name of the text box depends on the type of the selected server access configuration: Absolute path to the deployment root for FTP / SFTP / FTPS or Remote path to the mounted folder for Local or mounted folder . This path will be added as a prefix to the path from the Root Path text box on the [Deployment:](#page-0-0) Connection Tab. If you are not sure about this absolute path, you can open the Remote Host tool window, choose the required deployment configuration, position the cursor at the root folder, and choose Copy Path on the context menu, see **[Accessing](#page-0-0) Files on Web Servers for details. Alternatively, contact your hosting provider.** Absolute path Depending on the type of the server access configuration chosen from the Deployment drop-down list, specify one of to the the following: deployment - For an FTP, SFTP, or FTPS server access configuration, specify the absolute path to the server deployment root. This path will be added as a prefix to the path from the Root Path text box on the [Deployment:](#page-0-0) Connection Tab root/ If you are not sure about this absolute path, you can open the Remote Host tool window, choose the required Remote path deployment configuration, position the cursor at the root folder, and choose Copy Path on the context menu, see to the [Accessing](#page-0-0) Files on Web Servers for details. Alternatively, contact your hosting provider. mounted - For Local or mounted folder, type the absolute path to the server root as specified in the Folder field of the Import folder from Deployment Configuration Dialog dialog box. - For Inplace Server configurations no mappings are required because the local and remote paths are the same in this case. Preview The area shows the host/port and the path mappings retrieved from the chosen server access configuration (deployment configuration). When you choose the deployment configuration to use, the Absolute path on the server field shows relative paths mapped to the project files and folders in the chosen configuration, that is, paths to files and folders relative to the deployment root. As you specify the absolute path to the deployment root (the server root for FTP/SFTP/FTPS or the mounted folder), the contents of the field are updated automatically and finally the field shows absolute paths on the server. Specify how IntelliJ IDEA will set up correspondence between files on the server and their local copies. Based on these mappings, IntelliJ IDEA will open local copies of currently processed files. Path mappings in PHP Debug Server configurations look very similar to the path mappings in server access ( deployment configurations. Unfortunately, they cannot be reused, as deployment configurations uses relative paths while PHP Debug Servers configurations rely on absolute paths. - Select the Use path mappings checkbox if you are working on a remote Web server, that is, when the Web server is on a physically remote host, or the Web server is installed on your machine but your project is outside the Web server document root. Also select the checkbox if you are using symlinks. Map the absolute paths to the files and folders on the server with absolute paths to your project files in the local file system using the Path on server and File/Directory fields respectively. - File / Directory: This read-only field displays the files and folders of the current project. Select a file or a folder to be used as the local copy. - Path on server: In this filed, specify the absolute path to the file or folder on the target server to which the selected local file or folder corresponds. Type the path manually or select it from the drop-down list. - Clear the Use path mappings checkbox if you are working right on your Web server so your project root is under the server document root. In this case the absolute paths to the files on the Web server and the absolute paths to the corresponding files in your project are the same If you do not specify any path mappings and start debugging an application that is not under the server document root, IntelliJ IDEA displays an error message: Debug **Phis php web app**

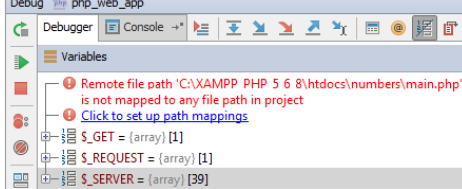

The Click to set up path mappings link brings up the Resolve Path Mappings Problem dialog box, where you can define the path mappings:

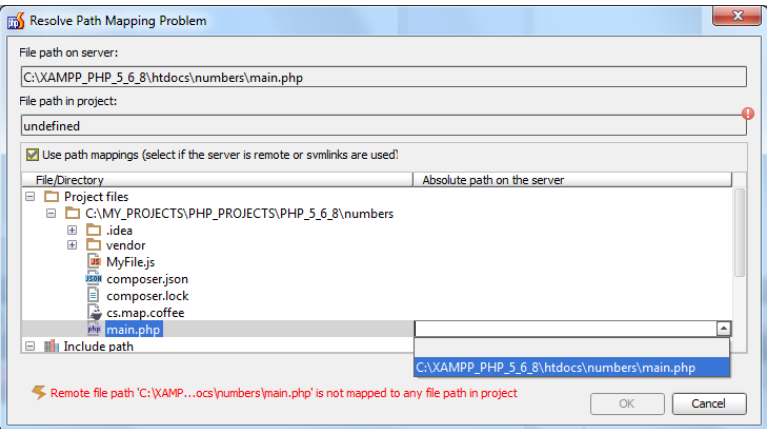

When you click OK and leave the dialog box, IntelliJ IDEA selects the Use path mappings checkbox on the [Servers](#page-0-0) page automatically.

On this page:

- Code [Sniffer](#page-3258-0) Page
- Code [Sniffer](#page-3258-1) Dialog

## <span id="page-3258-0"></span>Code Sniffer Page

File |Settings | Languages and Frameworks | PHP |Code Sniffer for Windows and Linux

IntelliJ IDEA |Preferences | Languages and Frameworks |PHP |Code Sniffer for macOS

 $(\overline{\text{Ctrl+Alt}+S})$ 

#### op.

The page is available only when the PHP plugin is enabled. The plugin is not bundled with IntelliJ IDEA, but it can be installed from the JetBrains plugin repository as described in Installing, Updating and [Uninstalling](#page-0-0) Repository Plugins and Enabling and Disabling Plugins .

On this page, choose the Code Sniffer script to use.

#### ItemDescription

Configuration From this drop-down list, choose the script to use:

- To use the script associated with a specific remote PHP interpreter, choose the name of this interpreter.
- To use the script associated with the default project interpreter, that is, the one chosen on the PHP page of the Settings dialog box, choose By default project interpreter .
- To use a local script, choose Local . In this case the local Code Sniffer will be executed no matter which PHP interpreter - local or remote - is used in the project. Note that there can be only one Local configuration for Code Sniffer because IntelliJ IDEA runs a script ( phpcs.bat for Windows or phpcs for Linux) which contains a path to a PHP engine.

Ignored files This area displays a list of files that Code Sniffer skips. IntelliJ IDEA suggests adding a new file to the list during inspection when waiting for response from the Code Sniffer exceeds the limit specified in the Tool process timeout field. This is done to prevent slowing down processing. For each file, IntelliJ IDEA displays its name and location. - To delete a file from the list and have Code Sniffer process it again, select the file and click the Remove file button .

– To remove all the files from the list, click the Clean the list button  $\blacktriangleright$ .

# <span id="page-3258-1"></span>Code Sniffer Dialog

The dialog box opens when you click next to the Configuration drop-down list on the Code Sniffer page.

Use this dialog box to configure local Code Sniffer scripts, scripts associated with remote PHP [interpreters,](#page-0-0) see PHP Code Sniffer , and configure Code Sniffer's behaviour.

The left-hand pane of the dialog box shows all the configured Code Sniffer scripts, one of them is of the type Local , and others are named after the remote PHP interpreters with which the scripts are associated. When you select a configuration, the right-hand pane shows its details.

- To configure or edit the Local script, select Local and specify the location of phpcs.bat or phpcs in the PHP Code Sniffer path field.
- To configure a new script associated with a remote PHP interpreter:

1. Click  $\div$  on the toolbar

2. In the Code Sniffer by Remote Interpreter dialog box that opens, choose the remote PHP interpreter to use the associated script from. If the list does not contain a relevant interpreter, click and configure a remote interpreter in the CLI Interpreters dialog box as described in [Configuring](#page-0-0) Remote PHP Interpreters .

When you click OK, IntelliJ IDEA brings you back to the Code Sniffer dialog box where the new Code Sniffer configuration is added to the list and the right-hand pane shows the chosen remote PHP interpreter, the path to the Code Sniffer associated with it, and the advanced PHP Code Sniffer options.

#### **ItemDescription**

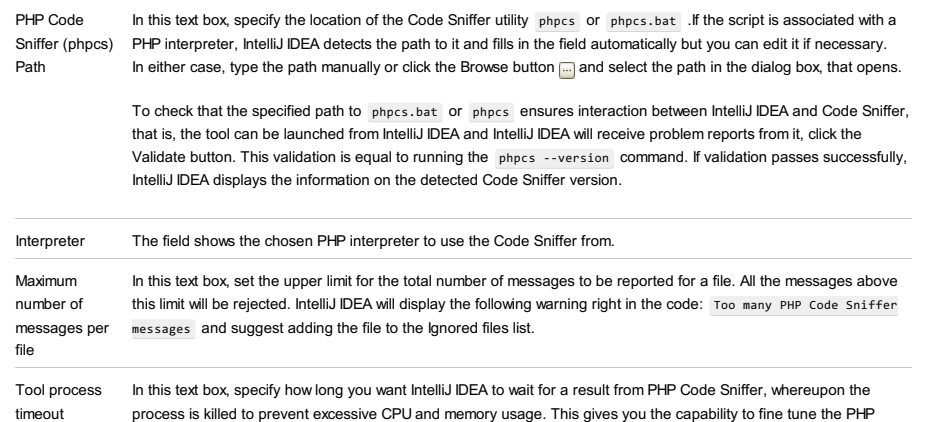

Code Sniffer process behavior depending on the configuration of your computer and the rule sets used.

File |Settings | Languages and Frameworks | PHP |Composer for Windows and Linux

IntelliJ IDEA |Preferences | Languages and Frameworks |PHP |Composer for macOS

# Ctrl+Alt+S

g.

The page is available only when the PHP and the Command Line Tool Support plugins are enabled. The plugins are not bundled with IntelliJ IDEA, but they can be installed from the JetBrains plugin [repository](#page-0-0) as described in Installing, Updating and Uninstalling Repository Plugins and Enabling and [Disabling](#page-0-0) Plugins . Once enabled, the plugins are available at the IDE level, that is, you can use them in all your IntelliJ IDEA projects.

On this page, enable execution of Composer [Dependency](http://getcomposer.org/) Manager commands through the dedicated user interface and appoint the default composer.json for the IntelliJ IDEA project.

### ItemDescription

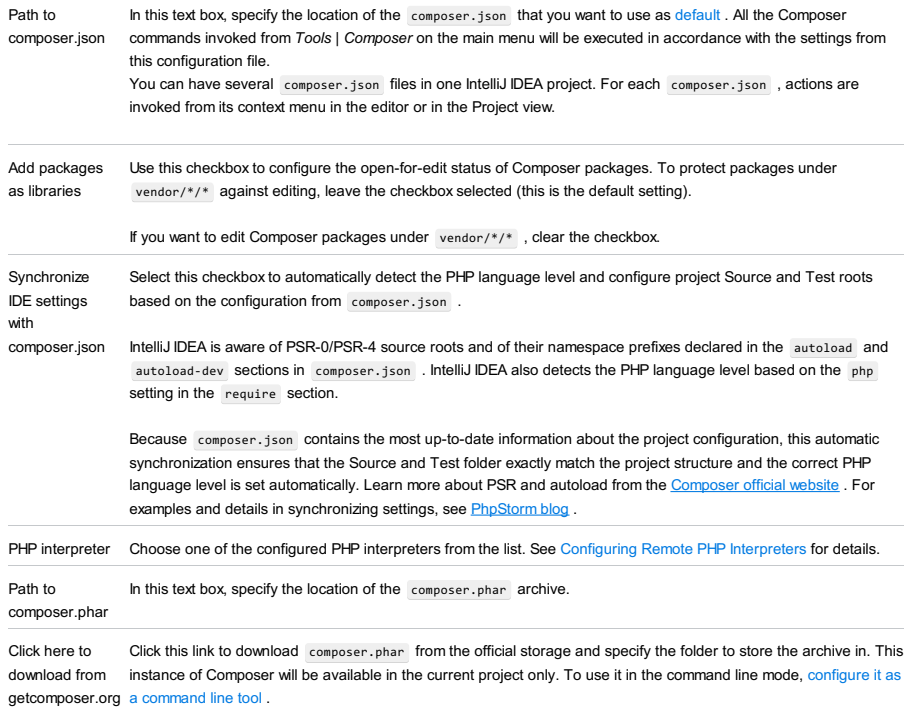

File |Settings | Languages and Frameworks | PHP | Test Frameworks for Windows and Linux

IntelliJ IDEA |Preferences | Languages and Frameworks |PHP |Test Frameworks for macOS

The page is available only when the PHP plugin is enabled. The plugin is not bundled with IntelliJ IDEA, but it can be installed from the JetBrains plugin repository as described in Installing, Updating and [Uninstalling](#page-0-0) Repository Plugins and Enabling and Disabling Plugins .

Use this page to integrate PHP-specific testing frameworks with IntelliJ IDEA in the current project. With IntelliJ IDEA, you can run a debug **[PHPUnit](http://www.phpunit.de/)**, [Behat](http://behat.org/en/latest/), [Codeception](http://codeception.com/), and **[PHPSpec](http://www.phpspec.net/en/stable/)** tests.

## What does the Test Frameworks page show?

The page consists of two panes:

- The central pane shows existing configurations of test frameworks for different interpreters.
- The contents of the right-hand pane depend on the test framework and the type of the selected interpreter.

# How do I configure a test framework in a project?

In local configurations the default project PHP interpreter is used, see Default project CLI interpreters .

#### Step 1: Choose how you will use the framework 1.

Click  $+$  and choose the relevant configuration type from the list:

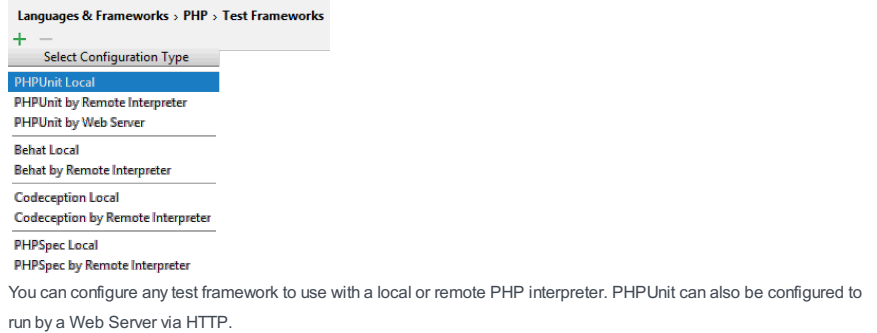

 $\times$ 

#### 2. Step 2: For a remote configuration, choose the PHP interpreter

In the dialog box that opens, choose one of the configured PHP interpreters:

### **PS** PHPUnit By Remote Interpreter

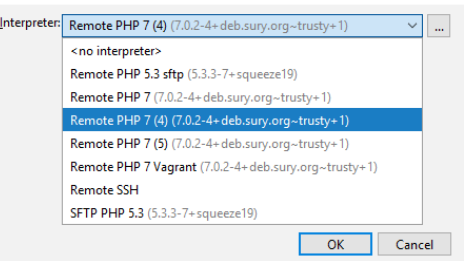

To use PHPUnit with a web server, choose the target deployment configuration:

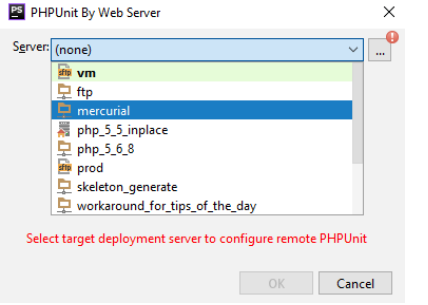

#### Step 3: In the right-hand pane, choose where to take the test framework from 3.

For Behat, PHPSpec, and Codeception, type the path to the framework executable.

For PHPUnit, specify the type of framework installation you are using, the available options are composer autoloader ( autoload.php ), or phpunit.phar archive, or PEAR .

#### 4. Step 4: Check the chosen remote PHP interpreter, path mappings, or target deployment server

For remote configurations, the pane also shows the chosen PHP interpreter and the path mappings or the target

#### 5. Step 5: Optionally

Specify the configuration file. For PHPUnit, you can also specify a bootstrap file to use.

## PHPUnit

In this pane, configure installations of PHPUnit to be used with PHP interpreters.

### PHPUnit Library

In this area, specify the type of PHPUnit installation. The available options are:

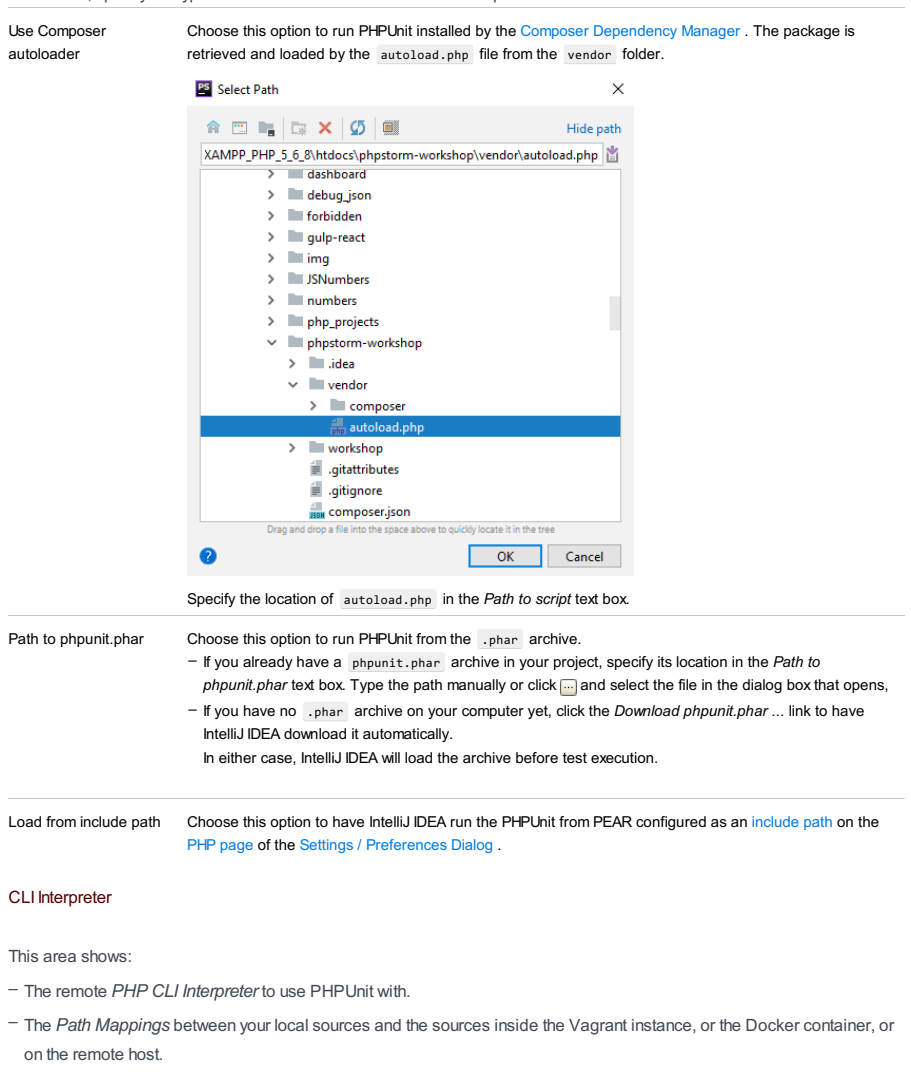

- The Docker container settings that will be used to start the container from an image. These settings may include the volume configuration, the exposed port, the network, etc.

In most cases, IntelliJ IDEA detects the path mappings and the container settings and fills in all the fields automatically. [Alternatively,](#page-0-0) click <sub>in</sub> next to the field in question and specify the settings manually. See Configuring Remote PHP Interpreters for details.

## Web Server

The read-only field shows the deployment configuration to use PHPUnit with, see Deploying you [application](#page-0-0) for details.

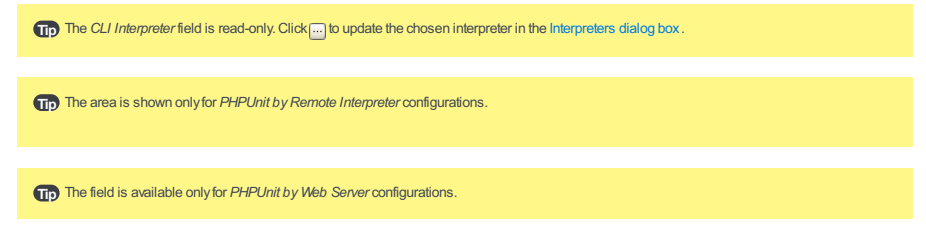

### Test Runner

In this area, appoint the configuration XML file to use for launching and executing scenarios.

By default, PHPUnit looks for a phpunit.xml configuration file in the project root folder or in the config folder. You can

#### appoint a custom configuration file.

You can also type the path to a bootstrap file to have PHP script always executed before launching tests. In the text box, specify the location of the script. Type the path manually or click  $\Box$  and select the desired folder in the [dialog](#page-0-0) that opens .

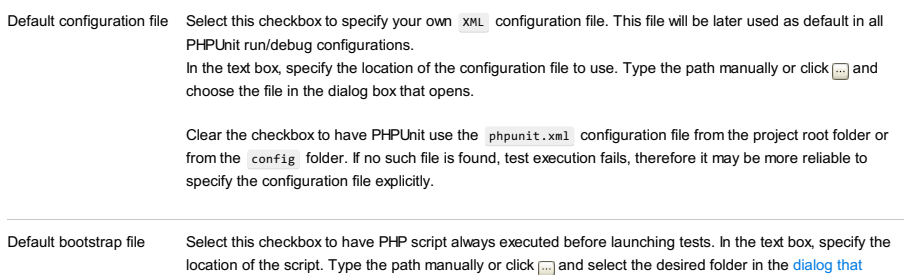

### Behat

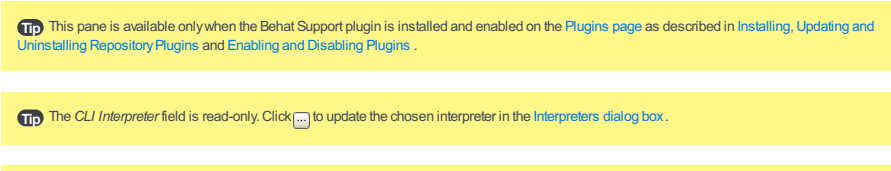

In this pane, configure installations of the [Behat](http://docs.behat.org/en/v2.5/guides/6.cli.html) framework available through configured local and remote PHP interpreters.

#### CLI Interpreter

This area shows:

– The remote PHP CLI Interpreter to use Behat with.

Tip The area is shown only for Behat by Remote Interpreter configurations.

opens .

- The Path Mappings between your local sources and the sources inside the Vagrant instance, or the Docker container, or on the remote host.
- The Docker container settings that will be used to start the container from an image. These settings may include the volume configuration, the exposed port, the network, etc.

In most cases, IntelliJ IDEA detects the path mappings and the container settings and fills in all the fields automatically. [Alternatively,](#page-0-0) click <sub>net</sub> next to the field in question and specify the settings manually. See Configuring Remote PHP Interpreters for details.

### Behat Library

In this area, specify the Behat installation to use.

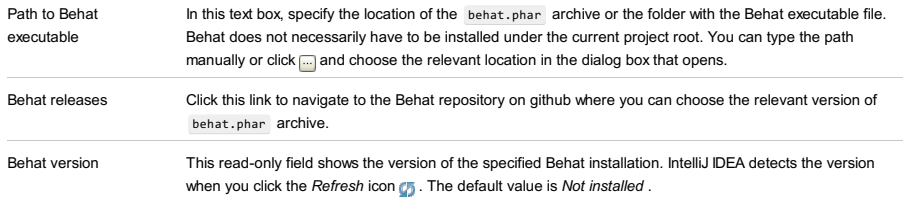

## Test Runner

In this area, appoint the configuration .yml file to use for launching and executing scenarios.

choose the file in the dialog box that opens.

By default, Behat looks for a behat.yml configuration file in the project root folder or in the config folder. You can appoint a custom configuration file.

Default configuration file Select this checkbox to specify your own .yml configuration file. This file will be later used as default in all Behat run/debug configurations. In the text box, specify the location of the configuration file to use. Type the path manually or click  $\Box$  and

> Clear the checkbox to have Behat use the behat.yml configuration file from the project root folder or from the config folder. If no such file is found, test execution fails, therefore it may be more reliable to specify the configuration file explicitly.

# Codeception

Tip) This pane is available onlywhen the Codeception Framework plugin is installed and enabled on the [Plugins](#page-0-0) page as described in Installing, In part of the manufacture of the Construction Constraint Plugins and [Disabling](#page-0-0) Plugins ...

Tip The CLI Interpreter field is read-only. Click <sub>[...</sub>] to update the chosen interpreter in the [Interpreters](#page-0-0) dialog box.

Tip The area is shown only for Codeception by Remote Interpreter configurations.

In this pane, configure installations of the [Codeception](http://codeception.com/) framework available through configured local and remote PHP interpreters.

#### CLI Interpreter

This area shows:

- The remote PHP CLI Interpreter to use Codeception with.
- The Path Mappings between your local sources and the sources inside the Vagrant instance, or the Docker container, or on the remote host.
- The Docker container settings that will be used to start the container from an image. These settings may include the volume configuration, the exposed port, the network, etc.

In most cases, IntelliJ IDEA detects the path mappings and the container settings and fills in all the fields automatically. [Alternatively,](#page-0-0) click next to the field in question and specify the settings manually. See Configuring Remote PHP Interpreters for details.

### Codeception Library

In this area, specify the Codeception installation to use.

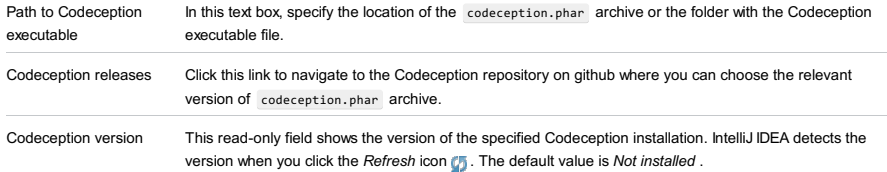

### Test Runner

In this area, appoint the configuration .yml file to use for launching and executing scenarios.

By default, Codeception looks for a codeception.yml configuration file in the project root folder. You can appoint a custom configuration file.

Default configuration file Select this checkbox to specify your own .yml configuration file. This file will be later used as default in all Codeception run/debug configurations.

In the text box, specify the location of the configuration file to use. Type the path manually or click  $\Box$  and choose the file in the dialog box that opens.

Clear the checkbox to have Codeception use the codeception.yml configuration file from the project root folder. If no such file is found, test execution fails, therefore it may be more reliable to specify the configuration file explicitly.

### PHPSpec

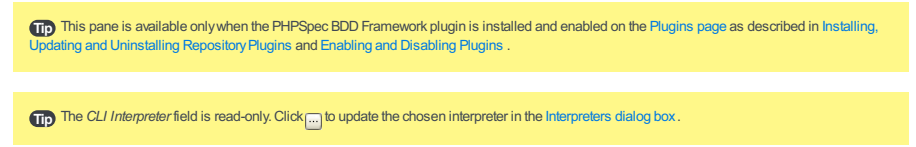

Tip The area is shown only for PHPSpec by Remote Interpreter configurations.

In this pane, configure installations of the [PHPSpec](http://www.phpspec.net/en/stable/) toolset available through configured local and remote PHP interpreters.

#### CLI Interpreter

This area shows:

- The remote PHP CLI Interpreter to use PHPSpec with.
- The Path Mappings between your local sources and the sources inside the Vagrant instance, or the Docker container, or on the remote host.
- The Docker container settings that will be used to start the container from an image. These settings may include the volume configuration, the exposed port, the network, etc.

In most cases, IntelliJ IDEA detects the path mappings and the container settings and fills in all the fields automatically. [Alternatively,](#page-0-0) click <sub>next</sub> next to the field in question and specify the settings manually. See Configuring Remote PHP Interpreters for details.

In this area, specify the PHPSpec installation to use.

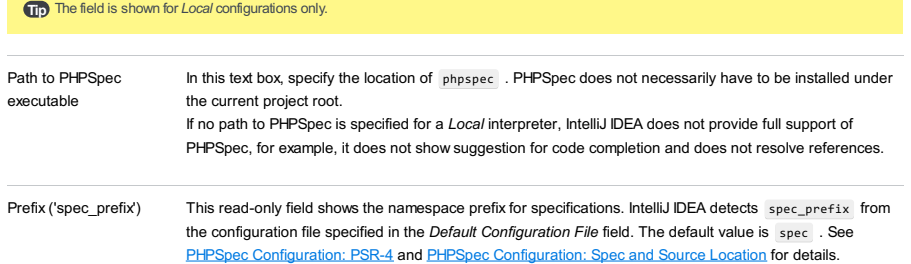

### Test Runner

In this area, appoint the configuration .yml file to use for launching and executing specifications.

By default, PHPSpec looks for a phpspec.yml or a phpspec.yml.dist configuration file in the project root folder. You can appoint a custom configuration file.

Default configuration file Select this checkbox to specify your own .yml configuration file. This file will be later used as default in all PHPSpec run/debug configurations. In the text box, specify the location of the configuration file to use. Type the path manually or click and choose the file in the dialog box that opens.

> Clear the checkbox to have PHPSpec use the phpspec.yml or phpspec.yml.dist configuration file from the project root folder. If no such file is found, test execution fails, therefore it may be more reliable to specify the configuration file explicitly.

On this page:

- Mess [Detector](#page-3266-0) Page
- Mess [Detector](#page-3266-1) Dialog

# <span id="page-3266-0"></span>Mess Detector Page

File |Settings | Languages and Frameworks | PHP | Mess Detector for Windows and Linux

IntelliJ IDEA |Preferences | Languages and Frameworks |Mess Detector for macOS

The page is available only when the PHP plugin is enabled. The plugin is not bundled with IntelliJ IDEA, but it can be installed from the JetBrains plugin repository as described in Installing, Updating and [Uninstalling](#page-0-0) Repository Plugins and Enabling and Disabling Plugins .

On this page, choose the Mess Detector script to use.

#### ItemDescription

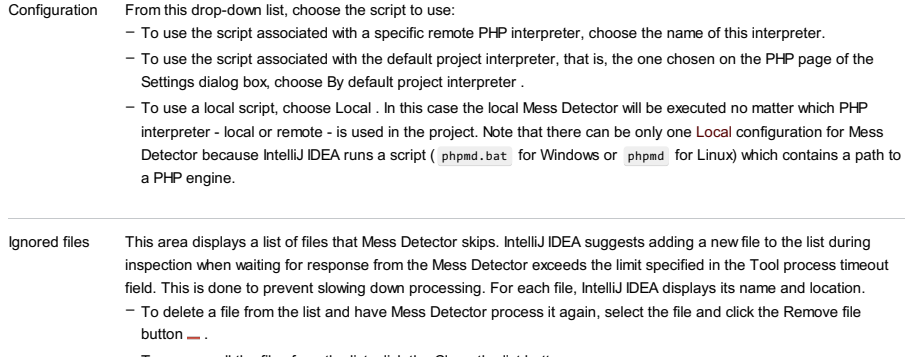

– To remove all the files from the list, click the Clean the list button  $\blacktriangleright$ .

# <span id="page-3266-1"></span>Mess Detector Dialog

The dialog box opens when you click next to the Configuration drop-down list on the Mess Detector page.

Use this dialog box to configure local Mess Detector scripts, scripts associated with remote PHP [interpreters,](#page-0-0) see PHP Mess Detector , and configure Mess Detector's behaviour.

The left-hand pane of the dialog box shows all the configured Mess Detector scripts, one of them is of the type Local , and others are named after the remote PHP interpreters with which the scripts are associated. When you select a configuration, the right-hand pane shows its details.

- To configure or edit the Local script, select Local and specify the location of phpmd.bat or phpmd in the PHP Mess Detector path field.
- To configure a new script associated with a remote PHP interpreter:
- 1. Click  $\div$  on the toolbar.

2. In the Mess Detector by Remote Interpreter dialog box that opens, choose the remote PHP interpreter to use the associated script from. If the list does not contain a relevant interpreter, click and configure a remote interpreter in the CLI Interpreters dialog box as described in [Configuring](#page-0-0) Remote PHP Interpreters . When you click OK ,IntelliJ IDEA brings you back to the Mess Detector dialog box where the new Mess Detector configuration is added to the list and the right-hand pane shows the chosen remote PHP interpreter, the path to the

Mess Detector associated with it, and the advanced PHP Mess Detector options.

### ItemDescription

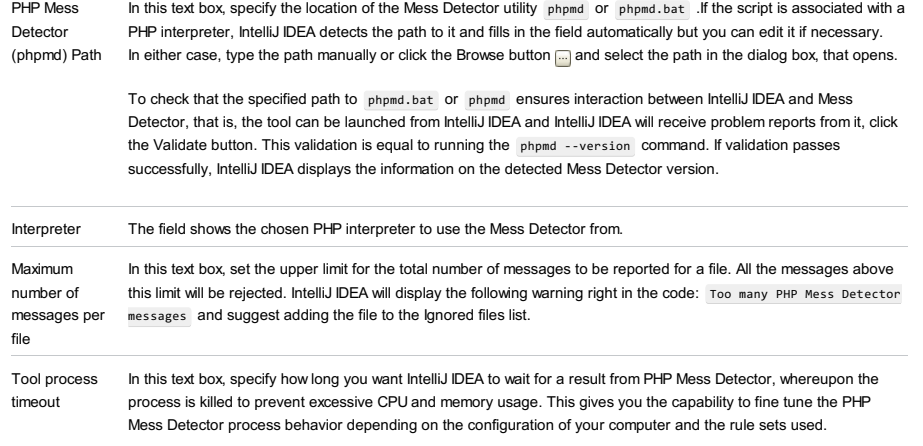

File | Settings | Languages and Frameworks | PHP | Frameworks for Windows and Linux

IntelliJ IDEA | Preferences | Languages and Frameworks | PHP | Frameworks for macOS

# $(Ctrl+Alt+S)$

# ģ.

On this page, integrate PHP frameworks with IntelliJ IDEA in the current project. The settings for each framework are shown in a separate area. A framework-specific area is shown only when the corresponding plugin (Drupal Support, Joomla! Support, or [WordPress](#page-0-0) Support) is installed and enabled on the Plugins [settings](#page-0-0) page as described in Installing, Updating and Uninstalling Repository Plugins

### Drupal

In this section, configure integration with **[Drupal](https://drupal.org/)** in a project.

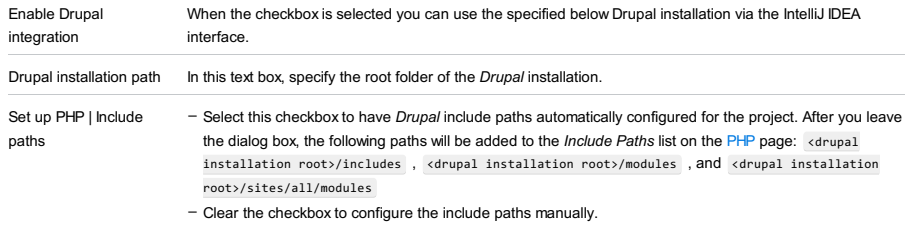

Version From this drop-down list, choose the version of Drupal to use, the supported versions are 6, 7, and 8.

### Joomla!

In this section, configure integration with [Joomla!](https://joomla.org/) in a project.

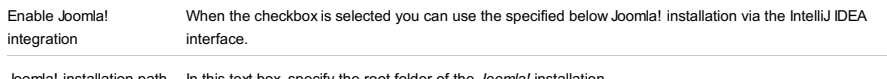

Joomla! installation path In this text box, specify the root folder of the Joomla! insta

## WordPress

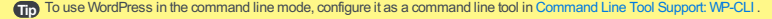

In this area, configure integration with the WordPress Content [Management](https://wordpress.org/) System in the current project to work with the system through the IntelliJ IDEA user interface.

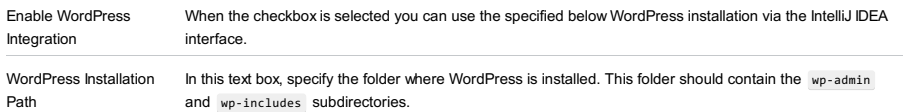

File |Settings | Phing for Windows and Linux

IntelliJ IDEA |Preferences | Phing for macOS

The page is available only when the Phing Support plugin is enabled. The plugin is not bundled with IntelliJ IDEA, but it can be installed from the JetBrains plugin repository as described in Installing, Updating and [Uninstalling](#page-0-0) Repository Plugins and Enabling and [Disabling](#page-0-0) Plugins .

On this page, enable Phing integration in the current project.

#### ItemDescription

Path to Phing In this text box, specify the location of the phing.bat file. Type the path manually or click the Browse button and executable choose the file location in the dialog box that opens.

IntelliJ IDEA |Preferences | Languages and Frameworks |Blade for macOS

## Ctrl+Alt+S

**g** 

This page is available only when the PHP and Blade plugins are installed and enabled. The plugins are not bundled with IntelliJ IDEA, but they can be installed from the JetBrains plugin [repository](#page-0-0) as described in Installing, Updating and Uninstalling Repository Plugins and Enabling and [Disabling](#page-0-0) Plugins . Once enabled, the plugins are available at the IDE level, that is, you can use them in all your IntelliJ IDEA projects.

The page consists of the following tabs:

- Text [Tags](#page-3269-0)
- [Directives](#page-3269-1)

## <span id="page-3269-0"></span>Text Tags

In this tab, specify the delimiters to use in Blade templates. According to these settings, IntelliJ IDEA recognizes templates and provides error highlighting and code completion for them.

The fields in the tab show the opening and closing characters for raw [tags](https://github.com/laravel/framework/blob/master/src/Illuminate/View/Compilers/BladeCompiler.php#LC47), [content](https://github.com/laravel/framework/blob/master/src/Illuminate/View/Compilers/BladeCompiler.php#LC54) tags, and [escaped](https://github.com/laravel/framework/blob/master/src/Illuminate/View/Compilers/BladeCompiler.php#LC57) tags.

The fields are filled in with the default values in compliance with Blade [Templates](http://laravel.com/docs/5.1/blade) 5.1 . If you are using an earlier version, you can specify the relevant custom delimiters and IntelliJ IDEA will provide coding assistance according to the new rules.

#### <span id="page-3269-1"></span>**Directives**

In this tab, manage Blade [directives](http://laravel.com/docs/templates) for use in IntelliJ IDEA. The tab lists all the currently available Blade directives, for those that have parameters, the prefixes and suffixes are also shown. When you start, the list contains only predefined directives. You can edit these directives as well as create custom ones.

#### ItemDescription

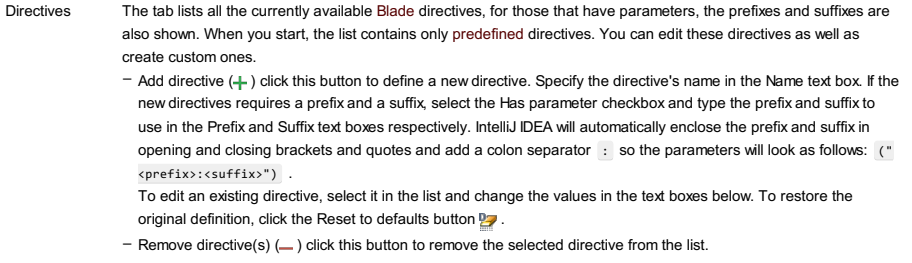

– Reset to defaults  $( \frac{p}{2} )$  click this button to restore the original definition of the selected directive.

Name In this text box, specify the name of a new directive or edit the name of the selected one.

Has parameter Select this check bo to specify a prefix and a suffix for a new directive or for the one selected in the list. When the checkbox is selected, the Prefix and Suffix text boxes are available for editing. Specify the required directive parameters. If the new directives requires a prefix and a suffix, select the Has parameter checkbox and type the prefix and suffix to use in the Prefix and Suffix text boxes respectively. IntelliJ IDEA will automatically enclose the prefix and suffix in opening and closing brackets and quotes and add a colon separator : so the parameters will look as follows: ("<prefix>:<suffix>") .

File | Settings | Languages and Frameworks | Node.js and NPM for Windows and Linux

IntelliJ IDEA | Preferences | Languages and Frameworks | Node.js and NPM for macOS

# $($ Ctrl+Alt+S $)$

# $\mathbf{g}_\mathrm{B}$

In this dialog box, activate and configure the support of the Google App Engine for PHP in an existing IntelliJ IDEA project. For more details, see Preparing to Develop a Google App for PHP [Application](#page-0-0) .

## ItemDescription

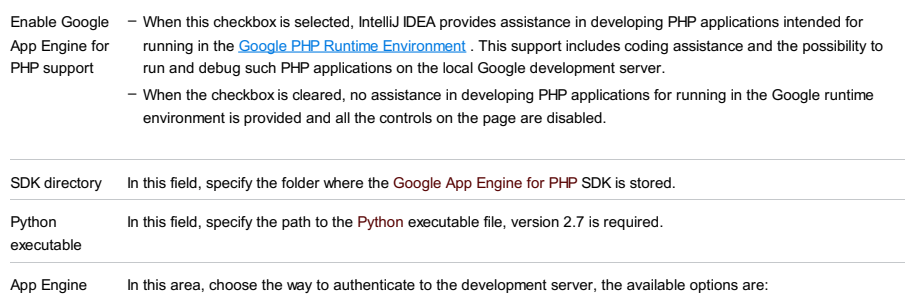

Account Settings Use passwordless login via OAuth2: choose this option to use the OAuth 2.0 [protocol](https://developers.google.com/identity/protocols/OAuth2) . To save the token achieved through the Google [Developers](https://developers.google.com/console/help/new/) Console , clear the Do not save token checkbox.

– Log in with email and password: choose this option to use your Gmail address and password.

IntelliJ IDEA |Preferences | Languages and Frameworks |PHP |Smarty for macOS

# $($ Ctrl+Alt+S $)$

# ę.

The page is available only when the PHP plugin is enabled. The plugin is not bundled with IntelliJ IDEA, but it can be installed from the JetBrains plugin repository as described in Installing, Updating and [Uninstalling](#page-0-0) Repository Plugins and Enabling and Disabling Plugins .

Use this dialog box to specify the delimiters to enclose **[Smarty](http://www.smarty.net/)** tags in.

## ItemDescription

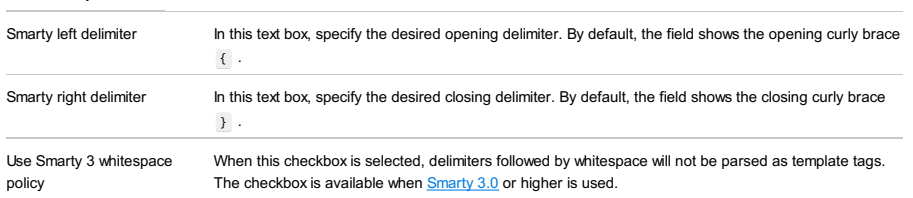

IntelliJ IDEA |Preferences | Languages and Frameworks |Dart for macOS

# $($ Ctrl+Alt+S $)$

ę.

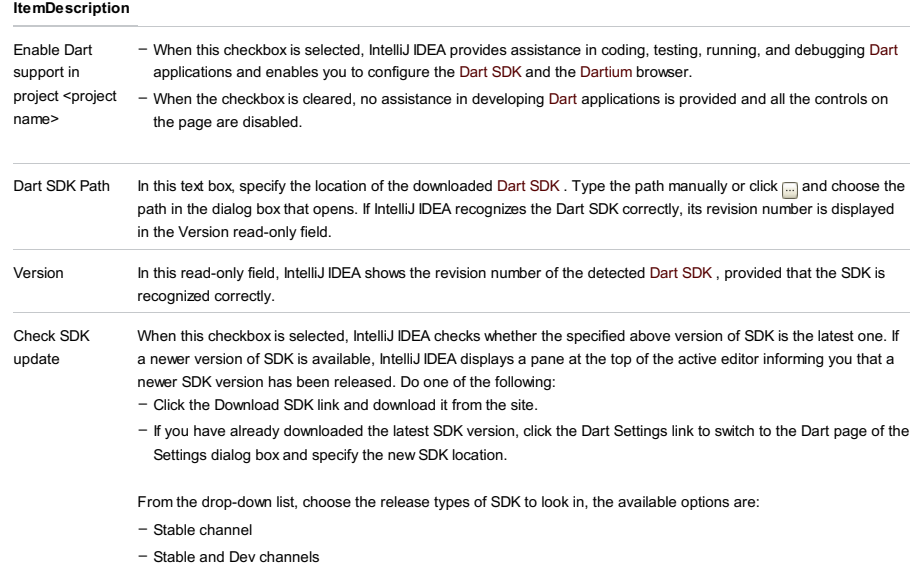

Dartium Path In this text box, specify the location of the Dartium executable (Windows and Linux)/Dartium application (macOS). Type the path manually or click <sub>[...]</sub> and choose the path in the dialog box that opens. Learn more about Dart web tools from the the Dart Official [website](https://webdev.dartlang.org/),

IntelliJ IDEA |Preferences | Tools for macOS

# Ctrl+Alt+S

When you select the Tools category in the left-hand pane, its main subcategories are listed in the right-hand part of the dialog.

- Web [Browsers](#page-0-0)
- File [Watchers](#page-0-0)
- [External](#page-0-0) Tools
- [Terminal](#page-0-0)
- [Command](#page-0-0) Line Tool Support
- [Database](#page-0-0)
- SSH [Termina](#page-0-0)l
- [Diagrams](#page-0-0)
- Diff & [Merge](#page-0-0)
- Python External [Documentation](#page-0-0)
- Python [Integrated](#page-0-0) Tools
- Remote SSH [External](#page-0-0) Tools
- Server [Certificates](#page-0-0)
- Settings [Repository](#page-0-0)
- [Startup](#page-0-0) Tasks
- [Vagrant](#page-0-0)
- XPath [Viewer](#page-0-0)
- Web [Services](#page-0-0)

IntelliJ IDEA |Preferences | Tools | Web Browsers for macOS

# $(\text{Ctrl+Alt+S})$

## On this page

- Integrate installations of Web browsers with IntelliJ IDEA, activate or deactivate launching Web browsers from IntelliJ IDEA .

- Specify whether a browser will be launched by running its executable file or through the default system command .
- Appoint the default IntelliJ IDEA browser in which IntelliJ IDEA will open [HTML](#page-0-0) and JSP files upon request by default, that is, when no browser is specified explicitly .

### Browsers

In this section, specify which browsers will be available for previewing HTML or JSP output. The section shows a predefined list of browsers , possibly extended with previously configured custom browser installations . Each browser is presented as a separate table row.

IntelliJ IDEA is shipped with a predefined list of most popular browsers which you may like to install and use. The items are added to the list in advanced and are not based on the information on actually installed browsers. IntelliJ IDEA presumes that you install browsers according to a standard procedure. Based on this assumption, each browser in this predefined list is assigned an alias which stands for the path to its executable file, as IntelliJ IDEA supposes it to be. If in your actual browser installation the path to the executable file is different, you need to specify it explicitly in the Path field. In addition to the predefined browsers, you can configure as many custom browser installations as you need using the controls on the toolbar.

#### **ColumnDescription**

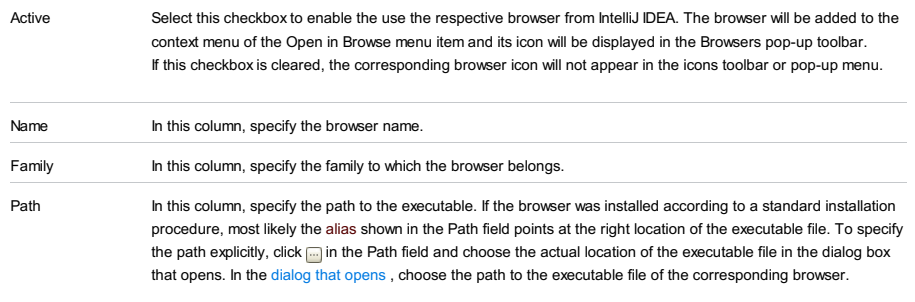

# Toolbar

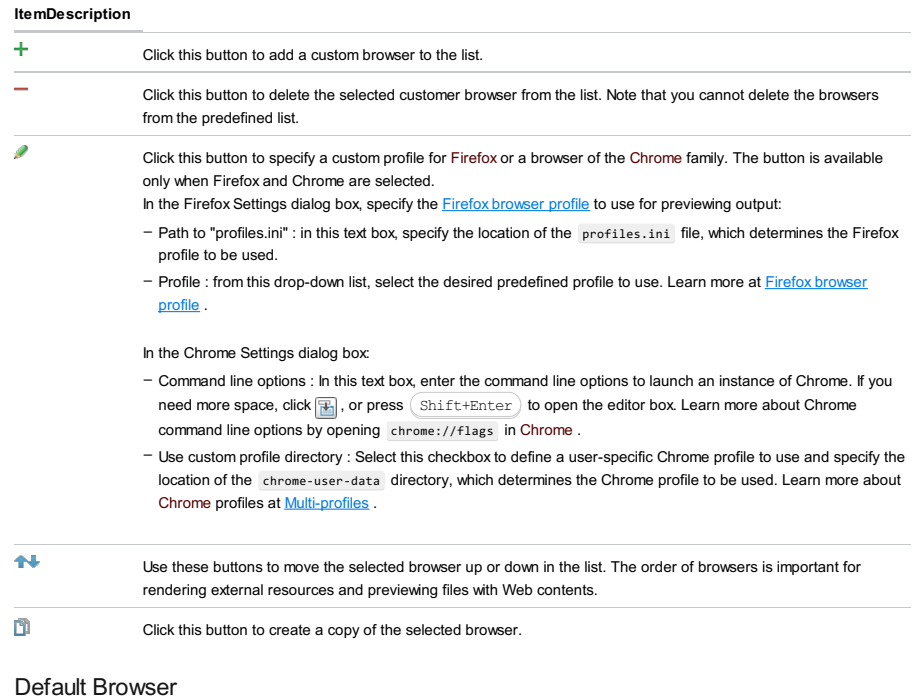

In this section, specify the default IntelliJ IDEA browser that will be used by default for rendering external resources and previewing files with Web contents. This browser will be referred to as Default in the context menu when you choose View | Open in Browser on the main menu or Open in Browser on the context menu of a file.

### ItemDescription

Default browser Select the default browser from the drop-down list. The possible options are: – System default : Select this option to accept your operating system default Web browser as default for IntelliJ

### IDEA.

- First listed : Select this option to have IntelliJ IDEA launch the first browser in the list. Change the order or browsers using the  $\spadesuit$  and  $\clubsuit$  icons on the toolbar.
- Custom path : Select this option to specify another Web browser as default for IntelliJ IDEA. Type the path to the executable file of the browser or click  $\Box$  and select the path in the dialog box that opens.
- Show browser If this checkbox is selected, the popup window with the enabled browsers appears in the HTML or JSP files. popup in the – If this checkbox is not selected, this popup window does not show up, thus helping you read or edit code.

editor
IntelliJ IDEA |Preferences | Tools | File Watchers for macOS

### $(\text{Ctrl+Alt+S})$

The page is available when the File Watchers plugin is enabled. The plugin is not bundled with IntelliJ IDEA, but it can be installed from the JetBrains plugin repository as described in Installing, Updating and [Uninstalling](#page-0-0) Repository Plugins and Enabling and [Disabling](#page-0-0) Plugins .

IntelliJ IDEA integrates with various third-party [compilers](http://en.wikipedia.org/wiki/Source-to-source_compiler) that run in the background and translate Less, Sass, SCSS, and Stylus into CSS, or CoffeeScript into JavaScript, as well as compress JavaScript and CSS.

To use a compiler in IntelliJ IDEA, you need to configure it as a File Watcher . For each supported compiler, IntelliJ IDEA provides a predefined File Watcher template.

The output of a File Watcher is stored in a separate file. Each predefined template suggests the type of the output file depending on the compiler type. By default the output file is created in the same folder as the input file when the File Watcher is invoked for the first time, after that this file is only updated. However, in the Project tree view, the output file is shown under the original file which is shown as a node. This is done to improve visibility so you can easier locate necessary files.

File watchers have two dedicated code inspections :

- The File watcher available inspection is runs in every file where a predefined File Watcher is applicable. If the project has no relevant File Watcher configured, IntelliJ IDEA suggests to add one.
- The File watcher problems inspection is invoked by a running File Watcher and highlights errors specific for it.

Use this page to create project File Watchers based on predefined IntelliJ IDEA File Watcher templates. The page consists of two parts:

- A list of File Watchers available in the current project. To activate a File Watcher, select the check box next to it. If an error occurs while a File Watcher is running, the File Watcher is automatically disabled.

– A toolbar to manage this list.

#### ItemTooltip/ Description

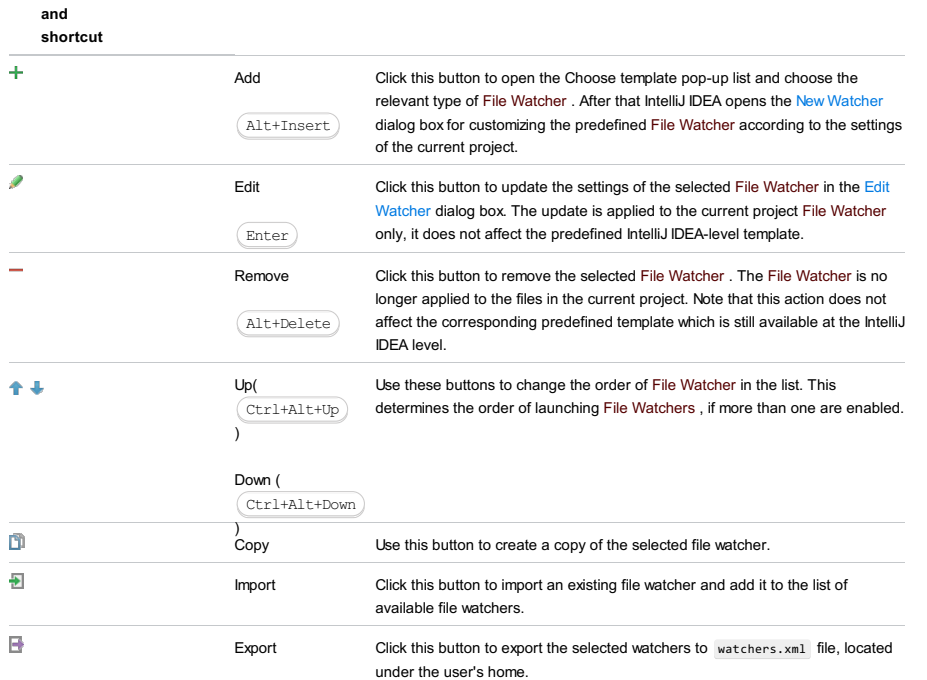

IntelliJ IDEA |Preferences | Tools | File Watchers - New Watcher for macOS

#### Ctrl+Alt+S

The dialog opens when you click the Add  $+$  or Edit  $\rightarrow$  button on the File [Watchers](#page-0-0) page . Use the dialog box to create a project File Watcher based on a predefined IntelliJ IDEA File Watcher template or to edit an existing project File Watcher.

Each template contains the settings that are optimal for the selected compiler. So in most cases, all you need is specify the path to the compiler executable.

#### Name

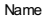

**Tip** 

In this text box, type the name of the File Watcher. By default, IntelliJ IDEA suggests the name of the selected predefined template.

#### Files to watch

Tip By default, the field shows the file type in accordance with the chosen predefined template.

**Tip** See [Scope](#page-0-0) for details.

This option is available only for Babel , Closure Compiler , Compass , Jade , Less , Sass / SCSS , Stylus , UglifyJS , and YUI Compressor JS.

- File type Use this drop-down list to specify the expected type of input files. The File Watcher will consider only files of this type as subject for analyzing and processing. File types are recognised based on [associations](#page-0-0) between file types and file extensions
- Scope Use this drop-down list to define the range of files the File Watcher can be applied to. Changes in these files will invoke the File Watcher either immediately or upon save or frame deactivation, depending on the status of the Auto-save edited files to trigger the watcher checkbox.

Choose one of the predefined scopes from the drop-down list or click and configure a custom scope in the Scopes dialog that opens.

- Track When the File Watcher is invoked in a file, IntelliJ IDEA detects all the files where it is included. For each of the detected files, in
- only its turn, IntelliJ IDEA again detects the containing files. This operation is repeated recursively until IntelliJ IDEA reaches the files root that are not included anywhere within the [specified](#page-242-0) scope . These files are referred to as root files (do not confuse with content
- files roots ).
	- When this checkbox is selected, the File Watcher runs only against the root files .
	- When the checkbox is cleared, the File Watcher runs against the file from which it is invoked and against all the files in which this file is included recursively within the specified scope.

Note that the Scope setting overrides the Track only root files checkbox setting: if a dependency is outside the specified scope, the File Watcher is not applied to it.

### Tool to run on changes

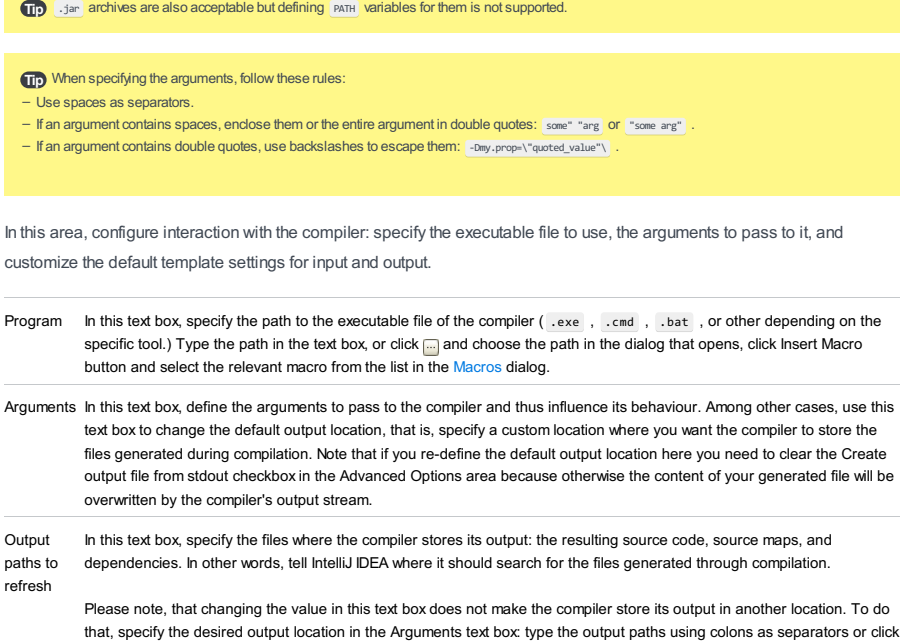

### Working Directory and Environment Variables

If you leave the field empty, IntelliJ IDEAuses the directory of the file where the File Watcher is invoked.

the Insert Macro button to open the [Macros](#page-0-0) dialog box and select the desired pattern from the list.

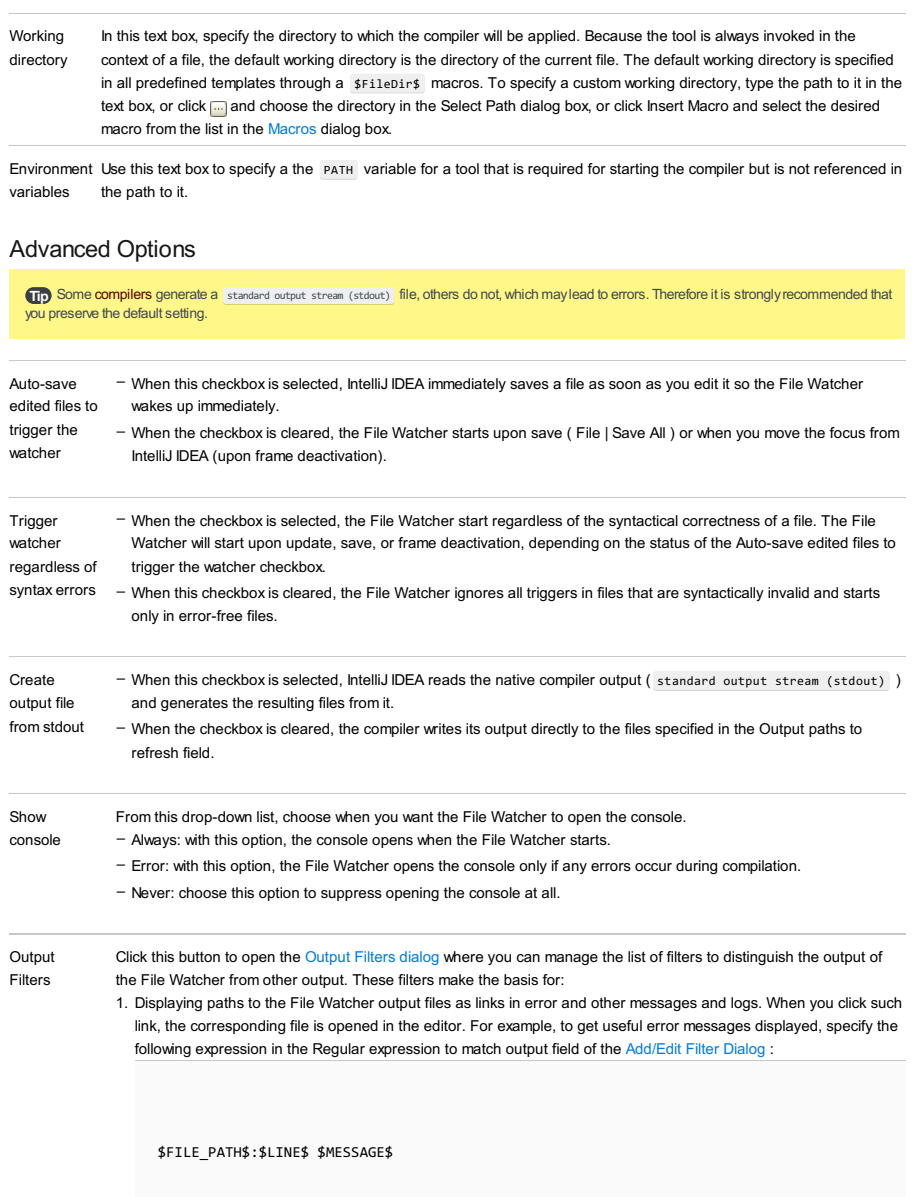

2. Error highlighting in the output files.

# Examples of customizing the behaviour of a compiler

Any compiler is an external, third-party tool. Therefore the only way to influence a compiler is pass arguments to it just as if you were working in the command line mode. These arguments are specific for each tool. Below are two examples of customizing the default output location for the CoffeeScript compiler .

Suppose, you have a project with the following folder structure:

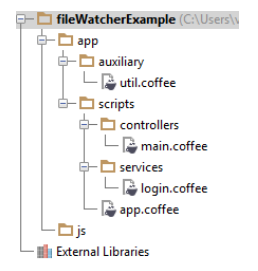

By default, the generated files will be stored in the folder where the original file is. You can change this default location and have the generated files stored in the js folder. Moreover, you can have them stored in a flat list or arranged in the folder structure that repeats the original structure under the app node.

- To have all the generated files stored in the output js folder without retaining the original folder structure under the app

1. In the Arguments text box, type:

--output \$ProjectFileDir\$\js\ --compile --map \$FileName\$

folder:

\$ProjectFileDir\$\js\\$FileNameWithoutExtension\$.js:\$ProjectFileDir\$\js\\$FileNameWithoutExtension\$.map

 $\blacksquare$ As a result, the project tree looks as follows:

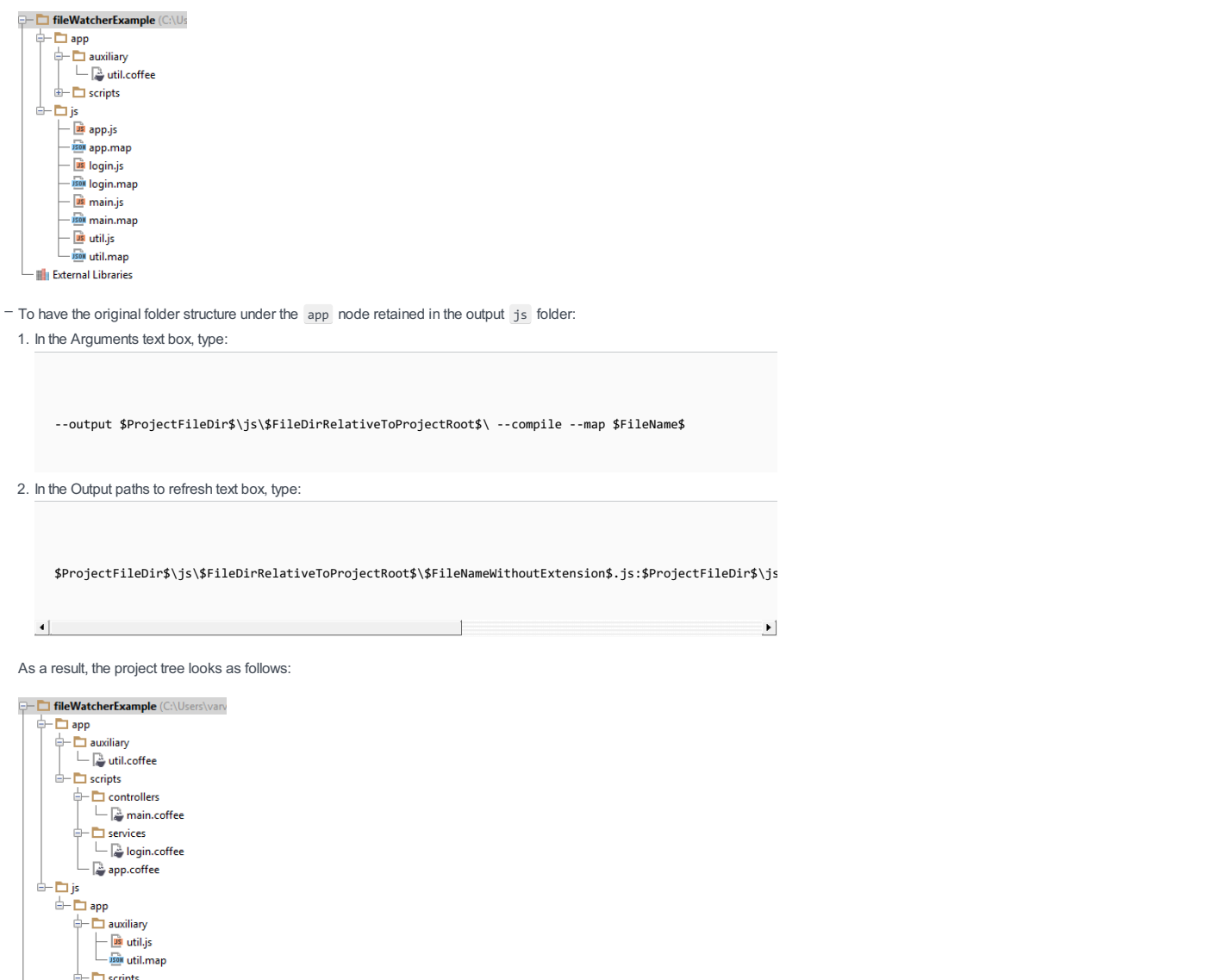

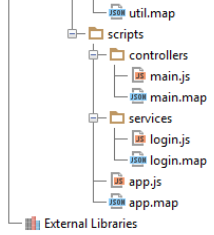

File |Settings | Tools |External Tools for Windows and Linux

IntelliJ IDEA |Preferences | Tools | External Tools for macOS

# $(\text{Ctrl+Alt+S})$

Define third-party standalone applications (code generators and analyzers, pre- and post- processors, database utilities, etc.) as external tools to be able to run them from IntelliJ IDEA.

You can pass contextual information (like the currently selected file, or your project source path) to the external tools, view the tool output, and more.

The tools defined on this page appear as commands in the Tools menu and in various context menus. They can also be assigned keyboard shortcuts (see the [Configuring](#page-0-0) Keyboards and Mouse Shortcuts section).

### Toolbar icons

### IconDescription

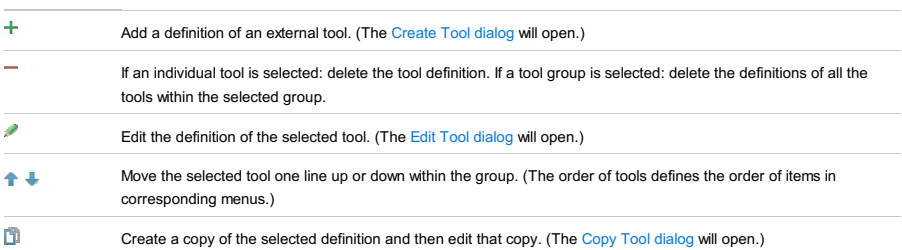

### Checkboxes

Use the checkboxes to enable or disable the tools and the tool groups. The items that are not currently selected are not available in the Tools and context menus.

Edit the settings for your external tool.

# ItemDescription

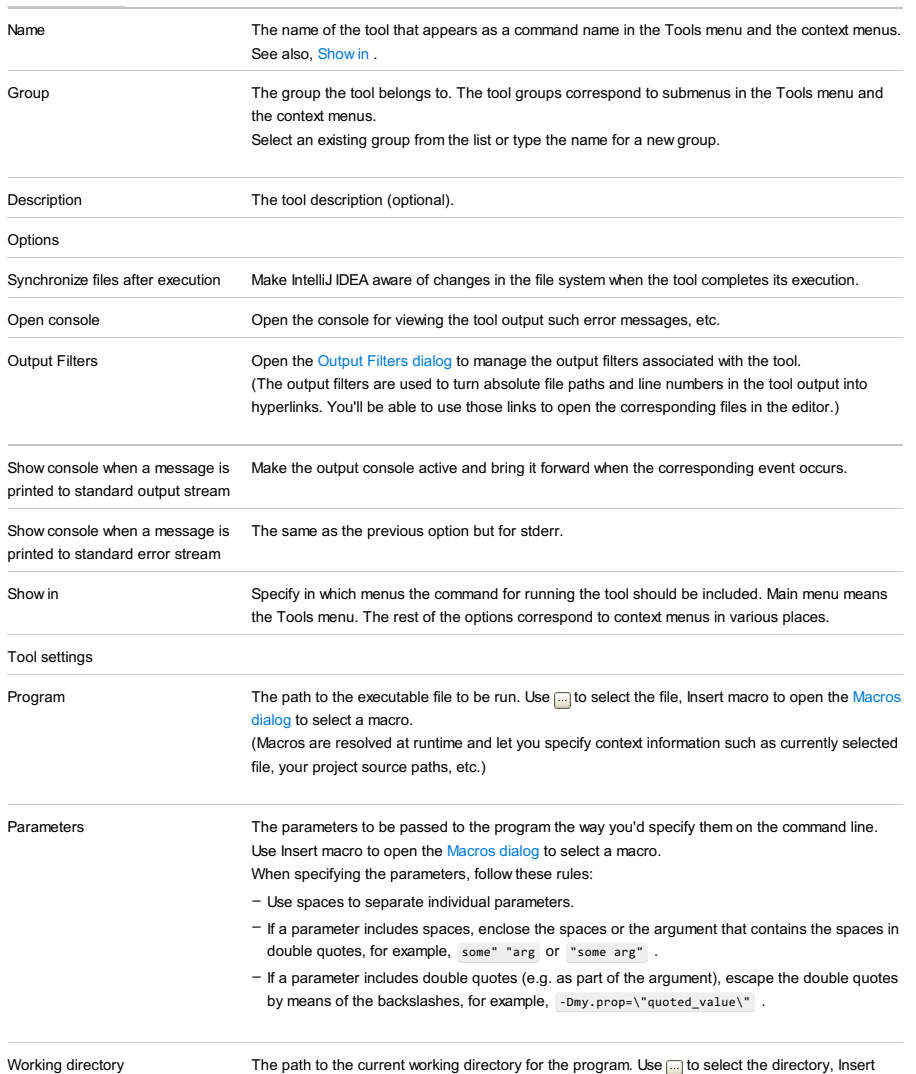

macro to open the [Macros](#page-0-0) dialog to select a macro.

Specify the filter for transferring absolute file paths and line numbers in the tool output into hyperlinks.

#### ItemDescription

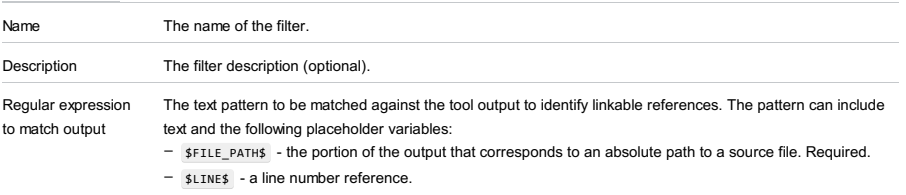

– \$COLUMN\$ - a column reference.

The variables are inserted by right-clicking the field and then selecting the necessary item from the list that is shown.

#### Example

If your tool outputs the lines similar to

Error parsing C:\Demos\src\converter\MetersToInches.xml:103 Missing Closing Tag

the pattern \$FILE\_PATH\$:\$LINE\$ will turn C:\Demos\src\converter\MetersToInches.xml:103 into a hyperlink to the line number 103 in the file MetersToInches.xml .

This dialog lets you manage the output filters associated with an external tool. (The output filters are used to turn absolute file paths and line numbers in the tool output into hyperlinks.)

### ItemDescription

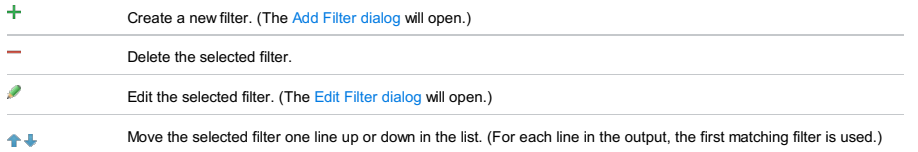

Select the macro to be inserted.

# ItemDescription Macros The list of available macros with their descriptions.

Macro preview The value of the selected macro in the current context.

IntelliJ IDEA |Preferences | Tools | Terminal for macOS

## $(\text{Ctrl+Alt+S})$

While the default shell in IntelliJ IDEA't terminal ( $\Delta$ 1t+F12)) works fine, many developers prefer to use their favorite shell. For example, Windows users may want to use PowerShell or Cmder , Linux and macOS users may want to use zsh instead of the default terminal shell. On this settings page, you can customize which shell will be used in the terminal.

Tip IntelliJ IDEA implements the terminal functionality with a bundled plugin, which can be completely disabled by dearing the Terminal check boxon the the Plugins page of IntelliJ IDEA settings  $(\text{Ctrl+Alt+S })$  ).

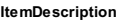

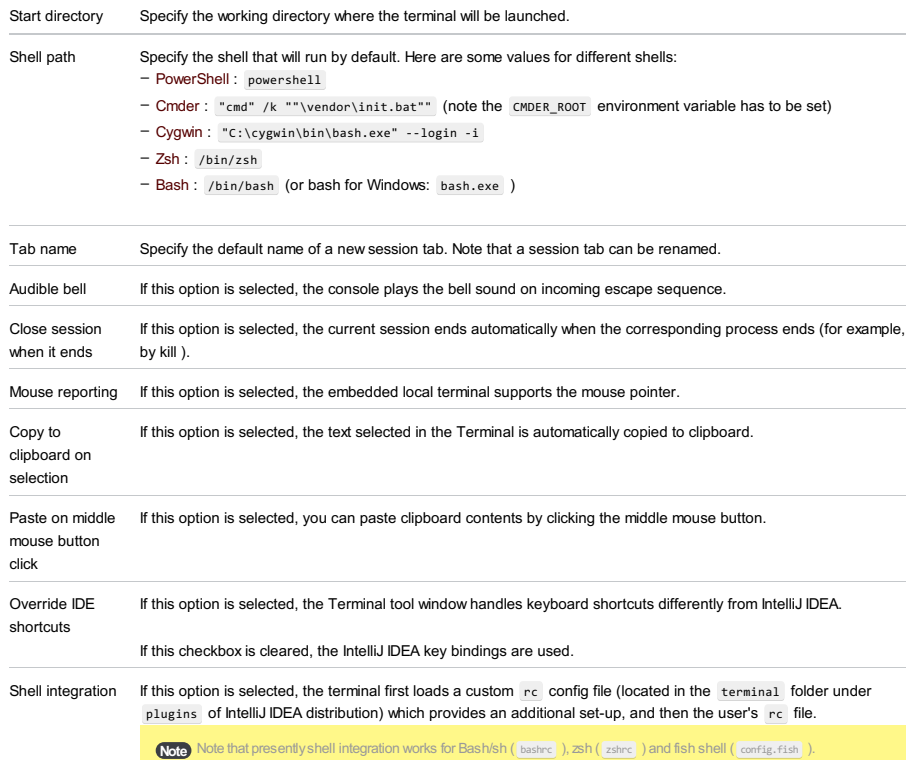

IntelliJ IDEA |Preferences |Command Line Tool Support for macOS

### Ctrl+Alt+S

### g.

This page is available only when the [Command](#page-0-0) Line Tool Support plugin is installed and enabled as described in Installing, Updating and Uninstalling Repository Plugins and Enabling and [Disabling](#page-0-0) Plugins .

IntelliJ IDEA supports running commands of popular third-party or user-defined PHP tools: [Symfony](http://www.symfony-project.org/) 1.1+, [Symfony2](http://www.symfony-project.org/), Zend [Framework](http://framework.zend.com/downloads/latest) 1, Zend Framework 2 (ZFTool), [Yii](http://www.yiiframework.com/download/), [Composer](http://getcomposer.org/), [Drush](https://github.com/drush-ops/drush) 5.8+, [Laravel](http://laravel.com/) and [Doctrine](http://www.doctrine-project.org/) (Symfony [console-based\),](http://framework.zend.com/download/overview) [WordPress](http://wp-cli.org/) Command Line Interface .

The page shows a list of all PHP-specific and custom command line tools integrated with IntelliJ IDEA. Tools with inconsistencies in the  $x=1$  descriptor are marked with  $\Lambda$ .

Tip PHP-specific command line tools work only with local PHP interpreters .

#### ItemTooltip Description

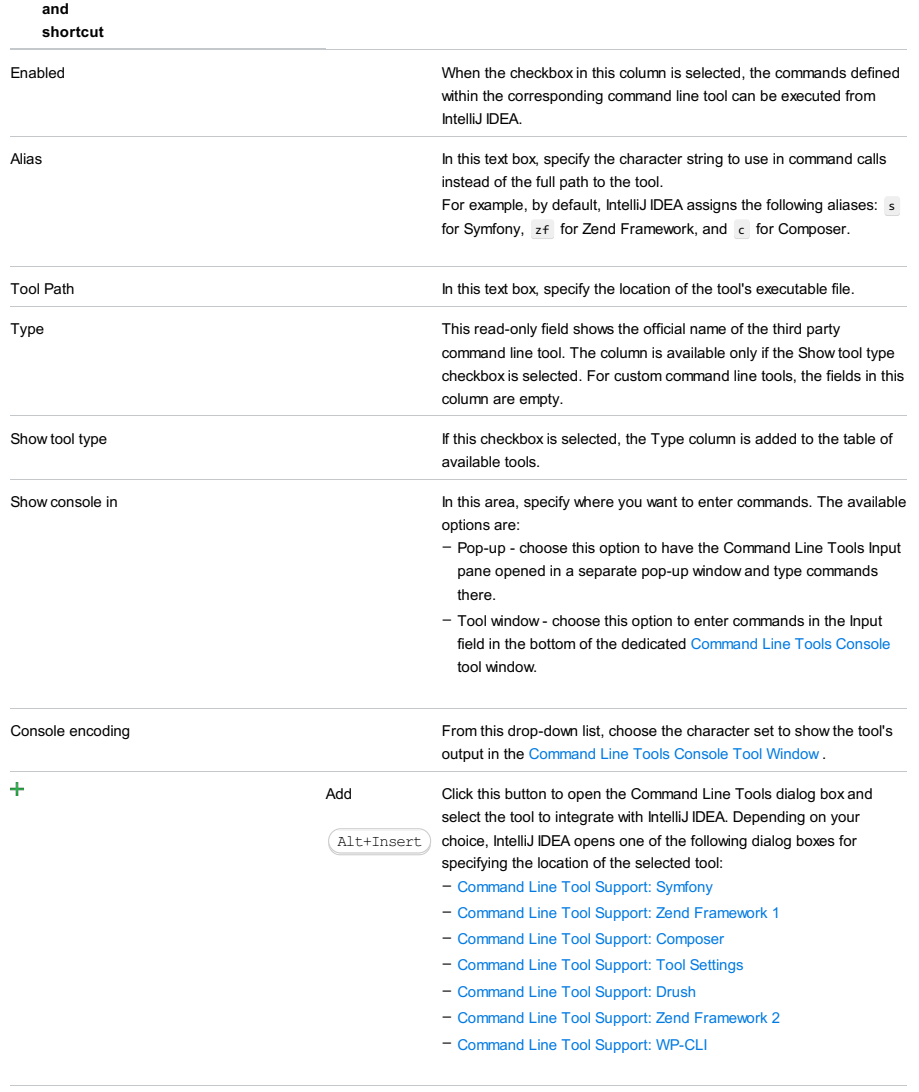

Remove Click this button remove the selected tool from the list. Alt+Delete

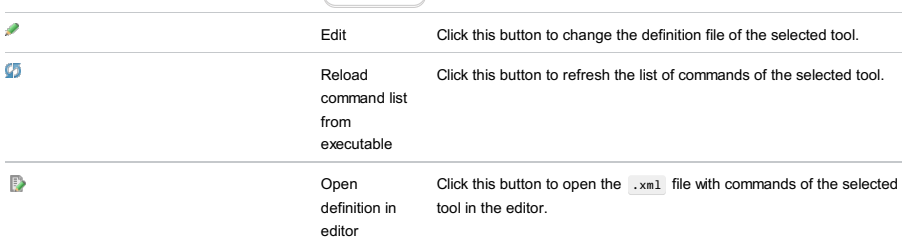

IntelliJ IDEA |Preferences | Tools |Command Line Tool Support for macOS

The dialog box opens when you click the Add button and choose Symfony in the Choose Tool to Add dialog box.

Use the dialog box to configure **[Symfony](http://www.symfony-project.org/)** support in IntelliJ IDEA.

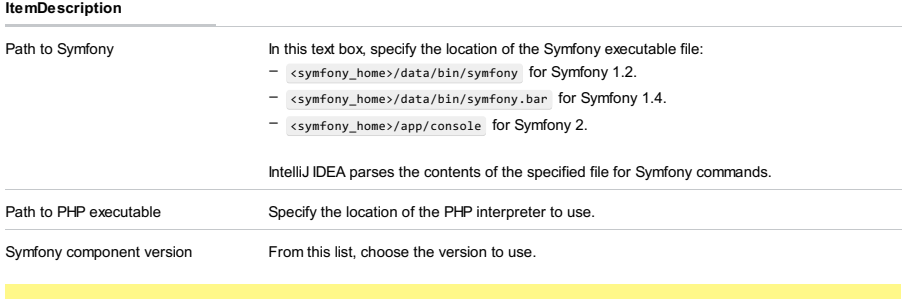

Tip The tool works only with local PHP interpreters .

IntelliJ IDEA |Preferences | Tools |Command Line Tool Support for macOS

The dialog box opens when you click the Add button and choose Zend Framework 1 Tool in the Choose Tool to Add dialog box.

Use the dialog box to configure **Zend [Framework](http://framework.zend.com/)** support in IntelliJ IDEA.

#### ItemDescription

Path to zf tool In this text box, specify the location of the <zend-Framework-home>/zf.bat file. IntelliJ IDEA parses the contents of the specified file for Zend Framework commands.

IntelliJ IDEA |Preferences | Tools |Command Line Tool Support for macOS

## Ctrl+Alt+S

g.

The dialog box opens when you click the Add button and choose Composer in the Choose Tool to Add dialog box.

In this dialog box, enable the use of Composer [Dependency](http://getcomposer.org/) Manager in the command line mode by specifying the way to launch Composer and appointing the file to look for Composer commands in.

Note For this functionality to be available, you need to install the [Command](https://plugins.jetbrains.com/plugin/6630-command-line-tool-support) Line Tool Support plugin from the Plugins [Repository](https://plugins.jetbrains.com/idea).

IntelliJ IDEA parses the contents of the specified .phar archive or executable file for Composer commands. When the file analyses is completed, IntelliJ IDEA returns to the Command Line Tools Support page where the specified file is added to the list of command line tools available in IntelliJ IDEA.

Integration with Composer is provided at the IntelliJ IDEA level, so once configured, the tool can be used in all your IntelliJ IDEA projects. Just activate or de-activate it when necessary depending on you needs.

#### ItemDescription

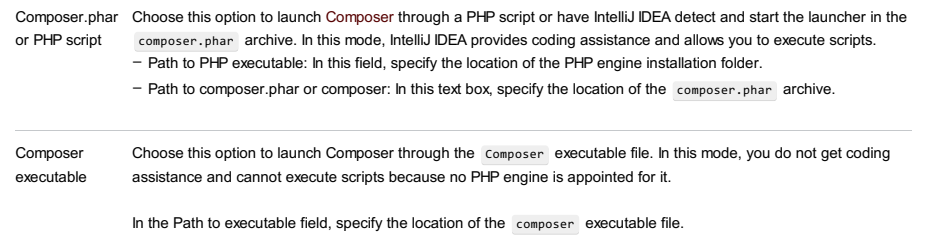

**Tip** The tool works only with local PHP interpreters .

IntelliJ IDEA |Preferences | Tools |Command Line Tool Support for macOS

The dialog is available only when the [Command](#page-0-0) Line Tool Support plugin is installed and enabled as described in Installing, Updating and Uninstalling Repository Plugins and Enabling and [Disabling](#page-0-0) Plugins .

The dialog box opens when you click  $+$  on the [Command](#page-0-0) Line Tool Support and choose Custom Tool in the Choose Tool to Add dialog box.

### ItemDescription

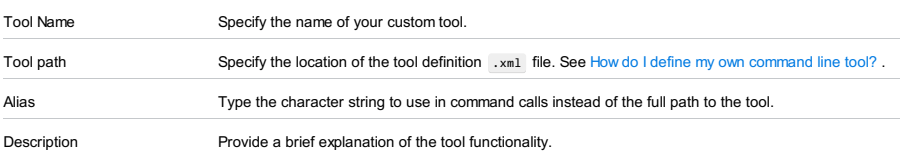

IntelliJ IDEA |Preferences | Tools |Command Line Tool Support for macOS

## Ctrl+Alt+S

g.

The dialog box opens when you click the Add button and choose Drush in the Choose Tool to Add dialog box. Use the dialog box to configure Drush support in IntelliJ IDEA.

Drush is a command line shell and scripting interface for **[Drupal](https://drupal.org/)** . With IntelliJ IDEA, you can use Drush 5.8 and higher. For more details, see [Drupal](#page-0-0) .

#### ItemDescription

Path to Drush In this text box, specify the path to the Drush executable file. IntelliJ IDEA automatically fills in the default location, which is usually c:/ProgramData/Drush/drush.bat on Windows and /usr/bin/drush on Mac OS or Linux. If you followed the standard installation procedure, the predefined path will be correct, just click OK , whereupon IntelliJ IDEA loads command definitions automatically and returns to the Command Line Tool Support page.

IntelliJ IDEA |Preferences | Tools |Command Line Tool Support for macOS

The dialog box opens when you click the Add button and choose Zend Framework 2 Tool in the Choose Tool to Add dialog box.

Use the dialog box to configure **Zend [Framework](http://framework.zend.com/)** support in IntelliJ IDEA.

#### ItemDescription

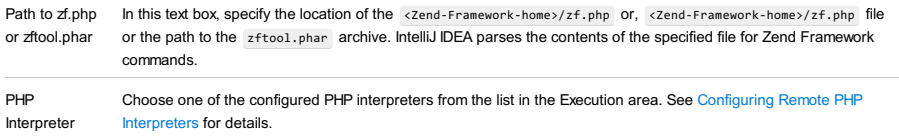

Tip The tool works only with local PHP interpreters.

IntelliJ IDEA |Preferences | Tools |Command Line Tool Support for macOS

The dialog box opens when you click the Add button and choose Composer in the Choose Tool to Add dialog box.

In this dialog box, enable the use of WordPress Content [Management](https://wordpress.org/) System in the command line mode by specifying the way to launch WordPress .

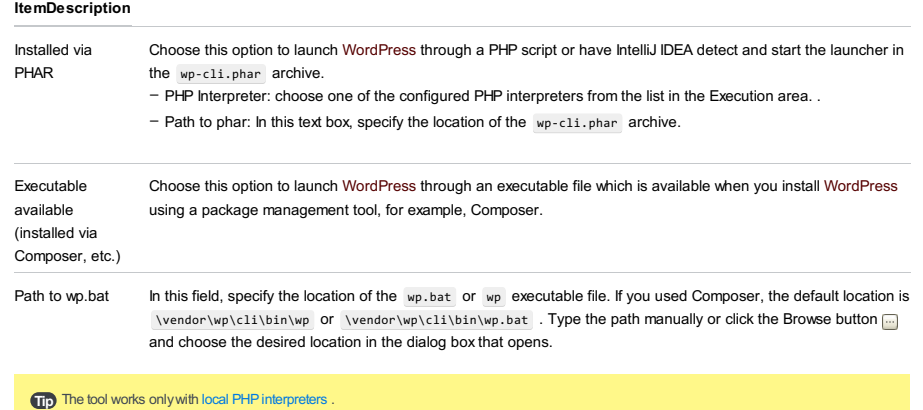

File |Settings | Tools |Database for Windows and Linux

IntelliJ IDEA |Preferences | Tools |Database for macOS

From the [database](#page-0-0), [Hibernate](#page-0-0) and [JPA](#page-0-0) consoles:

From the data [editor](#page-0-0) :  $\bullet$  | Settings

The Database and subordinate pages contain the settings related to working with databases and SQL.

There are the following groups of settings on the Database page:

- [Console](#page-3294-0)
- [Execute](#page-3295-0) in Console
- Quick [Documentation](#page-2110-0)
- DDL [editor](#page-3295-1)

Other pages in the Database section:

- Data [Views](#page-0-0)
- User [Parameters](#page-0-0)
- CSV [Formats](#page-0-0)

See also:

- SQL [Dialects](#page-0-0)
- SQL [Resolution](#page-0-0) Scopes

### <span id="page-3294-0"></span>**Console**

The settings in this section relate to showing various information in [database](#page-0-0) consoles .

#### ItemDescription

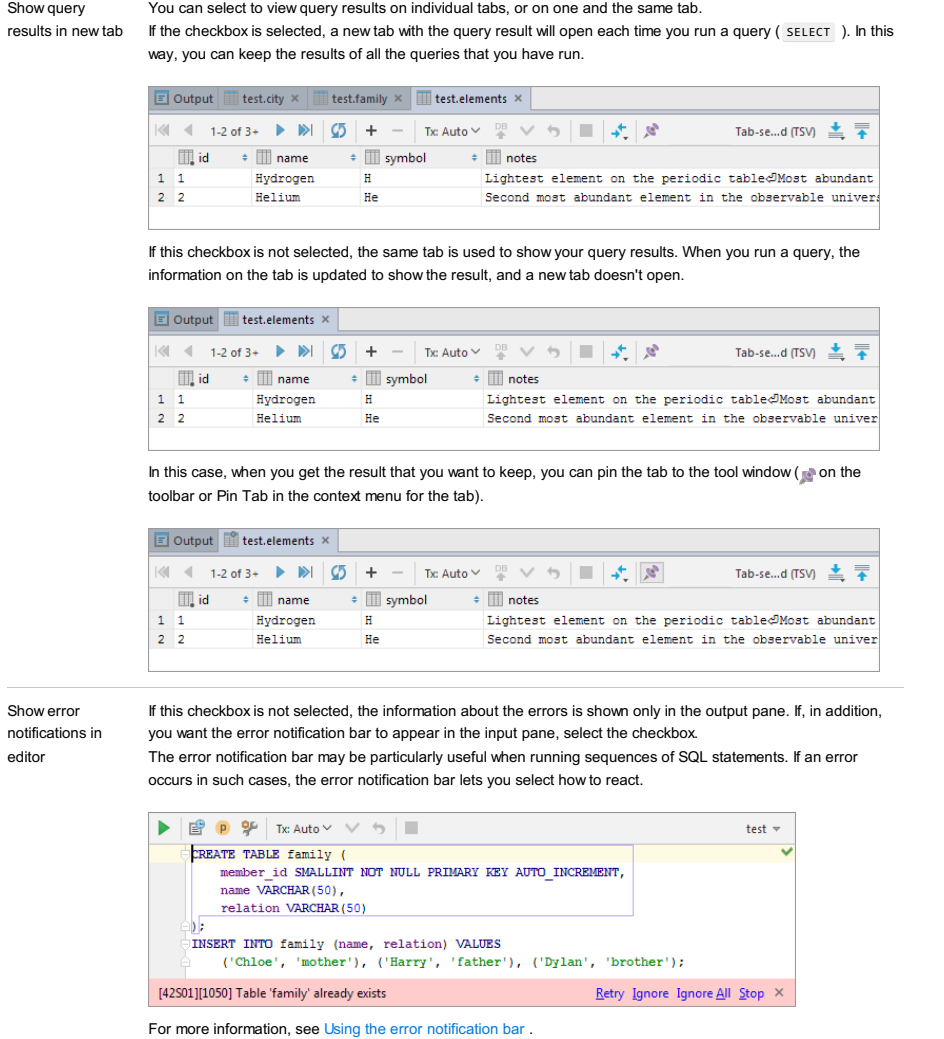

Always review parameters before execute the statement: When you run a statement with parameters, IntelliJ IDEA memorizes the parameter values. Each next time you

execution – If this option is on, IntelliJ IDEA shows you the last used parameter values so that you can change them before actually running the statement.

– If this option is off, IntelliJ IDEA executes the statement right away without showing you the parameter values.

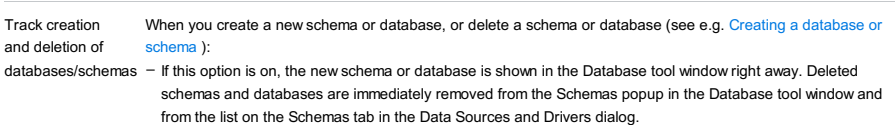

- If this option is off, the new schema or database isn't shown unless you visualize it manually, see Showing and hiding schemas . Deleted schemas and databases that were selected for viewing will stay in the corresponding lists unless deselected.

### <span id="page-3295-0"></span>Execute in Console

This section contains the options for the Execute command. You can assign up to three different execute configurations, each with its own behavior and shortcut.

#### ItemDescription

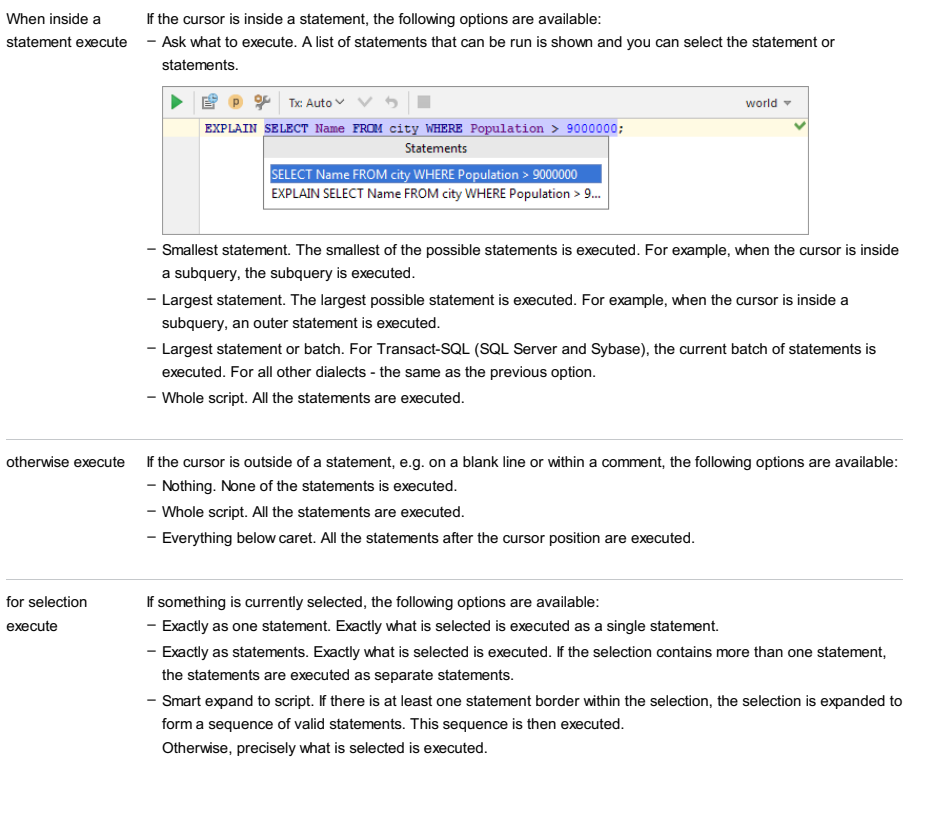

# Quick Documentation

This section contains the settings for the quick documentation view, see Viewing basic info about an item .

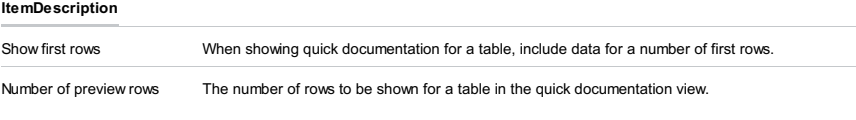

# <span id="page-3295-1"></span>DDL editor

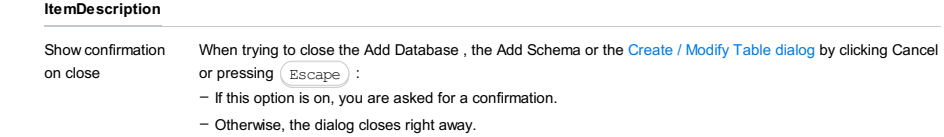

IntelliJ IDEA |Preferences | Tools |Database |Data Views for macOS

The settings on this page define how table data are shown and modified in your [database](#page-0-0), [Hibernate](#page-0-0) and [JPA](#page-0-0) consoles, and data [editors](#page-0-0) .

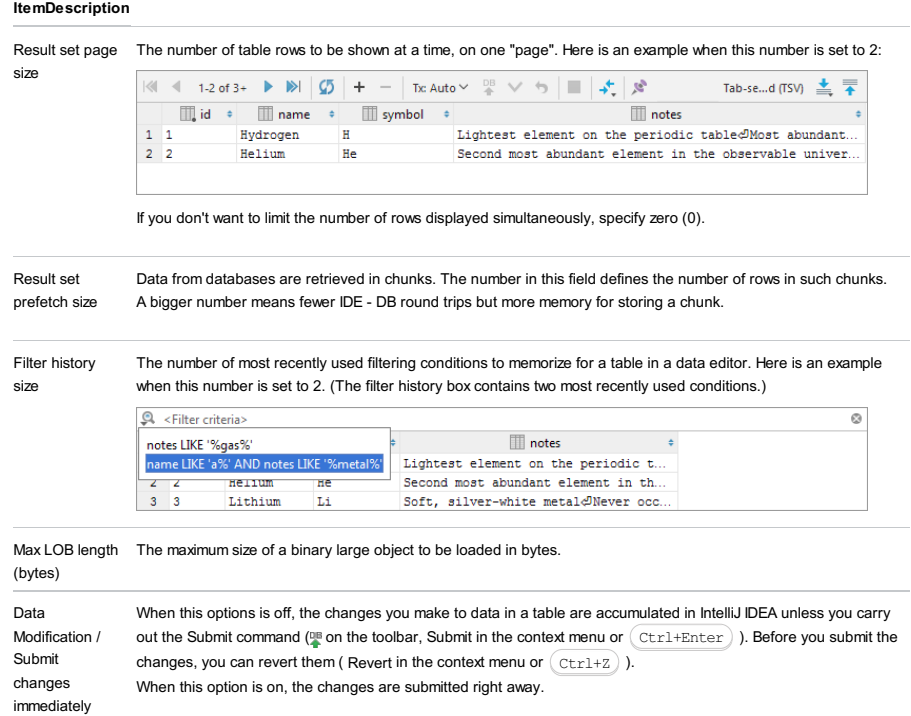

See Submitting and reverting changes.

IntelliJ IDEA |Preferences | Tools |Database |User Parameters for macOS

Generally, only the question mark ( ? ) is treated as a parameter in SQL statements. On this page, you can specify which other characters and their sequences should be treated as parameters, and in which places.

The patterns for SQL parameters are specified by means of regular expressions.

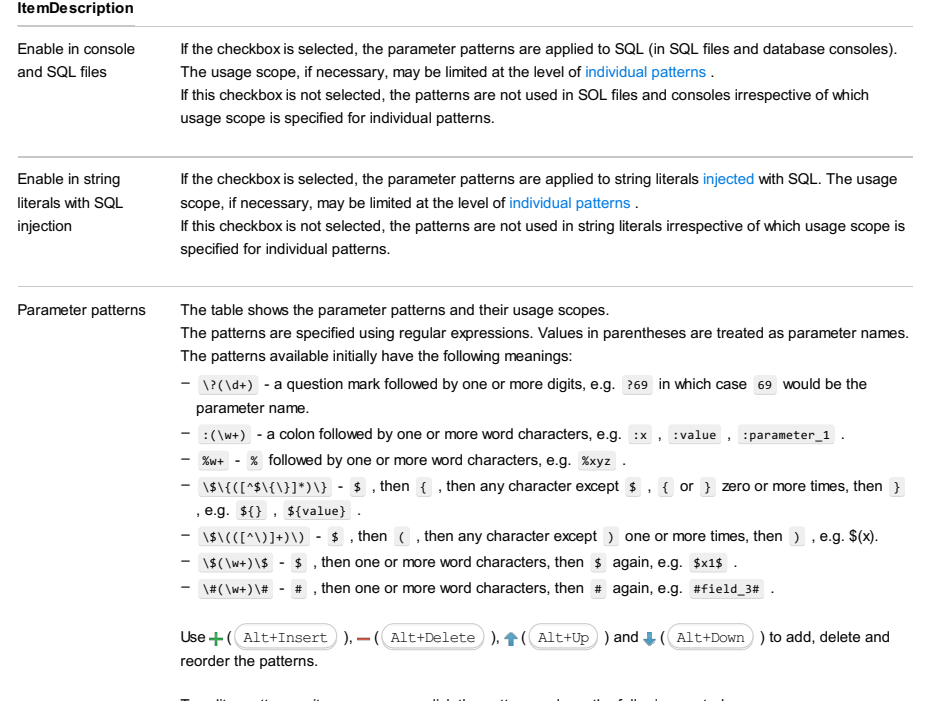

To edit a pattern or its usage scope, click the pattern and use the following controls:

- In scripts. Clear this checkbox if the pattern shouldn't be used in SQL files and database consoles.
- In literals. Clear this checkbox if the pattern shouldn't be used in string literals injected with SQL.
- All (the link text may be different). Click the link and deselect the languages in which the pattern shouldn't be used.

IntelliJ IDEA |Preferences | Tools |Database |CSV Formats for macOS

This page contains the settings for converting table data into delimiter-separated values formats (e.g. CSV, TSV) and vice versa.

When working on the conversion settings, use the preview in the right-hand part of the page.

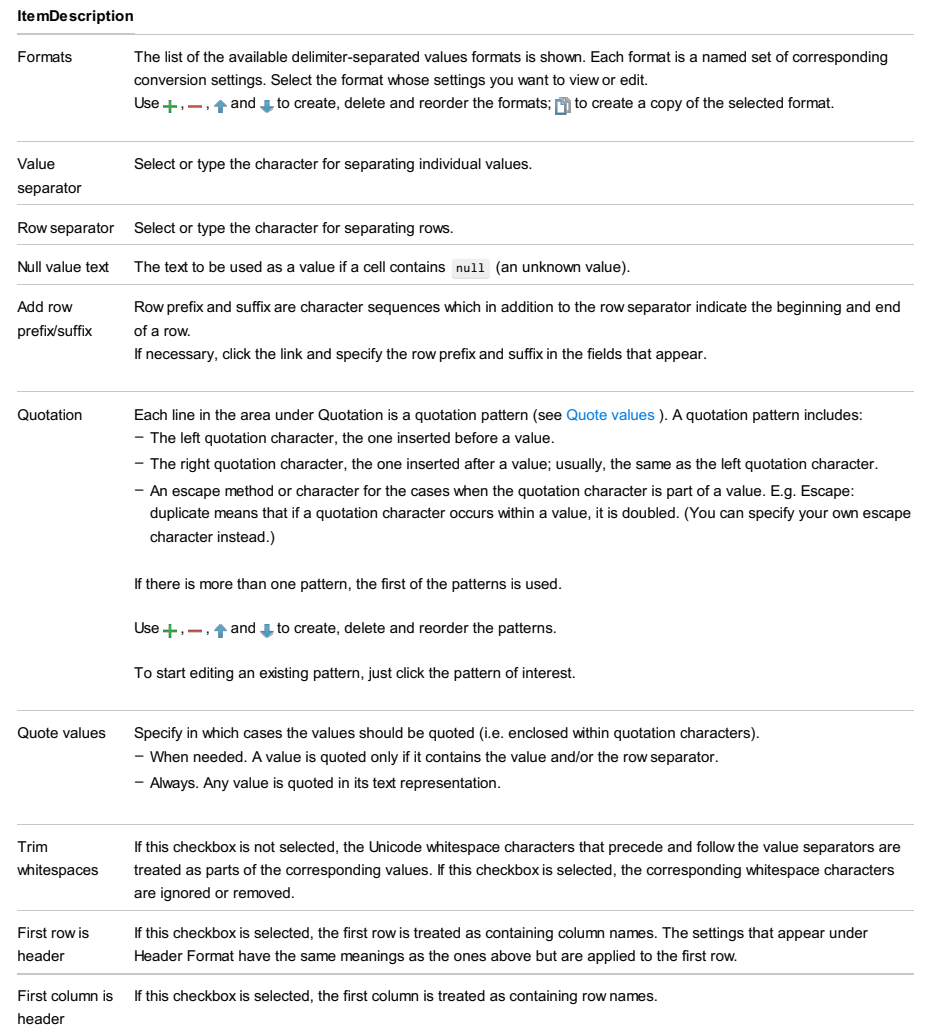

IntelliJ IDEA |Preferences | Tools | SSH Terminal for macOS

# $(\text{Ctrl+Alt+S})$

Use this dialog box to appoint the a remote Web server or a Vagrant instance (virtual machine) to access through the SSH terminal, configure connection with the destination environment, and choose the encoding to use in the SSH terminal.

Make sure the SSH Remote Run plugin is enabled. The plugin is activated by default. If the plugin is disabled, enable it on the Plugins [settings](#page-0-0) page as described in Enabling and [Disabling](#page-0-0) Plugins .

#### ItemDescription

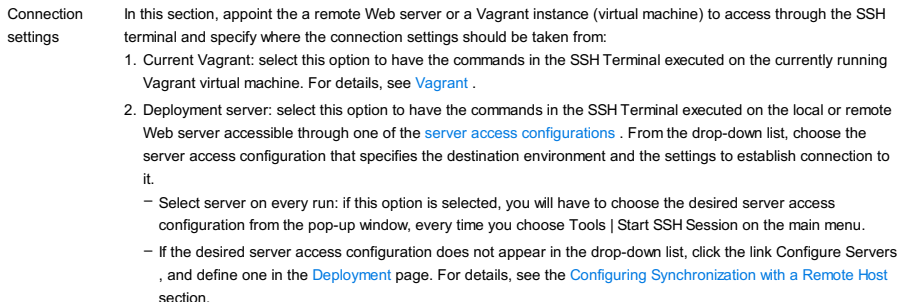

Default From this drop-down list, select the desired encoding to be used in the SSH terminal.

encoding

File |Settings | Tools |Diagrams for Windows and Linux

IntelliJ IDEA |Preferences | Tools |Diagrams for macOS

# Ctrl+Alt+S

ę.

Use this page to configure the default visibility settings and layout for diagrams.

# On this page:

– [Content](#page-277-0) pane

– [Controls](#page-3301-0)

# Content pane

Select the checkboxes next to the elements to be shown on diagrams.

### ItemDescription

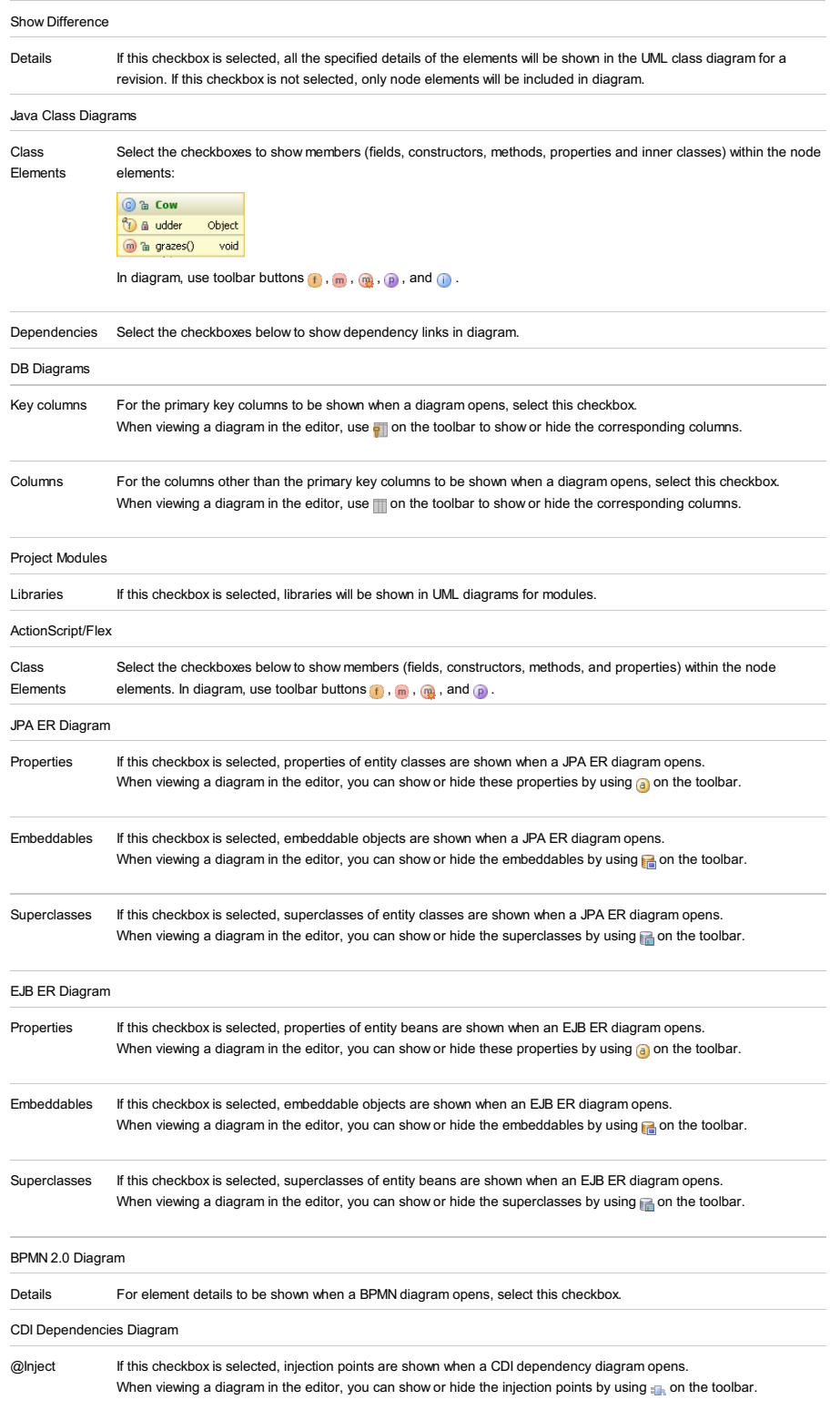

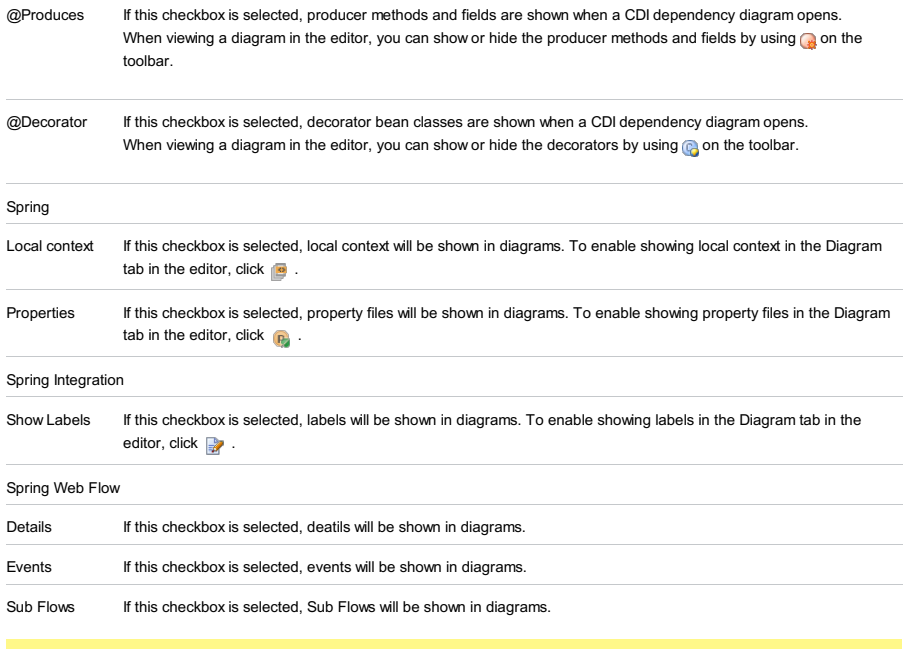

Note) More nodes appear in this pane depending on the installed and enabled plugins.

### <span id="page-3301-0"></span>Controls

### ItemDescription

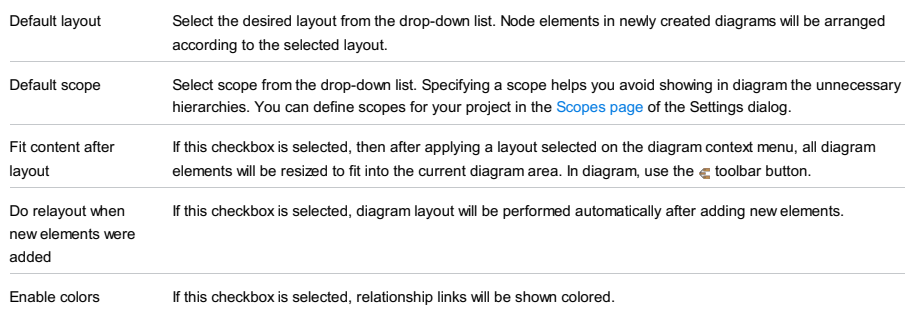

IntelliJ IDEA |Preferences | Tools |Diff & Merge for macOS

# $(\text{Ctrl+Alt+S})$

On this page, specify the default behavior of the [Differences](#page-0-0) viewer .

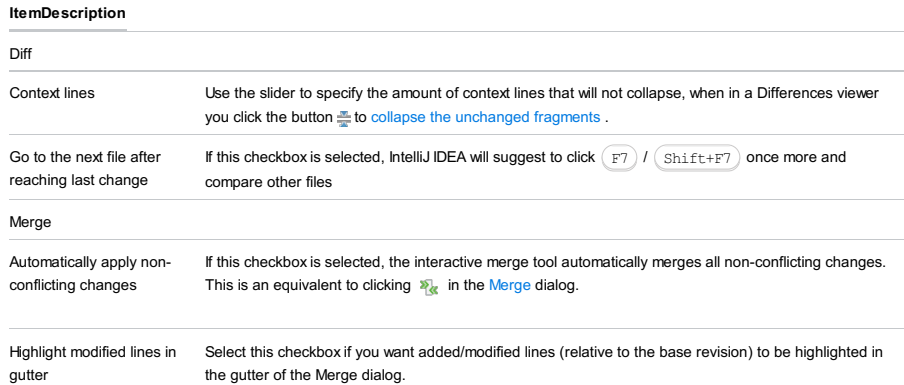

IntelliJ IDEA |Preferences | Tools |Diff & Merge |External Diff Tools for macOS

# $(\text{Ctrl+Alt+S})$

If necessary, specify external tools for comparing files and folders, and associated settings.

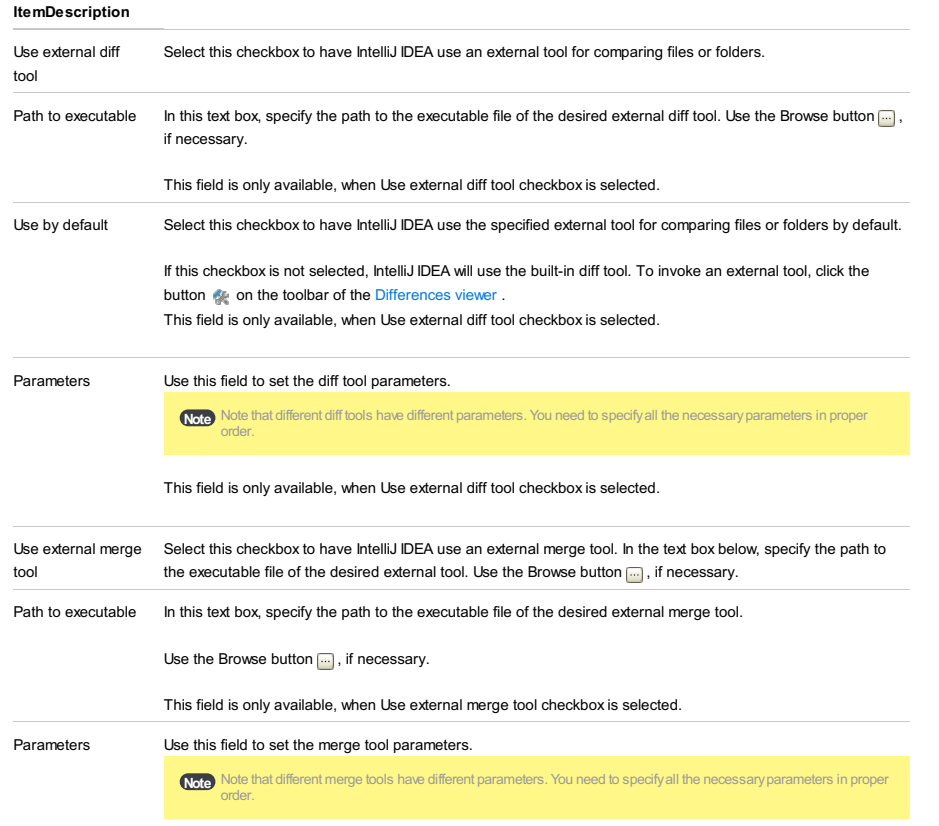

This field is only available, when Use external merge tool checkbox is selected.

IntelliJ IDEA |Preferences | Tools | Python External Documentation for macOS

# $(\text{Ctrl+Alt+S})$

 $\frac{1}{2}$ 

# Python External Documentation

### ItemDescription

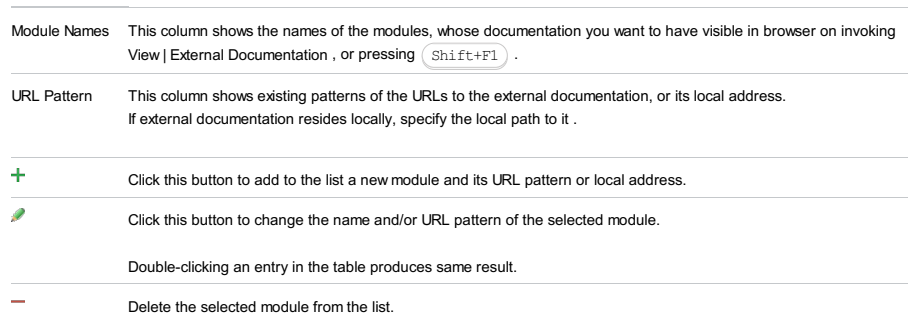

# Add/Edit Documentation URL

## ItemDescription

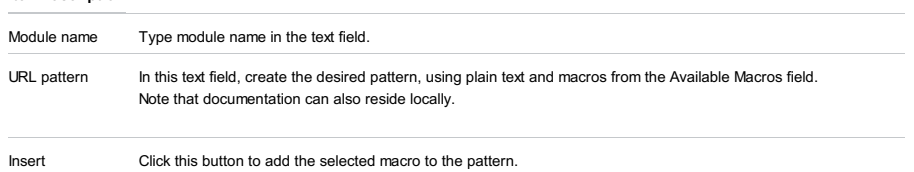

File | Settings | Tools | Python Integrated Tools for Windows and Linux

IntelliJ IDEA |Preferences | Tools | Python Integrated Tools for macOS

### $(\overline{\text{Ctrl+Alt}+S})$

#### ę.

Use this page to configure requirements management file, default test runner, and documentation strings treatment.

### **ItemDescription** Package Type the name of the [requirements](#page-0-0) file , or click the browse button, and select the desired requirements file from file system using the [Select](#page-0-0) Path dialog. requirements file Default test runner Select the test run/debug configuration that IntelliJ IDEA will suggest every time you choose Run on the context menu of a test case. The possible options are: – Unittests – py.test – Nosetests – Twisted Trial Docstring format Select the format of the documentation strings to be recognized by IntelliJ IDEA. Depending on the selected docstring format, IntelliJ IDEA will generate the stub documentation comments and render text in the Quick [Documentation](#page-0-0) lookup:  $=$  Plain : on pressing  $($  Ente $r)$  or Space after opening quotes, an empty stub is generated; quick documentation shows as plain text.  $\overline{\phantom{x}}$  reStructuredText : on pressing  $\left(\begin{smallmatrix} \text{Enter} \end{smallmatrix}\right)$  or Space after opening quotes, stub doc comment is generated according to **[reStructuredText](http://docutils.sourceforge.net/rst.html)** format; the quick documentation is rendered by Docutils.  $-$  Epytext : on pressing  $\big($  Ente $_{\rm r}\big)$  or Space after opening quotes, stub doc comment is generated according to the [epytext](http://epydoc.sourceforge.net/) format: quick documentation is rendered by [epydoc](http://epydoc.sourceforge.net/)  $-$  NumPy : on pressing  $($  Ente $_{\rm r})$  or Space after opening quotes, stub doc comment is generated according to the [NumPy](http://sphinxcontrib-napoleon.readthedocs.org/en/latest/example_numpy.html) format; the quick documentation is rendered by [Napoleon](https://sphinxcontrib-napoleon.readthedocs.org/en/latest/) and Docutils.  $^+$  Google : on pressing  $\big(\,$  Ente $_{\rm r}\big)$  or Space after opening quotes, stub doc comment is generated according to [Google](http://sphinxcontrib-napoleon.readthedocs.org/en/latest/example_google.html) format; the quick documentation is rendered by [Napoleon](https://sphinxcontrib-napoleon.readthedocs.org/en/latest/) and Docutils. All types of docstrings feature: – Proper generation of docstrings – Updates after applying intention actions and quick-fixes – Coding assistance – Autocompletion for section headersNote that the information provided in the docstrings, is used for code insight.  $\bullet$ def create\_question(question\_text, days): Add para ters to docstring  $\blacktriangleright$ Specify return type in docstring  $\blacktriangleright$  Specify return type using annotation  $\blacktriangleright$ :return Analyze Python If this checkbox is selected, IntelliJ IDEA highlights the code examples and performs syntax checks and code

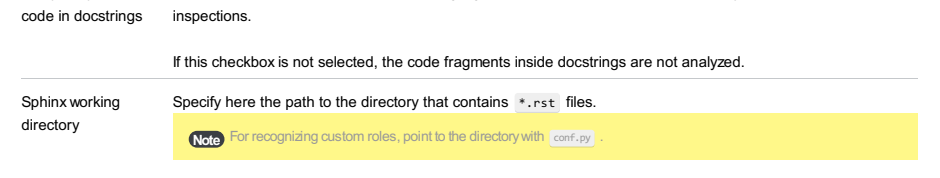

Treat \*.txt files as reStructuredText extension. If this checkbox is selected, the files with \*.txt extension will be highlighted same way, as the files with \*.rst File |Settings | Tools |Remote SSH External Tools for Windows and Linux

IntelliJ IDEA |Preferences | Tools |Remote SSH External Tools for macOS

# Ctrl+Alt+S

Define remote applications that require SSH access as external tools to be able to run them from IntelliJ IDEA.

You can pass contextual information (like the currently selected file, or your project source path) to the external tools, view the tool output, and more.

The tools defined on this page appear as commands in the Tools menu and in various context menus. They can also be assigned keyboard shortcuts (see the [Configuring](#page-0-0) Keyboards and Mouse Shortcuts section).

# Toolbar icons

### IconDescription

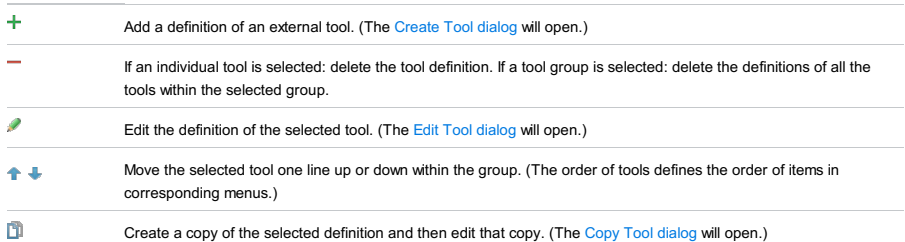

### Checkboxes

Use the checkboxes to enable or disable the tools and the tool groups. The items that are not currently selected are not available in the Tools and context menus.

Edit the settings for your external tool.

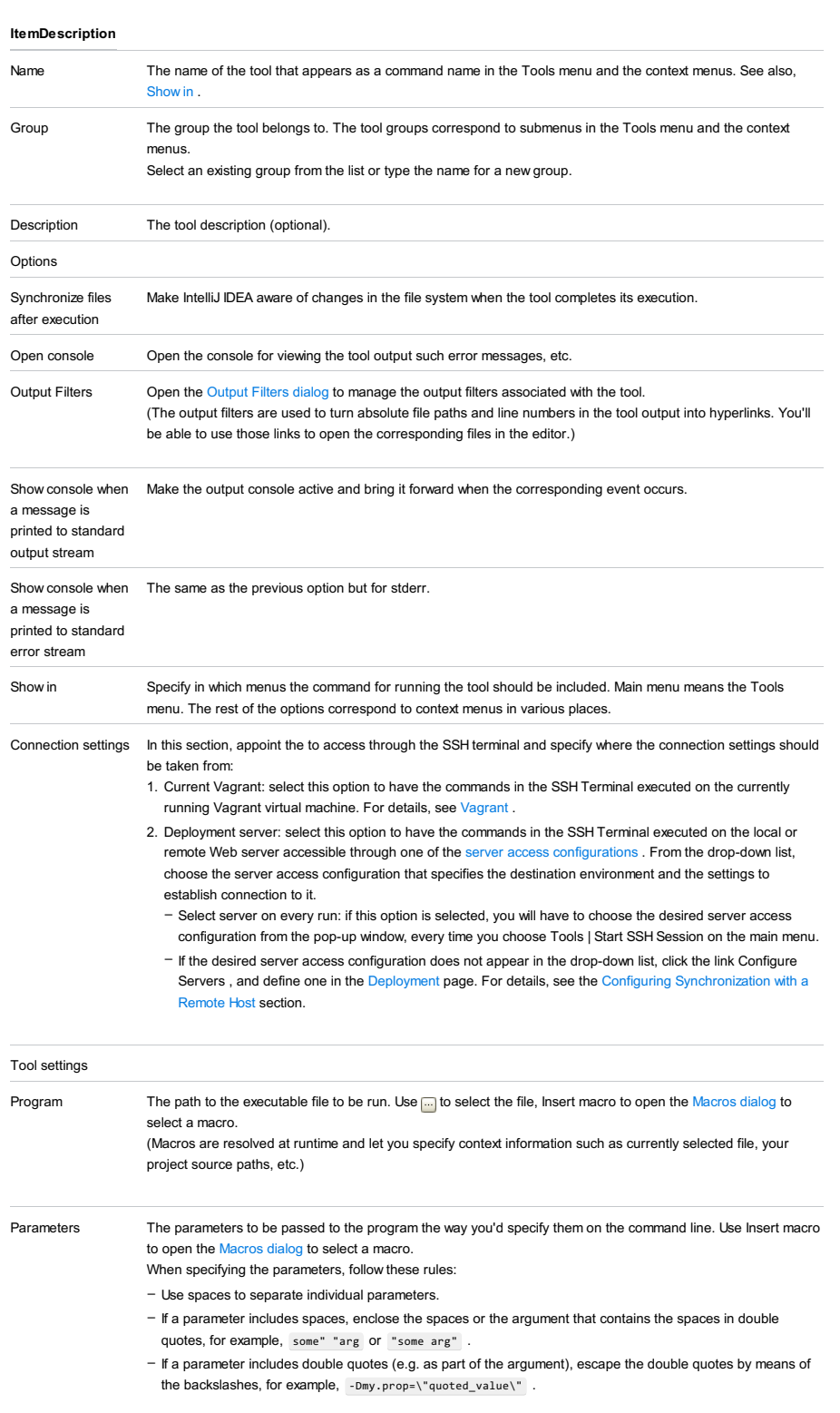

Working directory The path to the current working directory for the program. Use <sub>in t</sub>he select the directory, Insert macro to open the [Macros](#page-0-0) dialog to select a macro.

IntelliJ IDEA |Preferences | Tools | Server Certificates for macOS

# $(\text{Ctrl+Alt+S})$

IntelliJ IDEA provides its own storage for trusted certificates. Use this page to manage this storage.

### ItemShortcutDescription

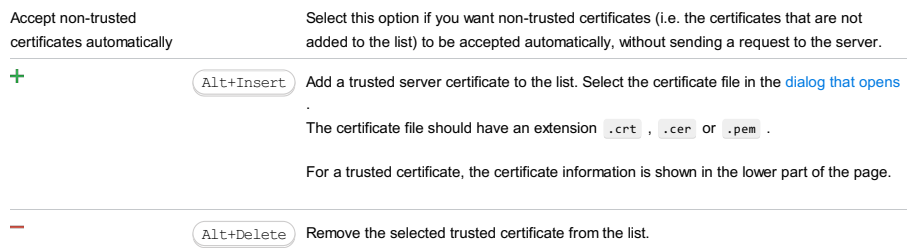

File |Settings | Tools |Settings Repository for Windows and Linux

IntelliJ IDEA |Preferences | Tools | Settings Repository for macOS

# Ctrl+Alt+S

This page appears in the Settings/Preferences dialog, when the Settings Repository plugin is enabled.

The plugin is bundled with IntelliJ IDEA and is activated by default. If it is disabled, you can manually [enable](#page-0-0) the plugin.

Use this page to configure the Settings Repository feature that allows you to share your IDE settings between different instances of IntelliJ IDEA (or other IntelliJ platform-based) products installed on different computers.

**Tip** The settings you are going to share must be stored in a Git repository.

#### ItemDescription

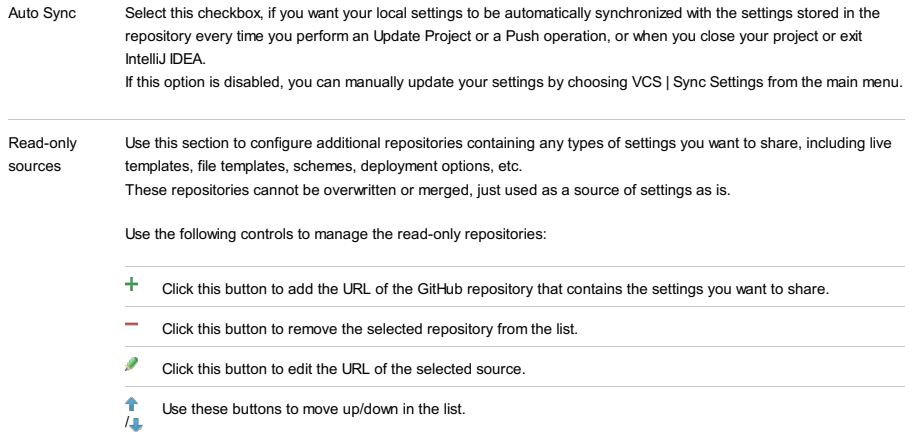

Click this button to clone the selected URL.

IntelliJ IDEA |Preferences | Tools | Startup Tasks for macOS

## $(\text{Ctrl+Alt+S})$

On this page, create a list of run/debug configurations to be launched automatically on the project start. This may be helpful if you run some Grunt or Gulp.js tasks or npm scripts on a regular basis. All you need is just add the run/debug configurations that launch such tasks or scripts to the list of startup tasks .

### ItemTooltipDescription

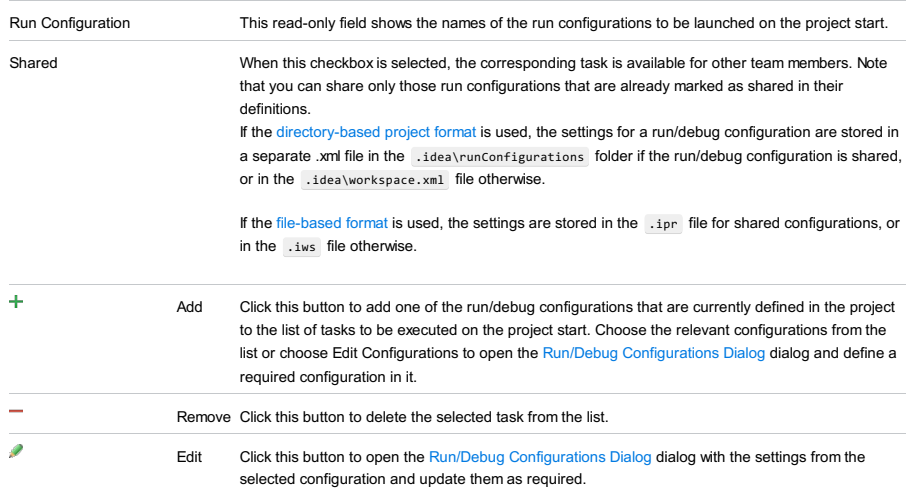

#### This feature is only supported in the Ultimate edition.

File |Settings | Vagrant for Windows and Linux

IntelliJ IDEA |Preferences | Vagrant for macOS

# $(\overline{\text{Ctrl+Alt}+S})$

# $\frac{1}{2}$

On this page, enable [Vagrant](http://www.vagrantup.com/) support in IntelliJ IDEA, specify the location of the VagrantFile, and handle the list of Vagrant base boxes to use in creation of virtual boxes (instances) .

Before you start working with Vagrant , make sure that:

- 1. **[Vagrant](http://www.vagrantup.com/)** is downloaded and installed.
- 2. Install and enable the Vagrant plugin as described in the sections Installing, Updating and [Uninstalling](#page-0-0) Repository Plugins and Enabling and [Disabling](#page-0-0) Plugins .

The plugin is not bundled with IntelliJ IDEA, but it can be installed from the JetBrains plugin repository as described in Installing, Updating and [Uninstalling](#page-0-0) Repository Plugins and Enabling and [Disabling](#page-0-0) Plugins .

### ItemDescription

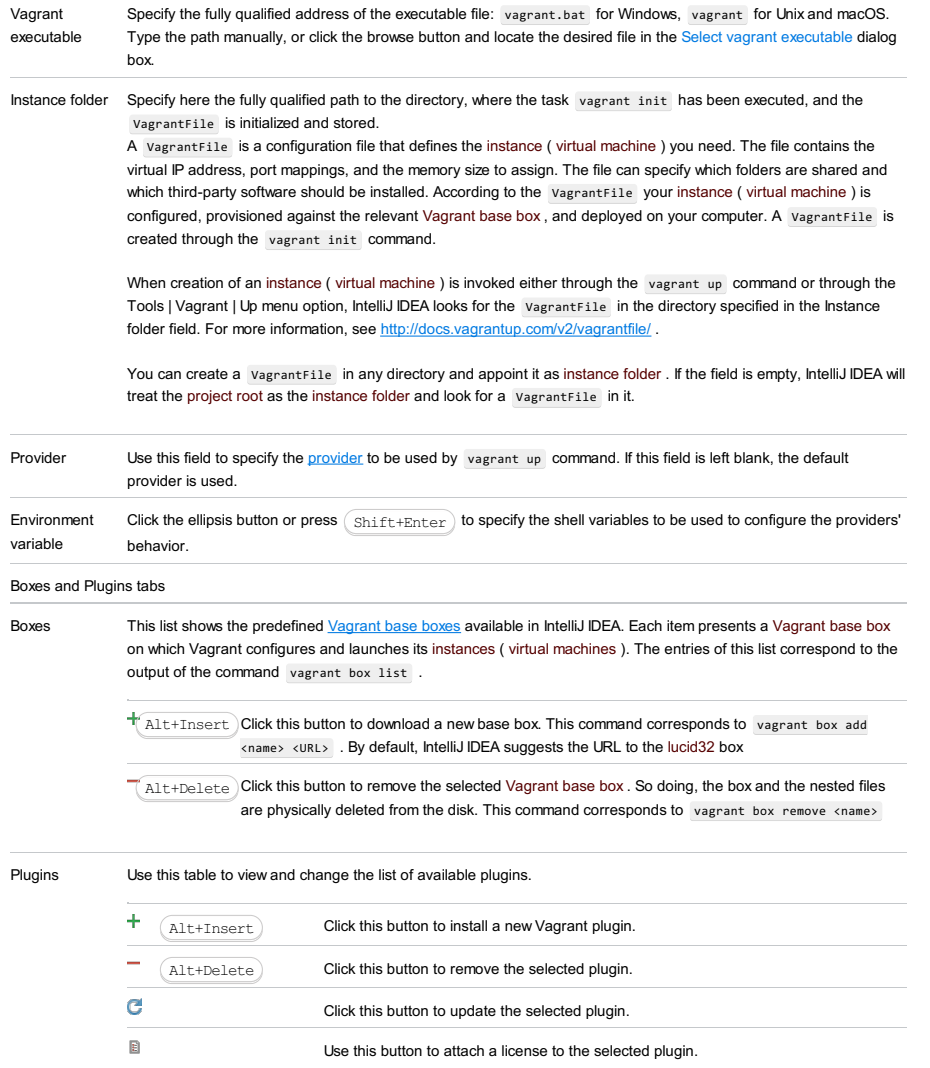
#### This feature is only supported in the Ultimate edition.

File |Settings | Tools |XPath Viewer for Windows and Linux

IntelliJ IDEA |Preferences | Tools | XPath Viewer for macOS

Ctrl+Alt+S

 $\frac{1}{2}$ 

IntelliJ IDEA |Preferences | Tools | XPath Viewer

Ctrl+Alt+S

## $\mathbf{g}_\mathrm{B}$

This page appears if XPath [View+XSLT](#page-0-0) Support plugin is enabled. In this page, configure the IntelliJ IDEA behaviour during interactive execution of XPath expressions.

## ItemDescription

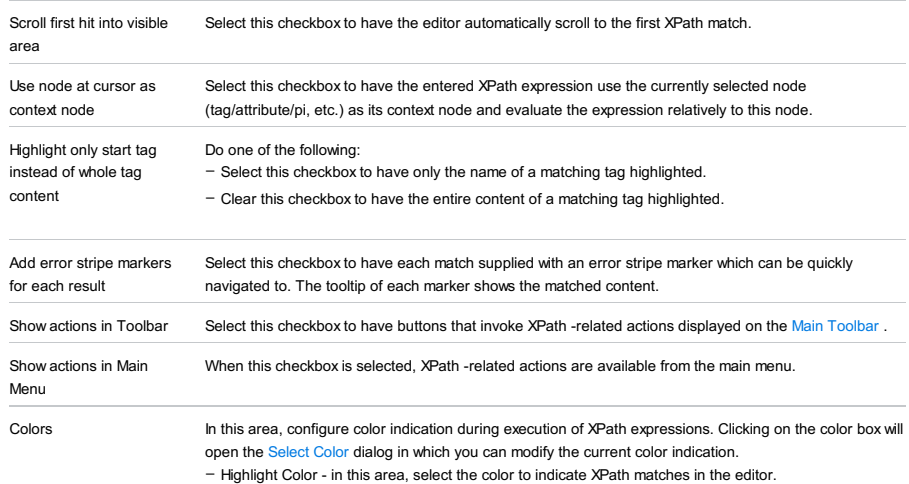

– Context Node Color - in this area, select the color to indicate the current context node.

File |Settings | Tools |Web Services for Windows and Linux

IntelliJ IDEA |Preferences | Tools | Web Services for macOS

 $(\text{Ctrl+Alt+S})$ 

ę.

Use this dialog box to specify the default server name and port for generating URL addresses of Web services, as well as the paths to installation directories of Web service engines that cannot be enabled directly via dedicated facets.

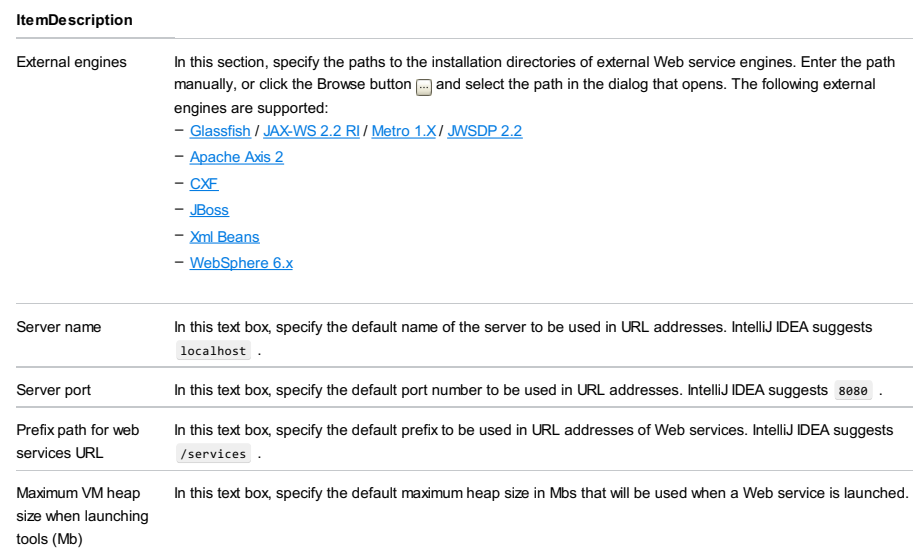

#### File |Project Structure

## Ctrl+Shift+Alt+S

## $\overline{\mathbb{R}}$

The Project Structure dialog lets you manage your project and IDE-level elements such as modules , facets , [libraries](#page-0-0) , artifacts and SDKs .

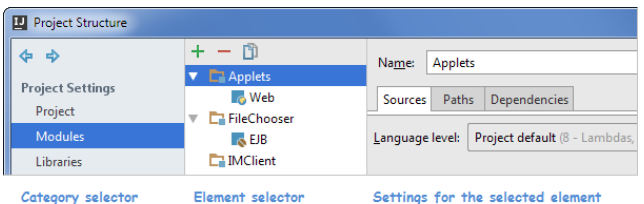

In most of the cases, there are two panes in the left-hand part that implement a two-level selector. The only exception is when you select Project . There is only one selector pane in this case.

## Load Paths

Use this tab to specify the path where require and load statements will look for files. The specified paths will be used in code completion for require and load . If the load path is not defined, code completion will suggest only the paths relative to the project root.

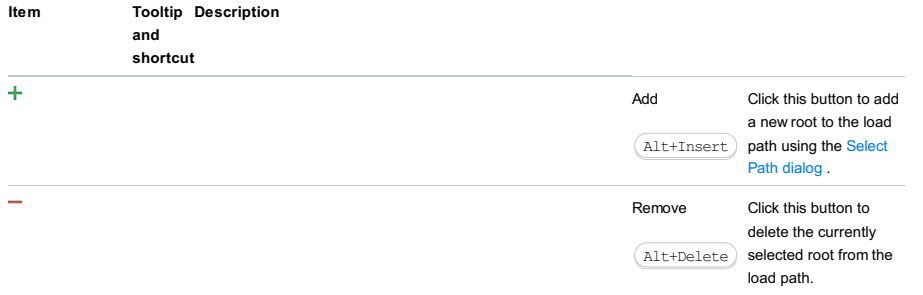

## i18n Folders

Item Tooltip Description

Use this tab to specify the path where IntelliJ IDEA will search fo the directories with locales.

If the load path is not defined, code completion will suggest only the paths relative to the project root.

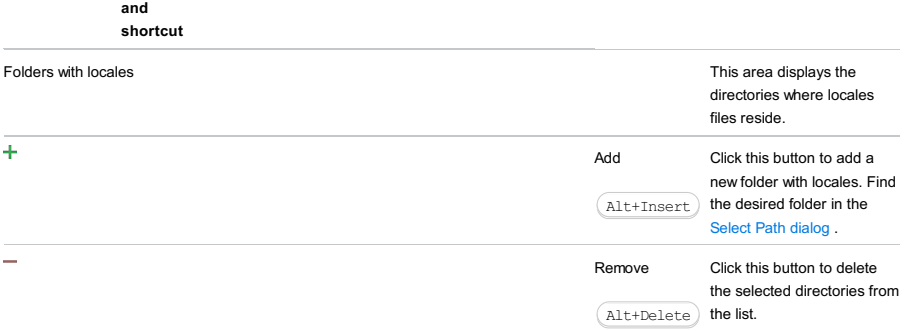

## Category selector

The leftmost pane is for selecting a category. There are two groups of categories in this pane.

The first group ( Project Settings ) provides access to the elements of your current project. In the second group ( Platform Settings ) are the IDE-level entities that are available in all of your projects.

When you select a category in the leftmost pane, the pane to the right shows a list (or, if appropriate, a tree) of elements belonging to this category.

The toolbar icons Back  $\triangle$  and Forward  $\triangle$  are for moving back and forward in the history of selected categories.

## Element selector

The element selector pane lets you manage the elements in the corresponding category.

When you select an element, its settings are shown on a page to the right.

To perform various operations with the elements, use the toolbar icons, context menu commands (accessed by right-clicking an element), or keyboard shortcuts.

The following functions are available for all element types. Complete lists of commands for different element categories (modules, libraries, etc.) are provided in the corresponding sections.

## IconCommandShortcutDescription

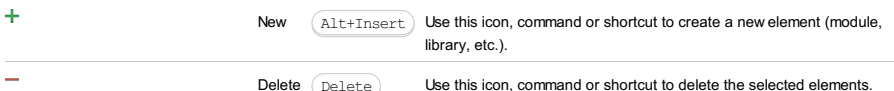

Delete  $(\text{Delete})$  Use this icon, command or shortcut to delete the selected elements.

# File |Project Structure |Project

#### Ctrl+Shift+Alt+S) | Project

**■ Project** 

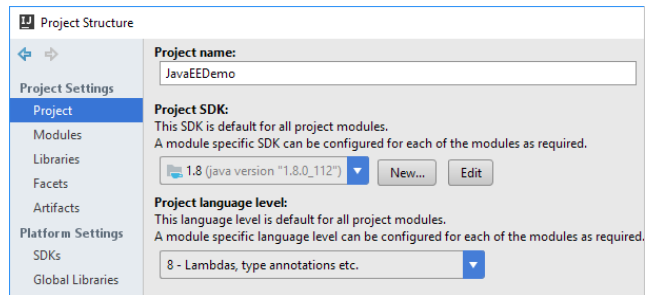

Specify the project name, SDK , language level, and the compiler output path.

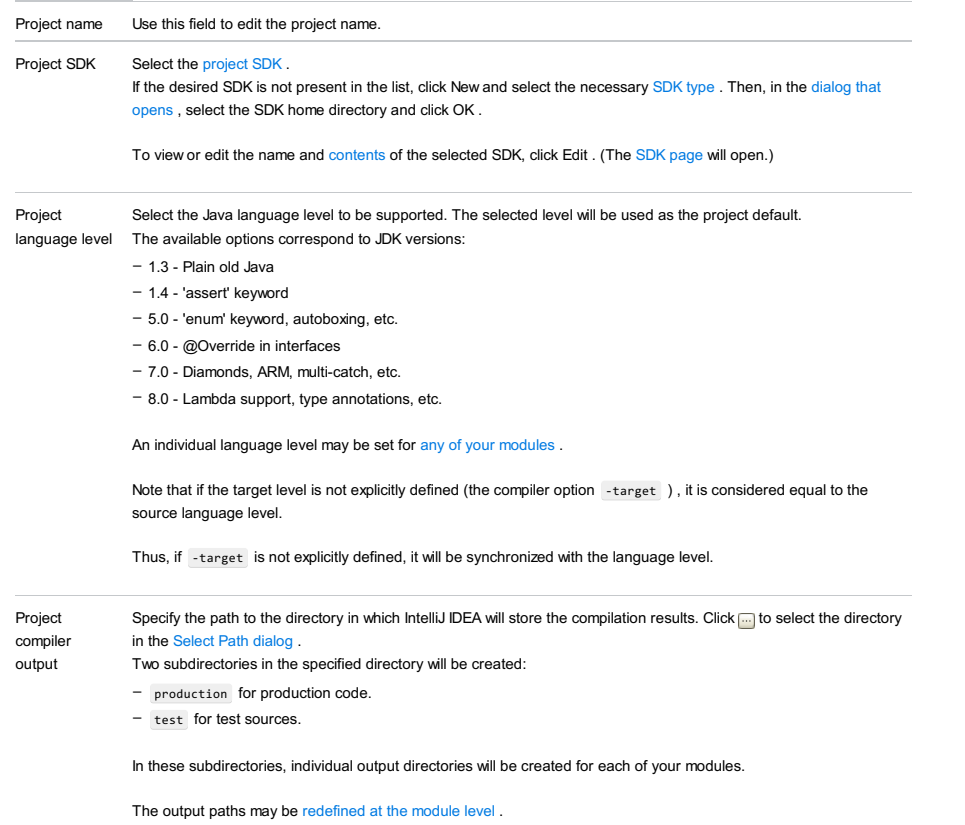

#### File |Project Structure |Modules

Ctrl+Shift+Alt+S)| Modules

## **图 Modules**

When you select the Modules category in the Project [Structure](#page-0-0) dialog, a hierarchical view of existing module groups, modules , facets and, for Flash modules, build [configurations](#page-0-0) is shown in the element selector pane . (Facets and build configurations are shown as module elements.)

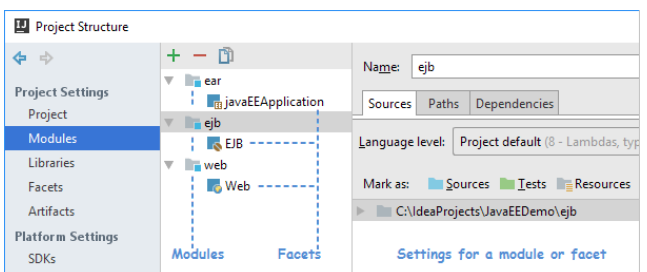

Use the toolbar icons, context menu commands or keyboard shortcuts to manage the sets of elements shown (see [below](#page-3317-0) ).

To view or edit the settings for an element (module, facet or build configuration), select the element of interest, and use the page to the right of the selector pane.

In this section:

- [Module](#page-0-0) Page
- [Facet](#page-0-0) Page
- [Module](#page-0-0) Page for a Flash Module
- Build [Configuration](#page-0-0) Page for a Flash Module

# <span id="page-3317-0"></span>Toolbar icons, context menu commands and shortcuts

## IconCommandShortcutDescription

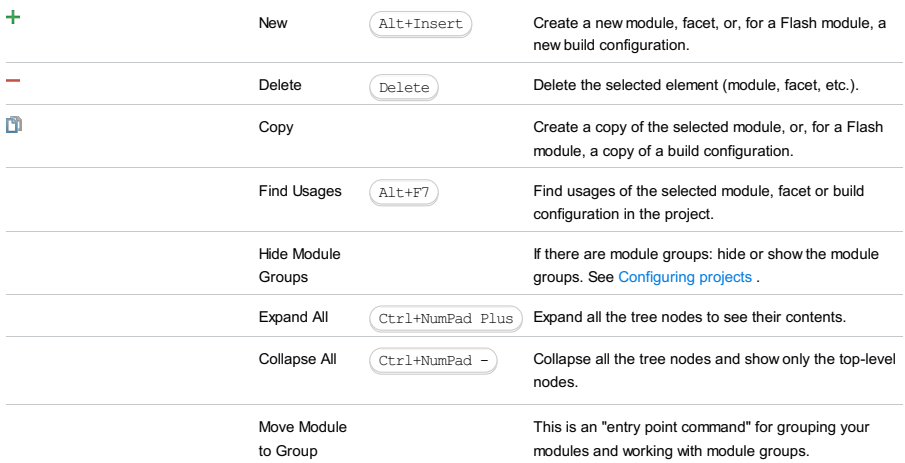

The Module page opens in the right-hand part of the Project [Structure](#page-0-0) dialog when you select a module in the element selector pane .

Use the Name field to edit the module name. Other settings are available on the following tabs:

- [Sources](#page-0-0) Tab
- [Paths](#page-0-0) Tab
- [Dependencies](#page-0-0) Tab
- Plugin [Deployment](#page-0-0) Tab
- Mobile Module [Settings](#page-0-0) Tab
- Mobile Build [Settings](#page-0-0) Tab

Use the Sources tab of the [Module](#page-0-0) page to select the supported language level for Java and to configure the module contents.

The module contents are configured by adding and removing the module content roots as well as by assigning individual folders (within the content roots) to categories such as sources and test sources, and also by excluding the folders.

- [Language](#page-3319-0) level list
- The [left-hand](#page-3319-1) pane
- The [right-hand](#page-3319-2) pane

## <span id="page-3319-0"></span>Language level list

#### ItemDescription

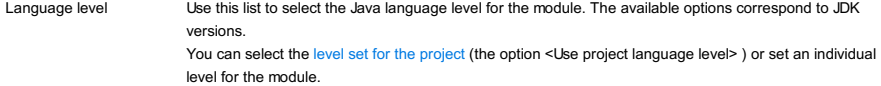

## <span id="page-3319-1"></span>The left-hand pane

The left-hand pane shows a tree of folders for a module content root. If the module has more than one content root, the structure shown corresponds to the content root selected in the right-hand pane.

The folders belonging to different categories have different icons.

The following table lists the available toolbar buttons (the Icon column) and explains their functions (the Description column). Note that the corresponding functions can also be accessed as the context menu commands. These are listed in the Command column.

Most of the icons/commands work as toggles, and can be used to cancel the corresponding assignment (to make a folder "an ordinary folder").

#### IconCommandDescription

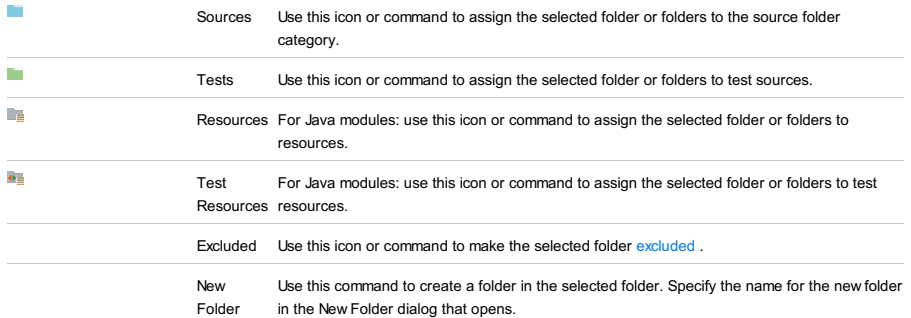

Exclude files. The files and folders whose names match at least one of the specified patterns are made excluded .

# <span id="page-3319-2"></span>The right-hand pane

The right-hand pane shows the module content roots .

For each content root, a categorized view of the module folders is provided. The categories are the source folders, test source folders, etc.

The "ordinary" folders are not shown in this view.

The individual folders within the categories are identified by their paths. The folder paths are all relative to the module root folder (content root).

The folder paths, functionally, are hyperlinks that let you jump to the corresponding folders in the tree shown in the left-hand pane.

If a module has more than one content root, selecting a content root in the right-hand pane also switches the tree view in the left-hand pane. That is, when you click somewhere within the content root area, the folder structure of this particular content root is shown in the left-hand pane.

The following table lists the controls available in the right-hand pane (icons) and describes their functions.

#### IconTooltipDescription

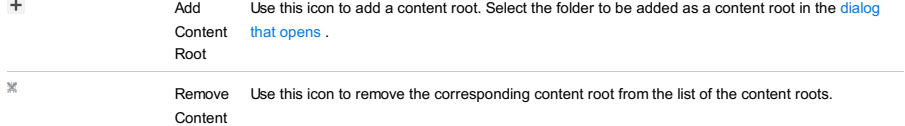

 $\overline{\mathbf{R}_\mathrm{e}}$ 

 $_{\rm X}$ 

Edit properties Use this icon to open the Edit Root Properties dialog in which you can specify: Available in Java modules for folders marked as containing sources or resources.

- A package prefix for the selected source folder.
- Specifying the package prefix (e.g. com.mycompany.myapp ) eliminates the necessity to create the corresponding folder structure (e.g. com/mycompany/myapp ). For more information, see Configuring projects .
- An output path for the selected resource folder. See Configuring projects .
- Whether the folder contains generated sources or resources (the For generated sources or For generated resources checkbox).

Unmark Use this icon to remove the folder from the corresponding category. As a result, the folder becomes "an ordinary folder", that is, not belonging to any specific category.

Use the Paths tab of the [Module](#page-0-0) page to configure the compiler output paths for the module, and also to specify the locations

of external JavaDocs and external annotations associated with the module.

- [Compiler](#page-3321-0) output
- [JavaDoc](#page-3321-1)
- External [Annotations](#page-3321-2)

# <span id="page-3321-0"></span>Compiler output

## ItemDescription

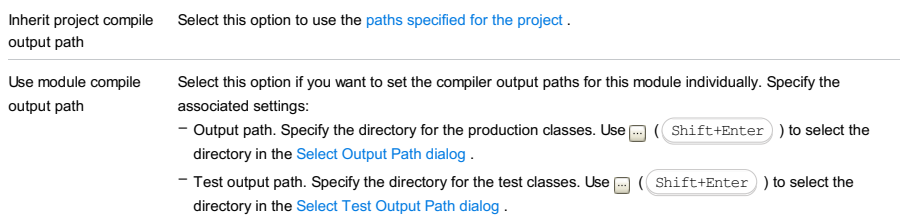

– Exclude output paths. Select this checkbox to make the output directories Configuring projects .

# <span id="page-3321-1"></span>JavaDoc

Use the available controls to compose the list of locations where external JavaDocs associated with the module are stored.

#### IconShortcutDescription

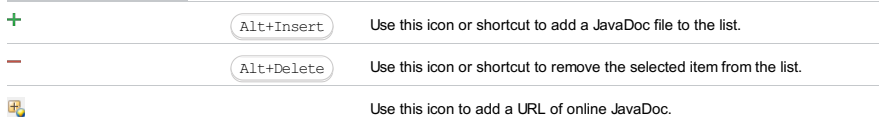

# <span id="page-3321-2"></span>External Annotations

Use  $\frac{1}{2}$  and  $\frac{1}{2}$  to manage the list of locations (directories) for external [annotations](#page-0-0) associated with the module.

#### IconShortcutDescription

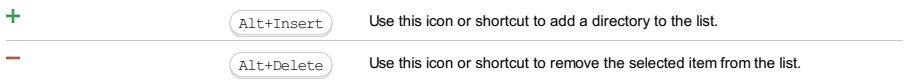

On this tab, you can define the module SDK and form the list of module dependencies .

- Main [settings](#page-3322-0) and controls
- Context menu commands for [dependency](#page-3323-0) items
- Sorting the list of [dependencies](#page-3323-1)

## <span id="page-3322-0"></span>Main settings and controls

#### ItemDescription

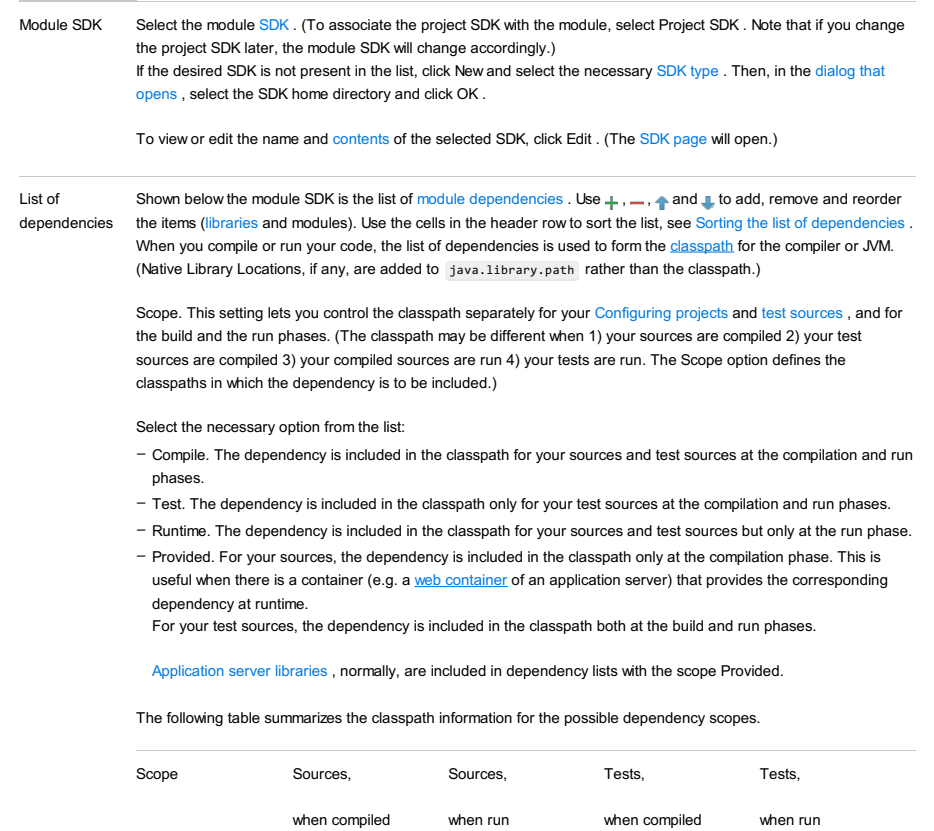

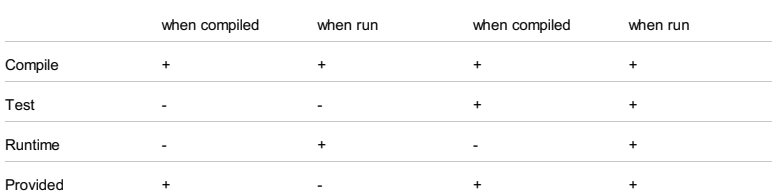

Note that IntelliJ IDEA is different from some other build tools (e.g. Gradle and Maven) in the way it processes dependencies for test sources. If your module (module A) depends on another module (module B), IntelliJ IDEA assumes that the test sources in the module A depend not only on the sources in the module B but also on its test sources. Consequently, the test sources of B are also included in the corresponding classpaths.

Export. This option lets you control the compilation classpath for the modules that depend on this one.

Select the checkbox if you want the item to be exported as a dependency along with the module. That is, if there is a module that depends on this one, the items with the Export option on will be included in the compilation classpath of the dependent module.

Note that this setting doesn't affect the runtime classpath. At runtime, all the dependencies of the current module are included in the classpath for the modules that depend on this module.

Also note that the dependency scopes may change when exported. For example:

– A module A depends on a module B, and the scope of this dependency is Compile.

– B depends on a library L, and the scope of this dependency is Test.

If L has the Export option on, then the scope of the dependency of A on L will effectively be Test.

This and also some other interesting practical cases are listed in the following table.

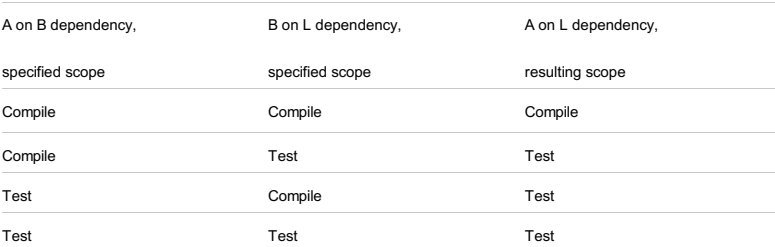

Controls for working with the dependencies

 $($  Alt+Insert  $)$  ). Use this icon or shortcut to add a [library](#page-0-0) or a module to the list of the module dependencies. Select one of the following options:

- Jars or directories. Select this option to create a new module library and add it to the list of dependencies. In the dialog that [opens](#page-0-0) , select the files and folders to be included in the library. These may be individual .class and .java files, directories and archives ( .jar and .zip ) containing such files as well as directories with Java native libraries ( .dll , .so or .jnilib ).
- Library. Select this option to add one or more of the existing project, global or application server libraries to the list of dependencies. In the dialog that opens, select the library or libraries and click Add Selected .
- Module Dependency. Select this option to specify the modules that the current module should depend on.

 $($  Alt+Delete  $)$  ). Use this icon or shortcut to remove the selected item or items from the list of dependencies.

 $(($  <code>Alt+Up</code>  $)$  ) and  $\pmb{\downarrow}$   $(($  <code>Alt+Down</code>  $))$  . Use these icons and shortcuts to move the selected item up or down in the list. See Configuring projects .

 $($   $F4)$ ). Use this icon or shortcut to open the [Configure](#page-0-0) Library dialog to edit the library.

Dependency storage format helpful for the teams that use different development tools. Select the format for storing the dependencies (as an IntelliJ IDEA module, or as Eclipse project). This option is

#### <span id="page-3323-0"></span>Context menu commands for dependency items

## ItemDescription Edit For a library: use this command to edit the selected library. (The [Configure](#page-0-0) Library dialog will open.) Remove Use this command to remove the selected item or items from the list of dependencies. Use this command or shortcut to see details for the selected item. An appropriate page of the Project Structure dialog will open, if any. Find Usages Use this command to see the list of modules where the selected dependency is used. Clicking a module in that list, opens the [Module](#page-0-0) Page for the corresponding module. Analyze This Dependency Use this command to perform a dependency analysis for the selected item and display the results in the Depe Move to Project Libraries or Move to Global Libraries For a module library: Use this command to move the selected library to a higher level (project or global). Copy to Module Libraries For a global or project library: Use this command to create a copy of the selected library at the module level . Navigate  $(\overline{F4})$ )

## <span id="page-3323-1"></span>Sorting the list of dependencies

You can sort the dependencies by their names and scopes by clicking the cells in the header row.

If you click a cell once, the list is sorted by the corresponding column in the ascending order. The sorting marker appears in the cell: ... When you click the cell for the second time, the information is sorted in the descending order. To show this, the sorting marker changes its appearance: . Finally, when you click the cell for the third time, the initial unsorted state is resorted.

Note that the sorting operations don't change the actual order of dependencies.

When the list is sorted, the icons for changing the order of dependencies are inactive.

Use the Plugin Deployment tab of the [Module](#page-0-0) page to specify the settings related to deploying your plugin.

Note that this tab is available for Plugin modules only, see Plugin [Development](#page-0-0) Guidelines .

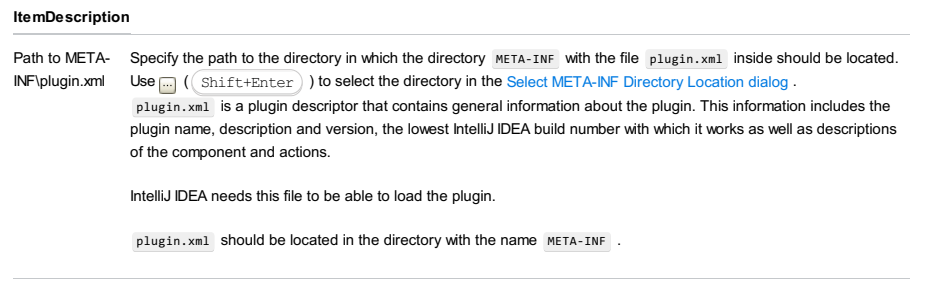

Use user manifest Select this checkbox if you want a custom manifest file to be included in the plugin distribution. Specify the path to the file. Use  $\Box$  (  $\Box$  Shift+Enter ) ) to select the file in the Select [manifest.mf](#page-0-0) dialog . Note that this tab is available for J2ME modules only. The settings depend on the Java Mobile toolkit (SDK) being used, see [J2ME](#page-0-0) .

– Settings for Java [Wireless](#page-3325-0) Toolkit (WTK)

– [Settings](#page-3325-1) for DoJa

# <span id="page-3325-0"></span>Settings for Java Wireless Toolkit (WTK)

## ItemDescription

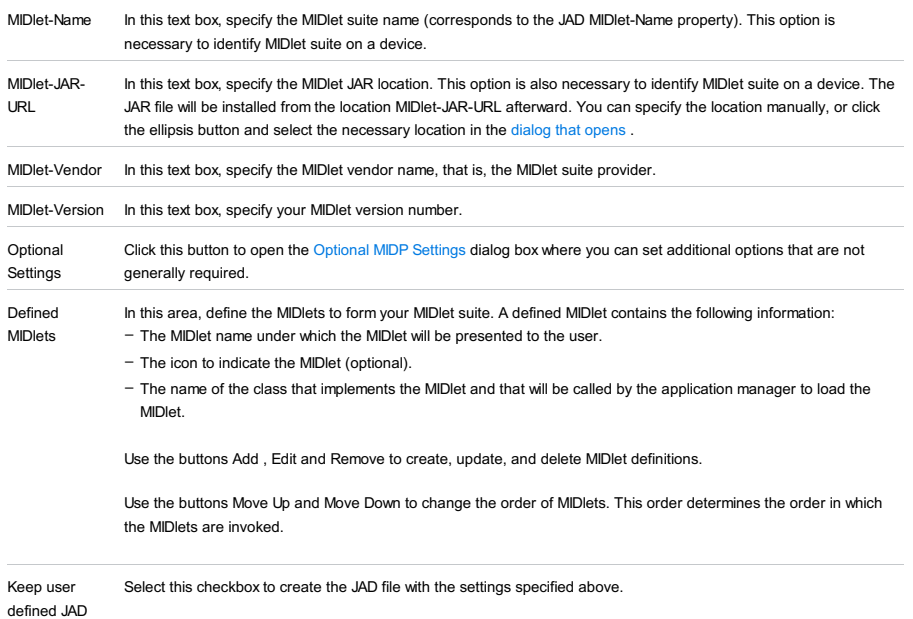

file

# <span id="page-3325-1"></span>Settings for DoJa

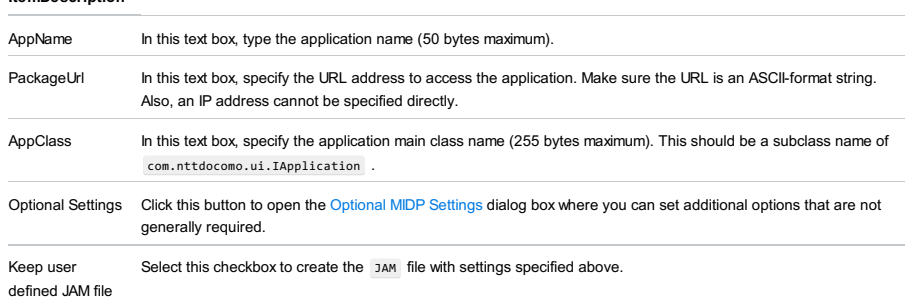

The dialog box opens when you click the [Optional](#page-0-0) Settings button on Mobile SDK [Specific](#page-0-0) Options page of the New Project From Scratch Wizard.

Use this dialog box to specify additional options that are not generally required. The contents of the dialog box depend on the mobile development tool used:

– Java [Wireless](#page-2052-0) Toolkit (WTK) .

– [DoJa](#page-2052-1) .

# WTK

## ItemDescription

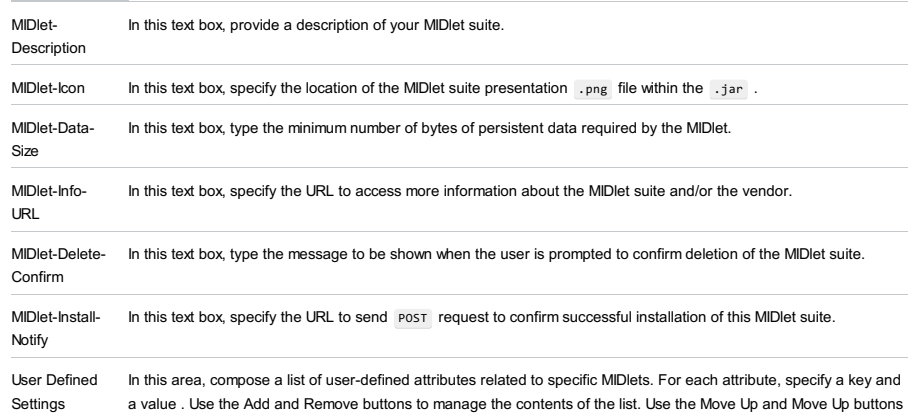

to define the order of settings. This order determines the priority in which the settings are applied.

## DoJa

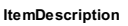

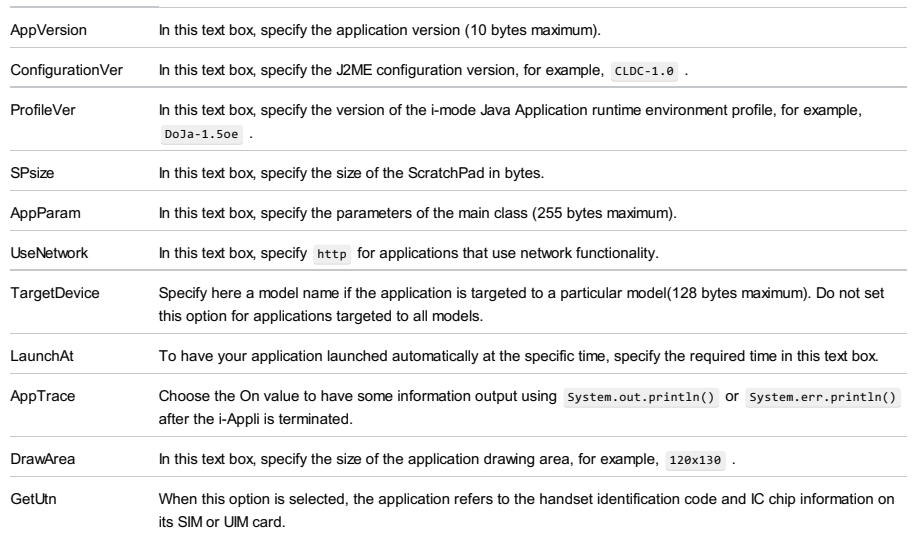

#### Tip For WTK, you can set the exploded directory as the directory where the emulator takes applications. This means that it should correspond to the WTK\_Installation\_Dir/apps/Project\_Name/bin/ directory. ItemDescription JAR File In this text box, specify the location of the JAR file that will contain all the MIDlet classes in the suite, the Java classes shared between MIDlets, and the resource files. JAD/JAM File In this text box, specify the location of the JAD or JAM file (depending on the SDK used). This file contains a predefined set of attributes (such as MIDlet-Name , MIDlet-JAR-URL , etc.) according to which the device application management software identifies, retrieves, and installs your application. Use user manifest Select this checkbox to have the JAR file supplied with a custom manifest file. If this case, the MIDlet-Name, MIDlet-Version , and MIDlet-Vendor should have the same values in both the JAD and the manifest files, otherwise the application manager will fail to load the JAR file. Setup mobile exploded directory Select this checkbox, to have a copy of the mobile module package as a separate folder and specify the location of this folder in the text box below. Exclude from Select this option to have IntelliJ IDEA exclude the replicated package from the module contents. module content

Create Mobile Select this checkbox to have resources stored in a separate folder and specify the location of this folder in the text Resources Directory box below.

File |Project Structure |Facets | <Framework> (<module>)

When you select a framework (a facet ) in the element selector pane, the settings for the framework are shown in the righthand part of the dialog.

The settings vary depending on the framework (the facet type):

- [Android](#page-0-0) Facet Page
- [AspectJ](#page-0-0) Facet Page
- [Android-Gradle](#page-0-0) Facet Page
- EJB [facet](#page-0-0) page
- [Google](#page-0-0) App Engine Facet Page
- GWT [Facet](#page-0-0) Page
- [Hibernate](#page-0-0) and JPA Facet Pages
- Java EE [Application](#page-0-0) facet page
- JSF [Facet](#page-0-0) Page
- OSGi [Facet](#page-0-0) Page
- [Seam](#page-0-0) Facet Page
- Struts [Facet](#page-0-0) Page
- Struts 2 [Facet](#page-0-0) Page
- [Tapestry](#page-0-0) Facet Page
- Web [facet](#page-0-0) page
- Web [Services](#page-0-0) Facet Page
- Web [Services](#page-0-0) Client Facet Page

File |Project Structure |Facets | Android (<module>)

Use this page to configure the settings of an Android facet attached to a specific module.

In this section:

- [Common](#page-3329-0) Android facet options
- [Structure](#page-3329-1) tab
- [Generated](#page-3329-2) Sources tab
- [Packaging](#page-3329-3) tab
- [ProGuard](#page-3330-0) tab
- [Multi-dex](#page-3330-1) tab

## <span id="page-3329-0"></span>Common Android facet options

In this area, configure the facet general settings.

#### ItemDescription

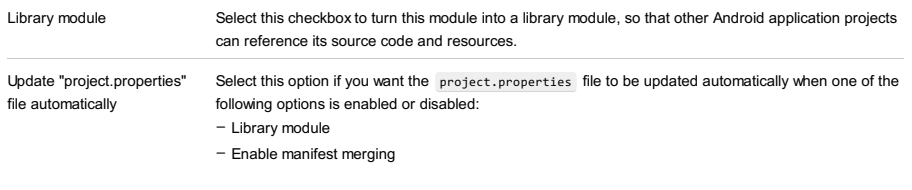

Reset paths to defaults Click this button to return to the default Android facet settings.

## <span id="page-3329-1"></span>Structure tab

In this tab, specify the location of the key application components in the module tree structure. Based on these settings, IntelliJ IDEA supports code completion, resolves references, and provides other types of coding assistance.

## ItemDescription

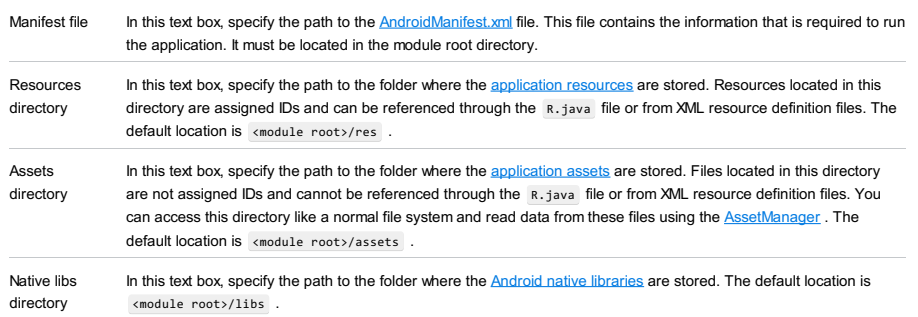

## <span id="page-3329-2"></span>Generated Sources tab

In this tab, specify the location of the application source files.

## ItemDescription

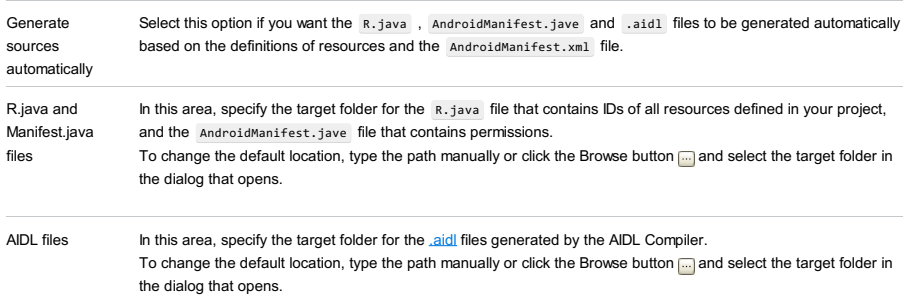

## <span id="page-3329-3"></span>Packaging tab

In this tab, configure the behavior of the Android Asset [Packaging](http://developer.android.com/tools/building/index.html) Tool (aapt) that is responsible for creating an .apk file.

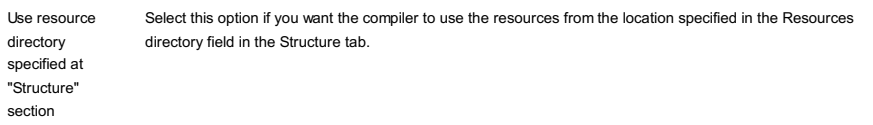

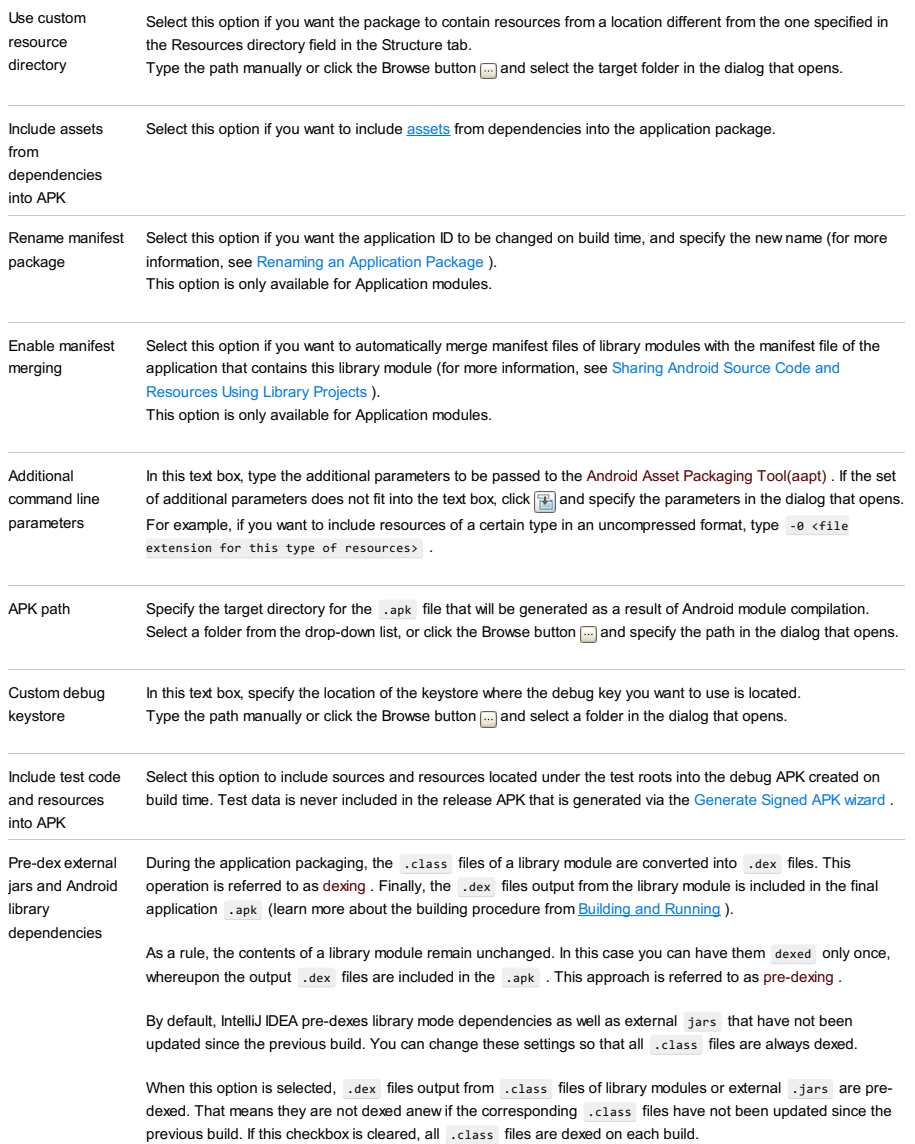

This option is unavailable for Library modules.

# <span id="page-3330-0"></span>ProGuard tab

In this tab, enable the **[ProGuard](http://developer.android.com/guide/developing/tools/proguard.html)** tool used to obfuscate the application during packaging.

# ItemDescription Proguard logs directory This text box shows the default location of the ProGuard logs. To modify the location, click the Browse button and select a folder in the dialog that opens.

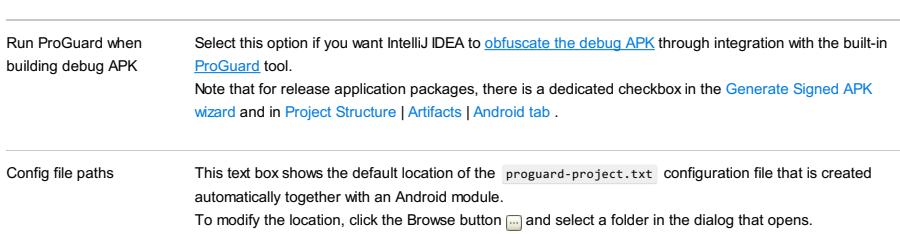

## <span id="page-3330-1"></span>Multi-dex tab

In this tab you can configure the [multi-dex](http://developer.android.com/intl/ru/tools/building/multidex.html) support.

# ItemDescription Enable multi-dex Select this checkbox to enable Android multi-dex feature. support Main dex list Specify the main dex list. Minimal main dex Select this checkbox for minimal main dex. This option lets you put only classes that are selected by main dex list into the main dex.

File |Project Structure |Modules | <module> |AspectJ

File |Project Structure |Facets | AspectJ (<module>)

The page is available only if the AspectJ support [plugins](#page-0-0) are enabled. See [Enabling](#page-0-0) AspectJ Support Plugins .

On this page, you can:

- $-$  Specify that the AspectJ compiler  $a$  c should be used only for post-compile weaving.
- Specify the ajc command-line option aspectpath for the module.

#### ItemDescription

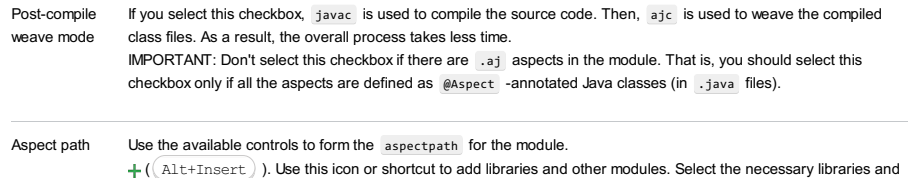

modules in the dialog that opens. (To choose from, dependencies of the module are suggested.)

( $(\text{Alt+Delete})$  ). Use this icon or shortcut to remove the selected items from the list.

 $(\text{Alt+Up})$  ). Use this icon or shortcut to move the selected item one line up in the list.

 $((\text{Alt}+\text{Down})$  ). Use this icon or shortcut to move the selected item one line down in the list.

File |Project Structure |Modules | <module> |Android-Gradle

File |Project Structure |Facets | Android-Gradle (<module>)

Use this page to configure the settings of an Android-Gradle facet attached to a specific module.

In this section:

- [Properties](#page-3332-0) tab
- [Signing](#page-3332-1) tab
- [Flavors](#page-3332-2) tab
- Build [Types](#page-3333-0) tab
- [Dependencies](#page-3333-1) tab

#### <span id="page-3332-0"></span>Properties tab

This tab lets you specify properties for your build.gradle file.

#### ItemDescription

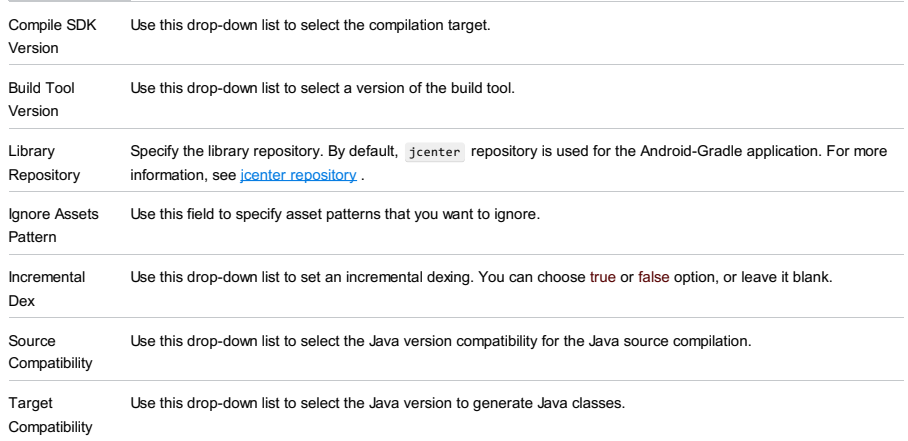

# <span id="page-3332-1"></span>Signing tab

This tab lets you specify settings for signing configurations. The fields become editable when you add the config class in the left-hand area of the tab. You can also delete config classes that you don't need.

#### ItemDescription

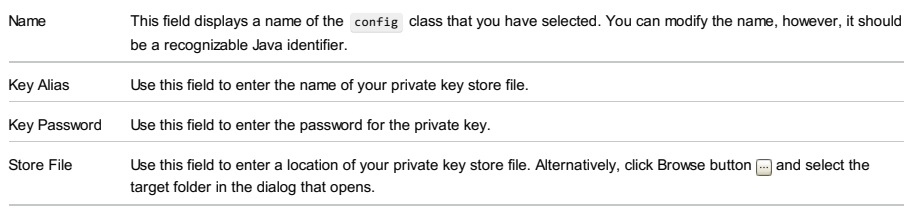

Store Password Use this field to enter the password of your store file.

## <span id="page-3332-2"></span>Flavors tab

This tab lets you specify settings for flavors' configuration. The fields become editable when you add the flavor in the lefthand area of the tab. You can also delete the flavor entry that you don't need.

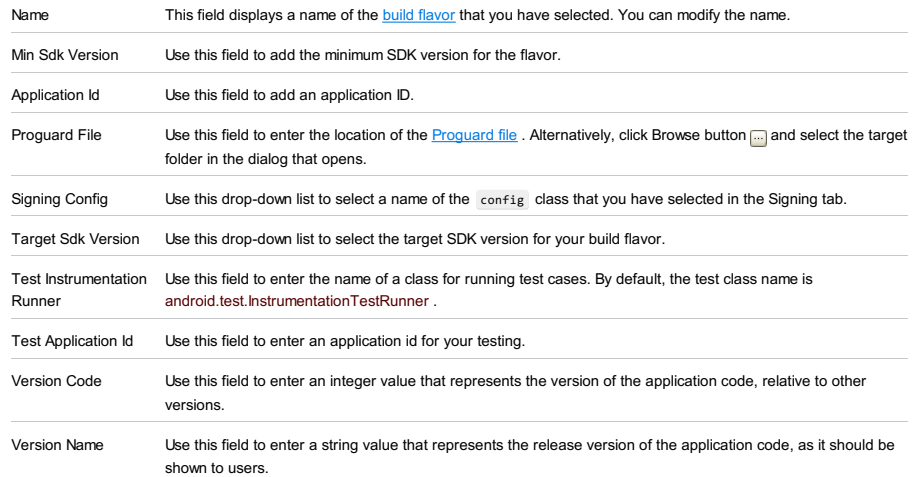

# <span id="page-3333-0"></span>Build Types tab

This tab lets you specify the settings for **[Android](http://tools.android.com/tech-docs/new-build-system/user-guide) build types** . By default, debug and release versions are created and displayed in the left-hand area of the tab. You can add a new entry or delete an existing one.

## ItemDescription

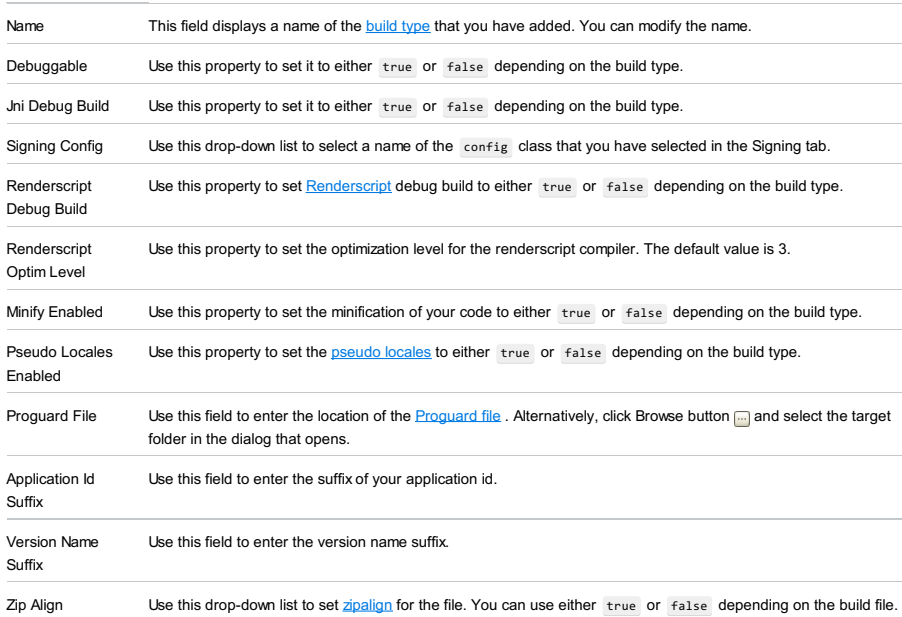

# <span id="page-3333-1"></span>Dependencies tab

Use this tab to specify **[dependencies](http://tools.android.com/tech-docs/new-build-system/user-guide#TOC-Dependencies-Android-Libraries-and-Multi-project-setup)** for your application.

#### ItemDescription

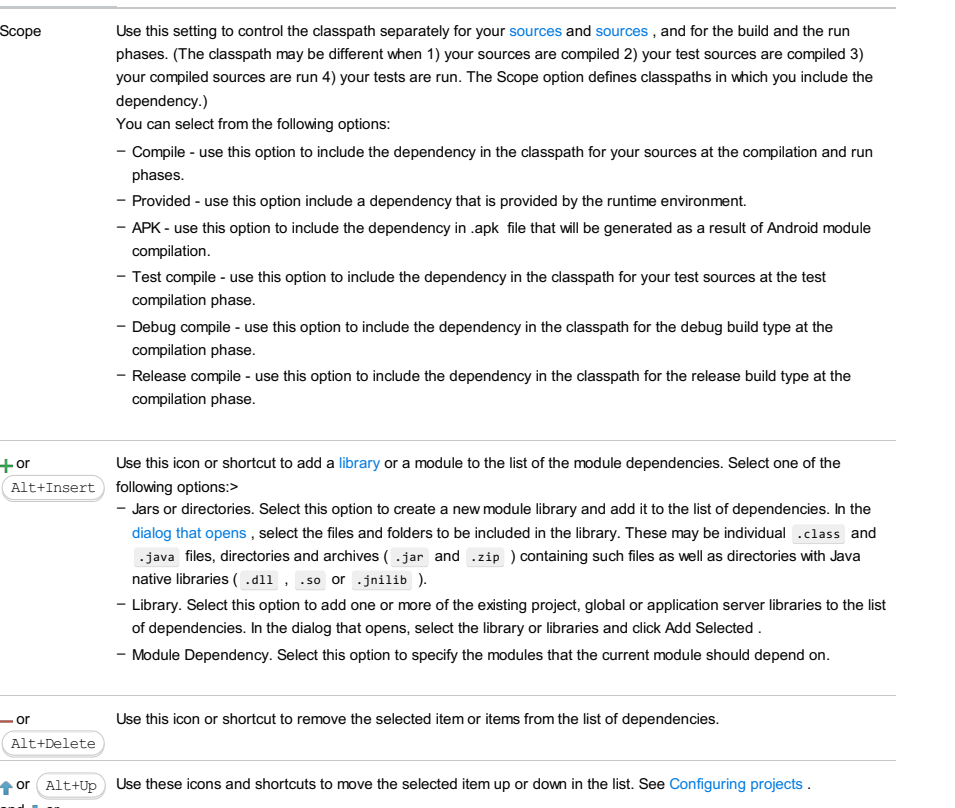

and  $\Box$  or Alt+Down File |Project Structure |Facets | EJB (<module>)

Use this page to edit the settings for your EJB facet .

#### ItemDescription

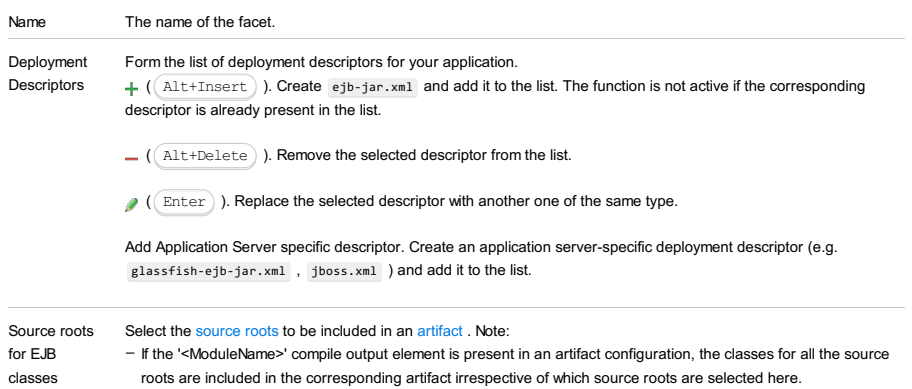

- To include only the classes from the source roots selected on this page, use the following when configuring the artifact: | JavaEE Facet Classes | EJB (in <ModuleName>) . As a result, the corresponding element in the artifact configuration will be shown as '<ModuleName>' module: 'EJB' facet classes .

File |Project Structure |Facets |Google App Engine (<module>)

Use this page to view and change Google App Engine facet settings.

used on compilation.

Note that the Google App Engine facet is not tied to the Web facet. Both facets are independent.

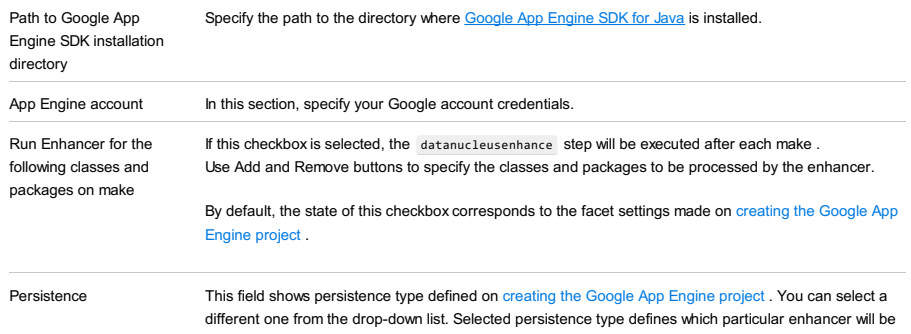

File |Project Structure |Facets |GWT (<module>)

Use this page to configure the individual settings of a GWT facet attached to a particular module.

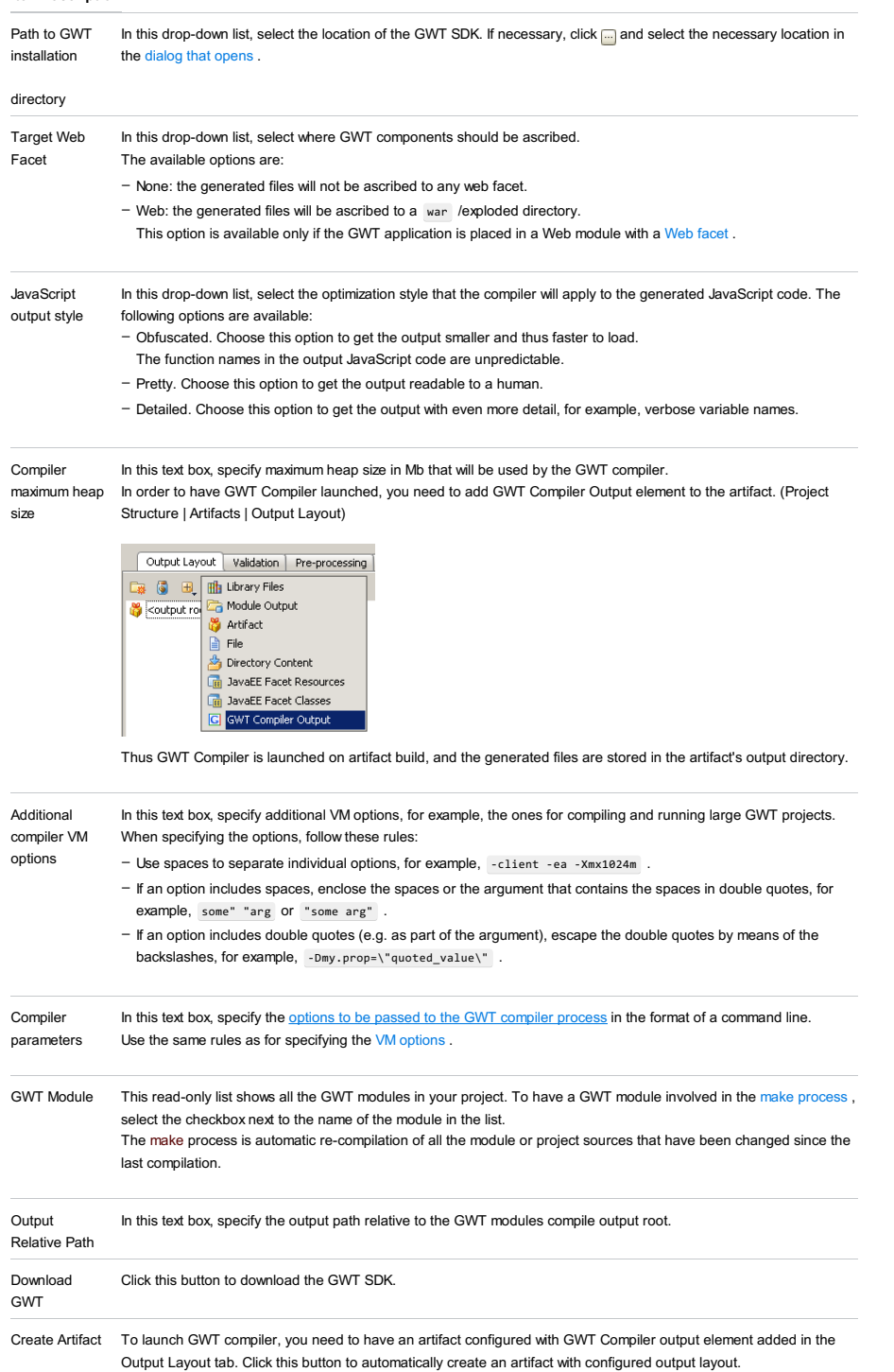

File | Project Structure | Modules | <module> | Hibernate or JPA

File |Project Structure |Facets |Hibernate (<module>) or JPA (<module>)

Use this page to manage configuration and object/relational mapping files, and to download missing libraries.

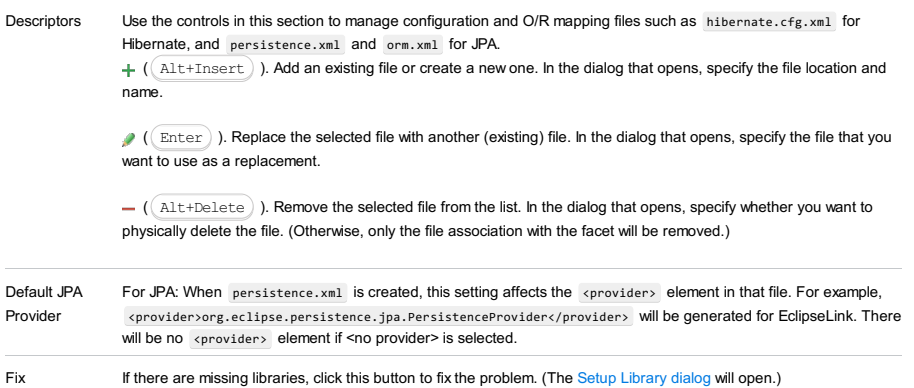

File |Project Structure |Facets | javaEEApplication (<module>)

Use this page to edit the settings for your Java EE Application facet .

#### ItemDescription

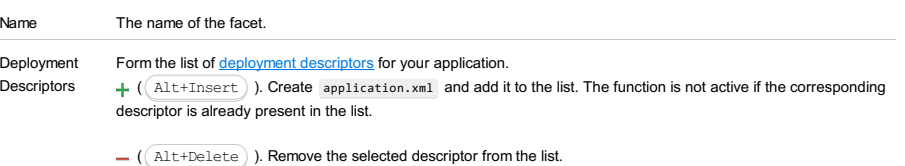

( $($  Enter  $)$  ). Replace the selected descriptor with another one of the same type.

Add Application Server specific descriptor. Create an application server-specific deployment descriptor (e.g. glassfish-application.xml , jboss-app.xml ) and add it to the list.

 $(Ctrl+Shift+Alt+S)$ 

# $\vec{\mathbb{R}}$

Use this page to configure the JSF facet settings.

Note that you can download the JSF component libraries such as ICEfaces, OpenFaces, PrimeFaces and RichFaces by "adding" the corresponding facets to a JSF facet.

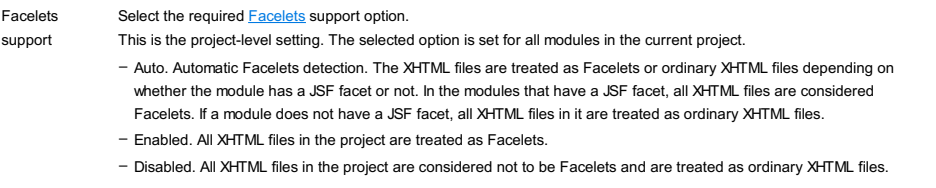

File |Project Structure |Facets |OSGi (<module>)

Use this page to configure support of **OSG** bundles generation.

Note Prerequisite: Osmorc plugin should be enabled.

The available tabs are:

- [General](#page-1934-0)
- [Bundle](#page-3340-0) JAR
- Manifest [Generation](#page-3341-0)

## General Tab

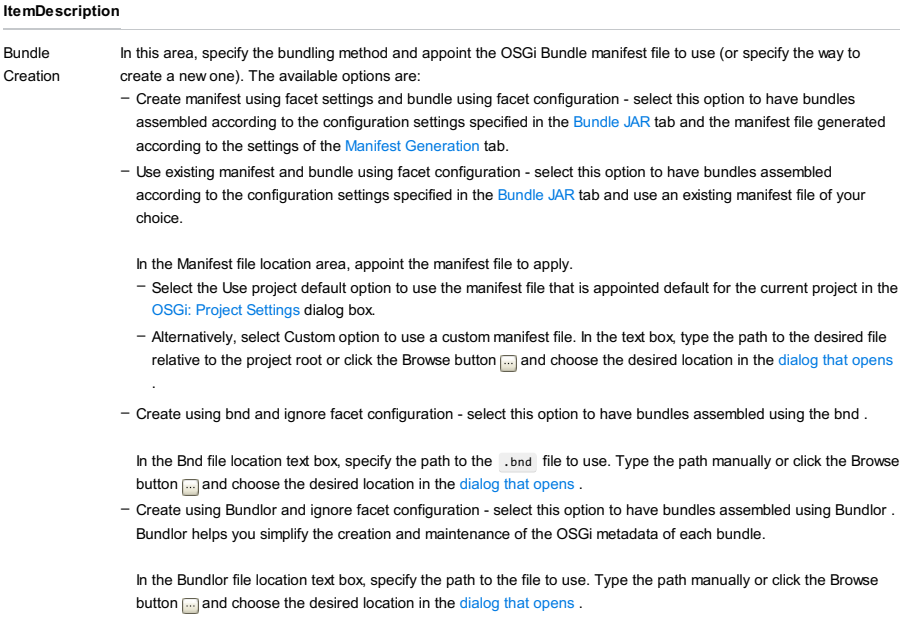

Maven In this area you can select the following option:

Synchronization

Do not synchronize facet settings with Maven - if you select this checkbox, OGGi facet settings will not be synchronized with Maven. It might be helpful if you want to save facet settings that are different from the settings in pom.xml file when you reimport from the Maven project.

## <span id="page-3340-0"></span>Bundle JAR Tab

Warning!) The controls in this tab are not available if you have selected the Create using bnd and ignore facet configuration option in the [General](#page-1934-0) tab.

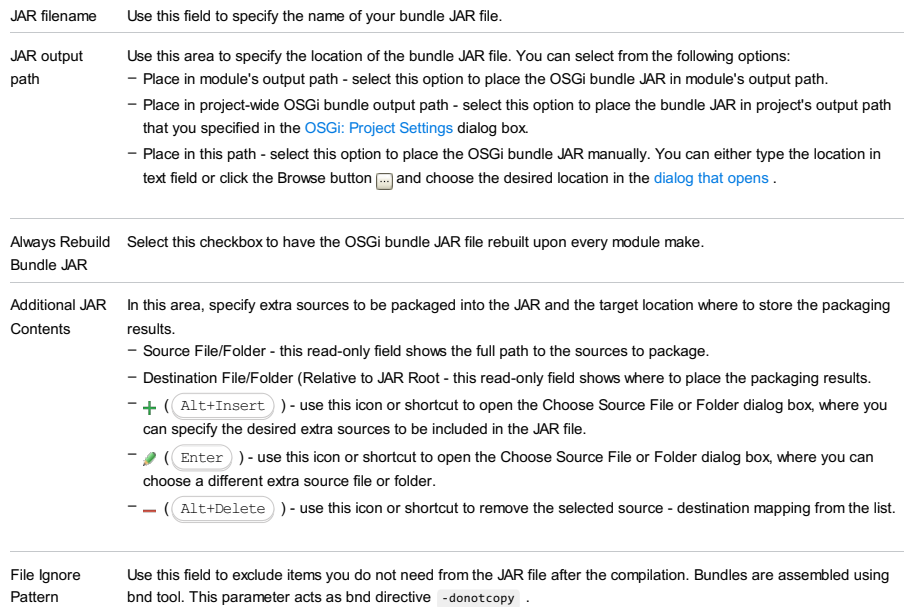

For example, you usually do not copy CVS and .svn directories. So, the default, in this case, is (CVS|.svn). The syntax for the parameter is as follows:

-donotcopy= (CVS|.svn|.+.bak|~.+)

# <span id="page-3341-0"></span>Manifest Generation Tab

Warning! The controls in this tab are onlyavailable when the Create manifest using facet settings and bundle using facet configuration option is selected in the[General](#page-1934-0) tab.

#### ItemDescription

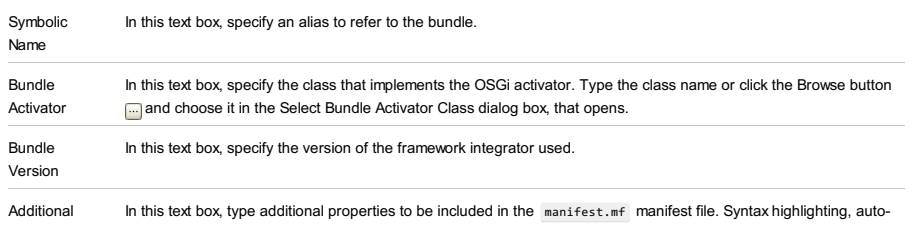

Properties completion, and intention actions are available. File |Project Structure |Modules | <module> |Seam

File |Project Structure |Facets | Seam (<module>)

Use this page to select the **[Seam](http://www.seamframework.org)** version, and download missing libraries.

File |Project Structure |Facets | Struts (<module>)

Here you can edit settings for the selected [Struts](#page-0-0) facet . The following tabs are available:

- Struts [Features](#page-3343-0) tab
- [Validation](#page-3343-1) tab

## <span id="page-3343-0"></span>Features tab

## ItemDescription

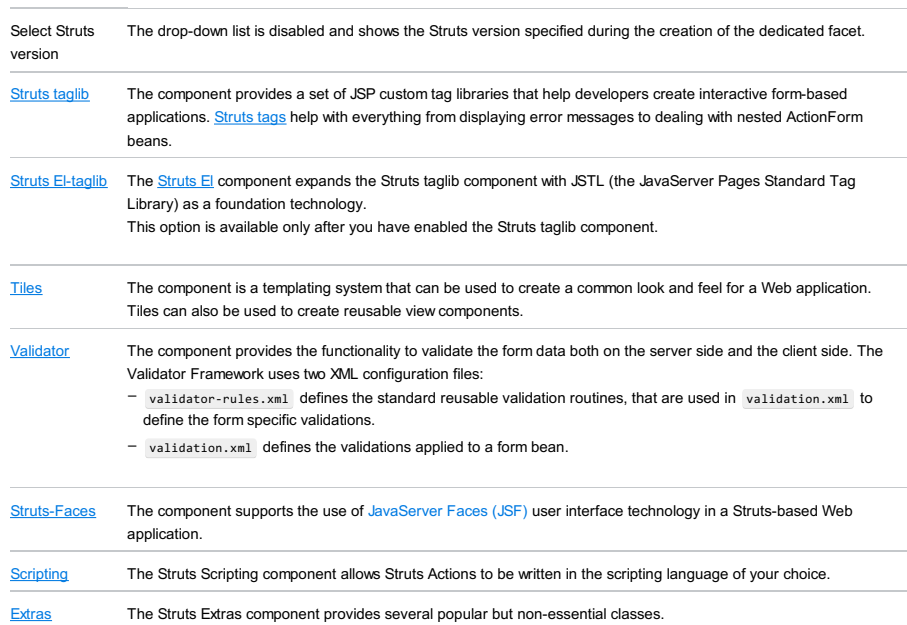

# <span id="page-3343-1"></span>Validation tab

ItemDescription

Disable [property](http://struts.apache.org/2.0.11.2/docs/strutsproperties.html) keys validation Excludes Struts property keys from validation.

File |Project Structure |Modules | <module> |Struts 2

File |Project Structure |Facets | Struts 2 (<module>)

The page is available only for modules with enabled Struts 2 support.

Use this page to configure the settings for an individual Struts 2 facet attached to a particular module.

The following tabs are available:

- File [Sets](#page-3344-0) tab
- [Features](#page-3343-0) tab

# <span id="page-3344-0"></span>File Sets tab

## ItemDescription

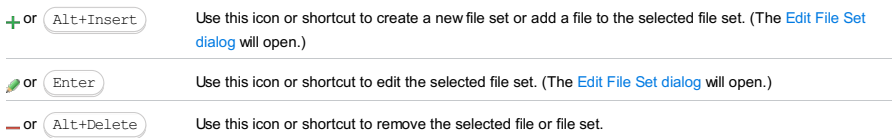

# Features tab

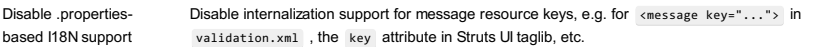

File |Project Structure |Modules | <module> |Tapestry

File |Project Structure |Facets | Tapestry (<module>)

For this page to be available, the Tapestry Support [plugin](#page-0-0) must be enabled.

Use this page to specify the [configuration](http://tapestry.apache.org/configuration.html) settings for your [Tapestry](http://tapestry.apache.org/index.html) application.

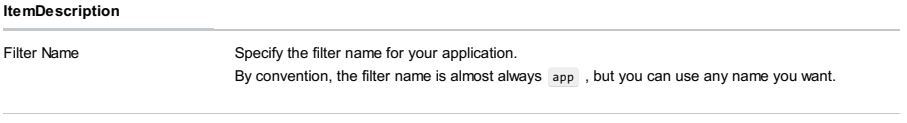

Application Package Specify the root package for your application.

File |Project Structure |Facets | Web (<module>)

Use this page to edit the settings for your Web facet .

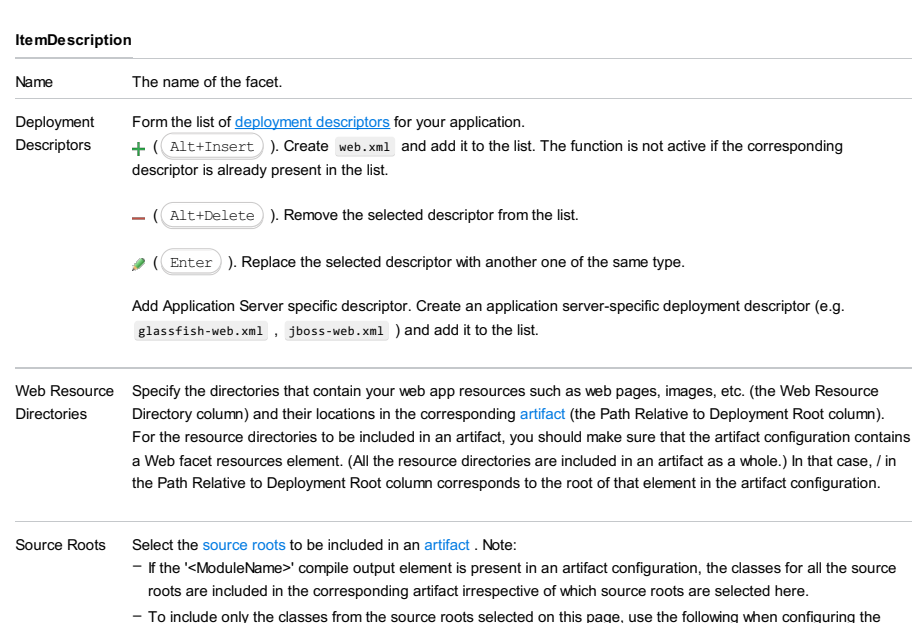

To include only the classes from the source roots selected on this page, use the following when configuring the artifact: | JavaEE Facet Classes | Web (in <ModuleName>) . As a result, the corresponding element in the artifact configuration will be shown as '<ModuleName>' module: 'Web' facet classes .

# From the Web [facet](#page-0-0) page  $: +$  or  $\neq$  in the Web Resource Directories section .

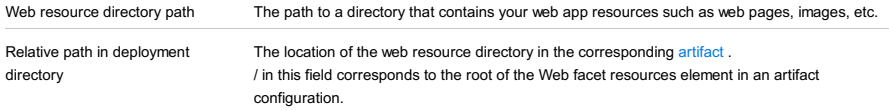
File |Project Structure |Modules | <module> |Web Services

File |Project Structure |Facets | Web Services (<module>)

The page is available only for modules with enabled Web Services support.

Use this page to configure the settings of a Web Services facet .

# ItemDescription

Select WS Engine Select the archive with the libraries that support the development of a particular Web services type.

File |Project Structure |Modules | <module> |Web Services Client

File |Project Structure |Facets | Web Services Client (<module>)

The page is available only for modules with enabled Web Services client support.

Use this page to configure the settings of a Web Services Client facet .

### ItemDescription

Select WS Engine Select the archive with the libraries that support the development of the client side for Web services of a specific type.

File |Project Structure |Modules | <Flash module>

This page opens in the right-hand part of the Project [Structure](#page-0-0) dialog when you select a Flash module in the element selector pane .

Use this page to edit the module name and configure the module contents.

The module contents are configured by adding and removing the module content roots as well as by assigning individual folders (within the content roots) to source folders, test source folders and also by excluding the folders.

- [Name](#page-3350-0) field
- The [left-hand](#page-3350-1) pane
- The [right-hand](#page-3350-2) pane

## <span id="page-3350-0"></span>Name field

#### ItemDescription

Name Use this field to edit the module name.

### <span id="page-3350-1"></span>The left-hand pane

The left-hand pane shows a tree of folders for a module content root . If the module has more than one content root, the structure shown corresponds to the content root selected in the right-hand pane.

The folders belonging to different categories have different icons.

The following table lists the available toolbar buttons (the Icon column) and explains their functions (the Description column). Note that the corresponding functions can also be accessed as the context menu commands. These are listed in the Command column.

Most of the icons/commands work as toggles, and can be used to cancel the corresponding assignment (to make a folder "an ordinary folder").

#### IconCommandDescription

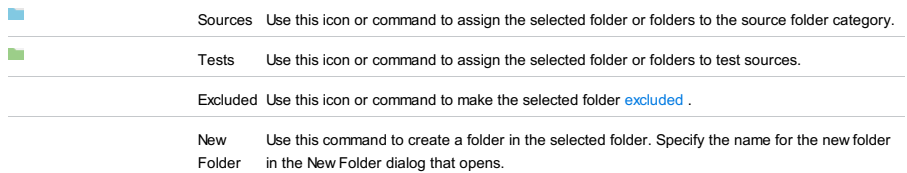

Exclude files. The files and folders whose names match at least one of the specified patterns are made excluded .

### <span id="page-3350-2"></span>The right-hand pane

The right-hand pane shows the module content roots .

For each content root, a categorized view of the module folders is provided. The categories are the source folders, test source folders, etc.

The "ordinary" folders are not shown in this view.

The individual folders within the categories are identified by their paths. The folder paths are all relative to the module root folder (content root).

The folder paths, functionally, are hyperlinks that let you jump to the corresponding folders in the tree shown in the left-hand pane.

If a module has more than one content root, selecting a content root in the right-hand pane also switches the tree view in the left-hand pane. That is, when you click somewhere within the content root area, the folder structure of this particular content root is shown in the left-hand pane.

The following table lists the controls available in the right-hand pane (icons) and describes their functions.

IconTooltipDescription

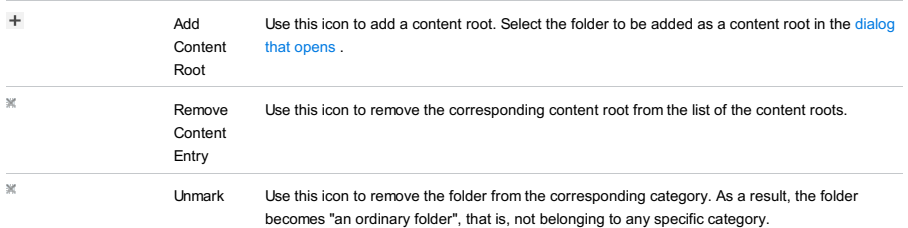

The Build Configuration page opens in the right-hand part of the Project [Structure](#page-0-0) dialog when you select a build configuration of a Flash module in the element selector pane .

Use this page to edit the settings for the selected build configuration.

- [General](#page-0-0) tab
- [Dependencies](#page-0-0) tab
- [Compiler](#page-0-0) Options tab
- AIR [Package](#page-0-0) tab
- [Android](#page-0-0) tab
- [iOS](#page-0-0) tab

<span id="page-3352-0"></span>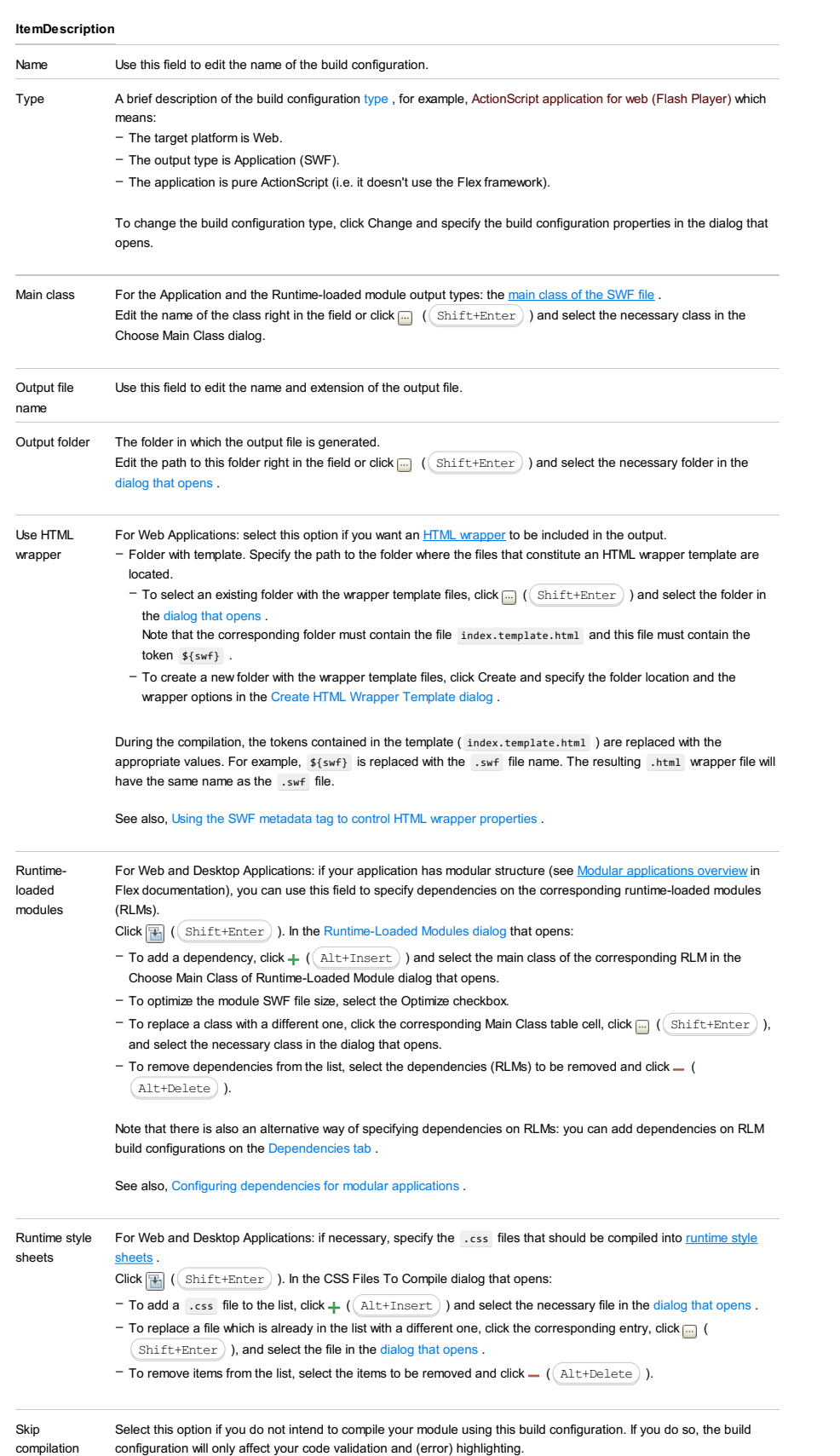

Use this tab to configure the build configuration build path (the build configuration dependencies ).

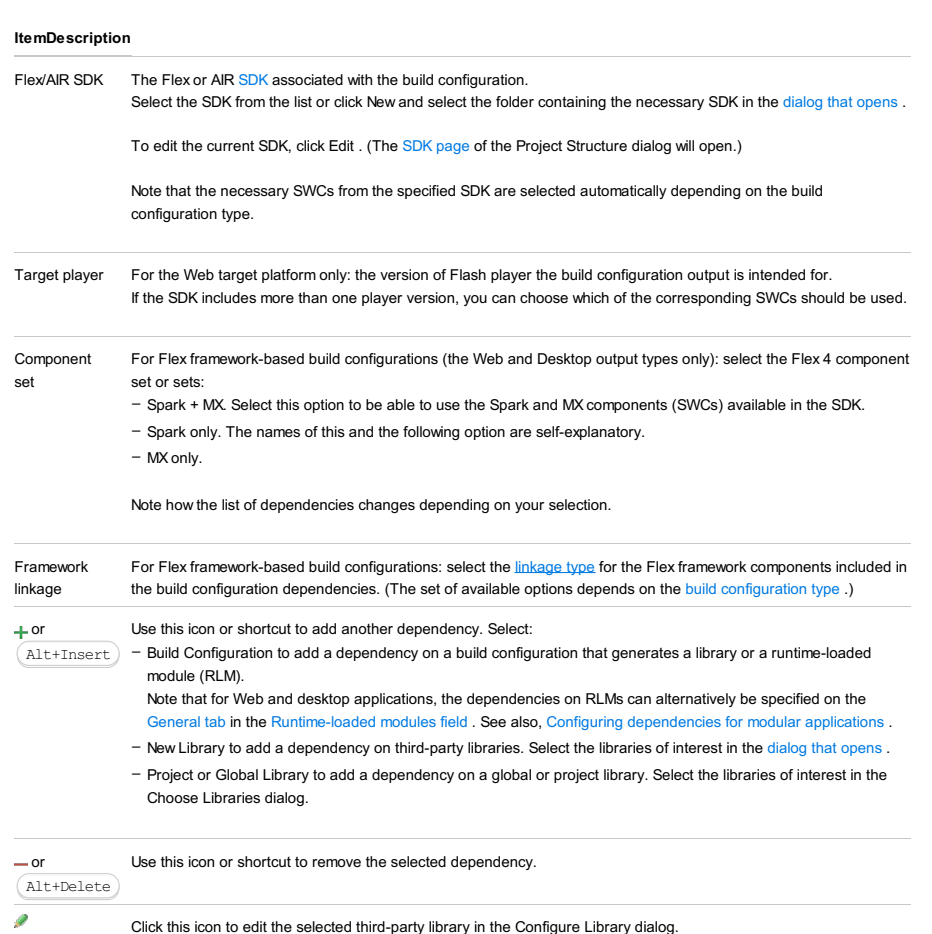

Click this icon to edit the selected third-party library in the Configure Library dialog.

Use this tab to manage the compiler options for the build configuration as well as the associated project and module defaults.

See the descriptions of the compiler options in Flex documentation:

- For [applications](http://help.adobe.com/en_US/flex/using/WS2db454920e96a9e51e63e3d11c0bf69084-7a92.html)
- For [libraries](http://help.adobe.com/en_US/flex/using/WS2db454920e96a9e51e63e3d11c0bf69084-7a80.html)

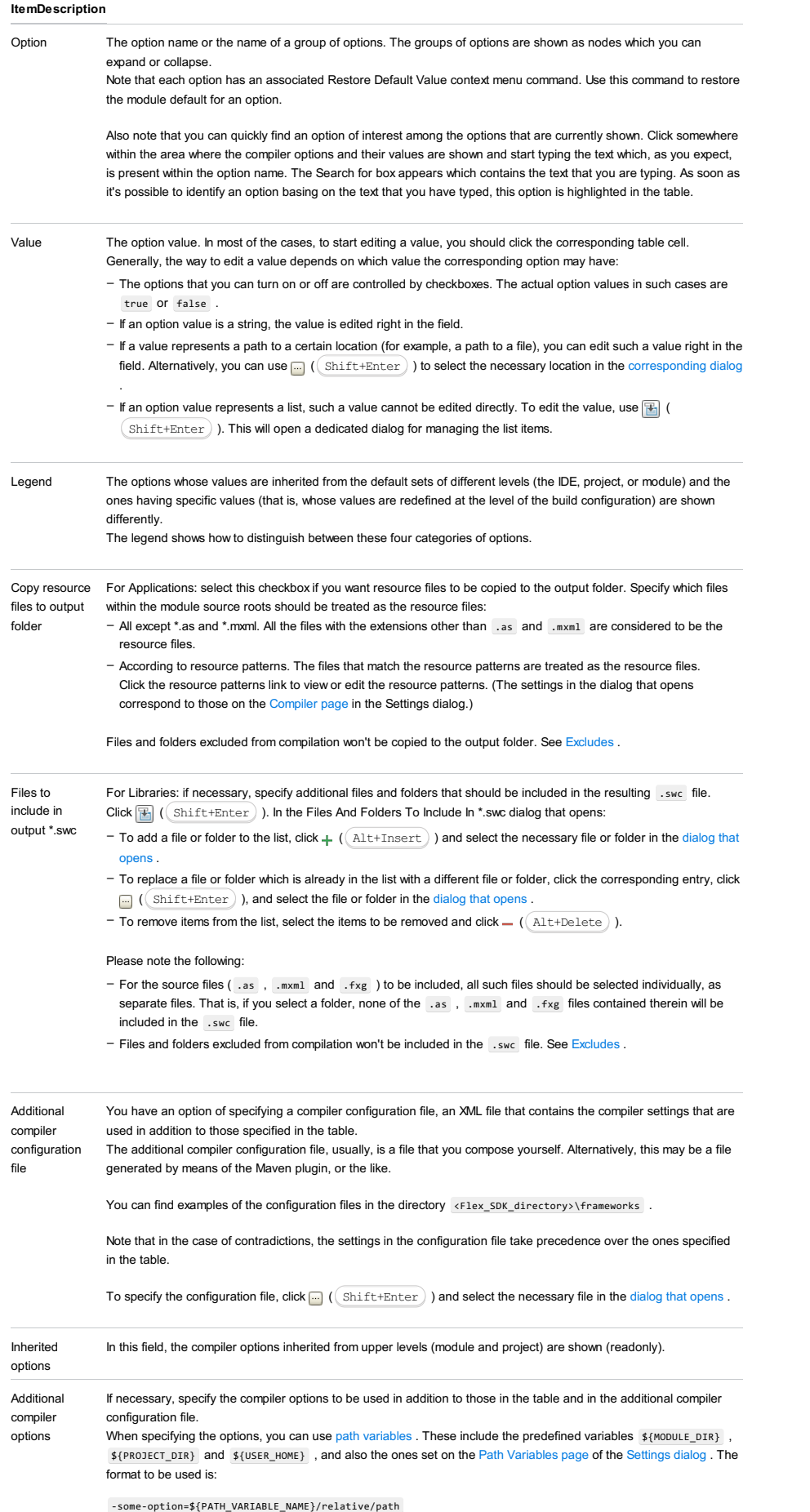

### For example:

-dump-config=\${MY\_PATH\_VARIABLE}/config\_dump.xml

To separate individual options, use spaces.

If you need more room to type, click  $\mathbb{F}$  (  $\mathbb{S}$  Shift+Enter ) ) to open the Additional Compiler Options dialog where the text entry area is larger.

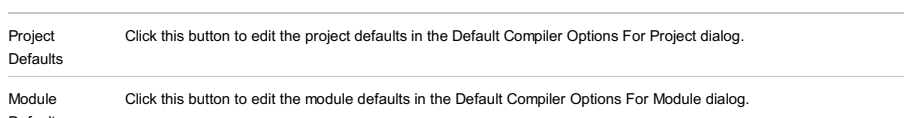

Defaults

Use this tab to manage the settings related to packaging your Desktop (AIR) application.

Note that this tab is available only if the target platform of the build configuration is Desktop (AIR) and the output type is Application.

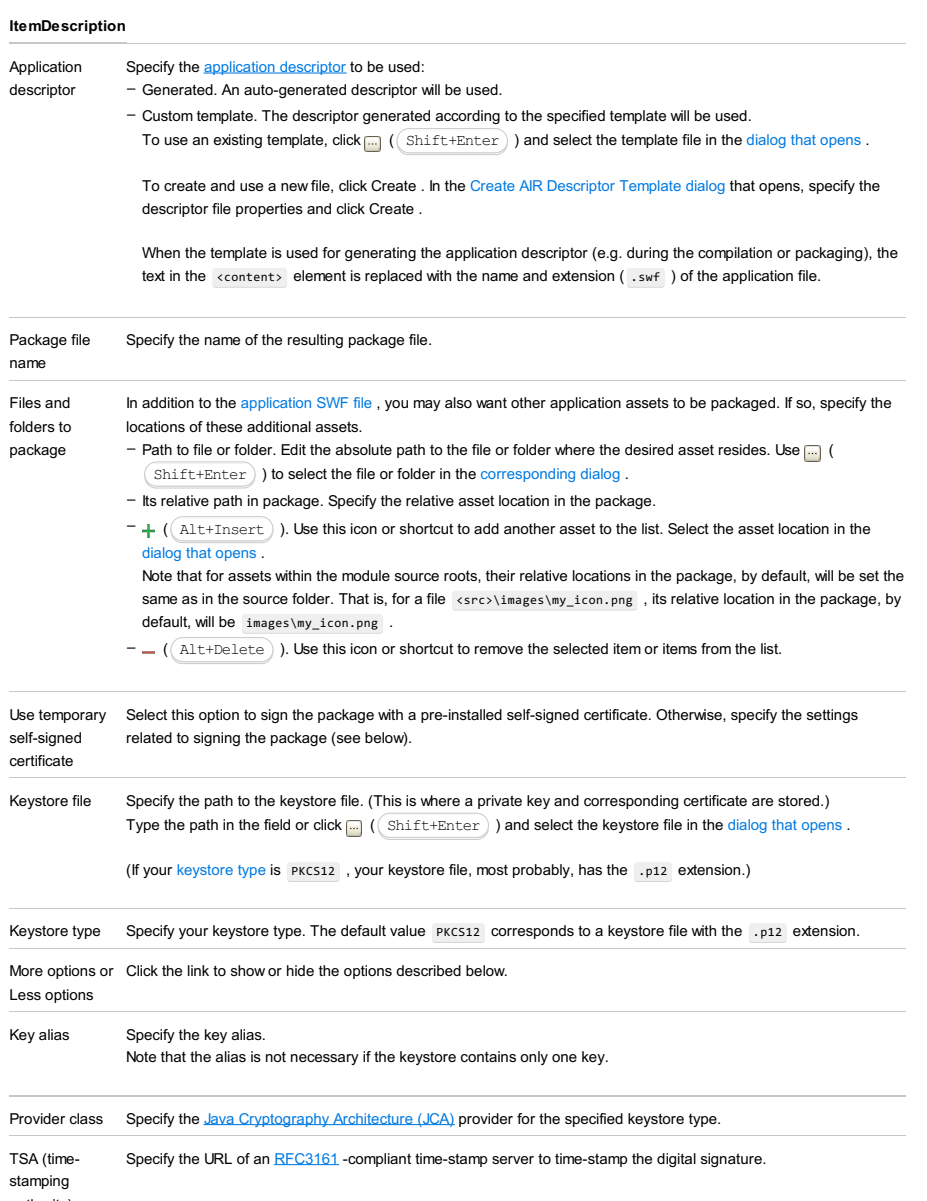

<span id="page-3356-0"></span>authority)

Use this tab to manage the settings related to packaging your application for Android.

Note that this tab is available only if the target platform of the build configuration is Mobile (AIR Mobile) and the output type is Application.

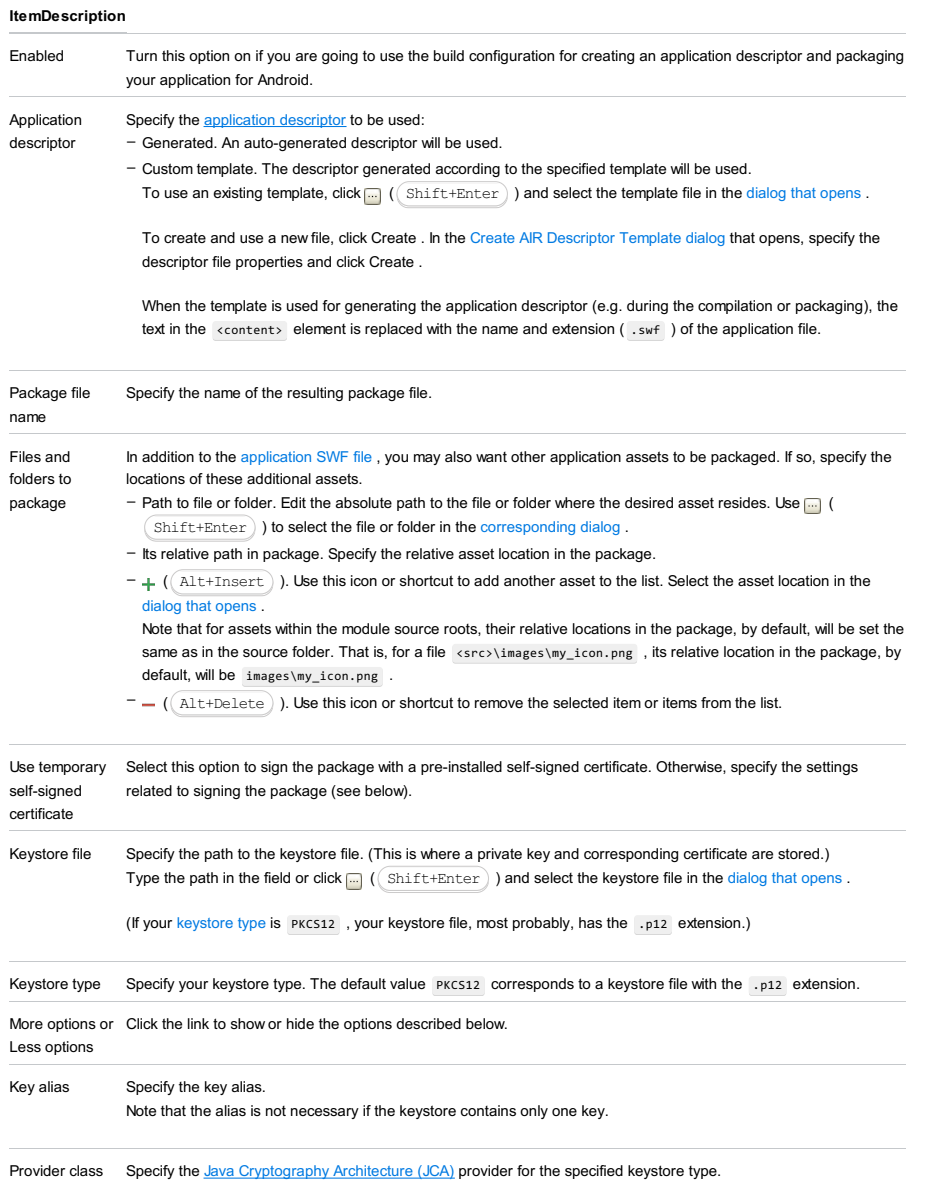

Use this tab to manage the settings related to packaging your application for iOS.

Note that this tab is available only if the target platform of the build configuration is Mobile (AIR Mobile) and the output type is Application.

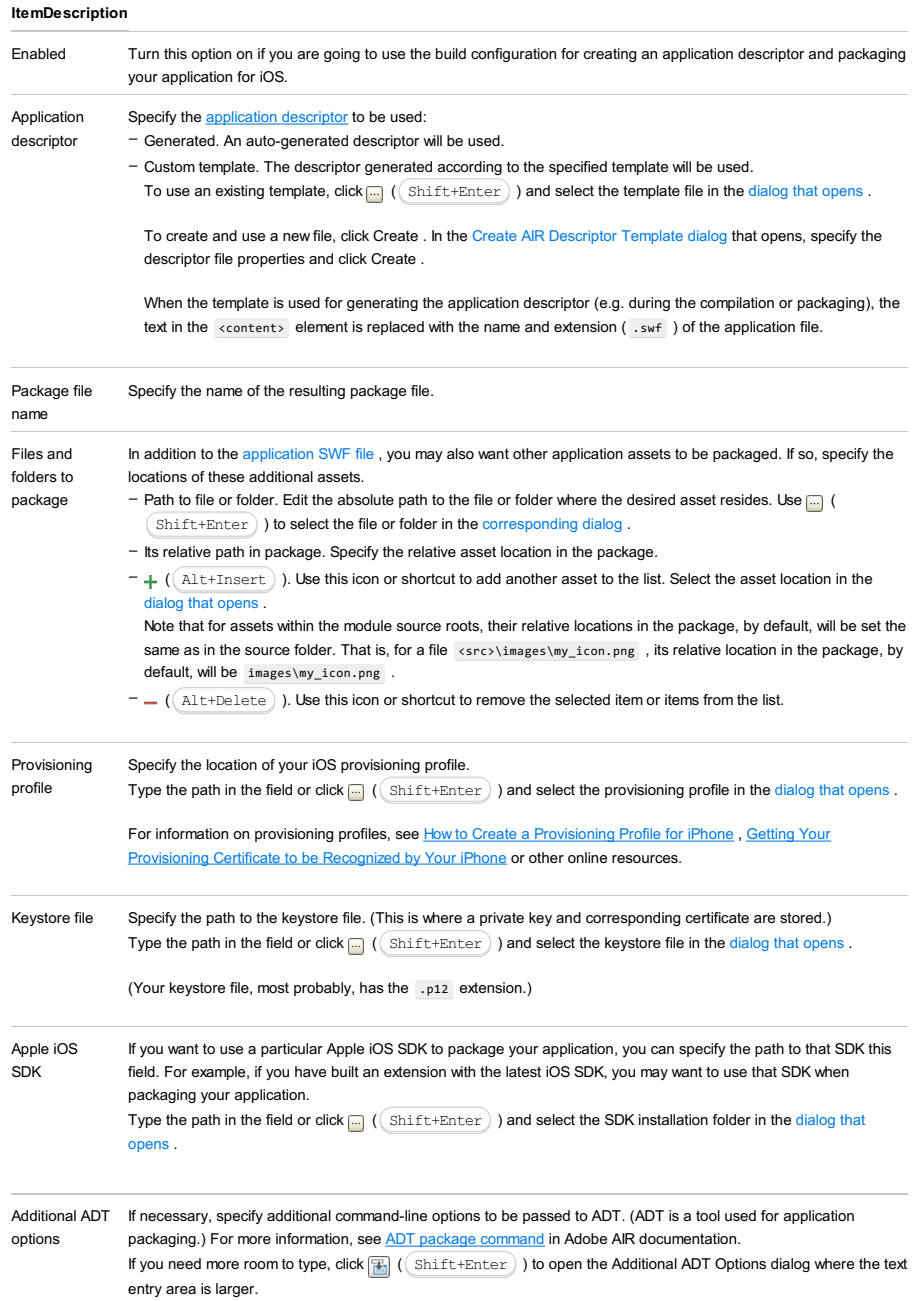

File |Project Structure |Libraries or Global Libraries

<code>Ctrl+Shift+Alt+S</code> ) | Libraries or Global Libraries

### | Libraries or Global Libraries

When you select the Libraries or the Global Libraries category in the Project [Structure](#page-0-0) dialog, a list of existing project or global [libraries](#page-0-0) is shown in the element selector pane .

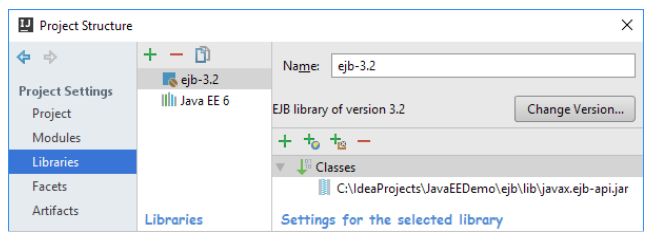

Use the toolbar icons, context menu commands or keyboard shortcuts to manage the libraries (see [below](#page-3317-0) ).

To view or edit the name and contents of a library, select the library of interest, and use the [page](#page-0-0) to the right of the selector pane.

# Toolbar icons, context menu commands and shortcuts

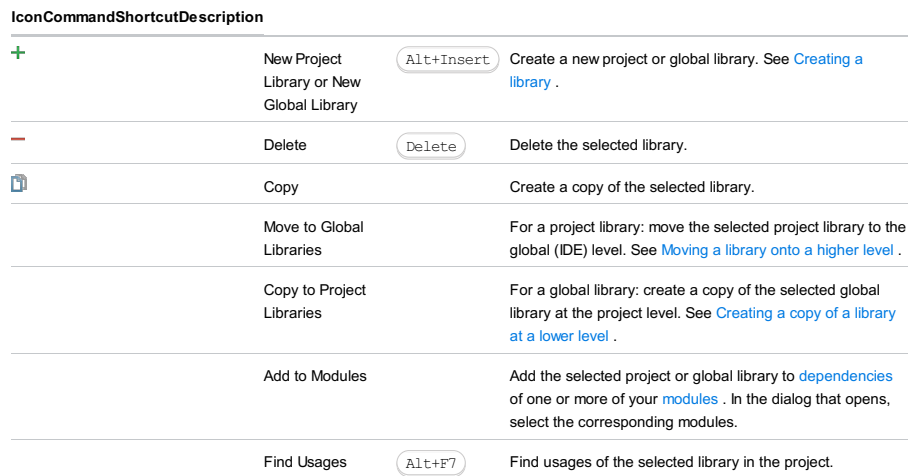

The Project Library or the Global Library page opens in the right-hand part of the Project [Structure](#page-0-0) dialog when you select a project or global [library](#page-0-0) in the element selector pane .

Use this page to edit the library name and to manage the library contents.

The set of the available controls depends on whether you are working with a Java or ActionScript/Flex library, or a JavaScript library.

– Controls for a Java or [ActionScript/Flex](#page-313-0) library

– Controls for a [JavaScript](#page-2317-0) library

# Controls for a Java or ActionScript/Flex library

## ItemDescription

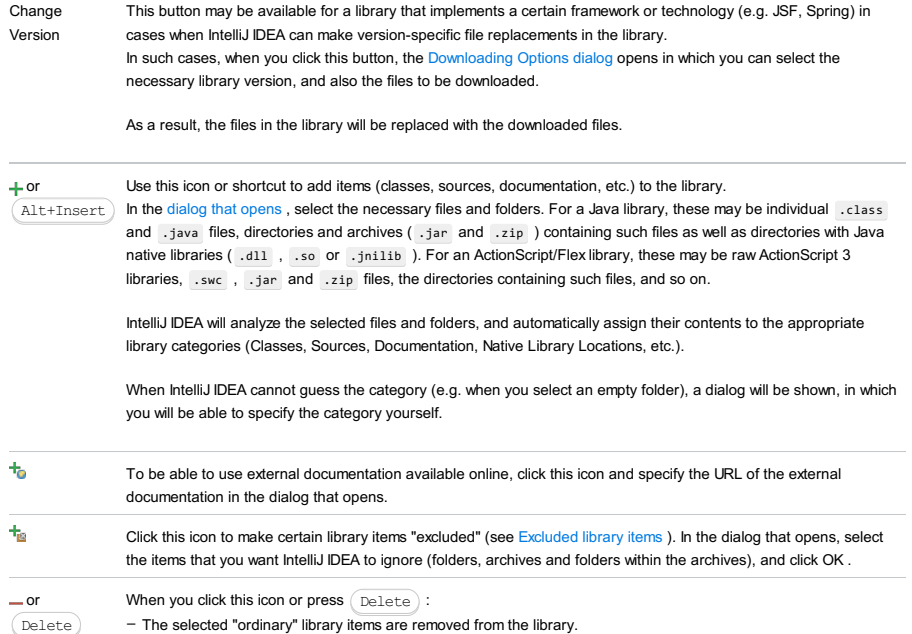

The selected excluded items (see Excluded library items) become "ordinary" items, i.e. their excluded status is

cancelled. The items themselves will stay in the library.

# Controls for a JavaScript library

# ItemDescription

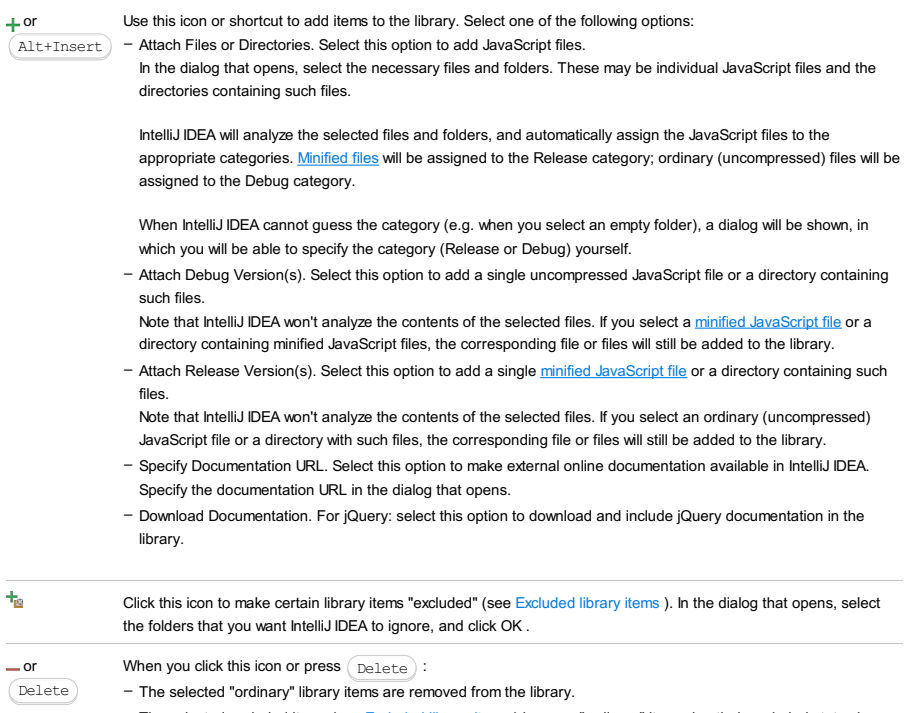

- The selected excluded items (see Excluded library items) become "ordinary" items, i.e. their excluded status is cancelled. The items themselves will stay in the library.

### File |Project Structure |Facets

#### Ctrl+Shift+Alt+S)|**Facets**

#### **图** | Facets

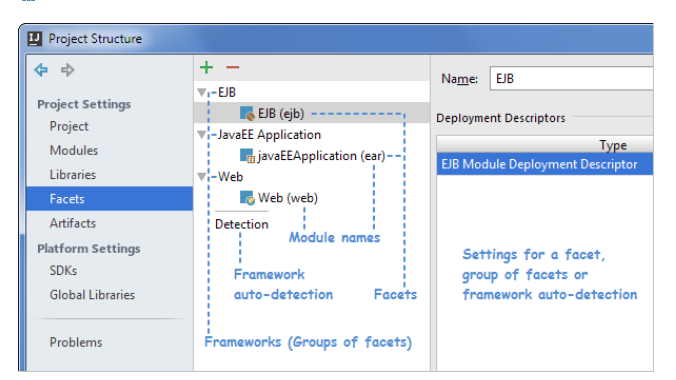

## – Framework [auto-detection](#page-3361-0)

Settings for individual facets (frameworks):

- [Android](#page-0-0) Facet Page
- [AspectJ](#page-0-0) Facet Page
- [Android-Gradle](#page-0-0) Facet Page
- EJB [facet](#page-0-0) page
- [Google](#page-0-0) App Engine Facet Page
- GWT [Facet](#page-0-0) Page
- [Hibernate](#page-0-0) and JPA Facet Pages
- Java EE [Application](#page-0-0) facet page
- JSF [Facet](#page-0-0) Page
- OSGi [Facet](#page-0-0) Page
- [Seam](#page-0-0) Facet Page
- Struts [Facet](#page-0-0) Page
- Struts 2 [Facet](#page-0-0) Page
- [Tapestry](#page-0-0) Facet Page
- Web [facet](#page-0-0) page
- Web [Services](#page-0-0) Facet Page
- Web [Services](#page-0-0) Client Facet Page

## <span id="page-3361-0"></span>Framework auto-detection

To disable framework auto-detection, clear the Enable framework detection checkbox.

To exclude an individual framework from auto-detection, click  $\downarrow$ , select the framework, and then select where auto-detection should be disabled:

- In the whole project.
- In directory. Select the directory where auto-detection should be disabled.

### File |Project Structure |Artifacts

#### Ctrl+Shift+Alt+S)|**Artifacts**

# | Artifacts

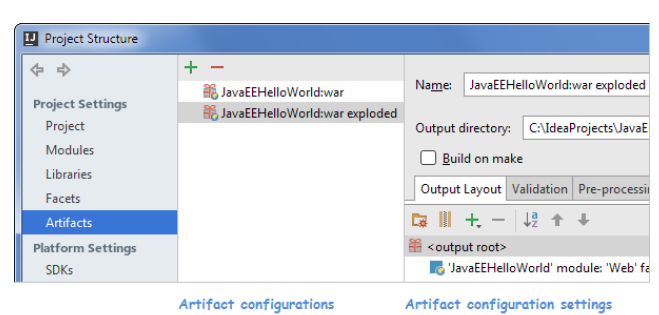

Artifact configurations

- [General](#page-0-0) settings (Name, Type, etc.)
- Output [Layout](#page-0-0) Tab
- [Validation](#page-0-0) Tab
- [Pre-Processing](#page-0-0) Tab
- [Post-Processing](#page-0-0) Tab
- [Android](#page-0-0) Tab
- [Java](#page-0-0) FX tab
- 

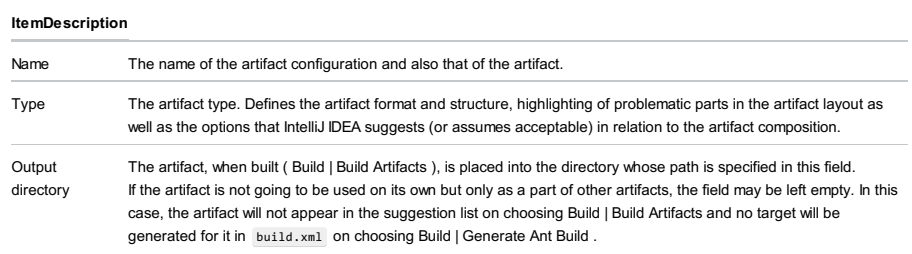

Build on make Build the artifact automatically when building the project (Build | Make Project ).

The Output Layout tab lets you specify the artifact structure and contents. The tab includes the following areas:

- The artifact layout pane (the left-hand one) shows the artifact structure and provides the means for changing it. You can create directories  $(\cdot, \cdot)$  and archives  $(\cdot, \cdot)$ , add copies of compiled module sources, libraries, artifacts, files, etc.  $(+)$  as well as sort ( $\downarrow^{\mathbb{R}}$ ) and reorder the items ( $\uparrow\downarrow$ ). Note that the order of items, sometimes, may be [important](#page-3364-0).
- The manifest file properties area (in the lower part of the artifact layout pane; available only for JAR, WAR and EAR files) lets you specify which manifest file is associated with the archive. It also lets you view and edit the values for the "most popular" MANIFEST.MF header fields.
- The Available Elements pane shows the elements that can be but are not yet added to the artifact. (The top level in this view just provides grouping for the elements.) For adding the elements to the artifact, this pane provides the options that generally work quicker (you can use double-clicks and drag-and-drop) than those in the artifact layout pane.

### <span id="page-3364-0"></span>Reordering the items

The order of items is important when there are elements that lead to producing files with the same name in the same directory. In such situations, only the file from the element that comes first will be included in the artifact.

To see the actual order of items, release  $\downarrow^{\mathbb{B}}_x$ . Then use  $\uparrow$  or  $\downarrow$  to reorder the items.

### Artifact layout pane: context menu commands

Most of the commands have self-explanatory names. Here, we explain only the commands whose purpose may be unclear.

#### CommandDescription

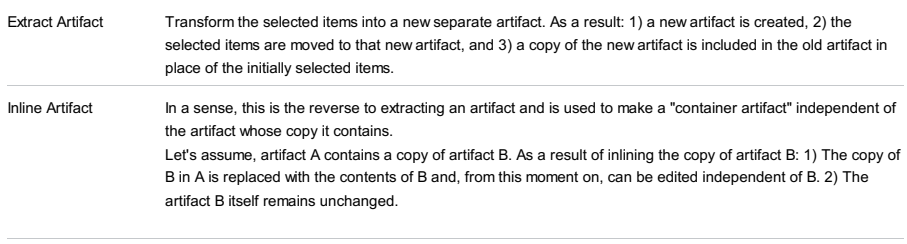

Surround with In place of the selected items, create a directory or archive, and move the selected items into that directory or archive.

If you are using Oracle WebLogic Server, you can use its deployment descriptor validation extension. Click + and select the server version.

The tab is available only for the artifacts that can be deployed to a server.

If you want IntelliJ IDEA to run an Ant target before building the artifact, select the Run Ant target checkbox and specify the target. (The corresponding build file must already be added to your [project](#page-0-0) .)

To specify the parameters to be passed to the target, use the Properties section.

After the artifact is built, you can process it further by running an Ant target. To do that, select the Run Ant target checkbox and specify the target. (The corresponding build file must already be added to your [project](#page-0-0) .)

To specify the parameters to be passed to the target, use the Properties section.

In this tab, configure the Android Application Package to be generated.

# Note Note that the [debug](http://developer.android.com/tools/publishing/app-signing.html#debugmode) mode signature is only sufficient for testing and debugging Android applications, and does not allow **Tip** Later you can choose to use an existing key from this key store, or to have a new key generated in it. ItemDescription Type Select one of the following options from the drop-down list: publishing Key store path In this text box, specify the location of the file where the key will be stored. Type the path manually or click the Choose existing button to choose the relevant file in the [dialog](#page-0-0) that opens . Create new Click this button to open the New Key Store [Dialog](#page-0-0) and configure a new key store and/or a release key to be generated. Choose existing Click this button to have your package signed with a key from an existing key store file. Choose the relevant key store file in the dialog that [opens](#page-0-0). Key store In this text box, type the password for the selected key store. Debug signed with default certificate : select this option to sign the extracted application packaged in the debug mode using the debug keystore or a key that is generated by the Android SDK tools. The following predefined values are used: – Keystore name : debug.keystore – Keystore password : android – Key alias : androiddebugkey – CN (common name): CN=Android Debug,O=Android,C=US Debug signed with custom certificate : Select this option to sign the extracted application packaged in the debug – mode using a debug keystore or a key that you specify yourself. You can generate a new certificate, or reuse an existing one. Reusing a certificate may be useful, for example, if you have several applications and you want them all signed with the same certificate to be able to store them in the same folder on an Android device. When this option is selected, the Key store , Key store password , Key alias , and Key password fields become available. - Release unsigned : select this option if you want to run a package on an emulator for test purposes, and want to have it extracted without a release signature. - Release signed : select this option to extract and sign your application so that it can be published an run on physical devices. When this option is selected, the Key store , Key store password , Key alias , and Key password fields become available.

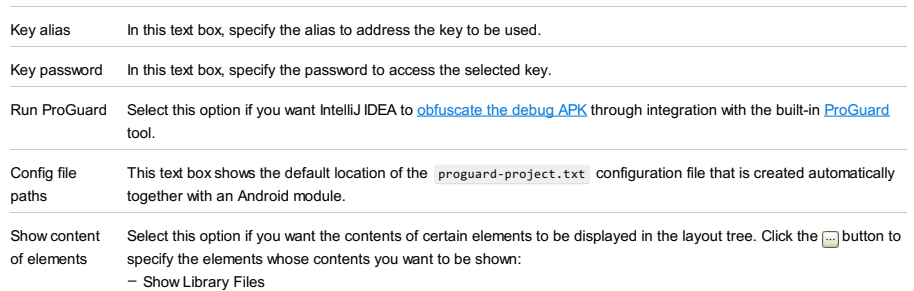

password

– Show Content of Included Artifacts

– Show Content of JavaEE Facets

– Show Content of JPA Resources

Use this tab to specify the settings for packaging your JavaFX application or application [preloader](http://docs.oracle.com/javafx/2/deployment/preloaders.htm) .

The settings depend on the artifact type (JavaFx Application or JavaFx Preloader).

- JavaFx [Application](#page-3369-0) settings
- JavaFx [Preloader](#page-3370-0) settings

# <span id="page-3369-0"></span>JavaFx Application settings

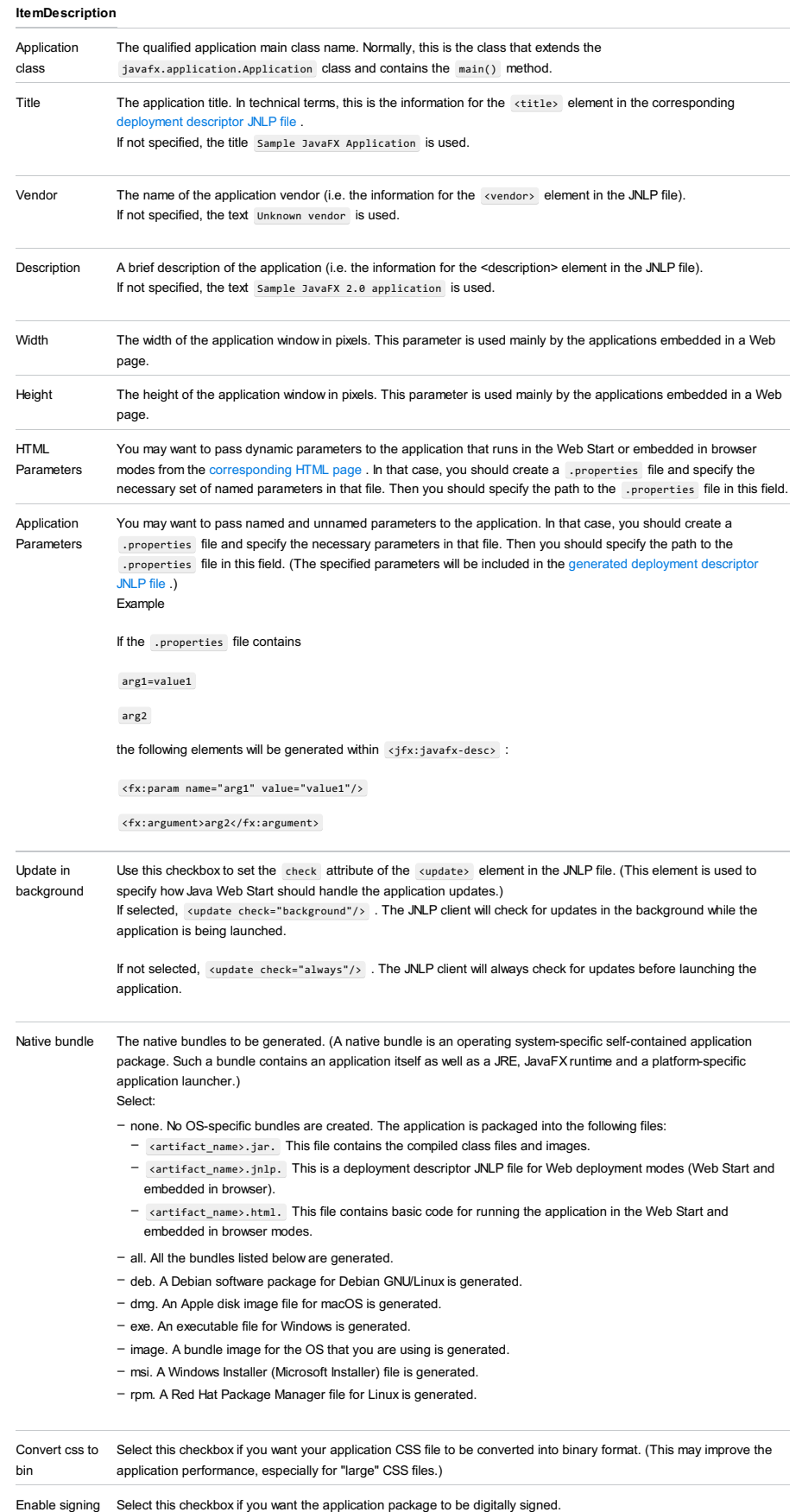

IntelliJ IDEA can generate a key and the corresponding self-signed certificate, or an existing key may be used to sign

#### the package.

To select which way of signing should be used, click Edit Certificates . Then, in the Choose Certificate dialog that opens, select:

– Self signed. The package will be signed with the generated self-signed certificate.

- Signed by key. The package will be signed with your private key. Specify the associated settings:
	- Alias. Specify your private key alias.
	- Keystore. Specify the path to the keystore file. (This is where your private key and corresponding certificate are stored.)
- Storepass. Specify the password for accessing the keystore.
- Keypass. Specify the password for accessing the key.

# <span id="page-3370-0"></span>JavaFx Preloader settings

## ItemDescription

Preloader class The qualified application preloader class name.

# File |Project Structure |SDKs

#### Ctrl+Shift+Alt+S)|**SDKs**

# **■ SDKs**

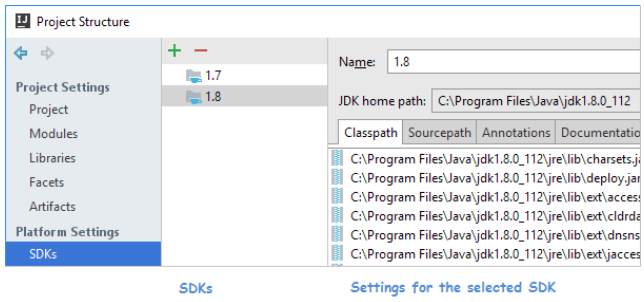

When you select SDKs in the left-hand pane of the Project Structure dialog, the SDKs defined in IntelliJ IDEA are shown. So you can add and remove SDKs, look for their usages in the project as well as manage their settings.

– Adding and [removing](#page-3371-0) SDKs. Looking for SDK usages

– [Managing](#page-3371-1) SDK settings

# <span id="page-3371-0"></span>Adding and removing SDKs. Looking for SDK usages

The corresponding functions are accessed by means of the toolbar icons, context menu commands or keyboard shortcuts.

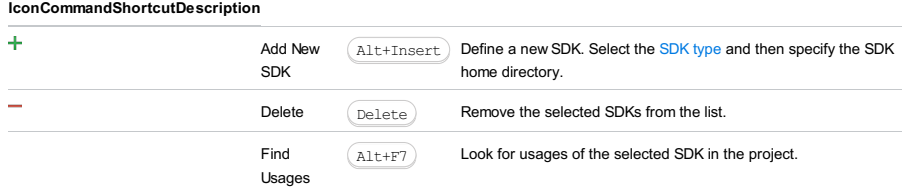

# <span id="page-3371-1"></span>Managing SDK settings

The settings for the selected SDK are shown in the right-hand part of the dialog. These settings depend on the SDK type .

– [SDKs.](#page-0-0) Flex

- SDKs. [Flexmojos](#page-0-0) SDK
- [SDKs.](#page-0-0) Java
- [SDKs.](#page-0-0) IntelliJ IDEA
- [SDKs.](#page-0-0) Mobile

Use this page to configure the selected Flex SDK . This includes managing the corresponding path lists on the Classpath, Sourcepath and Documentation Paths tabs.

# ItemDescription Name Use this field to edit the name of the SDK. Flex SDK home Specify the Flex SDK home directory. path Use  $\Box$  (  $\Box$  Shift+Enter ) ) to select the SDK installation directory in the Select Home Directory for Flex SDK dialog. or Use this icon or shortcut to add one or more files and/or folders to the list.  $\texttt{Alt+Insert}$   $\quad$  in the dialog that [opens](#page-0-0) , select the necessary files and/or folders and click OK . or Use this icon or shortcut to remove the selected items from the list. or  $(Alt+s)$  For the tab Documentation Paths : To be able to use external documentation available online, click this icon and specify the URL of the external documentation in the dialog that opens. Alt+Delete

When importing a **[Flexmojos](http://flexmojos.sonatype.org/)** project, IntelliJ IDEA automatically creates a Flexmojos SDK that lets you launch the Flex compiler and debugger.

Use the Flexmojos SDK page to view and edit the Flexmojos SDK settings.

# ItemDescription

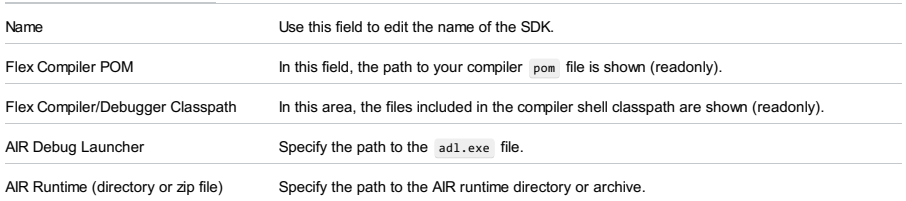

Use this page to configure the selected Java SDK . This includes specifying the paths to the class files, sources, external annotations and [documentation.](#page-0-0)

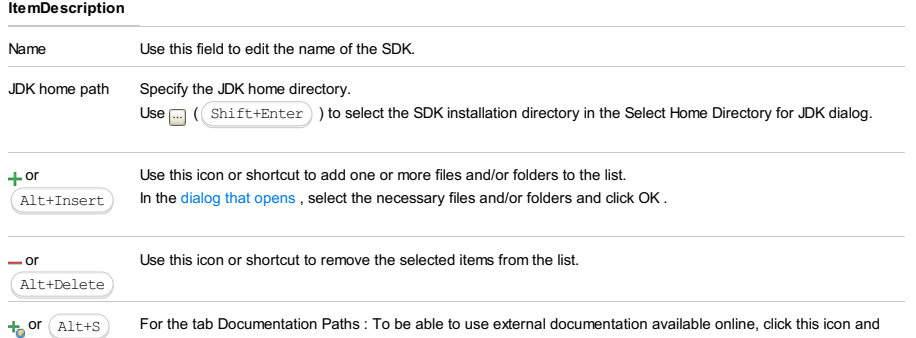

specify the URL of the external documentation in the dialog that opens.

Use this page to specify the settings related to the IntelliJ Platform Plugin SDK . (This is an SDK type for IntelliJ IDEA plugin [development](#page-0-0) .)

Configure the paths to the class files, sources , external [annotations](#page-0-0) and documentation.

The page includes the following tabs with similar controls:

- Classpath
- Sourcepath
- Annotations
- Documentation Paths

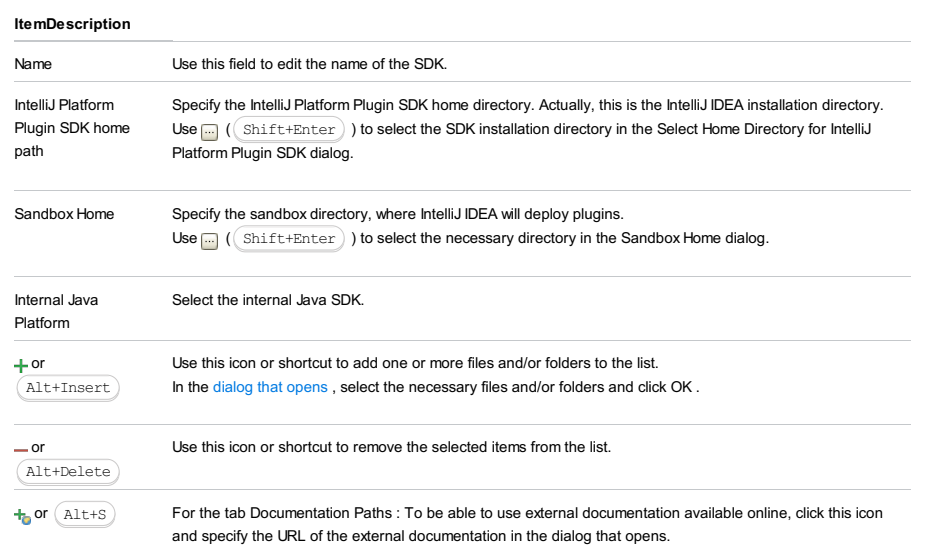

Use this page to configure the selected Java ME SDK (Mobile SDK). This includes specifying the paths to the class files, sources , external [annotations](#page-0-0) and documentation.

Note that Java ME support is available in the Community edition of IntelliJ IDEA via a free plugin.

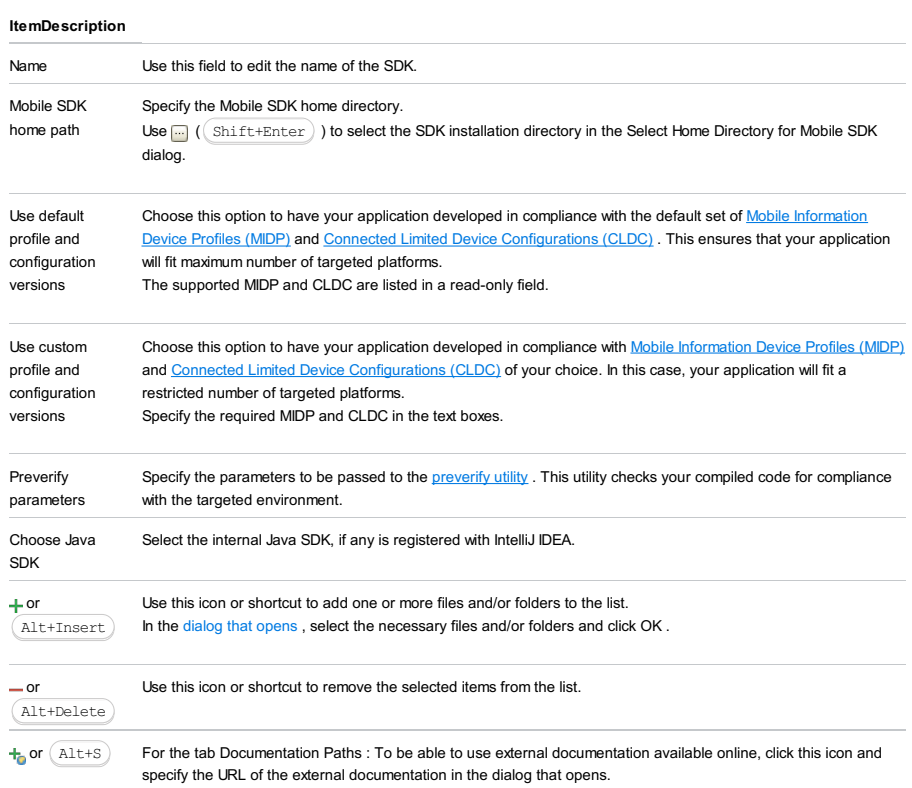

Using shortcuts is a major way to maximum efficiency and productivity of IntelliJ IDEA. This part lists keystroke combinations and their functions for the Default keymap defined in [Keymap](#page-0-0) dialog box.

Warning) The keycombinations documented in this part mayfail to perform the function described, if you are using a [customized](#page-0-0) keymap .

To get a printable copy of the default keymap, choose Help |Default Keymap Reference on the main menu.

Tip) Note that in certain operating systems the key and mouse combinations may not work as described here. In this case, it's necessary to tweak the<br>operating system's keymap. For example, if you are using Ubuntu, mind the

In this part:

- [Keyboard](#page-0-0) Shortcuts By Keystroke
- [Keyboard](#page-0-0) Shortcuts By Category
- Mouse [Reference](#page-0-0)

In this part you can find reference information on keyboard shortcuts grouped by keystroke:

- [Alt](#page-0-0)
- [Alt+Shift](#page-0-0)
- [Ctrl](#page-0-0)
- [Ctrl+Alt](#page-0-0)
- [Ctrl+Shift](#page-0-0)
- [Function](#page-0-0) Keys
- Insert, Delete and [Navigation](#page-0-0) Keys
- [Shift](#page-0-0)
- [Ctrl+Alt+Shift](#page-0-0)

To view a full list of available shortcuts, navigate to File | Settings and click Keymap under IDE Settings .

- [Alt+Alphanumeric](#page-42-0) keys
- [Alt+Navigation](#page-3379-0) keys
- [Alt+Function](#page-148-0) (F) keys

# Alt+Alphanumeric keys

### ShortcutFunctionUse this shortcut to...

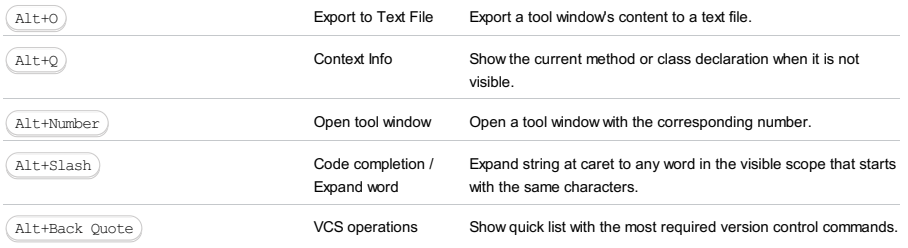

# <span id="page-3379-0"></span>Alt+Navigation keys

ShortcutFunctionUse this

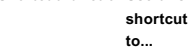

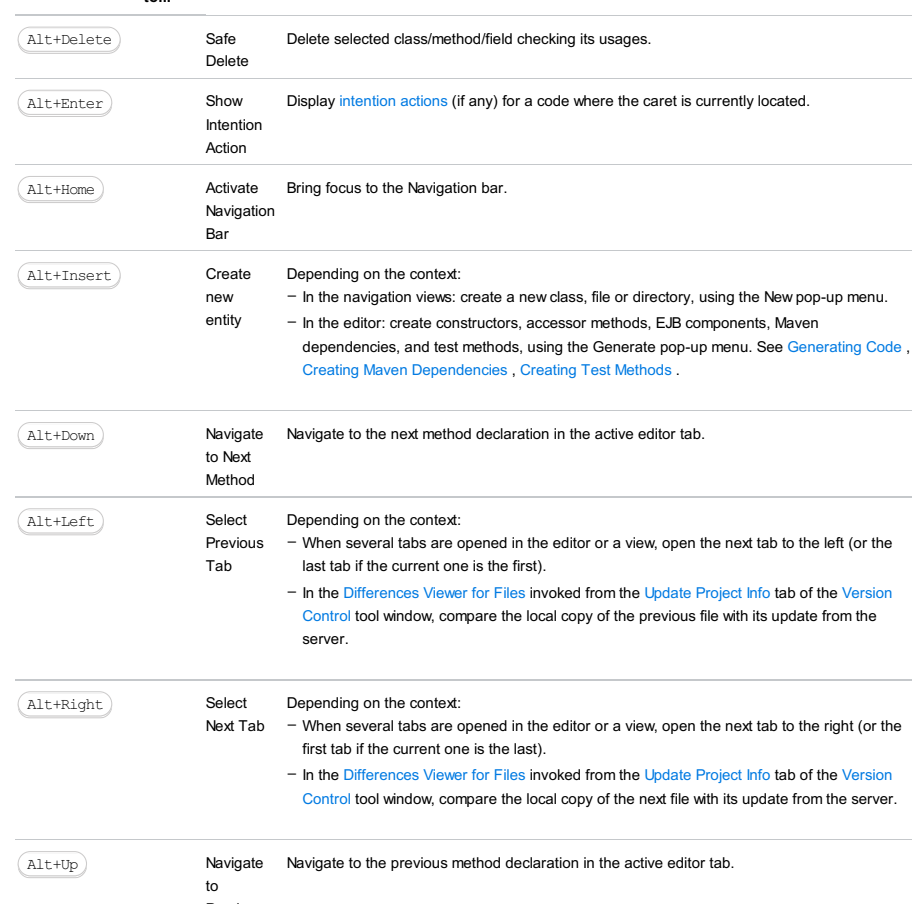

Previous Method

# Alt+Function (F) keys

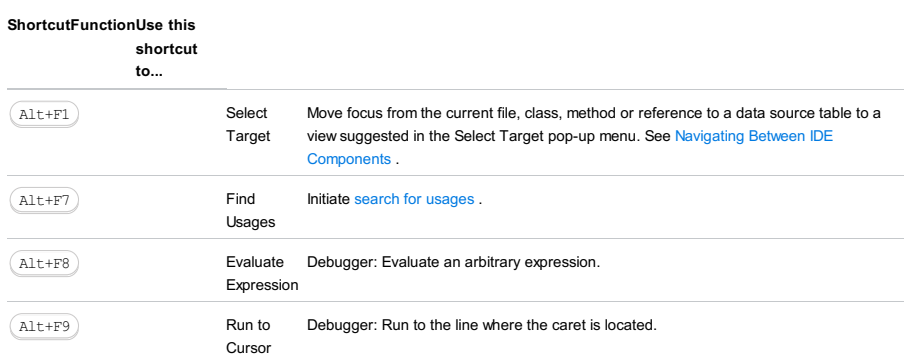

This section lists and describes the keyboard shortcuts that include the (Shift+Alt) keys:

#### ShortcutFunctionUse this shortcut to...

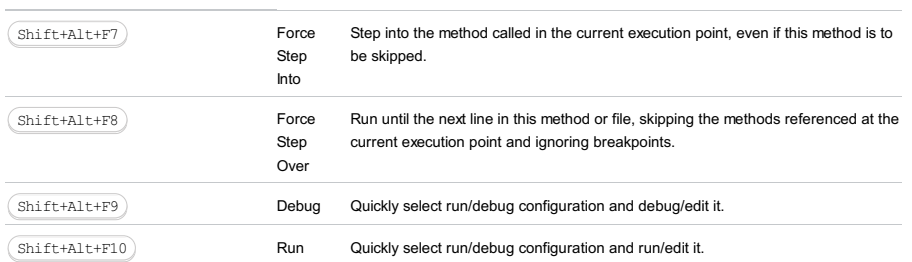

This section lists and describes the keyboard shortcuts that include the  $(\text{Ctrl})$  key:

- [Ctrl+Alphanumeric](#page-42-0) keys
- [Ctrl+Navigation](#page-3381-0) keys
- [Ctrl+Symbol](#page-148-0) keys
- [Ctrl+Numpad](#page-1652-0) keys
- [Ctrl+Function](#page-3065-0) (F) keys
- 

# Ctrl+Alphanumeric keys

# ShortcutFunctionUse this

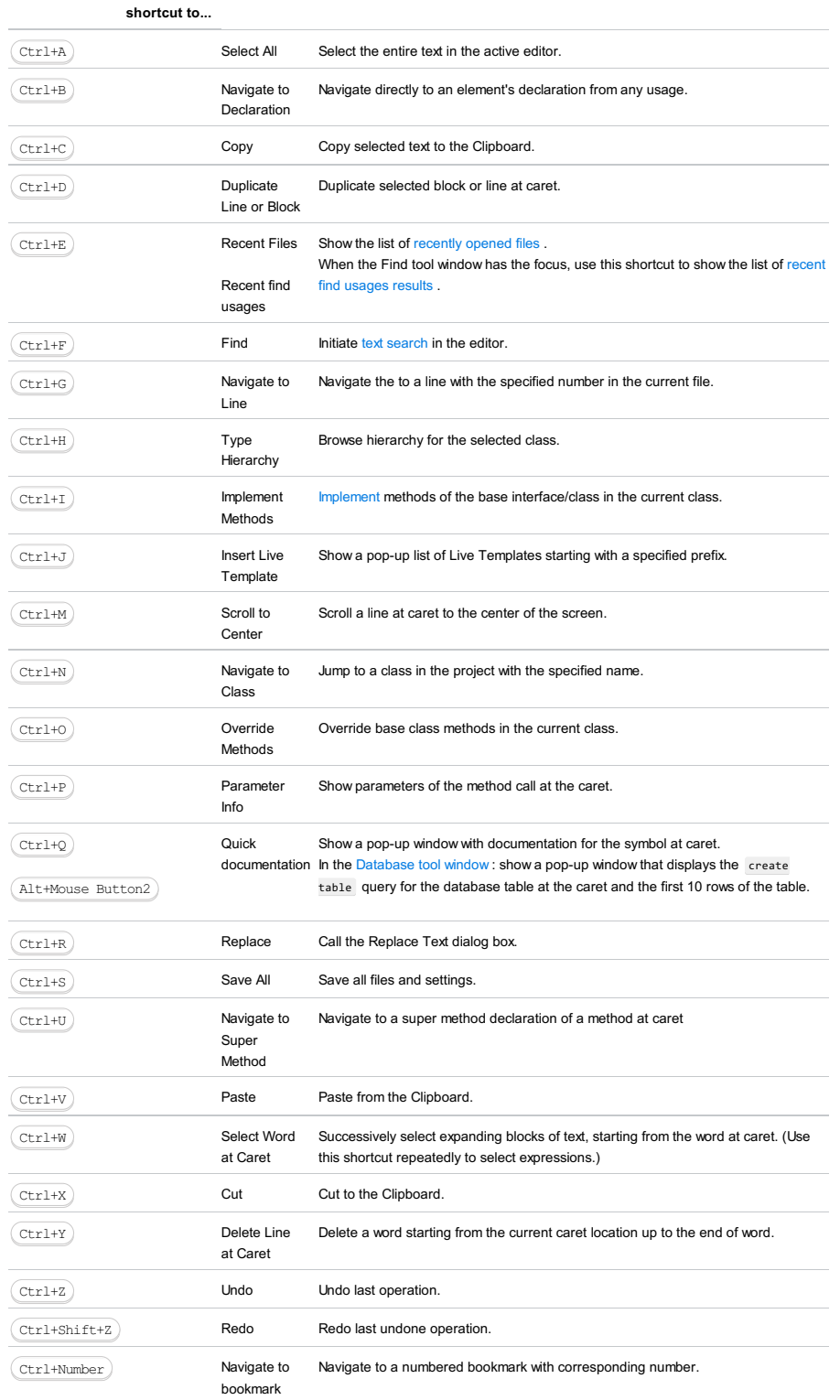

# <span id="page-3381-0"></span>Ctrl+Navigation keys

#### ShortcutFunctionUse this shortcut to...

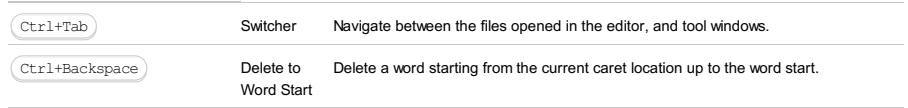

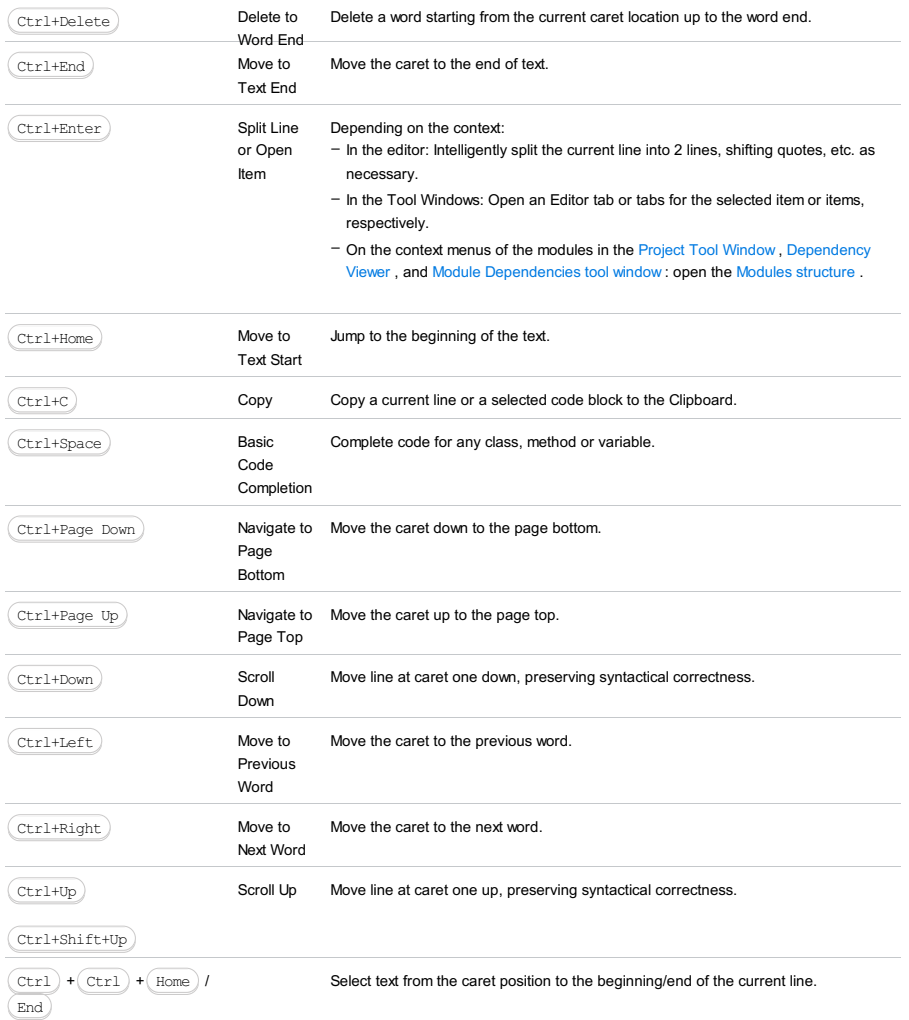

# Ctrl+Symbol keys

# ShortcutFunctionUse this shortcut to...

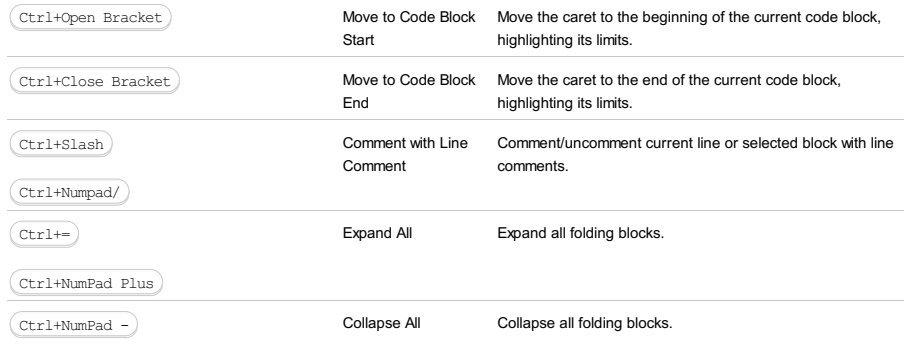

# Ctrl+Numpad keys

### ShortcutFunctionUse this shortcut to...

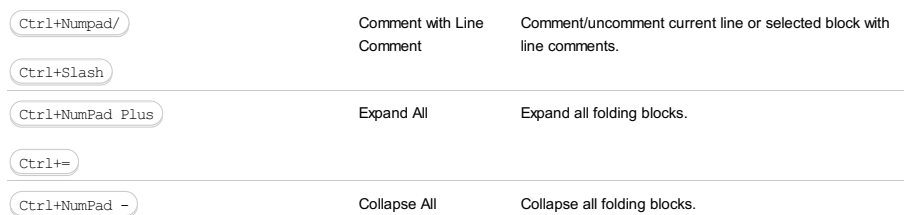

# Ctrl+Function (F) keys

# ShortcutFunctionUse this shortcut to...

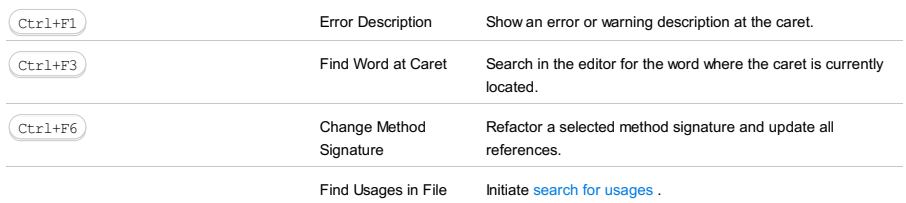

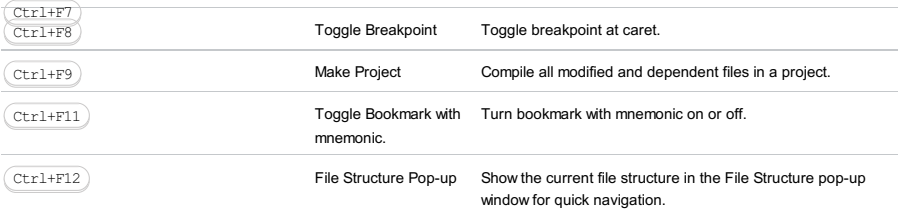
This section lists and describes the keyboard shortcuts that include the  $(\text{Ctrl+Alt})$  keys:

- [Ctrl+Alt+Alphanumeric](#page-42-0) keys
- [Ctrl+Alt+Navigation](#page-3384-0) keys
- [Ctrl+Alt+Function](#page-148-0) (F) keys

### Ctrl+Alt+Alphanumeric keys

#### ShortcutFunctionUse this shortcut to...

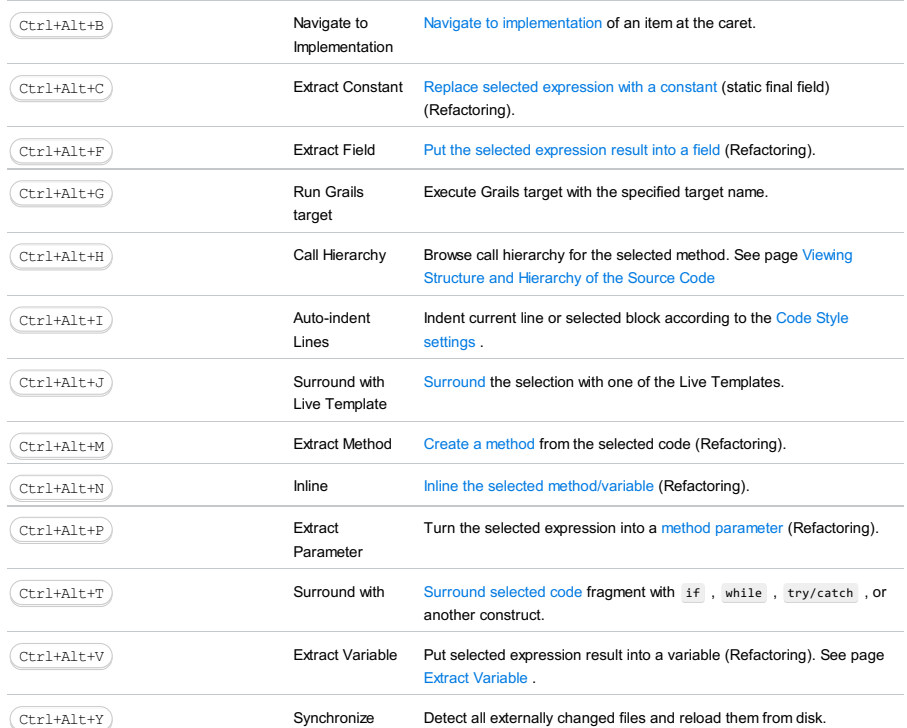

# <span id="page-3384-0"></span>Ctrl+Alt+Navigation keys

#### ShortcutFunctionUse this shortcut to...

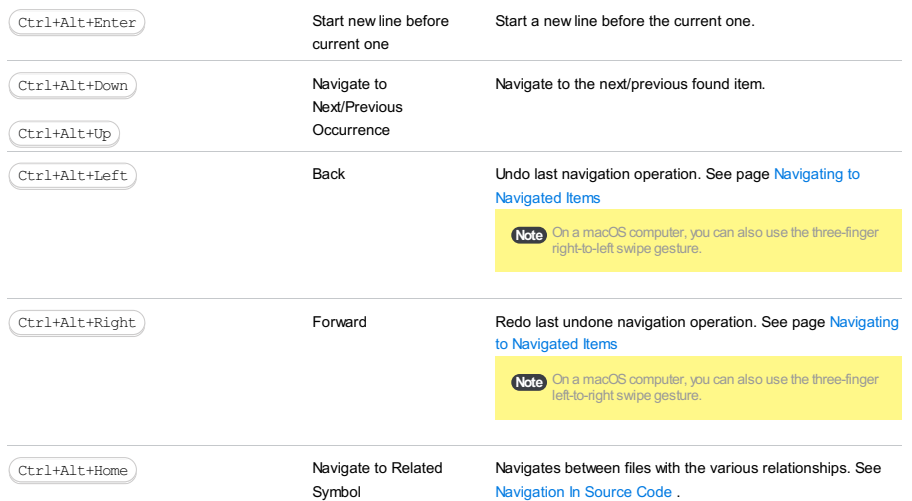

Navigation In Source Code .

# Ctrl+Alt+Function (F) keys

#### ShortcutFunctionUse this shortcut

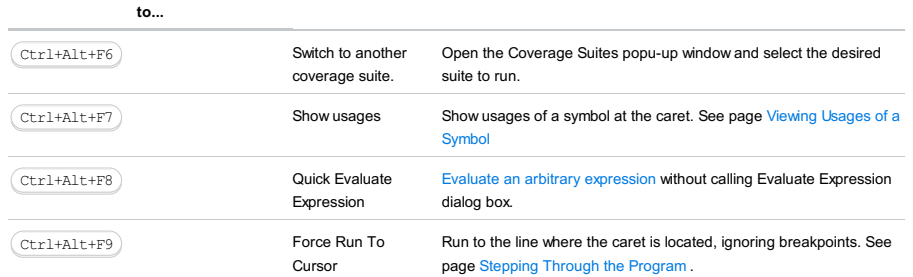

This section lists and describes the keyboard shortcuts that include the  $(\text{Ctrl+Shift})$  keys:

- [Ctrl+Shift+Alphanumeric](#page-3385-0) keys
- [Ctrl+Shift+Navigation](#page-3385-1) keys
- [Ctrl+Shift+Symbol](#page-3385-2) keys
- [Ctrl+Shift+Numpad](#page-3386-0) keys
- [Ctrl+Shift+Function](#page-3386-1) (F) keys

#### <span id="page-3385-0"></span>Ctrl+Shift+Alphanumeric keys

#### ShortcutFunctionUse this

#### shortcut to...

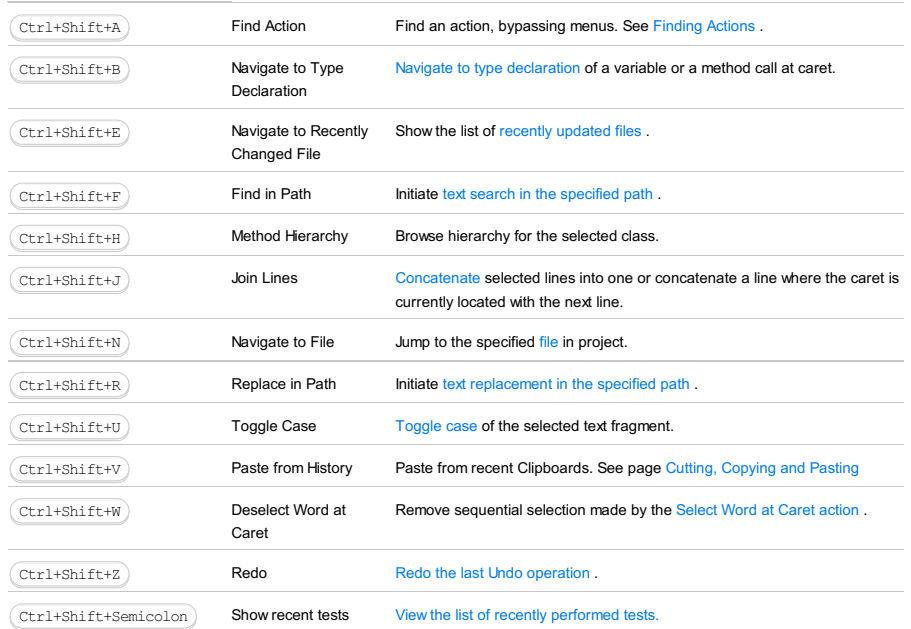

#### <span id="page-3385-1"></span>Ctrl+Shift+Navigation keys

#### ShortcutFunctionUse this

#### shortcut to... Move to Text End Select text from the current caret position to the end of text, and move caret to the with Selection end of text. See page [Selecting](#page-0-0) Text in the Editor . Move to Text Start with Selection Select text from the current caret position to the start of text, and move caret to the start of text. See page [Selecting](#page-0-0) Text in the Editor . Move to Word End with Selection Select text from the current caret position to the end of word, and move caret to the end of word. See page [Selecting](#page-0-0) Text in the Editor . Move to Word Start with Selection Select text from the current caret position to the beginning of the current word, and move caret to to the beginning of this word. See page [Selecting](#page-0-0) Text in the Editor . Paste from History Paste from recent Clipboards. See page Cutting, [Copying](#page-0-0) and Pasting SmartType Code Complete code, filtering the lookup list based on an expected type. **Completion** Navigate to Page Move the caret down to the page bottom selecting the text. See page [Selecting](#page-0-0) Text Bottom with Selection in the Editor . Navigate to Page Move the caret up to the page bottom selecting the text. See page [Selecting](#page-0-0) Text in Top with Selection the Editor . Move Line Down Move line at caret one down, preserving syntactical [correctness.](#page-0-0) See page Adding, Deleting and Moving Code Elements . Move Line Up Move line at caret up, preserving syntactical [correctness.](#page-0-0) See page Adding, Deleting and Moving Code Elements . Ctrl+Shift+Backspace) Last Edit Location Jump to the place of the last editing. Ctrl+Shift+End Ctrl+Shift+Home  $(\overline{\text{Ctrl+Shift+Right}})$ Ctrl+Shift+Left  $(\text{Ctrl+Shift+V})$ Ctrl+Shift+Space Ctrl+Shift+Page Down Ctrl+Shift+Page Up Ctrl+Shift+Down Ctrl+Shift+Up

#### <span id="page-3385-2"></span>Ctrl+Shift+Symbol keys

ShortcutFunctionUse this

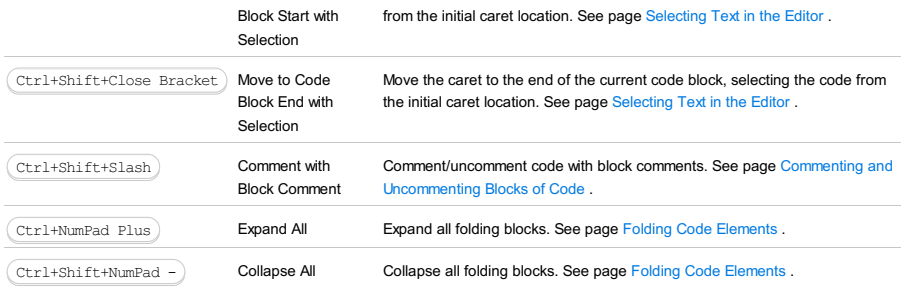

### <span id="page-3386-0"></span>Ctrl+Shift+Numpad keys

#### ShortcutFunctionUse this shortcut to...

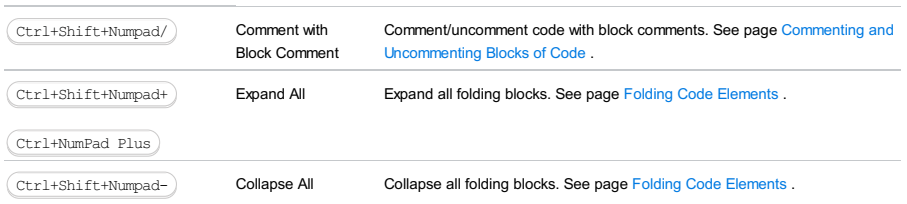

### <span id="page-3386-1"></span>Ctrl+Shift+Function (F) keys

### ShortcutFunctionUse this

shortcut to... Close Active Tab Close an active tab in a tool window. See page Editor . Highlight Usages in File / Highlight Method placed on one of the method's exit points, like return, all method exit points Exit Points [Highlight](#page-0-0) usages of a symbol where the caret is currently located. If the caret is are highlighted. View [breakpoints](#page-0-0) View/manage all breakpoints/watchpoints Compile [Compile](#page-0-0) the selected file or package. Ctrl+Shift+F4  $(\overline{\text{Ctrl+Shift+F7}})$ Ctrl+Shift+F8  $(\text{Ctrl+Shift+F9})$ 

#### ShortcutFunctionUse this shortcut to...

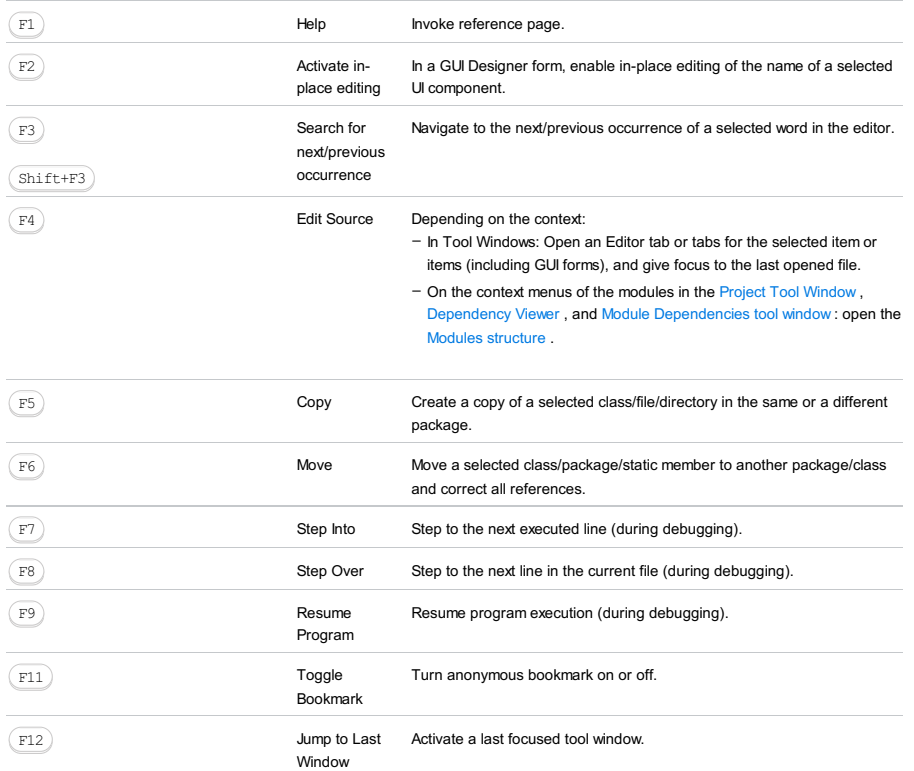

#### ShortcutFunctionUse this shortcut to...

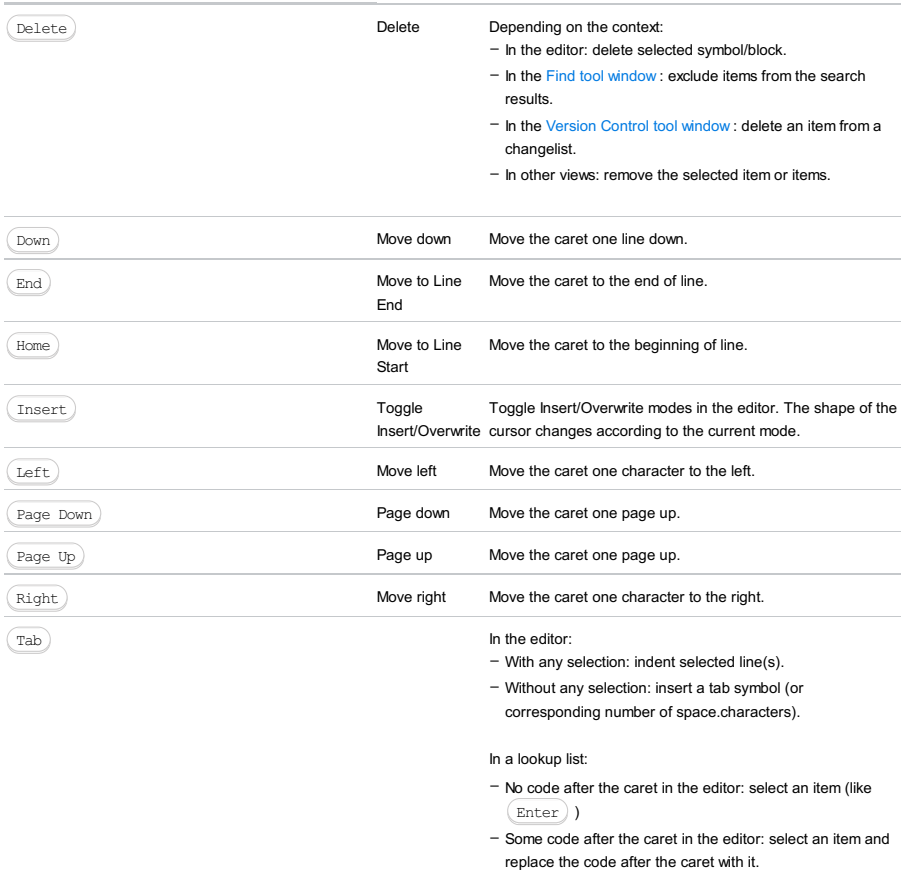

Move up Move the caret one line up.

 $\begin{tabular}{|c|c|} \hline 0p \\ \hline \end{tabular}$ 

- [Shift+Navigation](#page-3389-0) keys
- [Shift+Function](#page-3389-1) (F) keys

# <span id="page-3389-0"></span>Shift+Navigation keys

### ShortcutFunctionUse this

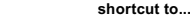

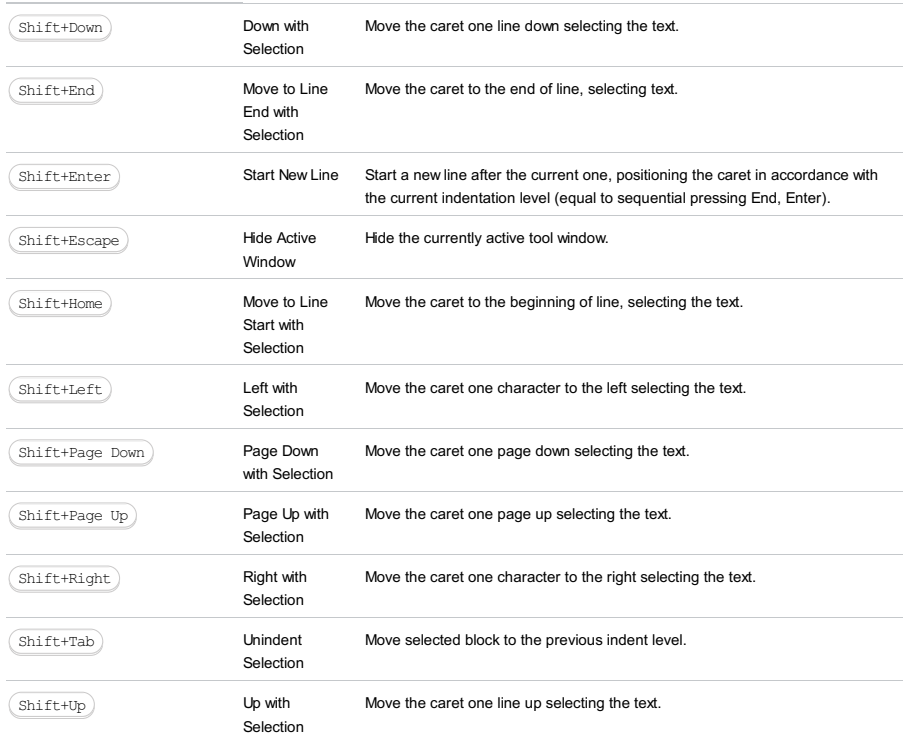

# <span id="page-3389-1"></span>Shift+Function (F) keys

#### ShortcutFunctionUse this shortcut

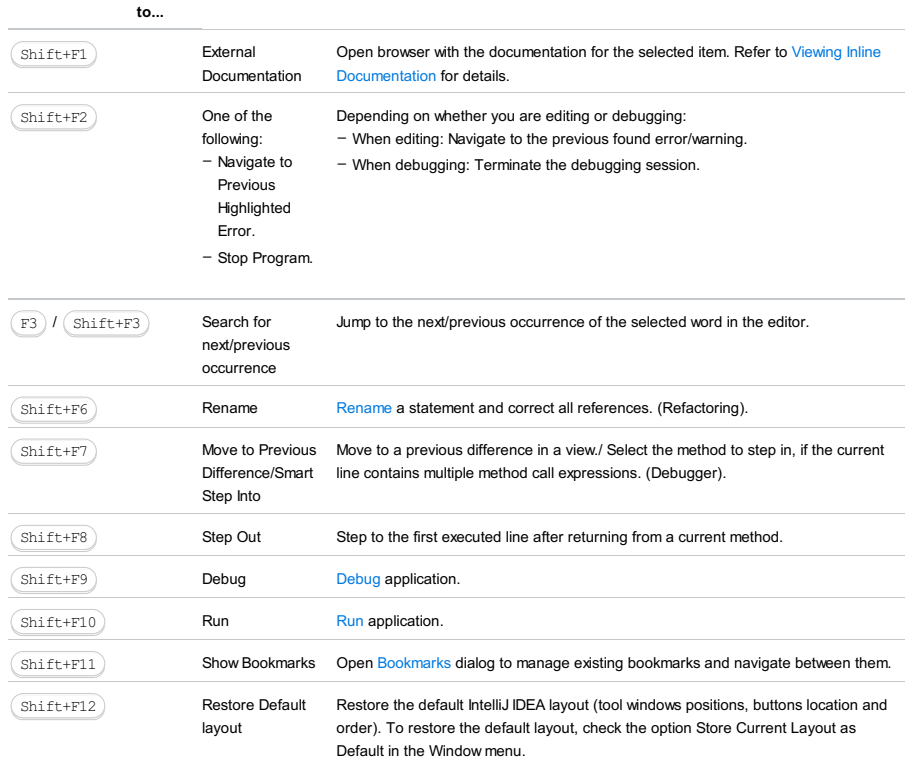

This section lists and describes the keyboard shortcuts that include the  $(Ctrl+Shift+Alt)$  keys.

#### ShortcutFunctionUse this shortcut to...

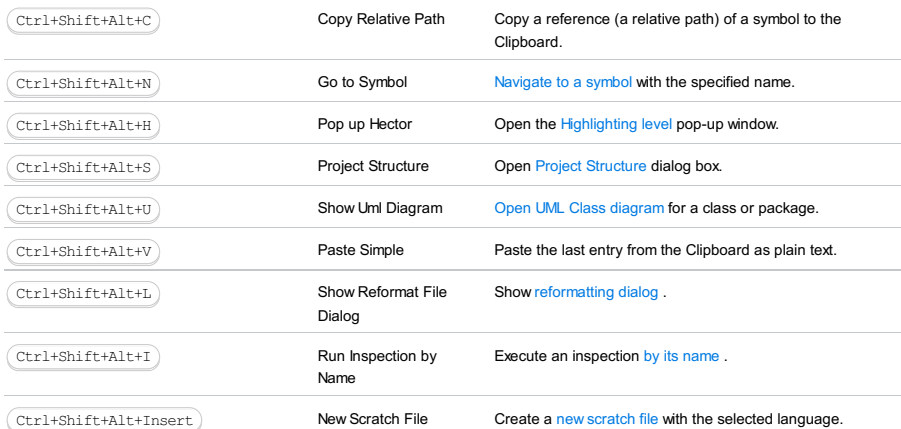

In this part you can find reference information about the keyboard shortcuts grouped by functional categories:

- [Advanced](#page-0-0) Editing
- Basic [Editing](#page-0-0)
- Code [Folding](#page-0-0)
- Running and [Debugging](#page-0-0)
- [General](#page-0-0)
- [GUIDesigner](#page-0-0) Shortcuts
- [Search](#page-0-0)
- Navigation Between [Bookmarks](#page-0-0)
- Navigation Between IDE [Components](#page-0-0)
- [Navigation](#page-0-0) In Source Code
- [Refactoring](#page-0-0)

#### FunctionShortcutUse this shortcut to...

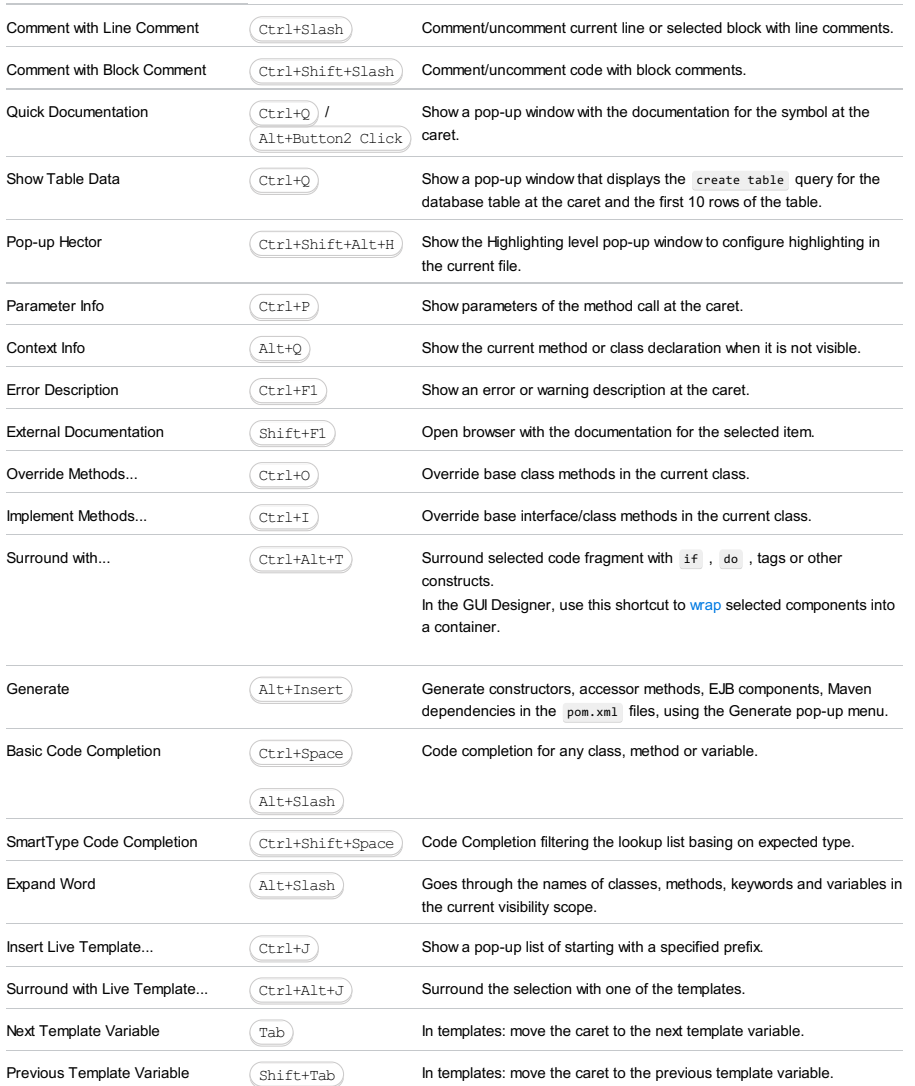

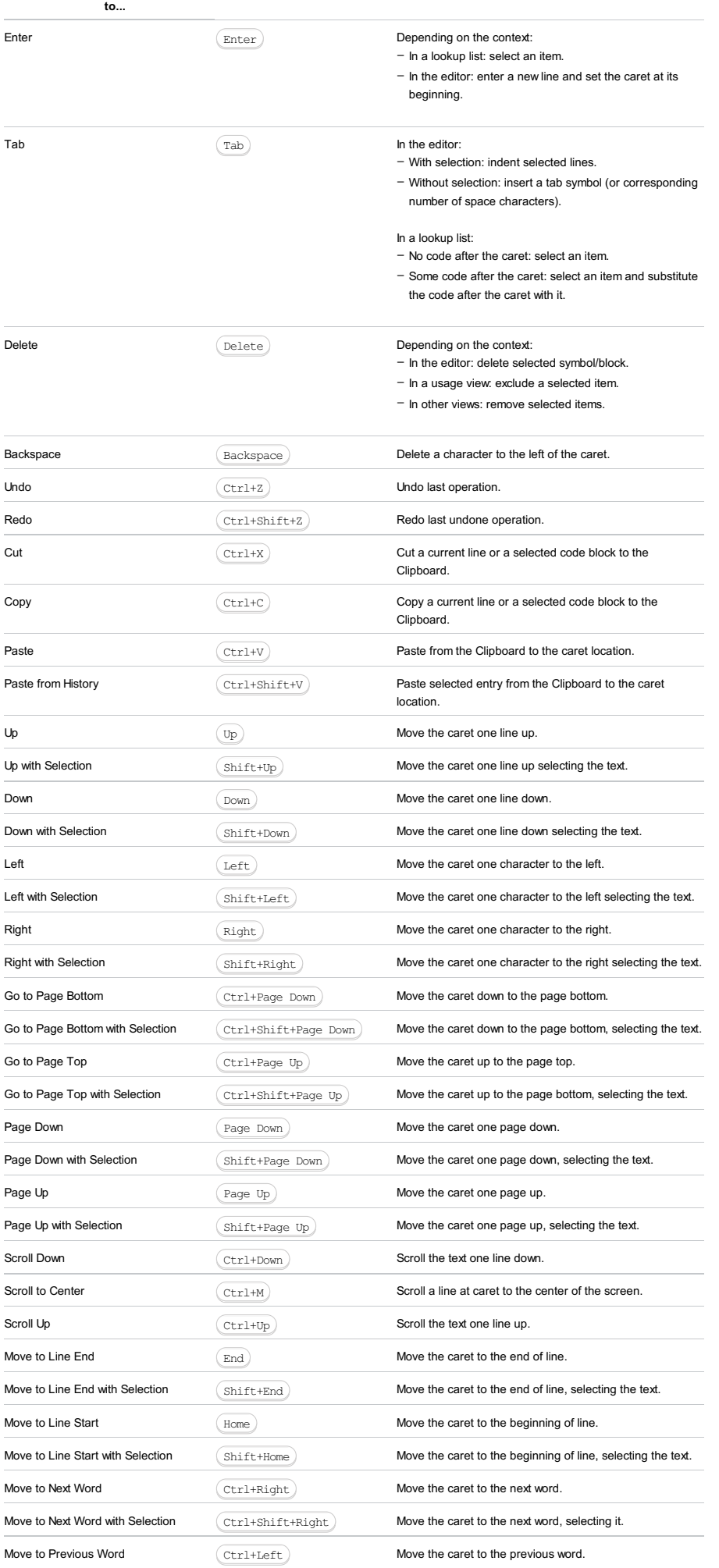

Move to Previous Word with Selection  $\left(\text{Ctrl+Shift+Left}\right)$  Move the caret to the previous word, selecting it.

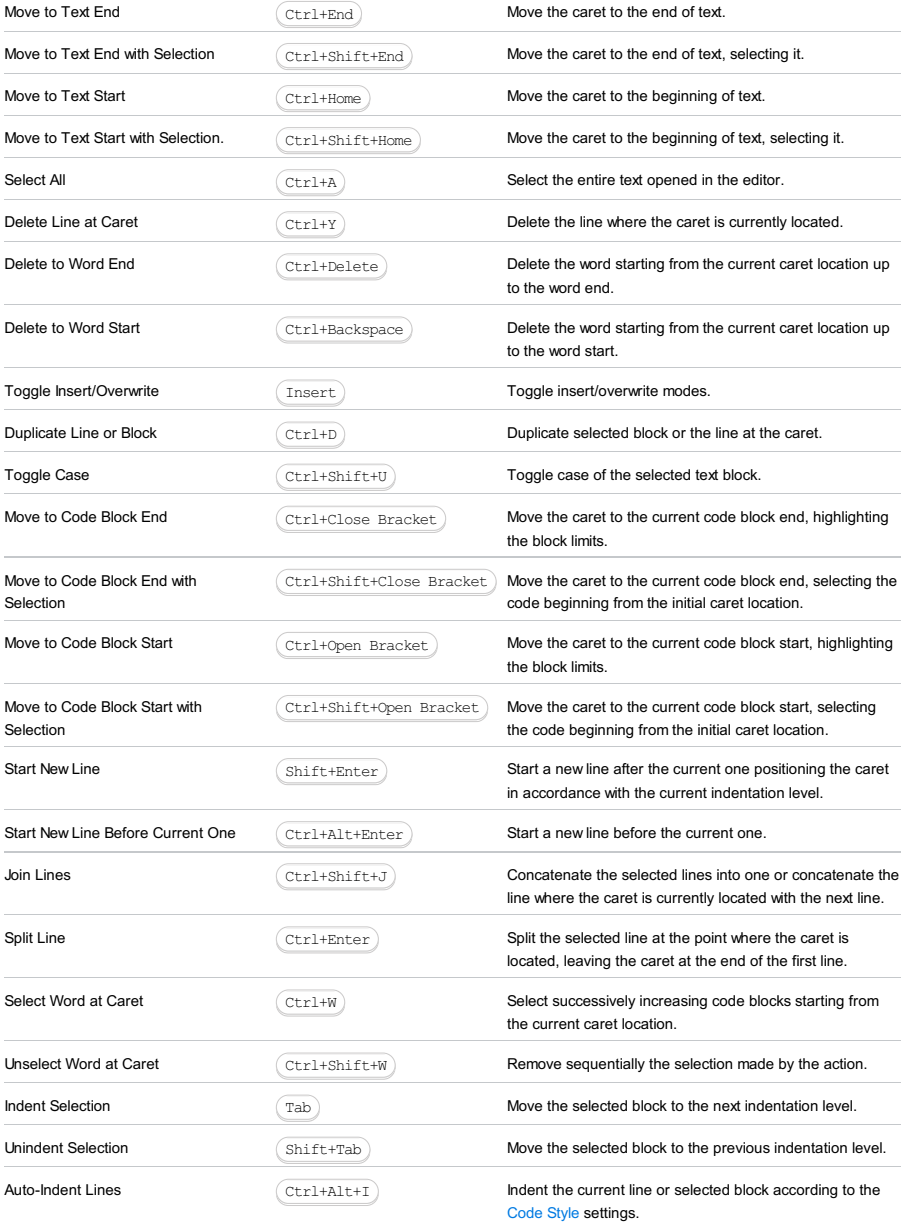

#### CommandShortcutDescription

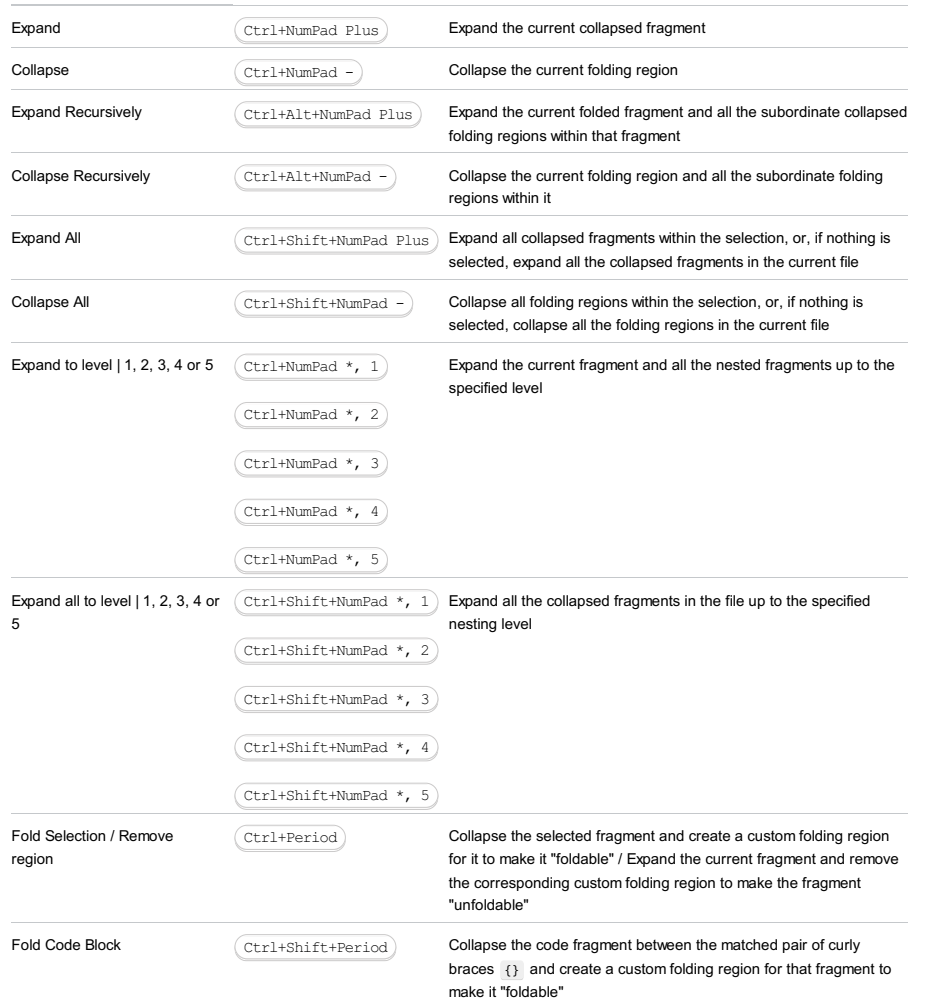

### FunctionShortcutUse this

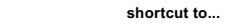

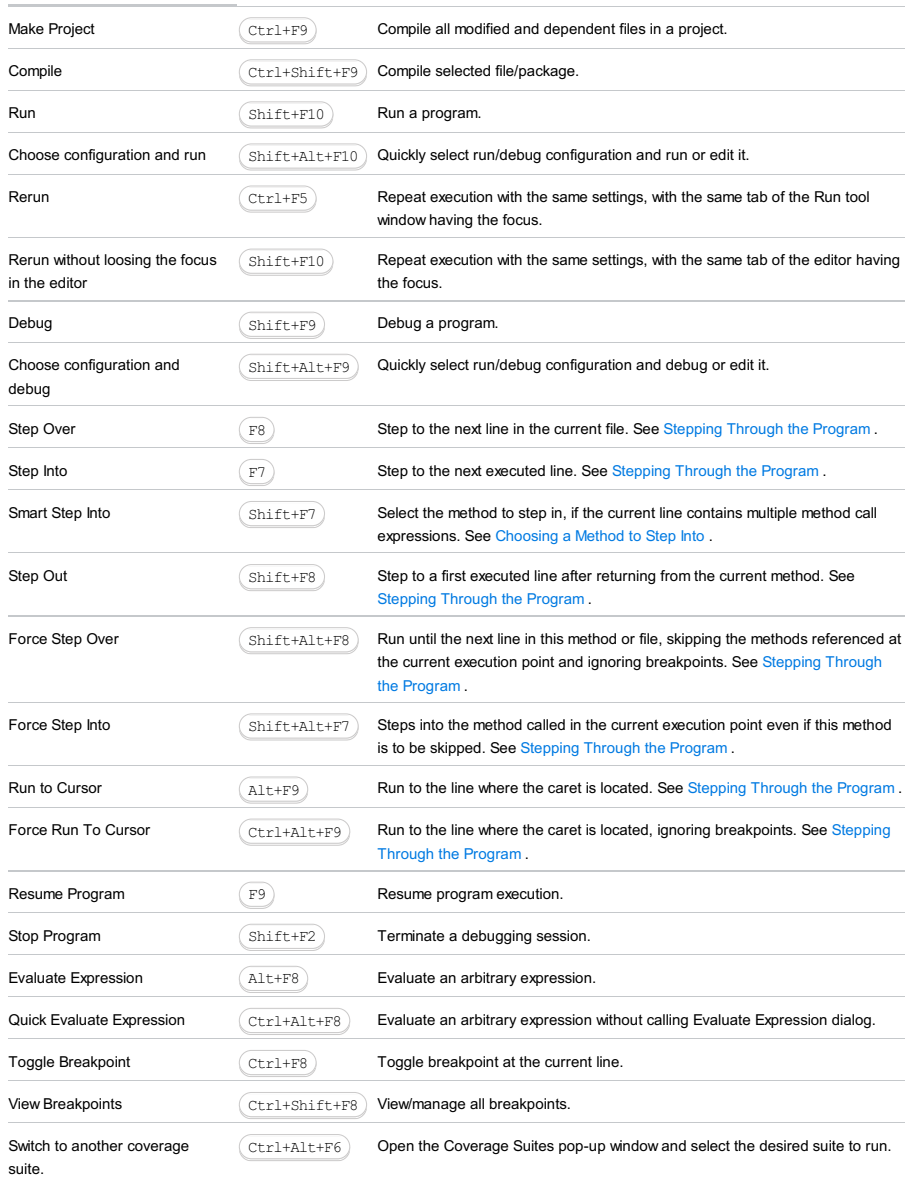

#### FunctionShortcutUse this

shortcut to...

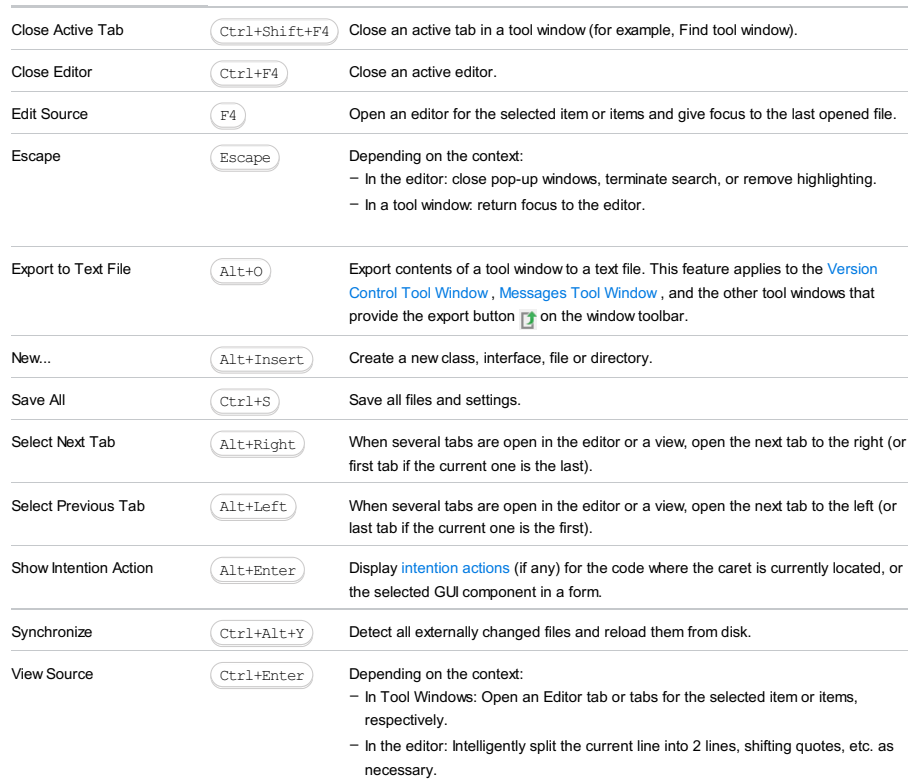

On the context menus of the modules in the Project Tool [Window](#page-0-0), [Dependency](#page-0-0) Viewer, and Module [Dependencies](#page-0-0) tool window : open the Modules [structure](#page-0-0) . –

#### FunctionShortcutUse this shortcut to...

Select next component  $\overline{A_{\text{2TOW}}}$  Move selection to the adjacent component. Add to selection <br>
Shift+Arrow Add adjacent component to the selection. Extend selection  $\widehat{\text{Ctr1+W}}$  Select successively increasing sets of components from the current component to its container. Compare to [selecting](#page-0-0) text in the editor . Move component  $\overline{\text{Ctr1+Array}}$  Move selected component to the adjacent valid container. Arrow Shift+Arrow  $\hbox{\mbox{\rm (Ctr1+W)}}$  $(\overline{\text{Ctrl+Shift+W}})$ Ctrl+Arrow

Expand component  $(\text{Ctrl+Shift+Array})$  Expand component to the adjacent valid container.

#### FunctionShortcutUse this shortcut to...

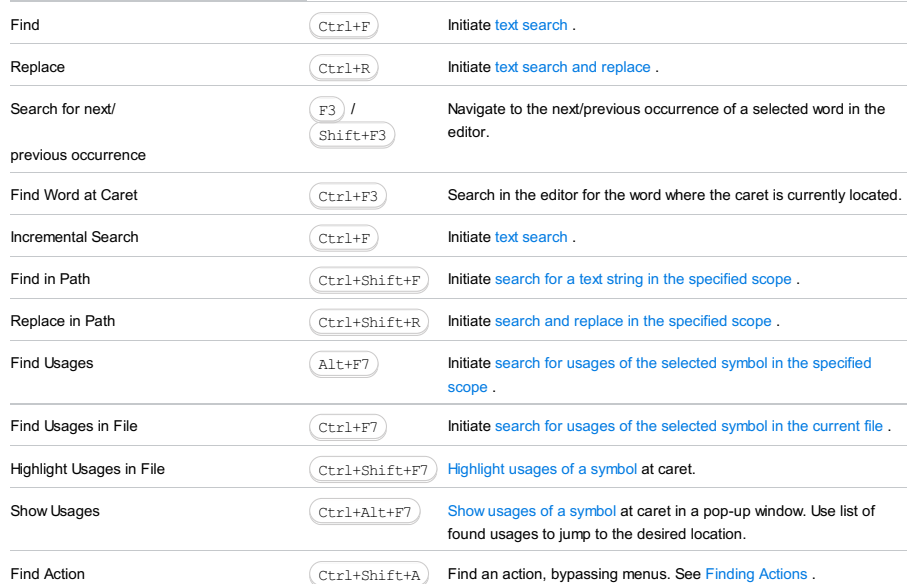

#### FunctionShortcutUse this shortcut to...

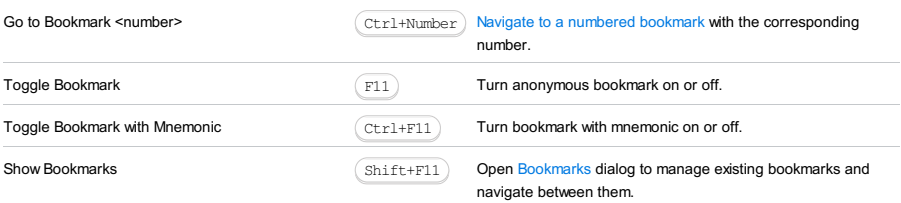

- Views and [Windows](#page-2185-0) .
- [Differences](#page-3300-0) .

### Views and Windows

### FunctionShortcutUse this

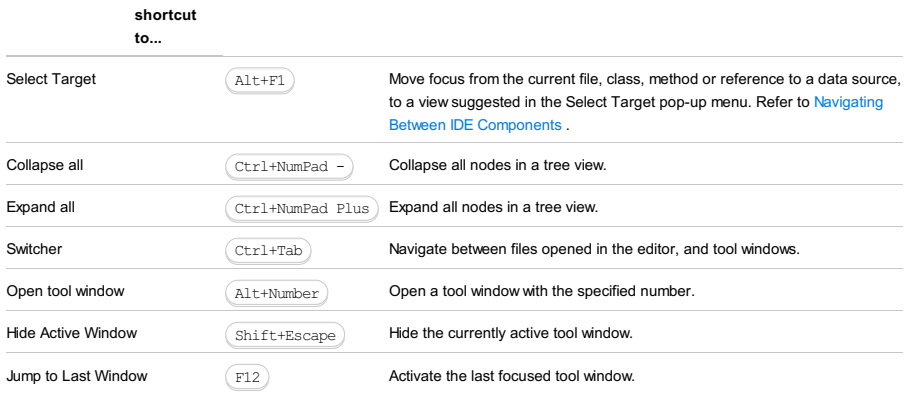

### **Differences**

#### FunctionShortcutUse this shortcut to...

Move to Next Difference  $\sqrt{F7}$  Navigate to the next difference in [view](#page-0-0) .  $\begin{pmatrix} \mathbb{F}7 \end{pmatrix}$ 

Move to Previous Difference  $\qquad \qquad \qquad \qquad \qquad \qquad \qquad \qquad \text{Shift+FT} \qquad \qquad \text{Navigate to the previous difference in view.}$  $\qquad \qquad \qquad \qquad \qquad \qquad \qquad \qquad \text{Shift+FT} \qquad \qquad \text{Navigate to the previous difference in view.}$  $\qquad \qquad \qquad \qquad \qquad \qquad \qquad \qquad \text{Shift+FT} \qquad \qquad \text{Navigate to the previous difference in view.}$ 

#### FunctionShortcutUse this

shortcut

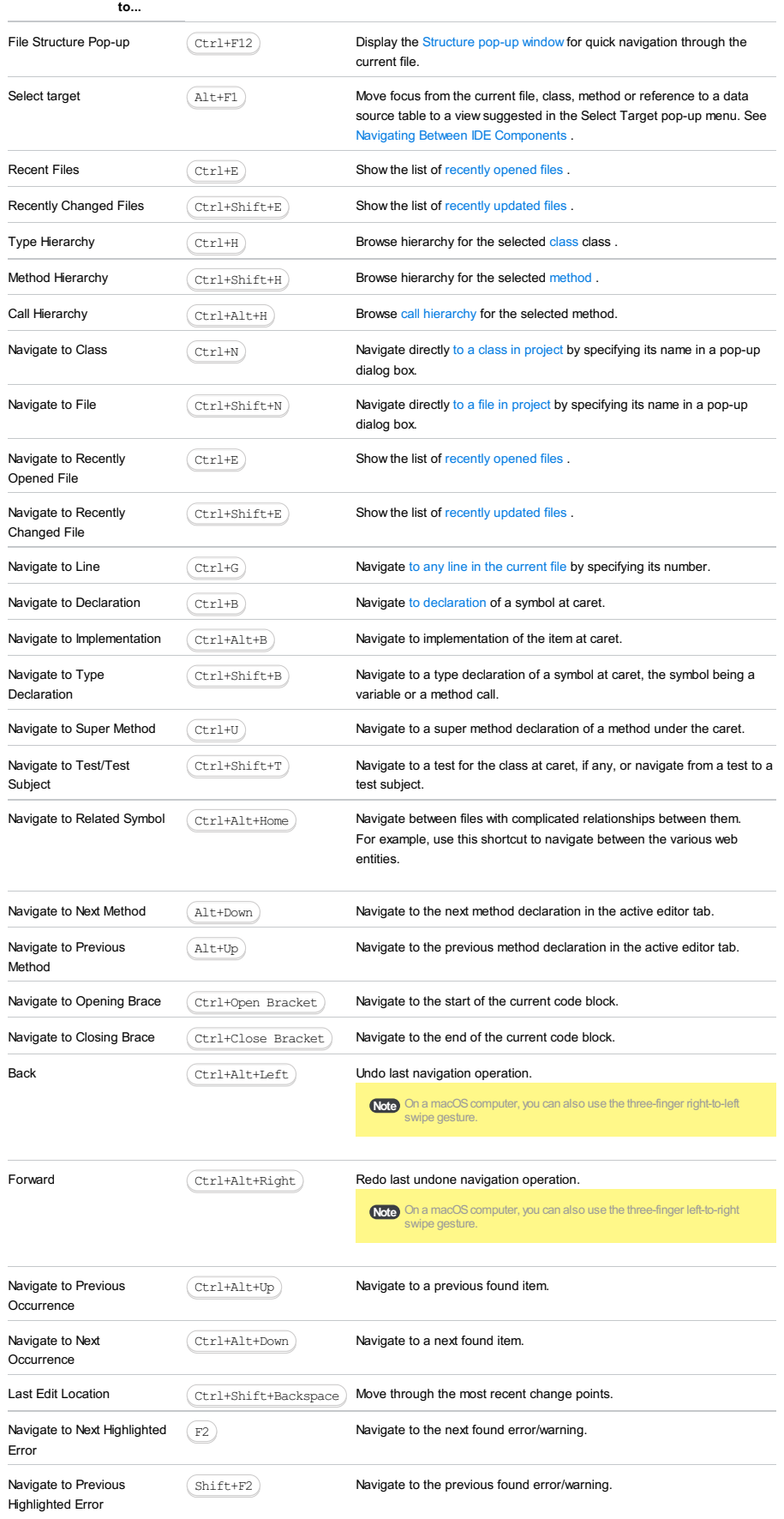

#### FunctionShortcutDescription

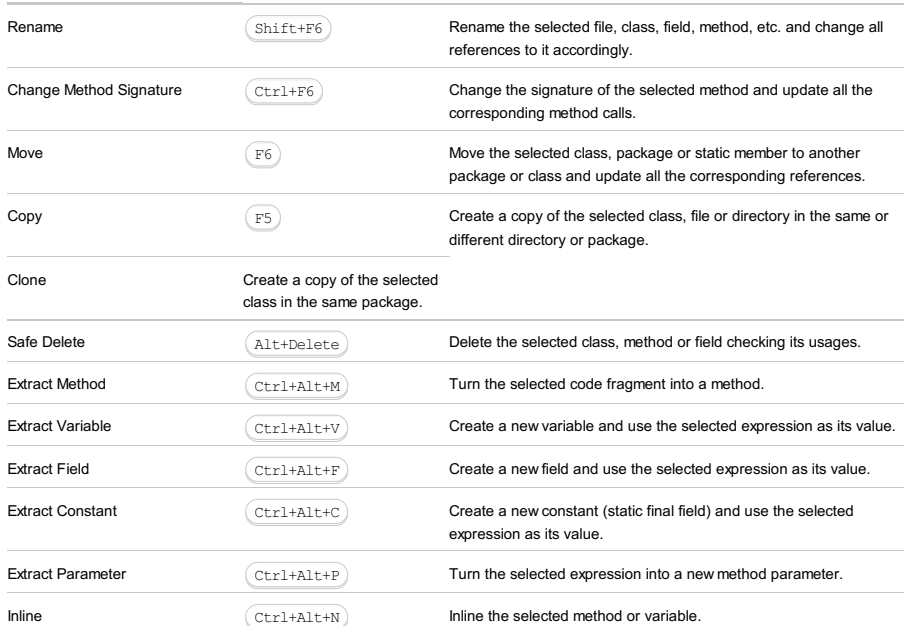

#### ItemDescription

Middle mouse button rotate **Scroll** vertically  $\text{Shift }$  + Middle mouse button rotate  $\blacksquare$  $Ctr1$  + Middle mouse button rotate  $Ctr1$  + Middle mouse button rotate Middle mouse button click on a tab Close tab Right mouse button click  $\blacksquare$ 

This part provides miscellaneous information, related to common version control operations, and to VCS integrations:

- CVS [Reference](#page-0-0)
- Git [Reference](#page-0-0)
- Mercurial [Reference](#page-0-0)
- Perforce [Reference](#page-0-0)
- [Subversion](#page-0-0) Reference
- [Checkout](#page-0-0) from TFS Wizard
- Apply Patch [Dialog](#page-0-0)
- [Create](#page-0-0) Patch Dialog
- Commit [Changes](#page-0-0) Dialog
- [Configure](#page-0-0) Ignored Files Dialog
- Enable Version Control [Integration](#page-0-0) Dialog
- File Status [Highlights](#page-0-0)
- New [Changelist](#page-0-0) Dialog
- Patch File [Settings](#page-0-0) Dialog
- Push Dialog [\(Mercurial,](#page-0-0) Git)
- Revert [Changes](#page-0-0) Dialog
- Select Target [Changelist](#page-0-0) Dialog
- Shelve [Changes](#page-0-0) Dialog
- Show History for File / [Selection](#page-0-0) Dialog
- Show [History](#page-0-0) for Folder Dialog
- Unshelve [Changes](#page-0-0) Dialog

In this part:

- CVS Global [Settings](#page-0-0) Dialog
- CVS [Options](#page-0-0) Dialog
- CVS Tool [Window](#page-0-0)

Use this dialog box to set up CVS roots. The dialog box is available for files and directories that are under CVS version control.

### Common Options

# ItemDescription

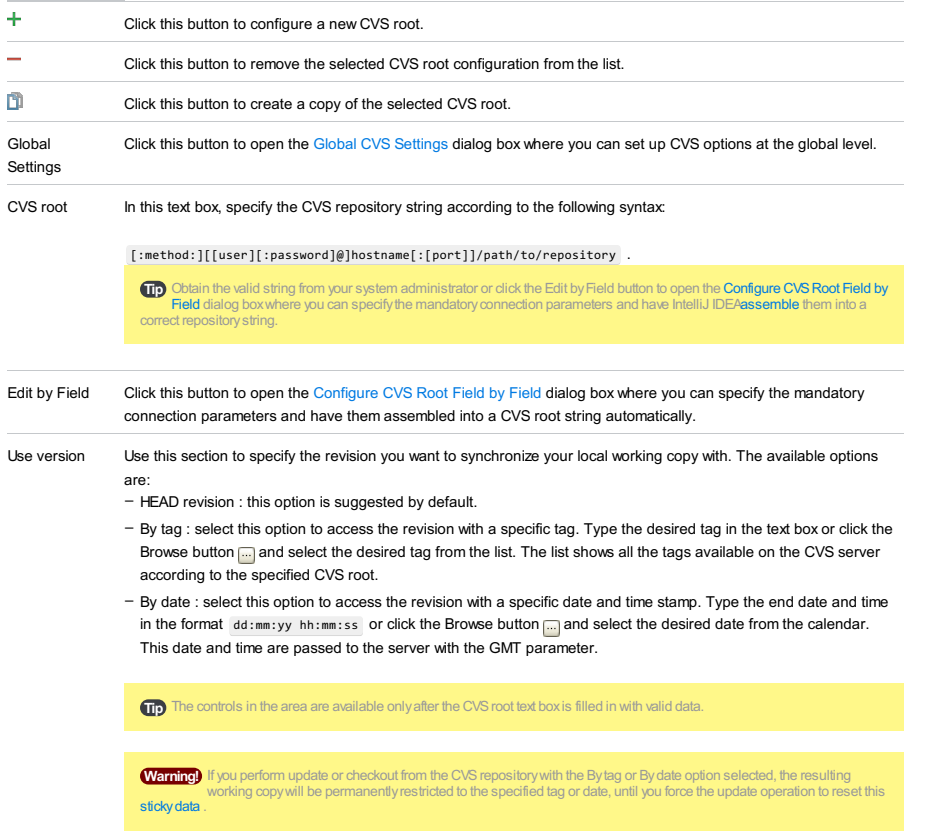

Test connection Click this button to check that the specified settings ensure successful connection to the CVS server.

### Additional Connection Settings

In this area, specify additional settings to flexibly configure connection to the CVS server. The contents of the area depends on the [connection](#page-0-0) method set in the CVS root text box.

– [pserver](#page-3407-0)

- [ext](#page-3149-0)
- [ssh](#page-2331-0)
- [local](#page-746-0)

## <span id="page-3407-0"></span>pserver

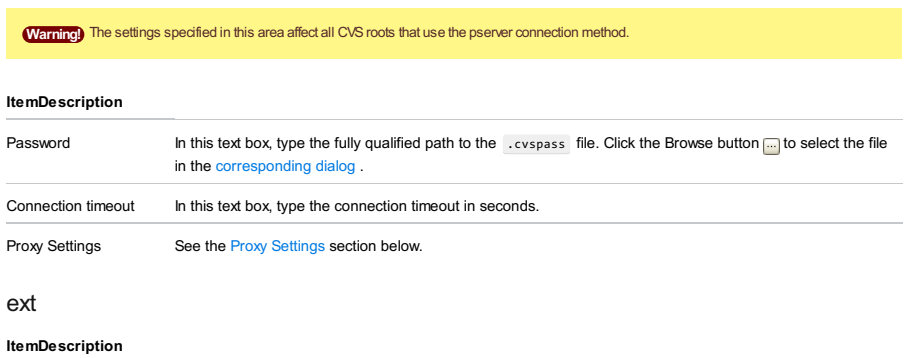

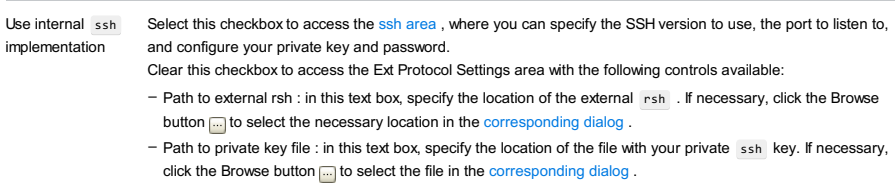

– Additional parameters : in this text box, specify additional connection parameters.

### ssh

This area is also available when you have specified the [ext](#page-3149-0) connection method and selected the Use internal ssh

implementation checkbox.

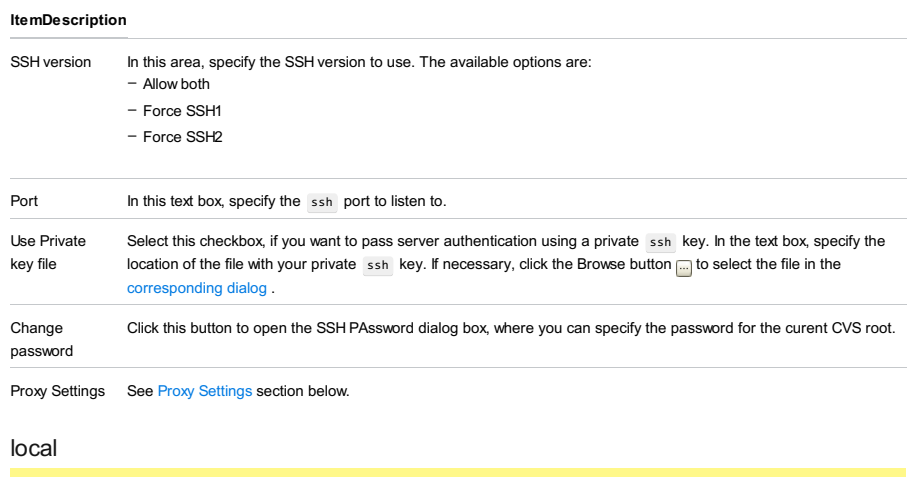

Tip IntelliJ IDEAdoes not provide the server functionality. If you want to use a local CVSclient, you need to install CVSon your local host computer and configure it to work as a server.

#### ItemDescription

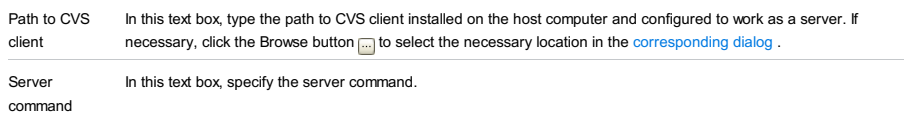

# <span id="page-3408-0"></span>Proxy Settings

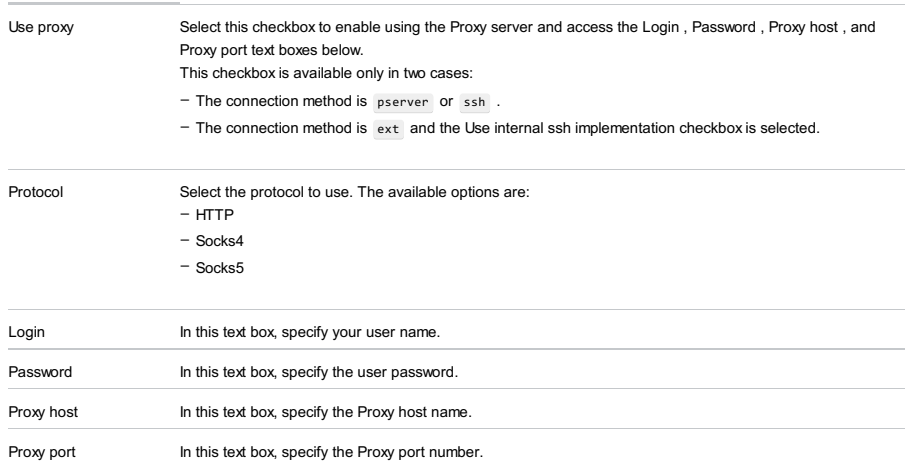

### View | Tool Windows |CVS

This tool window opens, when you browse a CVS repository, and enables you to view contents of the repository, check out files, browse changes, view annotations and navigate to source code.

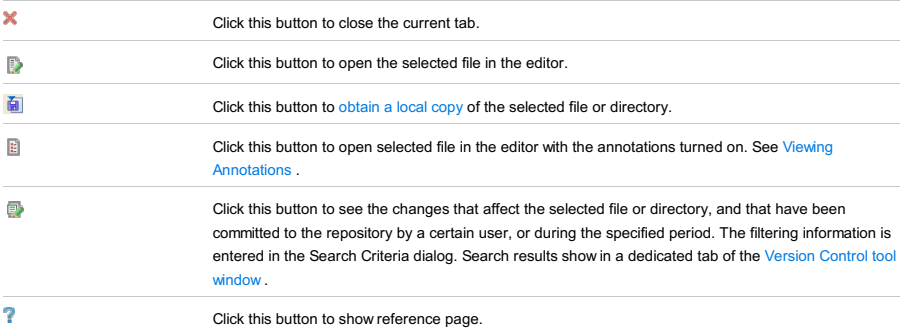

Use this dialog to import a directory into the specified CVS repository.

### <span id="page-3410-0"></span>Select CVS Configuration

Use this page to select the target CVS root and change its configuration, if necessary.

### Select Directory to Import to

Use this page to select the target directory.

### Select Import Directory

Use this page to select the directory to be imported. If you are importing an IntelliJ IDEA project, make sure that the project file is located under that directory. Multiple selection is not available.

### Customize Keyboard Substitution

Use this page to specify the keyword [substitution](#page-0-0) rule for the files imported into the repository.

### Import Settings

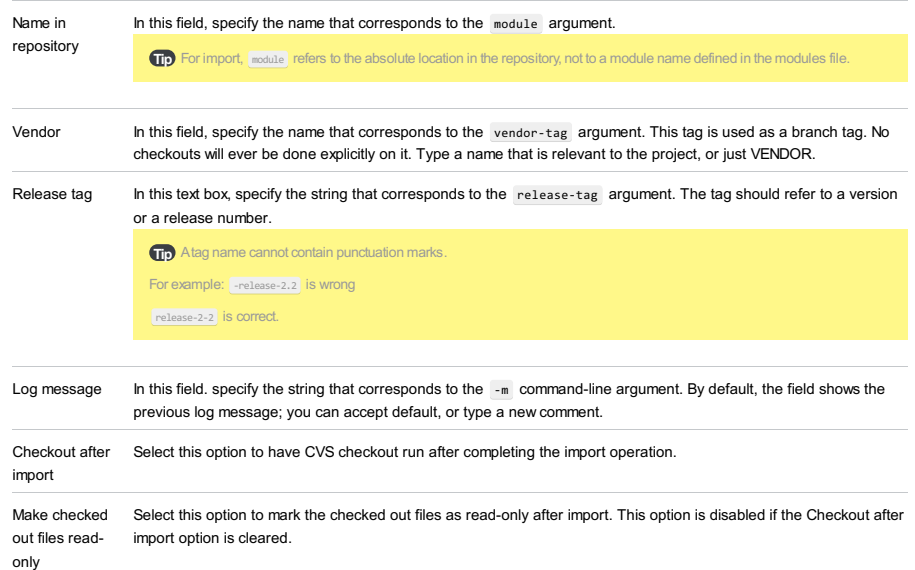

The dialog consists of the following pages:

- Select CS [Configuration](#page-3410-0)
- Select CVS [Element](#page-3411-0) to Check Out
- Select [Checkout](#page-3411-1) Location
- [Check](#page-3411-2) out to

### Select CVS Configuration

#### ItemDescription

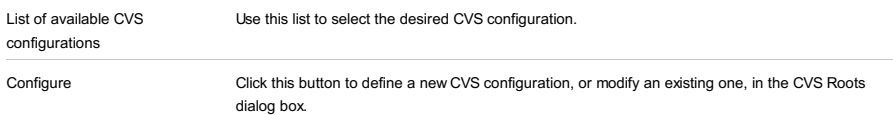

### <span id="page-3411-0"></span>Select CVS Element to Check Out

Use this page to select elements of the repository to check out. Next button is only available when an element is selected.

### <span id="page-3411-1"></span>Select Checkout Location

Use this page to specify the target location for the artifacts to check out. All actions can be performed using the toolbar buttons, or context menu.

#### ItemShortcut Description

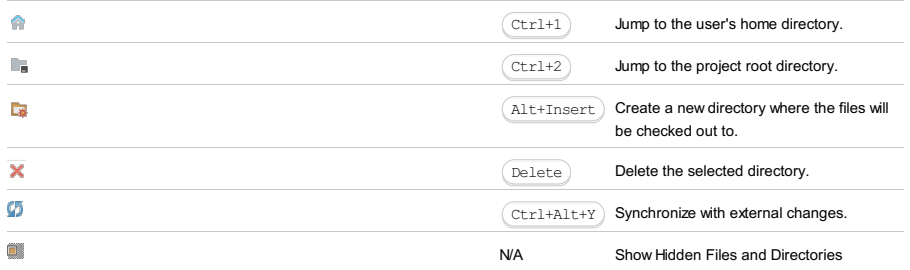

### <span id="page-3411-2"></span>Check out to

Use this page to define CVS-specific checkout options.

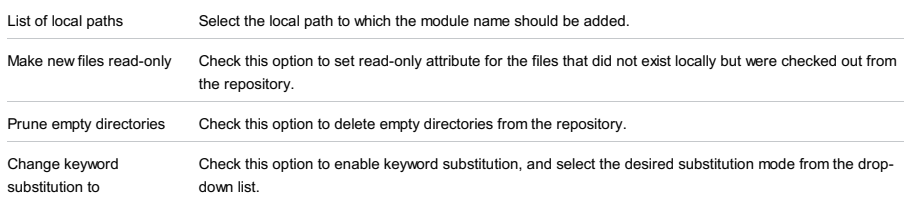

This dialog box opens when you click the Edit by Field button in the CVS Roots dialog box. Use this dialog box to specify the parameters for connecting to the CVS server and have IntelliJ IDEA assemble them into a correct repository string according to the CVS root string syntax.

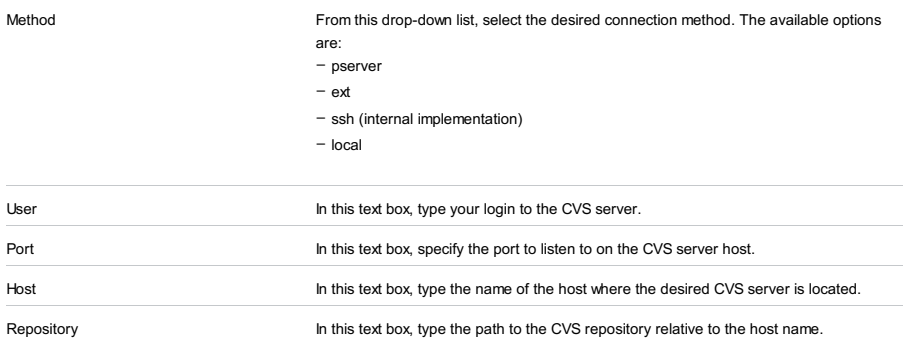

In this section:

– Menu [commands](#page-3413-0) according to file status .

– Effect of rolling back local [changes](#page-195-0) .

### <span id="page-3413-0"></span>Menu Commands According to File Status

Depending on the file status, the Rollback Changes command will be aliased as shown in the following table:

#### File Rollback Result

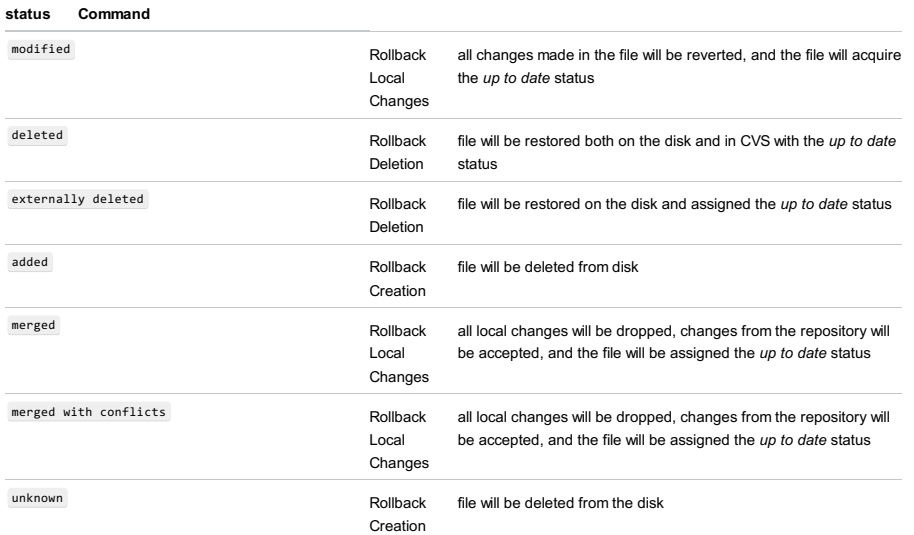

#### Effect of rolling back local changes

The effect of Rollback Local Changes may not be what you intuitively expect in terms of the revision you have locally after running the command.

The image below represents a file in CVS and a sequence of actions by two developers. It shows a simple example of what happens in terms of the local copy's CVS revision after rolling back conflicting local changes.

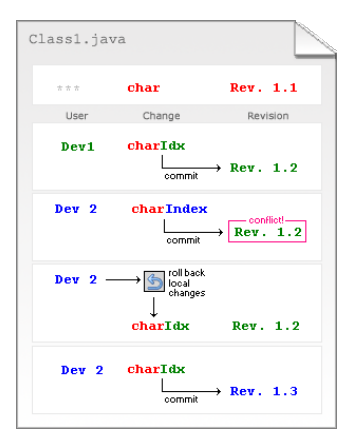

Here's what happens:

- The developer Dev1 takes Revision 1.1 from the repository, modifies it, and commits changes to CVS.
- The developer Dev2 doesn't know about Dev1 's changes and modifies the same code in the local copy of Revision 1.1. When Dev2 commits these changes, he gets a message from CVS that the repository has changed. So he runs Update to synchronize, and his local copy is then updated to Revision 1.2 , and CVS sets the Merged with Conflicts status on the file.
- Dev2 decides to roll back local changes. He is left with a local copy of Revision 1.2 .
- When Dev2 commits the file to CVS, it becomes Revision 1.3 even though the content is identical to Revision 1.2 .

VCS |CVS |Update Directory Editor | context menu of a file |CVS |Update File

Project Tool Window | context menu of a file | CVS | Update File

Project Tool Window | context menu of a selection | CVS | Update Files

Project Tool Window | context menu of a folder | CVS | Update Directory

Project Tool Window | context menu of a selection | CVS | Update Directories

In these dialog boxes, configure synchronization of local files or folders with the repository.

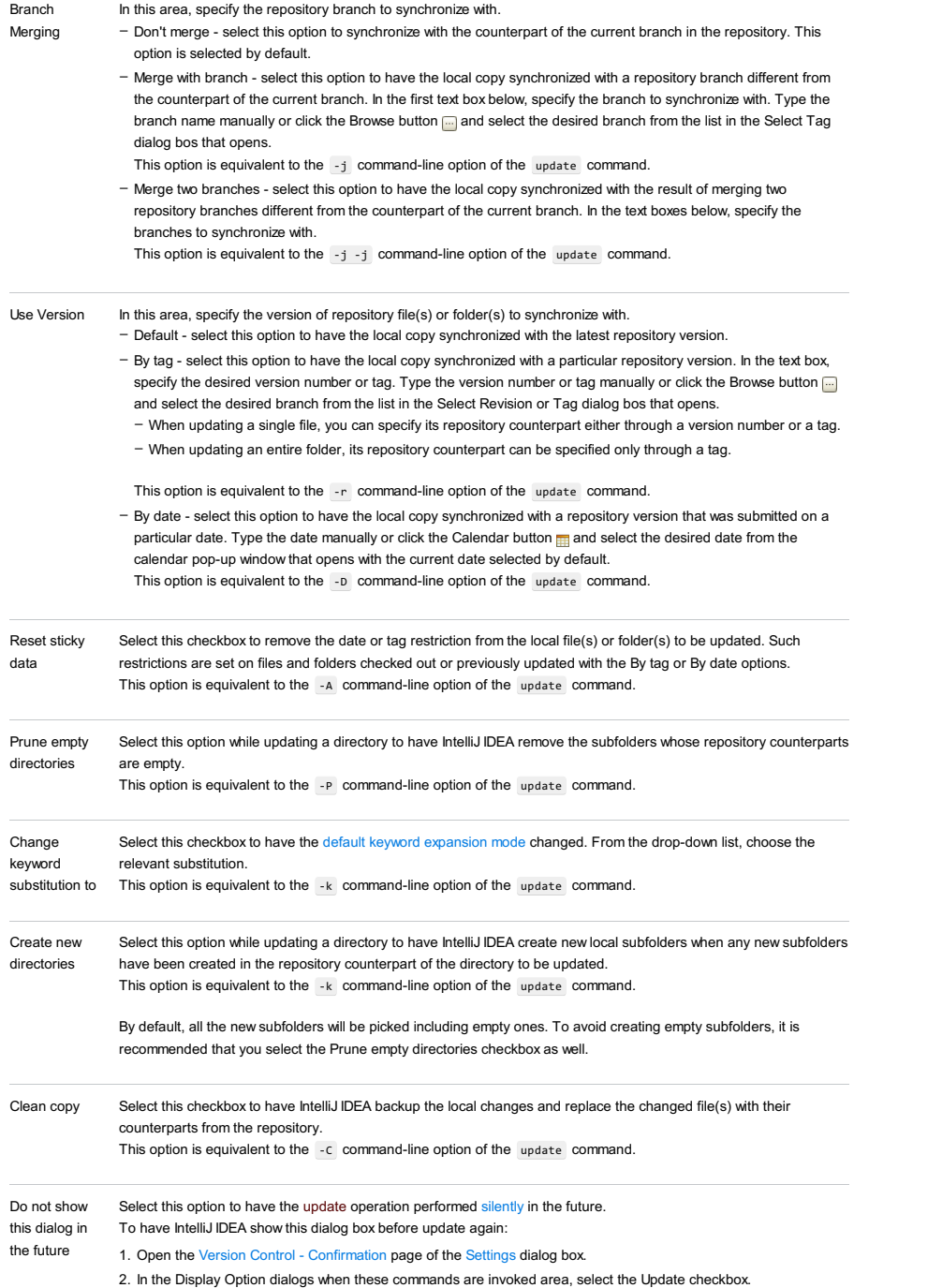

In this part:

- Merge [Branches](#page-0-0) Dialog
- Rebase [Branches](#page-0-0) Dialog

Use this dialog box to specify arguments for merging branches in a local Git repository.

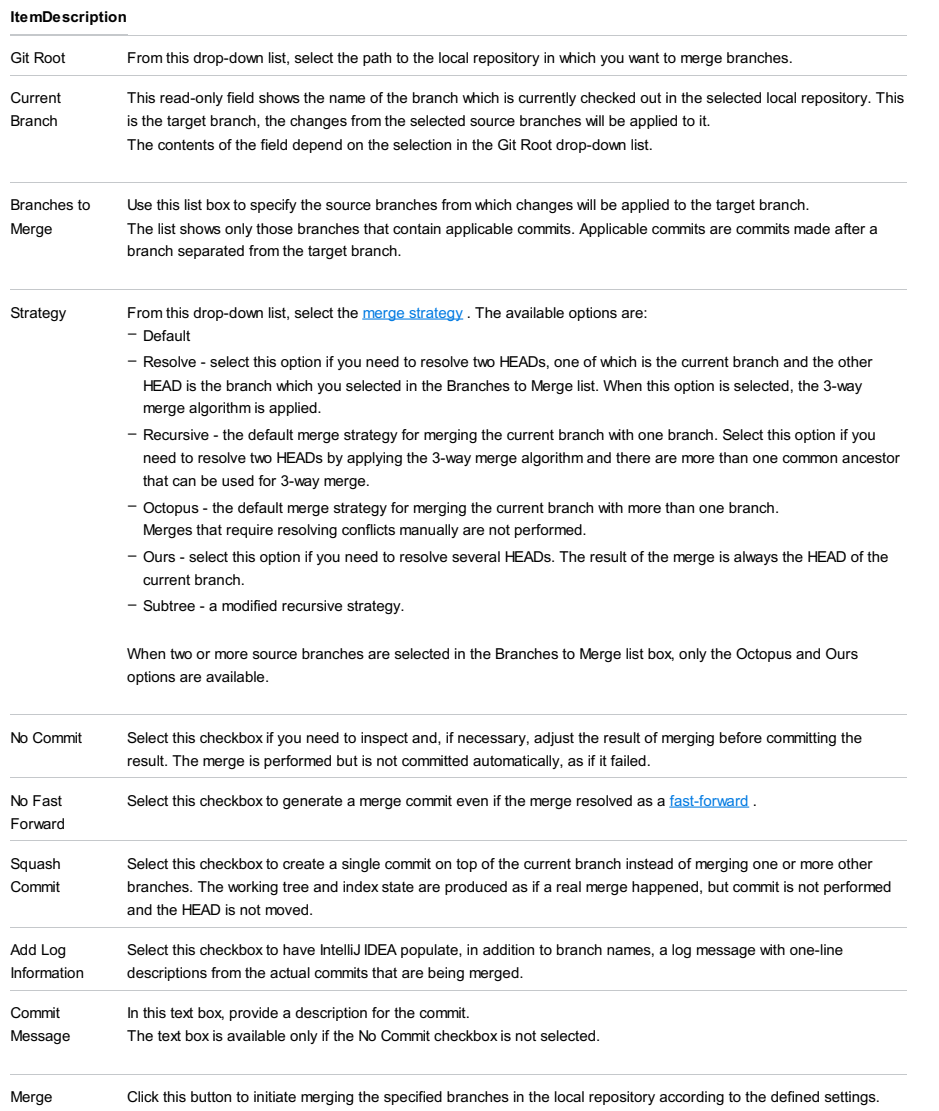

Use this dialog box to specify the branch to rebase, the new base, the rebasing mode, and configure the rebasing procedure.

#### ItemDescription

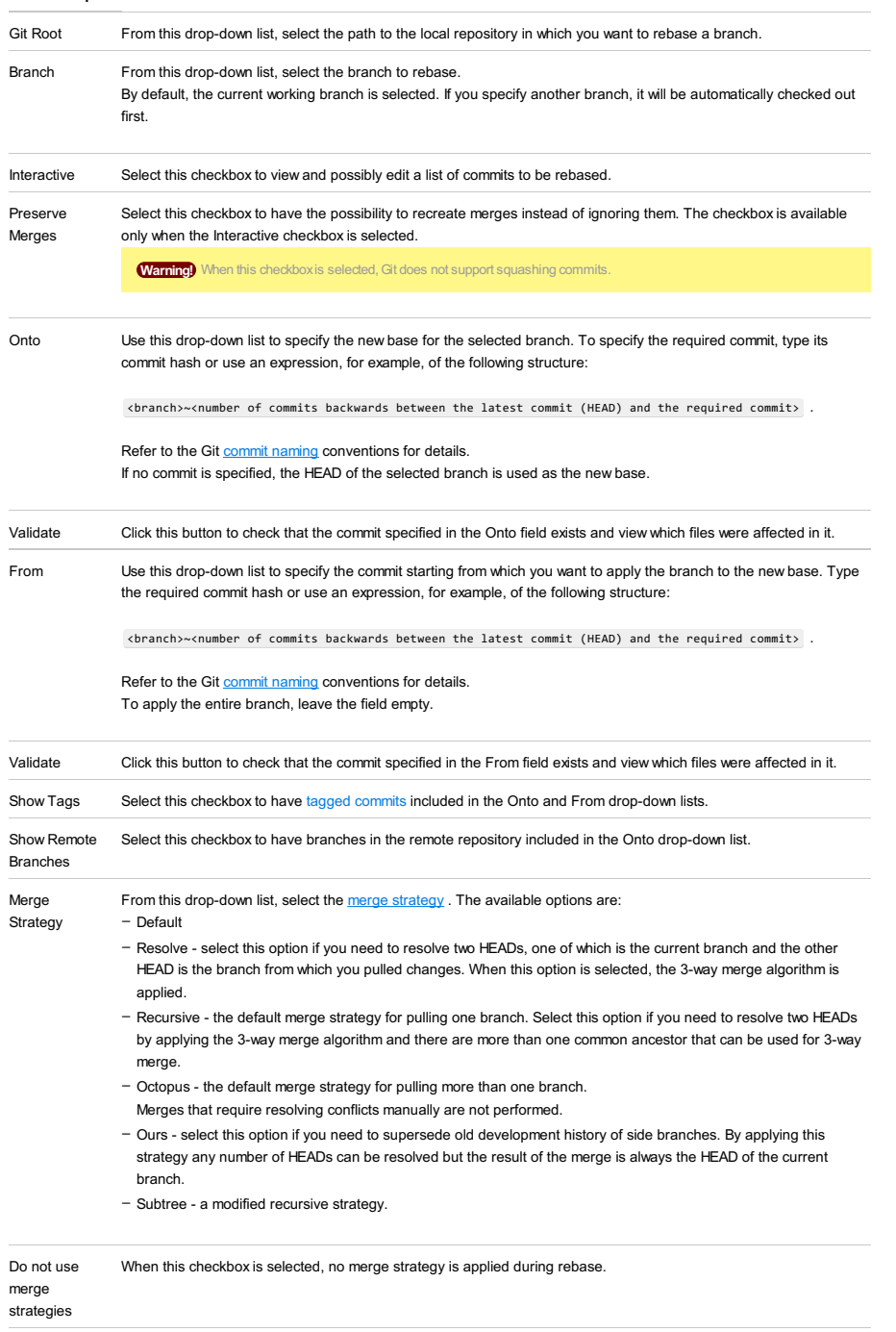

Rebase Click this button to initiate rebasing according to the defined settings.

In this part:

- Clone Mercurial [Repository](#page-0-0) Dialog
- Create Mercurial [Repository](#page-0-0) Dialog
- Merge Dialog [\(Mercurial\)](#page-0-0)
- New [Bookmark](#page-0-0) Dialog
- Pull [Dialog](#page-0-0)
- Switch Working [Directory](#page-0-0) Dialog
- Tag Dialog [\(Mercurial\)](#page-0-0)
- Update Project Dialog [\(Mercurial\)](#page-0-0)

Use the dialog box to set up a local repository by downloading the data from a remote repository.

### ItemDescription

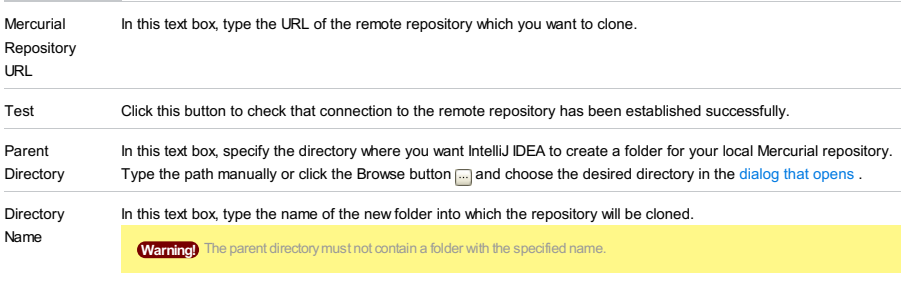

Clone Click this button to start cloning the specified repository.
dialog that [opens](#page-0-0) .

Use this dialog box to create a local Mercurial repository in the folder of your choice.

## ItemDescription

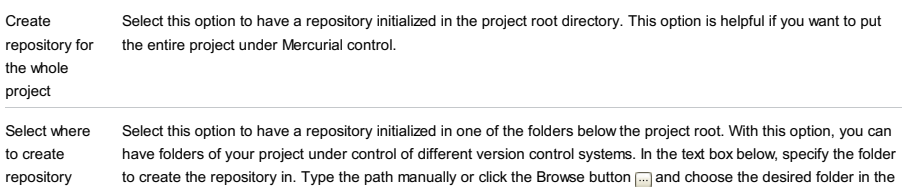

to create the repository in. Type the path manually or click the Browse button **and choose the desired folder in the** 

context menu of the Editor - Mercurial | Merge

selection.

VCS | Mercurial | Branches - <branch name> - Merge

context menu of the Editor - Mercurial | Branches - <br/>branch name> - Merge

Use this dialog box to merge the current working [directory](https://www.mercurial-scm.org/wiki/WorkingDirectory) to a [named](https://www.mercurial-scm.org/wiki/Branch) branch, [light-weight](https://www.mercurial-scm.org/wiki/Bookmarks) branch (bookmark), or a specific [changeset](https://www.mercurial-scm.org/wiki/ChangeSet) identified by a tag, hash, or revision number.

By default, Mercurial requires that before merge the current working directory should be clean, that is, it should not contain any uncommitted changes. Otherwise the merge operation fails and IntelliJ IDEA shows the corresponding error message. The message also recommends that you clean the current working directory by running the hg merge <target branch, bookmark, or changeset> -C to discard the uncommitted changes.

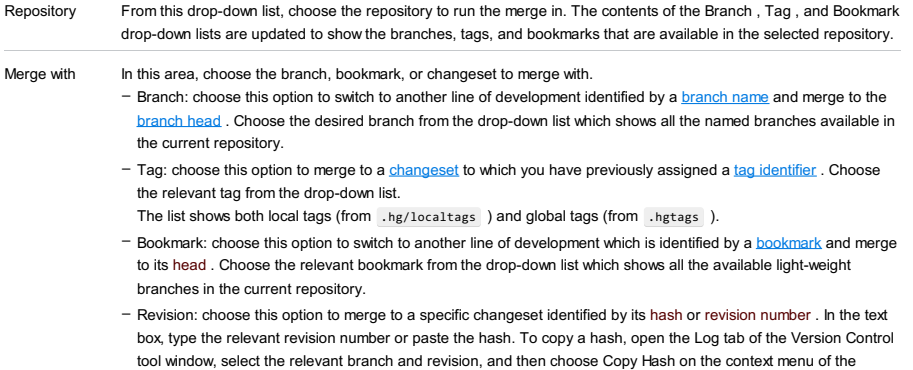

### context menu of the Editor - Mercurial | Branches | New Bookmark

Use this dialog box to establish a new light-weight Mercurial branch (bookmark). The bookmark will immediately appear in the Branches pop-up. You can create both active and inactive bookmarks. By default, IntelliJ IDEA creates an active bookmark, so you are immediately switched to the new bookmark and it is marked with a tick in the Branches pop-up. If you do not want to want to move your development to the new bookmark right now, you can create an inactive bookmark and switch to it later. Note that tracking and updating is available only for the bookmark that is currently active. You can have only one active bookmark. For details, see [http://mercurial.selenic.com/wiki/Bookmarks](#page-0-0) and Managing Mercurial Branches and Bookmarks .

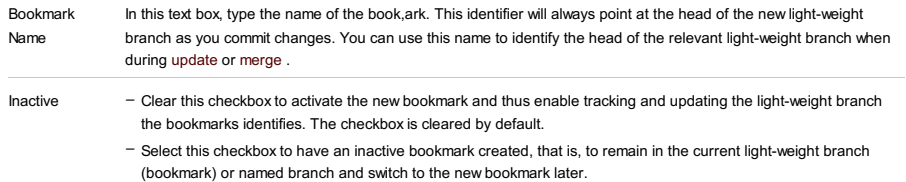

Use this dialog box to specify parameters for fetching changes from a remote repository and applying them to a local repository.

## ItemDescription

Pull From **In this text box, specify the URL** address of the remote repository to fetch the changes from.

### VCS | Mercurial |Update to

Use this dialog box to update the current working [directory](https://www.mercurial-scm.org/wiki/WorkingDirectory) to a [named](https://www.mercurial-scm.org/wiki/Branch) branch, [light-weight](https://www.mercurial-scm.org/wiki/Bookmarks) branch (bookmark), or a specific **[changeset](https://www.mercurial-scm.org/wiki/ChangeSet)** identified by a tag, hash, or revision number.

By default, Mercurial requires that before update the current working directory should be clean, that is, it should not contain any uncommitted changes. Otherwise the update operation fails and IntelliJ IDEA shows the corresponding error message. The message also recommends that you clean the current working directory by running the hg update <target branch, bookmark, or changeset> -C to discard the uncommitted changes.

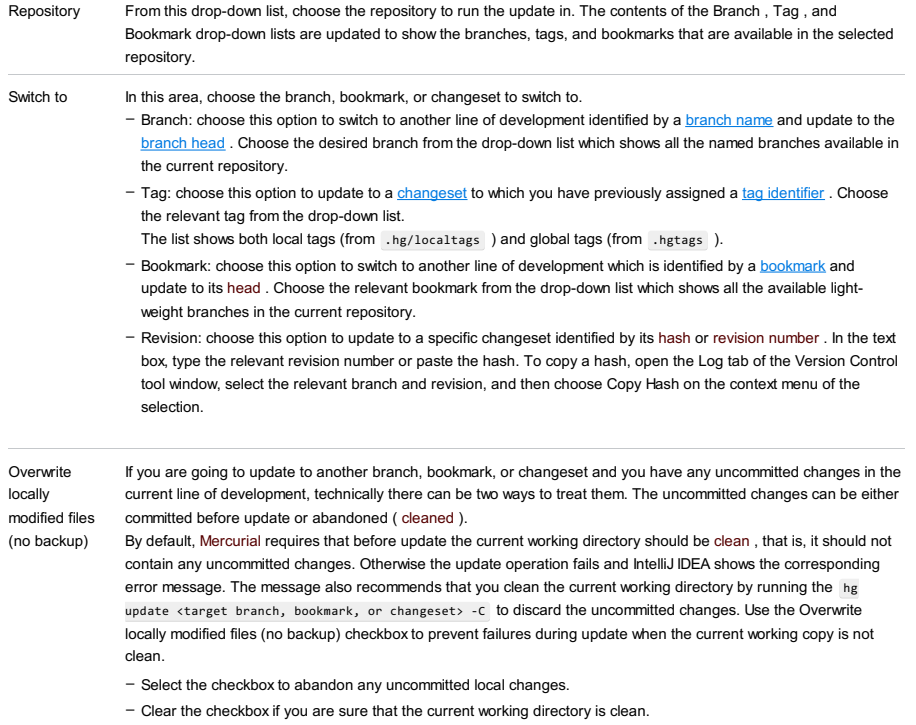

# VCS | Mercurial | Tag Repository

context menu of the Editor - Mercurial | Tag Repository

Use this dialog box to create a global tag that identifies the tip of a repository, which is the most recently changed head e in this repository. The created tag will be stored in the file .hgtags and tracked by Mercurial.

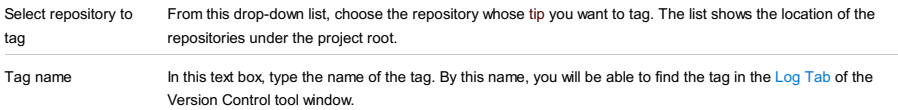

In this dialog, select how you want to synchronize your local repository with the central storage.

# OptionDescription

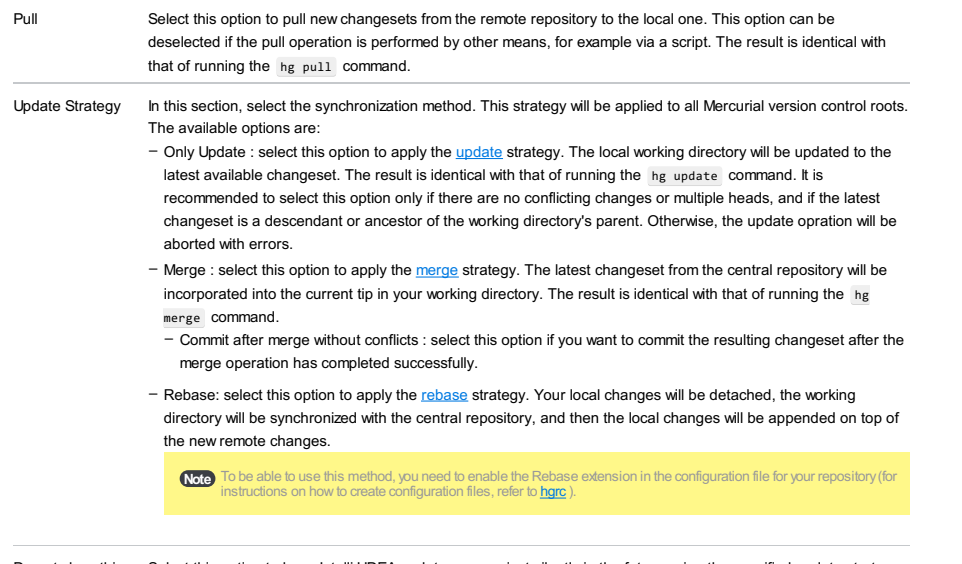

Do not show this Select this option to have IntelliJ IDEA update your project silently in the future using the specified update strategy. dialog in the future To invoke this dialog before an update:

- 1. Open the Settings / [Preferences](#page-0-0) Dialog by pressing (Ctrl+Alt+S) or by choosing File | Settings for Windows and Linux or IntelliJ IDEA | Preferences for macOS, and click Confirmation under Version Control .
	- 2. On the [Confirmation](#page-0-0) page that opens, select the Update checkbox in the Display option dialogs when these commands are invoked area.

In this part:

- Edit Jobs Linked to [Changelist](#page-0-0) Dialog
- Integrate File Dialog [\(Perforce\)](#page-0-0)
- Link Job to [Changelist](#page-0-0) Dialog
- [Perforce](#page-0-0) Options Dialog
- Update Project Dialog [\(Perforce\)](#page-0-0)

VCS | Show Changes View -Local

View | Tool Windows |Changes - Local

VCS |Commit Changes

The dialog box opens in the following cases:

– When you select a changelist and then select Edit Associated Jobs from the context menu.

– When you click the  $\mathbb{R}$  button in the Perforce area of the Commit [Changes](#page-0-0) dialog box.

Use the dialog box to to search for Perforce jobs, link jobs to the selected changelist, and detach currently linked jobs.

#### ItemTooltip Description

and

### Shortcut

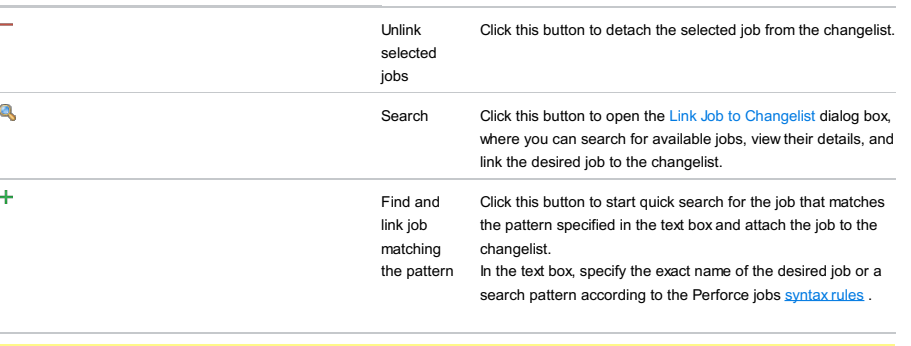

If only one job matching the pattern is found, it is attached to the changelist automatically. Otherwise, to select a job among several available jobs, click a gand find the desired job using the Link Job to [Changelist](#page-0-0) dia

Close Click this button to save the specified settings and leave the dialog box.

Context menu of a file or directory | Perforce | Integrate File/Directory

Use this dialog box to integrate changelists from one branch spec to another.

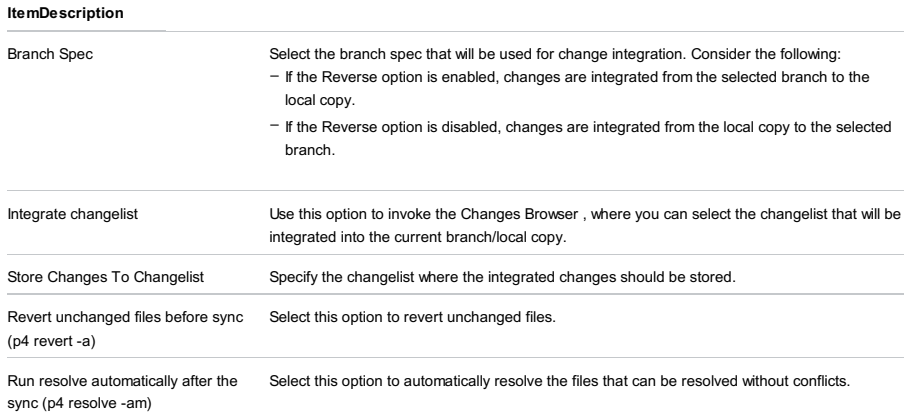

The dialog box opens when you click the & button in the Edit Jobs Linked to [Changelist](#page-0-0) dialog box.

Use this dialog box to search for available jobs, view their details, and link jobs to the changelist.

 $\Pi$ p When you need to attach onlyone job to a changelist, you can use the quick search functionality. This requires that you know the exact name of the<br>job or at least can specifya search pattern for it.

# Specify search parameters

Use the controls in this area for specifying various criteria to limit the search output. Follow the Perforce jobs [syntax](http://www.perforce.com/perforce/doc.081/manuals/cmdref/jobs.html) rules. The specified values are joined in the generated command line query via the AND operation.

Tip At least one of the fields should be filled in.

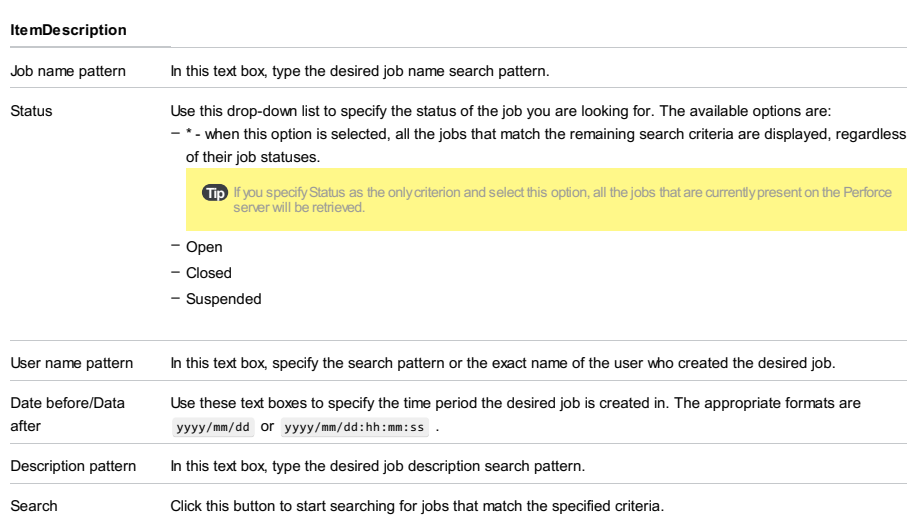

# Search results

Use this area to view the details of found jobs, select the desired job, and attach it to the changelist.

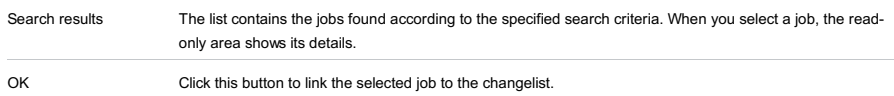

File | Settings | Version Control | Configure | Perforce for Windows and Linux

IntelliJ IDEA |Preferences | Version Control |Configure | Perforce for macOS

# Ctrl+Alt+S

# ę.

In this dialog box, configure connection to the specified Perforce server.

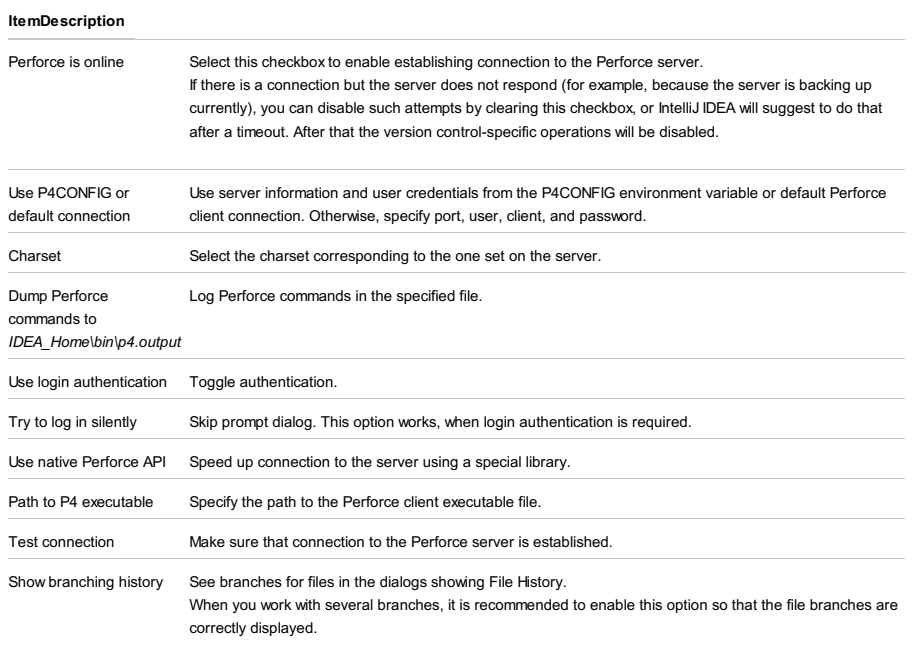

VCS |Update Project

 $($ Ctrl+T $)$ 

Context menu of a file or directory |Perforce |Update File/Directory

VCS | Perforce |Update File/Directory

Use this dialog box to update the local working copy of a file, directory, or project with a revision from the repository.

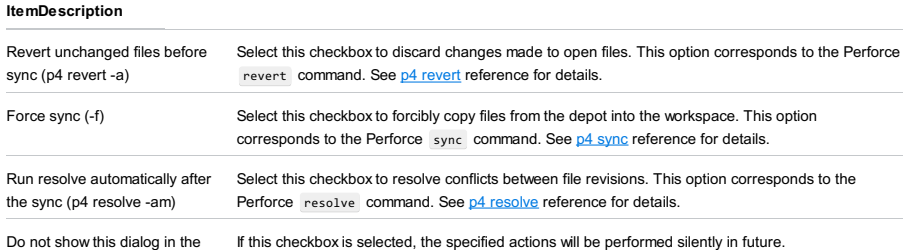

future

In this section:

- [Authentication](#page-0-0) Required
- [Changes](#page-0-0) Browser
- Check Out From [Subversion](#page-0-0) Dialog
- Configure [Subversion](#page-0-0) Branches
- Create Branch or Tag Dialog [\(Subversion\)](#page-0-0)
- Import into [Subversion](#page-0-0)
- Integrate Project Dialog [\(Subversion\)](#page-0-0)
- [Integrate](#page-0-0) to Branch
- Lock File Dialog [\(Subversion\)](#page-0-0)
- Mark Resolved Dialog [\(Subversion\)](#page-0-0)
- Select [Branch](#page-0-0)
- Select Repository Location Dialog [\(Subversion\)](#page-0-0)
- Set Property Dialog [\(Subversion\)](#page-0-0)
- <sup>-</sup> Subversion Options Dialog
- [Subversion](#page-0-0) Working Copies Information Tab
- SVN [Repositories](#page-0-0)
- Update Project Dialog [\(Subversion\)](#page-0-0)

VCS | Browse VCS Repository | Browse Subversion Repository

Use this dialog to specify your credentials and gain access to the Subversion repository. The dialog is opened when you add a new repository location, or attempt to browse a repository.

## ItemDescription

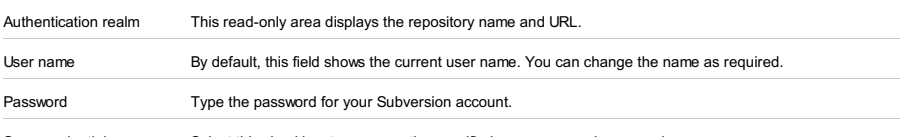

Save credentials Select this checkbox to preserve the specified user name and password.

### VCS | Integrate Project

This dialog opens when you select the Specified option in the [Integrate](#page-0-0) Project dialog, and click the <sub>pu</sub> button.

Use this dialog to select which revision to use in integration.

The Changes Browser dialog consists of the following areas:

- [Changes](#page-3435-0) list
- Commit [message](#page-3435-1)
- [Commit](#page-3435-2) details

# <span id="page-3435-0"></span>Changes list

This pane contains the list of all changes to your project. For each change, there is the revision number, the user who made the change, the date and the description. You can sort the list by this information by clicking the corresponding column header.

You can click the Older and Newer buttons to display the previous/next list of change.

# <span id="page-3435-1"></span>Commit message

This read-only area shows the commit message for the selected revision.

## <span id="page-3435-2"></span>Commit details

This pane shows a list of files that were modified in the selected revision.

# Toolbar

ItemTooltip Description

#### and Shortcut

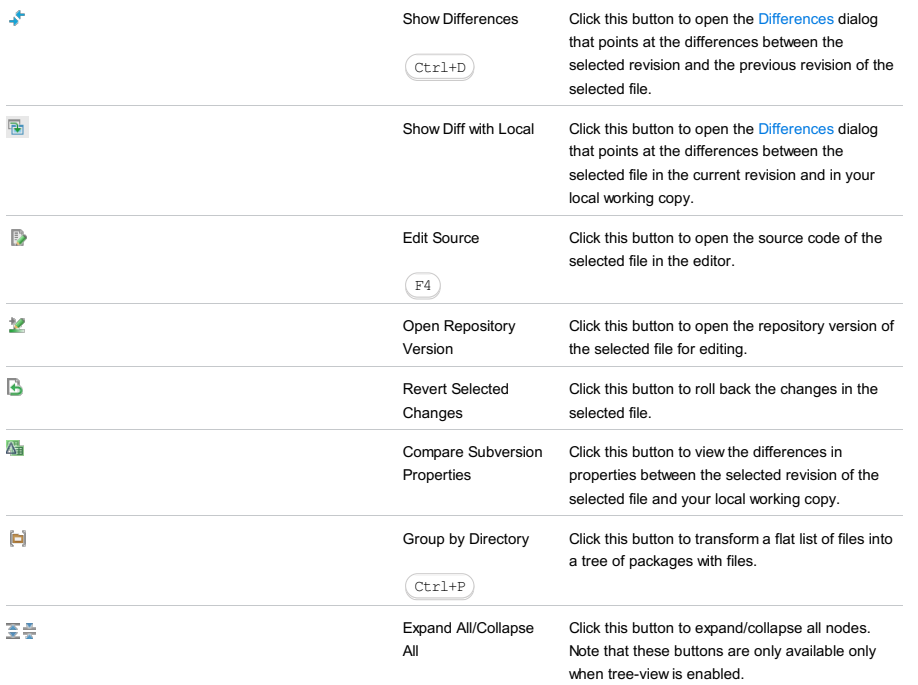

Ctrl+NumPad Plus

Use this dialog box to create local working copies.

- In this topic:
- [Toolbar](#page-2092-0)
- Main [Controls](#page-3436-0)
- [Context](#page-3436-1) Menu

# Toolbar

#### ItemTooltip Description

## and

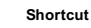

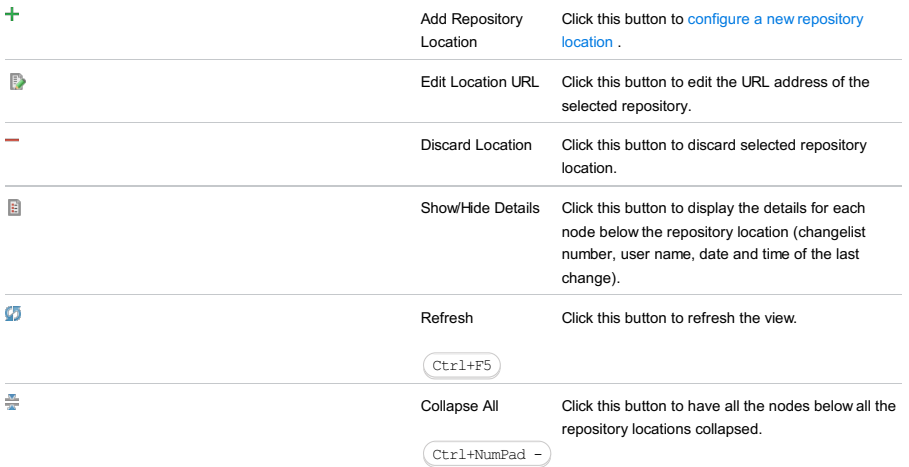

# <span id="page-3436-0"></span>Repositories

In this area, manage the available repositories and select the locations to check out contents from.

# ItemDescription

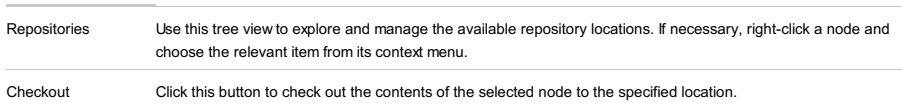

# <span id="page-3436-1"></span>Context Menu

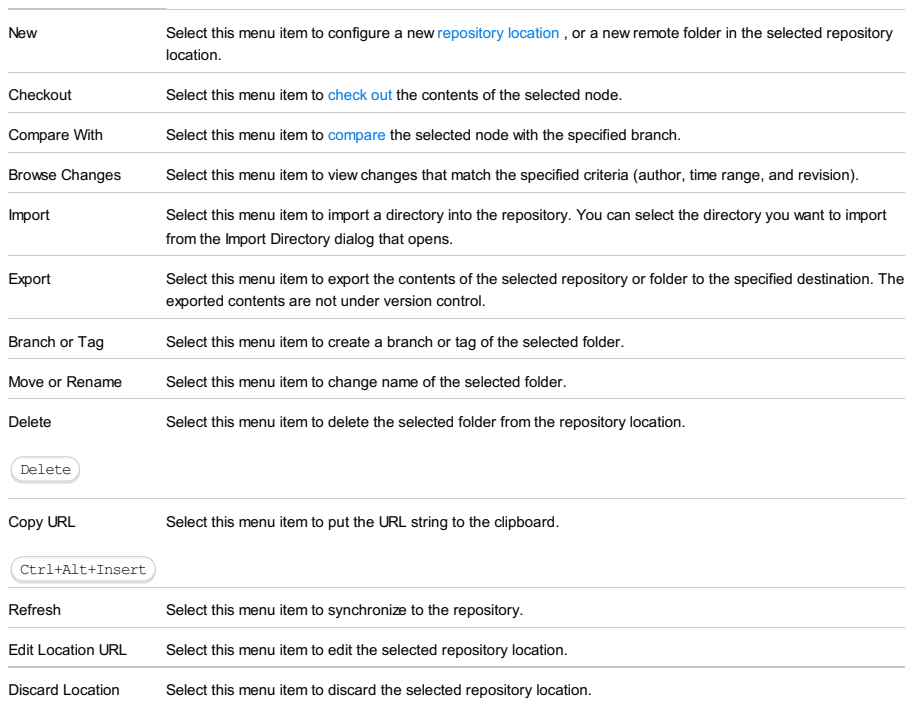

This dialog appears when you have selected the repository you want to check out and the destination folder.

## ItemDescription

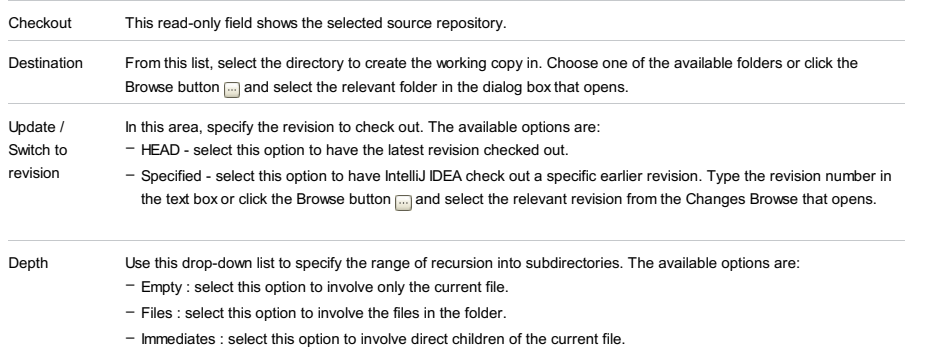

– Infinity : select this option to enable full recursion.

Include external Select this checkbox to have [externals](http://svnbook.red-bean.com/en/1.5/svn.advanced.externals.html) included in the working copy. locations

Use this dialog box to compose a list of branches you work with.

## ItemDescription

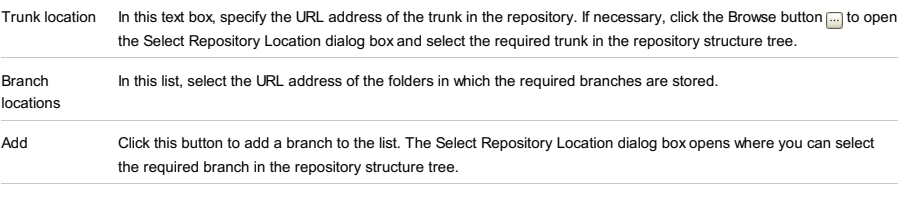

Remove Click this button to remove the selected branch from the list.

In this dialog box, set the arguments for creating a branch or a tag on the basis of a local working copy or a repository version.

## ItemDescription

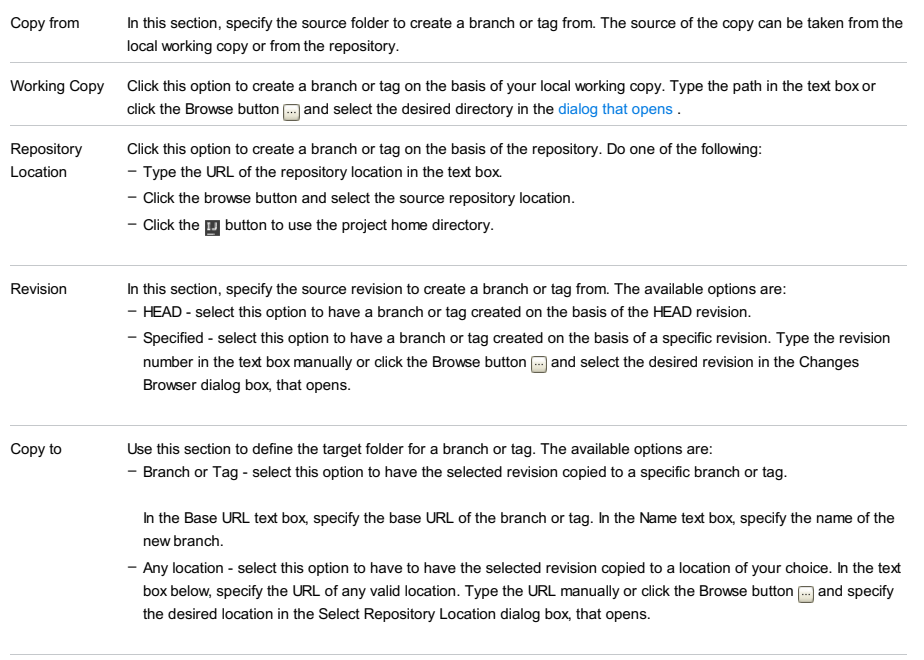

Comment Type some meaningful description in the text area.

Use this dialog box to specify the options for importing data into Subversion.

- In this topic:
- [Toolbar](#page-2092-0)
- Main [Controls](#page-3436-0)
- [Context](#page-3436-1) Menu

# Toolbar buttons

#### ItemTooltip Description

## and

# Shortcut

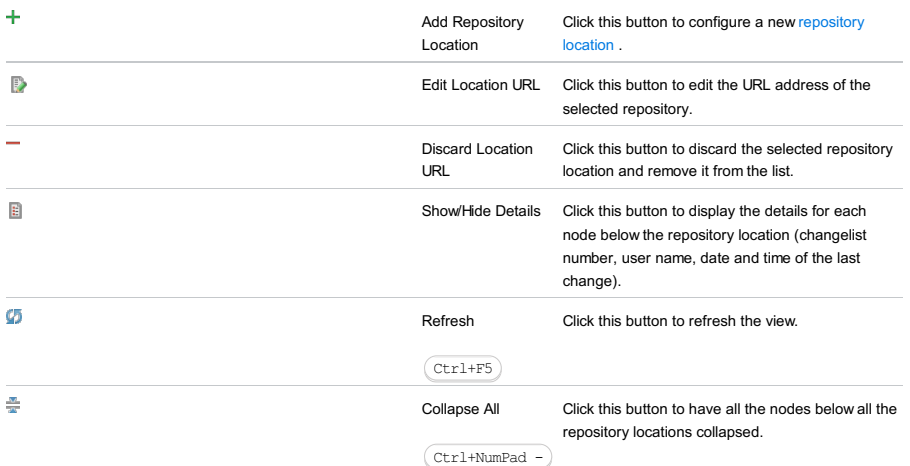

# Main Controls

# ItemDescription

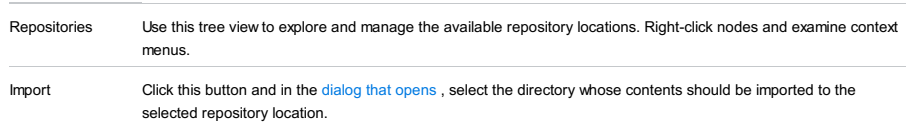

# Context Menu

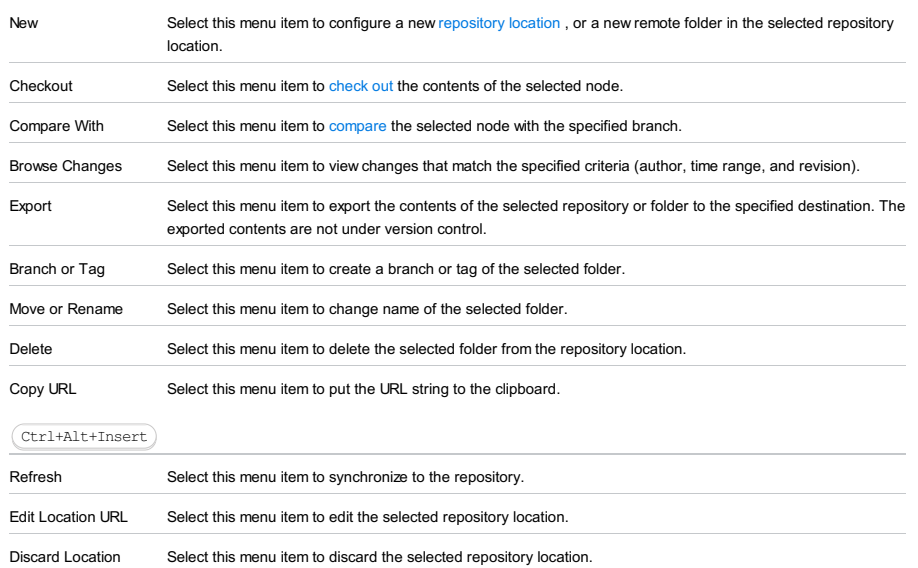

Use this dialog box to integrate differences between two branches in the Subversion repository into a local working copy.

## ItemDescription

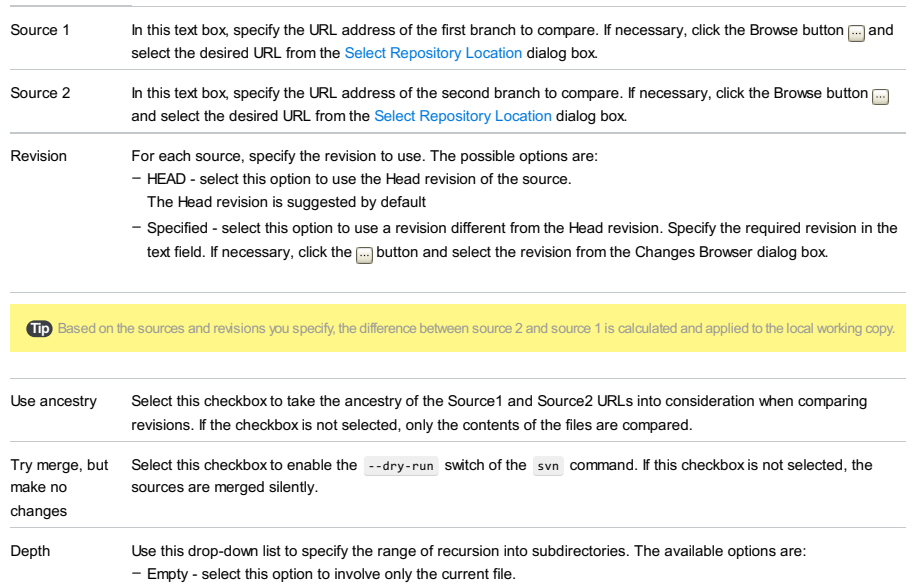

– Files - select this option to involve the files in the folder.

– Immediates - select this option to involve direct children of the current file.

– Infinity - select this option to enable full recursion.

View | Tool Windows | Version Control |Repository Tab |Context menu of a changelist or file |

Subversion | Integrate to Branch

Use this dialog to specify the options for integrating changes into a branch.

# ItemTooltipDescription

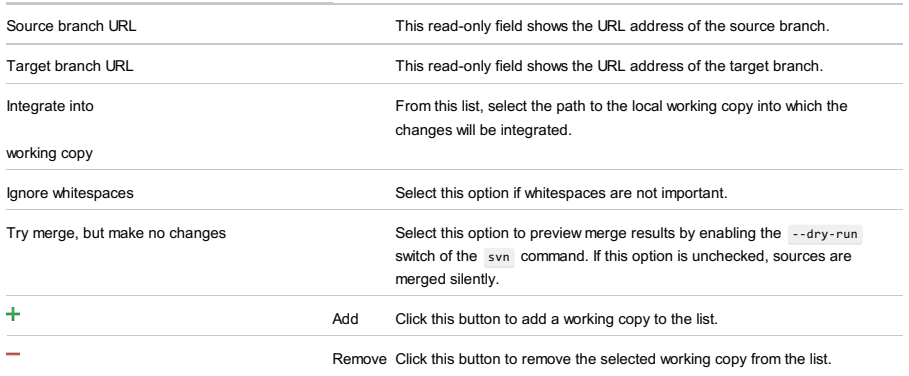

# Context menu of a file | Subversion |Lock

Use this dialog box to lock file when it is necessary to avoid overwriting changes.

## ItemDescription

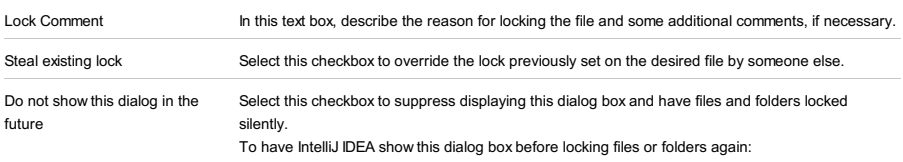

1. Open the Version Control - [Confirmation](#page-0-0) page of the [Settings](#page-0-0) dialog box.

2. In the Display Option dialogs when these commands are invoked area, select the Checkout checkbox.

## VCS | Subversion |Mark Resolved

Project tool window | context menu of a file | Subversion | Mark Resolved

Local Changes tab of the Version Control tool window | context menu of a file |Subversion |Mark Resolved

Project tool window | context menu of a file |Subversion |Mark Resolved

Version Control tool window - Merged with conflicts list | context menu of a file |Subversion |Mark Resolved

Use this dialog box to have IntelliJ IDEA consider conflicts in a file or directory resolved. This operation is most often required after merging text or property conflicts manually.

### ItemDescription

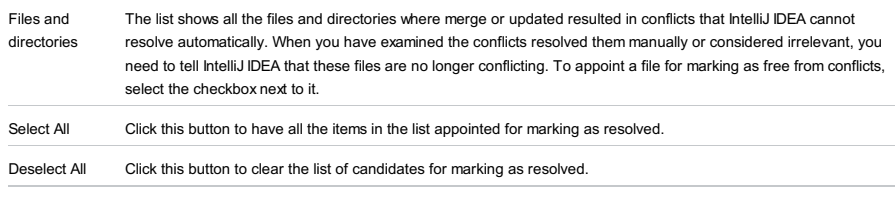

Mark Resolved Click this button to have IntelliJ IDEA treat all the selected items as conflict free. The dialog box closes, whereupon the Local Changes tab of the Version Control tool window shows the affected files as updated and available for submitting to the server.

[Version](#page-0-0) Control tool window | Subversion Working Copies Information Tab | Merge from

## Update [Project/Directory](#page-0-0) dialog box - Browse

The pop-up dialog box opens when you click the Browse button  $\Box$  or press (Shift+Enter) to select the path to the target branch.

Use this dialog box to select the relevant branch or working copy.

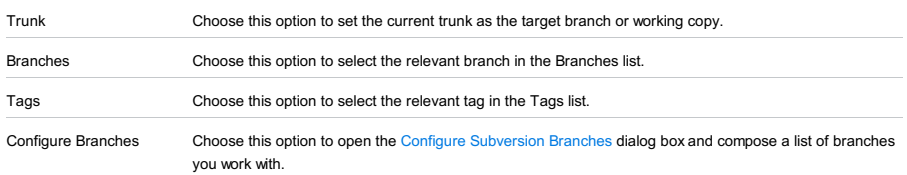

VCS | Subversion |Branch or Tag |Copy From |Repository location

VCS | Subversion |Branch or Tag |Copy To |Any location

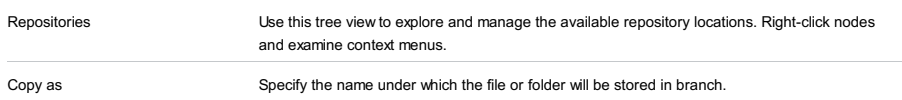

Use this dialog to define SVN-specific properties for the files and folders under SVN version control (ignore list, externals etc.)

## ItemDescription

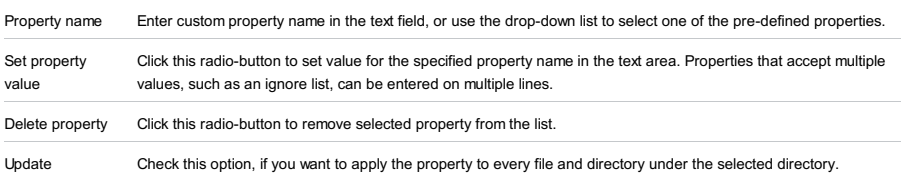

properties recursively

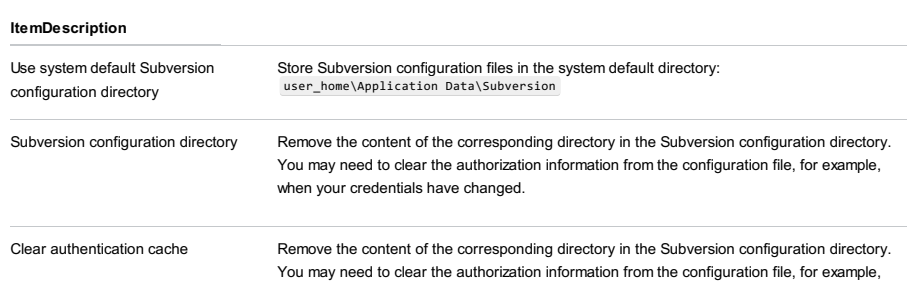

when your credentials have changed.

Use this tab to configure the format of your working copies.

The tab is only available, when the current project sources are entirely or partially under Subversion control.

The tab displays a list of all detected directories under Subversion control supplied with information on the formats used.

## ItemDescription

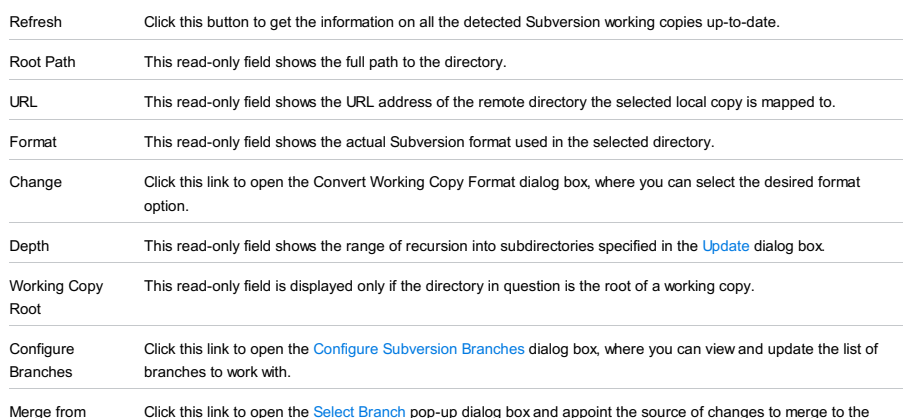

Merge from Click this link to open the Select [Branch](#page-0-0) pop-up dialog box and appoint the source of changes to merge to the current directory.

Use this tool window to view, add, and edit the location of SVN repositories.

# Toolbar

### ItemTooltip Description

and

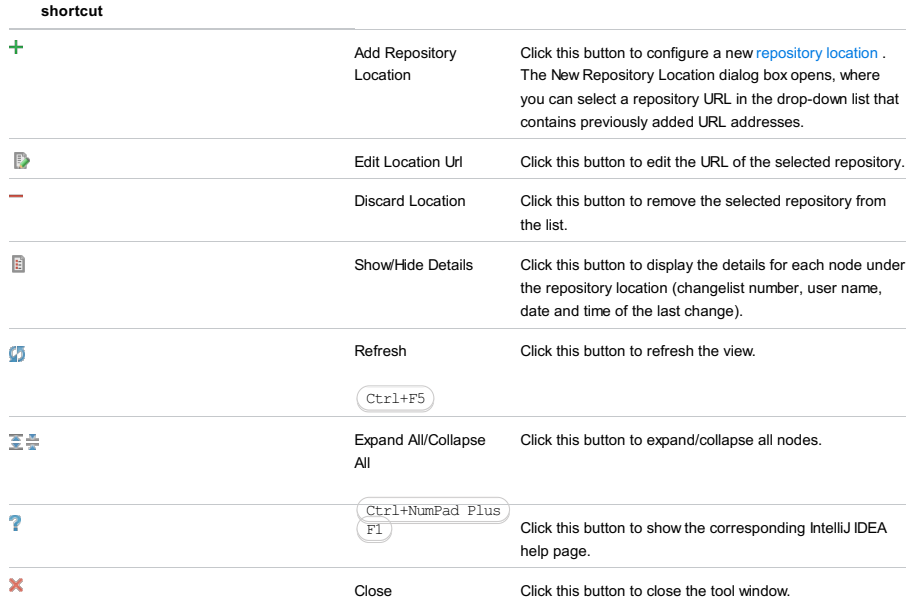

# Context Menu

## ItemDescription

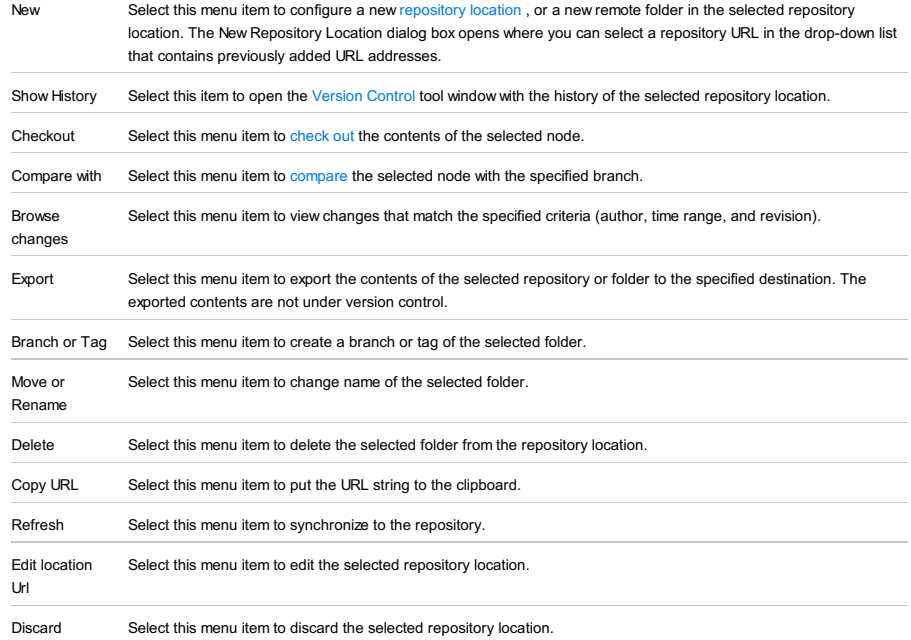

location

# $($ Ctrl+T $)$

Context menu of a file or directory |Subversion |Update File/Directory

VCS | Subversion |Update File/Directory

Use this dialog box to update the local working copy of a file, directory, or project with a revision from the repository.

### ItemDescription

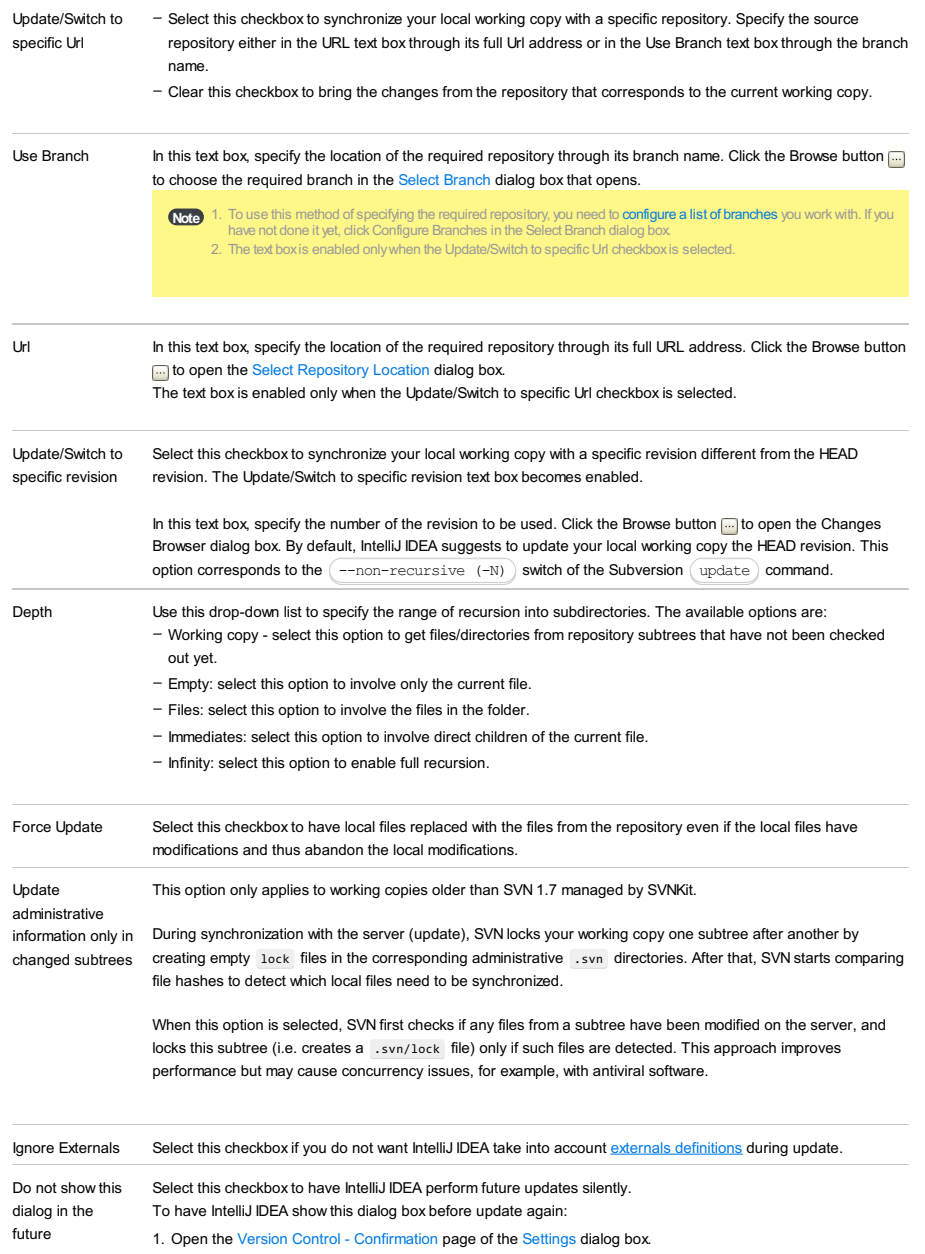

2. In the Display Option dialogs when these commands are invoked area, select the Update checkbox.

VCS |Checkout from Version Control | TFS

Use this wizard to download the files from a TFS server according to the settings from a new or an existing [workspace](http://msdn.microsoft.com/en-us/library/gg490753.aspx#AddRemoveTFSWorkspace).

The menu item and the wizard are available only when the TFS Integration plugin is installed and enabled. The plugin is activated by default. If the plugin is disabled, enable it on the Plugins [settings](#page-0-0) page as [described](#page-0-0) in Enabling and Disabling Plugins .

In this part:

- Checkout from TFS Wizard: [Checkout](#page-0-0) Mode
- [Checkout](#page-0-0) from TFS Wizard: Source Server
- Checkout from TFS Wizard: Choose Source and [Destination](#page-0-0) Paths
- Checkout from TFS Wizard: Source [Workspace](#page-0-0)
- [Checkout](#page-0-0) from TFS Wizard: Choose Source Path
- [Checkout](#page-0-0) from TFS Wizard: Summary

VCS |Checkout from Version Control | TFS

On this page, choose the way to map the files and folders on your server with their local copies. These mappings are referred to as [workspaces](http://msdn.microsoft.com/en-us/library/gg490753.aspx#AddRemoveTFSWorkspace) . You can either specify new mappings and have a new workspace generated or use mappings from an existing workspace.

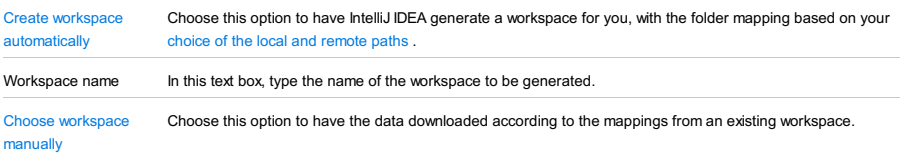

VCS |Checkout from Version Control | TFS -Create workspace automatically

On this page, choose the server to download the data from.

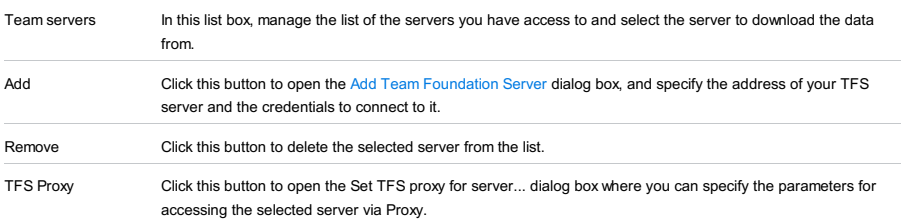

VCS | Checkout from Version Control | TFS - Create workspace automatically

The page opens when you select the server to download the data from on the [Source](#page-0-0) Server page and click Next.

On this page, specify the remote folder to download the data from and map it to a local folder where the data will be downloaded to. The data is downloaded recursively, that is, the structure of subfolders under the selected source node is reproduced locally.

### ItemDescription

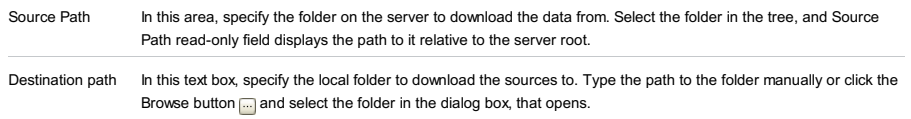

The data is downloaded recursively, that is, the structure of subfolders under the source node is repeated locally.
#### This feature is only supported in the Ultimate edition.

VCS | Checkout from Version Control | TFS - Choose workspace manually

On this page, specify the workspace to add the imported files and folders to. The data will be downloaded according to the mappings defined in the selected workspace. The data is downloaded recursively, that is, the structure of subfolders under the selected source node is reproduced locally.

You can use an existing workspace as is, or update it as necessary, or even create an entirely new workspace manually.

#### ItemDescription

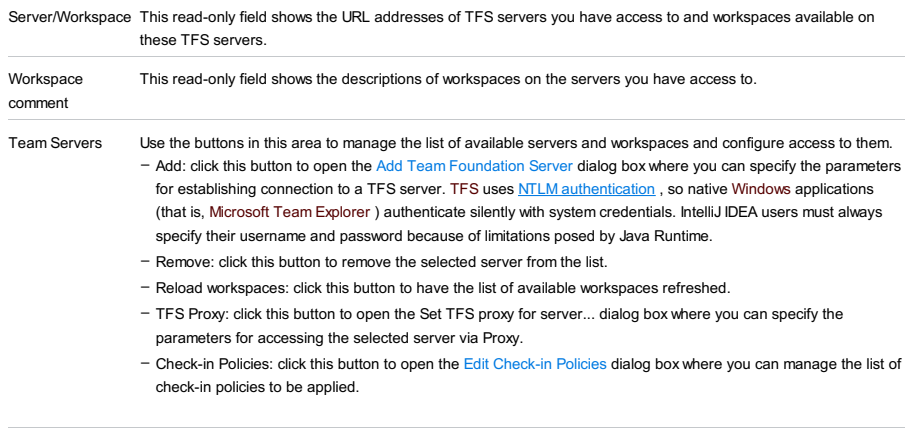

Workspaces Use the buttons in this area manage the list of available workspaces and update the workspaces, when applicable.

– Create: click this button to open the Create [Workspace](#page-0-0) dialog box for creating a new workspace.

– Edit: click this button to open the Edit [Workspace](#page-0-0) dialog box for editing the selected workspace.

– Delete: click this button to remove the selected workspace from the list.

### This feature is only supported in the Ultimate edition.

VCS |Checkout from Version Control | TFS -Choose workspace manually

The page opens when you choose an existing workspace on the Source [Workspace](#page-0-0) page and click Next.

On this page, specify the folder on the server to download data from.

The page shows a tree of folders on the server that you have access to. When you select the required folder, \$product\$ tells you which local folder it is mapped to in the current [workspace](#page-0-0) .

### This feature is only supported in the Ultimate edition.

VCS |Checkout from Version Control | TFS -Create workspace automatically

VCS | Checkout from Version Control | TFS - Choose workspace manually

This last, read-only, page of the wizard shows the name of the workspace to be used or generated, the URL address of the server, the source folder to download data from, and the local folder to save the downloaded data in. Review the details and click Finish .

Use the dialog box to restore changes that were preserved in a patch file in the specified directory.

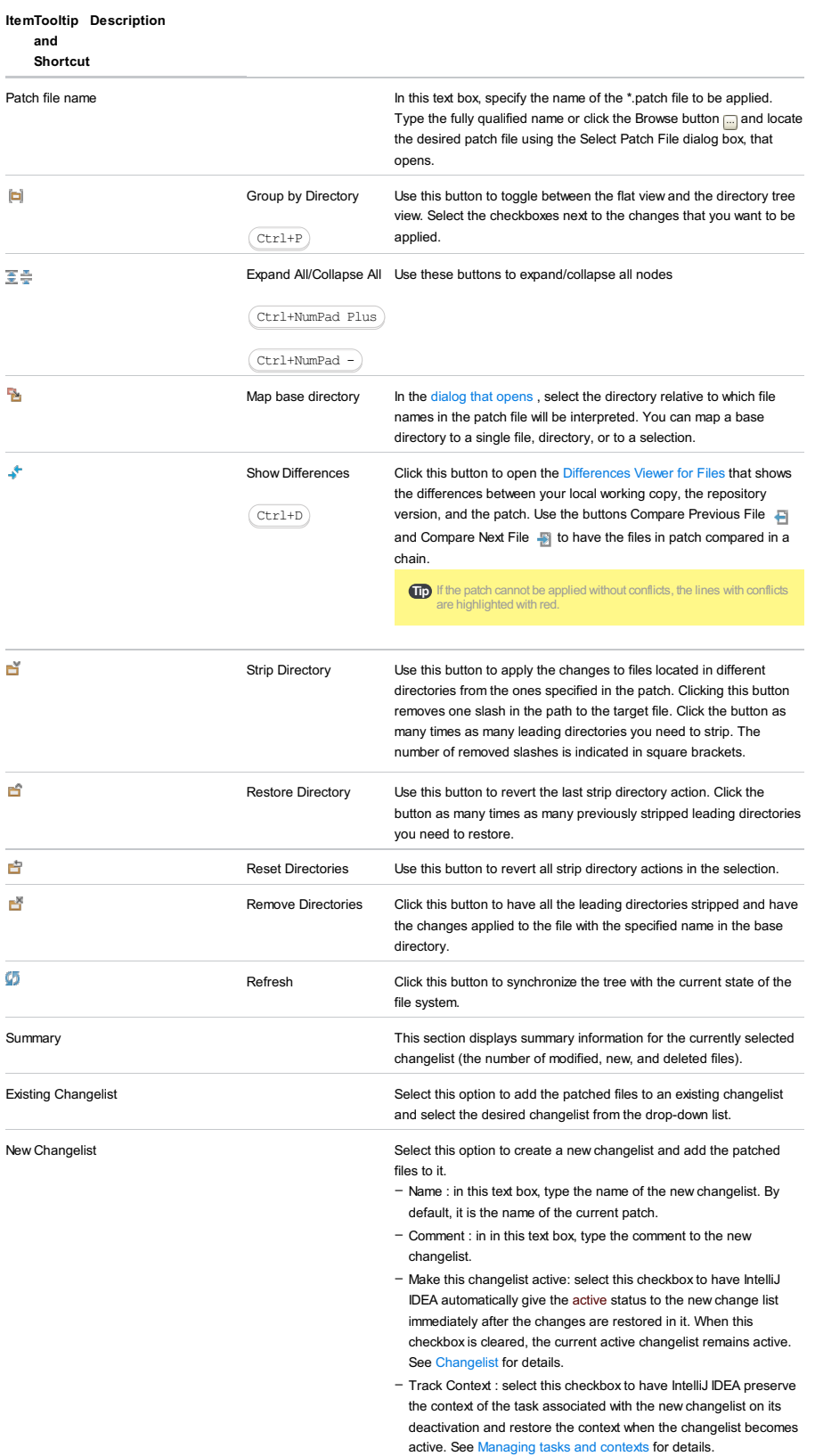

View | Tool Windows | Version Control - Local Changes - Context menu of a file or changelist - Create Patch

Use this dialog box to generate a patch file for the specified changelist or files.

Use this dialog box to create a patch from the selected changelist or files.

This dialog box consists of several areas:

- [Modified](#page-3460-0) files pane
- [Toolbar](#page-3460-1)
- Commit [Message](#page-3461-0) pane
- [Toolbar](#page-3461-1)
- [Details](#page-3461-2) pane
	- [Toolbar](#page-3461-3)

# <span id="page-3460-0"></span>Modified files pane

This section contains a list of files that were modified since the last commit. All files in this list are selected by default. Deselect the check-boxes next to the files that you want to exclude from the patch.

### <span id="page-3460-1"></span>Toolbar

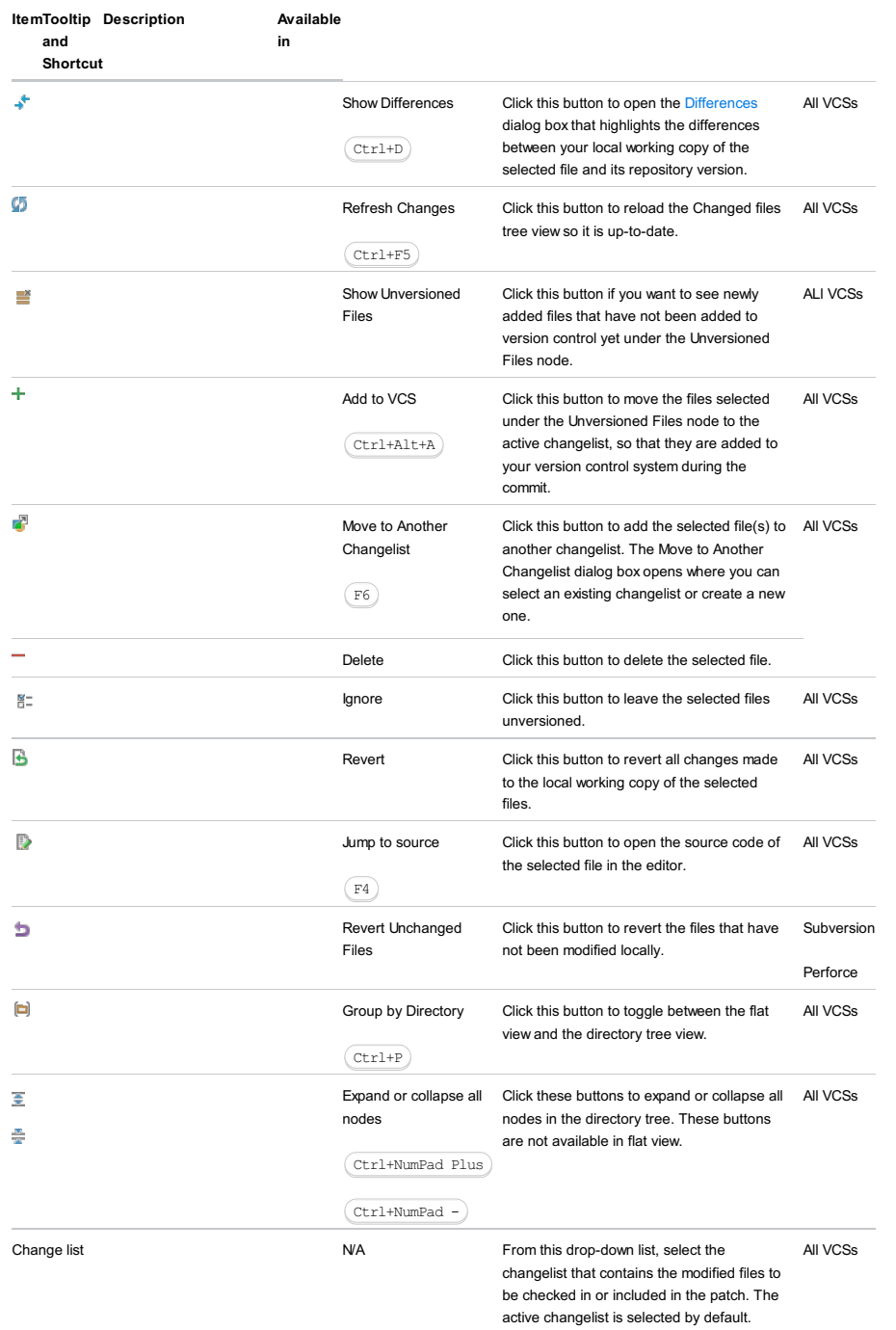

modified, new and deleted files. This area also shows how many files of each type are shown, and how many of them will be included in the patch.

# <span id="page-3461-0"></span>Commit Message pane

The comment you enter in this area will be used as the name of the patch file.

# <span id="page-3461-1"></span>Toolbar

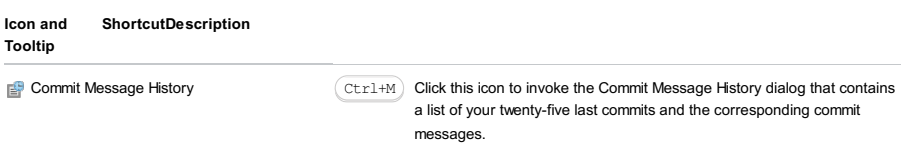

# <span id="page-3461-2"></span>Details pane

The Details pane is hidden by default. To unfold it, click the arrow button  $\bullet$  next to the pane title.

In this pane you can explore the differences between the base repository version of the selected file, and the version you want to include in the patch.

# <span id="page-3461-3"></span>Toolbar

#### ItemTooltip Description

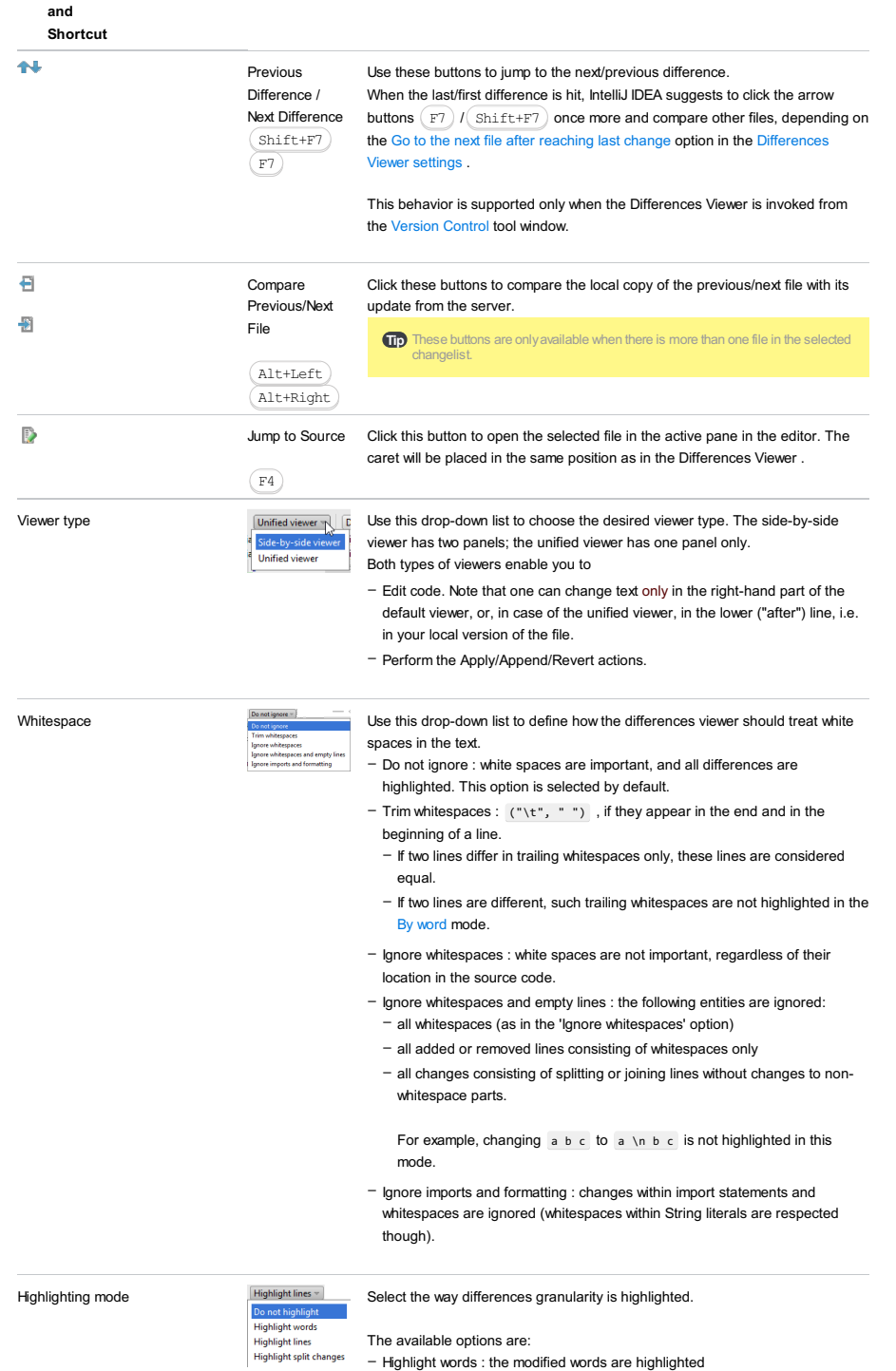

– Highlight lines : the modified lines are highlighted

- Highlight split changes : if this option is selected, big changes are split into smaller 'atomic' changes.

For example,  $A \in B$  vs.  $A \times \nB X$  will be treated as two changes instead of one.

- Do not highlight : if this option is selected, the differences are not highlighted at all. This option is intended for significantly modified files, where highlighting only introduces additional difficulties.

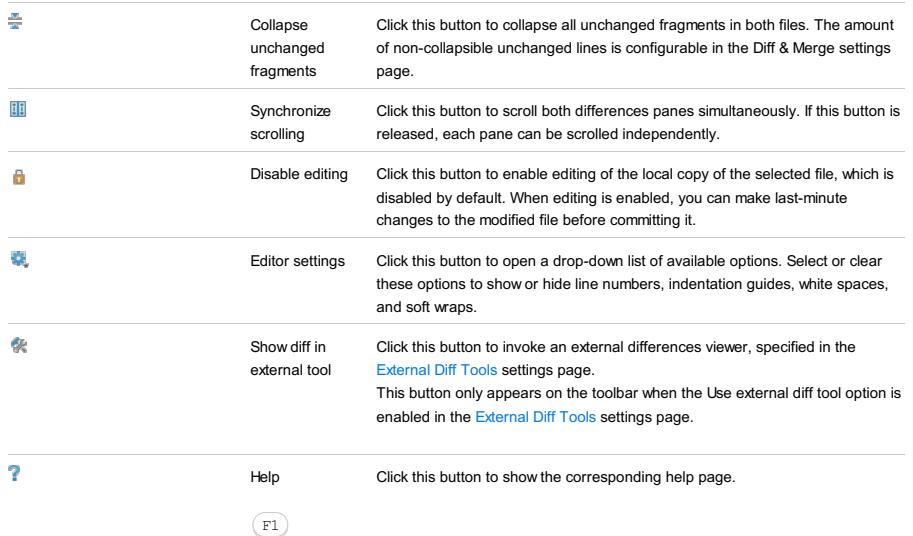

Note that the options listed above are available for text files only. IntelliJ IDEA cannot compare binary files, so most commands will be unavailable for them.

After you've selected the files you want to commit, click the Create Patch button and specify the patch file options in the dialog that opens.

#### VCS |Commit Changes

View | Tool Windows | Version Control - Local Changes - Context menu of a file or a changelist - Commit Changes

Use this dialog box to commit (check in) changes from the selected changelist to the repository and, optionally, to create a patch file.

This dialog box consists of several areas:

- [Modified](#page-3460-0) files pane
- [Toolbar](#page-3463-0)
- Commit [Message](#page-3461-0) pane

– [Toolbar](#page-3464-0)

- [VCS-specific](#page-3464-1) controls
- Before Submit / Before [Commit](#page-3464-2) section
- After Submit / After [Commit](#page-3465-0) section
- Diff [pane](#page-3465-1)
- [Toolbar](#page-3465-2)
- Submit / [Commit](#page-3466-0) button

The options available in this dialog depend on the version control system you are using.

### Modified files pane

This section contains a list of files that have been modified since the last commit. Deselect the check-boxes next to the files that you want to exclude from current commit.

# <span id="page-3463-0"></span>Toolbar

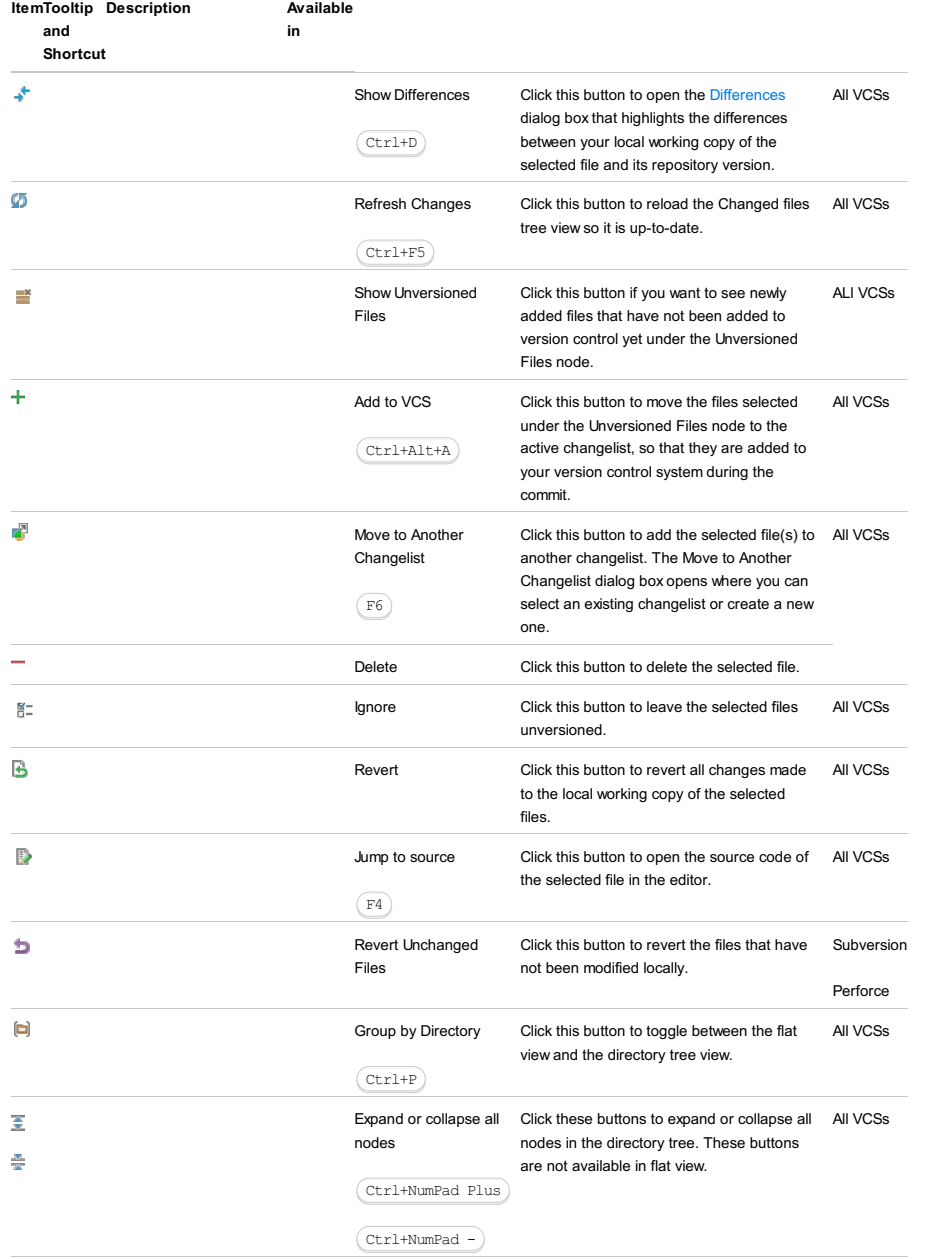

#### Change list Change list Change list Change list Change list, select the changelist that contains the modified files to be checked in or included in the patch. The active changelist is selected by default. All VCSs

The summary under the modified files pane shows statistics on the currently selected changelist, such as the number of modified, new, deleted and unversioned files. This area also shows how many files of each type are shown, and how many of them will be committed.

### Commit Message pane

In this area, enter a comment to the current commit. You cannot commit your changes until you enter some description in the Commit Message field.

This comment will also be used as the name of the patch file, if you decide to create a patch.

### <span id="page-3464-0"></span>Toolbar

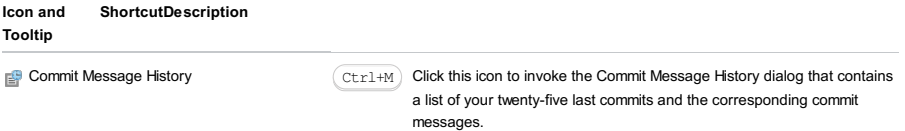

# <span id="page-3464-1"></span>VCS-specific controls

The controls in this section are located in the top-right part of the dialog, and contain the options that are specific for the version control system you are using.

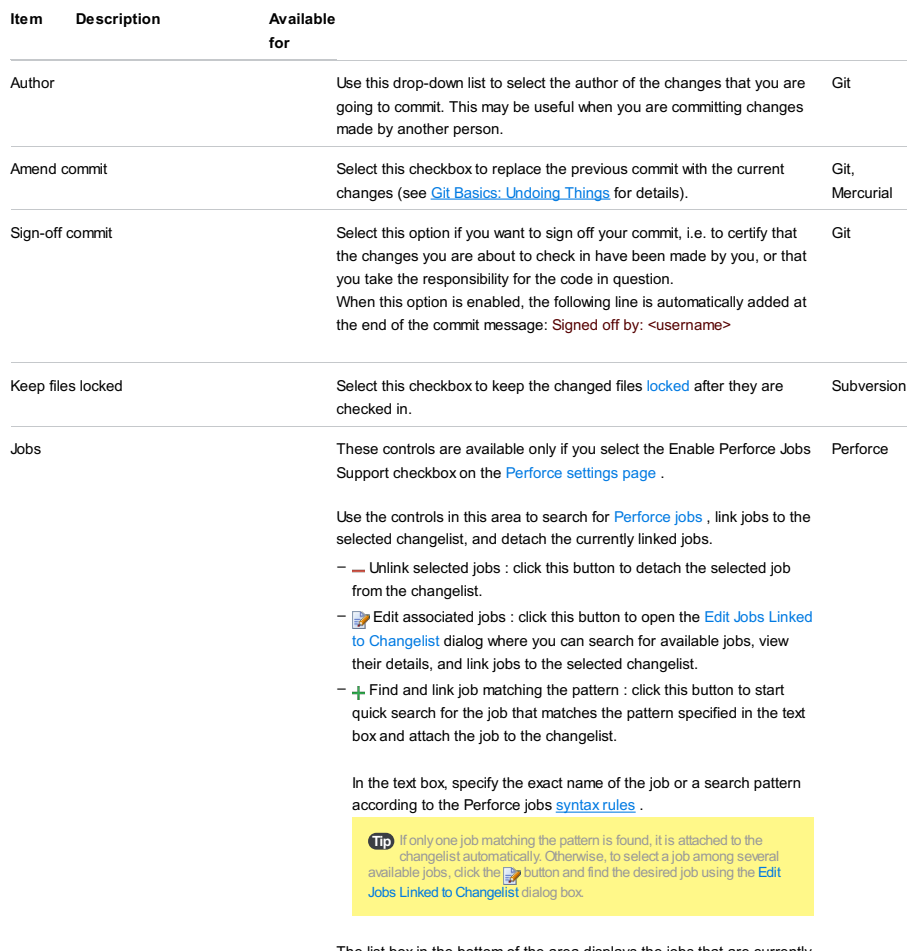

The list box in the bottom of the area displays the jobs that are currently attached to the selected changelist.

# <span id="page-3464-2"></span>Before Submit / Before Commit section

Use the controls in this area to define which additional actions you want IntelliJ IDEA to perform before committing the selected files.

These controls are available for the following version control systems:

- Git
- CVS
- Subversion
- Perforce

#### ItemDescription

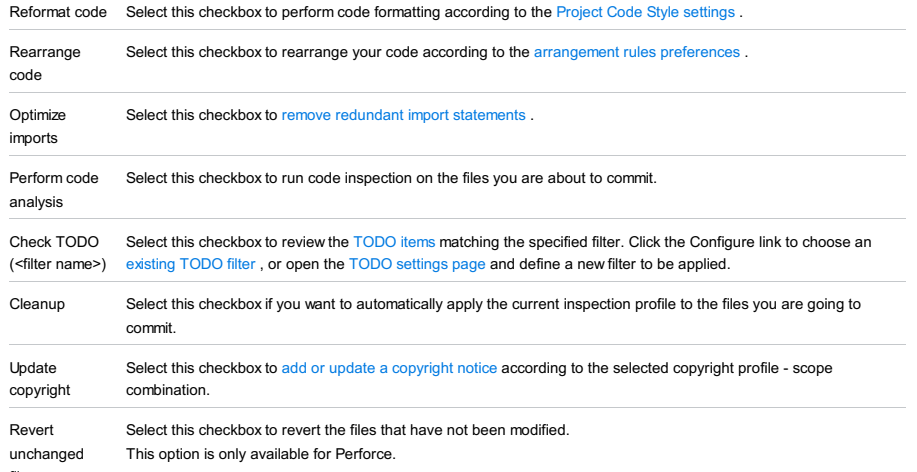

files

# <span id="page-3465-0"></span>After Submit / After Commit section

Use the controls in this area to define which additional actions you want IntelliJ IDEA to perform after committing the selected files.

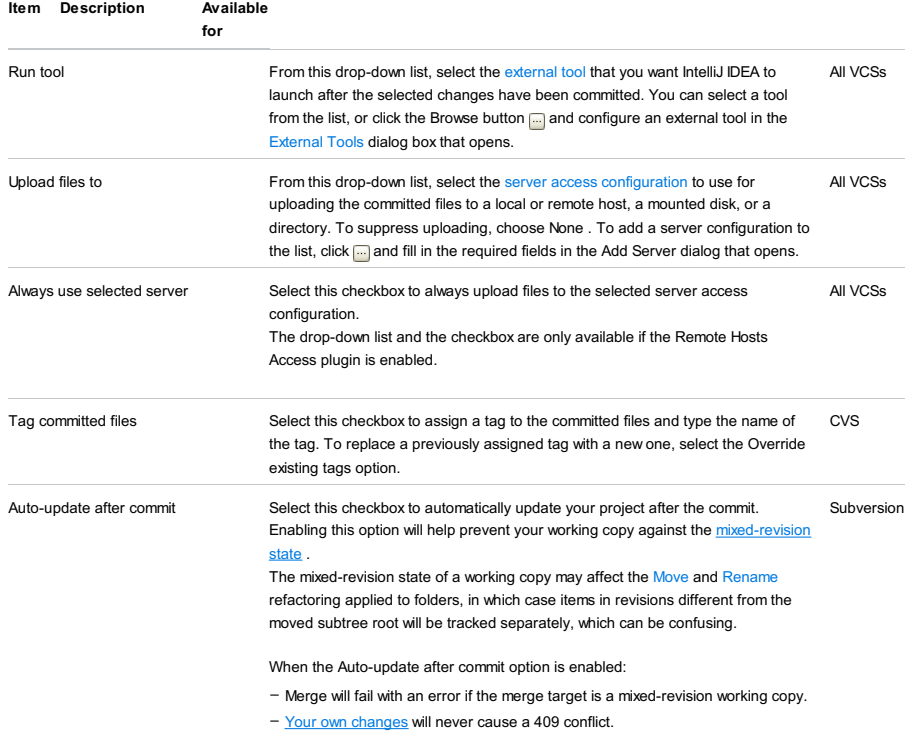

# <span id="page-3465-1"></span>Diff pane

The Diff pane is hidden by default. To unfold it, click the arrow button  $*$  next to the pane title.

In this pane you can explore the differences between the base repository version of the selected file, and the version you are about to commit.

<span id="page-3465-2"></span>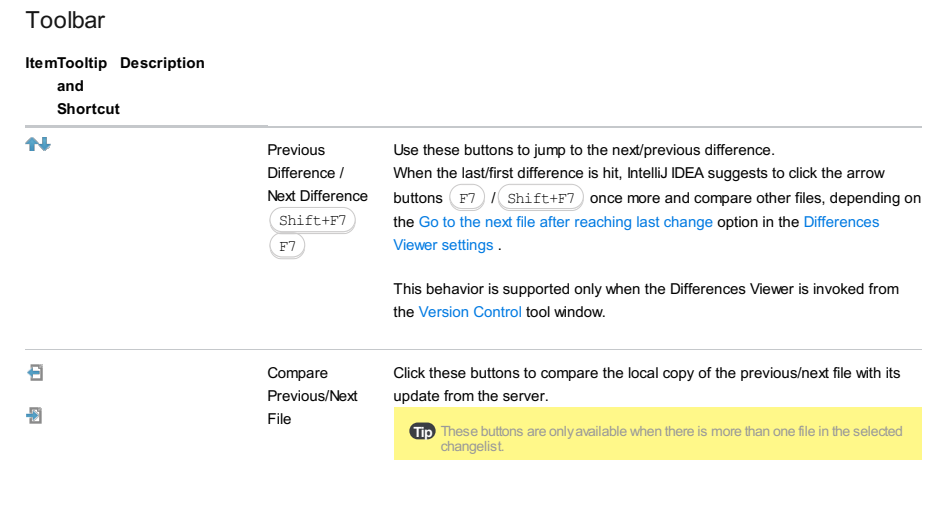

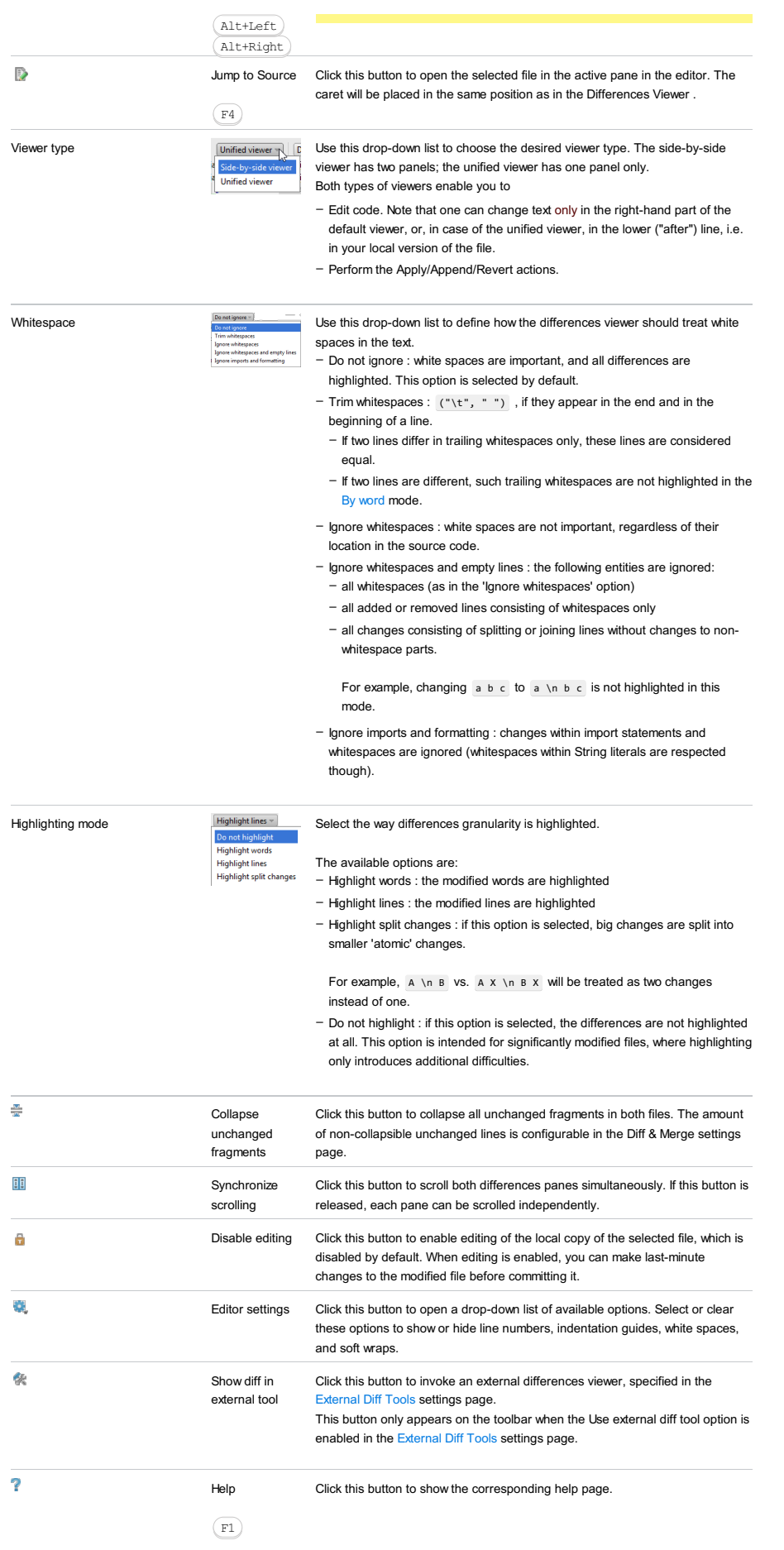

Note that the options listed above are available for text files only. IntelliJ IDEA cannot compare binary files, so most commands will be unavailable for them.

# <span id="page-3466-0"></span>Submit / Commit button

Click this button to commit the selected files, or hover your mouse over this button to display one of the following available commit options:

 $-$  Commit and Push : select this option to push the changes to the remote repository immediately after the commit. This

option is available if you are using [Git](#page-0-0) or [Mercurial](#page-0-0) as a version control system.

- Create MQ Patch : select this option to create an MQ patch based on your changes. This option is only available if you are using Mercurial as a version control system.
- Create Patch : select this option if you want IntelliJ IDEA to generate a patch based on the changes you are about to commit. In the Create Patch dialog that opens, type the name of the patch file and specify whether you need a reverse patch.
- Remote Run : select this option to run your [personal](http://confluence.jetbrains.com/display/TCDL/Remote+Run) build. This option is only available when you are logged in to [TeamCity](https://www.jetbrains.com/teamcity/) . Refer to TeamCity plugin [documentation](https://confluence.jetbrains.com/display/TCDL/IntelliJ+Platform+Plugin) for details.

Version Control tool window | Local Changes -  $\frac{18}{10}$ 

Use this dialog to configure a list of files and directories that you do not want to put under version control. These can be file names associated with VCS administration, backup files, and any other artifacts that you want to remain unversioned. You can also specify patterns of files you want to ignore.

Tip You can onlyignore unversioned files, i.e. files that have not yet been put under version control.

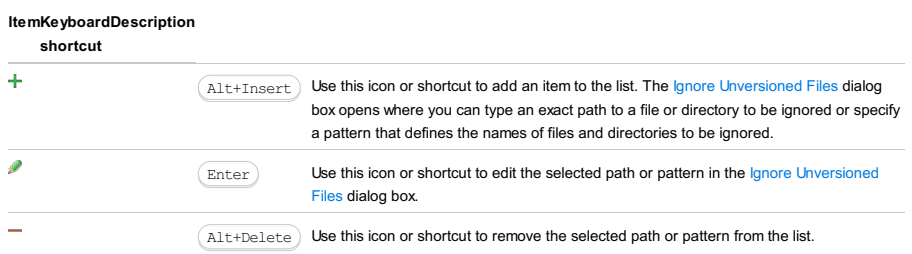

VCS | Enable Version Control Integration

In this dialog box, choose one of the registered Version Control Systems to use in your project and assign it to the Project Root.

The dialog box and the menu item are available only if the project does not use any Version Control System.

### Item Description

Select a version control system to associate From this drop-down list, select one of the supported version control systems that you with the project root want to associate with the project root.

# Introduction

In IntelliJ IDEA each file has its own status marked with a specific color. The file status denotes correspondence of the actual file content with the one marked as 'current'.

In the editor, each line in a file is checked whether it corresponds to the state at the 'current' point and marked with a specific color at the left gutter area.

You can customize the default colors:

- For files in the File Status page of the Color [Scheme](#page-0-0) settings.
- For the lines in the editor in the VCS page of the Color [Scheme](#page-0-0) settings.

### File Status in views

#### ColorFile Description Status

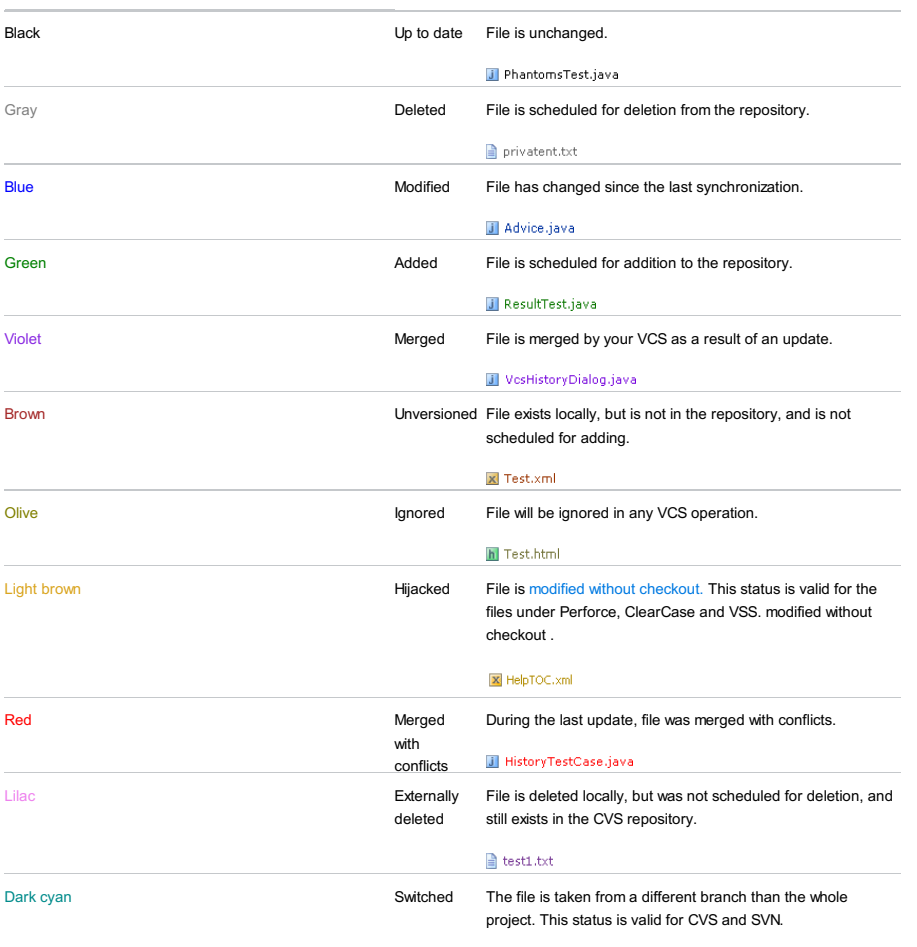

## $\exists$  test1.txt

# Line Status in the editor

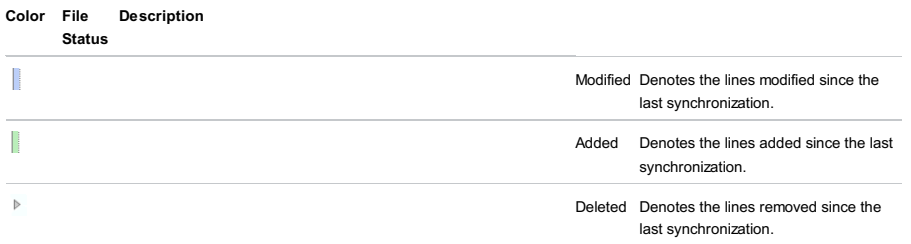

Alt+Insert

Use this dialog box to create a new changelist.

## ItemDescription

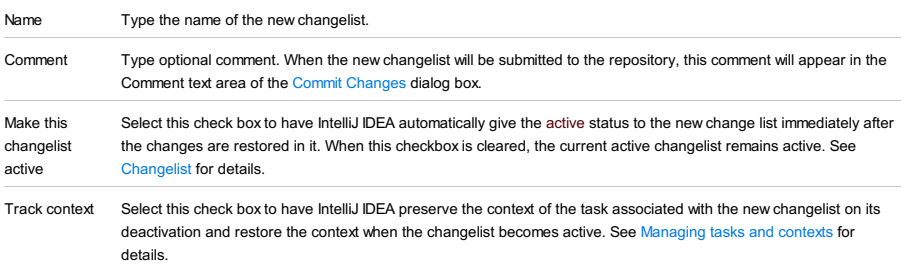

# VCS |Create Patch - Create Patch

View | Tool Windows | Version Control - Local Changes - Context menu of a file or changelist - Create Patch - Create Patch

Use this dialog to configure the patch file settings.

## ItemDescription

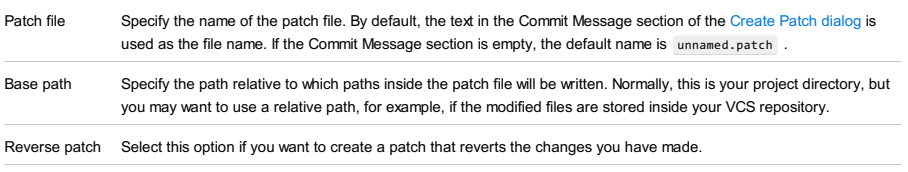

Encoding Select the encoding for the patch file from the drop-down list.

#### VCS | Mercurial | Push

This dialog is available for the following version control systems:

- Git
- Mercurial

The dialog consists of two panes (the Repositories pane and the Commit details pane) and the Push controls area:

- [Repositories](#page-3473-0) pane
- [Commit](#page-3473-1) details pane
- Push [controls](#page-3473-2)

#### <span id="page-3473-0"></span>Repositories pane

The left pane shows a list of Git and/or Mercurial repositories (as well as which local branch/active bookmark will be pushed to which remote branch), and a list of commits performed in each repository.

- Hover the mouse over a commit: a tooltip is displayed showing the commit number, date and time, author, and the commit message. If the author of a commit is different from the current user, this commit is marked with an asterisk.
- Select the checkbox next to each repository to which you want to push.

If you have a multirooted project where repositories are not controlled synchronously, only the current repository is selected by default (or multiple repositories selected in the Project View ).For details on how to enable/disable synchronous repositories control, refer to the following sources:

– for Git : Version Control [Settings:](#page-0-0) Git

#### – for Mercurial : Version Control Settings: [Mercurial](#page-0-0)

- To modify the target branch where you want to push (it is highlighted in blue), click it. The label turns into a text field where you can specify the target branch. You can also switch into the editing mode by selecting the branch that you want to modify and pressing  $($  Enter  $)$  .
- You can also edit the remote repository (if there are multiple ones) in the same way as the remote branch. Note that if no remotes have been specified, the Define remote link will appear instead of a remote name. Click it to add a remote.
- If there are no remotes in the repository, the Define remote link appears. Click this link and specify the remote name and URL in the dialog that opens.

#### <span id="page-3473-1"></span>Commit details pane

The right pane shows which files are included in the selected commit. If you select multiple branches in the left pane, all corresponding commits will be shown.

The toolbar in this area provides the following options:

#### ItemTooltip Description

#### and shortcut

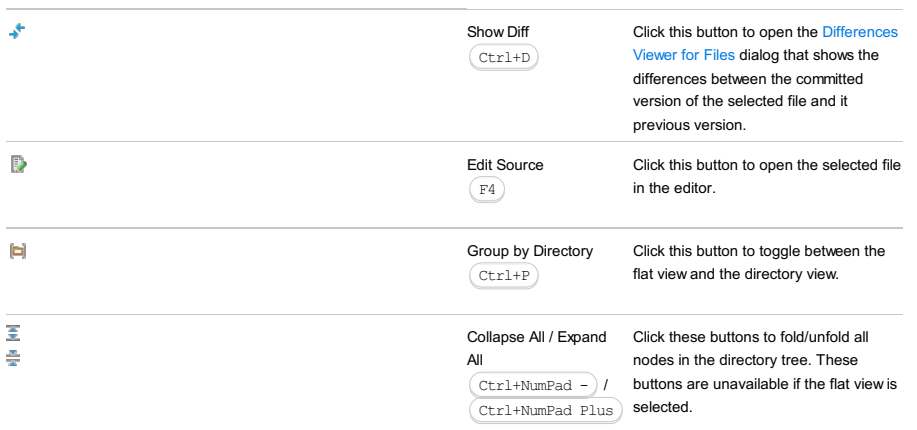

# <span id="page-3473-2"></span>Push controls

The controls in this area allow you to select the following push options:

### ItemDescription

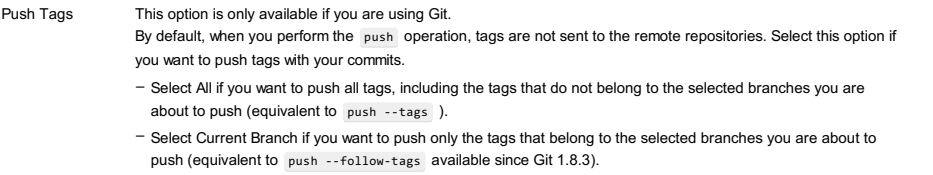

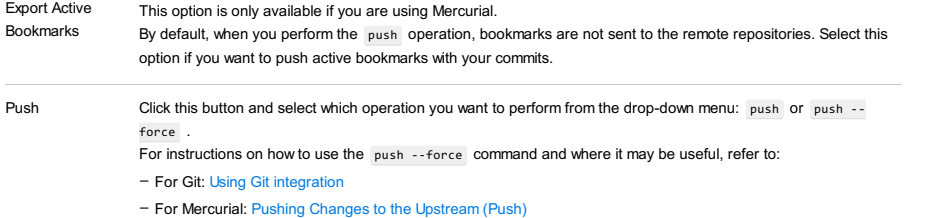

Note) For Git, these choice options are only available if the Allow force push option is enabled (see Version Control Settings: Git), otherwise, you can only perform the push operation.

VCS | Show Changes View -Local - Context menu of a file or change list - Revert Changes

View | Tool Windows |Changes - Local - Context menu of a file or change list - Revert Changes

Use this dialog box to roll back changes that have not yet been committed to the repository.

### Toolbar

ItemTooltip Description and

## Shortcut

#### $\hat{\mathbb{R}}$ Show Differences Click this button to open the Differences dialog box that points at the inconsistencies between your local working copy  $(\overline{\text{Ctrl+D}})$ of the selected file and the file in the repository.  $\overline{\mathbf{a}}^{\mathbf{p}}$ Move to Another Click this button to add the selected file(s) to another changelist. The Choose Changelist dialog box opens where Changelist you can select an existing changelist or create a new one. F6  $\qquad \qquad \Box$ Group by Directory Click this button to toggle between the flat view and the directory tree view.  $(\overline{\text{Ctrl+P}})$ 좋 Expand or collapse all Click these buttons to expand or collapse all nodes in the nodes directory tree. These buttons are not available in flat view.  $\frac{M}{2}$ Ctrl+NumPad Plus  $(\text{Ctrl+NumPad -})$  $\overline{\mathbf{v}}$ Select All Click this button to select all the files in the list or directory tree.  $(\overline{\text{Ctrl+A}})$

#### **Controls**

#### ItemDescription

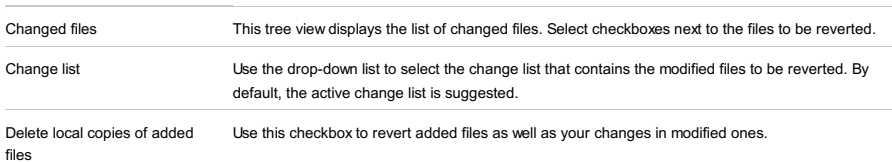

View | Tool Windows |Changes - Repository / Incoming - Context menu of a file or change list - Revert Changes

Use this dialog box to roll back changes from a certain change list.

### ItemDescription

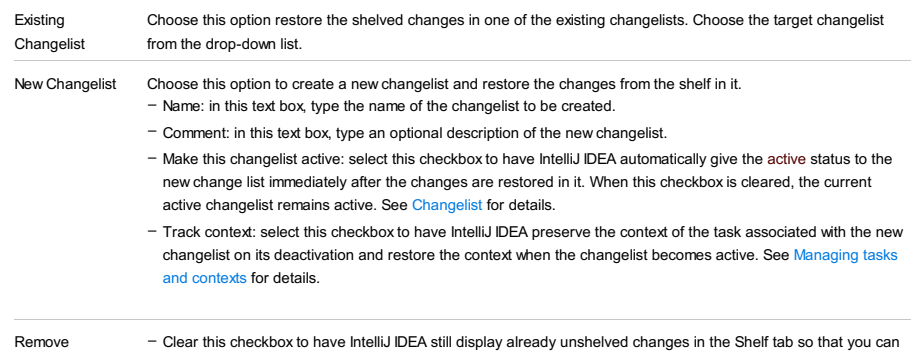

successfully applied files from – When this checkbox is selected, the changes are not displayed in the Shelf tab after they are unshelved.the shelf apply them once more if necessary.

Use this dialog box to shelve the selected files or changelists.

This dialog consists of several areas:

- [Modified](#page-3477-0) files pane
- [Toolbar](#page-3477-1)
- Commit [Message](#page-3477-2) pane
- [Toolbar](#page-3477-3)
- Before Submit / Before [Commit](#page-3478-0) section
- After Submit / After [Commit](#page-3478-1) section
- Diff [pane](#page-3478-2)
- [Toolbar](#page-3478-3)

# <span id="page-3477-0"></span>Modified files pane

This section contains a list of files that have been modified since the last commit. All files in the list are selected by default. Deselect the files that you do not want to shelve.

### <span id="page-3477-1"></span>Toolbar

#### IconTooltip Description

and Shortcut

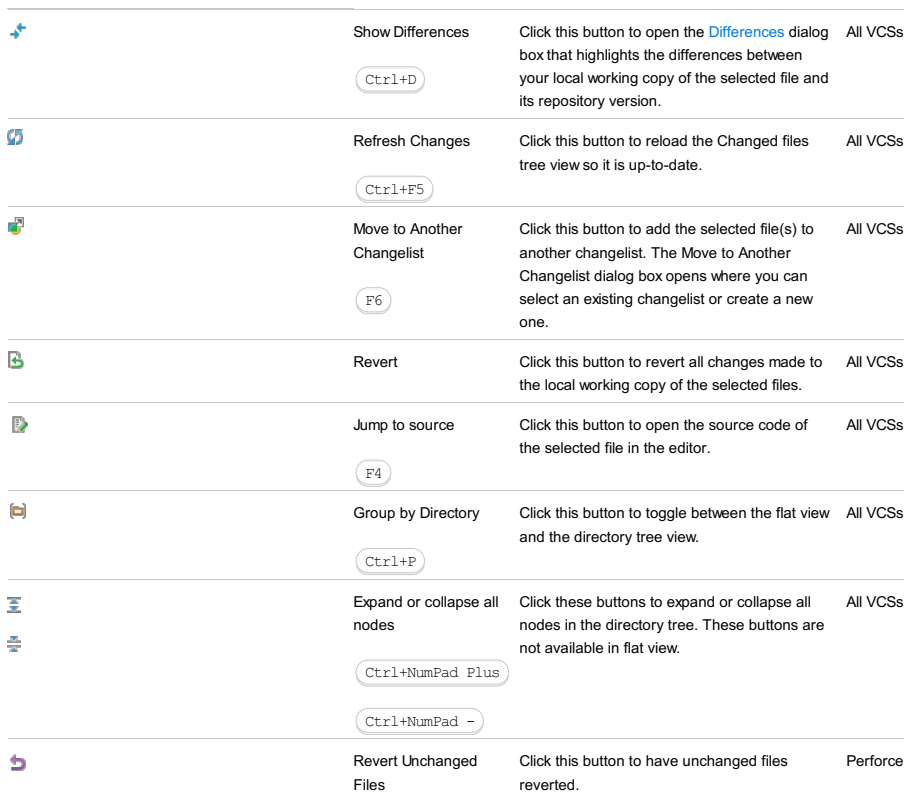

The summary under the modified files pane shows statistics on the currently selected changelist, such as the number of modified, new and deleted files. This area also shows how many files of each type are shown, and how many of them will be shelved.

# <span id="page-3477-2"></span>Commit Message pane

In this area, enter a string that will be used as the shelf name. When you unshelve your changes, a new changelist with the same name will be created in the Local [Changes](#page-0-0) tab . If you leave this field empty, the shelf name will be generated using the following pattern: <number of files in the shelf>, <date and time when the shelf was created>:

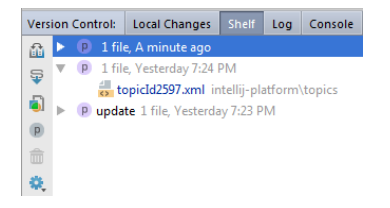

### <span id="page-3477-3"></span>Toolbar

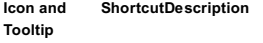

Commit Message History  $\text{Ctr1+M}$  Click this icon to invoke the Commit Message History dialog that contains a list of your twenty-five last commits and the corresponding commit messages.

# <span id="page-3478-0"></span>Before Submit / Before Commit section

Use the controls in this area to define which additional actions you want IntelliJ IDEA to perform before putting the selected files to a shelf.

These controls are available for the following version control systems:

- Git
- CVS
- Subversion
- Perforce

## ItemDescription

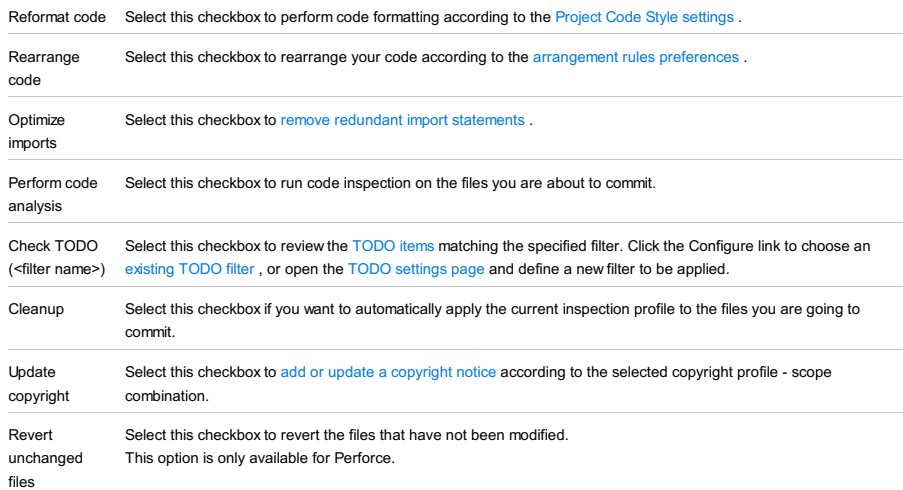

# <span id="page-3478-1"></span>After Submit / After Commit section

Use the controls in this area to define which additional actions you want IntelliJ IDEA to perform after putting the selected files to a shelf.

#### ItemDescription

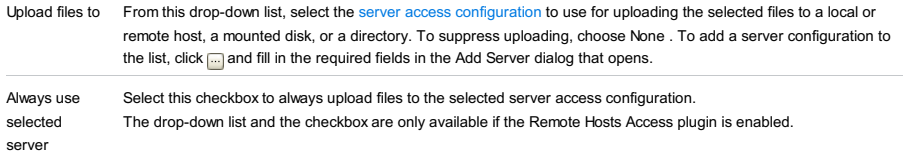

#### <span id="page-3478-2"></span>Diff pane

The Diff pane is hidden by default. To unfold it, click the arrow button  $*$  next to the pane title.

In this pane you can explore the differences between the base repository version of the selected file, and the version you are about to shelve.

### <span id="page-3478-3"></span>Toolbar

ItemTooltip Description

and Shortcut

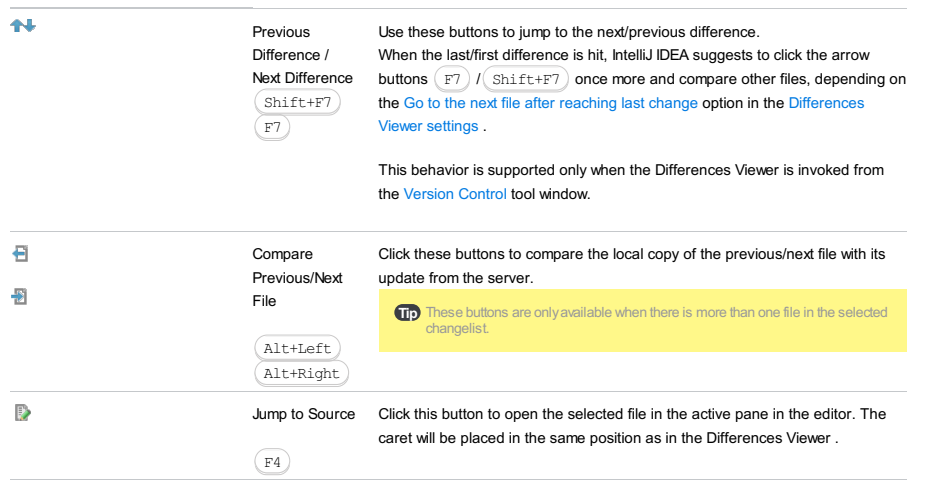

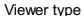

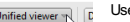

- Unified viewer  $\frac{1}{2}$  Section Use this drop-down list to choose the desired viewer type. The side-by-side<br>  $\frac{1}{2}$  Side-by-side viewer in as two panels; the unified viewer has one panel only.<br>
Unified viewer Both typ viewer has two panels; the unified viewer has one panel only.
	-
	- Both types of viewers enable you to
	- Edit code. Note that one can change text only in the right-hand part of the default viewer, or, in case of the unified viewer, in the lower ("after") line, i.e. in your local version of the file. –
	- Perform the Apply/Append/Revert actions.

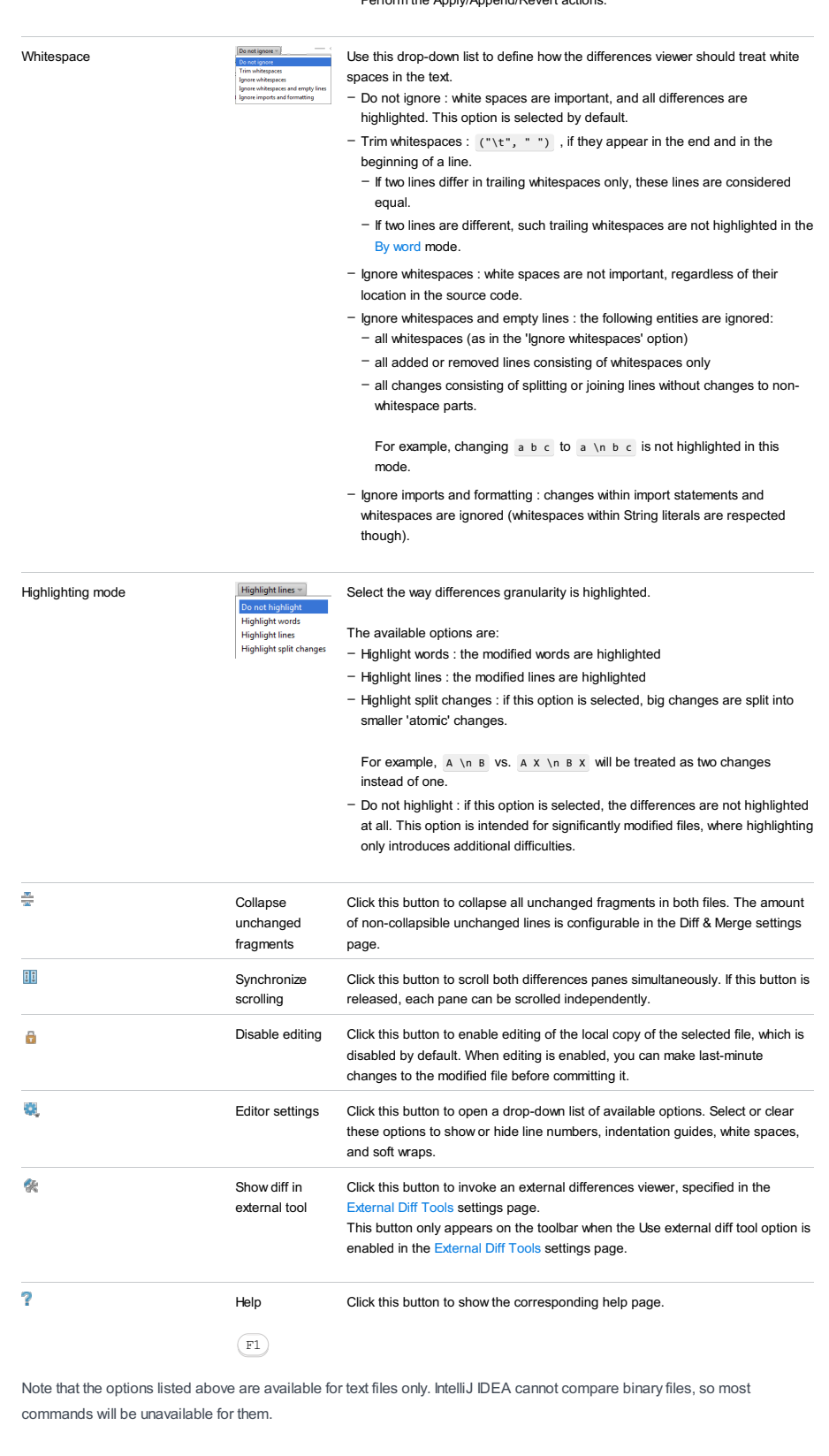

Use this dialog to explore changes to a file, or selection. There are two views in this dialog:

- [History](#page-3480-0) view in the left-hand part
- [Differences](#page-3300-0) view in the right-hand part

Tip The same dialog boxes are available on the context menu of a file or selected text in the editor.

### <span id="page-3480-0"></span>History view

This view shows the list of revisions (states) of a file, with the date and time when the revision was stored. Some of the revisions are supplied with tags and labels.

Revisions are tagged automatically, for example, on opening a project, committing changes, or performing test. You can also set your own [labels](#page-0-0) .

#### ItemDescription

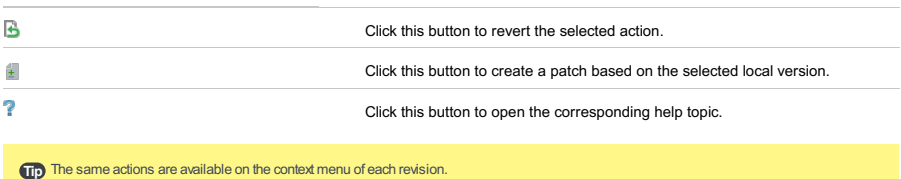

### Differences view

.

The Differences view is a powerful editor that supports basic search and [replace](#page-0-0) , [undo/redo](#page-0-0) actions , and code completion

If a revision is selected in the [History](#page-3480-0) view , the left-hand pane of the Differences view shows this read-only revision, with the differences against the current revision which is displayed in the right-hand pane. The current revision can be edited.

#### ItemShortcutDescription

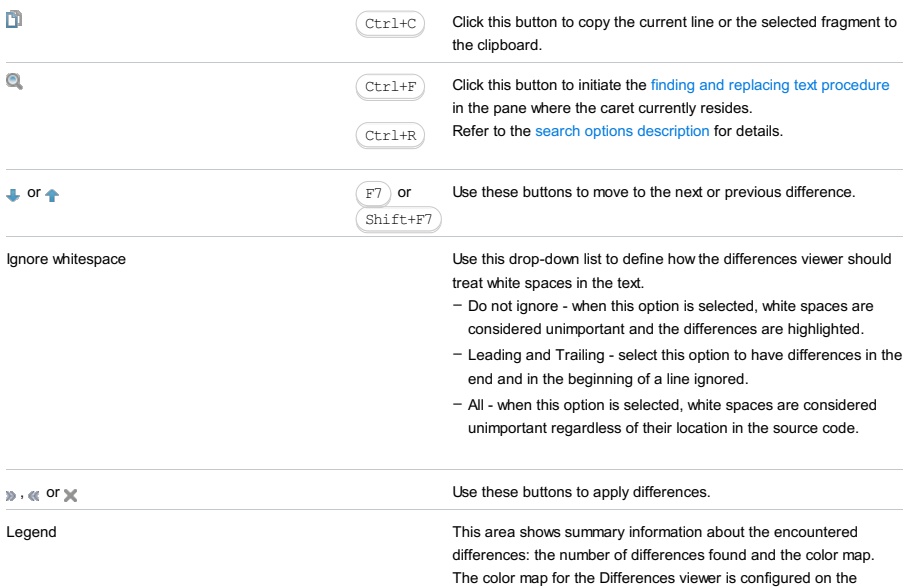

[Colors](#page-0-0) and Fonts page .

Use this dialog to explore changes to a folder. There are two views in this dialog:

- [History](#page-3480-0) view in the left-hand part
- [Changes](#page-3300-0) view in the right-hand part

**Tip** The same dialog box is available on the context menu of a folder.

# History view

The History view shows a list of folder revisions (states), each one being supplied with a time stamp, revision number, and an indication of the action that resulted in that state.

#### ItemDescription

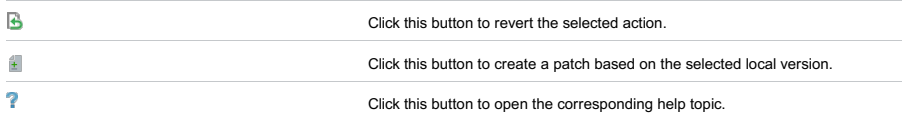

# Changes view

The Changes view shows the differences between the current state and the one selected in the [History](#page-3480-0) view . The differences are shown as a tree of changed (new, modified and deleted) files and subfolders.

#### ItemShortcutDescription

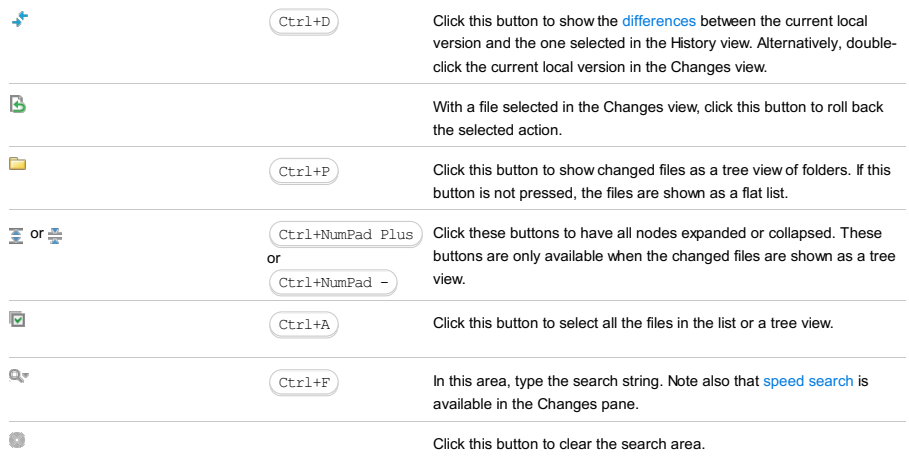

**Tip** Speed [search](#page-0-0) is available in the Version Control view.

Use this dialog box to restore shelved changes from a shelf to a changelist.

### ItemDescription

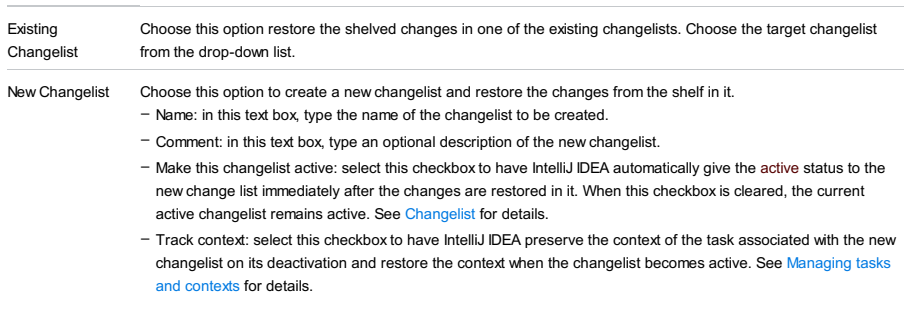

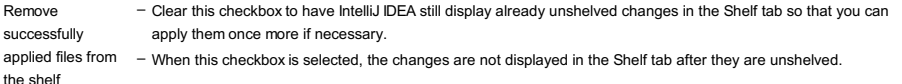

the shelf

In this part:

- [Apply](#page-0-0) EJB 3.0 Style
- Change EJB [Classes](#page-0-0) Dialog
- [Choose](#page-0-0) Servlet Class
- [Create](#page-0-0) CMP Field
- Create /Edit [Relationship](#page-0-0)
- [Edit](#page-0-0) File Set
- EJB [Editor](#page-0-0)
- EJB ER [diagram](#page-0-0)
- EJB [Module](#page-0-0) Editor
- [Generate](#page-0-0) GWT Compile Report Dialog
- Generate [Persistence](#page-0-0) Mapping Import dialogs
- New Bean [Dialogs](#page-0-0)
- New [Servlet](#page-0-0) Dialog
- New Filter [Dialog](#page-0-0)
- New [Listener](#page-0-0) Dialog
- [Rename](#page-0-0) Entity Bean
- Select [Accessor](#page-0-0) Fields to Include in Transfer Object
- Web Services [Reference](#page-0-0)
- [XML-Java](#page-0-0) Binding Reference

Use this dialog box to bring the beans created according to the EJB 1.x or EJB 2.0 specifications into compliance with the EJB 3.0 specification.

ItemDescription

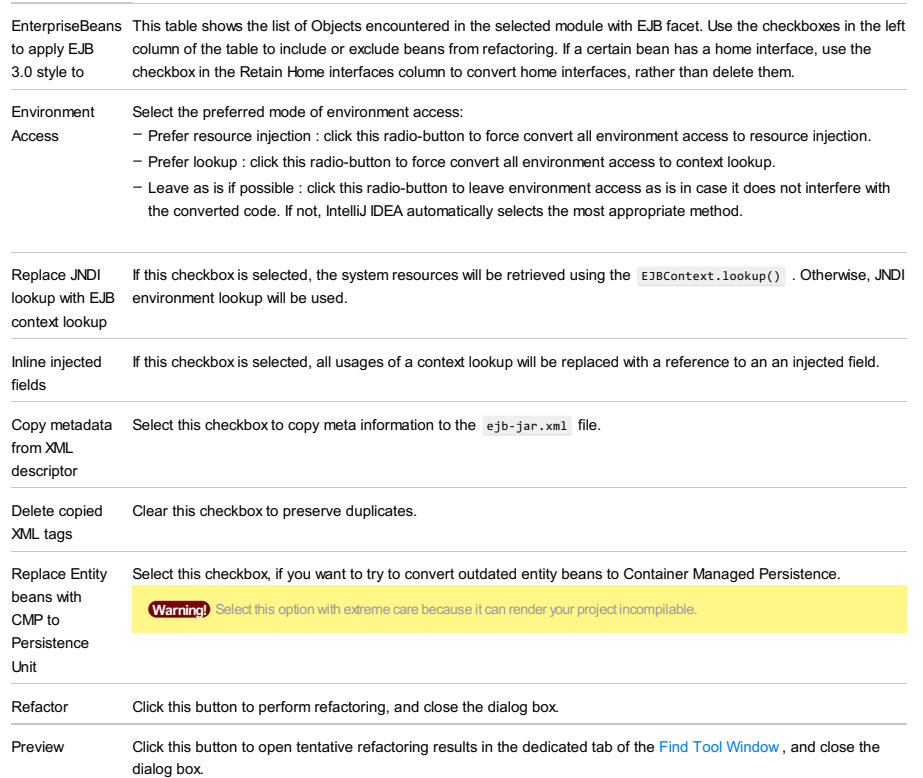

Use the dialog box to change [properties](#page-0-0) of existing beans.

#### Tip The contents of the dialog box are bean type-specific. See comments in the Available in column.

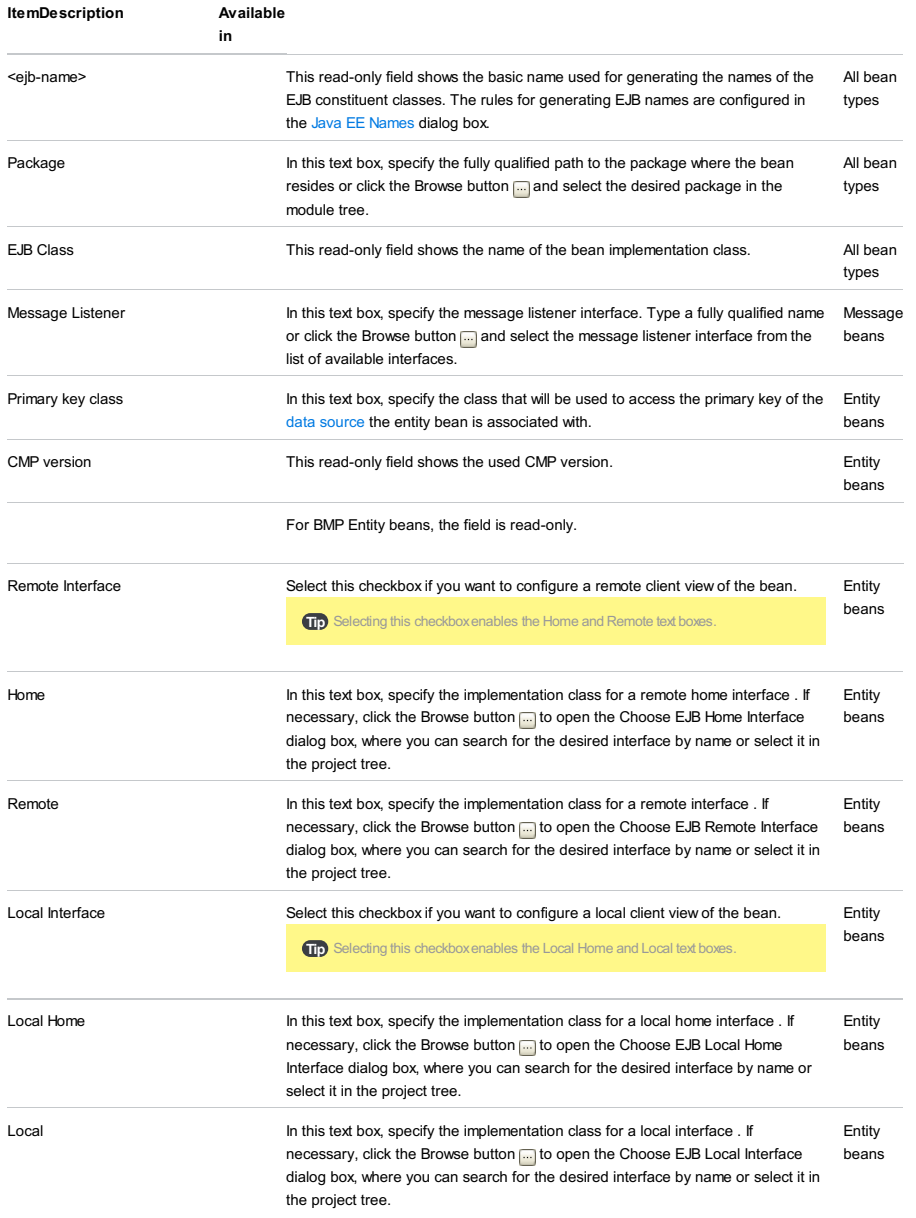

The dialog opens when you select a servlet in the Servlets Configured pane and click Change Class in the Servlet Initialization Params that opens.

Use this dialog to select the class that implements the selected servlet.

The dialog contains two tabs:

- [Search](#page-2234-0) by Name
- [Project](#page-2234-1)

# Search by Name Tab

Use the tab to search a relevant class to implement the servlet. Specify the class name or part of the name.

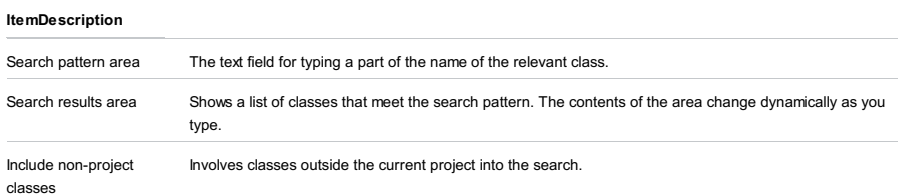

# Project Tab

Use this tab to select the relevant class in the project tree.

EJB Tool Window | context menu of an entity bean |Jump to Source

This dialog box opens when you click the Add button  $+$  in the Entity Bean Specifics section.

Use the dialog box to create a CMP field for the current entity bean.

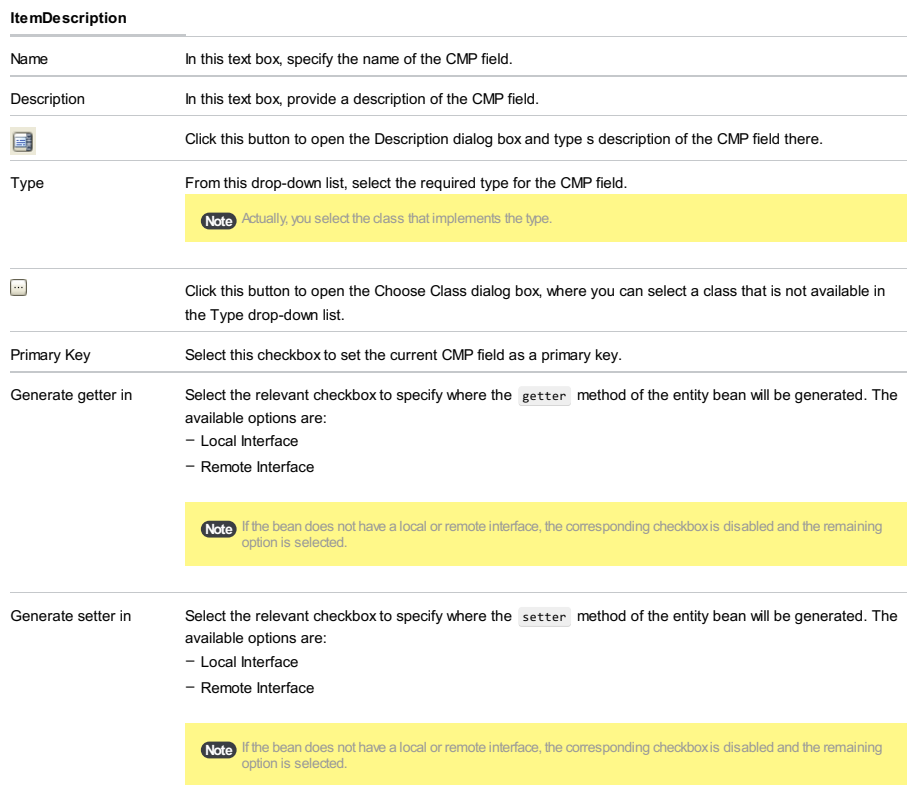

This dialog opens when you draw or double-click a link between entities on an entity-relationship diagram for a persistence unit or a session factory.

Specify the settings for the relationship.

The left-hand and the right-hand parts are for the two sides of the relationship. For a unidirectional relationship, specify the settings only in one of the parts.

### ItemDescription

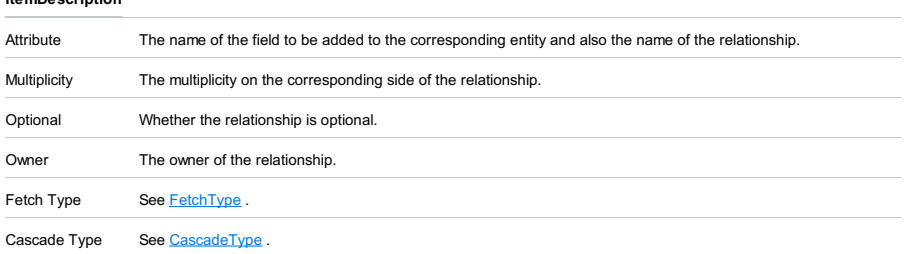

# $Ctrl+Alt+S$ ), $(1)$

The dialog opens when you click  $\downarrow$  (( $\text{Alt+Insert}$ ) or  $\blacktriangleright$  (( $\text{Enter}$ )) on the File Sets tab of the Struts 2 [Facet](#page-0-0) page .

Use this dialog to configure a [validation](#page-0-0) file set by selecting the relevant files in the module tree.

### ItemDescription

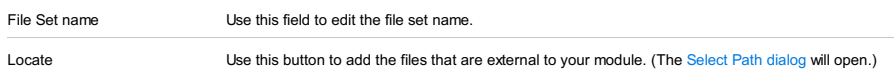

The bean editor is accessible from the [EJB](#page-0-0) tool window only. The editor consists of two tabs: General tab and Assembly Descriptor tab.

The General tab consists of a common part, and a bean specific part. The Assembly Descriptor tab is similar for all bean types.

In this part:

- EJB Editor [General](#page-0-0) Tab Entity Bean
- EJB Editor General Tab [Message](#page-0-0) Bean
- EJB Editor General Tab [Session](#page-0-0) Bean
- EJB Editor Assembly [Descriptor](#page-0-0)
- Assembly [Descriptor](#page-0-0) Dialogs
- EJB Editor General Tab [Common](#page-0-0)

This section describes the fields that are specific for the entity beans.

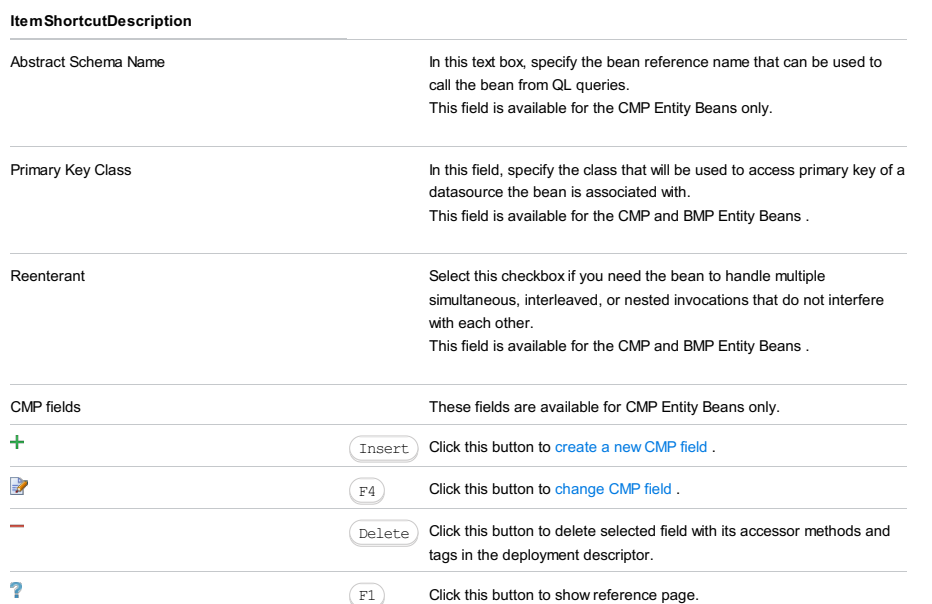
This section describes the fields that are specific for Message beans .

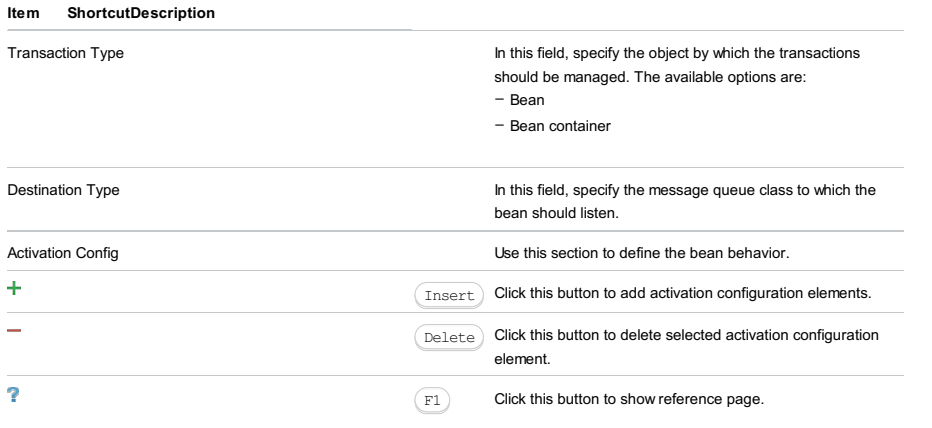

This section describes the fields that are specific for Session beans .

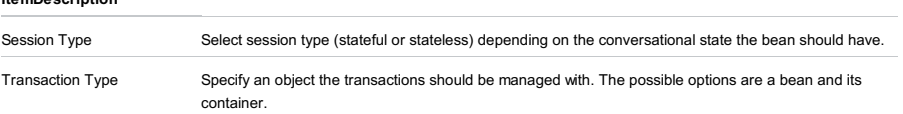

Use this tab to define how the beans are deployed and configured at the target application server.

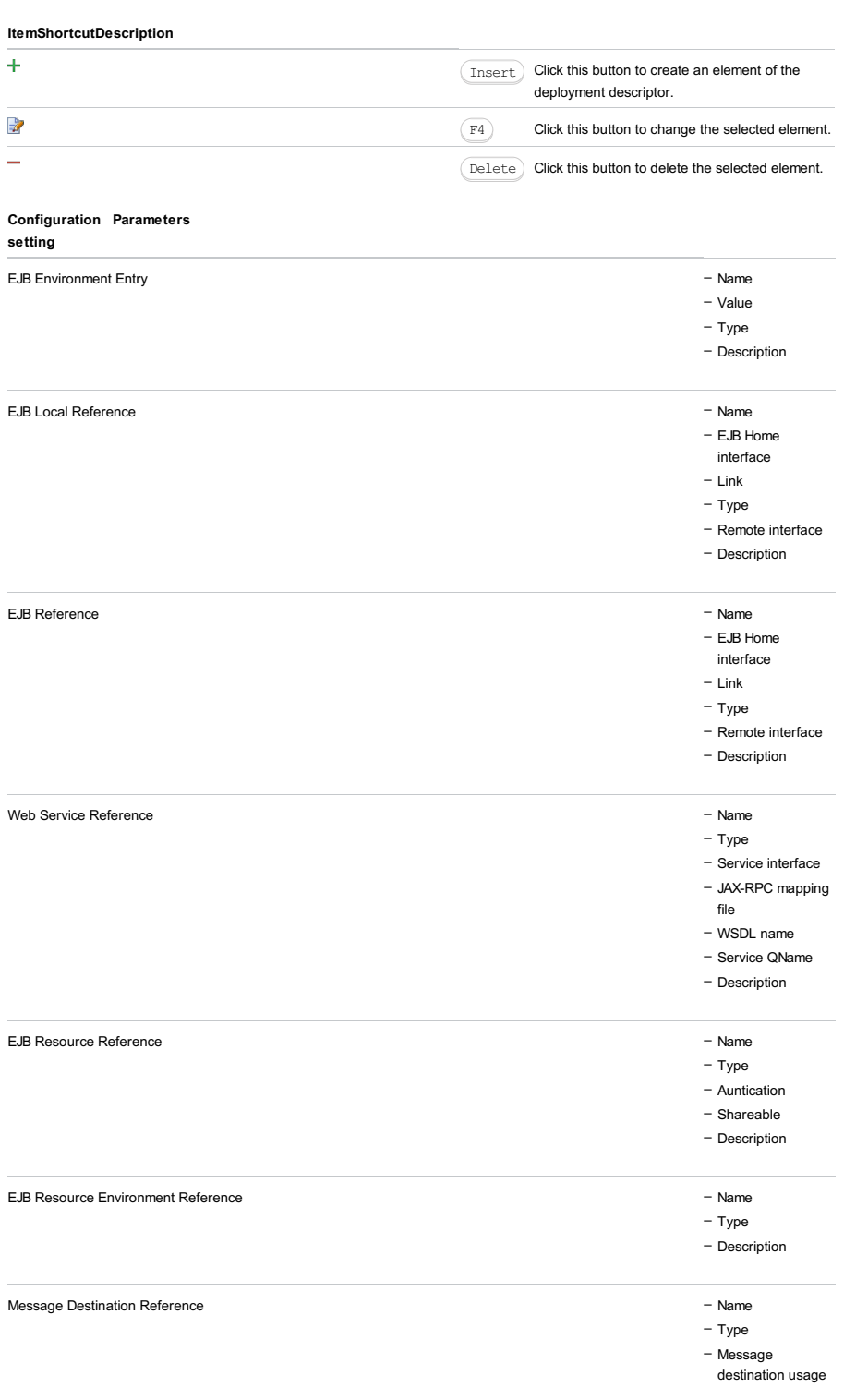

- Message –
- destination line
- Description

The dialog boxes that open are specific for the various types of assembly descriptors.

The fields in the General section are available for all bean types.

## ItemDescription

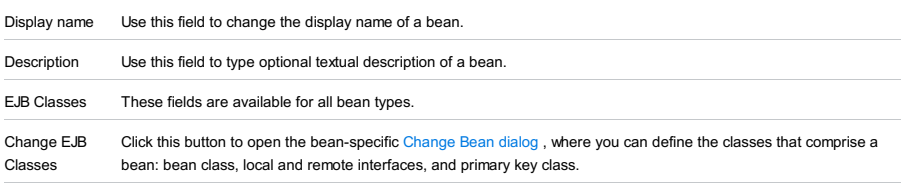

Rename EJB and Classes Click this button to change the name of the bean and propagate this change to all the constituent classes of the bean. This renaming is performed as the Rename [Refactoring](#page-0-0) .

An EJB ER diagram opens on a separate editor tab when you select ER Diagram in the context menu for a module in the EJB tool [window](#page-0-0) .

Use this diagram to view entity beans defined in your module, and also to create and change relationships between them.

- [Toolbar](#page-2092-0)
- [Context](#page-2100-0) menu

## Toolbar

## ItemDescription

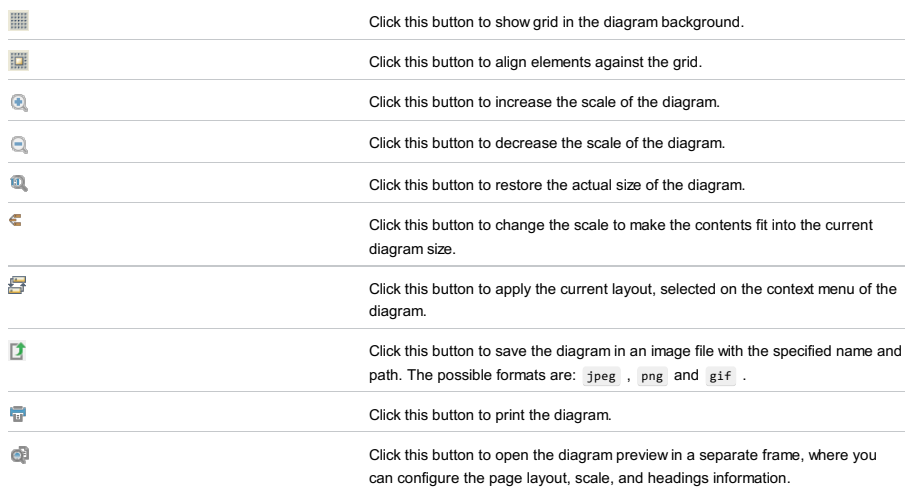

## Context menu

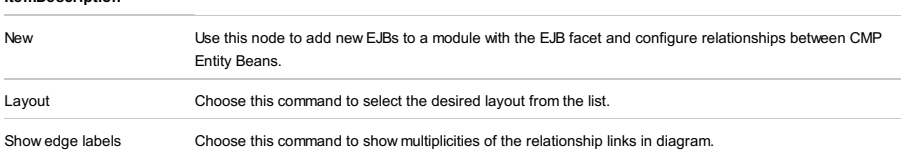

The EJB Relationship Properties dialog opens when your draw a line between entity beans on an EJB ER [diagram](#page-0-0). (In this way you create a relationship between the corresponding beans.)

Use this dialog to define the relationship properties, and also to add the corresponding elements to the deployment descriptor.

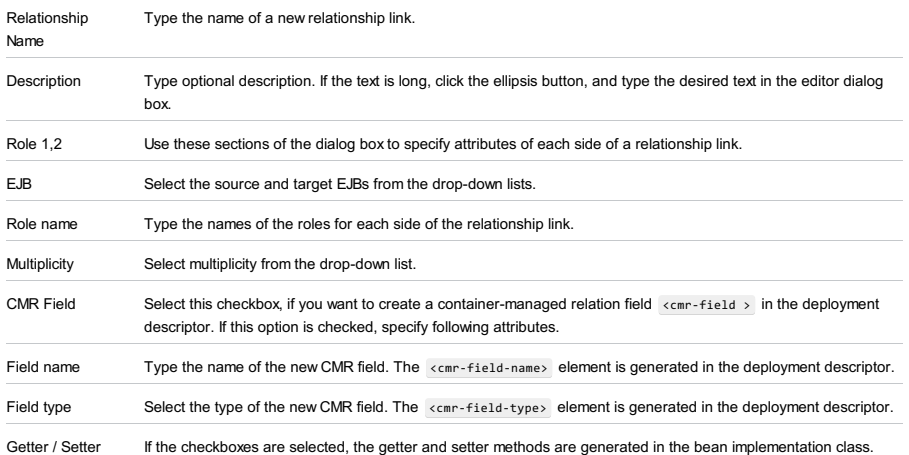

Use the tabs in this editor to configure the beans [contained](#page-0-0) in a module with an EJB facet, method [permissions](#page-0-0) , and [transaction](#page-0-0) attributes .

If the EJB module editor is invoked from the deployment descriptor, the text [editor](#page-0-0) tab is also available.

Use this tab to configure the beans contained in a module with EJB facet.

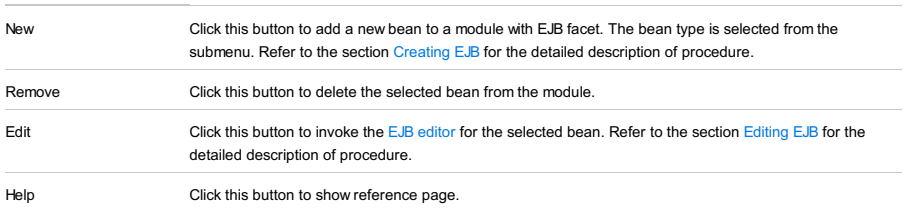

Use this tab to configure security roles and method permissions for a bean.

# Toolbar

# ItemShortcutDescription

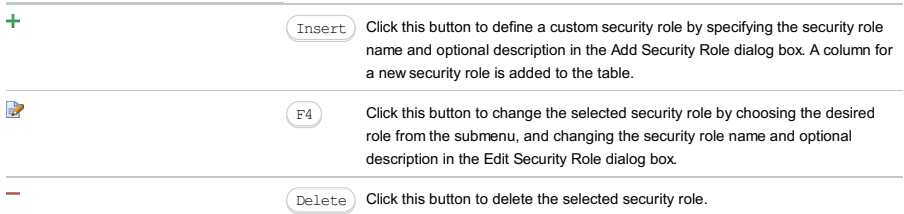

# Table

## ItemDescription

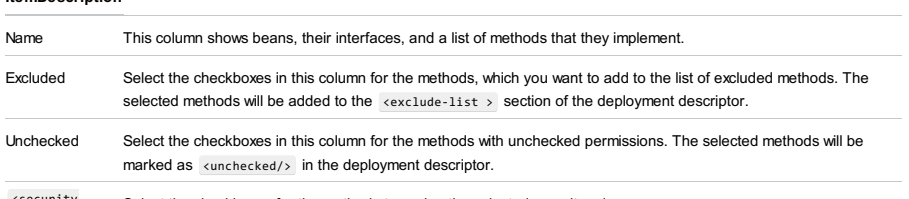

<security<br>role > Select the checkboxes for the methods to assign the selected security roles. Use this tab to manage the transaction attributes that are used by the EJB container to control the transaction scope when the enterprise bean methods are invoked.

## ItemDescription

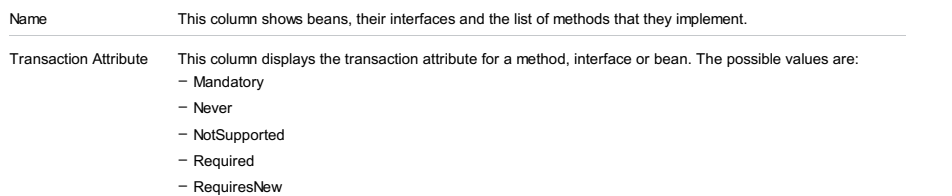

– Supports

Use this dialog box to view the compilation output of a GWT module.

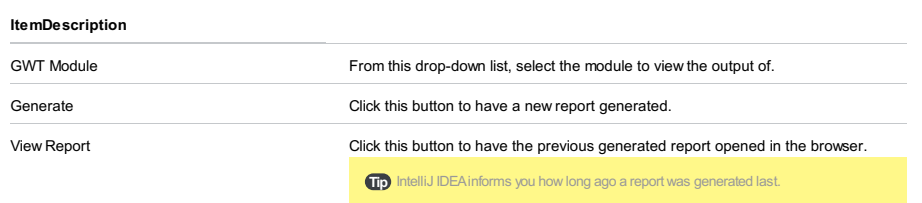

From the [Persistence](#page-0-0) tool window : Right-click a module, persistence unit or session factory, point to Generate Persistence Mapping and select the necessary option.

Specify the settings for generating entity classes and object/relational mappings for them. Depending on the option that you selected, one of the following is used as a source:

– A database schema represented by a data source .

- An EJB facet, if exists in the current project, or, to be more exact, the deployment descriptor file ejb-jar.xml associated with that facet. (Only the <entity> elements are processed.)
- Only for JPA: a Hibernate object/relational mapping file (.hbm.xml). The file should be within the current project.
- [General](#page-1934-0) Settings
- [Database](#page-3504-0) Schema Mapping
- [Generation](#page-3504-1) Settings

## General Settings

## ItemDescription

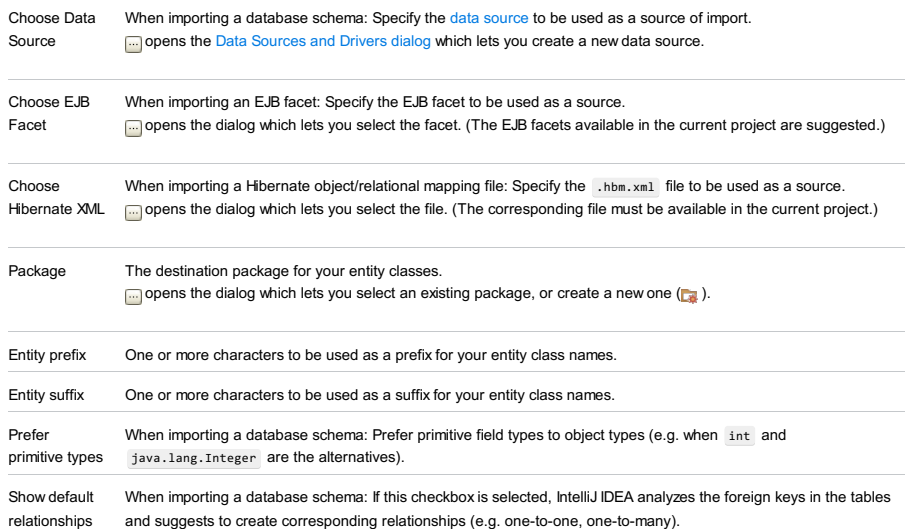

## <span id="page-3504-0"></span>Database Schema Mapping

This section is available only when importing a database schema.

Select the tables and columns to be mapped. Edit the names of the entity classes and their persistent fields (the Map As column). Adjust the field types (the Mapped Type column). Use the toolbar for working with relationships and performing other tasks.

#### **ItemDescription**

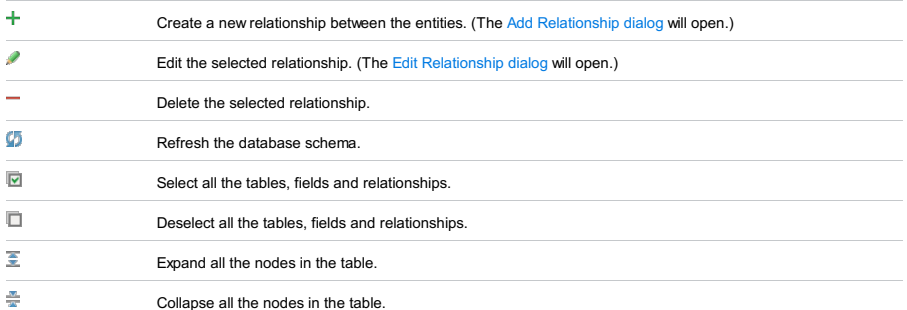

#### <span id="page-3504-1"></span>Generation Settings

#### ItemDescription

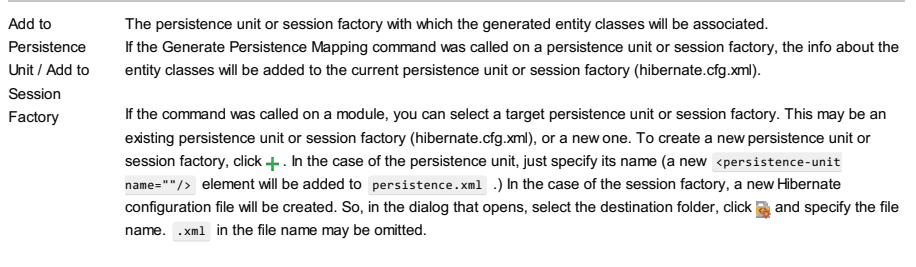

Generate Column Properties Select the checkbox for the column properties (e.g. length , nullable ) to be included.

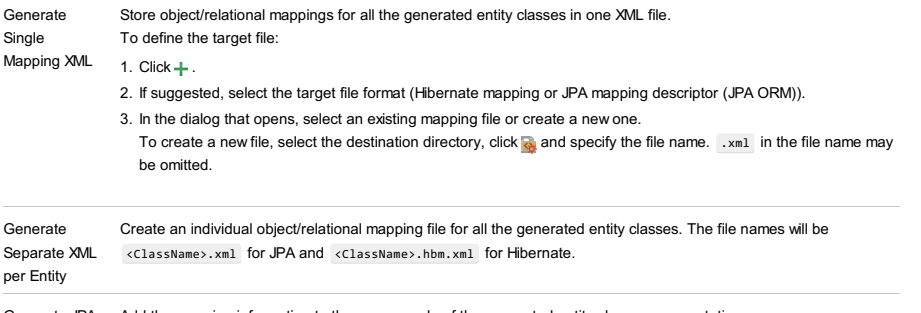

Generate JPA Add the mapping information to the source code of the generated entity classes as annotations. Annotations

(Java 5)

Use this dialog to specify the settings for a relationship.

## ItemDescription

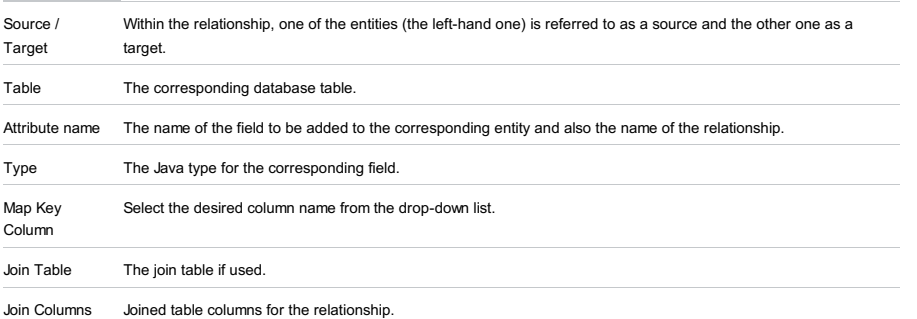

Use  $+$  and  $-$  to manage the list.

EJB Tool Window | context menu of a module with an EJB facet |New - bean type

EJB Tool Window | context menu of a module with an EJB facet | Jump to Source |New -bean type

Use these dialog boxes to [create](#page-0-0) EJBs of various types.

The contents of the dialog boxes are bean type-specific.

In this section:

- New [Session](#page-0-0) Bean Dialog
- New [Message](#page-0-0) Bean Dialog
- New BMP Entity Bean [Dialog](#page-0-0)
- New CMP Entity Bean [Dialog](#page-0-0)

EJB Tool Window | context menu of a module with an EJB facet | New - Session Bean

EJB Tool Window | context menu of a module with an EJB facet | Jump to Source | New - Session Bean

Use this dialog box to create [Session](#page-0-0) Beans .

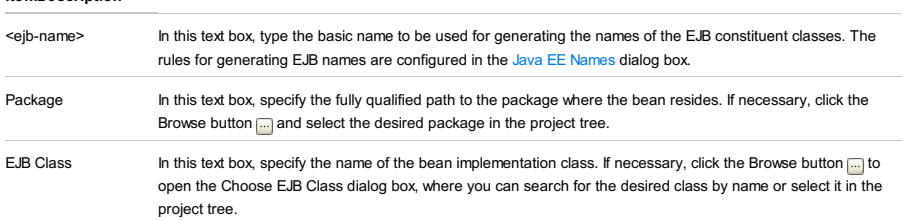

EJB Tool Window | context menu of a module with an EJB facet | Jump to Source | New - Message Bean

Use this dialog box to create [Message](#page-0-0) Beans .

## ItemDescription

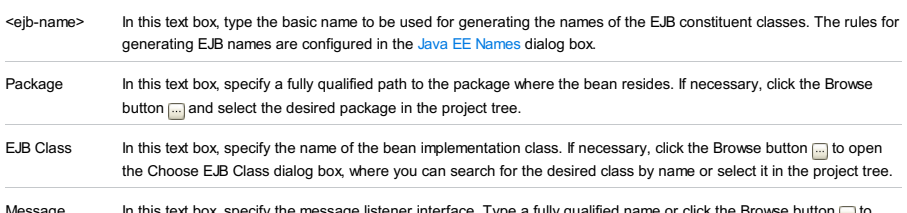

Message Listener In this text box, specify the message listener interface. Type a fully qualified name or click the Browse button no open the Choose EJB Message Listener Interface dialog box, where you can search for the desired message listener interface by name or select it in the project tree.

EJB Tool Window | context menu of a module with an EJB facet | Jump to Source | New - BMP Entity Bean

Use this dialog box to create Bean Managed [Persistence](#page-0-0) (BMP) Entity Beans .

## ItemDescription

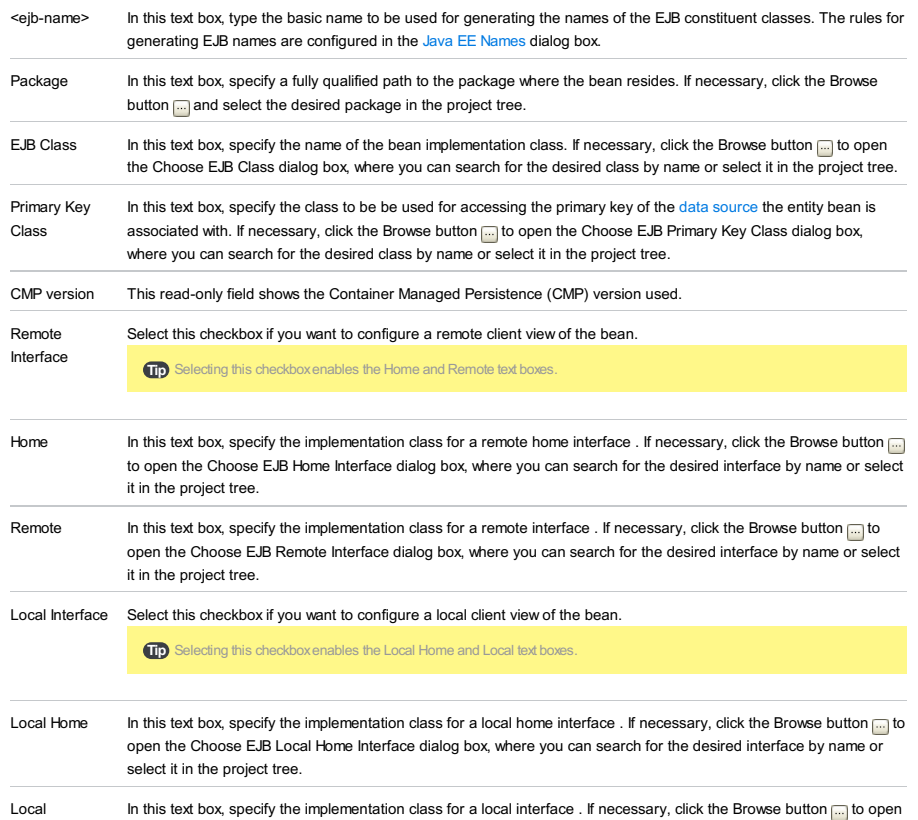

the Choose EJB Local Interface dialog box, where you can search for the desired interface by name or select it in the project tree.

EJB Tool Window | context menu of a module with an EJB facet | Jump to Source | New - BMP Entity Bean

Use this dialog box to create Container Managed [Persistence](#page-0-0) (CMP) Entity Beans .

## ItemDescription

project tree.

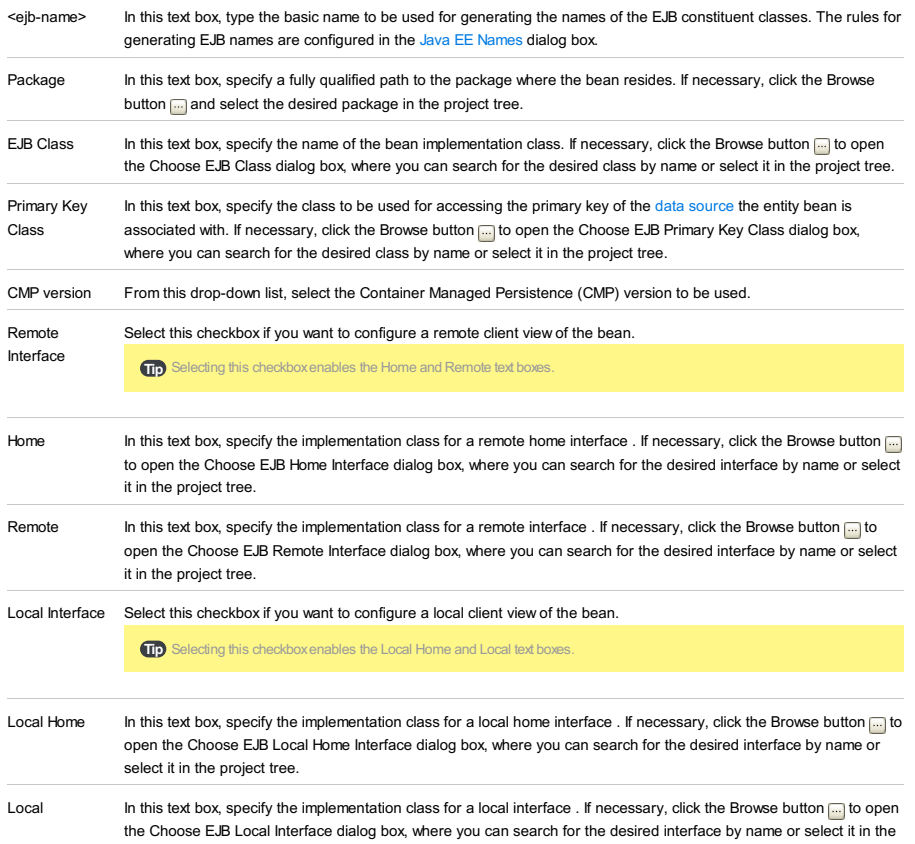

Specify the settings for the new servlet.

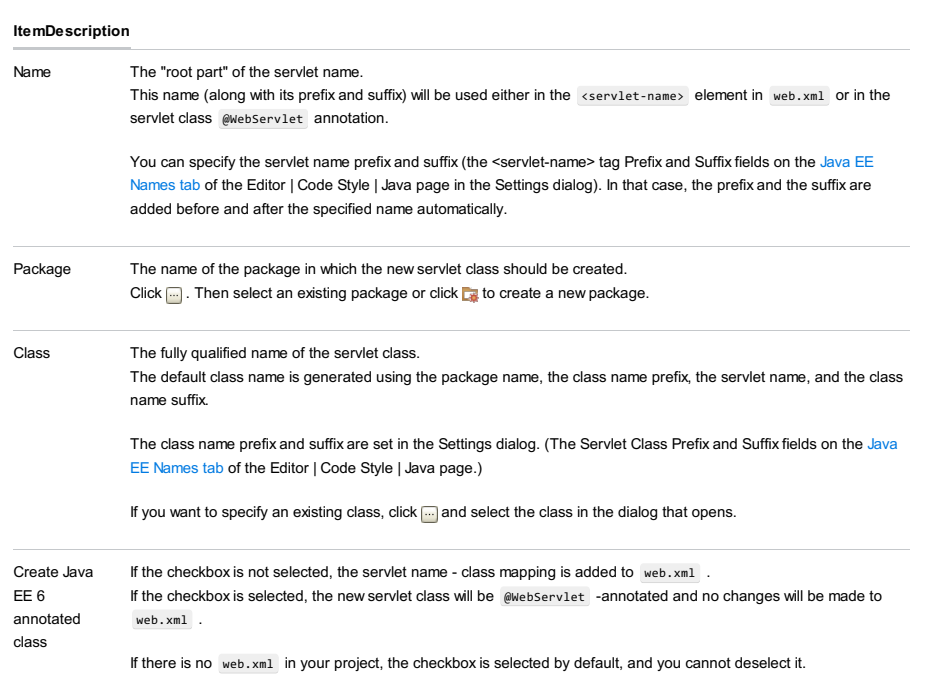

This dialog opens when you click  $\Box$  next to the Package field in the New [Servlet](#page-0-0) dialog .

Select an existing package or click to create a new package. The new servlet class will be created in the specified

package.

Specify the settings for the new filter.

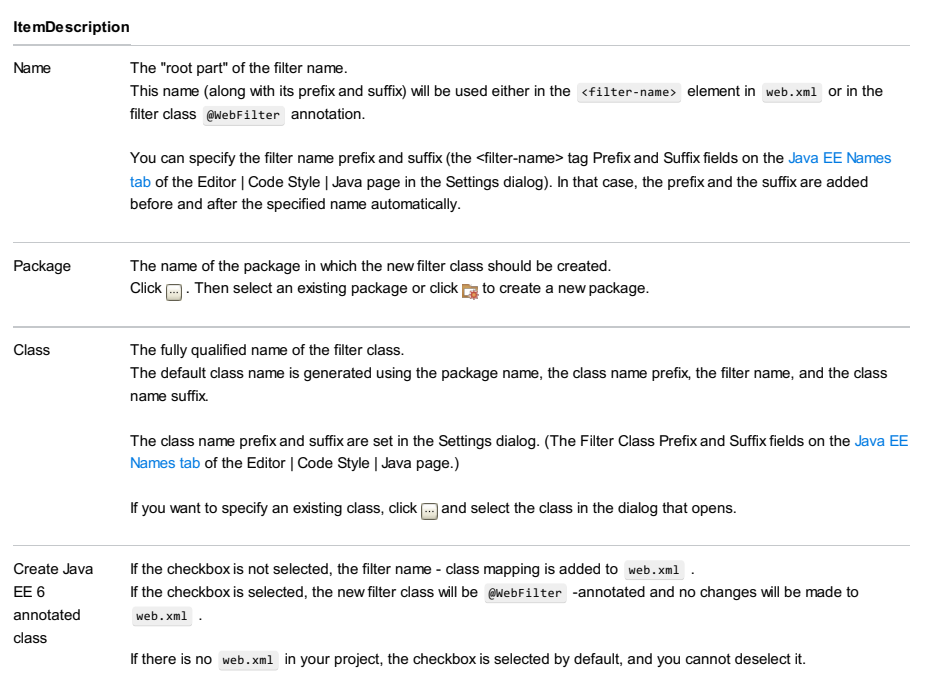

Specify the settings for the new listener.

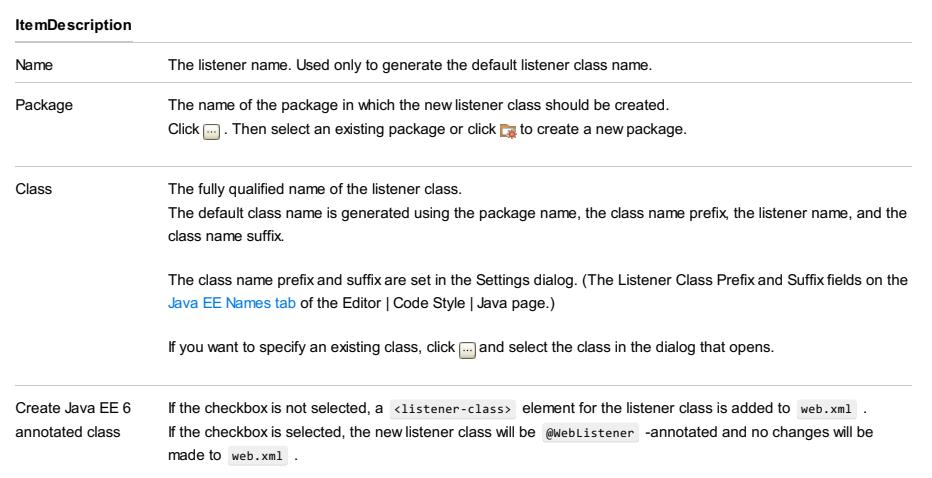

If there is no web.xml in your project, the checkbox is selected by default, and you cannot deselect it.

This dialog box opens when you click Rename EJB and Classes in the EJB Classes section.

Use the dialog box to rename an entity EJB and/or the classes that implement it.

## ItemDescription

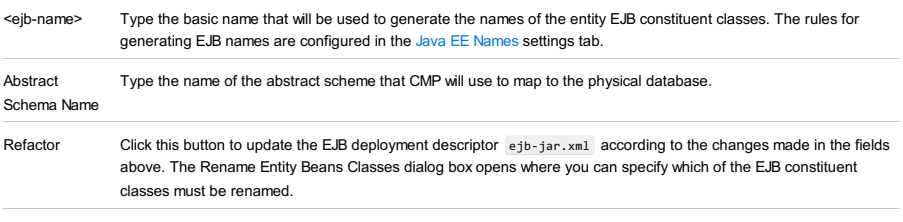

Preview Click this button to open the [Refactoring](#page-0-0) Preview window with all the occurrences of the EJB constituent classes.

Use this dialog box to select methods to be included in a transfer object for an entity bean.

## ItemTooltipDescription

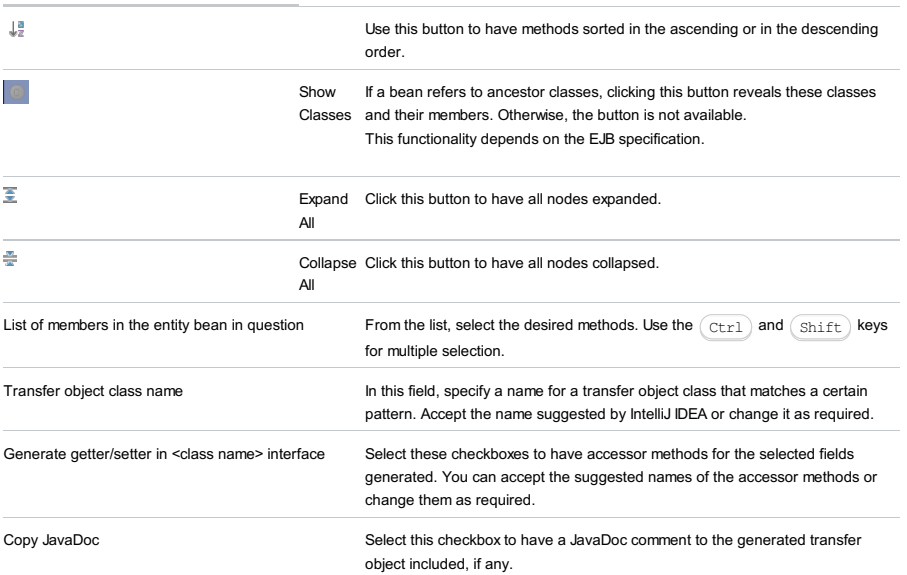

In this section:

- [Expose](#page-0-0) Class As Web Service Dialog
- [Generate](#page-0-0) WSDL from Java Dialog
- [Generate](#page-0-0) Java Code from WSDL or WADL Dialog
- Monitor SOAP [Messages](#page-0-0) Dialog
- Show [Deployed](#page-0-0) Web Services Dialog

The dialog box is available only through a dedicated intention action. To invoke it, position the cursor at the class name and press  $(\texttt{Alt+Enter})$  or click the yellow bulb icon  $\bullet$ .

Use the dialog box to configure Web service WSDL generation for an entire class, with all its methods exposed as Web service operations and deployed. The contents of the dialog box depend on the Web service type.

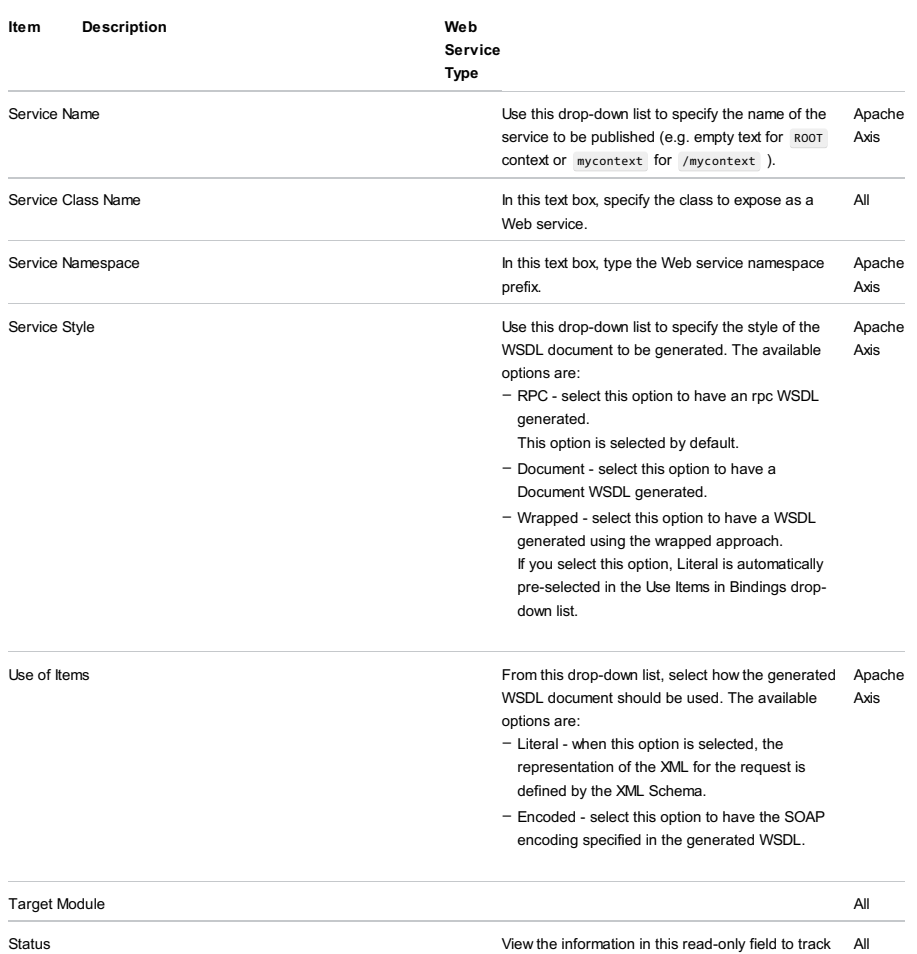

and improve discrepancies.

Use the dialog box to configure Web service WSDL generation and select the methods to be exposed as Web service operations and deployed. The contents of the dialog box depend on the Web service type.

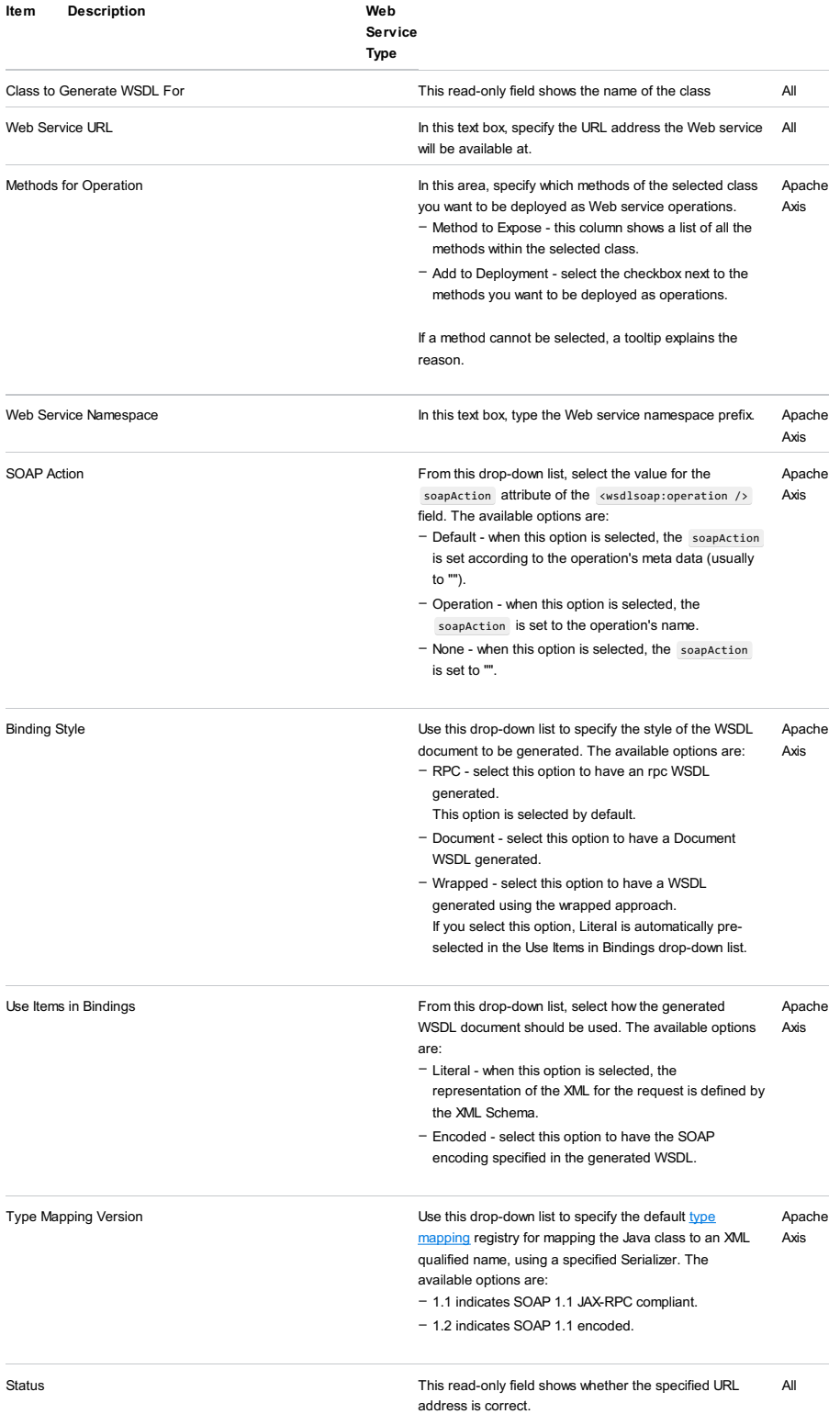

The dialog box opens after you create a Java module and enable Web services client [development](#page-0-0) in it. To access the dialog box at any time during the development, select the desired client module in the Project view and choose WebServices |Generate Java Code from Wsdl or Wadl on the context menu.

Use the dialog box to have the client-side XML-Java bindings generated based on the desired WSDL descriptor of the target Web service.

Technically, IntelliJ IDEA generates Java code from WSDL using third party libraries that are controlled through a command line. This command line is assembled of the data you enter in the fields of this dialog box.

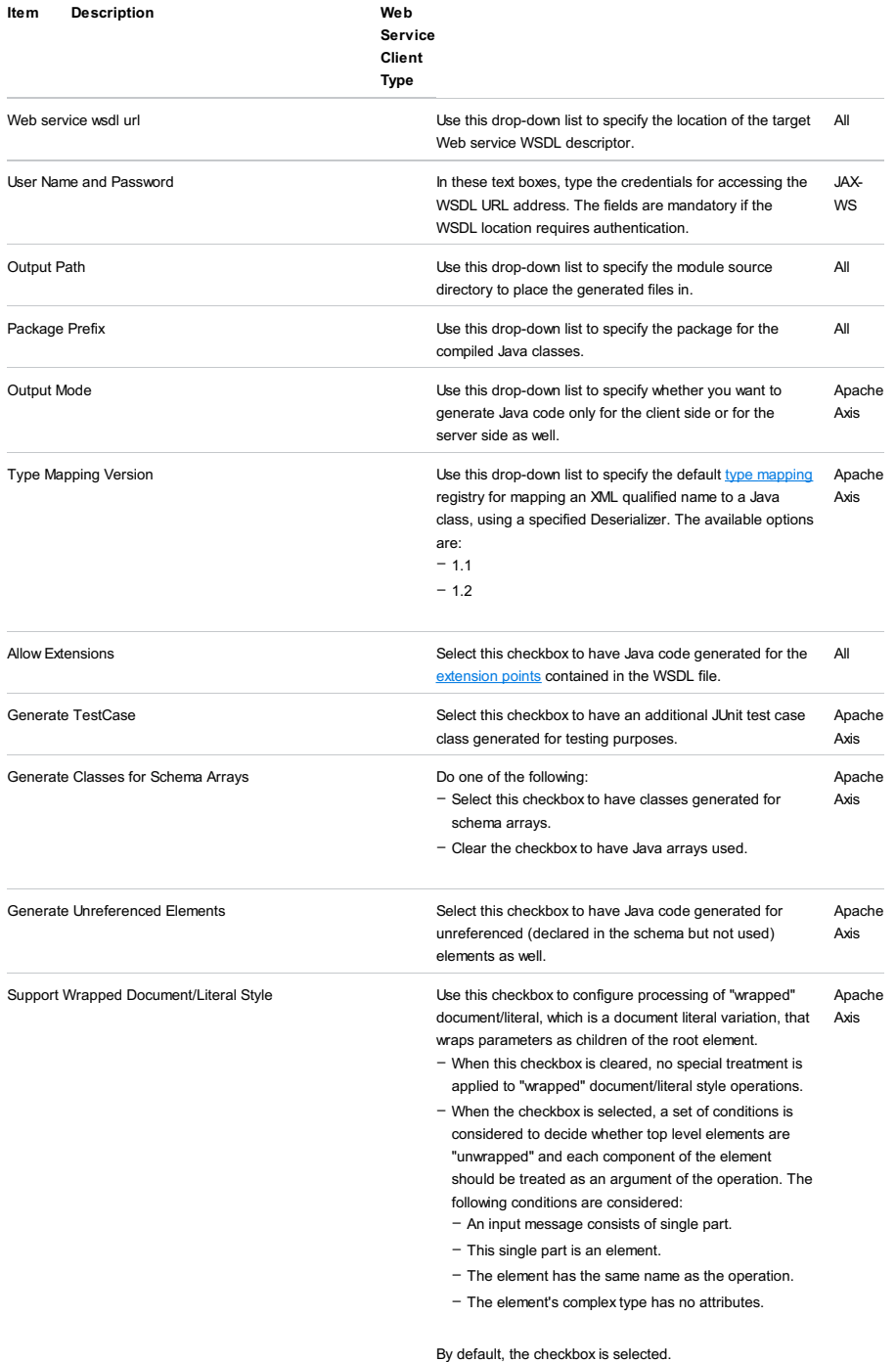

Status View the information in this read-only field to track and improve discrepancies when configuring the code generation procedure.

All

Use this dialog box to monitor SOAP messages testing the client side of an Apache Axis Web service.

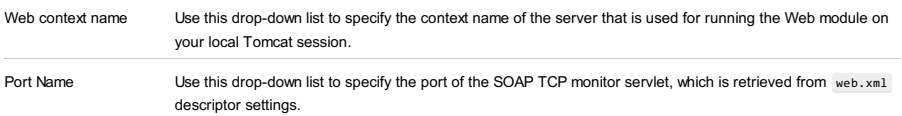

Use this dialog box to have a list of all Web services deployed at the current server host displayed.

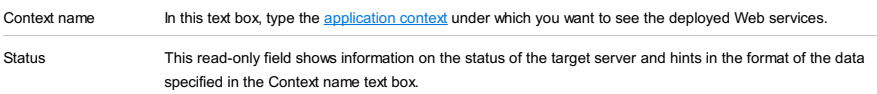

## In this section:

- [Generate](#page-0-0) Java from Xml Schema using JAXB Dialog
- [Generate](#page-0-0) XML Schema From Java Using JAXB Dialog
- Generate Java Code from XML Schema using [XmlBeans](#page-0-0) Dialog
- Generate Instance [Document](#page-0-0) from Schema Dialog
- Generate Schema from Instance [Document](#page-0-0) Dialog

Use this dialog box to configure generation of Java code stubs based on an XML Schema via the [JAXB](http://www.j2ee.me/javaee/5/docs/tutorial/doc/bnazg.html) data binder.

- This functionality is provided via the WebServices bundled plugin, which is enabled by default. If not, enable it as

described in the section Enabling and [Disabling](#page-0-0) Plugins .

– The menu item and the dialog box are available when the file opened in the active editor tab contains an XML Schema.

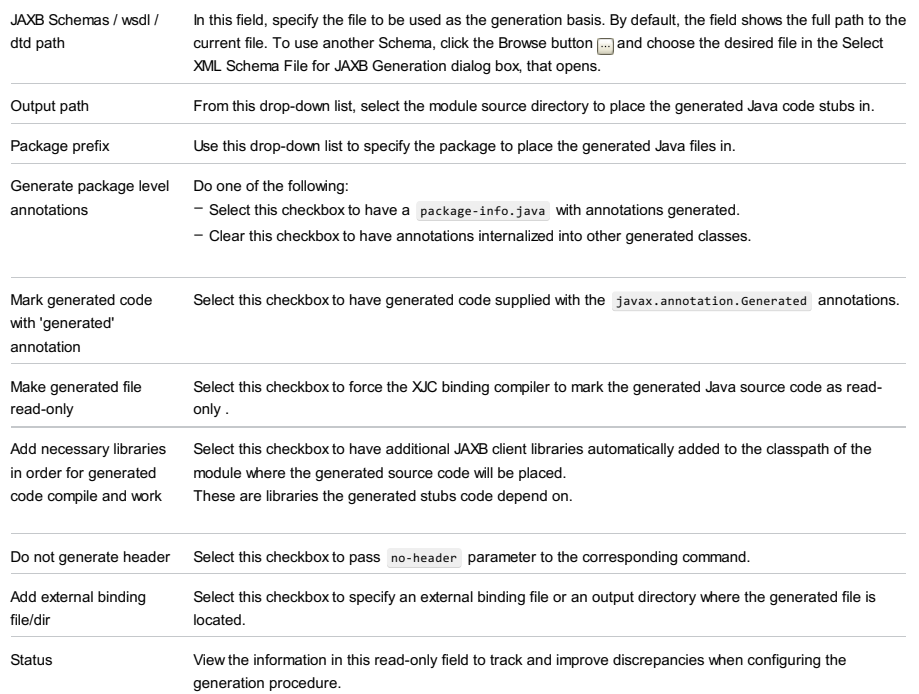

editor | context menu of a class name | Web Services | Generate XML Schema From Java Using JAXB

Use this dialog box to configure XML Schema generation based on the existing Java code.

Note This functionality is provided via the WebServices bundled plugin, which is enabled by default. If not, enable it as described in the section<br>Enabling and [Disabling](#page-0-0) Plugins . 2. The menu item and the dialog boxare available when a Java class is opened in the active editor tab.

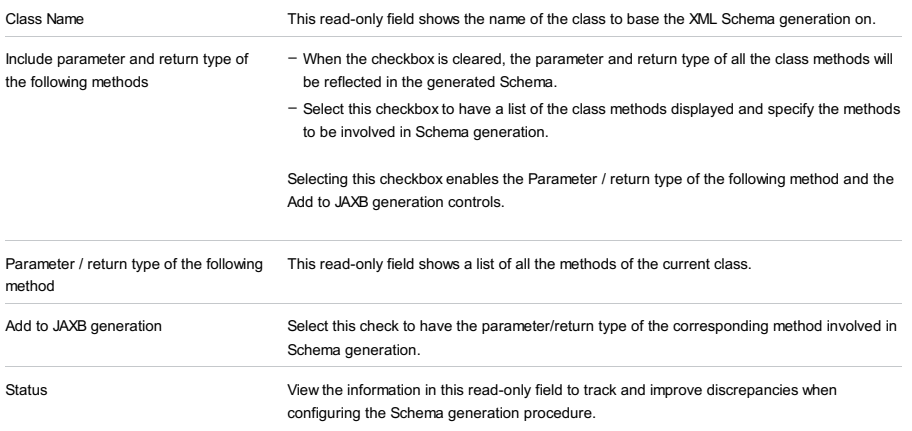

Use this dialog box to configure generation of Java code stubs based on an XML Schema via the *[XmlBeans](http://xmlbeans.apache.org/)* data binder.

# Getting access to the dialog box

1. This functionality is provided via the WebServices bundled plugin, which is enabled by default. If not, enable it as described in the section Enabling and [Disabling](#page-0-0) Plugins .

2. The menu item and the dialog box are available when the file opened in the active editor tab contains an XML Schema.

## ItemDescription

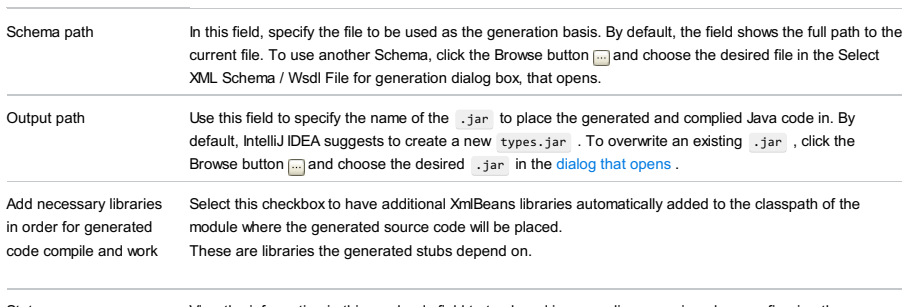

Status View the information in this read-only field to track and improve discrepancies when configuring the generation procedure.
In this dialog box, specify the options for generating an XML file based on the XSD (XML [Schema](http://en.wikipedia.org/wiki/XML_schema) Definition) Schema that describes its structure.

The menu item and the dialog box are available when the file opened in the active editor tab contains an XML Schema.

## ItemDescription

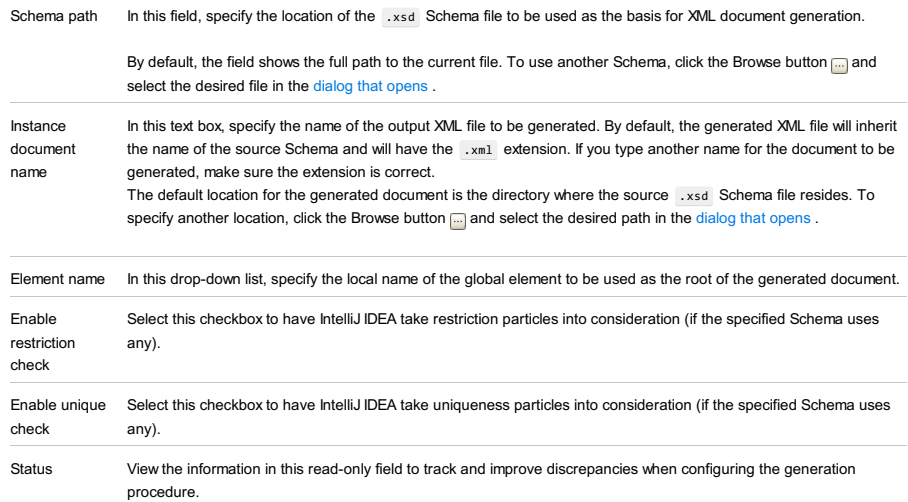

In this dialog box, specify the options for generating an XSD (XML [Schema](http://en.wikipedia.org/wiki/XML_schema) Definition) Schema that describes the structure of the desired XML file.

The menu item and the dialog box are available when an XML document is opened in the active editor tab.

# ItemDescription

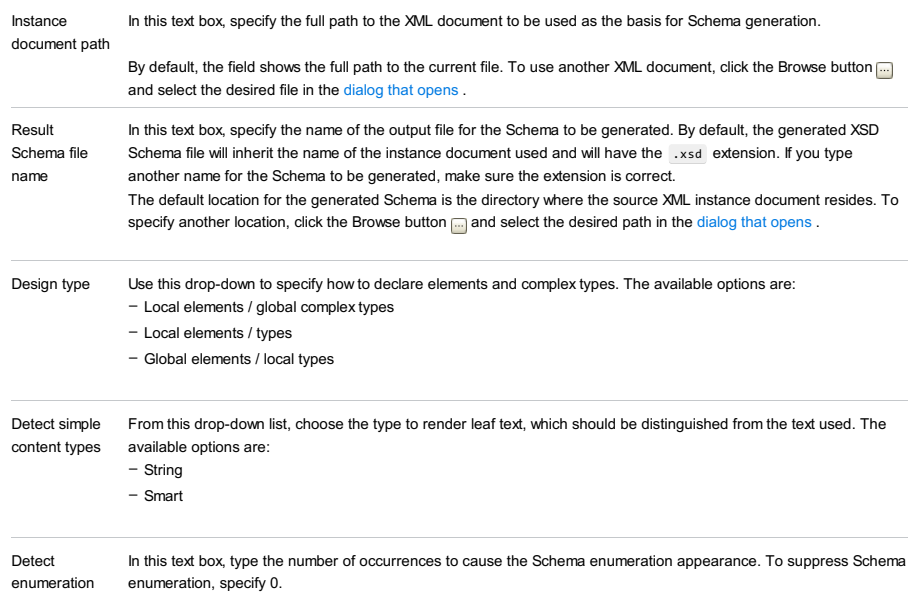

limit

From the [Database](#page-0-0) tool window (for any table within a DB data source):

- $\blacksquare$  on the toolbar (if the toolbar is not currently hidden)
- Open Editor from the context menu

 $-\left(\overline{F4}\right)$ 

## Overview

The data editor provides a GUI for working with table data. It lets you sort, filter, add, edit and remove the data as well as perform other, associated tasks.

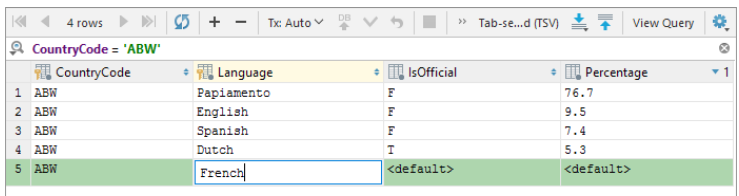

# Toolbar controls, context menu commands for data cells and keyboard shortcuts

Most of the available functions are accessed by means of controls on the toolbar, context menu commands for the data cells, and associated keyboard shortcuts.

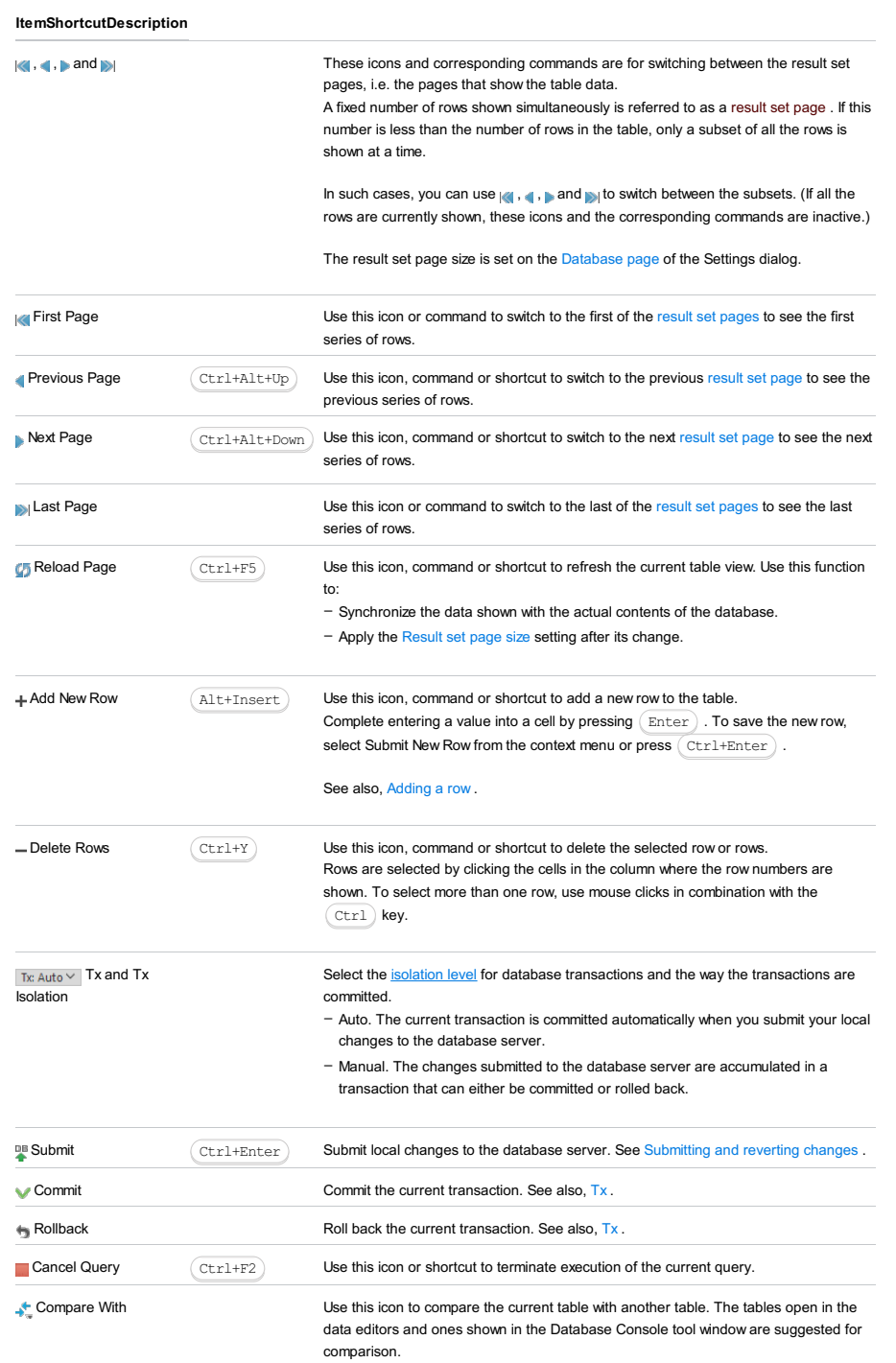

Tab-se...d (TSV) Data Extractor: <current\_format>

Use this button or command to open a menu in which you can select an output format for your data.

In addition to output formats, there are also the following options and commands:

- Allow Transposition. For delimiter-separated values formats (TSV, CSV): If the table is shown transposed and you are copying selected cells or rows to the clipboard (e.g.  $\big($  C $\text{trl}+ \text{C}$   $\big)$  ), the selection is copied transposed (as shown) if the option is on and non-transposed (as in the original table) otherwise.
- Skip Generated Columns (SQL). For SQL INSERTs and UPDATEs: When copying or saving data ([Copy](#page-2105-0), [Dump](#page-2104-0) Data | To File, Dump Data | To [Clipboard](#page-2104-1) ), don't include auto-increment fields.
- Add Table Definition (SQL). For SQL INSERTs and UPDATEs: When copying or saving data, add the table definition (CREATE TABLE).
- Configure CSV [Formats](#page-0-0). Open the CSV Formats dialog that lets you manage your delimiter-separated values formats (e.g. CSV, TSV).
- Go to Scripts Directory. Switch to the directory where the scripts that convert table data into various output formats are stored.

<span id="page-3531-0"></span>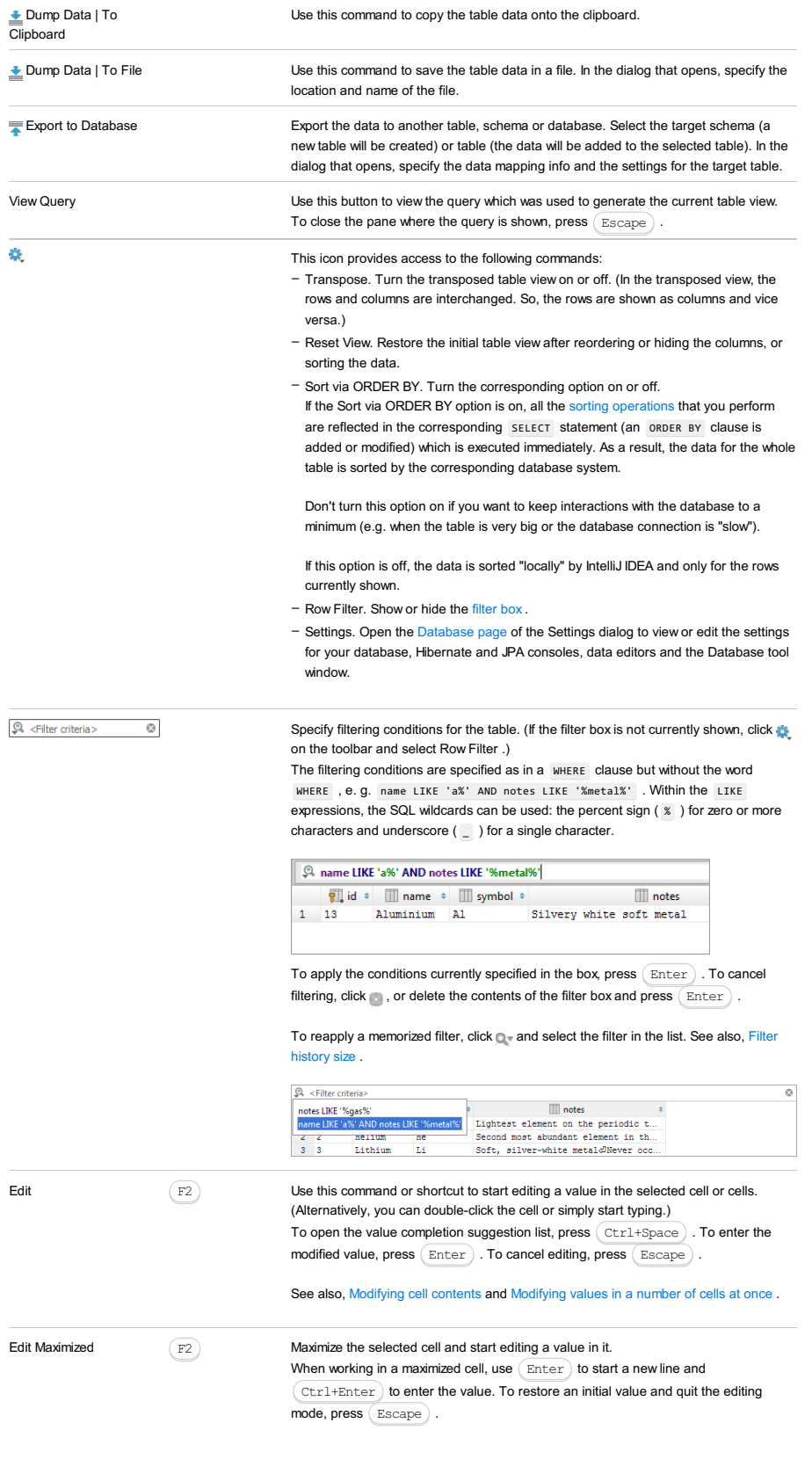

See also, Modifying cell contents .

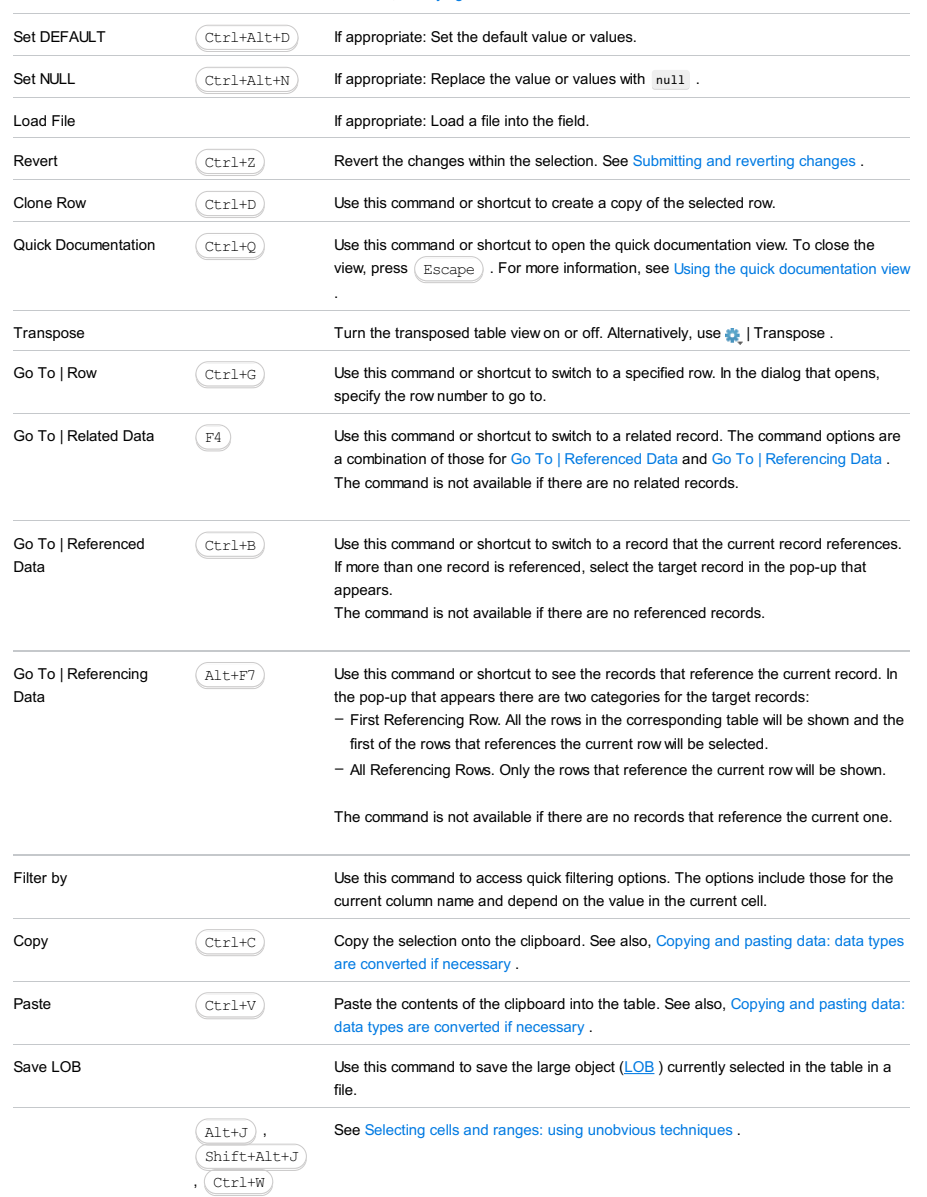

## Sorting data

You can sort table data by any of the columns by clicking the cells in the header row.

Each cell in this row has a sorting marker in the right-hand part and, initially, a cell may look something like this:  $\Box\Box$  name . The sorting marker in this case indicates that the data is not sorted by this column.

If you click the cell once, the data is sorted by the corresponding column in the ascending order. This is indicated by the sorting marker appearance:  $\Box$  name  $\Box$ . The number to the right of the marker (1 on the picture) is the sorting level. (You can sort by more than one column. In such cases, different columns will have different sorting levels.)

When you click the cell for the second time, the data is sorted in the descending order. Here is how the sorting marker indicates this order:  $\Box$  name  $\mathbf{v}_1$ .

Finally, when you click the cell for the third time, the initial state is resorted. That is, sorting by the corresponding column is canceled:  $\Box$  name  $\cdot$  .

Here is an example of a table where data are sorted by two of its columns.

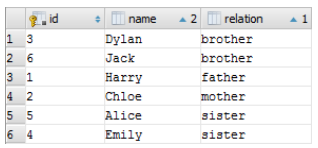

To restore the initial "unsorted" state for the table, click  $\bullet$  and select Reset View . See also, Sort via ORDER BY.

## Reordering columns

To reorder columns, use drag-and-drop for the corresponding cells in the header row. To restore the initial order of columns, click and select Reset View .

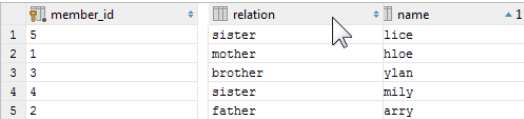

# Hiding and showing columns

To hide a column, right-click the corresponding header cell and select Hide column .

To show a hidden column:

1. Do one of the following:

- Right-click any of the cells in the header row and select Column List .
- $-$  Press  $(\text{Ctrl+FI2})$ .

In the list that appears, the names of hidden columns are shown struck through.

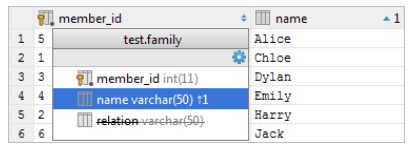

2. Select (highlight) the column name of interest and press  $\boxed{\text{space}}$ .

3. Press  $\boxed{\text{Enter}}$  or  $\boxed{\text{Escape}}$  to close the list.

To show all the columns, click  $\bullet$  and select Reset View .

See also, Using the Structure view to sort data, and hide and show columns .

In this part:

- Android Layout [Preview](#page-0-0) Tool Window
- [Choose](#page-0-0) Device Dialog
- Asset [Studio](#page-0-0)
- Create [Android](#page-0-0) Virtual Device Dialog
- [Create](#page-0-0) Layout Dialog
- [Designer](#page-0-0) Tool Window
- [Generate](#page-0-0) Signed APK Wizard
- Inline [Android](#page-0-0) Style Dialog
- New Android [Component](#page-0-0) Dialog
- New [Resource](#page-0-0) Directory Dialog
- New [Resource](#page-0-0) File Dialog

The tool window appears when you open a layout definition file for editing in the manual mode . It allows you to adjust the appearance of the layout preview and to emulate different configurations. This helps you adjust your application to different Android platforms, devices, orientations, dock modes, locales, etc.

- In this section:
- [Toolbar](#page-3535-0)
- [Controls](#page-3535-1)

### <span id="page-3535-0"></span>Toolbar

Use the controls in this area to adjust the appearance of the layout preview.

#### ItemTooltipDescription

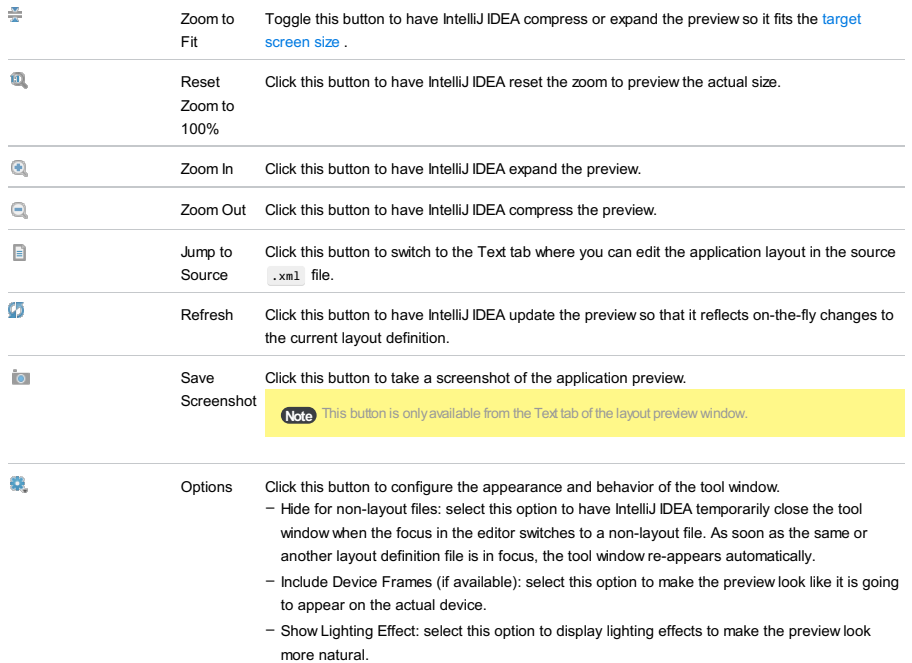

Note This option is only available if the Include Device Frames option is selected.

#### <span id="page-3535-1"></span>**Controls**

Use the controls in this area to preview your layout in different configurations.

#### ItemTooltipDescription

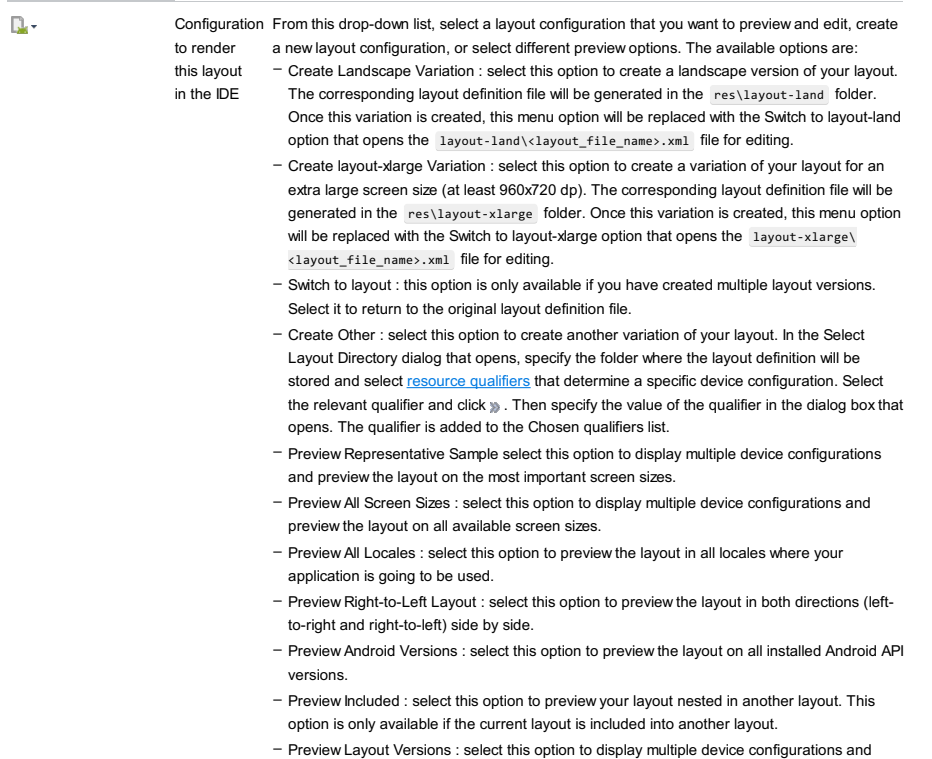

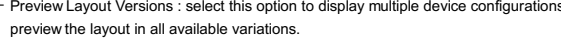

– None : select this option to return to the default view.

– Toggle Layout Mode :select this option to switch between different preview options.

| <b>Til Nexus 4 -</b> | The virtual<br>device to<br>render the<br>layout with                   | From this drop-down list, select a virtual or a physical device to preview what your application<br>will look like on this device. To add a new virtual device, select Add Device Definition and<br>configure an emulator in the Android Virtual Device (AVD) Manager that opens (for instructions<br>refer to Managing Virtual Devices).                                              |
|----------------------|-------------------------------------------------------------------------|----------------------------------------------------------------------------------------------------|
| n٠                   | Go to next<br>state                                                     | From this drop-down list, select the preview orientation (portrait or landscape), the UI mode (<br>Normal, Car Dock, Desk Dock, Television, Appliance) and switch between the Night (dimmed<br>screen) and Not Night (standard brightness) modes. For details on UI modes refer to<br>UiModeManager.                                                                                   |
| <b>D</b> Holo        | Theme                                                                   | Click this button to select a theme from the Select Theme dialog.                                                                                                    |
| ≂.                   | <b>N/A</b>                                                              | Click this button to associate the layout with an activity. Select Associate with <activity name=""><br/>to associate it with the current activity, or Associate with Other Activity to display a list of<br/>available activities to select from.</activity>                                                                                                    |
| Ω.                   | Locale to<br>render<br>layout with<br>in the IDE                        | From this drop-down list, select an existing locale or add a locale for your application. A locale<br>is a combination of the target country and language to have the dates and some other data<br>presented in accordance with the local rules and preferences. You can also preview the layout<br>in all available locales and in both directions (left-to-right and right-to-left). |
| n≣u ÷                | Android<br>version to<br>use when<br>rendering<br>layouts in<br>the IDE | From this drop-down list, select an API version or use the Automatically Pick Best option to<br>render the layout using the most suitable Android version. You can also preview the layout on<br>all installed Android API versions.                                                                                                    |

#### Run |Debug

This dialog box opens when you start a run or a debug session with the manual selection of the target device specified in the run/debug configuration (i.e. the Show chooser dialog option is selected in the Run/Debug [Configuration:](#page-0-0) Android Application dialog). It shows the list of all currently running devices, both physical and virtual.

Use this dialog box to appoint a running device, or to launch a virtual device.

### ItemDescription

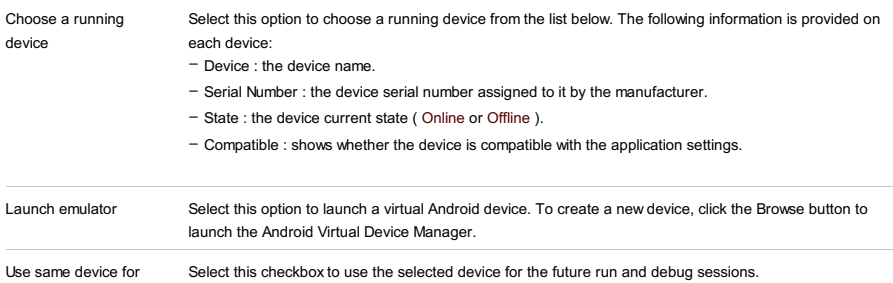

future launches

Select this checkbox to use the selected device for the future run and debug sessions.

To access the Asset Studio wizard, in the Project Tool [Window](#page-0-0), right-click the res folder and select New | Image Asset from the popup menu.

The Asset Studio wizard is a convenient tool that allows you to create icons for your Android applications. It creates multiple icons for different screen resolutions and lets you see a live preview in the process of creating. You can create icons using your own images, clipart images, or text, configure the background shape, the colors, the fonts, etc.

– Asset [Studio.](#page-0-0) Page 1

– Asset [Studio.](#page-0-0) Page 2

Use this page to select the image source, adjust the original image to the icon size and aspect ratio, modify shapes and colors, etc.

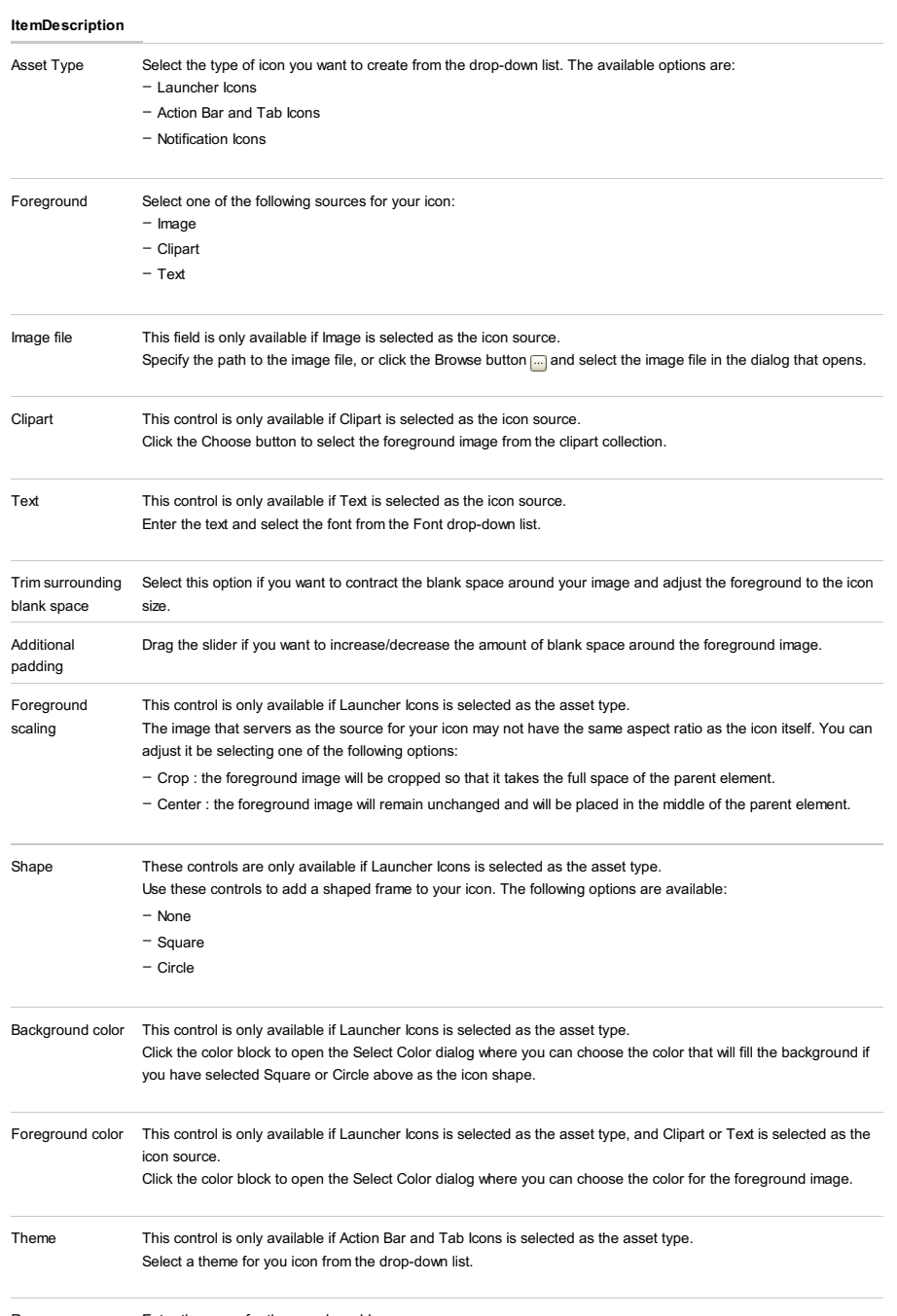

Resource name Enter the name for the new drawable resource.

Use this page to specify the target module for the new drawable resource.

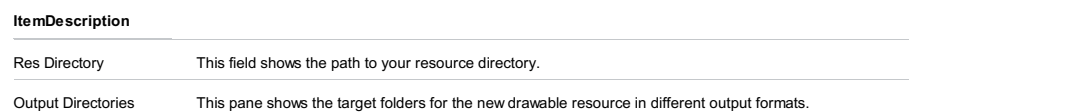

This dialog box opens when you first launch a Run/Debug session for an Android module, Emulator is selected as the target device on module creation, and you have no Android Virtual Devices configured.

Use this dialog box to create new emulators.

### ItemDescription

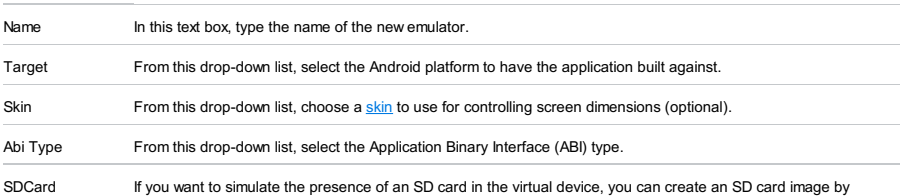

generating a dedicated file and specifying the virtual SD card size (optional).

Project Tool Window | context menu of a package with the application classes | New - Android Component

The dialog box opens when you create a component of the activity or fragment type, and select the Create layout file checkbox.

In this dialog box, specify the layout name, its root element, and the set of qualifiers to be included in this layout.

#### ItemDescription

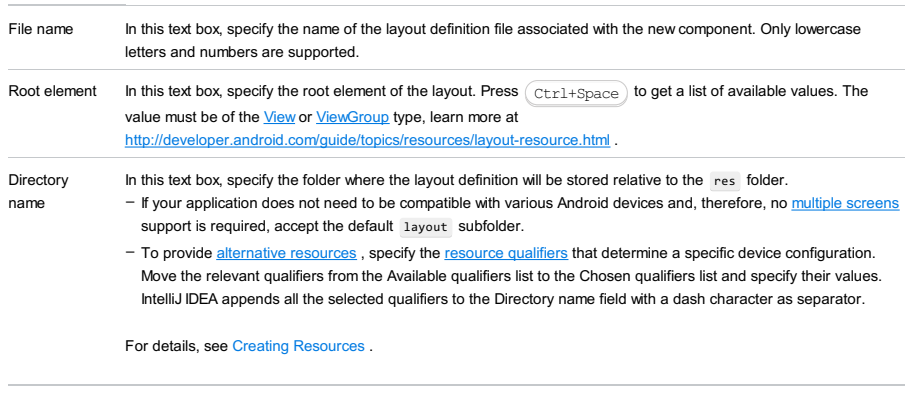

Available qualifiers From this list, select the [resource](http://developer.android.com/guide/topics/resources/providing-resources.html#AlternativeResources) qualifiers that determine a specific device configuration. Select the relevant qualifier and click ... Then specify the value of the qualifier in the dialog box that opens. The qualifier is added to the Chosen qualifiers list.

Use this dedicated tool window to build the design of your application without editing the layout definition files manually, and check how the application design is rendered in various target environments without running the application on any physical or virtual devices.

Note) Alternatively, edit the layout definition files manually, possibly using the Android-specific refactoring provided by IntelliJ IDEA, and preview the changes that are [immediatelyreflected](#page-0-0) in the dedicated [Preview](#page-0-0)tool window,where you can adjust the layout to various platforms and devices. To switch to the manual mode, click the Text tab or choose Go To Declaration from the [context](#page-3544-0) menu in the Design pane or in the Component Tree

A layout defines the user interface of an **[activity](http://developer.android.com/guide/components/activities.html)** or an app [widget](http://developer.android.com/guide/topics/appwidgets/index.html) (fragment). Layouts are declared in XML resource definition files . See Creating [Resources](#page-0-0) for instructions on how to create resource folders and resource definition files.

The Android UI designer consists of the following panes:

- [Design](#page-3543-0) Pane
- [Component](#page-3545-0) Tree
- [Properties](#page-3546-0)
- [Palette](#page-3546-1)

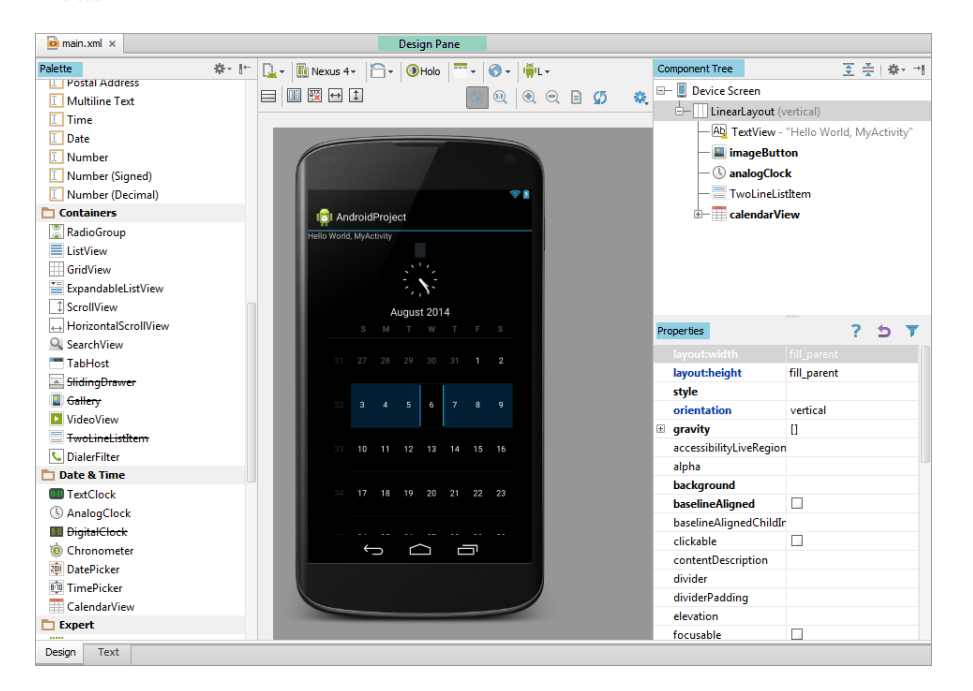

## <span id="page-3543-0"></span>Design Pane

The Design pane is located in the central part of the UIDesigner (assuming the default tool window layout). When you open a layout definition file for editing, the pane appears in the editor tab by default. If you are editing the layout definition file manually and then switch to the visual mode by clicking the Design tab, the pane opens in the tab where the edited layout definition file is opened,

To toggle between the manual and visual editing modes, use the Text and Design tabs in the bottom of the pane/editor:

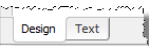

The pane shows a rectangular canvas that is synchronized with the current layout definition file and with the Component Tree view, so any changes to the canvas are reflected there accordingly.

To add a component to the canvas, do one of the following:

- Select the required element in the Palette pane and drag and drop it to the canvas in the Design pane.
- Click the required element in the Palette pane and then click an area on the canvas.

Every component added in either way is also added to the Component Tree and is declared in the layout definition file.

You can also specify the most essential properties for a component right in the canvas, without switching to the Properties pane. To do that, select the component in question, double click the selected area, and fill in the fields in the pop-up dialog box that opens.

The canvas has a [context](#page-3544-0) menu that provides access to the clipboard, layout actions, refactoring, and more.

You can view what the built layout will look like on various devices: configure the target [environment](#page-0-0) emulation using the controls on the [Controls](#page-3544-1) .

For details on different configuration options available from the Design pane, refer to the following sections:

- [Context](#page-3544-0) Menu
- [Toolbar](#page-3544-2)
- [Controls](#page-3544-1)

## <span id="page-3544-0"></span>Context Menu

The context menu is available from any area in the Design pane, both inside the canvas and outside it. All actions are synchronized with the Component Tree and the XML definition files, so all changes are immediately reflected in them. The same actions are also available from the context menu of the Component Tree pane.

#### ItemShortcutDescription

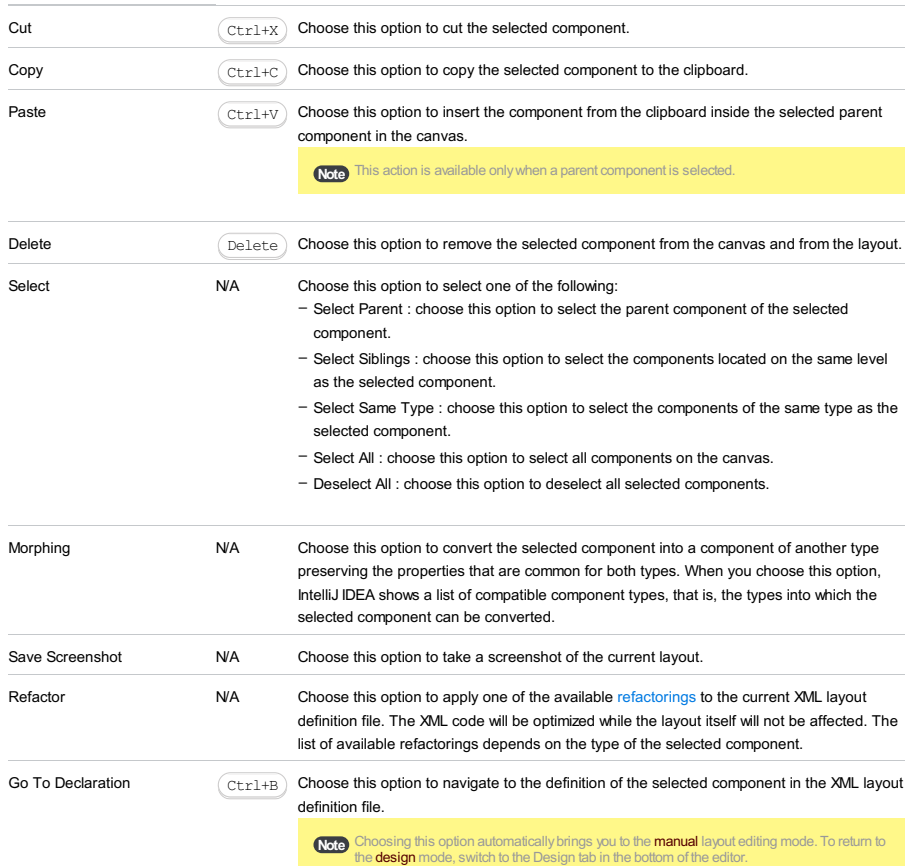

# <span id="page-3544-2"></span>Toolbar

Use the controls in this area to adjust the appearance of the layout preview.

#### ItemTooltipDescription

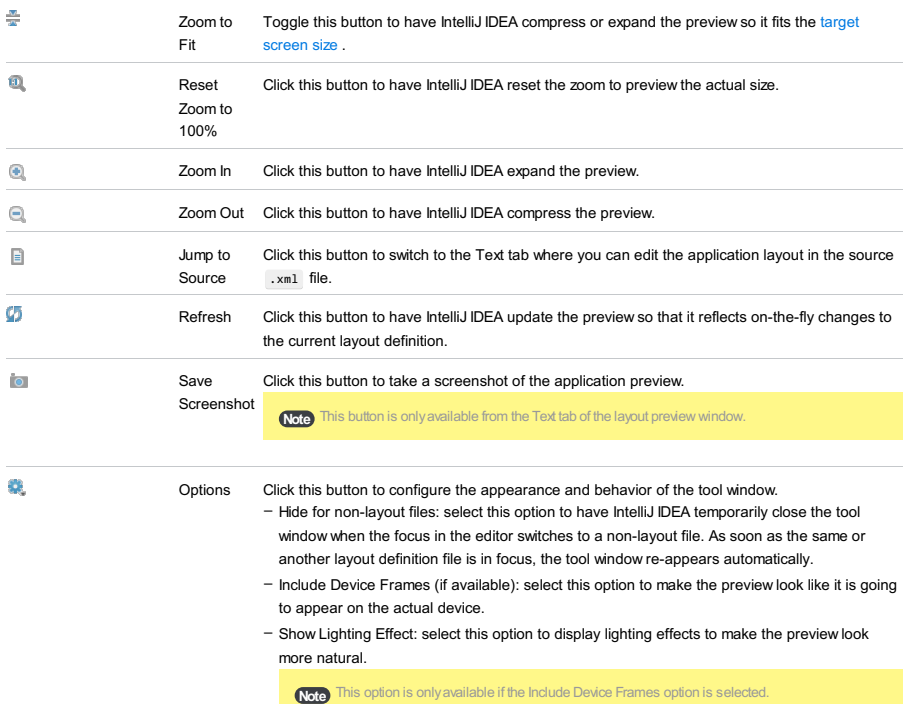

# <span id="page-3544-1"></span>Controls

#### ItemTooltipDescription

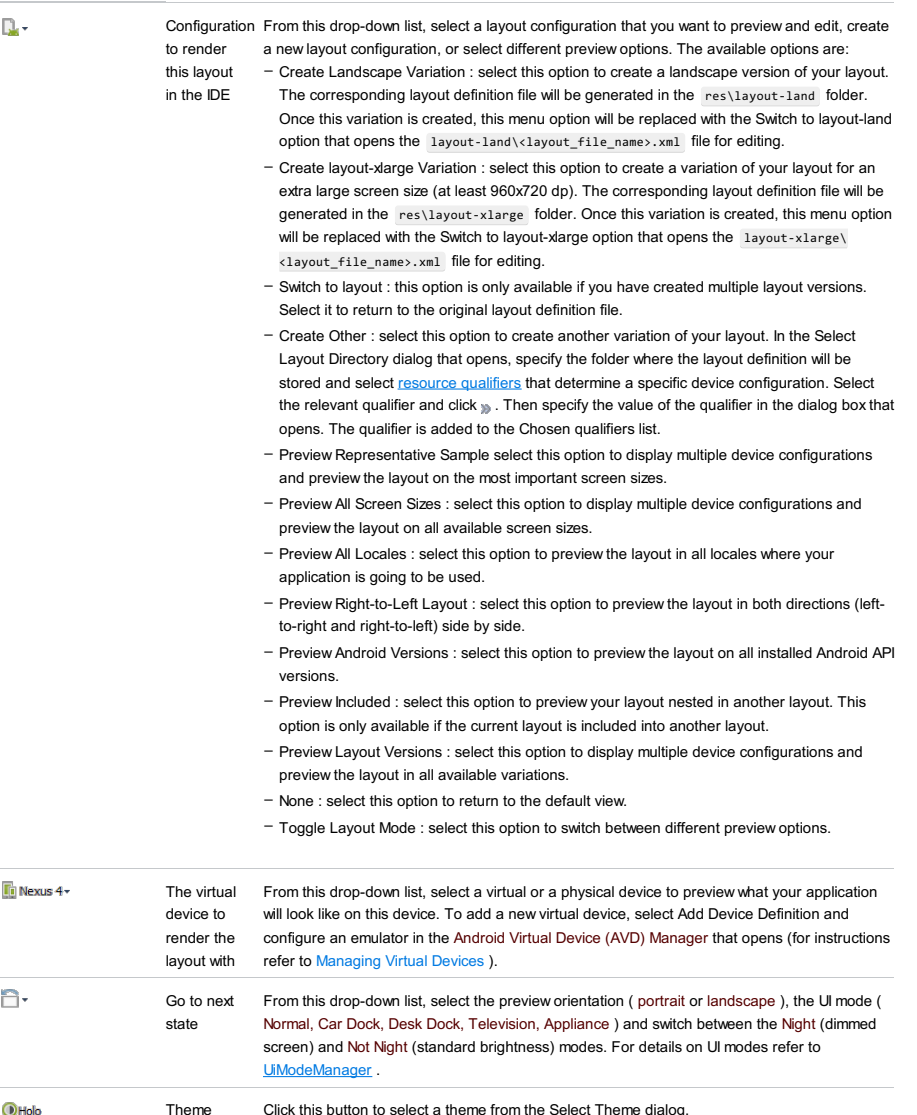

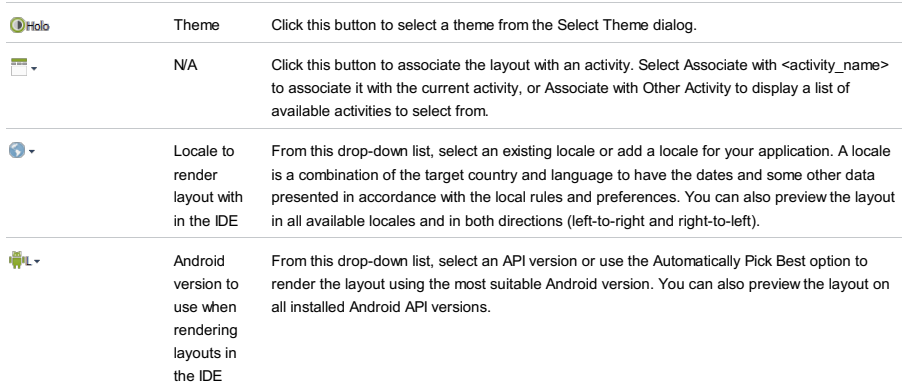

# <span id="page-3545-0"></span>Component Tree

This pane shows a hierarchy of components in the current layout with the Device Screen root node. The pane is synchronized with the Design pane and the layout definition file, so any changes to them are reflected in the tree view on-thefly.

For details on different configuration opions available from the Component Tree , refer to the following sections:

- [Context](#page-3545-1) Menu
- [Toolbar](#page-3545-2)

#### <span id="page-3545-1"></span>Context Menu

The context menu is available from any area in the Component Tree pane. All actions are synchronized with the Design Pane and the XML definition files, so all changes are immediately reflected in them. The actions available from the Component Tree context menu are identical with those of the [Design](#page-3544-0) Pane context menu .

# <span id="page-3545-2"></span>Toolbar

Shortcut

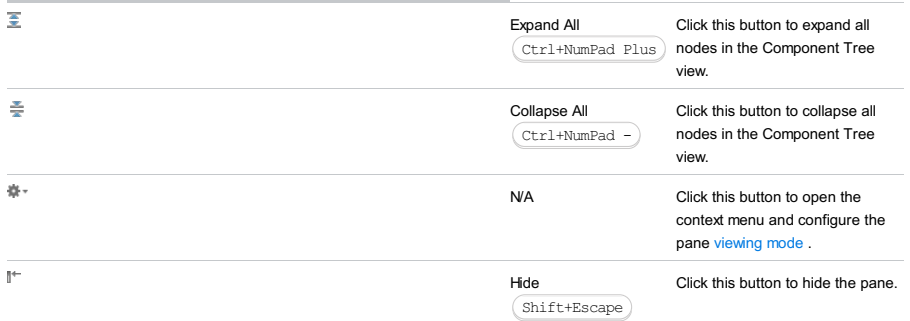

# <span id="page-3546-0"></span>**Properties**

In this pane, specify property values of the component that is currently selected in the canvas or in the component tree view. The most frequently used properties are displayed in bold , "expert" properties are shown in *italic* , properties whose values have been updated are highlighted in blue.

### Toolbar

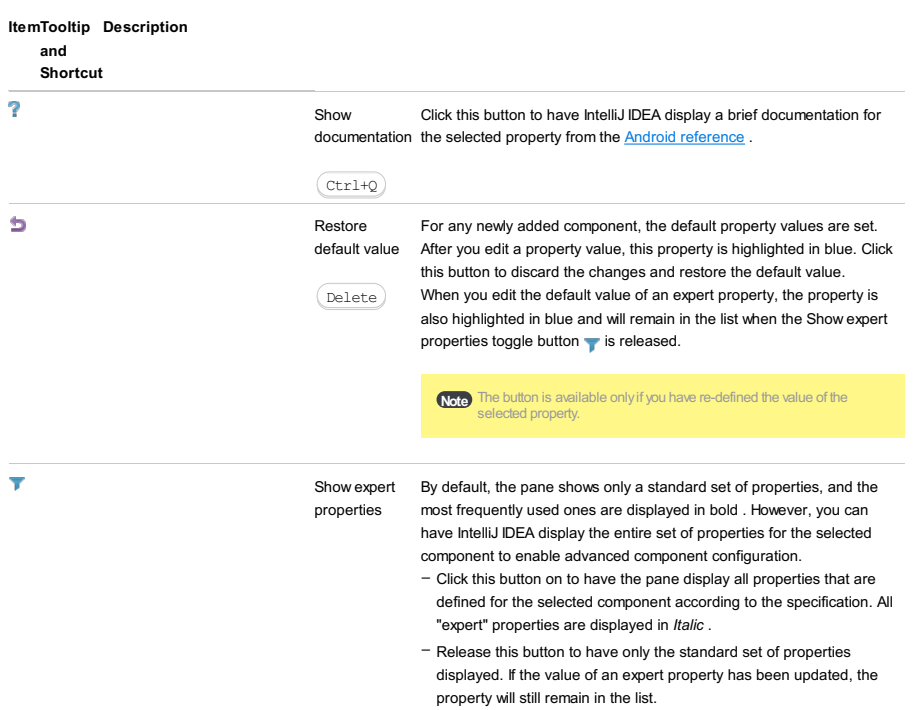

## <span id="page-3546-1"></span>Palette

The Palette pane contains a number of pre-built UI elements that you can drag-and-drop to the canvas to design the layout of your application. For detailed instructions refer to Designing Layout of Android [Application](#page-0-0) .

For details on different opions available from the Palette pane, refer to the following sections:

- [Toolbar](#page-3546-2)
- [UIComponents](#page-3546-3)

## <span id="page-3546-2"></span>Toolbar

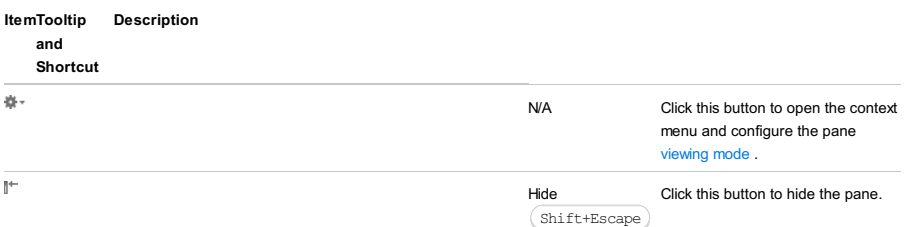

# <span id="page-3546-3"></span>UI Components

This pane contains UI components which you can place in the canvas. The available components are grouped into categories. To hide/expand the contents of a group, click the group title. The following groups of UI components are available:

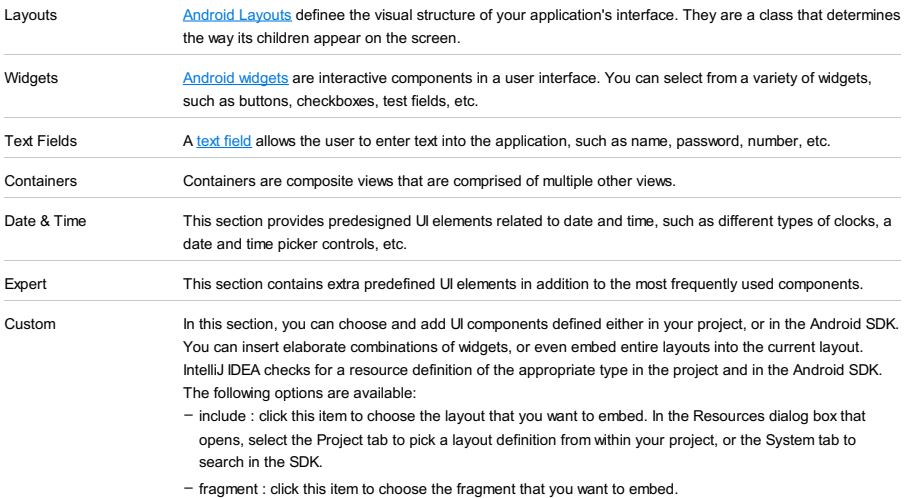

- requestFocus : click this item to include the requestFocus element in a view object. The requestFocus element gives its parent initial focus on the screen.

– CustomView : click this item to choose a [user-defined](http://developer.android.com/guide/topics/ui/custom-components.html) view that you want to embed.

To deploy and run an Android Application package [\(.apk](http://developer.android.com/guide/appendix/glossary.html#apk) file ) on physical devices, you need to [sign](http://developer.android.com/tools/publishing/app-signing.html#signing) it with you personal signature (certificate). Based on this signature, the Android system identifies the author of every deployed application. You do not need to apply for a personal signature to any authority, a signature generated by IntelliJ IDEA is quite sufficient.

Use the Generate Signed APK Wizard to have IntelliJ IDEA [digitally](http://developer.android.com/guide/publishing/app-signing.html) sign Android Packages ( .apk files) during package extraction. You can use previously created signature keys, create new ones in existing keystores, or create new keystores.

Alternatively, you can configure the .apk file as an artifact by creating an artifact definition of the Android application type with the Release signed package mode turned on. When IntelliJ IDEA builds the package in accordance with this definition, it signs the package automatically.

Note) An unsigned package is used when you want to test your application on an emulator. Unsigned packages can be extracted only through artifact definitions with the Release unsigned package mode turned on.

You can also extract and sign **debug** packages. This is sufficient for testing and debugging applications but does not allow publishing them. Signing<br>packages in the debug mode is available only through an artifact with th

In this section:

- [Generate](#page-0-0) Signed APK Wizard. Specify Key and Keystore
- New Key Store [Dialog](#page-0-0)
- [Generate](#page-0-0) Signed APK Wizard. Specify APK Location

On this page of the Wizard, specify the key store file that contains the digital key to sign the package with. You can use an existing key, or create a new one in an existing keystore, or create a new keystore.

#### ItemDescription

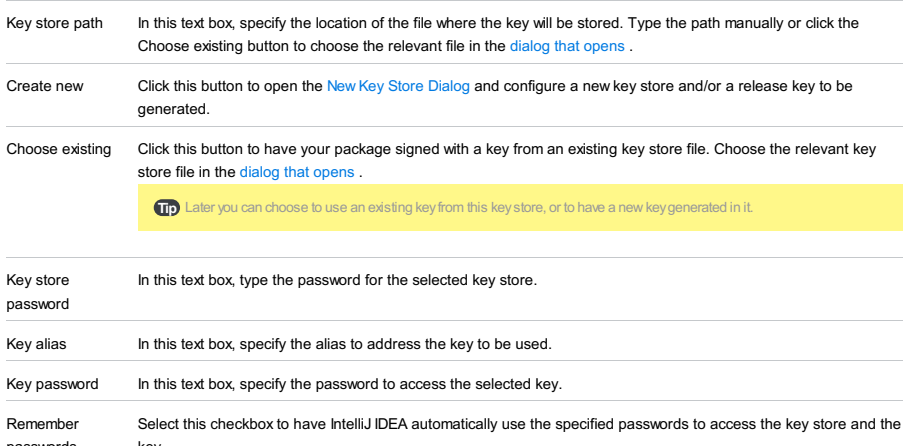

passwords key.

This dialog box opens when you click the Create new button on the [Generate](#page-0-0) Signed APK Wizard. Specify Key and Keystore page, or in the [Android](#page-0-0) tab of the Artifact page.

In this dialog box, specify the data required for generating new keys and key stores.

## ItemDescription

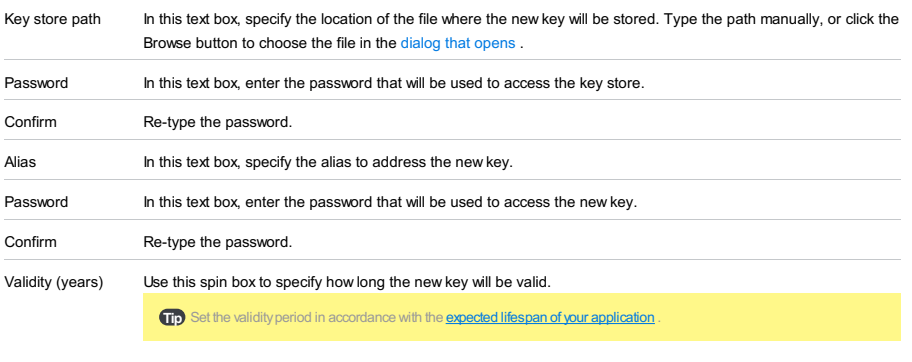

Certificate In this area, specify the following personal data:

– First and Last Name

– Organizational Unit

– Organization

– City or Locality

– State or Province

– Country Code

On this, last, page of the Wizard, specify the output directory for the generated Android Package. Optionally, have IntelliJ IDEA obfuscate the application through integration with the [ProGuard](http://developer.android.com/guide/developing/tools/proguard.html) built-in tool.

#### ItemDescription

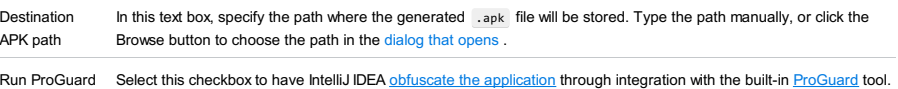

If this option is selected, the default paths to the configuration files that are created automatically are displayed. For Android SDK tools revision 17 and higher, this option is selected by default. For already existing projects, this checkbox is cleared.

### Refactor | Inline Style

<context menu of a selection> | Refactor | Inline Style

# $(\overline{\texttt{Ctrl+Alt+N}})$

Use this dialog box to configure the Inline Style . This refactoring is opposite to the Extract Style refactoring and results in adding all attributes defined in a style to one or all components where this style is applied. This refactoring is also used when you need to merge a parent style with its [inheritor](http://developer.android.com/guide/topics/ui/themes.html#Inheritance).

#### ItemDescription

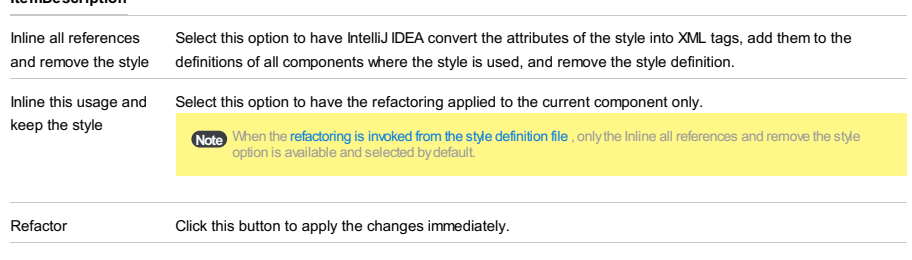

Preview Click this button to preview the [changes](#page-0-0) before applying in the Find tool [window](#page-0-0) .

Project Tool Window | context menu of a package with the application classes | New - Android Component

In this dialog, specify the class that implements the new Android component, the component type, and the title to be displayed to the user.

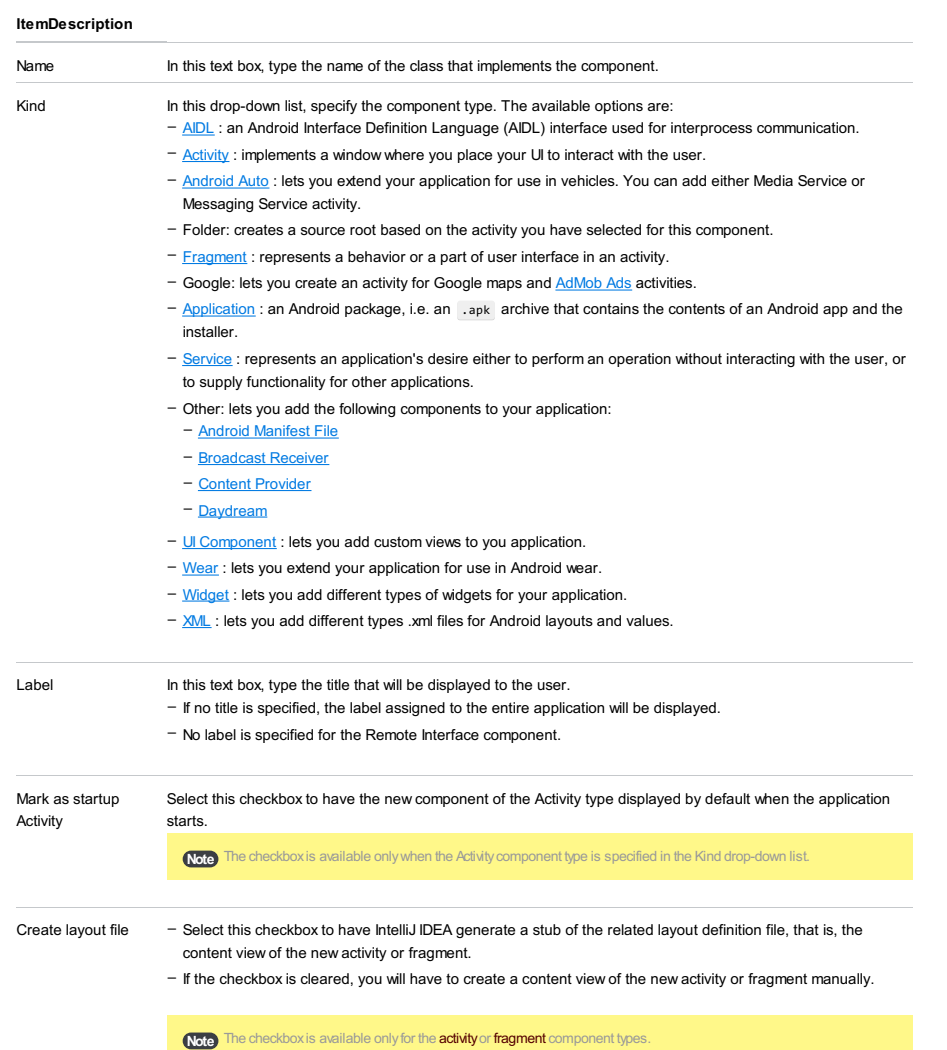

Project Tool Window | context menu of the res folder |New | Android resource directory

Use this dialog box to create a resource directory for your Android project.

## ItemDescription

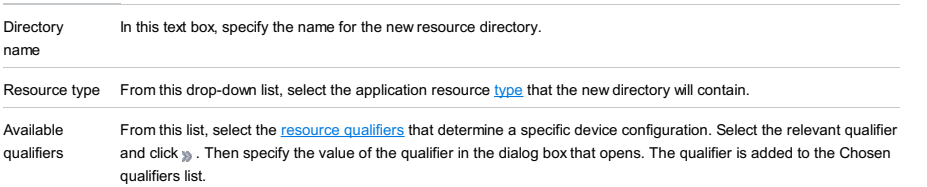

Project Tool Window | context menu of the res folder |New | Android resource file

Use this dialog box to create a resource file for your Android project.

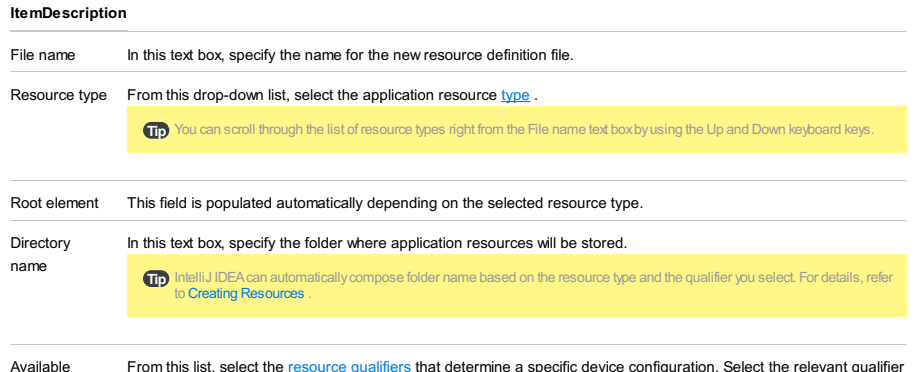

Available qualifiers From this list, select the [resource](http://developer.android.com/guide/topics/resources/providing-resources.html#AlternativeResources) qualifiers that determine a specific device configuration. Select the relevant qualifier and click ... Then specify the value of the qualifier in the dialog box that opens. The qualifier is added to the Chosen qualifiers list.

In this section:

- Create AIR [Descriptor](#page-0-0) Template Dialog
- Create HTML Wrapper [Template](#page-0-0) Dialog
- New [ActionScript](#page-0-0) Class dialog
- New MXML [Component](#page-0-0) dialog
- Package AIR [Application](#page-0-0) Dialog
- [Runtime-Loaded](#page-0-0) Modules dialog

Use this dialog to configure and create an [application](http://help.adobe.com/en_US/air/build/WS5b3ccc516d4fbf351e63e3d118666ade46-7ff1.html) descriptor template for your AIR (Desktop or Mobile) application.

During the compilation or packaging, the text in the content> element of the template will be replaced with the name and extension ( . swf ) of the application file.

- AIR [application](#page-3557-0) descriptor
- [Application](#page-3557-1) properties
- Mobile [options](#page-3557-2)
- [Android](#page-3557-3) tab
- [iOS](#page-3557-4) tab

# <span id="page-3557-0"></span>AIR application descriptor

# ItemDescription

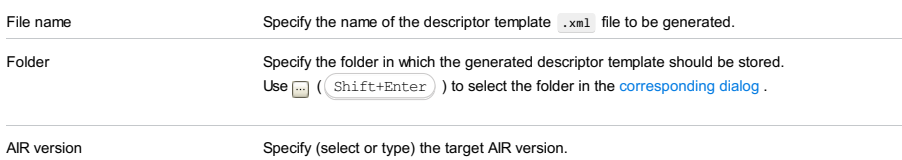

## <span id="page-3557-5"></span><span id="page-3557-1"></span>Application properties

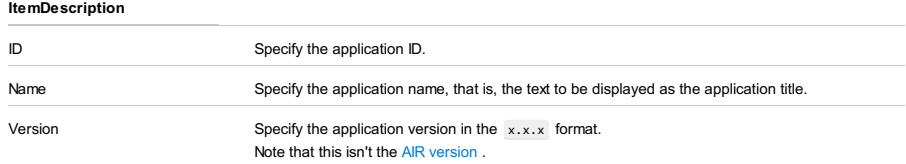

# <span id="page-3557-2"></span>Mobile options

# ItemDescription

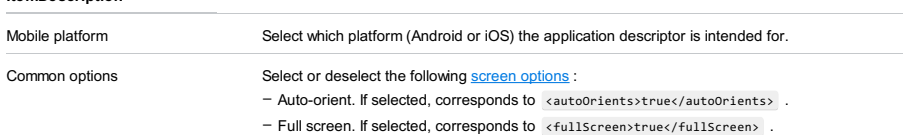

# <span id="page-3557-3"></span>Android tab

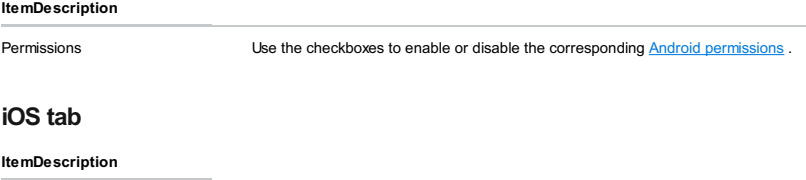

<span id="page-3557-4"></span>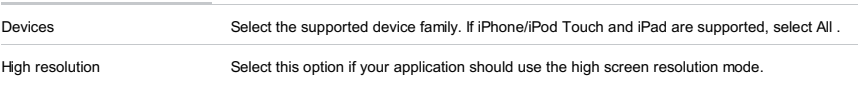

Use this dialog to configure and create an **HTML [wrapper](http://help.adobe.com/en_US/flex/using/WS2db454920e96a9e51e63e3d11c0bf663fe-7fff.html)** template for your Web-targeted ActionScript or Flex application.

The generated template ( index.template.html ) will contain a set of tokens, such as \${title} , \${swf} , etc. During the compilation, these tokens will be replaced with the appropriate values. For example, \${swf} will be replaced with the .swf file name. The resulting .html wrapper file will have the same name as the .swf file.

See also, Using the SWF metadata tag to control HTML wrapper properties .

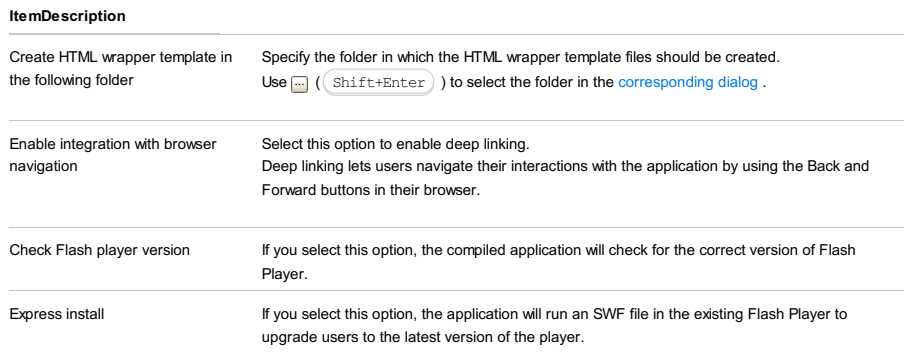

## File |New | ActionScript Class

ItemDescription

Use this dialog to specify the settings for an ActionScript [class](http://help.adobe.com/en_US/ActionScript/3.0_ProgrammingAS3/WS5b3ccc516d4fbf351e63e3d118a9b90204-7f36.html) or [interface](http://help.adobe.com/en_US/ActionScript/3.0_ProgrammingAS3/WS5b3ccc516d4fbf351e63e3d118a9b90204-7f41.html) to be created. You can also create a new [package](http://help.adobe.com/en_US/ActionScript/3.0_ProgrammingAS3/WS5b3ccc516d4fbf351e63e3d118a9b90204-7f9e.html) if you specify the package that doesn't yet exist.

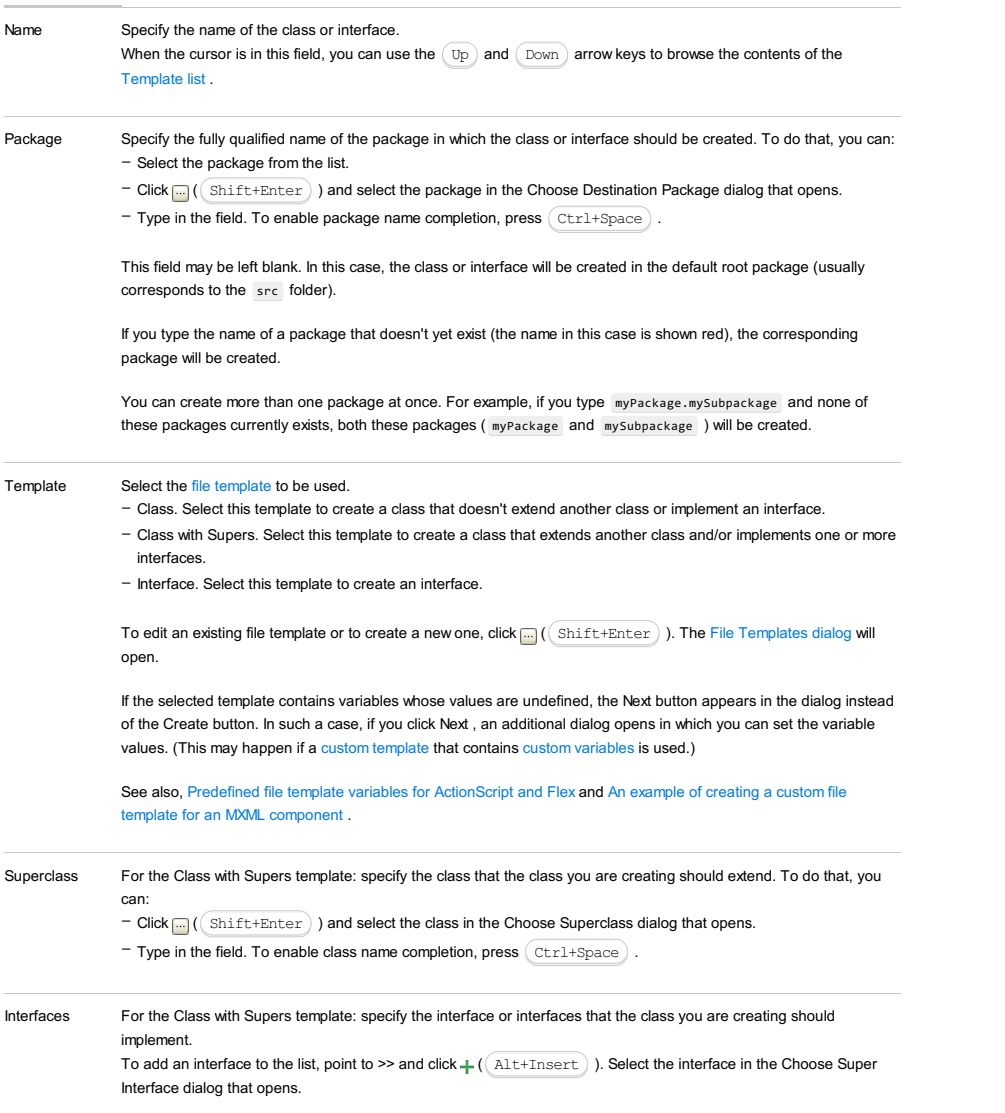

To remove unnecessary interfaces from the list, select them and click  $\equiv$  (( $\text{Alt+Delete}$ )).

#### File |New | MXML Component

**ItemDescription** 

Use this dialog to specify the settings for an MXML [component](http://help.adobe.com/en_US/flex/using/WS2db454920e96a9e51e63e3d11c0bf68cf9-7ffb.html) to be created. You can also create a new package if you specify the package that doesn't yet exist.

# Name Specify the name of the component. This is the name of the .mxml file which will be created. When the cursor is in this field, you can use the  $\langle$  Up  $\rangle$  and  $\langle$  Down  $\rangle$  arrow keys to browse the contents of the [Template](#page-1851-0) list . Package Specify the fully qualified name of the package in which the component should be created. To do that, you can: This field may be left blank. In this case, the component will be created in the default root package (usually corresponds to the src folder). If you type the name of a package that doesn't yet exist (the name in this case is shown red), the corresponding package will be created. You can create more than one package at once. For example, if you type myPackage.mySubpackage and none of these packages currently exists, both these packages ( myPackage and mySubpackage ) will be created.  $=$  Select the package from the list. – Click  $\boxed{\Box}$  ( $\boxed{\text{Shift+Enter}}$ ) and select the package in the Choose Destination Package dialog that opens.  $-$  Type in the field. To enable package name completion, press  $(\overline{\text{Ctrl+Space}})$ .

Template Select the file template to be used. Initially, there is only one choice which is different depending on the Flex SDK version associated with the active build configuration ( MXML 4 Component for Flex SDK 4 or MXML 3 Component for Flex SDK 3). To edit an existing file template or to create a new one, click  $\Box$  ( $\Box$  Shift+Enter ) ). The File [Templates](#page-0-0) dialog will open. – Class. Select this template to create a class that doesn't extend another class or implement an interface. - Class with Supers. Select this template to create a class that extends another class and/or implements one or more interfaces. – Interface. Select this template to create an interface.

> If the selected template contains variables whose values are undefined, the Next button appears in the dialog instead of the Create button. In such a case, if you click Next , an additional dialog opens in which you can set the variable values. (This may happen if a custom template that contains custom variables is used.)

See also, Predefined file template variables for ActionScript and Flex and An example of creating a custom file template for an MXML component .

Parent component Specify a parent component for the component that you are creating. The parent component defines the root tag of the new MXML component, e.g. <s:Application>, <s:Module>, <s:ComboBox>. To specify the parent component, you can:

– Click ( Shift+Enter ) and select the component in the Choose Superclass dialog that opens.

– Type in the field. To enable component name completion, press  $(\text{Ctrl+Space})$ .

Build | Package AIR Application

Use this dialog to specify packaging options and to package your AIR applications (Desktop and Mobile) according to the specified options.

- $=$  The [upper](#page-3561-0) part of the dialog
- [Packaging](#page-3561-1) options

## <span id="page-3561-0"></span>The upper part of the dialog

Use the available checkboxes to select the build [configurations](#page-0-0) for which you want to create the application packages.

Included in the list are the Desktop and Mobile-targeted build configurations whose output type is Application.

The build configurations are grouped by Flash modules.

# <span id="page-3561-1"></span>Packaging options

Select the packaging options for Desktop and Mobile (Android and iOS) applications, and click Package .

Note that the availabilities of the options depend on the selected build configurations and their settings (e.g. on whether packaging for Android and iOS is enabled in the selected Mobile-targeted build configurations).

#### ItemDescription

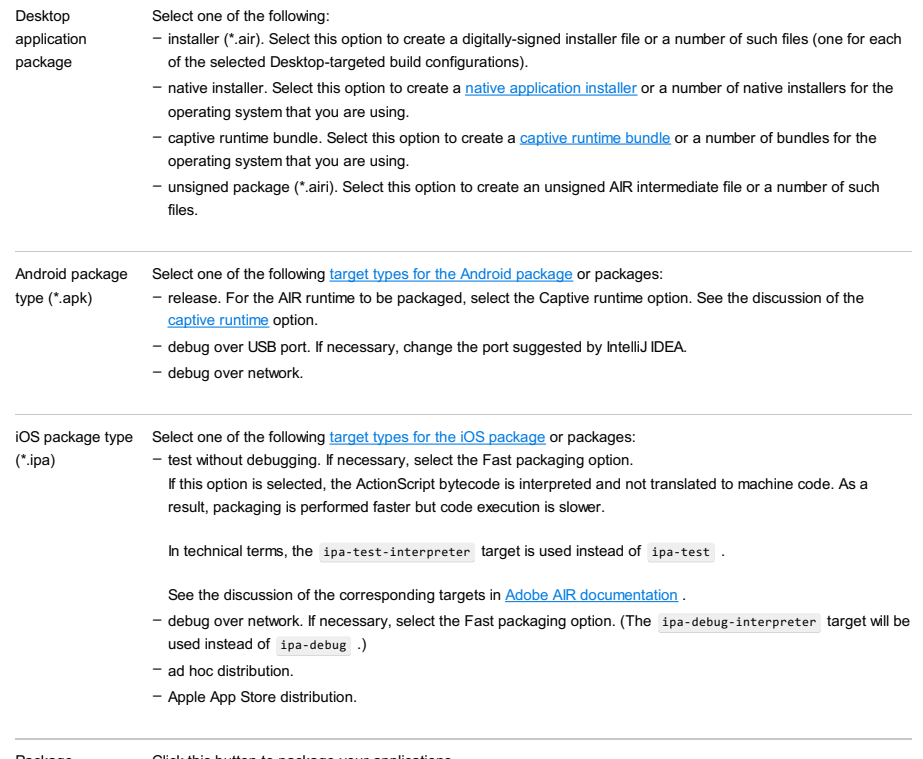

Package Click this button to package your applications.

Use this dialog to manage dependencies on runtime-loaded modules (RLMs). The RLMs are identified by their main classes.

To add a dependency, click  $_+$  ( $($  Alt+Insert  $)$  ) and select the main class of the corresponding RLM in the Choose Main Class of Runtime-Loaded Module dialog that opens.

To optimize (reduce) the size of compiled RLM file, select the Optimize checkbox.

For more information, see the following table.

#### ItemDescription

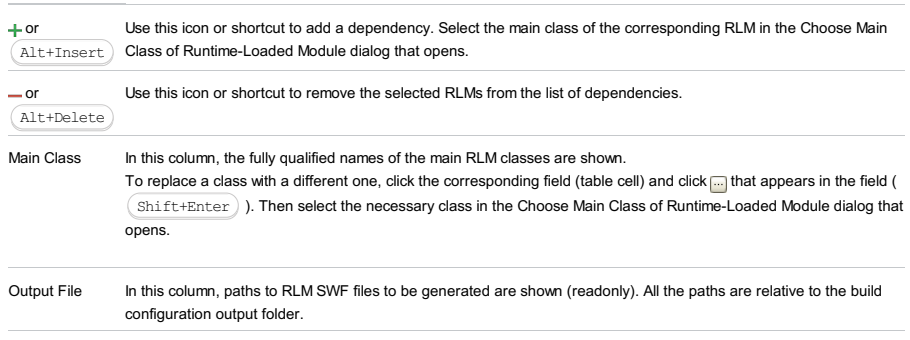

Optimize Select the checkbox for the corresponding RLM SWF file size to be optimized (reduced).

This section provides important information that is common for all types of diagrams used in IntelliJ IDEA. A diagram enables you to visually explore the dependencies, navigation rules, relationships etc. for the various types of applications.

In this section:

- [Diagram](#page-0-0) Toolbar and Context Menu
- [Diagram](#page-0-0) Preview
- General [Techniques](#page-0-0) of Using Diagrams
- Class [Diagram](#page-0-0) Toolbar, Context Menu and Legend
– [Toolbar](#page-2092-0)

## Toolbar

## ItemDescription

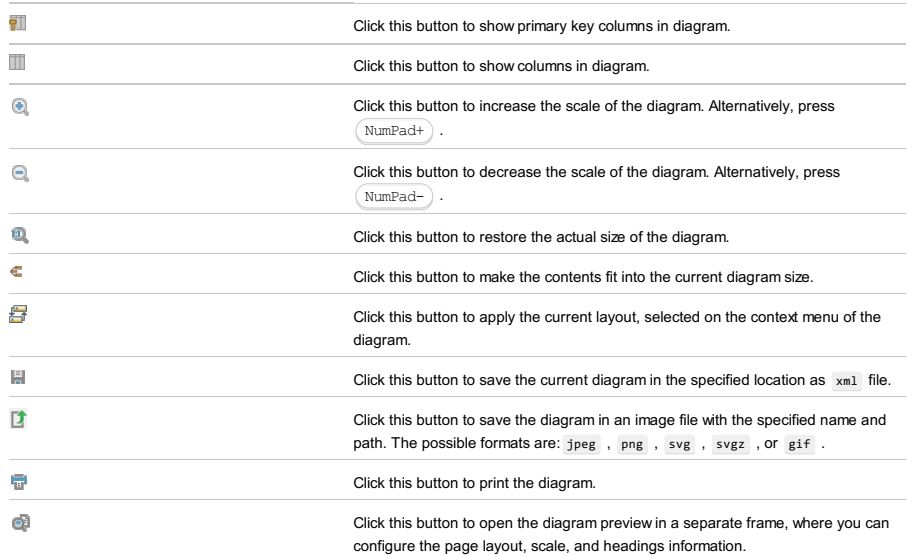

## Context menu

The table below contains commands that are not available from the toolbar.

## ItemDescription

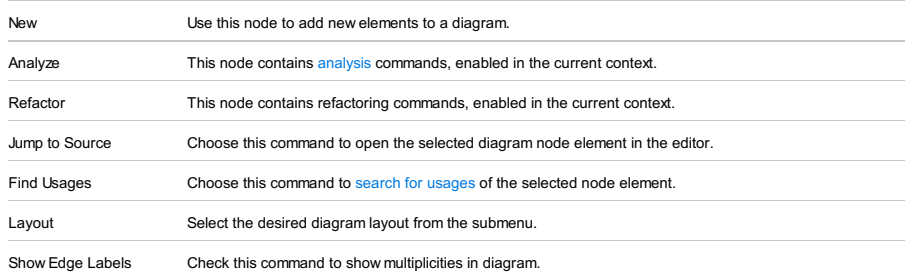

Use the [Structure](#page-0-0) view as a Preview, that allows you to get a "10,000-feet" look on a diagram. The shadow area represents the visible part of a diagram. As you zoom in or out, or change the shape of the IntelliJ IDEA windows, the size of the shadow area changes accordingly.

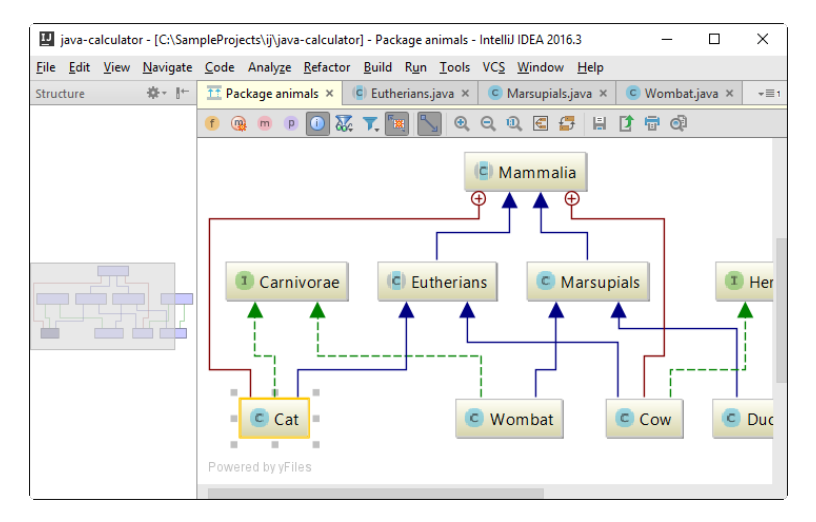

#### To enable the diagram preview

– Open the Structure tool window.

## In the Preview pane, the following actions are available:

- Keeping the mouse button pressed, move the shadow area to obtain the desired view.
- Select one or more nodes in the diagram, and the corresponding nodes in the Preview are marked dark gray.

This section describes some general techniques applicable to the various types of diagrams (Hibernate and JPA ER diagrams, Seam navigation rules, Grails domain classes dependencies etc.)

In this section:

- [Selecting](#page-542-0) elements in diagram .
- [Managing](#page-3566-0) diagram layout .
- [Zooming](#page-3566-1) in and out .
- Using the [magnifier](#page-3566-2) tool .
- [Navigating](#page-1359-0) to source code .
- Invoking refactoring [commands](#page-0-0) .
- Finding usages of the [selected](#page-0-0) node element .
- Drawing links [between](#page-2384-0) node elements .

#### To select elements in diagram

- To select an element, just click it in diagram.
- $-$  To select multiple adjacent elements, keep  $($  Shifft  $)$  pressed and click the desired elements, or just drag a lasso around the elements to be selected.
- To select multiple non-adjacent elements, keep  $(\text{Ctrl+Shift})$  pressed and click the desired elements.
- To select a member of a node element, double-click the node element, and then use the arrow keys, or the mouse pointer.

## <span id="page-3566-0"></span>To manage diagram layout

- Right-click the diagram background, and choose Layout command of the diagram context menu. Next, select the desired layout from the submenu.
- Use Drag-and-drop technique to lay out entities in diagram manually.
- Apply the current layout selected on the context menu of the diagram, by clicking  $\mathbb{F}$ .

## <span id="page-3566-1"></span>To zoom in and out, do one of the following

- Use the  $\odot$  and  $\odot$  toolbar buttons.
- Keeping  $(\text{Ctrl})$  key pressed, rotate your mouse wheel up or down.
- $-$  Press  $(\text{NumPad+})$  or  $(\text{NumPad-})$ .

**Tip** As you zoom in or out, the size of the shadow area in the diagram preview changes accordingly.

## <span id="page-3566-2"></span>To use the magnifier tool

 $-$  Keep the  $(A1t)$  key pressed, and hover your mouse pointer over the most interesting, or problematic areas of the diagram.

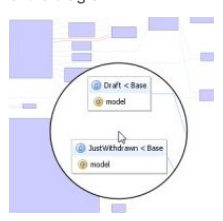

## To jump from an element in diagram to the underlying source code

- 1. Select an element in diagram.
- 2. Do one of the following:
	- On the context menu of the diagram, choose Jump to Source
	- $-$  Press  $\left(\overline{F4}\right)$ .
	- Double-click selected element.

The source code of the corresponding source file opens in a separate tab in the editor.

### To draw a link between nodes

- Click the source node, and drag a link to the target node. This technique slightly differs for the various types of diagrams. Refer to the corresponding procedures for details.

- [Toolbar](#page-2092-0)
- [Context](#page-1133-0) Menu

# – Legend of a Class [Diagram](#page-3567-0)

## Toolbar

## ItemDescription

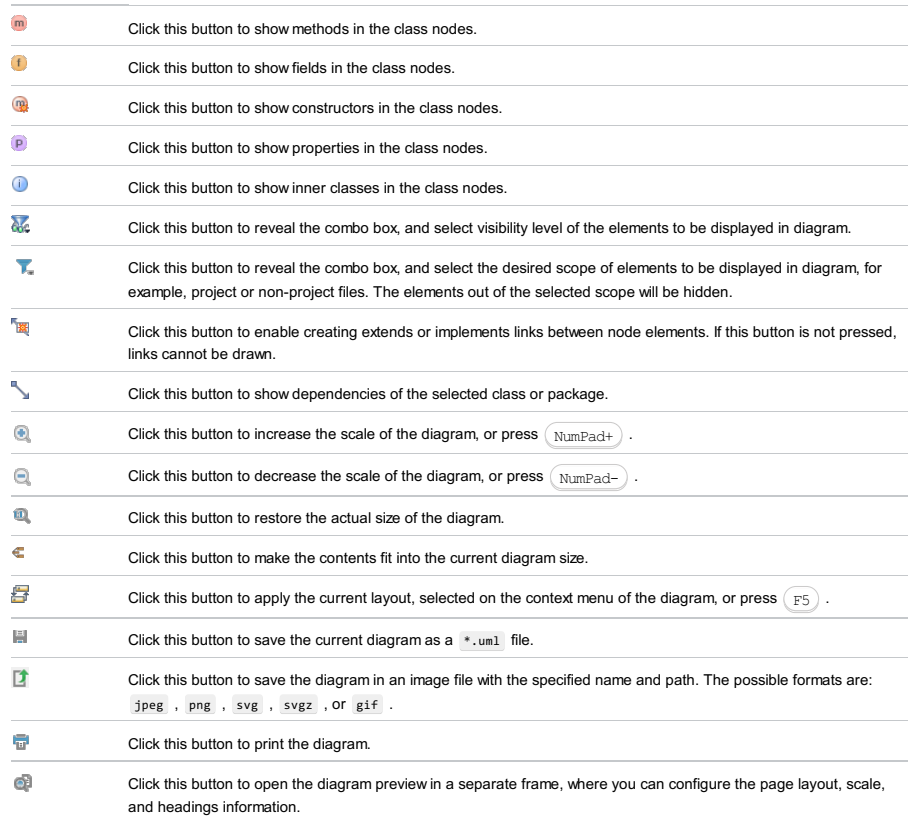

## Context Menu

This section describes only those context menu commands that are not available from the toolbar.

## Item ShortcutDescription

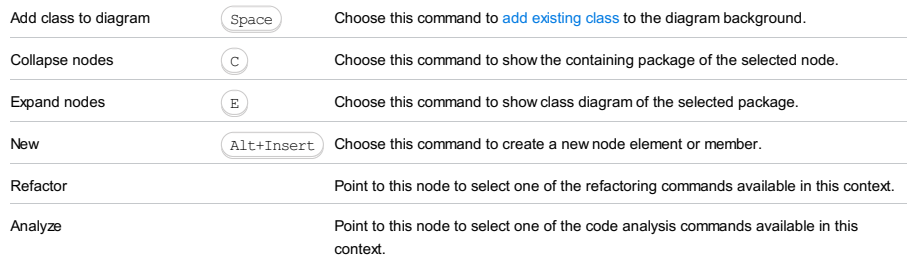

# <span id="page-3567-0"></span>Legend of a Class Diagram

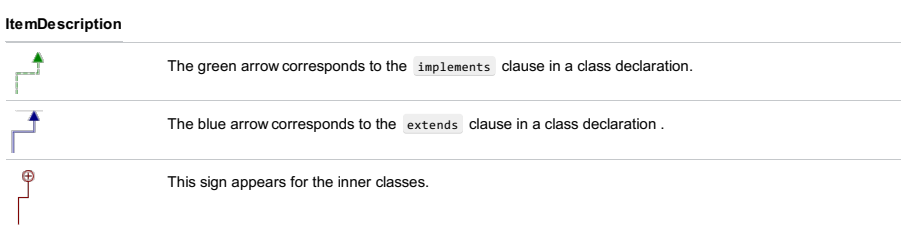

This part provides miscellaneous information related to the GUIDesigner, including the tour of the UI, properties reference and dialog descriptions:

- Components of the [GUIDesigner](#page-0-0)
- [Components](#page-0-0) Properties
- [Components](#page-0-0) Treeview
- Data [Binding](#page-0-0) Wizard
- Form [Workspace](#page-0-0)
- [Inspector](#page-0-0)
- [Palette](#page-0-0)
- Add/Edit Palette [Component](#page-0-0)

The GUI Designer occupies the same space in the IntelliJ IDEA main window as the Editor. Each GUI form opens in a separate tab. (For information on how to create and open forms, see [Building](#page-0-0) GUI Forms ). The GUI Designer consists of

the following main components:

- [Components](#page-0-0) Treeview
- [Properties](#page-0-0) Inspector
- [Components](#page-0-0) Palette
- Form [Workspace](#page-0-0)

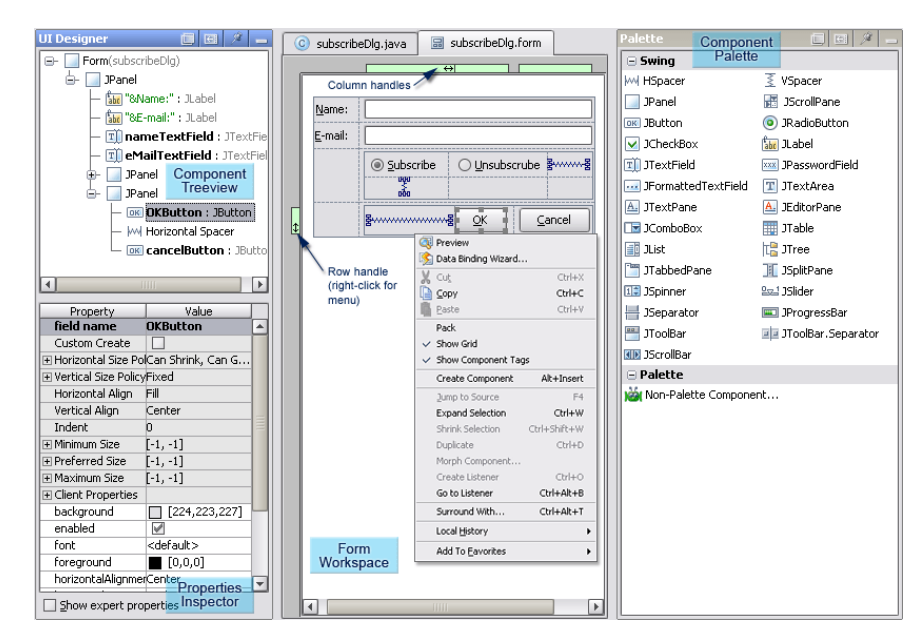

The gray shaded section of the [Inspector](#page-0-0) provides a set of properties that are proprietary to the GUI Designer and used by its code generation and other processes.

When a [component](#page-0-0) is added to a form, it can be created as a component or as a container . In the latter case, such component acquires certain properties that are specific to the containers only. In the tables below the properties that pertain to the containers are specially noted.

In this section you will find descriptions of the following groups of properties:

- Code Binding [Properties](#page-3570-0)
- [Component](#page-3570-1) Sizing Properties
- Layout and Alignment [Properties](#page-3571-0)
- Other [Properties](#page-3572-0)

Properties are layout-specific. Some of the properties can be missing for certain layout managers.

## <span id="page-3570-0"></span>Code Binding Properties

The properties covered in this section are related to binding of GUI forms and components to source code.

## PropertyDescription

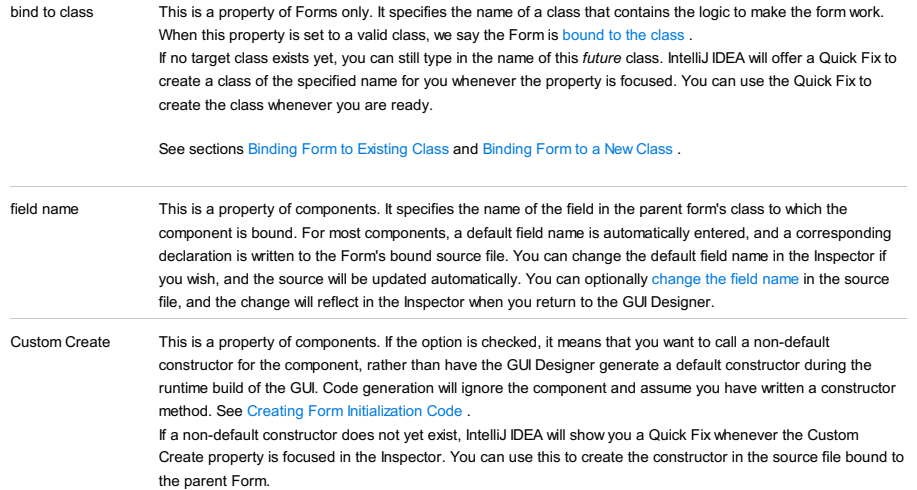

# <span id="page-3570-1"></span>Component Sizing Properties

The properties described in this section affect how components are sized at design time and/or runtime.

#### PropertySubpropertyDescription

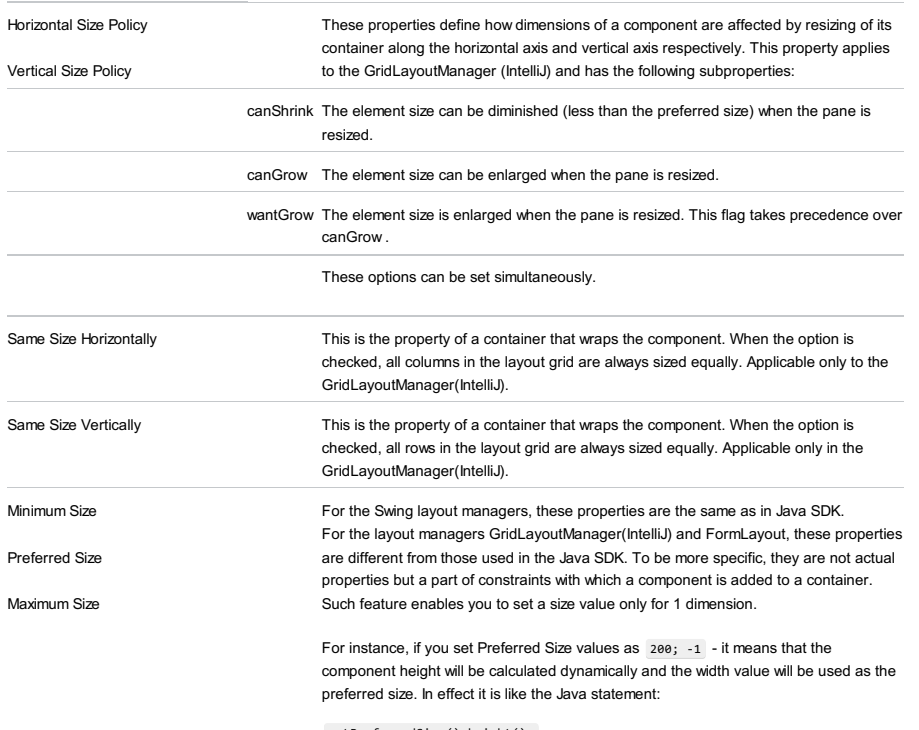

getPreferredSize().height();

## <span id="page-3571-0"></span>Layout and Alignment Properties

The properties described in this section control various aspects of component layout and/or alignment.

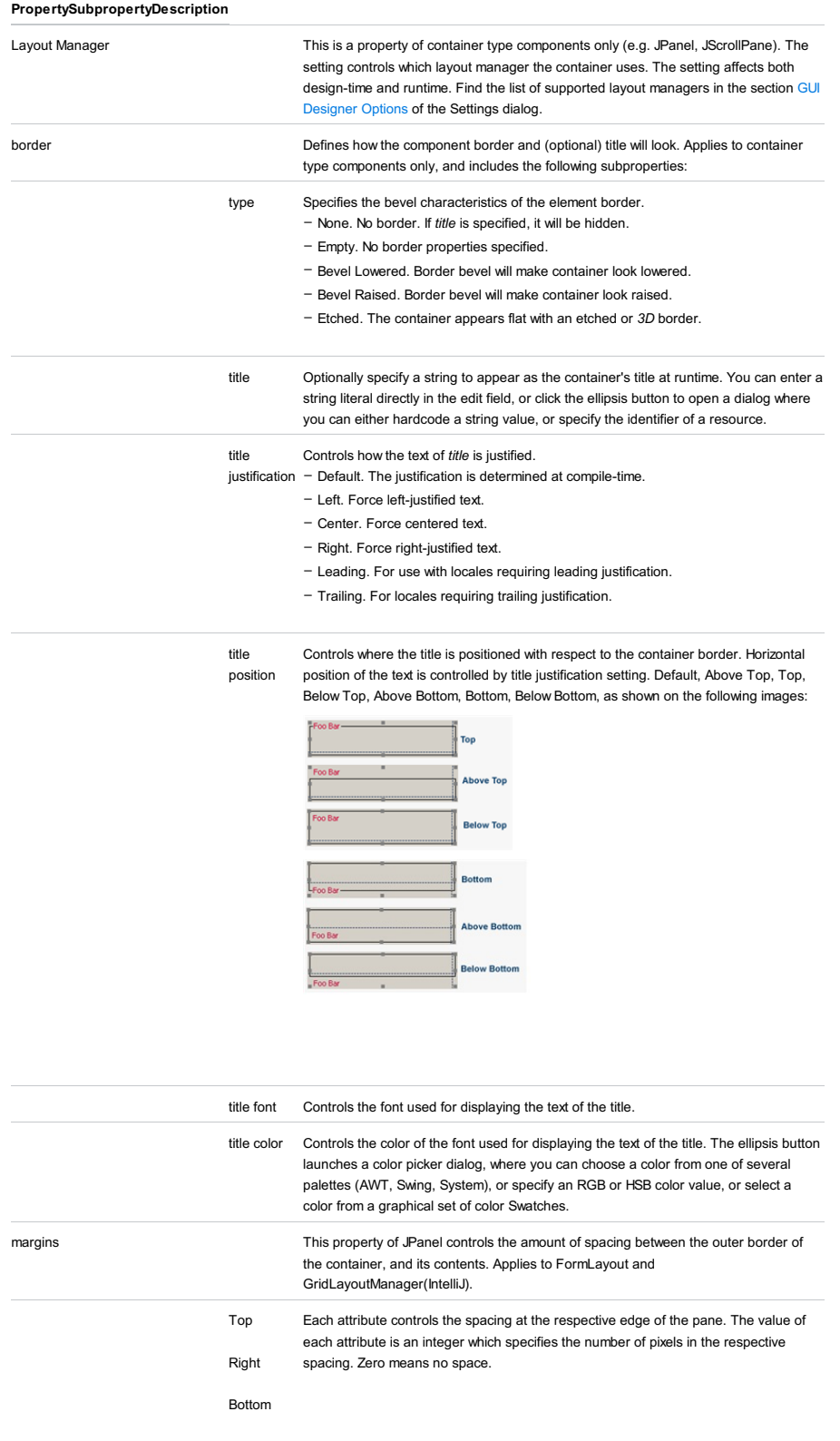

Left Horizontal Gap Vertical Gap This is a property of JPanel only and has effect only when the pane uses a grid type layout manager such as the default GridLayoutManager. The property defines the pixel dimension of a space inset between the edge of a grid cell in the pane, and the edge of a contained component (a JRadiobutton, for example). The default value is -1, which indicates the default spacing. You can enter zero or any positive integer value and see the result at design time. For Vertical Gap to have any effect, the layout grid should have at least 2 rows.

Horizontal Align This property determines the relative horizontal position of a component within its container. Select a value from the drop-down list:

– Left. The left-hand edge of the component snaps to the left border of its container.

– Center. The component is centered horizontally within its container.

- Right. The right-hand edge of the component snaps to the right border of its container.

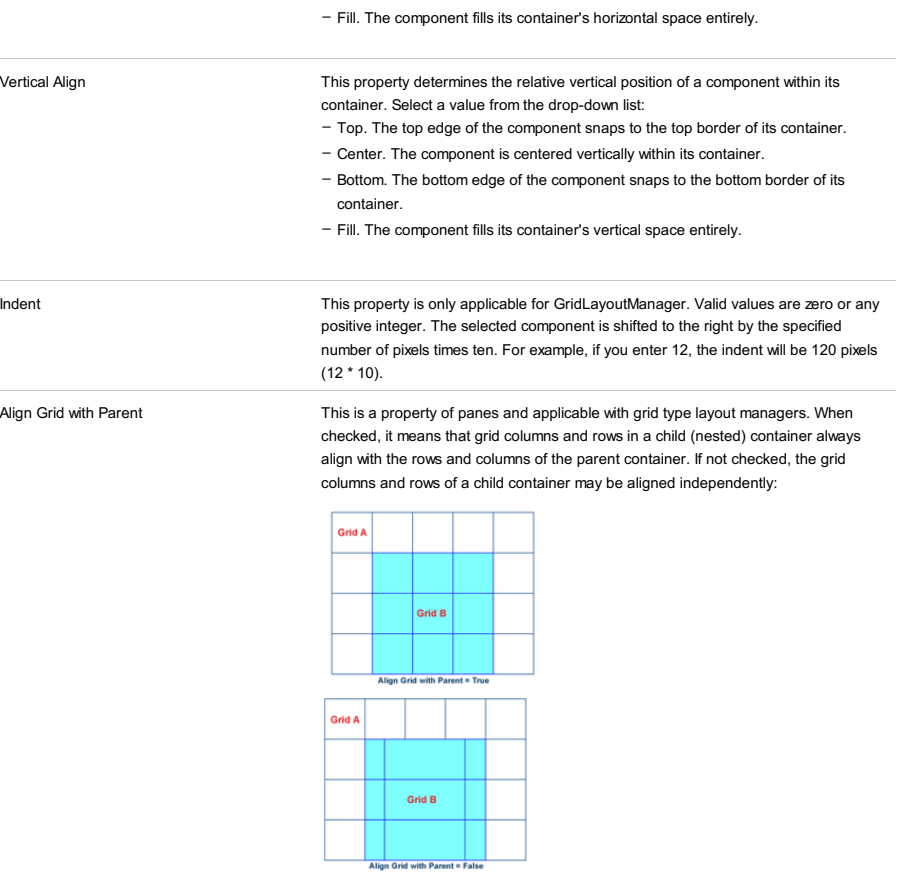

# <span id="page-3572-0"></span>Other Properties

This section describes other GUI Designer properties that are not classified any other way.

## ItemDescription

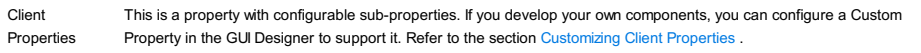

This treeview displays the components contained in the design form and enables you to navigate to and select one or more components. Selection of one or more components here is reflected in parallel on the design form and vice versa as shown in the following figure:

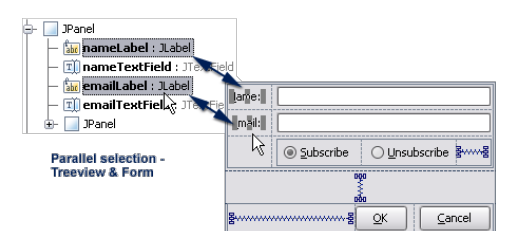

The treeview hierarchy represents containment. Expandable nodes represent some type of container. Sub-nodes of containers represent UI components (including nested containers). The root node represents the Form, which is, in effect, the top-level container for the GUI you are building with the GUIDesigner. When you create a new Form, a JPanel component is automatically added to the Form Workspace and it appears as a child of the Form in the Component Treeview. This JPanel is the top of the UI component hierarchy (in the Java sense) for the current Form. All other Swing or other UI components are contained by it, as the next figure illustrates:

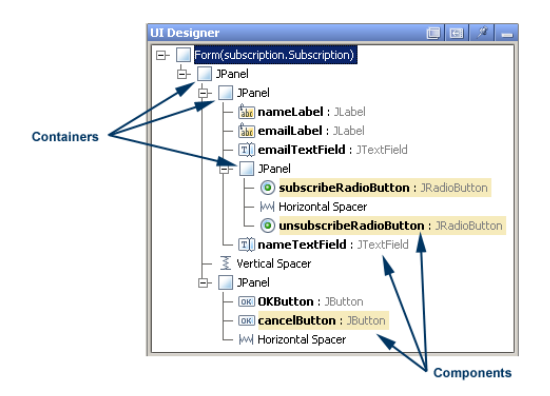

It is possible to move components from one container to another using drag-and-drop operation in the Component Treeview:

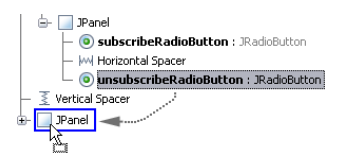

Use this dialog box to generate getData and setData methods for the fields in a UI class that are bound to components in a GUI form.

#### ItemDescription

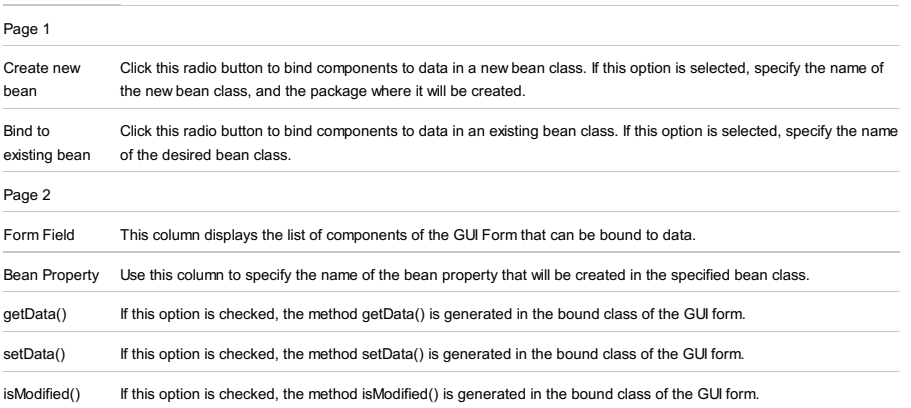

The Form Workspace occupies the center part of the frame (assuming the default tool window layout and visibility). The background is white by default. When you create a new Form, a JPanel component is added to the workspace which appears as a gray rectangle. You can place components from the Component Palette into this container by first clicking on the component in the Palette, and then clicking within the pane in the Form [Workspace.](#page-1133-0) The form workspace has a context menu that provides access to the Clipboard, layout actions and more.

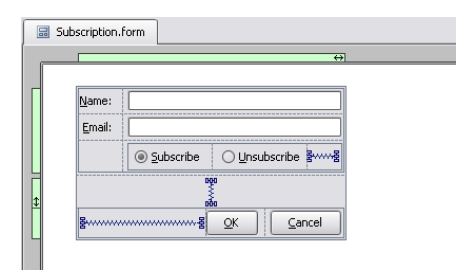

#### ItemDescription

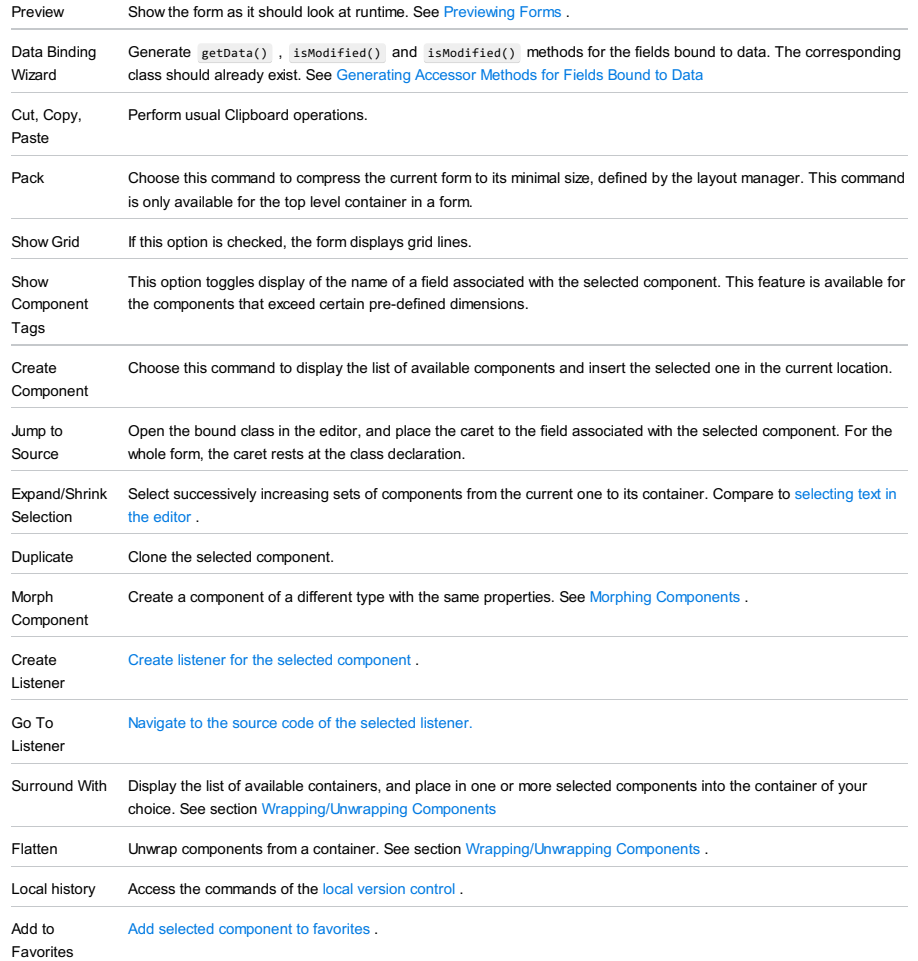

The Property Inspector window shows properties for the component currently selected in the form workspace, or the form itself if no components exist or none are selected.

In this section you will find information about the groups of properties, context menu commands, and types of editors.

The Inspector has two groups of properties, as shown in the following figure:

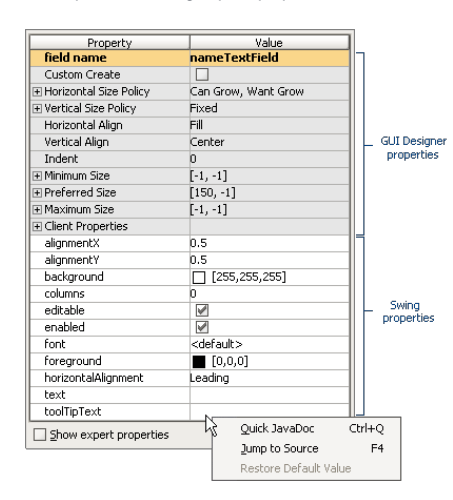

#### ItemDescription

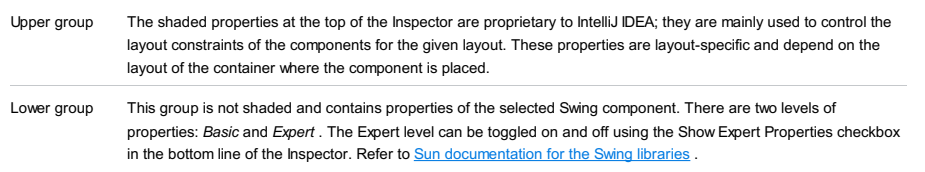

The context menu of each property provides the following commands:

#### ItemKeyboard Description

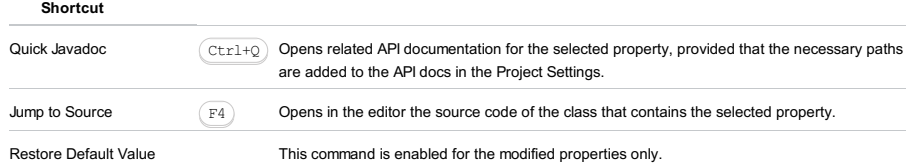

Several types of property editors appear in the Value column of the inspector:

– Text field : Type a value.

– Pick list : Pick a value from a drop-down list of valid choices.

– Checkbox : Set value for Boolean type properties.

 $-$  Dialog : Presents an ellipsis button which opens a dialog box.

The Component Palette is a tool window which appears by default at the right side of the frame next to the Form Workspace. It contains UI components which you can visually place on a Form. The default Group of the Palette contains a set of Swing user interface components that you can arrange on forms as needed. The Swing group also has horizontal and vertical Spacers that you can place on the form to define space between components. (These can behave differently depending on the setting in the Layout Manager property of the container into which a spacer is placed.) You can customize the Component Palette to contain additional groups, and your own and/or [third-partyGUI](#page-0-0) components (see Customizing the Palette ).

The context menu of the Palette tool window provides functions for managing components and groupings. Two groups are present by default:

- Swing : contains components from the Swing component library.
- Palette : contains a single component labeled Non-Palette component . When you select this component and add it to a Form, a dialog appears in which you can select any component class accessible to your project, or any other existing Form. This is useful in cases where you want to use a component without adding it to the Component Palette.

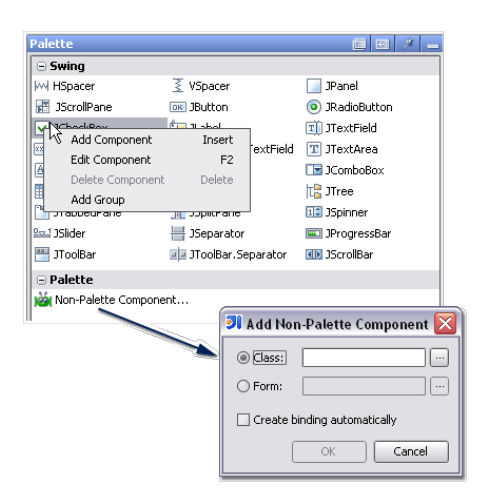

If you have your own custom components, or if you reuse components from third-party libraries, you can add them to the Component Palette via the context menu, which also enables you to add component groups. For more information, see [Customizing](#page-0-0) the Component Palette .

Use this dialog to create a new component in the [Palette](#page-0-0), or change an existing one.

#### ItemDescription

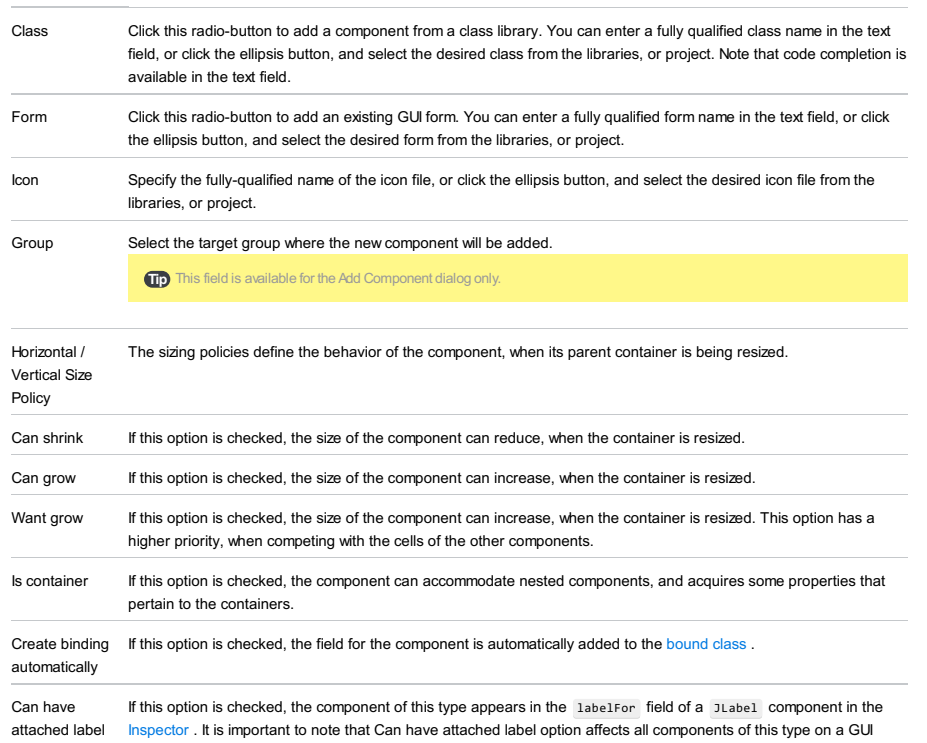

form. For example, if you check this option for JButton and JCheckBox Palette components, all instances of these

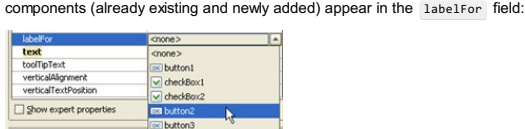

– File Types [Recognized](#page-0-0) by IntelliJ IDEA

– [Symbols](#page-0-0)

IntelliJ IDEA recognizes numerous file types. Each file type is denoted with a special icon. Custom files types are also allowed. Each file type is associated with one or more extensions that match a certain pattern.

The file types and their extensions are configurable in the File [Types](#page-0-0) dialog.

Note<sup>n</sup> "Recognized" does not mean "supplied with extensive support". For example, erenfiles are recognized in the Community Edition and marked<br>with the corresponding icon, although the edition does not provide PHP develop

Note The file recognized types depend on the installed plugins.

The default types include:

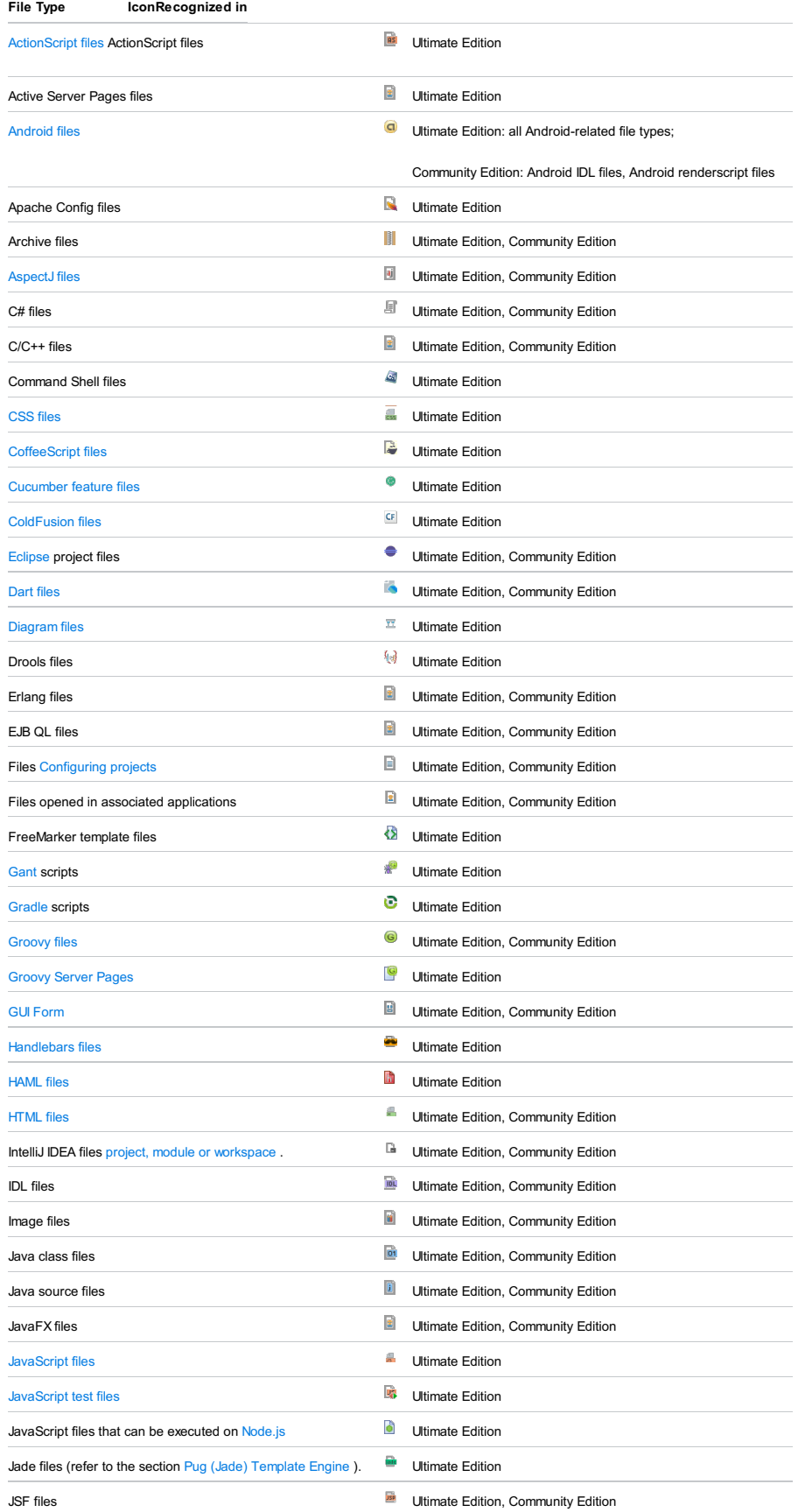

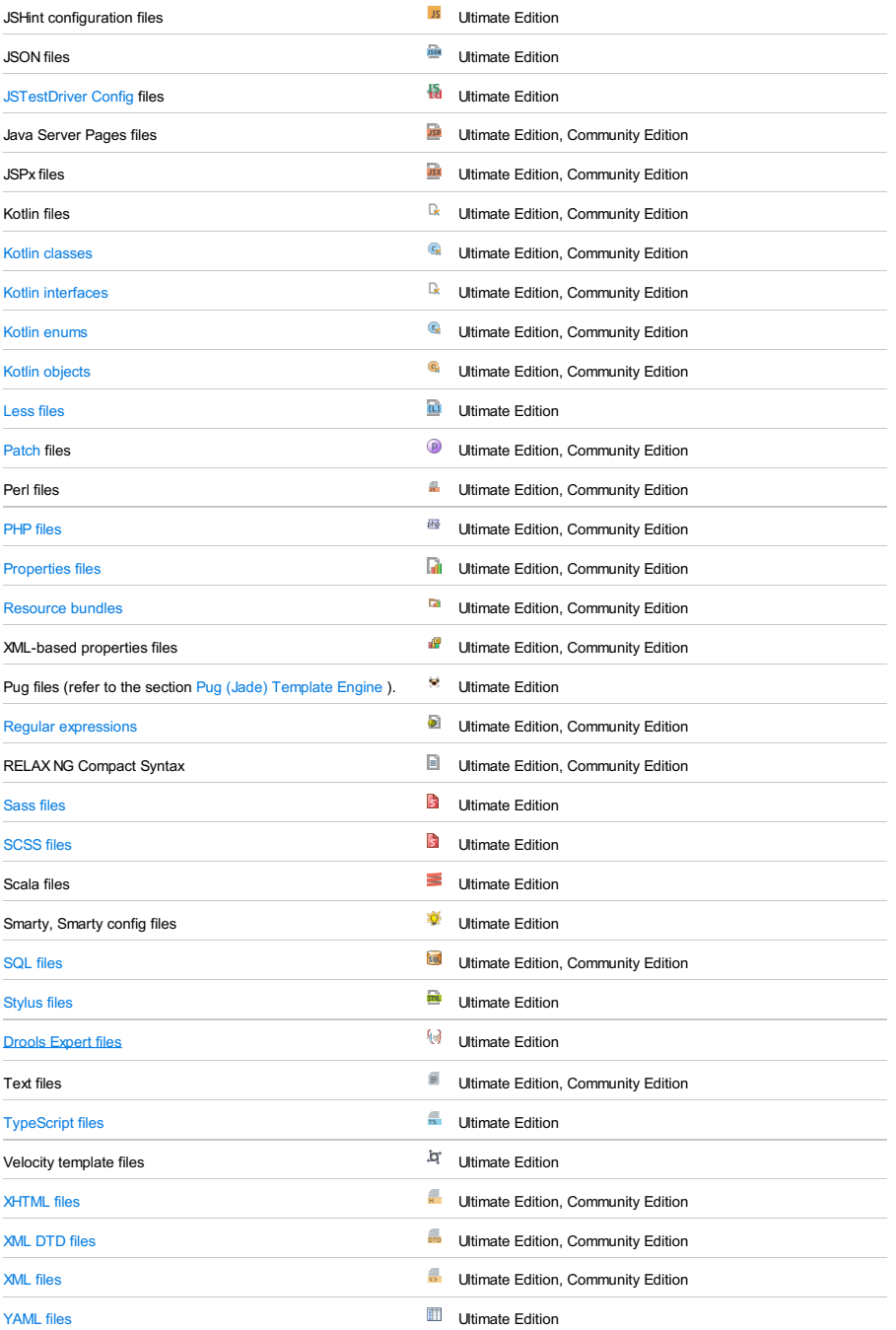

– [Common](#page-3582-0)

## – Data [Sources](#page-3582-1)

## <span id="page-3582-0"></span>Common

### IconDescription

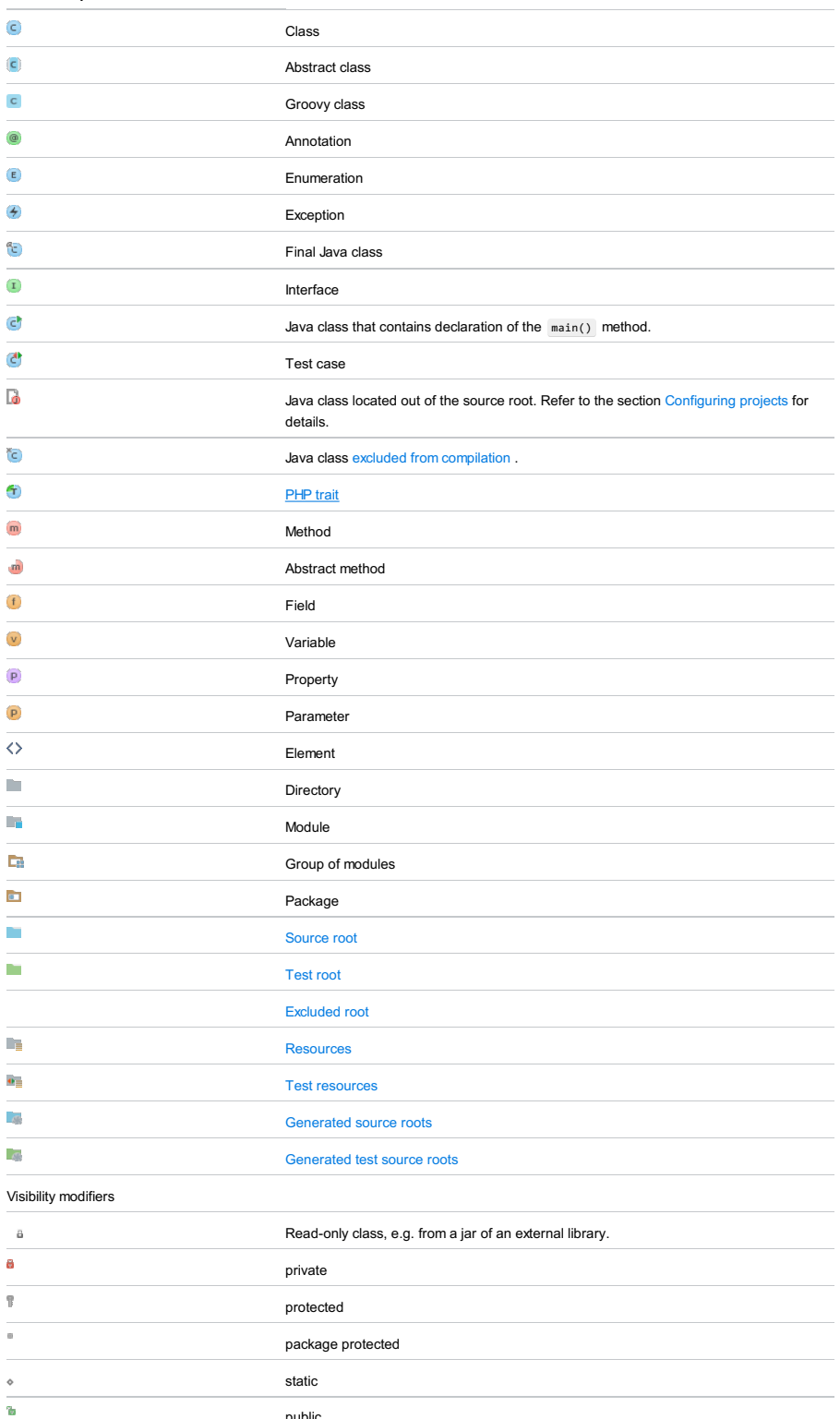

# <span id="page-3582-1"></span>Data Sources

IconDescription

 $\overline{\phantom{0}}$ 

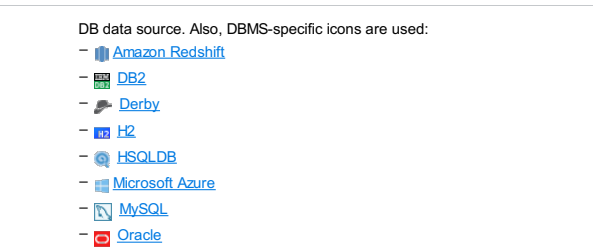

public

- [PostgreSQL](http://www.postgresql.org/) – **P** SQL [Server](https://www.microsoft.com/en-us/sqlserver/default.aspx) – **Ø** [SQLite](http://www.sqlite.org/)
- $-$  [Sybase](http://www.sybase.com/products/databasemanagement)

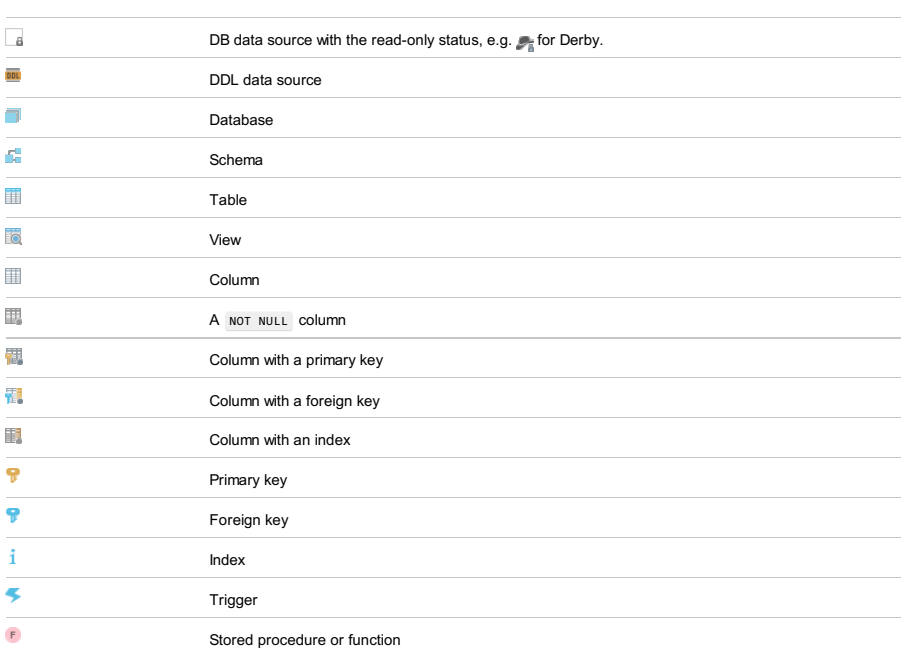

# RegEx syntax reference

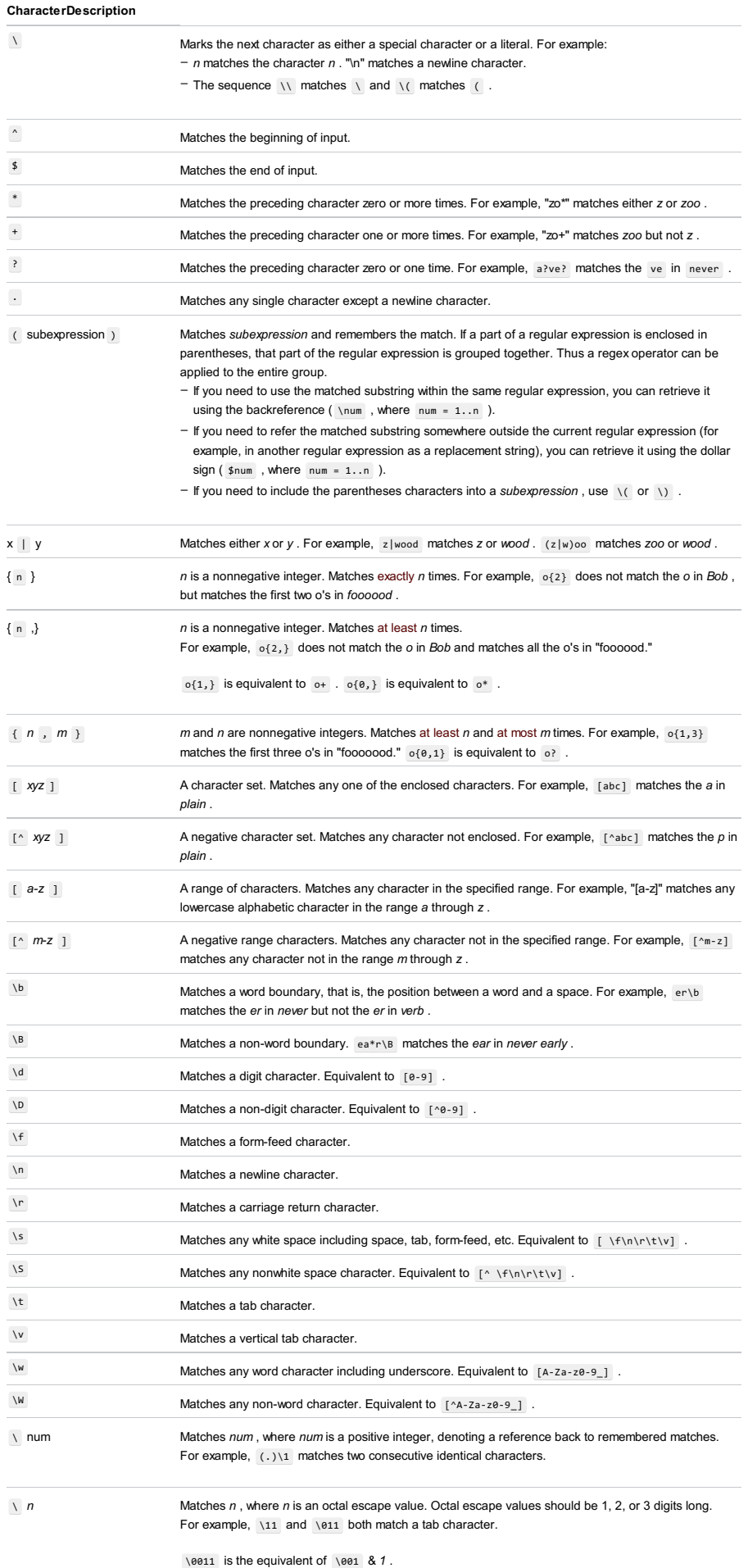

Octal escape values should not exceed 256. If they do, only the first two digits comprise the expression. Allows ASCII codes to be used in regular expressions.

\x n Matches n, where n is a hexadecimal escape value. Hexadecimal escape values must be exactly two digits long.

For example,  $\x41$  matches A .  $x041$  is equivalent to  $x04$  & 1.

Allows ASCII codes to be used in regular expressions.

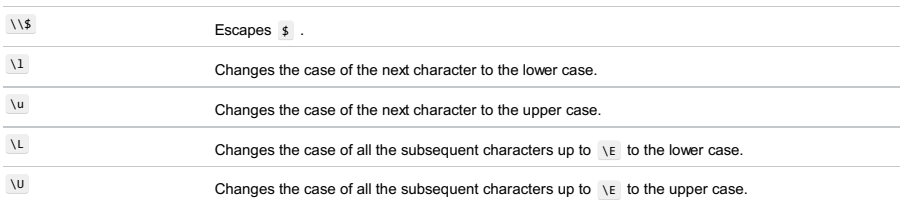

## Tips and Tricks

IntelliJ IDEA provides intention actions to check validity of the regular expressions, and edit regular expressions in a scratchpad. Place the caret at a regular expression, and press  $($  Alt+Enter  $)$  . The suggestion list of intention actions, available in this context, appears:

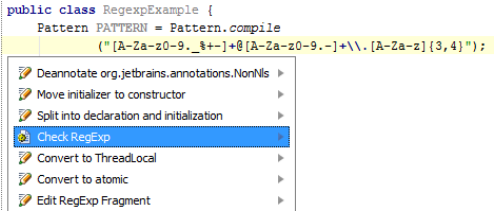

 $-$  Choose Check RegExp, and press  $($  Enter  $)$ . The dialog box that pops up, shows the current regular expression in the upper pane. In the lower pane, type the string to which this expression should match. If the regular expression matches the entered string, the background becomes green. If the regular expression doesn't match, then the background is red.

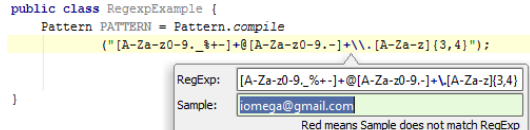

 $-$  Choose Edit RegExp Fragment , and press  $($   $_{\rm Enter})$  . The regular expression opens for editing in a separate tab in the editor. However, this is but a scratchpad, and no file is physically created:

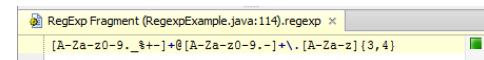

As you type in the scratchpad, all changes are synchronized with the original regular expression. Press  $($   $_{\rm Escale}$   $)$  to close the editor tab.

The [scopes](#page-0-0) language is used in specifying project scopes involved in the various kinds of analysis.

#### Sets of classes

- Single class is defined by a class name, i.e. com.intellij.openapi.MyClass
- Set of all classes in a package, not recursing into subpackages, is defined by an asterisk after dot, for example: com.intellij.openapi.\*
- Set of all classes in a package including contents of subpackages, is defined by an asterisk after double dot, for example com.intellij.openapi..\*

## Sets of files

- Single file is defined by a file name, i.e. MyDir/MyFile.txt
- Set of all files in a directory, not recursing into subdirectories, is defined by an asterisk after slash, for example: file:src/main/myDir/\*
- Set of all files in a directory including contents of subdirectories, is defined by an asterisk after double slash, for example file:src/main/myDir//\*

#### **Modifiers**

#### Location modifiers

help you specify whether the desired set is located in the source files, library classes or test code in the form of location modifiers src: , lib: , file: , or test: .

For example, the following scope

src:com.intellij.openapi.\*

implies all classes under the source root in the com.intellij.openapi package, excluding subpackages.

The default location is the module root.

#### Module modifiers

help you narrow down the scope by specifying the name of the related module in one of the following ways:

src[module name]:<E> lib[module name]:<E> test[module name]:<E>

For example, the following scope

src[MyModule]:com.intellij.openapi.\*

implies all classes under the source folders related to the module MyModule in the package com.intellij.openapi, excluding subpackages.

#### Group modifier

help you narrow down the scope by specifying the name of the related module group (several modules can be joined into

a group in the Project [Structure](#page-0-0) dialog ).

The group modifier has the following format:

[group:<group name>]

For example, the following scope

file[group:mygroup]:\*//\*

denotes a scope of all files in the group of modules with the specified name.

## Logical operators

The scope language allows you to use common logical operators:

&& **for** AND || **for** OR ! **for** NOT

Besides that, the parentheses can be used to join the logical operators into groups. For example, the following scope

(<a>||<b>)&&<c>

implies either <a> and <c>, or <b> and <c>.

Another example

file[\*web\*]:src/main/java//\*

denotes a scope of all modules whose name contains web, and all the files recursively in the directory src/main/java.

## Defining scopes

[Scopes](#page-0-0) are defined in the Scopes dialog box in the following ways:

– Manually

– With the pointing device

#### Manually

Specify file masks in the Pattern text box, or click  $\mathbb{R}^n$  and type the pattern in the editor.

Using the Mouse Pointer

Select files and folders in the project tree view and click the buttons Include , Include Recursively , Exclude , and Exclude

Recursively . For information about the controls, refer to Scope page description.

Based on the inclusion/exclusion of file and directories, IntelliJ IDEA creates an expression and displays it in the Pattern field.

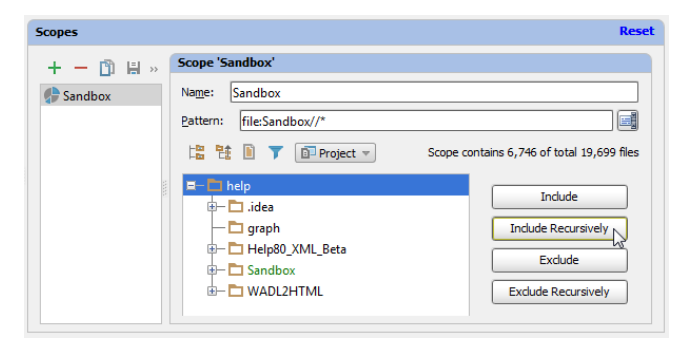

## Examples

- file[MyMod]:src/main/java/com/example/my\_package//\* include in a project all the files from module "MyMod", located in the specified directory and all subdirectories.
- src[MyMod]:com.example.my\_package..\* recursively include all classes in a package in the source directories of the module.
- lib:com.company..\*||com.company..\* recursively include all classes in a package from both project and libraries.
- test:com.company.\* include all test classes in a package, but not in subpackages.
- [MyMod]:com.company.util.\* include all classes and test classes in the package of the specified module.
- file:\*.js||file:\*.coffee include all JavaScript and CoffeeScript files.
- file:\*js&&!file:\*.min.\* include all JavaScript files except those that were generated through minification ,which is –indicated by the min extension.

IntelliJ IDEA menu structure doesn't align with IntelliJ IDEA help structure. This page lists IntelliJ IDEA menu items, linked to the corresponding help topics.

Warning! – This table corresponds to the Windows and Linuxplatforms.Commands specific for macOShave special notes. – Anyadditional plugins and external tools make changes to the main menu.

In this section:

- [File](#page-3588-0)
- [Edit](#page-3589-0)
- [View](#page-3591-0)
- [Navigate](#page-3592-0)
- [Code](#page-3592-1)
- [Analyze](#page-3593-0)
- [Refactor](#page-3593-1)
- [Build](#page-3593-2)
- 
- [Run](#page-3594-0)
- [Tools](#page-3594-1)
- [VCS](#page-3595-0)
- [Window](#page-3595-1)
- [Help](#page-3596-0)

#### <span id="page-3588-0"></span>File

#### Menu Keyboard Description

#### item shortcut

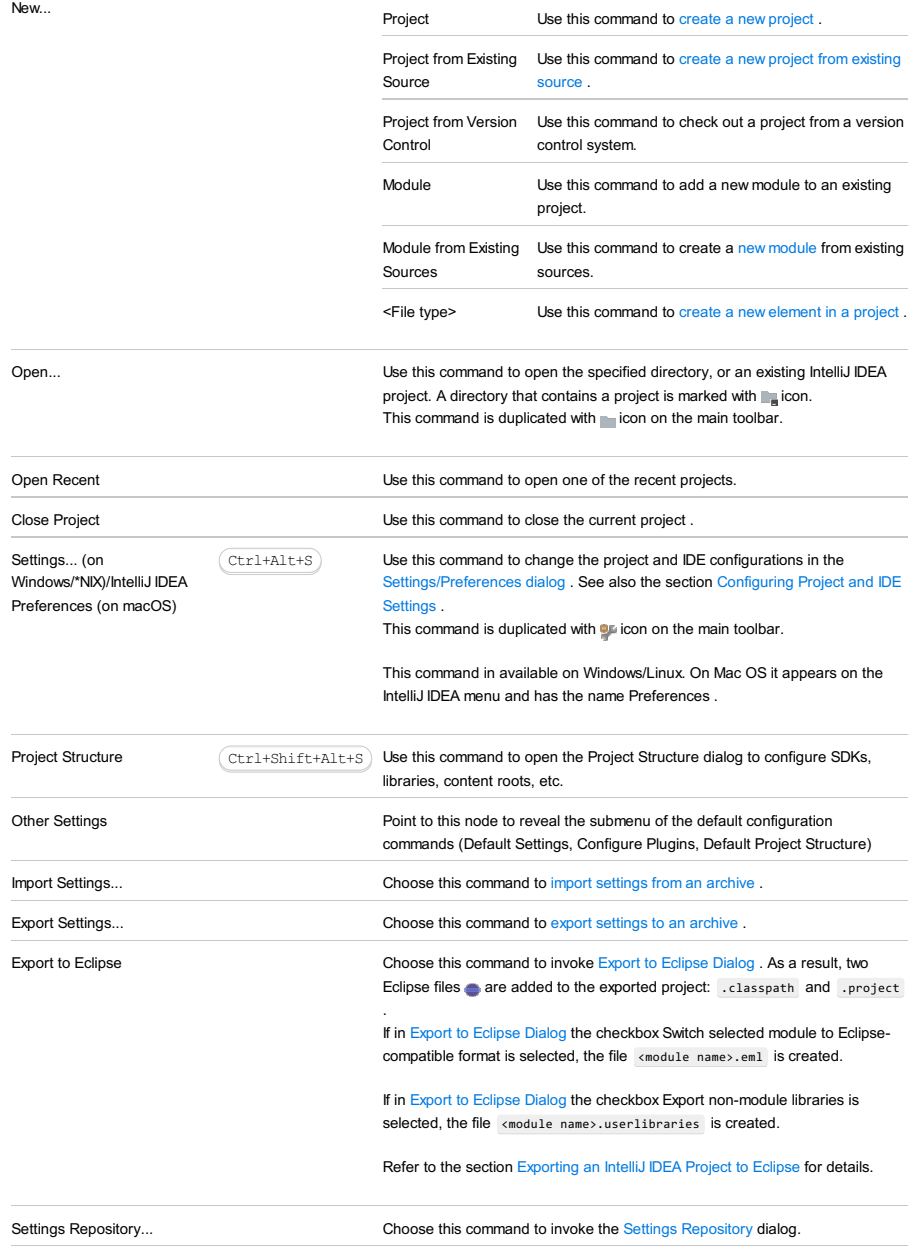

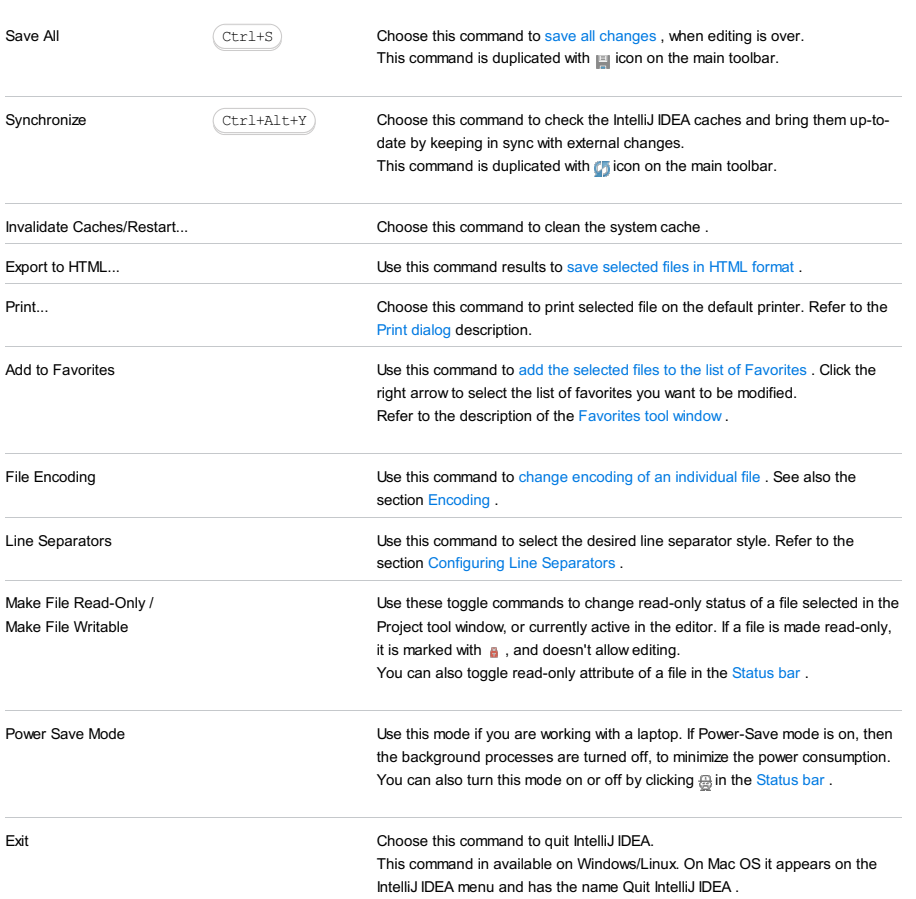

<span id="page-3589-0"></span>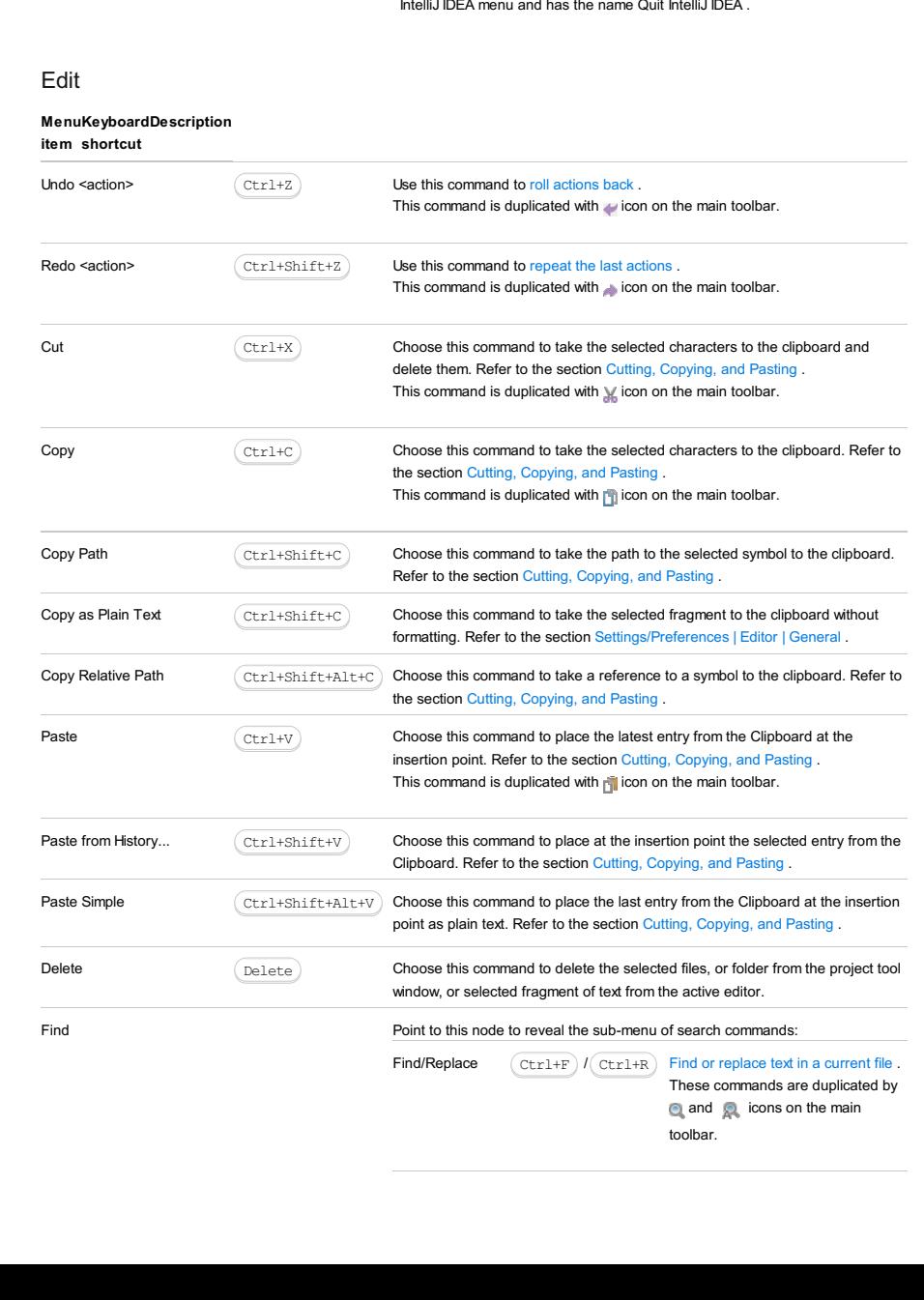

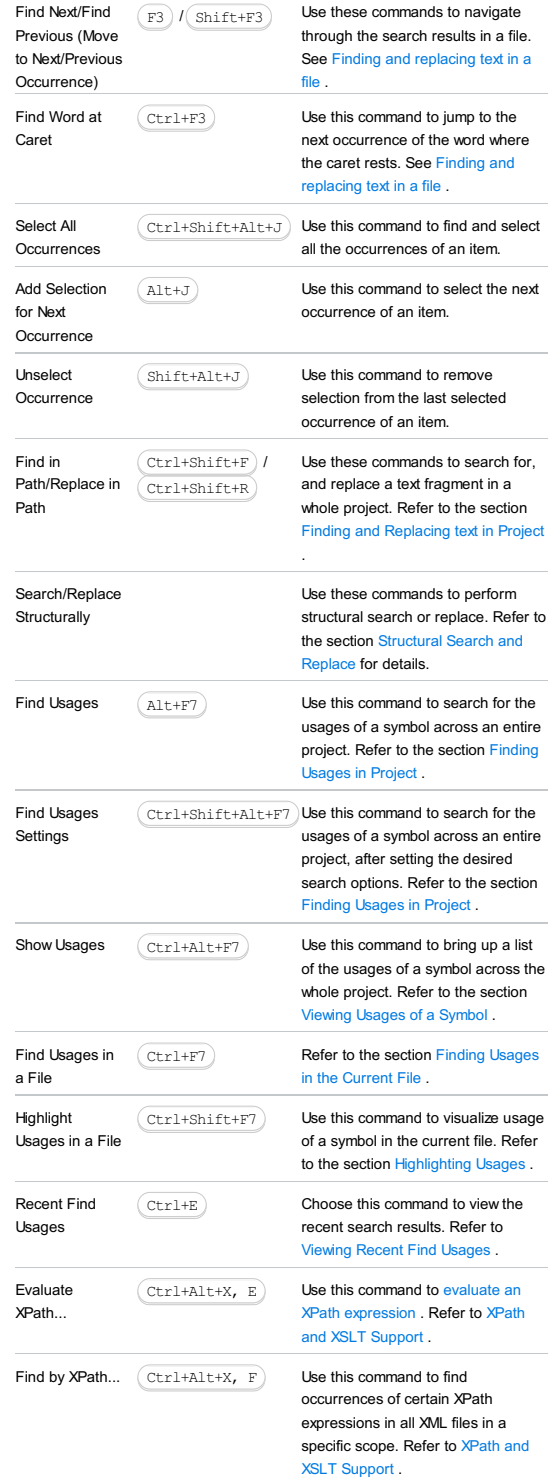

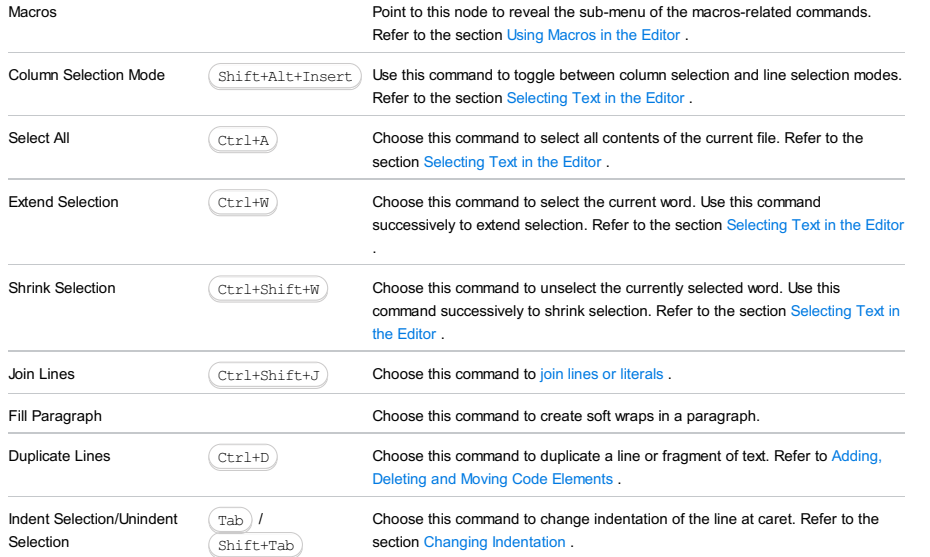

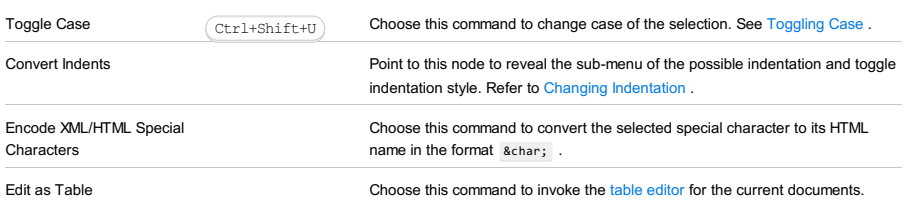

## <span id="page-3591-0"></span>View

#### Menu Keyboard Description

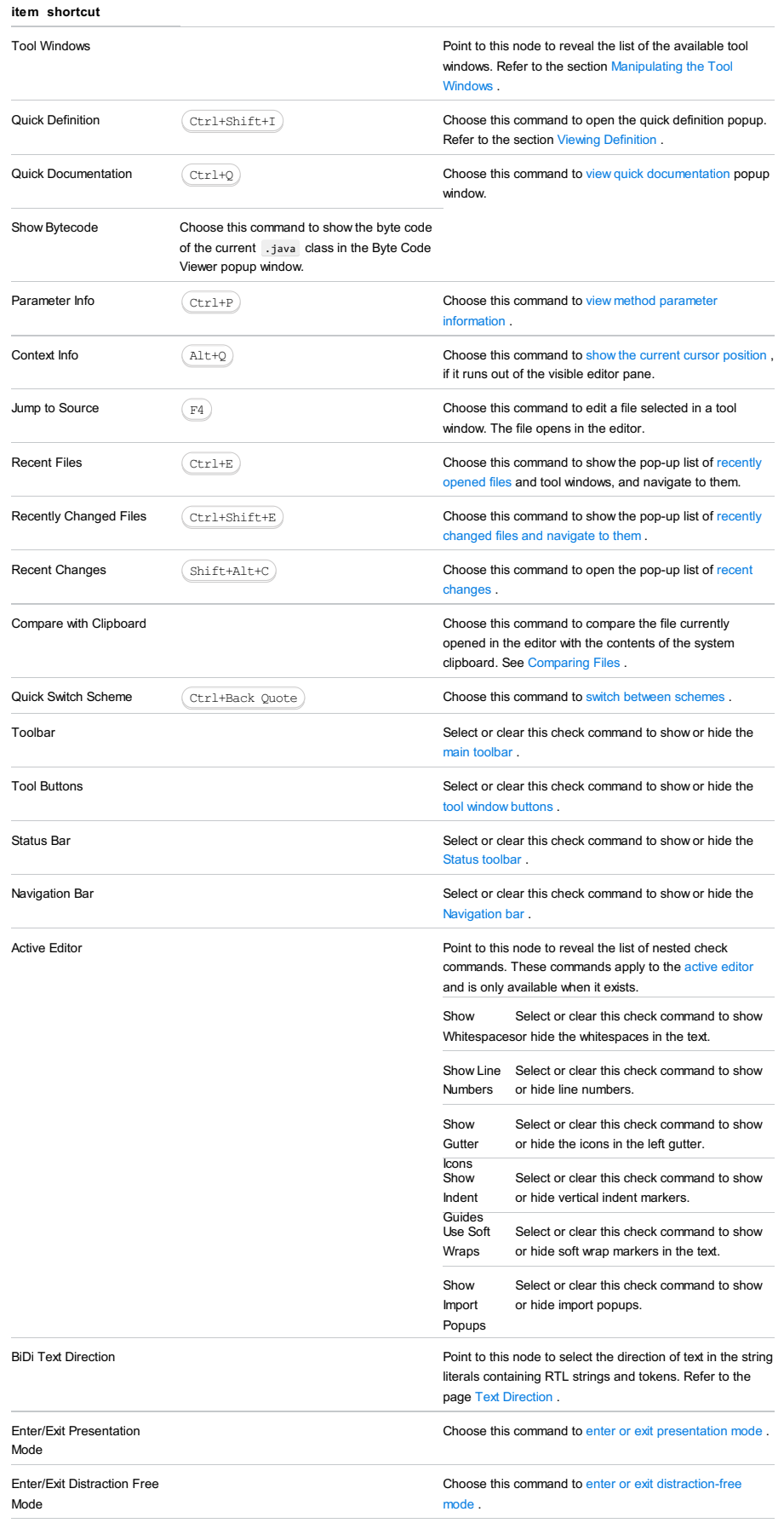

# <span id="page-3592-0"></span>Navigate

#### Menu Keyboard Description

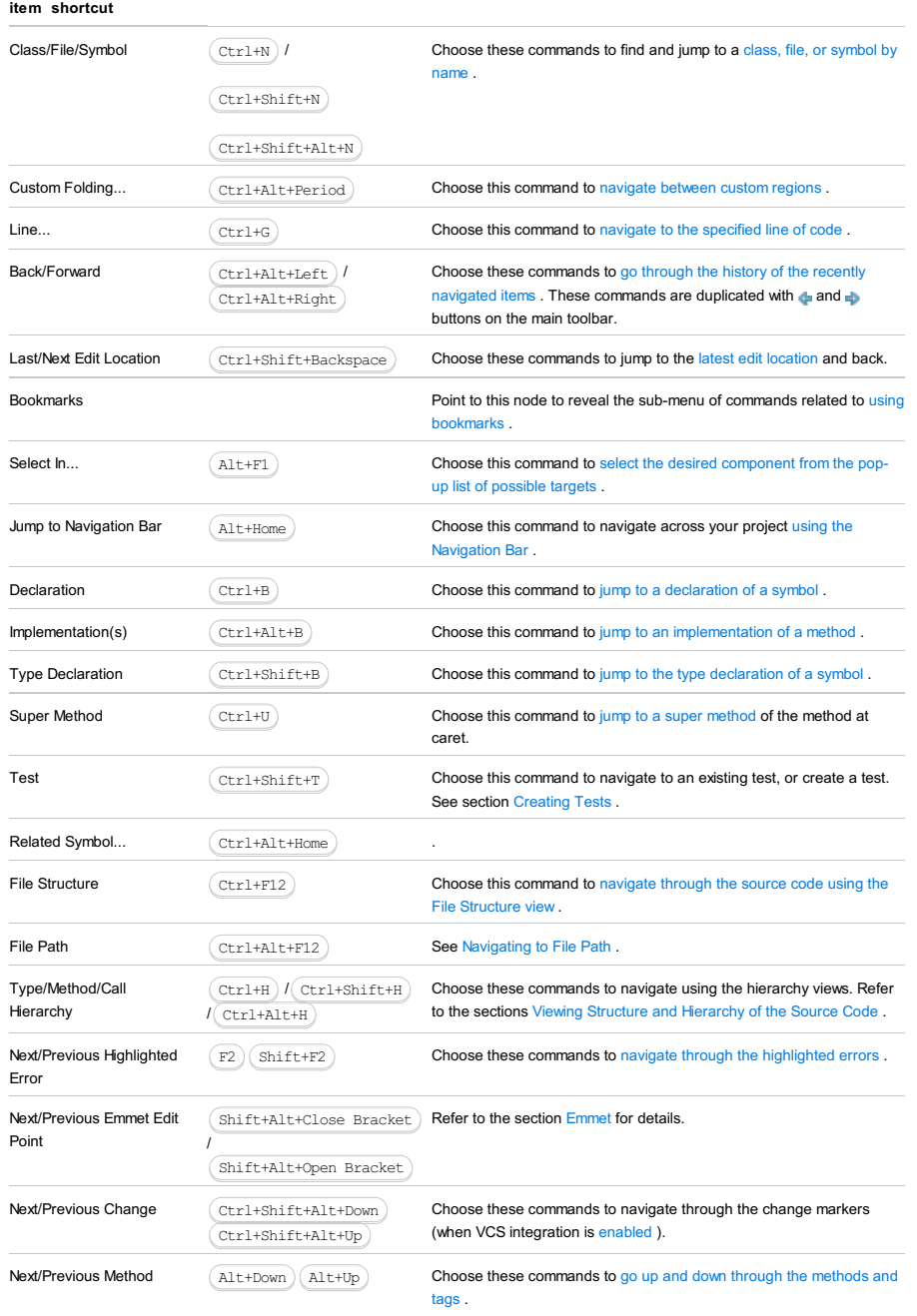

## <span id="page-3592-1"></span>Code

item shortcut

Menu Keyboard Description

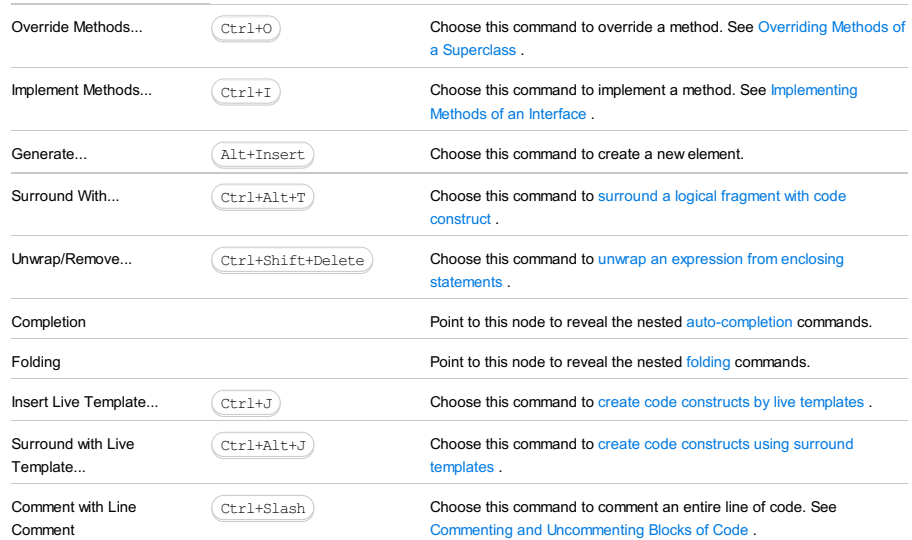

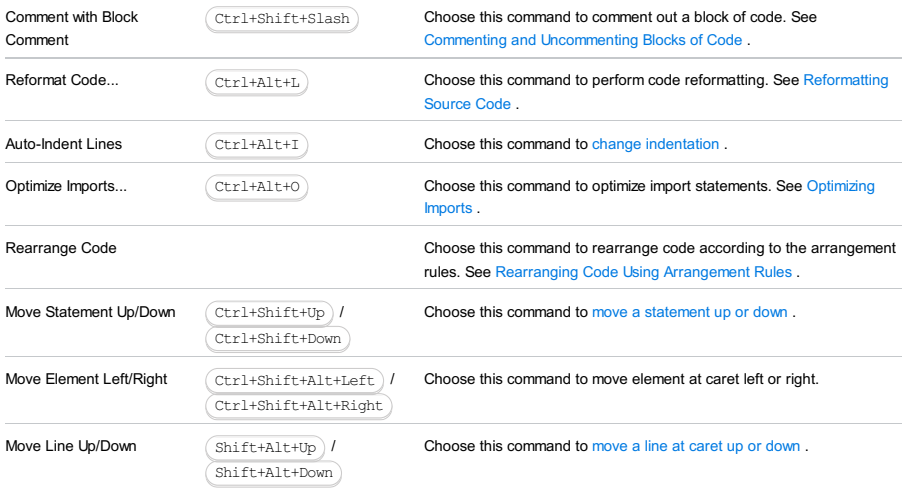

# <span id="page-3593-0"></span>Analyze

item

#### Menu Keyboard shortcut Description

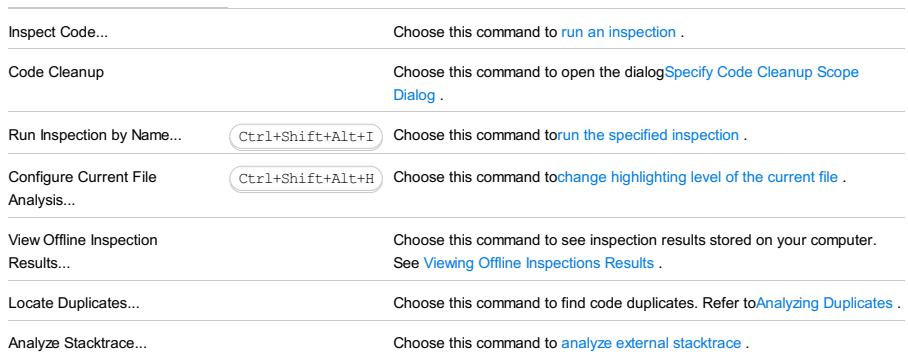

## <span id="page-3593-1"></span>Refactor

Note that the composition of this menu item depends upon the current context.

#### Menu Keyboard Description

item shortcut

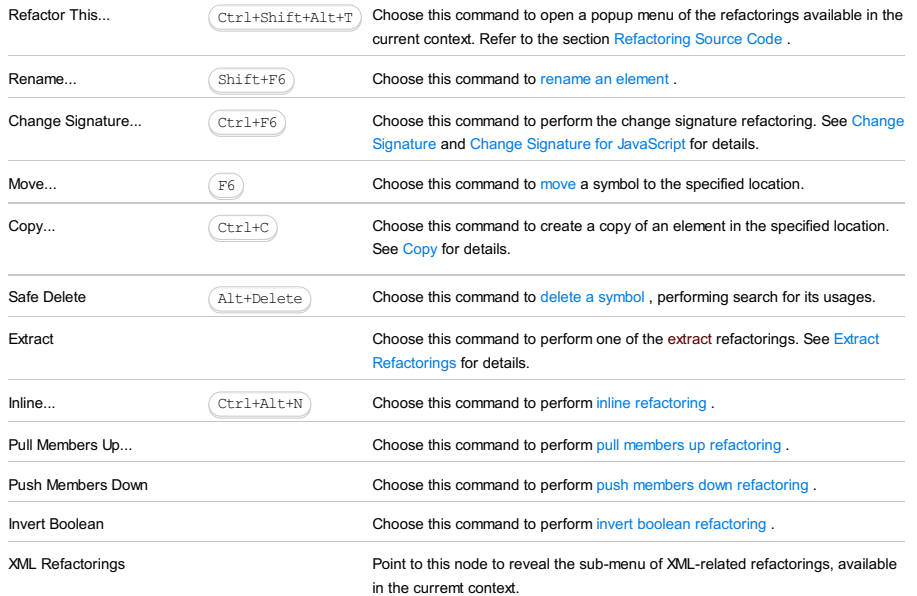

## <span id="page-3593-2"></span>Build

Refer to the section [Compiler](#page-0-0) and Builder for details.

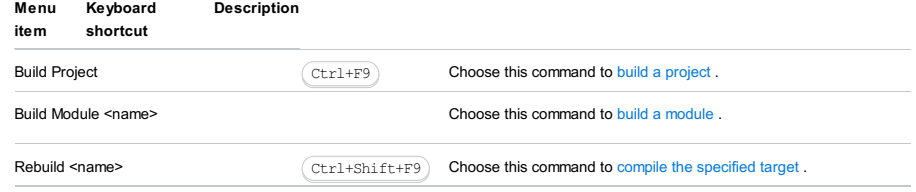

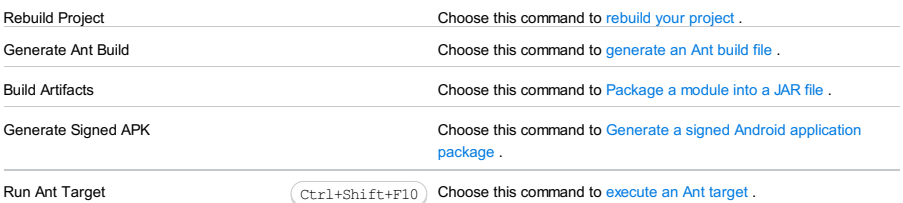

<span id="page-3594-0"></span>Run

#### Menu Keyboard Description

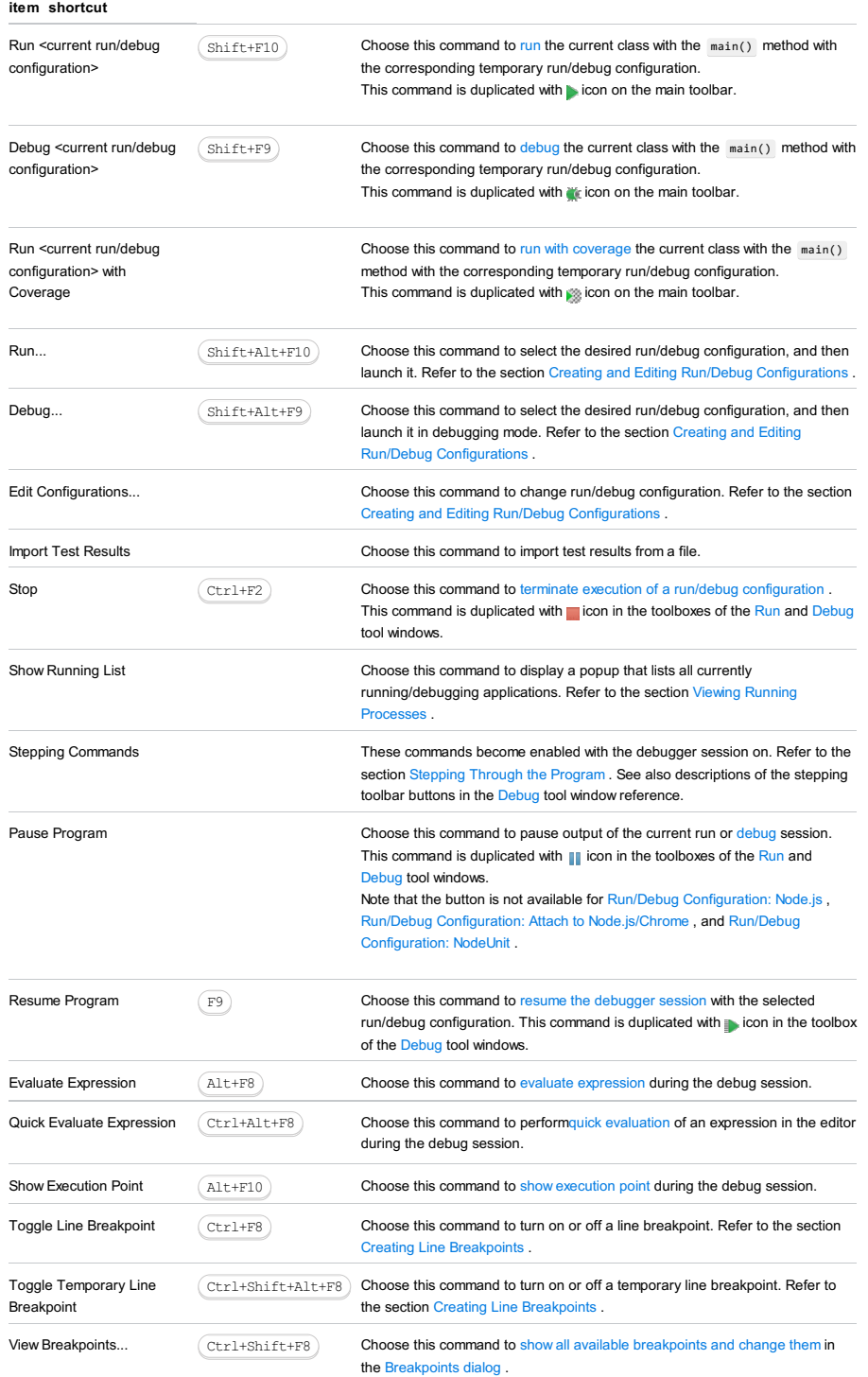

## <span id="page-3594-1"></span>Tools

Note that composition of the menu Tools depends on the enabled [plugins](#page-0-0) and [external](#page-0-0) tools .

### Menu Keyboard Description

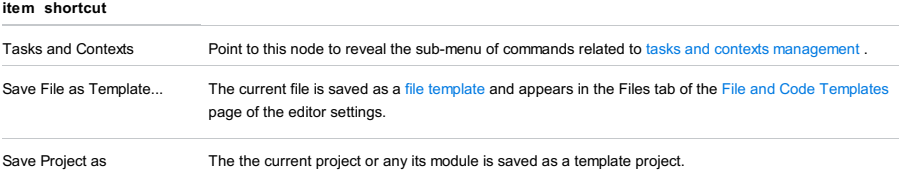

Template...

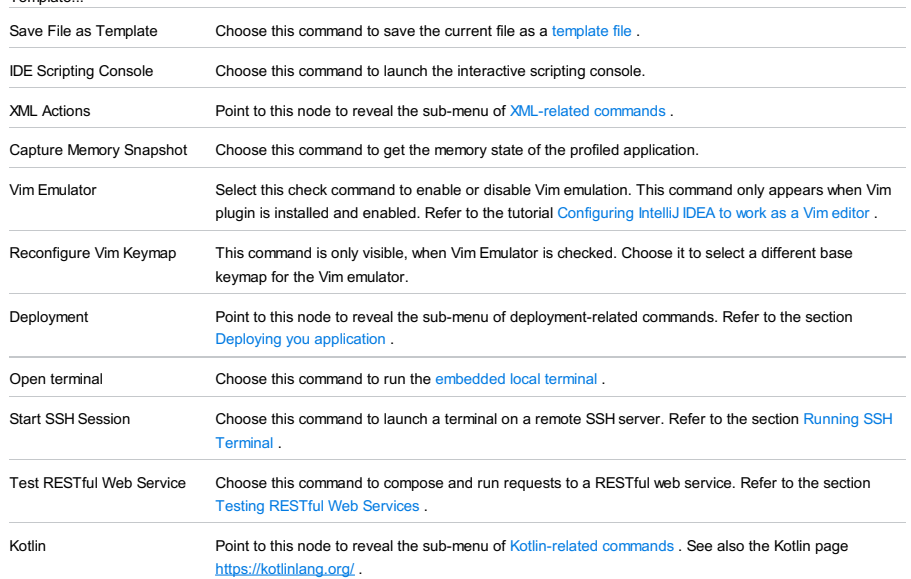

#### <span id="page-3595-0"></span>**VCS**

Note that the VCS menu contains different commands, depending on the enabled version control system. The following table shows the menu commands available when no version control integration is enabled.

#### Menu Keyboard Description

item shortcut

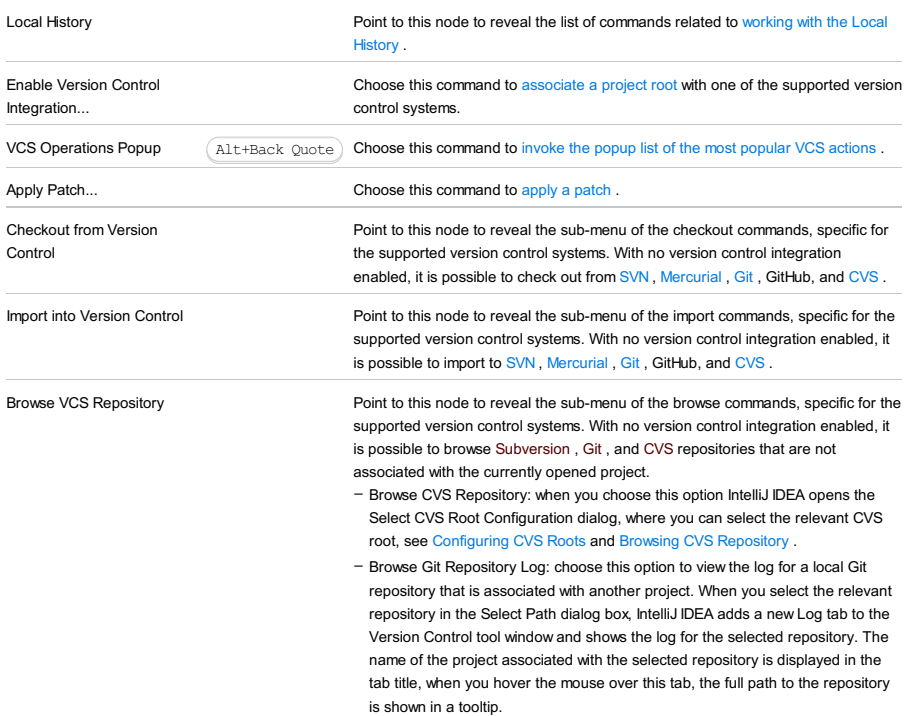

- Browse Subversion Repository: when you choose this option IntelliJ IDEA opens the SVN [Repositories](#page-0-0) tool window where you can view, add, and edit location of SVN [repositories,](#page-0-0) see Browsing [Subversion](#page-0-0) Repository and Browsing Contents of the Repository .

It is important to note that with VCS integration enabled, the composition of the VCS menu is different. Refer to the following help sections for details:

– Version Control [concepts](#page-0-0)

- Common VCS [procedures](#page-0-0)
- [VCS-specific](#page-0-0) procedures
- Version Control [reference](#page-0-0)
- 

## <span id="page-3595-1"></span>Window

#### Menu Keyboard Description item shortcut

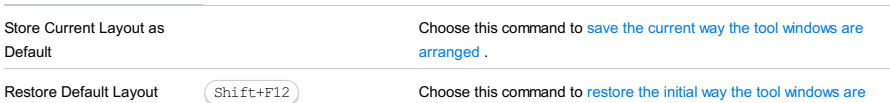

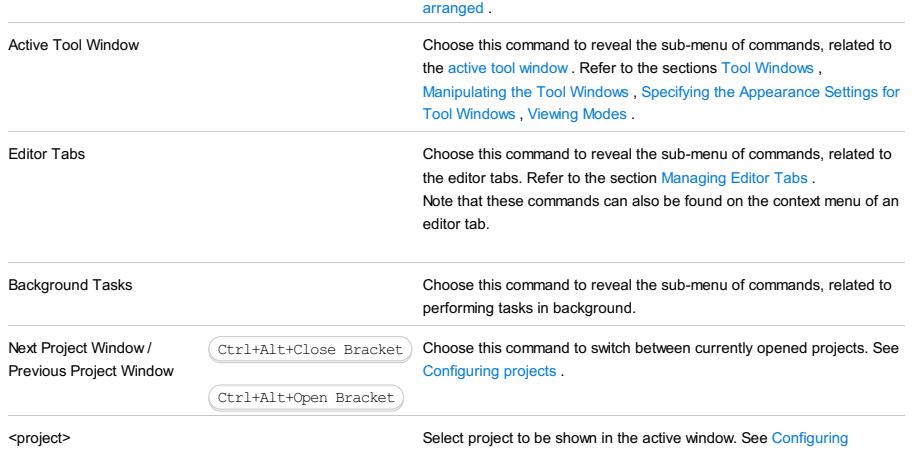

projects .

# <span id="page-3596-0"></span>Help

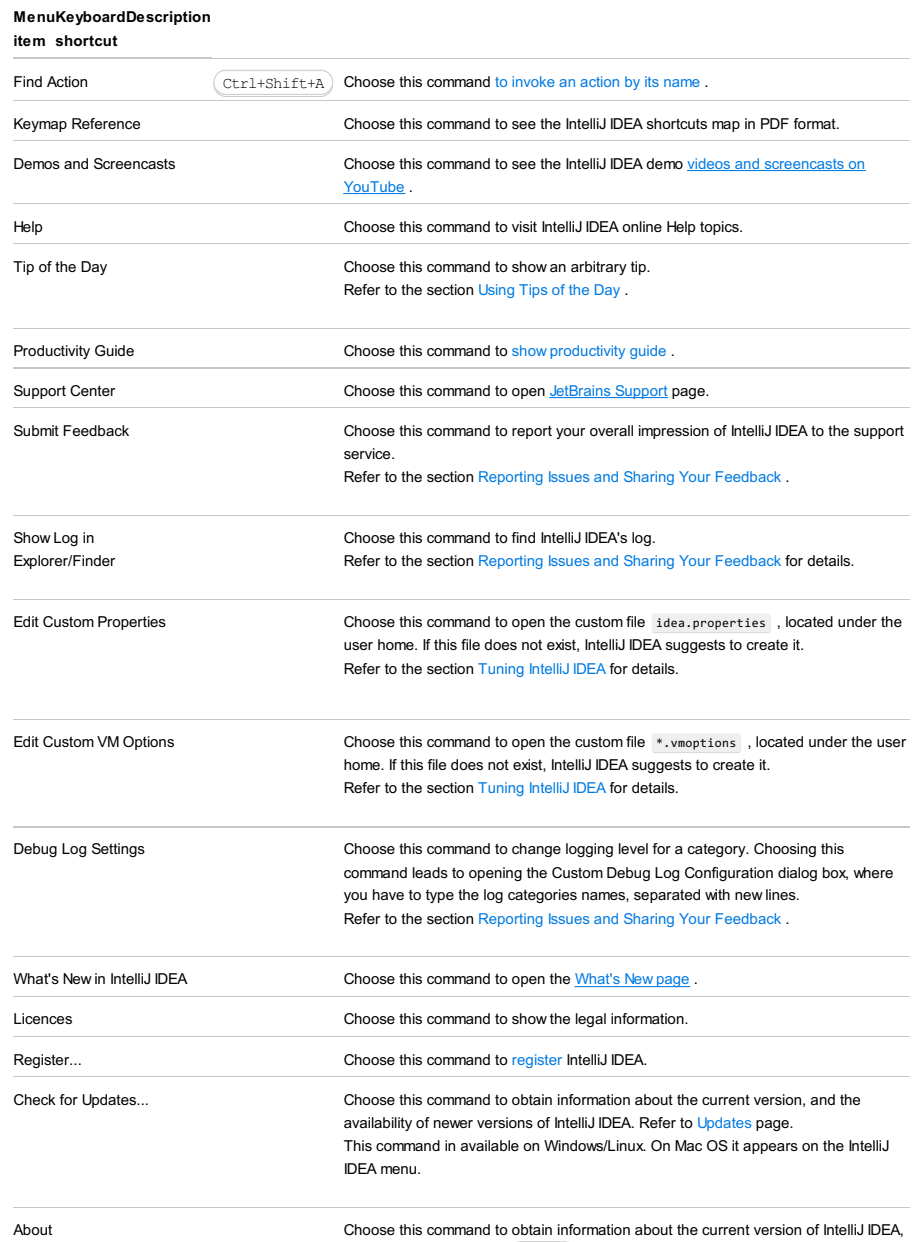

current build, etc. Press  $($  Escape  $)$  to close the popup window.

Escape

IDEA menu.

This command in available on Windows/Linux. On Mac OS it appears on the IntelliJ

Besides working from within IntelliJ IDEA, it is possible to perform certain actions "offline", without actually launching the IDE.

This way you can:

- Inspect code
- View differences
- Open files
- 
- Format files

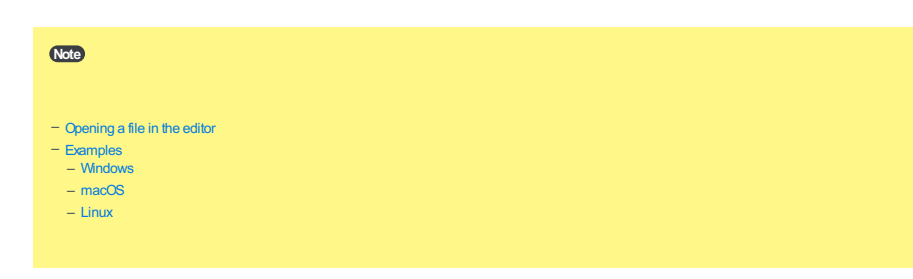

## <span id="page-3598-0"></span>Opening a file in the editor

IntelliJ IDEA helps opening a file for editing so that the caret rests at the specified line.

## To open a file for editing

- In the command line, type the following:

<IntelliJ IDEA> <path1> --line <number> <path2>

where:

- <IntelliJ IDEA> is the platform-specific product launcher
- $-$  <path1> is the path to the project that contains the desired file
- <number> is the number of the line, where the caret should rest
- $-$  <path2> is the path to the file to be opened

## <span id="page-3598-1"></span>Examples

## <span id="page-3598-2"></span>Windows

<span id="page-3598-4"></span><span id="page-3598-3"></span>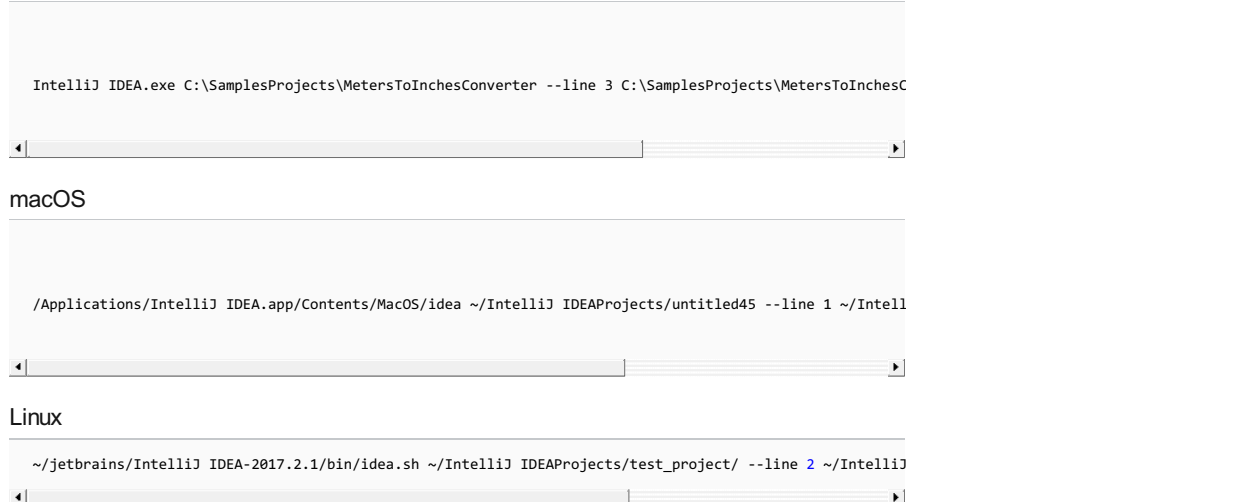

#### To launch a code inspection from the command line

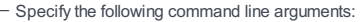

- Path to the launcher : specify the full path to one of the following launchers (which reside under the bin directory of your IntelliJ IDEA installation):
- For Windows : inspect.bat
- For UNIX and macOS: inspect.sh
- Project file path is the full path to the directory that contains the project to be inspected.
- Inspection profile path is the full path to the profile, against which the project should be inspected. The inspection profiles are stored under USER\_HOME\.IntelliJ IDEAXX\config\inspection
- $-$  Output path is the full path to an existing directory where the report will be stored.
- Options . You can specify:
- The directory to be inspected -d <full path to the subdirectory>
- The verbosity level of output -vX , where X is 0 for quiet, 1 for noisy and 2 for extra noisy.

Warning! Please note that you have to specify full paths. Relative paths are not accepted!

Tip If SDK is not defined, the inspection will fail. The SDK descriptions should be stored in config\options\jdk.table.xml . Learn how figure SDK here

## Examples

#### Windows

 $\overline{4}$ 

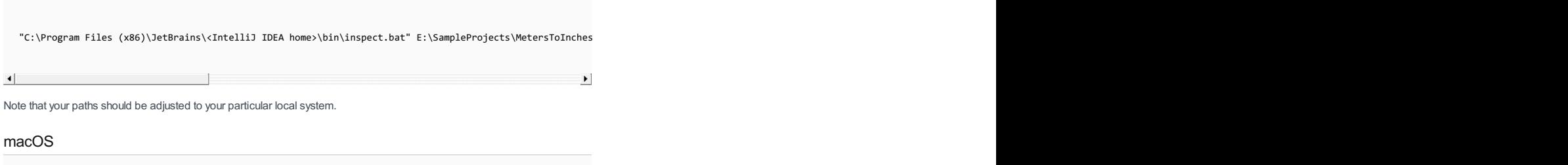

/Applications/IntelliJ IDEA.app/Contents/bin/inspect.sh ~/IntelliJ IDEAProjects/MyTestProject ~/Library/

 $\vert \cdot \vert$ 

#### Viewing the results of an offline inspection

If you have performed an offline inspection and exported the inspection results to a directory in the XML format you can always download and view these results.

#### To view the results of an offline inspection, follow these steps

- 1. Open the project against which the inspection was performed.
- 2. On the main menu, choose Analyze | View Offline Inspection Results .
- 3. In the Select Path dialog box that opens, navigate to the directory that contains inspection results in XML format.
- 4. Click OK . [Inspection](#page-0-0) results display in the Offline View tab in the Inspection Results Tool Window .

Tip Alternatively, you can open the relevant XML file in IntelliJ IDEAor in any other text processor without opening the inspected project.
Command-line source code formatter is a special functionality within IntelliJ IDEA that lets you format arbitrary files outside a project.

Note) To be able to format files, make sure that the corresponding plugins that support the required file types are installed and enabled.

The script is format.bat/format.sh located in the <IntelliJ IDEA\_HOME>/bin home directory. The script launches IntelliJ IDEA which formats the specified files and quits:

format [-h] [-r|-R] [-s|-settings settingsPath] [-m|-mask masks] [path1 [path2]...]

You can launch the script with the following options:

### ParameterDescription

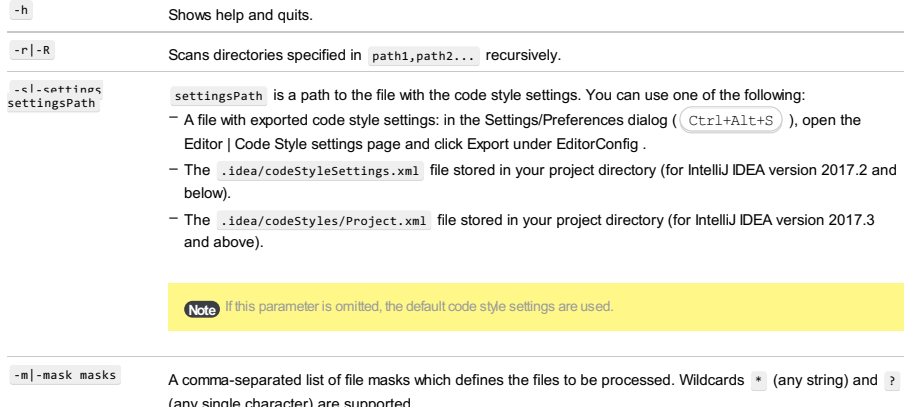

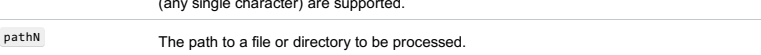

## Example

1. Format all files in C:\Data\src directory including all subdirectories using the default code style settings:

format -r C:\Data\src

2. Non-recursively format all .java and .html files in the C:\Data\src directory using code style settings from C:\Data\settings.xml :

format -s C:\Data\settings.xml -m \* .java,\*.html C:\Data\src

# To view differences using command line diff tool

- In the command line, type the following:

<IntelliJ IDEA> diff <path1> <path2>

where:

– <IntelliJ IDEA> is the platform-specific product launcher

– <path1>, <path2> are full paths to the files to be compared.

# Examples

# Windows

IntelliJ IDEA.exe diff C:\SamplesProjects\MetersToInchesConverter\src\javascript\numbers.js C:\SamplesProjects\MetersToInchesConverter\src\coffeescript\numbers.coffee

### macOS

/Applications/IntelliJ IDEA.app/Contents/MacOS/idea diff ~/Documents/file1.txt ~/Documents/file2.txt

#### In this section:

#### – [Overview](#page-3602-0)

- Enabling invocation of IntelliJ IDEA [operations](#page-3602-1) from the command line
- [Comparing](#page-3602-2) files using IntelliJ IDEA as a command line tool
- Merging files using IntelliJ IDEA as a [command](#page-3602-3) line tool – Passing three [arguments](#page-3603-0) to merge tool

### <span id="page-3602-0"></span>**Overview**

Besides using IntelliJ IDEA as an Integrated Development Environment , you can use it as a command line tool for comparing and merging files.

#### IntelliJ IDEA executable is platform-dependent:

- Windows : IntelliJIdeaXX\bin\idea.exe / IdeaICXX\bin\idea.exe or IntelliJIdeaXX\bin\idea.bat / IdeaICXX\bin\idea.bat
- UNIX : IntelliJIdeaXX/bin/idea.sh / IdeaICXX/bin/idea.sh
- macOS: /Applications/IntelliJIdeaXX.app/Contents/MacOS/idea / /Applications/IdeaICXX.app/Contents/MacOS/idea

To add the launcher to your path, add its containing directory /Applications/IntelliJ IDEA.app/Contents/MacOS .

However, for macOS and UNIX, one should create a wrapper script, since this helps avoid some drawbacks related to the usage of IntelliJ IDEA launcher.

### <span id="page-3602-1"></span>Enabling invocation of IntelliJ IDEA operations from the command line

For macOS and UNIX platforms, we recommend creating the wrapper script, or the command line launcher to integrate IntelliJ IDEA with your shell. Then, you need to ensure that the created launcher script is within the search path of your shell.

On Windows, we recommend you add the path to IntelliJ IDEA to the environment variable Path . Everything is done outside of IntelliJ IDEA, with the IntelliJ IDEA executable.

Note that if you have specified location of the IntelliJ IDEA executable as a Path environment variable, the command will work no matter which directory you are currently in.

## To enable invoking IntelliJ IDEA operations from the command line, follow these steps

- On macOS or UNIX :
- 1. Make sure IntelliJ IDEA is running.
- 2. On the main menu, choose Tools | Create Command-line Launcher . The dialog box Create Launcher Script opens, with the suggested path and name of the launcher script. You can accept default, or specify your own path.
- Make notice of it, as you'll need it later.
- 3. Outside of IntelliJ IDEA, add the path and name of the launcher script to your path.

#### – On Windows :

- Specify the location of the IntelliJ IDEA executable in the Path system environment variable. In this case, you will be able to invoke the IntelliJ IDEA executable and other IntelliJ IDEA commands from any directory.

### <span id="page-3602-2"></span>Comparing files using IntelliJ IDEA as a command line tool

# To compare two files using IntelliJ IDEA as a diff command line tool

1. Enable invoking IntelliJ IDEA operations from the command line .

2. Type the following command at the command prompt: <IntelliJ IDEA launcher(Windows) or wrapper script (MacOS or UNIX)> diff <path to file1> <path to file2>  $\left| \cdot \right|$  $\blacksquare$ where file1 is your local copy, file2 is the repository version.

For example:

idea diff README.md.bak README.md

### <span id="page-3602-3"></span>Merging files using IntelliJ IDEA as a command line tool

Most often you need to merge three versions of the same file: your local version, the version in the repository or in the upstream, and the base revision, which is the origin for the two diverged versions.

# To merge files using IntelliJ IDEA as a command line tool

1. Enable invoking IntelliJ IDEA operations from the command line.

2. Type the following command at the command prompt:

<IntelliJ IDEA launcher(Windows) or wrapper script (MacOS or UNIX)> merge <path to file1> <path to file2> <path to file3> <path to output>

where file1 is your local copy, file2 is the repository version, file3 is the base revision for file1 and file2 , and output is the file to save the merge results in (optional).

# <span id="page-3603-0"></span>Passing three arguments to merge tool

It is possible to pass just three arguments to the merge tool:

<path to file1> <path to file2> <path to output> .

In this case, the contents of the output will be taken as the base revision:

<IntelliJ IDEA launcher> merge <path to file1> <path to file2> <path to output> <path to output>

See the example in this **[blog](http://brian.pontarelli.com/2013/10/25/using-idea-for-git-merging-and-diffing/)** to learn how to use IntelliJ IDEA diff and merge tool with Git.

Your feedback, including error reports, improvement suggestions, new feature requests and any other things you might have

to say to JetBrains team, is welcome at the addresses listed below.

– [JetBrains](https://www.jetbrains.com/support/) support

– [Community](https://www.jetbrains.com/support/community/#section=communities) support